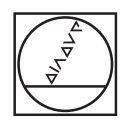

## **HEIDENHAIN**

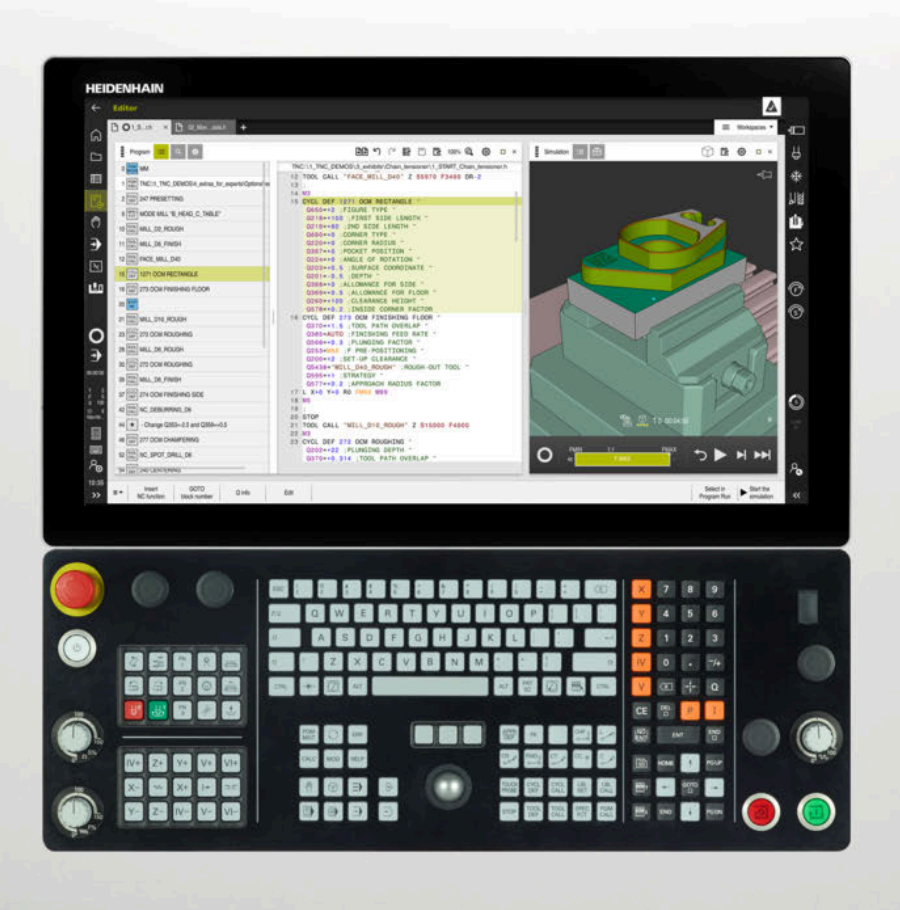

**TNC7** Kullanım Kılavuzu Tam Sürüm

**NC yazılımı 81762x-17**

**Türkçe (tr) 10/2022**

**İçindekiler**

## İçindekiler

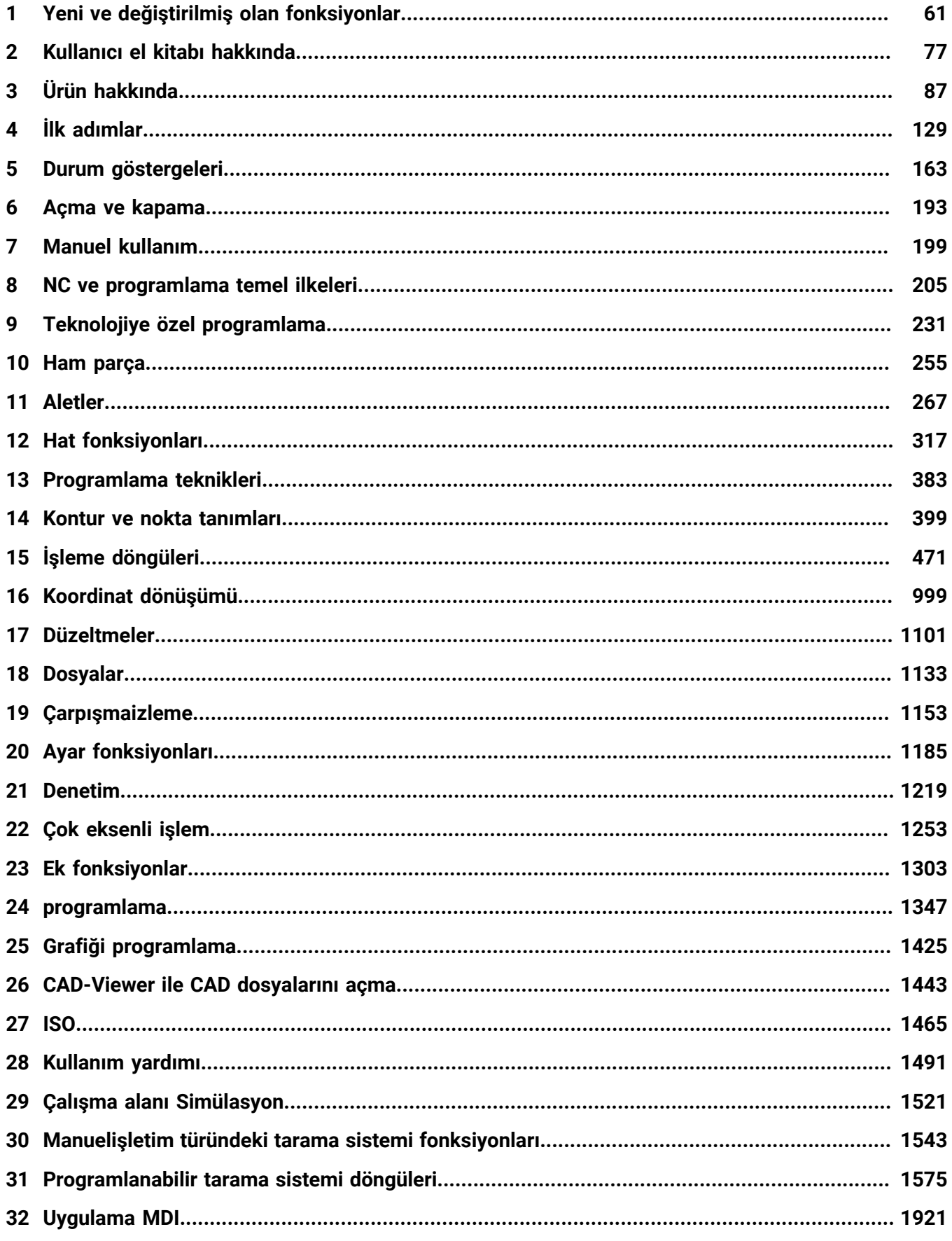

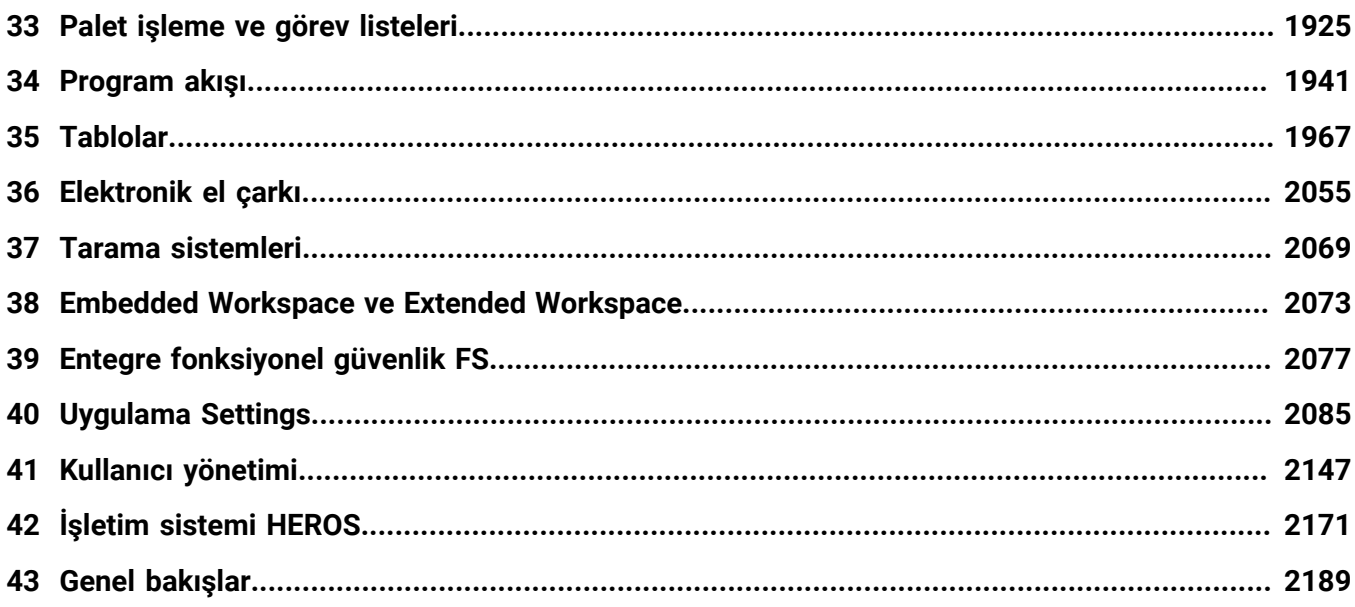

**İçindekiler**

**[Yeni ve değiştirilmiş olan fonksiyonlar.](#page-60-0)................................................................................. [61](#page-60-0)**

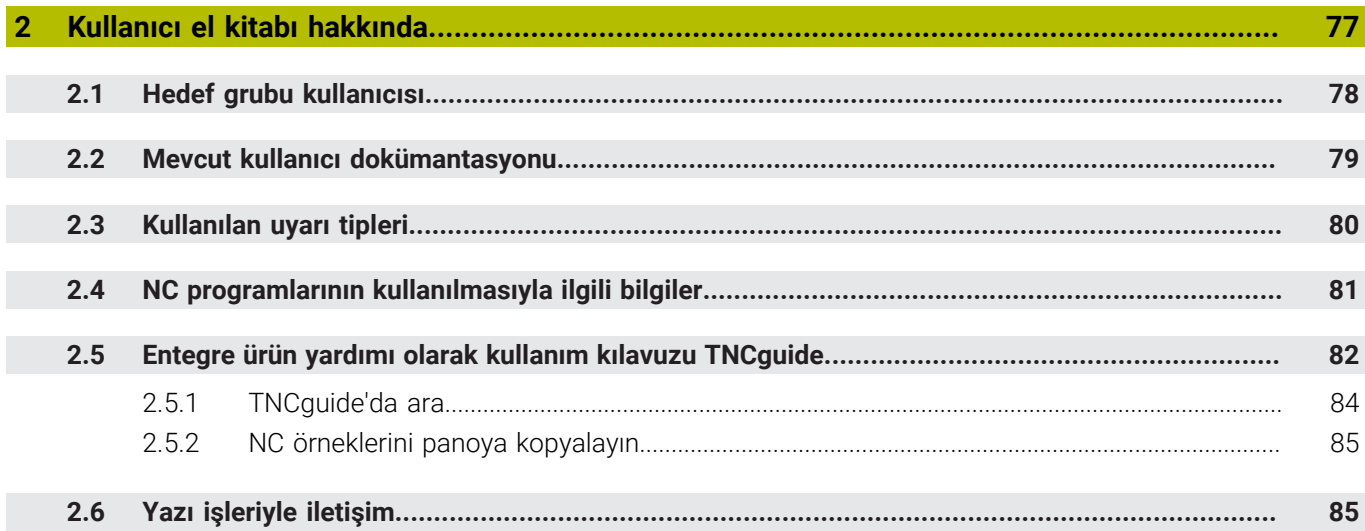

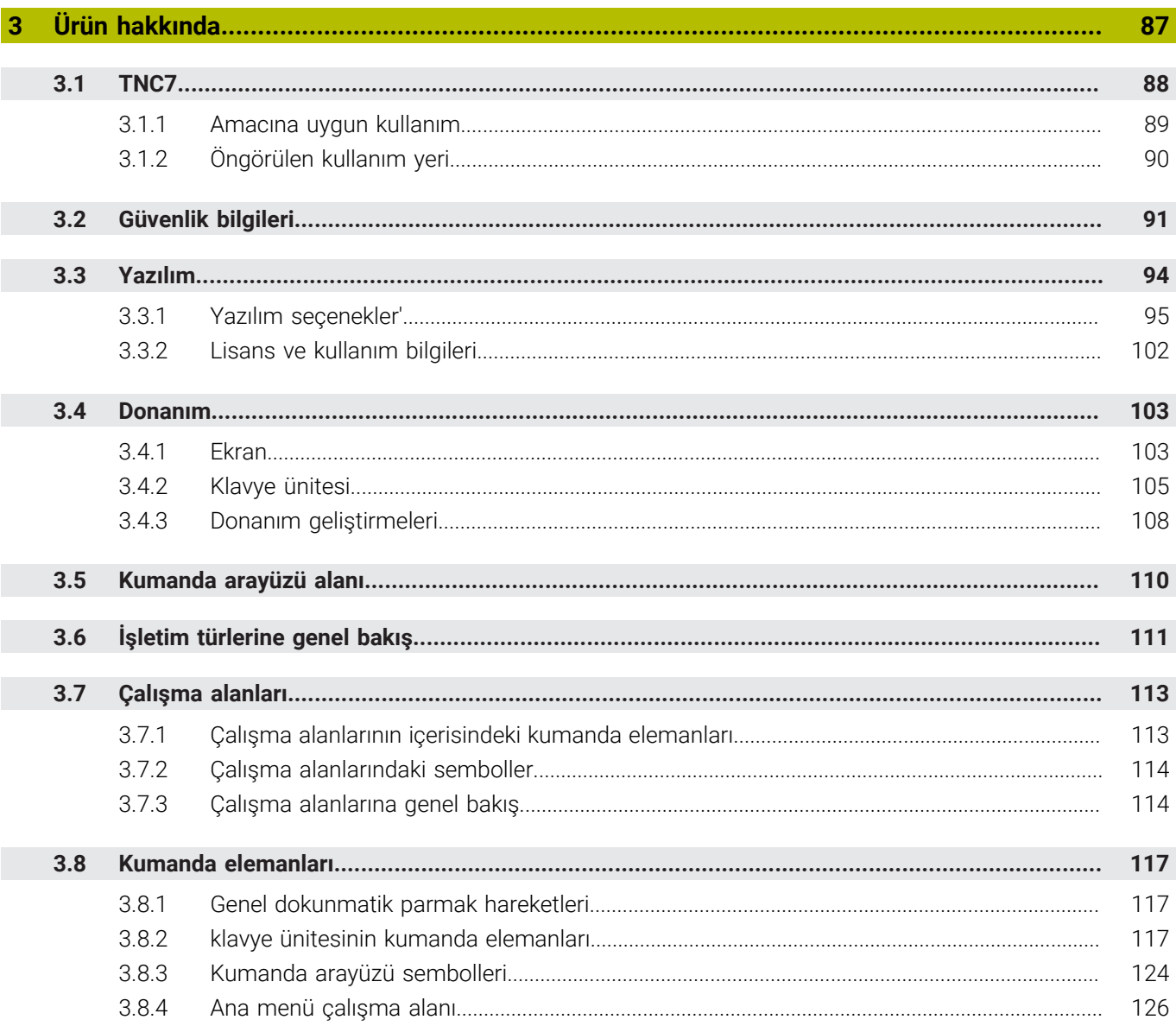

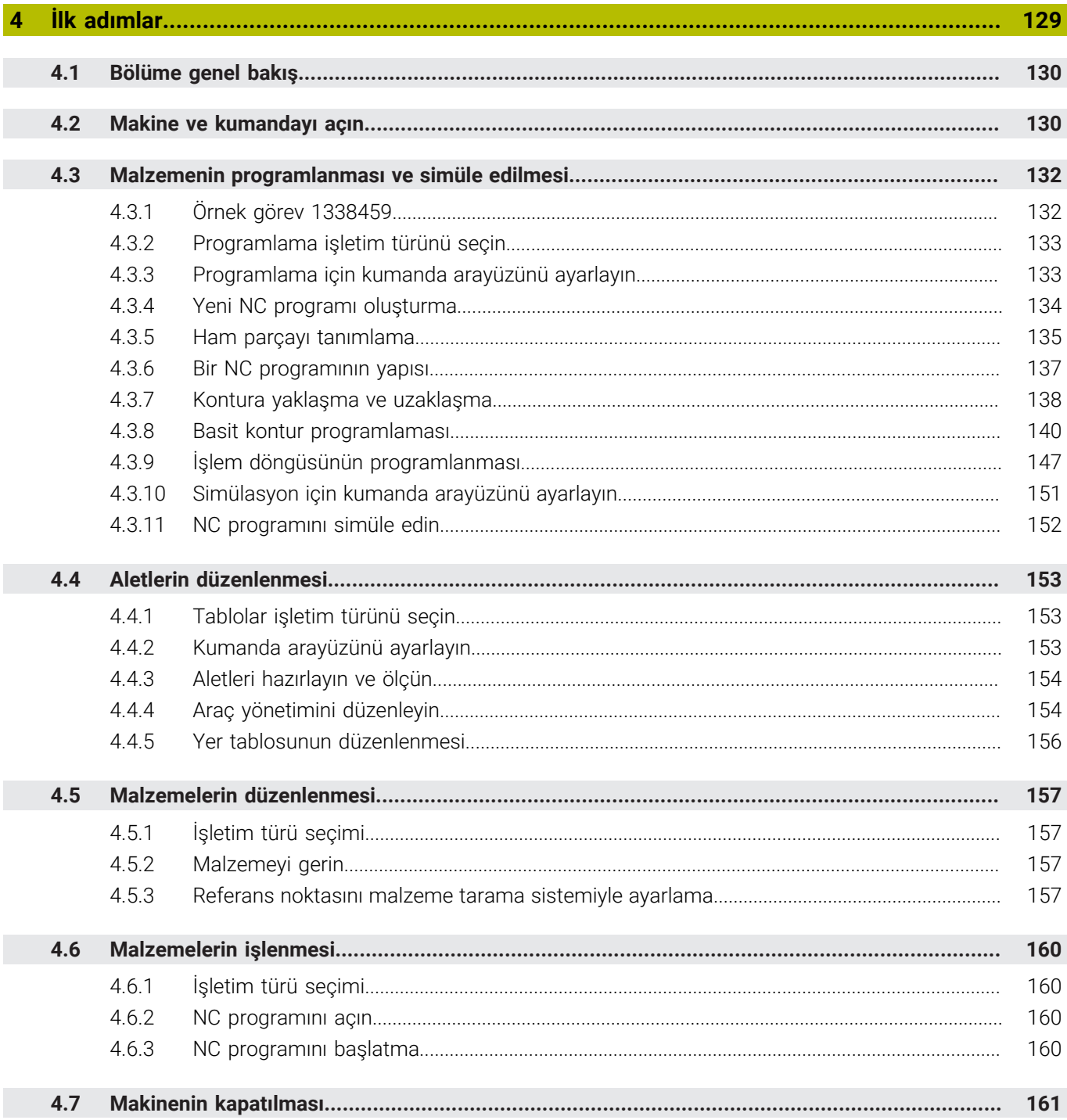

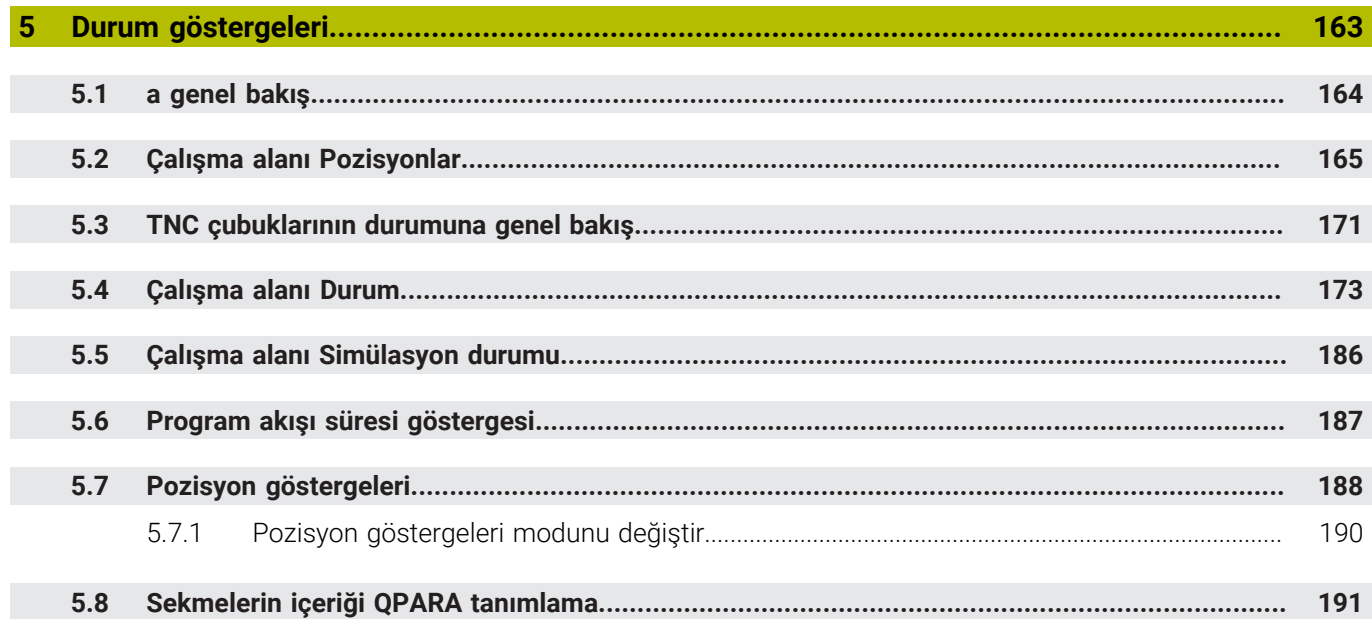

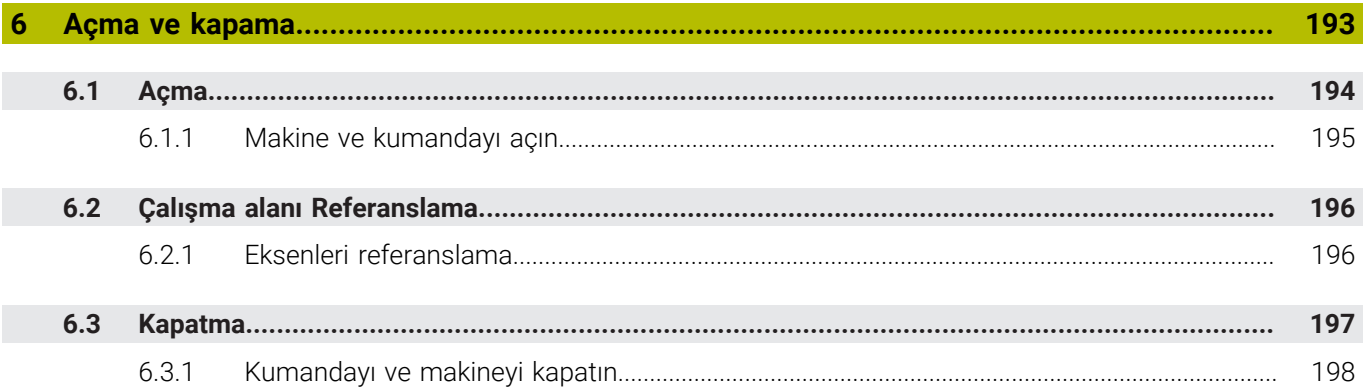

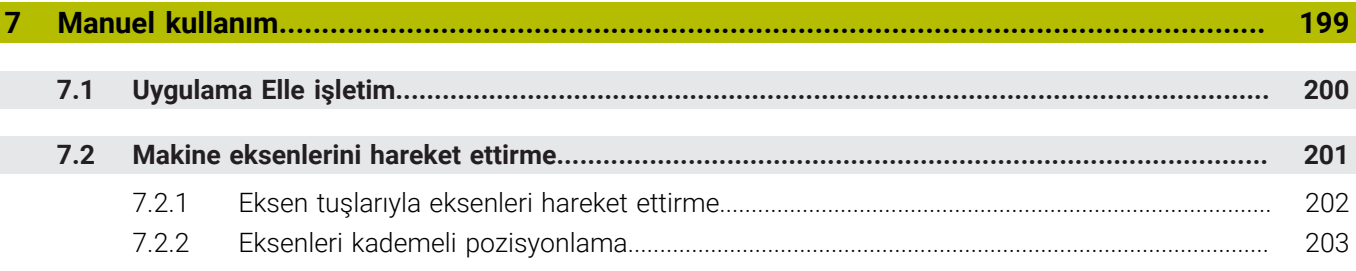

 $\overline{\phantom{a}}$ 

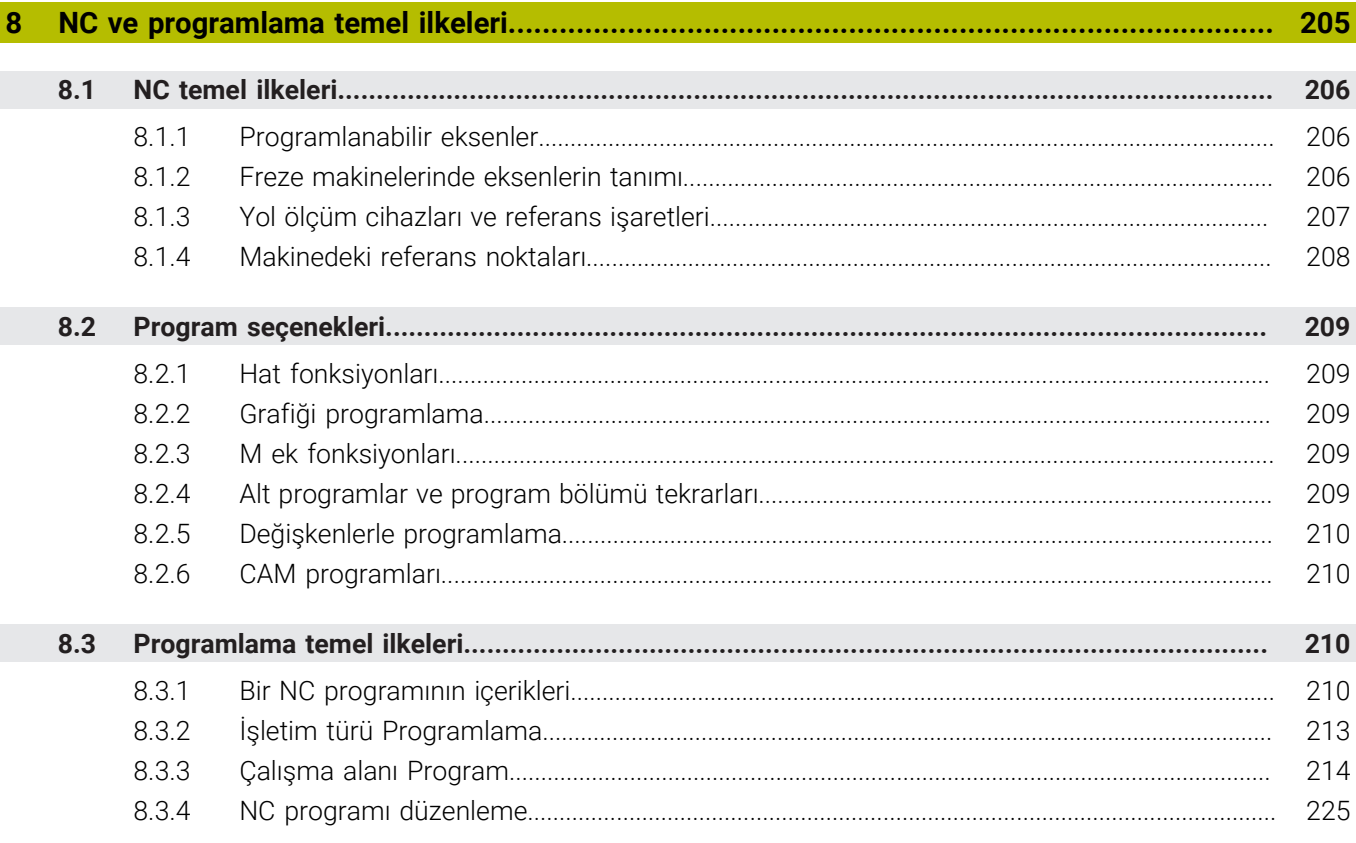

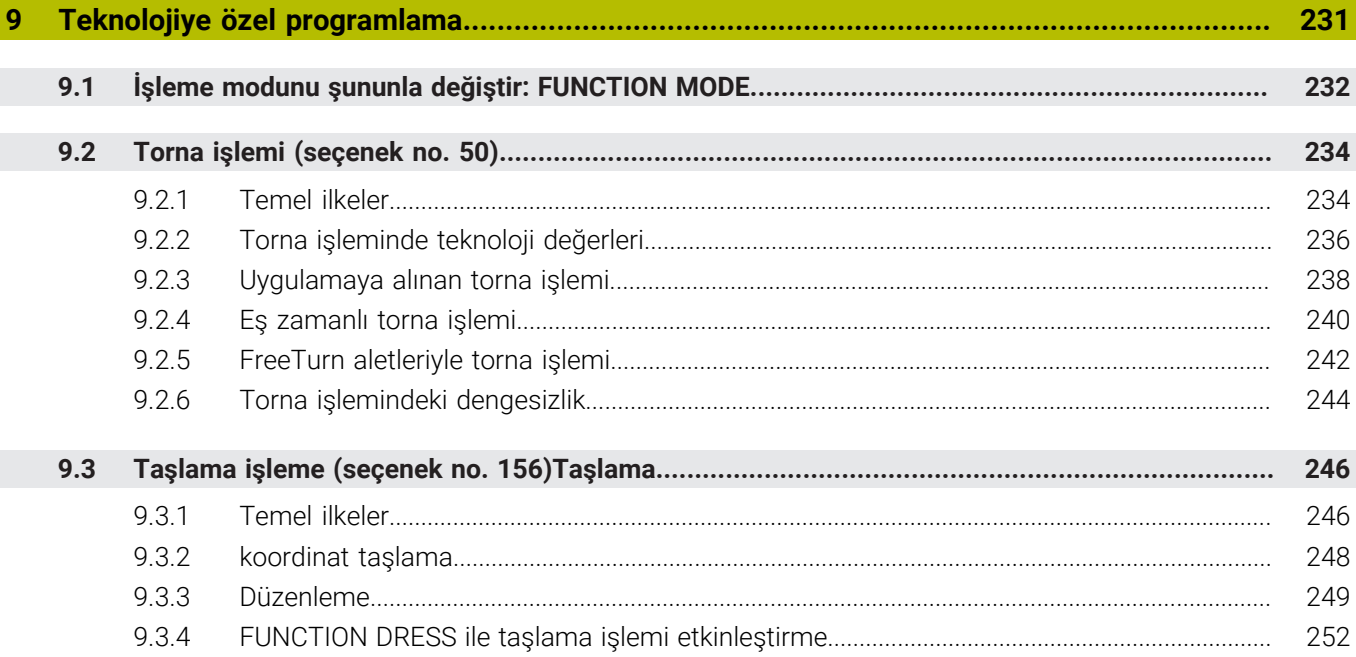

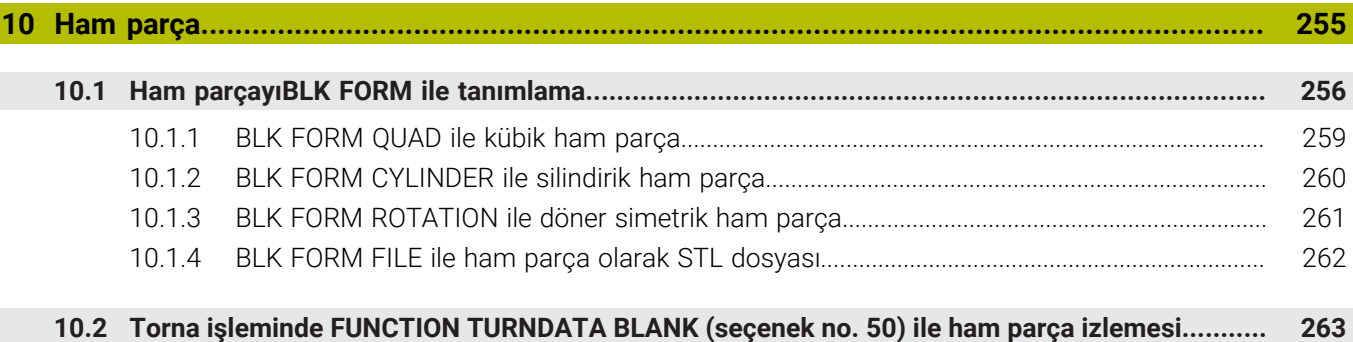

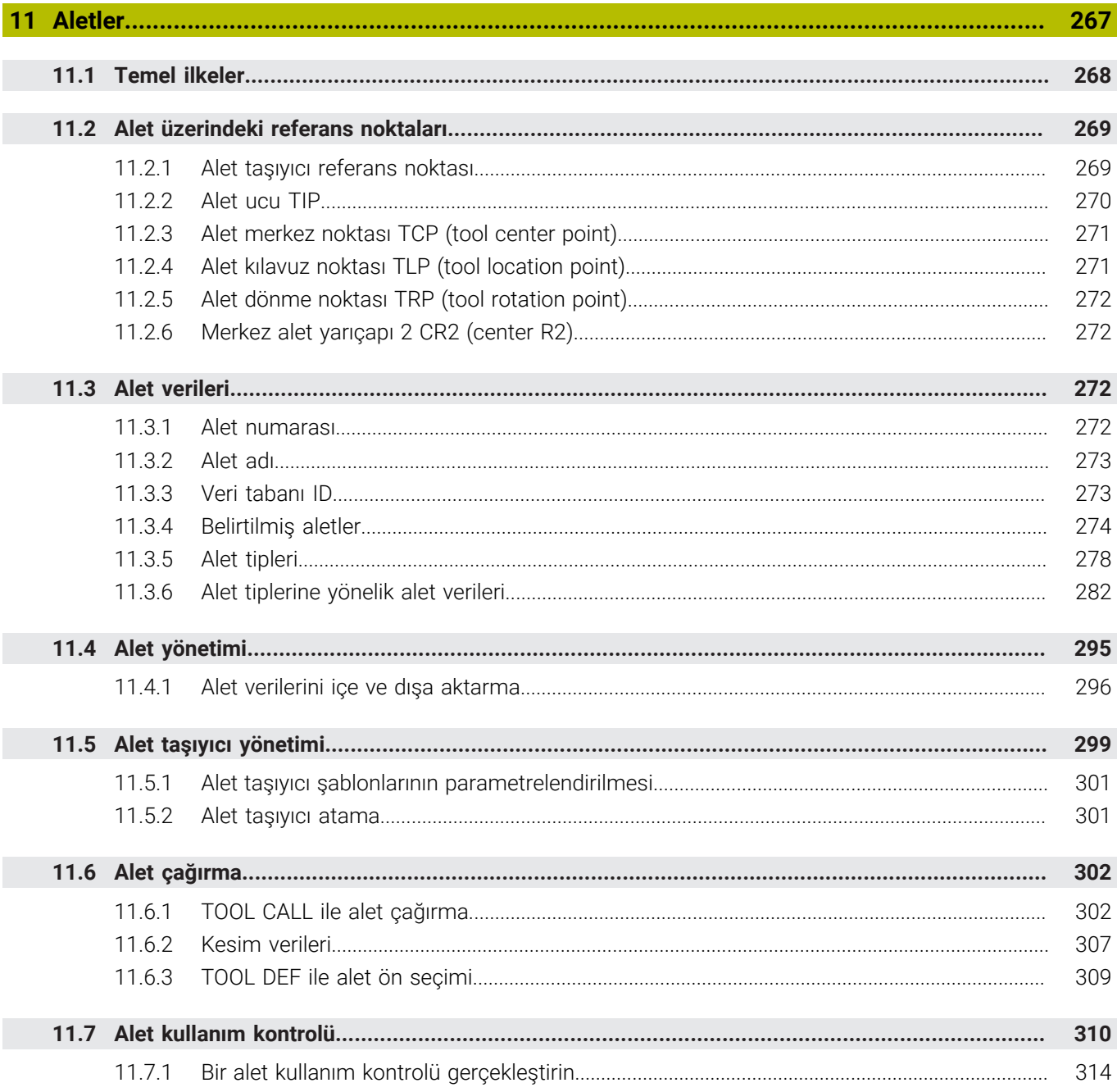

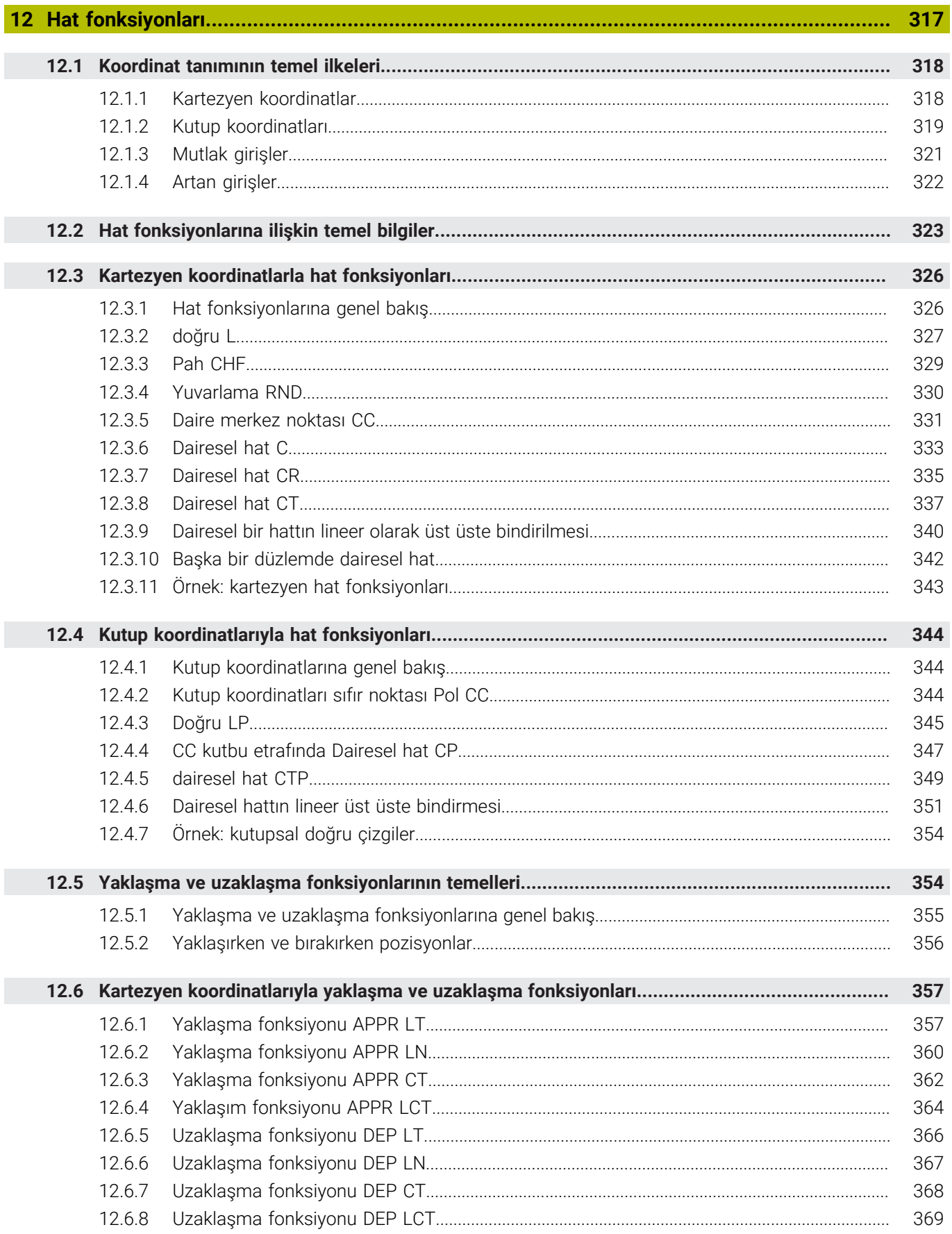

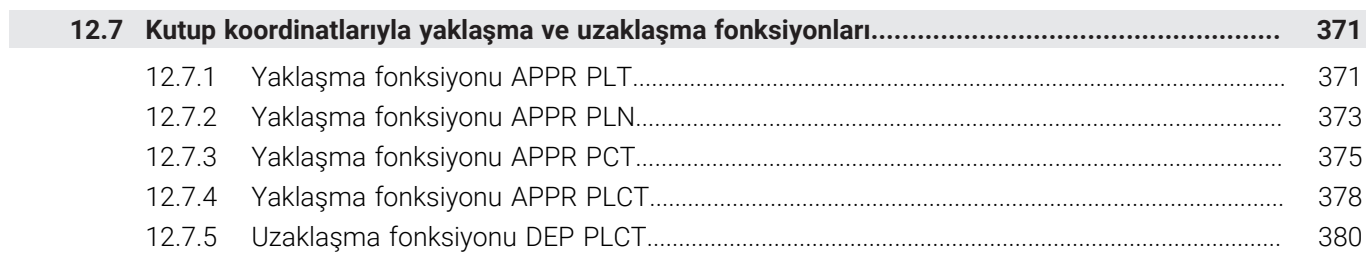

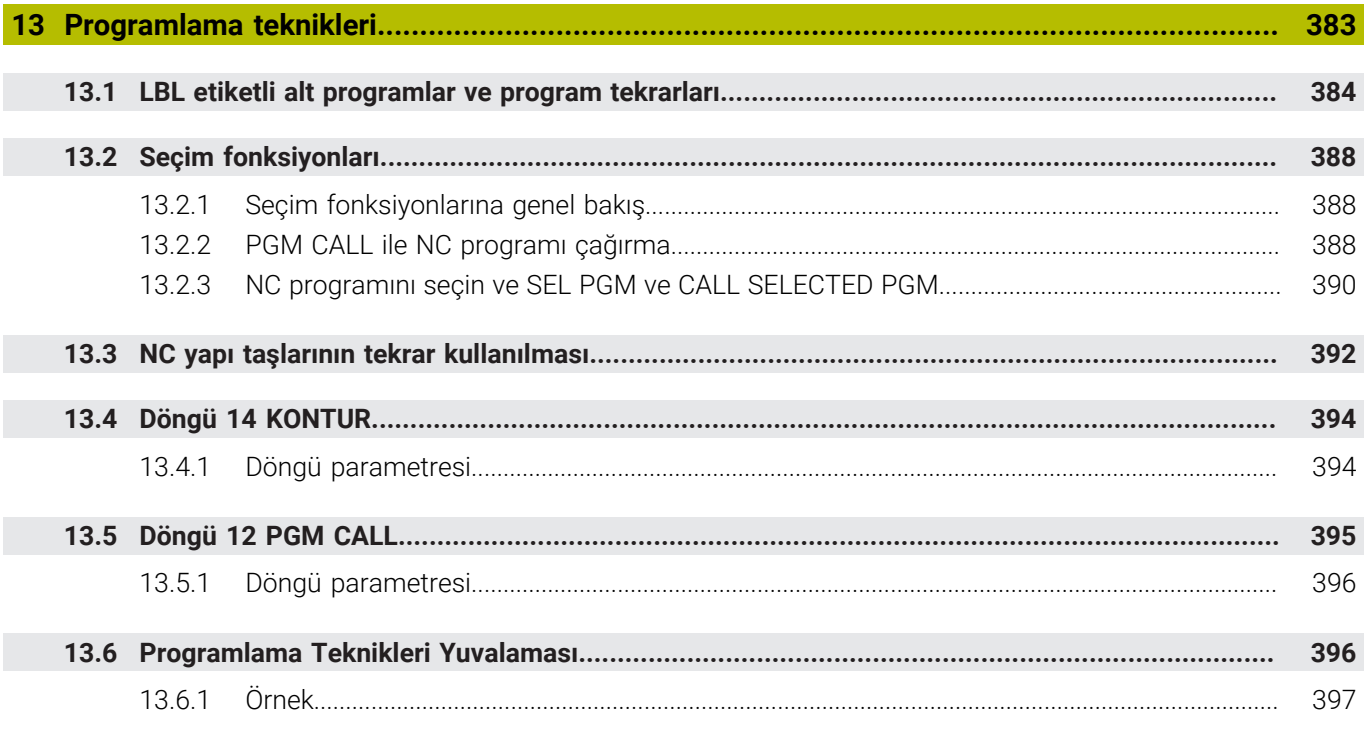

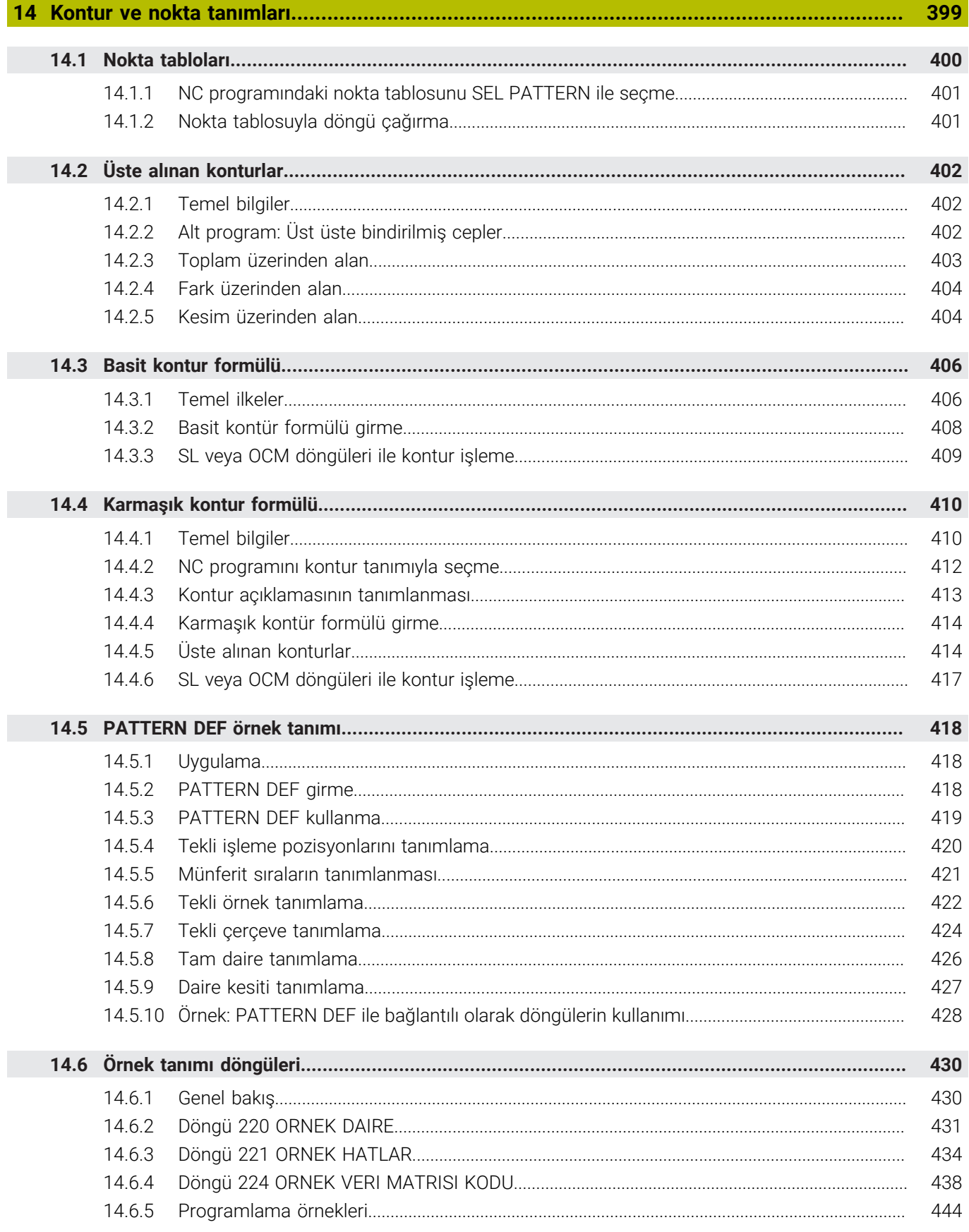

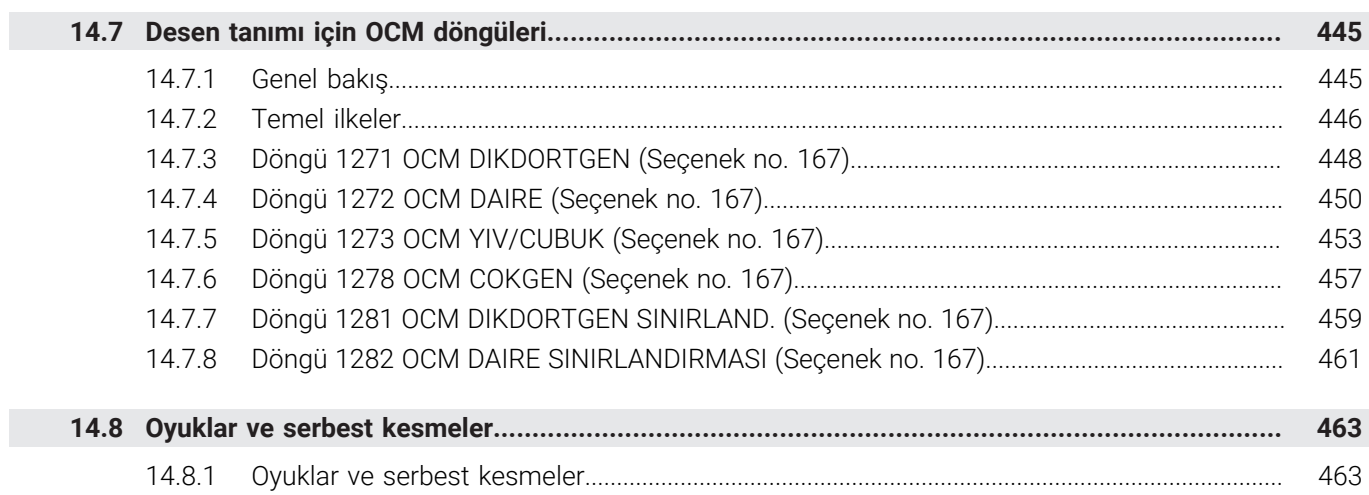

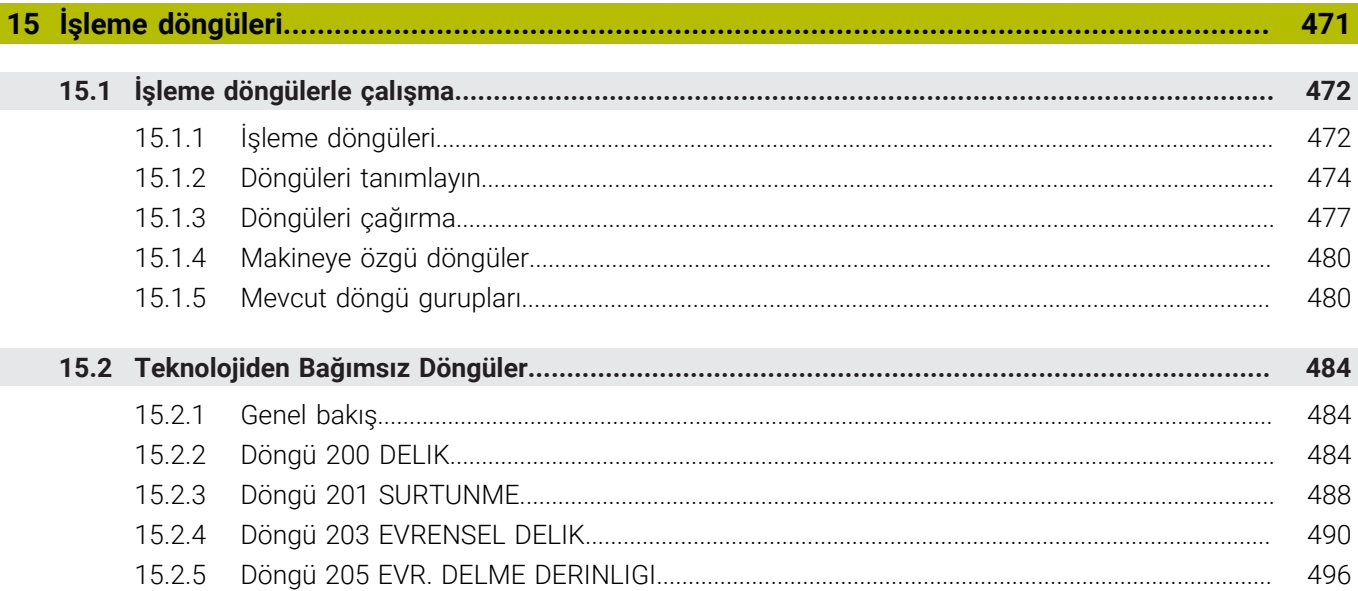

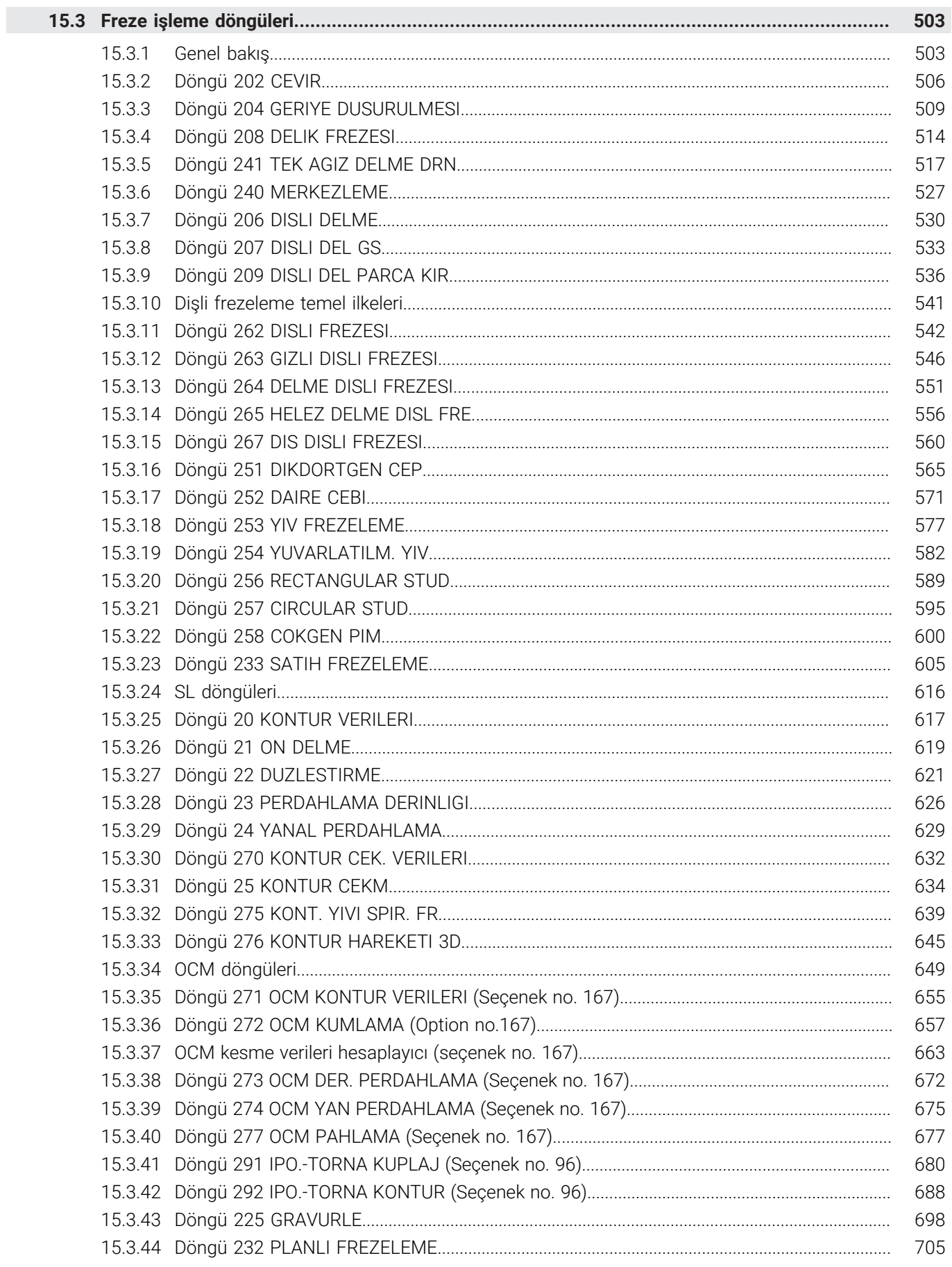

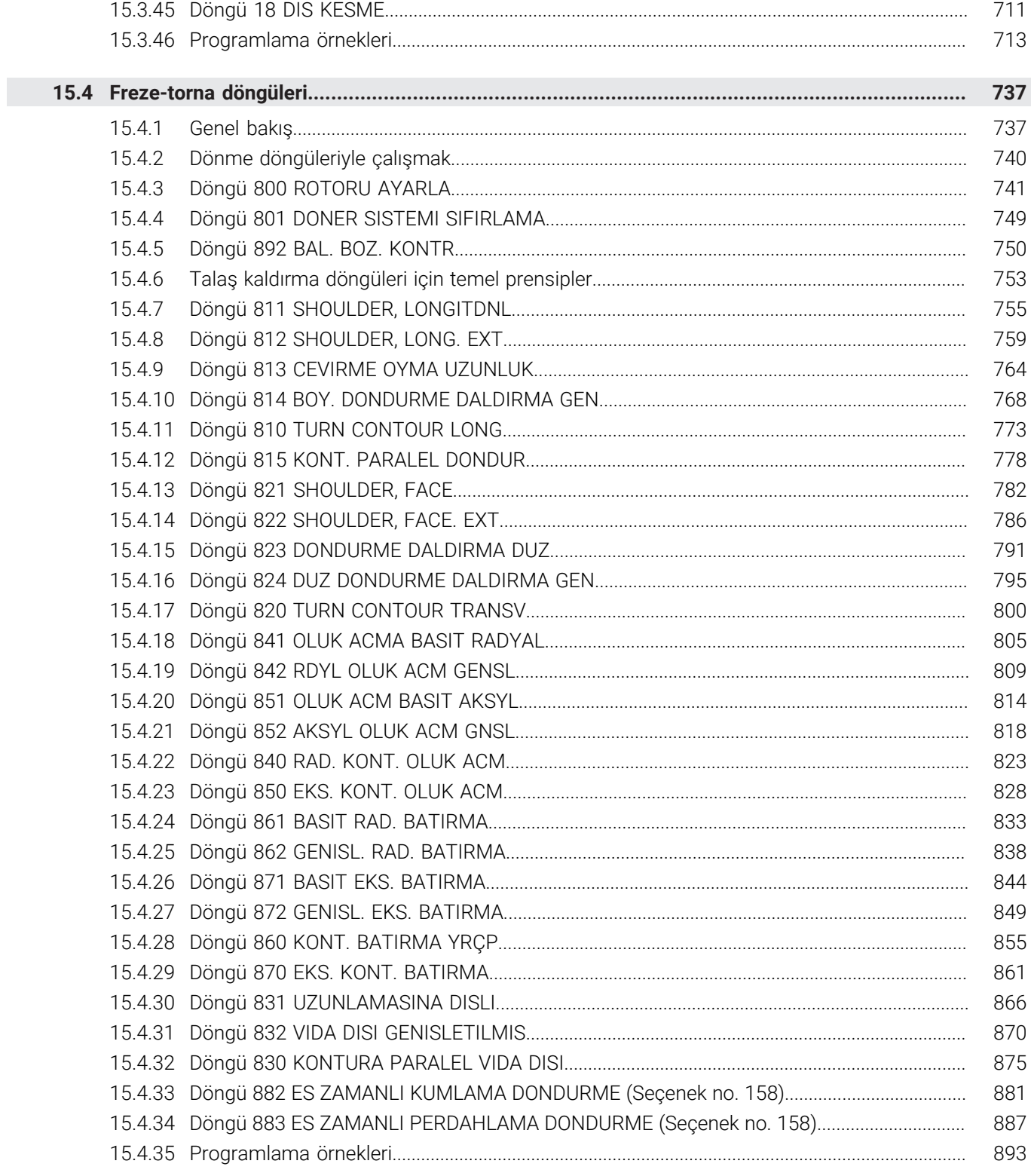

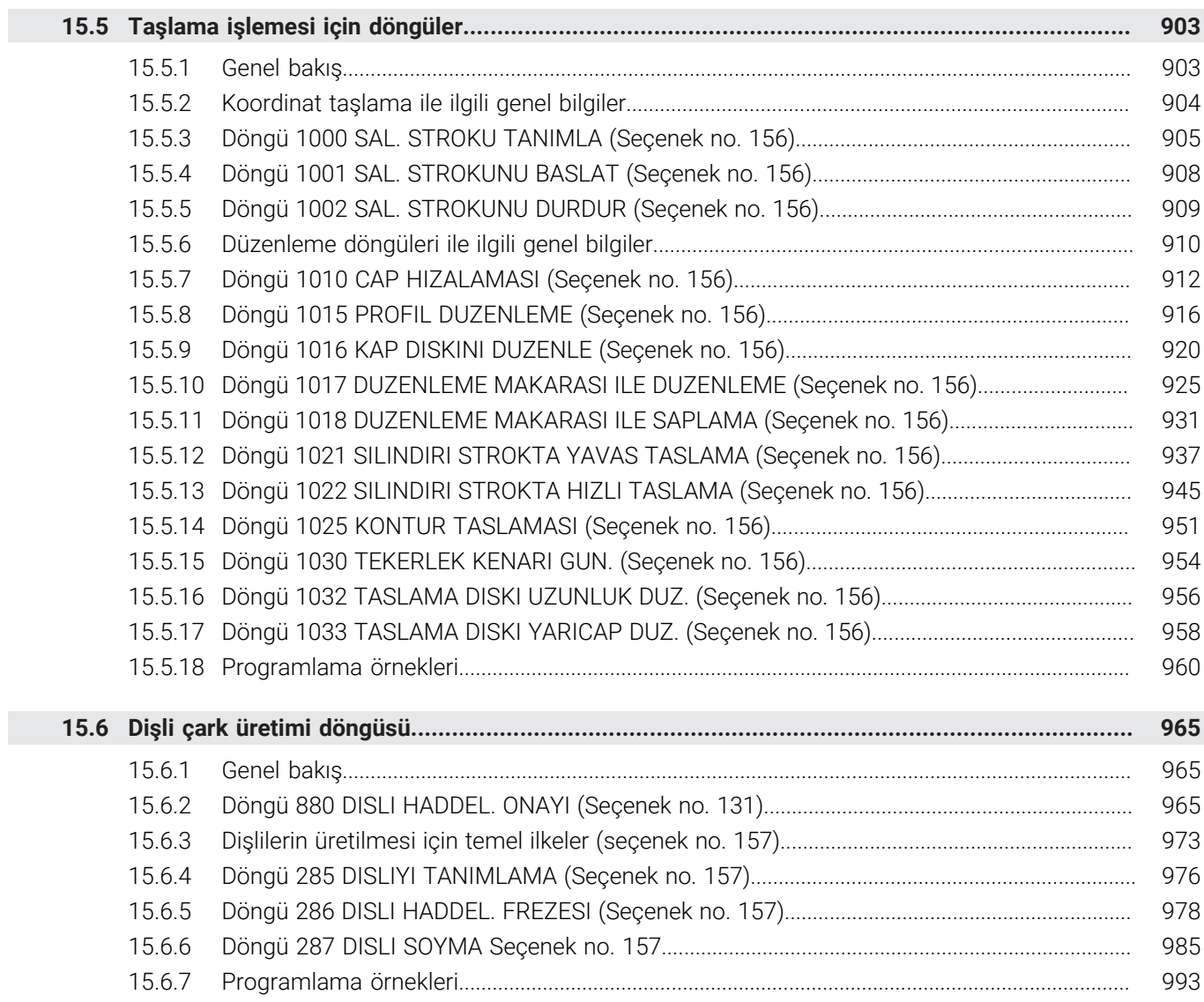

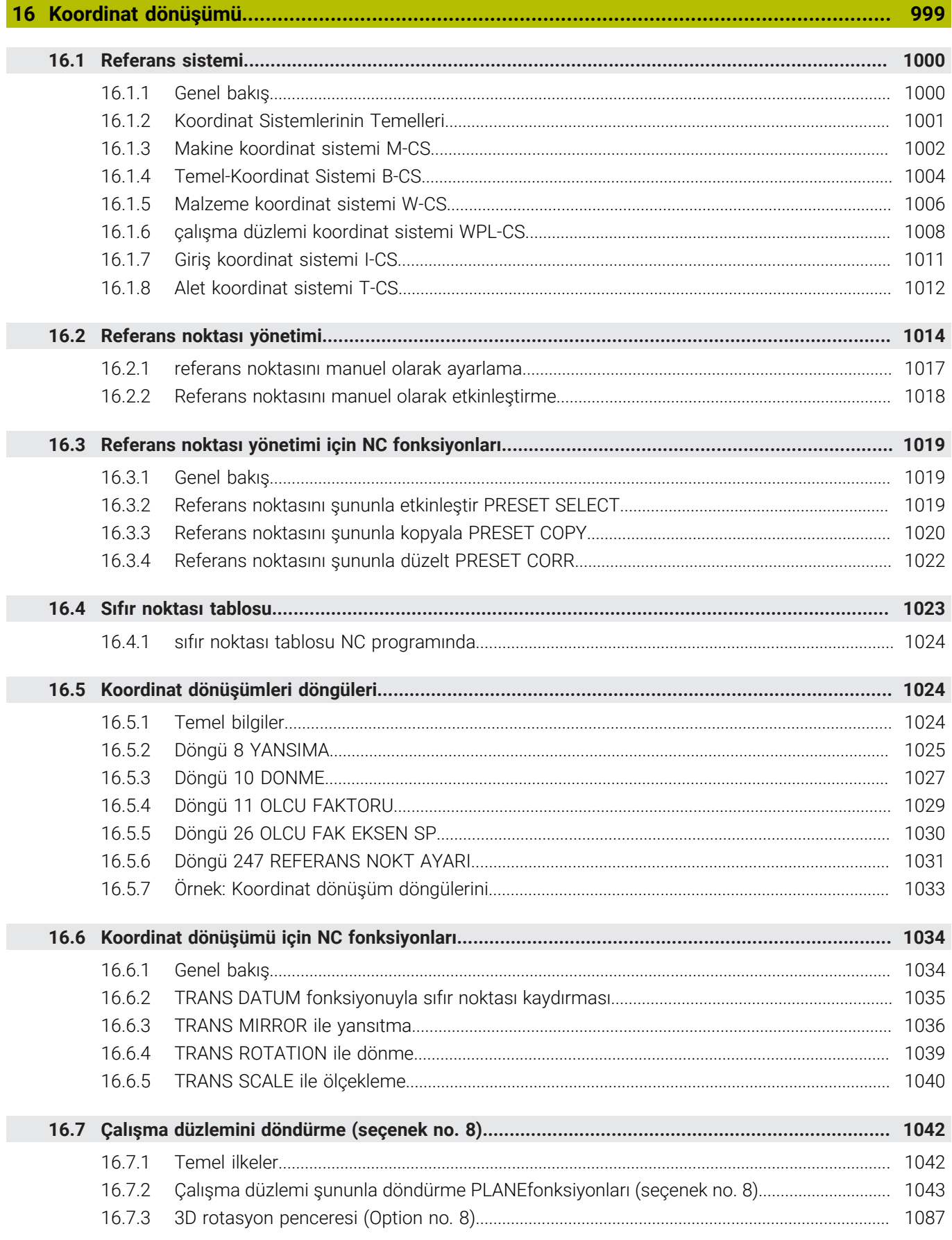

m.

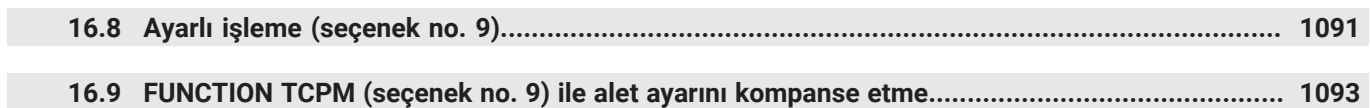

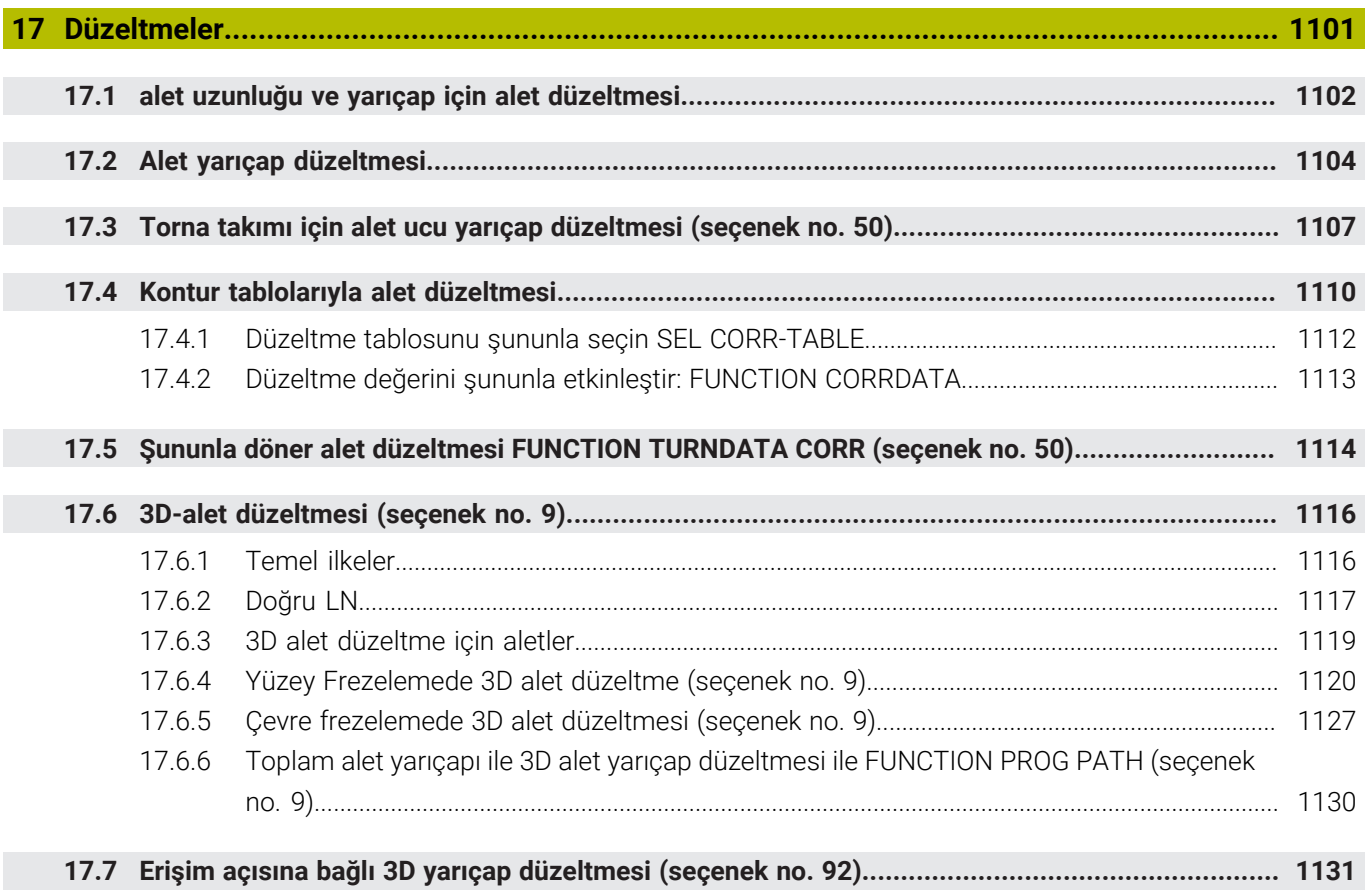

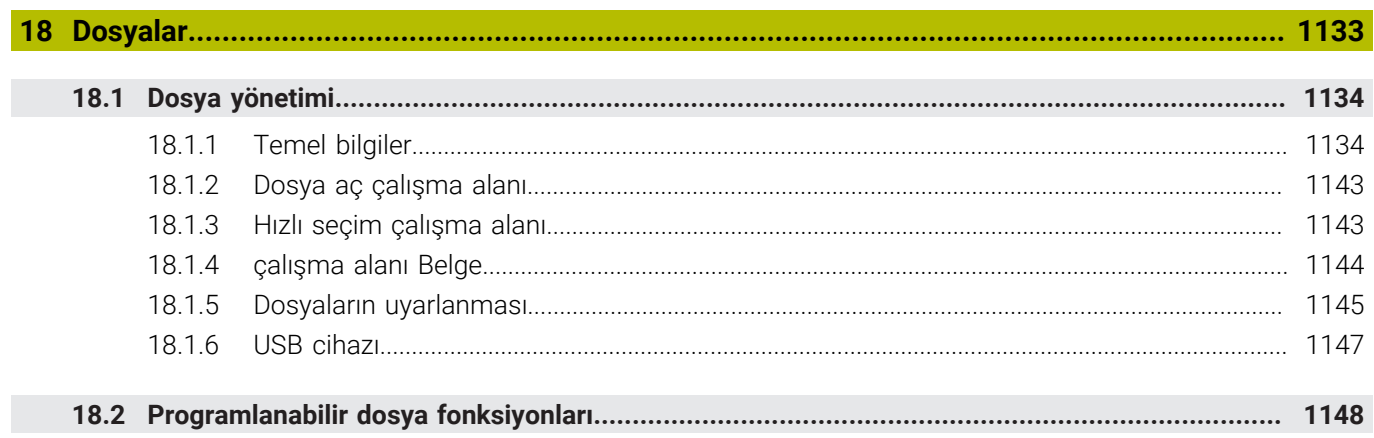

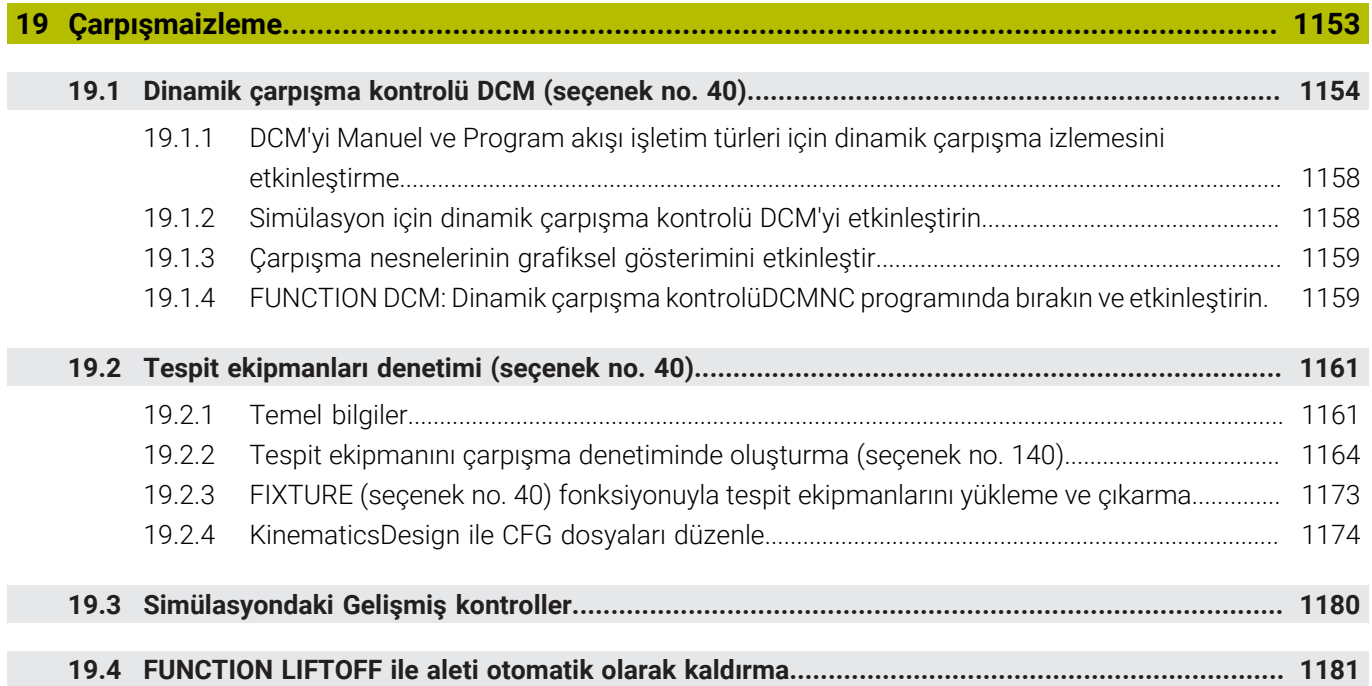

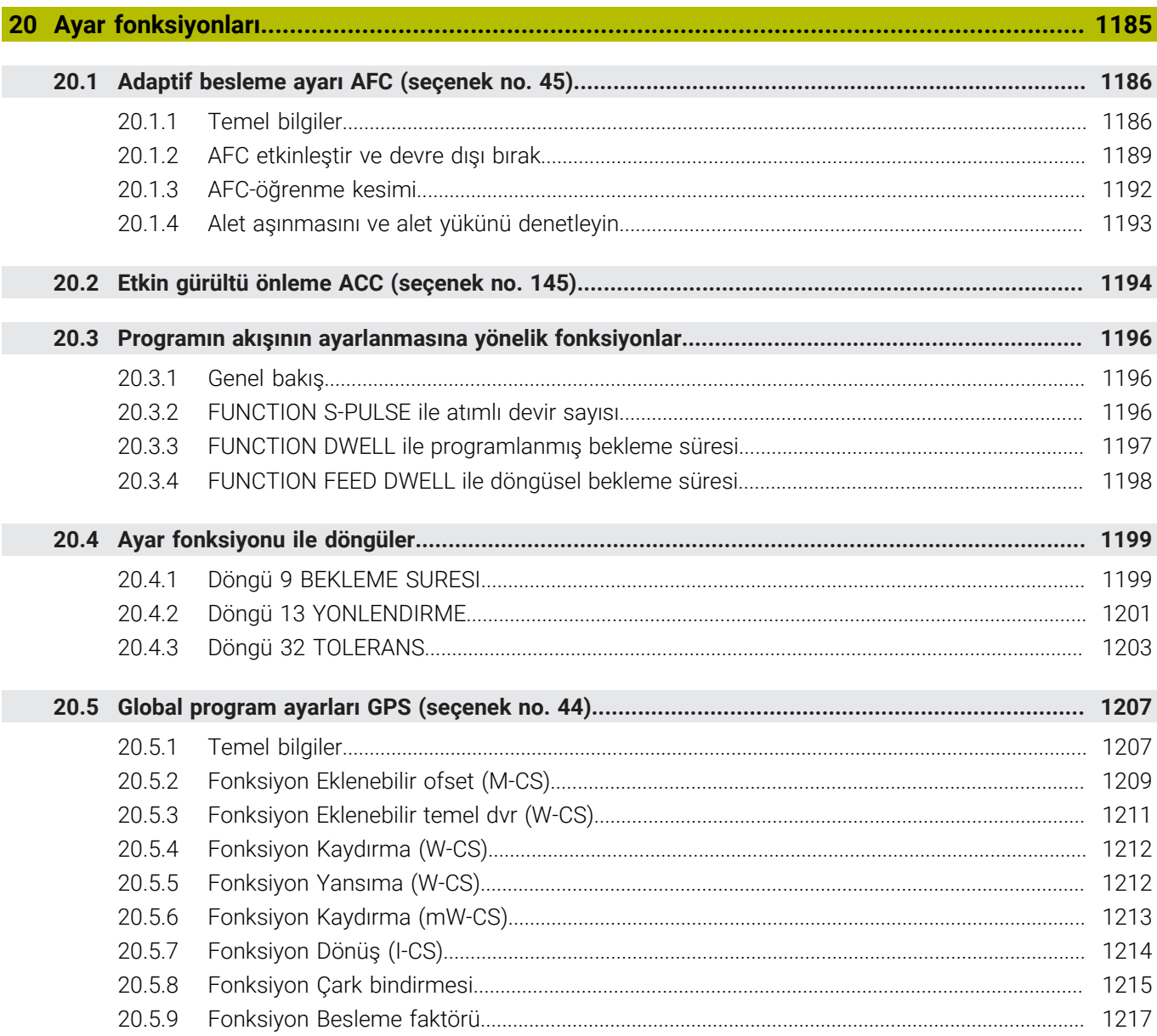

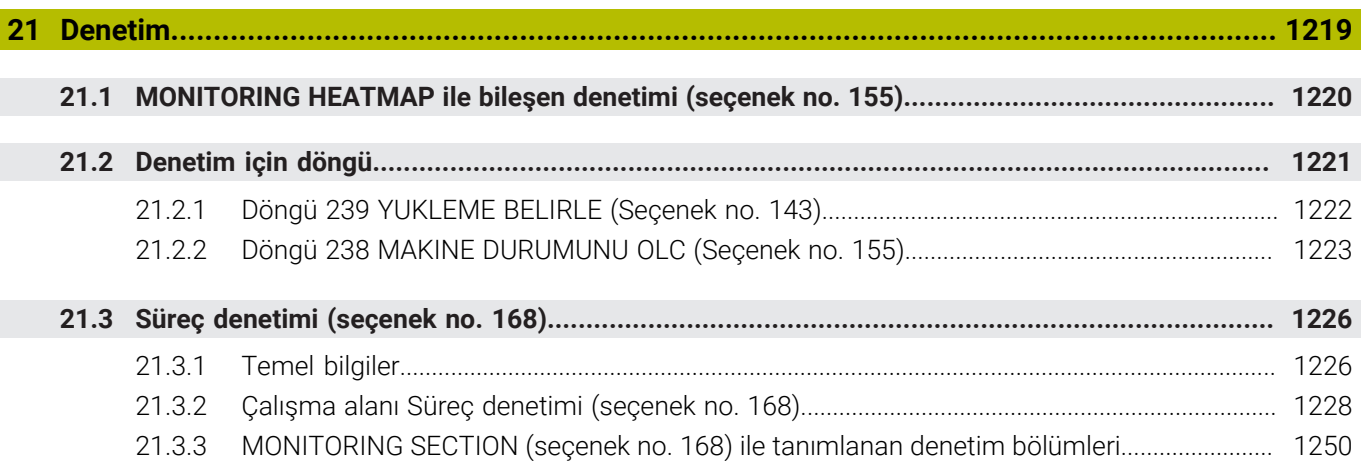

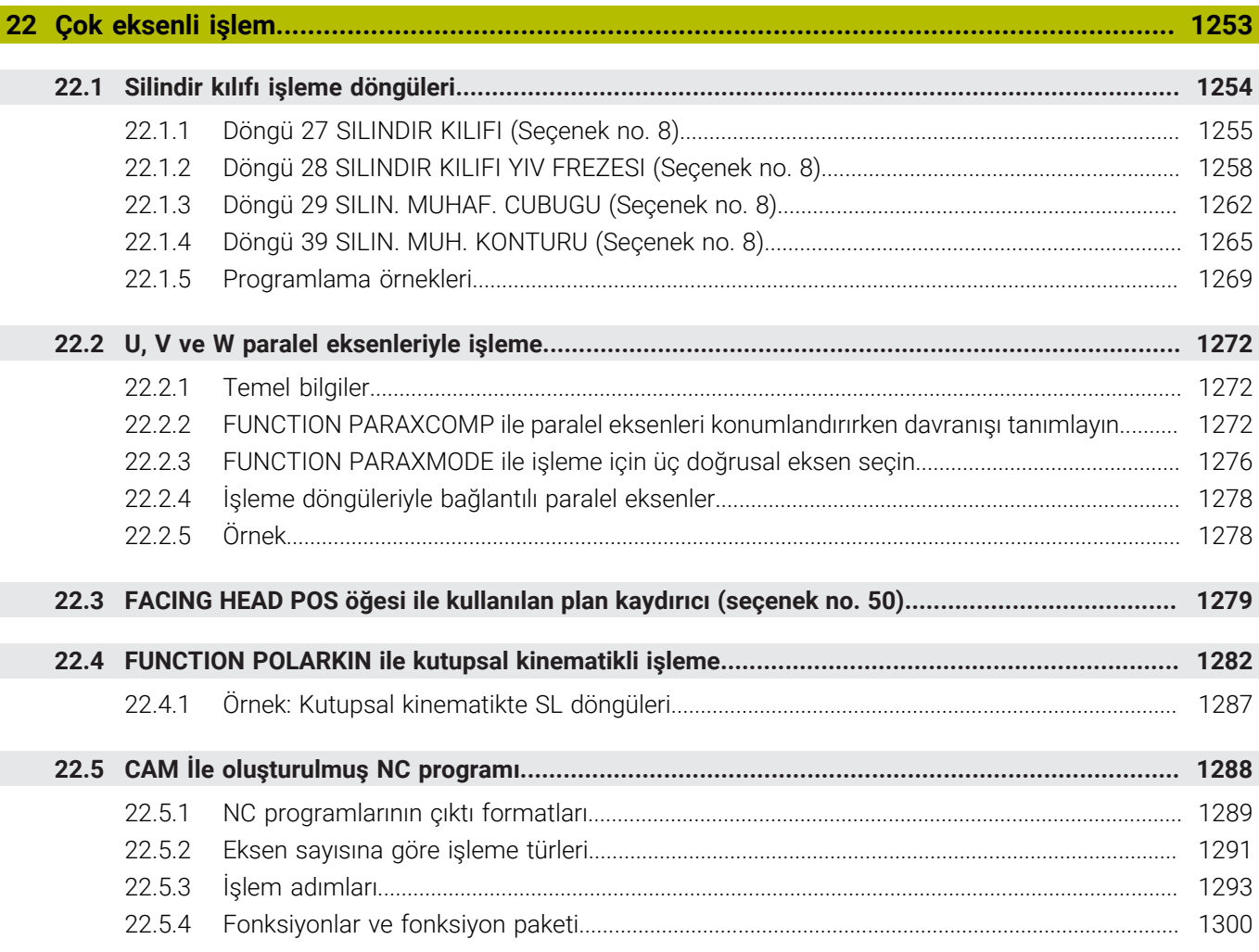

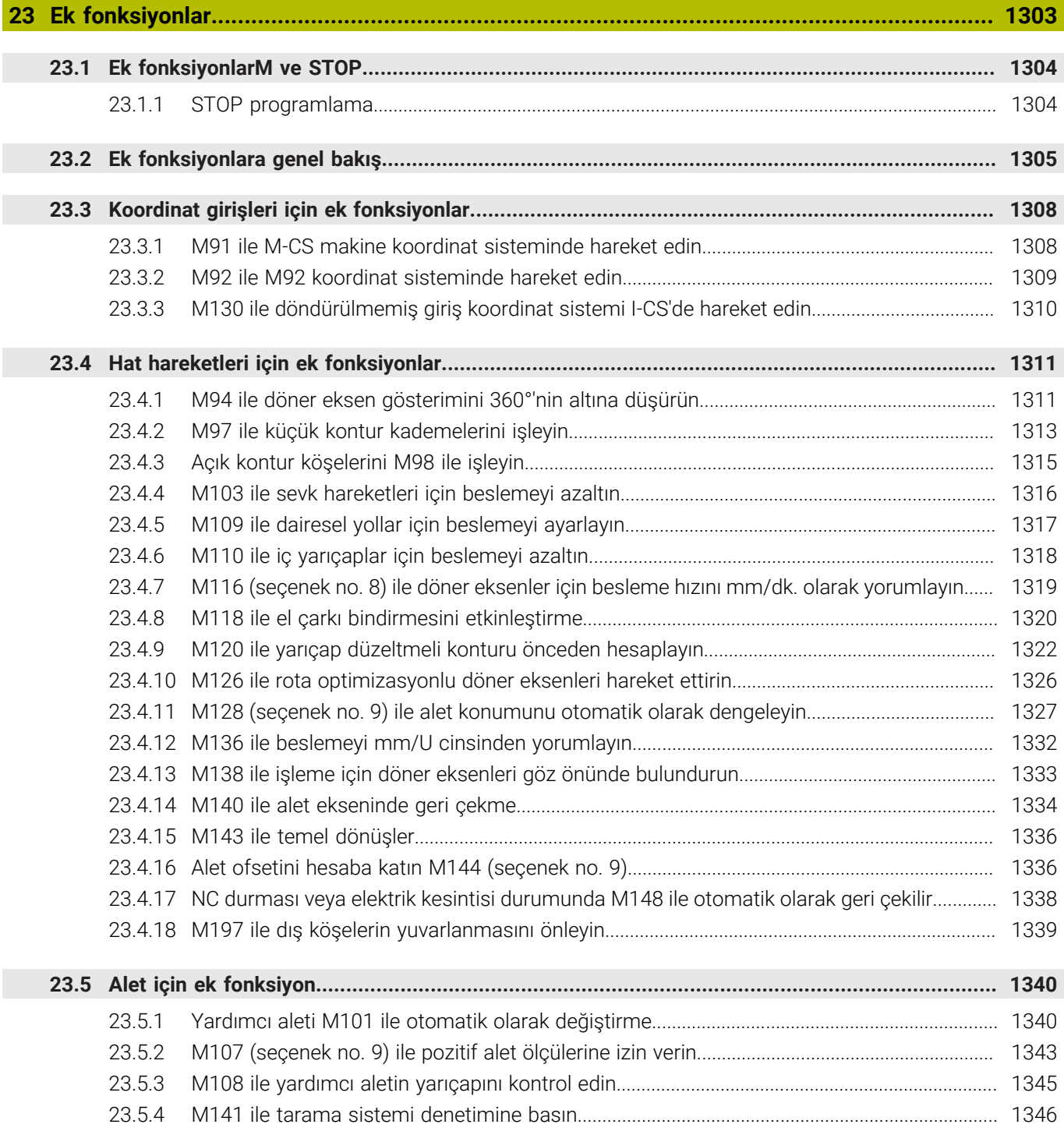

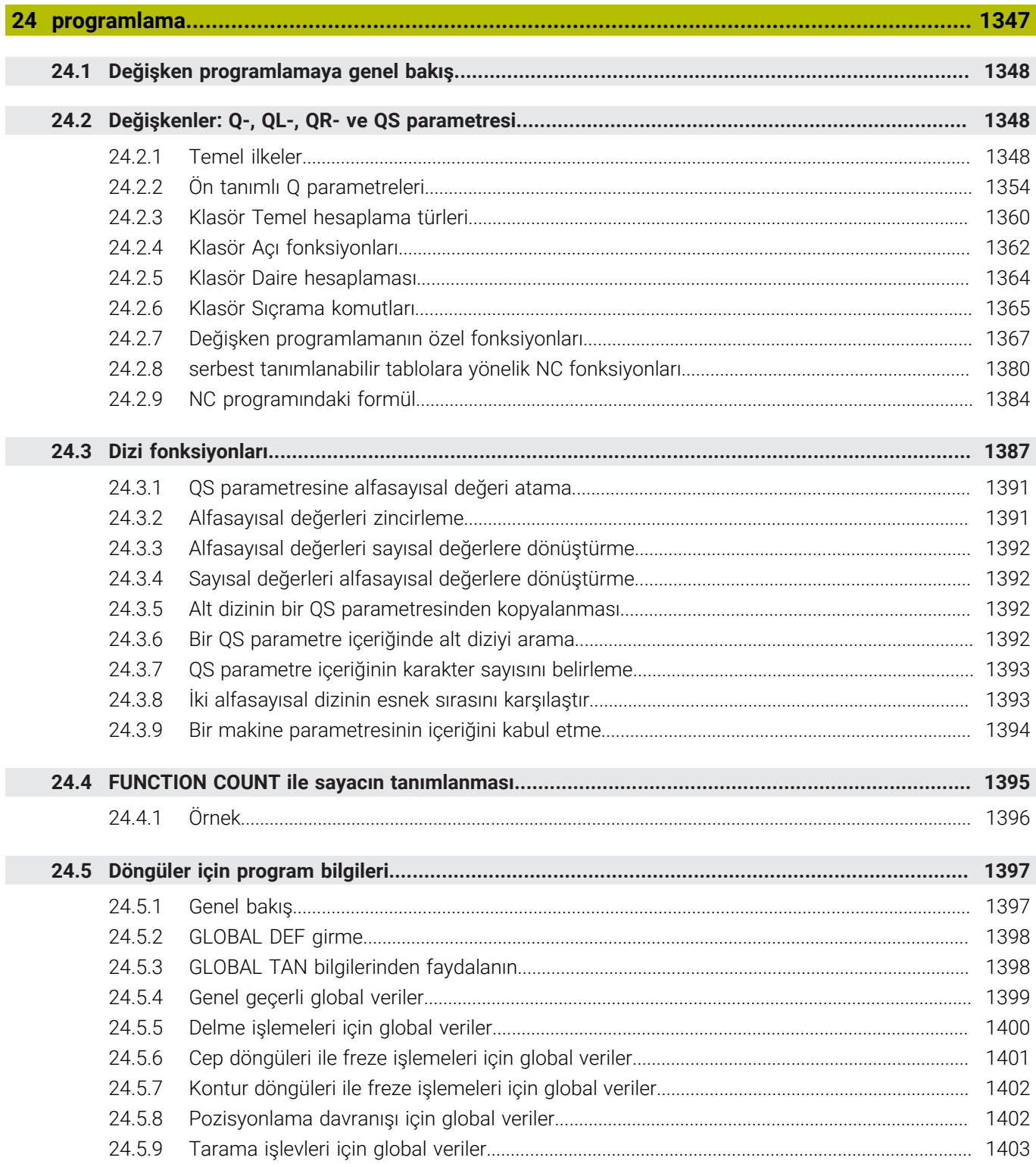

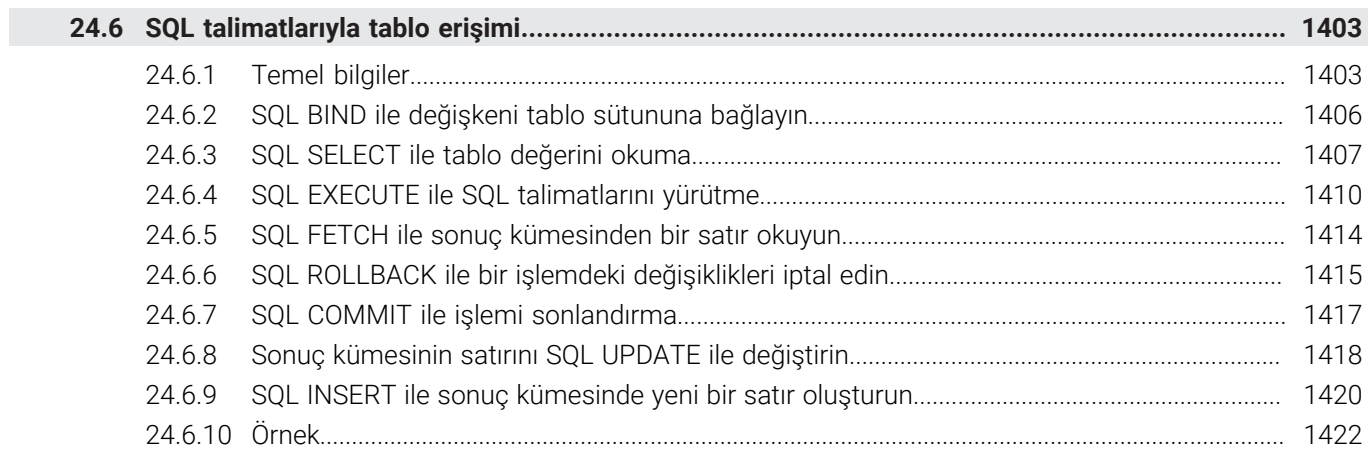
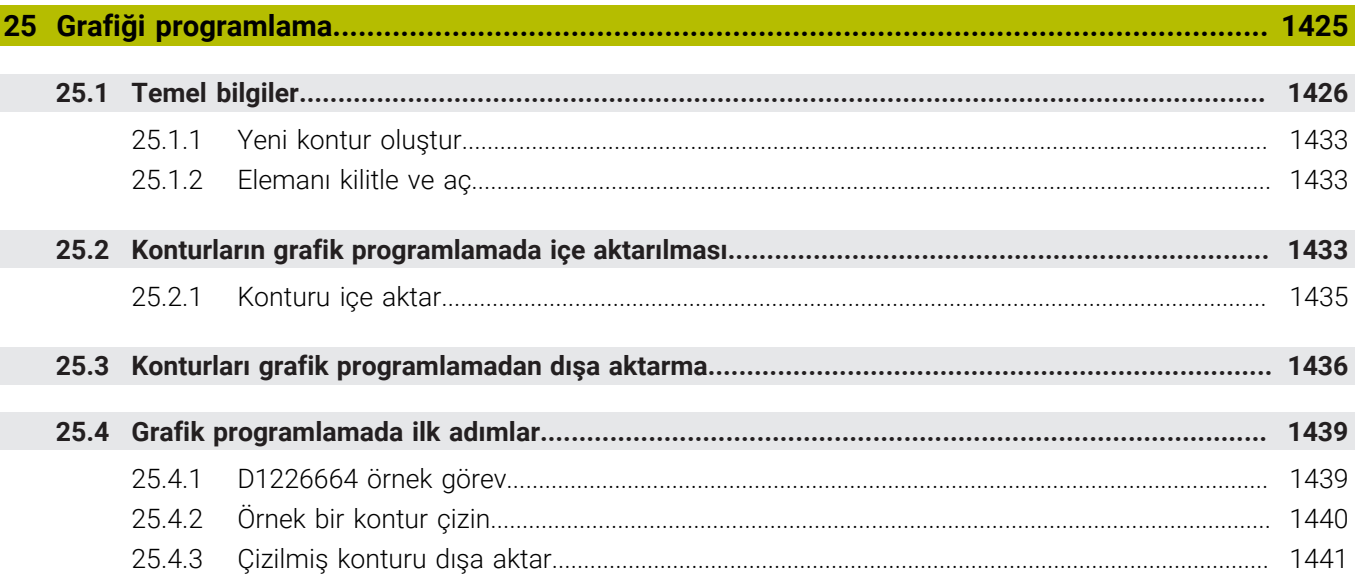

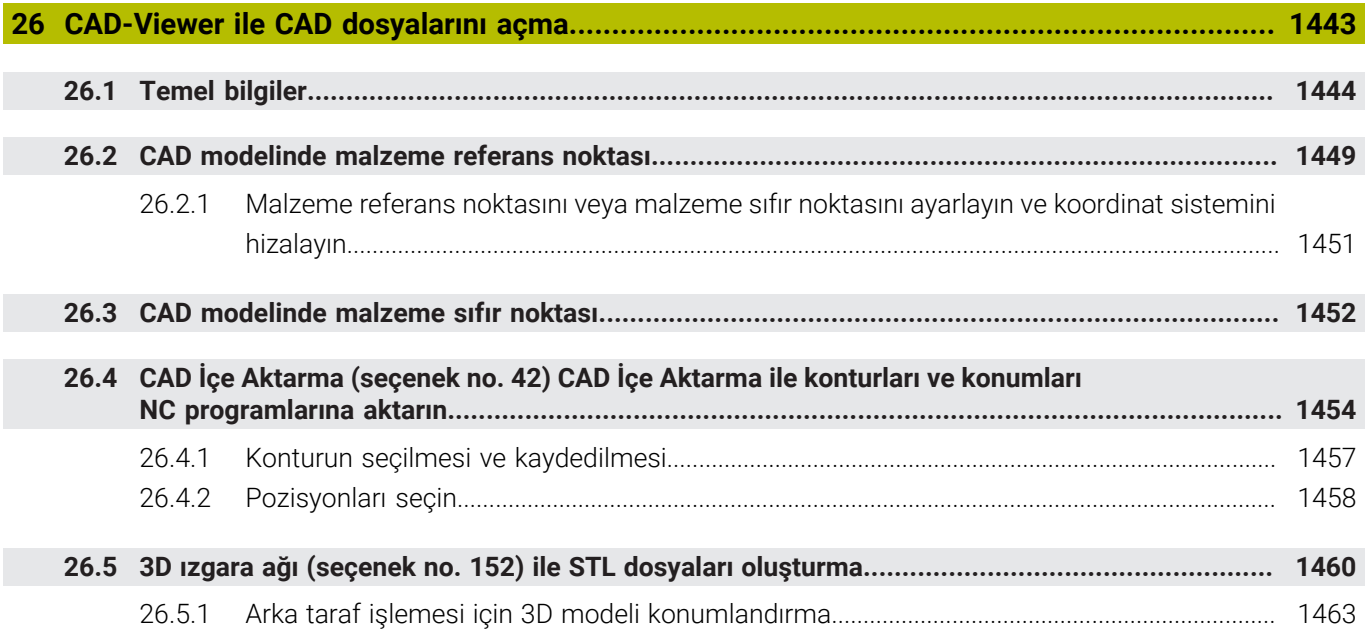

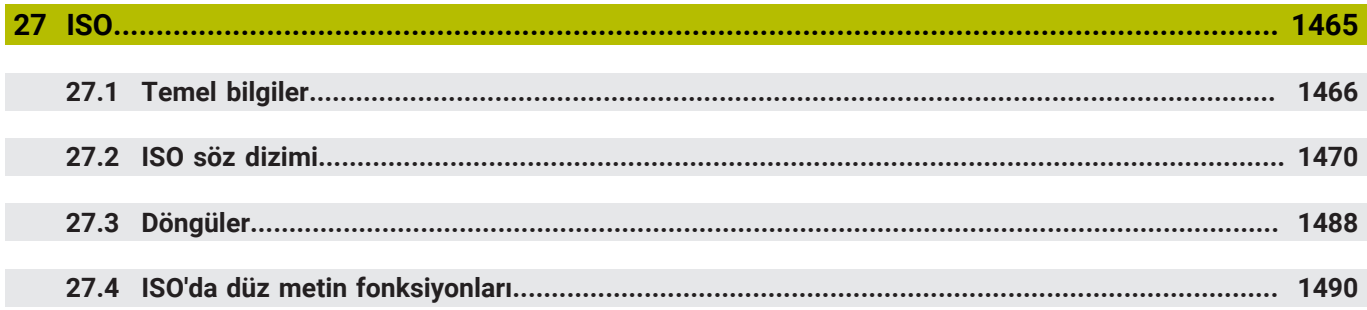

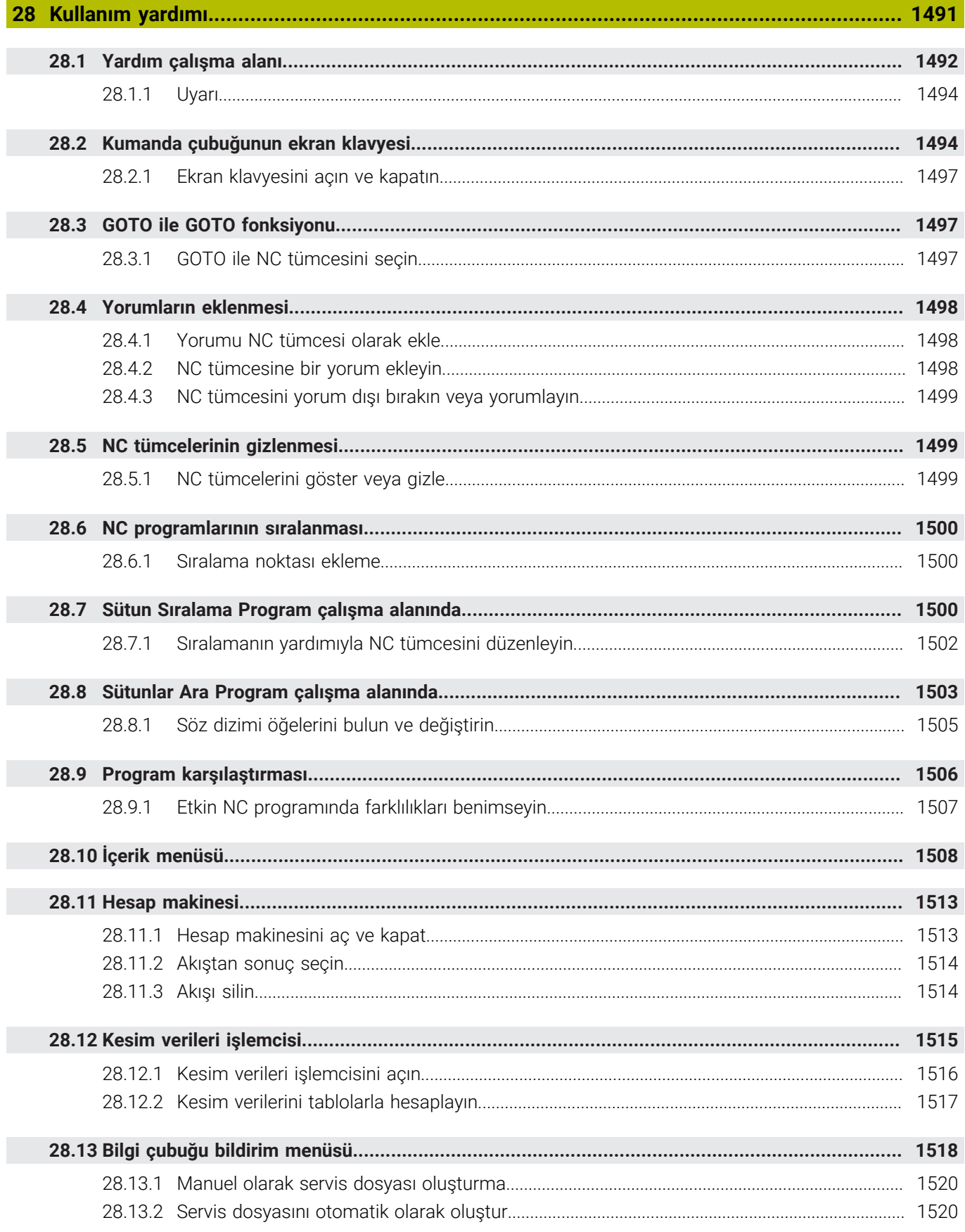

#### **İçindekiler**

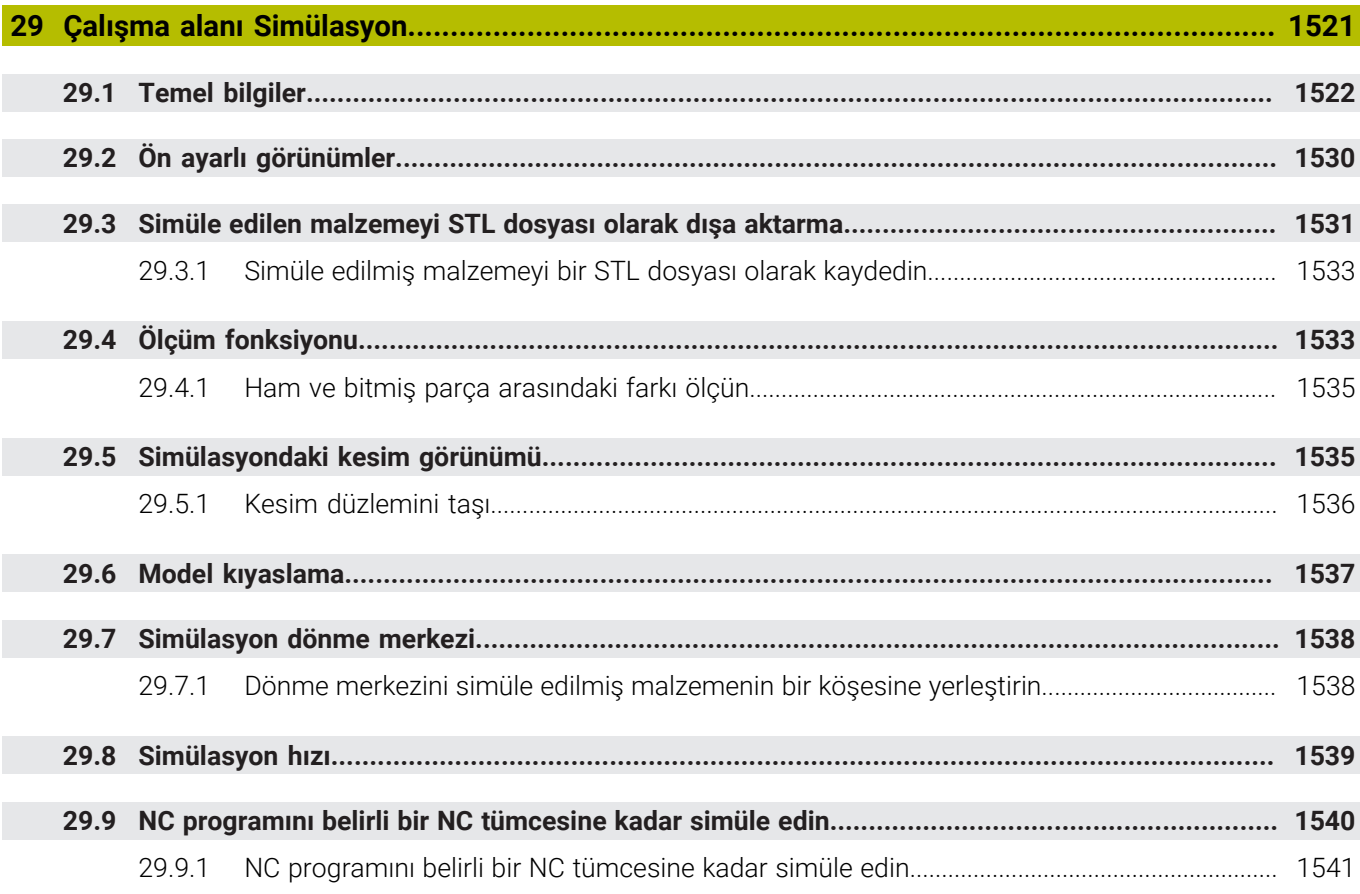

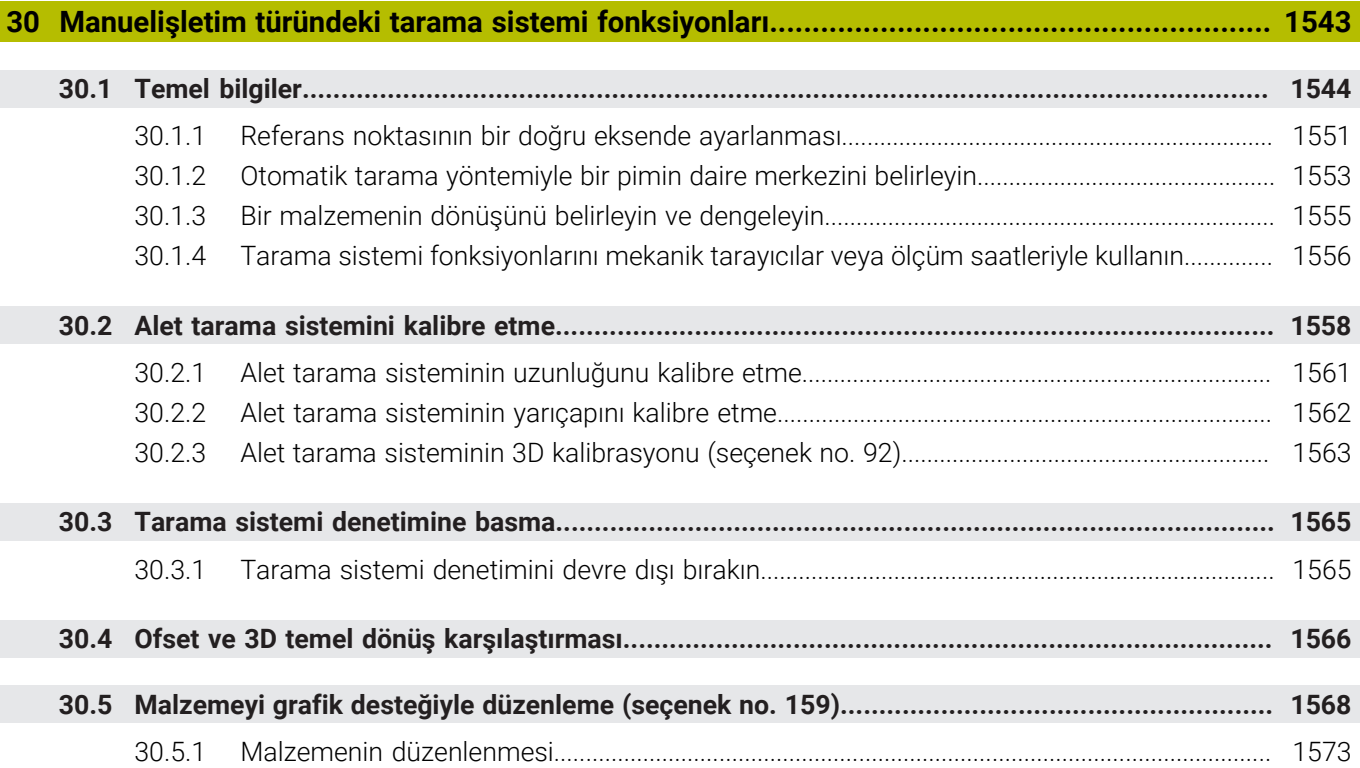

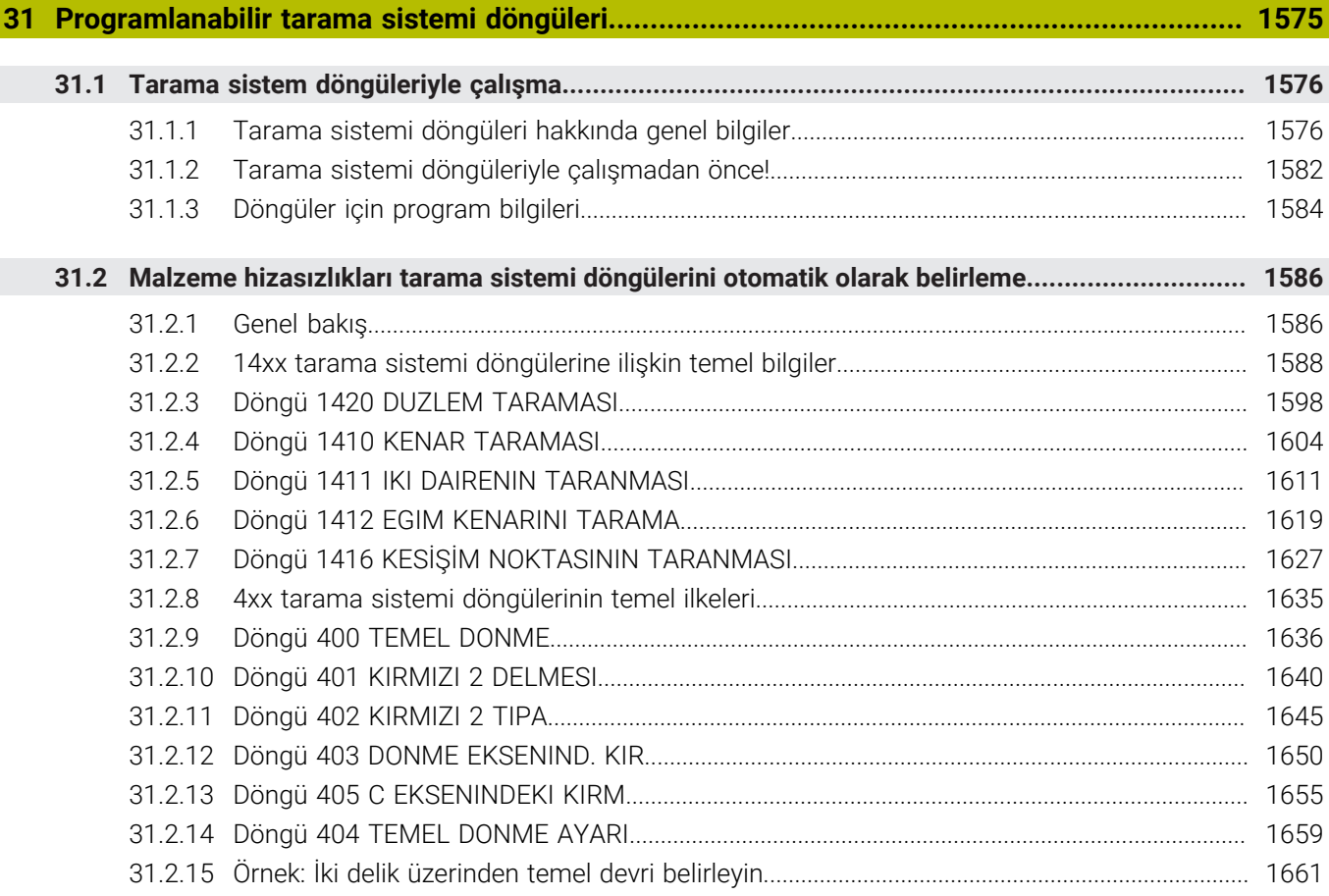

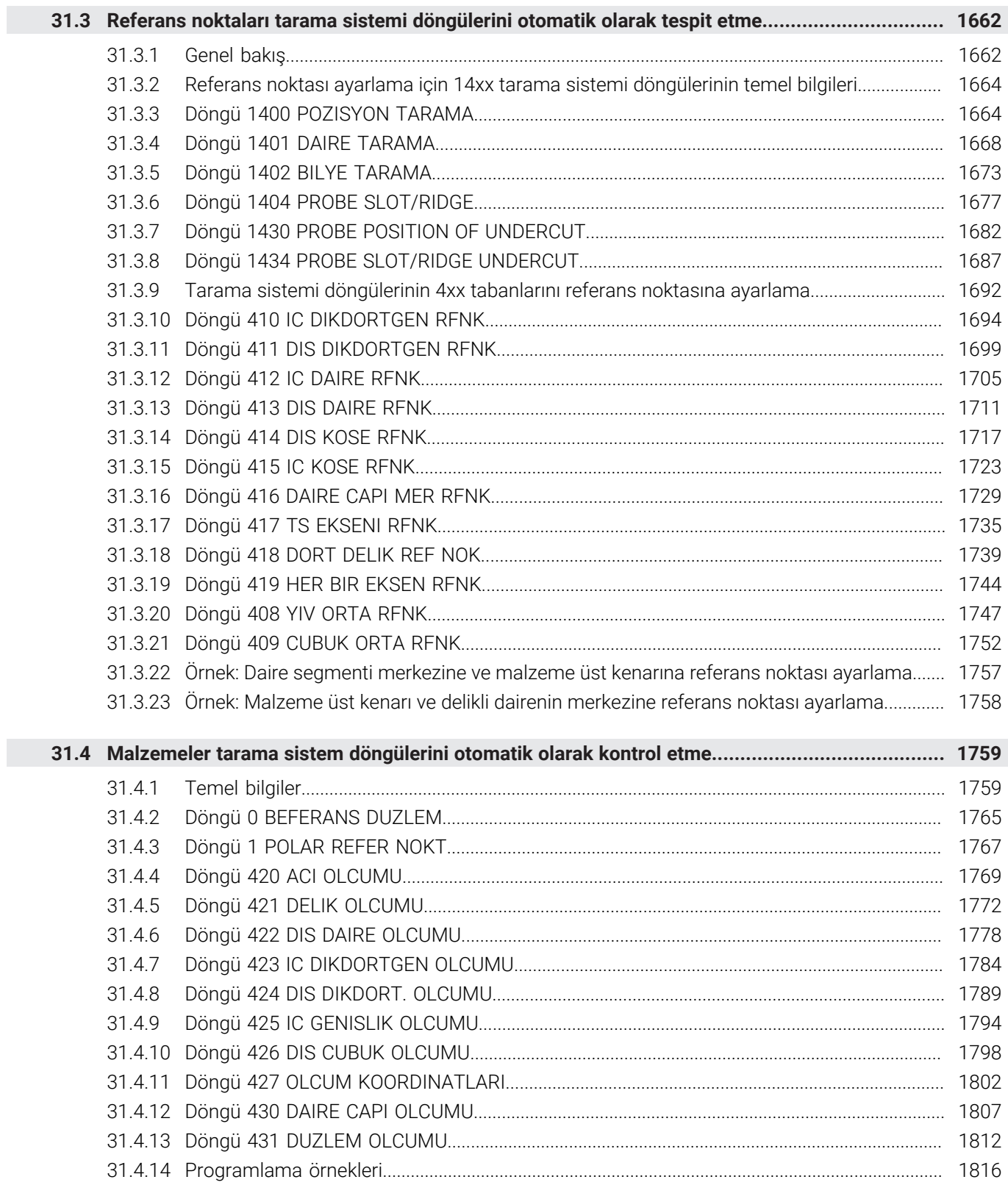

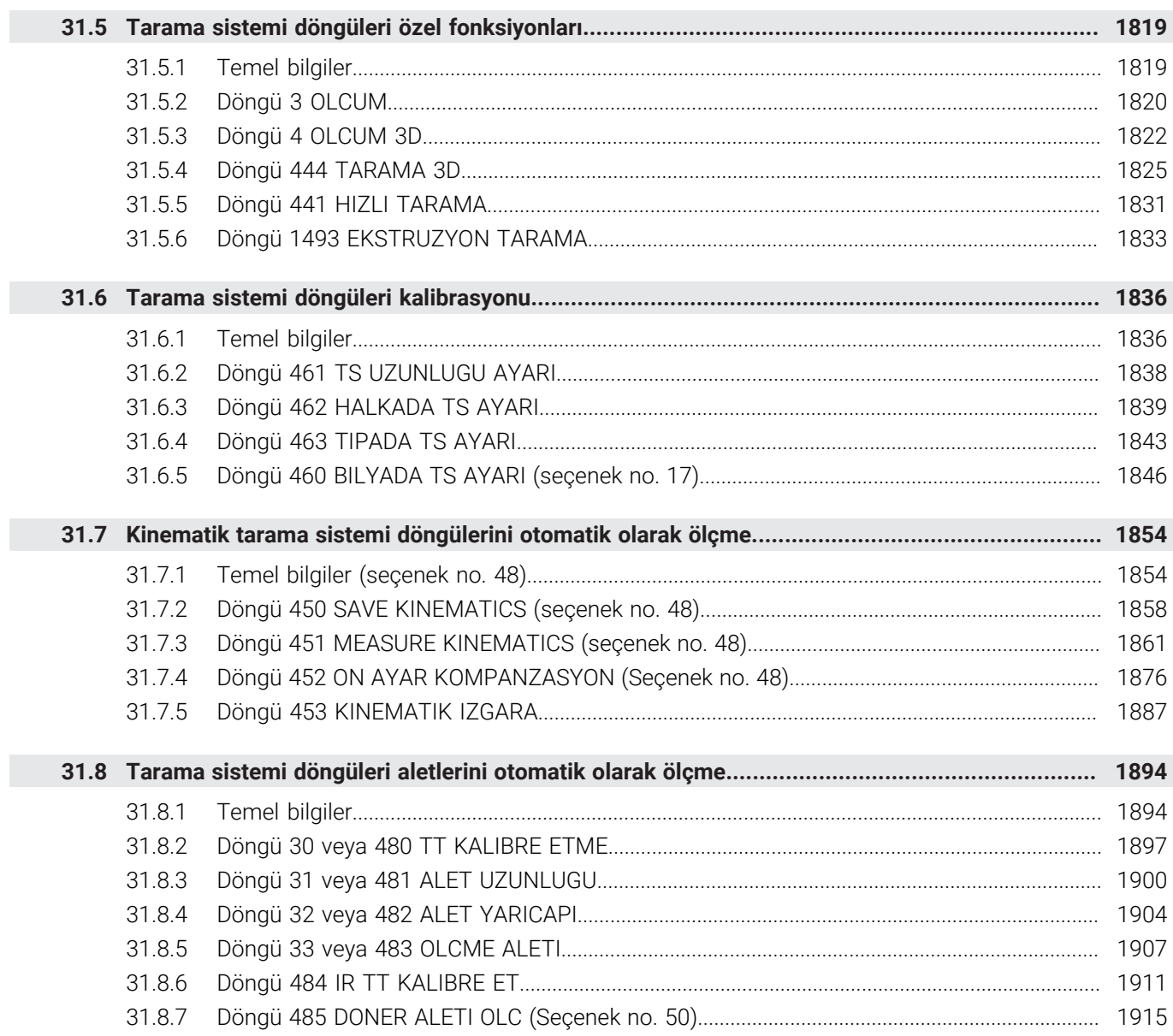

**[Uygulama MDI.](#page-1920-0)....................................................................................................................... [1921](#page-1920-0)**

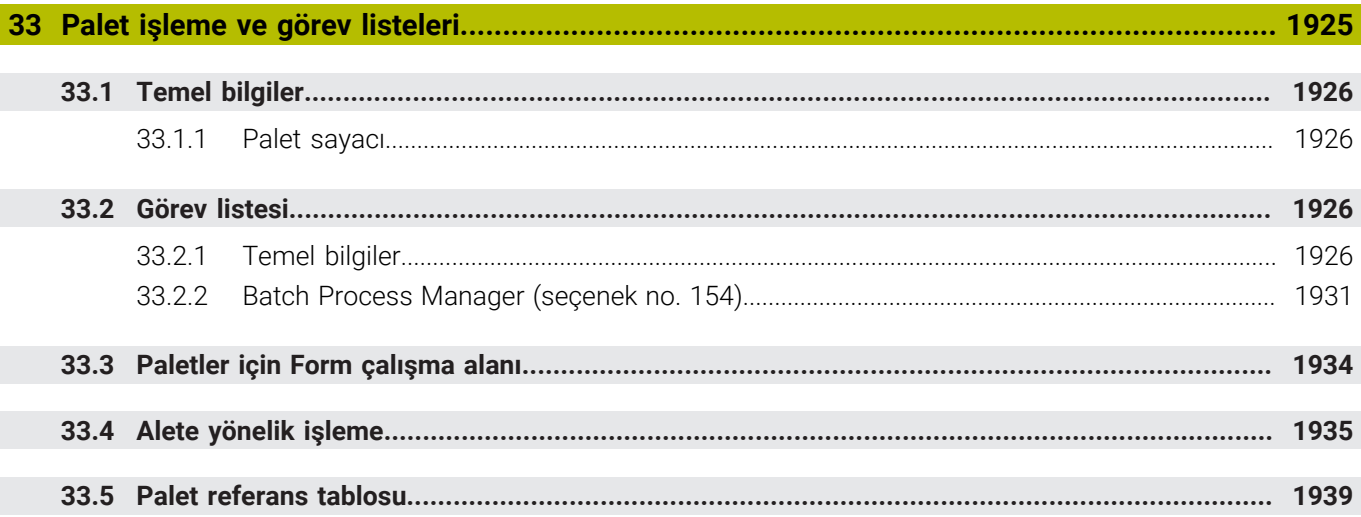

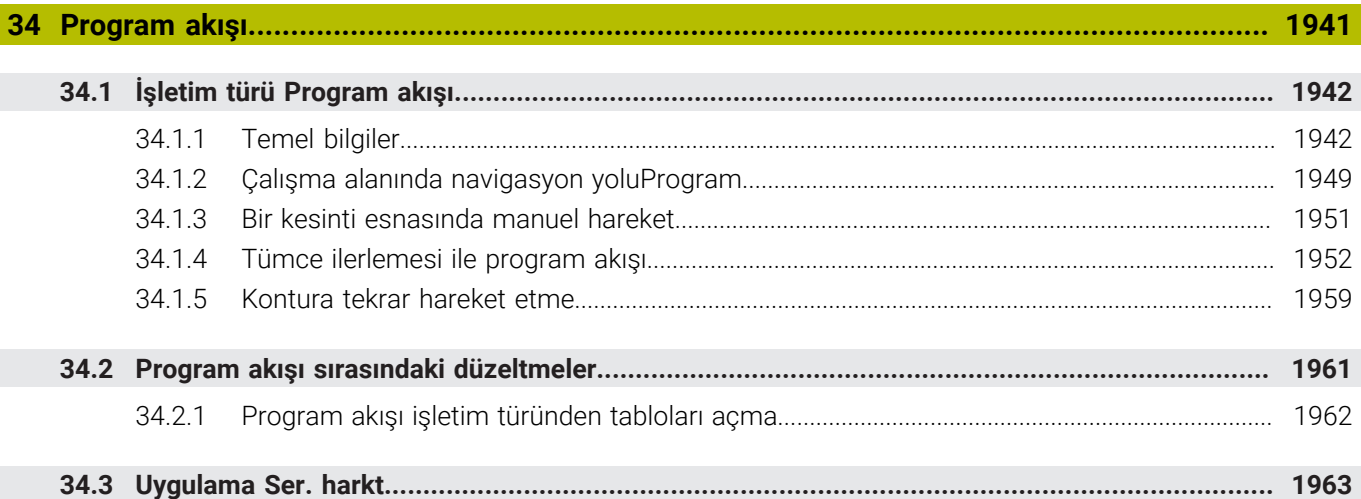

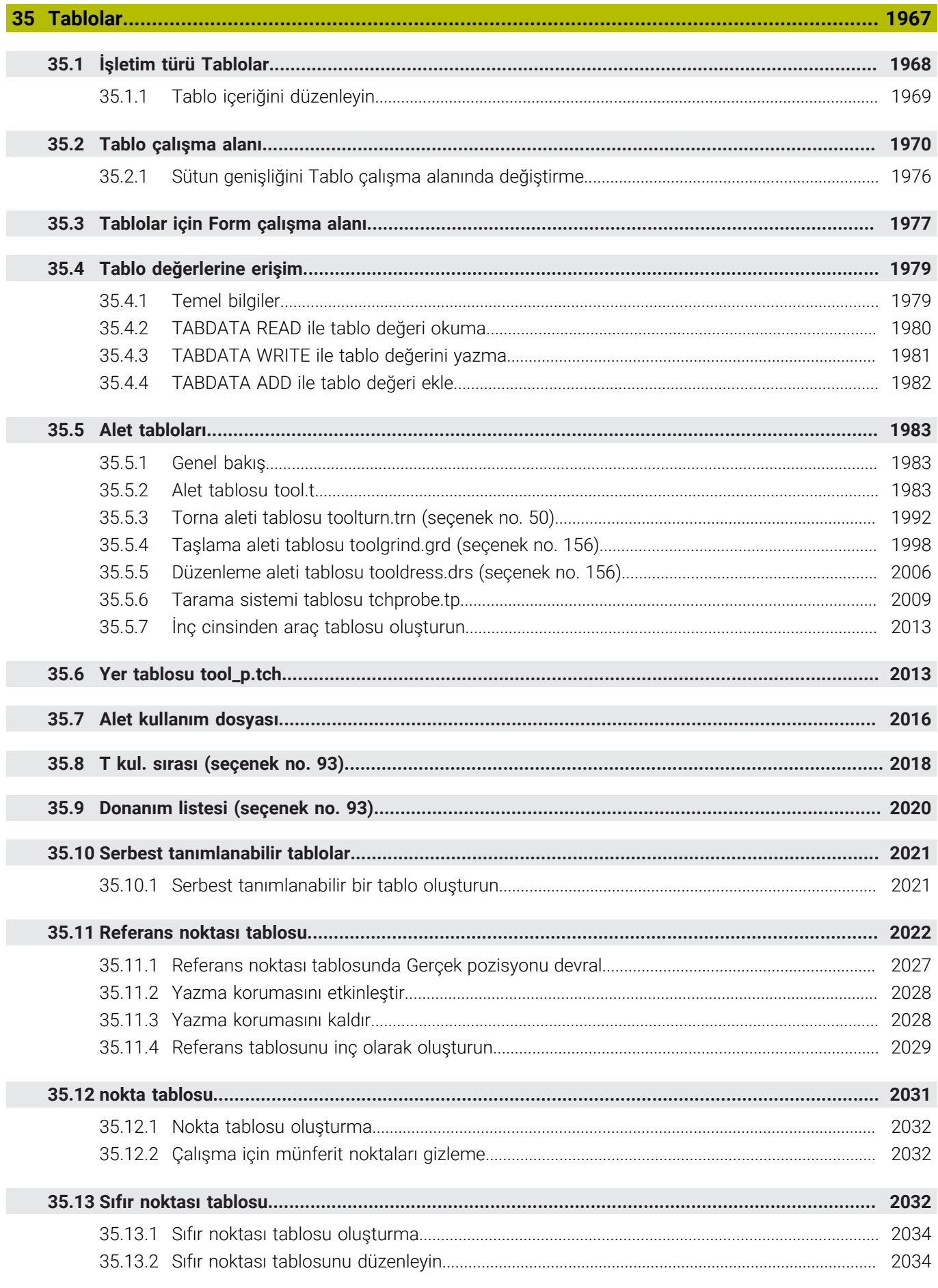

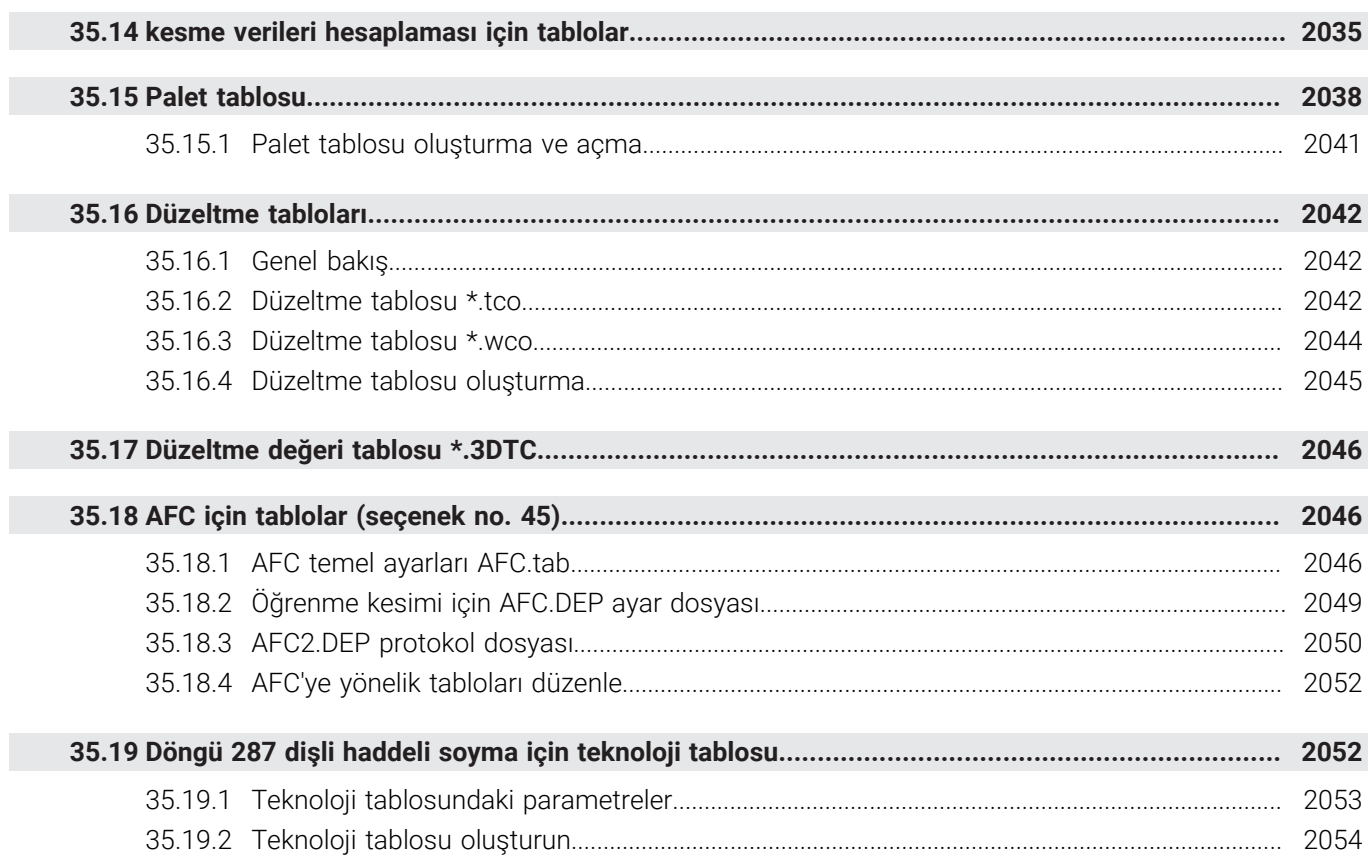

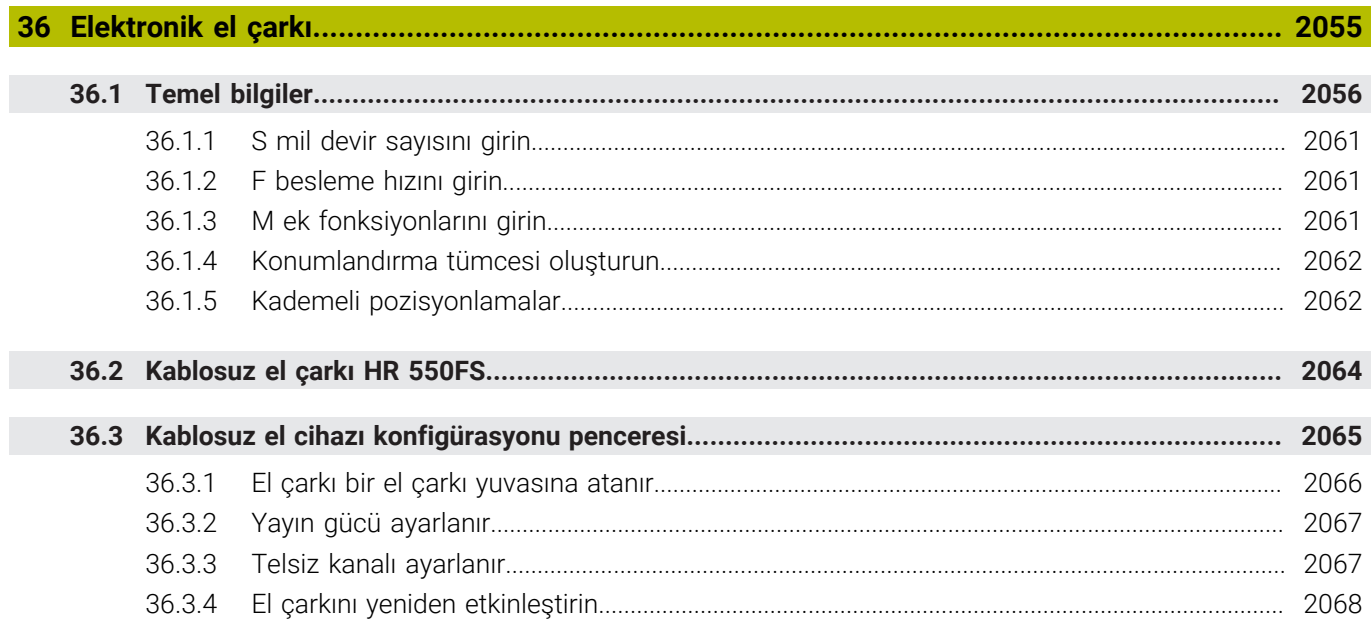

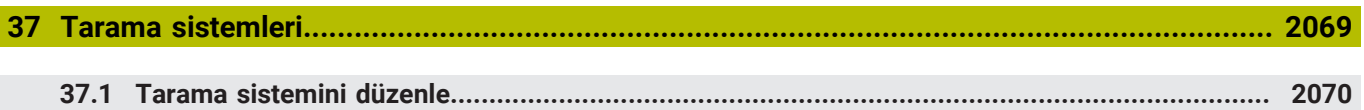

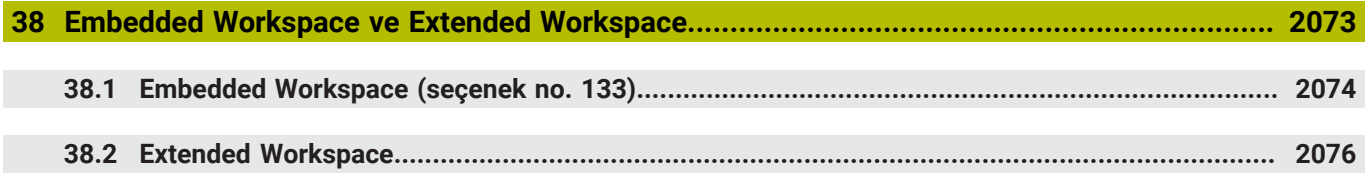

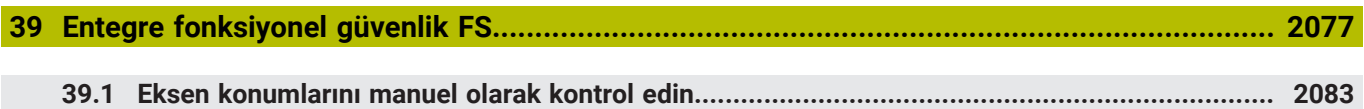

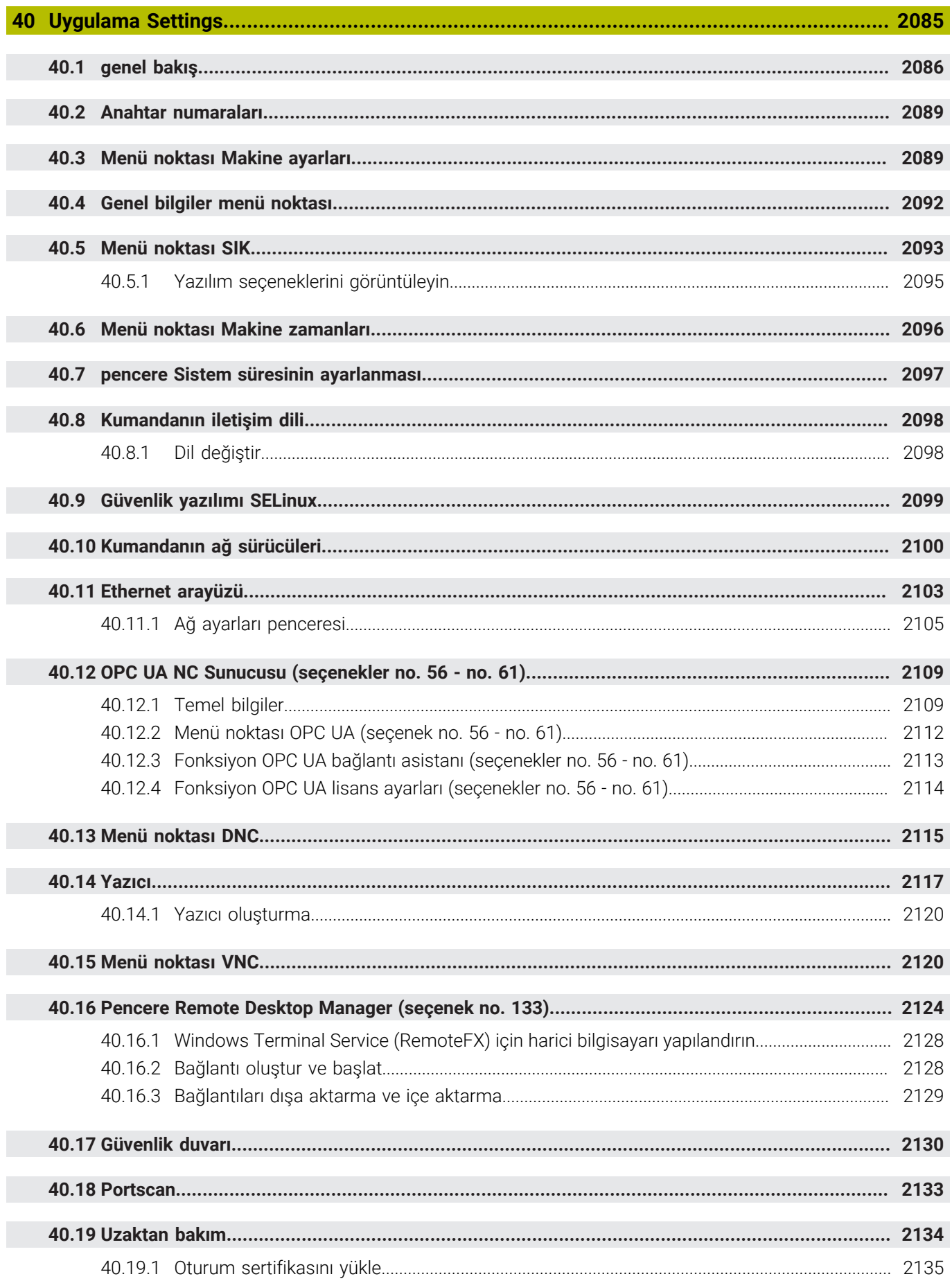

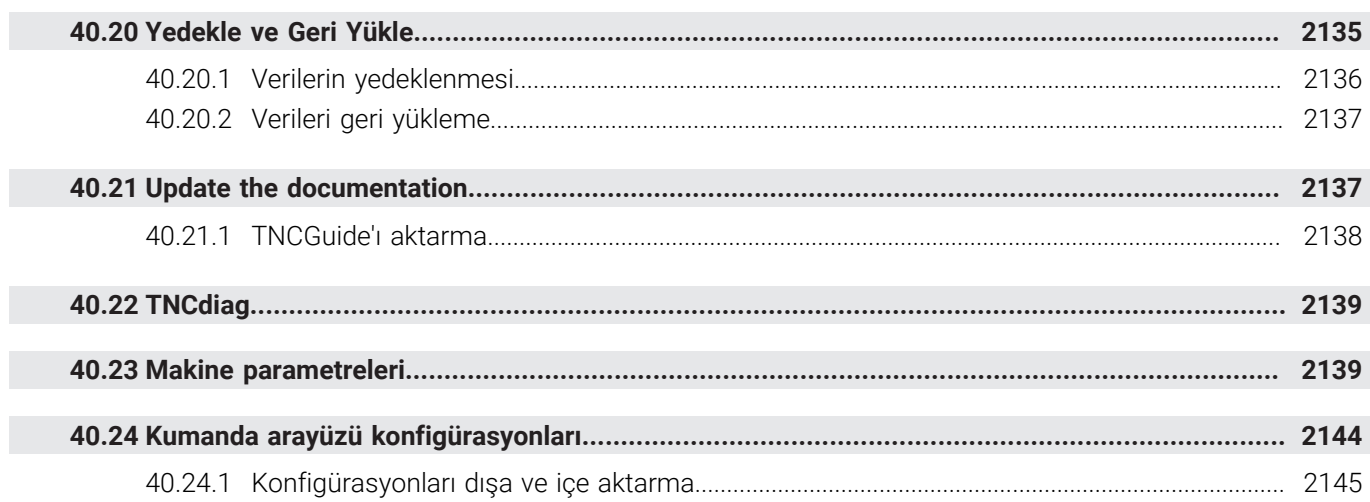

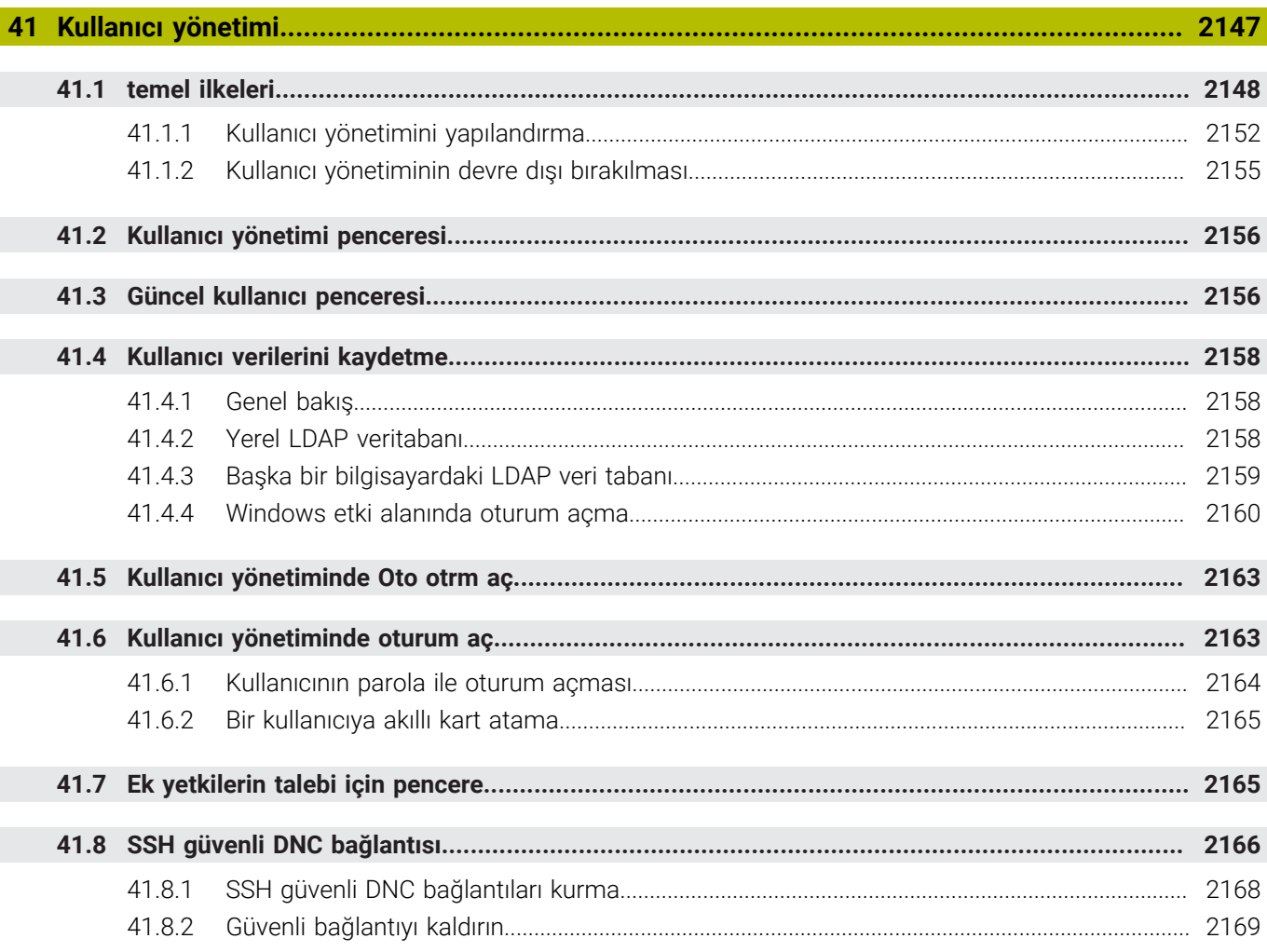

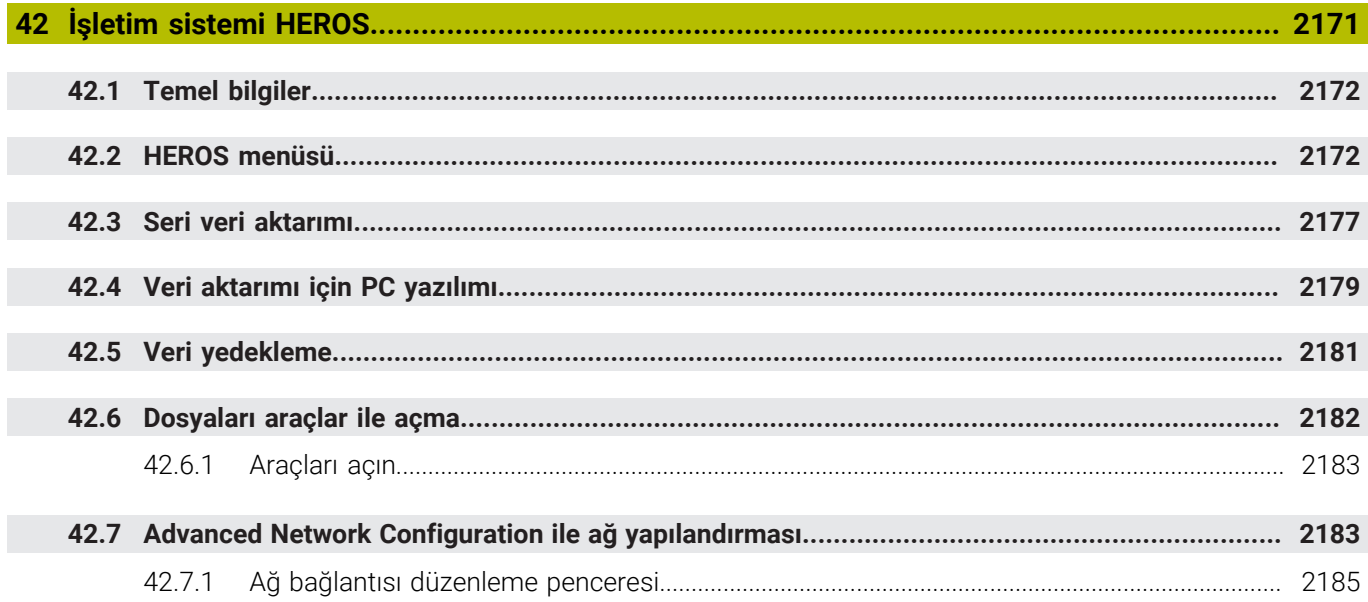

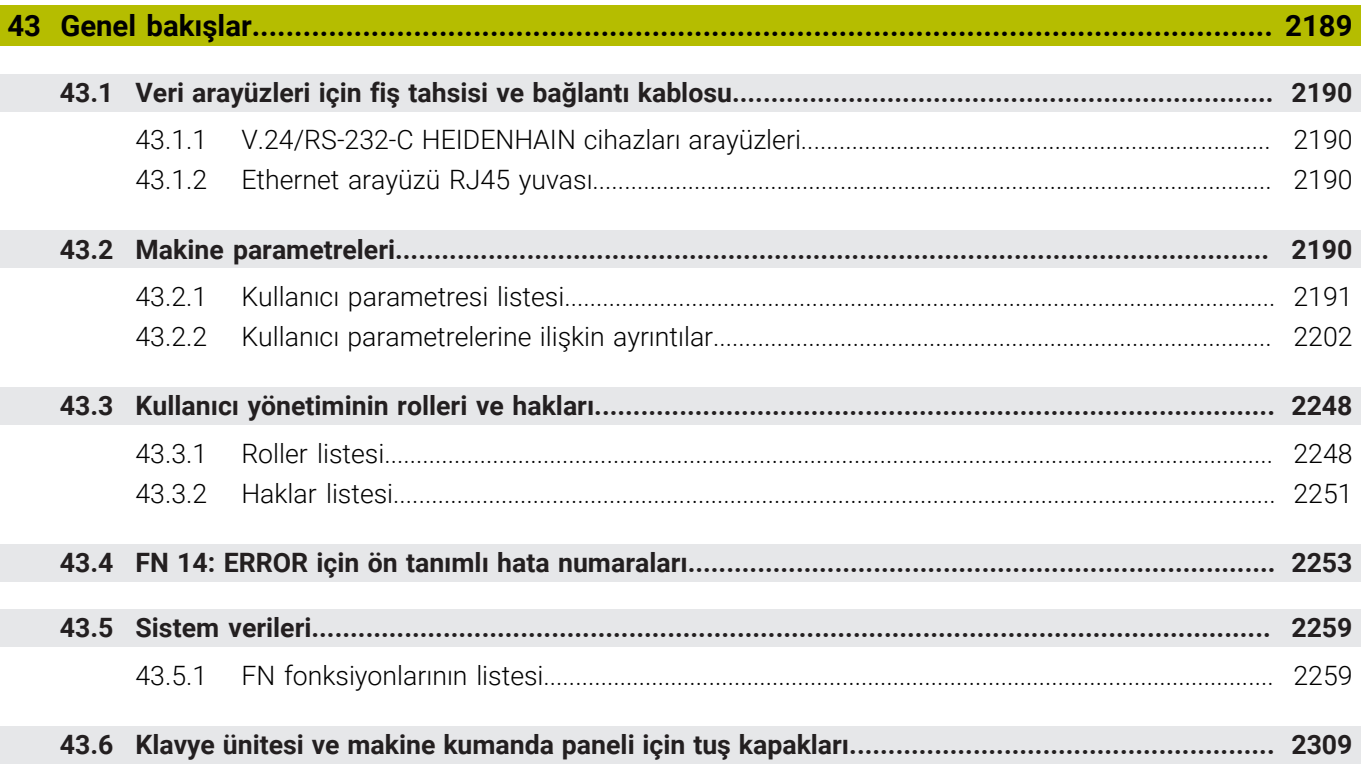

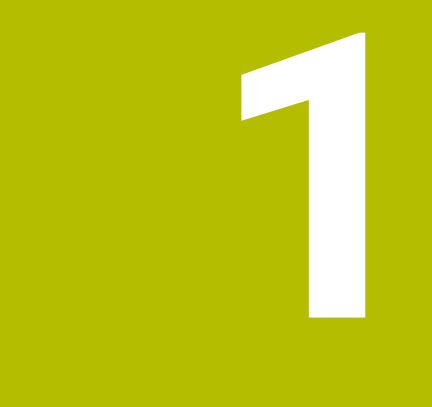

# **Yeni ve değiştirilmiş olan fonksiyonlar**

### **Yeni 81762x-17 fonksiyonları**

- ISO programlarını işleyebilir ve düzenleyebilirsiniz. **Diğer bilgiler:** ["ISO", Sayfa 1465](#page-1464-0)
- Bu kumanda metin editörü modunda otomatik tamamlama sunar. Kumanda, girişleriniz için NC programına aktarabileceğiniz uygun söz dizimi öğeleri önerir.

**Diğer bilgiler:** ["NC fonksiyonları ekle", Sayfa 225](#page-224-0)

Bir NC tümcesi söz dizimi hatası içeriyorsa kumanda tümce numarasının önünde bir sembol görüntüler. Sembolü seçerseniz kumanda ilgili hata açıklamasını görüntüler.

**Diğer bilgiler:** ["NC fonksiyonları değiştir", Sayfa 227](#page-226-0)

**Program ayarları** penceresinin **Açık metin** bölümünden kumandanın giriş sırasında NC tümcesinin sunulan isteğe bağlı söz dizimi öğelerini atlayıp atlamayacağını seçin.

**Açık metin** alanındaki anahtarlar etkinse kumanda söz dizimi elemanları yorumunu, alet dizinini veya lineer üst üste bindirmeyi atlar.

**Diğer bilgiler:** ["Çalışma alanındaki ayarlar Program", Sayfa 217](#page-216-0)

■ Kumanda ek fonksiyon **M1** veya *I* ile gizlenen NC tümcelerini islemez veya simüle etmezse ek fonksiyon veya NC tümceleri gri renkte görünür.

**Diğer bilgiler:** ["NC programının gösterimi", Sayfa 216](#page-215-0)

**C**, **CR** ve **CT** dairesel hatlarının içinde, dairesel hareketi **LIN\_** söz dizimi elemanının yardımıyla bir eksenle lineer olarak üst üste bindirebilirsiniz. Böylece, bir helezonu kolayca programlayabilirsiniz.

ISO programlarında **G02**, **G03** ve **G05** fonksiyonları için üçüncü bir eksen bilgisi tanımlayabilirsiniz.

**Diğer bilgiler:** ["Dairesel bir hattın lineer olarak üst üste bindirilmesi", Sayfa 340](#page-339-0)

■ 200 adede kadar ardışık NC tümcesiniNC yapı taşları olarak kaydedebilir ve bunları **NC fonksiyonu ekle** penceresini kullanarak programlama sırasında ekleyebilirsiniz. Çağrılan NC programlarının aksine NC yapı taşlarını ekledikten sonra esas yapı taşını değiştirmeden ayarlayabilirsiniz.

**Diğer bilgiler:** ["NC yapı taşlarının tekrar kullanılması", Sayfa 392](#page-391-0)

- **FN 18: SYSREAD** ve (ISO: **D18**) fonksiyonları genişletildi:
	- **FN 18: SYSREAD (D18) ID610 NR49**: **M120**'deki bir eksende (**IDX**) filtre azaltma modu
	- **FN 18: SYSREAD (D18) ID780**: Güncel taşlama aleti ile ilgili bilgiler **NR60**: **COR\_TYPE** sütununda etkin düzeltme yöntemi
		- **NR61**: Düzenleme aletinin çalışma açısı
	- **FN 18: SYSREAD (D18) ID950 NR48**: Güncel alet için alet tablosunun **R\_TIP** sütununun değeri
	- **FN 18: SYSREAD (D18) ID11031 NR101**: **238 MAKINE DURUMUNU OLC** döngüsünün protokol dosyasının dosya adı

**Diğer bilgiler:** ["Sistem verileri", Sayfa 2259](#page-2258-0)

**Simülasyon** çalışma alanının **Görselleştirme Seçenekleri** sütununda **Malzeme** modundaki **Germe durumu** düğmesini kullanarak makine tezgahını ve gerekirse tespit ekipmanını görüntüleyebilirsiniz.

**Diğer bilgiler:** ["Görselleştirme seçenekleri sütunu", Sayfa 1523](#page-1522-0)

**Programlama** modu ve **MDI** uygulamasının içerik menüsünde, kumanda son **Son NC tümcesini ekleyin** fonksiyonunu sunar. Son silinen veya düzenlenen NC tümcesini her bir NC programına eklemek için bu fonksiyonu kullanabilirsiniz.

**Diğer bilgiler:** ["Program çalışma alanındaki içerik menüsü", Sayfa 1511](#page-1510-0)

**Farklı kaydet** penceresinde içerik menüsünü kullanarak dosya fonksiyonlarını çalıştırabilirsiniz.

**Diğer bilgiler:** ["İçerik menüsü", Sayfa 1508](#page-1507-0)

Dosya yöneticisinde bir sık kullanılan eklediğinizde veya bir dosyayı kilitlediğinizde kumanda, dosya veya klasörün yanında bir sembol görüntüler.

**Diğer bilgiler:** ["Temel bilgiler", Sayfa 1134](#page-1133-0)

**Belge** çalışma alanı eklenmiştir. **Belge** çalışma alanında dosyaları görüntülemek  $\mathcal{L}_{\mathcal{A}}$ için açabilirsiniz, ör. teknik çizim.

**Diğer bilgiler:** [" çalışma alanı Belge", Sayfa 1144](#page-1143-0)

Grafik destekli kurulum yazılım seçeneği no. 159 eklendi.

Bu yazılım seçeneği, bir malzemenin konumunun ve eğiminin yalnızca bir tarama sistemi işlevi ile belirlenmesini sağlar. Diğer inceleme sistemi işlevleriyle incelenmeleri bazen mümkün olmayan karmaşık malzemeleri, örneğin serbest şekilli yüzeyleri veya alt kesimleri ele alabilirsiniz.

Kumanda ayrıca bir 3D model kullanarak **Simülasyon** çalışma alanındaki gerdirme durumunu ve olası tarama noktalarını göstererek sizi destekler.

**Diğer bilgiler:** ["Malzemeyi grafik desteğiyle düzenleme \(seçenek no. 159\)",](#page-1567-0) [Sayfa 1568](#page-1567-0)

Bir NC programı veya palet tablosu çalıştırdığınızda veya **Simülasyon** açık çalışma alanında test ettiğinizde, kumanda **Program** çalışma alanının dosya bilgi çubuğunda bir navigasyon yolu gösterir. Kumanda, navigasyon yolunda kullanılan tüm NC programlarının adlarını gösterir ve çalışma alanındaki tüm NC programlarının içeriğini açar. Bu, bir programı çağırdığınızda işlemi takip etmenizi ve program akışı kesintiye uğradığında NC programları arasında gezinmenizi kolaylaştırır.

**Diğer bilgiler:** ["Çalışma alanında navigasyon yoluProgram", Sayfa 1949](#page-1948-0)

**Durum** çalışma alanının **TRANS** sekmesi **WPL-CS** çalışma düzlemi koordinat sistemindeki etkin kaydırmayı içerir. Kaydırma bir **\*.WCO** düzeltme tablosundan geliyorsa kumanda, düzeltme tablosunun yolunu ve ayrıca etkin satırın numarasını ve gerekirse yorumunu gösterir.

**Diğer bilgiler:** ["TRANS sekmesi", Sayfa 182](#page-181-0)

■ Tabloları önceki kontrolörlerden TNC7'ye aktarabilirsiniz. Tabloda sütunlar eksikse kumanda **Eksik tablo düzeni** penceresini açar.

**Diğer bilgiler:** ["İşletim türü Tablolar", Sayfa 1968](#page-1967-0)

- **Tablolar** işletim türündeki **Form** çalışma alanı aşağıdaki şekilde genişletilmiştir:
	- Kumanda **Tool Icon** alanında seçilen araç tipinin bir sembolünü görüntüler. Semboller torna aletleri ile seçilen alet oryantasyonunu da dikkate alır ve ilgili alet verilerinin nerede etkili olduğunu gösterir.
	- Tablodaki önceki veya sonraki satırı seçmek için başlık çubuğundaki yukarı ve aşağı oklarını kullanın.

**Diğer bilgiler:** ["Tablolar için Form çalışma alanı", Sayfa 1977](#page-1976-0)

Alet tabloları ve yer tabloları için kullanıcı tanımlı filtreler oluşturabilirsiniz. Bunu yapmak için **Ara** sütununda filtre olarak kaydettiğiniz bir arama türü tanımlarsınız. **Diğer bilgiler:** ["Tablo çalışma alanındaki Ara sütunu", Sayfa 1974](#page-1973-0)

- Aşağıdaki alet türleri eklenmiştir:
	- **Alın frezesi** (**MILL\_FACE**)
	- **Fasenfräser** (**MILL\_CHAMFER**)

**Diğer bilgiler:** ["Alet tipleri", Sayfa 278](#page-277-0)

Alet tablosunun DB\_ID sütununda alet için bir veri tabanı kimliği tanımlarsınız. Bir makineler arası alet veri tabanında aletlere kendilerine özel veri tabanı kimlikleri tanımlayabilirsiniz, örneğin bir atölye içi. Böylece birden fazla makinenin aletlerini daha kolay koordine edebilirsiniz.

**Diğer bilgiler:** ["Veri tabanı ID", Sayfa 273](#page-272-0)

- Alet tablosunun **R\_TIP** sütununda aletin ucu için bir yarıçap tanımlarsınız. **Diğer bilgiler:** ["Alet tablosu tool.t", Sayfa 1983](#page-1982-2)
- Tarama sistemi tablosunun **STYLUS** sütununda ölçüm çubuğunun şeklini tanımlarsınız. **L-TYPE**'ı seçerek L-şekilli bir ölçüm çubuğu tanımlayın.

**Diğer bilgiler:** ["Tarama sistemi tablosu tchprobe.tp", Sayfa 2009](#page-2008-0)

- Taslama aletleri için **COR TYPE** giris parametresinde (secenek no. 156) düzenleme için düzeltme yöntemini tanımlarsınız:
	- **Düzeltmeli taşlama diski, COR\_TYPE\_GRINDTOOL** Taşlama aleti üzerinde malzeme firesi
	- **Aşınmalı hizalama aleti, COR\_TYPE\_DRESSTOOL** Düzenleme aletinde malzeme firesi

**Diğer bilgiler:** ["Taşlama aleti tablosu toolgrind.grd \(seçenek no. 156\)",](#page-1997-0) [Sayfa 1998](#page-1997-0)

Yapılandırmalar her kullanıcının bireysel kumanda arayüzü özelleştirmelerini kaydetmesine ve etkinleştirmesine izin verir.

Kumanda arayüzünde bireysel ayarları bir yapılandırma olarak kaydedebilir ve etkinleştirebilirsiniz, ör. her operatör için. Yapılandırma örneğin şunları içerir; favoriler ve çalışma alanlarının düzenlenmesi.

**Diğer bilgiler:** ["Kumanda arayüzü konfigürasyonları", Sayfa 2144](#page-2143-0)

**OPC UA NC sunucusu** istemci uygulamalarının kumanda alet verilerine erişmesini sağlar. Alet verilerini okuyabilir ve yazabilirsiniz.

**OPC UA NC sunucusu** taşlama ve düzenleme aleti tablolarına erişim sağlamaz (seçenek no. 156).

**Diğer bilgiler:** ["OPC UA NC Sunucusu \(seçenekler no. 56 - no. 61\)", Sayfa 2109](#page-2108-0)

- Makine parametresi **stdTNChelp** (no. 105405) ile, kumandanın **Program** çalışma alanında yardımcı ekranları açılır pencereler olarak görüntüleyip görüntülemeyeceğini tanımlarsınız.
- İsteğe bağlı **CfgGlobalSettings** (no. 128700) makine parametresi ile kumanda cihazının **Çark bindirmesi** için paralel eksenler sunup sunmayacağını tanımlayabilirsiniz.

**Diğer bilgiler:** ["Fonksiyon Çark bindirmesi", Sayfa 1215](#page-1214-0)

### **Yeni döngü işlevleri 81762x-17**

Döngü **1416 KESİŞİM NOKTASININ TARANMASI** (ISO: **G1416**)

Bu döngü, iki kenarın kesişim noktasını belirlemek için kullanılır. Döngü, her kenarda iki pozisyon olmak üzere toplam dört tarama noktası gerektirir. Döngüyü **XY**, **XZ** ve **YZ** olmak üzere üç nesne düzeyinde kullanabilirsiniz.

**Diğer bilgiler:** ["Döngü 1416 KESİŞİM NOKTASININ TARANMASI", Sayfa 1627](#page-1626-0)

### Döngü **1404 PROBE SLOT/RIDGE** (ISO: **G1404**)

Bu döngü, bir yivin veya bir çubuğun merkezini ve genişliğini belirlemek için kullanılır. Kumanda, karşılıklı bulunan iki tarama noktasıyla tarama yapar. Yiv veya çubuk için de bir dönüş tanımlayabilirsiniz.

**Diğer bilgiler:** ["Döngü 1404 PROBE SLOT/RIDGE ", Sayfa 1677](#page-1676-0)

Döngü **1430 PROBE POSITION OF UNDERCUT** (ISO: **G1430**) Bu döngü, L şekilli bir tarama çubuğu ile tek bir konumu belirlemek için kullanılır. Tarama çubuğunun şekli sayesinde kumanda arka kesitleri inceleyebilir.

**Diğer bilgiler:** ["Döngü 1430 PROBE POSITION OF UNDERCUT ", Sayfa 1682](#page-1681-0)

### Döngü **1434 PROBE SLOT/RIDGE UNDERCUT** ISO: **G1434**)

Bu döngü, bir yivin veya çubuğun merkezini ve genişliğini L şekilli tarama çubuğu ile belirlemek için kullanılır. Tarama çubuğunun şekli sayesinde kumanda arka kesitleri inceleyebilir. Kumanda, karşılıklı bulunan iki tarama noktasıyla tarama yapar.

**Diğer bilgiler:** ["Döngü 1434 PROBE SLOT/RIDGE UNDERCUT ", Sayfa 1687](#page-1686-0)

## **Değiştirilen 81762x-17 fonksiyonları**

- **Programlama** işletim türü veya **MDI** uygulamasında **Gerçek pozisyonu devral** tuşuna basarsanız kumanda tüm eksenlerin güncel konumu ile düz bir **L** çizgisi oluşturur.
- Aleti **TOOL CALL** ile çağırırken seçim penceresini kullanarak seçerseniz bir sembol ile **Tablolar** işletim moduna geçebilirsiniz. Böylece kumanda seçilen aracı **Alet yönetimi** uygulamasında görüntüler.

**Diğer bilgiler:** ["TOOL CALL ile alet çağırma", Sayfa 302](#page-301-0)

Referans noktası tablosuna okuma ve yazma erişimi için **TABDATA** fonksiyonlarını kullanabilirsiniz.

**Diğer bilgiler:** ["Tablo değerlerine erişim ", Sayfa 1979](#page-1978-0)

**9**veya **10** yönlü bir taşlama takımı (seçenek no. 156) tanımlarsanız kumanda, **FUNCTION PROG PATH IS CONTOUR** (seçenek no. 9) ile bağlantılı olarak kontur frezelemeyi destekler.

**Diğer bilgiler:** ["Toplam alet yarıçapı ile 3D alet yarıçap düzeltmesi ile FUNCTION](#page-1129-0) [PROG PATH \(seçenek no. 9\)", Sayfa 1130](#page-1129-0)

- Bir giriş değerini tamamladığınızda kumanda girişin başında ve ondalık basamakların sonundaki fazlalık sıfırları kaldırır. Bu yüzden giriş aralığı aşılmamalıdır.
- Kumanda sekme karakterlerini artık söz dizimi hataları olarak algılamamaktadır. Yorumlar ve sıralama noktaları içinde, kumanda bir sekme karakterini boşluk olarak gösterir. Söz dizimi elemanları içinde, kumanda bir sekme karakterini kaldırır.
- Bir değeri düzenleyip Geri tuşuna basarsanız kumanda tüm girişi değil, yalnızca son karakteri siler.
- Metin Düzenleyici modunda Geri tuşu ile boş bir satırı silebilirsiniz.
- **NC fonksiyonu ekle** penceresi aşağıdaki şekilde genişletilmiştir:
	- **Arama sonucu**, **Favoriler** ve **Son fonksiyonlar** alanlarında kumanda, NC fonksiyonlarının yolunu gösterir.
	- Bir NC fonksiyonu seçip sağa kaydırdığınızda kumanda aşağıdaki dosya fonksiyonlarını gösterir:
		- Favorilere ekle veya kaldır
		- Dosya yolunu aç
			- Yalnızca bir NC fonksiyonu ararken
	- Yazılım seçenekleri etkinleştirilmemişse kumanda **NC fonksiyonu ekle** penceresinde kullanılamaz içeriği gri renkte gösterir.

**Diğer bilgiler:** ["NC fonksiyonları ekle", Sayfa 225](#page-224-0)

- Grafik programlama aşağıdaki şekilde genişletilmiştir:
	- Kapalı bir konturun yüzeyini seçerseniz konturun her köşesine bir yarıçap veya pah ekleyebilirsiniz.
	- Eleman bilgileri alanında kumanda, yuvarlama olarak **RND** kontur elemanı ve **CHF** kontur elemanı olarak bir pah gösterir.

**Diğer bilgiler:** ["Grafik programlamada kumanda elemanları ve parmak](#page-1426-0) [hareketleri", Sayfa 1427](#page-1426-0)

■ Kumanda **FN 16:F-PRINT** ( ISO: **D16**) ile ekran çıktısı için bir bilgi penceresi gösterir.

**Diğer bilgiler:** ["FN 16: F-PRINT ile biçimlendirilmiş metinlerin çıktıları",](#page-1367-0) [Sayfa 1368](#page-1367-0)

**Q parametre listesi** penceresi, benzersiz bir değişken numarasına gitmek için kullanabileceğiniz bir giriş alanı içerir. **GOTO** tuşuna bastığınızda kumanda giriş alanını seçer.

**Diğer bilgiler:** ["Q parametre listesi penceresi", Sayfa 1352](#page-1351-0)

- **Program** çalışma alanının taslağı aşağıdaki gibi genişletilmiştir:
	- Taslak yapı elemanları olarak NC fonksiyonları **APPR** ve **DEP** içerir.
	- Kumanda yapı elemanlarının içine yerleştirilen taslağın yorumlarını gösterir.
	- **Sıralama** sütununda yapı elemanları işaretlerseniz kumanda,NC programına karşılık gelen NC tümcelerini de işaretler. İşaretlemeyi sonlandırmak için **CTRL+BOŞLUK** klavye kısayolunu kullanın. **CTRL+BOŞLUK** tuşlarına tekrar basarsanız kumanda işaretlenen seçimi geri yükler.

**Diğer bilgiler:** ["Sütun Sıralama Program çalışma alanında", Sayfa 1500](#page-1499-2)

- **Program** çalışma alanındaki **Ara** sütunu aşağıdaki gibi genişletilmiştir:
	- Onay kutusu **Sadece tam kelimeleri aratın** ile kesin eşleşmeleri gösterir. Örneğin **Z+10** için arama yaptığınızda kumanda **Z+100**'ü görmezden gelir.
	- Fonksiyonda **Ara ve değiştir Aramaya devam et** öğesini seçerseniz kumanda ilk sonuç mor renkte kaydeder.
	- **Değiştir:** için bir değer girmezseniz kumanda aranan ve değiştirilecek değeri  $\blacksquare$ siler.

**Diğer bilgiler:** ["Sütunlar Ara Program çalışma alanında", Sayfa 1503](#page-1502-0)

Program karşılaştırması sırasında birden fazla NC tümcesi işaretlerseniz tüm NC tümcelerini aynı anda kullanabilirsiniz.

**Diğer bilgiler:** ["Program karşılaştırması", Sayfa 1506](#page-1505-0)

- Kumanda NC tümcelerini ve dosyalarını işaretlemek için ek klavye kısayolları sağlar.
- Bir dosyayı seçim penceresinde açtığınızda veya kaydettiğinizde kumanda, içerik menüsünü sağlar.

**Diğer bilgiler:** ["İçerik menüsü", Sayfa 1508](#page-1507-0)

- Kesme verileri hesaplayıcı aşağıdaki şekilde genişletilmiştir:
	- Alet adını kesme verileri hesaplayıcıdan aktarabilirsiniz.
	- Kesme verileri hesaplayıcıda Enter tuşuna bastığınızda kumanda bir sonraki öğeyi seçer.

**Diğer bilgiler:** ["Kesim verileri işlemcisi", Sayfa 1515](#page-1514-0)

- **Simülasyon** çalışma alanının **Alet pozisyonu** penceresi aşağıdaki şekilde genişletilmiştir:
	- Bir buton yardımıyla malzemenin referans noktasını referans noktası tablosundan seçebilirsiniz.
	- Kumanda, giriş alanlarını yan yana yerine alt alta gösterir.

**Diğer bilgiler:** ["Görselleştirme seçenekleri sütunu", Sayfa 1523](#page-1522-0)

Kumanda **Makine** modunda **Simülasyon** çalışma alanında bitmiş bir parçayı görüntüleyebilir.

**Diğer bilgiler:** ["Malzeme seçenekleri sütunu", Sayfa 1525](#page-1524-0)

- Kumanda simülasyon için araç tablosunun aşağıdaki sütunlarını dikkate alır:
	- **R\_TIP**
	- **LU**
	- **RN**

**Diğer bilgiler:** ["Alet simülasyonu", Sayfa 1530](#page-1529-1)

- Kumanda **Programlama** isletim modunun simülasyonunda bekletme sürelerini hesaba katar. Kontrolör program testi sırasında beklemez ancak bekleme sürelerini program akış süresine ekler.
- NC fonksiyonları **FUNCTION FILE** ve **FN 27:TABWRITE** (ISO: **D27**) **Simülasyon** çalışma alanında etkindir.

**Diğer bilgiler:** ["Çalışma alanı Simülasyon", Sayfa 1521](#page-1520-0)

- Dosya yöneticisi aşağıdaki şekilde genişletilmiştir:
	- Kumanda sürücülerin kullanılan depolama alanını ve tüm depolama alanını dosya yönetimi gezinme çubuğunda gösterir.
	- Kumanda STEP dosyalarını önizleme alanında görüntüler.
		- **Diğer bilgiler:** ["Dosya yönetimi alanı", Sayfa 1136](#page-1135-0)
	- Dosya yöneticisinde bir dosyayı veya klasörü kestiğinizde kumanda, dosya veya klasörün simgesini gri renkte gösterir.

**Diğer bilgiler:** ["Semboller ve butonlar", Sayfa 1134](#page-1133-1)

- **Hızlı seçim** çalışma alanı aşağıdaki şekilde genişletilmiştir:
	- **Tablolar** çalışma modunda **Hızlı seçim** çalışma alanında işleme ve simülasyon için tablolar açabilirsiniz.
	- **Programlama** işletim modunda **Hızlı seçim** çalışma alanında mm veya inç birimleriyle NC programları ve ISO programları oluşturabilirsiniz.

**Diğer bilgiler:** ["Hızlı seçim çalışma alanı", Sayfa 1143](#page-1142-0)

Palet tablosunu Batch Process Manager'da (Seçenek no. 154) dinamik çarpışma izleme DCM(seçenek no. 40) ile kontrol ederseniz kumanda yazılım son şalterini dikkate alır.

**Diğer bilgiler:** ["Batch Process Manager \(seçenek no. 154\)", Sayfa 1931](#page-1930-0)

- NC programlarında ve konturlarında kaydedilmemiş değişiklikler varken kumandayı kapatırsanız kumanda **Programı kapatın** penceresini görüntüler. Değişiklikleri kaydedebilir, iptal edebilir veya kapatmayı iptal edebilirsiniz. **Diğer bilgiler:** ["Kapatma", Sayfa 197](#page-196-0)
- Pencereleri boyutlarını değiştirebilirsiniz. Kumanda kapanana kadar boyutu hatırlar.

**Diğer bilgiler:** ["Kumanda arayüzü sembolleri", Sayfa 124](#page-123-0)

- **Dosyalar**, **Tablolar** ve **Programlama** çalışma modlarında aynı anda en fazla on sekme açılabilir. Ek sekmeler açmak isterseniz kumanda bir mesaj görüntüler. **Diğer bilgiler:** ["Kumanda arayüzü alanı", Sayfa 110](#page-109-0)
- **CAD-Viewer** aşağıdaki şekilde genişletilmiştir:
	- **CAD-Viewer** dahili olarak her zaman mm ile hesaplama yapar. inç ölçü birimini seçerseniz **CAD-Viewer** tüm değerleri inçe dönüştürür.
	- **Yan çubuğu göster** simgesini kullanarak liste görünümü penceresini ekranın yarısına kadar genişletebilirsiniz.
	- Eleman bilgileri penceresinde kumanda her zaman **X**, **Y** ve **Z** koordinatlarını görüntüler. 2B modu etkinse kumanda Z koordinatını gri renkte gösterir.
	- **CAD-Viewer** ayrıca daireleri iki yarım daire içeren makine ile işleme pozisyonları olarak da tanır.
	- Yazılım seçeneği no. 42 CAD Import olmadan da malzeme referans noktası ve malzeme sıfır noktası bilgilerini bir dosyaya veya panoya kaydedebilirsiniz.

**Diğer bilgiler:** ["CAD-Viewer ile CAD dosyalarını açma", Sayfa 1443](#page-1442-0)

**Program akışı** işletim modunda **Editörde aç** düğmesi güncel olarak görüntülenmekte olan NC programını ve çağrılan NC programlarını açar.

**Diğer bilgiler:** ["İşletim türü Program akışı", Sayfa 1942](#page-1941-0)

Makine üreticisi kumandanın kontura tekrar yaklaşacağı eksen sırasını tanımlamak için **restoreAxis** makine parametresini (no. 200305) kullanır.

**Diğer bilgiler:** ["Bir kesinti esnasında manuel hareket", Sayfa 1951](#page-1950-0)

- Süreç denetimi (seçenek no. 168) aşağıdaki şekilde genişletilmiştir:
	- **Süreç denetimi** çalışma alanı bir kurulum modu içerir. Mod etkin değilse kumanda süreç denetimi ayarı için tüm fonksiyonları gizler. **Diğer bilgiler:** ["Semboller", Sayfa 1229](#page-1228-0)
	- Süreç denetimi ayarlarını seçtiğinizde kumanda, süreç denetiminin başlangıç ve mevcut ayarlarıyla birlikte iki alan gösterir.

**Diğer bilgiler:** ["Denetim görevleri", Sayfa 1235](#page-1234-0)

Kumanda, kapsama alanını yani mevcut grafiğin referans işleme grafiğiyle uyumluluğunu pasta grafikler olarak gösterir. Kumanda grafikte ve kayıtların bulunduğu tabloda bildirim menüsünün yanıtını görüntüler.

**Diğer bilgiler:** ["Denetim bölümlerinin kayıtları", Sayfa 1247](#page-1246-0)
- TNC çubuğunun durumuna genel bakış aşağıdaki gibi genişletilmiştir:
	- Duruma genel bakışta kumanda NC programının çalışma akışını dd:ss formatında görüntüler. NC programının çalışma akışı 59:59'u aştığı anda kumanda çalışma akışını ss:dd biçiminde görüntüler.
	- Bir alet kullanım dosyası mevcutsa **Program akışı** işletim modu kumandası aktif NC programının işlemesinin ne kadar süreceğini hesaplar. Program akışı sırasında kumanda kalan süreyi günceller. Kumanda TNC çubuğunun durum genel görünümünde kalan süreyi gösterir.
	- Sekizden fazla eksen tanımlanmışsa kumanda eksenleri durum genel görünümü pozisyon göstergesinde iki sütunda görüntüler. 16'dan fazla sütun varsa kumanda eksenleri üç sütunda gösterir.

**Diğer bilgiler:** ["TNC çubuklarının durumuna genel bakış", Sayfa 171](#page-170-0)

- Kumanda, durum göstergesindeki besleme sınırlamasını şu şekilde gösterir:
	- Bir besleme sınırlaması etkinse kumanda **FMAX** butonu için renkli bir arka plana sahiptir ve tanımlanan değeri gösterir. **Pozisyonlar** ve **Durum** çalışma alanlarında kumanda beslemeyi turuncu renkte gösterir.
	- **FMAX** düğmesi kullanılarak besleme sınırlanırsa kumanda köşeli parantez içinde **MAX** değerini görüntüler.

**Diğer bilgiler:** ["Besleme sınırlandırması FMAX", Sayfa 1946](#page-1945-0)

- Besleme **F sınırlndırldı** düğmesi kullanılarak sınırlanırsa kumanda, aktif güvenlik fonksiyonunu köşeli parantez içinde gösterir. **Diğer bilgiler:** ["Güvenlik fonksiyonları", Sayfa 2078](#page-2077-0)
- **Durum** çalışma alanının **Alet** sekmesinde kumanda **Alet geometrisi** ve **Alet ölçüleri** alanlarının üç ondalık basamak yerine dört ondalık basamaklı değerlerini gösterir.

**Diğer bilgiler:** ["Alet sekmesi", Sayfa 184](#page-183-0)

Bir el çarkı etkin olduğunda kumanda program akışı esnasında ekranda hat beslemesini gösterir. Yalnızca seçili eksen hareket ederse kumanda eksen beslemesini görüntüler.

**Diğer bilgiler:** ["Elektronik el çarkının içeriğini görüntüleme", Sayfa 2058](#page-2057-0)

- Döner tablayı manuel tarama sistemi fonksiyonundan sonra hizaladığınızda kumanda seçilen döner eksen konumlandırmanın türünü beslemeyi hatırlar. **Diğer bilgiler:** ["Butonlar", Sayfa 1548](#page-1547-0)
- Manuel tarama sistemi fonksiyonundan sonra referans noktasını veya sıfır noktasını düzeltmeniz durumunda kumanda kabul edilen değerden sonra bir sembol görüntüler.

**Diğer bilgiler:** ["Manuelişletim türündeki tarama sistemi fonksiyonları",](#page-1542-0) [Sayfa 1543](#page-1542-0)

**3D rotasyon** (seçenek no. 8) penceresindeki **Manuel işletim** veya **Program akışı** alanlarında bir fonksiyonu etkinleştirirseniz kumanda alanı yeşil renkte görüntüler.

**Diğer bilgiler:** ["3D rotasyon penceresi \(Option no. 8\)", Sayfa 1087](#page-1086-0)

- **Tablolar** işletim modu aşağıdaki şekilde genişletilmiştir:
	- **M** ve **S** durumları yalnızca etkin uygulama için renkli, geri kalan uygulamalar için gri renkte vurgulanır.
	- **Alet yönetimi** dışındaki tüm uygulamaları kapatabilirsiniz.
	- **Satırı işaretle** düğmesi eklenmiştir.
	- **Ref. noktaları** uygulamasında **Satır kilitleme** anahtarı eklenmiştir.

**Diğer bilgiler:** ["İşletim türü Tablolar", Sayfa 1968](#page-1967-0)

- **Tablo** çalışma alanı aşağıdaki gibi genişletilmiştir:
	- Sütun genişliğini değiştirmek için bir simge kullanabilirsiniz.
	- **Tablo** çalışma alanının ayarlarında tüm tablo sütunlarını etkinleştirebilir veya devre dışı bırakabilir ve varsayılan formatı geri yükleyebilirsiniz.

**Diğer bilgiler:** ["Tablo çalışma alanı", Sayfa 1970](#page-1969-0)

- Bir tablo sütununda iki giriş seçeneği varsa kumanda **Form** çalışma alanındaki seçenekleri bir anahtar olarak gösterir.
- İnceleme sistemi tablosunun **FMAX** sütununun minimum giriş değeri –9999 iken +10 olarak değiştirilmiştir.

**Diğer bilgiler:** ["Tarama sistemi tablosu tchprobe.tp", Sayfa 2009](#page-2008-0)

TNC 640 araç tablolarını CSV dosyaları olarak içe aktarabilirsiniz. **Diğer bilgiler:** ["Alet verilerini içe aktarma", Sayfa 297](#page-296-0)

- Alet tablosundaki **LTOL** ve **RTOL** sütunlarının maksimum giriş aralığı 0'dan 0,9999 mm'ye kadardan, 0,0000'dan 5,0000 mm'ye çıkarılmıştır.
- Alet tablosunun **LBREAK** ve **RBREAK** kolonlarının maksimum giriş aralığı 0'dan 0,9999 mm'ye kadardan, 0,0000'dan 9,0000 mm'ye çıkarılmıştır.
	- **Diğer bilgiler:** ["Alet tablosu tool.t", Sayfa 1983](#page-1982-0)
- **Program** çalışma alanının **Alet kontrolü** sütununda bir alete çift dokunursanız veya araca tıklarsanız kumanda **Tablolar** işletim moduna geçer. Böylece kumanda seçilen aracı **Alet yönetimi** uygulamasında görüntüler.
	- **Diğer bilgiler:** ["Program çalışma alanındaki Alet kontrolü sütunu", Sayfa 312](#page-311-0)
- Kumanda, genişletilmiş bildirim menüsündeki **Details** dışında NC programı hakkındaki bilgileri ayrı bir alanda görüntüler.

**Diğer bilgiler:** ["Bilgi çubuğu bildirim menüsü", Sayfa 1518](#page-1517-0)

**Update the documentation** işlevini kullanarak, ör. **TNCguide** entegre ürün yardımını kurabilir veya güncelleyebilirsiniz.

**Diğer bilgiler:** ["Update the documentation", Sayfa 2137](#page-2136-0)

- Kumanda artık ITC 750 ek operatör istasyonunu desteklememektedir.
- **Settings** uygulamasına bir anahtar numarası girerseniz kumanda bir şarj sembolü görüntüler.

**Diğer bilgiler:** ["Anahtar numaraları", Sayfa 2089](#page-2088-0)

**Kullanıcılar için Güvenli Bağlantılar** alanı **Settings** uygulamasının **DNC** menü noktasına eklenmiştir. Bu fonksiyonlar SSH üzerinden güvenli bağlantılar için ayarları tanımlamanıza olanak tanır.

**Diğer bilgiler:** ["Kullanıcı için güvenli bağlantılar", Sayfa 2116](#page-2115-0)

- **Sertifikalr ve anahtarlar** penceresinde, **Externally administered SSH key file** alanında daha fazla genel SSH anahtarı içeren bir dosya seçebilirsiniz. Bu, SSH anahtarlarını kumandaya aktarmak zorunda kalmadan kullanmanıza olanak tanır. **Diğer bilgiler:** ["SSH güvenli DNC bağlantısı", Sayfa 2166](#page-2165-0)
- **Ağ ayarları** penceresinde mevcut ağ yapılandırmalarını dışa ve içe aktarabilirsiniz.

**Diğer bilgiler:** ["Ağ profillerini dışa ve içe aktarma", Sayfa 2109](#page-2108-0)

Makine üreticisi **allowUnsecureLsv2** (no. 135401) ve **allowUnsecureRpc** (no. 135402) makine parametreleriyle kullanıcı yönetimi etkin olmadığında bile kumandanın güvenli olmayan LSV2 veya RPC bağlantılarını engelleyip engellemediğini tanımlar. Bu makine parametreleri veri nesnesi **CfgDncAllowUnsecur** (135400) içinde yer almaktadır.

Kontrol cihazı güvenli olmayan bir bağlantı tespit ederse bilgileri görüntüler.

■ İsteğe bağlı makine parametresi warningAtDEL (no. 105407) ile bir NC tümcesi silindiğinde kumandanın güvenlik sorgusunu bir bilgi penceresinde gösterip göstermeyeceğini tanımlarsınız.

## **Değiştirilen döngü işlevleri 81762x-17**

- Döngü **19 CALISMA DUZLEMI** öğesini (ISO: **G80**, Seçenek no. 8) düzenleyebilir ve yürütebilirsiniz ancak bir NC programına yeniden ekleyemezsiniz.
- Döngü 277 OCM PAHLAMA (ISO: G277, Secenek no. 167), arac ucu aracılığıyla zemindeki kontur ihlallerini izler. Bu araç ucu, **R** yarıçapından, **R\_TIP** takım ucundaki yarıçaptan ve **T-ANGLE** uç açısından elde edilir.

**Diğer bilgiler:** ["Döngü 277 OCM PAHLAMA \(Seçenek no. 167\) ", Sayfa 677](#page-676-0)

Döngü **292 IPO.-TORNA KONTUR** (ISO: **G292**, Seçenek no. 96) **Q592 OLCU-LENDIRME TURU** parametresi ile genişletilmiştir. Bu parametrede, konturun yarıçap ölçülerinin veya çap ölçülerinin kullanılarak programlanıp programlanmayacağını tanımlarsınız.

**Diğer bilgiler:** ["Döngü 292 IPO.-TORNA KONTUR \(Seçenek no. 96\)", Sayfa 688](#page-687-0)

- Aşağıdaki döngüler **M109** ve **M110** ek fonksiyonlarını dikkate alır:
	- Döngü **22 DUZLESTIRME** (ISO:G122)
	- Döngü **23 PERDAHLAMA DERINLIGI** (ISO:G123)
	- Döngü **24 YANAL PERDAHLAMA** (ISO:G124)
	- Döngü **25 KONTUR CEKM.** (ISO:G125)
	- Döngü **275 KONT. YIVI SPIR. FR.** (ISO:G275)
	- Döngü **276 KONTUR HAREKETI 3D** (ISO:G276)
	- Döngü **274 OCM YAN PERDAHLAMA** (ISO:G274, Seçenek no. 167)
	- Döngü **277 OCM PAHLAMA** (ISO: G277, Seçenek no. 167)
	- Döngü **1025 KONTUR TASLAMASI** (ISO: G1025, Seçenek no. 156)

**Diğer bilgiler:** ["SL döngüleri", Sayfa 616](#page-615-0)

**Diğer bilgiler:** ["OCM döngüleri", Sayfa 649](#page-648-0)

**Diğer bilgiler:** ["Döngü 1025 KONTUR TASLAMASI \(Seçenek no. 156\)",](#page-950-0) [Sayfa 951](#page-950-0)

Döngü **451 MEASURE KINEMATICS** öğesinin protokolü (ISO: **G451**, Seçenek no. 48), Seçenek no. 52 Kinematics Comp yazılım seçeneği etkinken açı konumu hatalarının (**locErrA**/**locErrB**/**locErrC**) etkin kompanzasyonlarını gösterir.

**Diğer bilgiler:** ["Döngü 451 MEASURE KINEMATICS \(seçenek no. 48\)",](#page-1860-0) [Sayfa 1861](#page-1860-0)

Döngü **451 MEASURE KINEMATICS** (ISO: **G451**) ve **452 ON AYAR KOMPANZASYON** (ISO: **G452**, Seçenek no. 48) protokolü, her bir ölçüm pozisyonunun ölçülen ve optimize edilen hatalarıyla ilgili diyagramlar içerir. **Diğer bilgiler:** ["Döngü 451 MEASURE KINEMATICS \(seçenek no. 48\)",](#page-1860-0) [Sayfa 1861](#page-1860-0)

**Diğer bilgiler:** ["Döngü 452 ON AYAR KOMPANZASYON \(Seçenek no. 48\)",](#page-1875-0) [Sayfa 1876](#page-1875-0)

- Döngü **453 KINEMATIK IZGARA** (ISO: **G453**, Seçenek no. 48) içerisinde **Q406=0** modunu seçenek no. 52 KinematicsComp yazılımı olmadan da kullanabilirsiniz. **Diğer bilgiler:** ["Döngü 453 KINEMATIK IZGARA ", Sayfa 1887](#page-1886-0)
- Döngü **460 BILYADA TS AYARI** (ISO: **G460**), gerekirse L-şekilli tarama çubuğunun çapını, gerekirse uzunluğunu, merkezi ofsetini ve mil açısını belirler. **Diğer bilgiler:** ["Döngü 460 BILYADA TS AYARI \(seçenek no. 17\)", Sayfa 1846](#page-1845-0)
- **444 TARAMA 3D** (ISO: **G444**) ve **14xx** döngüleri L-şekilli tarama çubuğu ile tarama işlemini destekler.

**Diğer bilgiler:** ["L şekilli tarama çubuğuyla çalışma", Sayfa 1577](#page-1576-0)

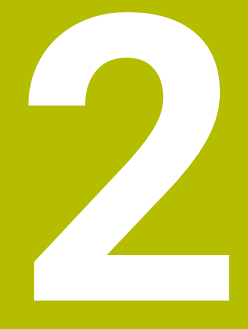

## **Kullanıcı el kitabı hakkında**

## **2.1 Hedef grubu kullanıcısı**

Aşağıdaki ana görevlerden en az birini yerine getiren tüm kumanda kullanıcıları, kullanıcı olarak geçerlidir:

Makinenin kullanılması

 $\mathbf{f}$ 

- Aletlerin düzenlenmesi
- Malzemelerin düzenlenmesi
- Malzemelerin işlenmesi
- Program akışı sırasında olası hataların giderilmesi
- NC programları oluşturma ve test etme
	- NC programlarını kumandada veya harici olarak bir CAM sistemiyle oluşturma
	- Simülasyon yardımıyla NC programlarını test etme
	- **Program testi sırasında olası hataları giderme**

Kullanıcı el kitabı, kullanıcıya bilgi derinliği üzerinden aşağıdaki niteleme taleplerini yöneltir:

- Teknik temel algılama, ör. teknik çizimleri okuma ve hacimsel hayal gücü
- Talaş kaldırma alanında temel bilgi, ör. malzemeye özel teknoloji değerlerinin anlamı
- Güvenlik yönergesi, ör. olası tehlikeler ve bunları önleme
- Makinede çalışmaya başlama, ör. eksen yönleri ve makine yapılandırması

HEIDENHAIN başka hedef gruplarına ayrı bilgi ürünleri sunar:

- Satın almak isteyenler için broşürler ve tedarik genel bakışı
- Servis teknisyenleri için servis el kitabı
- Makine üreticileri için teknik el kitabı

Bunun dışında HEIDENHAIN kullanıcılara ve yeni başlayan kişilere NC programlama alanında geniş bir eğitim teklifi sunar. **[HEIDENHAIN eğitim portalı](https://www.klartext-portal.de/de_DE/schulung/)**

Bu kullanıcı el kitabı hedef grubu nedeniyle yalnızca işletim ve kumanda kullanımı hakkında bilgiler içerir. Diğer hedef grupları için bilgi ürünleri, diğer ürün ömür fazları hakkında bilgiler içerir.

## <span id="page-78-0"></span>**2.2 Mevcut kullanıcı dokümantasyonu**

#### **Kullanıcı el kitabı**

Bu bilgi ürünü HEIDENHAIN'ı çıkış veya taşıma aracından bağımsız olarak kullanıcı el kitabı olarak tanımlar. Bilinen aynı anlama sahip tanımlamalar ör. kullanım kılavuzu, kullanma talimatı ve işletim kılavuzudur.

Kumanda için kullanıcı el kitabı, aşağıdaki seçeneklerde mevcuttur:

- Yazdırılmış baskı olarak aşağıdaki modüllere dağılmış şekilde:
	- **Kurulum ve işleme** kullanıcı el kitabı, makinenin kurulumu ve NC programlarının işlenmesi için tüm içeriklere sahiptir. Kimlik: 1358774-xx
	- **Programlama ve test etme** kullanıcı el kitabı NC programlarının oluşturulması ve test edilmesi için tüm içeriklere sahiptir. Tarama sistemleri ve işleme döngüleri bulunmaz.

Açık metin programlaması kimliği: 1358773-xx

**İşleme döngüleri** kullanıcı el kitabı, işleme döngülerinin tüm fonksiyonlarını içerir.

Kimlik: 1358775-xx

- **Malzeme ve alet için ölçüm döngüleri** kullanıcı el kitabı, tarama sistemi döngülerinin tüm fonksiyonlarını içerir. Kimlik: 1358777-xx
- PDF dosyası olarak, ilgili baskı sürümlerine dağılmış halde veya tüm modülleri içeren **tam sürüm** kullanım kılavuzu

ID: 1369999-xx **[TNCguide](https://content.heidenhain.de/doku/tnc_guide/html/de/)**

Entegre ürün yardımı olarak kullanmak için HTML dosyası biçiminde **TNCguide** doğrudan kumanda üzerinde

#### **[TNCguide](https://content.heidenhain.de/doku/tnc_guide/html/de/)**

Kullanıcı el kitabı, kumandanın güvenli ve amacına uygun kullanımında destek olur. **Diğer bilgiler:** ["Amacına uygun kullanım", Sayfa 89](#page-88-0)

#### **Kullanıcılar için diğer bilgi ürünleri**

Kullanıcı olarak size diğer bilgi ürünleri sunulur:

- **Yeni ve değiştirilmiş yazılım fonksiyonlarına genel bakış**, tekli yazılım sürümlerindeki yenilikler hakkında sizi bilgilendirir. **[TNCguide](https://content.heidenhain.de/doku/tnc_guide/html/de/)**
- **HEIDENHAIN broşürleri**, HEIDENHAIN ürünleri ve performansları hakkında bilgi sağlar, ör. kumandanın yazılım seçenekleri. **[HEIDENHAIN broşürleri](https://www.heidenhain.de/de_DE/dokumentation/prospekte/)**
- **NC-Solutions** veritabanı, çokça meydana gelen görevlere çözümler sunar. **[HEIDENHAIN NC-Solutions](https://www.klartext-portal.de/de_DE/tipps/nc-solutions/)**

## **2.3 Kullanılan uyarı tipleri**

#### **Güvenlik uyarıları**

Bu dokümantasyonda ve makine üreticinizin dokümantasyonunda belirtilen tüm güvenlik uyarılarını dikkate alın!

Güvenlik uyarıları, yazılım ve cihazların kullanımıyla ilgili tehlikelere karşı uyarır ve bunların önlenmesi hakkında bilgi verir. Tehlikenin ağırlığına göre sınıflandırılmış ve aşağıdaki gruplara ayrılmışlardır:

## **A** TEHLIKE

**Tehlike**, insanlar için tehlikelere işaret eder. Tehlikeyi önlemek için kılavuza uymadığınız takdirde, tehlike **kesinlikle ölüme veya ağır yaralanmalara** yol açar.

## **UYARI**

**Uyarı**, insanlar için tehlikelere işaret eder. Tehlikeyi önlemek için kılavuza uymadığınız takdirde, tehlike **muhtemelen ölüme veya ağır yaralanmalara** yol açar.

## **A**ikaz

**Dikkat**, insanlar için tehlikelere işaret eder. Tehlikeyi önlemek için kılavuza uymadığınız takdirde, tehlike **muhtemelen hafif yaralanmalara** yol açar.

## *BILGI*

**Uyarı**, nesneler veya veriler için tehlikelere işaret eder. Tehlikeyi önlemek için kılavuza uymadığınız takdirde, tehlike **muhtemelen maddi bir hasara** yol açar.

#### **Güvenlik uyarıları kapsamında bilgi sırası**

Tüm güvenlik uyarılarında aşağıdaki dört bölüm bulunur:

- Sinyal kelimesi tehlikenin ağırlığını gösterir
- Tehlikenin türü ve kaynağı
- $\blacksquare$ Tehlikenin dikkate alınmaması durumunda sonuçlar, örn. "Aşağıdaki işlemlerde çarpışma tehlikesi oluşur"
- Sakınma Tehlikeye karşı önlemler

#### **Uyarı bilgileri**

Yazılımın hatasız ve verimli kullanımı için bu kılavuzdaki uyarı bilgilerini dikkate alın. Bu kılavuzda aşağıdaki uyarı bilgilerini bulabilirsiniz:

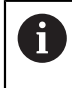

0

Bilgi sembolü bir **ipucu** belirtir.

Bir ipucu önemli ek veya tamamlayıcı bilgiler sunar.

Bu sembol sizi makine üreticinizin güvenlik uyarılarını dikkate almanız konusunda uyarır. Bu sembol makineye bağlı fonksiyonları belirtir. Kullanıcı ve makine açısından olası tehlikeler makine el kitabında açıklanmıştır.

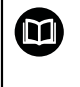

Kitap sembolü bir **çapraz referans** belirtir.

Çapraz referans, makine üreticinizin veya üçüncü taraf sağlayıcının belgeleri gibi harici belgelere yönlendirir.

## <span id="page-80-0"></span>**2.4 NC programlarının kullanılmasıyla ilgili bilgiler**

Kullanıcı el kitabında bulunan NC programları çözüm önerileridir. Bir makinede NC programlarını veya tekli NC tümcelerini kullanmadan önce, bunları uyarlamanız gerekir.

Aşağıdaki içerikleri uyarlayın:

- Aletler
- Kesme değerleri
- **Beslemeler**
- Güvenli yükseklik veya güvenli pozisyonlar
- Ör. **M91** ile makineye özel pozisyonlar
- **Program çağrılarının yolları**

Birkaç NC programı makine kinematiğine bağlıdır. Bu NC programlarını ilk test akışından önce makine kinematiğinize uyarlayın.

NC programlarını ayrıca asıl program akışından önce simülasyon yardımıyla test edin.

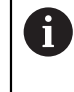

Bir program testi yardımıyla etkin makine kinematiğinin ve güncel makine yapılandırmasının mevcut yazılım seçenekleriyle NC programını kullanıp kullanamayacağınızı belirlersiniz.

## **2.5 Entegre ürün yardımı olarak kullanım kılavuzu TNCguide**

#### **Uygulama**

Entegre ürün yardımı **TNCguide**, tüm kullanım kılavuzlarının tüm kapsamını sunar.

**Diğer bilgiler:** ["Mevcut kullanıcı dokümantasyonu", Sayfa 79](#page-78-0)

Kullanıcı el kitabı, kumandanın güvenli ve amacına uygun kullanımında destek olur. **Diğer bilgiler:** ["Amacına uygun kullanım", Sayfa 89](#page-88-0)

## **Ön koşul**

i

Kumanda, teslimat durumunda **TNCguide** entegre ürün yardımını Almanca ve İngilizce dil sürümlerinde sunar.

Kumanda, seçilen iletişim dili için uygun bir **TNCguide** dil sürümü bulamadığında, **TNCguide**'ı İngilizce olarak açar.

Kumanda bir **TNCguide** dil sürümü bulamadığında, talimatların bulunduğu bir bilgi sayfası açar. Belirtilen bağlantı ve uygulama adımları aracılığıyla kumandaya eksik dosyaları ekleyebilirsiniz.

> Örneğin, **TNC:\tncguide\en\readme** altında **index.html** öğesini seçerek bilgi sayfasını manuel olarak da açabilirsiniz. Yol, istenen dil sürümüne bağlıdır, örneğin İngilizce için **en**.

**TNCguide** sürümünü güncellemek için belirtilen adımları da kullanabilirsiniz. Örneğin bir yazılım güncellemesinden sonra bir güncelleme gerekli olabilir.

#### **Fonksiyon tanımı**

Entegre **TNCguide** ürün yardımı, **Yardım** uygulamasından veya **Yardım** çalışma alanından seçilebilir.

**Diğer bilgiler:** ["Yardım uygulaması", Sayfa 83](#page-82-0)

**Diğer bilgiler:** ["Yardım çalışma alanı", Sayfa 1492](#page-1491-0)

**TNCguide**'ın kullanımı her iki durumda da aynıdır.

**Diğer bilgiler:** ["Semboller", Sayfa 83](#page-82-1)

### <span id="page-82-0"></span>**Yardım uygulaması**

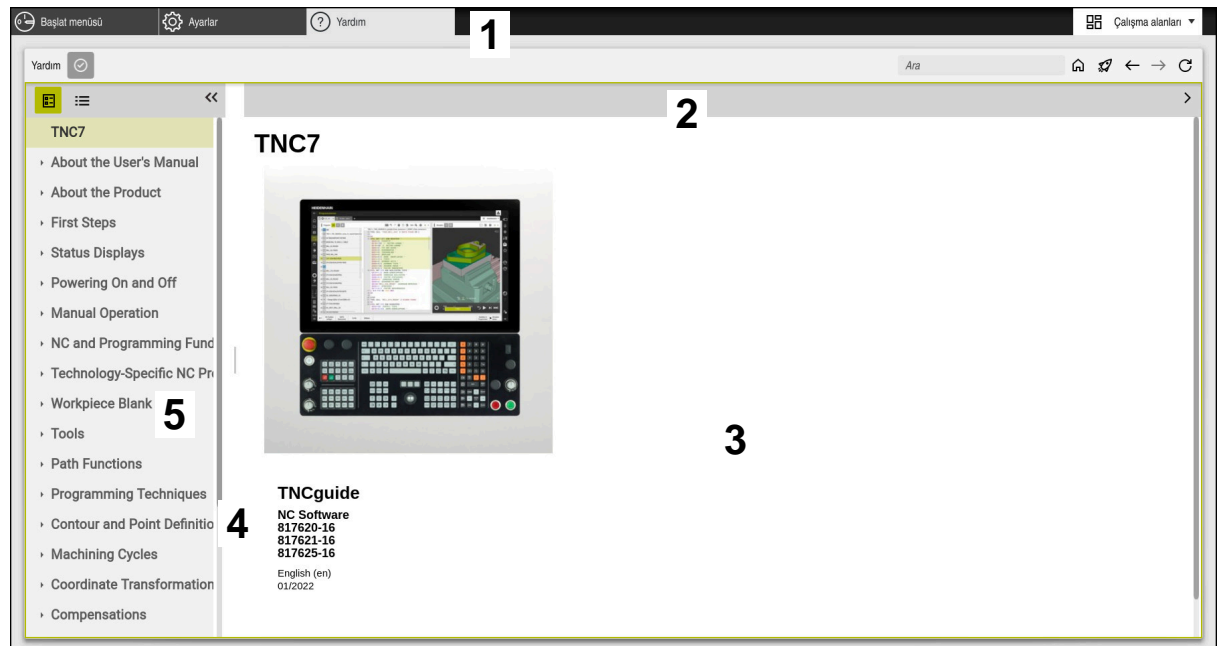

#### Açık **TNCguide** ile **Help** uygulaması

**Yardım** uygulaması aşağıdaki alanları içerir:

- 1 **Yardım** uygulaması başlık çubuğu **Diğer bilgiler:** ["Help uygulamasının sembolü", Sayfa 83](#page-82-2)
- 2 Entegre **TNCguide** ürün yardımının başlık çubuğu **Diğer bilgiler:** ["Entegre TNCguide ürün yardımındaki semboller ", Sayfa 84](#page-83-0)
- 3 **TNCguide** içerik sütunu
- 4 **TNCguide** sütunlarının arasındaki ayırıcı Sütunların genişliğini ayarlamak için ayırıcıyı kullanın.
- 5 **TNCguide** navigasyon sütunu

#### <span id="page-82-1"></span>**Semboller**

#### <span id="page-82-2"></span>**Help uygulamasının sembolü**

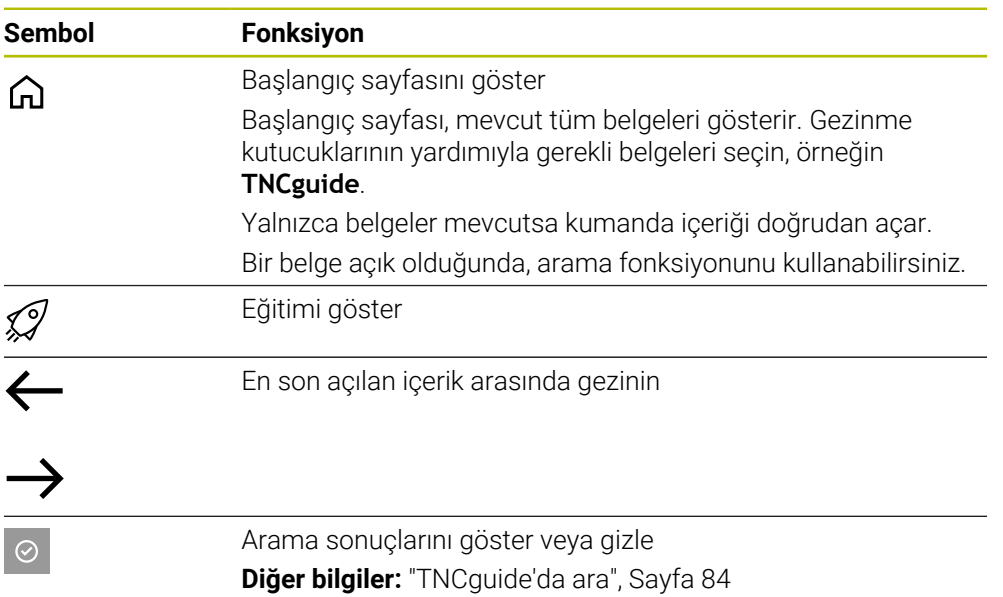

#### <span id="page-83-0"></span>**Entegre TNCguide ürün yardımındaki semboller**

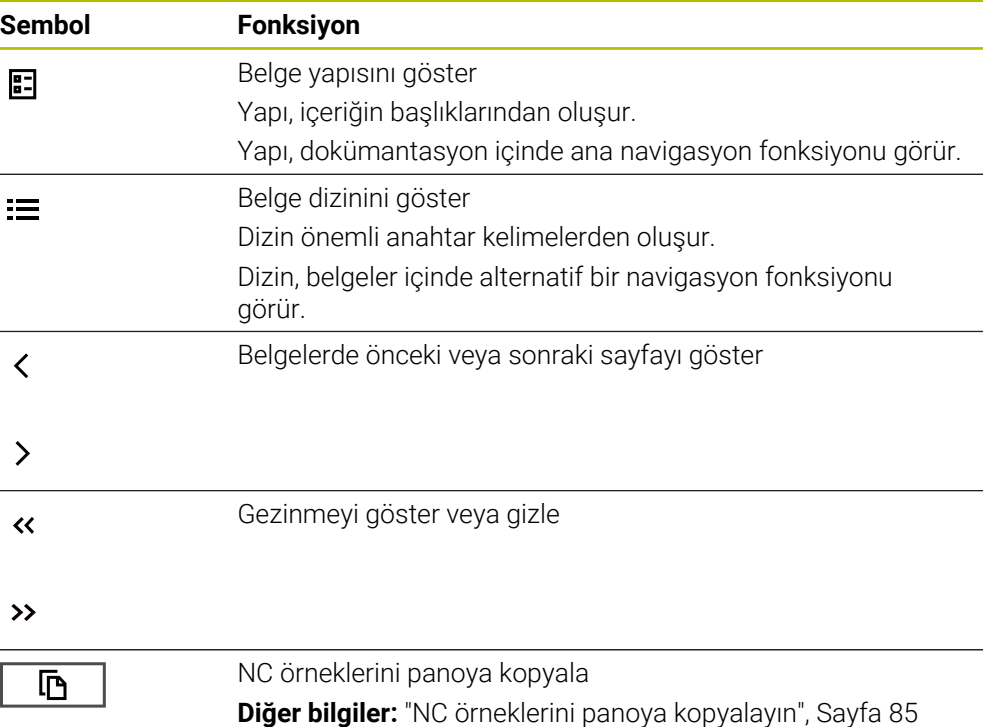

#### <span id="page-83-1"></span>**2.5.1 TNCguide'da ara**

Açık dokümantasyonlarda girilen arama terimlerini aramak için arama fonksiyonunu kullanın.

Arama fonksiyonunu aşağıdaki gibi kullanabilirsiniz:

Karakter dizisini girin

Giriş alanı, başlangıç sayfasına gitmek için kullandığınız Home sembolünün solundaki başlık çubuğunda bulunur.

Örneğin, bir harf girdikten sonra arama otomatik olarak başlar.

Bir girişi silmek istediğinizde, giriş alanındaki X sembolünü kullanın.

- Kumanda, arama sonuçları sütununu açar.
- Kumanda ayrıca açık içerik sayfasındaki alanları da işaretler.
- Alan seç
- > Kumanda, seçilen içeriği açar.
- Kumanda, son aramanın sonuçlarını göstermeye devam eder.
- Gerekirse alternatif bir alan seçin
- Gerekirse yeni bir karakter dizisi girin

#### <span id="page-84-0"></span>**2.5.2 NC örneklerini panoya kopyalayın**

Kopyalama fonksiyonunun yardımıyla NC örneklerini dokümantasyondan NC editörüne aktarabilirsiniz.

Kopyalama fonksiyonunu aşağıdaki gibi kullanabilirsiniz:

- **In** İstediğiniz NC örneğine gidin
- **NC programlarının kullanılmasıyla ilgili bilgiler**i aç
- **NC programlarının kullanılmasıyla ilgili bilgiler**i oku ve dikkate al **Diğer bilgiler:** ["NC programlarının kullanılmasıyla ilgili bilgiler", Sayfa 81](#page-80-0)

匝

- ▶ NC örneklerini panoya kopyala
- 匝
- 
- > Buton, kopyalama işlemi sırasında renk değiştirir.
- Pano, kopyalanan NC örneğinin tüm içeriğini içerir.
- ▶ NC örneğiniNC programına ekleyin
- **NC programlarının kullanılmasıyla ilgili bilgiler**in eklenen içeriğini ayarlayın
- Simülasyonu kullanarak NC programını denetleyin **Diğer bilgiler:** ["Çalışma alanı Simülasyon", Sayfa 1521](#page-1520-0)

## <span id="page-84-1"></span>**2.6 Yazı işleriyle iletişim**

#### **Değişiklikler isteniyor mu ya da hata kaynağı mı bulundu?**

Dokümantasyon alanında kendimizi sizin için sürekli iyileştirme gayreti içindeyiz. Bize bu konuda yardımcı olun ve değişiklik isteklerinizi lütfen aşağıdaki e-posta adresinden bizimle paylaşın:

#### **[tnc-userdoc@heidenhain.de](mailto:tnc-userdoc@heidenhain.de)**

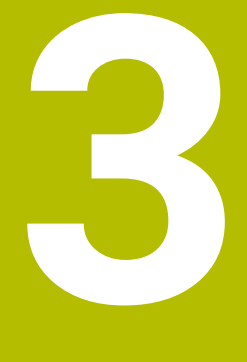

# **Ürün hakkında**

## **3.1 TNC7**

Her HEIDENHAIN kumandası, diyalog eşliğinde programlama ve ayrıntılı simülasyonu destekler. TNC7 ile ek olarak form tabanlı veya grafiksel olarak programlayabilir ve böylece hızlı ve güvenilir bir şekilde istediğiniz sonuca ulaşırsınız.

Yazılım seçenekleri ve isteğe bağlı donanım gelişmeleri, fonksiyon kapsamının ve kullanım konforunun esnek bir şekilde artırılmasını sağlar.

Fonksiyon erişiminin geliştirilmesi ör. ek olarak freze, delme, döndürme ve taşlama işlemlerine izin verir.

**Diğer bilgiler:** ["Teknolojiye özel programlama", Sayfa 231](#page-230-0)

Kullanım konforu ör. tarama sistemlerinin, el çarklarının veya bir 3D farenin kullanılmasıyla artırılır.

**Diğer bilgiler:** ["Donanım", Sayfa 103](#page-102-0)

#### **Tanımlamalar**

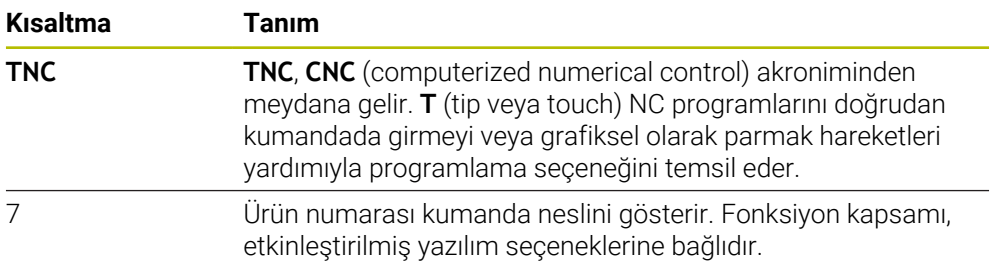

#### <span id="page-88-0"></span>**3.1.1 Amacına uygun kullanım**

Amacına uygun kullanımla ilgili bilgiler sizi kullanıcı olarak bir ürünle ör. takım tezgahıyla güvenli kullanım konusunda destekler.

Kumanda bir makine bileşenidir ve tam bir makine değildir. Bu kullanıcı el kitabı, kumandanın kullanımını açıklar. Makineyi, kumanda dahil olacak şekilde makine üreticisi dokümantasyonu yardımıyla kullanmadan önce güvenlikle ilgili konular, gerekli güvenlik donanımı ve kalifiye personele bulunulacak talepler hakkında bilgi alın.

A

HEIDENHAIN; freze makineleri, torna makineleri ve işleme merkezleri için 24 eksen satmaktadır. Kullanıcı olarak farklı bir dizilimle karşılaşırsanız derhal işletmeci ile iletişime geçmelisiniz.

HEIDENHAIN, güvenliğinizin artırılması ve ürünlerinizin korunması için ör. müşteri geri bildirimlerini dikkate alarak ek katkıda bulunur. Böylece ör. kumandaların fonksiyon uyarlamaları ve bilgi ürünlerinin güvenlik bilgileri meydana gelir.

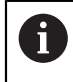

Eksik veya yanlış anlaşılabilir bilgileri bildirerek güvenliğin artırılması için etkin bir şekilde katkıda bulunun.

**Diğer bilgiler:** ["Yazı işleriyle iletişim", Sayfa 85](#page-84-1)

## **3.1.2 Öngörülen kullanım yeri**

DIN EN 50370-1 normuna göre elektromanyetik uyumluluk (EMV) için kumandaya endüstriyel ortamlardaki kullanım için izin verilir.

#### **Tanımlamalar**

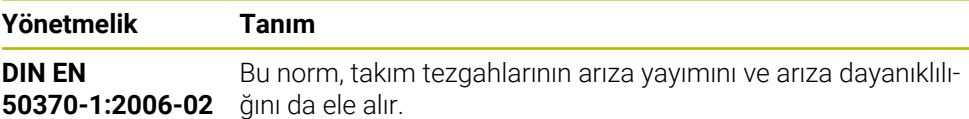

## **3.2 Güvenlik bilgileri**

Bu dokümantasyonda ve makine üreticinizin dokümantasyonunda belirtilen tüm güvenlik uyarılarını dikkate alın!

Aşağıdaki güvenlik bilgileri, ürünün tamamını yani takım tezgahını temel almaz, bunun yerine kumandayı tekli bileşen olarak temel alır.

Makine el kitabını dikkate alın!

Makineyi, kumanda dahil olacak şekilde makine üreticisi dokümantasyonu yardımıyla kullanmadan önce güvenlikle ilgili konular, gerekli güvenlik donanımı ve kalifiye personele bulunulacak talepler hakkında bilgi alın.

Aşağıdaki genel bakış yalnızca genel olarak geçerli güvenlik bilgilerini içerir. Aşağıdaki bölümlerde ek, kısmi yapılandırmaya bağlı güvenlik bilgilerini dikkate alın.

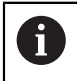

O

Büyük ölçüde güvenliği sağlayabilmek için tüm güvenlik bilgileri bölümlerin içerisinde önemli yerlerde tekrarlanır.

## **A** TEHLIKE

#### **Dikkat, kullanıcılar için tehlike!**

Emniyetsiz bağlantı yuvaları, arızalı kablolar ve kurallara uygun olmayan kullanım neticesinde daima elektrik kaynaklı tehlikeler oluşur. Makinenin devreye alınmasıyla tehlike başlar!

- Cihazların yalnızca yetkili servis personeli tarafından bağlanmasını ya da çıkarılmasını sağlayın
- Makineyi yalnızca el çarkı bağlıyken ya da bağlantı yuvası emniyete alınmış durumdayken devreye alın

## **A** TEHLIKE

#### **Dikkat, kullanıcılar için tehlike!**

Makine ve makine bileşenlerinden dolayı her zaman mekanik tehlikeler söz konusudur. Elektrikli, manyetik ya da elektromanyetik alanlar özellikle kalp pili kullanan ve implant bulunan kişiler için tehlikelidir. Makinenin devreye alınmasıyla tehlike başlar!

- Makine el kitabı dikkate alınmalı ve izlenmelidir
- Güvenlik uyarıları ve güvenlik sembolleri dikkate alınmalı ve izlenmelidir
- Güvenlik tertibatları kullanılmalıdır

## **A**TEHLIKE

#### **Dikkat, kullanıcılar için tehlike!**

**OTOM BAŞL** fonksiyonu işlemi otomatik olarak başlatır. Emniyete alınmamış çalışma alanlarıyla açık makineler kullanıcı için büyük tehlike oluşturur!

**OTOM BAŞL** fonksiyonunu yalnızca kapalı makinelerde kullanın

#### **Dikkat, kullanıcılar için tehlike!**

Zararlı yazılımlar (virüsler, truva atları, kötü amaçlı yazılım veya solucanlar) veri kayıtlarını ve yazılımı değiştirebilir. Manipüle edilmiş veri kayıtları ve yazılım, makinede öngörülmeyen bir davranışa yol açabilir.

- Çıkarılabilir depolama ortamını kullanmadan önce kötü amaçlı yazılım bakımından kontrol edin
- Dahili web tarayıcısını yalnızca Sandbox içinde başlatın

## *BILGI*

#### **Dikkat çarpışma tehlikesi!**

Gerçek eksen konumlarıyla kumanda tarafından beklenen (aşağıya hareket ettirme sırasında kayıtlı) değerler arasındaki sapmalar dikkate alınmazsa eksenlerde istenmeyen ve önceden fark edilemeyen hareketler meydana gelebilir. Diğer eksenlerin referans işleminde ve takip eden tüm hareketlerde çarpışma tehlikesi oluşur!

- Eksen konumu kontrolü
- Yalnızca eksen konumları örtüşüyorsa açılır pencereyi **EVET** ile onaylayın
- Eksen onayına rağmen ardından dikkatli hareket edilmelidir
- Belirsizlik ya da şüphe durumunda makine üreticisini bilgilendirin

## *BILGI*

#### **Dikkat, alet ve malzeme için tehlike!**

İşlem sırasındaki bir akım kesintisi eksenlerde kontrol edilemeyen hareketlere veya frenlemeye yol açabilir. Akım kesintisi öncesinde alet müdahale durumundaysa kumanda yeniden başlatıldığında ek olarak eksenlerde referans işlemi yapılamaz. Referans işlemi yapılmayan eksenlerde kumanda, gerçek konumdan sapma yapabilen son kayıtlı eksen değerlerini güncel konum olarak kabul eder. Bunu takip eden hareketler, bu şekilde akım kesintisinden önceki hareketlerle uyuşmaz. Alet, sürüş hareketlerinde müdahale durumundaysa gerilimler vasıtasıyla alet ve malzeme hasarları oluşabilir!

- Düşük besleme kullanımı
- Referans işlemi yapılmamış eksenlerde hareket alanı denetiminin kullanıma sunulmadığını dikkate alın

## *BILGI*

#### **Dikkat çarpışma tehlikesi!**

Kumanda, alet ve malzeme arasında otomatik bir çarpışma kontrolü gerçekleştirmez. Yanlış ön konumlandırma ya da bileşenler arasında yetersiz mesafe olması durumunda eksenlerin referans işleminde çarpışma tehlikesi oluşur!

- Ekran bilgilerini dikkate alın
- Eksenlerin referans işleminden önce gerekirse güvenli bir konuma hareket edilmelidir
- Olası çarpışmalara dikkat edin

### *BILGI*

#### **Dikkat çarpışma tehlikesi!**

Kumanda, alet uzunluğunu düzeltmek için alet tablosunda tanımlanan alet uzunluğunu kullanır. Yanlış alet uzunlukları da yanlış alet uzunluğu düzeltmesine neden olur. **0** uzunluğundaki aletlerde ve **TOOL CALL 0**'dan sonra kumanda, alet uzunluğunu düzeltmez ve çarpışmayı kontrol etmez. Aşağıdaki alet konumlandırmaları sırasında çarpışma tehlikesi oluşur!

- Aletleri daima gerçek alet uzunluğu ile tanımlayın (sadece farklar değil)
- **TOOL CALL 0** yalnızca mili boşaltmak için kullanılmalıdır

## *BILGI*

#### **Dikkat, yüksek oranda maddi hasar tehlikesi!**

Referans noktası tablosundaki tanımlanmamış alanlar, **0** değeriyle tanımlanmış alanlardan farklı davranır: **0** ile tanımlanmış alanlar etkinleştirme durumunda önceki değerin üzerine yazar, tanımlanmamış alanlarda önceki değer korunur.

Bir referans noktası etkinleştirilmeden önce bütün sütunların üzerine değerlerin yazılıp yazılmadığını kontrol edin

## *BILGI*

#### **Dikkat çarpışma tehlikesi!**

Eski kumandalarda oluşturulan NC programları, güncel kumandalarda sapma yapan eksen hareketleri ya da hata mesajları şeklinde etki edebilir! İşleme sırasında çarpışma tehlikesi vardır!

- NC programını ya da program bölümünü grafiksel simülasyon yardımıyla kontrol edin
- **Program akışı tekli tümce** işletim türünde NC programını ya da program bölümünü dikkatli şekilde test edin

## *BILGI*

#### **Dikkat, veri kaybı yaşanabilir!**

Bağlı USB cihazlarını veri aktarımı esnasında düzgün şekilde çıkarmazsanız veriler zarar görebilir veya silinebilir!

- USB arayüzünü sadece aktarma ve yedekleme için kullanın, NC programlarının düzenlenmesi ve işlenmesi için kullanmayın
- USB cihazını veri aktarımından sonra yazılım tuşları yardımıyla çıkartın

#### *BILGI*

#### **Dikkat, veri kaybı yaşanabilir!**

Çalışan işlemlerin sonlanması ve verilerin kaydedilmesi için kumandanın kapatılması gerekir. Kumandanın ana şaltere basılarak derhal kapatılması her kumanda durumunda veri kaybına yol açabilir!

- Kumanda daima kapatılmalıdır
- Ana şaltere yalnızca ekran mesajından sonra basılmalıdır

## *BILGI*

#### **Dikkat, çarpışma tehlikesi!**

Program akışı sırasında bir NC tümcesini seçmek için **GOTO** fonksiyonunu kullanırsanız ve ardından NC programını işlediğinizde, kumanda, dönüşümler gibi önceden programlanmış tüm NC fonksiyonlarını yok sayar. Bu, sonraki sürüş hareketleri sırasında çarpışma riski olduğu anlamına gelir!

- **GOTO**'yu yalnızca NC programlarını programlarken ve test ederken kullanın
- NC programlarını yürütürken sadece **Tumce girsi** öğesini kullanın

## <span id="page-93-0"></span>**3.3 Yazılım**

Bu kullanıcı el kitabı, kumandanın tam fonksiyon kapsamında sunduğu makinenin kurulumu ve NC programlarının programlanması ve işlenmesine yönelik fonksiyonları açıklar.

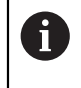

Gerçek fonksiyon kapsamı etkinleştirilmiş yazılım seçeneklerine de bağlıdır.

**Diğer bilgiler:** ["Yazılım seçenekler'", Sayfa 95](#page-94-0)

Tablo bu kullanıcı el kitabında açıklanan NC yazılımı numaralarını görüntüler.

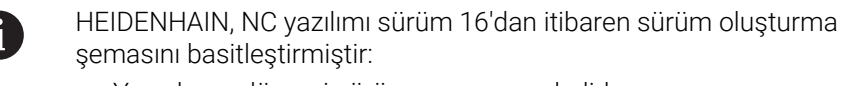

- Yayınlama dönemi sürüm numarasını belirler.
- Bir yayın döneminin tüm kumanda türleri aynı sürüm numarasına sahiptir.
- Programlama yerlerinin sürüm numarası, NC yazılımının sürüm numarasına karşılık gelir.

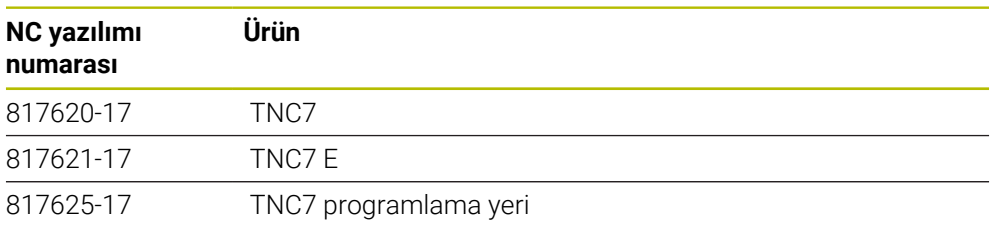

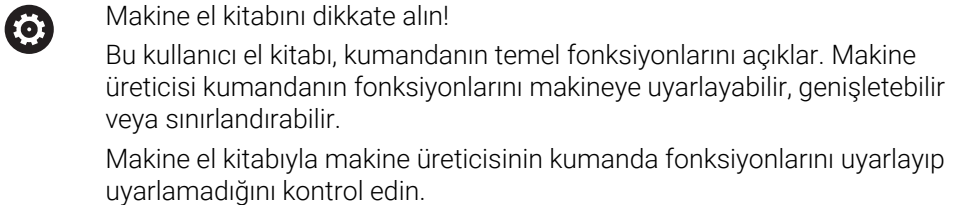

#### **Tanım**

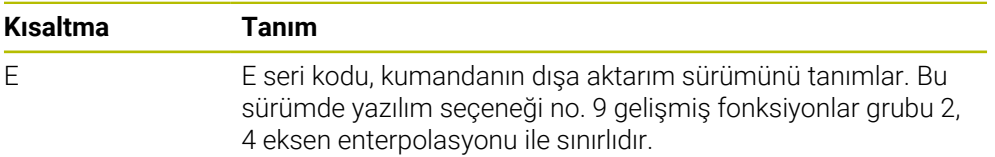

#### <span id="page-94-0"></span>**3.3.1 Yazılım seçenekler'**

Yazılım seçenekleri, kumandanın fonksiyon kapsamını belirler. İsteğe bağlı fonksiyonlar makineye veya uygulamaya bağlıdır. Yazılım seçenekleri, kumandayı bireysel ihtiyaçlarınıza göre uyarlamanızı sağlar.

Makinenizde hangi yazılım seçeneklerinin etkinleştirilmiş olduğunu görebilirsiniz.

**Diğer bilgiler:** ["Yazılım seçeneklerini görüntüleyin", Sayfa 2095](#page-2094-0)

#### **Genel bakış ve tanımlar**

**TNC7**, makine üreticisinin ayrı veya sonradan etkinleştirebileceği çeşitli yazılım seçenekleri sunar. Aşağıdaki genel bakış yalnızca kullanıcılar için önemli yazılım seçenekleri içerir.

A

Kullanıcı el kitabında seçenek numaralarıyla bir fonksiyonun standart fonksiyon kapsamında olmadığını görebilirsiniz.

Teknik el kitabı, makine üreticisi için önemli ek yazılım seçenekleri hakkında bilgi verir.

A

Belirli yazılım seçeneklerinin donanım geliştirmeleri de gerektirdiğini dikkate alın.

**Diğer bilgiler:** ["Donanım", Sayfa 103](#page-102-0)

<span id="page-94-1"></span>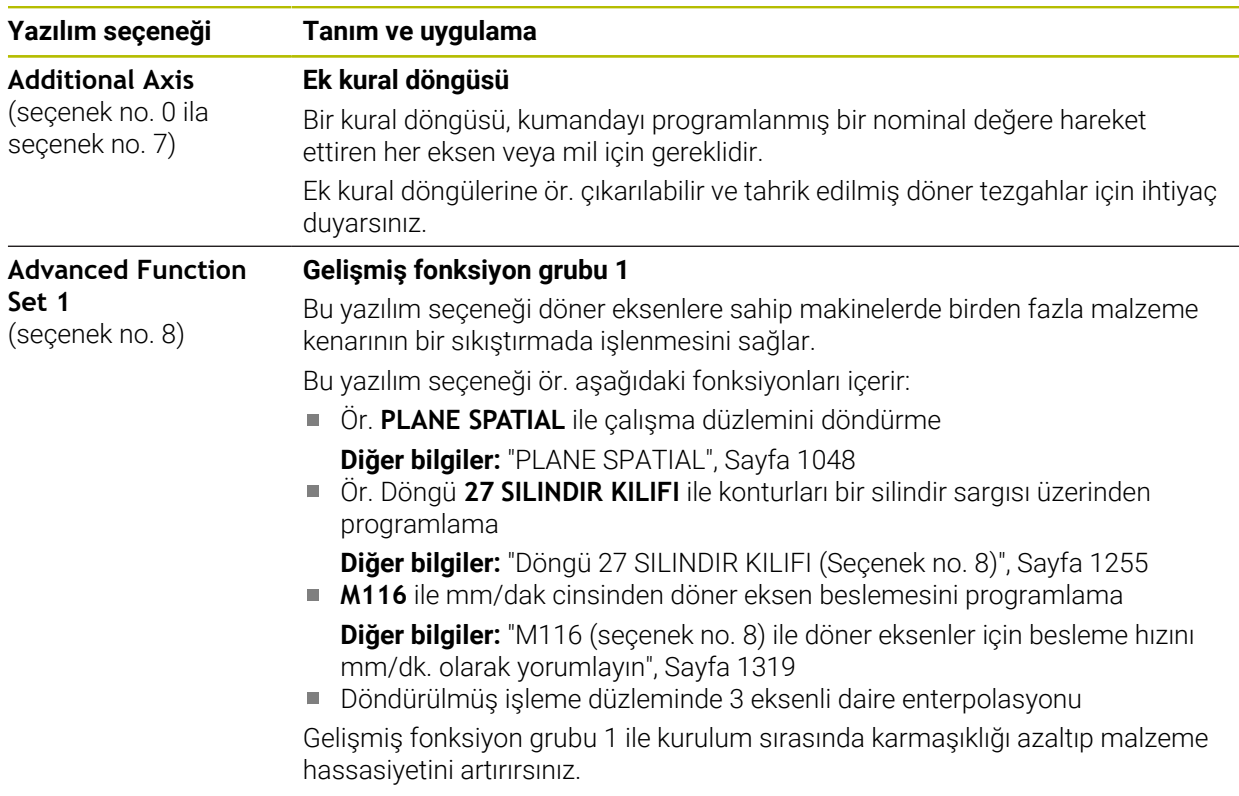

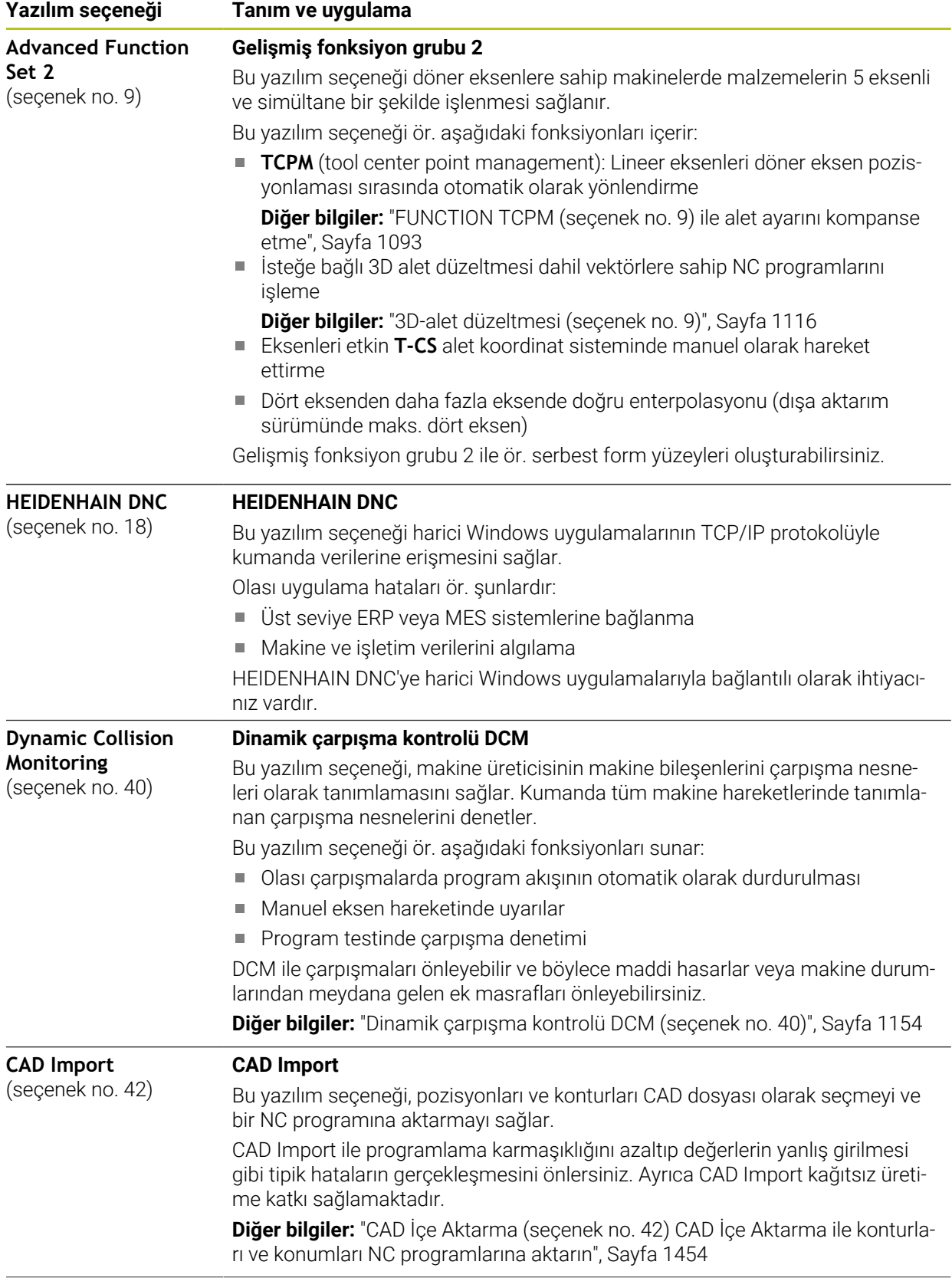

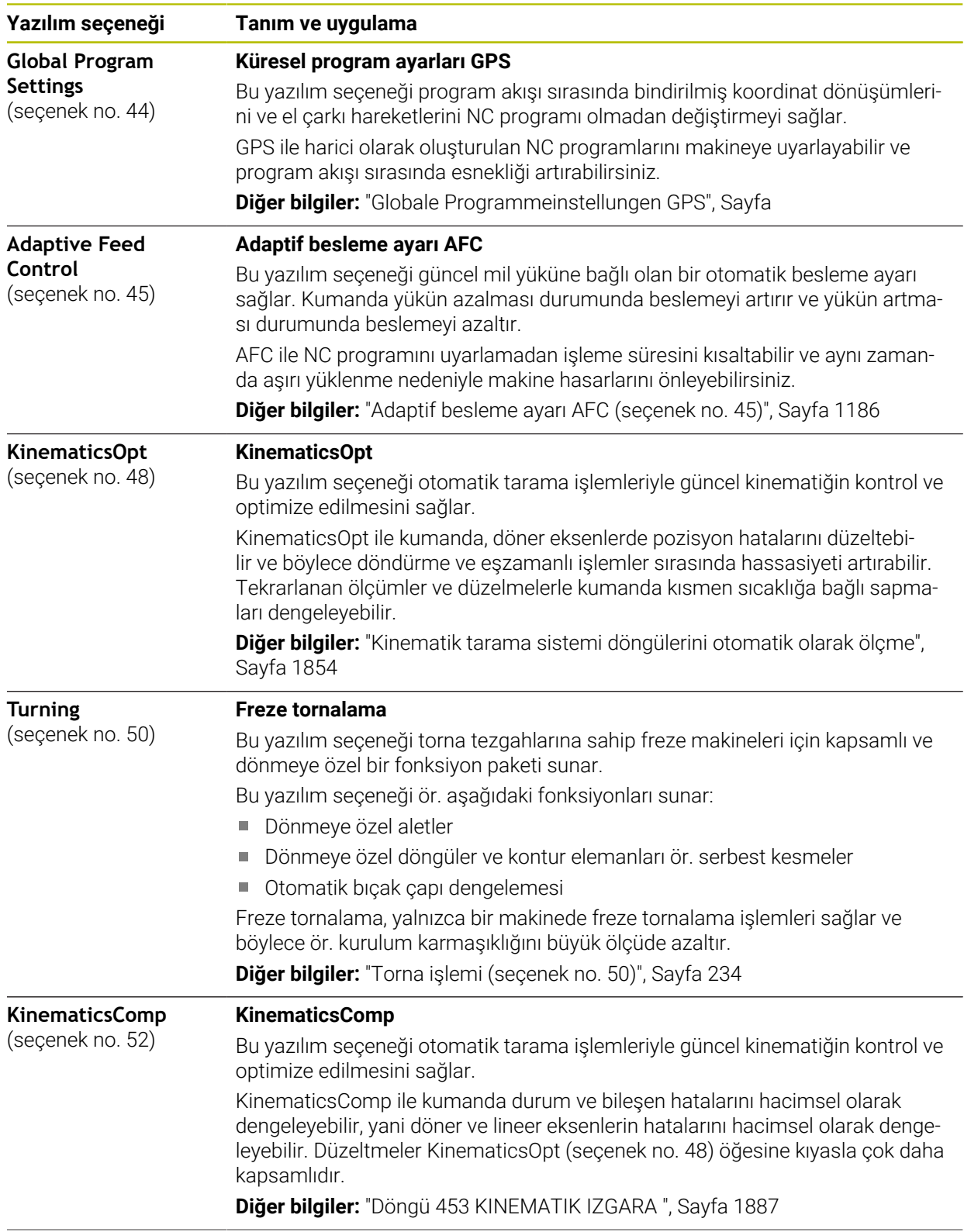

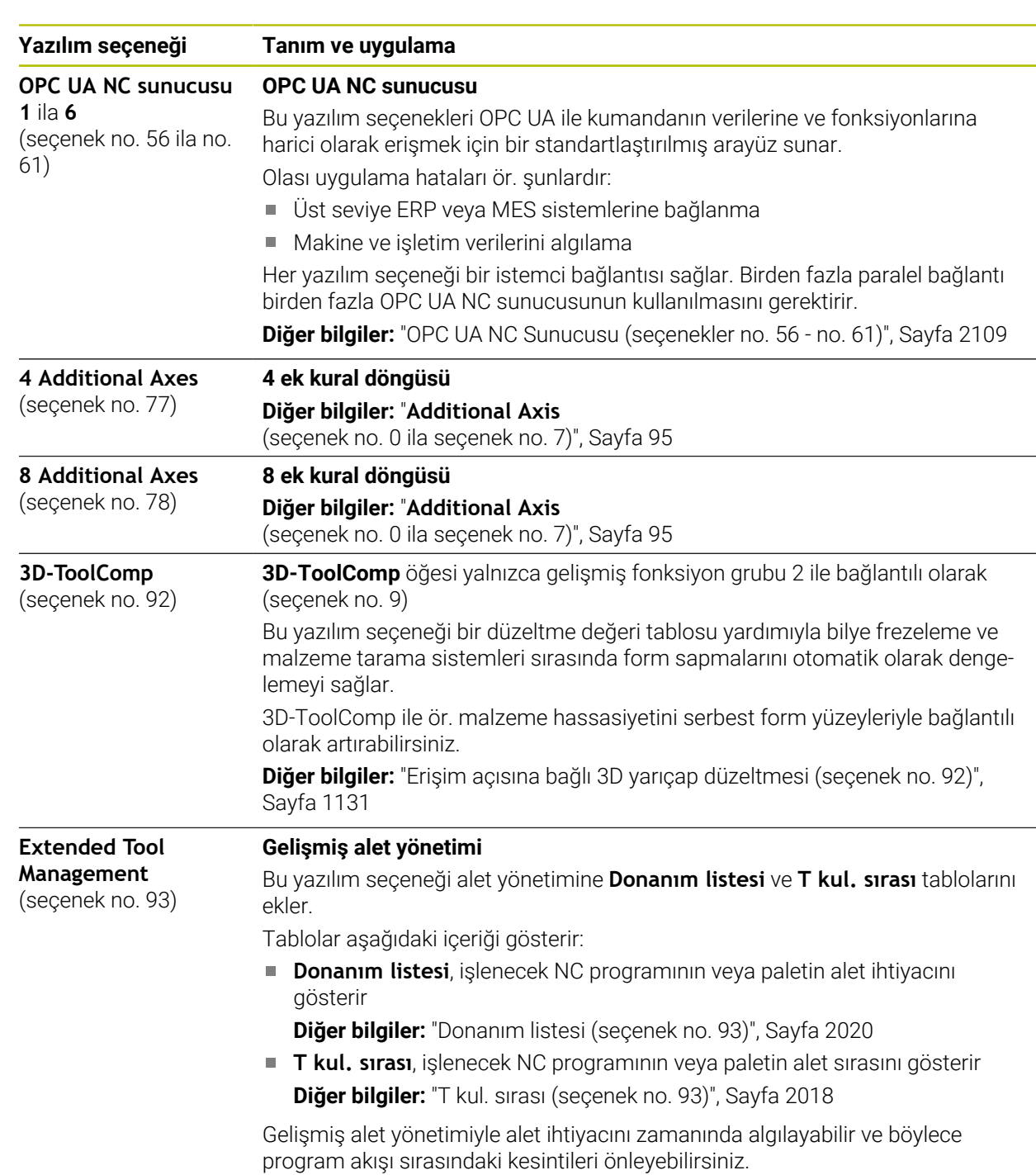

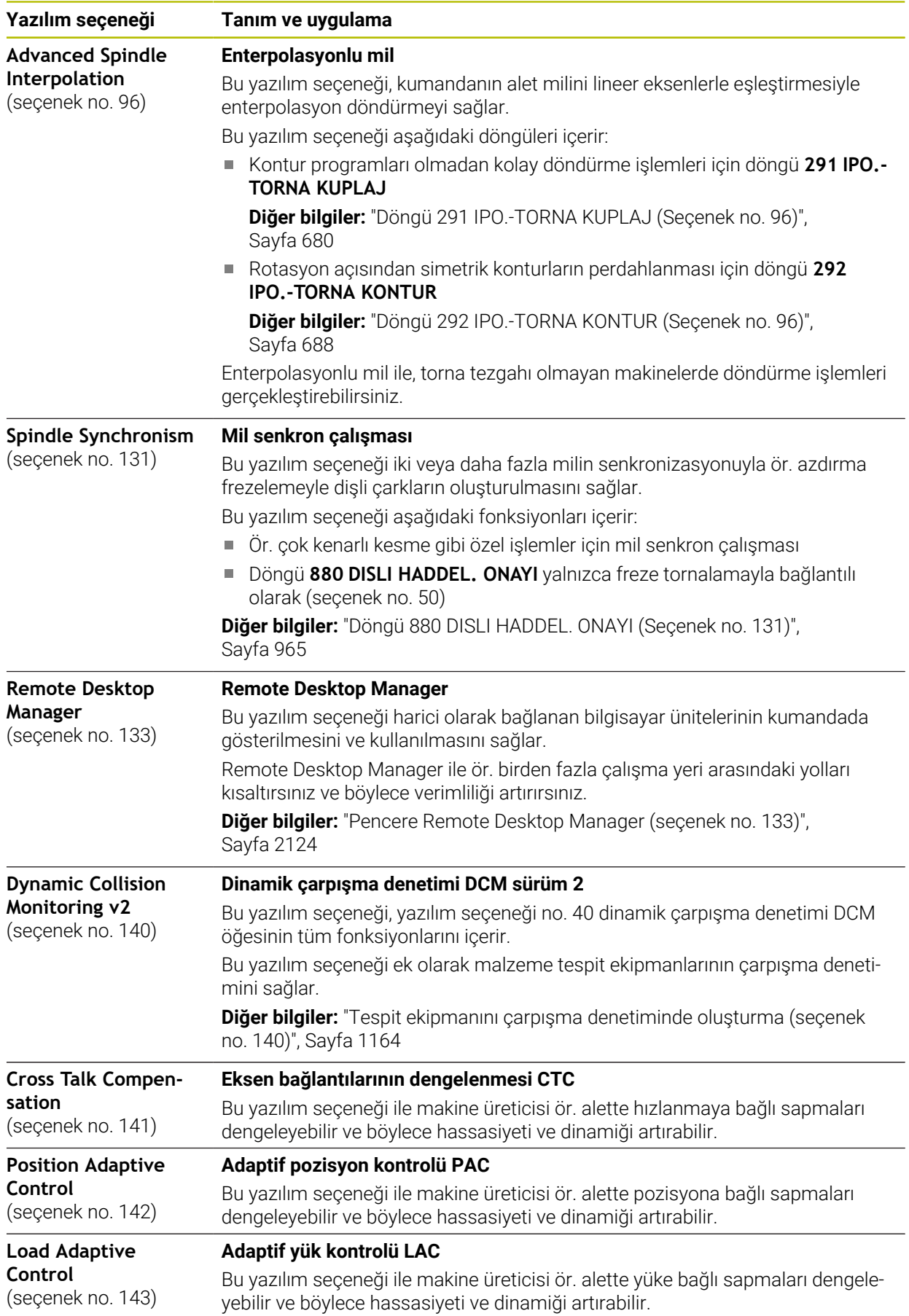

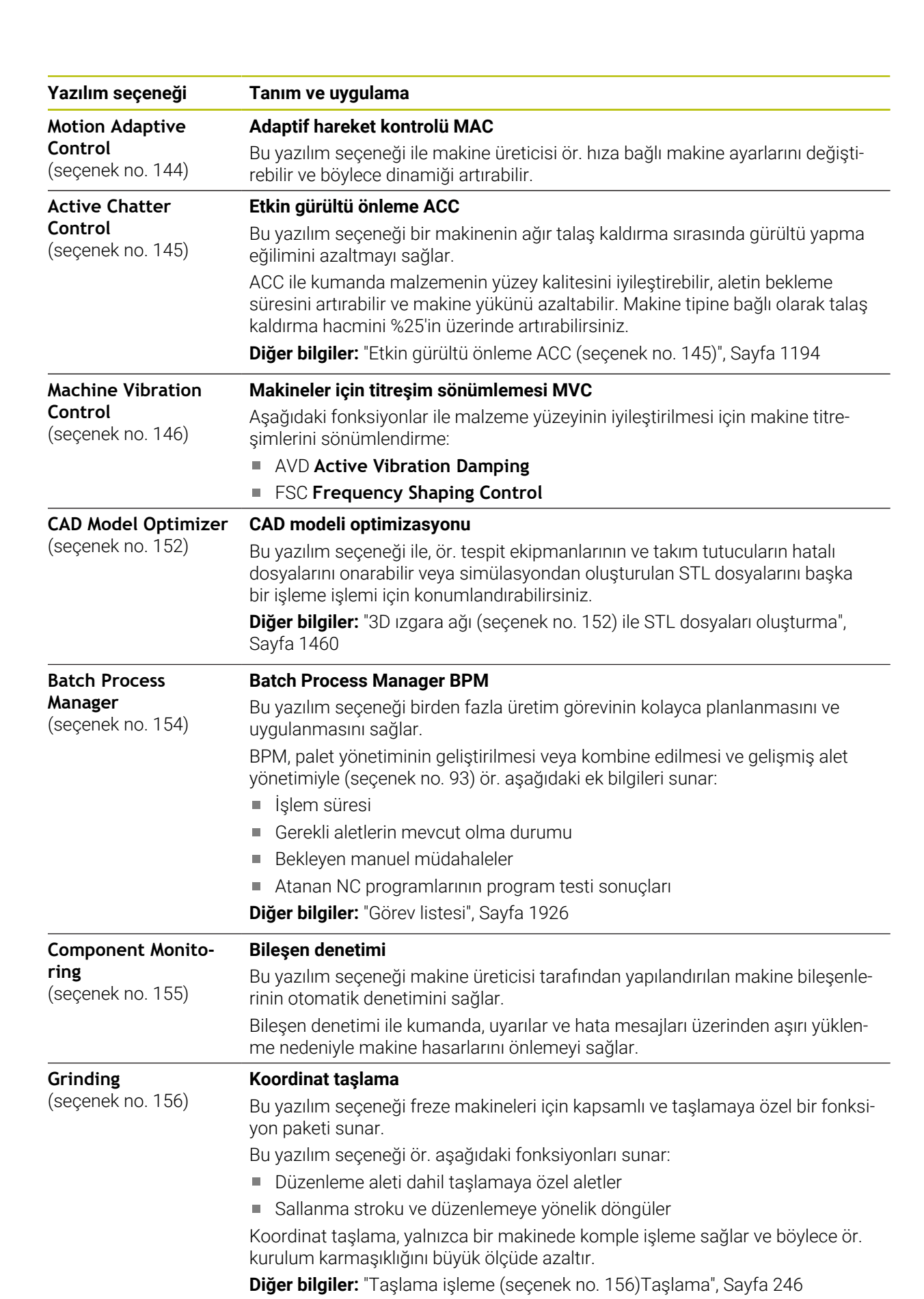

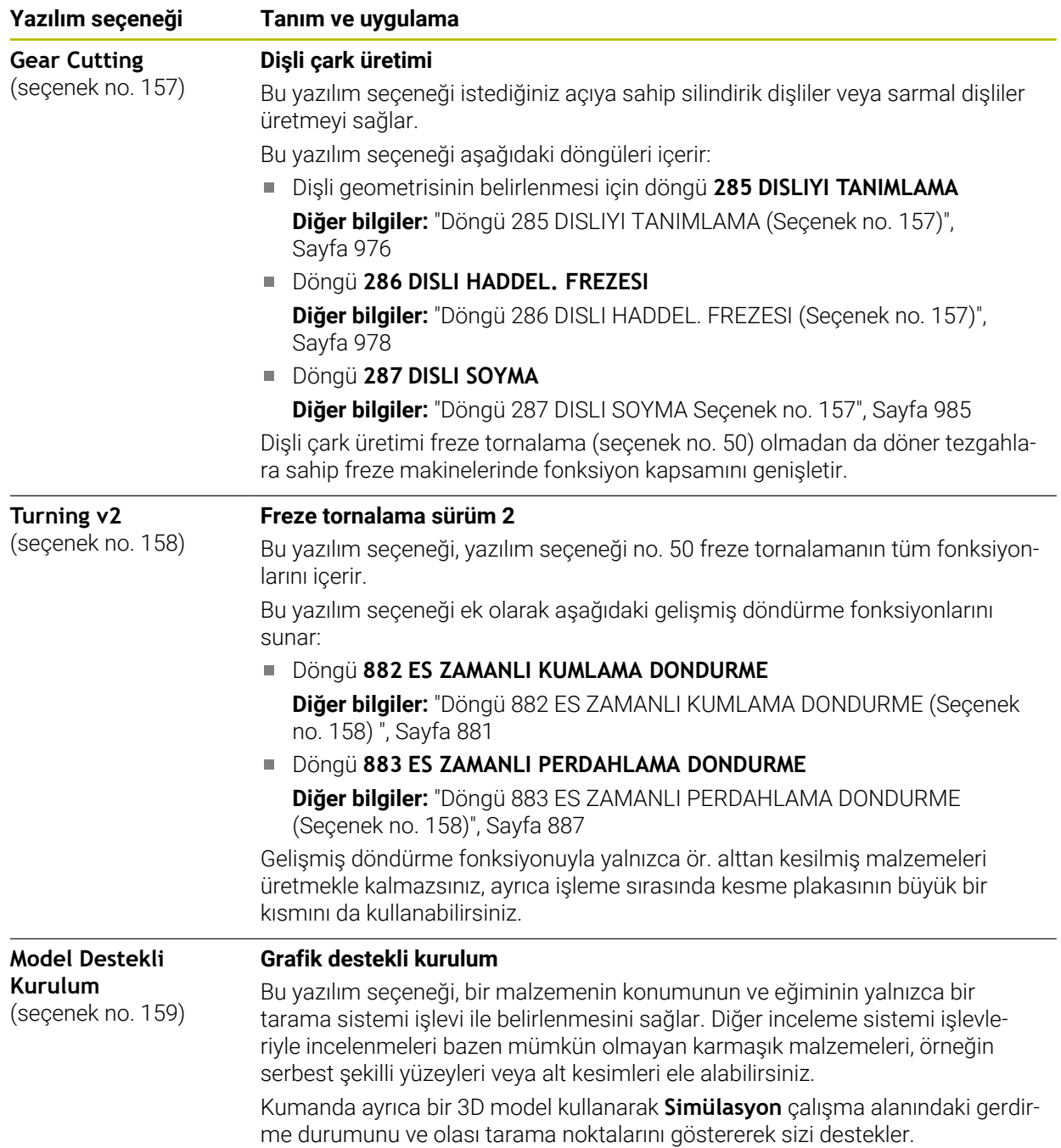

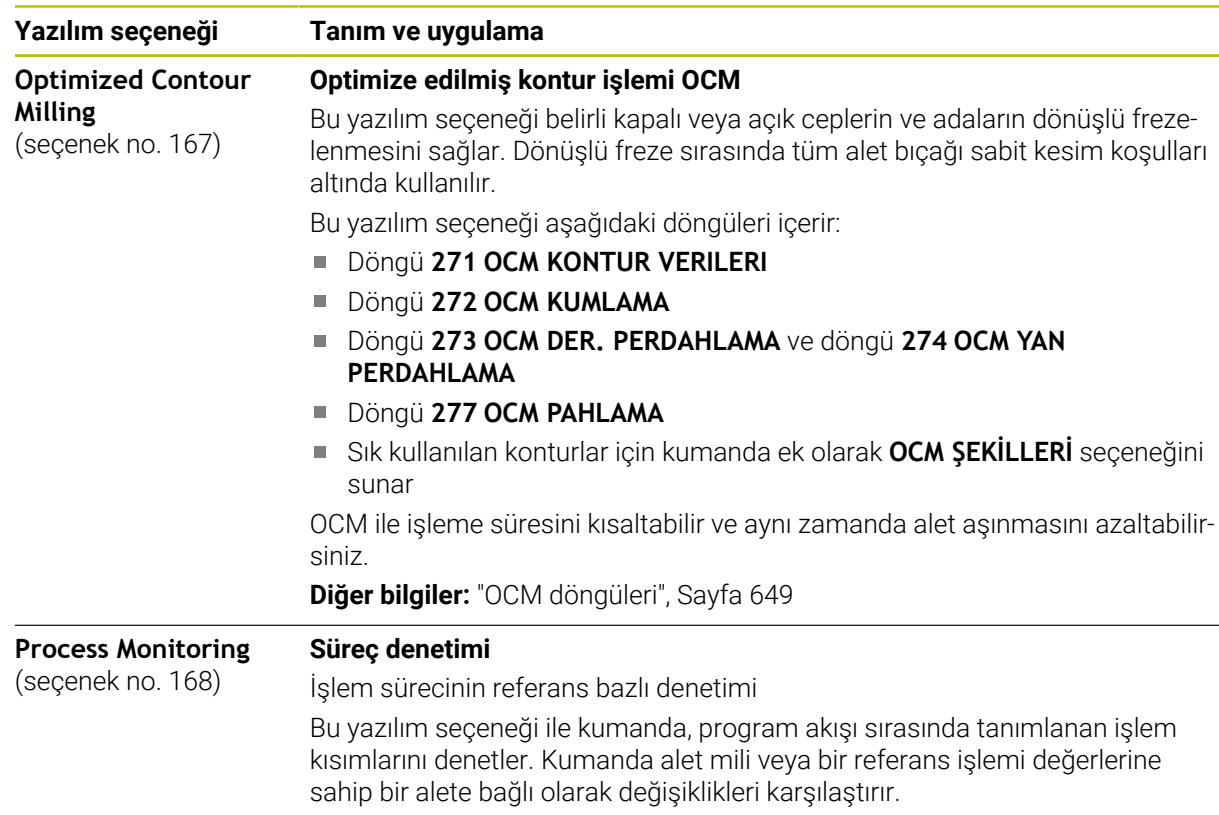

**Diğer bilgiler:** "Arbeitsbereich Prozessüberwachung (Option #168)", Sayfa

## **3.3.2 Lisans ve kullanım bilgileri**

#### **Açık kaynak yazılımı**

Kumanda yazılımı, kullanımı özel lisans koşullarına dayanan açık kaynak yazılımı içermektedir. Bu kullanım koşulları öncelikli olarak geçerlidir.

Kumandadan lisans koşullarına şu şekilde ulaşırsınız:

⋒

 $\circledcirc$ 

- **Başlat** işletim türünü seçin
- **Settings** uygulamasını seçin
- **İşletim sistemi** sekmesini seçin
- **HeROS hakkında** öğesine iki kez dokunun veya çift tıklayın
- Kumanda **HEROS Licence Viewer** penceresini açar.

#### **OPC UA**

Kumanda yazılımı, HEIDENHAIN ve Softing Industrial Automation GmbH arasında anlaşma yapılarak kararlaştırılan kullanım koşullarının ek ve öncelikli olarak geçerli olduğu ikili kitaplıklar içerir.

OPC UA NC sunucusuyla (seçenek no. 56 ila seçenek no. 61) ve HEIDENHAIN DNC (seçenek no. 18) ile kumanda davranışı etkilenebilir. Bu arayüzler üretimde kullanılmadan önce, kumandanın hatalı fonksiyonlarını veya performans kayıplarını tespit eden sistem testleri gerçekleştirilmelidir. Bu testlerin gerçekleştirilmesi bu iletişim arayüzlerini kullanan yazılım ürününü oluşturan kişinin sorumluluğundadır.

**Diğer bilgiler:** ["OPC UA NC Sunucusu \(seçenekler no. 56 - no. 61\)", Sayfa 2109](#page-2108-1)

## <span id="page-102-0"></span>**3.4 Donanım**

Bu kullanım kılavuzu, öncelikle kurulu yazılıma bağlı olan makinenin kurulması ve işletilmesine yönelik fonksiyonları açıklar. **Diğer bilgiler:** ["Yazılım", Sayfa 94](#page-93-0)

Gerçek fonksiyon kapsamı, donanım uzantılarına ve etkinleştirilmiş yazılım seçeneklerine de bağlıdır.

#### **3.4.1 Ekran**

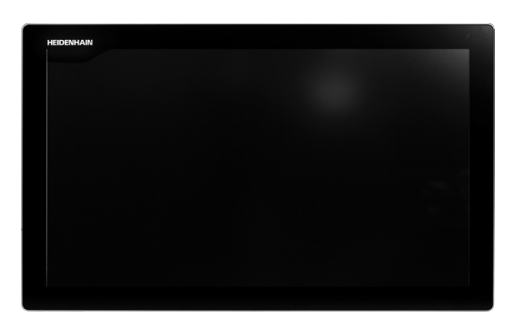

#### BF 360

TNC7 24 inç'lik dokunmatik bir ekranla birlikte teslim edilir. Kumandayı dokunmatik ekran hareketleriyle ve klavye ünitesinin kumanda elemanlarıyla çalıştırırsınız.

**Diğer bilgiler:** ["Genel dokunmatik parmak hareketleri", Sayfa 117](#page-116-0) **Diğer bilgiler:** ["klavye ünitesinin kumanda elemanları", Sayfa 117](#page-116-1)

#### **Kullanım ve temizlik**

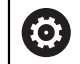

#### **Elektrostatik yüklenmede dokunmatik ekranların kullanımı**

Dokunmatik ekranlar, bunları çalıştıran personeli elektrostatik yüklenmeye karşı hassas hale getiren kapasitif bir çalışma prensibine dayanmaktadır. Bunun çözümü, topraklanmış metal nesnelere dokunarak statik yükün deşarj edilmesidir. ESD giysisi bir çözüm sunar.

Kapasitif sensörler, bir insan parmağı dokunmatik ekrana dokunur dokunmaz bir dokunuş algılar. Dokunmatik sensörler cilt direncini algıladığı sürece dokunmatik ekranı kirli ellerle de çalıştırabilirsiniz. Küçük miktarlardaki sıvılar arızalara neden olmazken, daha büyük miktarlardaki sıvılar hatalı girişleri tetikleyebilir.

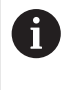

İş eldivenleri kullanarak kirlenmeyi önleyin. Özel dokunmatik ekranlı iş eldivenleri, deri direncini ekrana ileten kauçuk malzemeden metal iyonlara sahiptir.

Yalnızca aşağıdaki temizlik maddelerini kullanarak dokunmatik ekranın işlevselliğini koruyun:

- Cam temizleyici
- Köpüklü ekran temizleme maddesi
- Hafif bulaşık deterjanı

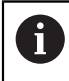

Temizlik maddelerini doğrudan ekrana uygulamayın, bunun yerine uygun bir temizlik bezini bu temizlik maddeleriyle nemlendirin.

Ekranı temizlemeden önce kumandayı kapatın. Alternatif olarak dokunmatik ekran temizleme modunu da kullanabilirsiniz.

**Diğer bilgiler:** ["Uygulama Settings", Sayfa 2085](#page-2084-0)

j.

Aşağıdaki temizlik maddelerini veya yardımcı araçları kullanmayarak dokunmatik ekrana zarar vermekten kaçının:

- Agresif solvent
- Ovma maddesi
- Basınclı hava
- Buharlı hava enjektörü

## **3.4.2 Klavye ünitesi**

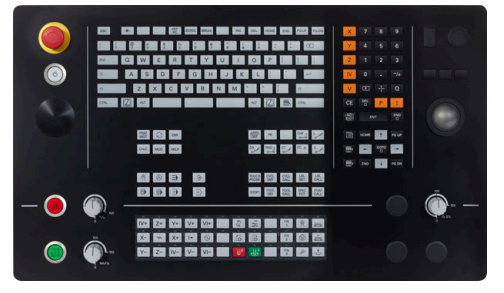

Standart potansiyometre düzenine sahip Alternatif potansiyometre düzenine TE 360

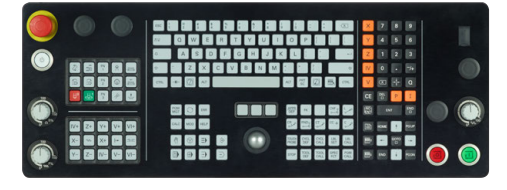

TE 361

0

TNC7 farklı klavye üniteleriyle teslim edilir.

Kumandayı dokunmatik ekran hareketleriyle ve klavye ünitesinin kumanda elemanlarıyla çalıştırırsınız.

**Diğer bilgiler:** ["Genel dokunmatik parmak hareketleri", Sayfa 117](#page-116-0) **Diğer bilgiler:** ["klavye ünitesinin kumanda elemanları", Sayfa 117](#page-116-1)

Makine el kitabını dikkate alın!

Bazı makine üreticileri HEIDENHAIN'ın standart kumanda panelini kullanmaz.

Örn. **NC Başlat** veya **NC Durdur** gibi tuşlar makine el kitabınızda tarif edilmiştir.

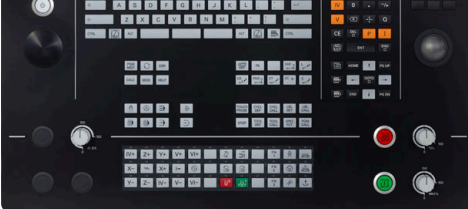

sahip TE 360

#### **Temizleme**

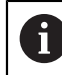

İş eldivenleri kullanarak kirlenmeyi önleyin.

Yalnızca belirlenmiş aniyonik aktif maddelere veya iyonik olmayan yüzey aktif maddelere sahip temizlik maddeleri kullanarak klavye ünitesinin işlevselliğini koruyun.

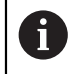

Temizlik maddelerini doğrudan klavye ünitesine uygulamayın, bunun yerine uygun bir temizlik bezini bu temizlik maddeleriyle nemlendirin.

Klavye ünitesini temizlemeden önce kumandayı kapatın.

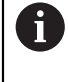

Aşağıdaki temizlik maddelerini veya yardımcı araçları kullanmayarak klavye ünitesine zarar vermekten kaçının:

- Agresif solvent
- Ovma maddesi
- Basınçlı hava
- Buharlı hava enjektörü

 $\mathbf{i}$ 

İzleme topu düzenli bakım gerektirmez. Temizlik ancak fonksiyon kaybından sonra gereklidir.

Klavye ünitesi bir izleme topu içeriyorsa temizlik için aşağıdakileri yapın:

- Kumandayı kapatın
- ▶ Çekme halkasını saat yönünün tersine 100° çevirin
- Çıkarılabilir çekme halkası çevrildiğinde klavye ünitesinden kalkar.
- ▶ Çekme halkasını çıkarın
- Bilyeyi çıkarın
- Kabuk alanındaki kumu, talaşları ve tozu dikkatlice temizleyin

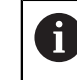

Kabuk alanındaki çizikler, işlevselliği olumsuz yönde etkileyebilir veya engelleyebilir.

 $\frac{1}{2}$ Tüy bırakmayan ve temiz bir beze az miktarda izopropil alkol temizlik maddesi uygulayın

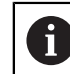

Temizlik maddesine ilişkin uyarıları dikkate alın.

Hiçbir iz veya leke görünmeyene kadar kabuk alanını bezle dikkatlice silin

#### **Tuş başlıklarının değiştirilmesi**

Klavye ünitesinin tuş başlıklarını değiştirmeniz gerekiyorsa HEIDENHAIN veya makine üreticisiyle irtibata geçebilirsiniz.

**Diğer bilgiler:** ["Klavye ünitesi ve makine kumanda paneli için tuş kapakları",](#page-2308-0) [Sayfa 2309](#page-2308-0)

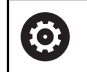

Klavye tam donanımlı olmalıdır, aksi takdirde IP54 koruma sınıfı garanti edilmez.

Klavye tuşlarını aşağıdaki gibi değiştirin:

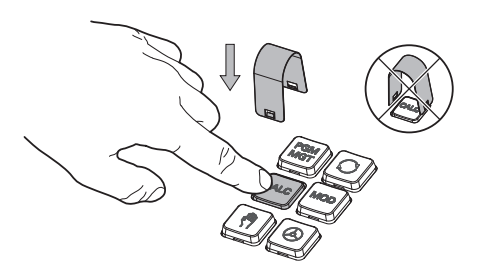

- 
- $\blacktriangleright$ Çekme aletini (ID 1325134-01) tutucular yerine oturana kadar tuş başlığının üzerine kaydırın

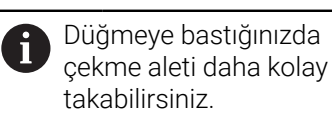

Tuş başlığını çekip çıkarın  $\blacktriangleright$ 

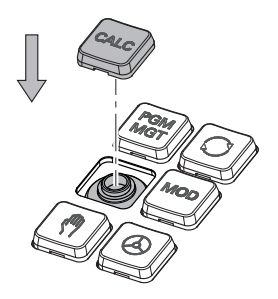

Tuş başlığını contanın üzerine yerleştirin ve yerine sıkıca bastırın

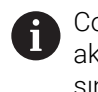

Conta hasarsız olmalıdır, aksi takdirde IP54 koruma sınıfı garanti edilmez.

Yerleşme ve işlev açısından test edin

## **3.4.3 Donanım geliştirmeleri**

A

Donanım geliştirmeleri size alet tezgahını bireysel ihtiyaçlarınıza göre uyarlama fırsatı verir.

**TNC7**, örneğin makine üreticisinin ayrı ayrı veya daha sonra ekleyebileceği çeşitli donanım geliştirmelerine sahiptir. Aşağıdaki genel bakış, yalnızca bir kullanıcı olarak sizinle alakalı geliştirmeleri içerir.

Bazı donanım geliştirmelerinin ek yazılım seçenekleri gerektirdiğini

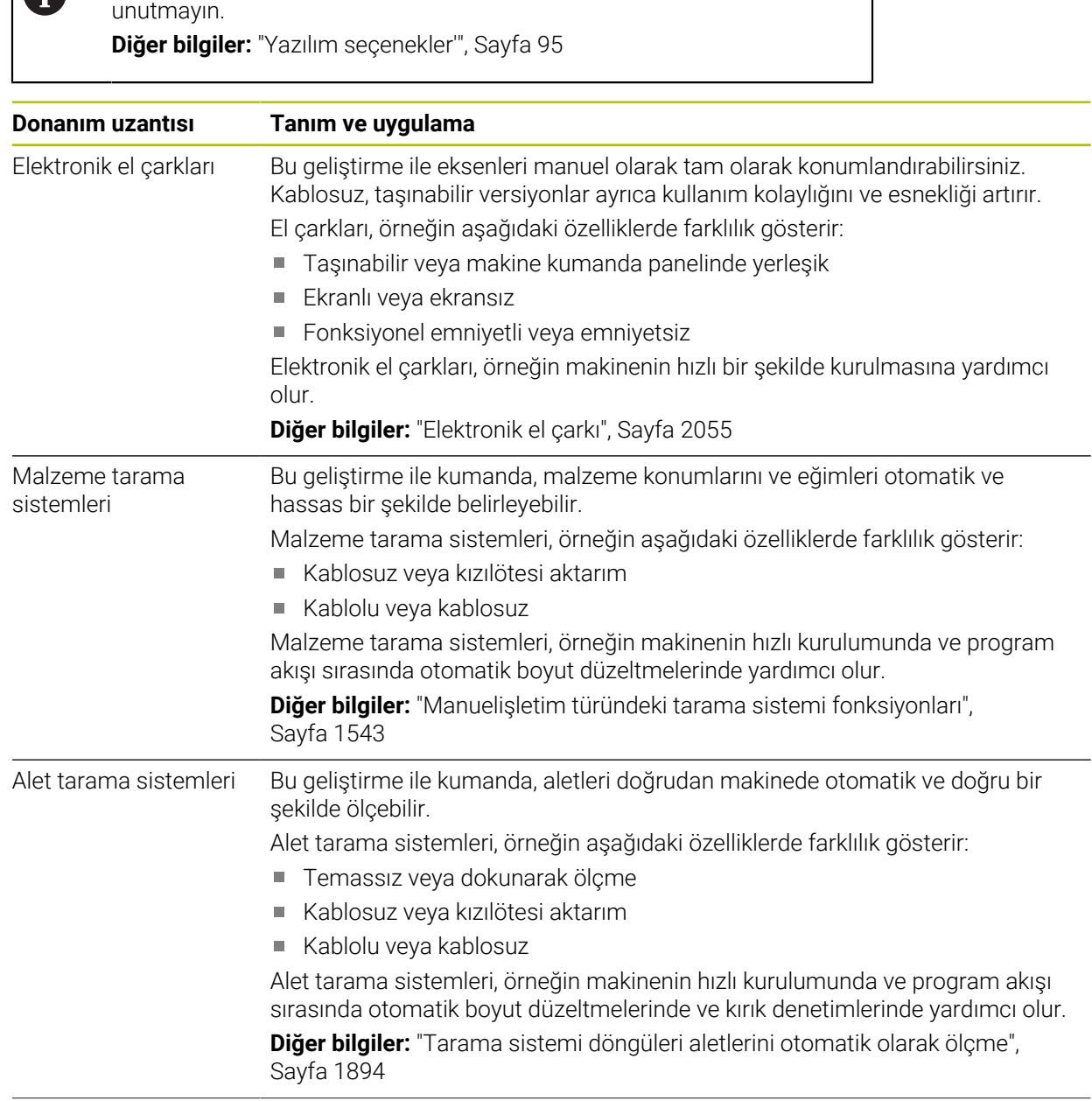
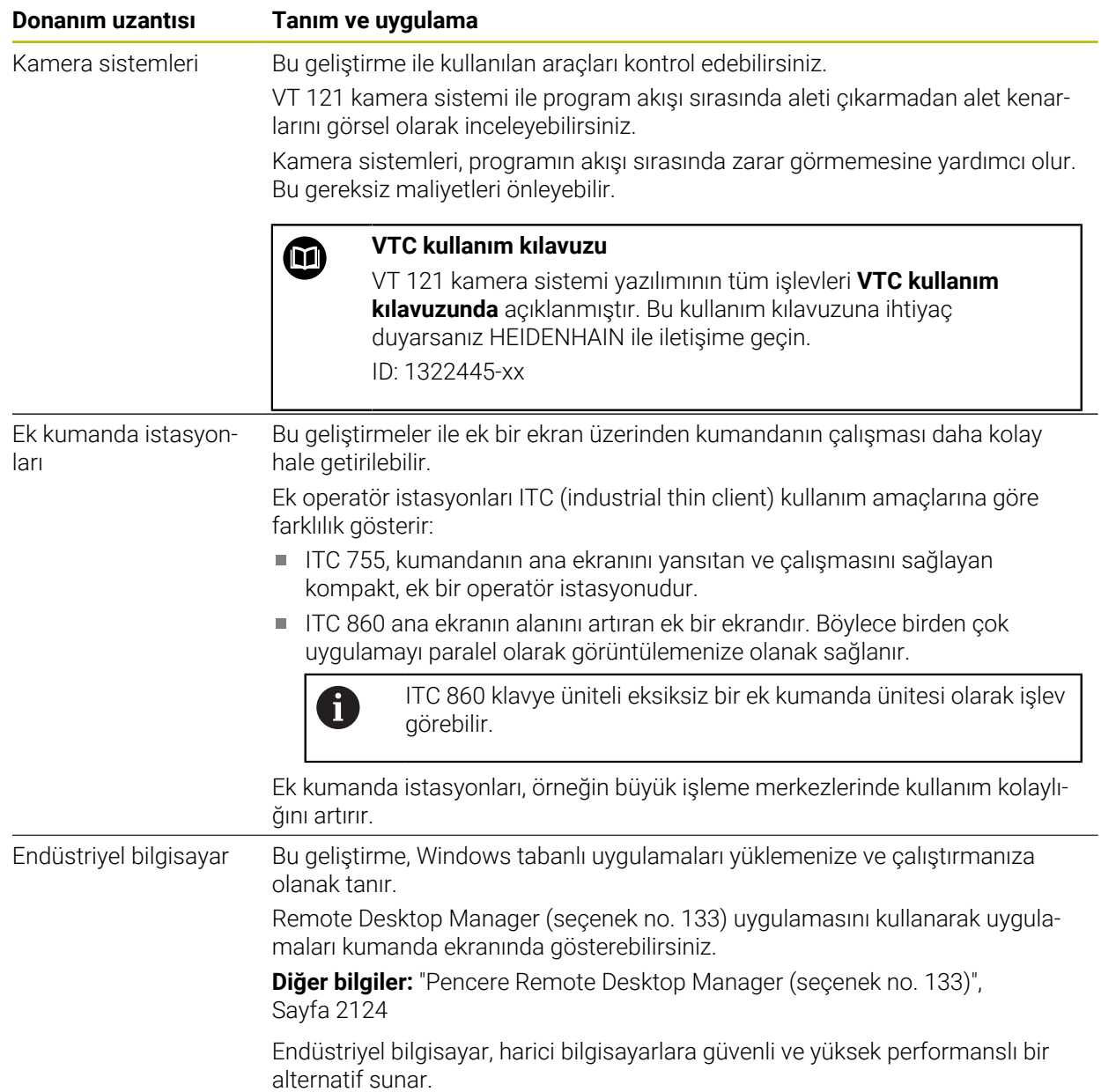

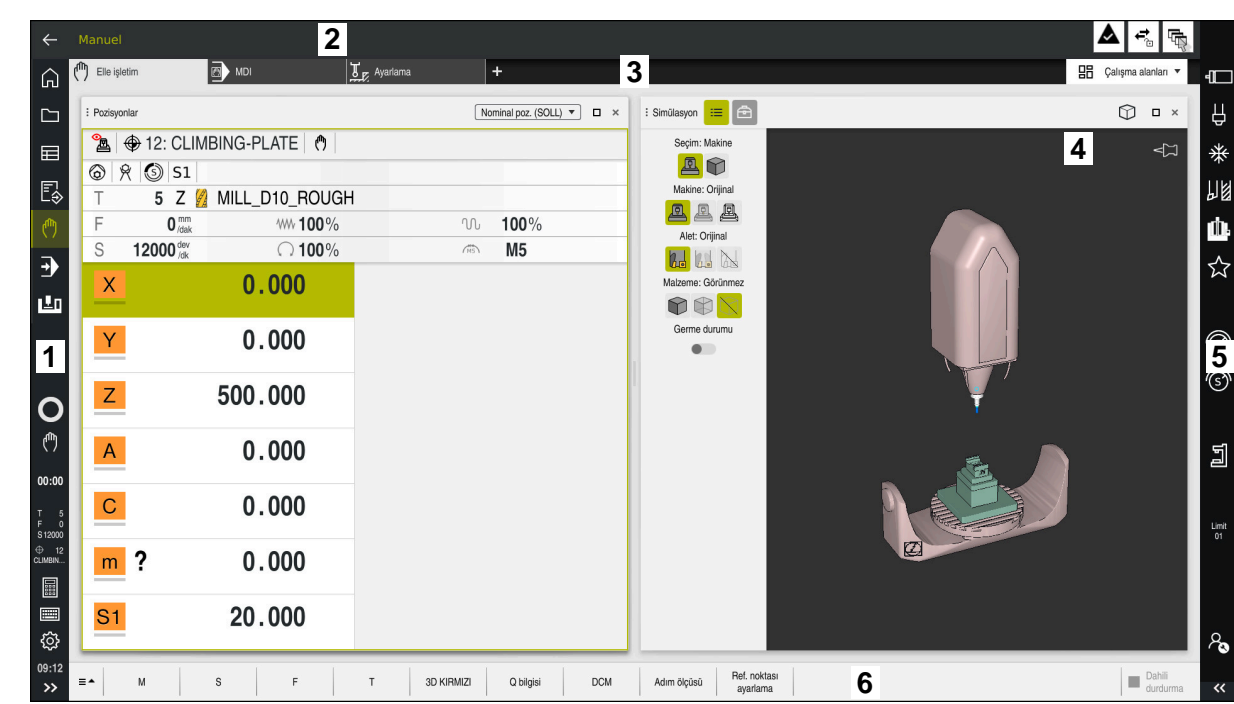

## **3.5 Kumanda arayüzü alanı**

**Elle işletim** uygulamasının kumanda arayüzü

Kumanda arayüzü aşağıdaki alanları gösterir:

- 1 TNC çubuğu
	- Geri

Kumandanın başlatılmasından itibaren uygulamaların geçmişinde gezinmek için bu fonksiyonu kullanın.

■ İşletim türleri

**Diğer bilgiler:** ["İşletim türlerine genel bakış", Sayfa 111](#page-110-0)

- Durum genel görünümü
	- **Diğer bilgiler:** ["TNC çubuklarının durumuna genel bakış", Sayfa 171](#page-170-0)
- Hesap makinesi

**Diğer bilgiler:** ["Hesap makinesi", Sayfa 1513](#page-1512-0)

**Ekran klavyesi** 

**Diğer bilgiler:** ["Kumanda çubuğunun ekran klavyesi", Sayfa 1494](#page-1493-0)

■ Ayarlar

Ayarlarda kumanda arayüzünü aşağıdaki gibi ayarlayabilirsiniz:

**Solak modu**

Kumanda TNC çubuğunun ve makine üreticisi çubuğunun pozisyonlarını değiştirir.

- **Dark Mode**
- **Yazı boyutu**
- Tarih ve saat
- 2 Bilgi çubuğu
	- Etkin işletim türü
	- **Bildirim menüsü**

**Diğer bilgiler:** ["Bilgi çubuğu bildirim menüsü", Sayfa 1518](#page-1517-0)

■ Semboller

- 3 Uygulama çubuğu
	- Açık uygulamalar sekmesi Aynı anda açılan maksimum uygulama sayısı on sekmeye sınırlıdır. On birinci bir sekmeyi açmaya çalışırsanız kumanda bir mesaj görüntüler.
	- Çalışma alanlarına yönelik seçim menüsü Seçim menüsü ile etkin uygulamasında hangi çalışma alanının açılacağını tanımlayabilirsiniz.
- 4 Çalışma alanları

**Diğer bilgiler:** ["Çalışma alanları", Sayfa 113](#page-112-0)

5 Makine üreticisi çubuğu

Makine üreticisi, makine üreticisi çubuğunu yapılandırır.

- 6 Fonksiyon çubuğu
	- Butonlara yönelik seçim menüsü Seçim menüsünde, fonksiyon çubuğunda hangi kumanda butonunun gösterileceğini tanımlayabilirsiniz.
	- **Buton** Kumandanın bireysel fonksiyonlarını etkinleştirmek için butonları kullanın.

## <span id="page-110-0"></span>**3.6 İşletim türlerine genel bakış**

Kumanda aşağıdaki işletim türlerini sunar:

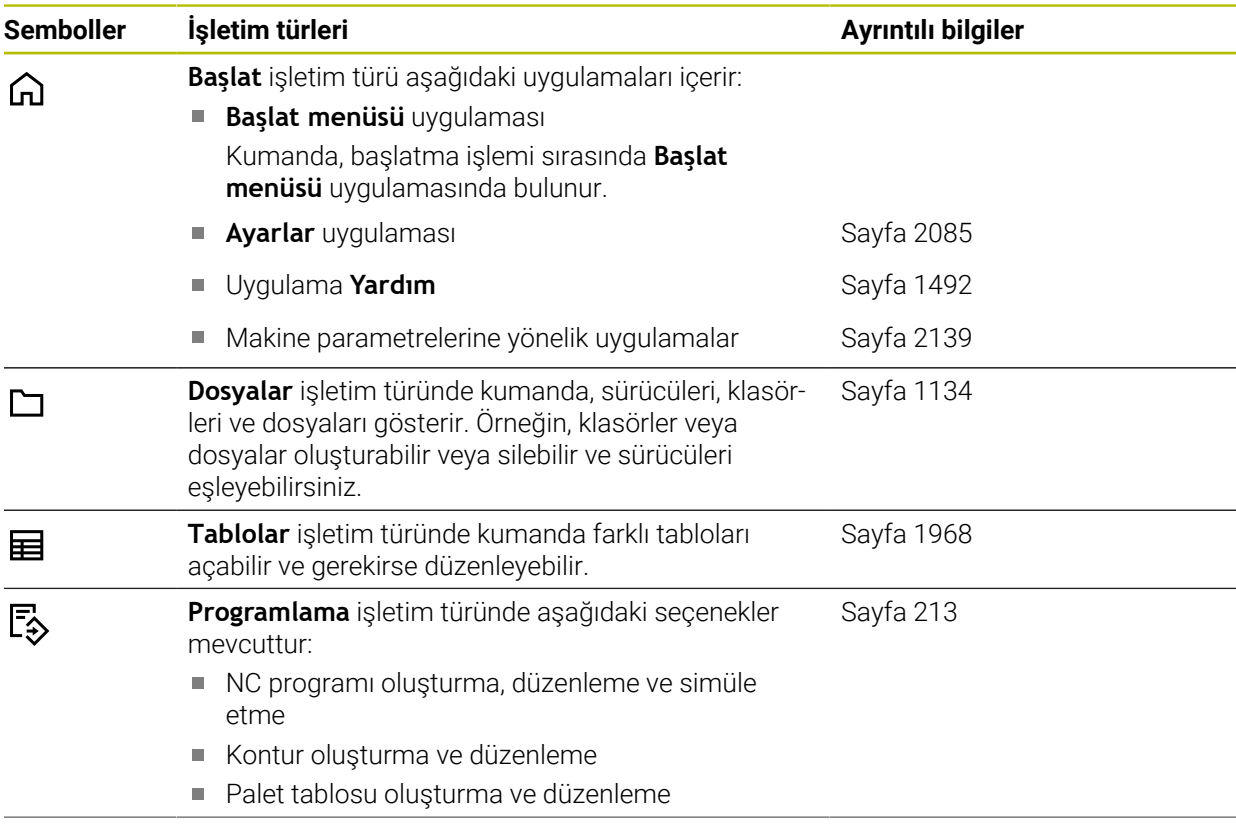

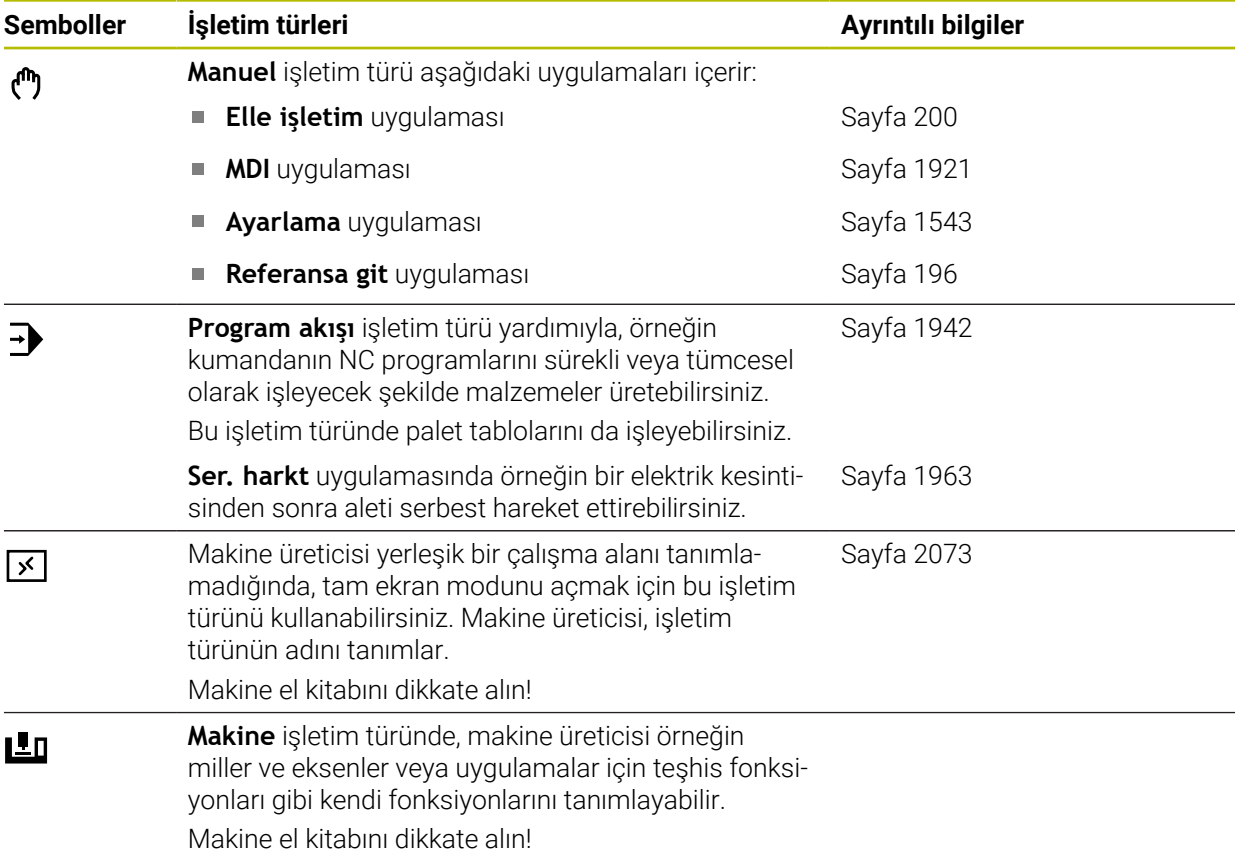

## <span id="page-112-0"></span>**3.7 Çalışma alanları**

#### **3.7.1 Çalışma alanlarının içerisindeki kumanda elemanları**

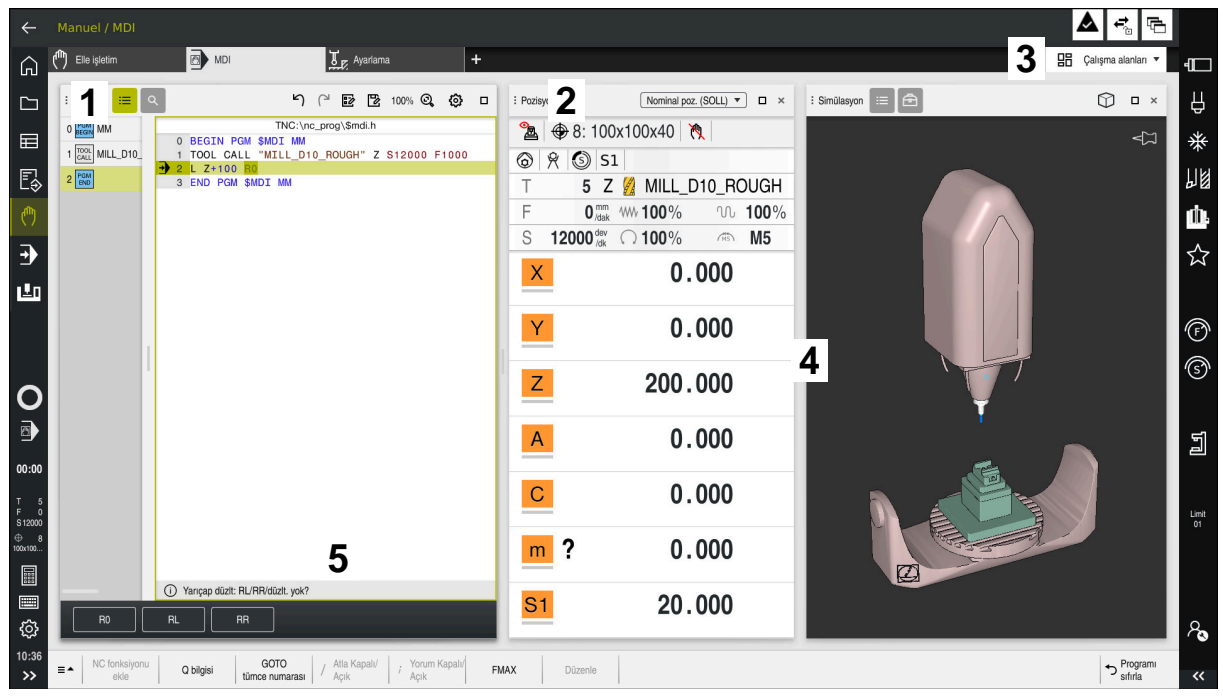

Üç açık çalışma alanına sahip **MDI** uygulamasındaki kumanda

Kumanda, aşağıdaki kumanda elemanlarını gösterir:

1 Kıskaç

Çalışma alanlarının konumunu değiştirmek için başlık çubuğundaki tutucuyu kullanabilirsiniz. Ayrıca iki çalışma alanını alt alta düzenleyebilirsiniz.

2 Başlık çubuğu

Başlık çubuğunda kumanda, çalışma alanının başlığını ve çalışma alanına bağlı olarak farklı semboller veya ayarlar gösterir.

3 Çalışma alanlarına yönelik seçim menüsü

Uygulama çubuğundaki çalışma alanı seçim menüsü aracılığıyla bireysel çalışma alanlarını açarsınız. Kullanılabilir çalışma alanları etkin uygulamaya bağlıdır.

4 Ayırıcı

Çalışma alanlarının ölçeklemesini değiştirmek için iki çalışma alanı arasındaki ayırıcıyı kullanabilirsiniz.

5 Eylem çubuğu

Eylem çubuğunda kumanda, örneğin NC fonksiyonu gibi geçerli iletişim kutusu için seçim seçeneklerini gösterir.

## **3.7.2 Çalışma alanlarındaki semboller**

Birden fazla çalışma alanı açık olduğunda, başlık çubuğu aşağıdaki sembolleri içerir:

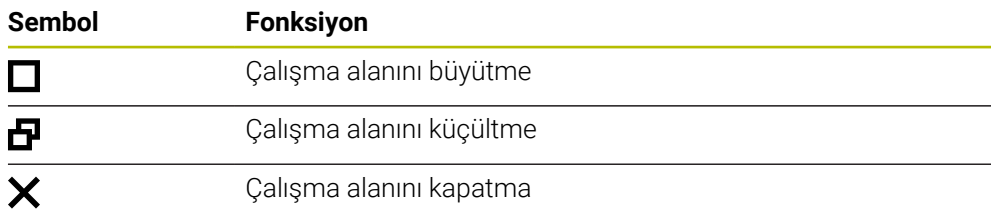

Bir çalışma alanını büyüttüğünüzde, kumanda, uygulamanın tam boyutu üzerinde çalışma alanını gösterir. Çalışma alanını yeniden küçülttüğünüzde, diğer tüm çalışma alanları önceki konumlarına geri döner.

## <span id="page-113-0"></span>**3.7.3 Çalışma alanlarına genel bakış**

Kumanda aşağıdaki çalışma alanlarını sunar:

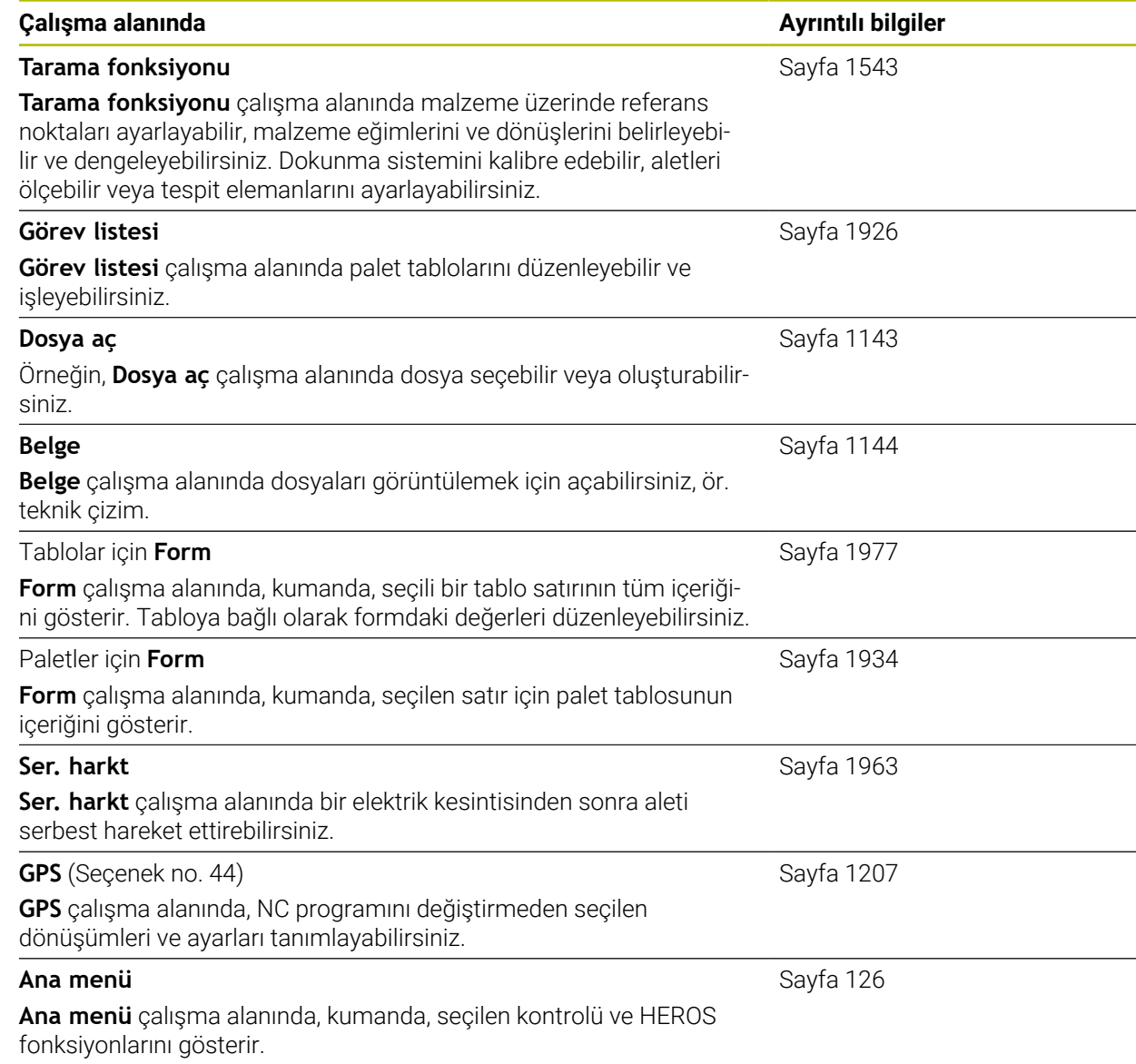

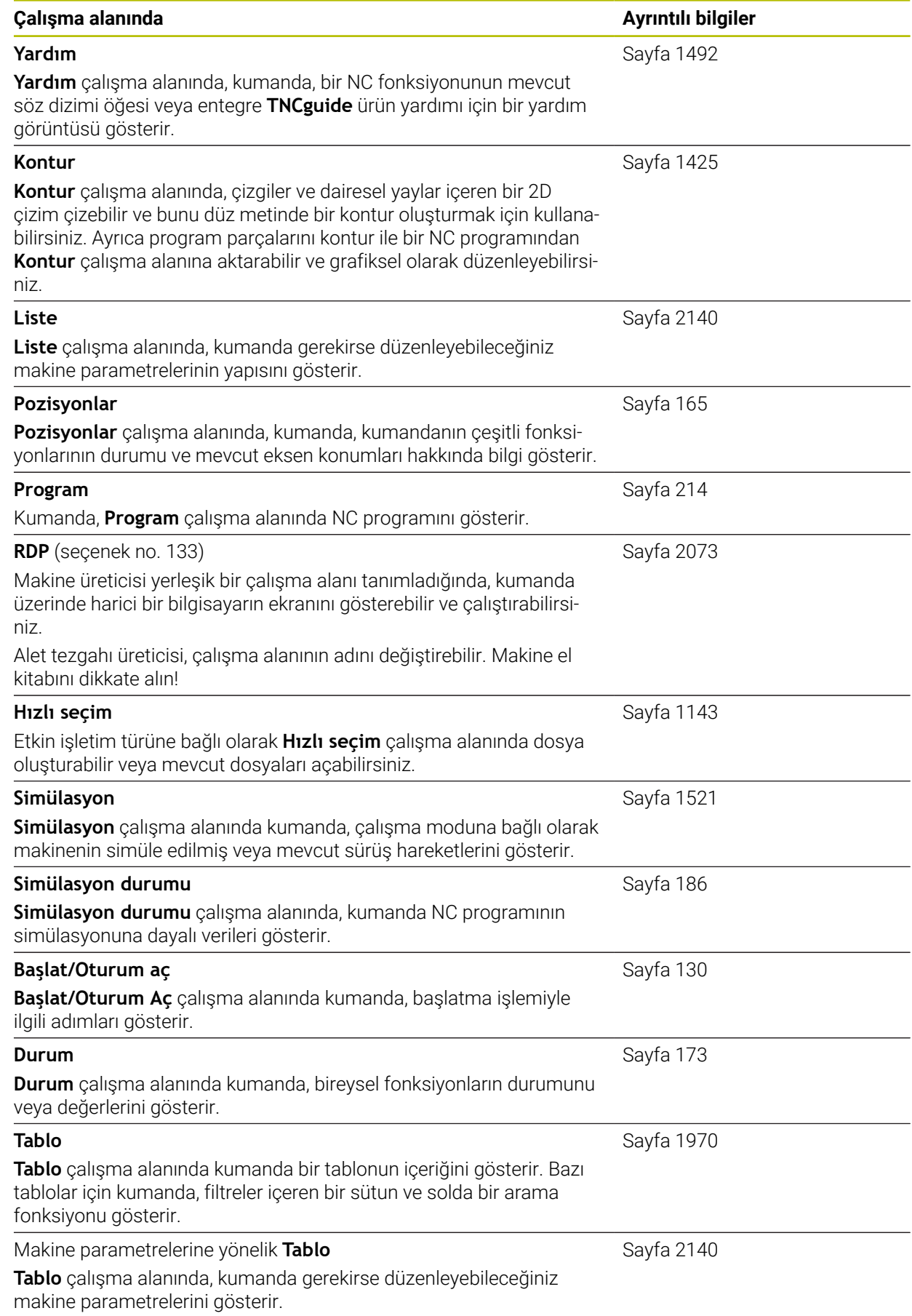

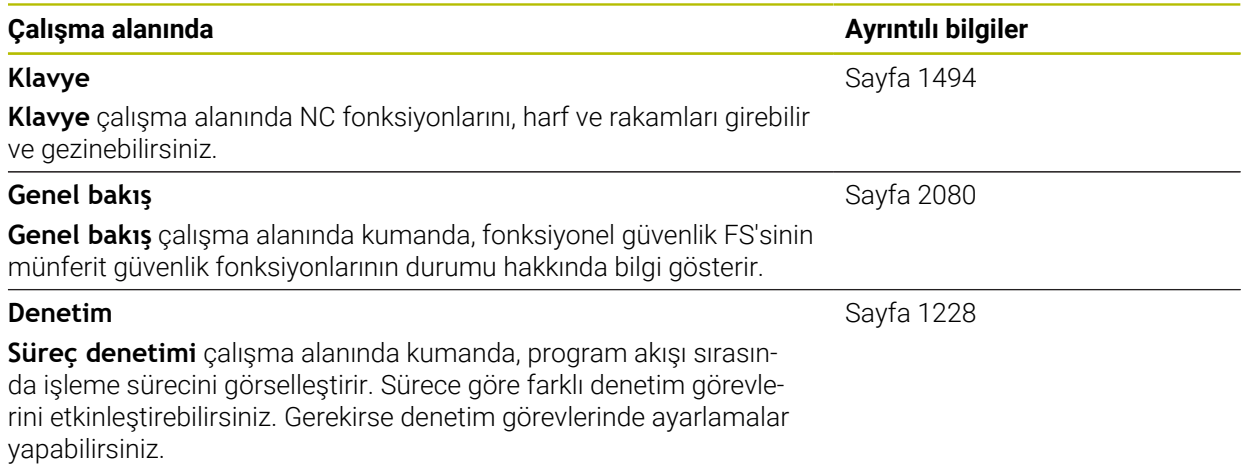

## **3.8 Kumanda elemanları**

#### <span id="page-116-0"></span>**3.8.1 Genel dokunmatik parmak hareketleri**

Kumanda ekranı çok dokunuşlu özelliğe sahiptir. Kumanda, aynı anda birkaç parmakla bile farklı hareketleri tanır.

Aşağıdaki parmak hareketlerini kullanabilirsiniz:

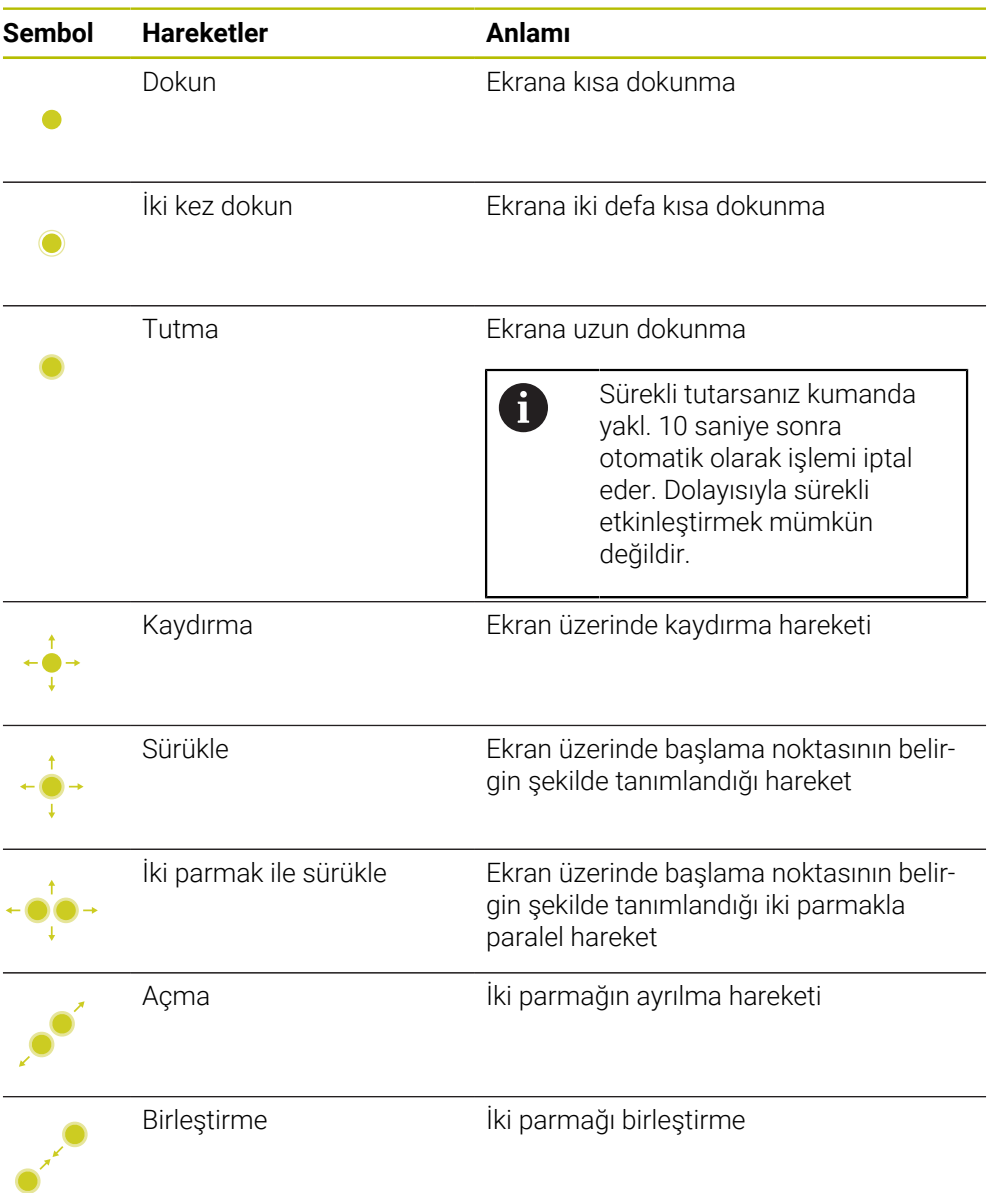

#### **3.8.2 klavye ünitesinin kumanda elemanları**

#### **Uygulama**

TNC7 öğesini öncelikle örneğin parmak hareketleriyle olmak üzere dokunmatik ekranı kullanarak çalıştırırsınız.

**Diğer bilgiler:** ["Genel dokunmatik parmak hareketleri", Sayfa 117](#page-116-0)

Ek olarak, kumandanın klavye ünitesi diğerlerinin yanı sıra, alternatif çalışma sıralarını etkinleştiren tuşlar sunar.

#### **Fonksiyon tanımı**

Aşağıdaki tablolar klavye ünitesi kumanda elemanlarını listeler.

## **Alfa klavye alanı**

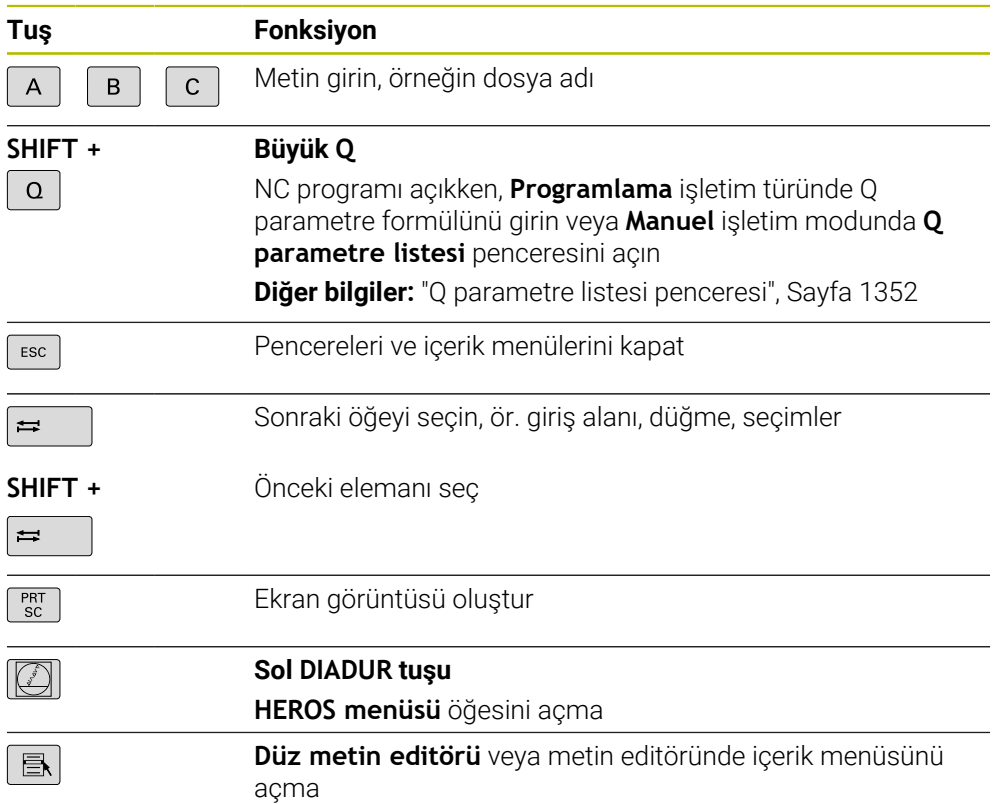

## **Kullanım yardımı alanı**

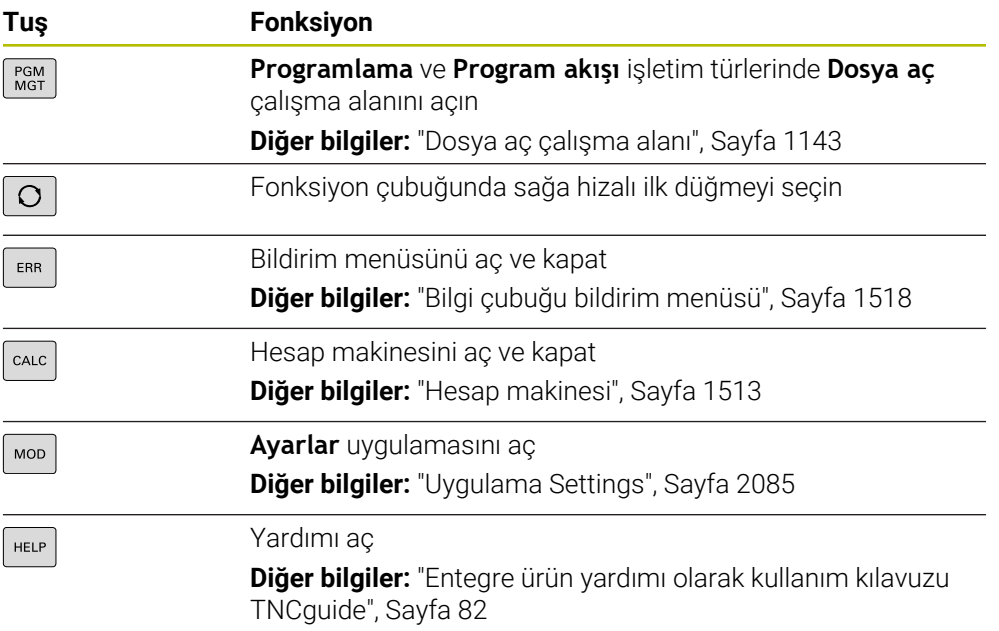

## **İşletim türleri alanı**

0

TNC7 öğesinde kumandanın işletim türleri TNC 640 öğesine kıyasla farklı şekilde dağılmıştır. Uyumluluk ve kullanımı kolaylaştırmak amacıyla klavye ünitesindeki tuşlar aynı kalır. Belirli tuşların artık işletim türü değişikliği tetiklemek yerine ör. bir şalteri etkinleştirdiğini dikkate alın.

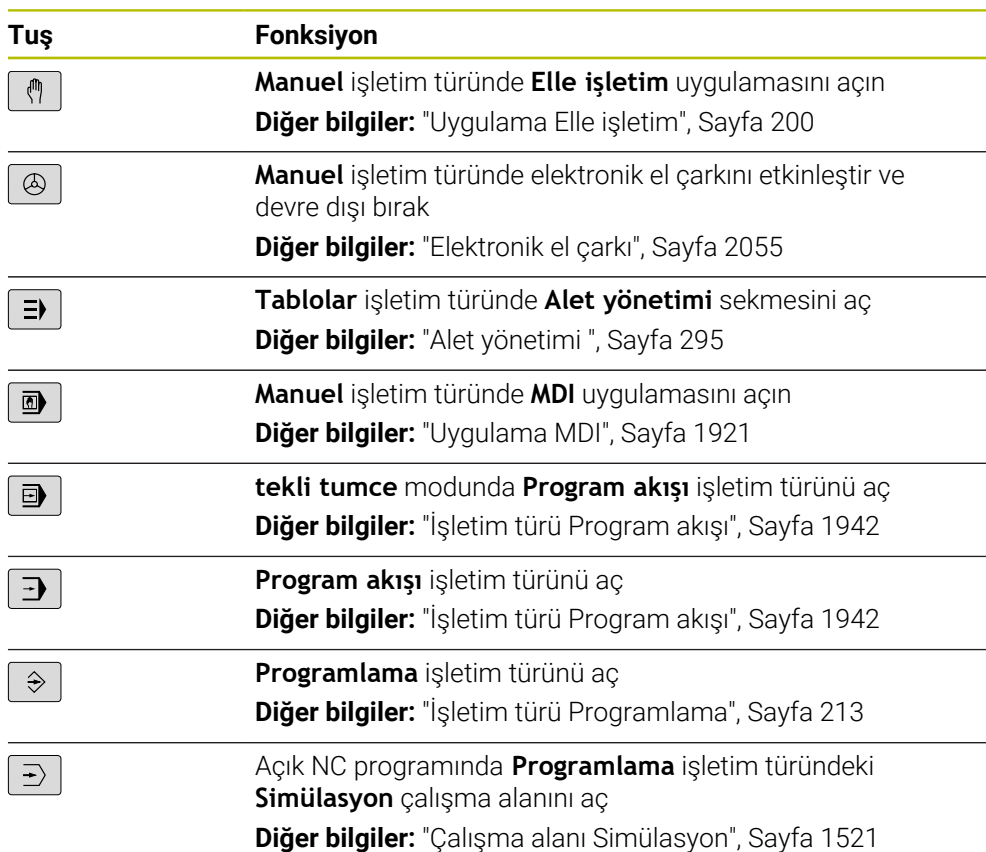

## **NC diyaloğu alanı**

0

Aşağıdaki fonksiyonlar **Programlama** işletim türü ve **MDI** uygulaması için geçerlidir.

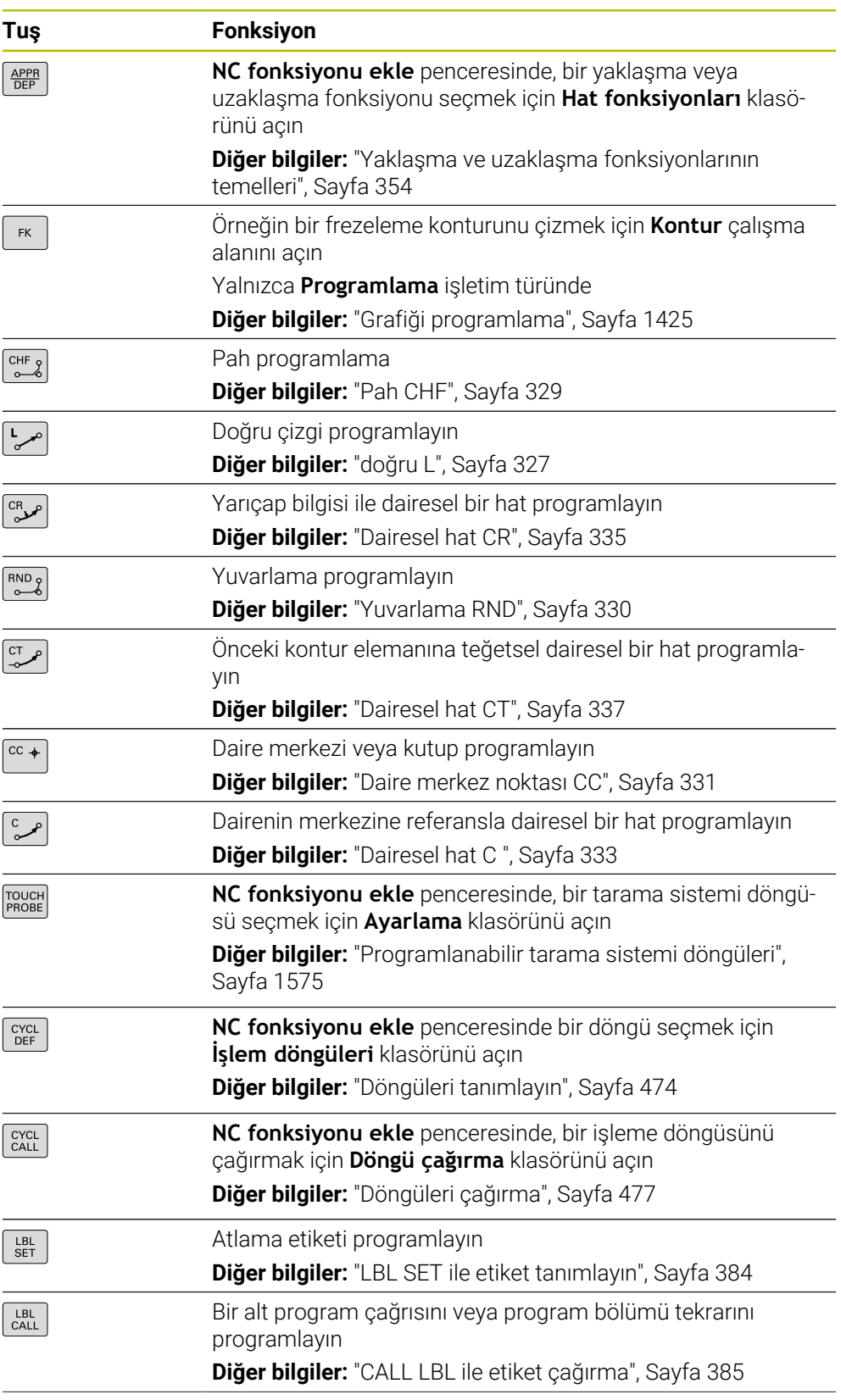

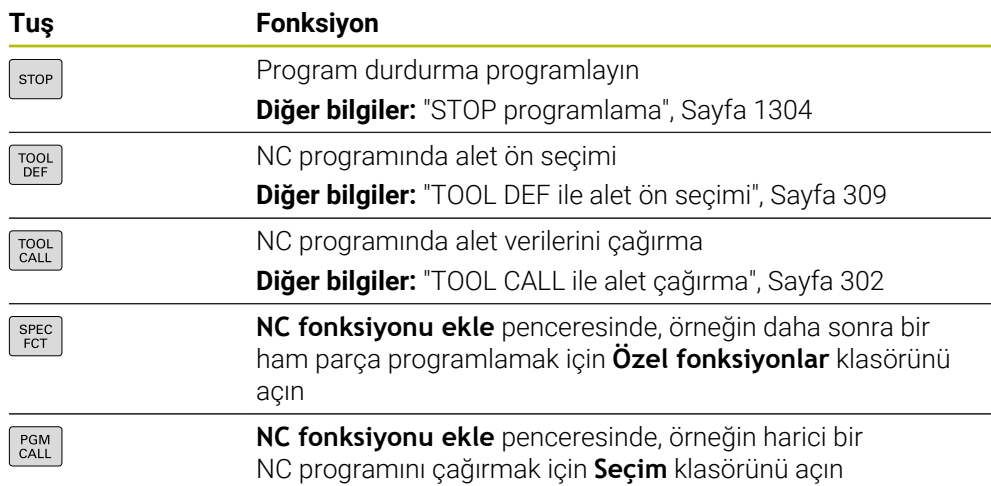

## **Eksen ve değer girişleri alanı**

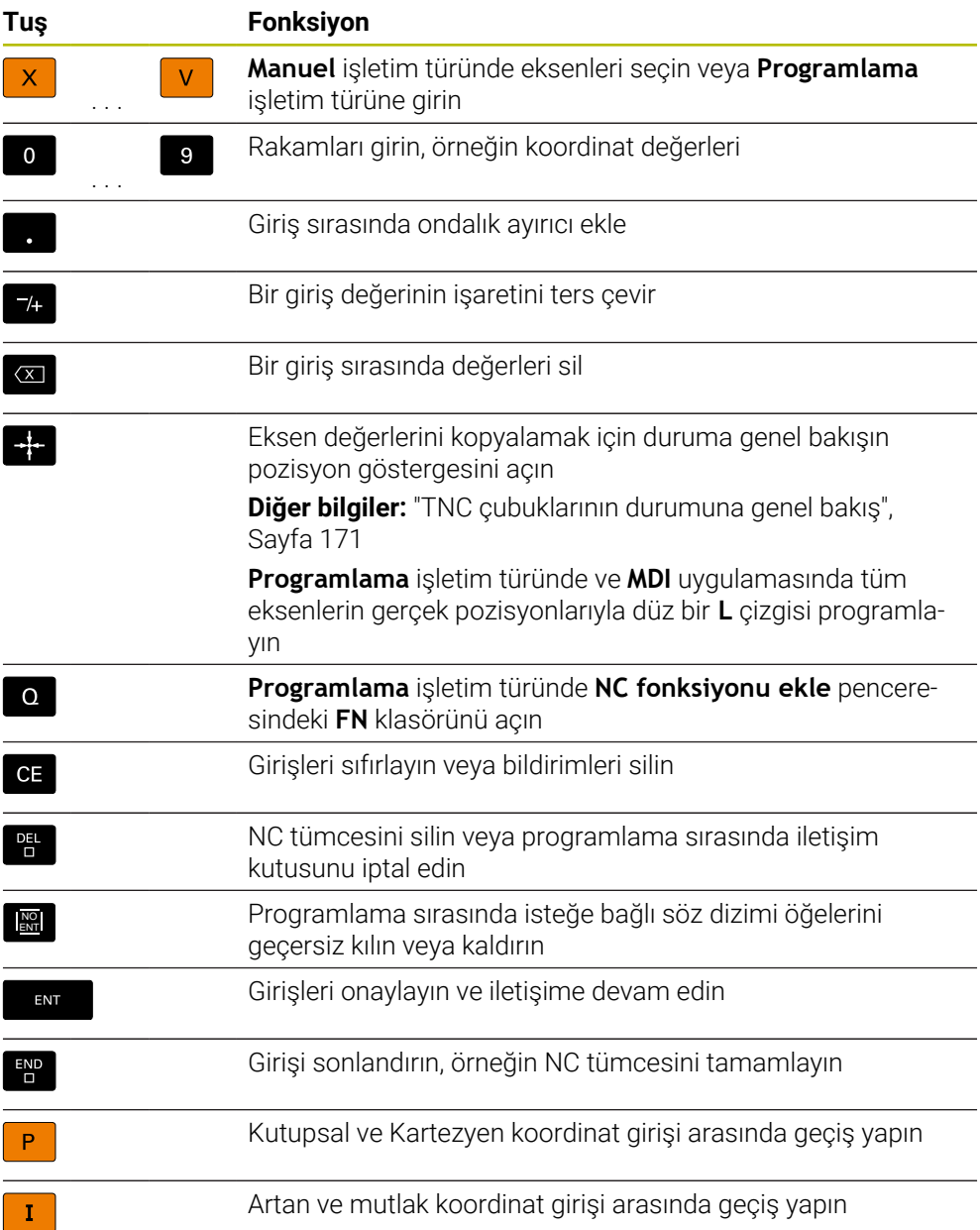

## **Gezinme alanı**

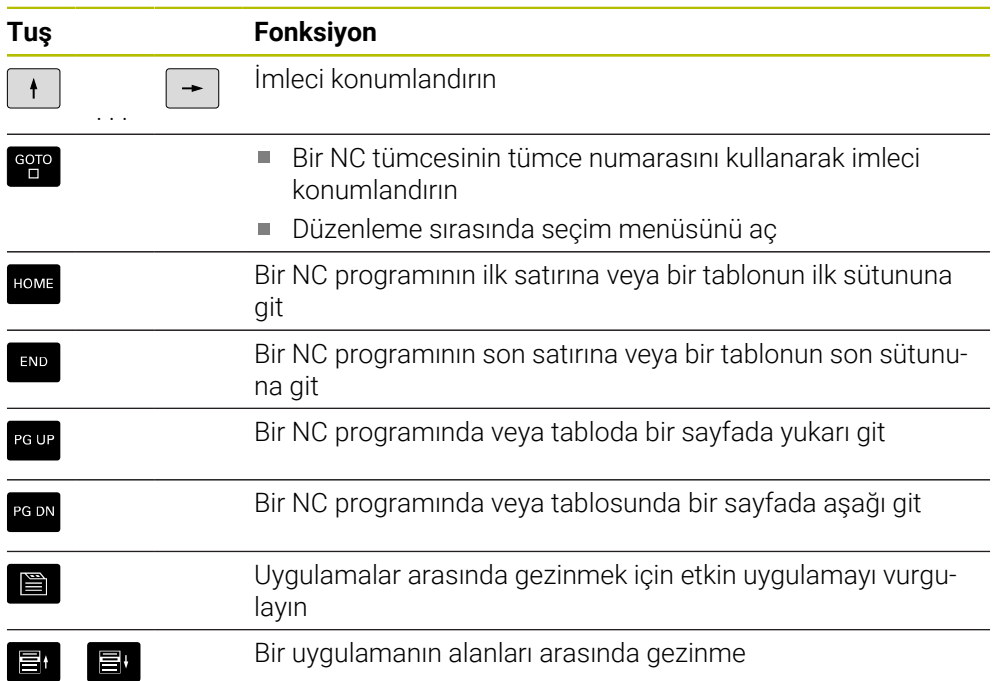

## **Potansiyometre**

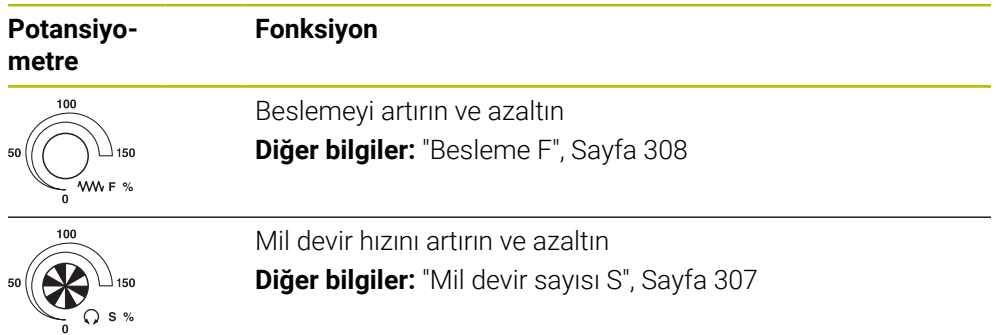

## **3.8.3 Kumanda arayüzü sembolleri**

#### **Tüm işletim türleri sembollerine genel bakış**

Bu genel bakış, tüm işletim türlerinden erişilebilen veya birkaç işletim türünde kullanılabilen semboller içerir.

Bireysel çalışma alanları için özel semboller, ilgili içerikte açıklanmıştır.

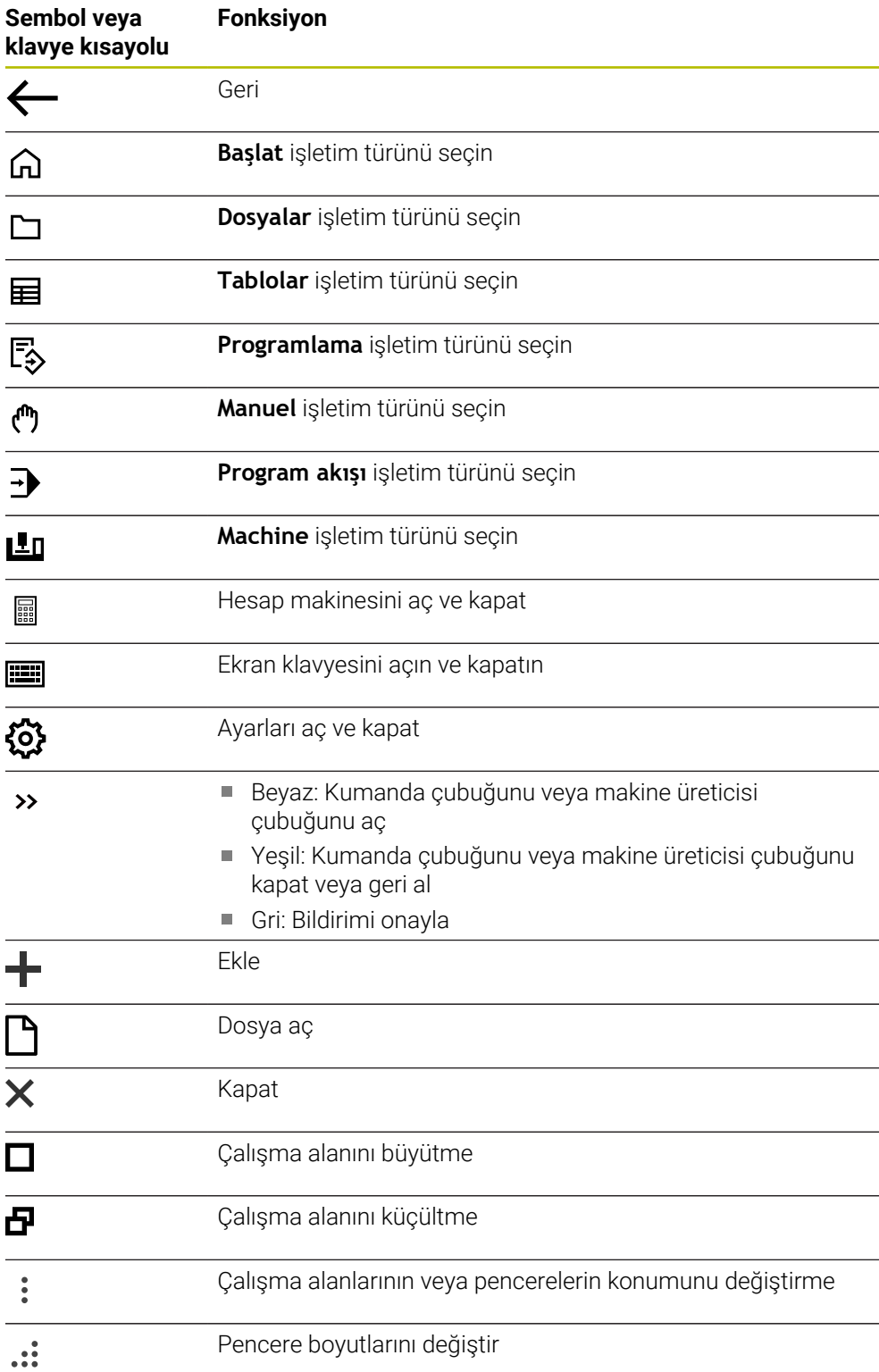

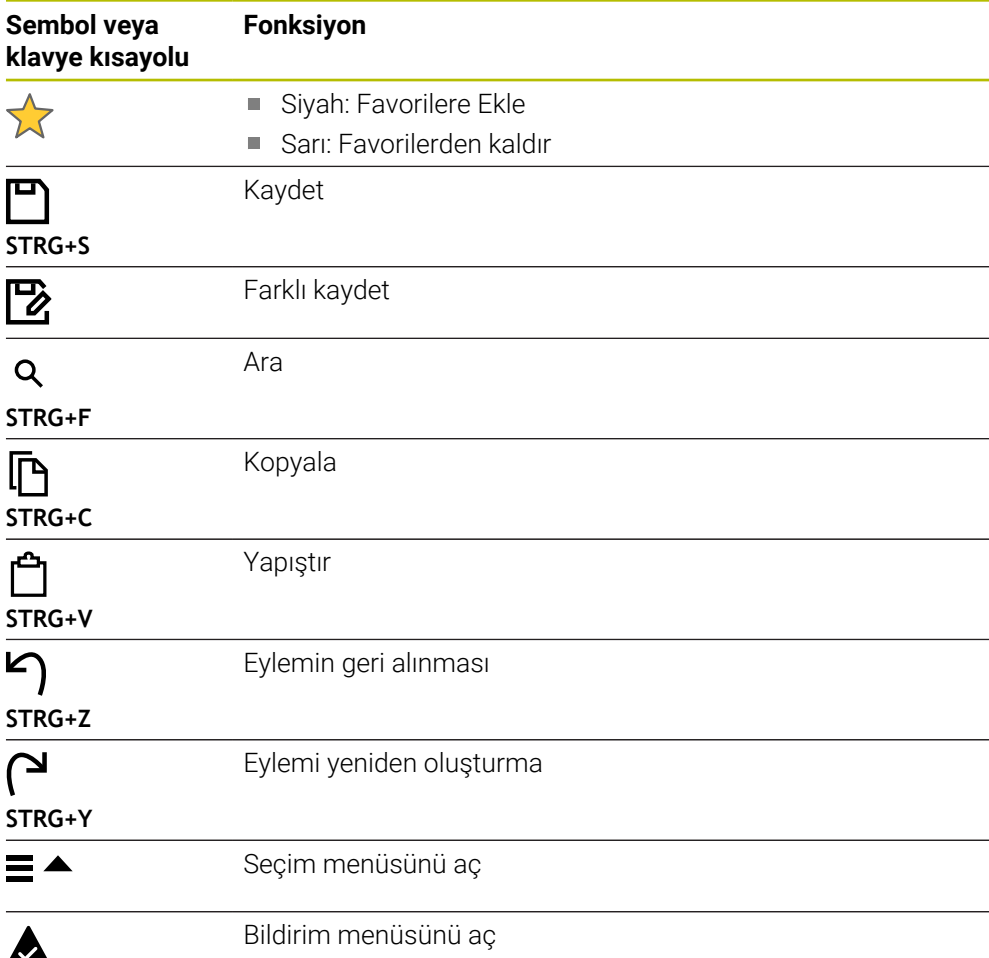

#### <span id="page-125-0"></span>**3.8.4 Ana menü çalışma alanı**

#### **Uygulama**

**Ana menü** çalışma alanında, kumanda, seçilen kontrolü ve HEROS fonksiyonlarını gösterir.

#### **Fonksiyon tanımı**

**Ana menü** çalışma alanının başlık çubuğu aşağıdaki işlevleri içerir:

**Etkin yapılandırma** seçim menüsü

Kumanda arayüzünün konfigürasyonunu etkinleştirmek için seçim menüsünü kullanın.

**Diğer bilgiler:** ["Kumanda arayüzü konfigürasyonları", Sayfa 2144](#page-2143-0)

■ Tam metin arama

Çalışma alanındaki fonksiyonları aramak için tam metin aramayı kullanabilirsiniz.

**Diğer bilgiler:** ["Favori ekle ve kaldır", Sayfa 127](#page-126-0)

**Ana menü** çalışma alanı aşağıdaki alanları içerir:

**Kumanda**

Bu alanda işletim türlerini veya uygulamaları açabilirsiniz.

**Diğer bilgiler:** ["İşletim türlerine genel bakış", Sayfa 111](#page-110-0)

**Diğer bilgiler:** ["Çalışma alanlarına genel bakış", Sayfa 114](#page-113-0)

**Aletler**

Bu alanda HEROS işletim sisteminin bazı araçlarını açabilirsiniz. **Diğer bilgiler:** ["İşletim sistemi HEROS", Sayfa 2171](#page-2170-0)

**Yardım**

Bu alanda eğitim videolarını veya **TNCguide**'ı açabilirsiniz.

**Favoriler**

Bu alanda seçtiğiniz favorilerinizi bulabilirsiniz. **Diğer bilgiler:** ["Favori ekle ve kaldır", Sayfa 127](#page-126-0)

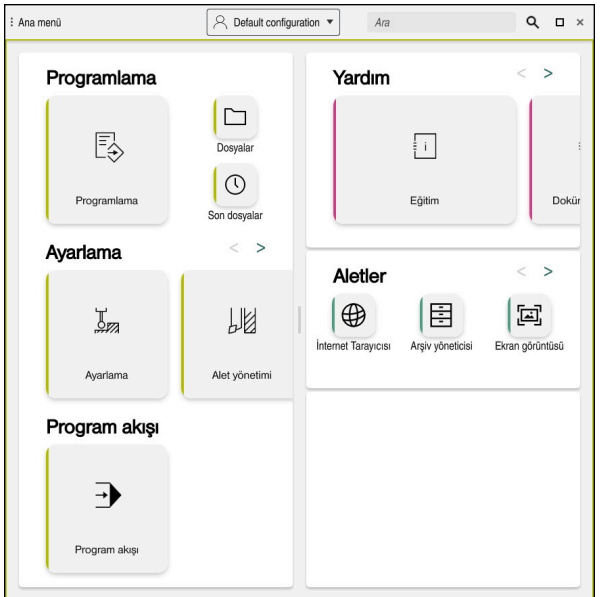

**Ana menü** çalışma alanı

**Başlat menüsü** uygulamasında **Ana menü** çalışma alanı mevcuttur.

#### **Alanı göster veya gizle**

**Ana menü** çalışma alanındaki bir alanı aşağıdaki gibi gösterebilirsiniz:

- Çalışma alanı içinde herhangi bir yeri basılı tutun veya sağ tıklayın
- Kumanda, her alanda bir artı veya eksi sembolü görüntüler.
- Artı sembolü seçin
- > Kumanda alanı gösterir.

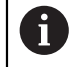

Alanı gizlemek için eksi sembolünü kullanın.

## <span id="page-126-0"></span>**Favori ekle ve kaldır**

#### **Favori ekle**

**Ana menü** çalışma alanına sık kullanılanları aşağıdaki gibi ekleyebilirsiniz:

- Tam metin aramada arama fonksiyonu
- Fonksiyon sembolünü basılı tutun veya sağ tıklayın
- Kumanda, **favori ekle** öğesine yönelik sembolü gösterir.
- ☆
- **Favori Ekle**'yi seçin
- Kumanda, fonksiyonu **Favoriler** alanına ekler.

#### **Favorileri kaldır**

**Ana menü** çalışma alanındaki favorileri kaldırmak için aşağıdakileri gerçekleştirin:

- Bir fonksiyon sembolünü basılı tutun veya sağ tıklayın
- Kumanda, **favorileri kaldır** simgesini gösterir.
- ☆
- **Favoriyi kaldır** öğesini seçin
- Kumanda, fonksiyonu **Favoriler** alanından kaldırır.

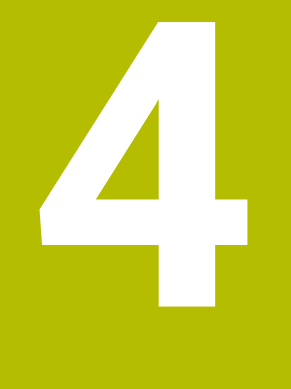

# **İlk adımlar**

## **4.1 Bölüme genel bakış**

Bu bölüm, bir örnek malzemenin yardımıyla, kapatılmış makineden bitmiş malzemeye kadar kumandanın işletimini gösterir.

Bu bölüm aşağıdaki konuları içerir:

- Makinenin açılması
- Malzemenin programlanması ve simüle edilmesi
- Aletlerin düzenlenmesi
- **Malzemenin düzenlenmesi**
- Malzemenin işlenmesi
- Makinenin kapatılması

## <span id="page-129-0"></span>**4.2 Makine ve kumandayı açın**

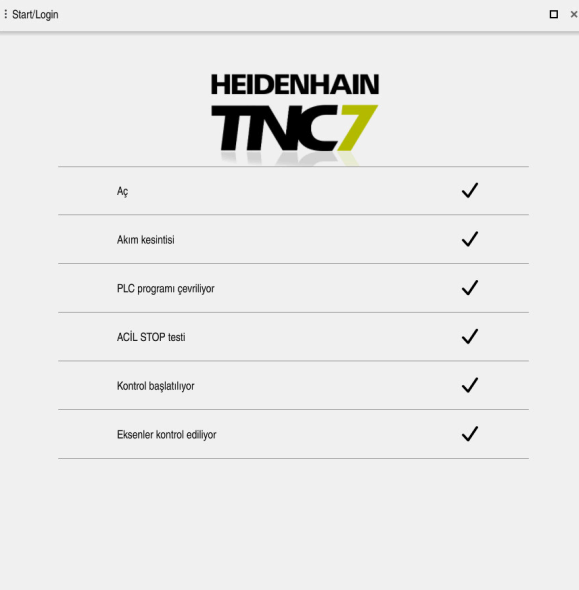

**Başlat/Oturum aç** çalışma alanı

## **A**TEHLIKE

#### **Dikkat, kullanıcılar için tehlike!**

Makine ve makine bileşenlerinden dolayı her zaman mekanik tehlikeler söz konusudur. Elektrikli, manyetik ya da elektromanyetik alanlar özellikle kalp pili kullanan ve implant bulunan kişiler için tehlikelidir. Makinenin devreye alınmasıyla tehlike başlar!

- Makine el kitabı dikkate alınmalı ve izlenmelidir
- Güvenlik uyarıları ve güvenlik sembolleri dikkate alınmalı ve izlenmelidir
- Güvenlik tertibatları kullanılmalıdır

Makine el kitabını dikkate alın!

Makinenin başlatılması ve referans noktalarının çalıştırılması makineye bağlı olan fonksiyonlardır.

0

Makineyi aşağıdaki şekilde açın:

- Kumandanın ve makinenin besleme gerilimini açın
- Kumanda başlatma sürecindedir ve **Başlat/Oturum Aç** çalışma alanında ilerlemeyi gösterir.
- Kumanda, **Başlat/Oturum Aç** çalışma alanında **Akım kesintisi** iletişim kutusunu gösterir.
	- **OK** öğesini seçin
		- Kumanda, PLC programını dönüştürür.

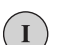

OK

- $\blacktriangleright$  Kumanda gerilimini açın
- Kumanda, acil durdurma devresini kontrol eder.
- Makinede mutlak uzunluk ve açı ölçme sistemleri varsa kumanda çalışmaya hazırdır.
- Makinede artan Uzunluk ve Açı Ölçme Sistemleri bulunduğunda, kumanda **Referansa git** uygulamasını açar. **Diğer bilgiler:** ["Çalışma alanı Referanslama", Sayfa 196](#page-195-0)

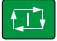

- **NC başlat** tuşuna basın
- > Kumanda, gerekli tüm referans noktalarına hareket eder.
- Kumanda çalışmaya hazırdır ve **Elle işletim** uygulamasındadır. **Diğer bilgiler:** ["Uygulama Elle işletim", Sayfa 200](#page-199-0)

#### **Ayrıntılı bilgiler**

- Açma ve kapatma **Diğer bilgiler:** ["Açma ve kapama", Sayfa 193](#page-192-0)
- Yol ölçme cihazları **Diğer bilgiler:** ["Yol ölçüm cihazları ve referans işaretleri", Sayfa 207](#page-206-0)
- **Eksenleri referanslama Diğer bilgiler:** ["Çalışma alanı Referanslama", Sayfa 196](#page-195-0)

## **4.3 Malzemenin programlanması ve simüle edilmesi**

## **4.3.1 Örnek görev 1338459**

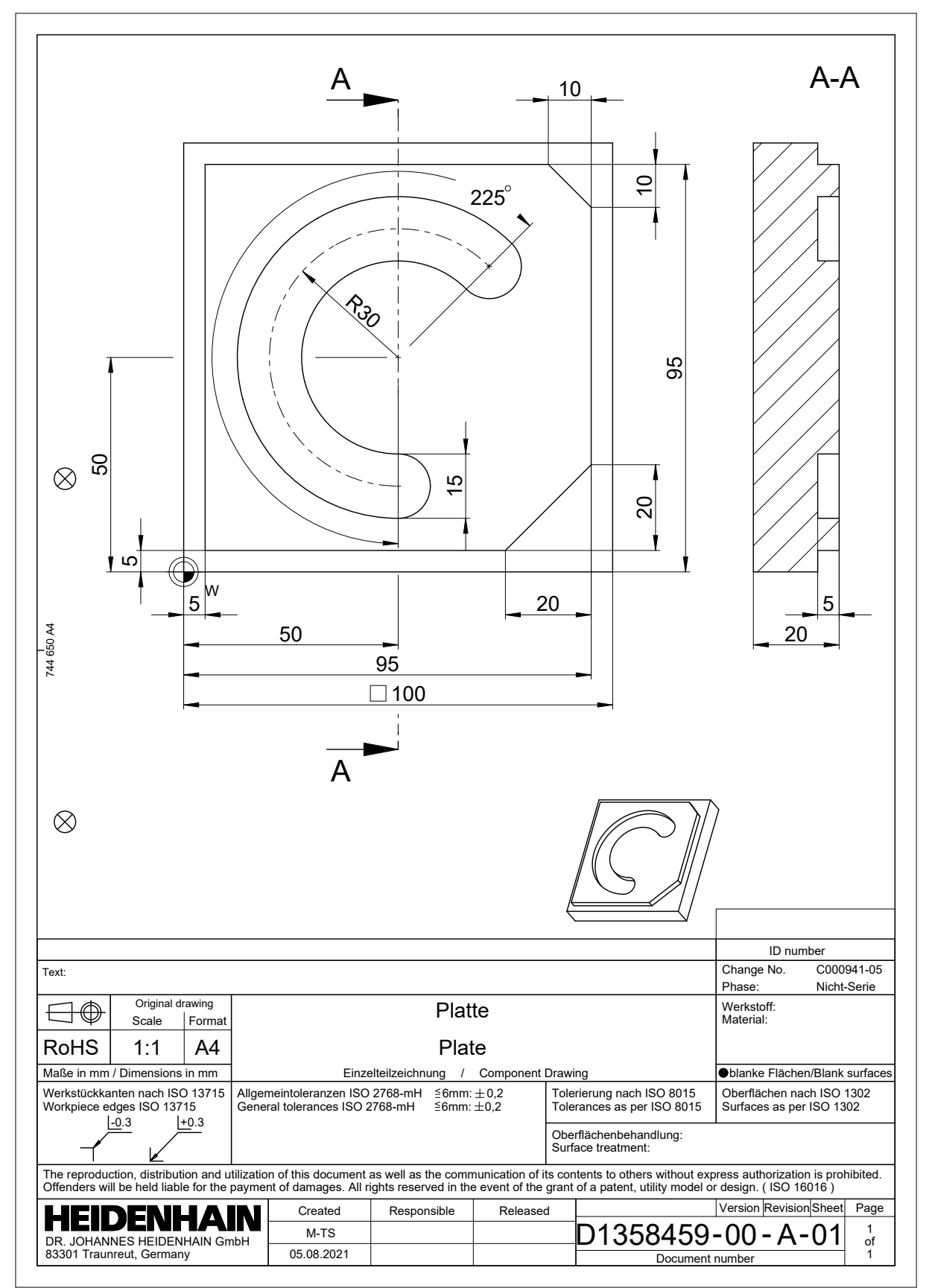

#### **4.3.2 Programlama işletim türünü seçin**

NC programlarını her zaman **Programlama** işletim türünde düzenleyebilirsiniz.

#### **Ön koşul**

■ İşletim türü sembolü seçilebilir

**Programlama** işletim türünü seçebilmeniz için kumanda, işletim türü sembolü artık gri olmayana kadar başlatılmış olmalıdır.

#### **Programlama işletim türünü seçin**

**Programlama** işletim türünü aşağıdaki gibi seçebilirsiniz:

- **Programlama** işletim türünü seçin
- ι
- 
- Kumanda, **Programlama** işletim türünü ve son açılan NC programını gösterir.

#### **Ayrıntılı bilgiler**

**Programlama** işletim türü

**Diğer bilgiler:** ["İşletim türü Programlama", Sayfa 213](#page-212-0)

#### **4.3.3 Programlama için kumanda arayüzünü ayarlayın**

**Programlama** işletim türünde, bir NC programını düzenlemek için birkaç seçeneğiniz vardır.

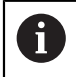

İlk adımlar **Düz metin editörü** modunda ve **Form** sütunu açıkken iş akışını tanımlar.

#### **Form sütununu açın**

**Form** sütununu açabilmeniz için önce bir NC programı açık olmalıdır.

**Form** sütununu aşağıdaki gibi açabilirsiniz:

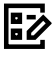

- **Form** öğesini seçin
	- Kumanda **Form** sütununu açar

#### **Ayrıntılı bilgiler**

■ NC programının düzenlenmesi

**Diğer bilgiler:** ["NC programı düzenleme", Sayfa 225](#page-224-0)

**Form** sütunu

**Diğer bilgiler:** ["sütun Form çalışma alanında Program", Sayfa 224](#page-223-0)

## **4.3.4 Yeni NC programı oluşturma**

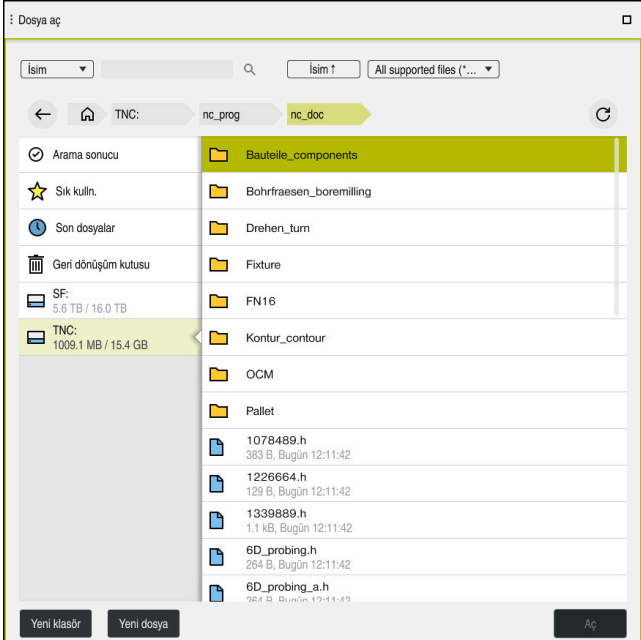

**Programlama** işletim türünde **Dosya aç** çalışma alanı

**Programlama** işletim türünde aşağıdaki gibi bir NC programı oluşturabilirsiniz:

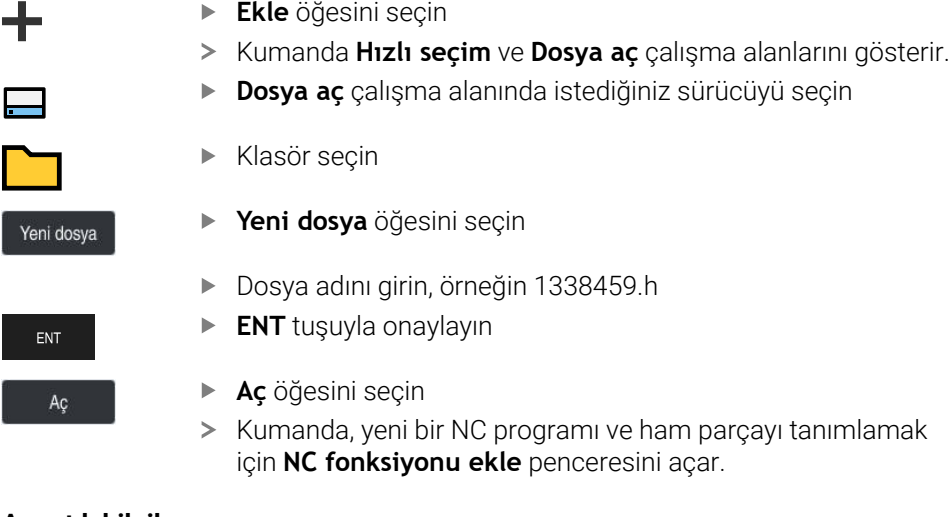

#### **Ayrıntılı bilgiler**

- **Dosya aç** çalışma alanı **Diğer bilgiler:** ["Dosya aç çalışma alanı", Sayfa 1143](#page-1142-0)
- **Programlama** işletim türü **Diğer bilgiler:** ["İşletim türü Programlama", Sayfa 213](#page-212-0)

#### <span id="page-134-0"></span>**4.3.5 Ham parçayı tanımlama**

0

Kumandanın simülasyon için kullandığı bir NC programı için bir ham parçayı tanımlayabilirsiniz. Bir NC programı oluşturduğunuzda kumanda ham parça tanımlaması için otomatik olarak **NC fonksiyonu ekle** penceresini görüntüler.

> Pencereyi bir ham parça seçmeden kapatmanız halinde, daha sonra **NC fonksiyonu ekle** butonunu kullanarak ham parça tanımını seçebilirsiniz.

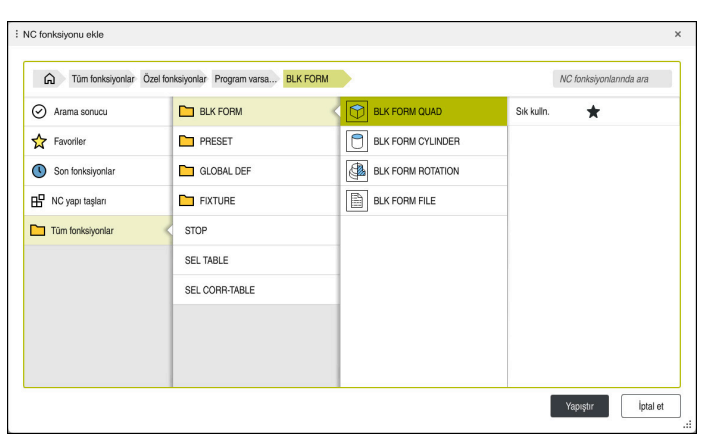

Ham parça tanımına yönelik **NC fonksiyonu ekle** penceresi

## **Kübik ham parçayı tanımlayın**

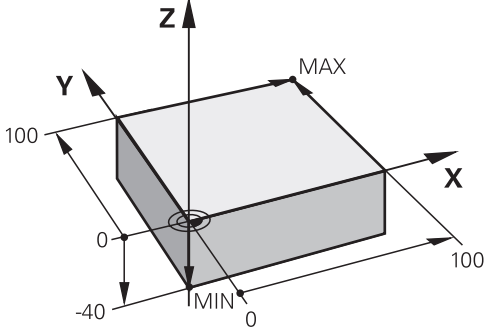

Minimum nokta ve maksimum nokta ile kübik ham parça

Etkin iş parçası referans noktasına dayalı olarak minimum noktayı ve maksimum noktayı belirterek bir köşegen boşluk kullanarak bir dikdörtgen prizmayı tanımlayabilirsiniz.

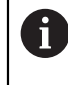

Girişleri aşağıdaki gibi onaylayabilirsiniz:

- **ENT** tuşu
	- Ok tuşu sağa
	- Sonraki söz dizimi öğesine tıklayın veya dokunun

Bir kübik ham parçayı aşağıdaki gibi tanımlayabilirsiniz:

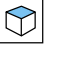

**BLK FORM QUAD** öğesini seçin

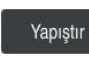

屘

- **Yapıştır** öğesini seçin
- Kumanda, ham parça tanımı için NC tümcesini ekler.  $\geq$
- **Form** sütununu açın  $\blacktriangleright$
- Alet eksenini seçin, örneğin **Z–**
- Girişi onaylayın
- En küçük X koordinatını girin, örneğin **0**
- Girişi onaylayın
- En küçük Y koordinatını girin, örneğin **0**
- Girişi onaylayın
- En küçük Z koordinatını girin, örneğin **-40**
- Girişi onaylayın
- En büyük X koordinatını girin, örneğin **100**
- Girişi onaylayın
- En büyük Y koordinatını girin, örneğin **100**
- Girişi onaylayın
- En büyük Z koordinatını girin, örneğin **0**
- Girişi onaylayın
- **Onay** öğesini seçin
- > Kumanda, NC tümcesini sonlandırır.

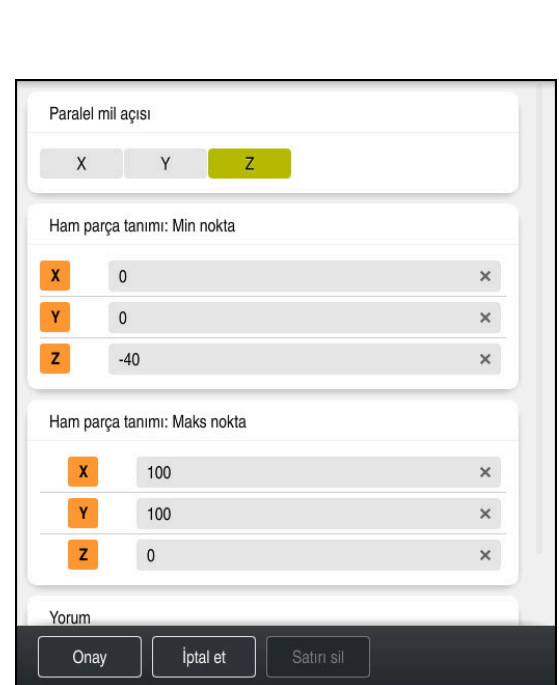

Tanımlı değerler ile **Form** sütunu

| 0 BEGIN PGM 1339889 MM         |
|--------------------------------|
| 1 BLK FORM 0.1 Z X+0 Y+0 Z-40  |
| 2 BLK FORM 0.2 X+100 Y+100 Z+0 |
| 3 END PGM 1339889 MM           |

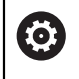

Kumanda işlevlerinin tamamına erişim yalnızca **Z** alet eksenini kullanırken mevcuttur, ör. örnek tanımı **PATTERN DEF**.

**X** ve **Y** alet eksenleri sınırlı şekilde ve makine üreticisi tarafından hazırlanmış ve yapılandırılmış olarak kullanılabilir.

#### **Ayrıntılı bilgiler**

Ham parça girin

**Diğer bilgiler:** ["Ham parçayıBLK FORM ile tanımlama", Sayfa 256](#page-255-0)

Makinedeki referans noktaları **Diğer bilgiler:** ["Makinedeki referans noktaları", Sayfa 208](#page-207-0)

## **4.3.6 Bir NC programının yapısı**

NC programlarının tek tip olarak yapılandırılması aşağıdaki avantajları sunar:

- Artan genel bakış
- Daha hızlı programlama
- Hata kaynaklarının azaltılması

#### **Bir kontur programının önerilen yapısı**

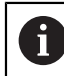

Kumanda, NC tümceleri **BEGIN PGM** ve **END PGM**'yi otomatik olarak ekler.

- 1 Ölçü birimi seçimiyle **BEGIN PGM**
- 2 Ham parçayı tanımlama
- 3 Alet ekseni ve teknoloji verileri ile alet çağırma
- 4 Aleti güvenli bir konuma hareket ettirin, mili açın
- 5 İlk kontur noktasına yakın çalışma düzleminde ön konumlandırma
- 6 Alet ekseninde ön konumlandırma, gerekirse soğutma sıvısını açın
- 7 Kontura yaklaşın, gerekirse alet yarıçap düzeltmesini açın
- 8 Kontur işleme
- 9 Konturdan uzaklaşın, soğutma sıvısını kapatın
- 10 Aleti güvenli bir pozisyona hareket ettirme
- 11 NC programını sonlandırın
- 12 **END PGM**

#### **4.3.7 Kontura yaklaşma ve uzaklaşma**

Bir konturu programladığınızda, konturun dışında bir başlangıçnoktasına ve bir bitiş noktasına ihtiyacınız vardır.

Kontura yaklaşmak ve konturdan uzaklaşmak için aşağıdaki pozisyonlar gereklidir:

## **Yardım resmi Pozisyon Başlangıç noktası** Ÿ Başlangıç noktası için aşağıdaki gereksinimler geçerlidir: Alet yarıçap düzeltmesi yok ■ Çarpışma olmadan hareket edebilir İlk kontur noktası yakınında Sekil asağıdakileri gösterir: Başlangıç noktasını koyu gri alanda tanımladığınızda, ilk kontur noktasına yaklaşırken kontur zarar görür. **Alet ekseninde başlangıç noktasına yaklaşın** İlk kontur noktasına yaklaşmadan önce aleti alet ekseninde çalışma derinliğinde konumlandırmalısınız. Çarpışma riski varsa alet eksenindeki başlangıç noktasına ayrı olarak yaklaşın.

#### **İlk kontur noktası**

Kumanda, aleti başlangıç noktasından ilk kontur noktasına hareket ettirir.

İlk kontur noktasına alet hareketi için bir alet yarıçap düzeltmesi programlayın.

## **Yardım resmi Pozisyon**

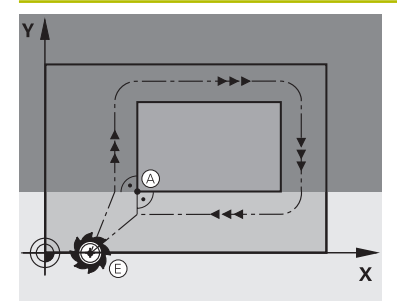

## **Son nokta**

Bitiş noktası için aşağıdaki gereksinimler geçerlidir:

- Carpışma olmadan hareket edebilir
- Son kontur noktası yakınında
- Kontur hasarını önleyin: Optimum son nokta, son kontur elemanının işlenmesi için olan alet hattının uzatmasında yer alır

Şekil aşağıdakileri gösterir:

Bitiş noktasını koyu gri alanda tanımladığınızda, bitiş noktasına yaklaşırken kontur zarar görür.

#### **Alet ekseninde son noktadan uzaklaşın**

Bitiş noktasından uzaklaşırken alet eksenini ayrı olarak programlayın.

# $Z \mid$ X

#### **Ortak başlangıç ve bitiş noktası**

Ortak bir başlangıç noktası ve bitiş noktası için bir alet yarıçapı düzeltmesi programlamayın.

Kontur hasarını önleyin: Optimum başlangıç noktası, ilk ve son kontur elemanlarının işlenmesi için olan alet hattının uzatmasında yer alır.

#### **Ayrıntılı bilgiler**

- Kontura hareket ve konturdan uzaklaşmaya yönelik fonksiyonlar
- **Diğer bilgiler:** ["Yaklaşma ve uzaklaşma fonksiyonlarının temelleri", Sayfa 354](#page-353-0)

#### **4.3.8 Basit kontur programlaması**

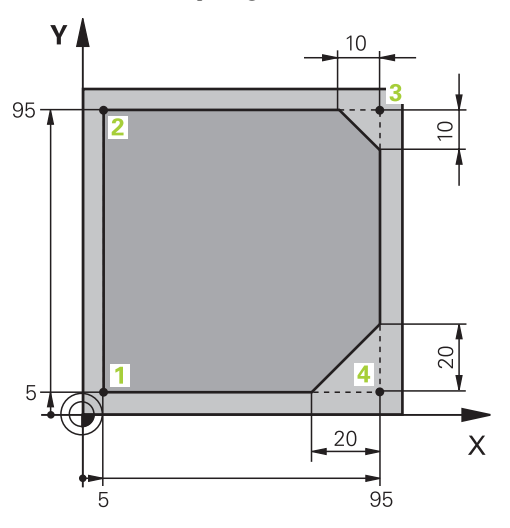

Programlanacak malzeme

A

Aşağıdaki içerik, bir kez gösterilen konturun 5 mm derinliğe kadar nasıl frezeleneceğini gösterir. Ham parça tanımını zaten oluşturdunuz.

**Diğer bilgiler:** ["Ham parçayı tanımlama", Sayfa 135](#page-134-0)

Bir NC fonksiyonu ekledikten sonra kumanda, iletişim çubuğunda geçerli söz dizimi öğesinin bir açıklamasını gösterir. Verileri doğrudan forma girebilirsiniz.

> NC programlarını alet hareket ediyormuş gibi programlayın! Sonuç olarak, hareketi bir kafa ekseninin mi yoksa tabla ekseninin mi yürüttüğü önemli değildir.

#### **Alet çağırma**

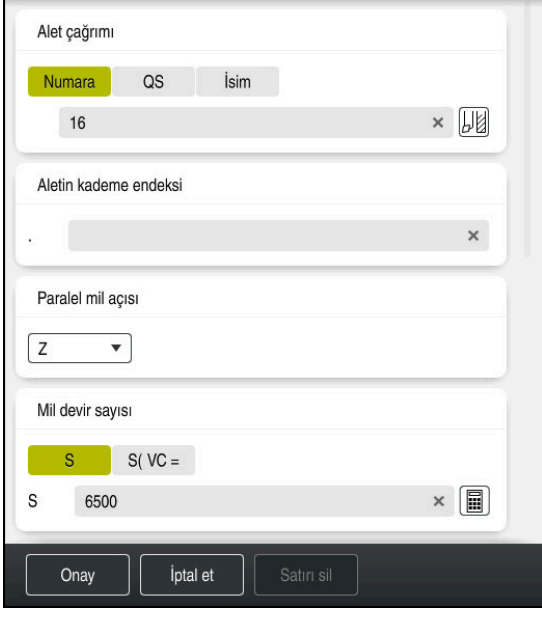

Alet çağırma söz dizimi elemanlarıyla **Form** sütunu

Bir aleti aşağıdaki gibi çağırırsınız:

TOOL<br>CALL

**TOOL CALL** öğesini seçin

- Formda **Numara** öğresini seçin
- Alet numarasını girin, ör. **16**
- **Z** alet eksenini seçin
- **S** mil devir sayısını girin
- Mil devir sayısını girin, ör. **6500**

Onay

- **Onay** öğesini seçin
- > Kumanda, NC tümcesini sonlandırır.

#### **3 TOOL CALL 12 Z S6500**

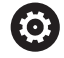

Kumanda işlevlerinin tamamına erişim yalnızca **Z** alet eksenini kullanırken mevcuttur, ör. örnek tanımı **PATTERN DEF**.

**X** ve **Y** alet eksenleri sınırlı şekilde ve makine üreticisi tarafından hazırlanmış ve yapılandırılmış olarak kullanılabilir.

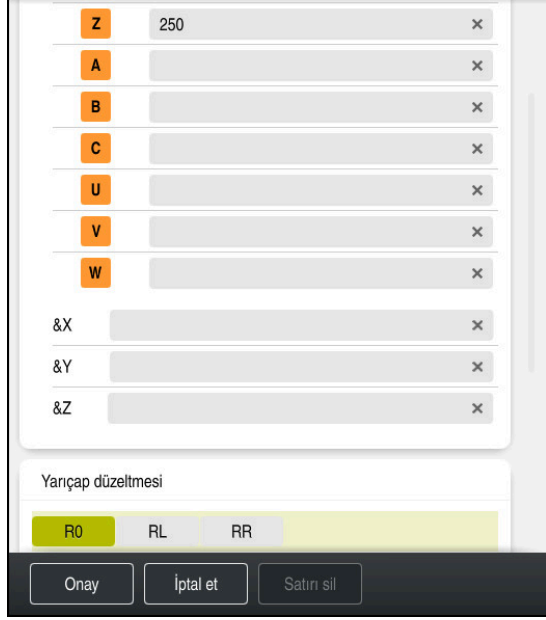

#### **Aleti güvenli bir pozisyona hareket ettirme**

Bir doğrunun söz dizimi elemanlarıyla **Form** sütunu

Aleti aşağıdaki şekilde güvenli bir pozisyona hareket ettirirsiniz:

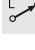

'Hat fonksiyonunu **L** seçin

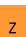

- **Z** öğesini seçin
- Değeri girin, ör. **250**
- **R0** Alet yarıçapı düzeltmesini seçin
- Kumanda **R0** öğesini devralır, alet yarıçap düzeltmesi yok.
- **FMAX** beslemesini seçin
- Kumanda **FMAX** hızlı çalışma modunu devralır.
- Gerekirse **M** ek fonksiyonunu girin, ör. **M3**, mili devreye alma

Onay

- **Onay** öğesini seçin
- > Kumanda, NC tümcesini sonlandırır.

#### **4 L Z+250 R0 FMAX M3**

#### **Çalışma düzleminde önceden konumlandırma**

Çalışma düzleminde aşağıdaki şekilde önceden konumlandırırsınız:

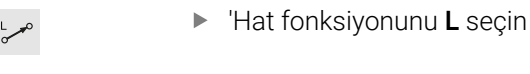

- **X** öğesini seçin
- 
- **Y** öğesini seçin
	- Değeri girin, ör. **-20**

Değeri girin, ör. **-20**

- **FMAX** beslemesini seçin
- Onay
- **Onay** öğesini seçin
- > Kumanda, NC tümcesini sonlandırır.

**5 L X-20 Y-20 FMAX**

#### **Alet ekseninde ön konumlandırma**

Alet ekseninde aşağıdaki şekilde önceden konumlandırırsınız: 'Hat fonksiyonunu **L** seçin

- 
- **Z** öğesini seçin
- Değeri girin, ör. **-5**
- Besleme **F** seçin
- Konumlandırma beslemesi için değeri girin, örneğin **3000**
- Gerekirse ek fonksiyon **M** girin, örneğin**M8**, soğutma sıvısını açın

Onay

 $\rightarrow$ 

 $\bar{z}$ 

- **Onay** öğesini seçin
- Kumanda, NC tümcesini sonlandırır.

#### **6 L Z-5 R0 F3000 M8**

#### **Kontura yaklaşma**

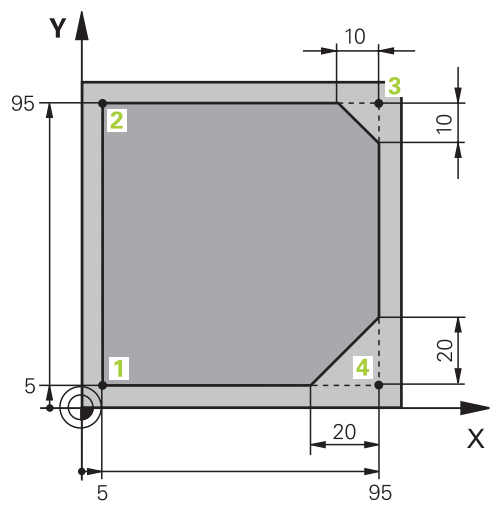

Programlanacak malzeme

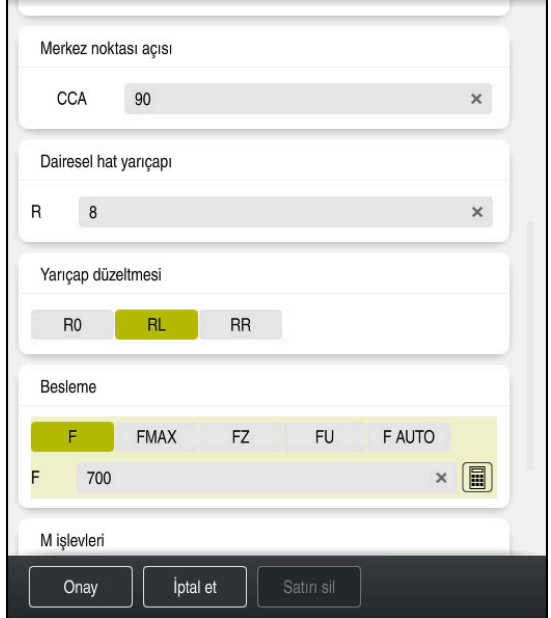

Bir hareket fonksiyonunun söz dizimi elemanlarıyla **Form** sütunu

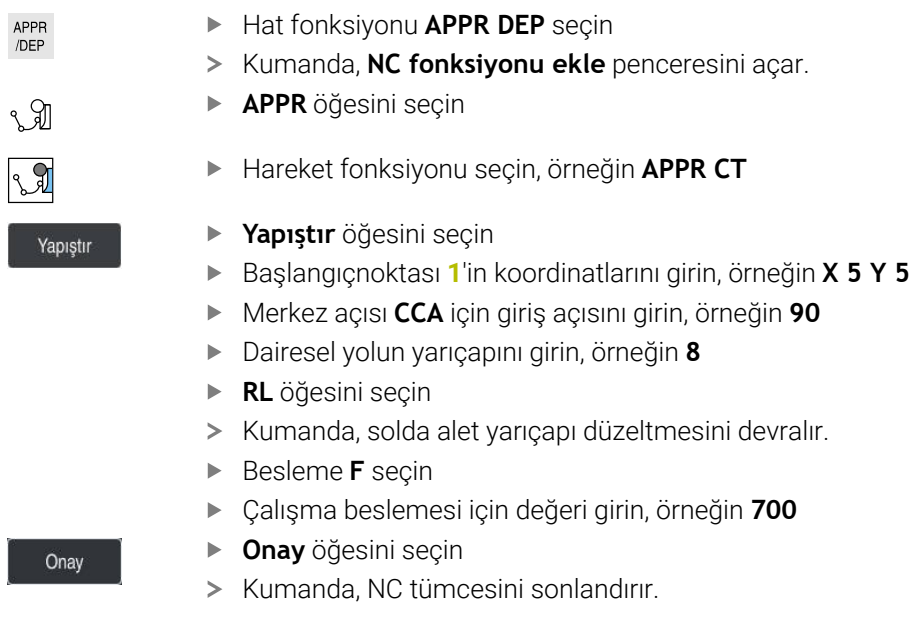

**7 APPR CT X+5 Y+5 CCA90 R+8 RL F700**

Kontura şu şekilde yaklaşabilirsiniz:

esini açar.
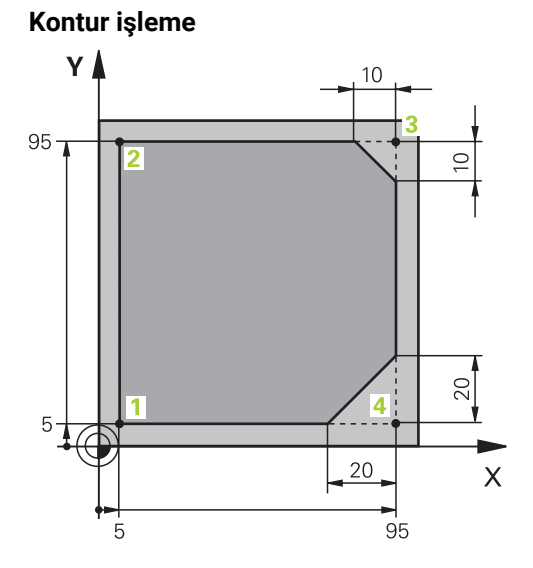

Programlanacak malzeme

Konturu aşağıdaki gibi işleyebilirsiniz:

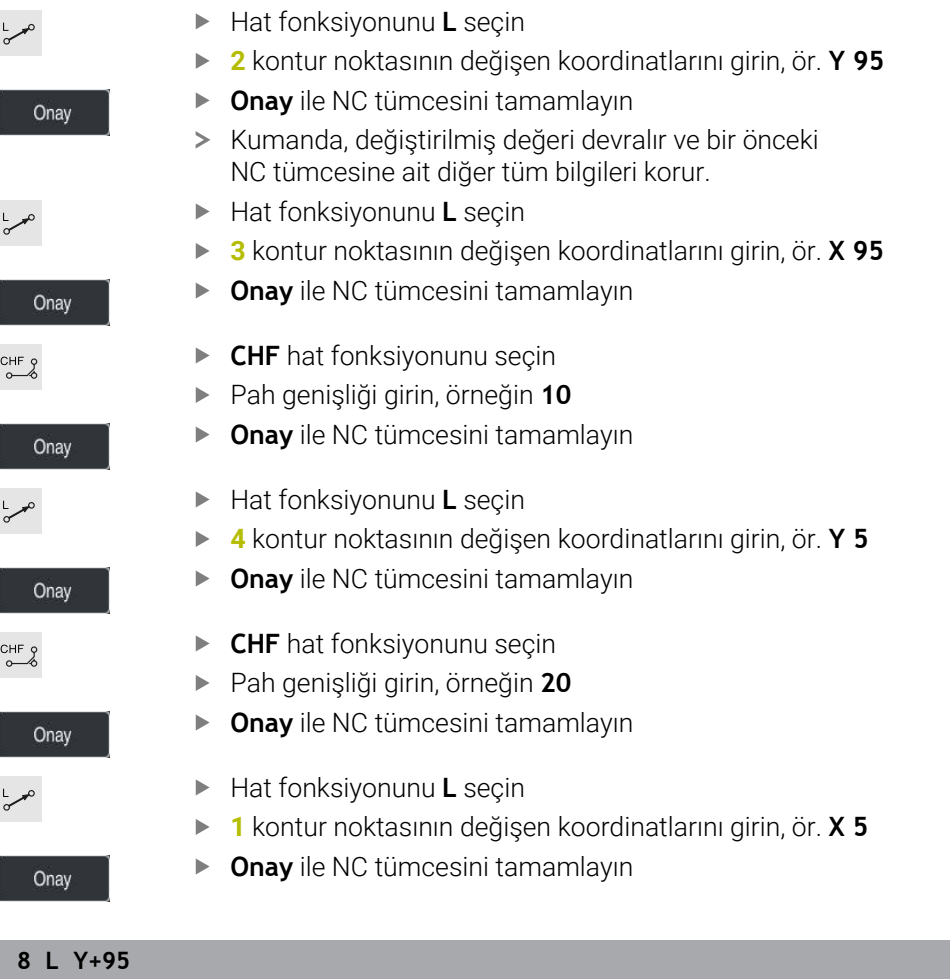

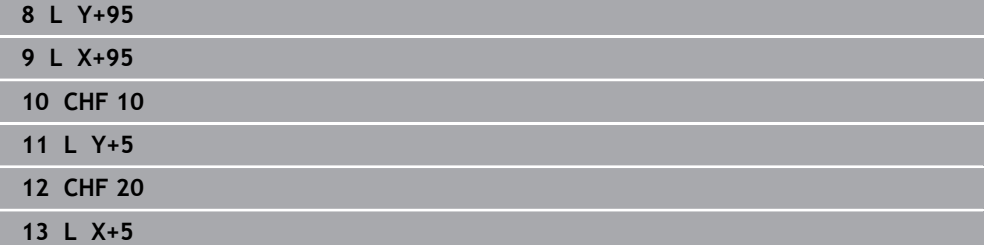

## **Konturdan ayrılma**

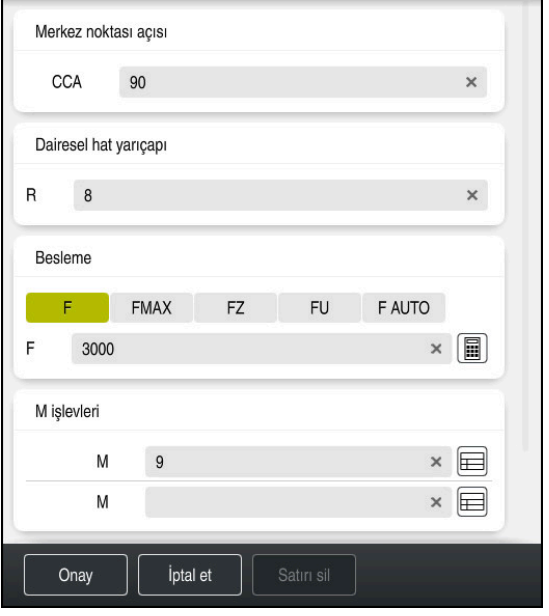

Bir uzaklaşma fonksiyonunun söz dizimi elemanlarıyla **Form** sütunu

Konturdan aşağıdaki gibi uzaklaşabilirsiniz:

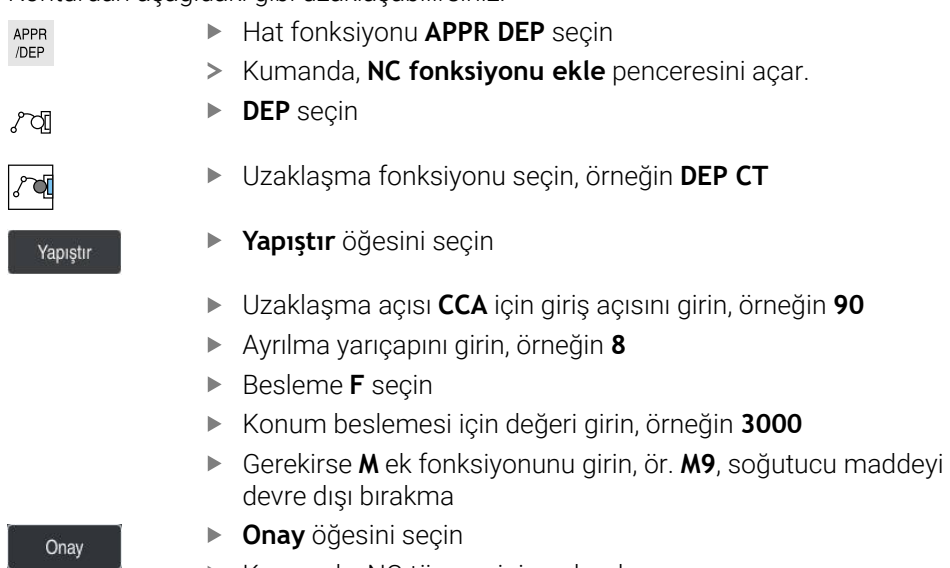

> Kumanda, NC tümcesini sonlandırır.

**14 DEP CT CCA90 R+8 F3000 M9**

#### **Aleti güvenli bir pozisyona hareket ettirme**

Aleti aşağıdaki şekilde güvenli bir pozisyona hareket ettirirsiniz:

- 'Hat fonksiyonunu **L** seçin
- $\overline{z}$

بوبا

- **Z** öğesini seçin
- Değeri girin, ör. **250**
- **R0** Alet yarıçapı düzeltmesini seçin
- **FMAX** beslemesini seçin
- ► Gerekirse **M** ek fonksiyonunu girin

Onay

- **Onay** öğesini seçin
- > Kumanda, NC tümcesini sonlandırır.

#### **15 L Z+250 R0 FMAX M30**

#### **Ayrıntılı bilgiler**

- Alet çağırma
	- **Diğer bilgiler:** ["TOOL CALL ile alet çağırma", Sayfa 302](#page-301-0)
- Doğru **L**
	- **Diğer bilgiler:** ["doğru L", Sayfa 327](#page-326-0)
- Eksenlerin ve çalışma düzleminin tanımı
	- **Diğer bilgiler:** ["Freze makinelerinde eksenlerin tanımı", Sayfa 206](#page-205-0)
- Kontura hareket ve konturdan uzaklaşmaya yönelik fonksiyonlar **Diğer bilgiler:** ["Yaklaşma ve uzaklaşma fonksiyonlarının temelleri", Sayfa 354](#page-353-0)
- **CHF** pahı
	- **Diğer bilgiler:** ["Pah CHF", Sayfa 329](#page-328-0)
- $\blacksquare$  Ek fonksivonlar **Diğer bilgiler:** ["Ek fonksiyonlara genel bakış", Sayfa 1305](#page-1304-0)

#### **4.3.9 İşlem döngüsünün programlanması**

Aşağıdaki içerik, örnek görevdeki yuvarlak oluğun 5 mm derinliğe kadar nasıl frezeleneceğini gösterir. Ham parça ve dış kontur tanımını zaten oluşturdunuz.

**Diğer bilgiler:** ["Örnek görev 1338459", Sayfa 132](#page-131-0)

Bir döngü ekledikten sonra ilgili değerleri döngü parametrelerinde tanımlayabilirsiniz. Döngüyü doğrudan **Form** sütununda programlayabilirsiniz.

#### **Alet çağırma**

TOOL<br>CALL

Bir aleti aşağıdaki gibi çağırırsınız:

- **TOOL CALL** öğesini seçin
	- **Numara** formunu seçin
	- Alet numarasını girin, ör. **6**
	- **Z** alet eksenini seçin
	- **S** mil devir sayısını girin
	- Mil devir sayısını girin, ör. **6500**

```
Onay
```
- **Onay** öğesini seçin
- > Kumanda, NC tümcesini sonlandırır.

#### **16 TOOL CALL 6 Z S6500**

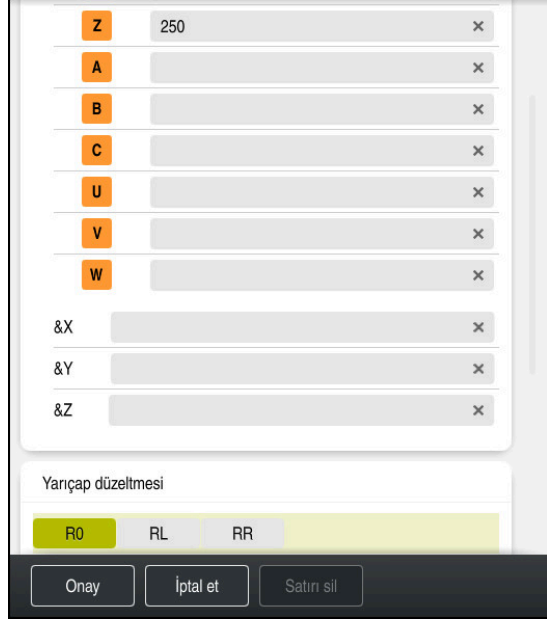

#### **Aleti güvenli bir pozisyona hareket ettirme**

Bir doğrunun söz dizimi elemanlarıyla **Form** sütunu

Aleti aşağıdaki şekilde güvenli bir pozisyona hareket ettirirsiniz:

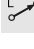

'Hat fonksiyonunu **L** seçin

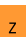

- **Z** öğesini seçin
- Değeri girin, ör. **250**
- **R0** Alet yarıçapı düzeltmesini seçin
- Kumanda **R0** öğesini devralır, alet yarıçap düzeltmesi yok.
- **FMAX** beslemesini seçin
- Kumanda **FMAX** hızlı çalışma modunu devralır.
- Gerekirse **M** ek fonksiyonunu girin, ör. **M3**, mili devreye alma

Onay

- **Onay** öğesini seçin
- > Kumanda, NC tümcesini sonlandırır.

#### **17 L Z+250 R0 FMAX M3**

#### **Çalışma düzleminde önceden konumlandırma**

Çalışma düzleminde aşağıdaki şekilde önceden konumlandırırsınız:

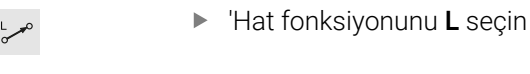

**X** öğesini seçin

Değeri girin, ör. **+50 Y** öğesini seçin

Onay

- Değeri girin, ör. **+50**
- **FMAX** beslemesini seçin
	- **Onay** öğesini seçin
	- > Kumanda, NC tümcesini sonlandırır.

**18 L X+50 Y+50 FMAX**

#### **Döngü tanımlayın**

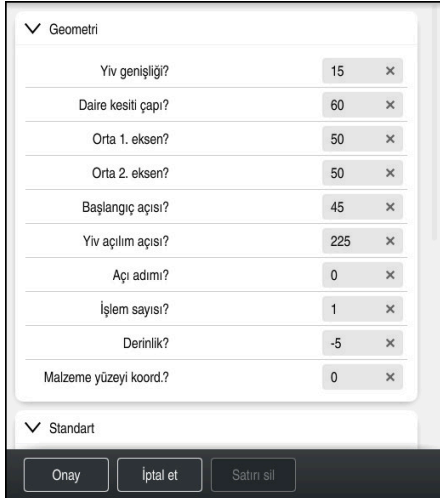

Döngünün giriş seçenekleriyle **Form** sütunu

Yuvarlak yivi aşağıdaki şekilde tanımlarsınız:

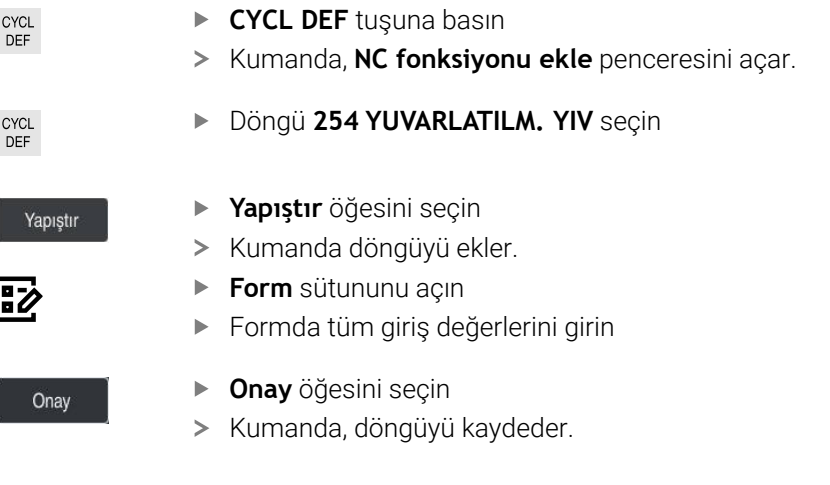

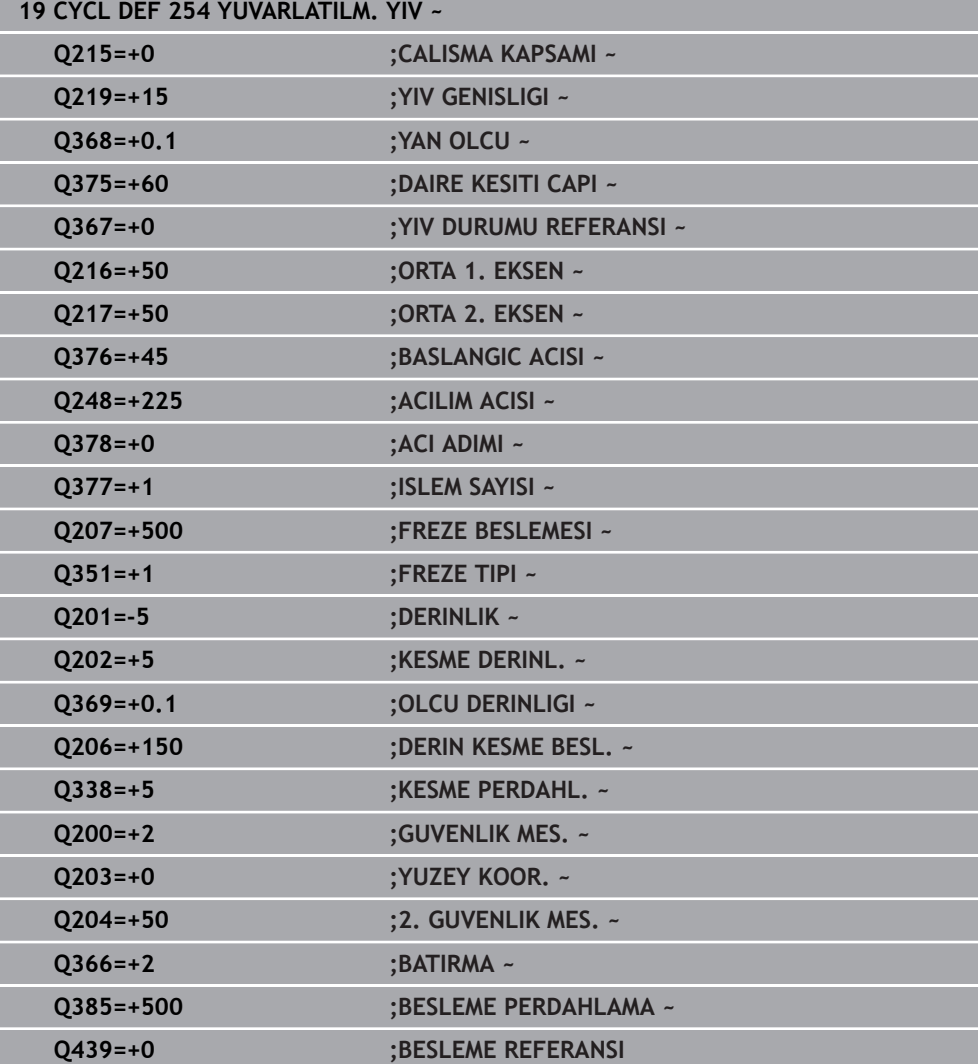

## **Döngü çağırma**

Döngüyü aşağıdaki gibi çağırırsınız:

CYCL<br>CALL **CYCL CALL** öğesini seçin

#### **20 CYCL CALL**

#### **Aleti güvenli bir pozisyona hareket ettirin ve NC programını sonlandırın**

Aleti aşağıdaki şekilde güvenli bir pozisyona hareket ettirirsiniz:

- 'Hat fonksiyonunu **L** seçin
- $\bar{z}$
- **Z** öğesini seçin
- 
- Değeri girin, ör. **250**
- **R0** Alet yarıçapı düzeltmesini seçin
- **FMAX** beslemesini seçin
- **M** ek fonksiyonunu girin, ör. **M30**, program sonu

Onay

- **Onay** öğesini seçin
- > Kumanda, NC tümcesini ve NC programını sonlandırır.

**21 L Z+250 R0 FMAX M30**

#### **Ayrıntılı bilgiler**

- İşleme döngüleri **Diğer bilgiler:** ["İşleme döngüleri", Sayfa 471](#page-470-0)
- Döngü cağırma **Diğer bilgiler:** ["Döngüleri çağırma", Sayfa 477](#page-476-0)

## **4.3.10 Simülasyon için kumanda arayüzünü ayarlayın**

**Programlama** işletim türünde NC programlarını grafiksel olarak da test edebilirsiniz. Kumanda, **Program** çalışma alanında aktif olan NC programını simüle eder. NC programını simüle etmek için **Simülasyon** çalışma alanını açmalısınız.

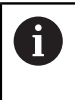

**Simülasyon** gerçekleştirmek için NC programının ve Simülasyon çalışma alanının daha büyük bir görünümünü elde etmek üzere **Form** sütununu kapatabilirsiniz.

#### **Simülasyon çalışma alanını açın**

**Programlama** işletim türünde ek çalışma alanları açabilmeniz için bir NC programı açık olmalıdır.

**Simülasyon** çalışma alanını aşağıdaki gibi açabilirsiniz:

- Uygulama çubuğunda **Çalışma alanları** öğesini seçin
- **Simülasyon** öğesini seçin
- Kumanda ayrıca **Simülasyon** çalışma alanını da gösterir.

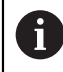

**Simülasyon** çalışma alanını **Program Testi** işletim türü düğmesi ile de açabilirsiniz.

#### **Simülasyon çalışma alanını ayarlayın**

Herhangi bir özel ayar yapmadan NC programını simüle edebilirsiniz. Ancak simülasyonu takip edebilmek için simülasyonun hızının ayarlanması tavsiye edilir.

Simülasyonun hızını aşağıdaki gibi ayarlarsınız:

- Bir faktör seçmek için kaydırıcıyı kullanın, örneğin **5.0 \* T**
- $>$  Kumanda, programlanan ilerleme hızının 5 katında aşağıdaki simülasyonu çalıştırır.

Program çalışması ve simülasyon için farklı tablolar kullanıyorsanız örneğin araç tabloları, **Simülasyon** çalışma alanında tablolar tanımlayabilirsiniz.

#### **Ayrıntılı bilgiler**

Çalışma alanı **Simülasyon**

**Diğer bilgiler:** ["Çalışma alanı Simülasyon", Sayfa 1521](#page-1520-0)

## **4.3.11 NC programını simüle edin**

**Simülasyon** çalışma alanında NC programını test edin.

#### **Simülasyonu başlat**

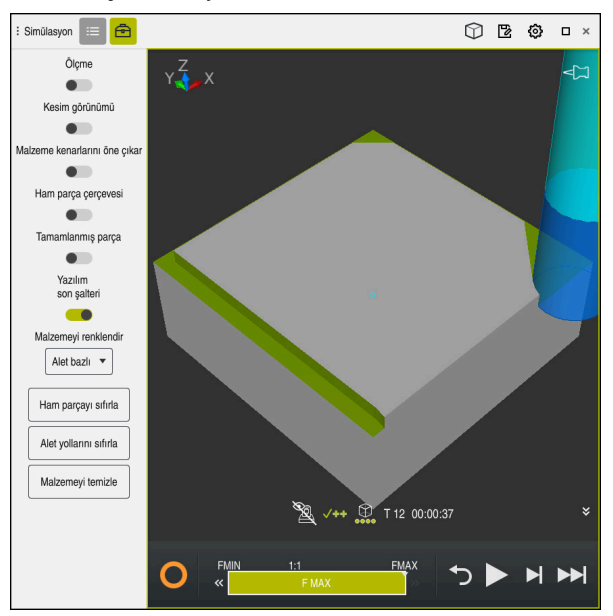

**Programlama** işletim türündeki **Simülasyon** çalışma alanı

Simülasyonu aşağıdaki gibi başlatabilirsiniz:

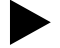

- **Başlat** öğesini seçin
- Kaydet
- kaydedilmeyeceğini sorar. **Kaydet** öğesini seçin
- Kumanda, simülasyon işlemini başlatır.
- Kumanda, simülasyon durumunu göstermek için **StiB**'yi kullanır.

> Kumanda gerekli olması halinde dosyanın kaydedilip

#### **Tanım**

**StiB** (kumanda işletimde):

**StiB** sembolü ile kumanda, simülasyonun mevcut durumunu eylem çubuğunda ve NC programının sekmesinde gösterir:

- Beyaz: hareket görevi yok
- Yeşil: İşleme etkin, eksenler hareket halinde
- Turuncu: NC programı kesintiye uğradı
- Kırmızı: NC programı durduruldu

## **Ayrıntılı bilgiler**

**Simülasyon** çalışma alanı **Diğer bilgiler:** ["Çalışma alanı Simülasyon", Sayfa 1521](#page-1520-0)

# **4.4 Aletlerin düzenlenmesi**

## **4.4.1 Tablolar işletim türünü seçin**

Aletleri **Tablolar** işletim türünde düzenleyebilirsiniz.

**Tablolar** işletim türünü aşağıdaki gibi seçebilirsiniz:

- **Tablolar** işletim türünü seçin
- Kumanda, **Tablolar** işletim türünü gösterir.

#### **Ayrıntılı bilgiler**

畐

**Tablolar** işletim türü **Diğer bilgiler:** ["İşletim türü Tablolar", Sayfa 1968](#page-1967-0)

## **4.4.2 Kumanda arayüzünü ayarlayın**

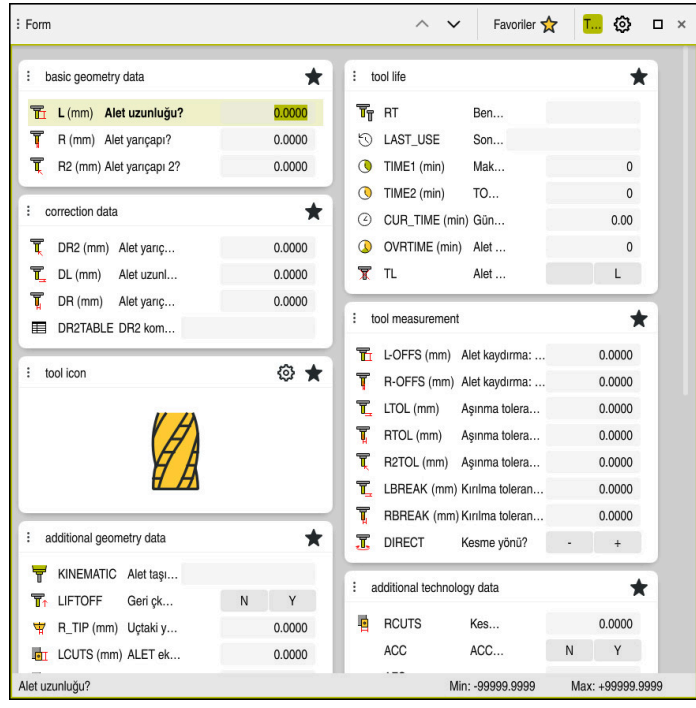

**Tablolar** işletim türünde **Form** çalışma alanı

**Tablolar** işletim türünde, kumandanın çeşitli tablolarını **Tablo** çalışma alanında veya **Form** çalışma alanında açar ve düzenlersiniz.

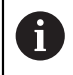

İlk adımlar, **Form** çalışma alanı açıkken iş akışını açıklar.

**Form** çalışma alanını şu şekilde açabilirsiniz:

- Uygulama çubuğunda **Çalışma alanları** seçin
- **Form** öğesini seçin
- Kumanda **Form** çalışma alanını açar.

#### **Ayrıntılı bilgiler**

- **Form** çalışma alanı
	- **Diğer bilgiler:** ["Tablolar için Form çalışma alanı", Sayfa 1977](#page-1976-0)
- **Tablo** çalışma alanı
	- **Diğer bilgiler:** ["Tablo çalışma alanı", Sayfa 1970](#page-1969-0)

## **4.4.3 Aletleri hazırlayın ve ölçün**

Aletleri aşağıdaki gibi hazırlarsınız:

- Gerekli aletleri ilgili alet tespitine gerdirin
- Aletlerin ölçülmesi
- Uzunluğu ve yarıçapı not edin veya bunları doğrudan kumandaya aktarın

## **4.4.4 Araç yönetimini düzenleyin**

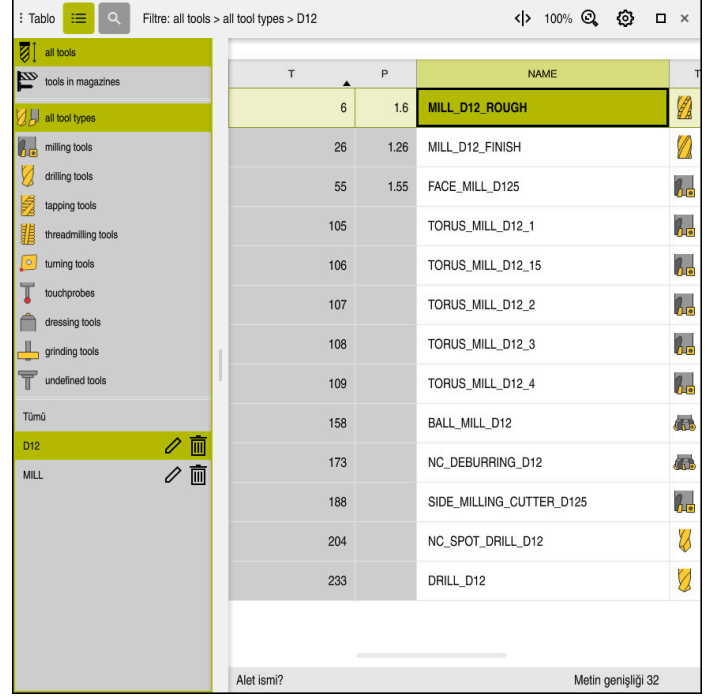

**Tablo** çalışma alanında **Alet yönetimi** uygulaması

Takım yönetiminde, uzunluk ve takım yarıçapı gibi takım verilerini ve ayrıca takıma özel diğer bilgileri kaydedersiniz.

Kumanda, alet yönetimindeki tüm alet tipleri için alet verilerini gösterir. **Form** çalışma alanında, kumanda yalnızca mevcut alet tipi için ilgili alet verilerini gösterir.

Alet verilerini alet yönetimine şu şekilde girersiniz:

- **Alet yönetimi** öğesini seçin
- Kumanda **Alet yönetimi** uygulamasını gösterir.
- **Form** çalışma alanını açın

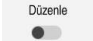

- **Düzenle** seçeneğini etkinleştirin
- İstenen alet numarasını seçin, örneğin **16**
- Kumanda, seçilen aletin alet verilerini formda gösterir.
- Formda gerekli alet verilerini tanımlayın, örneğin uzunluk **L** ve alet yarıçapı **R**

## **Ayrıntılı bilgiler**

- **Tablolar** işletim türü **Diğer bilgiler:** ["İşletim türü Tablolar", Sayfa 1968](#page-1967-0)
- **Form** çalışma alanı **Diğer bilgiler:** ["Tablolar için Form çalışma alanı", Sayfa 1977](#page-1976-0)
- Alet yönetimi **Diğer bilgiler:** ["Alet yönetimi ", Sayfa 295](#page-294-0) ■ Alet tipleri

**Diğer bilgiler:** ["Alet tipleri", Sayfa 278](#page-277-0)

## **4.4.5 Yer tablosunun düzenlenmesi**

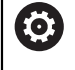

Makine el kitabınızı dikkate alın! **tool\_p.tch** yer tablosuna erişim makineye bağlıdır.

| : Tablo | 油<br>$\alpha$     | Filtre: main magazine |                         | < > 100% Q     | €                  | $\Box$    | $\times$ |
|---------|-------------------|-----------------------|-------------------------|----------------|--------------------|-----------|----------|
| 88      | all pockets       |                       | TNC:\table\tool_p.tch   |                |                    |           |          |
| ₿       | spindle           | P                     | $\mathsf{T}$            | <b>NAME</b>    |                    | <b>ST</b> | F        |
|         | >Ŏ< main magazine | 1.1                   | 1                       | MILL_D2_ROUGH  |                    |           |          |
| □       | empty pockets     | 1.2                   | $\overline{\mathbf{c}}$ | MILL_D4_ROUGH  |                    |           |          |
|         | occupied pockets  | 1.3                   | 3                       | MILL_D6_ROUGH  |                    |           |          |
|         |                   | 1.4                   | $\overline{4}$          | MILL_D8_ROUGH  |                    |           |          |
|         |                   | 1.5                   | $\overline{5}$          | MILL_D10_ROUGH |                    |           |          |
|         |                   | 1.6                   | 6                       | MILL_D12_ROUGH |                    |           |          |
|         |                   | 1.7                   | $\overline{7}$          | MILL_D14_ROUGH |                    |           |          |
|         |                   | 1.8                   | 8                       | MILL_D16_ROUGH |                    |           |          |
|         |                   | 1.9                   | 9                       | MILL_D18_ROUGH |                    |           |          |
|         |                   | 1.10                  | 10                      | MILL_D20_ROUGH |                    |           |          |
|         |                   | 1.11                  | 11                      | MILL_D22_ROUGH |                    |           |          |
|         |                   | 1.12                  | 12                      | MILL_D24_ROUGH |                    |           |          |
|         |                   | 1.13                  | 13                      | MILL_D26_ROUGH |                    |           |          |
|         |                   | 1.14                  | 14                      | MILL_D28_ROUGH |                    |           |          |
|         |                   | 1.15                  | 15                      | MILL D30 ROUGH |                    |           |          |
|         |                   | Alet ismi?            |                         |                | Metin genişliği 32 |           |          |

**Tablo** çalışma alanında **Yer tablosu** uygulaması

Kumanda, alet tablosundan her bir alete alet haznesinde bir konum atar. Bu atama ve ayrıca ayrı aletlerin yükleme durumu, yer tablosunda açıklanmıştır.

Yer tablosuna erişmek için aşağıdaki seçenekler mevcuttur:

- Makine üreticisinin fonksiyonu
- Üçüncü taraf alet yönetim sistemi
- Kumandaya manuel erişim

Verileri yer tablosuna aşağıdaki gibi girebilirsiniz:

- **Yer tablosu** öğesini seçin
- Kumanda **Yer tablosu** uygulamasını gösterir.
- **Form** çalışma alanını açın
- Düzenle **Düzenle** seçeneğini etkinleştirin  $\bullet$ 
	- İstediğiniz yer numarasını seçin
	- Alet numarasını tanımlayın
	- Gerekirse örneğin ayrılmış alan gibi ek alet verilerini tanımlayın

#### **Ayrıntılı bilgiler**

■ Yer tablosu

**Diğer bilgiler:** ["Yer tablosu tool\\_p.tch", Sayfa 2013](#page-2012-0)

# **4.5 Malzemelerin düzenlenmesi**

## **4.5.1 İşletim türü seçimi**

ጣ

Aletleri **Manuel** işletim türünde düzenleyebilirsiniz.

**Manuel** işletim türünü aşağıdaki gibi seçebilirsiniz:

- **Manuel** işletim türünü seçin
	- Kumanda, **Manuel** işletim türünü gösterir.

#### **Ayrıntılı bilgiler**

**Manuel** işletim türü **Diğer bilgiler:** ["İşletim türlerine genel bakış", Sayfa 111](#page-110-0)

## **4.5.2 Malzemeyi gerin**

İşleme parçasını bir tespit ekipmanıyla makine tezgahı üzerine sabitleyin.

## **4.5.3 Referans noktasını malzeme tarama sistemiyle ayarlama**

#### **Malzeme tarama sistemini değiştirin**

Malzeme tarama sistemiyle malzemeyi düzenlemek ve malzeme referans noktasını ayarlamak için kumandayı kullanabilirsiniz.

Bir malzeme tarama sistemini aşağıdaki gibi değiştirebilirsiniz:

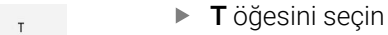

Malzeme tarama sisteminin alet numarasını girin, örneğin **600**

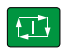

- **NC başlat** tuşuna basın
- Kumanda malzeme tarama sistemini değiştirir.

Malzeme referans noktasını bir köşede aşağıdaki gibi ayarlayabilirsiniz:

**Ayarlama** uygulamasını seçin

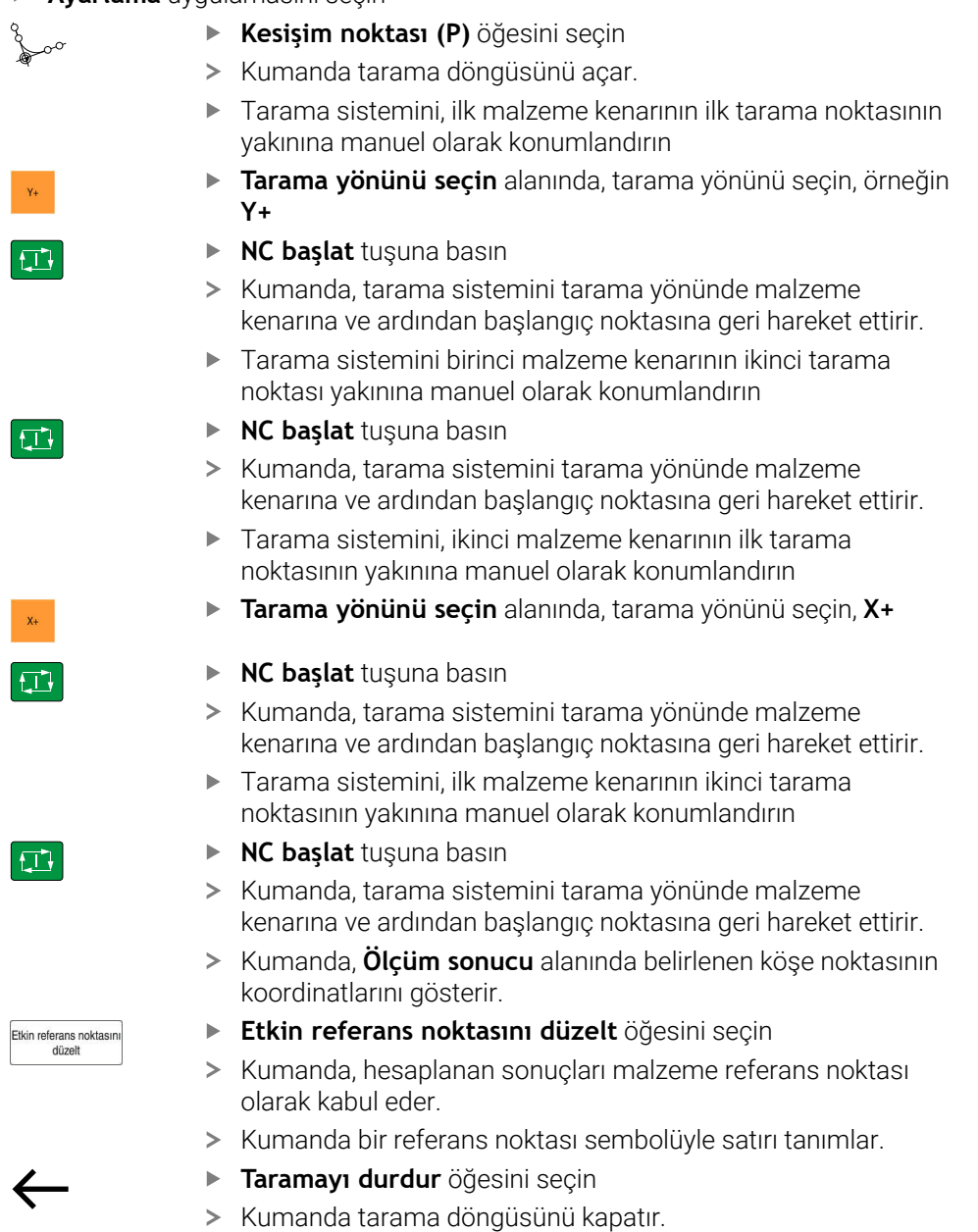

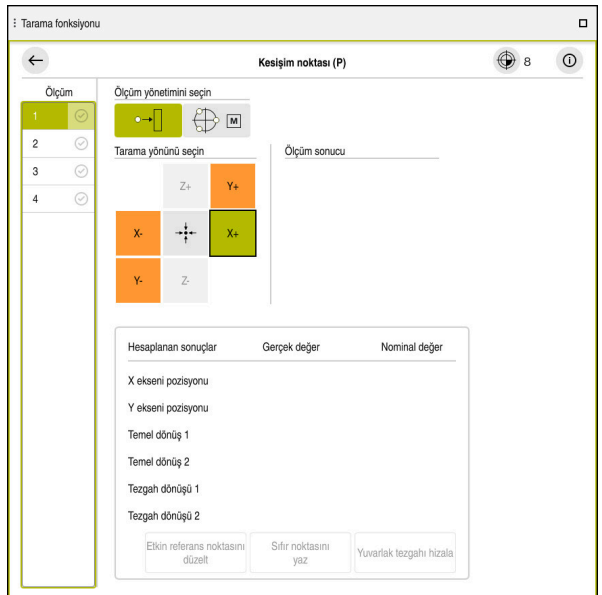

Açık manuel tarama fonksiyonu ile **Tarama fonksiyonu** çalışma alanı

#### **Ayrıntılı bilgiler**

- **Tarama fonksiyonu** çalışma alanı **Diğer bilgiler:** ["Manuelişletim türündeki tarama sistemi fonksiyonları",](#page-1542-0) [Sayfa 1543](#page-1542-0)
- Makinedeki referans noktaları **Diğer bilgiler:** ["Makinedeki referans noktaları", Sayfa 208](#page-207-0)
- **Elle işletim** uygulamasında alet değiştirme **Diğer bilgiler:** ["Uygulama Elle işletim", Sayfa 200](#page-199-0)

# **4.6 Malzemelerin işlenmesi**

## **4.6.1 İşletim türü seçimi**

**Program akışı** işletim türünde iş parçalarını işleyebilirsiniz.

**Program akışı** işletim türünü aşağıdaki gibi seçebilirsiniz:

- **Program akışı** işletim türünü seçin
- $\Rightarrow$
- Kumanda, **Program akışı** işletim türünü ve son işlenen
	- NC programını gösterir.

## **Ayrıntılı bilgiler**

**Program akışı** işletim türü **Diğer bilgiler:** ["İşletim türü Program akışı", Sayfa 1942](#page-1941-0)

## **4.6.2 NC programını açın**

Bir NC programını aşağıdaki gibi açabilirsiniz:

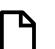

**Dosya aç** öğesini seçin Kumanda, **Dosya aç** çalışma alanını gösterir.

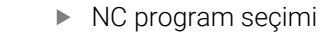

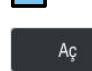

- **Aç** öğesini seçin
- > Kumanda NC programı menüsünü açar.

## **Ayrıntılı bilgiler**

- **Dosya aç** çalışma alanı
	- **Diğer bilgiler:** ["Dosya aç çalışma alanı", Sayfa 1143](#page-1142-0)

## **4.6.3 NC programını başlatma**

Bir NC programını aşağıdaki gibi başlatabilirsiniz:

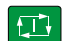

- **NC başlat** tuşuna basın
- Kumanda, aktif NC programını işlemeyi sürdürür.

# **4.7 Makinenin kapatılması**

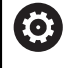

Makine el kitabını dikkate alın!

Kapatma, makineye bağlı bir fonksiyondur.

# *BILGI*

#### **Dikkat, veri kaybı yaşanabilir!**

Çalışan işlemlerin sonlanması ve verilerin kaydedilmesi için kumandanın kapatılması gerekir. Kumandanın ana şaltere basılarak derhal kapatılması her kumanda durumunda veri kaybına yol açabilir!

- Kumanda daima kapatılmalıdır
- Ana şaltere yalnızca ekran mesajından sonra basılmalıdır

Makineyi şu şekilde kapatabilirsiniz:

**Başlat** işletim türünü seçin

Aşağıya harkt ettrn

⋒

- **Aşağıya harkt ettrn** öğesini seçin
- Kumanda **Aşağıya harkt ettrn** penceresini açar.

Aşağıya harkt ettrn

- **Aşağıya harkt ettrn** öğesini seçin
- NC programlarında veya konturlarında kaydedilmemiş değişiklikler varsa kumanda **Programı kapatın** penceresini görüntüler.
- Gerekirse kaydedilmemiş NC programlarını ve konturlarını kaydetmek için **Kaydet** veya **Farklı kaydet** seçeneğini kullanın
- > Kumanda kapatılır.
- Kapatma işlemi tamamlandığında kumanda **Şimdi kapatabilirsiniz.** yazısını gösterecektir.
- Makinenin ana şalterini kapatın

**5**

# **Durum göstergeleri**

# **5.1 a genel bakış**

Kumanda, durum ekranlarında bireysel fonksiyonların durumunu veya değerlerini eşler.

Kumanda aşağıdaki durum göstergelerini içerir:

- **Pozisyonlar** çalışma alanında genel durum göstergesi ve pozisyon göstergesi **Diğer bilgiler:** ["Çalışma alanı Pozisyonlar", Sayfa 165](#page-164-0)
- TNC çubuğundaki duruma genel bakış **Diğer bilgiler:** ["TNC çubuklarının durumuna genel bakış", Sayfa 171](#page-170-0)
- **Durum** çalışma alanındaki belirli alanlar için ek durum göstergeleri **Diğer bilgiler:** ["Çalışma alanı Durum", Sayfa 173](#page-172-0)
- **Simülasyon durumu** çalışma alanında, simüle edilmiş malzemenin işleme durumuna bağlı olarak **Programlama** işletim türünde ek durum göstergeleri **Diğer bilgiler:** ["Çalışma alanı Simülasyon durumu", Sayfa 186](#page-185-0)

## <span id="page-164-0"></span>**5.2 Çalışma alanı Pozisyonlar**

## **Uygulama**

**Pozisyonlar** çalışma alanındaki genel durum ekranı, kumandanın çeşitli fonksiyonlarının durumu ve mevcut eksen konumları hakkında bilgi içerir.

#### **Fonksiyon tanımı**

| : Pozisyonlar                |                      |                 |             | Nominal poz. (SOLL) ▼<br>$\Box$ $\times$ |  |  |  |
|------------------------------|----------------------|-----------------|-------------|------------------------------------------|--|--|--|
| O<br>உ<br>12: CLIMBING-PLATE |                      |                 |             |                                          |  |  |  |
| ◎                            | $\circ$ S1<br>Ŕ      |                 |             |                                          |  |  |  |
| Τ                            | 8 Z $\emptyset$      | MILL_D16_ROUGH  |             |                                          |  |  |  |
| F                            | 0 <sub>max</sub>     | <b>WW 100%</b>  | m           | 100%                                     |  |  |  |
| S                            | 12000 <sup>dev</sup> | $\bigcirc$ 100% | $\sqrt{MS}$ | M <sub>5</sub>                           |  |  |  |
| X                            |                      | 12.000          |             |                                          |  |  |  |
| Y                            |                      | $-3.000$        |             |                                          |  |  |  |
| $\overline{Z}$               |                      | 40.000          |             |                                          |  |  |  |
| A                            |                      | 0.000           |             |                                          |  |  |  |
| C                            |                      | 0.000           |             |                                          |  |  |  |
| m                            | ?                    | 0.000           |             |                                          |  |  |  |
| S <sub>1</sub>               |                      | 20.000          |             |                                          |  |  |  |

Genel durum göstergeleriyle **Pozisyonlar** çalışma alanı

**Pozisyonlar** çalışma alanını aşağıdaki işletim türlerinde açabilirsiniz:

- **Manuel**
- **Program akışı**

**Diğer bilgiler:** ["İşletim türlerine genel bakış", Sayfa 111](#page-110-0)

**Pozisyonlar** çalışma alanı aşağıdaki bilgileri içerir:

- Etkin olan ve etkin olmayan fonksiyonların sembolleri, , örneğin Dinamik çarpışma kontrolü DCM (seçenek no. 40)
- Etkin takım
- Teknoloji değeri
- Milin konumu ve besleme potansiyometreleri
- Mil için etkin ek fonksiyonlar
- Eksen değerleri ve durumları, örneğin referans verilmeyen eksen **Diğer bilgiler:** ["Eksenlerin kontrol durumu", Sayfa 2082](#page-2081-0)

┑

# **Eksen ve pozisyon göstergesi**

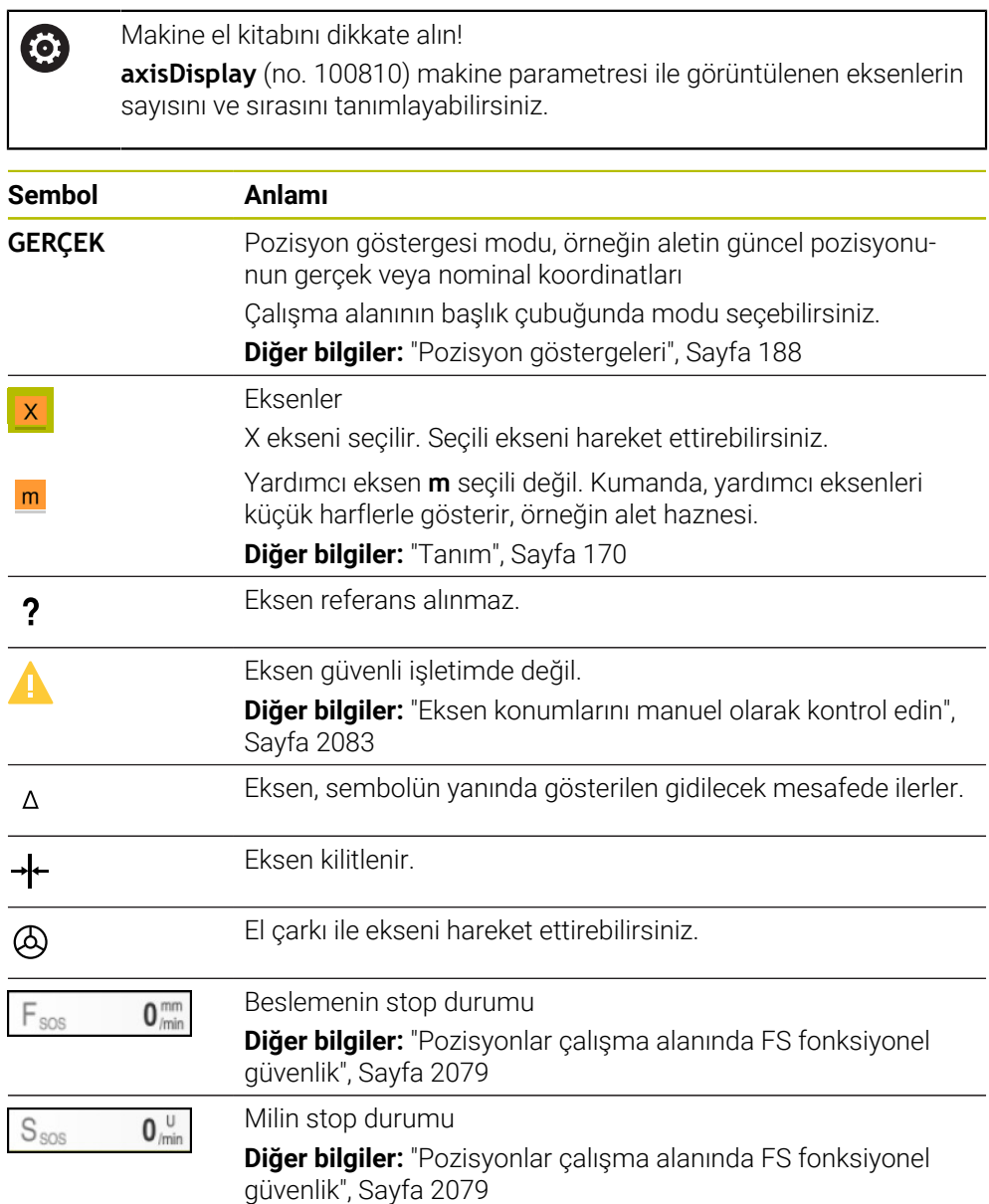

# **Referans noktası ve teknoloji değerleri**

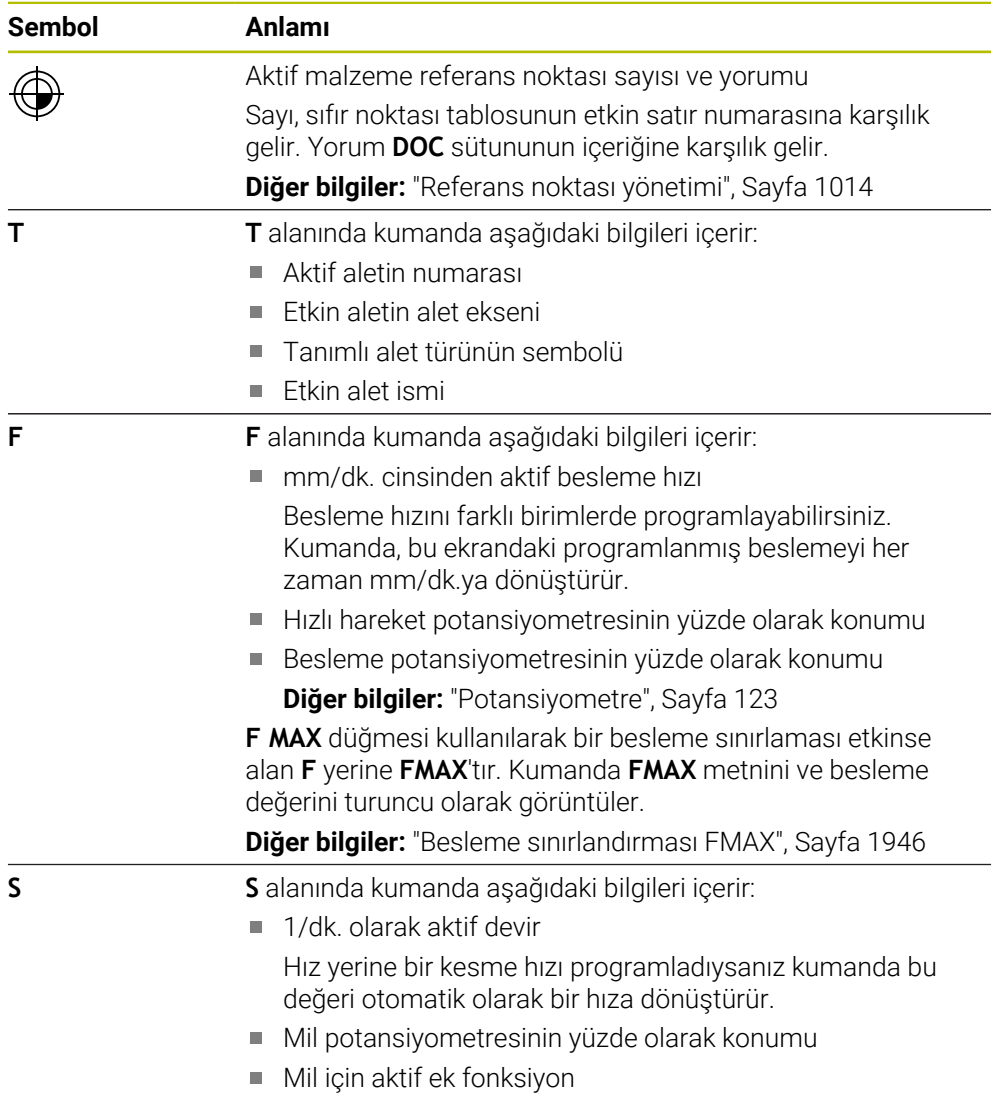

# **Aktif fonksiyonlar**

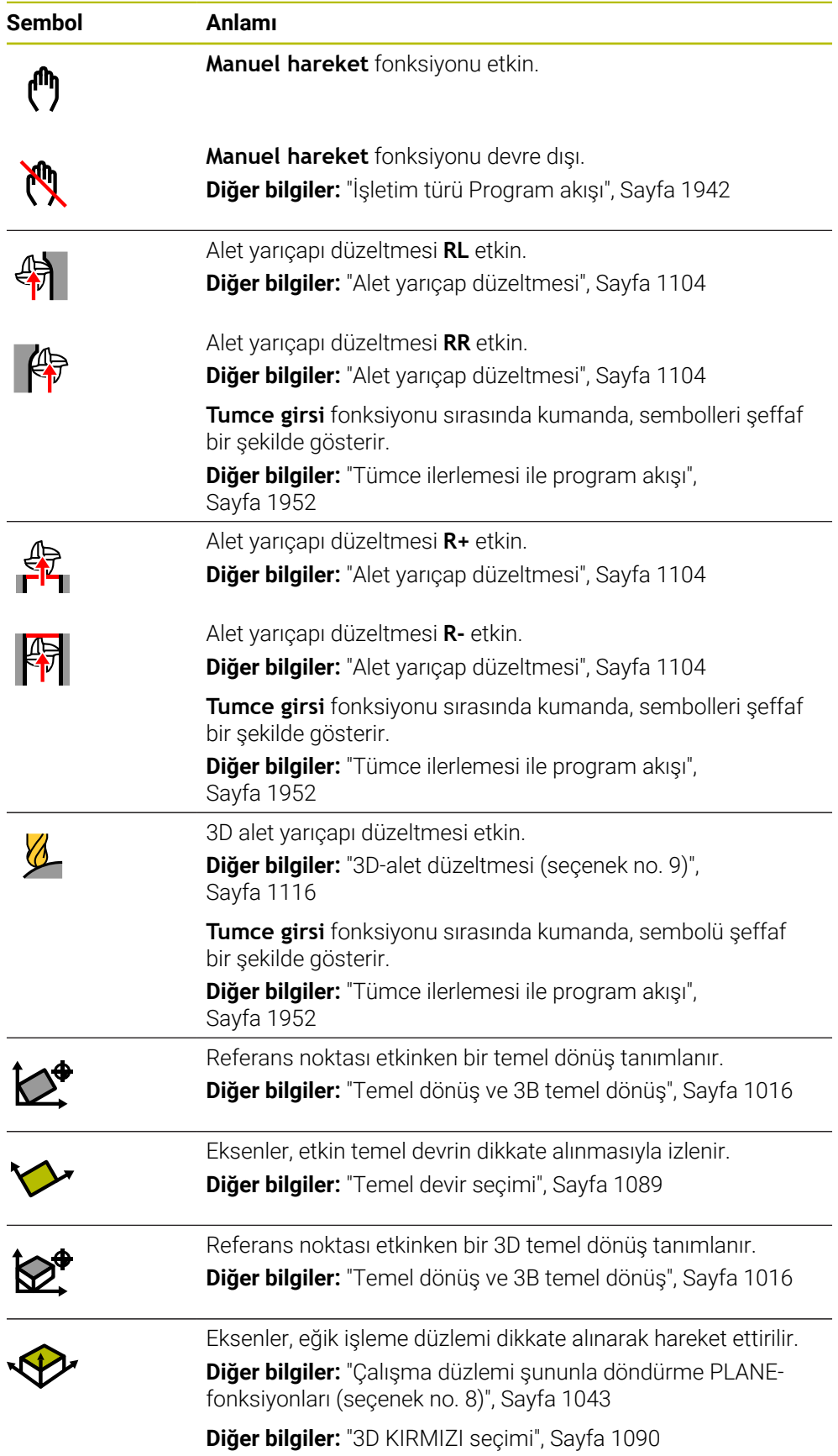

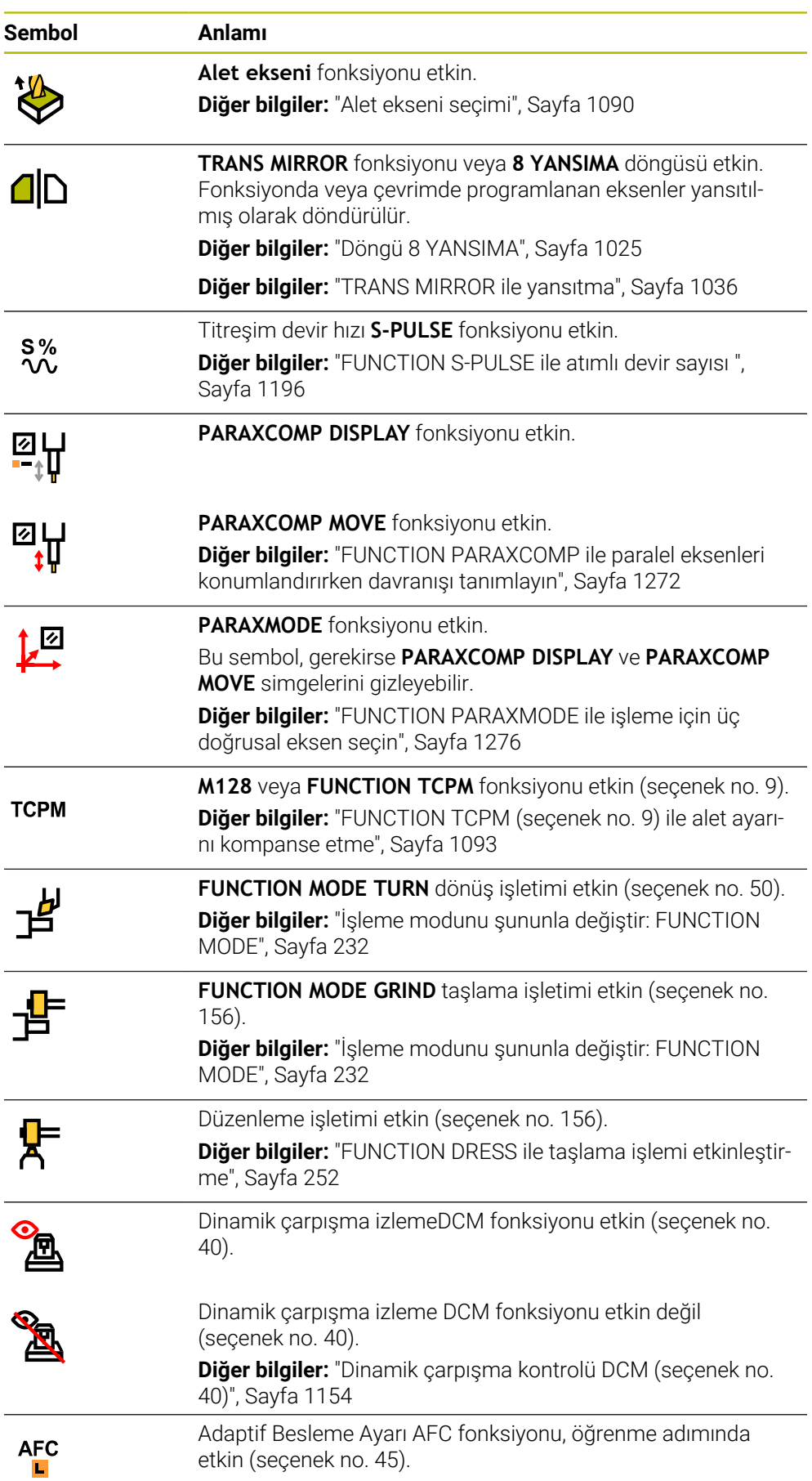

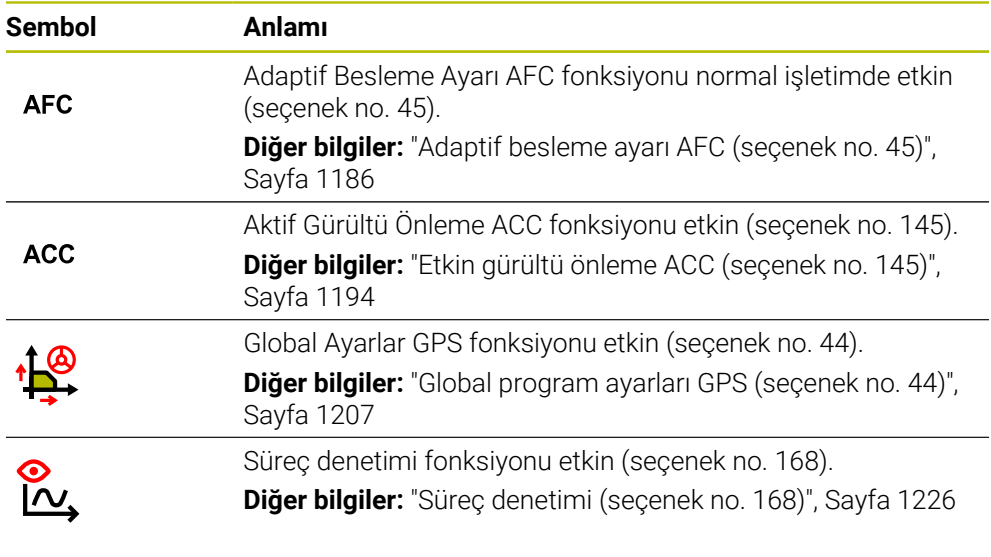

İsteğe bağlı makine parametresi **iconPrioList** (no. 100813) ile kumandanın sembolleri gösterme sırasını değiştirebilirsiniz. Dinamik çarpışma izleme DCM (seçenek no. 40) simgesi her zaman görünürdür ve yapılandırılamaz.

## <span id="page-169-0"></span>**Tanım**

0

## **Yardımcı eksenler**

Yardımcı eksenler PLC üzerinden kontrol edilir ve kinematik açıklamasına dahil edilmez. Yardımcı eksenler, örneğin harici bir motor kullanılarak hidrolik veya elektrikle çalıştırılır. Örneğin, makine üreticisi alet haznesini yardımcı eksen olarak tanımlayabilir.

# <span id="page-170-0"></span>**5.3 TNC çubuklarının durumuna genel bakış**

## **Uygulama**

Kumanda TNC çubuğunda işleme durumu, güncel teknoloji değerleri ve eksen konumları ile bir duruma genel bakışı gösterir.

## **Fonksiyon tanımı**

## **Genel**

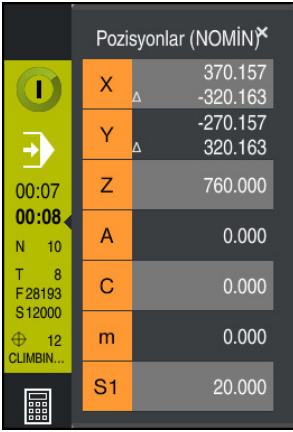

Bir NC programını veya bireysel NC tümcelerini çalıştırdığınızda kumanda TNC çubuğunda aşağıdaki bilgileri gösterir:

**StiB** (kumanda işletimde): Mevcut işleme durumu

**Diğer bilgiler:** ["Tanım", Sayfa 172](#page-171-0)

- İşlenmekte olan uygulamanın sembolü
- NC programının kalan çalışma zamanı
- Program akış süresi

Kumanda NC programının çalışma sürelerini dd:ss biçiminde görüntüler. NC programının çalışma süresi 59:59'u aştığında kumanda, formatı ss:dd olarak değiştirir.

T

Kumanda, **Durum** çalışma alanının **PGM** sekmesindeki program akışı süresi için aynı değeri gösterir.

**Durum** çalışma alanında kumanda, program çalışma süresini ss:dd:ss biçiminde gösterir.

**Diğer bilgiler:** ["Program akışı süresi göstergesi", Sayfa 187](#page-186-0)

- Etkin takım
- Güncel besleme
- Güncel mil devir sayısı
- Aktif malzeme referans noktası sayısı ve yorumu

## **Pozisyon göstergeleri**

Duruma genel bakış alanını seçtiğinizde kumanda, mevcut eksen konumları ile konum ekranını açar veya kapatır. Kumanda, **Pozisyonlar** çalışma alanındaki ile aynı pozisyon göstergeleri modunu kullanır, örneğin **Gerçek poz. (IST)**.

**Diğer bilgiler:** ["Çalışma alanı Pozisyonlar", Sayfa 165](#page-164-0)

Bir eksen satırı seçtiğinizde, kumanda o satırın geçerli değerini panoya kaydeder.

**Gerçek pozisyonu devral** düğmesiyle pozisyon göstergelerini açın. Kumanda, panoya hangi değeri aktarmak istediğinizi sorar. Programlama sırasında değerleri doğrudan bir programlama iletişim kutusuna aktarabilirsiniz.

## <span id="page-171-0"></span>**Tanım**

**StiB** (kumanda işletimde): **StiB** sembolü ile kumanda çubuğundaki kumanda, NC programının veya NC tümcesinin işlem durumunu gösterir:

- Beyaz: hareket görevi yok
- Yeşil: İşleme etkin, eksenler hareket halinde
- Turuncu: NC programı kesintiye uğradı
- Kırmızı: NC programı durduruldu

**Diğer bilgiler:** ["Programı kesintiye uğratın, durdurun veya iptal edin", Sayfa 1947](#page-1946-0) Kumanda çubuğu genişletildiğinde, kumanda mevcut durum hakkında ek bilgiler gösterir, örneğin **Etkin, besleme sıfır**.

## <span id="page-172-0"></span>**5.4 Çalışma alanı Durum**

## **Uygulama**

**Durum** çalışma alanında kumanda ek durum göstergesini gösterir. Ek durum göstergesi, çeşitli özel sekmelerde ayrı fonksiyonların mevcut durumunu gösterir. Ek durum göstergesiyle, etkin fonksiyonlar ve erişimler hakkında gerçek zamanlı bilgi alarak NC programının ilerlemesini daha iyi izleyebilirsiniz.

## **Fonksiyon tanımı**

**Durum** çalışma alanını aşağıdaki işletim türlerinde açabilirsiniz:

**Manuel**

 $\Gamma$ 

**Program akışı**

**Diğer bilgiler:** ["İşletim türlerine genel bakış", Sayfa 111](#page-110-0)

## **Favoriler sekmesi**

**Favoriler** sekmesi için diğer sekmelerin içeriklerinden ayrı bir durum göstergesi derleyebilirsiniz.

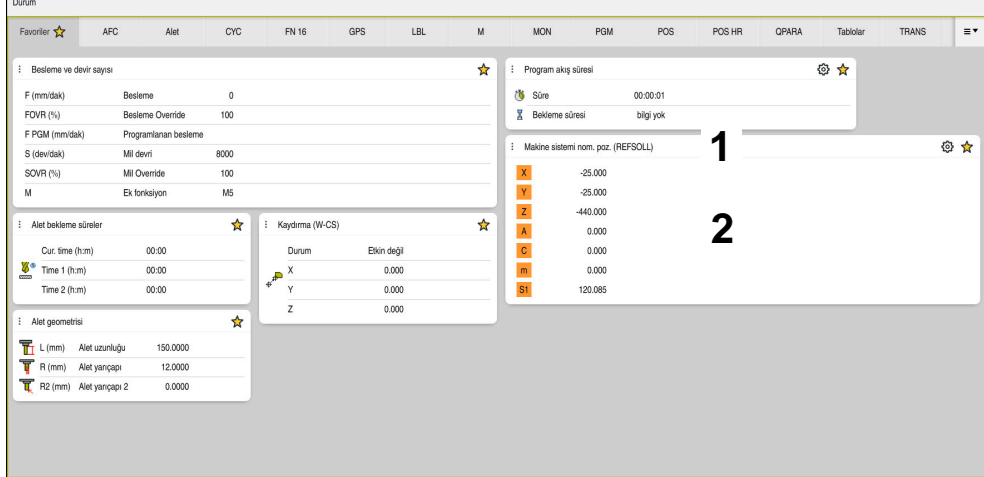

**Favoriler** sekmesi

- 1 Alan
- 2 İçerik

Durum ekranının her alanı **Favoriler** sembolünü içerir. Sembolü seçtiğinizde, kumanda alanı **Favoriler** sekmesine ekler.

**Diğer bilgiler:** ["Kumanda arayüzü sembolleri", Sayfa 124](#page-123-0)

## **Sekme AFC (seçenek no. 45)**

**AFC** sekmesinde, kumanda, Adaptif besleme ayarı AFC (seçenek no. 45) fonksiyonuyla ilgili bilgileri gösterir.

**Diğer bilgiler:** ["Adaptif besleme ayarı AFC \(seçenek no. 45\)", Sayfa 1186](#page-1185-0)

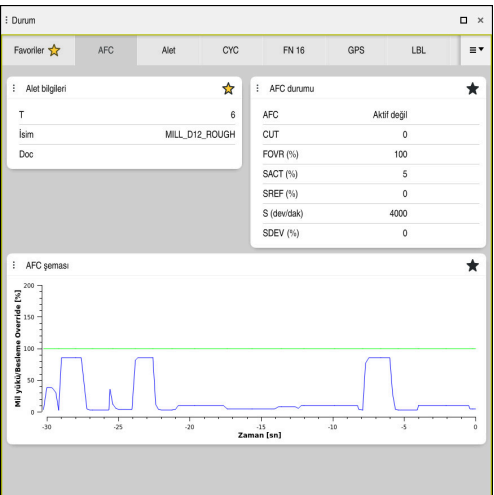

#### **AFC** sekmesi

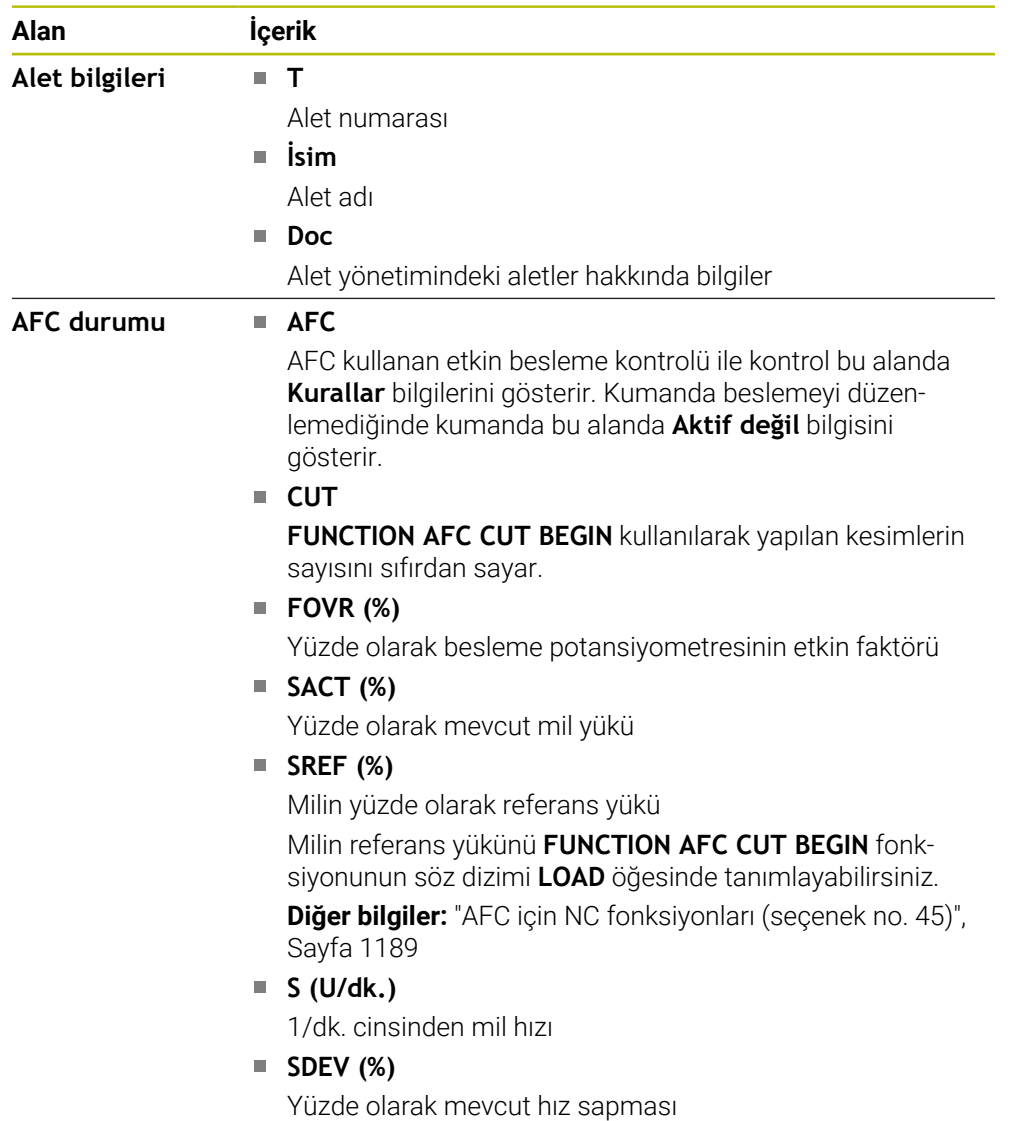

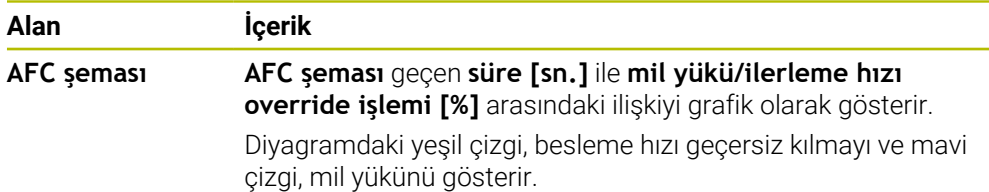

## **CYC sekmesi**

**CYC** sekmesinde, kumanda, işleme döngüleri hakkında bilgileri gösterir.

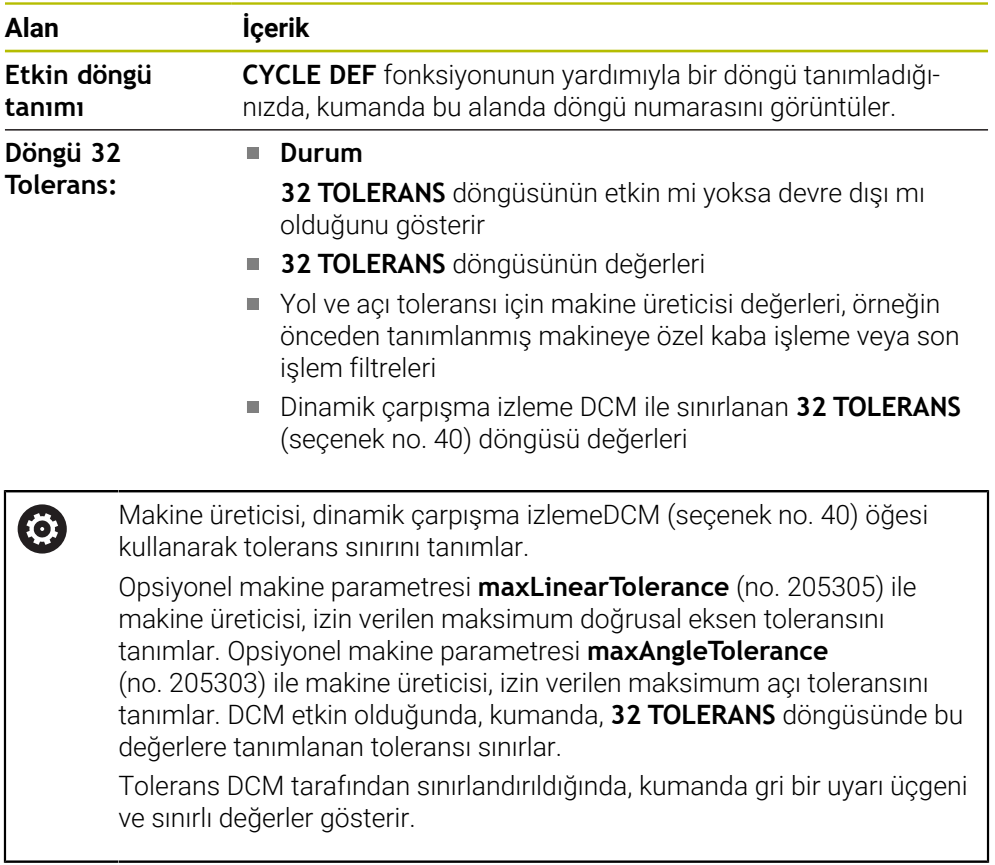

## **FN16 sekmesi**

**FN16** sekmesinde, denetleyici **FN 16: F-PRINT** kullanarak bir dosya çıktısının içeriğini gösterir.

**Diğer bilgiler:** ["FN 16: F-PRINT ile biçimlendirilmiş metinlerin çıktıları", Sayfa 1368](#page-1367-0)

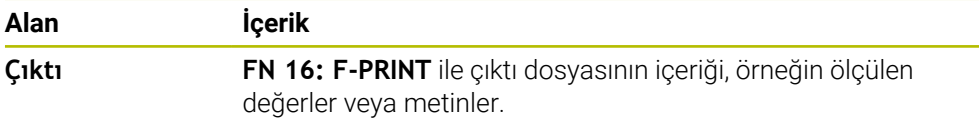

## **Sekme GPS (seçenek no. 44)**

**GPS** sekmesinde kumanda, genel program ayarları GPS (seçenek no. 44) hakkında bilgiler gösterir.

**Diğer bilgiler:** ["Global program ayarları GPS \(seçenek no. 44\)", Sayfa 1207](#page-1206-0)

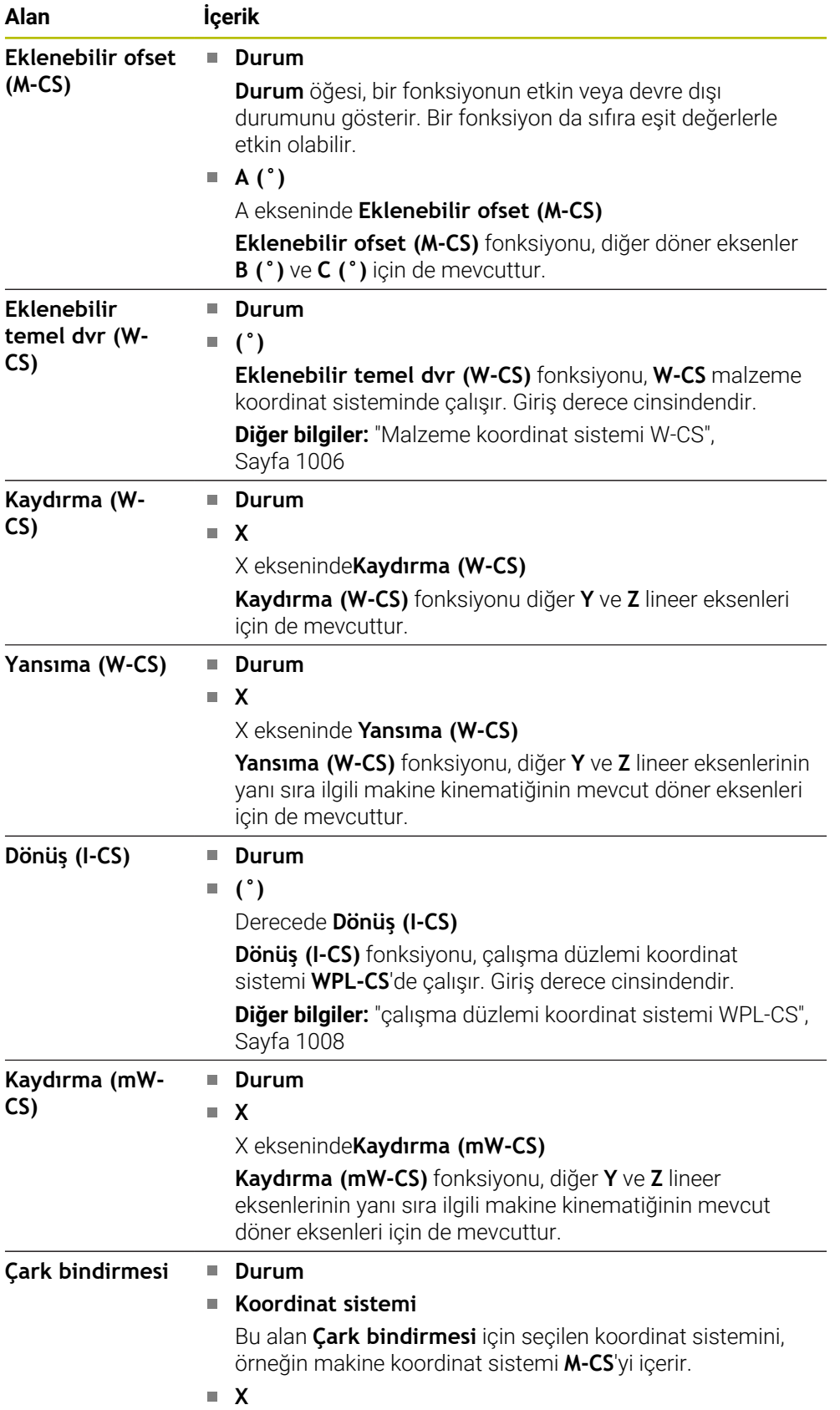

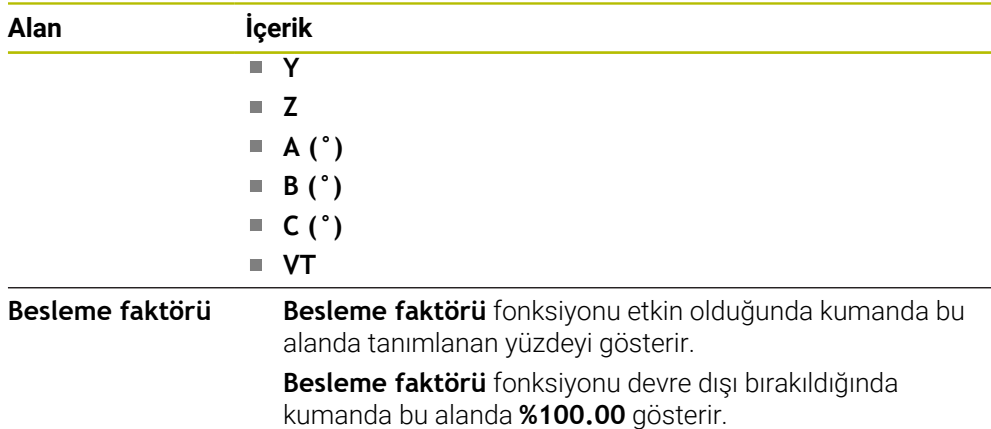

## **LBL sekmesi**

**LBL** sekmesinde kumanda, program bölümü tekrarları ve alt programlar hakkında bilgileri gösterir.

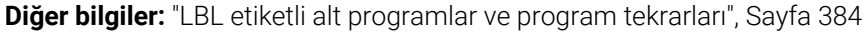

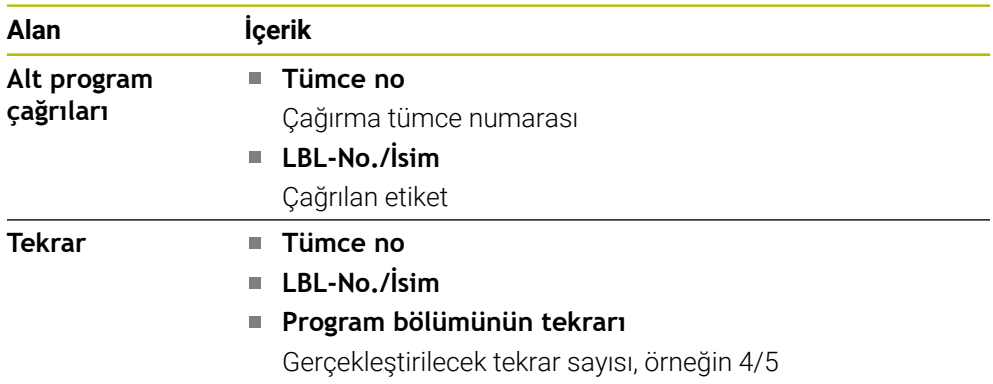

## **M sekmesi**

**M** sekmesinde kumanda, etkin ek fonksiyonlar hakkında bilgi gösterir. **Diğer bilgiler:** ["Ek fonksiyonlar", Sayfa 1303](#page-1302-0)

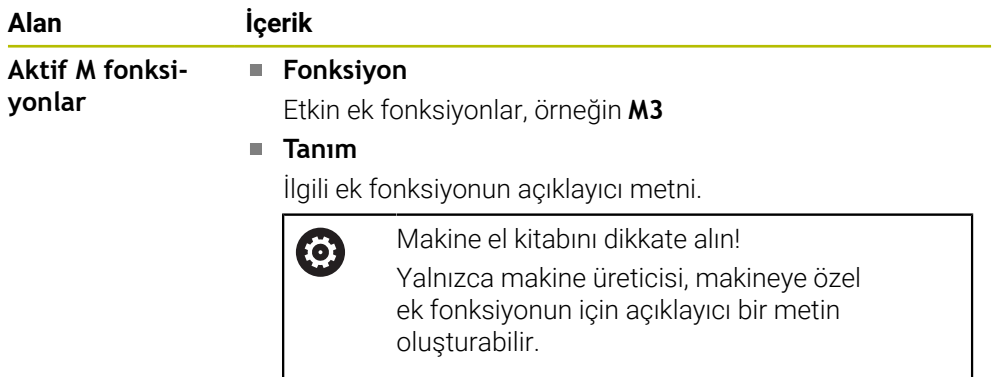

## **Sekme MON (seçenek no. 155)**

**MON** sekmesinde, kumanda, bileşen denetimiyle (seçenek no. 155) tanımlanmış makine bileşenlerini izlemeye yönelik bilgileri gösterir.

**Diğer bilgiler:** ["MONITORING HEATMAP ile bileşen denetimi \(seçenek no. 155\)",](#page-1219-0) [Sayfa 1220](#page-1219-0)

Makine el kitabını dikkate alın! 6 Makine üreticisi, izlenen makine bileşenlerini ve izlemenin kapsamını tanımlar.

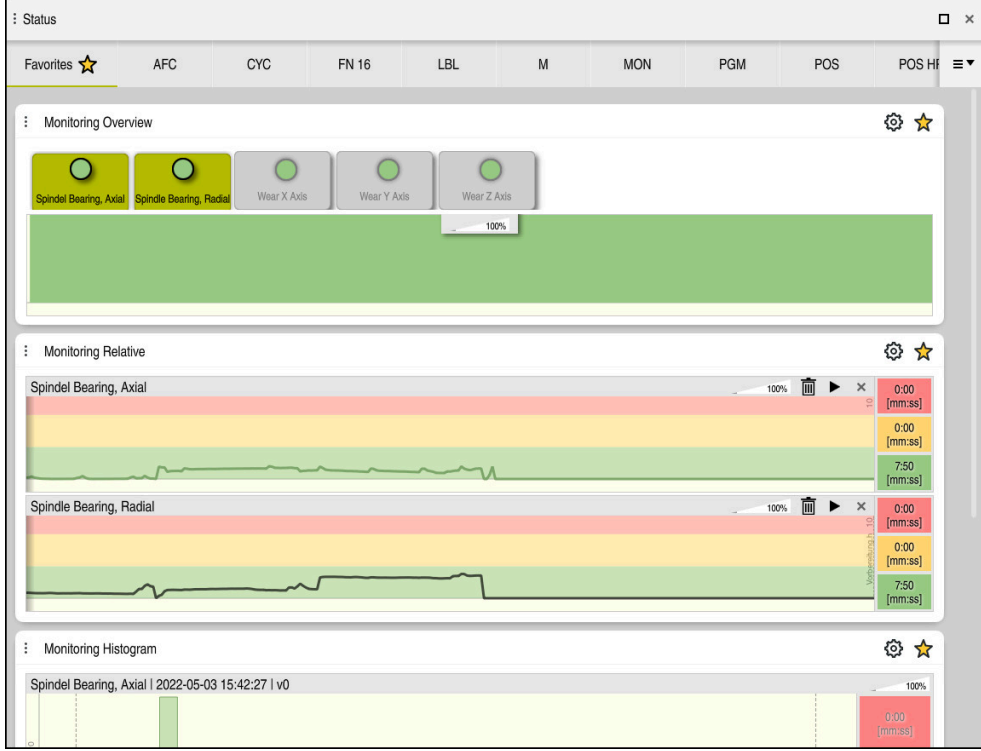

Yapılandırılmış mil hızı denetimi ile **MON** sekmesi

| Alan                        | <b>İçerik</b>                                                                                                    |
|-----------------------------|----------------------------------------------------------------------------------------------------|
| Monitoring'e<br>genel bakış | Kumanda, denetim için tanımlanan makine bileşenlerini göste-<br>rir. Bir bileşen seçtiğinizde, denetim gösterimini gösterin veya<br>gizleyin. |
| Göreli Monito-<br>ring      | Kumanda, Monitoring'e genel bakış alanında görüntülenen<br>bileşenin denetimini gösterir.                                                     |
|                             | Yeşil: Bileşen tanıma göre güvenli alanda                                                                                                    |
|                             | Sarı: Bileşen uyarı bölgesinde                                                                                                    |
|                             | Kırmızı: bileşen aşırı yüklenmiş                                                                                                    |
|                             | Görüntü ayarları penceresinde, kumandanın hangi bileşeni<br>göstereceğini seçebilirsiniz.                                                     |
| Monitoring<br>histogrami    | Kumanda, geçmiş denetim süreçlerinin grafik değerlendirmesi-<br>ni gösterir.                                                                  |

**Ayarlar** simgesi, **Görüntü ayarları** penceresini açar. Her alan için grafik ekranın yüksekliğini tanımlayabilirsiniz.

## **PGM sekmesi**

**PGM** sekmesinde, kumanda, program akışı hakkında bilgileri gösterir.

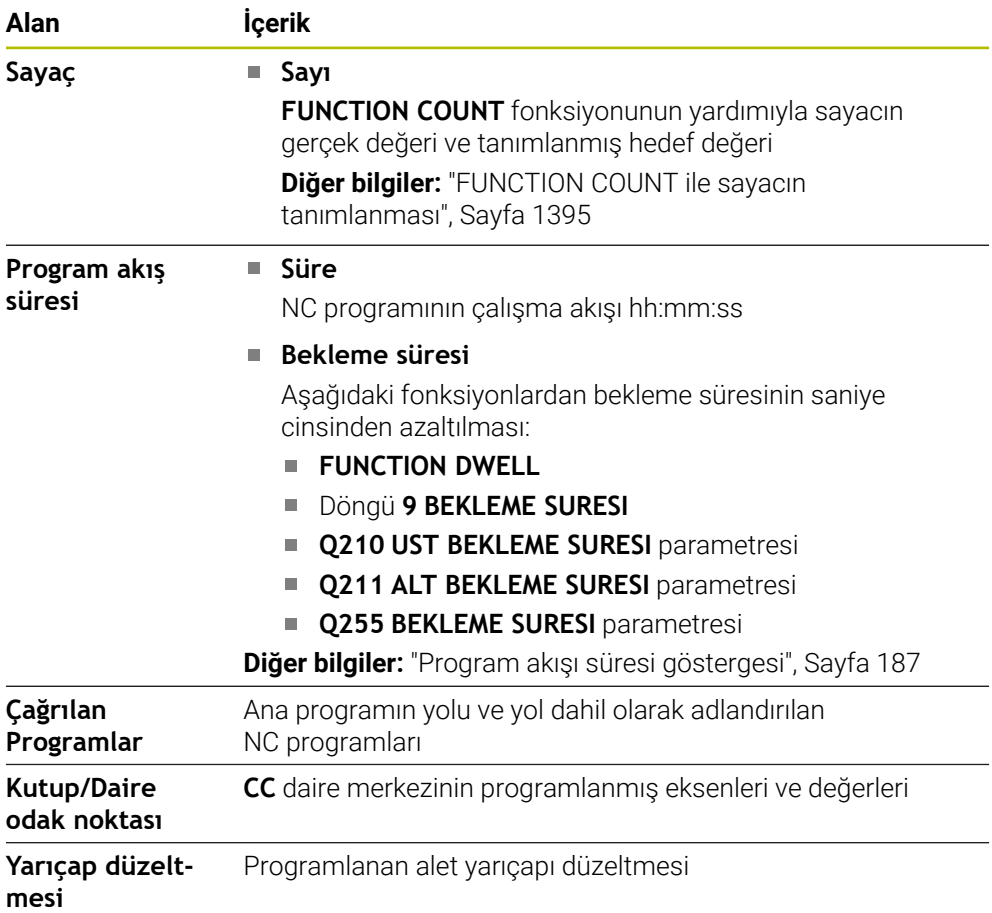

## **POS sekmesi**

**POS** sekmesinde, kumanda pozisyonlar ve koordinatlar hakkında bilgileri gösterir.

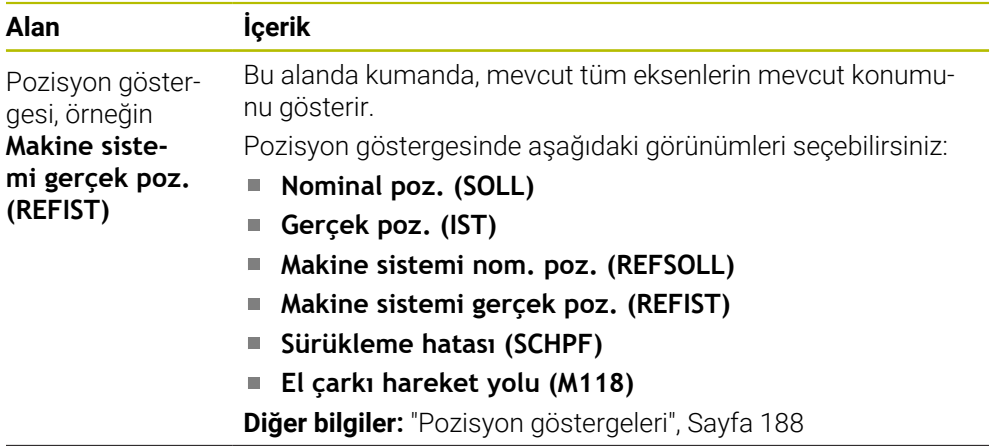

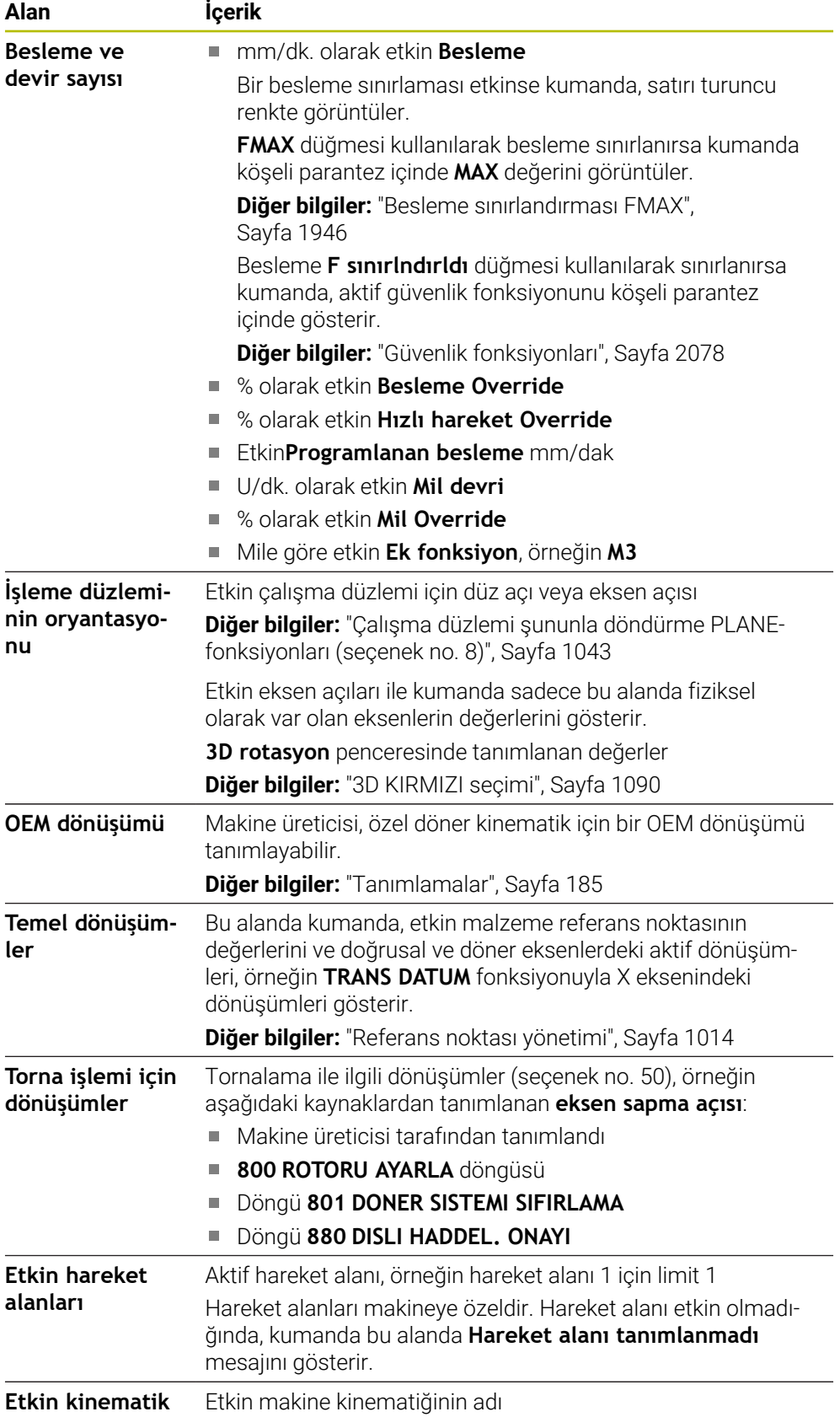
### **POS HR sekmesi**

**POS HR** sekmesinde kumanda el çarkı bindirmesine yönelik bilgileri gösterir.

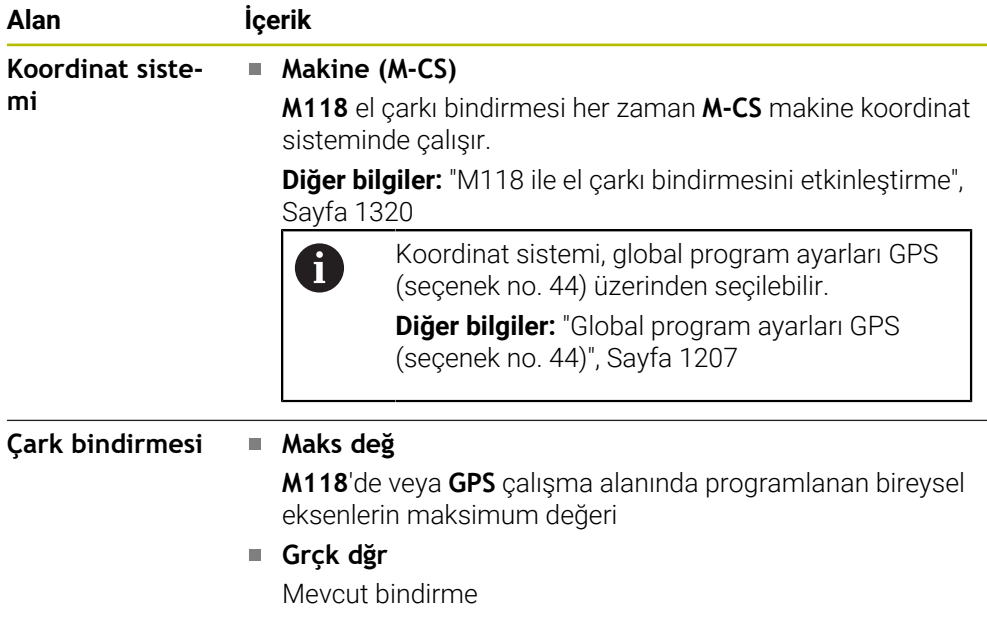

# <span id="page-180-0"></span>**QPARA sekmesi**

**QPARA** sekmesinde kumanda, tanımlı değişkenler hakkında bilgileri gösterir.

**Diğer bilgiler:** ["Değişkenler: Q-, QL-, QR- ve QS parametresi", Sayfa 1348](#page-1347-0)

**Parametre listesi** penceresini kullanarak kumandanın alanlarda hangi değişkenleri göstereceğini tanımlayabilirsiniz.

**Diğer bilgiler:** ["Sekmelerin içeriği QPARA tanımlama", Sayfa 191](#page-190-0)

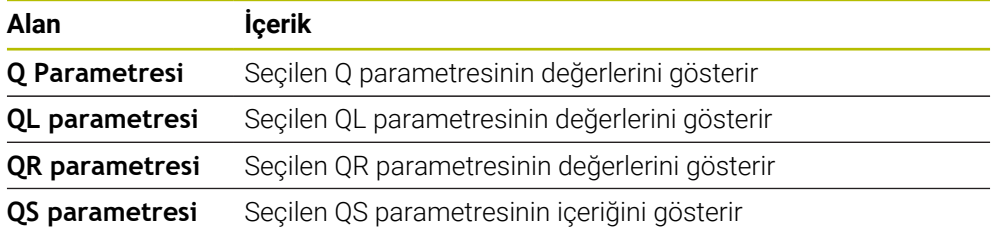

# <span id="page-180-1"></span>**Tablolar sekmesi**

Kumanda, **Tablolar** sekmesinde program akışı veya simülasyon için etkin tablolar hakkında bilgileri gösterir.

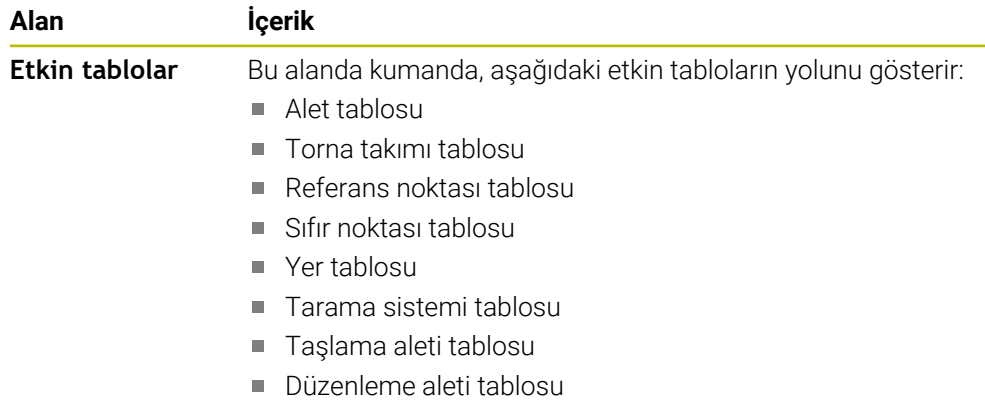

# <span id="page-181-0"></span>**TRANS sekmesi**

**TRANS** sekmesinde kumanda, NC programındaki etkin dönüşümler hakkında bilgileri gösterir.

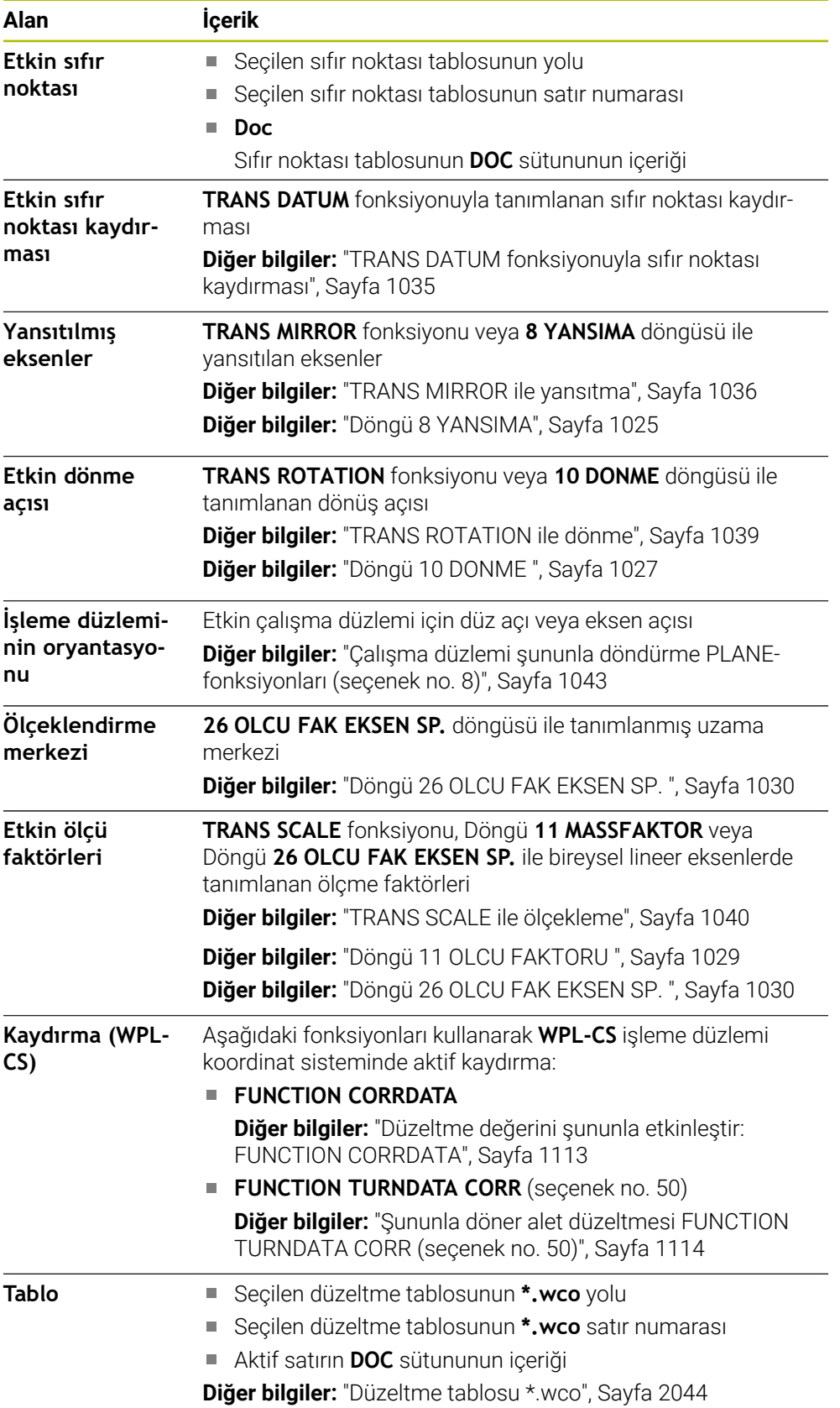

### <span id="page-182-0"></span>**TT sekmesi**

**TT** sekmesinde, kumanda, bir TT alet tarama sistemi ile ölçümler hakkında bilgiler gösterir.

**Diğer bilgiler:** ["Donanım geliştirmeleri", Sayfa 108](#page-107-0)

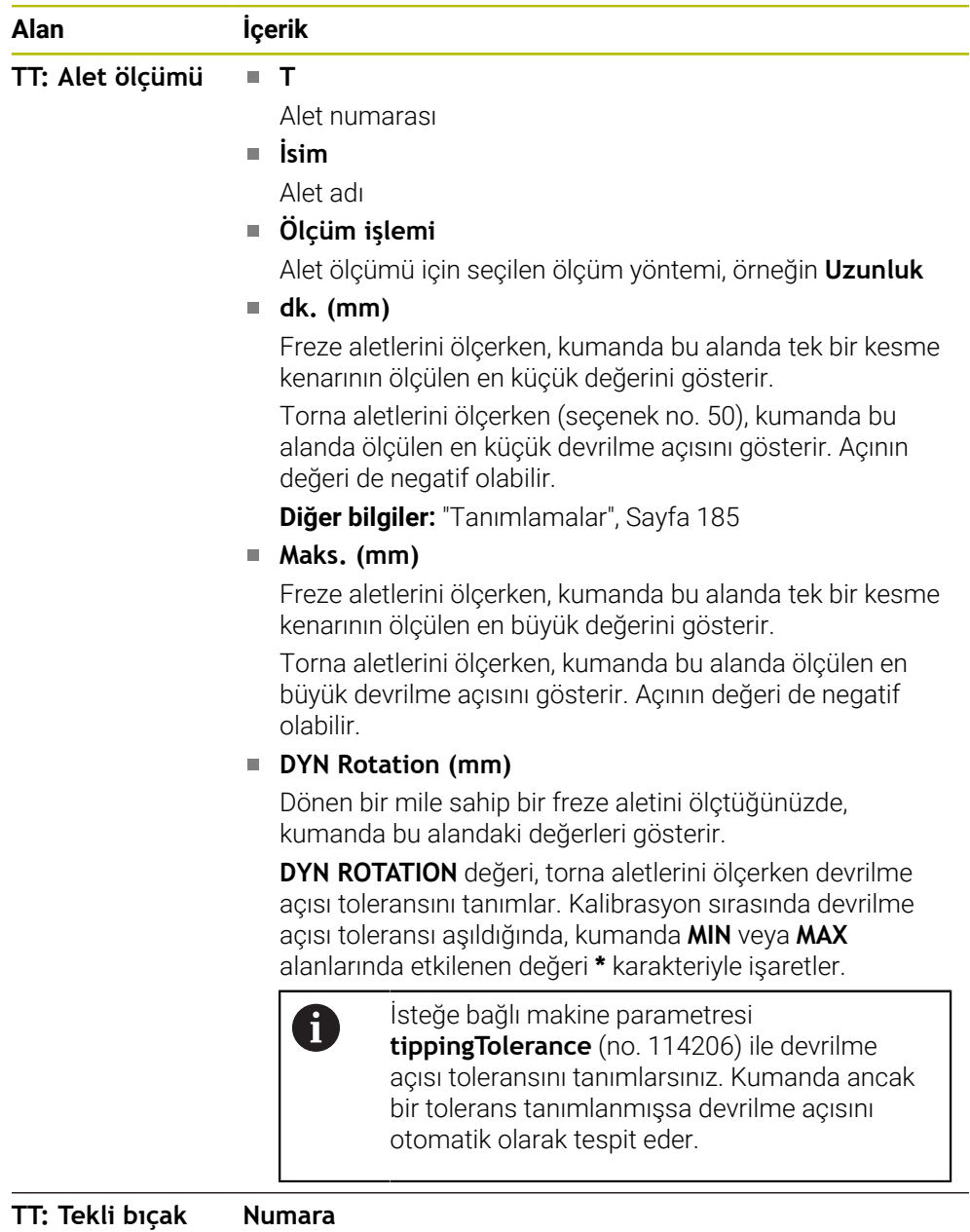

**ölçümü**

Bireysel kesme kenarlarında gerçekleştirilen ölçümlerin ve

ölçülen değerlerin listesi

# <span id="page-183-0"></span>**Alet sekmesi**

**Alet** sekmesinde, kumanda, alet tipine bağlı olarak etkin aletle ilgili bilgileri gösterir. **Diğer bilgiler:** ["Alet tipleri", Sayfa 278](#page-277-0)

**Düzeltme, frezeleme ve taşlama aletleri için içerik (seçenek no. 156)**

| Alan                    | <b>İçerik</b>                                                        |
|-------------------------|----------------------------------------------------------------------|
| Alet bilgileri          | T<br>n.                                                              |
|                         | Alet numarası                                                        |
|                         | <b>İsim</b><br>u                                                     |
|                         | Alet adı                                                             |
|                         | <b>Doc</b><br>٠                                                      |
|                         | Alet hakkında bilgiler                                               |
| Alet geometrisi         | ш<br>n.                                                              |
|                         | Alet uzunluğu                                                        |
|                         | R<br>n.                                                              |
|                         | Alet yarıçapı                                                        |
|                         | R <sub>2</sub><br>п                                                  |
|                         | Alet köşe yarıçapı                                                   |
| Alet ölçüleri           | <b>DL</b><br>m.                                                      |
|                         | Alet uzunluğuna yönelik delta değeri                                 |
|                         | <b>DR</b><br>m.                                                      |
|                         | Alet yarıçapına yönelik delta değeri                                 |
|                         | DR <sub>2</sub><br><b>Tale</b>                                       |
|                         | Alet köşe yarıçapına yönelik delta değeri                            |
|                         | Kumanda ProgramdaTOOL CALL ile bir alet çağrısından                  |
|                         | veya *.tcs ile bir alet tablosundan gelen bir alet düzeltmesinin     |
|                         | değerlerini gösterir.                                                |
|                         | Diğer bilgiler: "Alet çağırma", Sayfa 302                            |
|                         | Diğer bilgiler: "Kontur tablolarıyla alet düzeltmesi",<br>Sayfa 1110 |
|                         |                                                                      |
|                         | Kumanda alet yönetimindeki değerleri <b>tabloda</b> gösterir.        |
|                         | Diğer bilgiler: "Alet yönetimi ", Sayfa 295                          |
| Alet bekleme<br>süreler | Cur. time (h:m)<br><b>College</b>                                    |
|                         | Saat ve dakika olarak güncel alet müdahale süresi                    |
|                         | Time $1$ (h:m)<br>u.                                                 |
|                         | Alet kullanım ömrü                                                   |
|                         | Time $2(h;m)$                                                        |
|                         | Alet çağırmada maksimum kullanım ömrü                                |
| Yardımcı alet           | <b>RT</b><br>п                                                       |
|                         | Yardımcı aletin alet numarası                                        |
|                         | Ad<br>n.                                                             |
|                         | Yardımcı aletin alet adı                                             |
| Alet tipi               | Alet ekseni<br>n.                                                    |
|                         | Alet çağrısında programlanan alet ekseni, örneğin Z                  |
|                         | <b>Tip</b>                                                           |
|                         | Aktif Etkin alet tipi, örneğin DRILL                                 |

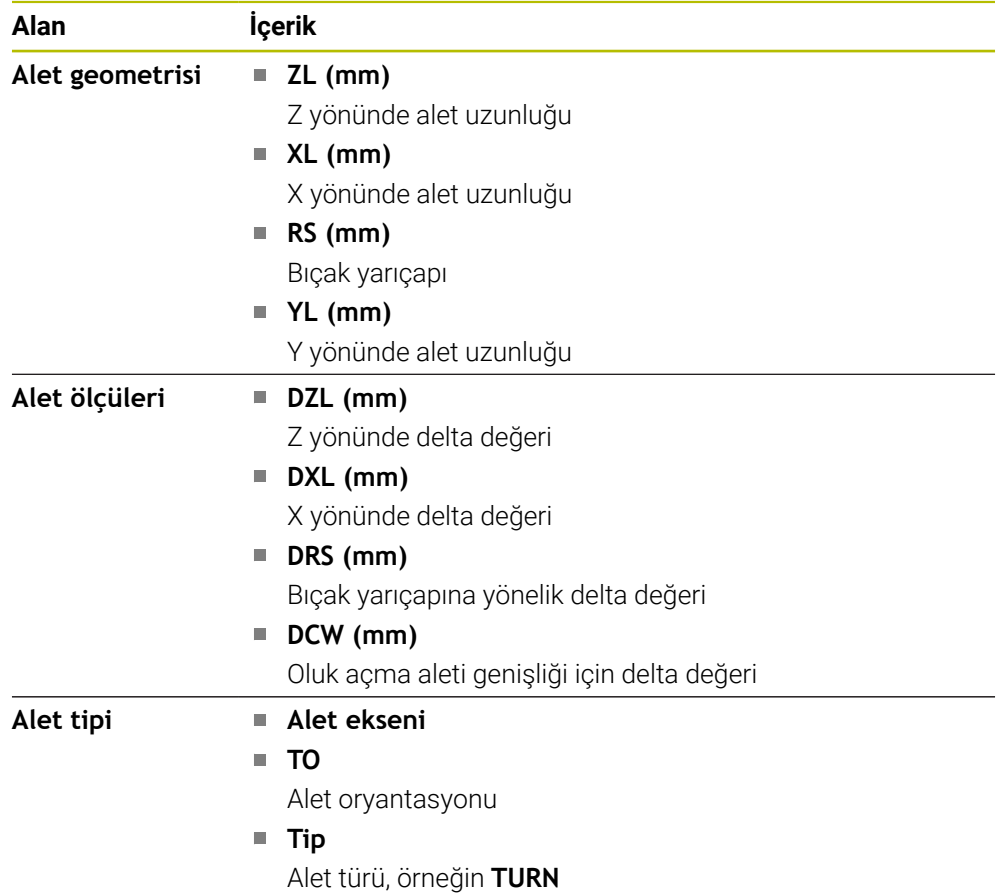

### **Torna aletleri için farklı içerik (seçenek no. 50)**

### <span id="page-184-0"></span>**Tanımlamalar**

### **Özel döner kinematik için OEM dönüşümü**

Makine üreticisi, özel döner kinematik için OEM dönüşümleri tanımlayabilir. Makine üreticisi, eksenlerinin ana konumunda alet koordinat sisteminden farklı hizalamaya sahip freze/torna makineleri için bu dönüşümlere ihtiyaç duyar.

### **Devrilme açısı**

Kare plakalı bir TT alet tarama sistemi, bir makine tablasına düz bir şekilde sıkıştırılamadığında, açı ofseti dengelenmelidir. Bu kayma devrilme açısıdır.

### **Burulma açısı**

Kübik temas elemanlı TT alet tarama sistemleri ile doğru ölçüm yapabilmek için makine tablasında ana eksene olan burulma dengelenmelidir. Bu kayma burulma açısıdır.

# <span id="page-185-0"></span>**5.5 Çalışma alanı Simülasyon durumu**

# **Uygulama**

**Simülasyon durumu** çalışma alanındaki **Programlama** işletim türünde ek durum göstergelerini çağırabilirsiniz. Kumanda, **Simülasyon durumu** çalışma alanında, NC programının simülasyonuna dayalı verileri gösterir.

# **Fonksiyon tanımı**

**Simülasyon durumu** çalışma alanında aşağıdaki sekmeler mevcuttur:

**Favoriler Diğer bilgiler:** ["Favoriler sekmesi", Sayfa 173](#page-172-0) **CYC Diğer bilgiler:** ["CYC sekmesi", Sayfa 175](#page-174-0) **FN16 Diğer bilgiler:** ["FN16 sekmesi", Sayfa 175](#page-174-1) **LBL Diğer bilgiler:** ["LBL sekmesi", Sayfa 177](#page-176-0) **M Diğer bilgiler:** ["M sekmesi", Sayfa 177](#page-176-1) **PGM Diğer bilgiler:** ["PGM sekmesi", Sayfa 179](#page-178-0) **POS Diğer bilgiler:** ["POS sekmesi", Sayfa 179](#page-178-1) **QPARA Diğer bilgiler:** ["QPARA sekmesi", Sayfa 181](#page-180-0) **Tablolar Diğer bilgiler:** ["Tablolar sekmesi", Sayfa 181](#page-180-1) **TRANS Diğer bilgiler:** ["TRANS sekmesi", Sayfa 182](#page-181-0) **TT Diğer bilgiler:** ["TT sekmesi", Sayfa 183](#page-182-0) **Alet Diğer bilgiler:** ["Alet sekmesi", Sayfa 184](#page-183-0)

# **5.6 Program akışı süresi göstergesi**

### **Uygulama**

Kumanda, sürüş hareketlerinin süresini hesaplar ve bunları **Program akış süresi** olarak görüntüler. Kumanda bu sırada sapma hareketlerini ve bekleme sürelerini dikkate alır.

Ayrıca kumanda NC programının kalan çalışma süresini hesaplar.

### **Fonksiyon tanımı**

Kumanda, aşağıdaki alanlarda program çalışma süresini gösterir:

- **Durum** çalışma alanı **PGM** sekmesi
- Kumanda çubuğunun durum genel bakışı
- **Simülasyon durumu** çalışma alanının **PGM** sekmesi
- **Programlama** işletim türündeki **Simülasyon** çalışma alanı

Hesaplanan program akışı süresine etki etmek için **Program akış süresi** alanında bulunan **Ayarlar** sembolünü kullanabilirsiniz.

**Diğer bilgiler:** ["PGM sekmesi", Sayfa 179](#page-178-0)

Kumanda, aşağıdaki fonksiyonları içeren bir seçim menüsünü açar:

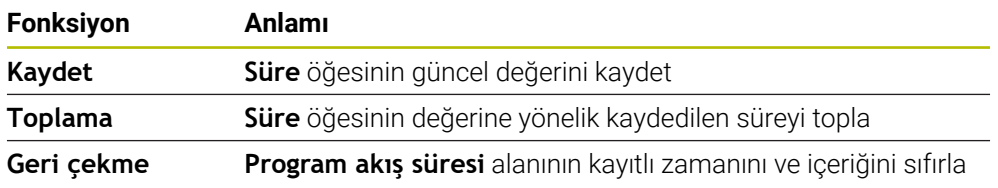

Kumanda, **StiB** sembolünün yeşil olduğu süreyi sayar. Kumanda, **Program akışı** işletim türünden ve **MDI** uygulamasından süreyi ekler.

Aşağıdaki fonksiyonlar program akışı süresini sıfırlar:

- Program akışı için yeni bir NC programı seçin
- **Programı sıfırla** butonu
- **Program akış süresi** alanında **Geri çekme** fonksiyonu

### **NC programının kalan çalışma süresi**

Bir alet kullanım dosyası mevcutsa **Program akışı** işletim modu kumandası aktif NC programının işlemesinin ne kadar süreceğini hesaplar. Program akışı sırasında kumanda kalan süreyi günceller.

**Diğer bilgiler:** ["Alet kullanım kontrolü", Sayfa 310](#page-309-0)

Kumanda TNC çubuğunun durum genel görünümünde kalan süreyi gösterir.

Kumanda, besleme potansiyometresi ayarını dikkate almaz ancak %100'lük besleme hızı üzerinden hesaplar.

Aşağıdaki fonksiyonlar kalan çalışma süresini sıfırlar:

- Program akışı için yeni bir NC programı seçin
- **Dahili durdurma** düğmesi
- Yeni araç ekleme dosyası oluştur

# **Uyarılar**

- Makine üreticisi, program akışı başladığında kumandanın program akışı süresini sıfırlayıp sıfırlamadığını belirlemek için **operatingTimeReset** (no. 200801) makine parametresini kullanır.
- Kumanda, alet değişiklikleri gibi makineye özel fonksiyonların çalışma zamanını simüle edemez. Bu nedenle **Simülasyon** çalışma alanındaki bu fonksiyon, üretim zamanını hesaplamak için sadece sınırlı ölçüde uygundur.
- **Program akışı** işletim türünde, kumanda, makineye özel tüm işlemleri dikkate alarak NC programının tam süresini gösterir.

# **Tanım**

**StiB** (kumanda işletimde): **StiB** sembolü ile kumanda çubuğundaki kumanda, NC programının veya NC tümcesinin işlem durumunu gösterir:

- Beyaz: hareket görevi yok
- Yeşil: İşleme etkin, eksenler hareket halinde
- Turuncu: NC programı kesintiye uğradı
- Kırmızı: NC programı durduruldu

**Diğer bilgiler:** ["Programı kesintiye uğratın, durdurun veya iptal edin", Sayfa 1947](#page-1946-0) Kumanda çubuğu genişletildiğinde, kumanda mevcut durum hakkında ek bilgiler gösterir, örneğin **Etkin, besleme sıfır**.

# **5.7 Pozisyon göstergeleri**

# **Uygulama**

Kumanda, pozisyon göstergelerinde örneğin farklı referans sistemlerinden değerler olmak üzere farklı modlar sunar. Uygulamaya bağlı olarak, mevcut modlardan birini seçebilirsiniz.

# **Fonksiyon tanımı**

Kumanda, aşağıdaki alanlarda pozisyon göstergeleri içerir:

- **Pozisyonlar** çalışma alanı
- Kumanda çubuğunun durum genel bakışı
- **Durum** Çalışma alanı **POS** sekmesi
- **Simülasyon durumu** çalışma alanının **POS** sekmesi

**Simülasyon durumu** çalışma alanının **POS** sekmesinde, kumanda her zaman **Nominal poz. (SOLL)** modunu gösterir. **Durum** ve **Pozisyonlar** çalışma alanlarında pozisyon göstergeleri modunu seçebilirsiniz.

Kumanda, aşağıdaki pozisyon göstergeleri modlarını sunar:

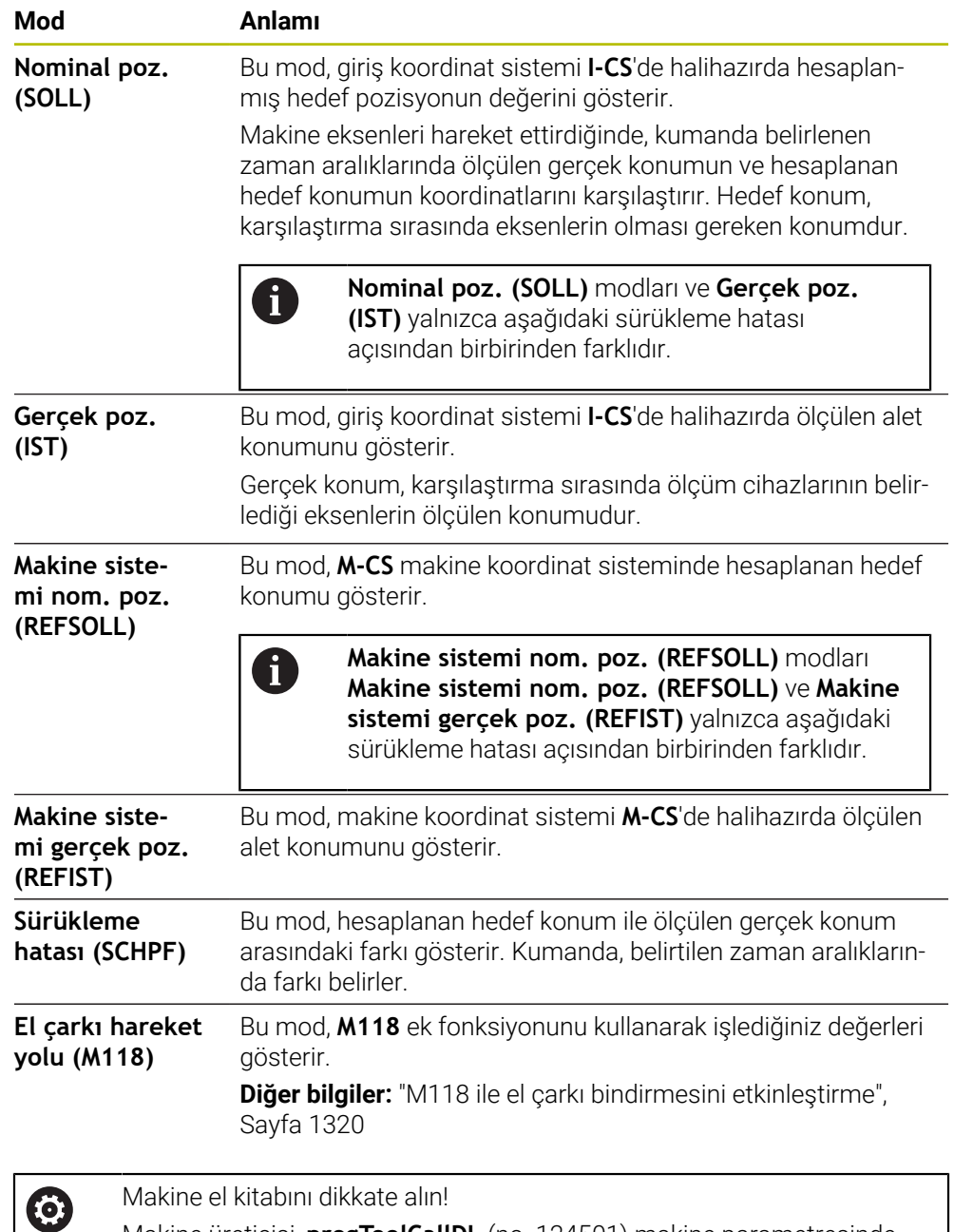

Makine üreticisi, **progToolCallDL** (no. 124501) makine parametresinde pozisyon göstergelerinin alet çağrısından **DL** delta değerini dikkate alıp almadığını tanımlar. **NOMİN** ve **GERÇ** ve **RFSOLL** ve **REF GR** modları daha sonra **DL** değeri kadar birbirinden sapar.

# **5.7.1 Pozisyon göstergeleri modunu değiştir**

**Durum** çalışma alanında pozisyon göstergeleri modunu aşağıdaki gibi değiştirebilirsiniz:

**POS** sekmesini seçin

€

- Pozisyon göstergeleri alanındaki **Ayarlar** öğesini seçin
- Pozisyon göstergelerinin istenen modunu seçin, örneğin **Gerçek poz. (IST)**
- Kumanda, seçilen moddaki konumları gösterir.

# **Uyarılar**

- **CfgPosDisplayPace** (no. 101000) makine parametresiyle ondalık basamak sayısı üzerinden gösterge doğruluğunu tanımlarsınız.
- Makine, ekseni hareket ettirdiğinde kumanda, her bir eksenin bekleyen kalan yolunu güncel pozisyonun yanında bir sembol ve ilgili değer ile gösterir.

**Diğer bilgiler:** ["Eksen ve pozisyon göstergesi", Sayfa 166](#page-165-0)

# <span id="page-190-0"></span>**5.8 Sekmelerin içeriği QPARA tanımlama**

**Durum** ve **Simülasyon durumu** çalışma alanlarının **QPARA** sekmesinde, kumandanın hangi değişkenleri göstereceğini tanımlayabilirsiniz.

**Diğer bilgiler:** ["QPARA sekmesi", Sayfa 181](#page-180-0)

**QPARA** sekmesinin içeriğini aşağıdaki gibi tanımlayabilirsiniz:

- **QPARA** sekmesini seçin
- {0}

OK

 $\mathbf{i}$ 

- İstediğiniz alanda **ayarlar** öğesini seçin, örneğin QL parametreleri
- Kumanda **Parametre listesi** penceresini açar.
- Numara girin, örneğin **1,3,200-208**
- **OK** öğesini seçin
- Kumanda, tanımlanan değişkenlerin değerlerini gösterir.
- Bağımsız değişkenleri virgülle ayırın, ardışık değişkenleri kısa çizgi ile  $\mathcal{L}_{\mathcal{A}}$ bağlayın.
	- Kumanda, **QPARA** sekmesinde her zaman sekiz ondalık basamak gösterir. Örneğin, **Q1 = COS 89.999**'un sonucu, kumandada 0,00001745 olarak görüntülenir. Çok büyük ve çok küçük değerleri kumanda, üstel yazım şekliyle gösterir. **Q1 = COS 89.999 \* 0.001**'in sonucu, denetleyiciyi +1.74532925e-08 olarak gösterir, burada e-08 10-8'lik bir faktördür.
		- QS parametrelerindeki değişken metinlerle kumanda ilk 30 karakteri gösterir. Böylece içeriğin tamamı görünür durumda değildir.

**6**

# **Açma ve kapama**

# **6.1 Açma**

# **Uygulama**

Ana şalter kullanılarak makine açıldıktan sonra kumanda çalışmaya başlar. Aşağıdaki adımlar, örneğin mutlak veya artan yol ölçme cihazları nedeniyle makineye bağlı olarak farklılık gösterir.

O.

Makine el kitabını dikkate alın! Makinenin başlatılması ve referans noktalarının çalıştırılması makineye bağlı olan fonksiyonlardır.

### **İlgili konular**

Mutlak ve artan yol ölçme cihazları **Diğer bilgiler:** ["Yol ölçüm cihazları ve referans işaretleri", Sayfa 207](#page-206-0)

# **Fonksiyon tanımı**

# **A**TEHLIKE

### **Dikkat, kullanıcılar için tehlike!**

Makine ve makine bileşenlerinden dolayı her zaman mekanik tehlikeler söz konusudur. Elektrikli, manyetik ya da elektromanyetik alanlar özellikle kalp pili kullanan ve implant bulunan kişiler için tehlikelidir. Makinenin devreye alınmasıyla tehlike başlar!

- Makine el kitabı dikkate alınmalı ve izlenmelidir
- Güvenlik uyarıları ve güvenlik sembolleri dikkate alınmalı ve izlenmelidir
- Güvenlik tertibatları kullanılmalıdır

Kumandanın açılması güç kaynağı ile başlar.

- Başlatma işleminden sonra, kumanda makinenin durumunu kontrol eder, örneğin:
- Makineyi kapatmadan öncekiyle aynı konumlar
- Güvenlik cihazları kullanıma hazırdır, örneğin acil durdurma
- $\blacksquare$  İslevsel güvenlik

Kumanda, başlatma işlemi sırasında bir hata algıladığında, bir hata mesajı görüntüler.

Aşağıdaki adım, makinede bulunan yol ölçüm cihazlarına bağlı olarak farklılık gösterir:

- Mutlak yol ölçüm cihazları Makinede mutlak yol ölçüm cihazları bulunduğunda, kumanda açıldıktan sonra **Başlat menüsü** uygulamasında bulunur.
- Artan değerli yol ölçüm cihazları

Makinede artımlı yol ölçüm cihazları bulunduğunda, **Referansa git** uygulamasındaki referans noktalarına yaklaşmanız gerekir. Tüm eksenlere referans verildikten sonra kumanda, **Elle işletim** uygulamasındadır.

**Diğer bilgiler:** ["Çalışma alanı Referanslama", Sayfa 196](#page-195-0) **Diğer bilgiler:** ["Uygulama Elle işletim", Sayfa 200](#page-199-0)

**194** HEIDENHAIN | TNC7 | Tam Sürüm Kullanım Kılavuzu | 10/2022

### **6.1.1 Makine ve kumandayı açın**

Makineyi aşağıdaki şekilde açın:

- Kumandanın ve makinenin besleme gerilimini açın
- Kumanda başlatma sürecindedir ve **Başlat/Oturum Aç** çalışma alanında ilerlemeyi gösterir.
- Kumanda, **Başlat/Oturum Aç** çalışma alanında **Akım kesintisi** iletişim kutusunu gösterir.
- **OK** öğesini seçin OK
	- > Kumanda, PLC programını dönüştürür.

 $\mathbf{I}$ 

口

- $\blacktriangleright$  Kumanda gerilimini açın
- Kumanda, acil durdurma devresini kontrol eder.
- Makinede mutlak uzunluk ve açı ölçme sistemleri varsa kumanda çalışmaya hazırdır.
- Makinede artan Uzunluk ve Açı Ölçme Sistemleri bulunduğunda, kumanda **Referansa git** uygulamasını açar. **Diğer bilgiler:** ["Çalışma alanı Referanslama", Sayfa 196](#page-195-0)
- **NC başlat** tuşuna basın
- Kumanda, gerekli tüm referans noktalarına hareket eder.
- Kumanda çalışmaya hazırdır ve **Elle işletim** uygulamasındadır. **Diğer bilgiler:** ["Uygulama Elle işletim", Sayfa 200](#page-199-0)

### **Uyarılar**

### *BILGI*

#### **Dikkat çarpışma tehlikesi!**

Kumanda, makine açıldığında döndürülmüş düzlemin kapatma durumunu geri yüklemeye çalışır. Bazı durumlarda bu mümkün değildir. Bu ör. eksen açısı ile döndürürseniz ve makine hacimsel açıyla yapılandırılmışsa veya kinematiği değiştirdiyseniz geçerlidir.

- Döndürmeyi mümkünse kapatmadan önce sıfırlayın
- Tekrar açmada döndürme durumunu kontrol edin

# *BILGI*

#### **Dikkat çarpışma tehlikesi!**

Gerçek eksen konumlarıyla kumanda tarafından beklenen (aşağıya hareket ettirme sırasında kayıtlı) değerler arasındaki sapmalar dikkate alınmazsa eksenlerde istenmeyen ve önceden fark edilemeyen hareketler meydana gelebilir. Diğer eksenlerin referans işleminde ve takip eden tüm hareketlerde çarpışma tehlikesi oluşur!

- Eksen konumu kontrolü
- Yalnızca eksen konumları örtüşüyorsa açılır pencereyi **EVET** ile onaylayın
- Eksen onayına rağmen ardından dikkatli hareket edilmelidir
- Belirsizlik ya da şüphe durumunda makine üreticisini bilgilendirin

# <span id="page-195-0"></span>**6.2 Çalışma alanı Referanslama**

### **Uygulama**

**Referanslama** çalışma alanında kumanda, artan uzunluk ve açı ölçme sistemleri için kumandanın hangi eksenleri referans alması gerektiğini gösterir.

### **Fonksiyon tanımı**

**Referanslama** çalışma alanı **Referansa git** uygulamasında her zaman açıktır. Makine açılırken referans noktalarına gidilecekse kumanda bu uygulamayı otomatik olarak açar.

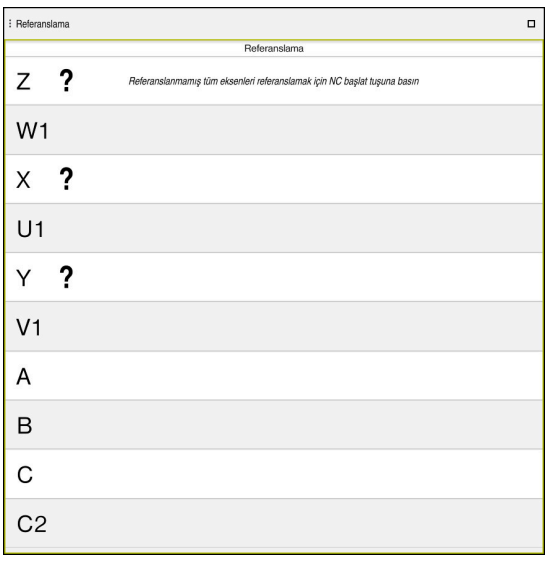

Referans verilecek eksenlerle **Referanslama** çalışma alanı

Kumanda, referans verilmesi gereken tüm eksenlerin arkasında bir soru işareti gösterir.

Tüm eksenler referans alındığında, kumanda **Referansa git** uygulamasını kapatır ve **Elle işletim** uygulamasına geçer.

# <span id="page-195-1"></span>**6.2.1 Eksenleri referanslama**

Eksenleri belirtilen sırada aşağıdaki gibi referanslayın:

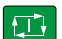

- **NC başlat** tuşuna basın
- > Kumanda, referans işaretlerine hareket eder.
- Kumanda, **Elle işletim** uygulamasına geçer.

Eksenleri herhangi bir sırayla aşağıdaki gibi referanslayabilirsiniz:

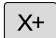

- Referans noktası aşılana kadar her eksen için eksen yön tuşuna basın ve basılı tutun
- Kumanda, **Elle işletim** uygulamasına geçer.

### **Uyarılar**

### *BILGI*

### **Dikkat çarpışma tehlikesi!**

Kumanda, alet ve malzeme arasında otomatik bir çarpışma kontrolü gerçekleştirmez. Yanlış ön konumlandırma ya da bileşenler arasında yetersiz mesafe olması durumunda eksenlerin referans işleminde çarpışma tehlikesi oluşur!

- Ekran bilgilerini dikkate alın
- Eksenlerin referans işleminden önce gerekirse güvenli bir konuma hareket edilmelidir
- ▶ Olası çarpışmalara dikkat edin
- Yine de referans noktalarına yaklaşılması gerektiğinde, **Program akışı** işletim türüne geçilemez.
- Yalnızca NC programlarını düzenlemek veya simüle etmek istediğinizde referanslı eksenler olmadan **Programlama** işletim türüne geçebilirsiniz. Referans noktalarına daha sonra istediğiniz zaman hareket edebilirsiniz.

### **Döndürülmüş bir çalışma düzlemi ile yaklaşan referans noktaları ile ilgili bilgiler**

**Çalışma düzlemi hareketi** (seçenek no. 8) fonksiyonu kumanda aşağıya hareket ettirmeden önce etkin durumdaysa kumanda, yeniden başlatma durumunda da fonksiyonu otomatik olarak etkinleştirir. Böylece eksen tuşları yardımıyla hareketler, döndürülmüş çalışma düzleminde gerçekleşir.

Referans noktalarının üzerinden geçilmeden önce **Çalışma düzlemi hareketi** fonksiyonunu devre dışı bırakmalısınız, aksi halde kumanda bu işlemi bir uyarıyla iptal eder. Güncel kinematikte etkinleştirilmemiş eksenlerde **Çalışma düzlemi hareketi** devre dışı bırakılmadan da referans işlemi yapılabilir, ör. bir takım kartuşu. **Diğer bilgiler:** ["3D rotasyon penceresi \(Option no. 8\)", Sayfa 1087](#page-1086-0)

# **6.3 Kapatma**

### **Uygulama**

Veri kaybını önlemek için makineyi kapatmadan önce kumandayı kapatmalısınız.

### **Fonksiyon tanımı**

**Başlat** işletim türündeki **Başlat menüsü** uygulamasında kumandayı kapatabilirsiniz.

**Aşağıya harkt ettrn** butonunu seçtiğinizde, kumanda **Aşağıya harkt ettrn** penceresini açar. Kumandayı kapatmayı veya yeniden başlatmayı seçebilirsiniz. NC programlarında ve konturlarında kaydedilmemiş değişiklikler varsa kumanda kaydedilmeyen değişiklikleri **Programı kapatın** penceresinde gösterir. Değişiklikleri kaydedebilir, iptal edebilir veya kapatmayı iptal edebilirsiniz.

# **6.3.1 Kumandayı ve makineyi kapatın**

Makineyi şu şekilde kapatabilirsiniz:

**Başlat** işletim türünü seçin

Aşağıya harkt ettrn

⋒

- **Aşağıya harkt ettrn** öğesini seçin
- Kumanda **Aşağıya harkt ettrn** penceresini açar.

Aşağıya harkt ettrn

- **Aşağıya harkt ettrn** öğesini seçin
- NC programlarında veya konturlarında kaydedilmemiş değişiklikler varsa kumanda **Programı kapatın** penceresini görüntüler.
- Gerekirse kaydedilmemiş NC programlarını ve konturlarını kaydetmek için **Kaydet** veya **Farklı kaydet** seçeneğini kullanın
- $>$  Kumanda kapatılır.
- Kapatma işlemi tamamlandığında kumanda **Şimdi kapatabilirsiniz.** yazısını gösterecektir.
- Makinenin ana şalterini kapatın

# **Uyarılar**

# *BILGI*

### **Dikkat, veri kaybı yaşanabilir!**

Çalışan işlemlerin sonlanması ve verilerin kaydedilmesi için kumandanın kapatılması gerekir. Kumandanın ana şaltere basılarak derhal kapatılması her kumanda durumunda veri kaybına yol açabilir!

- Kumanda daima kapatılmalıdır
- Ana şaltere yalnızca ekran mesajından sonra basılmalıdır
- Güç kapatma, farklı makinelerde farklı şekilde çalışabilir. Makine el kitabını dikkate alın!
- Kumandanın uygulamaları, örneğin **Remote Desktop Manager** (seçenek no. 133) kapatmayı geciktirebilir

**Diğer bilgiler:** ["Pencere Remote Desktop Manager \(seçenek no. 133\)",](#page-2123-0) [Sayfa 2124](#page-2123-0)

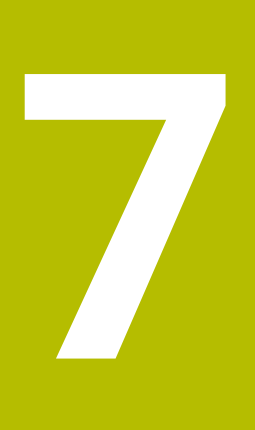

# **Manuel kullanım**

# <span id="page-199-0"></span>**7.1 Uygulama Elle işletim**

# **Uygulama**

**Elle işletim** uygulamasında eksenleri manuel olarak hareket ettirebilir ve makineyi kurabilirsiniz.

### **İlgili konular**

Makine eksenlerini hareket ettirme

**Diğer bilgiler:** ["Makine eksenlerini hareket ettirme", Sayfa 201](#page-200-0)

Makine eksenlerini kademeli olarak konumlandırın **Diğer bilgiler:** ["Eksenleri kademeli pozisyonlama", Sayfa 203](#page-202-0)

# **Fonksiyon tanımı**

**Elle işletim** uygulaması aşağıdaki çalışma alanlarını sunar:

- **Pozisyonlar**
- **Simülasyon**
- **Durum**

**Elle işletim** uygulaması fonksiyon çubuğunda aşağıdaki butonları içerir:

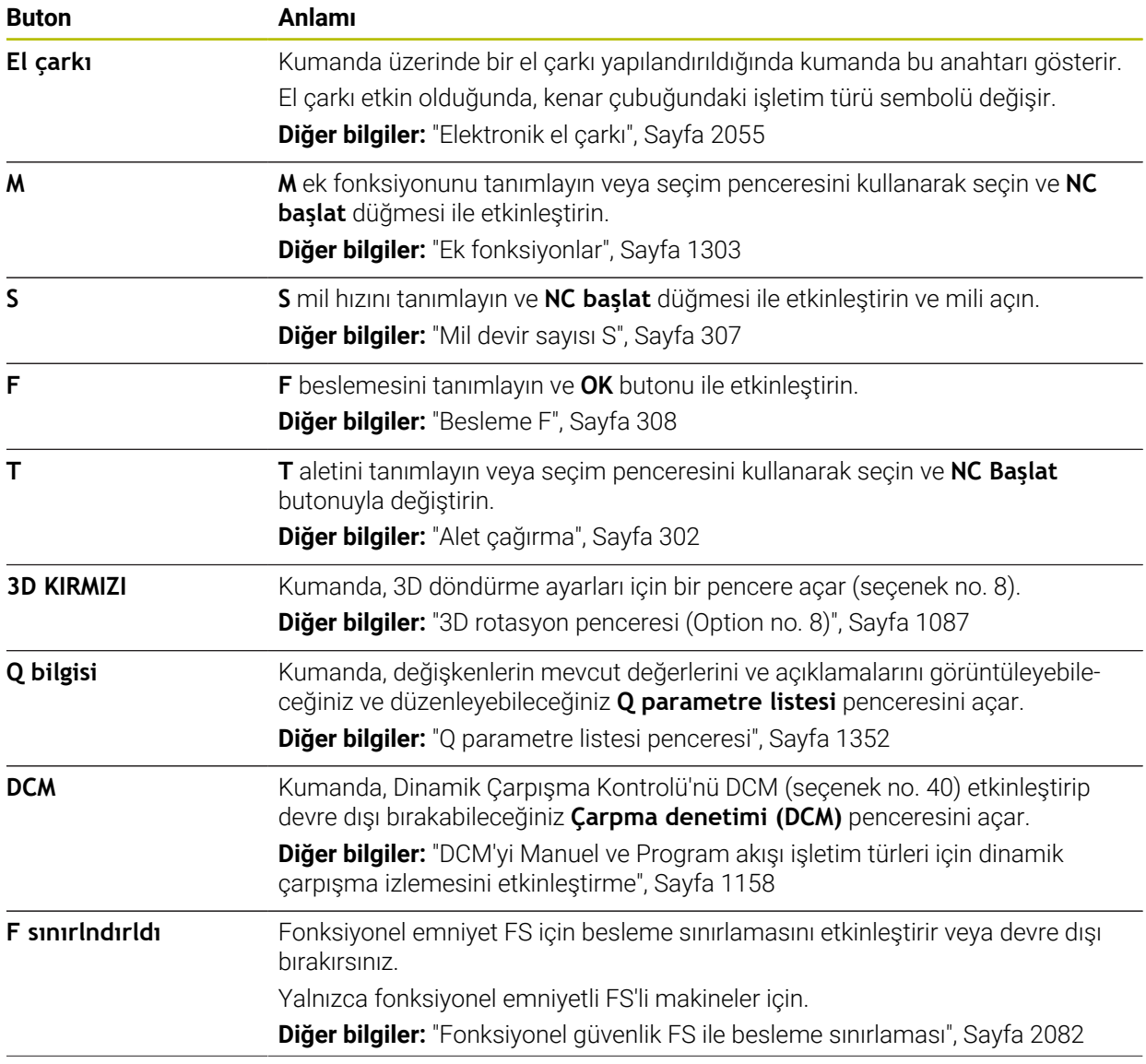

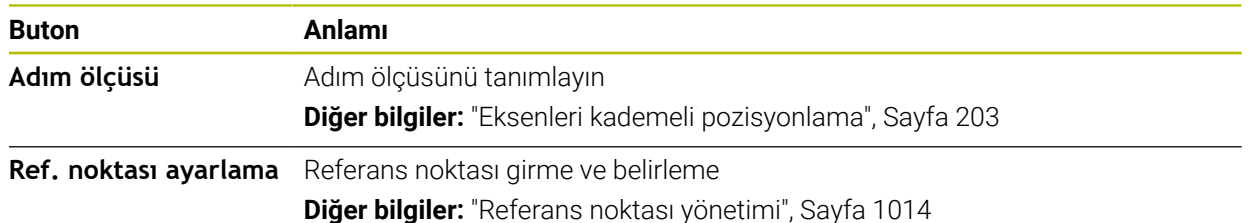

# **Uyarı**

Makine üreticisi, kumandada hangi ek fonksiyonların mevcut olduğunu ve **Elle işletim** uygulamasında hangilerine izin verildiğini tanımlar.

# <span id="page-200-0"></span>**7.2 Makine eksenlerini hareket ettirme**

# **Uygulama**

Örneğin manuel bir tarama sistemi fonksiyonuna yönelik ön konumlandırma için kumandayı kullanarak makine eksenlerini manuel olarak hareket ettirebilirsiniz. **Diğer bilgiler:** ["Manuelişletim türündeki tarama sistemi fonksiyonları", Sayfa 1543](#page-1542-0)

### **İlgili konular**

- Sürüş hareketlerini programlama **Diğer bilgiler:** ["Hat fonksiyonları", Sayfa 317](#page-316-0)
- **MDI** uygulamasında sürüş hareketlerini işleme **Diğer bilgiler:** ["Uygulama MDI", Sayfa 1921](#page-1920-0)

# **Fonksiyon tanımı**

Kumanda, eksenleri manuel olarak hareket ettirmek için aşağıdaki seçenekleri sunar:

- Eksen yön tuşları
- **Adım ölçüsü** butonu ile kademeli pozisyonlama
- Elektronik el çarkları ile çalışma

**Diğer bilgiler:** ["Elektronik el çarkı", Sayfa 2055](#page-2054-0)

Makine eksenleri hareket ederken kumanda, durum ekranında mevcut hat beslemesini gösterir.

**Diğer bilgiler:** ["Durum göstergeleri", Sayfa 163](#page-162-0)

**Elle işletim** uygulamasındaki **F** düğmesi ve besleme potansiyometresi ile hat beslemesini değiştirebilirsiniz.

Bir eksen hareket eder etmez, kumandada bir hareket görevi etkin hale gelir. Kumanda, duruma genel bakışta **StiB** sembolü ile hareket görevinin durumunu gösterir.

**Diğer bilgiler:** ["TNC çubuklarının durumuna genel bakış", Sayfa 171](#page-170-0)

# **7.2.1 Eksen tuşlarıyla eksenleri hareket ettirme**

Aşağıdaki gibi eksen tuşlarıyla bir ekseni manuel olarak hareket ettirebilirsiniz:

Örneğin **Manuel** işletim türünü seçin

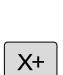

(<sup>n</sup>

- Örneğin **Elle işletim** uygulamasını seçin
- **Ini** İstediğiniz eksen için eksen tuşuna basın
- Düğmeye bastığınız sürece kumanda ekseni hareket ettirir.

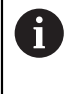

Eksen düğmesini basılı tuttuğunuzda ve **NC başlat** düğmesine bastığınızda, kumanda ekseni sürekli besleme hızıyla hareket ettirir. Sürüş hareketini **NC durdurma** tuşuyla sonlandırmalısınız. Aynı anda birkaç ekseni de hareket ettirebilirsiniz.

## <span id="page-202-0"></span>**7.2.2 Eksenleri kademeli pozisyonlama**

Kademeli konumlandırma sırasında kumanda bir makine eksenini belirlediğiniz adım ölçüsü kadar hareket ettirir. Kesme için giriş aralığı 0,001 mm ila 10 mm arasındadır.

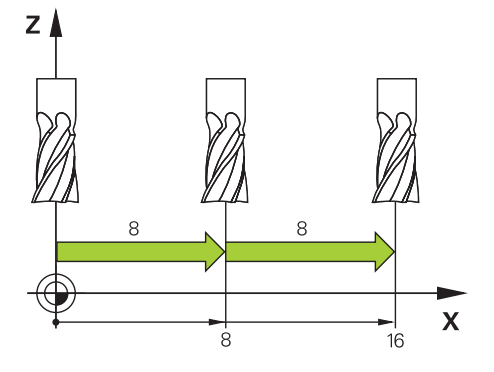

Bir ekseni kademeli olarak aşağıdaki gibi konumlandırabilirsiniz:

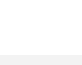

لس}

**Manuel** işletim türünü seçin

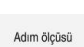

- **Elle işletim** uygulamasını seçin
- 
- **Adım ölçüsü** öğesini seçin
- Gerekirse kumanda **Pozisyonlar** çalışma alanını açar ve **Adım ölçüsü** alanını görüntüler.
- Doğrusal eksenler ve döner eksenler için adım ölçüsünü girin
- ▶ İstediğiniz eksen için eksen tuşuna basın
- Kumanda, ekseni seçilen yönde tanımlanan adım ölçüsü ile konumlandırır.

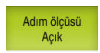

A

 $X+$ 

- **Adım ölçüsü bir** öğesini seçin
- Kumanda, adım ölçüsünü sonlandırır ve **Pozisyonlar** çalışma alanındaki **Adım ölçüsü** alanını kapatır.

**Adım ölçüsü** alanında **Kapalı** butonuna basarak da kademeli konumlandırmayı durdurabilirsiniz.

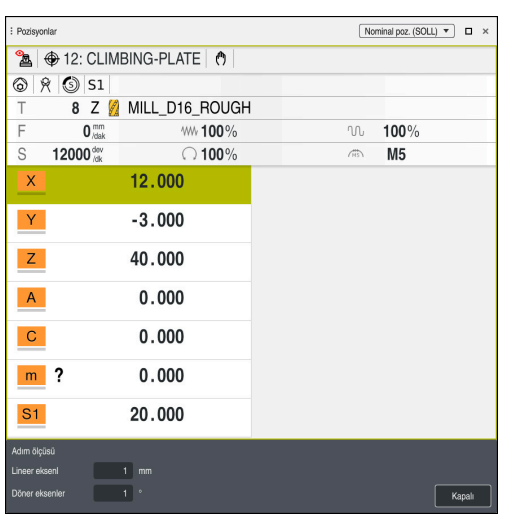

**Adım ölçüsü** etkin alanıyla **Pozisyonlar** çalışma alanı

# **Uyarı**

Bir ekseni hareket ettirmeden önce kumanda, tanımlanan hıza ulaşılıp ulaşılmadığını kontrol eder. **FMAX** besleme hızına sahip konumlama tümceleri durumunda kumanda, hızı kontrol etmez.

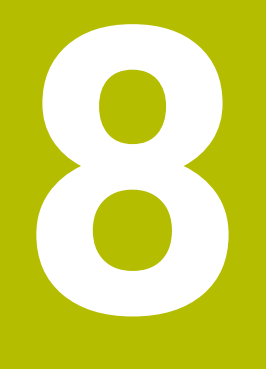

# **NC ve programlama temel ilkeleri**

# **8.1 NC temel ilkeleri**

### **8.1.1 Programlanabilir eksenler**

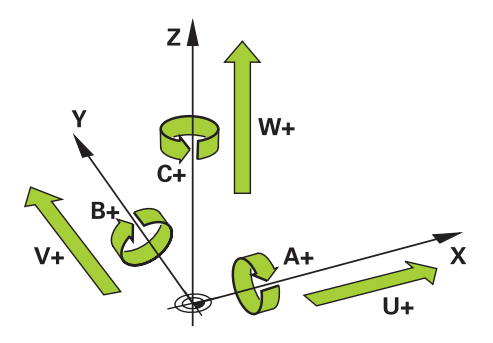

Kumandanın programlanabilir eksenleri, DIN 66217'nin eksen tanımlarına karşılık gelir.

Programlanabilir eksenler aşağıdaki gibi belirlenmiştir:

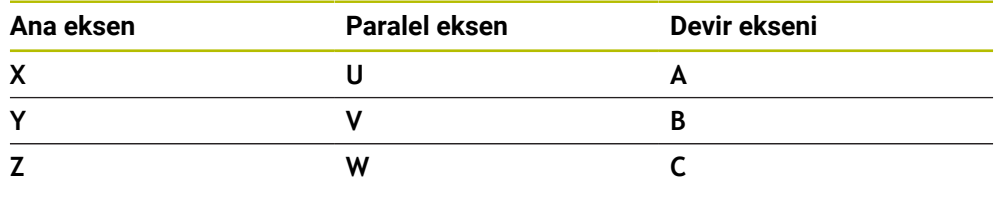

Makine el kitabını dikkate alın!

0

0

Programlanabilir eksenlerin sayısı, adı ve ataması makineye bağlıdır. Makine üreticiniz başka eksenler tanımlayabilir, örneğin PLC eksenleri.

### **8.1.2 Freze makinelerinde eksenlerin tanımı**

Freze makinenizdeki **X**, **Y** ve **Z** eksenleri aynı zamanda ana eksen (1. eksen), yan eksen (2. eksen) ve takım ekseni olarak da adlandırılır. Ana eksen ve ikincil eksen, işleme düzlemini oluşturur.

Eksenler arasında aşağıdaki ilişki mevcuttur:

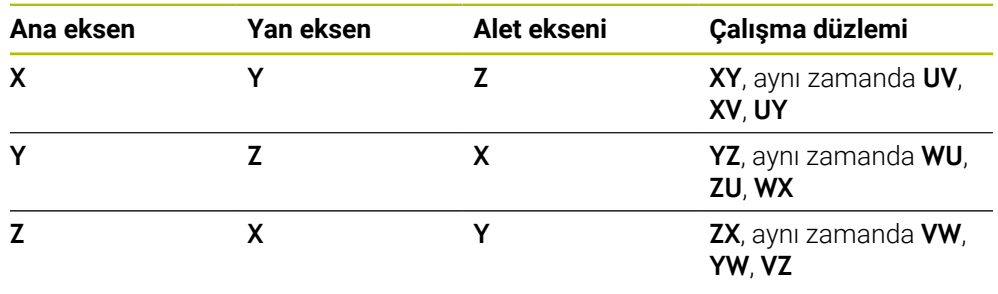

Kumanda işlevlerinin tamamına erişim yalnızca **Z** alet eksenini kullanırken mevcuttur, ör. örnek tanımı **PATTERN DEF**.

**X** ve **Y** alet eksenleri sınırlı şekilde ve makine üreticisi tarafından hazırlanmış ve yapılandırılmış olarak kullanılabilir.

### <span id="page-206-0"></span>**8.1.3 Yol ölçüm cihazları ve referans işaretleri**

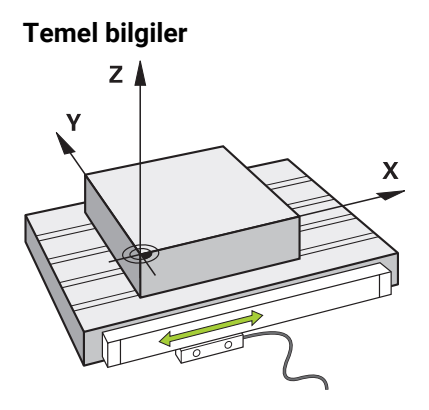

Makine eksenlerinin konumu yol ölçüm cihazları ile belirlenir. Doğrusal eksenler standart olarak doğrusal mesafe ölçme sistemleri ile donatılmıştır. Döner tablalar veya döner eksenler, açı ölçme sistemlerini alır.

Yol ölçüm cihazları, eksen hareket ettiğinde bir elektrik sinyali üreterek makine tablasının veya aletin konumlarını kaydeder. Kumanda, elektrik sinyalinden mevcut referans sistemindeki eksenin konumunu belirler.

**Diğer bilgiler:** ["Referans sistemi", Sayfa 1000](#page-999-0)

Yol ölçüm cihazları, konumları farklı şekillerde kaydedebilir:

- mutlak
- artışlı

Elektrik kesintisi durumunda, kumanda eksenlerin konumunu artık belirleyemez. Güç geri geldiğinde, mutlak ve artan değerli yol ölçüm cihazları farklı hareket eder.

### **Mutlak yol ölçüm cihazları**

Mutlak yol ölçüm cihazlarında, her konum ölçüm cihazı üzerinde açıkça işaretlenmiştir. Bu şekilde kumanda, bir elektrik kesintisinden sonra eksen konumu ile koordinat sistemi arasındaki ilişkiyi hemen kurabilir.

### **Artan değerli yol ölçüm cihazları**

Artan değerli yol ölçüm cihazları, konumu belirlemek için geçerli konumun bir referans işaretine olan mesafesini belirler. Referans işaretleri, makineye sabitlenmiş bir referans noktasını tanımlar. Bir elektrik kesintisinden sonra mevcut konumu belirleyebilmek için bir referans işaretine yaklaşılmalıdır.

Yol ölçüm cihazları mesafe kodlu referans işaretleri içeriyorsa doğrusal mesafe ölçme sistemleri için eksenleri maksimum 20 mm hareket ettirmelisiniz. Açı ölçme sistemlerinde bu mesafe maksimum 20°'dir.

**Diğer bilgiler:** ["Eksenleri referanslama", Sayfa 196](#page-195-1)

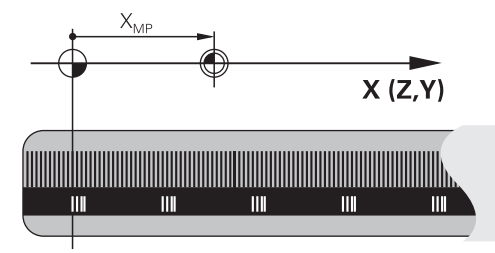

# **8.1.4 Makinedeki referans noktaları**

Aşağıdaki tablo, makinedeki veya malzemedeki referans noktalarına genel bir bakış içerir.

### **İlgili konular**

Alet üzerindeki referans noktası

**Diğer bilgiler:** ["Alet üzerindeki referans noktaları", Sayfa 269](#page-268-0)

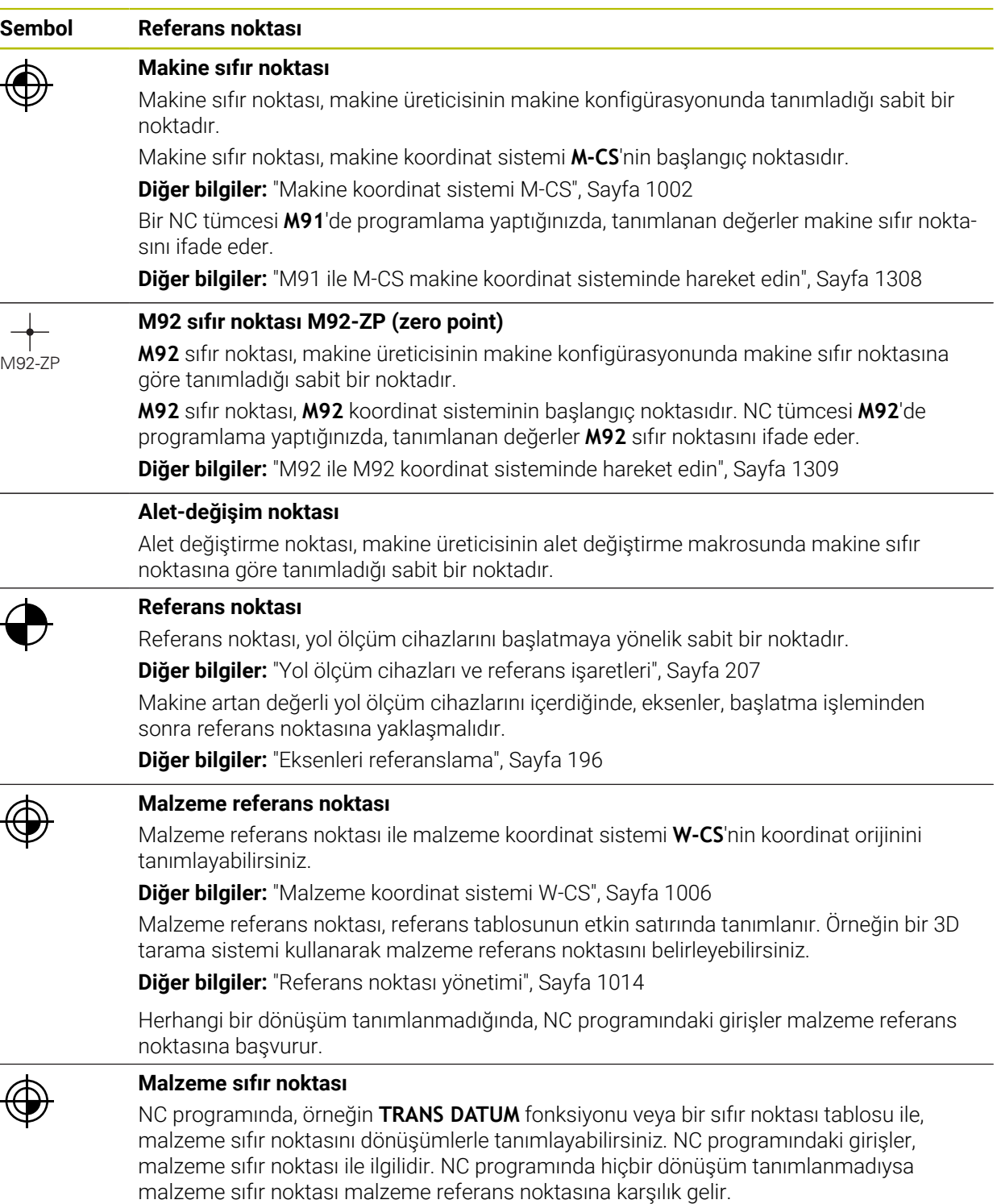

İşleme düzlemini döndürdüğünüzde (seçenek no. 8), malzeme sıfır noktası malzeme dönüş noktası görevi görür.

# **8.2 Program seçenekleri**

### **8.2.1 Hat fonksiyonları**

Konturları programlamak için hat fonksiyonlarını kullanabilirsiniz.

Bir malzeme konturu, düz çizgiler ve dairesel yaylar gibi birkaç kontur elemanından oluşur. Bu konturlar için alet hareketlerini yol fonksiyonlarıyla programlayabilirsiniz, örneğin doğru çizgi **L**.

**Diğer bilgiler:** ["Hat fonksiyonlarına ilişkin temel bilgiler", Sayfa 323](#page-322-0)

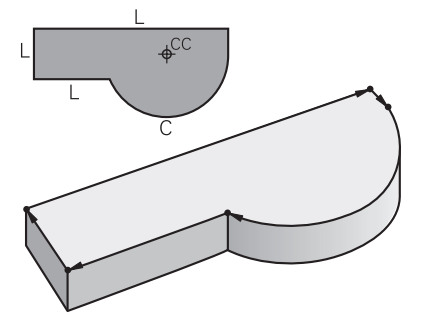

# **8.2.2 Grafiği programlama**

Düz metin programlamaya alternatif olarak **Kontur grafiği** çalışma alanında konturları grafiksel olarak programlayabilirsiniz.

Çizgiler ve yaylar çizerek 2D çizimler oluşturabilir ve bunları kontur olarak bir NC programına aktarabilirsiniz.

Bir NC programından mevcut konturları içe aktarabilir ve bunları grafiksel olarak düzenleyebilirsiniz.

**Diğer bilgiler:** ["Grafiği programlama", Sayfa 1425](#page-1424-0)

### **8.2.3 M ek fonksiyonları**

Aşağıdaki alanları kontrol etmek için ek fonksiyonları kullanabilirsiniz:

- Program çalıştırma, örneğin **M0** program akışı DUR
- Makine fonksiyonları, örneğin saat yönünde **M3** mil AÇIK
- Aletin hat hareketleri, örneğin **M197** Köşeleri yuvarlama

**Diğer bilgiler:** ["Ek fonksiyonlar", Sayfa 1303](#page-1302-0)

### **8.2.4 Alt programlar ve program bölümü tekrarları**

Bir kez programlanmış çalışma adımlarını, alt program ve program bölümü tekrarlarıyla yineleyerek uygulatabilirsiniz.

Bir etikette tanımlanan program bölümlerini, program bölümü tekrarları olarak doğrudan art arda birkaç kez çalıştırabilir veya ana programda tanımlanmış noktalarda alt programlar olarak çağırabilirsiniz.

NC programının bir bölümünü belirli koşullar altında çalıştırmak istediğinizde, bu program adımlarını bir alt programda da programlayın.

Bir NC programı içinde başka bir NC programını çağırabilir ve çalıştırabilirsiniz.

**Diğer bilgiler:** ["LBL etiketli alt programlar ve program tekrarları", Sayfa 384](#page-383-0)

# **8.2.5 Değişkenlerle programlama**

NC programında değişkenler sayısal değerler veya metinler anlamına gelir. Bir değişkene başka bir yerde sayısal bir değer veya metin atanır.

**Q parametre listesi** penceresinde, bağımsız değişkenlerin sayısal değerlerini ve metinlerini görüntüleyebilir ve düzenleyebilirsiniz.

**Diğer bilgiler:** ["Q parametre listesi penceresi", Sayfa 1352](#page-1351-0)

Değişkenler ile program akışını kumanda eden veya bir kontur tanımlayan matematiksel fonksiyonları programlayabilirsiniz.

Değişken programlama yardımıyla, örneğin program akışı sırasında 3D tarama sisteminin belirlediği ölçüm sonuçlarını da kaydedebilir ve işleyebilirsiniz.

**Diğer bilgiler:** ["Değişkenler: Q-, QL-, QR- ve QS parametresi", Sayfa 1348](#page-1347-0)

# **8.2.6 CAM programları**

Ayrıca kumanda üzerinde harici olarak oluşturulmuş NC programlarını optimize edebilir ve işleyebilirsiniz.

CAD (**Computer-Aided Design**) yardımıyla üretilecek malzemelerin geometrik modellerini oluşturabilirsiniz.

Bir CAM sisteminde (**Computer-Aided Manufacturing**), daha sonra CAD modelinin nasıl üretileceğini tanımlayabilirsiniz. Elde edilen kumandadan bağımsız alet yollarını kontrol etmek için dahili bir simülasyon kullanabilirsiniz.

Ardından, CAM'de kumanda ve makineye özel NC programlarını oluşturmak için bir son işlemci kullanabilirsiniz. Bu sadece programlanabilir yol fonksiyonları oluşturmakla kalmaz, aynı zamanda yüzey normal vektörleri ile eğri çizgiler (**SPL**) veya düz çizgiler **LN** oluşturur.

**Diğer bilgiler:** ["Çok eksenli işlem", Sayfa 1253](#page-1252-0)

# <span id="page-209-0"></span>**8.3 Programlama temel ilkeleri**

# **8.3.1 Bir NC programının içerikleri**

### **Uygulama**

Makinenizin hareketlerini ve davranışını tanımlamak için NC programlarını kullanabilirsiniz. NC programları, NC fonksiyonlarının söz dizimi öğelerini içeren NC tümcelerinden oluşur. Kumanda, her bir söz dizimi öğesi için gerekli içerik hakkında bilgi içeren bir iletişim kutusu sunarak HEIDENHAIN açık metni ile sizi destekler.

### **İlgili konular**

Yeni NC programı oluşturma

**Diğer bilgiler:** ["Yeni NC programı oluşturma", Sayfa 134](#page-133-0)

CAD dosyalarının yardımıyla NC programları

**Diğer bilgiler:** ["CAM İle oluşturulmuş NC programı", Sayfa 1288](#page-1287-0)

Kontur işleme için bir NC programının yapısı **Diğer bilgiler:** ["Bir NC programının yapısı", Sayfa 137](#page-136-0)

### **Fonksiyon tanımı**

NC programlarını, **Program** çalışma alanında **Programlama** işletim türünde oluşturabilirsiniz.

**Diğer bilgiler:** ["Çalışma alanı Program", Sayfa 214](#page-213-0)

NC programının ilk ve son NC tümcesi aşağıdaki bilgileri içerir:

- Söz dizimi **BEGIN PGM** veya **END PGM**
- NC programının adı
- NC programı mm veya inç ölçüm birimi

Kumanda, NC programını oluştururken NC tümceleri **BEGIN PGM** ve **END PGM**'yi otomatik olarak ekler. Bu NC tümcelerini silemezsiniz.

**BEGIN PGM**'den sonra oluşturulan NC tümceleri aşağıdaki bilgileri içerir:

- Ham parça tanımı
- Alet çağırmaları
- Bir güvenlik pozisyonunun çalıştırılması
- Besleme ve devir sayıları
- Sürüş hareketleri, döngüler ve diğer NC fonksiyonları

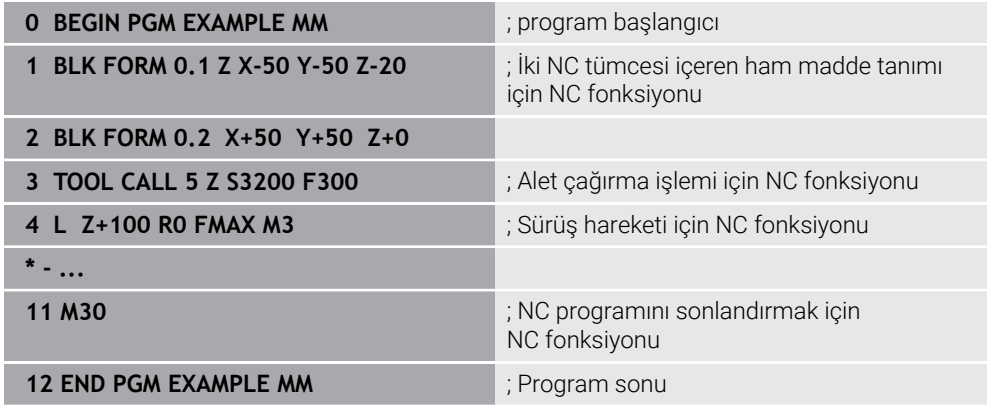

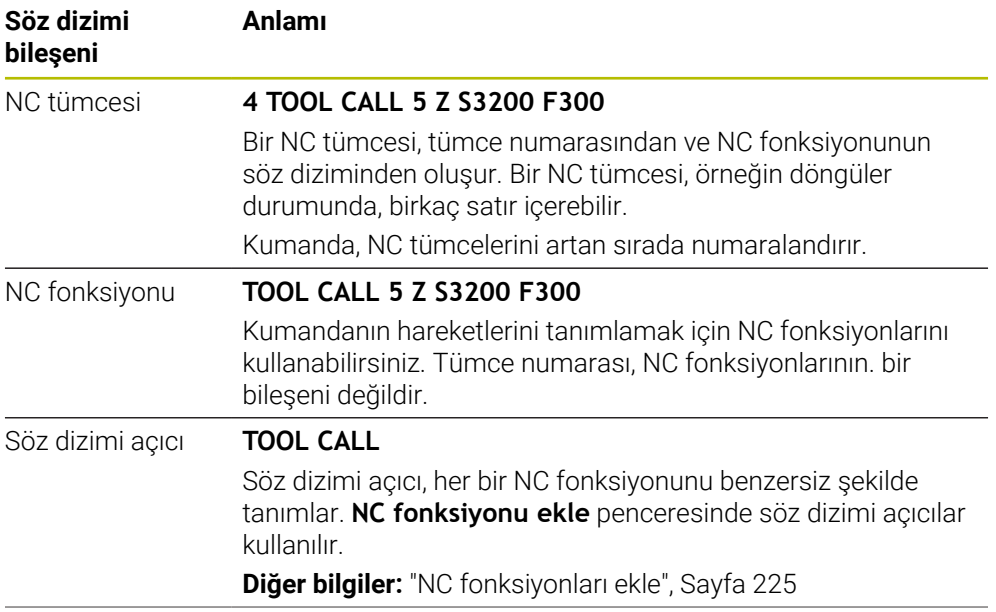

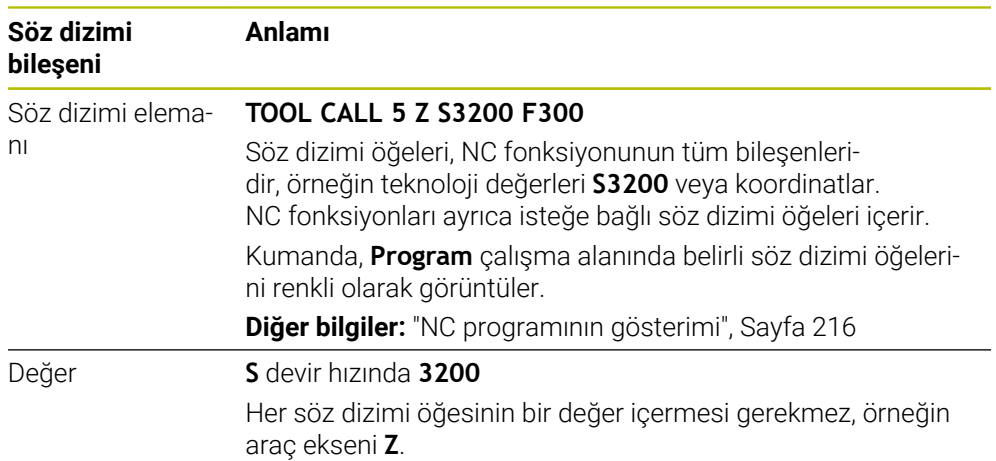

Bir metin düzenleyicide veya kumandanın dışında NC programları oluşturduğunuzda, yazım kurallarına ve söz dizimi öğelerinin sırasına dikkat edin.

# **Uyarılar**

- NC fonksiyonları, örneğin **BLK FORM** gibi birkaç NC tümcesini de içerebilir.
- Ek fonksiyonlar **M** ve yorumlar, hem NC fonksiyonları içindeki söz dizimi öğeleri hem de ayrı NC fonksiyonları olabilir.
- NC programlarını alet hareket ediyormuş gibi programlayın! Sonuç olarak, hareketi bir kafa ekseninin mi yoksa tabla ekseninin mi yürüttüğü önemli değildir.
- **\*.h** ile biten bir düz metin programı tanımlayabilirsiniz. **Diğer bilgiler:** ["Programlama temel ilkeleri", Sayfa 210](#page-209-0)

### **8.3.2 İşletim türü Programlama**

### **Uygulama**

**Programlama** işletim türünde aşağıdaki seçenekler mevcuttur:

- NC programı oluşturma, düzenleme ve simüle etme
- Kontur oluşturma ve düzenleme
- Palet tablosu oluşturma ve düzenleme

### **Fonksiyon tanımı**

**Ekle** ile bir dosya oluşturabilir veya açabilirsiniz. Kumanda maksimum on sekme gösterir.

**Programlama** işletim türü, NC programı açıkken aşağıdaki çalışma alanlarını sunar:

**Yardım**

**Diğer bilgiler:** ["Yardım çalışma alanı", Sayfa 1492](#page-1491-0)

- **Kontur Diğer bilgiler:** ["Grafiği programlama", Sayfa 1425](#page-1424-0)
- **Program**

**Diğer bilgiler:** ["Çalışma alanı Program", Sayfa 214](#page-213-0)

**Simülasyon**

**Diğer bilgiler:** ["Çalışma alanı Simülasyon", Sayfa 1521](#page-1520-0)

**Simülasyon durumu**

**Diğer bilgiler:** ["Çalışma alanı Simülasyon durumu", Sayfa 186](#page-185-0)

**Klavye**

**Diğer bilgiler:** ["Kumanda çubuğunun ekran klavyesi", Sayfa 1494](#page-1493-0)

Bir palet tablosu açtığınızda kumanda paletler için **Görev listesi** ve **Form** çalışma alanlarını gösterir. Bu çalışma alanlarını değiştiremezsiniz.

**Diğer bilgiler:** ["Görev listesi", Sayfa 1926](#page-1925-0)

**Diğer bilgiler:** ["Paletler için Form çalışma alanı", Sayfa 1934](#page-1933-0)

Seçenek no. 154 etkin olduğunda, **Batch Process Manager** ile palet tablolarını işlemek için tüm fonksiyonları kullanabilirsiniz.

**Diğer bilgiler:** ["Görev listesi", Sayfa 1926](#page-1925-0)

**Program akışı** işletim türünde bir NC programı veya bir palet tablosu etkinse kumanda NC programı sekmesinde **M** durumunu gösterir. Bu NC programı için **Simülasyon** çalışma alanı açık olduğunda, kumanda NC programı sekmesinde **StiB** sembolünü gösterir.

### **Semboller ve butonlar**

**Programlama** işletim türü aşağıdaki sembolleri ve butonları içerir:

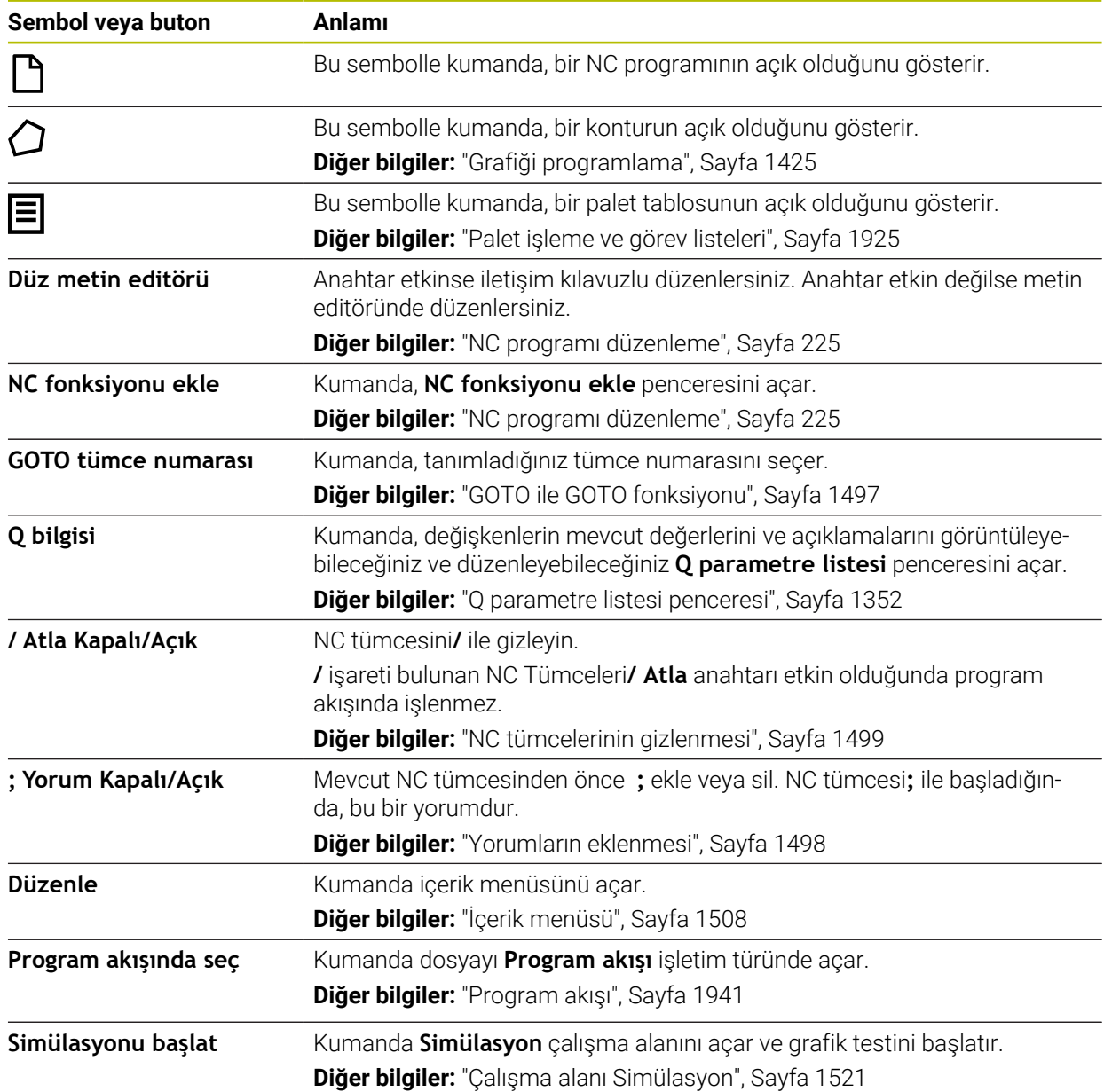

# <span id="page-213-0"></span>**8.3.3 Çalışma alanı Program**

### **Uygulama**

Kumanda, **Program** çalışma alanında NC programını gösterir. NC programını **Programlama** işletim türünde ve **MDI** uygulamasında düzenleyebilirsiniz ancak **Program akışı** işletim türünde düzenleyemezsiniz.

### **Fonksiyon tanımı**

### **Program çalışma alanı**

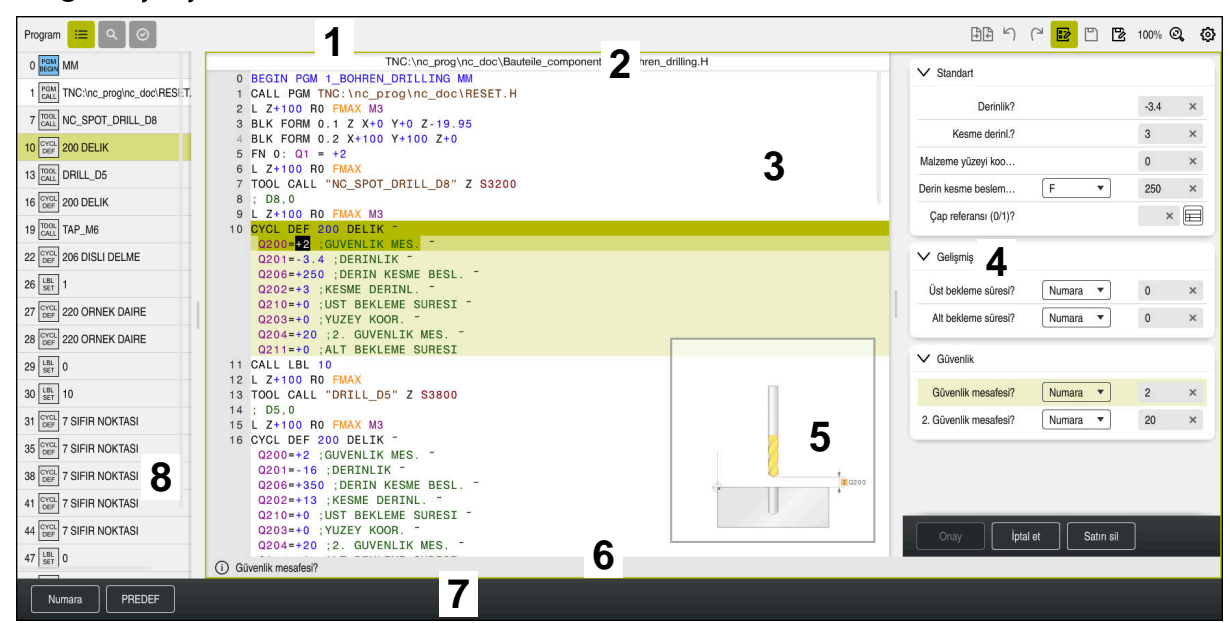

Etkin sıralama, yardım görüntüsü ve form ile **Program** çalışma alanı

1 Başlık çubuğu

**Diğer bilgiler:** ["Başlık çubuğundaki semboller", Sayfa 216](#page-215-1)

2 Dosya bilgi çubuğu

Dosya bilgi çubuğunda kumanda, NC programının dosya yolunu gösterir. Dosya bilgi çubuğu **Programlama** ve **Program akışı** işletim modlarında Breadcrumb navigasyonunu içerir.

**Diğer bilgiler:** ["Çalışma alanında navigasyon yoluProgram", Sayfa 1949](#page-1948-0)

- 3 NC programının içeriği **Diğer bilgiler:** ["NC programının gösterimi", Sayfa 216](#page-215-0)
- 4 **Form** sütunu

**Diğer bilgiler:** ["sütun Form çalışma alanında Program", Sayfa 224](#page-223-0)

- 5 Düzenlenen söz dizimi elemanlarının yardım görüntüsü **Diğer bilgiler:** ["Yardım görüntüsü", Sayfa 217](#page-216-0)
- 6 İletişim çubuğu

İletişim çubuğunda, kumanda, o anda düzenlenen söz dizimi elemanına yönelik ek bilgiler veya talimatlar gösterir.

- 7 Eylem çubuğu Eylem çubuğunda, kumanda, o anda düzenlenen söz dizimi elemanına yönelik seçenekleri gösterir.
- 8 **Sıralama**, **Ara** veya **Alet kontrolü** sütunu **Diğer bilgiler:** ["Sütun Sıralama Program çalışma alanında", Sayfa 1500](#page-1499-0) **Diğer bilgiler:** ["Sütunlar Ara Program çalışma alanında", Sayfa 1503](#page-1502-0) **Diğer bilgiler:** ["Alet kullanım kontrolü", Sayfa 310](#page-309-0)

### <span id="page-215-1"></span>**Başlık çubuğundaki semboller**

**Program** çalışma alanı başlık çubuğunda aşağıdaki sembolleri içerir: **Diğer bilgiler:** ["Kumanda arayüzü sembolleri", Sayfa 124](#page-123-0)

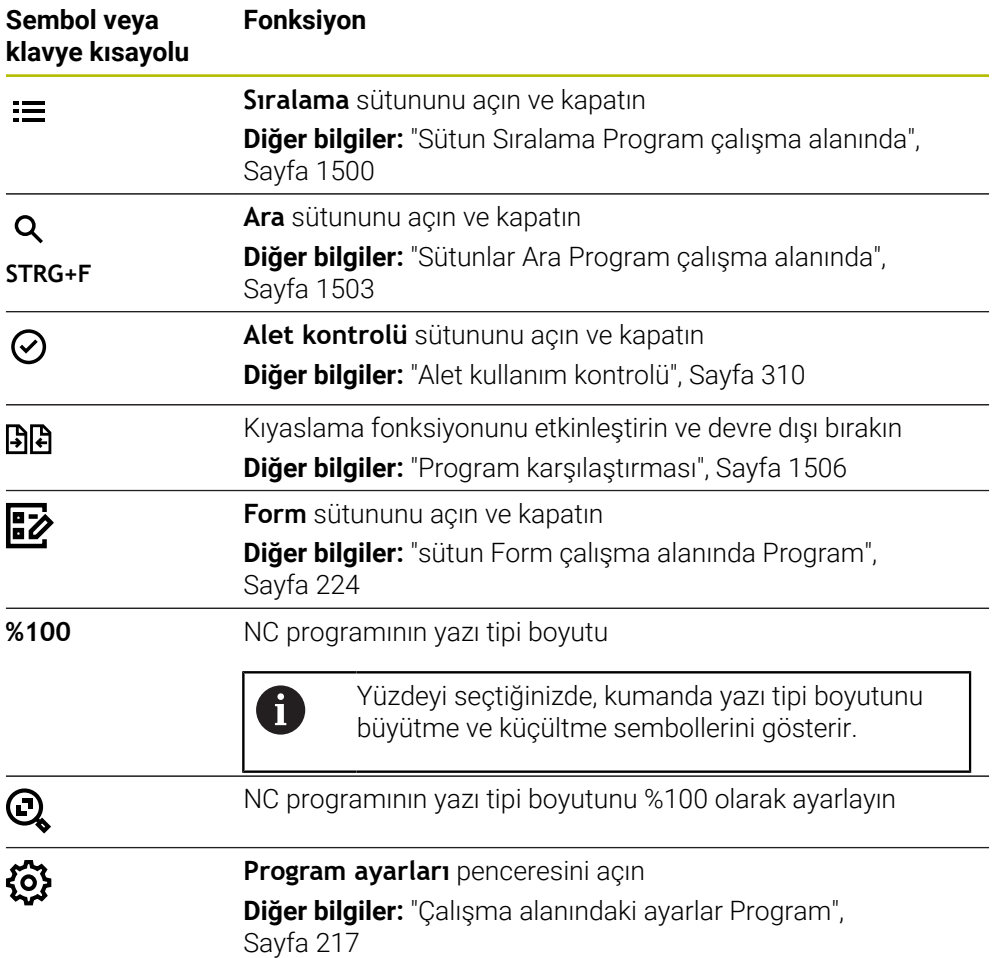

### <span id="page-215-0"></span>**NC programının gösterimi**

Varsayılan olarak kumanda, söz dizimini siyah olarak görüntüler. Kumanda, NC programında aşağıdaki söz dizimi elemanlarını renkli olarak vurgular:

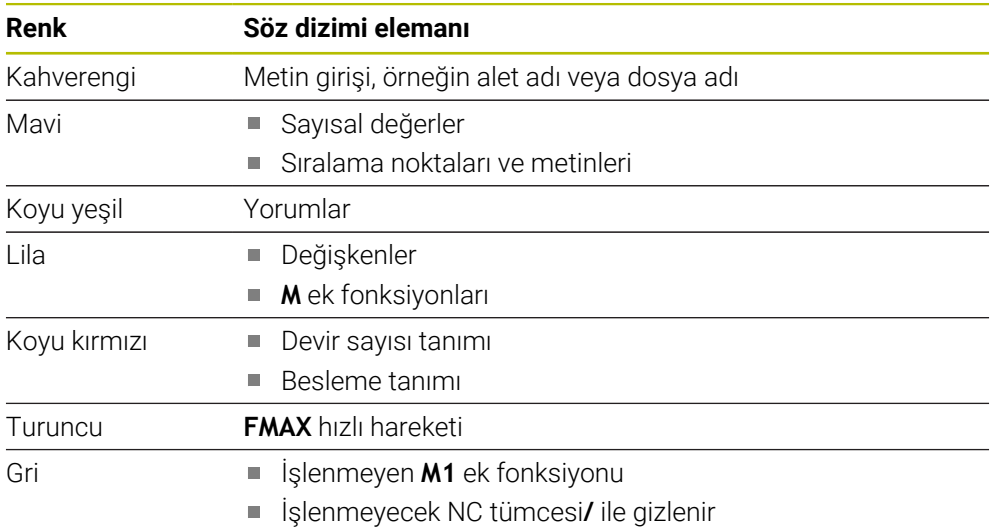
#### **Yardım görüntüsü**

Bir NC tümcesini düzenlediğinizde, kumanda, bazı NC fonksiyonları için geçerli söz dizimi öğesi için bir yardım grafiği gösterir. Yardım resminin boyutu **Program** çalışma alanının boyutuna bağlıdır.

Kumanda yardım resmini çalışma alanının sağ kenarında, alt veya üst kenarda görüntüler. Yardım resminin pozisyonu, imlecin diğer tarafındadır.

Yardım resmine dokunduğunuzda veya tıkladığınızda kumanda, yardım resmini maksimum boyutta görüntüler. **Help** çalışma alanı açıldığında kumanda bu çalışma alanında yardım görüntüsünü gösterir.

**Diğer bilgiler:** ["Yardım çalışma alanı", Sayfa 1492](#page-1491-0)

#### **Çalışma alanındaki ayarlar Program**

**Program ayarları** penceresinde, gösterilen içeriği ve **Program** çalışma alanındaki kumandanın hareketlerini etkileyebilirsiniz. Seçilen ayarların kalıcı bir etkisi vardır.

**Program ayarları** penceresinde mevcut olan ayarlar işletim türüne veya uygulamaya bağlıdır. **Program ayarları** penceresi aşağıdaki alanları içerir:

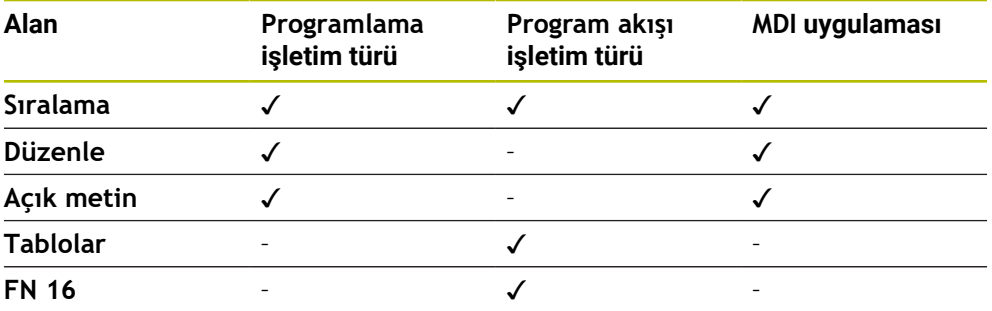

#### **Sıralama alanı**

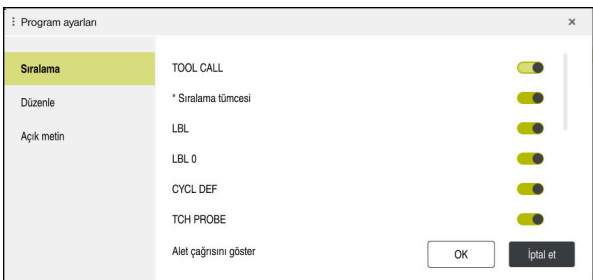

**Program ayarları** penceresindeki **Sıralama** alanı

**Sıralama** alanında, kumandanın **Sıralama** sütununda hangi yapısal öğeleri göstereceğini seçmek için anahtarları kullanın.

**Diğer bilgiler:** ["Sütun Sıralama Program çalışma alanında", Sayfa 1500](#page-1499-0)

Aşağıdaki yapı elemanlarını seçebilirsiniz:

- **TOOL CALL**
- **\* Sıralama tümcesi**
- **LBL**
- $\blacksquare$  LBL 0
- **CYCL DEF**
- **TCH PROBE**
- **MONITORING SECTION START**
- **MONITORING SECTION STOP**
- **PGM CALL**
- **FUNCTION MODE**
- $M30 / M2$
- **M1**
- **M0 / STOP**
- **APPR / DEP**

#### **Düzenle alanı**

**Düzenle** alanı aşağıdaki ayarları içerir:

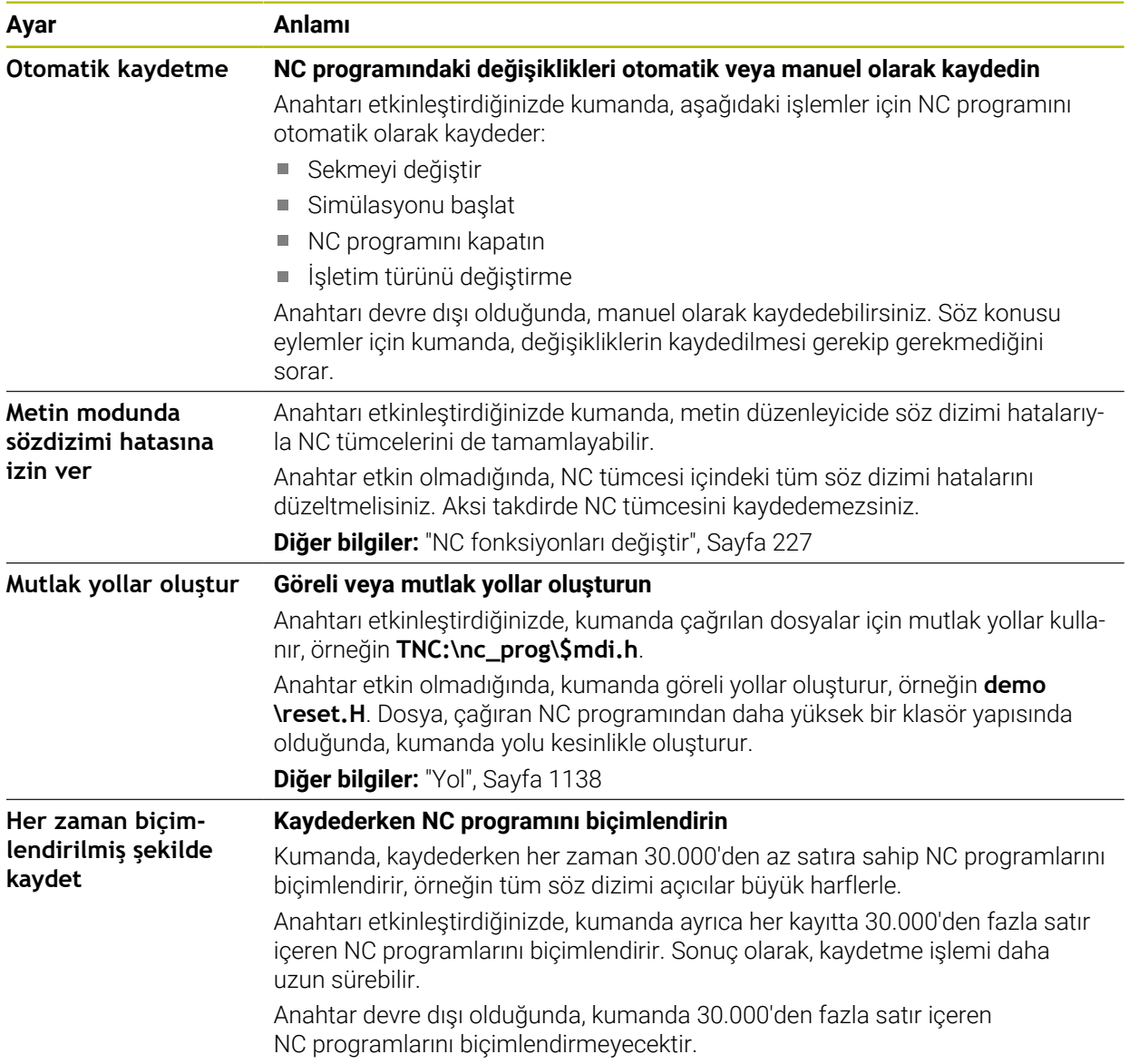

### **Açık metin alanı**

**Açık metin** alanında kumandanın giriş sırasında bir NC tümcesinin belirli söz dizimi öğelerini sunup sunmayacağını seçersiniz.

Kumanda aşağıdaki ayarları anahtar olarak sunar:

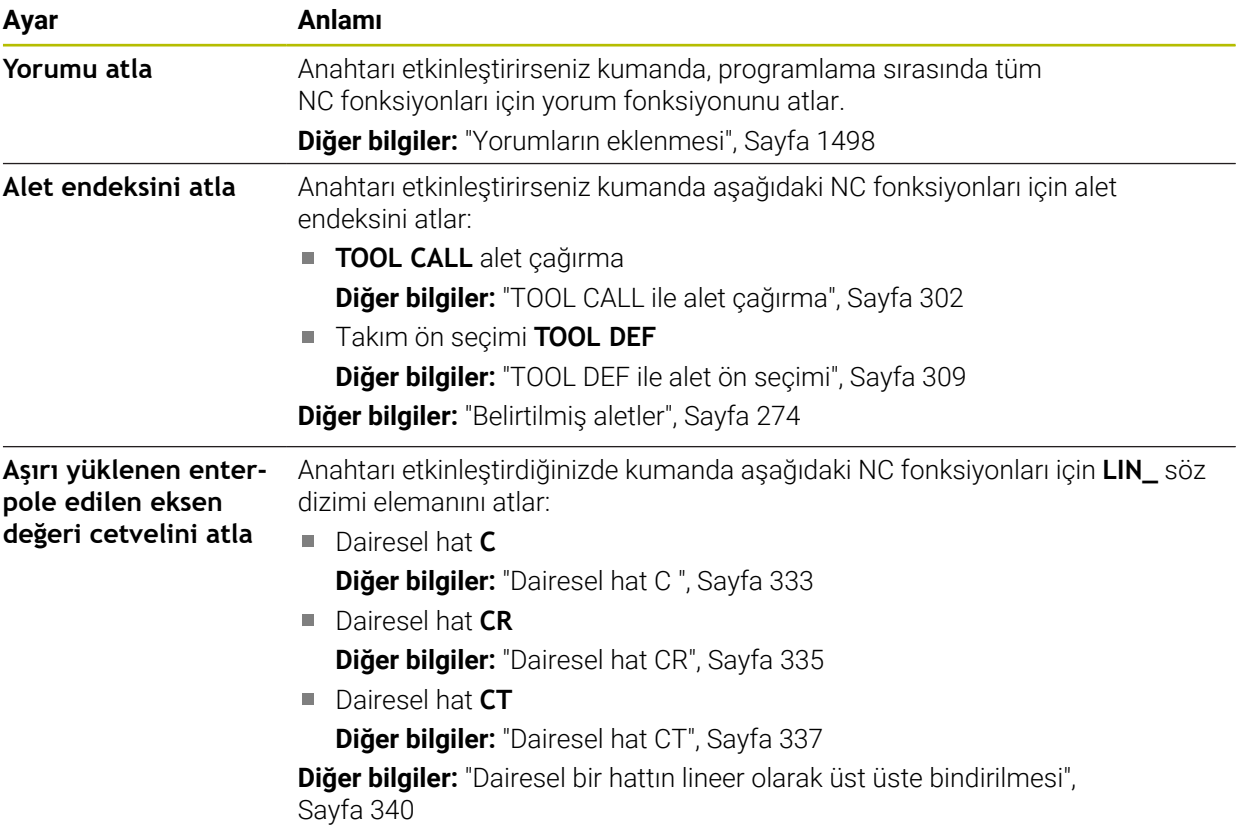

Söz dizimi elemanlarını **Açık metin** alanındaki ayarlardan bağımsız biçimde programlayabilirsiniz.

### **Tablolar**

**Tablolar** alanında gösterilen uygulama alanlarının her biri için program akışı sırasında geçerli olan tanımlı bir tablo seçebilirsiniz.

Bir açılır pencere kullanarak tabloları seçebilirsiniz:

- **Sıfır noktaları**
	- **Diğer bilgiler:** ["Sıfır noktası tablosu", Sayfa 2032](#page-2031-0)
- **Alet düzeltmesi Diğer bilgiler:** ["Düzeltme tablosu \\*.tco", Sayfa 2042](#page-2041-0)
- **Malzeme düzeltmesi Diğer bilgiler:** ["Düzeltme tablosu \\*.wco", Sayfa 2044](#page-2043-0)

### **FN 16**

**FN 16** alanında **Bilgi penceresini görüntüle** düğmesini kullanarak kontrolün **FN 16** ile bağlantılı bir pencere gösterip göstermeyeceğini seçebilirsiniz. **Diğer bilgiler:** ["FN 16: F-PRINT ile biçimlendirilmiş metinlerin çıktıları", Sayfa 1368](#page-1367-0)

#### <span id="page-220-0"></span>**Çalışma alanı Program çalıştırma**

**Program** çalışma alanı aşağıdaki çalıştırma seçeneklerini sunar:

- Dokunmatik kullanım
- Tuşlar ve butonlar ile çalıştırma
- Bir fare ile çalıştırma

#### **Dokunmatik kullanım**

Aşağıdaki fonksiyonları gerçekleştirmek için parmak hareketlerini kullanın:

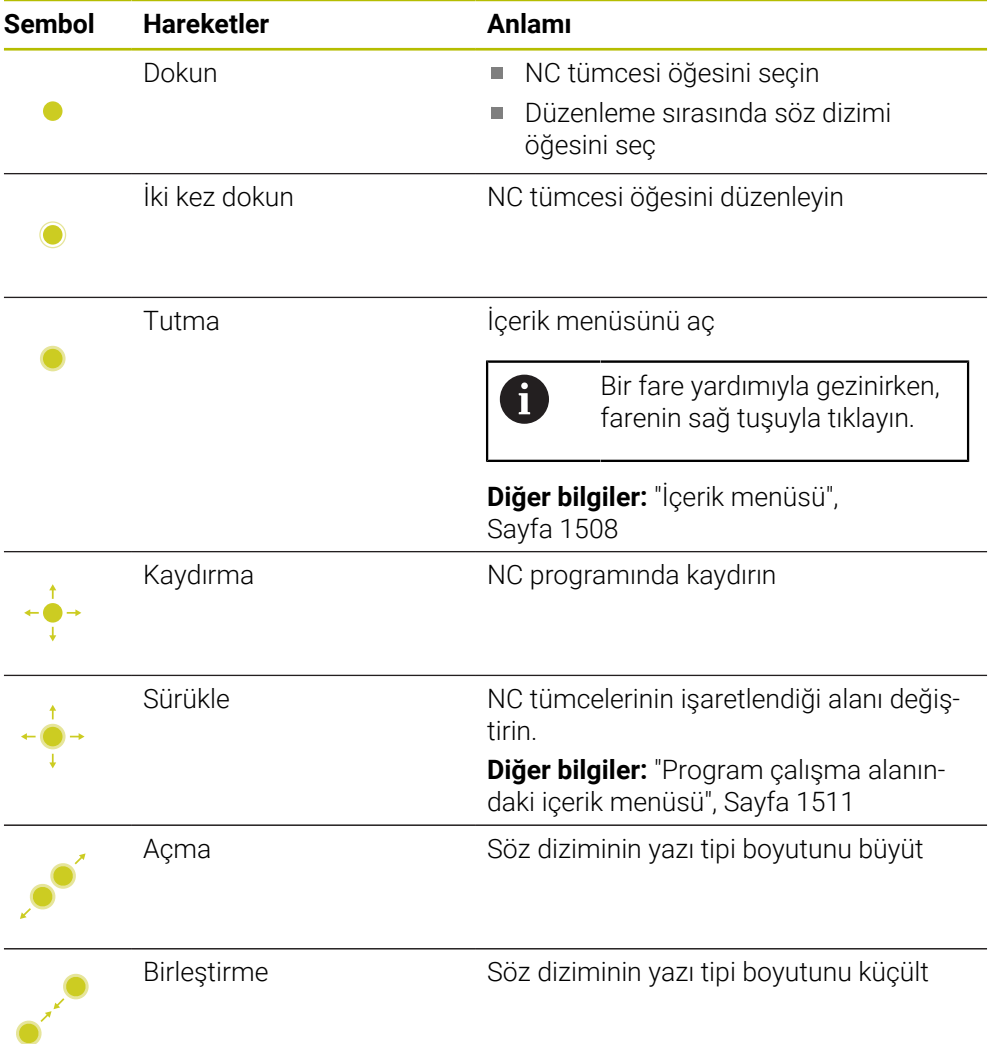

#### **Tuşlar ve butonlar**

Aşağıdaki fonksiyonları gerçekleştirmek için tuşları ve düğmeleri kullanın:

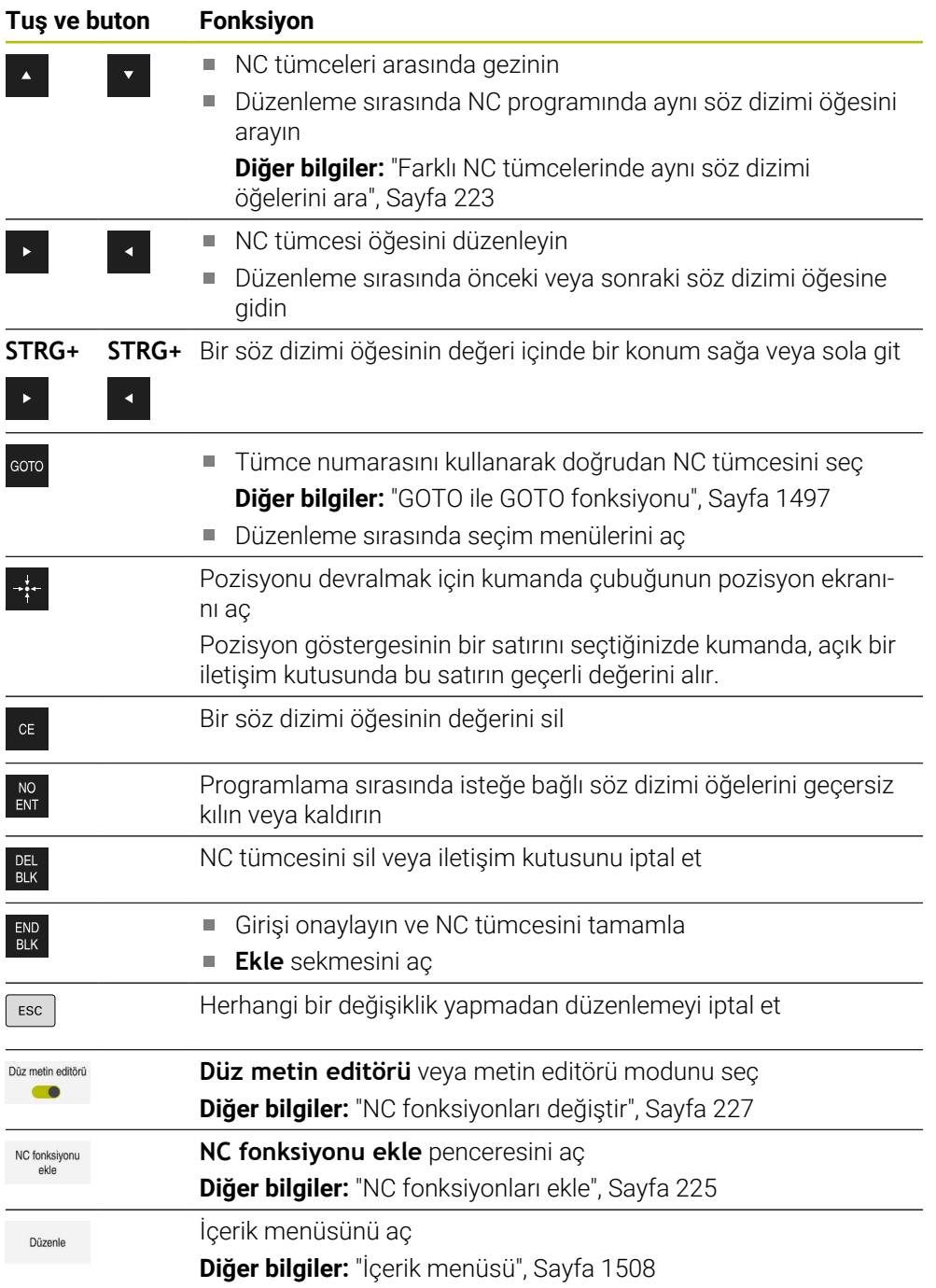

### <span id="page-222-0"></span>**Farklı NC tümcelerinde aynı söz dizimi öğelerini ara**

Bir NC tümcesini düzenlediğinizde, NC programının geri kalanında aynı söz dizimi öğesini arayabilirsiniz.

NC programında aşağıdaki gibi bir söz dizimi öğesi arayabilirsiniz:

- ▶ NC tümcesi öğesini seçin
	- NC tümcesi öğesini düzenleyin
	- İstediğiniz söz dizimi öğesine gidin

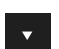

- Aşağı veya yukarı oku seçin
- Kumanda, söz dizimi elemanını içeren sonraki NC tümcesini işaretler. İmleç, önceki NC tümcesindekiyle aynı söz dizimi öğesindedir. Yukarı ok ile kumanda geriye doğru arama yapar.

#### **Uyarılar**

- Aynı söz dizimi öğesini çok uzun NC programlarında aradığınızda, kumanda bir pencere görüntüler. Aramayı istediğiniz zaman iptal edebilirsiniz.
- $\blacksquare$  NC tümcesi bir söz dizimi hatası içeriyorsa kumanda, tümce numarasının önünde bir sembol görüntüler. Sembolü seçerseniz kumanda ilgili hata açıklamasını görüntüler.
- İsteğe bağlı makine parametresi **warningAtDEL** (no. 105407) ile bir NC tümcesi silindiğinde kumandanın çapraz pencerede bir güvenlik sorgusu görüntüleyip görüntülemeyeceğini tanımlarsınız.
- Makine parametresi **stdTNChelp** (no. 105405) ile, kumandanın **Program** çalışma alanında yardımcı ekranları açılır pencereler olarak görüntüleyip görüntülemeyeceğini tanımlarsınız.

**Yardım** çalışma alanı açıksa kumanda, makine parametrelerinin ayarından bağımsız olarak her zaman bu çalışma alanında yardım ekranını görüntüler.

**Diğer bilgiler:** ["Yardım çalışma alanı", Sayfa 1492](#page-1491-0)

- İsteğe bağlı makine parametresi **maxLineCommandSrch** (no. 105412) ile kumandanın aynı söz dizimi elemanı için kaç tane NC tümcesi arayacağını tanımlayabilirsiniz.
- Bir NC programını açtığınızda, kumanda NC programının eksiksizliğini ve söz dizimsel doğruluğunu kontrol eder.

İsteğe bağlı makine parametresi **maxLineGeoSearch** (no. 105408) ile kumandanın hangi NC tümcesine kadar kontrol gerçekleştireceğini tanımlayabilirsiniz.

- İçeriği olmayan bir NC programını açtığınızda, NC tümceleri **BEGIN PGM** ve **END PGM** düzenleyebilir ve NC programının ölçü birimini değiştirebilirsiniz.
- NC tümcesi **END PGM** olmadan bir NC programı eksiktir.

**Programlama** işletim türünde tamamlanmamış bir NC programı açtığınızda kumanda NC tümcesini otomatik olarak ekler.

**Program akışı** işletim türünde bir NC programı işleniyorsa bu NC programını **Programlama** işletim türünde düzenleyemezsiniz.

### **sütun Form çalışma alanında Program**

#### **Uygulama**

**Program** çalışma alanındaki **Form** sütununda kumanda geçerli olarak seçili NC fonksiyonu için tüm olası söz dizimi öğelerini gösterir. Formdaki tüm söz dizimi öğelerini düzenleyebilirsiniz.

#### **İlgili konular**

- Palet tablosu için **Form** çalışma alanı
	- **Diğer bilgiler:** ["Paletler için Form çalışma alanı", Sayfa 1934](#page-1933-0)
- **Form** sütununda NC fonksiyonu düzenle **Diğer bilgiler:** ["NC fonksiyonları değiştir", Sayfa 227](#page-226-0)

#### **Ön koşul**

**Düz metin editörü** modu etkin

#### **Fonksiyon tanımı**

Kumanda **Form** sütununu çalıştırmak için aşağıdaki sembolleri ve düğmeleri sunar:

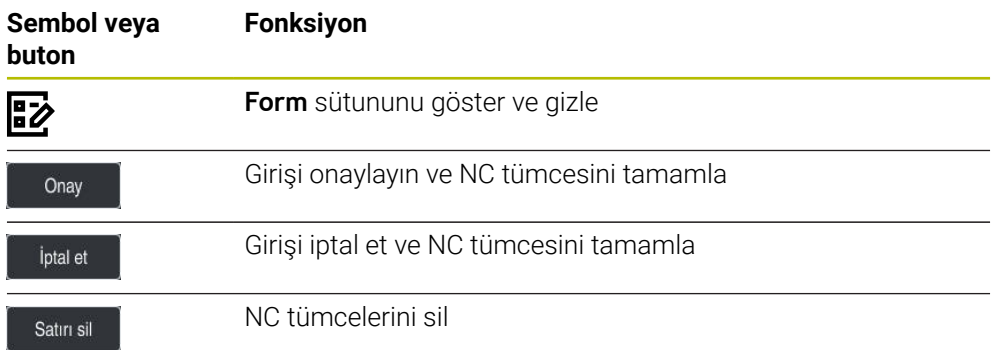

Kumanda, formdaki söz dizimi öğelerini koordinatlar veya güvenlik gibi fonksiyona göre gruplandırır.

Kumanda, gerekli söz dizimi öğelerini kırmızı bir çerçeveyle işaretler. Yalnızca gerekli tüm söz dizimi öğelerini tanımladığınızda, girişleri onaylayabilir ve NC tümcesini tamamlayabilirsiniz. Kumanda, düzenlenmekte olan söz dizimi elemanlarını renkli olarak görüntüler.

Bir giriş geçersiz olduğunda kumanda söz dizimi elemanından önce bir uyarı sembolü görüntüler. Uyarı sembolünü seçtiğinizde kumanda hatayla ilgili bilgileri gösterir.

#### **Uyarılar**

- Aşağıdaki durumlarda kumanda, formda herhangi bir içerik göstermez:
	- NC programı işlenir
	- NC tümceleri işaretli
	- NC tümcesi söz dizimi hataları içeriyor
	- NC tümceleri **BEGIN PGM** veya **END PGM** seçilir
- Bir NC tümcesinde birkaç ek fonksiyon tanımladığınızda, formdaki okları kullanarak ek fonksiyonların sırasını değiştirebilirsiniz.
- Numaralı bir etiket tanımladığınızda, kumanda giriş alanının yanında bir sembol gösterir. Bu sembolle kumanda, etiket için bir sonraki boş numarayı kullanır.

### **8.3.4 NC programı düzenleme**

#### **Uygulama**

NC programlarının düzenlenmesi, NC fonksiyonlarının eklenmesini ve değiştirilmesini içerir. Daha önce bir CAM sistemi kullanarak oluşturduğunuz ve kontrole aktardığınız NC programlarını da düzenleyebilirsiniz.

#### **İlgili konular**

**Program** çalışma alanını işletme

**Diğer bilgiler:** ["Çalışma alanı Program çalıştırma", Sayfa 221](#page-220-0)

### **Ön koşullar**

NC programlarını yalnızca **Programlama** işletim türünde ve **MDI** uygulamasında düzenleyebilirsiniz.

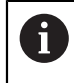

**MDI** uygulamasında yalnızca NC programı **\$mdi.h** veya **\$mdi\_inch.h** öğesini düzenlersiniz.

#### **Fonksiyon tanımı**

#### <span id="page-224-0"></span>**NC fonksiyonları ekle**

#### **NC fonksiyonunu doğrudan tuşlar veya düğmelerle ekleyin**

Hat fonksiyonları gibi sık ihtiyaç duyulan NC fonksiyonları, doğrudan tuşlar kullanılarak eklenebilir.

Kumanda, tuşlara alternatif olarak ekran klavyesini ve **Klavye** çalışma alanını NC giriş modunda sunar.

**Diğer bilgiler:** ["Kumanda çubuğunun ekran klavyesi", Sayfa 1494](#page-1493-0)

Sıklıkla gerekli olan NC fonksiyonlarını aşağıdaki gibi ekleyebilirsiniz:

- $\overline{C}$
- **L** öğesini seçin
- Kumanda, yeni bir NC tümcesi oluşturur ve diyaloğu başlatır.
- ▶ Diyalogu takip et

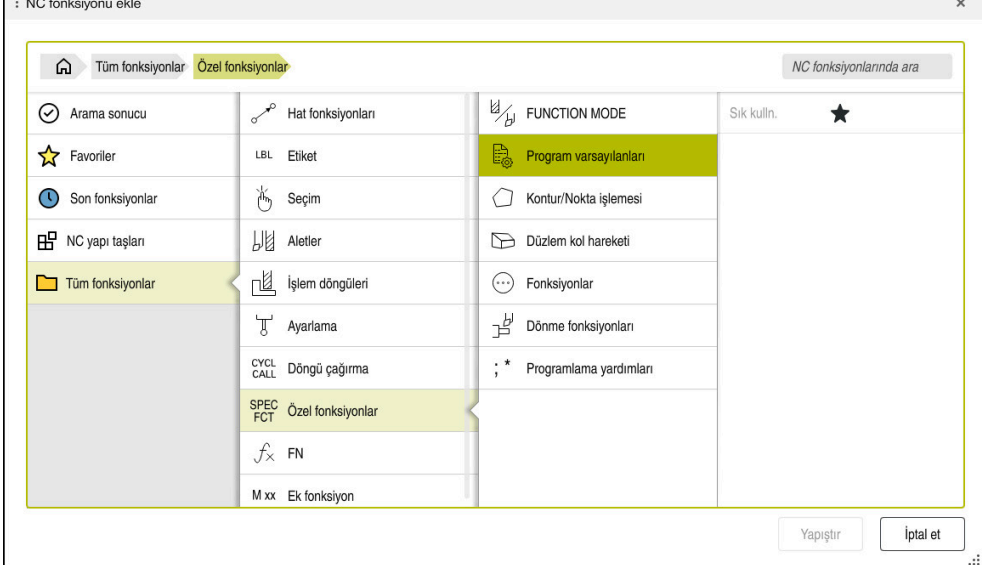

#### **Seçime göre NC fonksiyonunu ekle**

 $\mathcal{L}_{\text{max}}$ 

**NC fonksiyonu ekle** penceresi

**NC fonksiyonu ekle** penceresini kullanarak tüm NC fonksiyonlarını seçebilirsiniz.

**NC fonksiyonu ekle** penceresi aşağıdaki gezinme seçeneklerini sunar:

- **Tüm fonksiyonlar** öğesinden başlayarak ağaç yapısında manuel olarak gezinin
- Tuşları veya düğmeleri kullanarak seçim seçeneklerini sınırlandırın, örneğin **CYCL DEF** tuşu döngü gruplarını açar

**Diğer bilgiler:** ["NC diyaloğu alanı", Sayfa 120](#page-119-0)

- **Son fonksiyonlar** altında son kullanılan on NC fonksiyonları
- **Favoriler** altında favori olarak işaretlenen NC fonksiyonları **Diğer bilgiler:** ["Kumanda arayüzü sembolleri", Sayfa 124](#page-123-0)
- **NC yapı taşları** altında saklanan NC fonksiyonları dizisi **Diğer bilgiler:** ["NC yapı taşlarının tekrar kullanılması", Sayfa 392](#page-391-0)
- **NC fonksiyonlarında ara** arama kelimesini gir Kumanda, **Arama sonucu** altındaki sonuçları gösterir.

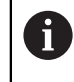

**NC fonksiyonu ekle** penceresini açtıktan sonra bir karakter girerek aramayı doğrudan başlatabilirsiniz.

**Arama sonucu**, **Favoriler** ve **Son fonksiyonlar** alanlarında kumanda, NC fonksiyonlarının yolunu gösterir.

Aşağıdaki gibi yeni bir NC fonksiyonu ekleyebilirsiniz:

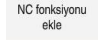

- **NC fonksiyonu ekle** öğesini seçin
	- Kumanda, **NC fonksiyonu ekle** penceresini açar.
- 
- $\blacktriangleright$  istenen NC fonksiyonuna git
- > Kumanda, seçilen NC fonksiyonunu işaretler.

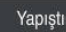

- **Yapıştır** öğesini seçin
- Kumanda, yeni bir NC tümcesi oluşturur ve diyaloğu başlatır.
- ▶ Diyalogu takip et

#### **Metin düzenleyicisine NC fonksiyonu ekleme**

Kumanda metin düzenleyicide otomatik tamamlama sağlar.

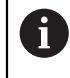

A

Metin editörü modu etkinken **Düz metin editörü** tuşu solda ve gri renktedir.

Aşağıdaki gibi bir NC fonksiyonu ekleyebilirsiniz:

- ► Enter tuşuna basın
- Kumanda bir NC tümcesiekler.
- Gerekirse NC fonksiyonunun ilk harfini girin
- ► Klavye kısayolu CTRL+BOSLUK tuşuna basın
- Kumanda olası söz dizimi açıcılarını içeren bir seçim menüsü görüntüler.
- Söz dizimi açıcıyı seçin
- Gerekirse değer tanımlayın
- Gerekirse **CTRL+BOŞLUK** tuşlarına tekrar basın
- Gerekirse söz dizimi elemanını seçin
	- Bir karakter dizisi girdikten hemen sonra **CTRL+BOŞLUK** tuşlarına basarsanız kumanda geçerli söz dizimi elemanı için bir seçim menüsü görüntüler.
		- Tam girilen bir söz dizimi öğesinden sonra boşluk ekler ve **CTRL+BOŞLUK** tuşlarına basarsanız kumanda aşağıdaki söz dizimi öğesi için bir seçim menüsü görüntüler.

#### <span id="page-226-0"></span>**NC fonksiyonları değiştir**

#### **Düz metin editörü modunda NC fonksiyonunu değiştir**

Yeni oluşturulan ve söz dizimsel olarak doğru olan NC programları, **Düz metin editörü** modunda varsayılan olarak kumanda tarafından açılır.

**Düz metin editörü** modunda mevcut bir NC fonksiyonunu aşağıdaki gibi değiştirebilirsiniz:

- $\blacktriangleright$  istenen NC fonksiyonuna git
- $\triangleright$  İstenen söz dizimi öğesine git
- Kumanda, eylem çubuğunda alternatif söz dizimi öğelerini gösterir.
- Söz dizimi öğesini seç
- Gerekirse değer tanımla

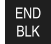

Girişi sonlandırın, örneğin **END** tuşuyla

#### **Form sütununda NC fonksiyonunu değiştirin**

**Düz metin editörü** modu etkin olduğunda da **Form** sütununu kullanabilirsiniz. **Form** sütunu yalnızca seçilen ve kullanılan söz dizimi elemanlarını değil, aynı zamanda mevcut NC fonksiyonu için olası tüm söz dizimi elemanlarını da gösterir.

**Form** sütununda mevcut bir NC fonksiyonunu aşağıdaki gibi değiştirebilirsiniz:

 $\blacktriangleright$  istenen NC fonksiyonuna git

ほン

Onay

 $\mathbf i$ 

- **Form** sütununu göster
- Gerekirse alternatif bir söz dizimi öğesi seçin, örneğin **LP** yerine **L**
- ▶ Gerekirse değiştirin veya tamamlayın
- Gerekirse isteğe bağlı bir söz dizimi öğesi girin veya bir listeden seçin, örneğin ek fonksiyon **M8**
- Girişi örneğin **Onay** düğmesi ile sonlandırın

### **Metin düzenleyici modunda NC fonksiyonunudeğiştirin**

Kumanda, NC programında söz dizimi hatalarını otomatik olarak düzeltmeye çalışır. Otomatik düzeltme mümkün değilse kumanda bu NC tümcesini düzenlerken metin düzenleyici moduna geçer. **Düz metin editörü** moduna geçmeden önce tüm hataları düzeltmelisiniz.

- Metin editörü modu etkinken **Düz metin editörü** tuşu solda ve gri renktedir.
	- Söz dizimi hatalı bir NC tümcesi düzenlediğinizde düzenleme işlemini yalnızca **ESC** tuşuyla iptal edebilirsiniz.

Metin editörü modunda mevcut bir NC fonksiyonunu aşağıdaki gibi değiştirebilirsiniz:

 $>$  Kumanda, kırmızı bir zikzak çizgisiyle hatalı söz dizimi öğesinin altını çizer ve NC fonksiyonunun önünde bir bilgi sembolü gösterir, örneğin **FMX** yerine **FMAX**.

- $\blacktriangleright$  istenen NC fonksivonuna git
	-

Evet

Ħ.

- Gerekirse uyarı sembolünü seçin
- Kumanda ilgili hata açıklamasını görüntüler.
- NC tümcesi öğesini seçin
- Gerekirse kumanda, önerilen bir çözümle **NC tümcesi otomatik düzeltme** penceresini açar.
- NC programında **Evet** ile öneriyi kabul edin veya otomatik düzeltmeyi iptal edin
- Kumanda her durumda bir çözüm sunamaz.
- Metin editörü modu, **Program** çalışma alanının tüm gezinme seçeneklerini destekler. Bununla birlikte, örneğin bilgi sembolünü doğrudan seçebildiğinizden, metin editörü modunu parmak hareketleri veya fare kullanarak daha hızlı çalıştırabilirsiniz.

### **Uyarılar**

- Talimatlar vurgulanmış metin noktaları içerir, örneğin **200 DELIK**. **NC fonksiyonu ekle** penceresinde arama yapmak için bu metin noktalarını kullanabilirsiniz.
- Bir NC fonksiyonunu düzenlerken, döngüler için bile her söz dizimi öğesine gitmek için sol ve sağ okları kullanın. Yukarı ve aşağı oklarla kumanda, NC programının geri kalanında aynı söz dizimi öğesini arar.

**Diğer bilgiler:** ["Farklı NC tümcelerinde aynı söz dizimi öğelerini ara", Sayfa 223](#page-222-0)

Bir NC tümcesini düzenlerseniz ve henüz kaydetmediyseniz **Geri al** ve **Tekrar yap** fonksiyonları, NC fonksiyonunun ayrı söz dizimi öğelerindeki değişiklikleri etkiler.

**Diğer bilgiler:** ["Kumanda arayüzü sembolleri", Sayfa 124](#page-123-0)

Kumanda **Gerçek pozisyonu devral** butonu ile durum genel bakışının pozisyon ekranını açar. Programlama iletişim kutusunda bir eksenin geçerli değerini kabul edebilirsiniz.

**Diğer bilgiler:** ["TNC çubuklarının durumuna genel bakış", Sayfa 171](#page-170-0)

- NC programlarını alet hareket ediyormuş gibi programlayın! Sonuç olarak, hareketi bir kafa ekseninin mi yoksa tabla ekseninin mi yürüttüğü önemli değildir.
- **Program akışı** işletim türünde bir NC programı işleniyorsa bu NC programını **Programlama** işletim türünde düzenleyemezsiniz.
- **NC fonksiyonu ekle** penceresinde birNC fonksiyonu seçer ve sağa kaydırırsanız kumanda aşağıdaki dosya fonksiyonlarını sunar:
	- Favorilere ekle veva kaldır
	- NC fonksiyonuna git

**Tüm fonksiyonlar** alanında değil

- **Arama sonucu**, **Favoriler** ve **Son fonksiyonlar** alanlarında kumanda, NC fonksiyonlarının yolunu gösterir.
- Yazılım seçenekleri etkinleştirilmemişse kumanda **NC fonksiyonu ekle** penceresinde kullanılamaz içeriği gri renkte gösterir.

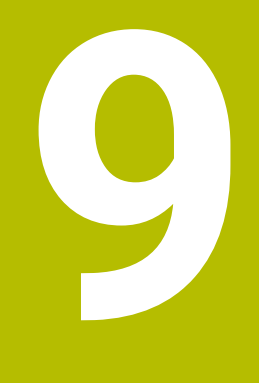

# **Teknolojiye özel programlama**

# <span id="page-231-0"></span>**9.1 İşleme modunu şununla değiştir: FUNCTION MODE**

### **Uygulama**

Kumanda, frezeleme, freze tornalama ve taşlama teknolojilerinin her biri için bir işleme modu **FUNCTION MODE** sunar. Ayrıca, örneğin çapraz hareket aralığındaki değişiklikler gibi makine üreticisi tarafından tanımlanan ayarları etkinleştirmek için **FUNCTION MODE SET** öğesini kullanabilirsiniz.

### **İlgili konular**

- Freze tornalama isleme (secenek no. 50)
	- **Diğer bilgiler:** ["Torna işlemi \(seçenek no. 50\)", Sayfa 234](#page-233-0)
- Taşlama işleme (seçenek no. 156) **Diğer bilgiler:** ["Taşlama işleme \(seçenek no. 156\)Taşlama", Sayfa 246](#page-245-0)
- **Settings** uygulamasında kinematiği değiştirin **Diğer bilgiler:** ["Kanal ayarları", Sayfa 2090](#page-2089-0)

# **Ön koşullar**

- Makine üreticisi tarafından uyarlanan kumanda Makine üreticisi, kumandanın bu fonksiyon için hangi dahili fonksiyonları yürüteceğini tanımlar. Makine üreticisi, **FUNCTION MODE SET** fonksiyonu için seçenekleri tanımlamalıdır.
- **FUNCTION MODE TURN** yazılım seçeneği no. 50 için freze tornalama
- **FUNCTION MODE GRIND** yazılım seçeneği no. 156 için koordinatlı taşlama

### **Fonksiyon tanımı**

İşleme modları arasında geçiş yaparken kumanda, ilgili işleme modu için makineye özel ayarları yapan bir makro çalıştırır. **FUNCTION MODE TURN** ve **FUNCTION MODE MILL** NC fonksiyonlarıyla, makine üreticisinin makroda tanımladığı ve kaydettiği bir makine kinematiğini etkinleştirebilirsiniz.

Makine üreticisi farklı kinematik seçimini etkinleştirdiğinizde, kinematiği değiştirmek için **FUNCTION MODE** fonksiyonunu kullanabilirsiniz.

Döndürme modu etkin olduğunda, kumanda **Pozisyonlar** çalışma alanında bir sembol gösterir.

**Diğer bilgiler:** ["Çalışma alanı Pozisyonlar", Sayfa 165](#page-164-0)

#### **Giriş**

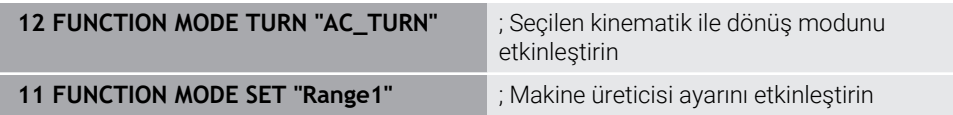

NC fonksiyonu aşağıdaki söz dizimi elemanlarını içerir:

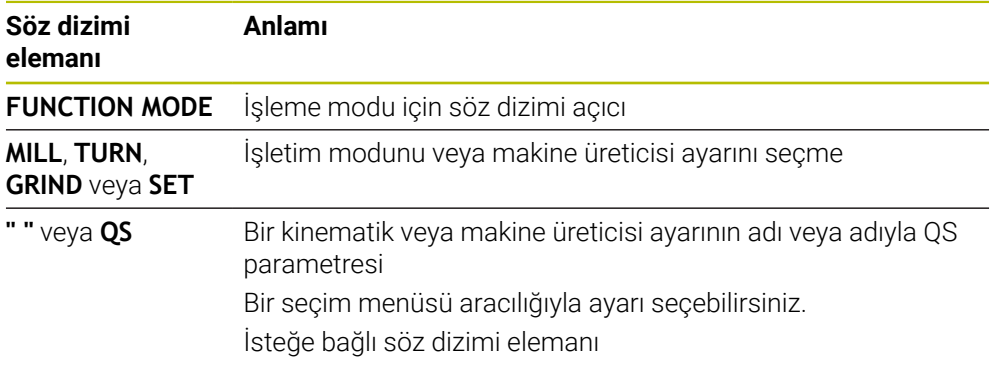

### **Uyarılar**

### **UYARI**

#### **Dikkat, kullanıcı ve makine için tehlike!**

Torna işlemi sırasında ör. yüksek devir sayılarından ve ağır, ayrıca dengelenmemiş malzemelerden dolayı çok yüksek oranda fiziksel güç uygulanması gerekir. Yanlış işlem parametrelerinde, dikkate alınmayan dengesizlikte ya da yanlış gergi durumunda işlem sırasında yüksek oranda kaza riski oluşur!

- Malzemeyi mil merkezinden gerin
- Malzemeyi güvenli şekilde gerin
- Düşük devir sayıları programlayın (talebe göre artırın)
- Devir sayısını sınırlandırın (talebe göre artırın)
- Dengesizliği giderin (kalibre edin)
- Makine üreticisi, **FUNCTION MODE SET** fonksiyonunun ayarlarını tanımlamak için isteğe bağlı **CfgModeSelect** (no. 132200) makine parametresini kullanır. Makine üreticisi makine parametresini tanımlamadığında **FUNCTION MODE SET** kullanılamaz.
- **Çalışma düzlemi hareketi** ya da **TCPM** fonksiyonları etkinse işlem modunda geçiş yapamazsınız.
- Torna modundan referans noktası, torna milinin merkezinde olmalıdır.

# <span id="page-233-0"></span>**9.2 Torna işlemi (seçenek no. 50)**

### **9.2.1 Temel ilkeler**

Makine ve kinematiğe bağlı olarak hem freze işlemlerini hem de torna işlemlerini freze makinelerinde gerçekleştirebilirsiniz. Bu şekilde, karmaşık freze ve torna işlemleri gerekli olduğu durumlarda bile malzemeyi tek makinede komple işlemek mümkündür.

Torna işleminde torna tezgahı ve bağlı malzeme bir dönme hareketi yaparken alet sabit bir pozisyonda bulunur.

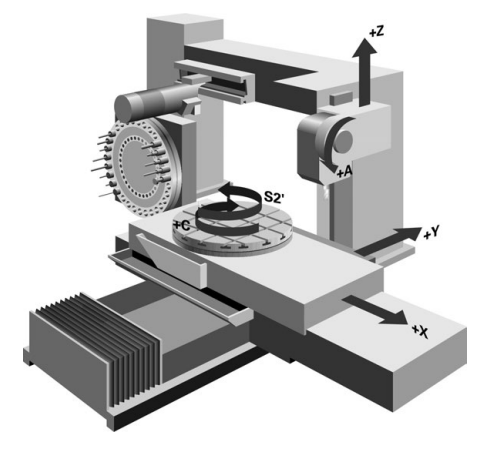

# **NC temel ilkeleri torna işleminde**

Dönme sırasında eksenlerin düzenlemesi, X koordinat malzemenin çapını ve Z koordinat uzunlamasına pozisyonunu tanımlayacak şekilde belirlenmiştir.

Programlama her zaman **ZX** çalışma düzleminde gerçekleşir. Asıl hareketler için hangi makine eksenlerinin kullanıldığı ilgili makine kinematiğine bağlıdır ve makine üreticisi tarafından belirlenir. Bu bağlamda, torna fonksiyonlu NC programları büyük ölçüde değiştirilebilir ve makine türünden bağımsızdır.

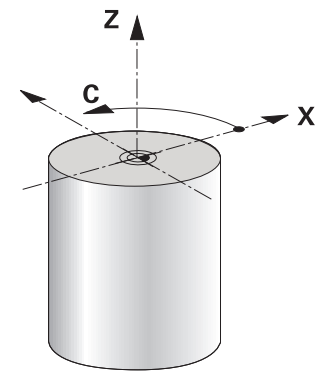

### **Tornalama sırasında malzeme referans noktası**

Kumandada bir NC programı sırasında, freze işletimi ile torna işletimi arasında kolayca geçiş yapabilirsiniz. Torna işletimi sırasında, torna tezgahı bir torna mili görevi görür ve frezeleme mili alet ile sabit kalır. Böylelikle, dönel simetrik konturlar oluşturur. Alet referans noktası bunun için torna milinin merkezinde bulunmalıdır.

**Diğer bilgiler:** ["Referans noktası yönetimi", Sayfa 1014](#page-1013-0)

Bir plan kaydırıcı kullanıyorsanız malzeme referans noktasını farklı bir noktaya da ayarlayabilirsiniz, çünkü bu durumda alet mili tornalamayı gerçekleştirir.

**Diğer bilgiler:** ["FACING HEAD POS öğesi ile kullanılan plan kaydırıcı \(seçenek no.](#page-1278-0) [50\)", Sayfa 1279](#page-1278-0)

### **Üretim süreçleri**

İşlem yönüne ve göreve bağlı olarak torna işlemleri farklı üretim süreçlerine ayrılır, ör.:

- Bovuna tornalama
- Düz tornalama
- Yiv acma
- Diş açma

Kumanda, farklı üretim süreçleri için birden fazla döngü sunar.

**Diğer bilgiler:** ["Freze-torna döngüleri", Sayfa 737](#page-736-0)

Örneğin, arka kesmeler oluşturmak için döngüleri alet açıkken de kullanabilirsiniz. **Diğer bilgiler:** ["Uygulamaya alınan torna işlemi", Sayfa 238](#page-237-0)

### **Tornalama işlemi araçları**

Torna takımları yönetiminde freze ya da delme aletlerinden farklı geometrik tanımlamalar gereklidir. Kumanda, ör. kesici yarıçapı düzeltmesini gerçekleştirebilmek için kesici yarıçapının tanımını gerektirir. Kumanda torna takımları için özel bir alet tablosu sunar. Alet yönetiminde, kumanda sadece güncel alet tipi için gerekli alet verilerini gösterir.

**Diğer bilgiler:** ["Alet verileri", Sayfa 272](#page-271-0)

**Diğer bilgiler:** ["Torna takımı için alet ucu yarıçap düzeltmesi \(seçenek no. 50\)",](#page-1106-0) [Sayfa 1107](#page-1106-0)

NC programında torna aletlerini düzeltebilirsiniz.

Kumanda bunun için aşağıdaki fonksiyonları sunar:

Kesici yarıçapı düzeltmesi

**Diğer bilgiler:** ["Torna takımı için alet ucu yarıçap düzeltmesi \(seçenek no. 50\)",](#page-1106-0) [Sayfa 1107](#page-1106-0)

Düzeltme tabloları

**Diğer bilgiler:** ["Kontur tablolarıyla alet düzeltmesi", Sayfa 1110](#page-1109-0)

**FUNCTION TURNDATA CORR** fonksiyonu

**Diğer bilgiler:** ["Şununla döner alet düzeltmesi FUNCTION TURNDATA CORR](#page-1113-0) [\(seçenek no. 50\)", Sayfa 1114](#page-1113-0)

# **Uyarılar**

# **UYARI**

#### **Dikkat, kullanıcı ve makine için tehlike!**

Torna işlemi sırasında ör. yüksek devir sayılarından ve ağır, ayrıca dengelenmemiş malzemelerden dolayı çok yüksek oranda fiziksel güç uygulanması gerekir. Yanlış işlem parametrelerinde, dikkate alınmayan dengesizlikte ya da yanlış gergi durumunda işlem sırasında yüksek oranda kaza riski oluşur!

- Malzemeyi mil merkezinden gerin
- Malzemeyi güvenli şekilde gerin
- Düşük devir sayıları programlayın (talebe göre artırın)
- Devir sayısını sınırlandırın (talebe göre artırın)
- Dengesizliği giderin (kalibre edin)
- Alet milinin oryantasyonu (mil açısı) işlem yönüne bağlıdır. Dış kalıp işlemelerde alet kesici, torna milinin merkezini gösterir. İç kalıp işlemelerde alet, torna mili merkezinden dışarıyı işaret eder.

İşlem yönünün değiştirilmesi durumunda (dış ve iç kalıp işleme) mil dönme yönünün uyarlanması gereklidir.

**Diğer bilgiler:** ["Ek fonksiyonlara genel bakış", Sayfa 1305](#page-1304-0)

- Torna işleminde alet kesicileri ve torna milinin merkezi aynı yükseklikte olmalıdır. Torna işletiminde alet bu nedenle torna mili merkezinin Y koordinatına önceden konumlandırılmalıdır.
- Torna modunda, X ekseni pozisyon göstergesinde çap değerleri görüntülenir. Bu durumda kumanda ilave bir çap sembolü gösterir.

**Diğer bilgiler:** ["Çalışma alanı Pozisyonlar", Sayfa 165](#page-164-0)

- Torna işletiminde, torna mili için mil potansiyometresi etkilidir (torna tezgahı).
- Torna işletiminde, sıfır noktası kaydırma hariç, koordinat dönüştürmeleri için başka döngülere izin verilmez.

**Diğer bilgiler:** ["TRANS DATUM fonksiyonuyla sıfır noktası kaydırması",](#page-1034-0) [Sayfa 1035](#page-1034-0)

- Torna işletiminde referans noktası tablosundaki **SPA**, **SPB** ve **SPC** dönüşümlerine izin verilmez. Belirtilen dönüşümlerden birini etkinleştirirseniz kumanda, NC programının torna işletiminde işletilmesi sırasında **Dönüşüm mümkün değil** hata mesajını gösterir.
- Grafiksel simülasyon yardımıyla saptanan işlem süreleri, gerçek işlem süreleriyle örtüşmüyor. Kombine freze ve torna işlemlerindeki sebepler arasında işlem modunun değiştirilmesi de bulunur.

**Diğer bilgiler:** ["Çalışma alanı Simülasyon", Sayfa 1521](#page-1520-0)

### **9.2.2 Torna işleminde teknoloji değerleri**

### **FUNCTION TURNDATA SPIN ile torna işlemi devir hızını tanımlama**

### **Uygulama**

Dönme esnasında, sabit devirle ve aynı zamanda sabit kesim hızıyla çalışabilirsiniz. Devir sayısını tanımlamak için **FUNCTION TURNDATA SPIN** fonksiyonunu kullanın.

### **Ön koşul**

- Min. iki döner eksene sahip makine
- Yazılım seçeneği no. 50 freze tornalama

### **Fonksiyon tanımı**

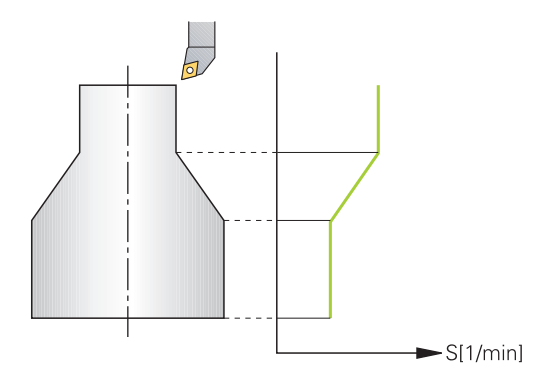

**VCONST:ON** sabit kesim hızıyla çalışıyorsanız kumanda, alet kesici ile torna milinin merkezi arasındaki mesafeye bağlı olarak devir sayısını değiştirir. Dönme merkezi yönüne doğru yapılan pozisyonlamada kumanda, tezgah devir sayısını yükseltir, dönme merkezi dışına doğru gerçekleştirilen hareketlerde kumanda, devir sayısını düşürür.

**VCONST:Off** sabit devir sayısı ile yapılan çalışmalarda devir sayısı alet pozisyonundan bağımsızdır.

**FUNCTION TURNDATA SPIN** fonksiyonuyla, sabit devir hızında maksimum hızı da tanımlayabilirsiniz.

### **Giriş**

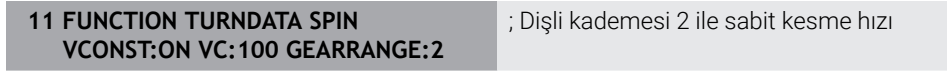

NC fonksiyonu aşağıdaki söz dizimi elemanlarını içerir:

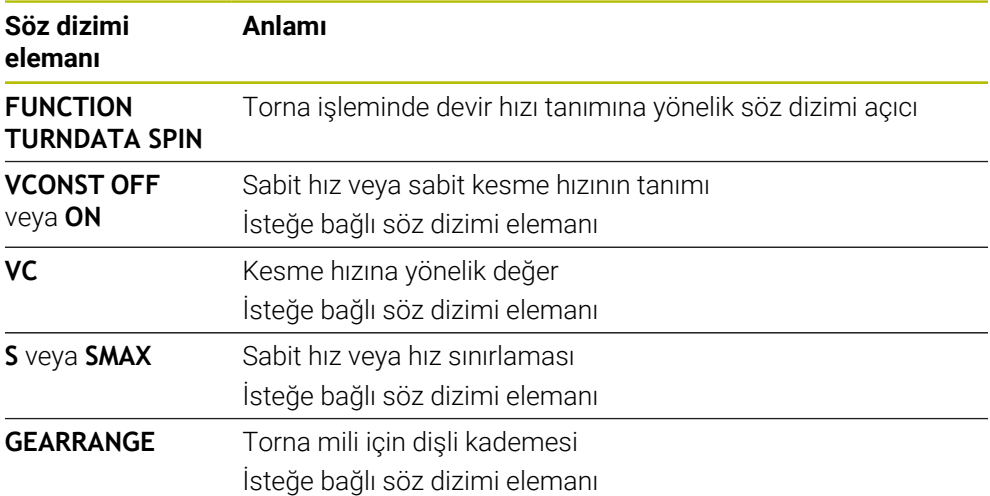

### **Uyarılar**

- Sabit bir kesim hızıyla çalışıyorsanız, seçilen dişli kademesi olası devir alanını sınırlar. Hangi dişli kademelerinin kullanılabileceği makinenize bağlıdır.
- Maksimum devir sayısına ulaşıldığında kumanda, durum göstergesinde **S** yerine **SMAX** gösterir.
- Devir sayısı sınırlandırmasını geri almak için **FUNCTION TURNDATA SPIN SMAX0** programlayın.
- Torna isletiminde, torna mili için mil potansiyometresi etkilidir (torna tezgahı).
- **800** döngüsü eksantrik döndürme sırasında maksimum devir sayısını sınırlar. Kumanda, milin programlanmış bir devir sayısı sınırlamasını eksantrik dönme sonrasında yeniden oluşturur.

**Diğer bilgiler:** ["Döngü 800 ROTORU AYARLA ", Sayfa 741](#page-740-0)

### **Besleme hızı**

#### **Uygulama**

Tornalama için beslemeler mm/U devir başına mm olarak verilmiştir. Bunu yapmak için kumandadaki ek **M136** fonksiyonunu kullanın.

**Diğer bilgiler:** ["M136 ile beslemeyi mm/U cinsinden yorumlayın", Sayfa 1332](#page-1331-0)

#### **Fonksiyon tanımı**

Dönme esnasında beslemeler sıklıkla mm/devir olarak belirtilir. Böylece kumanda, aleti her bir mil devrinde tanımlanmış değer oranında hareket ettirir. Sonuç olarak elde edilen hat beslemesi torna milinin devir sayısına bağlıdır. Yüksek devir sayılarında kumanda beslemeyi yükseltir, düşük devir sayılarında ise beslemeyi azaltır. Yani aynı kesim derinliğinde sabit kesme kuvvetiyle çalışabilirsiniz ve sabit talaş kalınlığı elde edebilirsiniz.

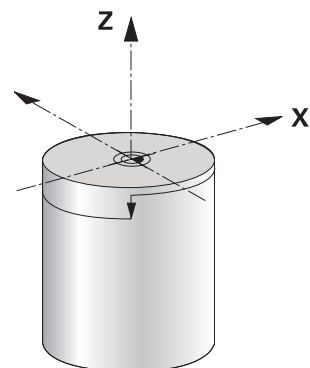

### **Uyarı**

Öncesinde maksimum mil devir sayısına ulaşıldığı için sabit kesim hızları (**VCONST: ON**) çoğu torna işlemlerinde muhafaza edilemez. **facMinFeedTurnSMAX** (No. 201009) makine parametresi ile maksimum devir sayısına ulaştıktan sonra kumandanın tutumunu tanımlayabilirsiniz.

### <span id="page-237-0"></span>**9.2.3 Uygulamaya alınan torna işlemi**

### **Uygulama**

Bir işlem gerçekleştirebilmek için kısmen hareketli eksenleri belirli bir pozisyona getirmeniz gerekebilir. Bu işlem, örn. kontur elemanları alet geometrisi nedeniyle sadece belirli pozisyonlarda işlendiği için gereklidir.

# **Ön koşul**

- Min. iki döner eksene sahip makine
- Yazılım seçeneği no. 50 freze tornalama

### **Fonksiyon tanımı**

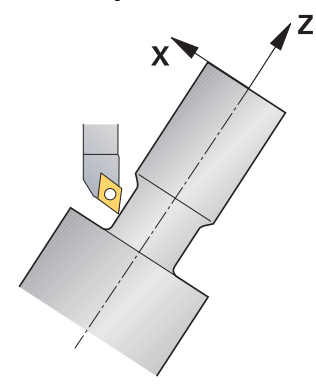

Kumanda, uygulamaya alınmış şekilde işlem yapmak için aşağıdaki seçenekleri sunar:

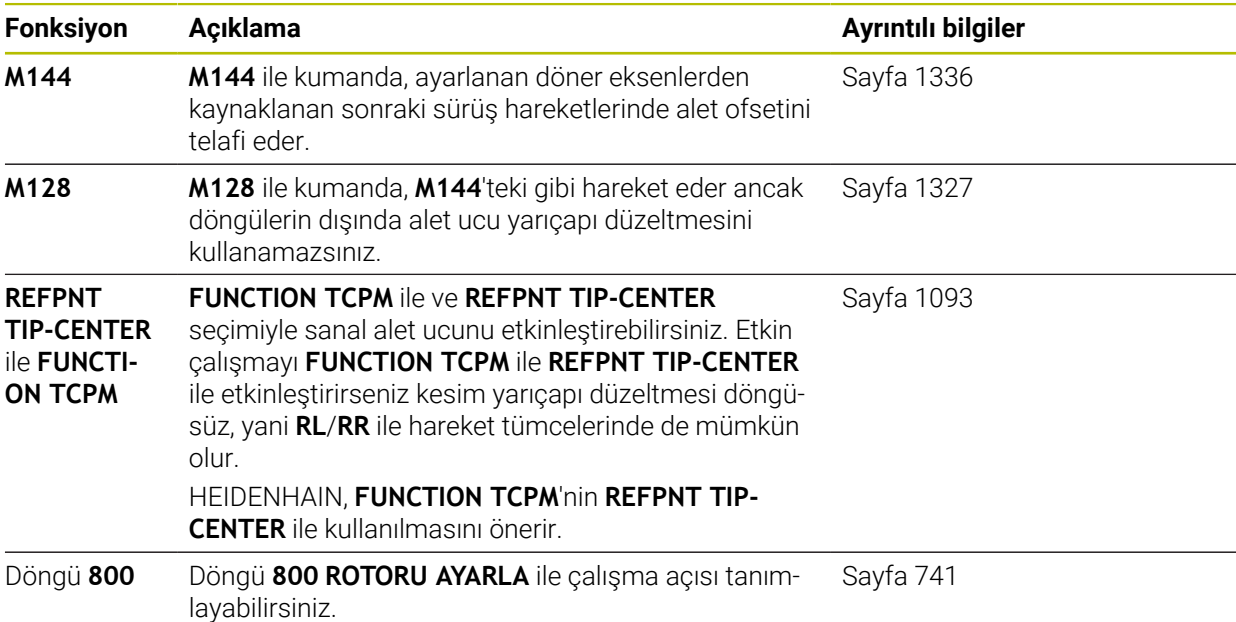

Torna döngülerini **M144**, **FUNCTION TCPM** ya da **M128** ile uygularsanız aletin, kontura karşı açıları değişir. Kumanda bu değişimleri otomatik olarak dikkate alır ve bu şekilde etkin işlemeyi de kontrol eder.

### **Uyarılar**

- Dişli döngüleri uygulamaya alınmış bir işlemede sadece dik açılı ayar açılarında (+90° ve -90°) mümkündür.
- **FUNCTION TURNDATA CORR-TCS** alet düzeltmesi, etkin çalışma sırasında da alet koordinat sisteminde etkindir.

**Diğer bilgiler:** ["Şununla döner alet düzeltmesi FUNCTION TURNDATA CORR](#page-1113-0) [\(seçenek no. 50\)", Sayfa 1114](#page-1113-0)

### <span id="page-239-0"></span>**9.2.4 Eş zamanlı torna işlemi**

### **Uygulama**

Torna işlemini **M128** fonksiyonuyla ya da **FUNCTION TCPM** ve **REFPNT TIP-CENTER** ile birleştirebilirsiniz. Bu sayede konturlar bir adımda tamamlanabilir, burada çalışma açısını değiştirmek zorundasınız (eş zamanlı işleme).

### **İlgili konular**

■ Eş zamanlı torna döngüleri (seçenek no. 158)

**Diğer bilgiler:** ["Döngü 882 ES ZAMANLI KUMLAMA DONDURME \(Seçenek no.](#page-880-0) [158\) ", Sayfa 881](#page-880-0)

- Ek fonksiyon **M128** (secenek no. 9) **Diğer bilgiler:** ["M128 \(seçenek no. 9\) ile alet konumunu otomatik olarak](#page-1326-0) [dengeleyin", Sayfa 1327](#page-1326-0)
- **FUNCTION TCPM** (secenek no. 9) **Diğer bilgiler:** ["FUNCTION TCPM \(seçenek no. 9\) ile alet ayarını kompanse etme",](#page-1092-0) [Sayfa 1093](#page-1092-0)

# **Ön koşullar**

- Min. iki döner eksene sahip makine
- Yazılım seçeneği no. 50 freze tornalama
- Yazılım seçeneği no. 9 Gelişmiş fonksiyon grubu 2

### **Fonksiyon tanımı**

Eşzamanlı devir konturu, kutupsal dairelerde **CP** ve doğrusal tümcelerde **L** bir döner eksenin programlanabildiği, çalıştırılmasının kontura zarar vermediği bir devir konturudur. Yan bıçaklarla ya da tutucularla çarpışma engellenmez. Bu sayede çeşitli kontur parçaları sadece farklı çalışmalarla ulaşılabilir olduğu halde konturlar, bir aletle bir çekişte perdahlanabilir.

Çeşitli kontur parçalarına çarpışma olmadan ulaşmak amacıyla döner eksenin ne şekilde etkin duruma getirilmesi gerektiği NC programına yazılır.

**DRS** bıçak yarıçapı ek ölçüsü ile konturda eşit aralıklı bir kontur ölçüsü oluşturabilirsiniz.

**FUNCTION TCPM** ve **REFPNT TIP-CENTER** ile torna takımlarını bunun için teorik alet ucuna göre de ölçebilirsiniz.

**M128** kullanarak aynı anda dönüş yapmak istiyorsanız aşağıdaki gereksinimler geçerlidir:

- Sadece alet orta noktası hattında oluşturulan NC programları için
- Sadece TO 9 ile mantar başlı torna takımları için
- **Diğer bilgiler:** ["Teknolojiye özel alet türleri alt grupları", Sayfa 280](#page-279-0)

Alet, kesim yarıçapının ortasına göre ölçülü olmalıdır

**Diğer bilgiler:** ["Alet üzerindeki referans noktaları", Sayfa 269](#page-268-0)

# **Örnek**

Eşzamanlı işlemeye sahip bir NC programı aşağıdaki bileşenleri içerir:

- Torna işletimini etkinleştirme
- Torna takımını değiştirme
- Koordinat sistemini **800 ROTORU AYARLA** döngüsüyle uyarla
- **FUNCTION TCPM** fonksiyonunu **REFPNT TIP-CENTER** ile etkinleştirin
- **RL/RR** ile alet ucu yarıçapı düzeltmesini etkinleştirin
- Eş zamanlı torna konturunu programlama
- **R0** veya konturdan uzaklaşma işlemiyle alet ucu yarıçapı düzeltmesini sonlandırın
- **FUNCTION TCPM** fonksiyonunu sıfırlayın

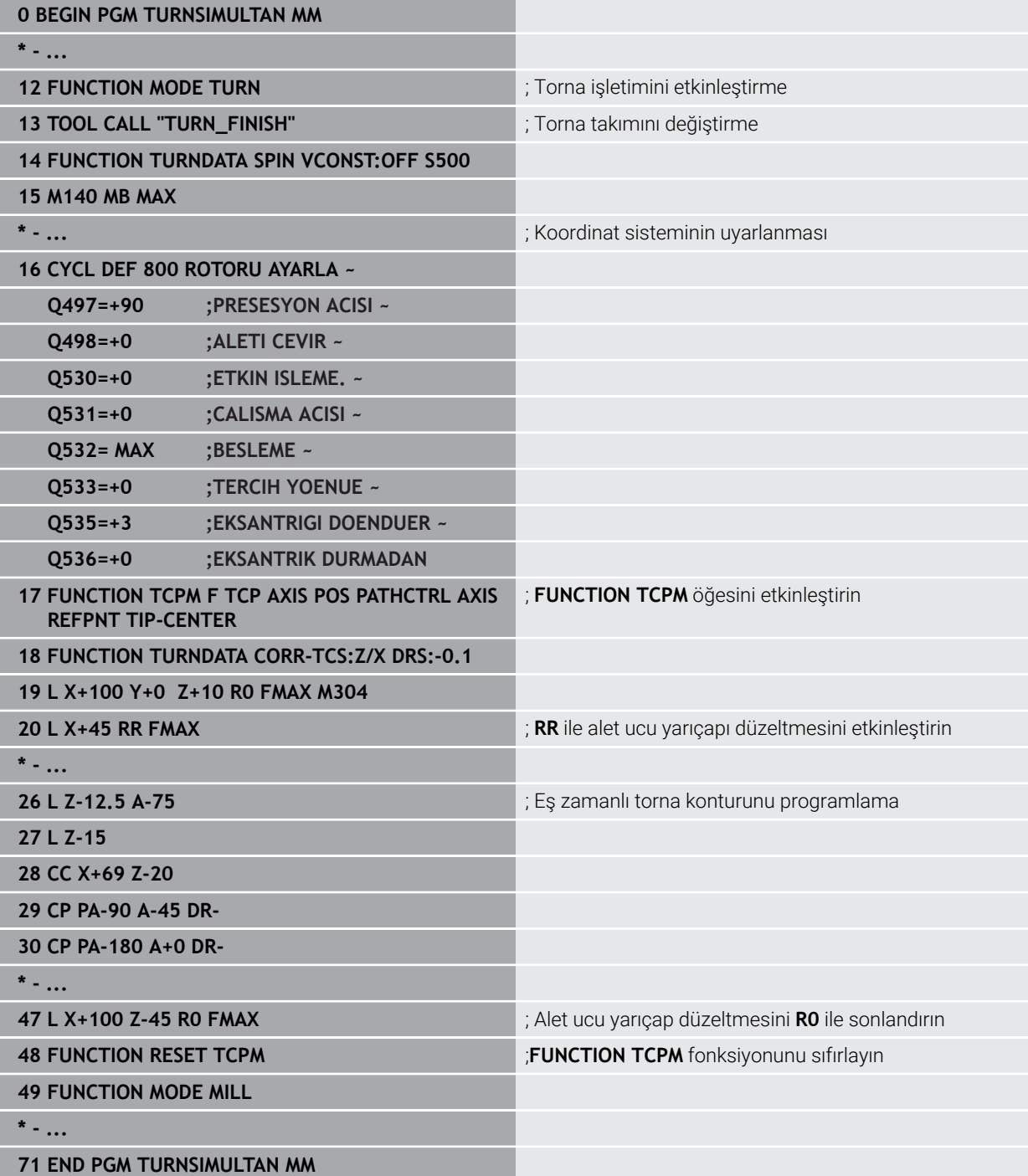

# **9.2.5 FreeTurn aletleriyle torna işlemi**

### **Uygulama**

FreeTurn aletlerini tanımlamanızı ve ör. ayarlı veya eş zamanlı torna işlemlerini kullanmanızı mümkün kılar.

FreeTurn aletleri birden fazla kesme kenarına sahip torna takımlarıdır. Modele bağlı olarak tek bir FreeTurn aleti eksene ve kontura paralel olarak kumlama ve perdahlama yapabilir.

FreeTurn aletlerinin kullanımı, daha az alet değişimi nedeniyle işleme süresini kısaltır. Malzemeye göre gerekli alet hizalaması sadece harici işleme çalışmalarına izin verir.

### **İlgili konular**

- Ayarlı torna işlemi
	- **Diğer bilgiler:** ["Uygulamaya alınan torna işlemi", Sayfa 238](#page-237-0)
- Eş zamanlı torna işlemi **Diğer bilgiler:** ["Eş zamanlı torna işlemi", Sayfa 240](#page-239-0)
- FreeTurn aletleri **Diğer bilgiler:** ["Alet verileri", Sayfa 272](#page-271-0)
- Belirtilmiş aletler **Diğer bilgiler:** ["Belirtilmiş aletler", Sayfa 274](#page-273-0)

# **Ön koşullar**

- Alet mili malzeme miline dik olan veya ayarlanabilen makine Makine kinematiğine bağlı olarak, millerin birbirine hizalanması için bir döner eksen gereklidir.
- Kontrollü alet miline sahip makine Kumanda, alet mili yardımıyla alet kesme kenarını ayarlar.
- Yazılım seçeneği no. 50 freze tornalama
- Kinematik tanımı Kinematik tanımı makine üreticisi tarafından oluşturulur. Kinematik tanımı yardımıyla, kumanda ör. alet geometrisini dikkate alabilir.
- FreeTurn aletleri ile eş zamanlı torna işlemi için makine üreticisi makroları
- Uygun alet taşıyıcılı FreeTurn aleti
- Alet tanımı

Bir FreeTurn aleti her zaman belirtilmiş bir aletin üç kesme kenarından oluşur.

### **Fonksiyon tanımı**

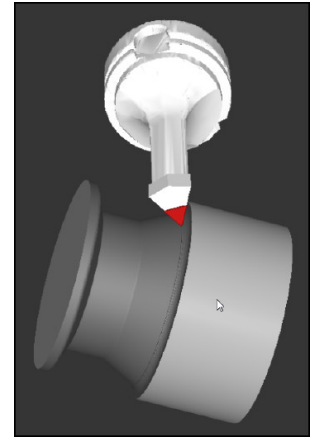

Simülasyondaki FreeTurn aleti

FreeTurn aletlerini kullanmak için NC programında yalnızca doğru tanımlı indekslenmiş aletin kesme kenarını çağırın.

**Diğer bilgiler:** ["Örnek: Bir FreeTurn aleti ile tornalama", Sayfa 900](#page-899-0)

### **FreeTurn aletleri**

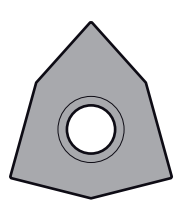

Kumlama için FreeTurnkesme plakası

Perdahlama için FreeTurnkesme plakası Kumlama ve perdahlama için FreeTurnkesme plakası

Kumanda, FreeTurn aletlerinin tüm modellerini destekler:

- Perdahlama kesme kenarlı alet
- Kumlama kesme kenarlı alet
- Perdahlama ve kumlama kesme kenarlı alet

Alet yönetiminin **TİP** sütununda torna takımı için bir alet tipi seçin (**TURN**). **TYPE** sütunundaki her bir kesme kenarına teknolojiye özel alet tipleri olarak kumlama aleti (**ROUGH**) veya perdahlama aleti (**FINISH**) atayın.

**Diğer bilgiler:** ["Teknolojiye özel alet türleri alt grupları", Sayfa 280](#page-279-0)

Bir FreeTurn aletini, **ORI** yönelim açısını kullanarak birbirinden kaydırılmış üç kesme kenarına sahip indekslenmiş bir alet olarak tanımlayın. Her kesme kenarı, **TO 18** alet yönelimine sahiptir.

**Diğer bilgiler:** ["FreeTurn aleti örneği", Sayfa 277](#page-276-0)

# **FreeTurn alet taşıyıcı**

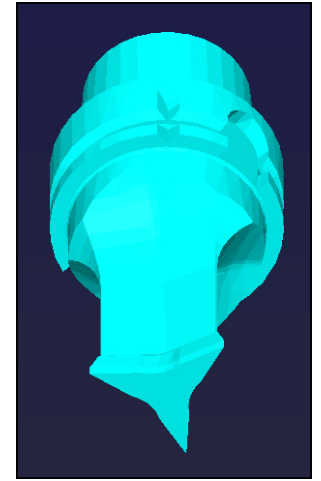

FreeTurn aleti için alet taşıyıcı şablonu

Her FreeTurn alet modeli için uygun bir alet taşıyıcı mevcuttur. HEIDENHAIN, indirmeniz için programlama yeri yazılımı içinde hazır alet taşıyıcı şablonları sunar. Şablonlardan oluşturulan alet taşıyıcı kinematiklerini indekslenmiş her bir kesme kenarına atayın.

**Diğer bilgiler:** ["Alet-taşıyıcı şablonları", Sayfa 300](#page-299-0)

# **Uyarılar**

# *BILGI*

### **Dikkat, çarpışma tehlikesi!**

Döner alet şaft uzunluğu, işlenebilecek çapı sınırlar. İşleme sırasında çarpışma tehlikesi vardır!

- $\blacktriangleright$  islem akısını simülasyon yardımıyla kontrol edin
- Malzemeye göre gerekli alet hizalaması sadece harici işleme çalışmalarına izin verir.
- FreeTurn aletlerinin farklı işleme stratejileriyle kombine edilebileceğini unutmayın. Bu nedenle özel uyarıları, ör. seçilen işleme döngüleriyle bağlantılı olarak dikkate alın.

# **9.2.6 Torna işlemindeki dengesizlik**

### **Uygulama**

Torna işleminde torna tezgahı ve bağlı malzeme bir dönme hareketi yaparken alet sabit bir pozisyonda bulunur. Malzeme büyüklüğüne göre burada büyük kütleler rotasyonlu harekete geçirilir. Malzemenin döndürülmesiyle dışarıya doğru bir merkezkaç kuvveti oluşturulur.

Kumanda, dengesizliği algılamak ve dengesizliği eşitlemenize yardımcı olmak için fonksiyonlar sunar.

#### **İlgili konular**

6

- Döngü **892 BAL. BOZ. KONTR. Diğer bilgiler:** ["Döngü 892 BAL. BOZ. KONTR. ", Sayfa 750](#page-749-0)
- Döngü **239 YUKLEME BELIRLE** (seçenek no. 143) **Diğer bilgiler:** ["Döngü 239 YUKLEME BELIRLE \(Seçenek no. 143\)", Sayfa 1222](#page-1221-0)

### **Fonksiyon tanımı**

Makine el kitabını dikkate alın!

Denge fonksiyonları tüm makine tiplerinde gerekli olmayıp bu şekilde mevcut değildir.

Aşağıda açıklanan denge fonksiyonları makine üreticisi tarafından makinede kurulan ve uyarlanan temel fonksiyonlardır. Bu nedenle fonksiyonların etkisi ve kapsamı açıklamadan farklı olabilir. Makine üreticiniz başka denge fonksiyonları da sağlayabilir.

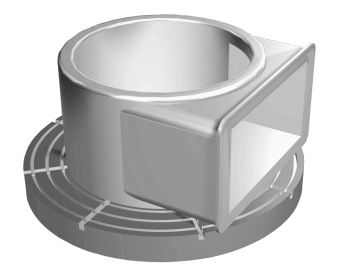

Merkezkaç kuvveti büyük ölçüde hız, kütle ve malzemenin dengesine bağlıdır. Kütlesi dönüş sırasında eşit dağılmayan bir gövde döndürüldüğünde dengesizlik meydana gelir. Kütlenin gövdesi dönme halindeyse dışarıya doğru bir merkezkaç kuvveti oluşturulur. Dönen kütle aynı oranda dağılıyorsa merkezkaç kuvvetleri oluşmaz. Ortaya çıkan merkezkaç kuvvetlerini, dengeleme ağırlıklarını yayarak dengeleyebilirsiniz.

Döngü **892 BAL. BOZ. KONTR.** izin verilen maksimum dengesizliği ve maksimum hızı tanımlayın. Kumanda bu girişleri denetler.

**Diğer bilgiler:** ["Döngü 892 BAL. BOZ. KONTR. ", Sayfa 750](#page-749-0)

### **Dengesizlik denetimi**

Denge izleme fonksiyonu torna işletiminde malzeme dengesizliğini izler. Makine üreticisi tarafından maksimum dengesizlik için girilen değer aşıldığında kumanda bir hata mesajı verir ve acil durdurma konumuna geçer.

Ayrıca isteğe bağlı **limitUnbalanceUsr** (no. 120101) makine parametresinde izin verilen maksimum dengesizlik sınırlarını genişletebilirsiniz. Bu sınır aşıldığında kumanda bir hata mesajı verir. Kumanda tezgah dönüşünü durdurmaz.

Kumanda, dengesizlik izleme fonksiyonunu torna işletimine geçiş sırasında otomatik olarak etkinleştirilir. Dengesizlik izleme, siz yeniden frezelemeye geçene kadar etkindir.

**Diğer bilgiler:** ["İşleme modunu şununla değiştir: FUNCTION MODE", Sayfa 232](#page-231-0)

# **Uyarılar**

# **UYARI**

#### **Dikkat, kullanıcı ve makine için tehlike!**

Torna işlemi sırasında ör. yüksek devir sayılarından ve ağır, ayrıca dengelenmemiş malzemelerden dolayı çok yüksek oranda fiziksel güç uygulanması gerekir. Yanlış işlem parametrelerinde, dikkate alınmayan dengesizlikte ya da yanlış gergi durumunda işlem sırasında yüksek oranda kaza riski oluşur!

- Malzemeyi mil merkezinden gerin
- Malzemeyi güvenli şekilde gerin
- Düşük devir sayıları programlayın (talebe göre artırın)
- Devir sayısını sınırlandırın (talebe göre artırın)
- Dengesizliği giderin (kalibre edin)
- Malzemenin döndürülmesiyle, dengesizliğe bağlı olarak titreşimlere (rezonans titreşimleri) yol açan merkezkaç kuvvetleri oluşur. Bununla işletim süreci negatif etkilenir ve aletin bekleme süresi azalır.
- $\blacksquare$  İsleme sırasındaki malzeme asınması, malzemenin kütle dağılımını değiştirir. Bu şekilde dengesizlik oluşur, bundan dolayı işlem adımları arasında da denge kontrolü yapılması önerilir.
- Bir dengesizliği düzeltmek için kısmen çok sayıda farklı yerleştirilmiş dengeleme ağırlığı gerekli olabilir.

# <span id="page-245-0"></span>**9.3 Taşlama işleme (seçenek no. 156)Taşlama**

### **9.3.1 Temel ilkeler**

Özel freze makinesi tiplerinde freze işlemelerinin yanı sıra taşlama işlemeleri de gerçekleştirebilirsiniz. Bu şekilde, karmaşık frezeleme ve taşlama işlemleri gerekliyse malzemeyi tek makinede komple işlemek mümkündür.

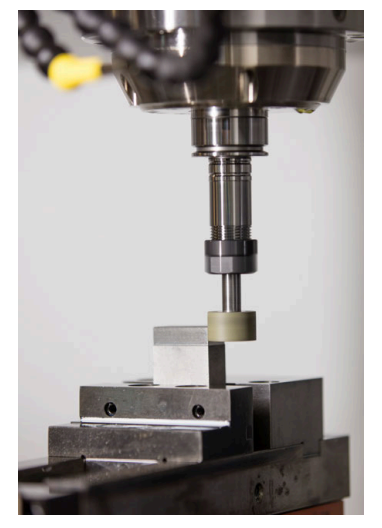

# **Ön koşullar**

- Yazılım seçeneği no. 156 Koordinatlı taşlama
- Taşlama için kinematik açıklama mevcut Makine üreticisi kinematik tanımını oluşturur.

# **Üretim süreçleri**

Taşlama terimi, birbirinden oldukça farklı çok sayıda işleme türünü kapsar, ör.:

- Koordinat taşlama
- Dairesel taşlama
- Düz taşlama

TNC7 öğesinde şu anda koordinat taşlama mevcuttur.

Koordinat taşlama, bir 2D konturunun taşlanmasıdır. Düzlemdeki alet hareketi isteğe bağlı olarak etkin alet ekseni boyunca bir sallanma hareketiyle bindirilmiş durumdadır.

**Diğer bilgiler:** ["koordinat taşlama", Sayfa 248](#page-247-0)

Freze makinenizde taşlama etkinleştirilmişse (seçenek no. 156), düzenleme fonksiyonu da kullanımınıza sunulur. Böylece taşlama diskine makinede şekil verebilir veya bunu keskinleştirebilirsiniz.

**Diğer bilgiler:** ["Düzenleme", Sayfa 249](#page-248-0)

# **Sallanma stroku**

Koordinatlı taşlamada aletin hareketini, strok hareketi olan bir düzlemde (sallanma stroku) üst üste bindirebilirsiniz. Bindirilen strok hareketi, etkin bir alet ekseninde etki eder.

Strokun üst ve alt sınırını tanımlayabilir, sallanma strokunu başlatıp durdurabilir ve değerleri sıfırlayabilirsiniz. Sallanma stroku durdurulana kadar etki eder. **M2** veya **M30** ile sallanma stroku otomatik olarak durur.

Kumanda, sallanma strokunun tanımlama, başlatma ve durdurma işlemleri için döngüleri sunar.

Program akışında sallanma stroku etkin olduğu sürece, **Manuel** işletim modunda diğer uygulamalara geçiş yapamazsınız.

Kumanda, **Program akışı** işletim türünde **Simülasyon** çalışma alanındaki sallanma strokunu görüntüler.

# **Taşlama aletleri**

Taşlama aletlerini yönetirken, frezeleme veya delme takımlarından farklı geometrik tanımlamalar gereklidir. Kumanda, taşlama ve perdahlama aletleri için özel bir alet tablası sunar. Alet yönetiminde, kumanda sadece güncel alet tipi için gerekli alet verilerini gösterir.

**Diğer bilgiler:** ["Taşlama aleti tablosu toolgrind.grd \(seçenek no. 156\)", Sayfa 1998](#page-1997-0) **Diğer bilgiler:** ["Düzenleme aleti tablosu tooldress.drs \(seçenek no. 156\)",](#page-2005-0) [Sayfa 2006](#page-2005-0)

Program akışı sırasında düzeltme tablolarını kullanarak taşlama aletlerini düzeltebilirsiniz.

**Diğer bilgiler:** ["Kontur tablolarıyla alet düzeltmesi", Sayfa 1110](#page-1109-0)

# **Taşlama işlemi için bir NC programının yapısı**

Taşlama işlemeli bir NC programının yapısı şu şekildedir:

Gerekirse taşlama aletinin düzenlenmesi

**Diğer bilgiler:** ["Düzenleme döngüleri ile ilgili genel bilgiler", Sayfa 910](#page-909-0)

- Sallanma strokunu tanımlama **Diğer bilgiler:** ["Döngü 1000 SAL. STROKU TANIMLA \(Seçenek no. 156\)",](#page-904-0) [Sayfa 905](#page-904-0)
- Gerekirse sallanma strokunu ayrı başlatma **Diğer bilgiler:** ["Döngü 1001 SAL. STROKUNU BASLAT \(Seçenek no. 156\)",](#page-907-0) [Sayfa 908](#page-907-0)
- Konturdan ayrılma

■ Sallanma strokunu durdurma

**Diğer bilgiler:** ["Döngü 1002 SAL. STROKUNU DURDUR \(Seçenek no. 156\)",](#page-908-0) [Sayfa 909](#page-908-0)

Kontur için örn. taşlama, cep, pim veya SL döngüleri gibi belirli işleme döngülerini kullanabilirsiniz.

**Diğer bilgiler:** ["Taşlama işlemesi için döngüler", Sayfa 903](#page-902-0)

# <span id="page-247-0"></span>**9.3.2 koordinat taşlama**

### **Uygulama**

Bir freze makinesinde koordinat taşlamayı genel olarak bir taşlama aletinin yardımıyla önceden hazırlanmış bir konturun ardıl işlemesi için kullanırsınız. Koordinat taşlama, frezeleme işleminden çok farklı değildir. Bir freze aleti yerine bir taşlama aleti kullanabilirsiniz, ör. taşlama kalemi veya bir taşlama diski. Koordinat taşlama yardımıyla frezelemeye kıyasla daha yüksek oranda bir doğruluk ve daha iyi yüzeyler elde edersiniz.

### **İlgili konular**

■ Taşlama işlemesi için döngüler

**Diğer bilgiler:** ["Taşlama işlemesi için döngüler", Sayfa 903](#page-902-0)

■ Taşlama aletleri için alet verileri

**Diğer bilgiler:** ["Taşlama aleti tablosu toolgrind.grd \(seçenek no. 156\)",](#page-1997-0) [Sayfa 1998](#page-1997-0)

■ Taşlama aletlerini düzenleme **Diğer bilgiler:** ["Düzenleme", Sayfa 249](#page-248-0)

# **Ön koşullar**

- Yazılım seçeneği no. 156 Koordinatlı taşlama
- Taslama için kinematik açıklama mevcut Makine üreticisi kinematik tanımını oluşturur.

# **Fonksiyon tanımı**

İşleme, **FUNCTION MODE MILL** frezeleme işletiminde gerçekleşir.

Taşlama döngüleriyle taşlama aleti için özel hareket süreçleri kullanıma sunulur. Bu sırada sallanma stoku olarak adlandırılan bir strok veya salınım hareketi, alet ekseninde çalışma düzlemindeki hareketi örter.

Taşlama, döndürülmüş bir çalışma düzleminde de mümkündür. Kumanda, etkin **WPL-CS** çalışma düzlemi koordinat sisteminde etkin alet ekseni boyunca sallanır.

### **Uyarılar**

- Kumanda, sallanma stroku etkin durumdayken tümce ilerlemelerini desteklemez. **Diğer bilgiler:** ["Tümce ilerlemesi ile program akışı", Sayfa 1952](#page-1951-0)
- Sarkac vurusu, programlanmış bir **STOP** veya MO sırasında ve bir NC tümcesinin sonundan sonra bile **tekli tumce** modunda devam eder.
- Döngü olmadan en küçük iç yarıçapı, alet yarıçapından küçük olan bir konturda taşlama yaparsanız kumanda, bir hata mesajı verir.
- SL döngüleriyle çalışıyorsanız kumanda, yalnızca güncel alet yarıçapıyla mümkün olan alanlar üzerinde çalışır. Kalan malzeme, yerinde durur.

### <span id="page-248-0"></span>**9.3.3 Düzenleme**

### **Uygulama**

Düzenleme, taşlama aletinin makinede tekrar bilenmesi veya şekillendirilmesidir. Düzenleme sırasında düzenleme aleti taşlama diskini işler. Bu nedenle düzenleme sırasındaki malzeme, taşlama aletidir.

#### **İlgili konular**

- **FUNCTION DRESS** ile düzenleme işlemini etkinleştirin **Diğer bilgiler:** ["FUNCTION DRESS ile taşlama işlemi etkinleştirme", Sayfa 252](#page-251-0)
- Düzenleme için döngüler
	- **Diğer bilgiler:** ["Düzenleme döngüleri ile ilgili genel bilgiler", Sayfa 910](#page-909-0)
- Düzenleme aletleri için alet verileri **Diğer bilgiler:** ["Düzenleme aleti tablosu tooldress.drs \(seçenek no. 156\)",](#page-2005-0) [Sayfa 2006](#page-2005-0)
- Koordinat taşlama **Diğer bilgiler:** ["koordinat taşlama", Sayfa 248](#page-247-0)

### **Ön koşullar**

- Yazılım seçeneği no. 156 Koordinatlı taşlama
- Taşlama için kinematik açıklama mevcut Makine üreticisi kinematik tanımını oluşturur.

# **Fonksiyon tanımı**

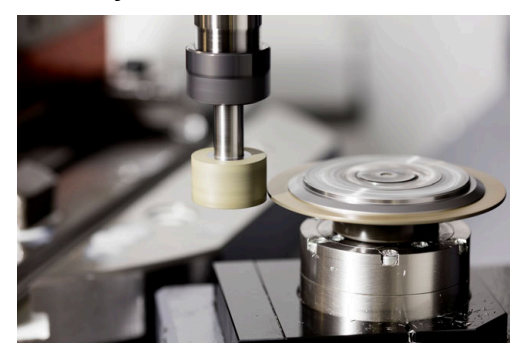

Malzeme sıfır noktası düzenleme sırasında taşlama diski kenarında bulunur. Döngü **1030 TEKERLEK KENARI GUN.** yardımıyla ilgili kenarı seçin.

Düzenleme sırasında eksenlerin düzeni, X koordinatlarının taşlama diski yarıçapındaki pozisyonları ve Z koordinatlarının taşlama aleti eksenindeki uzunlamasına pozisyonları tanımlayacağı şekilde belirlenmiştir. Bu bağlamda düzenleme programları makine tipinden bağımsızdır.

Makine üreticisi, hangi makine eksenlerinin programlanmış hareketleri uygulayacağını belirler.

Düzenleme sırasında, taşlama diskinde malzeme firesi ortaya çıkar ve düzenleme aletinde de aşınma olabilir. Malzeme firesi ve aşınma alet verilerinde değişikliklere yol açar ve bu değişiklikler düzenleme yapıldıktan sonra düzeltilmelidir.

**COR\_TYPE** parametresi alet yönetiminde aşağıdaki alet veri düzeltme seçeneklerini sunar:

#### **Düzeltmeli taşlama diski, COR\_TYPE\_GRINDTOOL**

Taşlama aleti üzerinde malzeme firesi ile düzeltme yöntemi

**Diğer bilgiler:** ["Taşlama aleti üzerinde malzeme firesi", Sayfa 251](#page-250-0)

**Aşınmalı hizalama aleti, COR\_TYPE\_DRESSTOOL**

Düzenleme aletinde malzeme firesi ile düzeltme yöntemi

**Diğer bilgiler:** ["Taşlama aleti üzerinde malzeme firesi", Sayfa 251](#page-250-0)

**Diğer bilgiler:** ["Taşlama aleti tablosu toolgrind.grd \(seçenek no. 156\)", Sayfa 1998](#page-1997-0) Düzeltme yönteminden bağımsız olarak, taşlama veya düzenleme aletini **1032 TASLAMA DISKI UZUNLUK DUZ.** ve **1033 TASLAMA DISKI YARICAP DUZ.** döngüleriyle düzeltin.

**Diğer bilgiler:** ["Döngü 1032 TASLAMA DISKI UZUNLUK DUZ. \(Seçenek no. 156\)",](#page-955-0) [Sayfa 956](#page-955-0)

**Diğer bilgiler:** ["Döngü 1033 TASLAMA DISKI YARICAP DUZ. \(Seçenek no. 156\)",](#page-957-0) [Sayfa 958](#page-957-0)

### <span id="page-249-0"></span>**Makro kullanarak basitleştirilmiş düzenleme**

Makine üreticiniz tüm düzenleme işletimini bir makroda programlayabilir. Bu durumda makine üreticisi düzenleme sürecini belirler. **FUNCTION DRESS BEGIN** programlaması gerekli değildir.

Bu makroya bağlı olarak düzenleme işletimini aşağıdaki döngülerden biriyle başlatabilirsiniz:

- Döngü **1010 CAP HIZALAMASI**
- Döngü **1015 PROFIL DUZENLEME**
- Döngü **1016 KAP DISKINI DUZENLE**
- Makine üreticisi döngüsü

#### **Düzeltme yöntemleri**

#### <span id="page-250-0"></span>**Taşlama aleti üzerinde malzeme firesi**

Düzeltme yaparken genellikle taşlama aletinden daha sert olan bir düzenleme aleti kullanırsınız. Sertlik farkı nedeniyle düzenleme sırasında malzeme firesi esas olarak taşlama aletinde oluşur. Düzenleme aleti fark edilir şekilde aşınmadığı için programlanan düzenleme miktarı aslında taşlama aracından çıkarılır. Bu durumda taşlama aletinin **COR\_TYPE** parametresindeki **Düzeltmeli taşlama diski, COR\_TYPE\_GRINDTOOL** düzeltme yöntemini kullanırsınız.

**Diğer bilgiler:** ["Alet yönetimi ", Sayfa 295](#page-294-0)

**Diğer bilgiler:** ["Taşlama aleti tablosu toolgrind.grd \(seçenek no. 156\)", Sayfa 1998](#page-1997-0) Bu düzeltme yöntemiyle düzenleme aletinin verileri sabit kalır. Kumanda, taşlama aletini yalnızca aşağıdaki şekilde düzeltir:

- Taşlama aletinin temel verilerinde programlanan düzenleme miktarı, ör. **R-OVR**
- Gerekirse taşlama aletinin düzeltme verilerinde nominal ve gerçek boyut arasında ölçülen sapma, ör. **dR-OVR**

#### **Düzenleme aletinde malzeme firesi**

Standart durumun aksine, malzeme firesi belirli taşlama ve düzenleme kombinasyonları için yalnızca taşlama aleti üzerinde gerçekleşmez. Bu durumda düzenleme aleti fark edilir bir aşınma gösterir; örneğin, daha yumuşak düzenleme aletleriyle çok sert taşlama aletleri kombinasyonlarında. Kumanda, düzenleme aletindeki bu belirgin aşınmayı düzeltmek için taşlama aracının **COR\_TYPE** parametresinde **Aşınmalı hizalama aleti, COR\_TYPE\_DRESSTOOL** düzeltme yöntemini sunar.

#### **Diğer bilgiler:** ["Alet yönetimi ", Sayfa 295](#page-294-0)

**Diğer bilgiler:** ["Taşlama aleti tablosu toolgrind.grd \(seçenek no. 156\)", Sayfa 1998](#page-1997-0) Bu düzeltme yöntemiyle düzenleme aletinin alet verileri önemli ölçüde değişir. Kumanda, taşlama aletini ve düzenleme aletini aşağıdaki gibi düzeltir:

- Taşlama aletinin temel verilerindeki düzenleme miktarı, ör. **R-OVR**
- Düzenleme aletinin düzeltme verilerinde ölçülen aşınma, ör. **DXL**

Düzeltme yöntemi **Aşınmalı hizalama aleti, COR\_TYPE\_DRESSTOOL** kullanırsanız kumanda, düzenleme sonrası taşlama takımının **T\_DRESS** parametresinde kullanılan taşlama aletinin alet numarasını kaydeder. Kumanda gelecekteki düzenleme işlemleri sırasında tanımlı düzenleme aracını kullanıp kullanmadığınızı kontrol eder. Başka bir düzenleme aleti kullandığınızda kumanda, işlemeyi bir hata mesajıyla sonlandırır.

Kumandanın aşınmayı belirleyebilmesi ve düzeltebilmesi için taşlama aletini her düzenleme işleminden sonra tekrar ölçmeniz gerekir.

### **Uyarılar**

- Makine üreticisi makineyi düzenleme için hazırlamalıdır. Gerekirse makine üreticisi kendine ait döngüleri kullanıma sunar.
- Kumandanın doğru delta değerlerini girmesi için düzenlemeden sonra taşlama aletini ölçün.
- Her taşlama aleti düzenlemesine gerek yoktur. Alet üreticinizin uyarılarını dikkate alın.
- **Aşınmalı hizalama aleti, COR\_TYPE\_DRESSTOOL** düzeltme yöntemimde herhangi bir uygulamalı düzenleme aleti kullanmamalıdır.

# <span id="page-251-0"></span>**9.3.4 FUNCTION DRESS ile taşlama işlemi etkinleştirme**

### **Uygulama**

**FUNCTION DRESS** fonksiyonuyla, taşlama aletini işlemek için bir işleme kinematiğini etkinleştirebilirsiniz. Taşlama aleti bir malzeme haline gelir ve eksenler ters yönde hareket edebilir.

Gerekirse makine üreticiniz düzenleme için basitleştirilmiş bir prosedür sağlayacaktır.

**Diğer bilgiler:** ["Makro kullanarak basitleştirilmiş düzenleme", Sayfa 250](#page-249-0)

#### **İlgili konular**

- Düzenleme için döngüler
	- **Diğer bilgiler:** ["Düzenleme döngüleri ile ilgili genel bilgiler", Sayfa 910](#page-909-0)
- Düzenleme temel ilkeleri **Diğer bilgiler:** ["Düzenleme", Sayfa 249](#page-248-0)

# **Ön koşullar**

- Yazılım seçeneği no. 156 Koordinatlı taşlama
- Düzenleme işlemi için kinematik açıklama mevcut Makine üreticisi kinematik tanımını oluşturur.
- Taşlama aleti değiştirildi
- Atanmış alet taşıyıcı kinematiği olmayan taşlama aleti

### **Fonksiyon tanımı**

### *BILGI*

#### **Dikkat çarpışma tehlikesi!**

**FUNCTION DRESS BEGIN** etkinleştirildiğinde kumanda tarafından kinematik değiştirilir. Taşlama diski, malzeme haline gelir. Eksenler gerekirse tersi yönde hareket eder. Fonksiyonun uygulanması ve sonraki işleme sırasında çarpışma tehlikesi oluşur!

- **FUNCTION DRESS** düzenleme işletimini sadece **Program akışı** işletim türlerinde veya **tekli tumce** modunda etkinleştirin
- Taşlama diskini **FUNCTION DRESS BEGIN** fonksiyonundan önce düzenleme aletinin yakınına konumlandırın
- **FUNCTION DRESS BEGIN** fonksiyonundan sonra yalnızca HEIDENHAIN veya makine üreticinize ait döngülerle çalışın
- $\triangleright$  Bir NC programı kesintisinden veya elektrik kesintisinden sonra eksenin hareket yönünü kontrol edin
- Gerekirse bir kinematik geçişi programlayın

Kumandanın düzenleme kinematiğine geçmesi için **FUNCTION DRESS BEGIN** ve **FUNCTION DRESS END** fonksiyonları arasındaki düzenleme işlemini programlamalısınız.

Düzenleme modu etkin olduğunda, kumanda **Pozisyonlar** çalışma alanında bir sembol gösterir.

**Diğer bilgiler:** ["Çalışma alanı Pozisyonlar", Sayfa 165](#page-164-0)

**FUNCTION DRESS END** fonksiyonuyla normal işletime geri dönün.

NC program kesintisi veya elektrik kesintisi sırasında kumanda otomatik olarak normal işletimi ve düzenleme işletiminden önce etkin olan kinematiği etkinleştirir.
# **Giriş**

ı

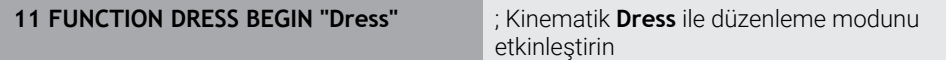

NC fonksiyonu aşağıdaki söz dizimi elemanlarını içerir:

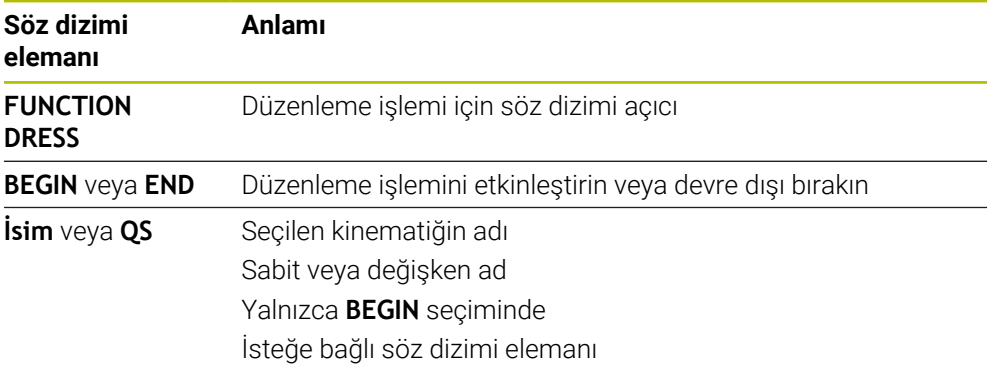

### **Uyarılar**

# *BILGI*

### **Dikkat çarpışma tehlikesi!**

Düzenleme döngüleri, düzenleme aletini programlanmış taşlama diski kenarına konumlandırır. Konumlandırma, işleme düzleminin iki ekseninde eşzamanlı gerçekleşir. Kumanda, hareket sırasında çarpışma kontrolü yapmaz! Çarpışma tehlikesi bulunur!

- Taşlama diskini **FUNCTION DRESS BEGIN** fonksiyonundan önce düzenleme aletinin yakınına konumlandırın
- Çarpışma olmayacağından emin olun
- ► NC programına yavaşça hareket edin

# *BILGI*

#### **Dikkat çarpışma tehlikesi!**

Etkin bir düzenleme kinematiğinde makine hareketleri gerekirse karşı yönde etki eder. Eksenler hareket ederken çarpışma tehlikesi bulunur!

- Bir NC programı kesintisinden veya elektrik kesintisinden sonra eksenin hareket yönünü kontrol edin
- Gerekirse bir kinematik geçişi programlayın
- Düzenleme sırasında düzenleme aletinin alet bıçağı ve taşlama diskinin merkezi aynı yükseklikte olmalıdır. Programlanmış Y koordinatı 0 olmalıdır.
- Düzenleme işletimindeki değişim sırasında taşlama aleti milde kalır ve güncel devir sayısını korur.
- Kumanda, düzenleme işlemi sırasında tümce akışını desteklemez. Tümce akışında ilk NC tümcesini düzenlemeden sonra seçerseniz kumanda, düzenlemedeki son yaklaşılan konuma gider.

**Diğer bilgiler:** ["Tümce ilerlemesi ile program akışı", Sayfa 1952](#page-1951-0)

- Çalışma düzlemini döndürme veya **TCPM** fonksiyonları etkinse düzenleme işletimine geçiş yapamazsınız.
- Kumanda, düzenleme modunu etkinleştirirken manuel taşlama fonksiyonlarını (seçenek no. 8) ve **FUNCTION TCPM** (seçenek no. 9) fonksiyonlarını sıfırlar.

**Diğer bilgiler:** ["3D rotasyon penceresi \(Option no. 8\)", Sayfa 1087](#page-1086-0) **Diğer bilgiler:** ["FUNCTION TCPM \(seçenek no. 9\) ile alet ayarını kompanse etme",](#page-1092-0) [Sayfa 1093](#page-1092-0)

Düzenleme modunda, **TRANS DATUM** fonksiyonuyla malzemenin sıfır noktasını değiştirebilirsiniz. Aksi takdirde, koordinat dönüştürme için hiçbir NC fonksiyonlarına veya döngüsüne izin verilmez. Kumanda bir hata mesajı gösterir.

**Diğer bilgiler:** ["TRANS DATUM fonksiyonuyla sıfır noktası kaydırması",](#page-1034-0) [Sayfa 1035](#page-1034-0)

- **M140** fonksiyonuna düzenleme işletiminde izin verilmez. Kumanda bir hata mesajı gösterir.
- Kumanda, düzenlemeyi grafiksel olarak göstermez. Simülasyon yardımıyla belirlenen süreler, gerçek işlem süreleriyle uyuşmuyor. Bunun sebebi, diğerlerinin yanı sıra gerekli kinematik geçişidir.

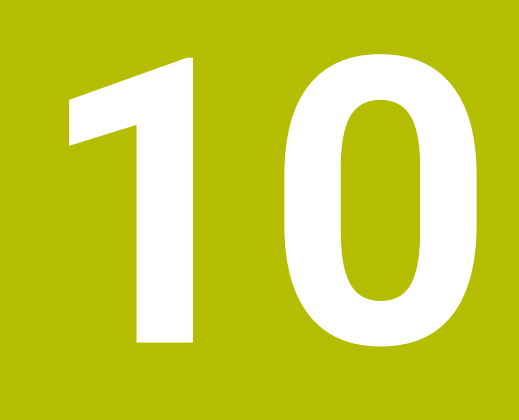

**Ham parça**

# <span id="page-255-0"></span>**10.1 Ham parçayıBLK FORM ile tanımlama**

### **Uygulama**

NC programını simüle etmek için bir ham parça tanımlamak üzere **BLK FORM** fonksiyonunu kullanabilirsiniz.

### **İlgili konular**

- **Simülasyon** çalışma alanında ham parça gösterimi **Diğer bilgiler:** ["Çalışma alanı Simülasyon", Sayfa 1521](#page-1520-0)
- Ham parça izlemesi **FUNCTION TURNDATA BLANK** (seçenek no. 50) **Diğer bilgiler:** ["Şununla döner alet düzeltmesi FUNCTION TURNDATA CORR](#page-1113-0) [\(seçenek no. 50\)", Sayfa 1114](#page-1113-0)

### **Fonksiyon tanımı**

Malzemeyi malzeme referans noktasına göre tanımlayabilirsiniz. **Diğer bilgiler:** ["Makinedeki referans noktaları", Sayfa 208](#page-207-0)

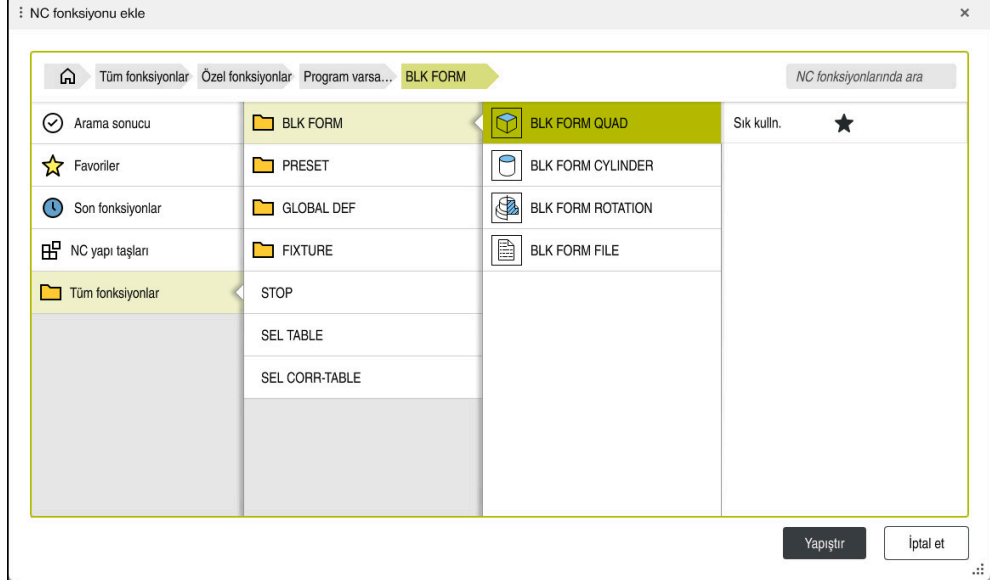

Ham parça tanımına yönelik **NC fonksiyonu ekle** penceresi

Bir NC programı oluşturduğunuzda, kumanda, ham parça tanımlaması için otomatik olarak **NC fonksiyonu ekle** penceresini açar.

**Diğer bilgiler:** ["Yeni NC programı oluşturma", Sayfa 134](#page-133-0)

Kumanda aşağıdaki ham parça tanımlarını sunar:

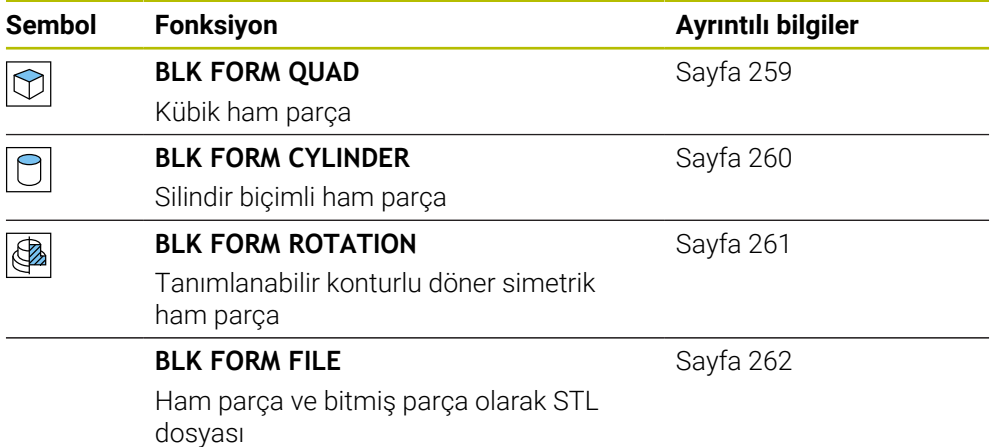

### **Uyarılar**

### *BILGI*

#### **Dikkat çarpışma tehlikesi!**

Kumanda ayrıca dinamik çarpışma kontrolü DCM etkinken ne aletle ne de diğer makine parçalarıyla malzemeyle otomatik çarpışma kontrolü gerçekleştirmez. İşleme sırasında çarpışma tehlikesi vardır!

- **Gelişmiş kontroller** şalterini simülasyon için etkinleştirin
- İşlem akışını simülasyon yardımıyla kontrol edin
- NC programını veya program bölümünü **tekli tumce** modunda dikkatlice test edin

6

Kumanda işlevlerinin tamamına erişim yalnızca **Z** alet eksenini kullanırken mevcuttur, ör. örnek tanımı **PATTERN DEF**.

**X** ve **Y** alet eksenleri sınırlı şekilde ve makine üreticisi tarafından hazırlanmış ve yapılandırılmış olarak kullanılabilir.

- Dosyaları veya alt programları seçmek için aşağıdaki seçenekleri kullanabilirsiniz:
	- Dosya yolunu girin
	- Alt programının numarasını veya adını girin
	- Bir seçim penceresini kullanarak dosyayı veya alt programı seçin
	- Bir QS parametresinde alt programın dosya yolunu veya adını tanımlayın
	- Bir Q, QL veya QR parametresindeki alt programın numarasını tanımlayın

Çağrılan dosya, çağıran NC programıyla aynı klasördeyse yalnızca dosya adını da girebilirsiniz.

- Kumandanın simülasyonda ham parçayı temsil etmesi için ham parçanın minimum bir boyuta sahip olması gerekir. Minimum boyut, yarıçapta ve tüm eksenlerde 0,1 mm veya 0,004 inç'tir.
- Kumanda, ham parçayı ancak komple ham parça tanımını işledikten sonra simülasyonda gösterir.
- Bir NC programı oluşturduktan sonra **NC fonksiyonu ekle** penceresini kapatmak veya ham parça tanımı eklemek istemeniz durumunda bile **NC fonksiyonu ekle** penceresini kullanarak bir ham parça tanımlayabilirsiniz.
- Simülasyondaki **Gelişmiş kontroller** fonksiyonu malzemenin denetimi için ham parça tanımındaki bilgileri kullanır. Makinede birden fazla malzeme gerildiyse bile kumanda sadece etkin ham parçayı izleyebilir!

**Diğer bilgiler:** ["Simülasyondaki Gelişmiş kontroller", Sayfa 1180](#page-1179-0)

**Simülasyon** çalışma alanında malzemenin güncel görünümünü STL dosyası olarak dışa aktarabilirsiniz. Bu fonksiyonla eksik olan 3D modellerini oluşturabilirsiniz, ör. birden fazla işleme adımında yarı mamul parçaları.

**Diğer bilgiler:** ["Simüle edilen malzemeyi STL dosyası olarak dışa aktarma",](#page-1530-0) [Sayfa 1531](#page-1530-0)

### <span id="page-258-0"></span>**10.1.1 BLK FORM QUAD ile kübik ham parça**

### **Uygulama**

Bir kübik ham parçayı tanımlamak için **BLK FORM QUAD** fonksiyonunu kullanabilirsiniz. Bunu yapmak için bir MIN noktası ve bir MAX noktası olan bir hacimsel köşegen tanımlayabilirsiniz.

### **Fonksiyon tanımı**

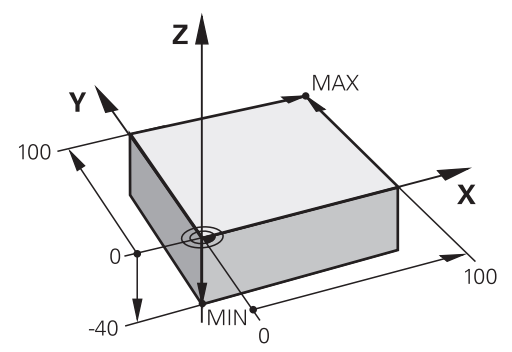

MIN noktalı ve MAX noktalı kübik ham parça

Dikdörtgen prizmanın kenarları **X**, **Y** ve **Z**. eksenlerine paraleldir.

Dikdörtgen prizmayı, sol alt ön köşeye bir MIN noktası ve sağ üst arka köşeye bir MAX noktası girerek tanımlayabilirsiniz.

**X**, **Y** ve **Z** eksenlerindeki noktaların koordinatlarını malzeme referans noktasından tanımlayabilirsiniz. MAX noktasının Z-koordinatını pozitif bir değerle tanımladığınızda, ham parça bırakılacak ek ölçü içerir.

**Diğer bilgiler:** ["Makinedeki referans noktaları", Sayfa 208](#page-207-0)

Torna işlemi için kübik bir ham parça kullanırken (seçenek no. 50), aşağıdakilere dikkat edin:

Torna işlemi iki boyutlu (Z ve X koordinatları) bir düzlemde gerçekleşse de dikdörtgen bir ham parçada, ham parçanın tanımında Y değerlerini programlamalısınız.

**Diğer bilgiler:** ["Temel ilkeler", Sayfa 234](#page-233-0)

### **Giriş**

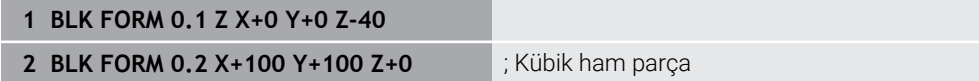

NC fonksiyonu aşağıdaki söz dizimi elemanlarını içerir:

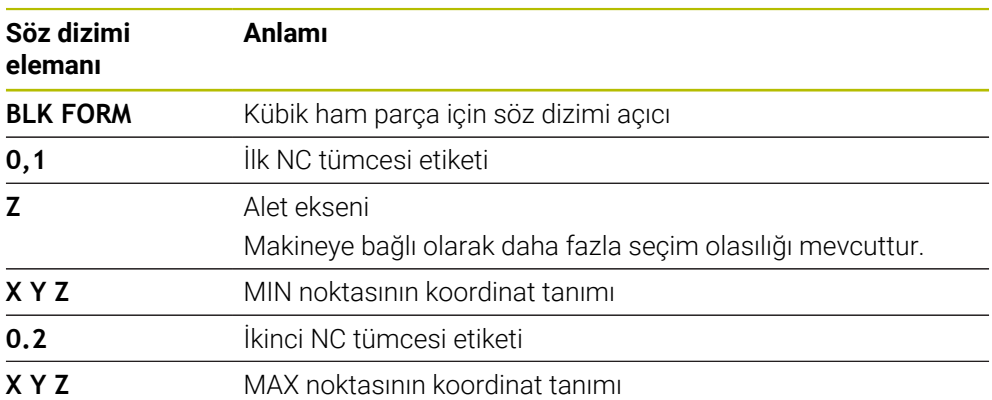

# <span id="page-259-0"></span>**10.1.2 BLK FORM CYLINDER ile silindirik ham parça**

### **Uygulama**

Silindirik bir ham parçayı tanımlamak için **BLK FORM CYLINDER** fonksiyonunu kullanabilirsiniz. Silindiri tam malzeme veya boru olarak tanımlayabilirsiniz.

### **Fonksiyon tanımı**

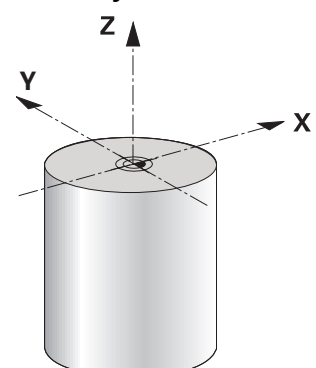

Silindirik ham parça

Silindiri en az yarıçap veya çap ve yükseklik girerek tanımlayabilirsiniz.

Malzeme referans noktası, silindirin ortasındaki işleme düzlemindedir. İsteğe bağlı olarak bir ek ölçü ve ham parçanın iç yarıçapını veya çapını tanımlayabilirsiniz.

### **Giriş**

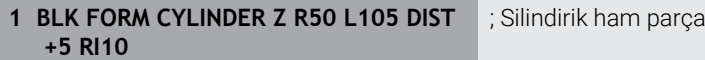

NC fonksiyonu aşağıdaki söz dizimi elemanlarını içerir:

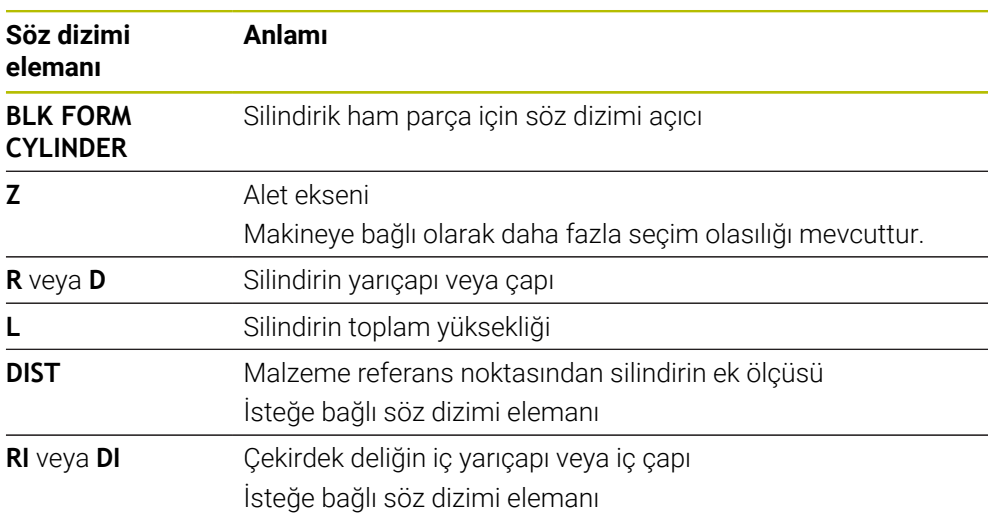

# <span id="page-260-0"></span>**10.1.3 BLK FORM ROTATION ile döner simetrik ham parça**

### **Uygulama**

Tanımlanabilir bir konturu olan döner simetrik bir ham parça tanımlamak için **BLK FORM ROTATION** fonksiyonunu kullanabilirsiniz. Konturu bir alt programda veya ayrı bir NC programında tanımlayabilirsiniz.

### **Fonksiyon tanımı**

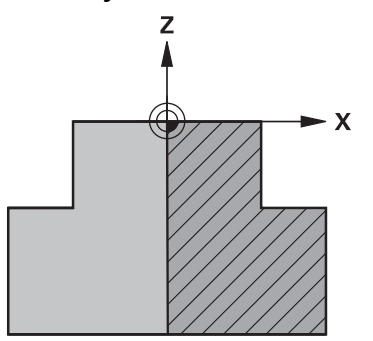

Alet ekseni **Z** ve ana eksen **X** ile ham parça konturu

Ham parça tanımından kontur tanımına atıfta bulunurlar.

Kontur tanımında, dönüş ekseni olarak alet ekseni etrafındaki konturun yarım bir bölümünü programlayabilirsiniz.

Kontur tanımı için aşağıdaki koşullar geçerlidir:

- Yalnızca ana eksenin ve alet ekseninin koordinatları
- Her iki eksende tanımlanan başlangıçnoktası
- Kapalı kontur
- Ana eksende yalnızca pozitif değerler
- Alet ekseninde olası pozitif ve negatif değerler

Malzeme referans noktası, ham parçanın ortasındaki işleme düzlemindedir. Malzeme referans noktasından ham parça konturunun koordinatlarını tanımlayabilirsiniz. Ayrıca bir ek ölçü tanımlayabilirsiniz.

#### **Giriş**

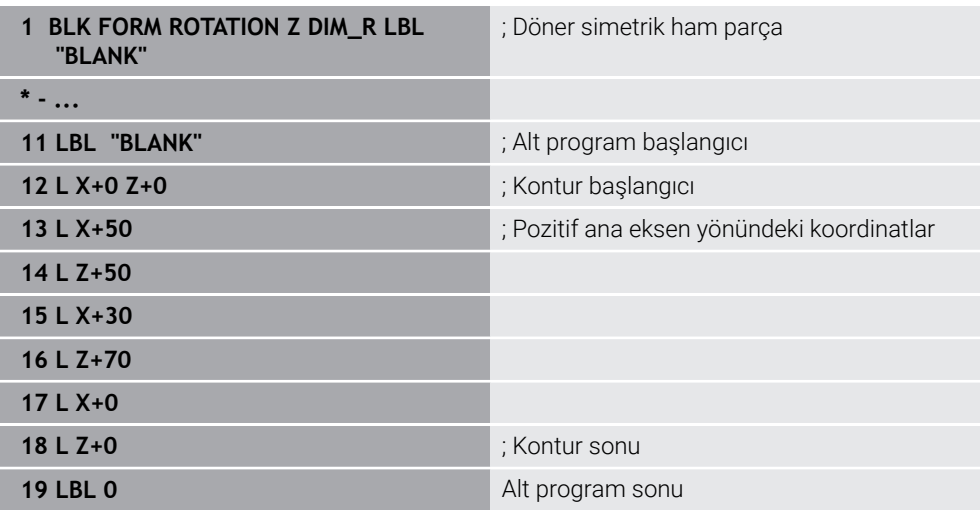

NC fonksiyonu aşağıdaki söz dizimi elemanlarını içerir:

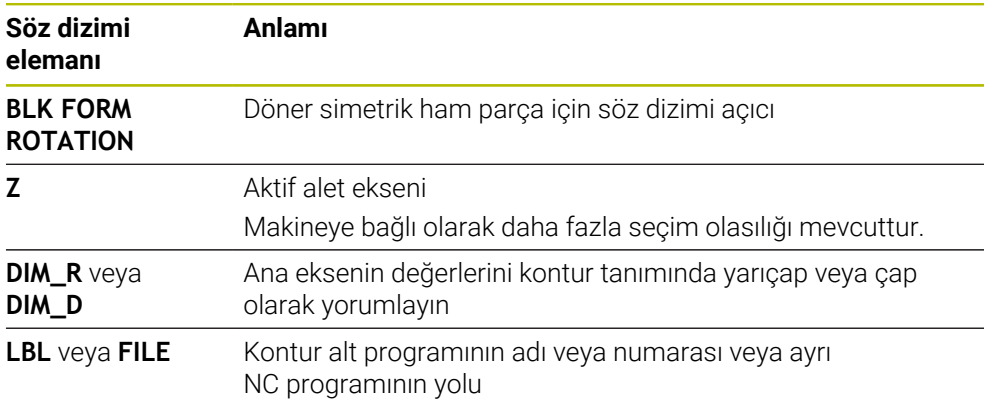

### **Uyarılar**

- Kontur tanımını artan değerlerle programlarsanız kumanda, **DIM\_R** veya **DIM\_D**'nin seçilip seçilmediğine bakılmaksızın, değerleri yarıçap olarak yorumlar.
- no. 42 CAD Import yazılım seçeneğiyle, CAD dosyalarından konturları içe aktarabilir ve bunları alt programlara veya ayrı NC programlarına kaydedebilirsiniz.

**Diğer bilgiler:** ["CAD-Viewer ile CAD dosyalarını açma", Sayfa 1443](#page-1442-0)

# <span id="page-261-0"></span>**10.1.4 BLK FORM FILE ile ham parça olarak STL dosyası**

# **Uygulama**

3D modelleri STL formatında ham parça ve isteğe bağlı olarak bitmiş parça olarak entegre edebilirsiniz. NC programına ek olarak gerekli 3D modeller burada mevcut olduğundan, bu fonksiyon CAM programları ile bağlantılı olarak uygundur.

# **Ön koşul**

- ASCII formatında STL dosyası başına maksimum 20.000 üçgen
- İkili formatta STL dosyası başına maksimum 50.000 üçgen

# **Fonksiyon tanımı**

NC programının boyutları, 3D modelin boyutlarıyla aynı yerden gelir.

### **Giriş**

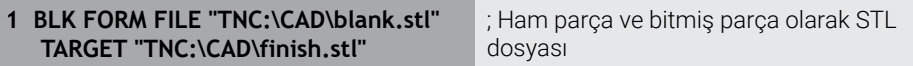

NC fonksiyonu aşağıdaki söz dizimi elemanlarını içerir:

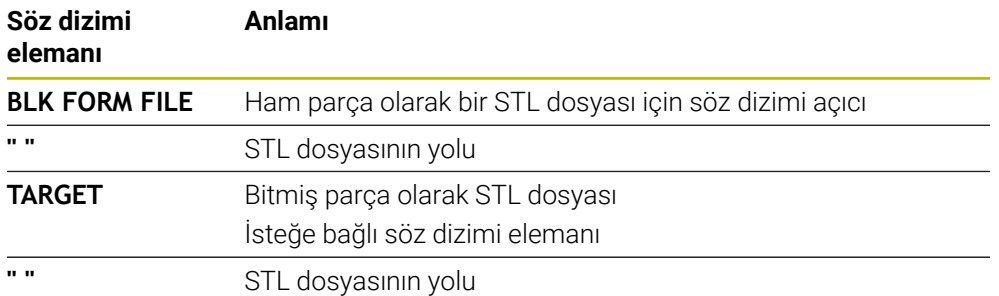

### **Uyarılar**

**Simülasyon** çalışma alanında malzemenin güncel görünümünü STL dosyası olarak dışa aktarabilirsiniz. Bu fonksiyonla eksik olan 3D modellerini oluşturabilirsiniz, ör. birden fazla işleme adımında yarı mamul parçaları.

**Diğer bilgiler:** ["Simüle edilen malzemeyi STL dosyası olarak dışa aktarma",](#page-1530-0) [Sayfa 1531](#page-1530-0)

Bir ham parçayı ve bir mamul parçayı bağladıysanız modelleri simülasyonda kıyaslayabilir ve artık malzemeyi kolayca algılayabilirsiniz.

**Diğer bilgiler:** ["Model kıyaslama", Sayfa 1537](#page-1536-0)

Kumanda ikili formattaki STL dosyalarını ASCII formatındaki STL dosyalarından daha hızlı yükler.

# **10.2 Torna işleminde FUNCTION TURNDATA BLANK (seçenek no. 50) ile ham parça izlemesi**

# **Uygulama**

Ham parça izlemesi yardımıyla kumanda zaten işlenmiş alanları algılar ve tüm ileri ve geri yollarını ilgili geçerli işleme durumuna uyarlar. Böylece boş kesimler önlenir ve işleme süresi belirgin ölçüde kısalır.

Ham parça izlemesi için ham parçayı bir alt programda veya ayrı bir NC programında tanımlayabilirsiniz.

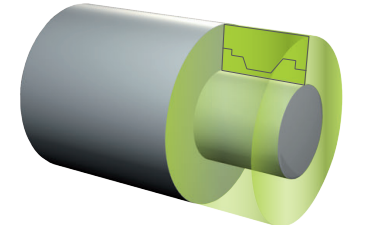

### **İlgili konular**

- Alt programlar **Diğer bilgiler:** ["LBL etiketli alt programlar ve program tekrarları", Sayfa 384](#page-383-0)
- **FUNCTION MODE TURN** torna isletimi **Diğer bilgiler:** ["Temel ilkeler", Sayfa 234](#page-233-0)
- **BLK FORM** ile simülasyon için ham parça tanımlayın **Diğer bilgiler:** ["Ham parçayıBLK FORM ile tanımlama", Sayfa 256](#page-255-0)

# **Ön koşullar**

- Yazılım seçeneği no. 50 freze tornalama
- **FUNCTION MODE TURN** torna işlemi etkin Ham parçanın izlemesi sadece torna işleminde döngü işlemesi ile mümkündür. Ham parça izlemesi için kapalı ham parça konturu
- Başlangıç konumu ve bitiş konumu aynı olmalıdır. Ham parça, rotasyon açısından simetrik bir nesnenin kesitine karşılık gelmektedir.

### **Fonksiyon tanımı**

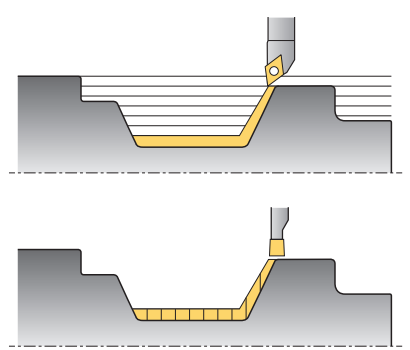

**TURNDATA BLANK** ile sadece kumandanın izlenen ham parça olarak kullandığı kontur tanımını çağırın.

Ham parçayı NC programı içinde bir alt programda veya ayrı bir NC programı olarak tanımlayabilirsiniz.

Ham parça izleme yalnızca kaba işleme döngüleriyle birlikte etkilidir. Son döngülerde kumanda daima tüm konturu işler, ör. konturda bir kayma olmaz.

**Diğer bilgiler:** ["Freze-torna döngüleri", Sayfa 737](#page-736-0)

Dosyaları veya alt programları seçmek için aşağıdaki seçenekleri kullanabilirsiniz:

- Dosya yolunu girin
- Alt programının numarasını veya adını girin
- Bir seçim penceresini kullanarak dosyayı veya alt programı seçin
- Bir QS parametresinde alt programın dosya yolunu veya adını tanımlayın
- Bir Q, QL veya QR parametresindeki alt programın numarasını tanımlayın

**FUNCTION TURNDATA BLANK OFF** fonksiyonuyla ham parçanın izlemesini devre dışı bırakabilirsiniz.

# **Giriş**

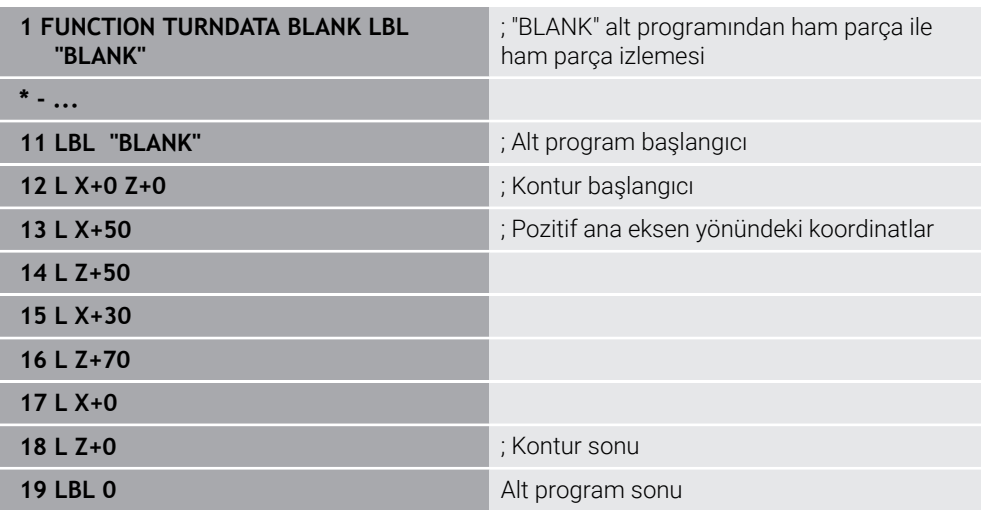

NC fonksiyonu aşağıdaki söz dizimi elemanlarını içerir:

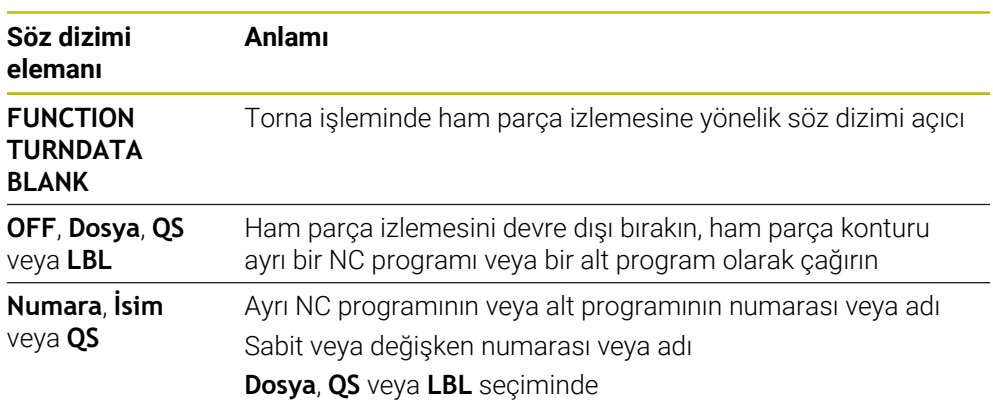

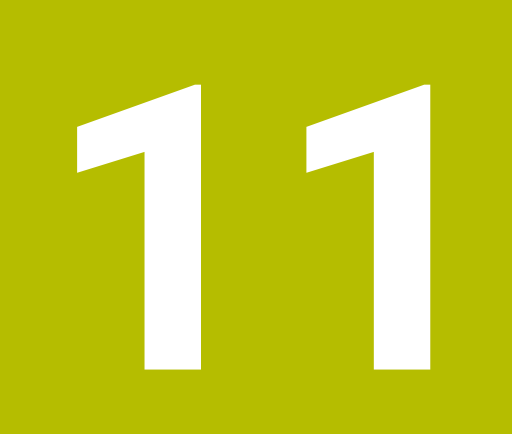

# **Aletler**

# **11.1 Temel ilkeler**

Kumandanın fonksiyonlarını kullanmak için kumanda içindeki aletleri örneğin yarıçap gibi gerçek verilerle tanımlayın. Bu yolla, programlama kolaylaşır ve proses güvenliği artar.

Makineye bir alet eklemek için aşağıdaki sırayı takip edebilirsiniz:

- Aletinizi hazırlayın ve aleti uygun bir alet tutucuya sıkıştırın.
- Alet taşıyıcı referans noktasından hareketle aletin boyutlarını belirlemek için örneğin bir ön ayar cihazı yardımıyla aleti ölçün. Kumanda, hatları hesaplamak için ölçülere ihtiyaç duyar.

**Diğer bilgiler:** ["Alet taşıyıcı referans noktası", Sayfa 269](#page-268-0)

Aleti tam olarak tanımlayabilmek için ek alet verilerine ihtiyaç duyulur. Bu alet verilerini örneğin üreticinin alet kataloğundan alın.

**Diğer bilgiler:** ["Alet tiplerine yönelik alet verileri", Sayfa 282](#page-281-0)

Bu alet için belirlenen tüm alet verilerini alet yönetimine kaydedin.

**Diğer bilgiler:** ["Alet yönetimi ", Sayfa 295](#page-294-0)

Gerekli olması halinde, gerçekçi bir simülasyon ve çarpışma koruması için alete bir alet taşıyıcı atayın.

**Diğer bilgiler:** ["Alet taşıyıcı yönetimi", Sayfa 299](#page-298-0)

Aleti tamamen tanımladığınızda, bir NC programı içinde bir alet çağrısı programlayın.

**Diğer bilgiler:** ["TOOL CALL ile alet çağırma", Sayfa 302](#page-301-0)

Makinenizin karmaşık alet değiştirme sistemi ve çift tutucu ile donatılmış olması halinde, aleti önceden seçerek alet değiştirme süresini kısaltabilirsiniz.

**Diğer bilgiler:** ["TOOL DEF ile alet ön seçimi", Sayfa 309](#page-308-0)

Gerekli olması halinde programı başlatmadan önce bir alet kullanım kontrolü gerçekleştirin. Bu, aletlerin makinede bulunup bulunmadığını ve kalan kullanım ömürlerinin yeterli olup olmadığını kontrol etmenizi sağlar.

**Diğer bilgiler:** ["Alet kullanım kontrolü", Sayfa 310](#page-309-0)

Bir malzemeyi işlediğinizde ve ardından ölçtüğünüzde, gerekli olması halinde aletleri düzeltin.

**Diğer bilgiler:** ["Alet yarıçap düzeltmesi", Sayfa 1104](#page-1103-0)

# <span id="page-268-1"></span>**11.2 Alet üzerindeki referans noktaları**

Kumanda, farklı hesaplamalar veya uygulamalar için alet üzerinde aşağıdaki referans noktalarını ayırt eder.

# **İlgili konular**

Makinedeki veya malzeme üzerindeki referans noktaları **Diğer bilgiler:** ["Makinedeki referans noktaları", Sayfa 208](#page-207-0)

# <span id="page-268-0"></span>**11.2.1 Alet taşıyıcı referans noktası**

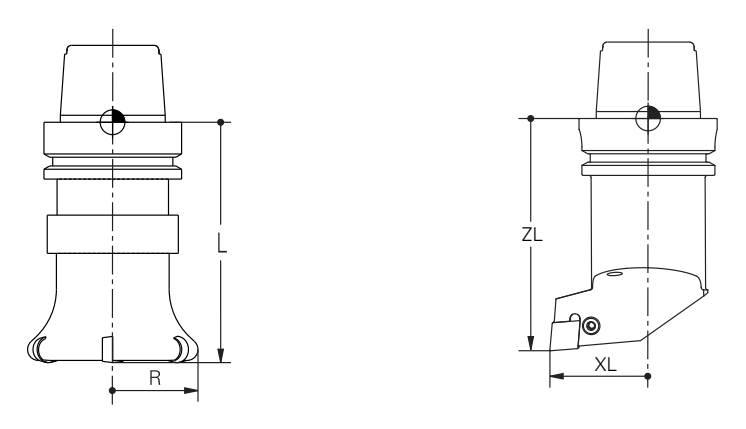

Alet taşıyıcı referans noktası, makine üreticisi tarafından tanımlanan sabit bir noktadır. Genelde alet referans noktası mil burnunun üzerinde bulunur. Alet taşıyıcı referans noktasından hareketle, alet yönetiminde örneğin uzunluk **L** ve yarıçap **R** gibi alet ölçülerini tanımlarsınız.

**Diğer bilgiler:** ["Alet yönetimi ", Sayfa 295](#page-294-0)

### **11.2.2 Alet ucu TIP**

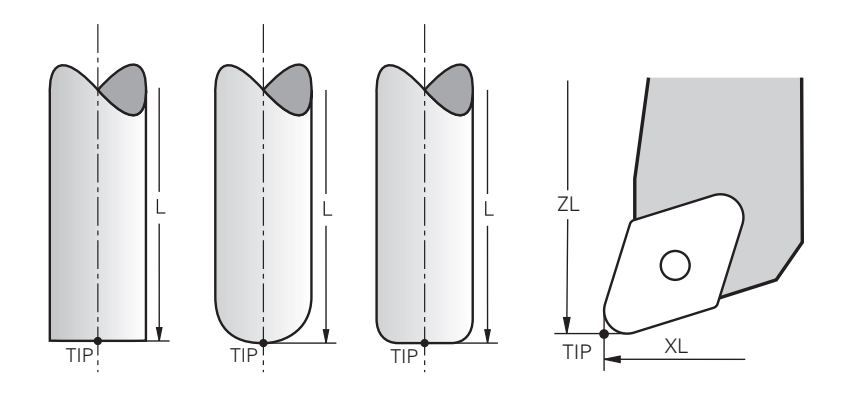

Alet ucu, alet tutucu taşıyıcı referans noktasından en uzaktadır. Alet ucu, alet koordinat sistemi **T-CS'nin** koordinat baş noktasıdır.

**Diğer bilgiler:** ["Alet koordinat sistemi T-CS", Sayfa 1012](#page-1011-0)

Freze aletlerinde alet ucu, alet yarıçapının **R** merkezinde ve aletin eksenindeki en uzun noktasındadır.

Alet ucunu, alet taşıyıcı referans noktasıyla ilgili olarak aşağıdaki alet yönetimi sütunlarıyla tanımlarsınız:

- $\mathcal{L}_{\mathcal{A}}$ **L**
- **DL**  $\blacksquare$
- **ZL** (seçenek no. 50, seçenek no. 156)
- **XL** (seçenek no. 50, seçenek no. 156)
- **YL** (seçenek no. 50, seçenek no. 156)
- **DZL** (secenek no. 50, secenek no. 156)
- **DXL** (seçenek no. 50, seçenek no. 156)
- **DYL** (seçenek no. 50, seçenek no. 156)
- **LO** (secenek no. 156)
- **DLO** (secenek no. 156)

**Diğer bilgiler:** ["Alet tiplerine yönelik alet verileri", Sayfa 282](#page-281-0)

Torna takımında (seçenek no. 50) kumanda teorik alet ucunu, yani ölçülen en uzun **ZL**, **XL** ve **YL** değerlerini kullanır.

# **11.2.3 Alet merkez noktası TCP (tool center point)**

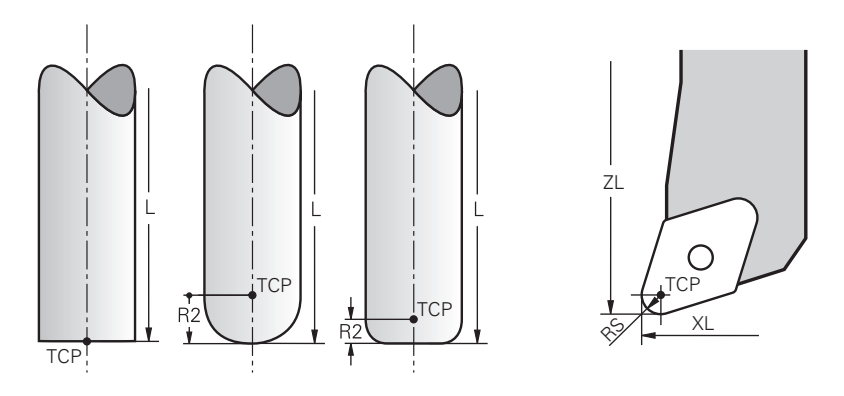

Alet merkez noktası, alet yarıçapı **R'nin** merkezidir. Bir alet yarıçapı 2 **R2** tanımlanmışsa alet merkez noktası, alet ucundan bu değere göre kaydırılır. Torna takımında (seçenek no. 50) alet merkez noktası, **RS** kesim yarıçapının merkez noktasındadır.

Alet taşıyıcı referans noktası ile ilgili alet yönetimindeki girişlerle alet merkez noktasını tanımlarsınız.

**Diğer bilgiler:** ["Alet tiplerine yönelik alet verileri", Sayfa 282](#page-281-0)

# **11.2.4 Alet kılavuz noktası TLP (tool location point)**

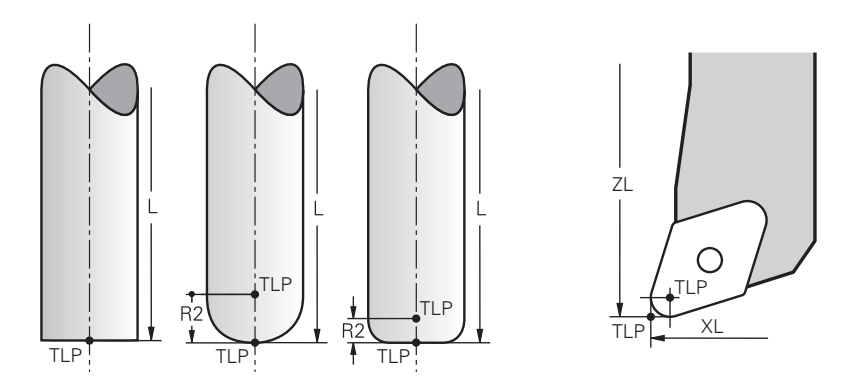

Kumanda, aleti alet kılavuz noktası üzerinde konumlandırır. Alet kılavuz noktası varsayılan olarak aletin ucunda bulunur.

**FUNCTION TCPM** (seçenek no. 9) fonksiyonu içerisinde ayrıca alet merkez noktasındaki alet kılavuz noktasını da seçebilirsiniz.

**Diğer bilgiler:** ["FUNCTION TCPM \(seçenek no. 9\) ile alet ayarını kompanse etme",](#page-1092-0) [Sayfa 1093](#page-1092-0)

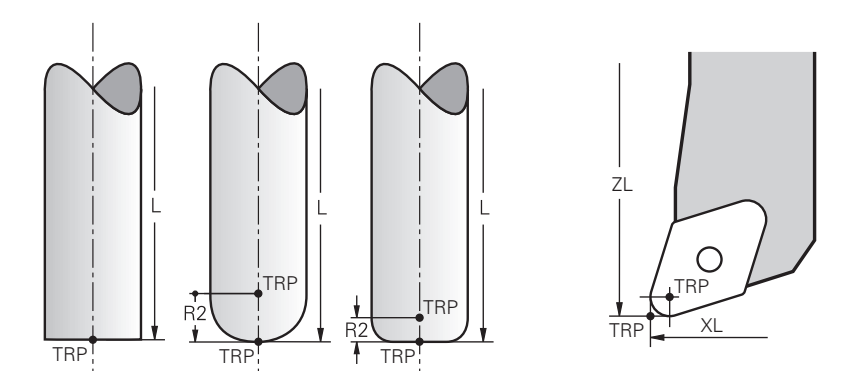

# **11.2.5 Alet dönme noktası TRP (tool rotation point)**

**MOVE** döndürme fonksiyonlarında (seçenek no. 8) kumanda, alet dönme noktasının etrafında döner. Alet dönme noktası varsayılan olarak aletin ucunda bulunur.

**PLANE** fonksiyonlarında **MOVE** seçeneğini belirlediğinizde, malzeme ile alet arasındaki rölatif konumu tanımlamak için **DIST** söz dizimi elemanını kullanırsınız. Kumanda, alet eksenini alet ucundan bu değere kadar kaydırır. **DIST** seçeneğini tanımlamazsanız kumanda alet ucunu sabit tutar.

**Diğer bilgiler:** ["döndürme ekseni konumlama", Sayfa 1077](#page-1076-0)

**FUNCTION TCPM** (seçenek no. 9) fonksiyonu içerisinde ayrıca alet merkez noktasındaki alet dönme noktasını da seçebilirsiniz.

# **11.2.6 Merkez alet yarıçapı 2 CR2 (center R2)**

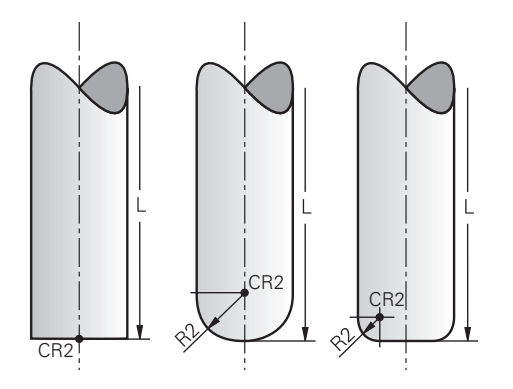

Merkez alet yarıçapı 2, kumandayı 3D alet düzeltme (seçenek no. 9) ile birlikte kullanır. Doğru **LN** için yüzey normal vektörü bu noktayı gösterir ve 3D alet düzeltmenin yönünü tanımlar.

**Diğer bilgiler:** ["3D-alet düzeltmesi \(seçenek no. 9\)", Sayfa 1116](#page-1115-0)

Merkez alet yarıçapı 2, alet ucundan ve alet kesme kenarından **R2** değeri ile kaydırılır.

# **11.3 Alet verileri**

### **11.3.1 Alet numarası**

# **Uygulama**

Her aletin, alet yönetiminin satır numarasına karşılık gelen benzersiz bir numarası vardır. Her alet numarası benzersizdir.

**Diğer bilgiler:** ["Alet yönetimi ", Sayfa 295](#page-294-0)

### **Fonksiyon tanımı**

Alet numaralarını 0 ile 32.767 aralığında tanımlayabilirsiniz. 0 numaralı alet sıfır aleti olarak tanımlanır ve 0 uzunluk ve yarıçapı içerir. TOOL CALL 0 ile kumanda, halihazırda kullanılan aleti değiştirirken yeni bir aleti değiştirmez. **Diğer bilgiler:** ["Alet çağırma", Sayfa 302](#page-301-1)

### **11.3.2 Alet adı**

### **Uygulama**

Alet numarasına ek olarak bir alet adı da atayabilirsiniz. Alet numarasının aksine, alet adı benzersiz değildir.

### **Fonksiyon tanımı**

Alet yönetimi içinde aletleri daha kolay bulmak için alet adını kullanabilirsiniz. Bunun için örneğin **MILL\_D10\_ROUGH** olmak üzere çap veya işleme türü gibi temel verileri tanımlayabilirsiniz.

Bir alet adı benzersiz olmadığından, alet adını benzersiz olacak şekilde tanımlayın. Bir alet adı en fazla 32 karakter içerebilir.

### **İzin verilen karakterler**

Alet adı için aşağıdaki karakterleri kullanabilirsiniz:

A B C D E F G H I J K L M N O P Q R S T U V W X Y Z 0 1 2 3 4 5 6 7 8 9 # \$ % & , - \_ . Küçük harf kullanmanız halinde, kumanda kaydederken bunları büyük harflerle değiştirir.

### **Uyarı**

Alet adını benzersiz olacak şekilde tanımlayın!

Birden fazla alet için aynı alet adını tanımladığınızda, kumanda aleti aşağıdaki sırayla arar:

- **Milde bulunan alet**
- Haznede bulunan alet

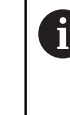

Makine el kitabını dikkate alın!

Birden fazla hazne olması halinde, makine üreticisi haznelerdeki aletler için bir arama sırası belirleyebilir.

■ Alet tablosunda tanımlanan ancak şu anda haznede olmayan alet

Örneğin, kumandanın alet haznesinde birden fazla kullanılabilir alet bulması halinde, kumanda, kalan en kısa alet ömrüne sahip aleti değiştirir.

### **11.3.3 Veri tabanı ID**

### **Uygulama**

Bir makineler arası alet veri tabanında aletlere kendilerine özel veri tabanı kimlikleri tanımlayabilirsiniz, örneğin bir atölye içi. Böylece birden fazla makinenin aletlerini daha kolay koordine edebilirsiniz.

Alet yönetiminin **DB\_ID** sütununa veri tabanı kimliğini girin.

#### **İlgili konular**

Alet yönetiminin **DB\_ID** sütunu **Diğer bilgiler:** ["Alet tablosu tool.t", Sayfa 1983](#page-1982-0)

### **Fonksiyon tanımı**

Veri tabanı kimliğini alet yönetiminin **DB\_ID** sütununa kaydedersiniz. Dizine alınmış aletlerin veri tabanı kimliğini yalnızca fiziksel olarak mevcut olan ana alet için veya her bir dizinde veri kümesi için bir kimlik olarak tanımlayabilirsiniz. HEIDENHAIN, dizinlenmiş aletler için veritabanı kimliğinin ana alete atanmasını önerir.

### **Diğer bilgiler:** ["Belirtilmiş aletler", Sayfa 274](#page-273-0)

Veri tabanı kimliği en fazla 40 karakter içerebilir ve alet yönetiminde benzersizdir. Kumanda, veri tabanı kimliği ile alet çağırmaya izin vermez.

### <span id="page-273-0"></span>**11.3.4 Belirtilmiş aletler**

### **Uygulama**

Belirtilmiş bir alet kullanarak, fiziksel olarak var olan bir alet için birkaç farklı alet verisi saklayabilirsiniz. Bu, maksimum alet uzunluğuna karşılık gelmesi gerekmeyen NC programı aracılığıyla alet üzerinde belirli bir noktayı yönlendirmenize olanak tanır.

### **Fonksiyon tanımı**

Alet yönetiminin tek bir tablo satırında birden fazla uzunluk ve yarıçapa sahip aletleri tanımlayamazsınız. Belirtilmiş aletlerin tam tanımlarını içeren ek tablo satırlarına ihtiyaç duyarsınız. Maksimum alet uzunluğundan başlayarak, belirtilmiş aletlerin uzunlukları artan endeks ile alet taşıyıcı referans noktasına yaklaşır.

**Diğer bilgiler:** ["Alet taşıyıcı referans noktası", Sayfa 269](#page-268-0)

**Diğer bilgiler:** ["Belirtilmiş alet oluştur", Sayfa 275](#page-274-0)

Belirtilmiş aletlerin uygulanmasına yönelik örnekler:

■ Kademe delicisi

Ana aletin verileri, maksimum uzunluğa karşılık gelen matkabın ucunu içerir. Aletin aşamalarını belirtilmiş aletler olarak tanımlarsınız. Sonuç olarak, uzunluklar aletin gerçek boyutlarına karşılık gelir.

NC delicisi

Ana alet ile aletin teorik ucunu maksimum uzunluk olarak tanımlarsınız. Bunu örneğin merkezleme için kullanabilirsiniz. Belirtilmiş alet ile aletin kesme kenarı boyunca bir nokta tanımlarsınız. Bunu örneğin çapak almak için kullanabilirsiniz.

■ Kesme frezesi veya T-Oyuk frezesi

Ana aletle, maksimum uzunluğa karşılık gelen alet kesme kenarının alt noktasını tanımlarsınız. Belirtilmiş alet ile alet kesme kenarının üst noktasını tanımlarsınız. Kesme için bir belirtilmiş aleti kullanmanız halinde belirtilen malzeme yüksekliğini doğrudan programlayabilirsiniz.

### <span id="page-274-0"></span>**Belirtilmiş alet oluştur**

Belirtilmiş bir aleti şu şekilde oluşturursunuz:

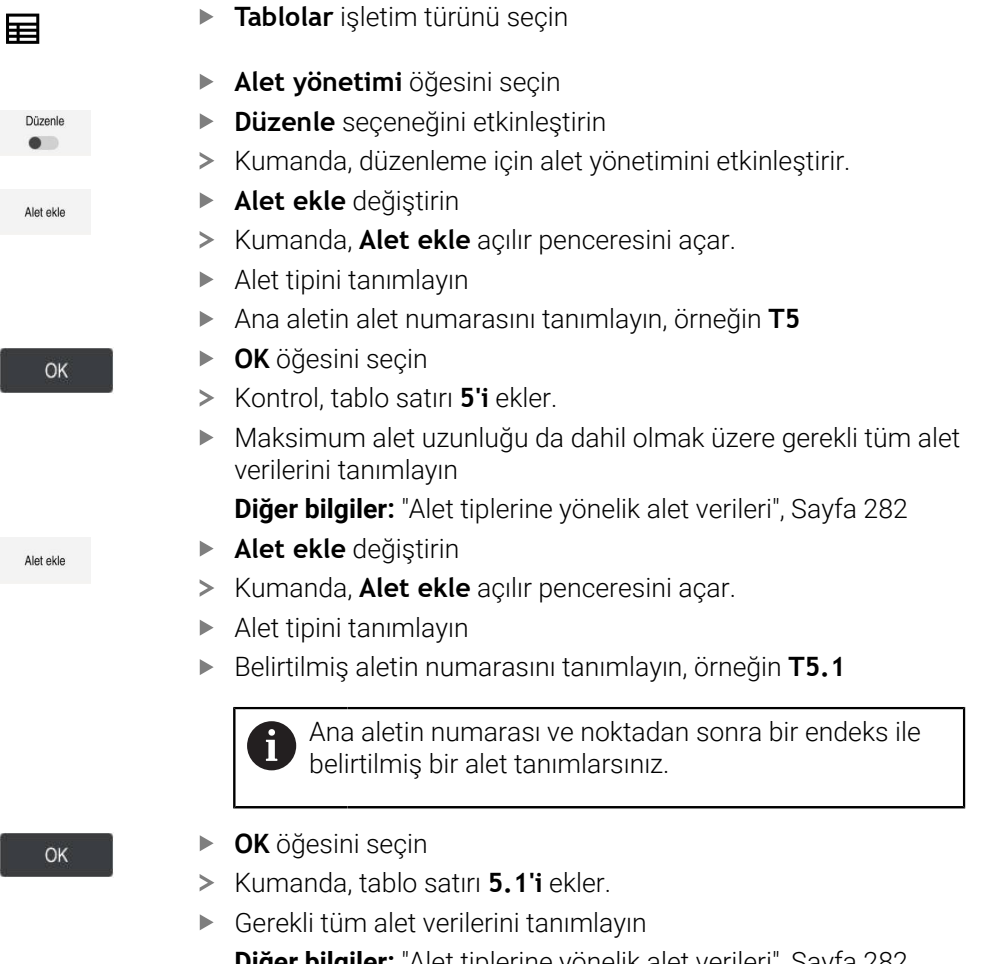

**Diğer bilgiler:** ["Alet tiplerine yönelik alet verileri", Sayfa 282](#page-281-0)

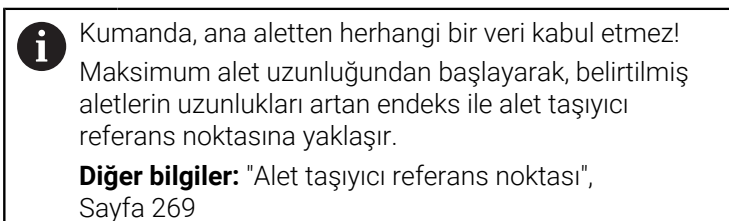

# **Uyarılar**

Kumanda, örneğin mevcut hizmet ömrü **CUR\_TIME** gibi bazı parametreleri otomatik olarak tanımlar. Bu parametre, kumandayı her tablo satırı için ayrı ayrı tanımlar.

**Diğer bilgiler:** ["Alet tablosu tool.t", Sayfa 1983](#page-1982-0)

- Sürekli olarak endeks oluşturmak zorunda değilsiniz. Örneğin, **T5**, **T5.1** ve **T5.3** aletleri oluşturabilirsiniz.
- Her ana alete en fazla dokuz belirtilmiş alet ekleyebilirsiniz.

Bir yardımcı alet **RT** tanımladığınızda, bu sadece ilgili tablo satırı için geçerlidir. Belirtilmiş alet aşınmışsa ve sonuç olarak kilitlenmişse bu da tüm endeksler için geçerli değildir. Bu, örneğin ana aletin hala kullanılabileceği anlamına gelir.

**Diğer bilgiler:** ["Yardımcı aleti M101 ile otomatik olarak değiştirme", Sayfa 1340](#page-1339-0)

# **Örnek T-Oyuk frezesi**

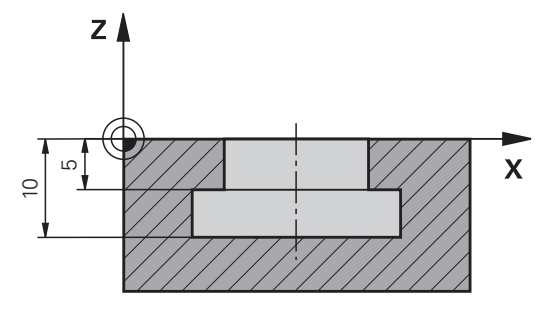

Bu örnekte, koordinat yüzeyinden üst ve alt kenara boyutlandırılmış bir yuva programlarsınız. Yivin yüksekliği, kullanılan aletin kesici kenarının uzunluğundan daha fazladır. Bu, iki kesime ihtiyacınız olduğu anlamına gelir.

Yivi işlemek için iki alet tanımı gereklidir:

- Ana alet, alet kesme kenarının alt noktasına, diğer bir deyişle maksimum alet uzunluğuna göre boyutlandırılmıştır. Bunu, yivin alt kenarını hazır hale getirmek için kullanabilirsiniz.
- Belirtilmiş alet, alet kenarının üst noktasına göre boyutlandırılmıştır. Bunu, yivin üst kenarını hazır hale getirmek için kullanabilirsiniz.

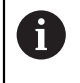

Hem ana alet hem de belirtilmiş alet için gerekli tüm alet verilerini tanımlamayı unutmayın! Yarıçap, dik açılı bir alet için her iki tablo satırında da aynı kalır.

Yuvayı iki iş adımında programlarsınız:

- Ana aletle 10 mm derinliği programlarsınız.
- Belirtilmiş aletle 5 mm derinliği programlarsınız.

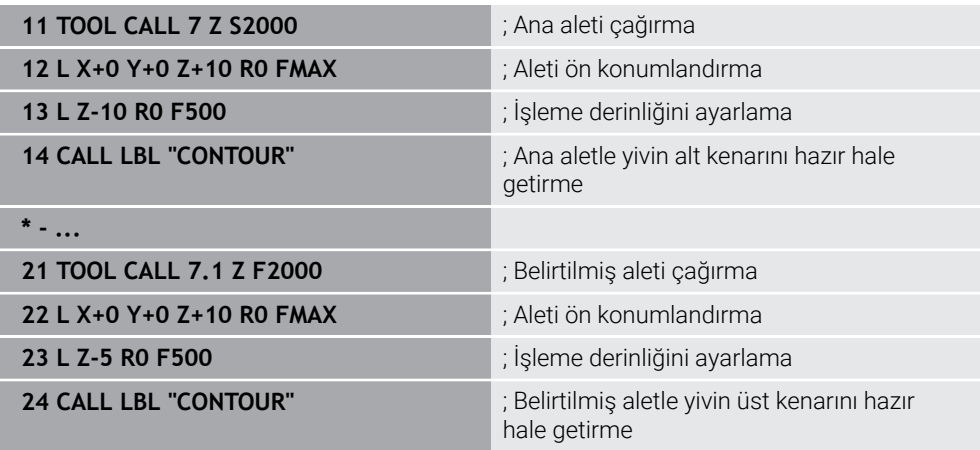

# **FreeTurn aleti örneği**

Bir FreeTurn aleti için aşağıdaki alet verilerine ihtiyacınız vardır:

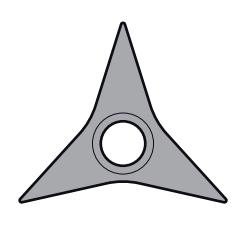

Üç perdahlama bıçağıyla FreeTurn aleti

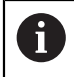

Alet adı içerisinde **P-ANGLE** uç açıları ve **ZL** alet uzunluğu, ör. **FT1\_35-35-35\_100** ile ilgili bilgiler önerilir.

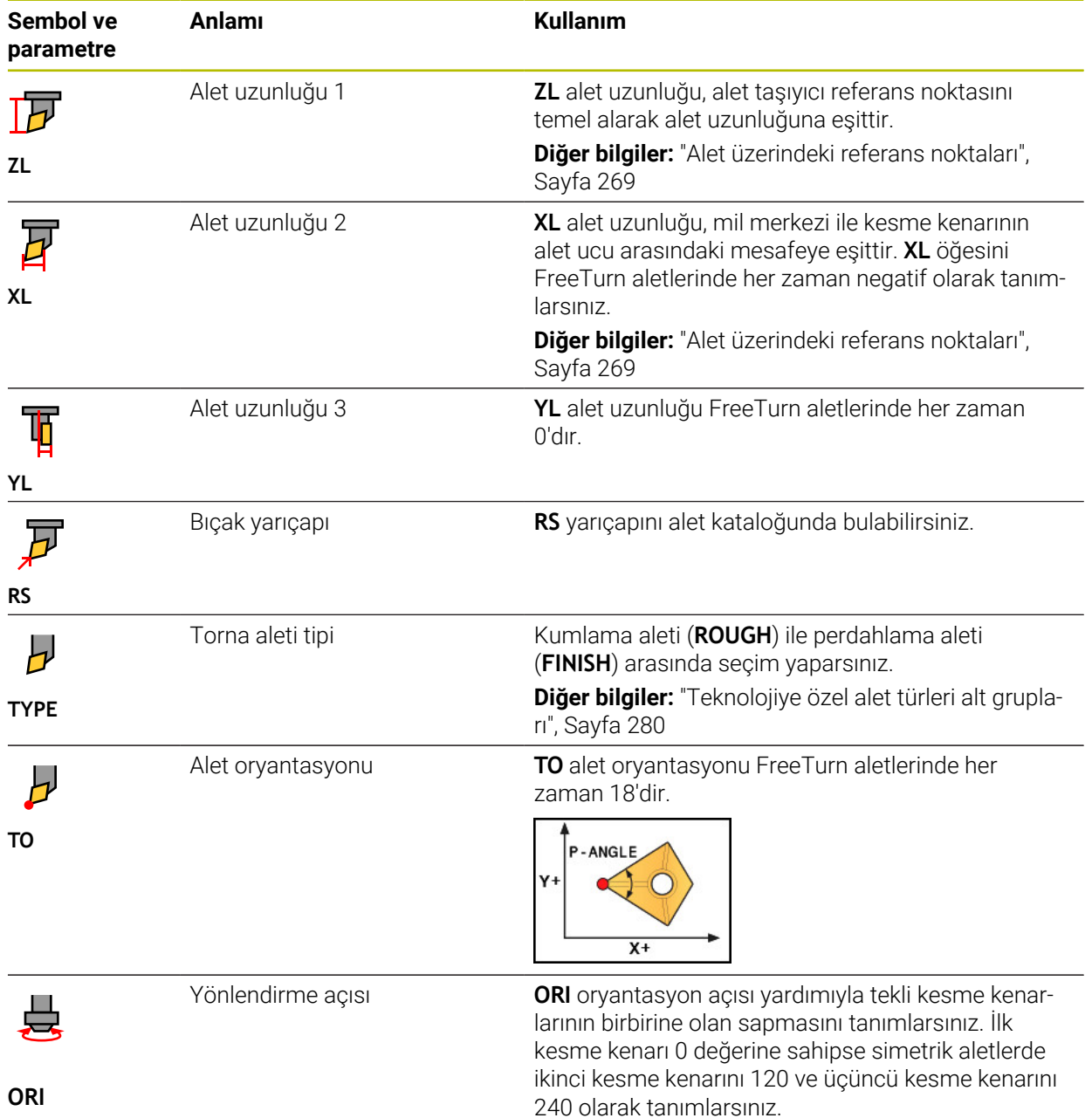

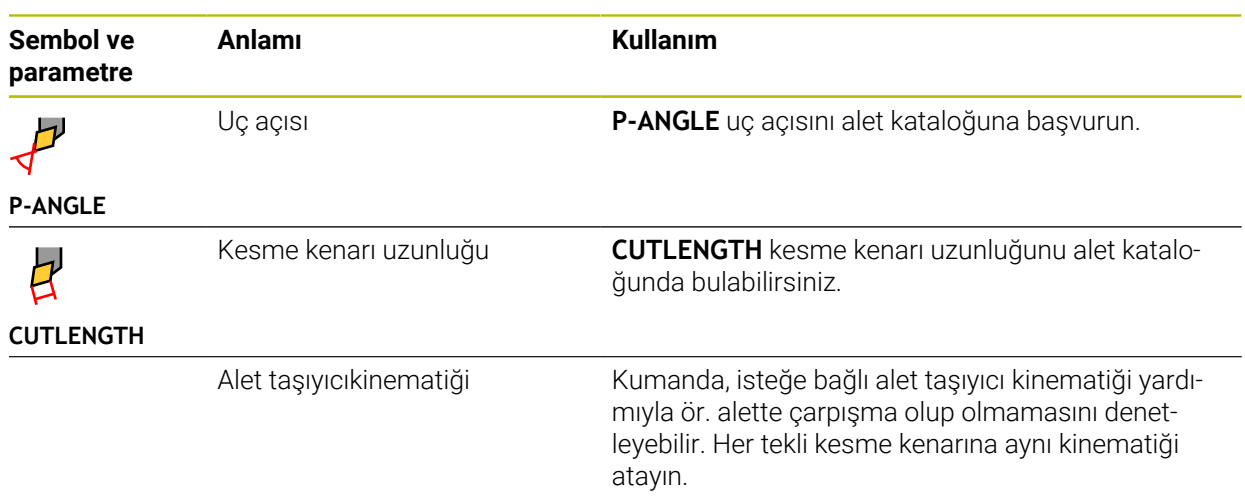

# <span id="page-277-0"></span>**11.3.5 Alet tipleri**

### **Uygulama**

Alet yönetiminde seçilen alet tipine bağlı olarak kumanda, düzenleyebileceğiniz alet verilerini gösterir.

### **İlgili konular**

- Alet yönetiminde alet verilerini düzenleyin
	- **Diğer bilgiler:** ["Alet yönetimi ", Sayfa 295](#page-294-0)

# **Fonksiyon tanımı**

Ayrıca her alet tipine bir numara atanmıştır.

Alet yönetiminin **TYP** sütununda aşağıdaki alet tiplerini seçebilirsiniz:

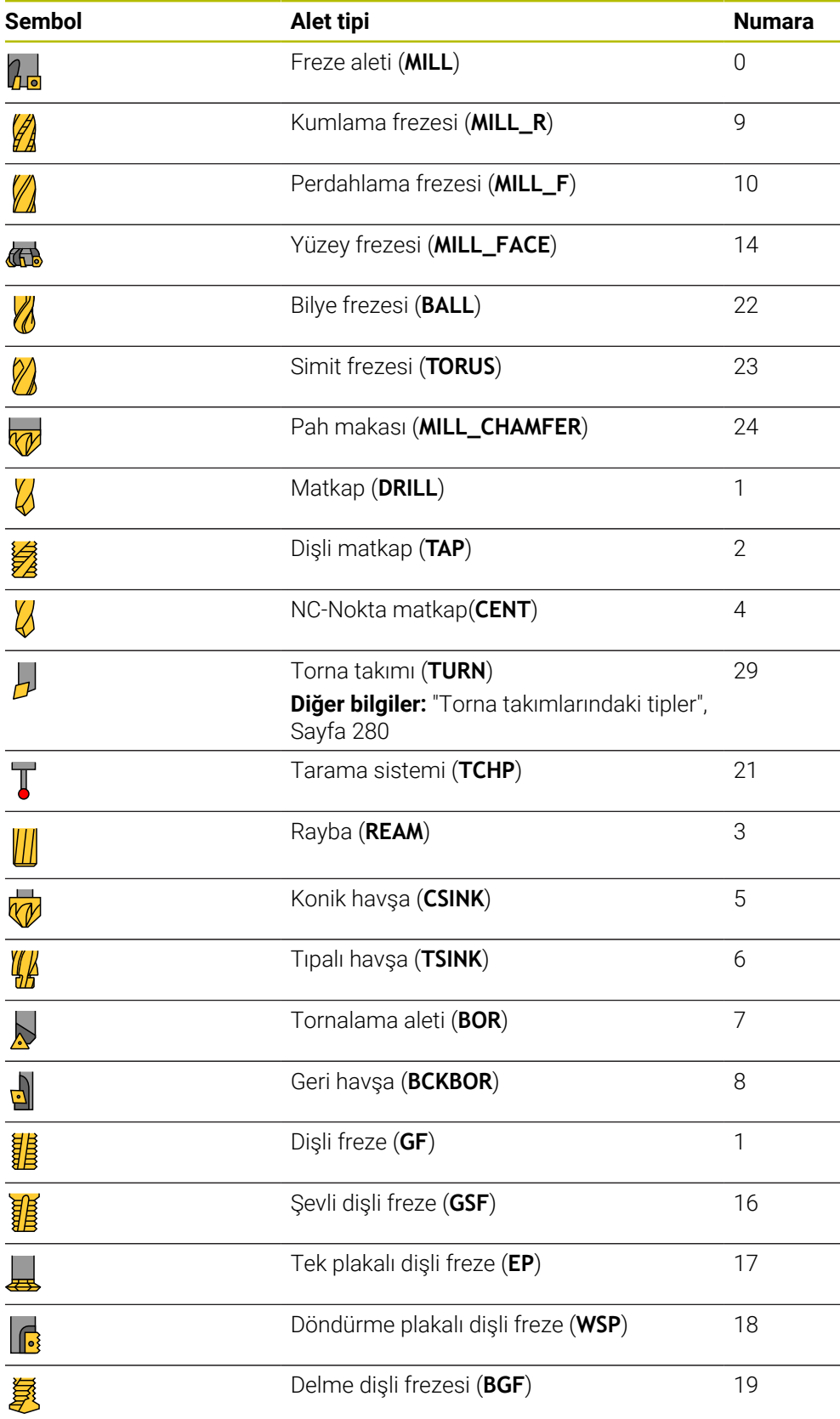

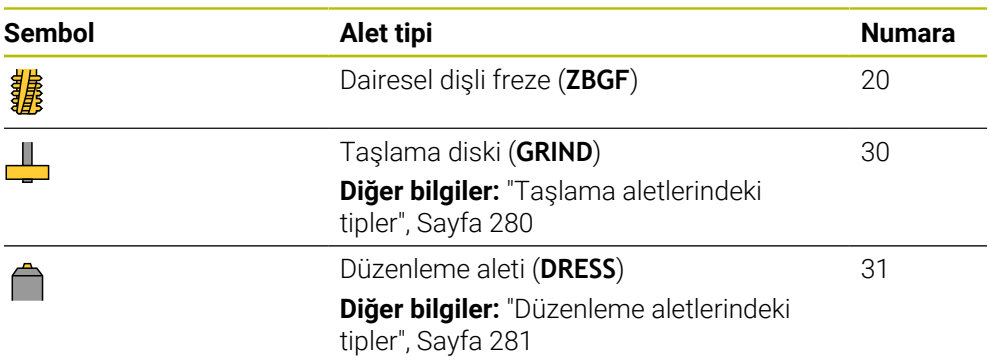

Alet yönetimindeki aletleri filtrelemek için bu alet tiplerini kullanabilirsiniz.

**Diğer bilgiler:** ["Alet yönetimi ", Sayfa 295](#page-294-0)

### <span id="page-279-0"></span>**Teknolojiye özel alet türleri alt grupları**

Seçilen alet tipine bağlı olarak alet yönetiminin **TYPE** sütununda bir alet tipini teknoloji özelliğiyle tanımlayabilirsiniz. Kumanda **TYPE** sütununu **TURN**, **GRIND** ve **DRESS** alet tipleri için sunar. Bu teknolojiler içerisindeki alet tipini belirtir.

#### <span id="page-279-1"></span>**Torna takımlarındaki tipler**

Tornalama takımlarında aşağıdaki tipler arasından seçim yapabilirsiniz:

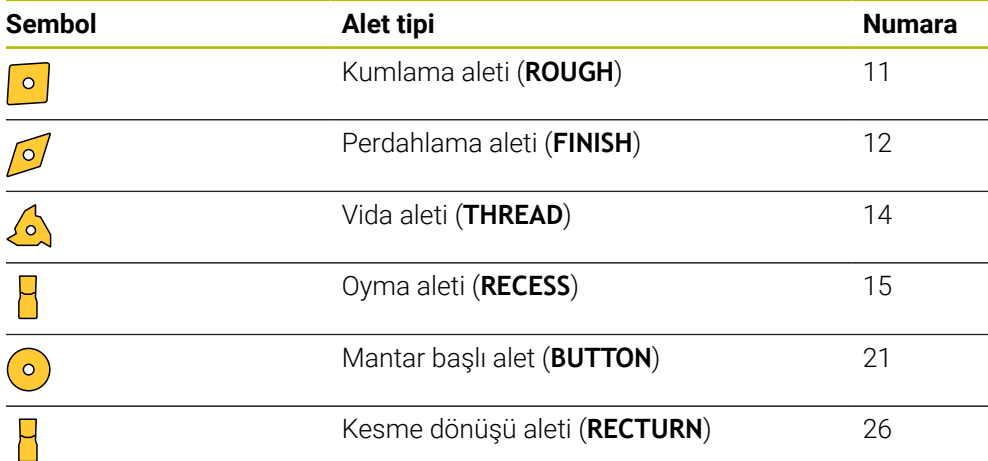

#### <span id="page-279-2"></span>**Taşlama aletlerindeki tipler**

Taşlama aletlerinde aşağıdaki tipler arasından seçim yapabilirsiniz:

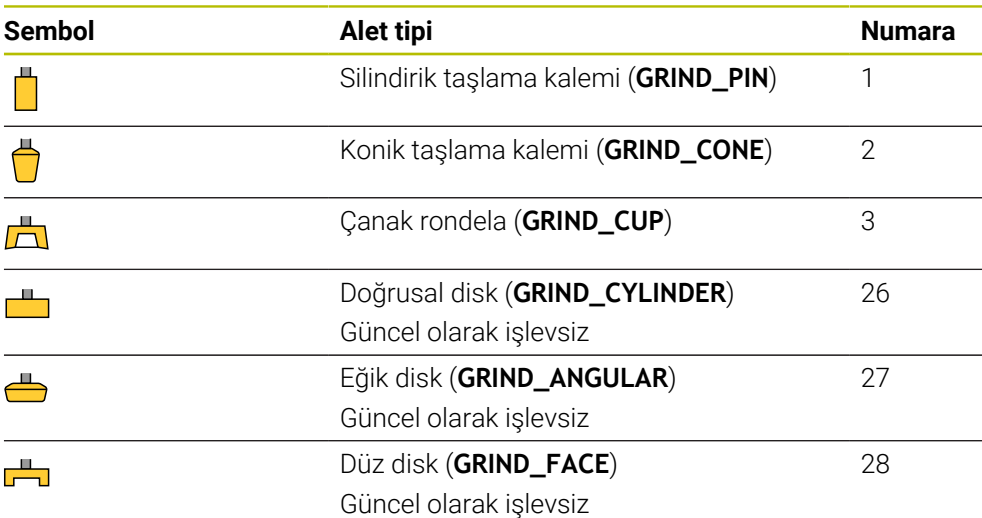

### <span id="page-280-0"></span>**Düzenleme aletlerindeki tipler**

Düzenleme aletlerinde aşağıdaki tipler arasından seçim yapabilirsiniz:

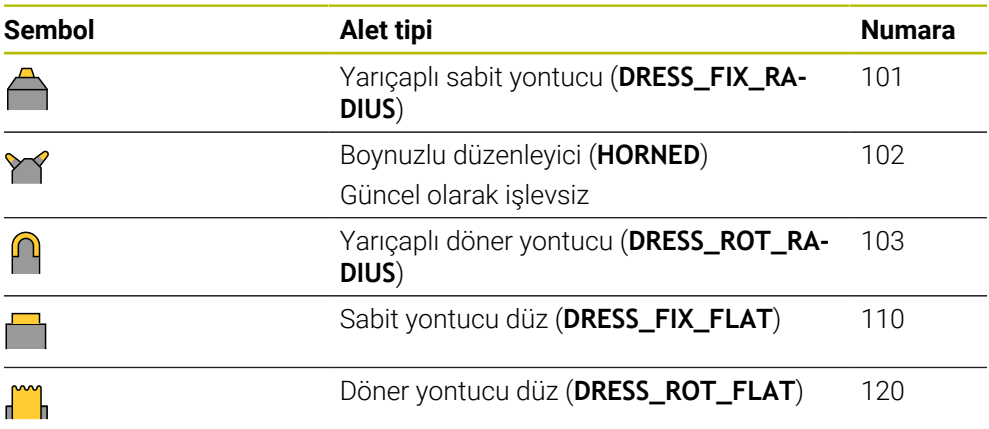

# <span id="page-281-0"></span>**11.3.6 Alet tiplerine yönelik alet verileri**

### **Uygulama**

Alet verileriyle, gerekli hareketleri hesaplamak ve kontrol etmek için kumandaya ihtiyaç duyduğu tüm bilgileri sağlarsınız.

Gerekli veriler teknolojiye ve alet tipine bağlıdır.

### **İlgili konular**

Alet yönetiminde alet verilerini düzenleyin

**Diğer bilgiler:** ["Alet yönetimi ", Sayfa 295](#page-294-0)

■ Alet tipleri **Diğer bilgiler:** ["Alet tipleri", Sayfa 278](#page-277-0)

### **Fonksiyon tanımı**

Aşağıdaki seçenekleri kullanarak gerekli alet verilerinden bazılarını belirleyebilirsiniz:

Aletlerinizi harici olarak bir ön ayar cihazıyla veya ör. bir alet tarama sistemi yardımıyla doğrudan makinede ölçün.

**Diğer bilgiler:** ["Tarama sistemi döngüleri aletlerini otomatik olarak ölçme",](#page-1893-0) [Sayfa 1894](#page-1893-0)

Alet hakkında, örneğin malzeme veya bıçak sayısı gibi daha fazla bilgiyi üreticinin alet kataloğunda bulabilirsiniz.

Aşağıdaki tablolarda, parametrelerin alaka düzeyi isteğe bağlı, önerilen ve gerekli düzeylere ayrılmıştır.

Kumanda, aşağıdaki işlevlerden en az biri için önerilen parametreleri dikkate alır:

- Simülasyon
	- **Diğer bilgiler:** ["Alet simülasyonu", Sayfa 1530](#page-1529-0)
- İşleme veya tarama sistemi döngüleri

**Diğer bilgiler:** ["İşleme döngüleri", Sayfa 471](#page-470-0)

**Diğer bilgiler:** ["Programlanabilir tarama sistemi döngüleri", Sayfa 1575](#page-1574-0)

Dinamik çarpışma kontrolü DCM (seçenek no. 40)

**Diğer bilgiler:** ["Dinamik çarpışma kontrolü DCM \(seçenek no. 40\)", Sayfa 1154](#page-1153-0)

# **Freze ve delme aletlerine yönelik alet verileri**

Kumanda, freze ve delme aletleri için aşağıdaki parametreleri sunar:

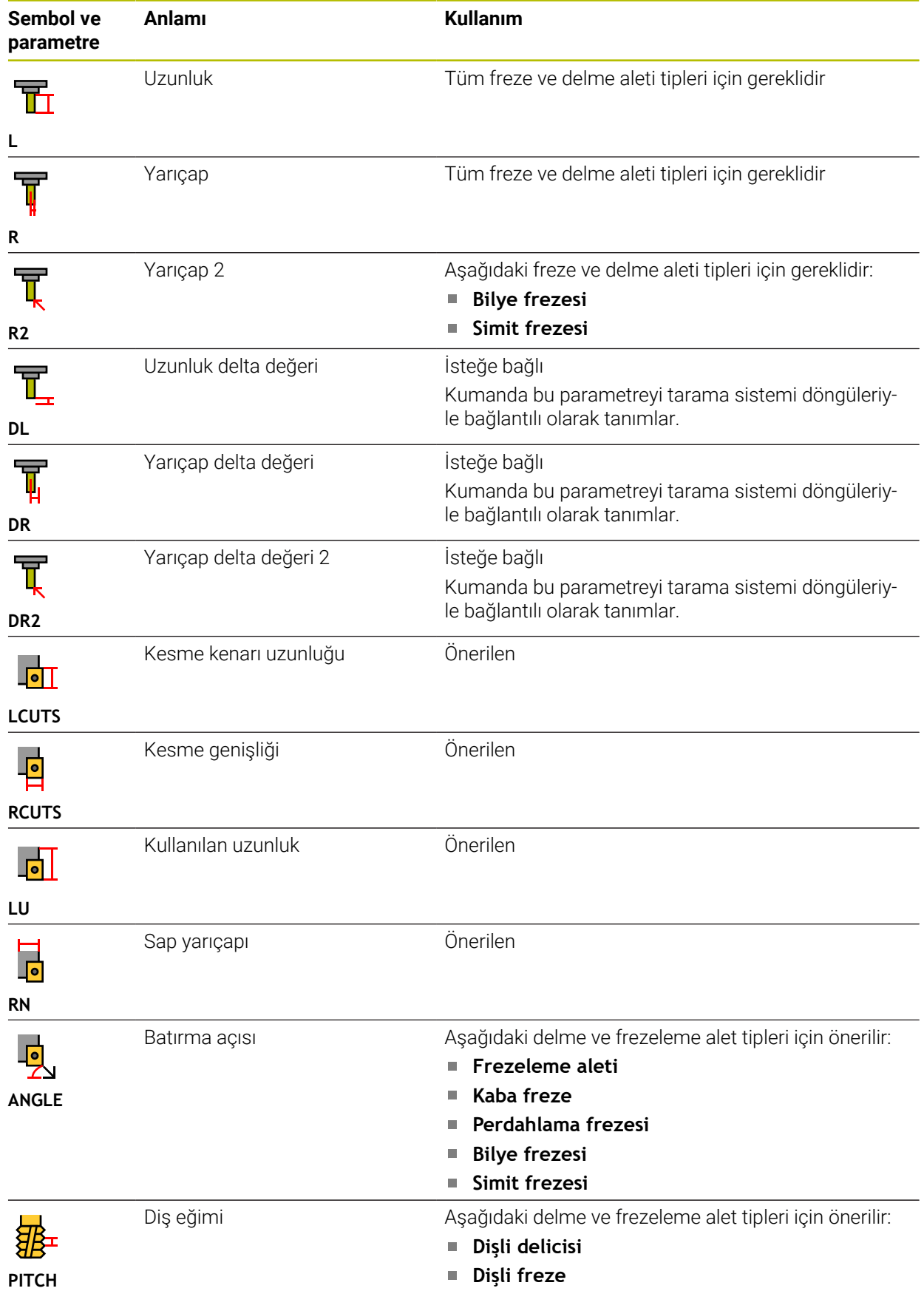

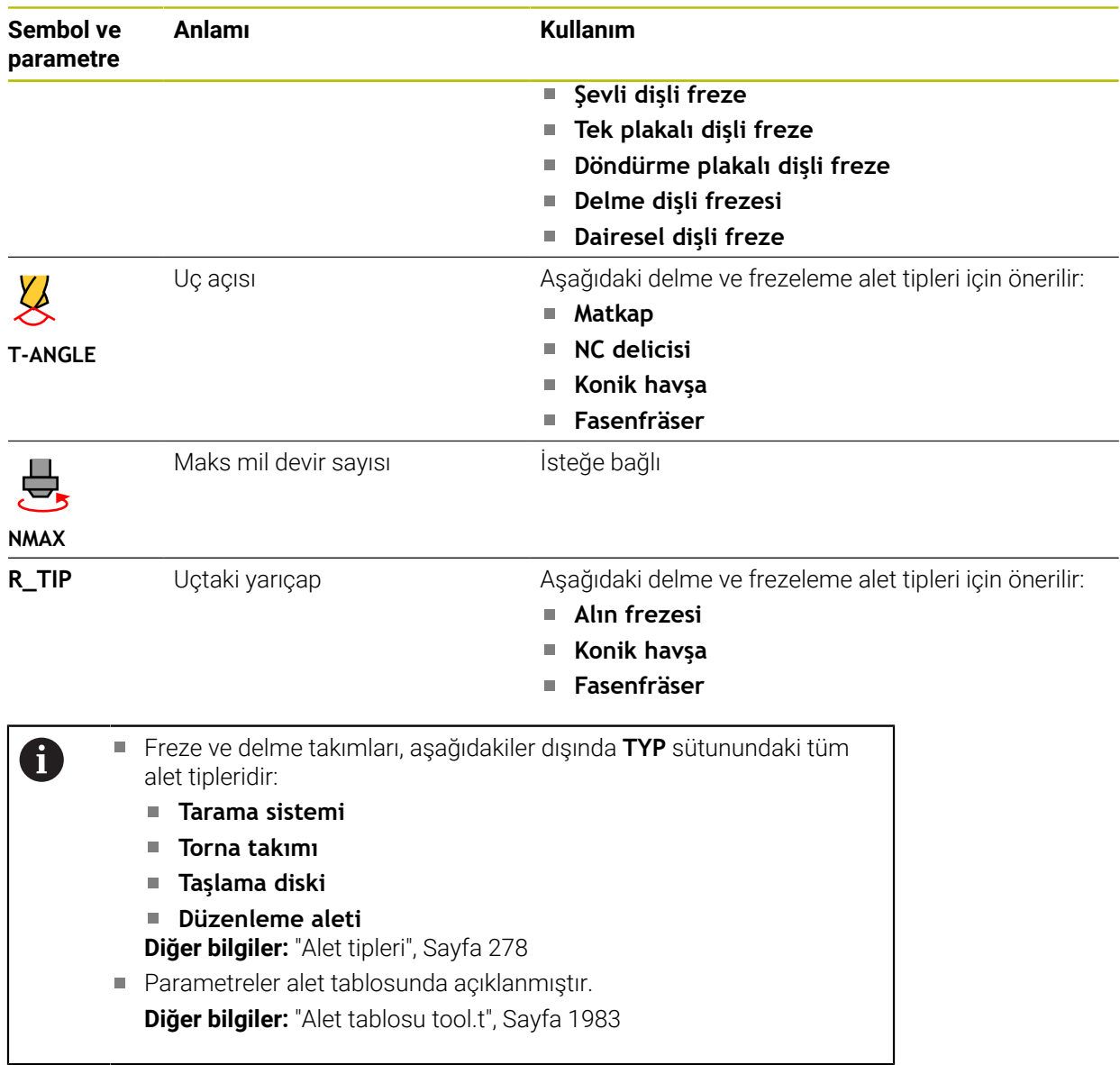

# **Torna takımına yönelik alet verileri (seçenek no. 50)**

Kumanda, torna takımları için aşağıdaki parametreleri sunar:

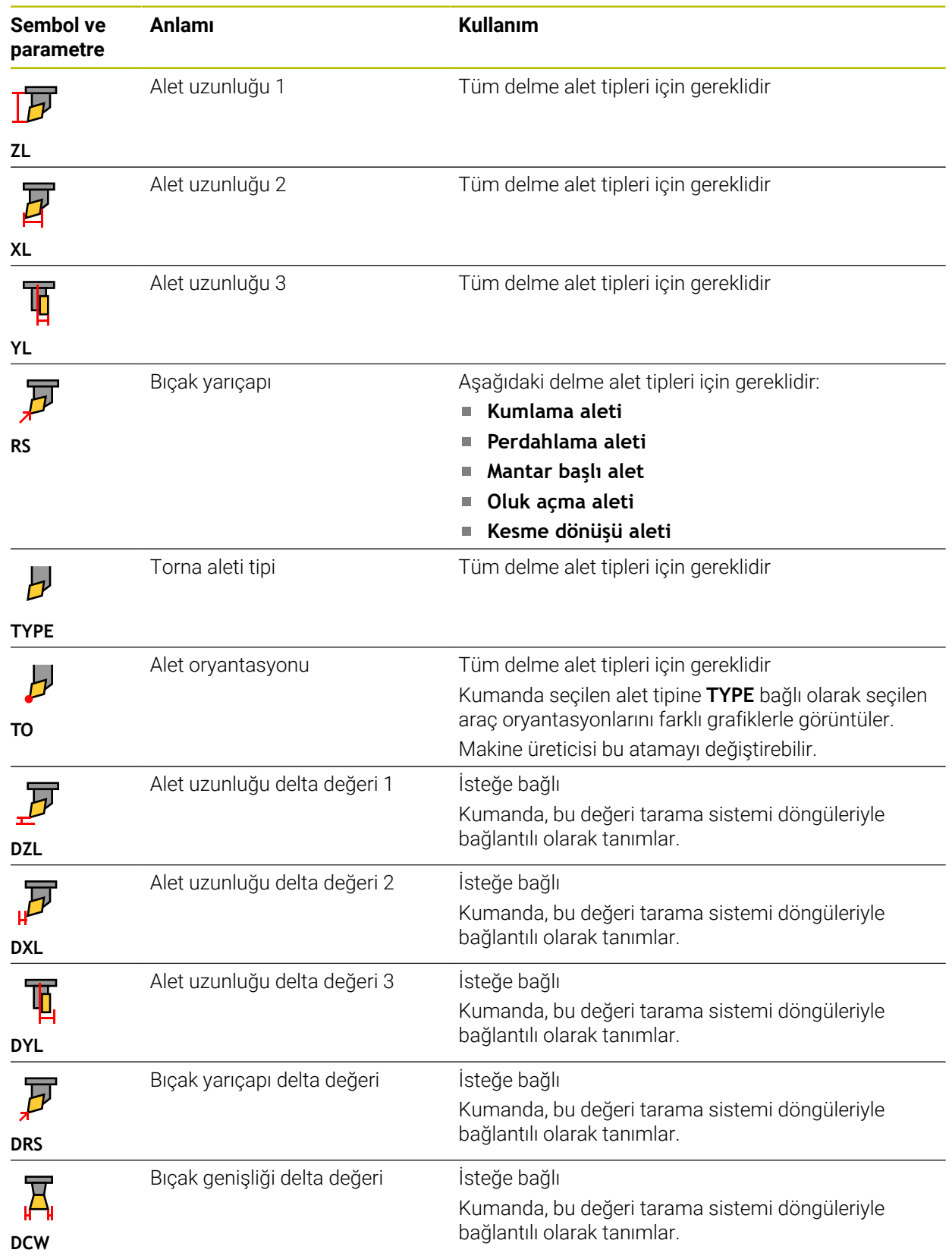

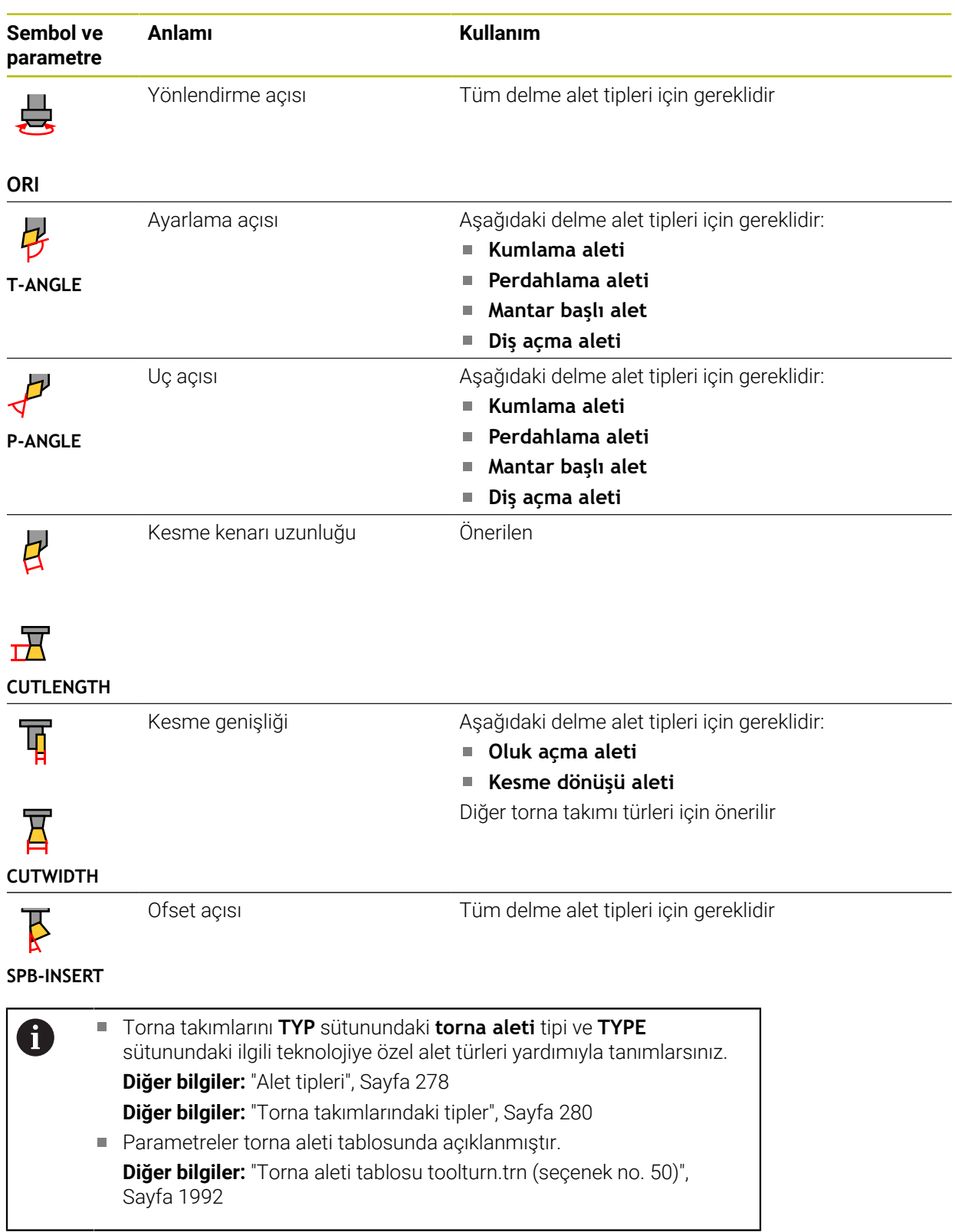

### **Taşlama aletleri için alet verileri (seçenek no. 156)**

*BILGI*

#### **Dikkat çarpışma tehlikesi!**

Kumanda, alet yönetimi formunda yalnızca seçilen alet tipinin ilgili parametrelerini gösterir. Alet tabloları yalnızca dahili değerlendirme için öngörülen kilitli parametreler içerir. Bu ek parametrelerin manuel olarak düzenlenmesi sonucunda alet verileri artık birbiriyle eşleşemez. Bundan sonraki hareketlerde çarpışma riski vardır!

Aletleri, alet yönetimi formunda düzenleyin

# *BILGI*

#### **Dikkat çarpışma tehlikesi!**

Kumanda, serbest düzenlenebilir ve kilitli parametreler arasında ayrım yapar. Kumanda, kilitli parametreleri açıklar ve bu parametreleri dahili değerlendirme için kullanır. Bu parametreleri manipüle etmemelisiniz. Kilitli parametrelerin manipülasyonu sonucunda alet verileri artık birbiriyle eşleşemez. Bundan sonraki hareketlerde çarpışma riski vardır!

- Yalnızca serbest düzenlenebilir alet yönetimi parametrelerini düzenleyin
- Alet verilerinin genel bakış tablosundaki kilitli parametrelerle ilgili açıklamalara uyun

Kumanda, taşlama aletleri için aşağıdaki parametreleri sunar:

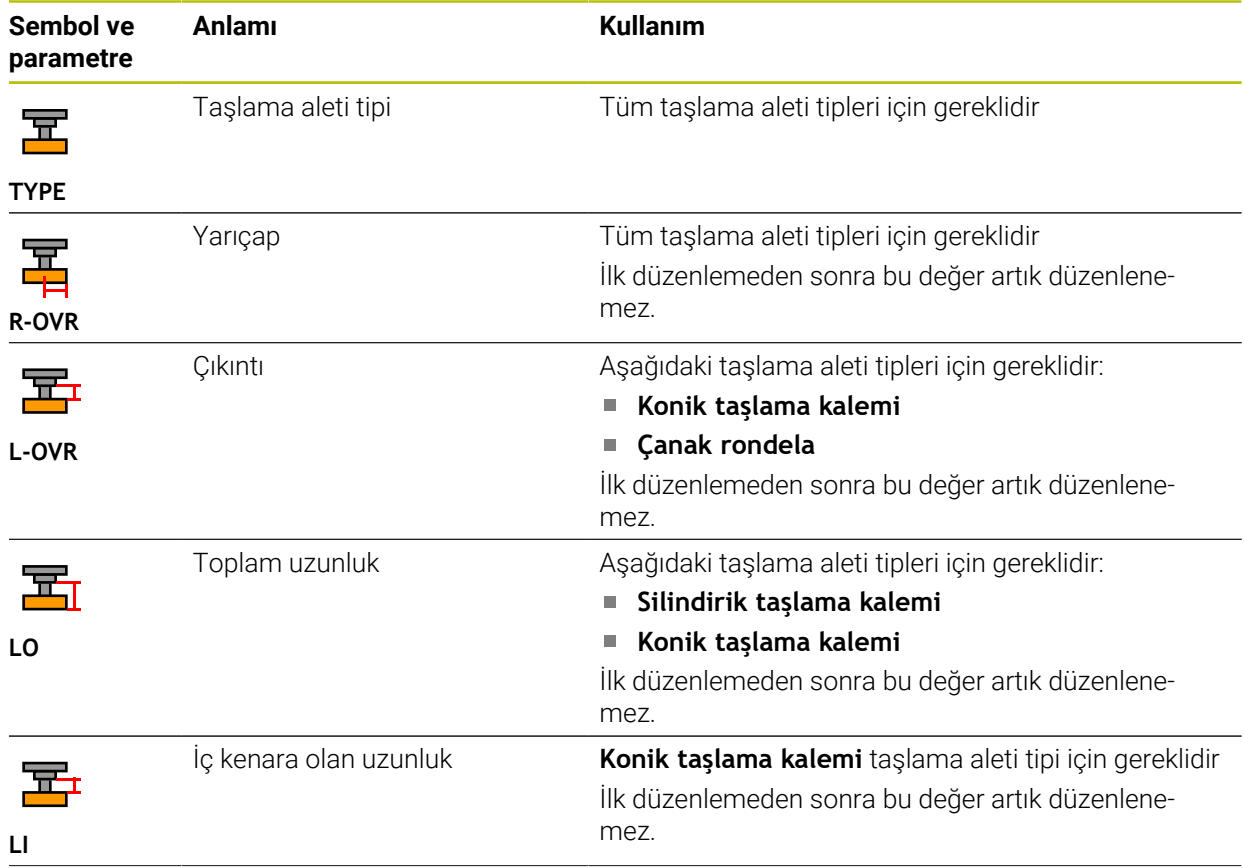

**11**

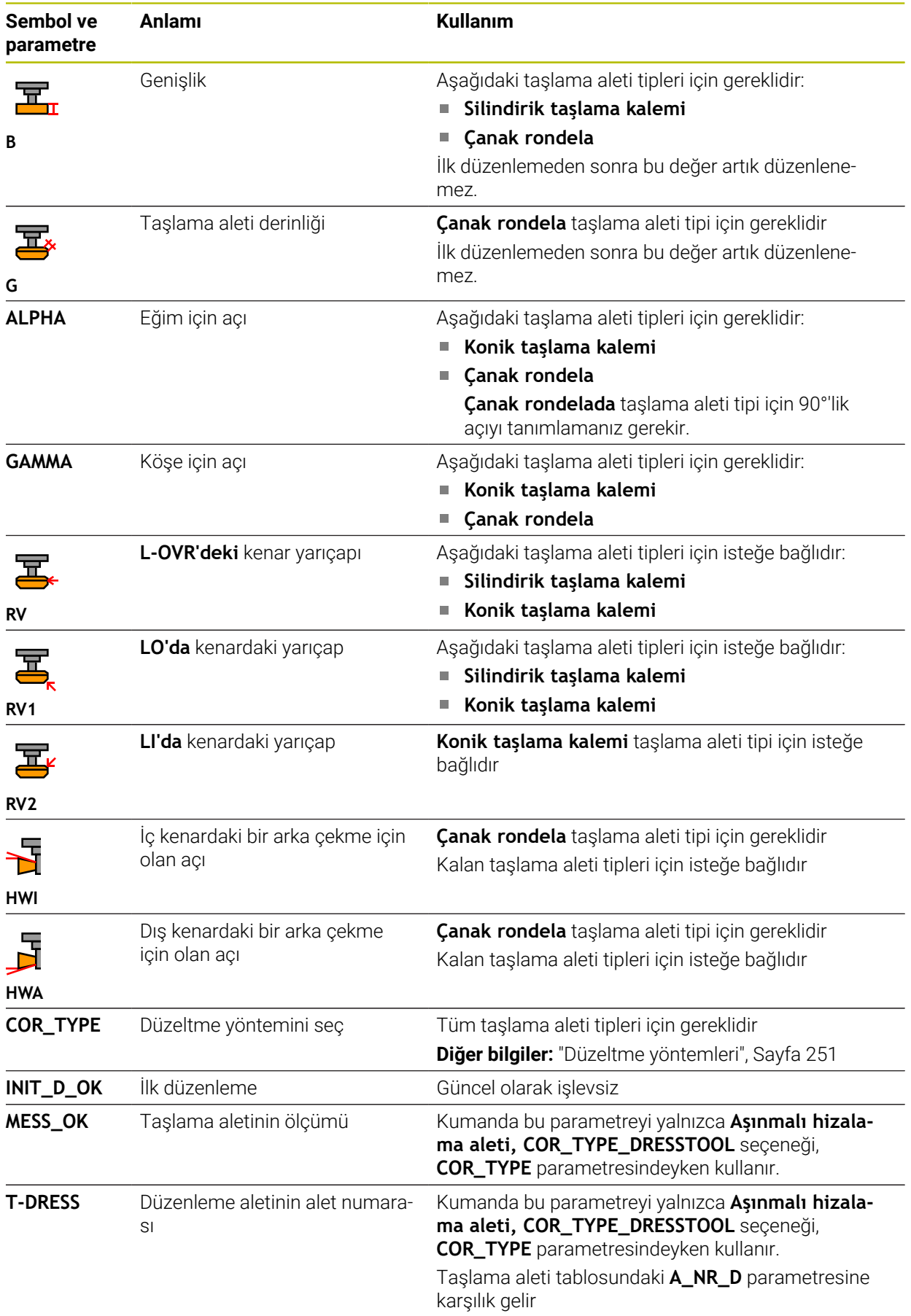
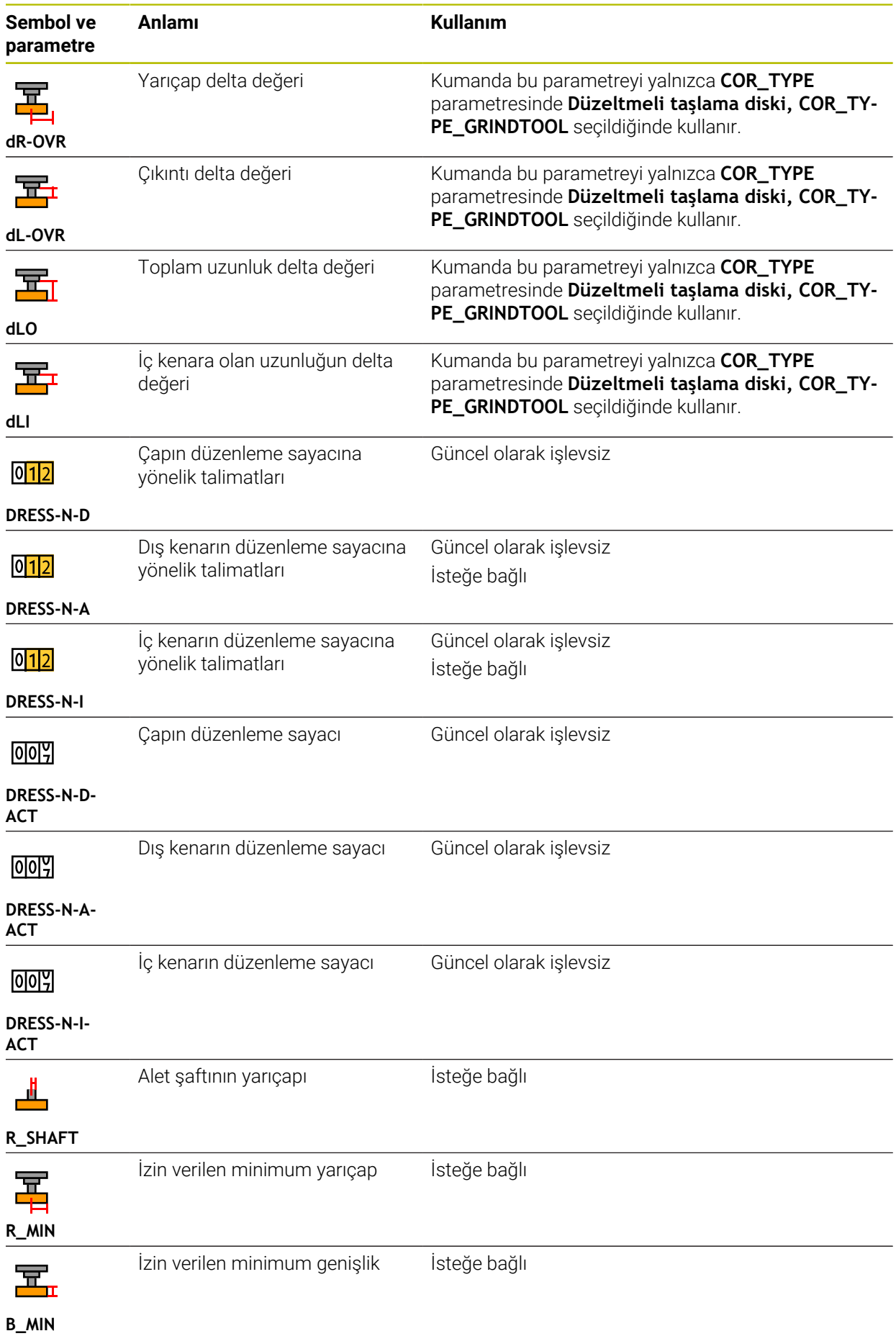

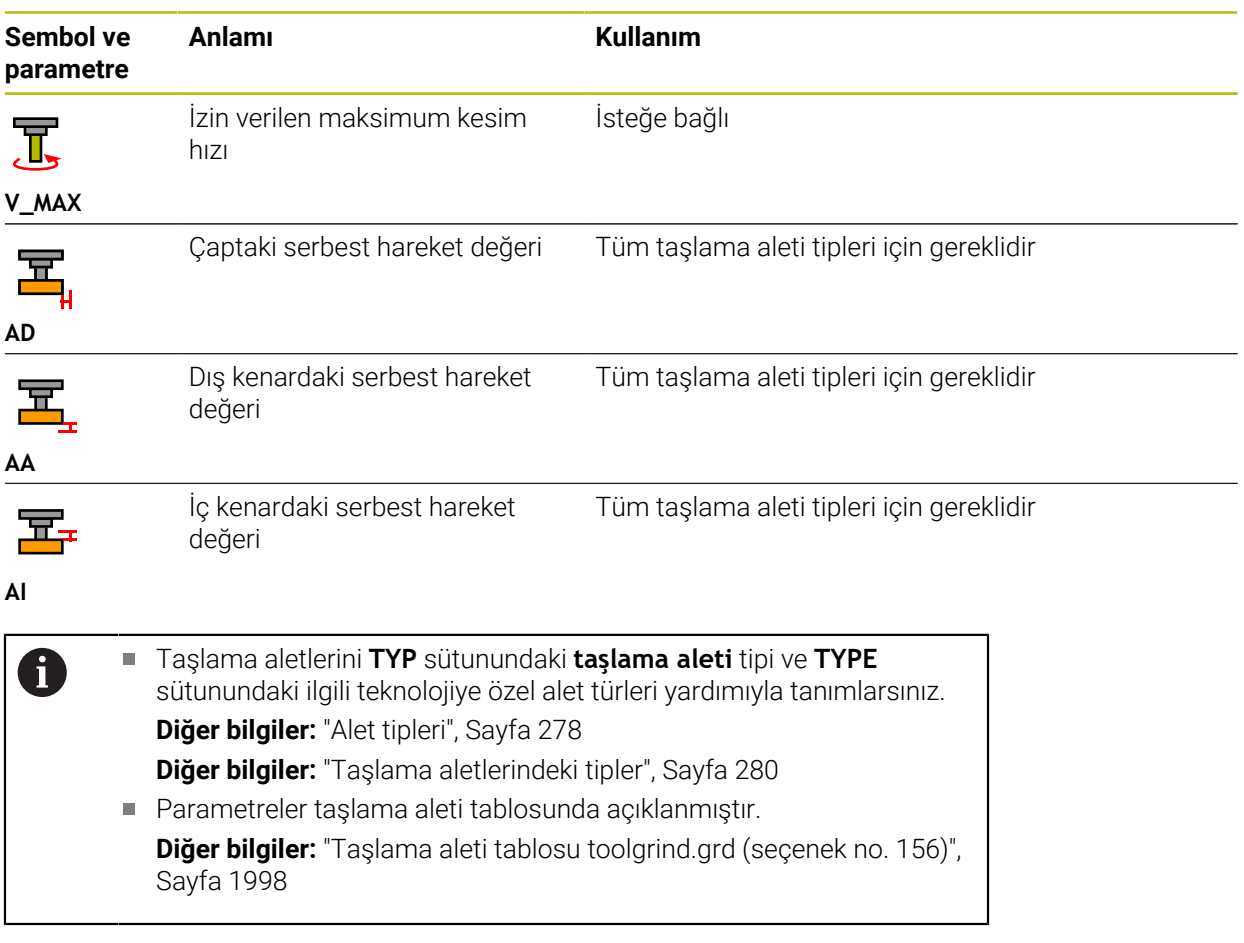

# **Düzenleme aletleri için alet verileri (seçenek no. 156)**

Kumanda, düzenleme aletleri için aşağıdaki parametreleri sunar:

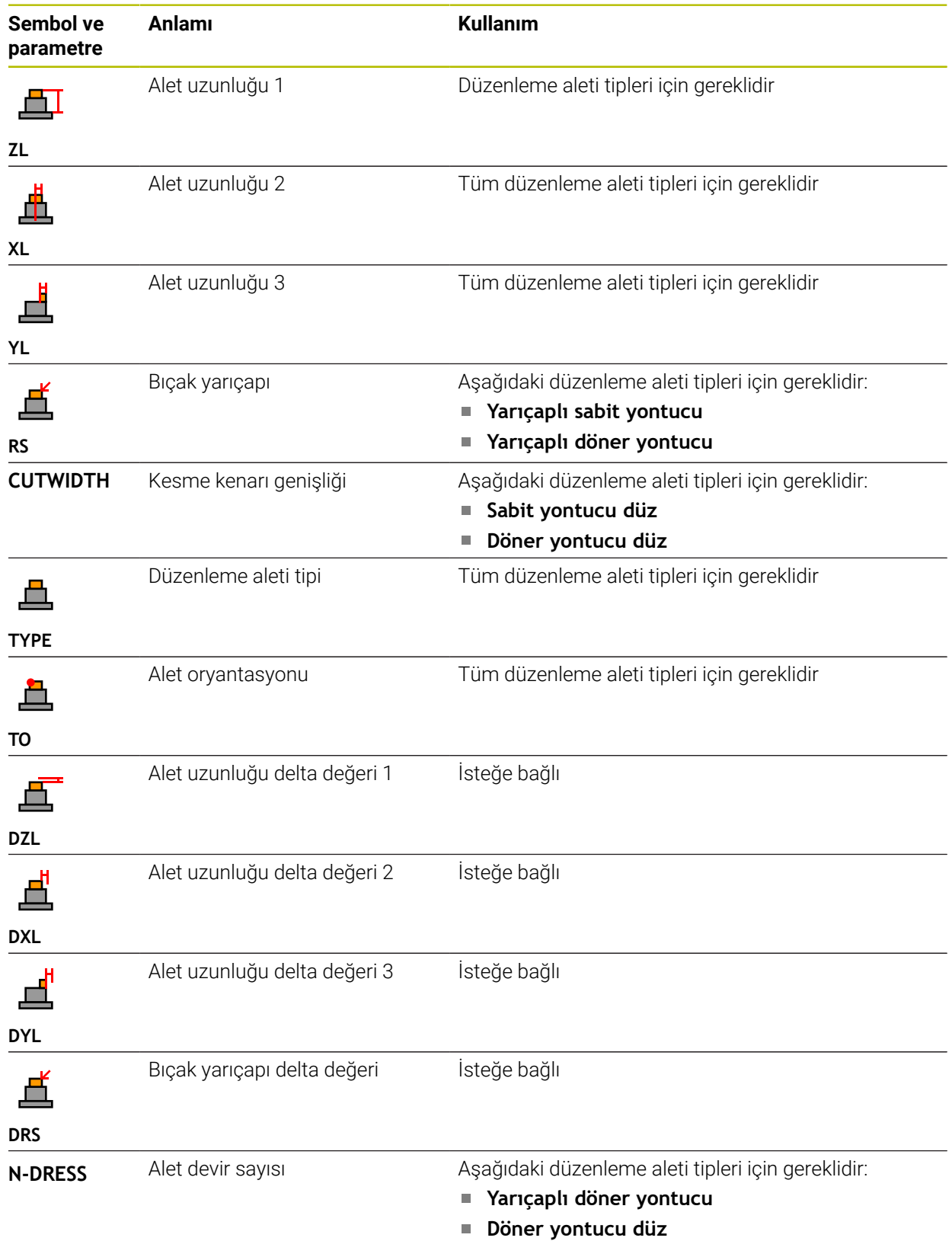

# 0

Düzenleme aletlerini **TYP** sütunundaki **düzenleme aleti** tipi ve **TYPE** sütunundaki ilgili teknolojiye özel alet türleri yardımıyla tanımlarsınız. **Diğer bilgiler:** ["Alet tipleri", Sayfa 278](#page-277-0) **Diğer bilgiler:** ["Düzenleme aletlerindeki tipler", Sayfa 281](#page-280-0) Parametreler düzenleme aleti tablosunda açıklanmıştır.

**Diğer bilgiler:** ["Düzenleme aleti tablosu tooldress.drs \(seçenek no.](#page-2005-0) [156\)", Sayfa 2006](#page-2005-0)

# **Tarama sistemleri alet verileri**

# *BILGI*

#### **Dikkat çarpışma tehlikesi!**

Kumanda dinamik çarpışma izleme DCM özelliğini kullanarak L şekilli ölçüm çubuklarını çarpışmalardan koruyamaz. Tarama sistemi kullanımdayken L şekilli ölçüm çubuklarının çarpışma riski vardır!

- NC programını veya program bölümünü, **Program akışı tekli tumce** işletim modunda dikkatlice test edin
- Olası çarpışmalara dikkat edin

Kumanda, tarama sistemleri için aşağıdaki parametreleri sunar:

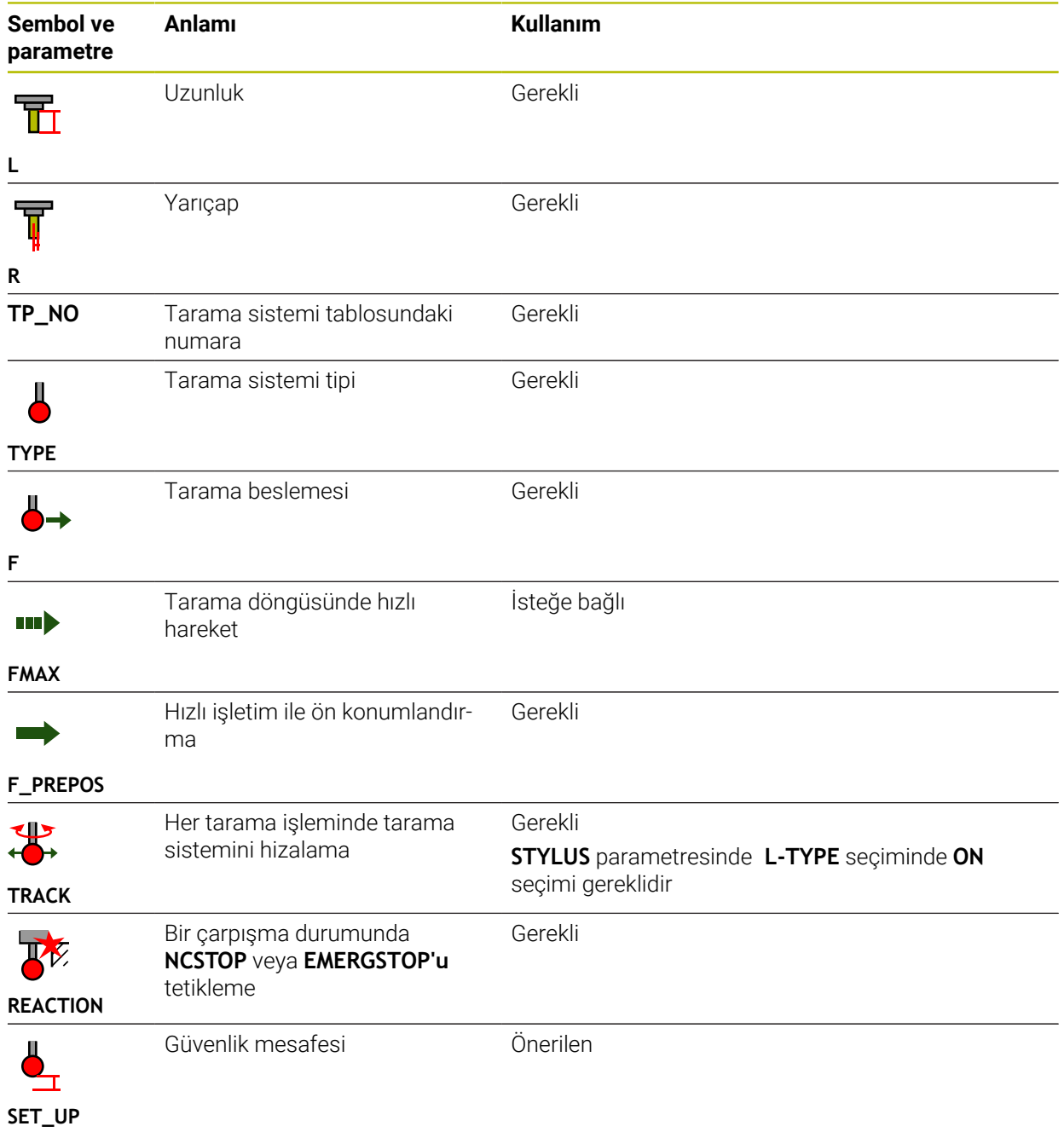

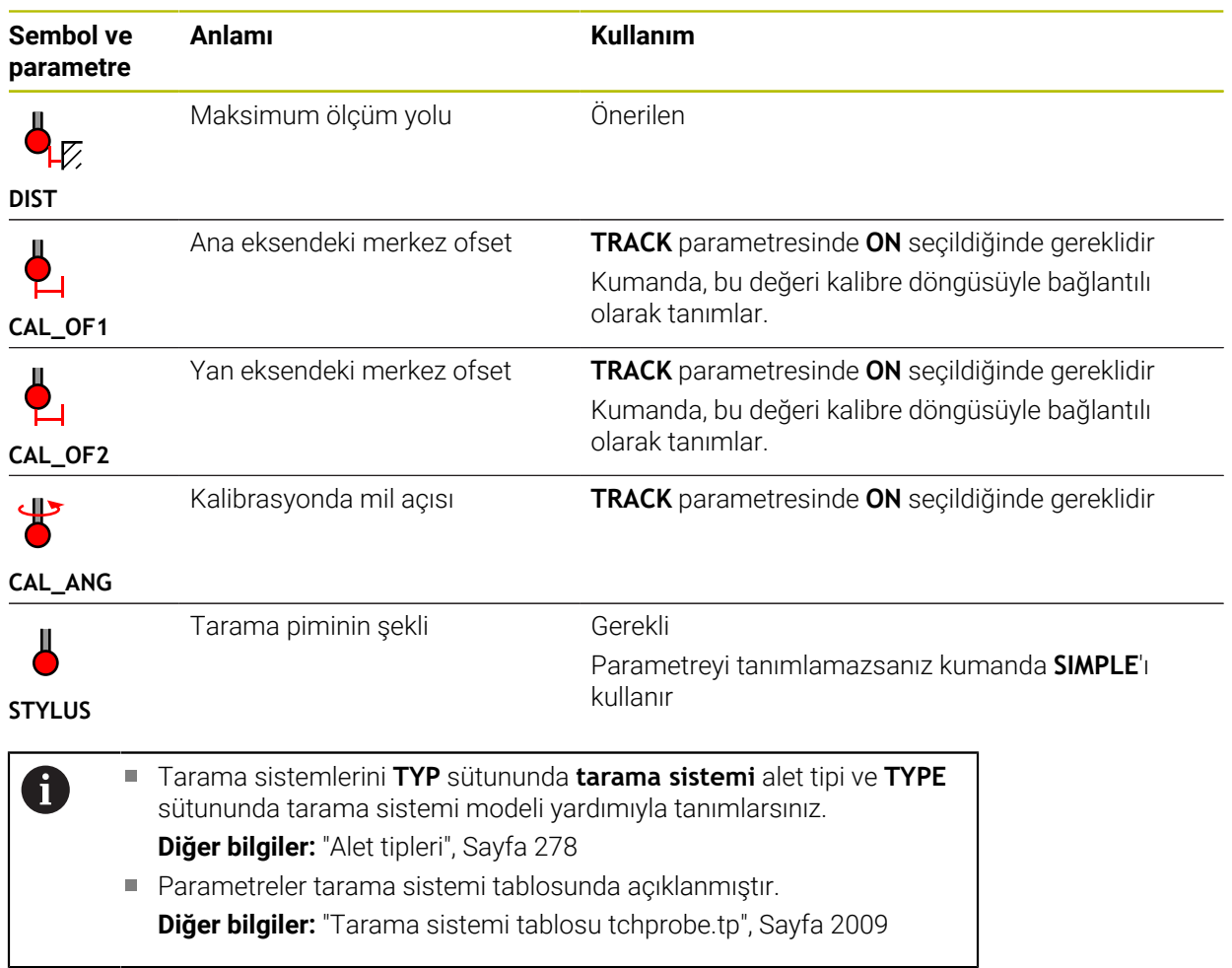

# <span id="page-294-0"></span>**11.4 Alet yönetimi**

# **Uygulama**

**Alet yönetimi** İşletim türü **Tablolar** uygulamasında, kumanda tüm teknolojilerin alet tanımlarını ve ayrıca alet haznesinin doluluğunu gösterir.

Alet yönetiminde alet ekleyebilir, alet verilerini düzenleyebilir veya aletleri silebilirsiniz.

#### **İlgili konular**

Yeni alet oluşturma

**Diğer bilgiler:** ["Aletlerin düzenlenmesi", Sayfa 153](#page-152-0)

- Calısma alanı tablosu **Diğer bilgiler:** ["Tablo çalışma alanı", Sayfa 1970](#page-1969-0)
- Çalışma alanı formu **Diğer bilgiler:** ["Tablolar için Form çalışma alanı", Sayfa 1977](#page-1976-0)

# **Fonksiyon tanımı**

Alet yönetiminde 32.767'ye kadar alet tanımlayabilirsiniz, ardından alet yönetiminde maksimum tablo satırı sayısına ulaşılır.

Kumanda, alet yönetiminde aşağıdaki alet tablolarının tüm alet verilerini gösterir:

- Alet tablosu **tool.t Diğer bilgiler:** ["Alet tablosu tool.t", Sayfa 1983](#page-1982-0)
- Torna takımı tablosu **toolturn.trn** (seçenek no. 50) **Diğer bilgiler:** ["Torna aleti tablosu toolturn.trn \(seçenek no. 50\)", Sayfa 1992](#page-1991-0)
- Taşlama aleti tablosu **toolgrind.grd** (seçenek no. 156) **Diğer bilgiler:** ["Taşlama aleti tablosu toolgrind.grd \(seçenek no. 156\)",](#page-1997-0) [Sayfa 1998](#page-1997-0)
- Düzenleme aleti tablosu **tooldress.drs** (seçenek no. 156) **Diğer bilgiler:** ["Düzenleme aleti tablosu tooldress.drs \(seçenek no. 156\)",](#page-2005-0) [Sayfa 2006](#page-2005-0)
- Tarama aleti tablosu **tchprobe.tp**

**Diğer bilgiler:** ["Tarama sistemi tablosu tchprobe.tp", Sayfa 2009](#page-2008-0)

Alet yönetiminde, kumanda ayrıca **tool\_p.tch** konum tablosundan hazne atamasının konumlarını da gösterir.

**Diğer bilgiler:** ["Yer tablosu tool\\_p.tch", Sayfa 2013](#page-2012-0)

Alet verilerini **Tablo** çalışma alanında veya **Form** çalışma alanında düzenleyebilirsiniz. **Form** çalışma alanında, kumanda, her bir alet tipi için uygun alet verilerini gösterir.

**Diğer bilgiler:** ["Alet verileri", Sayfa 272](#page-271-0)

# **Uyarılar**

- Yeni bir alet oluşturduğunuzda, Uzunluk **L** ve Yarıçap **R** sütunları başlangıçta boştur. Eksik uzunluk ve yarıçapa sahip bir alet kumandayı değiştirmez, bunun yerine bir hata mesajı görüntüler.
- Yer tablosunda halen kayıtlı olan aletlerin verileri silinemez. Aletleri önce hazneden boşaltmalısınız.
- $\blacksquare$ Alet verilerini düzenlerken, mevcut aletin başka bir aletin **RT** sütununa yardımcı alet olarak girilebileceğini unutmayın!
- İmleç **Tablo** çalışma alanının içindeyken ve **Düzenle** düğmesi kapalıyken klavyeyi kullanarak arama başlatabilirsiniz. Kumanda, giriş alanı olan ayrı bir pencere açar ve girilen karakter dizisini otomatik olarak arar. Girilen karakterlere sahip bir alet varsa kumanda o aleti seçer. Bu dizeye sahip birden fazla alet olması halinde pencerede yukarı ve aşağı gezinebilirsiniz.

# **11.4.1 Alet verilerini içe ve dışa aktarma**

# **Uygulama**

Alet verilerini kumandaya aktarabilir veya kumandadan dışa aktarabilirsiniz. Bu, manuel düzenlemeyi ve olası yazım hatalarını önler. Alet verilerinin içe aktarılması, bir ön ayar cihazıyla bağlantılı olarak özellikle yararlıdır. Örneğin, CAM sisteminizin alet veri tabanı için dışa aktarılan alet verilerini kullanabilirsiniz.

# **Fonksiyon tanımı**

Kumanda, alet verilerini bir CSV dosyası kullanarak aktarır.

**Diğer bilgiler:** ["Dosya türleri", Sayfa 1139](#page-1138-0)

Alet verileri için aktarım dosyası aşağıdaki gibi yapılandırılmıştır:

- İlk satır, aktarılan alet tablosunun sütun adlarını içerir.
- Diğer satırlar aktarılacak alet verilerini içerir. Verilerin sırası, ilk satırdaki sütun adlarının sırasına uygun olmalıdır. Ondalık sayılar nokta ile ayrılır.

Sütun adları ve alet verileri çift tırnak içine alınır ve noktalı virgülle ayrılır. Aktarım dosyası hakkında aşağıdakilere dikkat edin:

- Alet numarası mevcut olmalıdır.
- Herhangi bir alet verisini içe aktarabilirsiniz. Veri kümesinin tüm alet tablosu sütun adlarını veya tüm alet verilerini içermesi gerekmez.
- Eksik alet verileri, tırnak işaretleri içinde bir değer içermiyor.
- Sütun adlarının sırası isteğe bağlı olabilir. Alet verilerinin sırası, sütun adlarıyla eşleşmelidir.

# **Alet verilerini içe aktarma**

Alet verilerini aşağıdaki gibi içe aktarırsınız:

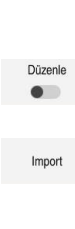

畐

- **Tablolar** işletim türünü seçin **Alet yönetimi** öğesini seçin
- **Düzenle** seçeneğini etkinleştirin
- Kumanda, düzenleme için alet yönetimini etkinleştirir.

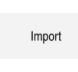

- **Al** seçeneğini belirleyin
- > Kumanda, bir seçim penceresi açar.
	- İstediğiniz CSV dosyasını seçin
- $AI$
- **Al** seçeneğini belirleyin
- Kumanda, alet verilerini alet yönetimine ekler.
- Gerekirse kumanda **İçe aktarmayı onayla** penceresini açar, ör. alet numaraları aynıysa.
- $\blacktriangleright$  islem seçin:
	- **Ekle**: Kumanda, alet verilerini yeni satırlar içinde tablonun sonuna ekler.
	- **Üzerine yaz**: Kumanda, orijinal alet verilerinin üzerine, transfer dosyasındaki alet verilerini yazar.
	- **İptal et**: Kumanda içe aktarmayı iptal eder.

# *BILGI*

#### **Dikkat, veri kaybı yaşanabilir!**

**Üzerine yaz** fonksiyonu ile mevcut alet verilerinin üzerine yazdığınızda, kumanda orijinal alet verilerini kalıcı olarak siler!

Fonksiyonu sadece alet verileri artık gerekli değilse kullanın

# **Alet verilerinin dışa aktarılması**

Alet verilerini aşağıdaki gibi dışa aktarırsınız:

**Tablolar** işletim türünü seçin

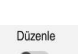

畐

- **Alet yönetimi** öğesini seçin
- **Düzenle** seçeneğini etkinleştirin

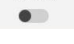

- 
- Kumanda, düzenleme için alet yönetimini etkinleştirir.
- Dışa aktarılacak aleti işaretleyin
- Tutma hareketiyle veya sağ tıklamayla içerik menüsünü açın **Diğer bilgiler:** ["İçerik menüsü", Sayfa 1508](#page-1507-0)
- **Satırı işaretle** seçeneğini belirleyin
- Gerekirse başka aletleri işaretleyin

Dışa aktar

- **Dışa aktar** seçeneğini belirleyin
- Kumanda **Farklı kaydet** penceresini açar.
- Yolu seç

Kumanda, varsayılan olarak aktarım dosyasını **TNC: \table** yolu altında kaydeder.

- ▶ Dosya adını girin
- Dosya tipi seçimi

**TNC7 (\*.csv)** ve **TNC 640 (\*.csv)** arasında seçim yaparsınız. Aktarım dosyaları, dahili biçimlendirmeye göre farklılık gösterir. Verileri önceki bir kumandada kullanmak istiyorsanız **TNC 640 (\*.csv)** seçeneğini belirlemelisiniz.

Düzenle

- **Düzenle** seçeneğini belirleyin
- Kumanda, dosyayı seçilen yolun altına kaydeder.

### **Uyarılar**

# *BILGI*

#### **Dikkat, maddi zarar olasılığı!**

Aktarım dosyası bilinmeyen sütun adları içeriyorsa kumanda sütun verilerini kabul etmeyecektir! Bu durumda kumanda, eksik tanımlanmış bir alet ile çalışır.

- Sütun adlarının doğru belirtildiğinden emin olun
- $\blacktriangleright$  lçe aktardıktan sonra alet verilerini kontrol edin ve gerekli olması halinde ayarlayın
- Aktarım dosyası **TNC:\table** yolu altında kaydedilmelidir.
- Aktarım dosyaları, dahili biçimlendirmeye göre farklılık gösterir:
	- **TNC7 (\*.csv)** değerleri çift tırnak içine alır ve değerleri noktalı virgülle ayırır
	- **TNC 640 (\*.csv)** değerleri küme parantezleri içine alır ve değerleri virgülle ayırır

TNC7, her iki aktarım dosyasını da içe ve dışa aktarabilir.

# **11.5 Alet taşıyıcı yönetimi**

### **Uygulama**

Alet taşıyıcı yönetimi, alet taşıyıcılarını parametrelendirmenize ve atamanıza olanak tanır.

Kumanda, simülasyondaki alet taşıyıcılarını grafiksel olarak gösterir ve örneğin dinamik çarpışma izleme DCM (seçenek no. 40) ile hesaplamalarda alet taşıyıcılarını dikkate alır.

#### **İlgili konular**

- Çalışma alanı **Simülasyon Diğer bilgiler:** ["Çalışma alanı Simülasyon", Sayfa 1521](#page-1520-0)
- Dinamik çarpışma kontrolü DCM (secenek no. 40) **Diğer bilgiler:** ["Dinamik çarpışma kontrolü DCM \(seçenek no. 40\)", Sayfa 1154](#page-1153-0)

### **Fonksiyon tanımı**

Kumandanın, alet taşıyıcıları matematiksel veya grafiksel olarak dikkate alabilmesi için aşağıdaki iş adımlarını uygulamanız gerekir:

- Alet taşıyıcı veya alet taşıyıcı şablonlarını kaydedin
- Alet taşıyıcı şablonlarının parametrelendirilmesi **Diğer bilgiler:** ["Alet taşıyıcı şablonlarının parametrelendirilmesi", Sayfa 301](#page-300-0)
- Alet taşıyıcı atama

 $\mathbf i$ 

**Diğer bilgiler:** ["Alet taşıyıcı atama", Sayfa 301](#page-300-1)

Alet taşıyıcı şablonlarını M3D veya STL dosyaları yerine kullanırsanız dosyaları doğrudan aletlere atayabilirsiniz. Böylece parametrelendirmeye gerek kalmaz.

STL formatındaki alet taşıyıcılar aşağıdaki koşulları yerine getirmelidir:

- maks. 20.000 üçgen
- Üçgenler ağı kapalı bir zarf oluşturur

Bir STL dosyası kumandanın gereksinimlerini karşılamıyorsa kumanda bir hata mesajı verir.

Alet taşıyıcılar için ör. tespit ekipmanlarında STL ve M3D dosyalarının talepleri aynıdır.

**Diğer bilgiler:** ["Tespit ekipmanı dosyaları için seçenekler", Sayfa 1162](#page-1161-0)

# **Alet-taşıyıcı şablonları**

Birçok alet taşıyıcı sadece farklı ölçülere sahiptir, geometrik biçimleri aynıdır. HEIDENHAIN, indirilmeye hazır alet taşıyıcı şablonları sunar. Alet taşıyıcı şablonları, geometrileri belirlenmiş ancak ölçüleri değiştirilebilen 3D modellerdir.

Alet taşıyıcı şablonlarını **\*.cft** uzantısıyla **TNC:\system\Toolkinematics** yolu altına kaydetmelisiniz.

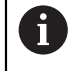

Alet taşıyıcı şablonlarını aşağıdaki bağlantıdan indirebilirsiniz:

**<http://www.klartext-portal.com/nc-solutions/en>**

Daha başka alet taşıyıcı şablonlarına ihtiyaç duyarsanız makine üreticiniz veya üçüncü sağlayıcılara başvurun.

**ToolHolderWizard** penceresi ile alet tutucu şablonlarını parametrelendirebilirsiniz. Bu, alet taşıyıcının boyutlarını tanımlar.

**Diğer bilgiler:** ["Alet taşıyıcı şablonlarının parametrelendirilmesi", Sayfa 301](#page-300-0)

Parametreli alet taşıyıcıyı **\*.cfx** uzantısıyla **TNC:\system\Toolkinematics** altına kaydedin.

**ToolHolderWizard** penceresi aşağıdaki sembolleri içerir:

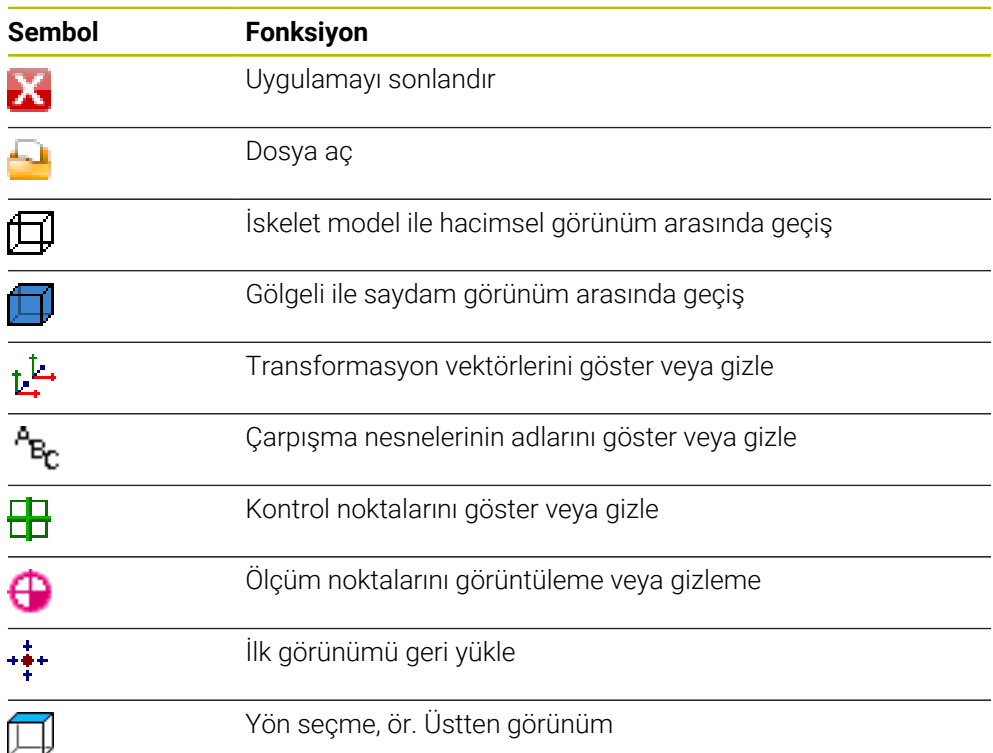

 $\Box$ 

# <span id="page-300-0"></span>**11.5.1 Alet taşıyıcı şablonlarının parametrelendirilmesi**

Bir alet taşıyıcı şablonunu aşağıdaki gibi parametreleştirirsiniz:

- **Dosyalar** işletim türünü seçin
	- **TNC:\system\Toolkinematics** klasörünü açın
	- **\*.Cft** ile biten istenen alet taşıyıcı şablonuna çift dokunun veya tıklayın
	- Kumanda **ToolHolderWizard** penceresini açar.
	- **Parametre** alanında boyutları tanımlayın
	- **Çıktı dosyası** alanında **\*.cfx** uzantılı bir ad tanımlayın
	- **Dosya Oluştur** seçeneğini belirleyin
	- Kumanda, alet taşıyıcı kinematiğinin başarıyla oluşturulduğu mesajını görüntüler ve dosyayı **TNC:\system\Toolkinematics** klasörüne kaydeder.
	- **OK** öğesini seçin
	- **Sonlandır** seçeneğini belirleyin

# <span id="page-300-1"></span>**11.5.2 Alet taşıyıcı atama**

X

Bir alet taşıyıcısını bir alete aşağıdaki şekilde atayabilirsiniz:

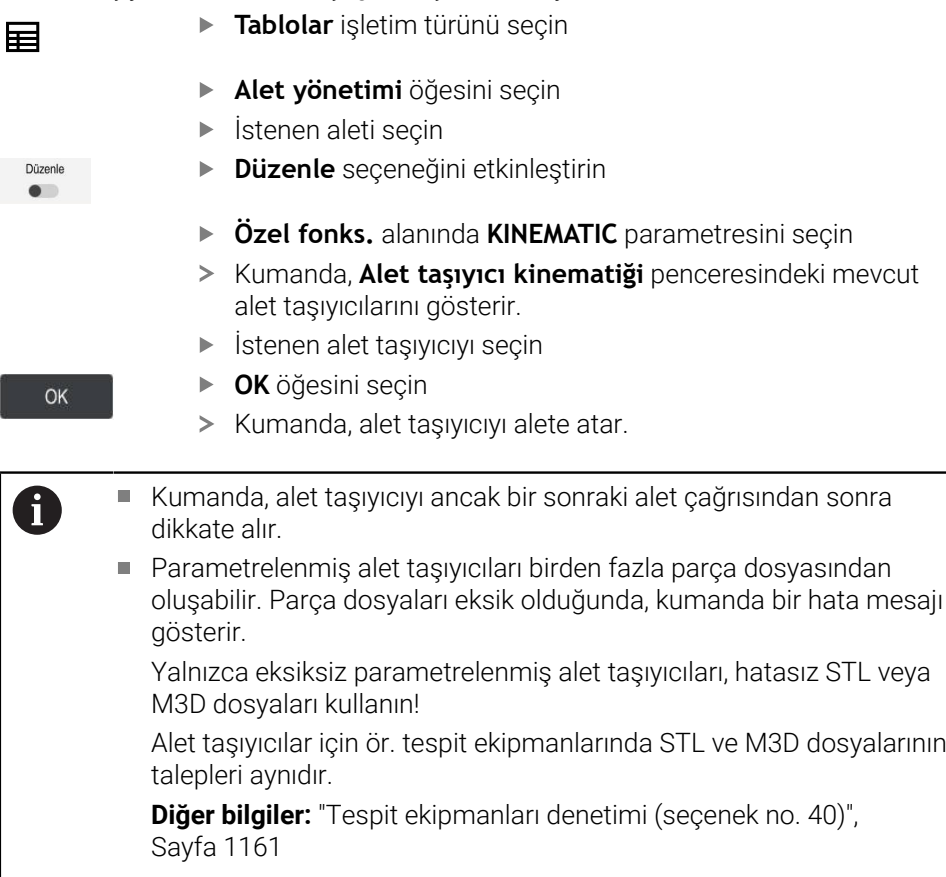

# **Uyarılar**

- Simülasyonda, malzemeyle çarpışmalar için alet taşıyıcısını kontrol edebilirsiniz. **Diğer bilgiler:** ["Simülasyondaki Gelişmiş kontroller", Sayfa 1180](#page-1179-0)
- Dik açılı başlıklara sahip 3 eksenli makinelerde, kumanda açı kafalarının boyutlarını hesaba kattığından, **X** ve **Y** alet eksenleriyle bağlantılı açılı kafalar için alet taşıyıcıları avantajlıdır.

HEIDENHAIN, **Z** alet ekseni ile çalışmayı önerir. Yazılım seçeneği no. 8 Genişletilmiş fonksiyonlar grubu 1'i kullanarak, işleme düzlemini değiştirilebilir açılı başlıkların açısına döndürebilir ve **Z** alet ekseni ile çalışmaya devam edebilirsiniz.

Kumanda, dinamik çarpışma izleme DCM (secenek no. 40) ile alet taşıyıcıyı izler. Bu, alet taşıyıcıyı sıkıştırma cihazları veya makine bileşenleri ile çarpışmalardan korumanıza olanak tanır.

**Diğer bilgiler:** ["Dinamik çarpışma kontrolü DCM \(seçenek no. 40\)", Sayfa 1154](#page-1153-0)

Taşlanacak bir taşlama aleti, herhangi bir takım taşıyıcı kinematiği içermemelidir (seçenek no. 156).

# **11.6 Alet çağırma**

# <span id="page-301-0"></span>**11.6.1 TOOL CALL ile alet çağırma**

#### **Uygulama**

**TOOL CALL** fonksiyonuyla NC programında bir alet çağırın. Alet, alet haznesinde bulunduğunda kumanda, aleti milde dönüştürür. Alet haznede bulunmadığında manuel olarak değiştirebilirsiniz.

#### **İlgili konular**

- **M101** ile otomatik alet değişimi **Diğer bilgiler:** ["Yardımcı aleti M101 ile otomatik olarak değiştirme", Sayfa 1340](#page-1339-0)
- Alet tablosu **tool.t Diğer bilgiler:** ["Alet tablosu tool.t", Sayfa 1983](#page-1982-0)
- Yer tablosu **tool\_p.tch Diğer bilgiler:** ["Yer tablosu tool\\_p.tch", Sayfa 2013](#page-2012-0)

### **Ön koşul**

 $\mathbf{f}$ 

Alet tanımlama

Bir aleti çağırmak için alet, alet yönetiminde tanımlanmalıdır. **Diğer bilgiler:** ["Alet yönetimi ", Sayfa 295](#page-294-0)

### **Fonksiyon tanımı**

Bir alet çağrıldığında kumanda, alet yönetiminden ilgili satırı okur. Alet verilerini **Durum** çalışma alanının **Alet** sekmesinde görebilirsiniz.

**Diğer bilgiler:** ["Alet sekmesi", Sayfa 184](#page-183-0)

HEIDENHAIN, her alet çağrısından sonra milin **M3** veya **M4** ile açılmasını önerir. Bu, program akışında, örneğin bir kesintiden sonra başlatırken sorunları önler.

**Diğer bilgiler:** ["Ek fonksiyonlara genel bakış", Sayfa 1305](#page-1304-0)

# **Semboller**

NC fonksiyonu **TOOL CALL** aşağıdaki sembolleri sunar:

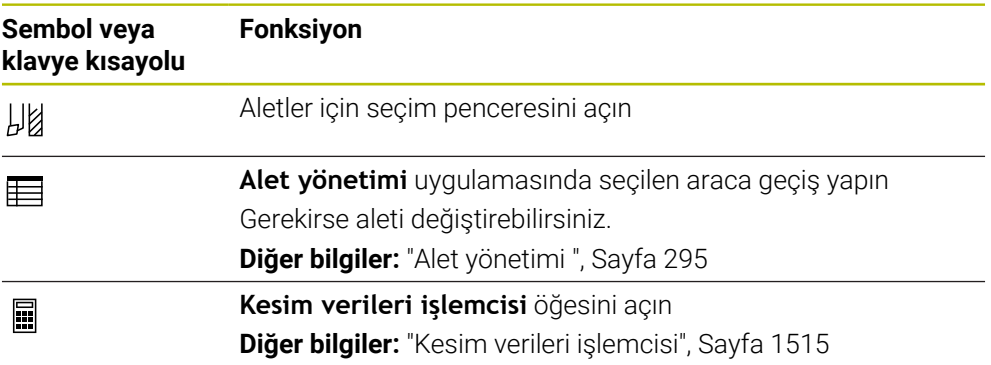

# <span id="page-303-0"></span>**Giriş**

```
11 TOOL CALL 4 .1 Z S10000 F750 DL
+0,2 DR+0,2 DR2+0,2
```
; Alet çağır

NC fonksiyonu aşağıdaki söz dizimi elemanlarını içerir:

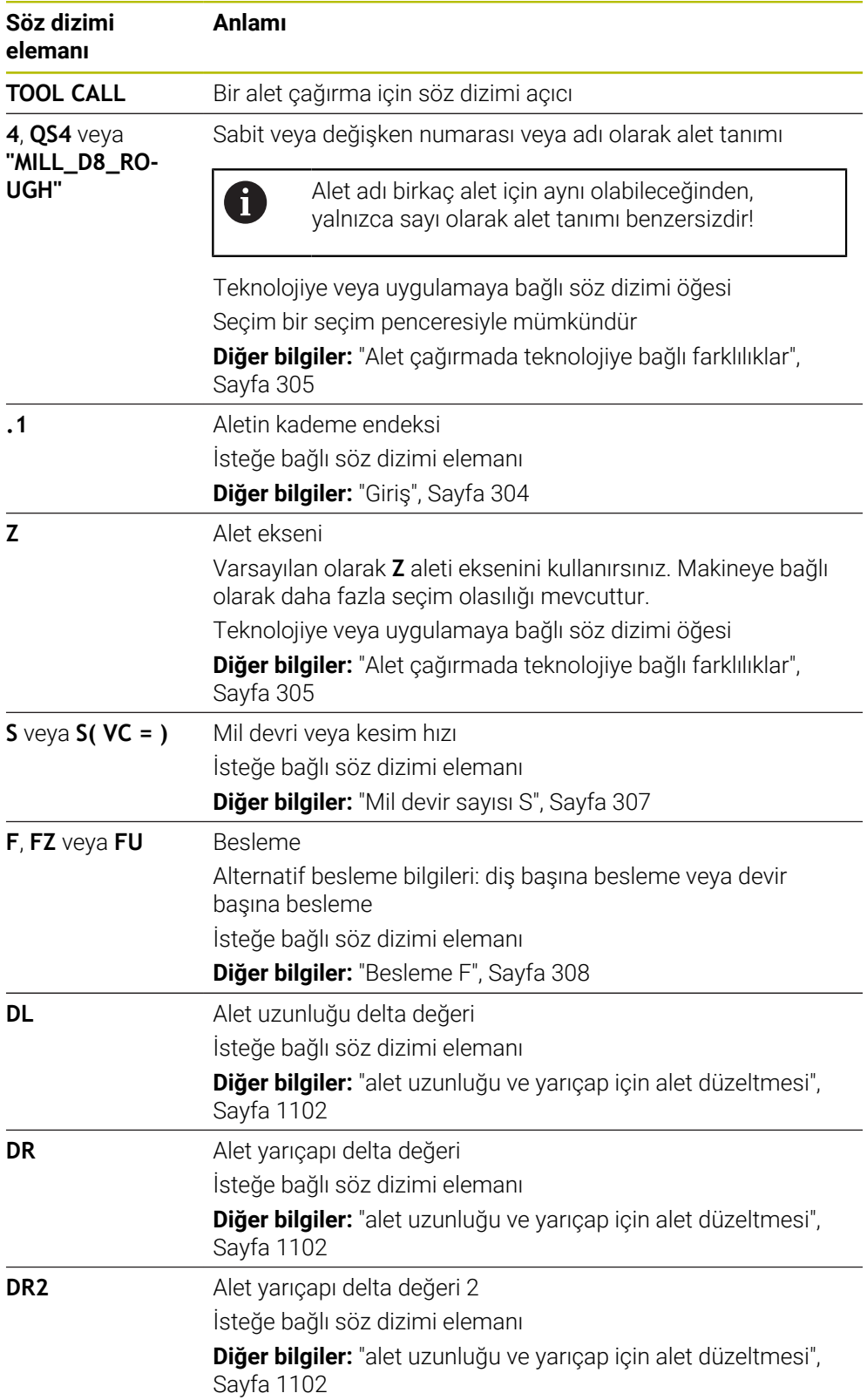

# <span id="page-304-0"></span>**Alet çağırmada teknolojiye bağlı farklılıklar**

#### **Bir freze aletinin çağrısı**

Bir freze aleti için aşağıdaki alet verilerini tanımlayabilirsiniz:

- Aletin sabit veya değişken numarası veya adı
- Aletin kademe endeksi
- Alet ekseni
- Mil devir sayısı
- **Besleme**
- DL
- DR
- DR<sub>2</sub>

Bir freze aletini çağırırken aletin numarası veya adı, alet ekseni ve mil hızı gereklidir.

**Diğer bilgiler:** ["Alet tablosu tool.t", Sayfa 1983](#page-1982-0)

#### **Torna aletleri çağırma (seçenek no. 50)**

Bir torna aleti için aşağıdaki alet verilerini tanımlayabilirsiniz:

- Aletin sabit veya değişken numarası veya adı
- Aletin kademe endeksi
- **Besleme**

Bir torna aletini çağırırken, aletin numarası veya adı gereklidir.

**Diğer bilgiler:** ["Torna aleti tablosu toolturn.trn \(seçenek no. 50\)", Sayfa 1992](#page-1991-0)

#### **Taşlama aleti çağırma (seçenek no. 156)**

Bir taşlama aleti için aşağıdaki alet verilerini tanımlayabilirsiniz:

- Aletin sabit veya değişken numarası veya adı
- Aletin kademe endeksi
- Alet ekseni
- **Mil devir sayısı**
- **Besleme**

Bir taşlama aletini çağırırken aletin numarası veya adı ve alet ekseni gereklidir.

**Diğer bilgiler:** ["Taşlama aleti tablosu toolgrind.grd \(seçenek no. 156\)", Sayfa 1998](#page-1997-0)

#### **Düzenleme aleti çağırma(seçenek no. 156)**

Bir düzenleme aleti için aşağıdaki alet verilerini tanımlayabilirsiniz:

- Aletin sabit veya değişken numarası veya adı
- Aletin kademe endeksi
- **Besleme**

Bir düzenleme aletini çağırırken, aletin numarası veya adı gereklidir!

**Diğer bilgiler:** ["Düzenleme aleti tablosu tooldress.drs \(seçenek no. 156\)",](#page-2005-0) [Sayfa 2006](#page-2005-0)

Bir düzenleme aletini sadece düzenleme modunda çağırabilirsiniz!

**Diğer bilgiler:** ["FUNCTION DRESS ile taşlama işlemi etkinleştirme", Sayfa 252](#page-251-0)

Düzenleme aleti mil dahilinde değiştirilmez. Düzenleme aletini manuel olarak makine üreticisinin öngördüğü bir yere monte etmeniz gerekir. Ayrıca aleti yer tablosuna tanımlamanız gerekir.

**Diğer bilgiler:** ["Yer tablosu tool\\_p.tch", Sayfa 2013](#page-2012-0)

#### **Alet tarama sisteminin alet çağırması (seçenek no. 17)**

Bir alet tarama sistemi için aşağıdaki alet verilerini tanımlayabilirsiniz:

- Aletin sabit veya değişken numarası veya adı
- Aletin kademe endeksi
- Alet ekseni

Bir alet tarama sistemini çağırırken aletin numarası veya adı ve alet ekseni gereklidir! **Diğer bilgiler:** ["Tarama sistemi tablosu tchprobe.tp", Sayfa 2009](#page-2008-0)

#### **Alet verilerinin güncellenmesi**

Bir **TOOL CALL** ile alet değişimi yapmadan etkin aletin verilerini güncelleyebilirsiniz, ör. kesme verilerini veya delta değerlerini değiştirme. Hangi alet verilerini değiştirebileceğiniz teknolojiye bağlıdır.

Aşağıdaki durumlarda kumanda, yalnızca etkin aletin verilerini günceller:

- Alet numarası veya adı olmadan ve alet ekseni olmadan
- Alet numarası veya adı olmadan ve önceki alet çağrısındakiyle aynı alet ekseni ile

Alet çağrısında bir alet numarası ya da adı veya değiştirilmiş bir alet ekseni programladığınızda kumanda, alet değiştirme makrosunu yürütür. Bu, örneğin alet ömrünün sona ermesi nedeniyle kumandanın bir yardımcı aleti değiştirmesine yol açabilir.

**Diğer bilgiler:** ["Yardımcı aleti M101 ile otomatik olarak değiştirme",](#page-1339-0) [Sayfa 1340](#page-1339-0)

### **Uyarılar**

6

 $\mathbf i$ 

Kumanda işlevlerinin tamamına erişim yalnızca **Z** alet eksenini kullanırken mevcuttur, ör. örnek tanımı **PATTERN DEF**.

**X** ve **Y** alet eksenleri sınırlı şekilde ve makine üreticisi tarafından hazırlanmış ve yapılandırılmış olarak kullanılabilir.

Makine üreticisi bir aleti **TOOL CALL** ve **TOOL DEF** fonksiyonlarında ada, numaraya veya her ikisine göre tanımlayabilip tanımlayamayacağınızı belirlemek için **allowToolDefCall** (No. 118705) makine parametresini kullanır.

**Diğer bilgiler:** ["TOOL DEF ile alet ön seçimi", Sayfa 309](#page-308-0)

Makine üreticisi, kumandanın **Pozisyonlar** çalışma alanındaki bir alet çağrısından alınan delta değerlerini dikkate alıp almadığını belirlemek için isteğe bağlı makine parametresi **progToolCallDL** (Nr. 124501) kullanır.

**Diğer bilgiler:** ["alet uzunluğu ve yarıçap için alet düzeltmesi", Sayfa 1102](#page-1101-0) **Diğer bilgiler:** ["Çalışma alanı Pozisyonlar", Sayfa 165](#page-164-0)

# **11.6.2 Kesim verileri**

#### **Uygulama**

Kesim verileri, mil devri sayısı **S** veya alternatif olarak sabit kesme hızı **VC** ve beslemeden **F** oluşur.

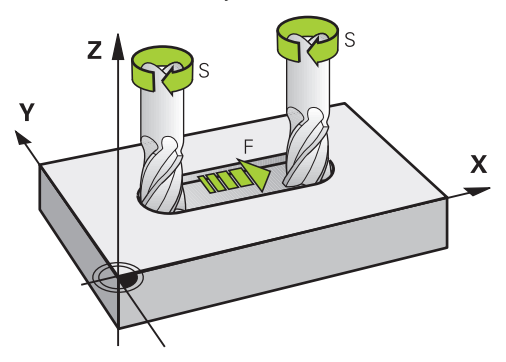

### **Fonksiyon tanımı**

#### <span id="page-306-0"></span>**Mil devir sayısı S**

Mil devri sayısını **S** tanımlamak için aşağıdaki seçeneklere sahipsiniz:

- **TOOL CALL** ile alet cağırma **Diğer bilgiler:** ["TOOL CALL ile alet çağırma", Sayfa 302](#page-301-0)
- **Elle işletim** uygulamasında **S** butonu

**Diğer bilgiler:** ["Uygulama Elle işletim", Sayfa 200](#page-199-0)

Mil hızını **S**, dakikada U/dak birim mil devrinde tanımlarsınız.

Alternatif olarak, bir alet çağrısında sabit kesme hızını **VC** dakika başına metre m/dak olarak tanımlayabilirsiniz.

**Diğer bilgiler:** ["Torna işleminde teknoloji değerleri", Sayfa 236](#page-235-0)

#### **Etki**

Bir **TOOL CALL** tümcesinde yeni bir mil hızı veya kesim hızı tanımlayana kadar mil hızı veya kesme hızı etkin kalır.

#### **Potansiyometre**

Devir potansiyometresi, program akışı sırasında mil hızını %0 ile %150 arasında değiştirmenize olanak tanır. Devir potansiyometresinin ayarı, yalnızca sonsuz değişken mil tahrikine sahip makinelerde etkilidir. Maksimum mil devri sayısı makineye bağlıdır.

**Diğer bilgiler:** ["Potansiyometre", Sayfa 123](#page-122-0)

#### **Durum göstergeleri**

Kumanda, aşağıdaki çalışma alanlarında mevcut mil hızını gösterir:

- **Pozisyonlar** çalışma alanı **Diğer bilgiler:** ["Çalışma alanı Pozisyonlar", Sayfa 165](#page-164-0)
- **Durum** Çalışma alanı **POS** sekmesi **Diğer bilgiler:** ["POS sekmesi", Sayfa 179](#page-178-0)

# <span id="page-307-0"></span>**Besleme F**

Beslemeyi **F** tanımlamak için aşağıdaki seçeneklere sahipsiniz:

- **TOOL CALL** ile alet çağırma **Diğer bilgiler:** ["TOOL CALL ile alet çağırma", Sayfa 302](#page-301-0)
- Pozisyonlama tümcesi **Diğer bilgiler:** ["Hat fonksiyonları", Sayfa 317](#page-316-0)
- **Elle işletim** uygulamasında **F** butonu

**Diğer bilgiler:** ["Uygulama Elle işletim", Sayfa 200](#page-199-0)

Doğrusal eksenler için beslemeyi dakika başına milimetre mm/dak olarak tanımlarsınız.

Döner eksenler için beslemeyi dakika başına derece °/dak olarak tanımlarsınız.

Beslemeyi üç ondalık basamakla tanımlayabilirsiniz.

Alternatif olarak, besleme hızını NC programında veya bir alet çağrısında aşağıdaki birimlerde tanımlayabilirsiniz:

mm/diş olarak diş başına besleme **FZ**

**FZ** ile aletin diş başına kapsadığı yolu milimetre cinsinden tanımlarsınız.

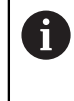

**FZ** kullandığınızda, takım yönetiminin **CUT** sütununda diş sayısını tanımlamanız gerekir.

**Diğer bilgiler:** ["Alet yönetimi ", Sayfa 295](#page-294-0)

mm/U olarak devir başına besleme **FU**

**FU** ile aletin mil devri başına kat ettiği mesafeyi milimetre cinsinden tanımlarsınız. Devir başına ilerleme esas olarak tornalama işlemlerinde kullanılır

(seçenek no. 50).

**Diğer bilgiler:** ["Besleme hızı", Sayfa 238](#page-237-0)

**F AUTO** yardımıyla NC programı içindeki bir **TOOL CALL'da** tanımlanan beslemeyi çağırabilirsiniz.

#### **Diğer bilgiler:** ["F AUTO", Sayfa 308](#page-307-1)

NC programında tanımlanan besleme, yeni bir besleme programladığınız NC tümcesine kadar etkilidir.

#### **F MAX**

**F MAX** tanımladığınızda, kumanda hızlı çalışma modunda hareket eder. **F MAX** yalnızca tümce tümce çalışır. Son tanımlanan besleme, aşağıdaki NC tümcesinden itibaren geçerlidir. Maksimum besleme hızı, makineye ve uygun olduğu durumlarda eksene bağlıdır.

**Diğer bilgiler:** ["Besleme sınırlandırması FMAX", Sayfa 1946](#page-1945-0)

#### <span id="page-307-1"></span>**F AUTO**

**TOOL CALL** tümcesinde bir besleme hızı tanımlarsanız bu besleme hızını aşağıdaki konumlandırma bloklarında **F AUTO** ile kullanabilirsiniz.

#### **Elle işletim uygulamasında F butonu**

- F=0 girilmişse makine üreticisinin minimum besleme olarak tanımladığı besleme etki eder
- Girilen besleme, makine üreticisinin tanımladığı maksimum değeri aşarsa makine üreticisi tarafından tanımlanan değer etki eder

**Diğer bilgiler:** ["Uygulama Elle işletim", Sayfa 200](#page-199-0)

#### **Potansiyometre**

Besleme potansiyometresi, program akışı sırasında beslemeyi %0 ile %150 arasında değiştirmenize olanak tanır. Besleme potansiyometresinin ayarı yalnızca programlanan beslemeyi etkiler. Programlanan beslemeye henüz ulaşılmamışsa besleme potansiyometresinin hiçbir etkisi yoktur.

**Diğer bilgiler:** ["Potansiyometre", Sayfa 123](#page-122-0)

#### **Durum göstergeleri**

Kumanda, aşağıdaki çalışma alanlarındaki mevcut besleme hızını mm/dak olarak gösterir:

- **Pozisyonlar** çalışma alanı
	- **Diğer bilgiler:** ["Çalışma alanı Pozisyonlar", Sayfa 165](#page-164-0)
- **Durum** Çalışma alanı **POS** sekmesi

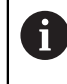

**Elle işletim** uygulamasında kumanda **POS** sekmesindeki ondalık basamaklar dahil beslemeyi gösterir. Kumanda, beslemeyi toplam altı basamaklı olarak gösterir.

**Diğer bilgiler:** ["POS sekmesi", Sayfa 179](#page-178-0)

- Kumanda hat beslemesini gösterir
	- **3D ROT** etkinken hat beslemesi, birden fazla eksenin hareketinde görüntülenir
	- **3D ROT** devre dışıyken, birden fazla eksenin aynı anda hareket ettirilmesi durumunda besleme göstergesi boştur
	- Bir el çarkı etkinken kumanda, program akışı sırasında yol beslemesini gösterir.

**Diğer bilgiler:** ["3D rotasyon penceresi \(Option no. 8\)", Sayfa 1087](#page-1086-0)

### **Uyarılar**

- $\blacksquare$  inç programlarında besleme hızını 1/10 inç/dak olarak tanımlamanız gerekir.
- Hızlı hareketleri çok yüksek sayısal değerler aracılığıyla değil, yalnızca NC fonksiyonu **FMAX** ile programlayın. Bu, hızlı geçişin tümce olarak ayarlandığından ve hızlı geçişin işleme besleme hızından ayrı olarak kontrol edilebildiğinden emin olmanızın tek yoludur.
- Bir ekseni hareket ettirmeden önce kumanda, tanımlanan hıza ulaşılıp ulaşılmadığını kontrol eder. **FMAX** besleme hızına sahip konumlama tümceleri durumunda kumanda, hızı kontrol etmez.

# <span id="page-308-0"></span>**11.6.3 TOOL DEF ile alet ön seçimi**

#### **Uygulama**

**TOOL DEF** yardımıyla kumanda, haznede bir aleti hazırlar, bu da alet değiştirme süresini azaltır.

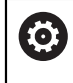

Makine el kitabını dikkate alın!

**TOOL DEF** ile aletlerin ön seçimi, makineye bağlı bir fonksiyondur.

#### **Fonksiyon tanımı**

Makineniz karmaşık alet değiştirme sistemi ve çift tutucu ile donatılmışsa alet ön seçimi yapabilirsiniz. Bunun için **TOOL CALL** tümcesinden sonra **TOOL DEF** fonksiyonunu programlayın ve NC programında bir sonraki kullanılacak aleti seçin. Kumanda, program akışı sırasında aleti hazırlar.

#### **Giriş**

**11 TOOL DEF 2 .1** ; Alet ön seçimini yapma

NC fonksiyonu aşağıdaki söz dizimi elemanlarını içerir:

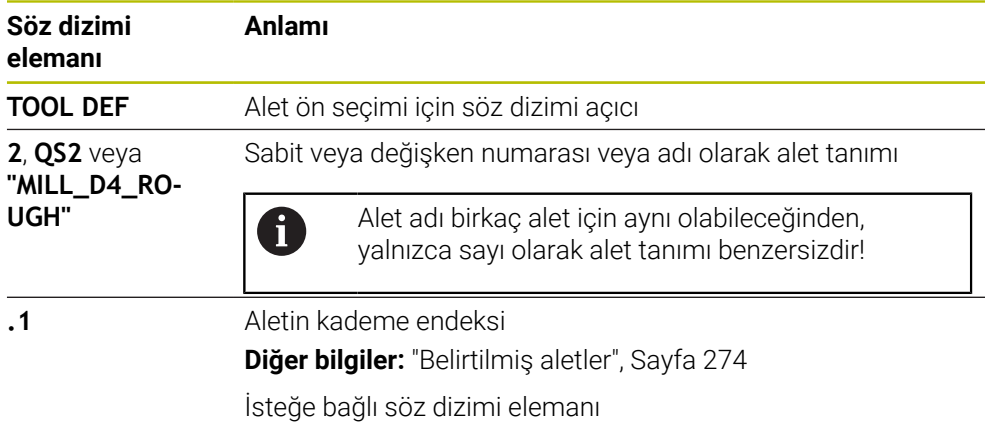

Bu işlevi, düzenleme aletleri (seçenek #156) dışında tüm teknolojiler için kullanabilirsiniz.

### **Uygulama örneği**

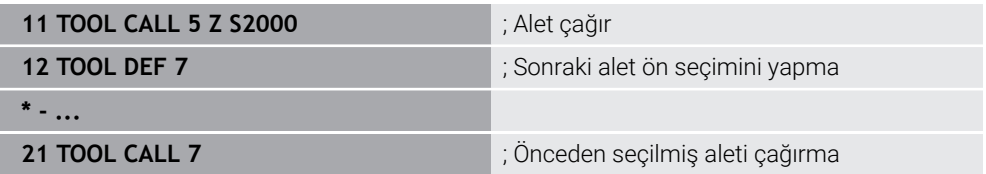

# **11.7 Alet kullanım kontrolü**

### **Uygulama**

Alet kullanım testini kullanarak, program başlamadan önce NC programında kullanılan aletleri kontrol edebilirsiniz. Kumanda, kullanılan aletlerin makine haznesinde olup olmadığını ve kalan kullanım ömürlerinin yeterli olup olmadığını kontrol eder. Program başlamadan önce eksik aletleri makinede saklayabilir veya servis ömrünün olmaması nedeniyle aletleri değiştirebilirsiniz. Bu, program işletimi sırasında yaşanacak kesintileri önler.

# **İlgili konular**

- Alet kullanım dosyasının içeriği **Diğer bilgiler:** ["Alet kullanım dosyası", Sayfa 2016](#page-2015-0)
- Batch Process Manager'da alet kullanımı kontrolü (seçenek no. 154) **Diğer bilgiler:** ["Batch Process Manager \(seçenek no. 154\)", Sayfa 1931](#page-1930-0)

# **Ön koşul**

Alet kullanım testi yapabilmek için alet kullanım dosyasına ihtiyacınız vardır Alet üreticisi, **Alet kullanım dosyası oluşturun** fonksiyonunun etkinleştirilip etkinleştirilmeyeceğini belirlemek için **createUsageFile** (no. 118701) makine parametresini kullanır.

**Diğer bilgiler:** ["Alet kullanım dosyası", Sayfa 2016](#page-2015-0)

- **Alet kullanım dosyası oluşturun** ayarı **bir kez** veya **her zaman** olarak ayarlanır **Diğer bilgiler:** ["Kanal ayarları", Sayfa 2090](#page-2089-0)
- Program akışı için olduğu üzere simülasyon için aynı alet tablosunu kullanın **Diğer bilgiler:** ["Çalışma alanı Simülasyon", Sayfa 1521](#page-1520-0)

# **Fonksiyon tanımı**

# <span id="page-310-0"></span>**Bir alet kullanım dosyası oluşturma**

Alet kullanım testini yapabilmek için bir alet kullanım dosyası oluşturmalısınız.

**Alet kullanım dosyası oluşturun** ayarını **bir kez** veya **her zaman** olarak ayarladığınızda, kumanda şu durumlarda bir alet kullanım dosyası oluşturur:

- NC programını eksiksiz simüle edin
- NC programını eksiksiz işleme
- **Program** çalışma alanının **Alet kontrolü** sütununda **Alet kullanım dosyası oluştur** seçeneğini belirleyin

Kumanda, **\*.t.dep** uzantılı alet kullanım dosyasını NC programıyla aynı klasöre kaydeder.

**Diğer bilgiler:** ["Alet kullanım dosyası", Sayfa 2016](#page-2015-0)

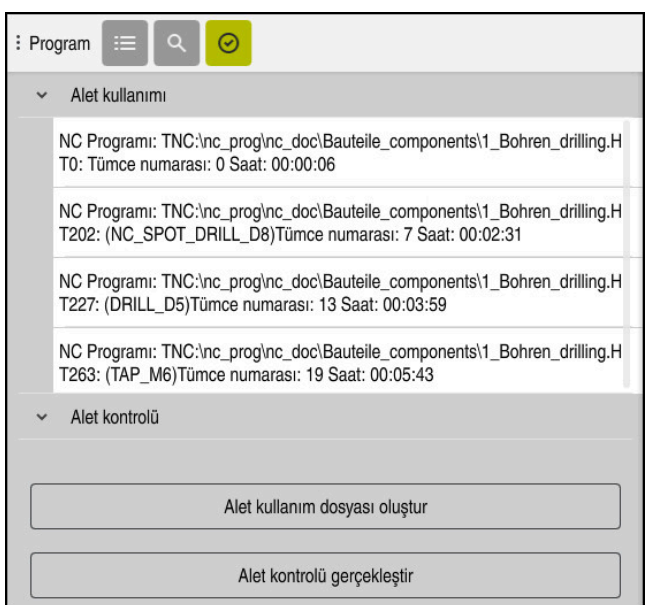

# **Program çalışma alanındaki Alet kontrolü sütunu**

**Program** çalışma alanındaki **Alet kontrolü** sütunu

Kumanda **Program** çalışma alanının **Alet kontrolü** sütununda aşağıdaki alanları görüntüler:

**Alet kullanımı**

**Diğer bilgiler:** ["Alet kullanımı alanı", Sayfa 312](#page-311-0)

**Alet kontrolü**

**Diğer bilgiler:** ["Alet kontrolü alanı", Sayfa 313](#page-312-0)

**Diğer bilgiler:** ["Çalışma alanı Program", Sayfa 214](#page-213-0)

#### <span id="page-311-0"></span>**Alet kullanımı alanı**

Bir alet kullanım dosyası oluşturmadan önce **Alet kullanımı** alanı boştur.

**Diğer bilgiler:** ["Bir alet kullanım dosyası oluşturma", Sayfa 311](#page-310-0)

**Diğer bilgiler:** ["Alet kullanım dosyası", Sayfa 2016](#page-2015-0)

**Alet kullanımı** alanında, kumanda aşağıdaki bilgilerle birlikte tüm alet çağrılarının kronolojik sırasını gösterir:

- Aletin çağrıldığı NC programının yolu
- Alet numarası ve varsa alet adı
- NC programında alet çağrısının satır numarası
- Alet değişimleri arasındaki alet kullanım süresi

#### <span id="page-312-0"></span>**Alet kontrolü alanı**

**Alet kontrolü** butonuyla bir alet kullanım kontrolü gerçekleştirmeden önce **Alet kontrolü** alanında içerik bulunmaz.

**Diğer bilgiler:** ["Bir alet kullanım kontrolü gerçekleştirin", Sayfa 314](#page-313-0) Alet kullanım testini çalıştırdığınızda, kumanda aşağıdakileri kontrol eder:

Alet, alet yönetiminde tanımlanır

**Diğer bilgiler:** ["Alet yönetimi ", Sayfa 295](#page-294-0)

- Takım, yer tablosunda tanımlanır **Diğer bilgiler:** ["Yer tablosu tool\\_p.tch", Sayfa 2013](#page-2012-0)
- Aletin kalan hizmet ömrü yeterli

Kumanda, aletlerin **TIME1** eksi **CUR\_TIME** kalan hizmet ömrünün işleme için yeterli olup olmadığını kontrol eder. Bunun için kalan hizmet ömrü, alet kullanım dosyasındaki alet kullanım süresinden **WTIME** daha büyük olmalıdır.

**Diğer bilgiler:** ["Alet tablosu tool.t", Sayfa 1983](#page-1982-0)

**Diğer bilgiler:** ["Alet kullanım dosyası", Sayfa 2016](#page-2015-0)

Kumanda **Alet kontrolü** alanında aşağıdaki bilgileri gösterir:

- **OK**: Tüm aletler mevcuttur ve yeterli hizmet ömrüne sahiptir
- **Uygun alet yok**: Alet, alet yönetiminde tanımlı değil Bu durumda, alet çağrısında doğru aletin seçilip seçilmediğini kontrol edin. Aksi takdirde, aleti alet yönetiminde oluşturun.
- **Harici alet**: Alet, alet yönetiminde tanımlanır ancak yer tablosunda tanımlanmaz Makinenizde bir hazne varsa eksik aleti haznede saklayın.
- **Kalan alet ömrü çok kısa**: Alet bloke olmuş veya kalan alet ömrü yeterli değil Aleti değiştirin veya bir yardımcı alet kullanın.

**Diğer bilgiler:** ["TOOL CALL ile alet çağırma", Sayfa 302](#page-301-0)

**Diğer bilgiler:** ["Yardımcı aleti M101 ile otomatik olarak değiştirme", Sayfa 1340](#page-1339-0)

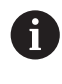

**Alet kullanımı** veya **Alet kontrolü** alanlarında bir alet girişine çift dokunursanız veya bu girişe tıklarsanız kumanda seçilen alet için alet yönetimine geçer. Gerekirse ayarlamalar yapabilirsiniz.

# <span id="page-313-0"></span>**11.7.1 Bir alet kullanım kontrolü gerçekleştirin**

Alet kullanım kontrolünü aşağıdaki gibi gerçekleştirin:

- **Başlat** işletim türünü seçin
- ⋒ {ර}
- **Ayarlar** uygulamasını seçin
- **Makine ayarları** grubunu seçin
- 四

冋

- **Makine ayarları** menü noktasını seçin
- Simülasyon için **Kanal ayarları** alanında **bir kereye mahsus** alet kullanım dosyası oluştur öğesini seçin **Diğer bilgiler:** ["Kanal ayarları", Sayfa 2090](#page-2089-0)
- **Devral** öğesini seçin

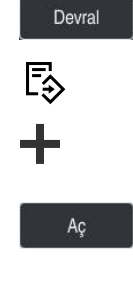

⊘

- **Programlama** işletim türünü seçin
- **Ekle** öğesini seçin
- İstenen NC Programını seçin  $\blacktriangleright$
- **Aç** seçeneğini belirleyin
- > Kumanda, NC programını yeni bir sekmede açar.
- **Alet kontrolü** sütununu seçin  $\blacktriangleright$
- Kumanda **Alet kontrolü** sütununu açar.
- **Alet kullanım dosyası oluştur** öğesini seçin
- Kumanda, bir alet kullanım dosyası oluşturur ve **Alet kullanımı** alanında kullanılan aletleri gösterir. **Diğer bilgiler:** ["Alet kullanım dosyası", Sayfa 2016](#page-2015-0)
- **Alet kontrolü gerçekleştir** öğesini seçin
- Kumanda, alet kullanım kontrolü gerçekleştirir.
- **Alet kontrolü** alanında kumanda tüm aletlerin mevcut olup olmadığını ve kalan kullanım süresinin yeterli olup olmadığını gösterir.

# **Uyarılar**

- **Alet kullanım dosyası oluşturun** fonksiyonunda **asla** seçeneğini belirlerseniz **Alet kontrolü** sütununun **Alet kullanım dosyası oluştur** oluştur butonu grileşir. **Diğer bilgiler:** ["Kanal ayarları", Sayfa 2090](#page-2089-0)
- **Simülasyon ayarları** penceresinde kumandanın simülasyon için bir alet kullanım dosyası oluşturacağı zamanı seçebilirsiniz.

**Diğer bilgiler:** ["Çalışma alanı Simülasyon", Sayfa 1521](#page-1520-0)

Kumanda, alet uygulama dosyasını **\*.dep** uzantılı bağımlı bir dosya olarak kaydeder.

**Diğer bilgiler:** ["Alet kullanım dosyası", Sayfa 2016](#page-2015-0)

- Kumanda, **T kul. sırası** (seçenek no. 93) tablosunda program akışında etkin olan NC programının alet çağrılarının sırasını gösterir. **Diğer bilgiler:** ["T kul. sırası \(seçenek no. 93\)", Sayfa 2018](#page-2017-0)
- Kumanda, **Donanım listesi** (seçenek no. 93) tablosunda program akışında etkin olan NC programının tüm alet çağrılarının bir özetini gösterir.

**Diğer bilgiler:** ["Donanım listesi \(seçenek no. 93\)", Sayfa 2020](#page-2019-0)

- **FN 18: SYSREAD ID975 NR1** fonksiyonu ile bir NC programı için alet kullanım kontrolünü sorgulayabilirsiniz.
- **FN 18: SYSREAD ID975 NR2 IDX** fonksiyonu ile bir palet tablosu için alet kullanım kontrolünü sorgulayabilirsiniz. **IDX'ten** sonra palet tablosunun satırını tanımlayın.
- Makine üreticisi, bir NC programı seçildiğinde kumandanın otomatik olarak bir alet kullanım dosyası oluşturup oluşturmayacağını belirlemek için **autoCheckPrg** (Nr. 129801) makine parametresini kullanır.
- Makine üreticisi, bir palet tablosu seçildiğinde kumandanın otomatik olarak bir alet kullanım dosyası oluşturup oluşturmayacağını belirlemek için **autoCheckPal** (No. 129802) makine parametresini kullanır.
- Makine üreticisi, kumandanın dosya yöneticisinde \*.dep dosya uzantısına sahip bağımlı dosyaları gösterip göstermediğini belirlemek için **dependentFiles** (No. 122101) makine parametresini kullanır. Kumanda, bağımlı verileri göstermese bile, kumanda yine de bir alet kullanım dosyası oluşturur.

<span id="page-316-0"></span>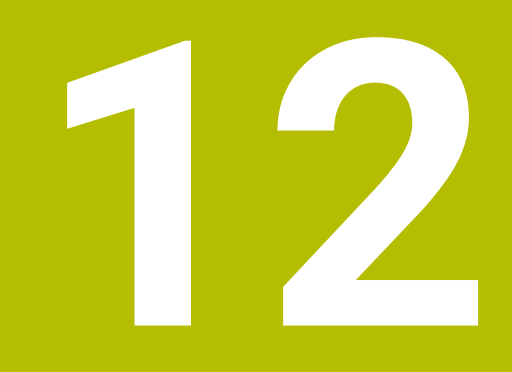

# **Hat fonksiyonları**

# **12.1 Koordinat tanımının temel ilkeleri**

Hat hareketlerini ve hedef koordinatları tanımlayarak bir malzemeyi programlayabilirsiniz.

Teknik resimdeki boyutlara bağlı olarak, mutlak veya artan değerlerle Kartezyen veya kutup koordinatlarını kullanın.

# **12.1.1 Kartezyen koordinatlar**

### **Uygulama**

Kartezyen koordinat sistemi birbirine dik açılı iki veya üç eksenden oluşur. Kartezyen koordinatlar, eksenlerin kesişim noktasında bulunan koordinat sisteminin sıfır noktasını ifade eder.

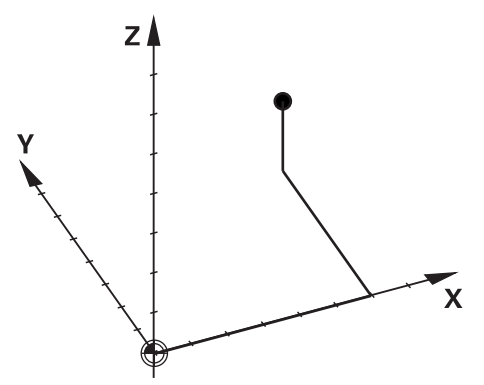

Kartezyen koordinatlar, üç eksen değeri tanımlayarak ortamdaki bir noktayı benzersiz bir şekilde tanımlamanıza olanak tanır.

#### **Fonksiyon tanımı**

NC programında değerleri örneğin **L** düz çizgisi ile olmak üzere **X**, **Y** ve **Z** doğrusal eksenlerinde tanımlarsınız.

#### **11 L X+60 Y+50 Z+20 RL F200**

Programlanan koordinatların şekilsel etkisi vardır. Bir eksenin değeri aynı kalırsa sonraki hat hareketlerinde değeri yeniden tanımlamanız gerekmez.

# **12.1.2 Kutup koordinatları**

#### **Uygulama**

Kutup koordinatlarını kartezyen koordinat sisteminin üç düzleminden birinde tanımlarsınız.

Kutup koordinatları, önceden tanımlanmış bir kutbu ifade eder. Bu kutuptan, direğe olan uzaklığı ve açı referans eksenine olan açısını içeren bir nokta tanımlarsınız.

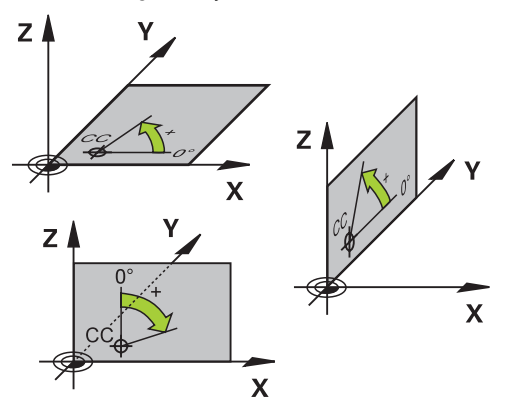

# **Fonksiyon tanımı**

Kutup koordinatlarını aşağıdaki durumlarda kullanabilirsiniz, örneğin:

- Dairesel hatlardaki noktalar
- Açı bilgilerine sahip alet çizimleri, örneğin delikli daireler

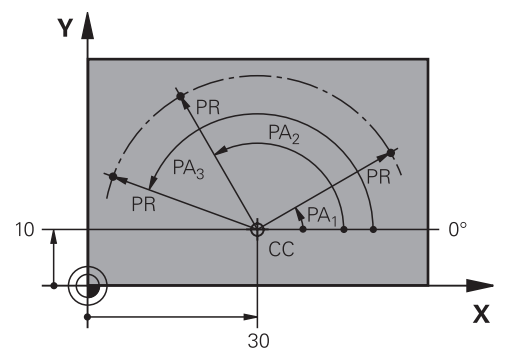

Pol **CC**'yi iki eksende Kartezyen koordinatlarla tanımlarsınız. Bu eksenler, düzlemi ve açı referans eksenini tanımlar.

Kutup, bir NC programında şekilsel bir etkiye sahiptir. Açı referans ekseni, düzlemle şu şekilde ilişkilidir:

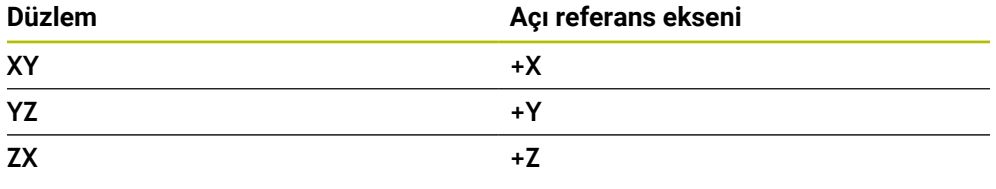

### **11 CC X+30 Y+10**

Kutup koordinatı yarıçapı **PR**, kutbu ifade eder. **PR**, noktanın direğe olan mesafesini tanımlar.

Kutup koordinatları açısı **PA**, açı referans ekseni ile nokta arasındaki açıyı tanımlar.

### **11 LP PR+30 PA+10 RR F300**

Programlanan koordinatların şekilsel etkisi vardır. Bir eksenin değeri aynı kalırsa sonraki hat hareketlerinde değeri yeniden tanımlamanız gerekmez.

# **12.1.3 Mutlak girişler**

#### **Uygulama**

Mutlak girişler her zaman bir kaynağa atıfta bulunur. Kartezyen koordinatlarda kaynak sıfır noktasıyken kutup koordinatlarında kutup ve açı referans eksenidir.

#### **Fonksiyon tanımı**

Mutlak girişler, kumanda konumlarının bulunduğu noktayı tanımlar.

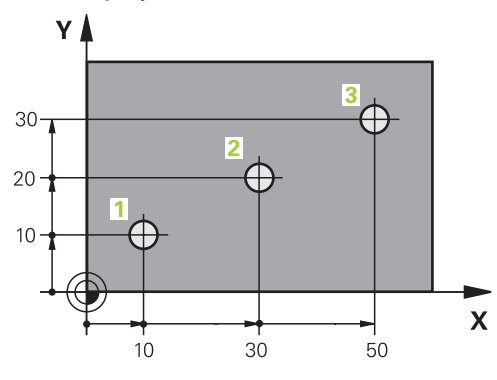

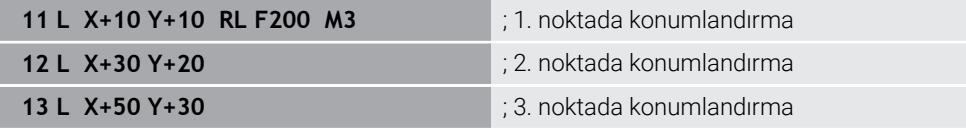

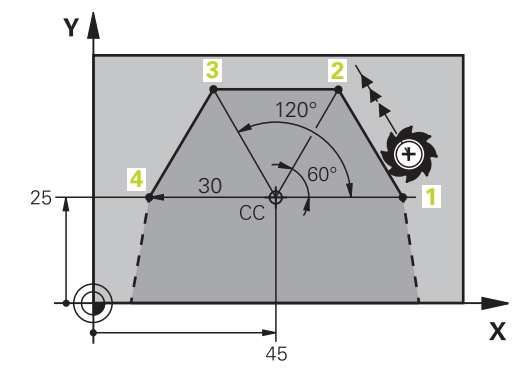

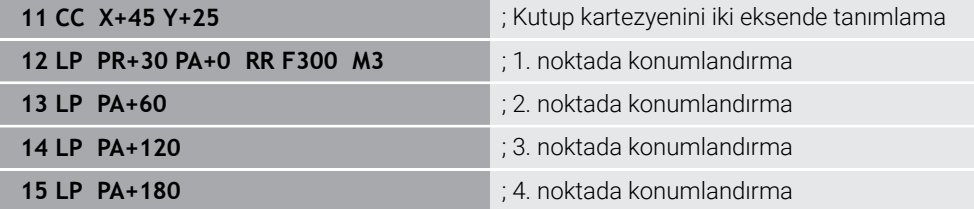

# **12.1.4 Artan girişler**

### **Uygulama**

Artan girişler her zaman en son programlanan koordinatlara atıfta bulunur. Kartezyen koordinatlar söz konusu olduğunda, bunlar **X**, **Y** ve **Z** eksenlerinin değerleri, kutupsal koordinatlar söz konusu olduğunda, kutupsal koordinat yarıçapı **PR** ve kutupsal koordinat açısı **PA** değerleridir.

#### **Fonksiyon tanımı**

Artan girişler, kumandanın konumlandıracağı değeri tanımlar. Son programlanan koordinatlar, koordinat sisteminin hayali sıfır noktası olarak hizmet eder.

Artan koordinatları her eksen bilgisinin önünde **I** ile tanımlarsınız.

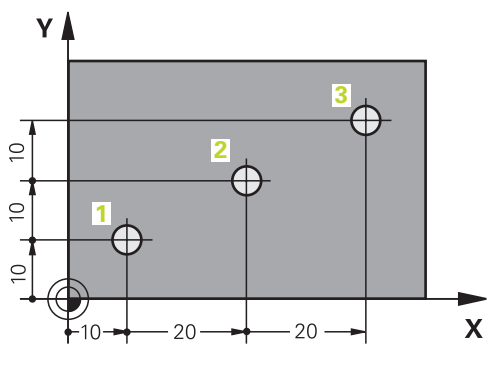

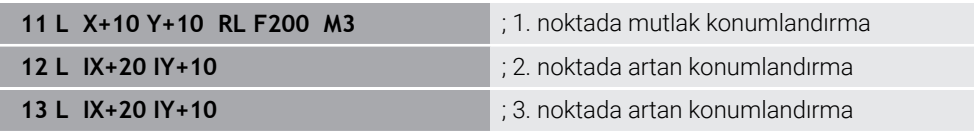

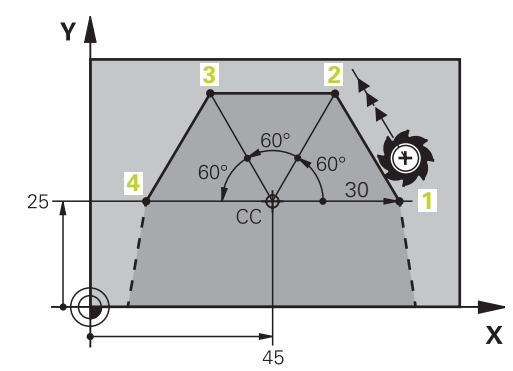

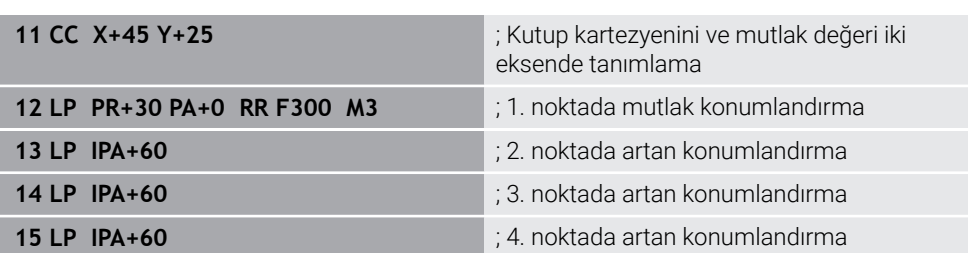

# **12.2 Hat fonksiyonlarına ilişkin temel bilgiler**

# **Uygulama**

Bir NC programı oluşturursanız konturun tek tek öğelerini hat fonksiyonlarıyla programlayabilirsiniz. Bunun için kontur elemanlarının bitiş noktalarını koordinatlarla tanımlarsınız.

Kumanda, koordinatları, alet verilerini ve yarıçap düzeltmesini kullanarak hareket yolunu belirler. Kontrol, bir yol fonksiyonunun NC tümcesinde programladığınız tüm makine eksenlerini aynı anda konumlandırır.

# **Fonksiyon tanımı**

# **Hat fonksiyonu girişi**

Gri renkli hat fonksiyon tuşlarıyla diyaloğu açabilirsiniz. Kumanda, NC tümcesiniNC programına ekler ve tüm bilgileri birbiri ardına ister.

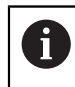

Makinenin yapısına bağlı olarak alet veya makine tezgahı hareket eder. Bir hat fonksiyonunu programlarken, daima aletin hareket ettiğini varsayın!

# **Bir eksende hareket**

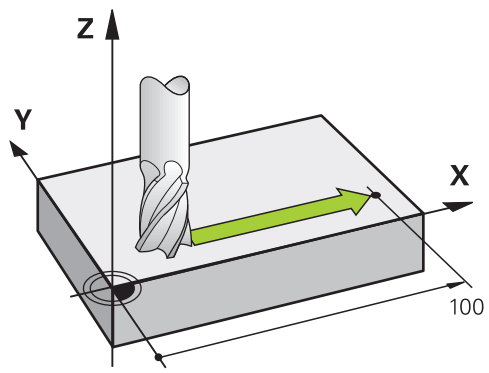

NC tümcesi bir koordinat, kumanda aleti programlanmış makine eksenine paralel olarak hareket ettirir.

# **Örnek**

### **L X+100**

Alet, Y ve Z koordinatlarını korur ve **X+ 100** pozisyonuna hareket eder.

# **İki eksende hareket**

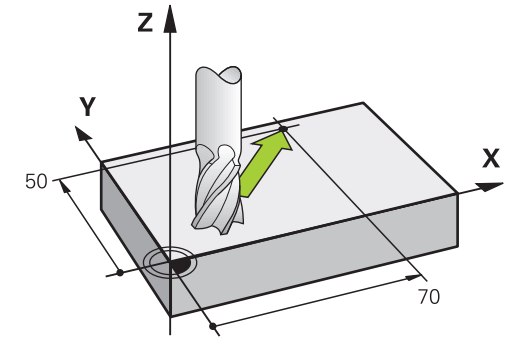

NC tümcesi iki koordinat içeriyorsa kumanda aleti programlanan düzlemde hareket ettirir.

# **Örnek**

**L X+70 Y+50**

Alet Z koordinatını korur ve XY düzleminde **X+70 Y+50** pozisyonuna hareket eder. **TOOL CALL** işlemini çağırdığınızda, çalışma düzlemini alet ekseni ile tanımlarsınız. **Diğer bilgiler:** ["Freze makinelerinde eksenlerin tanımı", Sayfa 206](#page-205-0)

# **Birçok eksende hareket**

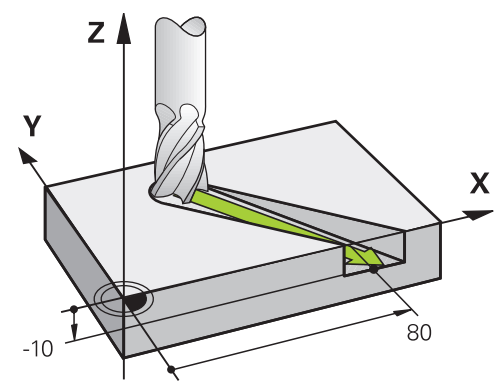

NC tümcesi üç koordinat içeriyorsa kumanda aleti üç boyutlu olarak programlanan konuma hareket ettirir.

### **Örnek**

#### **L X+80 Y+0 Z-10**

Makinenizin kinematiğine bağlı olarak, düz bir **L** hattında altı eksene kadar programlayabilirsiniz.

#### **Örnek**

**L X+80 Y+0 Z-10 A+15 B+0 C-45**
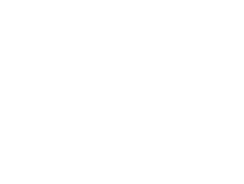

**12**

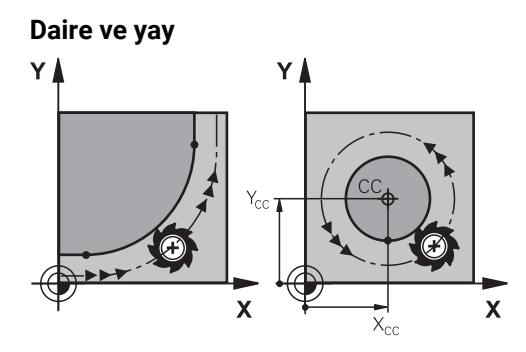

Yaylar için hat fonksiyonları ile işleme düzlemlerindeki daire hareketlerini programlayın.

Kumanda iki makine eksenini aynı anda sürer: Alet işleme parçasına bir dairesel hatta göreli olarak hareket eder. Dairesel hatları **CC** ile programlayabilirsiniz.

#### **Daire hareketlerinde dönüş yönü DR**

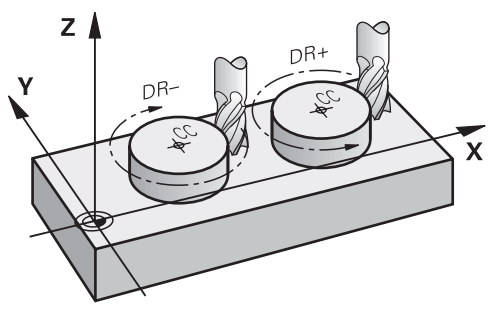

Diğer kontur elemanlarına teğet geçişi olmayan dairesel hareketler için dönüş yönünü aşağıdaki gibi tanımlayın:

- Saat yönünde dönme: **DR–**
- Saat yönünün tersine dönme: **DR+**

#### **Alet yarıçap düzeltmesi**

Alet yarıçap düzeltmesini ilk kontur elemanının NC tümcesinde tanımlarsınız.

Dairesel bir hat için bir NC tümcesinde bir alet yarıçap düzeltmesini etkinleştirmemelisiniz. Alet yarıçap düzeltmesini önceden düz bir çizgide etkinleştirin. **Diğer bilgiler:** ["Alet yarıçap düzeltmesi", Sayfa 1104](#page-1103-0)

#### **Ön konumlandırma**

## *BILGI*

#### **Dikkat çarpışma tehlikesi!**

Kumanda, alet ve malzeme arasında otomatik bir çarpışma kontrolü gerçekleştirmez. Yanlış ön konumlandırma ilave kontur ihlallerine yol açabilir. Yaklaşma hareketi sırasında çarpışma tehlikesi oluşur!

- Uygun şekilde ön konumlandırma programlayın
- $\blacktriangleright$  işlem akışını ve konturu, grafiksel simülasyon yardımıyla kontrol edin

# **12.3.1 Hat fonksiyonlarına genel bakış**

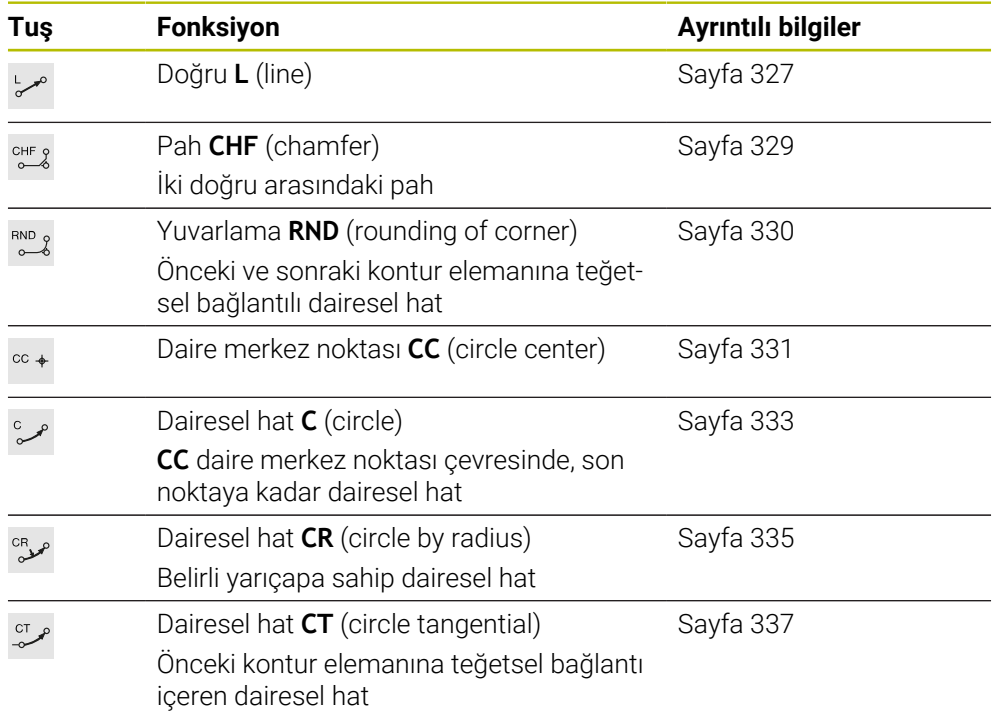

## <span id="page-326-0"></span>**12.3.2 doğru L**

## **Uygulama**

Doğru bir **L** ile herhangi bir yönde doğrusal bir çapraz hareket programlayabilirsiniz.

#### **İlgili konular**

Kutup koordinatlarıyla bir doğru programlama **Diğer bilgiler:** ["Doğru LP", Sayfa 345](#page-344-0)

## **Fonksiyon tanımı**

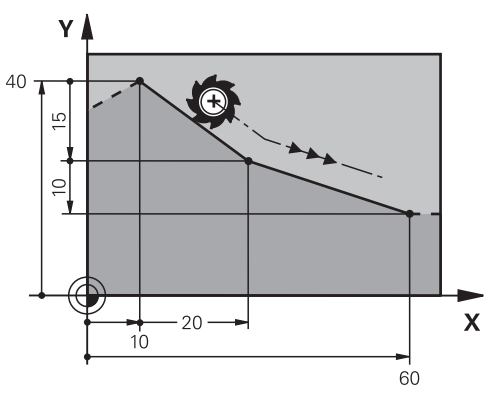

Kumanda, aleti mevcut konumdan tanımlanan bitiş noktasına düz bir çizgide hareket ettirir. Başlangıç noktası, önceki NC tümcesinin son noktasıdır.

Makinenizin kinematiğine bağlı olarak, düz bir **L** hattında altı eksene kadar programlayabilirsiniz.

**11 L X+50 Y+50 R0 FMAX M3** ; Hızlı işlemede yarıçap düzeltmesi olmadan doğru çizgi

Bu fonksiyona aşağıdaki şekilde gidersiniz:

**NC fonksiyonu ekle Tüm fonksiyonlar Hat fonksiyonları L**

NC fonksiyonu aşağıdaki söz dizimi elemanlarını içerir:

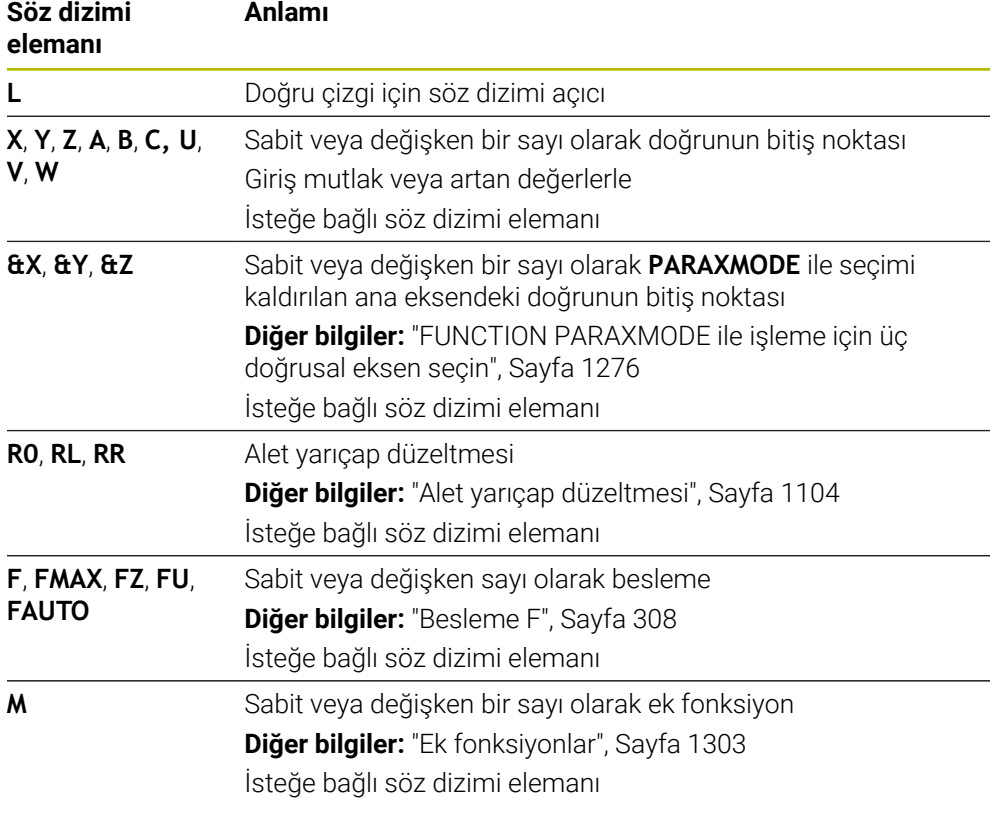

#### **Uyarılar**

**Form** sütununda, Kartezyen ve kutup koordinat girişi için söz dizimi arasında geçiş yapabilirsiniz.

**Diğer bilgiler:** ["sütun Form çalışma alanında Program", Sayfa 224](#page-223-0)

**Gerçek pozisyonu devral** düğmesiyle, tüm eksen değerleriyle bir **L** doğrusu programlayın. Değerler **Gerçek poz** moduna karşılık gelir.**Gerçek poz. (IST)** konum göstergesi.

**Diğer bilgiler:** ["Pozisyon göstergeleri", Sayfa 188](#page-187-0)

## **Örnek**

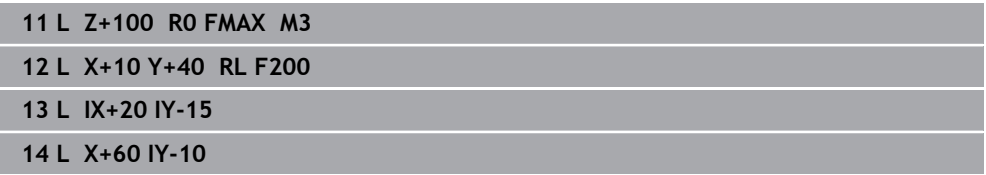

## <span id="page-328-0"></span>**12.3.3 Pah CHF**

## **Uygulama**

Pah **CHF** fonksiyonuyla bir pah ile iki doğruya pah verebilirsiniz. Pah boyutu, doğruları kullanarak programladığınız kesişim noktasını ifade eder.

## **Ön koşullar**

- Bir pahtan önce ve sonra çalışma düzleminde doğru çizgiler
- Bir pahtan önce ve sonra aynı alet düzeltmesi
- Mevcut aletle pah yapılabilir

#### **Fonksiyon tanımı**

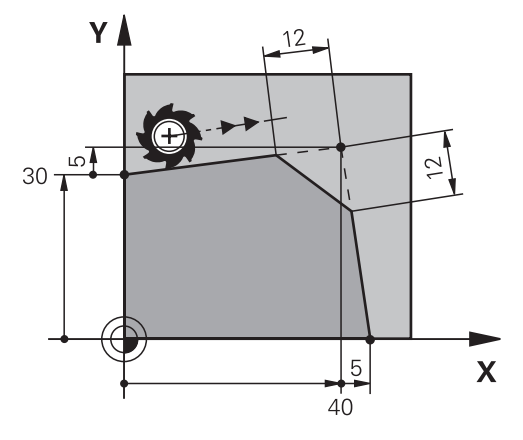

İki doğru çizginin kesişimi kontur köşeleri oluşturur. Bu kontur köşelerine bir pah ile eğim verebilirsiniz. Köşenin açısı önemsizdir, her bir doğru çizginin kısaltılacağı uzunluğu siz belirlersiniz. Kumanda köşe noktasına yaklaşmaz.

**CHF** tümcesinde bir besleme programlarsanız besleme yalnızca pah işlenirken etkilidir.

#### **Giriş**

**11 CHF 1 F200** ; 1 mm boyutlu pah

Bu fonksiyona aşağıdaki şekilde gidersiniz:

**NC fonksiyonu ekle Tüm fonksiyonlar Hat fonksiyonları CHF**

NC fonksiyonu aşağıdaki söz dizimi elemanlarını içerir:

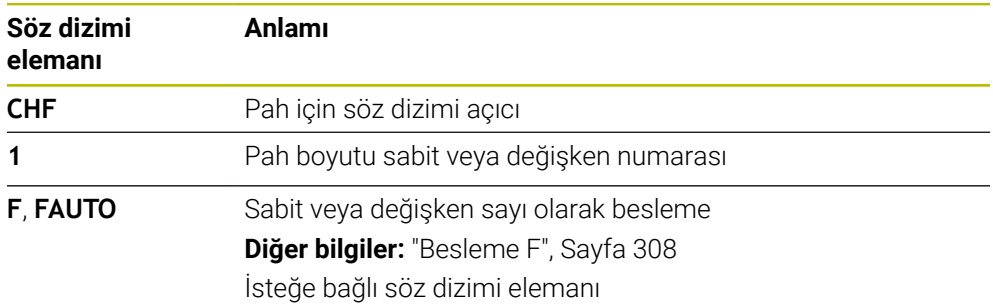

## **Örnek**

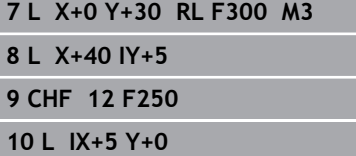

## <span id="page-329-0"></span>**12.3.4 Yuvarlama RND**

## **Uygulama**

İki doğru çizgi arasına bir yuvarlama eklemek için **RND** yuvarlama fonksiyonunu kullanabilirsiniz. Yuvarlama, doğruları kullanarak programladığınız kesişim noktasını ifade eder.

## **Ön koşullar**

- Bir yuvarlamadan önce ve sonra hat fonksiyonları
- Bir yuvarlamadan önce ve sonra aynı alet düzeltmesi
- Mevcut aletle yuvarlama yapılabilir

## **Fonksiyon tanımı**

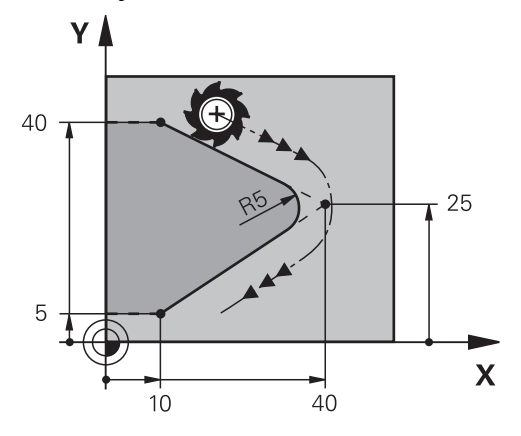

İki hat fonksiyonu arasındaki yuvarlamayı programlarsınız. Dairesel hat, önceki ve sonraki kontur elemanına teğetsel olarak bağlanır. Kumanda kesişim noktasına yaklaşmıyor.

**RND** besleme programlarsanız besleme yalnızca yuvarlama işlenirken etkilidir.

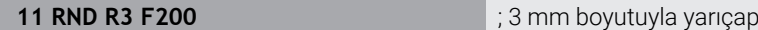

Bu fonksiyona aşağıdaki şekilde gidersiniz:

**NC fonksiyonu ekle Tüm fonksiyonlar Hat fonksiyonları RND**

NC fonksiyonu aşağıdaki söz dizimi elemanlarını içerir:

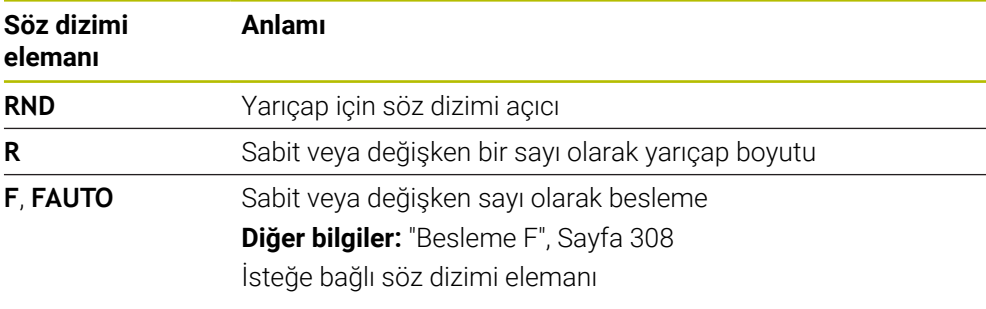

# **Örnek**

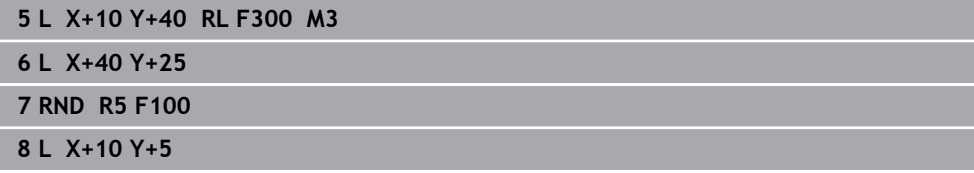

## <span id="page-330-0"></span>**12.3.5 Daire merkez noktası CC**

#### **Uygulama**

Bir konumu daire merkez noktası olarak tanımlamak için **CC** daire merkezi fonksiyonunu kullanırsınız.

#### **İlgili konular**

Kutupları kutupsal koordinatlar için referans olarak programlama **Diğer bilgiler:** ["Kutup koordinatları sıfır noktası Pol CC", Sayfa 344](#page-343-0)

# **Fonksiyon tanımı**

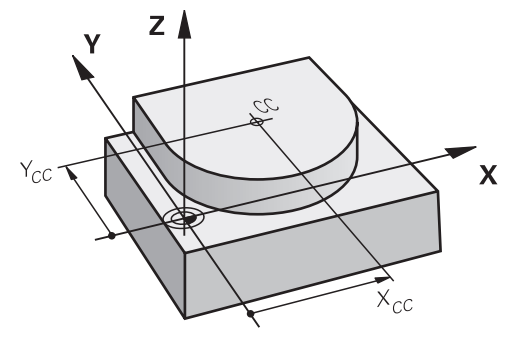

En fazla iki eksenli koordinatlar girerek bir daire merkezi tanımlarsınız. Koordinatları girmezseniz kumanda en son tanımlanan pozisyonu alır. Daire merkezi, siz yeni bir daire merkezi tanımlayana kadar etkin kalır. Kumanda, dairenin merkezine hareket etmiyor.

Dairesel bir yol **C** programlamadan önce bir daire merkezine ihtiyacınız var.

A

Aynı zamanda, kumanda **CC** işlevini kutup koordinatları için bir kutup olarak kullanır.

**Diğer bilgiler:** ["Kutup koordinatları sıfır noktası Pol CC", Sayfa 344](#page-343-0)

## **Giriş**

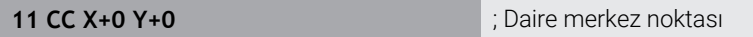

Bu fonksiyona aşağıdaki şekilde gidersiniz:

**NC fonksiyonu ekle Tüm fonksiyonlar Hat fonksiyonları CC** NC fonksiyonu aşağıdaki söz dizimi elemanlarını içerir:

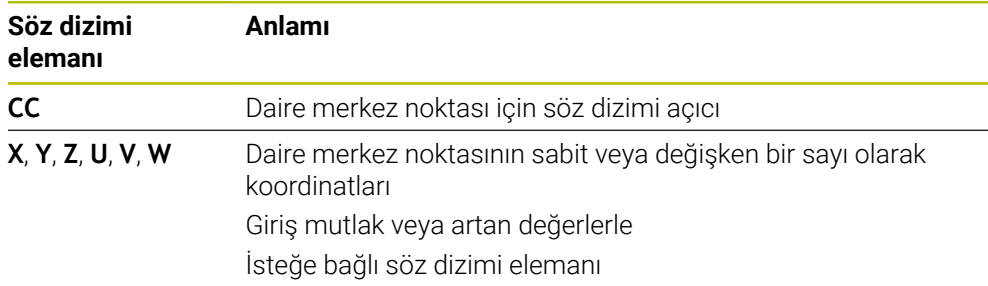

## **Örnek**

#### **5 CC X+25 Y+25**

veya

**10 L X+25 Y+25**

**11 CC**

## <span id="page-332-0"></span>**12.3.6 Dairesel hat C**

#### **Uygulama**

Dairesel hat **C** fonksiyonuyla, bir dairenin merkezi etrafında dairesel bir yol programlarsınız.

#### **İlgili konular**

Kutup koordinatları ile dairesel bir hat programlama **Diğer bilgiler:** ["CC kutbu etrafında Dairesel hat CP", Sayfa 347](#page-346-0)

#### **Ön koşul**

**CC** daire merkezi noktası tanımlayın **Diğer bilgiler:** ["Daire merkez noktası CC", Sayfa 331](#page-330-0)

#### **Fonksiyon tanımı**

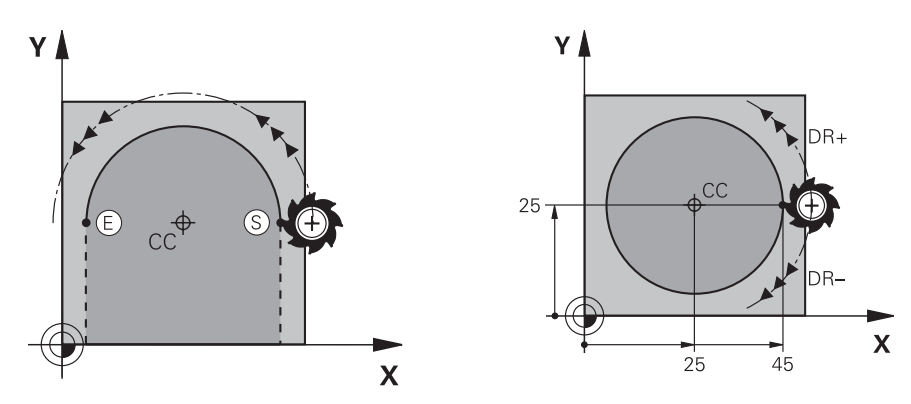

Kumanda, aleti mevcut konumdan tanımlanan bitiş noktasına dairesel bir hat üzerinde hareket ettirir. Başlangıç noktası, önceki NC tümcesinin son noktasıdır. Yeni bitiş noktasını maksimum iki eksen ile tanımlayabilirsiniz.

Tam daire programlarken, başlangıçve bitiş noktaları için aynı koordinatları tanımlayın. Bu noktalar dairesel hat üzerinde olmalıdır.

> **circleDeviation** (Nr. 200901) makine parametresinde daire yarıçapının izin verilen sapmasını tanımlayabilirsiniz. İzin verilen maksimum sapma 0,016 mm'dir.

Dönme yönü ile kumandanın dairesel hattı saat yönünde mi yoksa saat yönünün tersine mi hareket ettireceğini tanımlarsınız.

Dönüş yönü tanımı:

 $\mathbf i$ 

- Saat vönünde: Dönüs vönü **DR-** (varıcap düzeltmesi **RL** ile)
- Saat yönünün tersine: Dönüş yönü **DR**+ (yarıçap düzeltmesi **RL** ile)

#### **11 C X+50 Y+50 LIN\_Z-3 DR- RL F250 M3**

; Z ekseninin lineer olarak üst üste bindirildiği dairesel hat

Bu fonksiyona aşağıdaki şekilde gidersiniz:

## **NC fonksiyonu ekle Tüm fonksiyonlar Hat fonksiyonları C**

NC fonksiyonu aşağıdaki söz dizimi elemanlarını içerir:

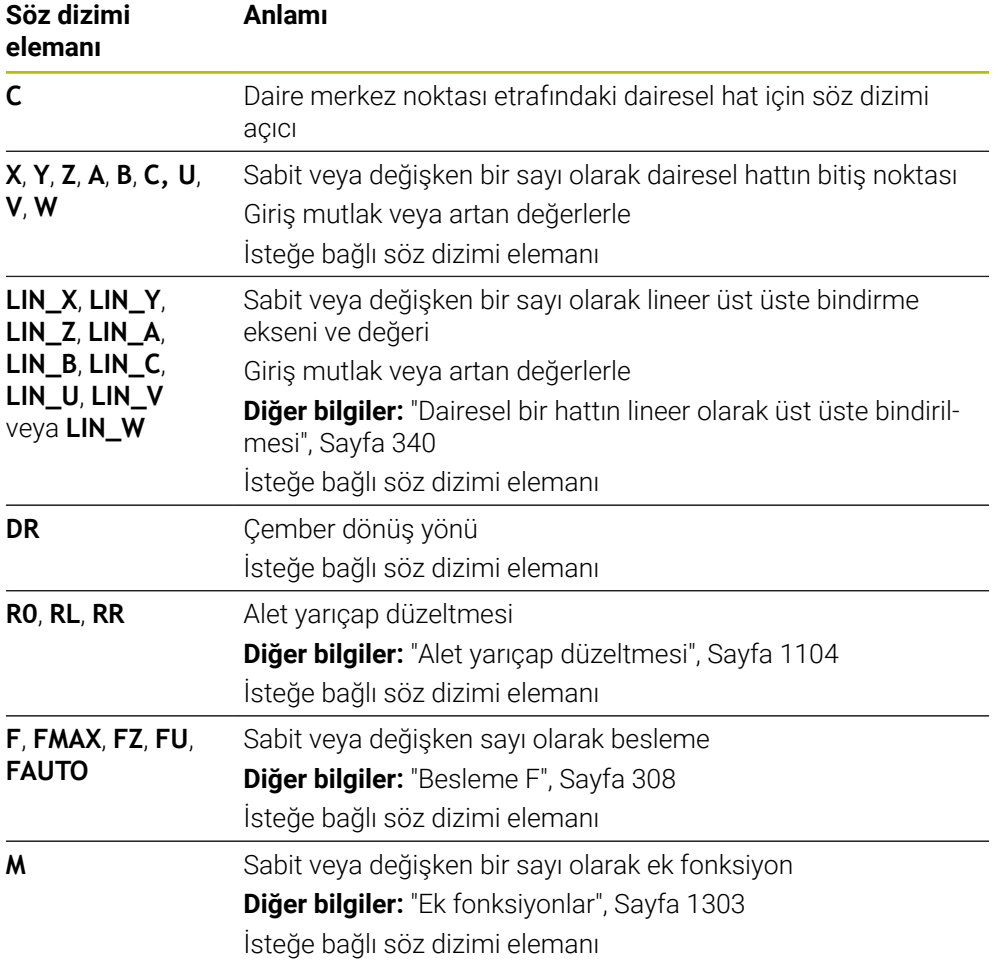

## **Uyarı**

**Form** sütununda, Kartezyen ve kutup koordinat girişi için söz dizimi arasında geçiş yapabilirsiniz.

**Diğer bilgiler:** ["sütun Form çalışma alanında Program", Sayfa 224](#page-223-0)

## **Örnek**

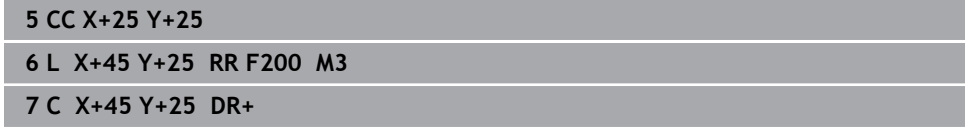

## <span id="page-334-0"></span>**12.3.7 Dairesel hat CR**

#### **Uygulama**

**CR** dairesel hat fonksiyonuyla, bir yarıçap kullanarak dairesel bir hat programlarsınız.

#### **Fonksiyon tanımı**

Kumanda, aleti mevcut konumdan tanımlanan bitiş noktasına **R** yarıçaplı dairesel bir hat üzerinde hareket ettirir. Başlangıç noktası, önceki NC tümcesinin son noktasıdır. Yeni bitiş noktasını maksimum iki eksen ile tanımlayabilirsiniz.

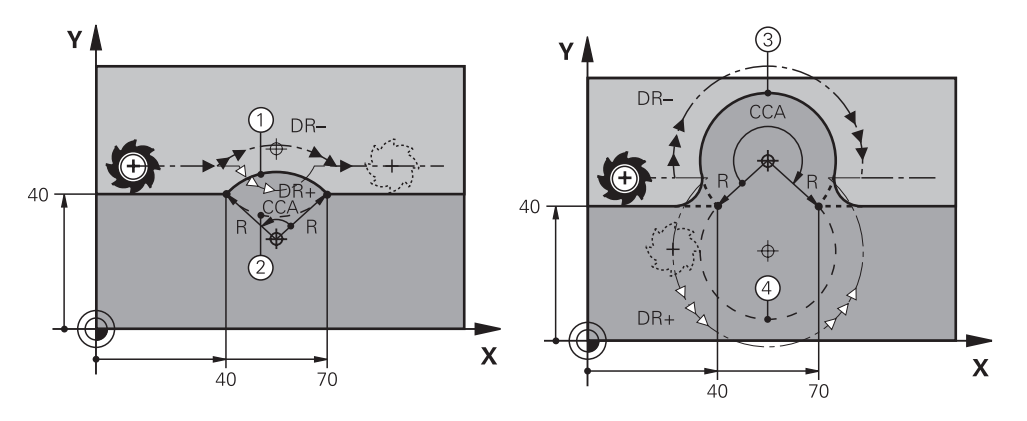

Başlangıçve bitiş noktası, aynı yarıçapa sahip dört farklı dairesel hat ile birbirine bağlanabilir. Doğru dairesel hattı, dairesel hat yarıçapı **R**'nin merkez noktası açısı **CCA** ve dönüş yönü **DR** ile tanımlarsınız.

**R** dairesel hat yarıçapı işareti, kumandanın merkez noktası açısını 180°'den büyük mü yoksa küçük mü olarak seçeceğine karar verir.

Yarıçap, merkez noktası açısı üzerinde aşağıdaki etkilere sahiptir:

- Daha küçük dairesel hat: **CCA**<180° Pozitif işaretli yarıçap **R**>0
- Daha büyük dairesel hat: **CCA**>180° Negatif işaretli yarıçap **R**<0

Dönme yönü ile kumandanın dairesel hattı saat yönünde mi yoksa saat yönünün tersine mi hareket ettireceğini tanımlarsınız.

Dönüş yönü tanımı:

- Saat yönünde: Dönüş yönü **DR–** (yarıçap düzeltmesi **RL** ile)
- Saat yönünün tersine: Dönüş yönü **DR+** (yarıçap düzeltmesi **RL** ile)

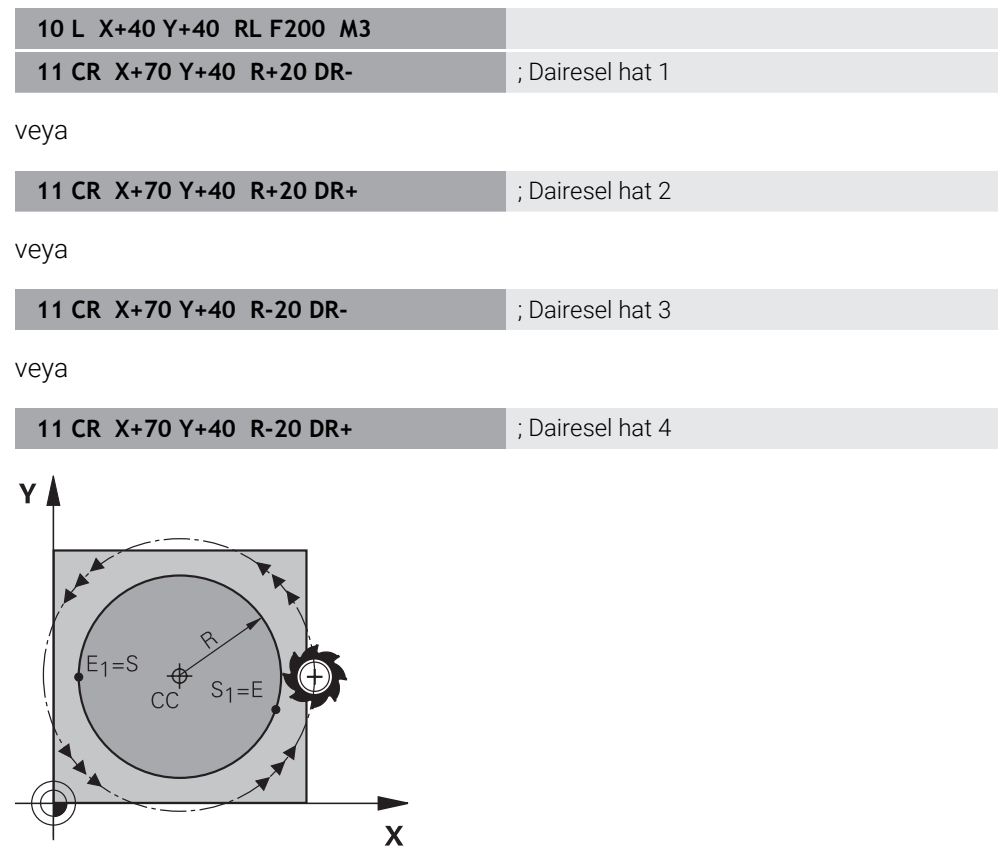

Bir tam daire için iki dairesel hattı sırayla programlayın. Birinci dairesel hattın bitiş noktası, ikinci yolun başlangıç noktasıdır. İkinci dairesel hattın bitiş noktası, birincinin başlangıçnoktasıdır.

**11 CR X+50 Y+50 R+25 LIN\_Z-2 DR- RL F250 M3**

; Z ekseninin lineer olarak üst üste bindirildiği dairesel hat

Bu fonksiyona aşağıdaki şekilde gidersiniz:

**NC fonksiyonu ekle Tüm fonksiyonlar Hat fonksiyonları CR**

NC fonksiyonu aşağıdaki söz dizimi elemanlarını içerir:

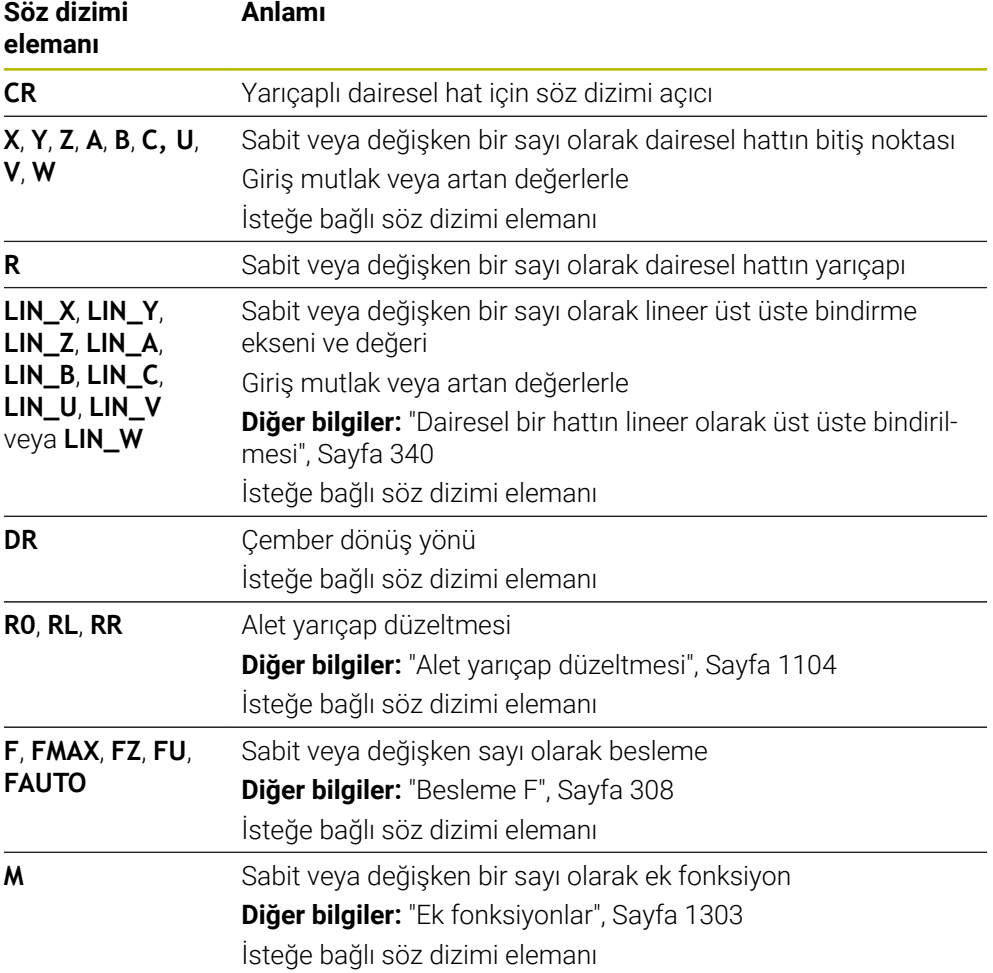

## **Uyarı**

Başlangıçve bitiş noktası arasındaki mesafe dairenin çapından büyük olmamalıdır.

## <span id="page-336-0"></span>**12.3.8 Dairesel hat CT**

## **Uygulama**

**CT** dairesel hat fonksiyonu ile önceden programlanmış kontur elemanına teğetsel olan bir dairesel hat programlarsınız.

#### **İlgili konular**

Kutup koordinatlarıyla dairesel yolu izleyerek teğetsel yolu programlayın **Diğer bilgiler:** ["dairesel hat CTP", Sayfa 349](#page-348-0)

# **Ön koşul**

Önceki kontur elemanı programlandı Dairesel hattın teğetsel olarak bağlanabileceği **CT** dairesel bir hattın önünde bir kontur elemanı programlanmalıdır. Bunun için en az iki NC tümcesi gereklidir.

# **Fonksiyon tanımı**

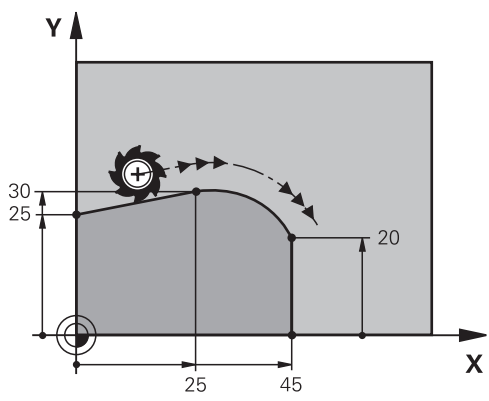

Kumanda, aleti mevcut konumdan tanımlanan bitiş noktasına teğetsel bağlantı ile dairesel bir hat üzerinde hareket ettirir. Başlangıç noktası, önceki NC tümcesinin son noktasıdır. Yeni bitiş noktasını maksimum iki eksen ile tanımlayabilirsiniz. Kontur elemanları, bükülmeler veya köşeler olmadan düzgün bir şekilde birleşirse geçiş teğetseldir.

#### **11 CT X+50 Y+50 LIN\_Z-2 RL F250 M3** ; Z ekseninin lineer olarak üst üste

bindirildiği dairesel hat

Bu fonksiyona aşağıdaki şekilde gidersiniz:

**NC fonksiyonu ekle Tüm fonksiyonlar Hat fonksiyonları CT**

NC fonksiyonu aşağıdaki söz dizimi elemanlarını içerir:

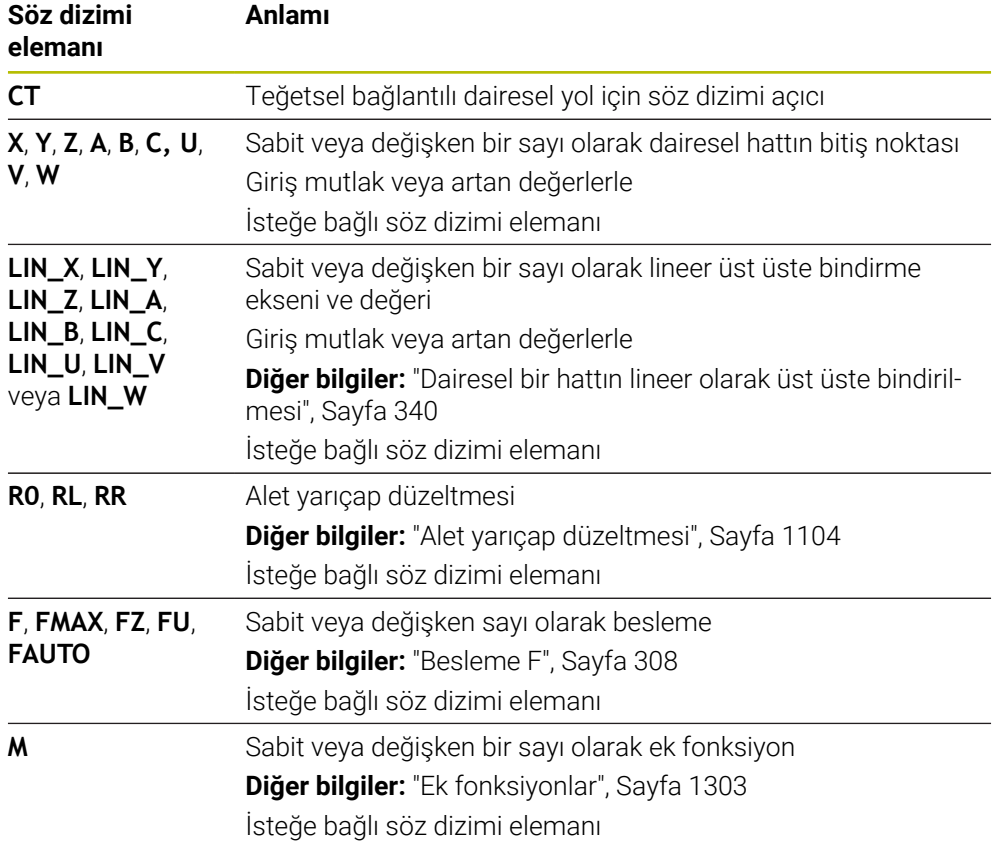

#### **Uyarı**

- Kontur elemanı ve dairesel hat, dairesel hattın yürütüldüğü düzlemin koordinatlarını içermelidir.
- **Form** sütununda, Kartezyen ve kutup koordinat girişi için söz dizimi arasında geçiş yapabilirsiniz.

**Diğer bilgiler:** ["sütun Form çalışma alanında Program", Sayfa 224](#page-223-0)

## **Örnek**

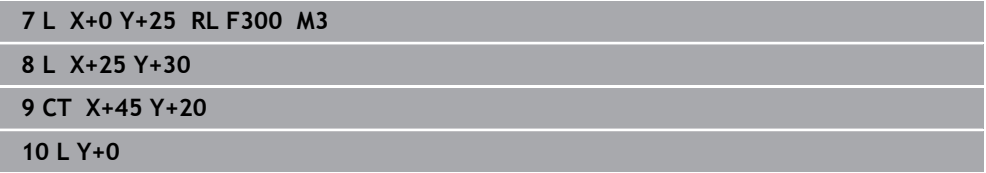

## <span id="page-339-0"></span>**12.3.9 Dairesel bir hattın lineer olarak üst üste bindirilmesi**

#### **Uygulama**

İşleme düzleminde programlanmış bir hareketi lineer olarak üst üste bindirerek üç boyutlu bir hareket oluşturabilirsiniz.

Örneğin lineer bir dairesel hattı üst üste bindirirseniz bir helezon oluşur. Helezon silindirik bir spiraldir, ör. bir diş gibi.

#### **İlgili konular**

Kutupsal koordinatlarla programlanmış dairesel bir hattın lineer üst konumu **Diğer bilgiler:** ["Dairesel hattın lineer üst üste bindirmesi", Sayfa 351](#page-350-0)

#### **Fonksiyon tanımı**

Aşağıdaki dairesel hatları lineer olarak üst üste bindirebilirsiniz:

■ Dairesel hat **C** 

**Diğer bilgiler:** ["Dairesel hat C ", Sayfa 333](#page-332-0)

- Dairesel hat **CR Diğer bilgiler:** ["Dairesel hat CR", Sayfa 335](#page-334-0)
- Dairesel hat **CT**

**Diğer bilgiler:** ["Dairesel hat CT", Sayfa 337](#page-336-0)

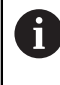

Dairesel hattın **CT** teğetsel geçişi yalnızca dairesel düzlemin eksenlerinde etki eder, bununla beraber lineer üst üste bindirmeyi etkilemez.

İsteğe bağlı **LIN** söz dizimi elemanını ek olarak programlayarak dairesel hatları lineer bir hareketle kartezyen koordinatlarla üst üste bindirin. Ana, döner veya paralel bir eksen tanımlayabilirsiniz, ör. **LIN\_Z**.

#### **Uyarılar**

**LIN** söz dizimi elemanlarının girişini **Program** çalışma alanındaki ayarlarda gizleyebilirsiniz.

**Diğer bilgiler:** ["Çalışma alanındaki ayarlar Program", Sayfa 217](#page-216-0)

Alternatif olarak, lineer hareketleri üçüncü bir eksenle üst üste getirerek bir rampa oluşturabilirsiniz. Bir rampayla, ör. ortasından kesmeyen bir aleti malzemeye daldırabilirsiniz.

**Diğer bilgiler:** ["doğru L", Sayfa 327](#page-326-0)

## <span id="page-340-0"></span>**Örnek**

Bir program bölümü tekrarı kullanarak **LIN** söz dizimi elemanıyla bir helezonu programlayabilirsiniz.

Bu örnekte 10 mm derinliğe sahip bir M8 dişlisi gösterilmektedir.

Diş eğimi 1,25 mm'dir, bu nedenle 10 mm derinlik için sekiz diş dönüşü gerekir. Ayrıca bir ilk diş dönüşü yaklaşma yolu olarak programlanır.

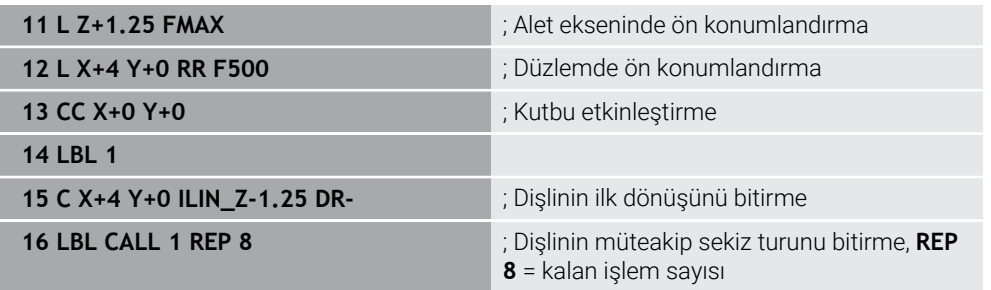

Bu çözüm yaklaşımı dişli eğimini doğrudan devir başına artan besleme derinliği olarak kullanır.

**REP**, hesaplanan on sevki elde etmek için gerekli tekrar sayısını gösterir.

**Diğer bilgiler:** ["LBL etiketli alt programlar ve program tekrarları", Sayfa 384](#page-383-0)

#### **12.3.10 Başka bir düzlemde dairesel hat**

#### **Uygulama**

Etkin çalışma düzleminde bulunmayan dairesel hatlar da programlayabilirsiniz.

#### **Fonksiyon tanımı**

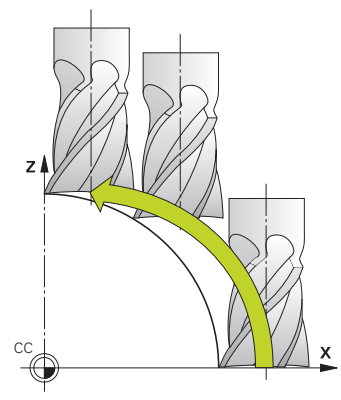

Dairesel hatları, çalışma düzleminin bir ekseni ve alet ekseni ile başka bir düzlemde programlarsınız.

**Diğer bilgiler:** ["Freze makinelerinde eksenlerin tanımı", Sayfa 206](#page-205-0)

Dairesel hatları başka bir düzlemde aşağıdaki fonksiyonlarla programlayabilirsiniz:

- **C**
- **CR**
- **CT**

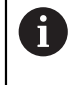

**C** fonksiyonunu başka bir düzlemde dairesel yollar için kullanırsanız önce **CC** daire merkezini çalışma düzleminin bir ekseni ve alet ekseni ile tanımlamanız gerekir.

Bu dairesel hatları döndürdüğünüzde, hacimsel daireler oluşturulur. Hacimsel daireler işlerken, kumanda üç eksende hareket eder.

#### **Örnek**

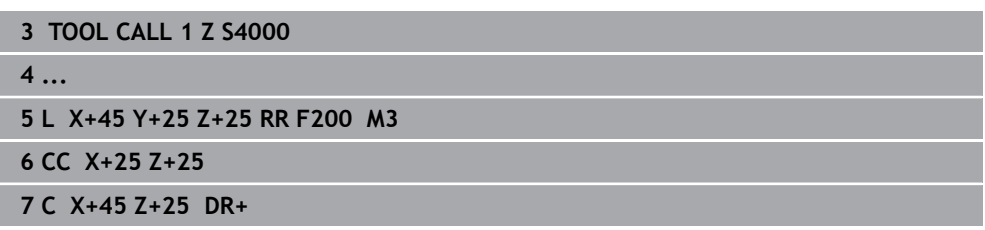

## 95 85  $R10$ 40 ٠ Б  $\overline{\mathbf{X}}$  $3040$  $70$  $95$ **0 BEGIN PGM CIRCULAR MM 1 BLK FORM 0.1 Z X+0 Y+0 Z-20 2 BLK FORM 0.2 X+100 Y+100 Z+0** ; İşlemenin simülasyonu için ham parça tanımı **3 TOOL CALL 1 Z S4000** *ALL 1 Z S4000 CALL 1 Z S4000 i Alet ekseni ve mil devri ile alet çağırma* **4 L Z+250 RO FMAX in the set of the set of the set of the set of the set of the set of the set of the set of the set of the set of the set of the set of the set of the set of the set of the set of the set of the set of** sürme **5 L X-10 Y-10 R0 FMAX** is a set of the set of the set of the set of the set of the set of the set of the set of the set of the set of the set of the set of the set of the set of the set of the set of the set of the set of **6 L Z-5 R0 F1000 M3** ; F beslemesi = 1000 mm/dak ile işleme derinliğine hareket etme **7 APPR LCT X+5 Y+5 R5 RL F300** ; Konturu, teğetsel bağlantılı bir dairesel hat üzerinde 1. noktaya hareket ettirme **8 L X+5 Y+85** ; 2 köşesi için ilk doğruyu programlama **9 RND R10 F150 in the state of the state of the state of the state of the state of the state of the state of the state of the state of the state of the state of the state of the state of the state of the state of the st** = 150 mm/dak **10 L X+30 Y+85** ; Nokta 3 CR dairesel hattın başlangıç noktasına hareket etme **11 CR X+70 Y+95 R+30 DR-** ; Nokta 4 Yarıçapı R = 30 mm olan CR dairesel hattın son noktasına hareket etme **12 L X+95** ; 5. noktaya hareket etme **13 L X+95 Y+40** ; Nokta 6 CT dairesel hattın başlangıç noktasına hareket etme **14 CT X+40 Y+5** ; Nokta 7 CT dairesel hattın son noktasına hareket etme, 6. noktadaki teğetsel bağlantılı dairesel yay, kumanda otomatik olarak yarıçapı hesaplar **15 L X+5** ; Son kontur noktası 1'e hareket etme **16 DEP LCT X-20 Y-20 R5 F1000** ; Teğetsel bağlantılı bir dairesel hat üzerinde konturdan çıkma **17 L Z+250 R0 FMAX M2** ; Aleti geri çek, program sonu **18 END PGM CIRCULAR MM**

# **12.3.11 Örnek: kartezyen hat fonksiyonları**

 $\mathbf{Y}$ 

# **12.4 Kutup koordinatlarıyla hat fonksiyonları**

# **12.4.1 Kutup koordinatlarına genel bakış**

Kutup koordinatlarıyla, önceden tanımlanmış bir **CC** kutbuna **PA** açısı ve **PR** mesafesi ile bir konum programlayabilirsiniz.

#### **Kutupsal koordinatlı hat fonksiyonuna genel bakış**

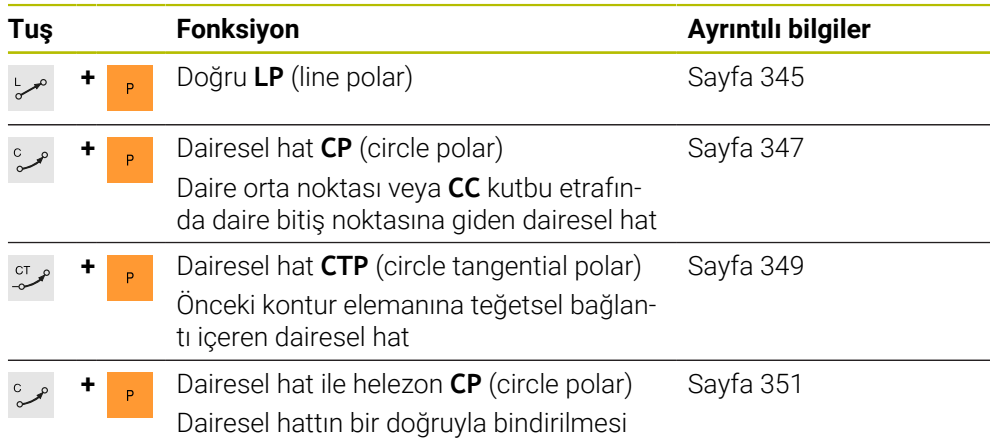

## <span id="page-343-0"></span>**12.4.2 Kutup koordinatları sıfır noktası Pol CC**

## **Uygulama**

Kutup koordinatlarıyla programlamadan önce bir kutup **CC** tanımlamanız gerekir. Tüm kutup koordinatları kutbu ifade eder.

#### **İlgili konular**

Daire merkez noktasını **C** dairesel hattı için referans olarak programlayın **Diğer bilgiler:** ["Daire merkez noktası CC", Sayfa 331](#page-330-0)

## **Fonksiyon tanımı**

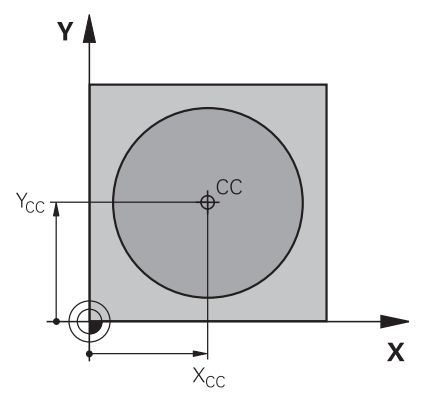

Bir konumu kutup olarak tanımlamak için **CC** fonksiyonunu kullanırsınız. En fazla iki eksenli koordinatlar girerek bir kutbu tanımlarsınız. Koordinatları girmezseniz kumanda en son tanımlanan pozisyonu alır. Kutup, siz yeni bir kutup tanımlayana kadar etkin kalır. Kumanda bu konuma hareket etmez.

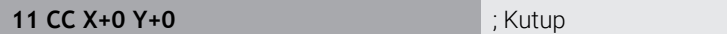

Bu fonksiyona aşağıdaki şekilde gidersiniz:

#### **NC fonksiyonu ekle Tüm fonksiyonlar Hat fonksiyonları CC**

NC fonksiyonu aşağıdaki söz dizimi elemanlarını içerir:

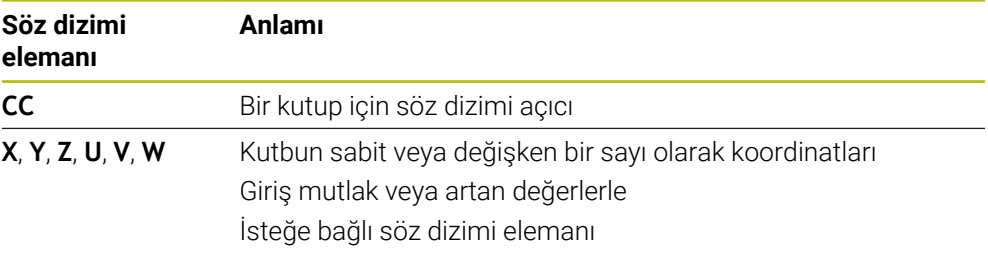

## **Örnek**

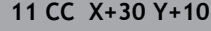

## <span id="page-344-0"></span>**12.4.3 Doğru LP**

## **Uygulama**

**LP** doğru fonksiyonu ile kutup koordinatlarıyla herhangi bir yönde doğru bir çapraz hareket programlayın.

#### **İlgili konular**

Kartezyen koordinatlarıyla doğru programlama **Diğer bilgiler:** ["doğru L", Sayfa 327](#page-326-0)

## **Ön koşul**

**CC** kutbu

Kutup koordinatlarıyla programlamadan önce bir **CC** kutbu tanımlamanız gerekir. **Diğer bilgiler:** ["Kutup koordinatları sıfır noktası Pol CC", Sayfa 344](#page-343-0)

# **Fonksiyon tanımı**

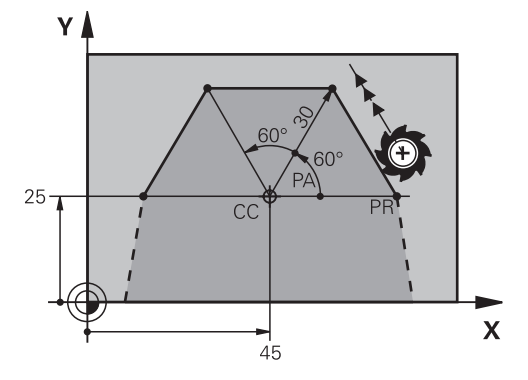

Kumanda, aleti mevcut konumdan tanımlanan bitiş noktasına düz bir çizgide hareket ettirir. Başlangıç noktası, önceki NC tümcesinin son noktasıdır.

Doğruyu kutup koordinatı yarıçapı **PR** ve kutup koordinat açısı **PA** ile tanımlarsınız. Kutup koordinatı yarıçapı **PR**, bitiş noktasından kutba olan mesafedir. H'nin ön işareti, açı referans ekseni ile belirlenmiştir:

- Açı referans ekseni ile **PR** arasındaki saat yönü tersine açı: **PA**>0
- Açı referans ekseni ile **PR** arasında saat yönündeki açı: **PA**<0

## **Giriş**

**11 LP PR+50 PA+0 R0 FMAX M3** ; Hızlı işlemede yarıçap düzeltmesi olmadan doğru çizgi

Bu fonksiyona aşağıdaki şekilde gidersiniz:

#### **NC fonksiyonu ekle Tüm fonksiyonlar Hat fonksiyonları L**

NC fonksiyonu aşağıdaki söz dizimi elemanlarını içerir:

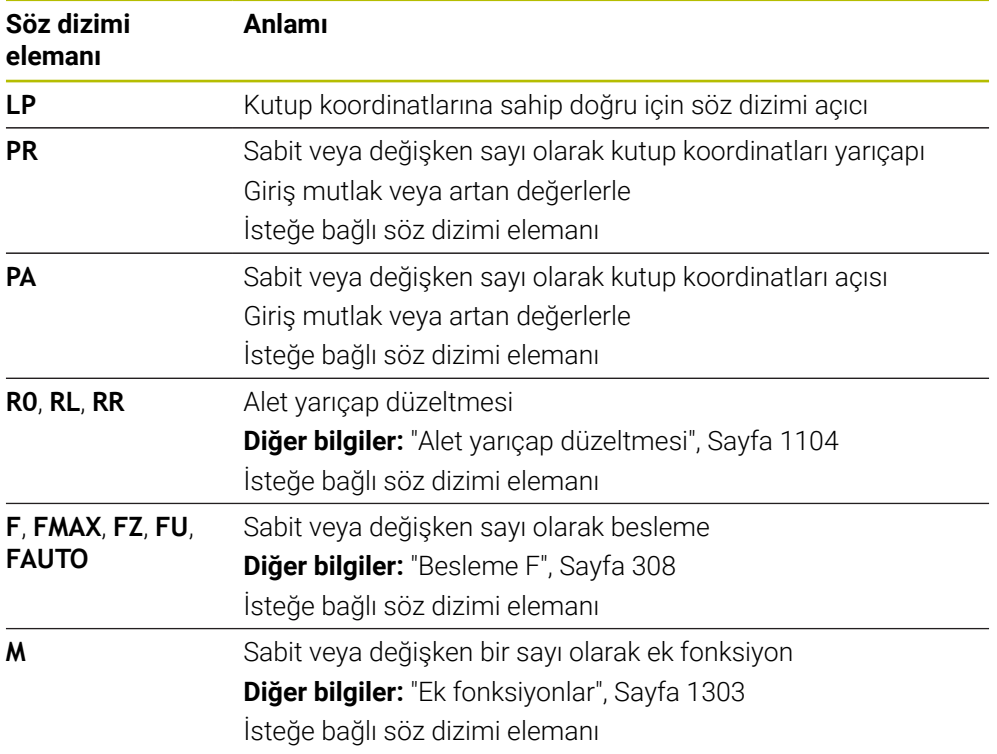

## **Uyarı**

**Form** sütununda, Kartezyen ve kutup koordinat girişi için söz dizimi arasında geçiş yapabilirsiniz.

**Diğer bilgiler:** ["sütun Form çalışma alanında Program", Sayfa 224](#page-223-0)

## **Örnek**

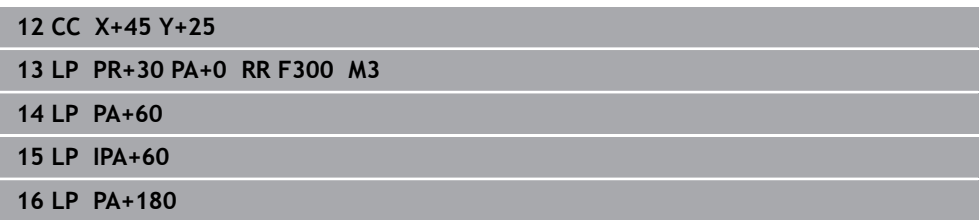

## <span id="page-346-0"></span>**12.4.4 CC kutbu etrafında Dairesel hat CP**

#### **Uygulama**

**CP** dairesel hat fonksiyonuyla, tanımlanan kutup etrafında dairesel bir hat programlarsınız.

#### **İlgili konular**

Kartezyen koordinatlarıyla dairesel hat programlama **Diğer bilgiler:** ["Dairesel hat C ", Sayfa 333](#page-332-0)

## **Ön koşul**

**CC** kutbu

Kutup koordinatlarıyla programlamadan önce bir **CC** kutbu tanımlamanız gerekir. **Diğer bilgiler:** ["Kutup koordinatları sıfır noktası Pol CC", Sayfa 344](#page-343-0)

## **Fonksiyon tanımı**

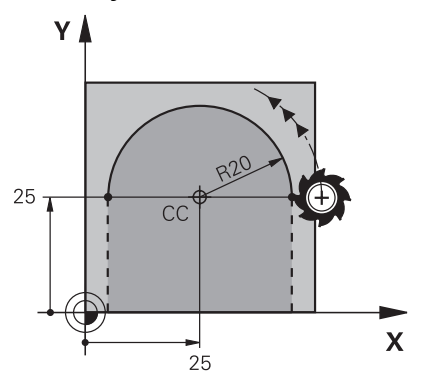

Kumanda, aleti mevcut konumdan tanımlanan bitiş noktasına dairesel bir hat üzerinde hareket ettirir. Başlangıç noktası, önceki NC tümcesinin son noktasıdır.

Başlangıç noktasından kutba olan mesafe otomatik olarak hem kutup koordinatı yarıçapı **PR** hem de dairesel hattın yarıçapıdır. Kumandanın bu yarıçapla hangi **PA** kutup koordinatı açısını hareket ettirdiğini tanımlarsınız.

#### **11 CP PA+50 Z-2 DR- RL F250 M3** ; Dairesel hat

Bu fonksiyona aşağıdaki şekilde gidersiniz:

#### **NC fonksiyonu ekle Tüm fonksiyonlar Hat fonksiyonları C**

NC fonksiyonu aşağıdaki söz dizimi elemanlarını içerir:

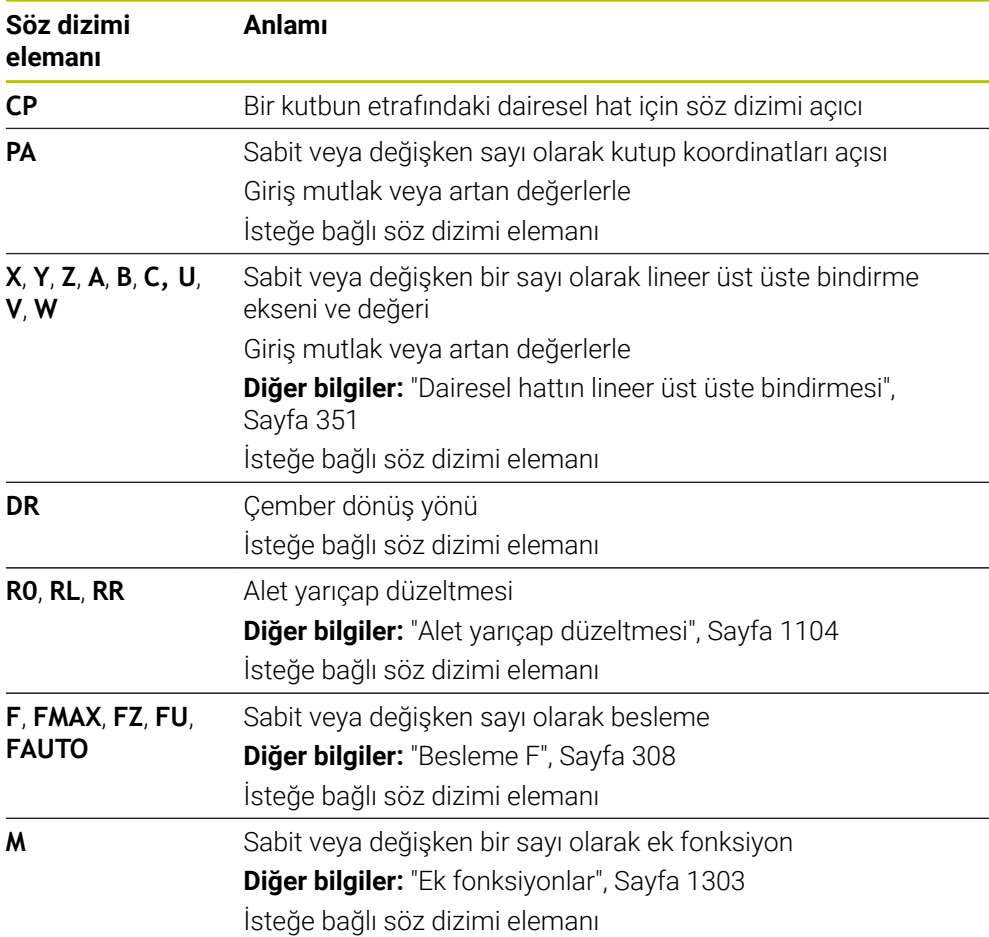

## **Uyarılar**

- **Form** sütununda, Kartezyen ve kutup koordinat girişi için söz dizimi arasında geçiş yapabilirsiniz.
- **PA** seçeneğini artan şekilde tanımladığınızda, dönüş yönünü de aynı işaretle tanımlamanız gerekir.

NC programlarını eski kumandalardan içe aktarırken bu davranışa dikkat edin ve gerekirse NC programlarını uyarlayın.

## **Örnek**

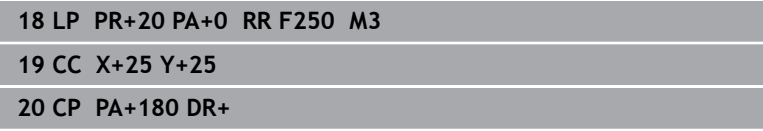

## <span id="page-348-0"></span>**12.4.5 dairesel hat CTP**

#### **Uygulama**

**CTP** fonksiyonu ile önceden programlanmış kontur elemanına teğetsel olan kutupsal koordinatlara sahip dairesel bir hat programlayabilirsiniz.

#### **İlgili konular**

Kartezyen koordinatlarıyla dairesel hattı izleyerek teğetsel yolu programlama **Diğer bilgiler:** ["Dairesel hat CT", Sayfa 337](#page-336-0)

#### **Ön koşullar**

**CC** kutbu

Kutup koordinatlarıyla programlamadan önce bir **CC** kutbu tanımlamanız gerekir. **Diğer bilgiler:** ["Kutup koordinatları sıfır noktası Pol CC", Sayfa 344](#page-343-0)

Önceki kontur elemanı programlandı

Dairesel hattın teğetsel olarak bağlanabileceği **CTP** dairesel bir hattın önünde bir kontur elemanı programlanmalıdır. Bunun için en az iki konumlandırma tümcesi gereklidir.

#### **Fonksiyon tanımı**

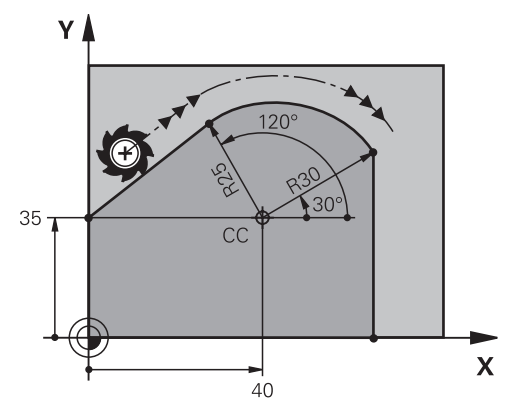

Kumanda, aleti mevcut konumdan kutup tanımlı uç noktaya teğetsel bir bağlantı ile dairesel bir hat üzerinde hareket ettirir. Başlangıç noktası, önceki NC tümcesinin son noktasıdır.

Kontur elemanları, bükülmeler veya köşeler olmadan düzgün bir şekilde birleşirse geçiş teğetseldir.

#### **11 CTP PR+30 PA+50 Z-2 DR- RL F250 M3**

; Dairesel hat

Bu fonksiyona aşağıdaki şekilde gidersiniz:

## **NC fonksiyonu ekle Tüm fonksiyonlar Hat fonksiyonları CT**

NC fonksiyonu aşağıdaki söz dizimi elemanlarını içerir:

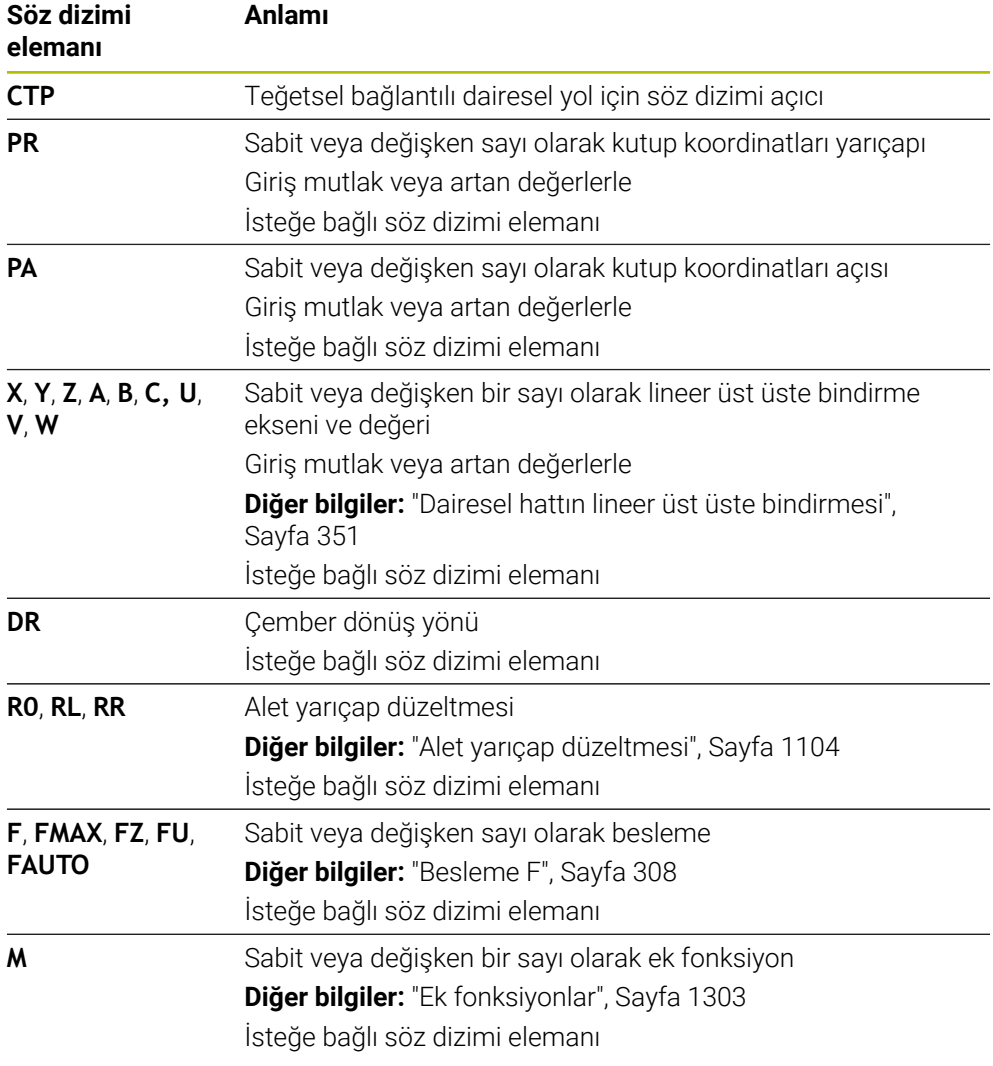

## **Uyarılar**

- Kutup, kontur dairesinin merkezi **değildir**!
- **Form** sütununda, Kartezyen ve kutup koordinat girişi için söz dizimi arasında geçiş yapabilirsiniz.

**Diğer bilgiler:** ["sütun Form çalışma alanında Program", Sayfa 224](#page-223-0)

## **Örnek**

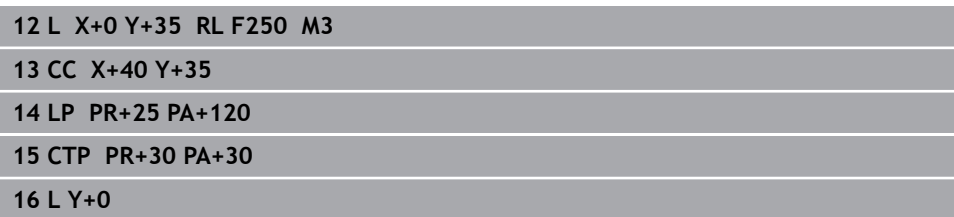

## <span id="page-350-0"></span>**12.4.6 Dairesel hattın lineer üst üste bindirmesi**

#### **Uygulama**

İşleme düzleminde programlanmış bir hareketi lineer olarak üst üste bindirerek üç boyutlu bir hareket oluşturabilirsiniz.

Örneğin lineer bir dairesel hattı üst üste bindirirseniz bir helezon oluşur. Helezon silindirik bir spiraldir, ör. bir diş gibi.

#### **İlgili konular**

Kartezyen koordinatlarla programlanan dairesel bir hattın lineer olarak üst üste bindirilmesi

**Diğer bilgiler:** ["Dairesel bir hattın lineer olarak üst üste bindirilmesi", Sayfa 340](#page-339-0)

#### **Ön koşullar**

Sadece **CP** dairesel hat olan bir sarmal için hat hareketlerini programlayabilirsiniz. **Diğer bilgiler:** ["CC kutbu etrafında Dairesel hat CP", Sayfa 347](#page-346-0)

#### **Fonksiyon tanımı**

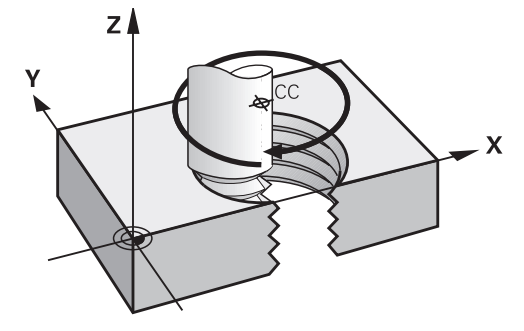

Bir helezon, dikey bir doğru çizgi ile **CP** dairesel hattın üst üste bindirilmesinden kaynaklanır. Çalışma düzleminde **CP** dairesel hat programlarsınız.

Aşağıdaki durumlarda bir helezon kullanın:

- Büyük çaplı iç ve dış dişliler
- Yağlama yivleri

## <span id="page-351-0"></span>**Farklı dişli formlarının bağlılıkları**

Tablo, çeşitli diş formları için çalışma yönü, dönüş yönü ve yarıçap düzeltmesi arasındaki bağlılıkları gösterir:

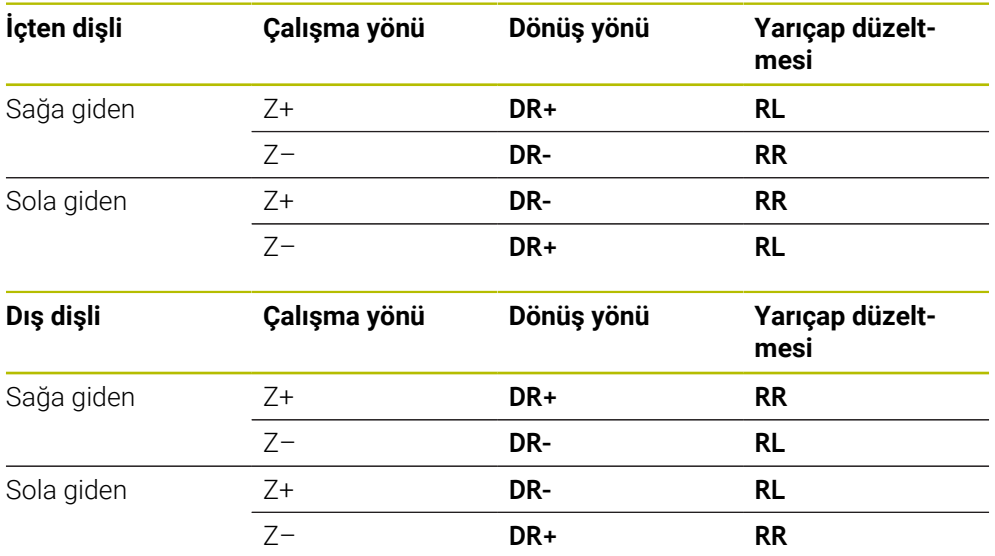

## **Helezonun programlanması**

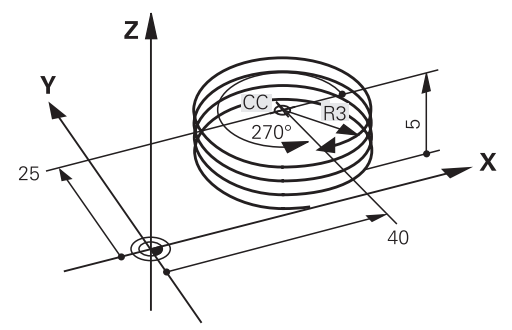

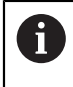

**DR** dönüş yönü ve **IPA** artan toplam açı için aynı işareti tanımlayın, aksi takdirde alet yanlış bir hat boyunca hareket edebilir.

Bir helezon işlemini aşağıdaki gibi programlarsınız:

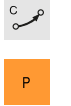

 $\mathbf{1}^{\top}$ 

- **C** seçin
- **P** seçin
	- **I** secin
	- **IPA** artan toplam açı tanımlayın
	- **IZ** artan toplam yükseklik tanımlayın
	- Dönüş yönü seçin
	- Yarıçap düzeltmesi seçin
	- Gerekirse beslemeyi tanımlayın
	- Gerekirse ek fonksiyon tanımlayın

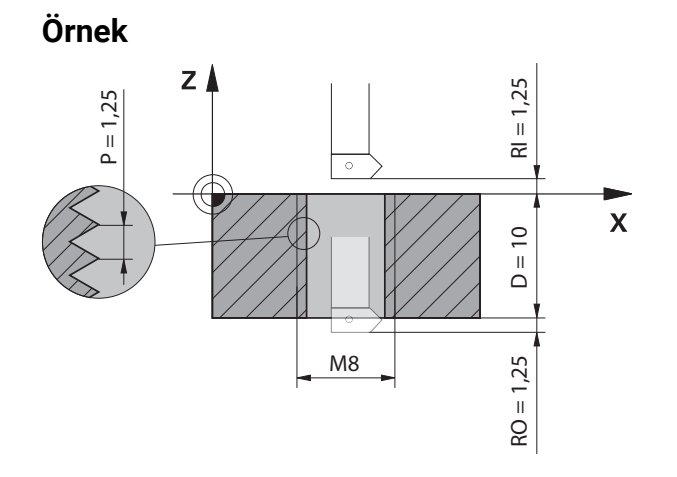

Bu örnek aşağıdaki bilgileri içerir:

- Dişli **M8**
- Sol kesen dişli freze

Aşağıdaki bilgileri çizimden ve talimatlardan elde edebilirsiniz:

- $\blacksquare$  iç işleme
- Sağa dönüşlü dişli
- Yarıçap düzeltmesi **RR**

Türetilen bilgiler, Z– çalışma yönünü gerektirir.

**Diğer bilgiler:** ["Farklı dişli formlarının bağlılıkları", Sayfa 352](#page-351-0)

Aşağıdaki değerleri belirleyin ve hesaplayın:

- Artan toplam işleme derinliği
- Diş turu sayısı
- Artan toplam açı

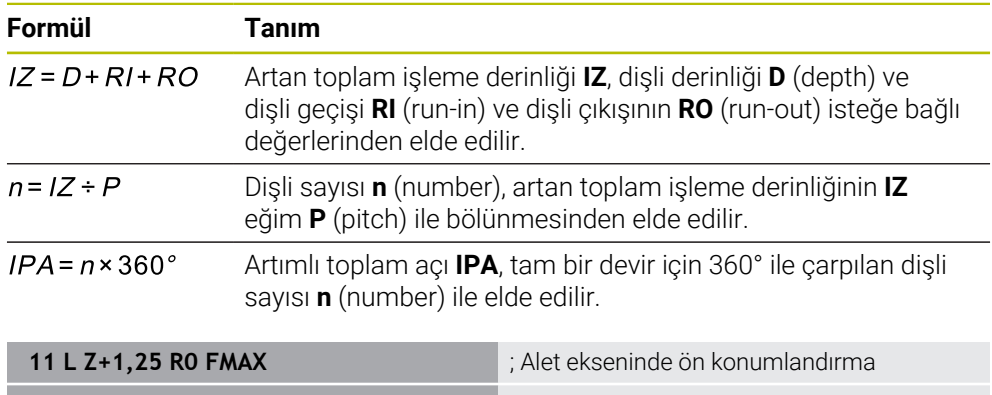

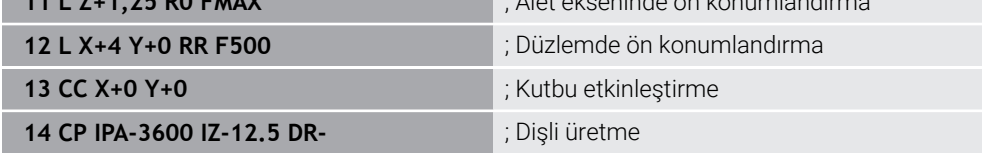

Alternatif olarak, bir program bölümü tekrarı kullanarak da dişliyi programlayabilirsiniz.

**Diğer bilgiler:** ["LBL etiketli alt programlar ve program tekrarları", Sayfa 384](#page-383-0) **Diğer bilgiler:** ["Örnek", Sayfa 341](#page-340-0)

# **12.4.7 Örnek: kutupsal doğru çizgiler**

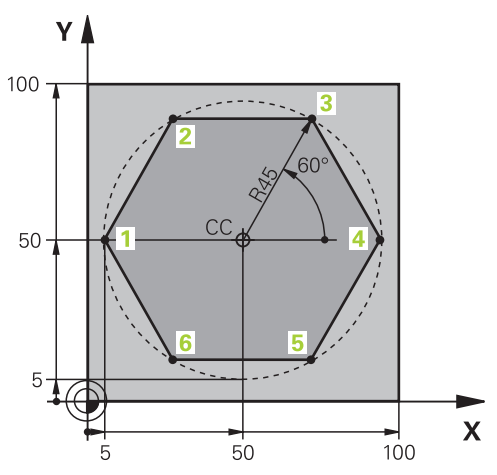

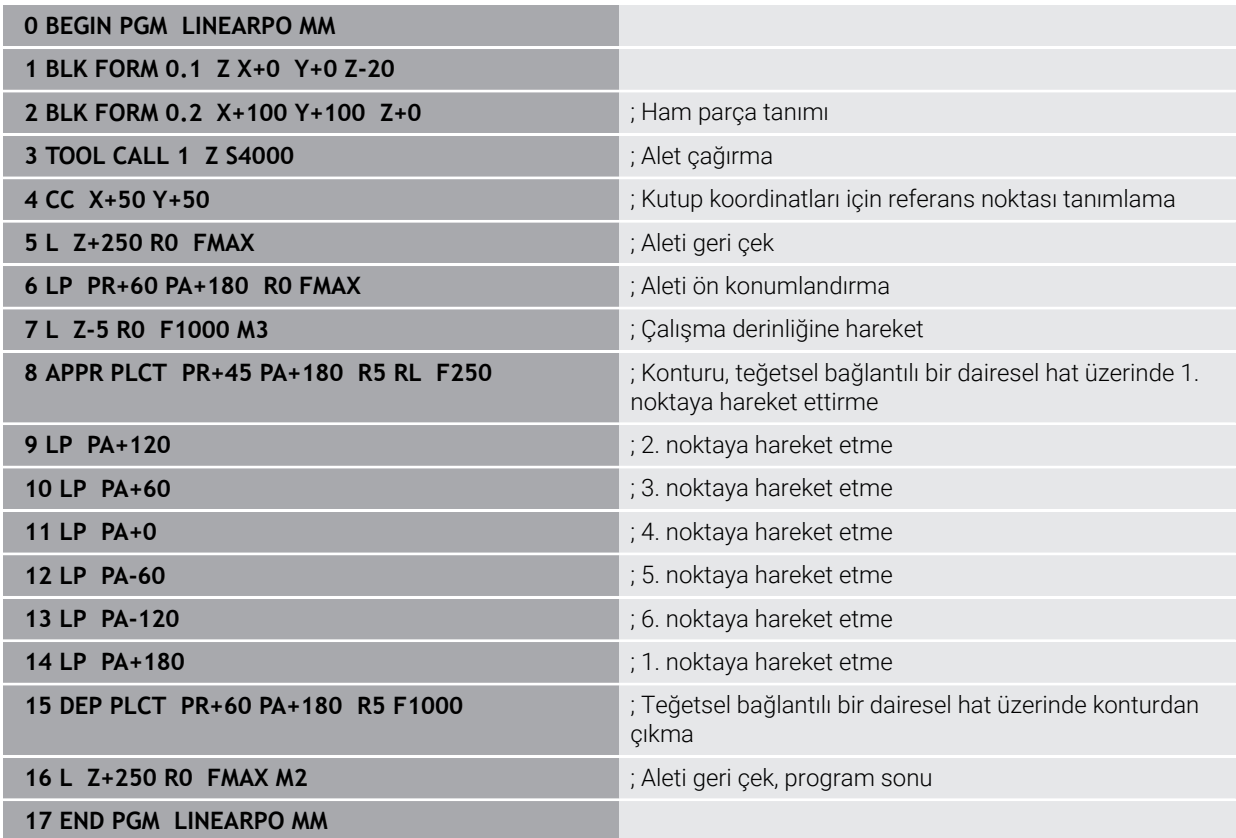

# **12.5 Yaklaşma ve uzaklaşma fonksiyonlarının temelleri**

Yaklaşma ve uzaklaşma fonksiyonlarının yardımıyla takım kontura hafif şekilde yaklaşıp ayrıldığından alet üzerinde serbest kesme izlerini önleyebilirsiniz. Yaklaşma ve uzaklaşma fonksiyonları birkaç hat fonksiyonu içerdiğinden, daha kısa NC programları elde edersiniz. Tanımlanan söz dizimi elemanları **APPR** ve **DEP** ile NC programındaki konturları bulmanız kolaylaşır.

## **12.5.1 Yaklaşma ve uzaklaşma fonksiyonlarına genel bakış**

**NC fonksiyonu ekle** penceresinin **APPR** klasörü aşağıdaki fonksiyonları içerir:

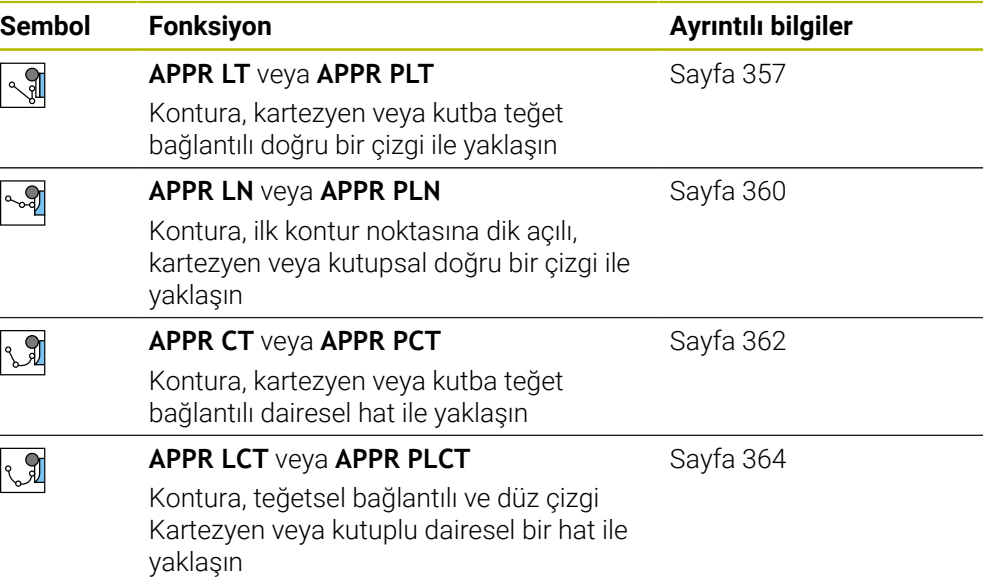

**NC fonksiyonu ekle** ekle penceresinin **DEP** klasörü aşağıdaki fonksiyonları içerir:

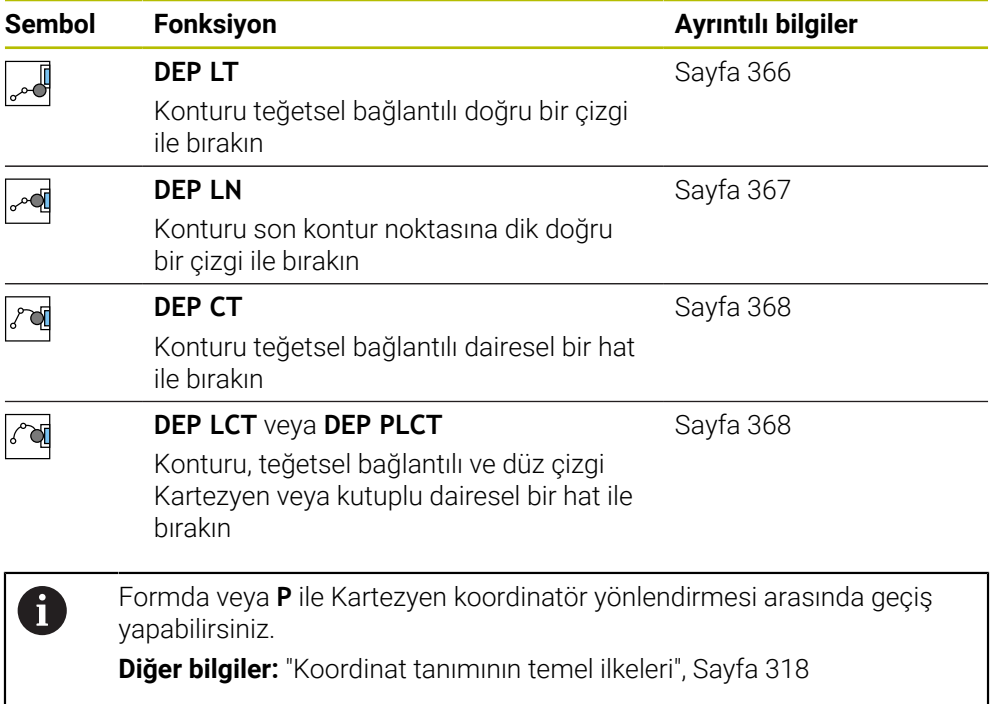

#### **Helezona yaklaşma ve çıkma**

Bir helezona hareket ederken veya hattan çıkarken alet, helezon uzatmasında hareket eder ve konturla bir tanjant çemberin üzerinde kesişir. Bunun için **APPR CT** ve **DEP CT** fonksiyonlarını kullanın.

**Diğer bilgiler:** ["Dairesel hattın lineer üst üste bindirmesi", Sayfa 351](#page-350-0)

## **12.5.2 Yaklaşırken ve bırakırken pozisyonlar**

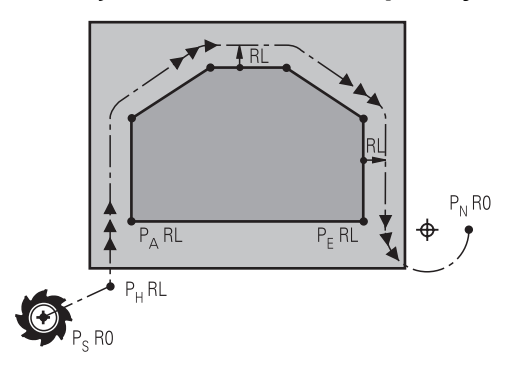

# *BILGI*

## **Dikkat çarpışma tehlikesi!**

Kumanda, güncel pozisyondan (başlangıç noktası  $P_s$ ) en son programlanan beslemedeki P<sub>H</sub> yardımcı noktasına hareket eder. **FMAX** hareket fonksiyonundan önce son konumlandırma tümcesinde programladıysanız kumanda, P<sub>H</sub> yardımcı noktasına hızlı harekette sürer.

Hareket fonksiyonundan önce başka bir beslemeyi **FMAX** olarak programlayın

Kumanda, bir kontura yaklaşırken ve konturdan çıkarken aşağıdaki konumları kullanır:

 $\blacksquare$  Başlangıç noktası Ps

P<sub>S</sub> başlangıç noktasını yarıçap düzeltmesi olmayan yaklaşma fonksiyonundan önce programlarsınız. Başlangıç noktasının konumu konturun dışındadır.

 $\blacksquare$  Yardımcı nokta P $\blacksquare$ 

Bazı yaklaşma ve uzaklaşma fonksiyonları ek olarak P<sub>H</sub> yardımcı noktası gerektirir. Kumanda bilgileri kullanarak yardımcı noktasını otomatik olarak hesaplar.

Yardımcı noktası P<sub>H</sub>'yi belirlemek için kumandanın takip eden bir hat fonksiyonuna ihtiyacı vardır. Takip eden bir hat fonksiyonu yoksa kumanda işlemeyi veya simülasyonu bir hata mesajıyla durdurur.

**I** İlk kontur noktası P<sub>A</sub>

İlk PA kontur noktasını yaklaşma fonksiyonunun içinde yarıçap düzeltmesi **RR** veya **RL** ile birlikte programlarsınız.

**R0** programladığınızda kumanda gerekirse işlemi veya simülasyonu bir hata mesajıyla durdurur.

Bu reaksiyon iTNC 530 kumandasının davranışından farklıdır.

Son kontur noktası  $P_E$ 

 $P_F$  son kontur noktasını herhangi bir hat fonksiyonu ile programlayabilirsiniz.

Son nokta  $P_N$ 

 $P_N$  konumu konturun dışındadır ve uzaklaşma fonksiyonunun içindeki bilgilerden elde edilir. Uzaklaşma fonksiyonu, yarıçap düzeltmesini otomatik olarak iptal eder.

# *BILGI*

#### **Dikkat çarpışma tehlikesi!**

Kumanda, alet ve malzeme arasında otomatik bir çarpışma kontrolü gerçekleştirmez. Yanlış ön konumlandırma ve yanlış yardım noktaları  $P_H$  ilave kontur hatalarına yol açabilir. Yaklaşma hareketi sırasında çarpışma tehlikesi oluşur!

- Uygun şekilde ön konumlandırma programlayın
- $\blacktriangleright$  Yardım noktası P<sub>H</sub>, işlem akışı ve konturu, grafiksel simülasyon yardımıyla kontrol edin

## **Tanımlamalar**

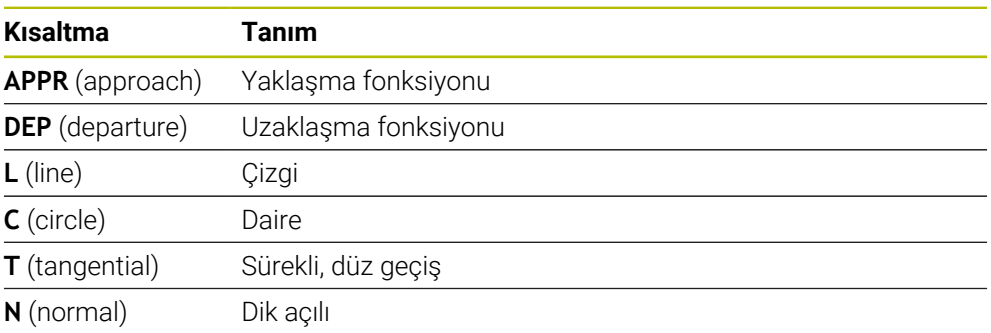

# **12.6 Kartezyen koordinatlarıyla yaklaşma ve uzaklaşma fonksiyonları**

## <span id="page-356-0"></span>**12.6.1 Yaklaşma fonksiyonu APPR LT**

## **Uygulama**

NC fonksiyonu **APPR LT** ile kumanda, konturu ilk kontur elemanına teğet bir doğru üzerinde yaklaştırır.

İlk kontur noktasının koordinatlarını kartezyen programlayabilirsiniz.

#### **İlgili konular**

Kutup koordinatlarıyla **APPR PLT Diğer bilgiler:** ["Yaklaşma fonksiyonu APPR PLT", Sayfa 371](#page-370-0)

# **Fonksiyon tanımı**

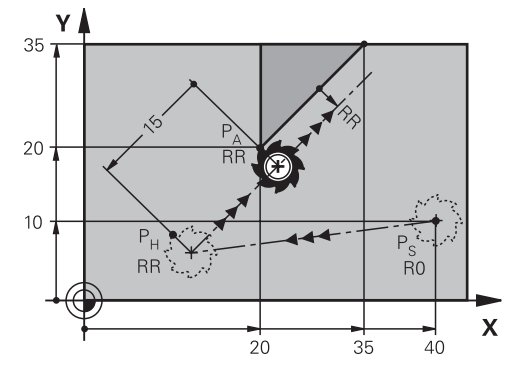

NC fonksiyonu aşağıdaki adımları içerir:

- $P_S$  başlangıç noktasından P<sub>H</sub> yardımcı noktasına giden bir doğru çizgi
- $\blacksquare$  P<sub>H</sub> yardımcı noktasından P<sub>A</sub> birinci kontur noktasına bir doğru çizgi

## **Giriş**

11 APPR LT X+20 Y+20 LEN15 RR F300 ; Kontura lineer ve teğetsel yaklaşma

Bu fonksiyona aşağıdaki şekilde gidersiniz:

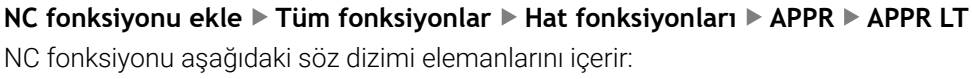

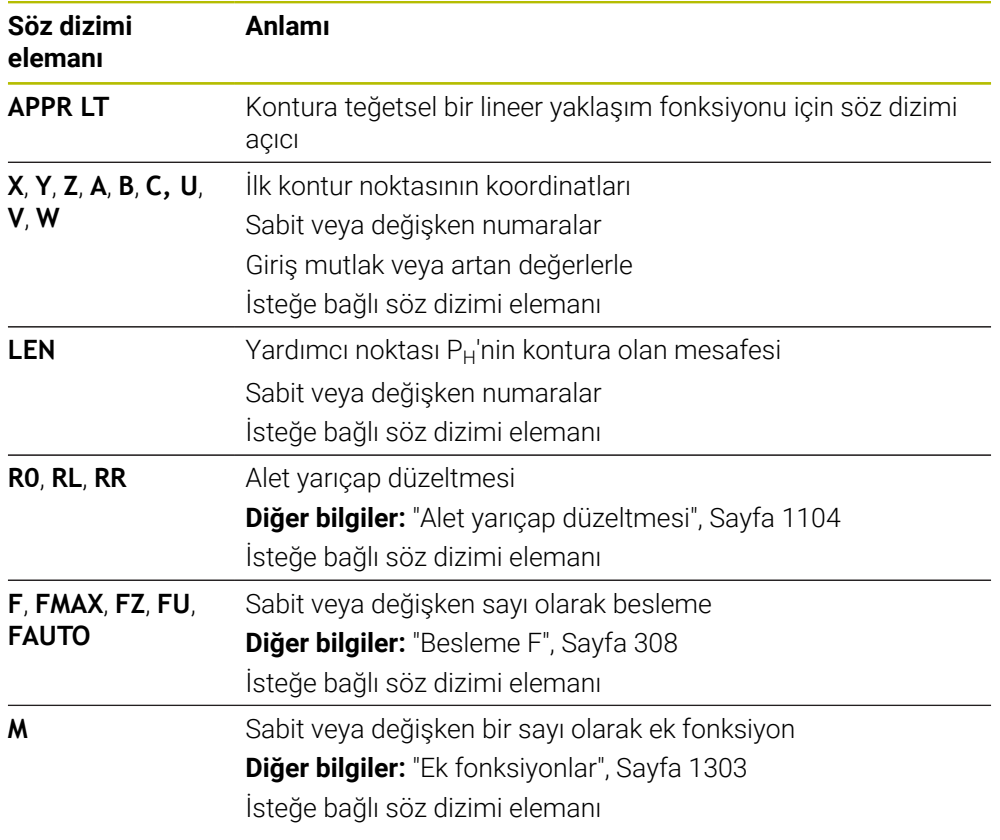

## **Uyarı**

**Form** sütununda, Kartezyen ve kutup koordinat girişi için söz dizimi arasında geçiş yapabilirsiniz.

**Diğer bilgiler:** ["sütun Form çalışma alanında Program", Sayfa 224](#page-223-0)

# **Örnek APPR LT**

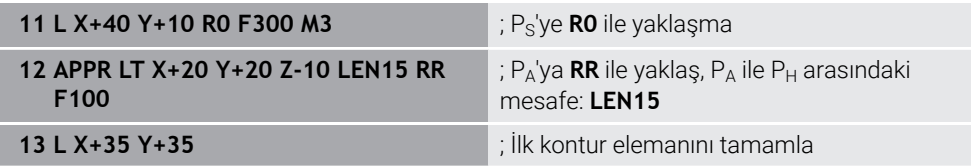

## <span id="page-359-0"></span>**12.6.2 Yaklaşma fonksiyonu APPR LN**

## **Uygulama**

NC fonksiyonu **APPR LN** ile kumanda, konturu ilk kontur noktasına dik düzlemde bir doğru üzerinde yaklaştırır.

İlk kontur noktasının koordinatlarını kartezyen programlayabilirsiniz.

#### **İlgili konular**

Kutup koordinatlarıyla **APPR PLN**

**Diğer bilgiler:** ["Yaklaşma fonksiyonu APPR PLN", Sayfa 373](#page-372-0)

## **Fonksiyon tanımı**

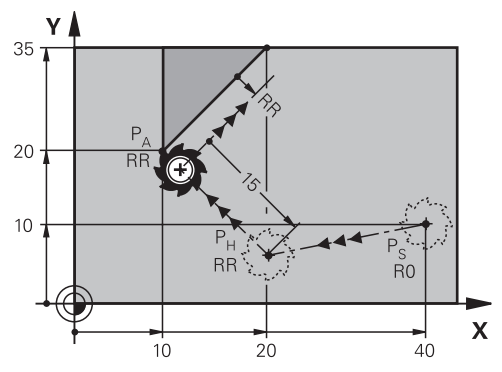

NC fonksiyonu aşağıdaki adımları içerir:

- $P<sub>S</sub>$  başlangıç noktasından P<sub>H</sub> yardımcı noktasına giden bir doğru çizgi
- $\blacksquare$  P<sub>H</sub> yardımcı noktasından P<sub>A</sub> birinci kontur noktasına bir doğru çizgi
**11 APPR LN X+20 Y+20 LEN+15 RR F300** ; Kontura dikey düzlemde yaklaşma

Bu fonksiyona aşağıdaki şekilde gidersiniz:

**NC fonksiyonu ekle Tüm fonksiyonlar Hat fonksiyonları APPR APPR LN** NC fonksiyonu aşağıdaki söz dizimi elemanlarını içerir:

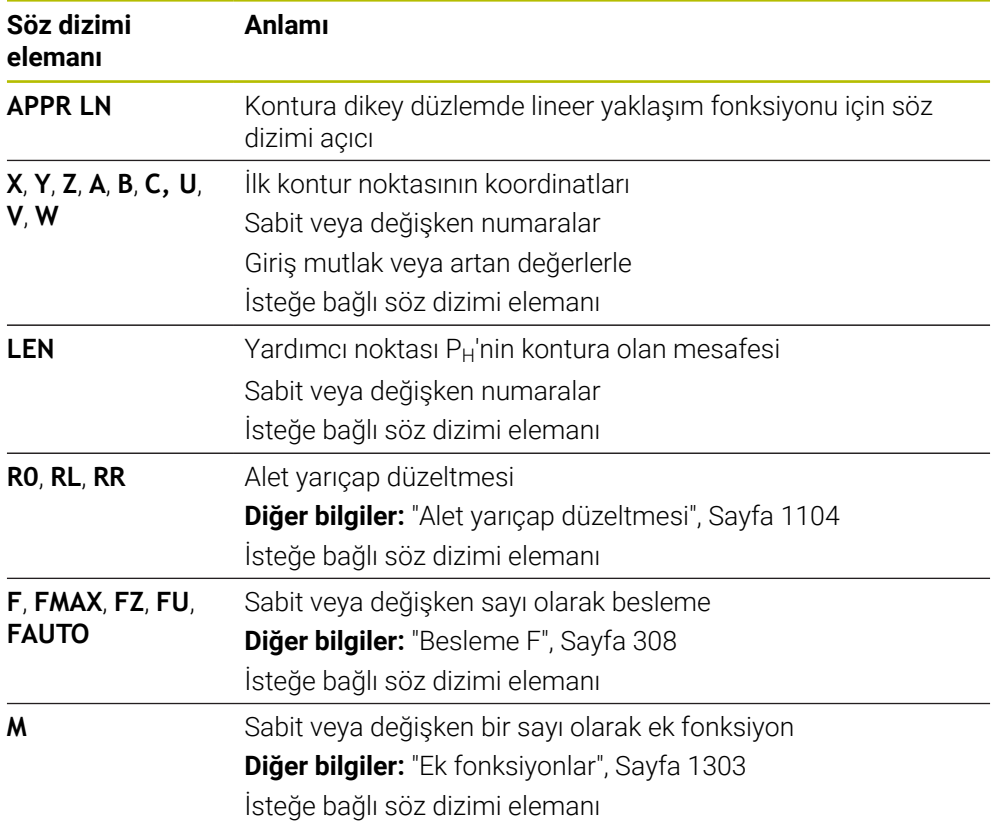

# **Uyarı**

**Form** sütununda, Kartezyen ve kutup koordinat girişi için söz dizimi arasında geçiş yapabilirsiniz.

**Diğer bilgiler:** ["sütun Form çalışma alanında Program", Sayfa 224](#page-223-0)

# **Örnek APPR LN**

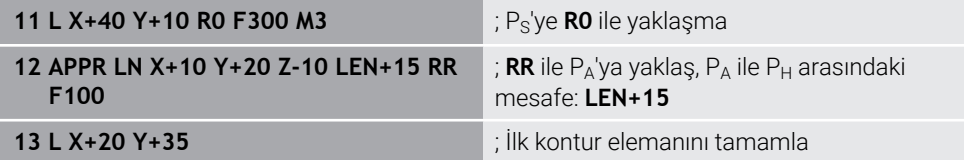

# <span id="page-361-0"></span>**12.6.3 Yaklaşma fonksiyonu APPR CT**

### **Uygulama**

NC fonksiyonu **APPR CT** ile kumanda, konturu ilk kontur elemanına teğet bir dairesel hat üzerinde yaklaştırır.

İlk kontur noktasının koordinatlarını kartezyen programlayabilirsiniz.

#### **İlgili konular**

Kutup koordinatlarıyla **APPR PCT**

**Diğer bilgiler:** ["Yaklaşma fonksiyonu APPR PCT", Sayfa 375](#page-374-0)

# **Fonksiyon tanımı**

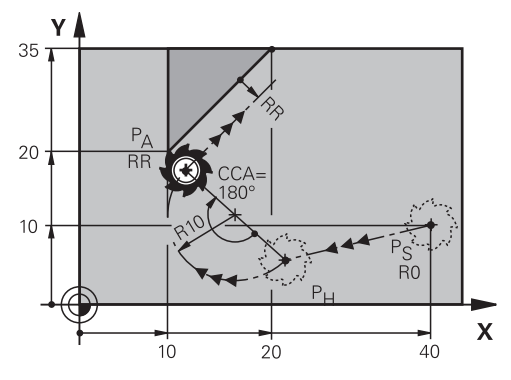

NC fonksiyonu aşağıdaki adımları içerir:

- $P<sub>S</sub>$  başlangıç noktasından P<sub>H</sub> yardımcı noktasına giden bir doğru çizgi Yardımcı noktası  $P_H$  ile ilk kontur noktası  $P_A$  arasındaki mesafe, merkez nokta açısı **CCA** ve **R** yarıçapından elde edilir.
- $\blacksquare$  P<sub>H</sub> yardımcı noktasından P<sub>A</sub> birinci kontur noktasına dairesel hat Dairesel hat, merkez noktası açısı **CCA** ve yarıçap **R** tarafından tanımlanır. Dairesel hattın dönme yönü, etkin yarıçap düzeltmesine ve yarıçap **R** işaretine bağlıdır.

Tablo alet yarıçap düzeltmesini, yarıçapın **R** işareti ve dönüş yönü arasındaki ilişkiyi gösterir:

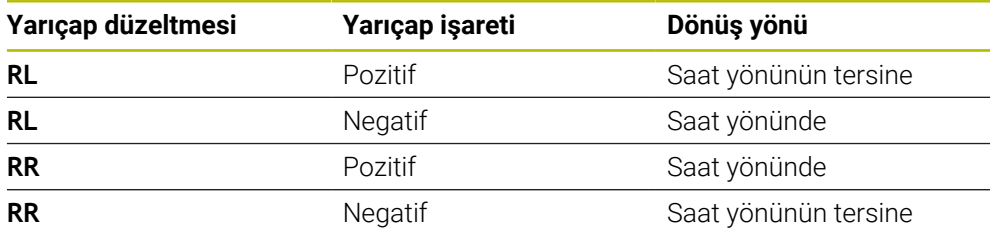

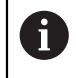

Yarıçap R'nin işaretini değiştirirseniz yardımcı noktası P<sub>H</sub>'nin konumu değişir.

Aşağıdakiler merkezi açı **CCA** için geçerlidir:

- Yalnızca pozitif giriş değerleri
- Maksimum giriş değeri 360°

**11 APPR CT X+20 Y+20 CCA80 R+5 RR F300**

; Kontura dairesel teğetsel yaklaşma

Bu fonksiyona aşağıdaki şekilde gidersiniz:

**NC fonksiyonu ekle Tüm fonksiyonlar Hat fonksiyonları APPR APPR CT** NC fonksiyonu aşağıdaki söz dizimi elemanlarını içerir:

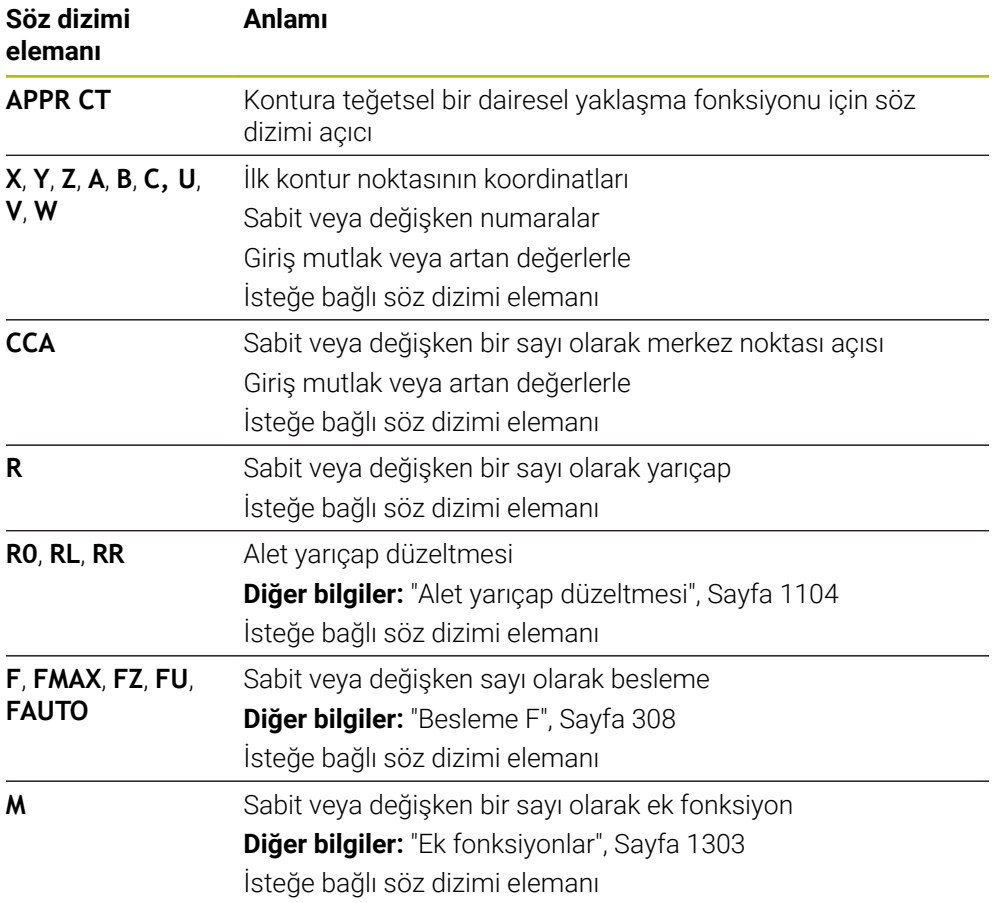

### **Uyarı**

**Form** sütununda, Kartezyen ve kutup koordinat girişi için söz dizimi arasında geçiş yapabilirsiniz.

**Diğer bilgiler:** ["sütun Form çalışma alanında Program", Sayfa 224](#page-223-0)

# **Örnek APPR CT**

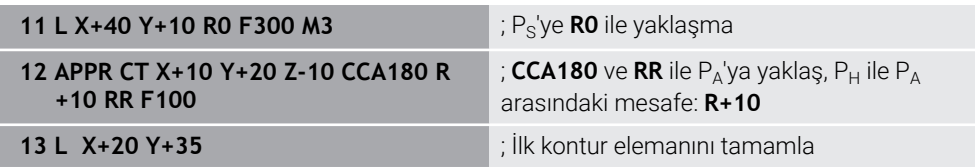

# <span id="page-363-0"></span>**12.6.4 Yaklaşım fonksiyonu APPR LCT**

# **Uygulama**

NC fonksiyonu **APPR LCT** ile kumanda, konturu ilk kontur noktasına birleşen teğetsel dairesel hatlı bir doğru çizgi üzerinde yaklaştırır.

İlk kontur noktasının koordinatlarını kartezyen programlayabilirsiniz.

### **İlgili konular**

Kutup koordinatlarıyla **APPR PLCT**

**Diğer bilgiler:** ["Yaklaşma fonksiyonu APPR PLCT", Sayfa 378](#page-377-0)

# **Fonksiyon tanımı**

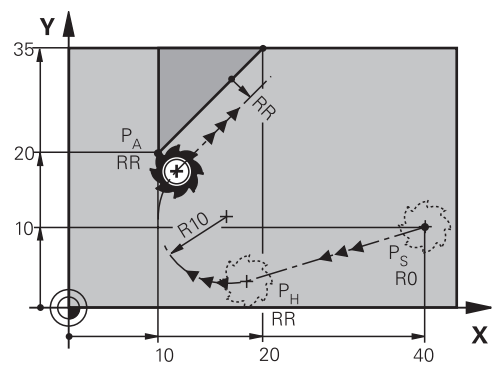

NC fonksiyonu aşağıdaki adımları içerir:

 $\blacksquare$  P<sub>S</sub> başlangıç noktasından P<sub>H</sub> yardımcı noktasına giden bir doğru çizgi

Doğrusal çizgi dairesel hatta teğettir.

Yardımcı noktası P<sub>H</sub>, başlangıç noktası P<sub>S</sub>, yarıçap **R** ve ilk kontur noktası P<sub>A</sub>'dan belirlenir.

 $P_H$  yardımcı noktasından P<sub>A</sub> birinci kontur noktasına işlem düzleminde dairesel bir hat

Dairesel hat yarıçap **R** ile net bir şekilde tanımlanır.

Yaklaşma fonksiyonunda Z koordinatını programladığınızda kumanda eş zamanlı üç eksenle  $P_S$  başlangıç noktasından  $P_H$  yardımcı noktasına hareket eder.

#### **11 APPR LCT X+20 Y+20 Z-10 R5 RR F300**

; Kontura lineer ve dairesel teğetsel yaklaşma

Bu fonksiyona aşağıdaki şekilde gidersiniz:

**NC fonksiyonu ekle Tüm fonksiyonlar Hat fonksiyonları APPR APPR LCT** NC fonksiyonu aşağıdaki söz dizimi elemanlarını içerir:

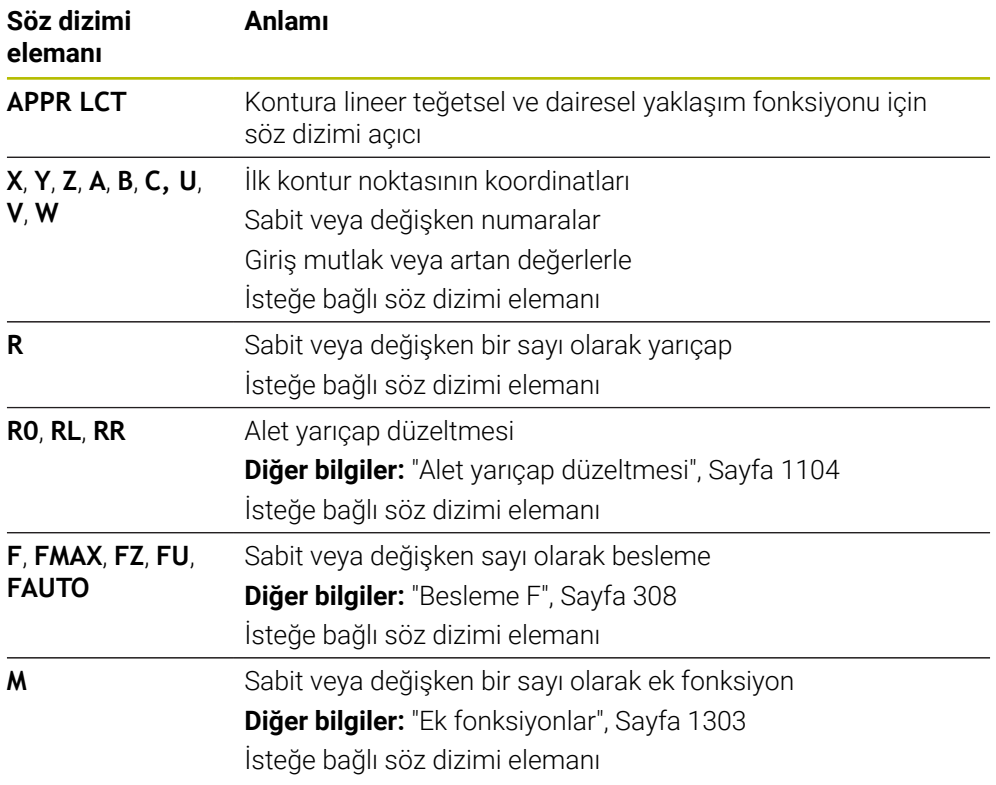

# **Uyarı**

**Form** sütununda, Kartezyen ve kutup koordinat girişi için söz dizimi arasında geçiş yapabilirsiniz.

**Diğer bilgiler:** ["sütun Form çalışma alanında Program", Sayfa 224](#page-223-0)

# **Örnek APPR LCT**

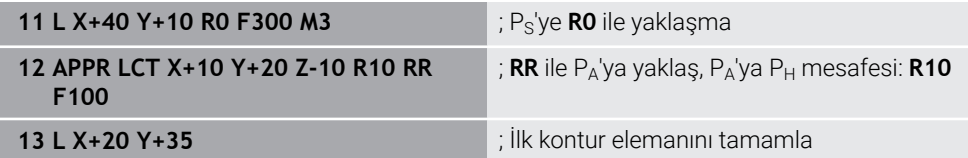

# **12.6.5 Uzaklaşma fonksiyonu DEP LT**

### **Uygulama**

NC fonksiyonu **DEP LT** ile kumanda, konturu teğetsel bir doğru çizgiyle son kontur elemanına bırakır.

### **Fonksiyon tanımı**

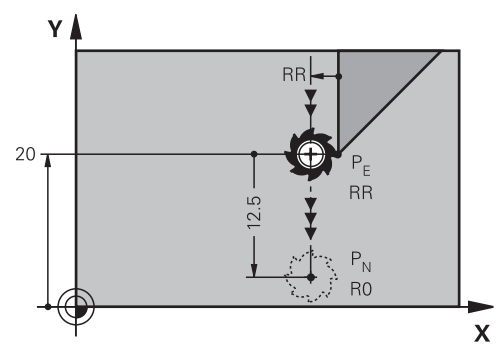

Alet P<sub>E</sub> son kontur noktasından P<sub>N</sub> bitiş noktasına kadar doğru bir çizgide hareket eder.

#### **Giriş**

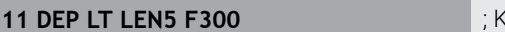

**11 DEP LT LEN5 F300** ; Konturu teğetsel ve lineer bırakma

Bu fonksiyona aşağıdaki şekilde gidersiniz:

**NC fonksiyonu ekle Tüm fonksiyonlar Hat fonksiyonları DEP DEP LT**

NC fonksiyonu aşağıdaki söz dizimi elemanlarını içerir:

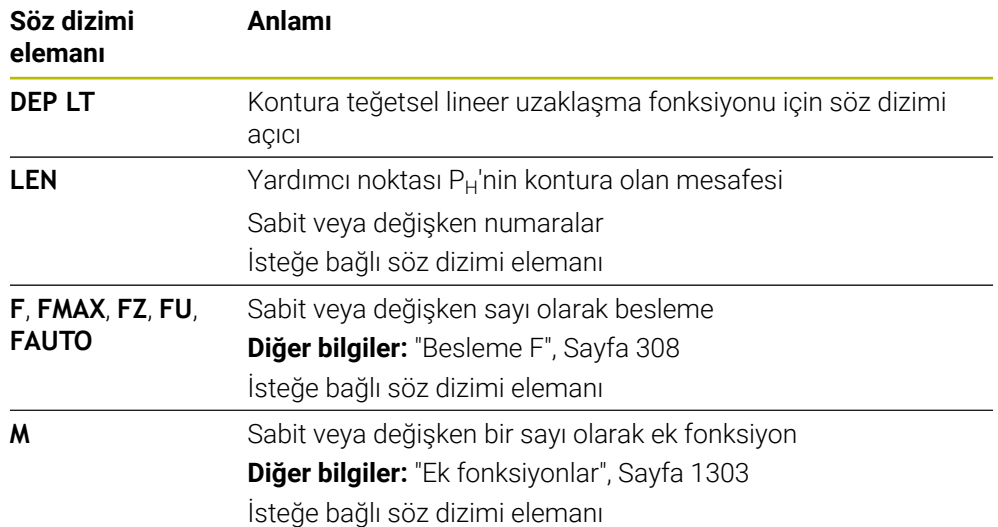

# **Örnek DEP LT**

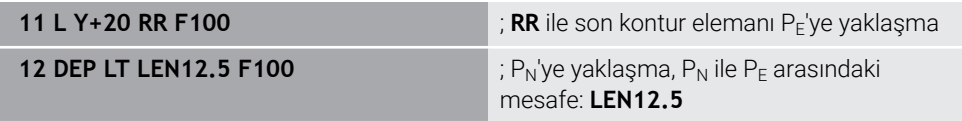

# **12.6.6 Uzaklaşma fonksiyonu DEP LN**

### **Uygulama**

NC fonksiyonu **DEP LN** ile kumanda, konturu dik düzlemde doğru bir çizgiyle son kontur elemanına bırakır.

### **Fonksiyon tanımı**

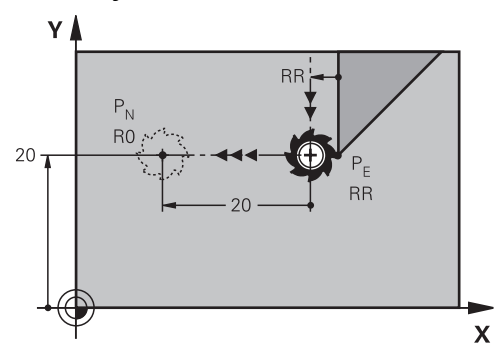

Alet P<sub>E</sub> son kontur noktasından P<sub>N</sub> bitiş noktasına kadar doğru bir çizgide hareket eder.

Bitiş noktası P<sub>N</sub>, son kontur noktası alet yarıçapı P<sub>E</sub> dahil olmak üzere LEN ile arasındaki mesafeye sahiptir.

### **Giriş**

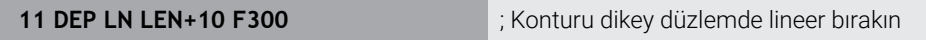

Bu fonksiyona aşağıdaki şekilde gidersiniz:

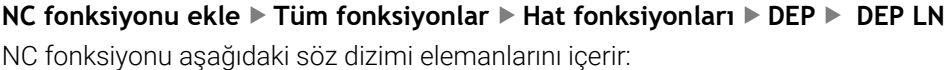

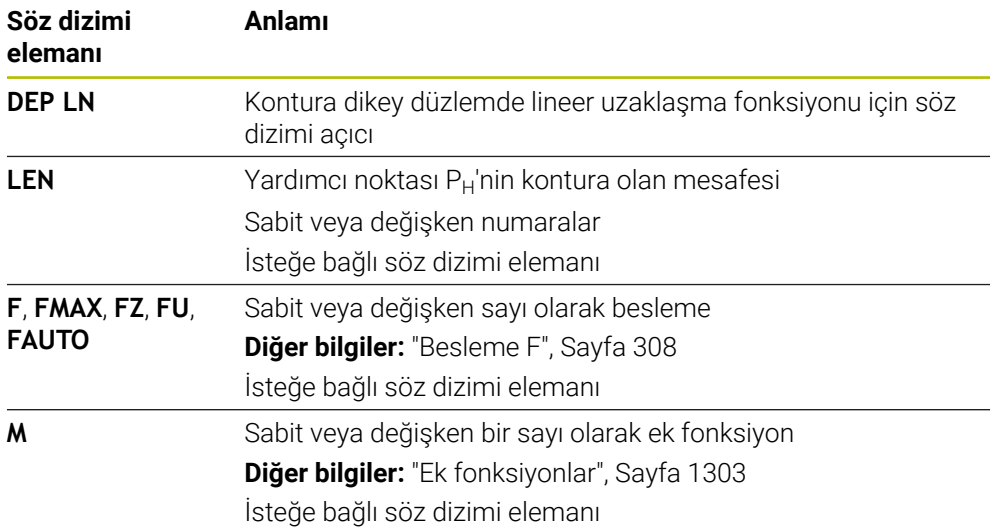

# **Örnek DEP LN**

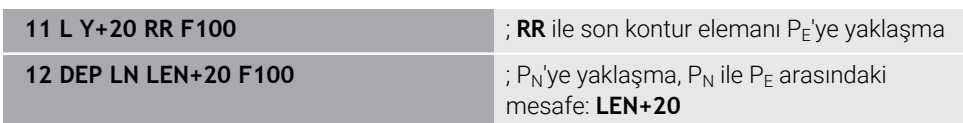

# **12.6.7 Uzaklaşma fonksiyonu DEP CT**

### **Uygulama**

NC fonksiyonu **DEP CT** ile kumanda, konturu teğetsel dairesel hat üzerinde son kontur elemanına bırakır.

### **Fonksiyon tanımı**

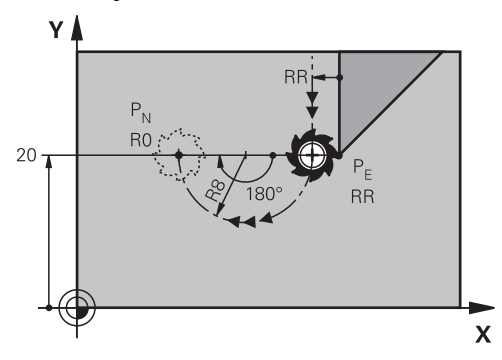

Alet P<sub>E</sub> son kontur noktasından P<sub>N</sub> bitiş noktasına kadar dairesel bir hat üzerinde hareket eder.

Dairesel hat, merkez noktası açısı **CCA** ve yarıçap **R** tarafından tanımlanır.

Dairesel hattın dönme yönü, etkin yarıçap düzeltmesine ve yarıçap **R** işaretine bağlıdır.

Tablo alet yarıçap düzeltmesini, yarıçapın **R** işareti ve dönüş yönü arasındaki ilişkiyi gösterir:

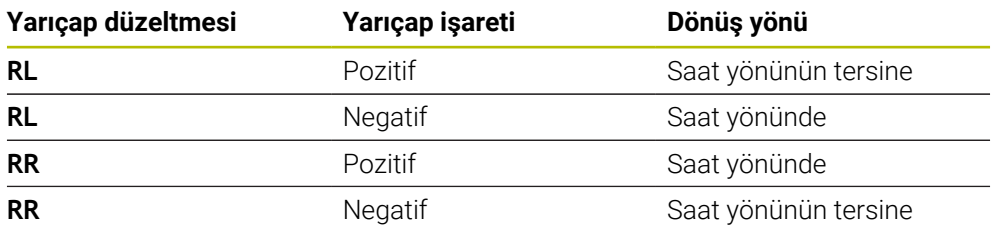

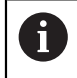

Yarıçap R'nin işaretini değiştirirseniz yardımcı noktası P<sub>H</sub>'nin konumu değişir.

Aşağıdakiler merkezi açı **CCA** için geçerlidir:

- Yalnızca pozitif giriş değerleri
- Maksimum giriş değeri 360°

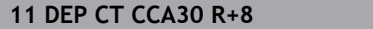

**11 DEP CT CCA30 R+8** ; Konturu teğetsel dairesel bırakma

Bu fonksiyona aşağıdaki şekilde gidersiniz:

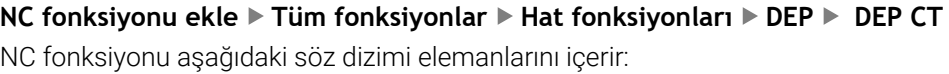

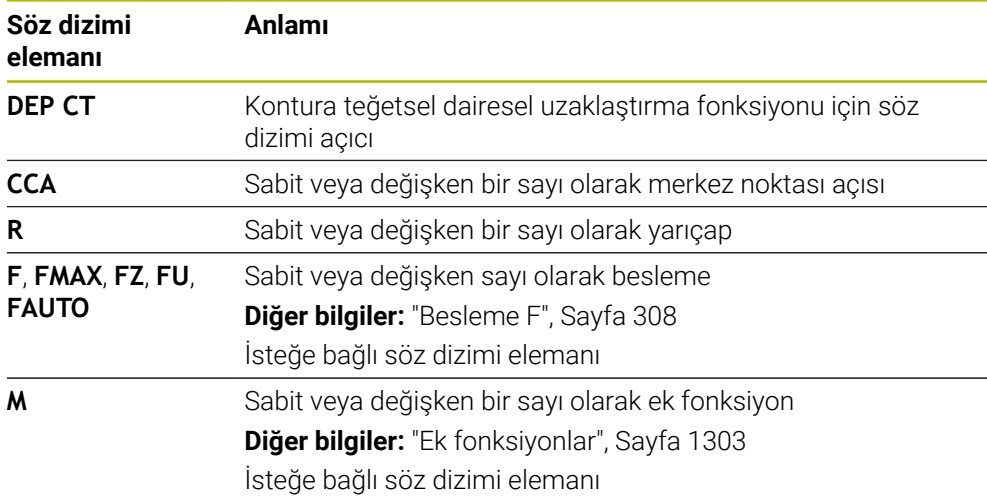

# **Örnek DEP CT**

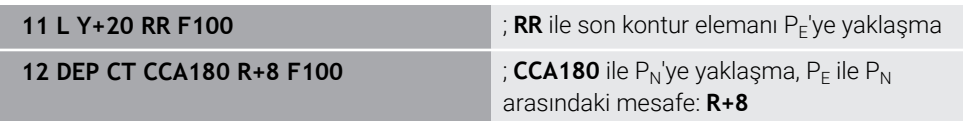

# <span id="page-368-0"></span>**12.6.8 Uzaklaşma fonksiyonu DEP LCT**

# **Uygulama**

NC fonksiyonu **DEP LCT** ile kumanda, konturu sonraki teğetsel bir doğruya sahip bir dairesel hat üzerinde son kontur elemanına bırakır.

 $P_N$  kartezyen bitiş noktasının koordinatlarını programlayın.

#### **İlgili konular**

Kutup koordinatlarıyla **DEP LCT**

**Diğer bilgiler:** ["Uzaklaşma fonksiyonu DEP PLCT", Sayfa 380](#page-379-0)

# **Fonksiyon tanımı**

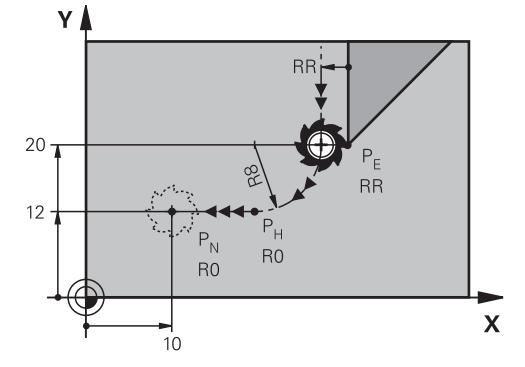

NC fonksiyonu aşağıdaki adımları içerir:

- $\blacksquare$  P<sub>E</sub> son kontur noktasından P<sub>H</sub> yardımcı noktasına dairesel bir hat Yardımcı noktası P<sub>H</sub> son kontur noktası P<sub>E</sub>, yarıçap **R** ve son nokta P<sub>N</sub>'den belirlenir.
- $P_H$  yardımcı noktasından P<sub>N</sub> bitiş noktasına doğru bir çizgi

Z koordinatını uzaklaşma fonksiyonunda programlarsanız kumanda eş zamanlı üç eksenle  $P_H$  yardımcı noktasından  $P_N$  bitiş noktasına hareket eder.

# **Giriş**

**11 DEP LCT X-10 Y-0 R15** ; Konturu lineer ve dairesel teğetsel bırakma

Bu fonksiyona aşağıdaki şekilde gidersiniz:

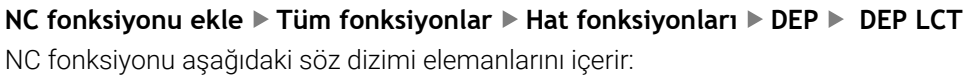

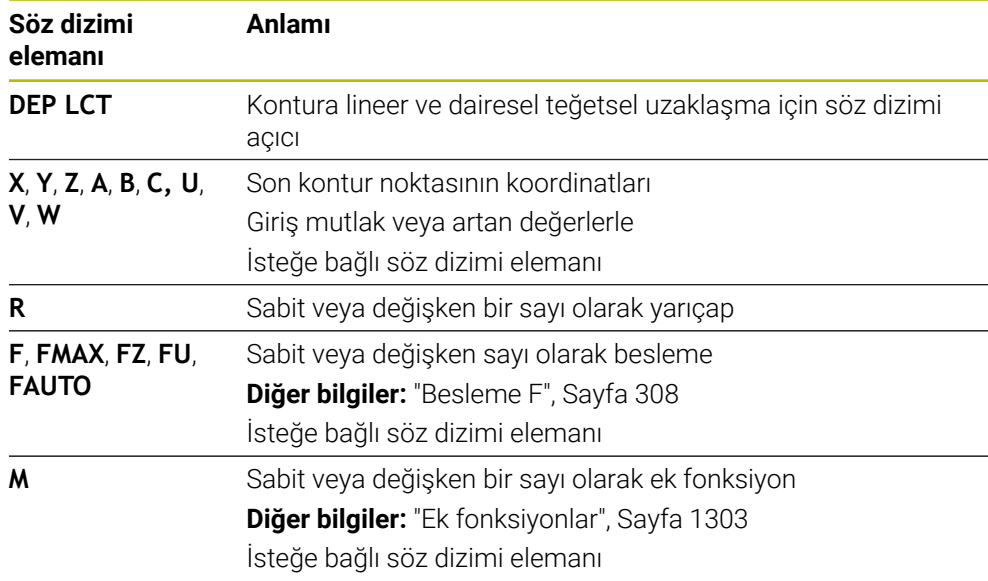

# **Uyarı**

**Form** sütununda, Kartezyen ve kutup koordinat girişi için söz dizimi arasında geçiş yapabilirsiniz.

**Diğer bilgiler:** ["sütun Form çalışma alanında Program", Sayfa 224](#page-223-0)

# **Örnek DEP LCT**

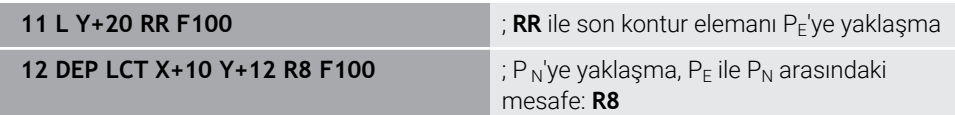

# **12.7 Kutup koordinatlarıyla yaklaşma ve uzaklaşma fonksiyonları**

# **12.7.1 Yaklaşma fonksiyonu APPR PLT**

### **Uygulama**

NC fonksiyonu **APPR PLT** ile kumanda, konturu teğetsel bir doğru çizgiyle ilk kontur elemanına hareket ettirir.

İlk kontur noktasının koordinatlarını kutupsal olarak programlayın.

### **İlgili konular**

Kartezyen koordinatlarıyla **APPR LT Diğer bilgiler:** ["Yaklaşma fonksiyonu APPR LT", Sayfa 357](#page-356-0)

# **Ön koşul**

**CC** kutbu

Kutup koordinatlarıyla programlamadan önce bir **CC** kutbu tanımlamanız gerekir. **Diğer bilgiler:** ["Kutup koordinatları sıfır noktası Pol CC", Sayfa 344](#page-343-0)

### **Fonksiyon tanımı**

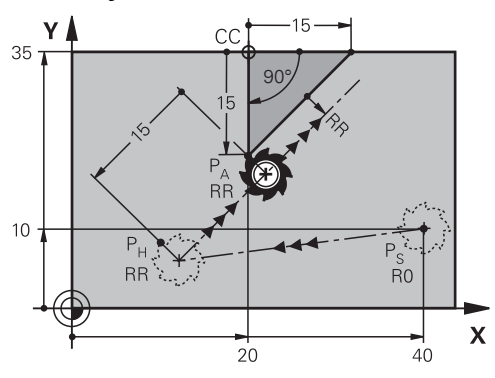

NC fonksiyonu aşağıdaki adımları içerir:

- $P<sub>S</sub>$  başlangıç noktasından P<sub>H</sub> yardımcı noktasına giden bir doğru çizgi
- $\blacksquare$  P<sub>H</sub> yardımcı noktasından P<sub>A</sub> birinci kontur noktasına bir doğru çizgi

**11 APPR PLT PR+15 PA-90 LEN15 RR F200**

; Kontura lineer ve teğetsel yaklaşma

Bu fonksiyona aşağıdaki şekilde gidersiniz:

### **NC fonksiyonu ekle Tüm fonksiyonlar Hat fonksiyonları APPR APPR PLT**

NC fonksiyonu aşağıdaki söz dizimi elemanlarını içerir:

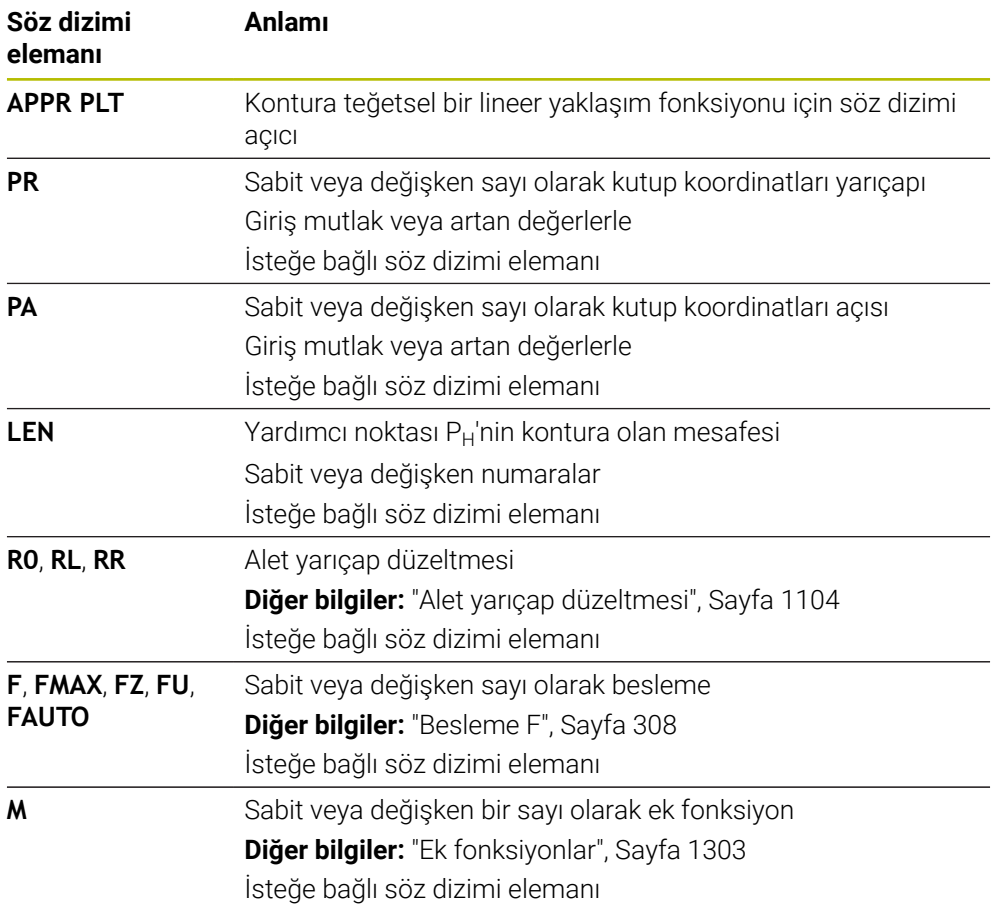

### **Uyarı**

**Form** sütununda, Kartezyen ve kutup koordinat girişi için söz dizimi arasında geçiş yapabilirsiniz.

**Diğer bilgiler:** ["sütun Form çalışma alanında Program", Sayfa 224](#page-223-0)

# **Örnek APPR PLT**

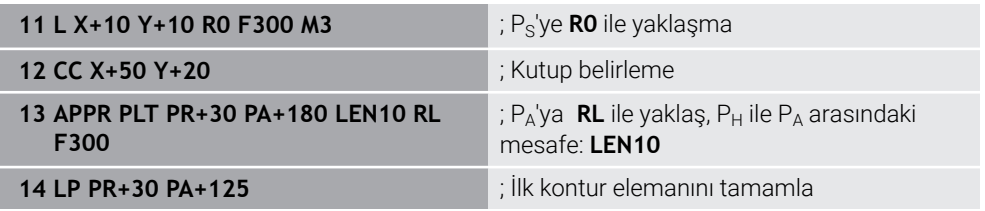

### **Uygulama**

NC fonksiyonu **APPR PLN** ile kumanda, konturu dik düzlemde bir doğruyla ilk kontur elemanına yaklaştırır.

İlk kontur noktasının koordinatlarını kutupsal olarak programlayın.

#### **İlgili konular**

Kartezyen koordinatlarıyla **APPR LN**

**Diğer bilgiler:** ["Yaklaşma fonksiyonu APPR LN", Sayfa 360](#page-359-0)

# **Ön koşul**

**CC** kutbu

Kutup koordinatlarıyla programlamadan önce bir **CC** kutbu tanımlamanız gerekir. **Diğer bilgiler:** ["Kutup koordinatları sıfır noktası Pol CC", Sayfa 344](#page-343-0)

# **Fonksiyon tanımı**

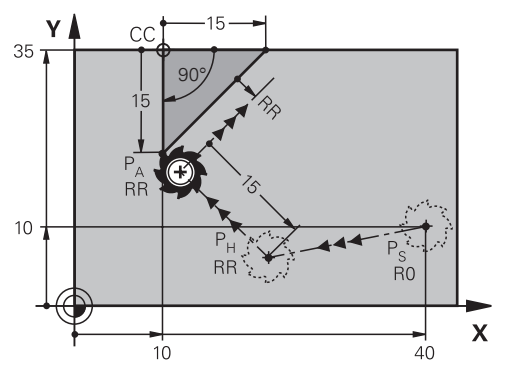

NC fonksiyonu aşağıdaki adımları içerir:

- $P<sub>S</sub>$  başlangıç noktasından P<sub>H</sub> yardımcı noktasına giden bir doğru çizgi
- $\blacksquare$  P<sub>H</sub> yardımcı noktasından P<sub>A</sub> birinci kontur noktasına bir doğru çizgi

**11 APPR PLN PR+15 PA-90 LEN+15 RL F300**

; Kontura dikey düzlemde yaklaşma

Bu fonksiyona aşağıdaki şekilde gidersiniz:

#### **NC fonksiyonu ekle Tüm fonksiyonlar Hat fonksiyonları APPR APPR PLN**

NC fonksiyonu aşağıdaki söz dizimi elemanlarını içerir:

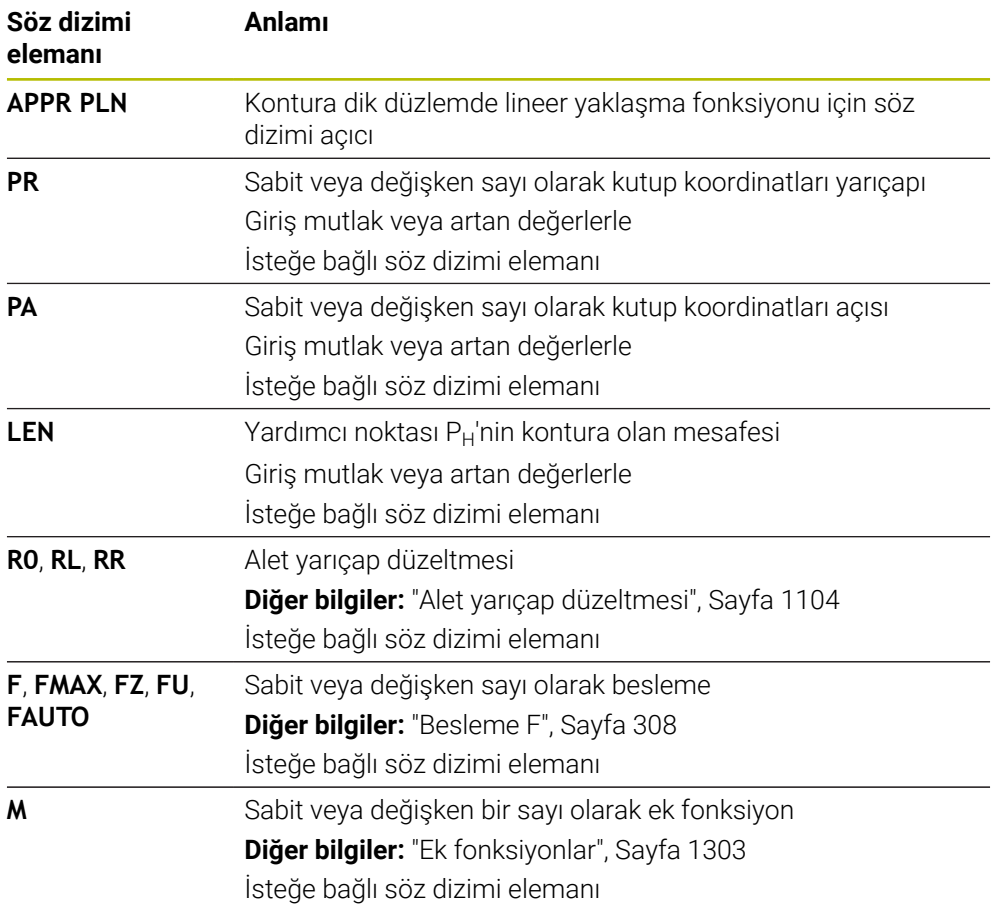

### **Uyarı**

**Form** sütununda, Kartezyen ve kutup koordinat girişi için söz dizimi arasında geçiş yapabilirsiniz.

**Diğer bilgiler:** ["sütun Form çalışma alanında Program", Sayfa 224](#page-223-0)

# **Örnek APPR PLN**

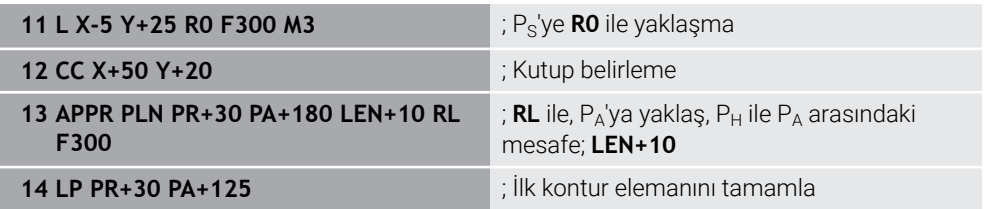

# <span id="page-374-0"></span>**12.7.3 Yaklaşma fonksiyonu APPR PCT**

### **Uygulama**

NC fonksiyonu **APPR PCT** ile kumanda, konturu teğetsel bir dairesel hat üzerinde ilk kontur elemanına yaklaştırır.

İlk kontur noktasının koordinatlarını kutupsal olarak programlayın.

#### **İlgili konular**

Kartezyen koordinatlarıyla **APPR CT Diğer bilgiler:** ["Yaklaşma fonksiyonu APPR CT", Sayfa 362](#page-361-0)

# **Ön koşul**

**CC** kutbu

Kutup koordinatlarıyla programlamadan önce bir **CC** kutbu tanımlamanız gerekir. **Diğer bilgiler:** ["Kutup koordinatları sıfır noktası Pol CC", Sayfa 344](#page-343-0)

# **Fonksiyon tanımı**

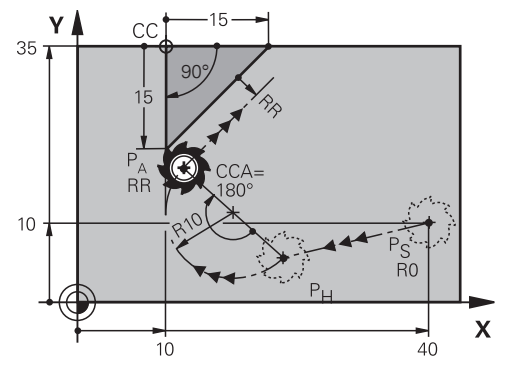

NC fonksiyonu aşağıdaki adımları içerir:

- $P<sub>S</sub>$  başlangıç noktasından P<sub>H</sub> yardımcı noktasına giden bir doğru çizgi Yardımcı noktası  $P_H$  ile ilk kontur noktası  $P_A$  arasındaki mesafe, merkez nokta açısı **CCA** ve **R** yarıçapından elde edilir.
- $P_H$  yardımcı noktasından P<sub>A</sub> birinci kontur noktasına dairesel hat Dairesel hat, merkez noktası açısı **CCA** ve yarıçap **R** tarafından tanımlanır. Dairesel hattın dönme yönü, etkin yarıçap düzeltmesine ve yarıçap **R** işaretine bağlıdır.

Tablo alet yarıçap düzeltmesini, yarıçapın **R** işareti ve dönüş yönü arasındaki ilişkiyi gösterir:

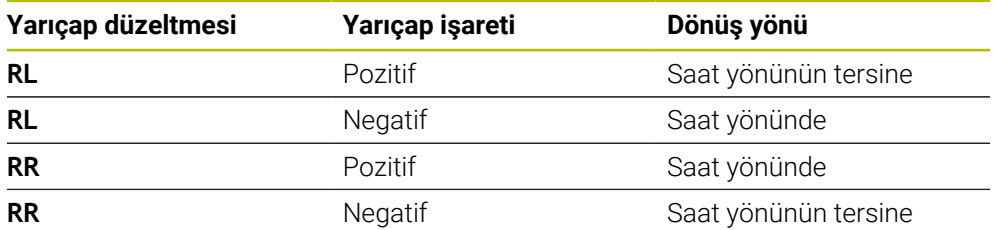

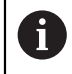

Yarıçap R'nin işaretini değiştirirseniz yardımcı noktası P<sub>H</sub>'nin konumu değişir.

Aşağıdakiler merkezi açı **CCA** için geçerlidir:

- Yalnızca pozitif giriş değerleri
- Maksimum giriş değeri 360°

**11 APPR PCT PR+15 PA-90 CCA180 R +10 RL F300**

; Kontura dairesel teğetsel yaklaşma

Bu fonksiyona aşağıdaki şekilde gidersiniz:

### **NC fonksiyonu ekle Tüm fonksiyonlar Hat fonksiyonları APPR APPR PCT**

NC fonksiyonu aşağıdaki söz dizimi elemanlarını içerir:

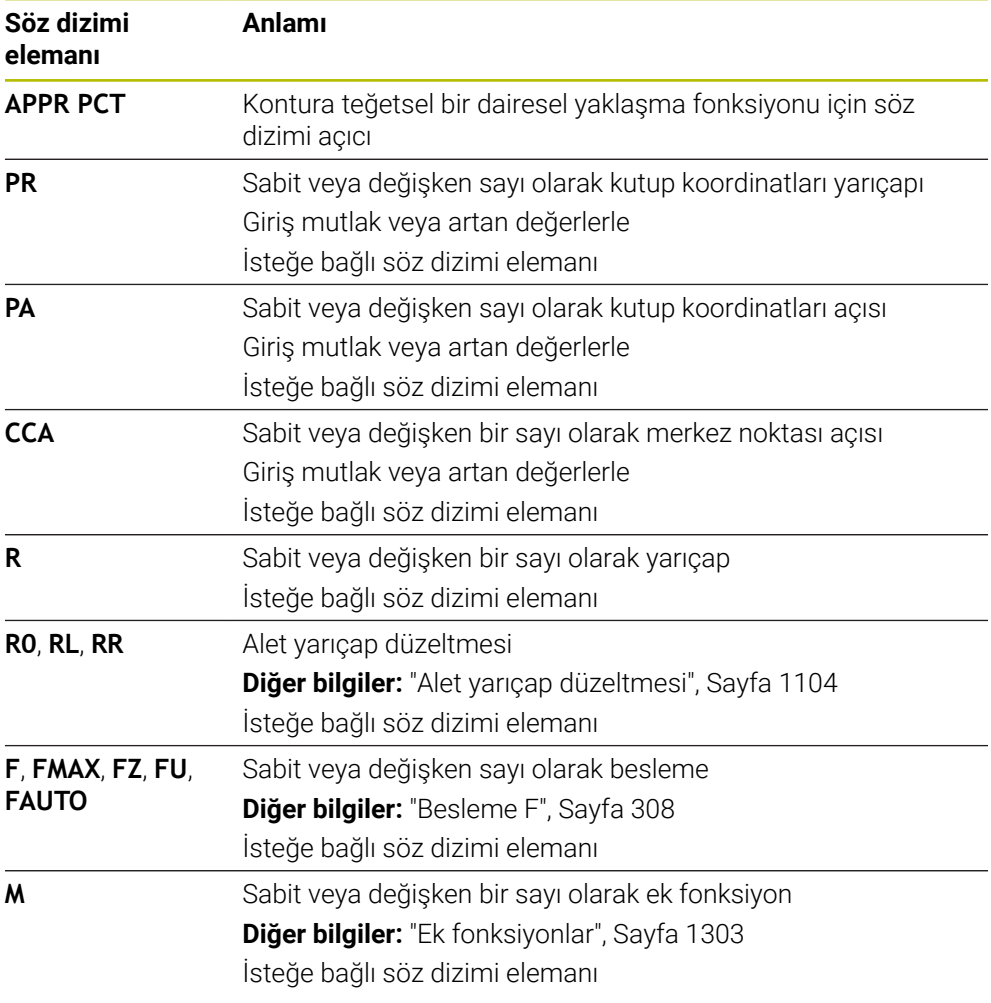

### **Uyarı**

**Form** sütununda, Kartezyen ve kutup koordinat girişi için söz dizimi arasında geçiş yapabilirsiniz.

**Diğer bilgiler:** ["sütun Form çalışma alanında Program", Sayfa 224](#page-223-0)

# **Örnek APPR PCT**

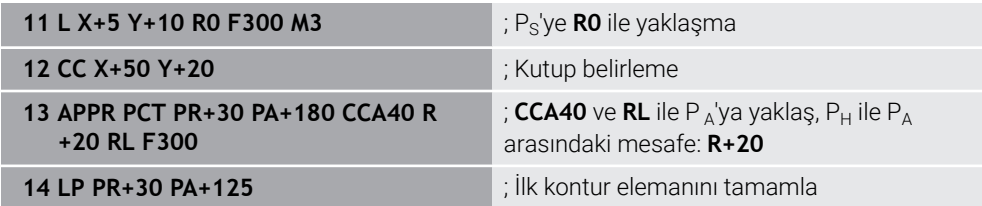

# <span id="page-377-0"></span>**12.7.4 Yaklaşma fonksiyonu APPR PLCT**

### **Uygulama**

NC fonksiyonu **APPR PLCT** ile kumanda, konturu bir sonraki teğetsel dairesel hatlı doğru bir çizgi üzerinden ilk kontur elemanına yaklaştırır.

İlk kontur noktasının koordinatlarını kutupsal olarak programlayın.

#### **İlgili konular**

Kartezyen koordinatlarıyla **APPR LCT**

**Diğer bilgiler:** ["Yaklaşım fonksiyonu APPR LCT", Sayfa 364](#page-363-0)

# **Ön koşul**

**CC** kutbu

Kutup koordinatlarıyla programlamadan önce bir **CC** kutbu tanımlamanız gerekir. **Diğer bilgiler:** ["Kutup koordinatları sıfır noktası Pol CC", Sayfa 344](#page-343-0)

### **Fonksiyon tanımı**

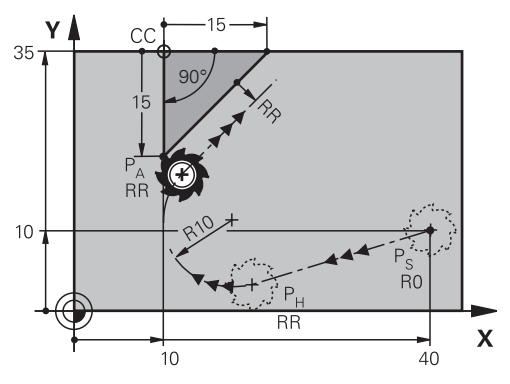

NC fonksiyonu aşağıdaki adımları içerir:

 $P<sub>S</sub>$  başlangıç noktasından P<sub>H</sub> yardımcı noktasına giden bir doğru çizgi Doğrusal çizgi dairesel hatta teğettir.

Yardımcı noktası P<sub>H</sub>, başlangıç noktası P<sub>S</sub>, yarıçap **R** ve ilk kontur noktası P<sub>A</sub>'dan belirlenir.

 $P_H$  yardımcı noktasından P<sub>A</sub> birinci kontur noktasına işlem düzleminde dairesel bir hat

Dairesel hat yarıçap **R** ile net bir şekilde tanımlanır.

Yaklaşma fonksiyonunda Z koordinatını programladığınızda kumanda eş zamanlı üç eksenle  $P_S$  başlangıç noktasından  $P_H$  yardımcı noktasına hareket eder.

**11 APPR PLCT PR+15 PA-90 R10 RL F300**

; Kontura lineer ve dairesel teğetsel yaklaşma

Bu fonksiyona aşağıdaki şekilde gidersiniz:

### **NC fonksiyonu ekle Tüm fonksiyonlar Hat fonksiyonları APPR APPR PLCT**

NC fonksiyonu aşağıdaki söz dizimi elemanlarını içerir:

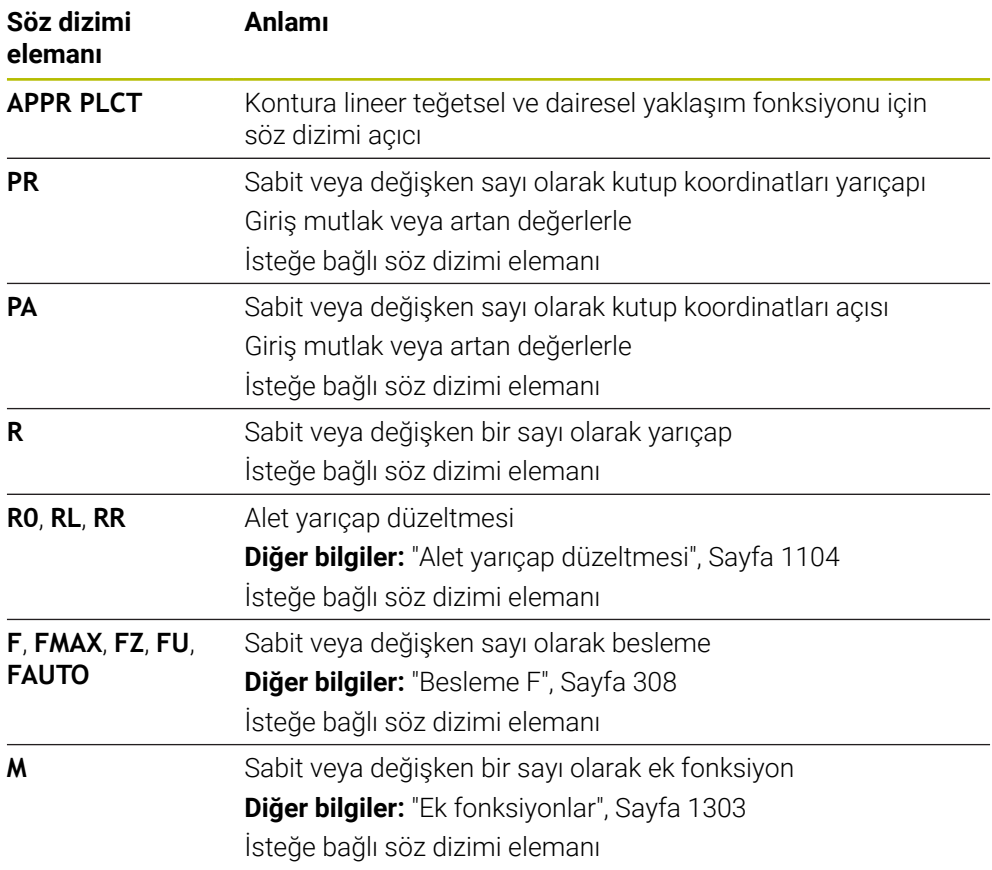

#### **Uyarı**

**Form** sütununda, Kartezyen ve kutup koordinat girişi için söz dizimi arasında geçiş yapabilirsiniz.

**Diğer bilgiler:** ["sütun Form çalışma alanında Program", Sayfa 224](#page-223-0)

# **Örnek APPR PLCT**

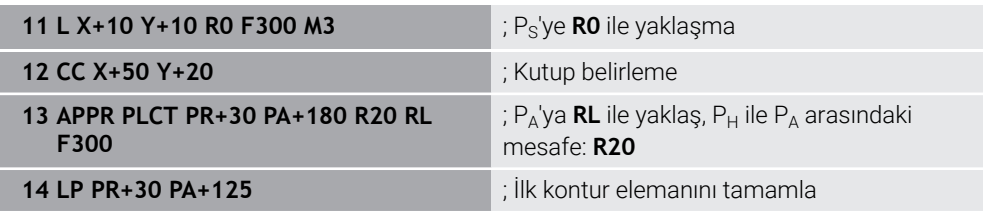

# <span id="page-379-0"></span>**12.7.5 Uzaklaşma fonksiyonu DEP PLCT**

# **Uygulama**

NC fonksiyonu **DEP PLCT** ile kumanda, konturu bir sonraki teğetsel doğru çizgili dairesel hat üzerinde son kontur elemanına bırakır.

Bitiş noktası  $P_N$  koordinatlarını kutupsal olarak programlayabilirsiniz.

### **İlgili konular**

Kartezyen koordinatlarıyla **DEP LCT Diğer bilgiler:** ["Uzaklaşma fonksiyonu DEP LCT", Sayfa 369](#page-368-0)

# **Ön koşul**

**CC** kutbu

Kutup koordinatlarıyla programlamadan önce bir **CC** kutbu tanımlamanız gerekir. **Diğer bilgiler:** ["Kutup koordinatları sıfır noktası Pol CC", Sayfa 344](#page-343-0)

# **Fonksiyon tanımı**

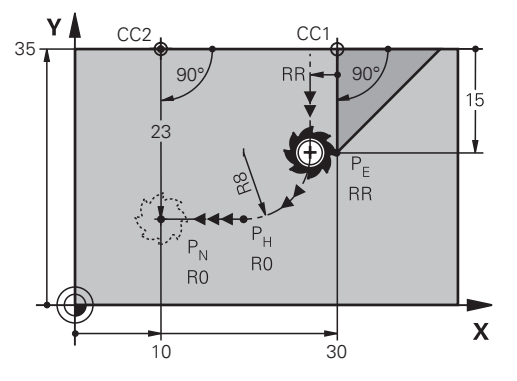

NC fonksiyonu aşağıdaki adımları içerir:

- $\blacksquare$  P<sub>F</sub> son kontur noktasından P<sub>H</sub> yardımcı noktasına dairesel bir hat Yardımcı noktası P<sub>H</sub> son kontur noktası P<sub>E</sub>, yarıçap **R** ve son nokta P<sub>N</sub>'den belirlenir.
- $P_H$  yardımcı noktasından P<sub>N</sub> bitiş noktasına doğru bir çizgi

Z koordinatını uzaklaşma fonksiyonunda programlarsanız kumanda eş zamanlı üç eksenle  $P_H$  yardımcı noktasından  $P_N$  bitiş noktasına hareket eder.

**11 DEP PLCT PR15 PA-90 R8** ; Konturu lineer ve dairesel teğetsel bırakma

Bu fonksiyona aşağıdaki şekilde gidersiniz:

**NC fonksiyonu ekle Tüm fonksiyonlar Hat fonksiyonları DEP DEP PLCT** NC fonksiyonu aşağıdaki söz dizimi elemanlarını içerir:

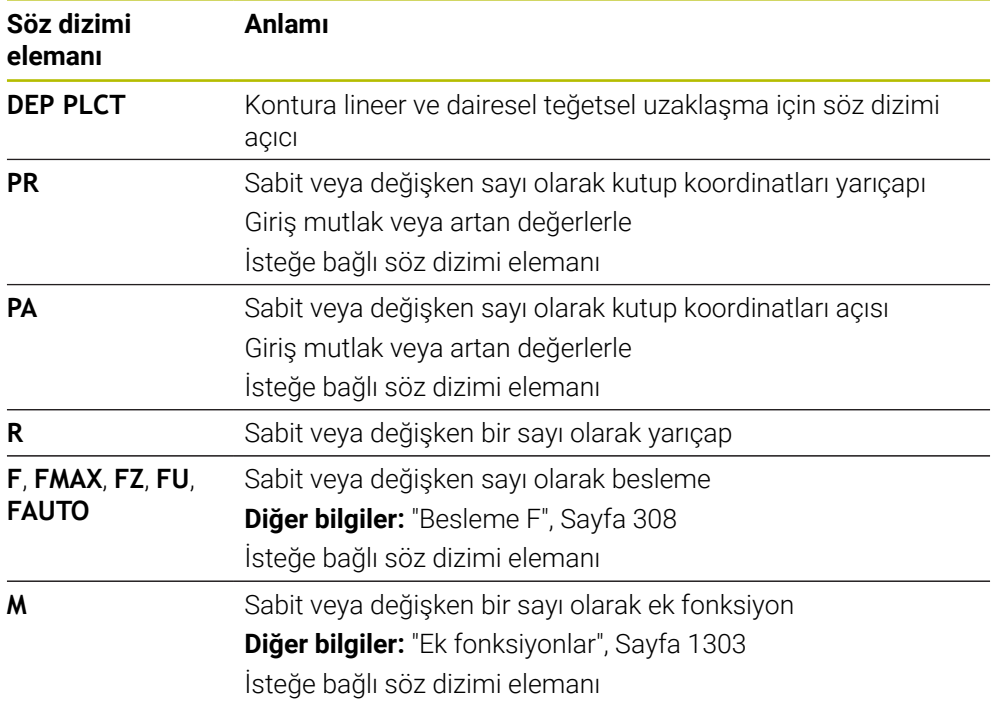

# **Uyarı**

**Form** sütununda, Kartezyen ve kutup koordinat girişi için söz dizimi arasında geçiş yapabilirsiniz.

**Diğer bilgiler:** ["sütun Form çalışma alanında Program", Sayfa 224](#page-223-0)

# **Örnek DEP PLCT**

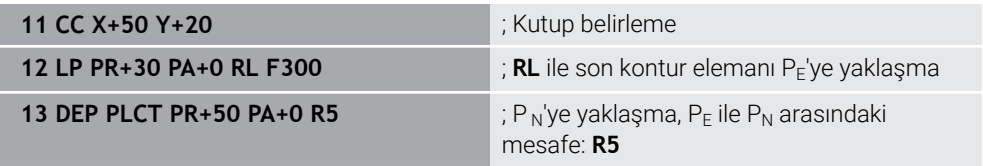

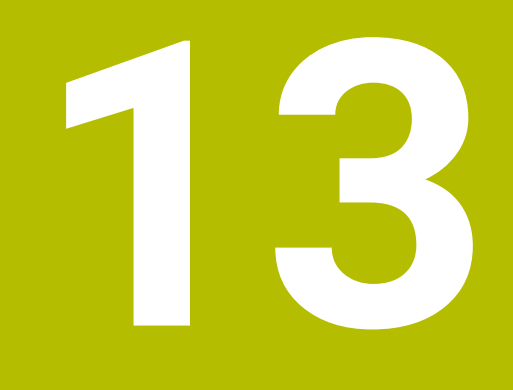

**Programlama teknikleri**

# **13.1 LBL etiketli alt programlar ve program tekrarları**

# **Uygulama**

Bir kez programlanmış çalışma adımlarını, alt programlarla ve program bölümü tekrarlarıyla yineleyerek uygulatabilirsiniz. Alt programlarda, programın bitiminden sonra konturlar ekler veya işleme adımlarını tamamlar ve bunları NC programında çağırırsınız. Program tekrarlarıyla, NC programı sırasında bir veya daha fazla NC tümcesini tekrarlarsınız. Ayrıca alt programları birleştirebilir ve tekrarlarını programlayabilirsiniz.

NC-fonksiyonu **LBL** ile alt programları ve program tekrarlarını programlarsınız.

### **İlgili konular**

- NC programlarını başka bir NC programı içinde işletin
	- **Diğer bilgiler:** ["PGM CALL ile NC programı çağırma ", Sayfa 388](#page-387-0)
- Koşullu eğer-ise kararlarıyla atlamalar **Diğer bilgiler:** ["Klasör Sıçrama komutları", Sayfa 1365](#page-1364-0)

# <span id="page-383-0"></span>**Fonksiyon tanımı**

Alt programlar ve program tekrarları için işlem adımlarını **LBL** etiketi ile tanımlarsınız. Etiketlerle bağlantılı olarak kumanda aşağıdaki tuşları ve sembolleri sunar:

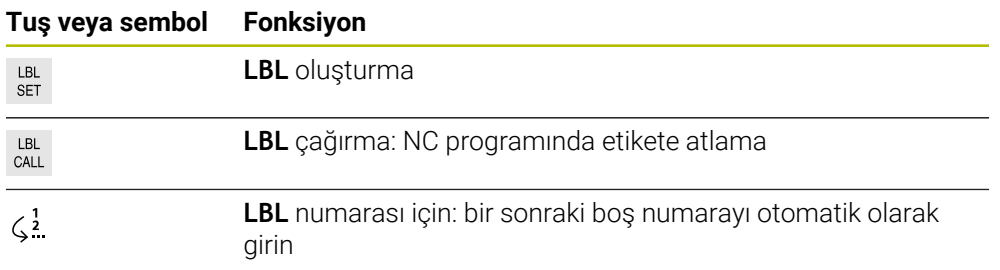

# **LBL SET ile etiket tanımlayın**

**LBL SET** işleviyle NC programında yeni bir etiket tanımlarsınız.

Her etiket, bir numara veya isim kullanılarak NC programında açıkça tanımlanabilir olmalıdır. NC programında iki kez bir sayı veya ad varsa kumanda NC tümcesinden önce bir uyarı gösterir.

**LBL 0**, bir alt programın sonunu işaretler. Bu sayı, NC programında istediğiniz sıklıkta görünebilen tek sayıdır.

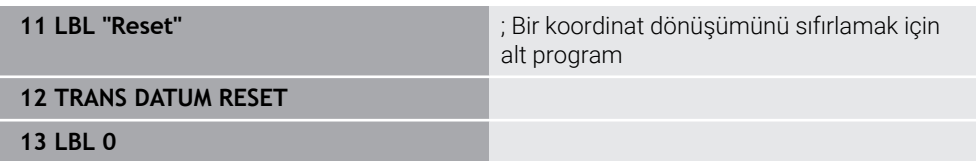

NC fonksiyonu aşağıdaki söz dizimi elemanlarını içerir:

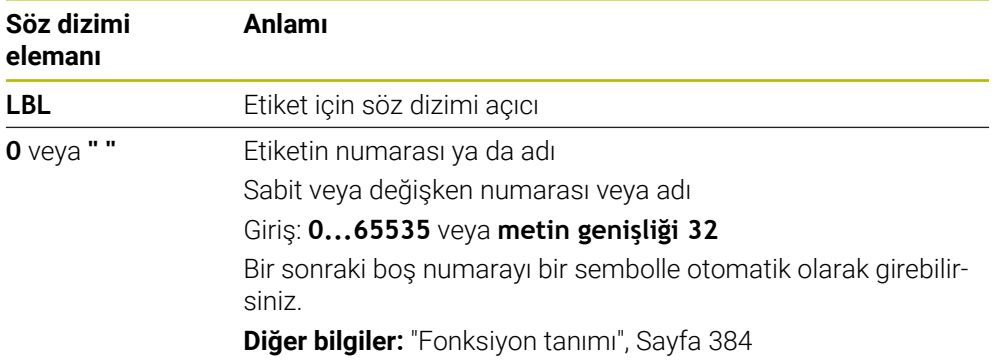

# **CALL LBL ile etiket çağırma**

**CALL LBL** fonksiyonuyla NC programında bir etiket çağırırsınız.

Kumanda, **CALL LBL'yi** okuduğunda, tanımlanan etikete atlar ve bu

NC tümcesindenNC programını işlemeye devam eder. Kumanda **LBL 0** okuduğunda, **CALL LBL'den** sonra bir sonraki NC tümcesine geri atlar.

Program tekrarlarında isteğe bağlı olarak kumandanın atlamayı birkaç kez gerçekleştirmesini belirleyebilirsiniz.

#### **Giriş**

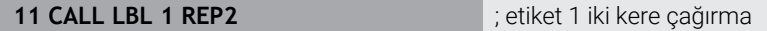

NC fonksiyonu aşağıdaki söz dizimi elemanlarını içerir:

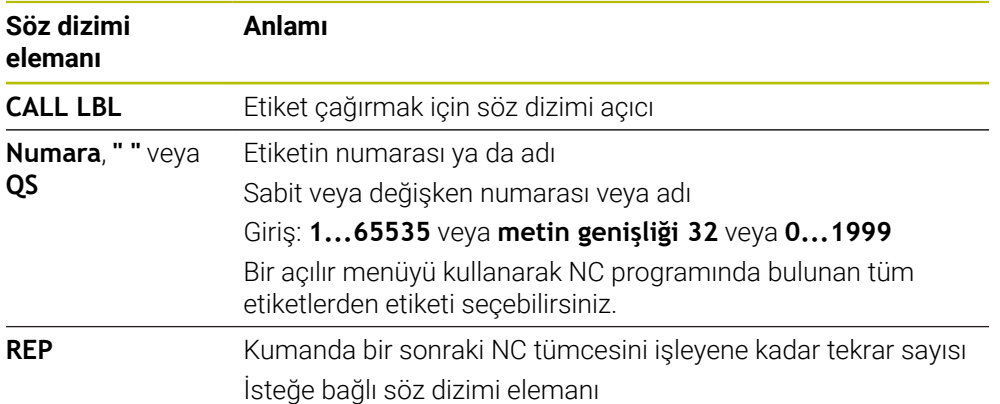

# <span id="page-385-0"></span>**Alt program**

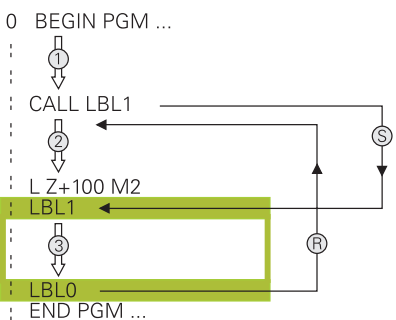

Bir alt programla, bir NC programının parçalarını, örneğin bir kontur veya işleme pozisyonları gibi NC programında farklı noktalarda istediğiniz sıklıkta çağırabilirsiniz. Bir alt program **LBL** etiketi ile başlar ve **LBL 0** ile biter. **CALL LBL** ile NC programının herhangi bir noktasından alt programı çağırabilirsiniz. **REP** ile herhangi bir tekrar tanımlamamalısınız.

Kumanda, NC programını aşağıdaki gibi çalıştırır:

- 1 Kumanda, NC programını **CALL LBL** fonksiyonuna kadar çalıştırır.
- 2 Kumanda, tanımlanmış alt program **LBL'nin** başlangıcına atlar.
- 3 Kumanda, alt programı **LBL 0** alt programının sonuna kadar işler.
- 4 Kontrol daha sonra **CALL LBL'den** sonraki NC tümcesine atlar ve NC programını sürdürür.

Alt programlar için aşağıdaki genel koşullar geçerlidir:

- Bir alt program kendisini çağırmamalıdır
- **CALL LBL 0** izinli değildir, çünkü bir alt program sonunun çağrısına denktir.
- Alt programları, M2 veya M30 NC tümcesinin arkasına programlama Alt programlar NC programında M2 veya M30 NC tümcesinin önünde duruyorsa
	- çağrılmadan en az bir kez işlenebilir

Kumanda, **Durum** çalışma alanının **LBL** sekmesinde etkin alt program hakkındaki bilgileri gösterir.

**Diğer bilgiler:** ["LBL sekmesi", Sayfa 177](#page-176-0)

# **Program bölümü-tekrarlar**

<span id="page-386-0"></span>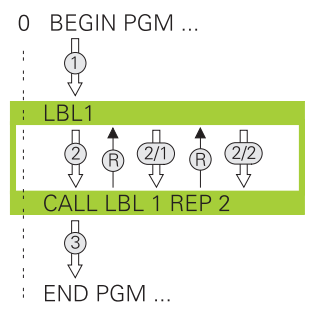

Bir program bölümü tekrarı ile örneğin artan beslemeli kontur işleme olmak üzere bir NC programının bir bölümünü istediğiniz kadar tekrarlayabilirsiniz.

Bir program bölümü tekrarı, bir **LBL** etiketi ile başlar ve **CALL LBL** etiket çağrısının son programlanmış **REP** tekrarından sonra biter.

Kumanda, NC programını aşağıdaki gibi çalıştırır:

- 1 Kumanda, NC programını **CALL LBL** fonksiyonuna kadar çalıştırır. Kumanda, tekrarlanacak program bölümü **CALL LBL** fonksiyonundan önce bulunduğundan, program bölümünü halihazırda bir kez işler.
- 2 Kumanda, program bölümü tekrarı **LBL'nin** başlangıcına atlar.
- 3 Kumanda, program bölümünü **REP** altında programladığınız sıklıkta tekrarlar.
- 4 Kumanda daha sonra NC programına devam eder.

Program bölümü tekrarları için aşağıdaki genel koşullar geçerlidir:

- Program bölümü tekrarını program bitmeden **M30** veya **M2** ile programlayın.
- Bir program bölümü tekrarı için bir **LBL 0** tanımlayamazsınız.
- Program bölümlerini kumanda, ilk tekrarlamanın ilk işlemden sonra başlaması nedeniyle tekrarlamaların programlandığından bir fazlası ile uygular.

Kumanda, **Durum** çalışma alanının **LBL** sekmesinde etkin program bölümü tekrarı hakkında bilgi gösterir.

**Diğer bilgiler:** ["LBL sekmesi", Sayfa 177](#page-176-0)

# **Uyarılar**

- Varsayılan olarak kontrol, sıralamada NC fonksiyonu **LBL SET'i**gösterir. **Diğer bilgiler:** ["Sütun Sıralama Program çalışma alanında", Sayfa 1500](#page-1499-0)
- Bir program bölümünü 65 534 kez art arda tekrarlayabilirsiniz
- Bir etiket adında şu karakterlere izin verilir:  $\# S \$  & , \_ . 0 1 2 3 4 5 6 7 8 9 @ a b c d e f g h i j k l m n o p q r s t u v w x y z - A B C D E F G H I J K L M N O P Q R S T U V W X Y Z
- Bir etiket adında aşağıdaki karakterlerin kullanılması yasaktır: <br/>boşluk>!"' () \* + : ;  $\langle$  = > ?  $[$  /  $]$  ^ ` {  $|$  } ~
- NC programı oluşturmadan önce alt program ve program bölümü tekrarı programlama tekniklerini eğer/öyleyse kararları ile karşılaştırın. Böylece olası yanlış anlaşılmaları ve programlama hatalarını önlersiniz.

**Diğer bilgiler:** ["Klasör Sıçrama komutları", Sayfa 1365](#page-1364-0)

# <span id="page-387-1"></span>**13.2 Seçim fonksiyonları**

# **13.2.1 Seçim fonksiyonlarına genel bakış**

**NC fonksiyonu ekle** penceresinin **Seçim** klasörü aşağıdaki fonksiyonları içerir:

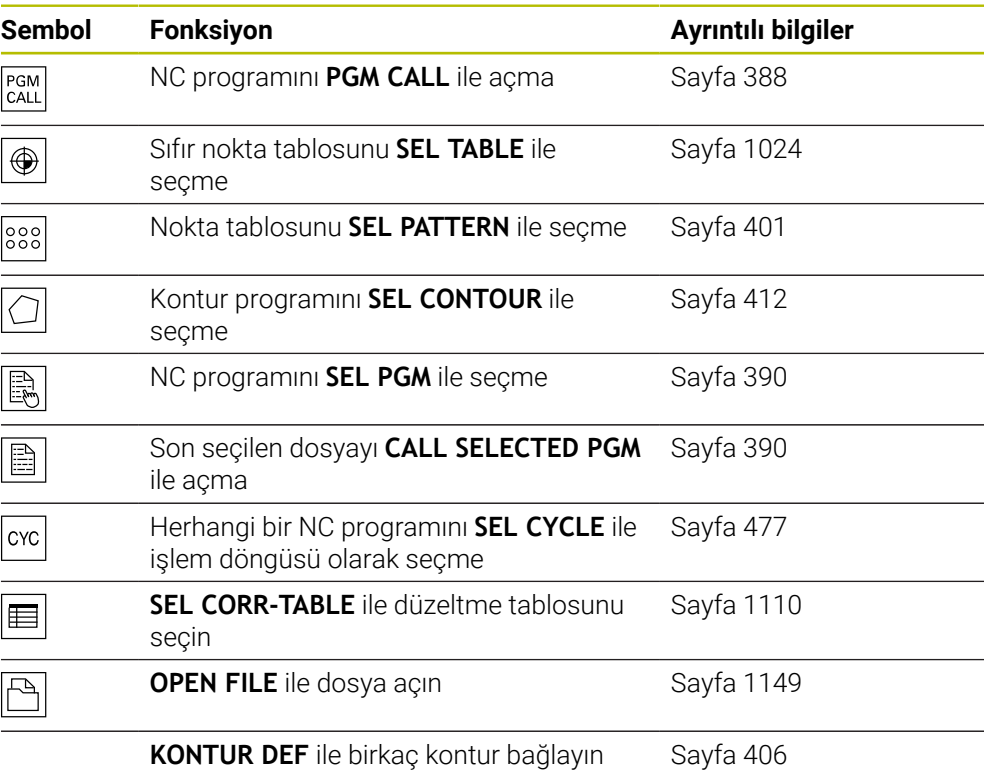

# <span id="page-387-0"></span>**13.2.2 PGM CALL ile NC programı çağırma**

### **Uygulama**

**PGM CALL** fonksiyonuyla bir NC programı içinden başka, ayrı bir NC programı çağırırsınız. Kumanda, çağrılan NC programını, NC programında çağırdığınız noktada işler. Bu, örneğin, farklı dönüşümlerle bir işleme üzerinde çalışmanıza izin verir.

#### **İlgili konular**

- Döngü **12 PGM CALL** ile program çağırma **Diğer bilgiler:** ["Döngü 12 PGM CALL ", Sayfa 395](#page-394-0)
- Önceki seçimden sonra program çağrısı

**Diğer bilgiler:** ["NC programını seçin ve SEL PGM ve CALL SELECTED PGM ",](#page-389-0) [Sayfa 390](#page-389-0)

Birkaç NC programını iş listesi olarak işleyin

**Diğer bilgiler:** ["Palet işleme ve görev listeleri", Sayfa 1925](#page-1924-0)

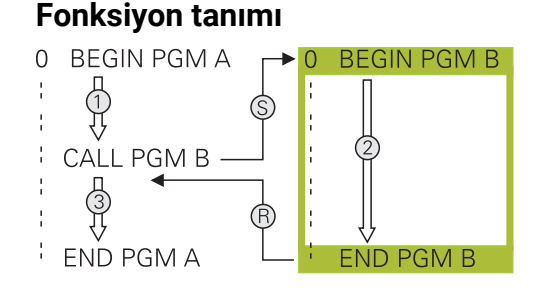

Kumanda, NC programını aşağıdaki gibi çalıştırır:

- 1 Kumanda, çağrılan NC programını, **CALL PGM** ile başka bir NC programını çağırana kadar işler.
- 2 Kumanda daha sonra çağrılan NC programını son NC tümcesine kadar yürütür.
- 3 Ardından kumanda, **CALL PGM** sonrasındaki NC tümcesinden çağıran NC programını sürdürür.

Program çağırmalar için aşağıdaki genel koşullar geçerlidir:

- Çağrılan NC programı, çağıran NC programında bir **CALL PGM** çağrısı içermemelidir. Bu sonsuz bir döngü oluşturur.
- Cağrılan NC programı, herhangi bir ek **M30** veya **M2** fonksiyonu içermemelidir. Çağrılan NC programında etiketli alt programlar tanımladıysanız **M30** veya **M2'yi** koşulsuz atlama fonksiyonuyla değiştirebilirsiniz. Sonuç olarak kumanda, örneğin bir çağırma işlemi olmadan alt programları işlemez.

**Diğer bilgiler:** ["Koşullu olmayan atlama", Sayfa 1366](#page-1365-0)

Çağrılan NC programı ek fonksiyonlar içeriyorsa kumanda bir hata mesajı verir.

Çağrılan NC programı tamamlanmış olmalıdır. NC-tümcesi **END PGM** eksikse kumanda bir hata mesajı verir.

#### **Giriş**

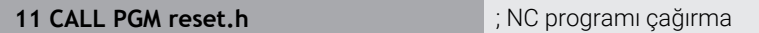

NC fonksiyonu aşağıdaki söz dizimi elemanlarını içerir:

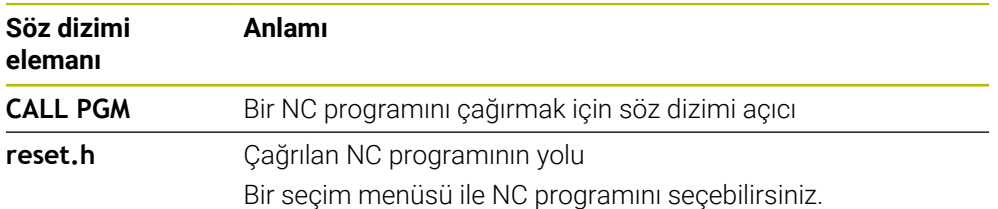

### **Uyarılar**

# *BILGI*

#### **Dikkat çarpışma tehlikesi!**

Kumanda, alet ve malzeme arasında otomatik bir çarpışma kontrolü gerçekleştirmez. Çağrılan NC programlarındaki koordinat dönüştürmeleri hedefe yönelik şekilde geri alınmazsa bu dönüşümler de aynı şekilde çağıran NC programına etki eder. İşlem sırasında çarpışma tehlikesi bulunur!

- Kullanılan koordinat dönüşümlerini aynı NC programında tekrar sıfırlama
- Gerekirse akışı grafiksel simülasyon yardımıyla kontrol edin
- NC programının adını içeren program çağrısının yolu maksimum 255 karakter icerebilir.
- Çağrılan dosya çağıran dosya ile aynı dizinde yer alıyorsa yol bilgisi olmadan sadece dosya adını girebilirsiniz. Açılır menü ile dosyayı seçtiğinizde, kumanda bunu otomatik olarak yapacaktır.
- Değişken program çağrılarını string parametreleriyle bağlantılı olarak programlamak istediğinizde, **SEL PGM** fonksiyonunu kullanın.
- Değişken program çağrılarını string parametreleriyle bağlantılı olarak programlamak istediğinizde **SEL PGM** fonksiyonunu kullanın. **Diğer bilgiler:** ["NC programını seçin ve SEL PGM ve CALL SELECTED PGM ",](#page-389-0) [Sayfa 390](#page-389-0)
- Q parametreleri, esas itibarıyla bir **PGM CALL** sırasında global etki yapar. Bu nedenle, çağrılan NC programındaki Q parametreleri değişikliklerinin çağıran NC programına da etkilediğini dikkate alın. Gerekirse yalnızca aktif NC programında çalışan QL parametrelerini kullanın.
- Q parametreleri, esas itibarıyla bir **PGM CALL** sırasında küresel etki eder. Bu nedenle, çağrılan NC programındaki Q parametreleri değişikliklerinin çağıran NC programına da etkilediğini dikkate alın. Gerekirse yalnızca aktif NC programında çalışan QL parametrelerini kullanın.
- Kumanda, çağıran NC programını işlediğinde, çağrılan NC programlarından hiçbirini düzenleyemezsiniz.

# <span id="page-389-0"></span>**13.2.3 NC programını seçin ve SEL PGM ve CALL SELECTED PGM**

### **Uygulama**

**SEL PGM** fonksiyonuyla: etkin NC programında farklı bir noktada çağırdığınız başka, ayrı bir NC programı seçersiniz. Kumanda, **CALL SELECTED PGM** ile çağıran NC programında çağırdığınız noktada seçilen NC programını işler.

#### **İlgili konular**

NC programını doğrudan çağırma **Diğer bilgiler:** ["PGM CALL ile NC programı çağırma ", Sayfa 388](#page-387-0)

### **Fonksiyon tanımı**

Kumanda, NC programını aşağıdaki gibi çalıştırır:

- 1 Kumanda, NC programını, **CALL PGM** ile başka bir NC programını çağırana kadar işler. Kumanda **SEL PGM** okuduğunda, tanımlanan NC programını hatırlar.
- 2 Kumanda **CALL SELECTED PGM** okuduğunda, bu noktada önceden seçilmiş NC programını çağırır.
- 3 Kumanda daha sonra çağrılan NC programını son NC tümcesine kadar yürütür.
- 4 Ardından kumanda, **CALL SELECTED PGM** sonrasındaki NC tümcesi ile çağıran NC programını sürdürür.

Program çağırmalar için aşağıdaki genel koşullar geçerlidir:

- Cağrılan NC programı, çağıran NC programında bir **CALL PGM** cağrısı içermemelidir. Bu sonsuz bir döngü oluşturur.
- Çağrılan NC programı, herhangi bir ek **M30** veya **M2** fonksiyonu içermemelidir. Çağrılan NC programında etiketli alt programlar tanımladıysanız **M30** veya **M2'yi** koşulsuz atlama fonksiyonuyla değiştirebilirsiniz. Sonuç olarak kumanda, örneğin bir çağırma işlemi olmadan alt programları işlemez.

**Diğer bilgiler:** ["Koşullu olmayan atlama", Sayfa 1366](#page-1365-0)

Çağrılan NC programı ek fonksiyonlar içeriyorsa kumanda bir hata mesajı verir.

■ Cağrılan NC programı tamamlanmış olmalıdır. NC-tümcesi **END PGM** eksikse kumanda bir hata mesajı verir.

#### **Giriş**

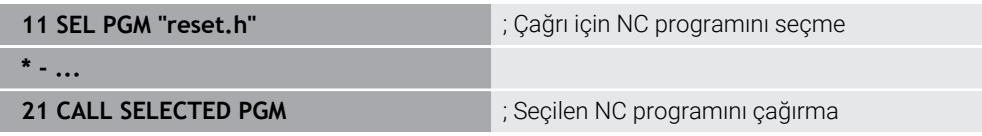

NC-fonksiyonu **SEL PGM** aşağıdaki söz dizimi öğelerini içerir:

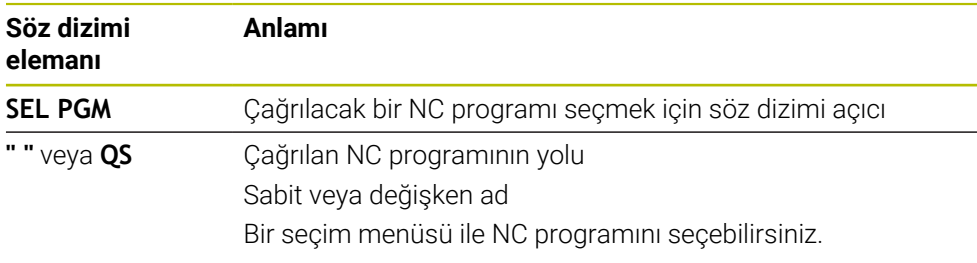

NC fonksiyonu **CALL SELECTED PGM** aşağıdaki söz dizimi öğelerini içerir:

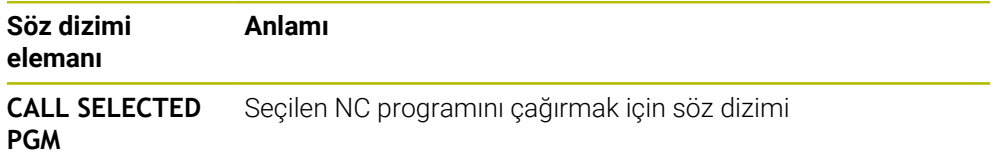

# **Uyarılar**

- **SEL PGM** fonksiyonu içinde program çağrısını değişken olarak kontrol edebilmeniz için QS parametreleriyle NC programını da seçebilirsiniz.
- **CALL SELECTED PGM** ile çağrılan bir NC programı eksikse kumanda program akışını veya simülasyonu bir hata mesajıyla keser. Program çalışması sırasında istenmeyen kesintileri önlemek için programın başlangıcında tüm yolları kontrol etmek üzere **FN 18: SYSREAD** (**ID10 NR110** ve **NR111**) fonksiyonunu kullanabilirsiniz.

**Diğer bilgiler:** ["FN 18: SYSREAD ile sistem verilerini okuma", Sayfa 1375](#page-1374-0)

- Çağrılan dosya çağıran dosya ile aynı dizinde yer alıyorsa yol bilgisi olmadan sadece dosya adını girebilirsiniz. Açılır menü ile dosyayı seçtiğinizde, kumanda bunu otomatik olarak yapacaktır.
- Q parametreleri, esas itibarıyla bir **PGM CALL** sırasında küresel etki eder. Bu nedenle, çağrılan NC programındaki Q parametreleri değişikliklerinin çağıran NC programına da etkilediğini dikkate alın. Gerekirse yalnızca aktif NC programında çalışan QL parametrelerini kullanın.
- Kumanda, çağıran NC programını işlediğinde, çağrılan NC programlarından hiçbirini düzenleyemezsiniz.

# **13.3 NC yapı taşlarının tekrar kullanılması**

# **Uygulama**

200 adede kadar ardışık NC tümcesiniNC yapı taşları olarak kaydedebilir ve bunları **NC fonksiyonu ekle** penceresini kullanarak programlama sırasında ekleyebilirsiniz. Çağrılan NC programlarının aksine NC yapı taşlarını ekledikten sonra esas yapı taşını değiştirmeden ayarlayabilirsiniz.

# **İlgili konular**

**NC fonksiyonu ekle** penceresi

**Diğer bilgiler:** ["NC fonksiyonları ekle", Sayfa 225](#page-224-0)

- $\blacksquare$  İçerik menüsünü kullanarak NC tümcelerini işaretleyin ve kopyalayın **Diğer bilgiler:** ["İçerik menüsü", Sayfa 1508](#page-1507-0)
- NC programını değiştirmeden çağırma **Diğer bilgiler:** ["PGM CALL ile NC programı çağırma ", Sayfa 388](#page-387-0)

#### **Fonksiyon tanımı**

NC yapı taşlarını yalnızca **Programlama** işletim türünde ve **MDI** uygulamasında düzenleyebilirsiniz.

Kumanda NC yapı taşlarını tam NC programları olarak **TNC:\system\PGM-TEMPLATES** klasörüne kaydeder. NC yapı taşlarını sıralamak için alt klasörler de oluşturabilirsiniz.

NC yapı taşı oluşturmak için aşağıdaki seçeneklere sahipsiniz:

- **NC yapı taşını oluştur** düğmesiyle seçilen NC tümcelerini kaydedin
- **Diğer bilgiler:** ["Program çalışma alanındaki içerik menüsü", Sayfa 1511](#page-1510-0)
- **TNC:\system\PGM-TEMPLATES** klasöründe yeni bir NC programı oluşturun
- Mevcut NC programını**TNC:\system\PGM-TEMPLATES** klasörüne kopyalayın

**NC yapı taşını oluştur** düğmesiyle bir NC yapı taşı oluşturursanız kumanda **NC yapı taşını kaydet** penceresini açar. Bu pencerede NC yapı taşlarının adını tanımlarsınız.

Kumanda **NC yapı taşları** altındaki **NC fonksiyonu ekle** penceresinde tüm NC yapı taşlarını alfabetik olarak gösterir. İstenen NC yapı taşını imleç konumuna ekleyebilir ve NC programında uyarlayabilirsiniz.

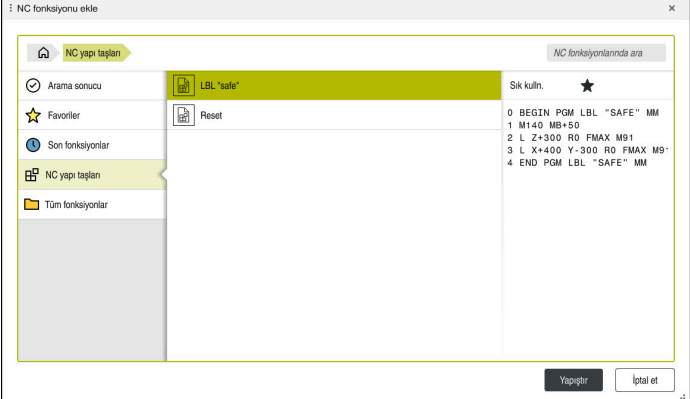

**NC fonksiyonu ekle** penceresinde NC yapı taşları

Bir NC yapı taşını**Programlama** işletim türünde ayrı bir sekme olarak açarsanız NC yapı taşının içeriğini kalıcı olarak değiştirebilirsiniz.

### **Uyarılar**

- Her NC yapı taşı için benzersiz bir ad tanımlamalısınız. Önceden atanmış bir isimle bir NC yapı taşını kaydetmek isterseniz kumanda **NC yapı taşının üzerine yaz** penceresini açar. Kumanda mevcut NC yapı taşının üzerine yazmak isteyip istemediğinizi sorar.
- **NC fonksiyonu ekle** penceresinde bir NC yapı taşını seçer ve sağa kaydırırsanız kumanda aşağıdaki dosya fonksiyonlarını sunar:
	- **Düzenle**
	- Yeniden adlandır
	- $\blacksquare$  Sil
	- **Dosyalar** işletim türünde yolu açın
	- Favori olarak işaretle
- **TNC:** bölümünü kaydetmek için **NC/PLC Backup** fonksiyonunu kullanırsanız yedekleme NC yapı taşlarını da içerir.

**Diğer bilgiler:** ["Yedekle ve Geri Yükle", Sayfa 2135](#page-2134-0)

# **13.4 Döngü 14 KONTUR**

**ISO programlaması G37**

### **Uygulama**

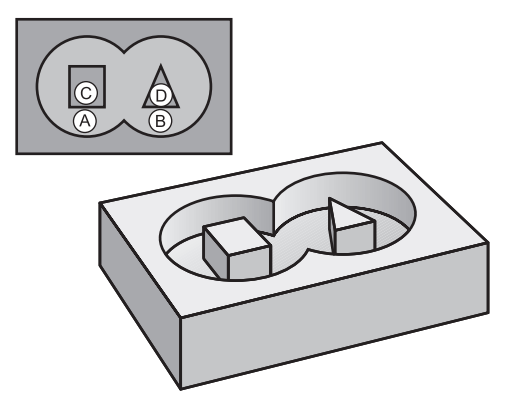

Döngü **14 KONTUR** içinde, bir toplam kontur olarak üst üste bindirilecek tüm alt programları listeleyebilirsiniz.

#### **İlgili konular**

- Basit kontur formülü **Diğer bilgiler:** ["Basit kontur formülü", Sayfa 406](#page-405-0)
- Karmaşık kontur formülü **Diğer bilgiler:** ["Karmaşık kontur formülü", Sayfa 410](#page-409-0)
- Üst üste bindirilmiş konturlar **Diğer bilgiler:** ["Üste alınan konturlar", Sayfa 402](#page-401-0)

### **Uyarılar**

- Bu döngüyü yalnızca **FUNCTION MODE MILL** ve **FUNCTION MODE TURN** işleme modlarında gerçekleştirebilirsiniz.
- Döngü **14** DEF etkindir, yani NC programında tanımlandığı andan itibaren etkili olur.
- Döngü **14**'te maksimum 12 alt program (kısmi konturlar) listeleyebilirsiniz.

# **13.4.1 Döngü parametresi**

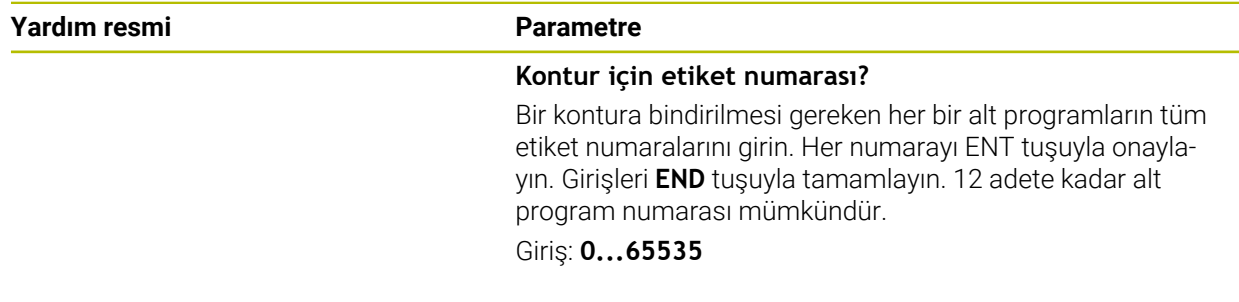

#### **Örnek**

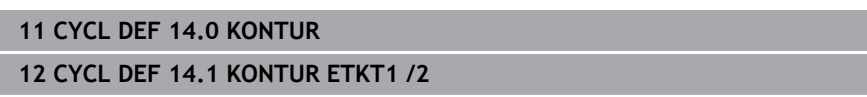

# <span id="page-394-0"></span>**13.5 Döngü 12 PGM CALL**

**ISO programlaması G39**

#### **Uygulama**

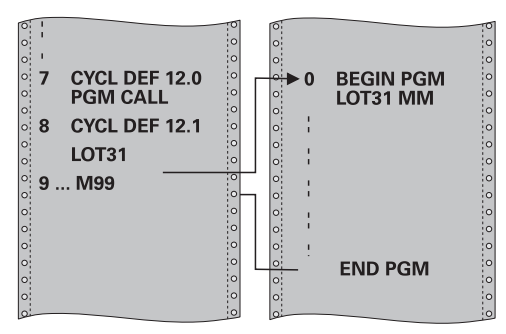

İstediğiniz NC programlarını, ör. özel delme döngüleri veya geometri modülleri gibi, işleme döngüsüyle eşdeğer hale getirebilirsiniz. Daha sonra bu NC programını bir döngü gibi çağırın.

#### **İlgili konular**

Harici NC programlarının çağrılması **Diğer bilgiler:** ["Seçim fonksiyonları", Sayfa 388](#page-387-1)

#### **Uyarılar**

- Bu döngüyü **FUNCTION MODE MILL**, **FUNCTION MODE TURN** ve **FUNCTION DRESS** işleme modlarında gerçekleştirebilirsiniz.
- Döngü **12** ile bir program çağrıldığında Q parametreleri prensip olarak genel çapta etkili olur. Bu nedenle çağrılan NC programındaki Q parametrelerinde yapılan değişikliklerin bazı durumlarda çağıran NC programına da etkide bulunabileceğini unutmayın.

#### **Programlama için notlar**

- Çağrılan NC programı, numerik kontrolün dahili belleğinde kaydedilmiş olmalıdır.
- Sadece program adını girerseniz, döngü için ilan edilmiş NC programı, çağıran NC programı ile aynı klasörde bulunmalıdır.
- Döngü için ilan edilmiş NC programı çağıran NC program ile aynı dizinde bulunmuyorsa eksiksiz yol adını girin, ör. **TNC:\KLAR35\FK1\50.H**.
- Döngüye bir DIN/ISO programı bildirmek istiyorsanız program adından sonra .I dosya tipini girin.

# **13.5.1 Döngü parametresi**

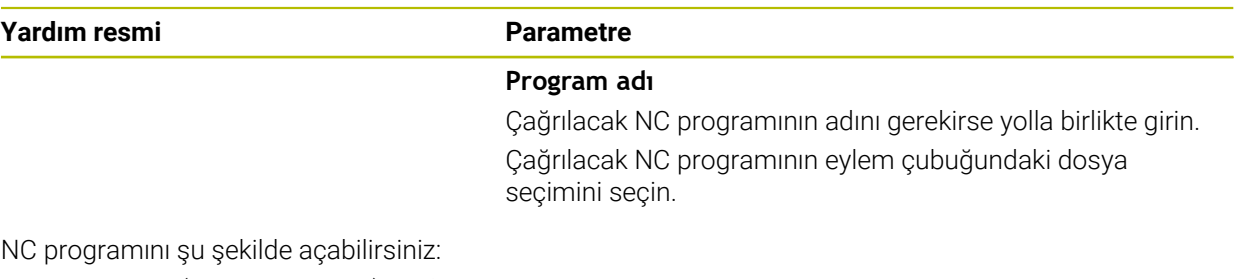

- **CYCL CALL** (ayrı NC tümcesi) ya da
- M99 (cümle seklinde) veya
- M89 (her konumlandırma tümcesinden sonra uygulanır)

#### **1\_Plate.h NC programı döngü olarak bildir ve M99 ile çağır**

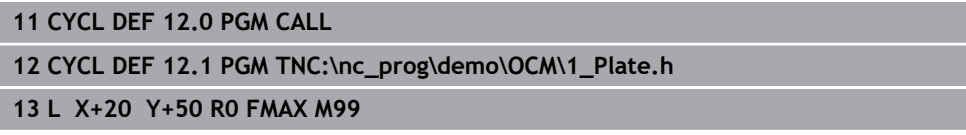

# **13.6 Programlama Teknikleri Yuvalaması**

#### **Uygulama**

Ayrıca programlama tekniklerini, örneğin başka bir ayrı NC programını veya bir program bölümü tekrarında bir alt programı çağırmak gibi birleştirebilirsiniz. Yuvalama derinliği, program bölümlerinin veya alt programların diğer alt programları veya program bölümü tekrarlarını ne sıklıkla içinde bulundurabildiğini belirler.

#### **İlgili konular**

■ Alt programlar

**Diğer bilgiler:** ["Alt program", Sayfa 386](#page-385-0)

- Program bölümü tekrarları **Diğer bilgiler:** ["Program bölümü-tekrarlar", Sayfa 387](#page-386-0)
- Ayrı NC programı çağırma **Diğer bilgiler:** ["Seçim fonksiyonları", Sayfa 388](#page-387-1)

### **Fonksiyon tanımı**

NC programları için aşağıdaki maksimum yuvalama derinlikleri geçerlidir:

- Alt programlar için maksimum yuvalama derinliği: 19
- Harici NC programları için maksimum yuvalama derinliği: 19, bu sırada **CYCL CALL**, harici bir programın çağrılması gibi etki eder
- Program bölümlerinin tekrarlanmasını istediğiniz kadar yuvalayabilirsiniz
### **13.6.1 Örnek**

#### **Bir alt program içinde alt program çağırma**

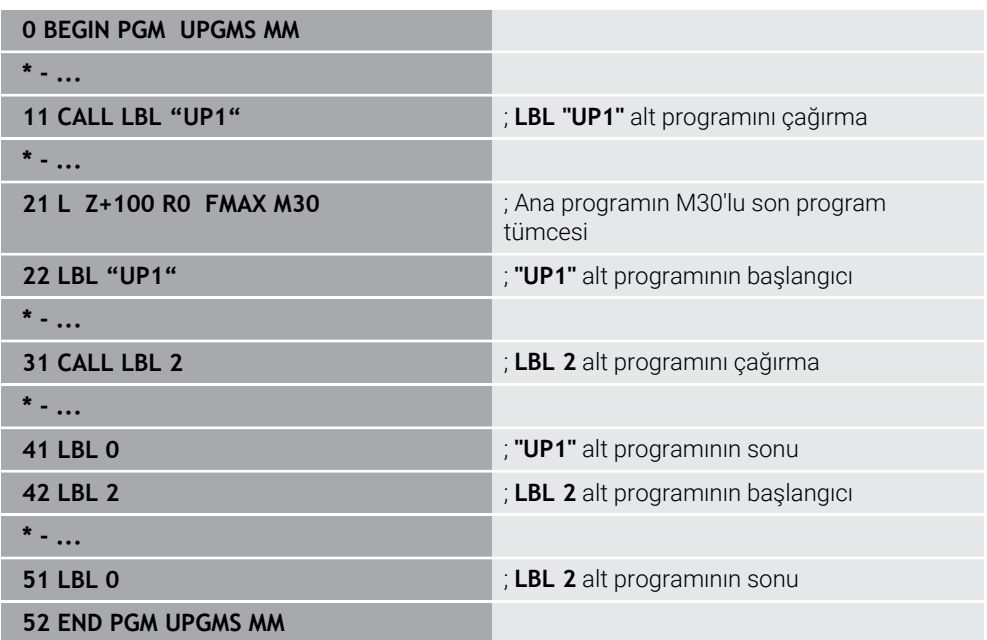

Kumanda, NC programını aşağıdaki gibi çalıştırır:

- 1 NC programı UPGMS, NC tümcesi 11'e kadar yürütülür.
- 2 UP1 alt programı çağrılır ve NC tümcesi 31'e kadar yürütülür.
- 3 Alt program 2 çağrılır ve NC tümcesi 51'e kadar uygulanır. Alt program 2 sonu ve çağrıldığı alt programa geri atlama.
- 4 UP1 alt programı, NC tümcesi 32'den NC tümcesi 41'e kadar uygulanır. UP1 alt programının sonu ve NC programı UPGMS'ye dönüş.
- 5 NC programı UPGMS, NC tümcesi 12'den NC tümcesi 21'e kadar yürütülür. NC tümcesi 1'e dönüş ile program sonu.

#### **Bir program bölümü tekrarı içinde program bölümü tekrarı**

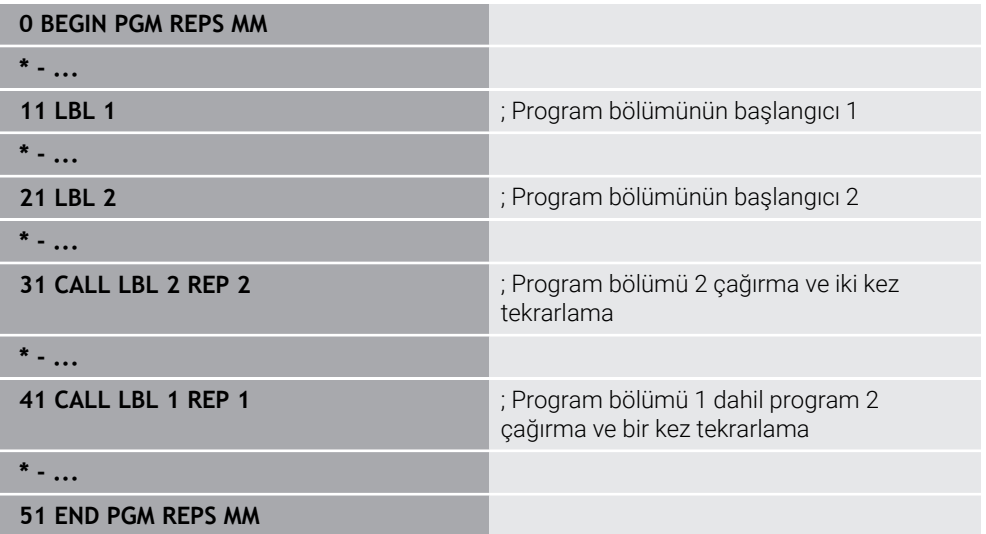

Kumanda, NC programını aşağıdaki gibi çalıştırır:

- 1 NC programı REPS, NC tümcesi 31'e kadar yürütülür.
- 2 NC tümcesi 31 ile NC tümcesi 21 arasındaki program bölümü iki kez tekrarlanır, diğer bir deyişle toplamda üç kez işlenir.
- 3 NC programı REPS, NC tümcesi 32'den NC tümcesi 41'e kadar yürütülür.
- 4 NC tümcesi 41 ve NC tümcesi 11 arasındaki program bölümü bir kez tekrarlanır, diğer bir deyişle toplamda iki kez işlenir (NC tümcesi 21 ve NC tümcesi 31 arasındaki program bölümü tekrarını içerir).
- 5 NC programı REPS, NC tümcesi 42'den NC tümcesi 51'e yürütülür. NC tümcesi 1'e dönüş ile program sonu.

#### **Bir program bölümü tekrarında alt program çağrısı**

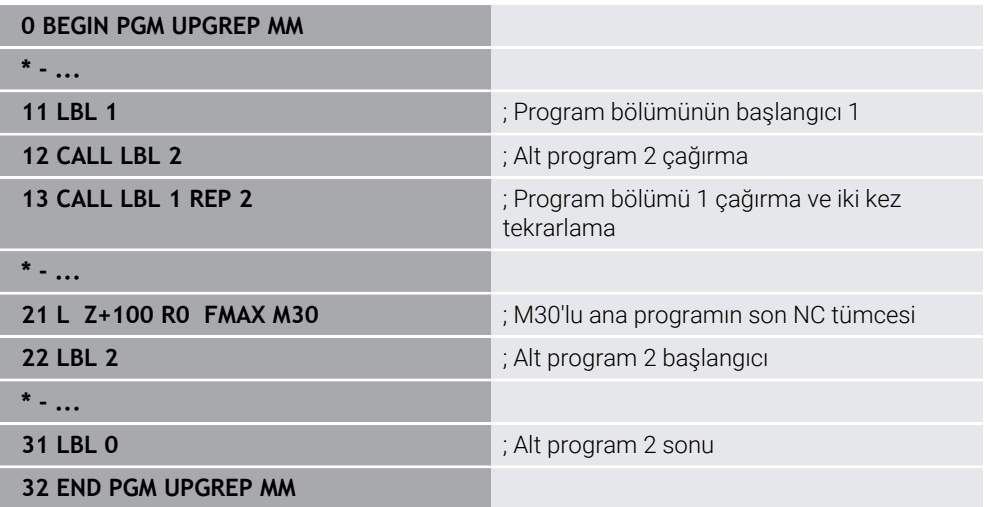

Kumanda, NC programını aşağıdaki gibi çalıştırır:

- 1 NC programı UPGREP NC tümcesi 12'ye kadar uygulanır.
- 2 Alt program 2 çağrılır ve NC tümcesi 31'e kadar uygulanır.
- 3 NC tümcesi 13 ile NC tümcesi 11(Alt program 2 dahil) arasındaki program bölümü iki kez tekrarlanır, diğer bir deyişle toplamda üç kez işlenir.
- 4 NC programı UPGREP, NC tümcesi 14'ten NC tümcesi 21'e kadar yürütülür. NC tümcesi 1'e dönüş ile program sonu.

**14**

**Kontur ve nokta tanımları**

# **14.1 Nokta tabloları**

### **Uygulama**

Bir nokta tablosu kullanarak, düzensiz bir nokta deseninde art arda bir veya daha fazla döngü çalıştırabilirsiniz.

#### **İlgili konular**

Bir nokta tablosunun içeriği, tek tek noktaları gizleyin **Diğer bilgiler:** ["nokta tablosu", Sayfa 2031](#page-2030-0)

### **Fonksiyon tanımı**

### **Nokta tablosundaki koordinat girişleri**

Delme döngüleri kullanıyorsanız nokta tablosundaki çalışma düzleminin koordinatları, delik orta noktasının koordinatlarını karşılamaktadır. Freze döngüleri kullanıyorsanız nokta tablosundaki çalışma düzleminin koordinatları söz konusu döngünün başlangıç noktası koordinatlarına karşılık gelir, ör. bir daire cebinin merkez noktası koordinatları. Alet ekseninin koordinatları, malzeme yüzeyinin koordinatlarına karşılık gelir.

Kumanda, aleti tanımlanan noktalar arasında hareket ederken güvenli yüksekliğe geri çeker. Kumanda hangi değerin daha yüksek olduğuna bağlı olarak döngü çağırma sırasındaki alet ekseni koordinatlarını veya **Q204 2. GUVENLIK MES.** döngü parametresinin değerini güvenli yükseklik olarak kullanır.

### *BILGI*

#### **Dikkat, çarpışma tehlikesi!**

Nokta tablosunda tekli noktalarda güvenli yükseklik programlarsanız kumanda, tüm noktalar için **Q204 2. GUVENLIK MES.** döngü parametresinin değerini dikkate almaz!

**GLOBAL DEF 125 POZİSYONLAMA** fonksiyonunu programlayın, böylece kumanda güvenli yüksekliği yalnızca ilgili noktada dikkate alır

### **Döngülerle etki biçimi**

#### **SL döngüleri ve döngü 12**

Kumanda, nokta tablosundaki noktaları ek bir sıfır noktası kayması olarak yorumlar.

#### **200 ile 208, 262 ile 267 arası döngüler**

Kumanda, işleme düzleminin noktalarını delik orta noktasının koordinatları olarak yorumlar. Nokta tablosunda tanımlanmış koordinatları alet ekseninde başlangıç noktası koordinatları olarak kullanmak istiyorsanız malzeme üst kenarını (**Q203**) 0 ile tanımlamanız gerekir.

#### **210 ile 215 arası döngüler**

Kumanda, noktaları ek sıfır noktası kaydırması olarak yorumlar. Nokta tablosunda tanımlanmış noktaları başlangıç noktası koordinatları olarak kullanmak istiyorsanız başlangıç noktalarını ve malzeme üst kenarını (**Q203**) söz konusu freze döngüsünde 0 ile programlamanız gerekir.

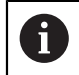

Bu döngüleri artık kumandaya ekleyemezsiniz ancak bunları mevcut NC programlarında düzenleyebilir ve çalıştırabilirsiniz.

#### **251 ile 254 arası döngüler**

Kumanda, işleme düzleminin noktalarını döngü başlama noktasının koordinatları olarak yorumlar. Nokta tablosunda tanımlanmış koordinatları alet ekseninde başlangıç noktası koordinatları olarak kullanmak istiyorsanız malzeme üst kenarını (**Q203**) 0 ile tanımlamanız gerekir.

### <span id="page-400-0"></span>**14.1.1 NC programındaki nokta tablosunu SEL PATTERN ile seçme**

Bir nokta tablosunu şu şekilde seçersiniz:

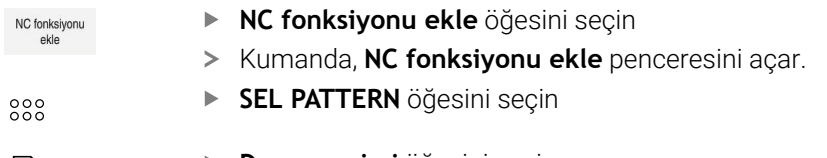

 $\left| \begin{smallmatrix} 1 & 0 \\ 0 & 1 \end{smallmatrix} \right|$ 

- **Dosya seçimi** öğesini seçin
- > Kumanda, dosya seçimi için bir pencere açar.
- $\blacktriangleright$  İstediğiniz nokta tablosunu klasör yapısı yardımıyla seçin
- Girişi onaylayın
- > Kumanda, NC tümcesini sonlandırır.

Nokta tablosu, NC programı ile aynı dizinde kaydedilmemişse yol adını eksiksiz olarak tanımlamanız gerekir. **Program ayarları** penceresinde kumandanın mutlak veya bağıl yollar oluşturup oluşturmadığını tanımlayabilirsiniz.

**Diğer bilgiler:** ["Çalışma alanındaki ayarlar Program", Sayfa 217](#page-216-0)

#### **Örnek**

**7 SEL PATTERN "TNC:\nc\_prog\Positions.PNT**

### **14.1.2 Nokta tablosuyla döngü çağırma**

Nokta tablosunda tanımlanan noktalarda bir döngü çağırmak için döngü çağrısını **CYCL CALL PAT** ile programlayın.

**CYCL CALL PAT** ile kumanda, en son tanımladığınız nokta tablosunu işler.

Bir döngüyü nokta tablosuyla bağlantılı olarak aşağıdaki şekilde çağırırsınız:

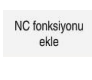

- **NC fonksiyonu ekle** öğesini seçin
	- Kumanda, **NC fonksiyonu eklepenceresini açar.** .

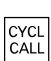

- **CYCL CALL PAT** öğesini seçin
- **Beslemeyi girin**

Bu besleme ile kumanda, nokta tablosunun noktaları ň arasında hareket eder. Bir besleme girmezseniz kumanda en son tanımlanan besleme ile hareket eder.

- Gerekirse ek fonksiyonları tanımlayın
- **END** tuşu ile onaylayın

**14**

### **Uyarılar**

- Noktalar arasında konumlandırma yaparken kumandayı her zaman döngüdeki 2. güvenlik mesafesine hareket etmeye zorlamak için **GLOBAL DEF 125** fonksiyonunu **Q435**=**1** ayarıyla kullanabilirsiniz.
- Ön konumlama sırasında, alet ekseninde daha düşük bir beslemeyle sürüş yapmak istiyorsanız **M103** ek fonksiyonunu programlayın.
- Kumanda, nokta tablosunu **CALL PGM** ile iç içe bir NC programında tanımlamış  $\blacksquare$ olsanız bile, en son tanımladığınız nokta tablosunu **CYCL CALL PAT** fonksiyonuyla işler.

# **14.2 Üste alınan konturlar**

### **14.2.1 Temel bilgiler**

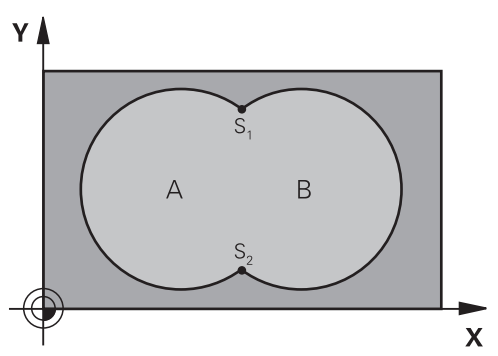

Cepleri ve adaları yeni bir kontura üst üste bindirebilirsiniz. Bu sayede bir cebin yüzeyini üste bindirilmiş bir cep sayesinde büyütebilir veya bir ada sayesinde küçültebilirsiniz.

#### **İlgili konular**

 $\mathbf i$ 

Döngü 14 **KONTUR**

**Diğer bilgiler:** ["Döngü 14 KONTUR ", Sayfa 394](#page-393-0)

#### **14.2.2 Alt program: Üst üste bindirilmiş cepler**

Aşağıdaki örnekler bir ana programda döngü **14 KONTUR** tarafından çağrılan kontur alt programlarıdır.

A ve B cepleri üst üste binmektedir.

Numerik kontrol, S1 ve S2 kesişim noktalarını hesaplar. Bunların programlanması gerekli değildir.

Cepler tam daire olarak programlanmıştır.

#### **Alt program 1: A cebi**

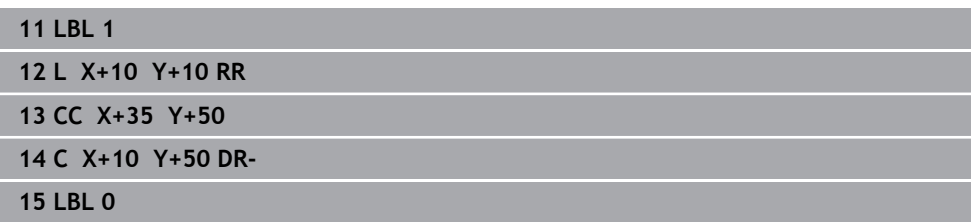

#### **Alt program 2: B cebi**

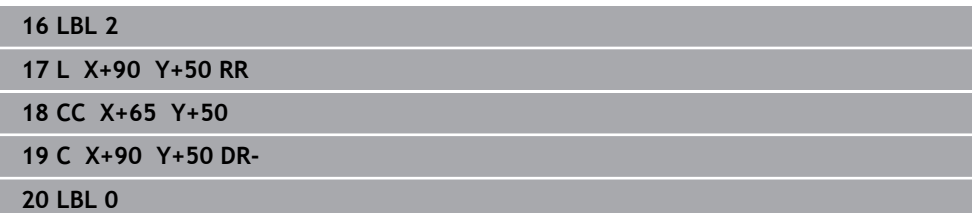

### **14.2.3 Toplam üzerinden alan**

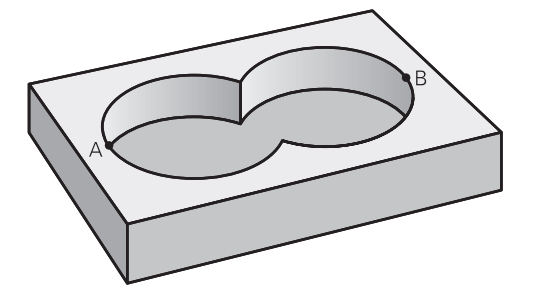

Her iki A ve B kısmi yüzeyi, artı birlikte üzeri kapatılmış yüzey işlenmelidir:

- A ve B yüzeyleri cep olmalıdır
- Birinci cep (döngü **14** içinde) ikinci cebin dışından başlamalıdır

#### **A yüzeyi:**

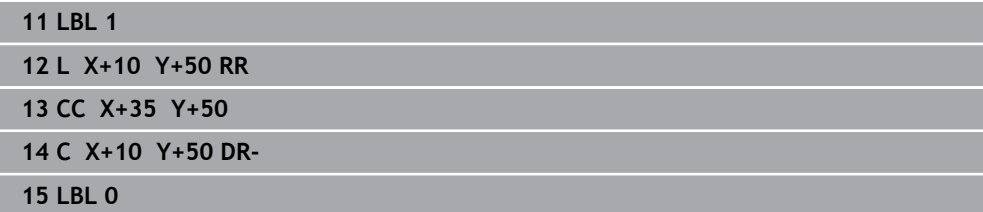

#### **B yüzeyi:**

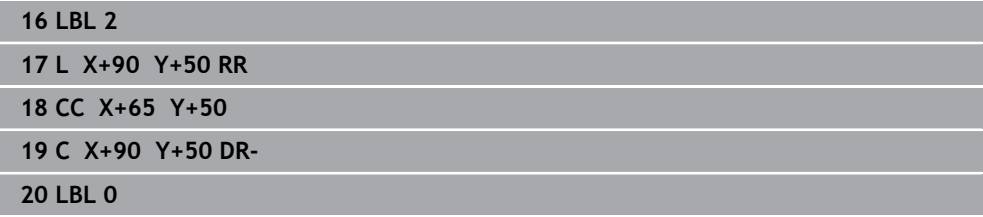

### **14.2.4 Fark üzerinden alan**

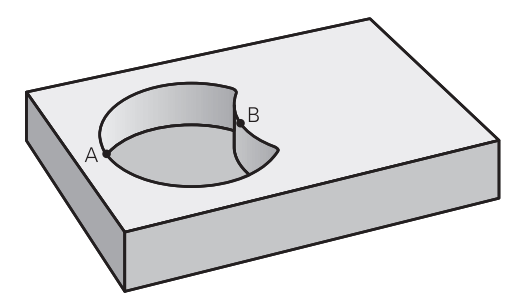

A yüzeyi, B tarafından kapatılmış oran olmadan işlenmelidir:

- A yüzeyi cep ve B yüzeyi ada olmalıdır.
- A, B'nin dışında başlamalıdır.
- B, A'nın içinde başlamalıdır

#### **A yüzeyi:**

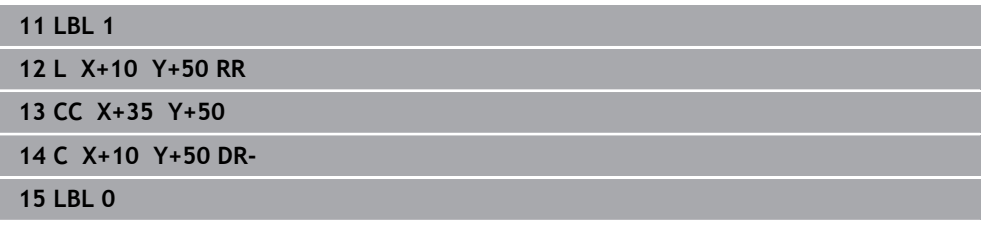

**B yüzeyi:**

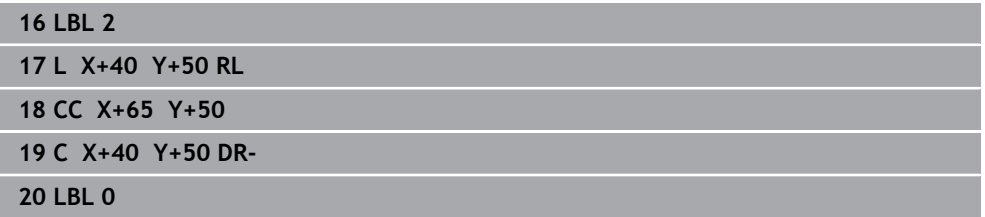

### **14.2.5 Kesim üzerinden alan**

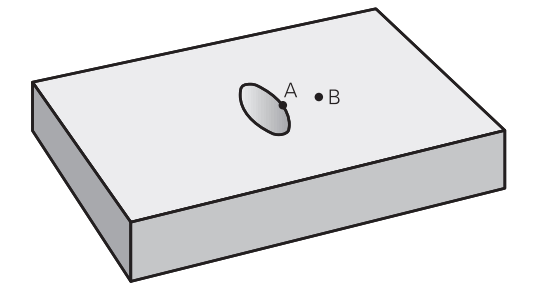

A ve B tarafından kapatılmış yüzey işlenmelidir. (Basitçe, kapatılmış yüzeyler işlenmemiş kalmalıdır.)

- A ve B cep olmalıdır
- A, B'nin içinde başlamalıdır

### **A yüzeyi:**

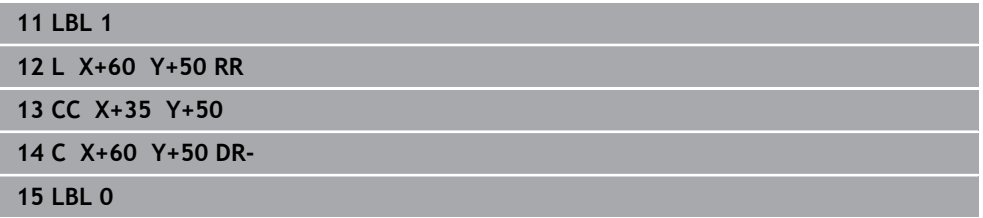

### **B yüzeyi:**

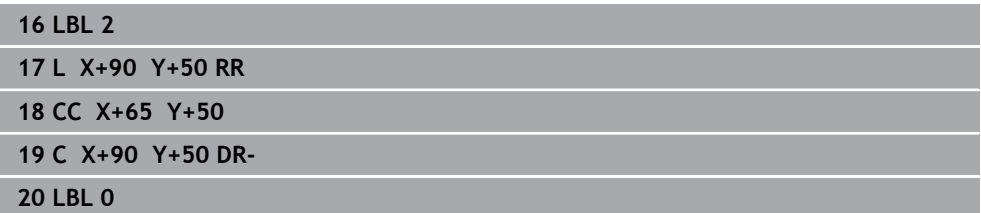

# <span id="page-405-0"></span>**14.3 Basit kontur formülü**

### **14.3.1 Temel ilkeler**

**Şema: SL döngüleri ve basit kontur formülüyle işleme**

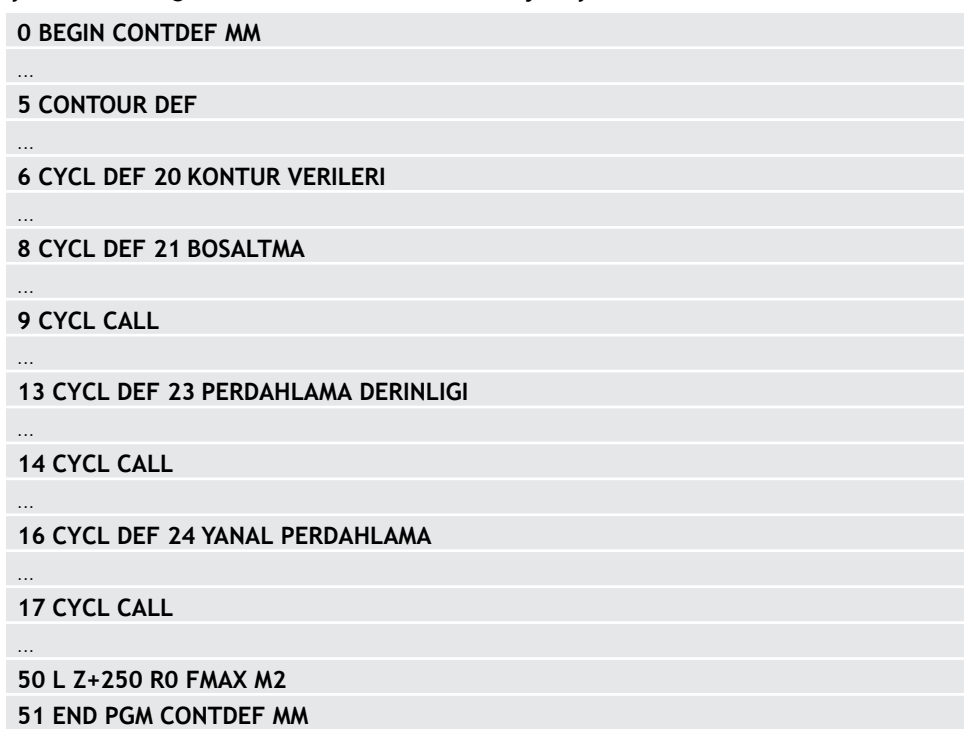

Basit kontur formülü ile dokuz adede kadar kısmi konturdan oluşan konturları (cepler veya adalar) basit bir şekilde birleştirebilirsiniz. Kumanda, seçilen kısmi konturlardan yola çıkarak toplam konturu hesaplar.

> Bir SL döngüsü (tüm kontur açıklama programları) için bellek maksimum **128 konturla** sınırlıdır. Olası kontur elemanlarının sayısı kontur türüne (iç veya dış kontur) ve kontur tanımlaması sayısına bağlıdır ve maksimum **16.384** kontur elemanını kapsar.

#### **Boş bölgeler**

A

Opsiyonel boş bölgeler **V** (**void**) yardımıyla bölgeleri işlemden dışarıda tutabilirsiniz. Bu bölgeler örn. döküm parçalarındaki veya önceki işleme adımlarından konturlar olabilir. Beş adete kadar boş bölge tanımlayabilirsiniz.

OCM döngüleri kullanırsanız, kumanda boş bölgeler dahilinde diklemesine dalar.

SL döngülerini **22** ile **24** arası numaralarla kullanırsanız, kumanda daldırma pozisyonunu tanımlanmış boş bölgelerden bağımsız olarak belirler. Davranışı simülasyon yardımıyla kontrol edin.

#### **Kısmi konturların özellikleri**

- Yarıçap düzeltmesi programlamayın.
- Kumanda, F beslemeleri ile M ek fonksiyonlarını dikkate almaz.
- Koordinat dönüştürmelerine izin verilir; bunlar kısmi konturların içinde programlanırsa sonraki alt programlarda da etki eder ancak bunların döngü çağırmasından sonra sıfırlanması gerekmez.
- Alt programlar mil ekseninde koordinatları da içermelidir, ancak bunlar dikkate alınmaz.
- Alt programın ilk koordinat tümcesinde işleme düzlemini belirleyin.

#### **Döngülerin özellikleri**

- Kumanda her döngüden önce otomatik olarak güvenlik mesafesine konumlandırır.
- Her derinlik seviyesi alet kaldırma işlemi olmadan frezelenir; adaların yanından geçilir.
- "İç köşelerin" yarıçapı programlanabilir alet aynı kalmaz, boş kesim işaretleri engellenir (boşaltma ve yan perdahlamadaki en dış hat için geçerlidir).
- Yan perdahlamada kumanda, kontura teğetsel bir çember hattı üzerinden yaklaşır.
- Derin perdahlamada da kumanda, aleti teğetsel bir çember hattı üzerinden malzemeye hareket ettirir (örn: Mil ekseni Z: Z/X düzleminde çember hattı).
- Kumanda, konturu aralıksız senkronize çalışmada veya karşılıklı çalışmada işler.

Freze derinliği, ek ölçüler ve güvenlik mesafesi gibi işleme ilişkili ölçü bilgilerini **20 KONTUR VERILERI** veya OCM'de **271** döngüsünde **OCM KONTUR VERILERI** içinde merkezi olarak girebilirsiniz.

## **14.3.2 Basit kontür formülü girme**

Eylem çubuğundaki seçim olanağı veya form üzerinden farklı konturları bir matematik formülü içerisinde birbiriyle eşleştirebilirsiniz. Aşağıdaki işlemleri yapın:

NC fonksiyonu

- **NC fonksiyonu ekle** öğesini seçin
- Kumanda, **NC fonksiyonu ekle** penceresini açar.
- **CONTOUR DEF** öğesini seçin
- Kumanda, kontur formüllerinin girişini başlatır.
- Birinci kısmi konturu **P1** girin
- Cep **P2** seçim olanağını veya adayı **I2** seçin
- $\blacktriangleright$  İkinci kısmi konturu girin
- Gerekirse ikinci kısmi konturun derinliğini girin.
- Tüm kısmi konturlar girene kadar diyaloğu yukarıda açıklandığı şekilde devam ettirin.
- Gerekirse **V** boş bölgelerini tanımlayın

П

Boş bölgelerin derinliği, işleme döngüsünde tanımladığınız toplam derinliğe karşı gelir.

Kumanda, kontur girişi için aşağıdaki seçenekleri sunar:

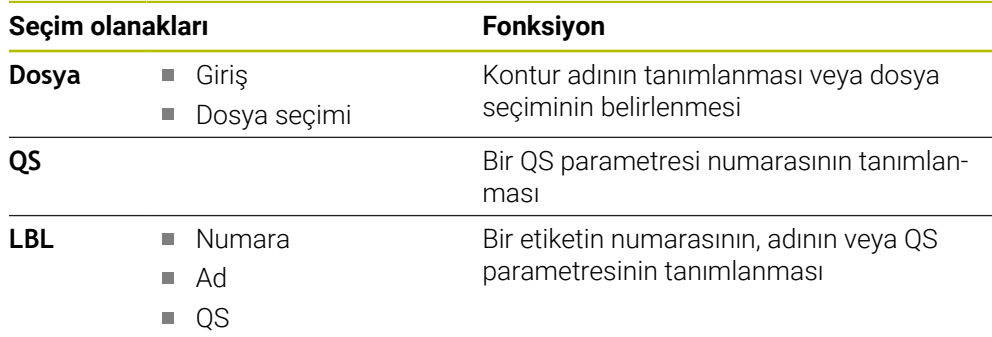

#### **Örnek:**

A

#### **11 CONTOUR DEF P1 = LBL 1 I2 = LBL 2 DEPTH5 V1 = LBL 3**

Programlama uyarıları:

- Kısmi konturun ilk derinliği döngü derinliğidir. Programlanan kontur bu derinlikte sınırlandırılır. Diğer kısmi konturlar döngü derinliğinden daha derin olamaz. Bu nedenle prensip olarak her zaman en derin cepten başlanmalıdır.
- Kontur ada olarak tanımlanmışsa o zaman numerik kontrol girilen derinliği ada yüksekliği olarak yorumlar. Girilen, ön işaretsiz değer bu durumda malzeme yüzeyini baz alır!
- Derinlik 0 girilmişse ceplerde döngü **20** içinde tanımlanmış olan derinlik etki eder. Bu durumda adalar malzeme yüzeyine kadar taşar!
- Çağrılan dosya çağıran dosya ile aynı dizinde yer alıyorsa yol bilgisi olmadan sadece dosya adını dahil edebilirsiniz.

### **14.3.3 SL veya OCM döngüleri ile kontur işleme**

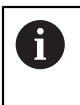

Tanımlanmış toplam konturun işlenmesi SL döngüleri veya OCM döngüleri ([bkz. "Genel bakış", Sayfa 503\)](#page-502-0) ile gerçekleştirilir.

# **14.4 Karmaşık kontur formülü**

### **14.4.1 Temel bilgiler**

Karmaşık kontur formülleriyle, kısmi konturlardan oluşan karmaşık konturları (cepler veya adalar) birleştirebilirsiniz. Münferit kısmi konturları (geometri verileri) ayrı NC programları şeklinde girin. Bu sayede bütün kısmi konturlar istenildiği kadar tekrar kullanılabilir. Kumanda, bir kontur formülü üzerinden birbiriyle ilişkilendirdiğiniz seçilmiş kısmi konturlardan, toplam konturu hesaplar.

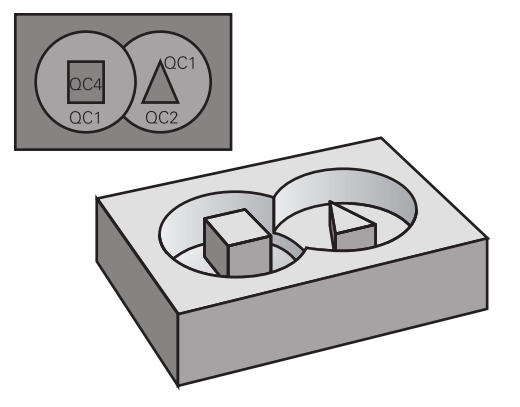

**Şema: SL döngüleri ve kompleks bir kontur formülüyle işleme**

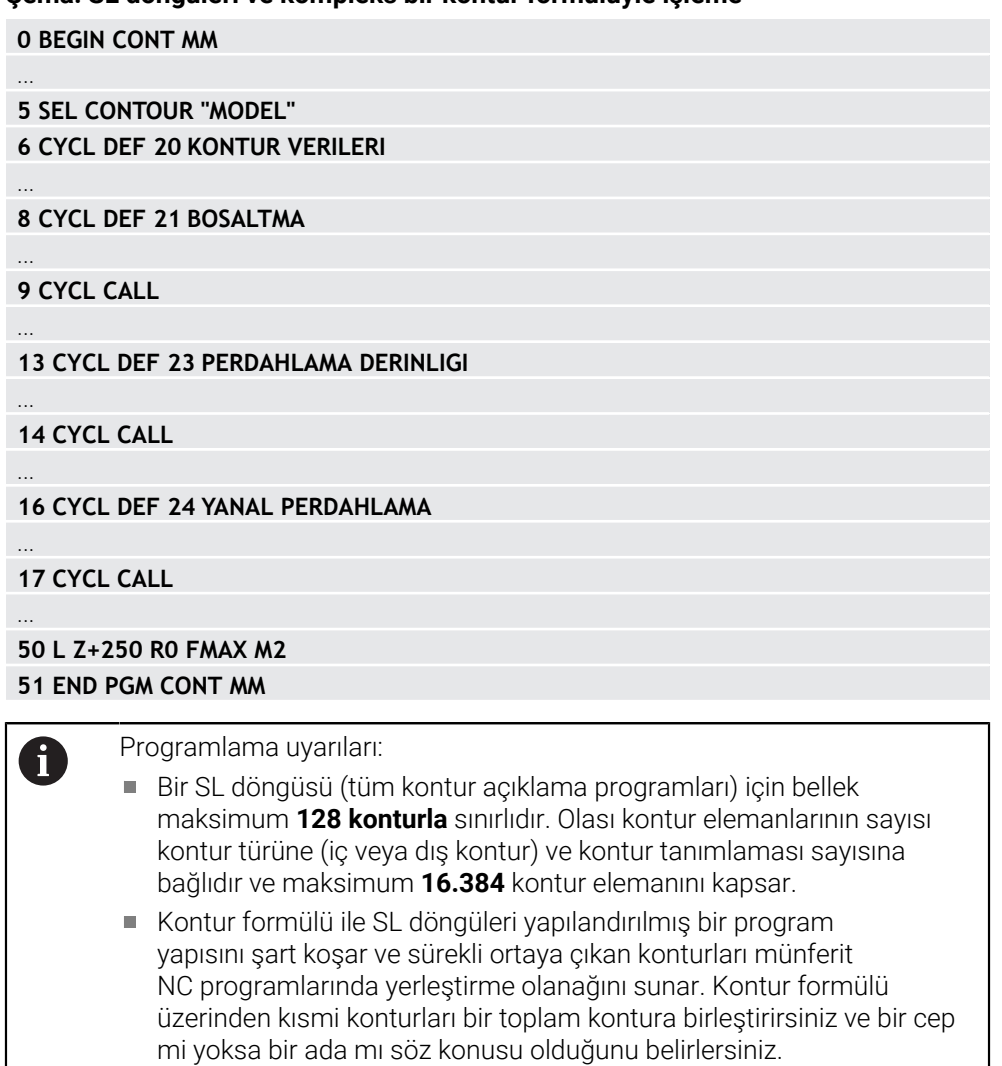

#### **Kısmi konturların özellikleri**

- Kumanda tüm konturları cep olarak algılar, yarıçap düzeltmesi programlamayın
- Numerik kontrol, F beslemeleri ile M ek fonksiyonlarını dikkate almaz
- Koordinat dönüştürmelerine izin verilir. Bunlar kısmi konturların içinde programlanırsa sonraki çağrılan NC programlarda da etki eder ancak bunların döngü çağrısından sonra sıfırlanması gerekmez
- Çağrılan NC programları mil eksenindeki koordinatları da içerebilir ancak bunlar dikkate alınmaz
- Çağrılan NC programının ilk koordinat tümcesinde işleme düzlemini belirleyin
- Kısmi konturları gerekli durumda çeşitli derinliklerle tanımlayabilirsiniz

#### **Döngülerin özellikleri**

- Kumanda her döngüden önce otomatik olarak güvenlik mesafesine konumlandırır
- Her derinlik seviyesi alet kaldırma işlemi olmadan frezelenir; adaların yanından geçilir
- "İç köşelerin" yarıçapı programlanabilir alet aynı kalmaz, boş kesim işaretleri engellenir (boşaltma ve yan perdahlamadaki en dış hat için geçerlidir)
- Yan perdahlamada kumanda, kontura teğetsel bir çember hattı üzerinden yaklaşır
- Derin perdahlamada da kumanda, aleti teğetsel bir çember hattı üzerinden malzemeye hareket ettirir (örn: Mil ekseni Z: Z/X düzleminde çember hattı)
- Kumanda, konturu aralıksız senkronize çalışmada veya karşılıklı çalışmada işler

Freze derinliği, ek ölçüler ve güvenlik mesafesi gibi işleme ilişkili ölçü bilgilerini **20 KONTUR VERILERI** veya **271 OCM KONTUR VERILERI** içinde merkezi olarak girebilirsiniz.

#### **Şema: Kontur formülü ile kısmi kontur hesaplama**

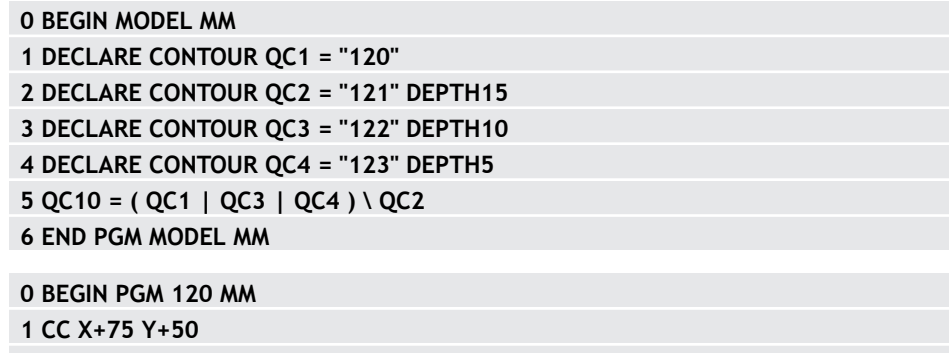

**2 LP PR+45 PA+0 3 CP IPA+360 DR+**

**4 END PGM 120 MM**

**0 BEGIN PGM 121 MM**

**...**

### **14.4.2 NC programını kontur tanımıyla seçme**

**SEL CONTOUR** işlevi ile kontur tanımlamaları olan bir NC programı seçersiniz kumanda kontur açıklamalarını buradan alır:

Aşağıdaki işlemleri yapın:

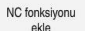

- **NC fonksiyonu ekle** öğesini seçin
- Kumanda, **NC fonksiyonu ekle** penceresini açar.

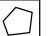

- **SEL CONTOUR** öğesini seçin
- Kumanda, kontur formüllerinin girişini başlatır.
- $\blacktriangleright$  Kontur tanımı

Kumanda, kontur girişi için aşağıdaki seçenekleri sunar:

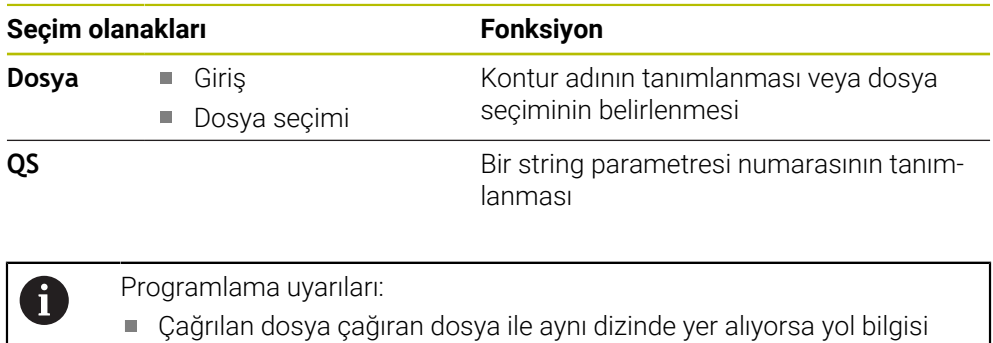

olmadan sadece dosya adını dahil edebilirsiniz. **SEL CONTOUR**-Cümlesini SL-Döngülerinden önce programlayın. **SEL CONTUR** kullanılıyorsa döngü **14 KONTUR** artık gerekli olmaz.

### **14.4.3 Kontur açıklamasının tanımlanması**

**DECLARE CONTOUR** işlevi ile bir NC programınaNC programları için olan yolu girersiniz kumanda, kontur açıklamalarını buradan alır. Bununla birlikte bu kontur açıklaması için ayrı bir derinlik seçebilirsiniz.

Aşağıdaki işlemleri yapın:

NC fonksiyonu ekle

- **NC fonksiyonu ekle** öğesini seçin
- Kumanda, **NC fonksiyonu ekle** penceresini açar.
- **DECLARE CONTOUR** öğesini seçin
- > Kumanda, kontur formüllerinin girişini başlatır.
- **QC** kontur tanımlayıcısı için numarayı girin
- Kontur açıklamasının tanımlanması

Kumanda, kontur girişi için aşağıdaki seçenekleri sunar:

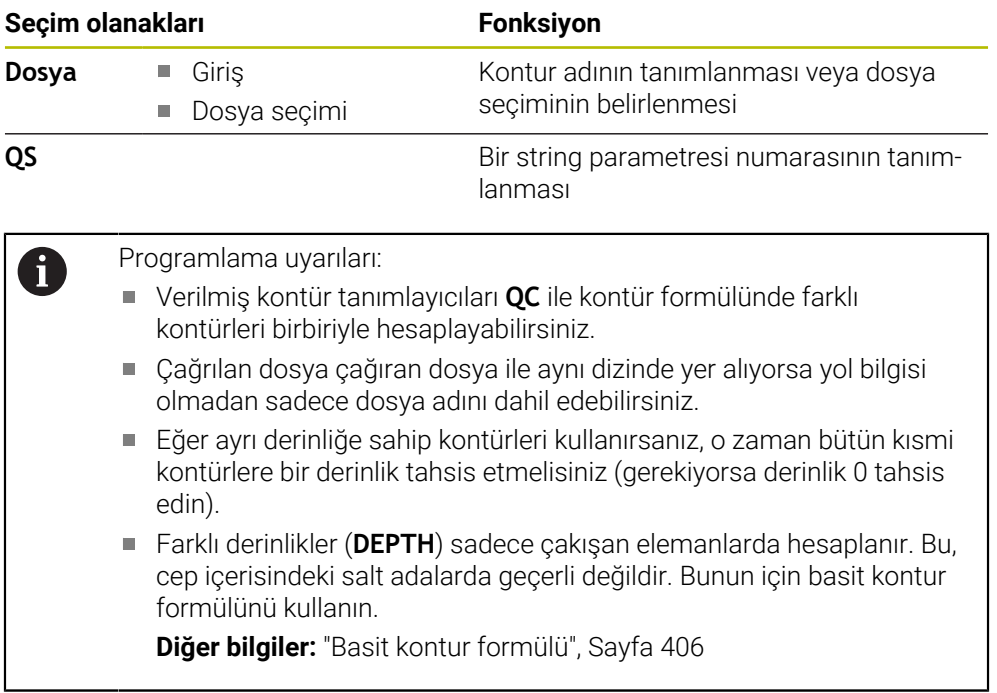

### **14.4.4 Karmaşık kontür formülü girme**

Kontur formülü fonksiyonuyla farklı konturları bir matematiksel formül içerisinde birbirleriyle eşleştirebilirsiniz:

NC fonksiyonu

- **NC fonksiyonu ekle** öğesini seçin
- Kumanda, **NC fonksiyonu ekle** penceresini açar.
- **Kontur formülü QC** öğesini seçin
- > Kumanda, kontur formüllerinin girişini başlatır.
- **QC** kontur tanımlayıcısı için numarayı girin
- Kontur formülünü girin

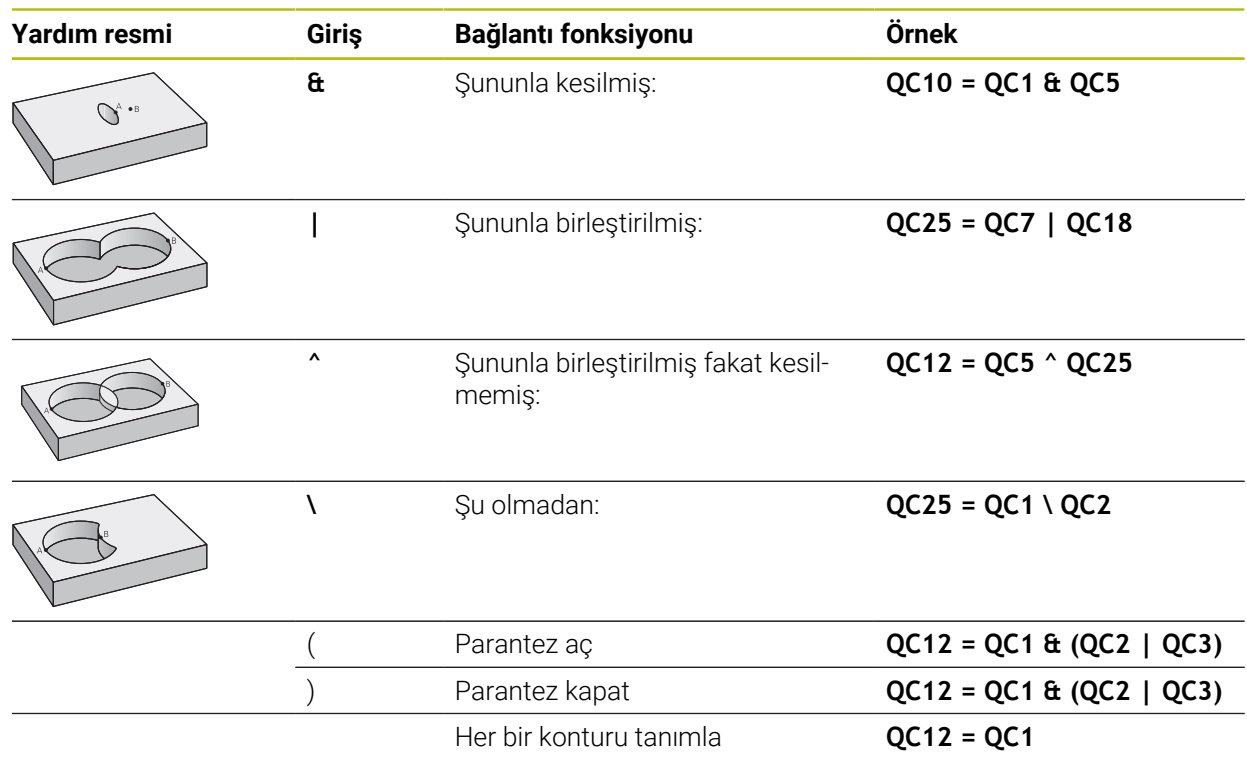

### **14.4.5 Üste alınan konturlar**

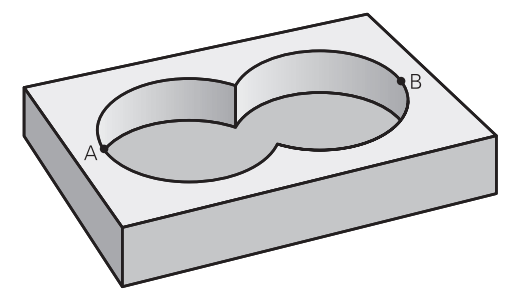

Numerik kontrol programlanmış bir konturu cep olarak tanır. Kontur formülünün işlevleri ile bir konturu bir adaya dönüştürme olanağına sahipsiniz.

Cepleri ve adaları yeni bir kontura üst üste bindirebilirsiniz. Bu sayede bir cebin yüzeyini üste bindirilmiş bir cep sayesinde büyütebilir veya bir ada sayesinde küçültebilirsiniz.

#### **Alt programlar: Üst üste bindirilmiş cepler**

Aşağıdaki örnekler, bir kontur tanımlama programında tanımlanmış olan kontur açıklama programlarıdır. Öte yandan kontur tanımlama programı, asıl ana programdaki **SEL CONTOUR** fonksiyonu üzerinden çağrılmalıdır.

A ve B cepleri üst üste biner.

 $\mathbf i$ 

Numerik kontrol, S1 ve S2 kesişme noktalarını hesaplar, bunlar programlanmak zorunda değildir.

Cepler tam daire olarak programlanmıştır.

#### **Kontur açıklama programı 1: Cep A**

**0 BEGIN PGM POCKET MM**

**1 L X+10 Y+50 R0**

**2 CC X+35 Y+50**

**3 C X+10 Y+50 DR-**

**4 END PGM POCKET MM**

**Kontur açıklama programı 2: Cep B**

**0 BEGIN PGM POCKET2 MM**

**1 L X+90 Y+50 R0**

**2 CC X+65 Y+50**

**3 C X+90 Y+50 DR-**

**4 END PGM POCKET2 MM**

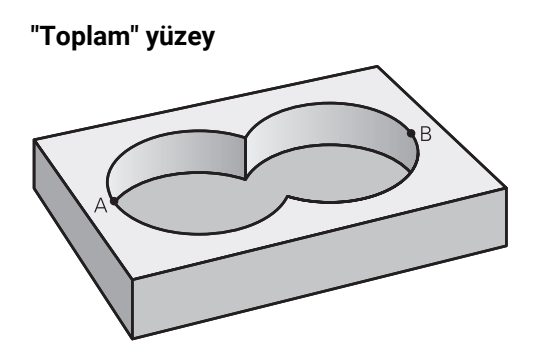

Her iki A ve B kısmi yüzeyi, artı birlikte üzeri kapatılmış yüzey işlenmelidir:

- A ve B yüzeyleri ayrı NC programlarında, yarıçap düzeltmesi olmadan programlanmış olmalıdır
- Kontur formülünde A ve B yüzeyleri "ile birleşmiş" fonksiyonu ile hesaplanır

#### **Kontur tanımlama programı:**

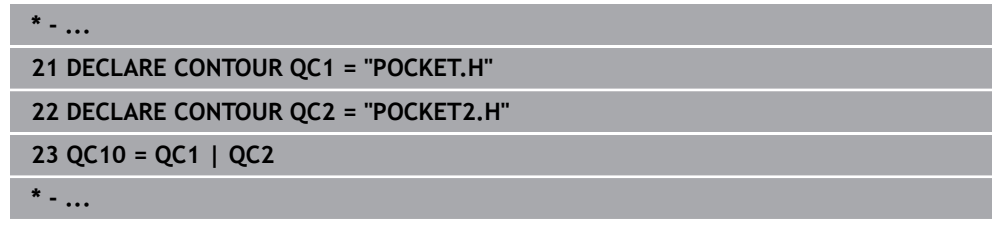

**"Fark" yüzey**

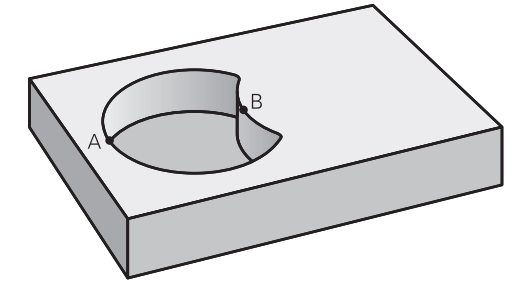

A yüzeyi, B tarafından kapatılmış oran olmadan işlenmelidir:

- A ve B yüzeyleri ayrı NC programlarında, yarıçap düzeltmesi olmadan programlanmış olmalıdır
- Kontur formülünde B yüzeyi, **olmadan** fonksiyonu ile A yüzeyinden çıkartılır

#### **Kontur tanımlama programı:**

```
* - ...
21 DECLARE CONTOUR QC1 = "POCKET.H"
22 DECLARE CONTOUR QC2 = "POCKET2.H"
23 QC10 = QC1 \ QC2
* - ...
```
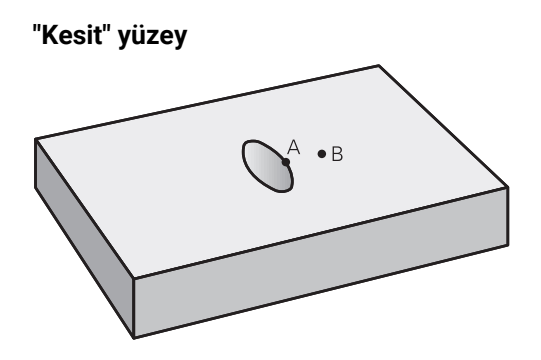

A ve B tarafından kapatılmış yüzey işlenmelidir. (Basitçe, kapatılmış yüzeyler işlenmemiş kalmalıdır.)

- A ve B yüzeyleri ayrı NC programlarında, yarıçap düzeltmesi olmadan programlanmış olmalıdır
- Kontur formülünde A ve B yüzeyleri "ile kesilmiş" fonksiyonu ile hesaplanır

**Kontur tanımlama programı:**

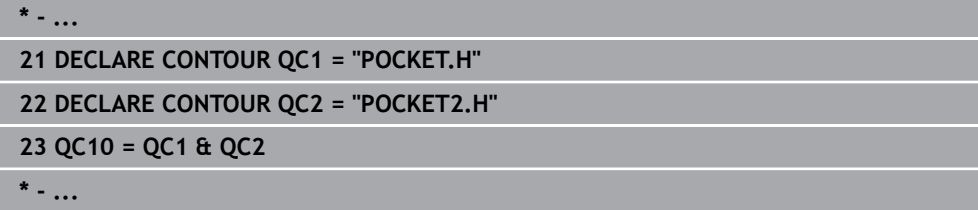

### **14.4.6 SL veya OCM döngüleri ile kontur işleme**

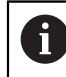

Tanımlanmış toplam konturun işlenmesi SL döngüleri veya OCM döngüleri ([bkz. "Genel bakış", Sayfa 503\)](#page-502-0) ile gerçekleştirilir.

# **14.5 PATTERN DEF örnek tanımı**

### **14.5.1 Uygulama**

**PATTERN DEF** işlevi ile basit bir şekilde düzenli işleme desenleri tanımlarsınız ve bunları **CYCL CALL PAT** işlevi üzerinden çağırabilirsiniz. Döngü tanımlarında olduğu gibi, desen tanımlarında da söz konusu giriş parametrelerinin anlaşılmasını sağlayan yardımcı resimler kullanıma sunulmuştur.

### *BILGI*

#### **Dikkat çarpışma tehlikesi!**

**PATTERN DEF** fonksiyonu **X** ve **Y** eksenlerinde işleme koordinatlarını hesaplar. **Z** hariç bütün alet eksenlerinde aşağıdaki işlem sırasında çarpışma tehlikesi oluşur!

**PATTERN DEF** yalnızca **Z** alet ekseniyle kullanılmalıdır

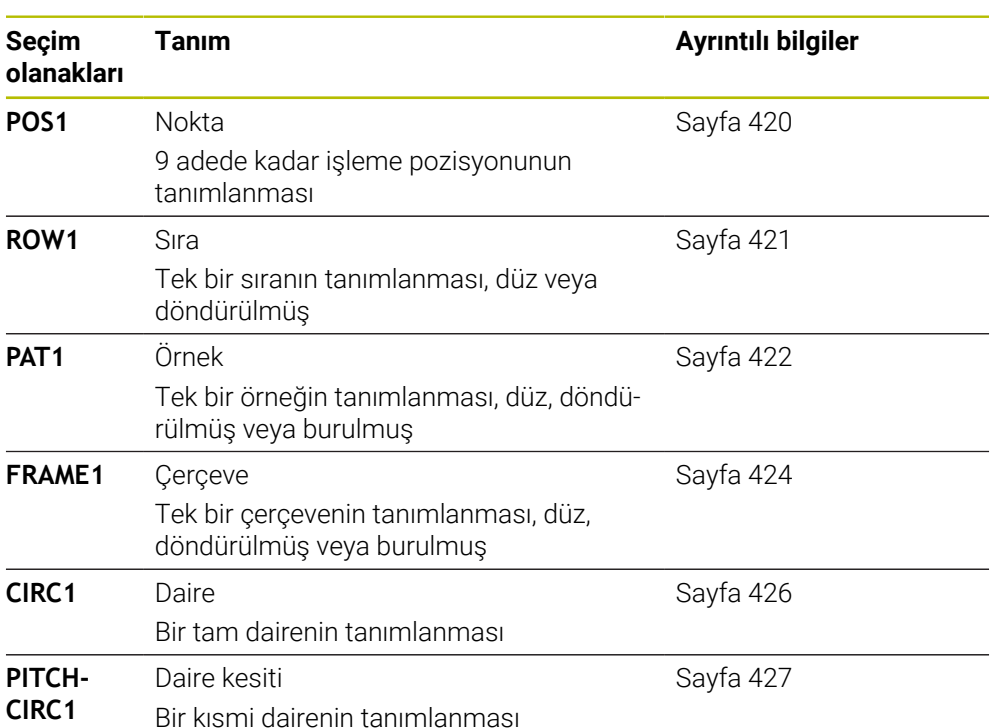

### **14.5.2 PATTERN DEF girme**

NC fonksiyonu

Aşağıdaki işlemleri yapın:

- **NC fonksiyonu ekle** öğesini seçin
	- Kumanda, **NC fonksiyonu ekle** penceresini açar.
	- **PATTERN DEF** öğesini seçin
	- Kumanda, **PATTERN DEF** girişini başlatır.
	- İstediğiniz işleme örneğini seçin, ör. tam bir daire için **CIRC1**
	- Gerekli tanımları girin
	- İşleme döngüsünü tanımlayın, ör. döngü **200 DELIK**
	- Döngüyü **CYCL CALL PAT** ile çağırın

### **14.5.3 PATTERN DEF kullanma**

Bir desen tanımı girdiğiniz anda, bunu **CYCL CALL PAT** fonksiyonu üzerinden çağırabilirsiniz.

**Diğer bilgiler:** ["İşlem döngüsünün programlanması", Sayfa 147](#page-146-0)

Kumanda, en son tanımlanan işleme döngüsünü tanımlamış olduğunuz işleme örneği üzerinde uygular.

#### **Şema: PATTERN DEF ile işleme**

#### **0 BEGIN SL 2 MM**

**11 PATTERN DEF POS1 (X+25 Y+33,5 Z+0) POS2 (X+15 IY+6,5 Z+0) 12 CYCL DEF 200 DELIK**

...

...

**13 CYCL CALL PAT**

### **Uyarılar**

#### **Programlama bilgileri**

**CYCL CALL PAT** öncesinde **Q345=1** ile **GLOBAL DEF 125** fonksiyonunu kullanabilirsiniz. Bu durumda kumanda aleti delikler arasında her zaman döngüde tanımlanmış olan 2. güvenlik mesafesine konumlama yapar.

#### **Kullanım bilgileri:**

Bir işleme örneği, siz yenisini tanımlayana kadar veya **SEL PATTERN** işlevi üzerinden bir nokta tablosu seçene kadar aktif kalır.

**Diğer bilgiler:** ["NC programındaki nokta tablosunu SEL PATTERN ile seçme",](#page-400-0) [Sayfa 401](#page-400-0)

- Kumanda, aleti başlangıç noktaları arasında güvenli yüksekliğe çeker. Kumanda, güvenli yükseklik olarak hangisinin daha büyük olduğuna bağlı olmak üzere, döngü çağırması sırasında alet ekseni pozisyonunu veya **Q204** döngü parametresindeki değeri kullanır.
- **PATTERN DEF** dahilindeki koordinat yüzeyi döngüdekinden büyükse güvenlik mesafesi ve 2. güvenlik mesafesi **PATTERN DEF** öğesinin koordinat yüzeyi üzerine eklenerek hesaplanır.
- Tümce ilerleme üzerinden işlemeyi başlatabileceğiniz veya devam ettirebileceğiniz istediğiniz bir noktayı seçebilirsiniz.

**Diğer bilgiler:** ["Tümce ilerlemesi ile program akışı", Sayfa 1952](#page-1951-0)

### <span id="page-419-0"></span>**14.5.4 Tekli işleme pozisyonlarını tanımlama**

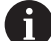

- Programlama ve kullanım bilgileri:
- Maksimum 9 işleme pozisyonu girebilirsiniz, girişi her defasında **ENT** düğmesi ile onaylayın.
- **POS1** mutlak koordinatlarla programlanmalıdır. **POS2** ile **POS9** arası mutlak veya artımsal programlanabilir.
- **Z'deki malzeme yüzeyi** eşit değildir 0 olarak tanımlarsanız, bu değer işleme döngüsünde tanımladığınız **Q203** malzeme yüzeyine ek olarak etkide bulunur.

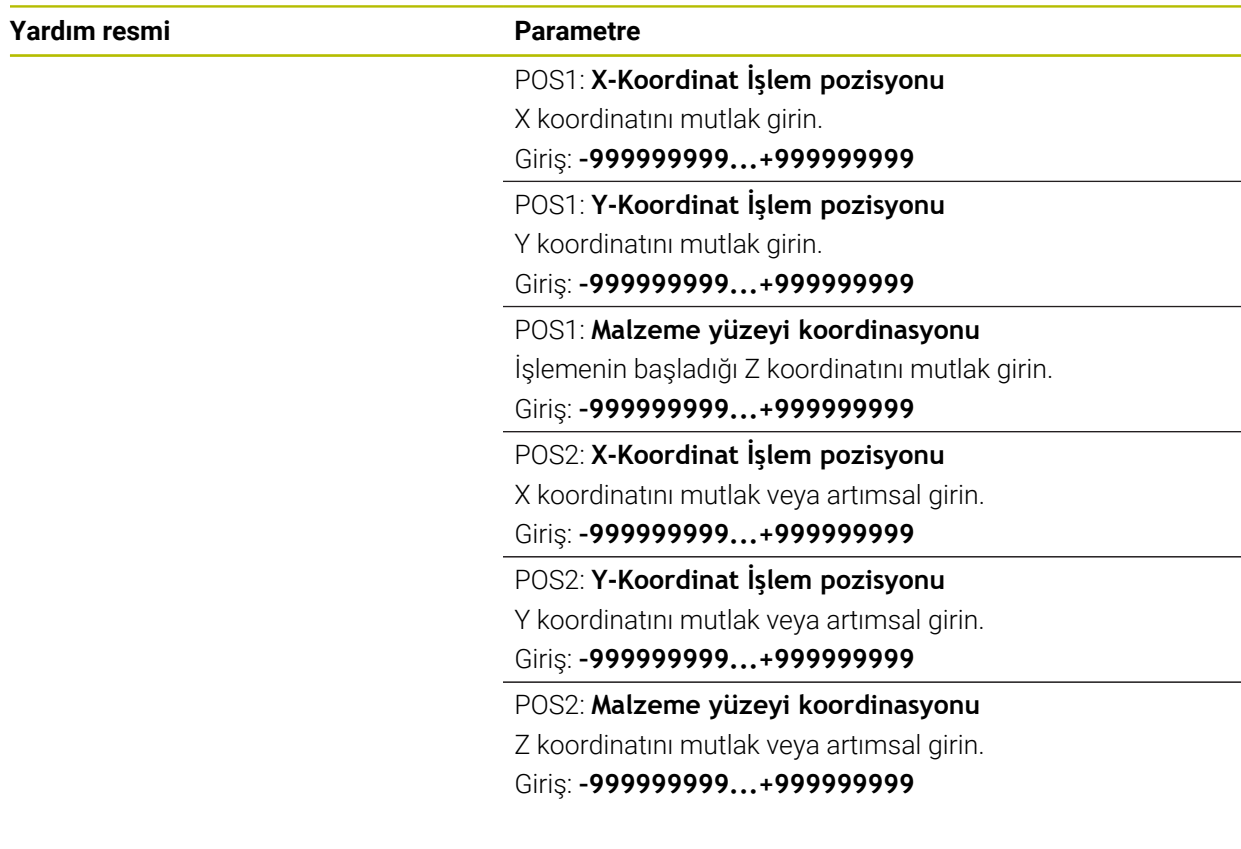

#### **Örnek**

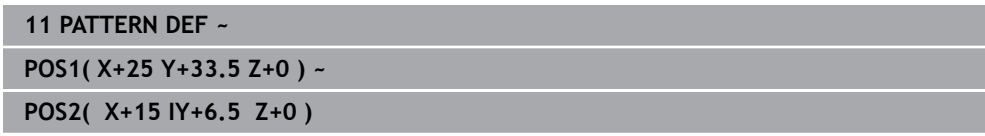

### <span id="page-420-0"></span>**14.5.5 Münferit sıraların tanımlanması**

1

Programlama ve kullanım bilgileri

**Z'deki malzeme yüzeyi** eşit değildir 0 olarak tanımlarsanız, bu değer işleme döngüsünde tanımladığınız **Q203** malzeme yüzeyine ek olarak etkide bulunur.

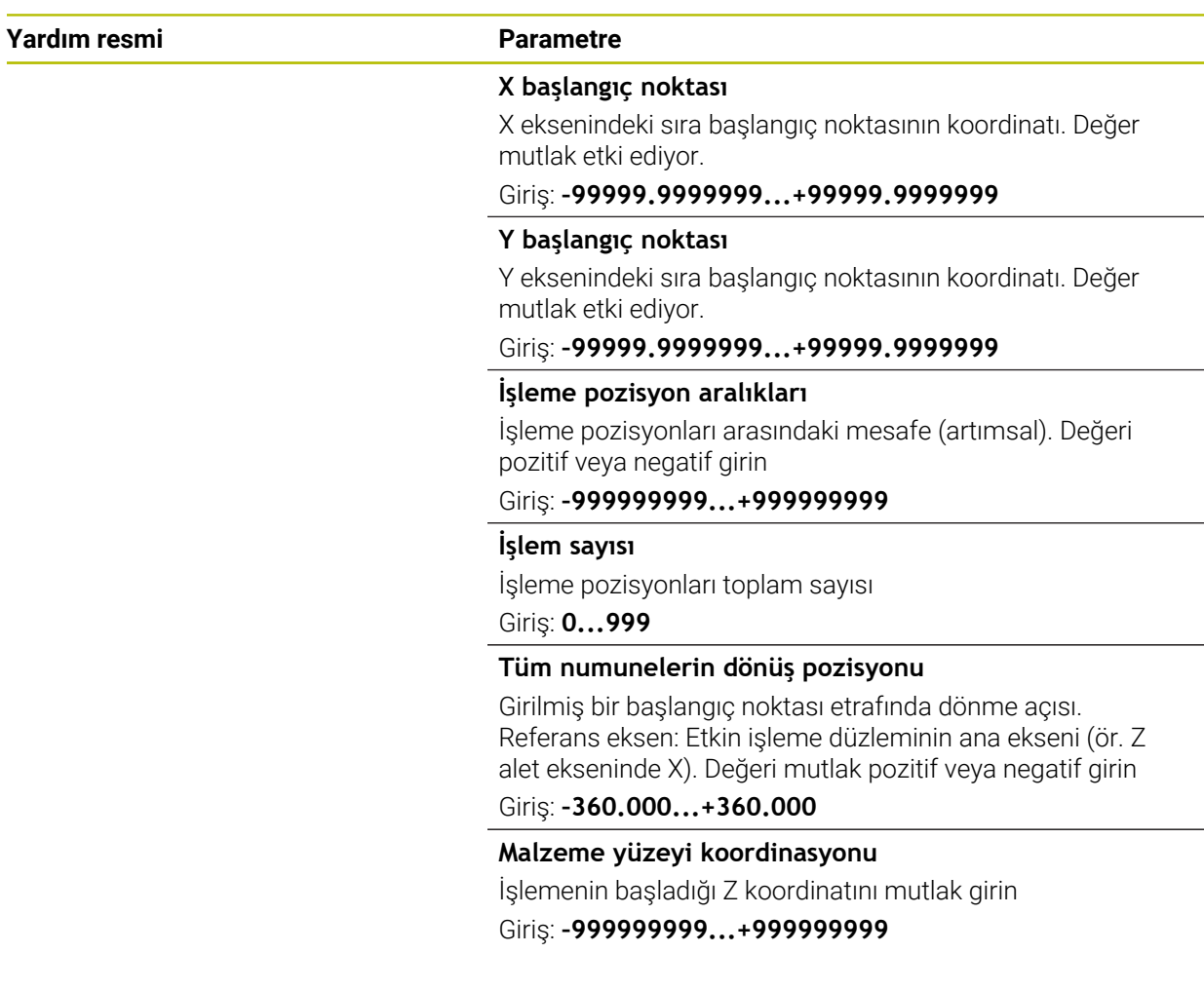

#### **Örnek**

**11 PATTERN DEF ~**

**ROW1( X+25 Y+33.5 D+8 NUM5 ROT+0 Z+0 )**

### **İlgili konular**

Döngü **221 ORNEK HATLAR** (DIN/ISO **G221**) **Diğer bilgiler:** ["Döngü 221 ORNEK HATLAR ", Sayfa 434](#page-433-0)

### <span id="page-421-0"></span>**14.5.6 Tekli örnek tanımlama**

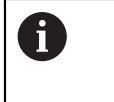

- Programlama ve kullanım bilgileri:
- **Ana eksen dönme durumu** ve **Yan eksen dönme pozisyonu** parametreleri daha önce uygulanan **Tüm numunelerin dönüş pozisyonu** öğesine ek olarak etki eder.
- **Z'deki malzeme yüzeyi** eşit değildir 0 olarak tanımlarsanız, bu değer işleme döngüsünde tanımladığınız **Q203** malzeme yüzeyine ek olarak etkide bulunur.

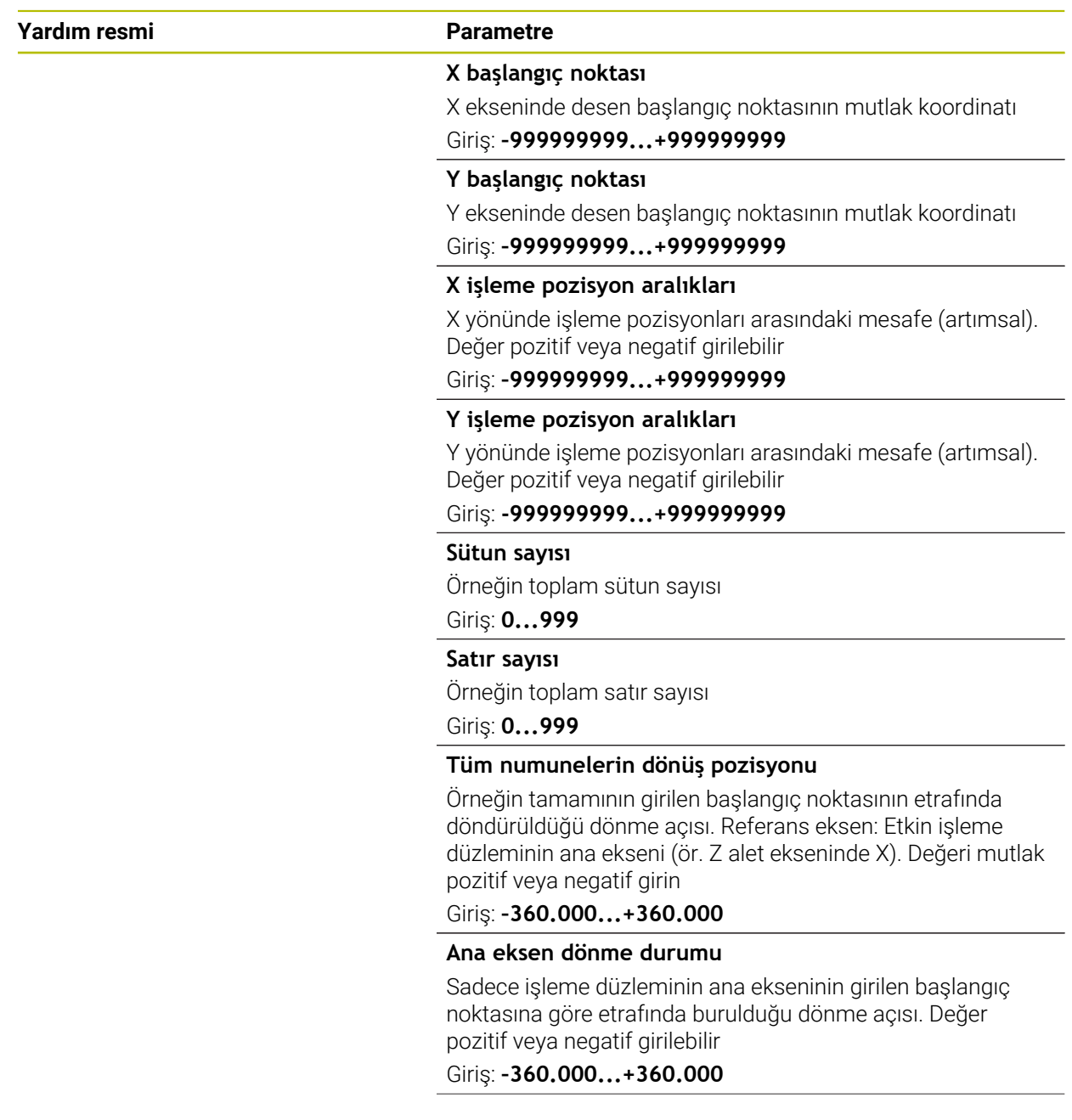

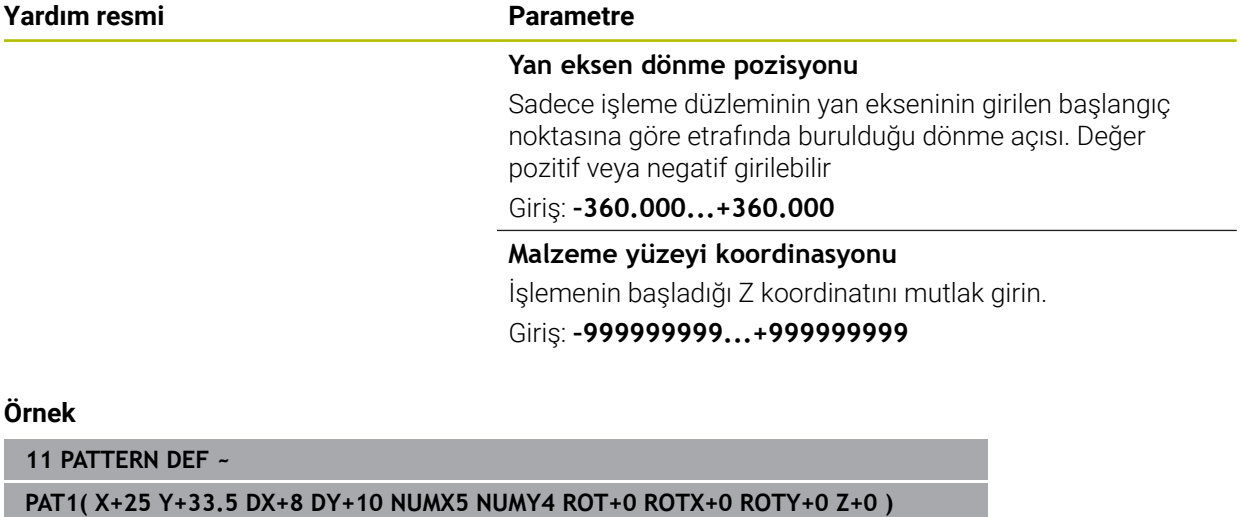

#### **İlgili konular**

Döngü **221 ORNEK HATLAR** (DIN/ISO **G221**) **Diğer bilgiler:** ["Döngü 221 ORNEK HATLAR ", Sayfa 434](#page-433-0)

### <span id="page-423-0"></span>**14.5.7 Tekli çerçeve tanımlama**

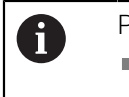

- Programlama ve kullanım bilgileri:
- **Ana eksen dönme durumu** ve **Yan eksen dönme pozisyonu** parametreleri daha önce uygulanan **Tüm numunelerin dönüş pozisyonu** öğesine ek olarak etki eder.
- **Z'deki malzeme yüzeyi** eşit değildir 0 olarak tanımlarsanız, bu değer işleme döngüsünde tanımladığınız **Q203** malzeme yüzeyine ek olarak etkide bulunur.

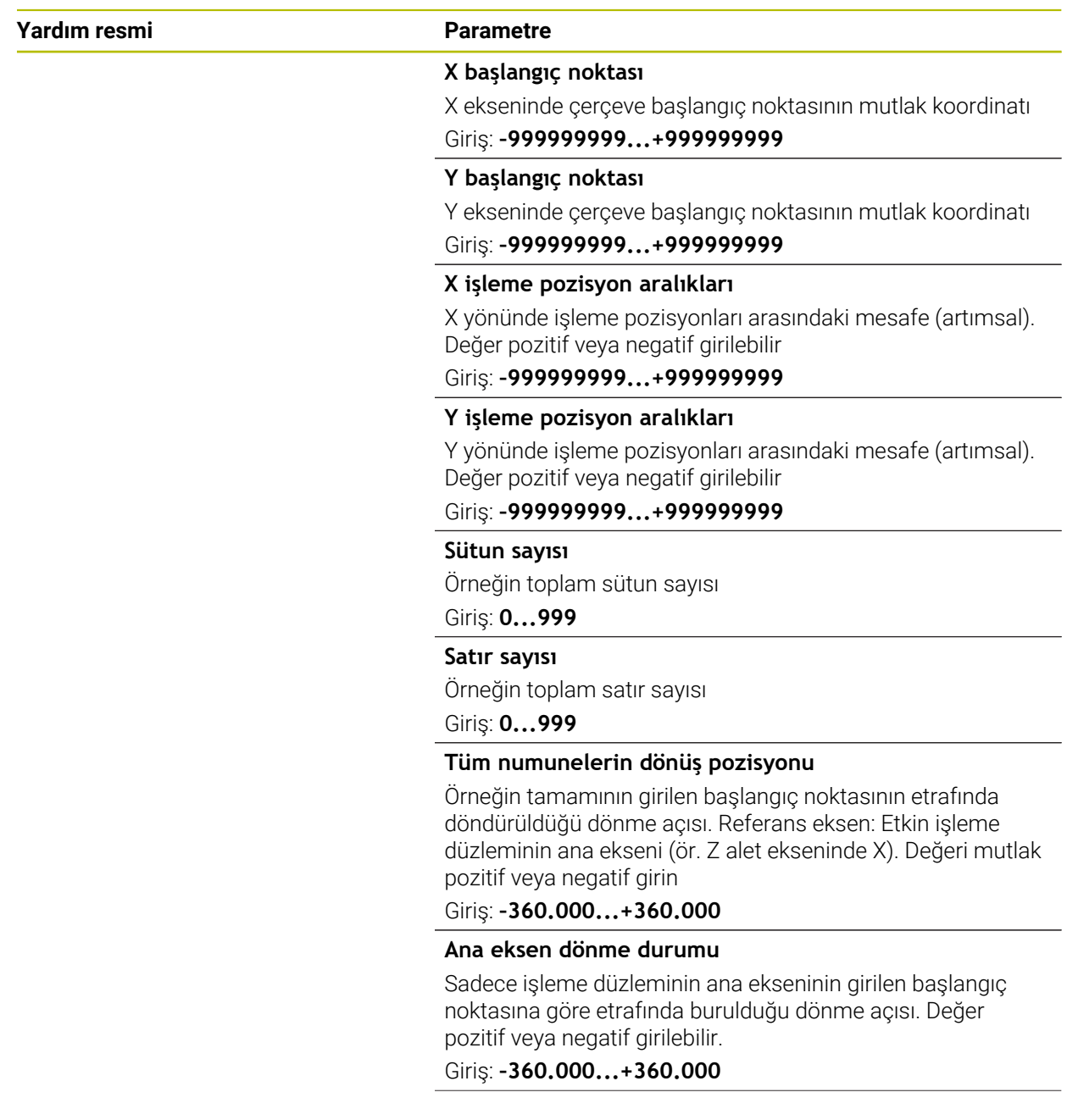

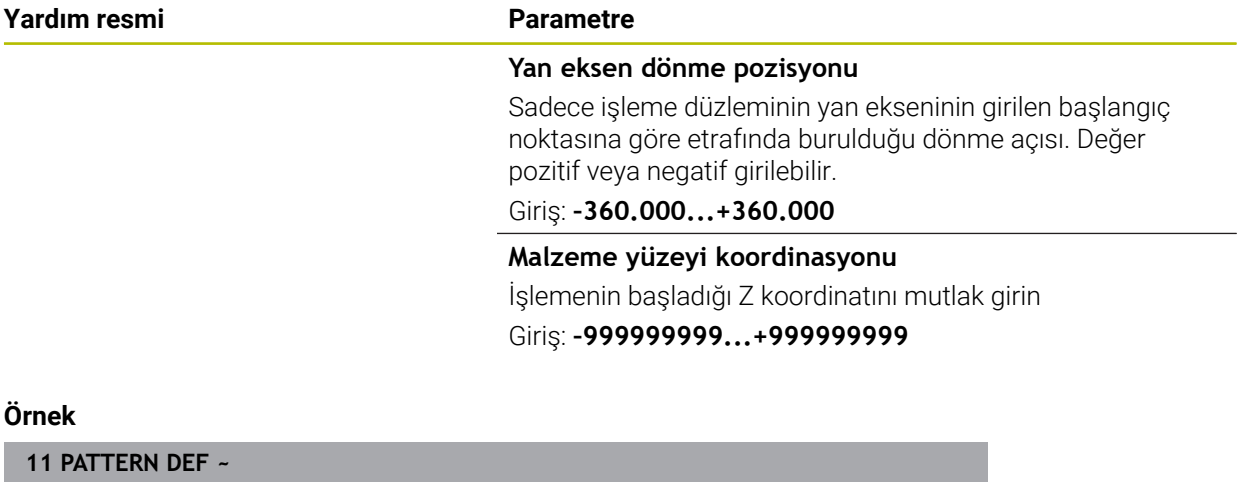

**FRAME1( X+25 Y+33.5 DX+8 DY+10 NUMX5 NUMY4 ROT+0 ROTX+0 ROTY+0 Z+0 )**

### <span id="page-425-0"></span>**14.5.8 Tam daire tanımlama**

f

Programlama ve kullanım bilgileri:

**Z'deki malzeme yüzeyi** eşit değildir 0 olarak tanımlarsanız, bu değer işleme döngüsünde tanımladığınız **Q203** malzeme yüzeyine ek olarak etkide bulunur.

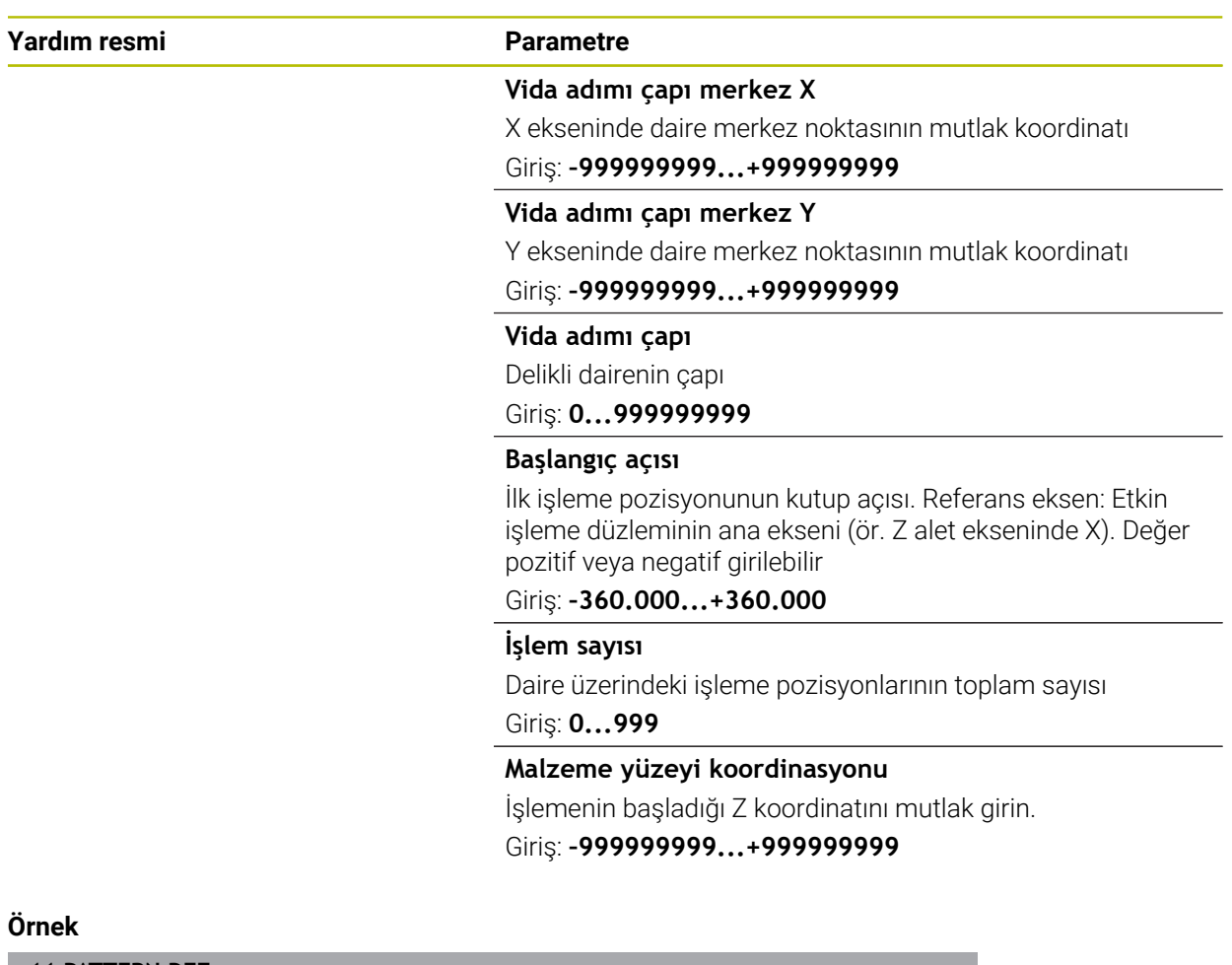

**11 PATTERN DEF ~**

**CIRC1( X+25 Y+33 D80 START+45 NUM8 Z+0 )**

#### **İlgili konular**

Döngü **220 ORNEK DAIRE** (DIN/ISO **G220**) **Diğer bilgiler:** ["Döngü 220 ORNEK DAIRE ", Sayfa 431](#page-430-0)

### <span id="page-426-0"></span>**14.5.9 Daire kesiti tanımlama**

1

Programlama ve kullanım bilgileri:

**Z'deki malzeme yüzeyi** eşit değildir 0 olarak tanımlarsanız, bu değer işleme döngüsünde tanımladığınız **Q203** malzeme yüzeyine ek olarak etkide bulunur.

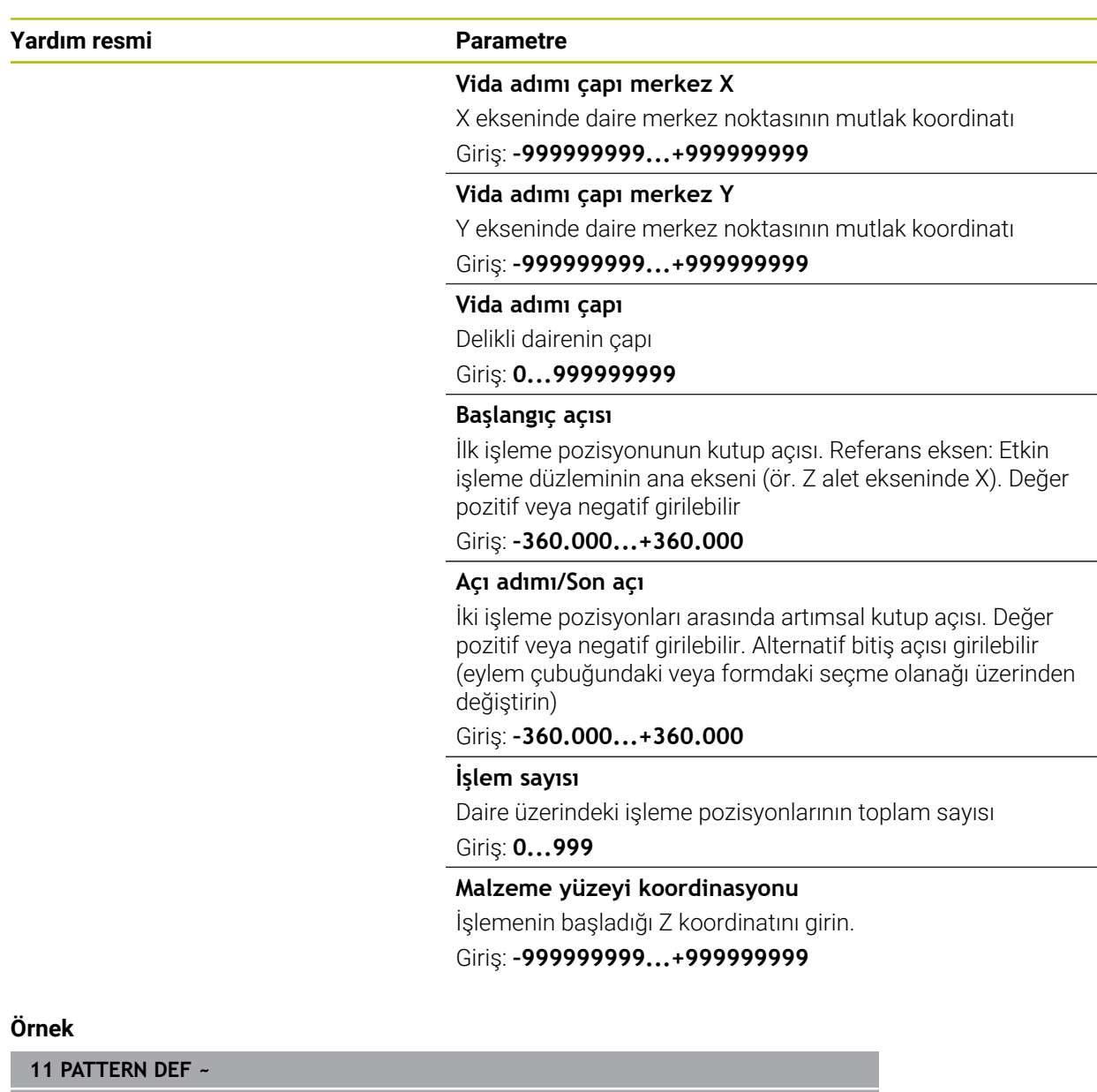

**PITCHCIRC1( X+25 Y+33 D80 START+45 STEP+30 NUM8 Z+0 )**

### **İlgili konular**

Döngü **220 ORNEK DAIRE** (DIN/ISO **G220**) **Diğer bilgiler:** ["Döngü 220 ORNEK DAIRE ", Sayfa 431](#page-430-0)

### **14.5.10 Örnek: PATTERN DEF ile bağlantılı olarak döngülerin kullanımı**

Delik koordinatları PATTERN DEF POS örnek tanımı altına kaydedilmiştir. Delme koordinatları kumanda tarafından CYCL CALL PAT ile çağrılır.

Alet yarıçapları, tüm çalışma adımları test grafiğinde görüntülenecek şekilde seçilmiştir.

### **Program akışı**

- Merkezleme (alet yarıçapı 4)
- **GLOBAL DEF 125 POZISYONLANDIRMA**: Bu fonksiyonla kumanda, bir CYCL CALL PAT durumunda noktalar arasında 2. güvenlik mesafesine konumlandırır. Bu fonksiyon M30 durumuna kadar etkili kalır.
- Delme (alet yarıçapı 2,4)
- Diş delme (alet yarıçapı 3)

**Diğer bilgiler:** ["Teknolojiden Bağımsız Döngüler", Sayfa 484](#page-483-0) ve ["Freze işleme](#page-502-1) [döngüleri"](#page-502-1)

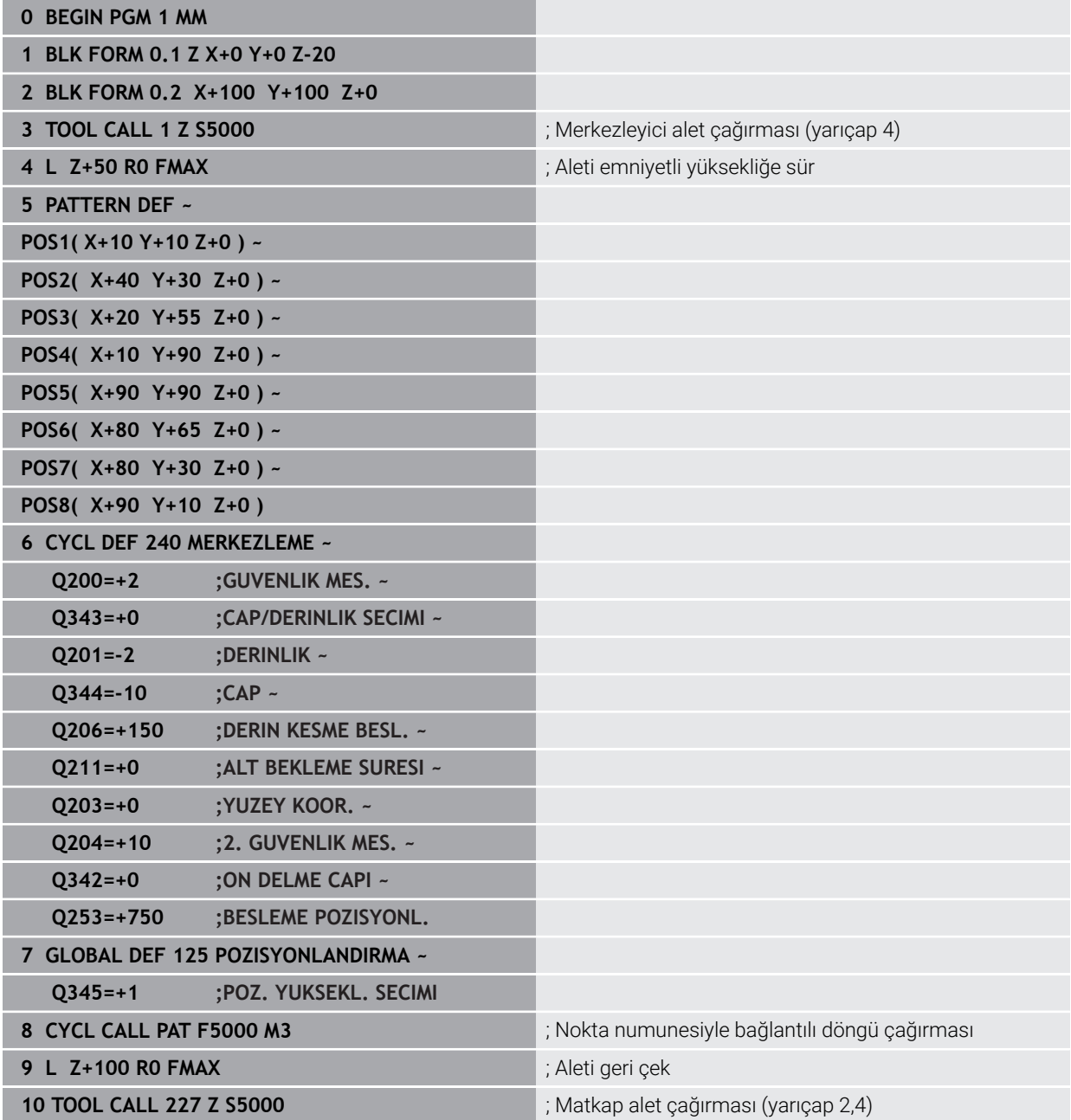

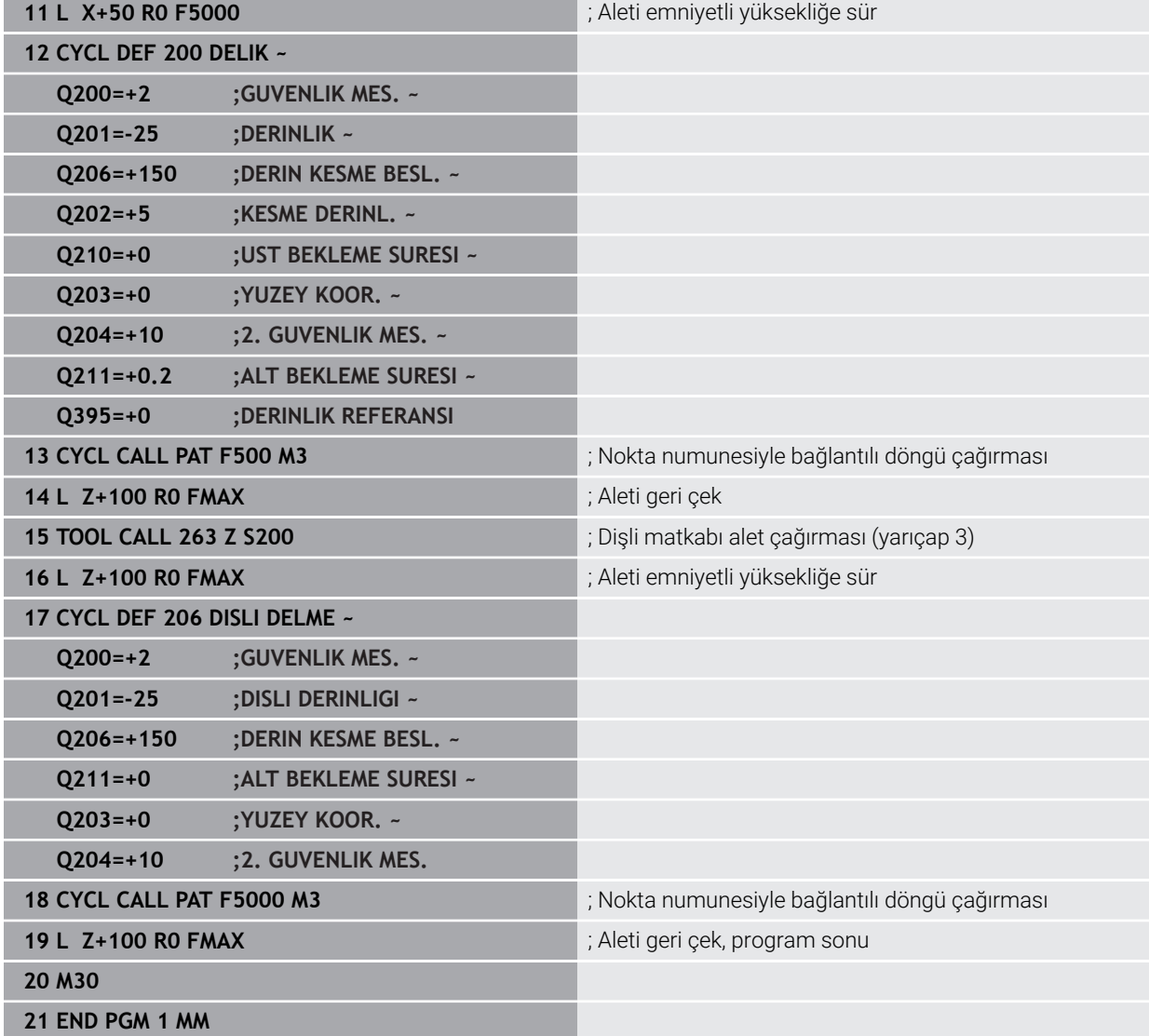

# **14.6 Örnek tanımı döngüleri**

### **14.6.1 Genel bakış**

Kumanda, nokta örnekleri üretmenizi sağlayan üç döngü kullanıma sunar:

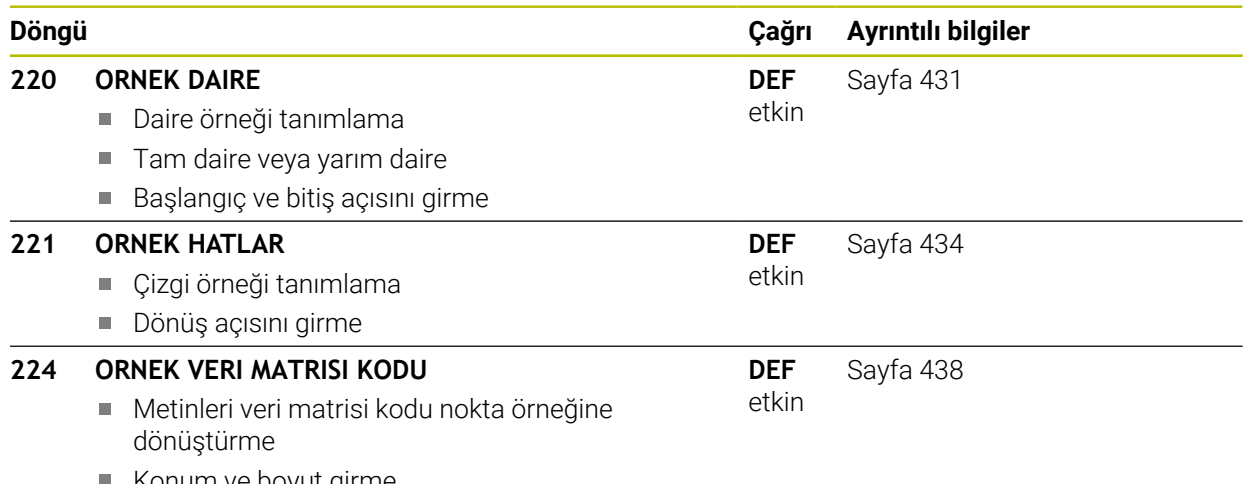

Konum ve boyut girme

### <span id="page-430-0"></span>**14.6.2 Döngü 220 ORNEK DAIRE**

#### **ISO programlaması G220**

#### **Uygulama**

Döngü ile tam veya yarım daire olarak bir nokta örneği tanımlayabilirsiniz. Bu tanımlama önceden tanımlanmış bir işleme döngüsü için kullanılır.

#### **İlgili konular**

- **DESEN DEF** ile tam daireyi tanımlama **Diğer bilgiler:** ["Tam daire tanımlama", Sayfa 426](#page-425-0)
- **DESEN DEF** ile daire parçasını tanımlama **Diğer bilgiler:** ["Daire kesiti tanımlama", Sayfa 427](#page-426-0)

#### **Döngü akışı**

1 Kumanda, aleti hızlı çalışma modunda güncel konumdan ilk çalışmanın başlangıç noktasına konumlandırır.

Sıra:

- 2. güvenlik mesafesine yaklaşma (mil ekseni)
- $\blacksquare$  İşleme düzlemindeki başlama noktasına yaklaşma
- Malzeme yüzeyi üzerinden güvenlik mesafesine hareket (mil ekseni)
- 2 Bu konumdan itibaren kumanda son tanımlanmış işleme döngüsünü uygular
- 3 Sonra kumanda aleti bir doğru hareketiyle veya bir daire hareketiyle sonraki işlemenin başlangıç noktasına konumlandırır. Burada alet güvenlik mesafesinde bulunur (veya 2. güvenlik mesafesinde) bulunur
- 4 Tüm çalışmalar uygulanıncaya kadar bu işlem (1 ile 3 arası) kendini tekrar eder

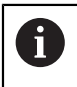

Bu döngüyü **Programm akışı / Tekli tümce** işletim türünde modunda çalıştırırsanız kumanda bir nokta örneğinin noktaları arasında durur.

#### **Uyarılar**

- Bu döngüyü yalnızca **FUNCTION MODE MILL** isleme modunda gerceklestirebilirsiniz.
- Döngü **220** DEF etkindir. Döngü **220** ayrıca, otomatik olarak en son tanımlanan işleme döngüsünü de çağırır.

#### **Programlama için not**

**200** ila **209** ve **251** ila **267** döngülerinden birini döngü **220** veya döngü **221** ile kombine ederseniz güvenlik mesafesi, malzeme yüzeyi ve döngü **220** veya **221** içindeki 2. güvenlik mesafesi etkili olur. Bu durum NC programı dahilinde, ilgili parametrelerin üzerine yazılıncaya kadar geçerli olur. **Örnek**: Bir NC programında döngü **200** için **Q203**=0 ile tanımlama yapılırsa ve ardından döngü **220** için **Q203**=-5 ile programlama yapılırsa sonrasındaki **CYCL CALL** ve **M99** çağrılarında **Q203**=-5 kullanılır. Döngü **220** ve **221**, **CALL** etkin işleme döngüsü için yukarıda belirtilen parametrelerin üzerine yazar (iki döngüde de aynı giriş parametrelerinin mevcut olması durumunda).

### **Döngü parametresi**

#### **Yardım resmi Parametre**

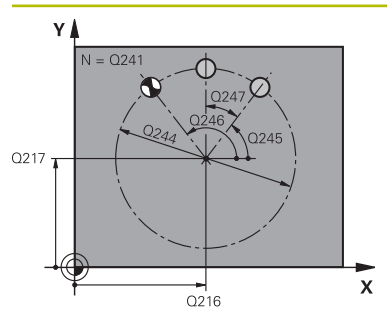

#### **Q216 Orta 1. eksen?**

İşleme düzleminin ana eksenindeki daire parçası merkez noktası. Değer mutlak etki ediyor.

Giriş: **–99999.9999...+99999.9999**

#### **Q217 Orta 2. eksen?**

İşleme düzleminin yan eksendeki daire parçası merkez noktası. Değer mutlak etki ediyor.

Giriş: **–99999.9999...+99999.9999**

#### **Q244 Daire kesiti çapı?**

Kısmi dairenin çapı

Giriş: **0...99999.9999**

### **Q245 Başlangıç açısı?**

İşleme düzlemi ana ekseni ile daire parçasındaki ilk çalışmanın başlangıç noktası arasındaki açı. Değer mutlak etki ediyor.

Giriş: **–360.000...+360.000**

#### **Q246 Son açı?**

İşleme düzlemi ana ekseni ile daire parçasındaki son çalışmanın başlangıç noktası arasındaki açı (tam daireler için geçerli değil); başlangıç açısına eşit olmayan son açıyı girin; son açıyı başlangıç açısından daha büyük girerseniz çalışma saat yönü tersine, aksi halde saat yönünde olur. Değer mutlak etki ediyor.

#### Giriş: **–360.000...+360.000**

#### **Q247 Açı adımı?**

Kısmi dairedeki iki işlem arasındaki açı; açı adımı sıfıra eşitse kumanda; açı adımını başlangıç açısı, son açı ve işlem sayısından hesaplar; bir açı adımı girilmişse kumanda son açıyı dikkate almaz; açı adımının ön işareti çalışma yönünü belirler (– = saat yönü). Değer artımsal etki eder.

Giriş: **–360.000...+360.000**

## **Q241 İşlem sayısı?**

Daire parçasındaki çalışmaların sayısı

Giriş: **1...99999**
## **Yardım resmi Parametre**

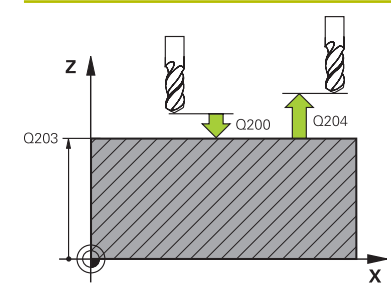

#### **Q200 Guvenlik mesafesi?**

Alet ucu ve malzeme yüzeyi arasındaki mesafe. Değer artımsal etki eder.

#### Giriş: **0...99999.9999** Alternatif **PREDEF**

#### **Q203 Malzeme yüzeyi koord.?**

Etkin referans noktasına göre malzeme yüzeyinin koordinatı. Değer mutlak etki ediyor.

#### Giriş: **–99999.9999...+99999.9999**

#### **Q204 2. Güvenlik mesafesi?**

Alet ile malzeme (gergi maddesi) arasında hiçbir çarpışmanın olamayacağı alet ekseni mesafesi. Değer artımsal etki eder.

#### Giriş: **0...99999.9999** Alternatif **PREDEF**

#### **Q301 Güvenli yüksekliğe sürme (0/1)?**

Aletin çalışmalar arasında nasıl hareket etmesi gerektiğini belirleyin:

**0**: Çalışmalar arasında güvenlik mesafesine sürün

**1**: İşlemeler arasında 2. güvenlik mesafesine sürün

## Giriş: **0**, **1**

### **Q365 İşlem tipi? Düz=0/Daire=1**

Aletin çalışmalar arasında hangi hat fonksiyonu ile hareket etmesi gerektiğini belirleyin:

**0**: Çalışmalar arasında bir doğrunun üzerinde sürün

**1**: Çalışmalar arasında daire kesiti çapı üzerinde dairesel sürün

Giriş: **0**, **1**

#### **Örnek**

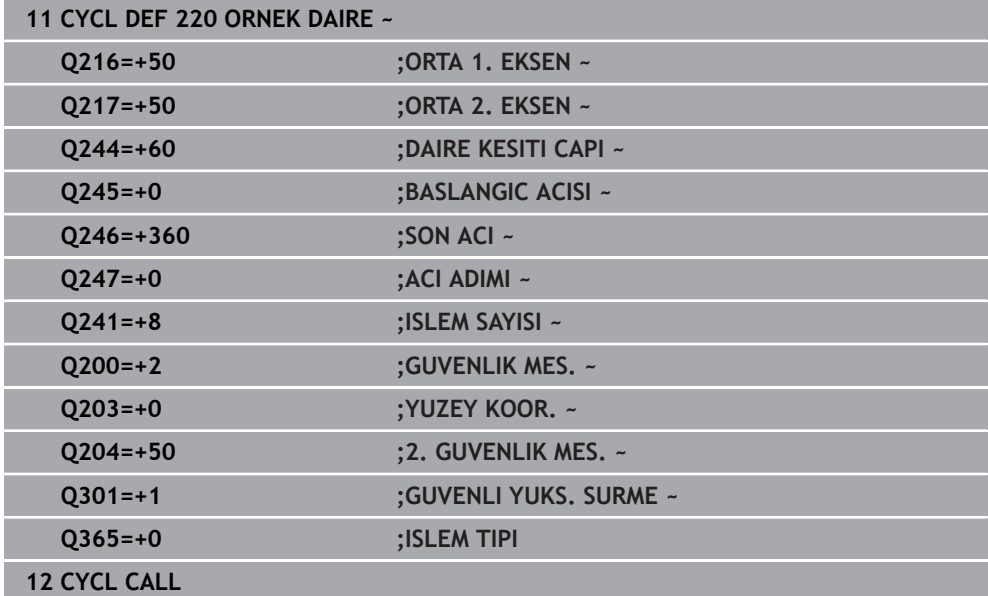

## **14.6.3 Döngü 221 ORNEK HATLAR**

**ISO programlaması G221**

## **Uygulama**

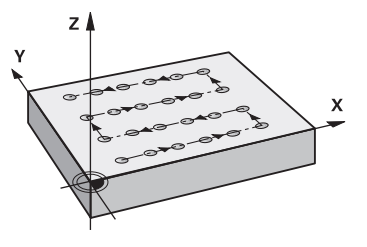

Döngü ile çizgi olarak bir nokta örneği tanımlayabilirsiniz. Bu tanımlama önceden tanımlanmış bir işleme döngüsü için kullanılır.

## **İlgili konular**

- **DESEN DEF** ile tek bir satır tanımlama **Diğer bilgiler:** ["Münferit sıraların tanımlanması", Sayfa 421](#page-420-0)
- **DESEN DEF** ile tek bir örnek tanımlama **Diğer bilgiler:** ["Tekli örnek tanımlama", Sayfa 422](#page-421-0)

## **Döngü akışı**

1 Kumanda, aleti otomatik olarak güncel konumdan ilk çalışmanın başlangıç noktasına konumlandırır

Sıra:

- 2. güvenlik mesafesine yaklaşma (mil ekseni)
- $\blacksquare$  İşleme düzlemindeki başlama noktasına yaklaşma
- Malzeme yüzeyi üzerinden güvenlik mesafesine hareket (mil ekseni)
- 2 Bu konumdan itibaren kumanda son tanımlanmış işleme döngüsünü uygular
- 3 Sonra kumanda aleti buradan ana eksenin pozitif yönünde, bir sonraki çalışmanın başlangıç noktasına konumlandırır. Burada alet güvenlik mesafesinde bulunur (veya 2. güvenlik mesafesinde) bulunur
- 4 Birinci satırın tüm çalışmaları uygulanıncaya kadar bu işlem (1 ila 3) kendini tekrar eder. Alet birinci satırın son noktasında durur
- 5 Ardından kumanda aleti ikinci satırın son noktasına kadar sürer ve burada çalışmayı uygular
- 6 Kumanda aleti buradan ana eksenin negatif yönünde, bir sonraki çalışmanın başlangıç noktasına konumlandırır
- 7 İkinci satırın tüm çalışmaları uygulanıncaya kadar bu işlem (6) kendini tekrar eder
- 8 Daha sonra kumanda aleti sonraki satırın başlangıç noktasının üzerine sürer
- 9 Bir sallanma hareketiyle tüm diğer satırlar işlenir

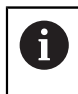

Bu döngüyü **Programm akışı / Tekli tümce** işletim türünde modunda çalıştırırsanız kumanda bir nokta örneğinin noktaları arasında durur.

## **Uyarılar**

- Bu döngüyü yalnızca **FUNCTION MODE MILL** işleme modunda gerçekleştirebilirsiniz.
- Döngü 221 DEF etkindir. Döngü 221 ayrıca, otomatik olarak en son tanımlanan işleme döngüsünü de çağırır.

### **Programlama için notlar**

- **200** ila **209** veya **251** ila **267** döngülerinden birini döngü **221** ile kombine ederseniz güvenlik mesafesi, malzeme yüzeyi, 2. güvenlik mesafesi ve döngü **221** içindeki dönme konumu etkili olur.
- Döngü **254** ile döngü **221** birlikte kullanıldığında yiv konumu olarak 0 kullanılamaz.

## **Döngü parametresi**

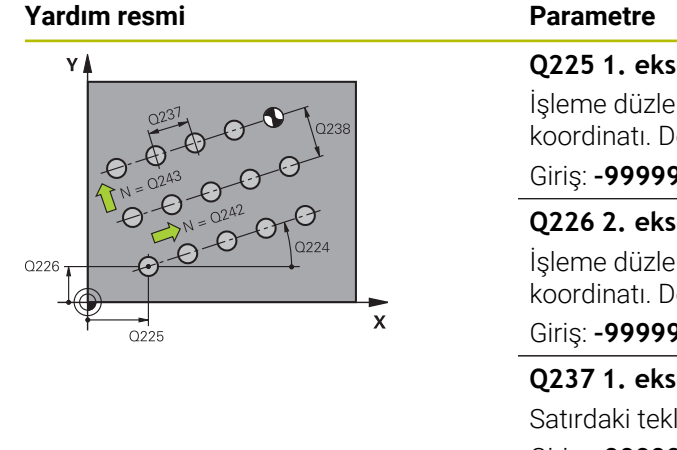

#### **Q225 1. eksen başlangıç noktası?**

İşleme düzleminin ana eksenindeki başlangıç noktasının koordinatı. Değer mutlak etki ediyor.

#### Giriş: **–99999.9999...+99999.9999**

#### **Q226 2. eksen başlangıç noktası?**

İşleme düzleminin yan eksenindeki başlangıç noktasının koordinatı. Değer mutlak etki ediyor.

#### Giriş: **–99999.9999...+99999.9999**

#### **Q237 1. eksen mesafesi?**

Satırdaki tekli noktaların mesafesi. Değer artımsal etki eder.

# Giriş: **–99999.9999...+99999.9999**

**Q238 2. eksen mesafesi?**

Her bir satırın arasındaki mesafe. Değer artımsal etki eder.

Giriş: **–99999.9999...+99999.9999**

#### **Q242 Sütun sayısı?**

Satırdaki çalışmaların sayısı

Giriş: **0...99999**

#### **Q243 Satır sayısı?**

Satırların sayısı

Giriş: **0...99999**

#### **Q224 Dönüş durumu?**

Tüm düzenleme resminin etrafında döndürüleceği açı. Dönme merkezi başlangıç noktasında bulunur. Değer mutlak etki ediyor.

Giriş: **–360.000...+360.000**

#### **Q200 Guvenlik mesafesi?**

Alet ucu ve malzeme yüzeyi arasındaki mesafe. Değer artımsal etki eder.

#### Giriş: **0...99999.9999** Alternatif **PREDEF**

#### **Q203 Malzeme yüzeyi koord.?**

Etkin referans noktasına göre malzeme yüzeyinin koordinatı. Değer mutlak etki ediyor.

#### Giriş: **–99999.9999...+99999.9999**

#### **Q204 2. Güvenlik mesafesi?**

Alet ile malzeme (gergi maddesi) arasında hiçbir çarpışmanın olamayacağı alet ekseni mesafesi. Değer artımsal etki eder.

Giriş: **0...99999.9999** Alternatif **PREDEF**

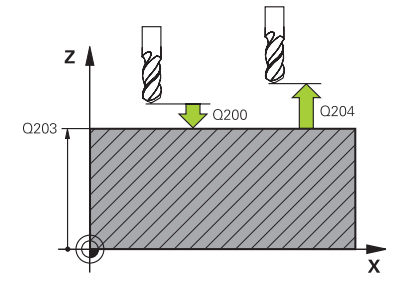

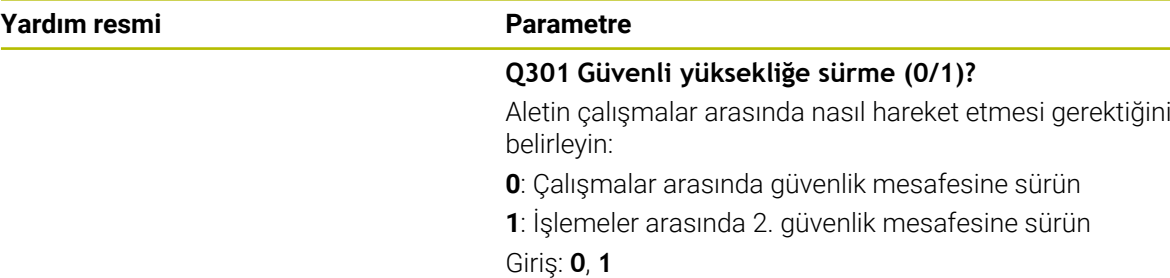

## **Örnek**

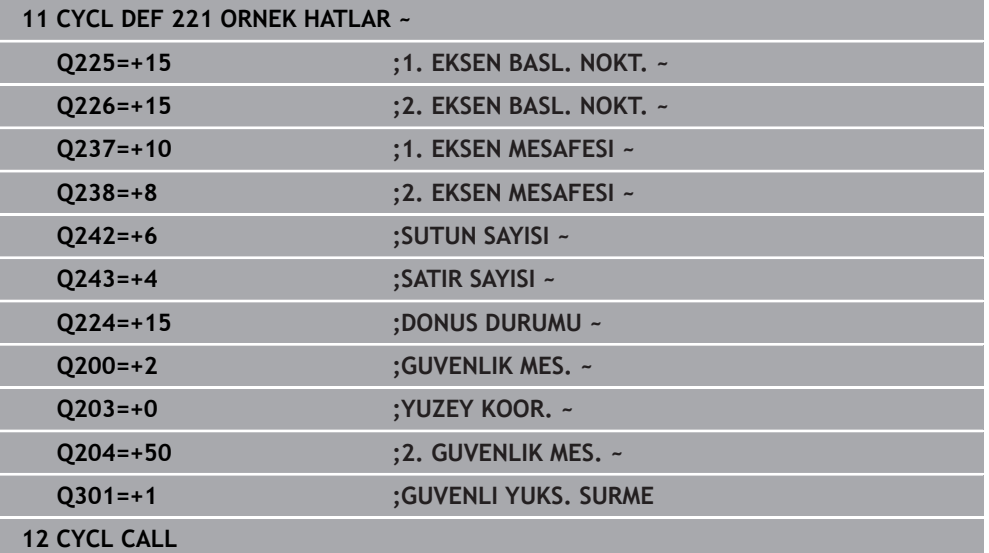

## **14.6.4 Döngü 224 ORNEK VERI MATRISI KODU**

**ISO programlaması G224**

### **Uygulama**

Döngü **224 ORNEK VERI MATRISI KODU** ile metinleri veri matrisi kodu olarak adlandırılan öğelere dönüştürebilirsiniz. Bu, daha önce tanımlanan bir işleme döngüsü için nokta örneği işlevi görür.

#### **Döngü akışı**

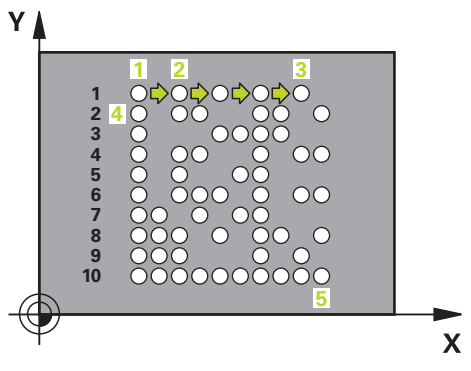

- 1 Kumanda, aleti otomatik olarak programlanan başlangıç noktasında güncel pozisyonun önüne konumlandırır. Bu, sol alt köşede bulunur. Sıra:
	- $\blacksquare$  İkinci güvenlik mesafesine yaklaşma (mil ekseni)
	- $\blacksquare$  İşleme düzlemindeki başlama noktasına yaklaşma
	- **GUVENLIK MES.** üzerine malzeme yüzeyi üzerinden hareket edin (mil ekseni)
- 2 Ardından kumanda, aleti yan eksenin pozitif yönünde birinci satırın ilk başlangıç noktasına **1** hareket ettirir
- 3 Bu konumdan itibaren kumanda son tanımlanmış işleme döngüsünü uygular
- 4 Ardından kumanda, aleti ana eksenin pozitif yönünde, bir sonraki işlemenin ikinci başlangıç noktasına **2** konumlandırır. Bu sırada alet, 1. güvenlik mesafesinde bulunur
- 5 Birinci satırın tüm işlemeleri uygulanana kadar bu işlem tekrarlanır. Alet birinci satırın son noktasında **3** durur
- 6 Ardından kumanda, aleti ana ve yan eksenin negatif yönünde sonraki satırın birinci başlangıç noktasına **4** hareket ettirir
- 7 Ardından sonraki işleme gerçekleştirilir
- 8 Bu işlemler, veri matrisi kodu gösterilene kadar tekrarlanır. İşleme, sağ alt köşede **5** sonlanır
- 9 Ardından kumanda programlanan ikinci güvenlik mesafesine hareket eder

## **Uyarılar**

## *BILGI*

#### **Dikkat çarpışma tehlikesi!**

İşleme döngülerinden birini döngü **224** ile kombine ederseniz **Güvenlik mesafesi**, koordinat yüzeyi ve döngü **224** içindeki 2. güvenlik mesafesi etkili olur. Çarpışma tehlikesi bulunur!

- $\blacktriangleright$  İşlem akışını grafiksel simülasyon yardımıyla kontrol edin
- **Program akışı** işletim türünde **TEKLİ SET** modunda NC programını ya da program bölümünü dikkatli şekilde test edin.
- Bu döngüyü yalnızca **FUNCTION MODE MILL** işleme modunda gerçekleştirebilirsiniz.
- Döngü **224** DEF etkindir. Döngü **224** ayrıca, otomatik olarak en son tanımlanan işleme döngüsünü de çağırır.
- Kumanda, **%** özel karakterini özel işlevler için kullanır. Bu karakteri bir veri matrisi koduna koymak istiyorsanız, o zaman bunu metinde çift olarak girmeniz gerekir, örn. **%%**.

**14**

# **Döngü parametresi**

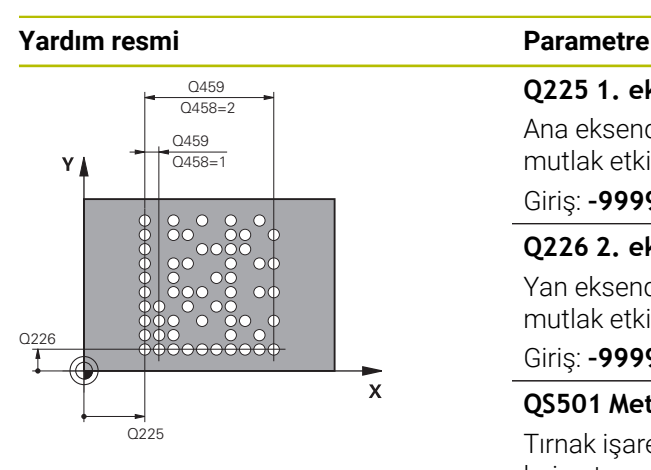

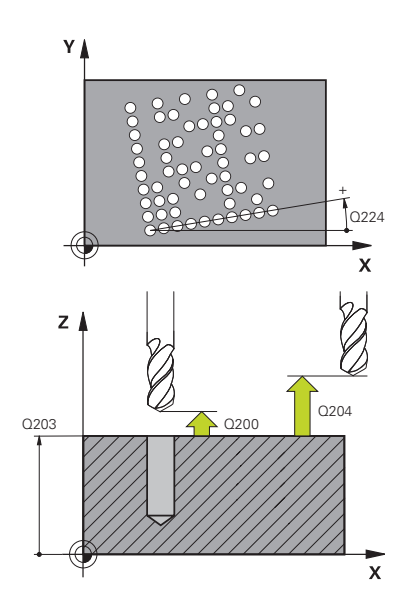

## **Q225 1. eksen başlangıç noktası?**

Ana eksendeki kodun sol alt köşesindeki koordinat. Değer mutlak etki ediyor.

#### Giriş: **–99999.9999...+99999.9999**

#### **Q226 2. eksen başlangıç noktası?**

Yan eksende kodun sol alt köşesindeki koordinatı. Değer mutlak etki ediyor.

### Giriş: **–99999.9999...+99999.9999**

### **QS501 Metin girişi?**

Tırnak işaretinin içerisindeki dönüştürülecek metin. Değişkenlerin atanması mümkündür.

**Diğer bilgiler:** ["Veri matris kodundaki değişken metinleri](#page-440-0) [verme", Sayfa 441](#page-440-0)

Giriş: Maks. **255** karakter

## **Q458 Hücre/örnek büyüklüğü (1/2)?**

Veri matris kodunun **Q459** içinde nasıl tanımlandığını belirleyin:

**1**: Hücre mesafesi

**2**: Örnek büyüklüğü

Giriş: **1**, **2**

## **Q459 Örnek büyüklüğü?**

Hücrelerin mesafesinin veya örnek büyüklüğünün tanımı:

Eğer **Q458=1** ise: Birinci ve ikinci hücre arasındaki mesafe (hücrelerin merkez noktasından hareketle)

Eğer **Q458=2** ise: Birinci ve son hücre arasındaki mesafe (hücrelerin merkez noktasından hareketle)

Değer artımsal etki eder.

Giriş: **0...99999.9999**

## **Q224 Dönüş durumu?**

Tüm düzenleme resminin etrafında döndürüleceği açı. Dönme merkezi başlangıç noktasında bulunur. Değer mutlak etki ediyor.

Giriş: **–360.000...+360.000**

#### **Q200 Guvenlik mesafesi?**

Alet ucu ve malzeme yüzeyi arasındaki mesafe. Değer artımsal etki eder.

#### Giriş: **0...99999.9999** Alternatif **PREDEF**

## **Q203 Malzeme yüzeyi koord.?**

Etkin referans noktasına göre malzeme yüzeyinin koordinatı. Değer mutlak etki ediyor.

Giriş: **–99999.9999...+99999.9999**

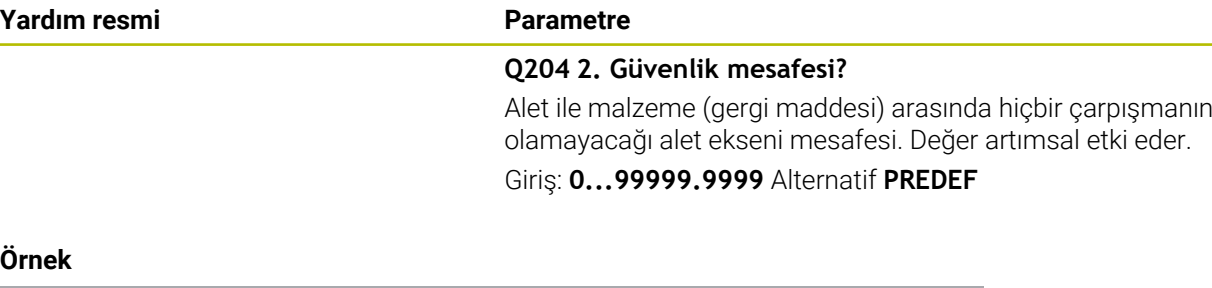

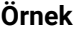

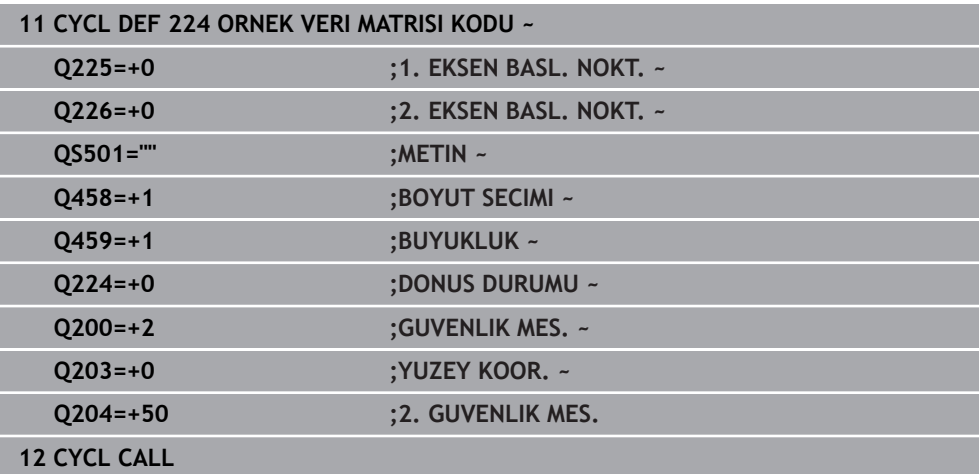

## <span id="page-440-0"></span>**Veri matris kodundaki değişken metinleri verme**

Sabit karakterlere ilaveten belirli değişkenleri veri matris kodu olarak verebilirsiniz. Bir değişken girişini **%** ile başlatırsınız.

Aşağıdaki değişken metinlerden **224 ORNEK VERI MATRISI KODU** döngüsünde yararlanabilirsiniz:

- Tarih ve saat
- NC programlarının adları ve yolları
- Sayaç durumları

## **Tarih ve saat**

Güncel tarihi, güncel saati veya güncel takvim haftasını bir veri matris koduna dönüştürebilirsiniz. Bunun için **QS501** döngü parametresinde **%time<x>** değerini girin. **<x>** formatı tanımlar; ör. GG.AA.YYYY için 08.

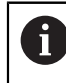

Tarih formatlarını 1 ile 9 arasında girerken başına 0 koymanız gerektiğini unutmayın, ör. **%time08**.

Aşağıdaki seçenekler mevcuttur:

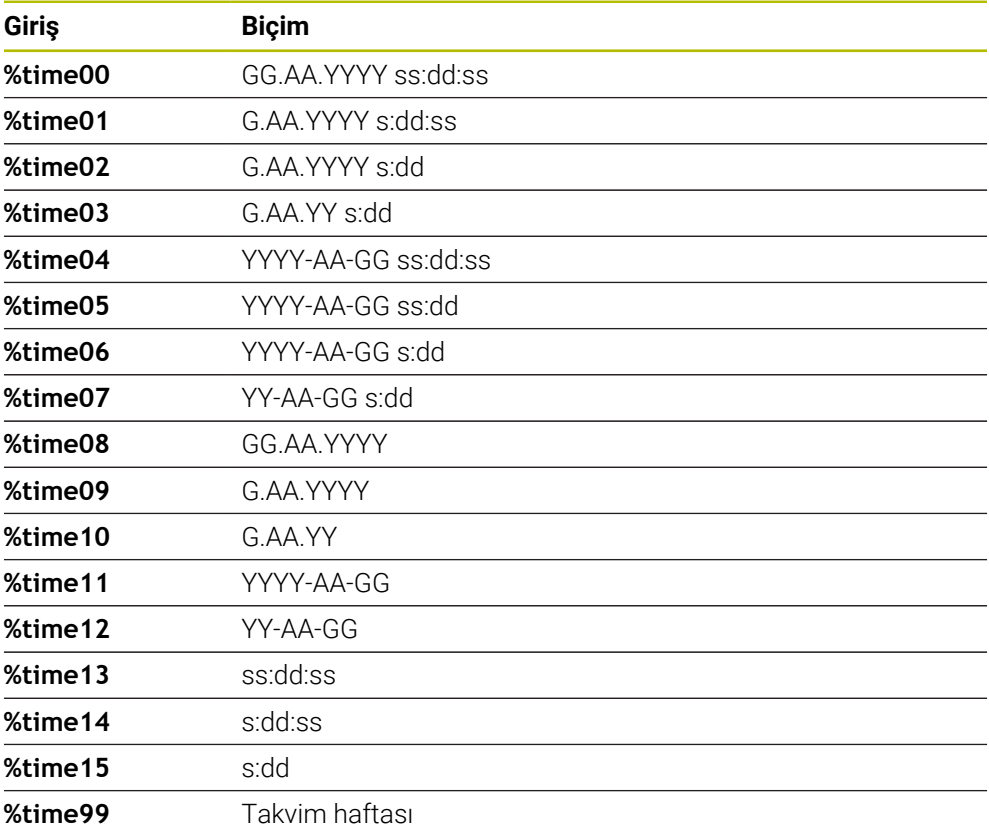

## **NC programlarının adları ve yolları**

Etkin NC programının veya çağrılmış bir NC programının adını veya yolunu bir veri matris koduna dönüştürebilirsiniz. Bunun için **QS501** döngü parametresinde **%time<x>** veya **%prog<x>** değerini girin.

Aşağıdaki seçenekler mevcuttur:

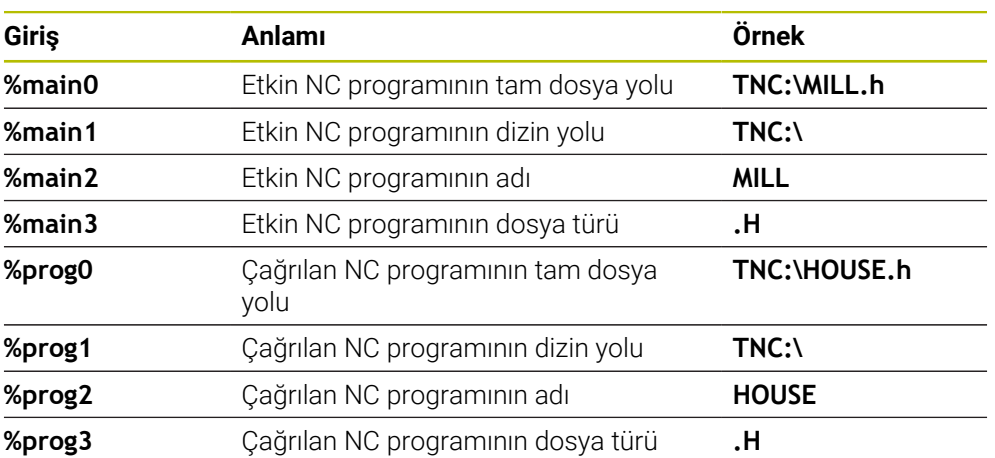

Güncel sayaç durumunu bir veri matris koduna dönüştürebilirsiniz. Kumanda geçerli sayaç durumunu içinde **Program akışı** içinde **Durum** çalışma alanının **PGM** sekmesinde gösterir.

Bunun için **QS501** döngü parametresinde **%count<x>** değerini girin.

**%count** sonradaki sayı ile veri matris kodunun kaç hane içerdiğini tanımlarsınız. Maksimum dokuz yer mümkündür.

Örnek:

- Programlama: **%count9**
- Güncel sayaç durumu: 3
- Sonuç: 000000003

#### **Kullanım bilgileri**

Kumanda, Simülasyon yalnızca sizin doğrudan NC programında tanımladığınız sayaç durumunu simüle eder. içindeki **Program akışı** işletim türünde **Durum** çalışma alanındaki sayaç durumu dikkate alınmaz.

# **14.6.5 Programlama örnekleri**

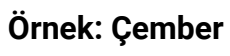

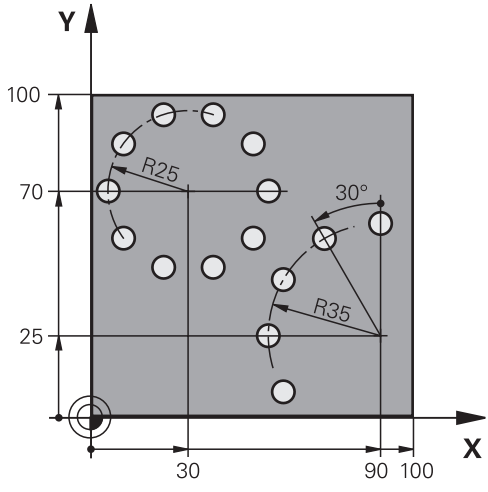

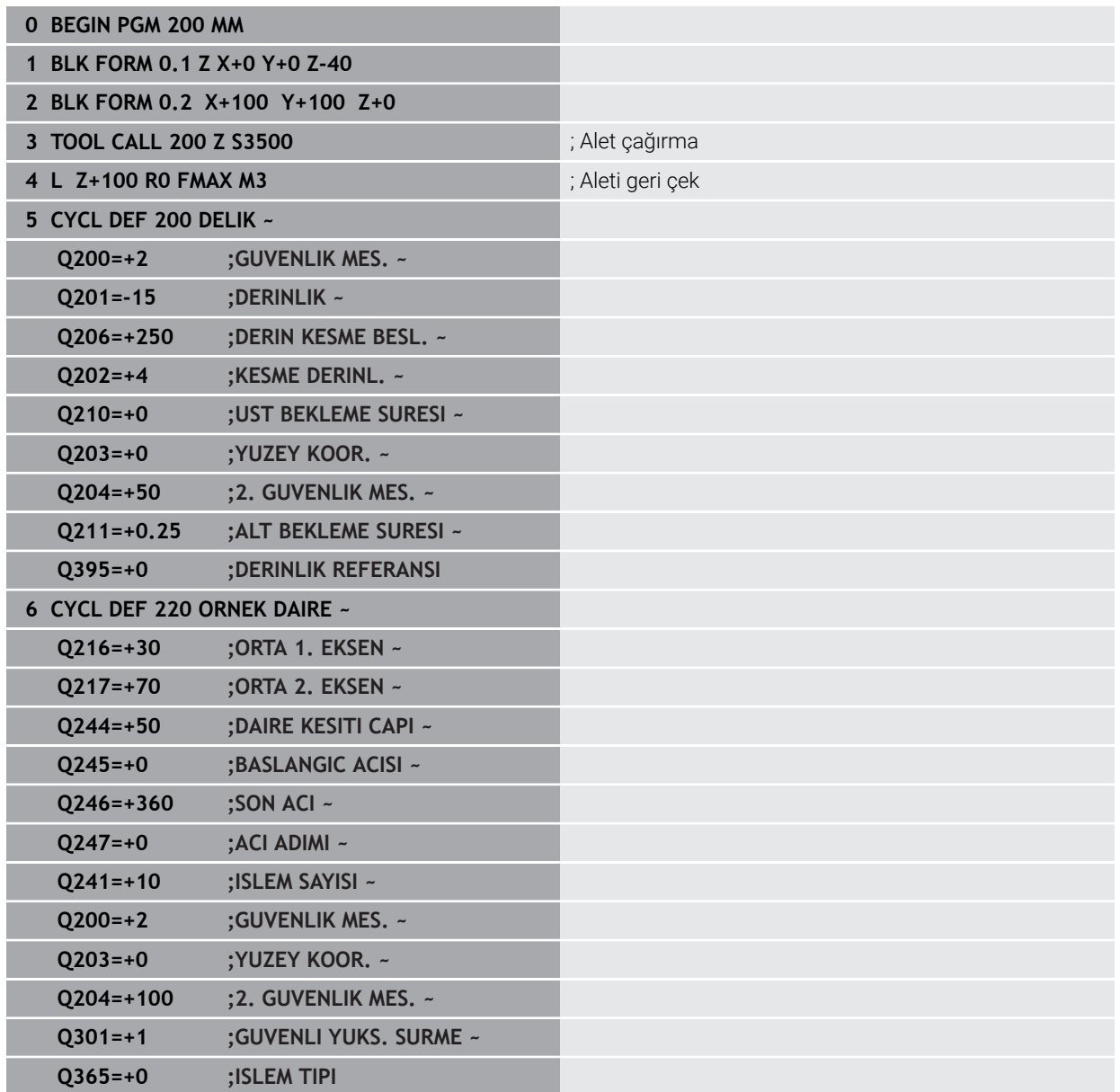

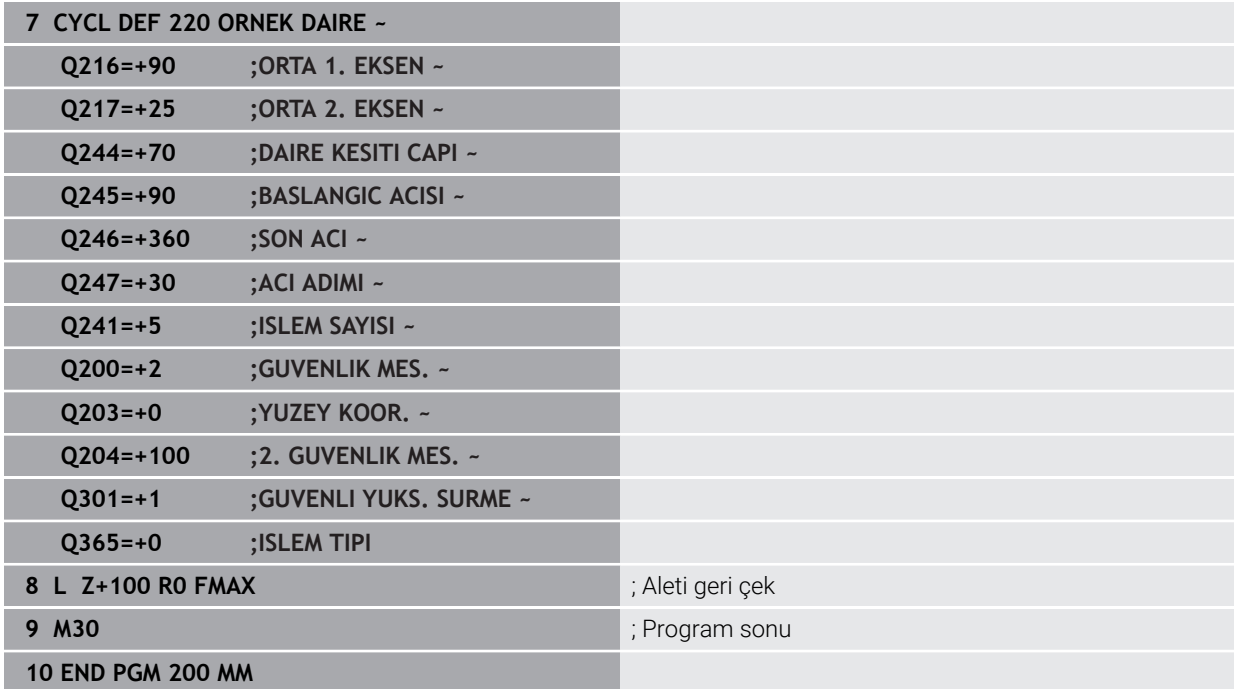

# **14.7 Desen tanımı için OCM döngüleri**

# **14.7.1 Genel bakış**

## **OCM şekilleri**

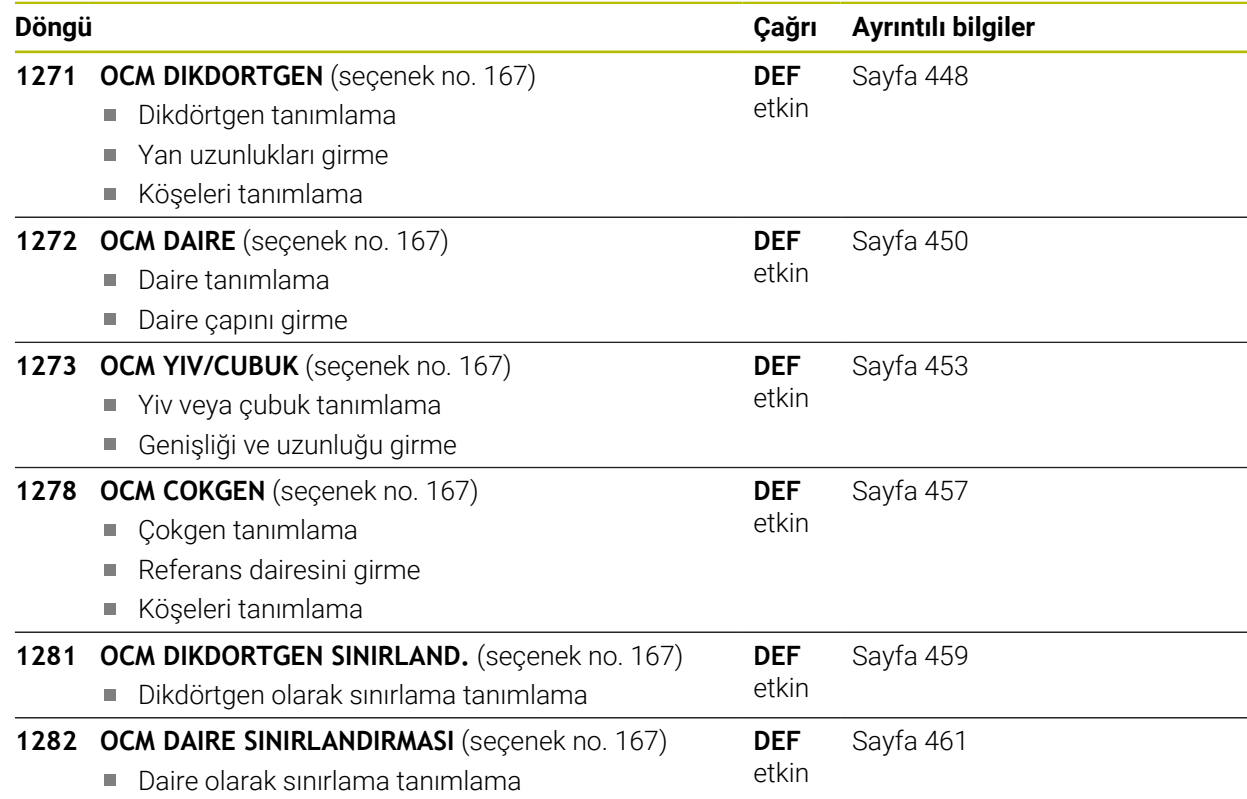

## **14.7.2 Temel ilkeler**

Kumanda size en sık ihtiyaç duyulan şekiller için döngüler sunar. Şekilleri cep, ada veya sınırlama olarak programlayabilirsiniz.

#### **Bu şekil döngüleri size aşağıdaki avantajları sağlar:**

- $\Box$ Şekilleri ve işleme verilerini her bir hattı hareket ettirmek zorunda kalmadan rahat bir şekilde programlarsınız
- $\blacksquare$  Sık ihtiyac duyulan şekilleri tekrar kullanabilirsiniz
- Ada veya açık cep şekilleri için kumanda size şekil sınırlamasını tanımlamak için ilave döngüler de sunar
- Sınırlama şekil tipi ile şeklinizde yüzey frezeleme yapabilirsiniz

Bir şekil, OCM kontur verilerini yeniden tanımlar ve daha önce tanımlanan bir döngü **271 OCM KONTUR VERILERI** tanımlamasını veya bir şekil sınırlamasını kaldırır.

### **Kumanda, şekilleri tanımlamanız için size aşağıdaki döngüleri sunar:**

- **1271 OCM DIKDORTGEN**, [bkz. Sayfa 448](#page-447-0)
- **1272 OCM DAIRE**, [bkz. Sayfa 450](#page-449-0)
- **1273 OCM YIV/CUBUK**, [bkz. Sayfa 453](#page-452-0)
- **1278 OCM COKGEN, [bkz. Sayfa 457](#page-456-0)**

### **Kumanda, şekil sınırlamasını tanımlamanız için size aşağıdaki döngüleri sunar:**

- **1281 OCM DIKDORTGEN SINIRLAND.**, [bkz. Sayfa 459](#page-458-0)
- **1282 OCM DAIRE SINIRLANDIRMASI**, [bkz. Sayfa 461](#page-460-0)

#### <span id="page-446-0"></span>**Toleranslar**

Kumanda, aşağıdaki döngülere ve döngü parametrelerine toleranslar kaydetmeye olanak sunar:

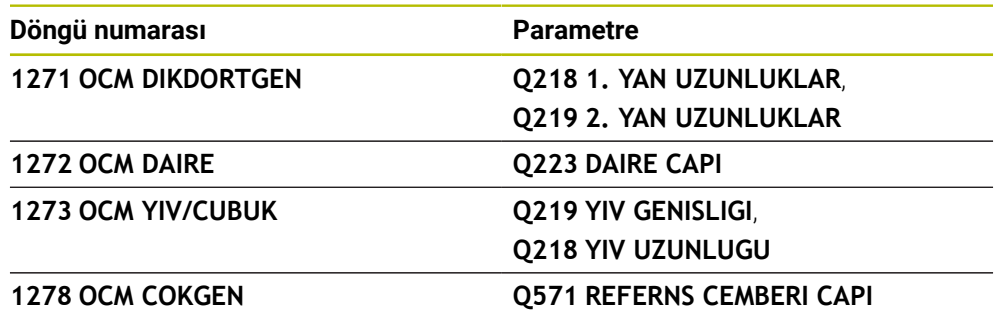

Aşağıdaki toleransları tanımlayabilirsiniz:

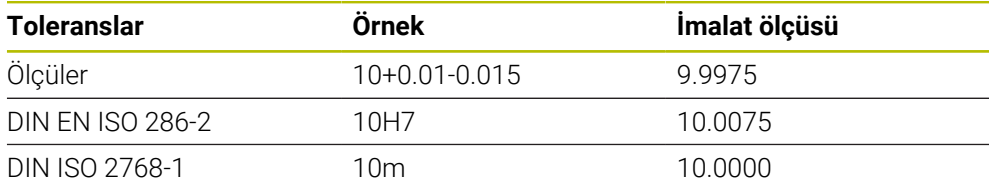

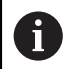

Toleransları girerken büyük ve küçük harf yazımına dikkat edin.

Aşağıdaki işlemleri yapın:

- Döngü tanımlamasını başlat
- Döngü parametrelerini tanımla
- Eylem çubuğunda yazılım tuşu ile **METIN** seçme olanağını seçin
- Nominal ölçüyü tolerans ile birlikte girin

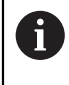

Yanlış bir tolerans programlarsanız, kumanda işlemeyi bir hata mesajıyla sonlandırır.

## <span id="page-447-0"></span>**14.7.3 Döngü 1271 OCM DIKDORTGEN (Seçenek no. 167)**

#### **ISO programlaması G1271**

## **Uygulama**

Şekil döngüsü **1271 OCM DIKDORTGEN** ile bir dikdörtgen programlayabilirsiniz. Şekli yüzey frezeleme için cep, ada veya sınırlama olarak kullanabilirsiniz. Ayrıca uzunluklara toleranslar programlama olanağına sahipsiniz.

Döngü **1271** ile çalışıyorsanız aşağıdakileri programlayın:

- Döngü **1271 OCM DIKDORTGEN**
	- **Q650**=1 (şekil tipi = ada) programladığınızda döngü **1281 OCM DIKDORTGEN SINIRLAND.** veya **1282 OCM DAIRE SINIRLANDIRMASI** yardımıyla bir sınırlama tanımlamanız gerekir
- Döngü **272 OCM KUMLAMA**
- Gerekirse döngü **273 OCM DER. PERDAHLAMA**
- Gerekirse döngü **274 OCM YAN PERDAHLAMA**
- Gerekirse döngü **277 OCM PAHLAMA**

## **Uyarılar**

- Bu döngüyü yalnızca **FUNCTION MODE MILL** işleme modunda gerçekleştirebilirsiniz.
- Döngü **1271** DEF etkindir, yani döngü **1271** NC programında tanımlandığı andan itibaren etkindir.
- Döngü **1271** içinde belirtilen işleme bilgileri **272** ila **274** ve **277** OCM işleme döngüleri için geçerlidir.

#### **Programlama için notlar**

- Döngü için **Q367** ile bağlantılı olan uygun bir ön konumlandırma gereklidir.
- Bir şekli çeşitli konumlarda işlemek istiyorsanız ve ön kumlama işleminden geçirdiyseniz OCM işleme döngüsünde boşaltma aletinin numarasını veya adını programlayın. Önceden toplanmamışsa ilk kumlama işlemi sırasında döngü parametresinde **Q438=0** değerini tanımlamanız gerekir.

## **Döngü parametresi**

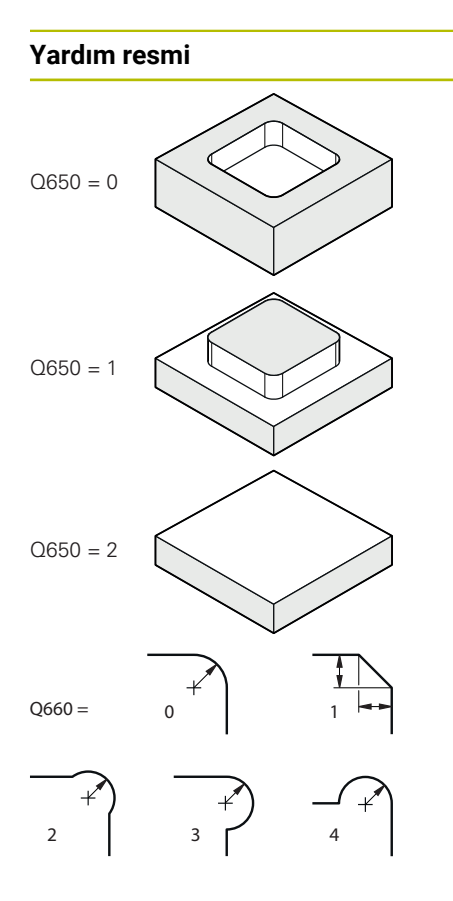

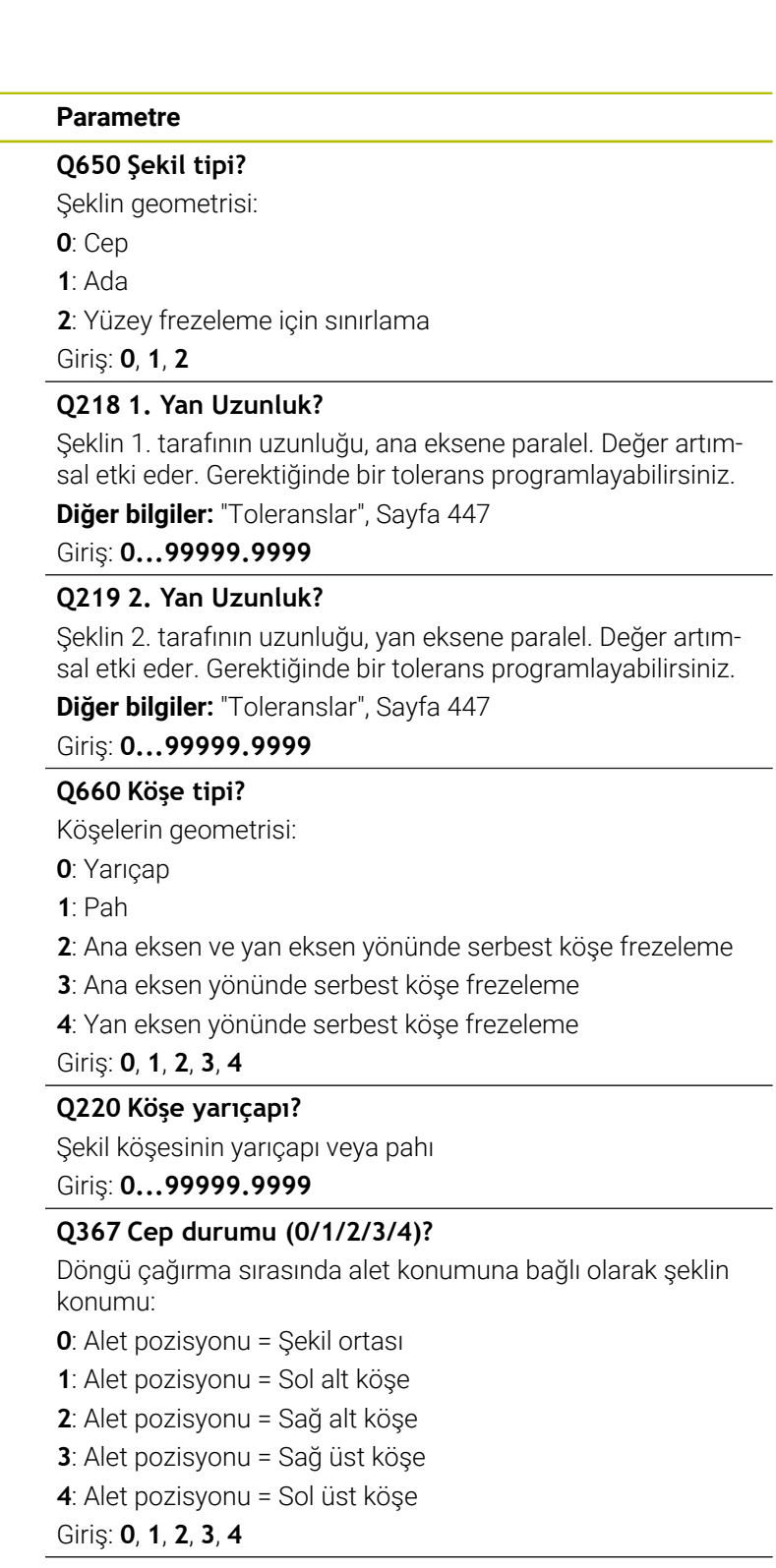

## **Q224 Dönüş durumu?**

Şeklin tarafında döndürüleceği açı. Dönme merkezi şeklin ortasındadır. Değer mutlak etki ediyor.

Giriş: **–360.000...+360.000**

### **Yardım resmi Parametre**

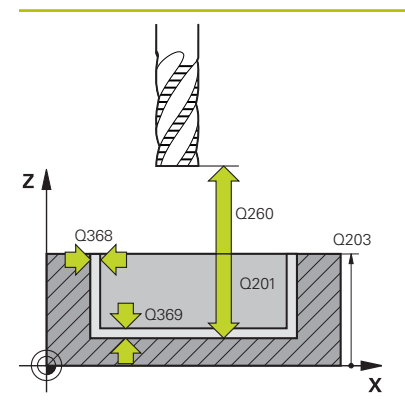

#### **Q203 Malzeme yüzeyi koord.?**

Etkin referans noktasına göre malzeme yüzeyinin koordinatı. Değer mutlak etki ediyor.

#### Giriş: **–99999.9999...+99999.9999**

#### **Q201 Derinlik?**

Malzeme yüzeyi ile kontur tabanı arasındaki mesafe. Değer artımsal etki eder.

#### Giriş: **–99999.9999...+0**

#### **Q368 Yan perdahlama ölçüsü?**

İşleme düzlemindeki ek perdahlama ölçüsü. Değer artımsal etki eder.

#### Giriş: **0...99999.9999**

#### **Q369 Basit ölçü derinliği?**

Derinlik için ek perdahlama ölçüsü. Değer artımsal etki eder. Giriş: **0...99999.9999**

#### **Q260 Güvenli Yükseklik?**

Malzeme ile çarpışmanın gerçekleşmeyeceği alet ekseni koordinatları (ara konumlandırma ve döngü sonundaki geri çekme için). Değer mutlak etki ediyor.

Giriş: **–99999.9999...+99999.9999** Alternatif **PREDEF**

#### **Q578 İç köşelerdeki yarıçap faktörü?**

Konturda elde edilen iç yarıçaplar alet yarıçapı artı alet yarıçapındaki ürün ve **Q578**'den elde edilir.

Giriş: **0.05...0.99**

#### **Örnek**

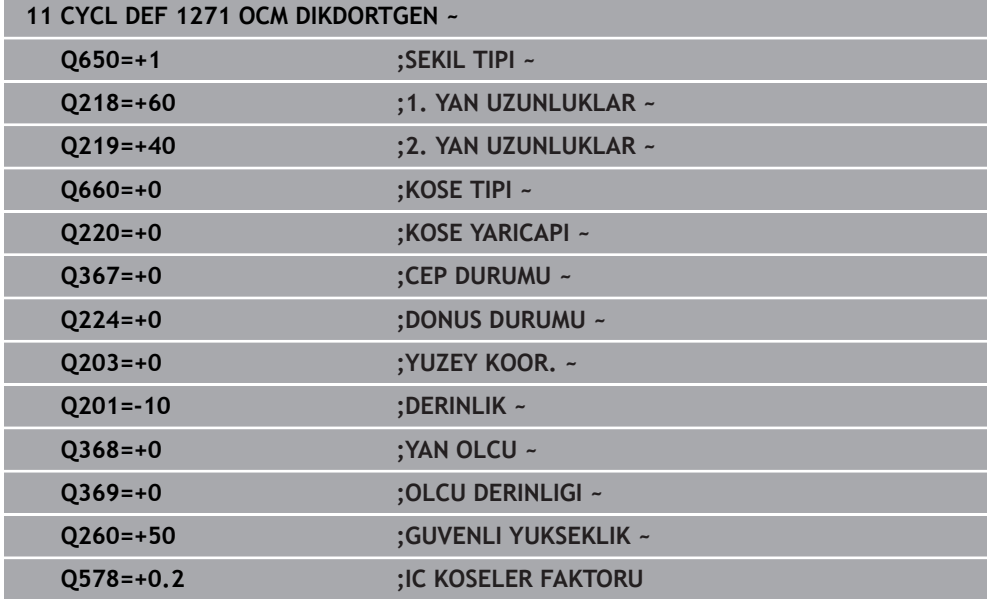

## <span id="page-449-0"></span>**14.7.4 Döngü 1272 OCM DAIRE (Seçenek no. 167)**

**ISO programlaması G1272**

## **Uygulama**

Şekil döngüsü **1272 OCM DAIRE** ile bir daire programlayabilirsiniz. Şekli yüzey frezeleme için cep, ada veya sınırlama olarak kullanabilirsiniz. Ayrıca çapa bir tolerans programlama olanağına sahipsiniz.

Döngü **1272** ile çalışıyorsanız aşağıdakileri programlayın:

- Döngü **1272 OCM DAIRE**
	- **Q650**=1 (şekil tipi = ada) programladığınızda döngü **1281 OCM DIKDORTGEN SINIRLAND.** veya **1282 OCM DAIRE SINIRLANDIRMASI** yardımıyla bir sınırlama tanımlamanız gerekir
- Döngü **272 OCM KUMLAMA**
- Gerekirse döngü **273 OCM DER. PERDAHLAMA**
- Gerekirse döngü **274 OCM YAN PERDAHLAMA**
- Gerekirse döngü **277 OCM PAHLAMA**

#### **Uyarılar**

- Bu döngüyü yalnızca **FUNCTION MODE MILL** işleme modunda gerçekleştirebilirsiniz.
- Döngü **1272** DEF etkindir, yani döngü **1272** NC programında tanımlandığı andan itibaren etkindir.
- Döngü **1272** içinde belirtilen işleme bilgileri **272** ila **274** ve **277** OCM işleme döngüleri için geçerlidir.

#### **Programlama için not**

- Döngü için **Q367** ile bağlantılı olan uygun bir ön konumlandırma gereklidir.
- Bir şekli çeşitli konumlarda işlemek istiyorsanız ve ön kumlama işleminden geçirdiyseniz OCM işleme döngüsünde boşaltma aletinin numarasını veya adını programlayın. Önceden toplanmamışsa ilk kumlama işlemi sırasında döngü parametresinde **Q438=0** değerini tanımlamanız gerekir.

## **Döngü parametresi**

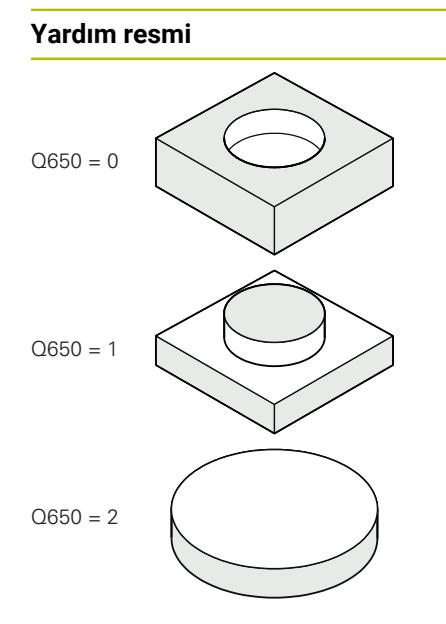

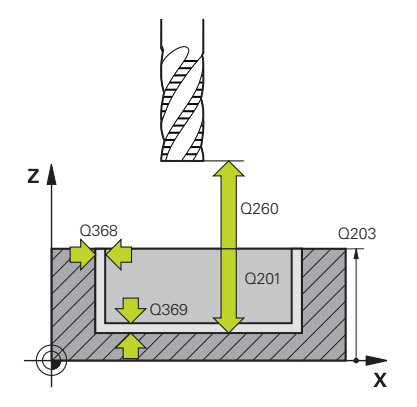

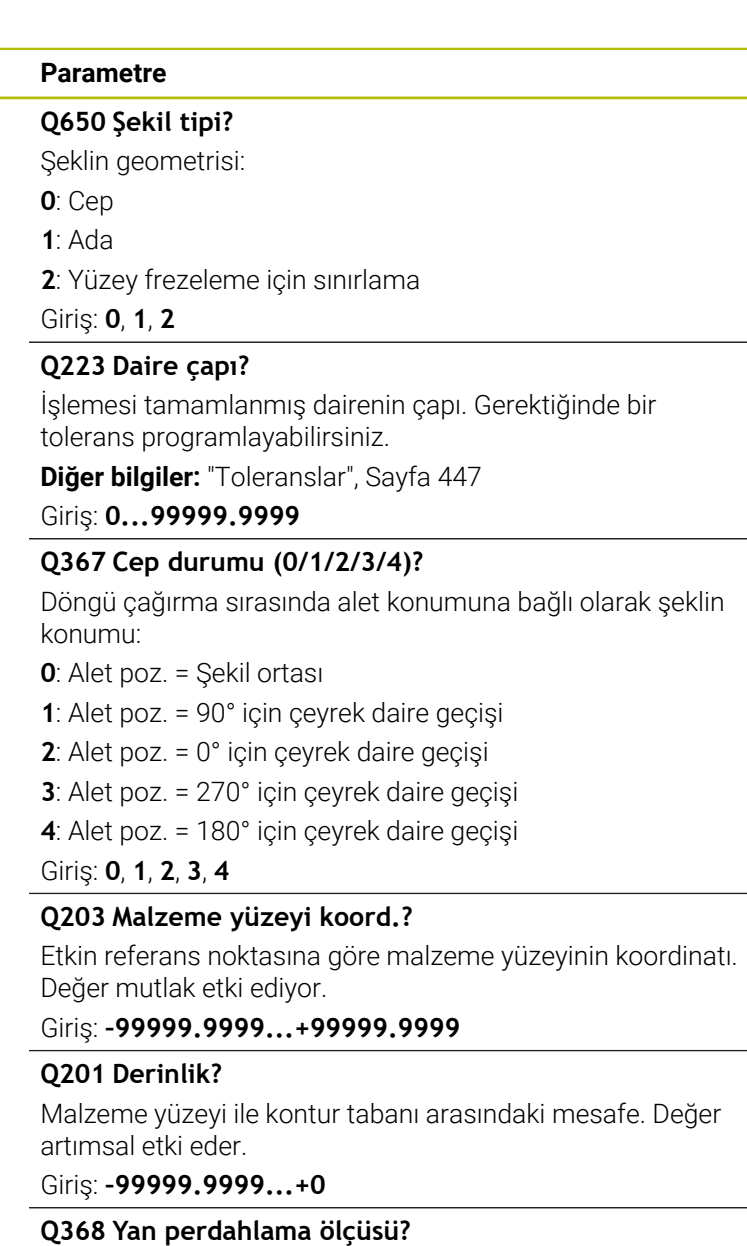

İşleme düzlemindeki ek perdahlama ölçüsü. Değer artımsal etki eder.

#### Giriş: **0...99999.9999**

#### **Q369 Basit ölçü derinliği?**

Derinlik için ek perdahlama ölçüsü. Değer artımsal etki eder.

#### Giriş: **0...99999.9999**

#### **Q260 Güvenli Yükseklik?**

Malzeme ile çarpışmanın gerçekleşmeyeceği alet ekseni koordinatları (ara konumlandırma ve döngü sonundaki geri çekme için). Değer mutlak etki ediyor.

Giriş: **–99999.9999...+99999.9999** Alternatif **PREDEF**

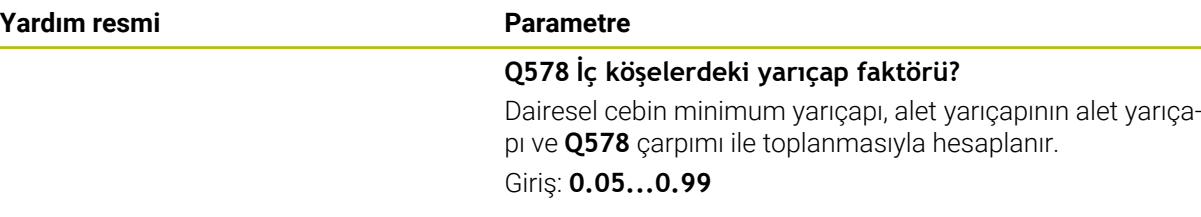

#### **Örnek**

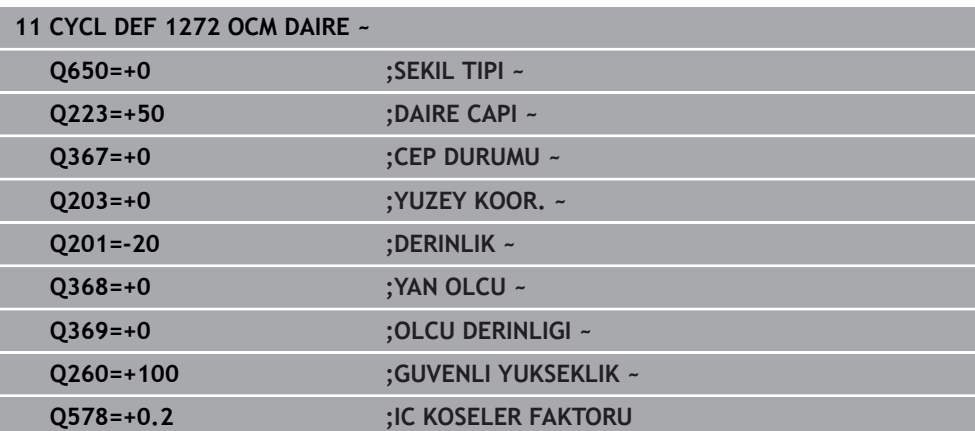

## <span id="page-452-0"></span>**14.7.5 Döngü 1273 OCM YIV/CUBUK (Seçenek no. 167)**

# **ISO programlaması**

## **G1273**

## **Uygulama**

Şekil döngüsü **1273 OCM YIV/CUBUK** ile bir yiv veya bir çubuk tanımlayabilirsiniz. Yüzey frezeleme için sınırlama da oluşturabilirsiniz. Ayrıca genişlikte ve uzunlukta bir tolerans programlama olanağına sahipsiniz.

Döngü **1273** ile çalışıyorsanız aşağıdakileri programlayın:

- Döngü **1273 OCM YIV/CUBUK**
	- **Q650**=1 (şekil tipi = ada) programladığınızda döngü **1281 OCM DIKDORTGEN SINIRLAND.** veya **1282 OCM DAIRE SINIRLANDIRMASI** yardımıyla bir sınırlama tanımlamanız gerekir
- Döngü **272 OCM KUMLAMA**
- Gerekirse döngü **273 OCM DER. PERDAHLAMA**
- Gerekirse döngü **274 OCM YAN PERDAHLAMA**
- Gerekirse döngü **277 OCM PAHLAMA**

## **Uyarılar**

- Bu döngüyü yalnızca **FUNCTION MODE MILL** işleme modunda gerçekleştirebilirsiniz.
- Döngü 1273 DEF etkindir, yani döngü 1273 NC programında tanımlandığı andan itibaren etkindir.
- Döngü **1273** içinde belirtilen işleme bilgileri **272** ila **274** ve **277** OCM işleme döngüleri için geçerlidir.

## **Programlama için not**

- Döngü için **Q367** ile bağlantılı olan uygun bir ön konumlandırma gereklidir.
- Bir şekli çeşitli konumlarda işlemek istiyorsanız ve ön kumlama işleminden geçirdiyseniz OCM işleme döngüsünde boşaltma aletinin numarasını veya adını programlayın. Önceden toplanmamışsa ilk kumlama işlemi sırasında döngü parametresinde **Q438=0** değerini tanımlamanız gerekir.

## **Döngü parametresi**

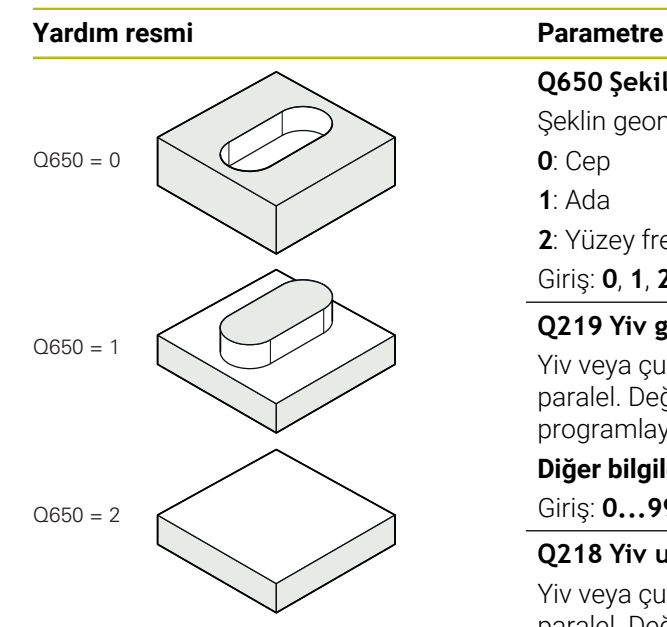

# **Q650 Şekil tipi?**

Şeklin geometrisi: **0**: Cep **1**: Ada **2**: Yüzey frezeleme için sınırlama Giriş: **0**, **1**, **2**

## **Q219 Yiv genişliği?**

Yiv veya çubuk genişliği, işleme düzleminin yan eksenine paralel. Değer artımsal etki eder. Gerektiğinde bir tolerans programlayabilirsiniz.

**Diğer bilgiler:** ["Toleranslar", Sayfa 447](#page-446-0)

# Giriş: **0...99999.9999**

## **Q218 Yiv uzunluğu?**

Yiv veya çubuk uzunluğu, işleme düzleminin ana eksenine paralel. Değer artımsal etki eder. Gerektiğinde bir tolerans programlayabilirsiniz.

**Diğer bilgiler:** ["Toleranslar", Sayfa 447](#page-446-0)

Giriş: **0...99999.9999**

## **Q367 Yiv durumu (0/1/2/3/4)?**

Döngü çağırma sırasında alet konumuna bağlı olarak şeklin konumu:

**0**: Alet pozisyonu = Şekil ortası

- **1**: Alet pozisyonu = Şeklin sol ucu
- **2**: Alet pozisyonu = Sol şekil dairesinin merkezi
- **3**: Alet pozisyonu = Sağ şekil dairesinin merkezi
- **4**: Alet pozisyonu = Şeklin sağ ucu

Giriş: **0**, **1**, **2**, **3**, **4**

## **Q224 Dönüş durumu?**

Şeklin tarafında döndürüleceği açı. Dönme merkezi şeklin ortasındadır. Değer mutlak etki ediyor.

Giriş: **–360.000...+360.000**

#### **Yardım resmi Parametre**

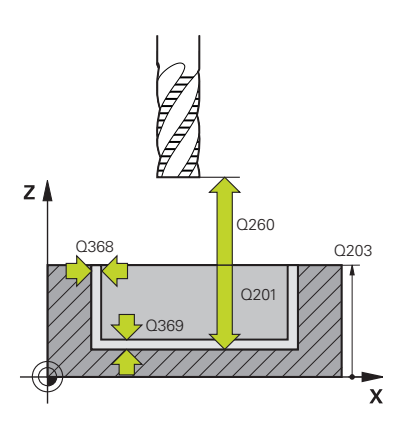

#### **Q203 Malzeme yüzeyi koord.?**

Etkin referans noktasına göre malzeme yüzeyinin koordinatı. Değer mutlak etki ediyor.

#### Giriş: **–99999.9999...+99999.9999**

#### **Q201 Derinlik?**

Malzeme yüzeyi ile kontur tabanı arasındaki mesafe. Değer artımsal etki eder.

#### Giriş: **–99999.9999...+0**

#### **Q368 Yan perdahlama ölçüsü?**

İşleme düzlemindeki ek perdahlama ölçüsü. Değer artımsal etki eder.

#### Giriş: **0...99999.9999**

#### **Q369 Basit ölçü derinliği?**

Derinlik için ek perdahlama ölçüsü. Değer artımsal etki eder. Giriş: **0...99999.9999**

#### **Q260 Güvenli Yükseklik?**

Malzeme ile çarpışmanın gerçekleşmeyeceği alet ekseni koordinatları (ara konumlandırma ve döngü sonundaki geri çekme için). Değer mutlak etki ediyor.

Giriş: **–99999.9999...+99999.9999** Alternatif **PREDEF**

#### **Q578 İç köşelerdeki yarıçap faktörü?**

Bir yivin minimum yarıçapı (yiv genişliği), alet yarıçapının alet yarıçapı ve **Q578**'den ürünün toplanmasıyla hesaplanır. Giriş: **0.05...0.99**

#### **Örnek**

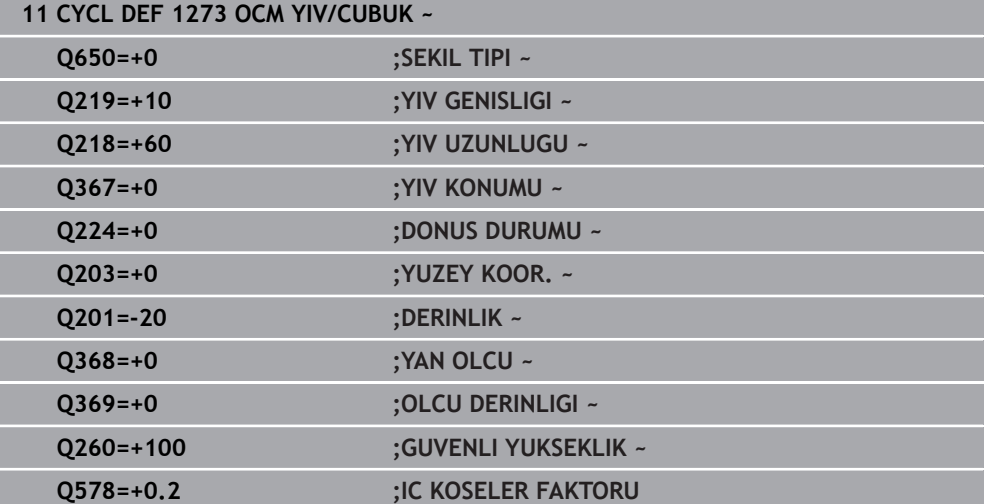

## <span id="page-456-0"></span>**14.7.6 Döngü 1278 OCM COKGEN (Seçenek no. 167)**

#### **ISO programlaması G1278**

## **Uygulama**

Şekil döngüsü **1278 OCM COKGEN** ile bir çokgen programlayabilirsiniz. Şekli yüzey frezeleme için cep, ada veya sınırlama olarak kullanabilirsiniz. Ayrıca referans çapa bir tolerans programlama olanağına sahipsiniz.

Döngü **1278** ile çalışıyorsanız aşağıdakileri programlayın:

- Döngü **1278 OCM COKGEN**
	- **Q650**=1 (şekil tipi = ada) programladığınızda döngü **1281 OCM DIKDORTGEN SINIRLAND.** veya **1282 OCM DAIRE SINIRLANDIRMASI** yardımıyla bir sınırlama tanımlamanız gerekir
- Döngü **272 OCM KUMLAMA**
- Gerekirse döngü **273 OCM DER. PERDAHLAMA**
- Gerekirse döngü **274 OCM YAN PERDAHLAMA**
- Gerekirse döngü **277 OCM PAHLAMA**

## **Uyarılar**

- Bu döngüyü yalnızca **FUNCTION MODE MILL** işleme modunda gerçekleştirebilirsiniz.
- Döngü **1278** DEF etkindir, yani döngü **1278** NC programında tanımlandığı andan itibaren etkindir.
- Döngü **1278** içinde belirtilen işleme bilgileri **272** ila **274** ve **277** OCM işleme döngüleri için geçerlidir.

## **Programlama için not**

- Döngü için **Q367** ile bağlantılı olan uygun bir ön konumlandırma gereklidir.
- Bir şekli çeşitli konumlarda işlemek istiyorsanız ve ön kumlama işleminden geçirdiyseniz OCM işleme döngüsünde boşaltma aletinin numarasını veya adını programlayın. Önceden toplanmamışsa ilk kumlama işlemi sırasında döngü parametresinde **Q438=0** değerini tanımlamanız gerekir.

## **Döngü parametresi**

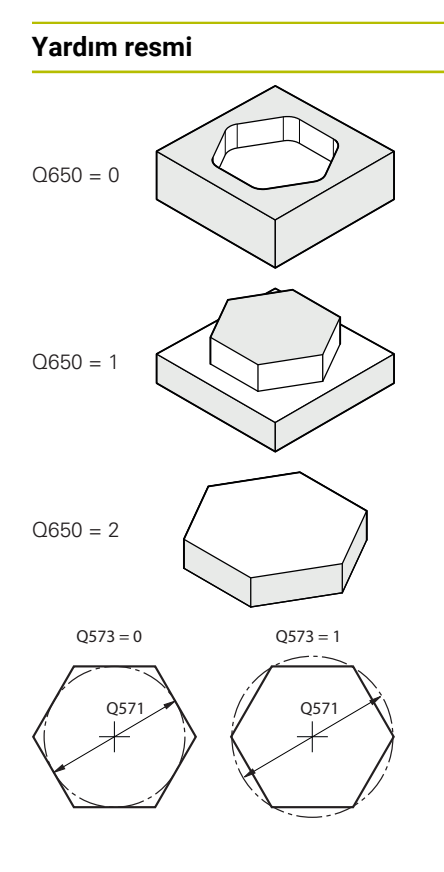

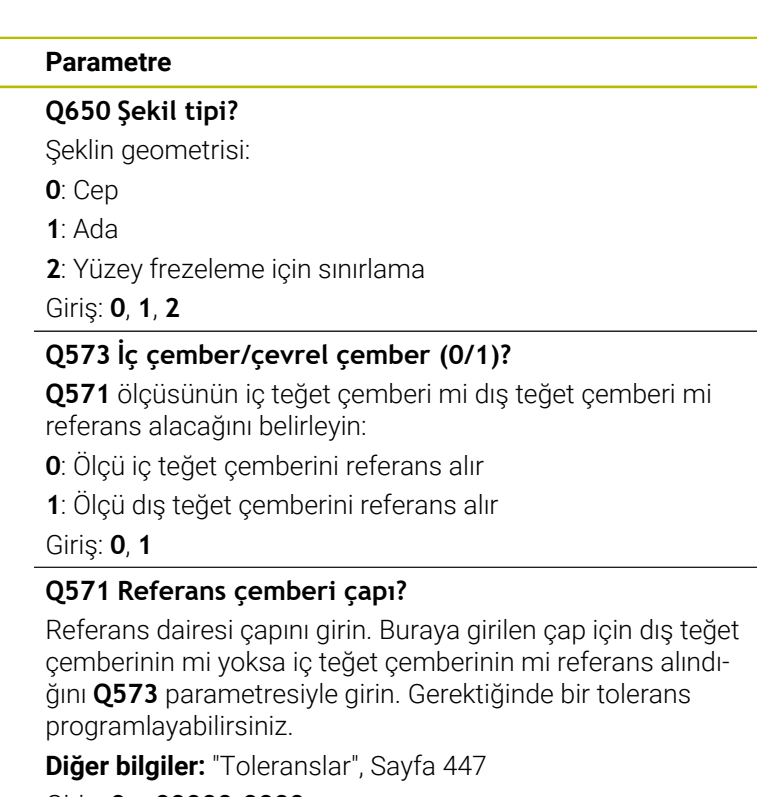

Giriş: **0...99999.9999**

## **Q572 Köşe sayısı?**

Çokgenin köşe sayısını girin. Kumanda, köşeleri her zaman çokgen üzerine eşit olarak dağıtır.

Giriş: **3...30**

#### **Q660 Köşe tipi?**

Köşelerin geometrisi:

**0**: Yarıçap

**1**: Pah

Giriş: **0**, **1**

#### **Q220 Köşe yarıçapı?**

Şekil köşesinin yarıçapı veya pahı

Giriş: **0...99999.9999**

#### **Q224 Dönüş durumu?**

Şeklin tarafında döndürüleceği açı. Dönme merkezi şeklin ortasındadır. Değer mutlak etki ediyor.

Giriş: **–360.000...+360.000**

## **Yardım resmi Parametre**

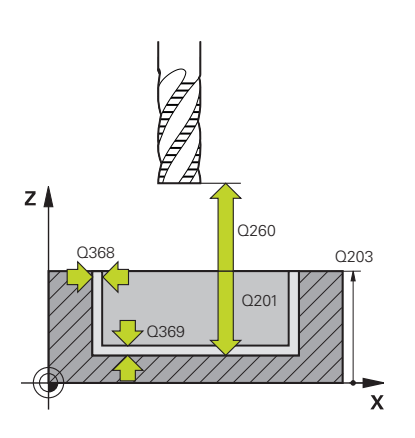

#### **Q203 Malzeme yüzeyi koord.?**

Etkin referans noktasına göre malzeme yüzeyinin koordinatı. Değer mutlak etki ediyor.

#### Giriş: **–99999.9999...+99999.9999**

#### **Q201 Derinlik?**

Malzeme yüzeyi ile kontur tabanı arasındaki mesafe. Değer artımsal etki eder.

#### Giriş: **–99999.9999...+0**

#### **Q368 Yan perdahlama ölçüsü?**

İşleme düzlemindeki ek perdahlama ölçüsü. Değer artımsal etki eder.

#### Giriş: **0...99999.9999**

#### **Q369 Basit ölçü derinliği?**

Derinlik için ek perdahlama ölçüsü. Değer artımsal etki eder. Giriş: **0...99999.9999**

### **Q260 Güvenli Yükseklik?**

Malzeme ile çarpışmanın gerçekleşmeyeceği alet ekseni koordinatları (ara konumlandırma ve döngü sonundaki geri çekme için). Değer mutlak etki ediyor.

Giriş: **–99999.9999...+99999.9999** Alternatif **PREDEF**

#### **Q578 İç köşelerdeki yarıçap faktörü?**

Konturda elde edilen iç yarıçaplar alet yarıçapı artı alet yarıçapındaki ürün ve **Q578**'den elde edilir.

Giriş: **0.05...0.99**

#### **Örnek**

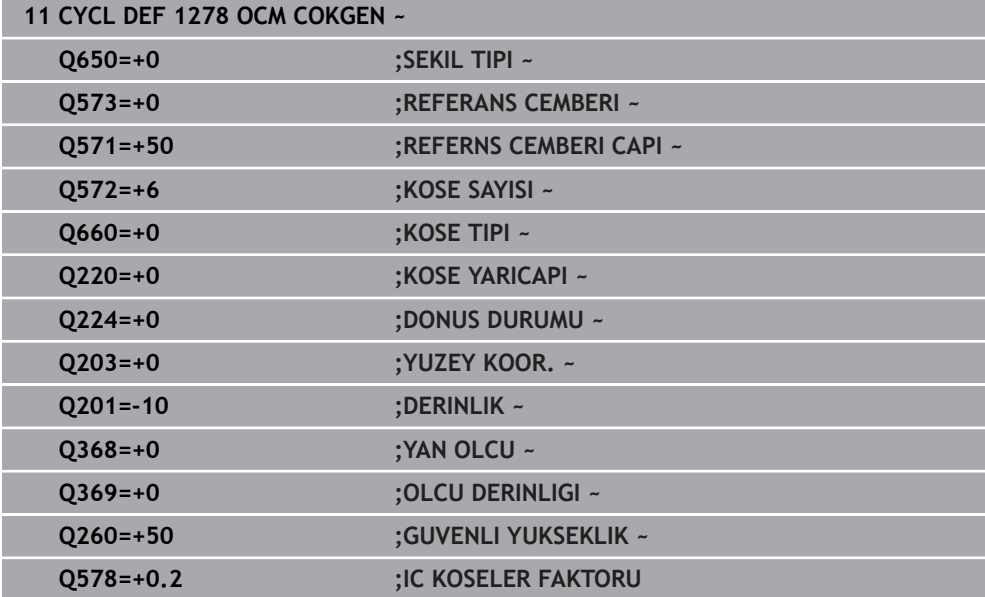

## <span id="page-458-0"></span>**14.7.7 Döngü 1281 OCM DIKDORTGEN SINIRLAND. (Seçenek no. 167)**

**ISO programlaması G1281**

## **Uygulama**

Döngü **1281 OCM DIKDORTGEN SINIRLAND.** ile dikdörtgen şeklinde bir sınırlama çerçevesi programlayabilirsiniz. Bu döngü, daha önce OCM standart şekli kullanılarak programlanan bir ada, sınırlama veya açık cep için dış sınırlamayı tanımlamak amacıyla kullanılır.

Döngü, bir OCM standart şekil döngüsünde **Q650 SEKIL TIPI** döngü parametresini 0 (cep) veya 1 (ada) olarak programladığınızda etkili olur.

## **Uyarılar**

- Bu döngüyü yalnızca **FUNCTION MODE MILL** işleme modunda gerçekleştirebilirsiniz.
- Döngü **1281** DEF etkindir, yani döngü **1281** NC programında tanımlandığı andan itibaren etkindir.
- $\overline{\phantom{a}}$ Döngü **1281** içinde belirtilen sınırlama bilgileri **1271** ila **1273** ve **1278** döngüleri için geçerlidir.

## **Döngü parametresi**

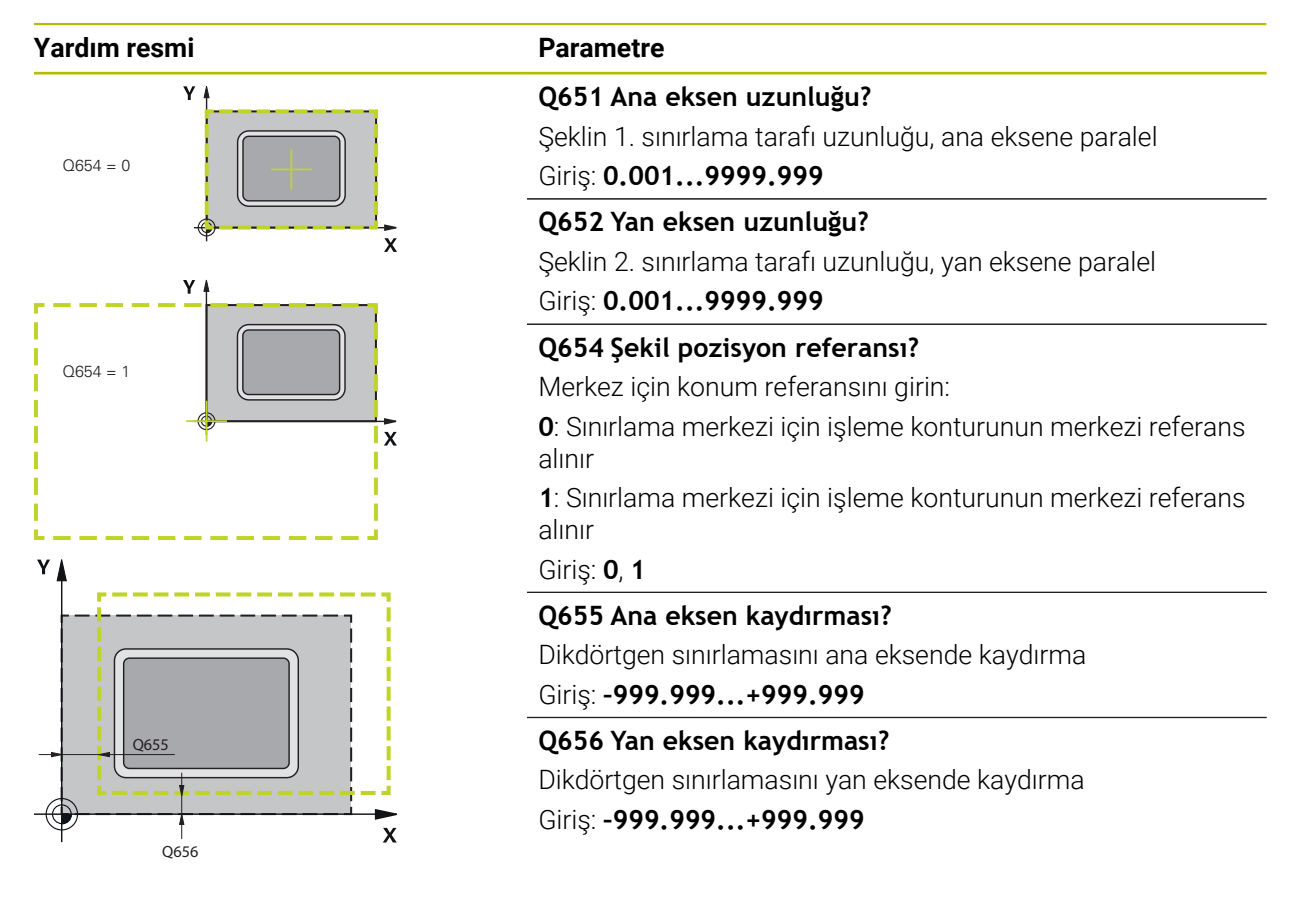

## **Örnek**

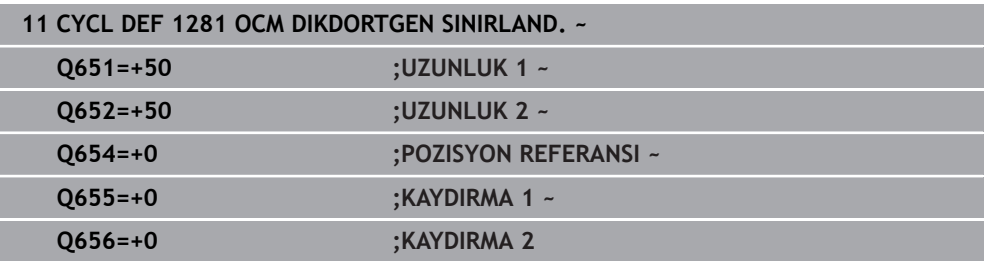

# <span id="page-460-0"></span>**14.7.8 Döngü 1282 OCM DAIRE SINIRLANDIRMASI (Seçenek no. 167)**

## **ISO programlaması G1282**

## **Uygulama**

Döngü **1282 OCM DAIRE SINIRLANDIRMASI** ile daire şeklinde bir sınırlama çerçevesi programlayabilirsiniz. Bu döngü, daha önce OCM standart şekli kullanılarak programlanan bir ada, sınırlama veya açık cep için dış sınırlamayı tanımlamak amacıyla kullanılır.

Döngü, bir OCM standart şekil döngüsünde **Q650 SEKIL TIPI** döngü parametresini **0** (cep) veya **1** (ada) olarak programladığınızda etkili olur.

## **Uyarılar**

- Bu döngüyü yalnızca **FUNCTION MODE MILL** işleme modunda gerçekleştirebilirsiniz.
- Döngü **1282** DEF etkindir, yani döngü **1282** NC programında tanımlandığı andan itibaren etkindir.
- Döngü **1282** içinde belirtilen sınırlama bilgileri **1271** ila **1273** ve **1278** döngüleri için geçerlidir.

## **Döngü parametresi**

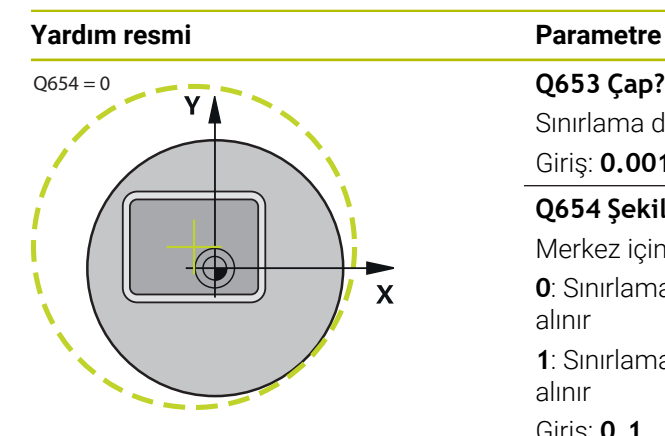

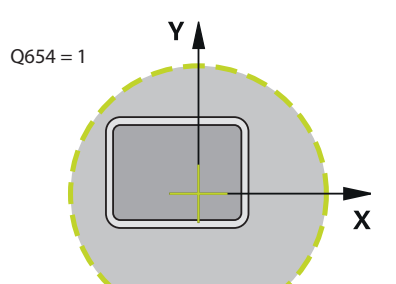

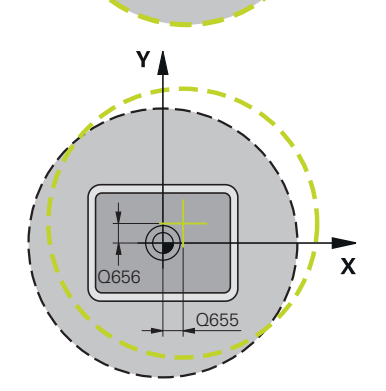

## **Örnek**

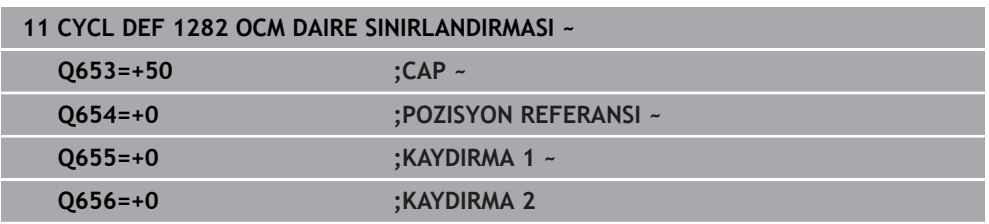

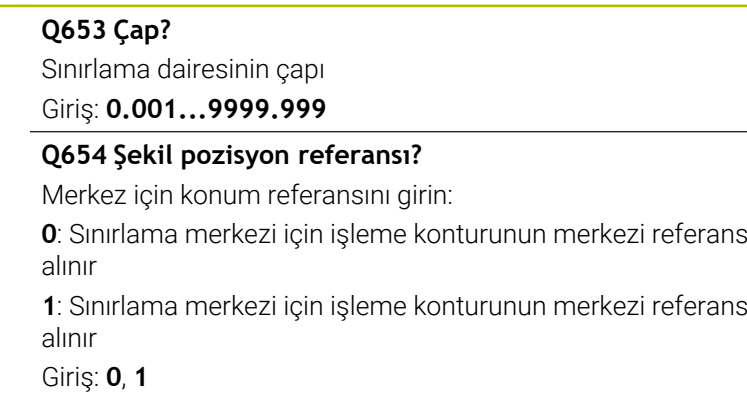

### **Q655 Ana eksen kaydırması?**

Dikdörtgen sınırlamasını ana eksende kaydırma Giriş: **–999.999...+999.999**

## **Q656 Yan eksen kaydırması?**

Dikdörtgen sınırlamasını yan eksende kaydırma Giriş: **–999.999...+999.999**

## **14.8 Oyuklar ve serbest kesmeler**

## **14.8.1 Oyuklar ve serbest kesmeler**

A

Bazı döngüler, alt programda tanımladığınız konturları işler. Döner konturları tanımlamak için birçok özel kontur elemanı mevcuttur. Yani; alt kesmeler ve oyukları bir NC tümcesiyle komple kontur elemanı olarak programlayabilirsiniz.

Alt kesmeler ve oyuklar her zaman önceden tanımlanmış doğrusal bir kontur elemanına bağlıdır.

GRV ve UDC oyuk ile alt kesme elemanlarını yalnızca torna döngüsü tarafından çağrılan kontur alt programlarında kullanabilirsiniz.

Alt kesmeleri ve oyukları tanımlarken, farklı giriş imkanları mevcuttur. Bu girişlerin bazılarını girmeniz gerekir (zorunlu giriş), bazılarını ise girmeyebilirsiniz (isteğe bağlı giriş). Zorunlu girişler yardımcı resimlerde işaretlidir. Bazı elemanlarda iki farklı tanım imkanı arasında seçim yapabilirsiniz. Kumanda, eylem çubuğu üzerinden uygun seçme olanakları sunar.

Kumanda **NC fonksiyonu ekle** penceresinin **Oyuk/Serbest kesme** klasöründe, oyuklar ve serbest kesmeler programlamak için çeşitli olanaklar sunar.

## **Oyukları programlama**

Oyuklar, yuvarlak yapı parçalarında bulunan derinliklerdir ve genelde tespit halkalarının ve contaların takılması için ya da yağlama yivi olarak kullanılırlar. Oyukları çemberinden ya da döner parçanın ön yüzeyinde programlayabilirsiniz. Bunun için iki farklı kontur elemanı mevcuttur:

- **GRV RADIAL**: Döner parçanın çemberine uygulanan oyuklar
- **GRV AXIAL**: Döner parçanın ön kısmına uygulanan oyuklar

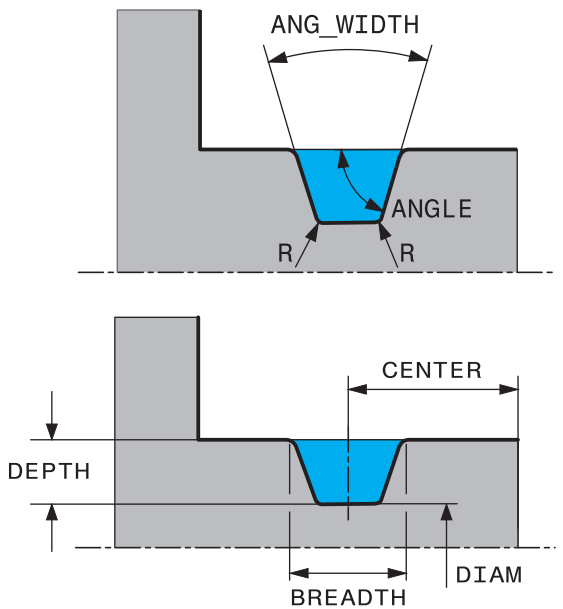

## **GRV oyuklarında giriş parametreleri**

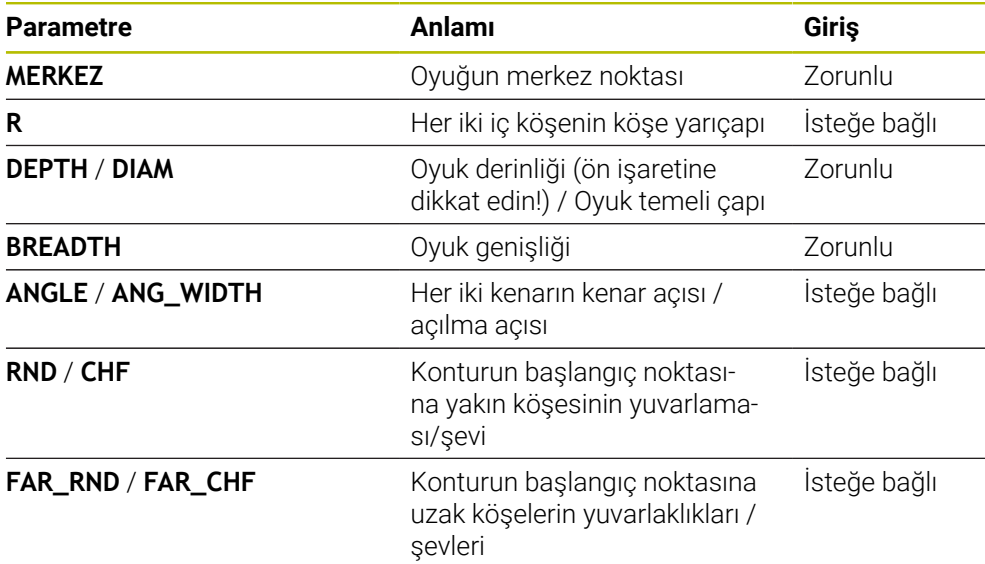

Oyuk derinliğin ön işareti oyuğun çalışma konumunu (iç/dış kalıp işleme) belirler.

Dış işlemeler için oyuk derinliğinin ön işareti:

- Kontur elemanı Z koordinatının negatif yönünde hareket ediyorsa negatif bir ön işaret kullanın
- Kontur elemanı Z koordinatının pozitif yönünde hareket ediyorsa pozitif bir ön işaret kullanın

İç işlemeler için oyuk derinliğinin ön işareti:

- Kontur elemanı Z koordinatının negatif yönünde hareket ediyorsa pozitif bir ön işaret kullanın
- Kontur elemanı Z koordinatının pozitif yönünde hareket ediyorsa negatif bir ön işaret kullanın

#### **Örnek: Radyal oyuk derinlik=5, genişlik=10, poz.= Z-15**

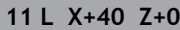

**12 L Z-30**

A

#### **13 GRV RADIAL CENTER-15 DEPTH-5 BREADTH10 CHF1 FAR\_CHF1**

**14 L X+60**

#### **Serbest kesmeleri programlamak**

Serbest kesmeler genel olarak karşı parçaların bitişik montajını gerçekleştirmek için kullanılır. Ayrıca serbest kesmeler köşelerin çentik etkisini azaltmaya yardımcı olur. Sıklıkla dişliler ve yuvalar serbest kesmelerle sağlanır. Farklı serbest kesmeleri tanımlamak için farklı kontur elemanları mevcuttur:

- **UDC TYPE\_E**: DIN 509'a göre işlenmeye devam edilecek silindirik yüzey için serbest kesme
- **UDC TYPE\_F**: DIN 509'a göre işlenmeye devam edilecek silindirik ve düz yüzeyler için serbest kesme
- **UDC TYPE\_H**: DIN 509'a göre daha güçlü yuvarlatılmış geçiş için serbest kesme
- **UDC TYPE\_K**: Silindirik ve düz yüzeyler için serbest kesmeler
- **UDC TYPE\_U**: Silindirik yüzeyler için serbest kesmeler
- **UDC THREAD**: DIN 76'ya göre dişli serbest kesme

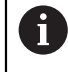

Kumanda, serbest kesmeleri daima uzunlamasına gerçekleştirilen şekil elemanı olarak yorumlar. Boyuna serbest kesmeler mümkün değil.

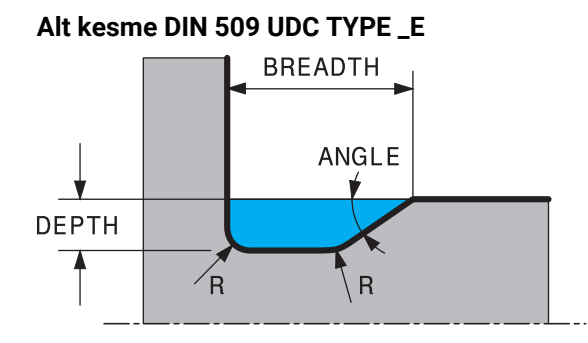

## **Serbest kesmede giriş parametreleri DIN 509 UDC TYPE\_E**

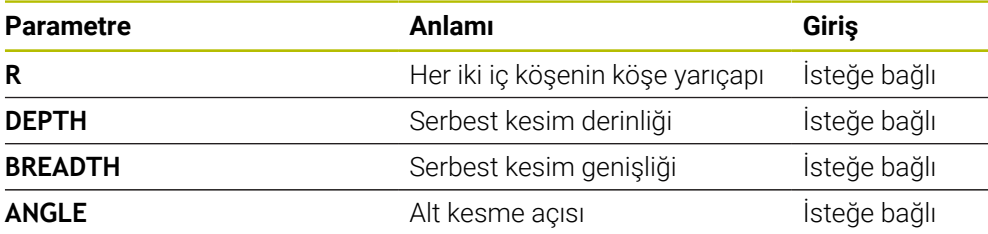

## **Örnek: Alt kesme derinlik = 2, genişlik = 15**

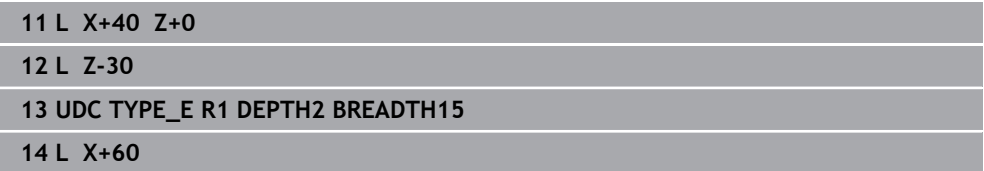

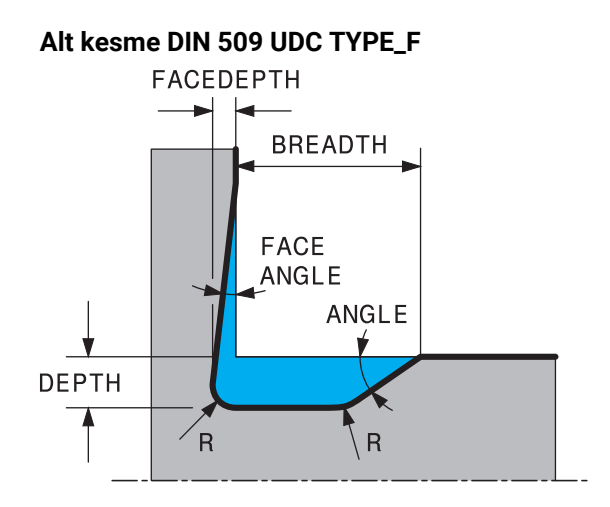

### **Serbest kesmede giriş parametreleri DIN 509 UDC TYPE\_F**

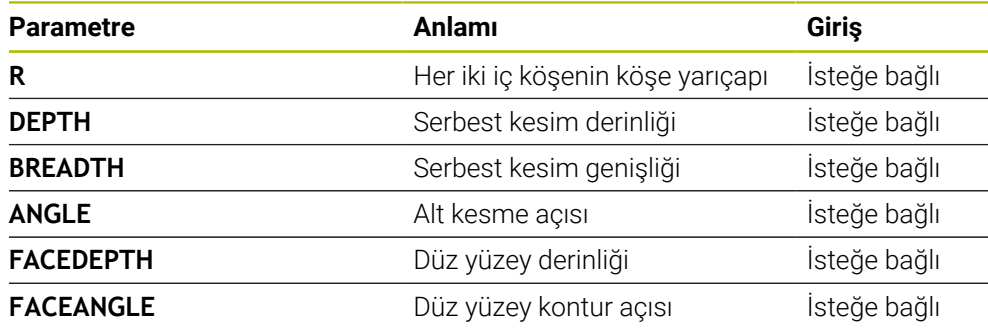

**Örnek: Şekil F alt kesme derinlik = 2, genişlik = 15, düz yüzey derinliği = 1**

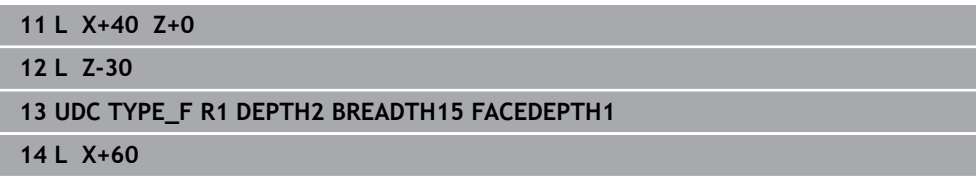

#### **Alt kesme DIN 509 UDC TYPE\_H BREADTH**

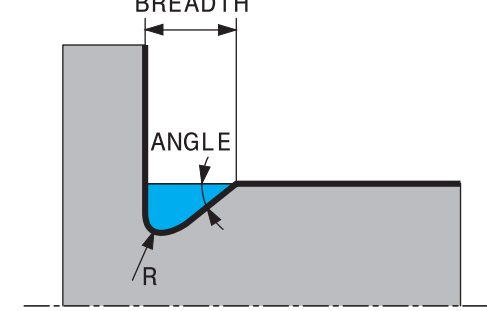

## **Serbest kesmede giriş parametreleri DIN 509 UDC TYPE\_H**

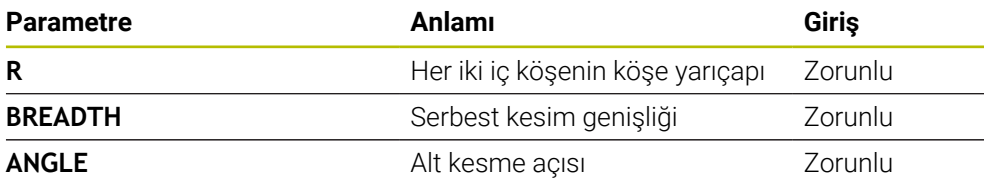

## **Örnek: Şekil H alt kesme derinlik = 2, genişlik = 15, açı = 10°**

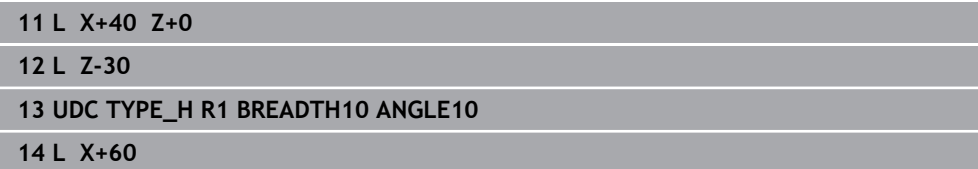

## **Alt kesme UDC TYPE\_K**

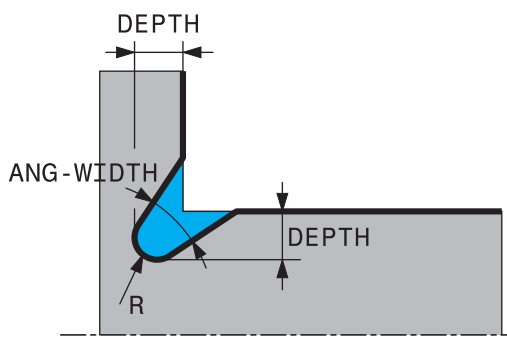

## **Serbest kesmede giriş parametreleri UDC TYPE\_K**

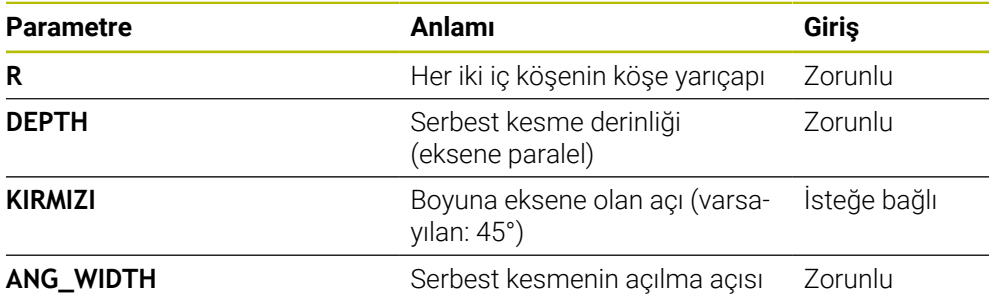

## **Örnek: Şekil K alt kesme derinlik = 2, genişlik = 15, açılma açısı = 30°**

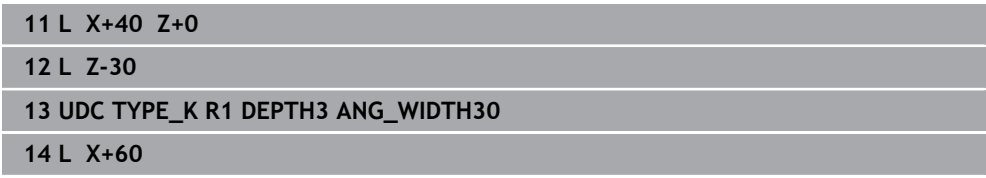
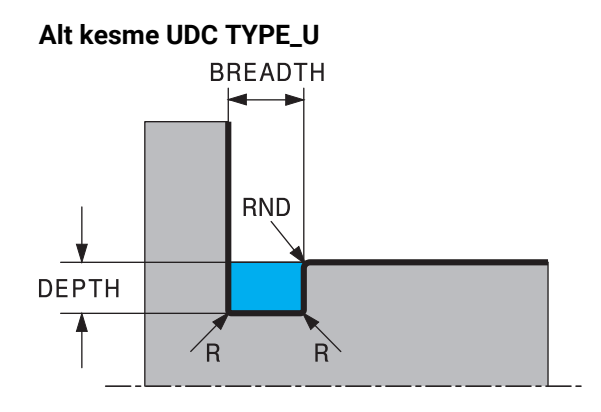

#### **Serbest kesmede giriş parametreleri UDC TYPE\_U**

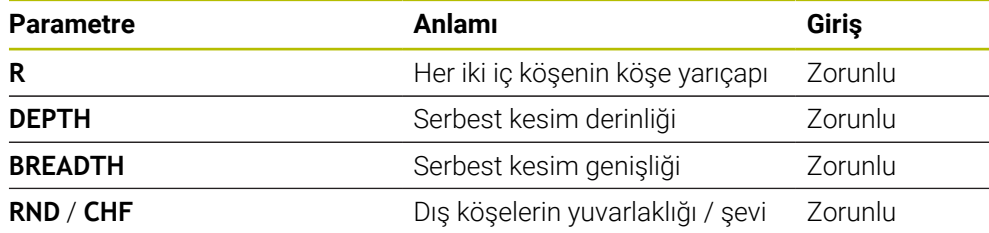

#### **Örnek: Şekil U alt kesme derinlik = 3, genişlik = 8**

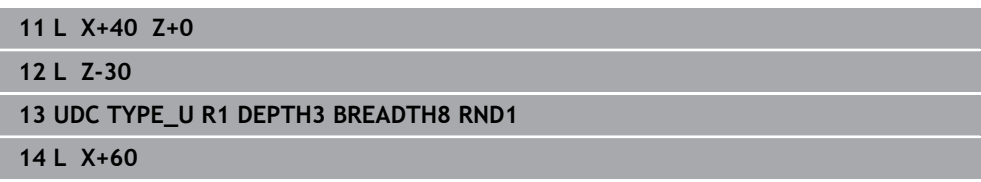

#### **Alt kesme UDC THREAD**

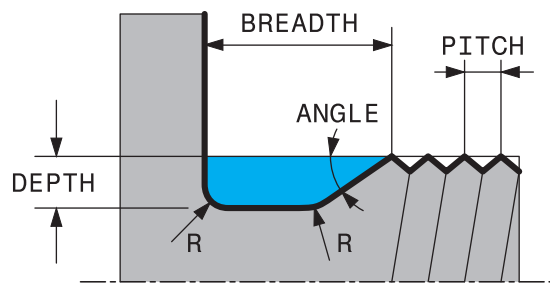

#### **Serbest kesmede giriş parametreleri DIN 76 UDC THREAD**

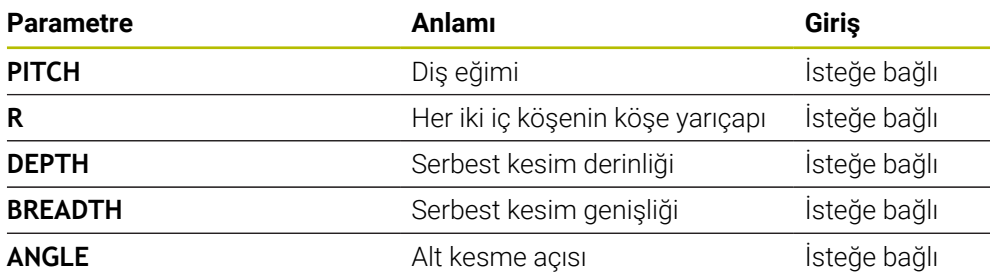

#### **Örnek: DIN 76 uyarınca hatve = 2 ile diş alt kesme**

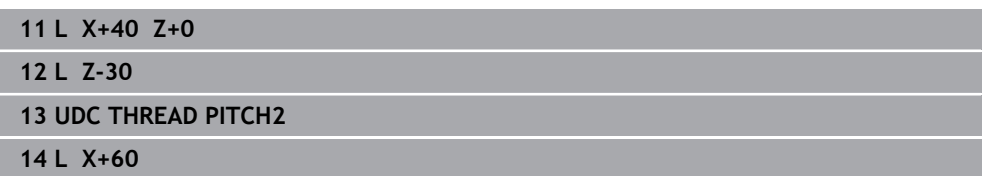

**15**

# **İşleme döngüleri**

## **15.1 İşleme döngülerle çalışma**

### **15.1.1 İşleme döngüleri**

Kumanda işlevlerinin tamamına erişim yalnızca **Z** alet eksenini kullanırken mevcuttur, ör. örnek tanımı **PATTERN DEF**.

**X** ve **Y** alet eksenleri sınırlı şekilde ve makine üreticisi tarafından hazırlanmış ve yapılandırılmış olarak kullanılabilir.

#### **Genel**

6

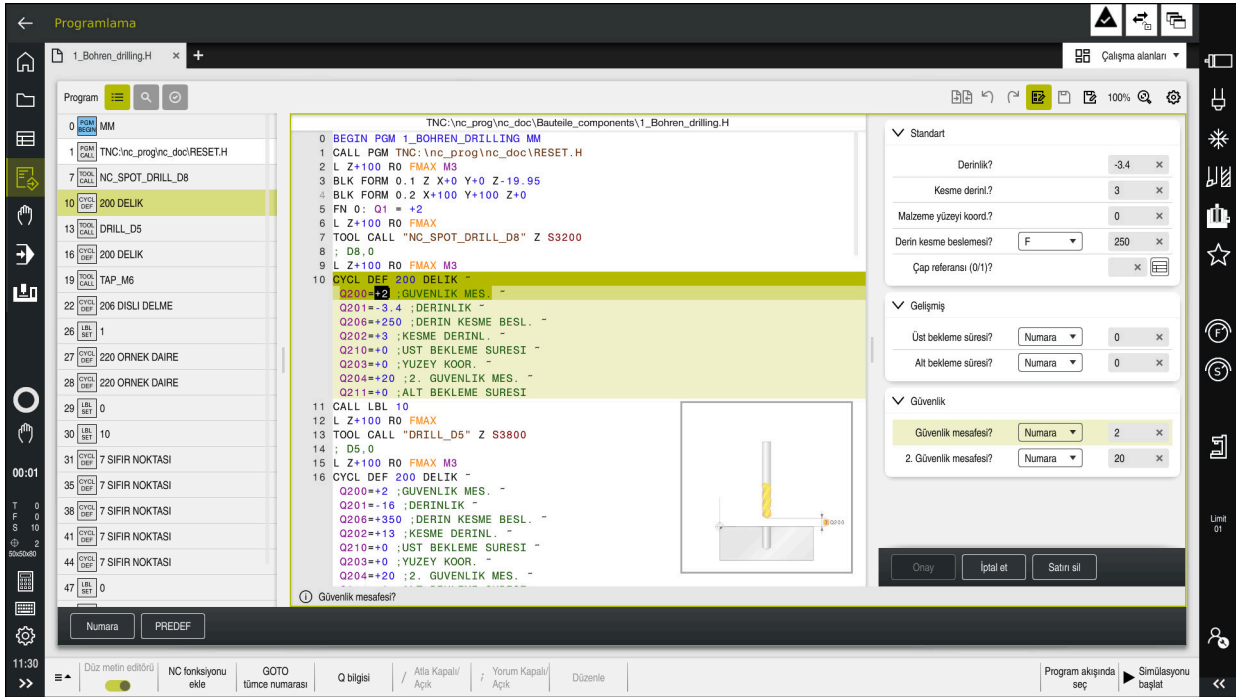

Döngüler alt program olarak kumandaya kayıtlıdır. Döngülerle çeşitli işlemler gerçekleştirebilirsiniz. Böylece programların oluşturulması çok basitleşir. Birden fazla işletim adımını kapsayan, çokça tekrarlanan işlemler için de döngüler kullanışlıdır. Çoğu döngüler aktarma parametresi olarak Q parametrelerini kullanır. Kumanda aşağıdaki teknolojiler için döngüler sunar:

- Delme çalışmaları
- Diş çalışmaları
- Cep, pim veya kontur gibi freze çalışmaları
- Koordinat dönüştürmeye yönelik döngüler
- Özel döngüler
- Döndürme çalışmaları
- Taşlama çalışmaları

#### *BILGI*

#### **Dikkat, çarpışma tehlikesi!**

Döngüler kapsamlı çalışmaları uygulamaktadır. Çarpışma tehlikesi!

Simülasyon işlemesinden önce uygulayın

#### **Dikkat çarpışma tehlikesi**

HEIDENHAIN döngülerinde giriş değeri olarak değişkenler programlayabilirsiniz. Değişkenlerin kullanımında sadece döngünün önerilen giriş aralığını kullanırsanız bu bir çarpışmaya neden olabilir.

- Yalnızca HEIDENHAIN tarafından önerilen giriş aralıkları kullanılmalıdır
- HEIDENHAIN dokümantasyonunu dikkate alın
- İşlem akışını simülasyon yardımıyla kontrol edin

#### **İsteğe bağlı parametreler**

HEIDENHAIN kapsamlı döngü paketini sürekli olarak geliştirmektedir; bu nedenle döngüler için her yeni yazılımla birlikte yeni Q parametreleri de mevcut olabilir. Bu yeni Q parametreleri isteğe bağlı parametrelerdir. Bu parametrelerin bir kısmı yazılımın daha eski sürümlerinde mevcut değildi. Bu parametreler döngüde her zaman döngü tanımının sonunda yer alır. Bu yazılımda isteğe bağlı Q parametrelerinden hangilerinin eklendiğini ["Yeni 81762x-17 fonksiyonları"](#page-61-0) genel bakışında bulabilirsiniz. İsteğe bağlı Q parametrelerini tanımlamak veya **NO ENT** tuşuyla silmek isteyip istemediğinize karar verebilirsiniz. Belirlenmiş standart değeri de devralabilirsiniz. İsteğe bağlı bir Q parametresini istemeyerek sildiyseniz veya mevcut NC programlarınızın döngülerini geliştirmek isterseniz isteğe bağlı Q parametrelerini sonradan da döngülere ekleyebilirsiniz. Prosedür aşağıda açıklanmaktadır.

Aşağıdaki işlemleri yapın:

- Döngü tanımını çağırın
- Yeni Q parametreleri görüntülenene kadar sağ ok tuşuna basın
- Girilen standart değeri devralın

veya

- ▶ Değeri girin
- Yeni Q parametresini devralmak istiyorsanız sağ ok tuşuna basmaya devam ederek veya **END** tuşuna basarak menüden çıkın
- Yeni Q parametresini devralmak istemiyorsanız **NO ENT** tuşuna basın

#### **Uyumluluk**

Daha eski HEIDENHAIN hat kumandalarında (TNC 150 B itibarıyla) oluşturduğunuz NC programlarının büyük bir kısmı TNC7 öğesinin yeni yazılım durumu tarafından işlenebilir. Mevcut döngülere yeni, isteğe bağlı parametreler eklenmiş olsa da genel olarak NC programlarınızı her zamanki gibi işleyebilirsiniz. Tanımlanan varsayılan değer sayesinde bu mümkündür. Tam tersi şekilde, yeni yazılım sürümü kullanan bir NC programını daha eski bir kumandada çalıştırmak istediğinizde, ilgili isteğe bağlı Q parametrelerini **NO ENT** tuşuyla döngü tanımından silebilirsiniz. Böylece NC programı önceki kumandaya uyumlu hale gelir. NC tümceleri geçersiz elemanlar içeriyorsa bunlar dosya açıldığında kumanda tarafından ERROR tümceleri olarak işaretlenir.

### **15.1.2 Döngüleri tanımlayın**

Döngüleri tanımlamak için birden fazla seçeneğiniz vardır. **NC fonksiyonu ekle hakkında:**

- NC fonksiyonu<br>ekle
- **NC fonksiyonu ekle** öğesini seçin
- Kumanda, **NC fonksiyonu ekle** penceresini açar.
- İstediğiniz döngüyü seçin
- > Kumanda bir diyalog penceresi açar ve tüm giriş değerlerini sorgular.

#### **CYCL DEF tuşu üzerinden ekleyin:**

- CYCL<br>DEF
- **CYCL DEF** tuşuna basın
	- Kumanda, **NC fonksiyonu ekle** penceresini açar.
	- $\blacktriangleright$  İstediğiniz döngüyü seçin
	- Kumanda bir diyalog penceresi açar ve tüm giriş değerlerini sorgular.

#### **Döngüde navigasyon**

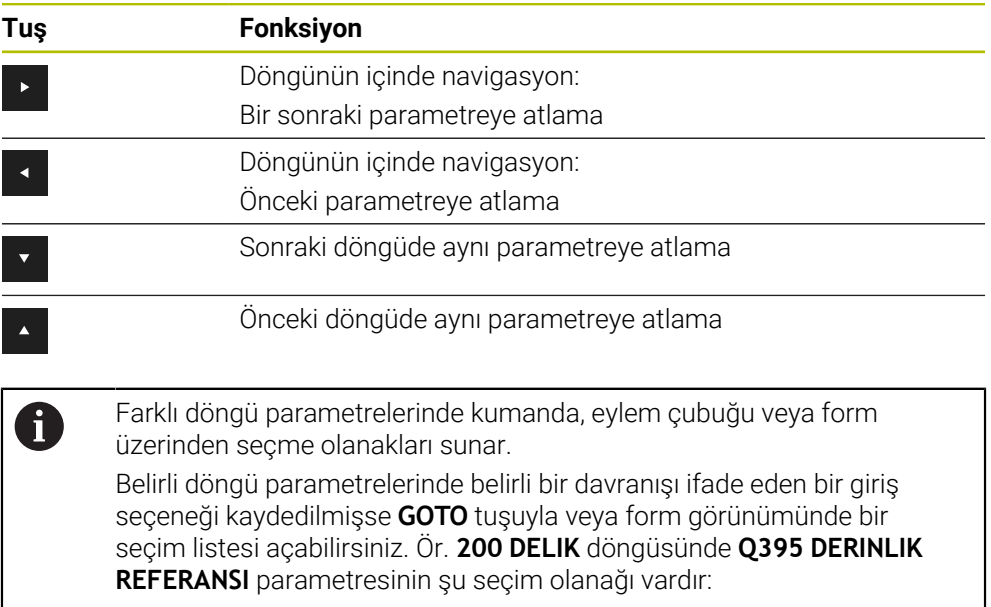

- $\Box$  0 | Alet ucu
- 1 | Bıçak kenarı

#### **Döngü girişi formu**

Kumanda, farklı fonksiyon ve döngüler için bir **FORM** sunar. Bu **FORM**, çeşitli söz dizimi elemanlarını veya döngü parametrelerini form tabanlı girme imkanı sunar.

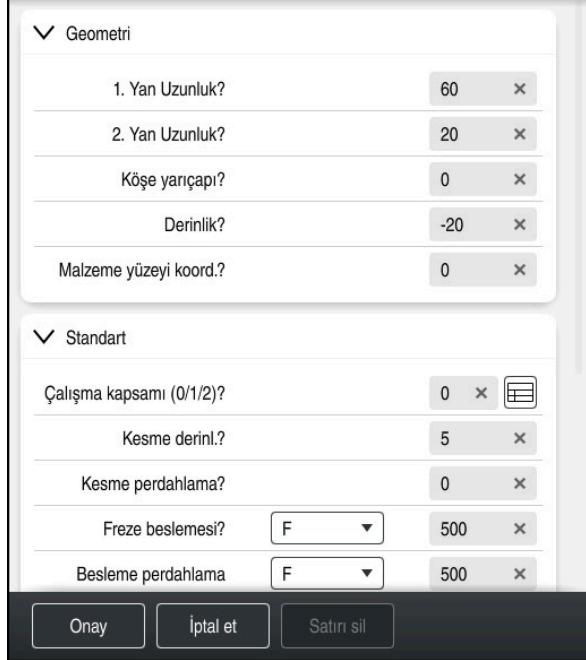

Kumanda, döngü parametrelerini **FORM** öğesinde fonksiyonlarına göre gruplandırır; ör. geometri, standart, gelişmiş, güvenlik. Çeşitli döngü parametrelerinde kumanda ör. şalter üzerinden seçme olanakları sunar. Kumanda, düzenlenmekte olan döngü parametresini renkli olarak görüntüler.

Gerekli tüm döngü parametrelerini tanımladığınızda girişleri onaylayabilir ve döngüyü tamamlayabilirsiniz.

Formu açın:

⊯

 $\mathbf i$ 

- **Programlama** işletim türünü aç
- **Program** çalışma alanını açın
- Başlık çubuğu üzerinden **FORM** öğesini seçin

Bir giriş geçersiz olduğunda kumanda söz dizimi elemanından önce bir uyarı sembolü görüntüler. Uyarı sembolünü seçtiğinizde kumanda hatayla ilgili bilgileri gösterir.

#### **Yardım resimleri**

Bir döngü düzenlediğinizde kumanda güncel Q parametreleriyle ilgili bir yardım resmi görüntüler. Yardım resminin boyutu **Program** çalışma alanının boyutuna bağlıdır.

Kumanda yardım resmini çalışma alanının sağ kenarında, alt veya üst kenarda görüntüler. Yardım resminin pozisyonu, imlecin diğer tarafındadır.

Yardım resmine dokunduğunuzda veya tıkladığınızda kumanda, yardım resmini maksimum boyutta görüntüler.

**Help** çalışma alanı etkin olduğunda kumanda, yardım resmini **Program** çalışma alanı yerine Yardım çalışma alanında görüntüler.

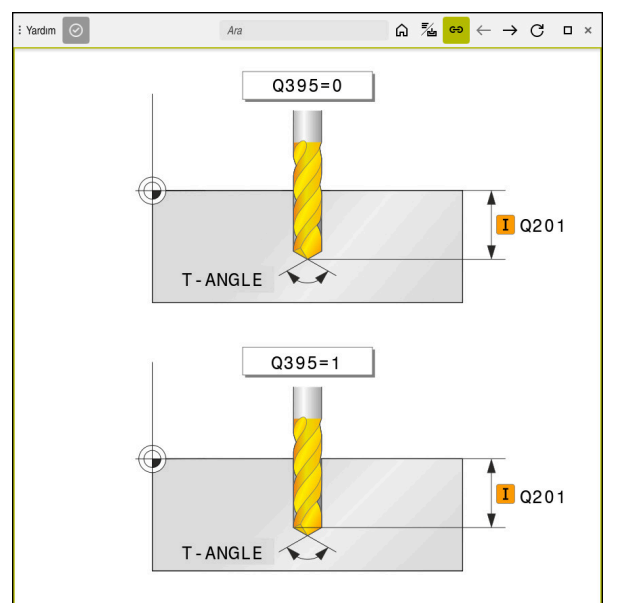

Bir döngü parametresi için **Help** çalışma alanında bir yardım resmiyle

#### <span id="page-476-2"></span>**15.1.3 Döngüleri çağırma**

Malzeme kaldıran döngüleri NC programında sadece tanımlamanız değil, aynı zamanda çağırmanız gerekir. Çağrı, NC programında en son tanımlanan çalışma döngüsünü baz alır.

#### **Ön koşullar**

Bir döngü çağrısından önce her zaman şunları programlayın:

- **BLK FORM** grafiksel tasvir için (sadece simülasyon için gerekli)
- Alet cağırma
- Milin dönüş yönü (ek fonksiyon **M3**/**M4**)
- Döngü tanımı (**CYCL DEF**)

Aşağıdaki döngü açıklamalarında ve genel bakış tablolarında m. sunulmuş olan diğer önkoşulları da dikkate alın.

Döngü çağırma için aşağıdaki seçenekleri kullanabilirsiniz.

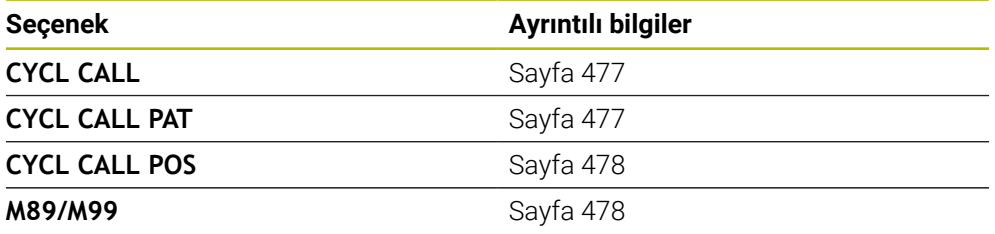

#### <span id="page-476-0"></span>**CYCL CALL ile döngü çağrısı**

**CYCL CALL** fonksiyonu son tanımlanmış işleme döngüsünü bir defa çağırır. Döngünün başlangıç noktası, **CYCL CALL** tümcesinden önce son olarak programlanan pozisyondur.

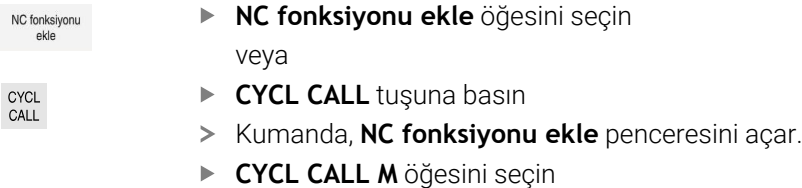

**CYCL CALL M** öğesini tanımlayın ve gerekirse bir M fonksiyonu ekleyin

#### <span id="page-476-1"></span>**CYCL CALL PAT ile döngü çağrısı**

**CYCL CALL PAT** fonksiyonu tüm pozisyonlarda, **PATTERN DEF** örnek tanımlamasında veya bir nokta tablosunda tanımlamış olduğunuz son tanımlanmış işleme döngüsünü çağırır.

**Diğer bilgiler:** ["PATTERN DEF örnek tanımı", Sayfa 418](#page-417-0) **Diğer bilgiler:** ["Nokta tabloları", Sayfa 400](#page-399-0)

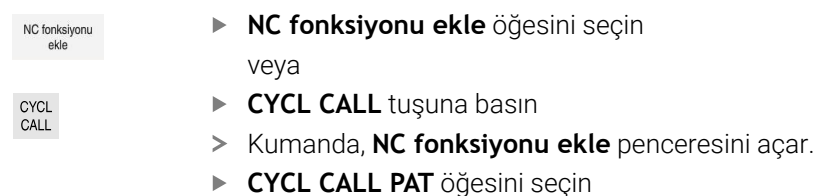

**CYCL CALL PAT** öğesini tanımlayın ve gerekirse bir M fonksiyonu ekleyin

 $\mathbf i$ 

#### <span id="page-477-0"></span>**CYCL CALL POS ile döngü çağrısı**

veya

**CYCL CALL POS** işlevi son tanımlanmış çalışma döngüsünü bir defa çağırır. Döngünün başlangıç noktası, son olarak **CYCL CALL POS** tümcesinde tanımladığınız pozisyondur.

NC fonksiyonu

**NC fonksiyonu ekle** öğesini seçin

CYCL<br>CALL

- **CYCL CALL** tuşuna basın
- Kumanda, **NC fonksiyonu ekle** penceresini açar.
- **CYCL CALL POS** öğesini seçin
- **CYCL CALL POS** öğesini tanımlayın ve gerekirse bir M fonksiyonu ekleyin

Kumanda, **CYCL CALL POS** tümcesinde belirtilen konuma, konumlama mantığıyla yaklaşır:

- $\mathcal{L}_{\mathcal{A}}$ Alet eksenindeki güncel alet pozisyonu malzemenin (**Q203**) üst kenarından daha büyükse kumanda, önce işleme düzleminde programlanmış pozisyona ve ardından alet eksenine pozisyonlanır
- Alet eksenindeki güncel alet pozisyonu malzemenin (**Q203**) üst kenarının altında bulunuyorsa kumanda, önce alet ekseninde güvenli yüksekliğe ve ardından çalışma düzleminde programlanmış pozisyona pozisyonlanır

Programlama ve kullanım bilgileri **CYCL CALL POS** tümcesinde daima üç koordinat ekseni programlanmış olmalıdır. Alet ekseninde koordinatlar üzerinden basit bir şekilde başlatma pozisyonunu değiştirebilirsiniz. Bu ilave bir sıfır noktası kaydırması gibi etkide bulunur. **CYCL CALL POS** tümcesinde tanımlanmış besleme sadece bu NC tümcesinde programlanmış başlatma pozisyonuna sürüş için geçerlidir. ■ Numerik kontrol, **CYCL CALL POS** tümcesinde tanımlanmış pozisyona temel olarak aktif olmayan yarıçap düzeltmesi (R0) ile gider. **CYCL CALL POS** ile içinde bir başlangıç konumunun tanımlanmış olduğu bir döngüyü çağırırsanız (ör. döngü **212**), bu durumda döngünün içinde tanımlanmış konum aynen **CYCL CALL POS** tümcesinde tanımlanmış bir konuma ilave bir kaydırma gibi etki eder. Bundan dolayı döngüde tespit edilecek başlangıç konumunu daima 0 ile tanımlamanız gerekir.

#### <span id="page-477-1"></span>**M99/M89 ile döngü çağrısı**

Tümce tümce etkili **M99** fonksiyonu, son tanımlanmış çalışma döngüsünü bir defa çağırır. **M99** fonksiyonunu bir pozisyonlama tümcesinin sonunda programlayabilirsiniz; bu durumda kumanda bu pozisyonun üzerine gider ve ardından son tanımlanmış çalışma döngüsünü çağırır.

Numerik kontrol döngüyü her pozisyonlama tümcesinden sonra otomatik olarak uygulayacaksa ilk döngü çağrısını **M89** fonksiyonuyla programlayın.

**M89**'un etkisini kaldırmak için aşağıdaki şekilde ilerleyin:

- Konumlandırma tümcesinde **M99** programlanır
- > Kumanda, son başlangıç noktasına ilerler. veya
- **CYCL DEF** ile yeni işleme döngüsü tanımlanır

#### **NC programını döngü olarak tanımlama ve çağırma**

**SEL CYCLE** ile istediğiniz bir NC programını işleme döngüsü olarak tanımlayabilirsiniz.

NC programını döngü olarak tanımlama:

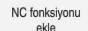

- **NC fonksiyonu ekle** öğesini seçin
- Kumanda, **NC fonksiyonu ekle** penceresini açar.
- **SEL CYCLE** öğesini seçin
- Dosya adı, string parametresi veya dosya seçin

NC programını döngü olarak çağırma:

CYCL<br>CALL

A

- **CYCL CALL** tuşuna basın
- Kumanda, **NC fonksiyonu ekle** penceresini açar. veya
- **M99**'u programlayın
- Çağrılan dosya çağıran dosya ile aynı dizinde yer alıyorsa yol bilgisi olmadan sadece dosya adını dahil edebilirsiniz.
- Döngüyü uygulamaya geçmeden önce **CYCL CALL PAT** ve **CYCL CALL POS**, bir konumlandırma mantığı kullanır. **SEL CYCLE** ve **12 PGM CALL** döngüsü konumlandırma mantığı konusunda aynı davranır: Nokta örneğinde hareket edilecek güvenli yükseklik hesaplaması:
	- örnek başlangıcındaki Z pozisyonunun maksimum değeri ve
	- nokta örneğindeki tüm Z konumları kullanılarak gerçekleştirilir
- **CYCL CALL POS** durumunda alet ekseni yönünde bir ön konumlandırma yapılmaz. Çağrılan dosya dahilinde bir ön konumlandırmayı bu durumda kendiniz programlamalısınız.

### **15.1.4 Makineye özgü döngüler**

6

Bunun için makine el kitabındaki söz konusu işlev açıklamasını dikkate alın.

Birçok makinede döngüler hazır bulunur. Makine üreticiniz bu döngüleri HEIDENHAIN döngülerine ek olarak kumandaya ekleyebilir. Bunun için ayrı bir döngü numara çemberi kullanıma sunulmuştur:

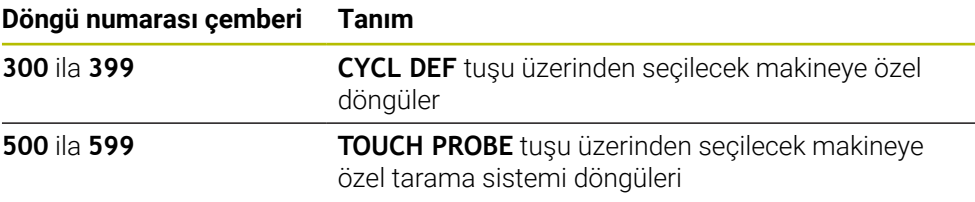

#### *BILGI*

#### **Dikkat çarpışma tehlikesi!**

HEIDENHAIN döngüleri, makine üreticisi döngüleri ve üçüncü taraf tedarikçi fonksiyonları değişkenleri kullanır. İlave olarak NC programları dahilinde değişkenleri programlayabilirsiniz. Önerilen değişken aralıklarından saparsanız üst üste binmeler ve dolayısıyla istenmeyen davranışlar oluşabilir. İşleme sırasında çarpışma tehlikesi vardır!

- Yalnızca HEIDENHAIN tarafından önerilen değişken aralıkları kullanılmalıdır
- Önceden atanmış değişkenleri kullanmayın
- HEIDENHAIN, makine üreticisi ve üçüncü şahıs tedarikçilerinin dokümantasyonunu dikkate alın
- İşlem akışını simülasyon yardımıyla kontrol edin

**Diğer bilgiler:** ["Döngüleri çağırma", Sayfa 477](#page-476-2) **Diğer bilgiler:** ["Değişkenler: Q-, QL-, QR- ve QS parametresi", Sayfa 1348](#page-1347-0)

#### **15.1.5 Mevcut döngü gurupları**

#### **İşleme döngüleri**

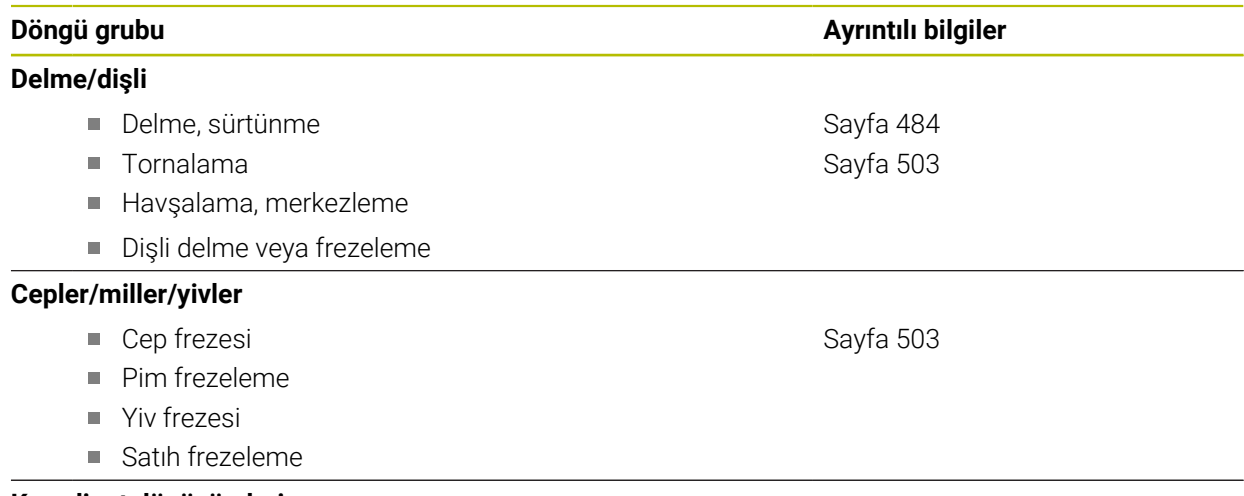

#### **Koordinat dönüşümleri**

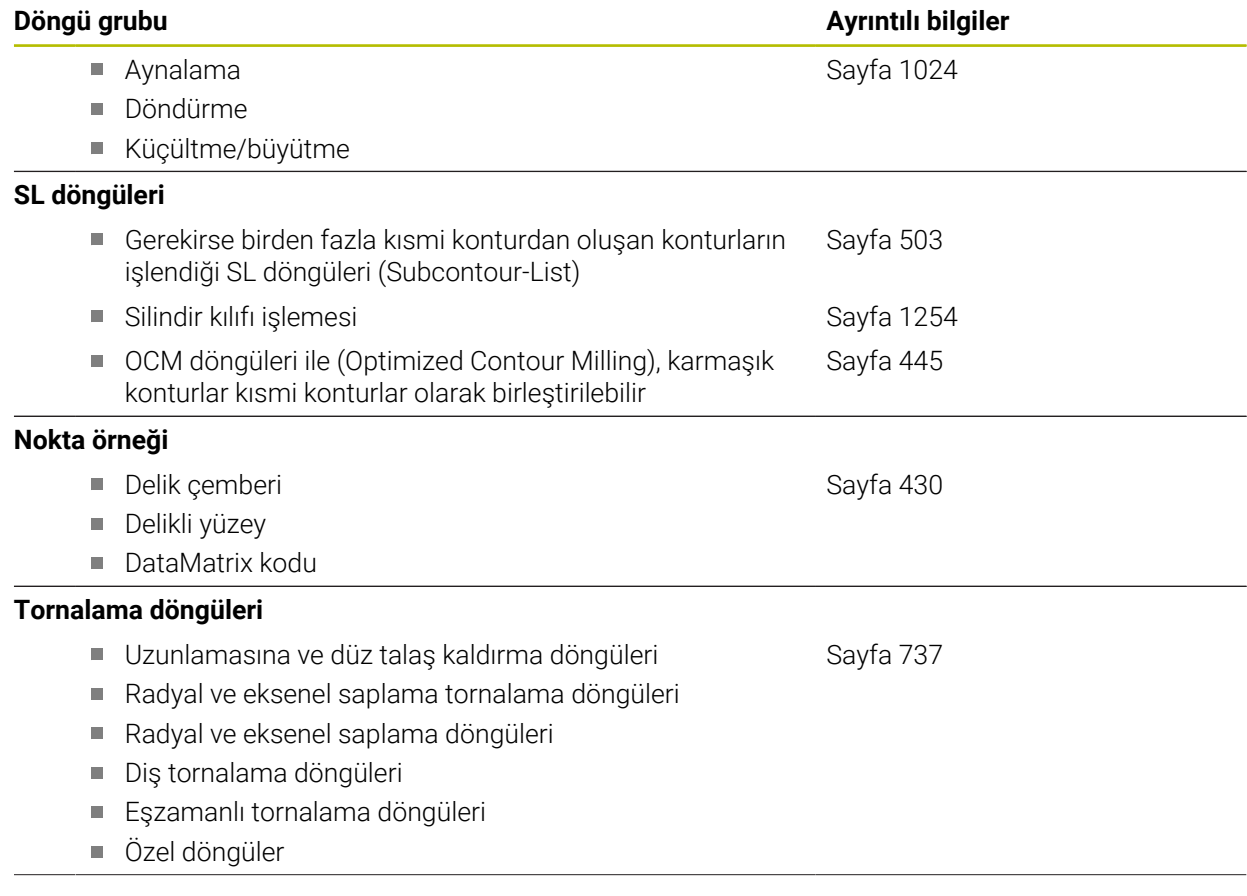

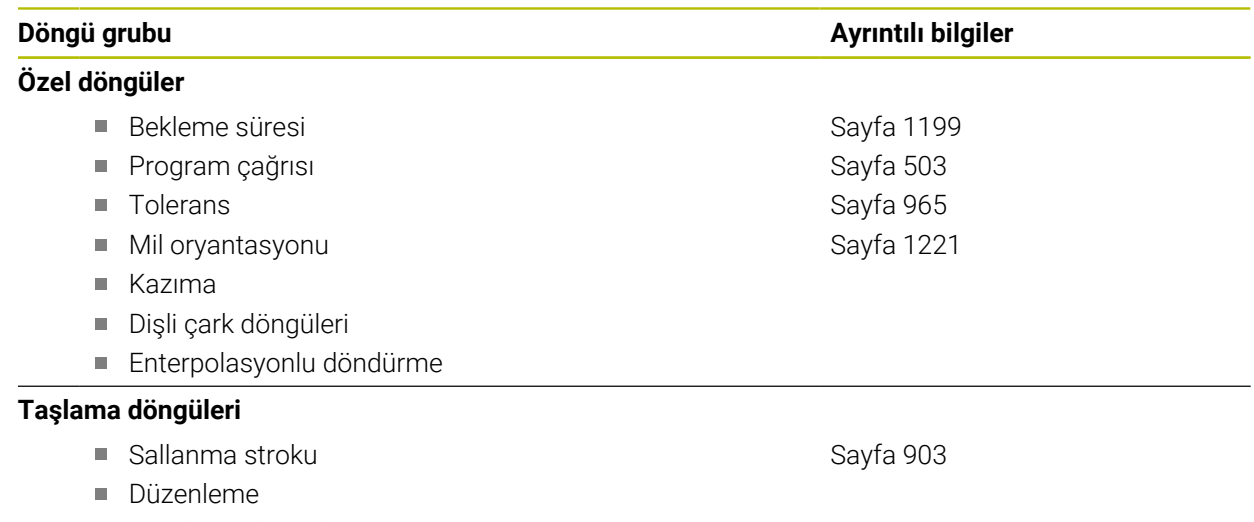

Düzeltme döngüleri

### **Ölçüm döngüleri**

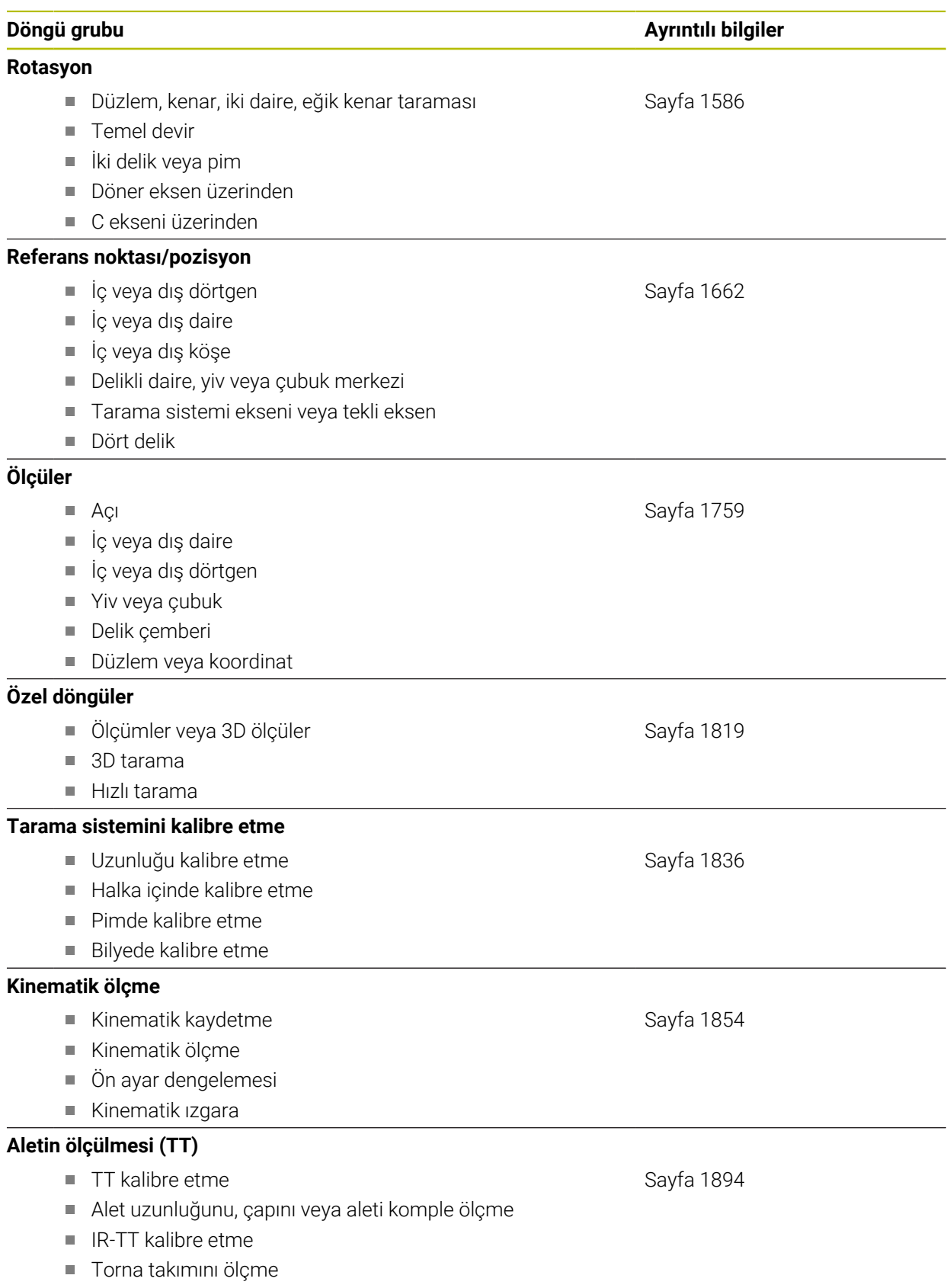

## <span id="page-483-0"></span>**15.2 Teknolojiden Bağımsız Döngüler**

#### **15.2.1 Genel bakış**

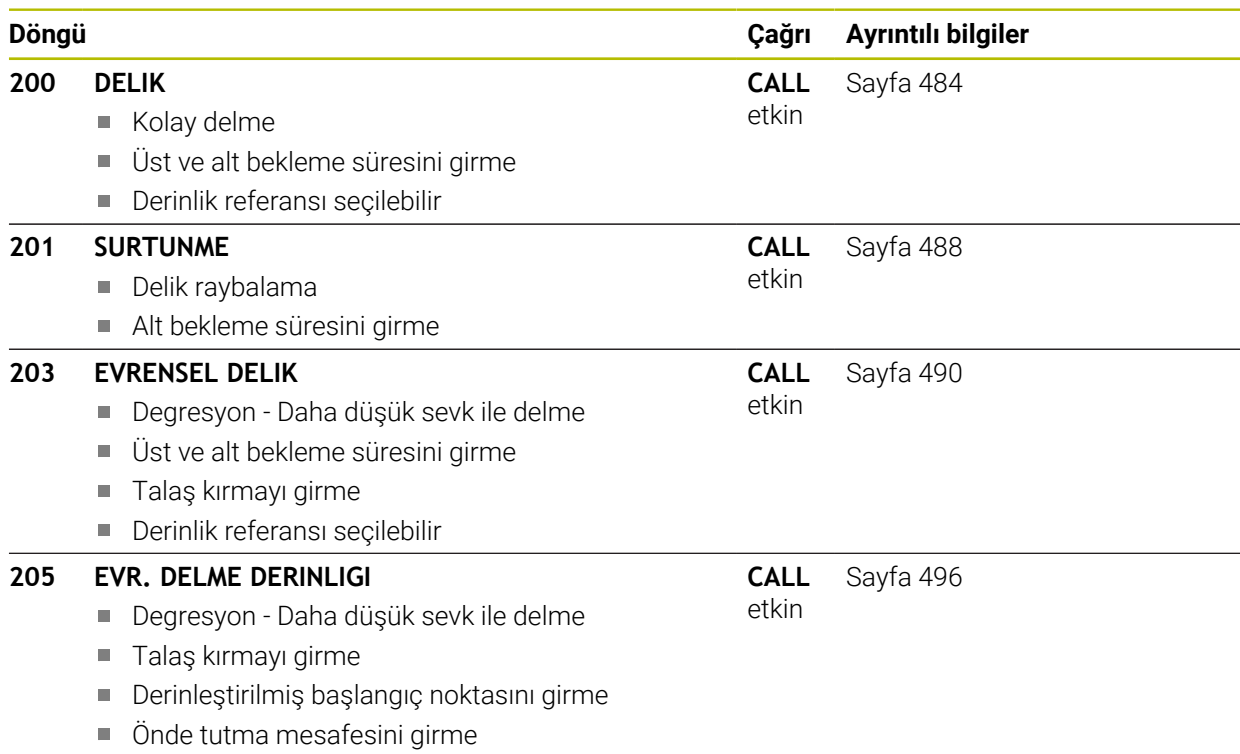

#### <span id="page-483-1"></span>**15.2.2 Döngü 200 DELIK**

## **ISO programlaması**

**G200**

#### **Uygulama**

Bu döngü ile basitçe delik oluşturabilirsiniz. Bu döngüde derinlik referansını seçebilirsiniz.

#### **Döngü akışı**

- 1 Kumanda, aleti mil ekseninde **FMAX** hızlı çalışma modunda malzeme yüzeyinin üzerinde güvenlik mesafesine konumlandırır
- 2 Alet, programlanan besleme **F** ile ilk sevk derinliğine kadar deler
- 3 Kumanda, aleti **FMAX** ile güvenlik mesafesine geri getirir, girilmişse burada bekler ve ardından tekrar **FMAX** ile ilk sevk derinliği üzerinden güvenlik mesafesine hareket eder
- 4 Ardından alet, girilmiş besleme F ile diğer bir sevk derinliğini deler
- 5 Kumanda girilen delme derinliğine ulaşılıncaya kadar bu akışı (2 ila 4) tekrarlar (**Q211**'deki bekleme süresi her sevkte etkili olur)
- 6 Son olarak alet, **FMAX** ile delme tabanından güvenlik mesafesine veya 2. güvenlik mesafesine gider. 2. güvenlik mesafesi **Q204** ancak güvenlik mesafesi **Q200**'den büyük programlanmışsa etki eder

#### **Uyarılar**

#### *BILGI*

#### **Dikkat, çarpışma tehlikesi!**

Bir döngüde derinliği pozitif girmeniz durumunda kumanda, ön konumlandırma hesaplamasını tersine çevirir. Alet, alet ekseninde hızlı hareketle malzeme yüzeyinin **altındaki** güvenlik mesafesine sürülür! Çarpışma tehlikesi bulunur!

- Derinliği negatif girin
- Makine parametresi **displayDepthErr** (No. 201003) ile numerik kontrolün bir pozitif derinliğin girilmesi sırasında bir hata mesajı verip (on) vermeyeceğini (off) ayarlayın
- Bu döngüyü yalnızca **FUNCTION MODE MILL** ve **FUNCTION MODE TURN** işleme modlarında gerçekleştirebilirsiniz.
- Bu döngü, aletin malzeme için tanımlanmış olan **LU** kullanım uzunluğunu denetler. **LU** değerinin **DERINLIK Q201** derinlik değerinden daha küçük olması halinde kumanda bir hata mesajı gösterir.

#### **Programlama için notlar**

- Konumlandırma tümcesini işleme düzleminin başlangıç noktasına (delik merkezi) **R0** yarıçap düzeltmesi ile programlayın.
- Derinlik döngü parametresinin işareti çalışma yönünü belirler. Derinliği = 0 olarak programlarsanız kumanda döngüyü uygulamaz.
- Bu döngü, aletin malzeme için tanımlanmış olan LU kullanım uzunluğunu denetler. **LU** değerinin **DERINLIK Q201** derinlik değerinden daha küçük olması halinde kumanda bir hata mesajı gösterir.

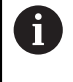

Talaş kırma olmadan delmek istiyorsanız **Q202** parametresinde **Q201** derinliği ile uç açısından hesaplanan derinliğin toplamından daha büyük bir değer tanımlayın. Burada çok daha büyük bir değer de belirtebilirsiniz.

#### **Döngü parametresi**

#### **Yardım resmi Parametre**

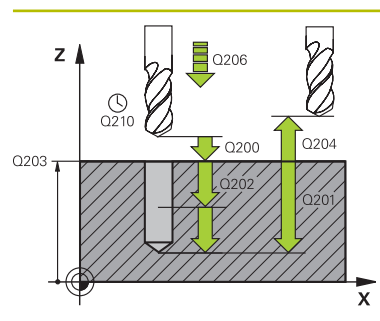

#### **Q200 Guvenlik mesafesi?**

Alet ucu – malzeme yüzeyi mesafesi. Değer artımsal etki eder.

#### Giriş: **0...99999.9999** Alternatif **PREDEF**

#### **Q201 Derinlik?**

Malzeme yüzeyi – delik tabanı mesafesi. Değer artımsal etki eder.

Giriş: **–99999.9999...+99999.9999**

#### **Q206 Derin kesme beslemesi?**

Delme sırasında aletin sürüş hızı, mm/dak olarak

#### Giriş: **0...99999.999** alternatif **FAUTO**, **FU**

#### **Q202 Kesme derinl.?**

Aletin ayarlanması gereken ölçü. Değer artımsal etki eder.

Derinlik, sevk derinliğinin katı olmak zorunda değildir. Numerik kontrol aşağıdaki durumlarda tek bir çalışma adımında derinliğe iner:

- Sevk derinliği ve derinlik eşitse
- Sevk derinliği derinlikten büyükse

Giriş: **0...99999.9999**

#### **Q210 Üst bekleme süresi?**

Kumandanın, talaş kaldırma için delikten tamamen dışarı sürdükten sonra saniye cinsinden aletin güvenlik mesafesinde beklediği süre.

#### Giriş: **0...3600.0000** Alternatif **PREDEF**

#### **Q203 Malzeme yüzeyi koord.?**

Etkin referans noktasına göre malzeme yüzeyinin koordinatı. Değer mutlak etki ediyor.

Giriş: **–99999.9999...+99999.9999**

#### **Q204 2. Güvenlik mesafesi?**

Alet ile malzeme (gergi maddesi) arasında hiçbir çarpışmanın olamayacağı alet ekseni mesafesi. Değer artımsal etki eder.

#### Giriş: **0...99999.9999** Alternatif **PREDEF**

#### **Q211 Alt bekleme süresi?**

Aletin saniye cinsinden delik tabanında beklediği süre.

Giriş: **0...3600.0000** Alternatif **PREDEF**

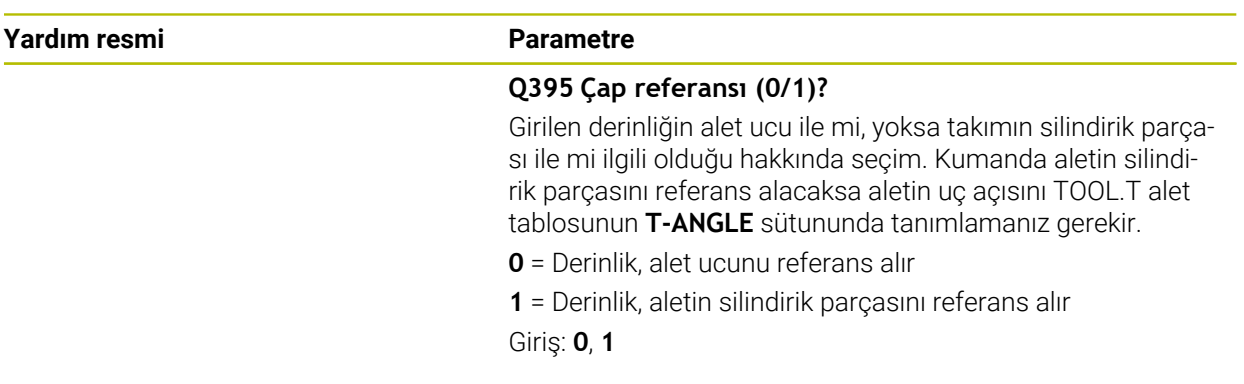

#### **Örnek**

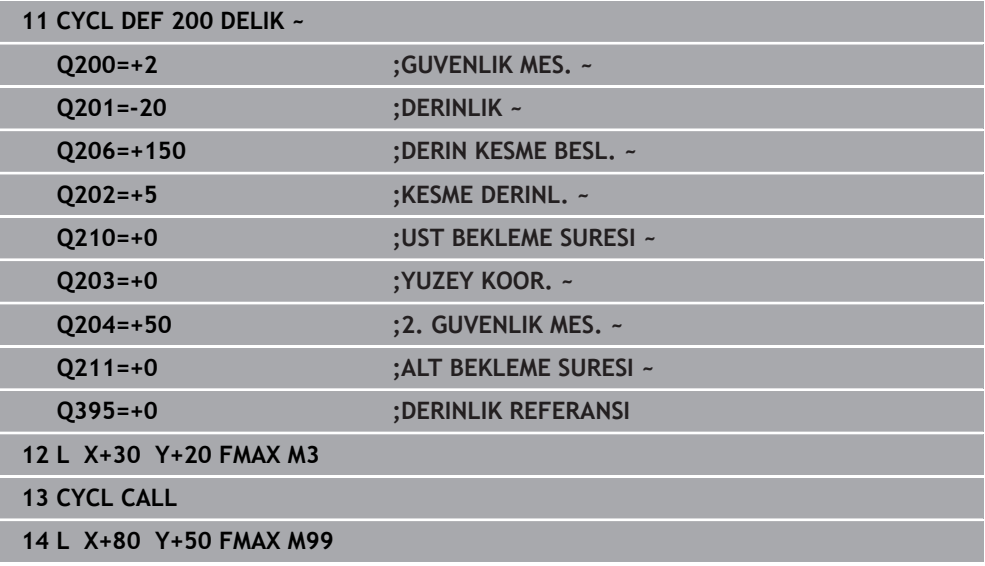

#### <span id="page-487-0"></span>**15.2.3 Döngü 201 SURTUNME**

#### **ISO programlaması G201**

#### **Uygulama**

Bu döngü ile basitçe bağlantı parçası oluşturabilirsiniz. Döngü için opsiyonel olarak bir alt referans süresi tanımlayabilirsiniz.

#### **Döngü akışı**

- 1 Kumanda, aleti mil ekseninde **FMAX** hızlı çalışma modunda malzeme yüzeyinin üzerindeki girilen güvenlik mesafesinde konumlandırır
- 2 Alet, girilmiş olan **F** besleme değerine göre programlanmış derinliğe kadar raybalama yapar
- 3 Girilmişse, alet delik tabanında bekler
- 4 Kumanda sonra aleti besleme **F** ile güvenlik mesafesine veya 2. güvenlik mesafesine getirir. 2. güvenlik mesafesi **Q204** ancak güvenlik mesafesi **Q200**'den büyük programlanmışsa etki eder

#### **Uyarılar**

#### *BILGI*

#### **Dikkat, çarpışma tehlikesi!**

Bir döngüde derinliği pozitif girmeniz durumunda kumanda, ön konumlandırma hesaplamasını tersine çevirir. Alet, alet ekseninde hızlı hareketle malzeme yüzeyinin **altındaki** güvenlik mesafesine sürülür! Çarpışma tehlikesi bulunur!

- Derinliği negatif girin
- Makine parametresi **displayDepthErr** (No. 201003) ile numerik kontrolün bir pozitif derinliğin girilmesi sırasında bir hata mesajı verip (on) vermeyeceğini (off) ayarlayın
- Bu döngüyü yalnızca **FUNCTION MODE MILL** ve **FUNCTION MODE TURN** işleme modlarında gerçekleştirebilirsiniz.
- Bu döngü, aletin malzeme için tanımlanmış olan LU kullanım uzunluğunu denetler. **LU** değerinin **DERINLIK Q201** derinlik değerinden daha küçük olması halinde kumanda bir hata mesajı gösterir.

#### **Programlama için notlar**

- Konumlandırma tümcesini işleme düzleminin başlangıç noktasına (delik merkezi) **R0** yarıçap düzeltmesi ile programlayın.
- Derinlik döngü parametresinin işareti çalışma yönünü belirler. Derinliği = 0 olarak programlarsanız kumanda döngüyü uygulamaz.

#### **Döngü parametresi**

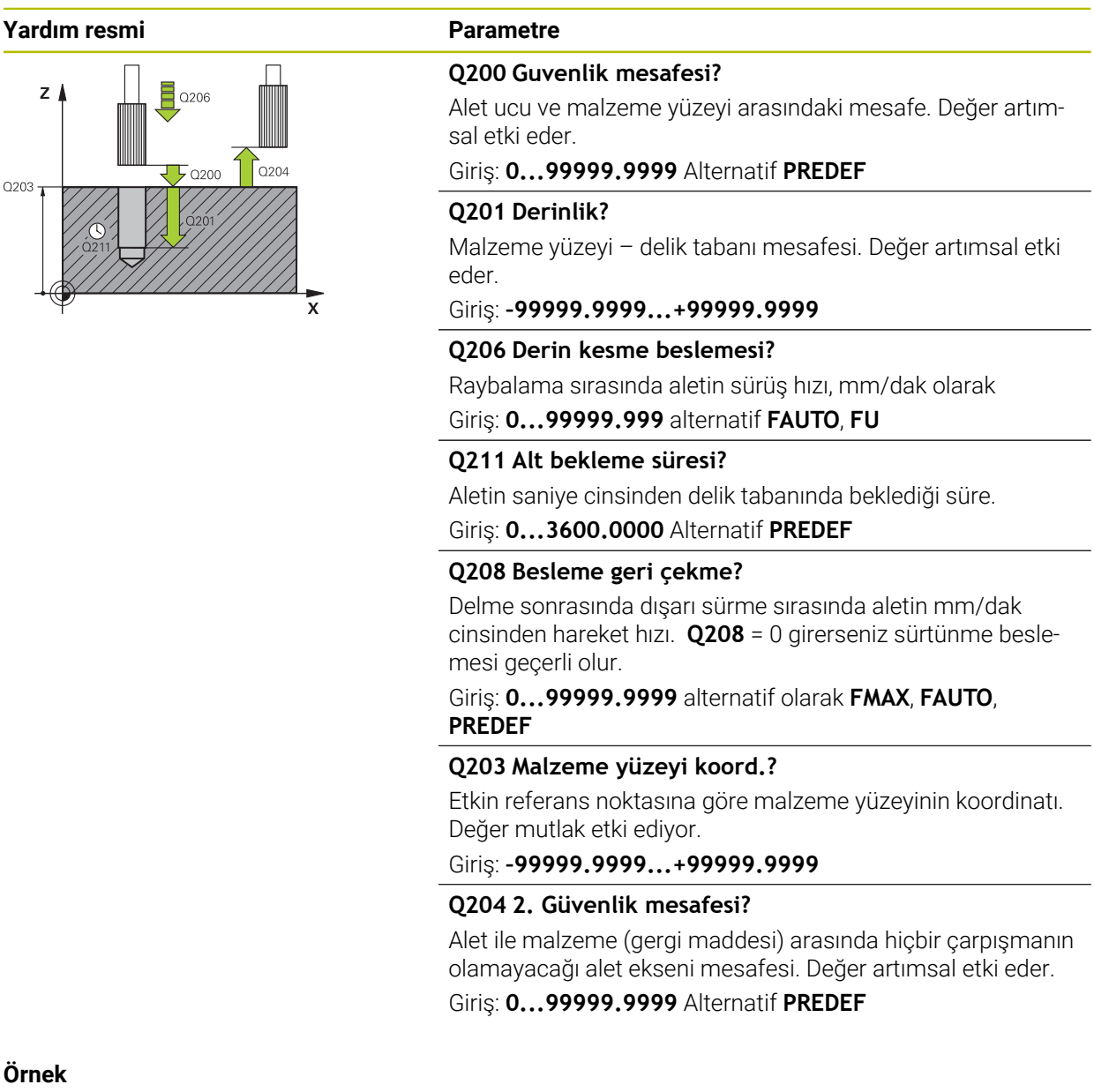

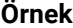

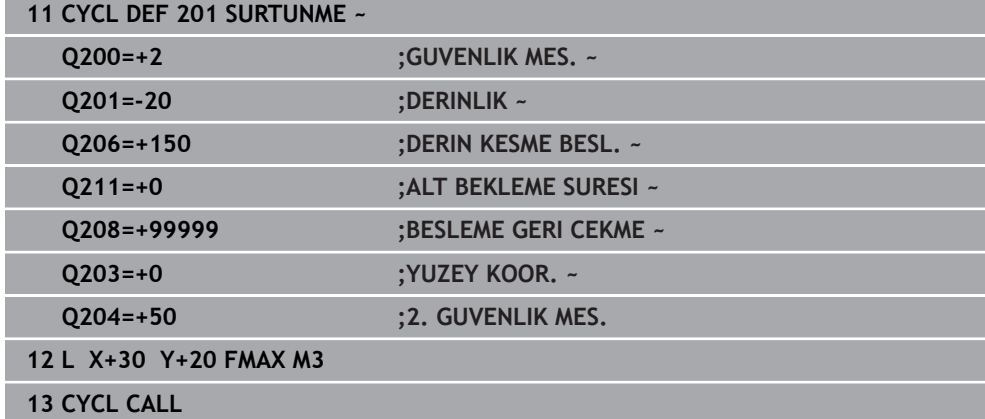

#### <span id="page-489-0"></span>**15.2.4 Döngü 203 EVRENSEL DELIK**

**ISO programlaması G203**

#### **Uygulama**

Bu döngü ile daha düşük bir sevk ile delikler oluşturabilirsiniz. Döngü için opsiyonel olarak bir alt referans süresi tanımlayabilirsiniz. Döngüyü talaş kırma yaparak veya yapmadan gerçekleştirebilirsiniz.

#### **Döngü akışı**

#### **Talaş kırma olmadan, eksilme miktarı olmadan davranış:**

- 1 Kumanda, aleti mil ekseninde hızlı çalışma **FMAX** ile malzeme yüzeyinin üzerinde, girilen **GUVENLIK MES. Q200** pozisyonuna konumlandırır
- 2 Alet delik delme işlemini şu aralıkta gerçekleştirir: **DERIN KESME BESL. Q206** ila ilk **KESME DERINL. Q202**
- 3 Ardından kumanda, aleti delikten çıkarıp şu konuma getirir; **GUVENLIK MES. Q200**
- 4 Ardından kumanda, aleti yeniden hızlı çalışmada deliğe daldırır ve sonrasında tekrar şunun kadar bir sevk ile deler: **KESME DERINL. Q202** -> **DERIN KESME BESL. Q206**
- 5 Talaş kırma olmadan yapılan çalışmalarda kumanda aleti her sevk işleminden sonra **BESLEME GERI CEKME Q208** ile delikten çıkarıp **GUVENLIK MES. Q200** konumuna getirir ve orada gerekirse **UST BEKLEME SURESI Q210** döngüsünü bekler
- 6 Bu işlem **DERINLIK Q201** elde edilinceye kadar tekrarlanır
- 7 **DERINLIK Q201**'e ulaşıldığında kumanda, aleti **FMAX** ile delikten çıkarıp **GUVENLIK MES. Q200** veya **2. GUVENLIK MES.** noktasına çeker. **2. GUVENLIK MES. Q204** ancak **GUVENLIK MES.** öğesinden daha büyük olarak programlanmışsa etki eder.**GUVENLIK MES. Q200**

#### **Talaş kırma ile eksilme miktarı olmadan davranış:**

- 1 Kumanda, aleti mil ekseninde hızlı çalışma **FMAX**'ta, girilen **GUVENLIK MES. Q200** malzeme yüzeyinin üzerinde konumlandırır
- 2 Alet delik delme işlemini şu aralıkta gerçekleştirir: **DERIN KESME BESL. Q206** ila ilk **KESME DERINL. Q202**
- 3 Ardından kumanda aleti **PRC KIRL. GERI CEKM. Q256** değeri kadar geri çeker
- 4 Şimdi yeniden şu değer kadar bir sevk gerçekleşir: **KESME DERINL. Q202** -> **DERIN KESME BESL. Q206**
- 5 Kumanda, **PARCA KIRILMA SAYISI Q213** değerine ulaşıncaya kadar veya delik istenen **DERINLIK Q201** değerine ulaşıncaya kadar yeniden sevk gerçekleştirir. Tanımlanan talaş kırma sayısına ulaşılmasına rağmen delik henüz istenen **DERINLIK Q201** değerine ulaşmadıysa kumanda aleti **BESLEME GERI CEKME Q208** içinde delikten alarak şu konuma getirir: **GUVENLIK MES. Q200**
- 6 Girilmişse, kumanda **UST BEKLEME SURESI Q210** değerini bekler
- 7 Ardından kumanda, hızlı çalışma modunda delik içine **PRC KIRL. GERI CEKM. Q256** değeri kadar son sevk derinliğinin üzerine gelecek şekilde dalar
- 8 İşlem 2 ila 7, **DERINLIK Q201** değerine ulaşılıncaya kadar tekrarlanır
- 9 **DERINLIK Q201**'e ulaşıldığında kumanda, aleti **FMAX** ile delikten çıkarıp **GUVENLIK MES. Q200** veya **2. GUVENLIK MES.** noktasına çeker. **2. GUVENLIK MES. Q204** ancak **GUVENLIK MES.** öğesinden daha büyük olarak programlanmışsa etki eder.**GUVENLIK MES. Q200**

#### **Talaş kırma ile eksilme miktarı ile davranış**

- 1 Kumanda, aleti mil ekseninde hızlı çalışma **FMAX**'ta, girilen **GUVENLIK MES. Q200** malzeme yüzeyinin üzerinde konumlandırır
- 2 Alet delik delme işlemini şu aralıkta gerçekleştirir: **DERIN KESME BESL. Q206** ila ilk **KESME DERINL. Q202**
- 3 Ardından kumanda aleti **PRC KIRL. GERI CEKM. Q256** değeri kadar geri çeker
- 4 Tekrar bir sevk gerçekleşir: **KESME DERINL. Q202** eksi **ALMA TUTARI Q212** > **DERIN KESME BESL. Q206**. Güncellenmiş **KESME DERINL. Q202** eksi **ALMA TUTARI Q212**'den elde edilen ve devamlı azalan fark **MIN. KESME DERINL. Q205**'den asla daha küçük olamaz (örnek: **Q202**=5, **Q212**=1, **Q213**=4, **Q205**= 3: İlk sevk derinliği 5 mm, ikinci sevk derinliği 5 – 1 = 4 mm, üçüncü sevk derinliği 4 – 1 = 3 mm, dördüncü sevk derinliği 3 mm'dir)
- 5 Kumanda, **PARCA KIRILMA SAYISI Q213** değerine ulaşıncaya kadar veya delik istenen **DERINLIK Q201** değerine ulaşıncaya kadar yeniden sevk gerçekleştirir. Tanımlanan talaş kırma sayısına ulaşılmasına rağmen delik henüz istenen **DERINLIK Q201** değerine ulaşmadıysa kumanda aleti **BESLEME GERI CEKME Q208** içinde delikten alarak şu konuma getirir: **GUVENLIK MES. Q200**
- 6 Girilmişse, kumanda şimdi **UST BEKLEME SURESI Q210** değerini bekler
- 7 Ardından kumanda, hızlı çalışma modunda delik içine **PRC KIRL. GERI CEKM. Q256** değeri kadar son sevk derinliğinin üzerine gelecek şekilde dalar
- 8 İşlem 2 ila 7, **DERINLIK Q201** değerine ulaşılıncaya kadar tekrarlanır
- 9 Girilmişse, kumanda şimdi **ALT BEKLEME SURESI Q211** değerini bekler
- 10 **DERINLIK Q201**'e ulaşıldığında kumanda, aleti **FMAX** ile delikten çıkarıp **GUVENLIK MES. Q200** veya **2. GUVENLIK MES.** noktasına çeker. **2. GUVENLIK MES. Q204** ancak **GUVENLIK MES.** öğesinden daha büyük olarak programlanmışsa etki eder.**GUVENLIK MES. Q200**

#### **Uyarılar**

#### *BILGI*

#### **Dikkat, çarpışma tehlikesi!**

Bir döngüde derinliği pozitif girmeniz durumunda kumanda, ön konumlandırma hesaplamasını tersine çevirir. Alet, alet ekseninde hızlı hareketle malzeme yüzeyinin **altındaki** güvenlik mesafesine sürülür! Çarpışma tehlikesi bulunur!

- Derinliği negatif girin
- Makine parametresi **displayDepthErr** (No. 201003) ile numerik kontrolün bir pozitif derinliğin girilmesi sırasında bir hata mesajı verip (on) vermeyeceğini (off) ayarlayın
- Bu döngüyü yalnızca **FUNCTION MODE MILL** ve **FUNCTION MODE TURN** işleme modlarında gerçekleştirebilirsiniz.
- Bu döngü, aletin malzeme için tanımlanmış olan **LU** kullanım uzunluğunu denetler. **LU** değerinin **DERINLIK Q201** derinlik değerinden daha küçük olması halinde kumanda bir hata mesajı gösterir.

#### **Programlama için notlar**

- Konumlandırma tümcesini işleme düzleminin başlangıç noktasına (delik merkezi)  $\blacksquare$ **R0** yarıçap düzeltmesi ile programlayın.
- Derinlik döngü parametresinin işareti çalışma yönünü belirler. Derinliği = 0 olarak programlarsanız kumanda döngüyü uygulamaz.

#### **Döngü parametresi**

#### **Yardım resmi Parametre**

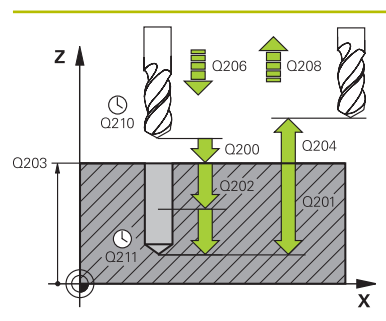

#### **Q200 Guvenlik mesafesi?**

Alet ucu ve malzeme yüzeyi arasındaki mesafe. Değer artımsal etki eder.

#### Giriş: **0...99999.9999** Alternatif **PREDEF**

#### **Q201 Derinlik?**

Malzeme yüzeyi – delik tabanı mesafesi. Değer artımsal etki eder.

#### Giriş: **–99999.9999...+99999.9999**

#### **Q206 Derin kesme beslemesi?**

Delme sırasında aletin sürüş hızı, mm/dak olarak

#### Giriş: **0...99999.999** alternatif **FAUTO**, **FU**

#### **Q202 Kesme derinl.?**

Aletin ayarlanması gereken ölçü. Değer artımsal etki eder.

Derinlik, sevk derinliğinin katı olmak zorunda değildir. Numerik kontrol aşağıdaki durumlarda tek bir çalışma adımında derinliğe iner:

- Sevk derinliği ve derinlik eşitse
- Sevk derinliği derinlikten büyükse

Giriş: **0...99999.9999**

#### **Q210 Üst bekleme süresi?**

Kumandanın, talaş kaldırma için delikten tamamen dışarı sürdükten sonra saniye cinsinden aletin güvenlik mesafesinde beklediği süre.

#### Giriş: **0...3600.0000** Alternatif **PREDEF**

#### **Q203 Malzeme yüzeyi koord.?**

Etkin referans noktasına göre malzeme yüzeyinin koordinatı. Değer mutlak etki ediyor.

Giriş: **–99999.9999...+99999.9999**

#### **Q204 2. Güvenlik mesafesi?**

Alet ile malzeme (gergi maddesi) arasında hiçbir çarpışmanın olamayacağı alet ekseni mesafesi. Değer artımsal etki eder.

#### Giriş: **0...99999.9999** Alternatif **PREDEF**

#### **Q212 Alma tutarı?**

Kumandanın **Q202 KESME DERINL.** değerini her sevkten sonra küçülttüğü değer. Değer artımsal etki eder. Giriş: **0...99999.9999**

#### **Q213 Geri çekme ön. par. kır. sayısı?**

Geri çekmeye kadar talaş kırılmaları kumandanın aleti delikten talaş temizleme için çıkarmadan önceki talaş kırma sayısı. Talaş kırılması için kumanda, aleti geri çekme değeri **Q256** kadar geri çeker.

#### Giriş: **0...99999**

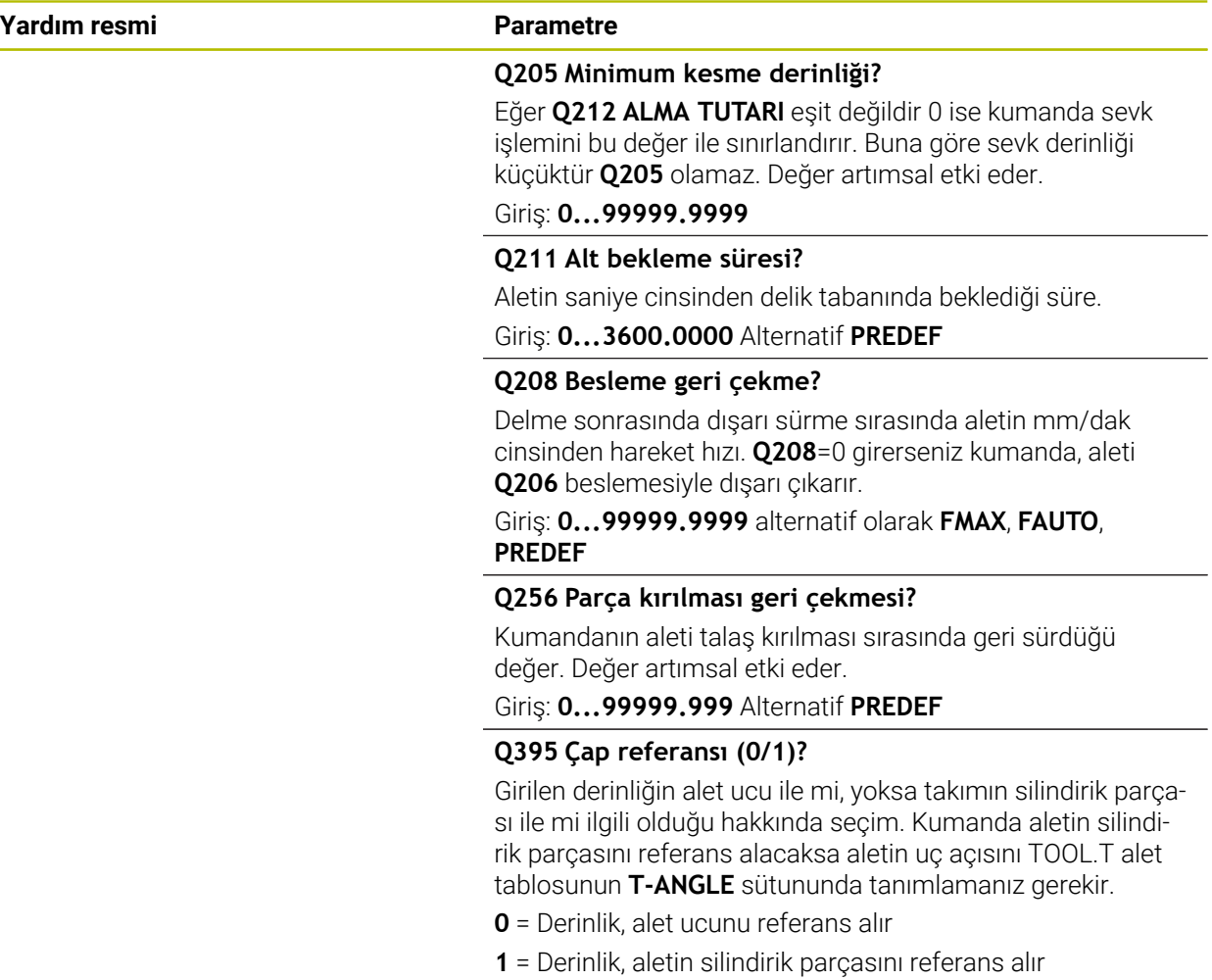

Giriş: **0**, **1**

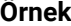

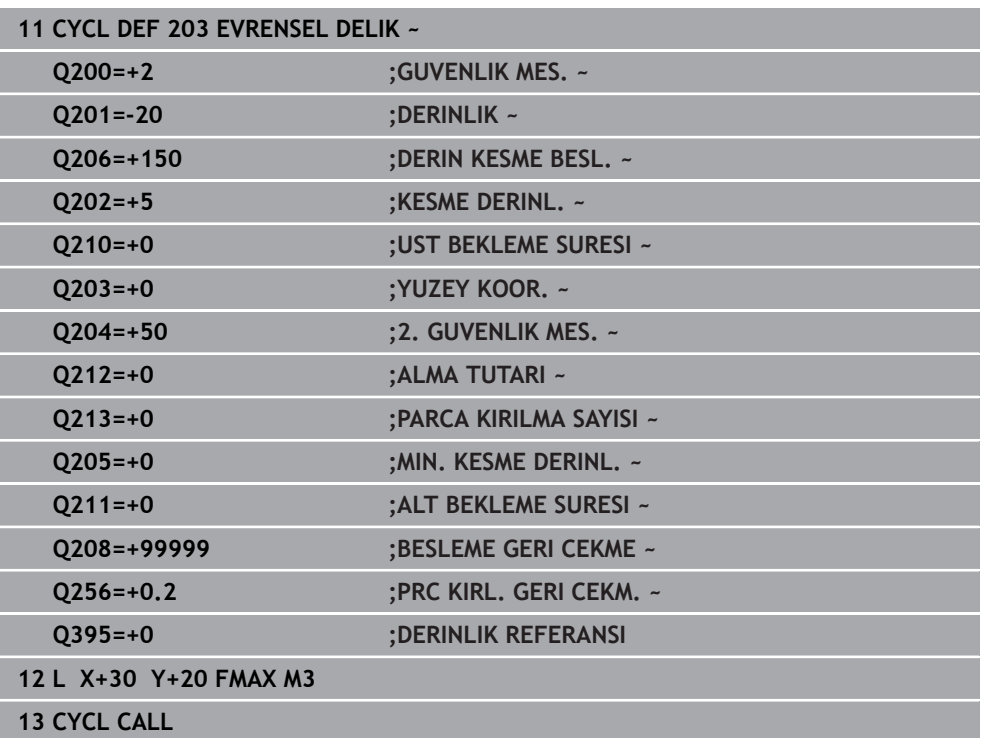

#### <span id="page-495-0"></span>**15.2.5 Döngü 205 EVR. DELME DERINLIGI**

#### **ISO programlaması G205**

#### **Uygulama**

Bu döngü ile daha düşük bir sevk ile delikler oluşturabilirsiniz. Döngüyü talaş kırma yaparak veya talaş kırma yapmadan gerçekleştirebilirsiniz. Sevk derinliğine ulaşıldığında döngü bir talaş kaldırma gerçekleştirir. Halihazırda bir ön delme mevcutsa derinleştirilmiş bir başlangıç noktası girebilirsiniz. Döngüde opsiyonel olarak delik tabanında bir bekleme süresi tanımlayabilirsiniz. Bu bekleme süresi delik tabanında serbest kesime yarar.

**Diğer bilgiler:** ["Talaş kaldırma ve talaş kırma", Sayfa 501](#page-500-0)

#### **Döngü akışı**

- 1 Kumanda, aleti alet ekseninde **FMAX** ile girilmiş olan **GUVENLIK MES. Q200YUZEY KOOR. Q203** konumuna getirir.
- 2 **Q379** içinde derinleştirilmiş bir başlangıç noktası programlarsanız, kumanda **Q253 BESLEME POZISYONL.** ile derinleştirilmiş başlangıç noktasının üzerindeki güvenlik mesafesine gider.
- 3 Alet **Q206 DERIN KESME BESL.** beslemesiyle sevk derinliğine ulaşana kadar deler.
- 4 Bir talaş kırma tanımladıysanız, kumanda aleti **Q256** geri çekme değeri kadar geri sürer.
- 5 Sevk derinliğine ulaşıldığında kumanda alet ekseninde **Q208** geri çekme beslemesi ile aleti güvenlik mesafesine geri çeker. Güvenlik mesafesi **YUZEY KOOR. Q203** üzerindedir.
- 6 Ardından alet **Q373 YLŞM BSLSDN TLŞL KLR** ile girilen önde tutma mesafesine kadar son ulaşılan sevk derinliğine üzerine sürülür.
- 7 Alet **Q206** beslemesiyle bir sonraki sevk derinliğine ulaşana kadar deler. Bir alma tutarı Q212 tanımlanmışsa sevk derinliği her sevk ile salma tutarı kadar azalır.
- 8 Kumanda, delme derinliği elde edilene kadar bu akışı (2 ile 7 arası) tekrarlar.
- 9 Bir bekleme süresi girdiyseniz, alet serbest kesim için delik tabanında bekler. Son olarak kumanda aleti geri çekme beslemesi ile güvenlik mesafesine veya 2. güvenlik mesafesine geri çeker. 2. güvenlik mesafesi **Q204** ancak güvenlik mesafesi **Q200**'den büyük programlanmışsa etki eder.

Bir talaş kaldırma sonrasında sonraki talaş kırmanın derinliği, son sevk derinliğini referans alır.

**Örnek:**

 $\mathbf i$ 

- **Q202 KESME DERINL.** = 10 mm
- **Q257 PRC KIRIL DELME DERN** = 4 mm

Kumanda 4 mm ve 8 mm'de bir talaş kırma yapar. Bu 10 mm'de bir talaş kaldırma gerçekleştirir. Sonraki talaş kırma 14 mm ve 18 mm'dedir vs.

#### **Uyarılar**

#### *BILGI*

#### **Dikkat, çarpışma tehlikesi!**

Bir döngüde derinliği pozitif girmeniz durumunda kumanda, ön konumlandırma hesaplamasını tersine çevirir. Alet, alet ekseninde hızlı hareketle malzeme yüzeyinin **altındaki** güvenlik mesafesine sürülür! Çarpışma tehlikesi bulunur!

- Derinliği negatif girin
- Makine parametresi **displayDepthErr** (No. 201003) ile numerik kontrolün bir pozitif derinliğin girilmesi sırasında bir hata mesajı verip (on) vermeyeceğini (off) ayarlayın
- Bu döngüyü yalnızca **FUNCTION MODE MILL** ve **FUNCTION MODE TURN** işleme modlarında gerçekleştirebilirsiniz.
- Bu döngü, aletin malzeme için tanımlanmış olan **LU** kullanım uzunluğunu denetler. **LU** değerinin **DERINLIK Q201** derinlik değerinden daha küçük olması halinde kumanda bir hata mesajı gösterir.

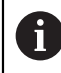

Bu döngü aşırı uzun matkap uçları için uygun değildir. Aşırı uzun matkap ucu için **241 TEK AGIZ DELME DRN.** döngüsünü kullanın.

#### **Programlama için notlar**

- $\blacksquare$ Konumlandırma tümcesini işleme düzleminin başlangıç noktasına (delik merkezi) **R0** yarıçap düzeltmesi ile programlayın.
- Derinlik döngü parametresinin işareti çalışma yönünü belirler. Derinliği = 0 olarak programlarsanız kumanda döngüyü uygulamaz.
- Önde tutma mesafelerini **Q258** ile **Q259** eşit girmezseniz kumanda, ilk ve son sevk arasındaki önde tutma mesafesini eşit şekilde değiştirir.
- **Q379** üzerinden derinleştirilmiş bir başlangıç noktası girerseniz kumanda sevk hareketinin başlangıç noktasını değiştirir. Geri çekme hareketleri kumanda tarafından değiştirilmez, bunlar malzeme yüzeyinin koordinatı ile ilgilidir.
- **Q257 PRC KIRIL DELME DERN** değeri **Q202 KESME DERINL.** değerinden büyükse talaş kırma gerçekleştirilmez.

#### **Döngü parametresi**

#### **Yardım resmi Parametre**

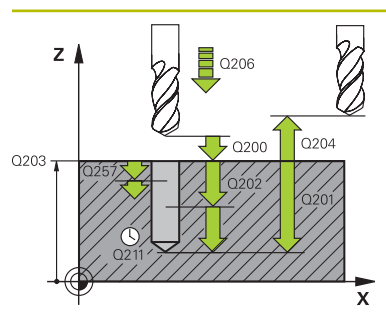

#### **Q200 Guvenlik mesafesi?**

Alet ucu ve malzeme yüzeyi arasındaki mesafe. Değer artımsal etki eder.

#### Giriş: **0...99999.9999** Alternatif **PREDEF**

#### **Q201 Derinlik?**

Malzeme yüzeyi – delme tabanı mesafesi (**Q395 DERINLIK REFERANSI** parametresine bağlı). Değer artımsal etki eder.

#### Giriş: **–99999.9999...+99999.9999**

#### **Q206 Derin kesme beslemesi?**

Delme sırasında aletin sürüş hızı, mm/dak olarak

#### Giriş: **0...99999.999** alternatif **FAUTO**, **FU**

#### **Q202 Kesme derinl.?**

Aletin ayarlanması gereken ölçü. Değer artımsal etki eder.

Derinlik, sevk derinliğinin katı olmak zorunda değildir. Numerik kontrol aşağıdaki durumlarda tek bir çalışma adımında derinliğe iner:

- Sevk derinliği ve derinlik eşitse
- Sevk derinliği derinlikten büyükse  $\overline{\phantom{a}}$

Giriş: **0...99999.9999**

#### **Q203 Malzeme yüzeyi koord.?**

Etkin referans noktasına göre malzeme yüzeyinin koordinatı. Değer mutlak etki ediyor.

#### Giriş: **–99999.9999...+99999.9999**

#### **Q204 2. Güvenlik mesafesi?**

Alet ile malzeme (gergi maddesi) arasında hiçbir çarpışmanın olamayacağı alet ekseni mesafesi. Değer artımsal etki eder.

#### Giriş: **0...99999.9999** Alternatif **PREDEF**

#### **Q212 Alma tutarı?**

Kumandanın sevk derinliği **Q202** değerini küçülttüğü değer. Değer artımsal etki eder.

#### Giriş: **0...99999.9999**

#### **Q205 Minimum kesme derinliği?**

Eğer **Q212 ALMA TUTARI** eşit değildir 0 ise kumanda sevk işlemini bu değer ile sınırlandırır. Buna göre sevk derinliği küçüktür **Q205** olamaz. Değer artımsal etki eder.

Giriş: **0...99999.9999**

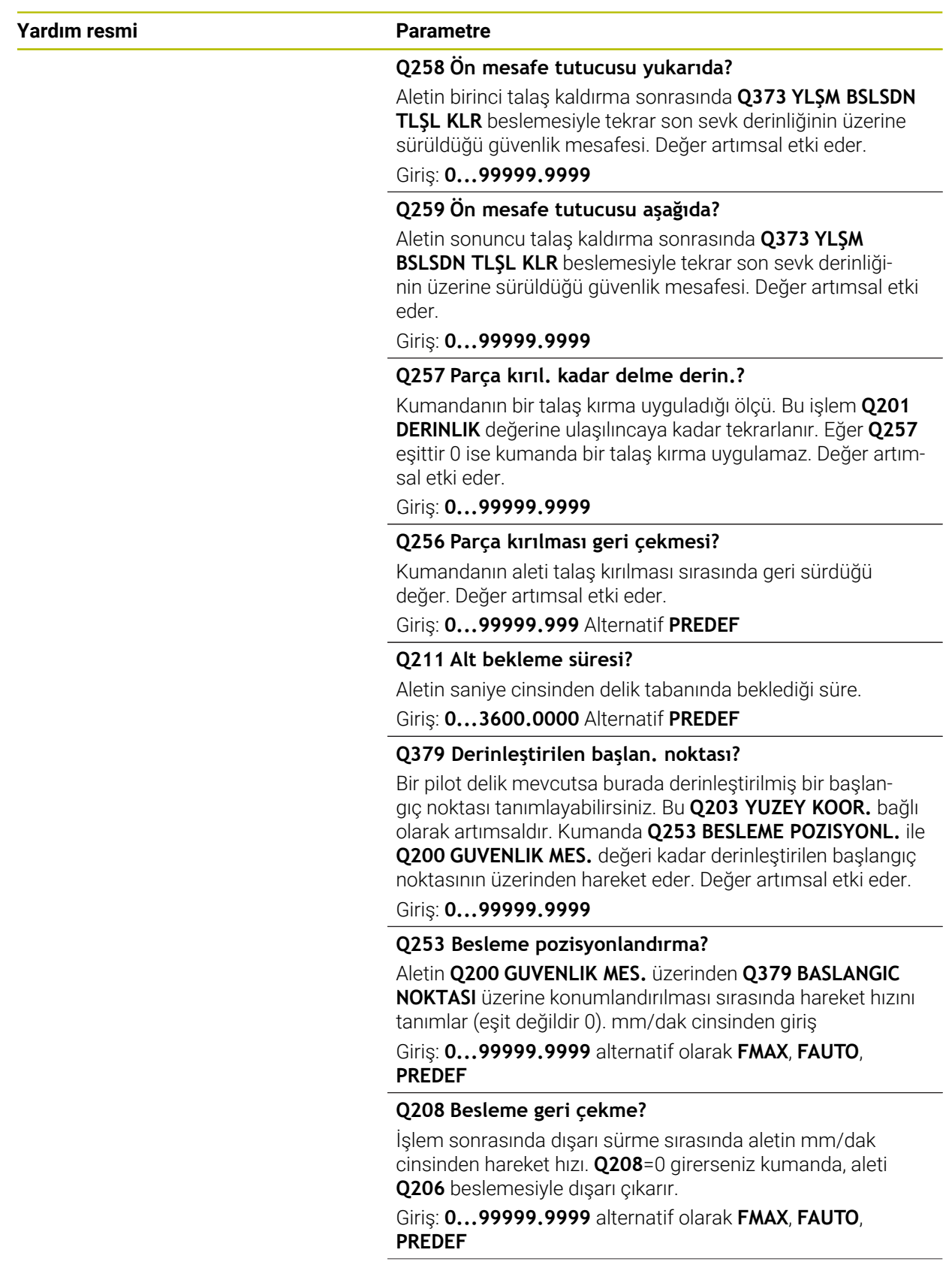

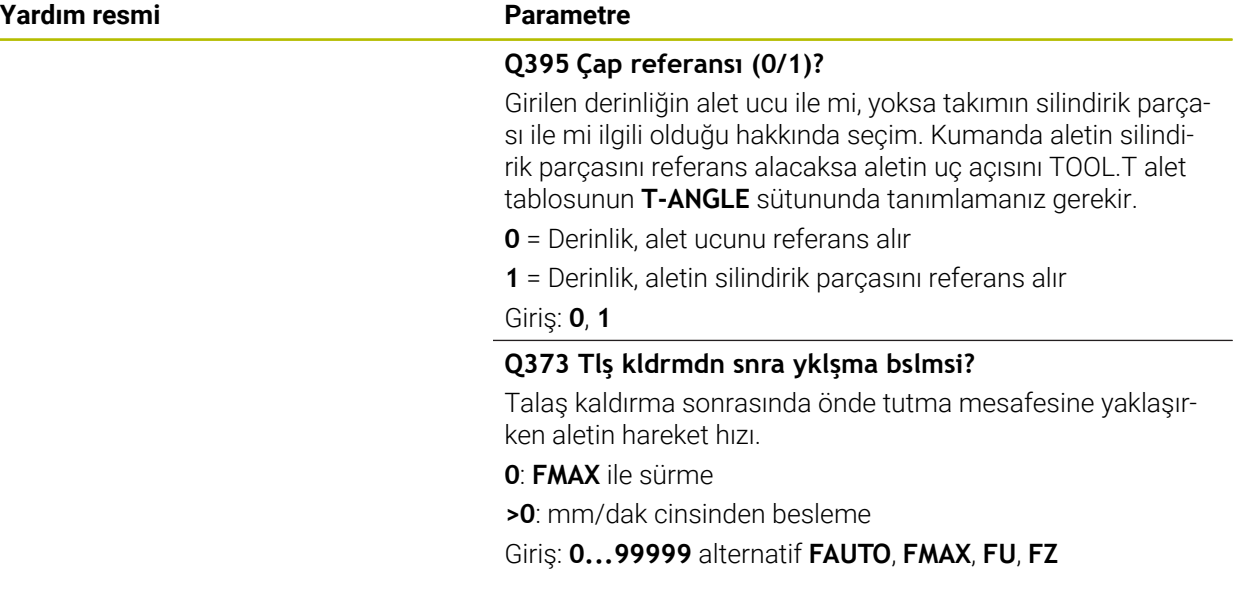

### **Örnek**

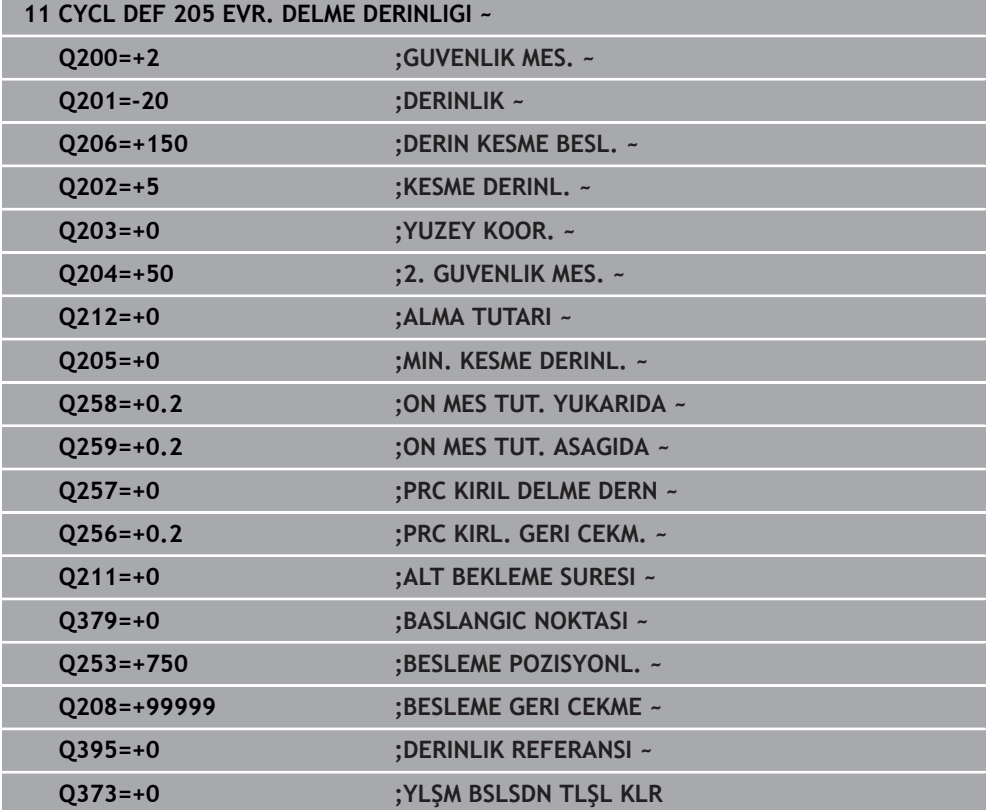

#### <span id="page-500-0"></span>**Talaş kaldırma ve talaş kırma**

#### **Talaş kaldırma**

Talaş kaldırma **Q202 KESME DERINL.** döngü parametresine bağlıdır.

Kumanda **Q202** döngü parametresinde girilen değere ulaşıldığında bir talaş kaldırma işlemi gerçekleştirir. Bu işlemde kumanda, derinleştirilmiş **Q379** başlangıç noktasından bağımsız olarak aleti her zaman geri çekme yüksekliğine getirir. Bu değer şunlardan ortaya çıkar: **Q200 GUVENLIK MES.** + **Q203 YUZEY KOOR. Örnek:**

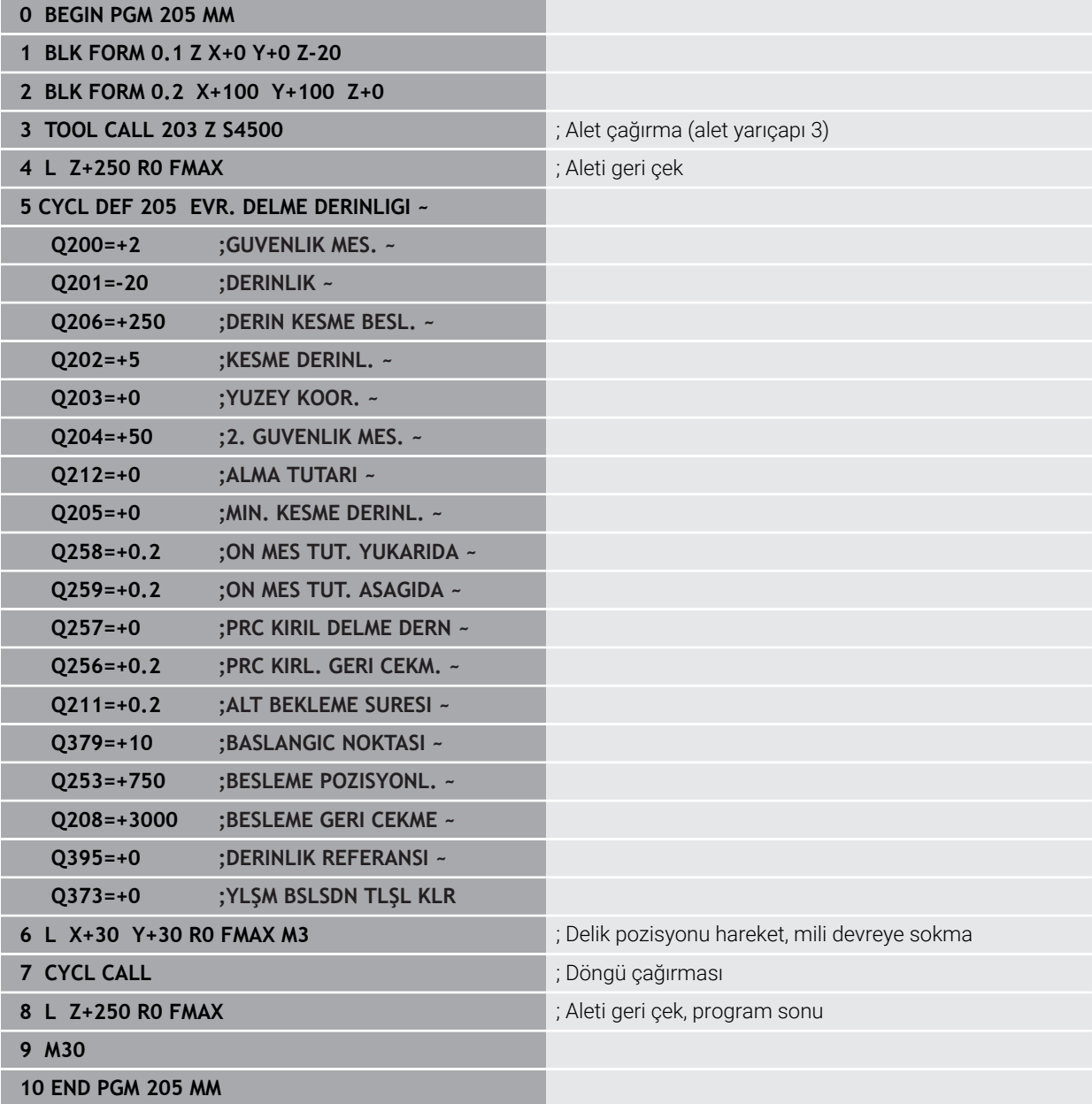

#### **Talaş kırma**

Talaş kırma, **Q257 PRC KIRIL DELME DERN** döngü parametresine bağlıdır. Kumanda **Q257** döngü parametresinde girilen değere ulaşıldığında bir talaş kırma gerçekleştirir. Bu işlemde kumanda aleti tanımlanmış **Q256 PRC KIRL. GERI CEKM.** değeri kadar geri çeker. **KESME DERINL.** değerine ulaşıldığında bir talaş kaldırma işlemi gerçekleştirilir. Bu komple işlem **Q201 DERINLIK** ulaşılana kadar kendini tekrar eder.

#### **Örnek:**

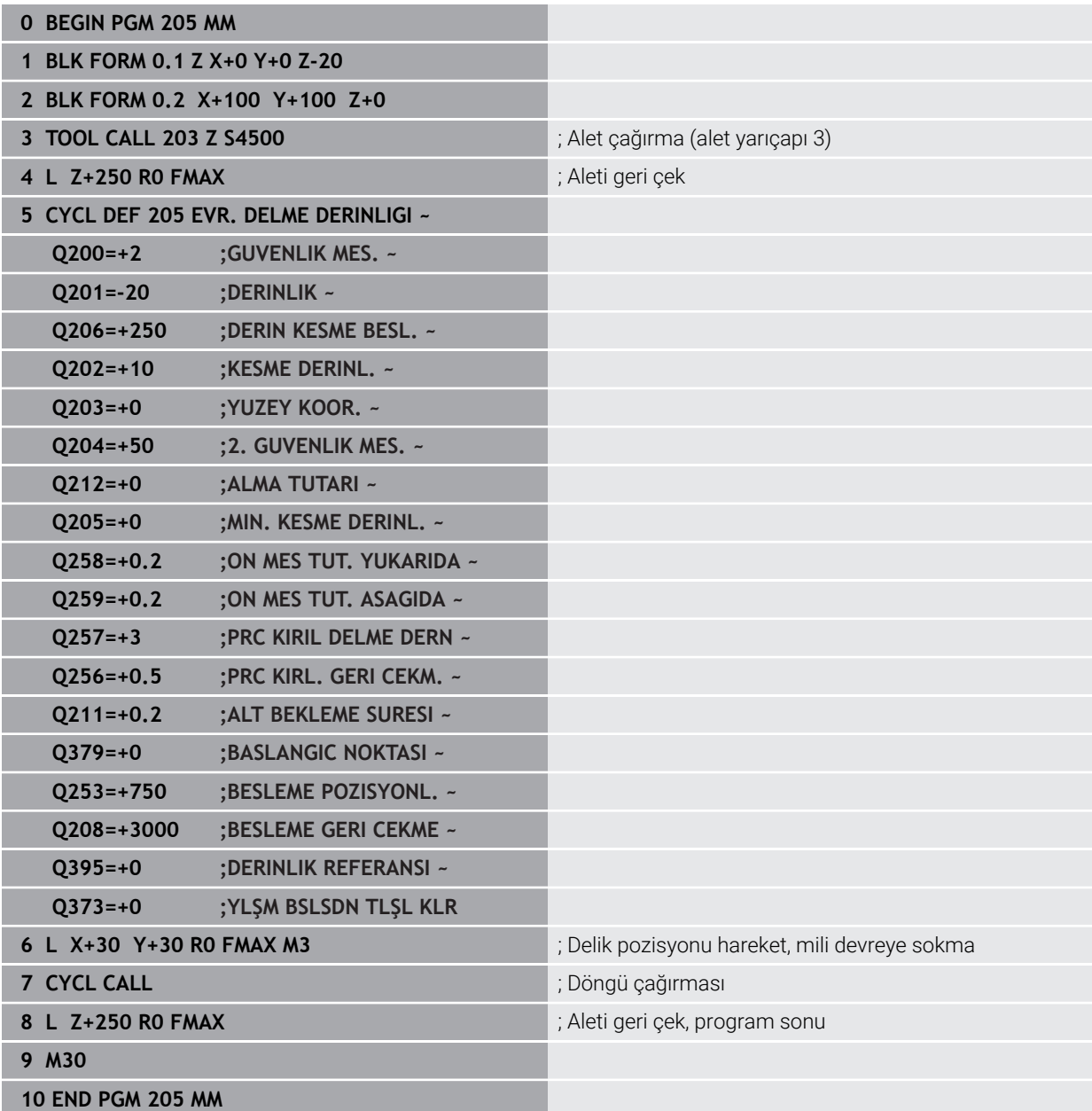

## <span id="page-502-0"></span>**15.3 Freze işleme döngüleri**

## **15.3.1 Genel bakış**

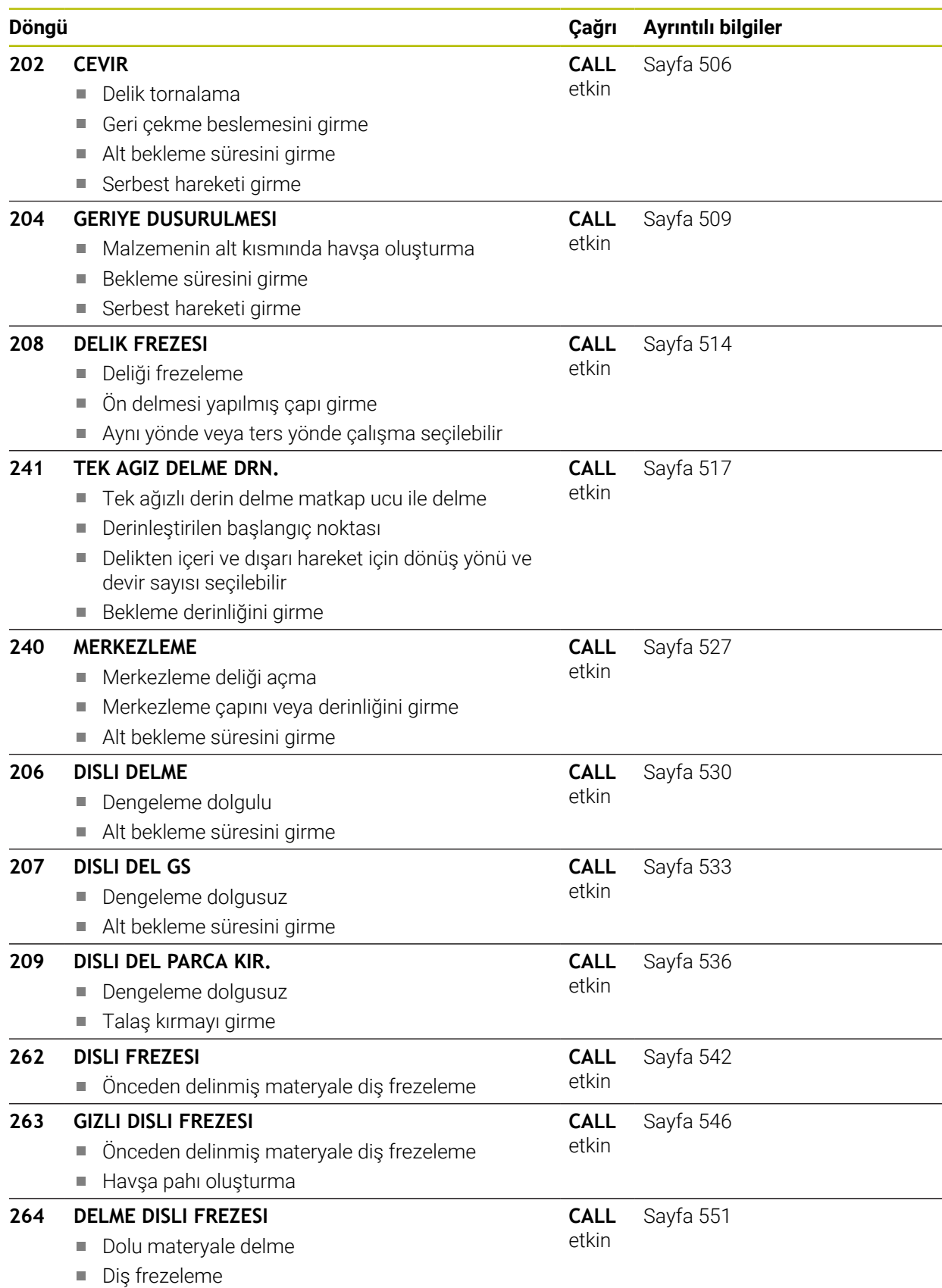

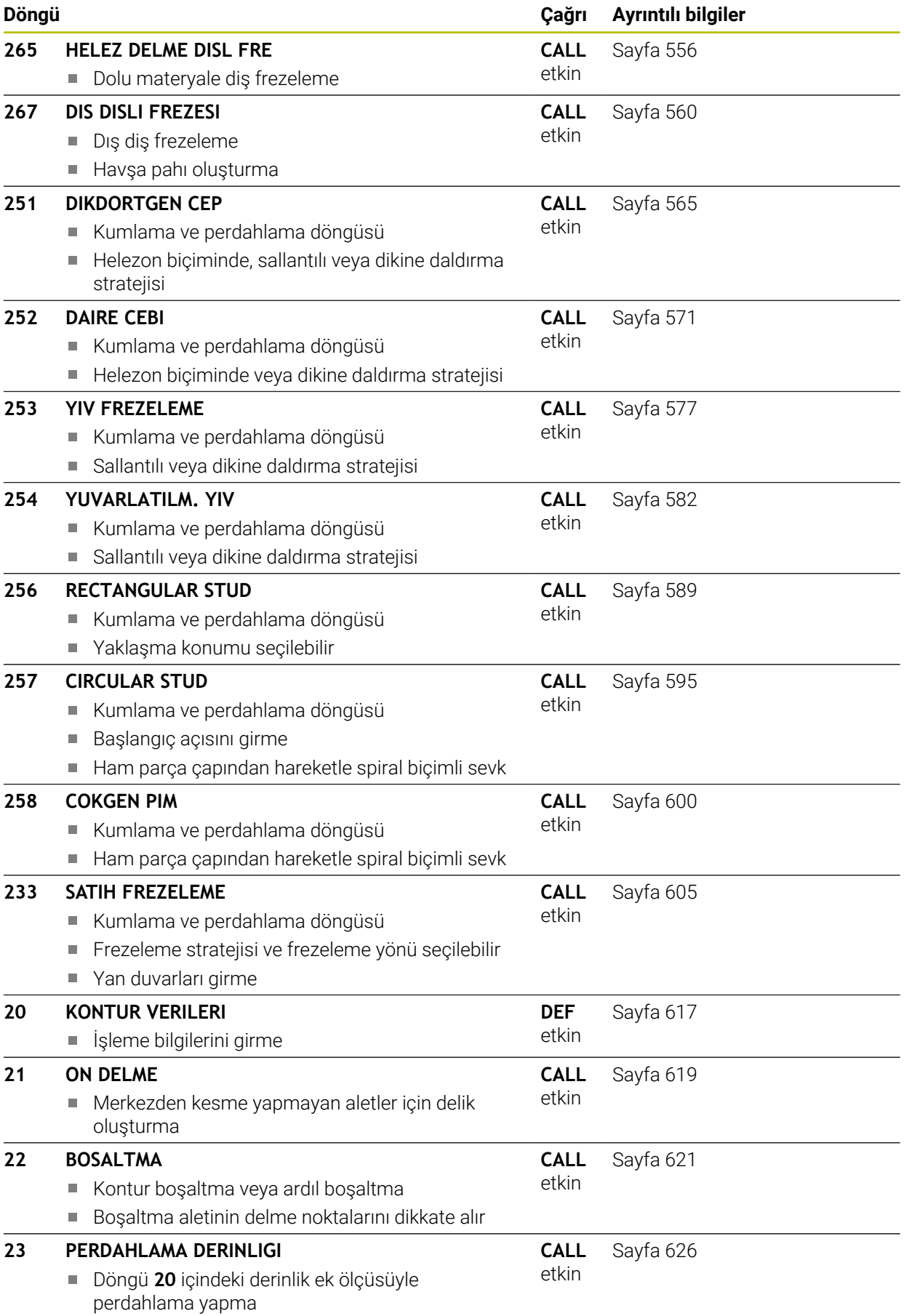
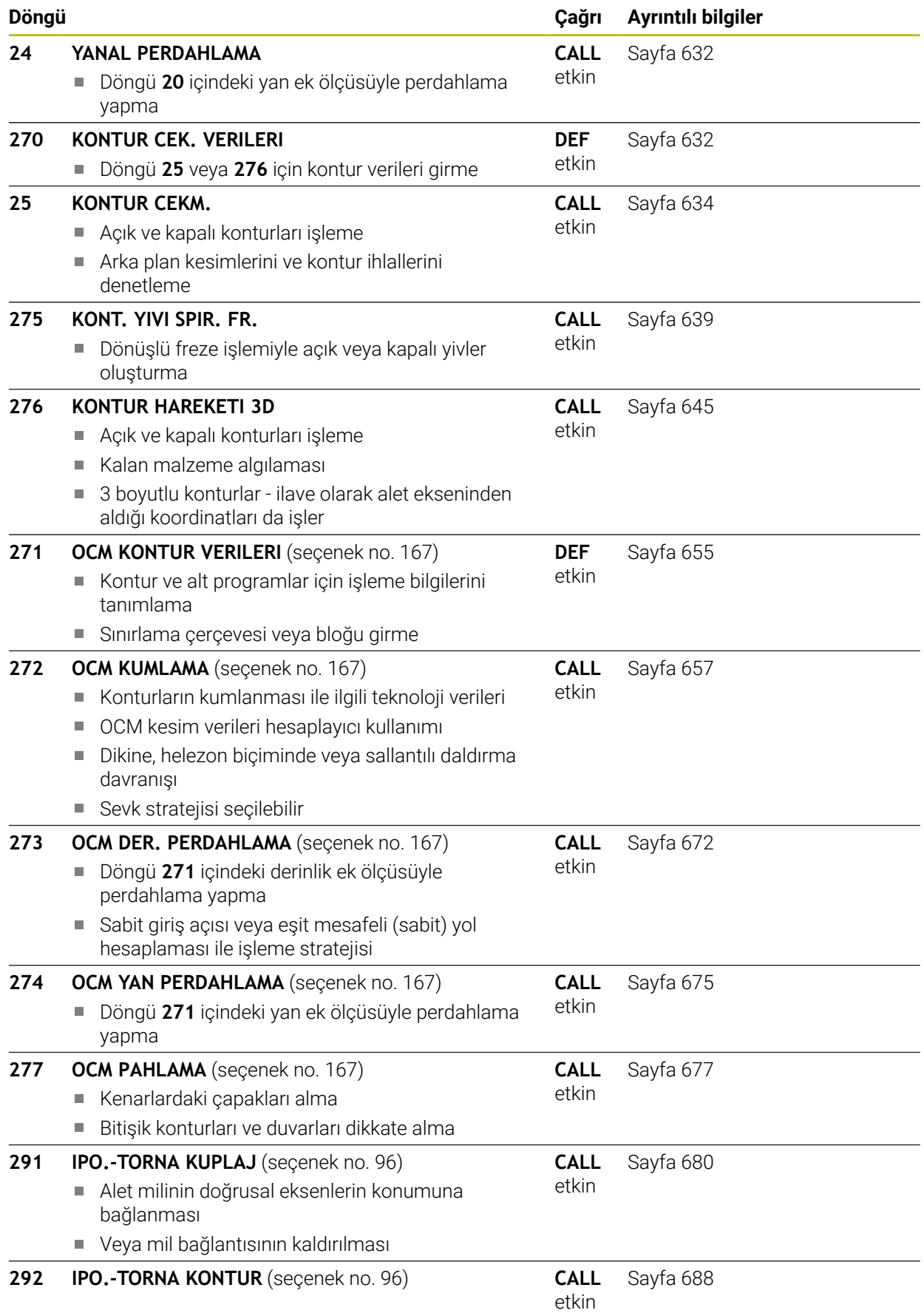

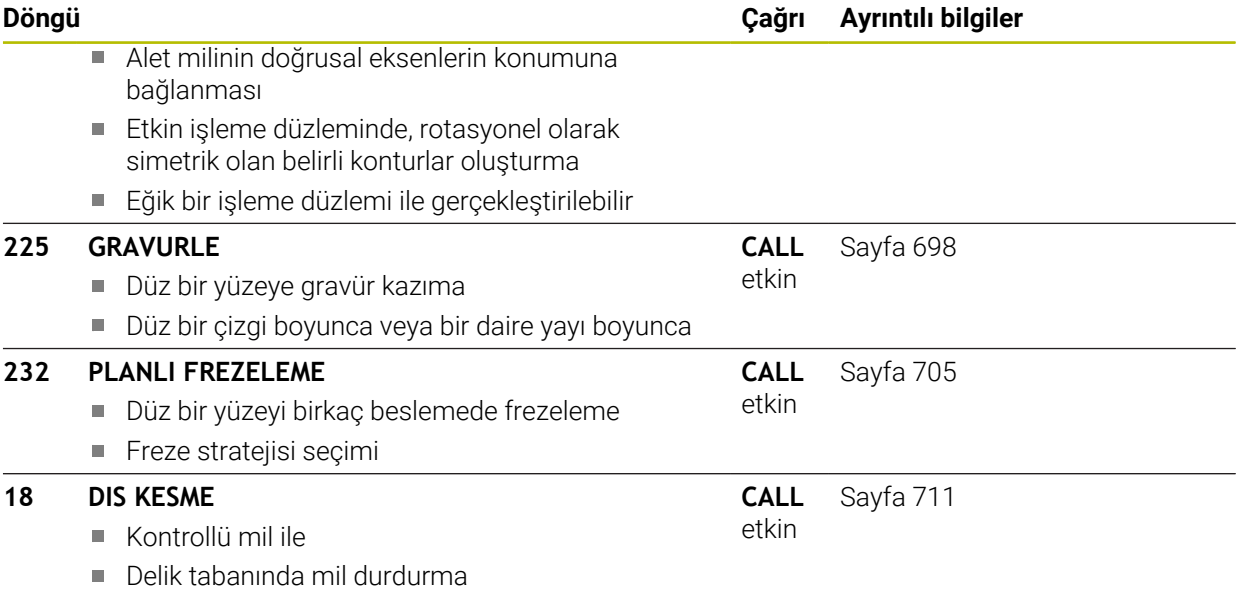

# **15.3.2 Döngü 202 CEVIR**

**ISO programlaması G202**

# **Uygulama**

 $\bullet$ 

Makine el kitabını dikkate alın!

Makine ve numerik kontrol, makine üreticisi tarafından hazırlanmış olmalıdır.

Döngü sadece ayarlanmış mile sahip makinelerde kullanılabilir.

Bu döngü ile delik tornalayabilirsiniz. Döngü için opsiyonel olarak bir alt referans süresi tanımlayabilirsiniz.

### **Döngü akışı**

- 1 Kumanda aleti **FMAX** hızlı çalışma modunda mil ekseninde **Q200** güvenlik mesafesinde **Q203 YUZEY KOOR.** Üzerinde konumlandırır.
- 2 Alet delme beslemesi ile **Q201** derinliğe kadar deliyor
- 3 Alet delik tabanında bekler girilmişse serbest kesim için çalışan mille
- 4 Sonra kumanda, **Q336** parametresinde tanımlanmış olan konuma bir mil yönlendirmesi uygular
- 5 Eğer **Q214 SERBEST SEYIR YONU** tanımlanmışsa kumanda girilen yönde **YAN GUV.** kadar sürülür.**YAN GUV. MESAF. Q357** serbest
- 6 Ardından kumanda aleti besleme **Q208** geri çekme ile **Q200** güvenlik mesafesine getirir
- 7 Kumanda, aleti tekrar delik ortasına konumlandırır
- 8 Kumanda, döngü başlangıcındaki mil durumunu geri yükler
- 9 Gerekirse kumanda **FMAX** ile 2. güvenlik mesafesine gelir. 2. güvenlik mesafesi **Q204** ancak güvenlik mesafesi **Q200**'den büyük programlanmışsa etki eder. **Q214**=0 olarak girilmişse geri çekme delme duvarında gerçekleşir

# **Uyarılar**

# *BILGI*

#### **Dikkat, çarpışma tehlikesi!**

Bir döngüde derinliği pozitif girmeniz durumunda kumanda, ön konumlandırma hesaplamasını tersine çevirir. Alet, alet ekseninde hızlı hareketle malzeme yüzeyinin **altındaki** güvenlik mesafesine sürülür! Çarpışma tehlikesi bulunur!

- Derinliği negatif girin
- Makine parametresi **displayDepthErr** (No. 201003) ile numerik kontrolün bir pozitif derinliğin girilmesi sırasında bir hata mesajı verip (on) vermeyeceğini (off) ayarlayın

# *BILGI*

#### **Dikkat, çarpışma tehlikesi!**

Geri çekme yönünü yanlış seçerseniz çarpışma tehlikesi oluşur. İşleme düzleminde olası bir yansıma bulunması, geri çekme yönü için dikkate alınmaz. Buna karşın geri çekme sırasında etkin dönüşümler dikkate alınır.

- **Q336** içinde girdiğiniz açının üzerine bir mil yönlendirmesi programladığınızda (örn. **MDI** uygulamasında **Manuel** işletim türünde) alet ucunun konumunu kontrol edin. Bunun için hiçbir dönüşüm etkin olmamalıdır.
- Açı seçerken alet ucunun, serbest hareket yönüne paralel olmasına dikkat edin
- **Q214** serbest hareket yönünü, alet delik kenarından uzaklaşacak şekilde seçin

# *BILGI*

#### **Dikkat, çarpışma tehlikesi!**

**M136**'yı etkinleştirdiyseniz işleme sonrasında alet programlanmış olan güvenlik mesafesine gelmez. Mil dönüşü delik tabanında durur ve buna bağlı olarak besleme de durur. Geri alma gerçekleşmediğinden çarpışma tehlikesi söz konusudur!

- **M136** fonksiyonunu döngüden önce **M137** ile devre dışı bırakın
- Bu döngüyü yalnızca **FUNCTION MODE MILL** işleme modunda gerçekleştirebilirsiniz.
- $\blacksquare$  İşleme sonrasında numerik kontrol, aleti tekrar çalışma düzlemindeki başlangıç noktasına konumlandırır. Bu sayede ardından artımlı konumlandırmaya devam edebilirsiniz.
- Döngü çağırma öncesinde M7 veya M8 fonksiyonunun etkin olması halinde, numerik kontrol bu durumu döngü sonunda tekrar geri yükler.
- Bu döngü, aletin malzeme için tanımlanmış olan **LU** kullanım uzunluğunu denetler. **LU** değerinin **DERINLIK Q201** derinlik değerinden daha küçük olması halinde kumanda bir hata mesajı gösterir.
- **Q214 SERBEST SEYIR YONU** eşit değildir 0 ise **Q357 YAN GUV.** etki eder.**YAN GUV. MESAF.**.

- Konumlandırma tümcesini işleme düzleminin başlangıç noktasına (delik merkezi) **R0** yarıçap düzeltmesi ile programlayın.
- Derinlik döngü parametresinin işareti çalışma yönünü belirler. Derinliği = 0 olarak programlarsanız kumanda döngüyü uygulamaz.

#### **Yardım resmi Parametre**

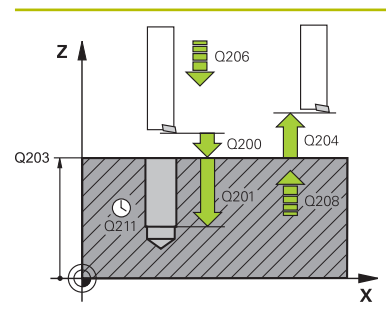

#### **Q200 Guvenlik mesafesi?**

Alet ucu ve malzeme yüzeyi arasındaki mesafe. Değer artımsal etki eder.

#### Giriş: **0...99999.9999** Alternatif **PREDEF**

#### **Q201 Derinlik?**

Malzeme yüzeyi – delik tabanı mesafesi. Değer artımsal etki eder.

#### Giriş: **–99999.9999...+99999.9999**

#### **Q206 Derin kesme beslemesi?**

Tornalama sırasında aletin sürüş hızı, mm/dak olarak Giriş: **0...99999.999** alternatif **FAUTO**, **FU**

#### **Q211 Alt bekleme süresi?**

Aletin saniye cinsinden delik tabanında beklediği süre.

Giriş: **0...3600.0000** Alternatif **PREDEF**

#### **Q208 Besleme geri çekme?**

Delme sonrasında dışarı sürme sırasında aletin mm/dak cinsinden hareket hızı. **Q208**=0 olarak girerseniz derinlik sevki beslemesi geçerli olur.

Giriş: **0...99999.9999** alternatif olarak **FMAX**, **FAUTO**, **PREDEF**

#### **Q203 Malzeme yüzeyi koord.?**

Etkin referans noktasına göre malzeme yüzeyinin koordinatı. Değer mutlak etki ediyor.

#### Giriş: **–99999.9999...+99999.9999**

#### **Q204 2. Güvenlik mesafesi?**

Alet ile malzeme (gergi maddesi) arasında hiçbir çarpışmanın olamayacağı alet ekseni mesafesi. Değer artımsal etki eder.

#### Giriş: **0...99999.9999** Alternatif **PREDEF**

#### **Q214 Serbest Seyir Yönü (0/1/2/3/4)?**

Kumandanın aleti delik tabanında geri çektiği (mil oryantasyonundan sonra) yönü belirleme

- **0**: Aleti geri çekme
- **1**: Aleti ana eksenin eksi yönünde geri çek
- **2**: Aleti yan eksenin eksi yönünde geri çek
- **3**: Aleti ana eksenin artı yönünde geri çek
- **4**: Aleti yan eksenin artı yönünde geri çek

Giriş: **0**, **1**, **2**, **3**, **4**

#### **Q336 Mil yönlendirme açısı?**

Kumandanın aleti geri çekmeden önce konumlandırdığı açı. Değer mutlak etki ediyor.

Giriş: **0...360**

÷,  $\overline{\phantom{0}}$ 

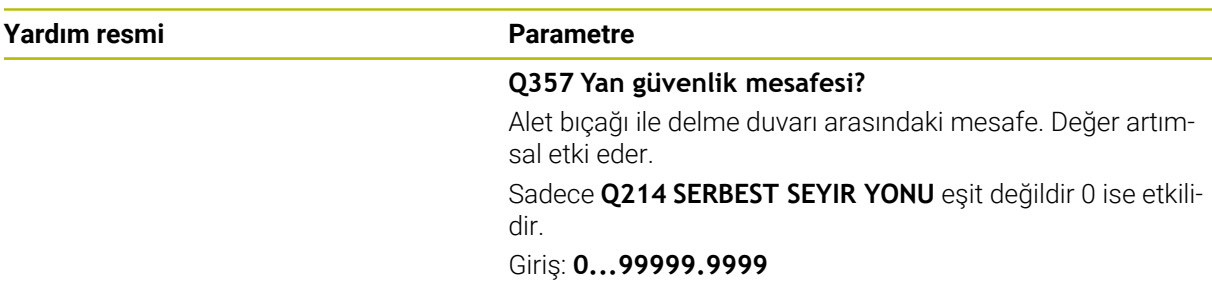

# **Örnek**

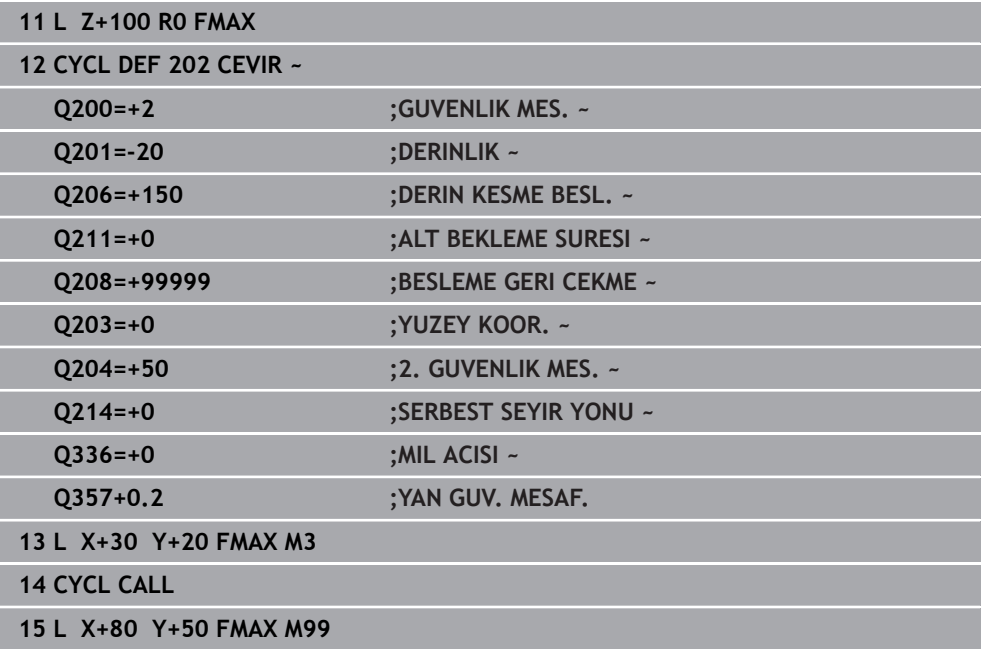

# **15.3.3 Döngü 204 GERIYE DUSURULMESI**

**ISO programlaması G204**

# **Uygulama**

Makine el kitabını dikkate alın!

Makine ve numerik kontrol, makine üreticisi tarafından hazırlanmış olmalıdır.

Döngü sadece ayarlanmış mile sahip makinelerde kullanılabilir.

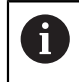

6

Döngü sadece geri delme çubuklarıyla çalışır.

Bu döngü ile malzemenin alt tarafında bulunan havşalar oluşturabilirsiniz.

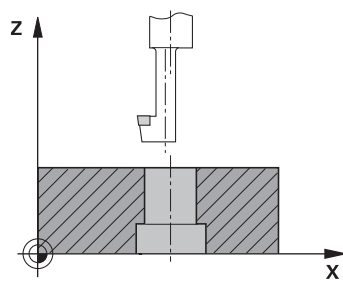

### **Döngü akışı**

- 1 Kumanda, aleti mil ekseninde **FMAX** hızlı çalışma modunda malzeme yüzeyinin üzerinde güvenlik mesafesine konumlandırır
- 2 Kumanda burada 0° konumuna bir mil yönlendirmesi uygular ve aleti eksantrik ölçü kadar kaydırır
- 3 Daha sonra alet, kesici malzeme alt kenarının altındaki güvenlik mesafesinde bulununcaya kadar besleme ön konumlama ile önceden delinmiş deliğin içine dalar
- 4 Kumanda şimdi aleti yeniden delik ortasına getirir. Mili ve gerekiyorsa soğutucu maddeyi devreye sokar ve daha sonra besleme havşalama ile verilen derinlikteki havşaya hareket eder
- 5 Girilmişse, alet merkez tabanında bekler. Ardından alet tekrar delikten dışarı sürülür, bir mil yönlendirmesi uygular ve tekrar eksantrik ölçüsü kadar kayar
- 6 Son olarak alet **FMAX** ile güvenlik mesafesine hareket eder
- 7 Kumanda, aleti tekrar delik ortasına konumlandırır
- 8 Kumanda, döngü başlangıcındaki mil durumunu geri yükler
- 9 Gerekirse kumanda 2. güvenlik mesafesine gelir. 2. güvenlik mesafesi **Q204** ancak güvenlik mesafesi **Q200**'den büyük programlanmışsa etki eder

# **Uyarılar**

# *BILGI*

#### **Dikkat, çarpışma tehlikesi!**

Geri çekme yönünü yanlış seçerseniz çarpışma tehlikesi oluşur. İşleme düzleminde olası bir yansıma bulunması, geri çekme yönü için dikkate alınmaz. Buna karşın geri çekme sırasında etkin dönüşümler dikkate alınır.

- **Q336** içinde girdiğiniz açının üzerine bir mil yönlendirmesi programladığınızda (örn. **MDI** uygulamasında **Manuel** işletim türünde) alet ucunun konumunu kontrol edin. Bunun için hiçbir dönüşüm etkin olmamalıdır.
- Açı seçerken alet ucunun, serbest hareket yönüne paralel olmasına dikkat edin
- **Q214** serbest hareket yönünü, alet delik kenarından uzaklaşacak şekilde seçin
- Bu döngüyü yalnızca **FUNCTION MODE MILL** işleme modunda gerçekleştirebilirsiniz.
- $\blacksquare$  İşleme sonrasında numerik kontrol, aleti tekrar çalışma düzlemindeki başlangıç noktasına konumlandırır. Bu sayede ardından artımlı konumlandırmaya devam edebilirsiniz.
- Kumanda, havşanın başlangıç noktasının hesaplanması sırasında delme çubuğunun kesim uzunluğunu ve materyal kalınlığını dikkate alır.
- Döngü çağırma öncesinde M7 veya M8 fonksiyonunun etkin olması halinde, numerik kontrol bu durumu döngü sonunda tekrar geri yükler.
- Bu döngü, aletin malzeme için tanımlanmış olan LU kullanım uzunluğunu denetler. Bu değerin **DERINLIK GIRINTISI Q249** değerinden daha küçük olması halinde kumanda bir hata mesajı gösterir.

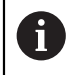

Alet uzunluğunu, kesme kenarı yerine delme çubuğunun alt kenarı ölçüsünün alınacağı şekilde girin.

- Konumlandırma tümcesini işleme düzleminin başlangıç noktasına (delik merkezi) **R0** yarıçap düzeltmesi ile programlayın.
- Derinlik döngü parametresinin ön işareti havşalama işlemi sırasında çalışma yönünü belirler. Dikkat: Pozitif ön işaret, pozitif mil ekseni yönünde daldırır.

#### **Yardım resmi Parametre**

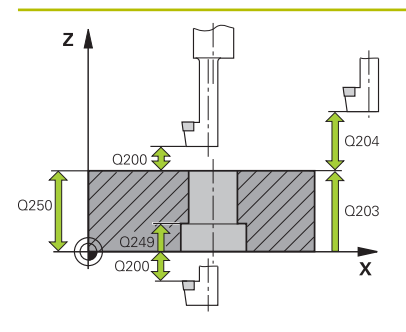

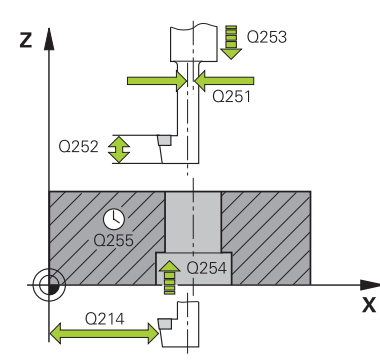

#### **Q200 Guvenlik mesafesi?**

Alet ucu ve malzeme yüzeyi arasındaki mesafe. Değer artımsal etki eder.

#### Giriş: **0...99999.9999** Alternatif **PREDEF**

#### **Q249 Derinlik Girintisi?**

Malzeme alt kenarı – havşalama tabanı mesafesi. Pozitif işaret, havşayı mil ekseninin pozitif yönünde oluşturur. Değer artımsal etki eder.

#### Giriş: **–99999.9999...+99999.9999**

#### **Q250 Malzeme kalınlığı?**

Malzemenin yüksekliği. Değeri artımsal girin.

#### Giriş: **0.0001...99999.9999**

#### **Q251 Eksantrik kam ölçüsü?**

Delme çubuğunun eksantrik ölçüsü. Alet veri kağıdından öğrenin. Değer artımsal etki eder.

Giriş: **0.0001...99999.9999**

#### **Q252 Kesim yüksekliği?**

Delme çubuğu alt kenarı – ana kesici mesafesi. Alet veri kağıdından öğrenin. Değer artımsal etki eder.

#### **Q253 Besleme pozisyonlandırma?**

Malzemeye giriş veya malzemeden çıkış sırasında aletin mm/dak. cinsinden hareket hızı.

#### Giriş: **0...99999.9999** alternatif olarak **FMAX**, **FAUTO**, **PREDEF**

#### **Q254 Besleme düşürülmesi?**

Havşalama sırasında aletin sürüş hızı, mm/dak olarak

Giriş: **0...99999.999** alternatif **FAUTO**, **FU**

#### **Q255 Saniye cinsinden bekleme süresi?**

Havşalama tabanında saniye cinsinden bekleme süresi Giriş: **0...99999**

# **Q203 Malzeme yüzeyi koord.?**

Etkin referans noktasına göre malzeme yüzeyinin koordinatı. Değer mutlak etki ediyor.

#### Giriş: **–99999.9999...+99999.9999**

#### **Q204 2. Güvenlik mesafesi?**

Alet ile malzeme (gergi maddesi) arasında hiçbir çarpışmanın olamayacağı alet ekseni mesafesi. Değer artımsal etki eder. Giriş: **0...99999.9999** Alternatif **PREDEF**

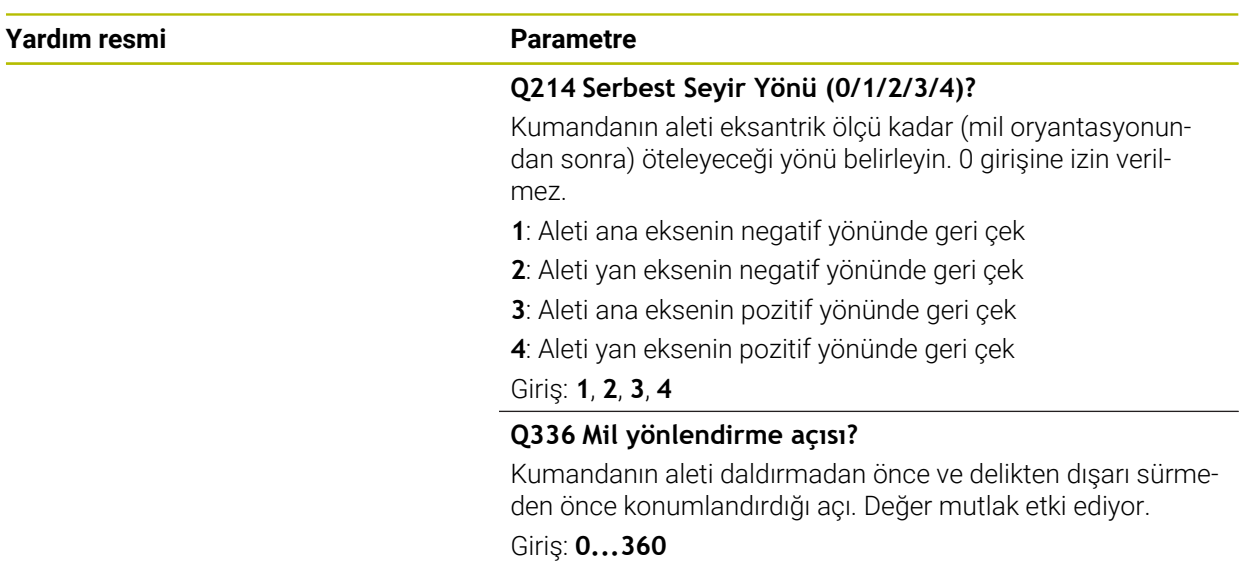

# **Örnek**

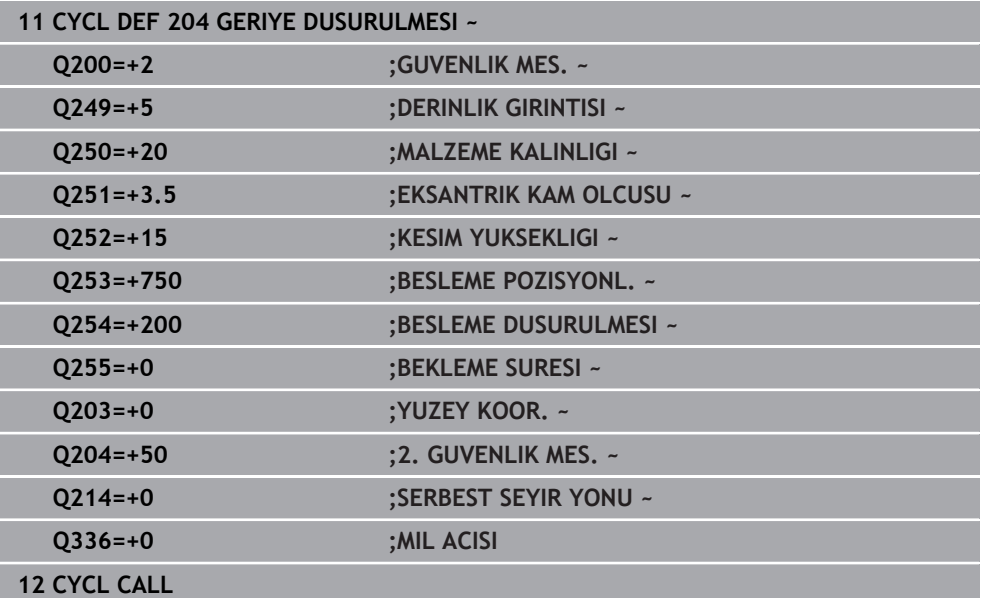

# **15.3.4 Döngü 208 DELIK FREZESI**

**ISO programlaması G208**

# **Uygulama**

Bu döngü ile delikleri frezeleyebilirsiniz. Döngü için opsiyonel olarak ön delme işlemi yapılmış bir çap değeri tanımlayabilirsiniz. Ayrıca nominal çap için toleranslar programlayabilirsiniz.

#### **Döngü akışı**

- 1 Kumanda, aleti mil ekseninde hızlı çalışma modu **FMAX** ile malzeme yüzeyinin üzerinde, girilen **Q200** güvenlik mesafesine konumlandırır
- 2 Kumanda birinci helezon hattını **Q370** hat bindirmesinin dikkate alınması altında bir yarım dairede sürer. Yarım daire deliğin ortasından başlar.
- 3 Alet, girilen **F** besleme değeri ile bir cıvata hattında girilen delme derinliğine kadar frezeleme gerçekleştirir
- 4 Delme derinliğine ulaşıldığında kumanda tekrar bir tam daire sürüşü yapar, böylece daldırma sırasında ortada bırakılan materyal temizlenir
- 5 Daha sonra kumanda, aleti tekrar delik ortasına ve **Q200** güvenlik mesafesine geri konumlandırır
- 6 İşlem, nominal çapa ulaşılana kadar devam eder (yan sevk, kumanda tarafından hesaplanır)
- 7 Son olarak alet, **FMAX** ile güvenlik mesafesine veya 2. güvenlik mesafesi **Q204**'e hareket eder. 2. güvenlik mesafesi **Q204** ancak güvenlik mesafesi **Q200**'den büyük programlanmışsa etki eder

Hat bindirmesini **Q370=0** ile programlarsanız, o zaman kumanda birinci helezon hattında mümkün olduğunca büyük bir hat bindirmesi kullanır. Bununla kumanda aletin oturmasını engellemeye çalışır. Diğer tüm hatlar eşit şekilde dağıtılır.

### <span id="page-513-0"></span>**Toleranslar**

 $\mathbf i$ 

i.

Kumanda **Q335 NOMINAL CAP** parametresinde toleranslar kaydetme olanağı sunar. Aşağıdaki toleransları tanımlayabilirsiniz:

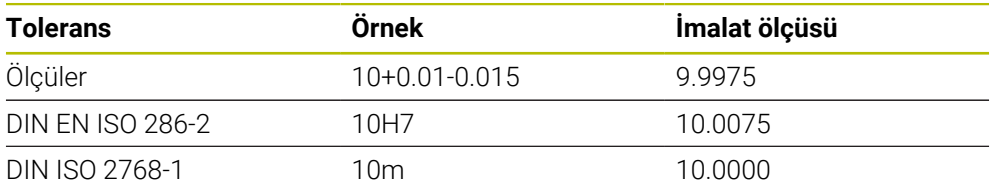

Aşağıdaki işlemleri yapın:

- Döngü tanımlamasını başlat
- Döngü parametrelerini tanımla
- Eylem çubuğunda yazılım tuşu ile **METIN** seçme olanağını seçin
- Nominal ölçüyü tolerans ile birlikte girin
	- $\blacksquare$  İslemenin imalatı tolerans ortasında gerçekleşir.
	- Yanlış bir tolerans programlarsanız, kumanda işlemeyi bir hata mesajıyla sonlandırır.
	- Toleransları girerken büyük ve küçük harf yazımına dikkat edin.

# **Uyarılar**

# *BILGI*

#### **Dikkat, çarpışma tehlikesi!**

Bir döngüde derinliği pozitif girmeniz durumunda kumanda, ön konumlandırma hesaplamasını tersine çevirir. Alet, alet ekseninde hızlı hareketle malzeme yüzeyinin **altındaki** güvenlik mesafesine sürülür! Çarpışma tehlikesi bulunur!

- Derinliği negatif girin
- Makine parametresi **displayDepthErr** (No. 201003) ile numerik kontrolün bir pozitif derinliğin girilmesi sırasında bir hata mesajı verip (on) vermeyeceğini (off) ayarlayın

# *BILGI*

#### **Dikkat alet ve malzeme için tehlike**

Sevk değerini çok yüksek seçerseniz alet kırılması veya malzeme hasarı tehlikesi söz konusu olur!

- **TOOL.T** alet tablosunun **ANGLE** sütununa alet için mümkün olan en büyük daldırma açısını ve **DR2** köşe yarıçapını girin.
- > Kumanda otomatik olarak izin verilen maksimum sevki hesaplar ve gerekiyorsa girmiş olduğunuz değeri değiştirir.
- Bu döngüyü yalnızca **FUNCTION MODE MILL** işleme modunda gerçekleştirebilirsiniz.
- Delik çapını alet çapına eşit olacak şekilde girdiyseniz kumanda cıvata hattı enterpolasyonu olmadan doğrudan girilen derinliğe deler.
- Etkin bir yansıtma, döngüde tanımlanmış frezeleme tipini **etkilemez**.
- Hat bindirmesi faktörü hesaplanırken güncel aletin **DR2** köşe yarıçapı da dikkate alınır.
- Bu döngü, aletin malzeme için tanımlanmış olan **LU** kullanım uzunluğunu denetler. **LU** değerinin **DERINLIK Q201** derinlik değerinden daha küçük olması halinde kumanda bir hata mesajı gösterir.
- Döngü, **RCUTS** değerinin yardımıyla merkezden kesme yapmayan aletleri denetler ve aletin alın tarafından oturmasını önler. Kumanda gerekli olması halinde bir hata mesajı vererek işlemeyi keser.

- Konumlandırma tümcesini işleme düzleminin başlangıç noktasına (delik merkezi) **R0** yarıçap düzeltmesi ile programlayın.
- Derinlik döngü parametresinin işareti çalışma yönünü belirler. Derinliği = 0 olarak programlarsanız kumanda döngüyü uygulamaz.

# **Yardım resmi Parametre**

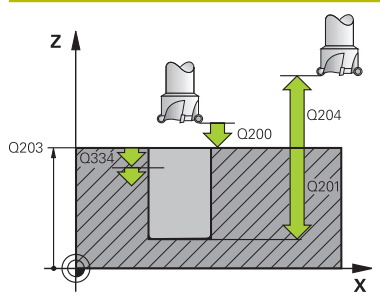

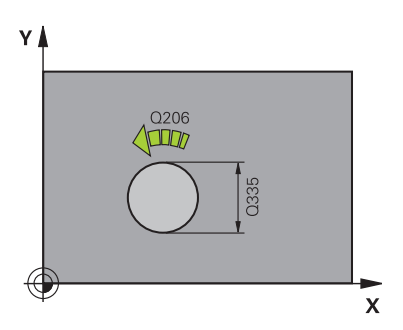

# **Q200 Guvenlik mesafesi?**

Alet alt kenarı - malzeme yüzeyi mesafesi. Değer artımsal etki eder.

### Giriş: **0...99999.9999** Alternatif **PREDEF**

#### **Q201 Derinlik?**

Malzeme yüzeyi – delik tabanı mesafesi. Değer artımsal etki eder.

#### Giriş: **–99999.9999...+99999.9999**

#### **Q206 Derin kesme beslemesi?**

Cıvata hattı üzerinde delme işlemi sırasında mm/dak olarak aletin hareket hızı

#### Giriş: **0...99999.999** alternatif **FAUTO**, **FU**, **FZ**

#### **Q334 Her bir vida sarmalına kesme?**

Aletin bir cıvata hattı (=360°) üzerinde kesilmesi gereken ölçü. Değer artımsal etki eder.

#### Giriş: **0...99999.9999**

### **Q203 Malzeme yüzeyi koord.?**

Etkin referans noktasına göre malzeme yüzeyinin koordinatı. Değer mutlak etki ediyor.

#### Giriş: **–99999.9999...+99999.9999**

#### **Q204 2. Güvenlik mesafesi?**

Alet ile malzeme (gergi maddesi) arasında hiçbir çarpışmanın olamayacağı alet ekseni mesafesi. Değer artımsal etki eder.

#### Giriş: **0...99999.9999** Alternatif **PREDEF**

#### **Q335 Nominal Çap?**

Delik çapı. Nominal çapı alet çapına eşit olacak şekilde girerseniz kumanda, cıvata hattı enterpolasyonu olmadan doğrudan girilen derinliğe deler. Değer mutlak etki ediyor. Gerektiğinde bir tolerans programlayabilirsiniz.

**Diğer bilgiler:** ["Toleranslar", Sayfa 514](#page-513-0)

Giriş: **0...99999.9999**

### **Q342 Ön delme çapı?**

Önceden delinen çapın ölçüsünü girin. Değer mutlak etki ediyor.

Giriş: **0...99999.9999**

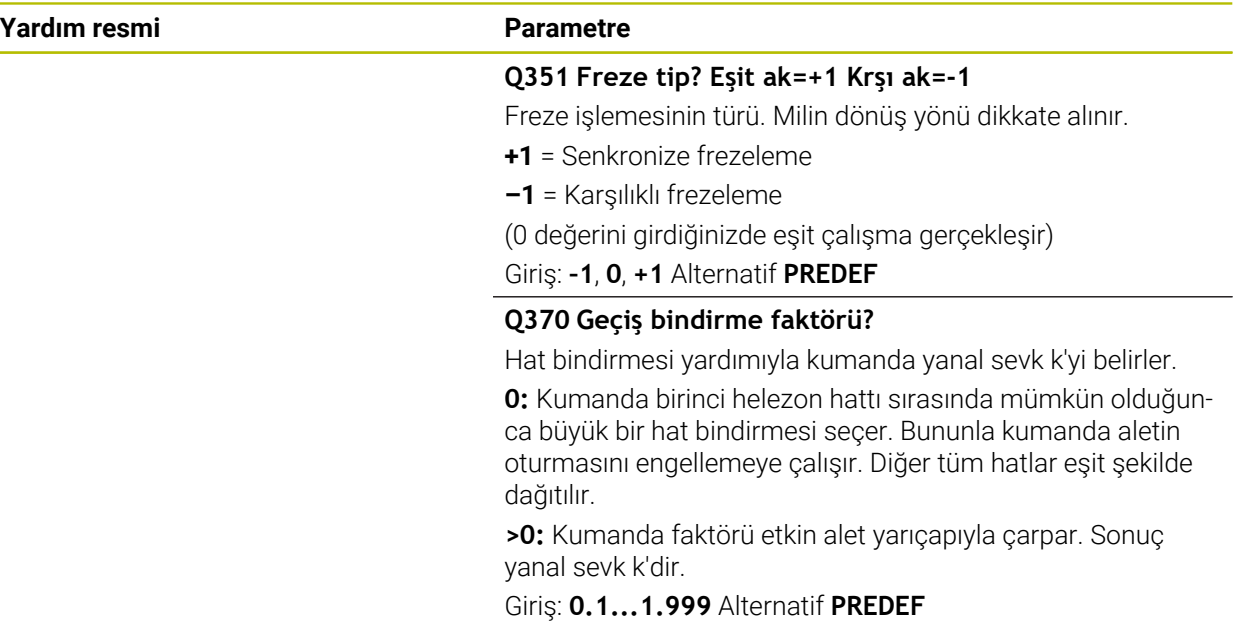

# **Örnek**

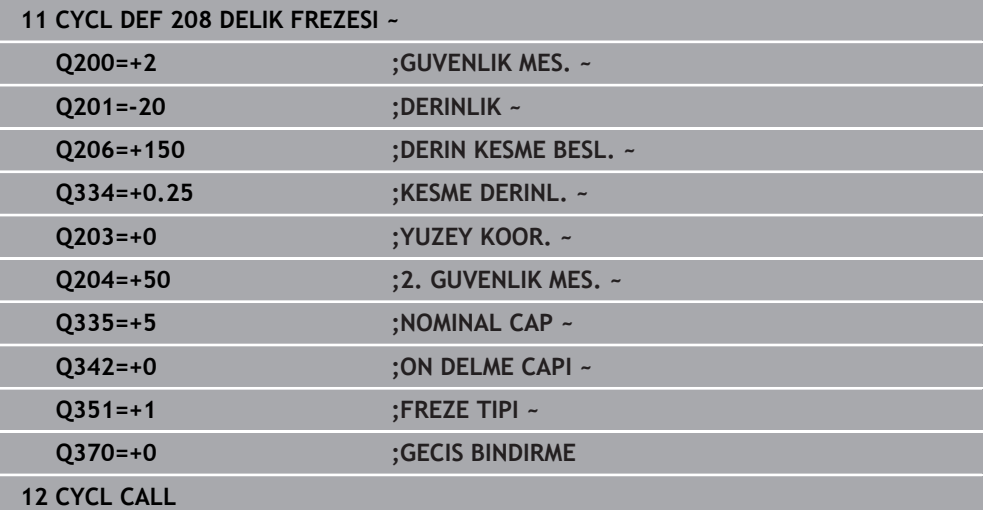

# **15.3.5 Döngü 241 TEK AGIZ DELME DRN.**

#### **ISO programlaması G241**

# **Uygulama**

Döngü **241 TEK AGIZ DELME DRN.** ile, tek ağızlı derin delme matkap ucu ile delikler oluşturabilirsiniz. Derinleştirilmiş bir başlangıç noktasının girilmesi mümkündür. Kumanda **M3** ile delme derinliğine kadar olan hareketi yürütür. Delikten içeri ve dışarı hareket için dönüş yönünü ve devir sayısını değiştirebilirsiniz.

# **Döngü akışı**

- 1 Kumanda aleti mil ekseninde **FMAX** hızlı hareket durumunda, girilen **GUVENLIK MES. Q200** üzerinde **YUZEY KOOR. Q203** üzerinden konumlandırır
- 2 Kumanda pozisyon davranışı ile bağlantılı olarak mil devir sayısını **GUVENLIK MES. Q200** konumunda veya koordinat yüzeyi üzerindeki belirli bir değer konumunda devreye sokar

**Diğer bilgiler:** ["Q379 ile çalışma sırasında konumlandırma davranışı", Sayfa 523](#page-522-0)

- 3 Kumanda içeri sürme hareketini **Q426 FAR. YORUNGE YONU** tanımına göre, sağa dönen, sola dönen veya dik duran mille yürütür
- 4 Alet, **M3** ve **Q206 DERIN KESME BESL.** beslemesiyle **Q201** delme derinliğine veya **Q435** yerleştirme derinliğine veya **Q202** çekme derinliğine ulaşana kadar deler:
	- **Q435 BEKLEME DERINLIGI** tanımladıysanız kumanda, yerleştirme derinliğine ulaşıldıktan sonra beslemeyi **Q401 BESLEME FAKTORU** ile azaltır ve **Q211 ALT BEKLEME SURESI** süresinde yerleştirir
	- Daha küçük bir sevk değeri girilmişse kumanda sevk derinliğine kadar delme işlemi yapabilir. Her sevkle birlikte **Q212 ALMA TUTARI** tarafından sevk derinliği azaltılır **ALMA TUTARI**
- 5 Girilmişse, serbest kesme için takım, delik tabanında bekler
- 6 Kumanda delme derinliğine ulaştıktan sonra soğutma sıvısını kapatır. Devir sayısını **Q427 DEVIR IC/DIS BESL.** içinde tanımlanmış olan değere getirir ve gerekirse dönüş yönünü tekrar **Q426** öğesinden değiştirir.
- 7 Kumanda, aleti **Q208 BESLEME GERI CEKME** ile geri çekme konumuna konumlandırır.

**Diğer bilgiler:** ["Q379 ile çalışma sırasında konumlandırma davranışı", Sayfa 523](#page-522-0)

8 Bir 2. güvenlik mesafesi girdiyseniz kumanda aleti **FMAX** ile oraya hareket ettirir

# **Uyarılar**

# *BILGI*

#### **Dikkat, çarpışma tehlikesi!**

Bir döngüde derinliği pozitif girmeniz durumunda kumanda, ön konumlandırma hesaplamasını tersine çevirir. Alet, alet ekseninde hızlı hareketle malzeme yüzeyinin **altındaki** güvenlik mesafesine sürülür! Çarpışma tehlikesi bulunur!

- Derinliği negatif girin
- Makine parametresi **displayDepthErr** (No. 201003) ile numerik kontrolün bir pozitif derinliğin girilmesi sırasında bir hata mesajı verip (on) vermeyeceğini (off) ayarlayın
- Bu döngüyü yalnızca **FUNCTION MODE MILL** işleme modunda gerçekleştirebilirsiniz.
- Bu döngü, aletin malzeme için tanımlanmış olan **LU** kullanım uzunluğunu denetler. **LU** değerinin **DERINLIK Q201** derinlik değerinden daha küçük olması halinde kumanda bir hata mesajı gösterir.

- Konumlandırma tümcesini işleme düzleminin başlangıç noktasına (delik merkezi) **R0** yarıçap düzeltmesi ile programlayın.
- Derinlik döngü parametresinin işareti çalışma yönünü belirler. Derinliği = 0 olarak programlarsanız kumanda döngüyü uygulamaz.

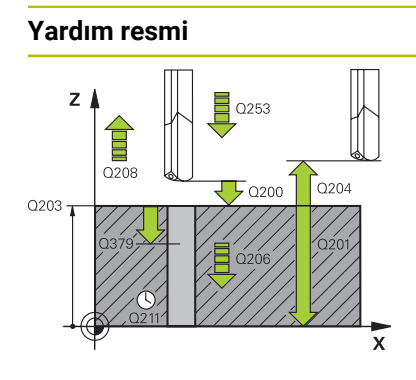

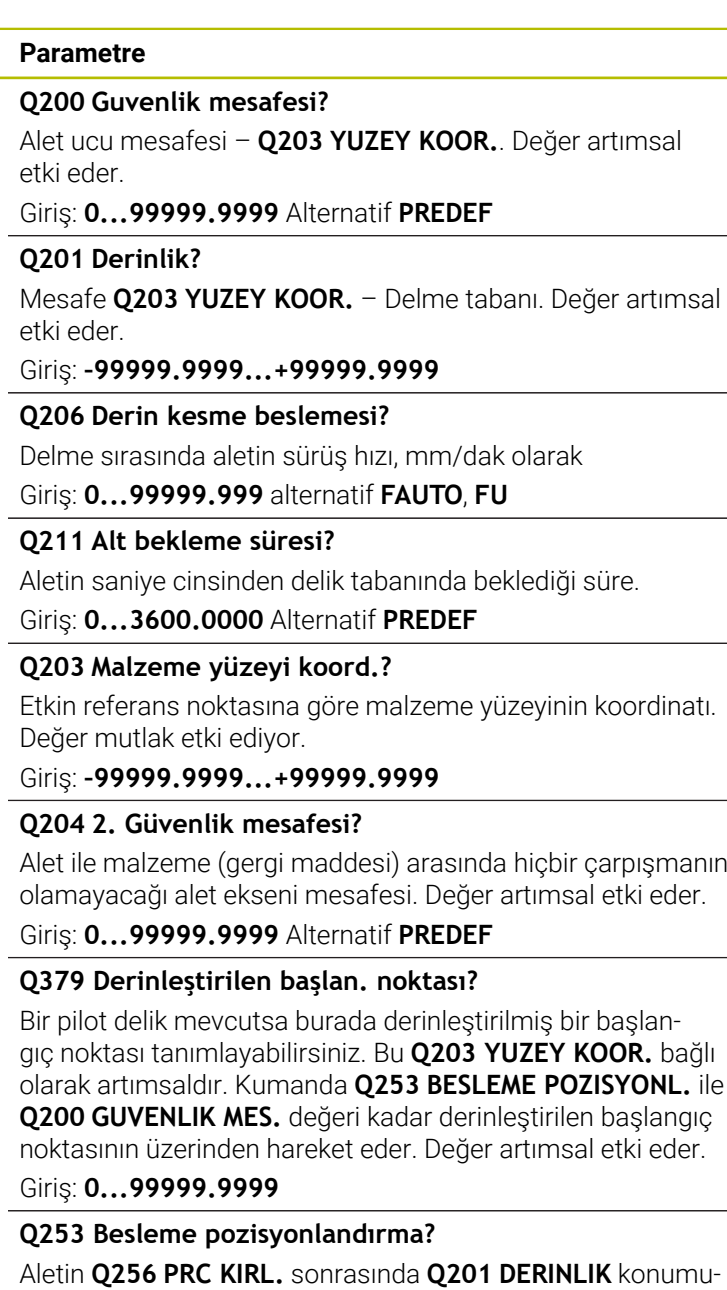

na doğru yeniden sürüşe başladığı hareket hızını tanımlar.**PRC KIRL. GERI CEKM.** Ayrıca bu besleme, alet **Q379 BASLANGIC NOKTASI** (0'a eşit değildir) üzerine konumlandırıldığında da geçerlidir. mm/dak cinsinden giriş

Giriş: **0...99999.9999** alternatif olarak **FMAX**, **FAUTO**, **PREDEF**

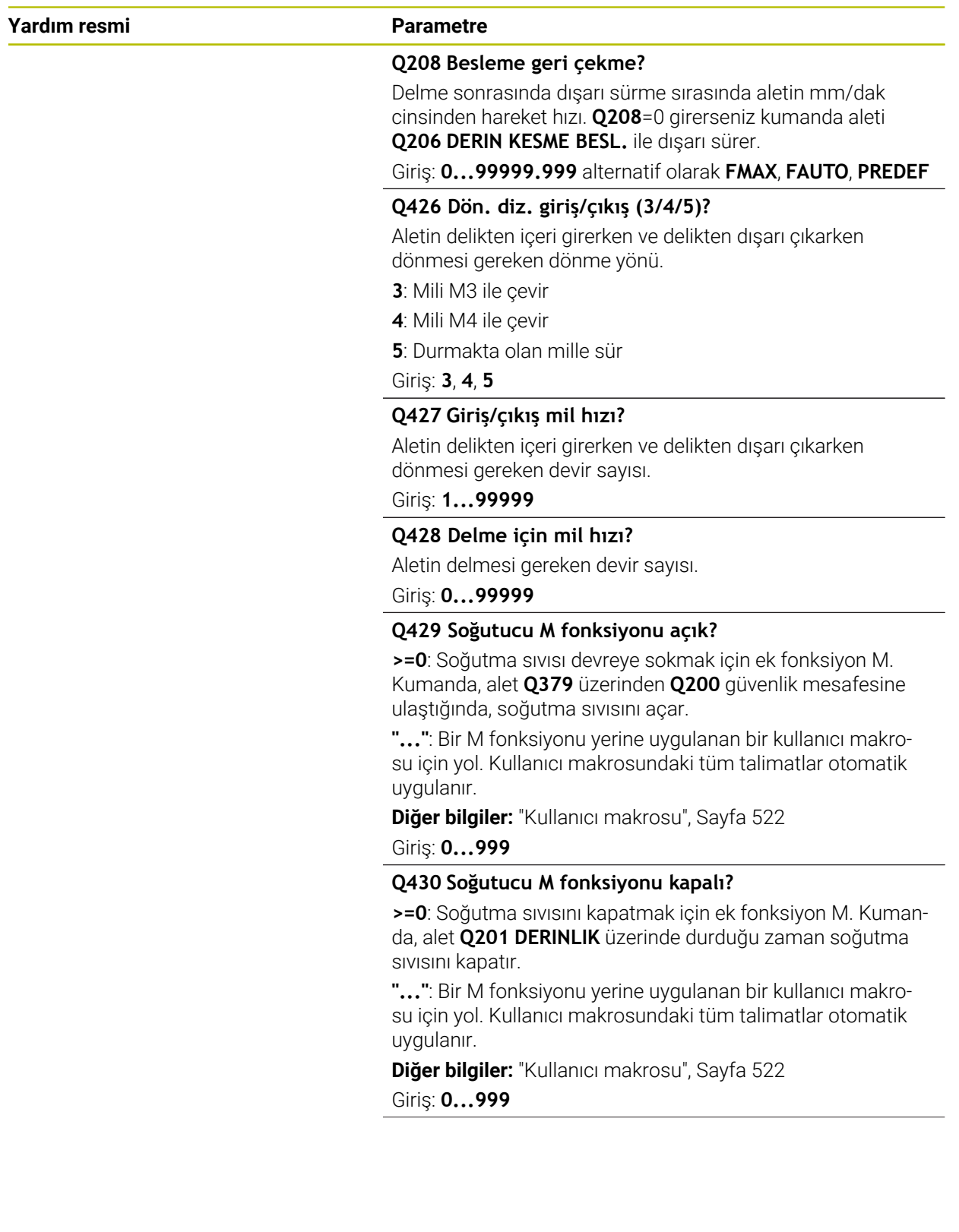

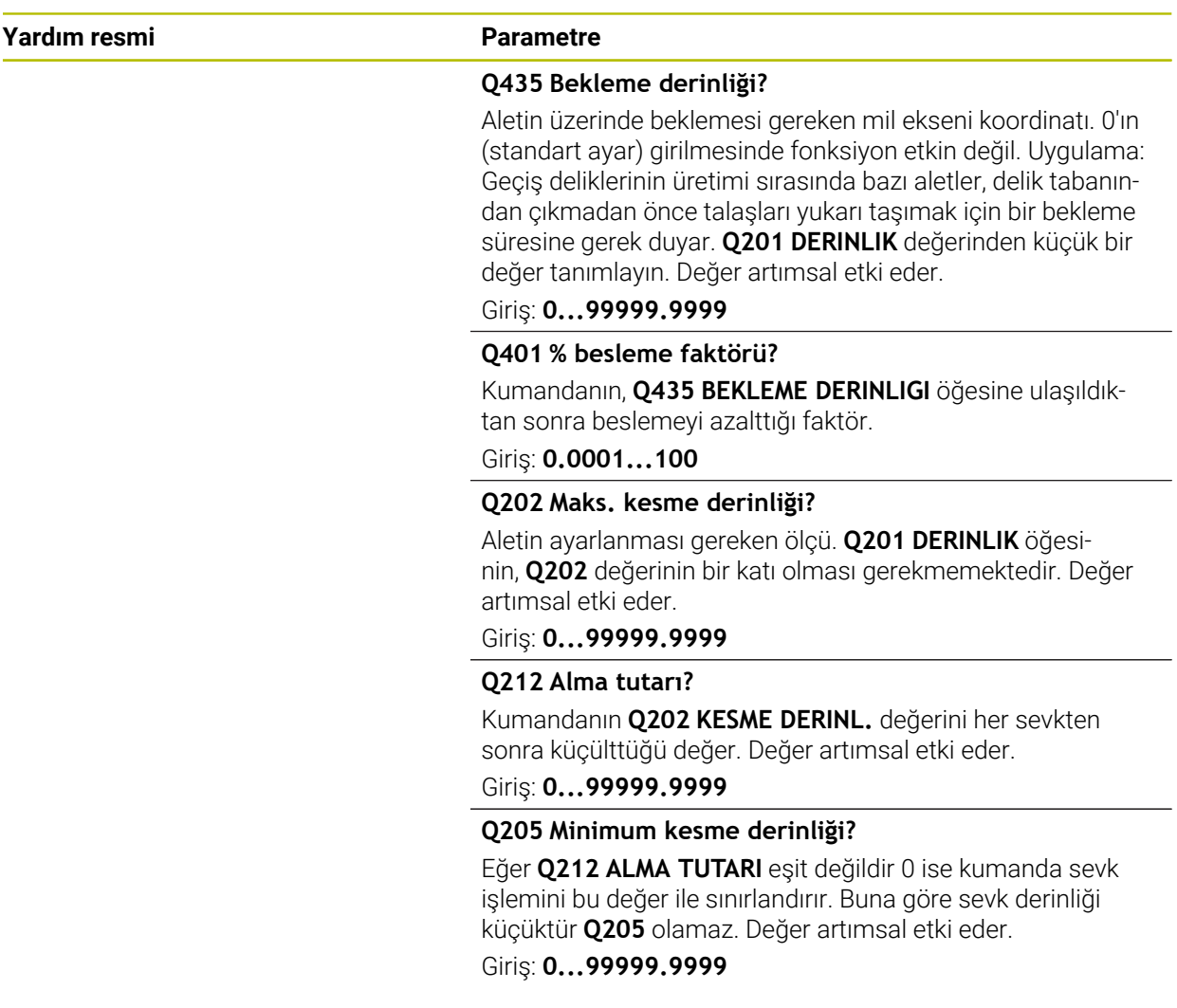

#### **Örnek**

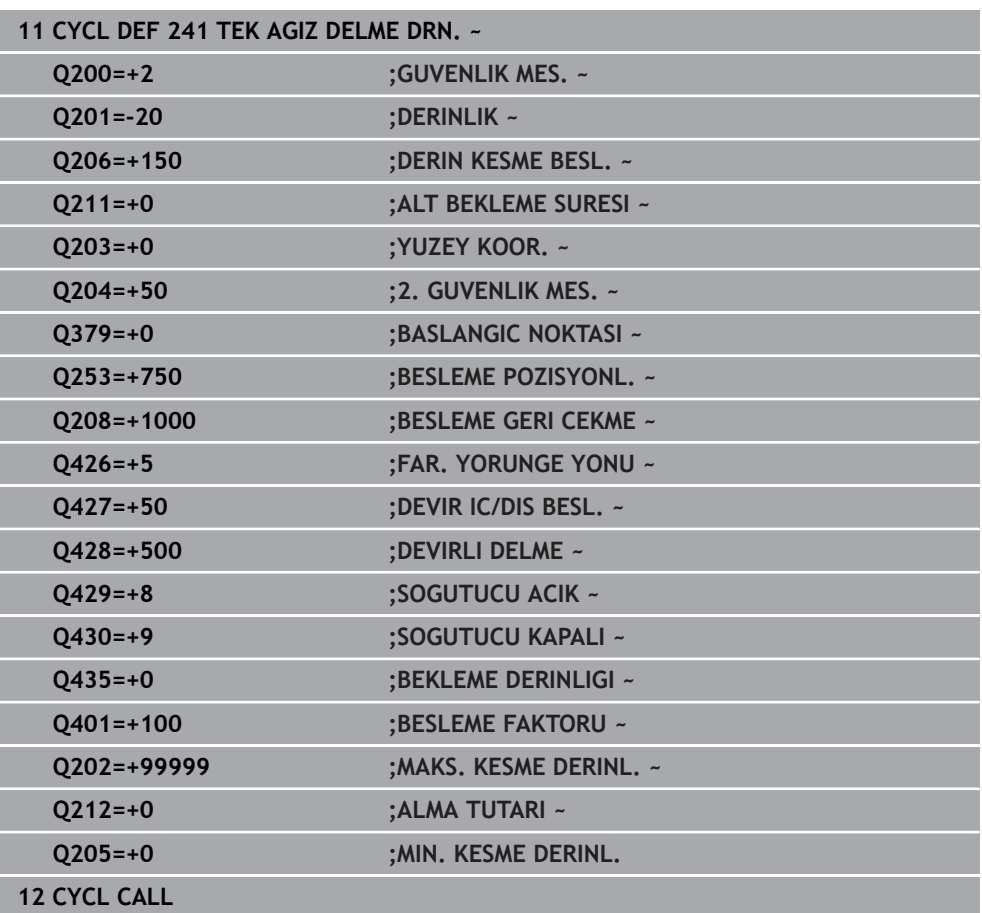

# <span id="page-521-0"></span>**Kullanıcı makrosu**

Kullanıcı makrosu başka bir NC programıdır.

Bir kullanıcı makrosu, birden fazla talimatın bir dizisini içerir. Bir makro yardımıyla, kumandanın gerçekleştirdiği birden fazla NC fonksiyonu tanımlayabilirsiniz. Kullanıcı olarak makroları NC programı olarak oluşturursunuz.

Makroların çalışma şekli, çağrılan NC programlarına eşittir, örn. **PGM CALL** fonksiyonu ile. Makroyu \*.h veya \*.i dosya tipi ile NC programı olarak tanımlarsınız.

- HEIDENHAIN, makroda QL parametreleri kullanılmasını önerir. QL parametreleri bir NC programı için sadece lokal etki eder. Makroda başka değişken türleri kullanırsanız, değişiklikler gerektiğinde çağıran NC programına da etki eder. Çağıran NC programında açık değişikliklere etki etmek için 1200 ile 1399 arasında numaralara sahip Q veya QS parametreleri kullanın.
- Makroların içinde döngü parametrelerinin değerlerini okuyabilirsiniz. **Diğer bilgiler:** ["Değişkenler: Q-, QL-, QR- ve QS parametresi", Sayfa 1348](#page-1347-0)

#### **Örnek soğutma sıvısı kullanıcı makrosu**

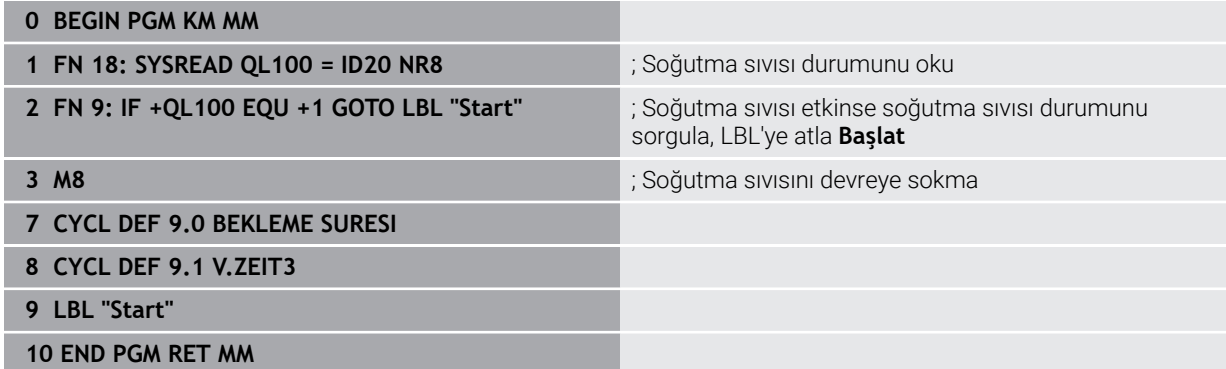

# <span id="page-522-0"></span>**Q379 ile çalışma sırasında konumlandırma davranışı**

Özellikle tek ağızlı matkaplar ya da aşırı uzun spiral matkaplar gibi çok uzun matkaplarla çalışma sırasında bazı hususlar dikkate alınmalıdır. Milin devreye alındığı konum belirleyicidir. Alet gerektiği şekilde yönlendirilmezse çok uzun matkap uçlarında alet kırılabilir.

Bu nedenle **BASLANGIC NOKTASI Q379** parametresiyle çalışılması önerilir. Bu parametre yardımıyla kumandanın mili devreye aldığı konumu etkileyebilirsiniz.

#### **Delme başlangıcı**

Burada **BASLANGIC NOKTASI Q379** parametresi şu parametreleri dikkate alır: **YUZEY KOOR. Q203** ve **GUVENLIK MES. Q200**. Parametrelerin neyle ilgili olduğunu ve başlama konumunun nasıl hesaplandığını aşağıdaki örnek göstermektedir:

#### **BASLANGIC NOKTASI Q379=0**

Kumanda, mili **GUVENLIK MES. Q200** değerinde **YUZEY KOOR. Q203** üzerinde devreye alır

### **BASLANGIC NOKTASI Q379>0**

Delme başlangıcı belirli bir değer üzerinde derinleştirilmiş başlangıç noktası **Q379** üzerindedir. Bu değer şöyle hesaplanır: 0,2 x **Q379**; bu hesaplamanın sonucu **Q200**'den büyükse değer daima **Q200** olur.

Örnek:

- **YUZEY KOOR. Q203** =0
- **GUVENLIK MES. Q200** =2
- **BASLANGIC NOKTASI Q379** =2

Delme başlangıcı şöyle hesaplanır: 0,2 x **Q379**=0,2\*2=0,4; delme başlangıcı derinleştirilmiş başlangıç noktasının üzerinde 0,4 mm veya inç'tir. Derinleştirilmiş başlangıç noktası -2'deyse kumanda, delme işlemini -1,6 mm'den başlatır.

Aşağıdaki tabloda delme başlangıcının ne şekilde hesaplandığı ile ilgili çeşitli örnekler sunulmuştur:

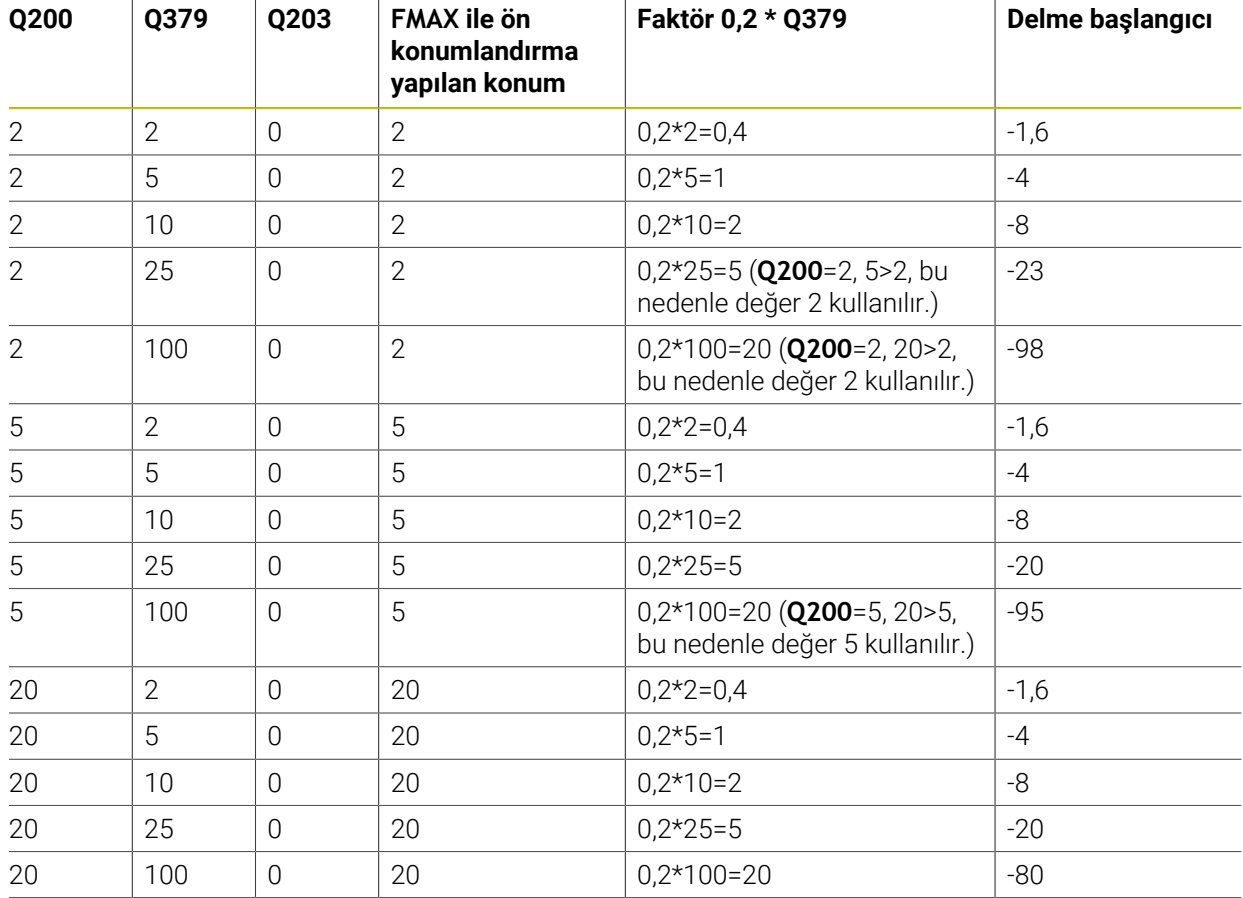

# **Derinleştirilmiş başlangıç noktasında delme başlangıcı**

#### **Talaş kaldırma**

Kumandanın talaş kaldırma işlemini yürüttüğü nokta da aşırı uzun aletlerle çalışmada önemlidir. Talaş kaldırma sırasındaki geri çekme konumu, delme başlangıcı konumunda bulunmak zorunda değildir. Talaş kaldırma için tanımlı konumla, matkabın kılavuzda kalması sağlanır.

#### **BASLANGIC NOKTASI Q379=0**

Talaş kaldırma **GUVENLIK MES. Q200** değerinde, **YUZEY KOOR. Q203** üzerinde gerçekleştirilir

#### **BASLANGIC NOKTASI Q379>0**

Talaş kaldırma işlemi belirli bir değerde, derinleştirilmiş başlangıç noktası **Q379**'un üzerinde gerçekleşir. Bu değer şöyle hesaplanır: **0,8 x Q379**; bu hesaplamanın sonucu **Q200**'den büyükse değer daima **Q200** olur. Örnek:

- **YUZEY KOOR. Q203** =0
- **GUVENLIK MES.Q200** =2
- **BASLANGIC NOKTASI Q379** =2

Talaş kaldırma konumu şu şekilde hesaplanır: 0,8 x **Q379**=0,8\*2=1,6; talaş kaldırma konumu derinleştirilmiş başlangıç noktası üzerinde 1,6 mm veya inç'tir. Derinleştirilmiş başlangıç noktası -2'deyse kumanda talaş kaldırma için -0,4'e hareket eder.

Aşağıdaki tabloda talaş kaldırma konumunun (geri çekme konumu) ne şekilde hesaplandığı ile ilgili çeşitli örnekler sunulmuştur:

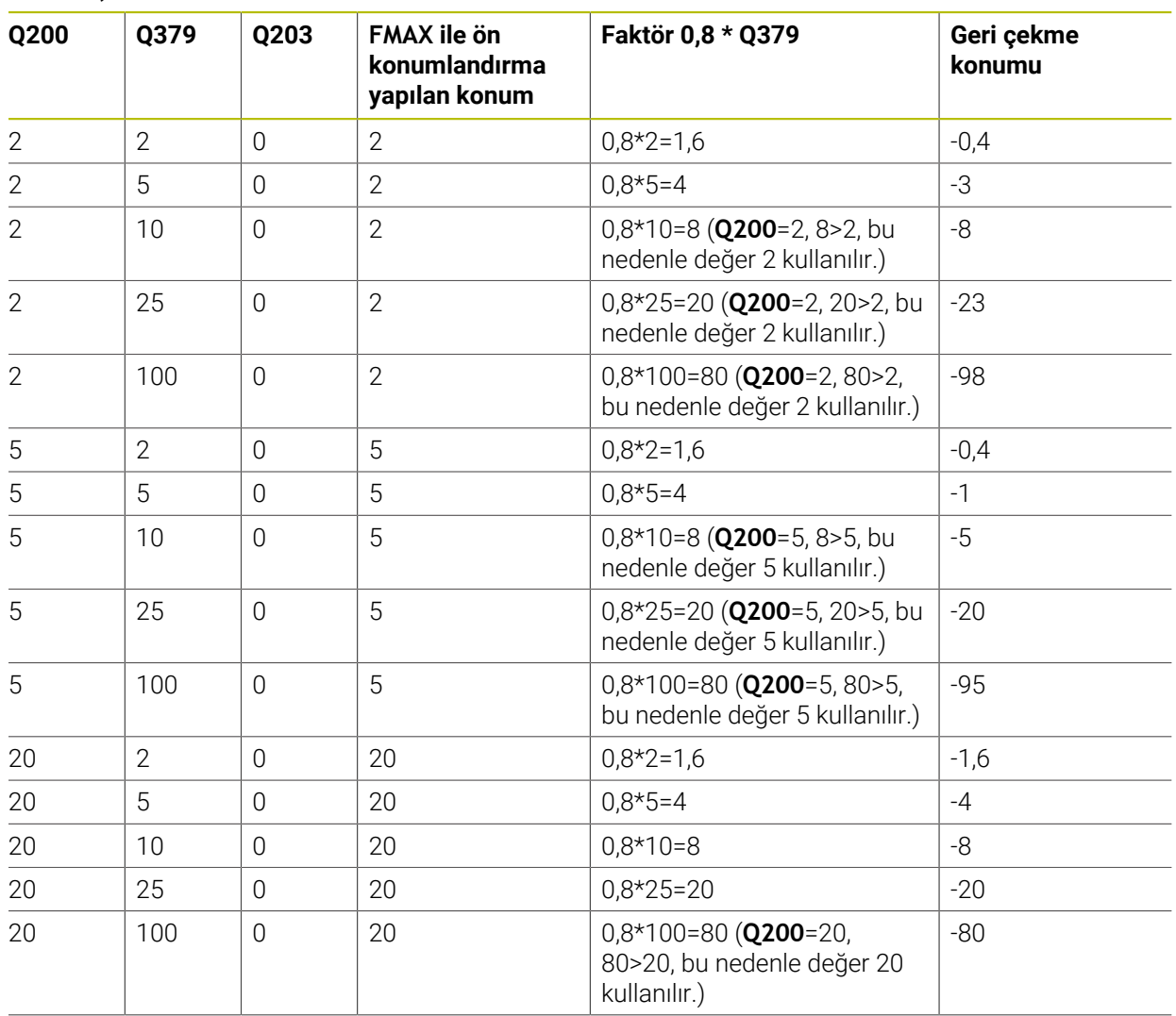

#### **Derinleştirilmiş başlangıç noktasında talaş kaldırma konumu (geri çekme konumu)**

# **15.3.6 Döngü 240 MERKEZLEME**

#### **ISO programlaması G240**

#### **Uygulama**

Döngü **240 MERKEZLEME** ile delikler için merkezlemeler oluşturabilirsiniz. Merkezleme çapını veya merkezleme derinliğini girmeniz mümkündür. İsterseniz bir alt referans süresi tanımlayabilirsiniz. Bu bekleme süresi delik tabanında serbest kesime yarar. Halihazırda bir ön delme mevcutsa derinleştirilmiş bir başlangıç noktası girebilirsiniz.

#### **Döngü akışı**

- 1 Kumanda, aleti **FMAX** hızlı çalışma modunda işleme düzlemindeki güncel konumdan başlangıç noktasına konumlandırır.
- 2 Kumanda, aleti **FMAX** hızlı çalışma modunda alet ekseninde **Q203** malzeme yüzeyi üzerinde **Q200** güvenlik mesafesine konumlandırır.
- 3 Eğer **Q342 ON DELME CAPI** eşit değildir 0 tanımlarsanız, kumanda bu değerden ve aletin **T-ANGLE** uç açısından derinleştirilmiş bir başlangıç noktası hesaplar. Kumanda, aleti **BESLEME POZISYONL. Q253** ile derinleştirilmiş başlangıç noktasına konumlandırır.
- 4 Alet, programlanmış **Q206** besleme derinlik sevki ile girilmiş olan merkezleme çapına veya girilmiş olan merkezleme derinliğine kadar merkezleme yapar.
- 5 Bir bekleme süresi **Q211** tanımlandıysa alet merkez tabanında bekler.
- 6 Son olarak alet, **FMAX** ile güvenlik mesafesine veya 2. güvenlik mesafesine gider. 2. güvenlik mesafesi **Q204** ancak güvenlik mesafesi **Q200**'den büyük programlanmışsa etki eder.

### **Uyarılar**

# *BILGI*

#### **Dikkat, çarpışma tehlikesi!**

Bir döngüde derinliği pozitif girmeniz durumunda kumanda, ön konumlandırma hesaplamasını tersine çevirir. Alet, alet ekseninde hızlı hareketle malzeme yüzeyinin **altındaki** güvenlik mesafesine sürülür! Çarpışma tehlikesi bulunur!

- Derinliği negatif girin
- Makine parametresi **displayDepthErr** (No. 201003) ile numerik kontrolün bir pozitif derinliğin girilmesi sırasında bir hata mesajı verip (on) vermeyeceğini (off) ayarlayın
- Bu döngüyü yalnızca **FUNCTION MODE MILL** işleme modunda gerçekleştirebilirsiniz.
- Bu döngü, aletin malzeme için tanımlanmış olan **LU** kullanım uzunluğunu denetler. Bu değerin işleme derinliğinden daha küçük olması halinde kumanda bir hata mesajı gösterir.

- Konumlandırma tümcesini işleme düzleminin başlangıç noktasına (delik merkezi) **R0** yarıçap düzeltmesi ile programlayın.
- Döngü parametresi **Q344**'ün (çap) veya **Q201**'in (derinlik) ön işareti çalışma yönünü belirler. Çapı veya derinliği = 0 olarak programlarsanız kumanda döngüyü uygulamaz.

#### **Yardım resmi Parametre**

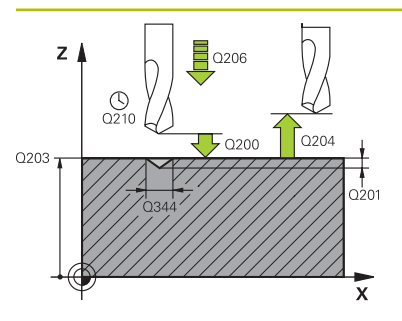

#### **Q200 Guvenlik mesafesi?**

Alet ucu – malzeme yüzeyi mesafesi. Değer artımsal etki eder.

#### Giriş: **0...99999.9999** Alternatif **PREDEF**

#### **Q343 Çap/derinlik seçimi (1/0)**

Girilen çap veya girilen derinlik üzerinde mi merkezlemek gerektiğinin seçimi. Kumandanın girilen çapa merkezleme yapması gerekiyorsa aletin uç açısını TOOL.T alet tablosunun **T-ANGLE** sütununda tanımlamanız gerekir.

**0**: Girilen derinliğe merkezle

**1**: Girilen çapa merkezle

Giriş: **0**, **1**

#### **Q201 Derinlik?**

Malzeme yüzeyi – merkez tabanı mesafesi (merkez konisinin ucu). Sadece **Q343**=0 tanımlanmışsa etkilidir. Değer artımsal etki eder.

Giriş: **–99999.9999...+99999.9999**

#### **Q344 Çapı düşürme**

Merkezleme çapı. Sadece **Q343**=1 tanımlanmışsa etkilidir.

Giriş: **–99999.9999...+99999.9999**

#### **Q206 Derin kesme beslemesi?**

Merkezleme sırasında aletin sürüş hızı, mm/dak olarak

# Giriş: **0...99999.999** alternatif **FAUTO**, **FU**

#### **Q211 Alt bekleme süresi?**

Aletin saniye cinsinden delik tabanında beklediği süre. Giriş: **0...3600.0000** Alternatif **PREDEF**

#### **Q203 Malzeme yüzeyi koord.?**

Etkin referans noktasına göre malzeme yüzeyinin koordinatı. Değer mutlak etki ediyor.

Giriş: **–99999.9999...+99999.9999**

#### **Q204 2. Güvenlik mesafesi?**

Alet ile malzeme (gergi maddesi) arasında hiçbir çarpışmanın olamayacağı alet ekseni mesafesi. Değer artımsal etki eder.

#### Giriş: **0...99999.9999** Alternatif **PREDEF**

**Q342 Ön delme çapı?**

**0**: Delik mevcut değil

**>0**: Ön delinmiş deliğin çapı

Giriş: **0...99999.9999**

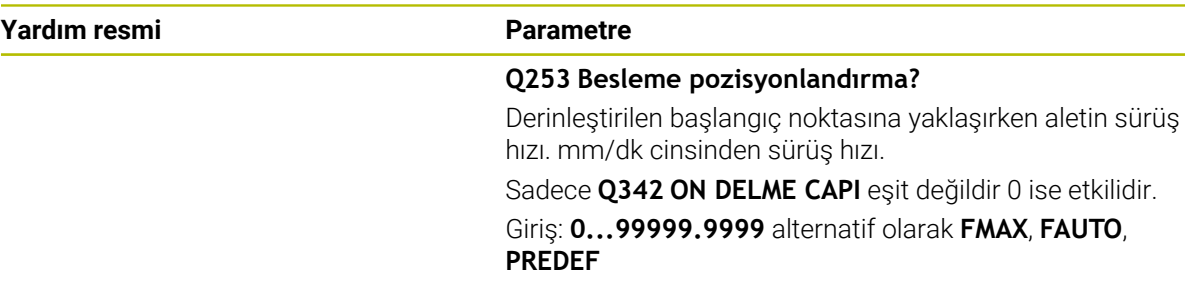

# **Örnek**

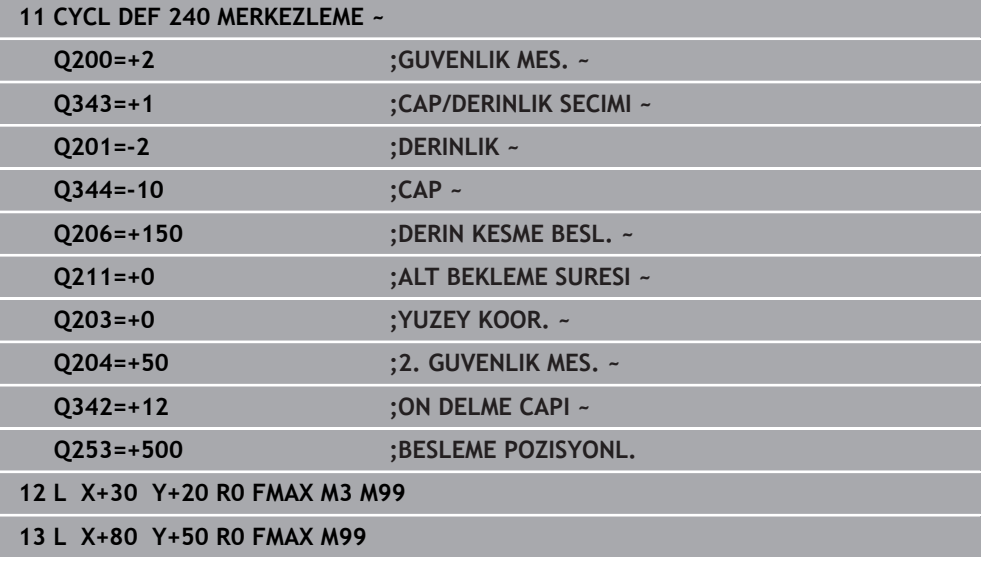

# **15.3.7 Döngü 206 DISLI DELME**

**ISO programlaması G206**

# **Uygulama**

Kumanda, dişi bir veya birçok iş adımında uzunlamasına dengeleme dolgusu ile keser.

#### **Döngü akışı**

- 1 Kumanda, aleti mil ekseninde **FMAX** hızlı çalışma modunda malzeme yüzeyinin üzerindeki girilen güvenlik mesafesinde konumlandırır
- 2 Alet tek bir çalışma adımından delme derinliğine gider
- 3 Ardından mil dönüş yönü tersine çevrilir ve alet, bekleme süresinden sonra güvenlik mesafesine geri çekilir. Bir 2. güvenlik mesafesi girdiyseniz kumanda aleti **FMAX** ile oraya hareket ettirir
- 4 Güvenlik mesafesinde mil dönüş yönü tekrar tersine çevrilir

Alet, bir uzunlamasına dengeleme aynasına bağlanmış olmalıdır. Uzunlamasına dengeleme dolgusu, çalışma sırasında besleme ve devir toleranslarını kompanse eder.

# **Uyarılar**

 $\mathbf i$ 

*BILGI*

#### **Dikkat, çarpışma tehlikesi!**

Bir döngüde derinliği pozitif girmeniz durumunda kumanda, ön konumlandırma hesaplamasını tersine çevirir. Alet, alet ekseninde hızlı hareketle malzeme yüzeyinin **altındaki** güvenlik mesafesine sürülür! Çarpışma tehlikesi bulunur!

- Derinliği negatif girin
- Makine parametresi **displayDepthErr** (No. 201003) ile numerik kontrolün bir pozitif derinliğin girilmesi sırasında bir hata mesajı verip (on) vermeyeceğini (off) ayarlayın
- Bu döngüyü yalnızca **FUNCTION MODE MILL** işleme modunda gerçekleştirebilirsiniz.
- Sağdan diş için mili **M3** ile, soldan diş için **M4** ile etkinleştirin.
- Kumanda döngü **206** sırasında diş hatvesini programlanmış devir sayısı ve döngüde tanımlanmış besleme değerlerini baz alarak hesaplar.
- Bu döngü, aletin malzeme için tanımlanmış olan **LU** kullanım uzunluğunu denetler. Bu değerin **DISLI DERINLIGI Q201** değerinden küçük olması halinde kumanda bir hata mesajı gösterir.

- Konumlandırma tümcesini çalışma düzleminin başlangıç noktasına (delik merkezi) **R0** yarıçap düzeltmesi ile programlayın.
- Derinlik döngü parametresinin işareti çalışma yönünü belirler. Derinliği = 0 olarak programlarsanız numerik kontrol döngüyü uygulamaz.

#### **Makine parametreleriyle bağlantılı olarak uyarı**

- **CfgThreadSpindle** (No. 113600) makine parametresi ile şunu tanımlayabilirsiniz:
	- **sourceOverride** (no. 113603): **FeedPotentiometer** (**Default**) (devir sayısı Override'ı etkin değil), kumanda, devir sayısını daha sonra uygun şekilde ayarlar **SpindlePotentiometer** (besleme Override'ı etkin değil)
	- **thrdWaitingTime** (no. 113601): Bu süre, diş tabanında mil durduktan sonra beklenir
	- **thrdPreSwitch** (no. 113602): Mil, diş tabanına ulaşmadan bu süre kadar önce durdurulur

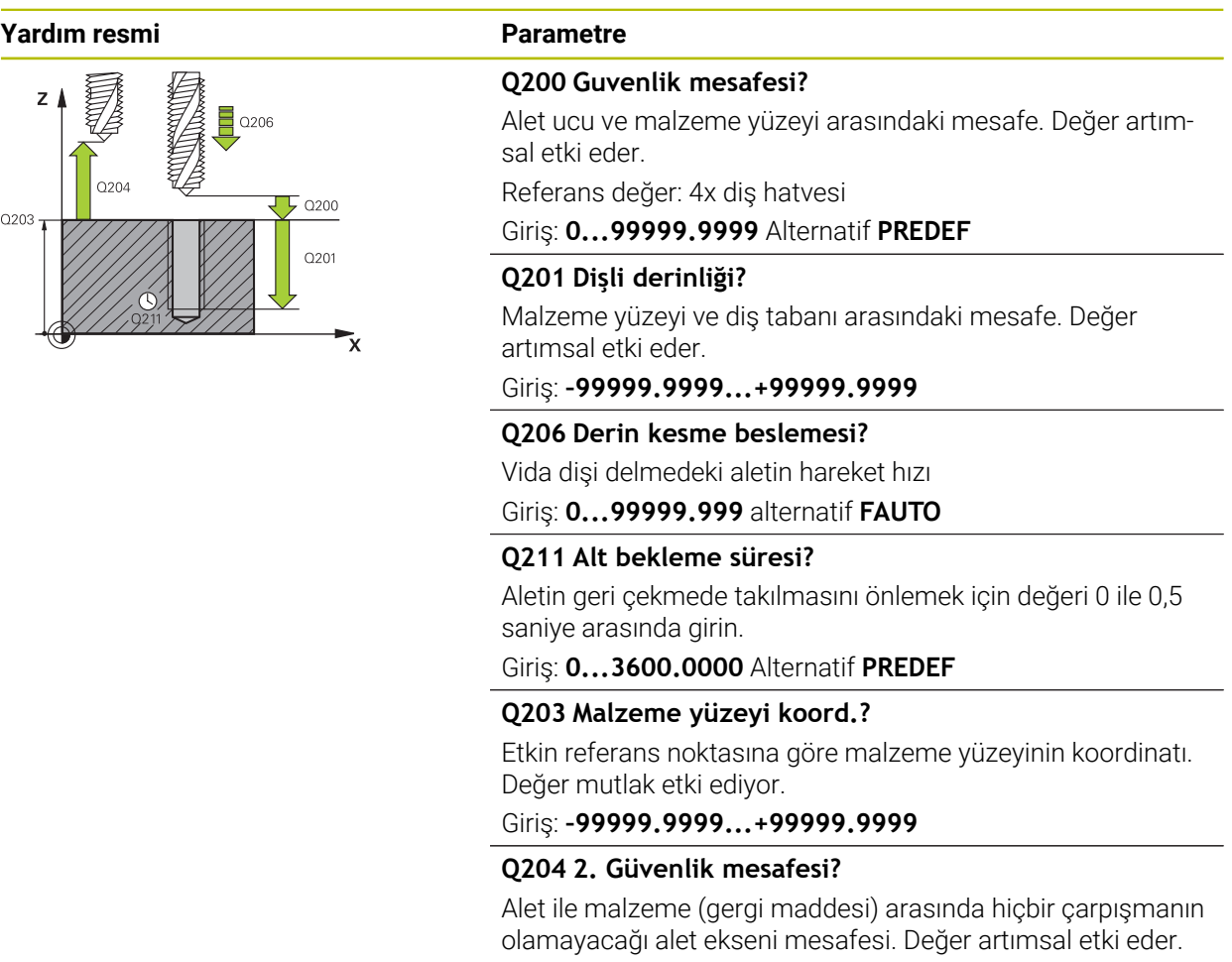

# Giriş: **0...99999.9999** Alternatif **PREDEF**

#### **Örnek**

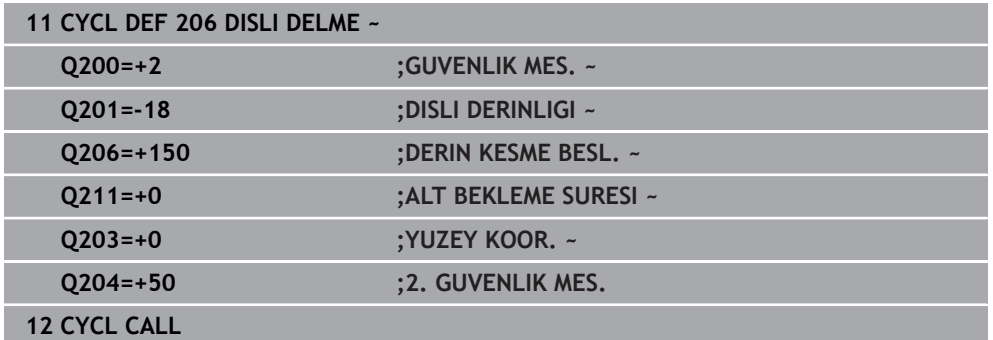

#### **Beslemeyi tespit etme: F = S x p**

- **F:** Besleme (mm/dak)
- **S:** Mil devir sayısı (dev/dak)
- **p:** Hatve (mm)

# **Program kesintisinde serbest hareket ettirme**

#### **Program akışı tümce dizisi veya tekli tümce modu işletim türünde serbest hareket ettirme**

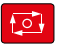

Manue

ozisyor<br>yaklaş

- Programı iptal etmek için **NC durdur** tuşuna basın
- - **MANUEL İŞLEM** öğesini seçin
	- Aleti etkin alet ekseninde serbest hareket ettirin
	- Programı devam ettirmek için **POZİSYON SÜRÜŞ BAŞ** öğesini seçin
	- > Bir pencere açılır. Kumanda burada eksen sırasını, hedef pozisyonu, güncel pozisyonu ve kalan yolu gösterir.

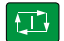

- **NC start** tuşunu seçin
- Kumanda aleti, durdurulduğu derinliğe hareket ettirir.
- Programı devam ettirmek için tekrar **NC start** öğesine basın

# *BILGI*

#### **Dikkat, çarpışma tehlikesi!**

Geri çekme sırasında aleti ör. pozitif yön yerine negatif yöne hareket ettirirseniz çarpışma tehlikesi oluşur.

- Aleti serbest hareket sırasında alet ekseninin pozitif ve negatif yönüne hareket ettirme imkanınız var
- Serbest hareket öncesinde aleti delikten hangi yönde dışarıya doğru hareket ettireceğinizden emin olun

# **15.3.8 Döngü 207 DISLI DEL GS**

#### **ISO programlaması G207**

### **Uygulama**

6

Makine el kitabını dikkate alın!

Makine ve numerik kontrol, makine üreticisi tarafından hazırlanmış olmalıdır.

Döngü sadece ayarlanmış mile sahip makinelerde kullanılabilir.

Numerik kontrol, dişi bir veya birçok iş adımında uzunlamasına dengeleme mandreni olmadan açar.

# **Döngü akışı**

- 1 Kumanda, aleti mil ekseninde **FMAX** hızlı çalışma modunda malzeme yüzeyinin üzerindeki girilen güvenlik mesafesinde konumlandırır
- 2 Alet tek bir çalışma adımından delme derinliğine gider
- 3 Daha sonra mil dönüş yönü tersine çevrilir ve alet delikten güvenlik mesafesine doğru hareket ettirilir. Bir 2. güvenlik mesafesi girdiyseniz kumanda aleti **FMAX** ile oraya hareket ettirir
- 4 Kumanda, güvenlik mesafesinde mili durdurur

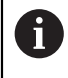

Dişli delme sırasında mil ve alet ekseni daima birbirine göre senkronize edilir. Senkronizasyon hem mil dönerken hem de mil dururken yapılabilir.

# **Uyarılar**

# *BILGI*

#### **Dikkat, çarpışma tehlikesi!**

Bir döngüde derinliği pozitif girmeniz durumunda kumanda, ön konumlandırma hesaplamasını tersine çevirir. Alet, alet ekseninde hızlı hareketle malzeme yüzeyinin **altındaki** güvenlik mesafesine sürülür! Çarpışma tehlikesi bulunur!

- Derinliği negatif girin
- Makine parametresi **displayDepthErr** (No. 201003) ile numerik kontrolün bir pozitif derinliğin girilmesi sırasında bir hata mesajı verip (on) vermeyeceğini (off) ayarlayın
- Bu döngüyü yalnızca **FUNCTION MODE MILL** işleme modunda gerçekleştirebilirsiniz.
- Bu döngüden önce M3 (veya M4) programlarsanız döngü bittikten sonra mil (**TOOL-CALL** tümcesinde programlanan devir sayısıyla) döner.
- Bu döngüden önce **M3** (veya **M4**) programlamazsanız bu döngü bittikten sonra mil durur. Ardından bir sonraki işlemeden önce mili **M3** (veya **M4**) ile tekrar devreye sokmalısınız.
- Alet tablosundaki **Pitch** sütununa diş açıcının diş hatvesini girerseniz, numerik kontrol alet tablosundaki diş hatvesini döngüde tanımlanmış diş hatvesiyle karşılaştırır. Bu değerlerin uyuşmaması durumunda numerik kontrol bir hata mesajı verir.
- Bu döngü, aletin malzeme için tanımlanmış olan **LU** kullanım uzunluğunu denetler. Bu değerin **DISLI DERINLIGI Q201** değerinden küçük olması halinde kumanda bir hata mesajı gösterir.

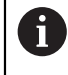

Herhangi bir dinamik parametreyi değiştirmezseniz (ör. güvenlik mesafesi, mil devir sayısı) dişi daha sonra derinleştirmek mümkündür. Ancak güvenlik mesafesi **Q200**, alet ekseni bu yol içinde hızlanma yolunu terk edecek kadar büyük seçilmelidir.

- Konumlandırma tümcesini çalışma düzleminin başlangıç noktasına (delik merkezi) **R0** yarıçap düzeltmesi ile programlayın.
- Derinlik döngü parametresinin işareti çalışma yönünü belirler. Derinliği = 0 olarak programlarsanız numerik kontrol döngüyü uygulamaz.

#### **Makine parametreleriyle bağlantılı olarak uyarı**

- **CfgThreadSpindle** (No. 113600) makine parametresi ile şunu tanımlayabilirsiniz:
	- **sourceOverride** (no. 113603): SpindlePotentiometer (besleme Override'ı etkin değil) ve FeedPotentiometer (devir sayısı Override'ı etkin değil), (kumanda, devir sayısını daha sonra uygun şekilde ayarlar)
	- **thrdWaitingTime** (No. 113601): Bu süre, diş tabanında mil durduktan sonra beklenir
	- **thrdPreSwitch** (no. 113602): Mil, diş tabanına ulaşmadan bu süre kadar önce durdurulur
	- **limitSpindleSpeed** (no. 113604): Mil devir sayısı sınırlaması **True**: küçük diş derinliklerinde mil devir sayısı, mil zamanın yakl. 1/3'ünde sabit devir sayısıyla çalışacak şekilde sınırlandırılır. **False:** sınırlama yok

#### **Döngü parametresi**

#### **Yardım resmi Parametre**

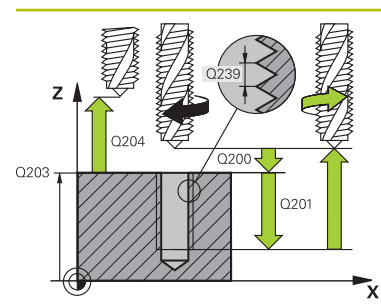

#### **Q200 Guvenlik mesafesi?**

Alet ucu ve malzeme yüzeyi arasındaki mesafe. Değer artımsal etki eder.

Giriş: **0...99999.9999** Alternatif **PREDEF**

#### **Q201 Dişli derinliği?**

Malzeme yüzeyi ve diş tabanı arasındaki mesafe. Değer artımsal etki eder.

#### Giriş: **–99999.9999...+99999.9999**

#### **Q239 Hatve?**

Dişlinin eğimi. Ön işaret sağdan veya soldan dişliyi belirler:

- **+** = Sağdan dişli
- **–** = Soldan dişli

#### Giriş: **–99.9999...+99.9999**

#### **Q203 Malzeme yüzeyi koord.?**

Etkin referans noktasına göre malzeme yüzeyinin koordinatı. Değer mutlak etki ediyor.

Giriş: **–99999.9999...+99999.9999**

#### **Q204 2. Güvenlik mesafesi?**

Alet ile malzeme (gergi maddesi) arasında hiçbir çarpışmanın olamayacağı alet ekseni mesafesi. Değer artımsal etki eder. Giriş: **0...99999.9999** Alternatif **PREDEF**

#### **Örnek**

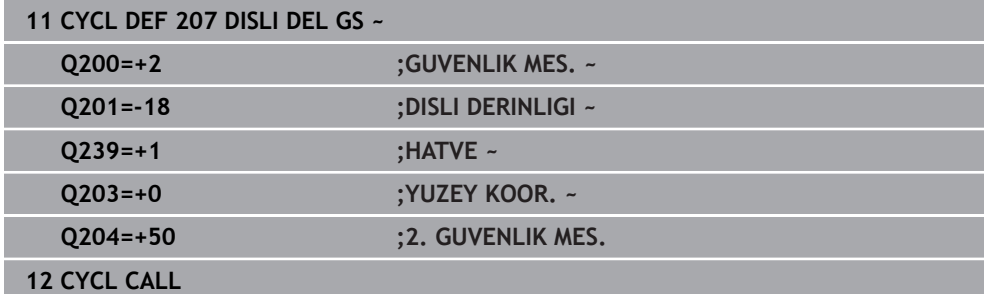

# **Program kesintisinde serbest hareket ettirme**

#### **Program akışı tümce dizisi veya tekli tümce modu işletim türünde serbest hareket ettirme**

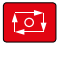

- Programı iptal etmek için **NC durdur** tuşuna basın
- Manue

yaklaş

- **MANUEL İŞLEM** öğesini seçin
- Aleti etkin alet ekseninde serbest hareket ettirin
- Programı devam ettirmek için **POZİSYON SÜRÜŞ BAŞ** öğesini seçin
- > Bir pencere açılır. Kumanda burada eksen sırasını, hedef pozisyonu, güncel pozisyonu ve kalan yolu gösterir.

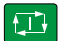

- **NC start** tuşunu seçin
- Kumanda aleti, durdurulduğu derinliğe hareket ettirir.
- Programı devam ettirmek için tekrar **NC start** öğesine basın

# *BILGI*

#### **Dikkat, çarpışma tehlikesi!**

Geri çekme sırasında aleti ör. pozitif yön yerine negatif yöne hareket ettirirseniz çarpışma tehlikesi oluşur.

- Aleti serbest hareket sırasında alet ekseninin pozitif ve negatif yönüne hareket ettirme imkanınız var
- Serbest hareket öncesinde aleti delikten hangi yönde dışarıya doğru hareket ettireceğinizden emin olun

# **15.3.9 Döngü 209 DISLI DEL PARCA KIR.**

#### **ISO programlaması G209**

### **Uygulama**

6

Makine el kitabını dikkate alın!

Makine ve numerik kontrol, makine üreticisi tarafından hazırlanmış olmalıdır.

Döngü sadece ayarlanmış mile sahip makinelerde kullanılabilir.

Numerik kontrol, dişi birden fazla sevk ile belirlenen derinliğe açar. Talaş kırma işlemi sırasında delikten tamamen dışarı çıkılıp çıkılmayacağını bir parametre üzerinden belirleyebilirsiniz.

- 1 Kumanda, aleti mil ekseninde **FMAX** hızlı çalışma modunda malzeme yüzeyinin üzerinde girilen güvenlik mesafesine konumlandırır ve burada bir mil yönlendirmesi uygular
- 2 Alet, girilen sevk derinliğine hareket eder, mil dönüş yönünü tersine çevirir ve tanıma göre, belirli bir değerde geri hareket eder veya talaş kaldırma için delikten çıkar. Devir sayısı artışı için bir faktör tanımladıysanız kumanda daha yüksek mil devir sayısıyla delikten dışarı çıkar
- 3 Daha sonra mil dönüş yönü tekrar tersine çevrilir ve bir sonraki sevk derinliğine sürülür
- 4 Kumanda, girilen diş derinliğine ulaşılıncaya kadar bu akışı (2 ile 3 arası) tekrarlıyor
- 5 Daha sonra alet, güvenlik mesafesine geri çekilir. Bir 2. güvenlik mesafesi girdiyseniz kumanda aleti **FMAX** ile oraya hareket ettirir
- 6 Kumanda, güvenlik mesafesinde mili durdurur

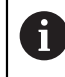

Dişli delme sırasında mil ve alet ekseni daima birbirine göre senkronize edilir. Senkronizasyon mil durma halindeyken gerçekleştirilebilir.

# **Uyarılar**

# *BILGI*

#### **Dikkat, çarpışma tehlikesi!**

Bir döngüde derinliği pozitif girmeniz durumunda kumanda, ön konumlandırma hesaplamasını tersine çevirir. Alet, alet ekseninde hızlı hareketle malzeme yüzeyinin **altındaki** güvenlik mesafesine sürülür! Çarpışma tehlikesi bulunur!

- Derinliği negatif girin
- Makine parametresi **displayDepthErr** (No. 201003) ile numerik kontrolün bir pozitif derinliğin girilmesi sırasında bir hata mesajı verip (on) vermeyeceğini (off) ayarlayın
- Bu döngüyü yalnızca **FUNCTION MODE MILL** işleme modunda gerçekleştirebilirsiniz.
- Bu döngüden önce M3 (veya M4) programlarsanız döngü bittikten sonra mil (**TOOL-CALL** tümcesinde programlanan devir sayısıyla) döner.
- Bu döngüden önce **M3** (veya **M4**) programlamazsanız bu döngü bittikten sonra mil durur. Ardından bir sonraki işlemeden önce mili **M3** (veya **M4**) ile tekrar devreye sokmalısınız.
- Alet tablosundaki **Pitch** sütununa diş açıcının diş hatvesini girerseniz, numerik kontrol alet tablosundaki diş hatvesini döngüde tanımlanmış diş hatvesiyle karşılaştırır. Bu değerlerin uyuşmaması durumunda numerik kontrol bir hata mesajı verir.
- Bu döngü, aletin malzeme için tanımlanmış olan LU kullanım uzunluğunu denetler. Bu değerin **DISLI DERINLIGI Q201** değerinden küçük olması halinde kumanda bir hata mesajı gösterir.
	- Herhangi bir dinamik parametreyi değiştirmezseniz (ör. güvenlik mesafesi, mil devir sayısı) dişi daha sonra derinleştirmek mümkündür. Ancak güvenlik mesafesi **Q200**, alet ekseni bu yol içinde hızlanma yolunu terk edecek kadar büyük seçilmelidir.

 $\mathbf i$ 

# **Programlama için notlar**

- Konumlandırma tümcesini çalışma düzleminin başlangıç noktasına (delik merkezi) **R0** yarıçap düzeltmesi ile programlayın.
- diş derinliği döngü parametresinin işareti, çalışma yönünü tespit eder.
- Döngü parametresi **Q403** üzerinden daha hızlı geri çekme için bir devir sayısı faktörü tanımladıysanız, numerik kontrol devri etkin diş kademesinin azami devrine kısıtlar.

### **Makine parametreleriyle bağlantılı olarak uyarı**

- **CfgThreadSpindle** (No. 113600) makine parametresi ile şunu tanımlayabilirsiniz:
	- **sourceOverride** (no. 113603): **FeedPotentiometer** (**Default**) (devir sayısı Override'ı etkin değil), kumanda, devir sayısını daha sonra uygun şekilde ayarlar **SpindlePotentiometer** (besleme Override'ı etkin değil)
	- **thrdWaitingTime** (no. 113601): Bu süre, diş tabanında mil durduktan sonra beklenir
	- **thrdPreSwitch** (no. 113602): Mil, diş tabanına ulaşmadan bu süre kadar önce durdurulur

#### **Yardım resmi Parametre**

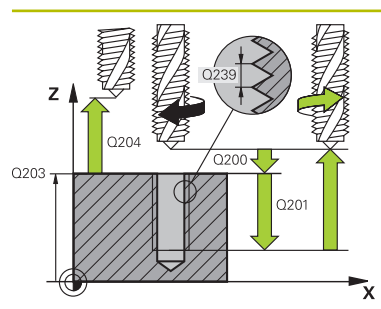

#### **Q200 Guvenlik mesafesi?**

Alet ucu ve malzeme yüzeyi arasındaki mesafe. Değer artımsal etki eder.

#### Giriş: **0...99999.9999** Alternatif **PREDEF**

#### **Q201 Dişli derinliği?**

Malzeme yüzeyi ve diş tabanı arasındaki mesafe. Değer artımsal etki eder.

#### Giriş: **–99999.9999...+99999.9999**

### **Q239 Hatve?**

Dişlinin eğimi. Ön işaret sağdan veya soldan dişliyi belirler:

- **+** = Sağdan dişli
- **–** = Soldan dişli

Giriş: **–99.9999...+99.9999**

#### **Q203 Malzeme yüzeyi koord.?**

Etkin referans noktasına göre malzeme yüzeyinin koordinatı. Değer mutlak etki ediyor.

#### Giriş: **–99999.9999...+99999.9999**

#### **Q204 2. Güvenlik mesafesi?**

Alet ile malzeme (gergi maddesi) arasında hiçbir çarpışmanın olamayacağı alet ekseni mesafesi. Değer artımsal etki eder.

#### Giriş: **0...99999.9999** Alternatif **PREDEF**

#### **Q257 Parça kırıl. kadar delme derin.?**

Kumandanın bir talaş kırma uyguladığı ölçü. Bu işlem **Q201 DERINLIK** değerine ulaşılıncaya kadar tekrarlanır. Eğer **Q257** eşittir 0 ise kumanda bir talaş kırma uygulamaz. Değer artımsal etki eder.

Giriş: **0...99999.9999**

#### **Q256 Parça kırılması geri çekmesi?**

Kumanda **Q239** eğimini girilen bir değerle çarpar ve aleti germe kırılmasında hesaplanan bu değere getirir. **Q256** = 0 girerseniz kumanda, talaş kaldırma için delikten tamamen dışarı çıkar (güvenlik mesafesine).

Giriş: **0...99999.9999**

#### **Q336 Mil yönlendirme açısı?**

Kumandanın aleti diş kesme işleminden önce konumlandırdığı açı. Bu sayede dişi gerekiyorsa sonradan kesebilirsiniz. Değer mutlak etki ediyor.

Giriş: **0...360**

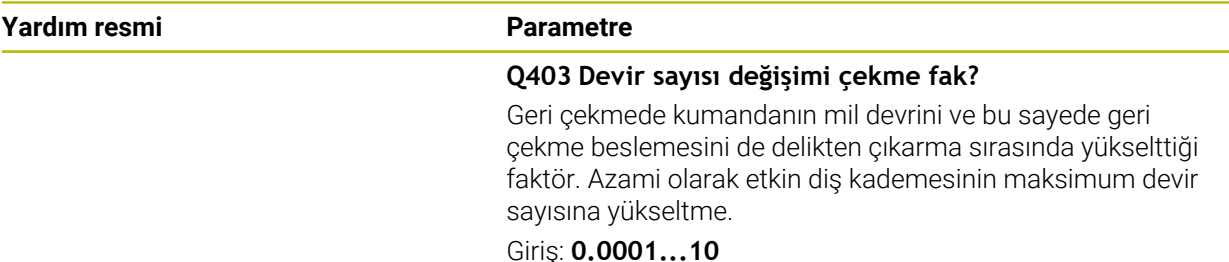

#### **Örnek**

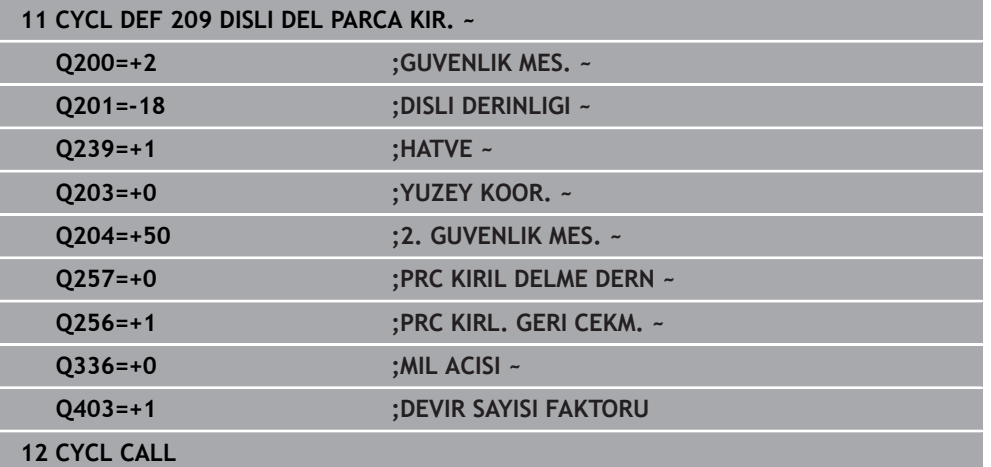

### **Program kesintisinde serbest hareket ettirme**

**Program akışı tümce dizisi veya tekli tümce modu işletim türünde serbest hareket ettirme**

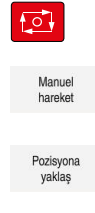

- Programı iptal etmek için **NC durdur** tuşuna basın
- **MANUEL İŞLEM** öğesini seçin
- Aleti etkin alet ekseninde serbest hareket ettirin
- Programı devam ettirmek için **POZİSYON SÜRÜŞ BAŞ** öğesini seçin
- > Bir pencere açılır. Kumanda burada eksen sırasını, hedef pozisyonu, güncel pozisyonu ve kalan yolu gösterir.

 $|\mathbf{U}|$ 

- **NC start** tuşunu seçin
- Kumanda aleti, durdurulduğu derinliğe hareket ettirir.
- Programı devam ettirmek için tekrar **NC start** öğesine basın

# *BILGI*

#### **Dikkat, çarpışma tehlikesi!**

Geri çekme sırasında aleti ör. pozitif yön yerine negatif yöne hareket ettirirseniz çarpışma tehlikesi oluşur.

- Aleti serbest hareket sırasında alet ekseninin pozitif ve negatif yönüne hareket ettirme imkanınız var
- Serbest hareket öncesinde aleti delikten hangi yönde dışarıya doğru hareket ettireceğinizden emin olun
# **15.3.10 Dişli frezeleme temel ilkeleri**

#### **Ön koşullar**

- Makine, mil içten soğutması ile (soğutma yağlama maddesi min. 30 bar, basınçlı hava min. 6 bar) donatılmıştır
- Dişli frezeleme sırasında genellikle diş profilinde burulmalar oluştuğundan, genel itibariyle alete özgü düzeltmeler gereklidir. Bunları alet kataloğundan veya alet üreticinizden öğrenebilirsiniz (düzeltme **TOOL CALL**'da, delta yarıçapı **DR** üzerinden gerçekleşir)
- Sol kesen bir alet (M4) kullanıyorsanız, freze biçimi **Q351** tersine ele alınmalıdır
- Çalışma yönü aşağıdaki giriş parametrelerinden elde edilir: Dişli artışı **Q239** ön işareti (+ = sağdan dişli /– = soldan dişli) ve freze türü **Q351** (+1 = eşit çalışma /– 1 = karşı çalışma)

Aşağıdaki tabloya dayanarak sağa dönüşlü aletlerde giriş parametrelerinin arasındaki ilişkiyi görebilirsiniz.

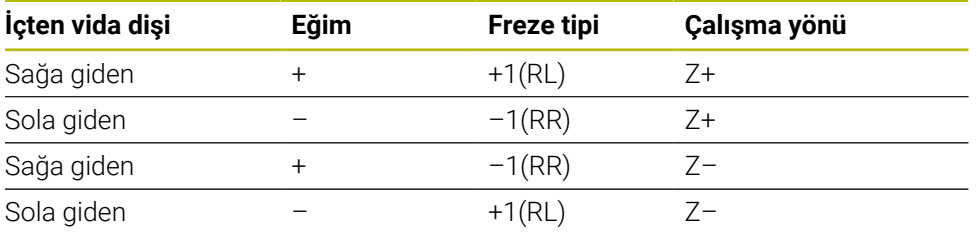

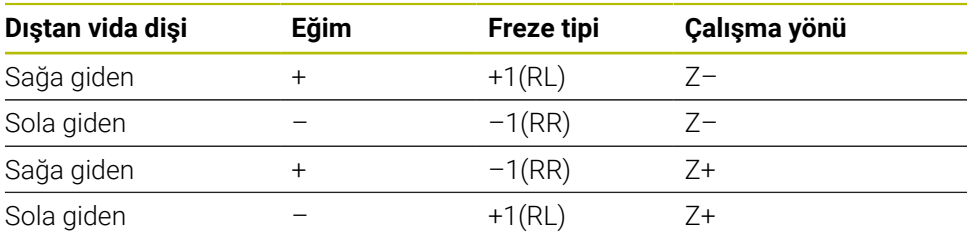

# *BILGI*

#### **Dikkat, çarpışma tehlikesi!**

Derinlik sevk verilerini farklı ön işaretlerle programlarsanız bir çarpışma oluşabilir.

- Derinlikleri daima aynı ön işaretlerle programlayın. Örnek: **Q356** HAVSA DERINLIGI parametresini negatif bir ön işaretle programlarsanız **Q201** DISLI DERINLIGI parametresini de negatif bir ön işaretle programlayın
- Örn. bir döngüyü sadece daldırma işlemiyle tekrarlamak istiyorsanız DISLI DERINLIGI durumunda da 0 girişi yapabilirsiniz. Bu durumda çalışma yönü HAVSA DERINLIGI üzerinden belirlenir

# *BILGI*

#### **Dikkat, çarpışma tehlikesi!**

Alet kırılması durumunda aleti delikten sadece alet ekseni yönünde hareket ettirirseniz bir çarpışma meydana gelebilir!

- Bir alet kırılması durumunda program akışını durdurun
- **Elle işletim** işletim türünde **MDI** uygulamasını değiştirin
- Önce aleti doğrusal bir hareketle delik ortası yönüne hareket ettirin
- Aleti, alet ekseni yönünde geri çekin

#### Programlama ve kullanım bilgileri:

- Bir diş frezeleme döngüsünü döngü **8 YANSIMA** ile bağlantılı olarak sadece tek bir eksende işlerseniz dişin dönüş yönü değişir.
- Numerik kontrol, diş frezeleme sırasında programlanmış beslemeyi alet bıçağına göre ayarlar. Ancak numerik kontrol beslemeyi merkez noktası hattına göre gösterdiği için gösterilen değer programlanmış değer ile uyuşmamaktadır.

# **15.3.11 Döngü 262 DISLI FREZESI**

# **ISO programlaması**

**G262**

A

# **Uygulama**

Bu döngü ile, ön delme işlemi yapılmış materyalde diş frezeleme yapabilirsiniz.

#### **Döngü akışı**

- 1 Kumanda, aleti mil ekseninde **FMAX** hızlı çalışma modunda malzeme yüzeyinin üzerindeki girilen güvenlik mesafesinde konumlandırır
- 2 Alet programlanmış besleme ön konumlama ile başlangıç düzlemine sürer, bu ise diş eğimi, frezeleme tipi ve sonradan yerleştirme için adım sayısından oluşmaktadır
- 3 Daha sonra alet teğetsel olarak bir helezon hareketle diş nominal çapına sürer. Bu sırada helezon sürüş hareketinden önce alet ekseninde bir dengeleme hareketi gerçekleştirilir, böylece programlanmış başlangıç düzleminde diş hattı ile başlanır
- 4 Sonradan parametre yerleştirmeye bağlı olarak alet dişi tek, birçok kaydırılmış veya bir sürekli cıvata çizgisi hareketinde frezeler
- 5 Daha sonra alet teğetsel olarak konturdan çalışma düzlemindeki başlangıç noktasına geri sürüş yapar
- 6 Döngü sonunda kumanda, aleti hızlı çalışma modunda güvenlik mesafesine veya girilmişse 2. güvenlik mesafesine hareket ettirir

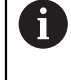

Dişli nominal çapına hareket, merkezden çıkarak yarım daire şeklinde yapılır. Alet çapı, diş nominal çapından 4 kat hatve kadar daha küçükse yanal bir ön konumlandırma gerçekleştirilir.

# **Uyarılar**

# *BILGI*

#### **Dikkat, çarpışma tehlikesi!**

Bir döngüde derinliği pozitif girmeniz durumunda kumanda, ön konumlandırma hesaplamasını tersine çevirir. Alet, alet ekseninde hızlı hareketle malzeme yüzeyinin **altındaki** güvenlik mesafesine sürülür! Çarpışma tehlikesi bulunur!

- Derinliği negatif girin
- Makine parametresi **displayDepthErr** (No. 201003) ile numerik kontrolün bir pozitif derinliğin girilmesi sırasında bir hata mesajı verip (on) vermeyeceğini (off) ayarlayın

# *BILGI*

#### **Dikkat, çarpışma tehlikesi!**

Diş frezeleme döngüsü, yaklaşma hareketinden önce alet ekseninde bir dengeleme hareketi gerçekleştirir. Dengeleme hareketinin büyüklüğü maksimum yarım diş eğimi kadardır. Çarpışma meydana gelebilir.

- Delikte yeterince alanın olmasına dikkat edin
- Bu döngüyü yalnızca **FUNCTION MODE MILL** işleme modunda gerçekleştirebilirsiniz.
- Diş derinliğini değiştirirseniz numerik kontrol, otomatik olarak helezon hareketi için başlangıç noktasını değiştirir.

#### **Programlama için notlar**

- Konumlandırma tümcesini çalışma düzleminin başlangıç noktasına (delik merkezi) **R0** yarıçap düzeltmesi ile programlayın.
- Derinlik döngü parametresinin işareti çalışma yönünü belirler. Derinliği = 0 olarak programlarsanız numerik kontrol döngüyü uygulamaz.
- Diş derinliğini = 0 olarak programlarsanız numerik kontrol döngüyü uygulamaz.

#### **Yardım resmi Parametre**

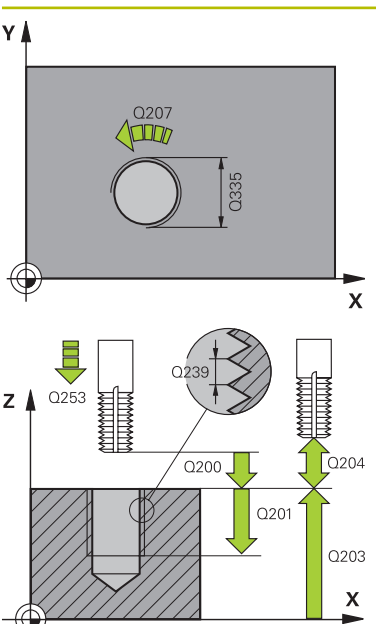

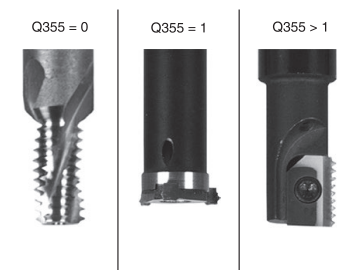

# **Q335 Nominal Çap?** Vida dişi nominal çapı Giriş: **0...99999.9999 Q239 Hatve?** Dişlinin eğimi. Ön işaret sağdan veya soldan dişliyi belirler: **+** = Sağdan dişli **–** = Soldan dişli Giriş: **–99.9999...+99.9999 Q201 Dişli derinliği?**

Malzeme yüzeyi ve diş tabanı arasındaki mesafe. Değer artımsal etki eder.

#### Giriş: **–99999.9999...+99999.9999**

**Q355 Hatve sayısı ilavesi?**

Aletin kaydırıldığı dişli geçiş sayısı:

- **0** = Dişli derinliği üzerine bir cıvata hattı
- **1** = Tüm dişli uzunluğu üzerinde aralıksız cıvata hattı

**>1** = Yaklaşma ve uzaklaşma hareketiyle birlikte birden fazla helezon yol, bunların arasında kumanda aleti eğimin **Q355** katı kadar kaydırır.

Giriş: **0...99999**

#### **Q253 Besleme pozisyonlandırma?**

Malzemeye giriş veya malzemeden çıkış sırasında aletin mm/dak. cinsinden hareket hızı.

Giriş: **0...99999.9999** alternatif olarak **FMAX**, **FAUTO**, **PREDEF**

#### **Q351 Freze tip? Eşit ak=+1 Krşı ak=-1**

Freze işlemesinin türü. Milin dönüş yönü dikkate alınır.

- **+1** = Senkronize frezeleme
- **–1** = Karşılıklı frezeleme
- (0 değerini girdiğinizde eşit çalışma gerçekleşir)

Giriş: **–1**, **0**, **+1** Alternatif **PREDEF**

#### **Q200 Guvenlik mesafesi?**

Alet ucu ve malzeme yüzeyi arasındaki mesafe. Değer artımsal etki eder.

Giriş: **0...99999.9999** Alternatif **PREDEF**

#### **Q203 Malzeme yüzeyi koord.?**

Etkin referans noktasına göre malzeme yüzeyinin koordinatı. Değer mutlak etki ediyor.

Giriş: **–99999.9999...+99999.9999**

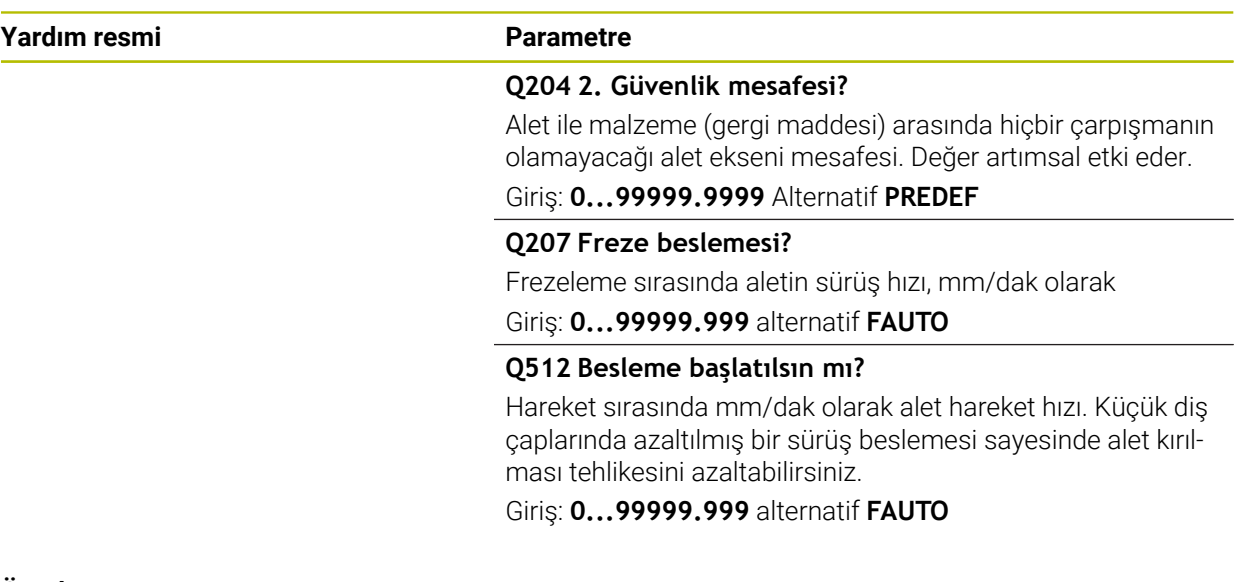

#### **Örnek**

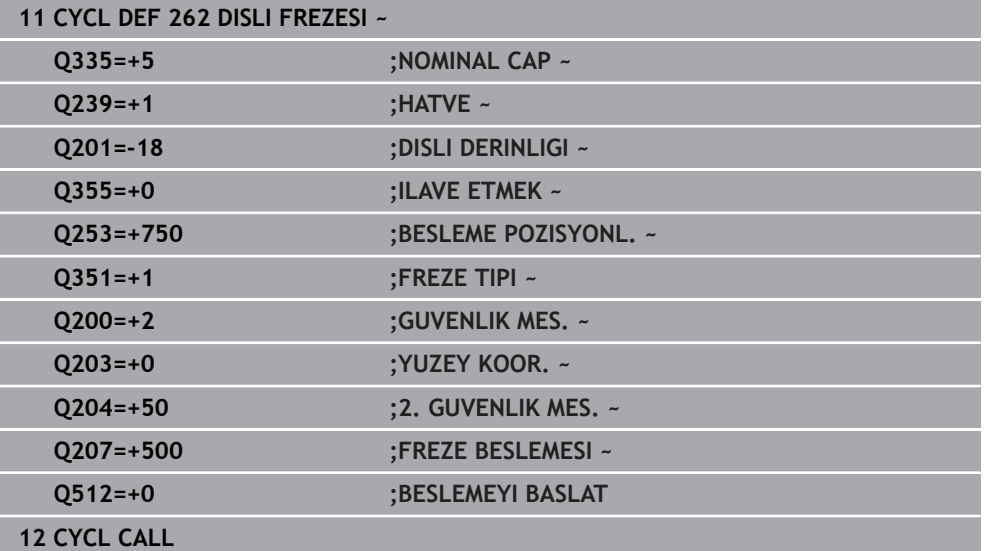

# **15.3.12 Döngü 263 GIZLI DISLI FREZESI**

#### **ISO programlaması G263**

# **Uygulama**

Bu döngü ile, ön delme işlemi yapılmış materyalde diş frezeleme yapabilirsiniz. Ayrıca bir havşa pahı da oluşturabilirsiniz.

#### **Döngü akışı**

1 Kumanda, aleti mil ekseninde **FMAX** hızlı çalışma modunda malzeme yüzeyinin üzerindeki girilen güvenlik mesafesinde konumlandırır

#### **Havşalama**

- 2 Alet, besleme ön konumlamada havşa derinliği eksi güvenlik mesafesine ve daha sonra havşalama beslemesinde havşa derinliğine sürüyor
- 3 Bir yan güvenlik mesafesi girildiyse kumanda, aleti ön konumlandırma beslemesinde havşa derinliğine hemen konumlandırır
- 4 Daha sonra kumanda yer koşullarına bağlı olarak ortadan dışarı doğru veya yanlamasına ön konumlama ile çekirdek çapına yumuşakça yaklaşır ve bir daire hareketi uygular

#### **Ön tarafta havşalama**

- 5 Alet ön konumlama beslemesinde ön kısımdaki havşalama derinliğine gider
- 6 Kumanda, aleti düzeltmeden ortadan bir yarım dairenin üzerinden kayma üzerinde ön tarafta konumlandırır ve havşalama beslemesinde bir daire hareketi uygular
- 7 Daha sonra kumanda aleti tekrar bir yarım daire üzerinde delik ortasına sürer

### **Diş frezeleme**

- 8 Kumanda programlanmış ön konumlama beslemesi ile aleti, diş hatvesi ile frezeleme tipinin işaretinden oluşan diş için başlangıç düzlemine sürer
- 9 Sonra alet, teğetsel olarak bir helezon hareketle diş nominal çapına sürer ve 360°'lik bir cıvata hattı hareketi ile dişi frezeler
- 10 Daha sonra alet teğetsel olarak konturdan çalışma düzlemindeki başlangıç noktasına geri sürüş yapar
- 11 Döngü sonunda kumanda, aleti hızlı çalışma modunda güvenlik mesafesine veya girilmişse 2. güvenlik mesafesine hareket ettirir

# **Uyarılar**

# *BILGI*

#### **Dikkat, çarpışma tehlikesi!**

Bir döngüde derinliği pozitif girmeniz durumunda kumanda, ön konumlandırma hesaplamasını tersine çevirir. Alet, alet ekseninde hızlı hareketle malzeme yüzeyinin **altındaki** güvenlik mesafesine sürülür! Çarpışma tehlikesi bulunur!

- Derinliği negatif girin
- Makine parametresi **displayDepthErr** (No. 201003) ile numerik kontrolün bir pozitif derinliğin girilmesi sırasında bir hata mesajı verip (on) vermeyeceğini (off) ayarlayın
- Bu döngüyü yalnızca **FUNCTION MODE MILL** işleme modunda gerçekleştirebilirsiniz.
- Dişli derinliği, daldırma derinliği veya ön taraftaki derinlik döngü parametrelerinin ön işareti çalışma yönünü belirler. Çalışma yönü aşağıdaki sıralamaya göre belirlenir:
	- 1 Dişli derinliği
	- 2 Daldırma derinliği
	- 3 Ön taraf derinliği

#### **Programlama için notlar**

- Konumlandırma tümcesini çalışma düzleminin başlangıç noktasına (delik merkezi) **R0** yarıçap düzeltmesi ile programlayın.
- Bir derinlik parametresine 0 verirseniz numerik kontrol bu çalışma adımını uygulamaz.
- Eğer ön tarafta havşalama yapmak istiyorsanız, o zaman havşa derinliği parametresini 0 ile tanımlayın.

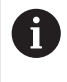

Vida dişi derinliğini en azından üçte bir çarpı vida dişi adımı küçüktür havşa derinliği olarak programlayın.

# **Yardım resmi Parametre**

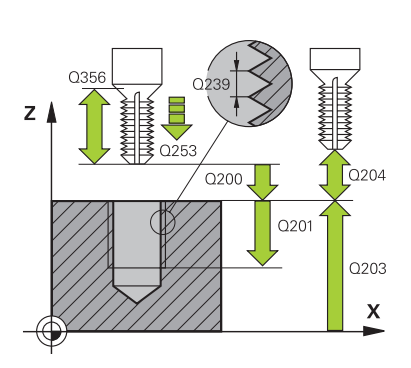

#### **Q335 Nominal Çap?**

Vida dişi nominal çapı

Giriş: **0...99999.9999**

#### **Q239 Hatve?**

Dişlinin eğimi. Ön işaret sağdan veya soldan dişliyi belirler:

- **+** = Sağdan dişli
- **–** = Soldan dişli

Giriş: **–99.9999...+99.9999**

#### **Q201 Dişli derinliği?**

Malzeme yüzeyi ve diş tabanı arasındaki mesafe. Değer artımsal etki eder.

#### Giriş: **–99999.9999...+99999.9999**

#### **Q356 Havşa derinliği?**

Malzeme yüzeyi ve alet ucu arasındaki mesafe. Değer artımsal etki eder.

#### Giriş: **–99999.9999...+99999.9999**

#### **Q253 Besleme pozisyonlandırma?**

Malzemeye giriş veya malzemeden çıkış sırasında aletin mm/dak. cinsinden hareket hızı.

#### Giriş: **0...99999.9999** alternatif olarak **FMAX**, **FAUTO**, **PREDEF**

#### **Q351 Freze tip? Eşit ak=+1 Krşı ak=-1**

Freze işlemesinin türü. Milin dönüş yönü dikkate alınır.

- **+1** = Senkronize frezeleme
- **–1** = Karşılıklı frezeleme
- (0 değerini girdiğinizde eşit çalışma gerçekleşir)

Giriş: **–1**, **0**, **+1** Alternatif **PREDEF**

#### **Q200 Guvenlik mesafesi?**

Alet ucu ve malzeme yüzeyi arasındaki mesafe. Değer artımsal etki eder.

Giriş: **0...99999.9999** Alternatif **PREDEF**

#### **Yardım resmi Parametre**

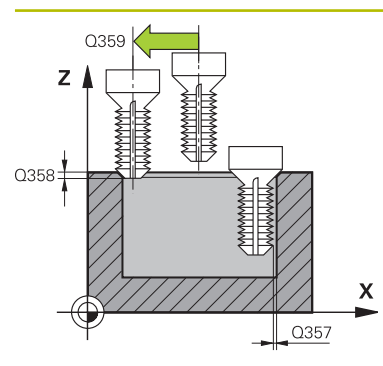

#### **Q357 Yan güvenlik mesafesi?**

Alet bıçağı ile delme duvarı arasındaki mesafe. Değer artımsal etki eder.

#### Giriş: **0...99999.9999**

#### **Q358 Havşa derinliği ön kısmı?**

Malzeme yüzeyi ve ön taraf havşalama işleminde alet ucu arasındaki mesafe. Değer artımsal etki eder.

Giriş: **–99999.9999...+99999.9999**

#### **Q359 Ön taraf kaydırmasını düşürme?**

Kumandanın alet merkezini merkezden kaydırma mesafesi. Değer artımsal etki eder.

Giriş: **0...99999.9999**

#### **Q203 Malzeme yüzeyi koord.?**

Etkin referans noktasına göre malzeme yüzeyinin koordinatı. Değer mutlak etki ediyor.

#### Giriş: **–99999.9999...+99999.9999**

#### **Q204 2. Güvenlik mesafesi?**

Alet ile malzeme (gergi maddesi) arasında hiçbir çarpışmanın olamayacağı alet ekseni mesafesi. Değer artımsal etki eder.

Giriş: **0...99999.9999** Alternatif **PREDEF**

#### **Q254 Besleme düşürülmesi?**

Havşalama sırasında aletin sürüş hızı, mm/dak olarak Giriş: **0...99999.999** alternatif **FAUTO**, **FU**

#### **Q207 Freze beslemesi?**

Frezeleme sırasında aletin sürüş hızı, mm/dak olarak Giriş: **0...99999.999** alternatif **FAUTO**

#### **Q512 Besleme başlatılsın mı?**

Hareket sırasında mm/dak olarak alet hareket hızı. Küçük diş çaplarında azaltılmış bir sürüş beslemesi sayesinde alet kırılması tehlikesini azaltabilirsiniz.

Giriş: **0...99999.999** alternatif **FAUTO**

# **Örnek**

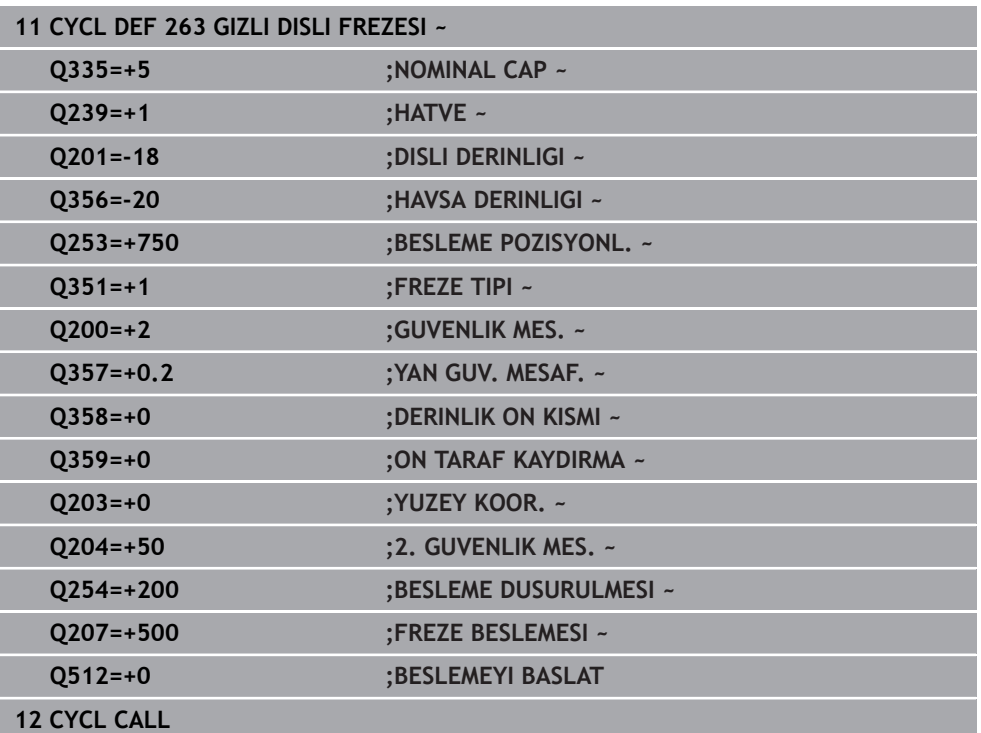

# **15.3.13 Döngü 264 DELME DISLI FREZESI**

#### **ISO programlaması G264**

# **Uygulama**

Bu döngü ile, dolu materyal içinde delme, havşa açma ve son olarak diş frezeleme gerçekleştirebilirsiniz.

#### **Döngü akışı**

1 Kumanda, aleti mil ekseninde **FMAX** hızlı çalışma modunda malzeme yüzeyinin üzerindeki girilen güvenlik mesafesinde konumlandırır

#### **Delme**

- 2 Alet girilen derin sevk beslemesi ile ilk sevk derinliğine kadar deler
- 3 Talaş kırma girilmişse kumanda aleti girilen geri çekme değeri kadar geri sürer. Talaş kırma işlemi olmadan çalışıyorsanız kumanda, aleti hızlı çalışma modunda güvenlik mesafesine geri sürer ve ardından tekrar **FMAX** ile ilk sevk derinliği üzerinden girilen önde tutma mesafesine kadar hareket ettirir
- 4 Sonra alet, besleme ile diğer bir sevk derinliği kadar deler
- 5 Kumanda, delme derinliği elde edilene kadar bu akışı (2 ile 4 arası) tekrarlar

#### **Ön tarafta havşalama**

- 6 Alet ön konumlama beslemesinde ön kısımdaki havşalama derinliğine gider
- 7 Kumanda, aleti düzeltmeden ortadan bir yarım dairenin üzerinden kayma üzerinde ön tarafta konumlandırır ve havşalama beslemesinde bir daire hareketi uygular
- 8 Daha sonra kumanda aleti tekrar bir yarım daire üzerinde delik ortasına sürer

#### **Diş frezeleme**

- 9 Kumanda programlanmış ön konumlama beslemesi ile aleti, diş hatvesi ile frezeleme tipinin işaretinden oluşan diş için başlangıç düzlemine sürer
- 10 Sonra alet, teğetsel olarak bir helezon hareketle diş nominal çapına sürer ve 360°'lik bir cıvata hattı hareketi ile dişi frezeler
- 11 Daha sonra alet teğetsel olarak konturdan çalışma düzlemindeki başlangıç noktasına geri sürüş yapar
- 12 Döngü sonunda kumanda, aleti hızlı çalışma modunda güvenlik mesafesine veya girilmişse 2. güvenlik mesafesine hareket ettirir

# **Uyarılar**

# *BILGI*

#### **Dikkat, çarpışma tehlikesi!**

Bir döngüde derinliği pozitif girmeniz durumunda kumanda, ön konumlandırma hesaplamasını tersine çevirir. Alet, alet ekseninde hızlı hareketle malzeme yüzeyinin **altındaki** güvenlik mesafesine sürülür! Çarpışma tehlikesi bulunur!

- Derinliği negatif girin
- Makine parametresi **displayDepthErr** (No. 201003) ile numerik kontrolün bir pozitif derinliğin girilmesi sırasında bir hata mesajı verip (on) vermeyeceğini (off) ayarlayın
- Bu döngüyü yalnızca **FUNCTION MODE MILL** işleme modunda gerçekleştirebilirsiniz.
- Dişli derinliği, daldırma derinliği veya ön taraftaki derinlik döngü parametrelerinin ön işareti çalışma yönünü belirler. Çalışma yönü aşağıdaki sıralamaya göre belirlenir:
	- 1 Dişli derinliği
	- 2 Daldırma derinliği
	- 3 Ön taraf derinliği

#### **Programlama için notlar**

- Konumlandırma tümcesini çalışma düzleminin başlangıç noktasına (delik  $\mathcal{L}_{\mathcal{A}}$ merkezi) **R0** yarıçap düzeltmesi ile programlayın.
- Bir derinlik parametresine 0 verirseniz numerik kontrol bu çalışma adımını uygulamaz.

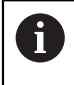

Diş derinliğini en azından üçte bir çarpı diş hatvesi küçüktür delme derinliği olarak programlayın.

#### **Yardım resmi Parametre**

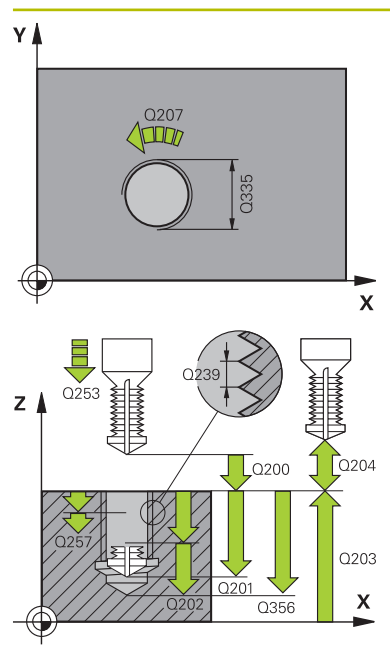

#### **Q335 Nominal Çap?**

Vida dişi nominal çapı

# Giriş: **0...99999.9999**

# **Q239 Hatve?**

Dişlinin eğimi. Ön işaret sağdan veya soldan dişliyi belirler:

- **+** = Sağdan dişli
- **–** = Soldan dişli
- Giriş: **–99.9999...+99.9999**

#### **Q201 Dişli derinliği?**

Malzeme yüzeyi ve diş tabanı arasındaki mesafe. Değer artımsal etki eder.

#### Giriş: **–99999.9999...+99999.9999**

#### **Q356 Delme Derinliği?**

Malzeme yüzeyi ve delik tabanı arasındaki mesafe. Değer artımsal etki eder.

#### Giriş: **–99999.9999...+99999.9999**

#### **Q253 Besleme pozisyonlandırma?**

Malzemeye giriş veya malzemeden çıkış sırasında aletin mm/dak. cinsinden hareket hızı.

#### Giriş: **0...99999.9999** alternatif olarak **FMAX**, **FAUTO**, **PREDEF**

#### **Q351 Freze tip? Eşit ak=+1 Krşı ak=-1**

Freze işlemesinin türü. Milin dönüş yönü dikkate alınır.

- **+1** = Senkronize frezeleme
- **–1** = Karşılıklı frezeleme
- (0 değerini girdiğinizde eşit çalışma gerçekleşir)

Giriş: **–1**, **0**, **+1** Alternatif **PREDEF**

#### **Q202 Maks. kesme derinliği?**

Aletin ayarlanması gereken ölçü. **Q201 DERINLIK** öğesinin, **Q202** değerinin bir katı olması gerekmemektedir. Değer artımsal etki eder.

Derinlik, sevk derinliğinin katı olmak zorunda değildir. Numerik kontrol aşağıdaki durumlarda tek bir çalışma adımında derinliğe iner:

- Sevk derinliği ve derinlik eşitse
- Sevk derinliği derinlikten büyükse

Giriş: **0...99999.9999**

#### **Q258 Ön mesafe tutucusu yukarıda?**

Aletin birinci talaş kaldırma sonrasında **Q373 YLŞM BSLSDN TLŞL KLR** beslemesiyle tekrar son sevk derinliğinin üzerine sürüldüğü güvenlik mesafesi. Değer artımsal etki eder.

Giriş: **0...99999.9999**

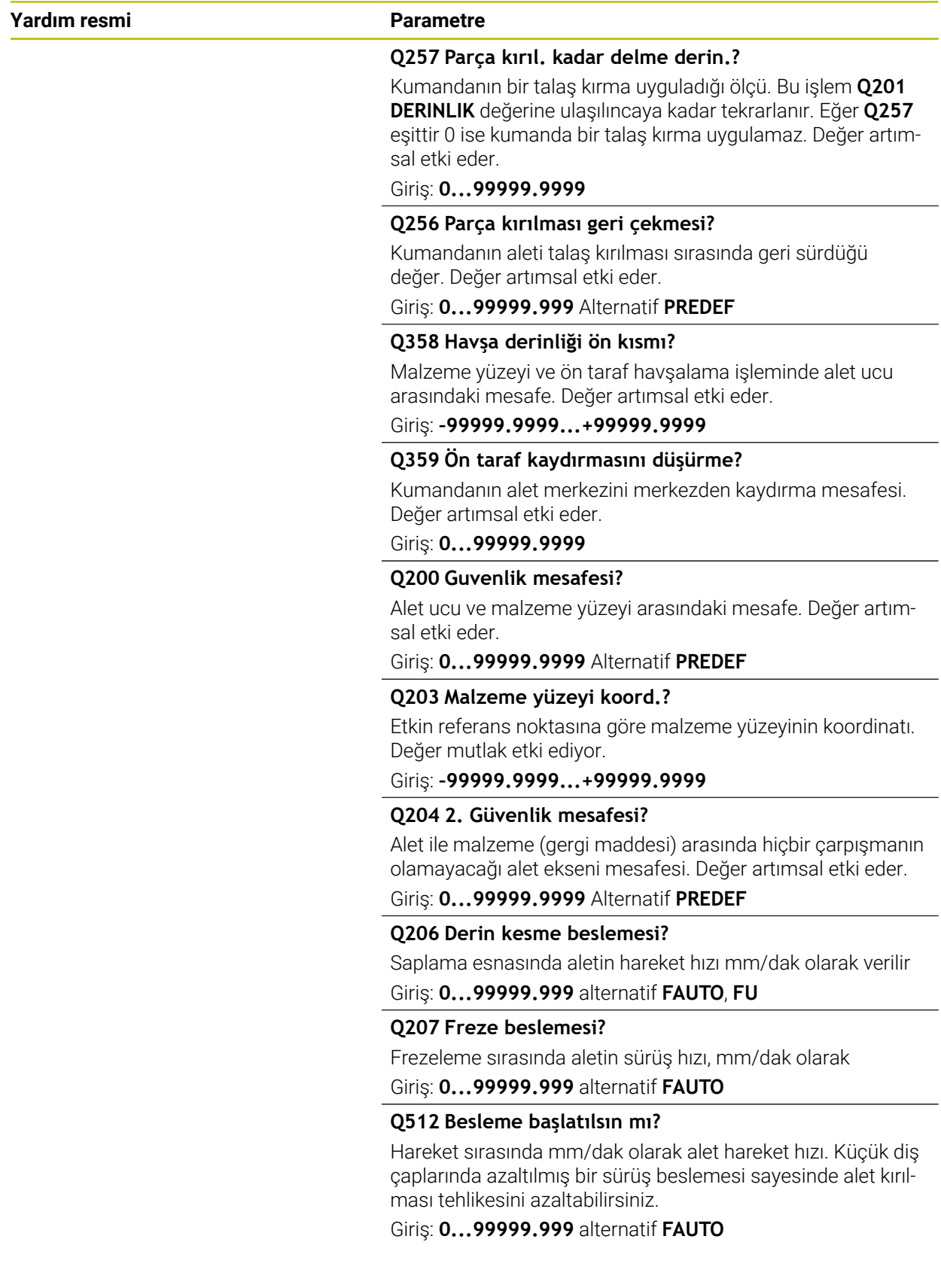

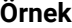

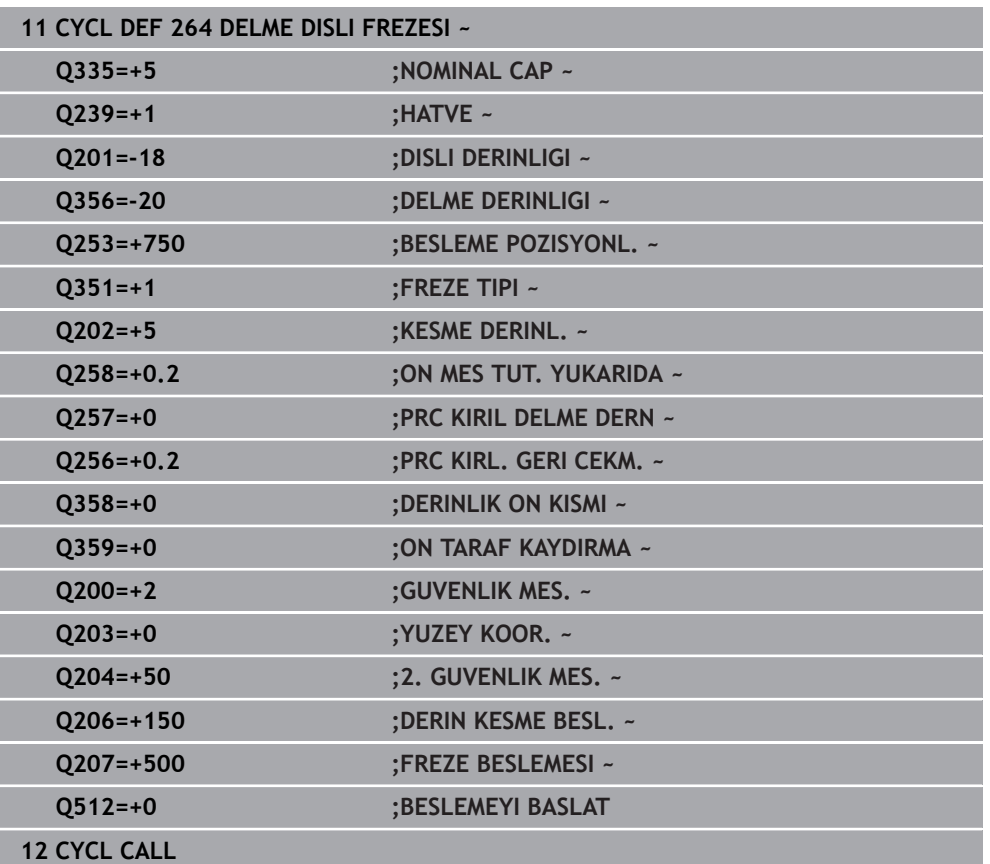

# **15.3.14 Döngü 265 HELEZ DELME DISL FRE**

#### **ISO programlaması G265**

# **Uygulama**

Bu döngü ile, dolu materyalde diş frezeleme yapabilirsiniz. Ayrıca havşa oluşturma işleminin diş işlemesinden önce veya sonra yapılmasını tercih edebilirsiniz.

#### **Döngü akışı**

1 Kumanda, aleti mil ekseninde **FMAX** hızlı çalışma modunda malzeme yüzeyinin üzerindeki girilen güvenlik mesafesinde konumlandırır

#### **Ön tarafta havşalama**

- 2 Dişli işlemeden önce havşalama sırasında alet havşalama beslemesinde ön taraftaki havşa derinliğine sürer. Dişli işlemesinden sonraki daldırma işleminde kumanda aleti ön konumlandırma beslemesindeki daldırma derinliğine hareket ettirir
- 3 Kumanda, aleti düzeltmeden ortadan bir yarım dairenin üzerinden kayma üzerinde ön tarafta konumlandırır ve havşalama beslemesinde bir daire hareketi uygular
- 4 Daha sonra kumanda aleti tekrar bir yarım daire üzerinde delik ortasına sürer

#### **Diş frezeleme**

- 5 Kumanda programlanmış ön konumlama beslemesi ile aleti, diş için başlangıç düzlemine sürer
- 6 Daha sonra alet teğetsel olarak bir helezon hareketle diş nominal çapına sürer
- 7 Kumanda, diş derinliğine ulaşılıncaya kadar aleti, aralıksız bir cıvata hattı üzerinde aşağıya sürer
- 8 Daha sonra alet teğetsel olarak konturdan çalışma düzlemindeki başlangıç noktasına geri sürüş yapar
- 9 Döngü sonunda kumanda, aleti hızlı çalışma modunda güvenlik mesafesine veya girilmişse 2. güvenlik mesafesine hareket ettirir

# **Uyarılar**

# *BILGI*

#### **Dikkat, çarpışma tehlikesi!**

Bir döngüde derinliği pozitif girmeniz durumunda kumanda, ön konumlandırma hesaplamasını tersine çevirir. Alet, alet ekseninde hızlı hareketle malzeme yüzeyinin **altındaki** güvenlik mesafesine sürülür! Çarpışma tehlikesi bulunur!

- Derinliği negatif girin
- Makine parametresi **displayDepthErr** (No. 201003) ile numerik kontrolün bir pozitif derinliğin girilmesi sırasında bir hata mesajı verip (on) vermeyeceğini (off) ayarlayın
- Bu döngüyü yalnızca **FUNCTION MODE MILL** işleme modunda gerçekleştirebilirsiniz.
- Diş derinliğini değiştirirseniz numerik kontrol, otomatik olarak helezon hareketi için başlangıç noktasını değiştirir.
- Sadece malzeme yüzeyinden parçanın içine çalışma yönü mümkün olduğu için freze türü (karşı veya eşit çalışma) dişli (sağdan veya soldan dişli) ve aletin dönüş yönü üzerinden belirlenir.
- Dişli derinliği veya ön taraftaki derinlik döngü parametrelerinin ön işareti çalışma yönünü belirler. Çalışma yönü aşağıdaki sıralamaya göre belirlenir:
	- 1 Dişli derinliği
	- 2 Ön taraf derinliği

#### **Programlama için notlar**

- Konumlandırma tümcesini çalışma düzleminin başlangıç noktasına (delik merkezi) **R0** yarıçap düzeltmesi ile programlayın.
- Bir derinlik parametresine 0 verirseniz numerik kontrol bu çalışma adımını  $\blacksquare$ uygulamaz.

#### **Yardım resmi Parametre**

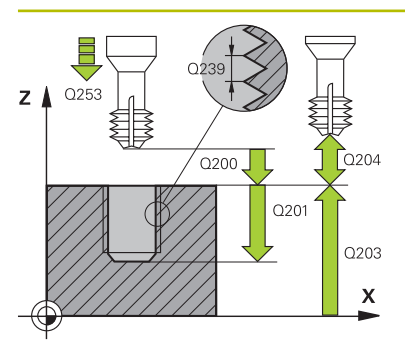

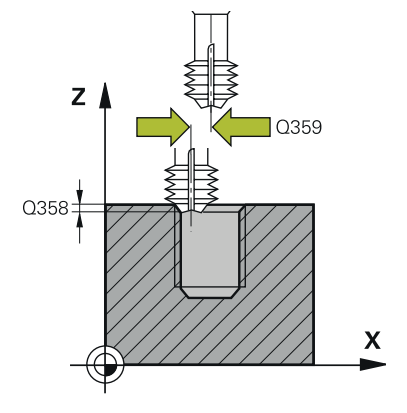

# **Q335 Nominal Çap?**

Vida dişi nominal çapı

Giriş: **0...99999.9999**

#### **Q239 Hatve?**

Dişlinin eğimi. Ön işaret sağdan veya soldan dişliyi belirler:

- **+** = Sağdan dişli
- **–** = Soldan dişli

Giriş: **–99.9999...+99.9999**

#### **Q201 Dişli derinliği?**

Malzeme yüzeyi ve diş tabanı arasındaki mesafe. Değer artımsal etki eder.

#### Giriş: **–99999.9999...+99999.9999**

#### **Q253 Besleme pozisyonlandırma?**

Malzemeye giriş veya malzemeden çıkış sırasında aletin mm/dak. cinsinden hareket hızı.

#### Giriş: **0...99999.9999** alternatif olarak **FMAX**, **FAUTO**, **PREDEF**

#### **Q358 Havşa derinliği ön kısmı?**

Malzeme yüzeyi ve ön taraf havşalama işleminde alet ucu arasındaki mesafe. Değer artımsal etki eder.

#### Giriş: **–99999.9999...+99999.9999**

#### **Q359 Ön taraf kaydırmasını düşürme?**

Kumandanın alet merkezini merkezden kaydırma mesafesi. Değer artımsal etki eder.

#### Giriş: **0...99999.9999**

#### **Q360 Düşürme işlemi (önce/sonra:0/1)?**

Pah uygulaması

**0** = Dişli işlemeden önce

**1** = Dişli işlemeden sonra

Giriş: **0**, **1**

#### **Q200 Guvenlik mesafesi?**

Alet ucu ve malzeme yüzeyi arasındaki mesafe. Değer artımsal etki eder.

#### Giriş: **0...99999.9999** Alternatif **PREDEF**

#### **Q203 Malzeme yüzeyi koord.?**

Etkin referans noktasına göre malzeme yüzeyinin koordinatı. Değer mutlak etki ediyor.

#### Giriş: **–99999.9999...+99999.9999**

#### **Q204 2. Güvenlik mesafesi?**

Alet ile malzeme (gergi maddesi) arasında hiçbir çarpışmanın olamayacağı alet ekseni mesafesi. Değer artımsal etki eder. Giriş: **0...99999.9999** Alternatif **PREDEF**

 $\overline{\phantom{a}}$ 

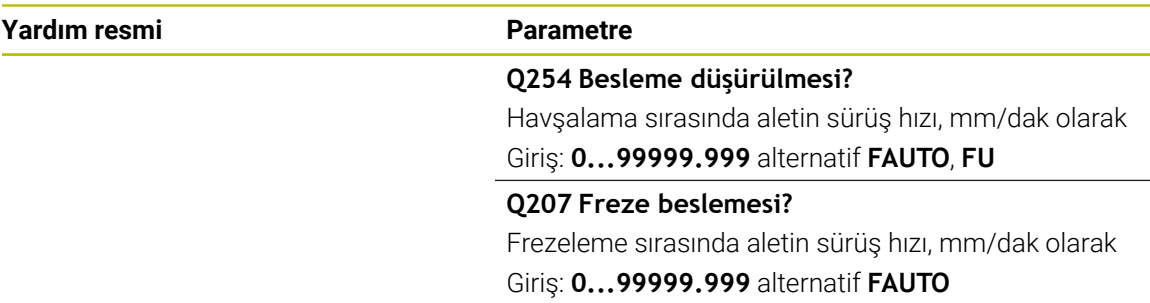

# **Örnek**

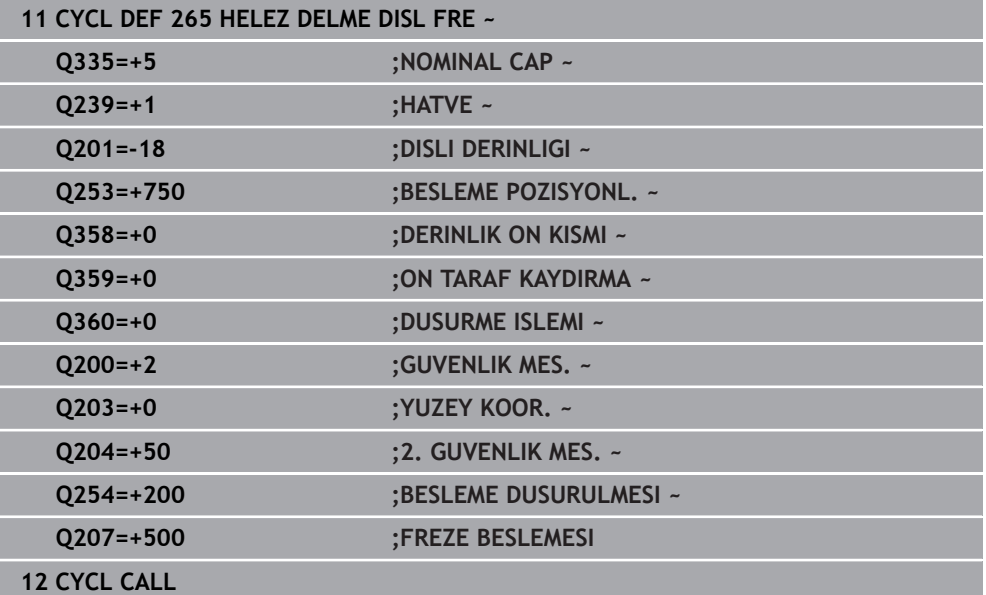

# **15.3.15 Döngü 267 DIS DISLI FREZESI**

**ISO programlaması G267**

# **Uygulama**

Bu döngü ile bir dış dişi frezeleyebilirsiniz. Ayrıca bir havşa pahı da oluşturabilirsiniz.

#### **Döngü akışı**

1 Kumanda, aleti mil ekseninde **FMAX** hızlı çalışma modunda malzeme yüzeyinin üzerindeki girilen güvenlik mesafesinde konumlandırır

### **Ön tarafta havşalama**

- 2 Kumanda ön taraftaki havşalama için başlangıç noktasına, çalışma düzleminin ana ekseni üzerindeki tıpa ortasından çıkarak gider. Başlangıç noktasının konumu diş yarıçapı, alet yarıçapı ve eğimden hesaplanır
- 3 Alet ön konumlama beslemesinde ön kısımdaki havşalama derinliğine gider
- 4 Kumanda, aleti düzeltmeden ortadan bir yarım dairenin üzerinden kayma üzerinde ön tarafta konumlandırır ve havşalama beslemesinde bir daire hareketi uygular
- 5 Daha sonra kumanda aleti tekrar bir yarım daire üzerinde başlangıç noktasının üzerine sürer

#### **Diş frezeleme**

- 6 Şayet öncesinde ön tarafta havşalama yapılmamışsa, kumanda aleti başlangıç noktasına konumlandırır. Diş frezeleme başlangıç noktası = Ön tarafta havşalamanın başlangıç noktası
- 7 Alet programlanmış besleme ön konumlama ile başlangıç düzlemine sürer, bu ise diş eğimi, frezeleme tipi ve sonradan yerleştirme için adım sayısından oluşmaktadır
- 8 Daha sonra alet teğetsel olarak bir helezon hareketle diş nominal çapına sürer
- 9 Sonradan parametre yerleştirmeye bağlı olarak alet dişi tek, birçok kaydırılmış veya bir sürekli cıvata çizgisi hareketinde frezeler
- 10 Daha sonra alet teğetsel olarak konturdan çalışma düzlemindeki başlangıç noktasına geri sürüş yapar
- 11 Döngü sonunda kumanda, aleti hızlı çalışma modunda güvenlik mesafesine veya girilmişse 2. güvenlik mesafesine hareket ettirir

# **Uyarılar**

# *BILGI*

#### **Dikkat, çarpışma tehlikesi!**

Bir döngüde derinliği pozitif girmeniz durumunda kumanda, ön konumlandırma hesaplamasını tersine çevirir. Alet, alet ekseninde hızlı hareketle malzeme yüzeyinin **altındaki** güvenlik mesafesine sürülür! Çarpışma tehlikesi bulunur!

- Derinliği negatif girin
- Makine parametresi **displayDepthErr** (No. 201003) ile numerik kontrolün bir pozitif derinliğin girilmesi sırasında bir hata mesajı verip (on) vermeyeceğini (off) ayarlayın
- Bu döngüyü yalnızca **FUNCTION MODE MILL** işleme modunda gerçekleştirebilirsiniz.
- Ön taraf havşalama için gerekli kayma önceden bulunmalıdır. Değeri pim ortasından alet ortasına (düzeltilmemiş değer) kadar vermelisiniz.
- Dişli derinliği veya ön taraftaki derinlik döngü parametrelerinin ön işareti çalışma yönünü belirler. Çalışma yönü aşağıdaki sıralamaya göre belirlenir:
	- 1 Dişli derinliği
	- 2 Ön taraf derinliği

#### **Programlama için notlar**

- Konumlandırma tümcesini çalışma düzleminin başlangıç noktasına (pim merkezi) **R0** yarıçap düzeltmesi ile programlayın.
- Bir derinlik parametresine 0 verirseniz numerik kontrol bu çalışma adımını uygulamaz.

# **Yardım resmi Parametre**  $\mathbf{V}$  $\Box x$  $\overline{\mathbf{x}}$  $0253$  $z<sub>1</sub>$ 0335  $\int$  0204  $Q201$ Q203  $\mathsf{x}$

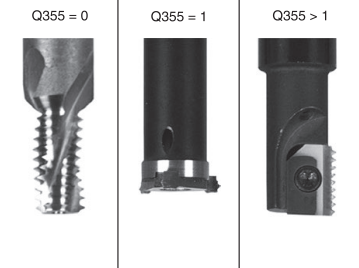

# **Q335 Nominal Çap?** Vida dişi nominal çapı Giriş: **0...99999.9999 Q239 Hatve?** Dişlinin eğimi. Ön işaret sağdan veya soldan dişliyi belirler: **+** = Sağdan dişli **–** = Soldan dişli Giriş: **–99.9999...+99.9999 Q201 Dişli derinliği?** Malzeme yüzeyi ve diş tabanı arasındaki mesafe. Değer artımsal etki eder. Giriş: **–99999.9999...+99999.9999 Q355 Hatve sayısı ilavesi?** Aletin kaydırıldığı dişli geçiş sayısı: **0** = Dişli derinliği üzerine bir cıvata hattı **1** = Tüm dişli uzunluğu üzerinde aralıksız cıvata hattı **>1** = Yaklaşma ve uzaklaşma hareketiyle birlikte birden fazla

helezon yol, bunların arasında kumanda aleti eğimin **Q355** katı kadar kaydırır.

Giriş: **0...99999**

### **Q253 Besleme pozisyonlandırma?**

Malzemeye giriş veya malzemeden çıkış sırasında aletin mm/dak. cinsinden hareket hızı.

Giriş: **0...99999.9999** alternatif olarak **FMAX**, **FAUTO**, **PREDEF**

# **Q351 Freze tip? Eşit ak=+1 Krşı ak=-1**

Freze işlemesinin türü. Milin dönüş yönü dikkate alınır.

- **+1** = Senkronize frezeleme
- **–1** = Karşılıklı frezeleme
- (0 değerini girdiğinizde eşit çalışma gerçekleşir)

Giriş: **–1**, **0**, **+1** Alternatif **PREDEF**

#### **Q200 Guvenlik mesafesi?**

Alet ucu ve malzeme yüzeyi arasındaki mesafe. Değer artımsal etki eder.

Giriş: **0...99999.9999** Alternatif **PREDEF**

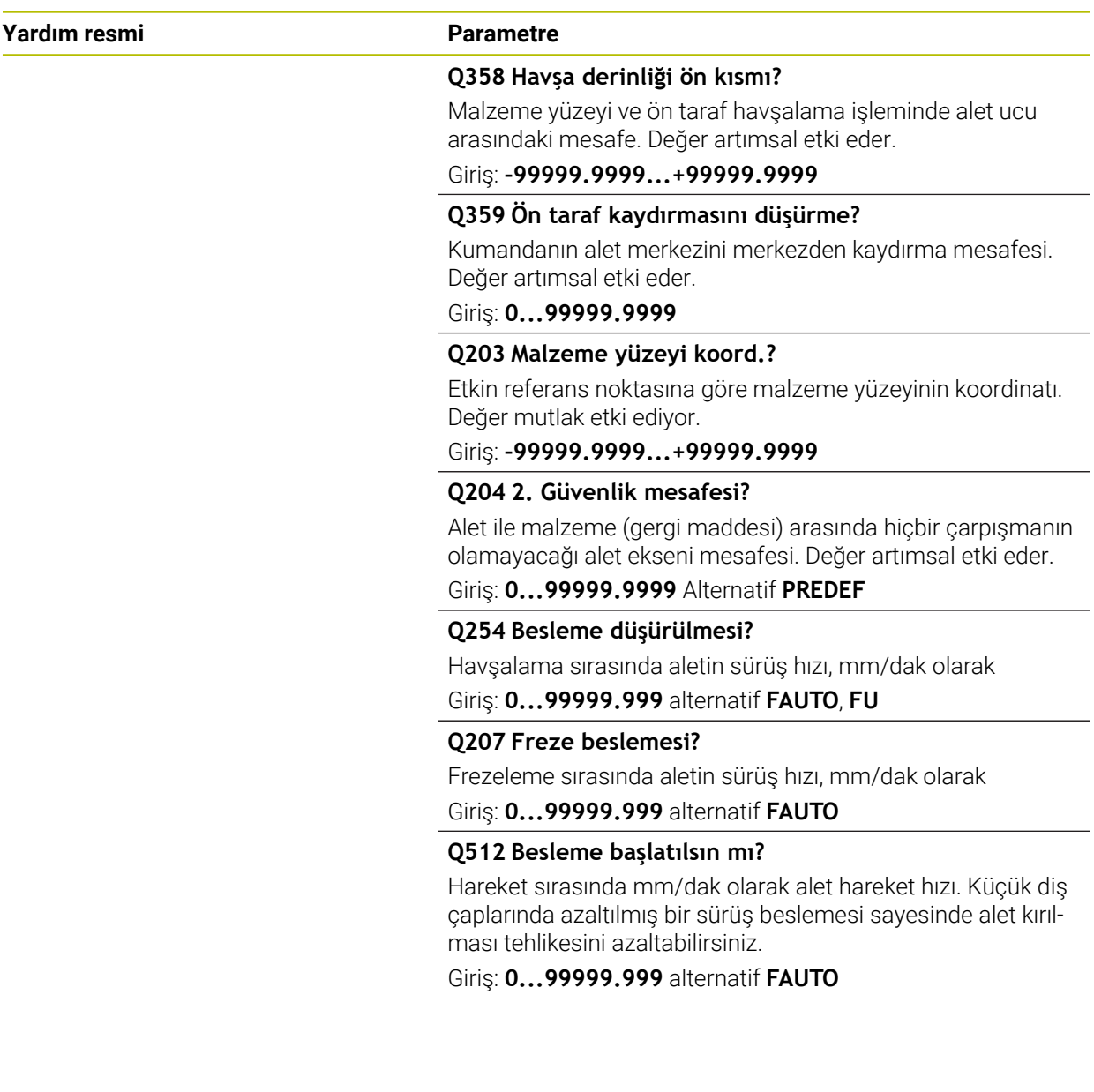

# **Örnek**

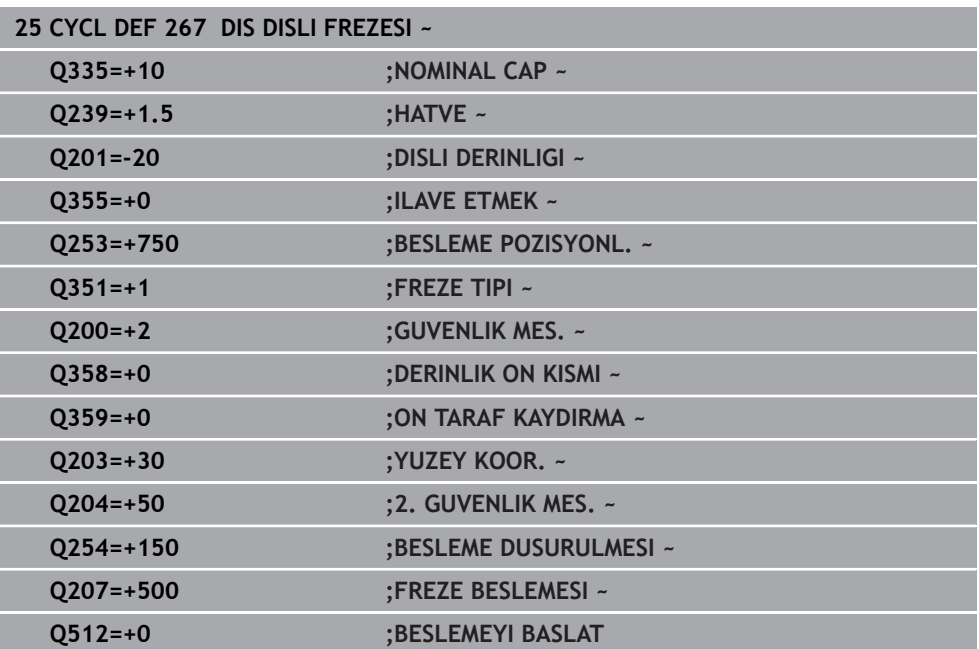

# **15.3.16 Döngü 251 DIKDORTGEN CEP**

#### **ISO programlaması G251**

### **Uygulama**

Döngü **251** ile bir dikdörtgen cebi tamamen işleyebilirsiniz. Döngü parametrelerine bağlı olarak aşağıdaki çalışma alternatifleri kullanıma sunulur:

- Komple çalışma: Kumlama, derinlik perdahlama, yan perdahlama
- Sadece kumlama
- Sadece derinlik perdahlama ve yan perdahlama
- Sadece derinlik perdahlama
- Sadece yan perdahlama

#### **Döngü akışı**

#### **Kumlama**

- 1 Alet, cebin ortasından malzemenin içine dalar ve ilk sevk derinliğine gider. Dalma stratejisini **Q366** parametresi ile belirleyin
- 2 Kumanda; cebi hat bindirmesi (**Q370**) ve ek perdahlama ölçülerini (**Q368** ve **Q369**) dikkate alarak içten dışarı doğru boşaltır
- 3 Boşaltma işleminin sonunda kumanda aleti cep duvarından teğetsel olarak uzaklaştırır, güvenlik mesafesi kadar güncel sevk derinliğinin üzerinden geçer. Buradan hızlı çalışma modunda cep ortasına geri gider
- 4 Programlanan cep derinliğine ulaşılıncaya kadar bu işlem kendini tekrar eder

#### **Perdahlama**

- 5 Ek perdahlama ölçüleri tanımlanmışsa kumanda dalar ve kontura gider. O sırada yaklaşma hareketi, yumuşak bir yaklaşmayı sağlamak için bir yarıçapla gerçekleşir. Kumanda, girilmişse önce cep duvarlarını çok sayıda sevk ile perdahlar.
- 6 Ardından kumanda cebin tabanını içten dışarı doğru perdahlar. Bu sırada cep tabanına teğetsel olarak hareket edilir

### **Uyarılar**

# *BILGI*

#### **Dikkat, çarpışma tehlikesi!**

Bir döngüde derinliği pozitif girmeniz durumunda kumanda, ön konumlandırma hesaplamasını tersine çevirir. Alet, alet ekseninde hızlı hareketle malzeme yüzeyinin **altındaki** güvenlik mesafesine sürülür! Çarpışma tehlikesi bulunur!

- Derinliği negatif girin
- Makine parametresi **displayDepthErr** (No. 201003) ile numerik kontrolün bir pozitif derinliğin girilmesi sırasında bir hata mesajı verip (on) vermeyeceğini (off) ayarlayın

# *BILGI*

#### **Dikkat, çarpışma tehlikesi!**

Döngüyü, çalışma kapsamı 2 (sadece perdahlama) ile açtığınızda birinci sevk derinliği + güvenlik mesafesine ön konumlandırma hızlı harekette uygulanır. Hızlı harekette konumlandırma sırasında çarpışma tehlikesi oluşur.

- Önceden bir kumlama işlemi uygulayın
- Numerik kontrolün aleti hızlı harekette malzemeyle çarpışmadan ön konumlandırma yapması sağlanmalıdır
- Bu döngüyü yalnızca **FUNCTION MODE MILL** işleme modunda gerçekleştirebilirsiniz.
- Kumanda aleti, alet ekseninde otomatik olarak ön konumlandırır. **Q204 2. GUVENLIK MES.** değerini dikkate alın.
- Kesim uzunluğu döngüde girilen **Q202** sevk derinliği değerinden kısaysa kumanda sevk derinliğini alet tablosunda tanımlanan **LCUTS** kesim uzunluğu değerine düşürür.
- Kumanda, aleti sonunda güvenlik mesafesine geri konumlandırır, girilmişse 2. güvenlik mesafesine konumlandırır.
- Bu döngü, aletin malzeme için tanımlanmış olan **LU** kullanım uzunluğunu denetler. **LU** değerinin **DERINLIK Q201** derinlik değerinden daha küçük olması halinde kumanda bir hata mesajı gösterir.
- Döngü **251**, alet tablosundaki **RCUTS** kesme genişliği değerini dikkate alır. **Diğer bilgiler:** ["RCUTS ile daldırma stratejisi Q366", Sayfa 571](#page-570-0)

### **Programlama için notlar**

- Herhangi bir dalma açısı tanımlayamayacağınız için etkin olmayan alet tablosunda daima dikey olarak daldırmanız gerekir (**Q366**=0).
- Aleti işleme düzleminde başlangıç pozisyonuna, **R0** yarıçap düzeltmesi ile ön **The State** konumlandırın. **Q367** parametresini (konum) dikkate alın.
- Derinlik döngü parametresinin işareti çalışma yönünü belirler. Derinliği = 0 olarak programlarsanız numerik kontrol döngüyü uygulamaz.
- Güvenlik mesafesini, aletin hareket sırasında taşınmış talaşlarla sıkışmayacağı şekilde girin.
- **Q224** dönüş konumu 0'a eşit değilse ham parça ölçülerinizi yeterince büyük tanımlamaya dikkat edin.

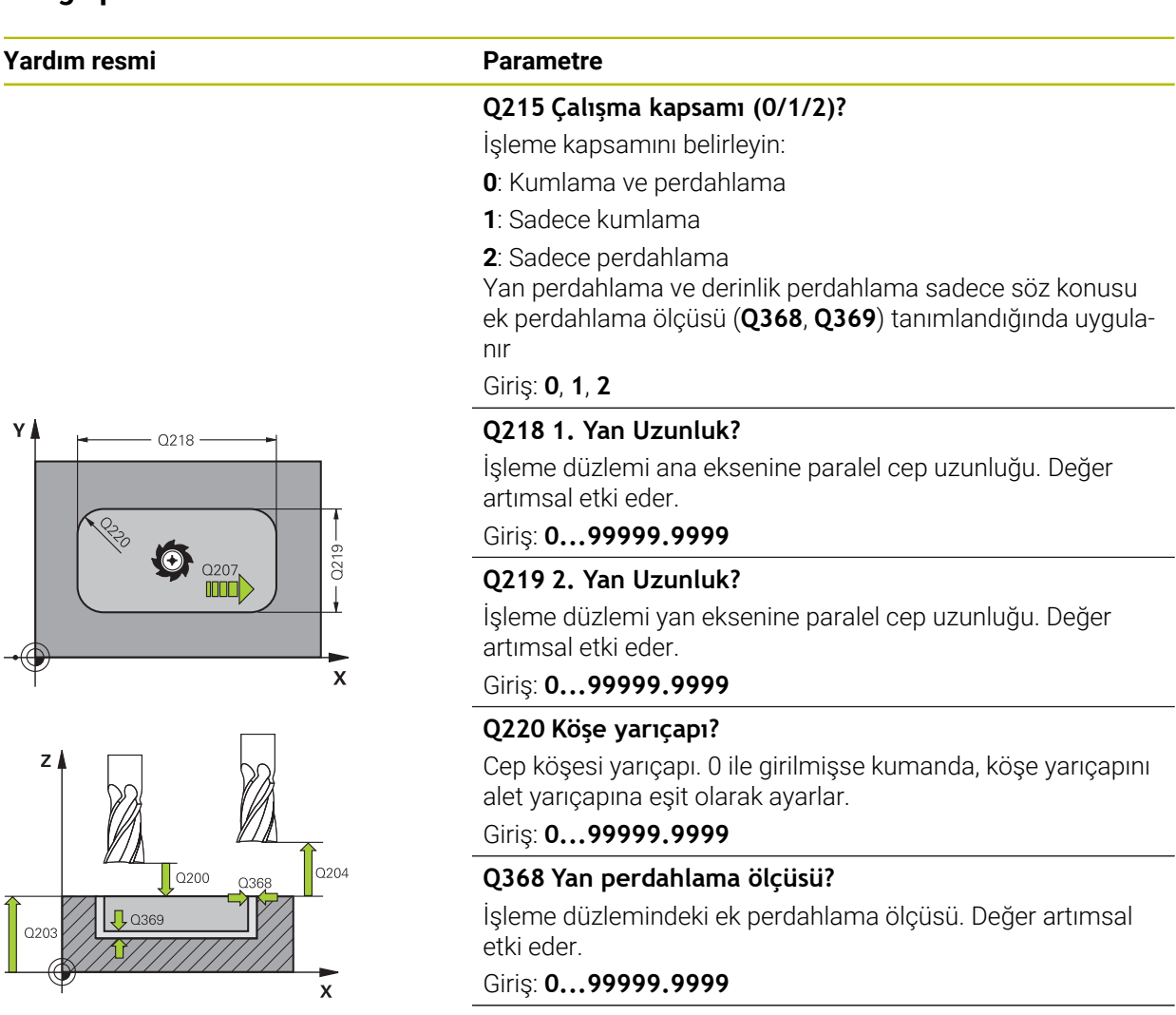

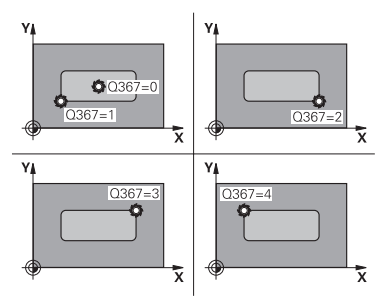

#### **Q224 Dönüş durumu?**

Tüm işlemenin etrafında döndürüleceği açı. Dönme merkezi, döngü çağırması sırasında aletin bulunduğu pozisyondadır. Değer mutlak etki ediyor.

Giriş: **–360.000...+360.000**

#### **Q367 Cep durumu (0/1/2/3/4)?**

Döngü çağırma sırasında alet konumuna bağlı olarak cebin konumu:

- **0**: Alet pozisyonu = Cep merkezi
- **1**: Alet pozisyonu = Sol alt köşe
- **2**: Alet pozisyonu = Sağ alt köşe
- **3**: Alet pozisyonu = Sağ üst köşe
- **4**: Alet pozisyonu = Sol üst köşe

Giriş: **0**, **1**, **2**, **3**, **4**

#### **Q207 Freze beslemesi?**

Frezeleme sırasında aletin sürüş hızı, mm/dak olarak

Giriş: **0...99999.999** alternatif **FAUTO**, **FU**, **FZ**

#### **Yardım resmi Parametre**

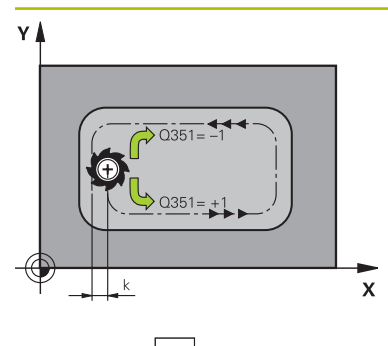

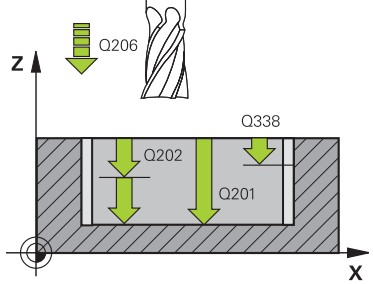

# **Q351 Freze tip? Eşit ak=+1 Krşı ak=-1**

Freze işlemesinin türü. Milin dönüş yönü dikkate alınır:

- **+1** = Senkronize frezeleme
- **–1** = Karşılıklı frezeleme

**PREDEF**: Kumanda bir **GLOBAL DEF** tümcesindeki değeri kullanır

(0 girdiğinizde işleme senkron çalışmayla gerçekleşir)

#### Giriş: **–1**, **0**, **+1** Alternatif **PREDEF**

### **Q201 Derinlik?**

Malzeme yüzeyi – cep tabanı mesafesi. Değer artımsal etki eder.

#### Giriş: **–99999.9999...+99999.9999**

#### **Q202 Kesme derinl.?**

Aletin ayarlanması gereken ölçü. 0'dan büyük bir değer girin. Değer artımsal etki eder.

#### Giriş: **0...99999.9999**

#### **Q369 Basit ölçü derinliği?**

Derinlik için ek perdahlama ölçüsü. Değer artımsal etki eder.

#### Giriş: **0...99999.9999**

#### **Q206 Derin kesme beslemesi?**

Derinliğe sürüşü sırasında aletin sürüş hızı, mm/dak olarak

# Giriş: **0...99999.999** alternatif **FAUTO**, **FU**, **FZ**

#### **Q338 Kesme perdahlama?**

Aletin perdahlama esnasında mil ekseninde sevk edildiği ölçü.

**Q338**=0: Sevk sırasında perdahlama

Değer artımsal etki eder.

Giriş: **0...99999.9999**

#### **Q200 Guvenlik mesafesi?**

Alet ucu ve malzeme yüzeyi arasındaki mesafe. Değer artımsal etki eder.

Giriş: **0...99999.9999** Alternatif **PREDEF**

#### **Q203 Malzeme yüzeyi koord.?**

Etkin referans noktasına göre malzeme yüzeyinin koordinatı. Değer mutlak etki ediyor.

Giriş: **–99999.9999...+99999.9999**

#### **Q204 2. Güvenlik mesafesi?**

Alet ve malzeme (ayna) arasında hiçbir çarpışmanın olamayacağı mil ekseni koordinatı. Değer artımsal etki eder.

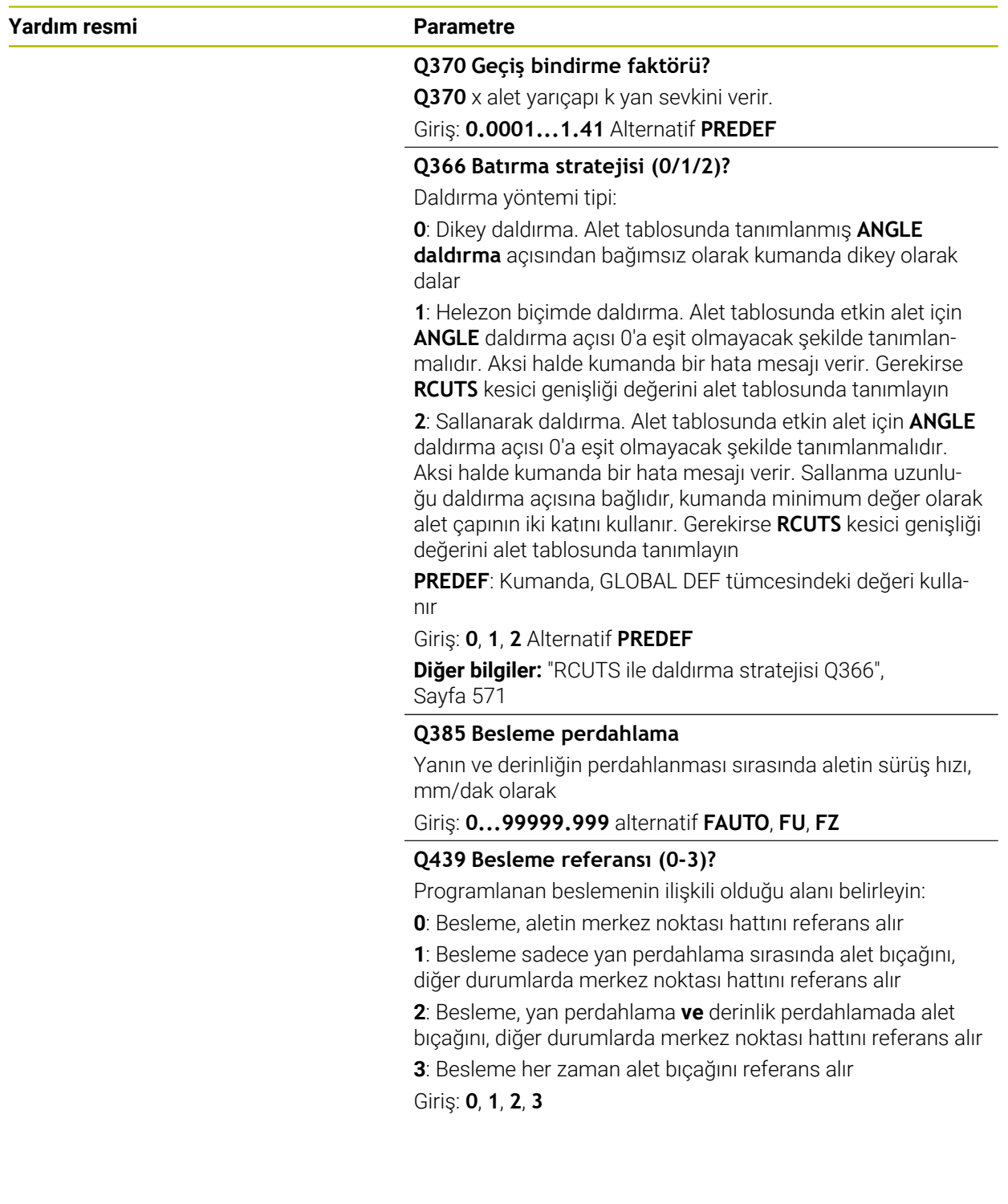

# **Örnek**

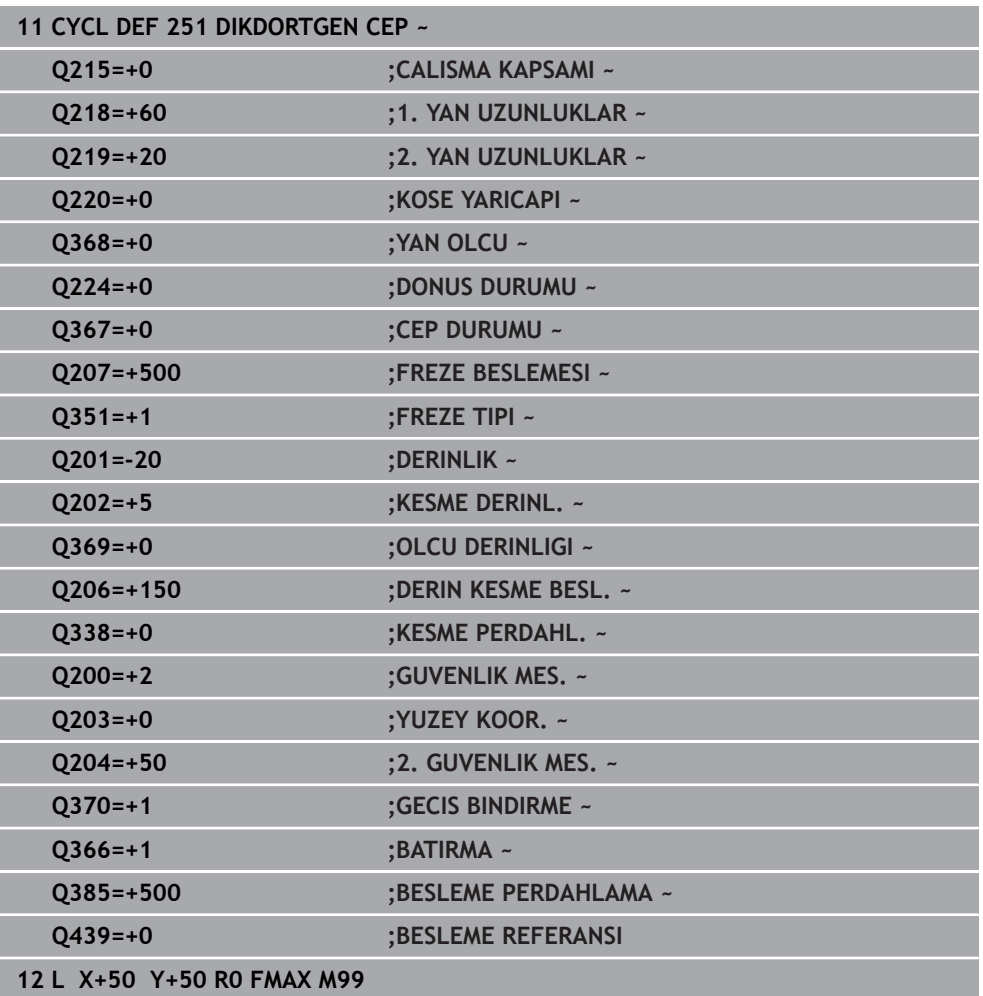

# <span id="page-570-0"></span>**RCUTS ile daldırma stratejisi Q366**

#### **Helezon biçiminde daldırma Q366 = 1**

 $RCUTS > 0$ 

- Kumanda, helezon biçim hesaplaması için **RCUTS** kesme genişliğini hesaplar. **RCUTS** ne kadar yüksekse helezon biçim o kadar küçük olur.
- Helezon yarıçap hesaplama formülü:

#### Helixradius =  $R_{corr}$  – RCUTS

Rcorr: Alet yarıçapı **R** + alet yarıçapı ek ölçüsü **DR**

Helezon biçiminin oluşturulması yer özellikleri nedeniyle mümkün olmuyorsa kumanda bir hata mesajı gösterir.

**RCUTS** = 0 veya tanımsız

Helezon biçimi için denetim veya değişim gerçekleşmez.

#### **Sallanarak daldırma Q366 = 2**

#### **RCUTS** > 0

- Kumanda sallanma yolunun sonuna kadar gider.
- Sallanma yolunun oluşturulması yer özellikleri nedeniyle mümkün olmuyorsa kumanda bir hata mesajı gösterir.

#### **RCUTS** = 0 veya tanımsız

Kumanda sallanma yolunun yarısına kadar gider.

# **15.3.17 Döngü 252 DAIRE CEBI**

**ISO programlaması G252**

### **Uygulama**

Döngü **252** ile bir dairesel cep işleyebilirsiniz. Döngü parametrelerine bağlı olarak aşağıdaki çalışma alternatifleri kullanıma sunulur:

- Komple çalışma: Kumlama, derinlik perdahlama, yan perdahlama
- Sadece kumlama
- Sadece derinlik perdahlama ve yan perdahlama
- Sadece derinlik perdahlama
- Sadece yan perdahlama

# **Döngü akışı**

# **Kumlama**

- 1 Kumanda, aleti önce hızlı çalışmada malzeme yüzeyinin üzerindeki **Q200** güvenlik mesafesine hareket ettirir
- 2 Alet, sevk derinliği değeri kadar cebin ortasına dalar. Dalma stratejisini **Q366** parametresi ile belirleyin
- 3 Kumanda; cebi hat bindirmesi (**Q370**) ve ek perdahlama ölçülerini (**Q368** ve **Q369**) dikkate alarak içten dışarı doğru boşaltır
- 4 Boşaltma işleminin sonunda kumanda, aleti işleme düzleminde güvenlik mesafesi **Q200** kadar cep duvarından teğetsel olarak uzaklaştırır, aleti hızlı çalışmada **Q200** kadar kaldırır ve oradan hızlı çalışmada yeniden cebin ortasına geri hareket eder
- 5 Programlanan cep derinliğine ulaşılana kadar 2 ila 4 adımları kendini tekrarlanır. Bu sırada ek perdahlama ölçüsü **Q369** dikkate alınır
- 6 Sadece kumlama programlanmışsa (**Q215**=1) alet, **Q200** güvenlik mesafesi kadar cep duvarından teğetsel olarak uzaklaşır, alet ekseninde 2. güvenlik mesafesi **Q204**'e hızlı çalışmada kaldırır ve hızlı çalışmada cep ortasına geri hareket eder

#### **Perdahlama**

- 1 Perdahlama ölçüleri tanımlanmışsa ve birçok sevk halinde girilmişse kumanda, önce cep duvarlarını perdahlar.
- 2 Kumanda; aleti, alet ekseninde cep duvarından perdahlama ölçüsü **Q368** ve güvenlik mesafesi **Q200** kadar uzak bir pozisyona taşır
- 3 Kumanda, cebi **Q223** çapında içten dışarıya doğru boşaltır
- 4 Ardından kumanda, aleti alet ekseninde cep duvarından perdahlama ölçüsü **Q368** ve güvenlik mesafesi **Q200** kadar uzak bir pozisyona yeniden ayarlar ve yan duvarın perdahlama işlemini yeni derinlikte tekrarlar
- 5 Kumanda, programlanan çap tamamlanıncaya kadar bu işlemi tekrarlar
- 6 **Q223** çapı oluşturulduktan sonra kumanda, aleti işleme düzleminde teğetsel olarak perdahlama ölçüsü **Q368** artı güvenlik mesafesi **Q200** kadar geriye hareket ettirir, hızlı çalışmada alet ekseninde **Q200** güvenlik mesafesine ve ardından cebin ortasına sürer.
- 7 Son olarak kumanda; aleti, alet ekseninde **Q201** derinliğine doğru hareket ettirir ve cebin tabanını içten dışarı doğru perdahlar. Bu sırada cep tabanı teğetsel olarak hareket ettirilir.
- 8 Kumanda bu işlemi, **Q201** artı **Q369** derinliğine ulaşılana kadar tekrarlar
- 9 Son olarak alet; **Q200** güvenlik mesafesi kadar cep duvarından teğetsel olarak uzaklaşır, alet ekseninde **Q200** güvenlik mesafesine hızlı çalışmada kaldırır ve hızlı çalışmada cep ortasına geri hareket eder

# **Uyarılar**

# *BILGI*

#### **Dikkat, çarpışma tehlikesi!**

Bir döngüde derinliği pozitif girmeniz durumunda kumanda, ön konumlandırma hesaplamasını tersine çevirir. Alet, alet ekseninde hızlı hareketle malzeme yüzeyinin **altındaki** güvenlik mesafesine sürülür! Çarpışma tehlikesi bulunur!

- Derinliği negatif girin
- Makine parametresi **displayDepthErr** (No. 201003) ile numerik kontrolün bir pozitif derinliğin girilmesi sırasında bir hata mesajı verip (on) vermeyeceğini (off) ayarlayın

# *BILGI*

#### **Dikkat, çarpışma tehlikesi!**

Döngüyü, çalışma kapsamı 2 (sadece perdahlama) ile açtığınızda birinci sevk derinliği + güvenlik mesafesine ön konumlandırma hızlı harekette uygulanır. Hızlı harekette konumlandırma sırasında çarpışma tehlikesi oluşur.

- Önceden bir kumlama işlemi uygulayın
- Numerik kontrolün aleti hızlı harekette malzemeyle çarpışmadan ön konumlandırma yapması sağlanmalıdır
- Bu döngüyü yalnızca **FUNCTION MODE MILL** isleme modunda gerçekleştirebilirsiniz.
- Kumanda aleti, alet ekseninde otomatik olarak ön konumlandırır. **Q204 2. GUVENLIK MES.** değerini dikkate alın.
- Kesim uzunluğu döngüde girilen **Q202** sevk derinliği değerinden kısaysa kumanda sevk derinliğini alet tablosunda tanımlanan **LCUTS** kesim uzunluğu değerine düşürür.
- Bu döngü, aletin malzeme için tanımlanmış olan LU kullanım uzunluğunu denetler. **LU** değerinin **DERINLIK Q201** derinlik değerinden daha küçük olması halinde kumanda bir hata mesajı gösterir.
- Döngü 252, alet tablosundaki RCUTS kesme genişliği değerini dikkate alır. **Diğer bilgiler:** ["RCUTS ile daldırma stratejisi Q366", Sayfa 577](#page-576-0)

#### **Programlama için notlar**

- Herhangi bir dalma açısı tanımlayamayacağınız için etkin olmayan alet tablosunda daima dikey olarak daldırmanız gerekir (**Q366**=0).
- Aleti çalışma düzleminde başlangıç konumuna (daire ortası), **R0** yarıçap düzeltmesi ile ön konumlandırın.
- Derinlik döngü parametresinin işareti çalışma yönünü belirler. Derinliği = 0 olarak programlarsanız numerik kontrol döngüyü uygulamaz.
- Güvenlik mesafesini, aletin hareket sırasında taşınmış talaşlarla sıkışmayacağı şekilde girin.

#### **Makine parametreleriyle bağlantılı olarak uyarı**

Helezon ile daldırma esnasında, dahili olarak hesaplanan helezon çapı, alet çapının iki katından daha küçük ise kumanda bir hata mesajı verir. Ortadan kesen bir alet kullanırsanız **suppressPlungeErr** (No. 201006) makine parametresiyle bu denetimi kapatabilirsiniz.

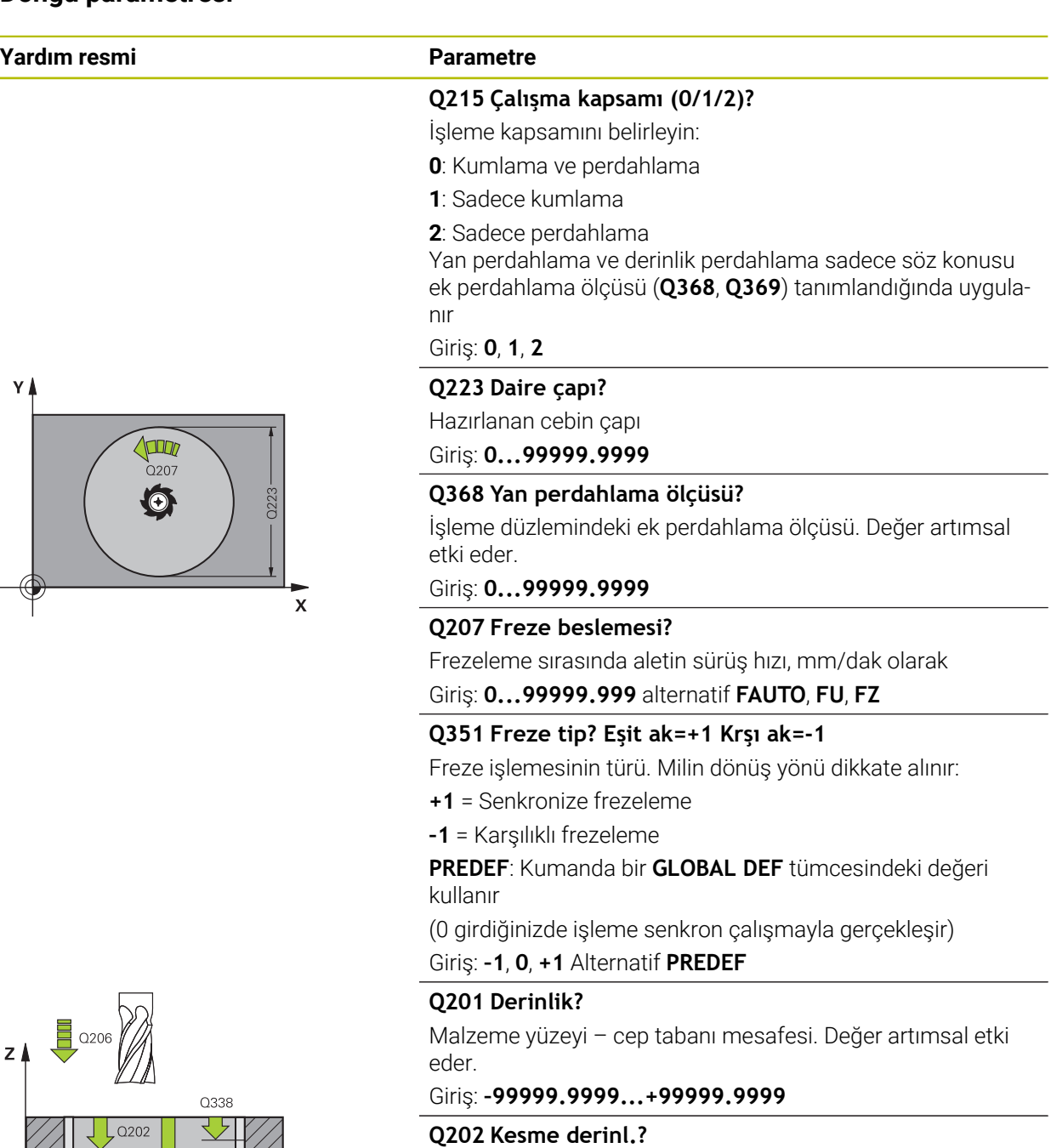

Aletin ayarlanması gereken ölçü. 0'dan büyük bir değer girin. Değer artımsal etki eder.

# Giriş: **0...99999.9999**

#### **Q369 Basit ölçü derinliği?**

Derinlik için ek perdahlama ölçüsü. Değer artımsal etki eder. Giriş: **0...99999.9999**

#### **Q206 Derin kesme beslemesi?**

Derinliğe sürüşü sırasında aletin sürüş hızı, mm/dak olarak Giriş: **0...99999.999** alternatif **FAUTO**, **FU**, **FZ**

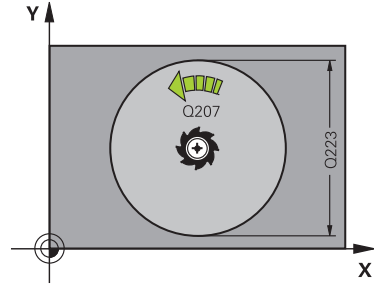

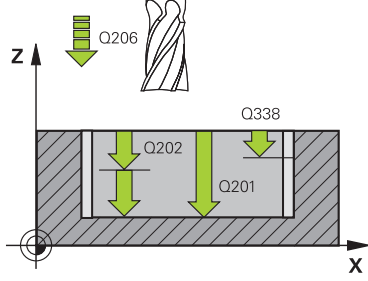

# **Yardım resmi Parametre**

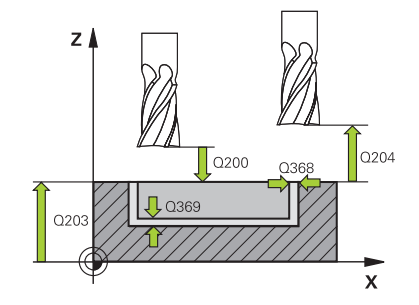

#### **Q338 Kesme perdahlama?**

Aletin perdahlama esnasında mil ekseninde sevk edildiği ölçü.

**Q338**=0: Sevk sırasında perdahlama

Değer artımsal etki eder.

# Giriş: **0...99999.9999**

# **Q200 Guvenlik mesafesi?**

Alet ucu ve malzeme yüzeyi arasındaki mesafe. Değer artımsal etki eder.

Giriş: **0...99999.9999** Alternatif **PREDEF**

#### **Q203 Malzeme yüzeyi koord.?**

Etkin referans noktasına göre malzeme yüzeyinin koordinatı. Değer mutlak etki ediyor.

#### Giriş: **–99999.9999...+99999.9999**

#### **Q204 2. Güvenlik mesafesi?**

Alet ve malzeme (ayna) arasında hiçbir çarpışmanın olamayacağı mil ekseni koordinatı. Değer artımsal etki eder.

#### Giriş: **0...99999.9999** Alternatif **PREDEF**

#### **Q370 Geçiş bindirme faktörü?**

**Q370** x alet yarıçapı yan sevk k'yi verir. Üst üste binme, maksimum üst üste binme olarak kabul edilir. Köşelerde artık malzeme kalmasını önlemek için bindirmeyi azaltmak mümkündür.

#### Giriş: **0.1...1.999** Alternatif **PREDEF**

#### **Q366 Batırma stratejisi (0/1)?**

Daldırma yöntemi tipi:

**0**: Dikey daldırma. Etkin alet için alet tablosunda **ANGLE** daldırma açısı 0 veya 90 olarak girilmelidir. Aksi halde kumanda bir hata mesajı verir

**1**: Helezon biçimde daldırma. Alet tablosunda etkin alet için **ANGLE** daldırma açısı 0'a eşit olmayacak şekilde tanımlanmalıdır. Aksi halde kumanda bir hata mesajı verir. Gerekirse **RCUTS** kesici genişliği değerini alet tablosunda tanımlayın

#### Giriş: **0**, **1** Alternatif **PREDEF**

**Diğer bilgiler:** ["RCUTS ile daldırma stratejisi Q366",](#page-576-0) [Sayfa 577](#page-576-0)

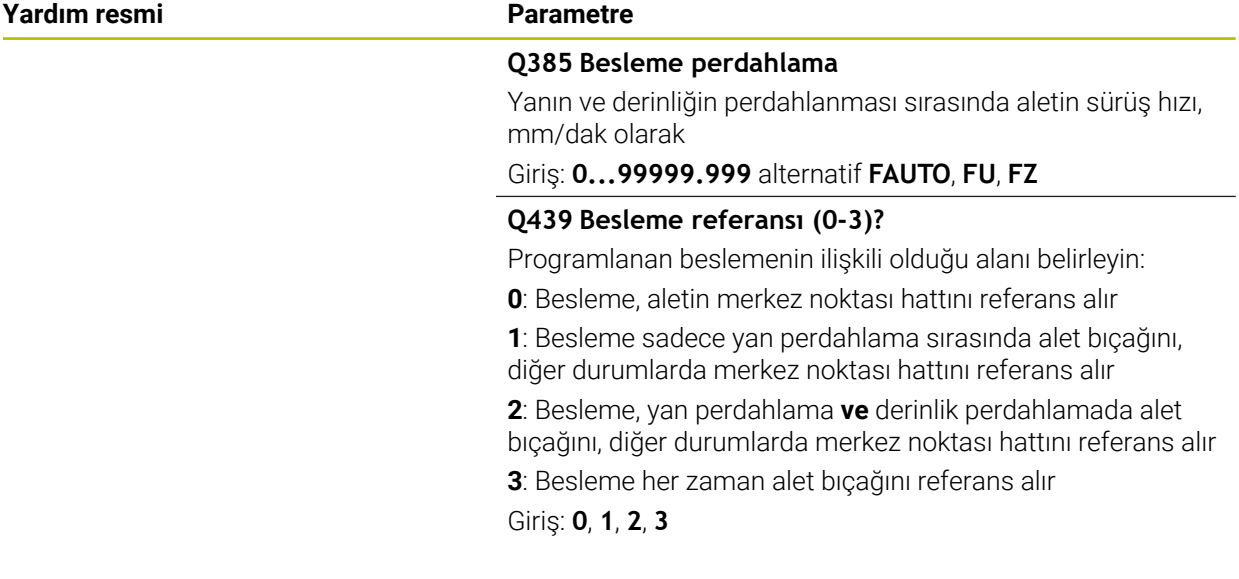

# **Örnek**

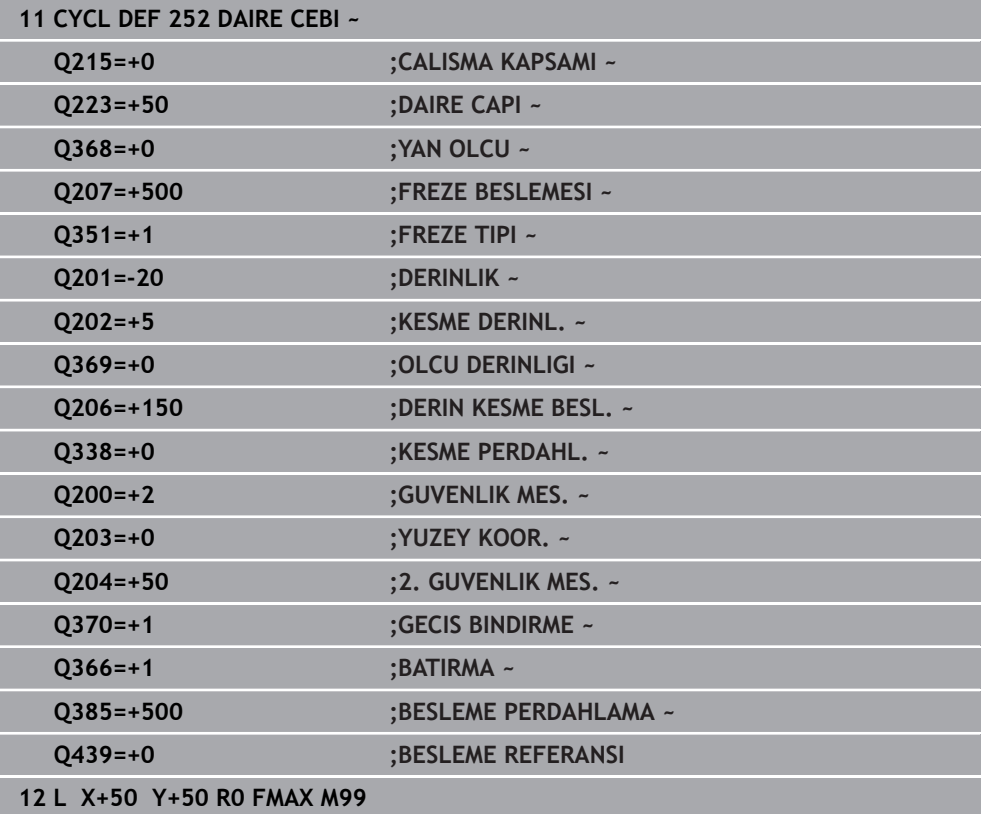
## **RCUTS ile daldırma stratejisi Q366**

#### **RCUTS ile yürütülen prosedür**

Helezon biçiminde daldırma **Q366=1**:

#### **RCUTS** > 0

- Kumanda, helezon biçim hesaplaması için **RCUTS** kesme genişliğini hesaplar. **RCUTS** ne kadar yüksekse helezon biçim o kadar küçük olur.
- Helezon yarıçap hesaplama formülü:

#### Helixradius =  $R_{corr}$  – RCUTS

Rcorr: Alet yarıçapı **R** + alet yarıçapı ek ölçüsü **DR**

Helezon biçiminin oluşturulması yer özellikleri nedeniyle mümkün olmuyorsa kumanda bir hata mesajı gösterir.

**RCUTS** = 0 veya tanımsız

- **suppressPlungeErr**=**on** (No. 201006) Helezon biçiminin oluşturulması yer özellikleri nedeniyle mümkün olmuyorsa numerik helezon biçimini azaltır.
- **suppressPlungeErr**=**off** (No. 201006)

Helezon yarıçapın oluşturulması yer özellikleri nedeniyle mümkün olmuyorsa kumanda bir hata mesajı gösterir.

## **15.3.18 Döngü 253 YIV FREZELEME**

#### **ISO programlaması G253**

#### **Uygulama**

Döngü **253** ile bir yivi tam olarak işleyebilirsiniz. Döngü parametrelerine bağlı olarak aşağıdaki çalışma alternatifleri kullanıma sunulur:

- Komple çalışma: Kumlama, derinlik perdahlama, yan perdahlama
- Sadece kumlama
- Sadece derinlik perdahlama ve yan perdahlama
- Sadece derinlik perdahlama
- Sadece yan perdahlama

#### **Döngü akışı**

#### **Kumlama**

- 1 Alet, sol yiv dairesi merkez noktasından başlayarak alet tablosunda tanımlanan daldırma açısıyla ilk sevk derinliğine sallanır. Dalma stratejisini **Q366** parametresi ile belirleyin
- 2 Kumanda, yivi perdahlama ölçülerini (**Q368** ve **Q369**) dikkate alarak içten dışarı doğru boşaltır
- 3 Kumanda, aleti **Q200** güvenlik mesafesi kadar geri çeker. Yiv genişliği freze çapına uyuyorsa kumanda aleti her sevkten sonra yivden dışarı konumlandırır
- 4 Programlanan yiv derinliğine ulaşılıncaya kadar bu işlem kendini tekrar eder

#### **Perdahlama**

- 5 Ön işleme sırasında bir perdahlama ek ölçüsü kaydettiyseniz kumanda önce yiv duvarlarında ve girilmiş olması halinde birkaç sevk ile perdahlama yapar. Bu sırada, yiv duvarı, teğetsel olarak sol yiv dairesinde hareket eder
- 6 Ardından kumanda yivin tabanını içten dışarı doğru perdahlar.

## **Uyarılar**

## *BILGI*

#### **Dikkat, çarpışma tehlikesi!**

Bir yiv konumunu 0'a eşit olmayacak şekilde tanımlarsanız kumanda aleti sadece alet ekseninde 2. güvenlik mesafesine konumlandırır. Yani döngü sonundaki konum, döngü başlangıcındaki konumla aynı olmak zorunda değildir! Çarpışma tehlikesi bulunur!

- Döngüden sonra artımsal ölçü **programlamayın**
- Döngüden sonra tüm ana eksenlerde bir mutlak konum programlayın

## *BILGI*

#### **Dikkat, çarpışma tehlikesi!**

Bir döngüde derinliği pozitif girmeniz durumunda kumanda, ön konumlandırma hesaplamasını tersine çevirir. Alet, alet ekseninde hızlı hareketle malzeme yüzeyinin **altındaki** güvenlik mesafesine sürülür! Çarpışma tehlikesi bulunur!

- Derinliği negatif girin
- Makine parametresi **displayDepthErr** (No. 201003) ile numerik kontrolün bir pozitif derinliğin girilmesi sırasında bir hata mesajı verip (on) vermeyeceğini (off) ayarlayın
- Bu döngüyü yalnızca **FUNCTION MODE MILL** işleme modunda gerçekleştirebilirsiniz.
- Kumanda aleti, alet ekseninde otomatik olarak ön konumlandırır. **Q204 2. GUVENLIK MES.** değerini dikkate alın.
- Kesim uzunluğu döngüde girilen **Q202** sevk derinliği değerinden kısaysa kumanda sevk derinliğini alet tablosunda tanımlanan **LCUTS** kesim uzunluğu değerine düşürür.
- Yiv genişliği, alet çapının iki katından büyükse numerik kontrol, yivi içten dışa doğru uygun şekilde boşaltır. Yani; küçük aletlerle de istediğiniz kadar yiv frezeleyebilirsiniz.
- Bu döngü, aletin malzeme için tanımlanmış olan LU kullanım uzunluğunu denetler. **LU** değerinin **DERINLIK Q201** derinlik değerinden daha küçük olması halinde kumanda bir hata mesajı gösterir.
- Döngü, **RCUTS** değerinin yardımıyla merkezden kesme yapmayan aletleri denetler ve aletin alın tarafından oturmasını önler. Kumanda gerekli olması halinde bir hata mesajı vererek işlemeyi keser.

### **Programlama için notlar**

- Herhangi bir dalma açısı tanımlayamayacağınız için etkin olmayan alet tablosunda daima dikey olarak daldırmanız gerekir (**Q366**=0).
- Aleti işleme düzleminde başlangıç pozisyonuna, **R0** yarıçap düzeltmesi ile ön konumlandırın. **Q367** parametresini (konum) dikkate alın.
- Derinlik döngü parametresinin işareti çalışma yönünü belirler. Derinliği = 0 olarak programlarsanız numerik kontrol döngüyü uygulamaz.
- Güvenlik mesafesini, aletin hareket sırasında taşınmış talaşlarla sıkışmayacağı şekilde girin.

## **Döngü parametresi**

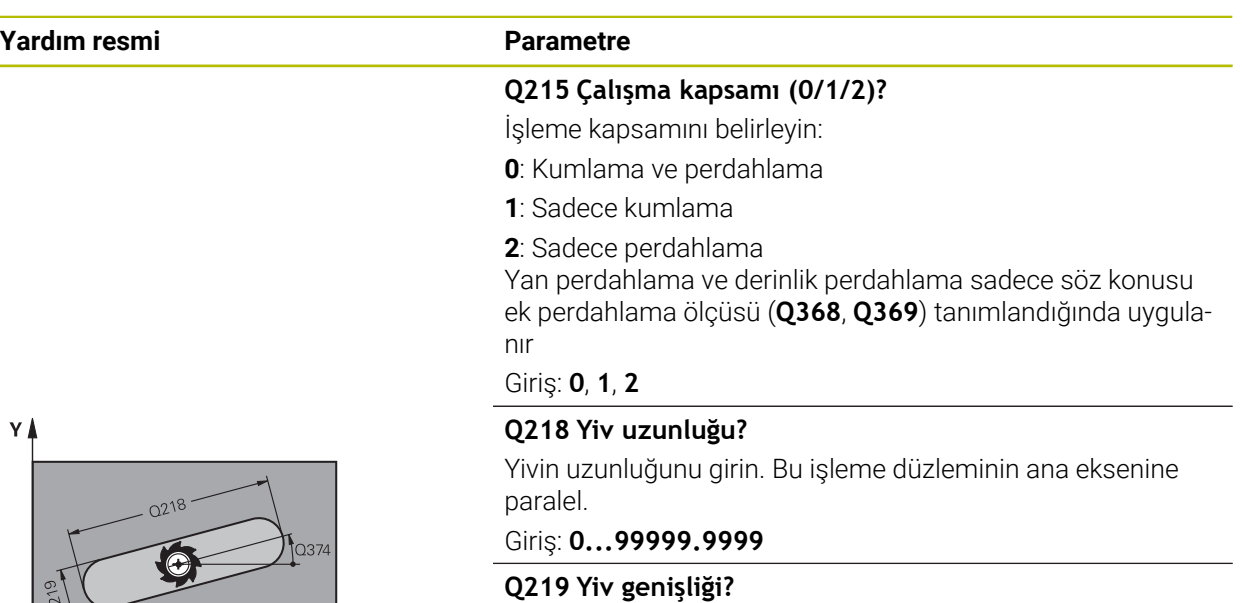

Yiv genişliğini girin, bu, işleme düzleminin yan eksenine paraleldir. Yiv genişliği aletin çapına denk geliyorsa kumanda bir uzun delik frezeler.

Kumlamada maksimum yiv genişliği: Alet çapının iki katı

Giriş: **0...99999.9999**

#### **Q368 Yan perdahlama ölçüsü?**

İşleme düzlemindeki ek perdahlama ölçüsü. Değer artımsal etki eder.

#### Giriş: **0...99999.9999**

### **Q374 Dönüş durumu?**

Tüm yivin döndürüleceği açı. Dönme merkezi, döngü çağırması sırasında aletin bulunduğu pozisyondadır. Değer mutlak etki ediyor.

#### Giriş: **–360.000...+360.000**

#### **Q367 Yiv durumu (0/1/2/3/4)?**

Döngü çağırma sırasında alet konumuna bağlı olarak şeklin konumu:

- **0**: Alet pozisyonu = Şekil ortası
- **1**: Alet pozisyonu = Şeklin sol ucu
- **2**: Alet pozisyonu = Sol şekil dairesinin merkezi
- **3**: Alet pozisyonu = Sağ şekil dairesinin merkezi
- **4**: Alet pozisyonu = Şeklin sağ ucu

Giriş: **0**, **1**, **2**, **3**, **4**

#### **Q207 Freze beslemesi?**

Frezeleme sırasında aletin sürüş hızı, mm/dak olarak

Giriş: **0...99999.999** alternatif **FAUTO**, **FU**, **FZ**

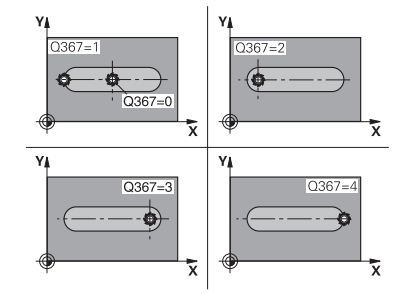

 $\mathbf{x}$ 

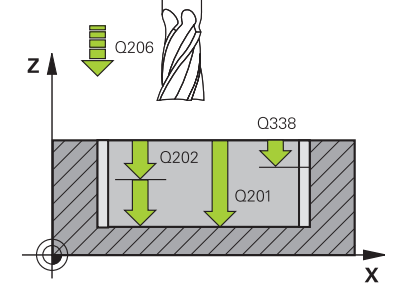

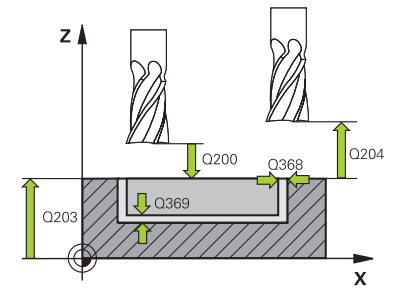

## **Q351 Freze tip? Eşit ak=+1 Krşı ak=-1**

Freze işlemesinin türü. Milin dönüş yönü dikkate alınır:

- **+1** = Senkronize frezeleme
- **–1** = Karşılıklı frezeleme

#### **PREDEF**: Kumanda bir **GLOBAL DEF** tümcesindeki değeri kullanır

(0 girdiğinizde işleme senkron çalışmayla gerçekleşir)

#### Giriş: **–1**, **0**, **+1** Alternatif **PREDEF**

#### **Q201 Derinlik?**

Malzeme yüzeyi – yiv tabanı mesafesi. Değer artımsal etki eder.

#### Giriş: **–99999.9999...+99999.9999**

#### **Q202 Kesme derinl.?**

Aletin ayarlanması gereken ölçü. 0'dan büyük bir değer girin. Değer artımsal etki eder.

#### Giriş: **0...99999.9999**

#### **Q369 Basit ölçü derinliği?**

Derinlik için ek perdahlama ölçüsü. Değer artımsal etki eder.

#### Giriş: **0...99999.9999**

#### **Q206 Derin kesme beslemesi?**

Derinliğe sürüşü sırasında aletin sürüş hızı, mm/dak olarak Giriş: **0...99999.999** alternatif **FAUTO**, **FU**, **FZ**

#### **Q338 Kesme perdahlama?**

Aletin perdahlama esnasında mil ekseninde sevk edildiği ölçü.

**Q338**=0: Sevk sırasında perdahlama

Değer artımsal etki eder.

Giriş: **0...99999.9999**

#### **Q200 Guvenlik mesafesi?**

Alet ucu ve malzeme yüzeyi arasındaki mesafe. Değer artımsal etki eder.

#### Giriş: **0...99999.9999** Alternatif **PREDEF**

#### **Q203 Malzeme yüzeyi koord.?**

Etkin referans noktasına göre malzeme yüzeyinin koordinatı. Değer mutlak etki ediyor.

#### Giriş: **–99999.9999...+99999.9999**

#### **Q204 2. Güvenlik mesafesi?**

Alet ve malzeme (ayna) arasında hiçbir çarpışmanın olamayacağı mil ekseni koordinatı. Değer artımsal etki eder.

Giriş: **0...99999.9999** Alternatif **PREDEF**

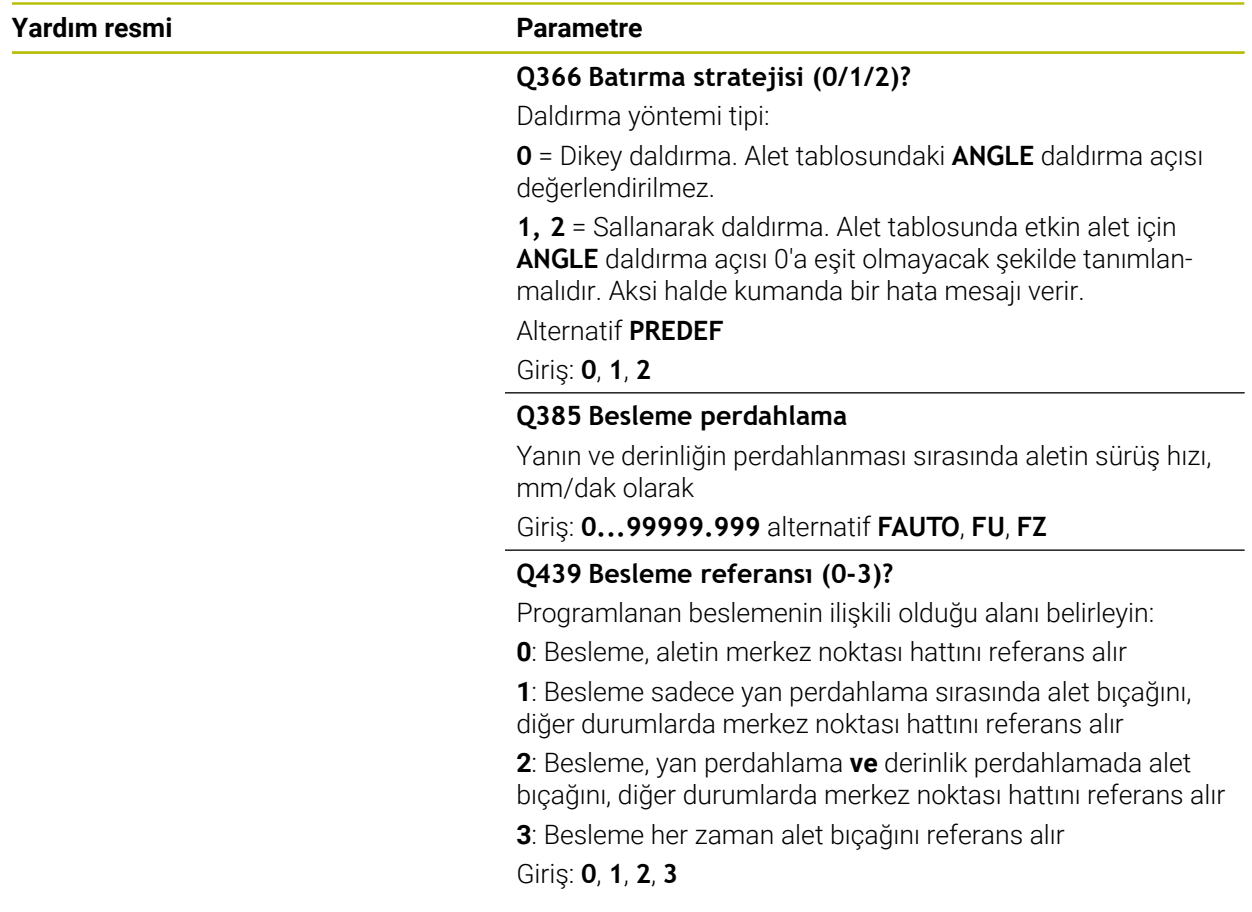

## **Örnek**

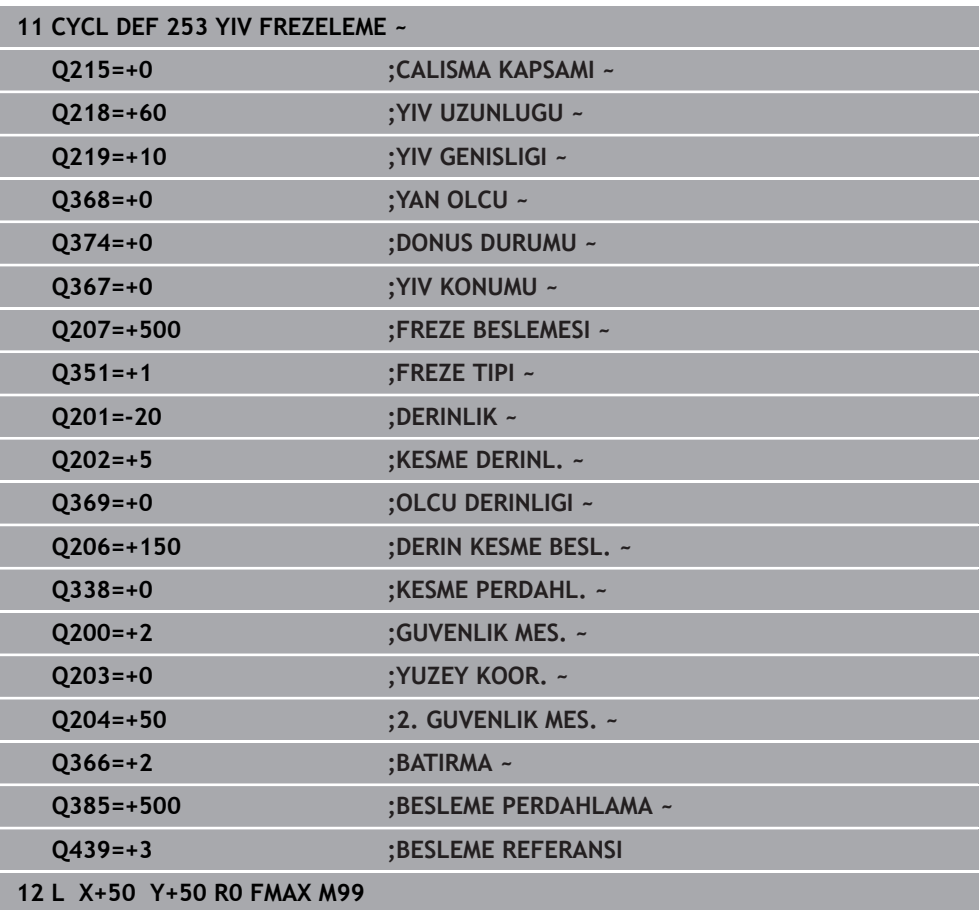

## **15.3.19 Döngü 254 YUVARLATILM. YIV**

**ISO programlaması G254**

## **Uygulama**

Döngü **254** ile bir yuvarlak yivi tamamen işleyebilirsiniz. Döngü parametrelerine bağlı olarak aşağıdaki çalışma alternatifleri kullanıma sunulur:

- Komple çalışma: Kumlama, derinlik perdahlama, yan perdahlama
- Sadece kumlama
- Sadece derinlik perdahlama ve yan perdahlama
- Sadece derinlik perdahlama
- Sadece yan perdahlama

## **Döngü akışı**

#### **Kumlama**

- 1 Alet yiv merkezinde, alet tablosunda tanımlanan daldırma açısıyla ilk sevk derinliğine sallanır. Dalma stratejisini **Q366** parametresi ile belirleyin
- 2 Kumanda, yivi perdahlama ölçülerini (**Q368** ve **Q369**) dikkate alarak içten dışarı doğru boşaltır
- 3 Kumanda, aleti **Q200** güvenlik mesafesi kadar geri çeker. Yiv genişliği freze çapına uyuyorsa kumanda aleti her sevkten sonra yivden dışarı konumlandırır
- 4 Programlanan yiv derinliğine ulaşılıncaya kadar bu işlem kendini tekrar eder

#### **Perdahlama**

- 5 Perdahlama ölçüleri tanımlanmışsa ve birçok sevk halinde girilmişse kumanda, önce yiv duvarlarını perdahlar. Bu sırada yiv duvarına teğetsel olarak hareket edilir
- 6 Ardından kumanda yivin tabanını içten dışarı doğru perdahlar

## **Uyarılar**

## *BILGI*

#### **Dikkat, çarpışma tehlikesi!**

Bir yiv konumunu 0'a eşit olmayacak şekilde tanımlarsanız kumanda aleti sadece alet ekseninde 2. güvenlik mesafesine konumlandırır. Yani döngü sonundaki konum, döngü başlangıcındaki konumla aynı olmak zorunda değildir! Çarpışma tehlikesi bulunur!

- Döngüden sonra artımsal ölçü **programlamayın**
- Döngüden sonra tüm ana eksenlerde bir mutlak konum programlayın

## *BILGI*

#### **Dikkat, çarpışma tehlikesi!**

Bir döngüde derinliği pozitif girmeniz durumunda kumanda, ön konumlandırma hesaplamasını tersine çevirir. Alet, alet ekseninde hızlı hareketle malzeme yüzeyinin **altındaki** güvenlik mesafesine sürülür! Çarpışma tehlikesi bulunur!

- Derinliği negatif girin
- Makine parametresi **displayDepthErr** (No. 201003) ile numerik kontrolün bir pozitif derinliğin girilmesi sırasında bir hata mesajı verip (on) vermeyeceğini (off) ayarlayın

## *BILGI*

#### **Dikkat, çarpışma tehlikesi!**

Döngüyü, çalışma kapsamı 2 (sadece perdahlama) ile açtığınızda birinci sevk derinliği + güvenlik mesafesine ön konumlandırma hızlı harekette uygulanır. Hızlı harekette konumlandırma sırasında çarpışma tehlikesi oluşur.

- Önceden bir kumlama işlemi uygulayın
- Numerik kontrolün aleti hızlı harekette malzemeyle çarpışmadan ön konumlandırma yapması sağlanmalıdır
- Bu döngüyü yalnızca **FUNCTION MODE MILL** işleme modunda gerçekleştirebilirsiniz.
- Kumanda aleti, alet ekseninde otomatik olarak ön konumlandırır. **Q204 2. GUVENLIK MES.** değerini dikkate alın.
- Kesim uzunluğu döngüde girilen **Q202** sevk derinliği değerinden kısaysa kumanda sevk derinliğini alet tablosunda tanımlanan **LCUTS** kesim uzunluğu değerine düşürür.
- Yiv genişliği, alet çapının iki katından büyükse numerik kontrol, yivi içten dışa doğru uygun şekilde boşaltır. Yani; küçük aletlerle de istediğiniz kadar yiv frezeleyebilirsiniz.
- Bu döngü, aletin malzeme için tanımlanmış olan **LU** kullanım uzunluğunu denetler. **LU** değerinin **DERINLIK Q201** derinlik değerinden daha küçük olması halinde kumanda bir hata mesajı gösterir.
- Döngü, **RCUTS** değerinin yardımıyla merkezden kesme yapmayan aletleri denetler ve aletin alın tarafından oturmasını önler. Kumanda gerekli olması halinde bir hata mesajı vererek işlemeyi keser.

#### **Programlama için notlar**

- Herhangi bir dalma açısı tanımlayamayacağınız için etkin olmayan alet  $\blacksquare$ tablosunda daima dikey olarak daldırmanız gerekir (**Q366**=0).
- Aleti işleme düzleminde başlangıç pozisyonuna, **R0** yarıçap düzeltmesi ile ön  $\mathcal{L}_{\mathcal{A}}$ konumlandırın. **Q367** parametresini (konum) dikkate alın.
- Derinlik döngü parametresinin işareti çalışma yönünü belirler. Derinliği = 0 olarak programlarsanız numerik kontrol döngüyü uygulamaz.
- Güvenlik mesafesini, aletin hareket sırasında taşınmış talaşlarla sıkışmayacağı şekilde girin.
- Döngü **254** ile döngü **221** birlikte kullanıldığında yiv konumu olarak 0 kullanılamaz.

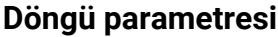

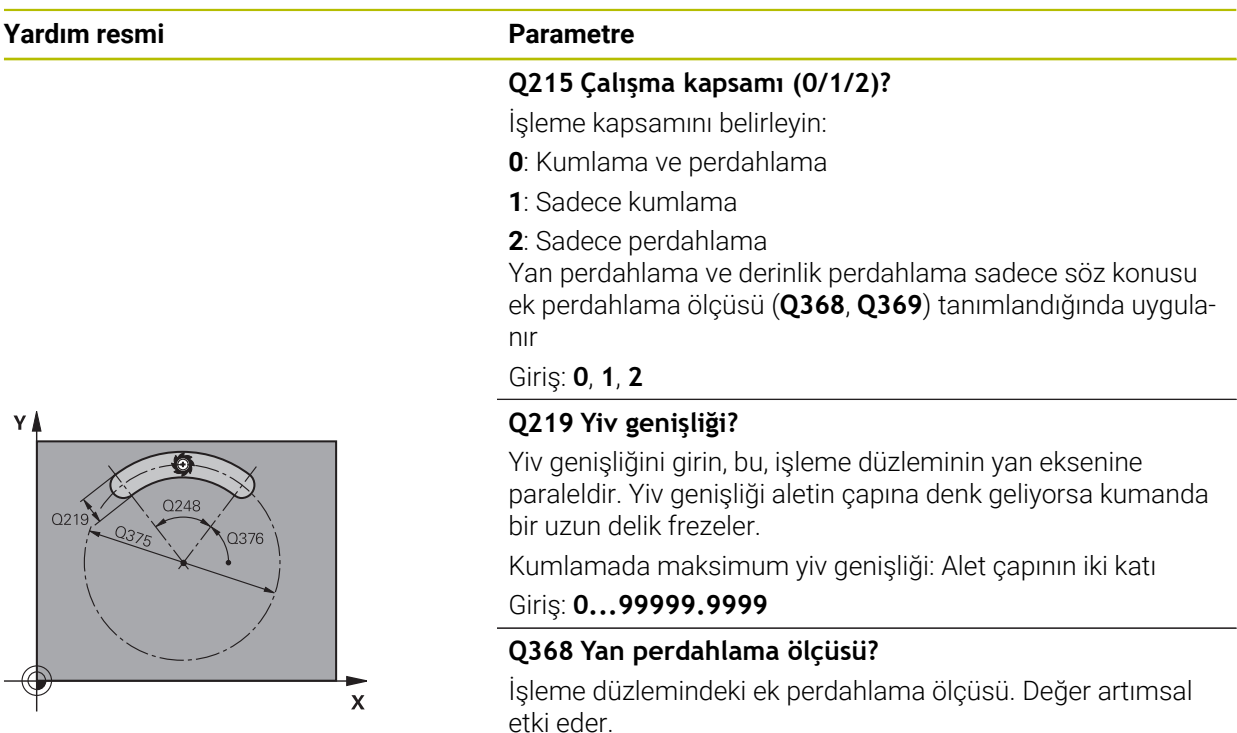

Giriş: **0...99999.9999**

#### **Q375 Daire kesiti çapı?**

Daire kesitinin çapını girin.

Giriş: **0...99999.9999**

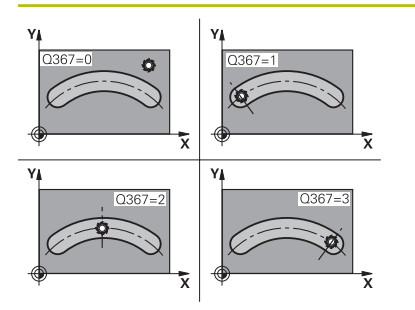

#### **Q367 Yiv durumu için ref. (0/1/2/3)?**

Döngü çağırma sırasında alet konumuna bağlı olarak yiv konumu:

**0**: Alet pozisyonu dikkate alınmaz. Yiv konumu girilmiş daire kesiti merkezi ve başlangıç açısından oluşur

**1**: Alet pozisyonu = Sol yiv dairesinin merkezi. Başlangıç açısı **Q376** bu pozisyonu referans alır. Girilen daire kesiti merkezi dikkate alınmaz

**2**: Alet pozisyonu = Orta eksen merkezi. Başlangıç açısı **Q376** bu pozisyonu referans alır. Girilen daire kesiti merkezi dikkate alınmaz

**3**: Alet pozisyonu = Sağ yiv dairesinin merkezi. Başlangıç açısı **Q376** bu pozisyonu referans alır. Girilen daire kesiti merkezi dikkate alınmaz

Giriş: **0**, **1**, **2**, **3**

#### **Q216 Orta 1. eksen?**

Kısmi dairenin ortası işleme düzleminin ana ekseninde. **Sadece Q367 = 0 olduğunda geçerlidir**. Değer mutlak etki ediyor.

Giriş: **–99999.9999...+99999.9999**

#### **Q217 Orta 2. eksen?**

Kısmi dairenin ortası işleme düzleminin yan ekseninde. **Sadece Q367 = 0 olduğunda geçerlidir**. Değer mutlak etki ediyor.

Giriş: **–99999.9999...+99999.9999**

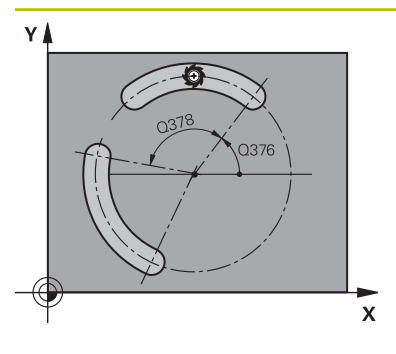

# 0338 マタ  $O201$

#### **Q376 Başlangıç açısı?**

Başlangıç noktasının kutupsal açısını girin. Değer mutlak etki ediyor.

#### Giriş: **–360.000...+360.000**

#### **Q248 Yiv açılım açısı?**

Yivin açılma açısını girin. Değer artımsal etki eder. Giriş: **0...360**

#### **Q378 Açı adımı?**

Tüm yivin döndürüleceği açı. Dönme merkezi, daire kesiti merkezinde bulunur. Değer artımsal etki eder.

#### Giriş: **–360.000...+360.000**

#### **Q377 İşlem sayısı?**

Daire parçasındaki çalışmaların sayısı

Giriş: **1...99999**

#### **Q207 Freze beslemesi?**

Frezeleme sırasında aletin sürüş hızı, mm/dak olarak Giriş: **0...99999.999** alternatif **FAUTO**, **FU**, **FZ**

#### **Q351 Freze tip? Eşit ak=+1 Krşı ak=-1**

Freze işlemesinin türü. Milin dönüş yönü dikkate alınır:

- **+1** = Senkronize frezeleme
- **–1** = Karşılıklı frezeleme

**PREDEF**: Kumanda bir **GLOBAL DEF** tümcesindeki değeri kullanır

(0 girdiğinizde işleme senkron çalışmayla gerçekleşir)

Giriş: **–1**, **0**, **+1** Alternatif **PREDEF**

#### **Q201 Derinlik?**

Malzeme yüzeyi – yiv tabanı mesafesi. Değer artımsal etki eder.

Giriş: **–99999.9999...+99999.9999**

#### **Q202 Kesme derinl.?**

Aletin ayarlanması gereken ölçü. 0'dan büyük bir değer girin. Değer artımsal etki eder.

#### Giriş: **0...99999.9999**

#### **Q369 Basit ölçü derinliği?**

Derinlik için ek perdahlama ölçüsü. Değer artımsal etki eder. Giriş: **0...99999.9999**

#### **Q206 Derin kesme beslemesi?**

Derinliğe sürüşü sırasında aletin sürüş hızı, mm/dak olarak Giriş: **0...99999.999** alternatif **FAUTO**, **FU**, **FZ**

#### **Q338 Kesme perdahlama?**

Aletin perdahlama esnasında mil ekseninde sevk edildiği ölçü.

**Q338**=0: Sevk sırasında perdahlama

Değer artımsal etki eder.

Giriş: **0...99999.9999**

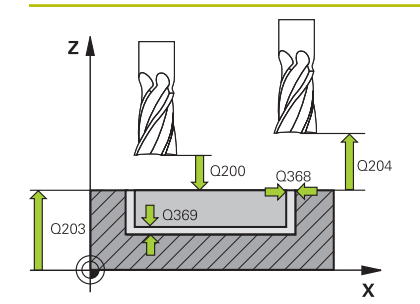

#### **Q200 Guvenlik mesafesi?**

Alet ucu ve malzeme yüzeyi arasındaki mesafe. Değer artımsal etki eder.

#### Giriş: **0...99999.9999** Alternatif **PREDEF**

#### **Q203 Malzeme yüzeyi koord.?**

Etkin referans noktasına göre malzeme yüzeyinin koordinatı. Değer mutlak etki ediyor.

#### Giriş: **–99999.9999...+99999.9999**

#### **Q204 2. Güvenlik mesafesi?**

Alet ile malzeme (gergi maddesi) arasında hiçbir çarpışmanın olamayacağı alet ekseni mesafesi. Değer artımsal etki eder.

#### Giriş: **0...99999.9999** Alternatif **PREDEF**

#### **Q366 Batırma stratejisi (0/1/2)?**

Daldırma yöntemi tipi:

**0**: Dikey daldırma. Alet tablosundaki **ANGLE** daldırma açısı değerlendirilmez.

**1, 2**: Sallanarak daldırma. Alet tablosunda etkin alet için **ANGLE** daldırma açısı 0'a eşit olmayacak şekilde tanımlanmalıdır. Aksi halde kumanda bir hata mesajı verir

**PREDEF**: Kumanda, GLOBAL DEF tümcesindeki değeri kullanır

Giriş: **0**, **1**, **2**

#### **Q385 Besleme perdahlama**

Yanın ve derinliğin perdahlanması sırasında aletin sürüş hızı, mm/dak olarak

Giriş: **0...99999.999** alternatif **FAUTO**, **FU**, **FZ**

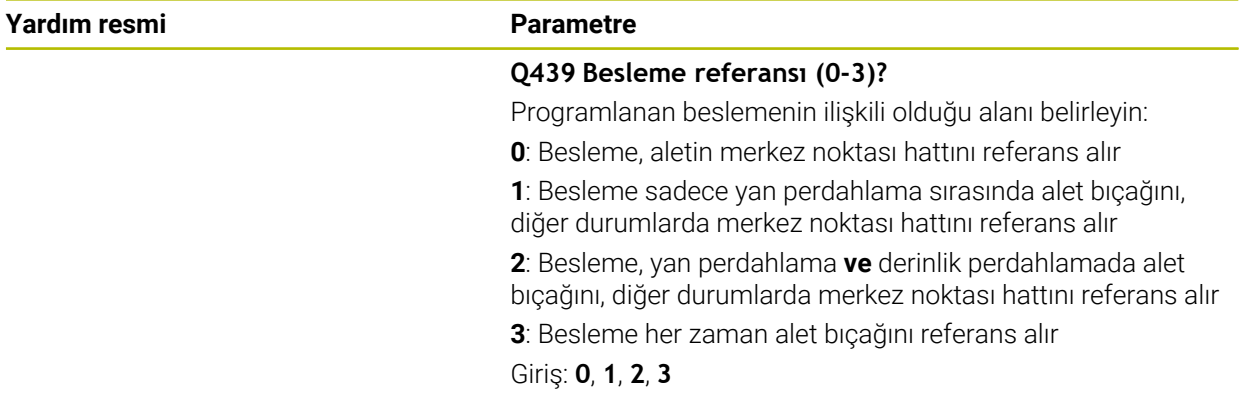

### **Örnek**

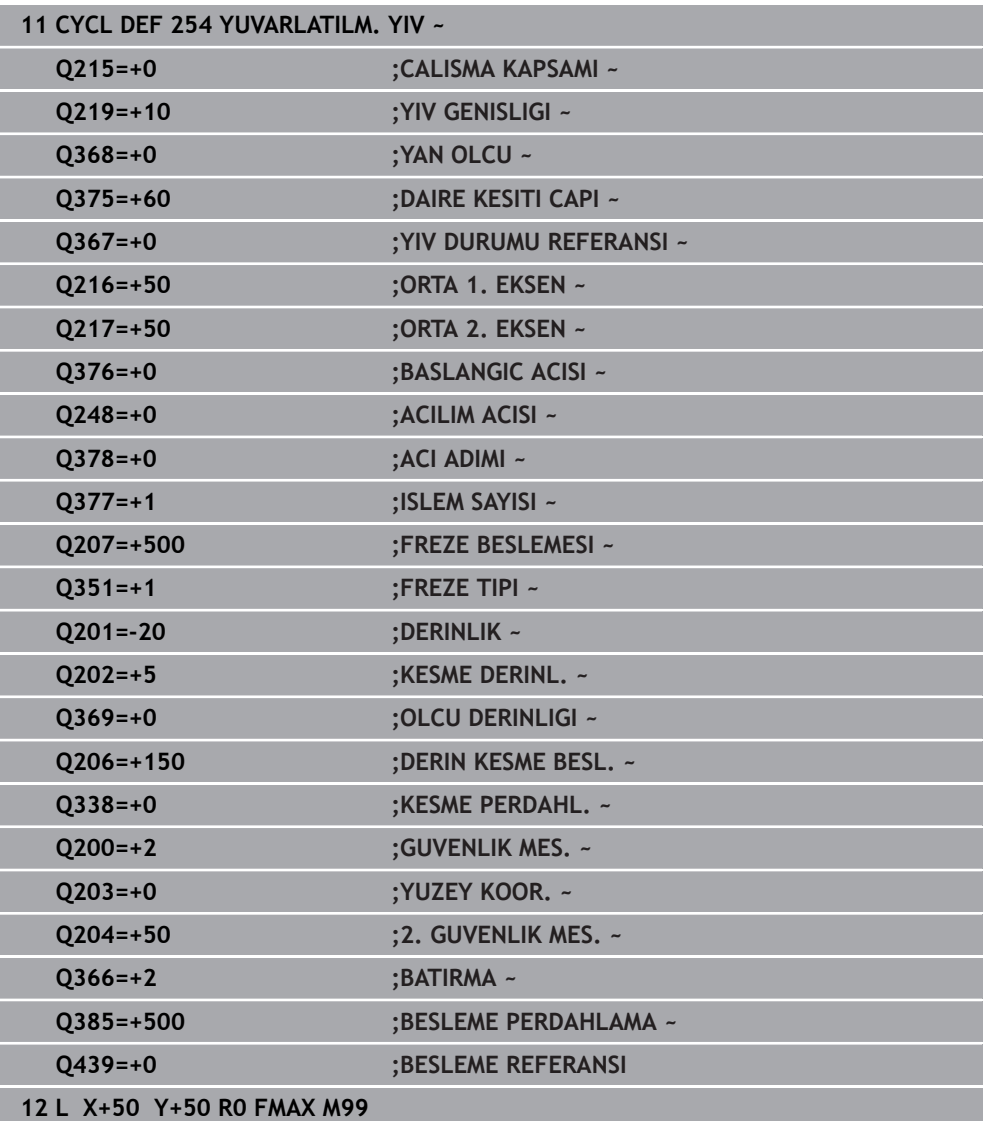

## **15.3.20 Döngü 256 RECTANGULAR STUD**

**ISO programlaması G256**

#### **Uygulama**

Döngü **256** ile bir dikdörtgen pimi işleyebilirsiniz. Bir ham parça ölçüsü maksimum olası yan sevkten büyükse kumanda, hazır ölçüye ulaşılıncaya kadar birden fazla yan sevk uygular.

#### **Döngü akışı**

- 1 Alet, döngü başlangıç pozisyonundan (pim merkezi) pim işlemesinin başlangıç pozisyonuna hareket eder. Başlangıç pozisyonunu **Q437** parametresi ile belirleyebilirsiniz. Standart ayar (**Q437**=0), pim ham parçasının 2 mm sağıdır
- 2 Alet 2. güvenlik mesafesinde bulunuyorsa kumanda aleti **FMAX** hızlı çalışma modunda güvenlik mesafesine ve oradan derin sevk beslemesiyle ilk sevk derinliğine hareket ettirir
- 3 Sonra alet teğetsel olarak pim konturuna doğru hareket eder ve ardından bir tur frezeler
- 4 Hazır ölçüye bir turda ulaşılamıyorsa kumanda, aleti güncel sevk derinliğinde yandan sevk eder ve ardından yeniden bir tur frezeler. Kumanda bu sırada ham parça ölçüsünü, hazır ölçüyü ve izin verilen yan sevki dikkate alır. Tanımlanan hazır ölçüye ulaşılana kadar bu işlem tekrarlanır. Buna karşın başlangıç noktasını yandan seçmeyip bir köşeye yerleştirirseniz (**Q437**, 0'a eşit değildir) kumanda, hazır ölçüye ulaşılana kadar başlangıç noktasından hareketle içe doğru spiral biçiminde frezeleme yapar
- 5 Derinlikte daha fazla sevk gerekliyse alet, konturdan pim çalışmasının başlangıç noktasına teğetsel olarak geri gider
- 6 Daha sonra kumanda, aleti bir sonraki sevk derinliğine sürer ve pimi bu derinlikte işler
- 7 Programlanan pim derinliğine ulaşılıncaya kadar bu işlem kendini tekrar eder
- 8 Döngü sonunda kumanda aleti, alet ekseninde döngüde tanımlı güvenli yüksekliğe konumlandırır. Bu durumda son konum başlangıç konumuyla örtüşmez

#### **Uyarılar**

## *BILGI*

#### **Dikkat, çarpışma tehlikesi!**

Bir döngüde derinliği pozitif girmeniz durumunda kumanda, ön konumlandırma hesaplamasını tersine çevirir. Alet, alet ekseninde hızlı hareketle malzeme yüzeyinin **altındaki** güvenlik mesafesine sürülür! Çarpışma tehlikesi bulunur!

- Derinliği negatif girin
- Makine parametresi **displayDepthErr** (No. 201003) ile numerik kontrolün bir pozitif derinliğin girilmesi sırasında bir hata mesajı verip (on) vermeyeceğini (off) ayarlayın

## *BILGI*

#### **Dikkat, çarpışma tehlikesi!**

Yaklaşma hareketi için pimin yanında yeterli alan bulunmazsa çarpışma tehlikesi oluşur.

- Kumanda, yaklaşma konumu **Q439** değerine göre yaklaşma hareketi için alana gereksinim duyar
- Pimin yanında yaklaşma hareketi için alan bırakın
- ► En küçük alet çapı + 2 mm
- $\blacktriangleright$  Kumanda, aleti sonunda güvenlik mesafesine geri konumlandırır, girilmişse ikinci güvenlik mesafesine konumlandırır. Aletin döngü sonrası son konumu başlangıç konumuyla örtüşmüyor
- Bu döngüyü yalnızca **FUNCTION MODE MILL** işleme modunda gerçekleştirebilirsiniz.
- Kumanda aleti, alet ekseninde otomatik olarak ön konumlandırır. **Q204 2. GUVENLIK MES.** değerini dikkate alın.
- Kesim uzunluğu döngüde girilen **Q202** sevk derinliği değerinden kısaysa kumanda sevk derinliğini alet tablosunda tanımlanan **LCUTS** kesim uzunluğu değerine düşürür.
- Bu döngü, aletin malzeme için tanımlanmış olan LU kullanım uzunluğunu denetler. **LU** değerinin **DERINLIK Q201** derinlik değerinden daha küçük olması halinde kumanda bir hata mesajı gösterir.

#### **Programlama için notlar**

- Aleti işleme düzleminde başlangıç pozisyonuna, **R0** yarıçap düzeltmesi ile ön konumlandırın. **Q367** parametresini (konum) dikkate alın.
- Derinlik döngü parametresinin işareti çalışma yönünü belirler. Derinliği = 0 olarak programlarsanız numerik kontrol döngüyü uygulamaz.

## **Döngü parametresi**

#### **Yardım resmi Parametre**

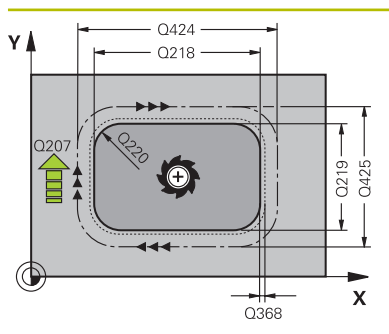

#### **Q218 1. Yan Uzunluk?**

Pim uzunluğu, işleme düzlemi ana eksenine paraleldir Giriş: **0...99999.9999**

#### **Q424 Ham malzeme kenar uzunluğu 1?**

Pim ham parça uzunluğu, işleme düzlemi ana eksenine paraleldir. **Ham parça ölçüsü yan uzunluğu 1** değerini **1. yan uzunluktan** büyük olarak girin. Ham parça ölçüsü 1 ile hazır ölçü 1 arasındaki fark, izin verilen yan sevkten daha büyük olduğunda kumanda, birden fazla yan sevk uygular (alet yarıçapı çarpı hat bindirmesi **Q370**). Kumanda daima bir sabit yan sevk hesaplar.

Giriş: **0...99999.9999**

## **Q219 2. Yan Uzunluk?**

İşleme düzlemi yan eksenine paralel pimin uzunluğu. **Ham parça ölçüsü yan uzunluğu 2** değerini **2. yan uzunluktan** büyük olarak girin. Ham parça ölçüsü 2 ile hazır ölçü 2 arasındaki fark, izin verilen yan sevkten daha büyük olduğunda kumanda, birden fazla yan sevk uygular (alet yarıçapı çarpı hat bindirmesi **Q370**). Kumanda daima bir sabit yan sevk hesaplar.

Giriş: **0...99999.9999**

#### **Q425 Ham malzeme kenar uzunluğu 2?**

Pim ham parça uzunluğu, işleme düzlemi yan eksenine paraleldir

#### Giriş: **0...99999.9999**

#### **Q220 Yarıçap / Şev (+/-)?**

Yarıçap veya pah formül elemanı için değeri girin. Pozitif bir değer girilmesi halinde kumanda her köşede bir yuvarlaklık oluşturur. Girmiş olduğunuz değer burada yarıçapa eşittir. Negatif bir değer girerseniz tüm kontur köşelerine bir pah verilir ve bu işlemde girilen değer pah uzunluğuna eşit olur.

Giriş: **–99999.9999...+99999.9999**

#### **Q368 Yan perdahlama ölçüsü?**

Kumandanın işleme düzlemindeki işleme sırasında aynı bıraktığı ek perdahlama ölçüsü. Değer artımsal etki eder.

#### Giriş: **–99999.9999...+99999.9999**

#### **Q224 Dönüş durumu?**

Tüm işlemenin etrafında döndürüleceği açı. Dönme merkezi, döngü çağırması sırasında aletin bulunduğu pozisyondadır. Değer mutlak etki ediyor.

Giriş: **–360.000...+360.000**

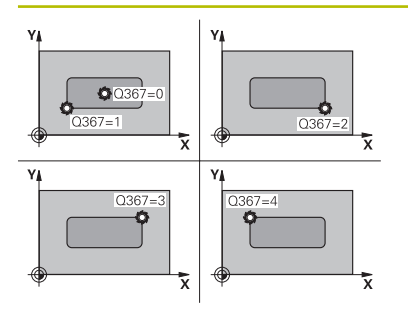

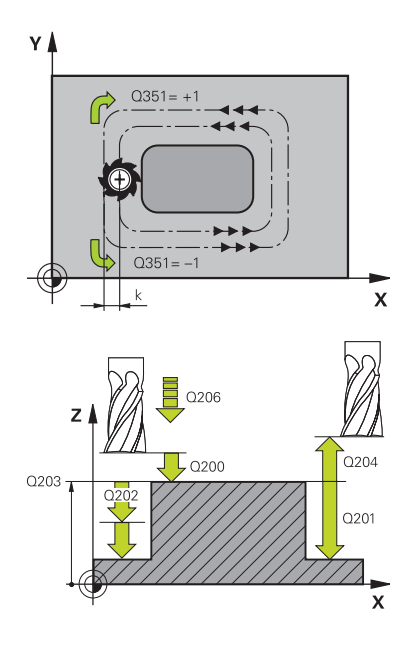

#### **Q367 Saplama konumu (0/1/2/3/4)?**

Döngü çağırma sırasında alet konumuna bağlı olarak pim konumu:

- **0**: Alet pozisyonu = Pim merkezi
- **1**: Alet pozisyonu = Sol alt köşe
- **2**: Alet pozisyonu = Sağ alt köşe
- **3**: Alet pozisyonu = Sağ üst köşe
- **4**: Alet pozisyonu = Sol üst köşe

## Giriş: **0**, **1**, **2**, **3**, **4**

#### **Q207 Freze beslemesi?**

Frezeleme sırasında aletin sürüş hızı, mm/dak olarak

Giriş: **0...99999.999** alternatif **FAUTO**, **FU**, **FZ**

#### **Q351 Freze tip? Eşit ak=+1 Krşı ak=-1**

Freze işlemesinin türü. Milin dönüş yönü dikkate alınır:

- **+1** = Senkronize frezeleme
- **–1** = Karşılıklı frezeleme

**PREDEF**: Kumanda bir **GLOBAL DEF** tümcesindeki değeri kullanır

(0 girdiğinizde işleme senkron çalışmayla gerçekleşir)

Giriş: **–1**, **0**, **+1** Alternatif **PREDEF**

#### **Q201 Derinlik?**

Malzeme yüzeyi – pim tabanı mesafesi. Değer artımsal etki eder.

#### Giriş: **–99999.9999...+99999.9999**

#### **Q202 Kesme derinl.?**

Aletin ayarlanması gereken ölçü. 0'dan büyük bir değer girin. Değer artımsal etki eder.

Giriş: **0...99999.9999**

#### **Q206 Derin kesme beslemesi?**

Derinliğe sürüşü sırasında aletin sürüş hızı, mm/dak olarak Giriş: **0...99999.999** alternatif **FAUTO**, **FMAX**, **FU**, **FZ**

#### **Q200 Guvenlik mesafesi?**

Alet ucu ve malzeme yüzeyi arasındaki mesafe. Değer artımsal etki eder.

#### Giriş: **0...99999.9999** Alternatif **PREDEF**

#### **Q203 Malzeme yüzeyi koord.?**

Etkin referans noktasına göre malzeme yüzeyinin koordinatı. Değer mutlak etki ediyor.

Giriş: **–99999.9999...+99999.9999**

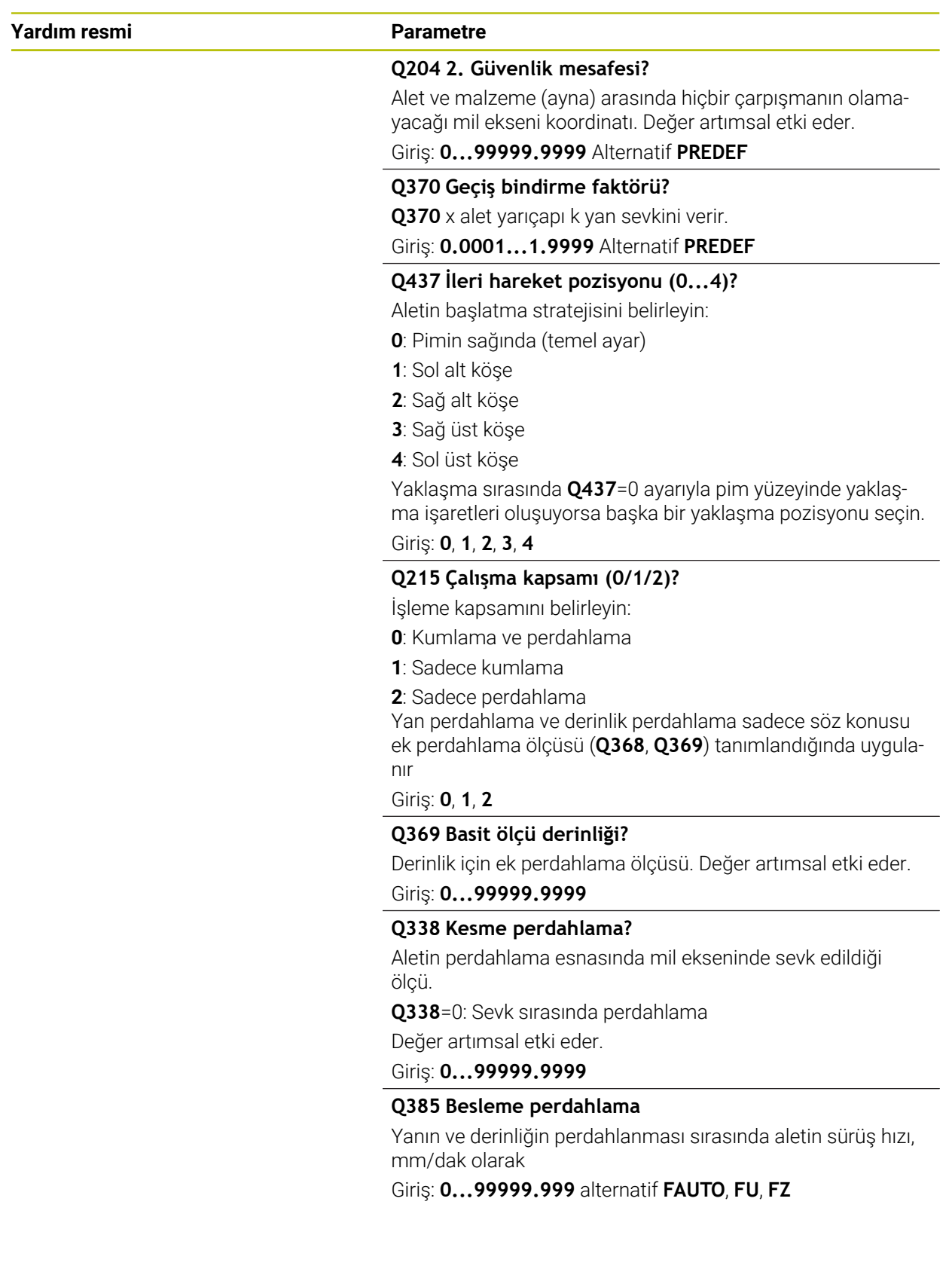

## **Örnek**

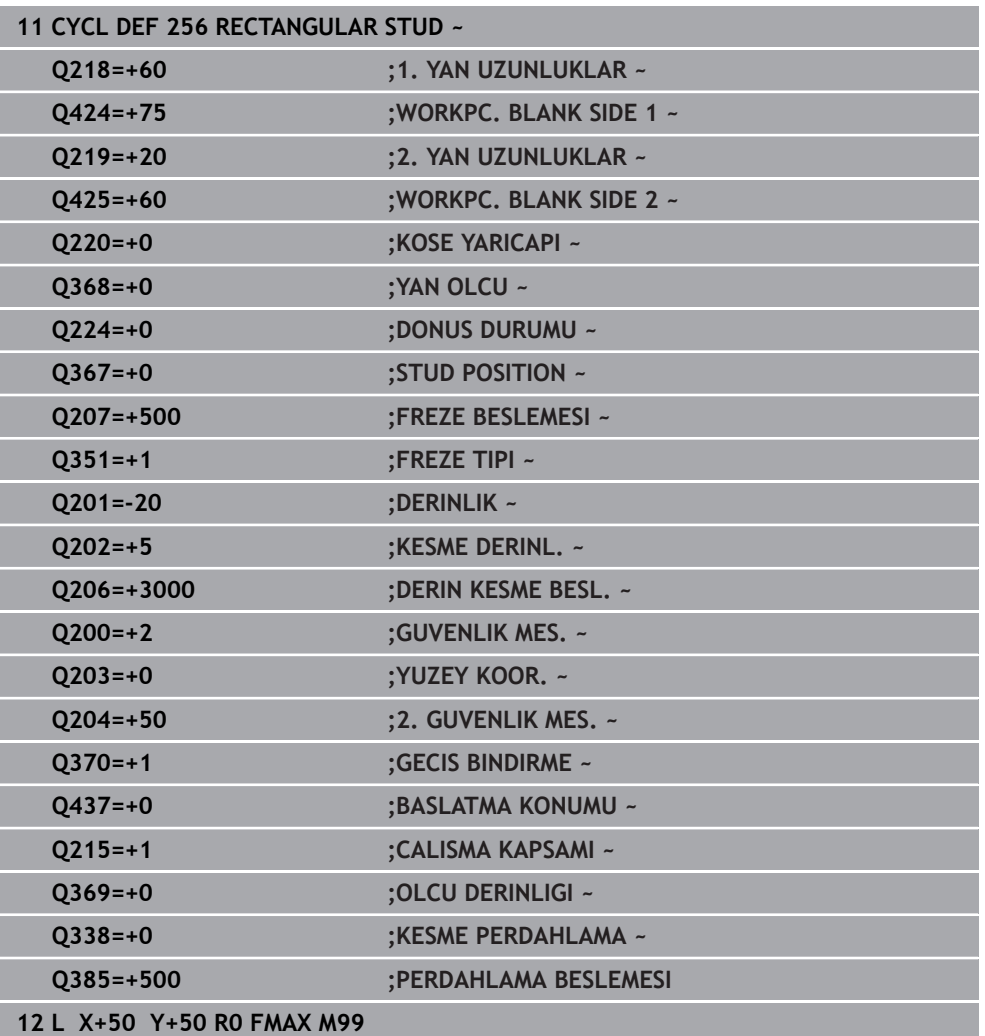

## **15.3.21 Döngü 257 CIRCULAR STUD**

#### **ISO programlaması G257**

### **Uygulama**

Döngü **257** ile bir dairesel pim işleyebilirsiniz. Kumanda dairesel pimi, ham parça çapını temel alarak spiral biçimli sevk ile oluşturur.

#### **Döngü akışı**

- 1 Son olarak kumanda, 2. güvenlik mesafesinin altında duruyorsa aleti kaldırır ve geri çekerek tekrar 2. güvenli mesafesine getirir
- 2 Alet, pim ortasından pim işlemesinin başlangıç pozisyonuna hareket eder. Başlangıç pozisyonunu, **Q376** parametresiyle pim merkezi temel alan kutupsal açıyla belirleyebilirsiniz
- 3 Kumanda, aleti hızlı çalışma **FMAX** ile **Q200** güvenlik mesafesine ve oradan da derinlik sevki beslemesiyle ilk sevk derinliğine hareket ettirir
- 4 Ardından kumanda, bindirme faktörünü dikkate alarak dairesel pimi spiral biçimli sevkle oluşturur
- 5 Kumanda, aleti teğetsel bir hat üzerinde konturdan 2 mm uzaklaştırır
- 6 Birden çok derin sevk gerekirse yeni derin sevk işlemi uzaklaşma hareketine en yakın noktada gerçekleştirilir
- 7 Programlanan pim derinliğine ulaşılıncaya kadar bu işlem kendini tekrar eder
- 8 Döngü sonunda alet, (teğetsel ayrılma sonrasında) alet ekseninde döngüde tanımlanmış olan 2. güvenlik mesafesine kalkar. Bu durumda son konum başlangıç konumuyla örtüşmez

## **Uyarılar**

## *BILGI*

#### **Dikkat, çarpışma tehlikesi!**

Bir döngüde derinliği pozitif girmeniz durumunda kumanda, ön konumlandırma hesaplamasını tersine çevirir. Alet, alet ekseninde hızlı hareketle malzeme yüzeyinin **altındaki** güvenlik mesafesine sürülür! Çarpışma tehlikesi bulunur!

- Derinliği negatif girin
- Makine parametresi **displayDepthErr** (No. 201003) ile numerik kontrolün bir pozitif derinliğin girilmesi sırasında bir hata mesajı verip (on) vermeyeceğini (off) ayarlayın

## *BILGI*

#### **Dikkat, çarpışma tehlikesi!**

Yaklaşma hareketi için pimin yanında yeterince alan bulunmazsa çarpışma tehlikesi oluşur.

- Akışı grafiksel simülasyon yardımıyla kontrol edin.
- Bu döngüyü yalnızca **FUNCTION MODE MILL** işleme modunda gerçekleştirebilirsiniz.
- Kumanda aleti, alet ekseninde otomatik olarak ön konumlandırır. **Q204 2. GUVENLIK MES.** değerini dikkate alın.
- Kesim uzunluğu döngüde girilen **Q202** sevk derinliği değerinden kısaysa kumanda sevk derinliğini alet tablosunda tanımlanan **LCUTS** kesim uzunluğu değerine düşürür.
- Bu döngü, aletin malzeme için tanımlanmış olan **LU** kullanım uzunluğunu denetler. **LU** değerinin **DERINLIK Q201** derinlik değerinden daha küçük olması halinde kumanda bir hata mesajı gösterir.

#### **Programlama için notlar**

- Aleti çalışma düzleminde başlangıç konumuna (tıpa ortası), **R0** yarıçap düzeltmesi ile ön konumlandırın.
- Derinlik döngü parametresinin işareti çalışma yönünü belirler. Derinliği = 0 olarak programlarsanız numerik kontrol döngüyü uygulamaz.

## **Döngü parametresi**

#### **Yardım resmi Parametre**

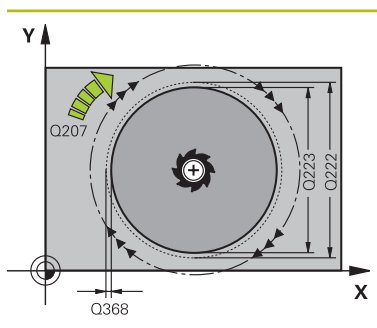

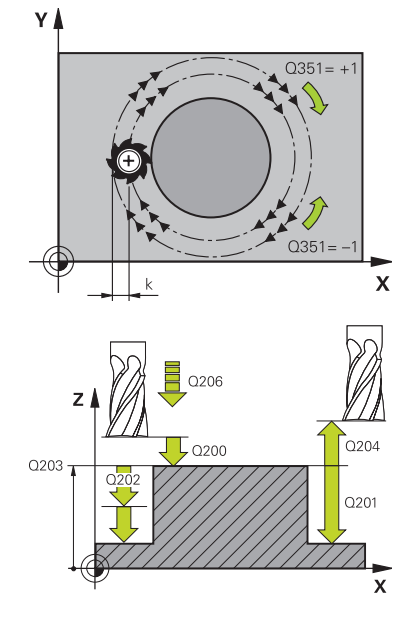

#### **Q223 Bitmiş parça çapı?**

Hazırlanan pimin çapı

Giriş: **0...99999.9999**

#### **Q222 Ham parça çapı?**

Ham parçanın çapı. Ham parça çapını hazır parça çapından büyük girin. Ham parça çapı ve hazır parça çapı arasındaki fark, izin verilen yan sevkten daha büyük olduğunda kumanda, birden fazla yan sevk uygular (alet yarıçapı çarpı hat bindirmesi **Q370**). Kumanda daima bir sabit yan sevk hesaplar.

#### Giriş: **0...99999.9999**

#### **Q368 Yan perdahlama ölçüsü?**

İşleme düzlemindeki ek perdahlama ölçüsü. Değer artımsal etki eder.

#### Giriş: **–99999.9999...+99999.9999**

#### **Q207 Freze beslemesi?**

Frezeleme sırasında aletin sürüş hızı, mm/dak olarak Giriş: **0...99999.999** alternatif **FAUTO**, **FU**, **FZ**

#### **Q351 Freze tip? Eşit ak=+1 Krşı ak=-1**

Freze işlemesinin türü. Milin dönüş yönü dikkate alınır:

- **+1** = Senkronize frezeleme
- **–1** = Karşılıklı frezeleme

#### **PREDEF**: Kumanda bir **GLOBAL DEF** tümcesindeki değeri kullanır

(0 girdiğinizde işleme senkron çalışmayla gerçekleşir) Giriş: **–1**, **0**, **+1** Alternatif **PREDEF**

### **Q201 Derinlik?**

Malzeme yüzeyi – pim tabanı mesafesi. Değer artımsal etki eder.

Giriş: **–99999.9999...+99999.9999**

#### **Q202 Kesme derinl.?**

Aletin ayarlanması gereken ölçü. 0'dan büyük bir değer girin. Değer artımsal etki eder.

Giriş: **0...99999.9999**

#### **Q206 Derin kesme beslemesi?**

Derinliğe sürüşü sırasında aletin sürüş hızı, mm/dak olarak Giriş: **0...99999.999** alternatif **FAUTO**, **FMAX**, **FU**, **FZ**

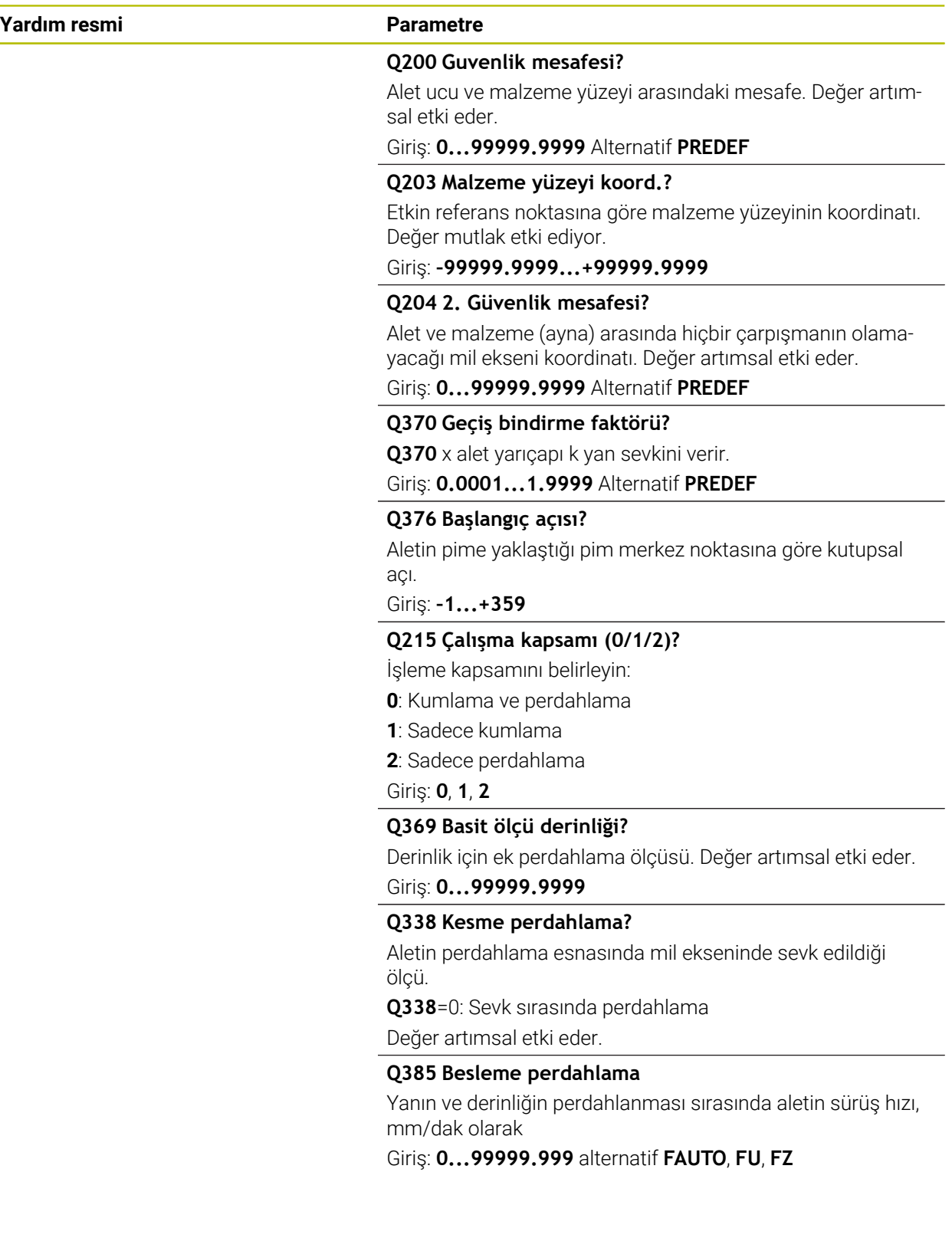

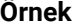

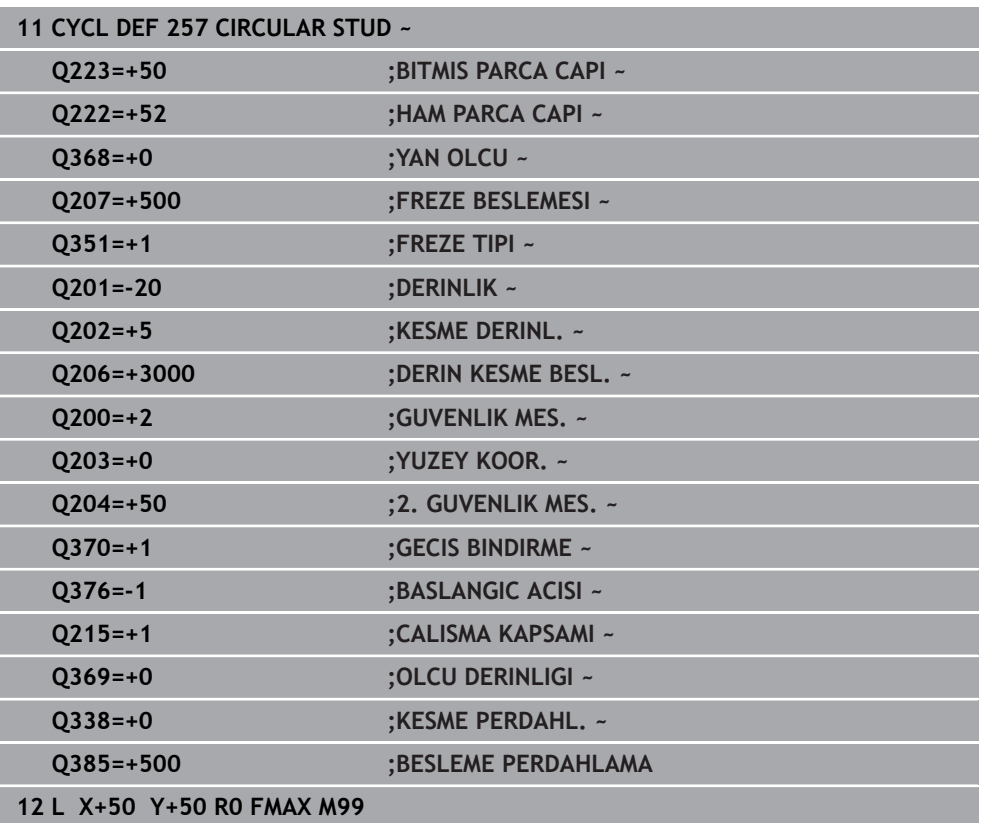

## **15.3.22 Döngü 258 COKGEN PIM**

**ISO programlaması G258**

## **Uygulama**

Döngü **258** ile dıştan işleme yoluyla standart bir çokgen oluşturabilirsiniz. Frezeleme işlemi ham parça çapından yola çıkarak spiral şeklinde bir hat üzerinde gerçekleşir.

#### **Döngü akışı**

- 1 İşleme başlangıcında alet 2. güvenlik mesafesinin altında duruyorsa kumanda aleti 2. güvenlik mesafesine geri çeker
- 2 Kumanda, pim ortasından yola çıkarak aleti pim işlemenin başlangıç pozisyonuna hareket ettirir. Başlangıç pozisyonu diğerlerinin yanı sıra ham parça çapına ve pimin dönüş konumuna bağlıdır. Dönüş konumunu **Q224** parametresiyle belirlersiniz
- 3 Alet, **FMAX** hızlı çalışma ile **Q200** güvenlik mesafesine ve oradan da derinlik sevki beslemesiyle ilk sevk derinliğine hareket eder
- 4 Ardından kumanda, bindirme faktörünü dikkate alarak çok köşe pimi spiral biçimli sevkle oluşturur
- 5 Kumanda, aleti teğetsel bir hat üzerinde dışarıdan içeriye doğru hareket ettirir
- 6 Takım, mil ekseni yönünde bir yüksek hız hareketiyle 2. güvenlik mesafesine kalkar
- 7 Birden fazla derinlik sevki gerekli olduğunda kumanda, aleti tekrar pim işlemenin başlangıç noktasına konumlandırır ve aleti derinliğe sevk eder
- 8 Programlanan pim derinliğine ulaşılana kadar bu işlem kendini tekrar eder
- 9 Döngü sonunda, önce teğetsel bir aşağı hareket gerçekleşir. Ardından kumanda, aleti alet ekseninde 2. güvenlik mesafesine hareket ettirir

## **Uyarılar**

## *BILGI*

#### **Dikkat, çarpışma tehlikesi!**

Bir döngüde derinliği pozitif girmeniz durumunda kumanda, ön konumlandırma hesaplamasını tersine çevirir. Alet, alet ekseninde hızlı hareketle malzeme yüzeyinin **altındaki** güvenlik mesafesine sürülür! Çarpışma tehlikesi bulunur!

- Derinliği negatif girin
- Makine parametresi **displayDepthErr** (No. 201003) ile numerik kontrolün bir pozitif derinliğin girilmesi sırasında bir hata mesajı verip (on) vermeyeceğini (off) ayarlayın

## *BILGI*

#### **Dikkat, çarpışma tehlikesi!**

Numerik kontrol bu döngüde otomatik olarak bir yaklaşma hareketi gerçekleştirir. Bunun için yeterli alan sağlamazsanız bir çarpışma olabilir.

- **Q224** ile çok köşeli pimin ilk köşesinin hangi açıda üretileceğini belirleyin. Giriş aralığı: -360° ila +360°
- **Q224** dönüş konumuna göre pimin yanında şu ölçüde alan bulunmalıdır: minimum alet çapı +2 mm

## *BILGI*

#### **Dikkat, çarpışma tehlikesi!**

Kumanda, aleti sonunda güvenlik mesafesine geri konumlandırır, girilmişse ikinci güvenlik mesafesine konumlandırır. Aletin döngüye göre son pozisyonu başlangıç pozisyonuyla örtüşmek zorunda değildir. Çarpışma tehlikesi bulunur!

- Makinenin sürüş hareketlerini kontrol edin
- Döngüden sonra **Programlama** işletim türünde **Simülasyon** çalışma alanında aletin son konumunu kontrol edin
- Döngüden sonra mutlak koordinatı programlayın (artan değil)
- Bu döngüyü yalnızca **FUNCTION MODE MILL** işleme modunda gerçekleştirebilirsiniz.
- Kumanda aleti, alet ekseninde otomatik olarak ön konumlandırır. **Q204 2. GUVENLIK MES.** değerini dikkate alın.
- Kesim uzunluğu döngüde girilen **Q202** sevk derinliği değerinden kısaysa kumanda sevk derinliğini alet tablosunda tanımlanan **LCUTS** kesim uzunluğu değerine düşürür.
- Bu döngü, aletin malzeme için tanımlanmış olan **LU** kullanım uzunluğunu denetler. **LU** değerinin **DERINLIK Q201** derinlik değerinden daha küçük olması halinde kumanda bir hata mesajı gösterir.

#### **Programlama için notlar**

- Döngü başlangıcından önce aleti işleme düzleminde önceden konumlandırmanız  $\blacksquare$ gerekir. Bunun için aleti **R0** yarıçap düzeltmesiyle pimin ortasına hareket ettirin.
- Derinlik döngü parametresinin işareti çalışma yönünü belirler. Derinliği = 0 olarak programlarsanız numerik kontrol döngüyü uygulamaz.

## **Döngü parametresi**

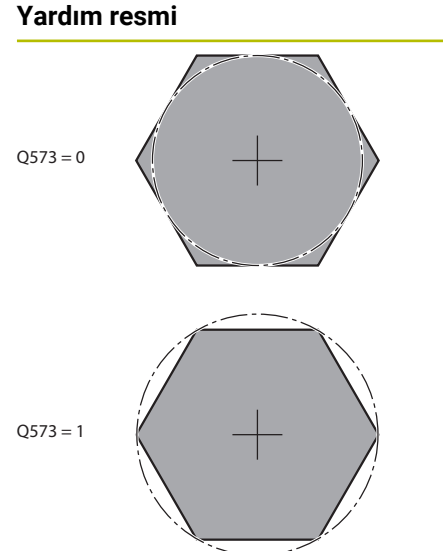

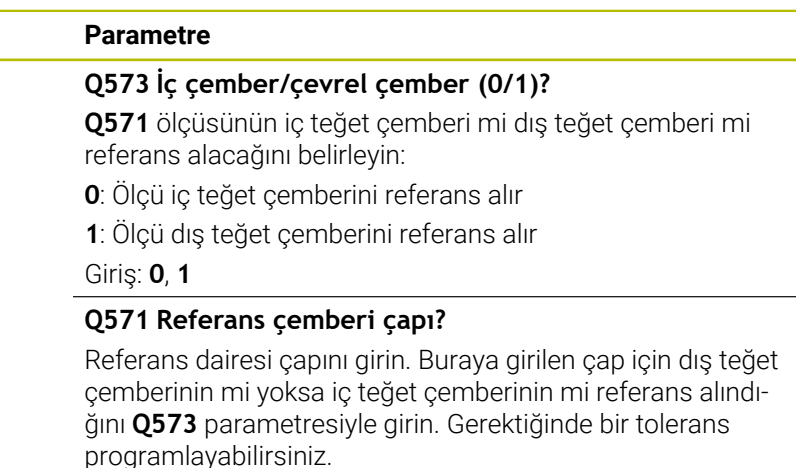

#### Giriş: **0...99999.9999**

#### **Q222 Ham parça çapı?**

Ham parçanın çapını girin. Ham parça çapının referans daire çapından büyük olması gerekir. Ham parça çapı ve referans çemberi çapı arasındaki fark, izin verilen yan sevkten daha büyük olduğunda kumanda, birden fazla yan sevk uygular (alet yarıçapı çarpı hat bindirmesi **Q370**). Kumanda daima bir sabit yan sevk hesaplar.

#### Giriş: **0...99999.9999**

#### **Q572 Köşe sayısı?**

Çok köşe pimin köşe sayısını girin. Kumanda bu köşeleri her zaman pimin üzerine eşit olarak dağıtır.

#### Giriş: **3...30**

#### **Q224 Dönüş durumu?**

Çok köşe pimin ilk köşesinin hangi açıda oluşturulacağını belirleyin.

#### Giriş: **–360.000...+360.000**

#### **Q220 Yarıçap / Şev (+/-)?**

Yarıçap veya pah formül elemanı için değeri girin. Pozitif bir değer girilmesi halinde kumanda her köşede bir yuvarlaklık oluşturur. Girmiş olduğunuz değer burada yarıçapa eşittir. Negatif bir değer girerseniz tüm kontur köşelerine bir pah verilir ve bu işlemde girilen değer pah uzunluğuna eşit olur.

#### Giriş: **–99999.9999...+99999.9999**

#### **Q368 Yan perdahlama ölçüsü?**

İşleme düzlemindeki ek perdahlama ölçüsü. Burada negatif bir değer girerseniz kumanda, kumlama sonrasında aleti tekrar ham parça çapının dışında bir çapa konumlandırır. Değer artımsal etki eder.

#### Giriş: **–99999.9999...+99999.9999**

#### **Q207 Freze beslemesi?**

Frezeleme sırasında aletin sürüş hızı, mm/dak olarak

Giriş: **0...99999.999** alternatif **FAUTO**, **FU**, **FZ**

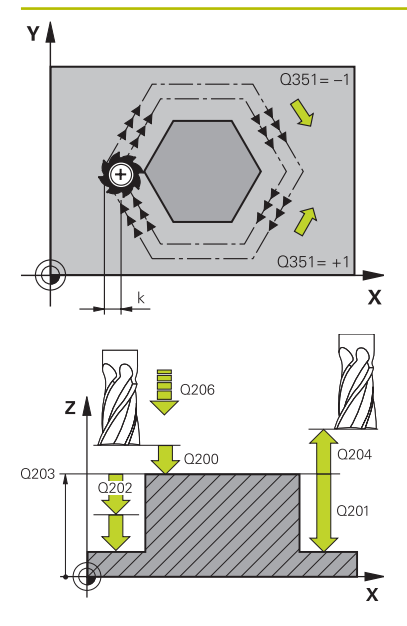

## **Q351 Freze tip? Eşit ak=+1 Krşı ak=-1**

Freze işlemesinin türü. Milin dönüş yönü dikkate alınır:

## **+1** = Senkronize frezeleme

**–1** = Karşılıklı frezeleme

#### **PREDEF**: Kumanda bir **GLOBAL DEF** tümcesindeki değeri kullanır

(0 girdiğinizde işleme senkron çalışmayla gerçekleşir)

#### Giriş: **–1**, **0**, **+1** Alternatif **PREDEF**

#### **Q201 Derinlik?**

Malzeme yüzeyi – pim tabanı mesafesi. Değer artımsal etki eder.

#### Giriş: **–99999.9999...+99999.9999**

#### **Q202 Kesme derinl.?**

Aletin ayarlanması gereken ölçü. 0'dan büyük bir değer girin. Değer artımsal etki eder.

#### Giriş: **0...99999.9999**

#### **Q206 Derin kesme beslemesi?**

Derinliğe sürüşü sırasında aletin sürüş hızı, mm/dak olarak

Giriş: **0...99999.999** alternatif **FAUTO**, **FMAX**, **FU**, **FZ**

#### **Q200 Guvenlik mesafesi?**

Alet ucu ve malzeme yüzeyi arasındaki mesafe. Değer artımsal etki eder.

#### Giriş: **0...99999.9999** Alternatif **PREDEF**

#### **Q203 Malzeme yüzeyi koord.?**

Etkin referans noktasına göre malzeme yüzeyinin koordinatı. Değer mutlak etki ediyor.

#### Giriş: **–99999.9999...+99999.9999**

#### **Q204 2. Güvenlik mesafesi?**

Alet ve malzeme (ayna) arasında hiçbir çarpışmanın olamayacağı mil ekseni koordinatı. Değer artımsal etki eder.

Giriş: **0...99999.9999** Alternatif **PREDEF**

#### **Q370 Geçiş bindirme faktörü?**

**Q370** x alet yarıçapı k yan sevkini verir.

Giriş: **0.0001...1.9999** Alternatif **PREDEF**

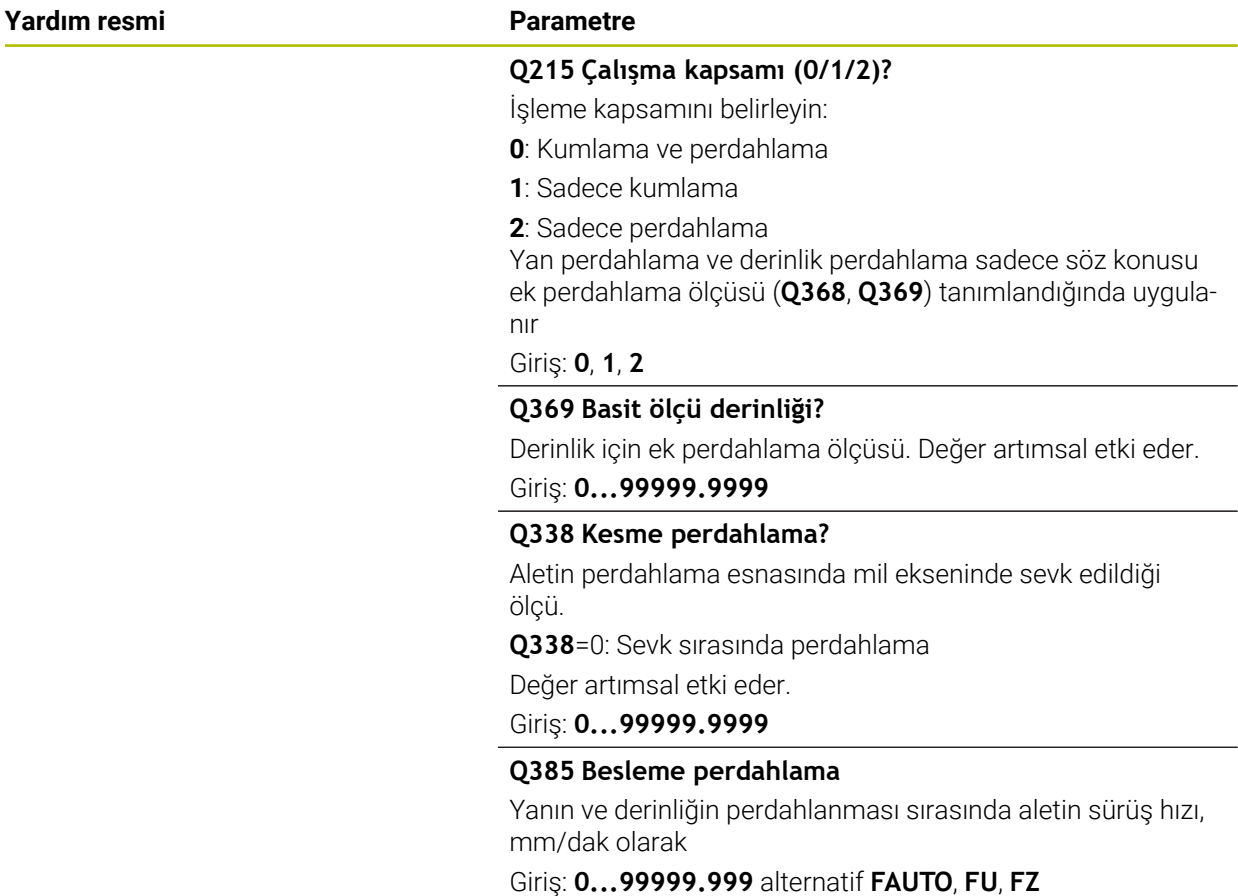

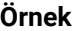

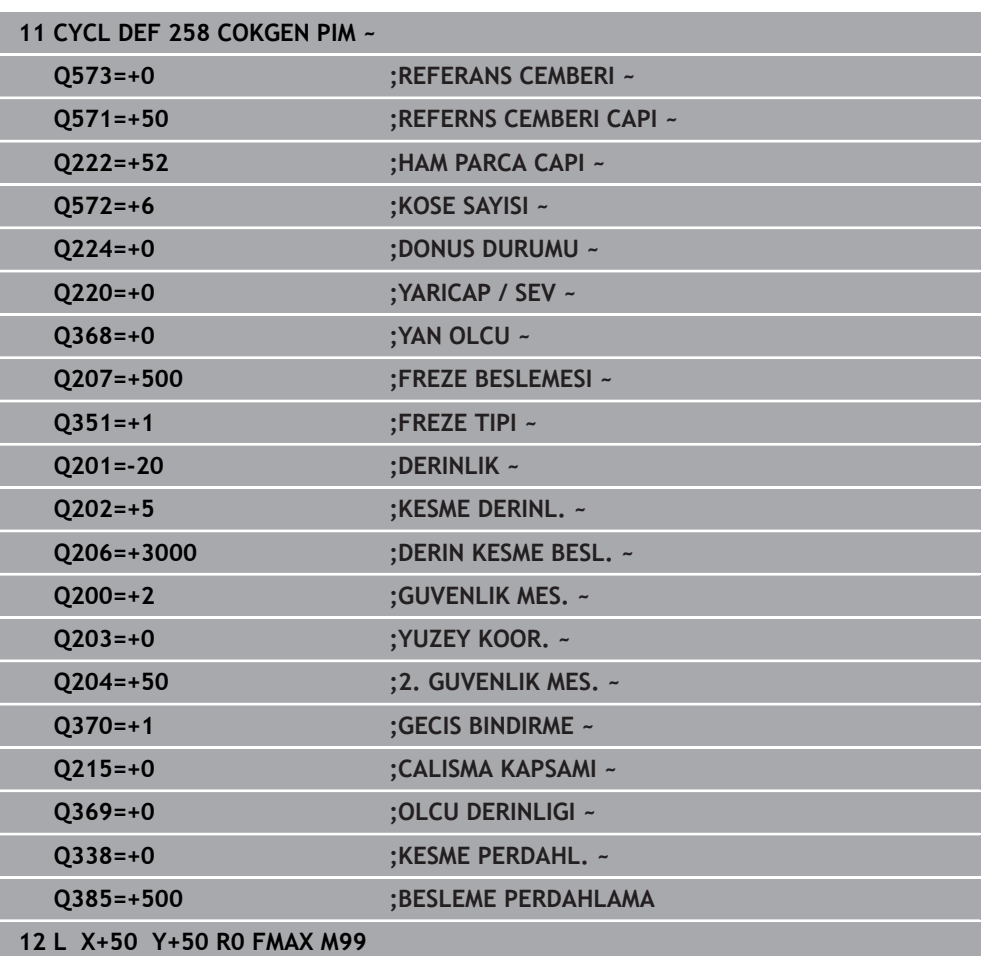

## **15.3.23 Döngü 233 SATIH FREZELEME**

## **ISO programlaması**

**G233**

### **Uygulama**

Döngü **233** ile düz bir yüzeyde birkaç kez sevk yaparak ve bir perdahlama ölçüsünü dikkate alarak yüzey frezeleme gerçekleştirebilirsiniz. İlaveten döngüde yan duvarları da tanımlayabilirsiniz; yan duvarlar böylece düz yüzey çalışması sırasında dikkate alınır. Döngüde farklı çalışma stratejileri mevcuttur:

- **Strateji Q389=0**: Yüzeyi kıvrımlı şekilde işleyin, çalışılan yüzeyin dışında yan kesme
- **Strateji Q389=1**:Yüzeyi kıvrımlı şekilde işleyin, işlenecek yüzeyin kenarında yan kesme
- **Strateji Q389=2**: Satır şeklinde taşmalı işleyin, hızlı geri çekmeden hızla yandan kesme
- **Strateji Q389=3**: Satır şeklinde taşmasız işleyin, hızlı geri çekmeden hızla yandan kesme
- **Strateji Q389=4**: Dışarıdan içeriye doğru helezon şeklinde işleyin

### **İlgili konular**

Döngü **232 SATIH FREZELEME Diğer bilgiler:** ["Döngü 232 PLANLI FREZELEME ", Sayfa 705](#page-704-0)

## **Strateji Q389=0 ve Q389 =1**

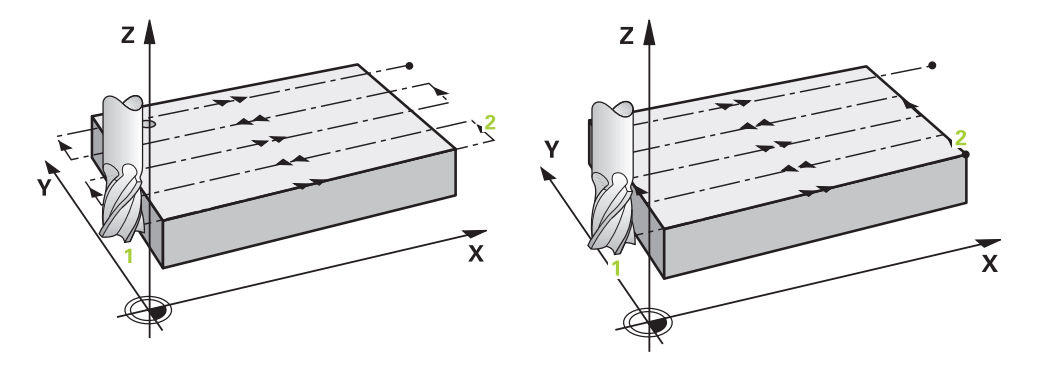

**Q389**=0 ve **Q389**=1 stratejileri, satıh frezelemedeki taşma vasıtasıyla birbirlerinden farklılık gösterirler. **Q389**=0'da bitiş noktası yüzeyin dışında, **Q389**=1'de ise yüzeyin kenarında bulunur. Kumanda, uç noktası **2**'yi yan uzunluk ve yanal güvenlik mesafesinden hesaplar. Kumanda, **Q389**=0 stratejisinde aleti ek olarak alet yarıçapı kadar satıh frezeleme üzerine sürer.

#### **Döngü akışı**

- 1 Kumanda, aleti **FMAX** hızlı çalışma modunda işleme düzlemindeki güncel konumdan **1** başlangıç noktasına konumlandırır: İşleme düzlemindeki başlangıç noktası, alet yarıçapı ve yan güvenlik mesafesi kadar kaydırılmış olarak malzemenin yanında bulunur.
- 2 Kumanda, sonra aleti **FMAX** hızlı çalışma modunda mil ekseninde güvenlik mesafesine konumlandırır.
- 3 Ardından alet, mil ekseninde **Q207** frezeleme beslemesi ile kumanda tarafından hesaplanan birinci sevk derinliğine sürülür.
- 4 Kumanda aleti programlanmış frezeleme beslemesi ile **2** uç noktasına sürer.
- 5 Kumanda sonra aleti ön pozisyonlama beslemesi ile çapraz olarak sonraki satırın başlangıç noktasına kaydırır. Kumanda, kaymayı, programlanmış genişlikten, alet yarıçapından, maksimum yol bindirme faktöründen ve yanal güvenlik mesafesinden hesaplar.
- 6 Kumanda akabinde aleti frezeleme beslemesiyle karşı yöne geri sürer.
- 7 Girilen yüzey tamamen işlenene kadar işlem kendini tekrar eder.
- 8 Ardından kumanda, aleti **FMAX** hızlı çalışma modunda **1** başlangıç noktasına geri konumlandırır.
- 9 Birden fazla sevkin gerekli olması halinde kumanda, aleti mil eksenindeki konumlandırma beslemesiyle bir sonraki sevk derinliğine hareket ettirir.
- 10 Tüm sevkler uygulanana kadar işlem kendini tekrar eder. Son sevkte perdahlama beslemesinde girilen perdahlama ölçüsü frezelenir.
- 11 Son olarak kumanda, aleti **FMAX** ile **2. güvenlik mesafesine** geri çeker.

#### **Strateji Q389=2 ve Q389 =3**

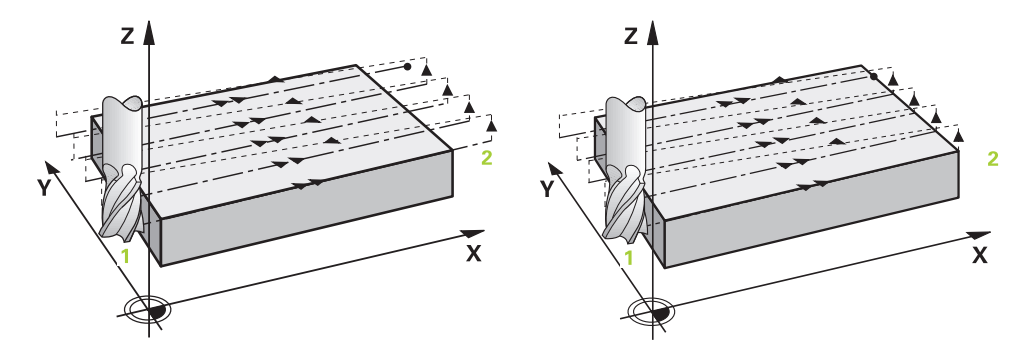

**Q389**=2 ve **Q389**=3 stratejileri, satıh frezelemedeki taşma vasıtasıyla birbirlerinden farklılık gösterirler. **Q389**=2'da bitiş noktası yüzeyin dışında, **Q389**=3'de ise yüzeyin kenarında bulunur. Kumanda, uç noktası **2**'yi yan uzunluk ve yanal güvenlik mesafesinden hesaplar. Kumanda, **Q389**=2 stratejisinde aleti ek olarak alet yarıçapı kadar satıh frezeleme üzerine sürer.

#### **Döngü akışı**

- 1 Kumanda, aleti **FMAX** hızlı çalışma modunda işleme düzlemindeki güncel konumdan **1** başlangıç noktasına konumlandırır: İşleme düzlemindeki başlangıç noktası, alet yarıçapı ve yan güvenlik mesafesi kadar kaydırılmış olarak malzemenin yanında bulunur.
- 2 Kumanda, sonra aleti **FMAX** hızlı çalışma modunda mil ekseninde güvenlik mesafesine konumlandırır.
- 3 Ardından alet, mil ekseninde **Q207** frezeleme beslemesi ile kumanda tarafından hesaplanan birinci sevk derinliğine sürülür.
- 4 Daha sonra alet, programlanmış frezeleme beslemesi **Q207** bitiş noktasına **2** hareket eder.
- 5 Kumanda, aleti alet ekseninde güncel sevk derinliği üzerinden güvenlik mesafesine sürer ve **FMAX** ile doğrudan bir sonraki satırın başlangıç noktasına geri sürer. Kumanda, kaymayı, programlanmış genişlikten, alet yarıçapından, maksimum yol bindirme faktöründen **Q370** ve yanal güvenlik mesafesinden **Q357** hesaplar.
- 6 Daha sonra alet, tekrar güncel sevk derinliğine ve ardından tekrar uç noktası **2** yönünde hareket eder.
- 7 Girilen yüzey tamamen işlenene kadar işlem tekrarlanır. Kumanda, son hattın bitiminde aleti **FMAX** hızlı çalışma modu ile **1** başlangıç noktasına geri konumlandırır.
- 8 Birden fazla sevkin gerekli olması halinde kumanda, aleti mil eksenindeki konumlandırma beslemesiyle bir sonraki sevk derinliğine hareket ettirir.
- 9 Tüm sevkler uygulanana kadar işlem kendini tekrar eder. Son sevkte perdahlama beslemesinde girilen perdahlama ölçüsü frezelenir.

10 Son olarak kumanda, aleti **FMAX** ile **2. güvenlik mesafesine** geri çeker.

## **Strateji Q389 = 2 ve Q389 = 3 - yan limit ile**

Bir yanal sınırlama programladığınızda kumanda gerektiğinde konturun dışına sevk edemez. Bu durumda döngü akışı şöyledir:

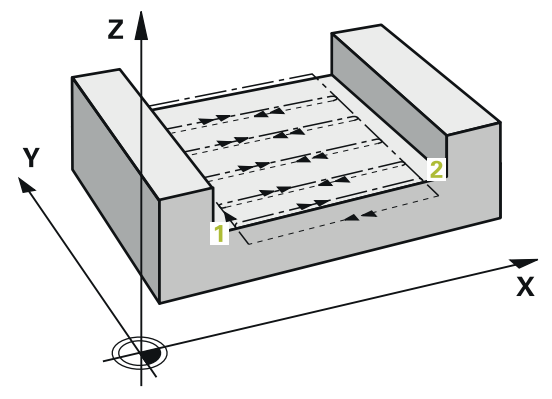

- 1 Kumanda aleti **FMAX** ile işleme düzlemindeki hareket pozisyonuna sürer. Bu pozisyon alet yarıçapı ve **Q357** yan güvenlik mesafesi kadar kaydırılmış olarak malzemenin yanında bulunur.
- 2 Alet **FMAX** hızlı çalışma modunda alet ekseninde **Q200** güvenlik mesafesinde ve ardından **Q207 FREZE BESLEMESI** ile ilk sevk derinliğine **Q202** sürülür.
- 3 Kumanda, aleti bir çember hattı ile **1** başlangıç noktasına sürer.
- 4 Alet programlanan besleme **Q207** ile **2** uç noktasına sürülür ve konturu bir çember hattı ile terk eder.
- 5 Ardından kumanda aleti **Q253 BESLEME POZISYONL.** ile sonraki hattın hareket pozisyonuna konumlandırır.
- 6 Komple yüzey frezelenene kadar 3 ile 5 arasındaki adımlar tekrar edilir.
- 7 Birden fazla sevk derinlikleri programlandıysa kumanda aleti son hattın sonunda **Q200** güvenlik mesafesine sürer ve işleme düzleminde sonraki hareket pozisyonuna konumlandırır.
- 8 Son sevkte kumanda **Q385 BESLEME PERDAHLAMA** içindeki **Q369 OLCU DERIN-LIGI**'ni frezeler.
- 9 Son hattın sonunda kumanda aleti **Q204** 2. Güvenlik mesafesine ve akabinde döngü tarafından programlanmış son pozisyona konumlandırır.

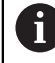

- Hatlara yaklaşma ve uzaklaşma sırasındaki çember hatları **Q220 KOSE YARICAPI**'na bağlıdır.
- Kumanda, kaymayı, programlanmış genişlikten, alet yarıçapından,  $\overline{\phantom{a}}$ maksimum yol bindirme faktöründen **Q370** ve yanal güvenlik mesafesinden **Q357** hesaplar.

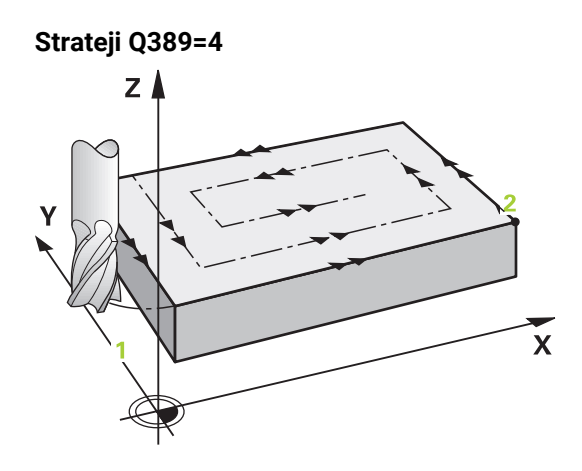

#### **Döngü akışı**

- 1 Kumanda, aleti **FMAX** hızlı çalışma modunda işleme düzlemindeki güncel konumdan **1** başlangıç noktasına konumlandırır: İşleme düzlemindeki başlangıç noktası, alet yarıçapı ve yan güvenlik mesafesi kadar kaydırılmış olarak malzemenin yanında bulunur.
- 2 Kumanda, sonra aleti **FMAX** hızlı çalışma modunda mil ekseninde güvenlik mesafesine konumlandırır.
- 3 Ardından alet, mil ekseninde **Q207** frezeleme beslemesi ile kumanda tarafından hesaplanan birinci sevk derinliğine sürülür.
- 4 Ardından alet, programlanan **Freze beslemesi** ile bir tanjantsal yaklaşma hareketiyle ilk frezeleme yolunun başlangıç noktasına hareket eder.
- 5 Kumanda, düz yüzeyi frezeleme beslemesinde dışarıdan içeriye doğru giderek kısalan frezeleme yollarıyla işler. Sabit yan sevk sayesinde, alet sürekli meşguldür.
- 6 Girilen yüzey tamamen işlenene kadar işlem kendini tekrar eder. Kumanda, son hattın bitiminde aleti **FMAX** hızlı çalışma modu ile **1** başlangıç noktasına geri konumlandırır.
- 7 Birden fazla sevkin gerekli olması halinde kumanda, aleti mil eksenindeki konumlandırma beslemesiyle bir sonraki sevk derinliğine hareket ettirir.
- 8 Tüm sevkler uygulanana kadar işlem kendini tekrar eder. Son sevkte perdahlama beslemesinde girilen perdahlama ölçüsü frezelenir.
- 9 Son olarak kumanda, aleti **FMAX** ile **2. güvenlik mesafesine** geri çeker.

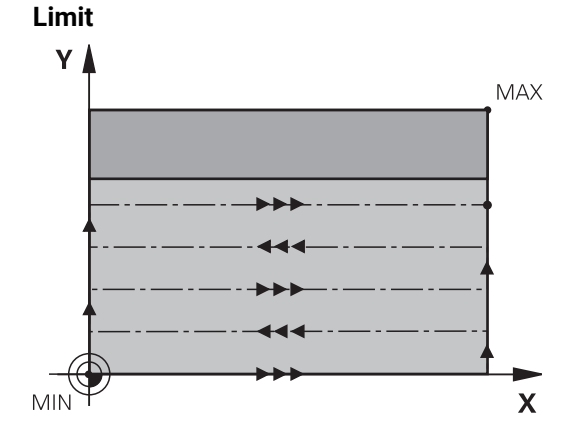

Ör. işleme sırasında yan duvarları veya girintileri dikkate almak için sınırlandırmalarda satıh frezeleme işlemesini sınırlandırabilirsiniz. Sınırlamayla tanımlanmış bir yan duvar sayesinde, satıh frezelemenin başlangıç noktasında veya yan uzunluğundan elde edilen ölçü işlenir. Kumandada, talaş kaldırma işlemi sırasında yan ölçüyü dikkate alır; perdahlama işlemi sırasında ölçü, aletin ön konumlandırılmasına yarar.

## **Uyarılar**

## *BILGI*

#### **Dikkat, çarpışma tehlikesi!**

Bir döngüde derinliği pozitif girmeniz durumunda kumanda, ön konumlandırma hesaplamasını tersine çevirir. Alet, alet ekseninde hızlı hareketle malzeme yüzeyinin **altındaki** güvenlik mesafesine sürülür! Çarpışma tehlikesi bulunur!

- Derinliği negatif girin
- Makine parametresi **displayDepthErr** (No. 201003) ile numerik kontrolün bir pozitif derinliğin girilmesi sırasında bir hata mesajı verip (on) vermeyeceğini (off) ayarlayın
- Bu döngüyü yalnızca **FUNCTION MODE MILL** işleme modunda gerçekleştirebilirsiniz.
- Kumanda aleti, alet ekseninde otomatik olarak ön konumlandırır. **Q204 2. GUVENLIK MES.** değerini dikkate alın.
- Kesim uzunluğu döngüde girilen **Q202** sevk derinliği değerinden kısaysa kumanda sevk derinliğini alet tablosunda tanımlanan **LCUTS** kesim uzunluğu değerine düşürür.
- Döngü 233, alet tablosundaki LCUTS alet veya kesim uzunluğu girişini denetler. Bir perdahlama işleminde alet ya da kesim uzunluğu yeterli değilse kumanda, işlemi birden fazla işlem adımına böler.
- Bu döngü, aletin malzeme için tanımlanmış olan **LU** kullanım uzunluğunu denetler. Bu değerin işleme derinliğinden daha küçük olması halinde kumanda bir hata mesajı gösterir.

### **Programlama için notlar**

- Aleti işleme düzleminde başlangıç konumuna R0 yarıçap düzeltmesi ile ön konumlandırın. İşleme yönüne dikkat edin.
- **Q227 3. EKSEN BASL. NOKT.** ve **Q386 3. EKSEN SON NOKTASI** aynı girildiğinde kumanda, döngüyü uygulamaz (derinlik = 0 programlandı).
- **Q370 GECIS BINDIRME** >1 tanımlarsanız ilk işleme hattından itibaren, programlanmış hat bindirmesi dikkate alınır.
- **Q350** işleme yönünde bir sınırlandırma (**Q347**, **Q348** veya **Q349**) programlanmışsa döngü, konturu sevk yönünde **Q220** köşe yarıçapı kadar uzatır. Belirtilen yüzey tamamen işlenir.

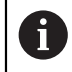

**Q204 2. GUVENLIK MES.** öğesini, malzeme veya tespit ekipmanlarıyla çarpışma gerçekleşmeyecek şekilde girin.

## **Döngü parametresi**

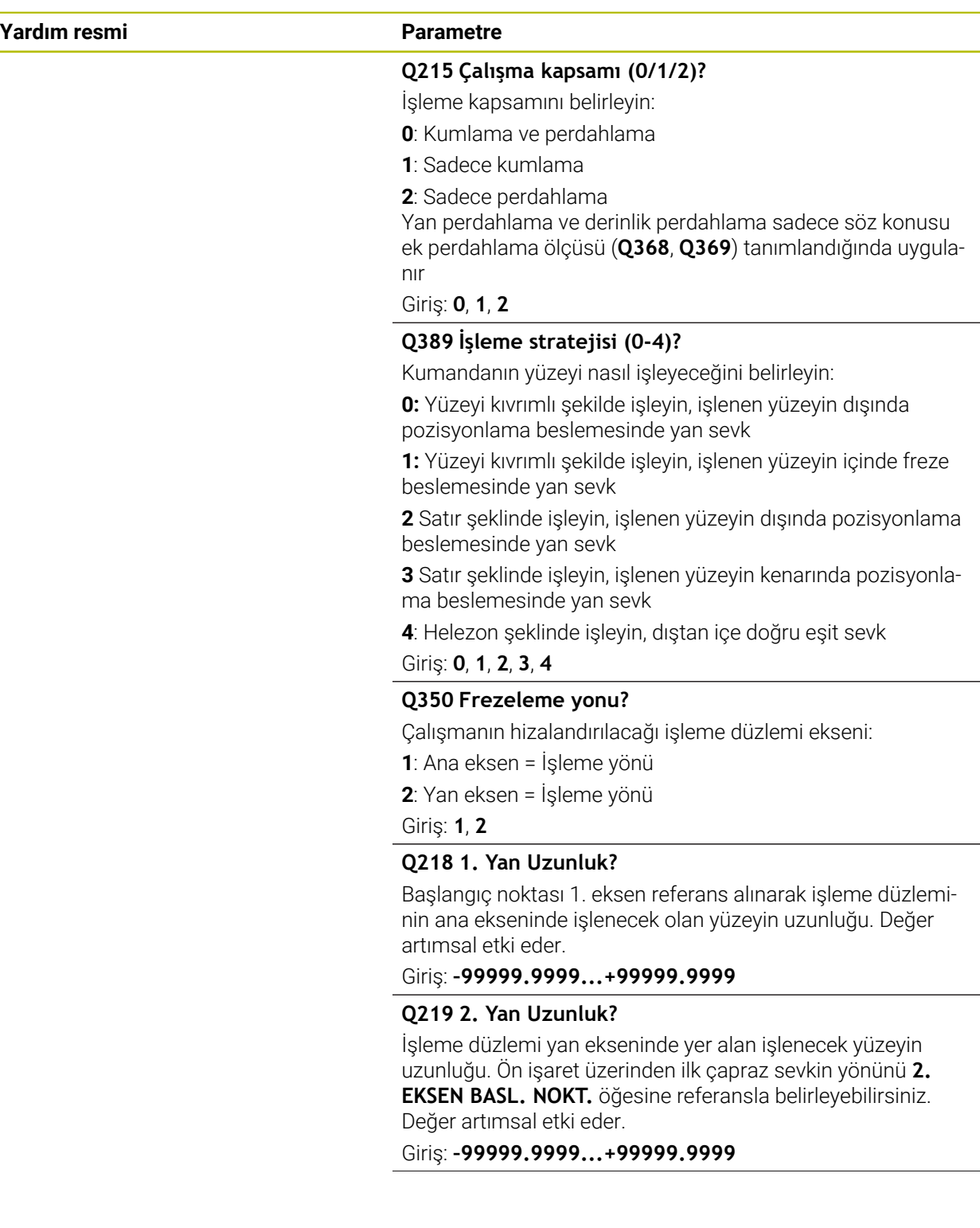

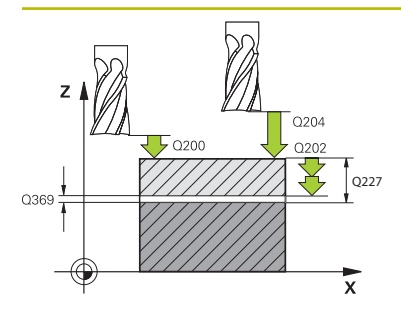

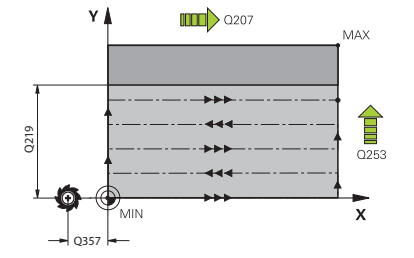

#### **Q227 3. eksen başlangıç noktası?**

Sevklerin hesaplanacağı malzeme yüzeyi koordinatı. Değer mutlak etki ediyor.

#### Giriş: **–99999.9999...+99999.9999**

#### **Q386 3. eksen son noktası?**

Üzerinde yüzeyin düz olarak frezeleneceği mil eksenindeki koordinat. Değer mutlak etki ediyor.

Giriş: **–99999.9999...+99999.9999**

#### **Q369 Basit ölçü derinliği?**

En son sevkin hareket ettirileceği değer. Değer artımsal etki eder.

#### Giriş: **0...99999.9999**

#### **Q202 Maks. kesme derinliği?**

Aletin ayarlanması gereken ölçü. Değer büyüktür 0 ve artımsal girin.

#### Giriş: **0...99999.9999**

#### **Q370 Geçiş bindirme faktörü?**

Maksimum yan sevk k. Kumanda, 2. yan uzunluk (**Q219**) ve alet yarıçapından gerçek yan sevki hesaplar, böylece her defasında sabit yan sevk ile işlenebilir.

#### Giriş: **0.0001...1.9999**

#### **Q207 Freze beslemesi?**

Frezeleme sırasında aletin sürüş hızı, mm/dak olarak

#### Giriş: **0...99999.999** alternatif **FAUTO**, **FU**, **FZ**

#### **Q385 Besleme perdahlama**

Son sevkin frezelenmesi sırasında aletin mm/min cinsinden hareket hızı

Giriş: **0...99999.999** alternatif **FAUTO**, **FU**, **FZ**

#### **Q253 Besleme pozisyonlandırma?**

Aletin başlangıç pozisyonuna yaklaşma ve sonraki satıra hareket sırasında mm/dk cinsinden hareket hızı; malzemede çapraz yönde hareket ederseniz (**Q389**=1) kumanda, çapraz sevki freze beslemesi **Q207** ile hareket ettirir.

Giriş: **0...99999.9999** alternatif olarak **FMAX**, **FAUTO**, **PREDEF**
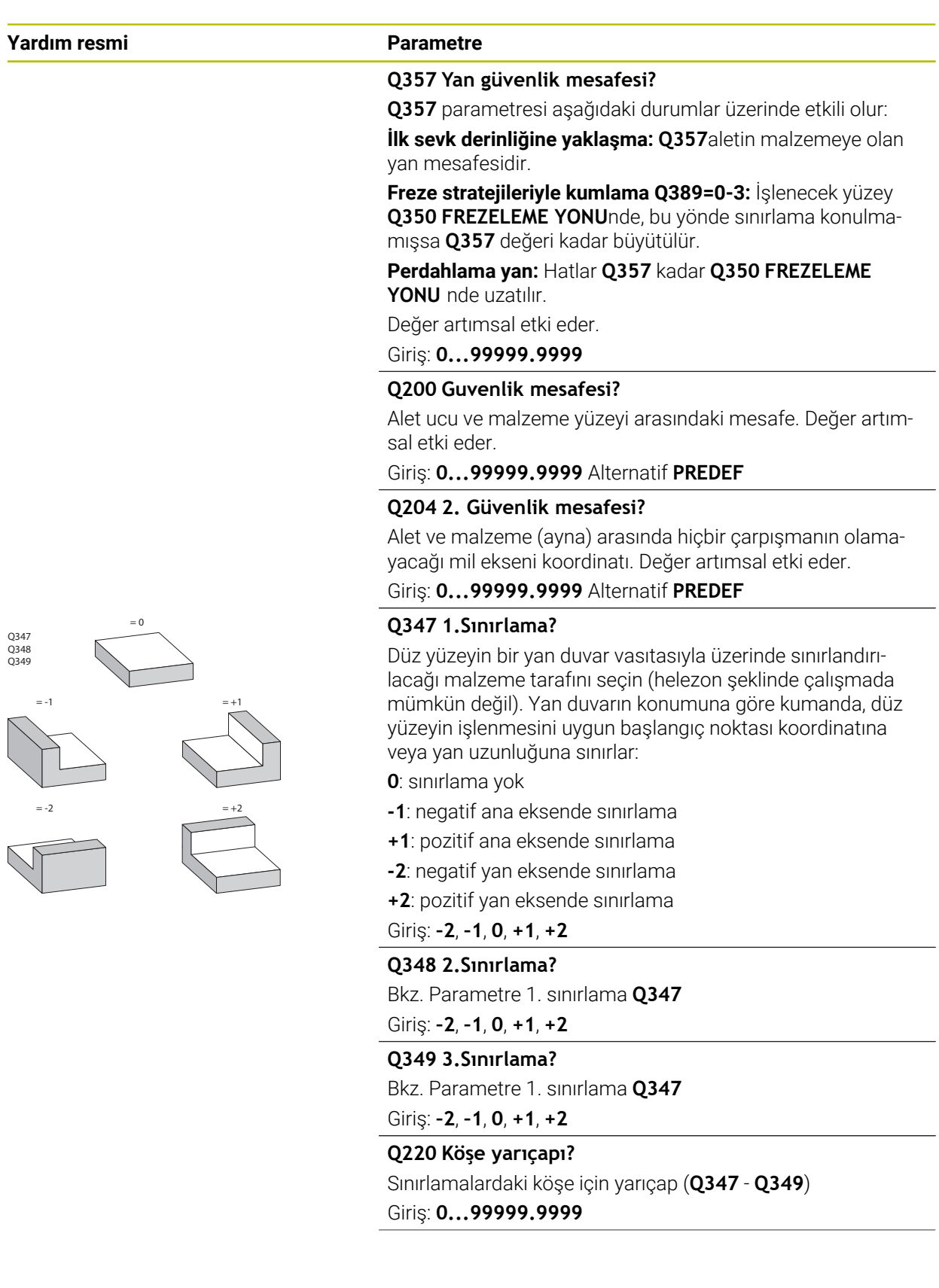

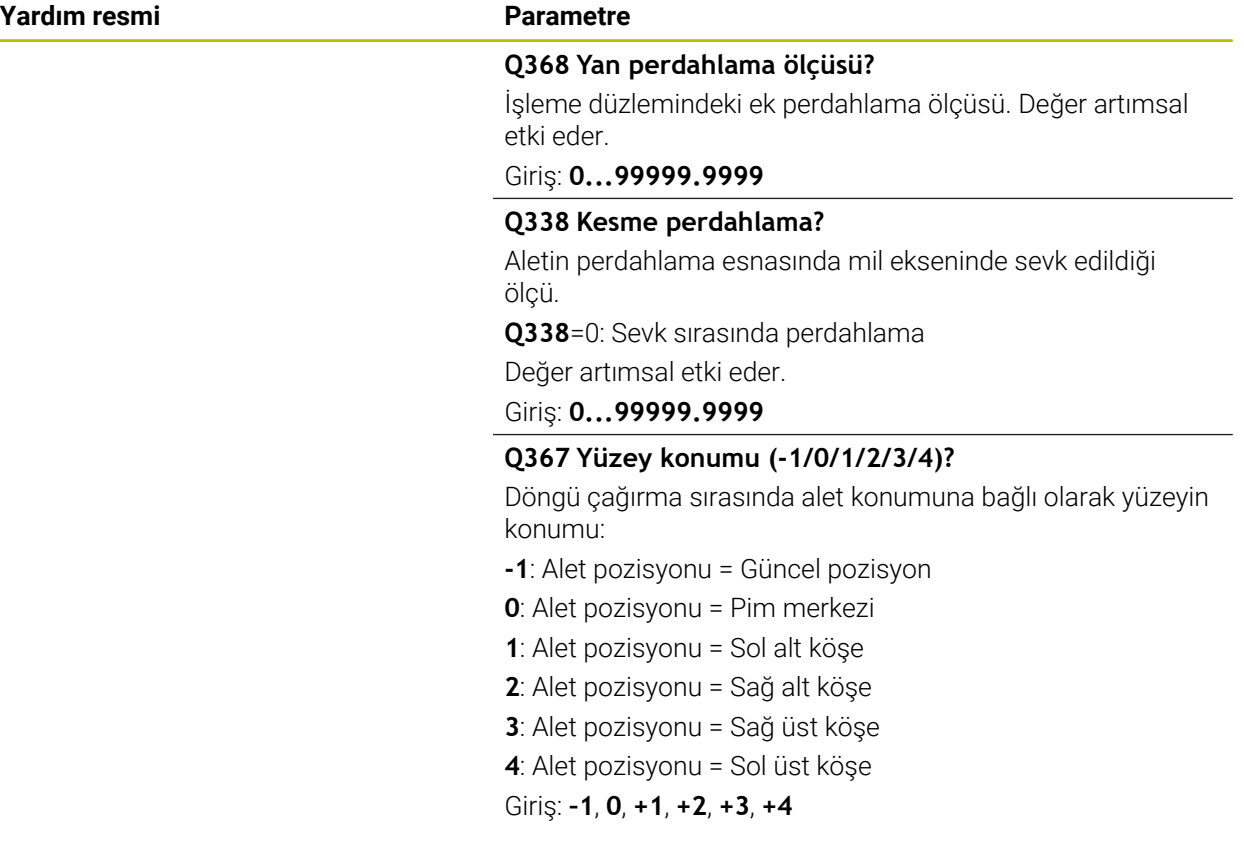

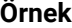

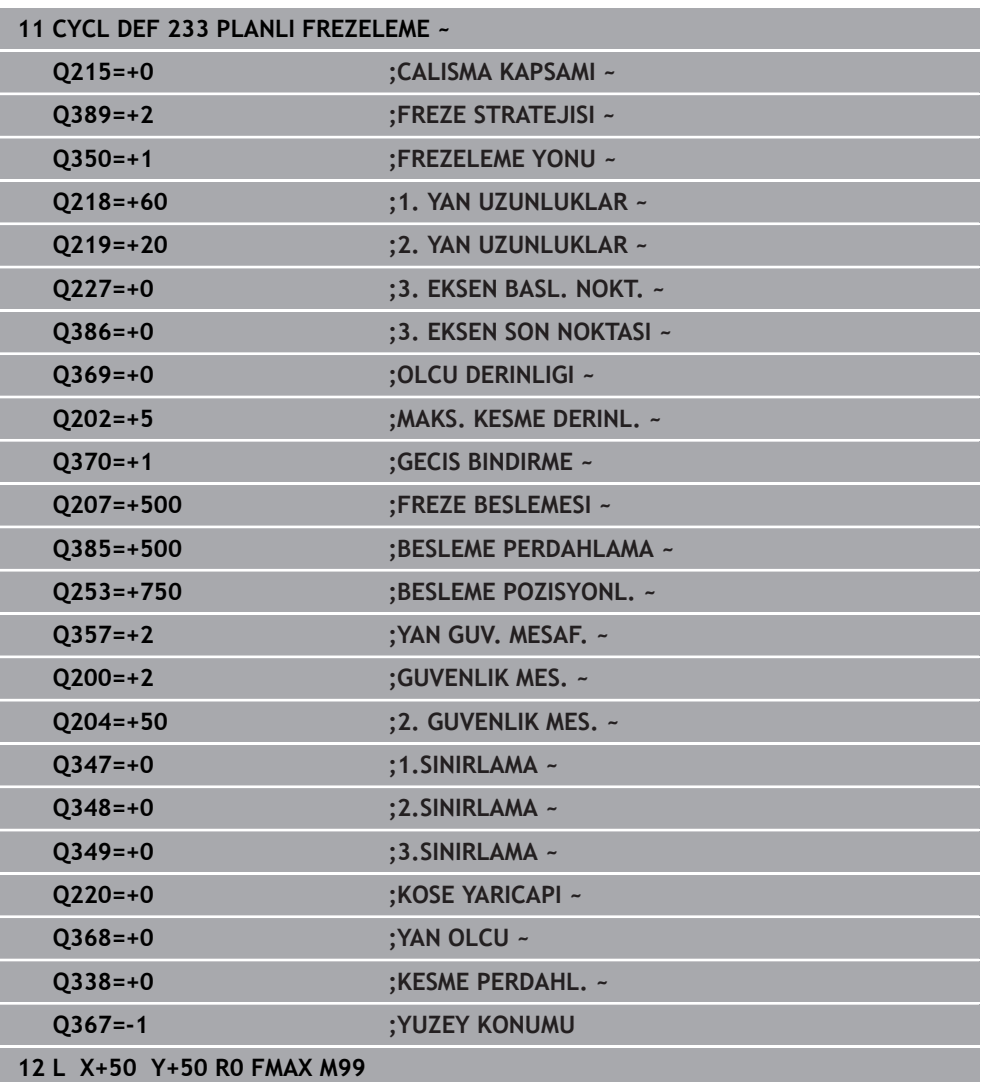

## **15.3.24 SL döngüleri**

### **Genel**

 $\mathbf{f}$ 

SL döngüleri ile azami on iki kısmi konturdan oluşan karmaşık konturları (cepler veya adalar) birleştirebilirsiniz. Münferit kısmi konturları alt programlar şeklinde girin. Kumanda, döngü **14 KONTUR** içinde belirttiğiniz kısmi kontur listesinden (alt program numaraları) toplam konturu hesaplar.

Programlama ve kullanım bilgileri:

- Bir SL döngüsü için hafıza sınırlıdır. Bir SL döngüsünde maksimum 16384 kontur elemanı programlayabilirsiniz.
- SL döngüleri dahili olarak kapsamlı ve karmaşık hesaplamalar yapmakta ve buradan sonuçlanan işlemleri uygulamaktadır. Güvenlik gerekçesiyle bir işlem yapmadan önce simülasyonda uygulayın! Bu sayede kumanda tarafından belirlenen işlemenin doğru çalışıp çalışmadığını kolayca belirleyebilirsiniz.
- Yerel Q parametreleri **QL** bir kontur alt programında kullanıldığında, bunları kontur alt programının içerisinde de atamanız veya hesaplamanız gerekir.

#### **Alt programların özellikleri**

- Yaklaşma ve uzaklaşma hareketleri olmadan kapalı konturlar
- Koordinat dönüştürmelerine izin verilir; bunlar kısmi konturların içinde programlanırsa sonraki alt programlarda da etki eder ancak bunların döngü çağırmasından sonra sıfırlanması gerekmez
- Numerik kontrol, konturu içten dolaştığınızda bir cebi algılar, ör. konturun saat  $\mathbb{R}^n$ yönünde RR yarıçap düzeltmesiyle açıklanması
- Numerik kontrol, konturu dıştan dolaştığınızda bir ada algılar, ör. konturun saat yönünde RL yarıçap düzeltmesiyle açıklanması
- Alt programlar mil ekseninde koordinatlar içermemelidir
- Alt programın ilk NC tümcesinde daima her iki ekseni programlayın
- Q parametresini kullanıyorsanız söz konusu hesaplamaları ve atamaları sadece ilgili kontur alt programı dahilinde uygulayın
- İşleme döngüleri, beslemeler ve M fonksiyonları olmadan

### **Döngülerin özellikleri**

- Numerik kontrol, her döngüden önce otomatik olarak güvenlik mesafesine konumlandırır. Aleti döngü çağrısından önce güvenli bir pozisyona konumlandırın
- Her derinlik seviyesi alet kaldırma işlemi olmadan frezelenir, adaların yanından geçilir
- "İç köşe" yarıçapı programlanabilir alet aynı kalmaz, boş kesim işaretleri engellenir (boşaltma ve yan perdahlamadaki en dış hat için geçerlidir)
- Yan perdahlamada numerik kontrol, kontura teğetsel bir çember hattı üzerinden yaklaşır
- Derin perdahlamada da numerik kontrol, aleti teğetsel bir çember hattı üzerinden malzemeye hareket ettirir (örn: Mil ekseni Z: Z/X düzleminde çember hattı)
- Numerik kontrol, konturu aralıksız senkronize çalışmada veya karşılıklı çalışmada  $\overline{\phantom{a}}$ işler

Freze derinliği, ek ölçüler ve güvenlik mesafesi gibi işleme ilişkili ölçü bilgilerini döngü **20 KONTUR VERILERI** içinde merkezi olarak girebilirsiniz.

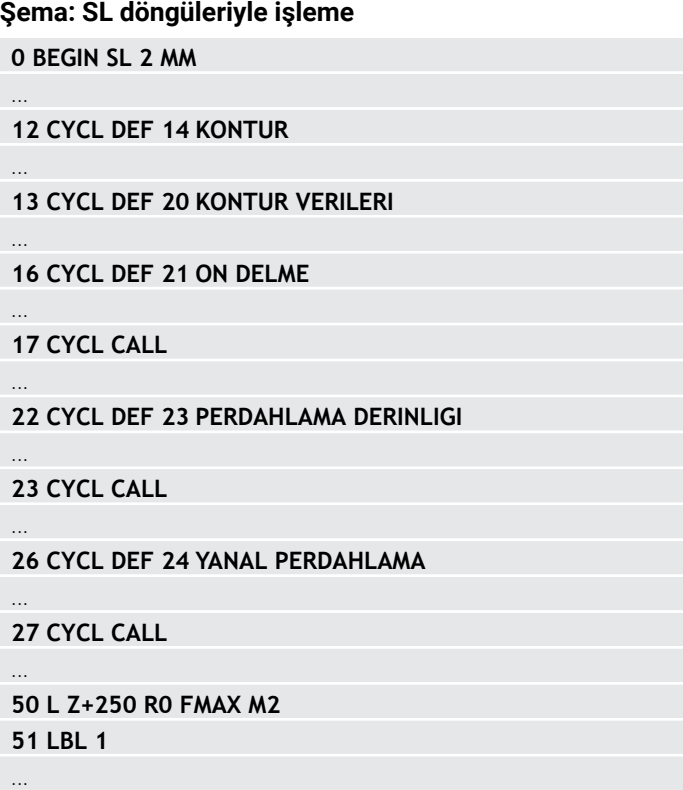

**55 LBL 0 56 LBL 2** ... **60 LBL 0**

...

**99 END PGM SL2 MM**

### **15.3.25 Döngü 20 KONTUR VERILERI**

**ISO programlaması G120**

### **Uygulama**

Döngü **20** içinde alt programlar için işleme bilgilerini kısmi konturlarla birlikte girin.

#### **İlgili konular**

Döngü **271 OCM KONTUR VERILERI** (Seçenek no. 167)

**Diğer bilgiler:** ["Döngü 271 OCM KONTUR VERILERI \(Seçenek no. 167\) ",](#page-654-0) [Sayfa 655](#page-654-0)

#### **Uyarılar**

- Bu döngüyü yalnızca **FUNCTION MODE MILL** işleme modunda gerçekleştirebilirsiniz.
- Döngü **20** DEF etkindir, yani döngü **20** NC programında tanımlandığı andan itibaren etkindir.
- Döngü **20** içinde belirtilen işleme bilgileri döngü **21** ila **24** için geçerlidir.
- **Q** parametre programlarında SL döngülerini kullanırsanız **Q1** ile **Q20** arasındaki parametreleri program parametresi olarak kullanamazsınız.
- Derinlik döngü parametresinin işareti çalışma yönünü belirler. Derinliği = 0 olarak programlarsanız daha sonra numerik kontrol, bu döngüyü derinlik = 0 üzerinde uygular.

#### **Yardım resmi Parametre**

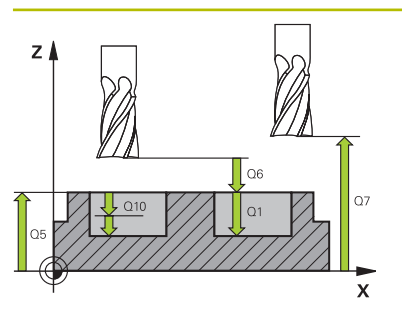

### **Q1 Freze derinliği?**

Malzeme yüzeyi – cep tabanı mesafesi. Değer artımsal etki eder.

#### Giriş: **–99999.9999...+99999.9999**

#### **Q2 Geçiş bindirme faktörü?**

**Q2** x takım yarıçapı k yan sevkini verir.

#### Giriş: **0.0001...1.9999**

#### **Q3 Yan perdahlama ölçüsü?**

İşleme düzlemindeki ek perdahlama ölçüsü. Değer artımsal etki eder.

#### Giriş: **–99999.9999...+99999.9999**

#### **Q4 Basit ölçü derinliği?**

Derinlik için ek perdahlama ölçüsü. Değer artımsal etki eder. Giriş: **–99999.9999...+99999.9999**

#### **Q5 Malzeme yüzeyi koord.?**

Malzeme yüzeyi için mutlak koordinat

Giriş: **–99999.9999...+99999.9999**

#### **Q6 Guvenlik mesafesi?**

Alet ön yüzeyi ve malzeme yüzeyi arasındaki mesafe. Değer artımsal etki eder.

#### Giriş: **–99999.9999...+99999.9999**

#### **Q7 Güvenli Yükseklik?**

Malzemeyle çarpışmanın gerçekleşmeyeceği mutlak yükseklik (döngü sonundaki ara konumlandırma ve geri çekme için). Değer mutlak etki ediyor.

#### Giriş: **–99999.9999...+99999.9999**

#### **Q8 İç dairesel yarıçap?**:

İç "köşelerdeki" yuvarlatma yarıçapı; girilen değer alet merkez noktası hattını referans alır ve kontur elemanları arasında daha yumuşak işlem hareketlerini hesaplamak için kullanılır.

### **Q8, kumandanın ayrı kontur elemanı olarak programlanmış elemanların arasına eklediği bir yarıçap değildir!**

#### Giriş: **0...99999.9999**

### **Q9 Dönüş yönü? Saat yönü = -1**

Cepler için işleme yönü

**Q9** = -1 cep ve ada için karşı çalışma

**Q9** = +1 cep ve ada için eşit çalışma

Giriş: **–1**, **0**, **+1**

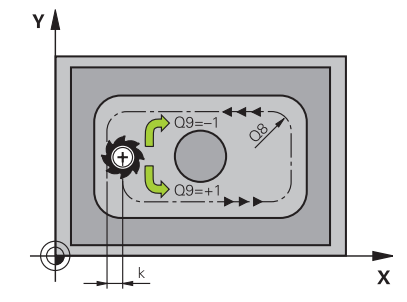

#### **Örnek**

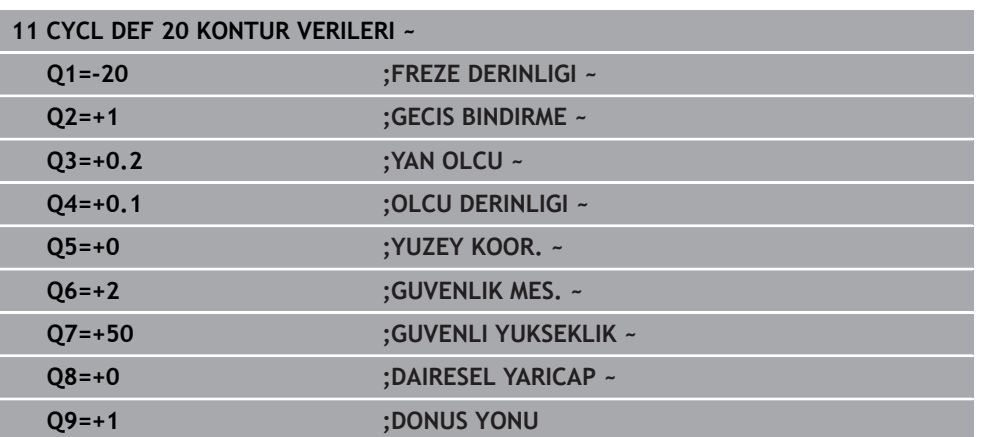

### **15.3.26 Döngü 21 ON DELME**

#### **ISO programlaması G121**

### **Uygulama**

Sonrasında konturunuzda merkezden kesen bir alın dişlisine sahip olmayan (DIN 844) bir alet ile boşaltma yapmak için döngü **21 ON DELME** kullanırsınız. Bu döngü, daha sonra ör. döngü **22** ile boşaltma yapılacak olan alanda bir delik oluşturur. Döngü **21**, delme noktaları için yan perdahlama ek ölçüsü ile derinlik perdahlama ek ölçüsünün yanı sıra boşaltma aletinin yarıçapını da dikkate alır. Delme noktaları aynı zamanda boşaltma için başlangıç noktalarıdır.

Döngü **21**'i çağırmadan önce iki döngü daha programlamanız gerekir:

- Döngü **14 KONTUR** veya **SEL CONTOUR**, düzlemdeki delme konumunu belirlemek üzere döngü **21 ON DELME** tarafından ihtiyaç duyulur
- Döngü **20 KONTUR VERILERI**, ör. delme derinliğini ve güvenlik mesafesini belirlemek üzere döngü **21 ON DELME** tarafından ihtiyaç duyulur

#### **Döngü akışı**

- 1 Kumanda önce aleti düzleme yerleştirir (konum, daha önceden döngü **14** veya **SEL CONTOUR** ile tanımladığınız kontura ve boşaltma aletindeki bilgilere göre belirlenir)
- 2 Ardından alet **FMAX** hızlı traverste güvenlik mesafesine hareket eder. (Güvenlik mesafesini döngü **20 KONTUR VERILERI** içinde girin)
- 3 Alet, girilen **F** beslemesiyle güncel konumdan ilk sevk derinliğine kadar deler
- 4 Daha sonra kumanda aleti **FMAX** hızlı çalışma modunda geri sürer ve önde tutma mesafesi t kadar azaltılan ilk sevk derinliğine tekrar hareket ettirir
- 5 Kumanda önde tutma mesafesini kendiliğinden bulur:
	- 30 mm'ye kadar olan delme derinliği:  $t = 0.6$  mm
	- 30 mm üstündeki delme derinliği: t = Delme derinliği/50
	- maksimum önde tutma mesafesi: 7 mm
- 6 Ardından alet, girilen **F** beslemesiyle bir diğer sevk derinliğine kadar deler
- 7 Kumanda, girilen delme derinliğine ulaşılıncaya kadar bu akışı (1 ile 4 arası) tekrarlar. Bu sırada derinlik perdahlama ölçüsü dikkate alınır
- 8 Son olarak alet, alet ekseninde güvenli yüksekliğe geri gider veya döngüden önce en son programlanan pozisyona hareket eder. Bu davranış **posAfterContPocket** (No. 201007) makine parametresine bağlıdır.

- Bu döngüyü yalnızca **FUNCTION MODE MILL** işleme modunda gerçekleştirebilirsiniz.
- Numerik kontrol, **TOOL CALL** tümcesinde programlanmış bir delta değerini **DR** delme noktalarının hesaplanmasında dikkate almaz.
- × Numerik kontrol dar noktalarda duruma göre kumlama aletinden daha büyük bir aletle delemez.
- **Q13**=0 olduğunda milde bulunan aletin verileri kullanılır.

#### **Makine parametreleriyle bağlantılı olarak uyarı**

■ **posAfterContPocket** (No. 201007) makine parametresiyle, işleme sonrasında nasıl hareket edeceğinizi tanımlarsınız. Eğer **ToolAxClearanceHeight** programladıysanız, aletinizi düzleme artımsal değil, mutlak bir pozisyona konumlandırın.

### **Döngü parametresi**

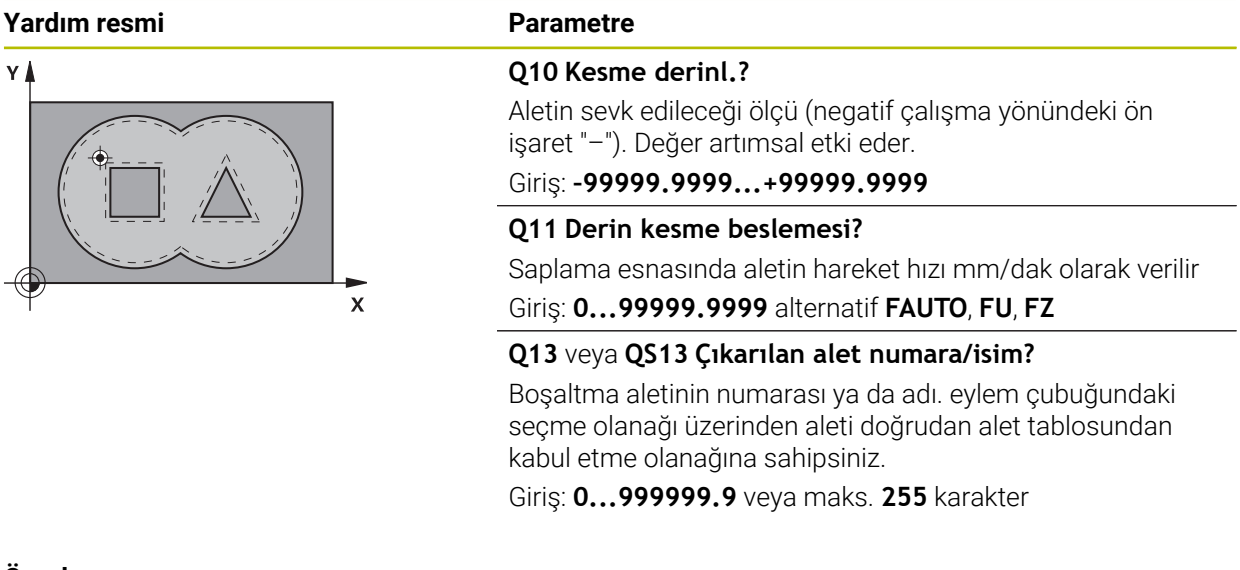

#### **Örnek**

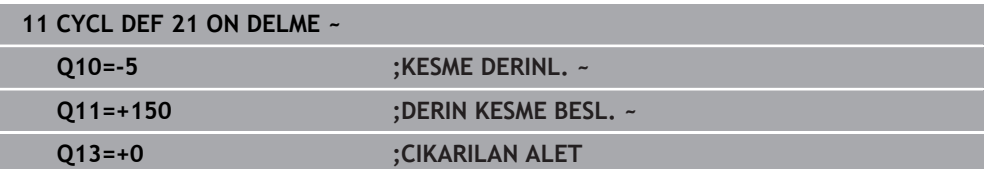

### **15.3.27 Döngü 22 DUZLESTIRME**

**ISO programlaması G122**

### **Uygulama**

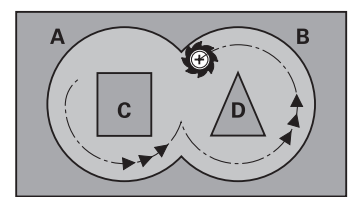

Döngü **22 BOSALTMA** ile boşaltma ile ilgili teknoloji verilerini belirlersiniz. Döngü **22** çağrılmadan önce başka döngülerin programlanması gerekir:

- 
- Döngü **14 KONTUR** veya **SEL CONTOUR**
- Döngü **20 KONTUR VERILERI**
- Gerekirse döngü **21 ON DELME**

#### **İlgili konular**

Döngü **272 OCM KUMLAMA** (Seçenek no. 167) **Diğer bilgiler:** ["Döngü 272 OCM KUMLAMA \(Option no.167\) ", Sayfa 657](#page-656-0)

### **Döngü akışı**

- 1 Kumanda aleti delme noktasının üzerine konumlandırır; bu sırada yan perdahlama ölçüsü dikkate alınır
- 2 İlk sevk derinliğinde alet, freze beslemesi **Q12** ile konturu içten dışarıya doğru frezeler
- 3 Bu esnada ada konturları (burada: C/D) cep konturuna yaklaştırılarak (burada: A/ B) serbest frezelenir
- 4 Sonraki adımda kumanda, aleti bir sonraki sevk derinliğine hareket ettirir ve programlanan derinliğe ulaşılıncaya kadar boşaltma işlemini tekrarlar
- 5 Son olarak alet, alet ekseninde güvenli yüksekliğe geri gider veya döngüden önce en son programlanan konuma hareket eder. Bu davranış **posAfterContPocket** (No. 201007) makine parametresine bağlıdır.

## *BILGI*

#### **Dikkat, çarpışma tehlikesi!**

**posAfterContPocket** (No. 201007) parametresini **ToolAxClearanceHeight** olarak ayarladıysanız kumanda, döngü sonundan sonra aleti sadece alet ekseni yönünde güvenli yüksekliğe konumlandırır. Kumanda, aleti çalışma düzleminde konumlandırmaz. Çarpışma tehlikesi bulunur!

- Aleti döngü sonundan sonra çalışma düzleminin tüm koordinatlarıyla konumlandırın, örn. **L X+80 Y+0 R0 FMAX**
- Döngüden sonra mutlak bir konum programlayın, artımsal bir sürme hareketi değil
- Bu döngüyü yalnızca **FUNCTION MODE MILL** işleme modunda gerçekleştirebilirsiniz.
- Ardıl boşaltmada numerik kontrol ön boşaltma aletinin tanımlanmış bir aşınma değeri **DR**'yi dikkate almaz.
- İşleme sırasında **M110** etkinse içten düzeltilen yaylarda besleme uygun şekilde azaltılır.
- Bu döngü, aletin malzeme için tanımlanmış olan LU kullanım uzunluğunu denetler. **LU** değerinin **DERINLIK Q1** değerinden daha küçük olması halinde kumanda bir hata mesajı gösterir.
- Döngü, **M109** ve **M110** ek fonksiyonlarını dikkate alır. Kumanda, iç ve dış çalışmalar sırasında, alet kesimlerindeki yay beslemesini iç ve dış yarıçapta sabit tutar.

**Diğer bilgiler:** ["M109 ile dairesel yollar için beslemeyi ayarlayın", Sayfa 1317](#page-1316-0)

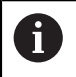

Gerekirse ortadan kesen alın dişlisine sahip bir freze kullanın (DIN 844) veya döngü **21** ile ön delme işlemi gerçekleştirin.

#### **Programlama için notlar**

- Sivri iç köşelere sahip cep konturlarında, 1'den büyük bindirme faktörünün kullanılması durumunda boşaltma sırasında artık malzeme kalabilir. Özellikle en içteki hattı test grafiği üzerinden kontrol edin ve gerekiyorsa üst üste bindirme faktörünü biraz değiştirin. Bu sayede farklı bir kesme bölünmesine ulaşılır ve bu çoğunlukla istenilen sonucun elde edilmesini sağlar.
- Döngü **22**'nin daldırma davranışını **Q19** parametresi ve alet tablosundaki **ANGLE** ve **LCUTS** sütunları ile belirleyebilirsiniz:
	- **Q19**=0 olarak tanımlandıysa etkin alet için bir dalma açısı (**ANGLE**) tanımlanmış olsa bile kumanda dikine dalar
	- **ANGLE**=90° olarak tanımlarsanız kumanda dikine dalar. Dalma beslemesi olarak sallanma beslemesi **Q19** kullanılır
	- **Q19** sallanma beslemesi parametresi döngü **22** içinde tanımlanmışsa ve alet tablosunda **ANGLE** 0,1 ile 89,999 arasında tanımlanmışsa kumanda, belirlenen **ANGLE** değeri helezon biçiminde daldırma yapar
	- Sallanma beslemesi parametresi döngü **22** içinde tanımlanmışsa ve alet tablosunda **ANGLE** bulunmuyorsa kumanda bir hata mesajı gösterir
	- Geometrik şartlar helezon biçiminde daldırmaya izin vermiyorsa (yiv) kumanda, sallanarak daldırmayı dener (sallanma uzunluğu **LCUTS** ve **ANGLE**'dan elde edilir (sallanma uzunluğu = **LCUTS** / Tan **ANGLE**))

#### **Makine parametreleriyle bağlantılı olarak uyarı**

- **posAfterContPocket** (No. 201007) makine parametresiyle, kontur cebini işleme sonrasında hareketi tanımlarsınız.
	- **PosBeforeMachining**: Başlangıç pozisyonuna geri dönüş
	- **ToolAxClearanceHeight**: Alet ekseninin güvenli yüksekliğe konumlandırılması.

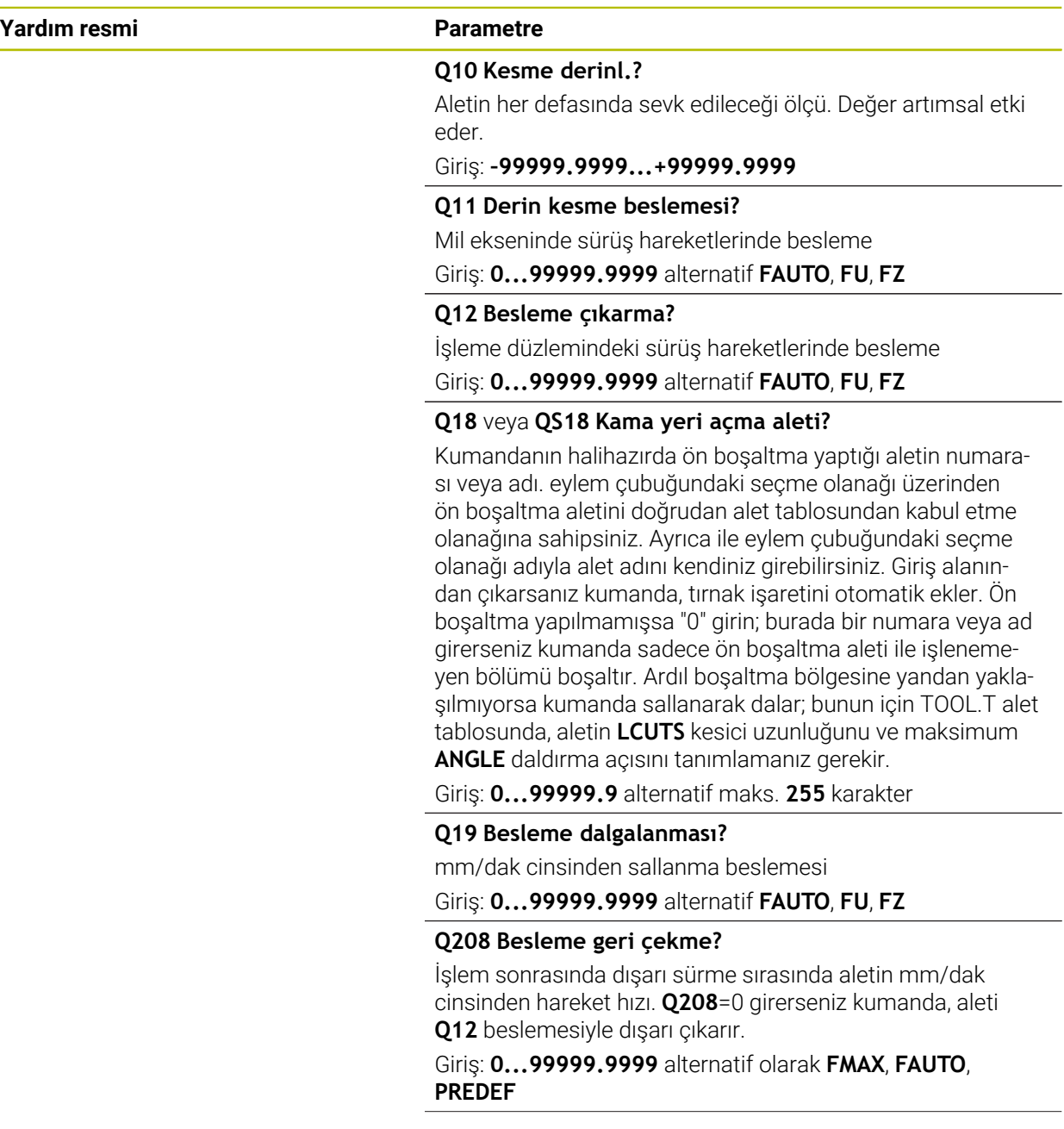

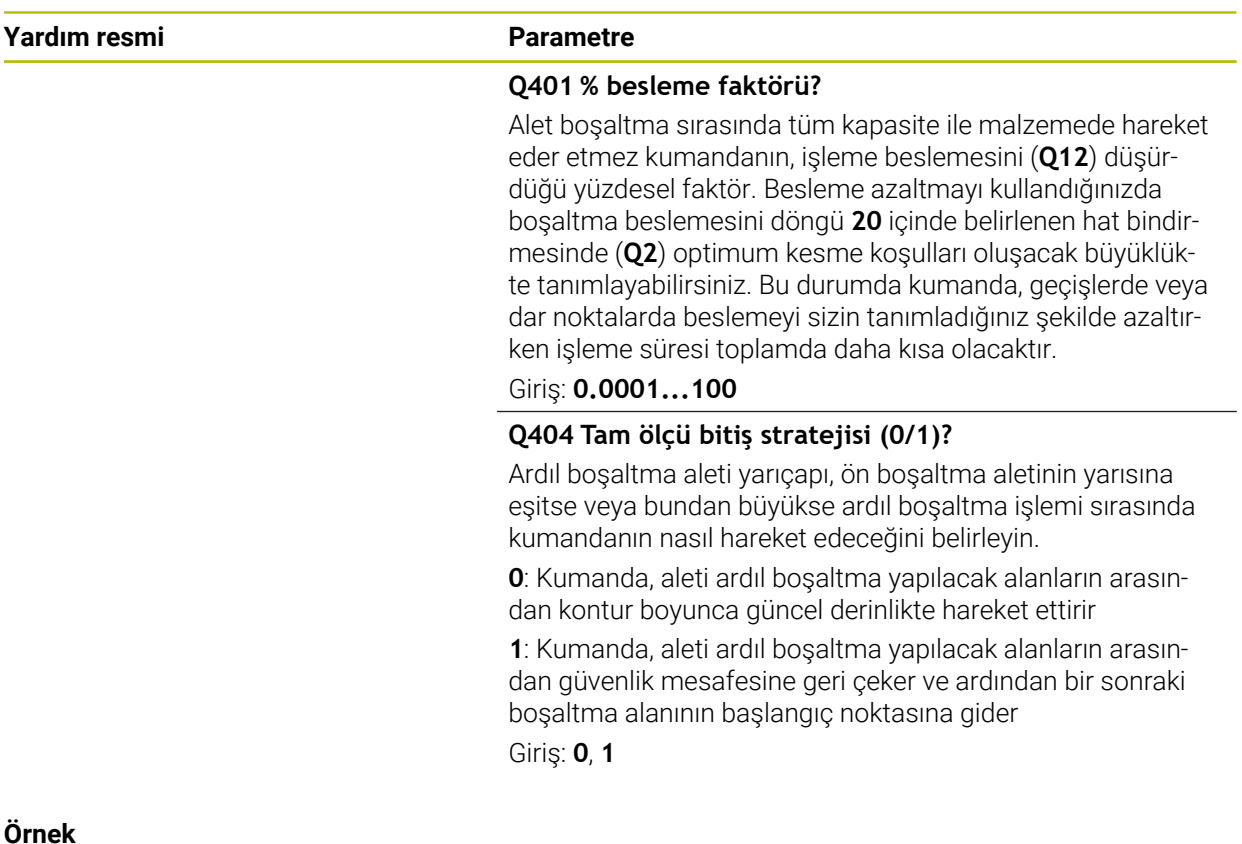

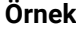

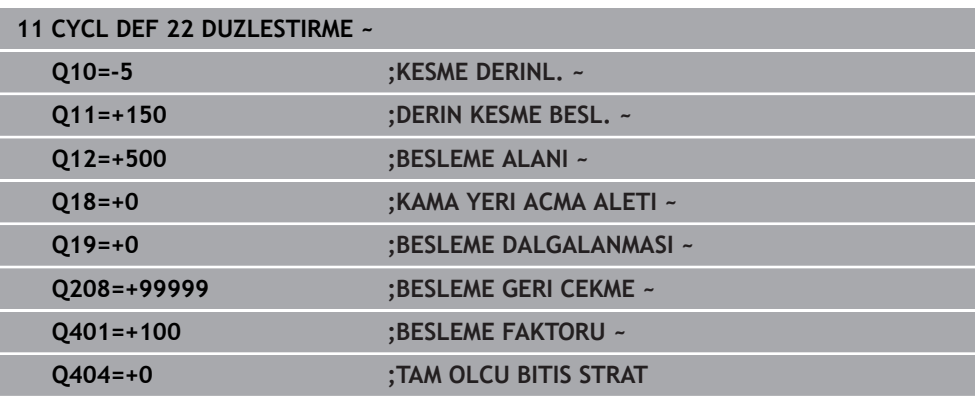

## **15.3.28 Döngü 23 PERDAHLAMA DERINLIGI**

**ISO programlaması G123**

### **Uygulama**

Döngü **23 PERDAHLAMA DERINLIGI** ile döngü **20** içinde programlanan derinlik ek ölçüsü kadar perdahlama yapılır. Yeteri kadar yer mevcutsa kumanda, aleti yumuşak bir şekilde (dikey teğetsel daire) işlenecek yüzeye sürer. Dar yer koşullarında kumanda, aleti diklemesine derinliğe sürer. Ardından boşaltma sırasında kalan perdahlama ölçüsü frezelenir.

Döngü **23** çağrılmadan önce başka döngülerin programlanması gerekir:

- Döngü **14 KONTUR** veya **SEL CONTOUR**
- Döngü **20 KONTUR VERILERI**
- Gerekirse döngü **21 ON DELME**
- Gerekirse döngü **22 BOSALTMA**

#### **İlgili konular**

Döngü **273 OCM DER. PERDAHLAMA** (Seçenek no. 167) **Diğer bilgiler:** ["Döngü 273 OCM DER. PERDAHLAMA \(Seçenek no. 167\)",](#page-671-0) [Sayfa 672](#page-671-0)

#### **Döngü akışı**

- 1 Kumanda, aleti FMAX hızlı travers güvenli yüksekliğine konumlandırır.
- 2 Ardından, besleme **Q11**'deki alet ekseninde bir hareket gerçekleşir.
- 3 Yeteri kadar yer mevcutsa kumanda, aleti yumuşak bir şekilde (dikey teğetsel daire) işlenecek yüzeye sürer. Dar yer koşullarında kumanda, aleti diklemesine derinliğe sürer
- 4 Boşaltma sırasında kalan perdahlama ölçüsü frezelenir
- 5 Son olarak alet, alet ekseninde güvenli yüksekliğe geri gider veya döngüden önce en son programlanan konuma hareket eder. Bu davranış **posAfterContPocket** (No. 201007) makine parametresine bağlıdır.

### *BILGI*

#### **Dikkat, çarpışma tehlikesi!**

**posAfterContPocket** (No. 201007) parametresini **ToolAxClearanceHeight** olarak ayarladıysanız kumanda, döngü sonundan sonra aleti sadece alet ekseni yönünde güvenli yüksekliğe konumlandırır. Kumanda, aleti çalışma düzleminde konumlandırmaz. Çarpışma tehlikesi bulunur!

- Aleti döngü sonundan sonra çalışma düzleminin tüm koordinatlarıyla konumlandırın, örn. **L X+80 Y+0 R0 FMAX**
- Döngüden sonra mutlak bir konum programlayın, artımsal bir sürme hareketi değil
- Bu döngüyü yalnızca **FUNCTION MODE MILL** işleme modunda gerçekleştirebilirsiniz.
- Numerik kontrol derinlik perdahlama için başlangıç noktasını kendiliğinden bulur. Başlangıç noktası cepteki alan koşullarına bağlıdır.
- Son derinliğe konumlanmak için yaklaşma yarıçapı iç olara sabit tanımlanmıştır ve aletin daldırma açısına bağlı değildir.
- İşleme sırasında **M110** etkinse içten düzeltilen yaylarda besleme uygun şekilde azaltılır.
- Bu döngü, aletin malzeme için tanımlanmış olan **LU** kullanım uzunluğunu denetler. **LU** değerinin **DERINLIK Q15** derinlik değerinden daha küçük olması halinde kumanda bir hata mesajı gösterir.
- Döngü, **M109** ve **M110** ek fonksiyonlarını dikkate alır. Kumanda, iç ve dış çalışmalar sırasında, alet kesimlerindeki yay beslemesini iç ve dış yarıçapta sabit tutar.

**Diğer bilgiler:** ["M109 ile dairesel yollar için beslemeyi ayarlayın", Sayfa 1317](#page-1316-0)

#### **Makine parametreleriyle bağlantılı olarak uyarı**

- **posAfterContPocket** (No. 201007) makine parametresiyle, kontur cebini işleme sonrasında hareketi tanımlarsınız.
	- **PosBeforeMachining**: Başlangıç pozisyonuna geri dönüş
	- **ToolAxClearanceHeight**: Alet ekseninin güvenli yüksekliğe konumlandırılması.

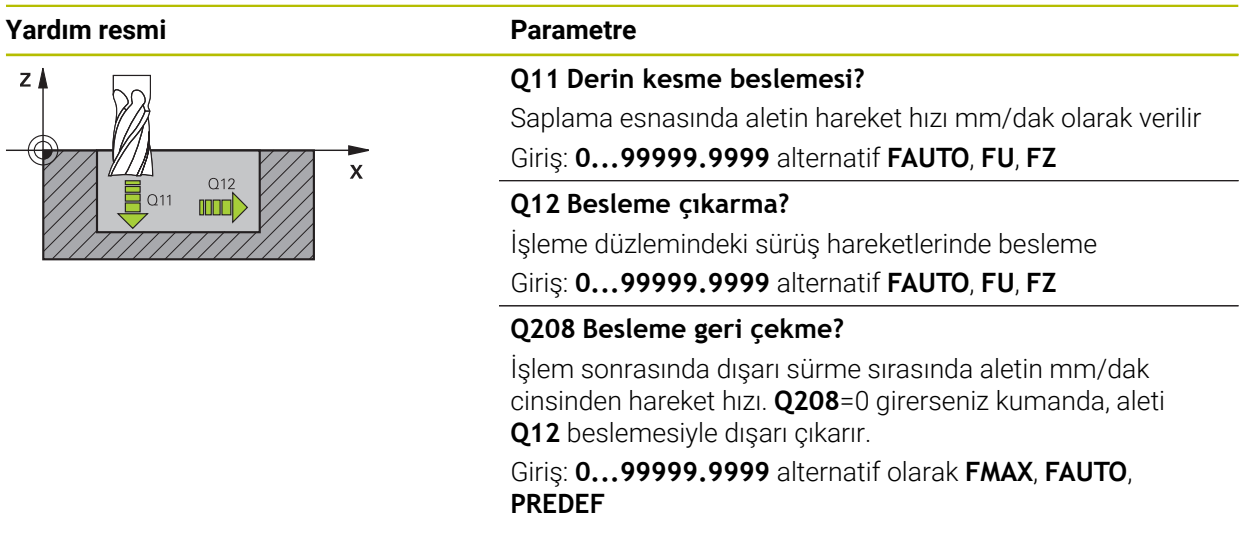

### **Örnek**

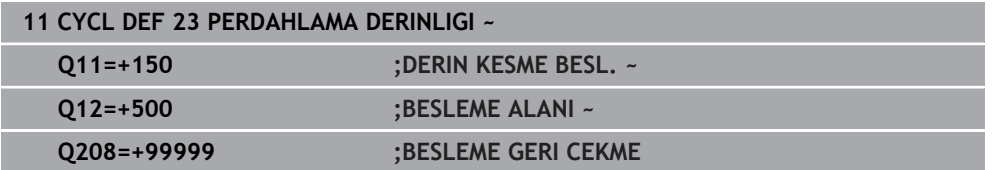

### **15.3.29 Döngü 24 YANAL PERDAHLAMA**

**ISO programlaması G124**

### **Uygulama**

Döngü **24 YANAL PERDAHLAMA** ile döngü **20** içinde programlanan ek yan ölçü kadar perdahlama yapılır. Bu döngüyü senkron çalışmada veya aksi yönlü çalışmada yürütebilirsiniz.

Döngü **24** çağrılmadan önce başka döngülerin programlanması gerekir:

- Döngü **14 KONTUR** veya **SEL CONTOUR**
- Döngü **20 KONTUR VERILERI**
- Gerekirse döngü **21 ON DELME**
- Gerekirse döngü **22 DUZLESTIRME**

#### **İlgili konular**

Döngü **274 OCM YAN PERDAHLAMA** (Seçenek no. 167) **Diğer bilgiler:** ["Döngü 274 OCM YAN PERDAHLAMA \(Seçenek no. 167\)",](#page-674-0) [Sayfa 675](#page-674-0)

#### **Döngü akışı**

i.

- 1 Kumanda, aleti hareket konumunun başlangıç noktasındaki bileşenin üzerine konumlandırır. Düzlemdeki bu konum, kumandanın daha sonra aleti kontura süreceği teğetsel bir çemberle belirlenir
- 2 Ardından kumanda, aleti derin sevk beslemesinde ilk sevk derinliğine hareket ettirir
- 3 Kumanda, konturun tamamı perdahlanıncaya kadar yavaşça konturda ilerler. Bu sırada her bir kontur parçası ayrı ayrı perdahlanır
- 4 Kumanda bir teğetsel helezon yayıyla perdahlama konturuna yaklaşır veya ondan uzaklaşır. Helezonun başlama yüksekliği **Q6** güvenlik mesafesinin 1/25'i ancak son derinlik üzerinden kalan son sevk derinliği kadardır
- 5 Son olarak alet, alet ekseninde güvenli yüksekliğe geri gider veya döngüden önce en son programlanan konuma hareket eder. Bu davranış **posAfterContPocket** (No. 201007) makine parametresine bağlıdır.

Kumanda başlangıç noktasını çalışma sırasındaki sıralamaya bağlı olarak da hesaplar. Perdahlama döngüsünü **GOTO** tuşuyla seçip ardından NC programını başlatırsanız başlangıç noktası, NC programını tanımlanmış bir sıralamada işlediğinizden farklı bir yerde bulunabilir.

### *BILGI*

#### **Dikkat, çarpışma tehlikesi!**

**posAfterContPocket** (No. 201007) parametresini **ToolAxClearanceHeight** olarak ayarladıysanız kumanda, döngü sonundan sonra aleti sadece alet ekseni yönünde güvenli yüksekliğe konumlandırır. Kumanda, aleti çalışma düzleminde konumlandırmaz. Çarpışma tehlikesi bulunur!

- Aleti döngü sonundan sonra çalışma düzleminin tüm koordinatlarıyla konumlandırın, örn. **L X+80 Y+0 R0 FMAX**
- Döngüden sonra mutlak bir konum programlayın, artımsal bir sürme hareketi değil
- Bu döngüyü yalnızca **FUNCTION MODE MILL** işleme modunda gerçekleştirebilirsiniz.
- Döngü **20**'de ek ölçü tanımlanmadıysa kumanda "alet yarıçapı çok büyük" hata mesajını gösterir.
- Önceden döngü **22** ile boşaltma yapmadan döngü **24** ile işleme yaparsanız, boşaltma aletinin yarıçapı "0" değerine sahiptir.
- Kumanda perdahlama için başlangıç noktasını kendiliğinden bulur. Başlama noktası cepteki yer koşullarına ve döngü **20** içinde programlanan ek ölçüye bağlıdır.
- İşleme sırasında **M110** etkinse içten düzeltilen yaylarda besleme uygun şekilde azaltılır.
- Bu döngü, aletin malzeme için tanımlanmış olan **LU** kullanım uzunluğunu denetler. **LU** değerinin **DERINLIK Q15** derinlik değerinden daha küçük olması halinde kumanda bir hata mesajı gösterir.
- Döngüyü bir taşlama aleti ile gerçekleştirebilirsiniz.
- Döngü, **M109** ve **M110** ek fonksiyonlarını dikkate alır. Kumanda, iç ve dış çalışmalar sırasında, alet kesimlerindeki yay beslemesini iç ve dış yarıçapta sabit tutar.

**Diğer bilgiler:** ["M109 ile dairesel yollar için beslemeyi ayarlayın", Sayfa 1317](#page-1316-0)

### **Programlama için notlar**

- Yanal ek perdahlama ölçüsü (**Q14**) ile perdahlama aleti yarıçapından oluşan toplam, yanal ek perdahlama ölçüsü (**Q3**, döngü **20**) ve boşaltma aleti yarıçapından oluşan toplamdan daha küçük olmalıdır.
- Perdahlamadan sonra yan ek ölçü **Q14** aynı kalır, yani döngü **20** içindeki ek ölçüden küçük olmalıdır.
- Döngü 24 kontur frezeleme için de kullanılabilir. Bu durumda:
	- Frezelenecek konturu münferit ada olarak tanımlamanız gerekir (cep sınırlaması olmadan)
	- Döngü **20** içinde ek perdahlama ölçüsünü (**Q3**), kullanılan aletin yarıçapı + ek perdahlama ölçüsü **Q14** toplamından büyük olacak şekilde girin

#### **Makine parametreleriyle bağlantılı olarak uyarı**

- **posAfterContPocket** (No. 201007) makine parametresiyle, kontur cebini işleme sonrasında hareketi tanımlarsınız:
	- **PosBeforeMachining**: Başlangıç pozisyonuna geri dönüş.
	- **ToolAxClearanceHeight**: Alet ekseninin güvenli yüksekliğe konumlandırılması.

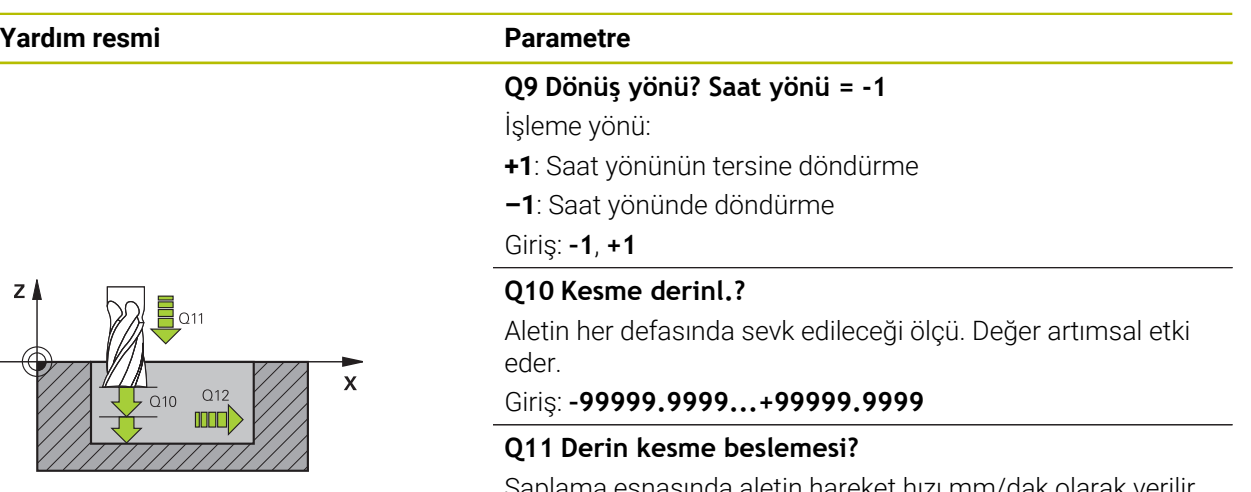

itin hareket hızı mm/dak olarak verili

Giriş: **0...99999.9999** alternatif **FAUTO**, **FU**, **FZ**

#### **Q12 Besleme çıkarma?**

İşleme düzlemindeki sürüş hareketlerinde besleme Giriş: **0...99999.9999** alternatif **FAUTO**, **FU**, **FZ**

#### **Q14 Yan perdahlama ölçüsü?**

Yan ek ölçü **Q14**, perdahlama işleminden sonra aynı kalır. Bu ek ölçü, döngü **20**'deki ek ölçüden küçük olmalıdır. Değer artımsal etki eder.

#### Giriş: **–99999.9999...+99999.9999**

#### **Q438** ve **QS438 Çıkarılan alet numara/isim?**

Kumandanın kontur cebini boşalttığı aletin numarası veya adı. eylem çubuğundaki seçme olanağı üzerinden ön boşaltma aletini doğrudan alet tablosundan kabul etme olanağına sahipsiniz. Ayrıca ile eylem çubuğundaki seçme olanağı adıyla alet adını kendiniz girebilirsiniz. Giriş alanından çıkarsanız kumanda tırnak işaretini otomatik olarak ekler.

**Q438=-1:** En son kullanılan alet boşaltma aleti olarak kabul edilir (standart davranış)

**Q438=0:** Ön boşaltma yapılmamışsa bir alet numarasını 0 yarıçap ile girin. Bu genellikle 0 numaralı alettir.

Giriş: **–1...+32767.9** alternatif **255** karakter

### **Örnek**

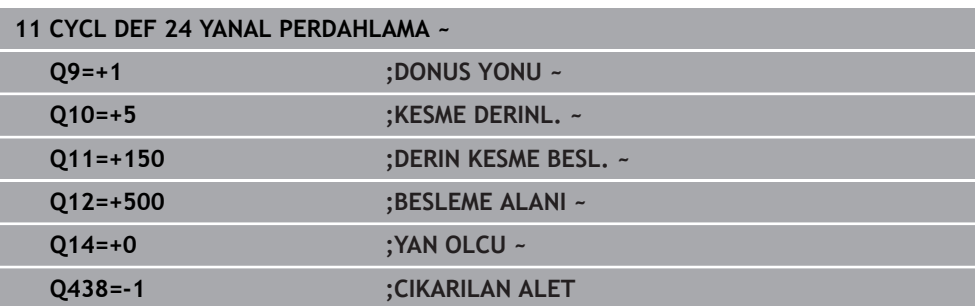

## **15.3.30 Döngü 270 KONTUR CEK. VERILERI**

#### **ISO programlaması G270**

### **Uygulama**

Bu döngüyle, çeşitli döngü **25 KONTUR CEKM.** özelliklerini belirleyebilirsiniz.

#### **Uyarılar**

- Bu döngüyü yalnızca **FUNCTION MODE MILL** işleme modunda gerçekleştirebilirsiniz.
- Döngü **270** DEF etkindir, yani döngü **270** NC programında tanımlandığı andan itibaren etkindir.
- Kontur alt programında döngü **270**'in kullanılması sırasında yarıçap düzeltmesi tanımlamayın.
- Döngü **270**'i döngü **25**'ten önce tanımlayın.

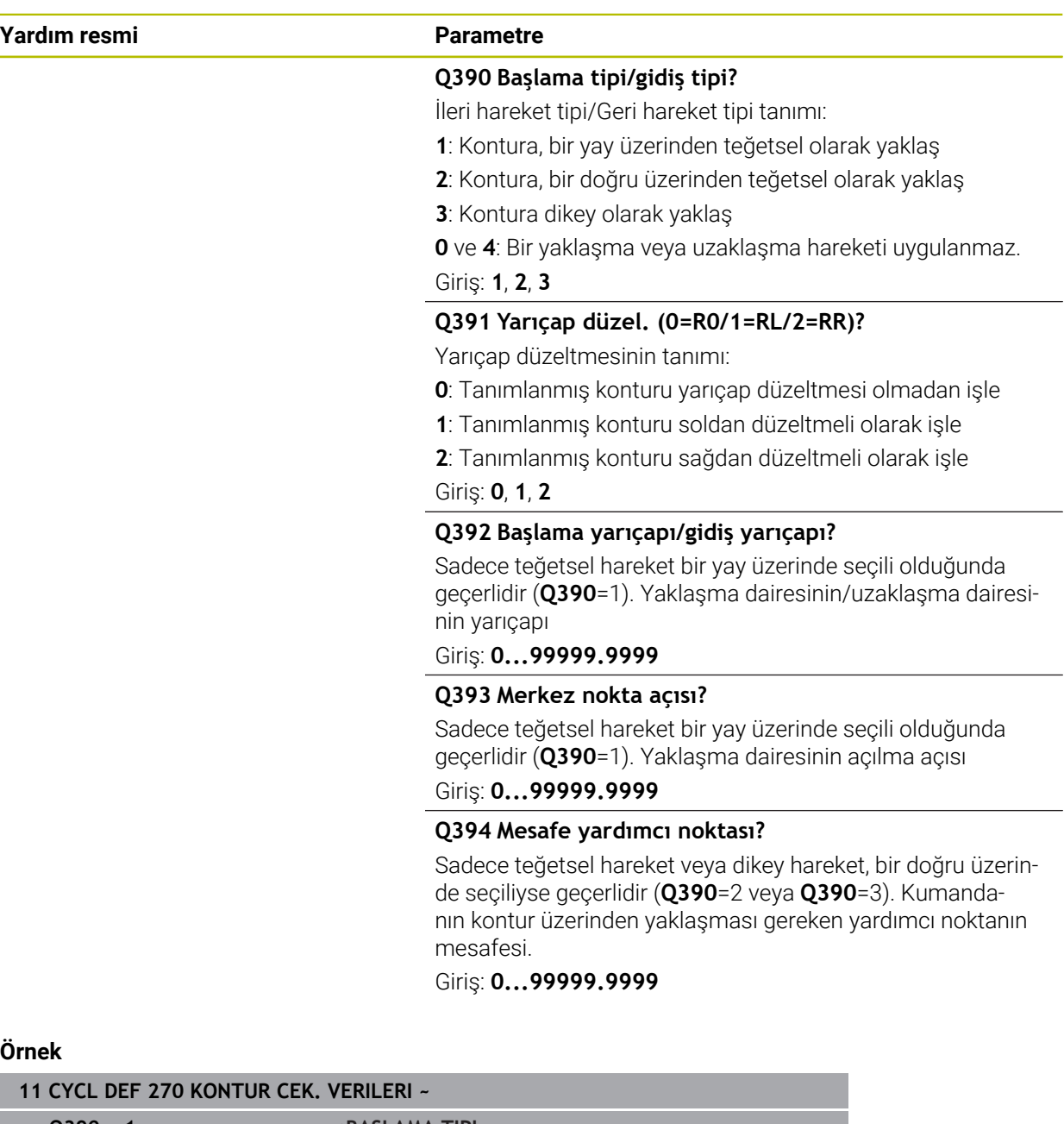

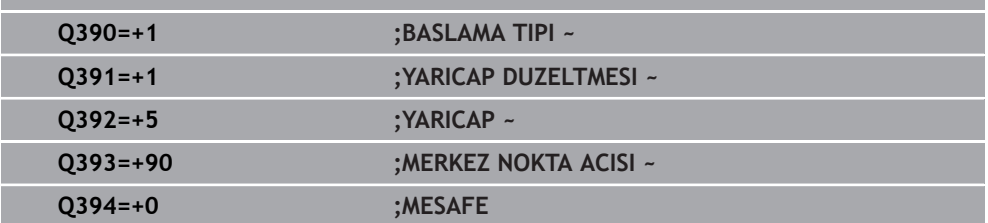

**15**

### **15.3.31 Döngü 25 KONTUR CEKM.**

**ISO programlaması G125**

### **Uygulama**

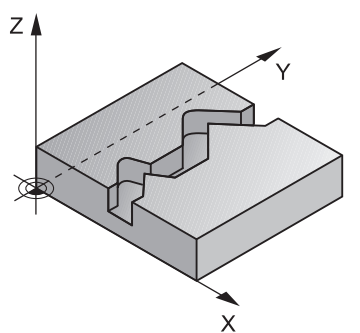

Bu döngüyü kullanarak döngü **14 KONTUR** ile birlikte açık ve kapalı konturları işleyebilirsiniz.

Döngü **25 KONTUR CEKM.**, konumlama tümcelerine sahip bir konturun işlenmesine kıyasla önemli avantajlar sunar:

- Kumanda, işlemeyi arka plan kesimleri ve kontur hasarları bakımından denetler (konturu test grafiği ile kontrol etme)
- Alet yarıçapı çok büyükse, o zaman kontur iç köşelerde gerekirse ardıl işleme tabi tutulmalıdır
- $\blacksquare$  İşleme devamlı olarak eşit veya karşı çalışmada gerçekleşebilir, frezeleme türü konturlar yansıtıldığında dahi korunur
- Birden fazla sevkte numerik kontrol aleti oraya ve buraya hareket ettirebilir: bu sayede çalışma süresi azalır
- Birden fazla çalışma adımından kumlama ve perdahlama için ölçüleri girebilirsiniz

### *BILGI*

#### **Dikkat, çarpışma tehlikesi!**

**posAfterContPocket** (No. 201007) parametresini **ToolAxClearanceHeight** olarak ayarladıysanız kumanda, döngü sonundan sonra aleti sadece alet ekseni yönünde güvenli yüksekliğe konumlandırır. Kumanda, aleti çalışma düzleminde konumlandırmaz. Çarpışma tehlikesi bulunur!

- Aleti döngü sonundan sonra çalışma düzleminin tüm koordinatlarıyla konumlandırın, örn. **L X+80 Y+0 R0 FMAX**
- Döngüden sonra mutlak bir konum programlayın, artımsal bir sürme hareketi değil
- Bu döngüyü yalnızca **FUNCTION MODE MILL** işleme modunda gerçekleştirebilirsiniz.
- Kumanda sadece döngü **14 KONTUR** içindeki ilk etiketi dikkate alır.
- Bir SL döngüsü için hafıza sınırlıdır. Bir SL döngüsünde maksimum 16384 kontur elemanı programlayabilirsiniz.
- İşleme sırasında **M110** etkinse içten düzeltilen yaylarda besleme uygun şekilde azaltılır.
- Döngüyü bir taşlama aleti ile gerçekleştirebilirsiniz.
- Döngü, **M109** ve **M110** ek fonksiyonlarını dikkate alır. Kumanda, iç ve dış çalışmalar sırasında, alet kesimlerindeki yay beslemesini iç ve dış yarıçapta sabit tutar.

**Diğer bilgiler:** ["M109 ile dairesel yollar için beslemeyi ayarlayın", Sayfa 1317](#page-1316-0)

#### **Programlama için notlar**

- Döngü **20 KONTUR VERILERI** gerekli olmaz.
- Derinlik döngü parametresinin işareti çalışma yönünü belirler. Derinliği = 0 olarak programlarsanız numerik kontrol döngüyü uygulamaz.
- Yerel Q parametreleri **QL** bir kontur alt programında kullanıldığında, bunları kontur alt programının içerisinde de atamanız veya hesaplamanız gerekir.

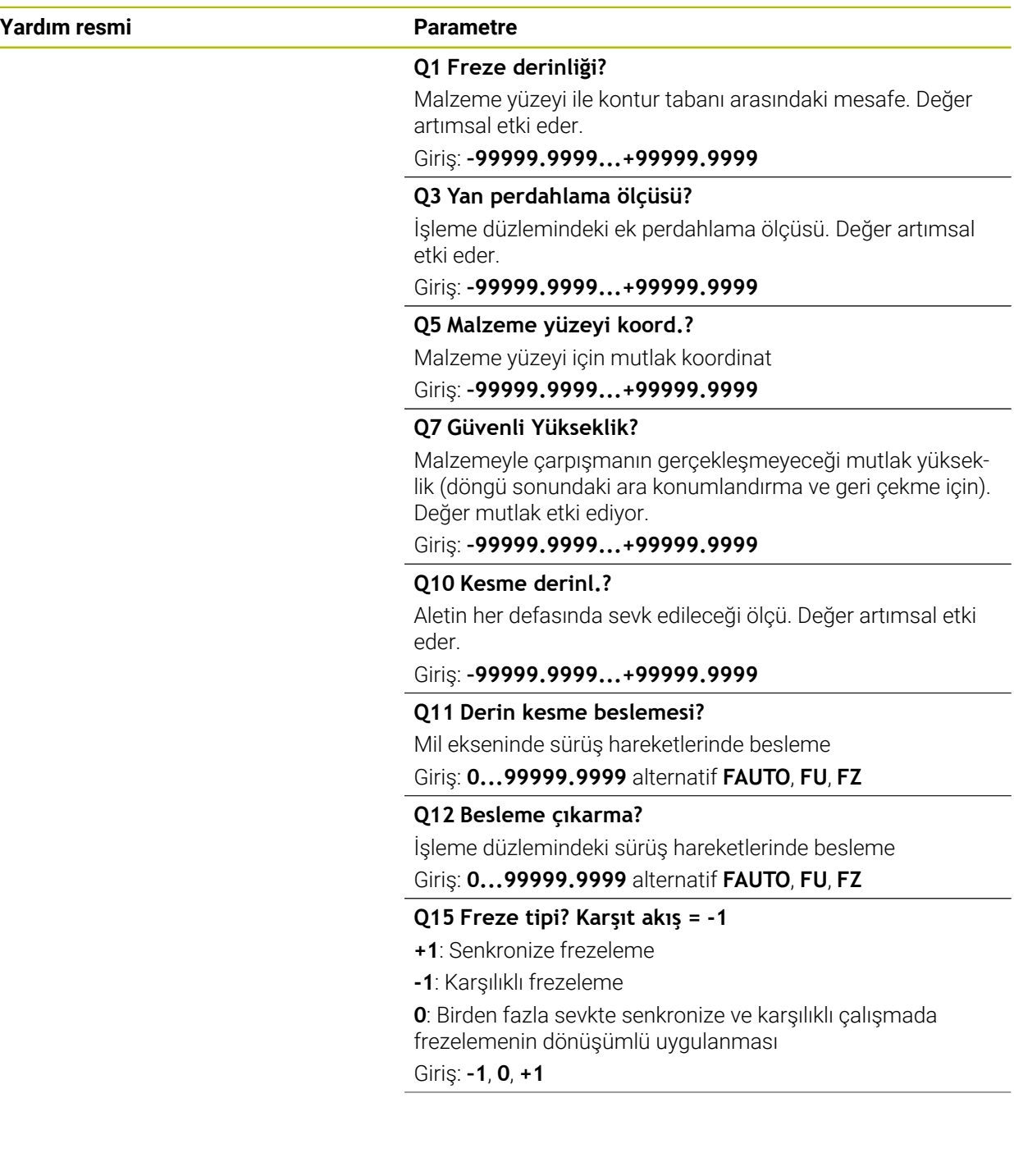

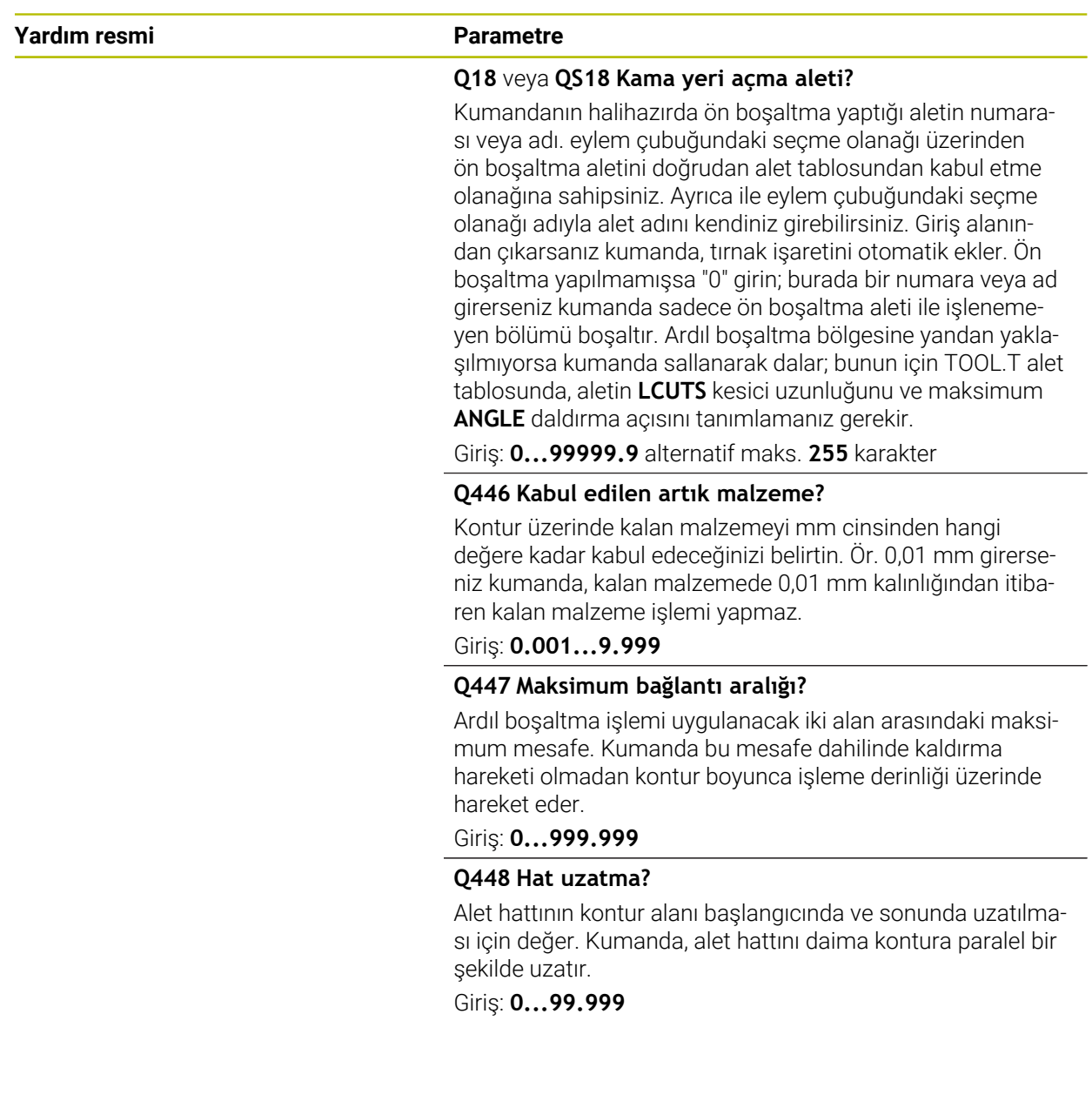

### **Örnek**

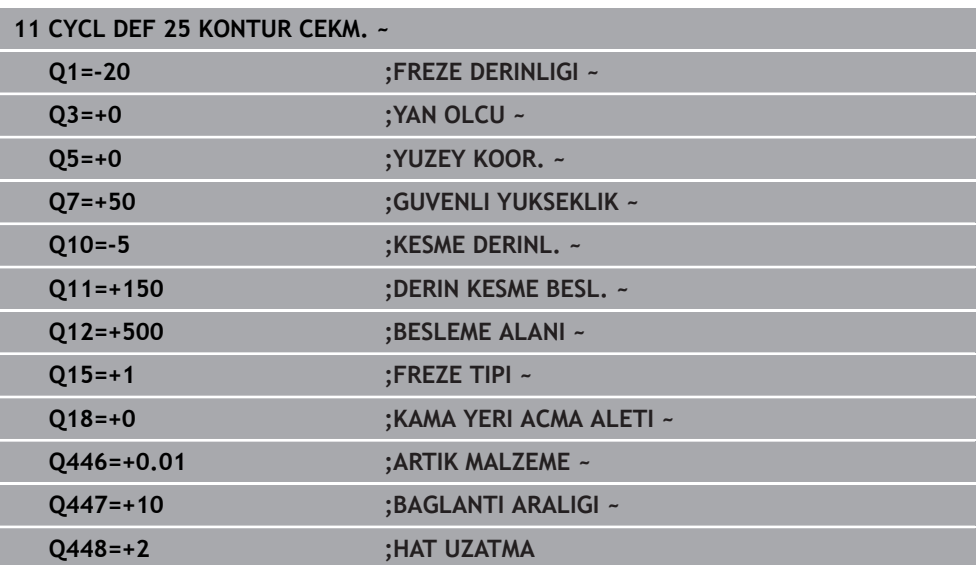

### **15.3.32 Döngü 275 KONT. YIVI SPIR. FR.**

#### **ISO programlaması G275**

#### **Uygulama**

Bu döngüyü kullanılarak döngü **14 KONTUR** ile birlikte açık ve kapalı yivleri veya kontur yivlerini, dönüşlü freze işlemiyle tamamen işleyebilirsiniz.

Eşit kesim koşulları alet üzerine aşınma artırıcı etki etmediği için dönüşlü frezede büyük kesim derinliği ve yüksek kesim hızıyla sürebilirsiniz. Kesici plakanın kullanımında bütün kesme uzunluğunu kullanabilir ve böylece her diş başına hedeflenebilir talaşlama hacmini artırabilirsiniz. Buna ek olarak dönüşlü freze makine mekaniğini korur. Bu frezeleme yöntemini, ek olarak adaptasyon özelliğine sahip dahili besleme regülasyonu ile **AFC** (seçenek no. 45) kombine ederseniz büyük oranda zaman tasarrufu sağlayabilirsiniz.

**Diğer bilgiler:** ["Adaptif besleme ayarı AFC \(seçenek no. 45\)", Sayfa 1186](#page-1185-0)

Döngü parametresinin seçimine bağlı olarak aşağıdaki çalışma alternatifleri kullanıma sunulur:

- Komple çalışma: Kumlama, yan perdahlama
- Sadece kumlama
- Sadece yan perdahlama

#### **Şema: SL döngüleriyle işleme**

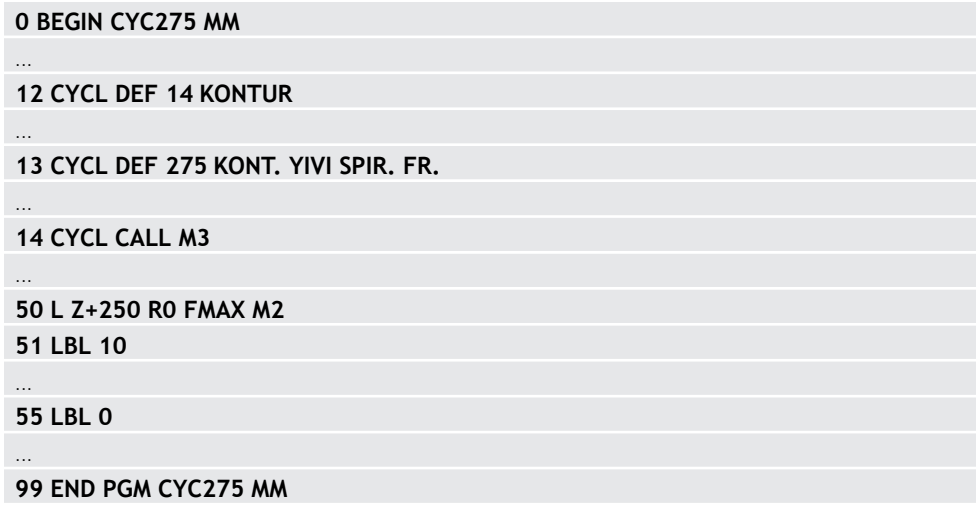

### **Döngü akışı Kapalı yivde kumlama**

### Kapalı bir yivin kontur tanımı daima doğrusal bir tümceyle (**L** tümcesi) başlamalıdır.

- 1 Alet, konumlandırma mantığı ile kontur tanımlamasının başlangıç noktasına gider ve alet tablosunda tanımlı daldırma açısıyla ilk sevk derinliğine doğru sallanır. Daldırma stratejisini **Q366** parametresi ile belirleyin
- 2 Kumanda, yivi dairesel hareketlerle kontur son noktasına kadar boşaltır. Dairesel hareket esnasında kumanda, aleti işleme yönünde sizin tanımlayabileceğiniz bir sevk ile (**Q436**) yer değiştirir. Dairesel hareketin eşit veya karşı çalışmasını **Q351** parametresi üzerinden belirlersiniz
- 3 Kumanda, kontur son noktasında aleti güvenli bir yüksekliğe sürer ve kontur tanımının başlangıç noktasına geri konumlandırır
- 4 Programlanan yiv derinliğine ulaşılıncaya kadar bu işlem kendini tekrar eder

### **Kapalı yivde perdahlama**

5 Ek perdahlama ölçüsü tanımlı ise birçok sevk halinde girilmişse kumanda, yiv duvarlarını perdahlar. Kumanda bu esnada yiv duvarlarında tanımlı başlangıç noktasından itibaren teğetsel olarak sürer. Bu sırada kumanda senkronize/ karşılıklı çalışmayı dikkate alır

#### **Açık yivde kumlama**

Açık bir yivin kontur tanımlaması daima (**APPR**) bir yaklaşma tümcesiyle başlamalıdır.

- 1 Alet, **APPR** tümcesinde tanımlı parametrelerden elde edilen konumlandırma mantığıyla çalışma başlangıç noktasının üzerine gider ve orada ilk sevk derinliğine dik olarak konumlandırır
- 2 Kumanda, yivi dairesel hareketlerle kontur son noktasına kadar boşaltır. Dairesel hareket esnasında kumanda, aleti işleme yönünde sizin tanımlayabileceğiniz bir sevk ile (**Q436**) yer değiştirir. Dairesel hareketin eşit veya karşı çalışmasını **Q351** parametresi üzerinden belirlersiniz
- 3 Kumanda, kontur son noktasında aleti güvenli bir yüksekliğe sürer ve kontur tanımının başlangıç noktasına geri konumlandırır
- 4 Programlanan yiv derinliğine ulaşılıncaya kadar bu işlem kendini tekrar eder

### **Açık yivde perdahlama**

5 Ek perdahlama ölçüsü tanımlı ise birçok sevk halinde girilmişse kumanda, yiv duvarlarını perdahlar. Bu esnada kumanda, yiv duvarını **APPR** tümcesinden elde edilen başlangıç noktasından itibaren sürer. Bu sırada, kumanda eşit veya karşı çalışmayı dikkate alır

### *BILGI*

#### **Dikkat, çarpışma tehlikesi!**

**posAfterContPocket** (No. 201007) parametresini **ToolAxClearanceHeight** olarak ayarladıysanız kumanda, döngü sonundan sonra aleti sadece alet ekseni yönünde güvenli yüksekliğe konumlandırır. Kumanda, aleti çalışma düzleminde konumlandırmaz. Çarpışma tehlikesi bulunur!

- Aleti döngü sonundan sonra çalışma düzleminin tüm koordinatlarıyla konumlandırın, örn. **L X+80 Y+0 R0 FMAX**
- Döngüden sonra mutlak bir konum programlayın, artımsal bir sürme hareketi değil
- Bu döngüyü yalnızca **FUNCTION MODE MILL** işleme modunda gerçekleştirebilirsiniz.
- Bir SL döngüsü için hafıza sınırlıdır. Bir SL döngüsünde maksimum 16384 kontur elemanı programlayabilirsiniz.
- Kumanda, **20 KONTUR VERILERI** döngüsüne döngü **275** ile bağlantılı olarak ihtiyaç duymaz.
- Döngü, **M109** ve **M110** ek fonksiyonlarını dikkate alır. Kumanda, iç ve dış çalışmalar sırasında, alet kesimlerindeki yay beslemesini iç ve dış yarıçapta sabit tutar.

**Diğer bilgiler:** ["M109 ile dairesel yollar için beslemeyi ayarlayın", Sayfa 1317](#page-1316-0)

#### **Programlama için notlar**

- Derinlik döngü parametresinin işareti çalışma yönünü belirler. Derinliği = 0 olarak programlarsanız numerik kontrol döngüyü uygulamaz.
- Döngü **275 KONT. YIVI SPIR. FR.** kullanırken döngü **14 KONTUR** içinde sadece tek bir kontur alt programı tanımlayabilirsiniz.
- Kontur alt programında, tüm mevcut hat fonksiyonlarıyla birlikte yivin merkez çizgisini tanımlayabilirsiniz.
- Baslangıç noktası, kapalı bir vivde konturun bir kösesinde bulunmamalıdır.

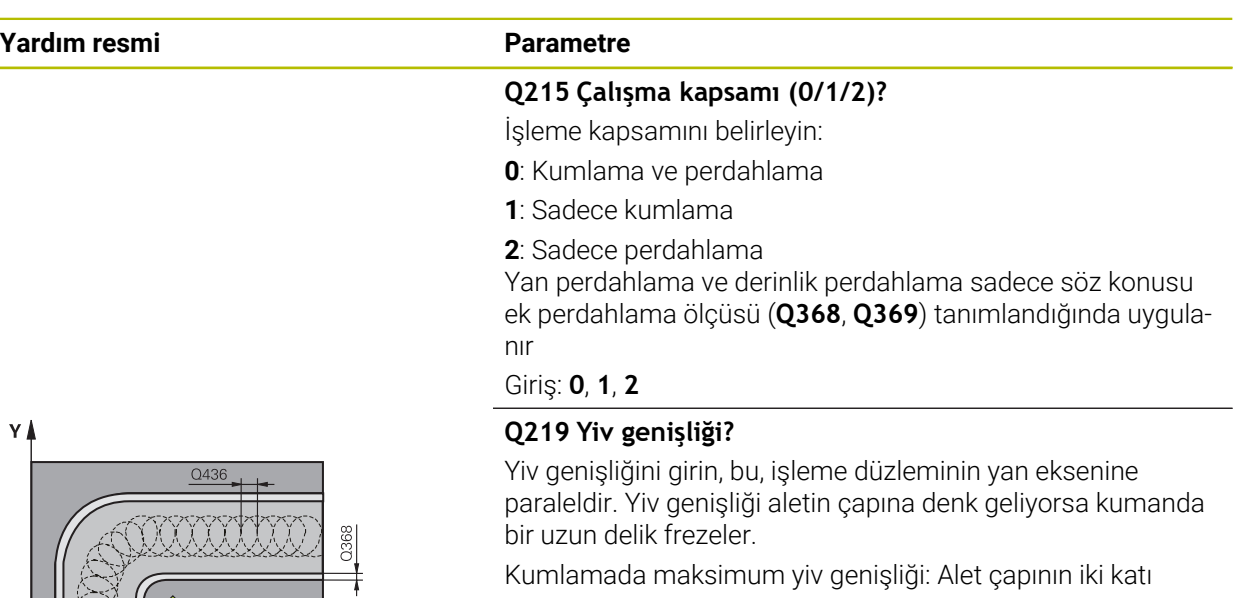

Giriş: **0...99999.9999**

#### **Q368 Yan perdahlama ölçüsü?**

İşleme düzlemindeki ek perdahlama ölçüsü. Değer artımsal etki eder.

Giriş: **0...99999.9999**

#### **Q436 Her bir tur için kesme?**

Kumandanın aleti işleme yönünde tur başına kaydırdığı değer. Değer mutlak etki ediyor.

#### Giriş: **0...99999.9999**

#### **Q207 Freze beslemesi?**

Frezeleme sırasında aletin sürüş hızı, mm/dak olarak Giriş: **0...99999.999** alternatif **FAUTO**, **FU**, **FZ**

#### **Q351 Freze tip? Eşit ak=+1 Krşı ak=-1**

Freze işlemesinin türü. Milin dönüş yönü dikkate alınır:

- **+1** = Senkronize frezeleme
- **–1** = Karşılıklı frezeleme

**PREDEF**: Kumanda bir **GLOBAL DEF** tümcesindeki değeri kullanır

(0 girdiğinizde işleme senkron çalışmayla gerçekleşir) Giriş: **–1**, **0**, **+1** Alternatif **PREDEF**

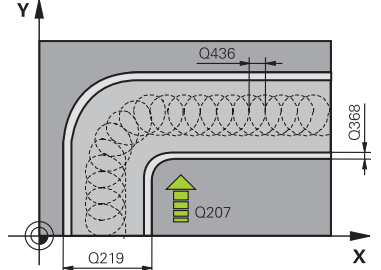

#### **Yardım resmi Parametre**

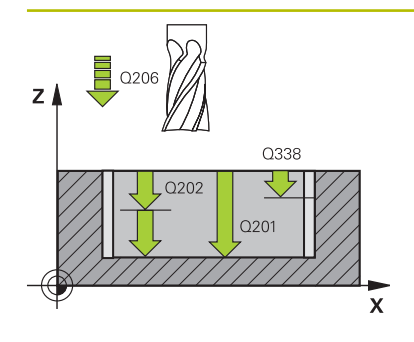

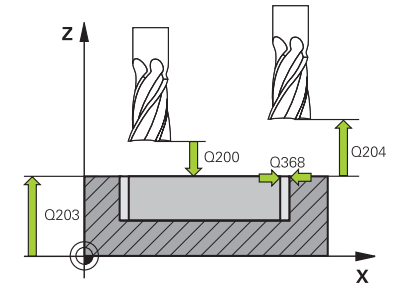

#### **Q201 Derinlik?**

Malzeme yüzeyi – yiv tabanı mesafesi. Değer artımsal etki eder.

#### Giriş: **–99999.9999...+99999.9999**

#### **Q202 Kesme derinl.?**

Aletin ayarlanması gereken ölçü. 0'dan büyük bir değer girin. Değer artımsal etki eder.

#### Giriş: **0...99999.9999**

#### **Q206 Derin kesme beslemesi?**

Derinliğe sürüşü sırasında aletin sürüş hızı, mm/dak olarak Giriş: **0...99999.999** alternatif **FAUTO**, **FU**, **FZ**

#### **Q338 Kesme perdahlama?**

Aletin perdahlama esnasında mil ekseninde sevk edildiği ölçü.

**Q338**=0: Sevk sırasında perdahlama

Değer artımsal etki eder.

#### Giriş: **0...99999.9999**

#### **Q385 Besleme perdahlama**

Yanın ve derinliğin perdahlanması sırasında aletin sürüş hızı, mm/dak olarak

#### Giriş: **0...99999.999** alternatif **FAUTO**, **FU**, **FZ**

#### **Q200 Guvenlik mesafesi?**

Alet ucu ve malzeme yüzeyi arasındaki mesafe. Değer artımsal etki eder.

#### Giriş: **0...99999.9999** Alternatif **PREDEF**

#### **Q203 Malzeme yüzeyi koord.?**

Etkin referans noktasına göre malzeme yüzeyinin koordinatı. Değer mutlak etki ediyor.

#### Giriş: **–99999.9999...+99999.9999**

#### **Q204 2. Güvenlik mesafesi?**

Alet ile malzeme (gergi maddesi) arasında hiçbir çarpışmanın olamayacağı alet ekseni mesafesi. Değer artımsal etki eder.

#### Giriş: **0...99999.9999** Alternatif **PREDEF**

#### **Q366 Batırma stratejisi (0/1/2)?**

Daldırma yöntemi tipi:

**0** = Dikey daldırma. Alet tablosunda tanımlanmış ANGLE daldırma açısından bağımsız olarak kumanda dikey olarak dalar

**1** = Fonksiyon olmadan

**2** = Sallanarak daldırma. Alet tablosunda etkin alet için ANGLE daldırma açısı 0'a eşit olmayacak şekilde tanımlanmalıdır. Aksi halde kumanda bir hata mesajı verir

#### Giriş: **0**, **1**, **2** Alternatif **PREDEF**

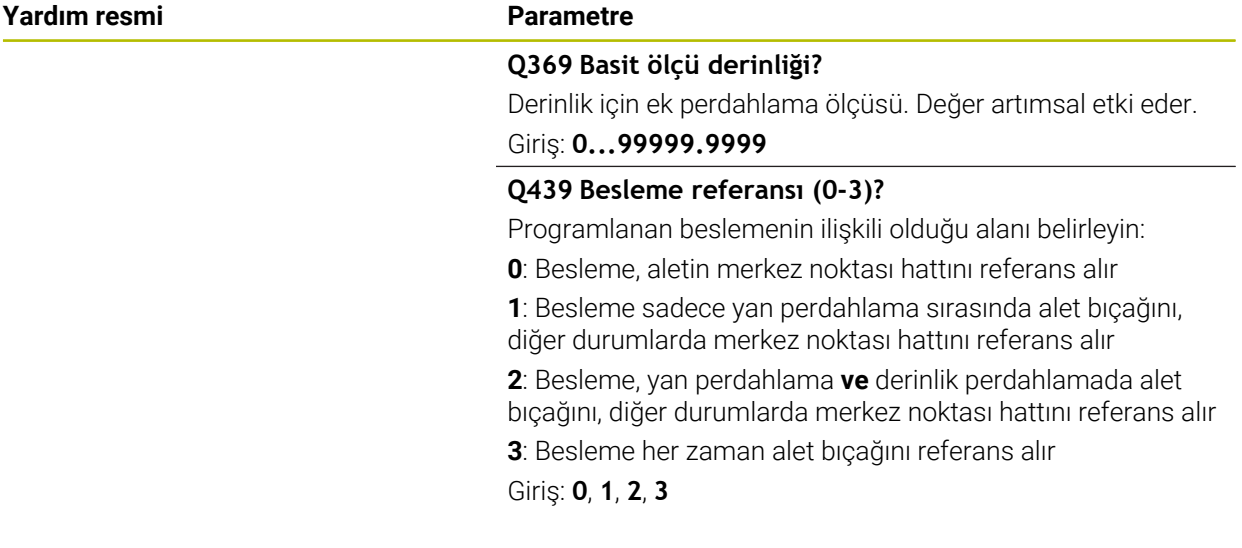

### **Örnek**

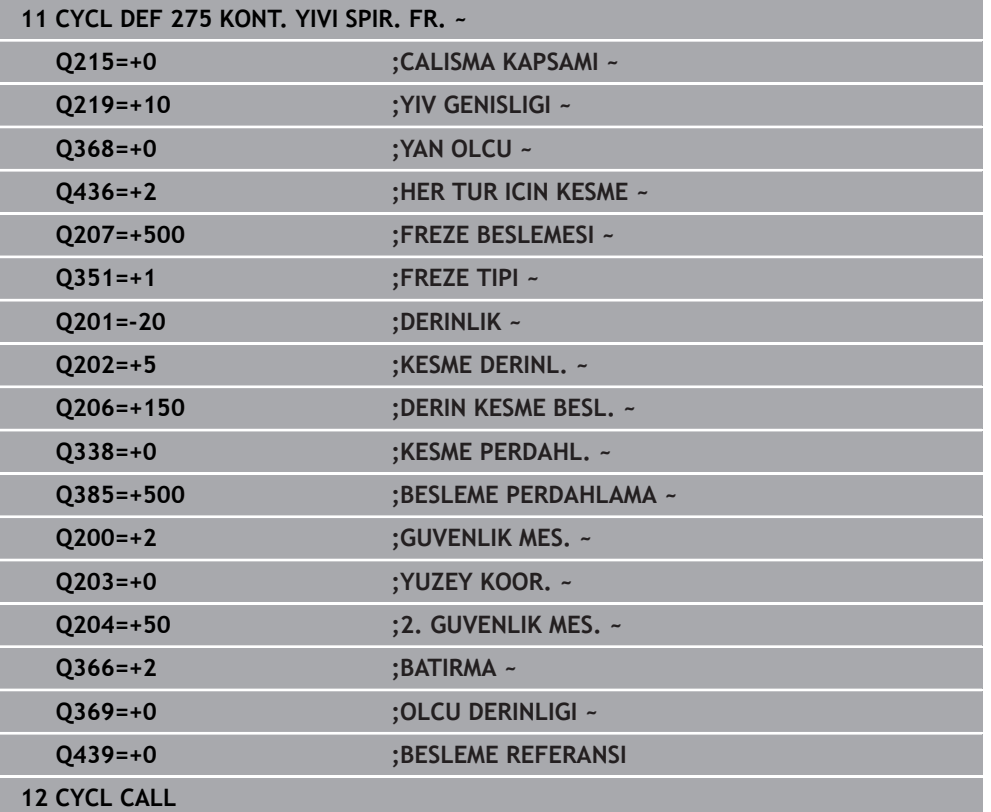

### **15.3.33 Döngü 276 KONTUR HAREKETI 3D**

**ISO programlaması G276**

#### **Uygulama**

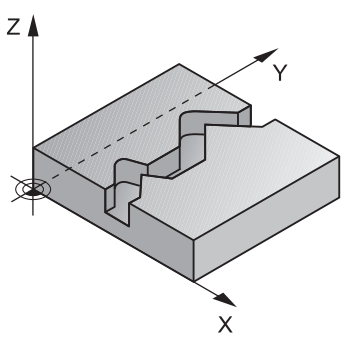

Bu döngü kullanılarak döngü **14 KONTUR** ve döngü **270 KONTUR CEK. VERILERI** ile birlikte açık ve kapalı konturlar işlenebilir. Ayrıca otomatik bir kalan malzeme algılaması ile de çalışabilirsiniz. Bu sayede örn. iç köşeler sonradan küçük bir aletle tamamlanabilir.

Döngü **276 KONTUR HAREKETI 3D**, döngü **25 KONTUR CEKM.** ile farklı olarak, kontur alt programında tanımlanmış alet ekseni koordinatlarını da işler. Bu sayede bu döngü 3 boyutlu konturları işleyebilir.

Döngü **270 KONTUR CEK. VERILERI** programlamasını **276 KONTUR HAREKETI 3D** öncesinde yapmanız önerilir.

#### **Döngü akışı**

#### **Bir konturu sevk olmadan işleme: frezeleme derinliği Q1=0**

- 1 Alet, işlemenin başlangıç noktasına hareket eder. Bu başlangıç noktası; ilk kontur noktası, seçilen freze türü ve parametreler vasıtasıyla önceden tanımlanmış olan döngü **270 KONTUR CEK. VERILERI** ve ör. Yaklaşma türü öğesinden elde edilir. Burada kumanda, aleti ilk sevk derinliğine hareket ettirir
- 2 Kumanda, önceden tanımlanmış olan döngü **270 KONTUR CEK. VERILERI** uyarınca kontura yaklaşır ve ardından kontur sonuna kadar işlemeyi gerçekleştirir
- 3 Kontur sonunda çıkış hareketi, döngü **270 KONTUR CEK. VERILERI** öğesinde tanımlandığı şekilde gerçekleşir
- 4 Son olarak kumanda, aleti güvenli bir yüksekliğe getirir

#### **Bir konturu sevk ile işleme: Q1 frezeleme derinliği 0'a eşit değildir ve sevk derinliği Q10 tanımlıdır**

- 1 Alet, işlemenin başlangıç noktasına hareket eder. Bu başlangıç noktası; ilk kontur noktası, seçilen freze türü ve parametreler vasıtasıyla önceden tanımlanmış olan döngü **270 KONTUR CEK. VERILERI** ve ör. Yaklaşma türü öğesinden elde edilir. Burada kumanda, aleti ilk sevk derinliğine hareket ettirir
- 2 Kumanda, önceden tanımlanmış olan döngü **270 KONTUR CEK. VERILERI** uyarınca kontura yaklaşır ve ardından kontur sonuna kadar işlemeyi gerçekleştirir
- 3 Eşit ve karşı çalışmada bir işleme seçilmişse (**Q15**=0) kumanda, sallanmalı bir hareket gerçekleştirir. Sevk hareketini sonda ve kontur başlangıç noktasında uygular. **Q15**, 0'a eşit değilse kumanda, aleti güvenli yükseklikte işleme başlangıç noktasına geri alır ve buradan da bir sonraki sevk derinliğine hareket ettirir
- 4 Çıkış hareketi döngü **270 KONTUR CEK. VERILERI** öğesinde tanımlandığı şekilde gerçekleşir
- 5 Bu işlem, programlanan derinliğe ulaşılıncaya kadar kendini tekrar eder
- 6 Son olarak kumanda, aleti güvenli bir yüksekliğe getirir

**15**

### *BILGI*

#### **Dikkat, çarpışma tehlikesi!**

**posAfterContPocket** (No. 201007) parametresini **ToolAxClearanceHeight** olarak ayarladıysanız kumanda, döngü sonundan sonra aleti sadece alet ekseni yönünde güvenli yüksekliğe konumlandırır. Kumanda, aleti çalışma düzleminde konumlandırmaz. Çarpışma tehlikesi bulunur!

- Aleti döngü sonundan sonra çalışma düzleminin tüm koordinatlarıyla konumlandırın, örn. **L X+80 Y+0 R0 FMAX**
- Döngüden sonra mutlak bir konum programlayın, artımsal bir sürme hareketi değil

### *BILGI*

#### **Dikkat, çarpışma tehlikesi!**

Döngü çağırma öncesinde aleti bir engelin arkasına konumlandırırsanız çarpışma meydana gelebilir.

- Döngü çağırma işleminden önce aleti, numerik kontrolün kontur başlangıç noktasına çarpışma olmadan hareket edebileceği şekilde konumlandırın
- Döngü çağırma esnasında aletin konumu güvenli yüksekliğin altında kalırsa numerik kontrol bir hata mesajı verir
- Bu döngüyü yalnızca **FUNCTION MODE MILL** işleme modunda gerçekleştirebilirsiniz.
- Yaklaşma ve uzaklaşmayı **APPR** ve **DEP** tümcelerini kullandığınızda kumanda bu yaklaşma ve uzaklaşma hareketlerinin konturu ihlal edip etmediğini kontrol eder.
- Döngü **25 KONTUR CEKM.** kullanıyorsanız döngü **14 KONTUR** içinde sadece bir alt program tanımlayabilirsiniz.
- Döngü **276** ile bağlantılı olarak döngü **270 KONTUR CEK. VERILERI** kullanılması önerilir. Buna karşın döngü **20 KONTUR VERILERI** gerekli olmaz.
- Bir SL döngüsü için hafıza sınırlıdır. Bir SL döngüsünde maksimum 16384 kontur elemanı programlayabilirsiniz.
- **İşleme sırasında M110** etkinse içten düzeltilen yaylarda besleme uygun şekilde azaltılır.
- Döngü, **M109** ve **M110** ek fonksiyonlarını dikkate alır. Kumanda, iç ve dış çalışmalar sırasında, alet kesimlerindeki yay beslemesini iç ve dış yarıçapta sabit tutar.

**Diğer bilgiler:** ["M109 ile dairesel yollar için beslemeyi ayarlayın", Sayfa 1317](#page-1316-0)

#### **Programlama için notlar**

- Kontur alt programındaki birinci NC tümcesi, X, Y ve Z olmak üzere üç eksenin tümündeki değerleri içermelidir.
- Derinlik parametresinin isareti çalışma yönünü belirler. Derinlik = 0 programlarsanız kumanda, kontur alt programında belirtilen alet ekseni koordinatlarını kullanır.
- Yerel Q parametreleri **QL** bir kontur alt programında kullanıldığında, bunları kontur alt programının içerisinde de atamanız veya hesaplamanız gerekir.

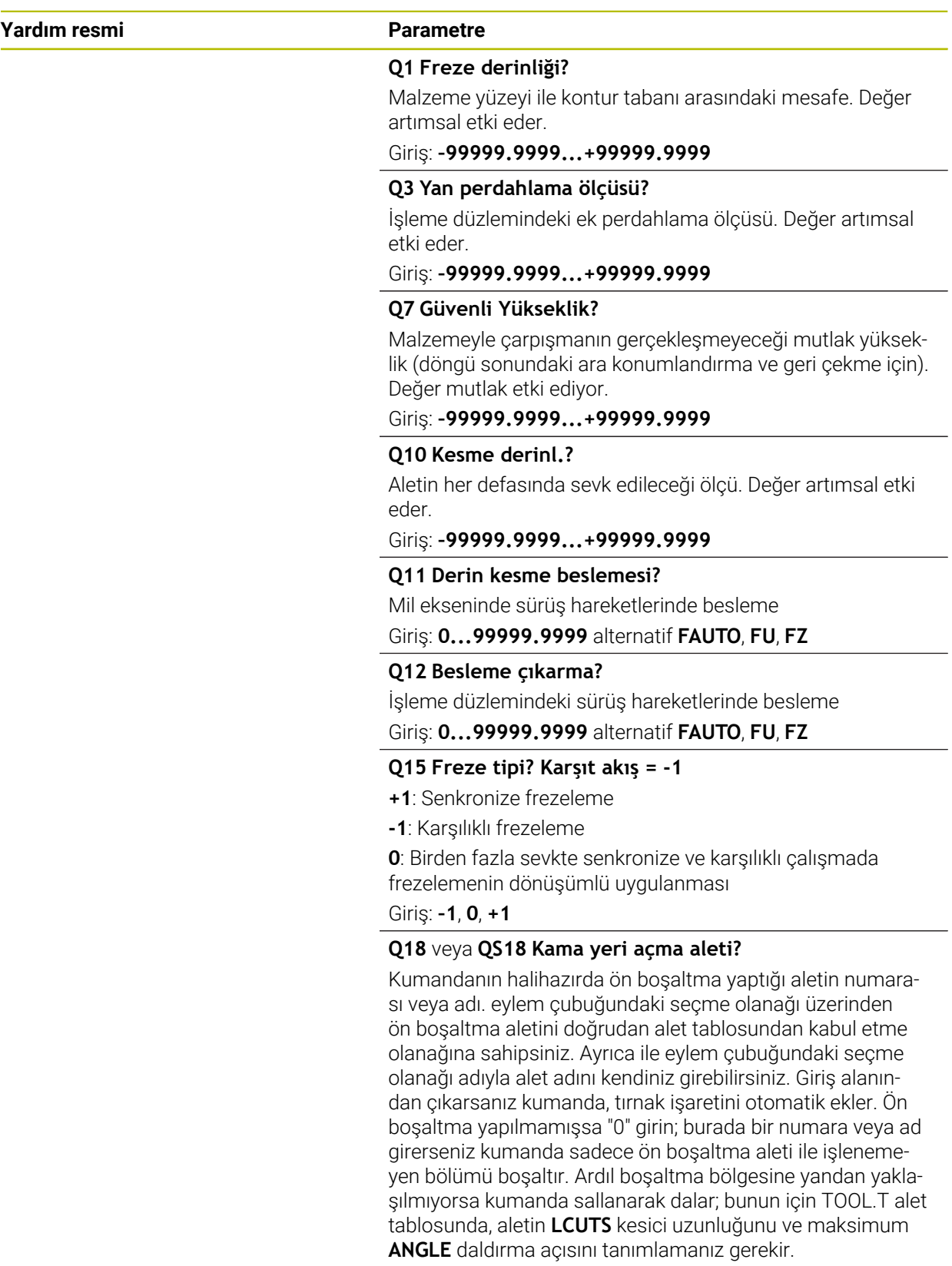

Giriş: **0...99999.9** alternatif maks. **255** karakter

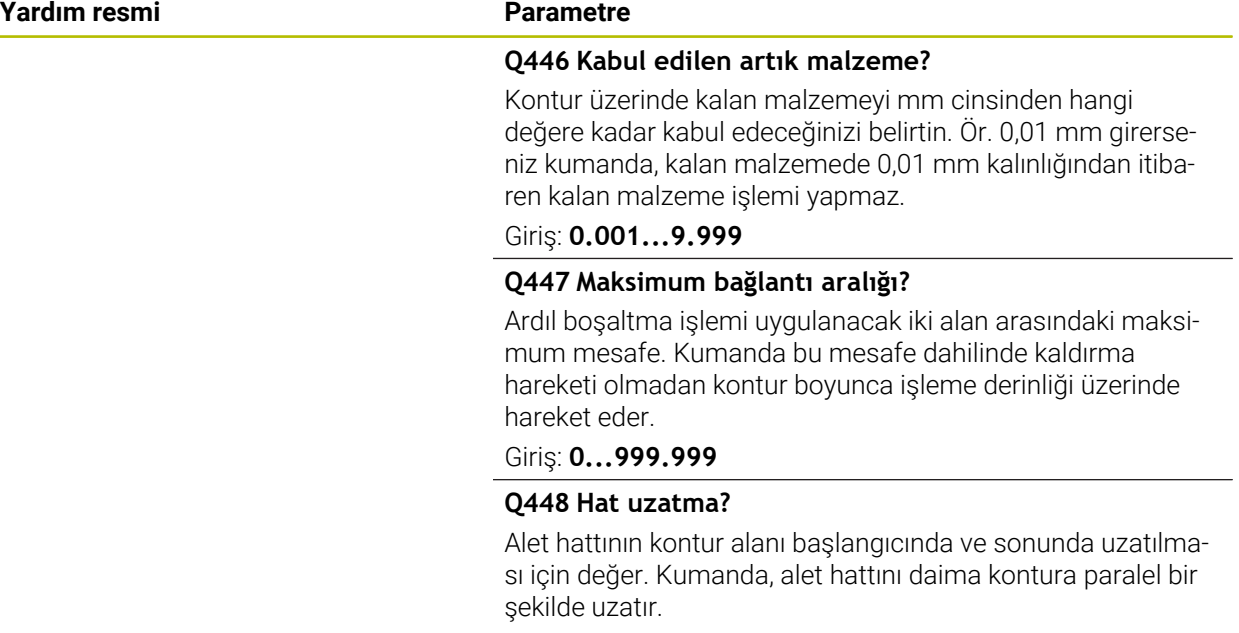

Giriş: **0...99.999**

### **Örnek**

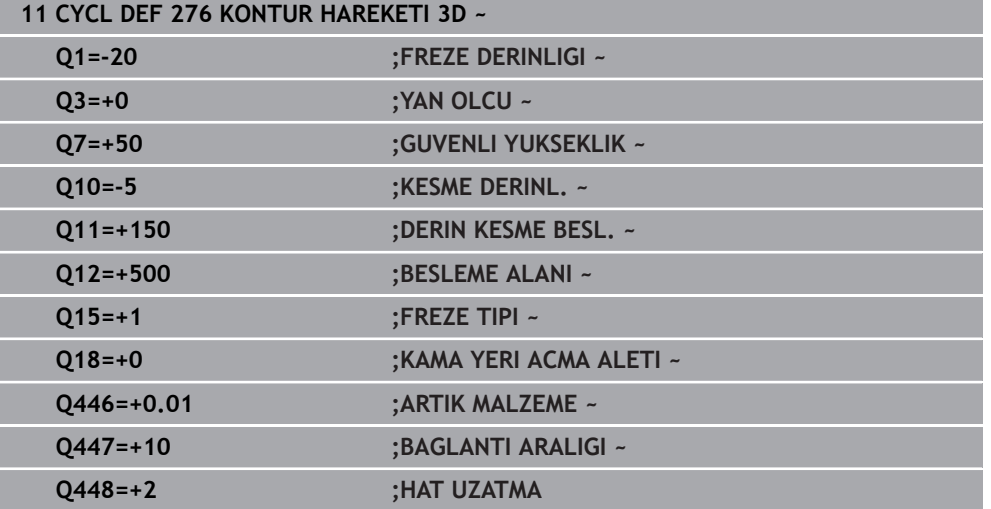
## **15.3.34 OCM döngüleri**

## **OCM döngüleri**

## **Genel bilgiler**

6

Makine el kitabını dikkate alın! Bu fonksiyonu makine üreticiniz devreye alır.

OCM döngüleri ile (**Optimized Contour Milling**) parça konturlardan karmaşık konturlar bir araya getirebilirsiniz. Bunlar **22** ila **24** döngülerinden daha etkilidirler. OCM döngüleri şu ek fonksiyonları sunar:

- Kumanda, kumlamada girilen erişim açısına tam olarak uyar
- Ceplerin yanı sıra adaları ve açık cepleri de işleyebilirsiniz

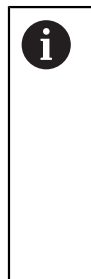

Programlama ve kullanım bilgileri:

- Bir OCM döngüsünde maks. 16.384 kontur elemanı programlayabilirsiniz.
- OCM döngüleri dahili olarak kapsamlı ve karmaşık hesaplamalar ve buradan ortaya çıkan işlemeler uygular. Güvenlik nedeniyle, işleme almadan önce daima Grafik testi yap! Bu sayede kumanda tarafından belirlenen işlemenin doğru çalışıp çalışmadığını kolayca belirleyebilirsiniz.

## **Erişim açısı**

Kumanda, kumlamada erişim açısına tam olarak uyar. Erişim açısını hat bindirmesi üzerinden dolaylı şekilde tanımlayabilirsiniz. Hat bindirmesinin maksimum değeri 1,99 olabilir ve bu da yakl. 180° bir açıya eşdeğerdir.

## **Kontur**

Konturu **CONTOUR DEF / SEL CONTOUR** ile veya **127x** OCM şekil döngüleri ile tanımlayabilirsiniz.

Kapalı cepleri döngü **14** üzerinden de tanımlayabilirsiniz.

Freze derinliği, ek ölçüler ve güvenli yükseklik gibi işleme bilgilerini döngü **271 OCM KONTUR VERILERI** içinde merkezi olarak veya **127x** şekil döngülerinde girebilirsiniz.

## **CONTOUR DEF / SEL CONTOUR:**

**CONTOUR DEF / SEL CONTOUR** içinde ilk kontur bir cep veya bir sınırlama olabilir. Takip eden konturları adalar veya cepler olarak programlarsınız. Açık cepleri bir sınırlandırma ve bir ada üzerinden programlamanız gerekir.

Aşağıdaki işlemleri yapın:

- **CONTOUR DEF** öğesini programlayın
- Birinci konturu cep olarak, ikincisini de ada olarak tanımlayın
- Döngü **271 OCM KONTUR VERILERI** öğesini tanımlayın
- Döngü parametresi **Q569 = 1** öğesini programlayın
- $>$  Kumanda birinci konturu bir cep olarak değil, açık sınırlandırma olarak yorumlar. Böylece açık sınırlandırmadan ve ardından programlanan adadan açık bir cep meydana gelir.
- Döngü **272 OCM KUMLAMA** öğesini tanımlayın

Programlama uyarıları:

- Birinci konturun dışında bulunan ardıl konturlar dikkate alınmaz.
- Kısmi konturun ilk derinliği döngü derinliğidir. Programlanan kontur bu derinlikte sınırlandırılır. Diğer kısmi konturlar döngü derinliğinden daha derin olamaz. Bu nedenle prensip olarak en derin cepten başlanmalıdır.

## **OCM şekil döngüleri:**

 $\mathbf i$ 

OCM şekil döngülerinde şekil bir cep, ada veya sınırlama olabilir. Bir ada veya açık cep programlarken **128x** döngülerini kullanın.

Aşağıdaki işlemleri yapın:

- ► Sekli 127x döngüleri ile programlayın
- İlk şekil bir ada veya açık cep ise **128x** sınırlama döngüsünü programlayın
- Döngü **272 OCM KUMLAMA** tanımlayın

**Diğer bilgiler:** ["Desen tanımı için OCM döngüleri", Sayfa 445](#page-444-0)

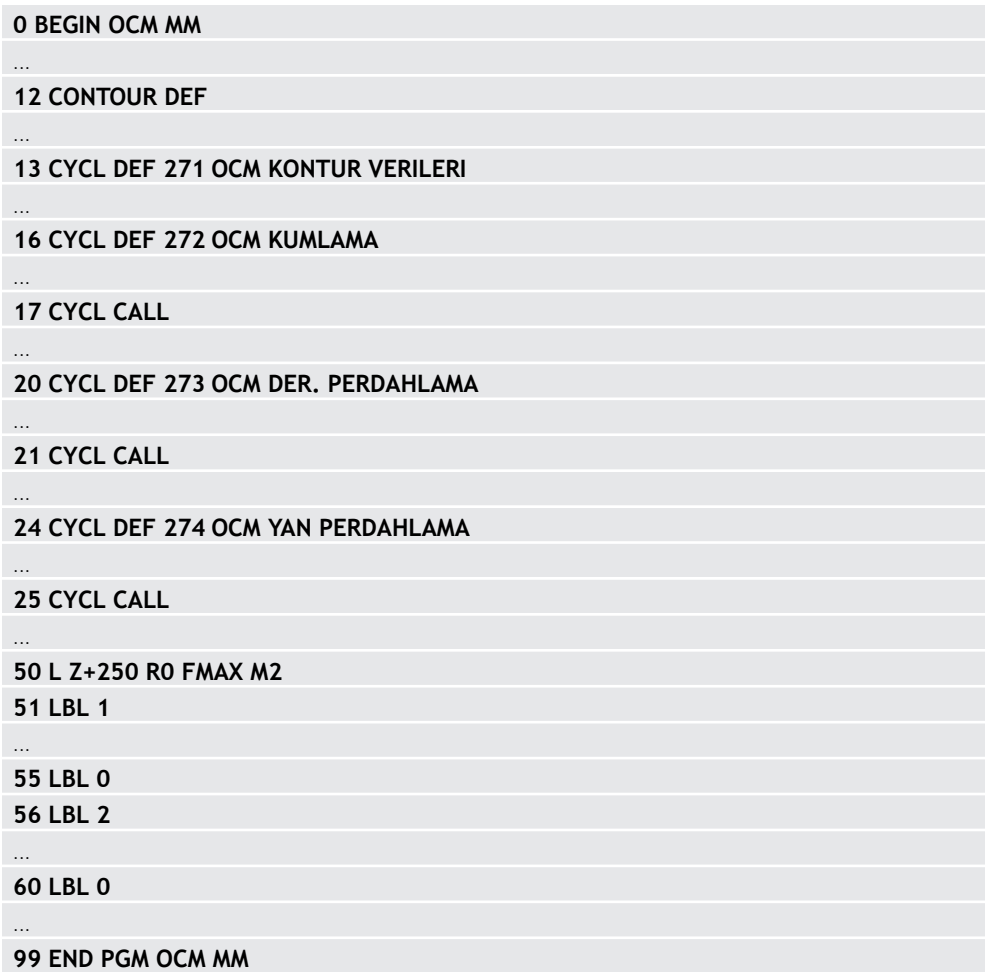

## **Artık materyalin işlenmesi**

 $\mathbf i$ 

Döngüler, kumlama sırasında daha büyük aletlerle işleme hazırlanma ve daha küçük aletlerle artık malzemeyi toplama olanağı sunar. Kumanda, perdahlama sırasında da daha önce toplanan malzemeyi dikkate alır ve perdahlama aletine aşırı yüklenme olmaz.

**Diğer bilgiler:** ["Örnek: Açık cep ve OCM döngüleriyle boşaltma", Sayfa 722](#page-721-0)

- Kumlama sonrasında iç köşelerde artık malzeme kalırsa daha küçük m. bir toplama aleti kullanın veya daha küçük bir aletle ek bir kumlama işlemi tanımlayın.
	- $\blacksquare$  İç köşeleri tamamen toplayamıyorsanız kumanda pah yaparken kontura zarar verebilir. Bir kontur ihlalini önlemek için aşağıdaki prosedürü izleyin.

## <span id="page-651-0"></span>**İç köşelerde kalan malzeme için prosedür**

Örnekte, konturun programlanmış konturdan daha büyük yarıçaplara sahip birkaç aletle dahili olarak işlenmesi gösterilmektedir. Azalan alet yarıçaplarına rağmen, boşaltma işleminden sonra kontur iç köşelerinde artık malzeme kalır ve kumanda sonraki perdahlama ve pah işlemleri sırasında bunu dikkate alır.

Örnekte aşağıdaki aletleri kullanın:

- **MILL\_D20\_ROUGH**, Ø 20 mm
- **MILL\_D10\_ROUGH**, Ø 10 mm
- **MILL\_D6\_FINISH**, Ø 6 mm
- **NC\_DEBURRING\_D6**, Ø 6 mm

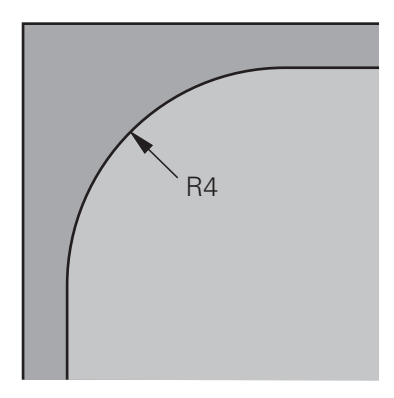

Örneğin 4 mm yarıçaplı iç köşesi

#### **Kumlama**

- ▶ Konturu **MILL\_D20\_ROUGH** aleti ile ön kumlama işleminden geçirin
- Kumanda, ön kumlama esnasında iç yarıçapın 12 mm olmasını sağlayan **Q578 IC KOSELER FAKTORU** Q parametresini dikkate alır.

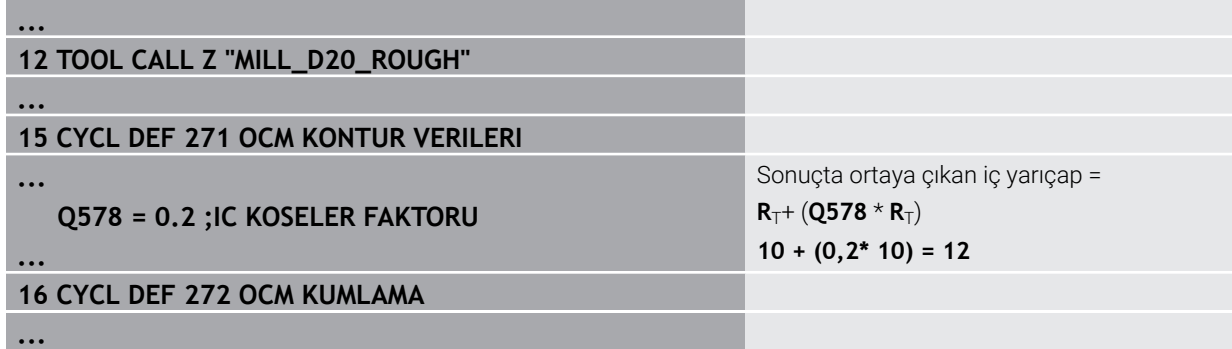

- ▶ Kontura daha küçük olan **MILL\_D10\_ROUGH** aletiyle son kumlama yapın
- Kumanda ön kumlama esnasında iç yarıçapın 6 mm olmasını sağlayan **Q578 IC KOSELER FAKTORU** Q parametresini dikkate alır.

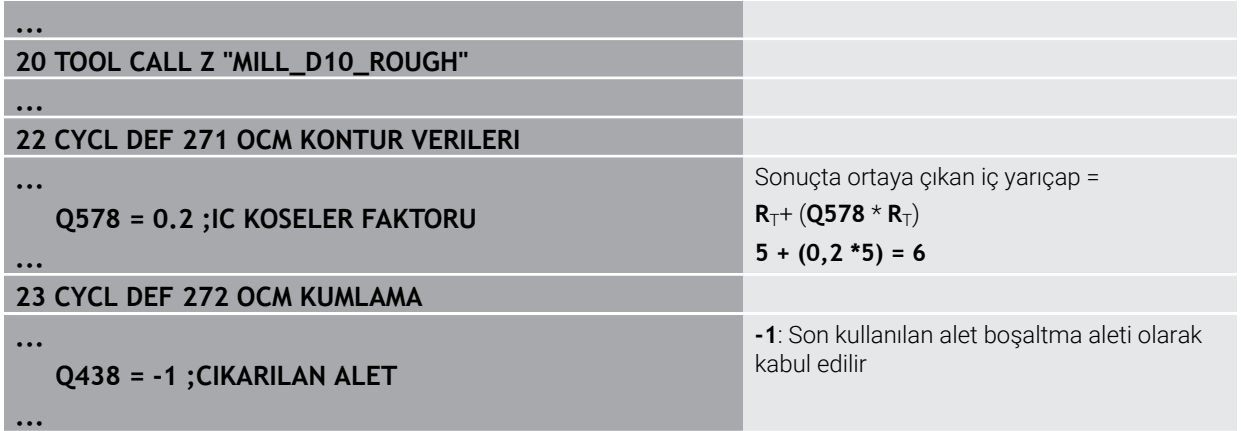

## **Perdahlama**

- Konturu **MILL\_D6\_FINISH** aletiyle perdahlayın
- > Kaplama aletiyle 3,6 mm'lik iç yarıçaplar mümkündür. Bu, perdahlama aletinin belirtilen 4 mm'lik iç yarıçapları üretebileceği anlamına gelir. Ancak kumanda, **MILL\_D10\_ROUGH** boşaltma aletinin kalıntı malzemesini dikkate alır. Kumanda, konturu önceki kumlama aletinin 6 mm'lik iç yarıçapıyla üretir. Böylece perdahlama frezesinde aşırı yük meydana gelmez.

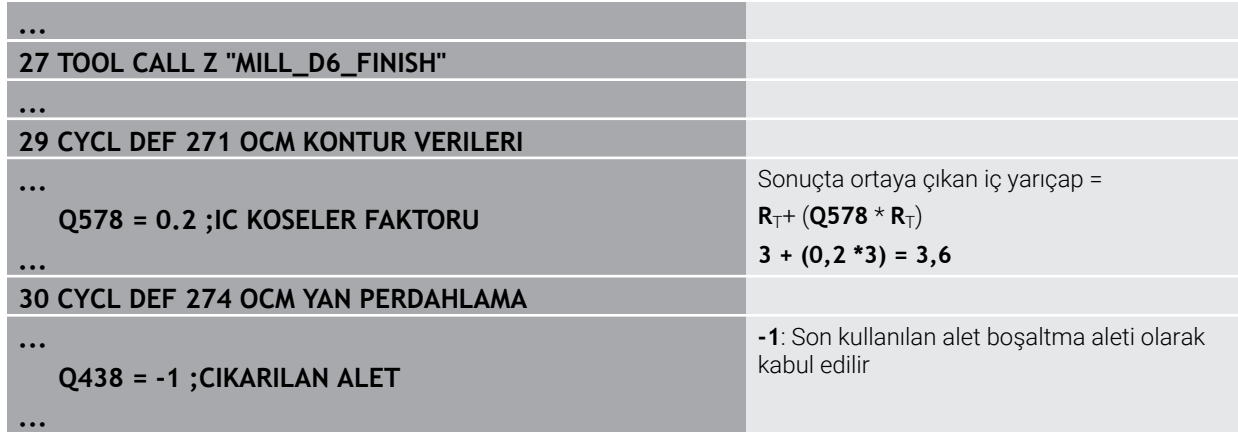

## **Pahlama**

 $\mathbf{i}$ 

 $\triangleright$  Kontur pahlama: Döngüyü tanımlarken kumlama işleminin son boşaltma aletini tanımlamanız gerekir.

> Boşaltma aleti olarak perdahlama aletini kullanıyorsanız kumanda konturu ihlal eder. Bu durumda kumanda, perdahlama frezesinin konturu iç yarıçapı 3,6 mm olacak şekilde ürettiğini varsayar. Ancak, daha önceki kumlama işlemi nedeniyle perdahlama frezesi iç yarıçapları 6 mm ile sınırlandırmıştır.

## **33 TOOL CALL Z "NC\_DEBURRING\_D6"**

## **35 DÖNGÜ TANIM 277 OCM PAHLAMA**

**...**

**...**

**...**

**...**

## **QS438 = "MILL\_D10\_ROUGH" ;CIKARILAN ALET**

Son kumlama işlemi için boşaltma aleti

## <span id="page-653-0"></span>**OCM döngüleri konumlandırma mantığı**

Alet şu anda güvenli yüksekliğin üzerinde konumlandırılmıştır:

- 1 Kumanda, aleti yüksek hızda işleme düzlemindeki başlangıç noktasına taşır.
- 2 Alet **FMAX** ile **Q260 GUVENLI YUKSEKLIK** konumuna ve son olarak **Q200 GUVENLIK MES.** hareket eder.
- 3 Daha sonra kumanda, aleti **Q253 BESLEME POZISYONL.** ile alet ekseninin başlangıç noktasında konumlandırır.

Alet şu anda güvenli yüksekliğin altında konumlandırılmıştır:

- 1 Kumanda, aleti hızlı çalışma moduyla **Q260 GUVENLI YUKSEKLIK** konumuna taşır.
- 2 Alet, **FMAX** ile işleme düzlemindeki başlangıç noktasına ve ardından **Q200 GUVENLIK MES.**' üzerine sürülür.
- 3 Ardından kumanda, aleti **Q253 BESLEME POZISYONL.** ile alet ekseninin başlangıç noktasına konumlandırır

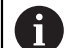

Programlama ve kullanım bilgileri:

- Kumanda, **Q260 GUVENLI YUKSEKLIK** öğesini **271 OCM KONTUR VERILERI** döngüsünden veya şekil döngülerinden alır.
- **Q260 GUVENLI YUKSEKLIK** sadece güvenli yükseklik konumu güvenlik mesafesinin üzerindeyse çalışır.

## **15.3.35 Döngü 271 OCM KONTUR VERILERI (Seçenek no. 167)**

## **ISO programlaması G271**

## **Uygulama**

Döngü **271 OCM KONTUR VERILERI** içinde kontur programları veya alt programlar için işleme bilgilerini kısmi konturlarla birlikte girebilirsiniz. Ayrıca döngü **271** içinde cebiniz için açık bir sınırlama tanımlamanız da mümkündür.

## **Uyarılar**

- Bu döngüyü yalnızca **FUNCTION MODE MILL** işleme modunda gerçekleştirebilirsiniz.
- Döngü **271** DEF etkindir, yani döngü **271** NC programında tanımlandığı andan itibaren etkindir.
- Döngü **271** içinde belirtilen işleme bilgileri döngü **272** ila **274** için geçerlidir.

## **Döngü parametresi**

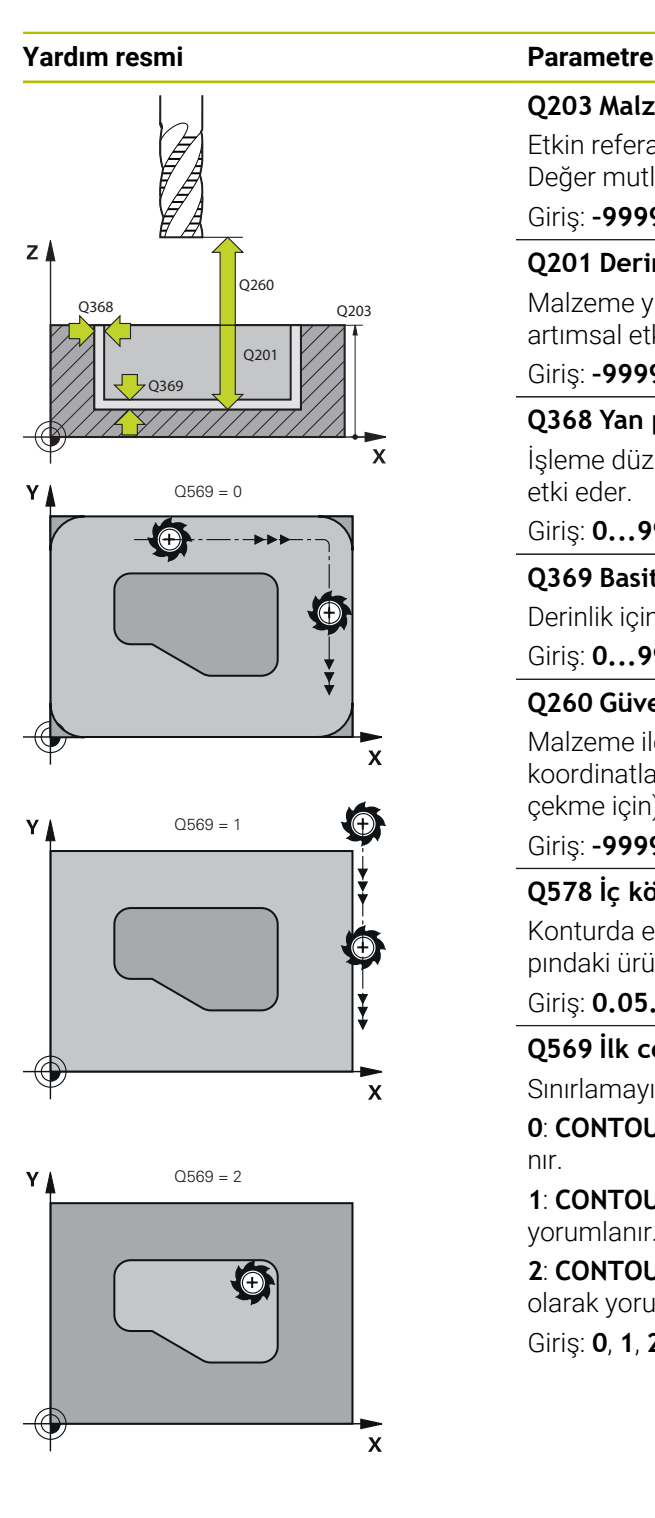

#### **Q203 Malzeme yüzeyi koord.?**

Etkin referans noktasına göre malzeme yüzeyinin koordinatı. Değer mutlak etki ediyor.

## Giriş: **–99999.9999...+99999.9999**

## **Q201 Derinlik?**

Malzeme yüzeyi ile kontur tabanı arasındaki mesafe. Değer artımsal etki eder.

#### Giriş: **–99999.9999...+0**

## **Q368 Yan perdahlama ölçüsü?**

İşleme düzlemindeki ek perdahlama ölçüsü. Değer artımsal etki eder.

## Giriş: **0...99999.9999**

#### **Q369 Basit ölçü derinliği?**

Derinlik için ek perdahlama ölçüsü. Değer artımsal etki eder.

#### Giriş: **0...99999.9999**

## **Q260 Güvenli Yükseklik?**

Malzeme ile çarpışmanın gerçekleşmeyeceği alet ekseni koordinatları (ara konumlandırma ve döngü sonundaki geri çekme için). Değer mutlak etki ediyor.

## Giriş: **–99999.9999...+99999.9999** Alternatif **PREDEF**

## **Q578 İç köşelerdeki yarıçap faktörü?**

Konturda elde edilen iç yarıçaplar alet yarıçapı artı alet yarıçapındaki ürün ve **Q578**'den elde edilir.

## Giriş: **0.05...0.99**

#### **Q569 İlk cep sınırlama?**

Sınırlamayı tanımlama:

**0**: **CONTOUR DEF** içindeki birinci kontur cep olarak yorumlanır.

**1**: **CONTOUR DEF** içindeki ilk kontur açık sınırlama olarak yorumlanır. Devamındaki kontur bir Ada olmalıdır

**2**: **CONTOUR DEF** içindeki birinci kontur sınırlama bloğu olarak yorumlanır. Devamındaki kontur bir cep olmalıdır Giriş: **0**, **1**, **2**

## **Örnek**

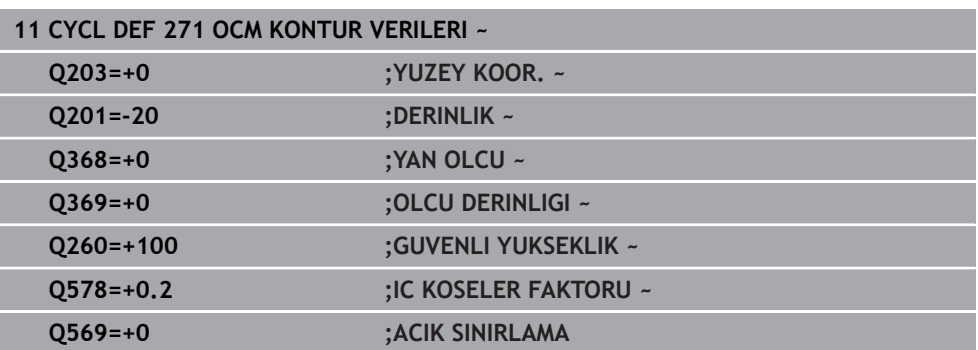

## **15.3.36 Döngü 272 OCM KUMLAMA (Option no.167)**

#### **ISO programlaması G272**

## **Uygulama**

Döngü **272 OCM KUMLAMA** içinde kumlama ile ilgili teknoloji verilerini belirlersiniz.

Ayrıca **OCM** kesim verileri hesaplayıcı ile çalışma olanağınız da mevcuttur. Hesaplanan kesme verileri ile yüksek talaş kaldırma oranı ve dolayısıyla yüksek verimlilik elde edilebilir.

**Diğer bilgiler:** ["OCM kesme verileri hesaplayıcı \(seçenek no. 167\)", Sayfa 663](#page-662-0)

## **Ön koşullar**

Döngü **272** çağrılmadan önce başka döngülerin programlanması gerekir:

- **CONTOUR DEF / SEL CONTOUR**, alternatif döngü **14 KONTUR**
- Döngü **271 OCM KONTUR VERILERI**

**15**

## **Döngü akışı**

- 1 Alet, konumlandırma mantığı ile başlangıç noktasına hareket eder
- 2 Kumanda, ön konumlandırmayı ve programlanan konturu baz alarak başlangıç noktasını otomatik olarak belirler

**Diğer bilgiler:** ["OCM döngüleri konumlandırma mantığı", Sayfa 654](#page-653-0)

3 Kumanda birinci sevk derinliğine sevk ediyor. Sevk derinliği ve konturların işleme sırası, **Q575** sevk stratejisine bağlıdır.

**271 OCM KONTUR VERILERI** döngüsü **Q569 ACIK SINIRLAMA** parametresindeki tanıma göre kumanda şu şekilde dalar:

**Q569=0** veya **2**: Alet helezon biçiminde veya sallanmalı şekilde malzemeye dalar. Ek yan perdahlama ölçüsü dikkate alınır.

**Diğer bilgiler:** ["Q569=0 veya 2'de dalma daldırma davranışı", Sayfa 658](#page-657-0)

- **Q569=1**: Alet, açık sınırlamanın dışında birinci sevk derinliğine dikey olarak sürülür
- 4 İlk sevk derinliğinde alet, freze beslemesi **Q207** ile konturu dıştan içe doğru veya tersi şekilde frezeler (**Q569**'e bağlıdır)
- 5 Sonraki adımda kumanda, aleti bir sonraki sevk noktasına hareket ettirir ve programlanan derinliğe ulaşılıncaya kadar kumlama işlemini tekrarlar
- 6 Ardından alet, alet ekseninde güvenli yüksekliğe geri hareket eder
- 7 Başka konturlar mevcutsa kumanda işlemeyi tekrarlar. Daha sonra kumanda başlangıç noktası, geçerli alet konumuna en yakın kontura gider (**Q575** sevk stratejisine bağlı olarak)
- 8 Son olarak alet **Q253 BESLEME POZISYONL.** ile birlikte **Q200 GUVENLIK MES.** üzerine ve oradan **FMAX** ile **Q260 GUVENLI YUKSEKLIK**

## <span id="page-657-0"></span>**Q569=0 veya 2'de dalma daldırma davranışı**

Kumanda prensip olarak helezon biçiminde daldırma yapmayı dener. Bu mümkün olmadığında kumanda salınımlı şekilde daldırma yapmayı dener.

Daldırma davranışı aşağıdakilere bağlıdır:

- **Q207 FREZE BESLEMESI** öğesine hareket eder
- **Q568 DALDIRMA FAKTORU**
- **Q575 BESLEME STRATEJISI**
- **ANGLE**
- **RCUTS**
- **Rcorr** (alet yarıçapı **R** + alet ek ölçüsü **DR**)

## **Helezon biçiminde:**

Helezon biçimi aşağıdaki şekilde oluşur:

## Helixradius =  $R_{corr}$  – RCUTS

Daldırma hareketinin sonunda, oluşacak talaşlar için yeterince alan açabilmek amacıyla bir yarım daire hareketi gerçekleştirilir.

## **Salınımlı**

Salınım hareketi aşağıdaki şekilde oluşur:

## $L = 2*(R_{corr} - RCUTS)$

Daldırma hareketinin sonunda, oluşacak talaşlar için yeterince alan açabilmek amacıyla kumanda bir düz çizgi hareketi gerçekleştirir.

## **Uyarılar**

## *BILGI*

## **Dikkat, alet ve malzeme için tehlike!**

Döngü, frezeleme yolunun hesaplanması sırasında **R2** köşe yarıçapını dikkate almaz. Düşük bir hat çakışmasına rağmen, artık malzeme kontur tabanında kalabilir. Artık malzeme takip eden işlemelerde malzeme ve alet hasarlarına neden olabilir!

- $\blacktriangleright$  İşlem akışını ve konturu, simülasyon yardımıyla kontrol edin
- İmkana bağlı olarak aletleri **R2** köşe yarıçapı olmadan kullanın
- Bu döngüyü yalnızca **FUNCTION MODE MILL** işleme modunda gerçekleştirebilirsiniz.
- Sevk derinliği **LCUTS** değerinden büyükse bu sınırlandırılır ve kumanda bir uyarı gösterir.
- Bu döngü, aletin malzeme için tanımlanmış olan **LU** kullanım uzunluğunu denetler. **LU** değerinin **DERINLIK Q201** derinlik değerinden daha küçük olması halinde kumanda bir hata mesajı gösterir.

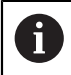

Gerekirse ortadan kesen ön dişliye sahip bir frezeleyici kullanın (DIN 844).

## **Programlama için notlar**

- Bir **CONTOUR DEF** / **SEL CONTOUR**, en son kullanılan alet yarıçapını sıfırlar. Bir **CONTOUR DEF** / **SEL CONTOUR** sonrasında bu işleme döngüsünü **Q438**=-1 ile gerçekleştirirseniz kumanda henüz bir ön işlemenin yapılmadığını farz eder.
- Hat bindirme faktörü **Q370<1** ise **Q579** faktörünün küçüktür 1 olarak da programlanması önerilir.

## **Döngü parametresi**

## **Yardım resmi Parametre**

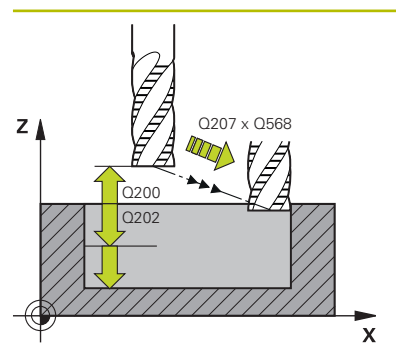

#### **Q202 Kesme derinl.?**

Aletin ayarlanması gereken ölçü. Değer artımsal etki eder.

Giriş: **0...99999.9999**

## **Q370 Geçiş bindirme faktörü?**

**Q370** x alet yarıçapı bir doğruda k yan sevki verir. Kumanda bu değere mümkün olduğunda kesin olarak uyar.

#### Giriş: **0.04...1.99** Alternatif **PREDEF**

#### **Q207 Freze beslemesi?**

Frezeleme sırasında aletin sürüş hızı, mm/dak olarak

Giriş: **0...99999.999** alternatif **FAUTO**, **FU**, **FZ**

## **Q568 Daldırma beslemesi faktörü?**

Kumandanın beslemeyi **Q207** malzemeye derinlik sevkinde azalttığı faktör.

Giriş: **0.1...1**

## **Q253 Besleme pozisyonlandırma?**

Başlangıç konumundan hareket sırasında mm/dak olarak alet hareket hızı. Bu besleme, koordinat yüzeyinin altında ancak tanımlanan malzemenin dışında kullanılır.

Giriş: **0...99999.9999** alternatif olarak **FMAX**, **FAUTO**, **PREDEF**

## **Q200 Guvenlik mesafesi?**

Alet alt kenarı - malzeme yüzeyi mesafesi. Değer artımsal etki eder.

Giriş: **0...99999.9999** Alternatif **PREDEF**

#### **Q438** ve **QS438 Çıkarılan alet numara/isim?**

Kumandanın kontur cebini boşalttığı aletin numarası veya adı. eylem çubuğundaki seçme olanağı üzerinden ön boşaltma aletini doğrudan alet tablosundan kabul etme olanağına sahipsiniz. Ayrıca ile eylem çubuğundaki seçme olanağı adıyla alet adını kendiniz girebilirsiniz. Giriş alanından çıkarsanız kumanda tırnak işaretini otomatik olarak ekler.

**-1**: En son bir döngüde **272** kullanılan alet boşaltma aleti olarak kabul edilir (standart davranış)

**0:** Ön boşaltma yapılmamışsa bir alet numarasını 0 yarıçap ile girin. Bu genellikle 0 numaralı alettir.

Giriş: **–1...+32767.9** alternatif maks. **255** karakter

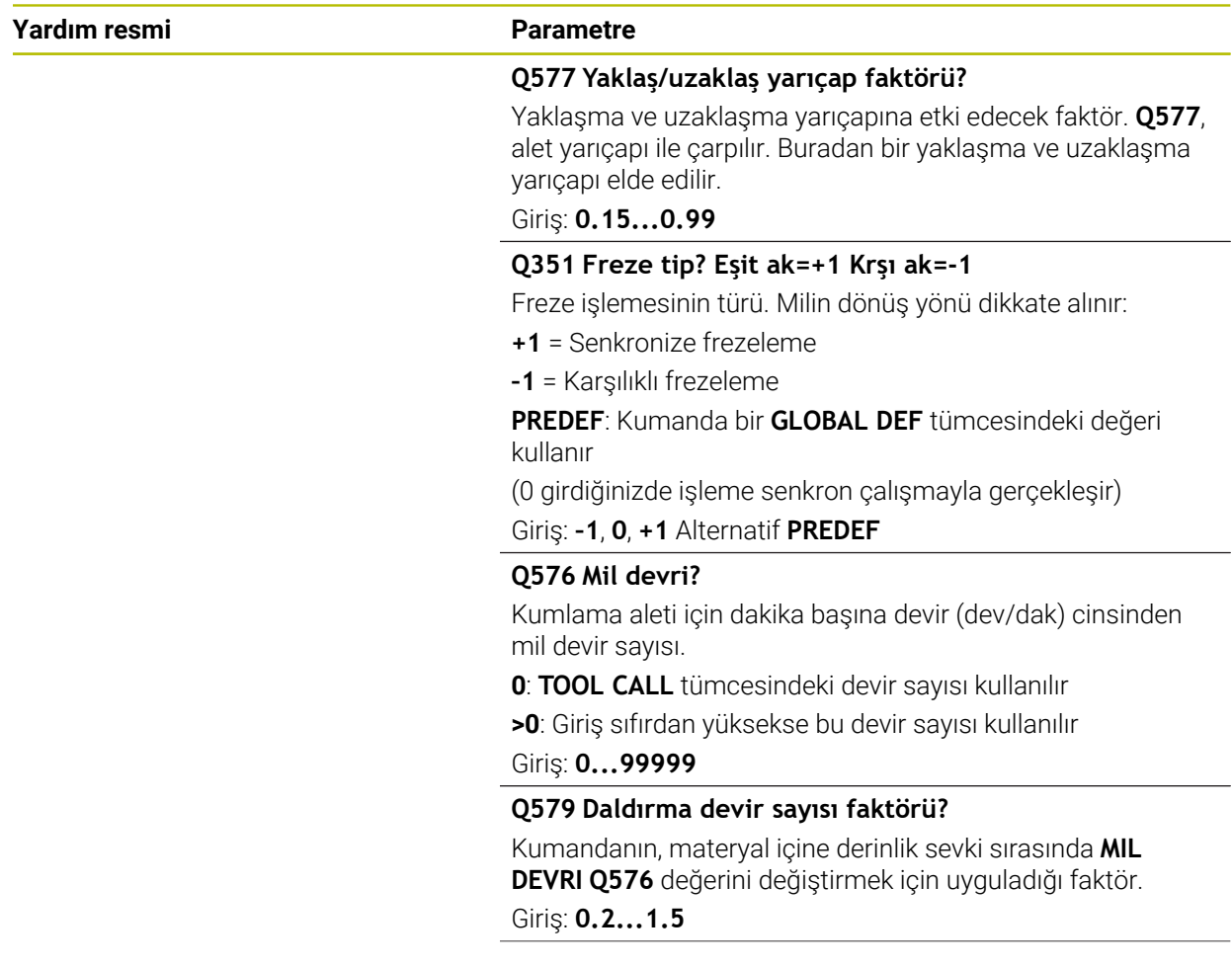

## **Yardım resmi Parametre**

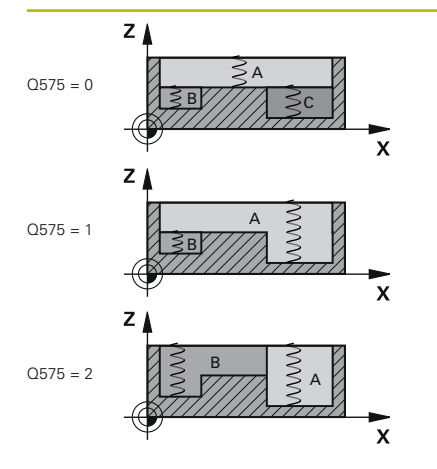

#### **Q575 Besleme stratejisi (0/1)?**

Derinlik sevkinin türü:

**0**: Kumanda konturu üstten alta doğru işler

**1**: Kumanda konturu alttan üste doğru işler. Kumanda her durumda en derin kontur ile başlamaz. Kumanda işleme sırasını otomatik hesaplar. Toplam daldırma yolu çoğu zaman **2** stratejisinden daha düşüktür.

**2**: Kumanda konturu alttan üste doğru işler. Kumanda her durumda en derin kontur ile başlamaz. Bu strateji işleme sırasını hesaplar, böylece aletin kesici uzunluğundan maksimum faydalanılır. Bu nedenden dolayı çoğu zaman **1** stratejisindekine göre daha büyük bir daldırma yolu oluşur. Bunun haricinde **Q568**'e bağlı olarak daha kısa bir işleme süresi ortaya çıkabilir.

Giriş: **0**, **1**, **2**

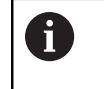

Toplam daldırma yolu, tüm daldırma hareketlerine karşı gelir.

#### **Örnek**

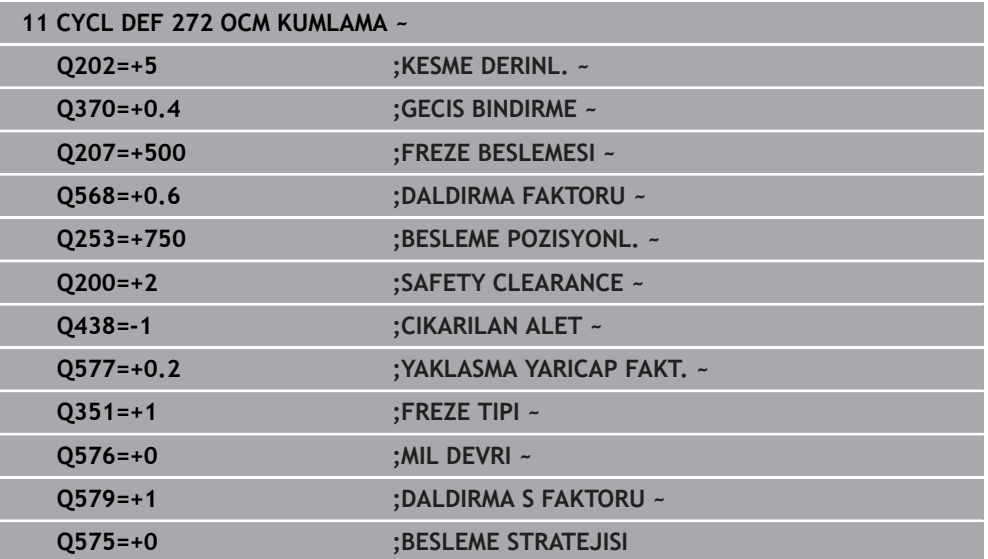

## <span id="page-662-0"></span>**15.3.37 OCM kesme verileri hesaplayıcı (seçenek no. 167)**

## **OCM kesim verileri hesaplayıcı temel bilgileri**

## **Giriş**

OCM kesim verileri hesaplayıcı, döngü **272 OCM KUMLAMA** için Kesim verileri değerinin belirlenmesi için kullanılır. Bu değerler malzeme ve alet özelliklerinden yola çıkılarak belirlenir. Hesaplanan kesme verileri ile yüksek talaş kaldırma oranı ve dolayısıyla yüksek verimlilik elde edilebilir.

OCM kesim verileri hesaplayıcı ile ayrıca, mekanik ve termik yük kaydırma çubuğunu kullanarak alet yüklenmesini hedeflerinize uygun şekilde etkileme olanağına da sahip olursunuz. Bu sayede proses güvenliği, aşınma ve üretkenlik optimize edilir.

## **Ön koşullar**

O

Makine el kitabınızı dikkate alın!

Hesaplanan Kesim verileri değerlerinin kullanılabilmesi için yeterince kuvvetli bir mile ve stabil bir makineye sahip olmanız gerekir.

- Öngörülen değerler için malzemenin sabit bir şekilde sıkıştırıldığı kabul edilmiştir.
- Öngörülen değerler için aletin tutucu içine sabit şekilde oturmuş olduğu kabul edilmiştir.
- Kullanılan aletin işlenecek malzeme için uygun olması gerekir.

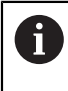

Büyük kesim derinliklerinin ve yüksek helezon açısının mevcut olması halinde alet ekseni yönünde yoğun çekme kuvvetleri oluşur. Yeterli derinlik ek ölçüsüne sahip olmaya dikkat edin.

## **Kesim koşullarına uyma**

Kesim verilerini sadece döngü **272 OCM KUMLAMA** için kullanın.

Sadece bu döngü, istenen konturlar için izin verilen erişim açısının aşılmamasını garanti eder.

## **Talaş tahliyesi**

## *BILGI*

## **Dikkat, alet ve malzeme için tehlike!**

Talaşlar en uygun şekilde çıkarılmazsa yüksek talaş kaldırma performansları olduğunda talaşlar dar ceplere sıkışabilir. Alet kırılması tehlikesi söz konusu olur!

OCM kesim verileri hesaplayıcının önerisine uygun şekilde optimum bir talaş tahliyesinin mevcut olmasına dikkat edin

## **Proses soğutması**

OCM kesim verileri hesaplayıcı birçok materyal için basınçlı hava soğutma özellikli bir kuru talaş kaldırma uygulanmasını önerir. Basınçlı hava, ideal olarak alet tutucusu aracılığıyla doğrudan talaş oluşma noktasına yönlendirilmelidir. Bu mümkün olmuyorsa içten soğutma sıvısı beslemesiyle frezeleme de yapabilirsiniz.

İçten soğutma sıvısı besleme özelliği olan aletler kullanıldığında talaşların çıkartılması daha zayıf olabilir. Bu da aletin dayanıklılık süresini kısaltabilir.

## **Kullanım**

## **Kesim verileri işlemcisini açın**

Döngü **272 OCM KUMLAMA** öğesini seçin

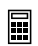

**OCM kesim verileri hesaplayıcı** öğesini eylem çubuğunda seçin

## **Kesim verileri hesaplayıcıyı kapatma**

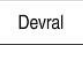

- **KULLANMAK** öğesini seçin
- Kumanda, belirlenen Kesim verileri öngörülen döngü parametrelerine aktarır.
- Güncel girişler kaydedilir ve kesim verileri hesaplayıcı tekrar açıldığında girişler kaydedilmiş olarak gelir. veya

İptal et

- **İptal et** öğesini seçin
- Güncel girişler kaydedilmez.
- Kumanda herhangi bir değeri döngüye devralmaz.

A

OCM kesim verileri hesaplayıcı bu döngü parametreleri için birbiriyle ilişkili değerleri hesaplar:

- Sevk derinliği(Q202)
- Hat bindirmesi(Q370)
- $\blacksquare$  Mil dev. sayısı $(Q576)$
- Frezeleme türü(Q351)

OCM kesim verileri hesaplayıcı ile çalışıyorsanız bu parametreleri sonradan döngü içinde düzenleyemezsiniz.

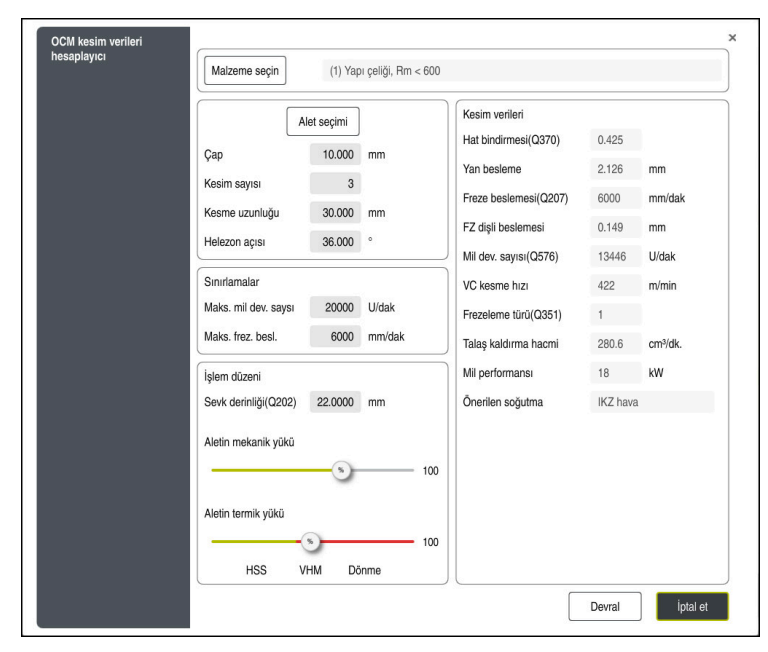

Kumanda, formda farklı renkler ve semboller kullanır:

- Koyu gri arka plan: Giriş gerekli
- Giriş kutucuğunun ve uyarı sembolünün kırmızı renkte çerçevelenmesi: Eksik veya  $\overline{\phantom{a}}$ yanlış giriş
- Gri arka plan: Giriş yapılamaz

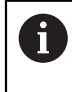

Malzeme materyalinin giriş alanı gri arka plana sahiptir. Bunları yalnızca seçim listesi üzerinden seçebilirsiniz. Aleti de alet tablosu üzerinden seçebilirsiniz.

## **Malzeme materyali**

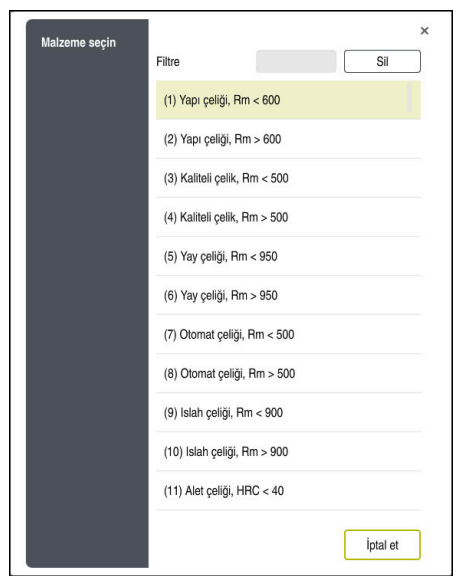

Malzeme materyali seçimi için aşağıdaki şekilde hareket edin:

- **Malzeme seçin** butonuna basın
- $\geq$ Kumanda çeşitli çelik türlerinin, alüminyum ve titanyum seçeneklerinin olduğu bir seçim listesini açar.
- Malzeme materyalini seçme

veya

- Aranacak terimi filtre ekranına girin
- Kumanda aradığınız malzemeleri veya malzeme gruplarını gösterir. **Sil** tuşuyla önceki seçim listesine geri dönersiniz.

1

Programlama ve kullanım bilgileri:

- Malzemeniz tabloda listelenmemişse uygun bir malzeme grubu veya benzer talaş kaldırma özelliklerine sahip bir malzeme seçin
- **ocm.xml** malzeme materyali tablosunu **TNC:\system\\_calcprocess** dizininde bulabilirsiniz

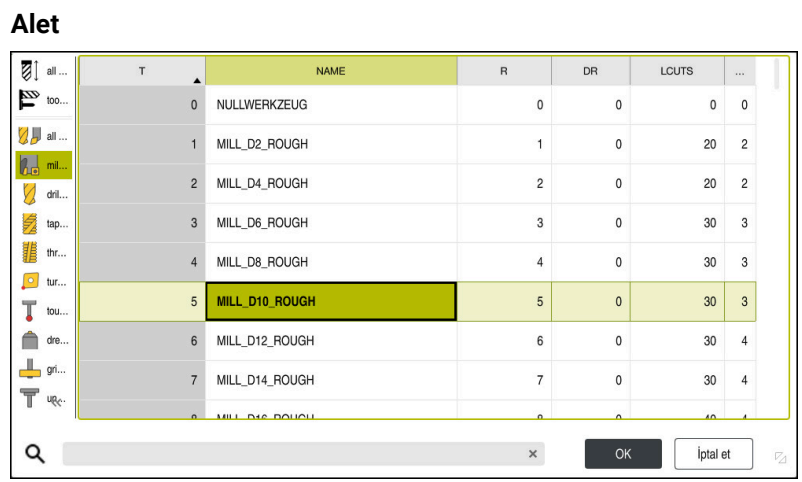

Aleti **tool.t** alet tablosu üzerinden seçebilir veya verileri manuel olarak girebilirsiniz. Alet seçimi için aşağıdaki şekilde hareket edin:

- **Alet seçimi** butonuna basın
- Kumanda etkin olan **tool.t** alet tablosunu açar.
- ▶ Alet seçimi veya
- Alet adını veya alet numarasını arama ekranına girin
- **OK** ile devralın
- Kumanda; **Çap**, **Kesim sayısı** ve **Kesme uzunluğu** öğelerini **tool.t** öğesinden alır.
- **Helezon açısı** öğesini tanımlayın

Alet seçimi için aşağıdaki şekilde hareket edin:

- **Çap** öğesini girin
- **Kesim sayısı** öğesini tanımlayın
- **Kesme uzunluğu** öğesini girin
- **Helezon açısı** öğesini tanımlayın

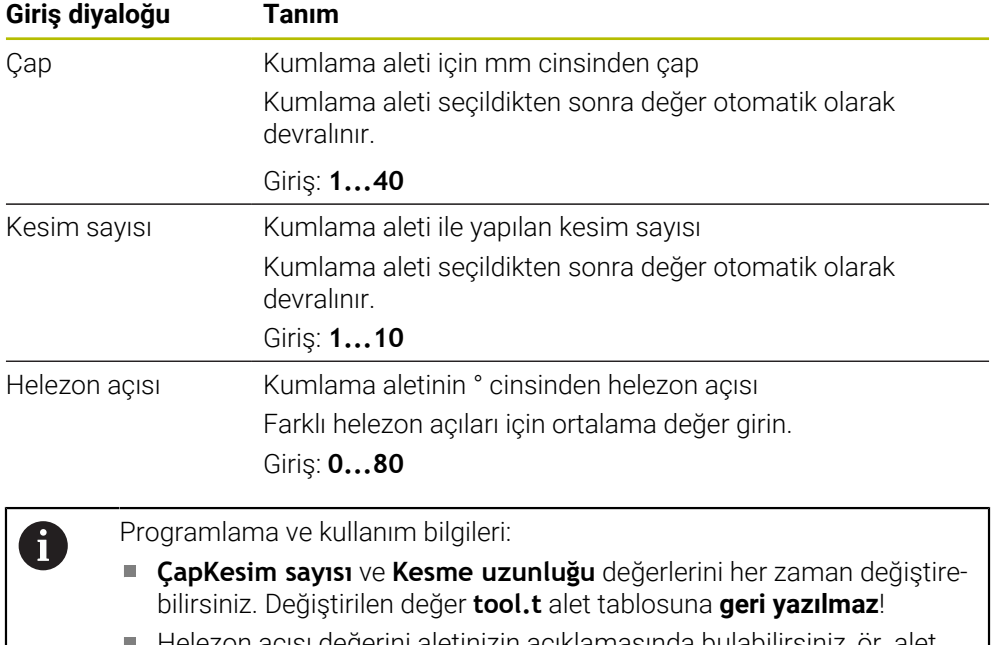

Helezon açısı değerini aletinizin açıklamasında bulabilirsiniz, ör. alet üreticisinin alet kataloğunda.

## **Limit**

Sınırlamalar için maks. mil devir sayısı ve maks. frezeleme beslemesi tanımlayabilirsiniz. Hesaplanan Kesim verileri bu değerler ile sınırlandırılır.

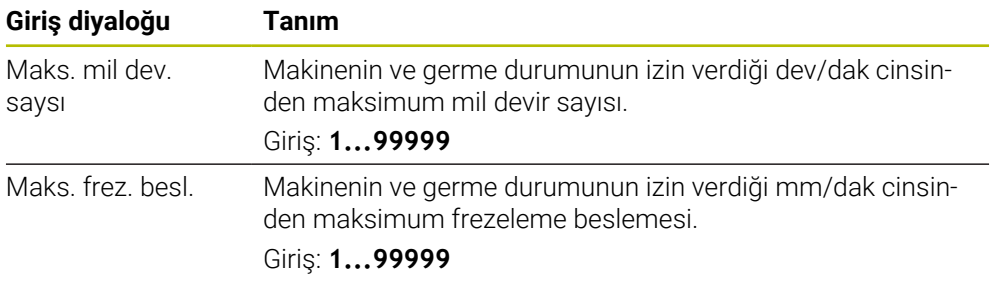

## **İşlem düzeni**

İşlem düzeni için Sevk derinliği(Q202) ile birlikte mekanik ve termik yükleri tanımlamanız gerekir:

| Giriş diyaloğu            | <b>Tanım</b>                                                                                                    |
|---------------------------|----------------------------------------------------------------------------------------------------|
| Sevk derinli-<br>ği(Q202) | Sevk derinliği (>0 mm ila alet çapının 6 katı)<br>Değer, OCM kesim verileri hesaplayıcı başlatılırken Q202<br>döngü parametresinden devralınır.<br>Giriş: 0.00199999.999                                                                                                    |
| Aletin mekanik<br>yükü    | Mekanik yük seçimi için kaydırma çubuğu (normal durumda<br>değer %70 ile %100 arasındadır)<br>Giriş: %0 ila %150                                                                                                    |
| Aletin termik yükü        | Termik yük seçimi için kaydırma çubuğu<br>Kaydırma çubuğunu, aletinizin termik aşınma direncine<br>(kaplama) uygun olarak ayarlayın.<br>HSS: Düşük termik aşınma direnci<br>VHM (Kaplamasız veya normal kaplamalı yekpare karbür<br>L.<br>freze bıçakları): Orta termik aşınma direnci<br>Kaplm. (Yüksek kaplamalı yekpare karbür freze bıçağı):<br>п<br>Yüksek termik aşınma direnci |
|                           | Sürgü yalnızca yeşil arka planlı alanda<br>etkilidir. Bu sınırlama maksimum mil devir<br>sayısına, maksimum beslemeye ve seçilen<br>malzemeye bağlıdır.<br>Kaydırma çubuğu kırmızı alanda<br>$\blacksquare$<br>bulunuyorsa kumanda izin verilen<br>maksimum değeri kullanır.                                                                                                    |

Giriş: **%0 ila %200**

**Diğer bilgiler:** ["İşlem düzeni ", Sayfa 670](#page-669-0)

## **Kesim verileri**

Kumanda Kesim verileri bölümünde hesaplanan değerleri gösterir.

Aşağıdaki Kesim verileri, **Q202** sevk derinliğine ek olarak ilgili döngü parametresine aktarılır:

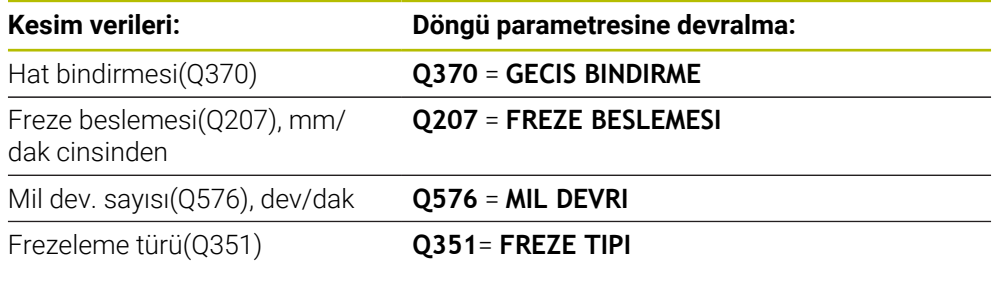

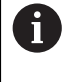

Programlama ve kullanım bilgileri:

- OCM kesim verileri hesaplayıcı sadece **Q351**=+1 için olan senkron çalışma değerlerini hesaplar. Bu nedenle döngü parametresine her zaman **Q351**=+1 değerini devralır.
- OCM kesim verileri hesaplayıcı kesim verilerini döngünün giriş bölgeleriyle eşitler. Değerler giriş bölgelerinin altına düşerse veya üzerine çıkarsa OCM kesim verileri hesaplayıcı içindeki parametre kırmızı arka plan rengiyle görüntülenir. Kesim verileri bu durumda döngüye aktarılmaz.

Aşağıdaki kesim verileri bilgi ve tavsiye niteliğindedir:

- Yan besleme, mm
- FZ dişli beslemesi, mm
- VC kesme hızı, m/dak
- $\blacksquare$  Talaş kaldırma hacmi, cm<sup>3</sup>/dak
- Mil performansı, kW
- Önerilen soğutma

Bu değerlerin yardımıyla makinenizin seçilen kesme koşullarına uygun olup olmadığını değerlendirebilirsiniz.

# <span id="page-669-0"></span>**İşlem düzeni**

A

Mekanik ve termik yük için olan her iki kaydırma çubuğu, kesimler üzerinde etkili olan proses kuvvetlerine veya sıcaklıklarına etki eder. Daha yüksek değerler talaş debisini yükseltir ancak yüklenmenin de artmasına neden olur. Sürgünün kaydırılması farklı proses tasarımlarının oluşturulmasına olanak sağlar.

## **Maksimum talaş debisi**

Maksimum talaş debisi için mekanik yük kaydırma çubuğunu %100 değerine ve termik yük kaydırma çubuğunu aletinizin kaplamasına uygun değere getirin.

Tanımlanan sınırlamaların izin vermesi halinde, aletin kesim verileri mekanik ve termik yüklenebilirlik sınırını zorlar. Büyük alet çaplarında (D>=16 mm) çok yüksek mil performansları gerekli olabilir.

Teorik olarak beklenen mil performansını kesim verileri çıktısında bulabilirsiniz.

İzin verilen mil performansı aşıldığında önce mekanik yük kaydırma çubuğunu ve gerekli olması halinde sevk derinliğini  $(a_n)$  azaltabilirsiniz.

Nominal devir sayısının altındayken ve devir sayıları çok yüksekken milin nominal güce ulaşmayacağını dikkate alın.

Yüksek bir talaş debisi elde etmek istiyorsanız talaş tahliyesinin de optimum şekilde gerçekleştirilmesine dikkat edin.

## **Daha düşük yüklenme ve daha az aşınma**

Mekanik yüklenmeyi ve termik aşınmayı azaltmak için mekanik yükü %70 seviyesine düşürün. Termik yükü, aletinizdeki kaplamanın %70'ine karşılık gelecek bir değere düşürün.

Bu ayarlar, alette dengeli bir mekanik ve termik yükün mevcut olmasını sağlar. Aletin kullanım ömrü genellikle maksimum seviyededir. Mekanik yüklenmenin daha düşük olması, prosesin daha dengeli ve titreşimsiz şekilde gerçekleştirilmesini sağlar.

## **En iyi sonucu elde edin**

Belirlenen Kesim verileri ile memnun edici bir talaş kaldırma prosesi elde edilemiyorsa bunun farklı nedenleri olabilir.

## **Mekanik yük çok yüksek**

Aşırı bir mekanik yükün mevcut olması halinde önce proses kuvvetini düşürmeniz gerekir.

Aşağıdaki belirtiler alette bir mekanik aşırı yüklenme durumunun mevcut olduğuna işaret eder:

- Alette kesme kenarı kırılmaları
- Alette şaft kırılması
- Mil torku çok yüksek veya mil performansı çok yüksek
- Mil yatağındaki eksenel veya radyal kuvvetler çok yüksek
- $\blacksquare$  istenmeyen titreşim veya sallanma
- Çok zayıf sıkıştırma nedeniyle titreşim
- Çıkıntısı çok fazla olan alet nedeniyle titreşim

## **Termik yük çok yüksek**

Aşırı bir termik yükün mevcut olması halinde proses sıcaklığını düşürmeniz gerekir. Aşağıdaki belirtiler alette bir termik aşırı yüklenme durumunun mevcut olduğuna işaret eder:

- Talaş yüzünde çok yüksek krater aşınması
- Alet akkorlaşıyor
- Erimiş kesme kenarları (titanyum gibi işlenmesi çok zor olan malzemeler için)

#### **Çok düşük talaş debisi**

İşleme süresi çok uzunsa ve kısaltılması gerekiyorsa, her iki sürgü de yükseltilerek talaş debisi arttırılabilir.

Hem makinede hem de alette hala potansiyel mevcutsa önce proses sıcaklığı sürgüsünün yükseltilmesi önerilir. Ardından mümkün olduğunda proses kuvvetleri sürgüsünü de kaldırabilirsiniz.

#### **Sorunların çözümü**

Aşağıdaki tabloda çeşitli hata durumlarını ve bunlara karşı alabileceğiniz önlemler belirtilmiştir.

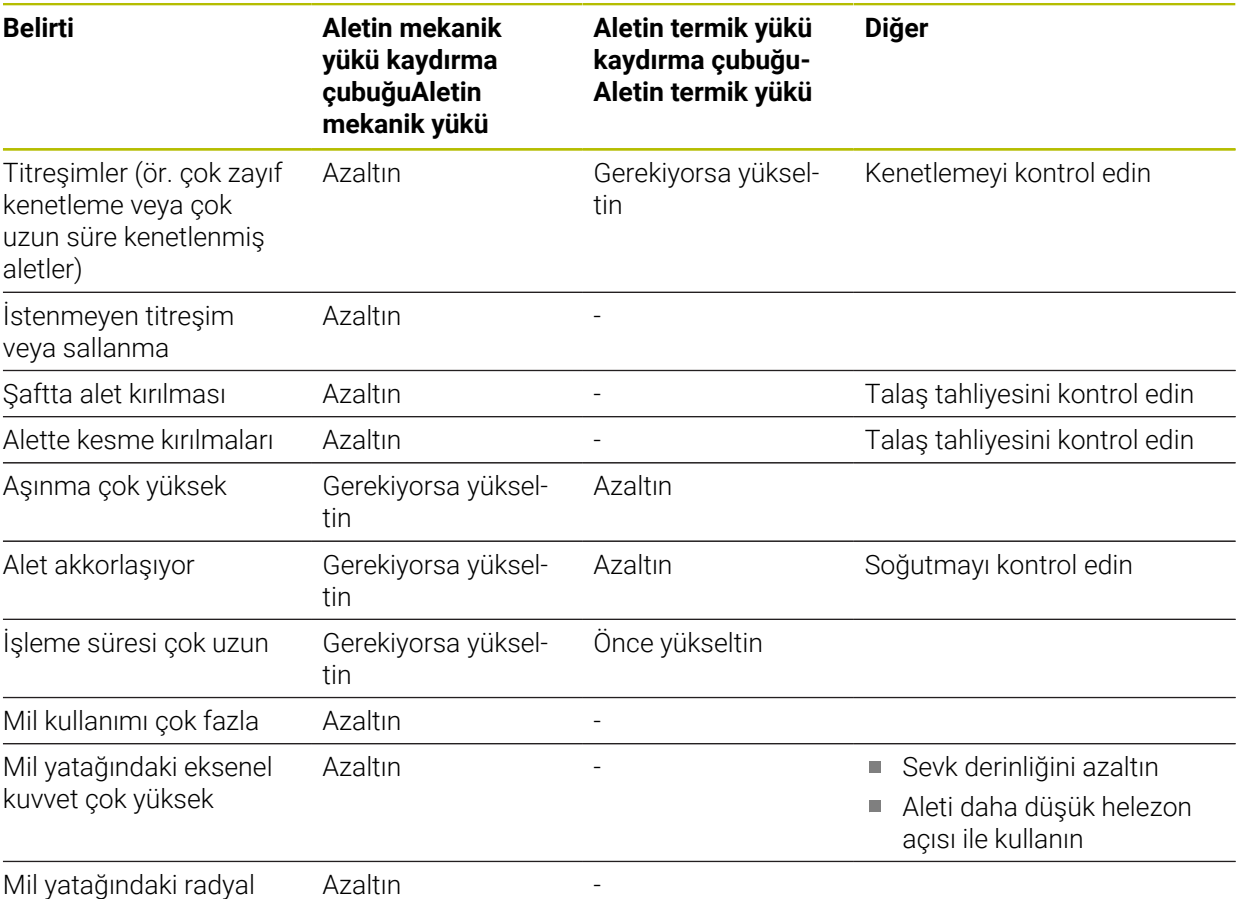

kuvvet çok yüksek

## **15.3.38 Döngü 273 OCM DER. PERDAHLAMA (Seçenek no. 167)**

#### **ISO programlaması G273**

## **Uygulama**

Döngü **273 OCM DER. PERDAHLAMA** ile, döngü **271** içinde programlanan derinlik ek ölçüsü kadar perdahlama yapılır.

## **Ön koşullar**

Döngü **273** çağrılmadan önce başka döngülerin programlanması gerekir:

- **CONTOUR DEF / SEL CONTOUR**, alternatif döngü **14 KONTUR**
- Döngü **271 OCM KONTUR VERILERI**
- Gerekirse döngü **272 OCM KUMLAMA**

## **Döngü akışı**

- 1 Alet, konumlandırma mantığı ile başlangıç noktasına hareket eder **Diğer bilgiler:** ["OCM döngüleri konumlandırma mantığı", Sayfa 654](#page-653-0)
- 2 Ardından **Q385** beslemesiyle alet ekseninde bir hareket gerçekleşir
- 3 Yeteri kadar yer mevcutsa kumanda, aleti yumuşak bir şekilde (dikey teğetsel daire) işlenecek yüzeye sürer. Dar yer koşullarında kumanda, aleti diklemesine derinliğe sürer
- 4 Kumlama sırasında kalan ek perdahlama ölçüsü frezelenir
- 5 Son olarak alet **Q253 BESLEME POZISYONL.** ile birlikte **Q200 GUVENLIK MES.** üzerine ve oradan **FMAX** ile **Q260 GUVENLI YUKSEKLIK** üzerine hareket eder

## **Uyarılar**

## *BILGI*

## **Dikkat, alet ve malzeme için tehlike!**

Döngü, frezeleme yolunun hesaplanması sırasında **R2** köşe yarıçapını dikkate almaz. Düşük bir hat çakışmasına rağmen, artık malzeme kontur tabanında kalabilir. Artık malzeme takip eden işlemelerde malzeme ve alet hasarlarına neden olabilir!

- $\blacktriangleright$  İşlem akışını ve konturu, simülasyon yardımıyla kontrol edin
- İmkana bağlı olarak aletleri **R2** köşe yarıçapı olmadan kullanın
- Bu döngüyü yalnızca **FUNCTION MODE MILL** işleme modunda gerçekleştirebilirsiniz.
- Kumanda, derinlik perdahlama için başlangıç noktasını kendiliğinden bulur. Başlangıç noktası konturdaki alan koşullarına bağlıdır.
- Kumanda döngü **273** ile perdahlamayı daima senkron çalışmayla gerçekleştirir.
- Bu döngü, aletin malzeme için tanımlanmış olan **LU** kullanım uzunluğunu denetler. **LU** değerinin **DERINLIK Q201** derinlik değerinden daha küçük olması halinde kumanda bir hata mesajı gösterir.

## **Programlama için not**

Kullanılan hat üst üste bindirme faktörü birden büyükse artık materyal kalabilir. Konturu test grafiği üzerinden kontrol edin ve gerekiyorsa hat üst üste bindirme faktörünü biraz değiştirin. Bu sayede farklı bir kesme bölünmesine ulaşılır ve bu çoğunlukla istenilen sonucun elde edilmesini sağlar.

## **Döngü parametresi**

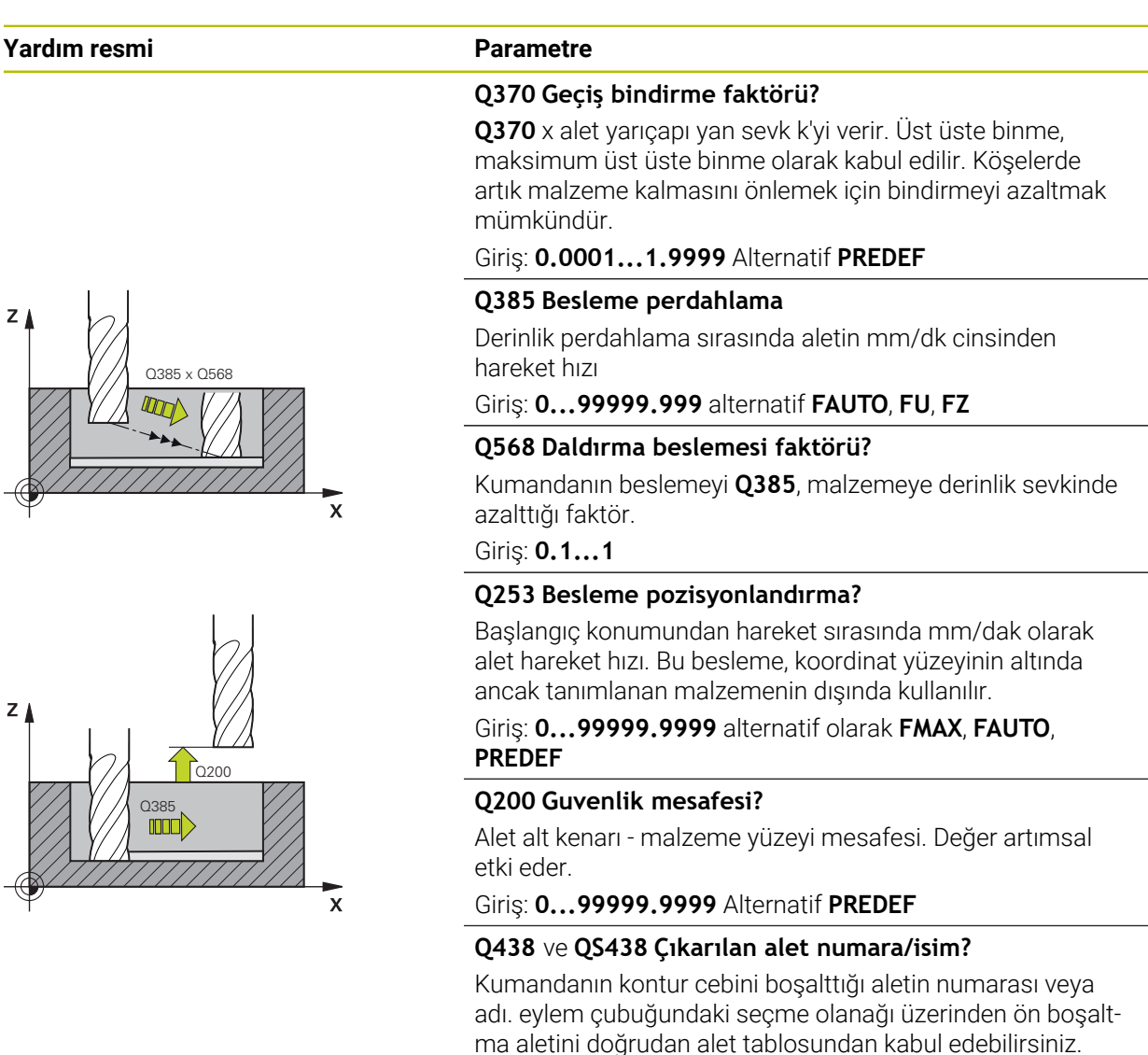

ma aletini doğrudan alet tablosundan kabul edebilirsiniz. Ayrıca ile eylem çubuğundaki seçme olanağı adıyla alet adını kendiniz girebilirsiniz. Giriş alanından çıkarsanız kumanda tırnak işaretini otomatik olarak ekler.

**-1:** En son kullanılan alet boşaltma aleti olarak kabul edilir (standart davranış).

Giriş: **–1...+32767.9** alternatif maks. **255** karakter

## **Yardım resmi Parametre**

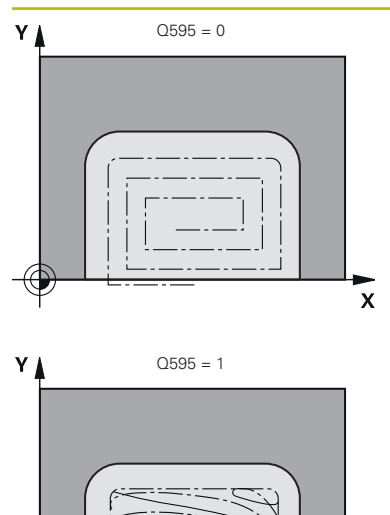

**Q595 Strateji (0/1)?**

Perdahlama sırasında işleme stratejisi

**0**: Eşit mesafeli strateji = Sabit yol mesafeler

**1**: Sabit giriş açısına sahip strateji

Giriş: **0**, **1**

## **Q577 Yaklaş/uzaklaş yarıçap faktörü?**

Yaklaşma ve uzaklaşma yarıçapına etki edecek faktör. **Q577**, alet yarıçapı ile çarpılır. Buradan bir yaklaşma ve uzaklaşma yarıçapı elde edilir.

Giriş: **0.15...0.99**

## **Örnek**

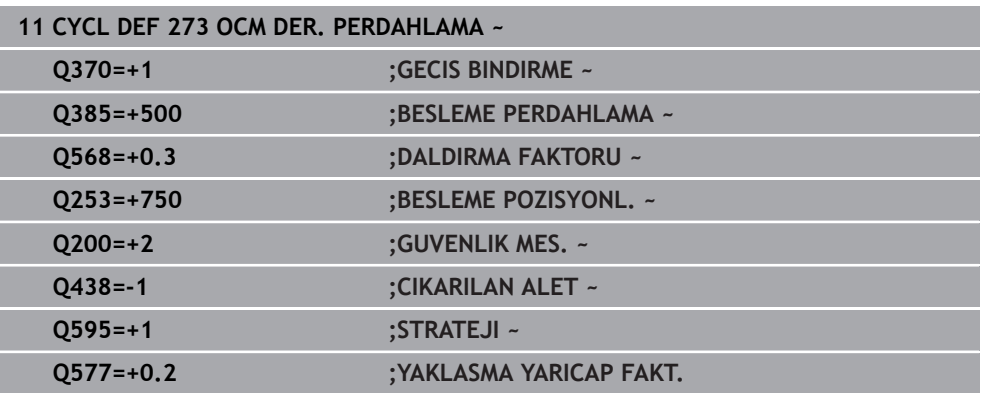

 $\mathbf{\overline{x}}$ 

## **15.3.39 Döngü 274 OCM YAN PERDAHLAMA (Seçenek no. 167)**

#### **ISO programlaması G274**

## **Uygulama**

Döngü **274 OCM YAN PERDAHLAMA** ile döngü **271** içinde programlanan yan ek ölçü kadar perdahlama yapılır. Bu döngüyü eşit çalışmada veya karşı çalışmada yürütebilirsiniz.

Döngü **274** kontur frezeleme için de kullanılabilir.

Aşağıdaki işlemleri yapın:

- Frezelenecek konturu tekli ada olarak tanımlayın (cep sınırlaması olmadan)
- Döngü **271** içinde perdahlama ek ölçüsünü (**Q368**), kullanılan aletin perdahlama ek ölçüsü **Q14** + yarıçap toplamından büyük olacak şekilde girin

## **Ön koşullar**

Döngü **274** çağrılmadan önce başka döngülerin programlanması gerekir:

- **CONTOUR DEF / SEL CONTOUR**, alternatif döngü **14 KONTUR**
- Döngü **271 OCM KONTUR VERILERI**
- Gerekirse döngü **272 OCM KUMLAMA**
- Gerekirse döngü **273 OCM DER. PERDAHLAMA**

#### **Döngü akışı**

- 1 Alet, konumlandırma mantığı ile başlangıç noktasına hareket eder
- 2 Kumanda, aleti hareket pozisyonunun başlangıç noktasındaki bileşenin üzerine konumlandırır. Düzlemdeki bu pozisyon, kumandanın aleti kontura süreceği teğetsel bir çember hattıyla belirlenir

**Diğer bilgiler:** ["OCM döngüleri konumlandırma mantığı", Sayfa 654](#page-653-0)

- 3 Ardından kumanda, aleti derin sevk beslemesinde ilk sevk derinliğine hareket ettirir
- 4 Kumanda, konturun tamamı perdahlanana kadar teğetsel bir helezon daire ile kontura yaklaşır ve uzaklaşır. Bu sırada her bir kontur parçası ayrı ayrı perdahlanır
- 5 Son olarak alet **Q253 BESLEME POZISYONL.** ile birlikte **Q200 GUVENLIK MES.** üzerine ve oradan **FMAX** ile **Q260 GUVENLI YUKSEKLIK** üzerine hareket eder

## **Uyarılar**

- Bu döngüyü yalnızca **FUNCTION MODE MILL** işleme modunda gerçekleştirebilirsiniz.
- $\blacksquare$  Kumanda, perdahlama için olan başlangıç noktasını kendisi belirler. Başlangıç noktası, konturdaki yer koşullarına ve döngü **271** içinde programlanmış olan ek ölçüye bağlıdır.
- Bu döngü, aletin malzeme için tanımlanmış olan **LU** kullanım uzunluğunu denetler. **LU** değerinin **DERINLIK Q201** derinlik değerinden daha küçük olması halinde kumanda bir hata mesajı gösterir.
- Döngüyü bir taşlama aleti ile gerçekleştirebilirsiniz.
- Döngü, **M109** ve **M110** ek fonksiyonlarını dikkate alır. Kumanda, iç ve dış çalışmalar sırasında, alet kesimlerindeki yay beslemesini iç ve dış yarıçapta sabit tutar.

**Diğer bilgiler:** ["M109 ile dairesel yollar için beslemeyi ayarlayın", Sayfa 1317](#page-1316-0)

#### **Programlama için not**

Yan ek ölçü **Q14**, perdahlama işleminden sonra aynı kalır. Bu değer döngü **271** içindeki ek ölçüden küçük olmalıdır.

## **Döngü parametresi**

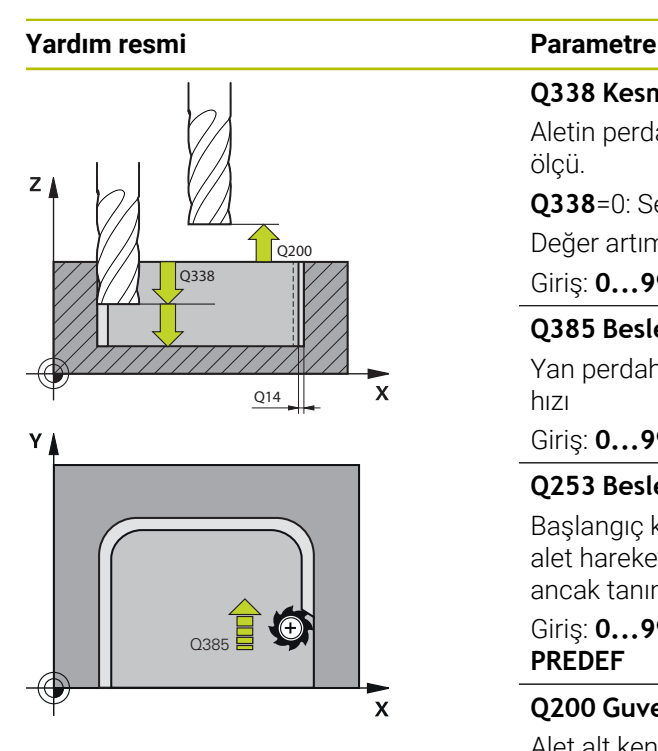

#### **Q338 Kesme perdahlama?**

Aletin perdahlama esnasında mil ekseninde sevk edildiği ölçü.

**Q338**=0: Sevk sırasında perdahlama

Değer artımsal etki eder.

Giriş: **0...99999.9999**

#### **Q385 Besleme perdahlama**

Yan perdahlama sırasında aletin mm/dk cinsinden hareket hızı

## Giriş: **0...99999.999** alternatif **FAUTO**, **FU**, **FZ**

#### **Q253 Besleme pozisyonlandırma?**

Başlangıç konumundan hareket sırasında mm/dak olarak alet hareket hızı. Bu besleme, koordinat yüzeyinin altında ancak tanımlanan malzemenin dışında kullanılır.

#### Giriş: **0...99999.9999** alternatif olarak **FMAX**, **FAUTO**, **PREDEF**

## **Q200 Guvenlik mesafesi?**

Alet alt kenarı - malzeme yüzeyi mesafesi. Değer artımsal etki eder.

## Giriş: **0...99999.9999** Alternatif **PREDEF**

## **Q14 Yan perdahlama ölçüsü?**

Yan ek ölçü **Q14**, perdahlama işleminden sonra aynı kalır. Ek ölçü, döngü **271** içindeki ek ölçüden küçük olmalıdır. Değer artımsal etki eder.

## Giriş: **–99999.9999...+99999.9999**

## **Q438** ve **QS438 Çıkarılan alet numara/isim?**

Kumandanın kontur cebini boşalttığı aletin numarası veya adı. eylem çubuğundaki seçme olanağı üzerinden ön boşaltma aletini doğrudan alet tablosundan kabul edebilirsiniz. Ayrıca ile eylem çubuğundaki seçme olanağı adıyla alet adını kendiniz girebilirsiniz. Giriş alanından çıkarsanız kumanda tırnak işaretini otomatik olarak ekler.

**-1:** En son kullanılan alet boşaltma aleti olarak kabul edilir (standart davranış).

Giriş: **–1...+32767.9** alternatif maks. **255** karakter

## **Q351 Freze tip? Eşit ak=+1 Krşı ak=-1**

Freze işlemesinin türü. Milin dönüş yönü dikkate alınır:

- **+1** = Senkronize frezeleme
- **–1** = Karşılıklı frezeleme

**PREDEF**: Kumanda bir **GLOBAL DEF** tümcesindeki değeri kullanır

(0 girdiğinizde işleme senkron çalışmayla gerçekleşir) Giriş: **–1**, **0**, **+1** Alternatif **PREDEF**

#### **Örnek**

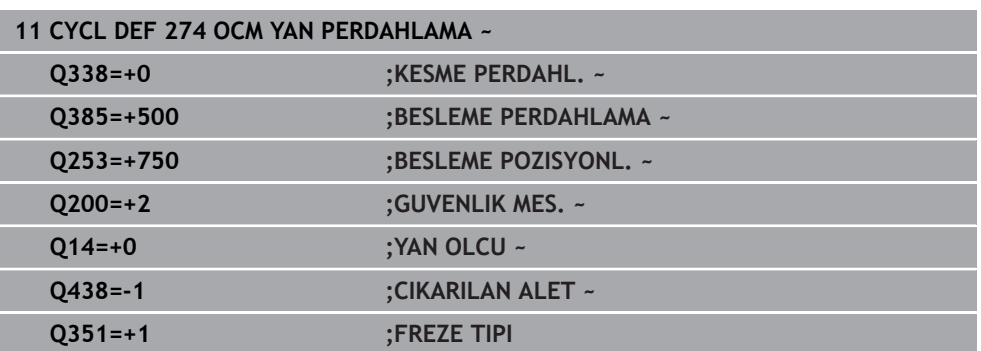

## **15.3.40 Döngü 277 OCM PAHLAMA (Seçenek no. 167)**

#### **ISO programlaması G277**

## **Uygulama**

Döngü **277 OCM PAHLAMA** ile, daha önce OCM döngüler ile boşaltma yaptığınız karmaşık konturların kenarlarındaki çapakları alabilirsiniz.

Döngü, daha önce döngü **271 OCM KONTUR VERILERI** veya 12xx standart geometrileri ile çağırmış olduğunuz bitişik konturları ve sınırlamaları dikkate alır.

## **Ön koşullar**

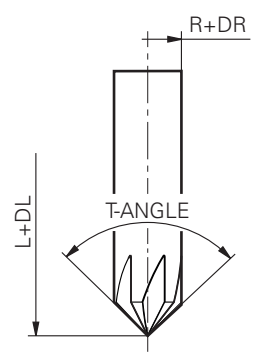

Kumandanın **277** döngüsünü yürütebilmesi için alet tablosunda aletin doğru şekilde oluşturmanız gerekir:

- **L** + **DL**: Teorik uç noktaya kadar toplam uzunluk
- **R** + **DR**: Aletin toplam yarıçap tanımı
- **T-ANGLE**: Aletin uç açısı

Ayrıca döngü **277** çağrılmadan önce başka döngülerin de programlanması gerekir:

- **CONTOUR DEF / SEL CONTOUR**, alternatif döngü **14 KONTUR**
- Döngü **271 OCM KONTUR VERILERI** veya 12xx standart geometriler
- Gerekirse döngü **272 OCM KUMLAMA**
- Gerekirse döngü **273 OCM DER. PERDAHLAMA**
- Gerekirse döngü **274 OCM YAN PERDAHLAMA**

## **Döngü akışı**

- 1 Alet, pozisyonlandırma mantığı ile başlangıç noktasına hareket eder. Programlanan kontura göre bu nokta otomatik olarak belirlenir
	- **Diğer bilgiler:** ["OCM döngüleri konumlandırma mantığı", Sayfa 654](#page-653-0)
- 2 Bir sonraki adımda alet **FMAX** ile **Q200** güvenlik mesafesine hareket eder
- 3 Alet daha sonra **Q353 ALET UCU DERINLIGI** konumuna dikey olarak sevk yapar
- 4 Kumanda (yer özelliklerine bağlı olarak) kontur üzerine teğetsel veya dikey biçimde gelir. Frezeleme beslemesi **Q207** ile pah oluşturulur
- 5 Alet daha sonra (yer özelliklerine bağlı olarak) teğetsel veya dikey biçimde konturdan uzağa doğru hareket eder
- 6 Birden fazla kontur varsa kumanda aleti her konturdan sonra güvenli yüksekliğe konumlandırır ve bir sonraki başlangıç noktasına hareket eder. Programlanan kontur tamamen pahlanıncaya kadar 3 ile 6 arasındaki adımlar tekrar edilir
- 7 Son olarak alet **Q253 BESLEME POZISYONL.** ile birlikte **Q200 GUVENLIK MES.** üzerine ve oradan **FMAX** ile **Q260 GUVENLI YUKSEKLIK** üzerine hareket eder

## **Uyarılar**

- Bu döngüyü yalnızca **FUNCTION MODE MILL** işleme modunda gerçekleştirebilirsiniz.
- Kumanda, pahlama için olan başlangıç noktasını kendisi belirler. Başlangıç noktası yer özelliklerine bağlıdır.
- Kumanda alet yarıçapını denetler. Döngü **271 OCM KONTUR VERILERI** içindeki veya **12xx** şekil döngülerindeki bitişik duvarlar ihlal edilmez.
- Döngü, alet ucuna göre yerdeki kontur ihlallerini izler. Bu alet ucu, **R** yarıçapından, **R\_TIP** takım ucundaki yarıçapından ve **T-ANGLE** uç açısından elde edilir.
- Pah frezesinin etkin yarıçapının, boşaltma aletinin yarıçapından küçük veya buna eşit olması gerektiğini dikkate alın. Aksi taktirde kumandanın tüm kenarları tam olarak pahlamayabilir. Etkili alet yarıçapı, aletin kesici yüksekliğindeki yarıçaptır. Bu alet yarıçapı, alet tablosunda **T-ANGLE** ve **R\_TIP** değerlerinden elde edilir.
- Döngü, **M109** ve **M110** ek fonksiyonlarını dikkate alır. Kumanda, iç ve dış çalışmalar sırasında, alet kesimlerindeki yay beslemesini iç ve dış yarıçapta sabit tutar.

**Diğer bilgiler:** ["M109 ile dairesel yollar için beslemeyi ayarlayın", Sayfa 1317](#page-1316-0)

Pahlama sırasında kumlama işleminden kalan malzeme kalıntısı hala varsa **QS438 CIKARILAN ALET** içinde son kullanılan kumlama aletini tanımlamanız gerekir. Aksi takdirde, bir kontur ihlali meydana gelebilir. ["İç köşelerde kalan malzeme için prosedür"](#page-651-0)

## **Programlama için not**

**Q353 ALET UCU DERINLIGI** parametresinin değeri **Q359 PAH GENISLIGI** parametresinin değerinden küçükse kumanda bir hata mesajı gösterir.

## **Döngü parametresi**

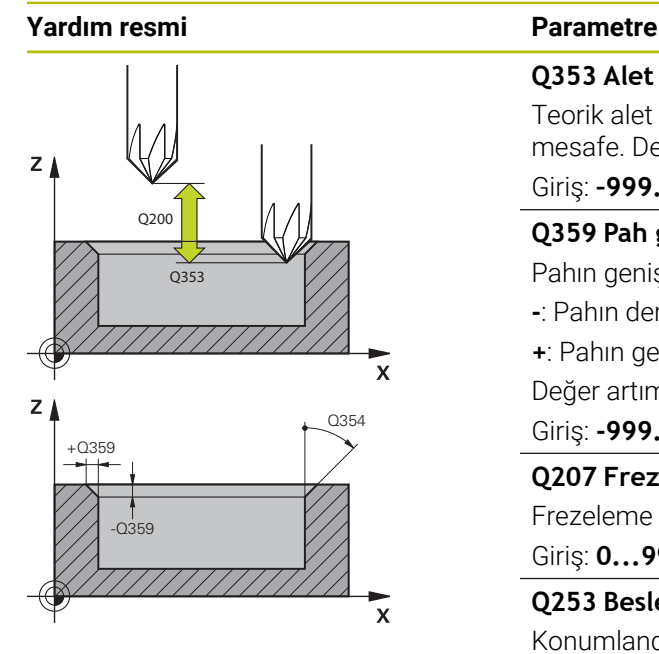

#### **Q353 Alet ucu derinliği?**

Teorik alet ucu ile malzeme yüzeyi koordinatları arasındaki mesafe. Değer artımsal etki eder.

# Giriş: **–999.9999...–0.0001**

**Q359 Pah genişliği (-/+)?**

Pahın genişliği veya derinliği:

- **-**: Pahın derinliği
- **+**: Pahın genişliği

Değer artımsal etki eder.

## Giriş: **-999.9999...+999.9999**

## **Q207 Freze beslemesi?**

Frezeleme sırasında aletin sürüş hızı, mm/dak olarak Giriş: **0...99999.999** alternatif **FAUTO**, **FU**, **FZ**

#### **Q253 Besleme pozisyonlandırma?**

Konumlandırma esnasında aletin hareket hızı mm/dak cinsinden verilir

Giriş: **0...99999.9999** alternatif olarak **FMAX**, **FAUTO**, **PREDEF**

#### **Q200 Guvenlik mesafesi?**

Alet ucu ve malzeme yüzeyi arasındaki mesafe. Değer artımsal etki eder.

#### Giriş: **0...99999.9999** Alternatif **PREDEF**

## **Q438** ve **QS438 Çıkarılan alet numara/isim?**

Kumandanın kontur cebini boşalttığı aletin numarası veya adı. eylem çubuğundaki seçme olanağı üzerinden ön boşaltma aletini doğrudan alet tablosundan kabul edebilirsiniz. Ayrıca ile eylem çubuğundaki seçme olanağı adıyla alet adını kendiniz girebilirsiniz. Giriş alanından çıkarsanız kumanda tırnak işaretini otomatik olarak ekler.

**-1:** En son kullanılan alet boşaltma aleti olarak kabul edilir (standart davranış).

Giriş: **–1...+32767.9** alternatif maks. **255** karakter

## **Q351 Freze tip? Eşit ak=+1 Krşı ak=-1**

Freze işlemesinin türü. Milin dönüş yönü dikkate alınır:

- **+1** = Senkronize frezeleme
- **–1** = Karşılıklı frezeleme

**PREDEF**: Kumanda bir **GLOBAL DEF** tümcesindeki değeri kullanır

(0 girdiğinizde işleme senkron çalışmayla gerçekleşir) Giriş: **–1**, **0**, **+1** Alternatif **PREDEF**

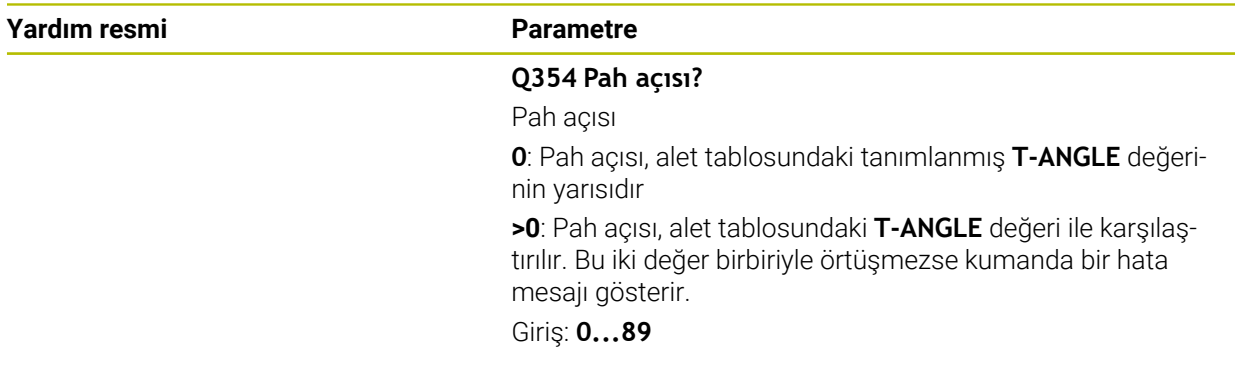

#### **Örnek**

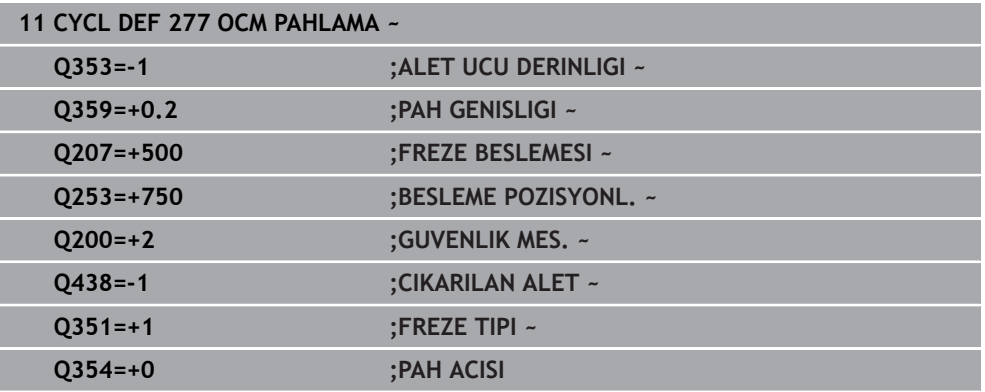

## **15.3.41 Döngü 291 IPO.-TORNA KUPLAJ (Seçenek no. 96)**

**ISO programlaması G291**

## **Uygulama**

0

Makine el kitabını dikkate alın! Bu fonksiyon, makine üreticisi tarafından serbest bırakılmalı ve uyarlanmalıdır.

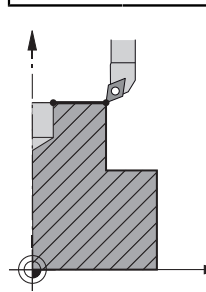

Döngü **291 IPO.-TORNA KUPLAJ** alet milini doğrusal eksen pozisyonuna bağlar veya bu mil kuplajını yeniden kaldırır. Enterpolasyonlu döndürme sırasında kesici oryantasyonu dairenin merkezine yönlendirilir. Rotasyon merkez noktasını döngüde **Q216** ve **Q217** koordinatlarıyla belirtin.

## **Q560=1:**

- 1 Kumanda önce bir mil durdurma (**M5**) işlemi gerçekleştirir
- 2 Kumanda, alet milini belirtilen dönme merkezine hizalar. Bu işlemde mil oryantasyonu **Q336** için belirtilen açı dikkate alınır. Tanımlandığı takdirde gerekirse alet tablosunda belirtilen "ORI" değeri de ayrıca dikkate alınır
- 3 Alet mili doğrusal eksenlerin pozisyonuna bağlanmış olur. Mil, ana eksenlerin nominal pozisyonuna göre hareket eder
- 4 Kuplajın sonlandırılması operatör tarafından iptal edilmelidir. (Döngü **291** veya program sonu/dahili durdurma yoluyla)

## **Q560=0:**

- 1 Kumanda mil kuplajını kaldırır
- 2 Alet mili artık doğrusal eksenlerin konumuna bağlı değildir
- 3 Döngü **291** enterpolasyonlu döndürme ile işleme sona erdirilir
- 4 **Q560**=0 olduğunda **Q336**, **Q216** ve **Q217** parametreleri kullanılmaz

## **Uyarılar**

6

Döngü sadece ayarlanmış mile sahip makinelerde kullanılabilir. Gerektiğinde numerik kontrol, duran milde besleme konumlandırması yapılmadığından emin olmak üzere denetleme yapar. Bunun için makine üreticinize başvurun.

- Bu döngüyü yalnızca **FUNCTION MODE MILL** işleme modunda gerçekleştirebilirsiniz.
- Döngü **291** CALL etkindir
- Bu döngüyü döndürülmüş çalışma düzleminde de uygulayabilirsiniz.
- Döngü çağırma öncesinde eksen açısının döndürme açısına eşit olması gerektiğini dikkate alın! Ancak bu şekilde eksenlerin doğru bir kuplajı gerçekleşebilir.
- Döngü **8 YANSIMA** etkinse kumanda tarafından enterpolasyonlu döndürme döngüsü **gerçekleştirilmez**.
- Döngü **26 OLCU FAK EKSEN SP.** etkinse ve bir eksendeki ölçü faktörü 1'e eşit değilse kumanda, enterpolasyonlu döndürmeye yönelik döngüyü **uygulamaz**.

## **Programlama için notlar**

- M3/M4 programlaması uygulanmaz. Doğrusal eksenlerin dairesel hareketini açıklamak için ör. **CC** ve **C** tümcelerini kullanın.
- Programlama sırasında ne mil merkezinin ne de kesici plakanın, döner kontur merkezine hareket etmemesi gerektiğini dikkate alın.
- Dış konturları 0'dan büyük bir yarıçapla programlayın.
- $\blacksquare$  iç konturları alet yarıçapından büyük bir yarıçapla programlayın.
- Makinenizin yüksek hat hızlarına ulaşabilmesi için döngü çağrısından önce döngü **32** ile büyük bir tolerans tanımlamanız gerekir. Döngü **32** için HSC filtresi=1 ile programlama yapın.
- Döngü **291** ve **CYCL CALL** tanımına göre istediğiniz işlemeyi programlayabilirsiniz. Doğrusal eksenlerin dairesel hareketini tanımlamak için ör. doğrusal veya polar tümceleri kullanın.

**Diğer bilgiler:** ["Enterpolasyonlu torna döngü 291 örneği", Sayfa 732](#page-731-0)

## **Makine parametreleriyle bağlantılı olarak uyarı**

- **mStrobeOrient** (no. 201005) makine parametresiyle makine üreticisi mil yönlendirmesi için bir M fonksiyonu tanımlar:
	- Bu >0 olarak girildiğinde mil yönlendirmesini uygulayan bu M numarası (makine üreticisinin PLC fonksiyonu) verilir. Kumanda, mil yönlendirmesi tamamlanıncaya kadar bekler.
	- -1 girilmişse kumanda mil yönlendirmesi uygular.
	- 0 girilmişse bir eylem gerçekleşmez.

Hiçbir durumda önceden bir **M5** verilmez.

# **Döngü parametresi**

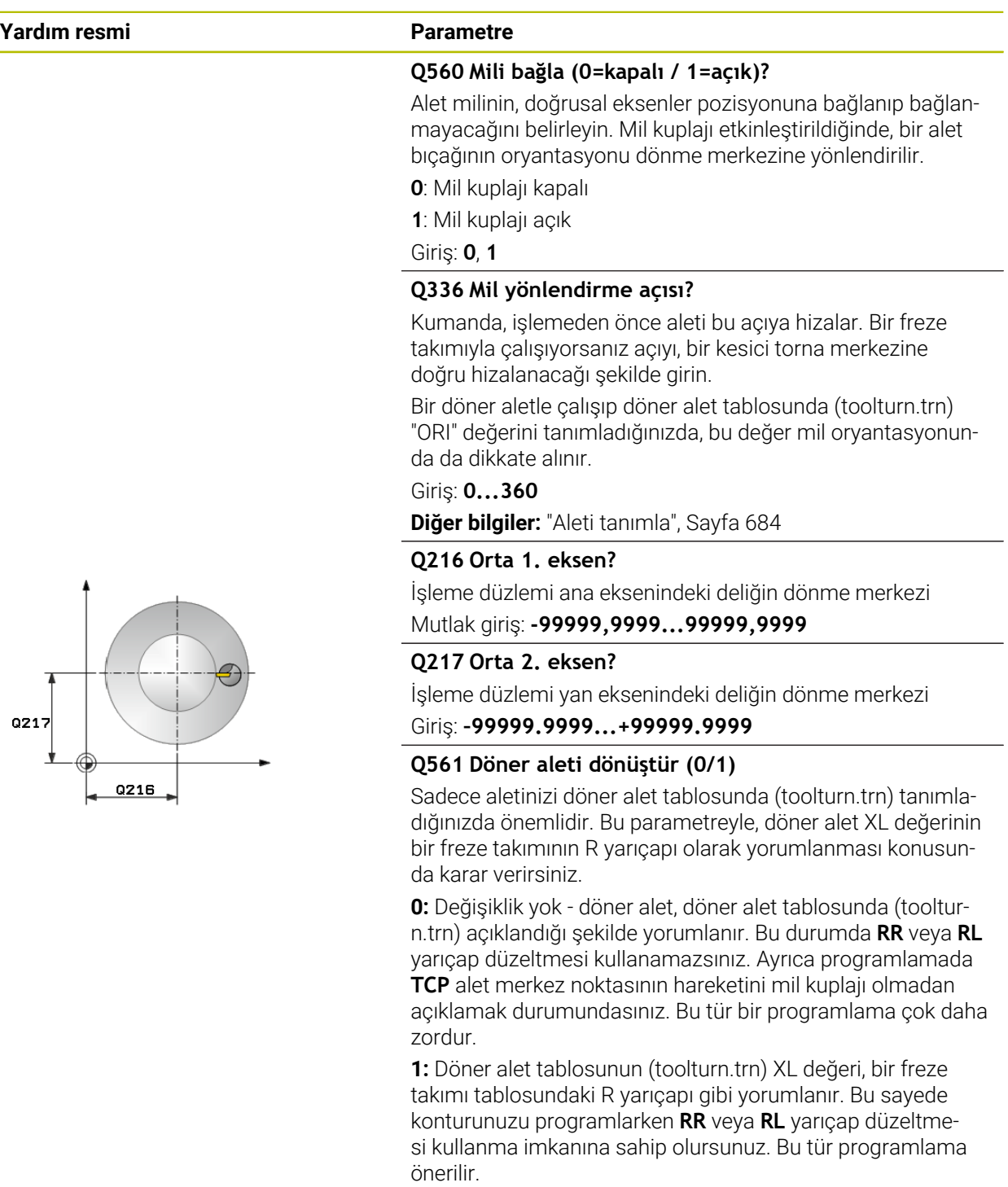

Giriş: **0**, **1**

## **Örnek**

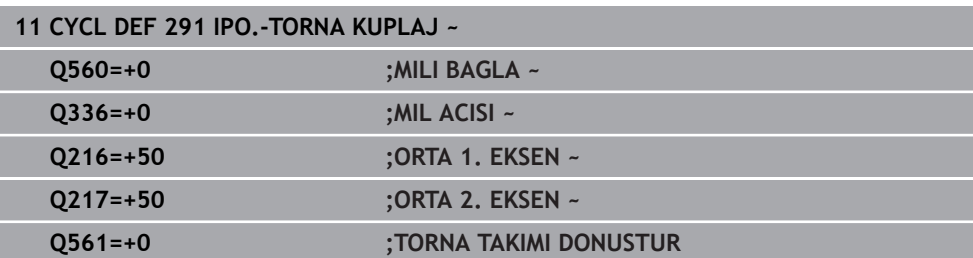

## <span id="page-683-0"></span>**Aleti tanımla**

## **Genel bakış**

**Q560** parametresi için girilen değere göre enterpolasyonlu döndürme kuplajı döngüsünü etkinleştirebilirsiniz (**Q560**=1) veya devre dışı bırakabilirsiniz (**Q560**=0).

## **Mil kuplajı kapalı, Q560=0**

Alet mili doğrusal eksenlerin pozisyonuna bağlanmaz.

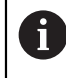

**Q560**=0: döngü **Enterpolasyonlu torna kuplajı** devre dışı bırakın!

## **Mil kuplajı açık, Q560=1**

Bir döndürme işlemi yürütün, bu sırada alet mili doğrusal eksen pozisyonuna bağlanır. **Q560**=1 parametresini girdiğinizde alet tablosunda aletinizi tanımlamanız için çeşitli seçenekler ortaya çıkar. Aşağıda bu seçenekler tanımlanmıştır:

- Dönme aletini alet tablosunda (tool.t) frezeleme aleti olarak tanımlayın
- Frezeleme aletini alet tablosunda (tool.t) frezeleme aleti olarak tanımlayın (daha sonra dönme aleti olarak kullanmak üzere)
- Dönme aletini, dönme aleti tablosunda (toolturn.trn) tanımlama
Aşağıda bu üç alet tanımlama seçeneğine ilişkin bilgiler sunulmuştur:

**Dönme aletini alet tablosunda (tool.t) frezeleme aleti olarak tanımlayın**

Seçenek 50 olmadan çalışıyorsanız torna aletinizi alet tablosunda (tool.t) frezeleme aleti olarak tanımlayın. Bu durumda alet tablosundaki şu veriler dikkate alınır (delta değerleri dahil): Uzunluk (U), yarıçap (Y) ve köşe yarıçapı (Y2). Torna aletinizin geometrik verileri, bir frezeleme aletinin verilerine geçer. Torna aletinizi mil merkezine hizalayın. Mil oryantasyonunun bu açısını döngüde **Q336** parametresi altında girin. Mil yönü dış işlemede **Q336**'dır, iç işlemede ise **Q336**+180 olarak hesaplanır.

### *BILGI*

#### **Dikkat, çarpışma tehlikesi!**

İç kalıp işlemelerde alet tutucuyla malzeme arasında çarpışma meydana gelebilir. Alet tutucu denetlenmez. Alet tutucudan dolayı, kesiciden kaynaklanan çapa oranla daha büyük bir rotasyon çapı ortaya çıkarsa çarpışma tehlikesi oluşur.

- Alet tutucuyu seçerken, kesiciden kaynaklanan çapa oranla daha büyük bir rotasyon çapı ortaya çıkmamasına dikkat edilmelidir
- **Frezeleme aletini alet tablosunda (tool.t) frezeleme aleti olarak tanımlayın (daha sonra dönme aleti olarak kullanmak üzere)**

Bir frezeleme aletiyle enterpolasyonlu torna işlemi yürütebilirsiniz. Bu durumda alet tablosundaki şu veriler dikkate alınır (delta değerleri dahil): Uzunluk (U), yarıçap (Y) ve köşe yarıçapı (Y2). Bunun için frezeleme aletinizdeki bir kesiciyi mil ortasına hizalayın. Bu açıyı **Q336** parametresine girin. Mil yönü dış işlemede **Q336**'dır, iç işlemede ise **Q336**+180 olarak hesaplanır.

#### **Dönme aletini, dönme aleti tablosunda (toolturn.trn) tanımlama**

Seçenek 50 ile çalışıyorsanız torna aletinizi torna aleti tablosunda (toolturn.trn) tanımlayabilirsiniz. Bu durumda milin dönme merkezine hizalanması; işleme türü (torna aleti tablosundaki TO), oryantasyon açısı (torna aleti tablosundaki ORI), **Q336** ve **Q561** parametreleri gibi alete özgü veriler dikkate alınarak yapılır.

# A

Programlama ve kullanım bilgileri:

■ Torna aletini torna aleti tablosunda (toolturn.trn) tanımlarsanız **Q561**=1 parametresi ile çalışmanız önerilir. Bu sayede torna aleti verilerini, freze aleti verilerine dönüştürebilir ve programlamayı önemli ölçüde kolaylaştırabilirsiniz. **Q561**=1 ile programlamada **RR** veya **RL** yarıçap düzeltmesiyle çalışabilirsiniz. (Buna karşın **Q561**=0 parametresini programlarsanız konturunuzun açıklamasında **RR** veya **RL** yarıçap düzeltmesinden feragat etmelisiniz. Programlamada ayrıca **TCP** takım merkez noktasının hareketini mil kuplajı olmadan programlamaya dikkat etmelisiniz. Bu tür bir programlama çok daha karmaşıktır!)

**Q561**=1 parametresini programladıysanız enterpolasyonlu döndürme işlemini tamamlamak için aşağıdakileri programlamanız gerekir:

- R0, yarıçap düzeltmesini tekrar kaldırır
- **Q560**=0 ve **Q561**=0 parametrelerine sahip döngü **291**, mil kuplajını tekrar kaldırır
- Döngü **291** çağrısı için **CYCL CALL**
- **TOOL CALL**, **Q561** parametresinin dönüşümünü tekrar kaldırır

**Q561**=1 parametresini programladıysanız yalnızca şu alet tiplerini kullanabilirsiniz:

- **TYPE**: **ROUGH**, **FINISH**, **BUTTON** ile işleme yönleri **TO**: 1 veya 8, **XL**>=0
- **TYPE**: **ROUGH**, **FINISH**, **BUTTON** ile işleme yönleri **TO**: 7: **XL**<=0

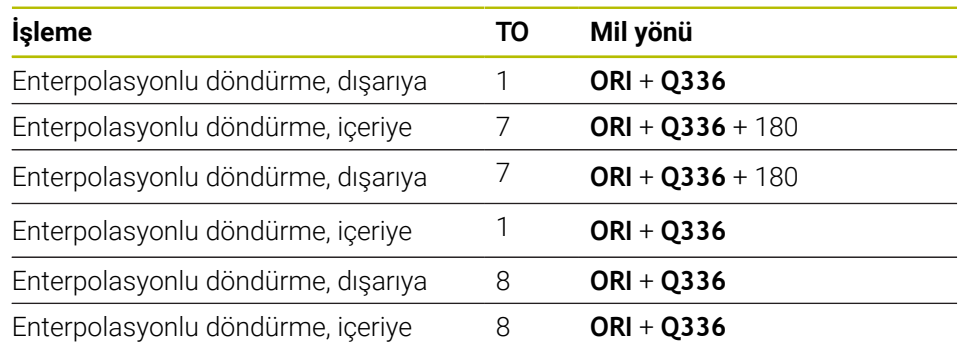

Mil hizasının nasıl hesaplanacağı aşağıda belirtilmiştir:

#### **Enterpolasyonlu döndürme için aşağıdaki alet tiplerini kullanabilirsiniz:**

- TYPE: ROUGH, çalışma yönleri TO: 1, 7, 8
- TYPE: FINISH, çalışma yönleri TO: 1, 7, 8
- TYPE: BUTTON, çalışma yönleri TO: 1, 7, 8

**Enterpolasyonlu döndürme için aşağıdaki alet tiplerini kullanamazsınız:**

- TÜR: ROUGH, çalışma yönleri TO: 2 ila 6
- TÜR: FINISH, çalışma yönleri TO: 2 ila 6
- TÜR: BUTTON, çalışma yönleri TO: 2 ila 6
- **TÜR: RECESS**
- **TÜR: RECTURN**
- **TÜR: THREAD**

## **15.3.42 Döngü 292 IPO.-TORNA KONTUR (Seçenek no. 96)**

**ISO programlaması G292**

#### **Uygulama**

 $\bullet$ 

Makine el kitabını dikkate alın! Bu fonksiyon, makine üreticisi tarafından serbest bırakılmalı ve uyarlanmalıdır.

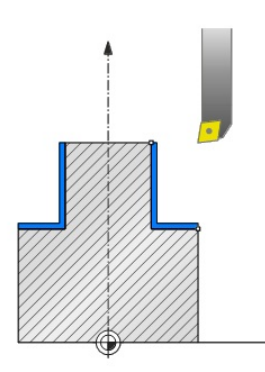

Döngü **292 ENTERPOLASYONLU DÖNDÜRME KONTUR PERDAHLAMASI**, alet milini doğrusal eksenlerin konumuna bağlar. Bu döngüyle etkin çalışma düzleminde belirli rotasyon simetrik konturlar üretebilirsiniz. Bu döngüyü çevrilen çalışma düzleminde de gerçekleştirebilirsiniz. Dönme merkezi, döngü çağrısı sırasında hareket düzlemindeki başlangıç noktasıdır. Kumanda, bu döngüyü işledikten sonra mil kuplajı da tekrar devre dışı bırakılır.

Döngü **292** ile çalışıyorsanız önce istediğiniz konturu bir alt programda tanımlayın ve döngü **14** veya **SEL CONTOUR** ile bu kontura referansta bulunun. Konturu düzenli olarak düşen veya düzenli olarak yükselen koordinatlarla programlayın. Bu döngüyle açılı kesim yapılamaz. **Q560**=1 değerini girerek konturu döndürebilirsiniz, böylece kesici yönü dairenin merkezine yönlendirilir. **Q560**=0 değerini girerek konturu frezeleyebilirsiniz, bu esnada mil yönlendirilmez.

**Döngü akışı**

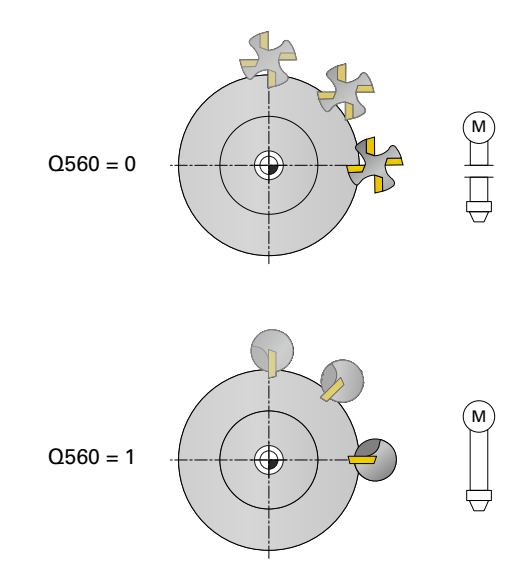

#### **Q560=0: Konturu frezele**

- 1 Döngü çağrısından önce programladığınız fonksiyon M3/M4 etkin olarak kalır
- 2 Mil durdurma ve mil oryantasyonu **gerçekleşmez**. **Q336** dikkate alınmaz
- 3 Kumanda, aleti Q529 dış/iç işleme türünü ve **Q357** yan güvenlik mesafesini dikkate alarak **Q491** kontur başlangıç yarıçapına konumlandırır. Tanımlanan kontur otomatik olarak güvenlik mesafesine göre uzatılmaz. Bunu alt programda programlamanız gerekir
- 4 Kumanda, belirlenmiş konturu dönen mille (M3/M4) oluşturur. Bu sırada çalışma düzlemindeki ana eksenler daire şeklinde bir hareket tanımlarken alet mili yeniden oluşturulmaz
- 5 Kontur sonunda kumanda, aleti dikey doğrultuda güvenlik mesafesi kadar kaldırır
- 6 Son olarak kumanda, aleti güvenli bir yüksekliğe getirir

### **Q560=1: Konturu döndür**

- 1 Kumanda, alet milini belirtilen dönme merkezine hizalar. Bu sırada belirtilen **Q336** açısı dikkate alınır. Ayrıca, tanımlanmışsa torna aleti tablosundaki (toolturn.trn) "ORI" değeri de dikkate alınır
- 2 Alet mili doğrusal eksenlerin pozisyonuna bağlanmış olur. Mil, ana eksenlerin nominal pozisyonuna göre hareket eder
- 3 Kumanda, aleti **Q529** dış/iç işleme türünü ve **Q357** yan güvenlik mesafesini dikkate alarak **Q491** kontur başlangıç yarıçapına konumlandırır. Tanımlanan kontur otomatik olarak güvenlik mesafesine göre uzatılmaz. Bunu alt programda programlamanız gerekir
- 4 Kumanda, belirlenmiş konturu enterpolasyonlu tornayla oluşturur. Burada çalışma düzlemindeki doğrusal eksenler daire şeklinde bir hareket tanımlarlarken mil ekseni yüzeye dik olacak şekilde ayarlanmıştır
- 5 Kontur sonunda kumanda, aleti dikey doğrultuda güvenlik mesafesi kadar kaldırır
- 6 Son olarak kumanda, aleti güvenli bir yüksekliğe getirir
- 7 Kumanda, alet mili kuplajını otomatik olarak doğrusal eksenlere kaldırır

## <span id="page-689-0"></span>**Uyarılar**

6

Döngü sadece ayarlanmış mile sahip makinelerde kullanılabilir. Gerektiğinde numerik kontrol, duran milde besleme konumlandırması yapılmadığından emin olmak üzere denetleme yapar. Bunun için makine üreticinize başvurun.

## *BILGI*

#### **Dikkat, çarpışma tehlikesi!**

Aletle malzeme arasında çarpışma meydana gelebilir. Numerik kontrol, açıklanan konturu güvenlik mesafesi kadar otomatik olarak uzatmaz! Numerik kontrol, çalışma başlangıcında hızlı harekette FMAX kontur başlangıç noktasına konumlanır!

- Alt programda konturun bir uzatmasını programlayın
- Konturun başlangıç noktasında hiç bir malzeme bulunmamalıdır
- Torna konturunun merkezi, döngü çağrısı sırasında çalışma düzlemindeki başlangıç noktasıdır
- Bu döngüyü yalnızca **FUNCTION MODE MILL** işleme modunda gerçekleştirebilirsiniz.
- Bu döngü CALL etkindir.
- Döngü, çok kesimli kaba yontma işlemleri için uygun değildir.
- Bir iç işleme sırasında kumanda, etkin alet yarıçapının **Q491** kontur başlangıç çapının yarısı ve **Q357** yan güvenlik mesafesinin toplam değerinden küçük olup olmadığını kontrol eder. Bu kontrol sırasında aletin çok büyük olduğunun belirlenmesi, NC programının kesintiye uğramasına neden olur.
- Döngü çağırma öncesinde eksen açısının döndürme açısına eşit olması gerektiğini dikkate alın! Ancak bu şekilde eksenlerin doğru bir kuplajı gerçekleşebilir.
- Döngü **8 YANSIMA** etkinse kumanda tarafından enterpolasyonlu döndürme döngüsü **gerçekleştirilmez**.
- Döngü **26 OLCU FAK EKSEN SP.** etkinse ve bir eksendeki ölçü faktörü 1'e eşit değilse kumanda, enterpolasyonlu döndürmeye yönelik döngüyü **uygulamaz**.
- **Q449 BESLEME** parametresinde başlangıç yarıçapındaki beslemeyi programlarsınız. Durum göstergesindeki beslemenin **TCP** ile ilgili olduğunu ve **Q449** değerinden farklı olabileceğini unutmayın. Kumanda, durum göstergesindeki beslemeyi şu şekilde hesaplar.

Dıştan işleme **Q529=1** İçten işleme **Q529=0**

$$
F_{TCP} = \frac{Q449 \times \frac{(Q491 + R)}{Q491}}{}
$$

$$
F_{TCP} = Q449 \times \frac{(Q491 - R)}{Q491}
$$

- Devir konturunuzu alet yarıçapı düzeltmesi (RR/RL) ve APPR veya DEP hareketleri olmadan programlayın.
- Programlanan ek ölçülerin **FUNCTION TURNDATA CORR-TCS (WPL)** üzerinden uygulanamadığını dikkate alın. Konturunuzun ek ölçüsünü doğrudan döngü üzerinden veya alet tablosunun alet düzeltmesi (DXL, DZL, DRS) üzerinden programlayın.
- Programlama sırasında yalnızca pozitif yarıçap değerleri kullanmaya dikkat edin.
- Programlama sırasında ne mil merkezinin ne de kesici plakanın, döner kontur merkezine hareket etmemesi gerektiğini dikkate alın.
- Dış konturları 0'dan büyük bir yarıçapla programlayın.
- İç konturları alet yarıçapından büyük bir yarıçapla programlayın.
- Makinenizin yüksek hat hızlarına ulaşabilmesi için döngü çağrısından önce döngü **32** ile büyük bir tolerans tanımlamanız gerekir. Döngü **32** için HSC filtresi=1 ile programlama yapın.
- Mil kuplajını devre dışı bırakırsanız (**Q560=0**) bu döngüyü bir kutupsal kinematik ile işleyebilirsiniz. Bunun için malzemeyi yuvarlak delme merkezine bağlamanız gerekir.

**Diğer bilgiler:** ["FUNCTION POLARKIN ile kutupsal kinematikli işleme",](#page-1281-0) [Sayfa 1282](#page-1281-0)

#### **Makine parametreleriyle bağlantılı olarak uyarı**

- **Q560**=1 ise kumanda, döngünün dönen veya duran mil ile yürütüldüğünü kontrol etmez. (**CfgGeoCycle** - **displaySpindleError** (no. 201002) parametrelerinden bağımsız)
- **mStrobeOrient** (no. 201005) makine parametresiyle makine üreticisi mil yönlendirmesi için bir M fonksiyonu tanımlar:
	- Bu >0 olarak girildiğinde mil yönlendirmesini uygulayan bu M numarası (makine üreticisinin PLC fonksiyonu) verilir. Kumanda, mil yönlendirmesi tamamlanıncaya kadar bekler.
	- -1 girilmişse kumanda mil yönlendirmesi uygular.
	- 0 girilmişse bir eylem gerçekleşmez.

Hiçbir durumda önceden bir **M5** verilmez.

## **Döngü parametresi**

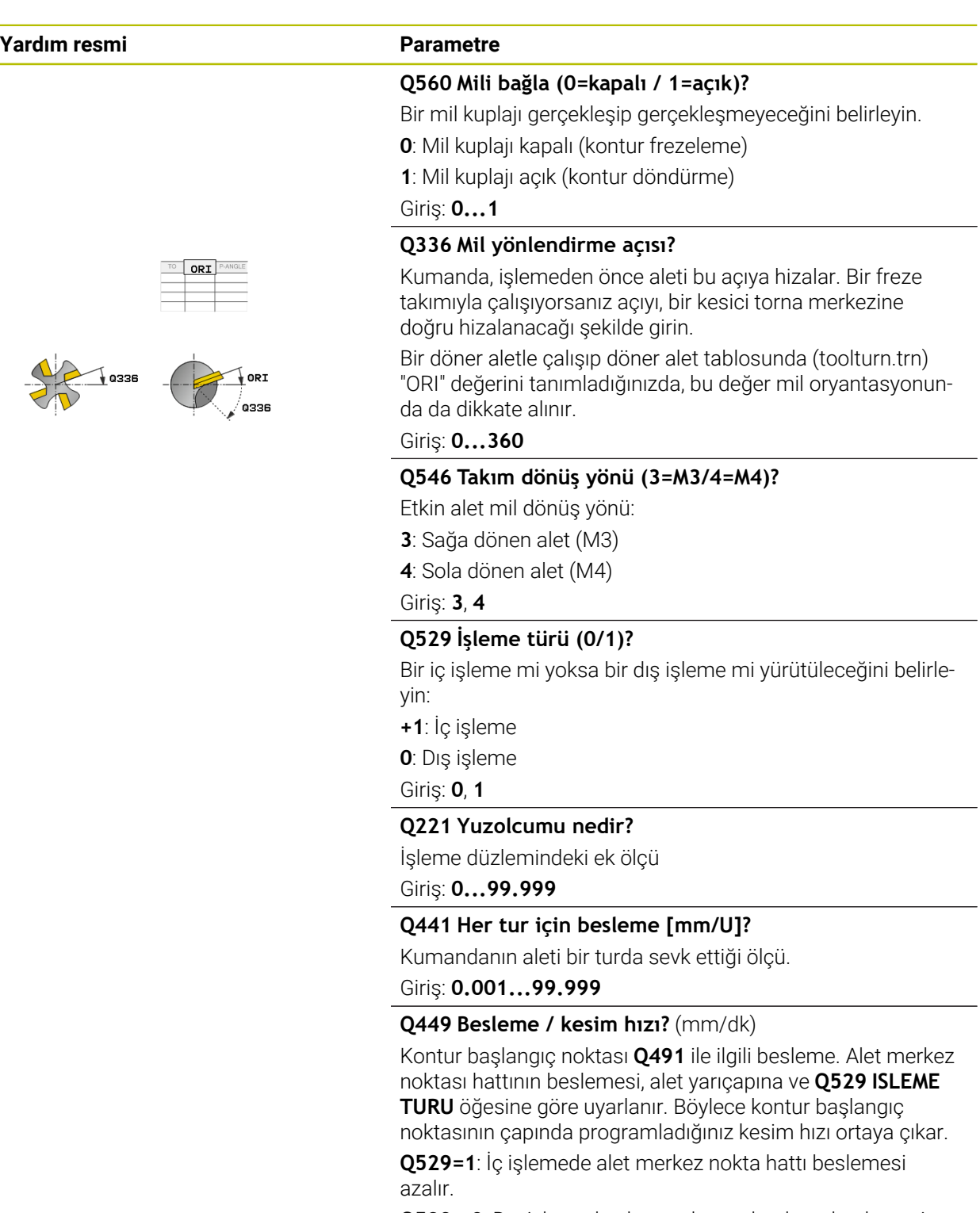

**Q529= 0**: Dış işlemede alet merkez nokta hattı beslemesi artar.

Giriş: **1...99999** alternatif **FAUTO**

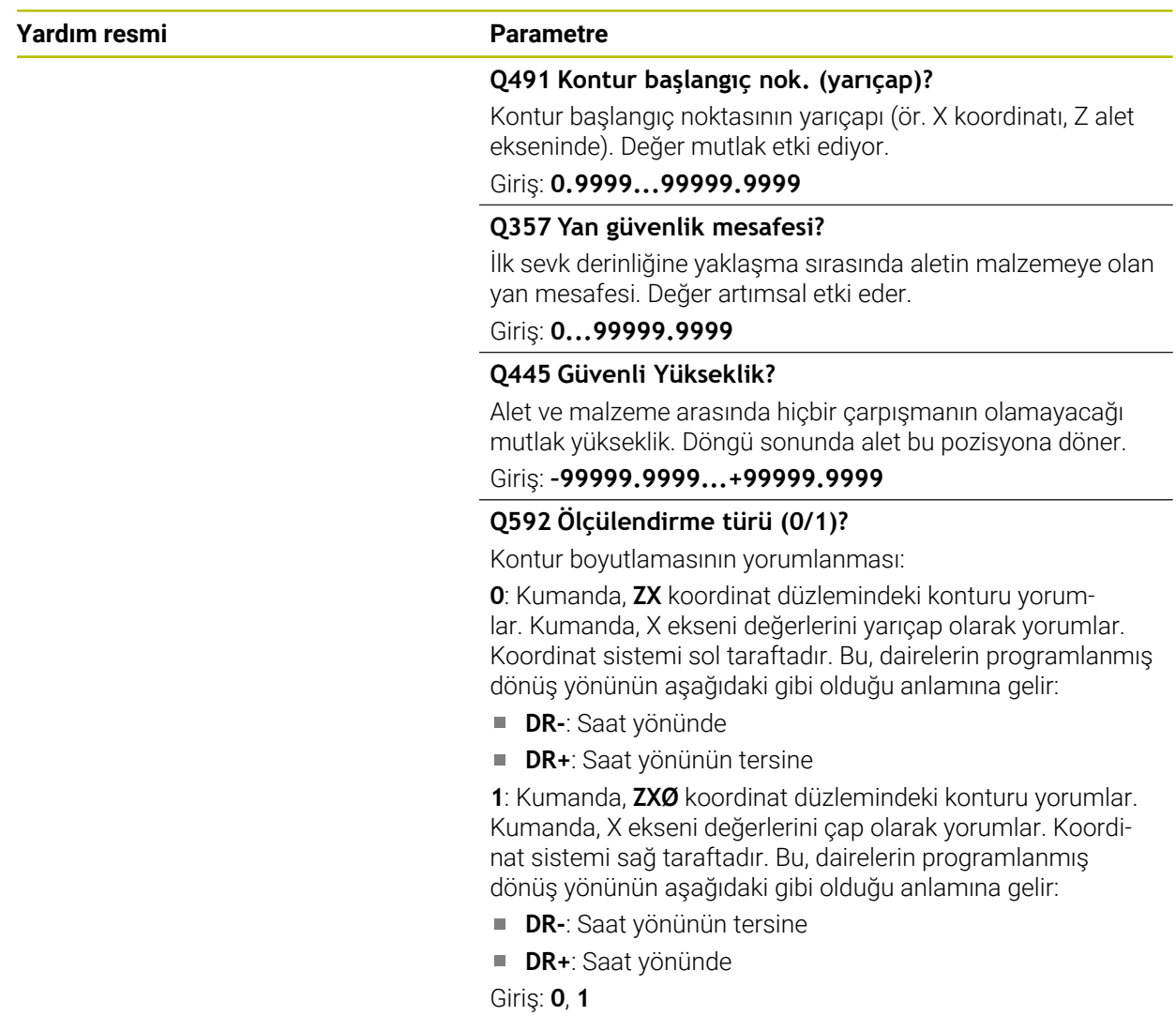

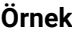

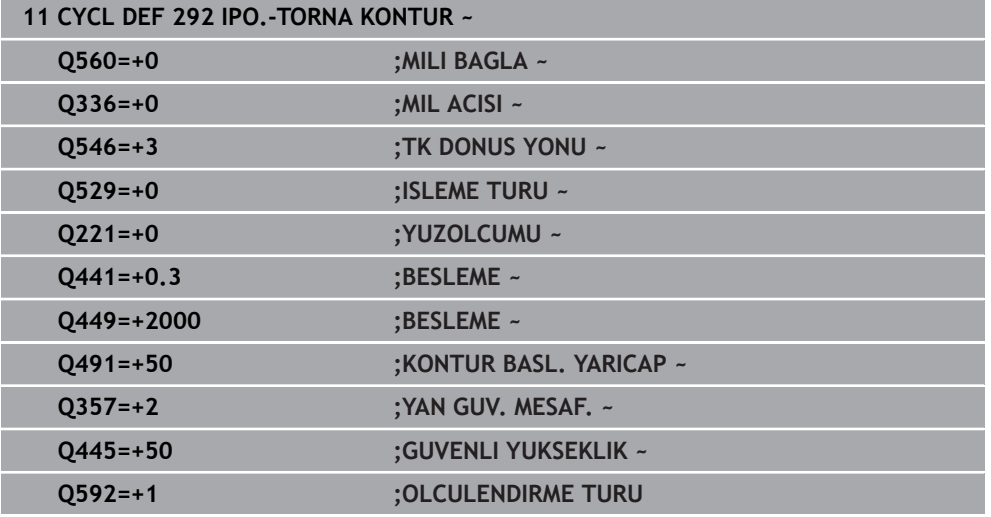

# **İşleme tipleri**

Döngü **292** ile çalışıyorsanız önce istediğiniz döndürme konturunu bir alt programda tanımlamanız ve döngü **14** veya **SEL CONTOUR** ile bu kontura referansta bulunmanız gerekir. Döner simetrik bir gövdenin kesitinde devir konturunu tanımlayın. Devir konturu alet ekseniyle bağlantılı olarak aşağıdaki koordinatlarla tanımlanır:

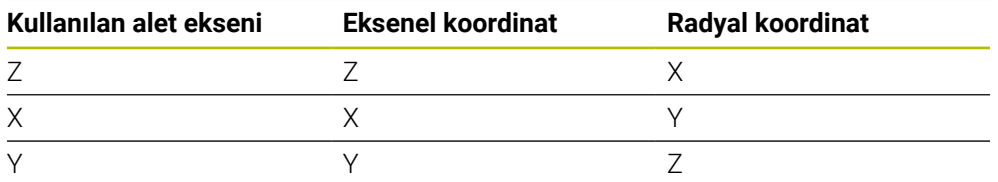

**Örnek:** Kullandığınız alet ekseni Z ise, dönüş konturunun eksen yönünü Z olarak ve konturun yarıçapını veya çapını X olarak programlayın.

Bu döngüyle bir dış işleme ve bir iç işleme yürütebilirsiniz. ["Uyarılar", Sayfa 690](#page-689-0) bölümündeki bazı bilgileri aşağıda bulabilirsiniz. Ayrıca, ["Enterpolasyonlu döndürme](#page-734-0) [döngü 292 örneği", Sayfa 735](#page-734-0) bölümündeki örneği inceleyebilirsiniz

## **İç işleme**

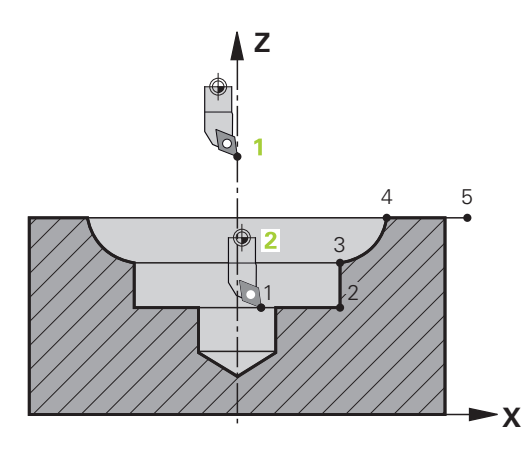

- Rotasyon ortası, aletin **1** işleme düzleminde döngü çağırmasındaki pozisyonudur
- **Döngü başlangıcından itibaren ne kesici plaka ne de mil merkezi rotasyon merkezine hareket etmelidir** (konturunuzu tanımlarken bunu dikkate alın) **2**
- Tanımlanan kontur otomatik olarak güvenlik mesafesine göre uzatılmaz. Bunu alt programda programlamanız gerekir
- Alet ekseninde kumanda, hızlı çalışma modundaki işlemenin başlangıcında kontur başlangıç noktasına konumlandırır **(kontur başlangıç noktasında malzeme bulunmamalıdır)**

İç konturunuzun programlanması sırasında şu noktaları da dikkate alın:

- Düzenli olarak yükselen yarıçap ve eksen koordinatları; ör. 1 ila 5 programlayın
- Veya düzenli olarak düşen yarıçap ve eksen koordinatları; ör. 5 ila 1 programlayın
- İç konturları alet yarıçapından büyük bir yarıçapla programlayın.

**Dış işleme**

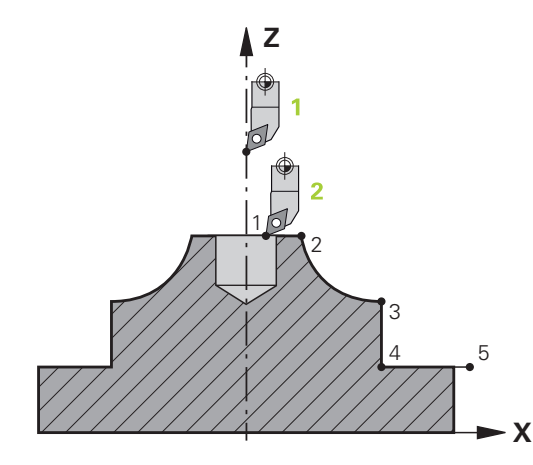

- Rotasyon ortası, aletin **1** işleme düzleminde döngü çağırmasındaki pozisyonudur
- **Döngü başlangıcından itibaren ne kesici plaka ne de mil merkezi rotasyon merkezine hareket etmelidir** Konturunuzu tanımlarken bunu dikkate alın! **2**
- Tanımlanan kontur otomatik olarak güvenlik mesafesine göre uzatılmaz. Bunu alt programda programlamanız gerekir
- Alet ekseninde kumanda, hızlı çalışma modundaki işlemenin başlangıcında kontur başlangıç noktasına konumlandırır **(kontur başlangıç noktasında malzeme bulunmamalıdır)**

Dış konturunuzun programlanması sırasında şu noktaları da dikkate alın:

- Düzenli olarak yükselen yarıçap ve düzenli olarak düşen eksen koordinatları; ör. 1 ila 5 programlayın
- Veya düzenli olarak düşen yarıçap ve düzenli olarak yükselen eksen koordinatları; ör. 5 ila 1 programlayın
- Dış konturları 0'dan büyük bir yarıçapla programlayın.

## **Aleti tanımla**

#### **Genel bakış**

**Q560** parametresinin girilen değerine göre konturu frezeleyebilir (**Q560**=0) veya döndürebilirsiniz (**Q560**=1). İlgili işleme için araç tablosunda aracınızı tanımlamayacak çeşitli seçenekler vardır. Aşağıda bu olasılıklar tanımlanmıştır:

#### **Mil kuplajı kapalı, Q560=0**

Frezeleme: Frezeleme aletinizi her zamanki gibi alet tablosunda uzunluk, yarıçap, köşe yarıçapı vb. girerek tanımlayın.

#### **Mil kuplajı açık, Q560=1**

Döndürme: Dönme aletinizin geometrik verileri, bir frezeleme aletinin verilerine geçer. Şu üç seçenek ortaya çıkar:

- Dönme aletini alet tablosunda (tool.t) frezeleme aleti olarak tanımlayın
- Frezeleme aletini alet tablosunda (tool.t) frezeleme aleti olarak tanımlayın (daha sonra dönme aleti olarak kullanmak üzere)
- Dönme aletini, dönme aleti tablosunda (toolturn.trn) tanımlama

Aşağıda bu üç alet tanımlama seçeneğine ilişkin bilgiler sunulmuştur:

#### **Dönme aletini alet tablosunda (tool.t) frezeleme aleti olarak tanımlayın**

Seçenek 50 olmadan çalışıyorsanız torna aletinizi alet tablosunda (tool.t) frezeleme aleti olarak tanımlayın. Bu durumda alet tablosundaki şu veriler dikkate alınır (delta değerleri dahil): Uzunluk (U), yarıçap (Y) ve köşe yarıçapı (Y2). Torna aletinizi mil merkezine hizalayın. Mil oryantasyonunun bu açısını döngüde **Q336** parametresi altında girin. Mil yönü dış işlemede **Q336**'dır, iç işlemede ise **Q336**+180 olarak hesaplanır.

## *BILGI*

#### **Dikkat, çarpışma tehlikesi!**

İç kalıp işlemelerde alet tutucuyla malzeme arasında çarpışma meydana gelebilir. Alet tutucu denetlenmez. Alet tutucudan dolayı, kesiciden kaynaklanan çapa oranla daha büyük bir rotasyon çapı ortaya çıkarsa çarpışma tehlikesi oluşur.

Alet tutucuyu seçerken, kesiciden kaynaklanan çapa oranla daha büyük bir rotasyon çapı ortaya çıkmamasına dikkat edilmelidir

#### **Frezeleme aletini alet tablosunda (tool.t) frezeleme aleti olarak tanımlayın (daha sonra dönme aleti olarak kullanmak üzere)**

Bir frezeleme aletiyle enterpolasyonlu torna işlemi yürütebilirsiniz. Bu durumda alet tablosundaki şu veriler dikkate alınır (delta değerleri dahil): Uzunluk (U), yarıçap (Y) ve köşe yarıçapı (Y2). Bunun için frezeleme aletinizdeki bir kesiciyi mil ortasına hizalayın. Bu açıyı **Q336** parametresine girin. Mil yönü dış işlemede **Q336**'dır, iç işlemede ise **Q336**+180 olarak hesaplanır.

#### **Dönme aletini, dönme aleti tablosunda (toolturn.trn) tanımlama**

Seçenek 50 ile çalışıyorsanız torna aletinizi torna aleti tablosunda (toolturn.trn) tanımlayabilirsiniz. Bu durumda mil hizalaması, işleme türü (dönme aleti tablosundaki TO), oryantasyon açısı (dönme aleti tablosundaki ORI) ve **Q336** parametresi gibi alete özgü veriler dikkate alınarak dönme merkezi yönünde gerçekleşir.

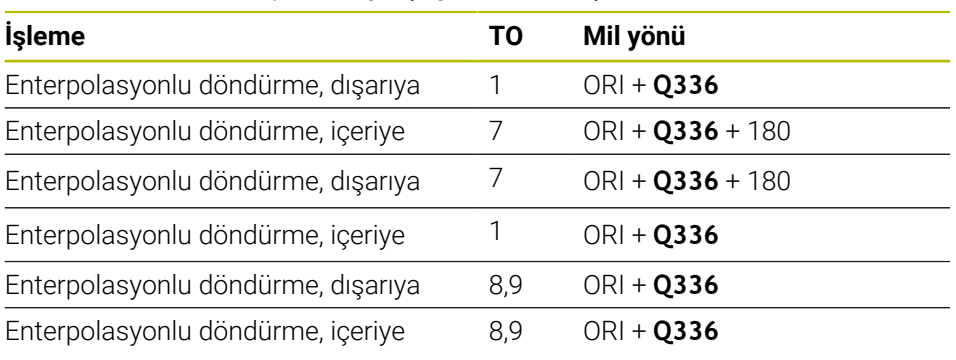

Mil hizasının nasıl hesaplanacağı aşağıda belirtilmiştir:

#### **Enterpolasyonlu döndürme için aşağıdaki alet tiplerini kullanabilirsiniz:**

- **TÜR**: **ROUGH**, işleme yönleri **TO**: 1 veya 7
- **TÜR**: **FINISH**, işleme yönleri **TO**: 1 veya 7
- **TÜR**: **BUTTON**, işleme yönleri **TO**: 1 veya 7

#### **Enterpolasyonlu döndürme için aşağıdaki alet tiplerini kullanamazsınız:**

- **TÜR**: **ROUGH**, işleme yönleri **TO**: 2 ila 6
- **TÜR**: **FINISH**, işleme yönleri **TO**: 2 ila 6
- **TÜR**: **BUTTON**, işleme yönleri **TO**: 2 ila 6
- **TÜR**: **RECESS**
- **TÜR**: **RECTURN**
- **TÜR**: **THREAD**

## **15.3.43 Döngü 225 GRAVURLE**

**ISO programlaması G225**

## **Uygulama**

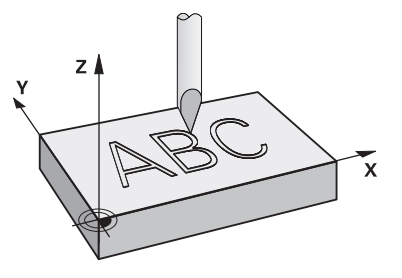

Bu döngü kullanılarak metinleri malzeme üzerindeki düz bir yüzeye kazıyabilirsiniz. Metinleri düz bir çizgi boyunca ya da bir yay üzerine yerleştirebilirsiniz.

#### **Döngü akışı**

- 1 Alet **Q204 2. GUVENLIK MES.** altında bulunuyorsa kumanda önce **Q204**'deki değere sürülür.
- 2 Kumanda aleti işleme düzleminde birinci karakterin başlangıç noktasına getirir.
- 3 Kumanda metni gravürler.
	- Eğer **Q202 MAKS. KESME DERINL.** büyüktür **Q201 DERINLIK** ise kumanda her karakteri bir sevke gravürler.
	- Eğer **Q202 MAKS. KESME DERINL.** küçüktür **Q201 DERINLIK** ise kumanda her karakteri birden çok sevke gravürler. Ancak bir karakterin frezelenmesi tamamlandığında, kumanda sonraki karakteri işler.
- 4 Kumanda bir karakter gravürledikten sonra, alet yüzey üzerinde **Q200** güvenlik mesafesine geri çekilir.
- 5 İşlem 2 ve 3 kazınacak tüm karakterler için tekrarlanır.
- 6 Son olarak kumanda aleti 2. güvenlik mesafesine **Q204** konumlandırır.

## **Uyarılar**

■ Bu döngüyü yalnızca **FUNCTION MODE MILL** işleme modunda gerçekleştirebilirsiniz.

### **Programlama için notlar**

- Derinlik döngü parametresinin işareti çalışma yönünü belirler. Derinliği = 0 olarak programlarsanız numerik kontrol döngüyü uygulamaz.
- Kazınacak metni String Variable (QS) üzerinden de aktarabilirsiniz.
- **Q374** parametresi ile harflerin dönme konumuna etkide bulunulabilir. **Q374**=0°, 180° değerine kadar ise: Yazma yönü soldan sağadır. **Q374**, 180° değerinden büyük ise: Yazma yönü tersine çevrilir.

## **Döngü parametresi**

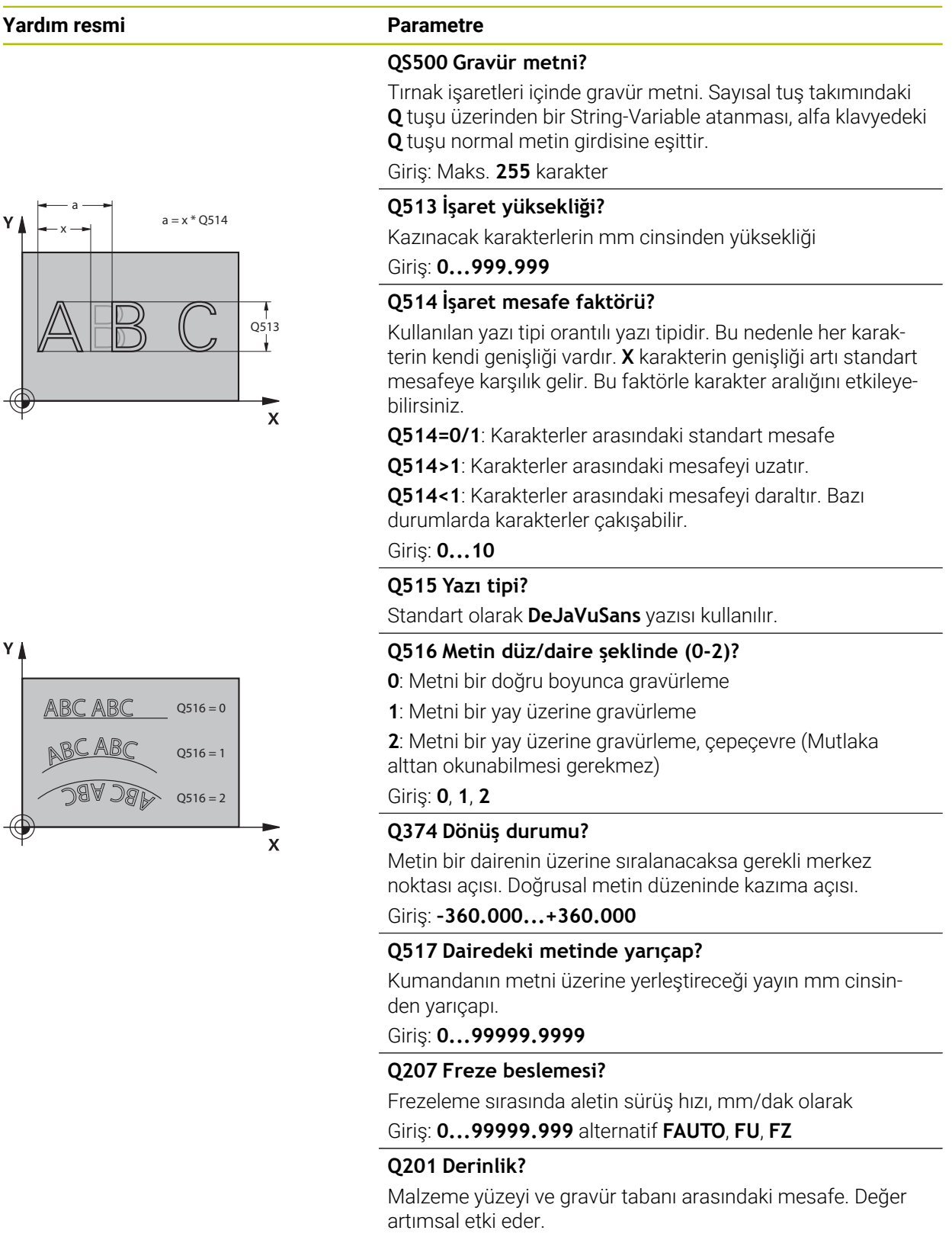

Giriş: **–99999.9999...+99999.9999**

#### **Yardım resmi Parametre**

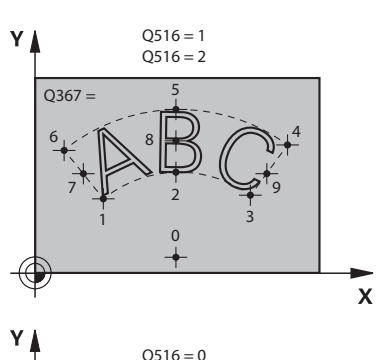

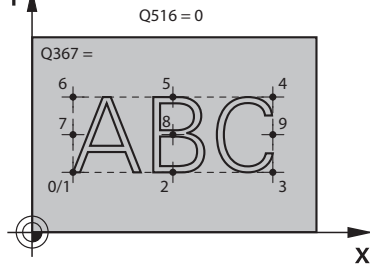

## **Q206 Derin kesme beslemesi?**

Saplama esnasında aletin hareket hızı mm/dak olarak verilir Giriş: **0...99999.999** alternatif **FAUTO**, **FU**

#### **Q200 Guvenlik mesafesi?**

Alet ucu ve malzeme yüzeyi arasındaki mesafe. Değer artımsal etki eder.

#### Giriş: **0...99999.9999** Alternatif **PREDEF**

#### **Q203 Malzeme yüzeyi koord.?**

Etkin referans noktasına göre malzeme yüzeyinin koordinatı. Değer mutlak etki ediyor.

#### Giriş: **–99999.9999...+99999.9999**

#### **Q204 2. Güvenlik mesafesi?**

Alet ve malzeme (ayna) arasında hiçbir çarpışmanın olamayacağı mil ekseni koordinatı. Değer artımsal etki eder.

#### Giriş: **0...99999.9999** Alternatif **PREDEF**

#### Q516 = 2 **Q367 Metin konumu için ref. (0/-6)?**

Burada metnin konumu için referansı girin. Metnin bir daire veya bir doğru üzerinde kazınmasına (**Q516** parametresi) bağlı olarak aşağıdaki girişler meydana gelir:

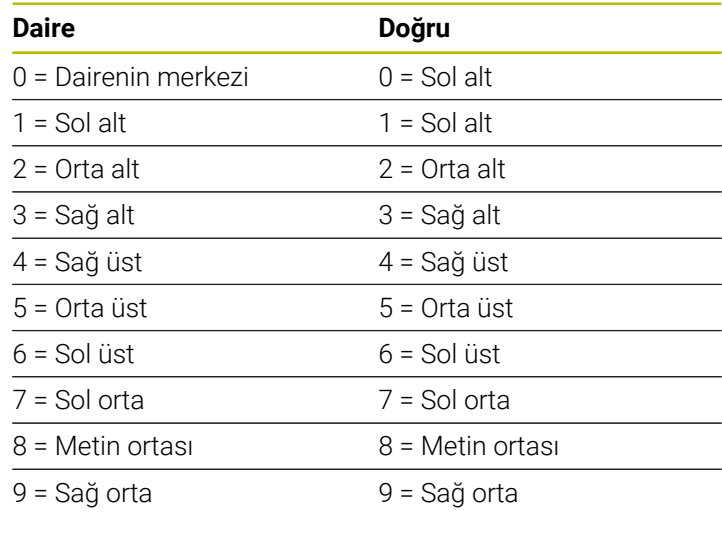

Giriş: **0...9**

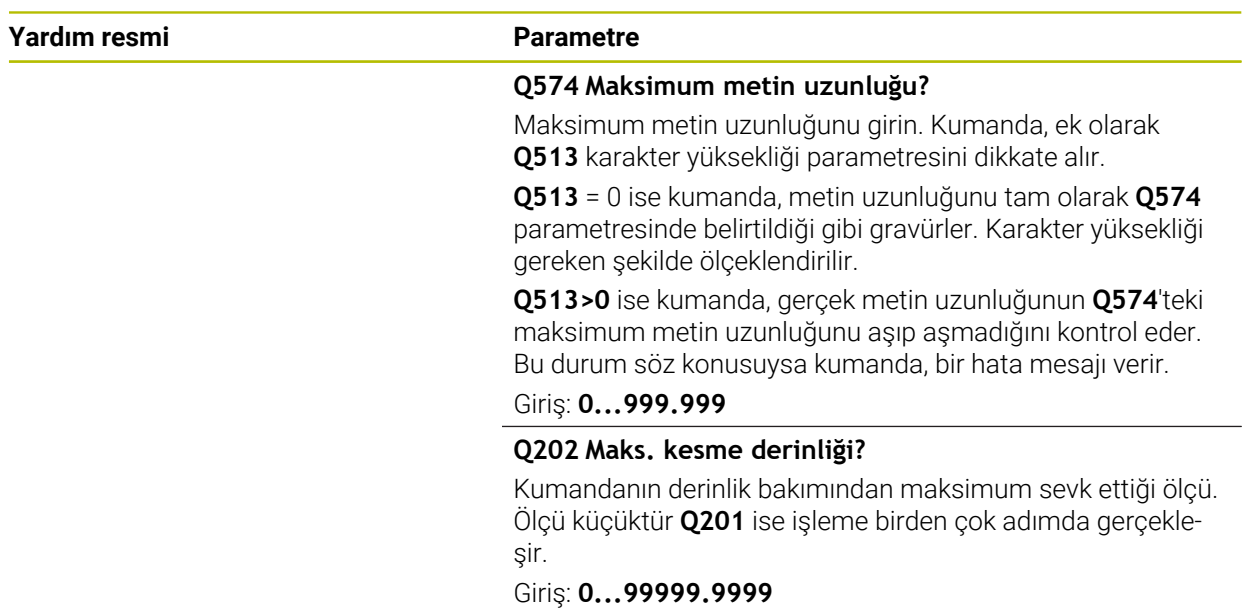

## **Örnek**

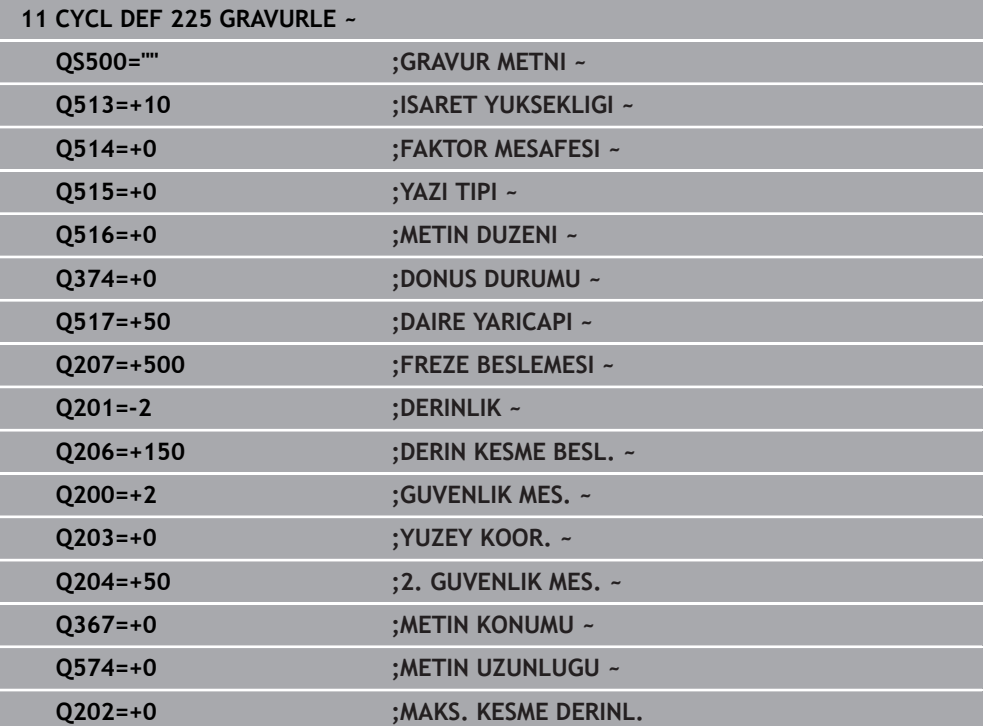

## **Kazınabilecek karakterler**

fi

Küçük ile büyük harfler ve sayılar haricinde aşağıdaki özel karakterler de kullanılabilir:**! # \$ % & ' ( ) \* + , - . / : ; < = > ? @ [ \ ] \_ ß CE**

> Numerik kontrol, **%** ve **\** gibi özel karakterleri özel işlevler için kullanır. Bu karakterleri kazımak istiyorsanız kazınacak metinde bunları çiftli olarak, ör.**%%** şeklinde girmelisiniz.

Çift nokta imi, ß, ø, @ veya CE karakterini kazımak için girişinizi % karakteriyle başlayarak yapın:

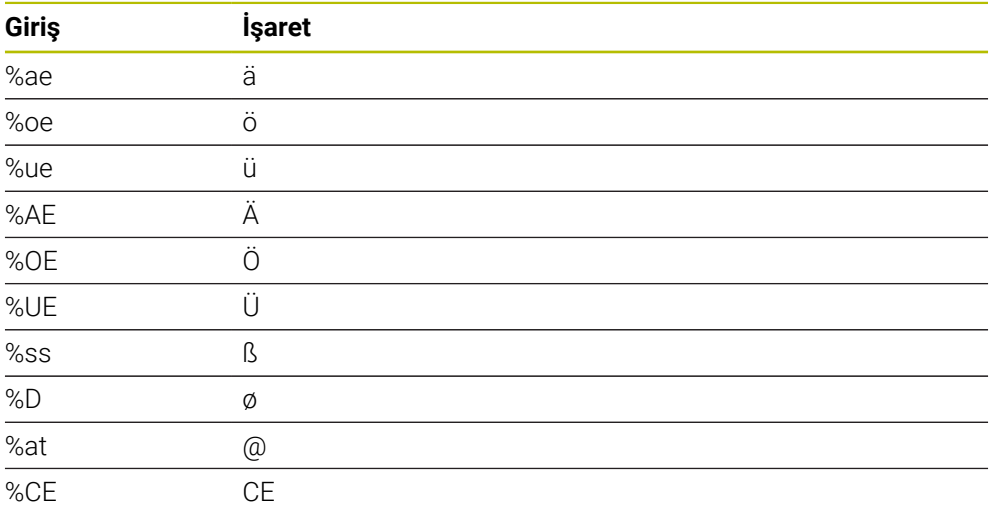

## **Basılamayacak karakterler**

Metin dışında, basılamayan bazı karakterlerin formatlama amacıyla tanımlanması da mümkündür. Basılamayacak karakterlerin gösterimine **\** özel karakteri ile başlamalısınız.

Aşağıdaki olasılıklar mevcuttur:

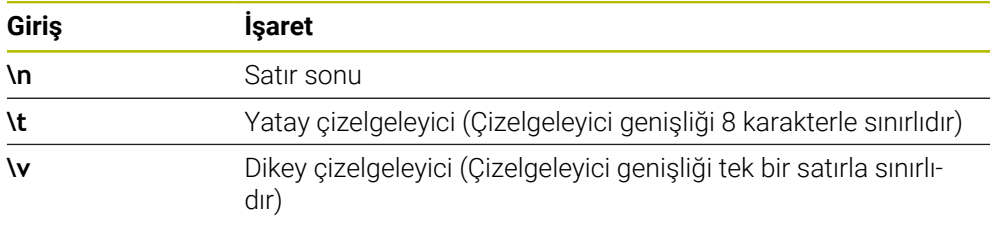

## **Sistem değişkenlerini kumlama**

Sabit karakterlere ilave olarak belirli sistem değişkenlerinin içeriğini kazımak mümkündür. Sistem değişkenlerinin gösterimine **%** ile başlamalısınız.

Güncel tarihin, güncel saatin veya güncel takvim haftasının kabartmasını yapabilirsiniz. Bunun için **%time<x>** girin. **<x>** formatı tanımlar; ör. GG.AA.YYYY için 08. (Fonksiyon **SYSSTR ID10321** ile aynı)

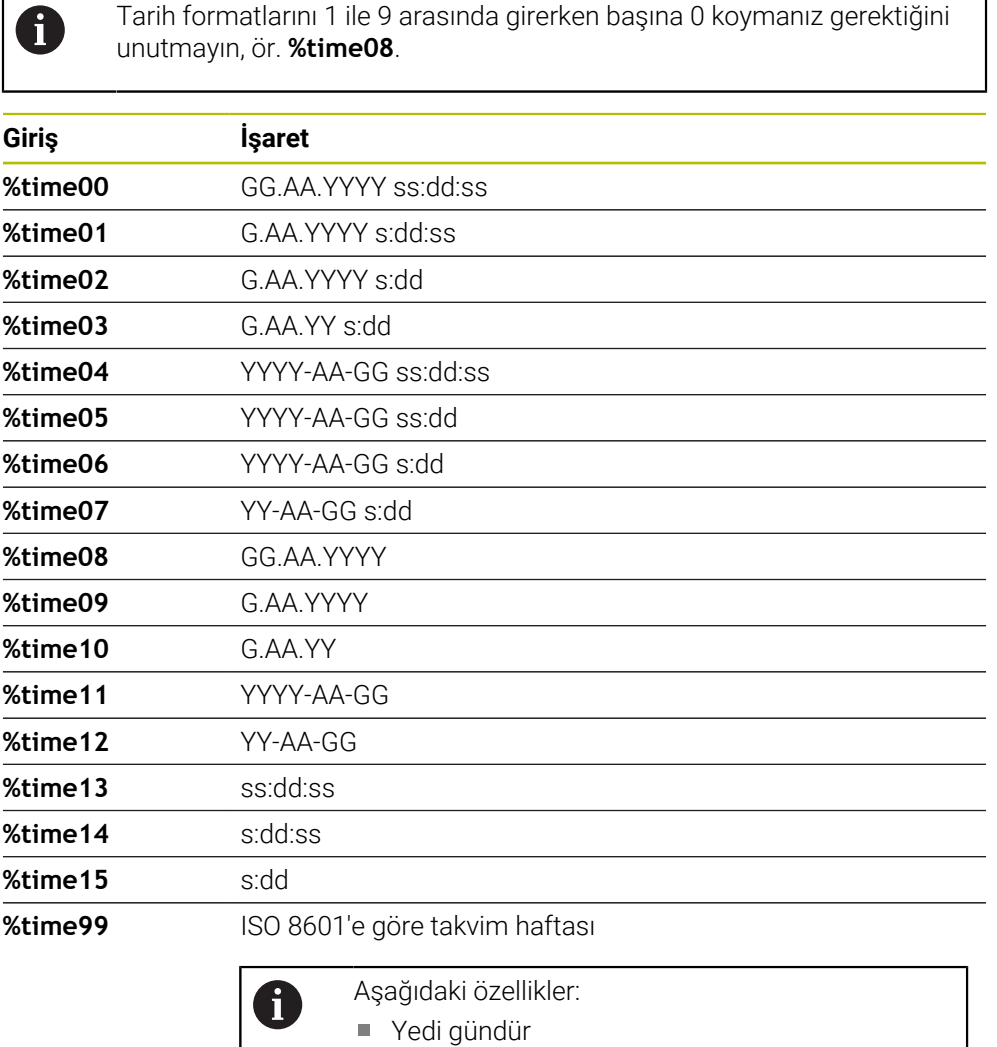

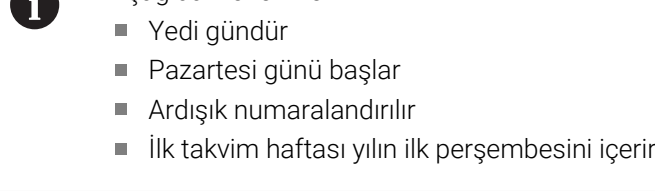

## **Bir NC programının adını ve yolunu kazıma**

Döngü **225** ile bir NC programı adının ve yolunun kabartmasını yapabilirsiniz. Döngü **225**'i alışılagelmiş şekilde tanımlayın. Gravür metni bir **%** ile başlar. Etkin bir NC programının ya da çağrılan bir NC programının adını veya yolunu kazımak mümkündür. Bunun için **%main<x>** veya **%prog<x>** öğelerini tanımlayın. (**SYSSTR ID10010 NR1/2** fonksiyonu ile aynıdır)

Aşağıdaki seçenekler mevcuttur:

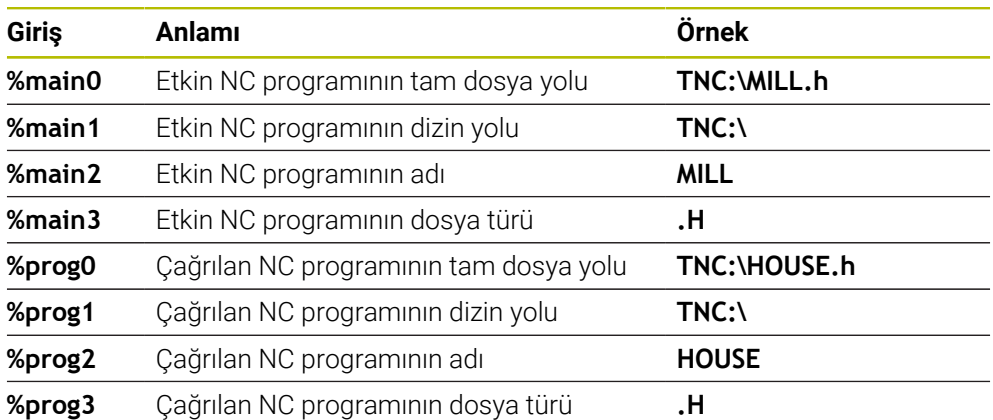

## **Sayaç durumunu kazıma**

**Durum** çalışma durumu PGM sekmesi altında bulduğunuz güncel sayaç durumunu **225** döngüsü ile gravürleyebilirsiniz.

Bunun için döngü **225**'i her zamanki gibi programlayın ve gravür metni olarak ör. şunu girin: **%count2**

**%count** arkasındaki sayı numerik kontrolün kaç adet yeri kazıdığını belirtir. Maksimum dokuz yer mümkündür.

Örnek: Güncel bir sayaç 3 durumunda döngüde **%count9** programlarsanız, o zaman kumanda şunu gravürler: 000000003

**Diğer bilgiler:** ["FUNCTION COUNT ile sayacın tanımlanması", Sayfa 1395](#page-1394-0)

#### **Kullanım bilgileri**

Kumanda, Simülasyon yalnızca sizin doğrudan NC programında girdiğiniz sayaç durumunu simüle eder. MOD menüsündeki sayaç durumu dikkate alınmaz.

## **15.3.44 Döngü 232 PLANLI FREZELEME**

#### **ISO programlaması G232**

## **Uygulama**

Döngü **232** ile düz bir yüzeyde birkaç kez sevk yaparak ve bir perdahlama ölçüsünü dikkate alarak yüzey frezeleme gerçekleştirebilirsiniz. Bu sırada üç çalışma stratejisi kullanıma sunulmuştur:

- **Strateji Q389=0**: Yüzeyi kıvrımlı şekilde işleyin, çalışılan yüzeyin dışında yan kesme
- **Strateji Q389=1**: Yüzeyi kıvrımlı şekilde işleyin, işlenecek yüzeyin kenarında yan kesme
- **Strateji Q389=2**: Satır şeklinde işleyin, pozisyon beslemesinde geri çekme ve yanal sevk

#### **İlgili konular**

Döngü **233 SATIH FREZELEME**

**Diğer bilgiler:** ["Döngü 233 SATIH FREZELEME ", Sayfa 605](#page-604-0)

#### **Döngü akışı**

- 1 Kumanda, aleti **FMAX** hızlı çalışma modunda güncel konumdan konumlandırma mantığı ile **1**başlangıç noktasına konumlandırır: Mil eksenindeki güncel konum 2. güvenlik mesafesinden büyük ise kumanda, aleti önce işleme düzleminde ve ardından mil ekseninde, aksi durumda önce 2. güvenlik mesafesine ve ardından işleme düzleminde hareket ettirir. Çalışma düzlemindeki başlangıç noktası alet yarıçapı ve yan güvenlik mesafesi kadar kaydırılmış olarak malzemenin yanında bulunur
- 2 Ardından alet, mil eksenindeki konumlandırma beslemesi ile kumanda tarafından hesaplanan birinci sevk derinliğine gider

## **Strateji Q389=0**

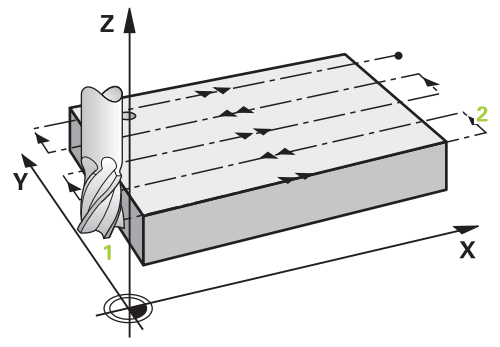

- 3 Alet ardından programlanmış frezeleme beslemesi ile **2** uç noktasına sürülür. Uç nokta, yüzeyin **dışında** bulunur ve numerik kontrol bu noktayı programlanan başlangıç noktasından, programlanan uzunluktan, programlanan yan güvenlik mesafesinden ve alet yarıçapından hesaplar
- 4 Numerik kontrol aleti ön konumlama beslemesi ile çapraz olarak sonraki satırın başlangıç noktasına kaydırır; numerik kontrol kaymayı programlanmış genişlikten, alet yarıçapından ve maksimum yol üst üste bindirme faktöründen hesaplar
- 5 Ardından alet tekrar **1** başlangıç noktası yönünde geri sürülür
- 6 Girilen yüzey tamamen işlenene kadar bu işlem kendini tekrar eder. Son hattın sonunda bir sonraki çalışma derinliğine sevk gerçekleşir
- 7 Boş yolları önlemek için yüzey akabinde tersi sıralamada işlenir
- 8 Tüm sevkler uygulanana kadar işlem kendini tekrar eder. Son sevkte sadece perdahlama beslemesinde girilen perdahlama ölçüsü frezelenmektedir
- 9 Son olarak numerik kontrol, aleti **FMAX** ile 2. güvenlik mesafesine geri sürer

### **Strateji Q389=1**

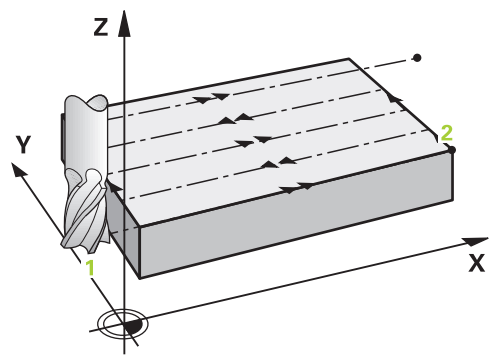

- 3 Alet ardından programlanmış frezeleme beslemesi ile **2** uç noktasına sürülür. Bitiş noktası yüzeyin **kenarında** bulunur, numerik kontrol bunu programlanmış başlangıç noktasından, programlanmış uzunluktan ve alet yarıçapından hesaplar
- 4 Numerik kontrol aleti ön konumlama beslemesi ile çapraz olarak sonraki satırın başlangıç noktasına kaydırır; numerik kontrol kaymayı programlanmış genişlikten, alet yarıçapından ve maksimum yol üst üste bindirme faktöründen hesaplar
- 5 Ardından alet tekrar **1** başlangıç noktası yönünde geri sürülür. Sonraki satıra kayma tekrar malzeme kenarında gerçekleşir
- 6 Girilen yüzey tamamen işlenene kadar bu işlem kendini tekrar eder. Son hattın sonunda bir sonraki çalışma derinliğine sevk gerçekleşir
- 7 Boş yolları önlemek için yüzey akabinde tersi sıralamada işlenir
- 8 Tüm sevkler uygulanana kadar işlem kendini tekrar eder. Son sevkte perdahlama beslemesinde girilen perdahlama ölçüsü frezelenir
- 9 Son olarak numerik kontrol, aleti **FMAX** ile 2. güvenlik mesafesine geri sürer

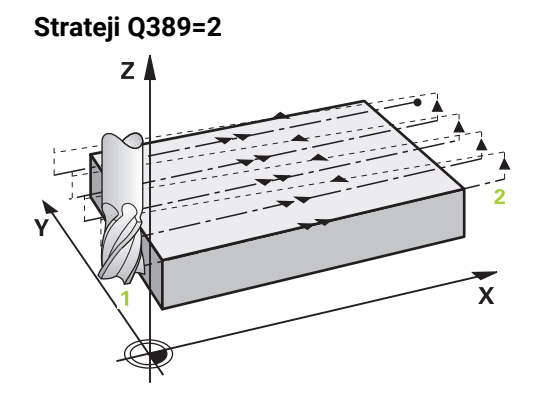

- 3 Alet ardından programlanmış frezeleme beslemesi ile **2** uç noktasına sürülür. Uç nokta, yüzeyin dışında bulunur ve numerik kontrol bu noktayı programlanan başlangıç noktasından, programlanan uzunluktan, programlanan yan güvenlik mesafesinden ve alet yarıçapından hesaplar
- 4 Numerik kontrol, aleti mil ekseninde güncel sevk derinliği üzerinden güvenlik mesafesine sürer ve ön konumlandırma beslemesinde doğrudan bir sonraki satırın başlangıç noktasına geri gider. Numerik kontrol, kaymayı, programlanmış genişlikten, alet yarıçapından ve maksimum yol bindirme faktöründen hesaplar
- 5 Daha sonra alet, tekrar güncel sevk derinliğine ve ardından tekrar uç noktası **2** yönünde hareket eder
- 6 Girilen yüzey tamamen işlenene kadar işlem kendini tekrar eder. Son hattın sonunda bir sonraki çalışma derinliğine sevk gerçekleşir
- 7 Boş yolları önlemek için yüzey akabinde tersi sıralamada işlenir
- 8 Tüm sevkler uygulanana kadar işlem kendini tekrar eder. Son sevkte sadece perdahlama beslemesinde girilen perdahlama ölçüsü frezelenmektedir
- 9 Son olarak numerik kontrol, aleti **FMAX** ile 2. güvenlik mesafesine geri sürer

#### **Uyarılar**

Bu döngüyü yalnızca **FUNCTION MODE MILL** işleme modunda gerçekleştirebilirsiniz.

#### **Programlama için notlar**

- **Q227 3. EKSEN BASL. NOKT.** ve **Q386 3. EKSEN SON NOKTASI** aynı girildiğinde kumanda, döngüyü uygulamaz (derinlik = 0 programlandı).
- **Q227** parametresini **Q386** parametresinden daha büyük olarak programlayın. Aksi halde kumanda, bir hata mesajı verir.

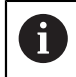

**Q204 2. GUVENLIK MES.** öğesini, malzeme veya tespit ekipmanlarıyla çarpışma gerçekleşmeyecek şekilde girin.

## **Döngü parametresi**

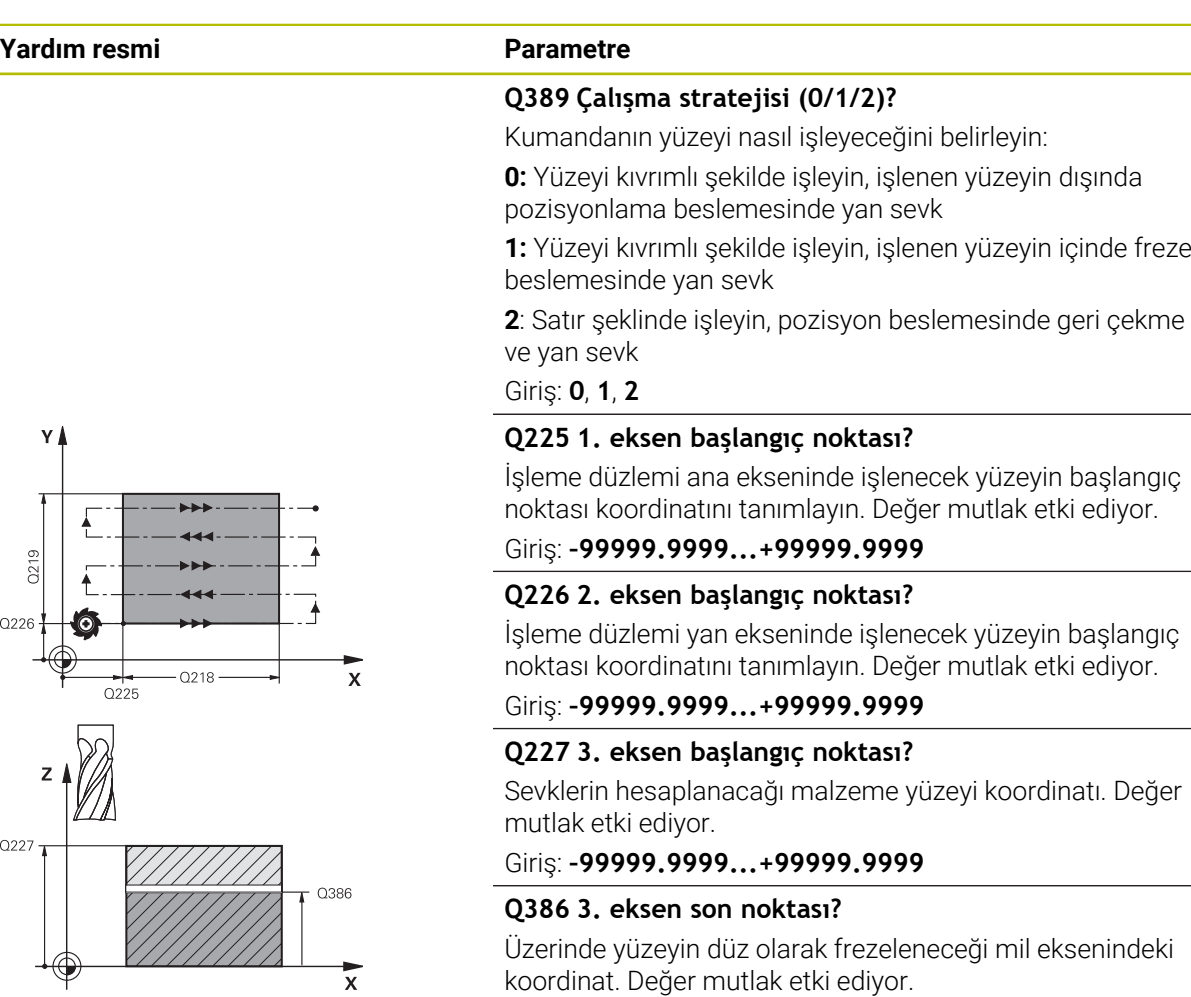

#### Giriş: **–99999.9999...+99999.9999**

#### **Q218 1. Yan Uzunluk?**

İşleme düzlemi ana ekseninde yer alan işlenecek yüzeyin uzunluğu. Ön işaret üzerinden ilk frezeleme yolunun yönünü **başlangıç noktası 1. eksen** baz alınarak belirleyebilirsiniz. Değer artımsal etki eder.

Giriş: **–99999.9999...+99999.9999**

#### **Q219 2. Yan Uzunluk?**

İşleme düzlemi yan ekseninde yer alan işlenecek yüzeyin uzunluğu. Ön işaret üzerinden ilk çapraz sevkin yönünü **2. EKSEN BASL. NOKT.** öğesine referansla belirleyebilirsiniz. Değer artımsal etki eder.

Giriş: **–99999.9999...+99999.9999**

#### **Yardım resmi Parametre**

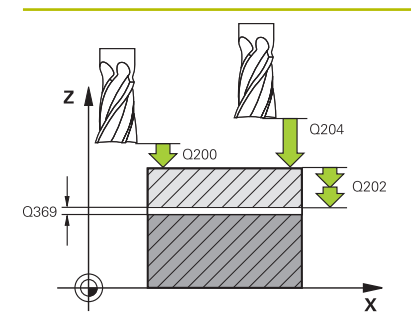

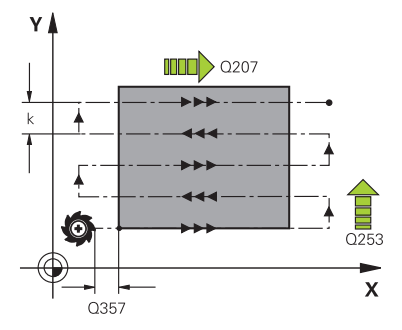

#### **Q202 Maks. kesme derinliği?**

Aletin **maksimum** ayarlanacağı ölçü. Kumanda, alet eksenindeki bitiş noktası ile başlangıç noktası arasındaki farktan gerçek sevk derinliğini, perdahlama ek ölçüsünü dikkate alarak aynı sevk derinlikleriyle işlenecek şekilde hesaplar. Değer artımsal etki eder.

#### Giriş: **0...99999.9999**

#### **Q369 Basit ölçü derinliği?**

En son sevkin hareket ettirileceği değer. Değer artımsal etki eder.

Giriş: **0...99999.9999**

#### **Q370 Maks. geçiş bindirme faktörü?**

Maksimum yan sevk k. Kumanda, 2. yan uzunluk (**Q219**) ve alet yarıçapından gerçek yan sevki hesaplar, böylece her defasında sabit yan sevk ile işlenebilir. Alet tablosunda bir R2 yarıçapı kaydettiğinizde (ör. bir bıçak kafası kullanıldığında plaka yarıçapı) kumanda, yan sevki uygun ölçüde azaltır.

## Giriş: **0.001...1.999**

#### **Q207 Freze beslemesi?**

Frezeleme sırasında aletin sürüş hızı, mm/dak olarak

Giriş: **0...99999.999** alternatif **FAUTO**, **FU**, **FZ**

#### **Q385 Besleme perdahlama**

Son sevkin frezelenmesi sırasında aletin mm/min cinsinden hareket hızı

#### Giriş: **0...99999.999** alternatif **FAUTO**, **FU**, **FZ**

#### **Q253 Besleme pozisyonlandırma?**

Aletin başlangıç pozisyonuna yaklaşma ve sonraki satıra hareket sırasında mm/dk cinsinden hareket hızı; malzemede çapraz yönde hareket ederseniz (**Q389**=1) kumanda, çapraz sevki freze beslemesi **Q207** ile hareket ettirir.

#### Giriş: **0...99999.9999** alternatif olarak **FMAX**, **FAUTO**, **PREDEF**

#### **Q200 Guvenlik mesafesi?**

Alet ucu ve alet eksenindeki başlangıç konumu arasındaki mesafe. İşleme stratejisi **Q389**=2 ile frezeleme yaparsanız kumanda, güvenlik mesafesinde güncel sevk derinliğinin üzerinden sonraki satırdaki başlangıç noktasına hareket eder. Değer artımsal etki eder.

Giriş: **0...99999.9999** Alternatif **PREDEF**

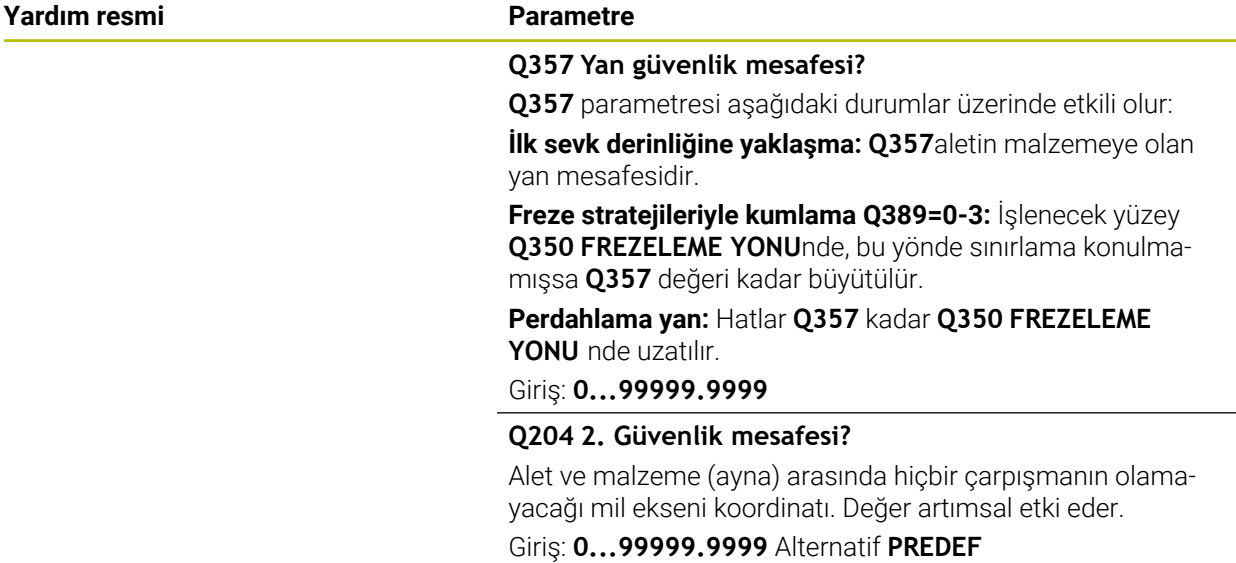

#### **Örnek**

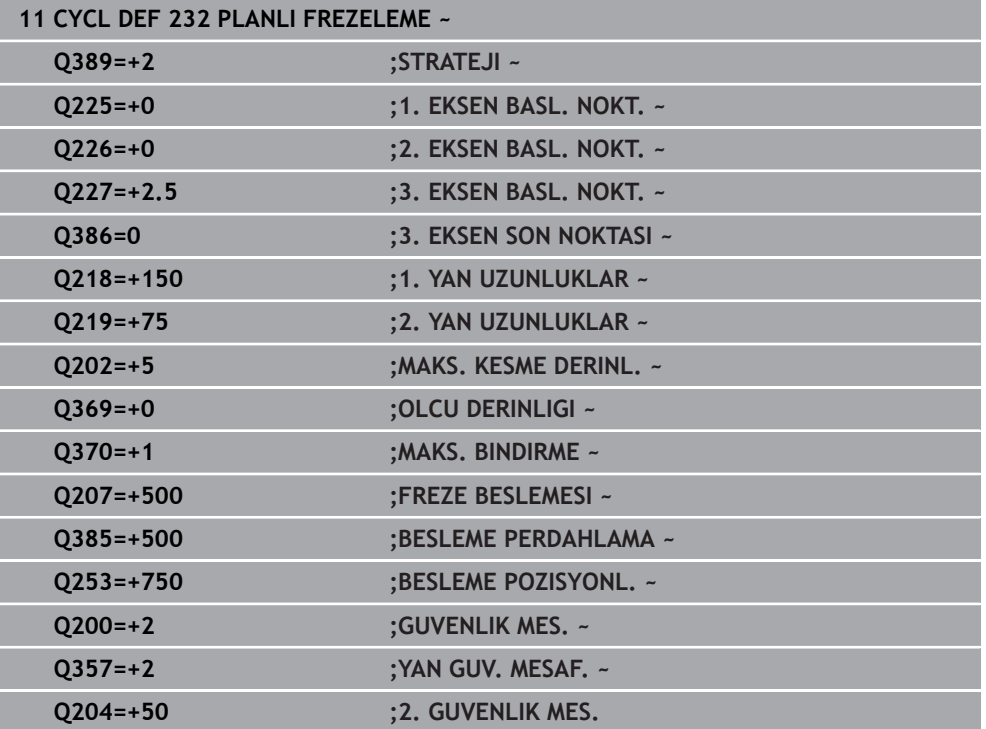

## **15.3.45 Döngü 18 DIS KESME**

**ISO programlaması G86**

### **Uygulama**

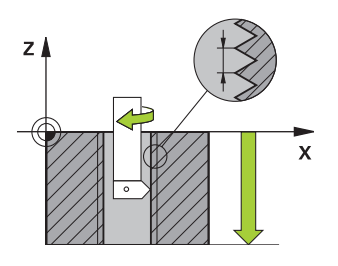

Döngü **18 DIS KESME** aleti kontrollü mil ile güncel konumdan hareket ettirerek etkin devir sayısıyla girilmiş derinliğe kadar getirir. Delik tabanında mil durdurması gerçekleşir. Yaklaşma ve uzaklaşma hareketlerini ayrı şekilde programlamalısınız.

#### **İlgili konular**

Dişli işleme döngüleri

**Diğer bilgiler:** ["Döngü 206 DISLI DELME ", Sayfa 530](#page-529-0)

**Diğer bilgiler:** ["Döngü 207 DISLI DEL GS ", Sayfa 533](#page-532-0)

**Diğer bilgiler:** ["Döngü 209 DISLI DEL PARCA KIR. ", Sayfa 536](#page-535-0)

### **Uyarılar**

## *BILGI*

#### **Dikkat, çarpışma tehlikesi!**

Döngü **18** çağrılmadan önce bir ön konumlandırma programlamazsanız çarpışma meydana gelebilir. Döngü **18** bir yaklaşma ve uzaklaşma hareketi gerçekleştirmez.

- Döngü başlatma öncesinde aleti ön konumlandırma yapın
- Alet, döngü çağırma sonrasında güncel konumdan girilmiş olan derinliğe hareket eder

## *BILGI*

#### **Dikkat, çarpışma tehlikesi!**

Döngü başlatılmadan önce mil devreye alınmış durumdaysa döngü **18** mili kapatır ve döngü duran mil ile çalışır! Döngü başlatılmadan önce mil devreye alınmış durumdaysa döngü sonunda döngü **18** mili tekrar devreye alır.

- Döngüyü başlatmadan önce mil durdurmasını programlayın! (ör. **M5** ile)
- Döngü **18** sona erdikten sonra, döngü başlatma öncesindeki mil durumu yeniden oluşturulur. Döngüyü başlatmadan önce mil kapalı durumdaysa kumanda, döngü **18** sona erdikten sonra mili tekrar kapatır
- Bu döngüyü yalnızca **FUNCTION MODE MILL** işleme modunda gerçekleştirebilirsiniz.

## **Programlama için notlar**

- Döngüyü başlatmadan önce mil durdurmasını programlayın (örn. M5 ile). Kumanda, mili döngü başlangıç durumunda otomatik olarak devreye alır ve sonunda tekrar kapatır.
- diş derinliği döngü parametresinin işareti, çalışma yönünü tespit eder.

#### **Makine parametreleriyle bağlantılı olarak uyarı**

- **CfgThreadSpindle** (No. 113600) makine parametresi ile şunu tanımlayabilirsiniz:
	- sourceOverride (no. 113603): SpindlePotentiometer (besleme Override'i etkin değil) ve FeedPotentiometer (devir sayısı Override'ı etkin değil), (kumanda, devir sayısını daha sonra uygun şekilde ayarlar)
	- **thrdWaitingTime** (No. 113601): Bu süre, diş tabanında mil durduktan sonra beklenir
	- **thrdPreSwitch** (no. 113602): Mil, diş tabanına ulaşmadan bu süre kadar önce durdurulur
	- **limitSpindleSpeed** (no. 113604): Mil devir sayısı sınırlaması **True**: küçük diş derinliklerinde mil devir sayısı, mil zamanın yakl. 1/3'ünde sabit devir sayısıyla çalışacak şekilde sınırlandırılır. **False:** sınırlama yok

## **Döngü parametresi**

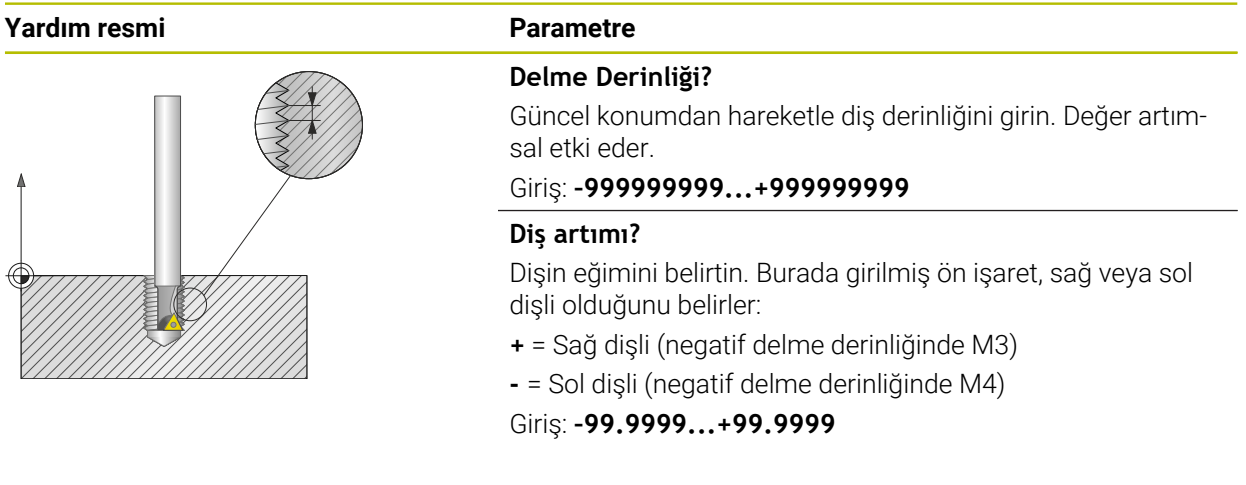

#### **Örnek**

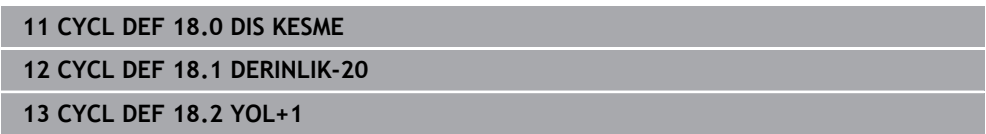

# **15.3.46 Programlama örnekleri**

# **Örnek: Cep, tıpa ve yiv frezeleme**

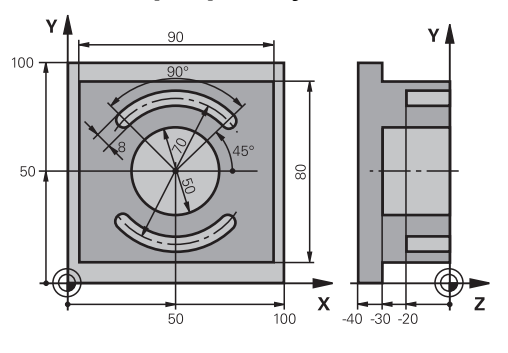

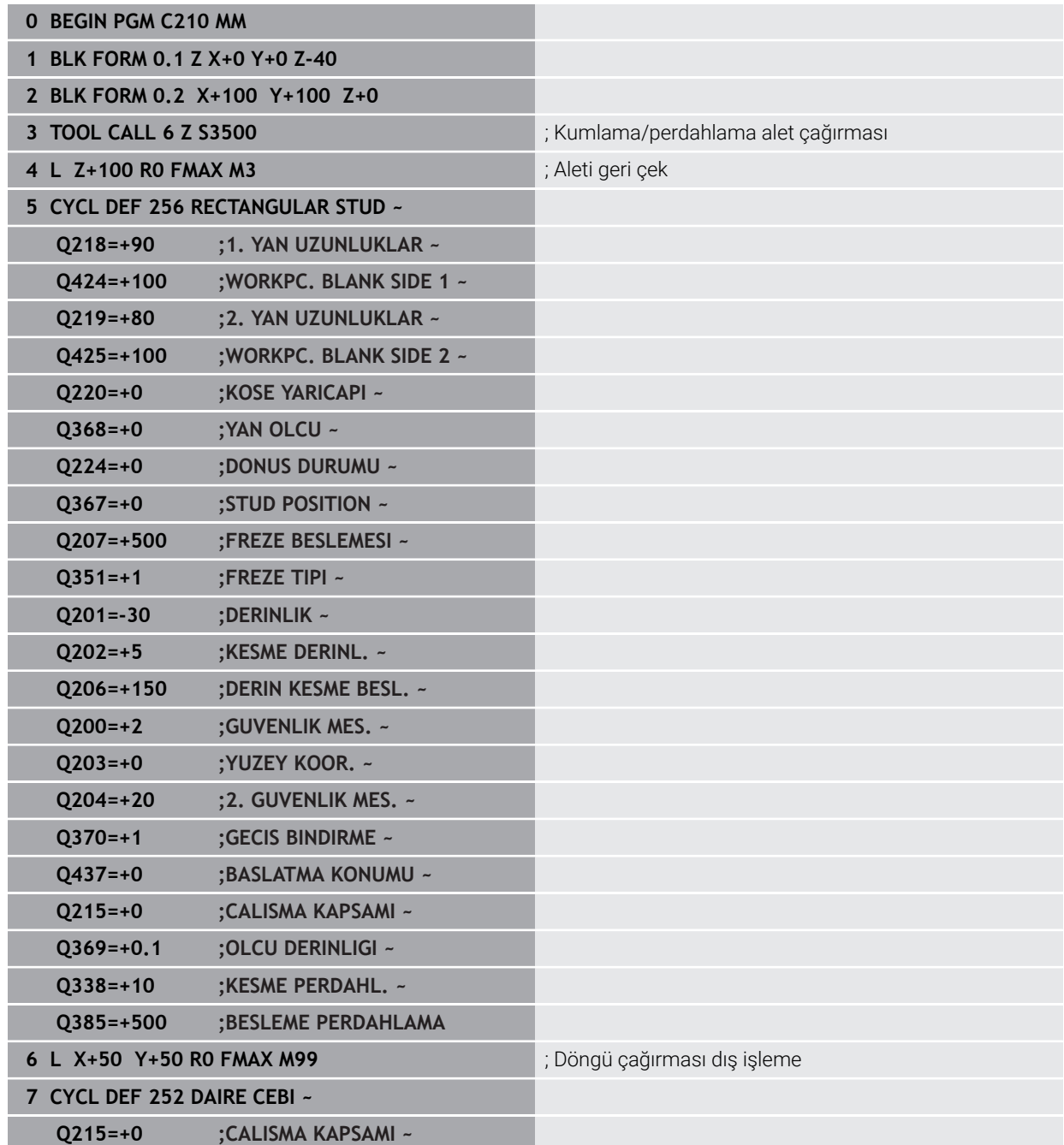

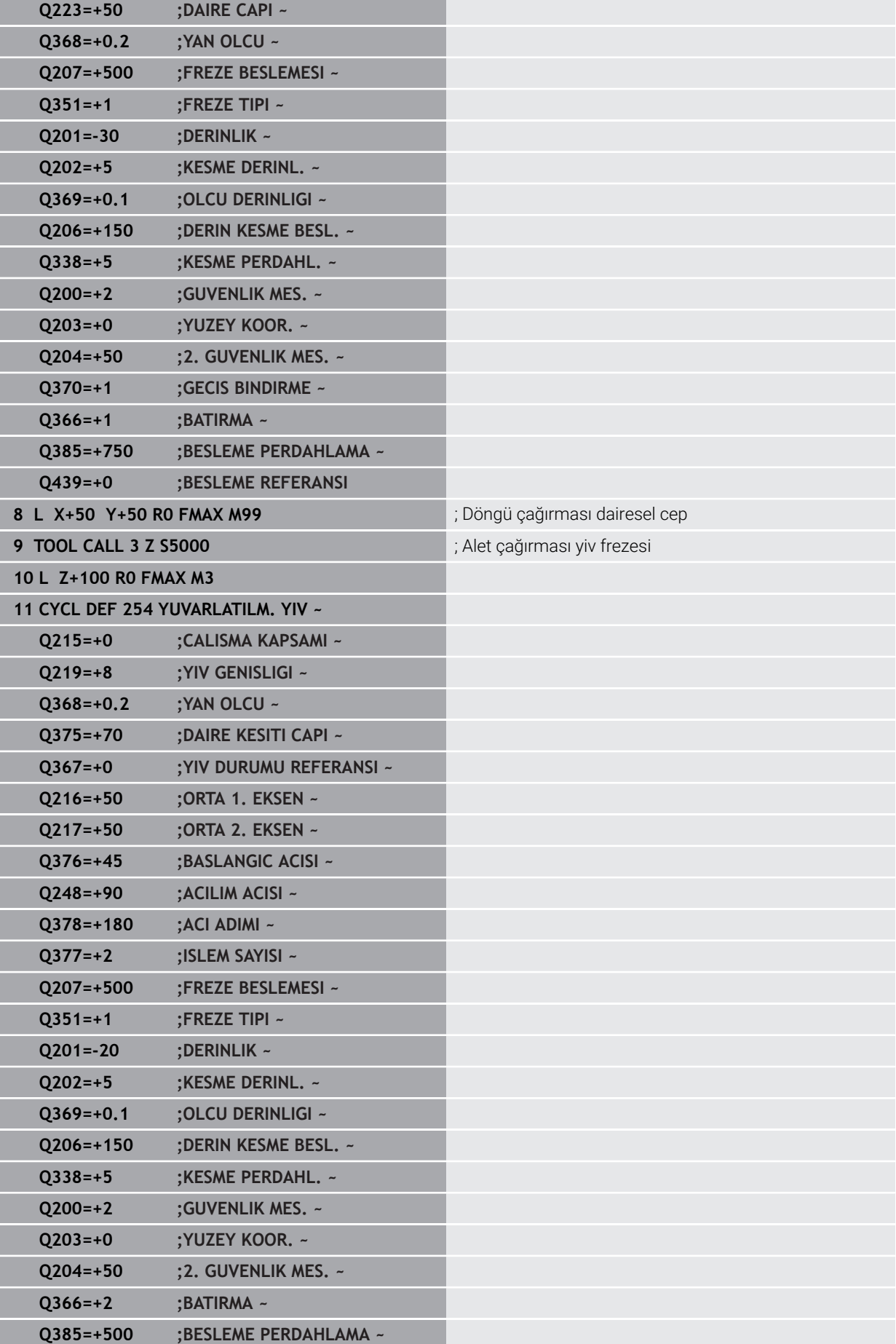

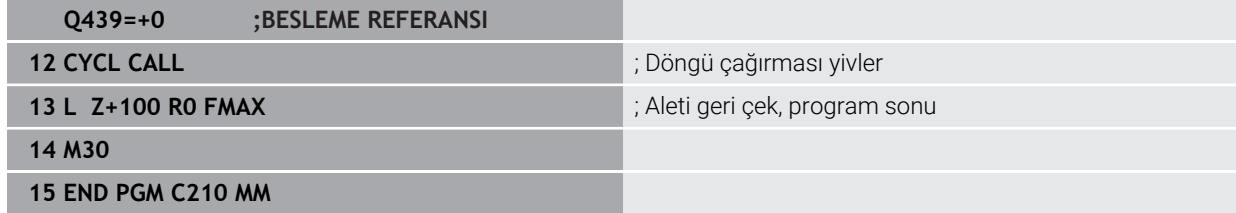

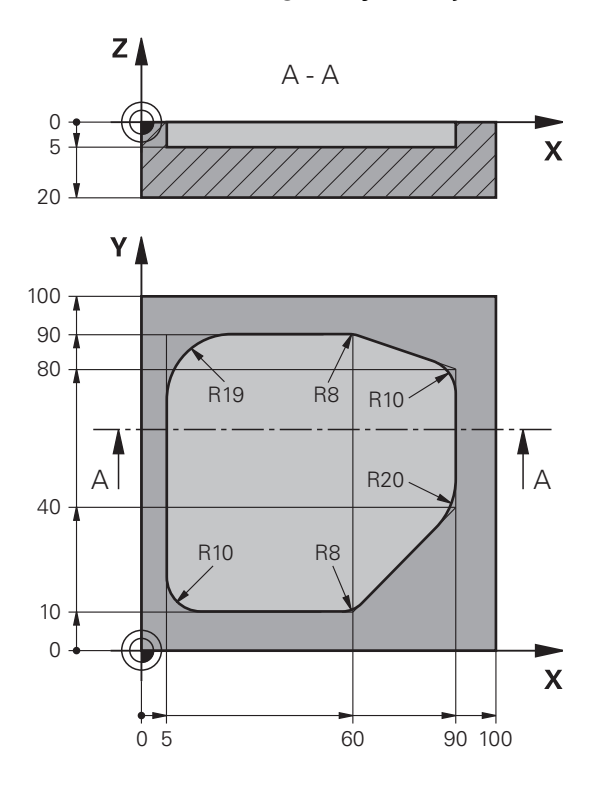

# **Örnek: Cebi SL döngüleriyle boşaltma ve ardıl boşaltma**

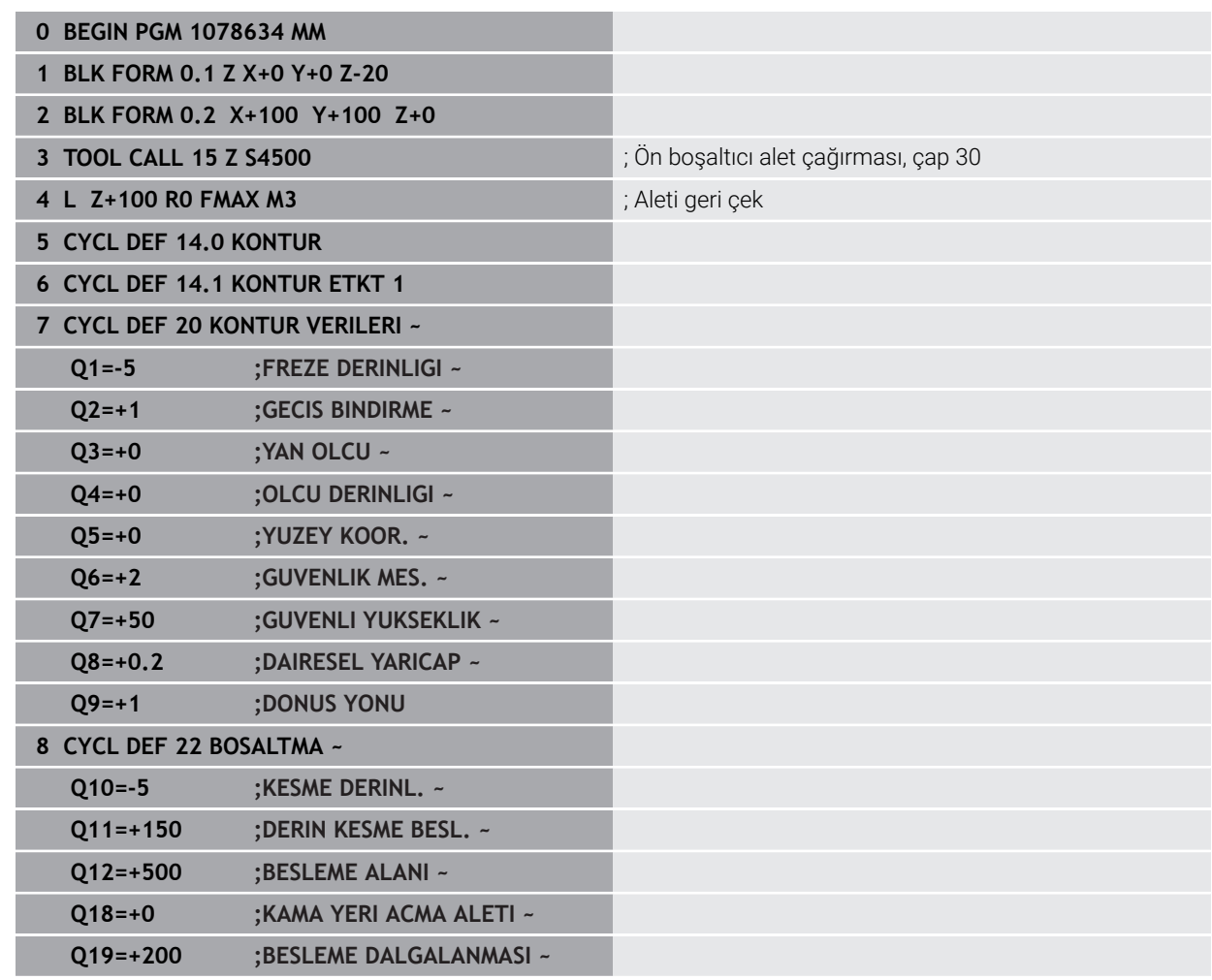

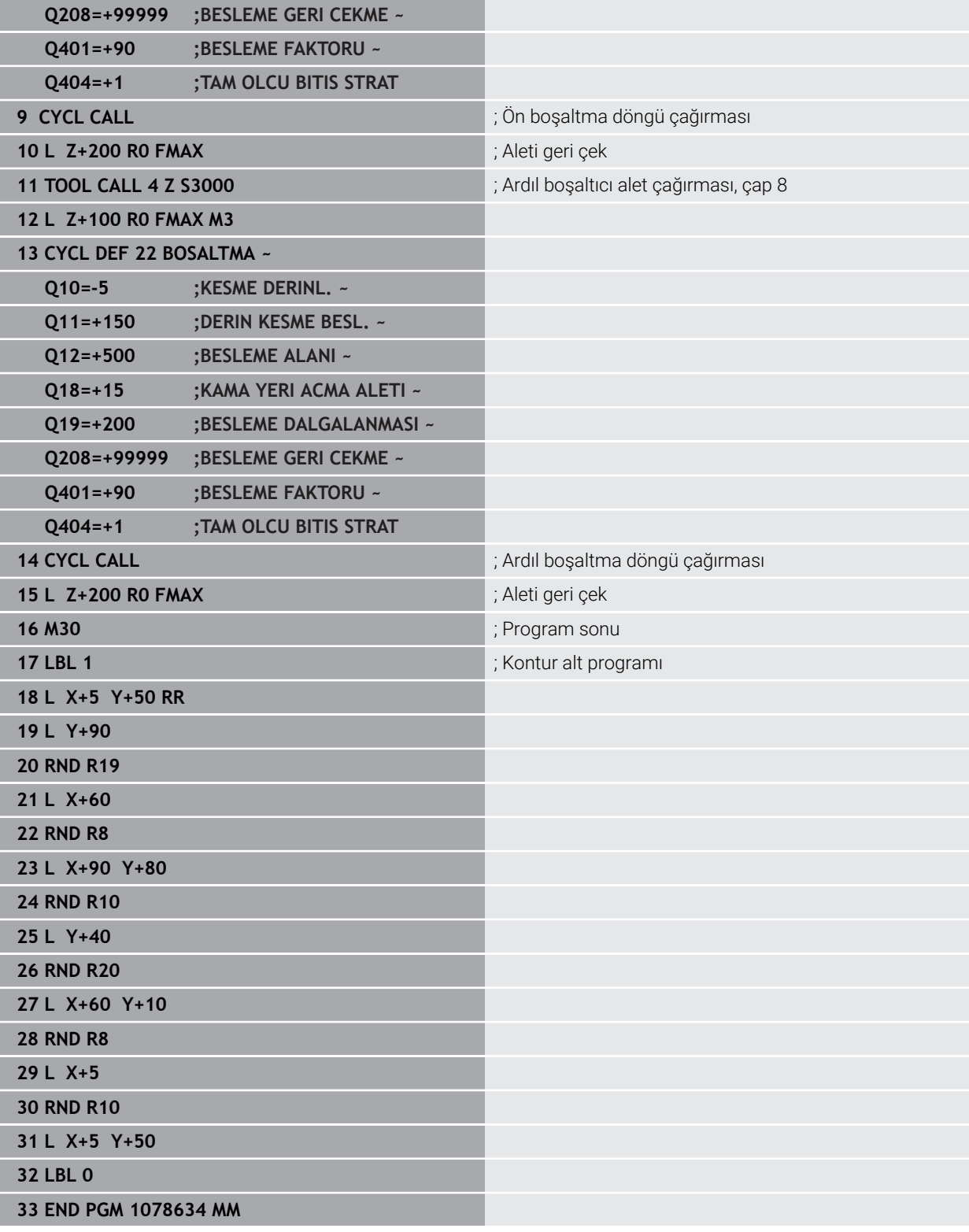

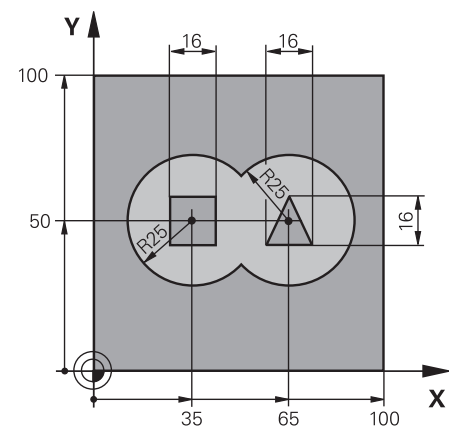

## **Örnek: Bindirilen konturları SL döngüleriyle ön delme, kumlama, perdahlama**

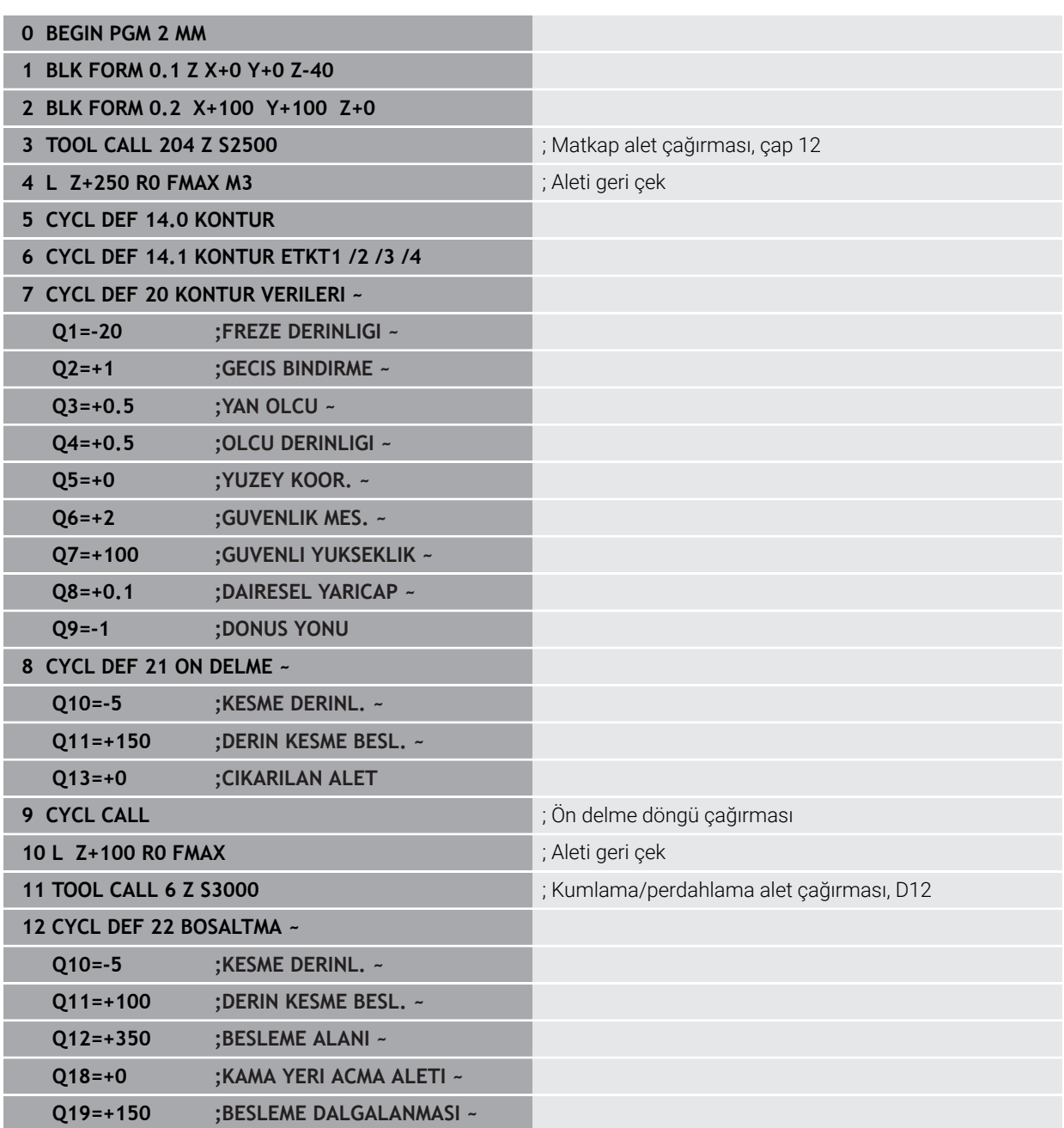

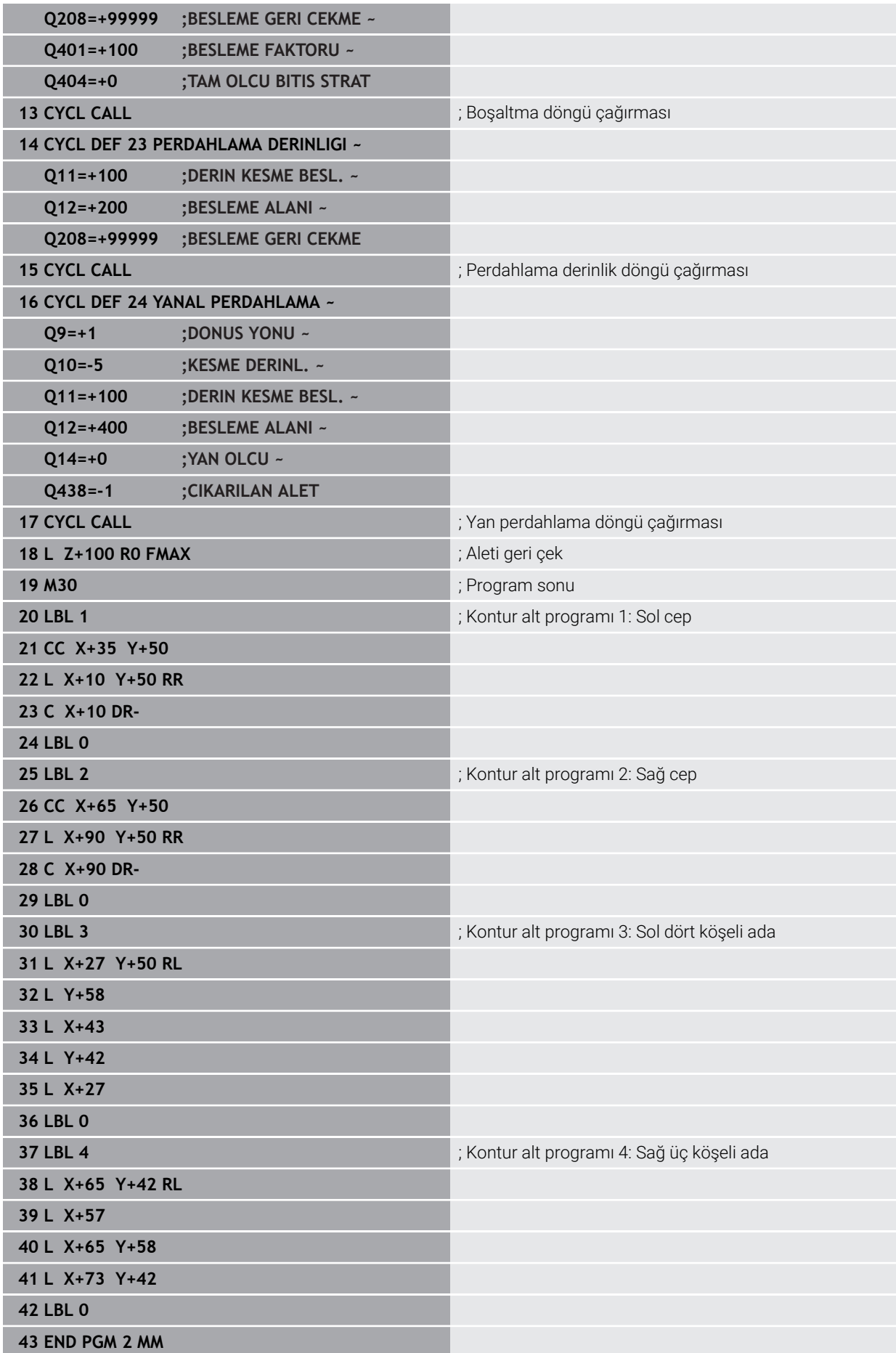

# **Örnek: Kontur çekme**

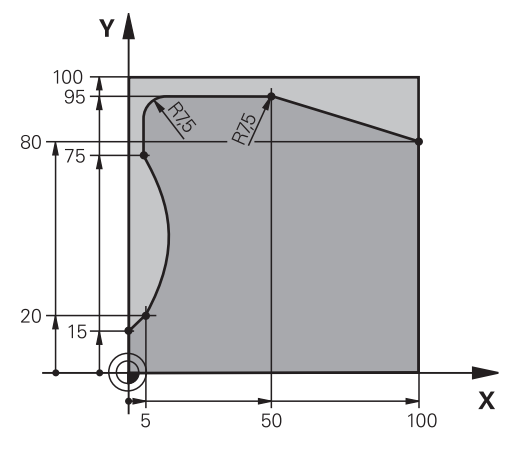

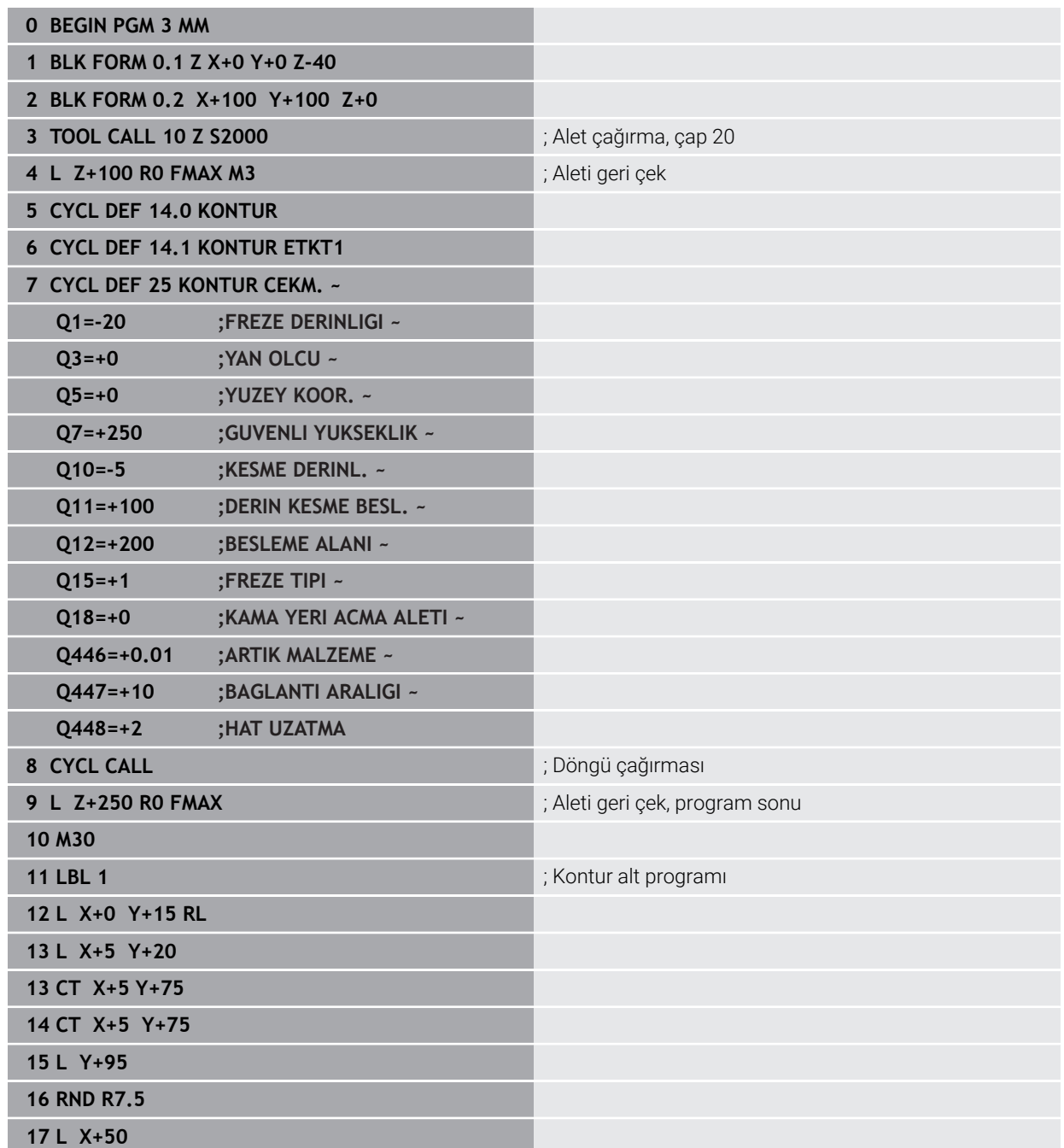
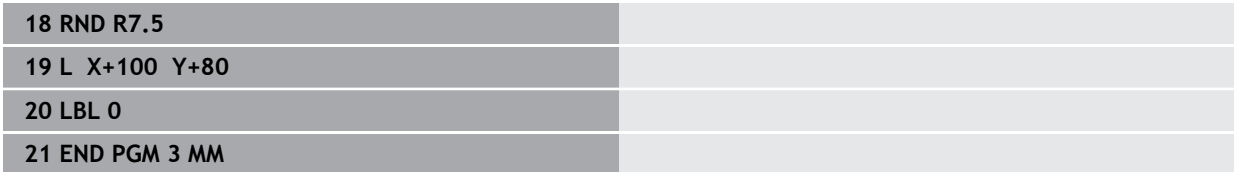

# **Örnek: Açık cep ve OCM döngüleriyle boşaltma**

Aşağıdaki NC programında OCM döngüleri kullanılır. Bir ada ve bir sınırlama yardımıyla tanımlanacak olan bir açık cep programlanır. İşleme, bir cep için olan kumlama ve perdahlama çalışmalarını kapsar.

#### **Program akışı**

- Alet çağırma: Kumlama frezesi Ø 20 mm  $\mathbb{R}^2$
- **CONTOUR DEF** tanımlama
- Döngü **271** tanımlama
- Döngü **272** tanımlama ve çağırma
- Alet çağırma: Kumlama frezesi Ø 8 mm
- Döngü **272** tanımlama ve çağırma
- Alet çağırma: Perdahlama frezesi Ø 6 mm
- Döngü **273** tanımlama ve çağırma
- Döngü **274** tanımlama ve çağırma

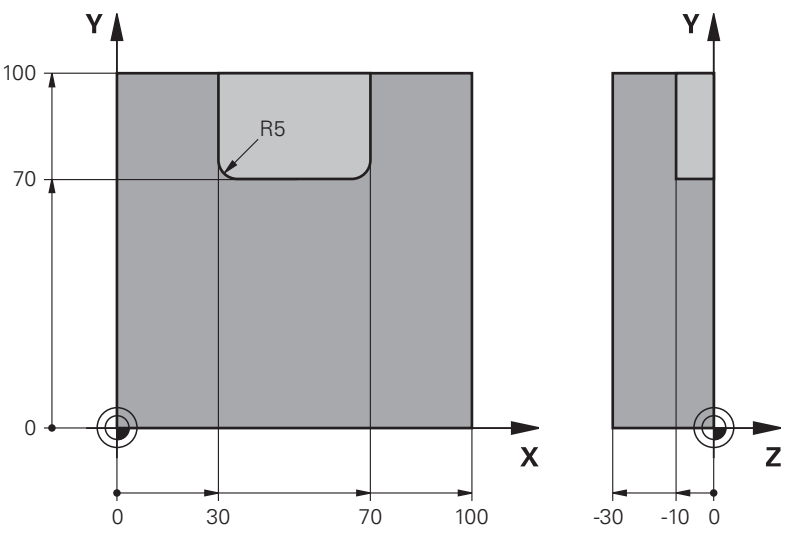

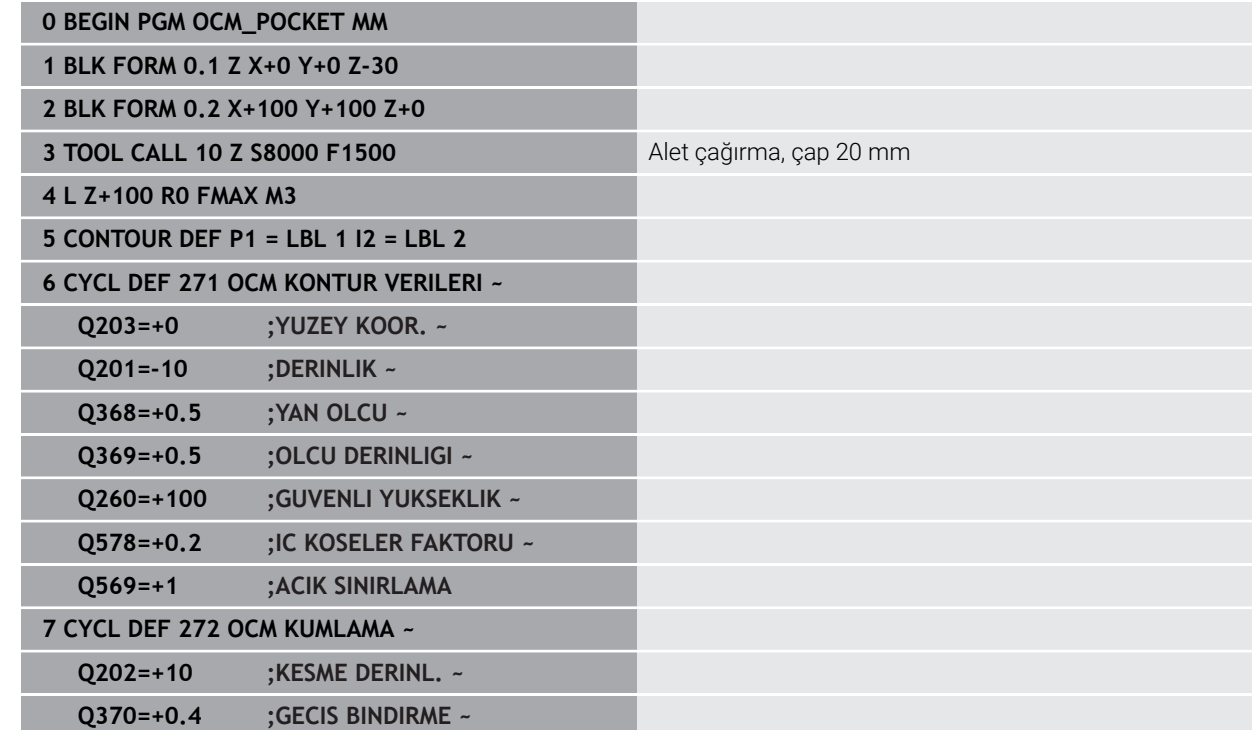

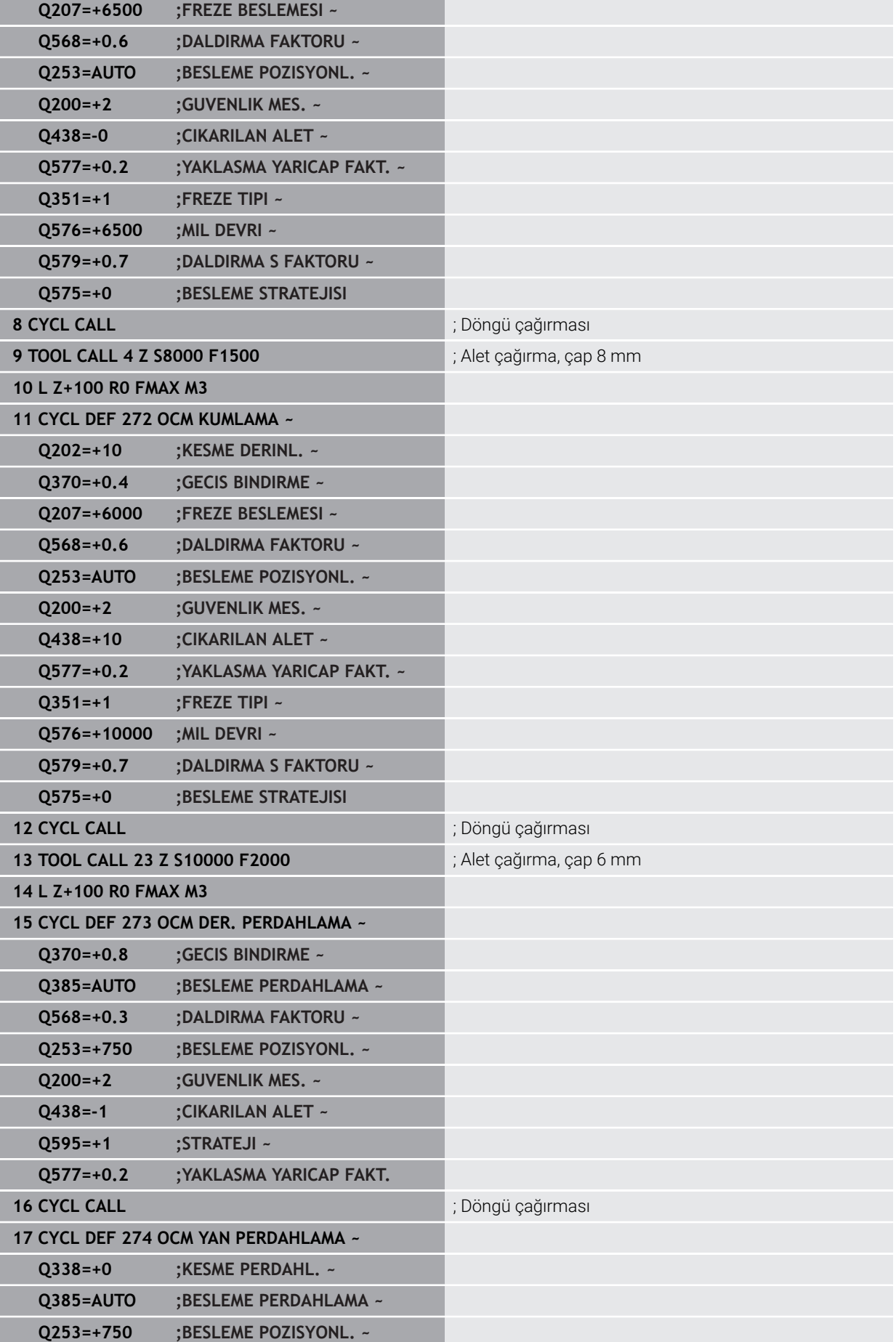

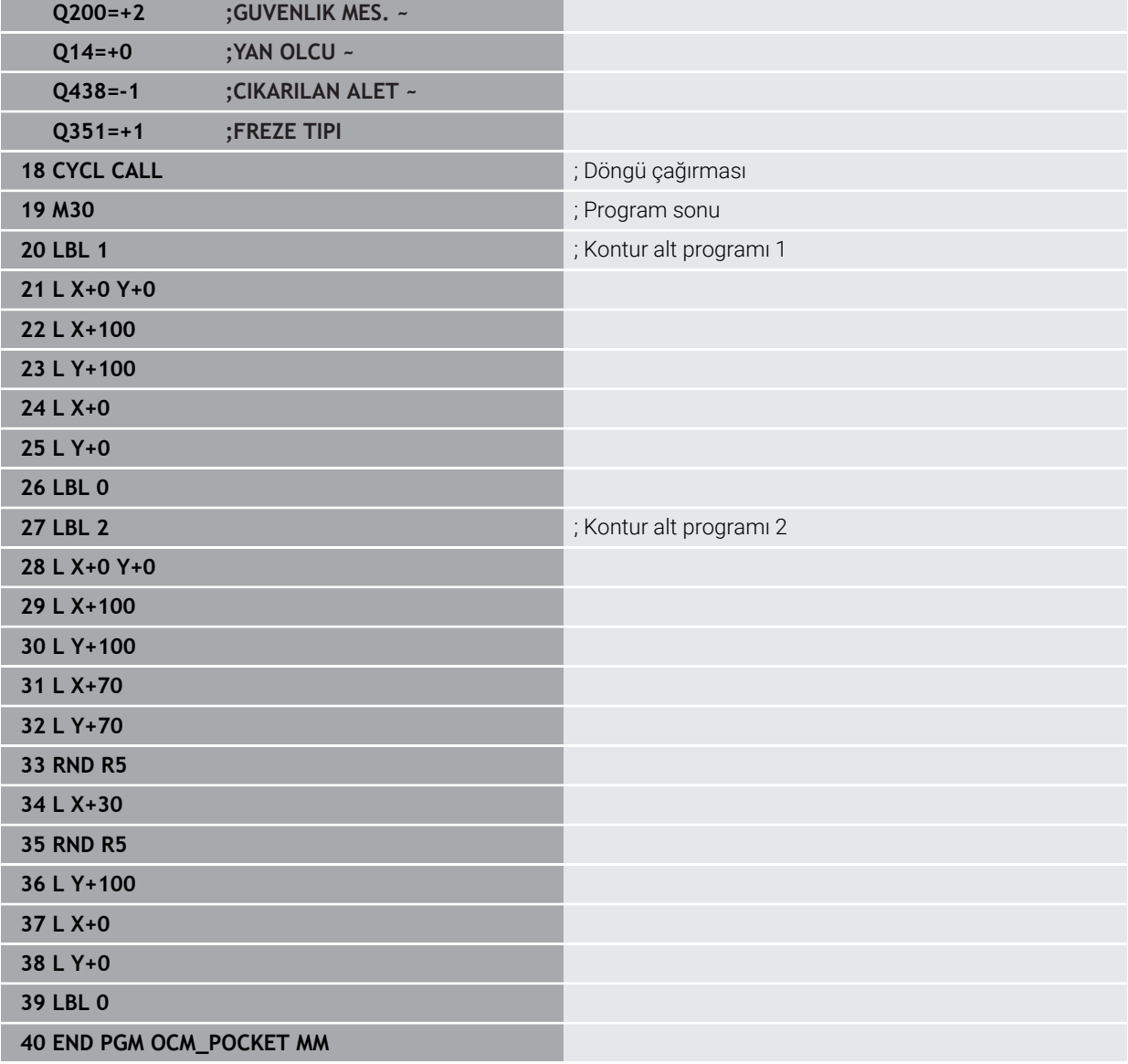

## **Örnek: OCM döngüleriyle çeşitli derinlikler**

Aşağıdaki NC programında OCM döngüleri kullanılır. Bir cep ve farklı yüksekliklerde iki ada tanımlanır. İşleme, bir kontur için olan kumlama ve perdahlama çalışmalarını kapsar.

#### **Program akışı**

- Alet çağırma: Kumlama frezesi Ø 10 mm
- **CONTOUR DEF** tanımlama
- Döngü **271** tanımlama
- Döngü **272** tanımlama ve çağırma
- Alet çağırma: Perdahlama frezesi Ø 6 mm
- Döngü **273** tanımlama ve çağırma
- Döngü **274** tanımlama ve çağırma

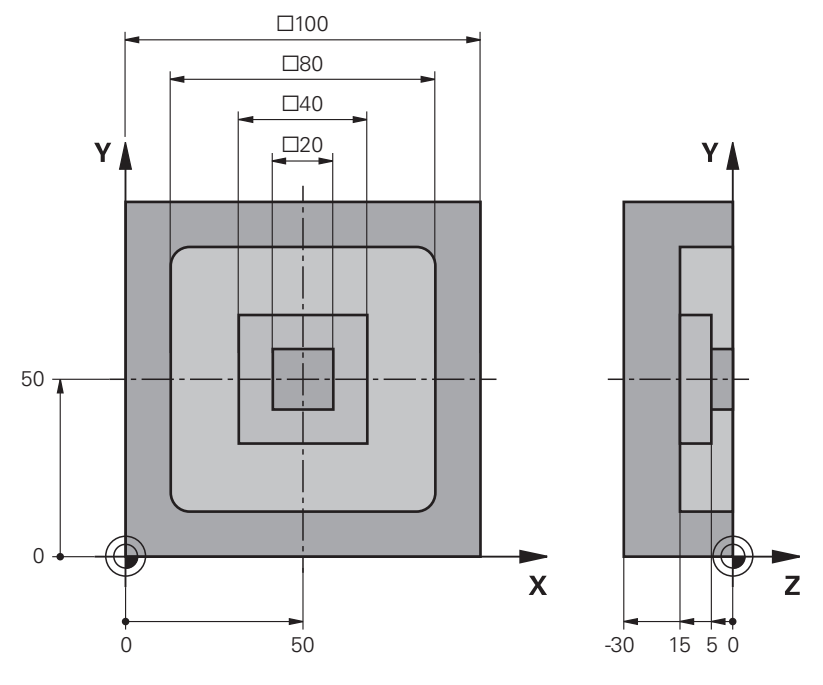

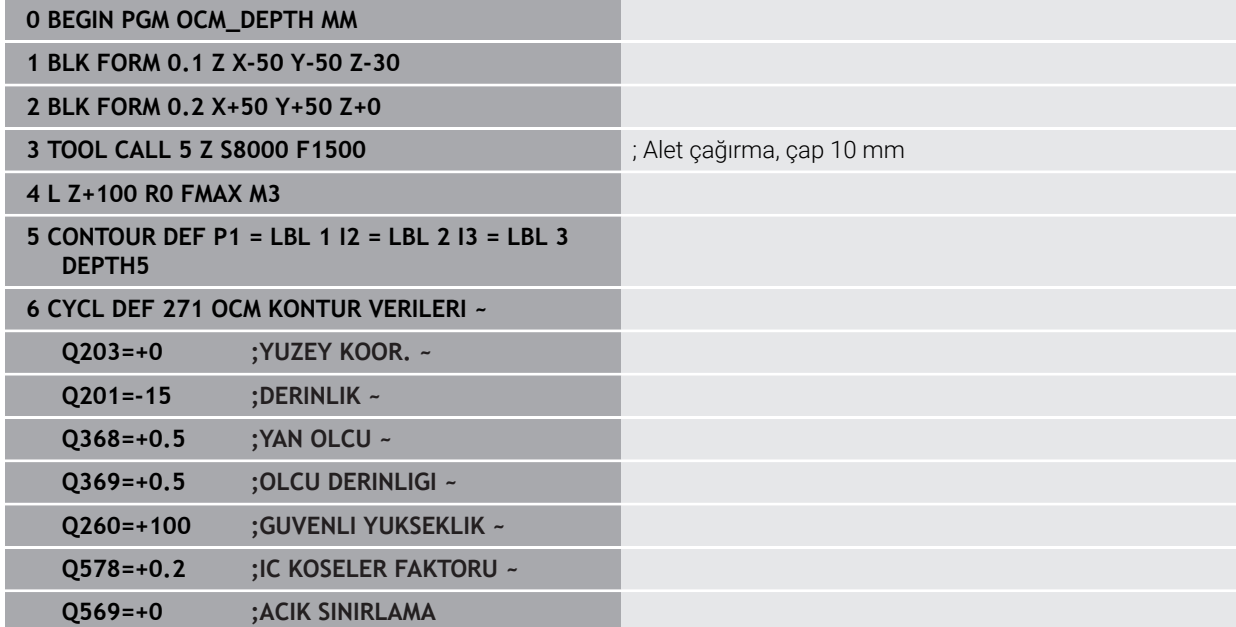

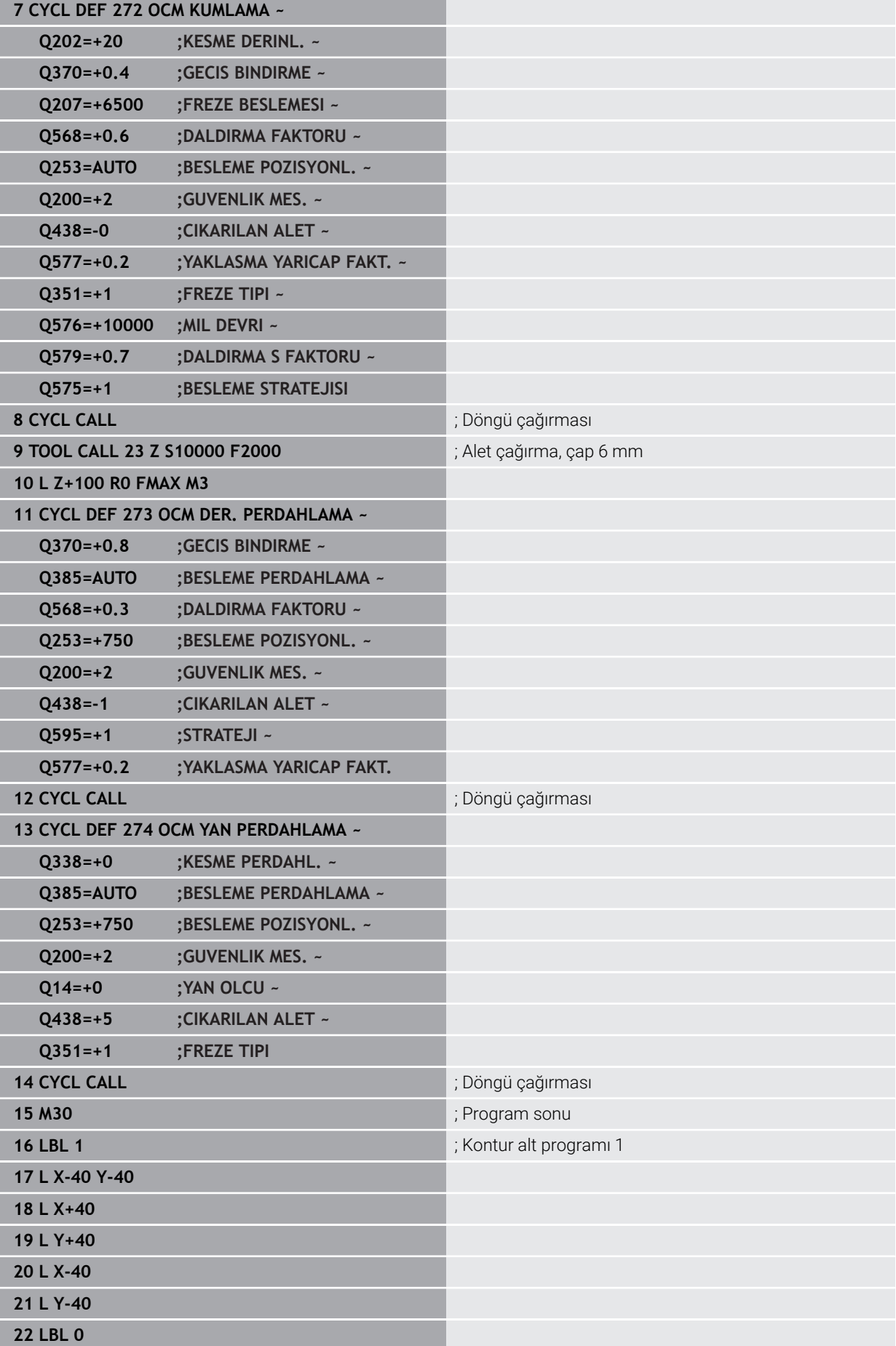

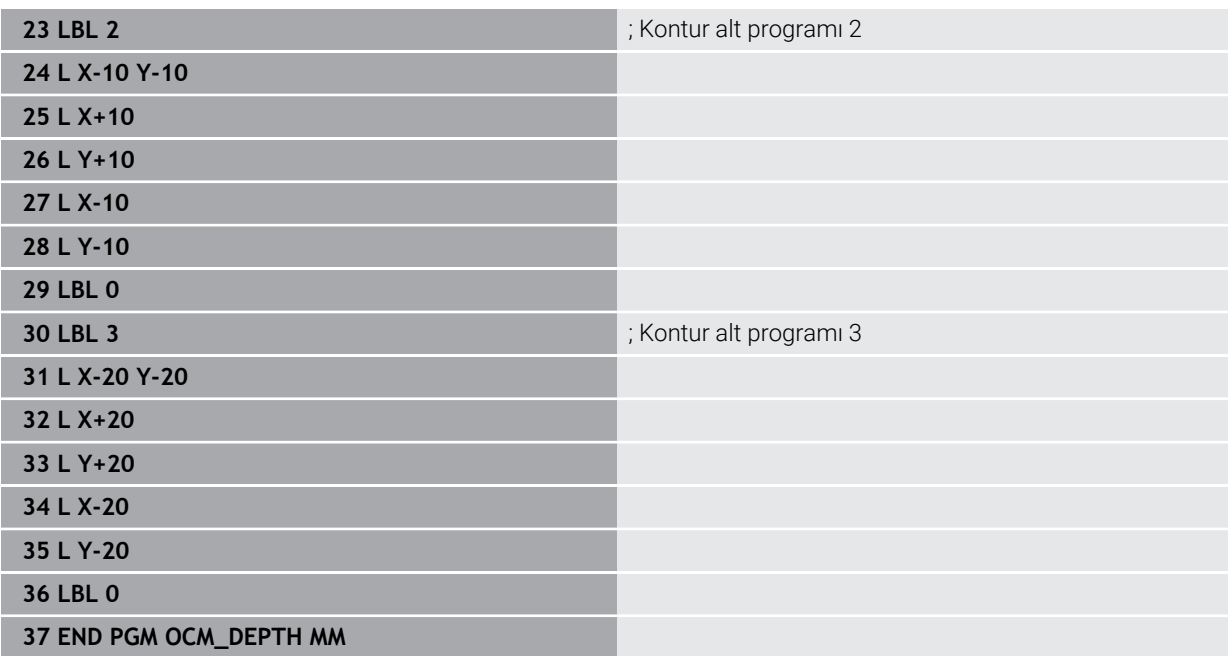

## **Örnek: OCM döngüleri ile yüzey frezeleme ve ardıl boşaltma**

Aşağıdaki NC programında OCM döngüleri kullanılır. Bir sınırlama veya ada yardımıyla tanımlanacak olan bir alanda yüzey frezeleme gerçekleştirilir. Ayrıca daha küçük kumlama aleti için ek ölçü içeren bir cebin frezelemesi de yapılır.

#### **Program akışı**

- Alet çağırma: Kumlama frezesi Ø 12 mm
- **CONTOUR DEF** tanımlama
- Döngü **271** tanımlama
- Döngü **272** tanımlama ve çağırma
- Alet çağırma: Kumlama frezesi Ø 8 mm
- Döngü **272** tanımlama ve yeniden çağırma

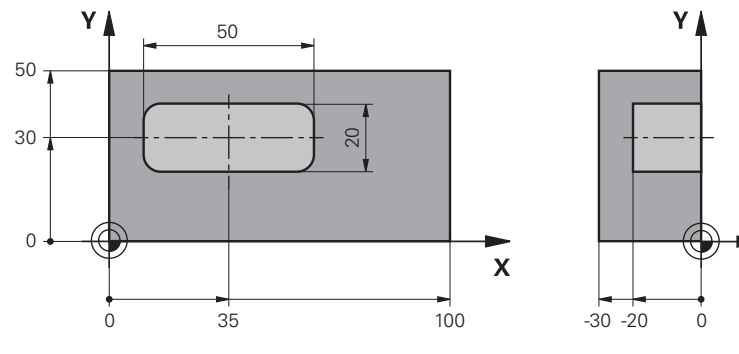

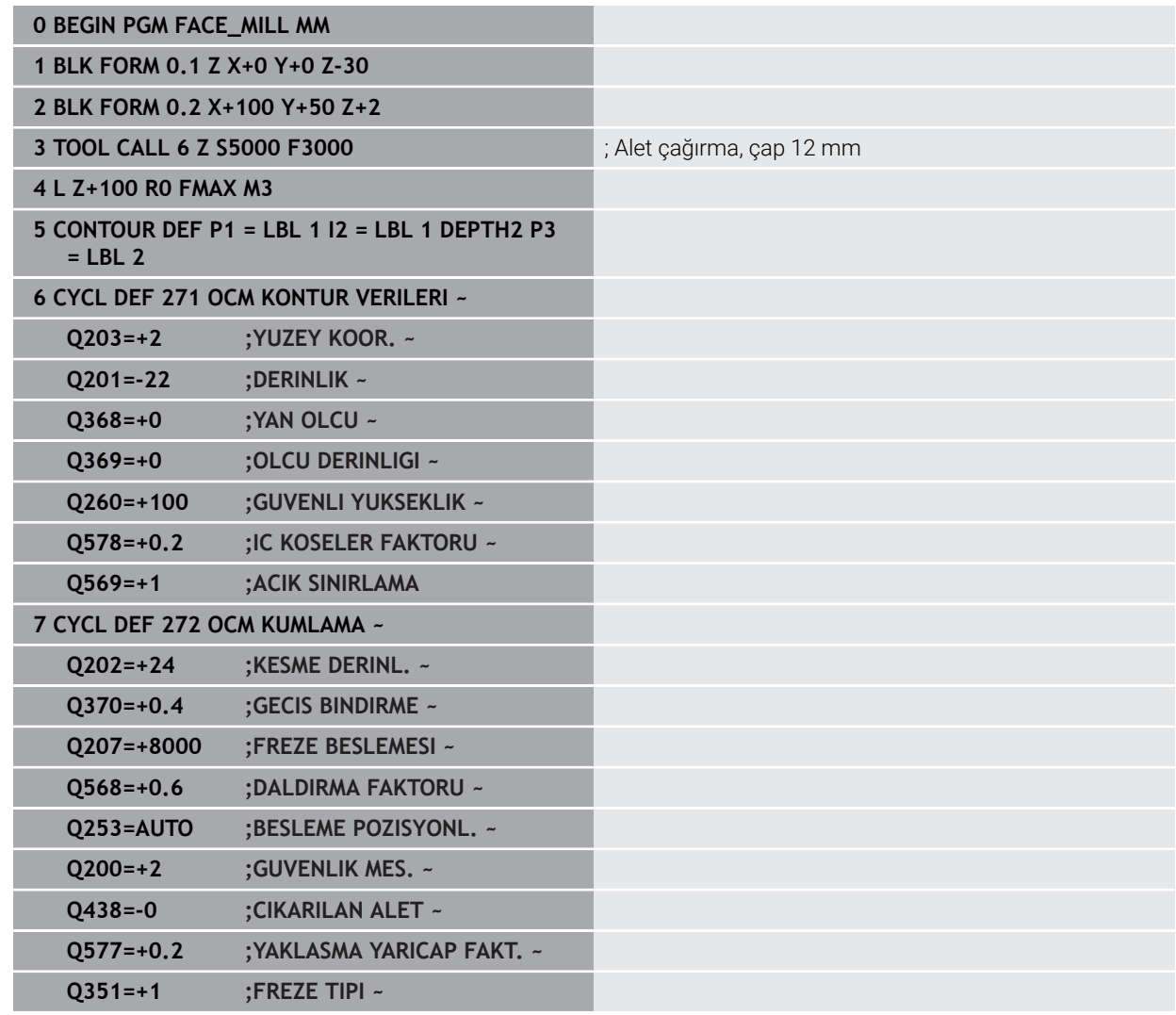

 $\overline{z}$ 

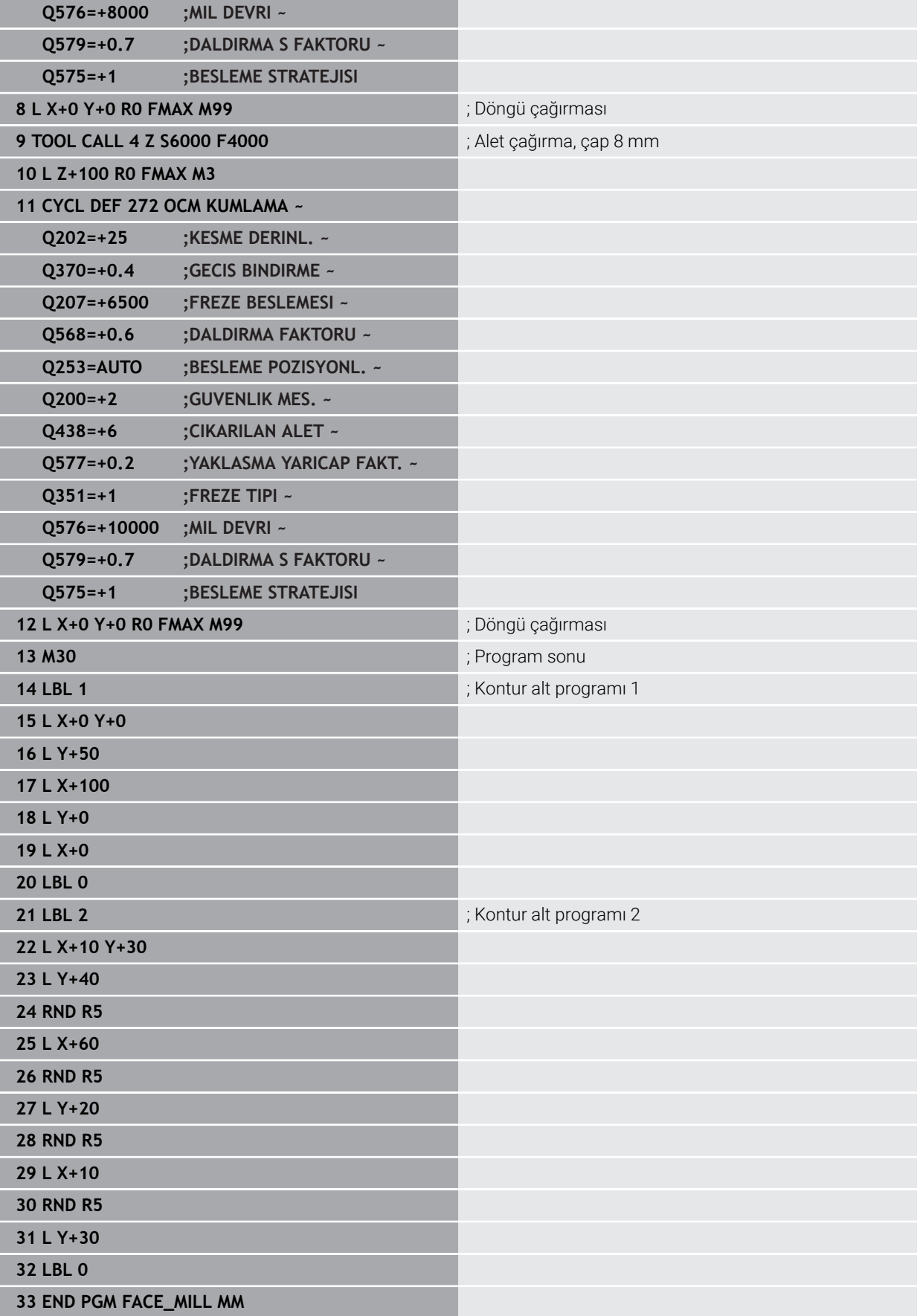

## **Örnek: OCM şekil döngüleri ile kontur**

Aşağıdaki NC programında OCM döngüleri kullanılır. İşleme, bir ada için olan kumlama ve perdahlama çalışmalarını kapsar.

#### **Program akışı**

- Alet çağırma: Kumlama frezesi Ø 8 mm
- Döngü **1271** tanımlama
- Döngü **1281** tanımlama
- Döngü **272** tanımlama ve çağırma
- Alet çağırma: Perdahlama frezesi Ø 8 mm
- Döngü **273** tanımlama ve çağırma
- Döngü **274** tanımlama ve çağırma

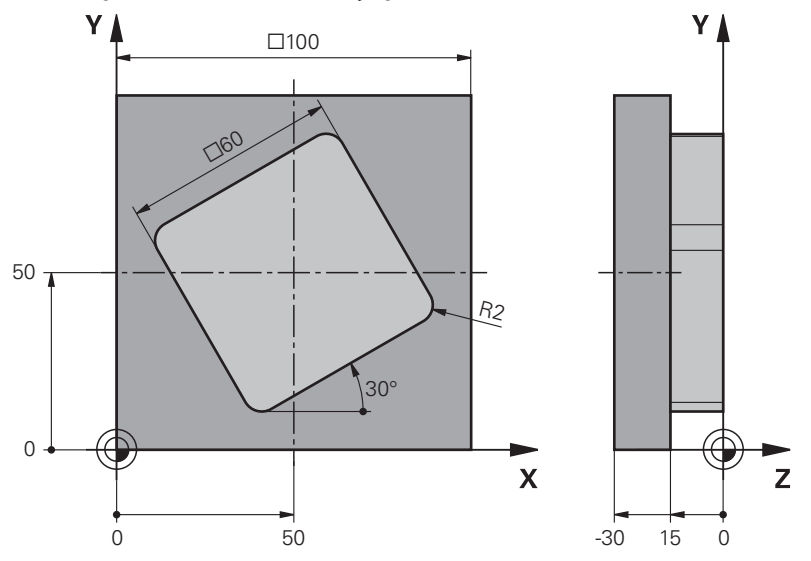

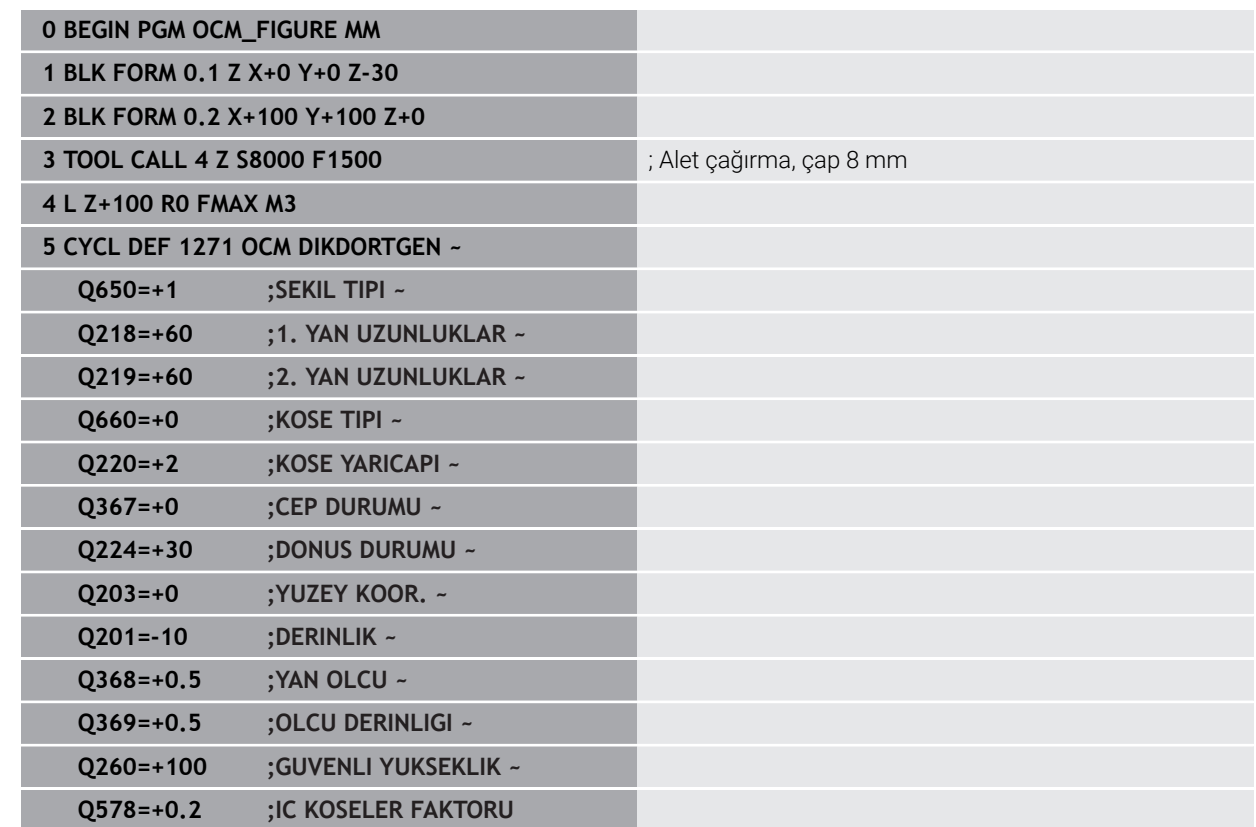

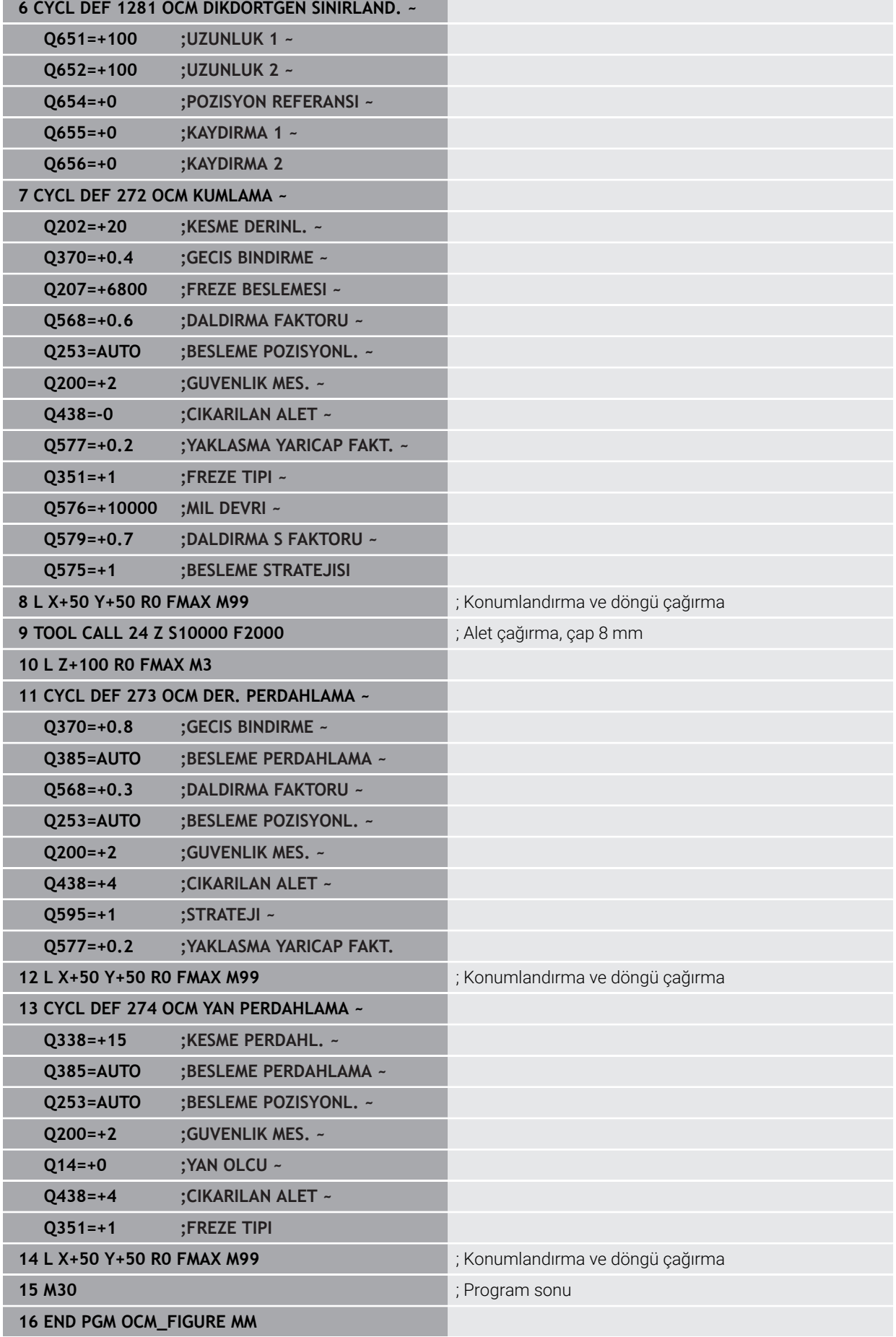

## **Enterpolasyonlu torna döngü 291 örneği**

Aşağıdaki NC programında döngü **291 IPO.-TORNA KUPLAJ** kullanılır. Bu örnek, eksenel ve radyal oyuk açma işlemini göstermektedir.

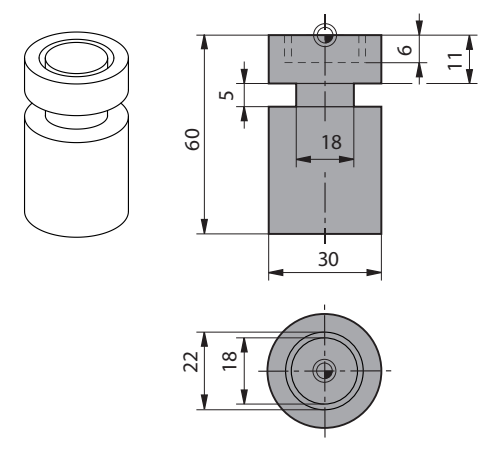

#### **Aletler**

- Döner alet, toolturn.trn bünyesinde tanımlı: Alet No. 10: TO:1, ORI:0, TYPE:ROUGH, eksenel oluk açma takımı
- Döner alet, toolturn.trn bünyesinde tanımlı: Alet No. 11: TO:8, ORI:0, TYPE:ROUGH, radyal oluk açma takımı

#### **Program akışı**

- Alet çağırması: Eksenel oluk açma için alet
- Enterpolasyonlu döndürme başlangıcı: Döngü **291** tanımlama ve çağırma; **Q560**=1
- Enterpolasyonlu döndürme sonu: Döngü **291** tanımlama ve çağırma; **Q560**=0
- Alet çağırma: Radyal oluk açma için oluk açma aleti
- Enterpolasyonlu döndürme başlangıcı: Döngü **291** tanımlama ve çağırma; **Q560**=1
- Enterpolasyonlu döndürme sonu: Döngü **291** tanımlama ve çağırma; **Q560**=0

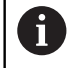

**Q561** parametresinin dönüştürülmesiyle döner alet, simülasyon grafiğinde frezeleme aleti olarak gösterilir.

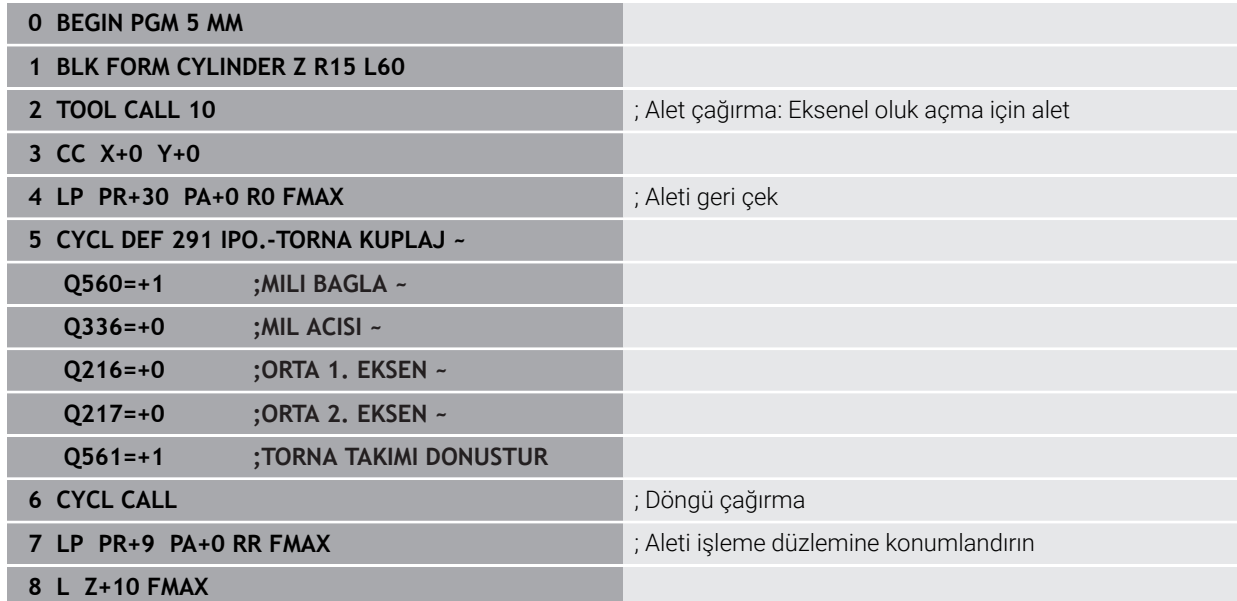

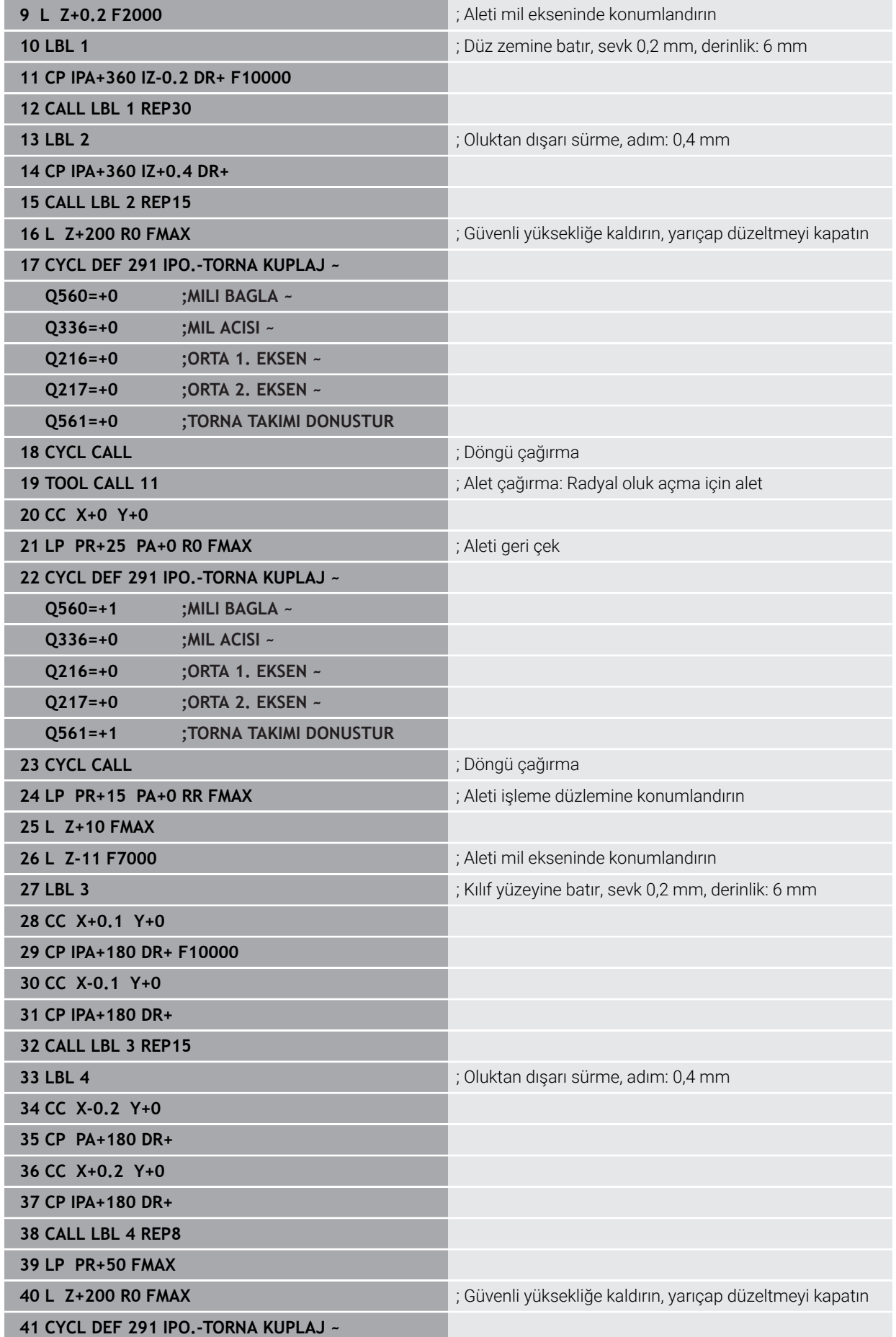

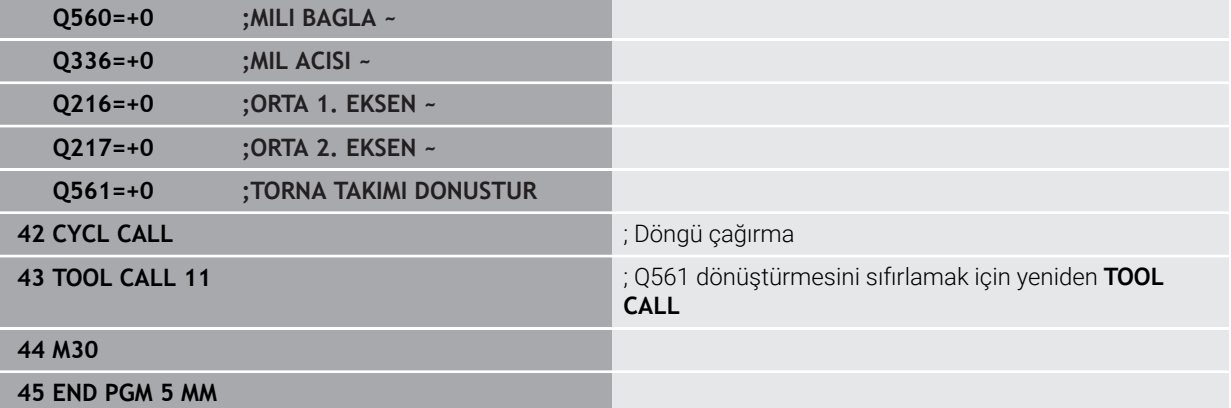

## **Enterpolasyonlu döndürme döngü 292 örneği**

Aşağıdaki NC programında döngü **292 IPO.-TORNA KONTUR** kullanılır. Bu örnek, dönen freze miliyle dış kontur üretimini göstermektedir.

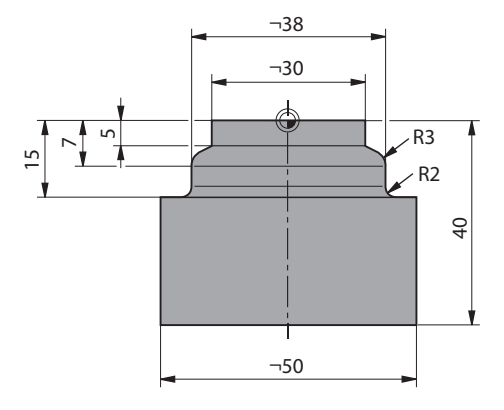

#### **Program akışı**

- Alet çağırma: Frezeleme aleti D20
- Döngü **32 TOLERANS**
- Döngü **14** içeren kontura referans
- Döngü **292 IPO.-TORNA KONTUR**

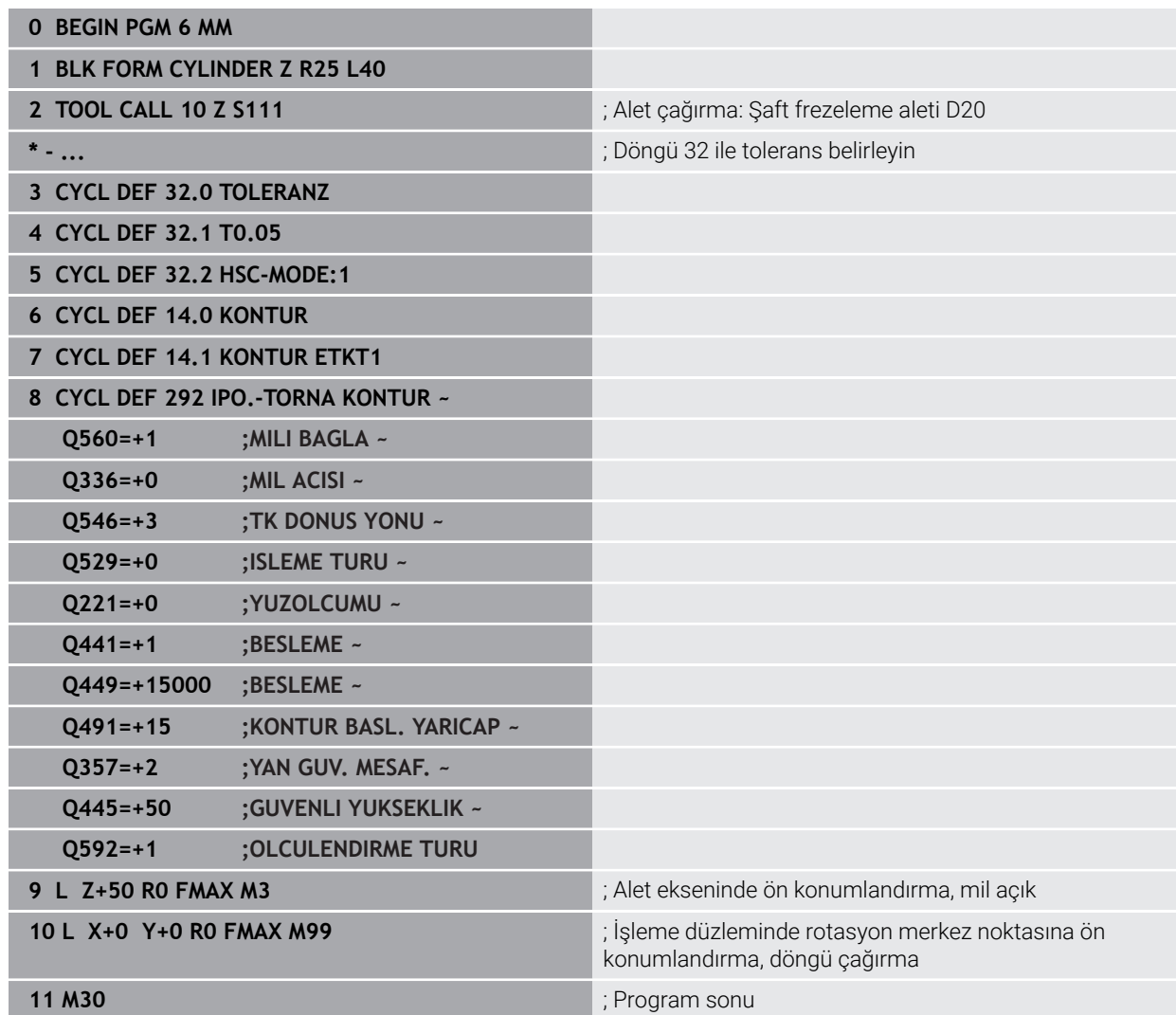

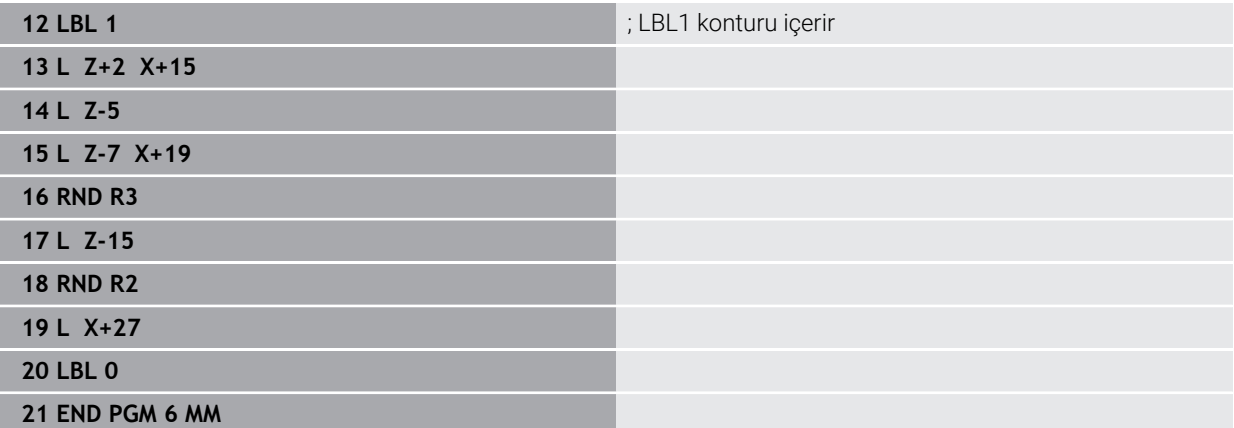

# **15.4 Freze-torna döngüleri**

## **15.4.1 Genel bakış**

Kumanda, torna işlemleri için aşağıdaki döngüleri kullanıma sunar:

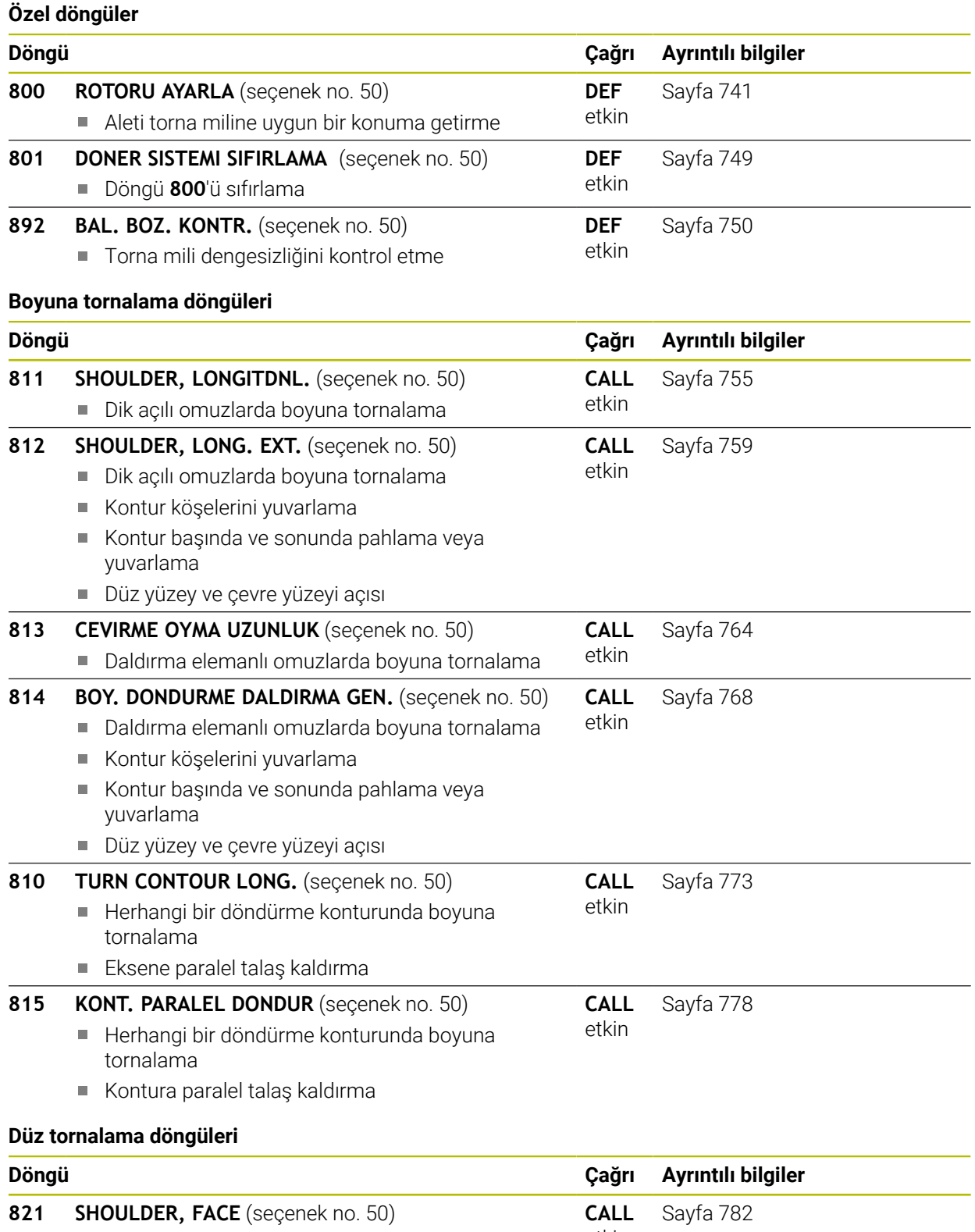

etkin

Dik açılı omuzlarda düz tornalama

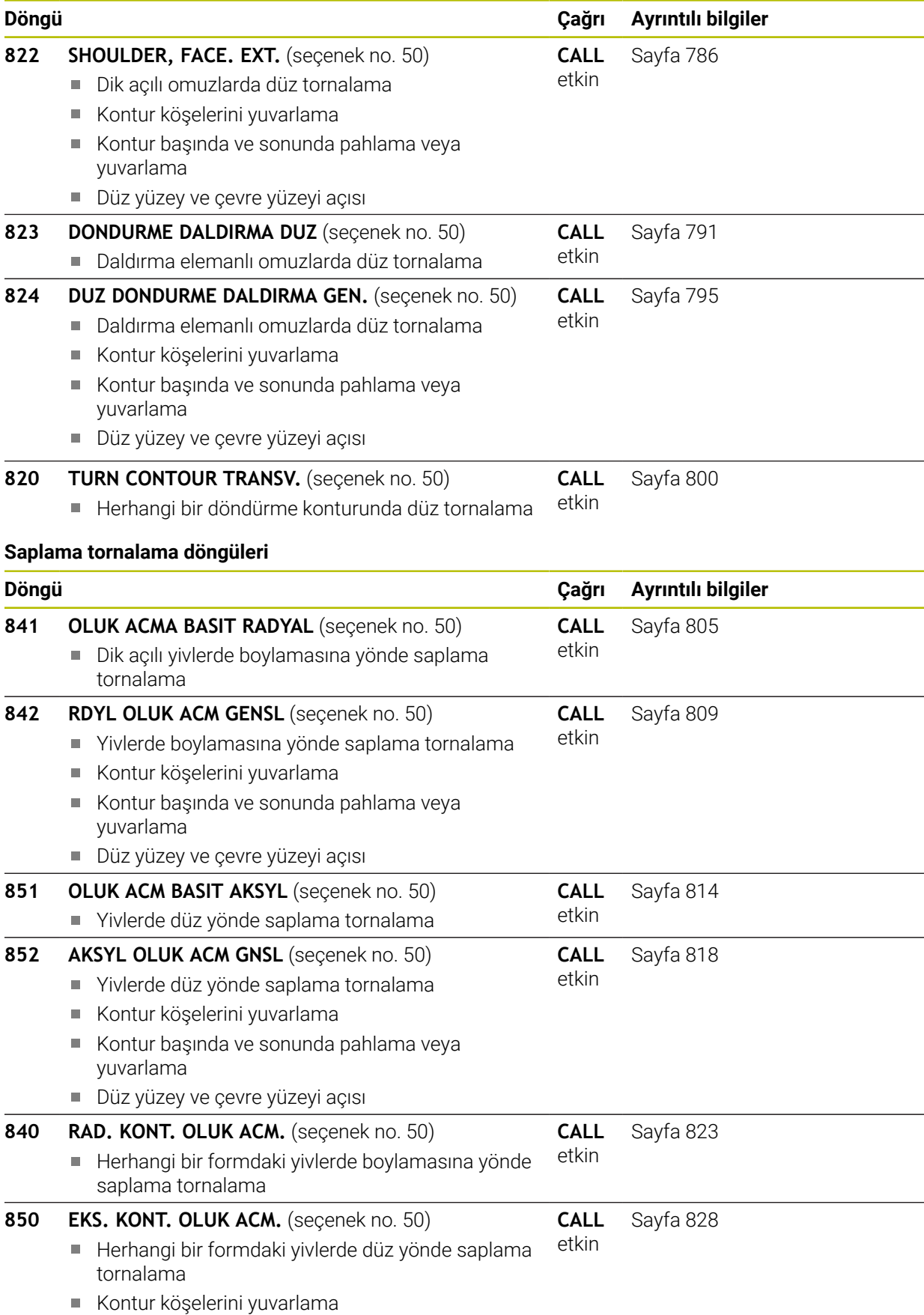

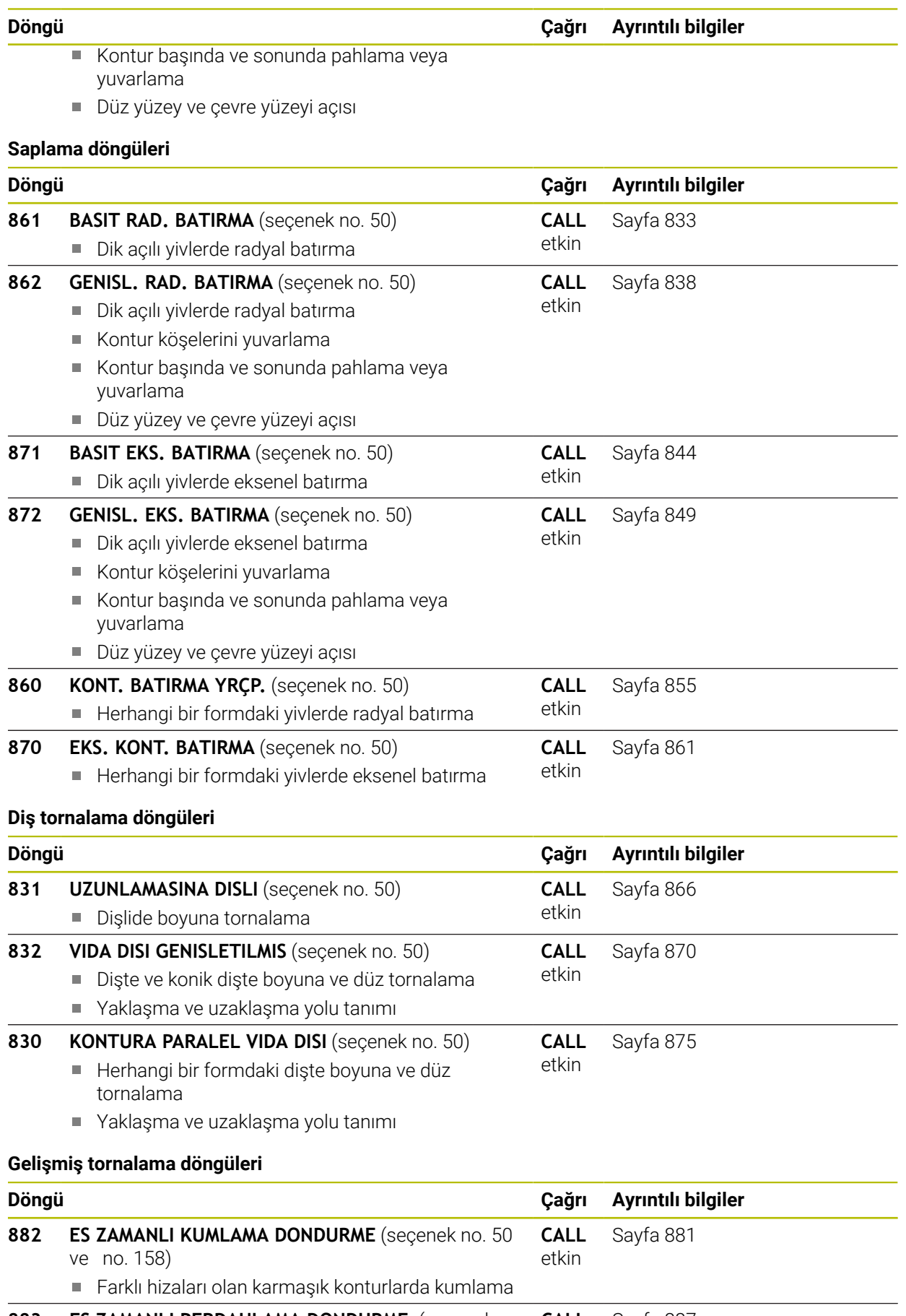

**883 ES ZAMANLI PERDAHLAMA DONDURME** (seçenek no. 50 ve no. 158) **CALL** [Sayfa 887](#page-886-0) etkin

#### **Döngü Çağrı Ayrıntılı bilgiler**

Farklı hizaları olan karmaşık konturlarda perdahlama

## <span id="page-739-0"></span>**15.4.2 Dönme döngüleriyle çalışmak**

## **Dönme döngüleriyle çalışmak**

Numerik kontrol, dönme döngülerinde aletin kesici geometrisini (**TO, RS, P-ANGLE, T-ANGLE**) dikkate alır ve böylece tanımlanan kontur elemanların zarar görmesi engellenir. Numerik kontrol, etkin alet ile konturu tamamen işleyemediği zaman bir uyarı verir.

Dönme döngülerini hem dış hem de iç işleme için kullanabilirsiniz. İlgili döngüye bağlı olarak kumanda, başlangıç pozisyonu ya da döngü çağrısı sırasındaki alet pozisyonuna dayanarak işleme konumunu (iç veya dış işleme) algılar. Bazı döngülerde, işleme konumunu doğrudan döngüye girebilirsiniz. İşleme konumunu değiştirdikten sonra alet konumunu ve dönme yönünü kontrol edin.

Bir döngü öncesinde **M136** programladığınızda numerik kontrol, döngüdeki besleme değerlerini mm/dev olarak yorumlar, **M136** programlanmadığında mm/dak. olarak yorumlanır.

Dönme döngülerini etkin işleme sırasında gerçekleştirirseniz (**M144**) aletin kontura açısı değişir. Numerik kontrol, bu değişimi otomatik olarak dikkate alır ve bu şekilde etkin durumda işlemeyi kontur ihlalleri bakımından denetleyebilir.

Bazı döngüler, alt programda tanımladığınız konturları işler. Bu konturları, açık metin hat fonksiyonları ile programlayabilirsiniz. Alt program numarasını tanımlamak için döngü çağırmasından önce **14 KONTUR** döngüsünü programlamalısınız.

Dönme döngüleri 81x - 87x ile 880, 882 ve 883 **CYCL CALL** veya **M99** ile çağrılmalıdır. Bir döngü çağrısından önce her zaman şunu programlayın:

- **FUNCTION MODE TURN** torna işletimi
- **TOOL CALL** alet çağırma
- Devir milinin dönüş yönü ör. **M303**
- Devir sayısı veya kesim hızı seçimi **FUNCTION TURNDATA SPIN**
- Dönme beslemesi mm/U kullanmanız durumunda **M136**
- Uygun başlangıç noktasına alet konumlandırma ör. **L X+130 Y+0 R0 FMAX**
- Koordinat sistemin uyarlanması ve aletin hizalanması **CYCL DEF 800 ROTORU AYARLA**.

## <span id="page-740-0"></span>**15.4.3 Döngü 800 ROTORU AYARLA**

**ISO programlaması G800**

#### **Uygulama**

 $\bullet$ 

Makine el kitabını dikkate alın! Bu fonksiyon, makine üreticisi tarafından serbest bırakılmalı ve uyarlanmalıdır. Döngü makineye bağlıdır.

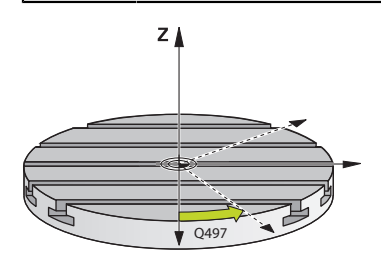

Bir torna işlemini gerçekleştirmek için aleti torna miline uygun bir açıya getirmek zorundasınız. Bunun için **800 ROTORU AYARLA** döngüsünü kullanabilirsiniz. Örneğin arka plan kesmeli konturları işleyebilmek için torna işlemi sırasında, alet ile torna mili arasındaki çalışma açısı önemlidir. Etkin bir işleme elde edilmesini sağlayacak bir koordinat sistemi oluşturmak amacıyla döngü **800** içinde çeşitli olanaklar kullanıma sunulmuştur:

- Hareketli ekseni etkin bir işleme için konumlandırdıysanız döngü **800** ile koordinat sistemini hareketli eksenlerin konumuna göre hizalayabilirsiniz (**Q530=0**). Bu durumda doğru hesaplama için bir **M144** veya **M128**/**TCPM** programlamanız gerekir
- $\mathbb{R}^n$ Döngü **800**, **Q531** ayar açısını temel alarak gerekli hareketli eksen açısını hesaplar − Kumanda, **ETKIN ISLEME. Q530** parametresinde seçilen stratejiye bağlı olarak hareketli ekseni denge hareketi ile (**Q530=1**) veya denge hareketi olmadan (**Q530=2**) konumlandırır
- Döngü **800**, **Q531** çalışma açısını temel alarak gerekli hareketli eksen açısını hesaplar ancak hareketli ekseni konumlandırmaz (**Q530=3**). Hareketli ekseni döngünün ardından hesaplanan **Q120** (A ekseni), **Q121** (B ekseni) ve **Q122** (C ekseni) değerlerine sizin konumlandırmanız gerekir

Freze mil ekseni ve torna mili ekseni birbirlerine paralel ise **eksen sapma açısı Q497** ile koordinat sisteminin mil ekseninin (Z ekseni) civarındaki herhangi bir dönüşünü tanımlayabilirsiniz. Bu, yer azlığı nedeniyle aleti belirli bir pozisyona getirmeniz gerekiyorsa veya işletim sürecini daha iyi gözlemek istiyorsanız gerekebilir. Torna mili ve freze milinin eksenleri birbirlerine paralel değilse çalışma için sadece iki eksen sapma açısı yeterlidir. Numerik kontrol, **Q497** giriş değerine en yakın açıyı seçer.

Döngü **800**, freze milini alet kesme kenarının döndürme konturuna doğru hizalanacağı şekilde konumlandırır. Burada aleti yansıtılmış (**ALETI CEVIR Q498**) şekilde de kullanabilirsiniz, bu durumda freze mili 180° yer değiştirilerek konumlandırılır. Böylece bir aleti iç işleme ve dış işlemeler için de kullanabilirsiniz. Alet kesiciyi bir hareket tümcesiyle, örn. **L Y+0 R0 FMAX** ile torna mili merkezine konumlandırın.

- A
- Hareketli bir eksen konumu değiştirdiyseniz koordinat sistemini oluşturmak için **800** döngüsünü yeniden uygulamanız gerekir.
- Alet oryantasyonunu işlemeden önce kontrol edin.

### **Eksantriği döndür**

Bazı durumlarda bir malzeme; torna merkezinin ekseni, torna mili ekseniyle aynı hizada olacak şekilde gerilemez. Bu durum ör. büyük malzemelerde veya rotasyon simetrik olmayan malzemelerde söz konusudur. Ancak yine **Q535** eksantrik dönme fonksiyonunu kullanarak döngü **800** içinde torna işlemleri gerçekleştirebilirsiniz. Eksantrik dönmelerde birden fazla doğrusal eksen torna miline bağlanır. Numerik kontrol, daire şeklindeki bir dengeleme hareketi vasıtasıyla eksantrikliği bağlı doğrusal eksenlerle dengeler.

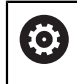

Bu fonksiyon, makine üreticisi tarafından serbest bırakılmalı ve uyarlanmalıdır.

Hareketleri senkronize biçimde uygulamak için yüksek devir sayısı ve büyük eksantriklik halinde doğrusal eksenlerin büyük beslenmesi gereklidir. Bu beslemelerin önüne geçilemezse konturlar zarar görür. Bu nedenden dolayı numerik kontrol, azami bir eksen hızı veya hızlanmanın %80 üstüne çıkılırsa bir uyarı bildiriminde bulunur. Bu durumda, devir sayısını düşürün.

#### **Kullanım bilgileri**

## *BILGI*

#### **Dikkat, çarpışma tehlikesi!**

Kumanda, kuplaj ve dekuplaj işlemleri sırasında dengeleme hareketleri uygular. Çarpışma tehlikesi bulunur!

Kuplaj veya dekuplaj, torna mili hareketsiz durumdayken gerçekleştirilmelidir

# *BILGI*

#### **Dikkat, çarpışma tehlikesi!**

Eksantrik döndürme sırasında DCM çarpışma denetimi etkin değildir. Numerik kontrol, eksantrik dönme sırasında uygun bir uyarı bildirimi gösterir. Çarpışma riski vardır.

 $\blacktriangleright$  İşlem akışını simülasyon yardımıyla kontrol edin

## *BILGI*

#### **Dikkat, alet ve malzeme için tehlike!**

Malzemenin döndürülmesiyle, dengesizliğe bağlı olarak titreşimlere (rezonans titreşimleri) yol açan merkezkaç kuvvetleri oluşur. Bununla işletim süreci negatif etkilenir ve aletin bekleme süresi azalır.

- Teknik veriler, titreşimler (rezonans titreşimleri) ortaya çıkmayacak şekilde  $\blacktriangleright$ seçilmelidir
- Gerekli hızlara ulaşılabileceğini garantilemek için asıl çalışmadan önce bir numune kesimi gerçekleştirin.
- Numerik kontrol, dengeleme vasıtasıyla ortaya çıkan doğrusal eksen pozisyonlarını sadece pozisyon göstergesinin mevcut değerinde gösterir.

#### **Etki**

Kumanda döngü **800 ROTORU AYARLA** ile malzeme koordinat sistemini hizalar ve aleti buna uygun olarak yönlendirir. Döngü **800**, döngü **801** ile sıfırlanana veya döngü **800** yeniden tanımlanıncaya kadar etkili olmaya devam eder. Döngü **800** içindeki bazı döngü fonksiyonları başka fonksiyonlar tarafından da devre dışı bırakılır:

- Alet verilerinin yansıtılması (**Q498 ALETI CEVIR**), **TOOL CALL** alet çağırma ile sıfırlanır
- **EKSANTRIGI DOENDUER Q535** fonksiyonu program sonunda veya bir program iptaliyle (dahili durdurma) sıfırlanır

## **Uyarılar**

6

Makine üreticisi, makinenizin konfigürasyonunu belirler. Bu konfigürasyonda, alet mili kinematikte eksen olarak tanımlanmışsa besleme potansiyometresi döngü **800** ile olan hareketler üzerinde etkili olur.

Makine üreticisi alet milinin konumlandırılması için bir kılavuz yapılandırabilir.

## *BILGI*

#### **Dikkat, çarpışma tehlikesi!**

Freze mili torna işletiminde bir NC ekseni olarak tanımlanmışsa kumanda, eksen konumundan bir döndürme yönlendirebilir. Ancak freze mili bir mil olarak tanımlanmışsa alet döndürmesinin kaybolma tehlikesi bulunur! Çarpışma tehlikesi bulunur!

Bir **TOOL CALL** tümcesinden sonra alet döndürmesini yeniden etkinleştirin

## *BILGI*

#### **Dikkat, çarpışma tehlikesi!**

**Q498**=1 ise ve buna ek olarak **FUNCTION LIFTOFF ANGLE TCS** programlarsanız yapılandırmaya bağlı olarak iki farklı sonuç ortaya çıkar. Alet mili eksen olarak tanımlanmışsa **LIFTOFF** alet dönüşüyle birlikte yönlendirilir. Alet mili kinematik transformasyon olarak tanımlanmışsa **LIFTOFF** alet dönüşüyle birlikte **yönlendirilmez**! Çarpışma tehlikesi bulunur!

- **Program akışı** modu **tekli tumce** işletim türünde NC programını ya da program bölümünü dikkatli şekilde test edin
- Gerekiyorsa tanımlanan SPB açısının işaretini değiştirin
- Bu döngüyü yalnızca **FUNCTION MODE TURN** işleme modunda gerçekleştirebilirsiniz.
- Alet, doğru konumda sabitlenmiş ve ölçülmüş olmalıdır.
- Döngü **800** aletten hareketle yalnızca ilk döner ekseni konumlandırır. Bir **M138** etkinleştirilmişse bu durum, seçimi tanımlı dönme eksenleriyle sınırlar. Diğer döner eksenleri belirli bir konuma getirmek istemiyorsanız döngü **800** uygulanmadan önce bu eksenleri uygun şekilde konumlandırmanız gerekir.

**Diğer bilgiler:** ["M138 ile işleme için döner eksenleri göz önünde bulundurun",](#page-1332-0) [Sayfa 1333](#page-1332-0)

#### **Programlama için notlar**

- Alet verilerini yalnızca (**Q498 ALETI CEVIR**) bir torna takımı seçilmiş olduğunda yansıtabilirsiniz.
- Döngü **800**'ü sıfırlamak için **801 DONER SISTEMI SIFIRLAMA** döngüsünü programlayın.
- Döngü **800**, eksantrik döndürme sırasında izin verilen maksimum devir sayısını sınırlar. Makineye bağlı bir yapılandırmadan (makine üreticinizin uyguladığı) ve eksantrikliğin büyüklüğünden elde edilir. Döngü **800** programlanmadan önce **FUNCTION TURNDATA SMAX** ile bir devir sayısı sınırlandırmasını programlamış olmanız mümkündür. Bu devir sayısı sınırlandırmasının değeri, döngü **800** tarafından hesaplanan devir sayısı sınırlandırmasından küçükse daha küçük olan değer etki eder. Döngü **800**'ü sıfırlamak için döngü **801**'i programlayın. Bu sayede döngü tarafından ayarlanan devir sayısı sınırlandırmasını da sıfırlarsınız. Ardından yine, döngü çağırma öncesinde **FUNCTION TURNDATA SMAX** ile programladığınız devir sayısı sınırlandırması etki eder.
- Malzeme milinin etrafında malzeme döndürülecekse referans noktası tablosunda malzeme milinin bir ofsetini kullanın. Temel dönüşler mümkün değildir, kumanda bir hata mesajı getirir.
- **Q530** parametresinde 0 ayarını (hareketli eksenlerin önceden konumlandırılmış olması gerekir) kullanıyorsanız öncesinde bir **M144** veya **TCPM/M128** programlamanız gerekir.
- **Q530** parametresinde 1: MOVE, 2: TURN ve 3: STAY ayarlarını kullanıyorsanız kumanda (makine yapılandırmasına bağlı olarak) **M144** veya TCPM **Diğer bilgiler:** ["Torna işlemi \(seçenek no. 50\)", Sayfa 234](#page-233-0)

# **Döngü parametresi**

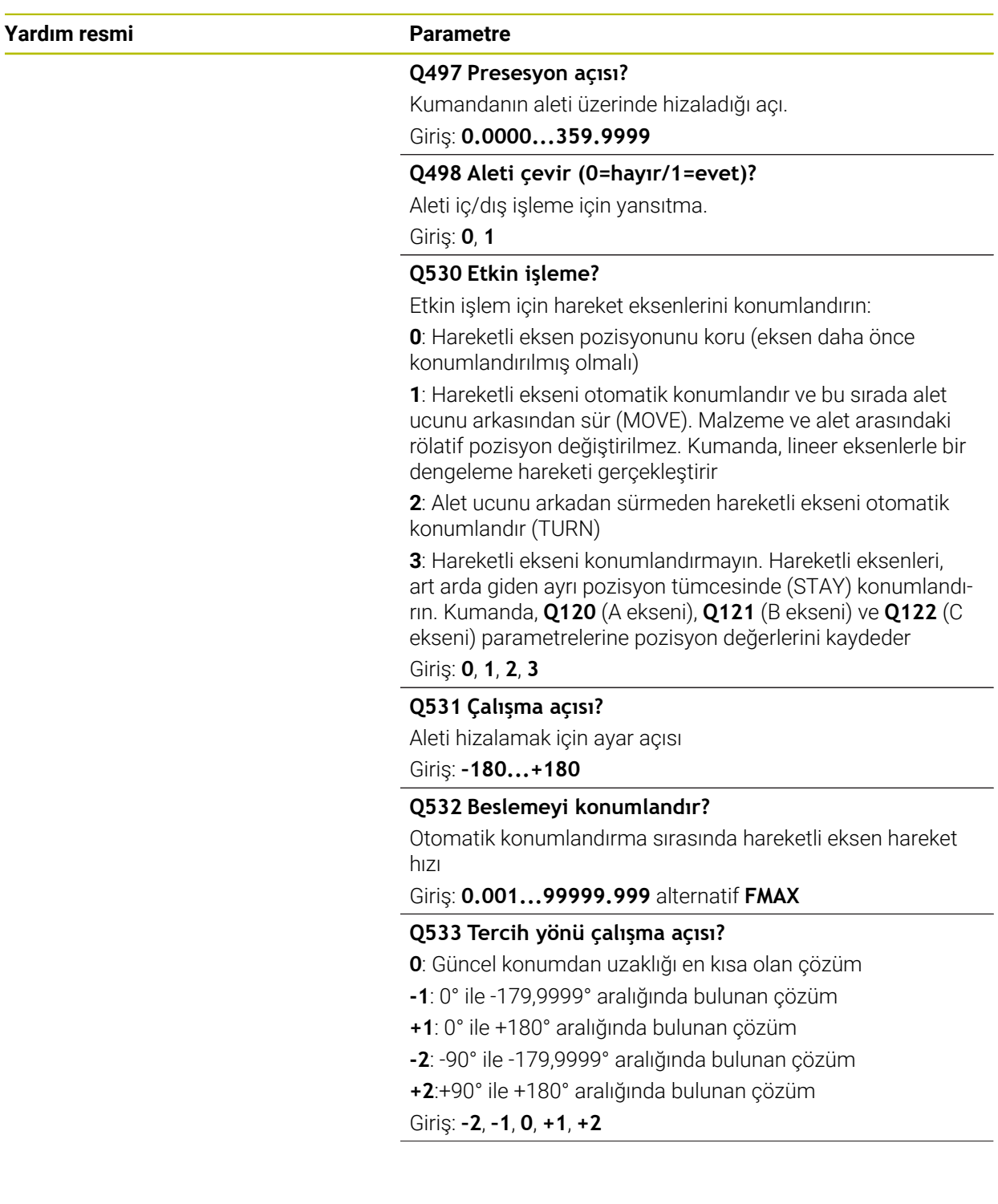

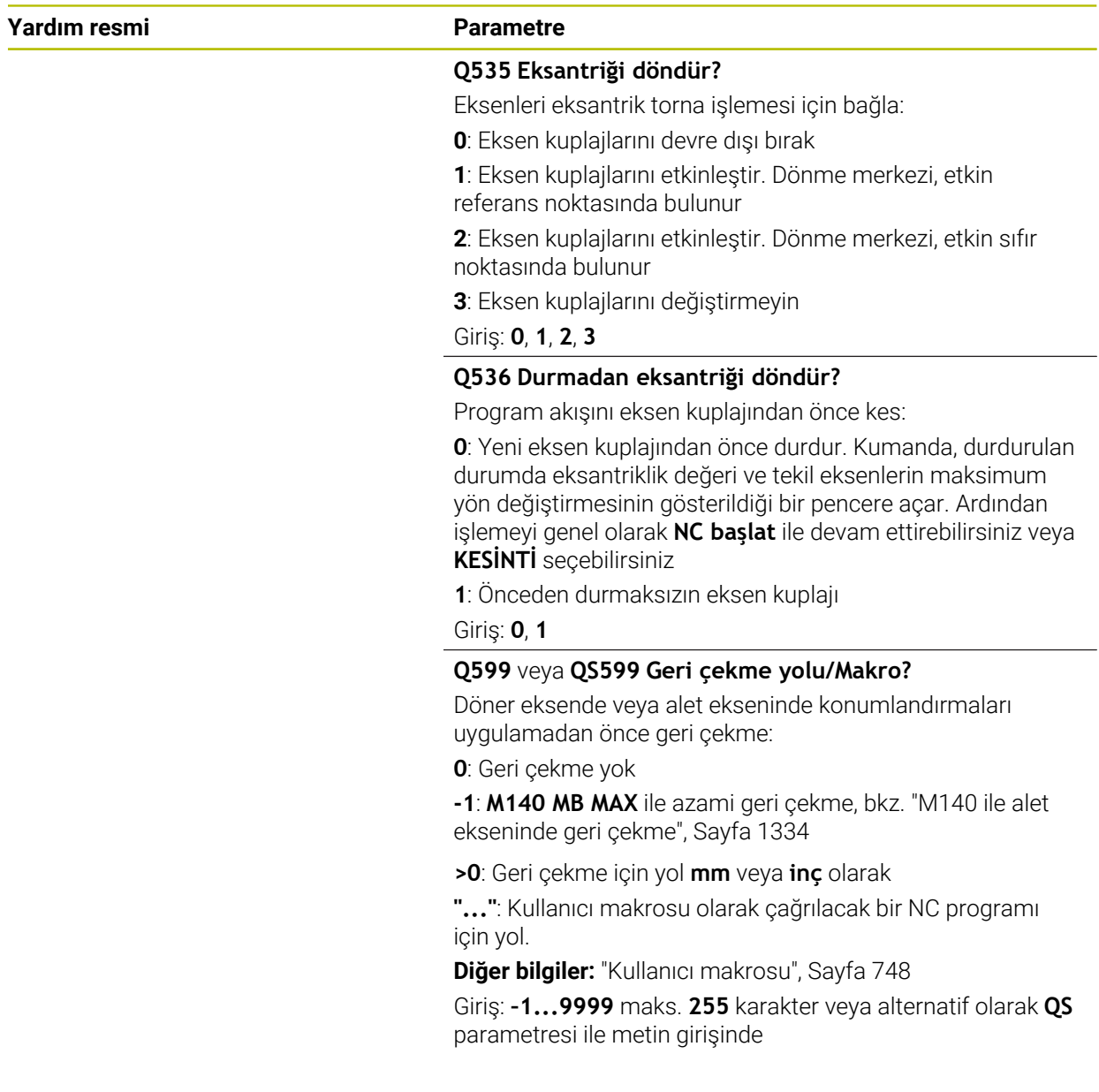

#### **Örnek**

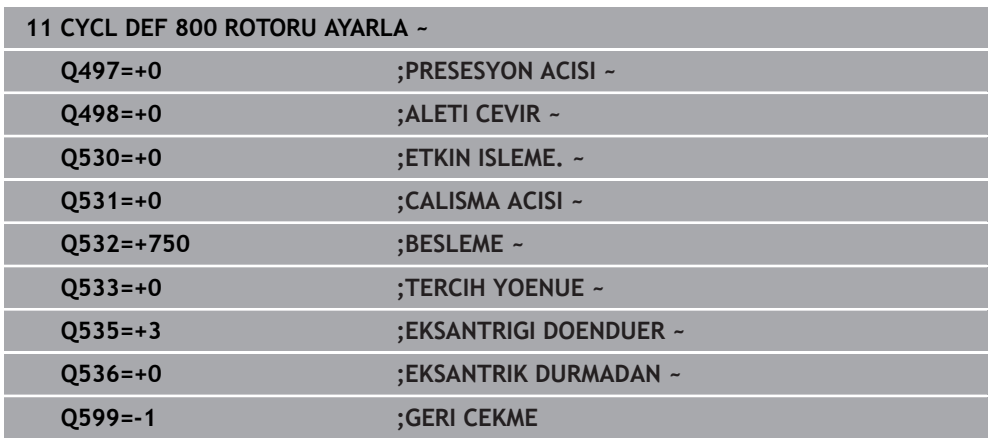

## <span id="page-747-0"></span>**Kullanıcı makrosu**

Kullanıcı makrosu başka bir NC programıdır.

Bir kullanıcı makrosu, birden fazla talimatın bir dizisini içerir. Bir makro yardımıyla, kumandanın gerçekleştirdiği birden fazla NC fonksiyonu tanımlayabilirsiniz. Kullanıcı olarak makroları NC programı olarak oluşturursunuz.

Makroların çalışma şekli, çağrılan NC programlarına eşittir, örn. **PGM CALL** fonksiyonu ile. Makroyu \*.h veya \*.i dosya tipi ile NC programı olarak tanımlarsınız.

- HEIDENHAIN, makroda QL parametreleri kullanılmasını önerir. QL parametreleri bir NC programı için sadece lokal etki eder. Makroda başka değişken türleri kullanırsanız, değişiklikler gerektiğinde çağıran NC programına da etki eder. Çağıran NC programında açık değişikliklere etki etmek için 1200 ile 1399 arasında numaralara sahip Q veya QS parametreleri kullanın.
- Makroların içinde döngü parametrelerinin değerlerini okuyabilirsiniz. **Diğer bilgiler:** ["Değişkenler: Q-, QL-, QR- ve QS parametresi", Sayfa 1348](#page-1347-0)

#### **Örnek kullanıcı makrosu geri çekme**

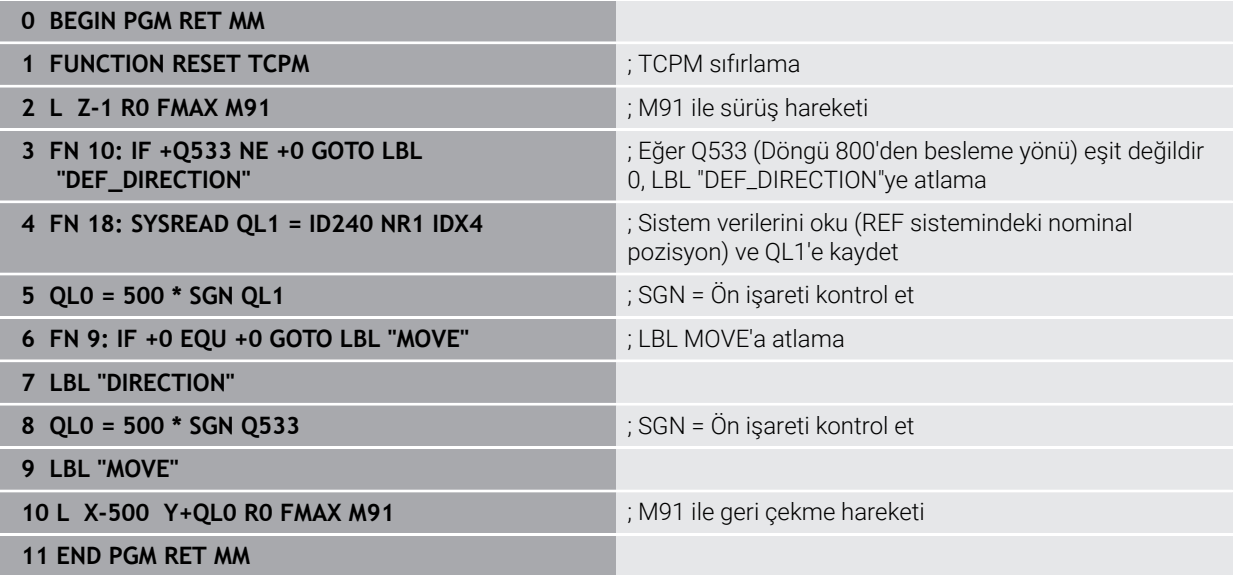

## <span id="page-748-0"></span>**15.4.4 Döngü 801 DONER SISTEMI SIFIRLAMA**

**ISO programlaması G801**

#### **Uygulama**

 $\bullet$ 

Makine el kitabını dikkate alın! Bu fonksiyon, makine üreticisi tarafından serbest bırakılmalı ve uyarlanmalıdır. Döngü makineye bağlıdır.

Döngü **801**, döngü **800** ile programladığınız şu ayarları geri alır:

- Eksen sapma açısı **Q497**
- Aleti çevirme **Q498**

Döngü **800** ile eksantrik döndürme fonksiyonunu çalıştırdığınızda dikkate almanız gerekenler: Döngü **800**, eksantrik döndürme sırasında izin verilen maksimum devir sayısını sınırlar. Makineye bağlı bir yapılandırmadan (makine üreticinizin uyguladığı) ve eksantrikliğin büyüklüğünden elde edilir. Döngü **800** programlanmadan önce **FUNCTION TURNDATA SMAX** ile bir devir sayısı sınırlandırmasını programlamış olmanız mümkündür. Bu devir sayısı sınırlandırmasının değeri, döngü **800** tarafından hesaplanan devir sayısı sınırlandırmasından küçükse daha küçük olan değer etki eder. Döngü **800**'ü sıfırlamak için döngü **801**'i programlayın. Bu sayede döngü tarafından ayarlanan devir sayısı sınırlandırmasını da sıfırlarsınız. Ardından yine, döngü çağırma öncesinde **FUNCTION TURNDATA SMAX** ile programladığınız devir sayısı sınırlandırması etki eder.

> Alet döngü **801** ile çıkış konumuna yönlendirilmez. Bir alet yönlendirmesi döngü **800** ile gerçekleştirildiyse geri alma işleminden sonra da alet bu konumda kalır.

## **Uyarılar**

 $\mathbf{i}$ 

- Bu döngüyü yalnızca **FUNCTION MODE TURN** işleme modunda gerçekleştirebilirsiniz.
- Döngü **801 DONER SISTEMI SIFIRLAMA** kullanarak, döngü **800 ROTORU AYARLA** ile yapmış olduğunuz ayarları sıfırlayabilirsiniz.

#### **Programlama için notlar**

- Döngü **800**'ü sıfırlamak için **801 DONER SISTEMI SIFIRLAMA** döngüsünü programlayın.
- Döngü 800, eksantrik döndürme sırasında izin verilen maksimum devir sayısını sınırlar. Makineye bağlı bir yapılandırmadan (makine üreticinizin uyguladığı) ve eksantrikliğin büyüklüğünden elde edilir. Döngü **800** programlanmadan önce **FUNCTION TURNDATA SMAX** ile bir devir sayısı sınırlandırmasını programlamış olmanız mümkündür. Bu devir sayısı sınırlandırmasının değeri, döngü **800** tarafından hesaplanan devir sayısı sınırlandırmasından küçükse daha küçük olan değer etki eder. Döngü **800**'ü sıfırlamak için döngü **801**'i programlayın. Bu sayede döngü tarafından ayarlanan devir sayısı sınırlandırmasını da sıfırlarsınız. Ardından yine, döngü çağırma öncesinde **FUNCTION TURNDATA SMAX** ile programladığınız devir sayısı sınırlandırması etki eder.

#### **Döngü parametresi**

**Yardım resmi Parametre**

Döngü **801** döngü parametrelerine sahip değildir. Döngü girişini **END** tuşuyla kapatın.

#### <span id="page-749-0"></span>**15.4.5 Döngü 892 BAL. BOZ. KONTR.**

**ISO programlaması G892**

## **Uygulama**

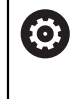

Makine el kitabını dikkate alın! Bu fonksiyon, makine üreticisi tarafından serbest bırakılmalı ve uyarlanmalıdır.

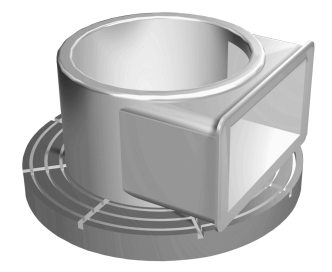

Simetrik olmayan bir malzemenin torna işleminde (ör. pompa muhafazası) dengesizlik meydana gelebilir. Devir sayısına, malzemenin kütlesine ve formuna bağlı olarak makine aşırı yüklenebilir. Döngü **892 BAL. BOZ. KONTR.** ile kumanda, torna milinin dengesizliğini kontrol eder. Bu döngü, iki parametre kullanır. **Q450** maksimum dengesizliği ve **Q451** maksimum devir sayısını tanımlar. **Maksimum dengesizlik aşıldığında bir hata mesajı görüntülenir ve NC programı iptal edilir.** Maksimum dengesizlik aşılmadıysa kumanda, NC programını kesinti olmadan çalıştırmaya devam eder. Bu fonksiyon, makinenizin mekaniğini korur. Çok fazla dengesizlik olduğunda buna göre hareket edebilirsiniz.

## **Uyarılar**

6

Döngü **892** konfigürasyonu makine üreticiniz tarafından gerçekleştirilir.

Döngü **892** fonksiyonu makine üreticiniz tarafından belirlenir.

Dengesizlik belirlenirken devir mili döner.

Bu fonksiyon birden fazla devir miline sahip makinelerde de yürütülebilir. Bunun için makine üreticinize başvurun.

Makine türlerinizin her biri için dengesizlik iç denetim fonksiyonunun kullanılabilirliğini kontrol etmelisiniz. Devir milindeki dengesizlik amplitüdünün yanındaki eksenler üzerindeki etkileri çok düşükse bu koşullar altında anlamlı dengesizlik değerleri hesaplanamaz. Bu durumda dengesizliği denetlemek için sisteme harici sensörlerle erişilmelidir.

# *BILGI*

#### **Dikkat, çarpışma tehlikesi!**

Yeni malzemenin gerdirilmesinden sonra dengesizliği kontrol edin. Gerekirse dengesizliği denge ağırlıklarıyla düzeltin. Büyük bir dengesizlik düzeltilmezse makinede arızalara yol açabilir.

- Yeni bir işlemeye başlarken döngü **892** uygulayın
- Gerekirse dengesizliği denge ağırlıklarıyla düzeltin

## *BILGI*

#### **Dikkat, çarpışma tehlikesi!**

İşleme sırasındaki malzeme aşınması, malzemenin kütle dağılımını değiştirir. Bu şekilde dengesizlik oluşur, bundan dolayı işlem adımları arasında da denge kontrolü yapılması önerilir. Büyük bir dengesizlik düzeltilmezse makinede arızalara yol açabilir

- İşlem adımları arasında da döngü **892** uygulayın
- Gerekirse dengesizliği denge ağırlıklarıyla düzeltin

# *BILGI*

#### **Dikkat, çarpışma tehlikesi!**

Özellikle yüksek ölçüdeki dengesizlikler makineye hasar verebilir. Devir sayısının seçimi sırasında malzemenin kütlesini ve dengesini dikkate alın.

- Ağır malzemelerde veya yüksek dengesizliklerde yüksek devir sayıları programlamayın
- Bu döngüyü yalnızca **FUNCTION MODE TURN** işleme modunda gerçekleştirebilirsiniz.
- Döngü **892 BAL. BOZ. KONTR.** sonrası ile NC programı iptal edildiğinde DENGE-SİZLİĞİ ÖLÇME manuel döngüsünü kullanmanız önerilir. Bu döngüyle kumanda dengesizliği belirler ve dengeleme ağırlığının kütlesini ve konumunu hesaplar. **Diğer bilgiler:** ["Torna işlemindeki dengesizlik", Sayfa 244](#page-243-0)

# **Döngü parametresi**

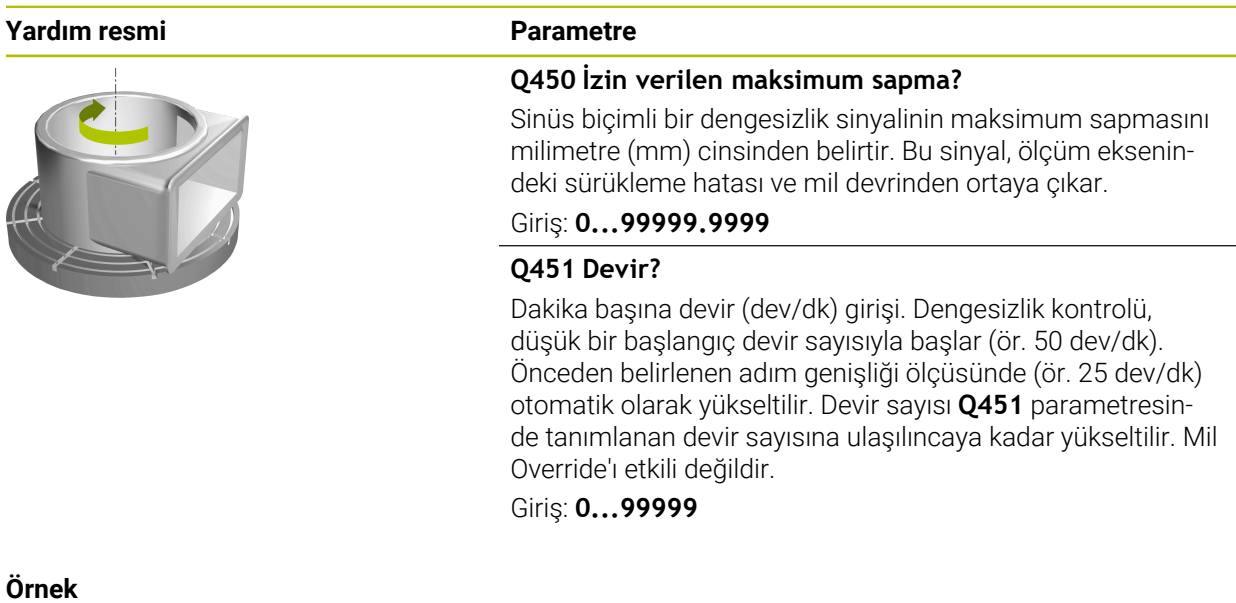

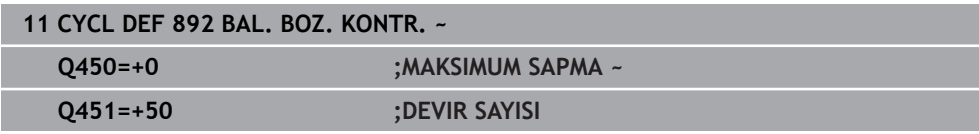

## <span id="page-752-0"></span>**15.4.6 Talaş kaldırma döngüleri için temel prensipler**

 $\bullet$ 

Makine el kitabını dikkate alın! Makine ve numerik kontrol, makine üreticisi tarafından hazırlanmış olmalıdır. Seçenek no. 50 etkin olmalıdır.

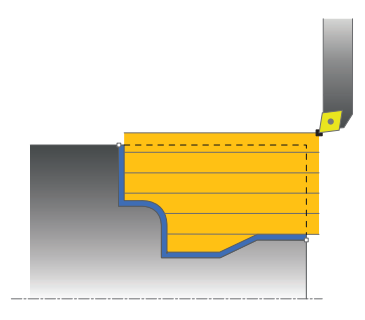

Aletin ön konumlandırması, döngünün işleme aralığını büyük ölçüde etkiler ve dolayısıyla işleme zamanını da etkiler. Döngülerin başlangıç noktası, kumlamada döngü çağırması sırasındaki alet pozisyonuna karşılık gelir. İşleme aralığı hesaplarken, kumanda, başlangıç noktasını ve döngüde tanımlanmış son noktayı ya da döngüde tanımlanmış konturu dikkate alır. Başlangıç noktası talaşlanacak alanın içinde bulunursa kumanda aleti bazı döngülerde önce güvenlik mesafesine konumlandırır.

Talaş kaldırma yönü **81x** döngülerinde dönüş eksenine boylamasına ve **82x** döngülerinde dönüş eksenine çaprazlamasına gerçekleşir. Döngü **815** içinde hareketler kontura paralel olarak gerçekleşir.

Döngüleri, iç ve dış kalıp işlemesi için kullanabilirsiniz. Kumanda ilgili bilgileri aletin konumundan ya da döngüdeki tanımlamadan alır.

**Diğer bilgiler:** ["Dönme döngüleriyle çalışmak", Sayfa 740](#page-739-0)

Tanımlanmış bir konturun işlendiği döngülerde (Döngü **810**, **820** ve **815**) konturun programlama yönü işleme yönünü belirler.

Talaş kaldırma döngülerinde kazıma, perdahlama ve komple işleme gibi işleme stratejileri arasından seçim yapabilirsiniz.

## *BILGI*

#### **Dikkat, çarpışma tehlikesi!**

Talaş kaldırma döngüleri, aleti perdahlama sırasında otomatik olarak başlangıç noktasına konumlandırır. İniş stratejisi döngünün çağrılması sırasındaki alet konumundan etkilenir. Burada, aletin döngü çağrısı sırasında kılıf konturunun içinde veya dışında bulunması önemlidir. Kılıf konturu, güvenlik mesafesinde büyütülen, programlanan konturdur. Alet kılıf konturu içinde bulunuyorsa döngü tanımlanan besleme ile aleti doğrudan başlangıç pozisyonu yolu üzerinde konumlandırır. Bununla kontur ihlalleri ortaya çıkabilir.

Aleti, başlangıç noktası kontur ihlali yapmayacak şekilde konumlandırın

Alet, kılıf konturu dışında bulunuyorsa, konumlandırma acil geçişteki kılıf konturuna kadar ve programlanan beslemede kılıf konturu içinde gerçekleşir.

Kumanda, talaş kaldırma döngülerinde **CUTLENGTH** kesici uzunluğunu denetler. Torna döngüsünde programlanan kesim derinliği, alet tablosunda tanımlanan kesici uzunluğundan büyükse kumanda bir uyarı verir. İşleme döngüsündeki kesim derinliği bu durumda otomatik olarak düşürülür.

#### **Bir FreeTurnaleti ile işleme**

Kumanda konturların FreeTurn- aletleri ile **81x** ve **82x** döngülerinde işlenmesini destekliyor. Bu yöntemle en gerekli torna işlerini sadece bir aletle uygulayabilirsiniz. Esnek alet sayesinde işleme zamanları düşürülebilir, çünkü kumanda daha az alet değiştirmek zorunda kalır.

#### **Ön koşullar**

A

A

- Alet doğru tanımlanmış olmalıdır.
	- **Diğer bilgiler:** ["FreeTurn aletleriyle torna işlemi", Sayfa 242](#page-241-0)

## *BILGI*

#### **Dikkat, çarpışma tehlikesi!**

Döner alet şaft uzunluğu, işlenebilecek çapı sınırlar. İşleme sırasında çarpışma tehlikesi vardır!

 $\blacktriangleright$  İşlem akışını simülasyon yardımıyla kontrol edin

NC programı FreeTurn alet bıçakları çağrılana kadar değişmeden kalır. **Diğer bilgiler:** ["Örnek: Bir FreeTurn aleti ile tornalama", Sayfa 900](#page-899-0)

Bir FreeTurn aletle işlem yaparken, kinematik dahili olarak kumanda tarafından değiştirildi. Bu, alet bıçağının konumlarını değiştiren sapma hareketlerine neden olabilir. Bu durumda kumanda bir uyarı gösterir. Kumanda simülasyon sırasında uyarı gösterirse HEIDENHAIN, programın bir kez malzeme olmadan yürütülmesini önerir. Simülasyon örneğin PLC konumlandırma gibi tüm hareketleri göstermediğinden, bazı durumlarda kumanda program akışı esnasında uyarı göstermez. Bu, simülasyonun işlemden sapmasına neden olabilir.

## <span id="page-754-0"></span>**15.4.7 Döngü 811 SHOULDER, LONGITDNL.**

**ISO programlaması G811**

#### **Uygulama**

 $\bullet$ 

Makine el kitabını dikkate alın! Bu fonksiyon, makine üreticisi tarafından serbest bırakılmalı ve uyarlanmalıdır.

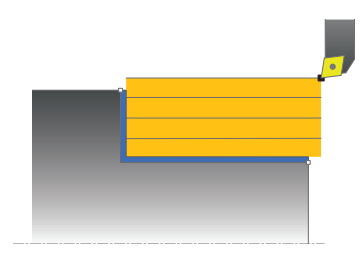

Bu döngüyle dik açılı girintileri uzunlamasına döndürebilirsiniz. Döngüyü isteğinize göre kazıma, perdahlama ya da komple işleme için kullanabilirsiniz. Kazıma işleminde kaldırma işlemi eksene paralel olarak gerçekleşir.

Döngüyü iç ve dış kalıp işlemesi için kullanabilirsiniz. Alet, döngü çağrısında işlenecek konturun dışındaysa döngü bir dış işleme gerçekleştirir. Alet, döngünün çağrılmasında işlenecek konturun içinde ise döngü bir iç kalıp işlemesi gerçekleştirir.

## **Kazıma döngü akışı**

Döngü, alet pozisyonundan döngüde tanımlanmış olan uç noktaya kadar olan alanı işler.

- 1 Numerik kontrol hızlı harekette eksene paralel bir sevk hareketi gerçekleştirir. Numerik kontrol, ilerleme değerini **Q463 MAKS. KESİM DERİNLİĞİ** ile hesaplar.
- 2 Numerik kontrol tanımlanmış besleme **Q478** ile başlangıç pozisyonuyla uzunlamasına yöndeki son nokta arasındaki alanı talaşlar.
- 3 Numerik kontrol, tanımlanmış besleme ile aleti sevk değeri kadar geri çeker.
- 4 Numerik kontrol, aleti hızlı harekette kesim başlangıcına konumlandırır.
- 5 Numerik kontrol, bitmiş kontur elde edilene kadar bu akışı (1 ile 4 arası) tekrarlar.
- 6 Numerik kontrol, aleti hızlı harekette döngü başlangıç noktasına konumlandırır.

#### **Perdahlama devre akışı**

- 1 Numerik kontrol, aleti Z koordinatında **Q460** güvenlik mesafesi kadar hareket ettirir. Hareket hızlı harekette gerçekleşir.
- 2 Numerik kontrol hızlı harekette eksene paralel sevk hareketini gerçekleştirir.
- 3 Kumanda, **Q505** tanımlanmış besleme ile bitmiş parça konturunu perdahlar.
- 4 Numerik kontrol, tanımlanmış besleme ile aleti güvenlik mesafesi kadar geri çeker.
- 5 Numerik kontrol, aleti hızlı harekette döngü başlangıç noktasına konumlandırır.

## **Uyarılar**

- Bu döngüyü yalnızca **FUNCTION MODE TURN** işleme modunda gerçekleştirebilirsiniz.
- Döngü çağrısı sırasındaki alet pozisyonu talaş alınacak alanın büyüklüğünü belirler (döngü başlangıç noktası).
- **CUTLENGTH**'e bir değer girilmişse bu değer, kumlama sırasında döngüde dikkate alınır. Bir uyarı verilir ve sevk derinliği otomatik olarak azaltılır.
- Talaş kaldırma döngüleri için temel prensiplere de dikkat edin. **Diğer bilgiler:** ["Talaş kaldırma döngüleri için temel prensipler", Sayfa 753](#page-752-0)

### **Programlama için not**

Döngü çağrısından önce konumlandırma tümcesini yarıçap düzeltmesi **R0** ile başlangıç noktasına programlayın.
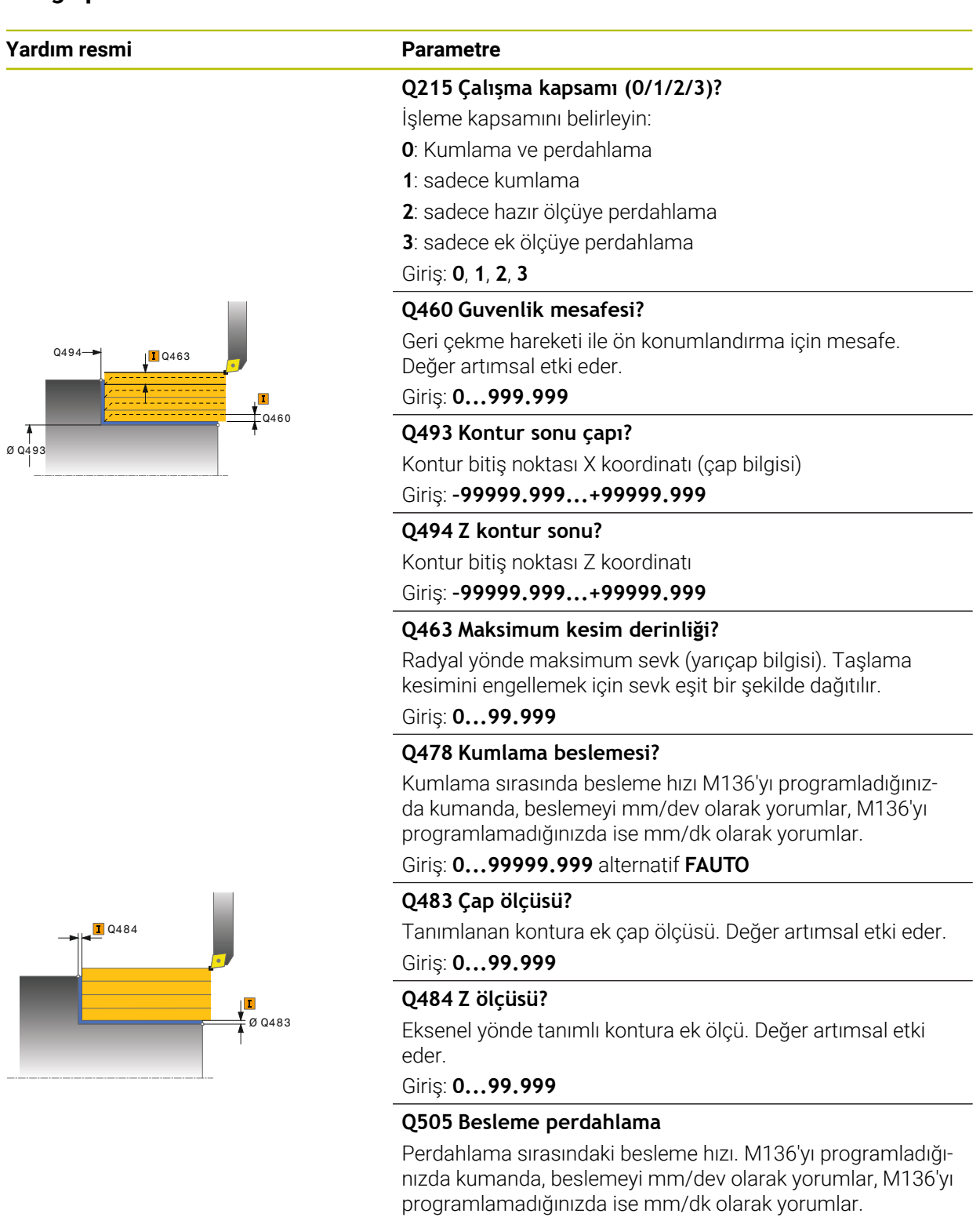

Giriş: **0...99999.999** alternatif **FAUTO**

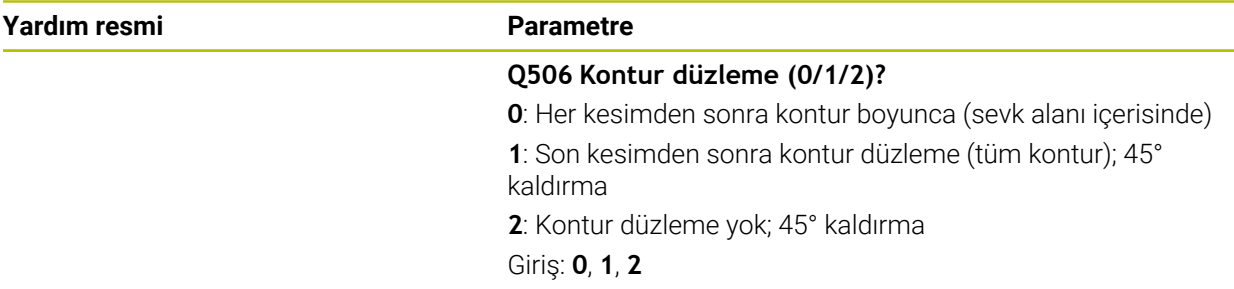

### **Örnek**

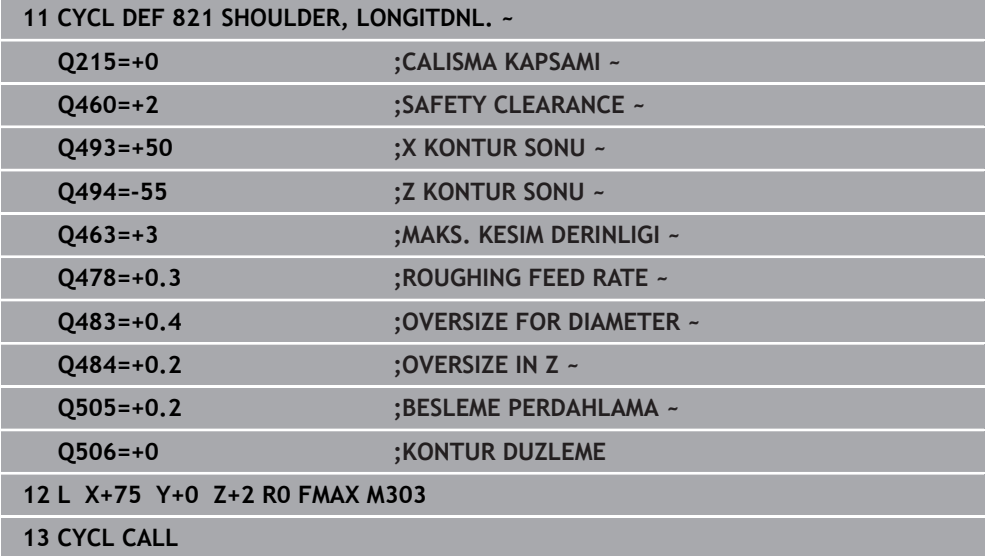

# **15.4.8 Döngü 812 SHOULDER, LONG. EXT.**

**ISO programlaması G812**

#### **Uygulama**

 $\bullet$ 

Makine el kitabını dikkate alın! Bu fonksiyon, makine üreticisi tarafından serbest bırakılmalı ve uyarlanmalıdır.

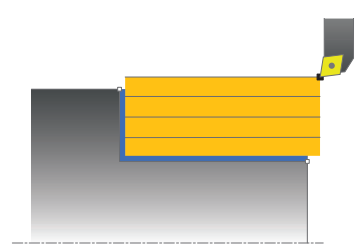

Bu döngüyle girintileri uzunlamasına döndürebilirsiniz. Genişletilmiş fonksiyon çerçevesi:

- Kontur başında ve sonunda bir şev veya yuvarlaklık ekleyebilirsiniz
- Döngüde düz alan ve çerçeve alanı için açılar tanımlayabilirsiniz
- Kontur köşesine bir yarıçap ekleyebilirsiniz

Döngüyü isteğinize göre kumlama, perdahlama ya da komple işleme için kullanabilirsiniz. Kumlama işleminde talaş kaldırma işlemi eksene paralel olarak gerçekleşir.

Döngüyü iç ve dış kalıp işlemesi için kullanabilirsiniz. Başlangıç çapı **Q491** bitiş çapı **Q493**'ten büyükse döngü, bir dış işleme gerçekleştirir. Başlangıç çapı **Q491** bitiş çapı **Q493**'ten küçükse döngü, bir iç işleme gerçekleştirir.

#### **Kumlama döngü akışı**

Numerik kontrol, döngü başlangıç noktası olarak döngünün çağrısı sırasındaki alet pozisyonunu kullanır. Başlangıç noktası talaş alınacak alanın içerisindeyse numerik kontrol, aleti X koordinatında ve ardından Z koordinatında güvenlik mesafesine konumlandırır ve döngüyü buradan başlatır.

- 1 Numerik kontrol hızlı harekette eksene paralel bir sevk hareketi gerçekleştirir. Numerik kontrol, ilerleme değerini **Q463 MAKS. KESİM DERİNLİĞİ** ile hesaplar.
- 2 Numerik kontrol tanımlanmış besleme **Q478** ile başlangıç pozisyonuyla uzunlamasına yöndeki son nokta arasındaki alanı talaşlar.
- 3 Numerik kontrol, tanımlanmış besleme ile aleti sevk değeri kadar geri çeker.
- 4 Numerik kontrol, aleti hızlı harekette kesim başlangıcına konumlandırır.
- 5 Numerik kontrol, bitmiş kontur elde edilene kadar bu akışı (1 ile 4 arası) tekrarlar.
- 6 Numerik kontrol, aleti hızlı harekette döngü başlangıç noktasına konumlandırır.

# **Perdahlama döngü akışı**

Başlangıç noktası işlenecek alanın içerisindeyse, numerik kontrol önce aleti Z koordinatında güvenlik mesafesinde konumlandırır.

- 1 Numerik kontrol hızlı harekette eksene paralel sevk hareketini gerçekleştirir.
- 2 Kumanda, tanımlanmış besleme **Q505** ile bitmiş parça konturunu (kontur başlangıç noktasından kontur bitiş noktasına kadar) perdahlar.
- 3 Numerik kontrol, tanımlanmış besleme ile aleti güvenlik mesafesi kadar geri çeker.
- 4 Numerik kontrol, aleti hızlı harekette döngü başlangıç noktasına konumlandırır.

# **Uyarılar**

- Bu döngüyü yalnızca **FUNCTION MODE TURN** işleme modunda gerçekleştirebilirsiniz.
- Döngünün çağrılması sırasındaki aletin konumu (döngü başlangıç noktası) talaş alınacak alanı etkiler.
- **CUTLENGTH**'e bir değer girilmişse bu değer, kumlama sırasında döngüde dikkate alınır. Bir uyarı verilir ve sevk derinliği otomatik olarak azaltılır.
- Talaş kaldırma döngüleri için temel prensiplere de dikkat edin. **Diğer bilgiler:** ["Talaş kaldırma döngüleri için temel prensipler", Sayfa 753](#page-752-0)

### **Programlama için not**

■ Döngü çağrısından önce konumlandırma tümcesini yarıçap düzeltmesi R0 ile başlangıç noktasına programlayın.

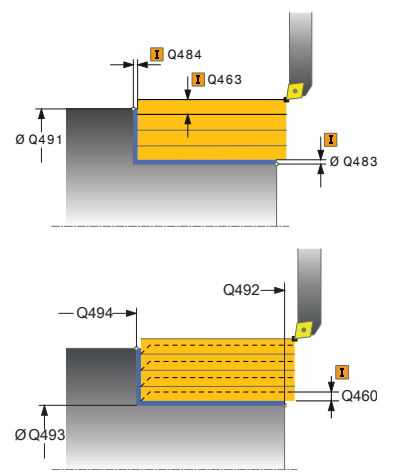

# **Yardım resmi Parametre Q215 Çalışma kapsamı (0/1/2/3)?** İşleme kapsamını belirleyin: **0**: Kumlama ve perdahlama **1**: sadece kumlama **2**: sadece hazır ölçüye perdahlama **3**: sadece ek ölçüye perdahlama Giriş: **0**, **1**, **2**, **3 Q460 Guvenlik mesafesi?** Geri çekme hareketi ile ön konumlandırma için mesafe. Değer artımsal etki eder. Giriş: **0...999.999 Q491 Kontur başlatma çapı?** Kontur başlangıç noktası X koordinatı (çap bilgisi) Giriş: **–99999.999...+99999.999 Q492 Z kontur başlangıcı?** Kontur başlangıç noktası Z koordinatı Giriş: **–99999.999...+99999.999 Q493 Kontur sonu çapı?** Kontur bitiş noktası X koordinatı (çap bilgisi) Giriş: **–99999.999...+99999.999 Q494 Z kontur sonu?** Kontur bitiş noktası Z koordinatı Giriş: **–99999.999...+99999.999 Q495 Çevre yüzeyi açısı?** Çevre yüzeyi ile döner eksen arasındaki açı Giriş: **0...89.9999 Q501 Başlangıç elemanı tipi (0/1/2)?** Kontur başlangıcındaki eleman tipini (çevre yüzeyi) belirleyin: **0**: Ek eleman yok **1**: Eleman bir pahdır **2**: Eleman bir yarıçaptır Giriş: **0**, **1**, **2 Q502 Başlangıç elemanının büyüklüğü?** Başlangıç elemanının büyüklüğü (pah bölümü)

Giriş: **0...999.999**

#### **Q500 Kontur köşesi yarıçapı?**

Kontur iç köşesi yarıçapı. Bir yarıçap belirtilmemişse kesme plakasının yarıçapı oluşur.

Giriş: **0...999.999**

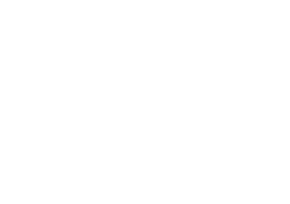

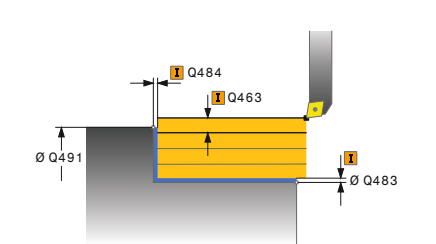

# **Yardım resmi Parametre Q496 Düz yüzey açısı?**

Düz yüzey ile döner eksen arasındaki açı

Giriş: **0...89.9999**

### **Q503 Son elemanın tipi (0/1/2)?**

Kontur sonundaki eleman tipini (düz yüzey) belirleyin:

- **0**: Ek eleman yok
- **1**: Eleman bir pahdır

**2**: Eleman bir yarıçaptır

### Giriş: **0**, **1**, **2**

### **Q504 Son elemanın büyüklüğü?**

Son elemanın büyüklüğü (pah bölümü)

Giriş: **0...999.999**

### **Q463 Maksimum kesim derinliği?**

Radyal yönde maksimum sevk (yarıçap bilgisi). Taşlama kesimini engellemek için sevk eşit bir şekilde dağıtılır.

### Giriş: **0...99.999**

### **Q478 Kumlama beslemesi?**

Kumlama sırasında besleme hızı M136'yı programladığınızda kumanda, beslemeyi mm/dev olarak yorumlar, M136'yı programlamadığınızda ise mm/dk olarak yorumlar.

Giriş: **0...99999.999** alternatif **FAUTO**

### **Q483 Çap ölçüsü?**

Tanımlanan kontura ek çap ölçüsü. Değer artımsal etki eder.

Giriş: **0...99.999**

### **Q484 Z ölçüsü?**

Eksenel yönde tanımlı kontura ek ölçü. Değer artımsal etki eder.

Giriş: **0...99.999**

### **Q505 Besleme perdahlama**

Perdahlama sırasındaki besleme hızı. M136'yı programladığınızda kumanda, beslemeyi mm/dev olarak yorumlar, M136'yı programlamadığınızda ise mm/dk olarak yorumlar.

#### Giriş: **0...99999.999** alternatif **FAUTO**

### **Q506 Kontur düzleme (0/1/2)?**

- **0**: Her kesimden sonra kontur boyunca (sevk alanı içerisinde)
- **1**: Son kesimden sonra kontur düzleme (tüm kontur); 45° kaldırma
- **2**: Kontur düzleme yok; 45° kaldırma

Giriş: **0**, **1**, **2**

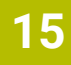

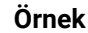

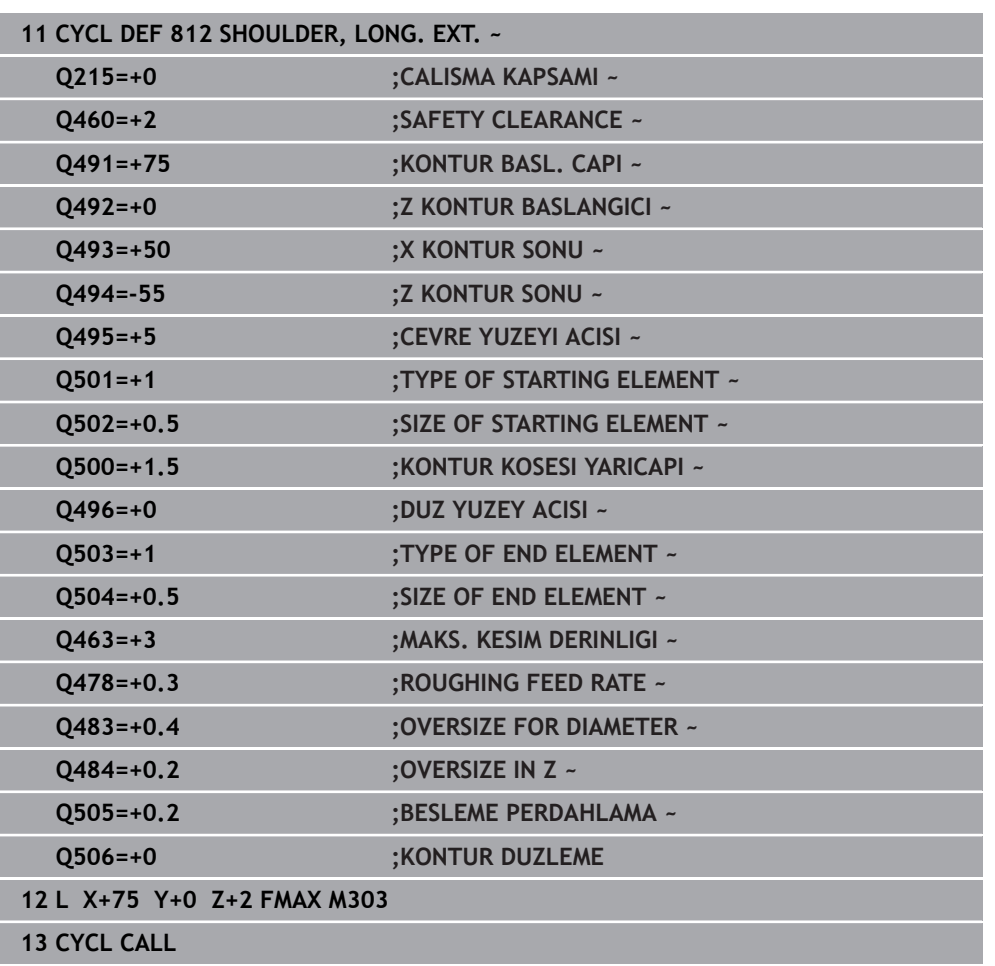

# **15.4.9 Döngü 813 CEVIRME OYMA UZUNLUK**

**ISO programlaması G813**

### **Uygulama**

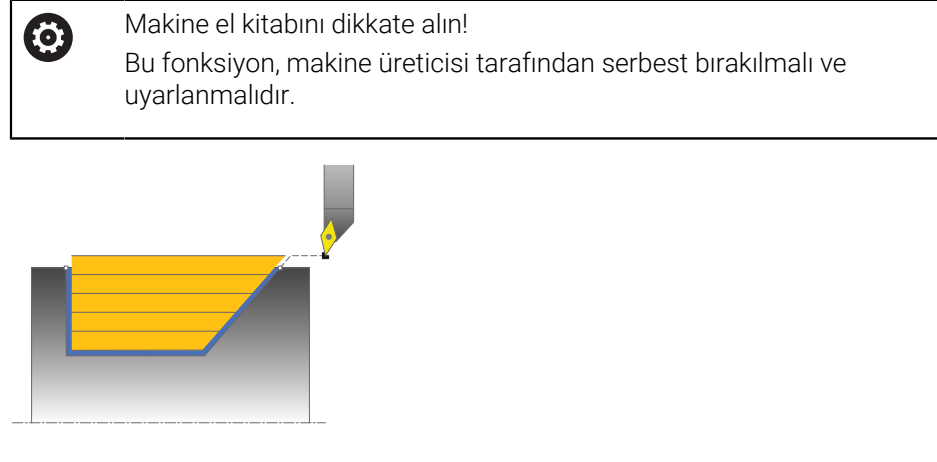

Bu döngüyle girintileri daldırma elemanları ile (arkadan kesme) uzunlamasına döndürebilirsiniz.

Döngüyü isteğinize göre kumlama, perdahlama ya da komple işleme için kullanabilirsiniz. Kumlama işleminde talaş kaldırma işlemi eksene paralel olarak gerçekleşir.

Döngüyü iç ve dış kalıp işlemesi için kullanabilirsiniz. Standart çap **Q491** bitiş çapı **Q493**'ten büyükse, döngü bir dış kalıp işlemesi gerçekleştirir. Standart çap **Q491** bitiş çapı **Q493**'ten küçükse, döngü bir iç kalıp işlemesi gerçekleştirir.

# **Kumlama döngü akışı**

Numerik kontrol, döngü başlangıç noktası olarak döngünün çağrısı sırasındaki alet pozisyonunu kullanır. Z koordinatının başlangıç noktası **Q492 kontur başlangıcı Z** öğesinden küçükse numerik kontrol, aleti Z koordinatında güvenlik mesafesine konumlandırır ve döngüyü buradan başlatır.

Arkadan kesme esnasında numerik kontrol **Q478** beslemesi ile ilerleme işlemini gerçekleştirir. Ardından geri çekme hareketleri güvenlik mesafesinde yapılır.

- 1 Numerik kontrol hızlı harekette eksene paralel bir sevk hareketi gerçekleştirir. Numerik kontrol, ilerleme değerini **Q463 MAKS. KESİM DERİNLİĞİ** ile hesaplar.
- 2 Numerik kontrol tanımlanmış besleme **Q478** ile başlangıç pozisyonuyla uzunlamasına yöndeki son nokta arasındaki alanı talaşlar.
- 3 Numerik kontrol, tanımlanmış besleme ile aleti sevk değeri kadar geri çeker.
- 4 Numerik kontrol, aleti hızlı harekette kesim başlangıcına konumlandırır.
- 5 Numerik kontrol, bitmiş kontur elde edilene kadar bu akışı (1 ile 4 arası) tekrarlar.
- 6 Numerik kontrol, aleti hızlı harekette döngü başlangıç noktasına konumlandırır.

# **Perdahlama döngü akışı**

- 1 Numerik kontrol, hızlı harekette sevk hareketini gerçekleştirir.
- 2 Numerik kontrol, tanımlanmış besleme **Q505** ile bitmiş parça konturunu (kontur başlangıç noktasından kontur bitiş noktasına kadar) perdahlar.
- 3 Numerik kontrol, tanımlanmış besleme ile aleti güvenlik mesafesi kadar geri çeker.
- 4 Numerik kontrol, aleti hızlı harekette döngü başlangıç noktasına konumlandırır.

# **Uyarılar**

- Bu döngüyü yalnızca **FUNCTION MODE TURN** işleme modunda gerçekleştirebilirsiniz.
- Döngünün çağrılması sırasındaki aletin konumu (döngü başlangıç noktası) talaş alınacak alanı etkiler.
- Numerik kontrol, aletin kesici geometrisini dikkate alır ve böylece kontur elemanların zarar görmesi engellenir. Etkin alet ile konturu tamamen işlemek mümkün değilse, numerik kontrol bir uyarı verir.
- **CUTLENGTH**'e bir değer girilmişse bu değer, kumlama sırasında döngüde dikkate alınır. Bir uyarı verilir ve sevk derinliği otomatik olarak azaltılır.
- Talaş kaldırma döngüleri için temel prensiplere de dikkat edin. **Diğer bilgiler:** ["Talaş kaldırma döngüleri için temel prensipler", Sayfa 753](#page-752-0)

### **Programlama için not**

Konumlandırma tümcesini, döngü çağrısından önce yarıçap düzeltmesi **R0** ile güvenli bir pozisyona programlayın.

 $\overline{a}$ 

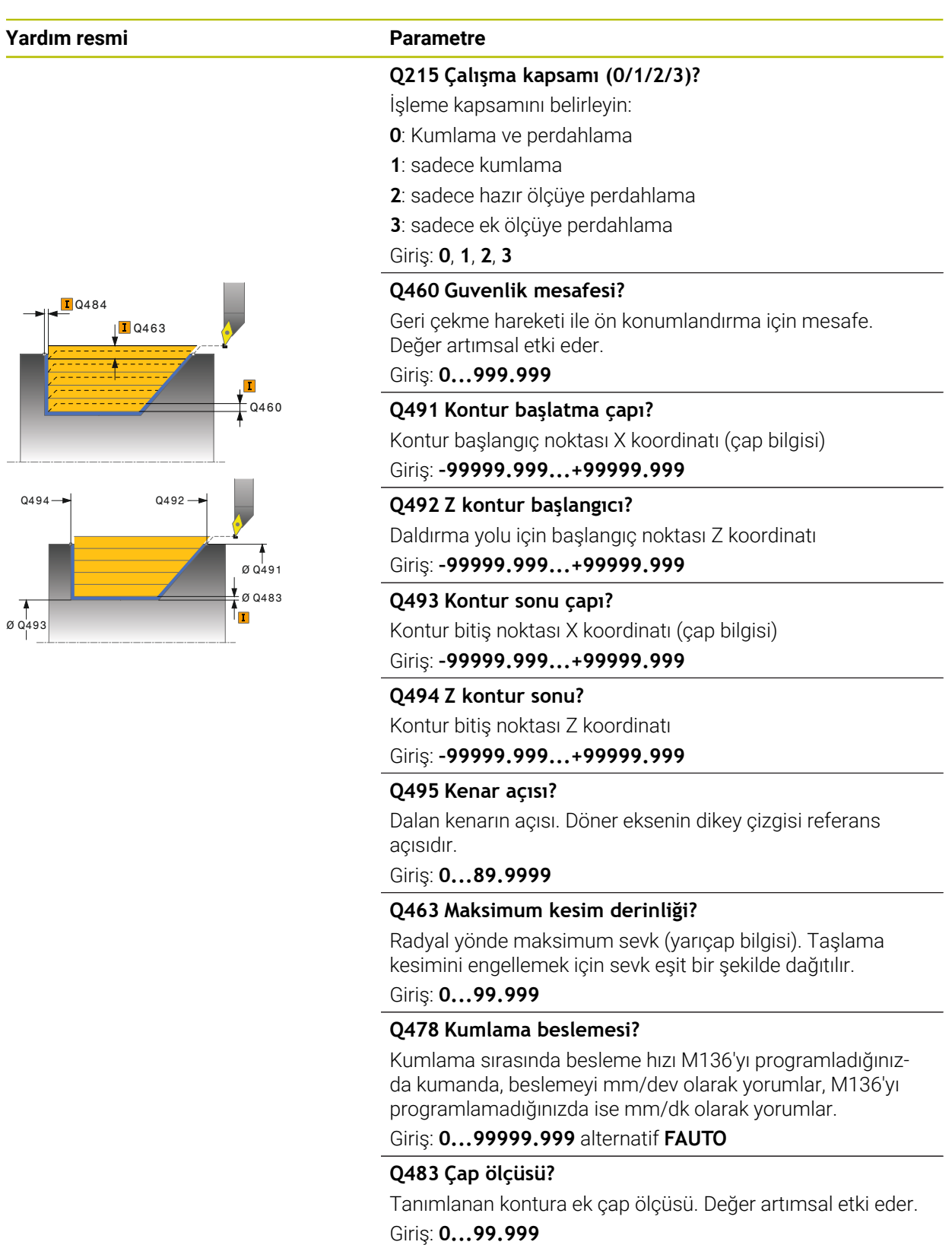

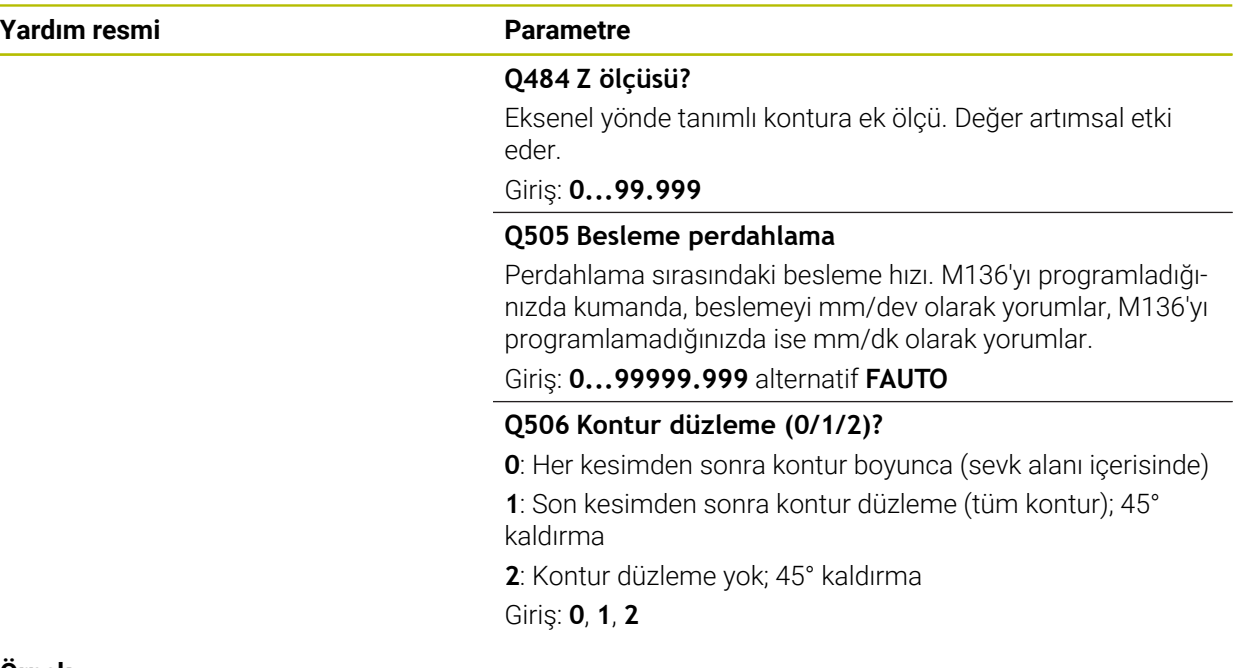

### **Örnek**

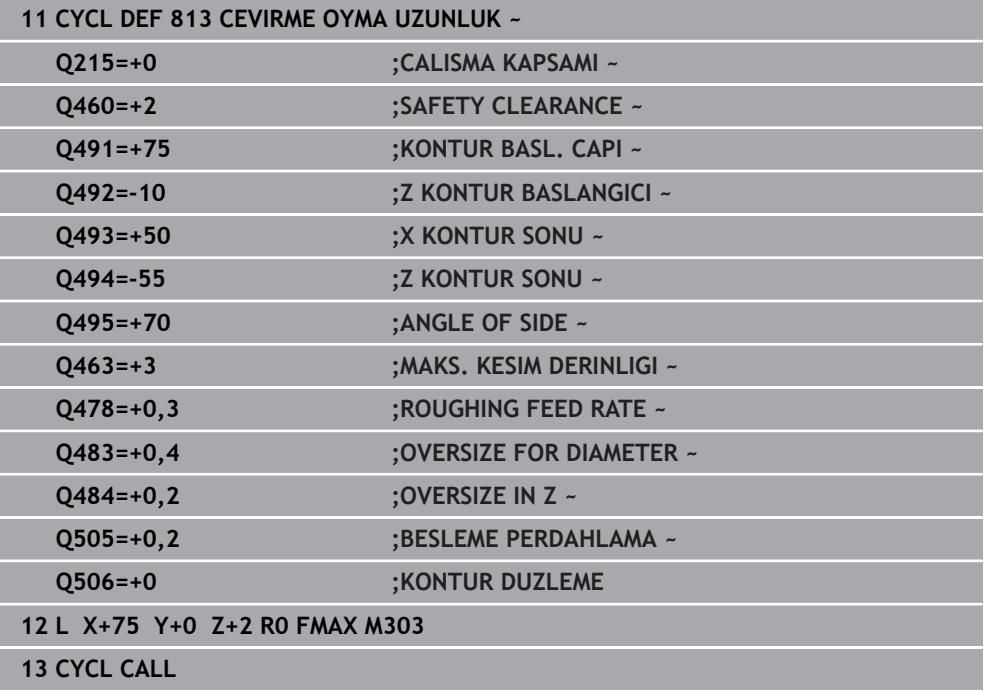

# **15.4.10 Döngü 814 BOY. DONDURME DALDIRMA GEN.**

**ISO programlaması G814**

### **Uygulama**

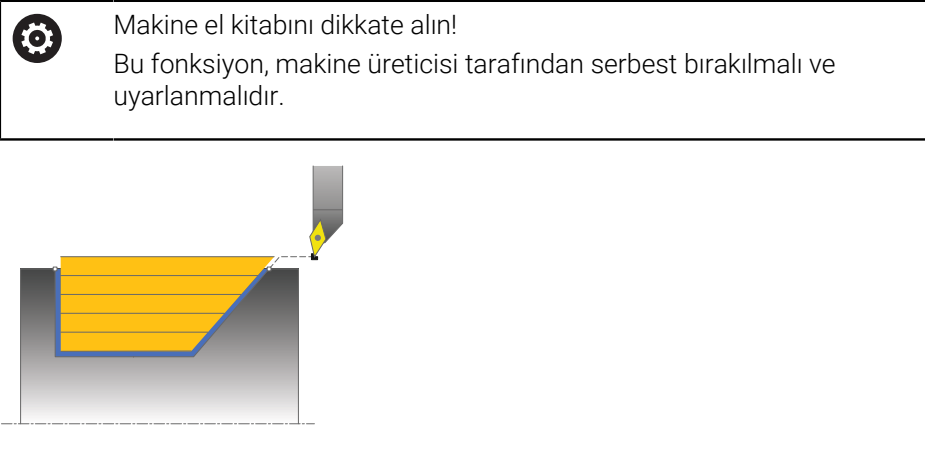

Bu döngüyle girintileri daldırma elemanları ile (arkadan kesme) uzunlamasına döndürebilirsiniz. Genişletilmiş fonksiyon çerçevesi:

- Kontur başlangıcında ve bitişinde bir şev veya yuvarlaklık ekleyebilirsiniz
- Döngüde düz yüzey için bir açı ve kontur köşesi için bir yarıçap tanımlayabilirsiniz

Döngüyü isteğinize göre kumlama, perdahlama ya da komple işleme için kullanabilirsiniz. Kumlama işleminde talaş kaldırma işlemi eksene paralel olarak gerçekleşir.

Döngüyü iç ve dış kalıp işlemesi için kullanabilirsiniz. Standart çap **Q491** bitiş çapı **Q493**'ten büyükse, döngü bir dış kalıp işlemesi gerçekleştirir. Standart çap **Q491** bitiş çapı **Q493**'ten küçükse, döngü bir iç kalıp işlemesi gerçekleştirir.

# **Kumlama döngü akışı**

Numerik kontrol, döngü başlangıç noktası olarak döngünün çağrısı sırasındaki alet pozisyonunu kullanır. Z koordinatının başlangıç noktası **Q492 kontur başlangıcı Z** öğesinden küçükse numerik kontrol, aleti Z koordinatında güvenlik mesafesine konumlandırır ve döngüyü buradan başlatır.

Arkadan kesme esnasında numerik kontrol **Q478** beslemesi ile ilerleme işlemini gerçekleştirir. Ardından geri çekme hareketleri güvenlik mesafesinde yapılır.

- 1 Numerik kontrol hızlı harekette eksene paralel bir sevk hareketi gerçekleştirir. Numerik kontrol, ilerleme değerini **Q463 MAKS. KESİM DERİNLİĞİ** ile hesaplar.
- 2 Numerik kontrol tanımlanmış besleme **Q478** ile başlangıç pozisyonuyla uzunlamasına yöndeki son nokta arasındaki alanı talaşlar.
- 3 Numerik kontrol, tanımlanmış besleme ile aleti sevk değeri kadar geri çeker.
- 4 Numerik kontrol, aleti hızlı harekette kesim başlangıcına konumlandırır.
- 5 Numerik kontrol, bitmiş kontur elde edilene kadar bu akışı (1 ile 4 arası) tekrarlar.
- 6 Numerik kontrol, aleti hızlı harekette döngü başlangıç noktasına konumlandırır.

# **Perdahlama döngü akışı**

- 1 Numerik kontrol, hızlı harekette sevk hareketini gerçekleştirir.
- 2 Numerik kontrol, tanımlanmış besleme **Q505** ile bitmiş parça konturunu (kontur başlangıç noktasından kontur bitiş noktasına kadar) perdahlar.
- 3 Numerik kontrol, tanımlanmış besleme ile aleti güvenlik mesafesi kadar geri çeker.
- 4 Numerik kontrol, aleti hızlı harekette döngü başlangıç noktasına konumlandırır.

### **Uyarılar**

- Bu döngüyü yalnızca **FUNCTION MODE TURN** işleme modunda gerçekleştirebilirsiniz.
- Döngünün çağrılması sırasındaki aletin konumu (döngü başlangıç noktası) talaş alınacak alanı etkiler.
- Numerik kontrol, aletin kesici geometrisini dikkate alır ve böylece kontur elemanların zarar görmesi engellenir. Etkin alet ile konturu tamamen işlemek mümkün değilse, numerik kontrol bir uyarı verir.
- **CUTLENGTH**'e bir değer girilmişse bu değer, kumlama sırasında döngüde dikkate alınır. Bir uyarı verilir ve sevk derinliği otomatik olarak azaltılır.
- Talaş kaldırma döngüleri için temel prensiplere de dikkat edin. **Diğer bilgiler:** ["Talaş kaldırma döngüleri için temel prensipler", Sayfa 753](#page-752-0)

#### **Programlama için not**

Konumlandırma tümcesini, döngü çağrısından önce yarıçap düzeltmesi **R0** ile güvenli bir pozisyona programlayın.

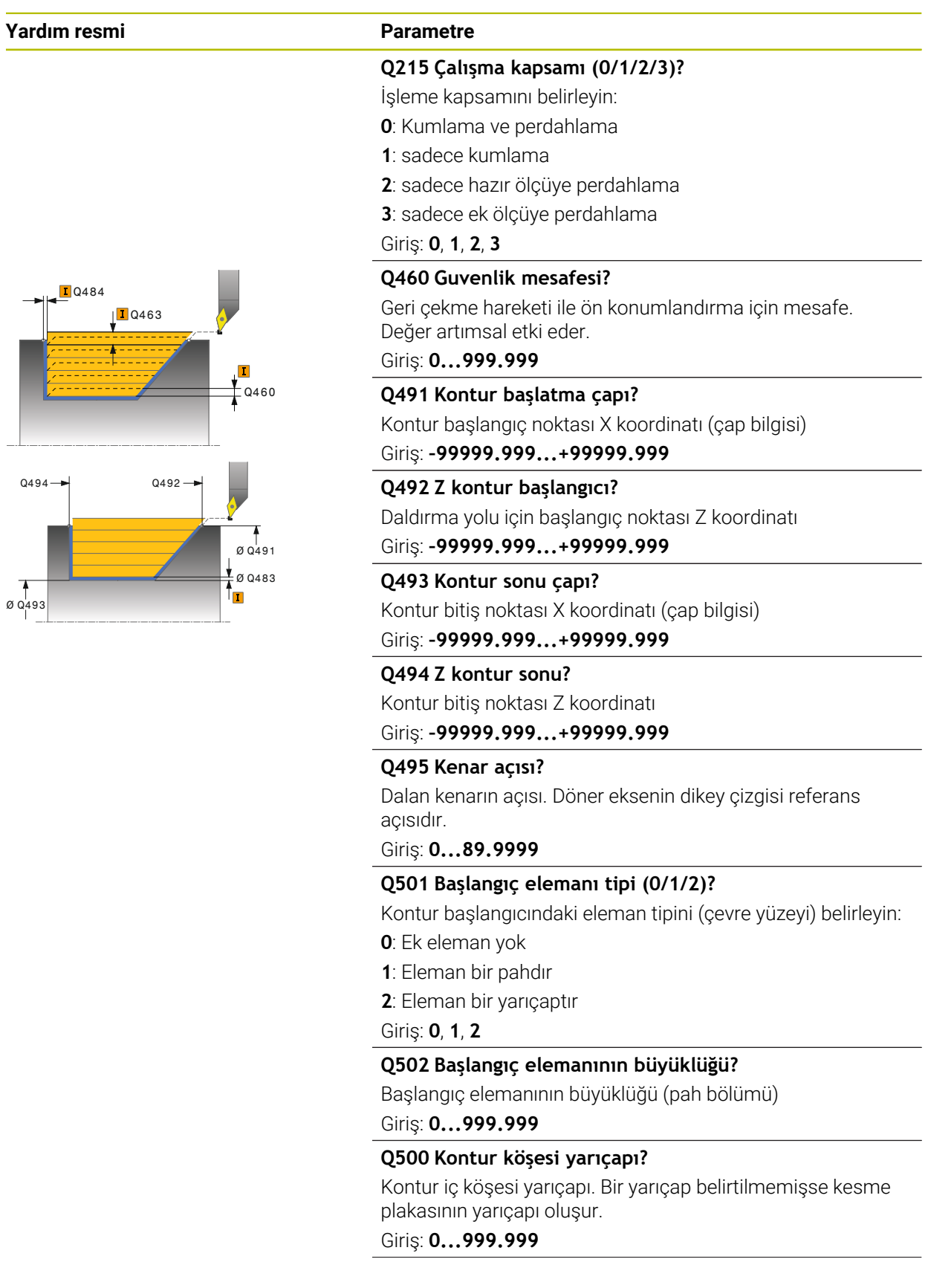

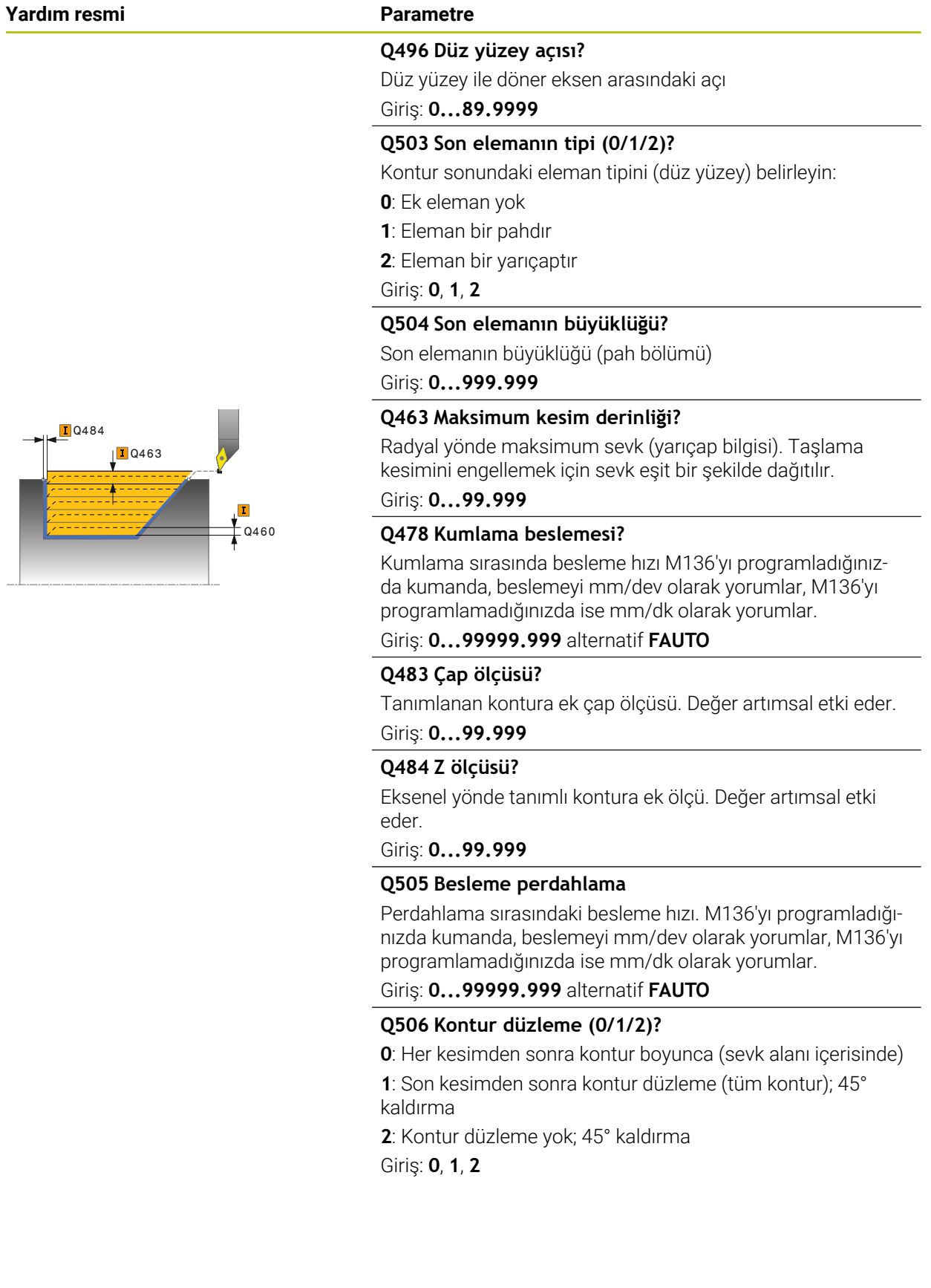

# **Örnek**

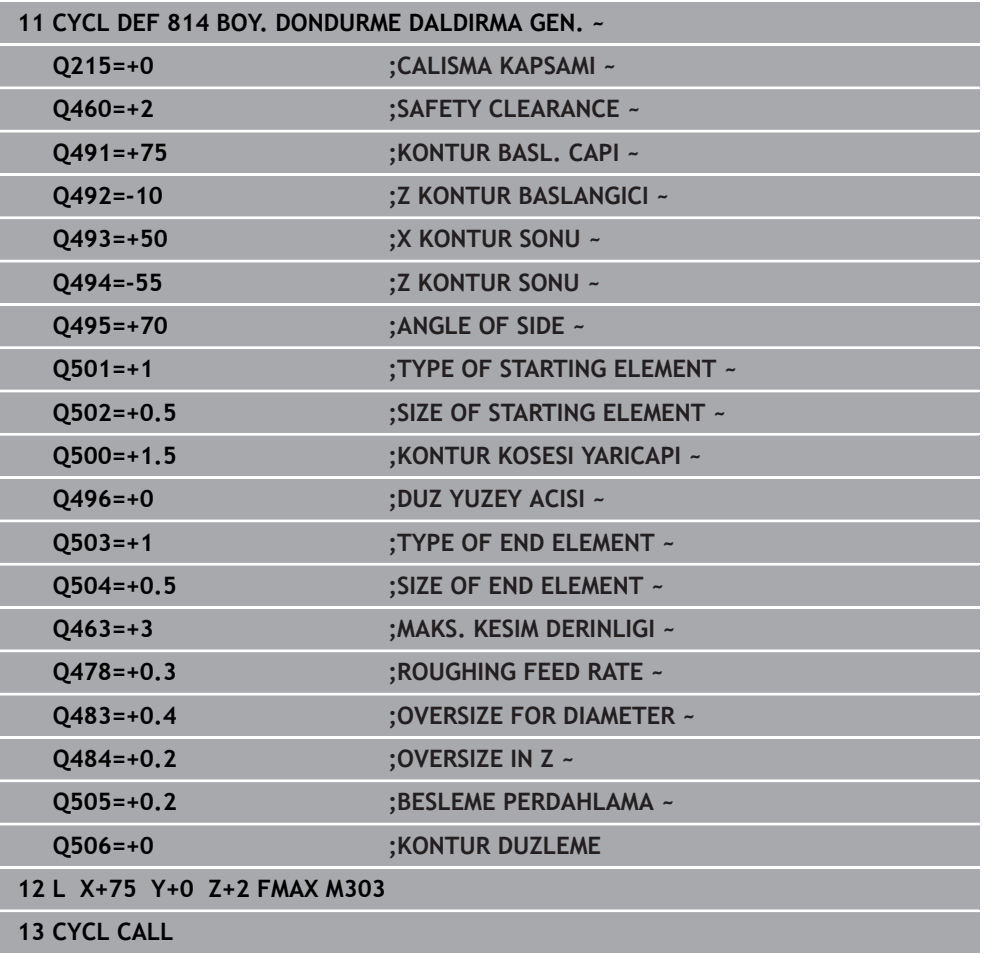

# **15.4.11 Döngü 810 TURN CONTOUR LONG.**

**ISO programlaması G810**

#### **Uygulama**

 $\bullet$ 

Makine el kitabını dikkate alın! Bu fonksiyon, makine üreticisi tarafından serbest bırakılmalı ve uyarlanmalıdır.

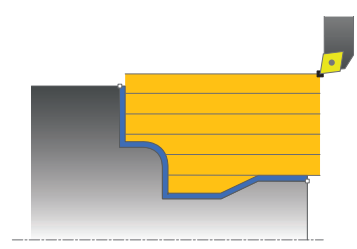

Bu döngüyle malzemeleri istenen döndürme konturları ile uzunlamasına döndürebilirsiniz. Kontur tanımı bir alt programda gerçekleşir.

Döngüyü isteğinize göre kumlama, perdahlama ya da komple işleme için kullanabilirsiniz. Kumlama işleminde talaş kaldırma işlemi eksene paralel olarak gerçekleşir.

Döngüyü iç ve dış kalıp işlemesi için kullanabilirsiniz. Kontur başlangıç noktası kontur bitiş noktasından büyükse, döngü bir dış kalıp işlemesi gerçekleştirir. Kontur başlangıç noktası bitiş noktasından küçükse, döngü bir iç kalıp işlemesi gerçekleştirir.

### **Kumlama döngü akışı**

Numerik kontrol, döngü başlangıç noktası olarak döngünün çağrısı sırasındaki alet pozisyonunu kullanır. Başlangıç noktasının Z koordinatı konturun başlangıç noktasından küçükse numerik kontrol, aleti Z koordinatında güvenlik mesafesine konumlandırır ve döngüyü buradan başlatır.

- 1 Numerik kontrol hızlı harekette eksene paralel bir sevk hareketi gerçekleştirir. Numerik kontrol, ilerleme değerini **Q463 MAKS. KESİM DERİNLİĞİ** ile hesaplar.
- 2 Numerik kontrol, başlangıç konumu ile uzunlamasına yöndeki bitiş noktası arasındaki alanı talaşlar. Uzunlamasına kesim, eksene paralel olarak yapılır ve tanımlanmış besleme **Q478** ile gerçekleştirilir.
- 3 Numerik kontrol, tanımlanmış besleme ile aleti sevk değeri kadar geri çeker.
- 4 Numerik kontrol, aleti hızlı harekette kesim başlangıcına konumlandırır.
- 5 Numerik kontrol, bitmiş kontur elde edilene kadar bu akışı (1 ile 4 arası) tekrarlar.
- 6 Numerik kontrol, aleti hızlı harekette döngü başlangıç noktasına konumlandırır.

# **Perdahlama döngü akışı**

Başlangıç noktasının Z koordinatı konturun başlangıç noktasından küçükse numerik kontrol, aleti Z koordinatında güvenlik mesafesine konumlandırır ve döngüyü buradan başlatır.

- 1 Numerik kontrol, hızlı harekette sevk hareketini gerçekleştirir.
- 2 Numerik kontrol, tanımlanmış besleme **Q505** ile bitmiş parça konturunu (kontur başlangıç noktasından kontur bitiş noktasına kadar) perdahlar.
- 3 Numerik kontrol, tanımlanmış besleme ile aleti güvenlik mesafesi kadar geri çeker.
- 4 Numerik kontrol, aleti hızlı harekette döngü başlangıç noktasına konumlandırır.

# **Uyarılar**

# *BILGI*

#### **Dikkat, alet ve malzeme için tehlike!**

Kesim sınırlaması işlenecek kontur alanını sınırlar. Kalkış ve iniş yolları kesim sınırlamasını aşabilir. Döngünün çağrılmasından önceki alet konumu kesim sınırlamasının uygulanmasını etkiler. TNC7, döngünün çağrılmasından önce aletin üzerinde durduğu, kesim sınırlamasının bulunduğu tarafta materyali talaşlar.

- Döngü çağrısı öncesinde aleti, malzemenin talaşlanması gereken kesim sınırlama tarafında duracağı şekilde konumlandırın
- Bu döngüyü yalnızca **FUNCTION MODE TURN** işleme modunda gerçekleştirebilirsiniz.
- Döngünün çağrılması sırasındaki aletin konumu (döngü başlangıç noktası) talaş alınacak alanı etkiler.
- Numerik kontrol, aletin kesici geometrisini dikkate alır ve böylece kontur elemanların zarar görmesi engellenir. Etkin alet ile konturu tamamen işlemek mümkün değilse, numerik kontrol bir uyarı verir.
- **CUTLENGTH**'e bir değer girilmişse bu değer, kumlama sırasında döngüde dikkate alınır. Bir uyarı verilir ve sevk derinliği otomatik olarak azaltılır.
- Talaş kaldırma döngüleri için temel prensiplere de dikkat edin. **Diğer bilgiler:** ["Talaş kaldırma döngüleri için temel prensipler", Sayfa 753](#page-752-0)

#### **Programlama için notlar**

- Konumlandırma tümcesini, döngü çağrısından önce yarıçap düzeltmesi **R0** ile güvenli bir pozisyona programlayın.
- Alt program numarasını tanımlamak için döngü çağrısından önce döngü **14 KONTUR** veya **SEL CONTOUR** programlamanız gerekir.
- Yerel Q parametreleri **QL** bir kontur alt programında kullanıldığında, bunları kontur alt programının içerisinde de atamanız veya hesaplamanız gerekir.

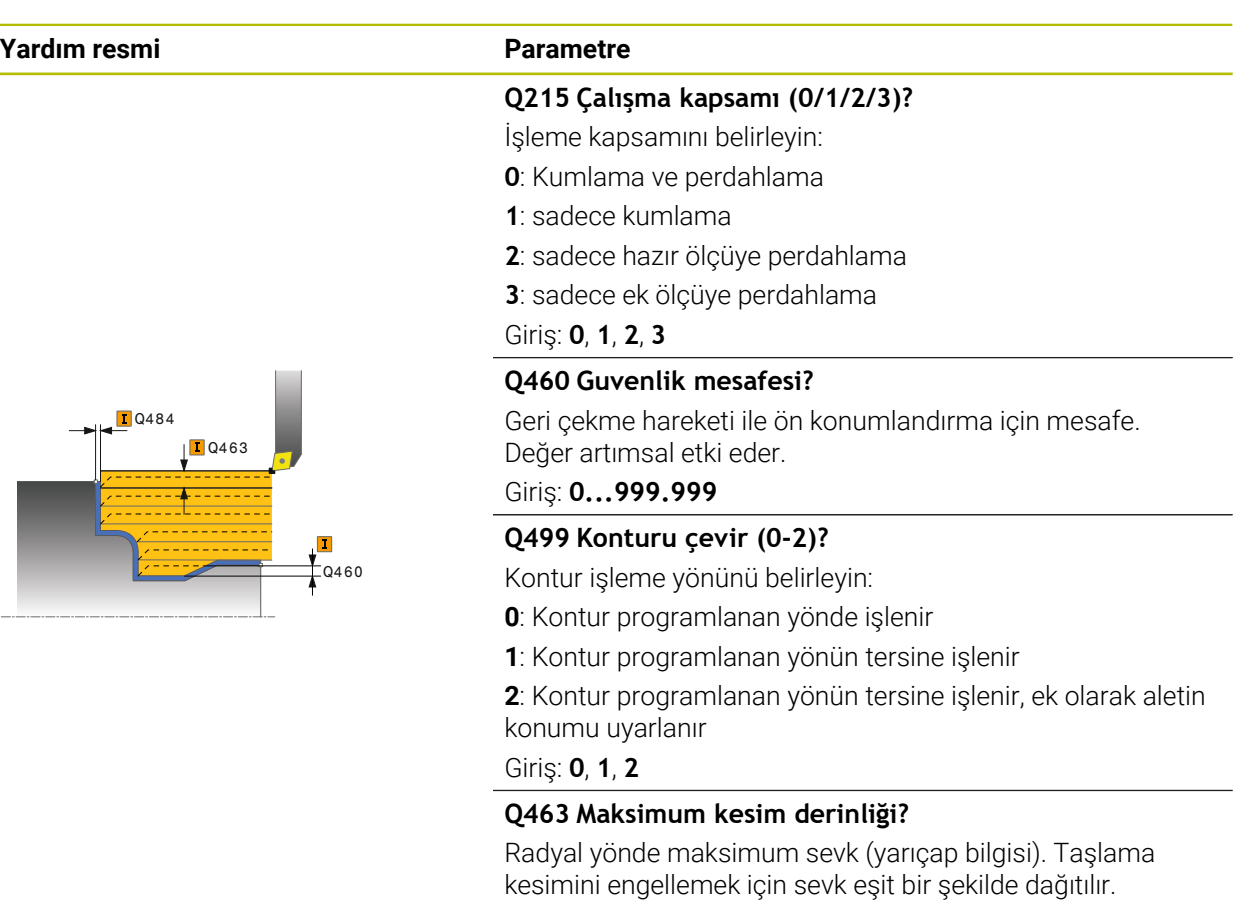

Giriş: **0...99.999**

#### **Q478 Kumlama beslemesi?**

Kumlama sırasında besleme hızı M136'yı programladığınızda kumanda, beslemeyi mm/dev olarak yorumlar, M136'yı programlamadığınızda ise mm/dk olarak yorumlar.

#### Giriş: **0...99999.999** alternatif **FAUTO**

#### **Q483 Çap ölçüsü?**

Tanımlanan kontura ek çap ölçüsü. Değer artımsal etki eder.

# Giriş: **0...99.999 Q484 Z ölçüsü?**

Eksenel yönde tanımlı kontura ek ölçü. Değer artımsal etki eder.

#### Giriş: **0...99.999**

#### **Q505 Besleme perdahlama**

Perdahlama sırasındaki besleme hızı. M136'yı programladığınızda kumanda, beslemeyi mm/dev olarak yorumlar, M136'yı programlamadığınızda ise mm/dk olarak yorumlar.

Giriş: **0...99999.999** alternatif **FAUTO**

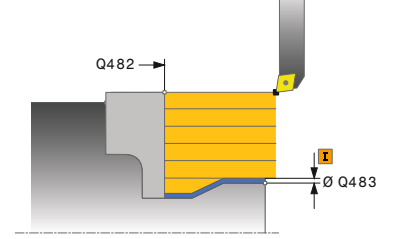

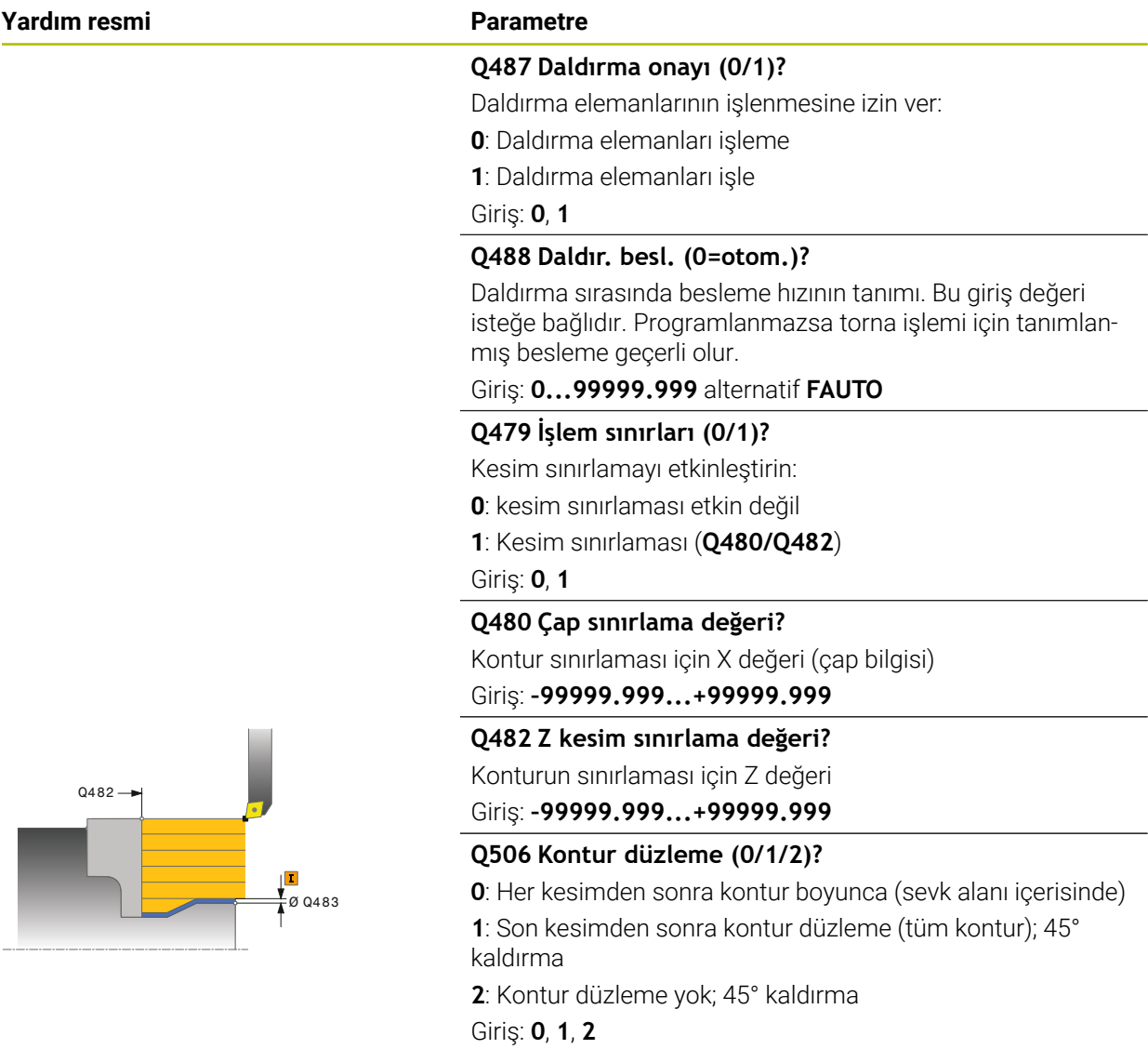

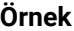

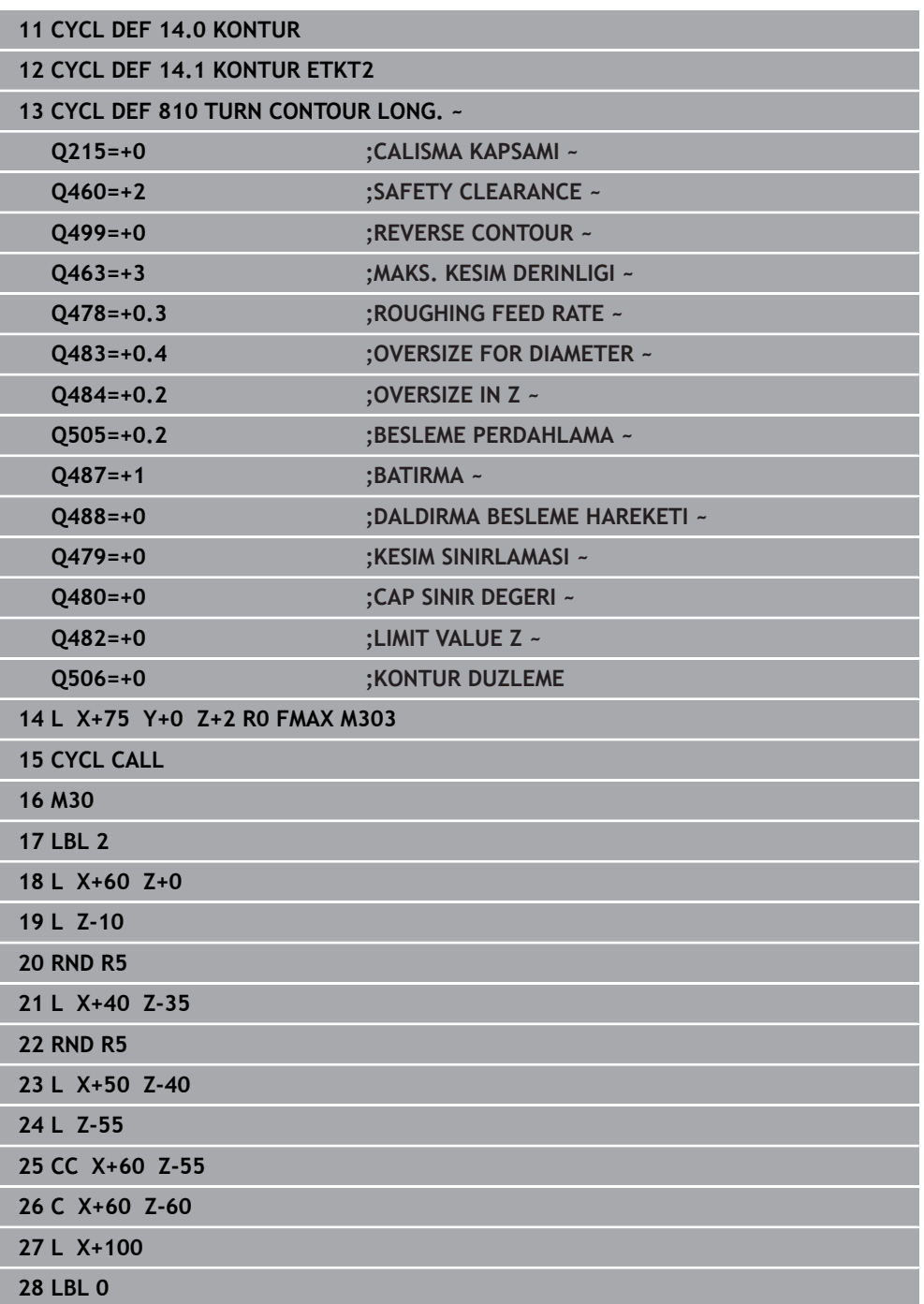

# **15.4.12 Döngü 815 KONT. PARALEL DONDUR**

**ISO programlaması G815**

#### **Uygulama**

Ö

Makine el kitabını dikkate alın! Bu fonksiyon, makine üreticisi tarafından serbest bırakılmalı ve uyarlanmalıdır.

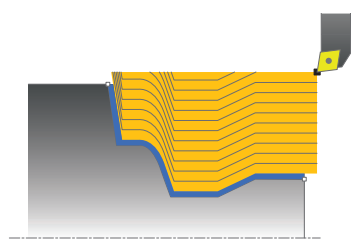

Bu döngüyle malzemeleri istenen döndürme konturları ile işleyebilirsiniz. Kontur tanımı bir alt programda gerçekleşir.

Döngüyü isteğinize göre kazıma, perdahlama ya da komple işleme için kullanabilirsiniz. Kazıma işleminde, kaldırma işlemi kontura paralel olarak gerçekleştirilir.

Döngüyü iç ve dış kalıp işlemesi için kullanabilirsiniz. Kontur başlangıç noktası kontur bitiş noktasından büyükse, döngü bir dış kalıp işlemesi gerçekleştirir. Kontur başlangıç noktası bitiş noktasından küçükse, döngü bir iç kalıp işlemesi gerçekleştirir.

### **Kumlama döngü akışı**

Numerik kontrol, döngü başlangıç noktası olarak döngünün çağrısı sırasındaki alet pozisyonunu kullanır. Başlangıç noktasının Z koordinatı konturun başlangıç noktasından küçükse numerik kontrol, aleti Z koordinatında güvenlik mesafesine konumlandırır ve döngüyü buradan başlatır.

- 1 Numerik kontrol hızlı harekette eksene paralel bir sevk hareketi gerçekleştirir. Numerik kontrol, ilerleme değerini **Q463 MAKS. KESİM DERİNLİĞİ** ile hesaplar.
- 2 Numerik kontrol, başlangıç konumu ile bitiş noktası arasındaki alanı talaşlar. Kesim, kontura paralel olarak yapılır ve tanımlanmış besleme **Q478** ile gerçekleştirilir.
- 3 Numerik kontrol, tanımlanan besleme ile aleti X koordinatındaki başlangıç pozisyonuna geri çeker.
- 4 Numerik kontrol, aleti hızlı harekette kesim başlangıcına konumlandırır.
- 5 Numerik kontrol, bitmiş kontur elde edilene kadar bu akışı (1 ile 4 arası) tekrarlar.
- 6 Numerik kontrol, aleti hızlı harekette döngü başlangıç noktasına konumlandırır.

# **Perdahlama döngü akışı**

Başlangıç noktasının Z koordinatı konturun başlangıç noktasından küçükse numerik kontrol, aleti Z koordinatında güvenlik mesafesine konumlandırır ve döngüyü buradan başlatır.

- 1 Numerik kontrol, hızlı harekette sevk hareketini gerçekleştirir.
- 2 Numerik kontrol, tanımlanmış besleme **Q505** ile bitmiş parça konturunu (kontur başlangıç noktasından kontur bitiş noktasına kadar) perdahlar.
- 3 Numerik kontrol, tanımlanmış besleme ile aleti güvenlik mesafesi kadar geri çeker.
- 4 Numerik kontrol, aleti hızlı harekette döngü başlangıç noktasına konumlandırır.

### **Uyarılar**

- Bu döngüyü yalnızca **FUNCTION MODE TURN** işleme modunda gerçekleştirebilirsiniz.
- Döngünün çağrılması sırasındaki aletin konumu (döngü başlangıç noktası) talaş alınacak alanı etkiler.
- Numerik kontrol, aletin kesici geometrisini dikkate alır ve böylece kontur elemanların zarar görmesi engellenir. Etkin alet ile konturu tamamen işlemek mümkün değilse, numerik kontrol bir uyarı verir.
- Talaş kaldırma döngüleri için temel prensiplere de dikkat edin. **Diğer bilgiler:** ["Talaş kaldırma döngüleri için temel prensipler", Sayfa 753](#page-752-0)

### **Programlama için notlar**

- Konumlandırma tümcesini, döngü çağrısından önce yarıçap düzeltmesi **R0** ile güvenli bir pozisyona programlayın.
- Alt program numarasını tanımlamak için döngü çağrısından önce döngü **14 KONTUR** veya **SEL CONTOUR** programlamanız gerekir.
- Yerel Q parametreleri **QL** bir kontur alt programında kullanıldığında, bunları kontur alt programının içerisinde de atamanız veya hesaplamanız gerekir.

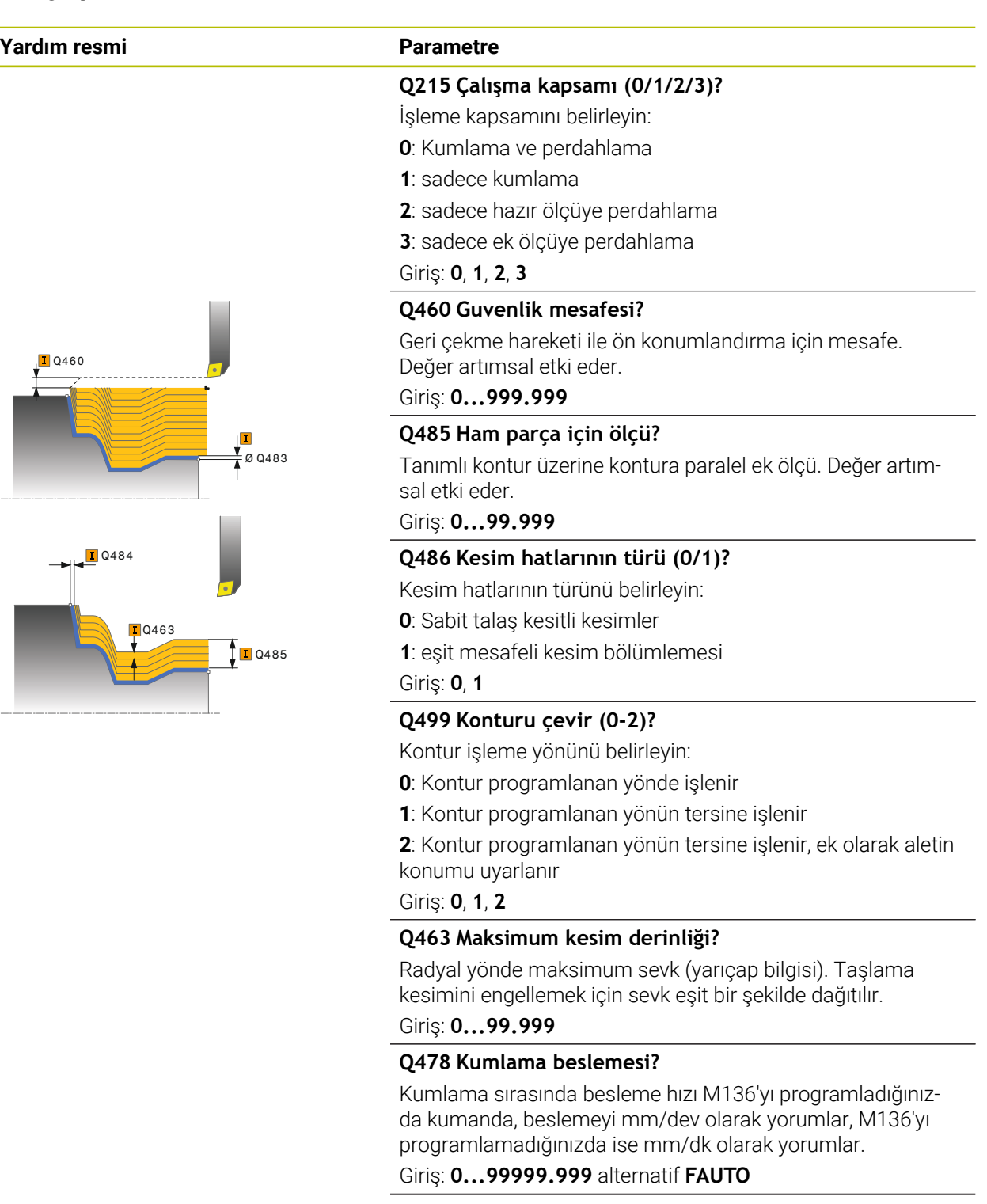

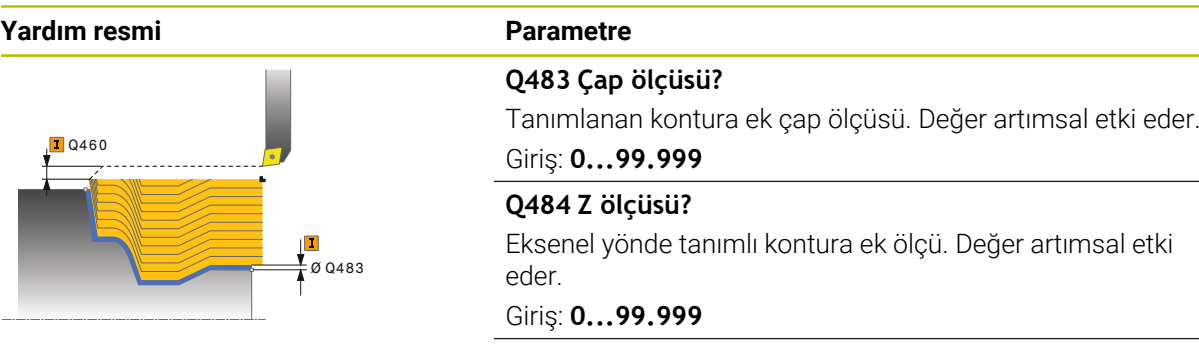

#### **Q505 Besleme perdahlama**

Perdahlama sırasındaki besleme hızı. M136'yı programladığınızda kumanda, beslemeyi mm/dev olarak yorumlar, M136'yı programlamadığınızda ise mm/dk olarak yorumlar.

Giriş: **0...99999.999** alternatif **FAUTO**

### **Örnek**

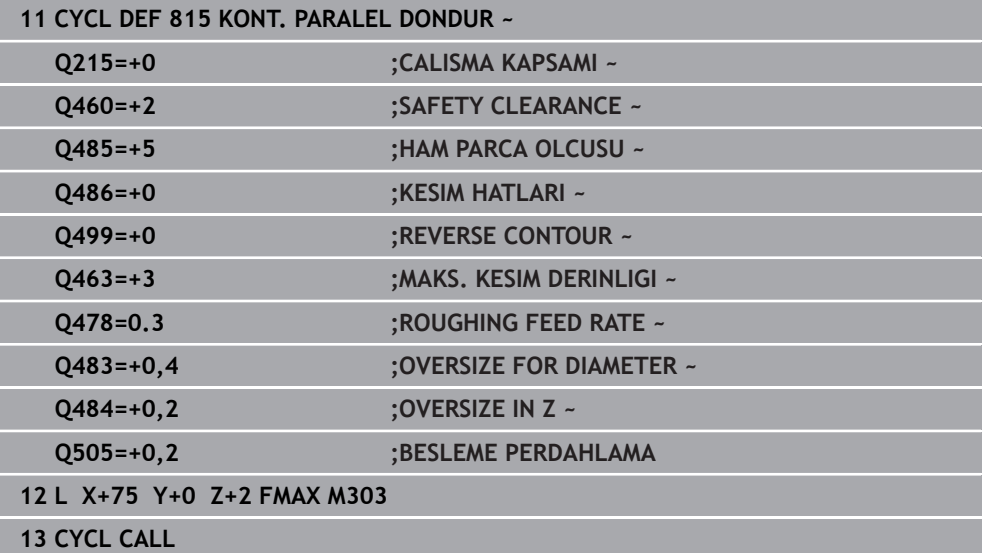

# **15.4.13 Döngü 821 SHOULDER, FACE**

**ISO programlaması G821**

#### **Uygulama**

Ö

Makine el kitabını dikkate alın!

Bu fonksiyon, makine üreticisi tarafından serbest bırakılmalı ve uyarlanmalıdır.

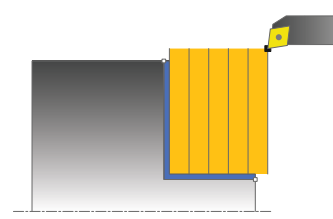

Bu döngüyle dik açılı girintileri düz döndürebilirsiniz.

Döngüyü isteğinize göre kumlama, perdahlama ya da komple işleme için kullanabilirsiniz. Kumlama işleminde talaş kaldırma işlemi eksene paralel olarak gerçekleşir.

Döngüyü iç ve dış kalıp işlemesi için kullanabilirsiniz. Alet, döngü çağrısında işlenecek konturun dışındaysa döngü bir dış işleme gerçekleştirir. Alet, döngünün çağrılmasında işlenecek konturun içinde ise döngü bir iç kalıp işlemesi gerçekleştirir.

### **Kumlama döngü akışı**

Döngü, döngü başlangıç noktasından döngüde tanımlanmış olan bitiş noktasına kadar olan alanı işler.

- 1 Numerik kontrol hızlı harekette eksene paralel bir sevk hareketi gerçekleştirir. Numerik kontrol, ilerleme değerini **Q463 MAKS. KESİM DERİNLİĞİ** ile hesaplar.
- 2 Numerik kontrol, tanımlanmış besleme **Q478** ile başlangıç konumuyla enine yöndeki bitiş noktası arasındaki alanı talaşlar.
- 3 Numerik kontrol, tanımlanmış besleme ile aleti sevk değeri kadar geri çeker.
- 4 Numerik kontrol, aleti hızlı harekette kesim başlangıcına konumlandırır.
- 5 Numerik kontrol, bitmiş kontur elde edilene kadar bu akışı (1 ile 4 arası) tekrarlar.
- 6 Numerik kontrol, aleti hızlı harekette döngü başlangıç noktasına konumlandırır.

#### **Perdahlama döngü akışı**

- 1 Numerik kontrol, aleti Z koordinatında **Q460** güvenlik mesafesi kadar hareket ettirir. Hareket hızlı harekette gerçekleşir.
- 2 Numerik kontrol hızlı harekette eksene paralel sevk hareketini gerçekleştirir.
- 3 Numerik kontrol, **Q505** tanımlanmış besleme ile bitmiş parça konturunu perdahlar.
- 4 Numerik kontrol, tanımlanmış besleme ile aleti güvenlik mesafesi kadar geri çeker.
- 5 Numerik kontrol, aleti hızlı harekette döngü başlangıç noktasına konumlandırır.

# **Uyarılar**

- Bu döngüyü yalnızca **FUNCTION MODE TURN** işleme modunda gerçekleştirebilirsiniz.
- Döngünün çağrılması sırasındaki aletin konumu (döngü başlangıç noktası) talaş alınacak alanı etkiler.
- **CUTLENGTH**'e bir değer girilmişse bu değer, kumlama sırasında döngüde dikkate alınır. Bir uyarı verilir ve sevk derinliği otomatik olarak azaltılır.
- Talaş kaldırma döngüleri için temel prensiplere de dikkat edin. **Diğer bilgiler:** ["Talaş kaldırma döngüleri için temel prensipler", Sayfa 753](#page-752-0)

# **Programlama için not**

■ Döngü çağrısından önce konumlandırma tümcesini yarıçap düzeltmesi R0 ile başlangıç noktasına programlayın.

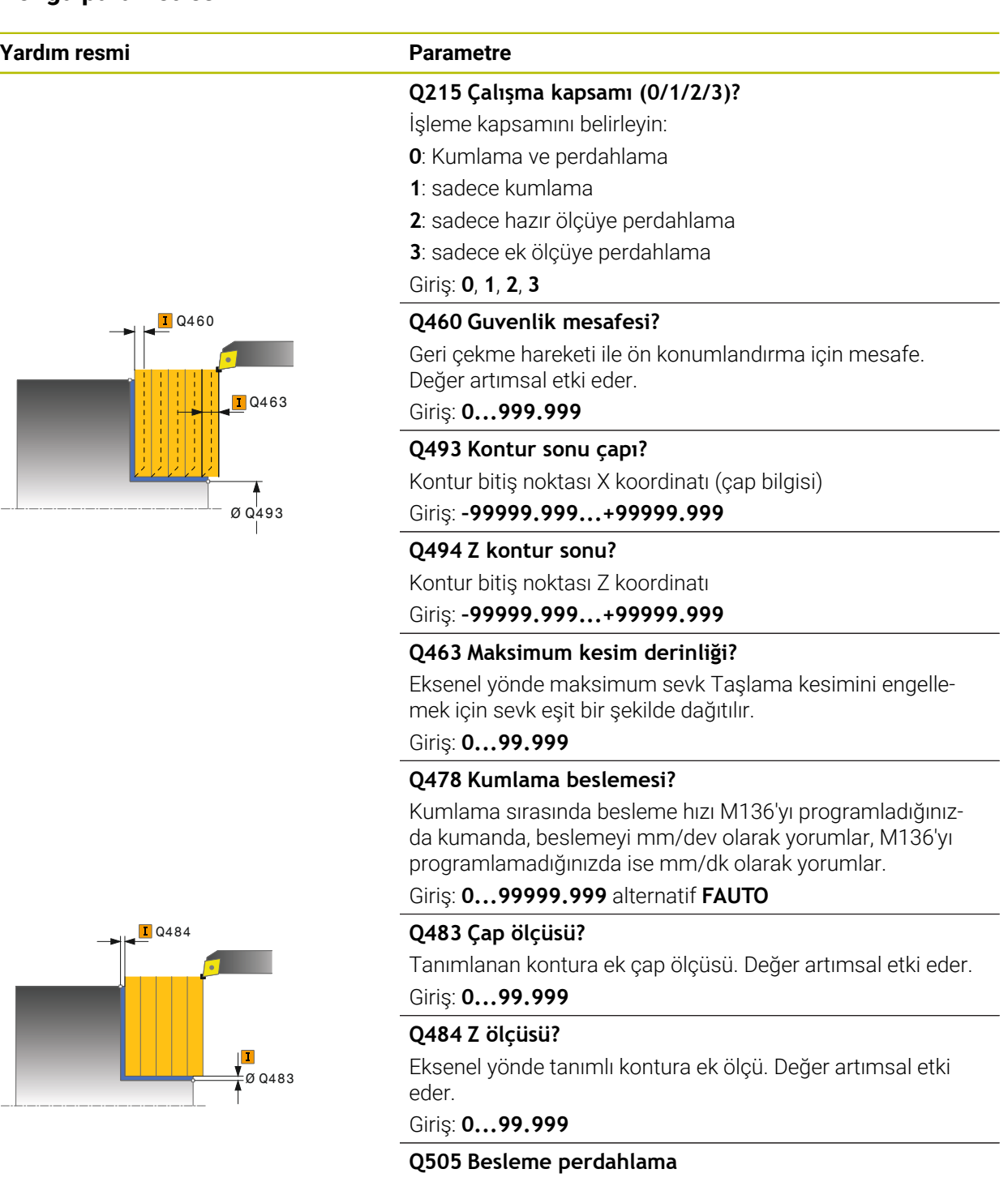

Perdahlama sırasındaki besleme hızı. M136'yı programladığınızda kumanda, beslemeyi mm/dev olarak yorumlar, M136'yı programlamadığınızda ise mm/dk olarak yorumlar.

Giriş: **0...99999.999** alternatif **FAUTO**

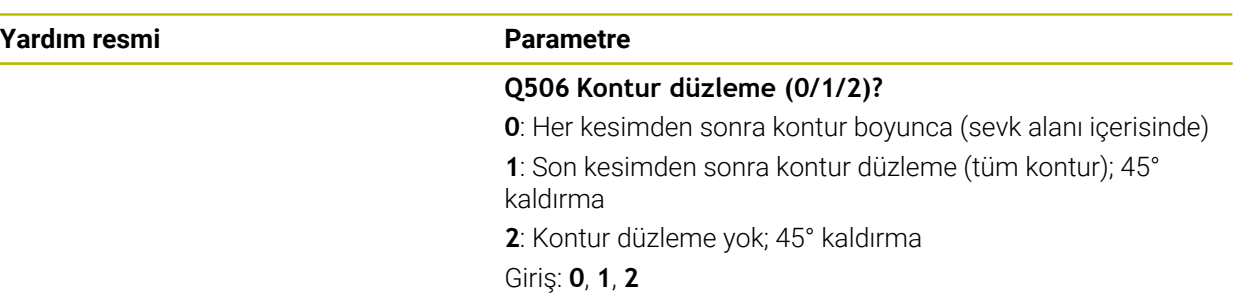

# **Örnek**

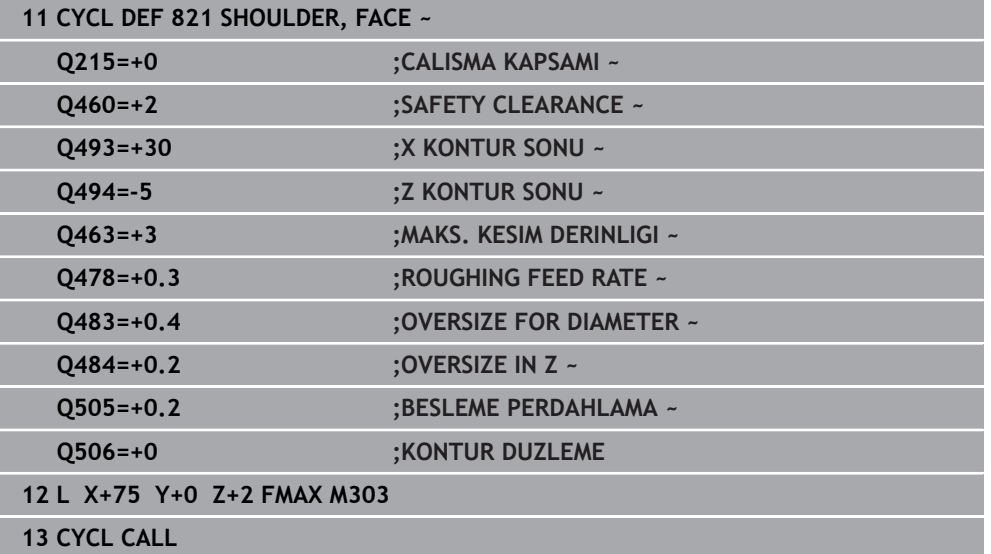

# **15.4.14 Döngü 822 SHOULDER, FACE. EXT.**

**ISO programlaması G822**

### **Uygulama**

Ö

Makine el kitabını dikkate alın!

Bu fonksiyon, makine üreticisi tarafından serbest bırakılmalı ve uyarlanmalıdır.

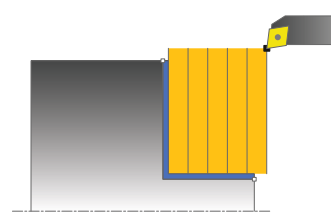

Bu döngüyle girintileri düz döndürebilirsiniz. Genişletilmiş fonksiyon çerçevesi:

- Kontur başlangıcında ve bitişinde bir şev veya yuvarlaklık ekleyebilirsiniz
- Döngüde düz alan ve çerçeve alanı için açılar tanımlayabilirsiniz
- Kontur köşesine bir yarıçap ekleyebilirsiniz

Döngüyü isteğinize göre kumlama, perdahlama ya da komple işleme için kullanabilirsiniz. Kumlama işleminde talaş kaldırma işlemi eksene paralel olarak gerçekleşir.

Döngüyü iç ve dış kalıp işlemesi için kullanabilirsiniz. Standart çap **Q491** bitiş çapı **Q493**'ten büyükse, döngü bir dış kalıp işlemesi gerçekleştirir. Standart çap **Q491** bitiş çapı **Q493**'ten küçükse, döngü bir iç kalıp işlemesi gerçekleştirir.

# **Kumlama döngü akışı**

Numerik kontrol, döngü başlangıç noktası olarak döngünün çağrısı sırasındaki alet pozisyonunu kullanır. Başlangıç noktası talaş alınacak alanın içerisindeyse numerik kontrol, aleti Z koordinatında ve ardından X koordinatında güvenlik mesafesinde konumlandırır ve döngüyü buradan başlatır.

- 1 Numerik kontrol hızlı harekette eksene paralel bir sevk hareketi gerçekleştirir. Numerik kontrol, ilerleme değerini **Q463 MAKS. KESİM DERİNLİĞİ** ile hesaplar.
- 2 Numerik kontrol, tanımlanmış besleme **Q478** ile başlangıç konumuyla enine yöndeki bitiş noktası arasındaki alanı talaşlar.
- 3 Numerik kontrol, tanımlanmış besleme ile aleti sevk değeri kadar geri çeker.
- 4 Numerik kontrol, aleti hızlı harekette kesim başlangıcına konumlandırır.
- 5 Numerik kontrol, bitmiş kontur elde edilene kadar bu akışı (1 ile 4 arası) tekrarlar.
- 6 Numerik kontrol, aleti hızlı harekette döngü başlangıç noktasına konumlandırır.

# **Perdahlama döngü akışı**

- 1 Numerik kontrol hızlı harekette eksene paralel sevk hareketini gerçekleştirir.
- 2 Numerik kontrol, tanımlanmış besleme **Q505** ile bitmiş parça konturunu (kontur başlangıç noktasından kontur bitiş noktasına kadar) perdahlar.
- 3 Numerik kontrol, tanımlanmış besleme ile aleti güvenlik mesafesi kadar geri çeker.
- 4 Numerik kontrol, aleti hızlı harekette döngü başlangıç noktasına konumlandırır.

# **Uyarılar**

- Bu döngüyü yalnızca **FUNCTION MODE TURN** işleme modunda gerçekleştirebilirsiniz.
- Döngünün çağrılması sırasındaki aletin konumu (döngü başlangıç noktası) talaş alınacak alanı etkiler.
- **CUTLENGTH**'e bir değer girilmişse bu değer, kumlama sırasında döngüde dikkate alınır. Bir uyarı verilir ve sevk derinliği otomatik olarak azaltılır.
- Talaş kaldırma döngüleri için temel prensiplere de dikkat edin. **Diğer bilgiler:** ["Talaş kaldırma döngüleri için temel prensipler", Sayfa 753](#page-752-0)

# **Programlama için not**

■ Döngü çağrısından önce konumlandırma tümcesini yarıçap düzeltmesi R0 ile başlangıç noktasına programlayın.

 $\varnothing$ 

 $\overline{\phantom{a}}$ 

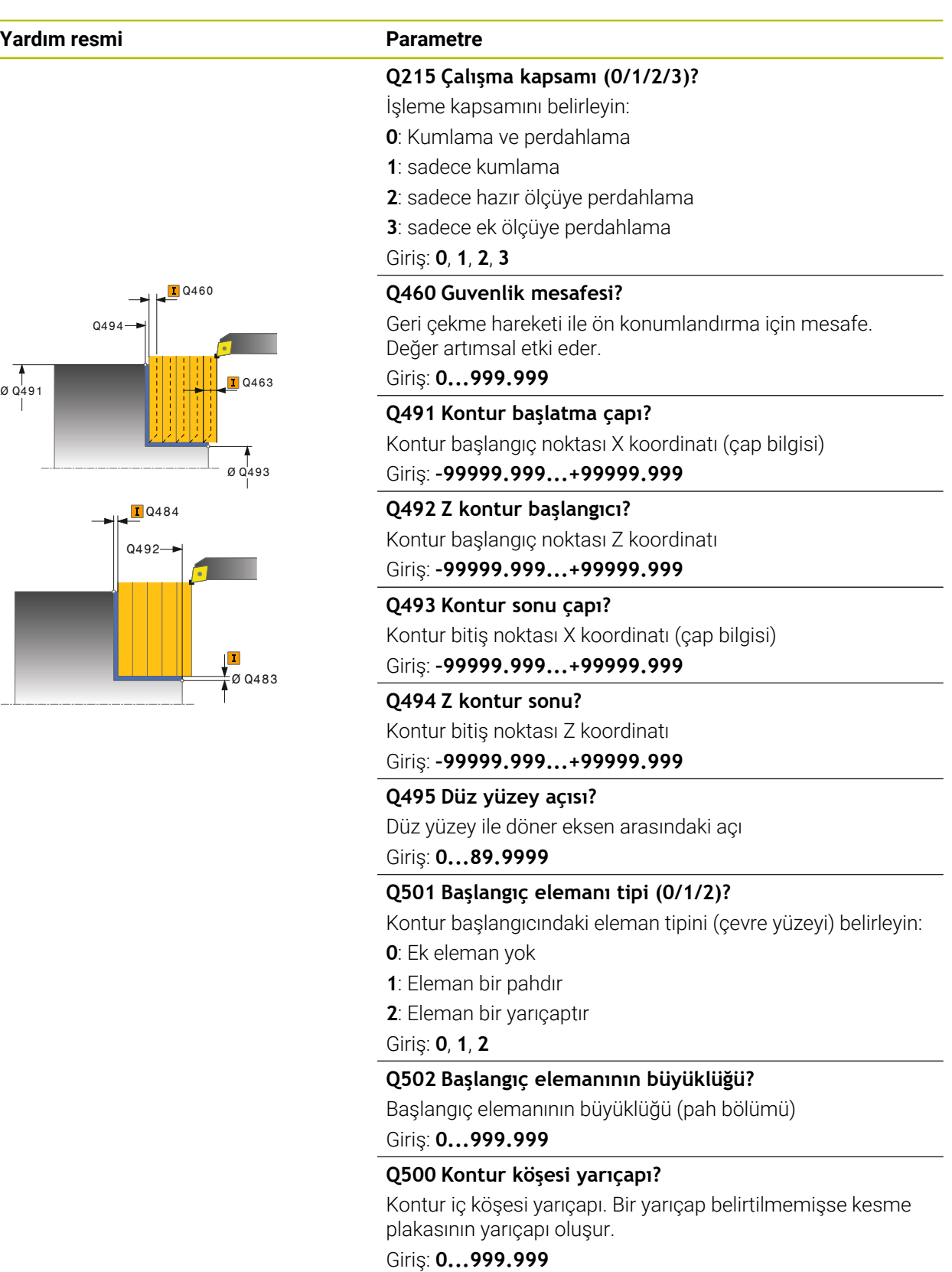

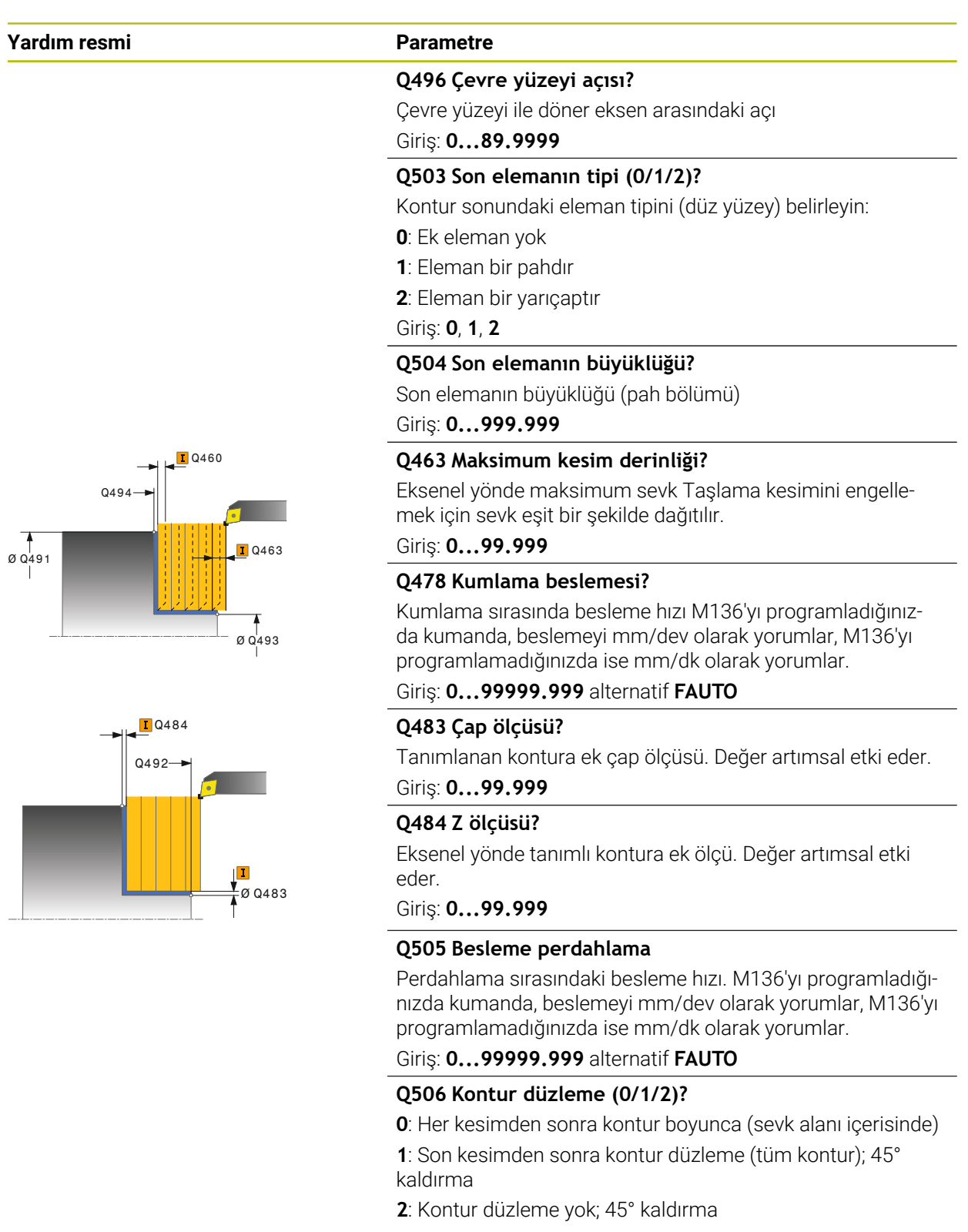

Giriş: **0**, **1**, **2**

# **Örnek**

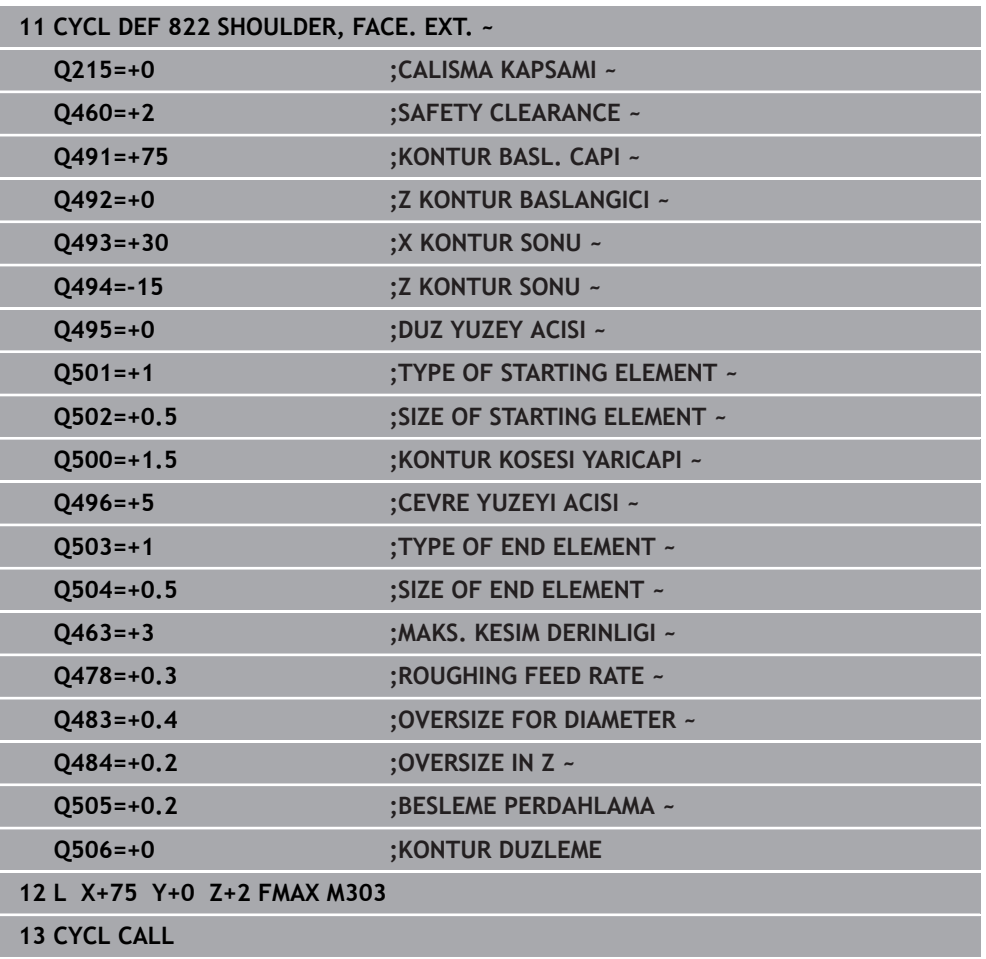

# **15.4.15 Döngü 823 DONDURME DALDIRMA DUZ**

**ISO programlaması G823**

#### **Uygulama**

Ö

Makine el kitabını dikkate alın! Bu fonksiyon, makine üreticisi tarafından serbest bırakılmalı ve uyarlanmalıdır.

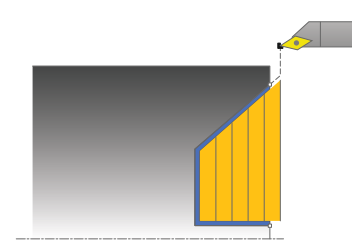

Bu döngüyle daldırma elemanlarını (arkadan kesme) düz döndürebilirsiniz.

Döngüyü isteğinize göre kumlama, perdahlama ya da komple işleme için kullanabilirsiniz. Kumlama işleminde talaş kaldırma işlemi eksene paralel olarak gerçekleşir.

Döngüyü iç ve dış kalıp işlemesi için kullanabilirsiniz. Standart çap **Q491** bitiş çapı **Q493**'ten büyükse, döngü bir dış kalıp işlemesi gerçekleştirir. Standart çap **Q491** bitiş çapı **Q493**'ten küçükse, döngü bir iç kalıp işlemesi gerçekleştirir.

### **Kumlama döngü akışı**

Arkadan kesme esnasında numerik kontrol **Q478** beslemesi ile ilerleme işlemini gerçekleştirir. Ardından geri çekme hareketleri güvenlik mesafesinde yapılır.

- 1 Numerik kontrol hızlı harekette eksene paralel bir sevk hareketi gerçekleştirir. Numerik kontrol, ilerleme değerini **Q463 MAKS. KESİM DERİNLİĞİ** ile hesaplar.
- 2 Numerik kontrol, tanımlanmış besleme ile başlangıç konumuyla enine yöndeki bitis noktası arasındaki alanı talaşlar.
- 3 Numerik kontrol, tanımlı besleme **Q478** ile aleti sevk değeri kadar geri çeker.
- 4 Numerik kontrol, aleti hızlı harekette kesim başlangıcına konumlandırır.
- 5 Numerik kontrol, bitmiş kontur elde edilene kadar bu akışı (1 ile 4 arası) tekrarlar.
- 6 Numerik kontrol, aleti hızlı harekette döngü başlangıç noktasına konumlandırır.

### **Perdahlama döngü akışı**

Numerik kontrol, döngü başlangıç noktası olarak döngünün çağrısı sırasındaki alet pozisyonunu kullanır. Başlangıç noktasının Z koordinatı konturun başlangıç noktasından küçükse numerik kontrol, aleti Z koordinatında güvenlik mesafesine konumlandırır ve döngüyü buradan başlatır.

- 1 Numerik kontrol, hızlı harekette sevk hareketini gerçekleştirir.
- 2 Numerik kontrol, tanımlanmış besleme **Q505** ile bitmiş parça konturunu (kontur başlangıç noktasından kontur bitiş noktasına kadar) perdahlar.
- 3 Numerik kontrol, tanımlanmış besleme ile aleti güvenlik mesafesi kadar geri çeker.
- 4 Numerik kontrol, aleti hızlı harekette döngü başlangıç noktasına konumlandırır.

# **Uyarılar**

- Bu döngüyü yalnızca **FUNCTION MODE TURN** işleme modunda gerçekleştirebilirsiniz.
- Döngünün çağrılması sırasındaki aletin konumu (döngü başlangıç noktası) talaş alınacak alanı etkiler.
- Numerik kontrol, aletin kesici geometrisini dikkate alır ve böylece kontur elemanların zarar görmesi engellenir. Etkin alet ile konturu tamamen işlemek mümkün değilse, numerik kontrol bir uyarı verir.
- **CUTLENGTH**'e bir değer girilmişse bu değer, kumlama sırasında döngüde dikkate alınır. Bir uyarı verilir ve sevk derinliği otomatik olarak azaltılır.
- Talaş kaldırma döngüleri için temel prensiplere de dikkat edin. **Diğer bilgiler:** ["Talaş kaldırma döngüleri için temel prensipler", Sayfa 753](#page-752-0)

### **Programlama için not**

Konumlandırma tümcesini, döngü çağrısından önce yarıçap düzeltmesi **R0** ile güvenli bir pozisyona programlayın.
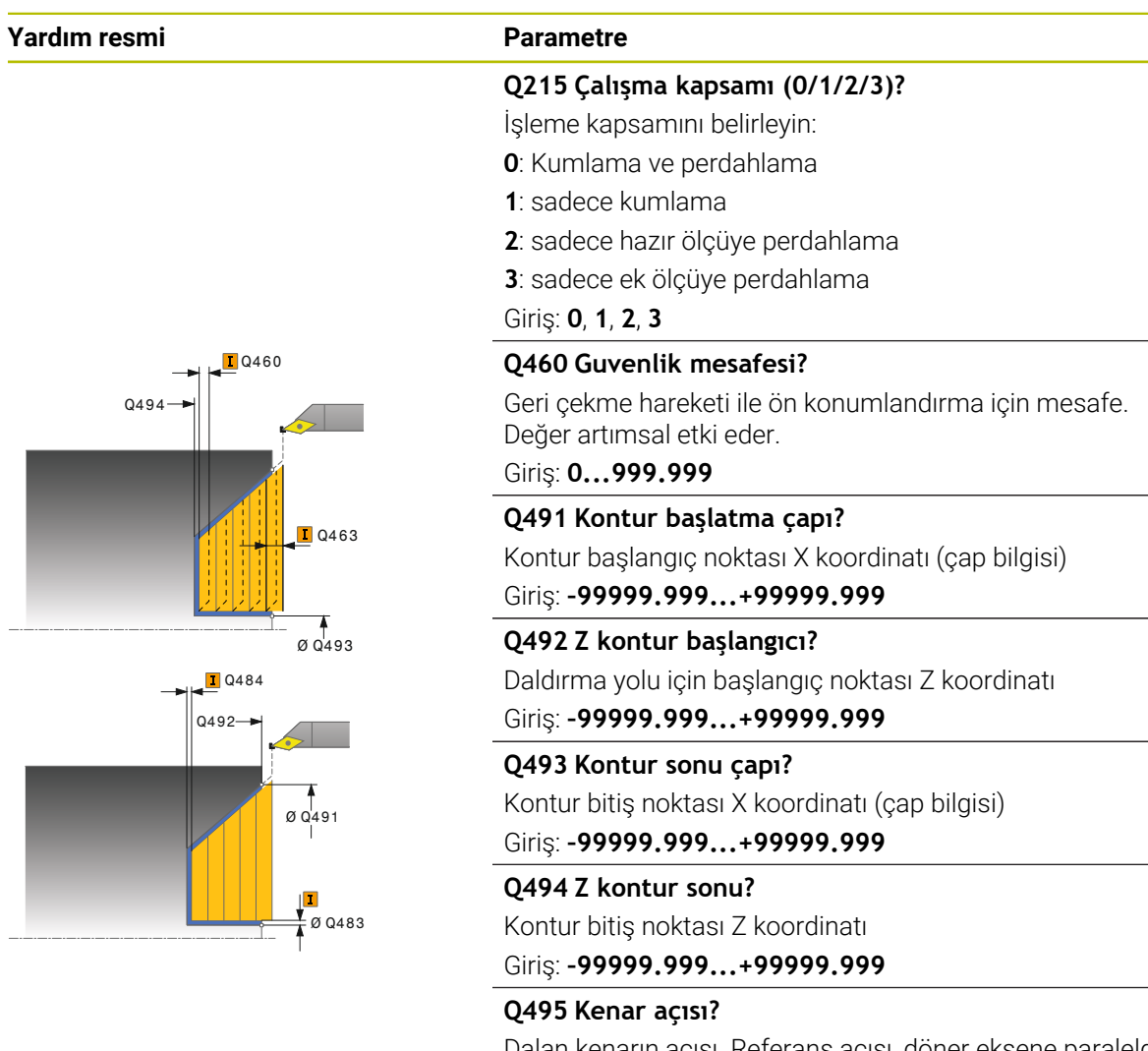

Dalan kenarın açısı. Referans açısı, döner eksene paraleldir. Giriş: **0...89.9999**

#### **Q463 Maksimum kesim derinliği?**

Eksenel yönde maksimum sevk Taşlama kesimini engellemek için sevk eşit bir şekilde dağıtılır.

Giriş: **0...99.999**

#### **Q478 Kumlama beslemesi?**

Kumlama sırasında besleme hızı M136'yı programladığınızda kumanda, beslemeyi mm/dev olarak yorumlar, M136'yı programlamadığınızda ise mm/dk olarak yorumlar.

Giriş: **0...99999.999** alternatif **FAUTO**

#### **Q483 Çap ölçüsü?**

Tanımlanan kontura ek çap ölçüsü. Değer artımsal etki eder.

Giriş: **0...99.999**

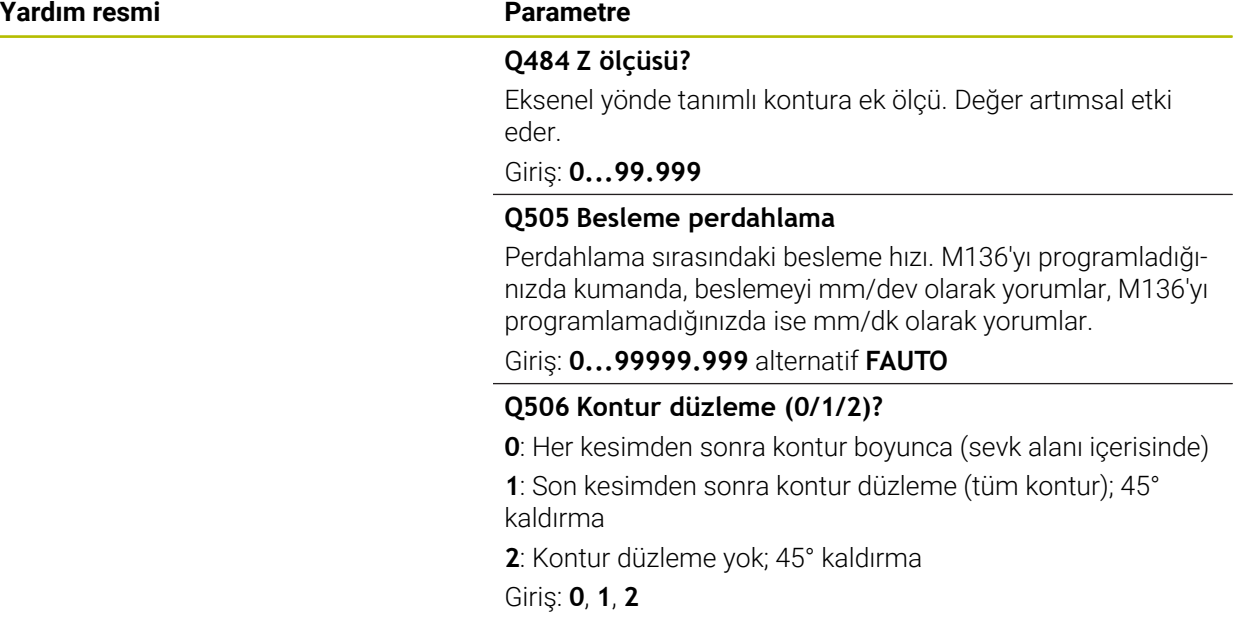

## **Örnek**

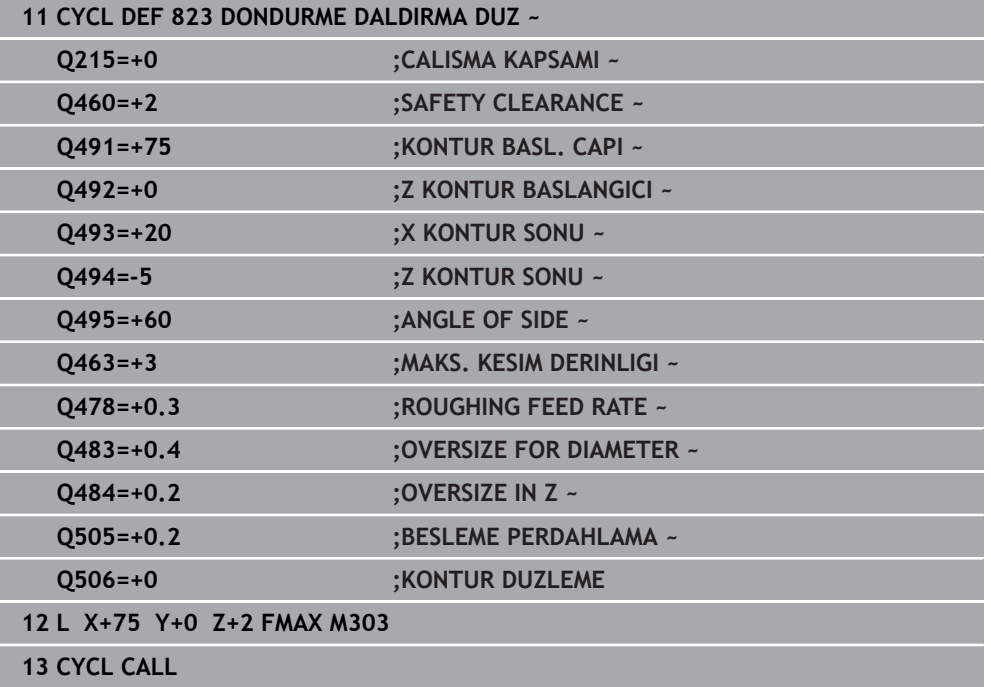

## **15.4.16 Döngü 824 DUZ DONDURME DALDIRMA GEN.**

**ISO programlaması G824**

#### **Uygulama**

 $\bullet$ 

Makine el kitabını dikkate alın! Bu fonksiyon, makine üreticisi tarafından serbest bırakılmalı ve uyarlanmalıdır.

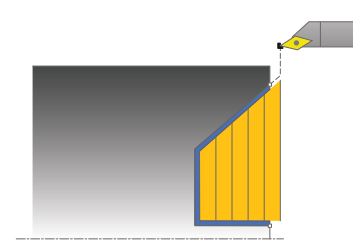

Bu döngüyle daldırma elemanlarını (arkadan kesme) düz döndürebilirsiniz. Genişletilmiş fonksiyon çerçevesi:

- Kontur başlangıcında ve bitişinde bir şev veya yuvarlaklık ekleyebilirsiniz
- Döngüde düz yüzey için bir açı ve kontur köşesi için bir yarıçap tanımlayabilirsiniz

Döngüyü isteğinize göre kumlama, perdahlama ya da komple işleme için kullanabilirsiniz. Kumlama işleminde talaş kaldırma işlemi eksene paralel olarak gerçekleşir.

Döngüyü iç ve dış kalıp işlemesi için kullanabilirsiniz. Standart çap **Q491** bitiş çapı **Q493**'ten büyükse, döngü bir dış kalıp işlemesi gerçekleştirir. Standart çap **Q491** bitiş çapı **Q493**'ten küçükse, döngü bir iç kalıp işlemesi gerçekleştirir.

### **Kumlama döngü akışı**

Arkadan kesme esnasında numerik kontrol **Q478** beslemesi ile ilerleme işlemini gerçekleştirir. Ardından geri çekme hareketleri güvenlik mesafesinde yapılır.

- 1 Numerik kontrol hızlı harekette eksene paralel bir sevk hareketi gerçekleştirir. Numerik kontrol, ilerleme değerini **Q463 MAKS. KESİM DERİNLİĞİ** ile hesaplar.
- 2 Numerik kontrol, tanımlanmış besleme ile başlangıç konumuyla enine yöndeki bitiş noktası arasındaki alanı talaşlar.
- 3 Numerik kontrol, tanımlı besleme **Q478** ile aleti sevk değeri kadar geri çeker.
- 4 Numerik kontrol, aleti hızlı harekette kesim başlangıcına konumlandırır.
- 5 Numerik kontrol, bitmiş kontur elde edilene kadar bu akışı (1 ile 4 arası) tekrarlar.
- 6 Numerik kontrol, aleti hızlı harekette döngü başlangıç noktasına konumlandırır.

## **Perdahlama döngü akışı**

Numerik kontrol, döngü başlangıç noktası olarak döngünün çağrısı sırasındaki alet pozisyonunu kullanır. Başlangıç noktasının Z koordinatı konturun başlangıç noktasından küçükse numerik kontrol, aleti Z koordinatında güvenlik mesafesine konumlandırır ve döngüyü buradan başlatır.

- 1 Numerik kontrol, hızlı harekette sevk hareketini gerçekleştirir.
- 2 Numerik kontrol, tanımlanmış besleme **Q505** ile bitmiş parça konturunu (kontur başlangıç noktasından kontur bitiş noktasına kadar) perdahlar.
- 3 Numerik kontrol, tanımlanmış besleme ile aleti güvenlik mesafesi kadar geri çeker.
- 4 Numerik kontrol, aleti hızlı harekette döngü başlangıç noktasına konumlandırır.

## **Uyarılar**

- Bu döngüyü yalnızca **FUNCTION MODE TURN** işleme modunda gerçekleştirebilirsiniz.
- Döngünün çağrılması sırasındaki aletin konumu (döngü başlangıç noktası) talaş alınacak alanı etkiler.
- Numerik kontrol, aletin kesici geometrisini dikkate alır ve böylece kontur elemanların zarar görmesi engellenir. Etkin alet ile konturu tamamen işlemek mümkün değilse, numerik kontrol bir uyarı verir.
- **CUTLENGTH**'e bir değer girilmişse bu değer, kumlama sırasında döngüde dikkate alınır. Bir uyarı verilir ve sevk derinliği otomatik olarak azaltılır.
- Talaş kaldırma döngüleri için temel prensiplere de dikkat edin.  $\blacksquare$ **Diğer bilgiler:** ["Talaş kaldırma döngüleri için temel prensipler", Sayfa 753](#page-752-0)

### **Programlama için not**

■ Konumlandırma tümcesini, döngü çağrısından önce yarıçap düzeltmesi R0 ile güvenli bir pozisyona programlayın.

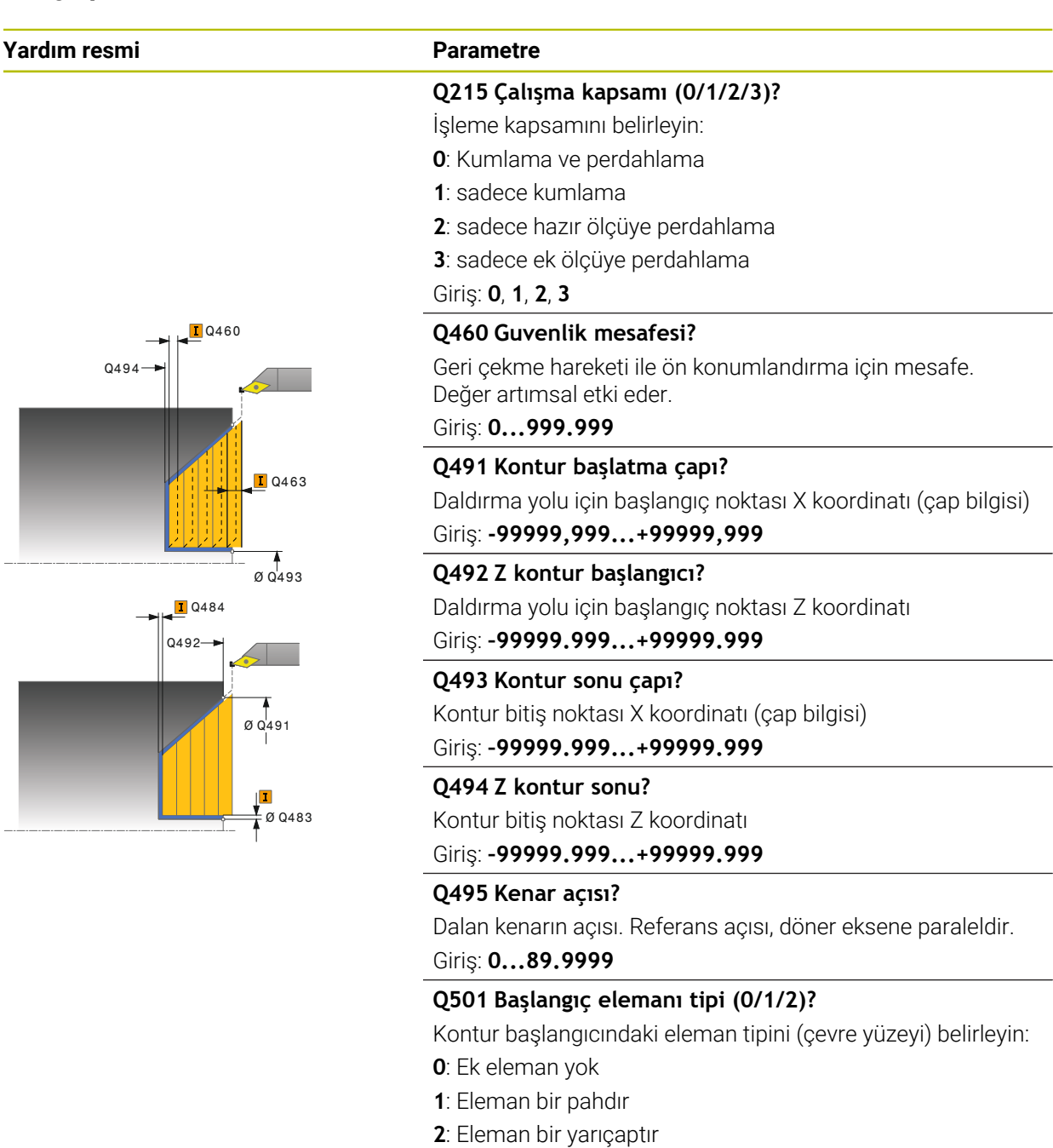

Giriş: **0**, **1**, **2**

#### **Q502 Başlangıç elemanının büyüklüğü?**

Başlangıç elemanının büyüklüğü (pah bölümü)

Giriş: **0...999.999**

#### **Q500 Kontur köşesi yarıçapı?**

Kontur iç köşesi yarıçapı. Bir yarıçap belirtilmemişse kesme plakasının yarıçapı oluşur.

Giriş: **0...999.999**

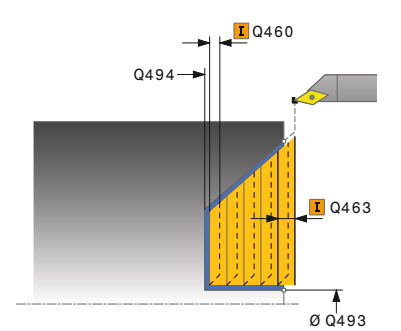

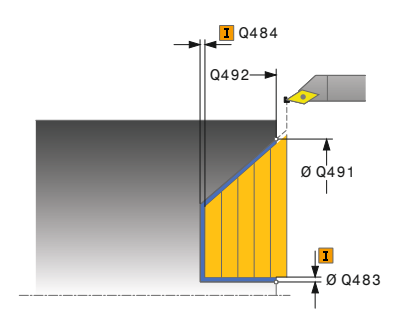

# **Yardım resmi Parametre**

**Q496 Çevre yüzeyi açısı?**

Çevre yüzeyi ile döner eksen arasındaki açı Giriş: **0...89.9999**

## **Q503 Son elemanın tipi (0/1/2)?**

Kontur sonundaki eleman tipini (düz yüzey) belirleyin:

- **0**: Ek eleman yok
- **1**: Eleman bir pahdır

**2**: Eleman bir yarıçaptır

## Giriş: **0**, **1**, **2**

## **Q504 Son elemanın büyüklüğü?**

Son elemanın büyüklüğü (pah bölümü)

Giriş: **0...999.999**

## **Q463 Maksimum kesim derinliği?**

Eksenel yönde maksimum sevk Taşlama kesimini engellemek için sevk eşit bir şekilde dağıtılır.

### Giriş: **0...99.999**

## **Q478 Kumlama beslemesi?**

Kumlama sırasında besleme hızı M136'yı programladığınızda kumanda, beslemeyi mm/dev olarak yorumlar, M136'yı programlamadığınızda ise mm/dk olarak yorumlar.

Giriş: **0...99999.999** alternatif **FAUTO**

### **Q483 Çap ölçüsü?**

Tanımlanan kontura ek çap ölçüsü. Değer artımsal etki eder.

#### Giriş: **0...99.999**

### **Q484 Z ölçüsü?**

Eksenel yönde tanımlı kontura ek ölçü. Değer artımsal etki eder.

Giriş: **0...99.999**

### **Q505 Besleme perdahlama**

Perdahlama sırasındaki besleme hızı. M136'yı programladığınızda kumanda, beslemeyi mm/dev olarak yorumlar, M136'yı programlamadığınızda ise mm/dk olarak yorumlar.

Giriş: **0...99999.999** alternatif **FAUTO**

### **Q506 Kontur düzleme (0/1/2)?**

**0**: Her kesimden sonra kontur boyunca (sevk alanı içerisinde)

**1**: Son kesimden sonra kontur düzleme (tüm kontur); 45° kaldırma

**2**: Kontur düzleme yok; 45° kaldırma

Giriş: **0**, **1**, **2**

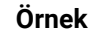

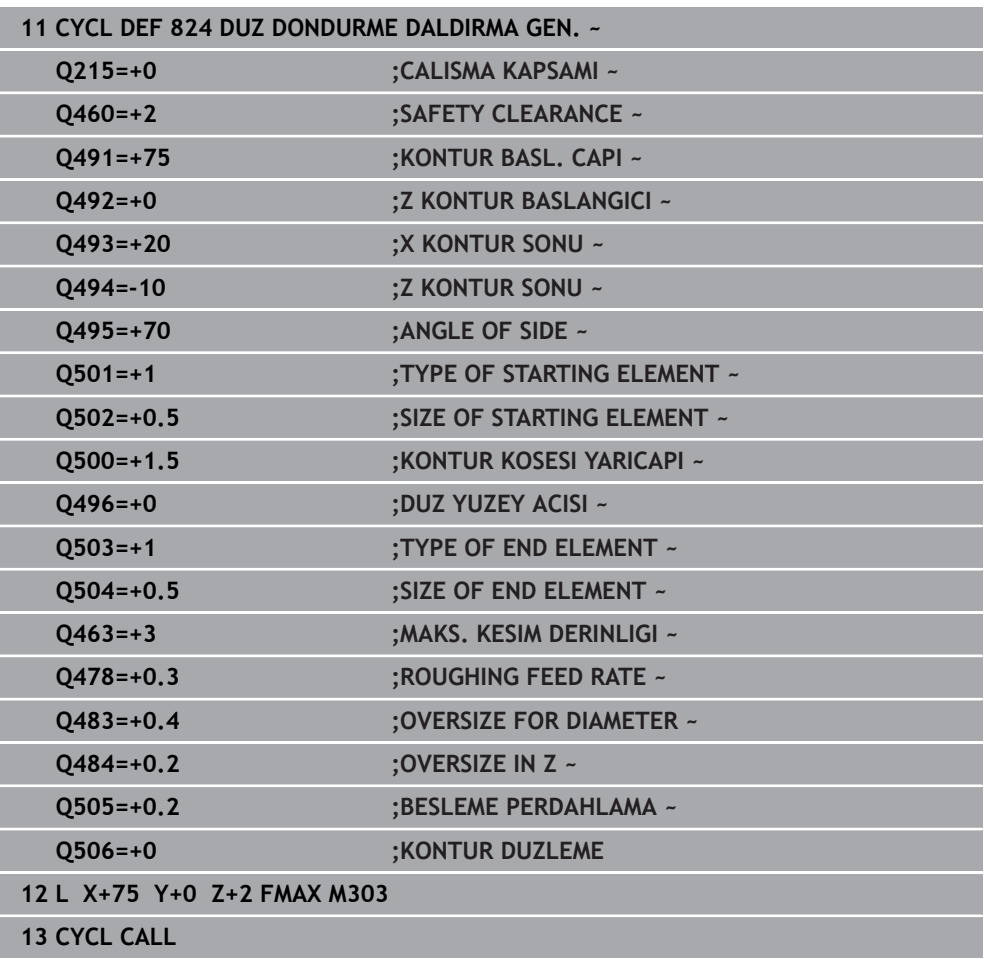

## **15.4.17 Döngü 820 TURN CONTOUR TRANSV.**

uyarlanmalıdır.

**ISO programlaması G820**

## **Uygulama**

Ö

Makine el kitabını dikkate alın! Bu fonksiyon, makine üreticisi tarafından serbest bırakılmalı ve

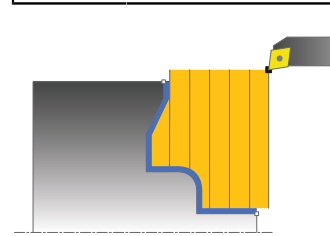

Bu döngüyle malzemeleri istenen döndürme konturları ile düz tornalayabilirsiniz. Kontur tanımı bir alt programda gerçekleşir.

Döngüyü isteğinize göre kumlama, perdahlama ya da komple işleme için kullanabilirsiniz. Kumlama işleminde talaş kaldırma işlemi eksene paralel olarak gerçekleşir.

Döngüyü iç ve dış kalıp işlemesi için kullanabilirsiniz. Kontur başlangıç noktası kontur bitiş noktasından büyükse, döngü bir dış kalıp işlemesi gerçekleştirir. Kontur başlangıç noktası bitiş noktasından küçükse, döngü bir iç kalıp işlemesi gerçekleştirir.

## **Kumlama döngü akışı**

Numerik kontrol, döngü başlangıç noktası olarak döngünün çağrısı sırasındaki alet pozisyonunu kullanır. Başlangıç noktasının Z koordinatı konturun başlangıç noktasından küçükse, numerik kontrol aleti Z koordinatında kontur başlangıç noktasına konumlandırır ve döngüyü buradan başlatır.

- 1 Numerik kontrol hızlı harekette eksene paralel bir sevk hareketi gerçekleştirir. Numerik kontrol, ilerleme değerini **Q463 MAKS. KESİM DERİNLİĞİ** ile hesaplar.
- 2 Numerik kontrol, başlangıç konumu ile enine yöndeki bitiş noktası arasındaki alanı talaşlar. Düz kesim, eksene paralel olarak yapılır ve tanımlanmış besleme **Q478** ile gerçekleştirilir.
- 3 Numerik kontrol, tanımlanmış besleme ile aleti sevk değeri kadar geri çeker.
- 4 Numerik kontrol, aleti hızlı harekette kesim başlangıcına konumlandırır.
- 5 Numerik kontrol, bitmiş kontur elde edilene kadar bu akışı (1 ile 4 arası) tekrarlar.
- 6 Numerik kontrol, aleti hızlı harekette döngü başlangıç noktasına konumlandırır.

## **Perdahlama döngü akışı**

Başlangıç noktasının Z koordinatı konturun başlangıç noktasından küçükse numerik kontrol, aleti Z koordinatında güvenlik mesafesine konumlandırır ve döngüyü buradan başlatır.

- 1 Numerik kontrol, hızlı harekette sevk hareketini gerçekleştirir.
- 2 Numerik kontrol, tanımlanmış besleme **Q505** ile bitmiş parça konturunu (kontur başlangıç noktasından kontur bitiş noktasına kadar) perdahlar.
- 3 Numerik kontrol, tanımlanmış besleme ile aleti güvenlik mesafesi kadar geri çeker.
- 4 Numerik kontrol, aleti hızlı harekette döngü başlangıç noktasına konumlandırır.

## **Uyarılar**

## *BILGI*

#### **Dikkat, alet ve malzeme için tehlike!**

Kesim sınırlaması işlenecek kontur alanını sınırlar. Kalkış ve iniş yolları kesim sınırlamasını aşabilir. Döngünün çağrılmasından önceki alet konumu kesim sınırlamasının uygulanmasını etkiler. TNC7, döngünün çağrılmasından önce aletin üzerinde durduğu, kesim sınırlamasının bulunduğu tarafta materyali talaşlar.

- Döngü çağrısı öncesinde aleti, malzemenin talaşlanması gereken kesim sınırlama tarafında duracağı şekilde konumlandırın
- Bu döngüyü yalnızca **FUNCTION MODE TURN** işleme modunda gerçekleştirebilirsiniz.
- Döngünün çağrılması sırasındaki aletin konumu (döngü başlangıç noktası) talaş alınacak alanı etkiler.
- Numerik kontrol, aletin kesici geometrisini dikkate alır ve böylece kontur elemanların zarar görmesi engellenir. Etkin alet ile konturu tamamen işlemek mümkün değilse, numerik kontrol bir uyarı verir.
- **CUTLENGTH**'e bir değer girilmişse bu değer, kumlama sırasında döngüde dikkate alınır. Bir uyarı verilir ve sevk derinliği otomatik olarak azaltılır.
- Talaş kaldırma döngüleri için temel prensiplere de dikkat edin. **Diğer bilgiler:** ["Talaş kaldırma döngüleri için temel prensipler", Sayfa 753](#page-752-0)

#### **Programlama için notlar**

- Konumlandırma tümcesini, döngü çağrısından önce yarıçap düzeltmesi **R0** ile güvenli bir pozisyona programlayın.
- Alt program numarasını tanımlamak için döngü çağrısından önce döngü **14 KONTUR** veya **SEL CONTOUR** programlamanız gerekir.
- Yerel Q parametreleri **QL** bir kontur alt programında kullanıldığında, bunları kontur alt programının içerisinde de atamanız veya hesaplamanız gerekir.

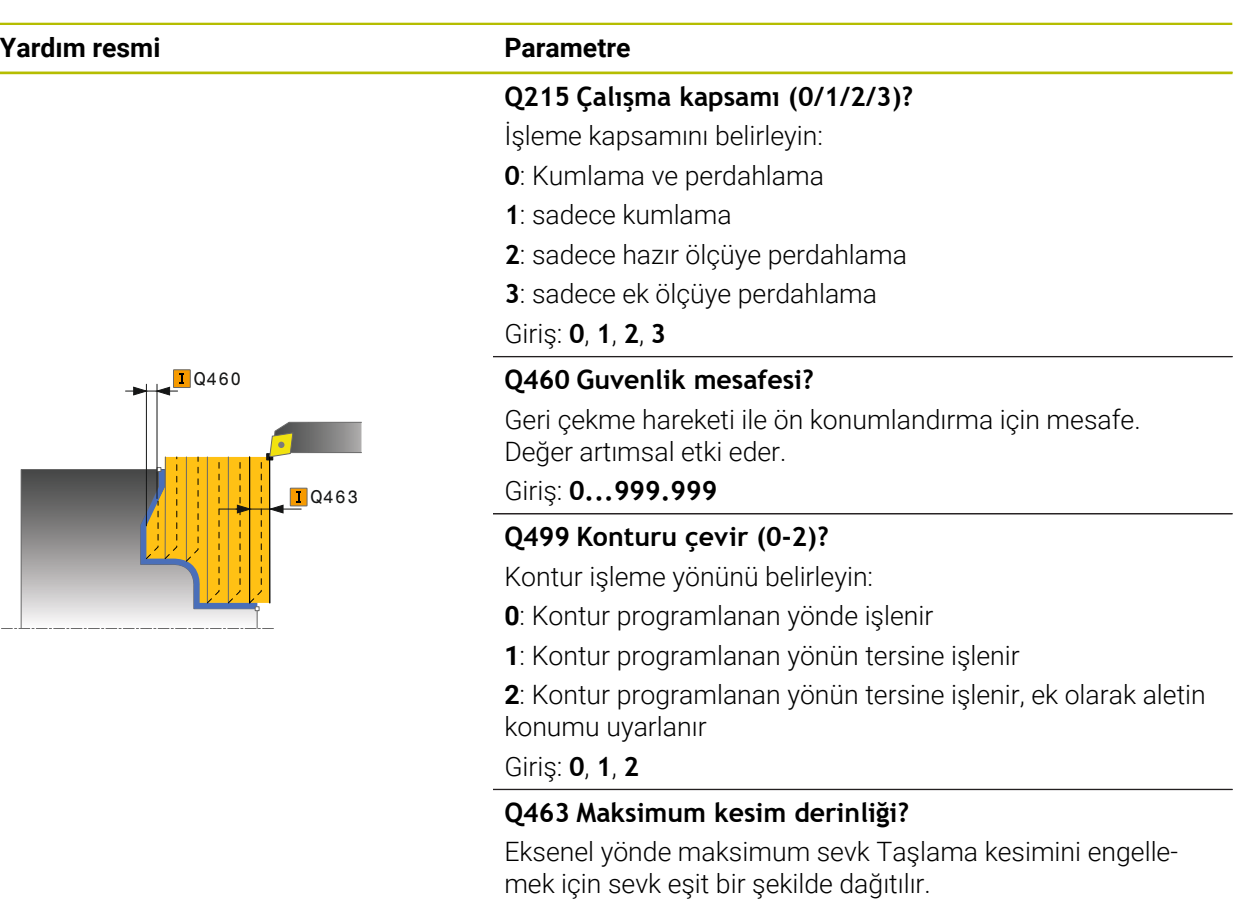

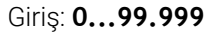

#### **Q478 Kumlama beslemesi?**

Kumlama sırasında besleme hızı M136'yı programladığınızda kumanda, beslemeyi mm/dev olarak yorumlar, M136'yı programlamadığınızda ise mm/dk olarak yorumlar.

#### Giriş: **0...99999.999** alternatif **FAUTO**

#### **Q483 Çap ölçüsü?**

Tanımlanan kontura ek çap ölçüsü. Değer artımsal etki eder.

## Giriş: **0...99.999 Q484 Z ölçüsü?**

Eksenel yönde tanımlı kontura ek ölçü. Değer artımsal etki eder.

#### Giriş: **0...99.999**

#### **Q505 Besleme perdahlama**

Perdahlama sırasındaki besleme hızı. M136'yı programladığınızda kumanda, beslemeyi mm/dev olarak yorumlar, M136'yı programlamadığınızda ise mm/dk olarak yorumlar.

Giriş: **0...99999.999** alternatif **FAUTO**

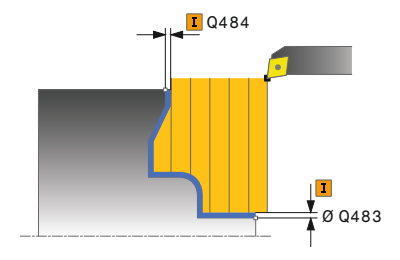

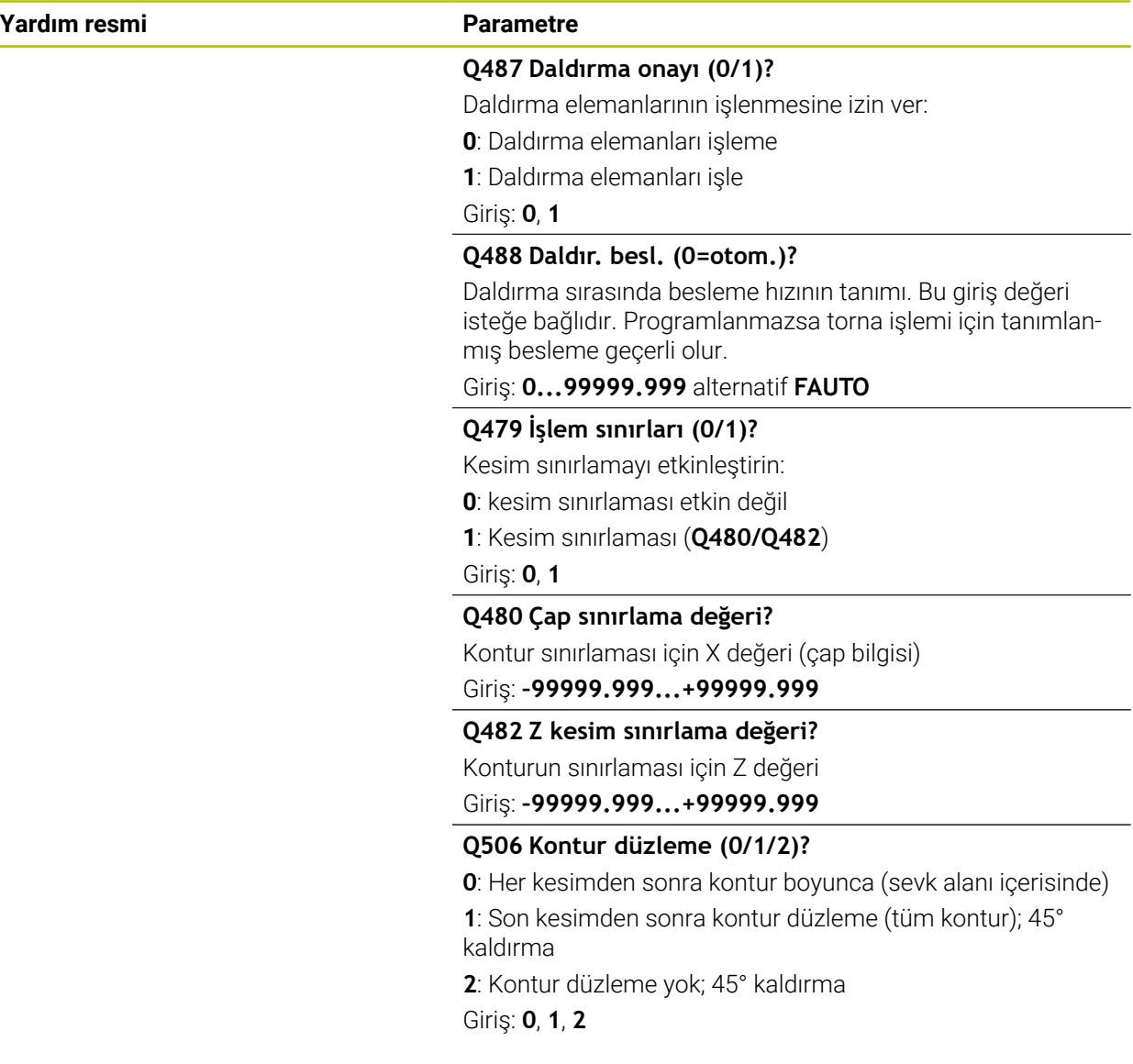

## **Örnek**

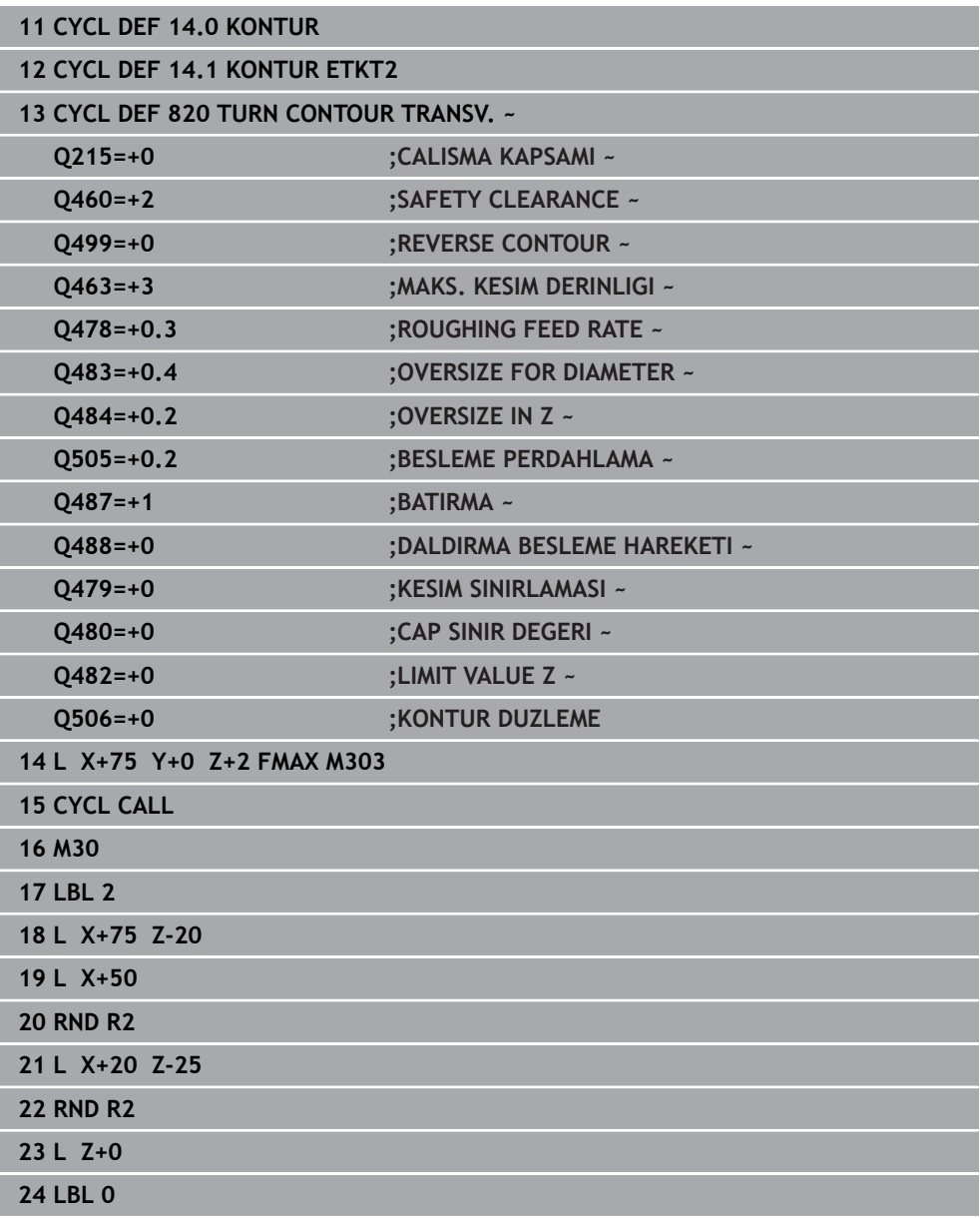

## **15.4.18 Döngü 841 OLUK ACMA BASIT RADYAL**

**ISO programlaması G841**

#### **Uygulama**

 $\bullet$ 

Makine el kitabını dikkate alın! Bu fonksiyon, makine üreticisi tarafından serbest bırakılmalı ve uyarlanmalıdır.

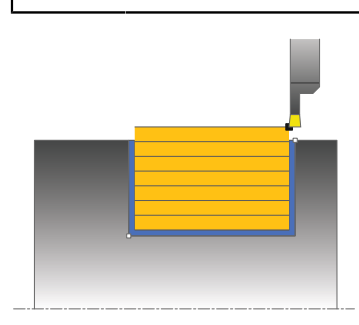

Bu döngüyle dik açılı yivleri radyal açabilirsiniz. Yiv açma esnasında sıra ile bir batırma hareketi ve ardından kumlama hareketi uygulanır. Böylece işleme mümkün olan en az kaldırma ve sevk hareketi ile gerçekleşir.

Döngüyü isteğinize göre kumlama, perdahlama ya da komple işleme için kullanabilirsiniz. Kumlama işleminde talaş kaldırma işlemi eksene paralel olarak gerçekleşir.

Döngüyü iç ve dış kalıp işlemesi için kullanabilirsiniz. Alet, döngü çağrısında işlenecek konturun dışındaysa döngü bir dış işleme gerçekleştirir. Alet, döngünün çağrılmasında işlenecek konturun içinde ise döngü bir iç kalıp işlemesi gerçekleştirir.

### **Kumlama döngü akışı**

Numerik kontrol, döngü başlangıç noktası olarak döngünün çağrısı sırasındaki alet pozisyonunu kullanır. Döngü, yalnızca döngü başlangıç noktasından döngüde tanımlanmış olan bitiş noktasına kadar olan alanı işler.

- 1 Numerik kontrol; döngü başlangıç noktasından ilk sevk derinliğine kadar bir batırma hareketi uygular.
- 2 Numerik kontrol tanımlanmış besleme **Q478** ile başlangıç pozisyonuyla uzunlamasına yöndeki son nokta arasındaki alanı talaşlar.
- 3 Giriş parametresi döngüsünde **Q488** tanımlandığında daldırma elemanları bu daldırma beslemesiyle işlenir.
- 4 Döngüde yalnızca tek çalışma yönü **Q507=1** seçildiğinde numerik kontrol, aleti güvenlik mesafesi kadar kaldırır, hızlı harekette geri gider ve kontura tanımlı besleme ile tekrar hareket eder. Çalışma yönü **Q507=0** sırasında sevk her iki tarafta da uygulanır.
- 5 Alet sonraki sevk derinliğine kadar deler.
- 6 Numerik kontrol, yiv derinliği elde edilene kadar bu akışı (2 ile 4 arası) tekrarlar.
- 7 Numerik kontrol, aleti güvenli mesafeye konumlandırır ve her iki yan duvarda bir batırma hareketi uygular.
- 8 Numerik kontrol, aleti hızlı harekette döngü başlangıç noktasına getirir.

**15**

## **Perdahlama döngü akışı**

- 1 Numerik kontrol, aleti hızlı harekette ilk yiv tarafına konumlandırır.
- 2 Numerik kontrol, tanımlı besleme **Q505** ile yivin yan duvarını perdahlar.
- 3 Numerik kontrol, yivin zeminini tanımlanmış besleme ile perdahlar.
- 4 Numerik kontrol, aleti hızlı harekette geri çeker.
- 5 Numerik kontrol, aleti hızlı harekette ikinci yiv tarafına konumlandırır.
- 6 Numerik kontrol, tanımlı besleme **Q505** ile yivin yan duvarını perdahlar.
- 7 Numerik kontrol, aleti hızlı harekette döngü başlangıç noktasına konumlandırır.

### **Uyarılar**

- Bu döngüyü yalnızca **FUNCTION MODE TURN** işleme modunda gerçekleştirebilirsiniz.
- Döngünün çağrılması sırasındaki aletin konumu (döngü başlangıç noktası) talaş alınacak alanı etkiler.
- $\blacksquare$  İkinci sevkten itibaren numerik kontrol sonraki her kesim hareketini 0,1 mm azaltır. Böylece alet üzerindeki yanal basınç azalır. Döngüde bir ofset genişliği **Q508** girildiğinde numerik kontrol, kesim hareketini bu değer kadar azaltır. Artan malzemede ön batırmanın sonunda batırma strokuyla talaş alınır. Yanal kaydırma etkin kesim genişliğinin %80'ini aşarsa (etkin kesim genişliği = kesim genişliği - 2 x kesim yarıçapı), numerik kontrol bir hata mesajı verir.
- **CUTLENGTH**'e bir değer girilmişse bu değer, kumlama sırasında döngüde dikkate alınır. Bir uyarı verilir ve sevk derinliği otomatik olarak azaltılır.

#### **Programlama için not**

■ Döngü çağrısından önce konumlandırma tümcesini yarıçap düzeltmesi R0 ile başlangıç noktasına programlayın.

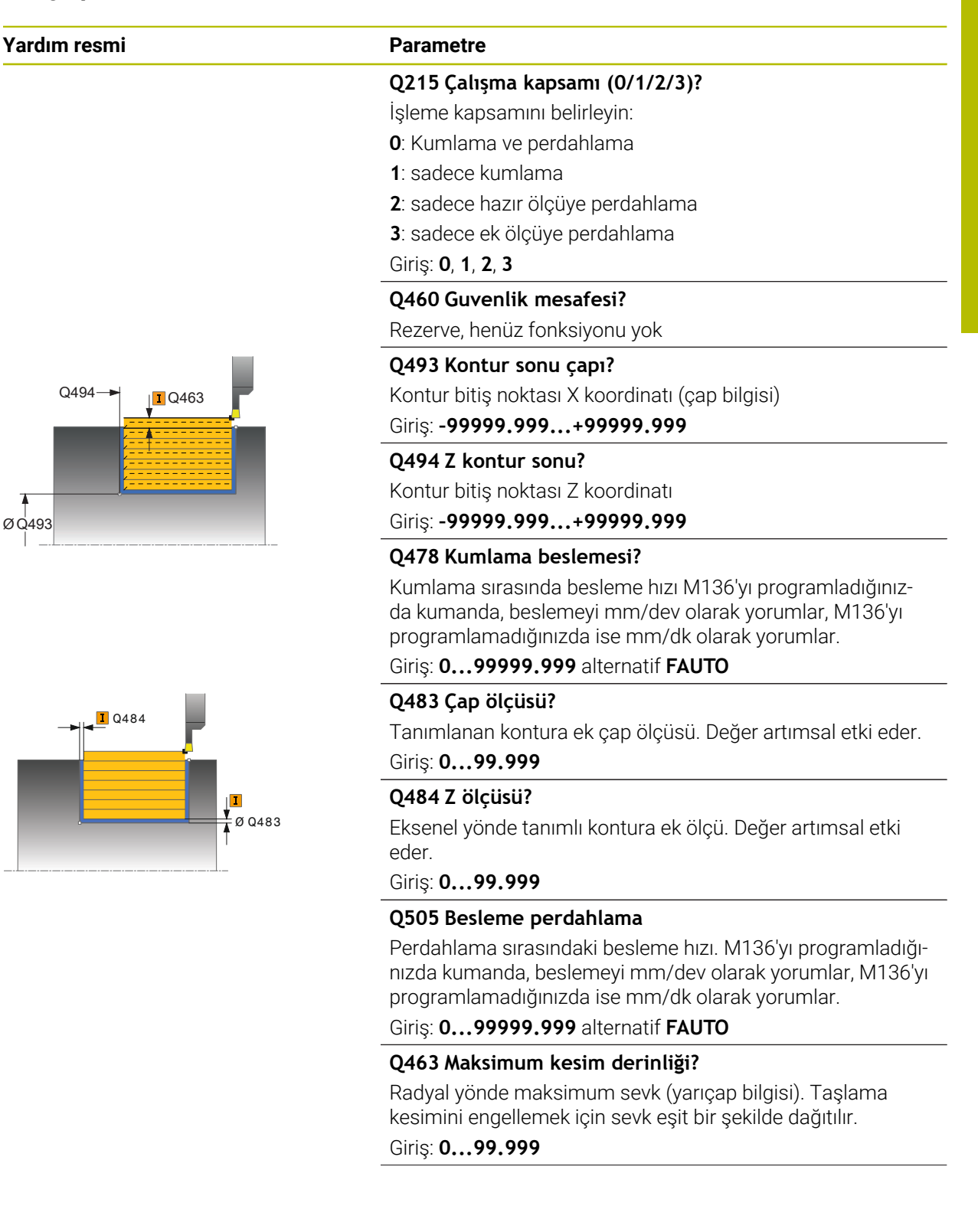

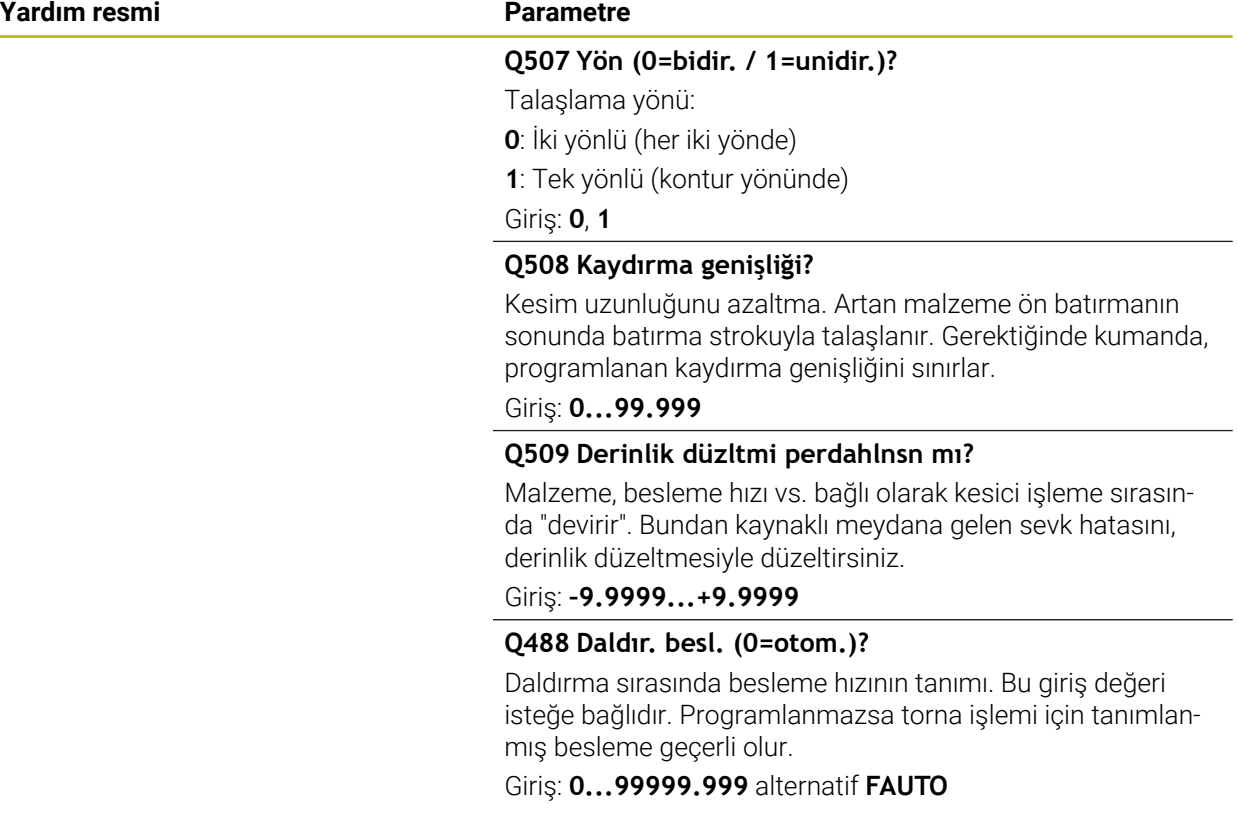

#### **Örnek**

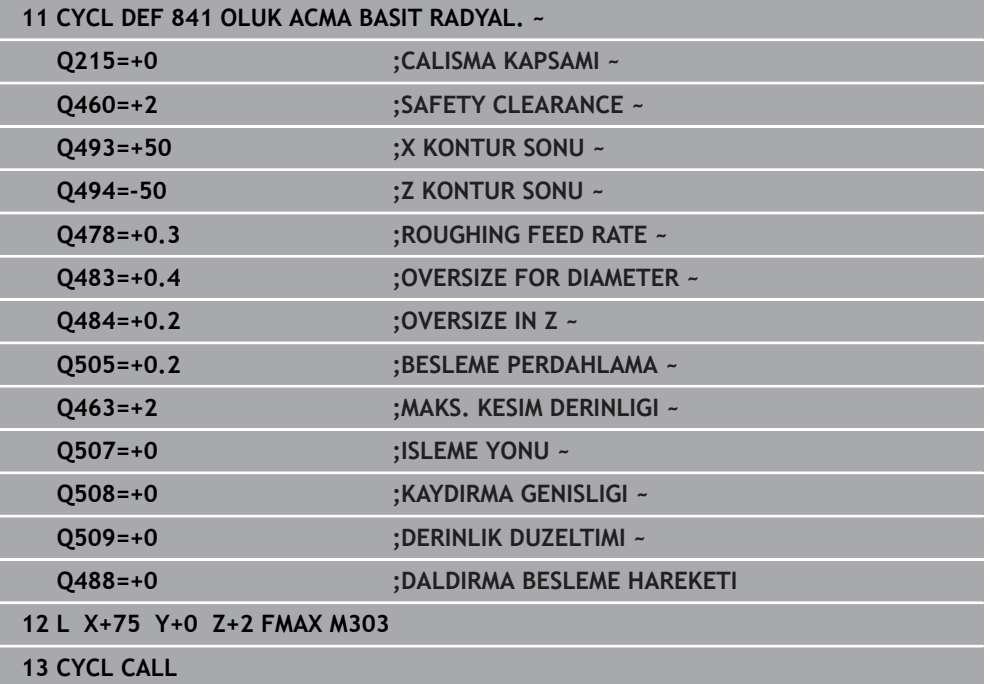

## **15.4.19 Döngü 842 RDYL OLUK ACM GENSL**

**ISO programlaması G842**

#### **Uygulama**

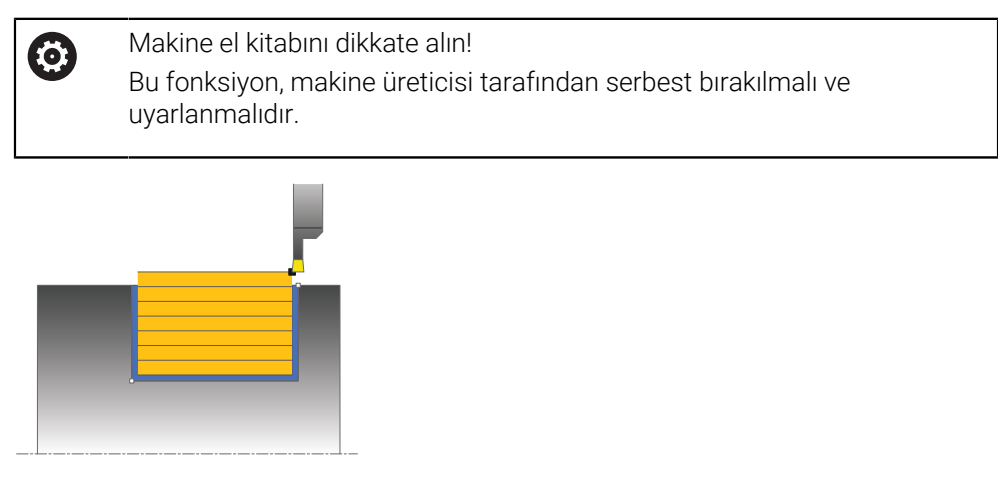

Bu döngüyle dik açılı yivleri radyal açabilirsiniz. Yiv açma esnasında sıra ile bir batırma hareketi ve ardından kumlama hareketi uygulanır. Böylece işleme mümkün olan en az kaldırma ve sevk hareketi ile gerçekleşir. Genişletilmiş fonksiyon çerçevesi:

- Kontur başlangıcında ve bitişinde bir şev veya yuvarlaklık ekleyebilirsiniz
- Döngüde yivin yan duvarları için açılar tanımlayabilirsiniz
- Kontur köşelerine yarıçaplar ekleyebilirsiniz

Döngüyü isteğinize göre kumlama, perdahlama ya da komple işleme için kullanabilirsiniz. Kumlama işleminde talaş kaldırma işlemi eksene paralel olarak gerçekleşir.

Döngüyü iç ve dış kalıp işlemesi için kullanabilirsiniz. Standart çap **Q491** bitiş çapı **Q493**'ten büyükse, döngü bir dış kalıp işlemesi gerçekleştirir. Standart çap **Q491** bitiş çapı **Q493**'ten küçükse, döngü bir iç kalıp işlemesi gerçekleştirir.

## **Kumlama döngü akışı**

Kumanda, döngü çağrısı sırasındaki alet pozisyonunu döngü başlangıç noktası olarak kullanır. Başlangıç noktasının X koordinatları **Q491 kontur başlangıç ÇAPI** öğesinden küçükse kumanda, aleti X koordinatında **Q491** üzerine konumlandırır ve döngüyü buradan başlatır.

- 1 Numerik kontrol; döngü başlangıç noktasından ilk sevk derinliğine kadar bir batırma hareketi uygular.
- 2 Numerik kontrol tanımlanmış besleme **Q478** ile başlangıç pozisyonuyla uzunlamasına yöndeki son nokta arasındaki alanı talaşlar.
- 3 Giriş parametresi döngüsünde **Q488** tanımlandığında daldırma elemanları bu daldırma beslemesiyle işlenir.
- 4 Döngüde yalnızca tek çalışma yönü **Q507=1** seçildiğinde numerik kontrol, aleti güvenlik mesafesi kadar kaldırır, hızlı harekette geri gider ve kontura tanımlı besleme ile tekrar hareket eder. Çalışma yönü **Q507=0** sırasında sevk her iki tarafta da uygulanır.
- 5 Alet sonraki sevk derinliğine kadar deler.
- 6 Numerik kontrol, yiv derinliği elde edilene kadar bu akışı (2 ile 4 arası) tekrarlar.
- 7 Numerik kontrol, aleti güvenli mesafeye konumlandırır ve her iki yan duvarda bir batırma hareketi uygular.
- 8 Numerik kontrol, aleti hızlı harekette döngü başlangıç noktasına getirir.

## **Perdahlama döngü akışı**

Kumanda, döngü çağırması sırasındaki alet konumunu döngü başlangıç noktası olarak kullanır. Başlangıç noktasının X koordinatı **Q491 KONTUR BASL. CAPI** değerinden küçükse kumanda aleti X koordinatında **Q491** üzerine konumlandırır ve döngüyü buradan başlatır.

- 1 Numerik kontrol, aleti hızlı harekette ilk yiv tarafına konumlandırır.
- 2 Kumanda, tanımlanmış besleme **Q505** ile yivin yan duvarını perdahlar.
- 3 Kumanda, yivin zeminini tanımlanmış besleme ile perdahlar. **Q500** kontur köşeleri için bir yarıçap girilmişse kumanda, tüm yivi tek geçişte tamamen perdahlar.
- 4 Numerik kontrol, aleti hızlı harekette geri çeker.
- 5 Numerik kontrol, aleti hızlı harekette ikinci yiv tarafına konumlandırır.
- 6 Numerik kontrol, tanımlı besleme **Q505** ile yivin yan duvarını perdahlar.
- 7 Numerik kontrol, aleti hızlı harekette döngü başlangıç noktasına konumlandırır.

## **Uyarılar**

- Bu döngüyü yalnızca **FUNCTION MODE TURN** işleme modunda gerçekleştirebilirsiniz.
- Döngünün çağrılması sırasındaki aletin konumu (döngü başlangıç noktası) talaş alınacak alanı etkiler.
- $\blacksquare$  Ikinci sevkten itibaren numerik kontrol sonraki her kesim hareketini 0,1 mm azaltır. Böylece alet üzerindeki yanal basınç azalır. Döngüde bir ofset genişliği **Q508** girildiğinde numerik kontrol, kesim hareketini bu değer kadar azaltır. Artan malzemede ön batırmanın sonunda batırma strokuyla talaş alınır. Yanal kaydırma etkin kesim genişliğinin %80'ini aşarsa (etkin kesim genişliği = kesim genişliği - 2 x kesim yarıçapı), numerik kontrol bir hata mesajı verir.
- **CUTLENGTH**'e bir değer girilmişse bu değer, kumlama sırasında döngüde dikkate alınır. Bir uyarı verilir ve sevk derinliği otomatik olarak azaltılır.

### **Programlama için not**

■ Döngü çağrısından önce konumlandırma tümcesini yarıçap düzeltmesi R0 ile başlangıç noktasına programlayın.

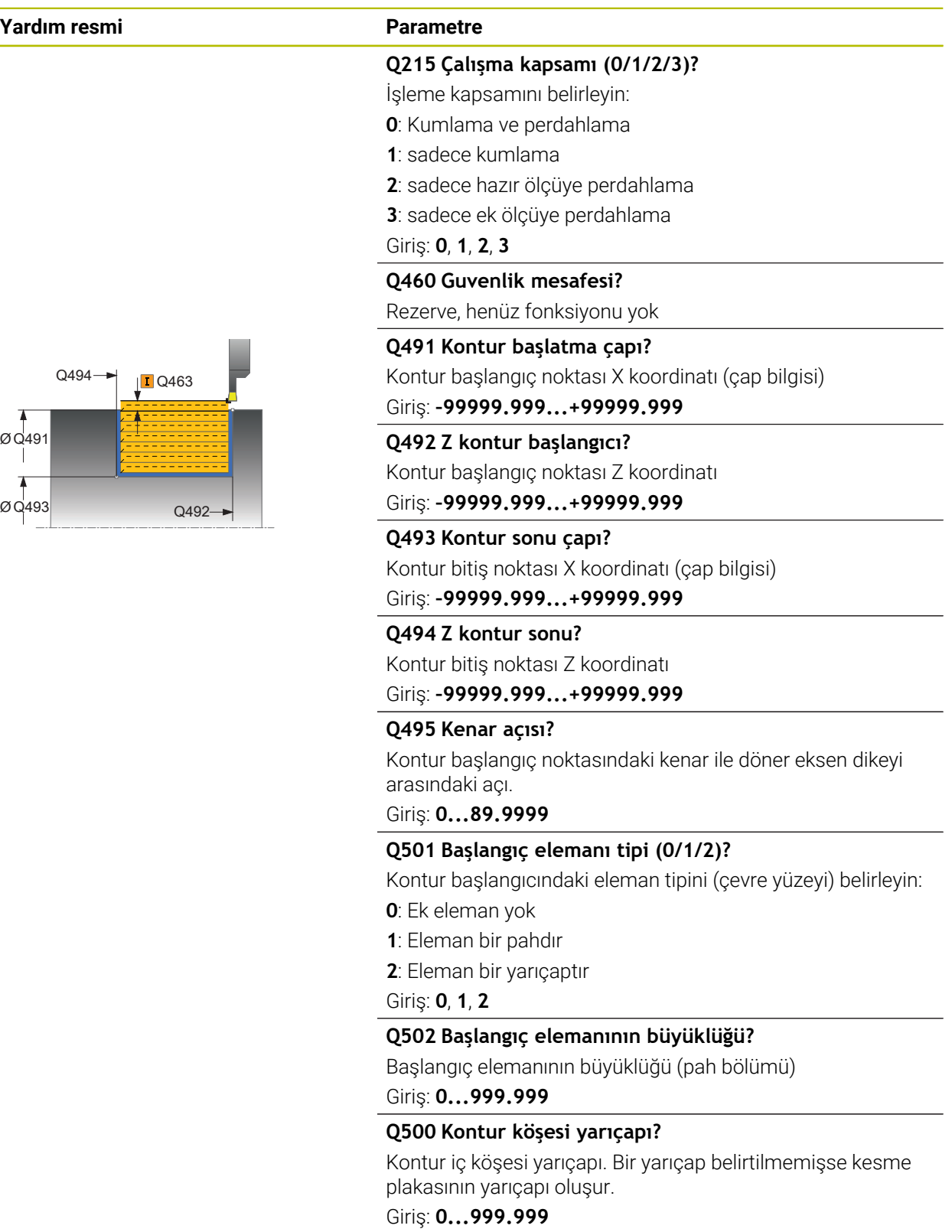

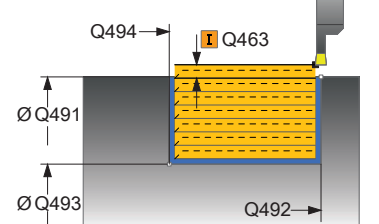

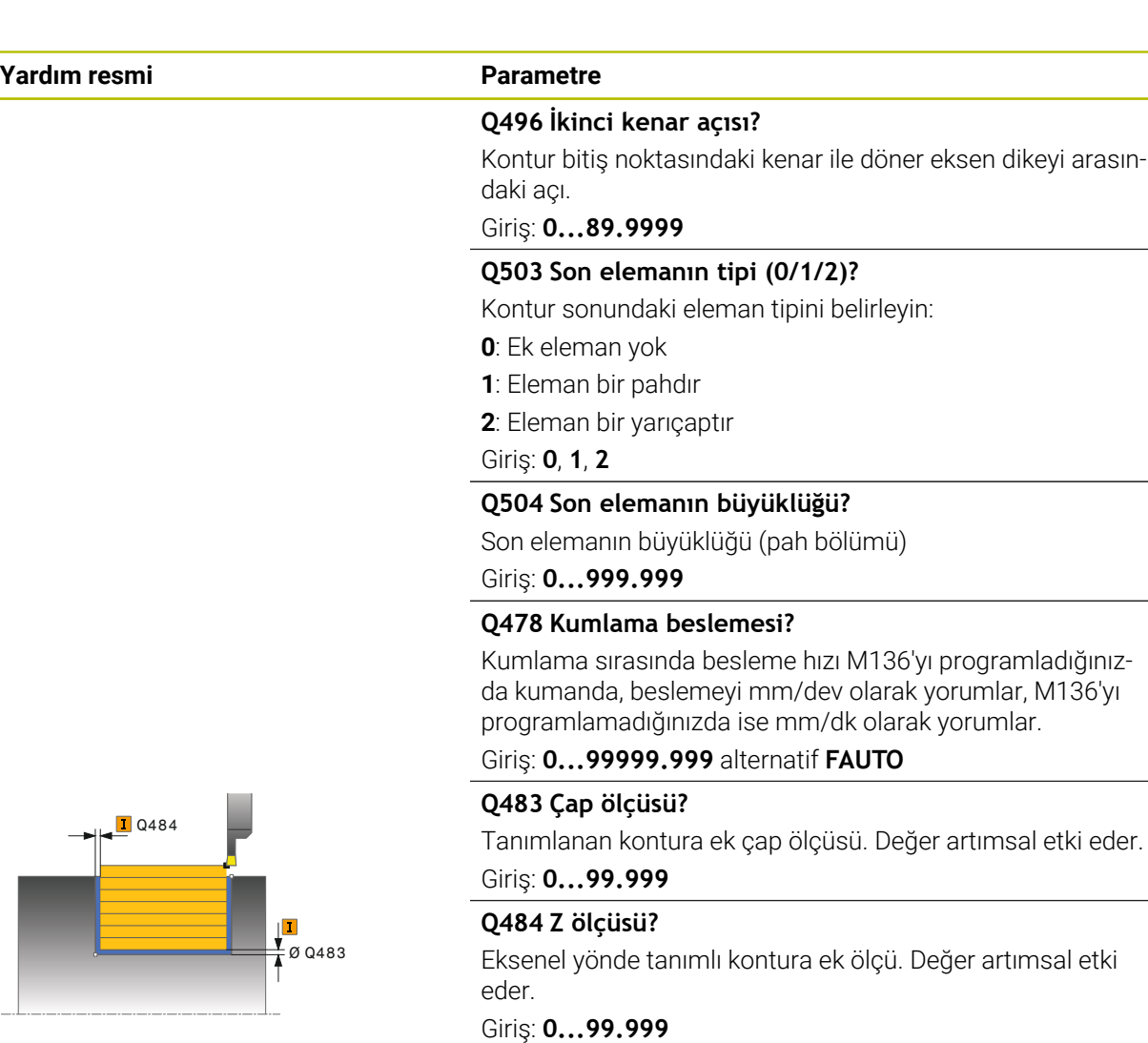

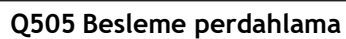

Perdahlama sırasındaki besleme hızı. M136'yı programladığınızda kumanda, beslemeyi mm/dev olarak yorumlar, M136'yı programlamadığınızda ise mm/dk olarak yorumlar.

Giriş: **0...99999.999** alternatif **FAUTO**

#### **Q463 Maksimum kesim derinliği?**

Radyal yönde maksimum sevk (yarıçap bilgisi). Taşlama kesimini engellemek için sevk eşit bir şekilde dağıtılır.

Giriş: **0...99.999**

#### **Q507 Yön (0=bidir. / 1=unidir.)?**

Talaşlama yönü:

- **0**: İki yönlü (her iki yönde)
- **1**: Tek yönlü (kontur yönünde)

Giriş: **0**, **1**

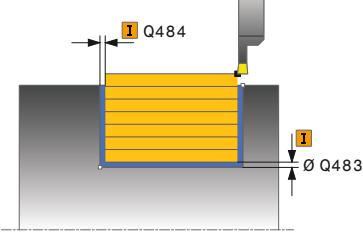

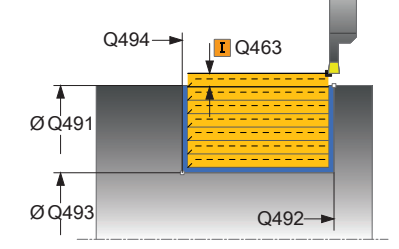

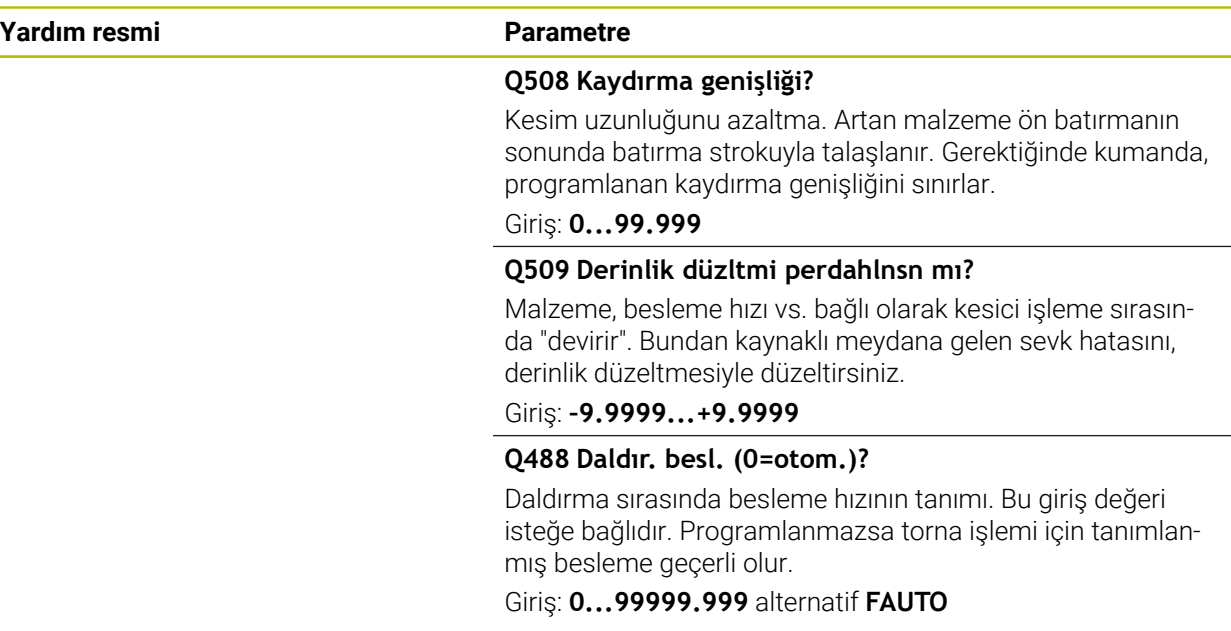

#### **Örnek**

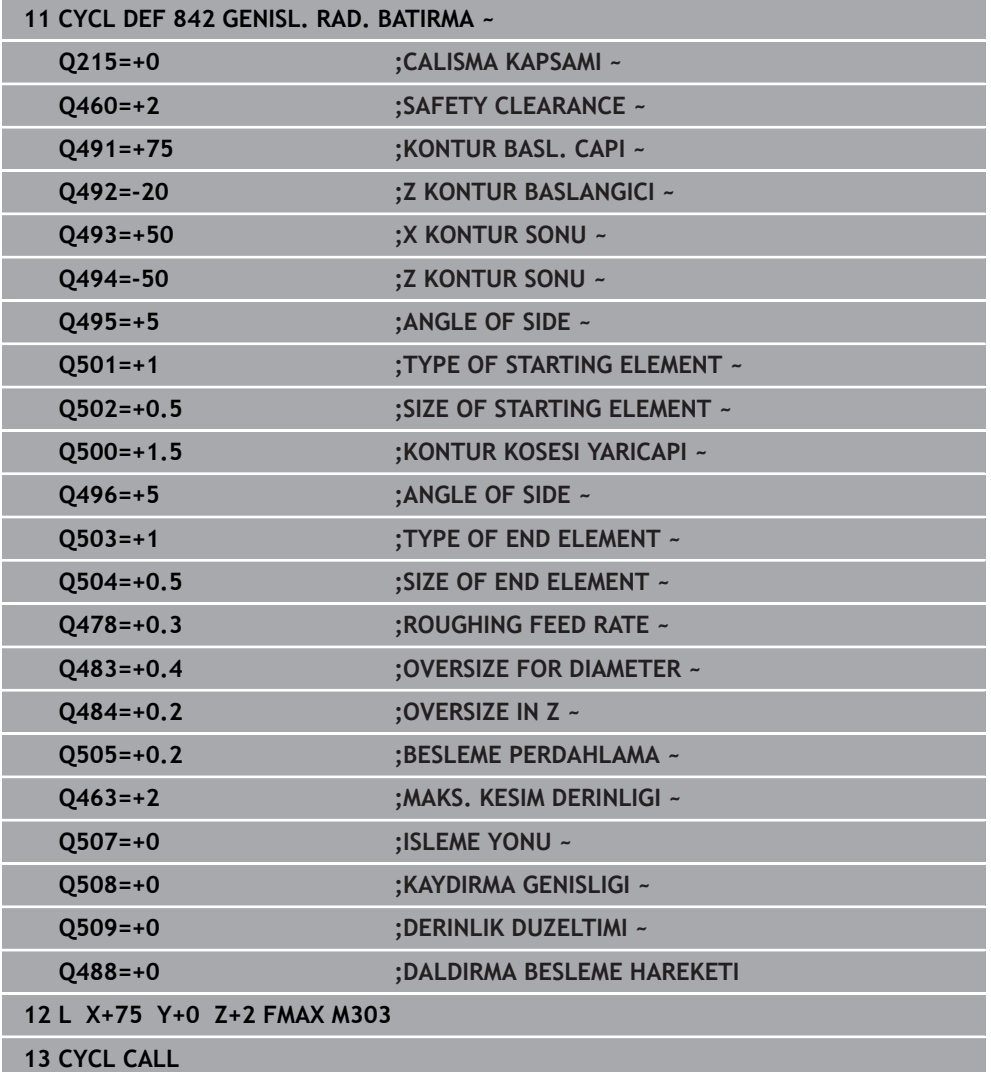

## **15.4.20 Döngü 851 OLUK ACM BASIT AKSYL**

**ISO programlaması G851**

## **Uygulama**

 $\bullet$ 

Makine el kitabını dikkate alın!

Bu fonksiyon, makine üreticisi tarafından serbest bırakılmalı ve uyarlanmalıdır.

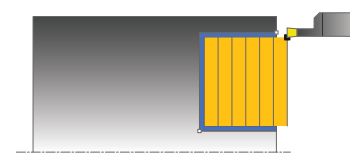

Bu döngüyle dik açılı yivleri düzlemsel yönde açabilirsiniz. Yiv açma esnasında sıra ile bir batırma hareketi ve ardından kumlama hareketi uygulanır. Böylece işleme mümkün olan en az kaldırma ve sevk hareketi ile gerçekleşir.

Döngüyü isteğinize göre kumlama, perdahlama ya da komple işleme için kullanabilirsiniz. Kumlama işleminde talaş kaldırma işlemi eksene paralel olarak gerçekleşir.

Döngüyü iç ve dış kalıp işlemesi için kullanabilirsiniz. Alet, döngü çağrısında işlenecek konturun dışındaysa döngü bir dış işleme gerçekleştirir. Alet, döngünün çağrılmasında işlenecek konturun içinde ise döngü bir iç kalıp işlemesi gerçekleştirir.

## **Kumlama döngü akışı**

Numerik kontrol, döngü başlangıç noktası olarak döngünün çağrısı sırasındaki alet pozisyonunu kullanır. Döngü, döngü başlangıç noktasından döngüde tanımlanmış olan bitiş noktasına kadar olan alanı işler.

- 1 Numerik kontrol; döngü başlangıç noktasından ilk sevk derinliğine kadar bir batırma hareketi uygular.
- 2 Numerik kontrol, tanımlanmış besleme **Q478** ile başlangıç konumuyla enine yöndeki bitiş noktası arasındaki alanı talaşlar.
- 3 Giriş parametresi döngüsünde **Q488** tanımlandığında daldırma elemanları bu daldırma beslemesiyle işlenir.
- 4 Döngüde yalnızca tek çalışma yönü **Q507=1** seçildiğinde numerik kontrol, aleti güvenlik mesafesi kadar kaldırır, hızlı harekette geri gider ve kontura tanımlı besleme ile tekrar hareket eder. Çalışma yönü **Q507=0** sırasında sevk her iki tarafta da uygulanır.
- 5 Alet sonraki sevk derinliğine kadar deler.
- 6 Numerik kontrol, yiv derinliği elde edilene kadar bu akışı (2 ile 4 arası) tekrarlar.
- 7 Numerik kontrol, aleti güvenli mesafeye konumlandırır ve her iki yan duvarda bir batırma hareketi uygular.
- 8 Numerik kontrol, aleti hızlı harekette döngü başlangıç noktasına getirir.

## **Perdahlama döngü akışı**

- 1 Numerik kontrol, aleti hızlı harekette ilk yiv tarafına konumlandırır.
- 2 Numerik kontrol, tanımlı besleme **Q505** ile yivin yan duvarını perdahlar.
- 3 Numerik kontrol, yivin zeminini tanımlanmış besleme ile perdahlar.
- 4 Numerik kontrol, aleti hızlı harekette geri çeker.
- 5 Numerik kontrol, aleti hızlı harekette ikinci yiv tarafına konumlandırır.
- 6 Kumanda, tanımlanmış besleme **Q505** ile yivin yan duvarını perdahlar.
- 7 Numerik kontrol, aleti hızlı harekette döngü başlangıç noktasına konumlandırır.

#### **Uyarılar**

- Bu döngüyü yalnızca **FUNCTION MODE TURN** işleme modunda gerçekleştirebilirsiniz.
- Döngü çağrısı sırasındaki alet pozisyonu talaş alınacak alanın büyüklüğünü belirler (döngü başlangıç noktası).
- $\blacksquare$  ikinci sevkten itibaren numerik kontrol sonraki her kesim hareketini 0,1 mm azaltır. Böylece alet üzerindeki yanal basınç azalır. Döngüde bir ofset genişliği **Q508** girildiğinde numerik kontrol, kesim hareketini bu değer kadar azaltır. Artan malzemede ön batırmanın sonunda batırma strokuyla talaş alınır. Yanal kaydırma etkin kesim genişliğinin %80'ini aşarsa (etkin kesim genişliği = kesim genişliği - 2 x kesim yarıçapı), numerik kontrol bir hata mesajı verir.
- **CUTLENGTH**'e bir değer girilmişse bu değer, kumlama sırasında döngüde dikkate alınır. Bir uyarı verilir ve sevk derinliği otomatik olarak azaltılır.

#### **Programlama için not**

■ Döngü çağrısından önce konumlandırma tümcesini yarıçap düzeltmesi R0 ile başlangıç noktasına programlayın.

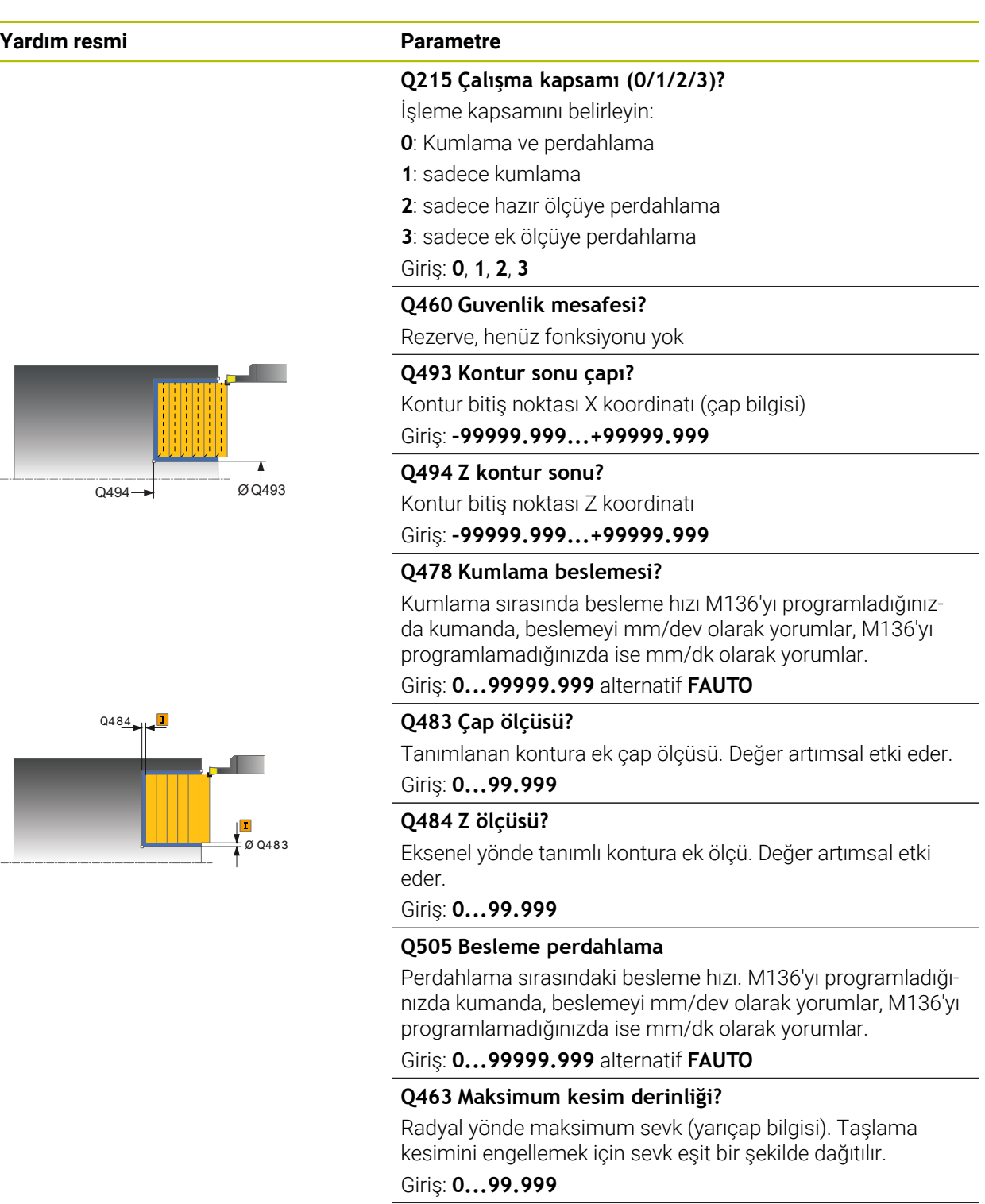

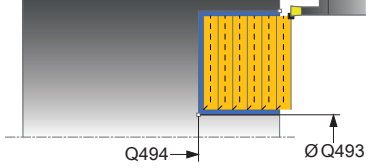

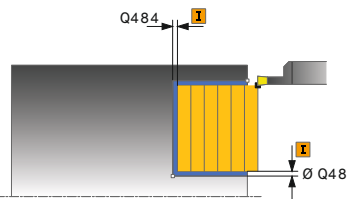

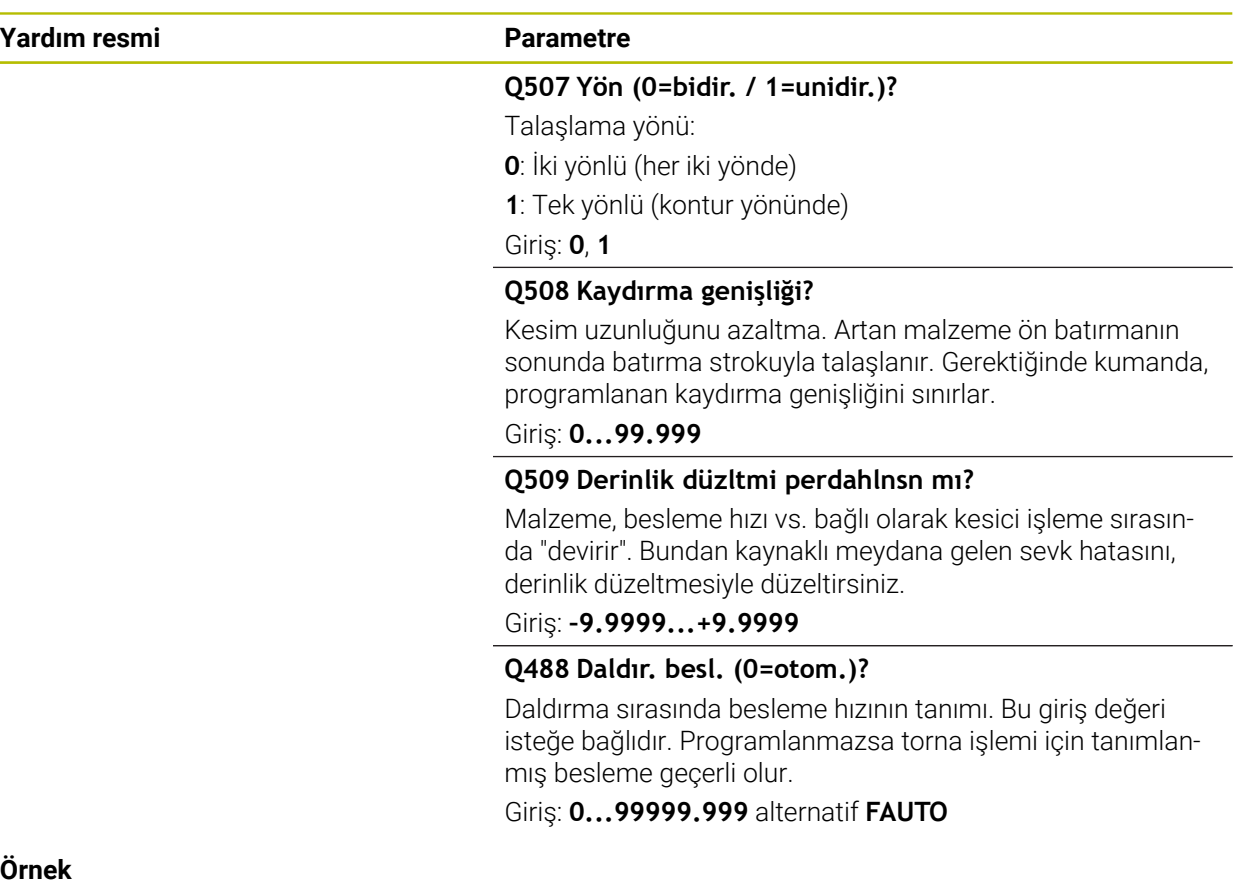

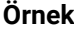

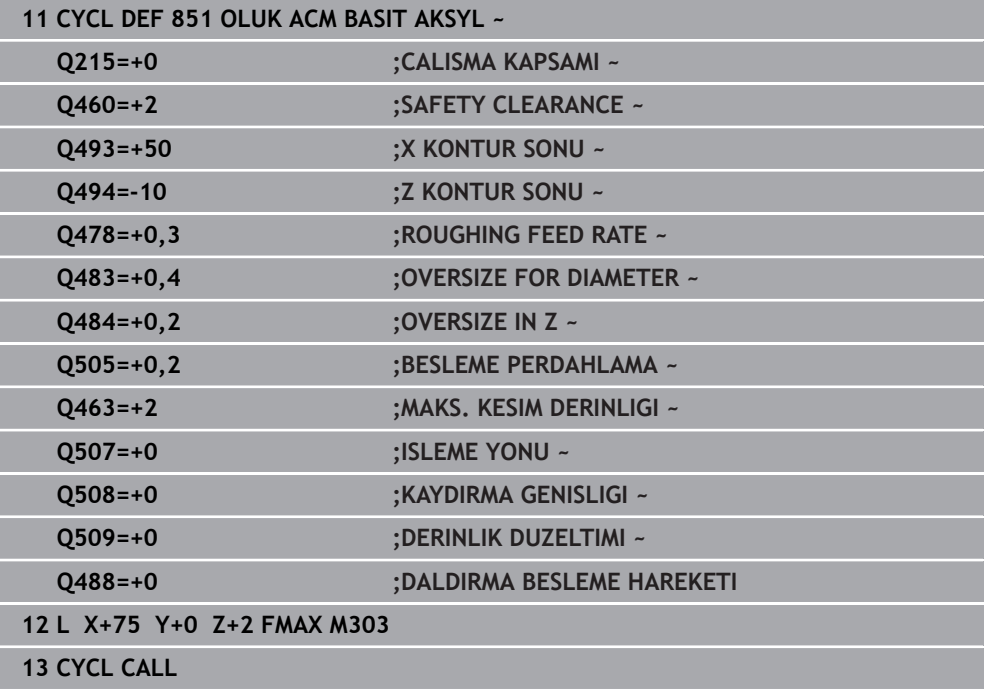

## **15.4.21 Döngü 852 AKSYL OLUK ACM GNSL**

**ISO programlaması G852**

## **Uygulama**

Ö

Makine el kitabını dikkate alın!

Bu fonksiyon, makine üreticisi tarafından serbest bırakılmalı ve uyarlanmalıdır.

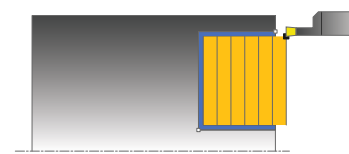

Bu döngüyle dik açılı yivleri enine yönde açabilirsiniz. Yiv açma esnasında sırasıyla sevk derinliğine bir batırma hareketi ve ardından kumlama hareketi uygulanır. Böylece işleme mümkün olan en az kaldırma ve sevk hareketi ile gerçekleşir. Genişletilmiş fonksiyon kapsamı:

- Kontur başlangıcında ve bitişinde bir şev veya yuvarlaklık ekleyebilirsiniz
- Döngüde yivin yan duvarları için açılar tanımlayabilirsiniz
- Kontur köşelerine yarıçaplar ekleyebilirsiniz

Döngüyü isteğinize göre kumlama, perdahlama ya da komple işleme için kullanabilirsiniz. Kumlama işleminde talaş kaldırma işlemi eksene paralel olarak gerçekleşir.

Döngüyü iç ve dış kalıp işlemesi için kullanabilirsiniz. Başlangıç çapı **Q491** bitiş çapı **Q493**'ten büyükse döngü, bir dış işleme gerçekleştirir. Başlangıç çapı **Q491** bitiş çapı **Q493**'ten küçükse döngü, bir iç işleme gerçekleştirir.

## **Kumlama döngü akışı**

Numerik kontrol, döngü çağrısı sırasındaki alet pozisyonunu döngü başlangıç noktası olarak kullanır. Z koordinatının başlangıç noktası **Q492 kontur başlangıcı Z** öğesinden küçükse numerik kontrol, aleti Z koordinatında **Q492** konumuna konumlandırır ve döngüyü buradan başlatır.

- 1 Numerik kontrol; döngü başlangıç noktasından ilk sevk derinliğine kadar bir batırma hareketi uygular.
- 2 Numerik kontrol, tanımlanmış besleme **Q478** ile başlangıç konumuyla enine yöndeki bitiş noktası arasındaki alanı talaşlar.
- 3 Giriş parametresi döngüsünde **Q488** tanımlandığında daldırma elemanları bu daldırma beslemesiyle işlenir.
- 4 Döngüde yalnızca tek çalışma yönü **Q507=1** seçildiğinde numerik kontrol, aleti güvenlik mesafesi kadar kaldırır, hızlı harekette geri gider ve kontura tanımlı besleme ile tekrar hareket eder. Çalışma yönü **Q507=0** sırasında sevk her iki tarafta da uygulanır.
- 5 Alet sonraki sevk derinliğine kadar deler.
- 6 Numerik kontrol, yiv derinliği elde edilene kadar bu akışı (2 ile 4 arası) tekrarlar.
- 7 Numerik kontrol, aleti güvenli mesafeye konumlandırır ve her iki yan duvarda bir batırma hareketi uygular.
- 8 Numerik kontrol, aleti hızlı harekette döngü başlangıç noktasına getirir.

## **Perdahlama döngü akışı**

Numerik kontrol, döngü çağrısı sırasındaki alet pozisyonunu döngü başlangıç noktası olarak kullanır. Z koordinatının başlangıç noktası **Q492 kontur başlangıcı Z** öğesinden küçükse numerik kontrol, aleti Z koordinatında **Q492** konumuna konumlandırır ve döngüyü buradan başlatır.

- 1 Numerik kontrol, aleti hızlı harekette ilk yiv tarafına konumlandırır.
- 2 Numerik kontrol, tanımlı besleme **Q505** ile yivin yan duvarını perdahlar.
- 3 Numerik kontrol, yivin zeminini tanımlanmış besleme ile perdahlar. **Q500** kontur köşeleri için bir yarıçap girilmişse, numerik kontrol tüm yivi tek geçişte tamamen perdahlar.
- 4 Numerik kontrol, aleti hızlı harekette geri çeker.
- 5 Numerik kontrol, aleti hızlı harekette ikinci yiv tarafına konumlandırır.
- 6 Numerik kontrol, tanımlı besleme **Q505** ile yivin yan duvarını perdahlar.
- 7 Numerik kontrol, aleti hızlı harekette döngü başlangıç noktasına konumlandırır.

### **Uyarılar**

- Bu döngüyü yalnızca **FUNCTION MODE TURN** işleme modunda gerçekleştirebilirsiniz.
- Döngü çağrısı sırasındaki alet pozisyonu talaş alınacak alanın büyüklüğünü belirler (döngü başlangıç noktası).
- $\blacksquare$  ikinci sevkten itibaren numerik kontrol sonraki her kesim hareketini 0,1 mm azaltır. Böylece alet üzerindeki yanal basınç azalır. Döngüde bir ofset genişliği **Q508** girildiğinde numerik kontrol, kesim hareketini bu değer kadar azaltır. Artan malzemede ön batırmanın sonunda batırma strokuyla talaş alınır. Yanal kaydırma etkin kesim genişliğinin %80'ini aşarsa (etkin kesim genişliği = kesim genişliği - 2 x kesim yarıçapı), numerik kontrol bir hata mesajı verir.
- **CUTLENGTH**'e bir değer girilmişse bu değer, kumlama sırasında döngüde dikkate alınır. Bir uyarı verilir ve sevk derinliği otomatik olarak azaltılır.

#### **Programlama için not**

■ Döngü çağrısından önce konumlandırma tümcesini yarıçap düzeltmesi R0 ile başlangıç noktasına programlayın.

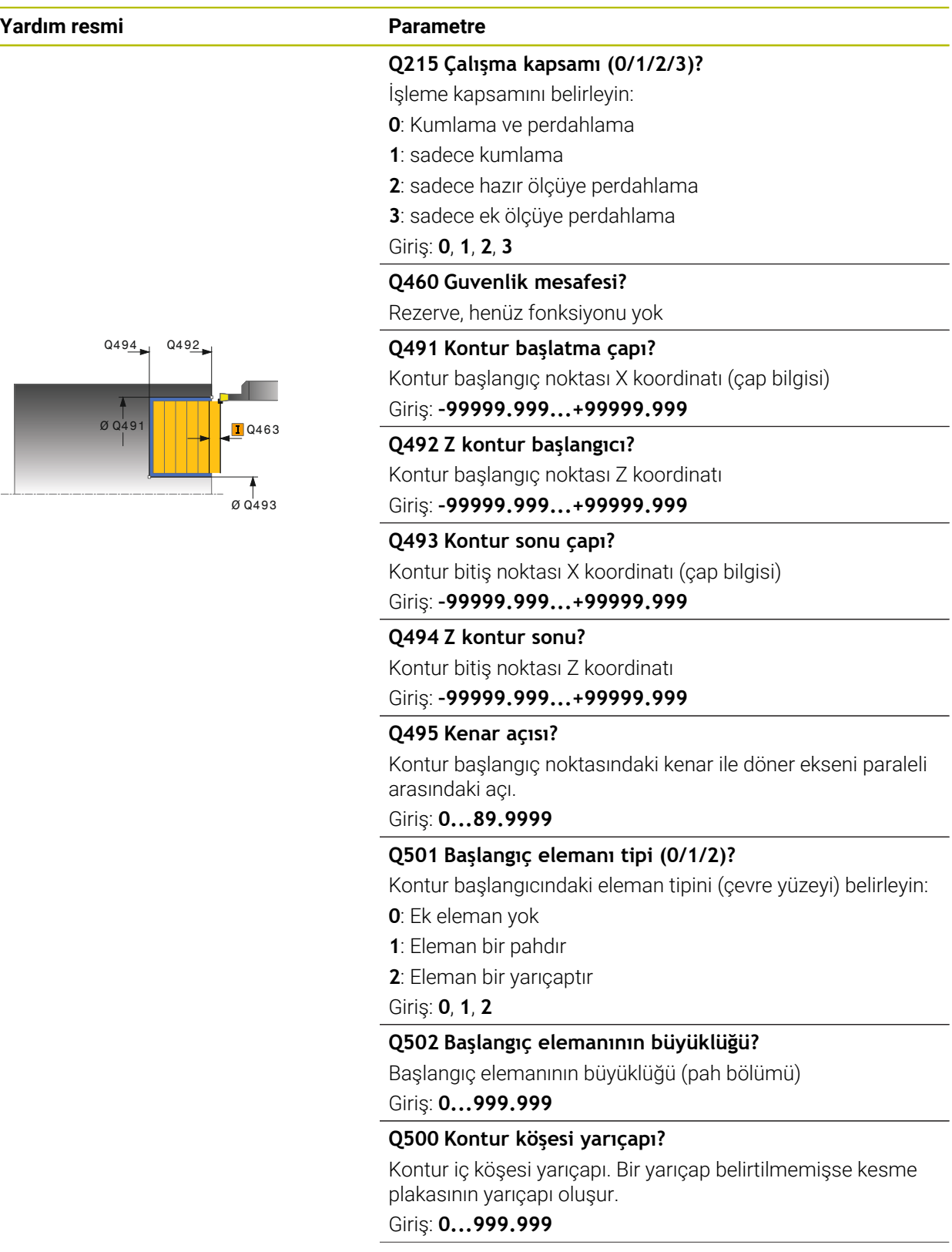

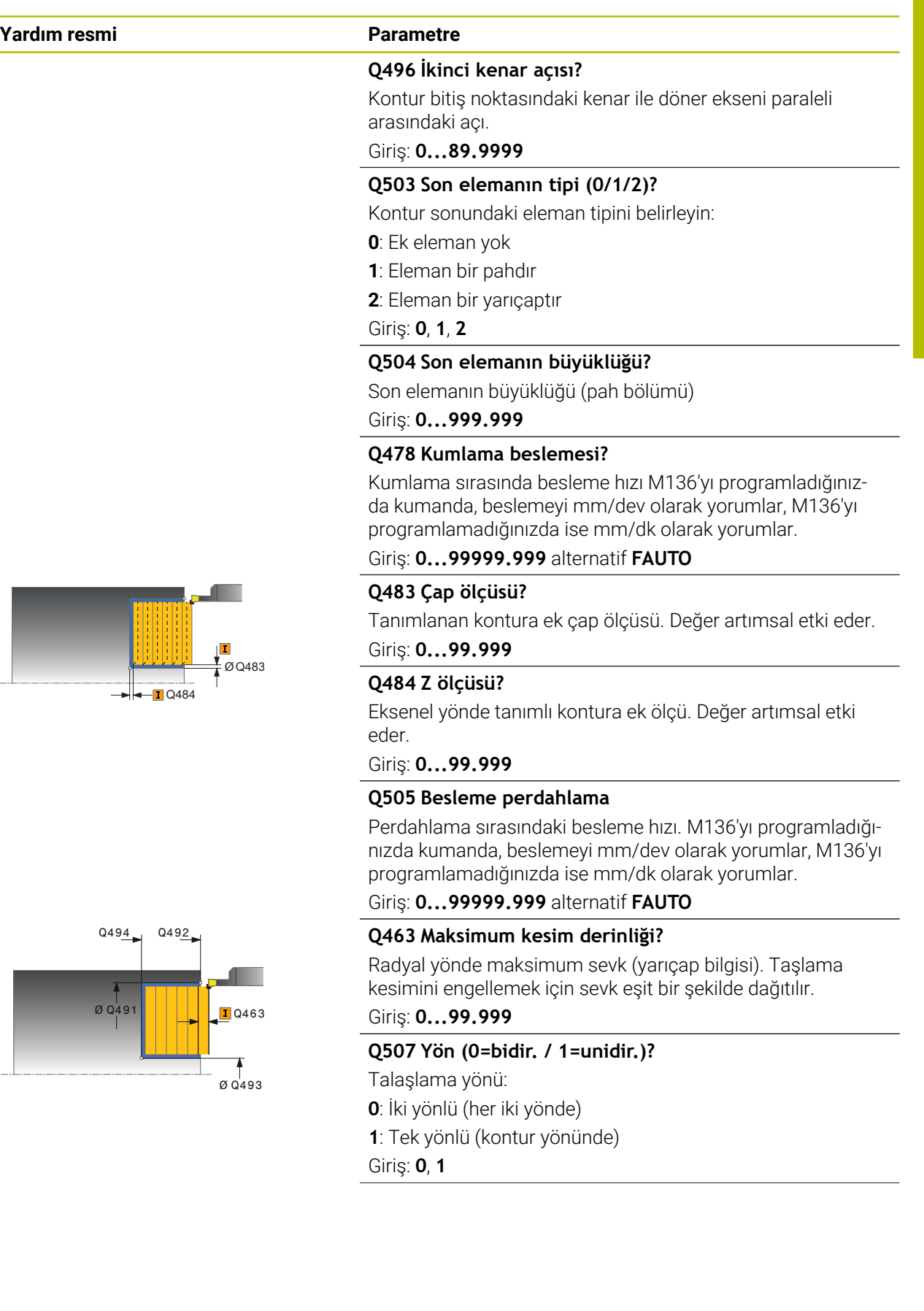

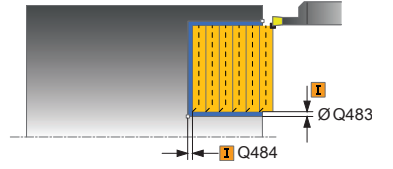

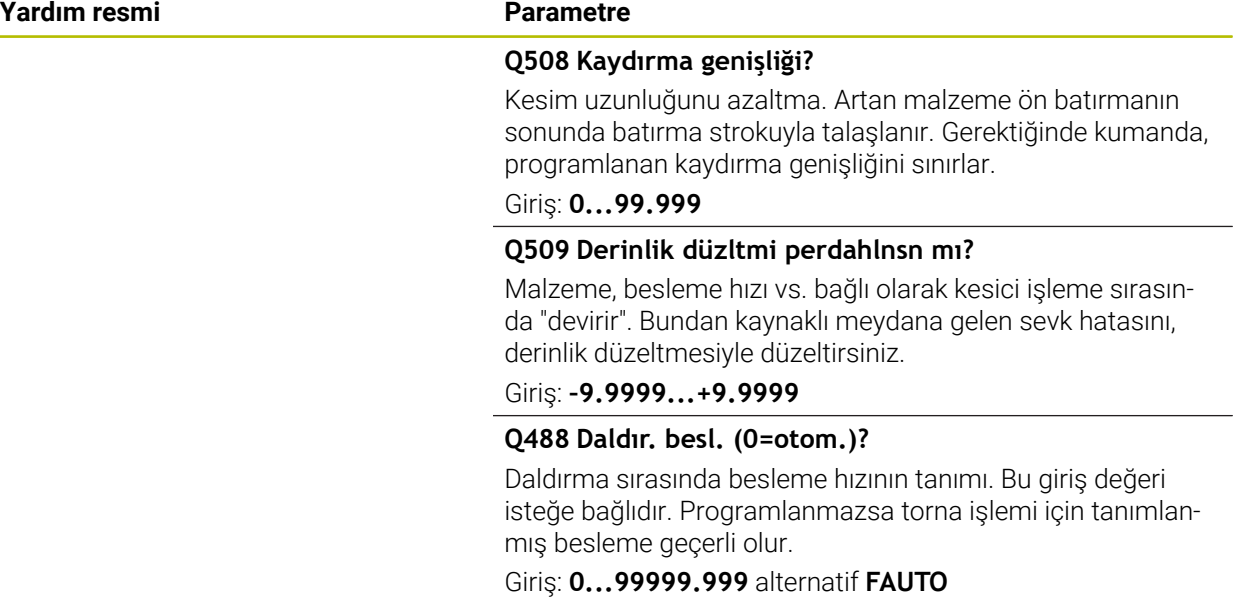

#### **Örnek**

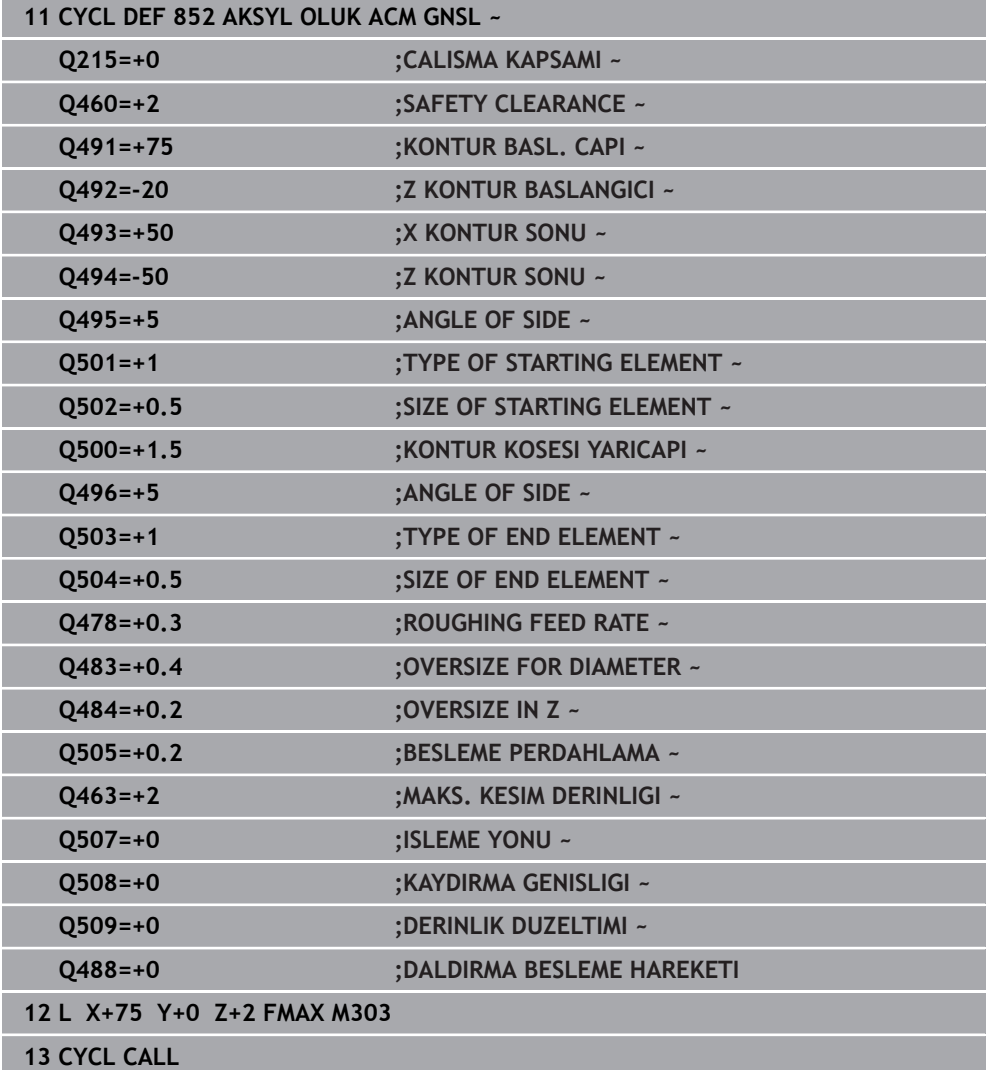

## **15.4.22 Döngü 840 RAD. KONT. OLUK ACM.**

**ISO programlaması G840**

#### **Uygulama**

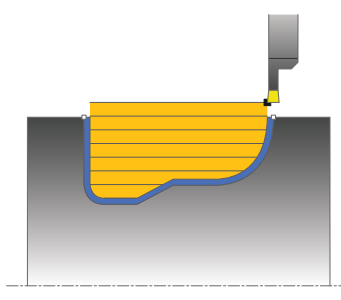

Bu döngüyle yivleri uzunlamasına yönde herhangi bir biçimde radyal açabilirsiniz. Yiv açma esnasında sıra ile bir batırma hareketi ve ardından kumlama hareketi uygulanır.

Döngüyü isteğinize göre kumlama, perdahlama ya da komple işleme için kullanabilirsiniz. Kumlama işleminde talaş kaldırma işlemi eksene paralel olarak gerçekleşir.

Döngüyü iç ve dış kalıp işlemesi için kullanabilirsiniz. Kontur başlangıç noktası kontur bitiş noktasından büyükse, döngü bir dış kalıp işlemesi gerçekleştirir. Kontur başlangıç noktası bitiş noktasından küçükse, döngü bir iç kalıp işlemesi gerçekleştirir.

### **Kumlama döngü akışı**

Numerik kontrol, döngü başlangıç noktası olarak döngünün çağrısı sırasındaki alet pozisyonunu kullanır. Başlangıç noktasının X koordinatı konturun başlangıç noktasından küçükse numerik kontrol, aleti X koordinatında kontur başlangıç noktasına konumlandırır ve döngüyü buradan başlatır.

- 1 Numerik kontrol, aleti hızlı harekette Z koordinatına konumlandırır (ilk batırma pozisyonu).
- 2 Numerik kontrol ilk sevk derinliğine kadar bir batırma hareketi uygular.
- 3 Numerik kontrol tanımlanmış besleme **Q478** ile başlangıç pozisyonuyla uzunlamasına yöndeki son nokta arasındaki alanı talaşlar.
- 4 Giriş parametresi döngüsünde **Q488** tanımlandığında daldırma elemanları bu daldırma beslemesiyle işlenir.
- 5 Döngüde yalnızca tek çalışma yönü **Q507=1** seçildiğinde numerik kontrol, aleti güvenlik mesafesi kadar kaldırır, hızlı harekette geri gider ve kontura tanımlı besleme ile tekrar hareket eder. Çalışma yönü **Q507=0** sırasında sevk her iki tarafta da uygulanır.
- 6 Alet sonraki sevk derinliğine kadar deler.
- 7 Numerik kontrol, yiv derinliği elde edilene kadar bu akışı (2 ile 4 arası) tekrarlar.
- 8 Numerik kontrol, aleti güvenli mesafeye konumlandırır ve her iki yan duvarda bir batırma hareketi uygular.
- 9 Numerik kontrol, aleti hızlı harekette döngü başlangıç noktasına getirir.

### **Perdahlama döngü akışı**

- 1 Numerik kontrol, aleti hızlı harekette ilk yiv tarafına konumlandırır.
- 2 Numerik kontrol, tanımlı besleme **Q505** ile yivin yan duvarlarını perdahlar.
- 3 Numerik kontrol, yivin zeminini tanımlanmış besleme ile perdahlar.
- 4 Numerik kontrol, aleti hızlı harekette döngü başlangıç noktasına konumlandırır.

## **Uyarılar**

## *BILGI*

#### **Dikkat, alet ve malzeme için tehlike!**

Kesim sınırlaması işlenecek kontur alanını sınırlar. Kalkış ve iniş yolları kesim sınırlamasını aşabilir. Döngünün çağrılmasından önceki alet konumu kesim sınırlamasının uygulanmasını etkiler. TNC7, döngünün çağrılmasından önce aletin üzerinde durduğu, kesim sınırlamasının bulunduğu tarafta materyali talaşlar.

- Döngü çağrısı öncesinde aleti, malzemenin talaşlanması gereken kesim sınırlama tarafında duracağı şekilde konumlandırın
- $\Box$ Bu döngüyü yalnızca **FUNCTION MODE TURN** işleme modunda gerçekleştirebilirsiniz.
- Döngü çağrısı sırasındaki alet pozisyonu talaş alınacak alanın büyüklüğünü belirler (döngü başlangıç noktası).
- $\blacksquare$  İkinci sevkten itibaren numerik kontrol sonraki her kesim hareketini 0,1 mm azaltır. Böylece alet üzerindeki yanal basınç azalır. Döngüde bir ofset genişliği **Q508** girildiğinde numerik kontrol, kesim hareketini bu değer kadar azaltır. Artan malzemede ön batırmanın sonunda batırma strokuyla talaş alınır. Yanal kaydırma etkin kesim genişliğinin %80'ini aşarsa (etkin kesim genişliği = kesim genişliği - 2 x kesim yarıçapı), numerik kontrol bir hata mesajı verir.
- **CUTLENGTH**'e bir değer girilmişse bu değer, kumlama sırasında döngüde dikkate alınır. Bir uyarı verilir ve sevk derinliği otomatik olarak azaltılır.

#### **Programlama için notlar**

- Döngü çağrısından önce konumlandırma tümcesini yarıçap düzeltmesi R0 ile başlangıç noktasına programlayın.
- Alt program numarasını tanımlamak için döngü çağrısından önce döngü **14** m. **KONTUR** veya **SEL CONTOUR** programlamanız gerekir.
- Yerel Q parametreleri **QL** bir kontur alt programında kullanıldığında, bunları kontur alt programının içerisinde de atamanız veya hesaplamanız gerekir.

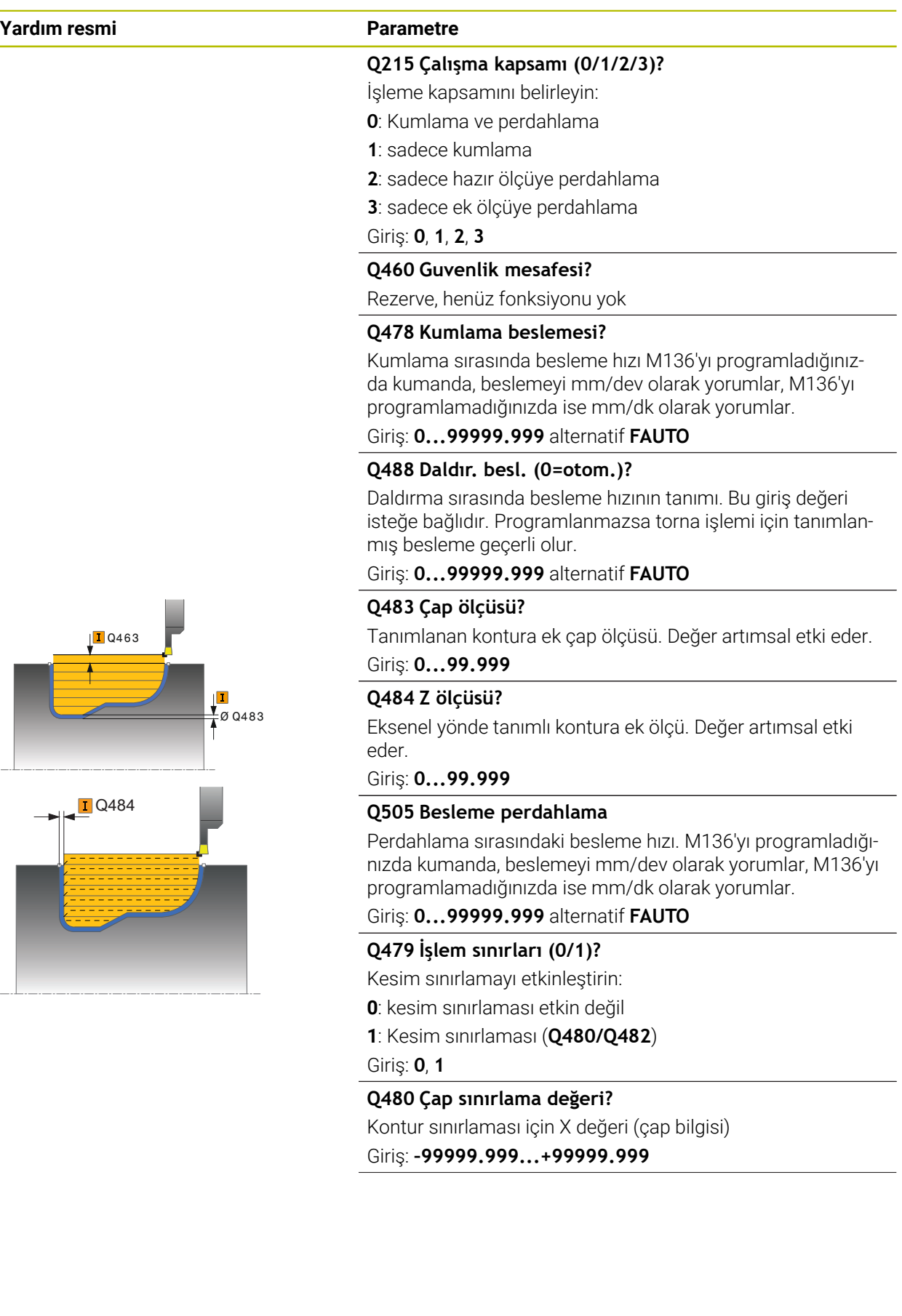

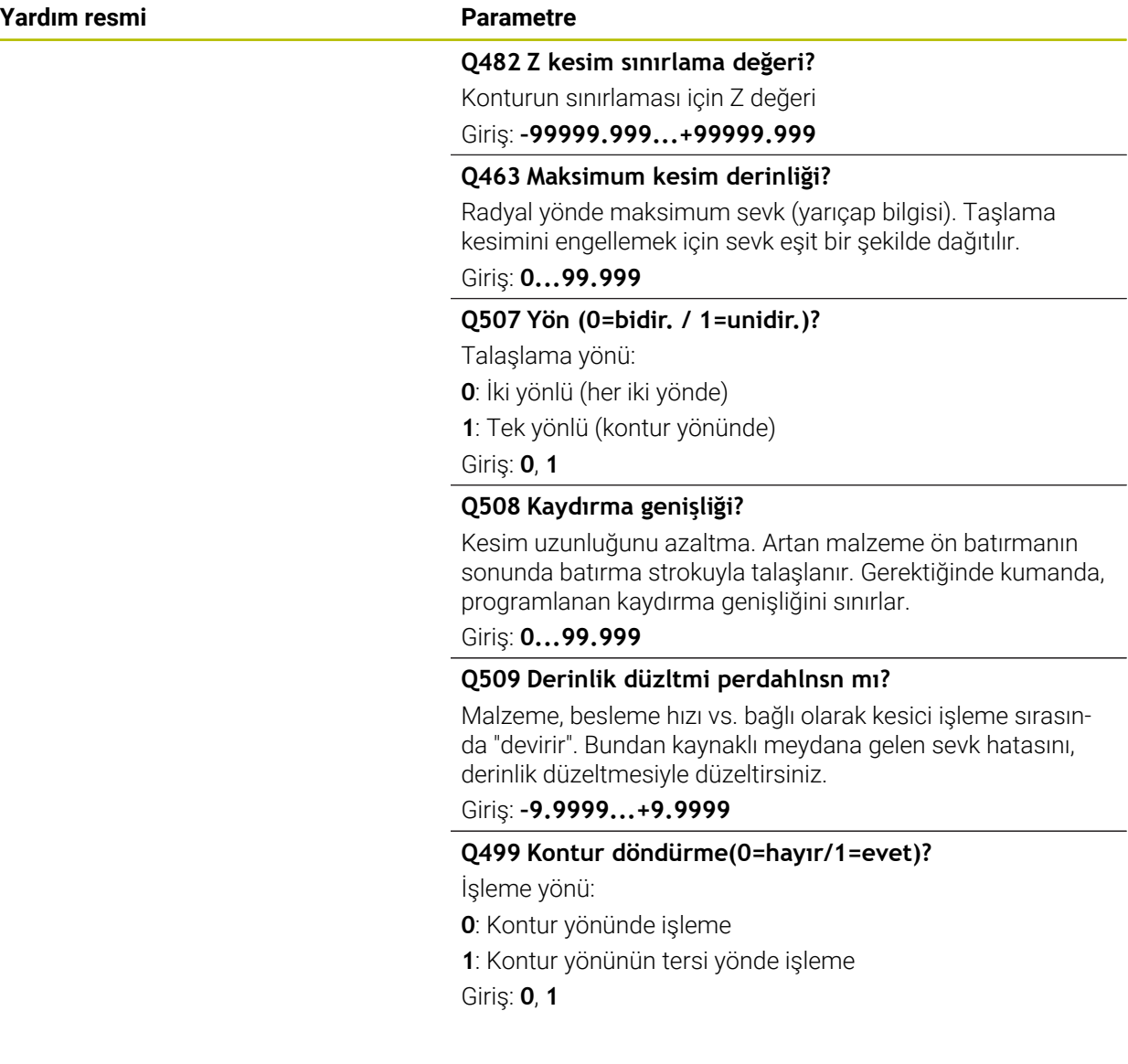

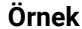

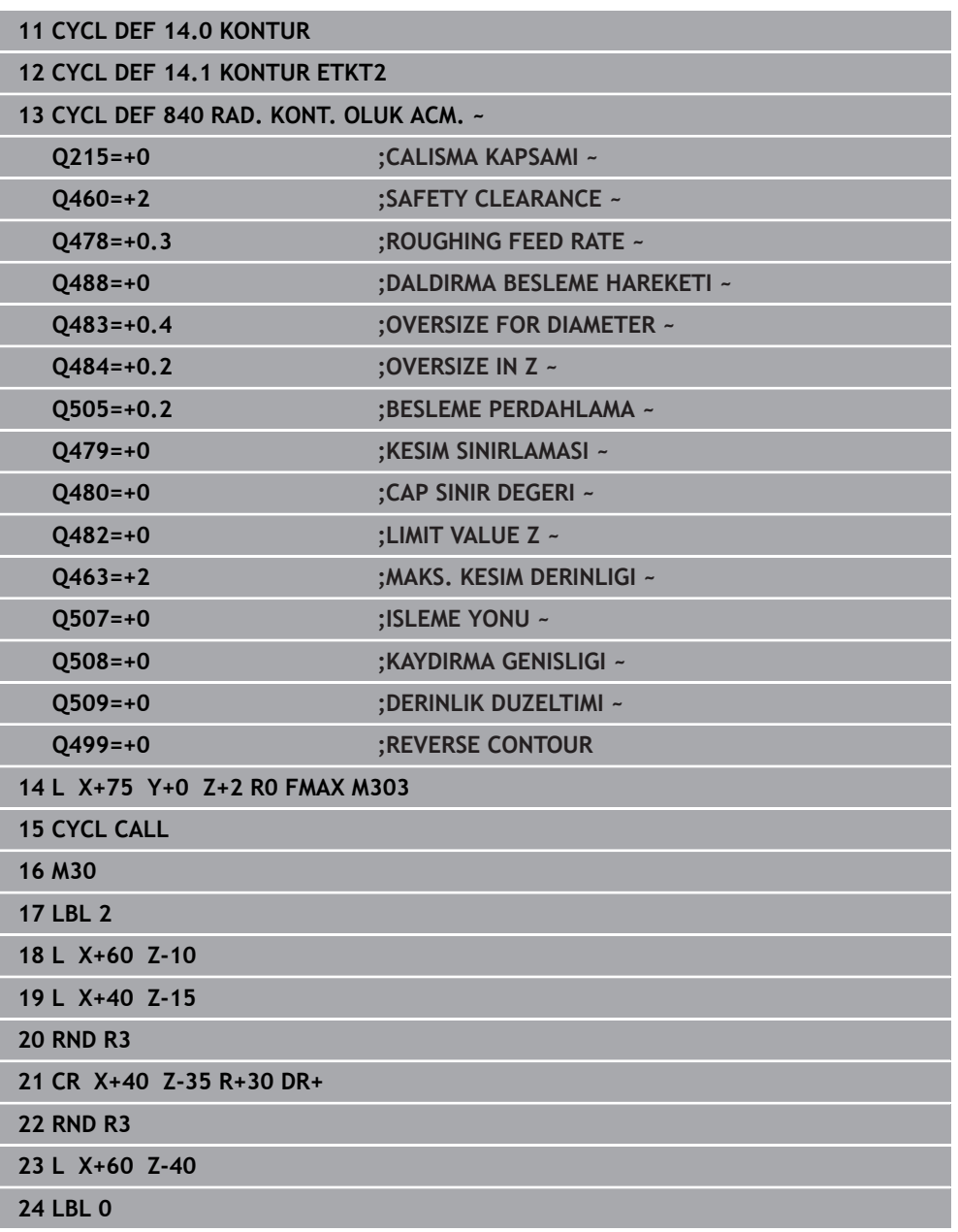

## **15.4.23 Döngü 850 EKS. KONT. OLUK ACM.**

**ISO programlaması G850**

## **Uygulama**

Ö

Makine el kitabını dikkate alın!

Bu fonksiyon, makine üreticisi tarafından serbest bırakılmalı ve uyarlanmalıdır.

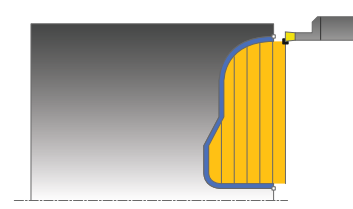

Bu döngü ile istediğiniz forma sahip yivler için düz yönde saplama yapabilirsiniz. Yiv açma esnasında sırasıyla sevk derinliğine bir batırma hareketi ve ardından kumlama hareketi uygulanır.

Döngüyü isteğinize göre kumlama, perdahlama ya da komple işleme için kullanabilirsiniz. Kumlama işleminde talaş kaldırma işlemi eksene paralel olarak gerçekleşir.

Döngüyü iç ve dış kalıp işlemesi için kullanabilirsiniz. Kontur başlangıç noktası kontur bitiş noktasından büyükse, döngü bir dış kalıp işlemesi gerçekleştirir. Kontur başlangıç noktası bitiş noktasından küçükse, döngü bir iç kalıp işlemesi gerçekleştirir.

## **Kumlama döngü akışı**

Numerik kontrol, döngü başlangıç noktası olarak döngünün çağrısı sırasındaki alet pozisyonunu kullanır. Başlangıç noktasının Z koordinatı konturun başlangıç noktasından küçükse numerik kontrol, aleti Z koordinatında kontur başlangıç noktasına konumlandırır ve döngüyü buradan başlatır.

- 1 Numerik kontrol, aleti hızlı harekette X koordinatına konumlandırır (ilk batırma pozisyonu).
- 2 Numerik kontrol ilk sevk derinliğine kadar bir batırma hareketi uygular.
- 3 Numerik kontrol, tanımlanmış besleme **Q478** ile başlangıç konumuyla enlemesine yöndeki bitiş noktası arasındaki alanı talaşlar.
- 4 Giriş parametresi döngüsünde **Q488** tanımlandığında daldırma elemanları bu daldırma beslemesiyle işlenir.
- 5 Döngüde yalnızca tek çalışma yönü **Q507=1** seçildiğinde numerik kontrol, aleti güvenlik mesafesi kadar kaldırır, hızlı harekette geri gider ve kontura tanımlı besleme ile tekrar hareket eder. Çalışma yönü **Q507=0** sırasında sevk her iki tarafta da uygulanır.
- 6 Alet sonraki sevk derinliğine kadar deler.
- 7 Numerik kontrol, yiv derinliği elde edilene kadar bu akışı (2 ile 4 arası) tekrarlar.
- 8 Numerik kontrol, aleti güvenli mesafeye konumlandırır ve her iki yan duvarda bir batırma hareketi uygular.
- 9 Numerik kontrol, aleti hızlı harekette döngü başlangıç noktasına getirir.
# **Perdahlama döngü akışı**

Numerik kontrol, döngü çağrısı sırasındaki alet pozisyonunu döngü başlangıç noktası olarak kullanır.

- 1 Numerik kontrol, aleti hızlı harekette ilk yiv tarafına konumlandırır.
- 2 Numerik kontrol, tanımlı besleme **Q505** ile yivin yan duvarlarını perdahlar.
- 3 Numerik kontrol, yivin zeminini tanımlanmış besleme ile perdahlar.
- 4 Numerik kontrol, aleti hızlı harekette döngü başlangıç noktasına konumlandırır.

## **Uyarılar**

- Bu döngüyü yalnızca **FUNCTION MODE TURN** işleme modunda gerçekleştirebilirsiniz.
- Döngü çağrısı sırasındaki alet pozisyonu talaş alınacak alanın büyüklüğünü belirler (döngü başlangıç noktası).
- $\blacksquare$  ikinci sevkten itibaren numerik kontrol sonraki her kesim hareketini 0,1 mm azaltır. Böylece alet üzerindeki yanal basınç azalır. Döngüde bir ofset genişliği **Q508** girildiğinde numerik kontrol, kesim hareketini bu değer kadar azaltır. Artan malzemede ön batırmanın sonunda batırma strokuyla talaş alınır. Yanal kaydırma etkin kesim genişliğinin %80'ini aşarsa (etkin kesim genişliği = kesim genişliği - 2 x kesim yarıçapı), numerik kontrol bir hata mesajı verir.
- **CUTLENGTH**'e bir değer girilmişse bu değer, kumlama sırasında döngüde dikkate alınır. Bir uyarı verilir ve sevk derinliği otomatik olarak azaltılır.

- Döngü çağrısından önce konumlandırma tümcesini yarıçap düzeltmesi R0 ile başlangıç noktasına programlayın.
- Alt program numarasını tanımlamak için döngü çağrısından önce döngü **14 KONTUR** veya **SEL CONTOUR** programlamanız gerekir.
- Yerel Q parametreleri **QL** bir kontur alt programında kullanıldığında, bunları kontur alt programının içerisinde de atamanız veya hesaplamanız gerekir.

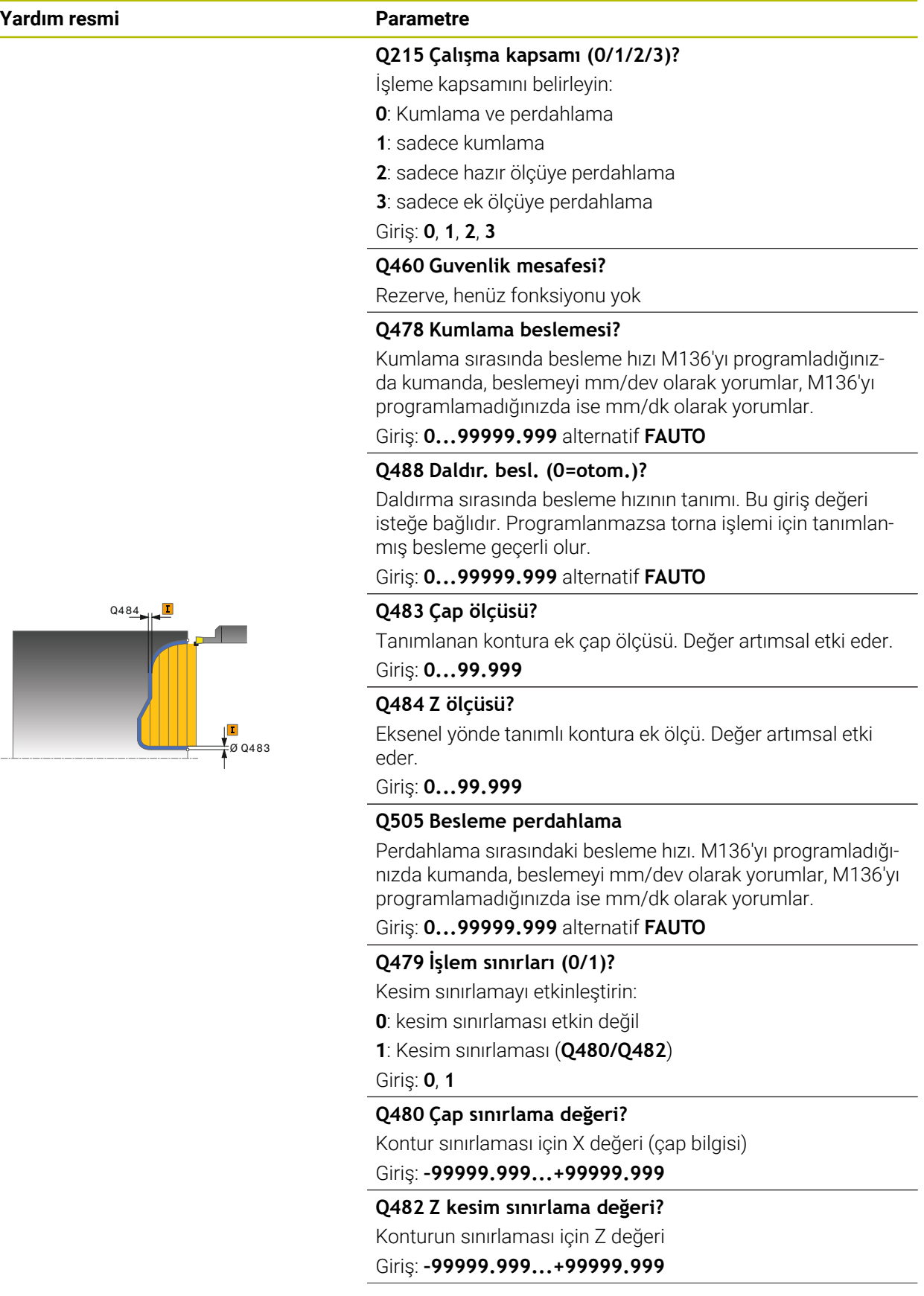

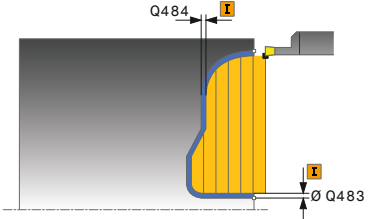

### **Yardım resmi Parametre**

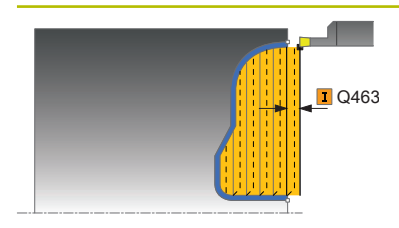

#### **Q463 Maksimum kesim derinliği?**

Radyal yönde maksimum sevk (yarıçap bilgisi). Taşlama kesimini engellemek için sevk eşit bir şekilde dağıtılır.

## Giriş: **0...99.999**

#### **Q507 Yön (0=bidir. / 1=unidir.)?**

Talaşlama yönü:

**0**: İki yönlü (her iki yönde)

**1**: Tek yönlü (kontur yönünde)

Giriş: **0**, **1**

## **Q508 Kaydırma genişliği?**

Kesim uzunluğunu azaltma. Artan malzeme ön batırmanın sonunda batırma strokuyla talaşlanır. Gerektiğinde kumanda, programlanan kaydırma genişliğini sınırlar.

Giriş: **0...99.999**

#### **Q509 Derinlik düzltmi perdahlnsn mı?**

Malzeme, besleme hızı vs. bağlı olarak kesici işleme sırasında "devirir". Bundan kaynaklı meydana gelen sevk hatasını, derinlik düzeltmesiyle düzeltirsiniz.

Giriş: **–9.9999...+9.9999**

#### **Q499 Kontur döndürme(0=hayır/1=evet)?**

İşleme yönü:

**0**: Kontur yönünde işleme

**1**: Kontur yönünün tersi yönde işleme

Giriş: **0**, **1**

# **Örnek**

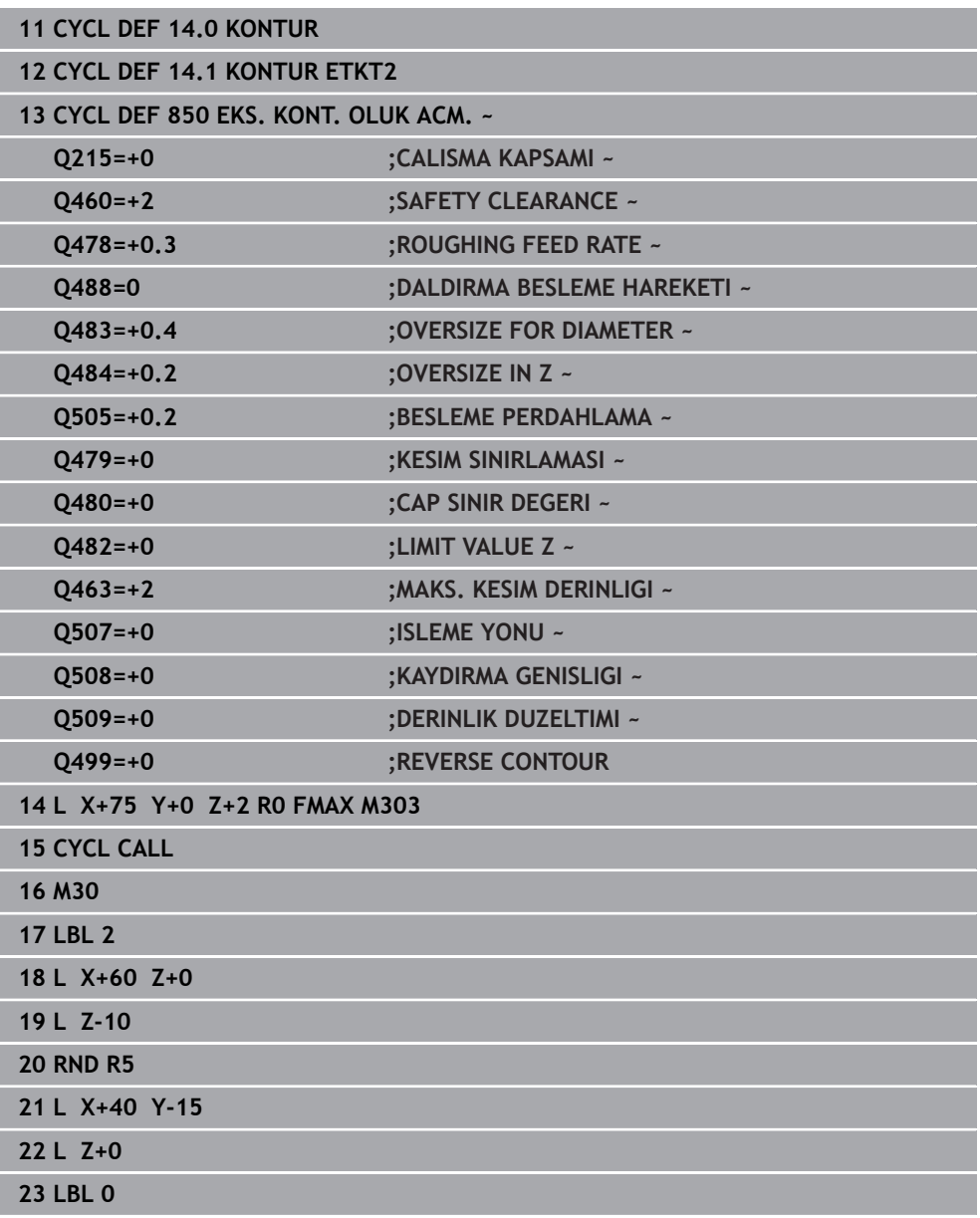

# **15.4.24 Döngü 861 BASIT RAD. BATIRMA**

**ISO programlaması G861**

#### **Uygulama**

 $\bullet$ 

Makine el kitabını dikkate alın! Bu fonksiyon, makine üreticisi tarafından serbest bırakılmalı ve uyarlanmalıdır.

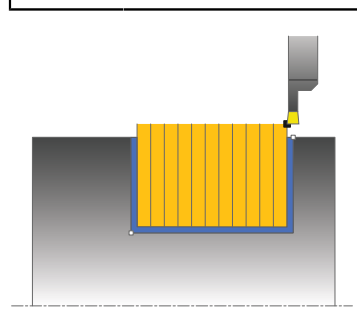

Bu döngüyle dik açılı yivleri radyal batırabilirsiniz.

Döngüyü isteğinize göre kumlama, perdahlama ya da komple işleme için kullanabilirsiniz. Kumlama işleminde talaş kaldırma işlemi eksene paralel olarak gerçekleşir.

Döngüyü iç ve dış kalıp işlemesi için kullanabilirsiniz. Alet, döngü çağrısında işlenecek konturun dışındaysa döngü bir dış işleme gerçekleştirir. Alet, döngünün çağrılmasında işlenecek konturun içinde ise döngü bir iç kalıp işlemesi gerçekleştirir.

# **Kumlama döngü akışı**

Döngü, yalnızca döngü başlangıç noktasından döngüde tanımlanmış olan bitiş noktasına kadar olan alanı işler.

- 1 Numerik kontrol, doluya ilk oyuk açma sırasında aleti azaltılmış bir besleme **Q511** ile oyuk derinliği + ek ölçüye hareket ettirir.
- 2 Numerik kontrol, aleti hızlı harekette geri çeker
- 3 Numerik kontrol, aleti yanal olarak değer **Q510** x alet genişliği (**Cutwidth**) kadar sevk eder
- 4 **Q478** beslemesinde numerik kontrol yeniden oyuk açar
- 5 Numerik kontrol, **Q462** parametresine bağlı olarak aleti geri çeker
- 6 Numerik kontrol, 2 ila 4 adımlarını tekrarlayarak başlangıç pozisyonu ile uç nokta arasındaki alanı talaşlar
- 7 Yiv genişliğine ulaşıldığı anda numerik kontrol, aleti hızlı harekette döngü başlangıç noktasına geri konumlandırır

# **Kam delme**

- 1 Kumanda, doluya delme sırasında aleti azaltılmış bir besleme **Q511** ile delme derinliği + ek ölçüye hareket ettirir
- 2 Kumanda her kesimden sonra aleti hızlı harekette geri çeker
- 3 Dolu kesmelerin pozisyonu ve sayısı **Q510**'a ve kesici ağzın genişliğine (**CUTWIDTH**) bağlıdır. 1. ve 2. adım dolu kesmelerin hepsi gerçekleşinceye kadar tekrarlanır
- 4 Kumanda kalan malzemeyi besleme **Q478** ile kaldırır
- 5 Kumanda her kesimden sonra aleti hızlı harekette geri çeker
- 6 Kumanda, kam setlerinin hepsi kumlanıncaya kadar 4. ve 5. adımları tekrarlar
- 7 Ardından kumanda aleti hızlı harekette döngü başlangıç noktasına geri konumlandırır

# **Perdahlama döngü akışı**

- 1 Numerik kontrol, aleti hızlı harekette ilk yiv tarafına konumlandırır.
- 2 Numerik kontrol, tanımlı besleme **Q505** ile yivin yan duvarını perdahlar.
- 3 Numerik kontrol, tanımlanmış besleme ile yarım yiv genişliğini perdahlar.
- 4 Numerik kontrol, aleti hızlı harekette geri çeker.
- 5 Numerik kontrol, aleti hızlı harekette ikinci yiv tarafına konumlandırır.
- 6 Numerik kontrol, tanımlı besleme **Q505** ile yivin yan duvarını perdahlar.
- 7 Numerik kontrol, tanımlanmış besleme ile yarım yiv genişliğini perdahlar.
- 8 Numerik kontrol, aleti hızlı harekette döngü başlangıç noktasına konumlandırır.

# **Uyarılar**

- Bu döngüyü yalnızca **FUNCTION MODE TURN** işleme modunda gerçekleştirebilirsiniz.
- Döngü çağrısı sırasındaki alet pozisyonu talaş alınacak alanın büyüklüğünü belirler (döngü başlangıç noktası).

- Döngü çağrısından önce konumlandırma tümcesini yarıçap düzeltmesi R0 ile başlangıç noktasına programlayın.
- **FUNCTION TURNDATA CORR TCS: Z/X DCW** ve/veya torna takımı tablosunda DCW sütunundaki bir girdi üzerinden, oyucu genişliği için bir ek ölçü etkinleştirilebilir. DCW, pozitif ve negatif değerler alabilir ve oyucu genişliğine eklenir: CUTWIDTH + DCWTab + FUNCTION TURNDATA CORR TCS: Z/X DCW. Tabloda kayıtlı bir DCW grafikte etkin olduğu esnada **FUNCTION TURNDATA CORR TCS** üzerinden programlanmış bir DCW görünmez.
- Kam delme etkinse (**Q562** = **1**) ve **Q462 GERI CEKME MODU** değeri eşit değildir 0 ise kumanda bir hata mesajı gösterir.

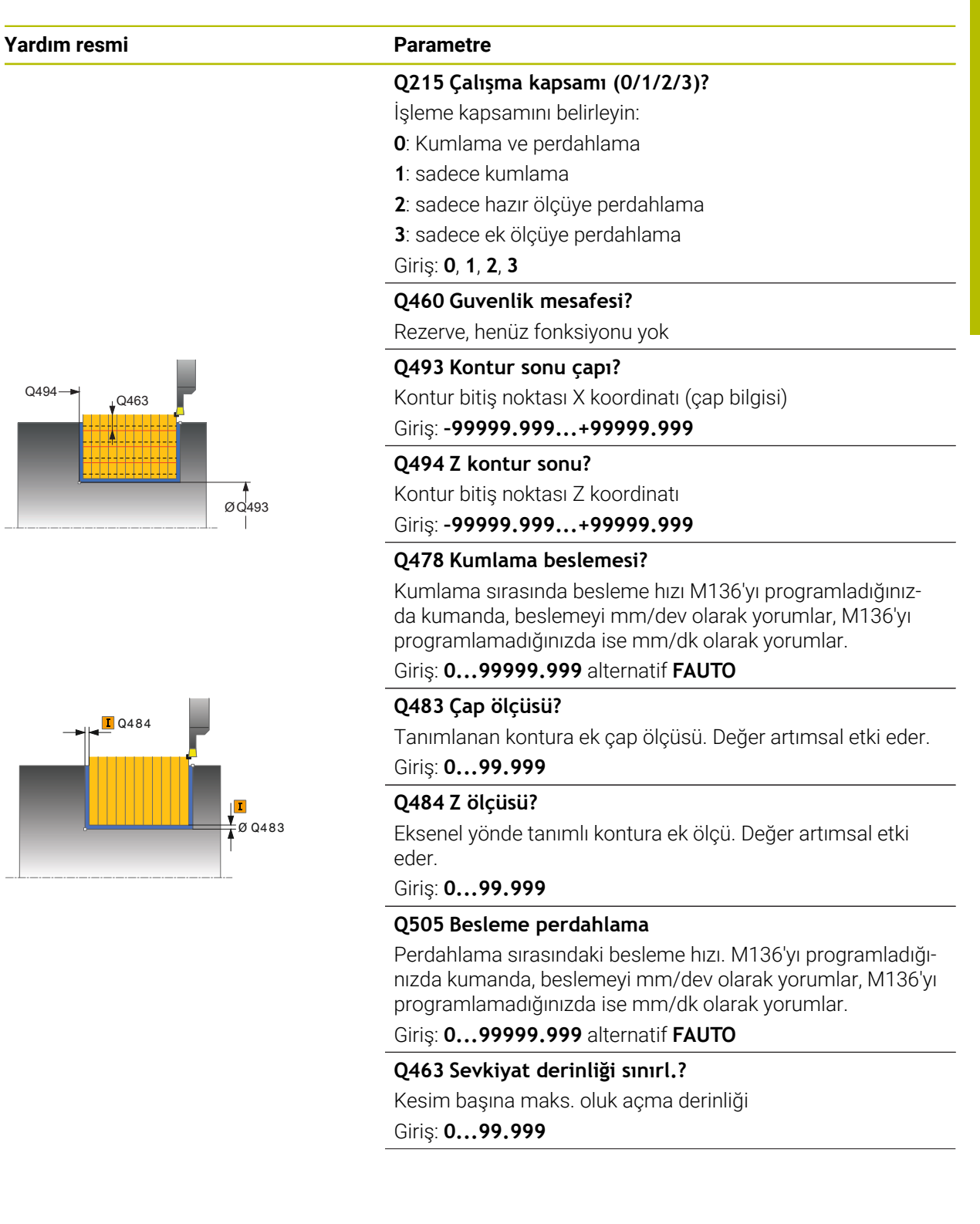

### **Yardım resmi Parametre**

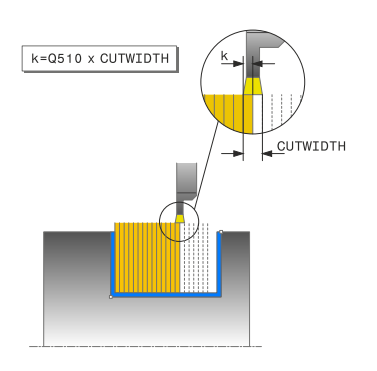

## **Q510 Kesme genişl. üst üste bindirme?**

Faktör **Q510** ile aletin kumlama sırasında yan sevkini etkileyebilirsiniz. **Q510**, aletin **CUTWIDTH** genişliği ile çarpılır. Böylece yan sevk "k" oluşur.

Giriş: **0.001...1**

#### **Q511 % olarak besleme faktörü?**

Faktör **Q511** ile doluya oyuk açma sırasında, yani tüm alet genişliği **CUTWIDTH** ile oyuk açarken beslemeyi etkileyebilirsiniz.

Besleme faktörünü kullandığınızda, geri kalan kumlama süreci sırasında en uygun kesim koşullarını oluşturabilirsiniz. Böylece kumlama **Q478** beslemesini, ilgili oluk açma genişliği (**Q510**) bindirmesi sırasında en uygun kesim koşullarını sağlayacak bir büyüklükte tanımlayabilirsiniz. Kumanda, yalnızca doluya oyuk açma sırasında beslemeyi faktör **Q511** kadar azaltır. Bu sayede toplam olarak daha kısa bir çalışma süresi oluşur.

#### Giriş: **0.001...150**

#### **Q462 Geri çekme davranışı (0/1)?**

**Q462** ile oyuk açma sonrasında geri çekme davranışını tanımlayabilirsiniz.

**0**: Kumanda, aleti kontur boyunca geri çeker

**1**: Kumanda, aleti önce eğik olarak konturdan uzaklaştırır ve ardından geri çeker

#### Giriş: **0**, **1**

#### **Q211 Bekleme süresi/1/dak.?**

Alet milinin devirlerinde bir bekleme süresi girin, bu şekilde tabana batırma sonrasında geri çekmede gecikme olur. Alet **Q211** devir boyunca gecikme yaptıktan sonra geri çekme gerçekleşir.

#### Giriş: **0...999.99**

#### **Q562 Kam delme (0/1)?**

**0**: Kam delme yok - Birinci delme doluya gerçekleşir, takip edenler yana doğru kaydırılır ve **Q510** \* kesici genişliği (**CUTWIDTH**) üzerine biner

**1**: Kam delme - Ön delme tam kesimlerle gerçekleşir. Ardından kalan setler işlenir. Bunlar arka arkaya delinir. Bu merkezi bir talaş çıkışına neden olur, talaşların araya sıkışma riski büyük ölçüde azalır

Giriş: **0**, **1**

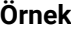

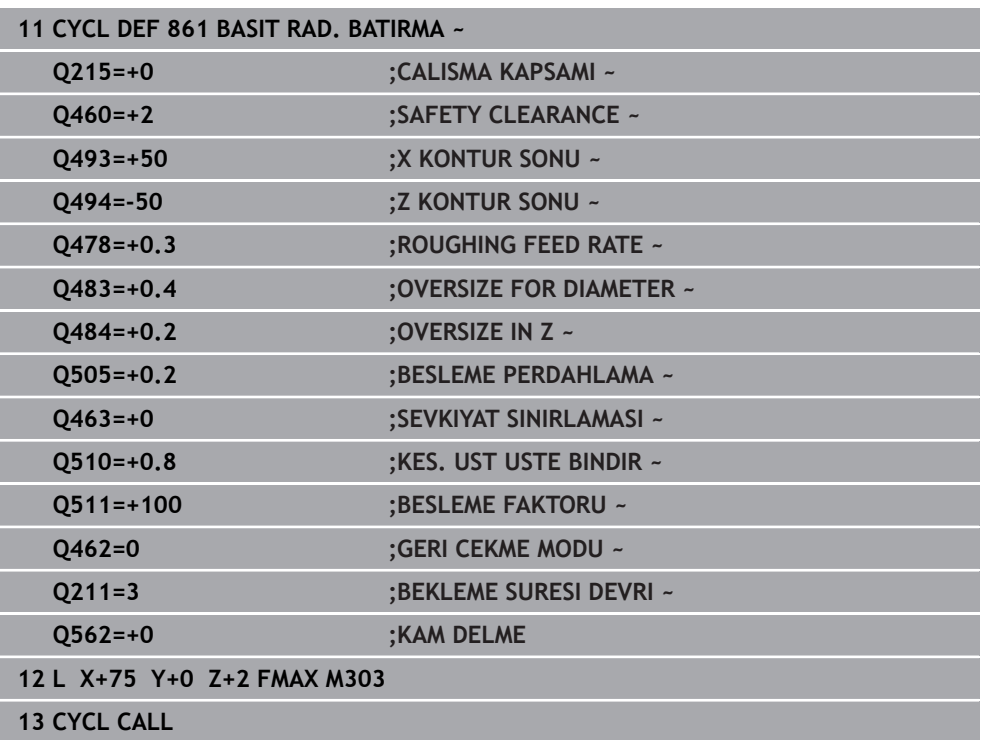

# **15.4.25 Döngü 862 GENISL. RAD. BATIRMA**

**ISO programlaması G862**

## **Uygulama**

 $\bullet$ 

Makine el kitabını dikkate alın! Bu fonksiyon, makine üreticisi tarafından serbest bırakılmalı ve uyarlanmalıdır.

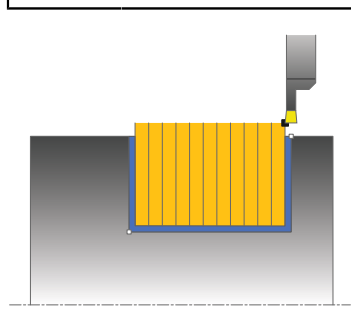

Bu döngüyle yivleri radyal batırabilirsiniz. Genişletilmiş fonksiyon çerçevesi:

- Kontur başlangıcında ve bitişinde bir şev veya yuvarlaklık ekleyebilirsiniz
- Döngüde yivin yan duvarları için açılar tanımlayabilirsiniz
- Kontur köşelerine yarıçaplar ekleyebilirsiniz

Döngüyü isteğinize göre kumlama, perdahlama ya da komple işleme için kullanabilirsiniz. Kumlama işleminde talaş kaldırma işlemi eksene paralel olarak gerçekleşir.

Döngüyü iç ve dış kalıp işlemesi için kullanabilirsiniz. Standart çap **Q491** bitiş çapı **Q493**'ten büyükse, döngü bir dış kalıp işlemesi gerçekleştirir. Standart çap **Q491** bitiş çapı **Q493**'ten küçükse, döngü bir iç kalıp işlemesi gerçekleştirir.

# **Kumlama döngü akışı**

- 1 Numerik kontrol, doluya ilk oyuk açma sırasında aleti azaltılmış bir besleme **Q511** ile oyuk derinliği + ek ölçüye hareket ettirir.
- 2 Numerik kontrol, aleti hızlı harekette geri çeker
- 3 Numerik kontrol, aleti yanal olarak değer **Q510** x alet genişliği (**Cutwidth**) kadar sevk eder
- 4 **Q478** beslemesinde numerik kontrol yeniden oyuk açar
- 5 Numerik kontrol, **Q462** parametresine bağlı olarak aleti geri çeker
- 6 Numerik kontrol, 2 ila 4 adımlarını tekrarlayarak başlangıç pozisyonu ile uç nokta arasındaki alanı talaşlar
- 7 Yiv genişliğine ulaşıldığı anda numerik kontrol, aleti hızlı harekette döngü başlangıç noktasına geri konumlandırır

#### **Kam delme**

- 1 Kumanda, doluya delme sırasında aleti azaltılmış bir besleme **Q511** ile delme derinliği + ek ölçüye hareket ettirir
- 2 Kumanda her kesimden sonra aleti hızlı harekette geri çeker
- 3 Dolu kesmelerin pozisyonu ve sayısı **Q510**'a ve kesici ağzın genişliğine (**CUTWIDTH**) bağlıdır. 1. ve 2. adım dolu kesmelerin hepsi gerçekleşinceye kadar tekrarlanır
- 4 Kumanda kalan malzemeyi besleme **Q478** ile kaldırır
- 5 Kumanda her kesimden sonra aleti hızlı harekette geri çeker
- 6 Kumanda, kam setlerinin hepsi kumlanıncaya kadar 4. ve 5. adımları tekrarlar
- 7 Ardından kumanda aleti hızlı harekette döngü başlangıç noktasına geri konumlandırır

## **Perdahlama döngü akışı**

- 1 Numerik kontrol, aleti hızlı harekette ilk yiv tarafına konumlandırır.
- 2 Numerik kontrol, tanımlı besleme **Q505** ile yivin yan duvarını perdahlar.
- 3 Numerik kontrol, tanımlanmış besleme ile yarım yiv genişliğini perdahlar.
- 4 Numerik kontrol, aleti hızlı harekette geri çeker.
- 5 Numerik kontrol, aleti hızlı harekette ikinci yiv tarafına konumlandırır.
- 6 Numerik kontrol, tanımlı besleme **Q505** ile yivin yan duvarını perdahlar.
- 7 Numerik kontrol, tanımlanmış besleme ile yarım yiv genişliğini perdahlar.
- 8 Numerik kontrol, aleti hızlı harekette döngü başlangıç noktasına konumlandırır.

#### **Uyarılar**

- Bu döngüyü yalnızca **FUNCTION MODE TURN** işleme modunda gerçekleştirebilirsiniz.
- Döngü çağrısı sırasındaki alet pozisyonu talaş alınacak alanın büyüklüğünü belirler (döngü başlangıç noktası).

- Döngü çağrısından önce konumlandırma tümcesini yarıçap düzeltmesi R0 ile başlangıç noktasına programlayın.
- **FUNCTION TURNDATA CORR TCS: Z/X DCW** ve/veya torna takımı tablosunda DCW sütunundaki bir girdi üzerinden, oyucu genişliği için bir ek ölçü etkinleştirilebilir. DCW, pozitif ve negatif değerler alabilir ve oyucu genişliğine eklenir: CUTWIDTH + DCWTab + FUNCTION TURNDATA CORR TCS: Z/X DCW. Tabloda kayıtlı bir DCW grafikte etkin olduğu esnada **FUNCTION TURNDATA CORR TCS** üzerinden programlanmış bir DCW görünmez.
- Kam delme etkinse (**Q562** = **1**) ve **Q462 GERI CEKME MODU** değeri eşit değildir 0 ise kumanda bir hata mesajı gösterir.

l

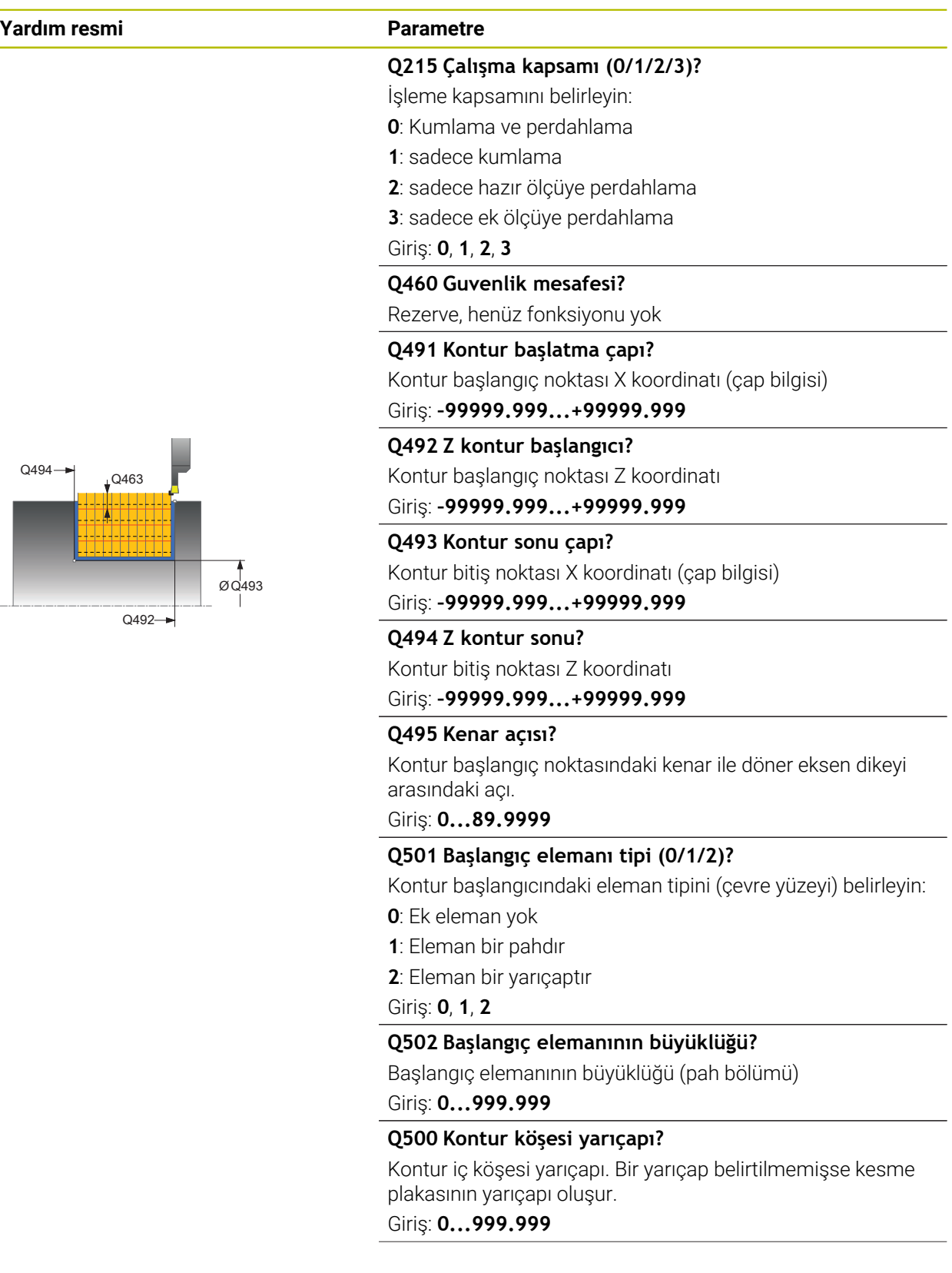

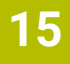

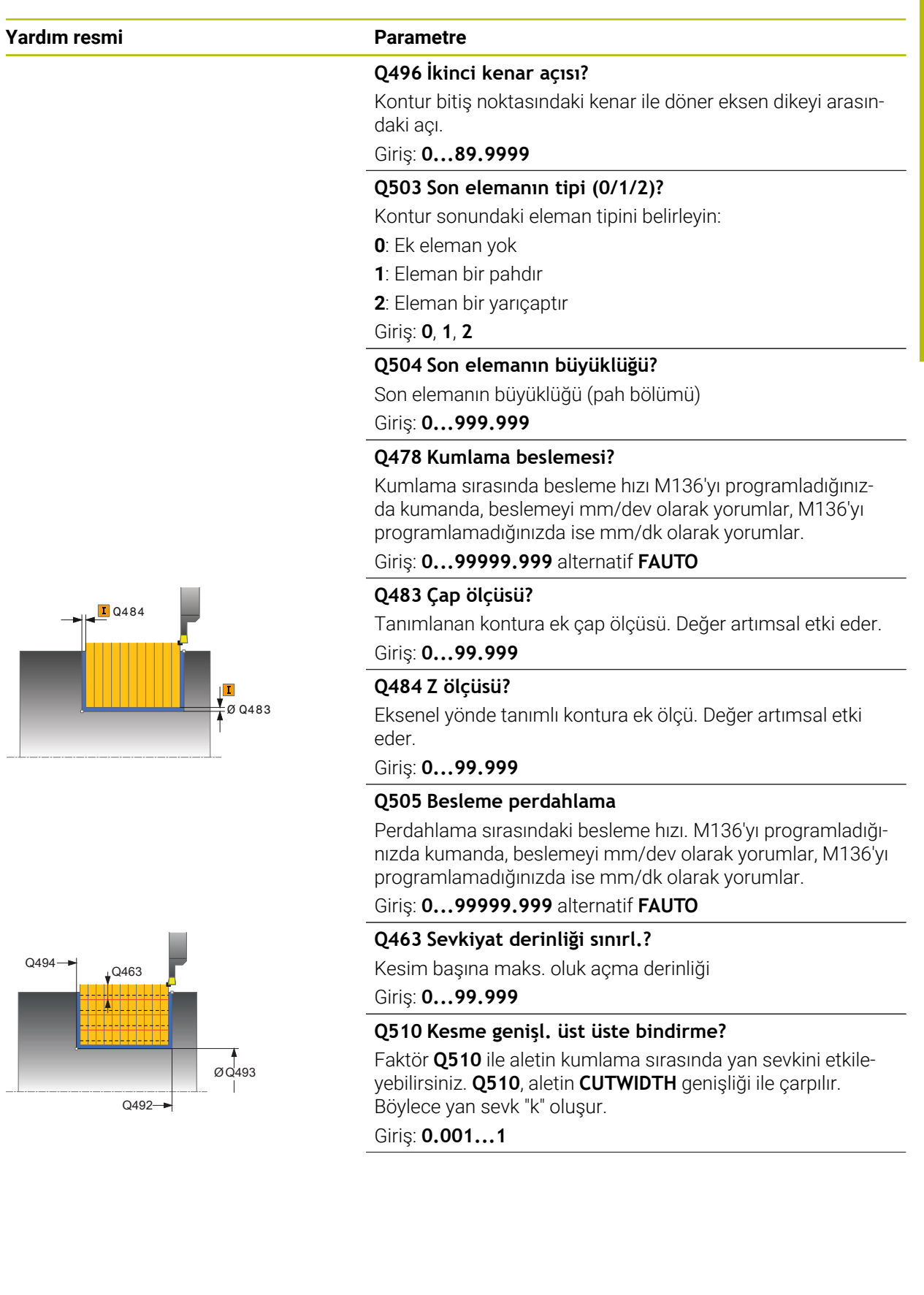

#### **Yardım resmi Parametre**

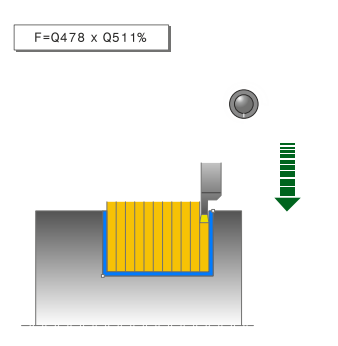

#### **Q511 % olarak besleme faktörü?**

Faktör **Q511** ile doluya oyuk açma sırasında, yani tüm alet genişliği **CUTWIDTH** ile oyuk açarken beslemeyi etkileyebilirsiniz.

Besleme faktörünü kullandığınızda, geri kalan kumlama süreci sırasında en uygun kesim koşullarını oluşturabilirsiniz. Böylece kumlama **Q478** beslemesini, ilgili oluk açma genişliği (**Q510**) bindirmesi sırasında en uygun kesim koşullarını sağlayacak bir büyüklükte tanımlayabilirsiniz. Kumanda, yalnızca doluya oyuk açma sırasında beslemeyi faktör **Q511** kadar azaltır. Bu sayede toplam olarak daha kısa bir çalışma süresi oluşur.

Giriş: **0.001...150**

#### **Q462 Geri çekme davranışı (0/1)?**

**Q462** ile oyuk açma sonrasında geri çekme davranışını tanımlayabilirsiniz.

**0**: Kumanda, aleti kontur boyunca geri çeker

**1**: Kumanda, aleti önce eğik olarak konturdan uzaklaştırır ve ardından geri çeker

Giriş: **0**, **1**

#### **Q211 Bekleme süresi/1/dak.?**

Alet milinin devirlerinde bir bekleme süresi girin, bu şekilde tabana batırma sonrasında geri çekmede gecikme olur. Alet **Q211** devir boyunca gecikme yaptıktan sonra geri çekme gerçekleşir.

Giriş: **0...999.99**

#### **Q562 Kam delme (0/1)?**

**0**: Kam delme yok - Birinci delme doluya gerçekleşir, takip edenler yana doğru kaydırılır ve **Q510** \* kesici genişliği (**CUTWIDTH**) üzerine biner

**1**: Kam delme - Ön delme tam kesimlerle gerçekleşir. Ardından kalan setler işlenir. Bunlar arka arkaya delinir. Bu merkezi bir talaş çıkışına neden olur, talaşların araya sıkışma riski büyük ölçüde azalır

Giriş: **0**, **1**

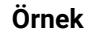

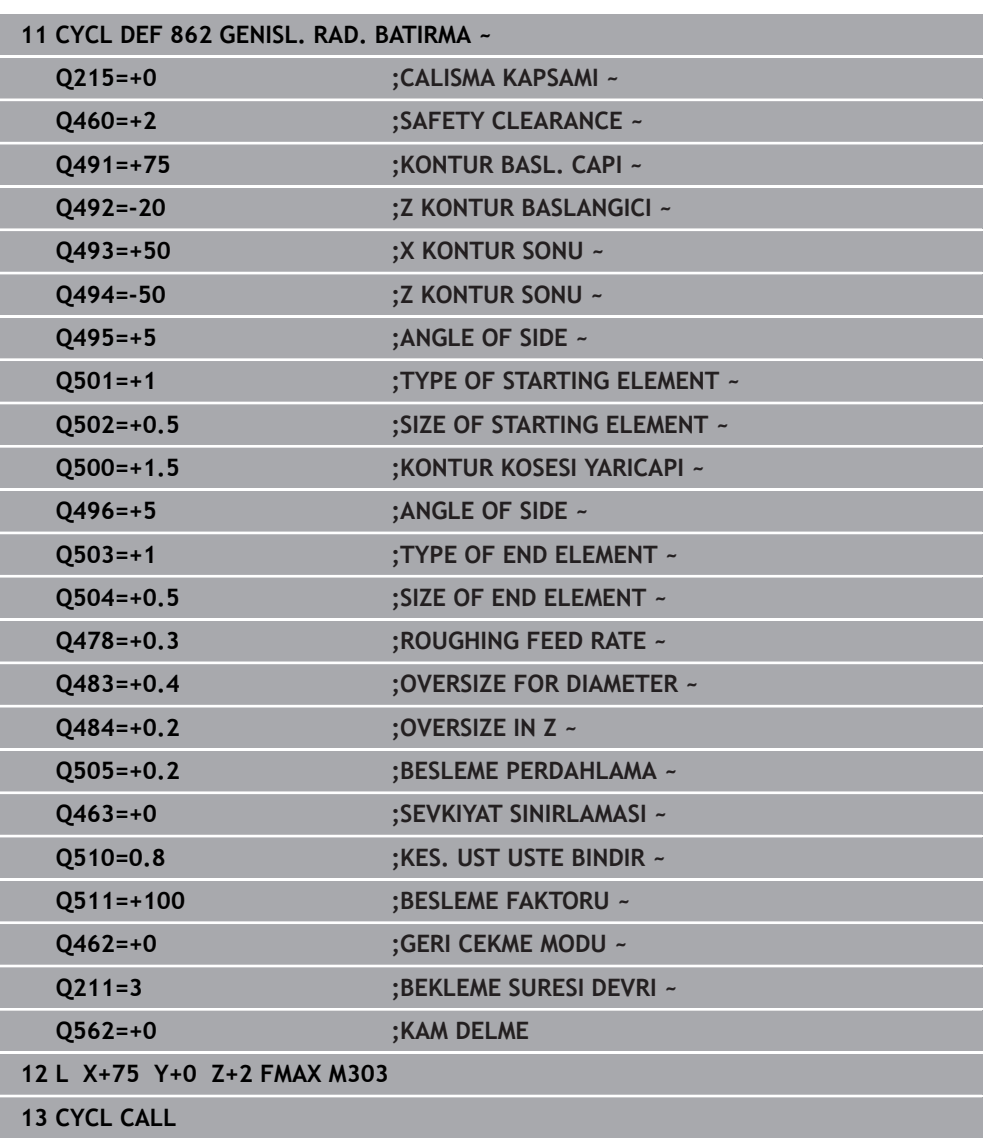

# **15.4.26 Döngü 871 BASIT EKS. BATIRMA**

**ISO programlaması G871**

## **Uygulama**

 $\bullet$ 

Makine el kitabını dikkate alın! Bu fonksiyon, makine üreticisi tarafından serbest bırakılmalı ve uyarlanmalıdır.

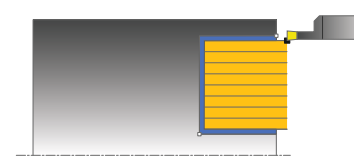

Bu döngüyle dik açılı yivleri eksenel batırabilirsiniz (düz batırma).

Döngüyü isteğinize göre kumlama, perdahlama ya da komple işleme için kullanabilirsiniz. Kumlama işleminde talaş kaldırma işlemi eksene paralel olarak gerçekleşir.

## **Kumlama döngü akışı**

Numerik kontrol, döngü başlangıç noktası olarak döngünün çağrısı sırasındaki alet pozisyonunu kullanır. Döngü, yalnızca döngü başlangıç noktasından döngüde tanımlanmış olan bitiş noktasına kadar olan alanı işler.

- 1 Numerik kontrol, doluya ilk oyuk açma sırasında aleti azaltılmış bir besleme **Q511** ile oyuk derinliği + ek ölçüye hareket ettirir.
- 2 Numerik kontrol, aleti hızlı harekette geri çeker
- 3 Numerik kontrol, aleti yanal olarak değer **Q510** x alet genişliği (**Cutwidth**) kadar sevk eder
- 4 **Q478** beslemesinde numerik kontrol yeniden oyuk açar
- 5 Numerik kontrol, **Q462** parametresine bağlı olarak aleti geri çeker
- 6 Numerik kontrol, 2 ila 4 adımlarını tekrarlayarak başlangıç pozisyonu ile uç nokta arasındaki alanı talaşlar
- 7 Yiv genişliğine ulaşıldığı anda numerik kontrol, aleti hızlı harekette döngü başlangıç noktasına geri konumlandırır

#### **Kam delme**

- 1 Kumanda, doluya delme sırasında aleti azaltılmış bir besleme **Q511** ile delme derinliği + ek ölçüye hareket ettirir
- 2 Kumanda her kesimden sonra aleti hızlı harekette geri çeker
- 3 Dolu kesmelerin pozisyonu ve sayısı **Q510**'a ve kesici ağzın genişliğine (**CUTWIDTH**) bağlıdır. 1. ve 2. adım dolu kesmelerin hepsi gerçekleşinceye kadar tekrarlanır
- 4 Kumanda kalan malzemeyi besleme **Q478** ile kaldırır
- 5 Kumanda her kesimden sonra aleti hızlı harekette geri çeker
- 6 Kumanda, kam setlerinin hepsi kumlanıncaya kadar 4. ve 5. adımları tekrarlar
- 7 Ardından kumanda aleti hızlı harekette döngü başlangıç noktasına geri konumlandırır

## **Perdahlama döngü akışı**

- 1 Numerik kontrol, aleti hızlı harekette ilk yiv tarafına konumlandırır.
- 2 Numerik kontrol, tanımlı besleme **Q505** ile yivin yan duvarını perdahlar.
- 3 Numerik kontrol, tanımlanmış besleme ile yarım yiv genişliğini perdahlar.
- 4 Numerik kontrol, aleti hızlı harekette geri çeker.
- 5 Numerik kontrol, aleti hızlı harekette ikinci yiv tarafına konumlandırır.
- 6 Numerik kontrol, tanımlı besleme **Q505** ile yivin yan duvarını perdahlar.
- 7 Numerik kontrol, tanımlanmış besleme ile yarım yiv genişliğini perdahlar.
- 8 Numerik kontrol, aleti hızlı harekette döngü başlangıç noktasına konumlandırır.

## **Uyarılar**

- Bu döngüyü yalnızca **FUNCTION MODE TURN** işleme modunda gerçekleştirebilirsiniz.
- Döngü çağrısı sırasındaki alet pozisyonu talaş alınacak alanın büyüklüğünü belirler (döngü başlangıç noktası).

- Döngü çağrısından önce konumlandırma tümcesini yarıçap düzeltmesi RO ile başlangıç noktasına programlayın.
- **FUNCTION TURNDATA CORR TCS: Z/X DCW** ve/veya torna takımı tablosunda DCW sütunundaki bir girdi üzerinden, oyucu genişliği için bir ek ölçü etkinleştirilebilir. DCW, pozitif ve negatif değerler alabilir ve oyucu genişliğine eklenir: CUTWIDTH + DCWTab + FUNCTION TURNDATA CORR TCS: Z/X DCW. Tabloda kayıtlı bir DCW grafikte etkin olduğu esnada **FUNCTION TURNDATA CORR TCS** üzerinden programlanmış bir DCW görünmez.
- Kam delme etkinse (**Q562** = **1**) ve **Q462 GERI CEKME MODU** değeri eşit değildir 0 ise kumanda bir hata mesajı gösterir.

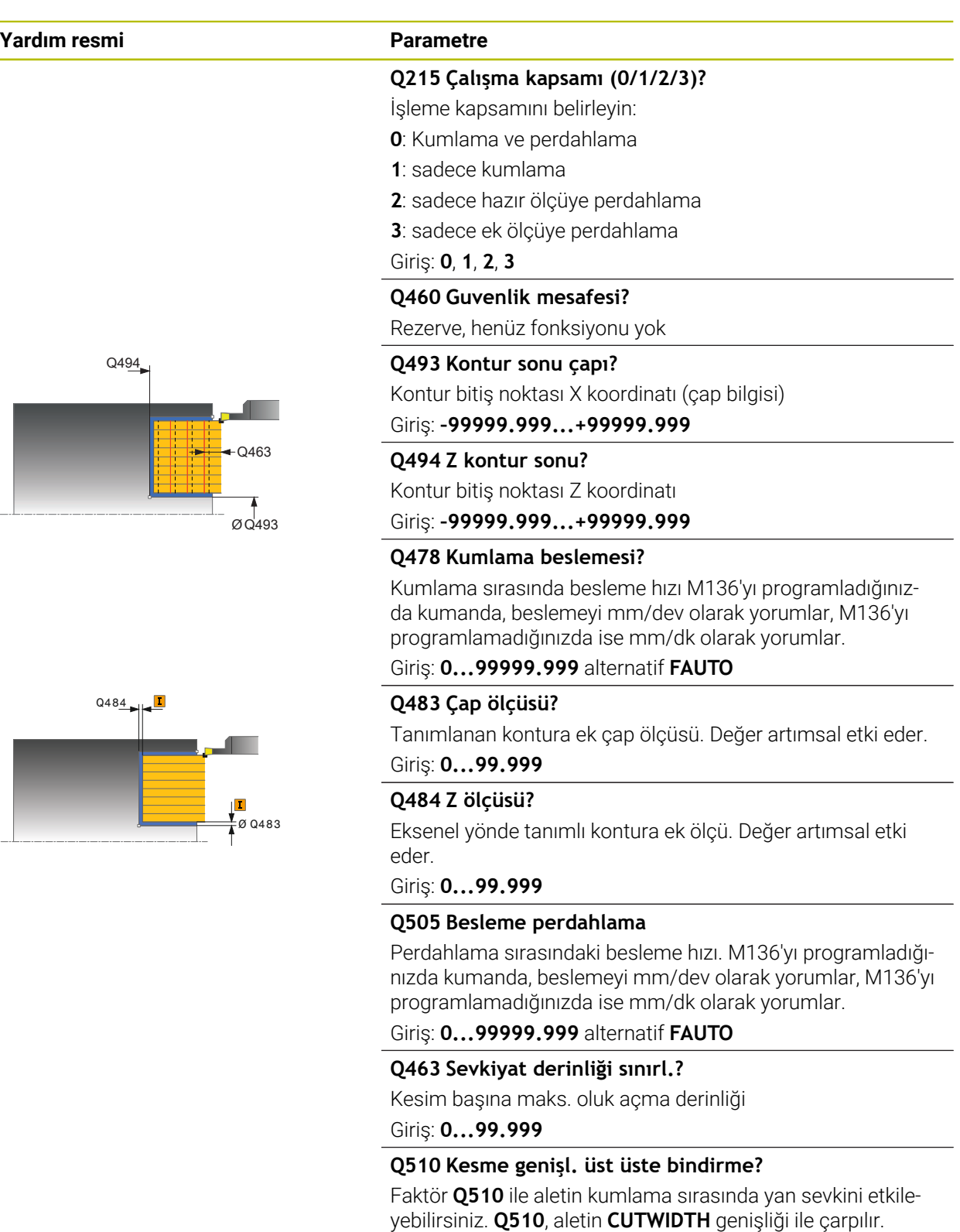

Böylece yan sevk "k" oluşur.

Giriş: **0.001...1**

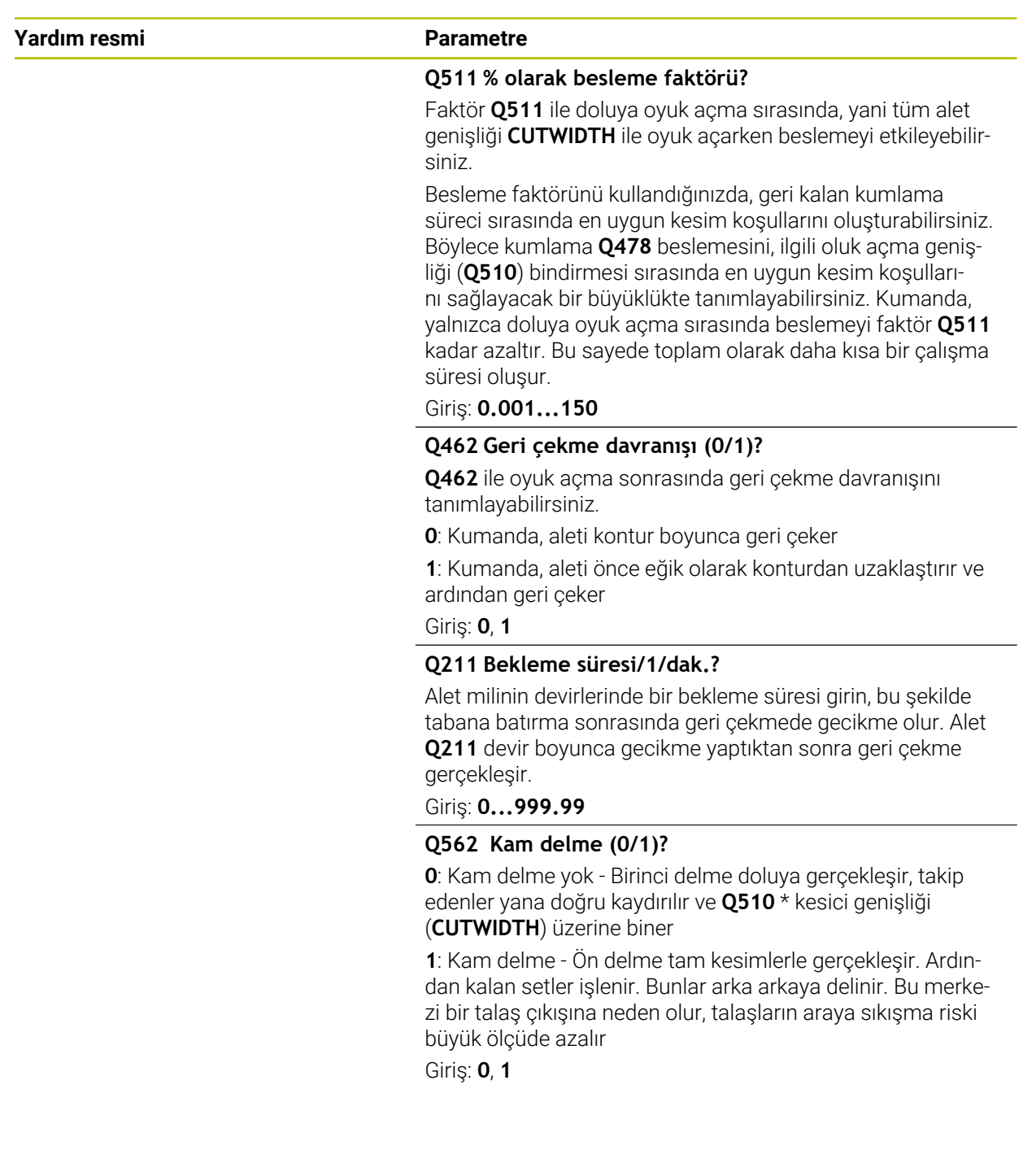

## **Örnek**

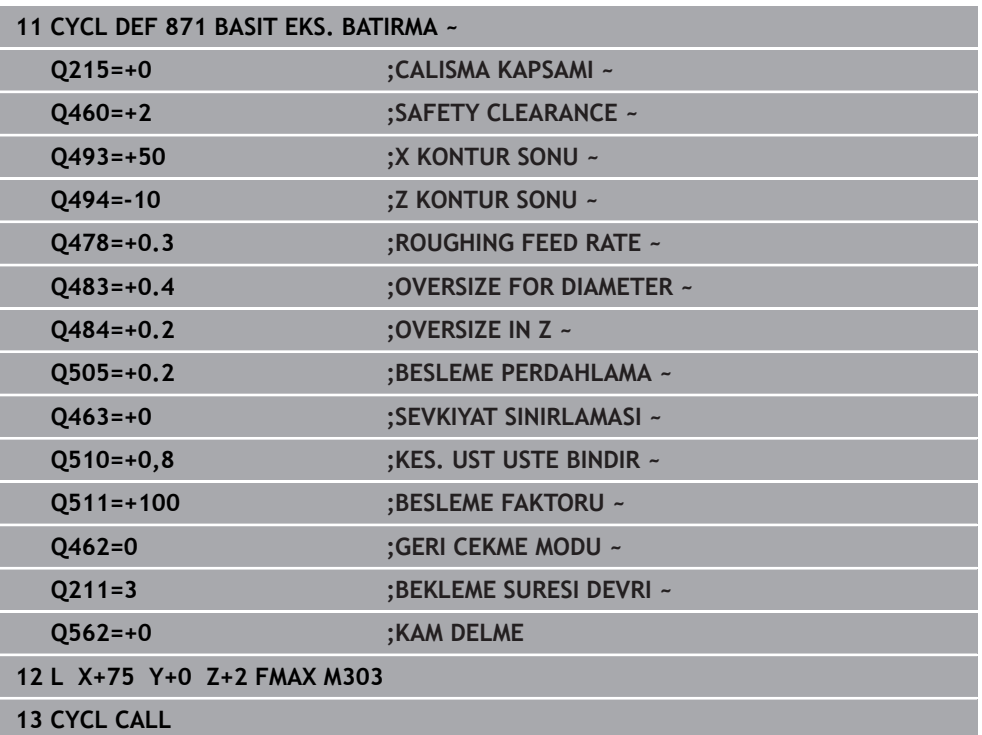

# **15.4.27 Döngü 872 GENISL. EKS. BATIRMA**

**ISO programlaması G872**

### **Uygulama**

 $\bullet$ 

Makine el kitabını dikkate alın!

Bu fonksiyon, makine üreticisi tarafından serbest bırakılmalı ve uyarlanmalıdır.

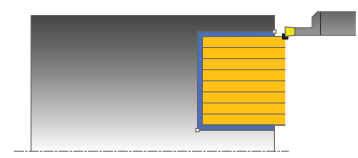

Bu döngüyle yivleri eksenel batırabilirsiniz (düz batırma). Genişletilmiş fonksiyon çerçevesi:

- Kontur başlangıcında ve bitişinde bir şev veya yuvarlaklık ekleyebilirsiniz
- Döngüde yivin yan duvarları için açılar tanımlayabilirsiniz
- Kontur köşelerine yarıçaplar ekleyebilirsiniz

Döngüyü isteğinize göre kumlama, perdahlama ya da komple işleme için kullanabilirsiniz. Kumlama işleminde talaş kaldırma işlemi eksene paralel olarak gerçekleşir.

## **Kumlama döngü akışı**

Numerik kontrol, döngü başlangıç noktası olarak döngünün çağrısı sırasındaki alet pozisyonunu kullanır. Z koordinatının başlangıç noktası **Q492 kontur başlangıcı Z** öğesinden küçükse numerik kontrol, aleti Z koordinatında **Q492** konumuna konumlandırır ve döngüyü buradan başlatır.

- 1 Numerik kontrol, doluya ilk oyuk açma sırasında aleti azaltılmış bir besleme **Q511** ile oyuk derinliği + ek ölçüye hareket ettirir.
- 2 Numerik kontrol, aleti hızlı harekette geri çeker
- 3 Numerik kontrol, aleti yanal olarak değer **Q510** x alet genişliği (**Cutwidth**) kadar sevk eder
- 4 **Q478** beslemesinde numerik kontrol yeniden oyuk açar
- 5 Numerik kontrol, **Q462** parametresine bağlı olarak aleti geri çeker
- 6 Numerik kontrol, 2 ila 4 adımlarını tekrarlayarak başlangıç pozisyonu ile uç nokta arasındaki alanı talaşlar
- 7 Yiv genişliğine ulaşıldığı anda numerik kontrol, aleti hızlı harekette döngü başlangıç noktasına geri konumlandırır

## **Kam delme**

- 1 Kumanda, doluya delme sırasında aleti azaltılmış bir besleme **Q511** ile delme derinliği + ek ölçüye hareket ettirir
- 2 Kumanda her kesimden sonra aleti hızlı harekette geri çeker
- 3 Dolu kesmelerin pozisyonu ve sayısı **Q510**'a ve kesici ağzın genişliğine (**CUTWIDTH**) bağlıdır. 1. ve 2. adım dolu kesmelerin hepsi gerçekleşinceye kadar tekrarlanır
- 4 Kumanda kalan malzemeyi besleme **Q478** ile kaldırır
- 5 Kumanda her kesimden sonra aleti hızlı harekette geri çeker
- 6 Kumanda, kam setlerinin hepsi kumlanıncaya kadar 4. ve 5. adımları tekrarlar
- 7 Ardından kumanda aleti hızlı harekette döngü başlangıç noktasına geri konumlandırır

# **Perdahlama döngü akışı**

Numerik kontrol, döngü çağrısı sırasındaki alet pozisyonunu döngü başlangıç noktası olarak kullanır. Z koordinatının başlangıç noktası **Q492 kontur başlangıcı Z** öğesinden küçükse numerik kontrol, aleti Z koordinatında **Q492** konumuna konumlandırır ve döngüyü buradan başlatır.

- 1 Numerik kontrol, aleti hızlı harekette ilk yiv tarafına konumlandırır.
- 2 Numerik kontrol, tanımlı besleme **Q505** ile yivin yan duvarını perdahlar.
- 3 Numerik kontrol, aleti hızlı harekette geri çeker.
- 4 Numerik kontrol, aleti hızlı harekette ikinci yiv tarafına konumlandırır.
- 5 Numerik kontrol, tanımlı besleme **Q505** ile yivin yan duvarını perdahlar.
- 6 Numerik kontrol, tanımlanmış besleme ile yivin bir yarısını perdahlar.
- 7 Numerik kontrol, aleti hızlı harekette ilk tarafına konumlandırır.
- 8 Numerik kontrol, tanımlanmış besleme ile yivin diğer yarısını perdahlar.
- 9 Numerik kontrol, aleti hızlı harekette döngü başlangıç noktasına konumlandırır.

# **Uyarılar**

- Bu döngüyü yalnızca **FUNCTION MODE TURN** işleme modunda gerçekleştirebilirsiniz.
- Döngü çağrısı sırasındaki alet pozisyonu talaş alınacak alanın büyüklüğünü belirler (döngü başlangıç noktası).

- Döngü çağrısından önce konumlandırma tümcesini yarıçap düzeltmesi RO ile başlangıç noktasına programlayın.
- **FUNCTION TURNDATA CORR TCS: Z/X DCW** ve/veya torna takımı tablosunda DCW sütunundaki bir girdi üzerinden, oyucu genişliği için bir ek ölçü etkinleştirilebilir. DCW, pozitif ve negatif değerler alabilir ve oyucu genişliğine eklenir: CUTWIDTH + DCWTab + FUNCTION TURNDATA CORR TCS: Z/X DCW. Tabloda kayıtlı bir DCW grafikte etkin olduğu esnada **FUNCTION TURNDATA CORR TCS** üzerinden programlanmış bir DCW görünmez.
- Kam delme etkinse (**Q562** = **1**) ve **Q462 GERI CEKME MODU** değeri eşit değildir 0 ise kumanda bir hata mesajı gösterir.

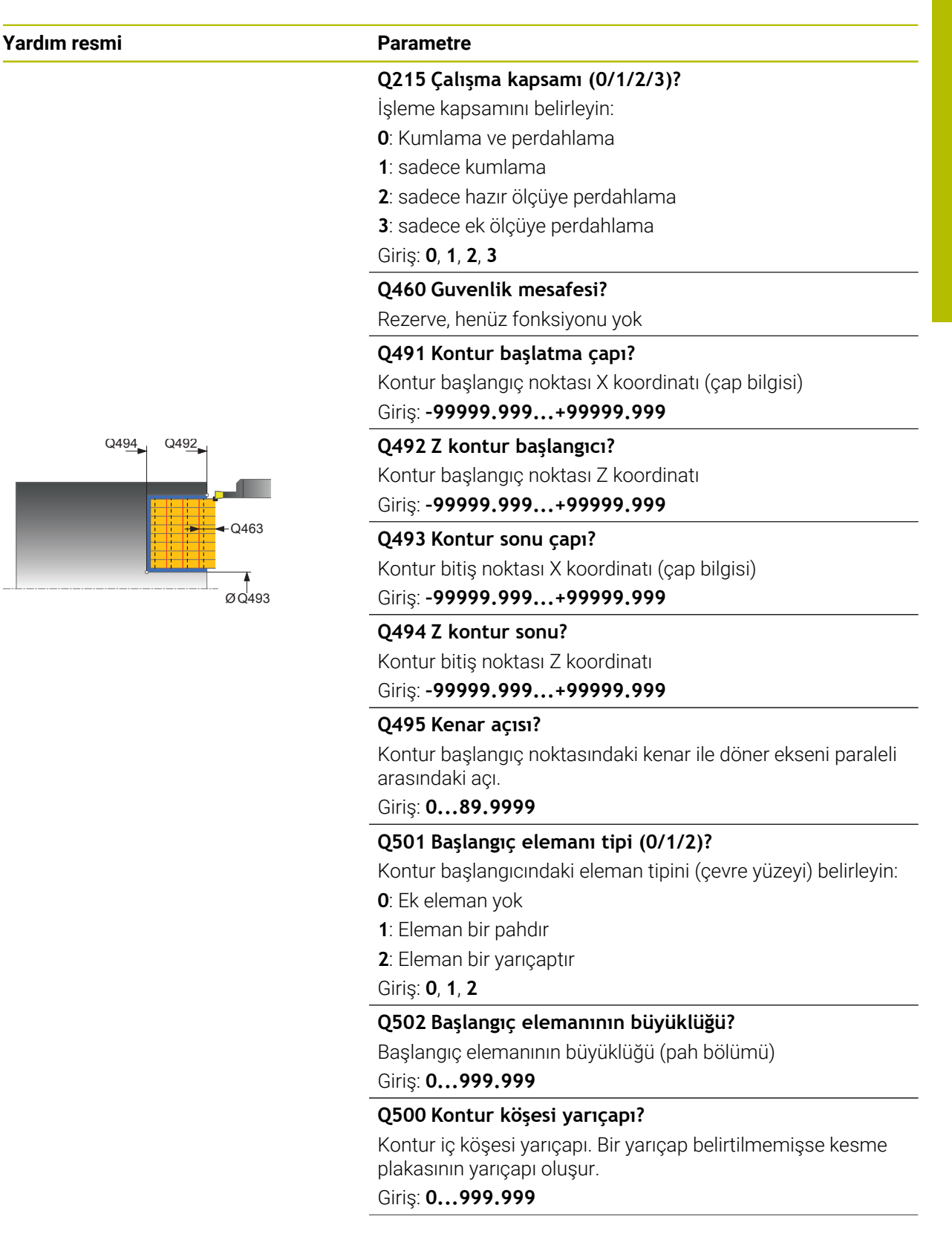

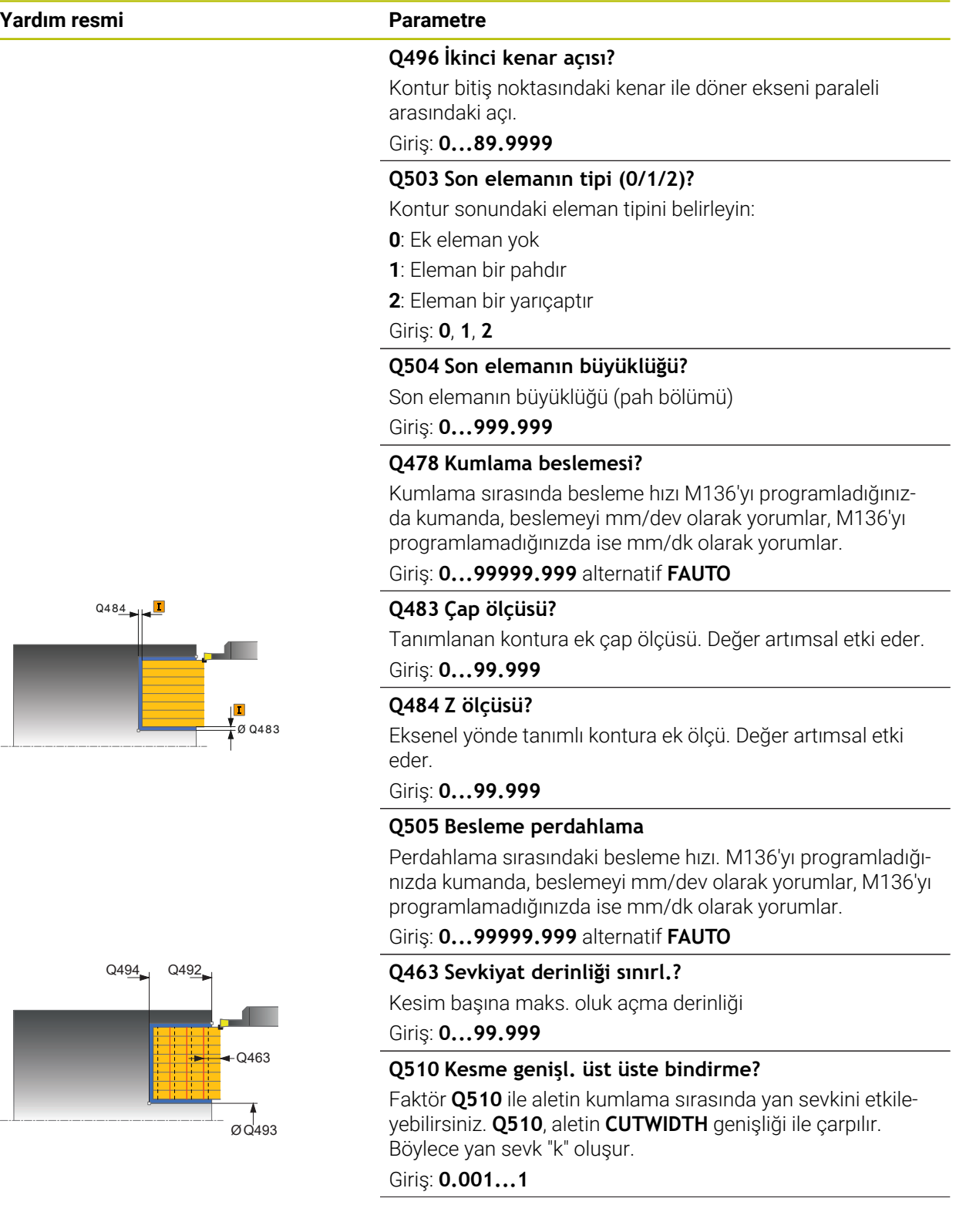

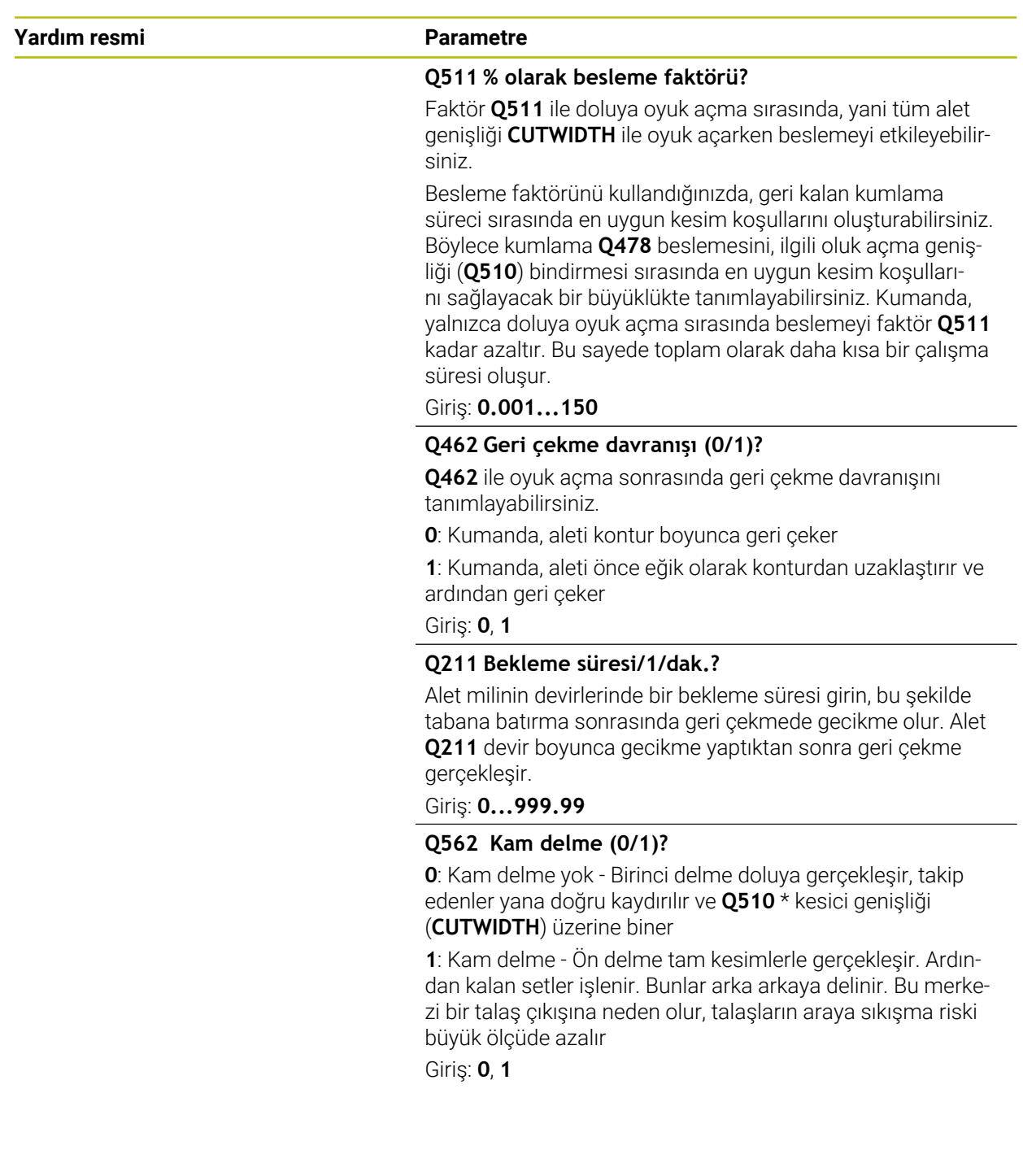

# **Örnek**

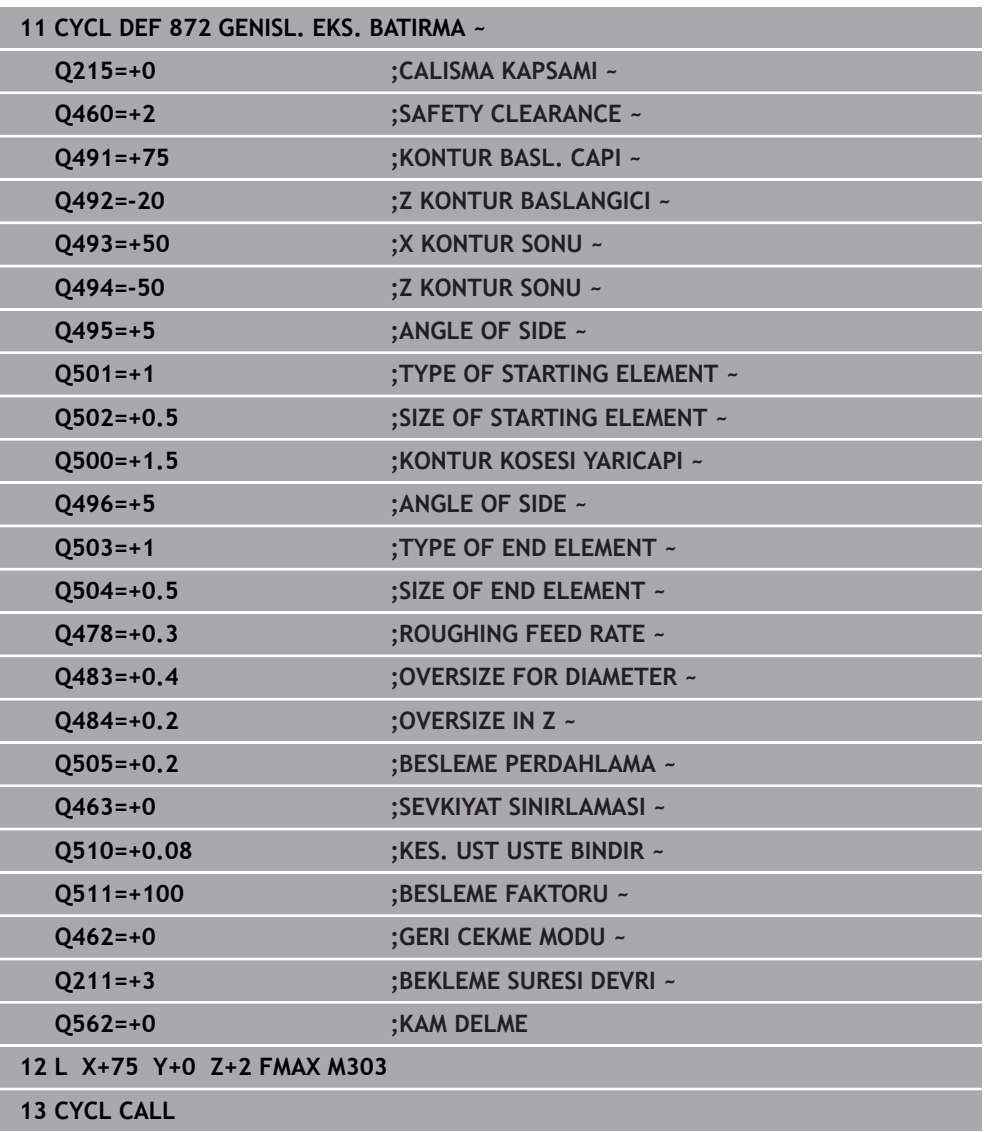

## **15.4.28 Döngü 860 KONT. BATIRMA YRÇP.**

**ISO programlaması G860**

#### **Uygulama**

 $\bullet$ 

Makine el kitabını dikkate alın! Bu fonksiyon, makine üreticisi tarafından serbest bırakılmalı ve uyarlanmalıdır.

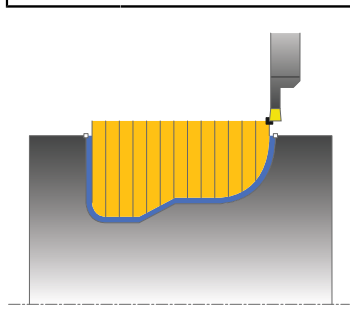

Bu döngüyle yivleri istediğiniz şekilde radyal batırabilirsiniz.

Döngüyü isteğinize göre kumlama, perdahlama ya da komple işleme için kullanabilirsiniz. Kumlama işleminde talaş kaldırma işlemi eksene paralel olarak gerçekleşir.

Döngüyü iç ve dış kalıp işlemesi için kullanabilirsiniz. Kontur başlangıç noktası kontur bitiş noktasından büyükse, döngü bir dış kalıp işlemesi gerçekleştirir. Kontur başlangıç noktası bitiş noktasından küçükse, döngü bir iç kalıp işlemesi gerçekleştirir.

## **Kumlama döngü akışı**

- 1 Numerik kontrol, doluya ilk oyuk açma sırasında aleti azaltılmış bir besleme **Q511** ile oyuk derinliği + ek ölçüye hareket ettirir.
- 2 Numerik kontrol, aleti hızlı harekette geri çeker
- 3 Numerik kontrol, aleti yanal olarak değer **Q510** x alet genişliği (**Cutwidth**) kadar sevk eder
- 4 **Q478** beslemesinde numerik kontrol yeniden oyuk açar
- 5 Numerik kontrol, **Q462** parametresine bağlı olarak aleti geri çeker
- 6 Numerik kontrol, 2 ila 4 adımlarını tekrarlayarak başlangıç pozisyonu ile uç nokta arasındaki alanı talaşlar
- 7 Yiv genişliğine ulaşıldığı anda numerik kontrol, aleti hızlı harekette döngü başlangıç noktasına geri konumlandırır

# **Kam delme**

- 1 Kumanda, doluya delme sırasında aleti azaltılmış bir besleme **Q511** ile delme derinliği + ek ölçüye hareket ettirir
- 2 Kumanda her kesimden sonra aleti hızlı harekette geri çeker
- 3 Dolu kesmelerin pozisyonu ve sayısı **Q510**'a ve kesici ağzın genişliğine (**CUTWIDTH**) bağlıdır. 1. ve 2. adım dolu kesmelerin hepsi gerçekleşinceye kadar tekrarlanır
- 4 Kumanda kalan malzemeyi besleme **Q478** ile kaldırır
- 5 Kumanda her kesimden sonra aleti hızlı harekette geri çeker
- 6 Kumanda, kam setlerinin hepsi kumlanıncaya kadar 4. ve 5. adımları tekrarlar
- 7 Ardından kumanda aleti hızlı harekette döngü başlangıç noktasına geri konumlandırır

# **Perdahlama döngü akışı**

- 1 Numerik kontrol, aleti hızlı harekette ilk yiv tarafına konumlandırır.
- 2 Numerik kontrol, tanımlı besleme **Q505** ile yivin yan duvarını perdahlar.
- 3 Numerik kontrol, tanımlanmış besleme ile yivin bir yarısını perdahlar.
- 4 Numerik kontrol, aleti hızlı harekette geri çeker.
- 5 Numerik kontrol, aleti hızlı harekette ikinci yiv tarafına konumlandırır.
- 6 Numerik kontrol, tanımlı besleme **Q505** ile yivin yan duvarını perdahlar.
- 7 Numerik kontrol, tanımlanmış besleme ile yivin diğer yarısını perdahlar.
- 8 Numerik kontrol, aleti hızlı harekette döngü başlangıç noktasına konumlandırır.

# **Uyarılar**

# *BILGI*

#### **Dikkat, alet ve malzeme için tehlike!**

Kesim sınırlaması işlenecek kontur alanını sınırlar. Kalkış ve iniş yolları kesim sınırlamasını aşabilir. Döngünün çağrılmasından önceki alet konumu kesim sınırlamasının uygulanmasını etkiler. TNC7, döngünün çağrılmasından önce aletin üzerinde durduğu, kesim sınırlamasının bulunduğu tarafta materyali talaşlar.

- Döngü çağrısı öncesinde aleti, malzemenin talaşlanması gereken kesim sınırlama tarafında duracağı şekilde konumlandırın
- Bu döngüyü yalnızca **FUNCTION MODE TURN** işleme modunda gerçekleştirebilirsiniz.
- Döngü çağrısı sırasındaki alet pozisyonu talaş alınacak alanın büyüklüğünü belirler (döngü başlangıç noktası).

- Döngü çağrısından önce konumlandırma tümcesini yarıçap düzeltmesi **R0** ile başlangıç noktasına programlayın.
- Alt program numarasını tanımlamak için döngü çağrısından önce döngü **14 KONTUR** veya **SEL CONTOUR** programlamanız gerekir.
- Yerel Q parametreleri **QL** bir kontur alt programında kullanıldığında, bunları kontur alt programının içerisinde de atamanız veya hesaplamanız gerekir.
- **FUNCTION TURNDATA CORR TCS: Z/X DCW** ve/veya torna takımı tablosunda DCW sütunundaki bir girdi üzerinden, oyucu genişliği için bir ek ölçü etkinleştirilebilir. DCW, pozitif ve negatif değerler alabilir ve oyucu genişliğine eklenir: CUTWIDTH + DCWTab + FUNCTION TURNDATA CORR TCS: Z/X DCW. Tabloda kayıtlı bir DCW grafikte etkin olduğu esnada **FUNCTION TURNDATA CORR TCS** üzerinden programlanmış bir DCW görünmez.
- Kam delme etkinse (**Q562** = **1**) ve **Q462 GERI CEKME MODU** değeri eşit değildir 0 ise kumanda bir hata mesajı gösterir.

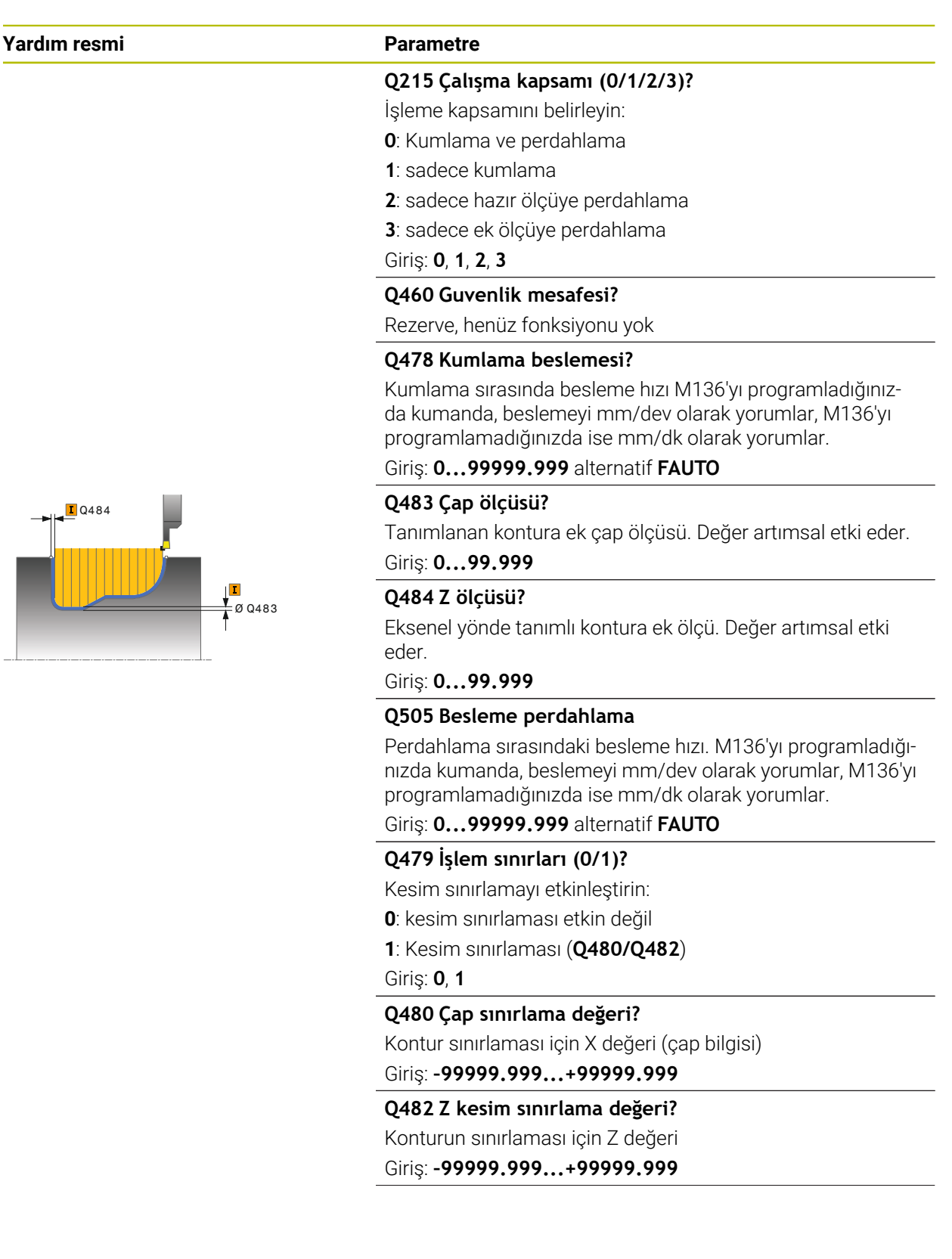

#### **Yardım resmi Parametre**

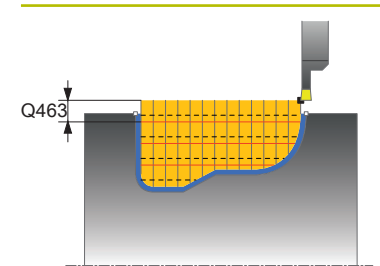

#### **Q463 Sevkiyat derinliği sınırl.?**

Kesim başına maks. oluk açma derinliği Giriş: **0...99.999**

#### **Q510 Kesme genişl. üst üste bindirme?**

Faktör **Q510** ile aletin kumlama sırasında yan sevkini etkileyebilirsiniz. **Q510**, aletin **CUTWIDTH** genişliği ile çarpılır. Böylece yan sevk "k" oluşur.

Giriş: **0.001...1**

## **Q511 % olarak besleme faktörü?**

Faktör **Q511** ile doluya oyuk açma sırasında, yani tüm alet genişliği **CUTWIDTH** ile oyuk açarken beslemeyi etkileyebilirsiniz.

Besleme faktörünü kullandığınızda, geri kalan kumlama süreci sırasında en uygun kesim koşullarını oluşturabilirsiniz. Böylece kumlama **Q478** beslemesini, ilgili oluk açma genişliği (**Q510**) bindirmesi sırasında en uygun kesim koşullarını sağlayacak bir büyüklükte tanımlayabilirsiniz. Kumanda, yalnızca doluya oyuk açma sırasında beslemeyi faktör **Q511** kadar azaltır. Bu sayede toplam olarak daha kısa bir çalışma süresi oluşur.

Giriş: **0.001...150**

#### **Q462 Geri çekme davranışı (0/1)?**

**Q462** ile oyuk açma sonrasında geri çekme davranışını tanımlayabilirsiniz.

**0**: Kumanda, aleti kontur boyunca geri çeker

**1**: Kumanda, aleti önce eğik olarak konturdan uzaklaştırır ve ardından geri çeker

#### Giriş: **0**, **1**

#### **Q211 Bekleme süresi/1/dak.?**

Alet milinin devirlerinde bir bekleme süresi girin, bu şekilde tabana batırma sonrasında geri çekmede gecikme olur. Alet **Q211** devir boyunca gecikme yaptıktan sonra geri çekme gerçekleşir.

Giriş: **0...999.99**

#### **Q562 Kam delme (0/1)?**

**0**: Kam delme yok - Birinci delme doluya gerçekleşir, takip edenler yana doğru kaydırılır ve **Q510** \* kesici genişliği (**CUTWIDTH**) üzerine biner

**1**: Kam delme - Ön delme tam kesimlerle gerçekleşir. Ardından kalan setler işlenir. Bunlar arka arkaya delinir. Bu merkezi bir talaş çıkışına neden olur, talaşların araya sıkışma riski büyük ölçüde azalır

Giriş: **0**, **1**

# **Örnek**

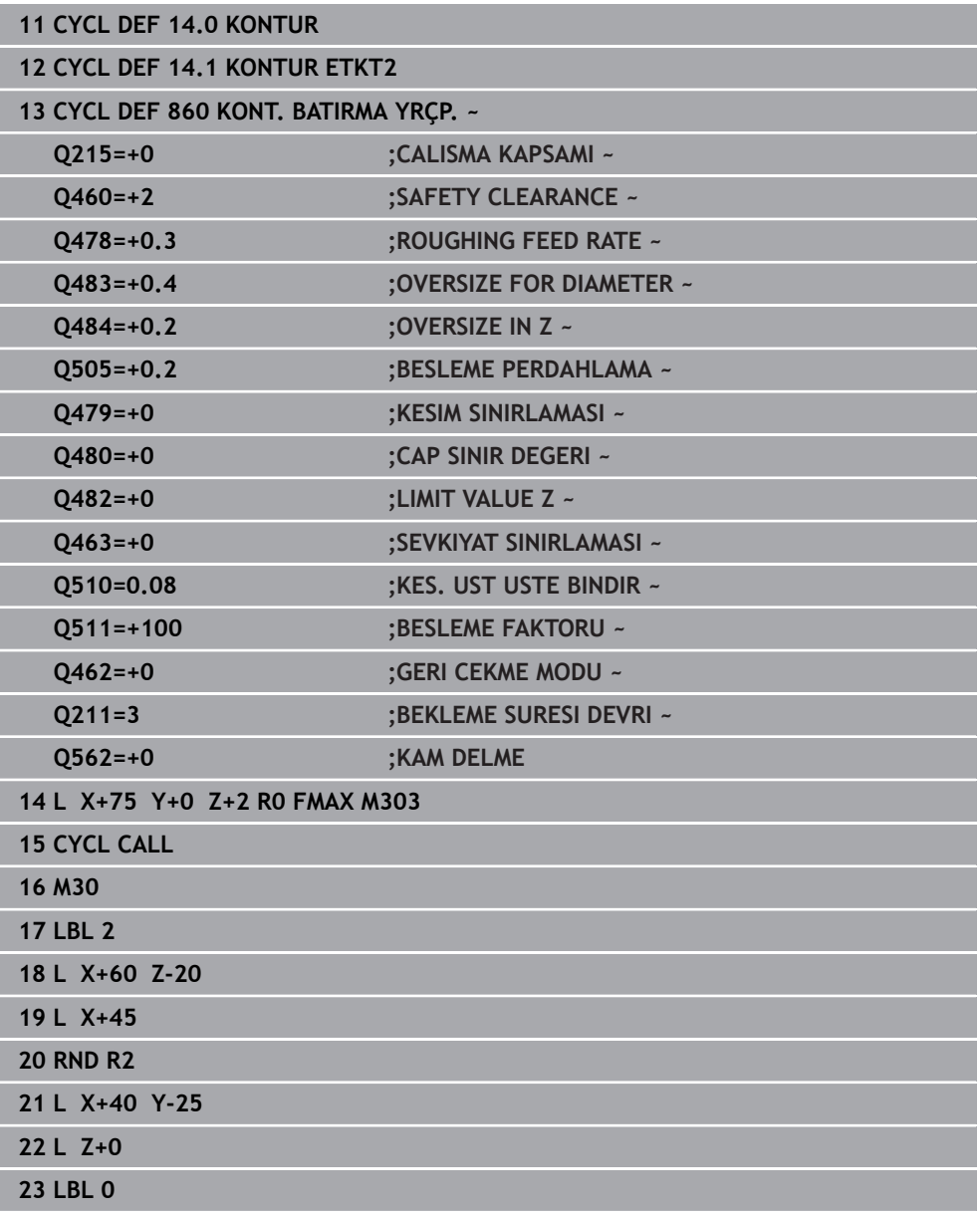

## **15.4.29 Döngü 870 EKS. KONT. BATIRMA**

**ISO programlaması G870**

#### **Uygulama**

 $\bullet$ 

Makine el kitabını dikkate alın! Bu fonksiyon, makine üreticisi tarafından serbest bırakılmalı ve uyarlanmalıdır.

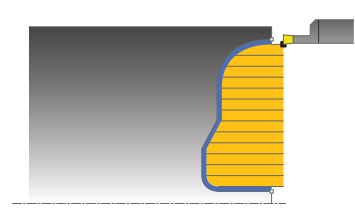

Bu döngüyle yivleri istediğiniz şekilde eksenel batırabilirsiniz (düz batırma). Döngüyü isteğinize göre kumlama, perdahlama ya da komple işleme için kullanabilirsiniz. Kumlama işleminde talaş kaldırma işlemi eksene paralel olarak gerçekleşir.

## **Kumlama döngü akışı**

Numerik kontrol, döngü başlangıç noktası olarak döngünün çağrısı sırasındaki alet pozisyonunu kullanır. Başlangıç noktasının Z koordinatı konturun başlangıç noktasından küçükse numerik kontrol, aleti Z koordinatında kontur başlangıç noktasına konumlandırır ve döngüyü buradan başlatır.

- 1 Numerik kontrol, doluya ilk oyuk açma sırasında aleti azaltılmış bir besleme **Q511** ile oyuk derinliği + ek ölçüye hareket ettirir.
- 2 Numerik kontrol, aleti hızlı harekette geri çeker
- 3 Numerik kontrol, aleti yanal olarak değer **Q510** x alet genişliği (**Cutwidth**) kadar sevk eder
- 4 **Q478** beslemesinde numerik kontrol yeniden oyuk açar
- 5 Numerik kontrol, **Q462** parametresine bağlı olarak aleti geri çeker
- 6 Numerik kontrol, 2 ila 4 adımlarını tekrarlayarak başlangıç pozisyonu ile uç nokta arasındaki alanı talaşlar
- 7 Yiv genişliğine ulaşıldığı anda numerik kontrol, aleti hızlı harekette döngü başlangıç noktasına geri konumlandırır

#### **Kam delme**

- 1 Kumanda, doluya delme sırasında aleti azaltılmış bir besleme **Q511** ile delme derinliği + ek ölçüye hareket ettirir
- 2 Kumanda her kesimden sonra aleti hızlı harekette geri çeker
- 3 Dolu kesmelerin pozisyonu ve sayısı **Q510**'a ve kesici ağzın genişliğine (**CUTWIDTH**) bağlıdır. 1. ve 2. adım dolu kesmelerin hepsi gerçekleşinceye kadar tekrarlanır
- 4 Kumanda kalan malzemeyi besleme **Q478** ile kaldırır
- 5 Kumanda her kesimden sonra aleti hızlı harekette geri çeker
- 6 Kumanda, kam setlerinin hepsi kumlanıncaya kadar 4. ve 5. adımları tekrarlar
- 7 Ardından kumanda aleti hızlı harekette döngü başlangıç noktasına geri konumlandırır

Numerik kontrol, döngü çağrısı sırasındaki alet pozisyonunu döngü başlangıç noktası olarak kullanır.

- 1 Numerik kontrol, aleti hızlı harekette ilk yiv tarafına konumlandırır.
- 2 Numerik kontrol, tanımlı besleme **Q505** ile yivin yan duvarını perdahlar.
- 3 Numerik kontrol, tanımlanmış besleme ile yivin bir yarısını perdahlar.
- 4 Numerik kontrol, aleti hızlı harekette geri çeker.
- 5 Numerik kontrol, aleti hızlı harekette ikinci yiv tarafına konumlandırır.
- 6 Numerik kontrol, tanımlı besleme **Q505** ile yivin yan duvarını perdahlar.
- 7 Numerik kontrol, tanımlanmış besleme ile yivin diğer yarısını perdahlar.
- 8 Numerik kontrol, aleti hızlı harekette döngü başlangıç noktasına konumlandırır.

# **Uyarılar**

# *BILGI*

#### **Dikkat, alet ve malzeme için tehlike!**

Kesim sınırlaması işlenecek kontur alanını sınırlar. Kalkış ve iniş yolları kesim sınırlamasını aşabilir. Döngünün çağrılmasından önceki alet konumu kesim sınırlamasının uygulanmasını etkiler. TNC7, döngünün çağrılmasından önce aletin üzerinde durduğu, kesim sınırlamasının bulunduğu tarafta materyali talaşlar.

- Döngü çağrısı öncesinde aleti, malzemenin talaşlanması gereken kesim sınırlama tarafında duracağı şekilde konumlandırın
- Bu döngüyü yalnızca **FUNCTION MODE TURN** işleme modunda gerçekleştirebilirsiniz.
- Döngü çağrısı sırasındaki alet pozisyonu talaş alınacak alanın büyüklüğünü belirler (döngü başlangıç noktası).

- Döngü çağrısından önce konumlandırma tümcesini yarıçap düzeltmesi **R0** ile başlangıç noktasına programlayın.
- Alt program numarasını tanımlamak için döngü çağrısından önce döngü **14 KONTUR** veya **SEL CONTOUR** programlamanız gerekir.
- Yerel Q parametreleri **QL** bir kontur alt programında kullanıldığında, bunları kontur alt programının içerisinde de atamanız veya hesaplamanız gerekir.
- **FUNCTION TURNDATA CORR TCS: Z/X DCW** ve/veya torna takımı tablosunda DCW sütunundaki bir girdi üzerinden, oyucu genişliği için bir ek ölçü etkinleştirilebilir. DCW, pozitif ve negatif değerler alabilir ve oyucu genişliğine eklenir: CUTWIDTH + DCWTab + FUNCTION TURNDATA CORR TCS: Z/X DCW. Tabloda kayıtlı bir DCW grafikte etkin olduğu esnada **FUNCTION TURNDATA CORR TCS** üzerinden programlanmış bir DCW görünmez.
- Kam delme etkinse (Q562 = 1) ve Q462 GERI CEKME MODU değeri eşit değildir 0 ise kumanda bir hata mesajı gösterir.

 $\overline{\phantom{a}}$ 

 $\overline{a}$ 

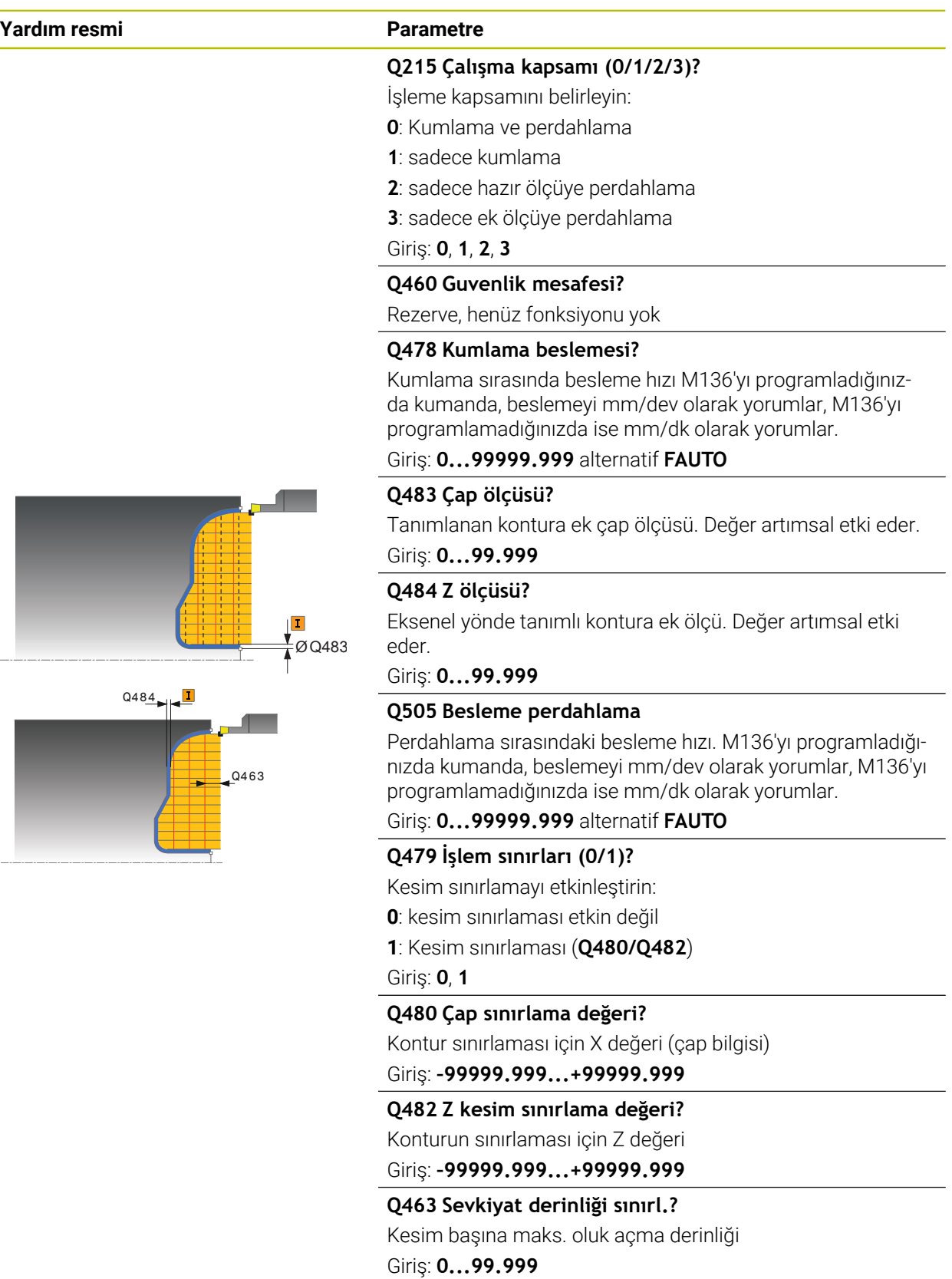

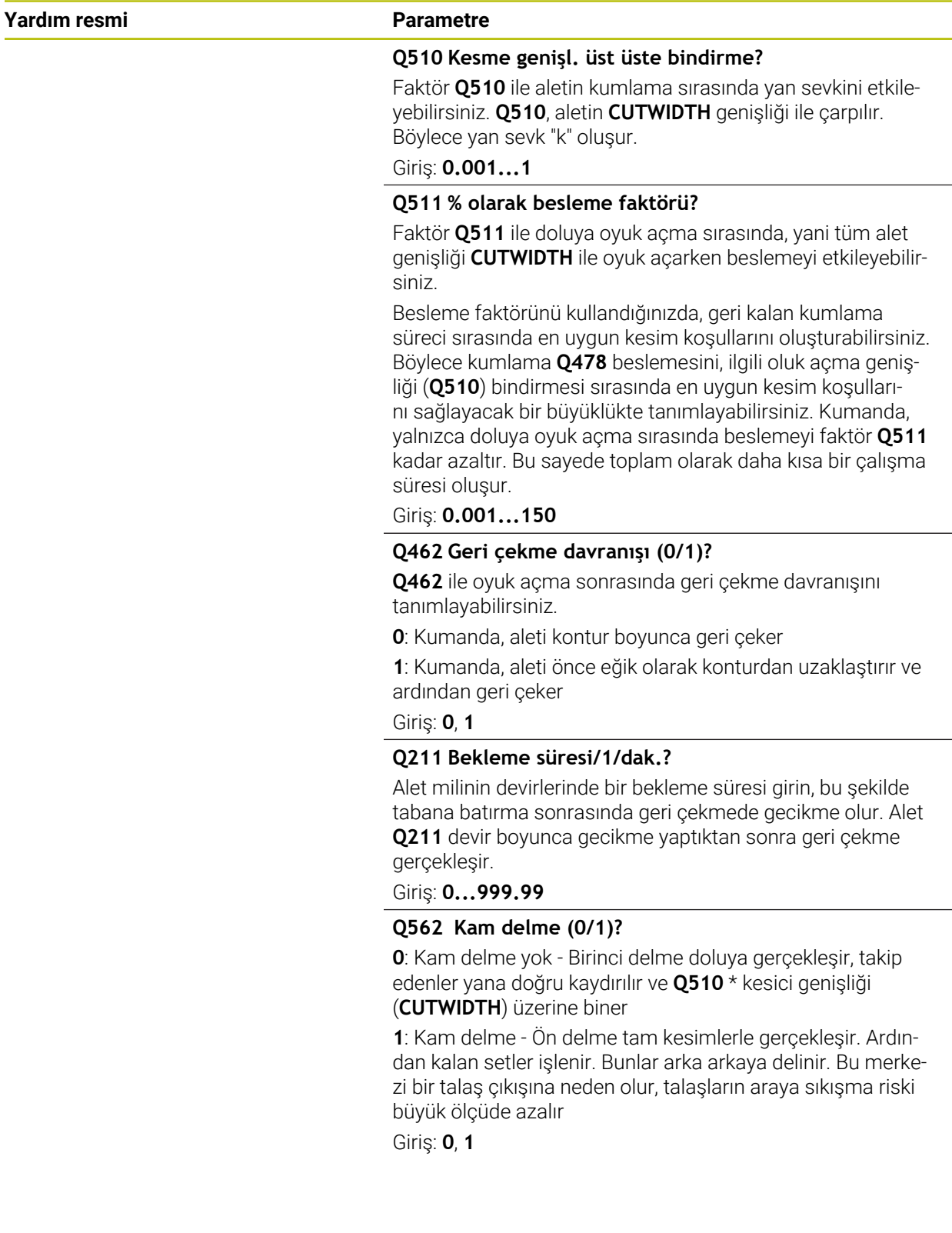
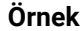

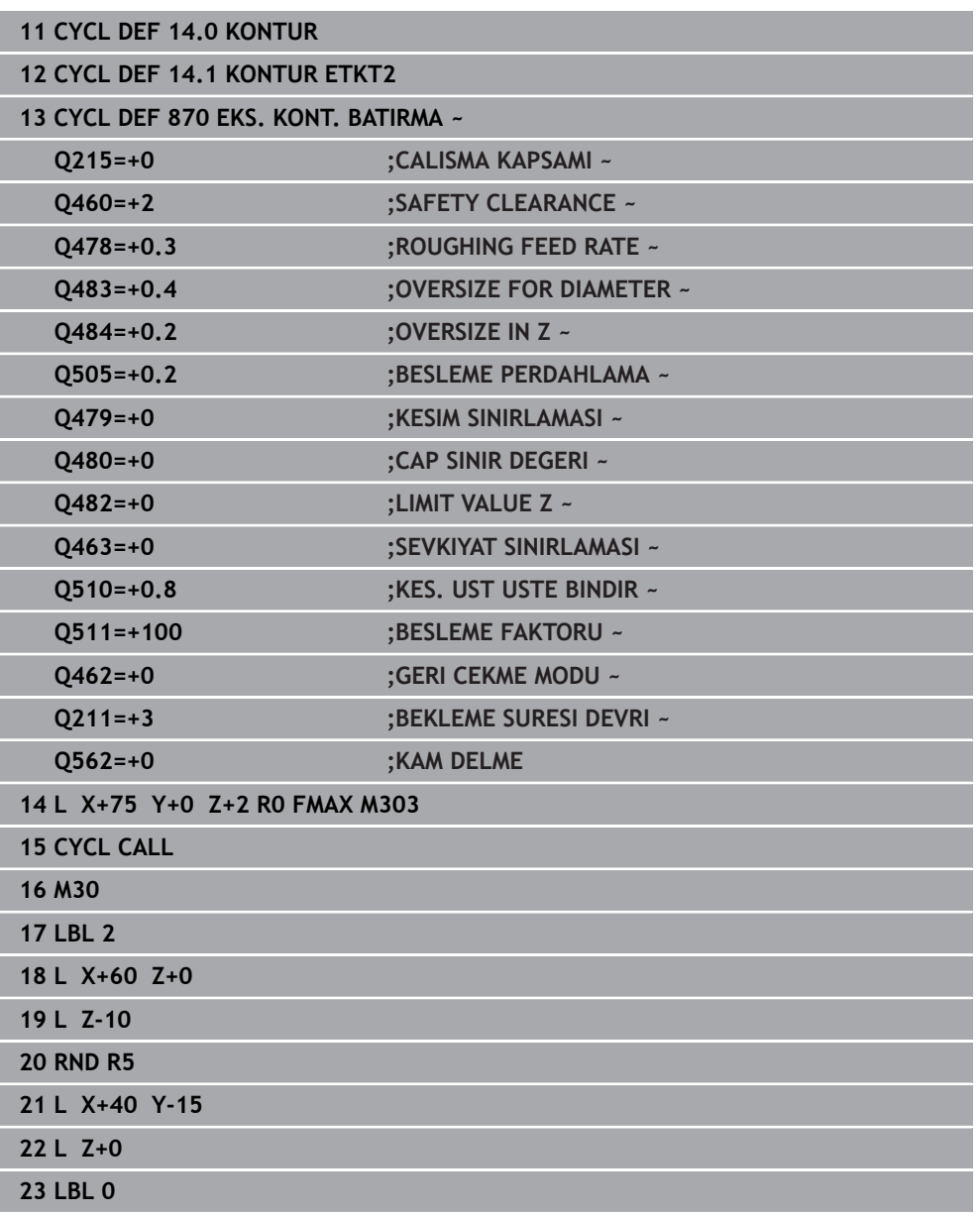

## **15.4.30 Döngü 831 UZUNLAMASINA DISLI**

**ISO programlaması G831**

#### **Uygulama**

 $\bullet$ 

Makine el kitabını dikkate alın! Bu fonksiyon, makine üreticisi tarafından serbest bırakılmalı ve uyarlanmalıdır.

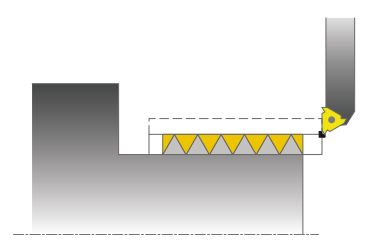

Bu döngüyle vida dişlerini uzunlamasına döndürebilirsiniz.

Döngüyle bir ya da birden fazla yolu olan diş oluşturabilirsiniz.

Döngüde herhangi bir vida dişi derinliği belirtmezseniz, döngü ISO1502 normuna göre bir vida dişi derinliği kullanır.

Döngüyü iç ve dış kalıp işlemesi için kullanabilirsiniz.

## **Devre akışı**

 $\mathbf{f}$ 

Numerik kontrol, döngü çağrısı sırasındaki alet pozisyonunu döngü başlangıç noktası olarak kullanır.

- 1 Numerik kontrol, aleti hızlı harekette diş öncesinde güvenlik mesafesine konumlandırır ve bir sevk hareketi gerçekleştirir.
- 2 Numerik kontrol, eksene paralel uzunlamasına bir kesme gerçekleştirir. Bu esnada numerik kontrol, besleme ile devir sayısını tanımlanan eğim oluşacak şekilde senkronize eder.
- 3 Numerik kontrol, aleti hızlı harekette güvenlik mesafesinde kaldırır.
- 4 Numerik kontrol, aleti hızlı harekette kesim başlangıcına konumlandırır.
- 5 Numerik kontrol, bir sevk hareketi gerçekleştirir. İlerlemeler **Q467** ilerleme açısına göre gerçekleştirilir.
- 6 Numerik kontrol, diş derinliği elde edilene kadar bu akışı (2 ile 5 arası) tekrarlar.
- 7 Numerik kontrol **Q476**'da tanımlanan boş kesim adetini gerçekleştirir.
- 8 Numerik kontrol, **Q475** yiv sayısına göre bu akışı (2 ile 7 arası) tekrarlar.
- 9 Numerik kontrol, aleti hızlı harekette döngü başlangıç noktasına konumlandırır.

Kumanda bir diş kesimi gerçekleştirirken, besleme override için döner düğme etkisizdir. Devir sayısı override için döner düğme halen sınırlı olarak etkindir.

### **Uyarılar**

## *BILGI*

#### **Dikkat, çarpışma tehlikesi!**

Negatif çap aralığındaki bir ön konumlandırmada etki biçimi, diş konumu **Q471** parametresinin tersinedir. Bu durumda dış dişli 1 ve iç dişli 0 olur. Aletle malzeme arasında çarpışma meydana gelebilir.

Bazı makine tiplerinde döner alet freze miline değil, milin yanında ayrı bir tutucuya tespit edilir. Örneğin yalnız bir aletle iç ve dış diş üretmek için döner alet burada 180° döndürülemez. Böyle bir makinede iç işleme için harici bir alet kullanmak isterseniz işlemi negatif çap bölgesinde -X uygulayabilir ve malzemenin dönme yönünü tersine çevirebilirsiniz

# *BILGI*

#### **Dikkat, çarpışma tehlikesi!**

Serbest hareket, başlangıç konumuna doğrudan giden yolda gerçekleşir. Çarpışma tehlikesi bulunur!

Aleti daima numerik kontrolün döngü bitişinde başlangıç noktasını çarpışma olmadan hareket ettirebileceği şekilde ön konumlandırın

## *BILGI*

#### **Dikkat, alet ve malzeme için tehlike!**

Dişli kenarı açısından büyük bir sevk açısı **Q467** programlanırsa bu durum diş kenarına zarar verebilir. Sevk açısı değiştirilirse dişli konumu, eksenel yönde kayma yapar. Alet, değiştirilmiş sevk açısı durumunda tekrar dişli geçişlerine ulaşamaz.

- Sevk açısı **Q467**, dişli kenarı açısından daha büyük programlanmamalıdır
- Bu döngüyü yalnızca **FUNCTION MODE TURN** işleme modunda gerçekleştirebilirsiniz.
- Dişli kesme sırasında geçişlerin sayısı 500 ile sınırlanmıştır.
- Döngü **832 VIDA DISI GENISLETILMIS** içinde çalıştırma ve geçiş ile ilgili parametreler mevcuttur.

#### **Programlama için notlar**

- Döngü çağrısından önce konumlandırma tümcesini yarıçap düzeltmesi RO ile başlangıç noktasına programlayın.
- Numerik kontrol, hızlanma yolu olarak **Q460** güvenlik mesafesini kullanır. Hızlanma yolunun uzunluğu, besleme eksenlerinin gerekli hızlarına ulaşabilecek şekilde olmalıdır.
- Numerik kontrol, geçiş yolu olarak diş hatvesini kullanır. Geçiş yolunun uzunluğu, besleme eksenlerinin hızı azaltılabilecek şekilde olmalıdır.
- Eğer **TYPE OF INFEED Q468** eşittir 0 (sabit talaş kesiti) ise **Q467**'de bir **ANGLE OF INFEED** büyüktür 0 tanımlanmalıdır.

### **Döngü parametresi**

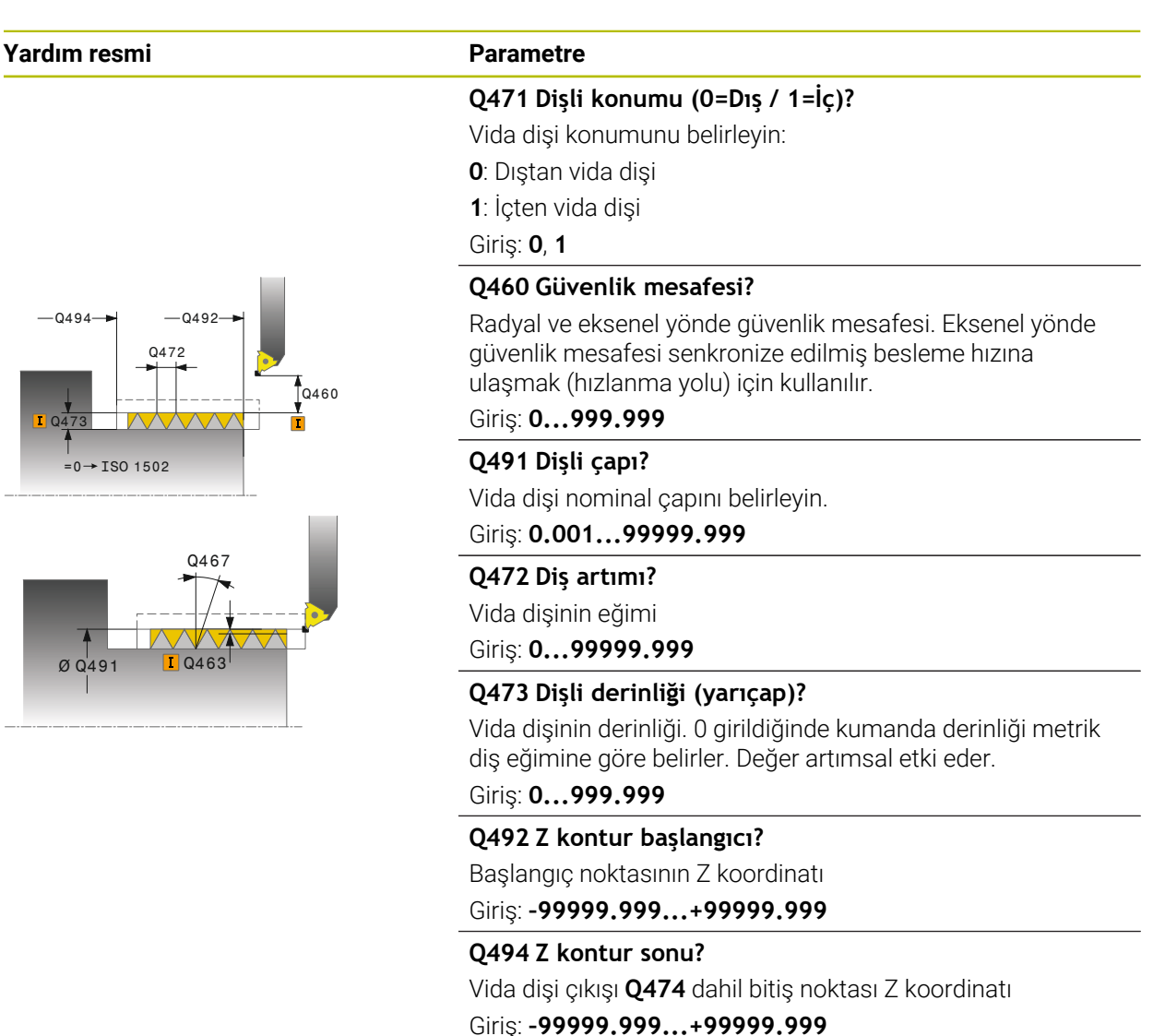

#### **Q474 Dişli çıkışı uzunluğu?**

Dişli sonunda güncel sevk derinliğinden dişli çapı **Q460**'a kaldırma işlemi uygulanan yolun uzunluğu. Değer artımsal etki eder.

Giriş: **0...999.999**

#### **Q463 Maksimum kesim derinliği?**

Yarıçapla bağlantılı olarak radyal yönde maksimum sevk derinliği.

Giriş: **0.001...999.999**

#### **Q467 Besleme açısı?**

Altında **Q463** sevki gerçekleşen açı. Döner eksenin dikey çizgisi referans açısıdır.

Giriş: **0...60**

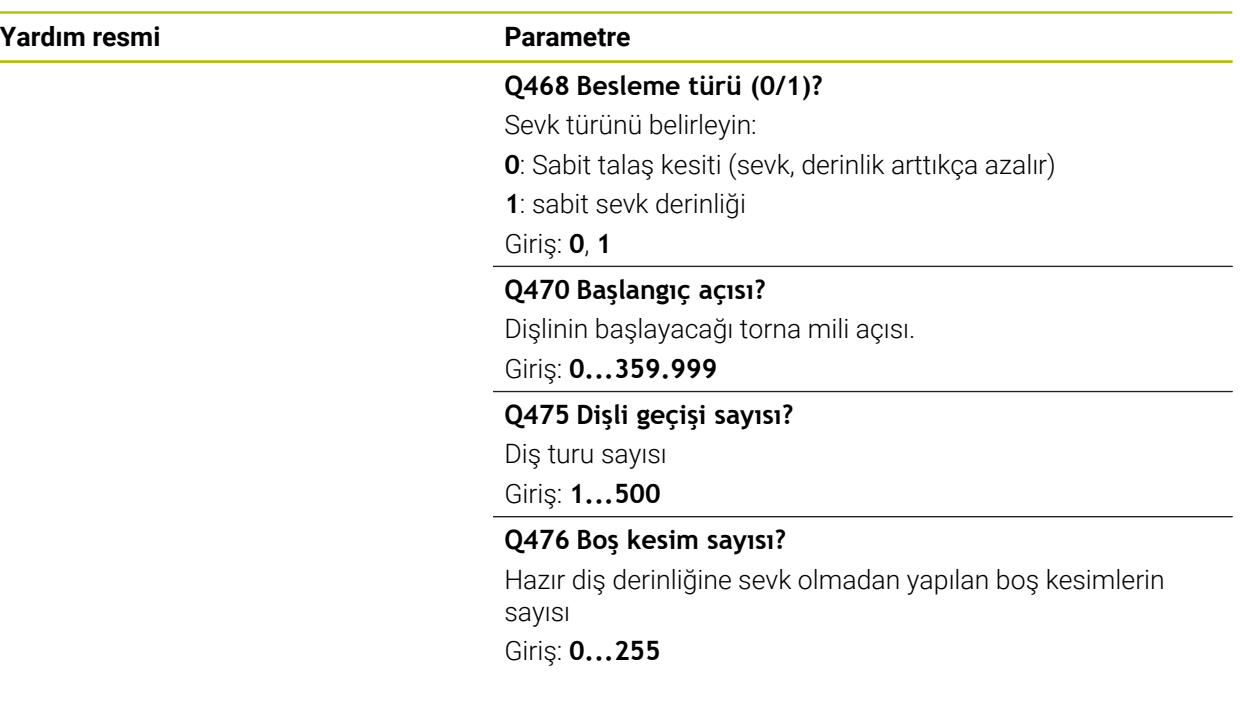

## **Örnek**

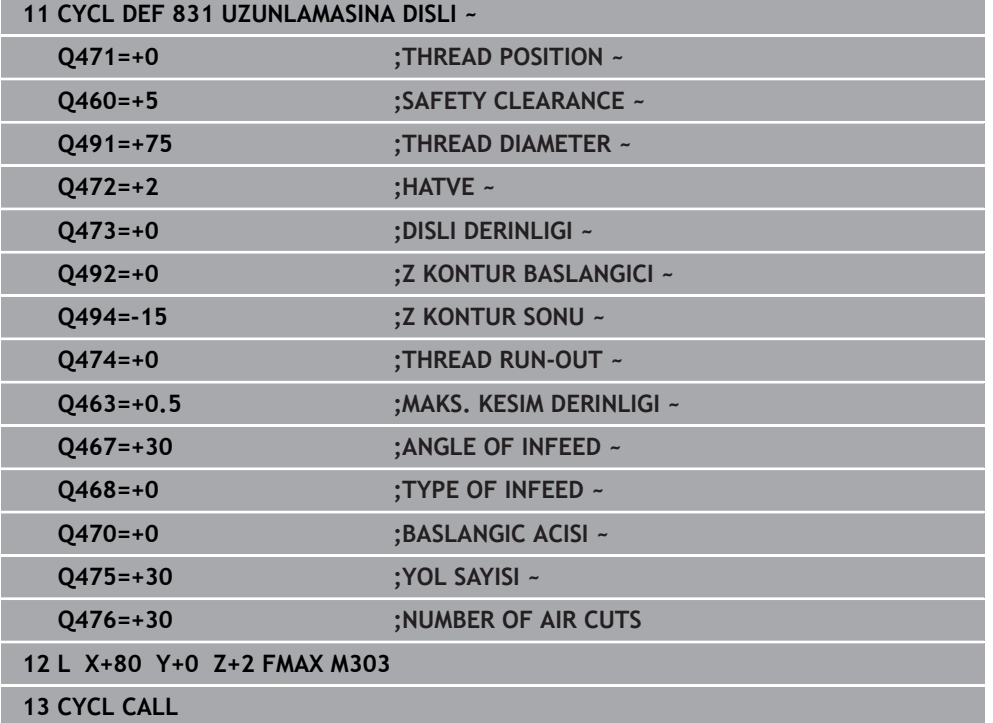

# **15.4.31 Döngü 832 VIDA DISI GENISLETILMIS**

**ISO programlaması G832**

### **Uygulama**

 $\bullet$ 

Makine el kitabını dikkate alın! Bu fonksiyon, makine üreticisi tarafından serbest bırakılmalı ve uyarlanmalıdır.

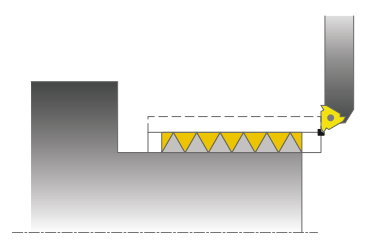

Bu döngüyle vida dişlerini ya da koni vida dişlerini uzunlamasına veya düz olarak döndürebilirsiniz. Genişletilmiş fonksiyon çerçevesi:

- Uzunlamasına dişli ya da düz dişli arasında seçim
- Koni, koni açısı ve kontur başlangıç noktası X ölçüm türü için olan parametreler farklı koni dişlilerinin tanımlanmasına olanak tanır
- Hızlanma yolu ve geçiş yolu parametreleri, besleme eksenlerinin hızlandığı ve yavaşladığı bir yol mesafesini tanımlar

Döngüyle bir ya da birden fazla yolu olan diş oluşturabilirsiniz.

Döngüde her hangi bir vida dişi derinliği belirtmezseniz, döngü normlu bir vida dişi derinliği kullanır.

Döngüyü iç ve dış kalıp işlemesi için kullanabilirsiniz.

## **Döngü akışı**

 $\mathbf i$ 

Numerik kontrol, döngü çağrısı sırasındaki alet pozisyonunu döngü başlangıç noktası olarak kullanır.

- 1 Numerik kontrol, aleti hızlı harekette diş öncesinde güvenlik mesafesine konumlandırır ve bir sevk hareketi gerçekleştirir.
- 2 Numerik kontrol, uzunlamasına bir kesme gerçekleştirir. Bu esnada numerik kontrol, besleme ile devir sayısını tanımlanan eğim oluşacak şekilde senkronize eder.
- 3 Numerik kontrol, aleti hızlı harekette güvenlik mesafesinde kaldırır.
- 4 Numerik kontrol, aleti hızlı harekette kesim başlangıcına konumlandırır.
- 5 Numerik kontrol, bir sevk hareketi gerçekleştirir. İlerlemeler **Q467** ilerleme açısına göre gerçekleştirilir.
- 6 Numerik kontrol, diş derinliği elde edilene kadar bu akışı (2 ile 5 arası) tekrarlar.
- 7 Numerik kontrol **Q476**'da tanımlanan boş kesim adetini gerçekleştirir.
- 8 Numerik kontrol, **Q475** yiv sayısına göre bu akışı (2 ile 7 arası) tekrarlar.
- 9 Numerik kontrol, aleti hızlı harekette döngü başlangıç noktasına konumlandırır.

Kumanda bir diş kesimi gerçekleştirirken, besleme override için döner düğme etkisizdir. Devir sayısı override için döner düğme halen sınırlı olarak etkindir.

### **Uyarılar**

## *BILGI*

#### **Dikkat, çarpışma tehlikesi!**

Negatif çap aralığındaki bir ön konumlandırmada etki biçimi, diş konumu **Q471** parametresinin tersinedir. Bu durumda dış dişli 1 ve iç dişli 0 olur. Aletle malzeme arasında çarpışma meydana gelebilir.

Bazı makine tiplerinde döner alet freze miline değil, milin yanında ayrı bir tutucuya tespit edilir. Örneğin yalnız bir aletle iç ve dış diş üretmek için döner alet burada 180° döndürülemez. Böyle bir makinede iç işleme için harici bir alet kullanmak isterseniz işlemi negatif çap bölgesinde -X uygulayabilir ve malzemenin dönme yönünü tersine çevirebilirsiniz

# *BILGI*

#### **Dikkat, çarpışma tehlikesi!**

Serbest hareket, başlangıç konumuna doğrudan giden yolda gerçekleşir. Çarpışma tehlikesi bulunur!

Aleti daima numerik kontrolün döngü bitişinde başlangıç noktasını çarpışma olmadan hareket ettirebileceği şekilde ön konumlandırın

## *BILGI*

#### **Dikkat, alet ve malzeme için tehlike!**

Dişli kenarı açısından büyük bir sevk açısı **Q467** programlanırsa bu durum diş kenarına zarar verebilir. Sevk açısı değiştirilirse dişli konumu, eksenel yönde kayma yapar. Alet, değiştirilmiş sevk açısı durumunda tekrar dişli geçişlerine ulaşamaz.

- Sevk açısı **Q467**, dişli kenarı açısından daha büyük programlanmamalıdır
- Bu döngüyü yalnızca **FUNCTION MODE TURN** işleme modunda gerçekleştirebilirsiniz.

#### **Programlama için notlar**

- Döngü çağrısından önce konumlandırma tümcesini yarıçap düzeltmesi R0 ile başlangıç noktasına programlayın.
- Hızlanma yolunun (**Q465**) uzunluğu, besleme eksenlerinin gerekli hızlarına ulaşabileceği şekilde olmalıdır.
- Geçiş yolu (**Q466**) uzunluğu, besleme eksenlerinin hızı azaltılabilecek şekilde olmalıdır.
- Eğer **TYPE OF INFEED Q468** eşittir 0 (sabit talaş kesiti) ise **Q467**'de bir **ANGLE OF INFEED** büyüktür 0 tanımlanmalıdır.

# **Döngü parametresi**

**Yardım resmi** 

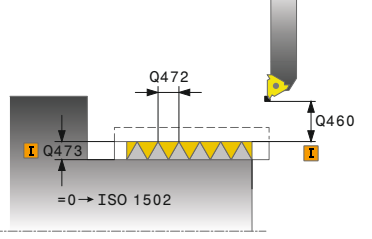

 $\sim$ 

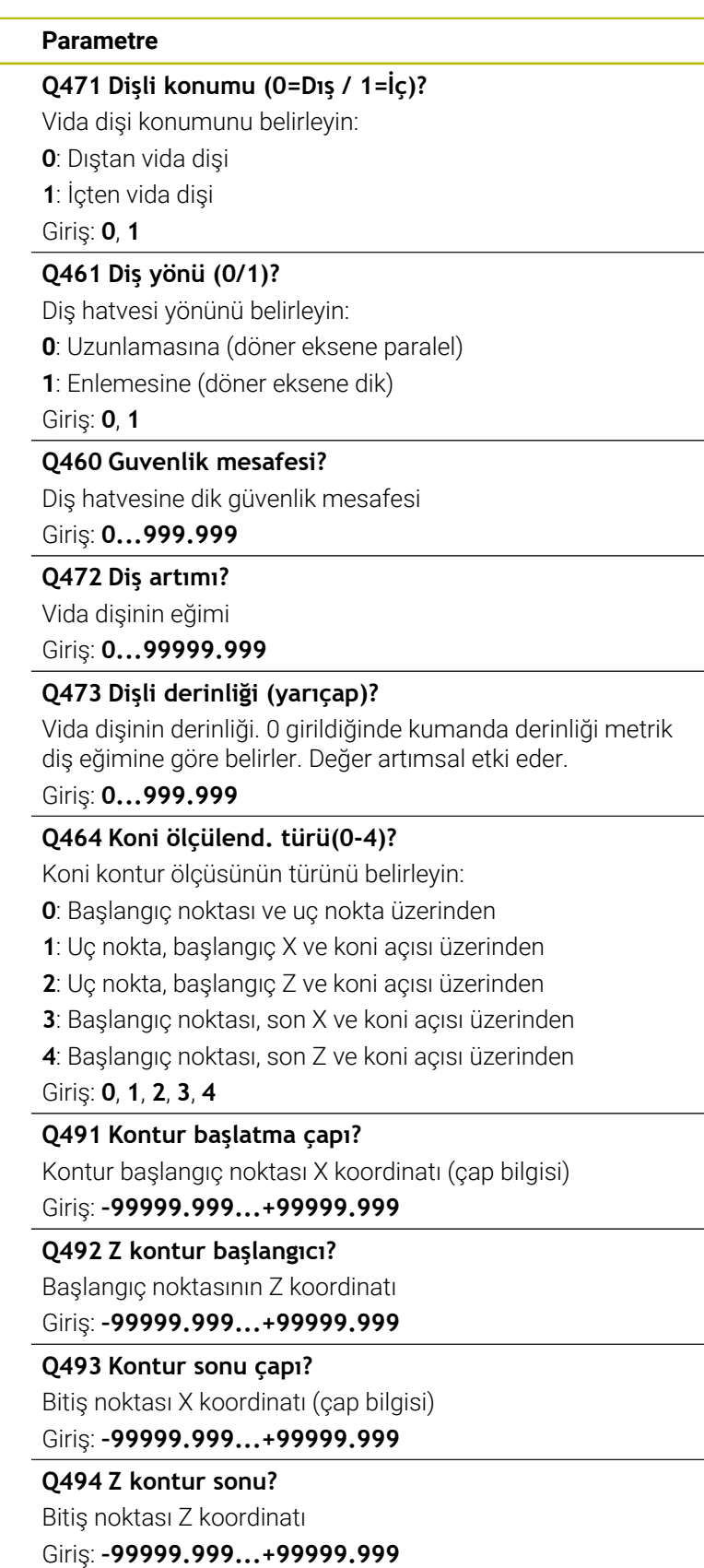

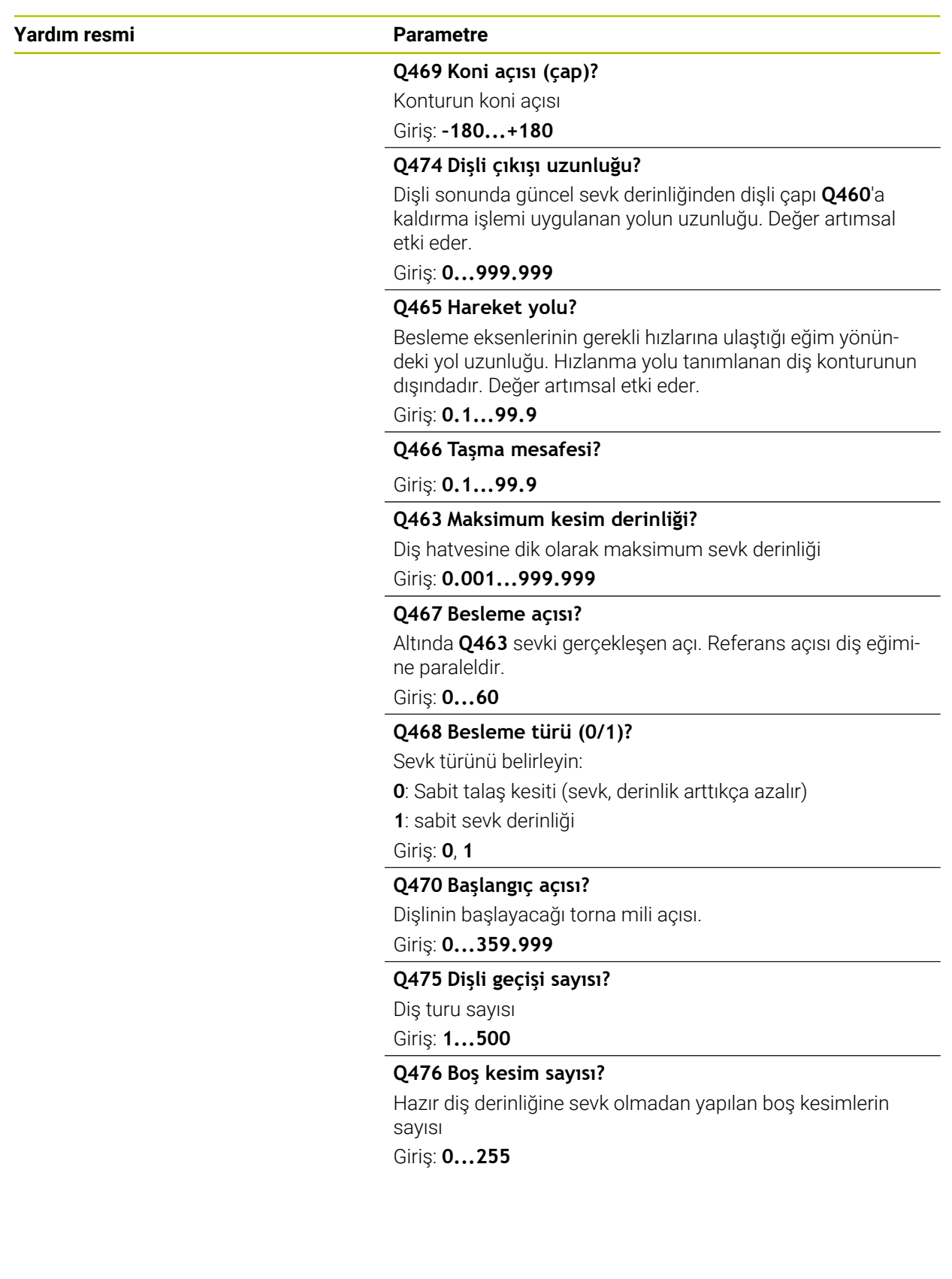

## **Örnek**

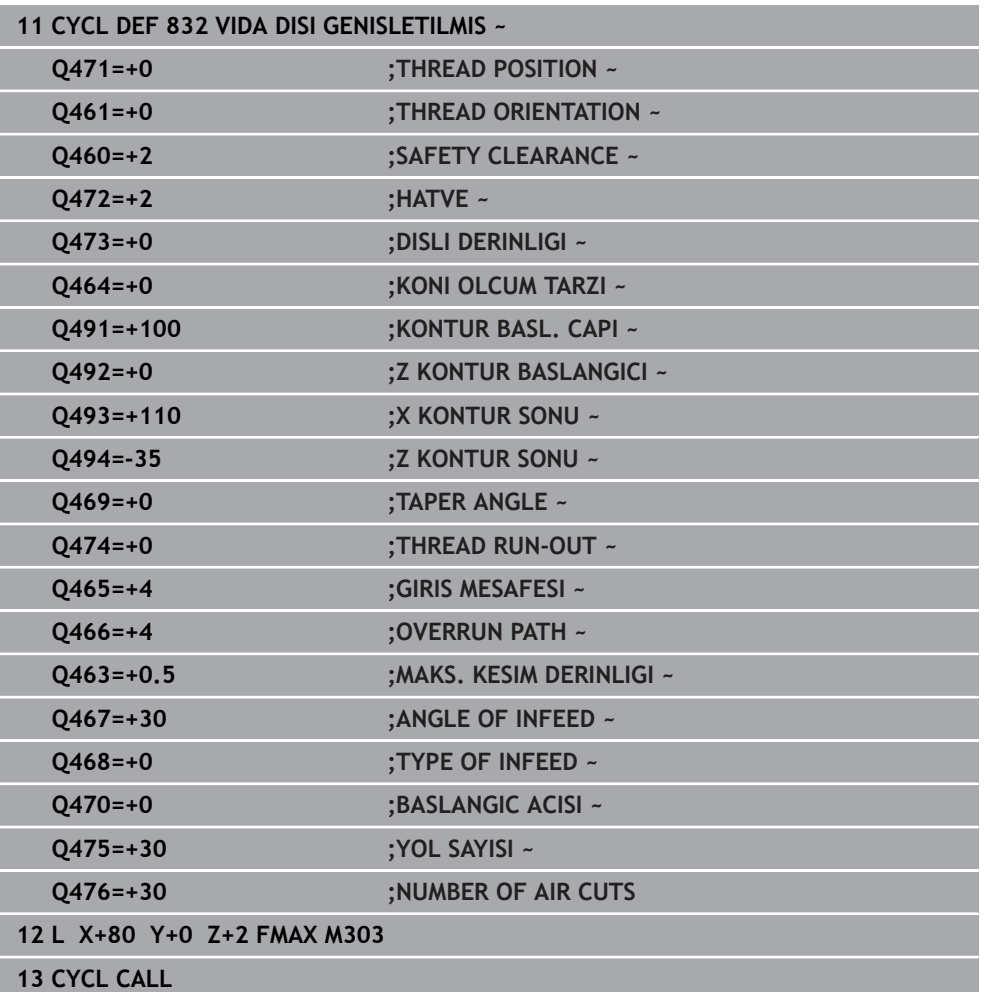

## **15.4.32 Döngü 830 KONTURA PARALEL VIDA DISI**

**ISO programlaması G830**

#### **Uygulama**

 $\bullet$ 

Makine el kitabını dikkate alın! Bu fonksiyon, makine üreticisi tarafından serbest bırakılmalı ve uyarlanmalıdır.

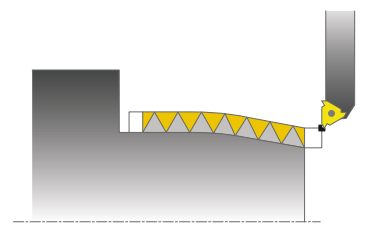

Bu döngüyle vida dişlerini istediğiniz şekilde uzunlamasına veya düz olarak döndürebilirsiniz.

Döngüyle bir ya da birden fazla yolu olan diş oluşturabilirsiniz.

Döngüde her hangi bir diş derinliği belirtmezseniz, döngü normlu bir diş derinliği kullanır.

Döngüyü iç ve dış kalıp işlemesi için kullanabilirsiniz.

## **Döngü akışı**

f

Numerik kontrol, döngü çağrısı sırasındaki alet pozisyonunu döngü başlangıç noktası olarak kullanır.

- 1 Numerik kontrol, aleti hızlı harekette diş öncesinde güvenlik mesafesine konumlandırır ve bir sevk hareketi gerçekleştirir.
- 2 Numerik kontrol, tanımlanan diş konturuna paralel olarak bir diş kesimi gerçekleştirir. Bu esnada numerik kontrol, besleme ile devir sayısını tanımlanan eğim oluşacak şekilde senkronize eder.
- 3 Numerik kontrol, aleti hızlı harekette güvenlik mesafesinde kaldırır.
- 4 Numerik kontrol, aleti hızlı harekette kesim başlangıcına konumlandırır.
- 5 Numerik kontrol, bir sevk hareketi gerçekleştirir. İlerlemeler **Q467** ilerleme açısına göre gerçekleştirilir.
- 6 Numerik kontrol, diş derinliği elde edilene kadar bu akışı (2 ile 5 arası) tekrarlar.
- 7 Kumanda **Q476**'da tanımlanan boş kesim adetini gerçekleştirir.
- 8 Numerik kontrol, **Q475** yiv sayısına göre bu akışı (2 ile 7 arası) tekrarlar.
- 9 Numerik kontrol, aleti hızlı harekette döngü başlangıç noktasına konumlandırır.

Kumanda bir diş kesimi gerçekleştirirken, besleme override için döner düğme etkisizdir. Devir sayısı override için döner düğme halen sınırlı olarak etkindir.

## **Uyarılar**

## *BILGI*

#### **Dikkat, çarpışma tehlikesi!**

Döngü **830**, programlanan konturun ardından **Q466** geçişini gerçekleştirir. Çarpışma tehlikesi bulunur!

Yapı parçanızı, kumanda konturu **Q466**, **Q467** kadar uzattığında çarpışma olmayacak şekilde gerin

# *BILGI*

#### **Dikkat, çarpışma tehlikesi!**

Negatif çap aralığındaki bir ön konumlandırmada etki biçimi, diş konumu **Q471** parametresinin tersinedir. Bu durumda dış dişli 1 ve iç dişli 0 olur. Aletle malzeme arasında çarpışma meydana gelebilir.

Bazı makine tiplerinde döner alet freze miline değil, milin yanında ayrı bir tutucuya tespit edilir. Örneğin yalnız bir aletle iç ve dış diş üretmek için döner alet burada 180° döndürülemez. Böyle bir makinede iç işleme için harici bir alet kullanmak isterseniz işlemi negatif çap bölgesinde -X uygulayabilir ve malzemenin dönme yönünü tersine çevirebilirsiniz

## *BILGI*

#### **Dikkat, çarpışma tehlikesi!**

Serbest hareket, başlangıç konumuna doğrudan giden yolda gerçekleşir. Çarpışma tehlikesi bulunur!

Aleti daima numerik kontrolün döngü bitişinde başlangıç noktasını çarpışma olmadan hareket ettirebileceği şekilde ön konumlandırın

# *BILGI*

### **Dikkat, alet ve malzeme için tehlike!**

Dişli kenarı açısından büyük bir sevk açısı **Q467** programlanırsa bu durum diş kenarına zarar verebilir. Sevk açısı değiştirilirse dişli konumu, eksenel yönde kayma yapar. Alet, değiştirilmiş sevk açısı durumunda tekrar dişli geçişlerine ulaşamaz.

- Sevk açısı **Q467**, dişli kenarı açısından daha büyük programlanmamalıdır
- Bu döngüyü yalnızca **FUNCTION MODE TURN** işleme modunda gerçekleştirebilirsiniz.
- Hem hızlanma hem de geçiş tanımlanan konturun dışında gerçekleşir.

### **Programlama için notlar**

- Döngü çağrısından önce konumlandırma tümcesini yarıçap düzeltmesi **R0** ile başlangıç noktasına programlayın.
- Hızlanma yolunun (**Q465**) uzunluğu, besleme eksenlerinin gerekli hızlarına ulaşabileceği şekilde olmalıdır.
- Geçiş yolu (**Q466**) uzunluğu, besleme eksenlerinin hızı azaltılabilecek şekilde olmalıdır.
- Alt program numarasını tanımlamak için döngü çağrısından önce döngü **14 KONTUR** veya **SEL CONTOUR** programlamanız gerekir.
- Eğer **TYPE OF INFEED Q468** eşittir 0 (sabit talaş kesiti) ise **Q467**'de bir **ANGLE OF INFEED** büyüktür 0 tanımlanmalıdır.
- Yerel Q parametreleri **QL** bir kontur alt programında kullanıldığında, bunları kontur alt programının içerisinde de atamanız veya hesaplamanız gerekir.

# **Döngü parametresi**

**Yardım resmi** 

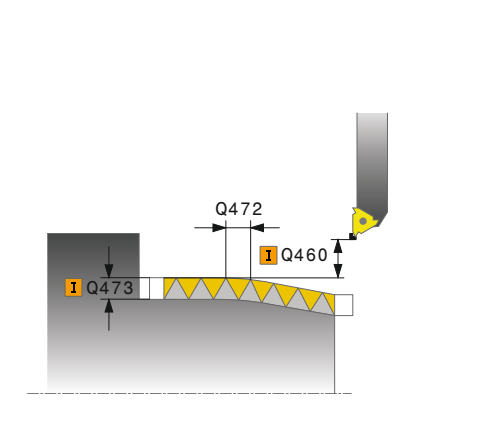

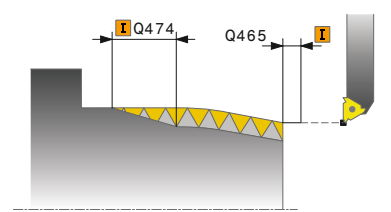

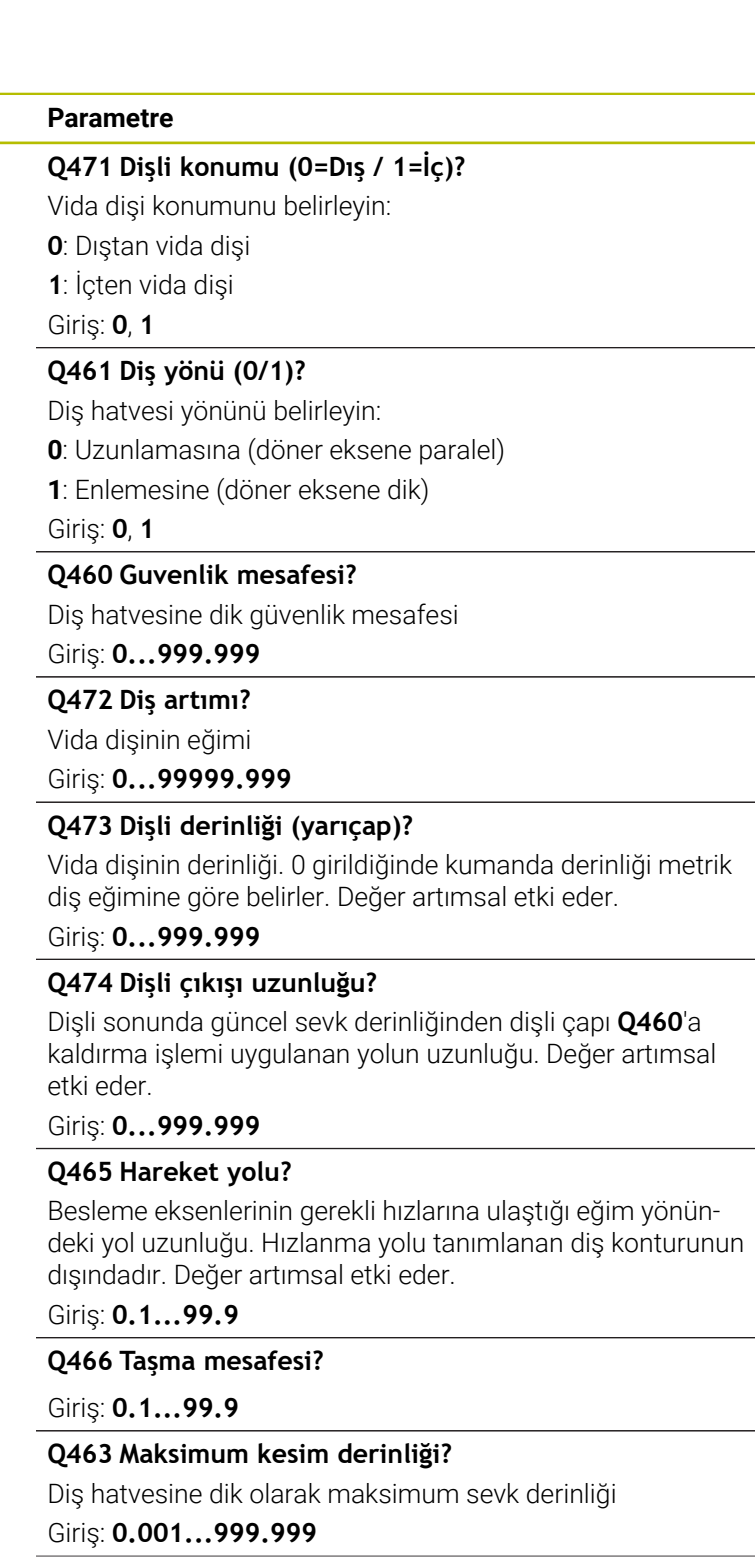

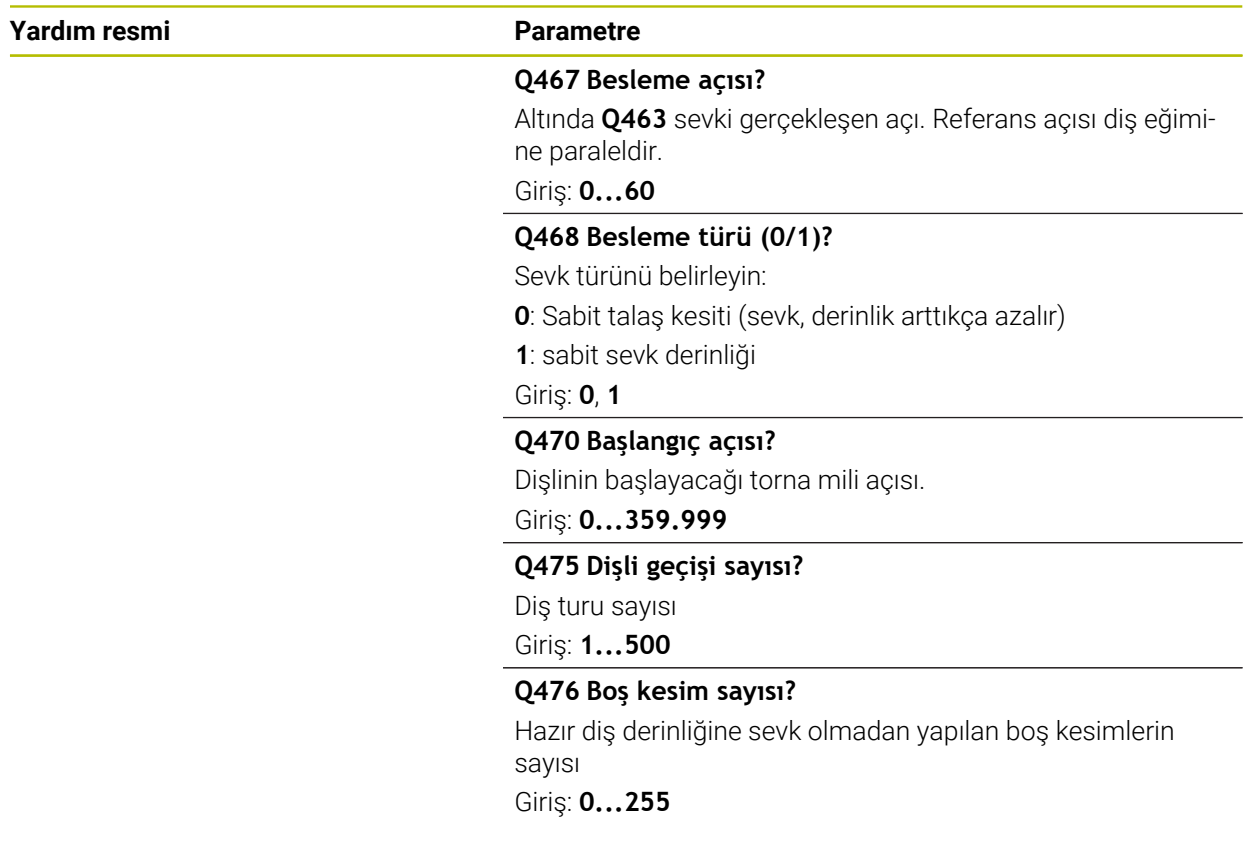

#### **Örnek**

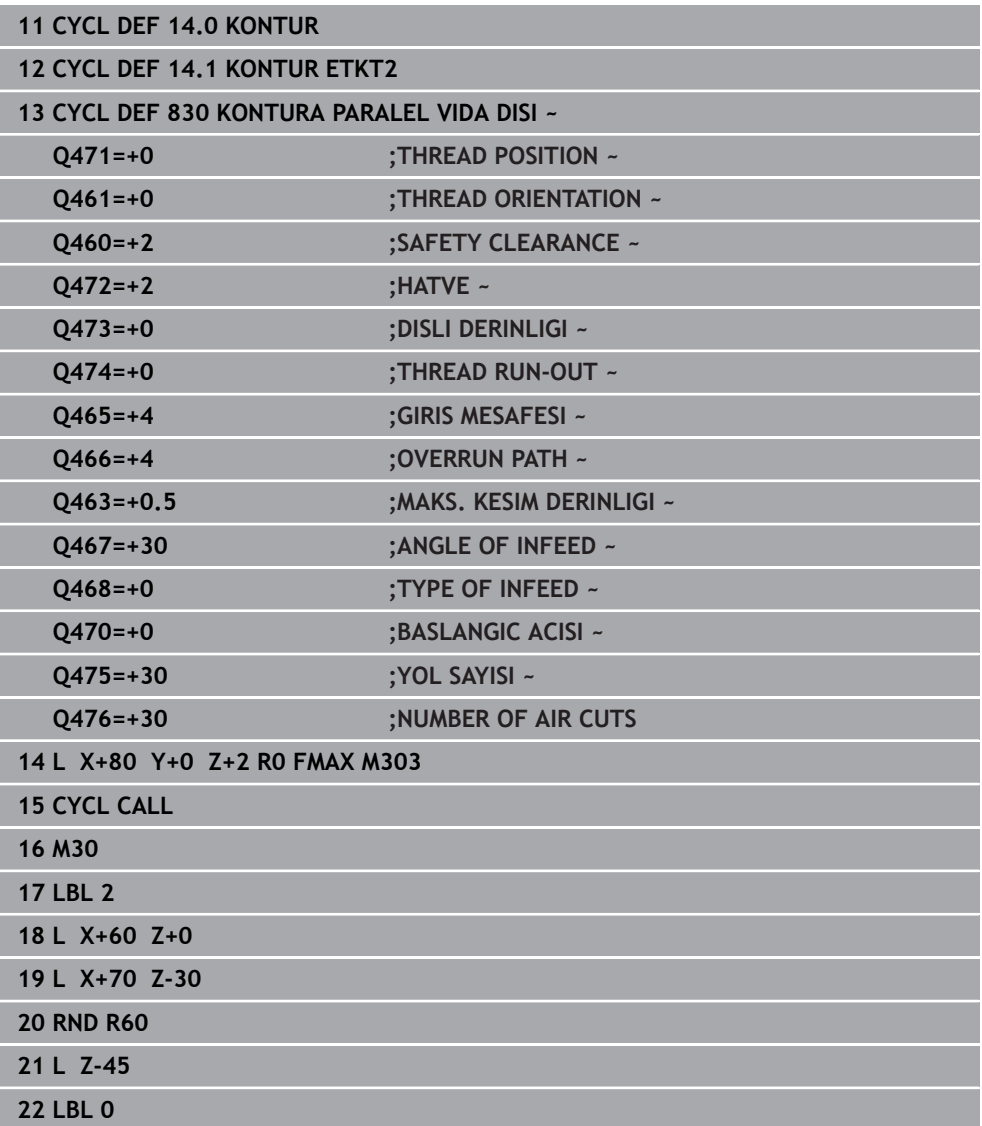

## **15.4.33 Döngü 882 ES ZAMANLI KUMLAMA DONDURME (Seçenek no. 158)**

**ISO programlaması G882**

#### **Uygulama**

 $\bullet$ 

Makine el kitabını dikkate alın!

Bu fonksiyon, makine üreticisi tarafından serbest bırakılmalı ve uyarlanmalıdır.

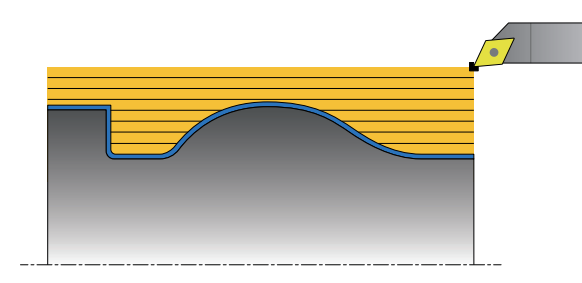

Döngü **882 ES ZAMANLI KUMLAMA DONDURME**, tanımlanan kontur alanında en az 3 eksenli bir hareketle (iki doğrusal eksen ve bir dönüş ekseni) ve eşzamanlı olarak birden fazla adımda kumlama gerçekleştirir. Bu sayede karmaşık konturlarında tek bir alet ile işlenmesi mümkün olur. Döngü, işleme sırasında aletin hizasını aşağıdaki kriterlere göre sürekli olarak uyarlar:

- Parça, alet ve alet taşıyıcı arasında çarpışmayı önleme
- Kesme kenarı sadece noktasal olarak aşınmaz
- Açılı kesim mümkündür

#### **Bir FreeTurn aleti ile işleme**

Bu döngüyü FreeTurn aletleri ile işleyebilirsiniz. Bu yöntemle en gerekli torna işlerini sadece bir aletle uygulayabilirsiniz. Esnek alet sayesinde işleme zamanları düşürülebilir, çünkü kumanda daha az alet değişimi gerçekleşir.

#### **Ön koşullar:**

- Bu fonksiyon, makine üreticisi tarafından uyarlanmalıdır.
- Aleti doğru tanımlamış olmanız gerekir.

**Diğer bilgiler:** ["FreeTurn aletleriyle torna işlemi", Sayfa 242](#page-241-0)

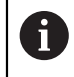

NC programı FreeTurn alet bıçakları çağrılana kadar değişmeden kalır, [bkz. "Örnek: Bir FreeTurn aleti ile tornalama", Sayfa 900](#page-899-0)

## **Kumlama döngü akışı**

- 1 Döngü, aleti döngü başlangıç konumunda (çağırma sırasındaki alet konumu) ilk alet hizasına getirir. Daha sonra alet güvenlik mesafesine kadar gider. Döngü başlangıç noktasında alet hizalaması mümkün değilse, kumanda önce güvenlik mesafesine gelir ve ardından ilk alet hizalama işlemini gerçekleştirir
- 2 Alet **Q519** sevk derinliğine kadar gider. Profil sevk değeri yerine kısa süreli olarak **Q463 MAKS. KESIM DERINLIGI** içindeki değer geçerli olabilir, ör. köşelerde.
- 3 Döngü aynı anda **Q478** kumlama beslemesi ile konturda kumlama gerçekleştirir. Döngüde **Q488** daldırma beslemesi tanımladıysanız, bu tanımlama daldırma elemanları üzerinde etkili olur. İşleme aşağıdaki giriş parametrelerine bağlıdır:
	- **Q590**: **ISLEME MODU**
	- **Q591**: **ISLEME SIRASI**
	- **Q389**: **UNI. IKI YONLU**
- 4 Her sevk sonrasında kumanda hızlı çalışma modunda aleti güvenlik mesafesi kadar kaldırır
- 5 Kumanda, bitmiş kontur elde edilinceye kadar 2 ile 4 arasındaki akışı tekrarlar
- 6 Kumanda aleti işleme beslemesiyle alarak güvenlik mesafesi kadar geri götürür, sonrasında hızlı çalışma moduyla önce Z sonra Y ekseni olmak üzere başlangıç konumuna gelir

# **Uyarılar**

*BILGI*

### **Dikkat, çarpışma tehlikesi!**

Kumanda bir çarpışma denetimi (DCM) uygulamaz. İşlem sırasında çarpışma tehlikesi bulunur!

- $\blacktriangleright$  İslem akışını ve konturu, simülasyon yardımıyla kontrol edin
- ▶ NC programına yavaşça hareket edin

# *BILGI*

### **Dikkat, çarpışma tehlikesi!**

Kumanda, döngü çağrısı sırasındaki alet konumunu döngü başlangıç konumu olarak kullanır. Yanlış ön konumlandırma kontur ihlallerine yol açabilir. Çarpışma tehlikesi bulunur!

Aleti X ve Y ekseninde güvenli bir konuma getirin

# *BILGI*

### **Dikkat, çarpışma tehlikesi!**

Kontur, tespit ekipmanının çok yakınında bitiyorsa işleme sırasında alet ve tespit ekipmanı çarpışabilir.

Sıkıştırma sırasında hem aletin hizasını hem de uzaklaşma hareketini dikkate alın

## *BILGI*

#### **Dikkat, çarpışma tehlikesi!**

Çarpışma incelemesi sadece 2 boyutlu XZ işleme düzleminde gerçekleştirilir. Döngü ile alet bıçağının, takım taşıyıcının veya döner gövdenin Y koordinatındaki bir alanın çarpışmaya yol açıp açmadığı kontrol edilmez.

- NC programını **Program akışı** işletim türünde **tekli tumce** modunda içeri sürün
- $\blacktriangleright$  İşleme alanını sınırlandırın

## *BILGI*

#### **Dikkat, çarpışma tehlikesi!**

Kesici geometrisine bağlı olarak artık malzemenin kalması söz konusu olabilir. Sonrasındaki işlemelerde çarpışma tehlikesi söz konusudur.

- $\blacktriangleright$  İşlem akışını ve konturu, simülasyon yardımıyla kontrol edin
- Bu döngüyü yalnızca **FUNCTION MODE TURN** isleme modunda gerçekleştirebilirsiniz.
- Döngü çağırma öncesinde **M136** programladıysanız kumanda devir beslemeyi başına milimetre yani mm/dev olarak yorumlar.
- Yazılım uç şalterleri olası **Q556** ve **Q557** ayar açısını sınırlandırır. **Programlama** işletim türünde **Simülasyon** çalışma alanında yazılım uç şalterleri için şalter devre dışı bırakılmış ise simülasyon daha sonraki işlemeden sapabilir.
- Döngü, bir kontur alanını işleyemiyorsa kontur alanını ulaşılabilir alt alanlara ayırmayı ve bunları ayrı ayrı işlemeyi dener.

#### **Programlama için notlar**

- Alt program numarasını tanımlamak için döngü çağrısından önce döngü **14 KONTUR** veya **SEL CONTOUR** programlamanız gerekir.
- Döngü çağırma öncesinde **FUNCTION TCPM** programlamanız gerekir. HEIDENHAIN **FUNCTION TCMP** altında **REFPNT TIP-CENTER** alet referans noktasının programlanmasını önerir.
- Döngü için kontur tanımında bir yarıçap düzeltmesi (**RL**/**RR**) yapılması gerekir.
- Yerel Q parametreleri **QL** bir kontur alt programında kullanıldığında, bunları kontur alt programının içerisinde de atamanız veya hesaplamanız gerekir.
- Döngü, çalışma açısını belirlemek için bir alet tutucu tanımına ihtiyaç duyar. Bunun için **KINEMATIC** alet tablosu sütununda alete bir tutucu ataması gerçekleştirin.

**Diğer bilgiler:** ["Alet yönetimi ", Sayfa 295](#page-294-0)

**Q463 MAKS. KESIM DERINLIGI** içinde bir değer tanımlayınAlet bıçağı bakımından, çünkü alet hizasına bağlı olarak **Q519**'den sevk geçici olarak aşılabilir. Bu parametre ile aşma durumlarını sınırlandırırsınız.

## **Döngü parametresi**

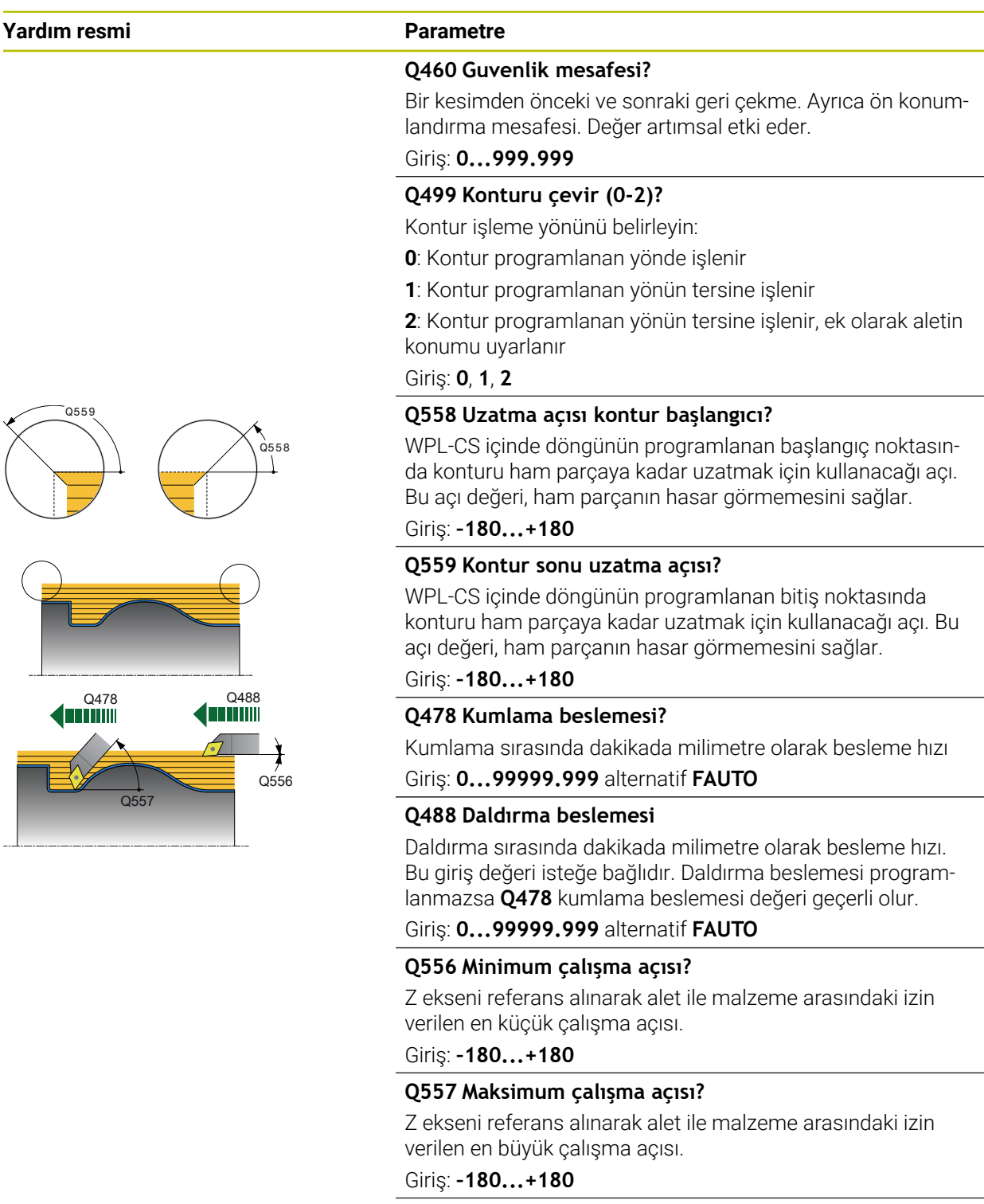

**Q567 Kontur perdahlama ek ölçüsü?**

Kumlama sonrasında kalan kontura paralel ek ölçü. Değer artımsal etki eder.

Giriş: **–9...+99.999**

## **Yardım resmi Parametre**

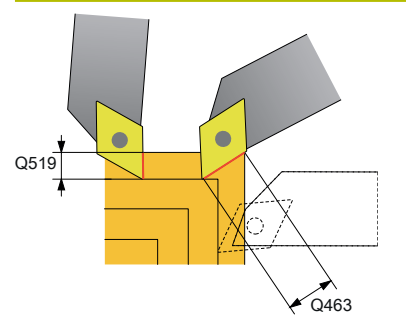

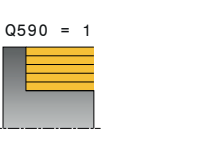

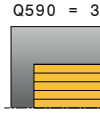

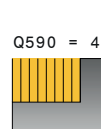

 $Q590 = 2$ 

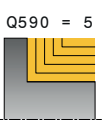

#### **Q519 Profile besleme?**

Eksenel, radyal ve kontura paralel sevk (kesim başına). 0'dan büyük bir değer girin. Değer artımsal etki eder.

#### Giriş: **0.001...99.999**

#### **Q463 Maksimum kesim derinliği?**

Alet bıçağını referans alan maksimum sevk sınırlaması. Alet hizalamasına bağlı olarak kumanda **Q519 SEVKIYAT** değerini ör. bir köşedeki işlemeler için geçici olarak geçersiz hale getirebilir. İsteğe bağlı bu parametre ile aşma durumlarını sınırlandırırsınız. Değer 0 olarak tanımlanırsa maksimum sevk değeri, kesici uzunluğunun üçte ikisine karşılık gelir.

## Giriş: **0...99.999**

#### **Q590 İşleme modu (0/1/2/3/4/5)?**

İşleme yönünü belirleme:

**0**: Otomatik - Kumanda, düz ve boylamasına torna işlemesini otomatik olarak kombine eder

- **1**: Boyuna tornalama (dış)
- **2**: Düz tornalama (alın)
- **3**: Boyuna tornalama (iç)
- **4**: Düz tornalama (tespit ekipmanı)

**5**: Kontura paralel

Giriş: **0**, **1**, **2**, **3**, **4**, **5**

#### **Q591 İşleme sırası (0/1)?**

Kumandanın konturu hangi işleme sırasına göre işleyeceğini belirleyin:

**0**: İşleme alt parçalar halinde gerçekleştirilir. Sıralama, malzeme ağırlık merkezinin pens adaptörüne mümkün olduğunca hızlı hareket edeceği şekilde seçilir.

**1**: İşleme eksene paralel olarak gerçekleştirilir. Sıralama, malzemenin atalet momenti olabildiğince hızlı küçülecek şekilde seçilir.

Giriş: **0**, **1**

#### **Q389 İşleme stratejisi (0/1)?**

Kesim yönünü belirleyin:

**0**: Tek yönlü; her bir kesim kontur yönünde gerçekleştirilir. Kontur yönü **Q499** ile bağlantılıdır

**1**: İki yönlü; kesimler kontur yönünde ve kontur yönünün tersine gerçekleştirilir. Döngü bir sonraki kesim için en iyi yönü belirler

Giriş: **0**, **1**

## **Örnek**

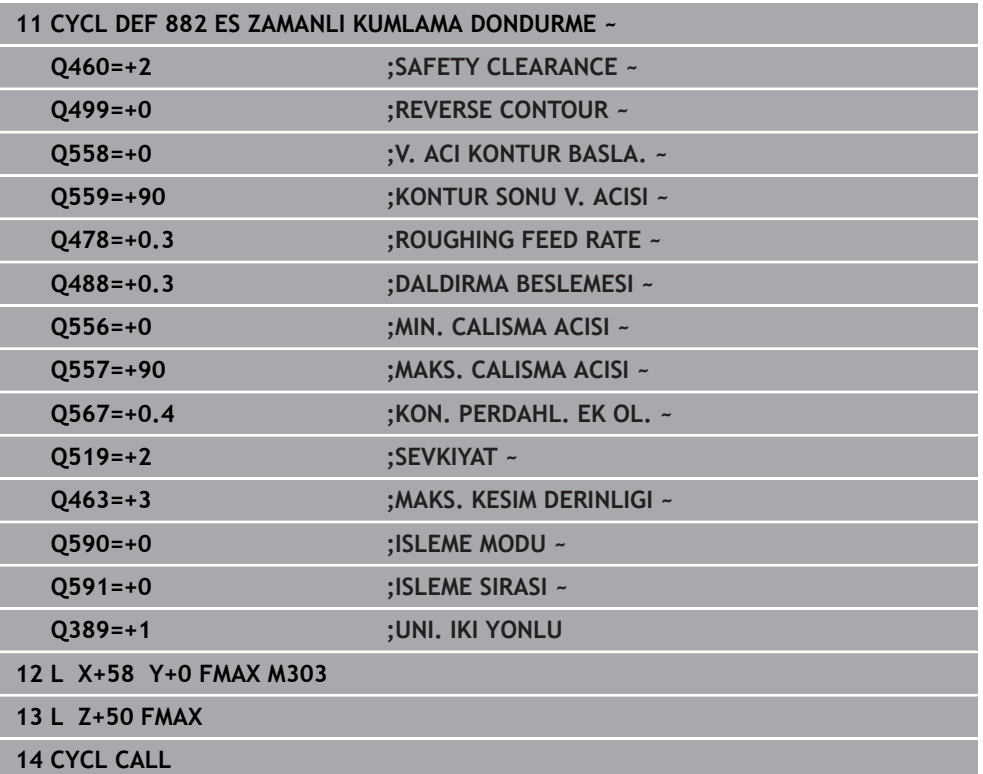

**ISO programlaması G883**

#### **Uygulama**

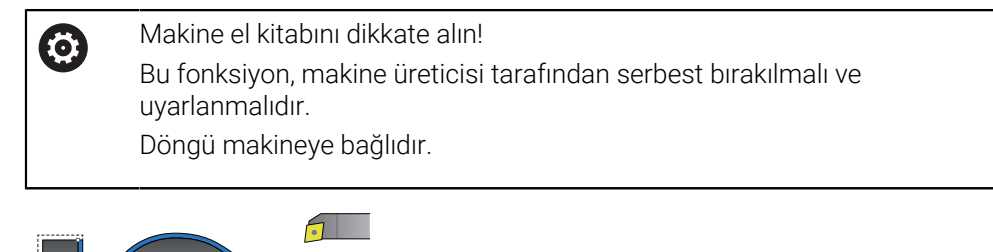

Bu döngüyle yalnızca farklı konumlandırmalarda erişilebilir olan karmaşık konturları işleyebilirsiniz. Bu çalışmada alet ile malzeme arasındaki konumlandırma değişir. Bu sayede en az 3 eksenli bir hareket (iki doğrusal eksen ve bir döner eksen) elde edilir.

Döngü, malzeme konturunu alete ve alet taşıyıcısına göre denetler. Mümkün olan en iyi yüzeyleri elde etmek için döngü gereksiz dönme hareketlerinden kaçınır.

Dönme hareketlerini zorla meydana getirmek için kontur başlangıcında ve sonunda ayar açısı tanımlayabilirsiniz. Burada alet kullanım süresini artırmak için basit konturlarda bile kesme plakasının büyük bir alanı kullanılabilir.

#### **Bir FreeTurn aleti ile işleme**

Bu döngüyü FreeTurn aletleri ile işleyebilirsiniz. Bu yöntemle en gerekli torna işlerini sadece bir aletle uygulayabilirsiniz. Esnek alet sayesinde işleme zamanları düşürülebilir, çünkü kumanda daha az alet değişimi gerçekleşir.

#### **Ön koşullar:**

- Bu fonksiyon, makine üreticisi tarafından uyarlanmalıdır.
- Aleti doğru tanımlamış olmanız gerekir.

**Diğer bilgiler:** ["FreeTurn aletleriyle torna işlemi", Sayfa 242](#page-241-0)

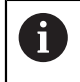

NC programı FreeTurn alet bıçakları çağrılana kadar değişmeden kalır, [bkz. "Örnek: Bir FreeTurn aleti ile tornalama", Sayfa 900](#page-899-0)

## **Perdahlama döngü akışı**

Numerik kontrol, döngü başlangıç noktası olarak döngünün çağrısı sırasındaki alet pozisyonunu kullanır. Başlangıç noktasının Z koordinatı konturun başlangıç noktasından küçükse numerik kontrol, aleti Z koordinatında güvenlik mesafesine konumlandırır ve döngüyü buradan başlatır.

- 1 Kumanda, güvenlik mesafesi **Q460** konumuna gider. Hareket hızlı çalışmada gerçekleşir
- 2 Programlanmışsa kumanda, kumandanın tanımladığınız minimum ve maksimum çalışma açılarından hesapladığı çalışma açısına hareket eder
- 3 Numerik kontrol, tanımlanmış besleme **Q505** ile bitmiş parça konturunu (kontur başlangıç noktasından kontur bitiş noktasına kadar) eşzamanlı perdahlar
- 4 Numerik kontrol, tanımlanmış besleme ile aleti güvenlik mesafesi kadar geri çeker
- 5 Numerik kontrol, aleti hızlı harekette döngü başlangıç noktasına konumlandırır

## **Uyarılar**

## *BILGI*

### **Dikkat, çarpışma tehlikesi!**

Kumanda bir çarpışma denetimi (DCM) uygulamaz. İşlem sırasında çarpışma tehlikesi bulunur!

- İşlem akışını ve konturu, simülasyon yardımıyla kontrol edin
- NC programına yavaşça hareket edin

# *BILGI*

#### **Dikkat, çarpışma tehlikesi!**

Kumanda, döngü çağrısı sırasındaki alet konumunu döngü başlangıç konumu olarak kullanır. Yanlış ön konumlandırma kontur ihlallerine yol açabilir. Çarpışma tehlikesi bulunur!

Aleti X ve Y ekseninde güvenli bir konuma getirin

# *BILGI*

#### **Dikkat, çarpışma tehlikesi!**

Kontur, tespit ekipmanının çok yakınında bitiyorsa işleme sırasında alet ve tespit ekipmanı çarpışabilir.

- Sıkıştırma sırasında hem aletin hizasını hem de uzaklaşma hareketini dikkate alın
- Bu döngüyü yalnızca **FUNCTION MODE TURN** işleme modunda gerçekleştirebilirsiniz.
- Döngü, verilen bilgilerden yalnızca **bir** çarpışma olmayan hat hesaplar.
- Yazılım uç şalterleri olası **Q556** ve **Q557** ayar açısını sınırlandırır. **Programlama** işletim türünde **Simülasyon** çalışma alanında yazılım uç şalterleri için şalter devre dışı bırakılmış ise simülasyon daha sonraki işlemeden sapabilir.
- Döngü çarpışma olmayan bir hat hesaplar. Bunun için Y eksenindeki derinlik olmadan alet tutucunun sadece 2 boyutlu konturunu kullanır.

#### **Programlama için notlar**

- Alt program numarasını tanımlamak için döngü çağrısından önce döngü **14 KONTUR** veya **SEL CONTOUR** programlamanız gerekir.
- Döngüyü çağırmadan önce aleti güvenli bir konuma konumlandırın.
- Döngü için kontur tanımında bir yarıçap düzeltmesi (**RL/RR**) yapılması gerekir.
- Döngü çağırma öncesinde **FUNCTION TCPM** programlamanız gerekir. HEIDENHAIN **FUNCTION TCMP** altında **REFPNT TIP-CENTER** alet referans noktasının programlanmasını önerir.
- Yerel Q parametreleri **QL** bir kontur alt programında kullanıldığında, bunları kontur alt programının içerisinde de atamanız veya hesaplamanız gerekir.
- **Q555** döngü parametresindeki çözünürlük ne kadar küçükse karmaşık durumlarda bir çözümün bulunmasının da o kadar olası olacağını dikkate alın. Ancak bu durumda hesaplama süresi daha uzundur.
- Döngü, çalışma açısını belirlemek için bir alet tutucu tanımına ihtiyaç duyar. Bunun için **KINEMATIC** alet tablosu sütununda alete bir tutucu ataması gerçekleştirin.
- **Q565** (perdahlama ek ölçüsü D.) ve **Q566** (perdahlama ek ölçüsü Z) döngü parametrelerinin **Q567** (perdahlama ek ölçüsü kontur) ile kombine edilemeyeceğini dikkate alın!

# **Döngü parametresi**

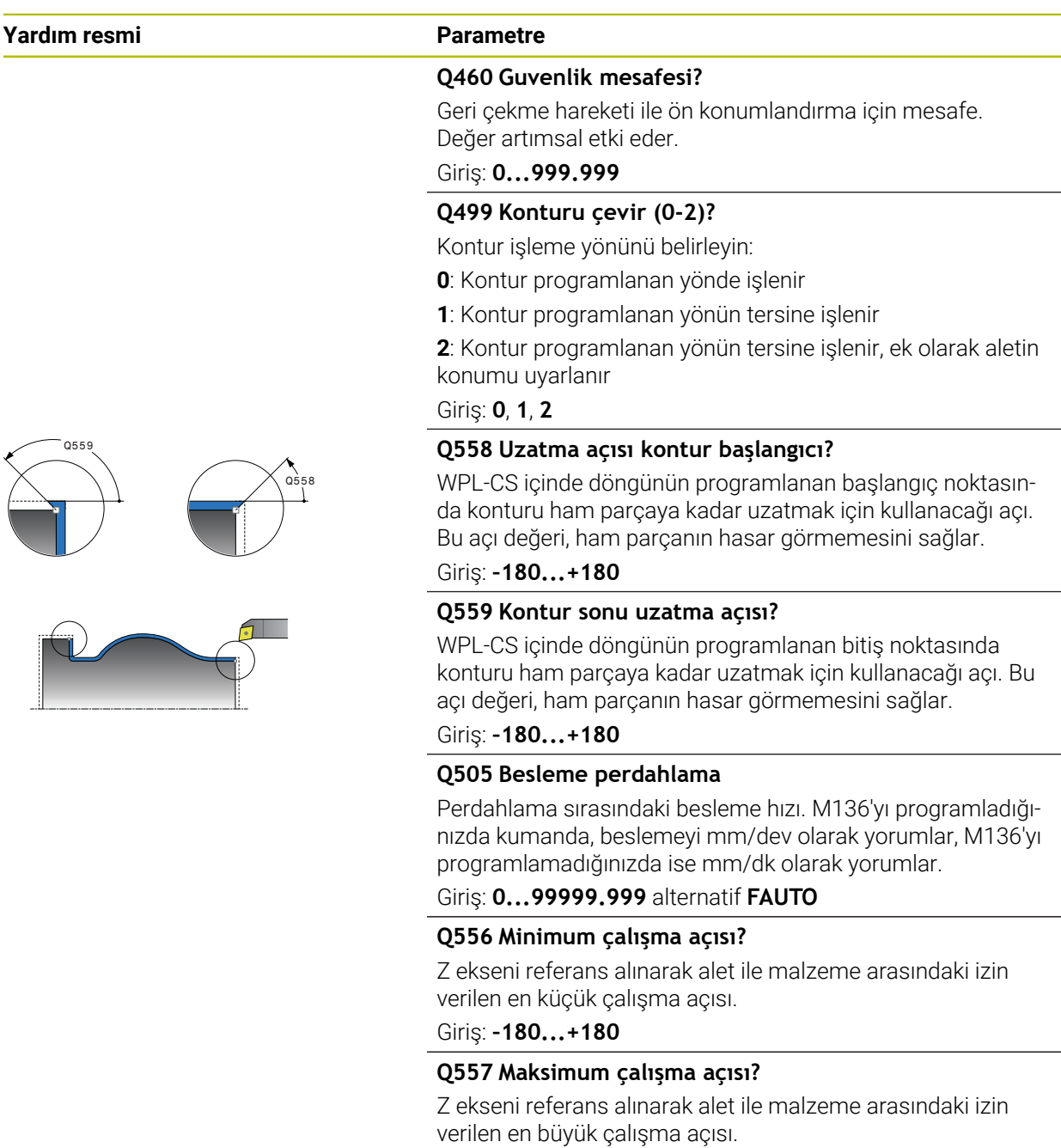

Giriş: **–180...+180**

## **Q555 Hesaplama için açı adımı?**

Olası çözümlerin hesaplanması için adım aralığı Giriş: **0.5...9.99**

**Yardım resmi** 

ØQ565 ØQ567 ØQ566

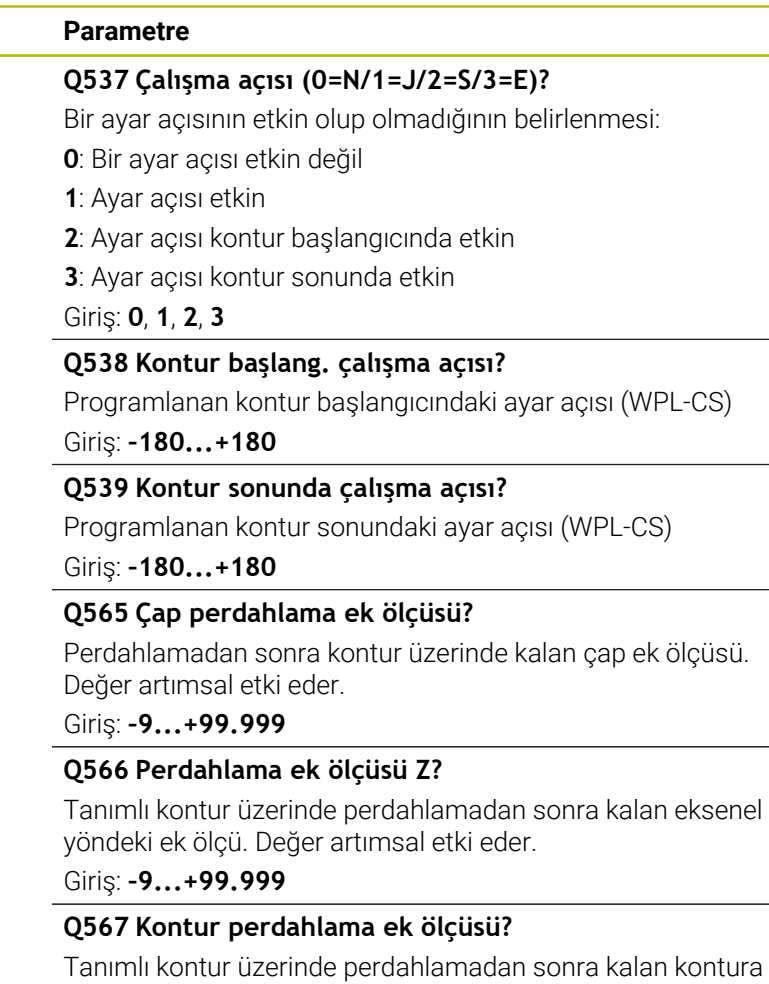

paralel ek ölçü. Değer artımsal etki eder.

Giriş: **–9...+99.999**

HEIDENHAIN | TNC7 | Tam Sürüm Kullanım Kılavuzu | 10/2022 **891**

## **Örnek**

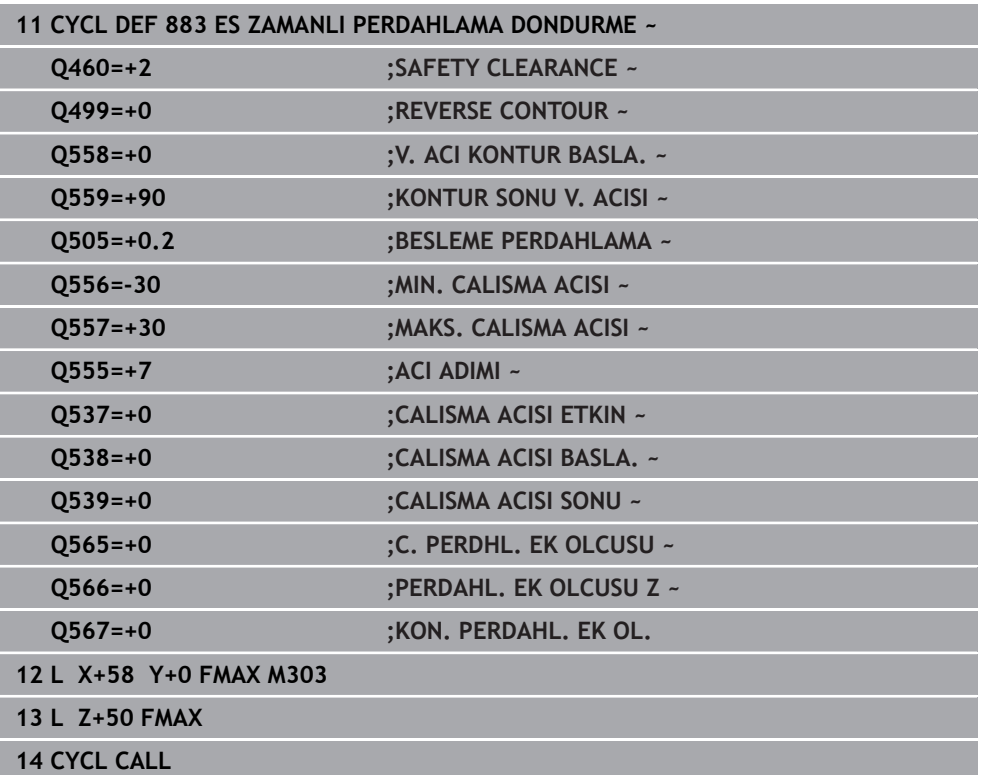

# **15.4.35 Programlama örnekleri**

# **Örnek: Oyuklu girinti**

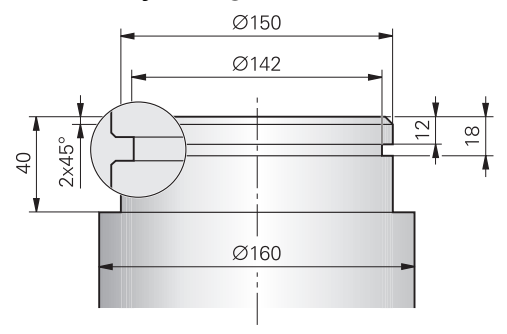

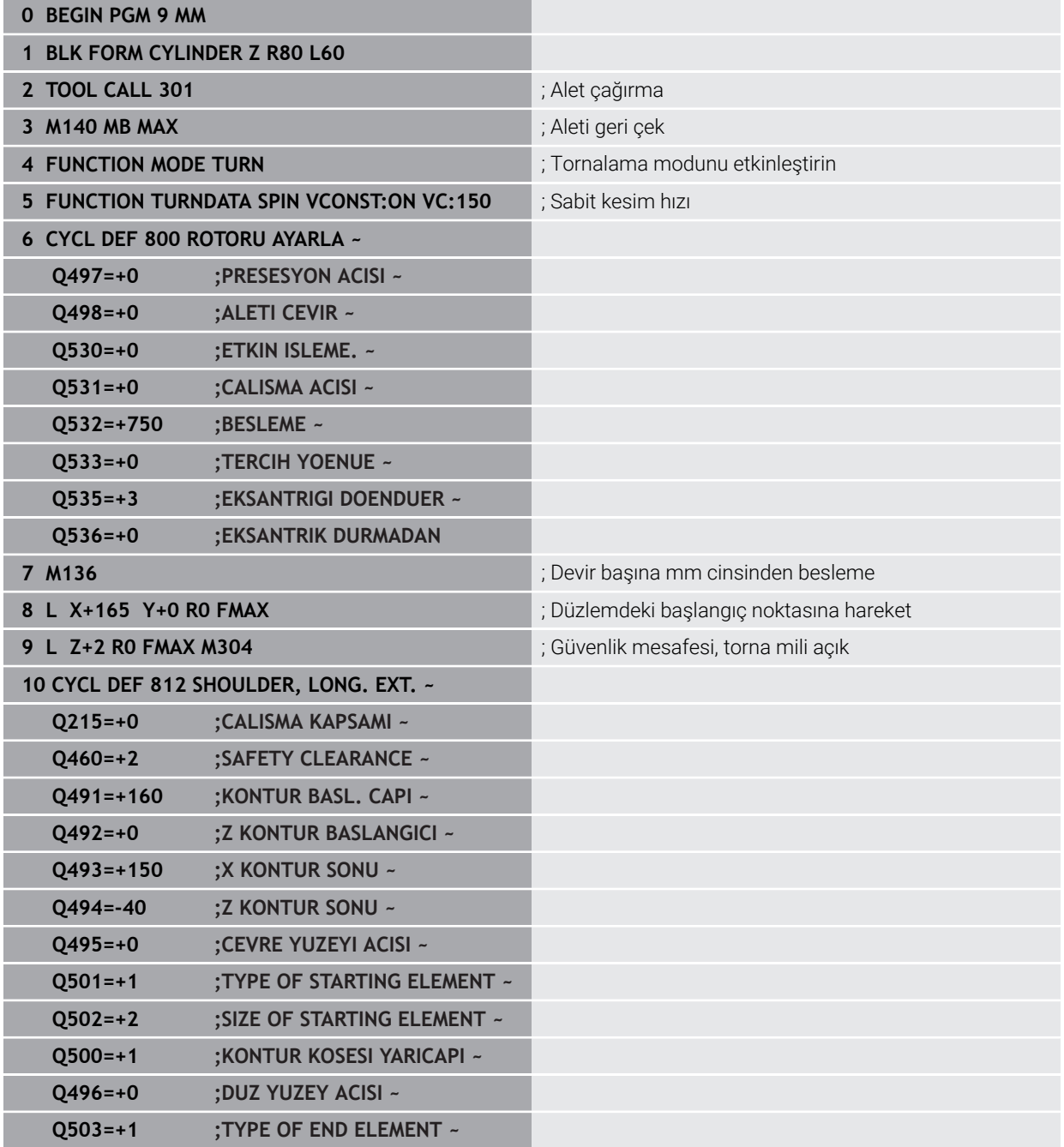

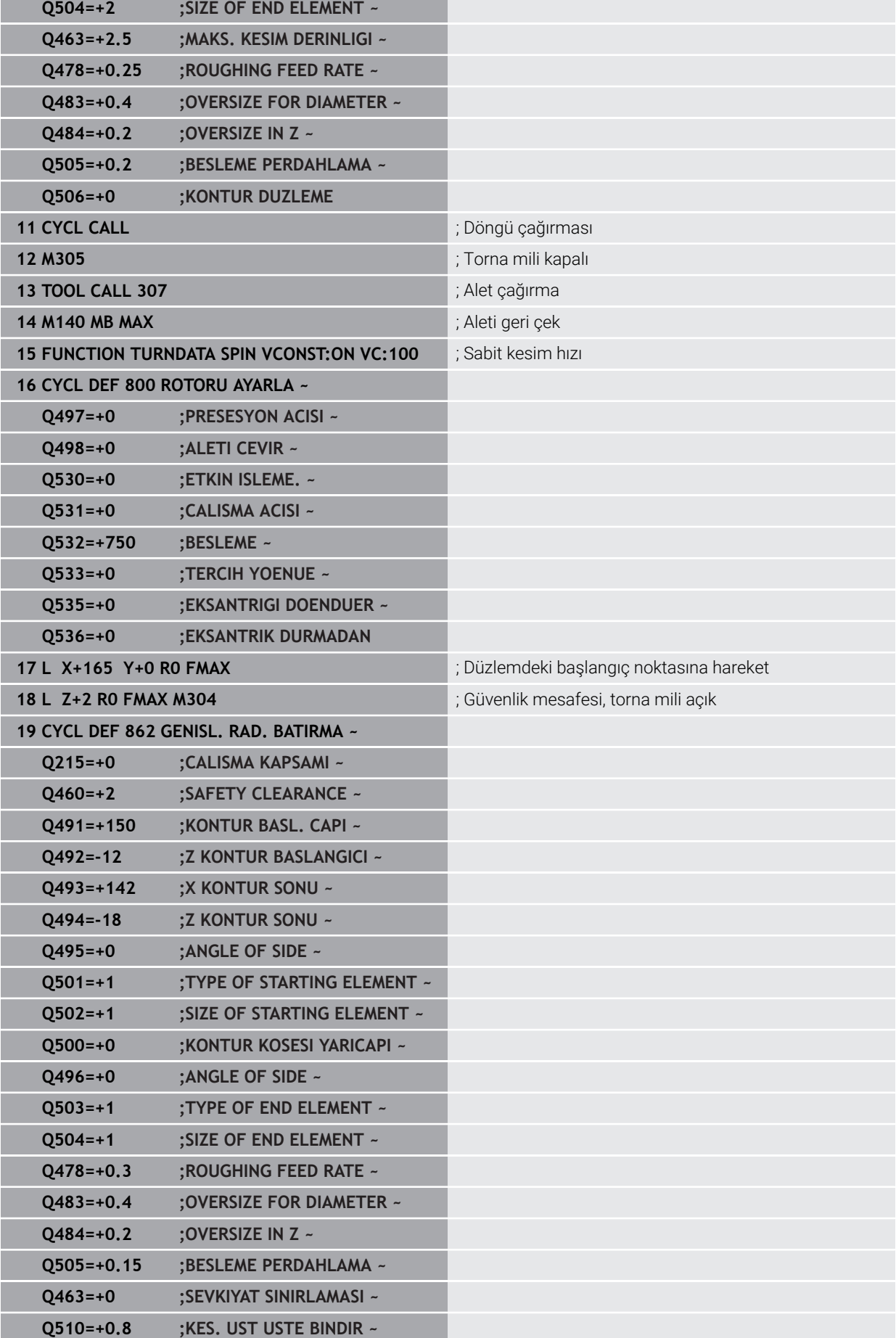

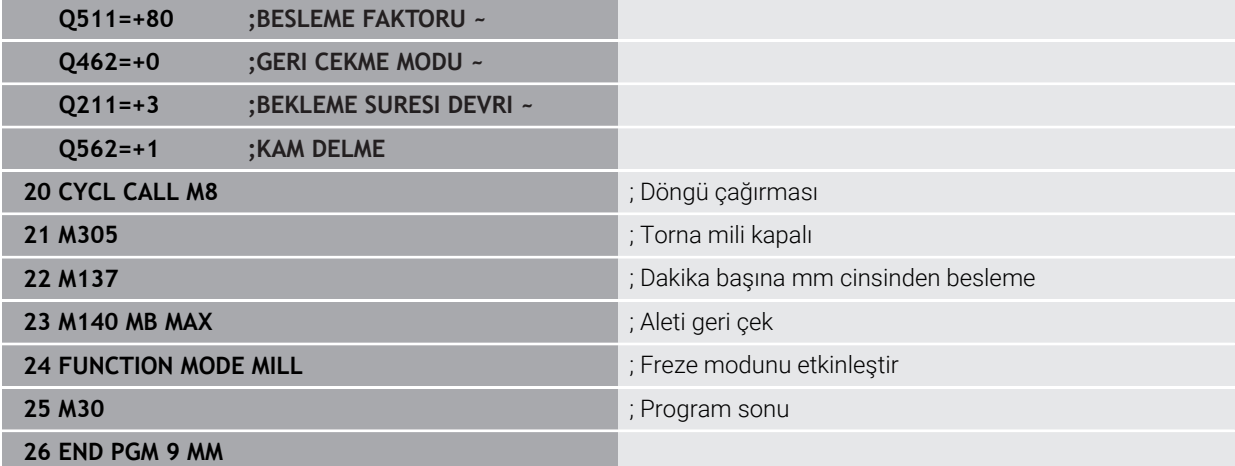

## **Örnek: Eş zamanlı dönme**

Aşağıdaki NC programında döngü **882 ES ZAMANLI KUMLAMA DONDURME** ve **883 ES ZAMANLI PERDAHLAMA DONDURME** kullanılır.

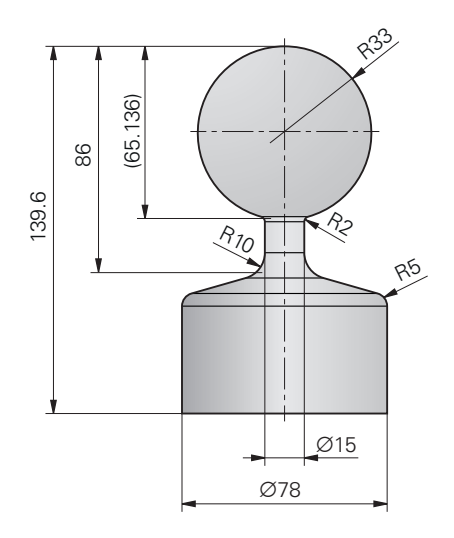

### **Program akışı**

- Alet çağırma ör. TURN\_ROUGH
- Dönme işletimini etkinleştir
- Ön konumlandırma
- **SEL CONTOUR** ile konturların seçilmesi
- Döngü **882 ES ZAMANLI KUMLAMA DONDURME**
- Döngü çağırma
- Alet çağırma: ör. TURN\_FINISH
- Dönme işletimini etkinleştir
- Döngü **883 ES ZAMANLI PERDAHLAMA DONDURME**
- Döngü çağırma
- Program sonu

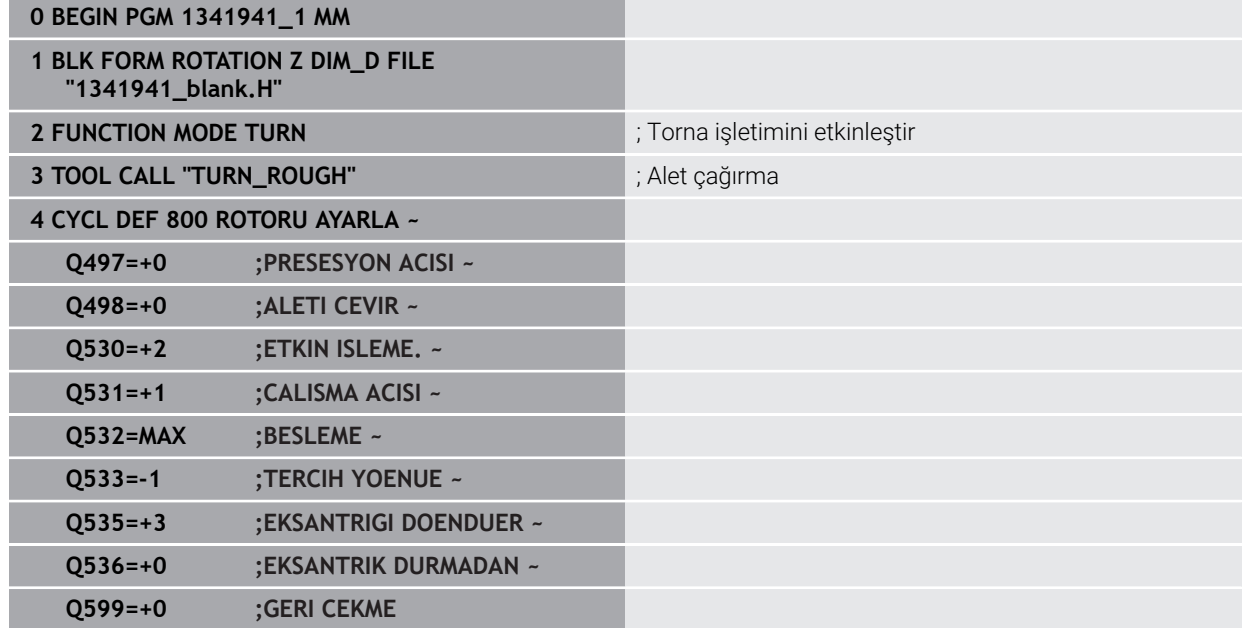

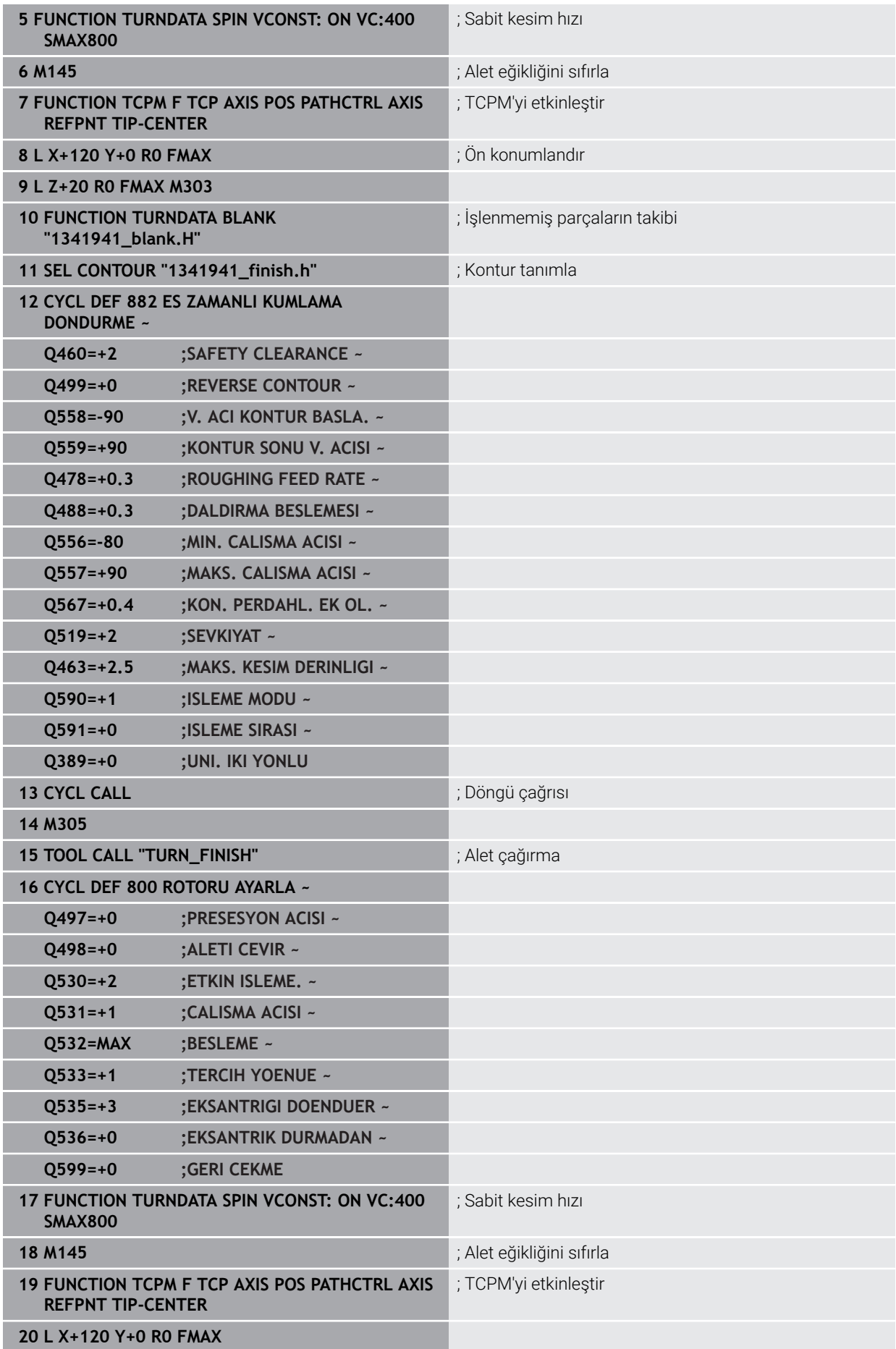

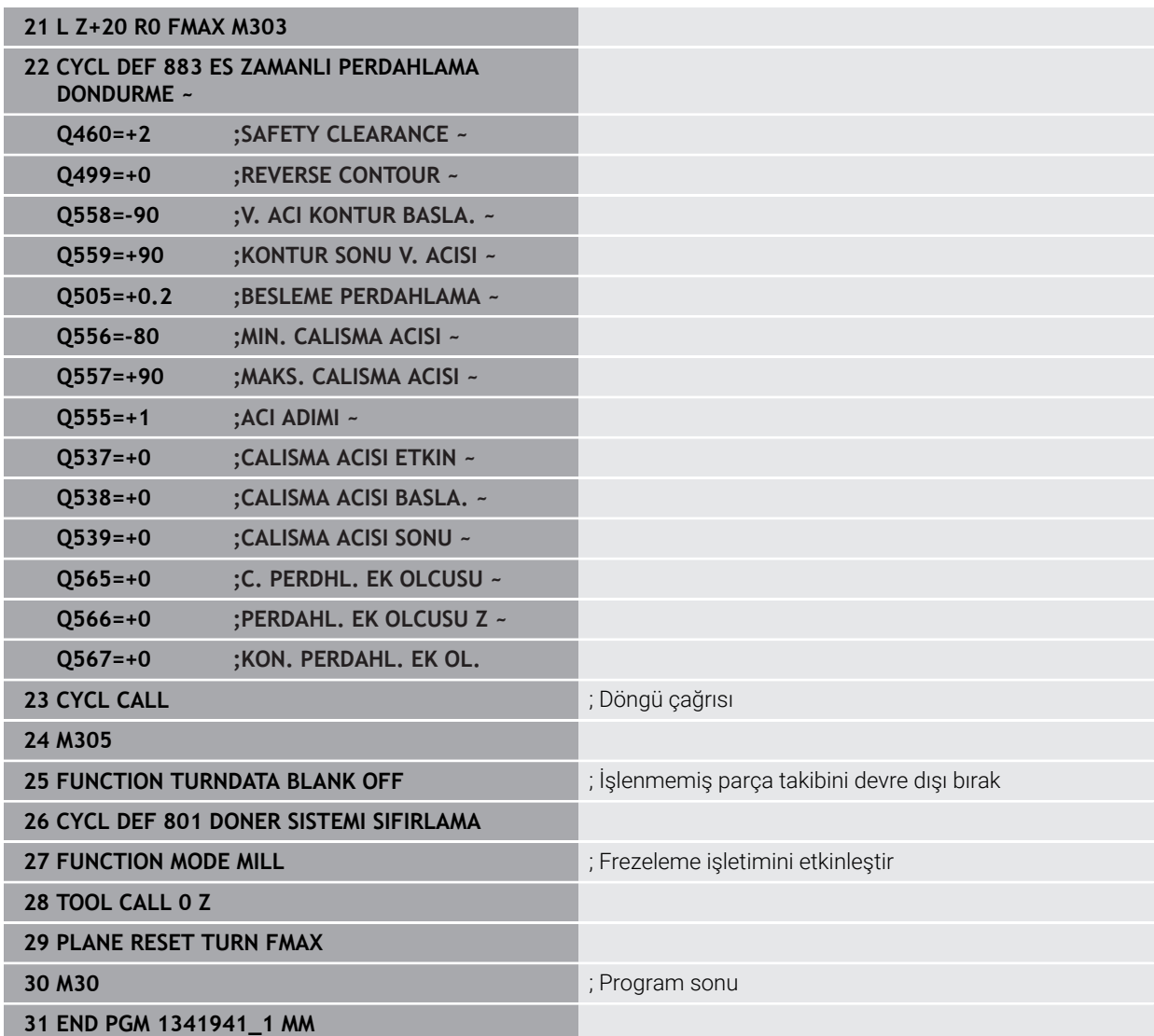

## **NC programı 1341941\_blank.h**

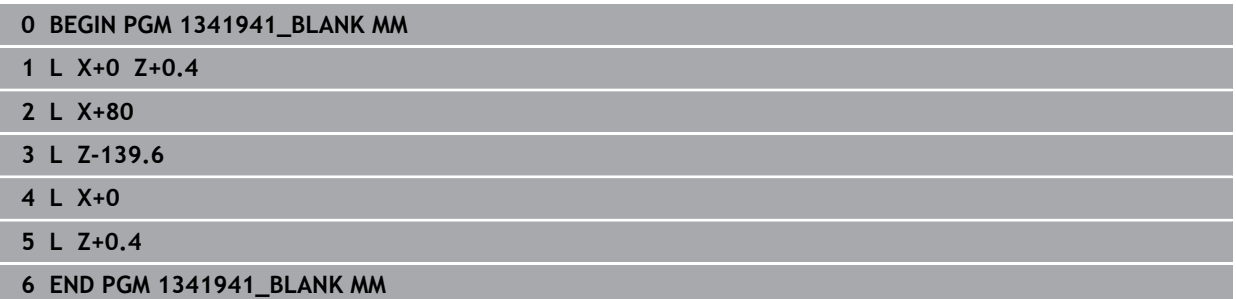

#### **NC programı 1341941\_finish.h**

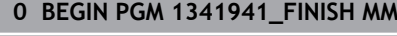

- **1 L X+0 Z+0 RR**
- **2 CR Z-65.136 X+15 R+33 DR+**
- **3 RND R2**
- **4 L Z-86**
- **5 RND R10**
- **6 L X+78 Z-95**
- **7 RND R5 8 L Z-100**
- **9 END PGM 1341941\_FINISH MM**

## <span id="page-899-0"></span>**Örnek: Bir FreeTurn aleti ile tornalama**

#### Aşağıdaki NC programında döngüler **882 ES ZAMANLI KUMLAMA DONDURME** ve **883 ES ZAMANLI PERDAHLAMA DONDURME** kullanılır.

#### **Program akışı:**

- Dönme işletimini etkinleştir
- FreeTurn aletini birinci kesici çağır
- Koordinat sistemini **800 ROTORU AYARLA** döngüsüyle uyarla
- Güvenli pozisyona sür
- **882 ES ZAMANLI KUMLAMA DONDURME** döngüsünü çağır
- FreeTurn aletini ikinci kesici çağır
- Güvenli pozisyona sür
- **882 ES ZAMANLI KUMLAMA DONDURME** döngüsünü çağır
- Güvenli pozisyona sür
- **883 ES ZAMANLI PERDAHLAMA DONDURME** döngüsünü çağır
- Etkin dönüşümleri **RESET.h** NC programı ile sıfırlayın

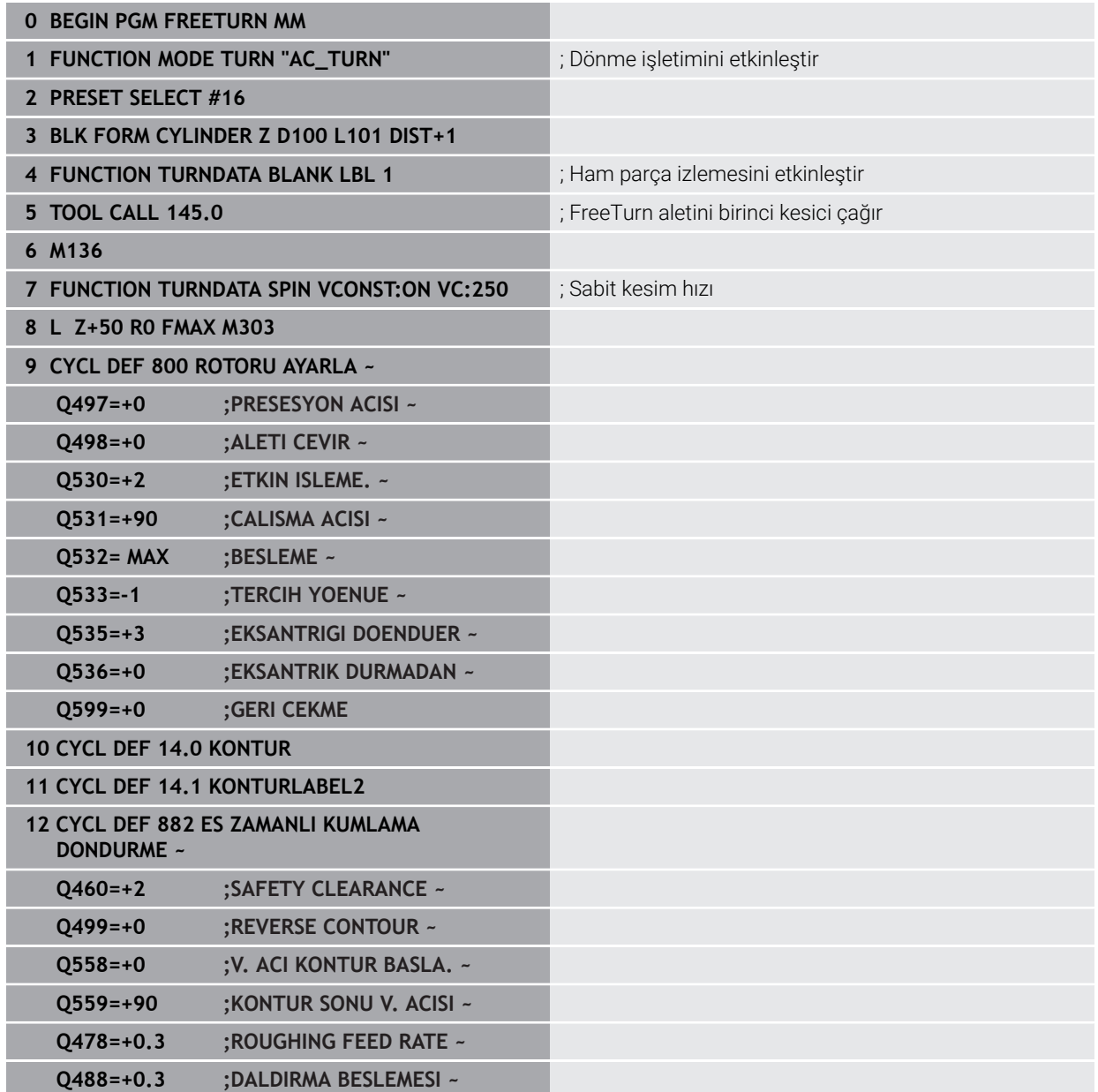
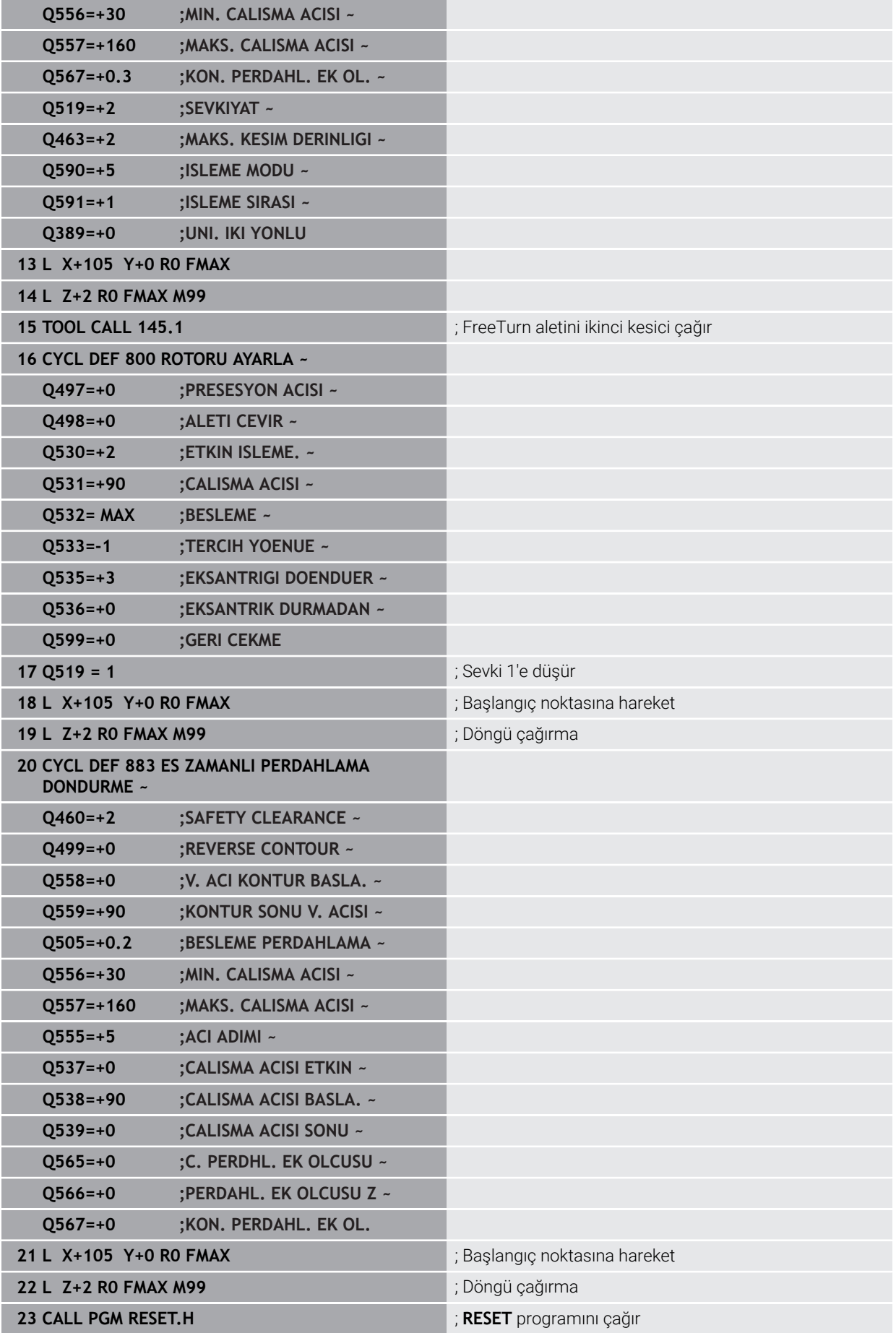

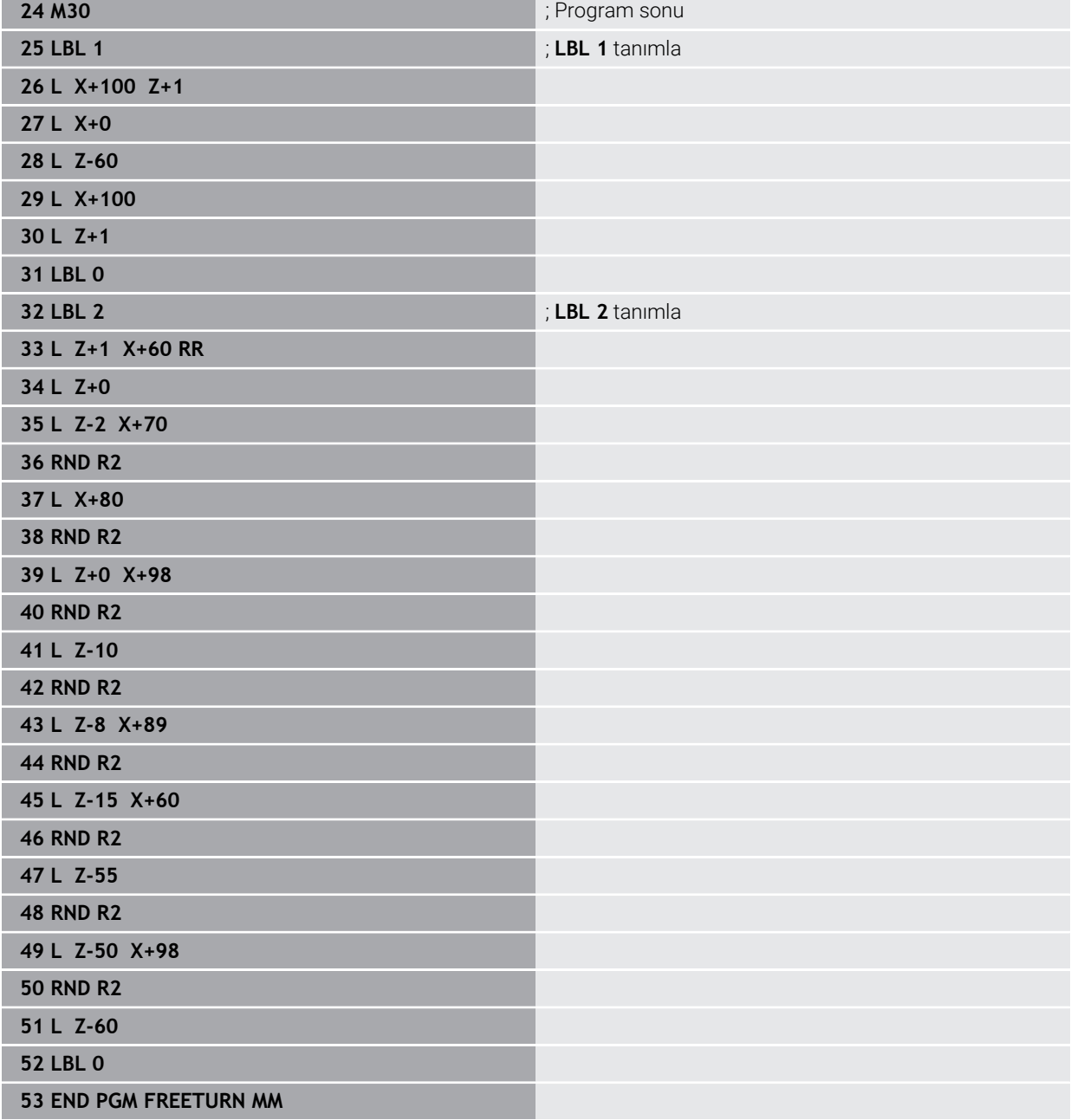

# **15.5 Taşlama işlemesi için döngüler**

# **15.5.1 Genel bakış**

### **Sallanma stroku**

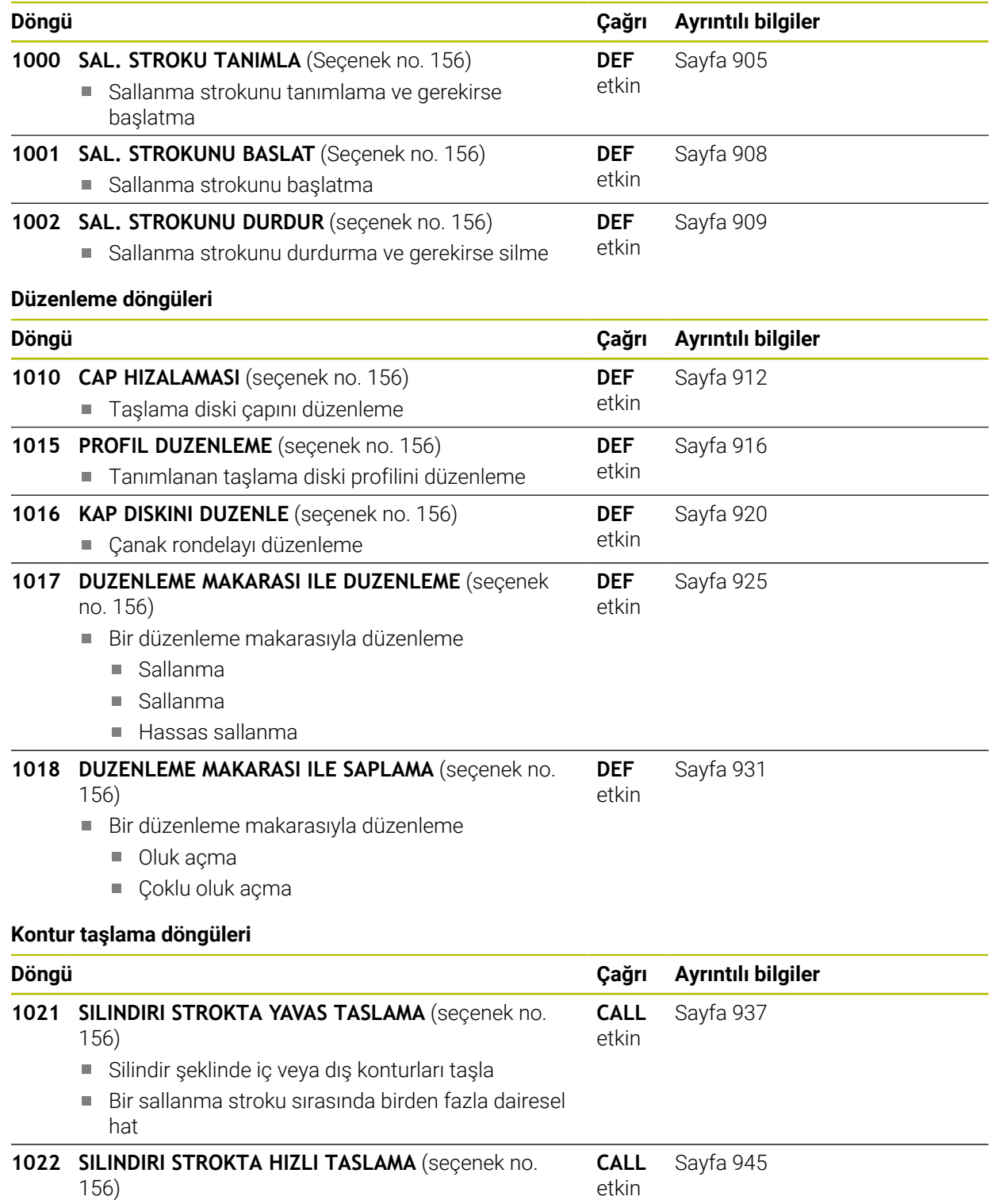

Silindir şeklinde iç veya dış konturları taşla

■ Dairesel ve helezon hatları ile taşlama, hareket gerekirse sallanma stroku ile bindirilmiş

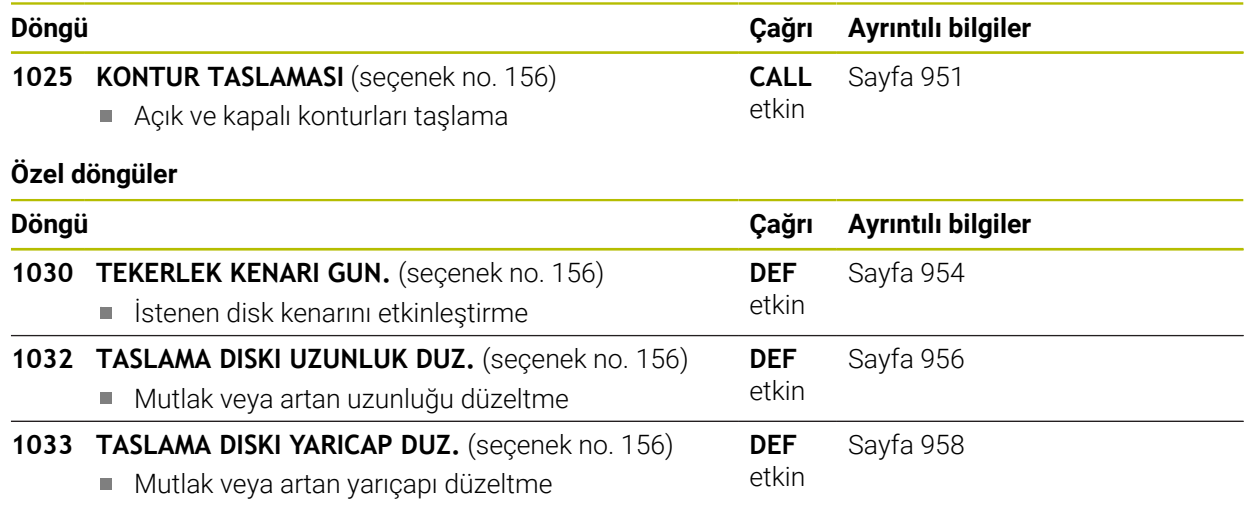

## **15.5.2 Koordinat taşlama ile ilgili genel bilgiler**

## **Koordinat taşlama ile ilgili genel bilgiler**

Koordinat taşlama, bir 2D konturunun taşlanmasıdır. Frezeleme işleminden çok farklı değildir. Bir freze yerine bir taşlama aleti kullanabilirsiniz, ör. taşlama kalemi. İşleme, **FUNCTION MODE MILL** frezeleme işletiminde gerçekleşir.

Taşlama döngüleriyle taşlama aleti için özel hareket süreçleri kullanıma sunulur. Bu sırada sallanma stoku olarak adlandırılan bir strok veya salınım hareketi, alet ekseninde çalışma düzlemindeki hareketi örter.

### **Şema: Sallanma stroku ile taşlama**

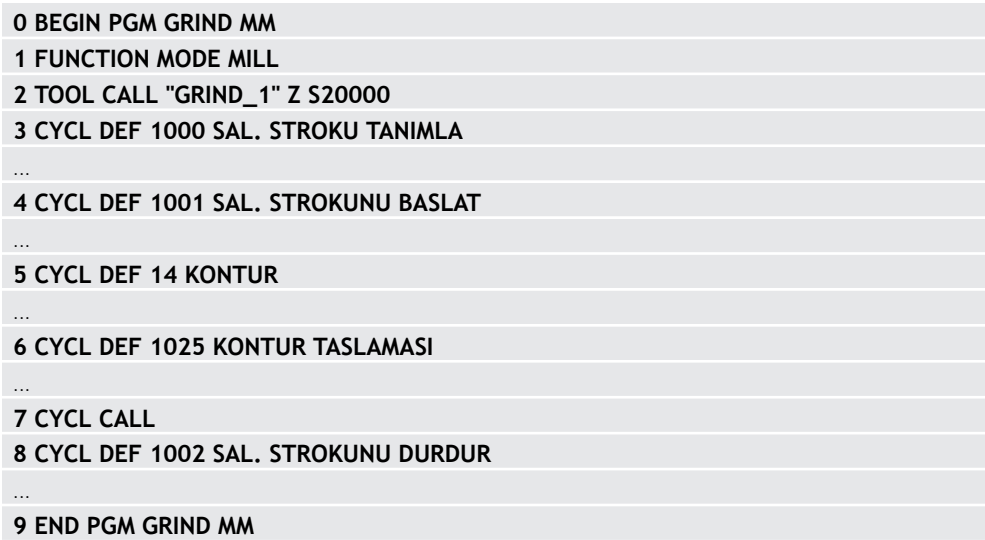

**15**

# <span id="page-904-0"></span>**15.5.3 Döngü 1000 SAL. STROKU TANIMLA (Seçenek no. 156)**

**ISO programlaması G1000**

# **Uygulama**

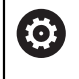

f

Makine el kitabını dikkate alın!

Bu fonksiyon, makine üreticisi tarafından serbest bırakılmalı ve uyarlanmalıdır.

Döngü **1000 SAL. STROKU TANIMLA** ile alet ekseninde bir sallanma stroku tanımlayabilir ve başlatabilirsiniz. Bu hareket, bindirilmiş hareket olarak gerçekleştirilir. Böylece sallanma strokuna paralel olarak, sallanma strokunun gerçekleştiği eksen ile de olmak üzere, istenilen konumlandırma tümcelerini gerçekleştirmek mümkündür. Sallanma strokunu başlattıktan sonra bir kontur çağırabilir ve taşlayabilirsiniz.

- **Q1004** eşittir **0** tanımlarsanız bir sallanma stroku gerçekleşmez. Bu durumda yalnızca döngü tanımlıdır. Gerekirse daha sonra döngü **1001 SAL. STROKUNU BASLAT** öğesini çağırın ve sallanma strokunu başlatın
- **Q1004** eşittir **1** tanımlarsanız sallanma stroku güncel konumdan başlar. **Q1002**'ye bağlı olarak kumanda, ilk stroku öncelikle pozitif veya negatif yönde gerçekleştirir. Bu sallanma hareketi programlanan hareketlere (X, Y, Z) bindirilir

Aşağıdaki döngüleri bir sallanma stroku ile bağlantılı olarak çağırabilirsiniz:

- Döngü **24 YANAL PERDAHLAMA**
- Döngü **25 KONTUR CEKM.**
- Döngü **25x CEPLER/PİMLER/YİVLER**
- Döngü **276 KONTUR HAREKETI 3D**
- Döngü **274 OCM YAN PERDAHLAMA**
- Döngü **1025 KONTUR TASLAMASI**
	- Kumanda, sallanma stroku sırasında tümce akışını desteklemez.
	- Başlatılan NC programında sallanma stroku etkin olduğu sürece, uygulaması **MDI** ile **Manuel** işletim türüne geçiş yapamazsınız.

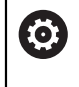

Makine el kitabınızı dikkate alın!

Makine üreticisi, sallanma hareketleri için Override değiştirme olanağı sunar.

# *BILGI*

### **Dikkat çarpışma tehlikesi!**

Sallanma hareketi sırasında DCM çarpışma denetimi etkin değildir! Bu şekilde kumanda, çarpışmaya neden olacak hareketleri de engellemez. Çarpışma tehlikesi bulunur!

- NC programına dikkatlice hareket edin
- Bu döngüyü yalnızca **FUNCTION MODE MILL** işleme modunda gerçekleştirebilirsiniz.
- Döngü **1000** DEF etkindir.
- Bindirilmiş hareketin simülasyonu **Program akışı** işletim türünde ve **tekli tumce**  $\mathbf{u}$ modunda görülebilir.
- Bir sallanma stroku ihtiyaç duyulduğu kadar etkin olmalıdır. Hareketleri **M30** veya döngü **1002 SAL. STROKUNU DURDUR** ile sona erdirebilirsiniz. **STOP** veya **M0** sallanma strokunu sonlandırmaz.
- Sallanma strokunu döndürülmüş bir işleme düzleminde başlatabilirsiniz. Ancak düzlemi, sallanma stroku etkin olduğu sürece değiştiremezsiniz.
- Bindirilmiş sallanma hareketini bir freze aleti ile de kullanabilirsiniz.

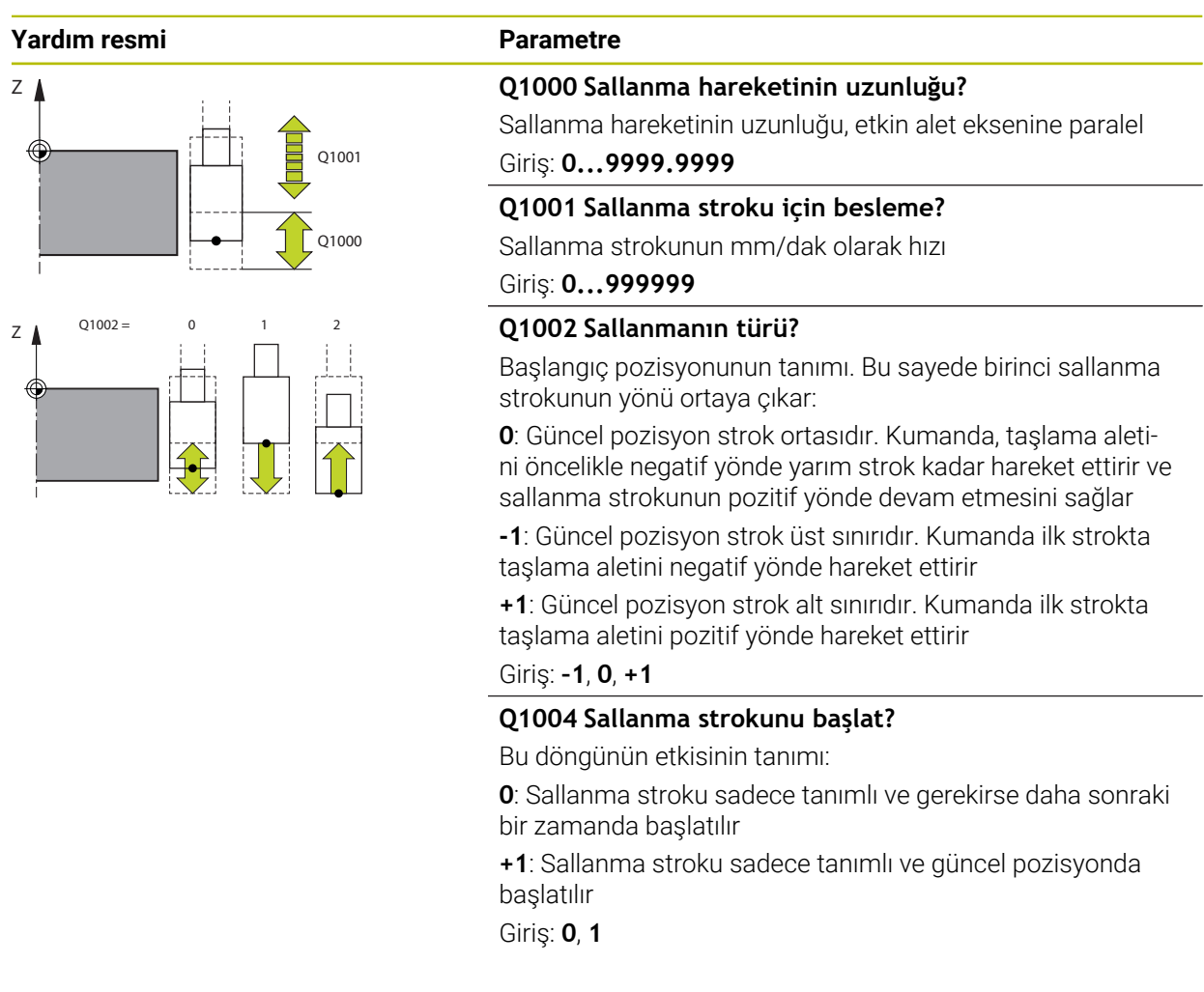

### **Örnek**

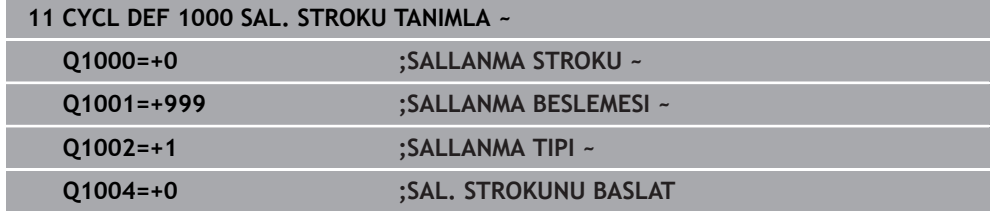

# <span id="page-907-0"></span>**15.5.4 Döngü 1001 SAL. STROKUNU BASLAT (Seçenek no. 156)**

**ISO programlaması G1001**

### **Uygulama**

6

Makine el kitabını dikkate alın!

Bu fonksiyon, makine üreticisi tarafından serbest bırakılmalı ve uyarlanmalıdır.

Döngü **1001 SAL. STROKUNU BASLAT** daha önce tanımlanmış veya durdurulmuş bir sallanma hareketini başlatır. Zaten bir hareket devam ediyorsa döngünün bir etkisi bulunmaz.

## **Uyarılar**

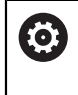

Makine el kitabınızı dikkate alın! Makine üreticisi, sallanma hareketleri için Override değiştirme olanağı sunar.

- Bu döngüyü yalnızca **FUNCTION MODE MILL** işleme modunda gerçekleştirebilirsiniz.
- Döngü **1001** DEF etkindir.
- Sallanma stroku döngü **1000 SAL. STROKU TANIMLA** ile tanımlanmamışsa kumanda bir hata mesajı gösterir.

## **Döngü parametresi**

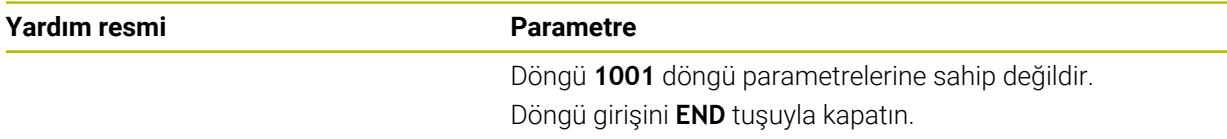

### **Örnek**

**11 CYCL DEF 1001 SAL. STROKUNU BASLAT**

# <span id="page-908-0"></span>**15.5.5 Döngü 1002 SAL. STROKUNU DURDUR (Seçenek no. 156)**

**ISO programlaması G1002**

### **Uygulama**

6

Makine el kitabını dikkate alın!

Bu fonksiyon, makine üreticisi tarafından serbest bırakılmalı ve uyarlanmalıdır.

Döngü **1002 SAL. STROKUNU DURDUR** sallanma hareketini durdurur. **Q1010**'a bağlı olarak kumanda hemen durur veya başlangıç konumuna kadar hareket eder.

### **Uyarılar**

- Bu döngüyü yalnızca **FUNCTION MODE MILL** işleme modunda gerçekleştirebilirsiniz.
- Döngü **1002** DEF etkindir.

### **Programlama için not**

Güncel konumda durmaya (**Q1010**=1) sadece aynı zamanda sallanma tanımının silinmesi halinde izin verilir (**Q1005**=1).

### **Döngü parametresi**

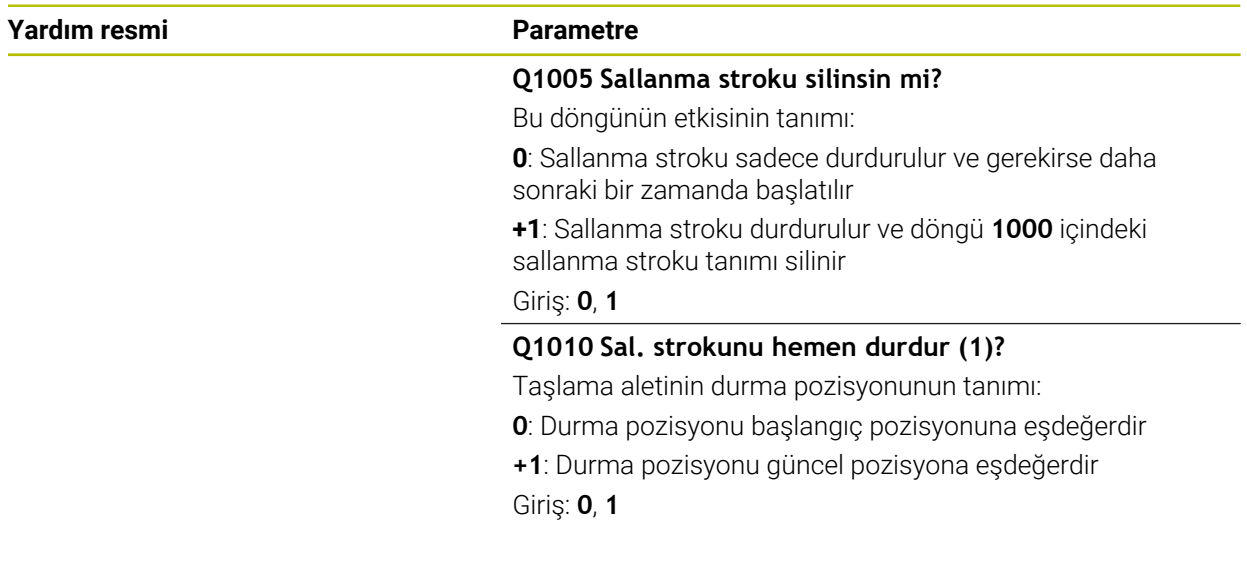

### **Örnek**

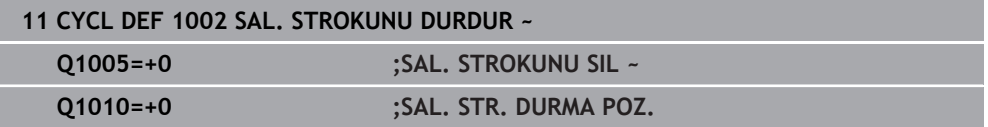

# **15.5.6 Düzenleme döngüleri ile ilgili genel bilgiler**

## **Temel ilkeler**

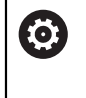

Makine el kitabını dikkate alın!

Makine üreticisi makineyi düzenleme için hazırlamalıdır. Gerekirse makine üreticisi kendine ait döngüleri kullanıma sunar.

Düzenleme, taşlama aletinin makinede tekrar bilenmesi veya şekillendirilmesidir. Düzenleme sırasında düzenleme aleti taşlama diskini işler. Bu nedenle düzenleme sırasındaki malzeme, taşlama aletidir.

Düzenleme sırasında, taşlama diskinde malzeme firesi ortaya çıkar ve düzenleme aletinde de aşınma olabilir. Malzeme firesi ve aşınma alet verilerinde değişikliklere yol açar ve bu değişiklikler düzenleme yapıldıktan sonra düzeltilmelidir.

Düzenleme için size aşağıdaki döngüler sunulmuştur:

- **1010 CAP HIZALAMASI**, [Sayfa 912](#page-911-0)
- **1015 PROFIL DUZENLEME**, [Sayfa 916](#page-915-0)
- **1016 KAP DISKINI DUZENLE**, [Sayfa 920](#page-919-0)
- **1017 DUZENLEME MAKARASI ILE DUZENLEME**, [Sayfa 925](#page-924-0)
- **1018 DUZENLEME MAKARASI ILE SAPLAMA**, [Sayfa 931](#page-930-0)

Malzeme sıfır noktası düzenleme sırasında taşlama diski kenarında bulunur. Döngü **1030 TEKERLEK KENARI GUN.** yardımıyla ilgili kenarı seçin.

Düzenlemeyi, NC programında **FUNCTION DRESS BEGIN/END** ile tanımlayabilirsiniz. **FUNCTION DRESS BEGIN** etkinleştirildiğinde taşlama diski malzeme, düzenleme aleti ise alet olur. Bu da gerekli olması halinde eksenlerin ters yönde hareket edebileceği anlamına gelir. Düzenleme işlemini **FUNCTION DRESS END** ile sonlandırırsanız taşlama diski yeniden bir alet olur.

**Diğer bilgiler:** ["Düzenleme", Sayfa 249](#page-248-0)

Düzenleme için NC programı yapısı:

- Frezeleme işletimini etkinleştir
- Taşlama diskini çağır
- Düzenleme aleti yakınına konumlandır
- Düzenleme işletim modunu etkinleştirme, gerekirse kinematiği seç
- Disk kenarını etkinleştir
- Düzenleme aletini çağır Mekanik bir alet değişimi yok
- Çap düzenleme döngüsünü çağır
- Düzenleme işletim türünü devre dışı bırak

**0 BEGIN PGM GRIND MM 1 FUNCTION MODE MILL 2 TOOL CALL "GRIND\_1" Z S20000 3 L X... Y... Z... 4 FUNCTION DRESS BEGIN 5 CYCL DEF 1030 TEKERLEK KENARI GUN. ... 6 TOOL CALL "DRESS\_1" 7 CYCL DEF 1010 CAP HIZALAMASI ... 8 FUNCTION DRESS END 9 END PGM GRIND MM**

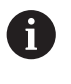

Kumanda, düzenleme modu sırasında tümce akışını desteklemez.  $\mathcal{L}_{\mathcal{A}}$ Tümce akışında düzenleme sonrasındaki ilk NC tümcesine atlarsanız kumanda, düzenlemede son yaklaşılan konuma gider.

## **Uyarılar**

- Düzenleme sevki kesilirse son sevk işlemi hesaba katılmaz. Gerektiğinde düzenleme döngüsü yeniden çağrıldığında düzenleme aleti ilk sevki veya bunun bir bölümünü kaldırma olmadan gerçekleştirir.
- Her taşlama aleti düzenlemesine gerek yoktur. Alet üreticinizin uyarılarını dikkate alın.
- Makine üreticisinin, düzenleme moduna geçiş işlemini döngü akışında zaten programlamış olabileceğini dikkate alın.

**Diğer bilgiler:** ["Düzenleme", Sayfa 249](#page-248-0)

# <span id="page-911-0"></span>**15.5.7 Döngü 1010 CAP HIZALAMASI (Seçenek no. 156)**

**ISO programlaması G1010**

## **Uygulama**

6

A

Makine el kitabını dikkate alın!

Bu fonksiyon, makine üreticisi tarafından serbest bırakılmalı ve uyarlanmalıdır.

Döngü **1010 CAP HIZALAMASI** ile taşlama diskinizin çapını düzenleyebilirsiniz. Strateji uyarınca kumanda, disk geometrisi yardımıyla uygun hareketleri gerçekleştirir. **Q1016** düzenleme stratejisinde 1 veya 2 tanımlanmışsa başlangıç noktasından geri gelme veya başlangıç noktasına gitme yolu taşlama diski üzerinde değil, serbest sürüş yolu üzerinde gerçekleşir. Kumanda, düzenleme döngüsünde alet yarıçapı düzeltmesi olmadan çalışır.

Döngü, şu disk kenarlarını destekler:

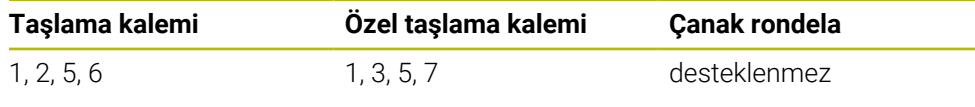

Düzenleme makarası alet tipi ile çalışırsanız, sadece taşlama kalemine izin verilir.

**Diğer bilgiler:** ["Döngü 1030 TEKERLEK KENARI GUN. \(Seçenek no. 156\)",](#page-953-0) [Sayfa 954](#page-953-0)

## *BILGI*

### **Dikkat çarpışma tehlikesi!**

**FUNCTION DRESS BEGIN** etkinleştirildiğinde kumanda tarafından kinematik değiştirilir. Taşlama diski, malzeme haline gelir. Eksenler gerekirse tersi yönde hareket eder. Fonksiyonun uygulanması ve sonraki işleme sırasında çarpışma tehlikesi oluşur!

- **FUNCTION DRESS** düzenleme işletimini sadece **Program akışı** işletim türlerinde veya **tekli tumce** modunda etkinleştirin
- Taşlama diskini **FUNCTION DRESS BEGIN** fonksiyonundan önce düzenleme aletinin yakınına konumlandırın
- **FUNCTION DRESS BEGIN** fonksiyonundan sonra yalnızca HEIDENHAIN veya makine üreticinize ait döngülerle çalışın
- ▶ Bir NC programı kesintisinden veya elektrik kesintisinden sonra eksenin hareket yönünü kontrol edin
- Gerekirse bir kinematik geçişi programlayın

## *BILGI*

### **Dikkat çarpışma tehlikesi!**

Düzenleme döngüleri, düzenleme aletini programlanmış taşlama diski kenarına konumlandırır. Konumlandırma, işleme düzleminin iki ekseninde eşzamanlı gerçekleşir. Kumanda, hareket sırasında çarpışma kontrolü yapmaz! Çarpışma tehlikesi bulunur!

- Taşlama diskini **FUNCTION DRESS BEGIN** fonksiyonundan önce düzenleme aletinin yakınına konumlandırın
- Çarpışma olmayacağından emin olun
- NC programına yavaşça hareket edin
- Döngü **1010** DEF etkindir.
- Düzenleme işletiminde koordinat dönüşümlerine izin verilmez.
- Kumanda, düzenlemeyi grafiksel olarak göstermez.
- Bir **PLANYALAMA SAYACI Q1022** programlarsanız, kumanda ancak alet tablosundan tanımlanan sayaca ulaştıktan sonra düzenleme işlemini uygular. Kumanda, her taşlama diski için **DRESS-N-D** ve **DRESS-N-D-ACT** sayaçlarını kaydeder.
- Döngü düzenlemeyi bir düzenleme makarasıyla destekler.
- Bu döngüyü düzenleme işletiminde gerçekleştirmeniz gerekir. Makine üreticisi gerekirse geçişi, döngü akışında programlar. **Diğer bilgiler:** ["Düzenleme", Sayfa 249](#page-248-0)

### **Bir düzenleme makarasıyla düzenlemek için notlar**

- Düzenleme aleti olarak **TYPE** düzenleme makarasını tanımlamanız gerekir.
- Düzenleme makarasına bir genişlik **CUTWIDTH** tanımlamanız gerekir. Kumanda, düzenleme işlemi sırasında genişliği dikkate alır.
- Bir düzenleme makarasıyla düzenlemede sadece **Q1016=0** düzenleme stratejisine izin verilir.

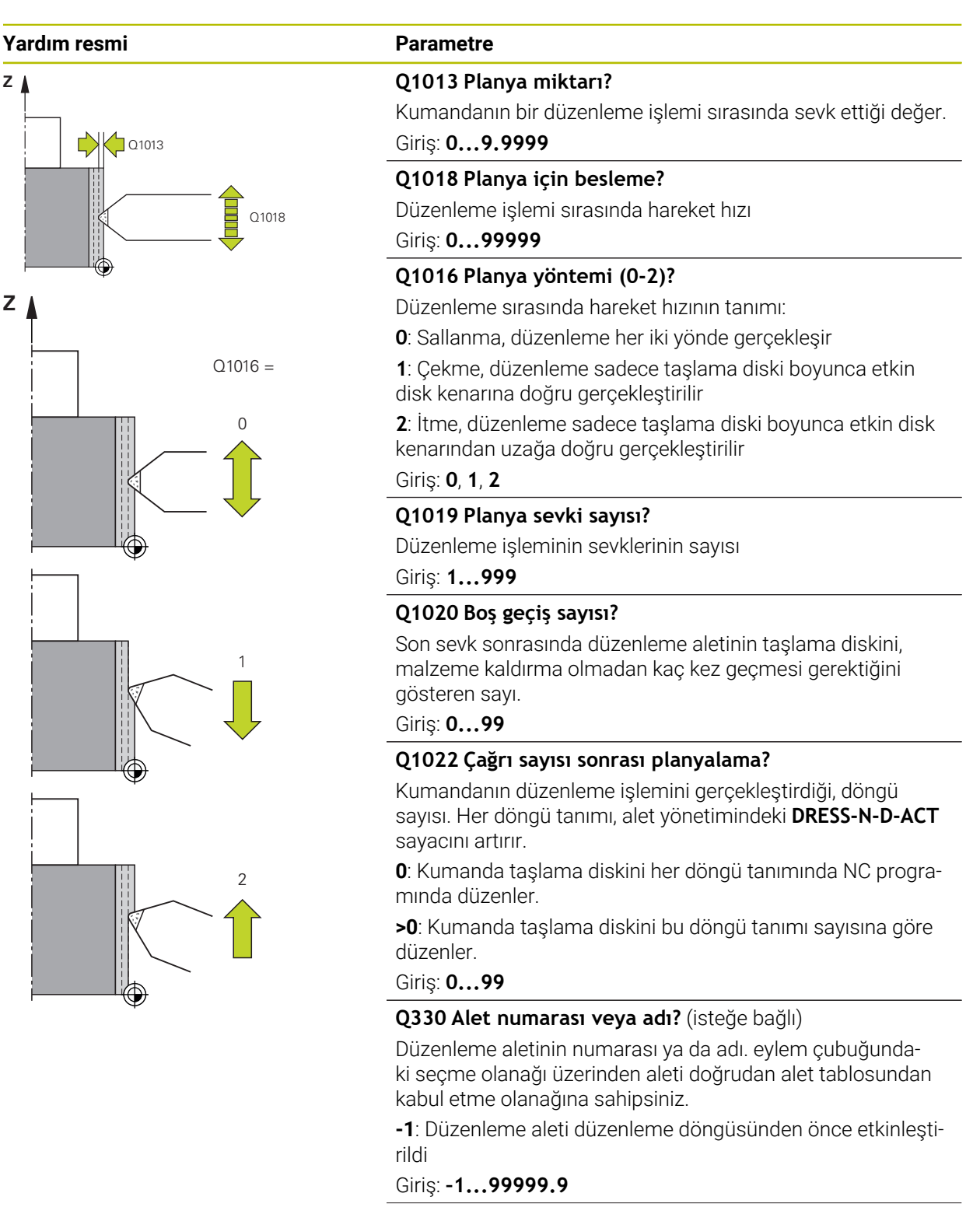

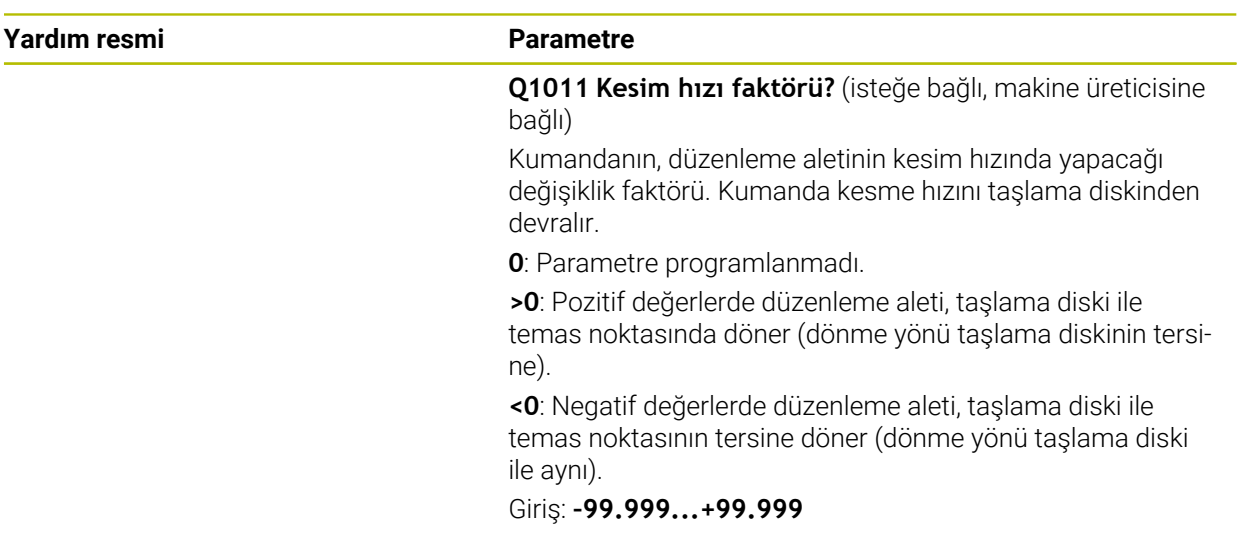

## **Örnek**

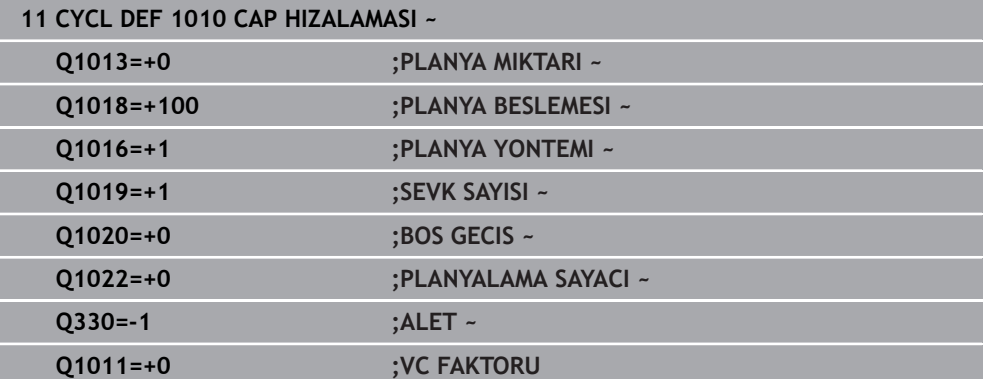

# <span id="page-915-0"></span>**15.5.8 Döngü 1015 PROFIL DUZENLEME (Seçenek no. 156)**

**ISO programlaması G1015**

## **Uygulama**

 $\bullet$ 

Makine el kitabını dikkate alın!

Bu fonksiyon, makine üreticisi tarafından serbest bırakılmalı ve uyarlanmalıdır.

Döngü **1015 PROFIL DUZENLEME** ile taşlama diskiniz için tanımlanmış bir profili düzenleyebilirsiniz. Profili ayrı bir NC programında tanımlarsınız. Taşlama kalemi alet türü temel alınır. Profilin başlangıç ve bitiş noktası aynı olmalıdır (kapalı hat) ve seçilen disk kenarının ilgili konumunda bulunmalıdır. Başlangıç noktasına geri giden yolu profil programınızda tanımlarsınız. NC programını ZX düzeyinde programlamanız gerekir. Profil programınıza bağlı olarak kumanda, alet yarıçap düzeltme özellikli veya bu özellik bulunmadan çalışır. Referans noktası etkinleştirilmiş disk kenarıdır.

Döngü, şu disk kenarlarını destekler:

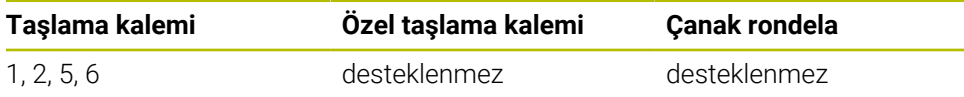

**Diğer bilgiler:** ["Döngü 1030 TEKERLEK KENARI GUN. \(Seçenek no. 156\)",](#page-953-0) [Sayfa 954](#page-953-0)

### **Döngü akışı**

- 1 Kumanda, düzenleme aletini **FMAX** ile başlangıç pozisyonuna konumlandırır. Başlangıç pozisyonu, taşlama diskinin serbest hareket değerleri kadar sıfır noktasından uzaktır. Serbest hareket değerleri etkin disk kenarı ile ilgilidir.
- 2 Kumanda sıfır noktasını planya miktarı kadar kaydırır ve profil programını çalıştırır. Bu akış **SEVK SAYISI Q1019** tanımına bağlı olarak tekrarlanır.
- 3 Kumanda profil programını düzenleme miktarı kadar çalıştırır. Eğer **SEVK SAYISI Q1019** programladıysanız, sevkler kendini tekrar eder. Her sevkte düzenleme aleti **Q1013** düzenleme miktarını çalıştırır.
- 4 Profil programı **BOS GECIS Q1020**'ye uygun olarak sevk olmadan tekrarlanır.
- 5 Hareket başlangıç pozisyonunda sona erer.

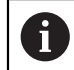

Malzeme sisteminin sıfır noktası etkin disk kenarında bulunur.

## *BILGI*

### **Dikkat çarpışma tehlikesi!**

**FUNCTION DRESS BEGIN** etkinleştirildiğinde kumanda tarafından kinematik değiştirilir. Taşlama diski, malzeme haline gelir. Eksenler gerekirse tersi yönde hareket eder. Fonksiyonun uygulanması ve sonraki işleme sırasında çarpışma tehlikesi oluşur!

- **FUNCTION DRESS** düzenleme işletimini sadece **Program akışı** işletim türlerinde veya **tekli tumce** modunda etkinleştirin
- Taşlama diskini **FUNCTION DRESS BEGIN** fonksiyonundan önce düzenleme aletinin yakınına konumlandırın
- **FUNCTION DRESS BEGIN** fonksiyonundan sonra yalnızca HEIDENHAIN veya makine üreticinize ait döngülerle çalışın
- ▶ Bir NC programı kesintisinden veya elektrik kesintisinden sonra eksenin hareket yönünü kontrol edin
- Gerekirse bir kinematik geçişi programlayın

## *BILGI*

### **Dikkat çarpışma tehlikesi!**

Düzenleme döngüleri, düzenleme aletini programlanmış taşlama diski kenarına konumlandırır. Konumlandırma, işleme düzleminin iki ekseninde eşzamanlı gerçekleşir. Kumanda, hareket sırasında çarpışma kontrolü yapmaz! Çarpışma tehlikesi bulunur!

- Taşlama diskini **FUNCTION DRESS BEGIN** fonksiyonundan önce düzenleme aletinin yakınına konumlandırın
- Çarpışma olmayacağından emin olun
- NC programına yavaşça hareket edin
- Döngü **1015** DEF etkindir.
- Düzenleme işletiminde koordinat dönüşümlerine izin verilmez.
- Kumanda, düzenlemeyi grafiksel olarak göstermez.
- Bir **PLANYALAMA SAYACI Q1022** programlarsanız, kumanda ancak alet tablosundan tanımlanan sayaca ulaştıktan sonra düzenleme işlemini uygular. Kumanda, her taşlama diski için **DRESS-N-D** ve **DRESS-N-D-ACT** sayaçlarını kaydeder.
- Bu döngüyü düzenleme işletiminde gerçekleştirmeniz gerekir. Makine üreticisi gerekirse geçişi, döngü akışında programlar.

**Diğer bilgiler:** ["Düzenleme", Sayfa 249](#page-248-0)

### **Programlama için not**

Sevk açısı, disk kenarının her zaman taşlama diskinin içerisinde bulunacağı şekilde seçilmelidir. Buna uyulmazsa taşlama diski ölçü doğruluğunu kaybeder.

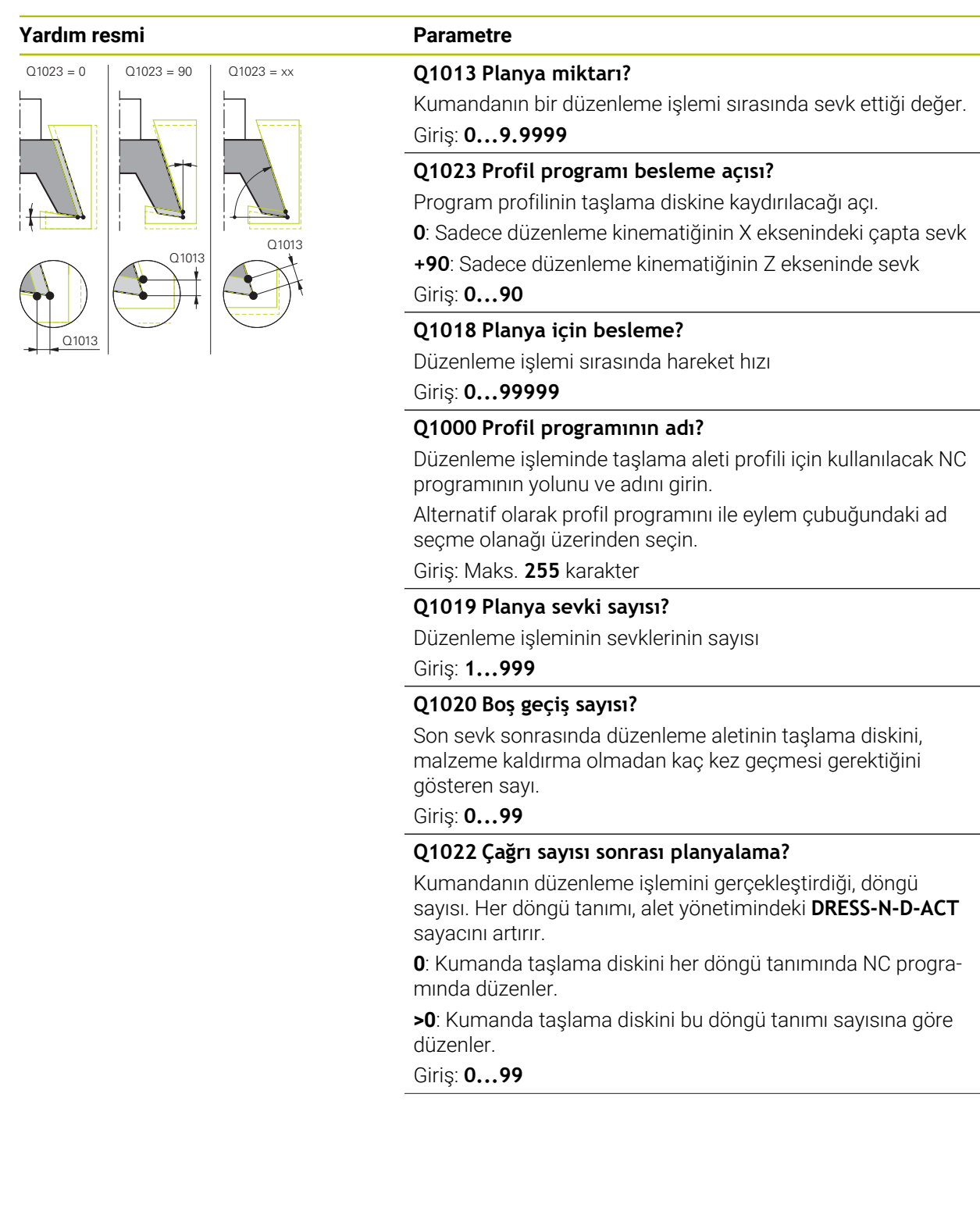

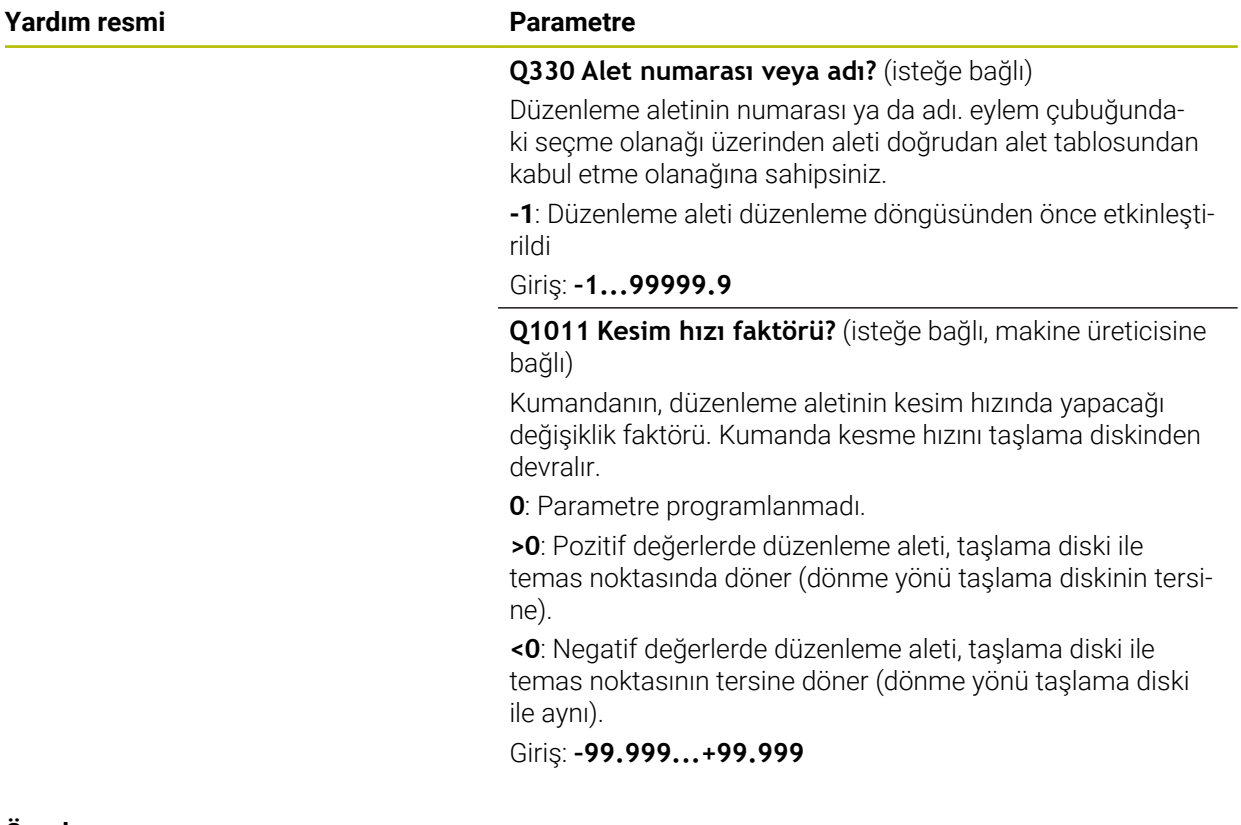

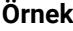

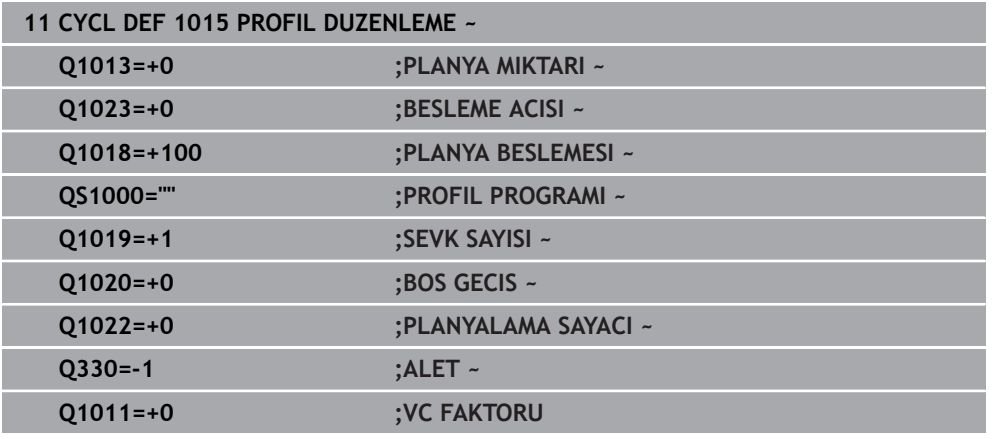

# <span id="page-919-0"></span>**15.5.9 Döngü 1016 KAP DISKINI DUZENLE (Seçenek no. 156)**

**ISO programlaması G1016**

## **Uygulama**

Ø

Makine el kitabını dikkate alın!

Bu fonksiyon, makine üreticisi tarafından serbest bırakılmalı ve uyarlanmalıdır.

Döngü **1016 KAP DISKINI DUZENLE** ile bir çanak rondelanın alın tarafını düzenleyebilirsiniz. Referans noktası etkinleştirilmiş disk kenarıdır.

Strateji uyarınca kumanda, disk geometrisi yardımıyla uygun hareketleri gerçekleştirir. **Q1016** düzenleme stratejisinde **1** veya **2** değerini tanımladıysanız başlangıç noktasından geri gelme veya başlangıç noktasına gitme yolu taşlama diski üzerinde değil, serbest sürüş yolu üzerinde gerçekleşir.

Düzenleme modunda kumanda, çekme ve itme stratejisinde alet yarıçapı düzeltmesi ile çalışır. Sallanma stratejisinde alet yarıçapı düzeltmesi kullanılmaz. Döngü, şu disk kenarlarını destekler:

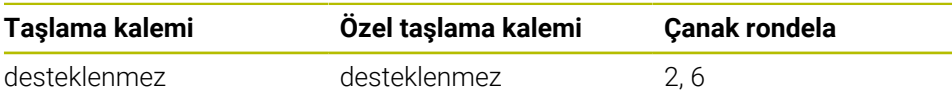

**Diğer bilgiler:** ["Döngü 1030 TEKERLEK KENARI GUN. \(Seçenek no. 156\)",](#page-953-0) [Sayfa 954](#page-953-0)

## *BILGI*

### **Dikkat çarpışma tehlikesi!**

**FUNCTION DRESS BEGIN** etkinleştirildiğinde kumanda tarafından kinematik değiştirilir. Taşlama diski, malzeme haline gelir. Eksenler gerekirse tersi yönde hareket eder. Fonksiyonun uygulanması ve sonraki işleme sırasında çarpışma tehlikesi oluşur!

- **FUNCTION DRESS** düzenleme işletimini sadece **Program akışı** işletim türlerinde veya **tekli tumce** modunda etkinleştirin
- Taşlama diskini **FUNCTION DRESS BEGIN** fonksiyonundan önce düzenleme aletinin yakınına konumlandırın
- **FUNCTION DRESS BEGIN** fonksiyonundan sonra yalnızca HEIDENHAIN veya makine üreticinize ait döngülerle çalışın
- ▶ Bir NC programı kesintisinden veya elektrik kesintisinden sonra eksenin hareket yönünü kontrol edin
- Gerekirse bir kinematik geçişi programlayın

## *BILGI*

#### **Dikkat çarpışma tehlikesi!**

Düzenleme döngüleri, düzenleme aletini programlanmış taşlama diski kenarına konumlandırır. Konumlandırma, işleme düzleminin iki ekseninde eşzamanlı gerçekleşir. Kumanda, hareket sırasında çarpışma kontrolü yapmaz! Çarpışma tehlikesi bulunur!

- Taşlama diskini **FUNCTION DRESS BEGIN** fonksiyonundan önce düzenleme aletinin yakınına konumlandırın
- Çarpışma olmayacağından emin olun
- ▶ NC programına yavaşça hareket edin

# *BILGI*

### **Dikkat çarpışma tehlikesi!**

Düzenleme aleti ile çanak rondela arasındaki çalışma konumu denetlenmez! Çarpışma tehlikesi bulunur!

- ▶ Düzenleme aletinin, çanak rondelanın alın tarafında 0° veya üzerinde bir boşluk açısına sahip olmamasına dikkat edin
- ▶ NC programına dikkatlice hareket edin
- Döngü **1016** DEF etkindir.
- Düzenleme işletiminde koordinat dönüşümlerine izin verilmez.
- Kumanda, düzenlemeyi grafiksel olarak göstermez.
- Bir **PLANYALAMA SAYACI Q1022** programlarsanız, kumanda ancak alet tablosundan tanımlanan sayaca ulaştıktan sonra düzenleme işlemini uygular. Kumanda, her taşlama diski için **DRESS-N-D** ve **DRESS-N-D-ACT** sayaçlarını kaydeder.
- Kumanda sayacı alet tablosuna kaydeder. Etkisi genel çaplıdır. **Diğer bilgiler:** ["Alet tiplerine yönelik alet verileri", Sayfa 282](#page-281-0)
- Kumandanın tüm kesicide düzenleme yapabilmesi için bu, değerin düzenleme aleti kesim yarıçapının iki katı (2 x **RS**) kadar uzatılması gerekir. Burada taşlama aleti için izin verilen en küçük yarıçapın (**R\_MIN**) altına düşülmemelidir, aksi halde kumandanın çalışması bir hata mesajı ile durdurulur.
- Taşlama diski alet şaftının yarıçapı bu döngüde denetlenmez.
- Bu döngüyü düzenleme işletiminde gerçekleştirmeniz gerekir. Makine üreticisi gerekirse geçişi, döngü akışında programlar.

**Diğer bilgiler:** ["Makro kullanarak basitleştirilmiş düzenleme", Sayfa 250](#page-249-0)

### **Programlama için notlar**

- Bu döngü sadece çanak rondela alet tipi ile uygulanabilir. Tanımlama bu şekilde yapılmamışsa kumanda bir hata mesajı gösterir.
- **Q1016** = 0 (sallanma) stratejisi sadece düz bir alın tarafında uygulanabilir (**HWA**  $accisi = 0$ ).

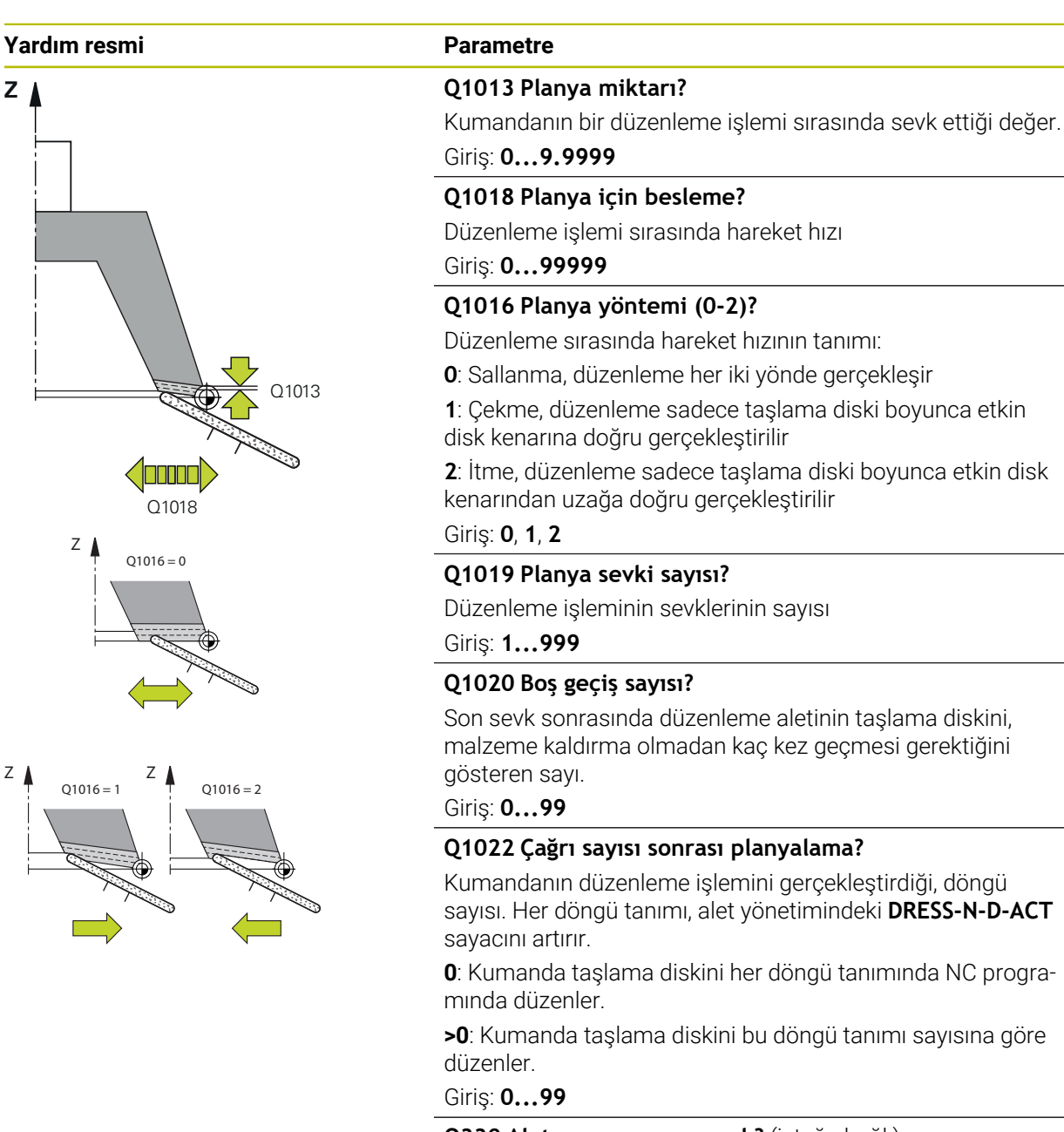

### **Q330 Alet numarası veya adı?** (isteğe bağlı)

Düzenleme aletinin numarası ya da adı. eylem çubuğundaki seçme olanağı üzerinden aleti doğrudan alet tablosundan kabul etme olanağına sahipsiniz.

**-1**: Düzenleme aleti düzenleme döngüsünden önce etkinleştirildi

Giriş: **–1...99999.9**

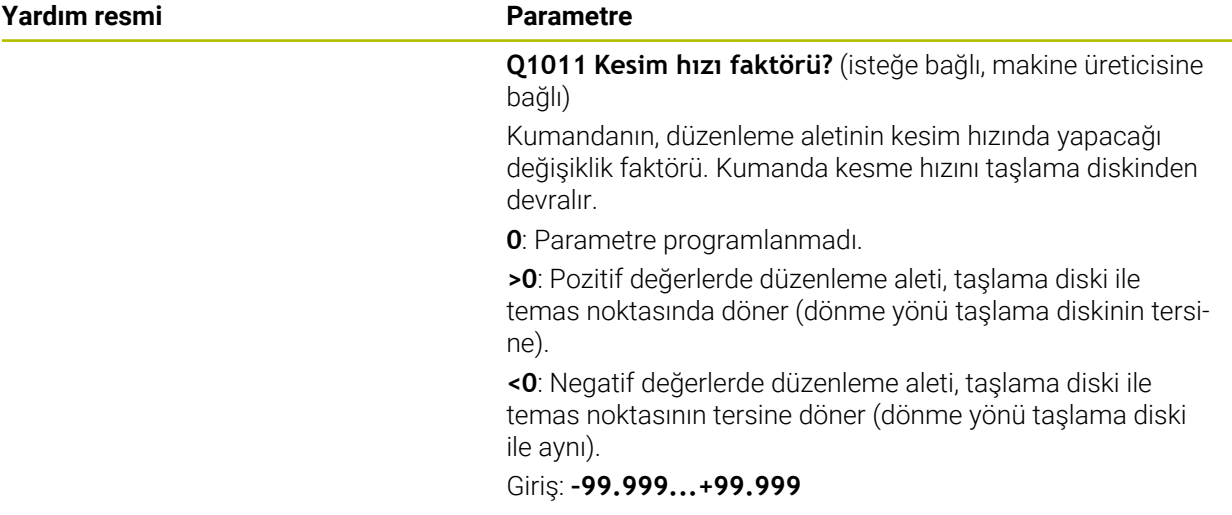

### **Örnek**

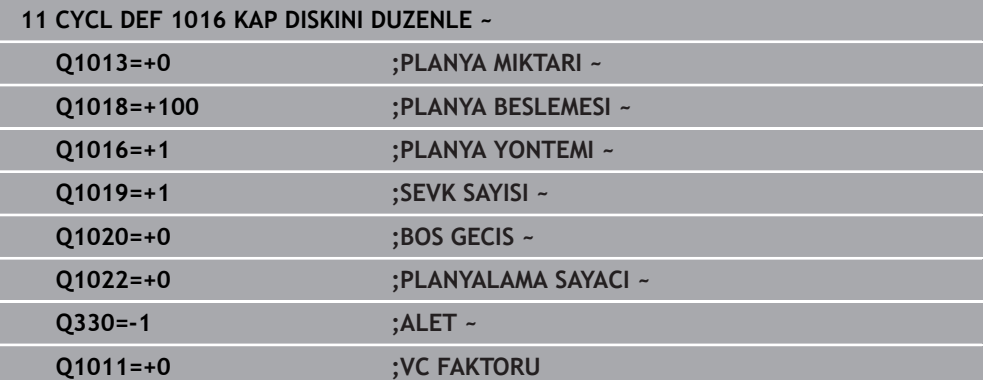

## <span id="page-924-0"></span>**15.5.10 Döngü 1017 DUZENLEME MAKARASI ILE DUZENLEME (Seçenek no. 156)**

**ISO programlaması G1017**

### **Uygulama**

6

Makine el kitabını dikkate alın!

Bu fonksiyon, makine üreticisi tarafından serbest bırakılmalı ve uyarlanmalıdır.

Döngü **1017 DÜZENLEME MAKARASIYLA DÜZENLE** ile bir taşlama diskinin çapını bir düzenleme makarasıyla düzenleyebilirsiniz. Düzenleme stratejisine göre kumanda, disk geometrisi kumandasına uygun hareketleri gerçekleştirir.

Döngü aşağıdaki düzenleme stratejilerini sunar:

- Sallanma: Sallanma hareketinin dönüş noktalarında yan sevk
- Osilasyon: Bir sallanma hareketi sırasında enterpolasyonlu sevk
- Hassas osilasyona: Bir sallanma hareketi sırasında enterpolasyonlu sevk. Her enterpolasyonlu sevkten sonra düzenleme kinematiğinde sevksiz bir Z hareketi uygulanır

Döngü, şu disk kenarlarını destekler:

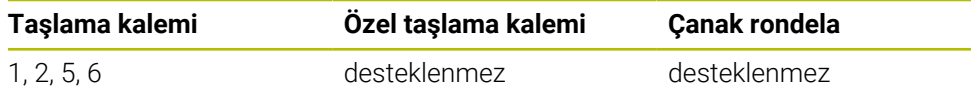

**Diğer bilgiler:** ["Döngü 1030 TEKERLEK KENARI GUN. \(Seçenek no. 156\)",](#page-953-0) [Sayfa 954](#page-953-0)

### **Döngü akışı**

- 1 Kumanda, düzenleme aletini **FMAX** ile başlangıç pozisyonuna konumlandırır.
- 2 **Q1025 ÖN POZİSYON**'da bir ön pozisyon tanımladıysanız, kumanda pozisyonu **Q253 BESLEME POZISYONL.** İle hareket ettirir.
- 3 Düzenleme stratejisine göre kumanda sevkeder. **Diğer bilgiler:** ["Düzenleme stratejileri", Sayfa 926](#page-925-0)
- 4 **Q1020** içinde **BOS GECIS** tanımladıysanız, son sevkten sonra kumanda bunu sürer.
- 5 Kumanda **FMAX** ile başlangıç pozisyonuna sürülür.

### <span id="page-925-0"></span>**Düzenleme stratejileri**

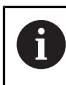

**Q1026 ASINMA FAKTORU**'ne bağlı olarak kumanda düzenleme miktarını taşlama diski ve düzenleme makarası arasında dağıtır.

### **Sallanma** (**Q1024=0**)

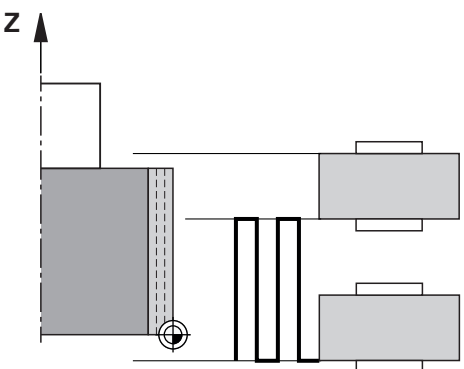

- 1 Düzenleme makarası **PLANYA BESLEMESI Q1018** ile taşlama diskine yaklaşır.
- 2 **PLANYA MIKTARI Q1013** çapta **PLANYA BESLEMESI Q1018** ile sevk edilir.
- 3 Kumanda, düzenleme aletini taşlama diski boyunca sallanma hareketinin sonraki dönüş noktasına sürer.
- 4 Başka düzenleme sevkleri gerekiyorsa düzenleme işlemi tamamlanana kadar kumanda 1 ile 2 işlemini tekrarlar.

### **Osilasyon** (**Q1024=1**)

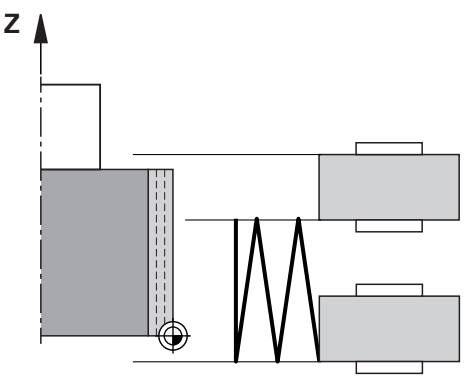

- 1 Düzenleme makarası **PLANYA BESLEMESI Q1018** ile taşlama diskine yaklaşır.
- 2 Kumanda **PLANYA MIKTARI Q1013** çapa sevk eder. Sevk **Q1018** düzenleme beslemesinde sallanma hareketiyle bir sonraki dönüş noktasına kadar enterpolasyonlu gerçekleşir.
- 3 Başka düzenleme sevkleri varsa işlem 1 ile 2, düzenleme işlemi tamamlanana kadar tekrar edilir.
- 4 Son olarak kumanda aleti düzenleme kinematiğinin Z ekseninde, sallanma hareketinin diğer dönüş noktasına sevk olmadan geri sürer.

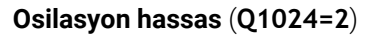

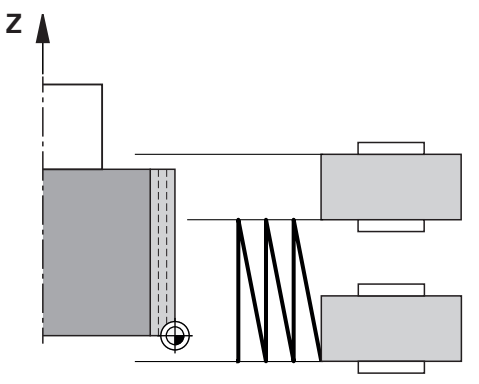

- 1 Düzenleme makarası **PLANYA BESLEMESI Q1018** ile taşlama diskine yaklaşır.
- 2 Kumanda **PLANYA MIKTARI Q1013** çapa sevk eder. Sevk **Q1018** düzenleme beslemesinde sallanma hareketiyle bir sonraki dönüş noktasına kadar enterpolasyonlu gerçekleşir.
- 3 Son olarak kumanda aleti, sallanma hareketinin diğer dönüş noktasına sevk olmadan geri sürer.
- 4 Başka düzenleme sevkleri varsa işlem 1 ilâ 3, düzenleme işlemi tamamlanana kadar tekrar edilir.

# *BILGI*

### **Dikkat çarpışma tehlikesi!**

**FUNCTION DRESS BEGIN** etkinleştirildiğinde kumanda tarafından kinematik değiştirilir. Taşlama diski, malzeme haline gelir. Eksenler gerekirse tersi yönde hareket eder. Fonksiyonun uygulanması ve sonraki işleme sırasında çarpışma tehlikesi oluşur!

- **FUNCTION DRESS** düzenleme işletimini sadece **Program akışı** işletim türlerinde veya **tekli tumce** modunda etkinleştirin
- Taşlama diskini **FUNCTION DRESS BEGIN** fonksiyonundan önce düzenleme aletinin yakınına konumlandırın
- **FUNCTION DRESS BEGIN** fonksiyonundan sonra yalnızca HEIDENHAIN veya makine üreticinize ait döngülerle çalışın
- ▶ Bir NC programı kesintisinden veya elektrik kesintisinden sonra eksenin hareket yönünü kontrol edin
- Gerekirse bir kinematik geçişi programlayın

# *BILGI*

### **Dikkat çarpışma tehlikesi!**

Düzenleme döngüleri, düzenleme aletini programlanmış taşlama diski kenarına konumlandırır. Konumlandırma, işleme düzleminin iki ekseninde eşzamanlı gerçekleşir. Kumanda, hareket sırasında çarpışma kontrolü yapmaz! Çarpışma tehlikesi bulunur!

- Taşlama diskini **FUNCTION DRESS BEGIN** fonksiyonundan önce düzenleme aletinin yakınına konumlandırın
- Çarpışma olmayacağından emin olun
- ▶ NC programına yavaşça hareket edin
- Döngü **1017** DEF etkindir.
- Düzenleme işletiminde koordinat dönüştürmeye yönelik döngülere izin verilmez. Kumanda bir hata mesajı gösterir.
- Kumanda, düzenlemeyi grafiksel olarak göstermez.
- Bir **PLANYALAMA SAYACI Q1022** programlarsanız, kumanda ancak alet yönetiminden tanımlanan sayaca ulaştıktan sonra düzenleme işlemini uygular. Kumanda, her taşlama diski için **DRESS-N-D** ve **DRESS-N-D-ACT** sayaçlarını kaydeder.

**Diğer bilgiler:** ["Düzenleme aleti tablosu tooldress.drs \(seçenek no. 156\)",](#page-2005-0) [Sayfa 2006](#page-2005-0)

- Kumanda her sevkin sonunda taşlama ve düzenleme aletinin alet verilerini düzeltir.
- Sallanma hareketlerinin dönüş noktaları için kumanda alet yönetiminden **AA** ve **AI** serbest hareket değerlerini dikkate alır. Düzenleme makarasının genişliği, serbest hareket değerleri dahil taşlama diskinin genişliğinden küçük olmalıdır.
- Kumanda, düzenleme döngüsünde alet yarıçapı düzeltmesi olmadan çalışır.
- Bu döngüyü düzenleme işletiminde gerçekleştirmeniz gerekir. Makine üreticisi gerekirse geçişi, döngü akışında programlar.

**Diğer bilgiler:** ["Makro kullanarak basitleştirilmiş düzenleme", Sayfa 250](#page-249-0)

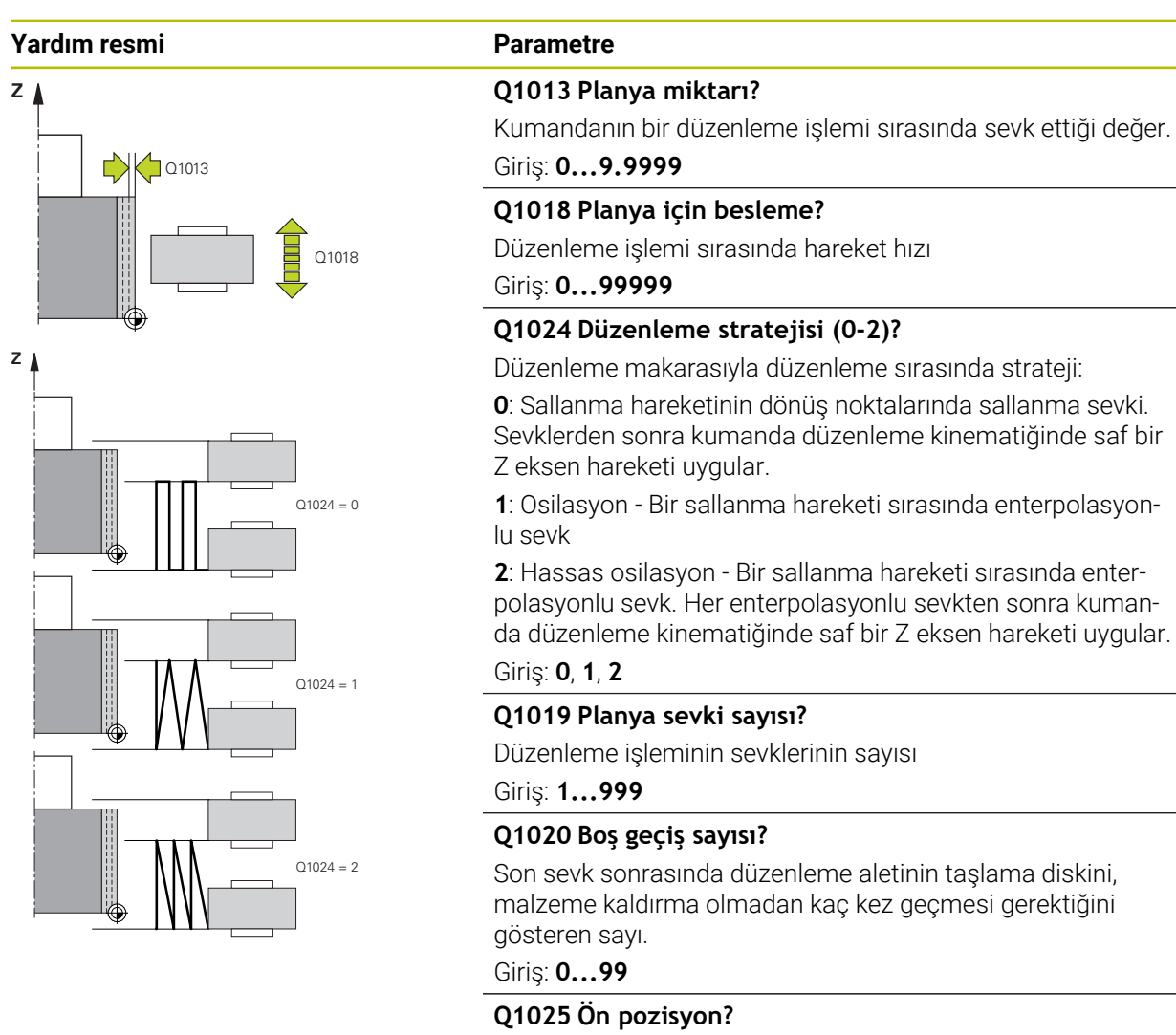

Ön konumlandırma sırasında taşlama diski ve düzenleme makarası arasındaki mesafe

Giriş: **0...9.9999**

### **Q253 Besleme pozisyonlandırma?**

Ön konumdan hareket sırasında mm/dak olarak alet hareket hızı

Giriş: **0...99999.9999** alternatif olarak **FMAX**, **FAUTO**, **PREDEF**

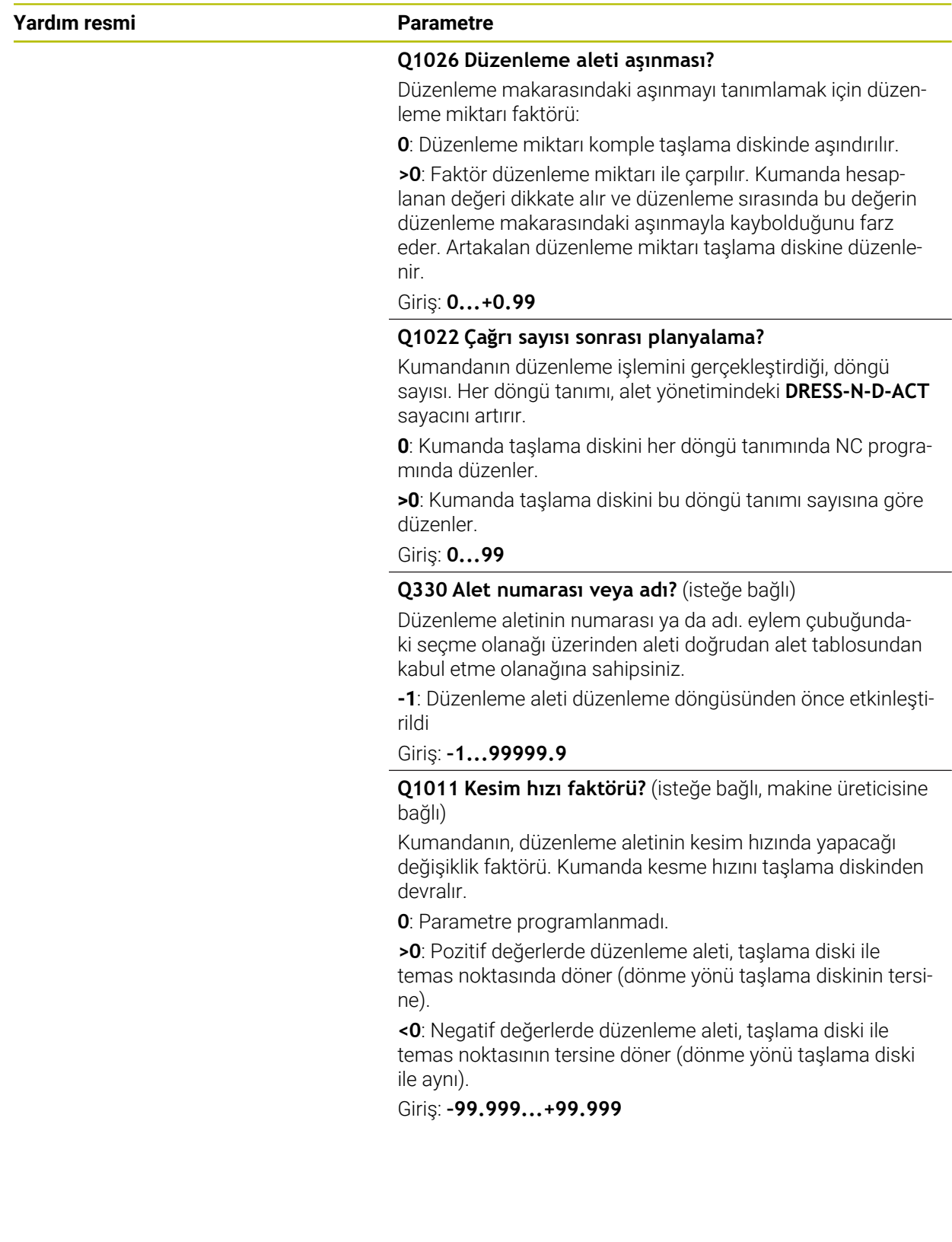

#### **Örnek**

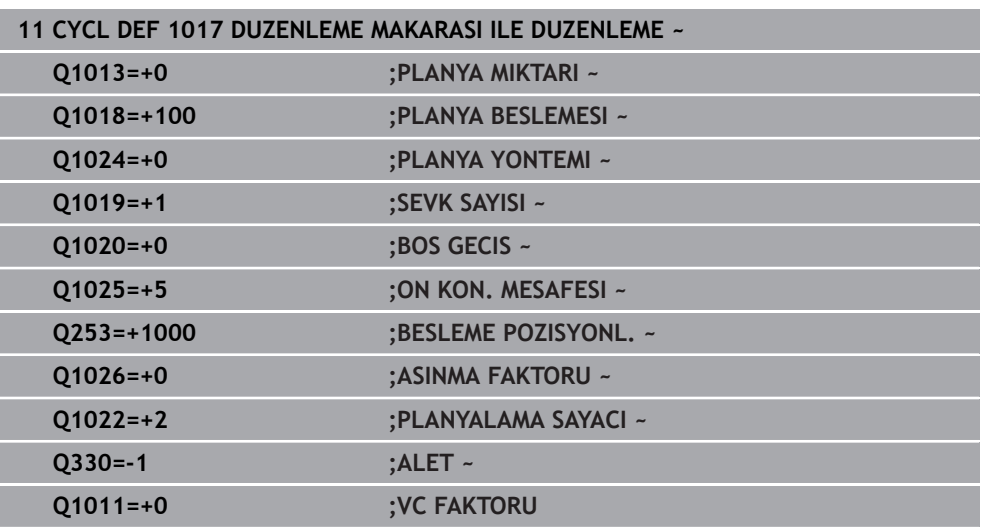

## <span id="page-930-0"></span>**15.5.11 Döngü 1018 DUZENLEME MAKARASI ILE SAPLAMA (Seçenek no. 156)**

**ISO programlaması G1018**

### **Uygulama**

(ö)

Makine el kitabını dikkate alın!

Bu fonksiyon, makine üreticisi tarafından serbest bırakılmalı ve uyarlanmalıdır.

**1018 DUZENLEME MAKARASI ILE SAPLAMA** döngüsüyle bir taşlama diskinin çapını, bir düzenleme makarasıyla batırarak düzeltebilirsiniz. Düzenleme stratejisine uyarınca kumanda, bir veya birden fazla saplama hareketi gerçekleştirir. Döngü aşağıdaki düzenleme stratejilerini sunar:

- **Batırma:** Bu strateji sadece doğrusal saplama hareketleri uygular. Düzenleme makarasının genişliği, taşlama diski genişliğinden büyüktür.
- **Çoklu saplama:** Bu strateji doğrusal saplama hareketleri uygular. Sevkin sonunda kumanda düzenleme aletini düzenleme kinematiğinin Z eksenine hareket ettirir ve yeniden sevk eder.

Döngü, şu disk kenarlarını destekler:

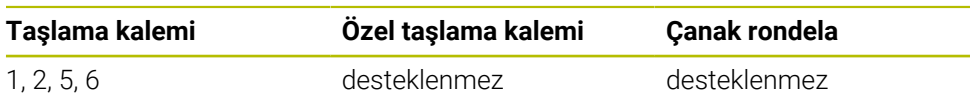

**Diğer bilgiler:** ["Döngü 1030 TEKERLEK KENARI GUN. \(Seçenek no. 156\)",](#page-953-0) [Sayfa 954](#page-953-0)

## **Döngü akışı**

### **Batırma**

- 1 Kumanda düzenleme makarasını başlangıç pozisyonuna **FMAX** ile konumlandırır. Başlangıç pozisyonunda düzenleme makarasının ortası taşlama diski kenarının ortasıyla örtüşür. Eğer **ORTALARIN KAYMASI Q1028** programlandıysa kumanda başlangıç pozisyonuna harekette bunları dikkate alır.
- 2 Düzenleme silindiri **ON KON. MESAFESI Q1025** öğesine besleme **Q253 BESLEME POZISYONL.** ile hareket eder.
- 3 Düzenleme makarası **PLANYA BESLEMESI Q1018** ile **PLANYA MIKTARI Q1013** kadar taşlama diskine girer.
- 4 Bir **BEKLEME SURESI DEVRI Q211** tanımlanmışsa kumanda tanımlı zamanı bekler.
- 5 Kumanda düzenleme makarasını **BESLEME POZISYONL. Q253** ile **ON KON** üzerine geri çeker.**ON KON. MESAFESI Q1025**.
- 6 Kumanda **FMAX** ile başlangıç pozisyonuna sürülür.

### **Çoklu oluk açma**

 $\mathbf{i}$ 

- 1 Kumanda düzenleme makarasını başlangıç pozisyonuna **FMAX** ile konumlandırır.
- 2 Düzenleme makarası **ON KON. MESAFESIÖN POZİSYON Q1025**'i **Q253BESLEME POZISYONL.** Beslemesi ile hareket ettirir.
- 3 Düzenleme makarası **PLANYA BESLEMESI Q1018** ile **PLANYA MIKTARI Q1013** kadar taşlama diskine girer.
- 4 Bir **BEKLEME SURESI DEVRI Q211** tanımlanmışsa kumanda bunu uygular.
- 5 Kumanda **BESLEME POZISYONL. Q253** ile düzenleme makarasını **ON KON** üzerine geri çeker.**ON KON. MESAFESI Q1025**.
- 6 Kumanda **KES. UST USTE BINDIR Q510** ile bağlantılı olarak düzenleme makarasını düzenleme kinematiğinin Z eksenindeki sonraki batırma pozisyonuna hareket ettirir.
- 7 Tüm taşlama diski düzenlenene kadar kumanda 3 ilâ 6 işlemini tekrar eder.
- 8 Kumanda **BESLEME POZISYONL. Q253** ile düzenleme makarasını **ON KON** üzerine geri çeker.**ON KON. MESAFESI Q1025**.
- 9 Kumanda hızlı çalışma modunda başlangıç pozisyonuna sürülür.

Kumanda gerekli saplama sayısını, taşlama diskinin genişliğine, düzenleme makarasının genişliğine ve **KES. UST USTE BINDIR Q510** parametre değerine dayanarak hesaplar.

## *BILGI*

### **Dikkat çarpışma tehlikesi!**

**FUNCTION DRESS BEGIN** etkinleştirildiğinde kumanda tarafından kinematik değiştirilir. Taşlama diski, malzeme haline gelir. Eksenler gerekirse tersi yönde hareket eder. Fonksiyonun uygulanması ve sonraki işleme sırasında çarpışma tehlikesi oluşur!

- **FUNCTION DRESS** düzenleme işletimini sadece **Program akışı** işletim türlerinde veya **tekli tumce** modunda etkinleştirin
- Taşlama diskini **FUNCTION DRESS BEGIN** fonksiyonundan önce düzenleme aletinin yakınına konumlandırın
- **FUNCTION DRESS BEGIN** fonksiyonundan sonra yalnızca HEIDENHAIN veya makine üreticinize ait döngülerle çalışın
- ▶ Bir NC programı kesintisinden veya elektrik kesintisinden sonra eksenin hareket yönünü kontrol edin
- Gerekirse bir kinematik geçişi programlayın
- Döngü **1018** DEF etkindir.
- Düzenleme işletiminde koordinat dönüşümlerine izin verilmez. Kumanda bir hata mesajı gösterir.
- Kumanda, düzenlemeyi grafiksel olarak göstermez.
- Düzenleme makarasının genişliği taşlama diskinin genişliğinden daha küçükse çoklu saplama düzenleme stratejisini **Q1027=1** kullanın.
- Bir **PLANYALAMA SAYACI Q1022** programlarsanız, kumanda ancak alet yönetiminden tanımlanan sayaca ulaştıktan sonra düzenleme işlemini uygular. Kumanda, her taşlama diski için **DRESS-N-D** ve **DRESS-N-D-ACT** sayaçlarını kaydeder.

**Diğer bilgiler:** ["Düzenleme aleti tablosu tooldress.drs \(seçenek no. 156\)",](#page-2005-0) [Sayfa 2006](#page-2005-0)

- Kumanda her sevkin sonunda taşlama ve düzenleme aletinin alet verilerini düzeltir.
- Kumanda, düzenleme döngüsünde alet yarıçapı düzeltmesi olmadan çalışır.
- Bu döngüyü düzenleme işletiminde gerçekleştirmeniz gerekir. Makine üreticisi gerekirse geçişi, döngü akışında programlar.

**Diğer bilgiler:** ["Makro kullanarak basitleştirilmiş düzenleme", Sayfa 250](#page-249-0)

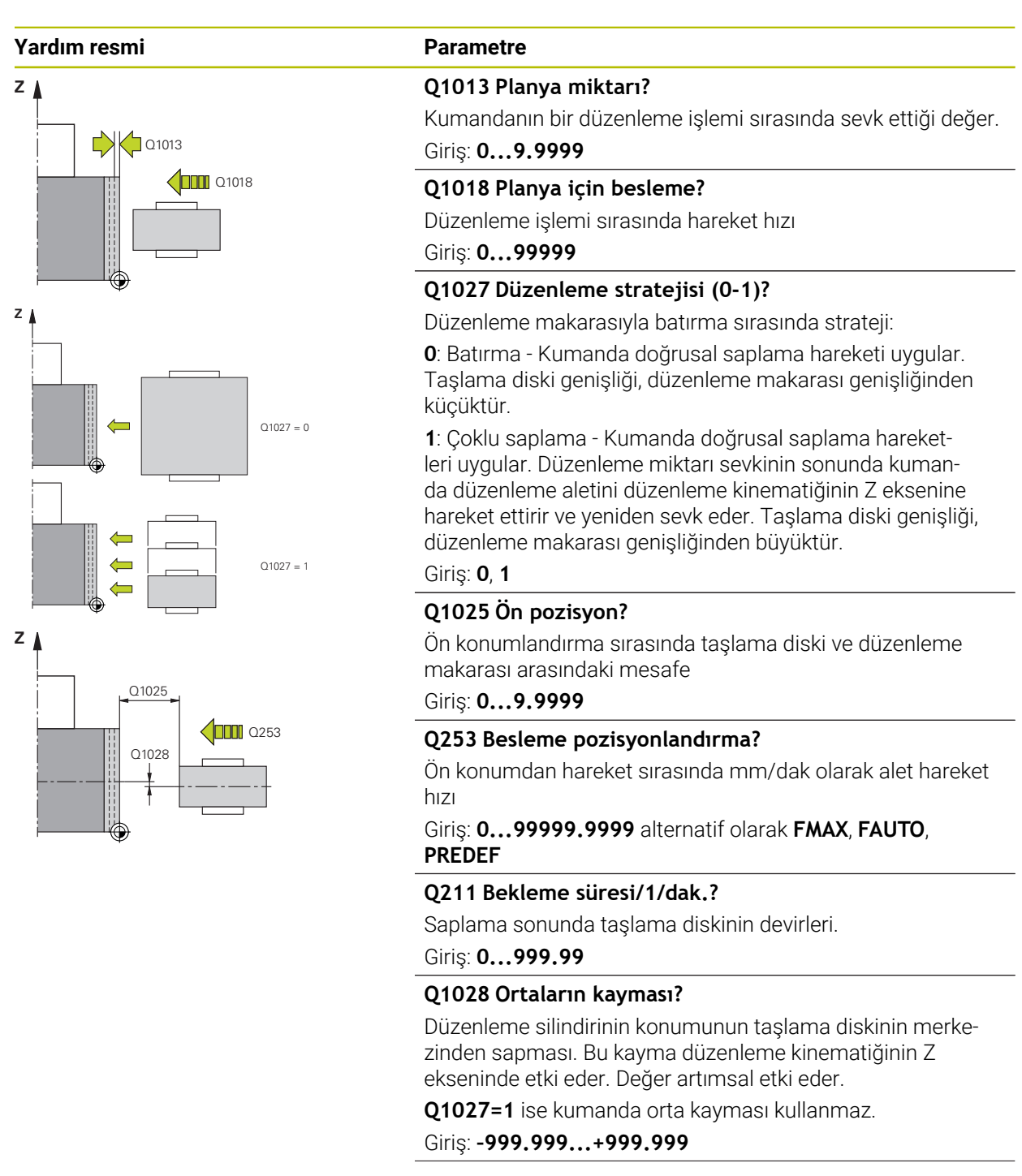

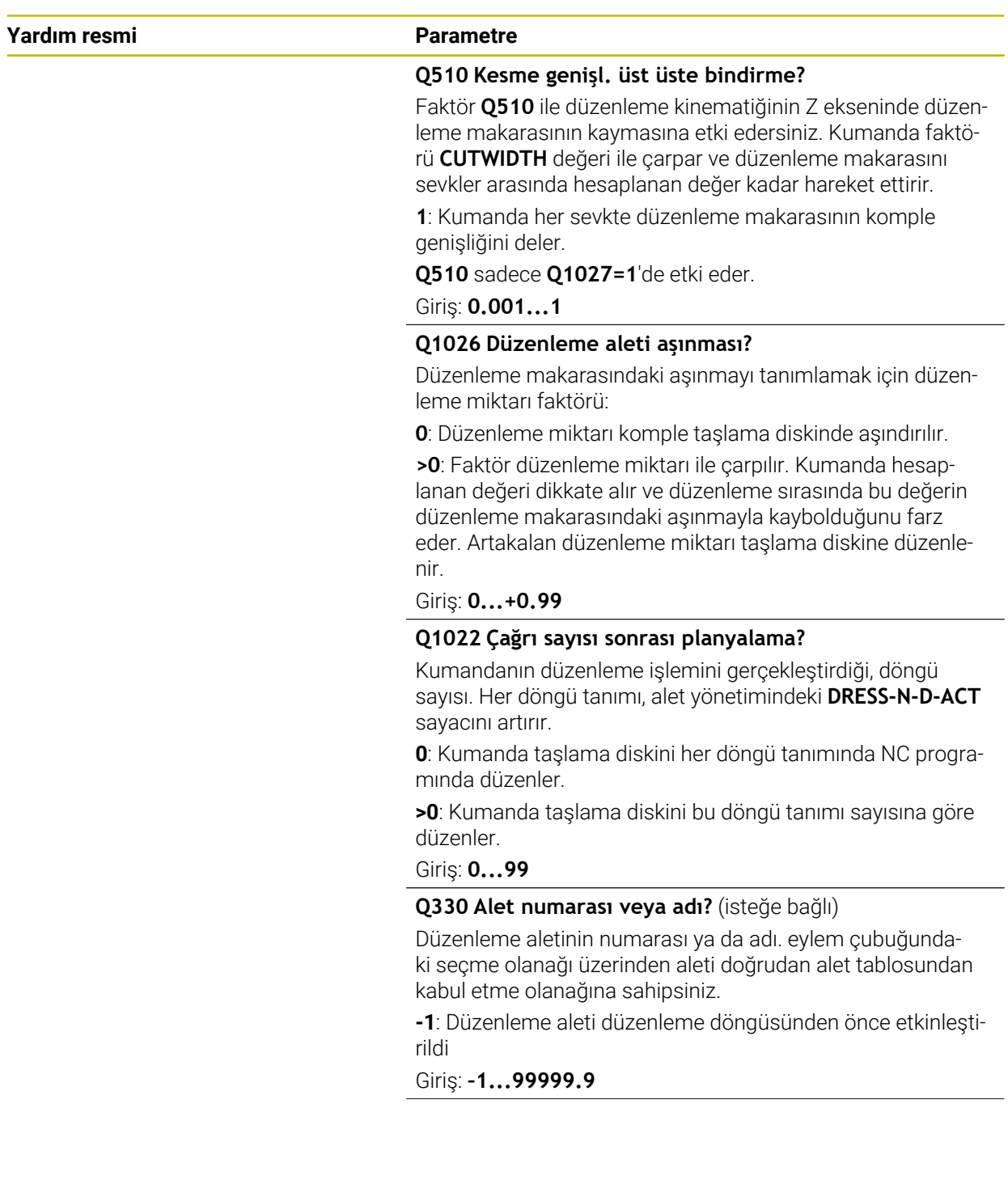

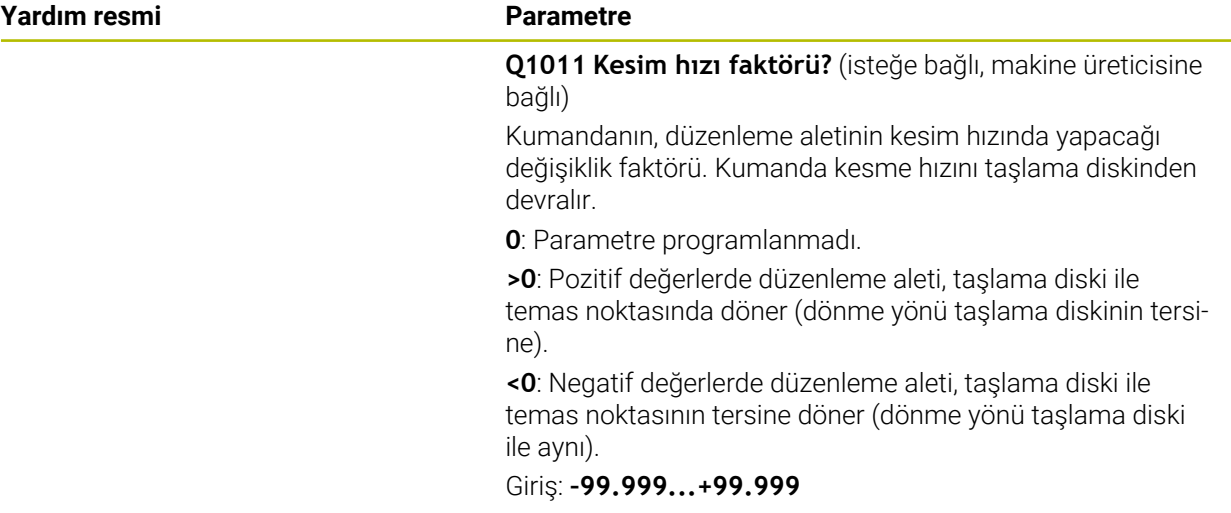

### **Örnek**

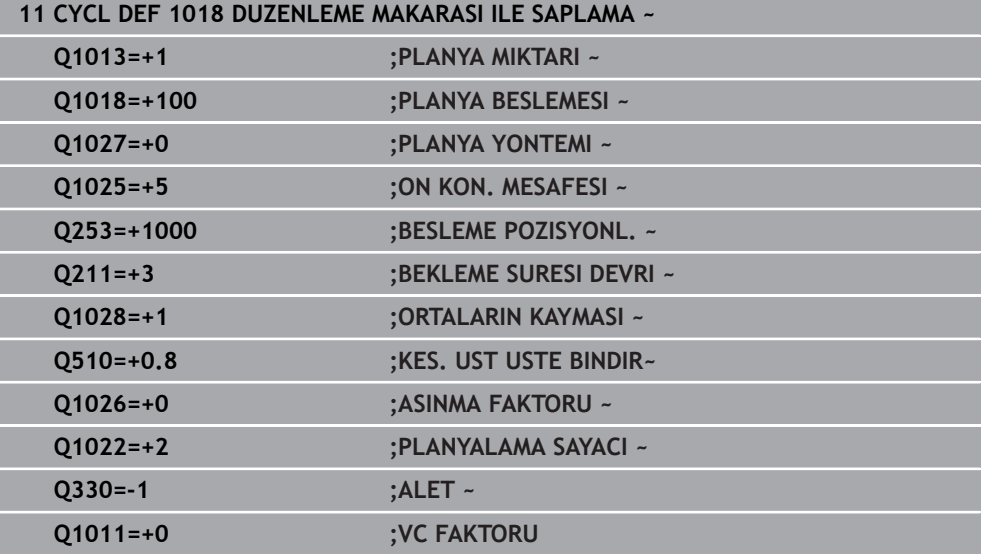
**ISO programlaması G1021**

#### **Uygulama**

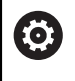

Makine el kitabınızı dikkate alın!

Bu fonksiyon, makine üreticisi tarafından serbest bırakılmalı ve uyarlanmalıdır.

**1021 SİLİNDİRİ STROKTA YAVAŞ TAŞLAMA** döngüsüyle dairesel cepleri veya dairesel pimleri taşlayabilirsiniz. Silindir yüksekliği taşlama diskinin genişliğinden çok daha büyük olabilir. Bir sallanma strokuyla kumanda silindirin komple yüksekliğini işleyebilir. Kumanda bir sallanma stroku sırasında birden fazla çember hattı uygular. Bu sırada sallanma stroku ve çember hatları bir helezona bindirilir. Bu işlem bir yavaş strok ile taşlamaya karşılık gelir.

Yanal sevkler sallanma strokunun dönüş noktalarında bir yarım daire boyunca gerçekleşir. Sallanma strokunun beslemesini, taşlama diskinin genişliğine göre helezon hattın eğimi olarak programlarsınız.

Silindirleri taşma olmadan da tamamen işleyebilirsiniz, örneğin kör delikler. Bunun için sallanma strokunun dönüş noktalarında boş turlar programlayın.

**Döngü akışı**

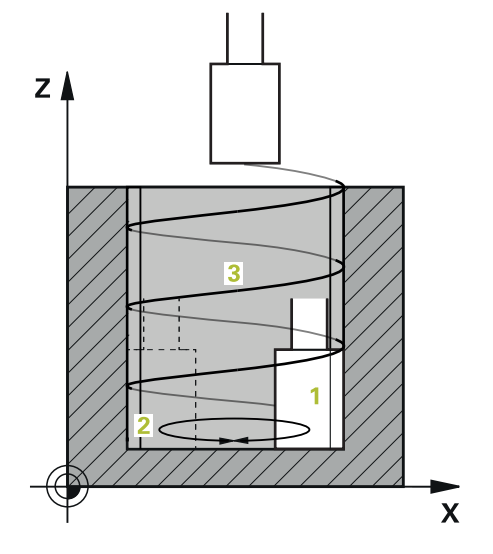

- 1 Kumanda taşlama aletini **CEP DURUMU Q367** ile bağlantılı olarak silindirin üzerinde konumlandırır. Ardından kumanda aleti hızlı çalışma modu ile **GUVENLI YUKSEKLIK Q260**'a sürer.
- 2 Taşlama aleti **BESLEME POZISYONL. Q253** ile **GUVENLIK MES. Q200**'e sürülür
- 3 Taşlama aleti, alet eksenindeki başlangıç noktasına hareket eder. Başlangıç noktası **ISLEME YONU Q1031** ile bağlantılı olarak sallanma strokunun üst veya alt dönüş noktasıdır.
- 4 Döngü sallanma strokunu başlatır. Kumanda taşlama aletini **BESLEMEYI TASLA Q207** ile kontura sürer.

**Diğer bilgiler:** ["Sallanma stroku için besleme", Sayfa 939](#page-938-0)

- 5 Kumanda başlangıç pozisyonundaki sallanma hareketini geciktirir.
- 6 Kumanda taşlama aletini **Q1021 TEK YÖNLÜ SEVK** ile bağlantılı olarak bir yarım dairede **Q534 1** sevk eder.
- 7 Kumanda gerektiğinde tanımlanmış boş turları **2 Q211** veya **Q210** uygular. **Diğer bilgiler:** ["Sallanma strokunun dönüş noktalarında taşma ve boş turlar",](#page-938-1) [Sayfa 939](#page-938-1)
- 8 Döngü sallanma hareketine devam eder. Taşlama aleti birden fazla çember hattı sürer. Çember hatlar sallanma strokunu alet ekseni yönünde bir helezona bindirilir. Bunlar helezon hattın eğimini **Q1032** faktörü ile etkiler.
- 9 Sallanma strokunun ikinci dönüş noktasına ulaşılana kadar helezon hatlar **3** kendini tekrar eder.
- 10 Kumanda, **Q223** hazır parçasının çapına veya **Q14** ek ölçüye ulaşılana kadar 4 ilâ 7 adımlarını tekrar eder.
- 11 Son yanal sevkten sonra taşlama diski gerektiğinde programlanmış boş strokların **Q1020** sayısını sürer.
- 12 Kumanda sallanma strokunu durdurur. Taşlama aleti silindiri **Q200** güvenlik mesafesi etrafında bir yarım daire üzerinde terk eder.
- 13 Taşlama aleti **BESLEME POZISYONL. Q253** ile **GUVENLIK MES. Q200** üzerine ve ardından hızlı çalışma modu ile **GUVENLI YUKSEKLIK Q260** üzerine sürülür.

#### Taşlama aletinin sallanma strokunun dönüş noktalarında silindiri tamamen işlemesi için yeterli bir taşma veya boş tur tanımlamanız gerekir.

- Sallanma strokunun uzunluğu **DERINLIK Q201**, **YÜZEY KAYMASI Q1030** yanı sıra disk genişliğinden **B** ortaya çıkar.
- İşleme düzlemindeki başlangıç noktası alet yarıçapı ve **GUVENLIK MES. Q200** ile **BITMIS PARCA CAPI Q223BASLATMA EK OLCUSU Q368** dahil kaldırılmıştır.

#### <span id="page-938-1"></span>**Sallanma strokunun dönüş noktalarında taşma ve boş turlar**

#### **Taşmanın yolu**

A

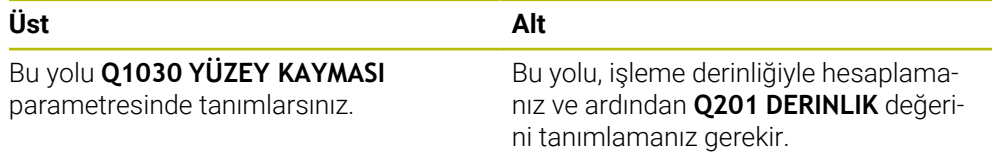

Bir taşma mümkün değilse örn. bir cep durumunda, sallanma strokunun dönme noktalarında birden fazla boş tur programlayın (**Q210**, **Q211**). Sayıyı, sevkten sonra (yarım çember hattı) sevk edilen çap üzerinde en az bir çember hattı sürülecek şekilde seçin. Boş tur sayısı daima % 100'lük bir besleme override konumu ile ilgilidir.

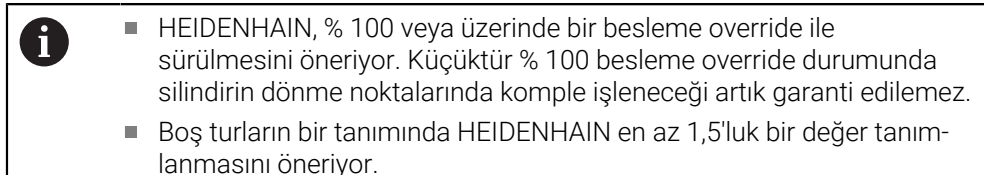

#### <span id="page-938-0"></span>**Sallanma stroku için besleme**

Faktör **Q1032** ile helezon hattı başına eğimi tanımlarsınız (= 360°). Bu tanım sayesinde besleme sallanma stroku için mm veya inç/helezon hattı olarak (= 360°) hesaplanır.

**BESLEMEYI TASLA Q207** ile sallanma strokunun besleme oranı büyük bir rol oynar. Eğer % 100'lük bir besleme override oranından saparsanız, bir çember hattı sırasında sallanma stroku uzunluğunun, taşlama diski genişliğinden küçük olmasını garanti edersiniz.

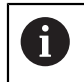

HEIDENHAIN, azami 0,5'lik bir faktör seçilmesini önerir.

# **Uyarılar**

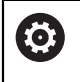

Makine üreticisi, sallanma hareketleri için Override değiştirme olanağı sunar.

- Bu döngüyü yalnızca **FUNCTION MODE MILL** işleme modunda gerçekleştirebilirsiniz.
- Son yanal sevk, girişe bağlı olarak daha düşük olabilir.
- Simülasyonda kumanda sallanma hareketini göstermez. **Program akışı tekli tümce** ve **Program akışı tümce takibi** işletim türlerindeki simülasyon grafiği, sallanma hareketini gösterir.
- Bu döngüyü bir freze aletiyle de uygulayabilirsiniz. Bir freze aletinde kesici  $\mathbb{R}^n$ uzunluğu, taşlama diski genişliğinin **LCUTS** değerine eşittir.
- **M109** döngüsünün dikkate alınmasına dikkat edin. Böylece program akışı sırasında durum göstergesinde bir cepte **BESLEMEYI TASLA Q207** bir pime göre daha küçüktür. Kumanda, sallanma stroku dahil olmak üzere taşlama aletinin merkez nokta hattının beslemesini gösterir.

**Diğer bilgiler:** ["M109 ile dairesel yollar için beslemeyi ayarlayın", Sayfa 1317](#page-1316-0)

#### **Programlama için notlar**

 $\mathbf{u}$ Kumanda, silindir zemininin bir tabanı olduğunu farz eder. Bu nedenden dolayı sadece yüzeyde **Q1030** olarak bir taşma tanımlayabilirsiniz. Örn. Bir geçiş deliği işliyorsanız **DERINLIK Q201** içindeki alt taşmayı dikkate almalısınız.

**Diğer bilgiler:** ["Sallanma strokunun dönüş noktalarında taşma ve boş turlar",](#page-938-1) [Sayfa 939](#page-938-1)

Taşlama diski **DERINLIK Q201** ve **YÜZEY KAYMASI Q1030**'ndan büyükse kumanda **sallanma stroku** yok hata bildirimini verir. Bu durumda ortaya çıkan sallanma stroku eşittir 0 olur.

**Yardım resmi** 

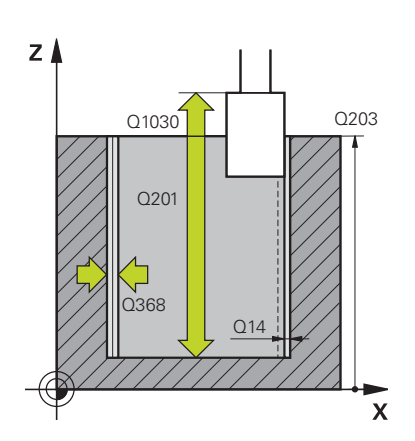

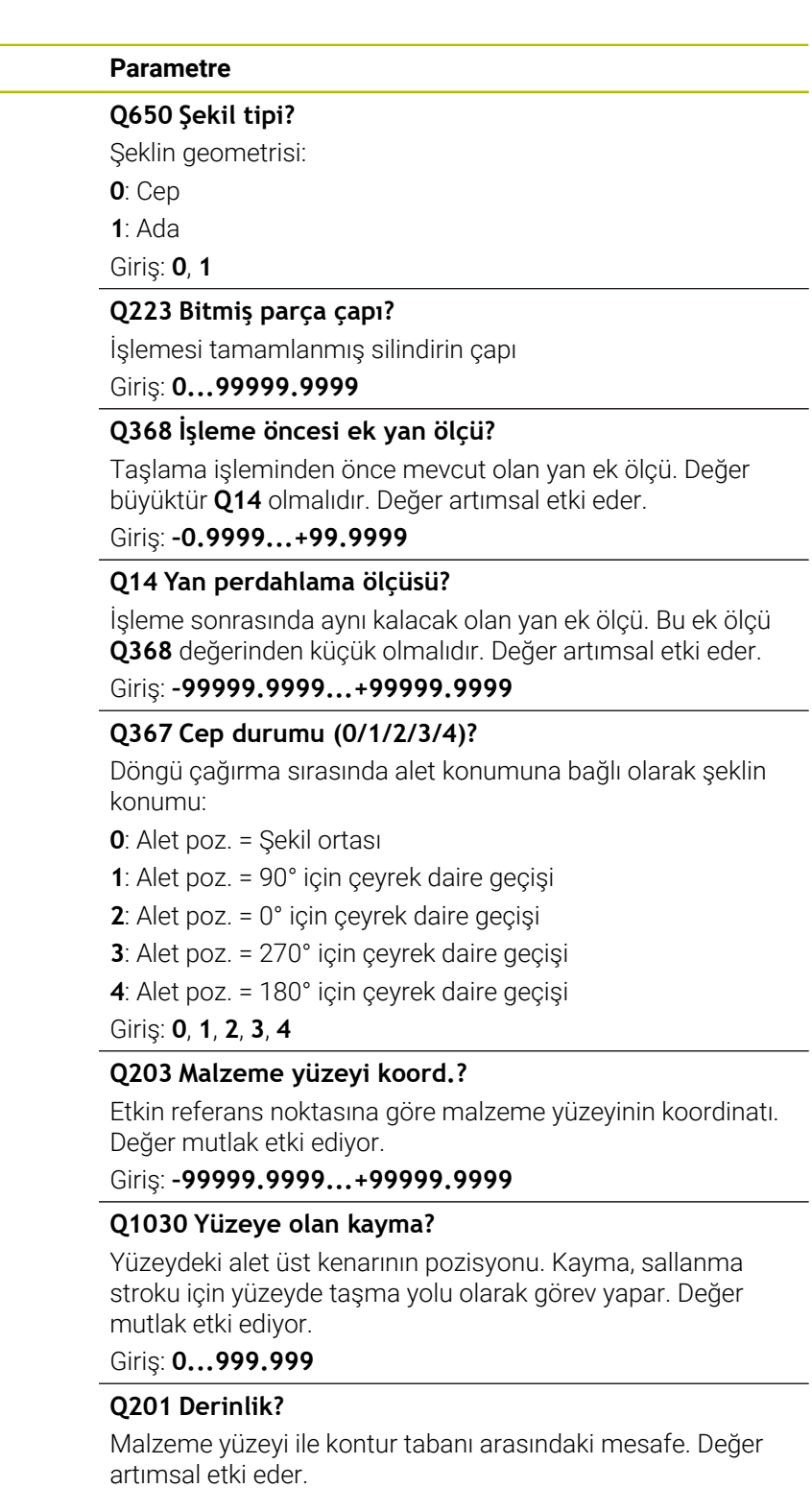

Giriş: **–99999.9999...+0**

#### **Yardım resmi Parametre**

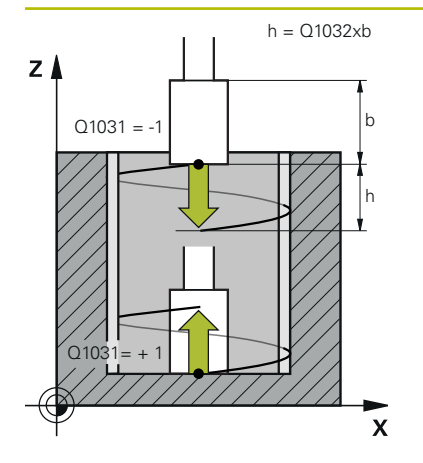

#### **Q1031 İşleme yönü?**

Başlangıç pozisyonunun tanımı. Bu sayede birinci sallanma strokunun yönü ortaya çıkar:

**-1** veya **0**: Başlangıç pozisyonu yüzeydedir. Sallanma stroku negatif yönde başlar.

**+1**: Başlangıç pozisyonu silindir tabanındadır. Sallanma stroku pozitif yönde başlar.

Giriş: **–1**, **0**, **+1**

#### **Q1021 Sevk tek yönlü mü (0/1)?**

Yan sevkin gerçekleştiği pozisyon:

**0**: Alt ve üst yan sevk

**1**: **Q1031** ile bağlantılı olarak tek taraflı sevk

- Eğer **Q1031 = -1** ise o zaman yan sevk üstte gerçekleşir.
- Eğer **Q1031 = +1** ise o zaman yan sevk altta gerçekleşir.

Giriş: **0**, **1**

#### **Q534 Yan besleme?**

Taşlama aletinin gerçekleştireceği yanal sevk ölçüsü. Giriş: **0.0001...99.9999**

#### **Q1020 Boş geçiş sayısı?**

Malzeme kaldırma olmadan son yan sevk sonrasında boş strok sayısı.

Giriş: **0...99**

#### **Q1032 Heliks artışı için faktör?**

Faktör **Q1032** ile helezon hattı başına eğim ortaya çıkar (= 360°). **Q1032** taşlama aletinin genişliği **B** ile çarpılır. Helezon hattının eğimi sayesinde sallanma stroku için besleme etkilenir.

**Diğer bilgiler:** ["Sallanma stroku için besleme", Sayfa 939](#page-938-0) Giriş: **0.000...1.000**

#### **Q207 Besleme taşlansın mı?**

Konturun taşlanması sırasında mm/dak olarak alet hareket hızı

Giriş: **0...99999.999** alternatif **FAUTO**, **FU**

#### **Q253 Besleme pozisyonlandırma?**

**DERINLIK Q201** hareket sırasında aletin hareket hızı. Besleme **YUZEY KOOR. Q203** altında etki eder. mm/dak cinsinden giriş

Giriş: **0...99999.9999** alternatif olarak **FMAX**, **FAUTO**, **PREDEF**

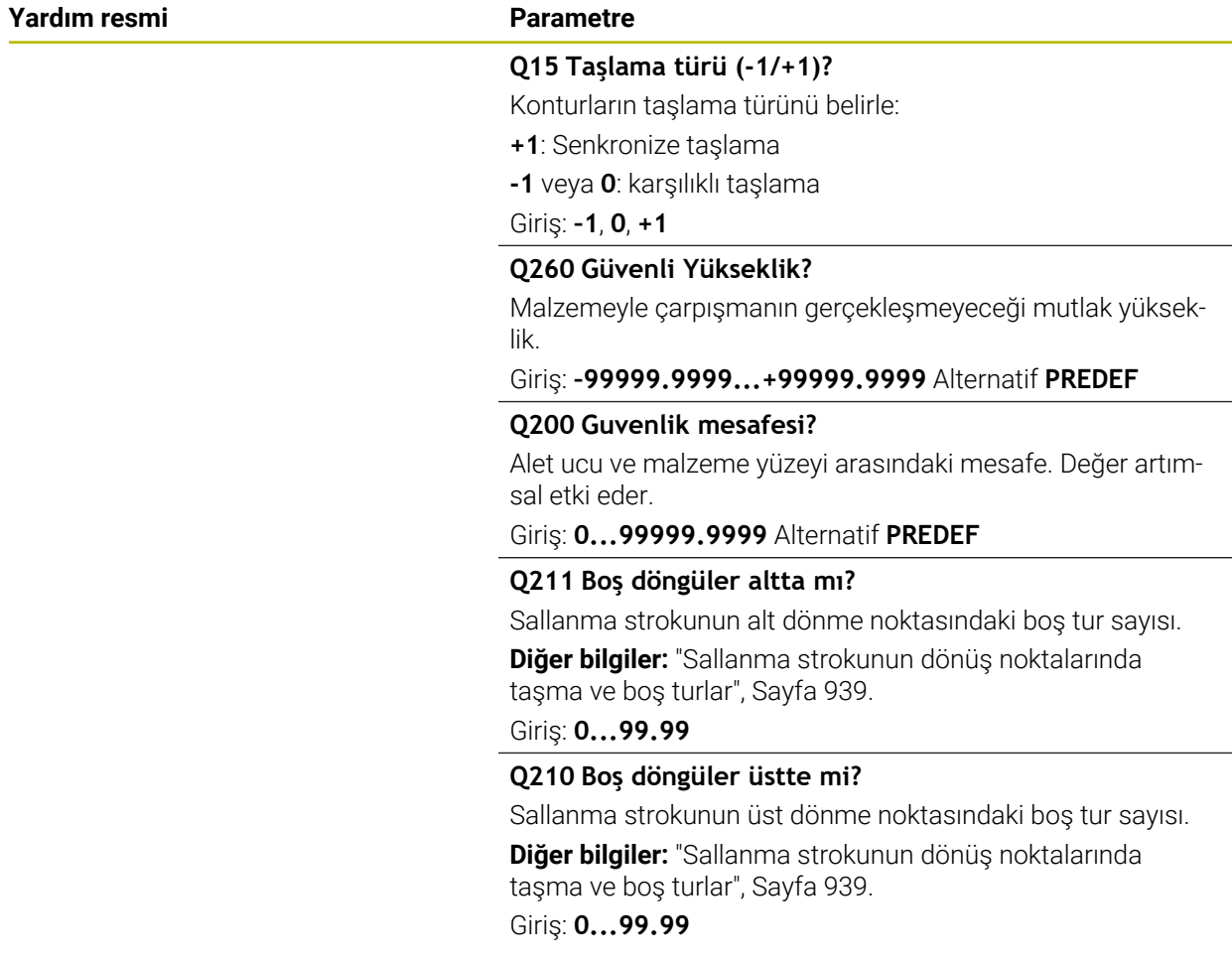

#### **Örnek**

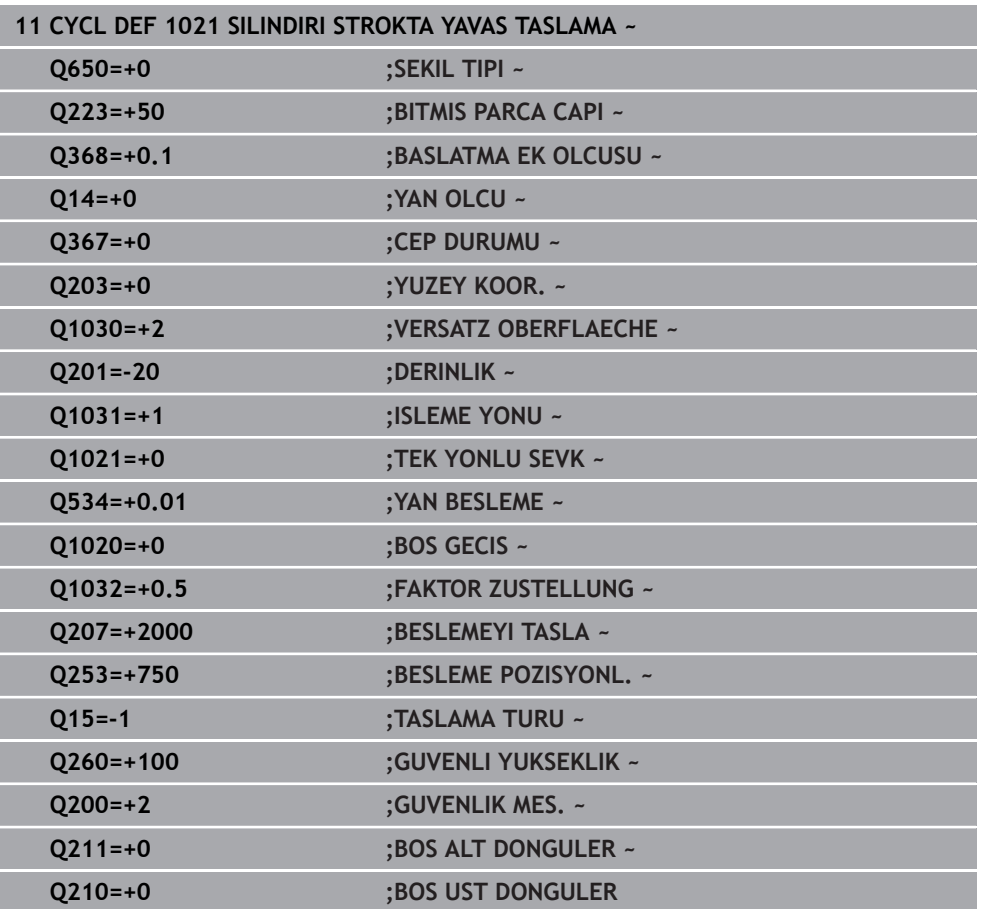

**ISO programlaması G1022**

#### **Uygulama**

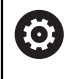

Makine el kitabınızı dikkate alın!

Bu fonksiyon, makine üreticisi tarafından serbest bırakılmalı ve uyarlanmalıdır.

**1022 SİLİNDİRİ HIZLI STROK TAŞLAMA** döngüsüyle dairesel cepleri veya dairesel pimleri taşlayabilirsiniz. Bu sırada kumanda, silindir kılıfını komple işlemek için dairesel ve helezon hatları uygular. Talep edilen hassasiyete ve yüzey kalitesine ulaşmak için hareketleri bir sallanma stroku ile üst üste bindirebilirsiniz. Normalde sallanma strokunun beslemesi, çember hattı başına birden fazla sallanma stroku uygulanacak kadar büyüktür. Bu bir hızlı strok ile taşlamaya karşılık gelir. Yan sevkler tanıma bağlı olarak üstte veya altta gerçekleşir. Sallanma strokunun beslemesini döngüde programlarsınız.

#### **Döngü akışı**

- 1 Kumanda aleti **CEP DURUMU Q367** ile bağlantılı olarak silindirin üzerinde konumlandırır. Ardından kumanda aleti **FMAX** ile **GUVENLI YUKSEKLIK Q260**'a sürer.
- 2 Alet **FMAX** ile işleme düzlemindeki başlangıç noktasına ve ardından **BESLEME POZISYONL. Q253** ile **GUVENLIK MES. Q200** üzerine sürülür.
- 3 Taşlama aleti, alet eksenindeki başlangıç noktasına hareket eder. Başlangıç noktası **ISLEME YONU Q1031**'e bağlıdır. **Q1000** içinde bir sallanma stroku tanımladıysanız, kumanda sallanma strokunu başlatır.
- 4 **Q1021** parametresine bağlı olarak kumanda taşlama aletini yanal sevk eder. Ardından kumanda alet ekseninde sevk eder.

**Diğer bilgiler:** ["Sevk", Sayfa 946](#page-945-0)

- 5 Son derinliğe ulaşıldığında taşlama aleti, alet ekseni sevki olmadan başka bir tam daire sürer.
- 6 Kumanda, **Q223** hazır parçasının çapına veya **Q14** ek ölçüye ulaşılana kadar 4 ve 5 adımlarını tekrar eder.
- 7 Son sevkten sonra taşlama aleti **SON KONTURDA BOS TUR Q457**'yi sürer.
- 8 Taşlama aleti silindiri **Q200** güvenlik mesafesi etrafında bir yarım daire üzerinde terk eder ve sallanma strokunu durdurur.
- 9 Kumanda aleti **BESLEME POZISYONL. Q253** ile **SAFETY CLEARANCE Q200** üzerine ve ardından hızlı çalışma modu ile **GUVENLI YUKSEKLIK Q260** üzerine sürer.

#### <span id="page-945-0"></span>**Sevk**

- 1 Kumanda taşlama aletini bir yarım dairede **YAN BESLEME Q534** etrafına sevk eder.
- 2 Taşlama aleti bir tam daire yapar ve gerekirse programlanmış **KONTURDA BOS TURLAR Q456** uygular.
- 3 Alet eksenindeki sürülecek bölge **B** taşlama diski genişliğinden büyükse döngü bir helezon hattı ile sürülür.

#### **Helezon hattı**

Helezon hattını **Q1032** parametresindeki bir eğim üzerinden etkileyebilirsiniz. Helezon hattı (= 360°) başına eğim bir taşlama diski genişliği ile ilişkilidir.

Helezon hatlarının (= 360°) sayısı, eğime ve **DERINLIK Q201**'e bağlıdır. Eğim ne kadar küçükse o kadar çok helezon hattı (= 360°) ortaya çıkar.

#### **Örnek:**

- Taşlama diski genişliği **B** = 20 mm
- **Q201 DERINLIK** = 50 mm
- **Q1032 SEVK FAKTORU** (Eğim) = 0.5

Kumanda, eğimin taşlama diski genişliğine olan oranını hesaplar.

Helezon hattı başına eğim = 20mm\* 0.5 = 10mm

Alet eksenindeki 10 mm'lik yolu kumanda bir helezon dahilinde geride bırakır. **DERINLIK Q201** ve helezon hattı başına eğim sayesinde beş helezon hattı ortaya çıkar.

Helezon hattı sayısı =  $\frac{50 \text{ mm}}{10 \text{ mm}}$  = 5

#### **Uyarılar**

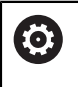

Makine üreticisi, sallanma hareketleri için Override değiştirme olanağı sunar.

- Bu döngüyü yalnızca **FUNCTION MODE MILL** işleme modunda gerçekleştirebilirsiniz.
- Kumanda sallanma strokunu daima pozitif yönde başlatır.
- Son yanal sevk, girişe bağlı olarak daha düşük olabilir.
- Simülasyonda kumanda sallanma hareketini göstermez. **Program akışı tekli tümce** ve **Program akışı tümce takibi** işletim türlerindeki simülasyon grafiği, sallanma hareketini gösterir.
- Bu döngüyü bir freze aletiyle de uygulayabilirsiniz. Bir freze aletinde kesici uzunluğu, taşlama diski genişliğinin **LCUTS** değerine eşittir.

#### **Programlama için notlar**

- Kumanda, silindir zemininin bir tabanı olduğunu farz eder. Bu nedenden dolayı sadece yüzeyde **Q1030** olarak bir taşma tanımlayabilirsiniz. Örn. Bir geçiş deliği işliyorsanız **DERINLIK Q201** içindeki alt taşmayı dikkate almalısınız.
- Eğer **Q1000=0** ise kumanda bindirilmiş sallanma hareketi uygulamaz.

**Yardım resmi** 

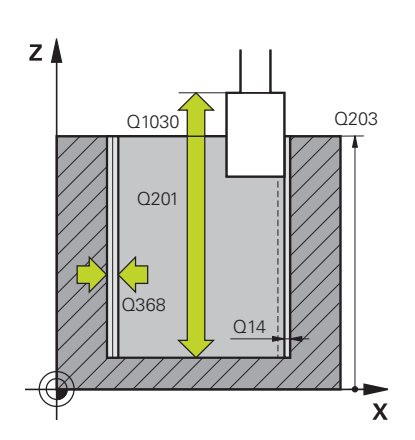

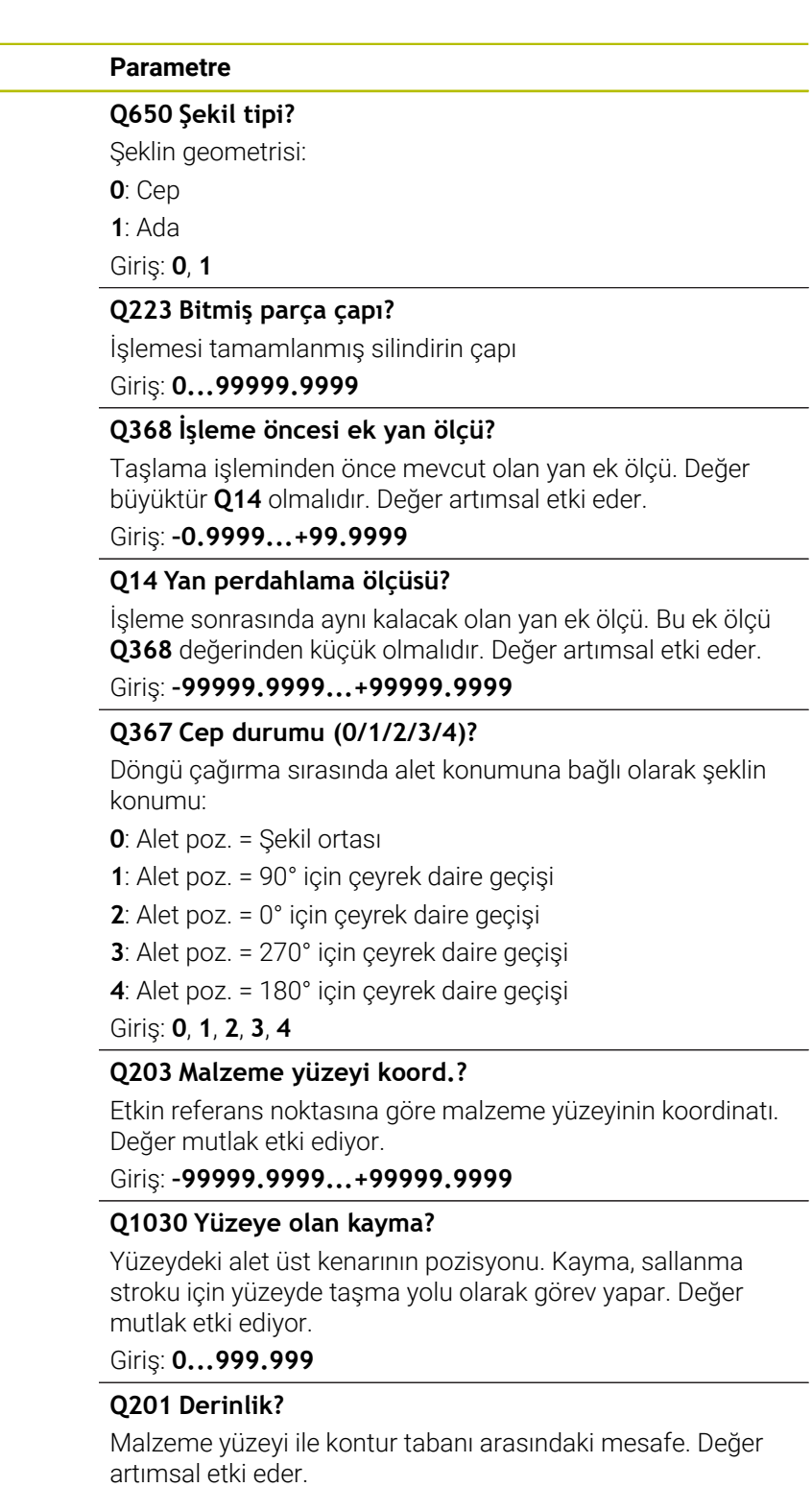

Giriş: **–99999.9999...+0**

#### **Yardım resmi Parametre**

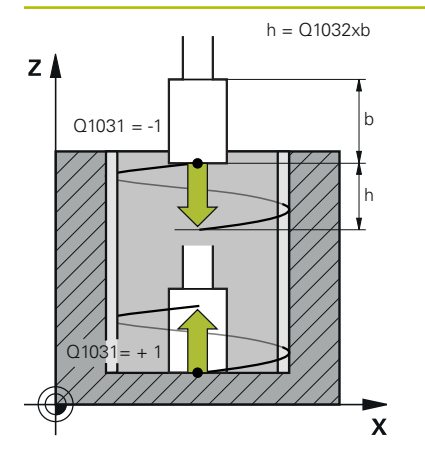

#### **Q1031 İşleme yönü?**

İşleme yönü tanımı. Bu sayede başlangıç pozisyonu ortaya çıkar.

**-1** veya **0**: Kumanda konturu ilk sevk sırasında üstten alta doğru işler

**+1**: Kumanda konturu ilk sevk sırasında alttan üste doğru işler

Giriş: **–1**, **0**, **+1**

#### **Q534 Yan besleme?**

Taşlama aletinin gerçekleştireceği yanal sevk ölçüsü.

Giriş: **0.0001...99.9999**

#### **Q1032 Heliks artışı için faktör?**

Faktör **Q1032** bir helezon hattının eğimini tanımlarsınız (= 360°). Bu sayede helezon hattı başına sevk derinliği ortaya çıkar (= 360°). **Q1032** taşlama aletinin genişliği **B** ile çarpılır. Giriş: **0.000...1.000**

#### **Q456 Konturda boş turlar?**

Her sevk sonrasında taşlama aletinin malzeme kaldırma olmadan konturu kaç kez geçmesi gerektiğini gösteren sayı.

Giriş: **0...99**

#### **Q457 Son konturda boş turlar?**

Son sevk sonrasında taşlama aletinin malzeme kaldırma olmadan konturu kaç kez geçmesi gerektiğini gösteren sayı.

#### Giriş: **0...99**

#### **Q1000 Sallanma hareketinin uzunluğu?**

Sallanma hareketinin uzunluğu, etkin alet eksenine paralel **0**: Kumanda bir sallanma hareketi uygulamaz.

#### Giriş: **0...9999.9999**

#### **Q1001 Sallanma stroku için besleme?**

Sallanma strokunun mm/dak olarak hızı

Giriş: **0...999999**

#### **Q1021 Sevk tek yönlü mü (0/1)?**

Yan sevkin gerçekleştiği pozisyon:

**0**: Alt ve üst yan sevk

- **1**: **Q1031** ile bağlantılı olarak tek taraflı sevk
- Eğer **Q1031 = -1** ise o zaman yan sevk üstte gerçekleşir.
- Eğer **Q1031 = +1** ise o zaman yan sevk altta gerçekleşir.

Giriş: **0**, **1**

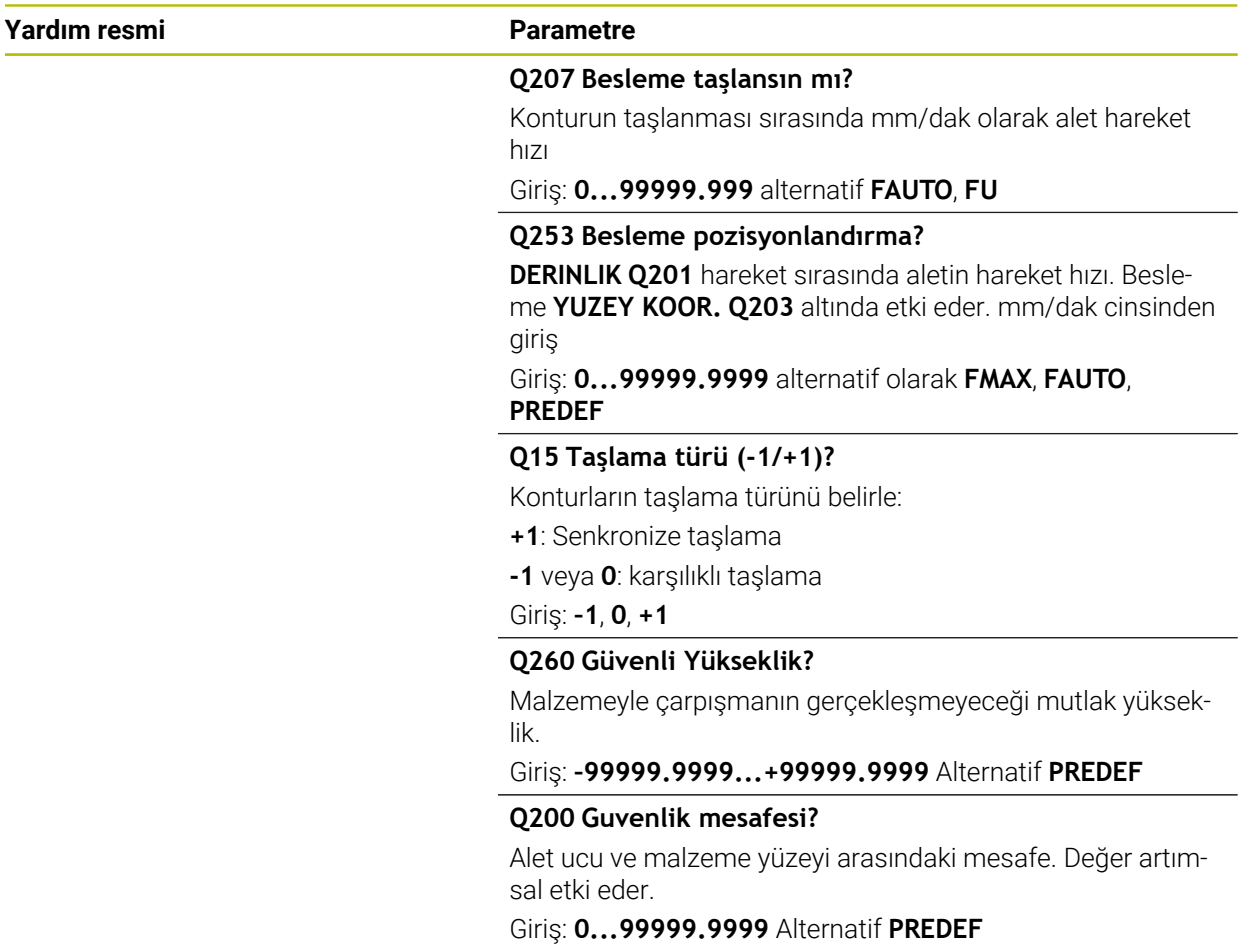

#### **Örnek**

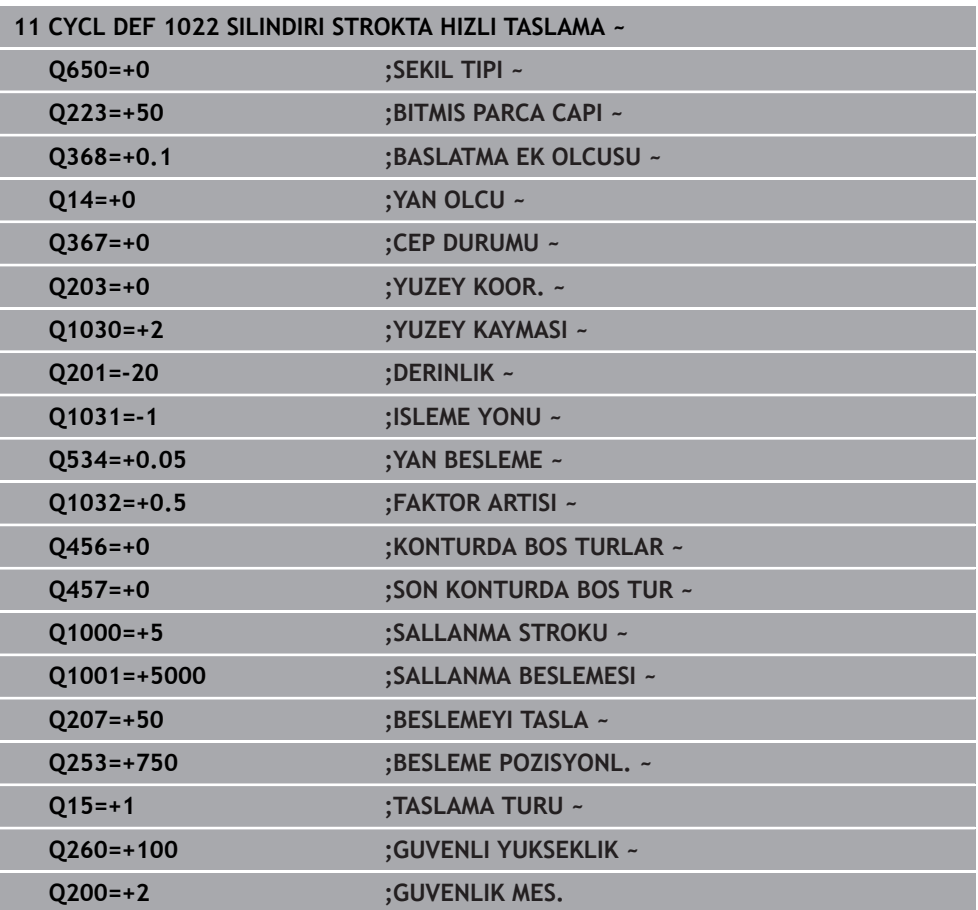

# **15.5.14 Döngü 1025 KONTUR TASLAMASI (Seçenek no. 156)**

#### **ISO programlaması G1025**

# **Uygulama**

Döngü **1025 KONTUR TASLAMASI** ile döngü **14 KONTUR** birlikte kullanılarak açık ve kapalı konturlar taşlanabilir.

# **Döngü akışı**

- 1 Kumanda aleti önce hızlı çalışma moduyla X ve Y yönünde başlangıç konumuna ve ardından **Q260** güvenli yükseklik seviyesine getirir.
- 2 Alet, hızlı çalışma moduyla koordinat yüzeyinin üzerinde **Q200** güvenlik mesafesine gelir.
- 3 Alet buradan **Q253** ön konumlandırma beslemesi ile **Q201** derinlik seviyesine gelir.
- 4 Programlanmış olması halinde kumanda yaklaşma hareketi gerçekleştirir.
- 5 Kumanda, ilk yanal sevk işlemi **Q534** ile başlar.
- 6 Programlanmışsa kumanda her sevk işleminden sonra **Q456** kadar boş geçiş gerçekleştirir.
- 7 Kontur veya ek ölçü değerlerine ulaşılıncaya kadar bu işlem (5 ve 6) **Q14** devam eder.
- 8 Son sevk işleminden sonra kumanda **Q457** kadar son kontur boş geçişi gerçekleştirir.
- 9 Kumanda isteğe bağlı yaklaşma hareketini gerçekleştirir.
- 10 Son olarak kumanda hızlı çalışma moduyla güvenli yüksekliğe gelir.

# **Uyarılar**

- Bu döngüyü yalnızca **FUNCTION MODE MILL** işleme modunda gerçekleştirebilirsiniz.
- Son yanal sevk, girişe bağlı olarak daha düşük olabilir.
- Döngünün bir **M109** veya **M110** öğesini dikkate alacağını unutmayın. Bu durumda, kumanda freze aletinin merkez hattının beslemesini gösterir. Sonuç olarak, durum ekranında gösterilen besleme, iç yarıçaplar için daha küçük veya dış yarıçaplar için daha büyük olabilir.

**Diğer bilgiler:** ["M109 ile dairesel yollar için beslemeyi ayarlayın", Sayfa 1317](#page-1316-0)

# **Programlama için not**

Sallanma stroku ile çalışmak istiyorsanız bu işlemi bu döngüyü uygulamadan önce tanımlamanız ve başlatmanız gerekir.

# **Açık kontur**

Konturda yaklaşma ve uzaklaşma hareketini **APPR** ve **DEP** veya döngü **270** ile programlayabilirsiniz.

# **Kapalı kontur**

- Kapalı konturda sadece döngü **270** ile bir yaklaşma ve uzaklaşma hareketi programlanabilir.
- Kapalı konturda değişimli olarak senkronize ve karşılıklı çalışma (**Q15 = 0**) modunda taşlama yapamazsınız. Kumanda bir hata mesajı verir.
- Bir yaklaşma ve uzaklaşma hareketi programladıysanız başlangıç konumu her ilave sevk işleminde kayar. Bir yaklaşma ve uzaklaşma hareketi programlamadıysanız otomatik olarak dikey bir hareket oluşturulur ve başlangıç konumu kontur üzerine kaymaz.

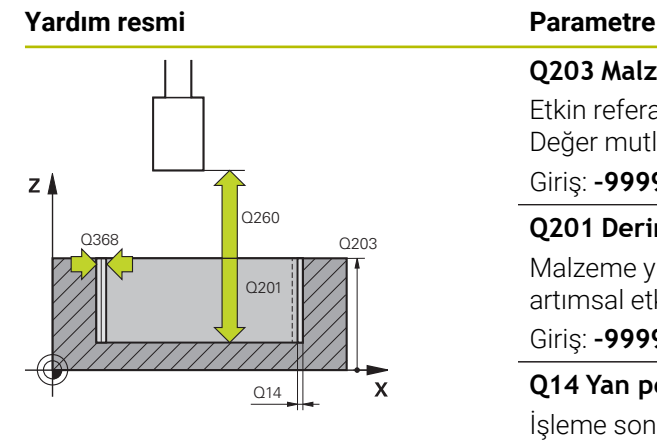

# $Y$  $Q207$  $\overline{\mathbf{x}}$

#### **Q203 Malzeme yüzeyi koord.?**

Etkin referans noktasına göre malzeme yüzeyinin koordinatı. Değer mutlak etki ediyor.

#### Giriş: **–99999.9999...+99999.9999**

#### **Q201 Derinlik?**

Malzeme yüzeyi ile kontur tabanı arasındaki mesafe. Değer artımsal etki eder.

Giriş: **–99999.9999...+0**

#### **Q14 Yan perdahlama ölçüsü?**

İşleme sonrasında aynı kalacak olan yan ek ölçü. Bu ek ölçü **Q368** değerinden küçük olmalıdır. Değer artımsal etki eder.

#### Giriş: **–99999.9999...+99999.9999**

#### **Q368 İşleme öncesi ek yan ölçü?**

Taşlama işleminden önce mevcut olan yan ek ölçü. Değer büyüktür **Q14** olmalıdır. Değer artımsal etki eder.

Giriş: **–0.9999...+99.9999**

#### **Q534 Yan besleme?**

Taşlama aletinin gerçekleştireceği yanal sevk ölçüsü. Giriş: **0.0001...99.9999**

#### **Q456 Konturda boş turlar?**

Her sevk sonrasında taşlama aletinin malzeme kaldırma olmadan konturu kaç kez geçmesi gerektiğini gösteren sayı.

#### Giriş: **0...99**

### **Q457 Son konturda boş turlar?**

Son sevk sonrasında taşlama aletinin malzeme kaldırma olmadan konturu kaç kez geçmesi gerektiğini gösteren sayı.

#### Giriş: **0...99**

#### **Q207 Besleme taşlansın mı?**

Konturun taşlanması sırasında mm/dak olarak alet hareket hızı

#### Giriş: **0...99999.999** alternatif **FAUTO**, **FU**

#### **Q253 Besleme pozisyonlandırma?**

**DERINLIK Q201** hareket sırasında aletin hareket hızı. Besleme **YUZEY KOOR. Q203** altında etki eder. mm/dak cinsinden giriş

Giriş: **0...99999.9999** alternatif olarak **FMAX**, **FAUTO**, **PREDEF**

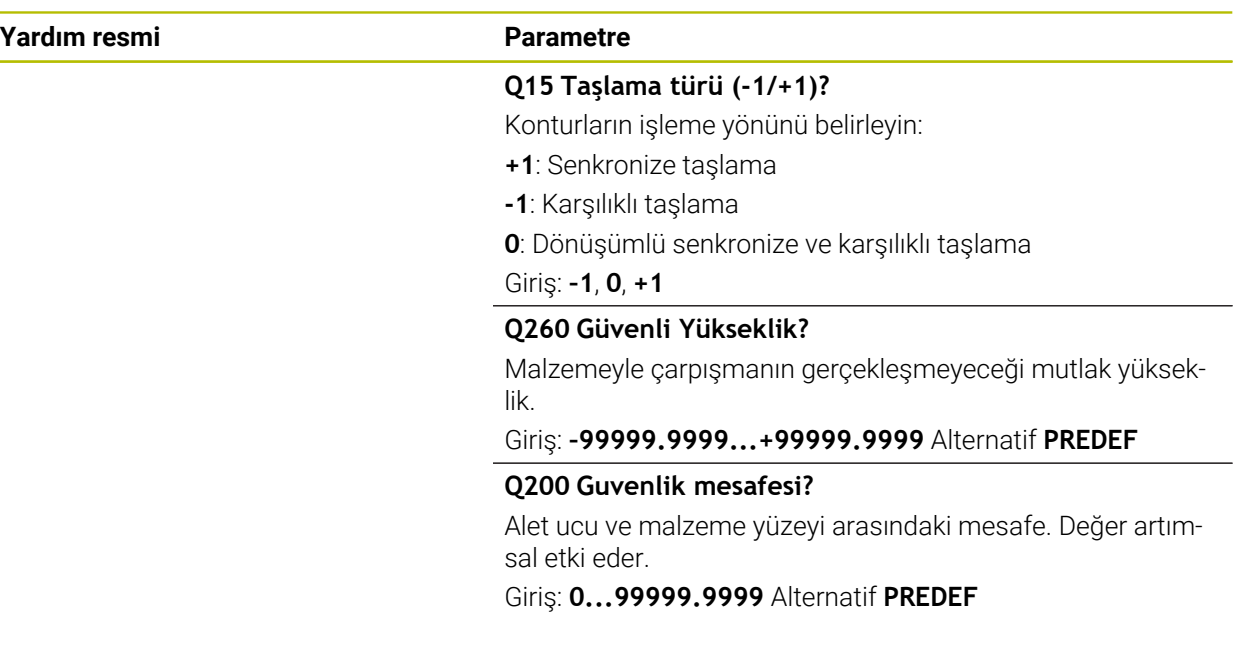

# **Örnek**

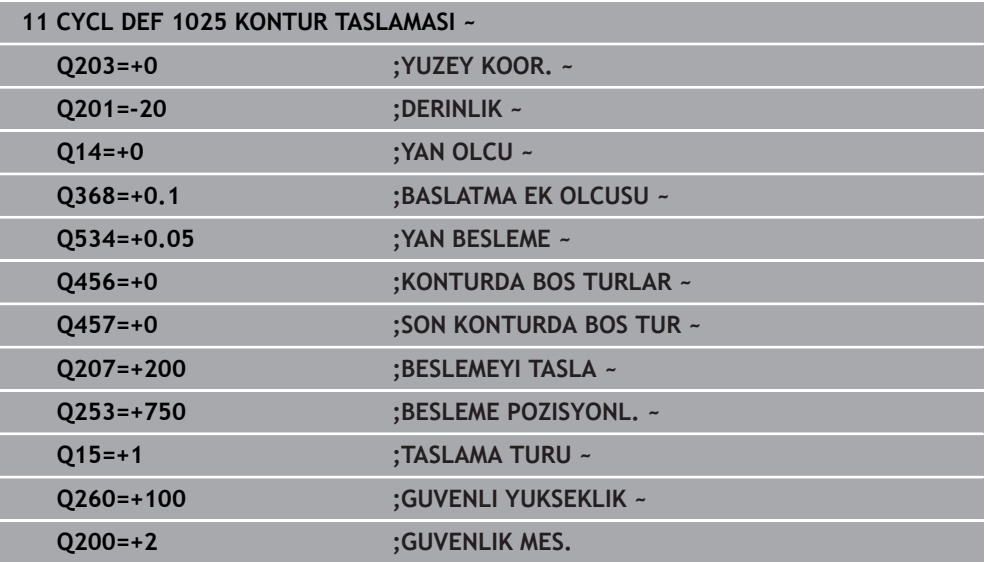

# **15.5.15 Döngü 1030 TEKERLEK KENARI GUN. (Seçenek no. 156)**

**ISO programlaması G1030**

## **Uygulama**

6

Makine el kitabını dikkate alın!

Bu fonksiyon, makine üreticisi tarafından serbest bırakılmalı ve uyarlanmalıdır.

Döngü **1030 TEKERLEK KENARI GUN.** ile istediğiniz disk kenarını etkinleştirebilirsiniz. Bu şu anlama gelir; referans noktasını ve referans kenarını değiştirebilir veya güncelleyebilirsiniz. Düzenlemede bu döngüyle malzeme sıfır noktasını ilgili disk kenarına ayarlarsınız.

Burada taşlama **(FUNCTION MODE MILL / TURN)** ile düzenleme **(FUNCTION DRESS BEGIN / END)** arasında ayrım yapılır.

# **Uyarılar**

- Bir taşlama aleti etkinleştirildiyse döngüye yalnızca **FUNCTION MODE MILL**, **FUNCTION MODE TURN** ve **FUNCTION DRESS** işleme modlarında izin verilir.
- Döngü **1030** DEF etkindir.

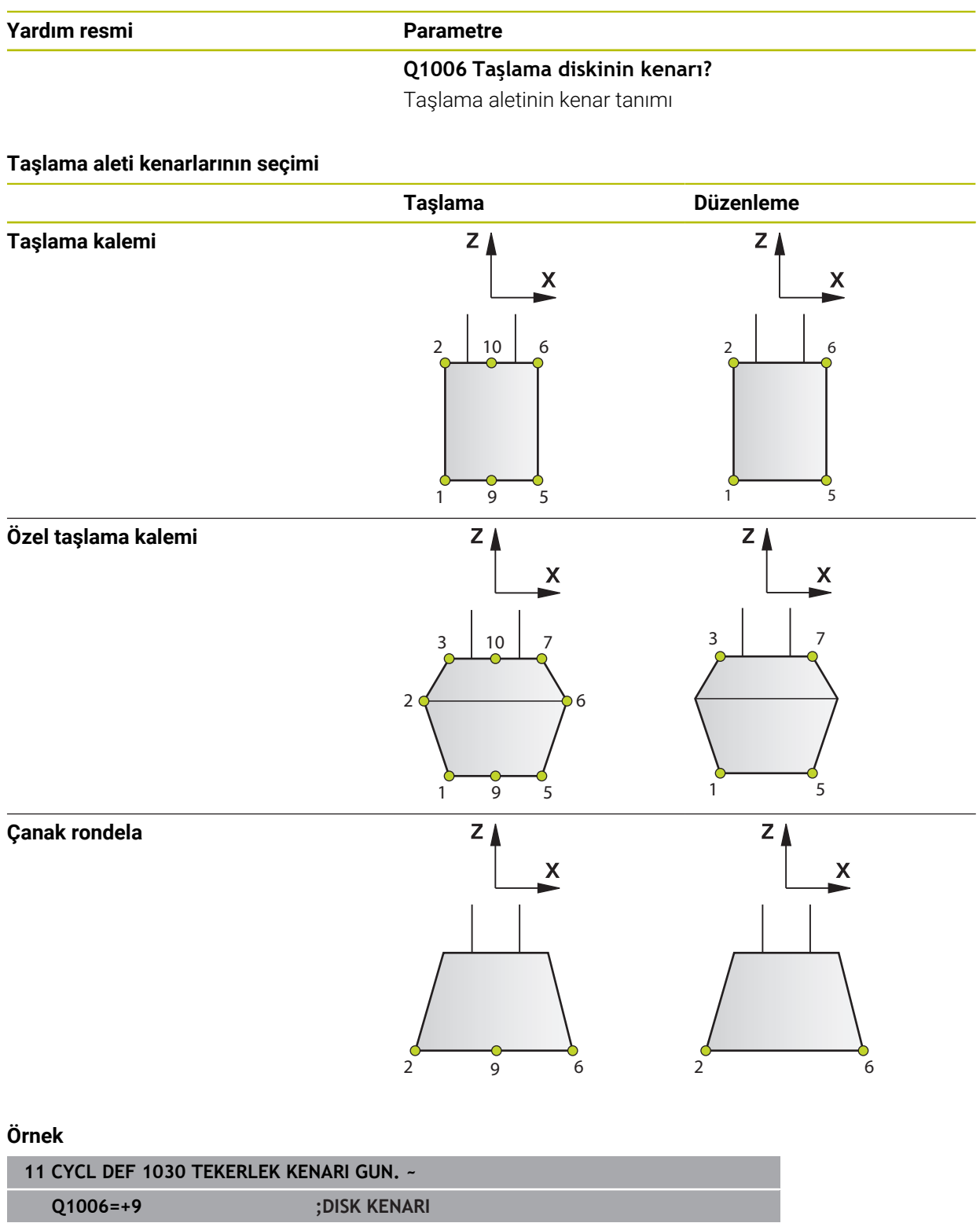

# **15.5.16 Döngü 1032 TASLAMA DISKI UZUNLUK DUZ. (Seçenek no. 156)**

**ISO programlaması G1032**

#### **Uygulama**

6

Makine el kitabını dikkate alın!

Bu fonksiyon, makine üreticisi tarafından serbest bırakılmalı ve uyarlanmalıdır.

Döngü **1032 TASLAMA DISKI UZUNLUK DUZ.** ile taşlama aletinin toplam uzunluğunu tanımlarsınız. Bir ilk düzenleme (**INIT\_D**) işleminin gerçekleştirilip gerçekleştirilmediğine bağlı olarak düzeltme veya temel veriler değiştirilir. Döngü, değerleri otomatik olarak alet tablosunun doğru yerine girer.

Henüz bir ilk düzenleme gerçekleştirilmediyse (INIT\_D\_OK = 0) temel verileri değiştirebilirsiniz. Temel veriler, hem taşlama hem de düzenlemeye etki eder.

Zaten bir ilk düzenleme işlemi gerçekleştirdiyseniz (**INIT\_D** öğesinde onay işareti mevcuttur) düzeltme verilerini değiştirebilirsiniz. Düzeltme verileri yalnızca taşlamaya etki eder.

**Diğer bilgiler:** ["Düzenleme", Sayfa 249](#page-248-0)

#### **Uyarılar**

- Bu döngüyü yalnızca **FUNCTION MODE MILL** ve **FUNCTION MODE TURN** işleme modlarında gerçekleştirebilirsiniz.
- Döngü **1032** DEF etkindir.

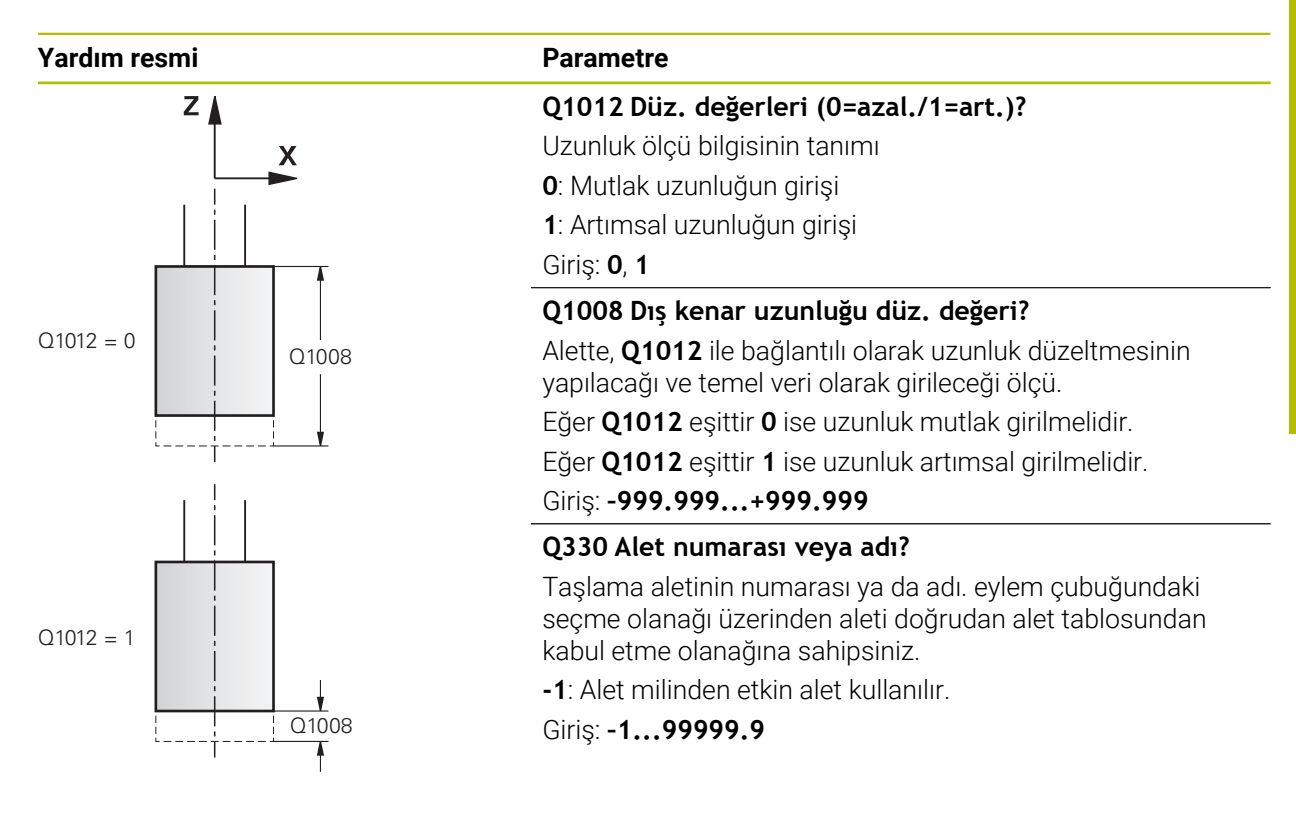

**Örnek**

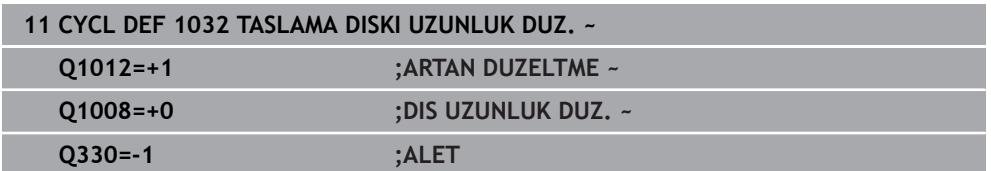

# **15.5.17 Döngü 1033 TASLAMA DISKI YARICAP DUZ. (Seçenek no. 156)**

**ISO programlaması G1033**

#### **Uygulama**

6

Makine el kitabını dikkate alın!

Bu fonksiyon, makine üreticisi tarafından serbest bırakılmalı ve uyarlanmalıdır.

Döngü **1033 TASLAMA DISKI YARICAP DUZ.** ile bir taşlama aletinin yarıçapını tanımlarsınız. Bir ilk düzenleme (**INIT\_D**) işleminin gerçekleştirilip gerçekleştirilmediğine bağlı olarak düzeltme veya temel veriler değiştirilir. Döngü, değerleri otomatik olarak alet tablosunun doğru yerine girer.

Henüz bir ilk düzenleme gerçekleştirilmediyse (INIT\_D\_OK = 0) temel verileri değiştirebilirsiniz. Temel veriler, hem taşlama hem de düzenlemeye etki eder.

Halihazırda bir ilk düzenleme işlemi gerçekleştirdiyseniz (**INIT\_D** öğesinde onay işareti mevcuttur) düzeltme verilerini değiştirebilirsiniz. Düzeltme verileri yalnızca taşlamaya etki eder.

**Diğer bilgiler:** ["Düzenleme", Sayfa 249](#page-248-0)

### **Uyarılar**

- Bu döngüyü yalnızca **FUNCTION MODE MILL** ve **FUNCTION MODE TURN** işleme modlarında gerçekleştirebilirsiniz.
- Döngü **1033** DEF etkindir.

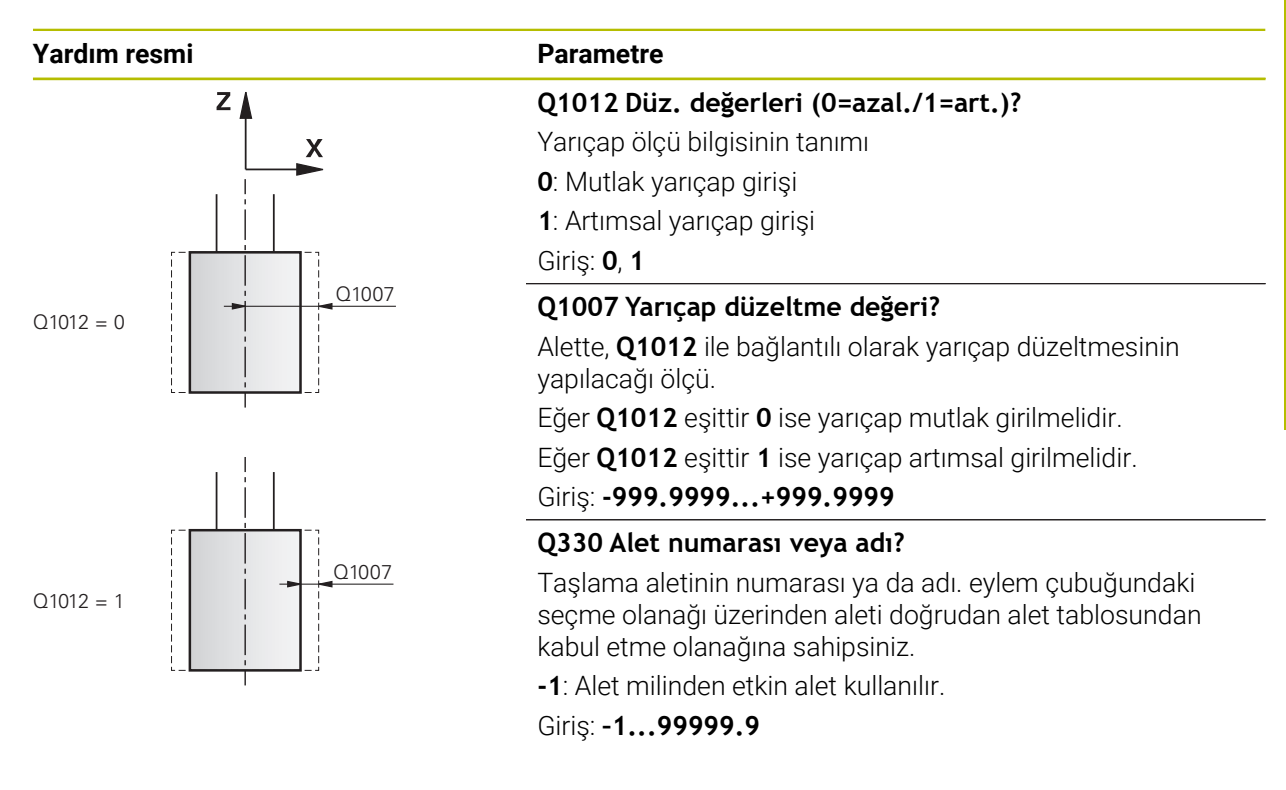

#### **Örnek**

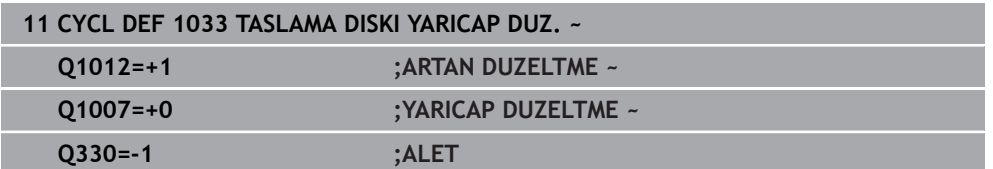

# **15.5.18 Programlama örnekleri**

#### **Taşlama döngüleri örneği**

Bu örnek program bir taşlama aleti ile üretimi gösterir.

- NC programında aşağıdaki taşlama döngüleri kullanılır: Döngü **1000 SAL. STROKU TANIMLA**
- Döngü **1002 SAL. STROKUNU DURDUR**
- Döngü **1025 KONTUR TASLAMASI**

#### **Program akışı**

- Freze modunu başlatma
- Alet çağırma: Taşlama kalemi
- Döngü **1000 SAL. STROKU TANIMLA** tanımlama
- Döngü **14 KONTUR** tanımlama
- Döngü **1025 KONTUR TASLAMASI** tanımlama
- Döngü **1002 SAL. STROKUNU DURDUR** tanımlama

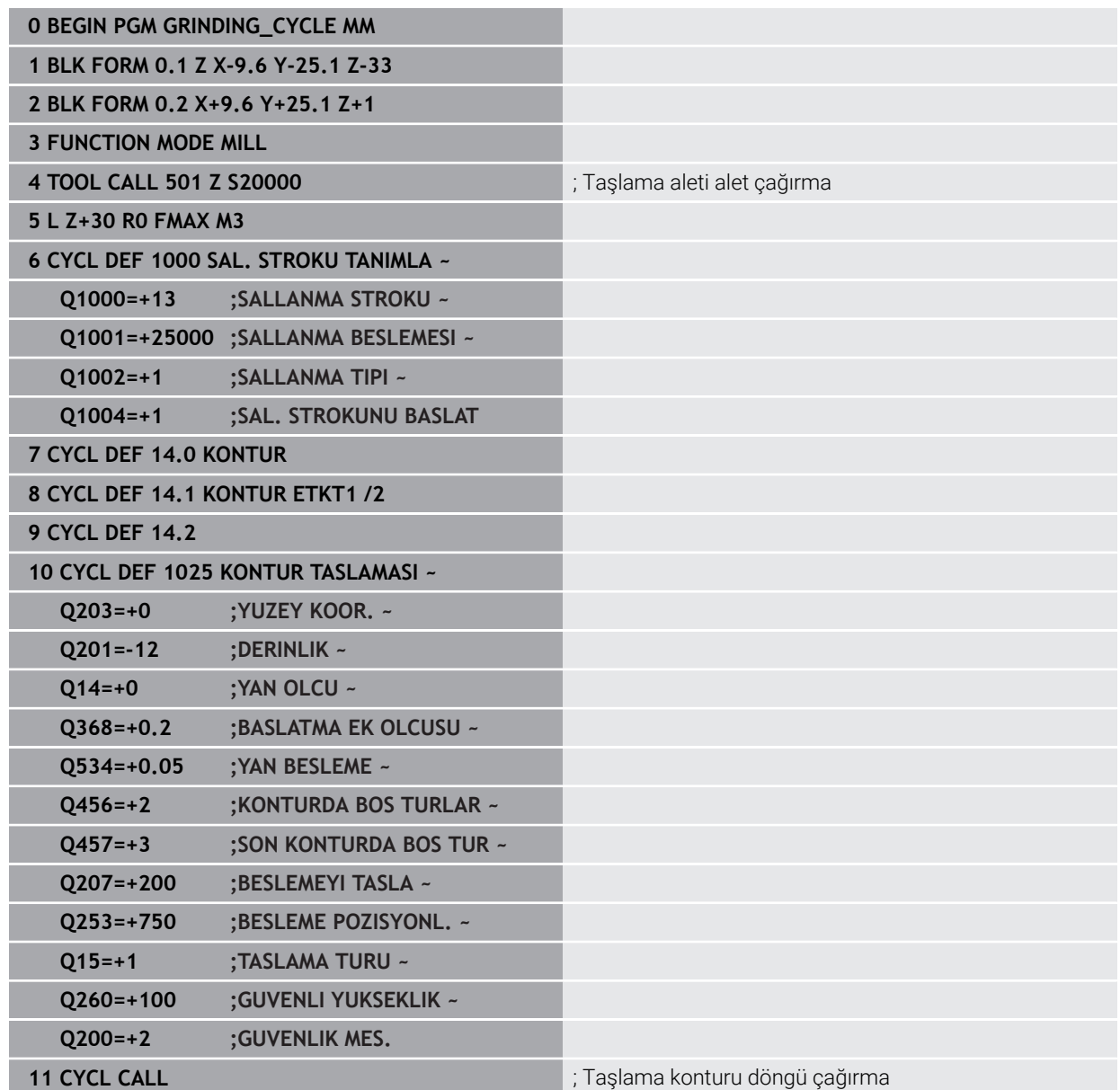

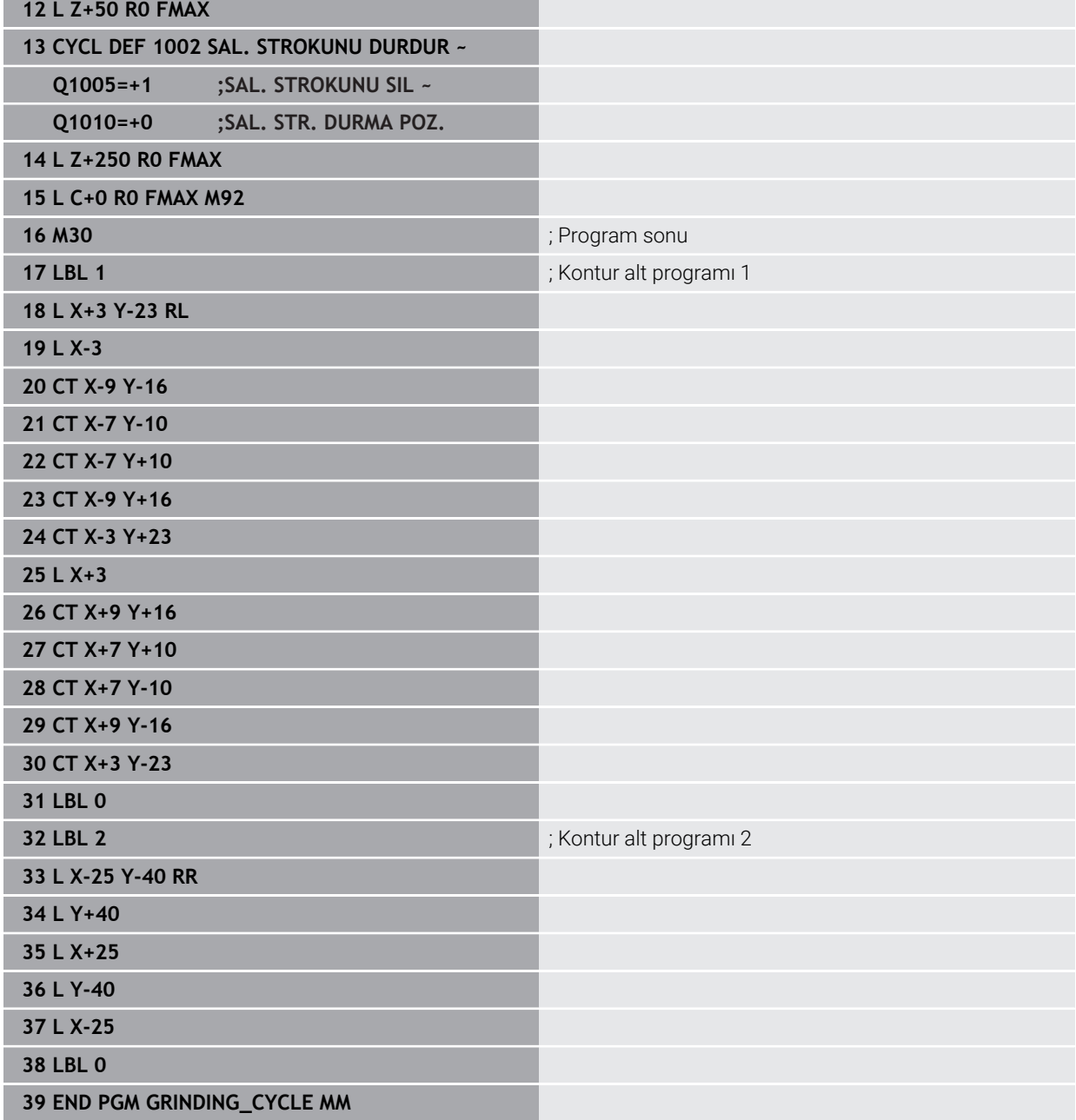

# **Düzenleme döngüleri örneği**

Bu örnek program düzenleme işletimini gösterir. NC programında aşağıdaki taşlama döngüleri kullanılır:

- Döngü **1030 TEKERLEK KENARI GUN.**
- Döngü **1010 CAP HIZALAMASI**

### **Program akışı**

- Freze modunu başlatma
- Alet çağırma: Taşlama kalemi
- Dönfü **1030 TEKERLEK KENARI GUN.** definieren
- Alet çağırma: Düzenleme aleti (mekanik alet değişimi yok, yalnızca matematiksel bir değiştirme mevcut)
- Döngü **1010 CAP HIZALAMASI**
- **FUNCTION DRESS END** öğesini etkinleştir

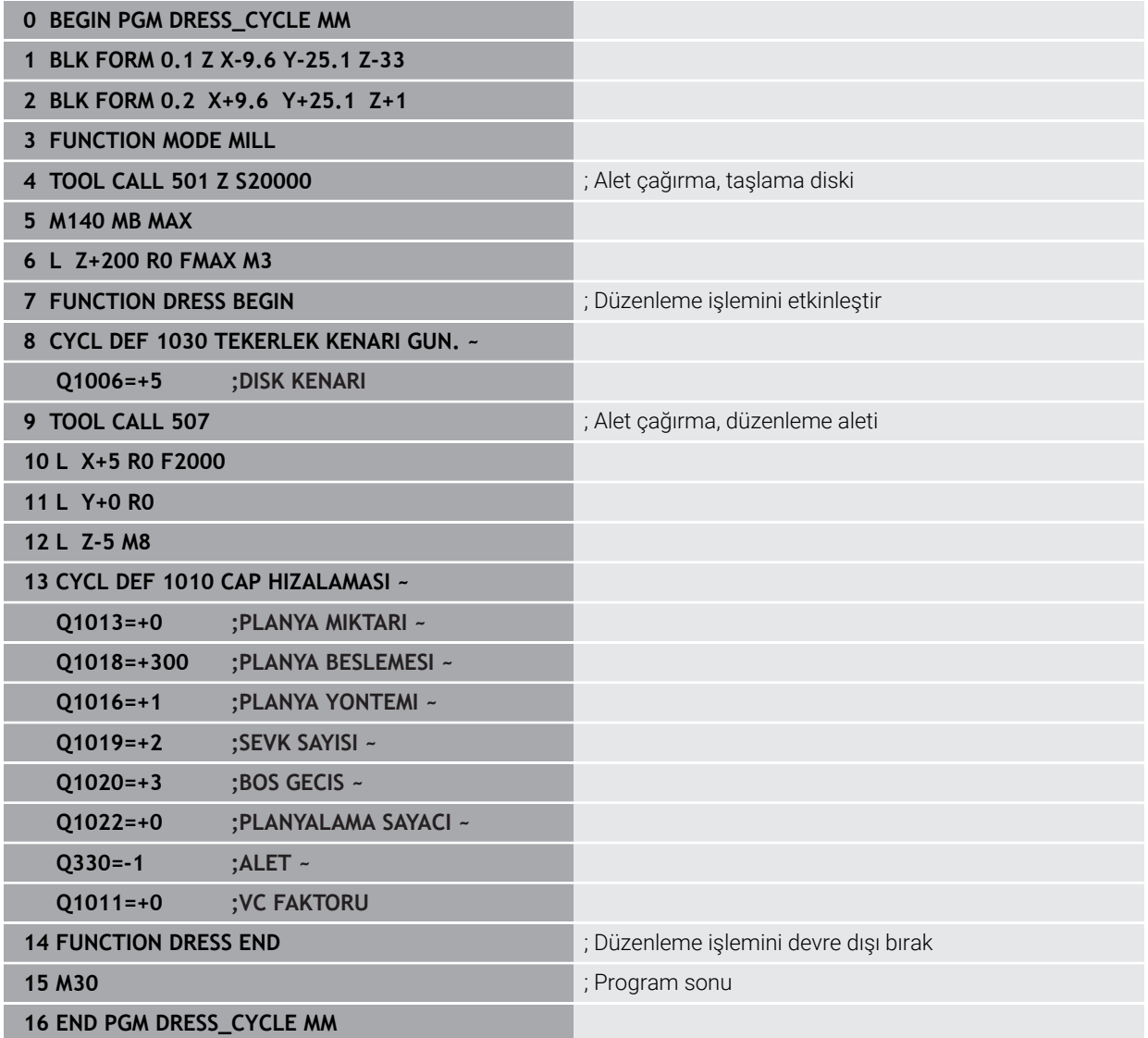

# **Profil programı örneği**

#### **Taşlama diski kenarı numara 1**

Bu örnek program, düzenleme için olan bir taşlama diskinin profili içindir. Taşlama diskinin dış tarafında bir yarıçap mevcuttur.

Kapalı bir kontur olmalıdır. Profilin sıfır noktası, etkin olan kenardır. Hareket edilecek yolu programlıyorsunuz. (Resimdeki yeşil alan)

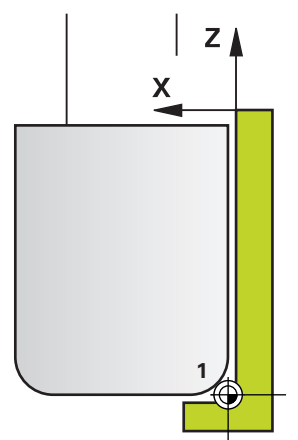

#### **Kullanılan veriler:**

- Taşlama diski kenarı: 1
- Serbest hareket değeri: 5 mm
- Kalemin mesafesi: 40 mm
- Köşe yarıçapı: 2 mm
- Derinlik: 6 mm

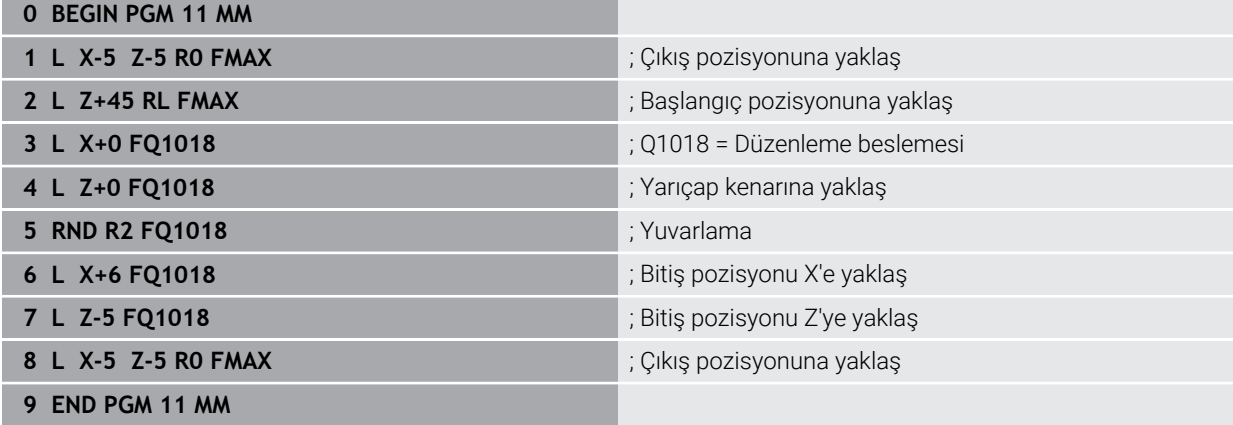

#### **Taşlama diski kenarı numara 5**

Bu örnek program, düzenleme için olan bir taşlama diskinin profili içindir. Taşlama diskinin dış tarafında bir yarıçap mevcuttur.

Kapalı bir kontur olmalıdır. Profilin sıfır noktası, etkin olan kenardır. Hareket edilecek yolu programlıyorsunuz. (Resimdeki yeşil alan)

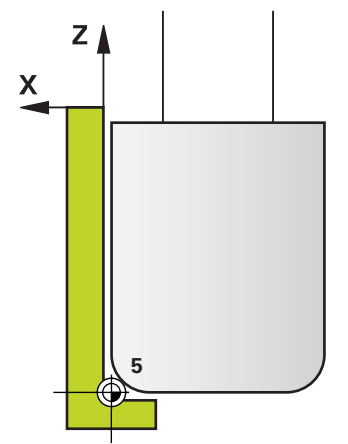

#### **Kullanılan veriler:**

- Taşlama diski kenarı: 5
- Serbest hareket değeri: 5 mm
- Kalemin mesafesi: 40 mm
- Köşe yarıçapı: 2 mm
- Derinlik: 6 mm

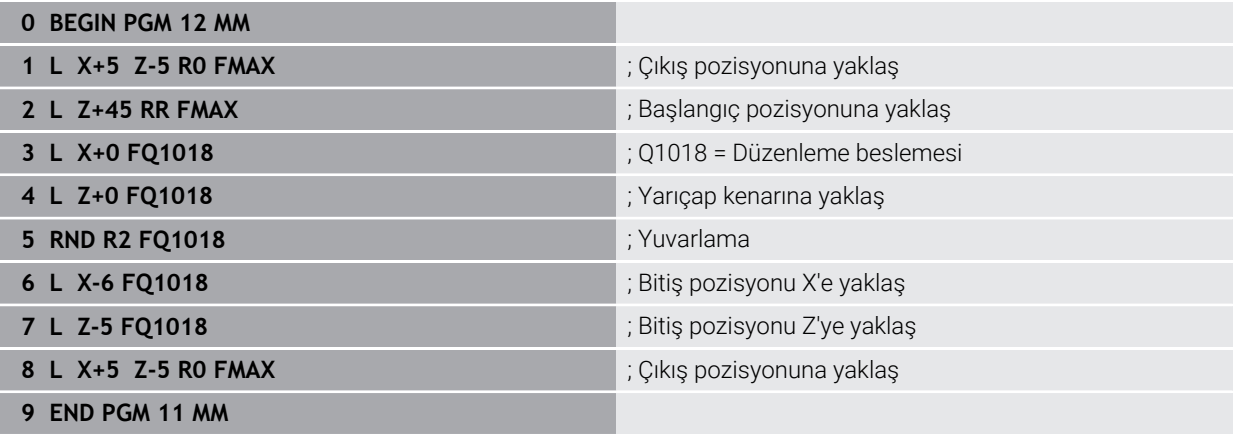

# **15.6 Dişli çark üretimi döngüsü**

#### **15.6.1 Genel bakış**

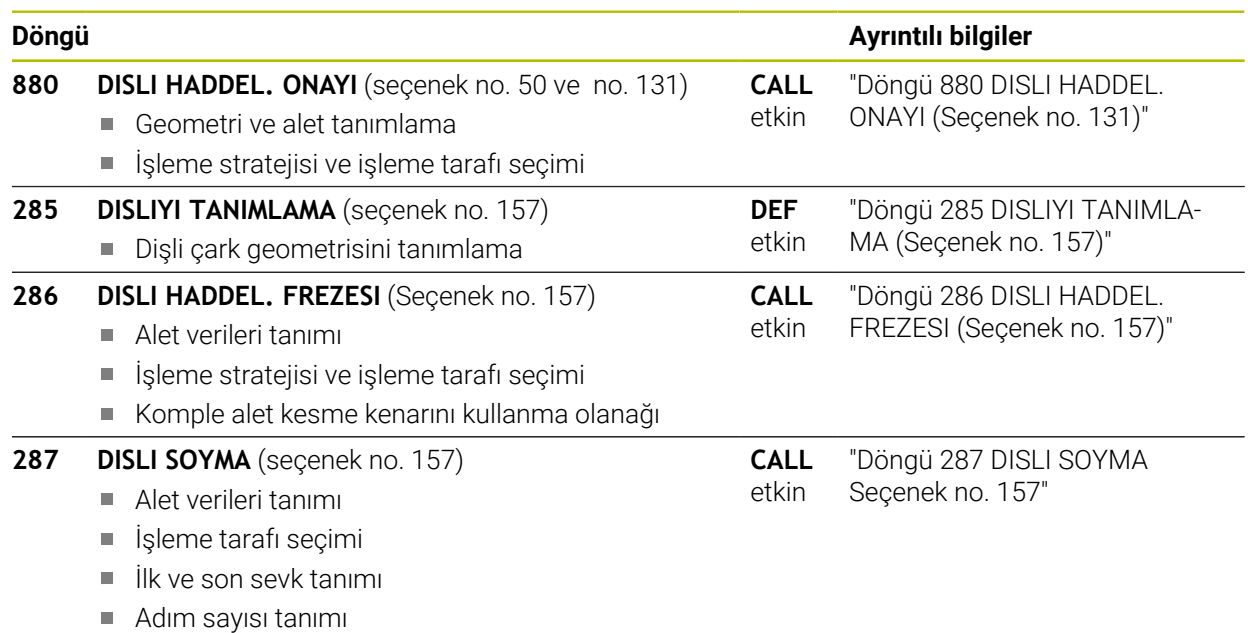

## <span id="page-964-0"></span>**15.6.2 Döngü 880 DISLI HADDEL. ONAYI (Seçenek no. 131)**

# **ISO programlaması**

**G880**

#### **Uygulama**

6

Makine el kitabını dikkate alın! Bu fonksiyon, makine üreticisi tarafından serbest bırakılmalı ve uyarlanmalıdır.

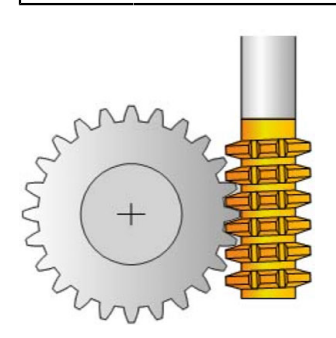

Döngü **880 DISLI HADDEL. ONAYI** ile dış silindir dişlilerini veya sarmal dişlileri istediğiniz açılarla üretebilirsiniz. Döngüde, önce çalışmayı gerçekleştirdiğiniz **dişliyi** ve ardından **aleti** tanımlayın. Döngüde, çalışma stratejisini ve ayrıca çalışma alanını seçebilirsiniz. Azdırma frezelemenin üretim süreci, alet milinin ve döner tablanın senkronize dönme hareketiyle gerçekleşir. Ayrıca frezeleme aleti malzeme boyunca eksenel yönde hareket eder.

Döngü **880 DISLI HADDEL. ONAYI** etkinken gerekirse koordinat sisteminde döndürme gerçekleştirilir. Bunun için döngü sonunda mutlaka döngü **801 DONER SISTEMI SIFIRLAMA** ve **M145** programlamanız gerekir.

### **Döngü akışı**

- 1 Kumanda, aleti alet ekseninde FMAX beslemesinde **Q260** güvenli yüksekliğine konumlandırır. Alet, alet ekseninde zaten **Q260** değerinden büyük bir değerde duruyorsa hiçbir hareket gerçekleşmez
- 2 İşleme düzleminin döndürülmesinden önce kumanda, aleti FMAX beslemesiyle X'te güvenli bir koordinata konumlandırır. Aletiniz işleme düzleminde zaten hesaplanan koordinattan yüksek bir koordinatta bulunuyorsa hiçbir hareket gerçekleşmez
- 3 Ardından kumanda, işleme düzleminde **Q253** beslemesiyle döner; **M144** döngüde dahili olarak etkindir
- 4 Kumanda, aleti FMAX beslemesiyle çalışma düzleminin başlangıç noktasına konumlandırır
- 5 Ardından kumanda, aleti alet ekseninde **Q253** beslemesiyle **Q460** güvenlik mesafesine hareket ettirir
- 6 Kumanda, aleti işlenecek malzemede, tanımlanan **Q478** beslemesiyle (kumlama sırasında) veya **Q505** beslemesiyle (perdahlama sırasında) uzunlamasına yönde yuvarlar. İşleme alanı böylece Z **Q551**+**Q460** başlangıç noktası ve Z **Q552**+**Q460** bitiş noktasıyla sınırlandırılır
- 7 Kumanda bitiş noktasında bulunuyorsa aleti **Q253** beslemesiyle geri çeker ve yeniden başlangıç noktasına konumlandırır
- 8 Kumanda, tanımlanan dişli üretilinceye kadar akış 5 ila 7'yi tekrarlar
- 9 Son olarak kumanda, aleti FMAX beslemesiyle **Q260** güvenli yüksekliğine konumlandırır
- 10 Çalışma, çevrilen sistemde sona erer
- 11 Aletinizi güvenli bir yüksekliğe getirin ve çalışma düzlemini geriye çevirin

12 Şimdi mutlaka döngü **801 DONER SISTEMI SIFIRLAMA** ve **M145** programlayın

### **Uyarılar**

# *BILGI*

#### **Dikkat, çarpışma tehlikesi!**

Aleti güvenli bir konumda ön konumlandırma yapmazsanız hareket etme sırasında aletle malzeme arasında bir çarpışma olabilir (tespit ekipmanı).

- Aleti, önceden istenilen işleme alanı **Q550**'de bulunacak şekilde konumlandırın
- Bu çalışma tarafında güvenli bir konuma hareket edin

# *BILGI*

#### **Dikkat, çarpışma tehlikesi!**

Malzemeyi tespit ekipmanına çok sıkı şekilde gererseniz işleme sırasında aletle tespit elemanı arasında bir çarpışma olabilir. Z başlangıç noktasının ve Z bitiş noktasının güvenlik mesafesi **Q460** oranında uzatılır!

- Malzemeyi tespit ekipmanından dışarıya doğru gererken aletle bağlama elemanı arasında çarpışma olmamasını sağlayın
- Yapı parçasını tespit ekipmanından dışarıya doğru, döngü tarafından başlama ve bitiş noktasından güvenlik mesafesi **Q460** oranında otomatik olarak hareket ettirilen uzatmanın bir çarpışma meydana getirmeyeceği kadar gerin

# *BILGI*

#### **Dikkat, çarpışma tehlikesi!**

İşlemede **M136** olup olmamasına bağlı olarak, besleme değerleri kumanda tarafından farklı şekilde yorumlanır. Bu şekilde çok yüksek beslemeleri programlıyorsanız yapı parçanız zarar görebilir.

- Döngü öncesinde bilinçli şekilde **M136** programlayın: Bu durumda kumanda, döngüdeki besleme değerlerini mm/dev cinsinden yorumlar
- Döngü öncesinde **M136** programlamayın: Bu durumda kumanda, besleme değerlerini mm/dak cinsinden yorumlar

# *BILGI*

#### **Dikkat, çarpışma tehlikesi!**

Döngü **880** sonrasında koordinat sistemini sıfırlamazsanız döngü tarafından ayarlanan eksen sapma açısı etkin durumda olmaya devam eder! Çarpışma tehlikesi bulunur!

- Koordinat sistemini sıfırlamak için döngü **880** sonrasında mutlaka döngü **801** programlayın
- Bir program kesintisinden sonra koordinat sistemini sıfırlamak için mutlaka döngü **801** programlayın
- Bu döngüyü yalnızca **FUNCTION MODE MILL** ve **FUNCTION MODE TURN** işleme modlarında gerçekleştirebilirsiniz.
- Bu döngü CALL etkindir.
- Aletinizi alet tablosunda frezeleme aleti olarak tanımlayın.
- Döngüyü çağırmadan önce referans noktanızı dönme merkezine verleştirin.

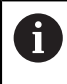

Aletin geçerli maksimum devir sayısını aşmamak için sınırı dikkate alarak çalışabilirsiniz. ("tool.t" alet tablosu **Nmax** sütunundaki giriş).

#### **Programlama için notlar**

- Modül, dişli sayısı ve uç silindir çapı verileri denetlenir. Bu veriler doğru olmadığında bir hata mesajı görüntülenir. Bu parametrelerde 3 parametreden 2'sine değer girebilirsiniz. Bunun için modül, diş sayısı veya uç silindir yarıçapı değeri olarak 0 girin. Bu durumda kumanda eksik değeri hesaplar.
- FUNCTION TURNDATA SPIN VCONST:OFF olarak programlayın.
- FUNCTION TURNDATA SPIN VCONST:OFF S15 öğesini programladığınızda alet devir sayısı şu şekilde hesaplanır: **Q541** x S. **Q541**=238 ve S=15 için alet devir sayısı 3570/dk olur.
- Döngü başlangıcından önce malzemenizin dönme yönünü programlayın (**M303**/**M304**).

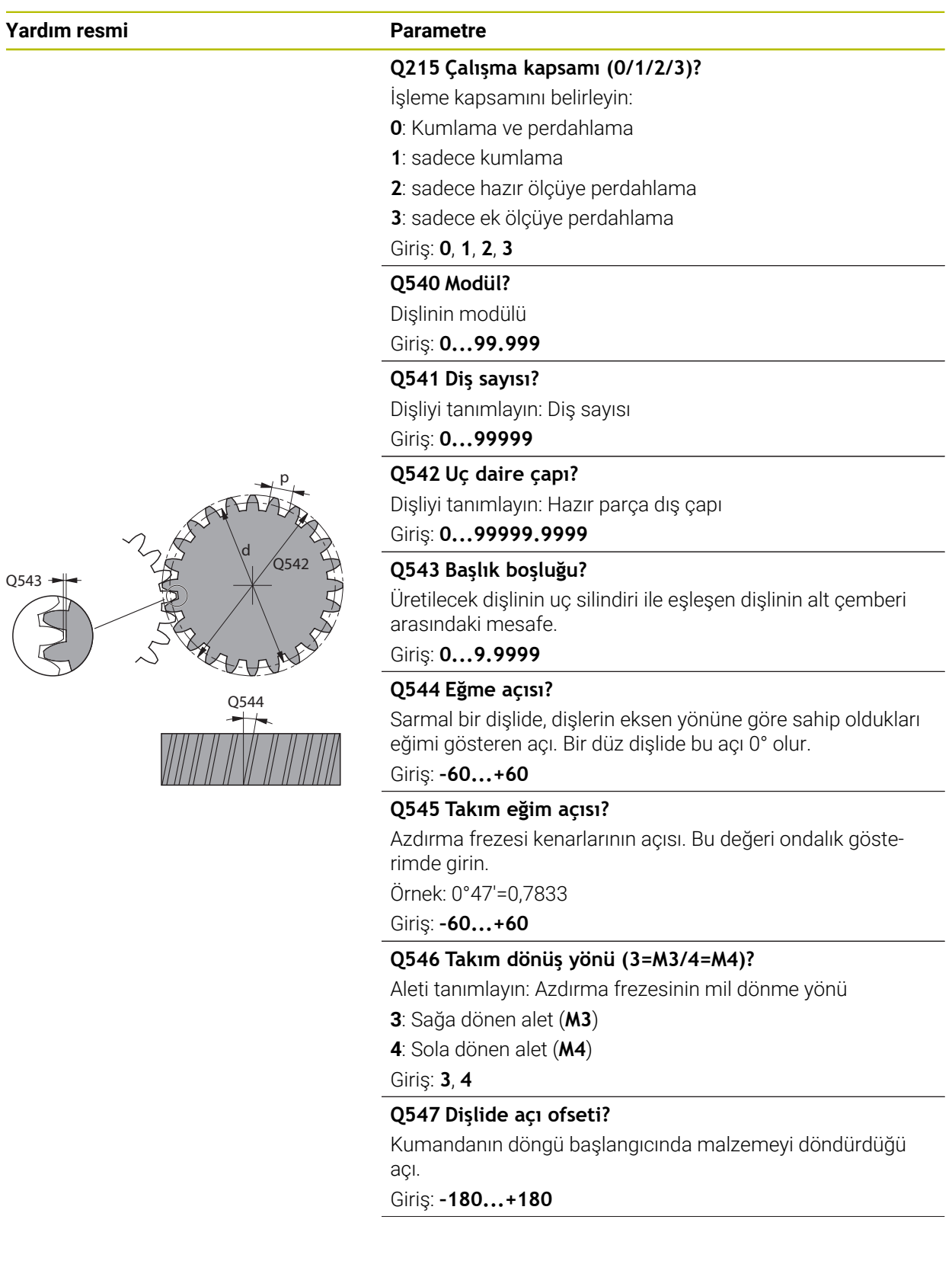

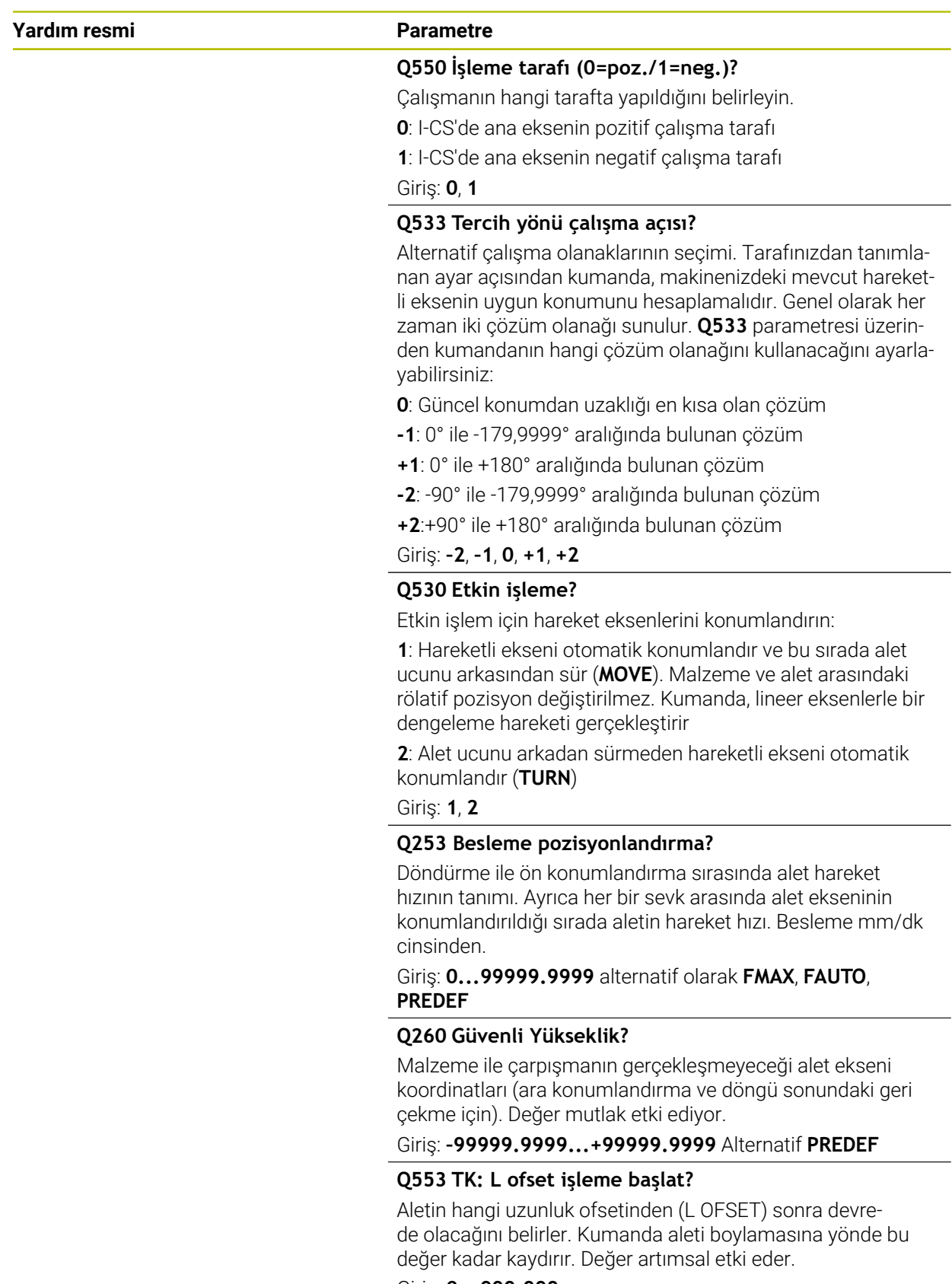

Giriş: **0...999.999**

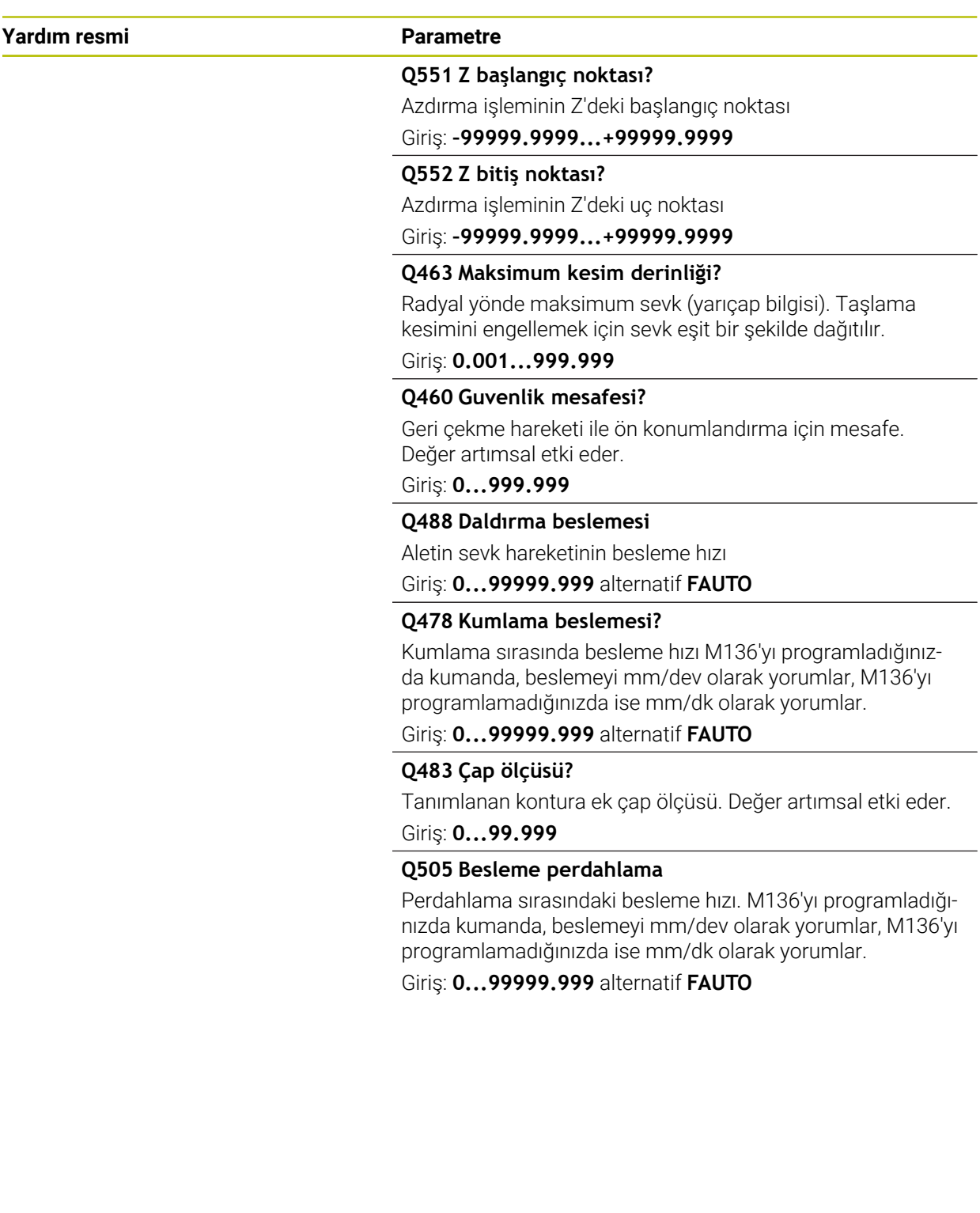

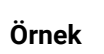

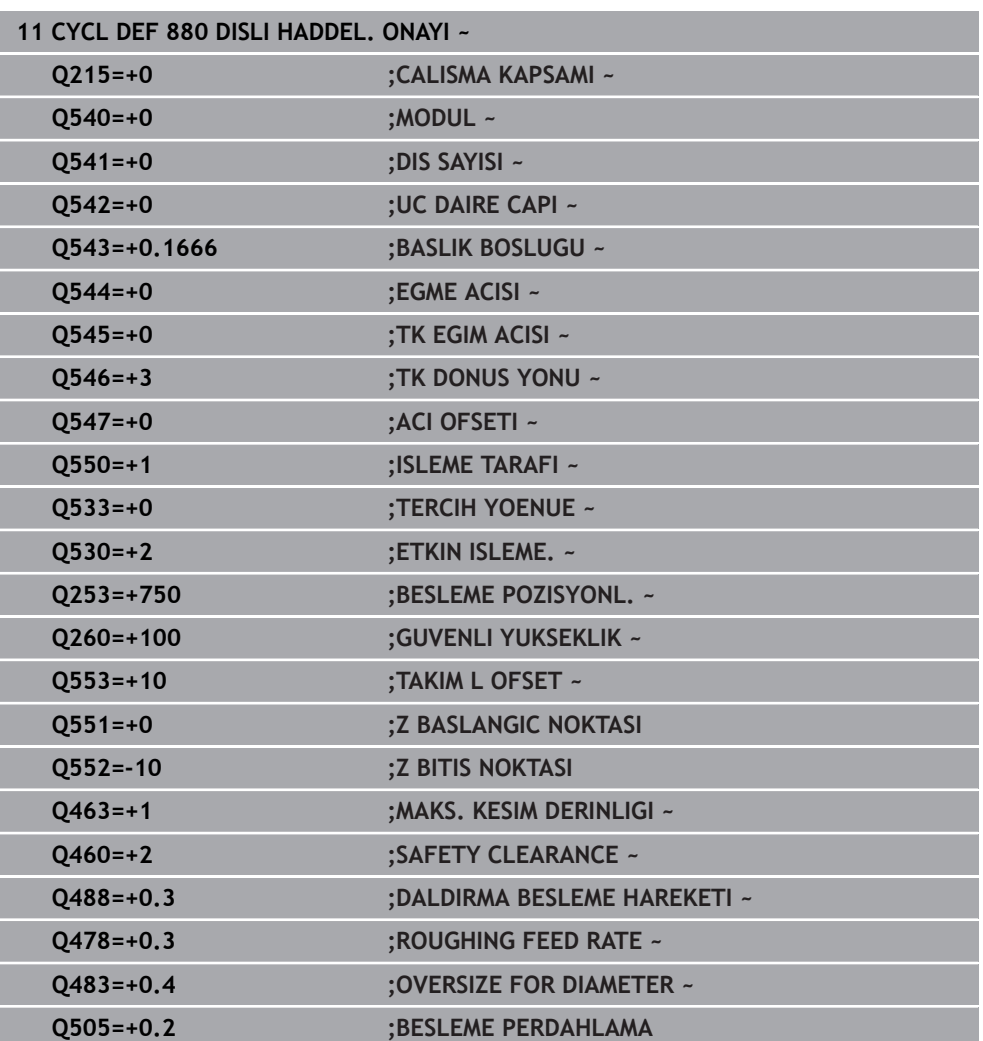

# **Çalışma tarafına bağlı dönme yönü (Q550)**

Tezgahın dönme yönünü belirleyin:

- 1 **Hangi alet? (Sağ kesme/sol kesme)?**
- 2 **Hangi çalışma tarafı? X+ (Q550=0) / X- (Q550=1)**
- 3 **Tezgahın dönme yönünü 2 tablodan birinden okuyun!** Bunun için alet dönme yönünüzü içeren tabloyu seçin (**sağ kesme/sol kesme**). Bu tabloda çalışma tarafınız **X+ (Q550=0) / X- (Q550=1)** için tezgah dönme yönünü okuyun.

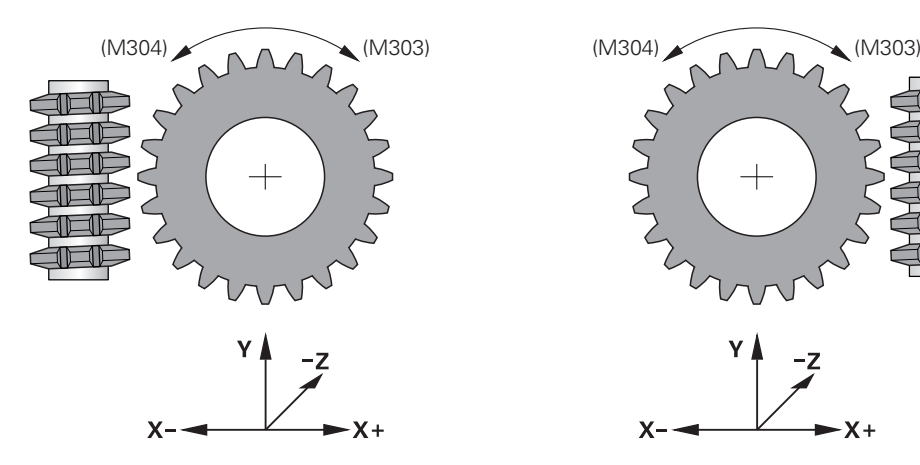

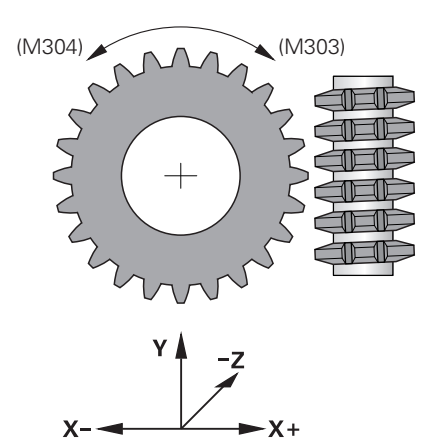

#### **Alet: Sağ kesme M3**

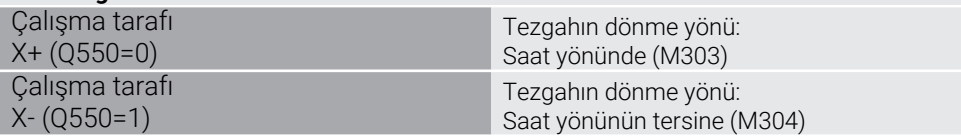

#### **Alet: Sol kesme M4**

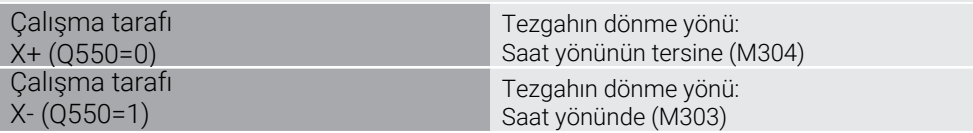
# **15.6.3 Dişlilerin üretilmesi için temel ilkeler (seçenek no. 157)**

## **Temel bilgiler**

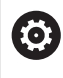

Makine el kitabını dikkate alın! Bu fonksiyon, makine üreticisi tarafından serbest bırakılmalı ve uyarlanmalıdır.

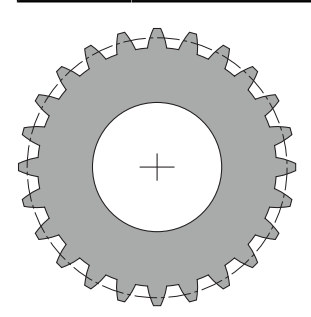

Döngüler #157 Gear Cutting opsiyonuna gereksinim duyarlar. Bu döngüleri torna modunda kullanıyorsanız ek olarak #50 opsiyonuna gereksinim duyarsınız. Freze modunda alet mili ve torna modunda ise malzeme mili Master mildir. Diğer miller Slave mil olarak adlandırılır. Devir sayısı ya da kesme hızı çalışma moduna bağlı olarak **TOOL CALL S** veya **FUNCTION TURNDATA SPIN** ile programlanır.

I-CS koordinat sisteminin yönlendirmesi için döngü **286** ve **287**, torna işletiminde döngü **800** ve **801** tarafından da etkilenen eksen sapma açısını kullanır. Döngü sonunda yeniden döngü başında etkin olan eksen sapma açısı ayarlanır. Bu döngüler iptal edildiğinde bile bu eksen sapma açısı yeniden ayarlanır.

Eksen kesişme açısı olarak, malzeme ile alet arasındaki açı tanımlanır. Bu, aletin eğim açısından ve dişli çarkın eğim açısından oluşur. Döngü **286** ve **287**, gerekli eksen kesişme açısını temel alarak makinede gerekli olan dönüş ekseni konumunu hesaplar. Bunda döngüler daima aletten yola çıkarak birinci dönüş eksenini konumlandırırlar.

Hata durumunda (mil durması veya elektrik kesintisi) aletin dişli tertibatından güvenli şekilde dışarı hareket etmesini sağlamak için döngüler otomatik olarak **LiftOff** işlemine kumanda eder. Döngüler bir **LiftOff** için yönü ve yolu tanımlar.

Dişli çark önce döngü **285 DISLIYI TANIMLAMA** içinde tanımlanır. Ardından döngü **286 DISLI HADDEL. FREZESI** veya **287 DISLI SOYMA** için programlama yaparsınız.

#### **Şunları programlayın**:

- **TOOL CALL** alet çağırma
- **FUNCTION MODE TURN** veya **FUNCTION MODE MILL** "**KINEMATIC\_GEAR**" kinematik seçimi ile freze işletimi veya torna işletimi seçimi
- Milin dönüş yönü ör. **M3** veya **M303**
- Döngüyü **MILL** veya **TURN** seçiminize uygun olarak önceden konumlandırın
- Döngü tanımı **CYCL DEF 285 DISLIYI TANIMLAMA**.
- Döngü tanımı **CYCL DEF 286 DISLI HADDEL. FREZESI** veya **CYCL DEF 287 DISLI SOYMA**.

# **Uyarılar**

# *BILGI*

## **Dikkat, çarpışma tehlikesi!**

Aleti güvenli bir konumda ön konumlandırma yapmazsanız hareket etme sırasında aletle malzeme arasında bir çarpışma olabilir (tespit ekipmanı).

Aleti önceden güvenli bir pozisyona konumlandırın

# *BILGI*

## **Dikkat, çarpışma tehlikesi!**

Malzemeyi tespit ekipmanına çok sıkı şekilde gererseniz işleme sırasında aletle tespit elemanı arasında bir çarpışma olabilir. Z başlangıç noktası ve Z bitiş noktası, güvenlik mesafesi **Q200** oranında uzatılır!

- Malzemeyi tespit ekipmanından dışarıya doğru gererken aletle bağlama elemanı arasında çarpışma olmamasını sağlayın
- Döngüyü çağırmadan önce referans noktanızı malzeme milinin dönme merkezine yerleştirin.
- Slave milin döngü sonunda dönmeye devam ettiğini dikkate alın. Milleri program sonundan önce durdurmak istiyorsanız ilgili bir M fonksiyonunun programlanması gerekir.
- **LiftOff** işlemini alet tablosunda etkinleştirmeniz gerekir. Ayrıca bu işlemin makine üreticiniz tarafından da yapılandırılmış olması gerekir.
- Döngü çağırma öncesinde Master mil devir sayısının programlanması gerektiğini unutmayın. Freze işletiminde alet mili ve torna işletiminde malzeme mili için geçerlidir.

# **Dişli formülleri**

#### **Devir sayısı hesaplaması**

- $n_T$ : Alet milinin devir sayısı
- $n_W$ : Malzeme mili devir sayısı
- $\blacksquare$  z<sub>T</sub>: Alet dişi sayısı
- $\blacksquare$  z<sub>w</sub>: Malzeme dişi sayısı

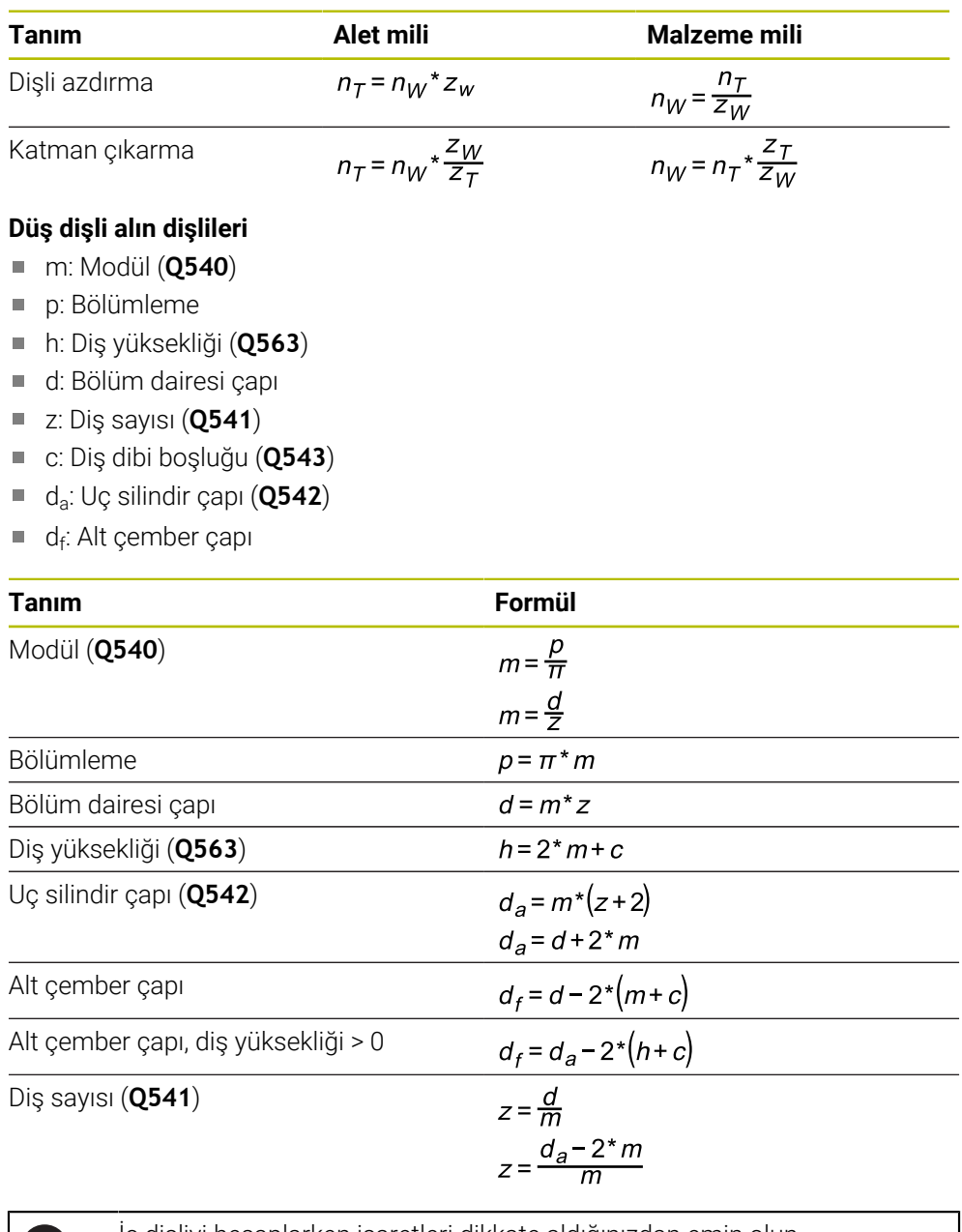

İç dişliyi hesaplarken işaretleri dikkate aldığınızdan emin olun. **Örnek:** Uç silindir çapı hesaplaması Dış dişli: **Q540** \* (**Q541** + 2) = 1 \* (+46 + 2) İç dişli: **Q540** \* (**Q541** + 2) = 1 \* (-46 + 2)

O

# <span id="page-975-0"></span>**15.6.4 Döngü 285 DISLIYI TANIMLAMA (Seçenek no. 157)**

**ISO programlaması G285**

## **Uygulama**

 $\bullet$ 

Makine el kitabını dikkate alın! Bu fonksiyon, makine üreticisi tarafından serbest bırakılmalı ve uyarlanmalıdır.

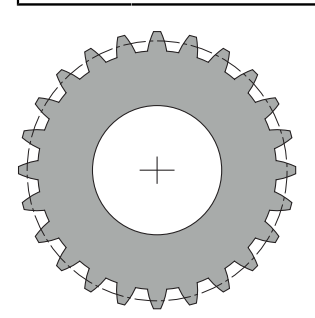

Döngü **285 DISLIYI TANIMLAMA** ile dişlilerin geometrisini tanımlarsınız. Aleti, döngü **286 DISLI HADDEL. FREZESI** veya döngü **287 DISLI SOYMA** içinde ve alet tablosunda (TOOL.T) tanımlarsınız.

# **Uyarılar**

- Bu döngüyü yalnızca **FUNCTION MODE MILL** ve **FUNCTION MODE TURN** işleme modlarında gerçekleştirebilirsiniz.
- Bu döngü DEF etkindir. Ancak bir CALL etkin işleme döngüsü yürütüldüğünde bu Q parametresinin değerleri okunur. Döngü tanımlamasından sonra ve bir işleme döngüsü çağırmadan önce bu giriş parametrelerinin üzerine yazılması halinde dişlerin geometrisi değişir.
- Aletinizi alet tablosunda frezeleme aleti olarak tanımlayın.

#### **Programlama için notlar**

- Modül ve diş sayısı bilgilerinin gerilmesi gerekir. Uç daire çapı ve diş yüksekliği 0 olarak tanımlandığında normal sıralı dişler (DIN 3960) üretilir. Dişlilerin bu normdan sapma gösterecek şekilde üretilmesi gerekiyorsa uç silindir çapı **Q542** ve diş yüksekliği **Q563** ile ilgili geometriyi açıklarsınız.
- **Q541** ve **Q542** giriş parametrelerinin ön işaretleri çelişkiliyse bir hata mesajıyla işlem iptal edilir.
- Uç silindir çapının bir iç dişlide de her zaman alt çember çapından büyük olduğunu dikkate alın.

**İç dişli örneği:** Uç silindir çapı -40 mm, alt çember çapı -45 mm, yani uç silindir çapı bu durumda da alt çember çapından büyüktür.

# **Döngü parametresi**

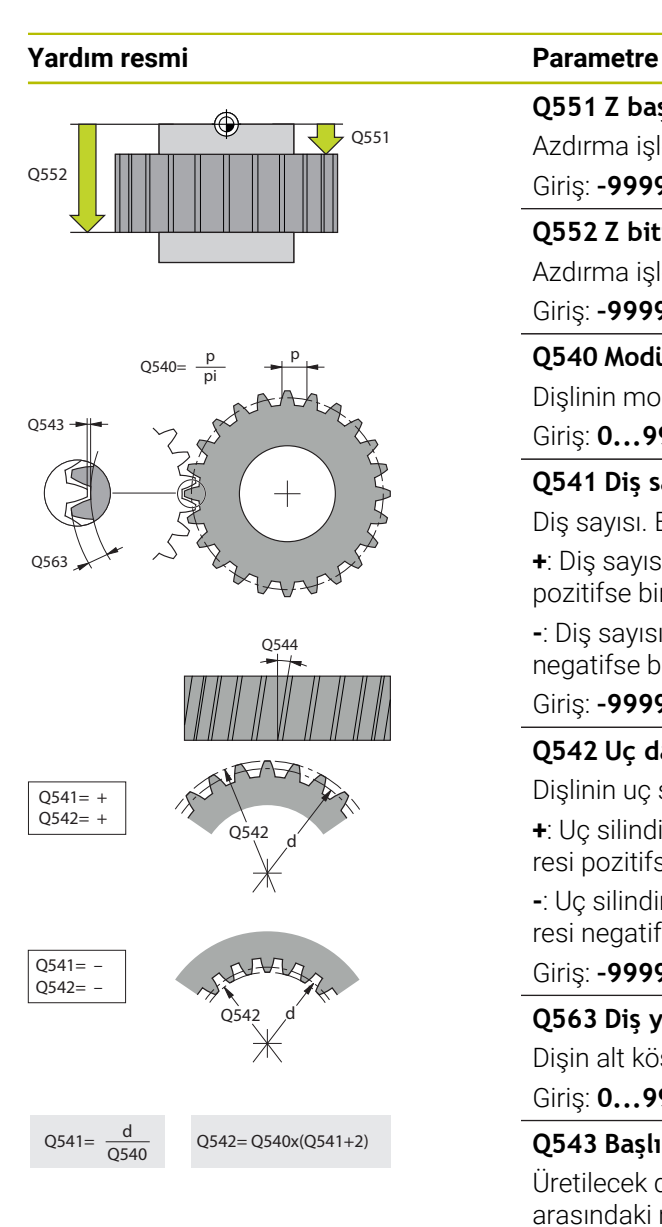

## **Q551 Z başlangıç noktası?**

Azdırma işleminin Z'deki başlangıç noktası

Giriş: **–99999.9999...+99999.9999**

# **Q552 Z bitiş noktası?**

Azdırma işleminin Z'deki uç noktası

## Giriş: **–99999.9999...+99999.9999**

**Q540 Modül?**

Dişlinin modülü

Giriş: **0...99.999**

# **Q541 Diş sayısı?**

Diş sayısı. Bu parametre **Q542**'ye bağlıdır.

- **+**: Diş sayısı pozitifse ve aynı zamanda **Q542** parametresi pozitifse bir dış dişli söz konusudur
- **-**: Diş sayısı negatifse ve aynı zamanda **Q542** parametresi negatifse bir iç dişli söz konusudur

## Giriş: **–99999...+99999**

## **Q542 Uç daire çapı?**

Dişlinin uç silindir çapı. Bu parametre **Q541**'ye bağlıdır.

- **+**: Uç silindir çapı pozitifse ve aynı zamanda **Q541** parametresi pozitifse bir dış dişli söz konusudur
- **-**: Uç silindir çapı negatifse ve aynı zamanda **Q541** parametresi negatifse bir iç dişli söz konusudur

Giriş: **–9999.9999...+9999.9999**

# **Q563 Diş yüksekliği?**

Dişin alt köşesi ile üst köşesi arasındaki mesafe.

## Giriş: **0...999.999**

## **Q543 Başlık boşluğu?**

Üretilecek dişlinin uç silindiri ile eşleşen dişlinin alt çemberi arasındaki mesafe.

Giriş: **0...9.9999**

## **Q544 Eğme açısı?**

Sarmal bir dişlide, dişlerin eksen yönüne göre sahip oldukları eğimi gösteren açı. Bir düz dişlide bu açı 0° olur.

Giriş: **–60...+60**

## **Örnek**

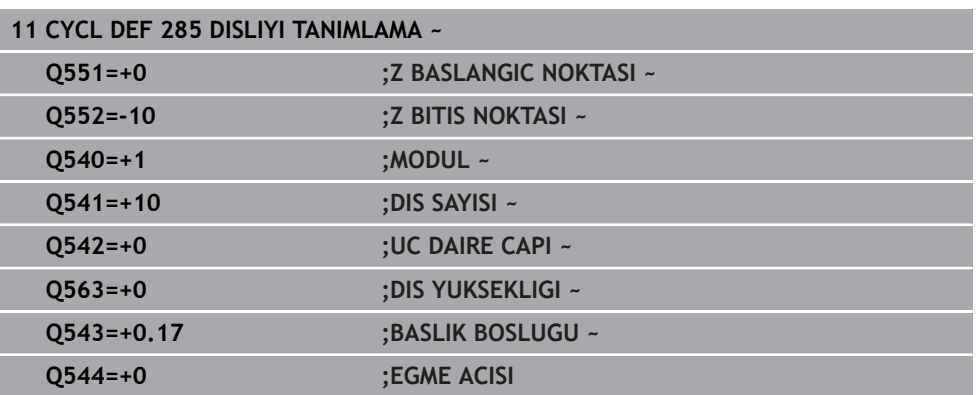

# **15.6.5 Döngü 286 DISLI HADDEL. FREZESI (Seçenek no. 157)**

## **ISO programlaması G286**

# **Uygulama**

0

Makine el kitabını dikkate alın! Bu fonksiyon, makine üreticisi tarafından serbest bırakılmalı ve uyarlanmalıdır.

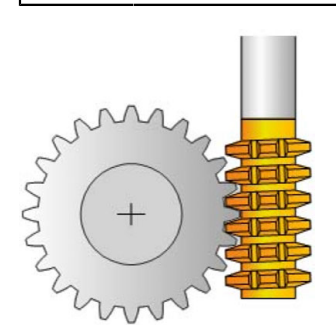

Döngü **286 DISLI HADDEL. FREZESI** ile silindirik dişlileri veya sarmal dişlileri istediğiniz açılarla üretebilirsiniz. Döngüde, işleme stratejisini ve ayrıca işleme alanını seçebilirsiniz. Azdırma frezeleme üretim süreci, alet mili ve malzeme milinin senkronize dönme hareketiyle gerçekleşir. Ayrıca frezeleme aleti malzeme boyunca eksenel yönde hareket eder. Hem kumlama hem de perdahlama işlemleri, alette tanımlanan bir yükseklikle karşılaştırmalı olarak x kesim kenarı etrafında gerçekleştirilebilir. Böylece aletin genel dayanıklılık ömrünü uzatmak amacıyla tüm kesim kenarları kullanılabilir.

## **Döngü akışı**

- 1 Kumanda, aleti alet ekseninde **FMAX** beslemesindeki **Q260** güvenli yüksekliğine konumlandırır. Alet zaten alet ekseninde **Q260**'dan yüksek bir değerdeyse hiçbir hareket gerçekleşmez
- 2 Çalışma düzleminin döndürülmesinden önce kumanda, aleti **FMAX** beslemesiyle X ekseninde güvenli bir koordinata konumlandırır. Aletiniz çalışma düzleminde zaten hesaplanan koordinattan büyük bir koordinatta bulunuyorsa hiçbir hareket gerçekleşmez
- 3 Kumanda şimdi çalışma düzlemini **Q253** beslemesiyle döndürür
- 4 Kumanda, aleti **FMAX** beslemesiyle çalışma düzleminin başlangıç noktasına konumlandırır
- 5 Ardından kumanda, aleti alet ekseninde **Q253** beslemesiyle **Q200** güvenlik mesafesine hareket ettirir
- 6 Kumanda, aleti işlenecek malzemede, tanımlanan **Q478** beslemesiyle (kumlama sırasında) veya **Q505** beslemesiyle (perdahlama sırasında) uzunlamasına yönde yuvarlar. İşleme alanı bu esnada Z **Q551**+**Q200** başlangıç noktası ve Z **Q552**+**Q200** bitiş noktasıyla sınırlandırılır (**Q551** ve **Q552**, döngü **285** içinde tanımlanır)

**Diğer bilgiler:** ["Döngü 285 DISLIYI TANIMLAMA \(Seçenek no. 157\)", Sayfa 976](#page-975-0)

- 7 Kumanda bitiş noktasında bulunuyorsa aleti **Q253** beslemesiyle geri çeker ve yeniden başlangıç noktasına konumlandırır
- 8 Kumanda, tanımlanan dişli çark üretilene kadar akış 5 ila 7'yi tekrarlar
- 9 Son olarak kumanda, aleti **FMAX** beslemesiyle **Q260** güvenli yüksekliğine konumlandırır

# **Uyarılar**

# *BILGI*

#### **Dikkat, çarpışma tehlikesi!**

Sarmal dişliler ürettiğinizde döner eksenlerin dönüşleri, program sonunda devam eder. Çarpışma tehlikesi bulunur!

- Hareketli eksenin konumunu değiştirmeden önce aleti serbest sürün
- Bu döngüyü yalnızca **FUNCTION MODE MILL** ve **FUNCTION MODE TURN** işleme modlarında gerçekleştirebilirsiniz.
- Bu döngü CALL etkindir.
- Torna tezgahının maksimum devir sayısı aşılmamalıdır. Alet tablosundaki **NMAX** altında bir değer kaydettiyseniz kumanda devir sayısını bu değere kadar düşürür.

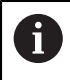

mm/dev cinsinden bir beslemeyi güvenilir şekilde kullanabilmek için master milin devir sayısının 6 dev/dak altında olmasından kaçının.

#### **Programlama için notlar**

- Bir sarmal dişlide alet kesicisini kavramada tutmak için **Q554 SENKRON KAYDIRMA** döngü parametresinde küçük bir yol tanımlayın.
- Döngüyü başlatmadan önce Master milin (kanal mili) dönme yönünü programlayın.
- **FUNCTION TURNDATA SPIN VCONST:OFF S15** olarak programladığınızda aletin devir sayısı **Q541** x S olarak hesaplanır. **Q541**=238 ve S=15 için alet devir sayısı 3570 dev/dak elde edilir.

# **Döngü parametresi**

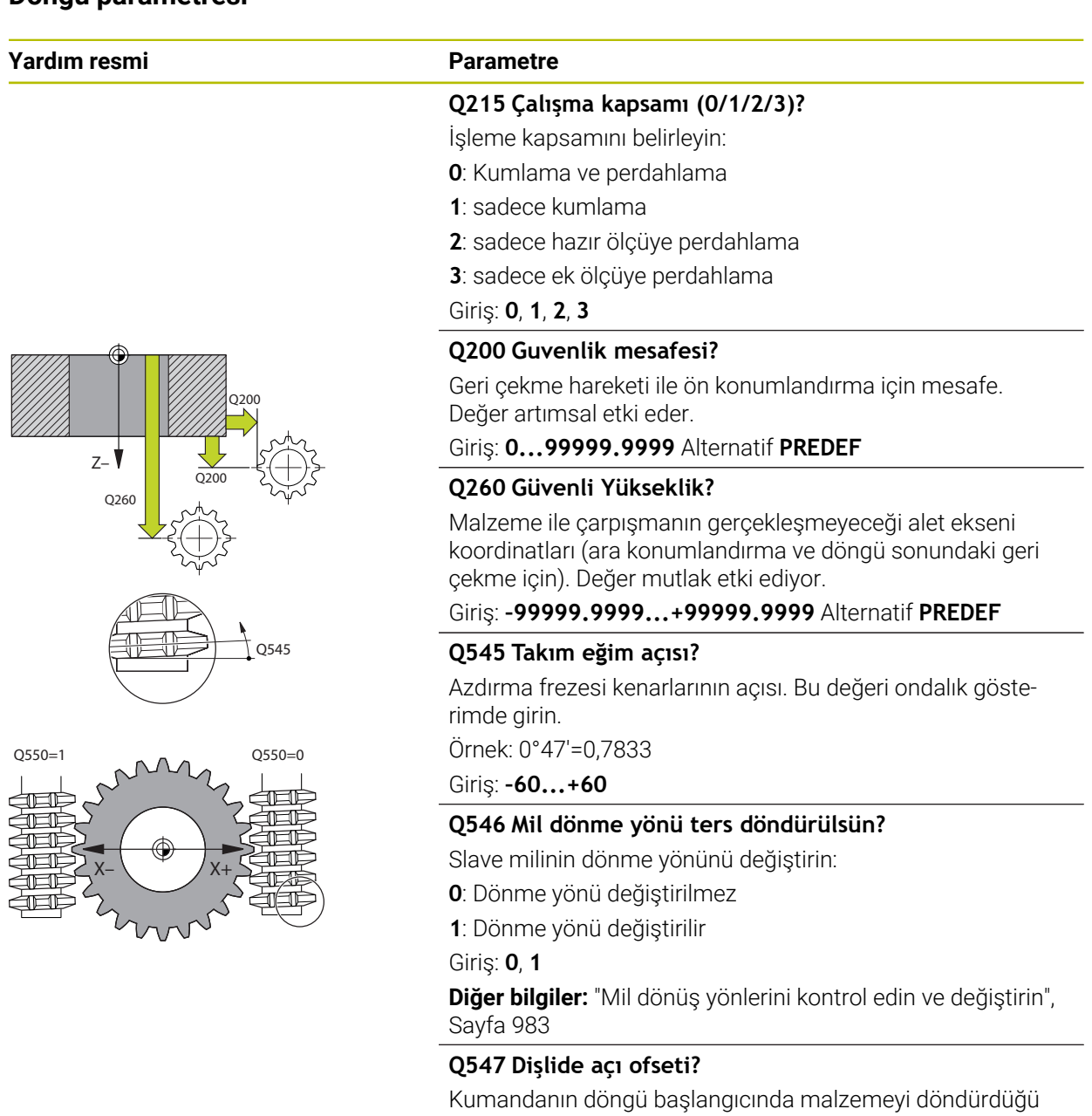

açı.

Giriş: **–180...+180**

# **Q550 İşleme tarafı (0=poz./1=neg.)?**

Çalışmanın hangi tarafta yapıldığını belirleyin.

**0**: I-CS'de ana eksenin pozitif çalışma tarafı

**1**: I-CS'de ana eksenin negatif çalışma tarafı

Giriş: **0**, **1**

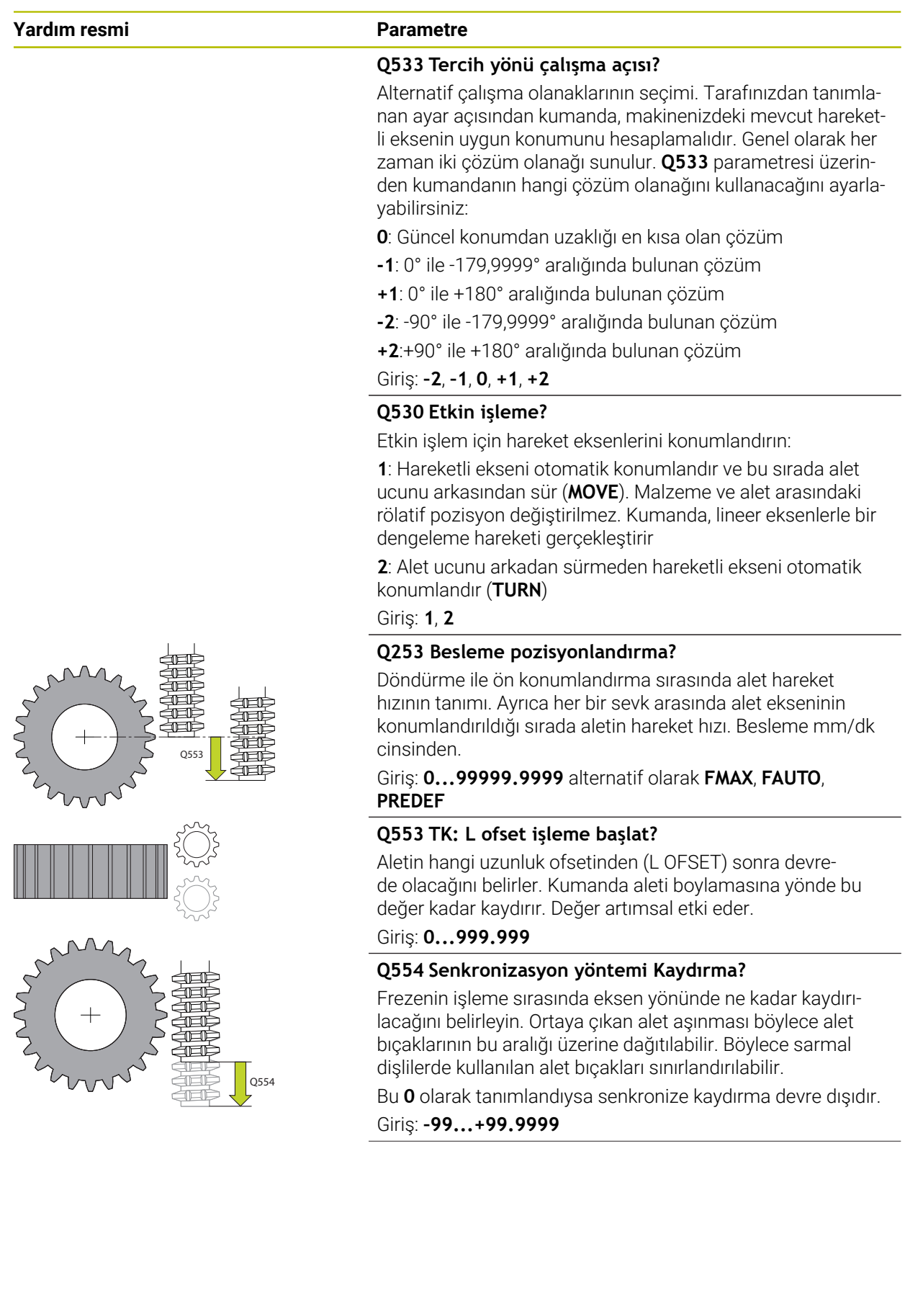

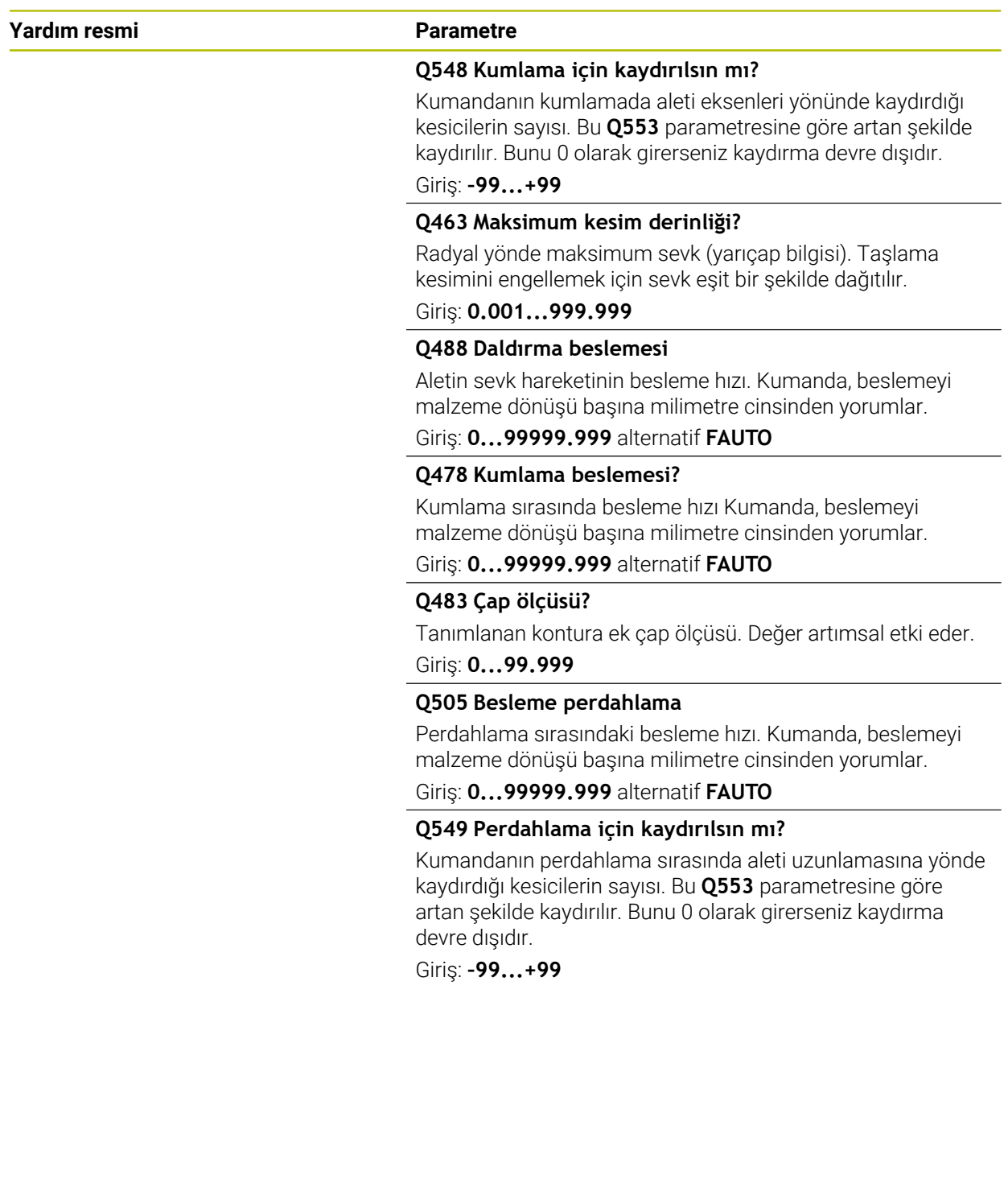

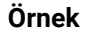

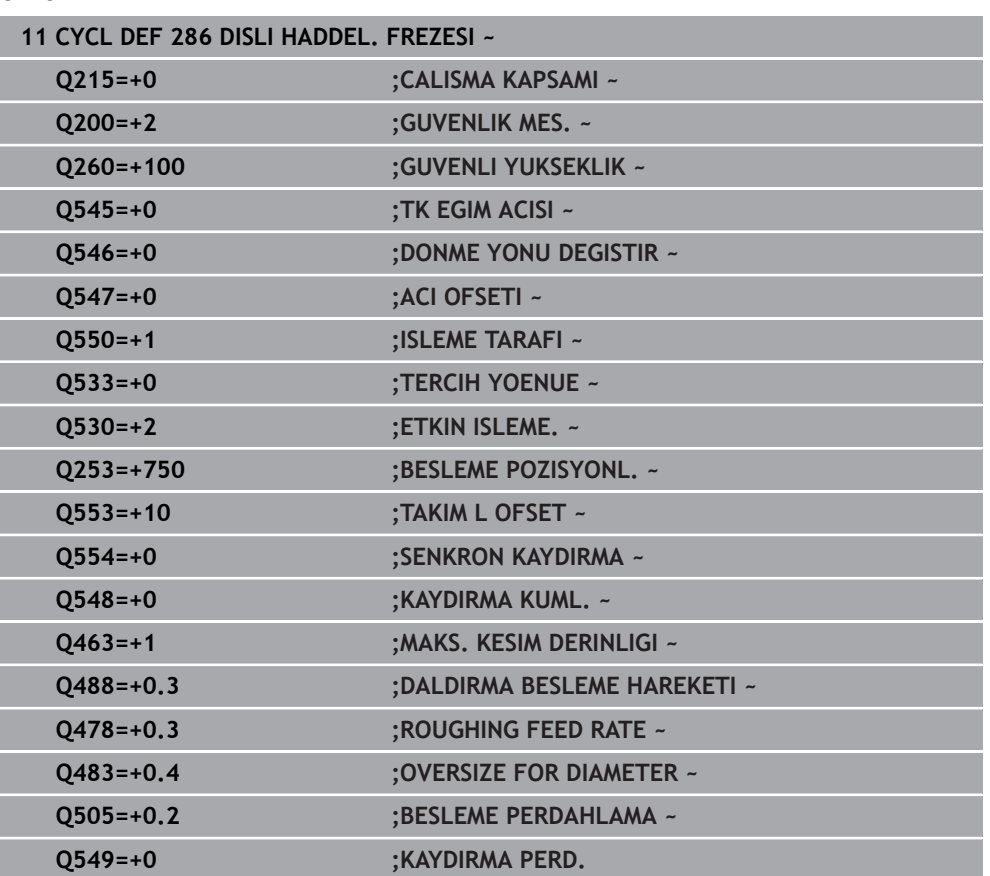

# <span id="page-982-0"></span>**Mil dönüş yönlerini kontrol edin ve değiştirin**

Bir işlemeyi yürütmeden önce her iki milin dönüş yönünün doğru olup olmadığını kontrol edin.

Tezgahın dönme yönünü belirleyin:

- 1 Hangi alet? (Sağ kesme/sol kesme)?
- 2 Hangi işleme tarafı? **X+ (Q550=0) / X- (Q550=1)**
- 3 İki tablodan birinden tezgahın dönme yönünü okuyun! Bunun için alet dönme yönünüzü içeren tabloyu seçin (sağ kesme/sol kesme). Bu tabloda işleme tarafınız **X+ (Q550=0) / X- (Q550=1)** için olan tezgah dönme yönünü okuyun:

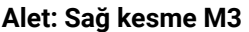

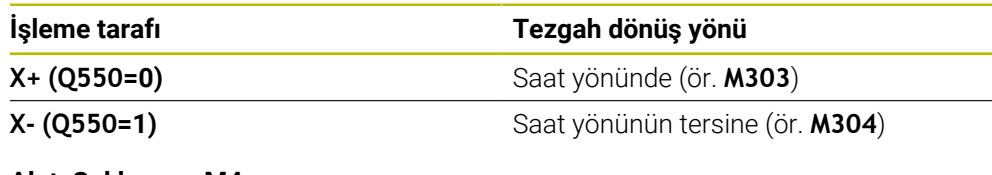

#### **Alet: Sol kesme M4**

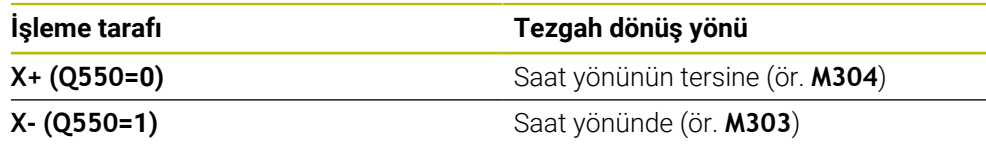

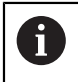

Özel durumlarda dönüş yönlerinin bu tablolardan farklı olabileceğini dikkate alın.

**Dönme yönünü değiştirme**

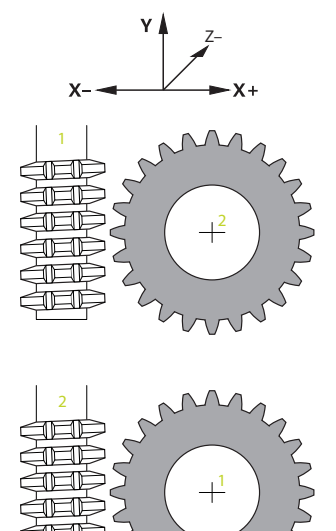

#### **Frezeleme işletimi:**

- Master mil **1**: Alet milini M3 veya M4 ile Master mil olarak devreye alırsınız.  $\overline{\phantom{a}}$ Böylece dönme yönünü belirlersiniz (Master milin değiştirilmesinin Slave milinin dönüş yönü üzerinde bir etkisi yoktur)
- Slave mil 2: Slave milin yönünü değiştirmek için **Q546** giriş parametresinin değerini uygun şekilde ayarlayın

#### **Dönme işletimi:**

 $\mathbf{i}$ 

- Master mil 1: Malzeme milini bir M fonksiyonu ile Master mil olarak devreye alırsınız. Bu M fonksiyonu makine üreticisine göre değişir (M303, M304,...). Böylece dönme yönünü belirlersiniz (Master milin değiştirilmesinin Slave milinin dönüş yönü üzerinde bir etkisi yoktur)
- Slave mil 2: Slave milin yönünü değiştirmek için **Q546** giriş parametresinin değerini uygun şekilde ayarlayın

Bir işlemeyi yürütmeden önce her iki milin dönüş yönünün doğru olup olmadığını kontrol edin.

Duruma göre yönü gözle kesin olarak değerlendirebilmek için küçük bir devir sayısı tanımlayın.

## **15.6.6 Döngü 287 DISLI SOYMA Seçenek no. 157**

**ISO programlaması G287**

#### **Uygulama**

Ø

Makine el kitabını dikkate alın! Bu fonksiyon, makine üreticisi tarafından serbest bırakılmalı ve uyarlanmalıdır.

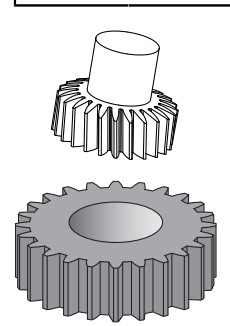

Döngü **287 DISLI SOYMA** ile silindirik dişli çarkları veya sarmal dişlileri istediğiniz açılarla üretebilirsiniz. Talaş oluşumu bir taraftan aletin eksenel besleme, diğer taraftan da azdırma hareketi ile sağlanır.

Döngüde çalışma tarafını seçebilirsiniz. Dişli soyma süreci, alet mili ve malzeme milinin senkronize dönme hareketiyle gerçekleşir. Ayrıca frezeleme aleti malzeme boyunca eksenel yönde hareket eder.

Döngüde teknoloji verilerine sahip bir tablo çağırabilirsiniz. Tabloda her bir kesim bir besleme, bir yan sevk ve bir yan kayma tanımlayabilirsiniz.

**Diğer bilgiler:** ["Döngü 287 dişli haddeli soyma için teknoloji tablosu", Sayfa 2052](#page-2051-0)

# **Döngü akışı**

- 1 Kumanda, aleti alet ekseninde **FMAX** beslemesindeki **Q260** güvenli yüksekliğine konumlandırır. Alet zaten alet ekseninde **Q260**'dan yüksek bir değerde duruyorsa hiçbir hareket gerçekleşmez
- 2 Çalışma düzleminin döndürülmesinden önce kumanda, aleti **FMAX** beslemesiyle X ekseninde güvenli bir koordinata konumlandırır. Aletiniz çalışma düzleminde zaten hesaplanan koordinattan büyük bir koordinatta bulunuyorsa hiçbir hareket gerçekleşmez
- 3 Kumanda işleme düzlemini besleme **Q253** ile döndürür
- 4 Kumanda, aleti **FMAX** beslemesiyle çalışma düzleminin başlangıç noktasına konumlandırır
- 5 Ardından kumanda, aleti alet ekseninde **Q253** beslemesiyle **Q200** güvenlik mesafesine hareket ettirir
- 6 Kumanda, giriş yoluna hareket eder. Bu yolu kumanda kendisi otomatik hesaplar. Giriş yolu, ilk kazıma ve tam dalış derinliğine ulaşılması arasındaki mesafedir
- 7 Kumanda, aleti işlenecek malzeme üzerinde tanımlanmış beslemeyle uzunlamasına yuvarlar. **Q586** kesiminin ilk sevkinde kumanda, ilk besleme **Q588** ile hareket eder. Ayrıca kumanda, sonraki kesimler için sevkin yanı sıra besleme ara değerlerini oluşturur. Bu değerler, kumandanın kendisi tarafından hesaplanır. Ancak beslemenin ara değerleri, **Q580** besleme uyarlaması faktörüne bağlıdır. Kumanda son sevke **Q587** geldiğinde son kesimde **Q589** beslemesini gerçekleştirir
- 8 İşleme alanı bu esnada Z **Q551**+**Q200**'deki başlangıç noktası ve Z **Q552** bitiş noktasıyla sınırlandırılır (**Q551** ve **Q552**, döngü **285** içinde tanımlanır). Başlangıç noktasına ilave olarak giriş yolu eklenir. Bu, malzemede işleme çapına dalınmamasını sağlar. Bu yol, kumandanın kendisi tarafından hesaplanır.
- 9 İşlemenin sonunda alet, geçiş yolu etrafında **Q580** tanımlanmış bitiş noktasının üzerine sürülür. Geçiş yolu, dişlileri tamamen işlemeye hizmet eder.
- 10 Kumanda bitiş noktasında bulunuyorsa aleti **Q253** beslemesiyle geri çeker ve yeniden başlangıç noktasına konumlandırır
- 11 Son olarak kumanda, aleti FMAX beslemesiyle **Q260** güvenli yüksekliğine konumlandırır

# **Uyarılar**

# *BILGI*

#### **Dikkat, çarpışma tehlikesi!**

Sarmal dişliler ürettiğinizde döner eksenlerin dönüşleri, program sonunda devam eder. Çarpışma tehlikesi bulunur!

- Hareketli eksenin konumunu değiştirmeden önce aleti serbest sürün
- Bu döngüyü yalnızca **FUNCTION MODE MILL** ve **FUNCTION MODE TURN** işleme modlarında gerçekleştirebilirsiniz.
- Bu döngü CALL etkindir.
- Dişli çarkın diş sayısı ve aletin kesici sayısı, alet ile malzeme arasındaki devir sayısı oranını verir.

#### **Programlama için notlar**

- Döngüyü başlatmadan önce Master milin (kanal mili) dönme yönünü programlayın.
- **Q580 UYARLAMA BESLEME** öğesindeki faktör ne kadar büyükse son kesimin beslemesine uyarlama o kadar erken gerçekleşir. Tavsiye edilen değer 0,2'dir.
- Alete alet tablosundaki kesici sayısını verin.
- **Q240** içinde sadece iki kesim programlanmışsa **Q587** içindeki son sevk ve **Q589** içindeki son besleme yok sayılır. Sadece bir kesim programlandığında **Q586** içindeki ilk sevk de yok sayılır.

## **Döngü parametresi**

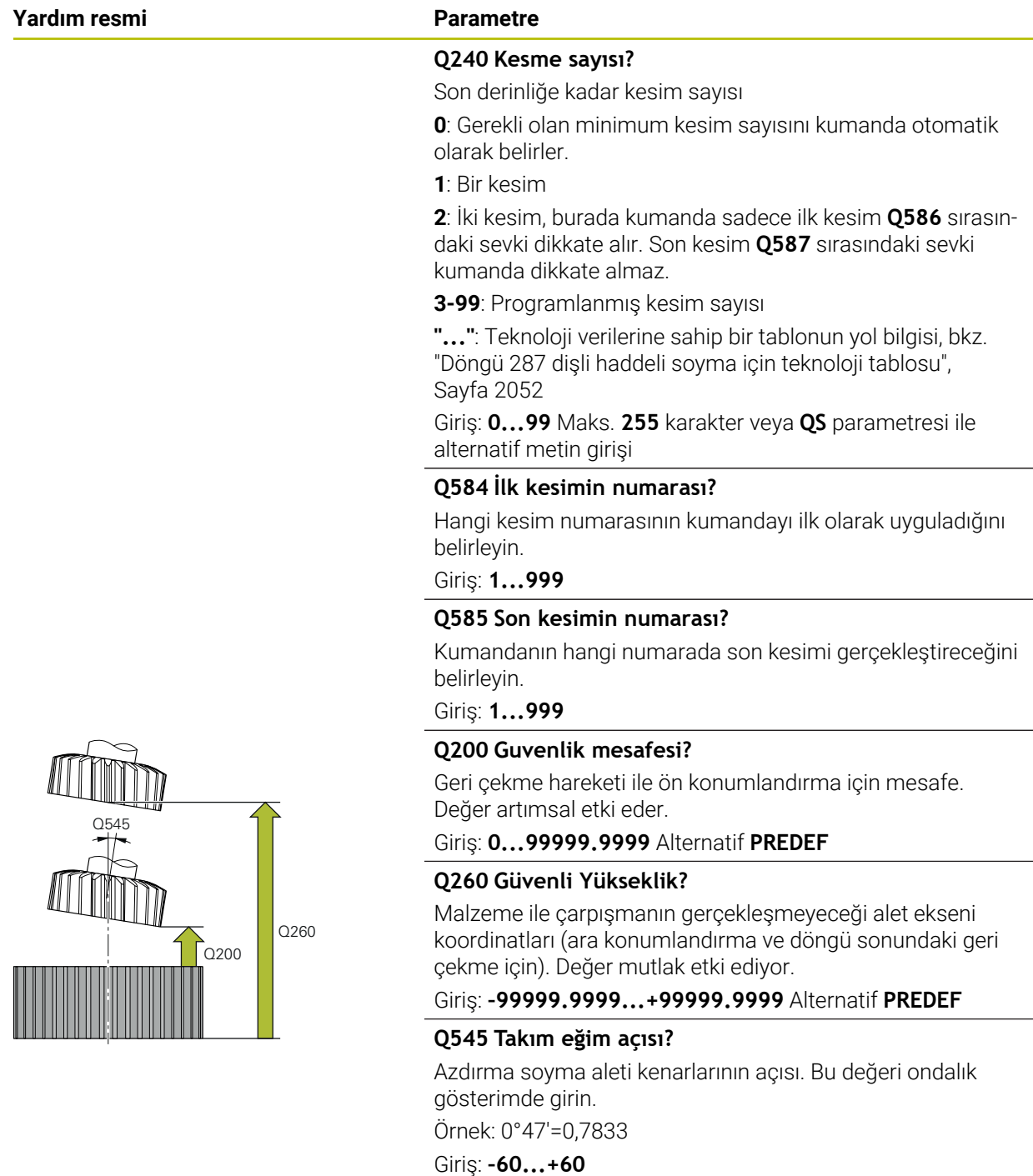

### **Yardım resmi Parametre**

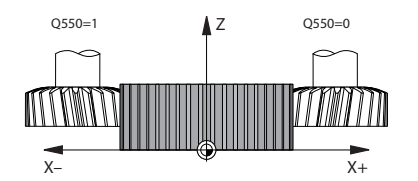

### **Q546 Mil dönme yönü ters döndürülsün?**

Slave milinin dönme yönünü değiştirin:

**0**: Dönme yönü değiştirilmez

**1**: Dönme yönü değiştirilir

Giriş: **0**, **1**

**Diğer bilgiler:** ["Mil dönüş yönlerini kontrol edin ve değiştirin",](#page-990-0) [Sayfa 991](#page-990-0)

#### **Q547 Dişlide açı ofseti?**

Kumandanın döngü başlangıcında malzemeyi döndürdüğü açı.

Giriş: **–180...+180**

#### **Q550 İşleme tarafı (0=poz./1=neg.)?**

Çalışmanın hangi tarafta yapıldığını belirleyin.

**0**: I-CS'de ana eksenin pozitif çalışma tarafı

**1**: I-CS'de ana eksenin negatif çalışma tarafı

#### Giriş: **0**, **1**

### **Q533 Tercih yönü çalışma açısı?**

Alternatif çalışma olanaklarının seçimi. Tarafınızdan tanımlanan ayar açısından kumanda, makinenizdeki mevcut hareketli eksenin uygun konumunu hesaplamalıdır. Genel olarak her zaman iki çözüm olanağı sunulur. **Q533** parametresi üzerinden kumandanın hangi çözüm olanağını kullanacağını ayarlayabilirsiniz:

**0**: Güncel konumdan uzaklığı en kısa olan çözüm

- **-1**: 0° ile -179,9999° aralığında bulunan çözüm
- **+1**: 0° ile +180° aralığında bulunan çözüm
- **-2**: -90° ile -179,9999° aralığında bulunan çözüm
- **+2**:+90° ile +180° aralığında bulunan çözüm

Giriş: **–2**, **–1**, **0**, **+1**, **+2**

#### **Q530 Etkin işleme?**

Etkin işlem için hareket eksenlerini konumlandırın:

**1**: Hareketli ekseni otomatik konumlandır ve bu sırada alet ucunu arkasından sür (**MOVE**). Malzeme ve alet arasındaki rölatif pozisyon değiştirilmez. Kumanda, lineer eksenlerle bir dengeleme hareketi gerçekleştirir

**2**: Alet ucunu arkadan sürmeden hareketli ekseni otomatik konumlandır (**TURN**)

Giriş: **1**, **2**

#### **Q253 Besleme pozisyonlandırma?**

Döndürme ile ön konumlandırma sırasında alet hareket hızının tanımı. Ayrıca her bir sevk arasında alet ekseninin konumlandırıldığı sırada aletin hareket hızı. Besleme mm/dk cinsinden.

Giriş: **0...99999.9999** alternatif olarak **FMAX**, **FAUTO**, **PREDEF**

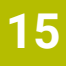

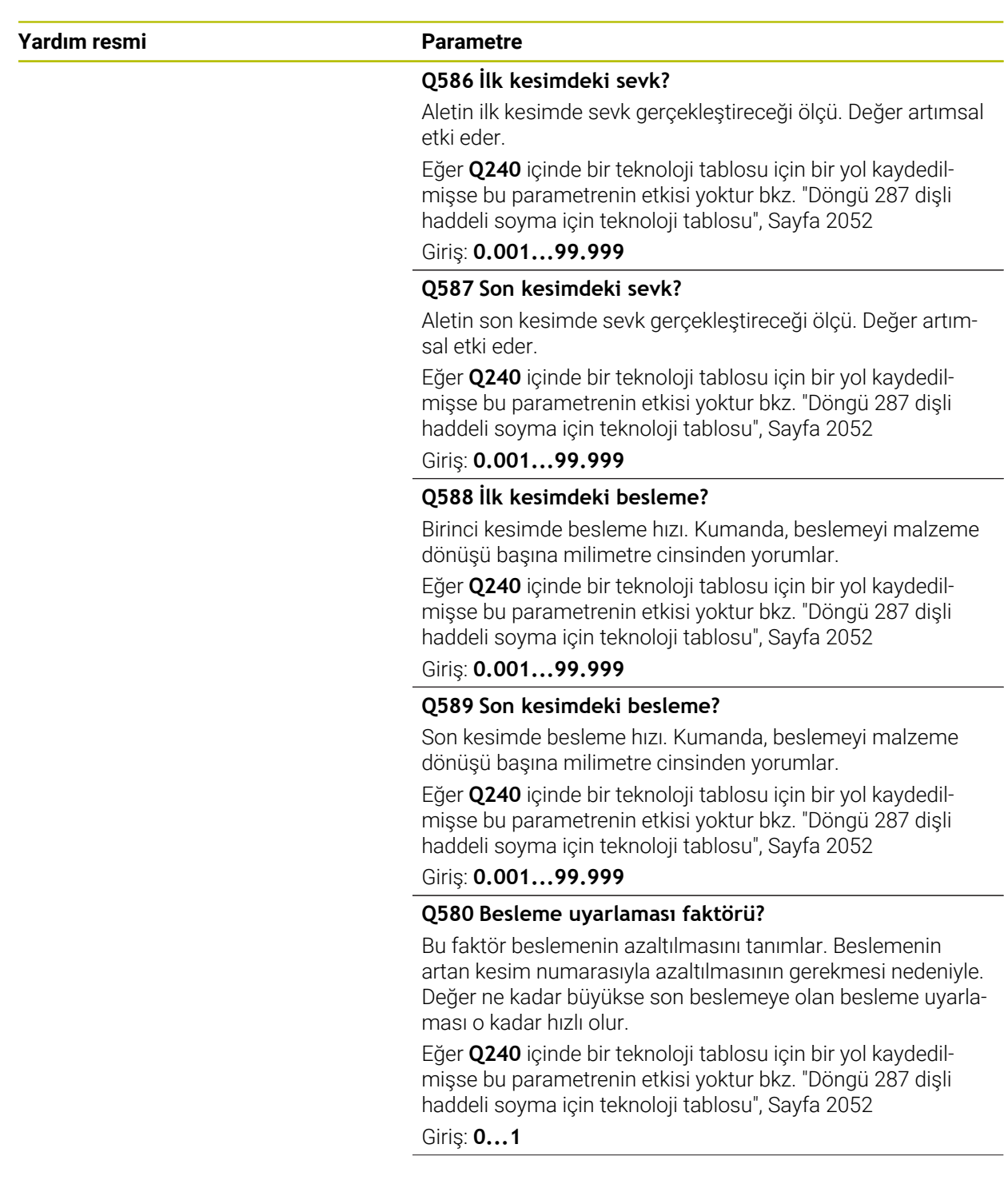

## **Yardım resmi Parametre**

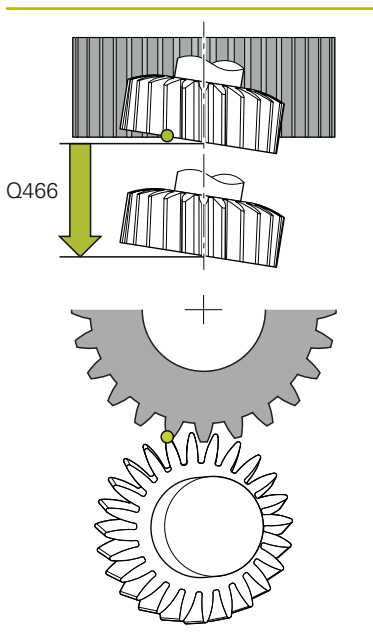

## **Q466 Taşma mesafesi?**

Dişlilerin sonundaki taşmanın uzunluğu. Taşma yolu, kumandanın dişlileri istenen uç noktasına kadar bitirecek şekilde işlemesini sağlar.

Bu isteğe bağlı parametreyi programlamazsanız, kumanda **Q200** güvenlik mesafesini taşma yolu olarak kullanır.

## Giriş: **0.1...99.9**

# **Örnek**

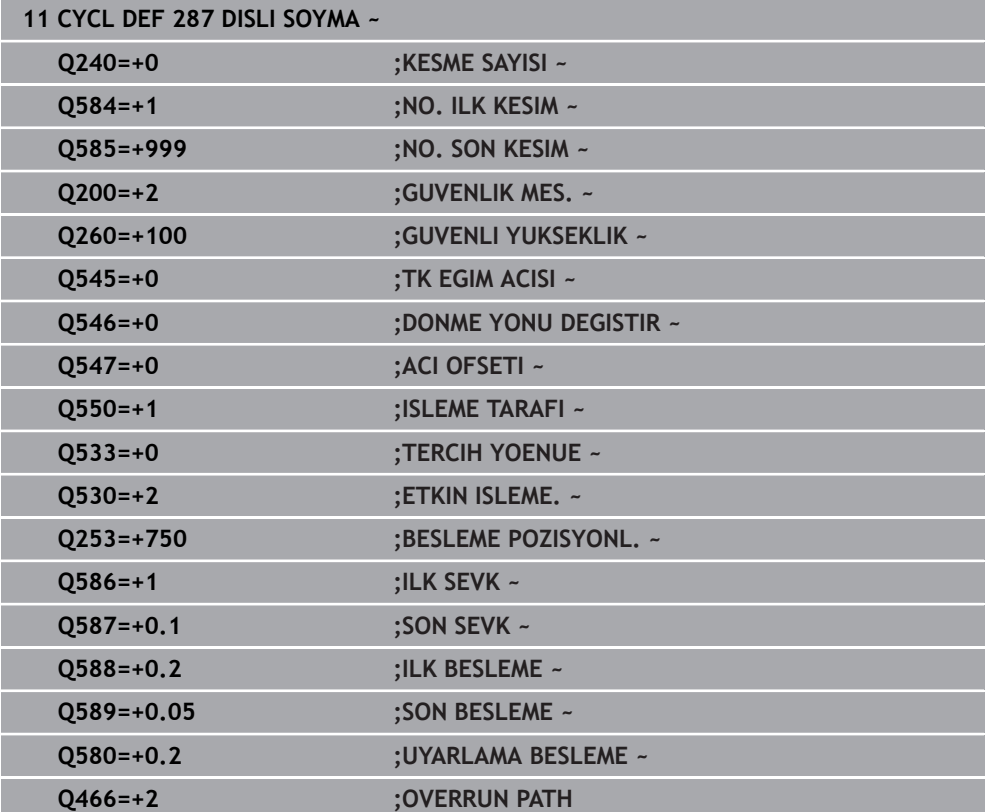

# <span id="page-990-0"></span>**Mil dönüş yönlerini kontrol edin ve değiştirin**

Bir işlemeyi yürütmeden önce her iki milin dönüş yönünün doğru olup olmadığını kontrol edin.

Tezgahın dönme yönünü belirleyin:

- 1 Hangi alet? (Sağ kesme/sol kesme)?
- 2 Hangi işleme tarafı? **X+ (Q550=0) / X- (Q550=1)**
- 3 İki tablodan birinden tezgahın dönme yönünü okuyun! Bunun için alet dönme yönünüzü içeren tabloyu seçin (sağ kesme/sol kesme). Bu tabloda işleme tarafınız **X+ (Q550=0) / X- (Q550=1)** için olan tezgah dönme yönünü okuyun:

#### **Alet: Sağ kesme M3**

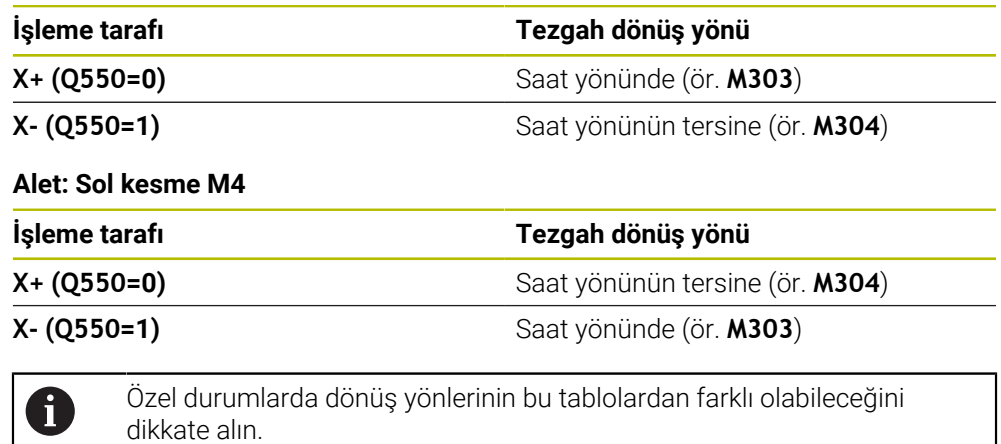

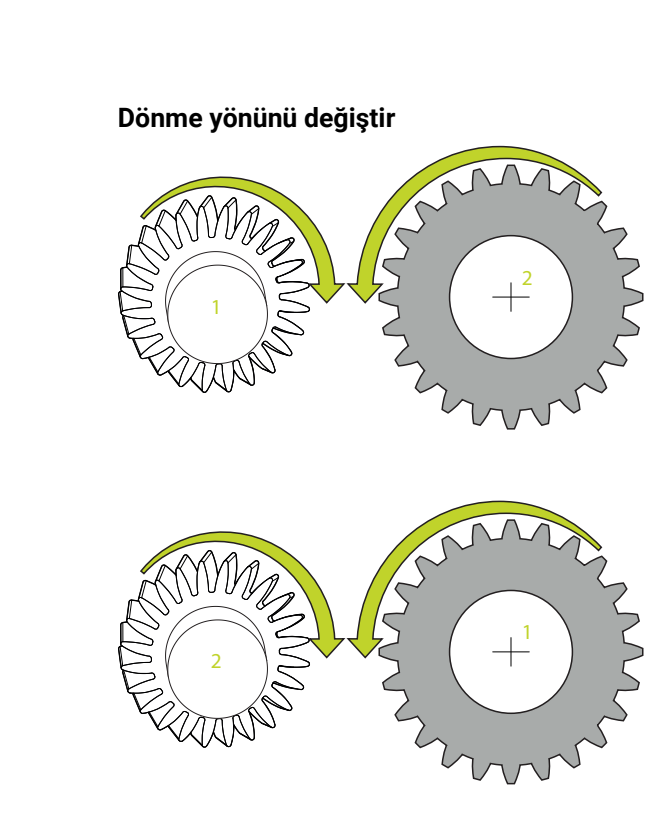

### **Frezeleme işletimi:**

- $\overline{\phantom{a}}$ Master mil **1**: Alet milini M3 veya M4 ile Master mil olarak devreye alırsınız. Böylece dönme yönünü belirlersiniz (Master milin değiştirilmesinin Slave milinin dönüş yönü üzerinde bir etkisi yoktur)
- Slave mil **2**: Slave milin yönünü değiştirmek için **Q546** giriş parametresinin değerini uygun şekilde ayarlayın

#### **Dönme işletimi:**

 $\mathbf i$ 

- Master mil 1: Malzeme milini bir M fonksiyonu ile Master mil olarak devreye alırsınız. Bu M fonksiyonu makine üreticisine göre değişir (M303, M304,...). Böylece dönme yönünü belirlersiniz (Master milin değiştirilmesinin Slave milinin dönüş yönü üzerinde bir etkisi yoktur)
- Slave mil **2**: Slave milin yönünü değiştirmek için **Q546** giriş parametresinin değerini uygun şekilde ayarlayın

Bir işlemeyi yürütmeden önce her iki milin dönüş yönünün doğru olup olmadığını kontrol edin.

Duruma göre yönü gözle kesin olarak değerlendirebilmek için küçük bir devir sayısı tanımlayın.

# **15.6.7 Programlama örnekleri**

# **Azdırma frezeleme örneği**

Aşağıdaki NC programında döngü **880 DISLI HADDEL. ONAYI** kullanılmıştır. Bu örnekte Modül=2,1 ile sarmal dişli üretimi gösterilmektedir.

## **Program akışı**

- Alet çağırma: Azdırma frezeleme
- Dönme işletimini başlat
- Güvenli pozisyona sür
- Döngü çağırma
- Döngü 801 ve M145 ile koordinat sistemini geri al

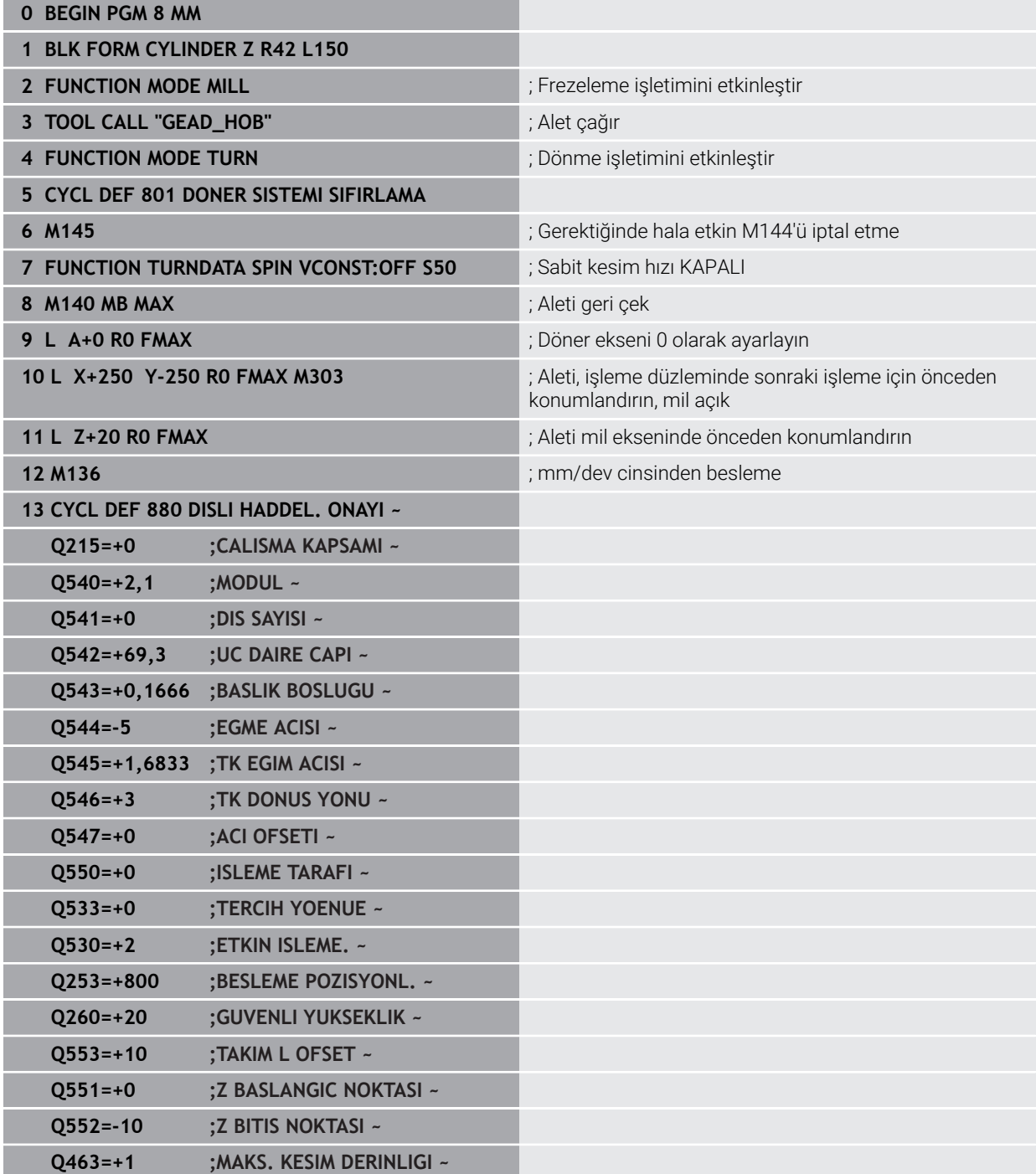

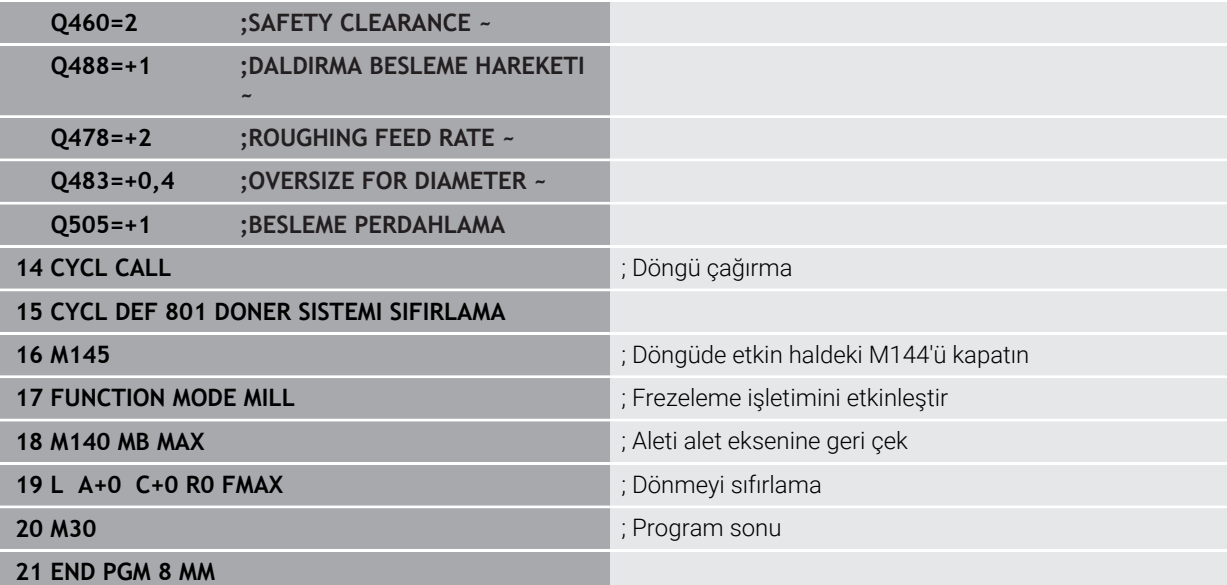

# **Azdırma frezeleme örneği**

Aşağıdaki NC programında döngü **286 DISLI HADDEL. FREZESI** kullanılmıştır. Bu örnek program, modül=1 (DIN 3960'tan farklı olarak) ile bir geçme diş imalatını gösterir.

# **Program akışı**

- Alet çağırma: Azdırma frezeleme
- Dönme işletimini başlat
- Döngü **801** ile koordinat sistemini sıfırlama
- Güvenli pozisyona sür
- Döngü **285** tanımlama
- Döngü **286** çağırma
- Döngü **801** ile koordinat sistemini sıfırlama

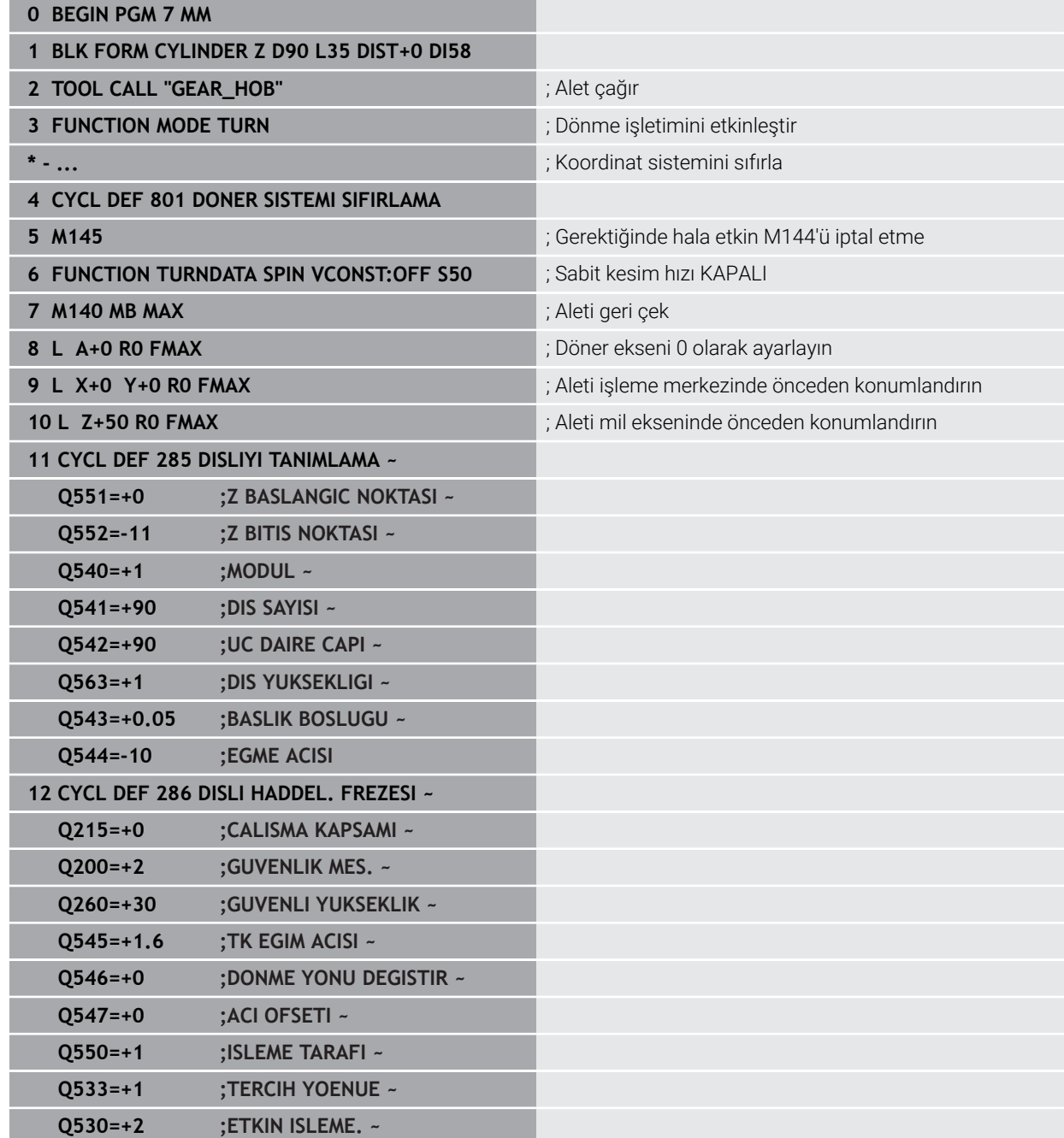

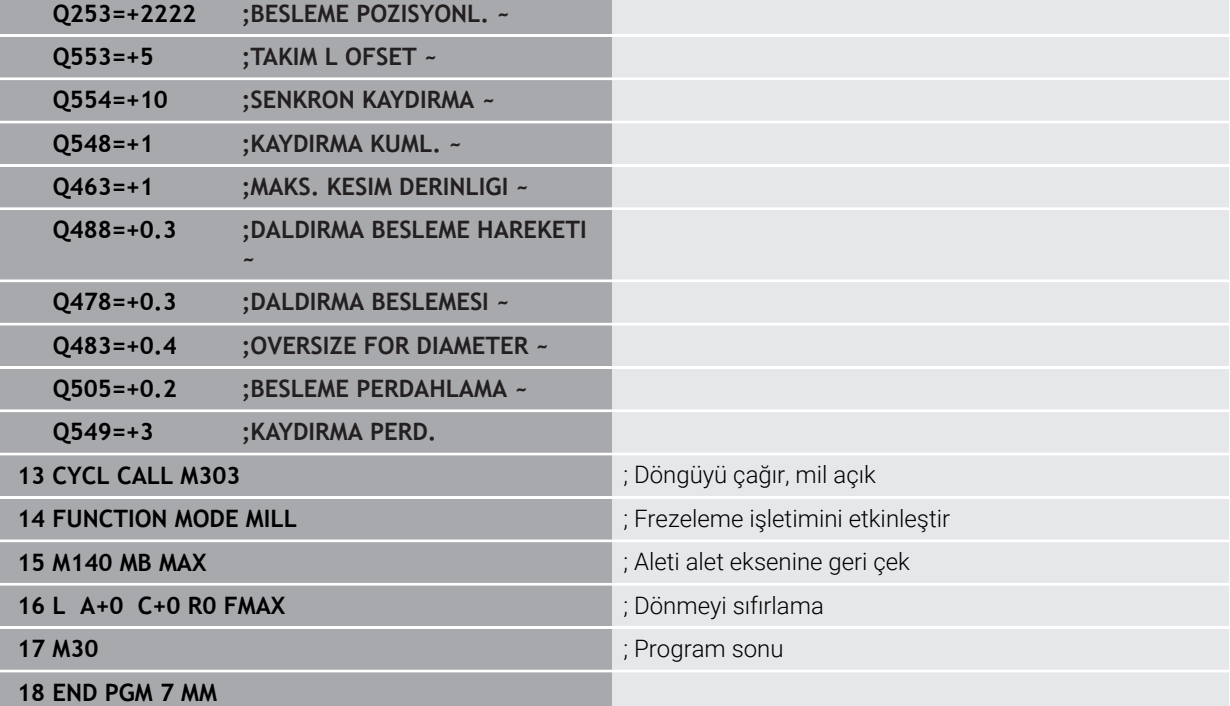

# **Azdırma soyma örneği**

Aşağıdaki NC programında döngü **287 DISLI SOYMA** kullanılmıştır. Bu örnek program, modül=1 (DIN 3960'tan farklı olarak) ile bir geçme diş imalatını gösterir.

## **Program akışı**

- Alet çağırma: İçi boş dişli frezesi
- Dönme işletimini başlat
- Döngü **801** ile koordinat sistemini sıfırlama
- Güvenli pozisyona sür
- Döngü **285** tanımlama
- Döngü **287** çağırma
- Döngü **801** ile koordinat sistemini sıfırlama

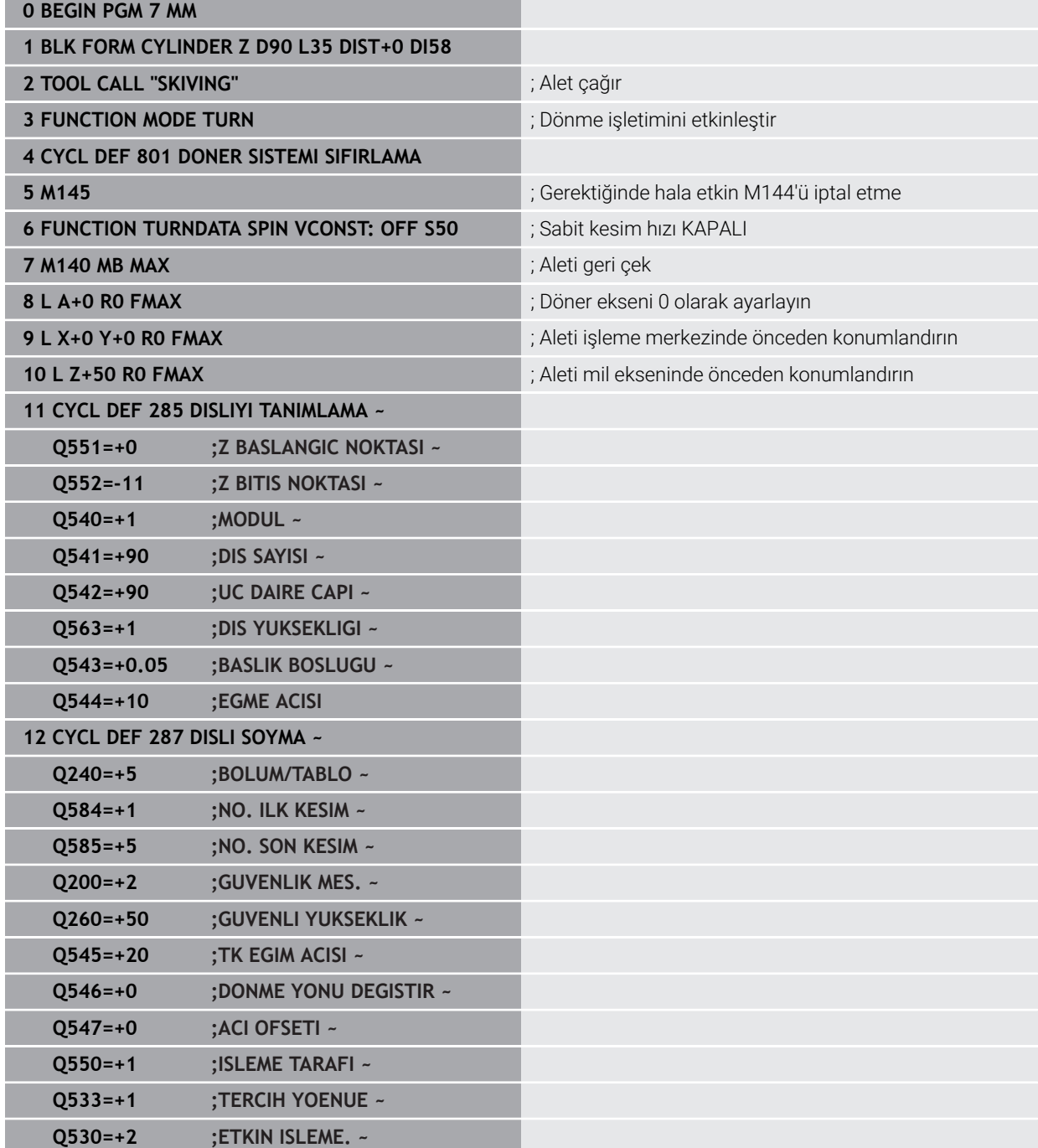

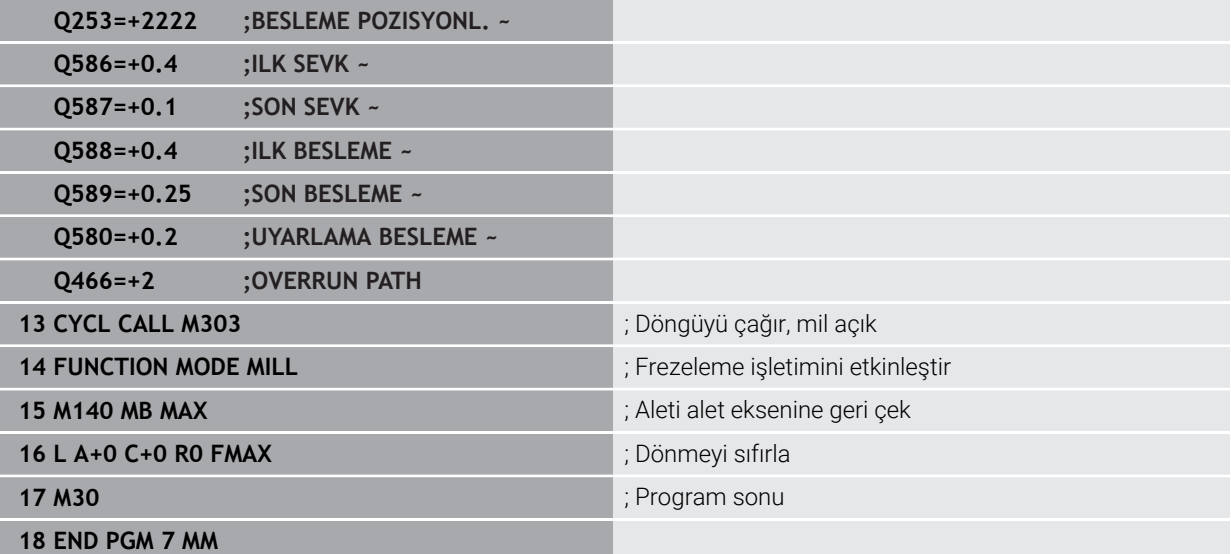

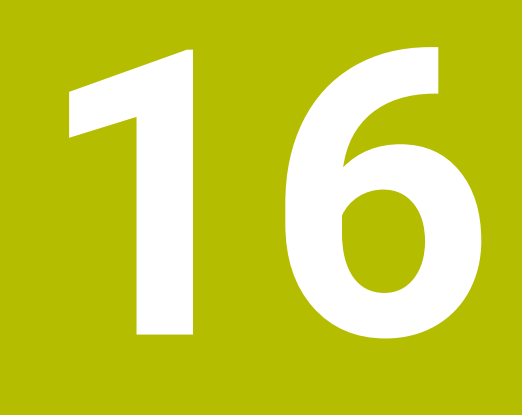

**Koordinat dönüşümü**

# **16.1 Referans sistemi**

# **16.1.1 Genel bakış**

Kumandanın bir ekseni doğru bir şekilde konumlandırabilmesi için benzersiz koordinatlara ihtiyacı vardır. Tanımlanan değerlere ek olarak, benzersiz koordinatlar da değerlerin geçerli olduğu bir referans sistemi gerektirir.

Kumanda aşağıdaki referans sistemlerini ayırt eder:

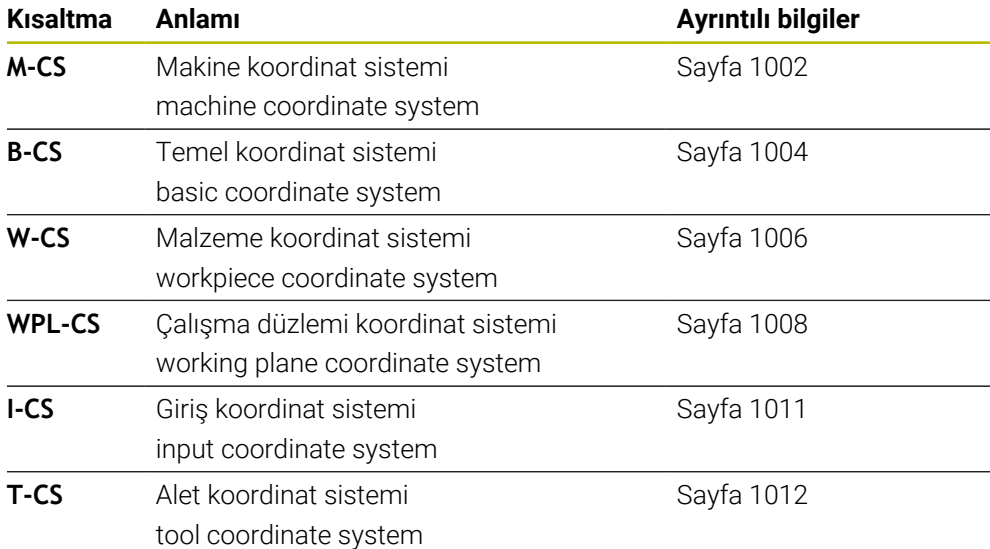

Kumanda, farklı uygulamalar için farklı referans sistemleri kullanır. Örneğin, aleti her zaman aynı konumda değiştirebilir ancak bir NC programının işlenmesini malzeme konumuna uyarlayabilir.

Referans sistemleri birbiri üzerine kurulur. Makine koordinat sistemi **M-CS**, referans sistemidir. Buna dayanarak, aşağıdaki referans sistemlerinin konumu ve yönelimi dönüşümlerle belirlenir.

#### **Tanım**

#### **Dönüşümler**

Taşınan dönüşümler, bir sayı doğrusu boyunca bir kaymaya izin verir. Rotasyonel dönüşümler, bir nokta etrafında dönmeye izin verir.

# **16.1.2 Koordinat Sistemlerinin Temelleri**

#### **Koordinat sistemleri türleri**

Benzersiz koordinatlar elde etmek için koordinat sisteminin tüm eksenlerinde bir nokta tanımlamanız gerekir:

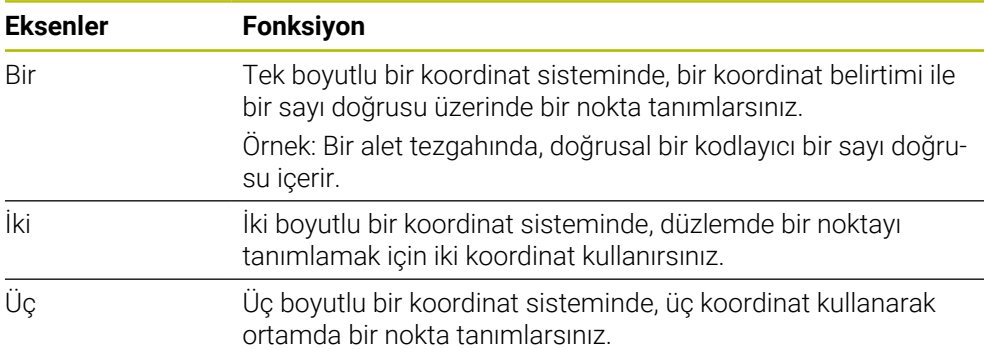

Eksenler birbirine dik olduğunda, bir Kartezyen koordinat sistemi oluştururlar. Üç boyutlu bir Kartezyen koordinat sistemini modellemek için sağ el kuralını kullanabilirsiniz. Parmak uçları eksenlerin pozitif yönlerini gösterir.

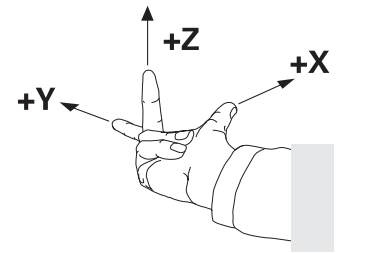

#### **Koordinat sisteminin baş noktası**

Benzersiz koordinatlar, 0'dan başlayarak değerlerin başvurduğu tanımlanmış bir referans noktası gerektirir. Bu nokta, kumandanın tüm üç boyutlu Kartezyen koordinat sistemleri için eksenlerin kesişim noktasında bulunan koordinat baş noktasıdır. Koordinat baş noktası **X+0**, **Y+0** ve **Z+0** koordinatlarına sahiptir.

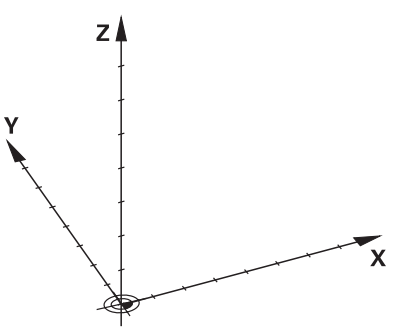

# <span id="page-1001-0"></span>**16.1.3 Makine koordinat sistemi M-CS**

## **Uygulama**

**M-CS** makine koordinat sisteminde örneğin temizleme için güvenli bir konum gibi sabit konumları programlarsınız. Makine üreticisi ayrıca **M-CS'de** örneğin alet değiştirme noktası gibi sabit konumlar da tanımlar.

# **Fonksiyon tanımı**

## **Makine koordinat sistemi M-CS özellikleri**

Makine koordinat sistemi **M-CS** kinematik açıklamasına ve dolayısıyla alet makinesinin gerçek mekaniğine karşılık gelir. Bir makinenin fiziksel eksenlerinin birbirine tam olarak dik açılarda düzenlenmesi gerekmez ve bu nedenle Kartezyen koordinat sistemine karşılık gelmez. Bu nedenle **M-CS**, makinenin eksenlerine karşılık gelen birkaç tek boyutlu koordinat sisteminden oluşur.

Makine üreticisi, kinematik açıklamasında tek boyutlu koordinat sistemlerinin konumunu ve yönünü tanımlar.

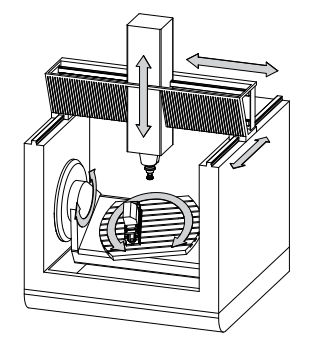

**M-CS** koordinat baş noktası, makine sıfır noktasıdır. Makine üreticisi, makine konfigürasyonunda makine sıfır noktasının konumunu tanımlar.

Makine yapılandırmasındaki değerler, yol ölçüm cihazlarının ilgili makine eksenlerinin sıfır konumlarını tanımlar. Makine sıfır noktası her zaman fiziksel eksenlerin teorik kesişim noktasında bulunmaz. Hareket alanının dışında da yer alabilir.

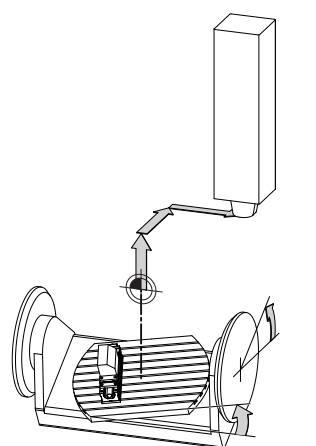

Makine sıfır noktasının makinedeki konumu

### **M-CS makine koordinat sistemindeki dönüşümler**

**M-CS** makine koordinat sisteminde aşağıdaki dönüşümleri tanımlayabilirsiniz:

Sıfır noktası tablosunun eksen bazlı **OFFS** sütunlarındaki

**Diğer bilgiler:** ["Referans noktası tablosu", Sayfa 2022](#page-2021-0)

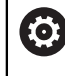

Makine üreticisi referans noktası tablosunun **OFFS** sütunlarını makineye uygun biçimde yapılandırır.

**GPS** (seçenek no. 44) çalışma alanındaki döner eksenler için **Eklenebilir ofset (M-CS)** fonksiyonu

**Diğer bilgiler:** ["Global program ayarları GPS \(seçenek no. 44\)", Sayfa 1207](#page-1206-0)

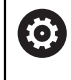

Makine üreticisi ek dönüşümler tanımlayabilir. **Diğer bilgiler:** ["Uyarı", Sayfa 1003](#page-1002-0)

## **Pozisyon göstergesi**

Aşağıdaki konum görüntüleme modları, makine koordinat sistemi **M-CS** ile ilgilidir:

- **Makine sistemi nom. poz. (REFSOLL)**
- **Makine sistemi gerçek poz. (REFIST)**

Bir eksenin **REF GR**- ve **GERÇ** modlarının değerleri arasındaki fark, bahsedilen tüm ofsetlerden ve diğer referans sistemlerindeki tüm etkin dönüşümlerden kaynaklanır.

#### **M-CS makine koordinat sisteminde program koordinat girişi**

Ek fonksiyon **M91** yardımıyla, makine sıfır noktası ile ilgili koordinatları programlayabilirsiniz.

**Diğer bilgiler:** ["M91 ile M-CS makine koordinat sisteminde hareket edin", Sayfa 1308](#page-1307-0)

## <span id="page-1002-0"></span>**Uyarı**

Makine üreticisi, **M-CS** makine koordinat sisteminde aşağıdaki ek dönüşümleri tanımlayabilir:

- **OEM-ofseti** ile paralel eksenler için ilave eksen kaymaları
- Palet referans noktası tablosunun **OFFS** sütunlarındaki eksen ofsetleri **Diğer bilgiler:** ["Palet referans tablosu", Sayfa 1939](#page-1938-0)

# *BILGI*

#### **Dikkat çarpışma tehlikesi!**

Kumanda makineye bağlı olarak ilave bir palet referans noktası tablosuna sahip olabilir. Makine üreticisi tarafından tanımlanan palet referans noktası tablosundaki değerler, tanımladığınız referans noktası tablosundaki değerlere göre önceliklidir. Palet referans noktası tablosunun değerleri görünür veya düzenlenemez olduğundan, tüm hareketler sırasında çarpışma riski vardır!

- Makine üreticinizin dokümantasyonunu dikkate alın
- Paletlerle bağlantılı olarak sadece palet referans noktalarını kullanın

# **Örnek**

Bu örnek, M91 dahil olarak ve **M91** dahil olmadan sürüş hareketi arasındaki farkı gösterir. Örnek, ZX düzlemine dik olarak düzenlenmemiş dirsek ekseni olarak bir Y ekseni ile davranışı gösterir.

#### **M91 olmadan sürüş hareketi**

#### **11 L IY+10**

Kartezyen giriş koordinat sistemi **I-CS'de** programlama yaparsınız. Pozisyon göstergesinin **GERÇ** ve **NOMİN** modları, **I-CS**'de yalnızca Y ekseninin hareketini gösterir.

Kumanda, tanımlanan değerlerden makine eksenlerinin gerekli hareket mesafelerini belirler. Makine eksenleri birbirine dik olarak düzenlenmediğinden kumanda **Y** ve **Z** eksenlerini hareket ettirir.

**M-CS** makine koordinat sistemi makine eksenlerini eşlediğinden, konum ekranının **REF GR** ve **RFSOLL** modları **M-CS**'deki Y ekseni ve Z ekseninin hareketlerini gösterir.

#### **M91 ile sürüş hareketi**

**11 L IY+10 M91**

Kumanda, makine eksenini **Y** 10 mm hareket ettirir. Pozisyon göstergesinin **REF GR** ve **RFSOLL** modları, **M-CS**'de yalnızca Y ekseninin hareketini gösterir.

**M-CS**'nin aksine, **I-CS** bir Kartezyen koordinat sistemidir, iki referans sisteminin eksenleri eşleşmez. Pozisyon göstergesinin **GERÇ** ve **NOMİN** modları, **I-CS**'deki Y ekseni ve Z ekseninin hareketlerini gösterir.

## <span id="page-1003-0"></span>**16.1.4 Temel-Koordinat Sistemi B-CS**

#### **Uygulama**

Malzemenin konumunu ve yönünü **B-CS** temel koordinat sisteminde tanımlarsınız. Değerleri örneğin bir 3D tarama sistemi kullanarak belirlersiniz. Kumanda, değerleri referans noktası tablosuna kaydeder.

#### **Fonksiyon tanımı**

#### **Temel koordinat sistemi B-CS'nin özellikleri**

Temel koordinat sistemi **B-CS**, orijini kinematik tanımlamanın sonu olan üç boyutlu bir Kartezyen koordinat sistemidir.

Makine üreticisi, **B-CS**'nin koordinat baş noktasını ve oryantasyonunu tanımlar.

# **Temel koordinat sistemi B-CS'deki dönüşümler**

Referans noktası tablosunun aşağıdaki sütunları, **B-CS** temel koordinat sisteminde etkilidir:

- **X**
- **Y**
- **Z**  $\mathbb{R}^n$
- $\blacksquare$ **SPA**
- **SPB**
- **SPC**

Örneğin bir 3D tarama sistemi kullanarak **W-CS** malzemesi koordinat sisteminin konumunu ve yönünü belirlersiniz. Kumanda, belirlenen değerleri referans noktası tablosundaki **B-CS**'de temel dönüşümler olarak kaydeder.

**Diğer bilgiler:** ["Referans noktası yönetimi", Sayfa 1014](#page-1013-0)

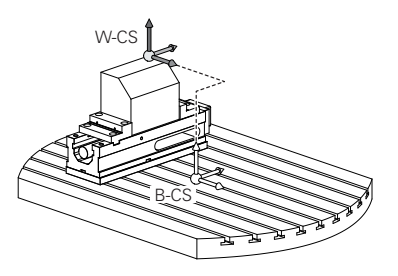

Makine üreticisi, referans noktası tablosunun **TEMELTRANSFORM.**sütunlarını makineye uyacak şekilde yapılandırır. **Diğer bilgiler:** ["Uyarı", Sayfa 1005](#page-1004-0)

# <span id="page-1004-0"></span>**Uyarı**

6

Makine üreticisi, Palet referans noktası tablosunda ek temel dönüşümler tanımlayabilir.

# *BILGI*

#### **Dikkat çarpışma tehlikesi!**

Kumanda makineye bağlı olarak ilave bir palet referans noktası tablosuna sahip olabilir. Makine üreticisi tarafından tanımlanan palet referans noktası tablosundaki değerler, tanımladığınız referans noktası tablosundaki değerlere göre önceliklidir. Palet referans noktası tablosunun değerleri görünür veya düzenlenemez olduğundan, tüm hareketler sırasında çarpışma riski vardır!

- Makine üreticinizin dokümantasyonunu dikkate alın
- Paletlerle bağlantılı olarak sadece palet referans noktalarını kullanın

# <span id="page-1005-0"></span>**16.1.5 Malzeme koordinat sistemi W-CS**

# **Uygulama**

Çalışma düzleminin konumunu ve yönünü **W-CS** malzeme koordinat sisteminde tanımlarsınız. Bunun için dönüşümleri programlayıp düzenleme düzlemini döndürürsünüz.

# **Fonksiyon tanımı**

# **W-CS malzeme koordinat sisteminin özellikleri**

Malzeme koordinat sistemi **W-CS**, koordinat baş noktası referans noktası tablosundaki etkin malzeme referans noktası olan üç boyutlu bir Kartezyen koordinat sistemidir.

**W-CS'nin** hem konumu hem de yönü, referans tablosundaki temel dönüşümler kullanılarak tanımlanır.

**Diğer bilgiler:** ["Referans noktası yönetimi", Sayfa 1014](#page-1013-0)

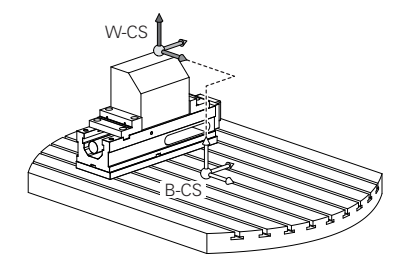

# **W-CS malzeme koordinat sistemindeki dönüşümler**

HEIDENHAIN, **W-CS** malzeme koordinat sisteminde aşağıdaki dönüşümlerin kullanılmasını önerir:

- Çalışma düzlemini döndürmeden önce **TRANS DATUM** fonksiyonu **Diğer bilgiler:** ["TRANS DATUM fonksiyonuyla sıfır noktası kaydırması",](#page-1034-0) [Sayfa 1035](#page-1034-0)
- Çalışma düzlemini hacimsel açılarla döndürmeden önce **TRANS MIRROR** fonksiyonu veya **8 YANSIMA** döngüsü

**Diğer bilgiler:** ["TRANS MIRROR ile yansıtma", Sayfa 1036](#page-1035-0)

**Diğer bilgiler:** ["Döngü 8 YANSIMA", Sayfa 1025](#page-1024-0)

Çalışma düzleminin döndürülmesi için **PLANE** fonksiyonları (seçenek no. 8)

**Diğer bilgiler:** ["Çalışma düzlemi şununla döndürme PLANEfonksiyonları](#page-1042-0) [\(seçenek no. 8\)", Sayfa 1043](#page-1042-0)

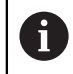

Döngü **19 CALISMA DUZLEMI** içeren önceki kumandalardan NC programlarını yürütmeye devam edebilirsiniz.

Bu dönüşümlerle, **WPL-CS** çalışma düzlemi koordinat sisteminin konumunu ve yönelimini değiştirirsiniz.

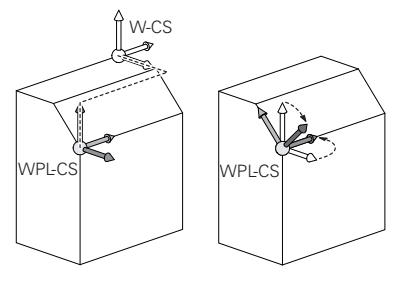

# *BILGI*

#### **Dikkat, çarpışma tehlikesi!**

Kumanda, programlanmış dönüşümlerin tipine ve sırasına farklı tepki verir. Fonksiyonlar uygun değilse öngörülemeyen hareketler veya çarpışmalar meydana gelebilir.

- $\blacktriangleright$  ilgili referans sisteminde yalnızca önerilen dönüşümleri programlayın
- Eksen açıları yerine hacimsel açılarla döndürme fonksiyonlarını kullanın
- Simülasyon yardımıyla NC programını test edin

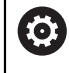

Makine üreticisi, **planeOrientation** (no. 201202) makine parametresinde kumandanın **19 CALISMA DUZLEMI** döngüsündeki giriş değerlerini hacimsel açı veya eksen açısı olarak yorumlayıp yorumlamadığını tanımlar.

Döndürme fonksiyonunun türü, sonuç üzerinde aşağıdaki etkilere sahiptir:

- Hacimsel açıları (**PLANE AXIAL** hariç **PLANE** fonksiyonları, döngü **19**) döndürürseniz önceden programlanan dönüşümler malzeme sıfır noktasının konumunu ve döner eksenlerin yönelimini değiştirir:
	- **TRANS DATUM** fonksiyonuyla kaydırma, malzeme sıfır noktasının konumunu değiştirir.
	- Bir yansıtma, döner eksenlerin yönelimini değiştirir. Hacimsel açılar dahil olmak üzere tüm NC programı yansıtılır.
- Eksen açılarıyla (**PLANE AXIAL**, döngü **19**) döndürürseniz önceden programlanan yansıtmanın, döner eksenlerin yönelimi üzerinde hiçbir etkisi olmaz. Bu fonksiyonlarla makine eksenlerini doğrudan konumlandırırsınız.

#### **Global program ayarları GPS (seçenek no. 44) ile ek dönüşümler**

**GPS** (seçenek no. 44), **W-CS** malzeme koordinat sisteminde aşağıdaki ek dönüşümleri tanımlayabilirsiniz:

#### **Eklenebilir temel dvr (W-CS)**

Fonksiyon, referans noktası tablosundan veya palet referans noktası tablosundan bir temel dönüşe veya 3D-temel dönüşe ek olarak hareket eder. Fonksiyon, **W-CS'deki** ilk olası dönüşümdür.

**Kaydırma (W-CS)**

Fonksiyon, NC programında (**TRANS DATUM** fonksiyonu) tanımlanan bir sıfır noktası kaydırmasına ek olarak ve çalışma düzlemi eğilmeden önce hareket eder.

**Yansıma (W-CS)**

Fonksiyon, NC programında tanımlanan bir aynalamaya ek olarak (**TRANS MIRROR** fonksiyonu veya **8 YANSIMA** döngüsü) ve çalışma düzlemini eğmeden önce çalışır.

**Kaydırma (mW-CS)**

Fonksiyon, değiştirilmiş malzeme koordinat sisteminde çalışır. Fonksiyon, **Kaydırma (W-CS)** ve **Yansıma (W-CS)** fonksiyonlarından sonra ve çalışma düzlemini döndürmeden önce hareket eder.

**Diğer bilgiler:** "Globale Programmeinstellungen GPS", Sayfa

# **Uyarılar**

■ NC programında programlanan değerler, giriş koordinat sistemi **I-CS'**yi esas alır. NC programında herhangi bir dönüşüm tanımlamazsanız **W-CS** malzeme koordinat sisteminin baş noktası ve konumu, **WPL-CS** çalışma düzlemi koordinat sistemi ve **I-CS** aynıdır.

**Diğer bilgiler:** ["Giriş koordinat sistemi I-CS", Sayfa 1011](#page-1010-0)

Salt 3 eksenli işlemede, malzeme koordinat sistemi **W-CS** ve çalışma düzlemi koordinat sistemi **WPL-CS** aynıdır. Bu durumda, tüm dönüşümler giriş koordinat sistemi **I-CS**'yi etkiler.

**Diğer bilgiler:** ["çalışma düzlemi koordinat sistemi WPL-CS", Sayfa 1008](#page-1007-0)

Birbirlerine dayanan dönüşümlerin sonucu programlama sırasına bağlıdır.

# <span id="page-1007-0"></span>**16.1.6 çalışma düzlemi koordinat sistemi WPL-CS**

# **Uygulama**

**WPL-CS** çalışma düzlemi koordinat sisteminde, giriş koordinat sistemi **I-CS**'nin konumunu ve oryantasyonunu ve dolayısıyla NC programında koordinat değerleri için referansı tanımlarsınız. Bunun için çalışma düzlemini kaydırdıktan sonra dönüşümleri programlayın.

**Diğer bilgiler:** ["Giriş koordinat sistemi I-CS", Sayfa 1011](#page-1010-0)

# **Fonksiyon tanımı**

## **WPL-CS çalışma düzlemi koordinat sisteminin özellikleri**

Çalışma düzlemi koordinat sistemi **WPL-CS**, üç boyutlu bir Kartezyen koordinat sistemidir. **WPL-CS**'nin koordinat baş noktasını, **W-CS** iş parçası koordinat sistemindeki dönüşümleri kullanarak tanımlarsınız.

**Diğer bilgiler:** ["Malzeme koordinat sistemi W-CS", Sayfa 1006](#page-1005-0)

**W-CS**'de hiçbir dönüşüm tamamlanmadığında, **W-CS** ve **WPL-CS**'nin konumu ve yönü aynıdır.

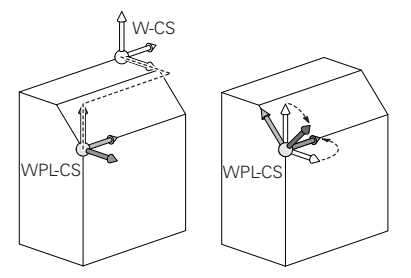
### **WPL-CS çalışma düzlemi koordinat sistemindeki dönüşümler**

HEIDENHAIN, **WPL-CS** çalışma düzlemi koordinat sisteminde aşağıdaki dönüşümlerin kullanılmasını önerir:

- **TRANS DATUM** fonksiyonu **Diğer bilgiler:** ["TRANS DATUM fonksiyonuyla sıfır noktası kaydırması",](#page-1034-0) [Sayfa 1035](#page-1034-0)
- **TRANS MIRROR** fonksiyonu veya **8 YANSIMA** döngüsü **Diğer bilgiler:** ["TRANS MIRROR ile yansıtma", Sayfa 1036](#page-1035-0) **Diğer bilgiler:** ["Döngü 8 YANSIMA", Sayfa 1025](#page-1024-0)
- **TRANS ROTATION** fonksiyonu veya **10 DONME** döngüsü **Diğer bilgiler:** ["TRANS ROTATION ile dönme", Sayfa 1039](#page-1038-0) **Diğer bilgiler:** ["Döngü 10 DONME ", Sayfa 1027](#page-1026-0)
- **TRANS SCALE** fonksiyonu veya **11 OLCU FAKTORU** döngüsü **Diğer bilgiler:** ["TRANS SCALE ile ölçekleme", Sayfa 1040](#page-1039-0) **Diğer bilgiler:** ["Döngü 11 OLCU FAKTORU ", Sayfa 1029](#page-1028-0)
- **26 OLCU FAK EKSEN SP.** döngüsü **Diğer bilgiler:** ["Döngü 26 OLCU FAK EKSEN SP. ", Sayfa 1030](#page-1029-0)
- **PLANE RELATIV** fonksiyonu (seçenek no. 8) **Diğer bilgiler:** ["PLANE RELATIV", Sayfa 1069](#page-1068-0)

Bu dönüşümlerle, giriş koordinat sistemi **I-CS** konumunu ve yönünü değiştirirsiniz.

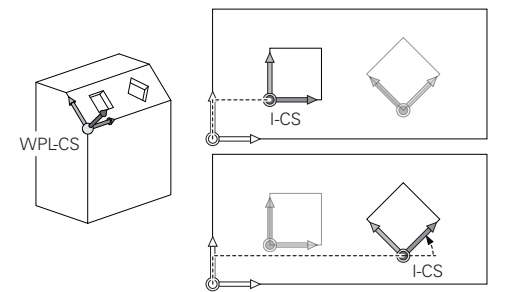

# *BILGI*

#### **Dikkat, çarpışma tehlikesi!**

Kumanda, programlanmış dönüşümlerin tipine ve sırasına farklı tepki verir. Fonksiyonlar uygun değilse öngörülemeyen hareketler veya çarpışmalar meydana gelebilir.

- İlgili referans sisteminde yalnızca önerilen dönüşümleri programlayın
- Eksen açıları yerine hacimsel açılarla döndürme fonksiyonlarını kullanın
- Simülasyon yardımıyla NC programını test edin

#### **Global program ayarları GPS (seçenek no. 44) ile ek dönüşüm**

**GPS** çalışma alanındaki **Dönüş (I-CS)** dönüşümü, NC programındaki bir rotasyona ilavedir.

**Diğer bilgiler:** ["Global program ayarları GPS \(seçenek no. 44\)", Sayfa 1207](#page-1206-0)

#### **Freze dönüşü ile ek dönüşümler (seçenek no. 50)**

Freze tornalama yazılımı seçeneğiyle aşağıdaki ek dönüşümler mevcuttur:

- Aşağıdaki döngülerin yardımıyla eksen sapma açısı:
	- **800 ROTORU AYARLA** döngüsü
	- Döngü **801 DONER SISTEMI SIFIRLAMA**
	- Döngü **880 DISLI HADDEL. ONAYI**
- Özel döner kinematikler için makine üreticisi tarafından tanımlanan OEM dönüşümü

Alet tezgahı üreticisi ayrıca Freze tornalama yazılım seçeneği no. 50 olmadan bir OEM dönüşümü ve eksen sapma açısı tanımlayabilir.

Bir OEM dönüşümü, eksen sapma açısından önce hareket eder.

Bir OEM dönüşümü veya bir presesyon açısı tanımlanmışsa kumanda, **Durum** çalışma alanının **POS** sekmesindeki değerleri gösterir. Bu dönüşümler ayrıca freze işletiminde de çalışır! **Diğer bilgiler:** ["POS sekmesi", Sayfa 179](#page-178-0)

#### **Dişli çark üretimi ile ek dönüşüm (seçenek no. 157)**

Bir eksen sapma açısı tanımlamak için aşağıdaki döngüleri kullanabilirsiniz:

- Döngü **286 DISLI HADDEL. FREZESI**
- Döngü **287 DISLI SOYMA**

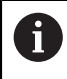

 $\mathbf{H}$ 

Alet tezgahı üreticisi ayrıca Dişli İmalatı yazılım seçeneği no. 157 olmadan bir eksen sapma açısı tanımlayabilir.

#### **Uyarılar**

■ NC programında programlanan değerler, giriş koordinat sistemi **I-CS**'yi esas alır. NC programında herhangi bir dönüşüm tanımlamazsanız **W-CS** malzeme koordinat sisteminin baş noktası ve konumu, **WPL-CS** çalışma düzlemi koordinat sistemi ve **I-CS** aynıdır.

**Diğer bilgiler:** ["Giriş koordinat sistemi I-CS", Sayfa 1011](#page-1010-0)

- Salt 3 eksenli işlemede, malzeme koordinat sistemi **W-CS** ve çalışma düzlemi koordinat sistemi **WPL-CS** aynıdır. Bu durumda, tüm dönüşümler giriş koordinat sistemi **I-CS**'yi etkiler.
- Birbirlerine dayanan dönüşümlerin sonucu programlama sırasına bağlıdır.
- **PLANE RELATIV**, **W-CS** malzeme koordinat sisteminde bir **PLANE** fonksiyonu (seçenek no. 8) olarak hareket eder ve **WPL-CS** çalışma düzlemi koordinat sistemini yönlendirir. Toplamsal döndürmenin değerleri burada her zaman güncel **WPL-CS'ye** ilişkindir.

# <span id="page-1010-0"></span>**16.1.7 Giriş koordinat sistemi I-CS**

### **Uygulama**

NC programında programlanan değerler, giriş koordinat sistemi **I-CS**'yi esas alır. Aletin konumunu programlamak için konumlandırma tümcelerini kullanırsınız.

#### **Fonksiyon tanımı**

#### **I-CS giriş koordinat sistemi özellikleri**

**I-CS** giriş koordinat sistemi, üç boyutlu kartezyen bir koordinat sistemidir. **I-CS**'nin koordinat baş noktasını, **WPL-CS** çalışma düzlemi koordinat sistemindeki dönüşümleri kullanarak tanımlarsınız.

**Diğer bilgiler:** ["çalışma düzlemi koordinat sistemi WPL-CS", Sayfa 1008](#page-1007-0)

**WPL-CS**'de hiçbir dönüşüm tamamlanmadığında, **WPL-CS** ve **I-CS**'nin konumu ve yönü aynıdır.

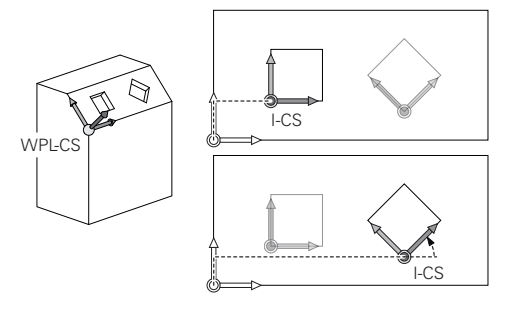

#### **I-CS giriş koordinat sisteminde konumlama tümceleri**

Giriş koordinat sistemi **I-CS**'de, konumlama tümcelerini kullanarak takımın konumunu tanımlarsınız. Aletin konumu, alet koordinat sistemi **T-CS**'nin konumunu tanımlar.

**Diğer bilgiler:** ["Alet koordinat sistemi T-CS", Sayfa 1012](#page-1011-0)

Aşağıdaki konumlama tümcelerini tanımlayabilirsiniz:

- Eksene paralel konumlandırma tümceleri
- Kartezyen veya kutupsal koordinatlı hat fonksiyonları
- Kartezyen koordinatları ve yüzey normal vektörleri olan **LN** doğru çizgileri (seçenek no. 9)
- **Döngüler**

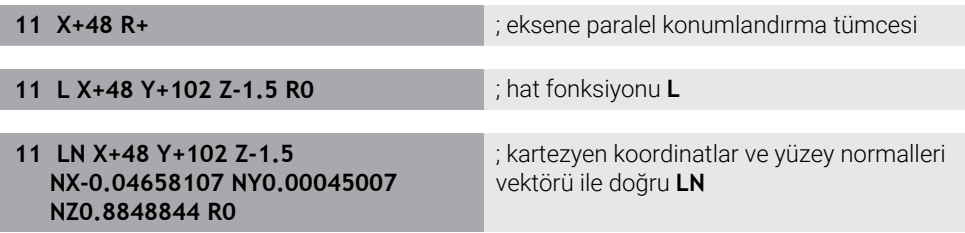

# **Pozisyon göstergesi**

Aşağıdaki konum görüntüleme modları, giriş koordinat sistemi **I-CS** ile ilgilidir:

- **Nominal poz. (SOLL)**
- **Gerçek poz. (IST)**

### **Uyarılar**

- NC programında programlanan değerler, giriş koordinat sistemi **I-CS**'yi esas alır. NC programında herhangi bir dönüşüm tanımlamazsanız **W-CS** malzeme koordinat sisteminin baş noktası ve konumu, **WPL-CS** çalışma düzlemi koordinat sistemi ve **I-CS** aynıdır.
- Salt 3 eksenli işlemede, malzeme koordinat sistemi **W-CS** ve çalışma düzlemi koordinat sistemi **WPL-CS** aynıdır. Bu durumda, tüm dönüşümler giriş koordinat sistemi **I-CS**'yi etkiler.

**Diğer bilgiler:** ["çalışma düzlemi koordinat sistemi WPL-CS", Sayfa 1008](#page-1007-0)

# <span id="page-1011-0"></span>**16.1.8 Alet koordinat sistemi T-CS**

### **Uygulama**

**T-CS** alet koordinat sisteminde kumanda, alet düzeltmelerini ve bir alet pozisyonunu uygular.

# **Fonksiyon tanımı**

### **T-CS alet koordinat sistemi özellikleri**

Alet koordinat sistemi **T-CS**, koordinat baş noktası alet ucu TIP olan üç boyutlu bir Kartezyen koordinat sistemidir.

Alet taşıyıcı referans noktası ile ilgili olarak alet yönetimindeki girişleri kullanarak alet ucunu tanımlarsınız. Makine üreticisi genellikle alet taşıyıcı referans noktasını mil burnu üzerinde tanımlar.

**Diğer bilgiler:** ["Makinedeki referans noktaları", Sayfa 208](#page-207-0)

Alet ucunu, alet taşıyıcı referans noktasıyla ilgili olarak aşağıdaki alet yönetimi sütunlarıyla tanımlarsınız:

- **L**
- **DL**
- **ZL** (secenek no. 50, secenek no. 156)
- **XL** (secenek no. 50, secenek no. 156)
- **YL** (secenek no. 50, secenek no. 156)
- **DZL** (secenek no. 50, secenek no. 156)
- **DXL** (secenek no. 50, secenek no. 156)
- **DYL** (secenek no. 50, secenek no. 156)
- **LO** (seçenek no. 156)
- **DLO** (secenek no. 156)

**Diğer bilgiler:** ["Alet taşıyıcı referans noktası", Sayfa 269](#page-268-0)

Aletin konumunu ve dolayısıyla **T-CS**'nin konumunu, **I-CS** giriş koordinat sistemindeki konumlama tümcelerini kullanarak tanımlarsınız.

**Diğer bilgiler:** ["Giriş koordinat sistemi I-CS", Sayfa 1011](#page-1010-0)

Ek fonksiyonların yardımıyla, örneğin **M-CS** makine koordinat sisteminde **M91** ile diğer referans sistemlerinde de programlayabilirsiniz.

**Diğer bilgiler:** ["M91 ile M-CS makine koordinat sisteminde hareket edin", Sayfa 1308](#page-1307-0)

Çoğu durumda, **T-CS**'nin yönü, **I-CS**'nin yönü ile aynıdır.

Aşağıdaki fonksiyonlar etkinse **T-CS**'nin yönü alet pozisyonuna bağlıdır:

- Ek fonksiyon **M128** (seçenek no. 9) **Diğer bilgiler:** ["M128 \(seçenek no. 9\) ile alet konumunu otomatik olarak](#page-1326-0) [dengeleyin", Sayfa 1327](#page-1326-0)
- **Fonksiyon FUNCTION TCPM** (seçenek no. 9)

**Diğer bilgiler:** ["FUNCTION TCPM \(seçenek no. 9\) ile alet ayarını kompanse etme",](#page-1092-0) [Sayfa 1093](#page-1092-0)

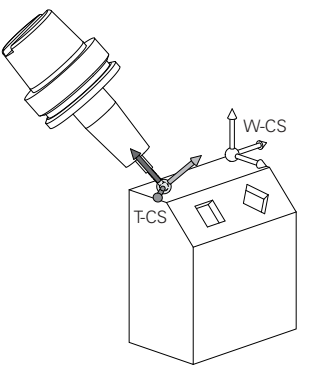

Ek fonksiyon **M128** ile eksen açılarını yardımıyla **M-CS** makine koordinat sisteminde alet konumunu tanımlarsınız. Alet konumunun etkisi makine kinematiğine bağlıdır. **Diğer bilgiler:** ["Uyarılar", Sayfa 1330](#page-1329-0)

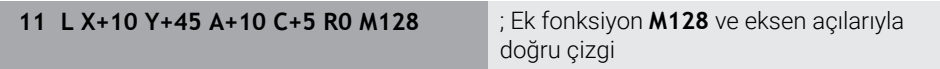

Ayrıca, örneğin **FUNCTION TCPM**fonksiyonu veya doğru **LN** ile çalışma düzlemi koordinat sistemi **WPL-CS**'de bir alet konumunu tanımlayabilirsiniz.

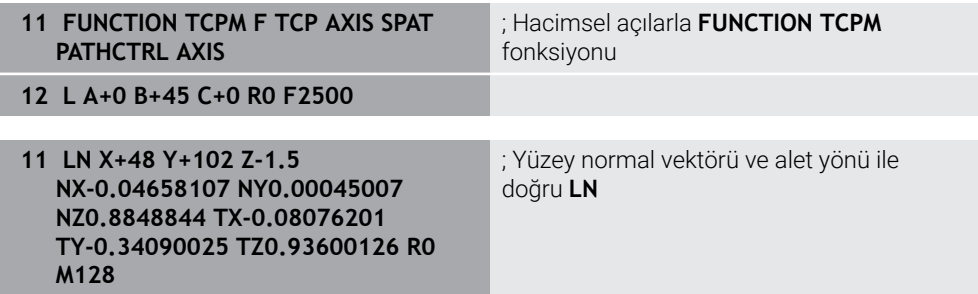

#### **T-CS alet koordinat sisteminde dönüşümler**

Aşağıdaki alet düzeltmeleri, **T-CS** alet koordinat sisteminde etkilidir:

- Alet yönetiminden düzeltme değerleri
- **Diğer bilgiler:** ["alet uzunluğu ve yarıçap için alet düzeltmesi", Sayfa 1102](#page-1101-0) Alet çağrısından düzeltme değerleri
- **Diğer bilgiler:** ["alet uzunluğu ve yarıçap için alet düzeltmesi", Sayfa 1102](#page-1101-0) Düzeltme tabloları değeri **\*.tco**

**Diğer bilgiler:** ["Kontur tablolarıyla alet düzeltmesi", Sayfa 1110](#page-1109-0)

- Fonksiyon değerleri **FUNCTION TURNDATA CORR T-CS** (seçenek no. 50) **Diğer bilgiler:** ["Şununla döner alet düzeltmesi FUNCTION TURNDATA CORR](#page-1113-0) [\(seçenek no. 50\)", Sayfa 1114](#page-1113-0)
- Yüzey normal vektörleri ile 3D-alet düzeltme (seçenek no. 9) **Diğer bilgiler:** ["3D-alet düzeltmesi \(seçenek no. 9\)", Sayfa 1116](#page-1115-0)
- Düzeltme değeri tabloları ile erişim açısına bağlı 3D-alet yarıçap düzeltmesi (seçenek no. 92)

**Diğer bilgiler:** ["Erişim açısına bağlı 3D yarıçap düzeltmesi \(seçenek no. 92\)",](#page-1130-0) [Sayfa 1131](#page-1130-0)

#### **Pozisyon göstergeleri**

Sanal alet ekseni **VT**'nin görüntüsü, alet koordinat sistemi **T-CS**'ye atıfta bulunur. Kumanda, **GPS** (seçenek no. 44) çalışma alanındaki ve **Durum** çalışma alanının **GPS** sekmesindeki **VT** değerlerini gösterir.

**Diğer bilgiler:** ["Global program ayarları GPS \(seçenek no. 44\)", Sayfa 1207](#page-1206-0)

HR 520 ve HR 550 FS el çarkları, ekranda **VT** değerlerini gösterir.

**Diğer bilgiler:** ["Elektronik el çarkının içeriğini görüntüleme", Sayfa 2058](#page-2057-0)

# <span id="page-1013-0"></span>**16.2 Referans noktası yönetimi**

#### **Uygulama**

Bireysel referans noktalarını ayarlamak ve etkinleştirmek için referans noktası yönetimini kullanabilirsiniz. Örneğin, bir malzemenin konumunu ve eğimini referans noktası tablosuna referans noktaları olarak kaydedersiniz. Referans noktası tablosunun etkin satırı, NC programında bir malzeme referans noktası ve **W-CS** malzeme koordinat sisteminin koordinat baş noktası olarak kullanılır.

**Diğer bilgiler:** ["Makinedeki referans noktaları", Sayfa 208](#page-207-0)

Aşağıdaki durumlarda referans noktası yönetimini kullanın:

- $\blacksquare$  İsleme düzlemini tabla veva başlık döner eksenli bir makinede döndürürsünüz (seçenek no. 8)
- Başlık değiştirme sistemine sahip bir makine üzerinde çalışıyorsunuz
- Farklı eğik konumlarla kenetlenmiş birkaç malzemeyi işlemek istiyorsunuz
- REF ile ilgili sıfır noktası tablolarını önceki kumandalarda kullandınız

#### **İlgili konular**

Referans noktası tablosunun içeriği, yazma koruması **Diğer bilgiler:** ["Referans noktası tablosu", Sayfa 2022](#page-2021-0)

#### **Fonksiyon tanımı**

#### **Referans noktalarının belirlenmesi**

Referans noktalarını ayarlamak için aşağıdaki seçeneklere sahipsiniz:

- Eksen konumlarını manuel olarak ayarlayın **Diğer bilgiler:** ["referans noktasını manuel olarak ayarlama", Sayfa 1017](#page-1016-0)
- **Ayarlama** uygulamasında dokunmatik tarama sistemi döngüleri **Diğer bilgiler:** ["Manuelişletim türündeki tarama sistemi fonksiyonları",](#page-1542-0) [Sayfa 1543](#page-1542-0)
- NC programında tarama sistemi döngüleri

**Diğer bilgiler:** ["Programlanabilir tarama sistemi döngüleri", Sayfa 1575](#page-1574-0) **Diğer bilgiler:** ["Döngü 247 REFERANS NOKT AYARI ", Sayfa 1031](#page-1030-0)

Referans noktası tablosunun yazmaya karşı korumalı bir satırına bir değer yazmak istediğinizde kumanda bir hata mesajı verir ve durur. Önce bu satırın yazma korumasını kaldırmalısınız.

**Diğer bilgiler:** ["Yazma korumasını kaldır", Sayfa 2028](#page-2027-0)

#### **Freze aletleriyle referans noktasını ayarlayın**

Malzeme tarama sistemi mevcut değilse referans noktasını bir freze takımı kullanarak da ayarlayabilirsiniz. Bu durumda değerleri dokunarak değil, çizerek belirlersiniz.

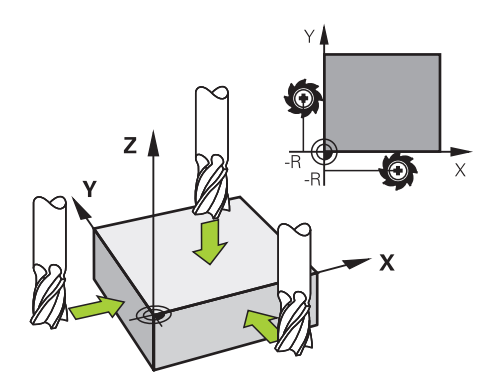

Bir freze takımıyla çiziyorsanız **Elle işletim** uygulamasında mil tornalama ile yavaşça malzemenin kenarına doğru hareket edin.

Alet malzemesi üzerinde talaş üretir üretmez, istenen eksende referans noktasını manuel olarak ayarlayın.

**Diğer bilgiler:** ["referans noktasını manuel olarak ayarlama", Sayfa 1017](#page-1016-0)

### **Referans noktasını etkinleştirme**

# *BILGI*

#### **Dikkat, yüksek oranda maddi hasar tehlikesi!**

Referans noktası tablosundaki tanımlanmamış alanlar, **0** değeriyle tanımlanmış alanlardan farklı davranır: **0** ile tanımlanmış alanlar etkinleştirme durumunda önceki değerin üzerine yazar, tanımlanmamış alanlarda önceki değer korunur.

Bir referans noktası etkinleştirilmeden önce bütün sütunların üzerine değerlerin yazılıp yazılmadığını kontrol edin

Referans noktalarını etkinleştirmek için aşağıdaki seçeneklere sahipsiniz:

- **Tablolar** işletim türünde manuel olarak etkinleştirme **Diğer bilgiler:** ["Referans noktasını manuel olarak etkinleştirme", Sayfa 1018](#page-1017-0)
- Döngü **247 REFERANS NOKT AYARI**
- **Diğer bilgiler:** ["Döngü 247 REFERANS NOKT AYARI ", Sayfa 1031](#page-1030-0)
- **PRESET SELECT** fonksiyonu **Diğer bilgiler:** ["Referans noktasını şununla etkinleştir PRESET SELECT",](#page-1018-0) [Sayfa 1019](#page-1018-0)

Bir referans noktasını etkinleştirdiğinizde, kumanda aşağıdaki dönüşümleri sıfırlar:

- **TRANS DATUM** fonksiyonuyla sıfır noktası kaydırması
- **TRANS MIRROR** fonksiyonu veya **8 YANSIMA** döngüsü ile yansıtma
- **TRANS ROTATION** işlevi veya **10 DONME** döngüsü ile döndürme
- **TRANS SCALE** fonksiyonu veya **11 OLCU FAKTORU** döngüsü ile ölçüm faktörü
- Döngü **26 OLCU FAK EKSEN SP.** ile eksene özel ölçek faktörü.

**PLANE** fonksiyonları veya **19 CALISMA DUZLEMI** döngüsü yardımıyla çalışma düzleminin döndürülmesi, kumandayı sıfırlamaz.

# **Temel dönüş ve 3B temel dönüş**

**SPA**, **SPB** ve **SPC** sütunları, **W-CS** malzeme koordinat sisteminin oryantasyonu için hacimsel bir açı tanımlar. Bu hacimsel açı, referans noktasının temel dönüşünü veya 3B temel dönüşünü tanımlar.

**Diğer bilgiler:** ["Malzeme koordinat sistemi W-CS", Sayfa 1006](#page-1005-0)

Alet ekseni etrafında bir dönüş tanımlanmışsa referans noktası örneğin alet ekseni **Z**'de **SPC** gibi bir temel dönüşü içerir. Kalan sütunlardan herhangi biri tanımlanmışsa referans noktası bir 3D temel dönüşü içerir. Malzeme referans noktası bir temel dönüş veya 3D temel dönüş içeriyorsa kumanda bir NC programını işlerken bu değerleri dikkate alır.

**3D KIRMIZI** (seçenek no. 8) butonunu, kumandanın **Elle işletim** uygulamasında bir temel dönüşü veya 3D temel dönüşü de dikkate aldığını tanımlamak için kullanabilirsiniz.

**Diğer bilgiler:** ["3D rotasyon penceresi \(Option no. 8\)", Sayfa 1087](#page-1086-0)

Bir temel dönüş veya 3D temel dönüş etkin olduğunda kumanda, **Pozisyonlar** çalışma alanında bir sembol gösterir.

**Diğer bilgiler:** ["Aktif fonksiyonlar", Sayfa 168](#page-167-0)

# <span id="page-1016-0"></span>**16.2.1 referans noktasını manuel olarak ayarlama**

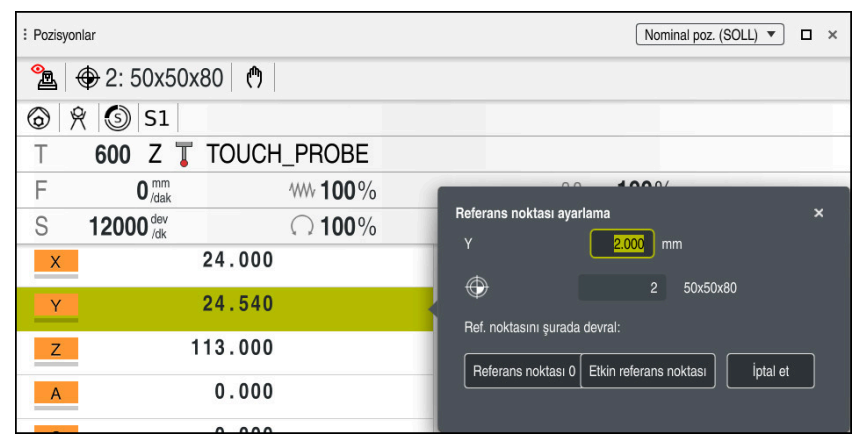

**Pozisyonlar** çalışma alanındaki **Referans noktası ayarlama** penceresi

Referans noktasını manuel olarak ayarlarsanız değerleri sıfır noktası tablosunun 0 satırına veya etkin satırına yazabilirsiniz.

Bir eksende bir veriyi aşağıdaki gibi manuel olarak ayarlarsınız:

- **Manuel** işletim türünde **Elle işletim** uygulamasını seçin
	- **Pozisyonlar** çalışma alanını açın
	- Aleti örneğin çizerek istediğiniz konuma hareket ettirin
	- $\blacktriangleright$  istenen eksenin satırını seçin
	- Kumanda, **Referans noktası ayarlama** penceresini açar.
	- Yeni referans noktasıyla ilgili mevcut eksen konumunun değerini girin, örneğin **0**
	- Kumanda, **Referans noktası 0** ve **Etkin referans noktası** butonlarını seçim olarak etkinleştirir.

Etkin referans noktası

A

لس}

- Bir seçenek belirleyin, örneğin **Etkin referans noktası**
- Kumanda, referans tablosunun seçilen satırındaki değeri kaydeder ve **Referans noktası ayarlama** penceresini kapatır.
- Kumanda **Pozisyonlar** çalışma alanındaki değerleri günceller.
- Fonksiyon çubuğundaki **Ref. noktası ayarlama** butonunu kullanarak yeşil ile vurgulanan satır için **Referans noktası ayarlama** penceresini açarsınız.
- **Referans noktası 0**'ı seçtiğinizde kumanda, sıfır noktası tablosunun 0 satırını malzeme sıfır noktası olarak otomatik olarak etkinleştirir.

# <span id="page-1017-0"></span>**16.2.2 Referans noktasını manuel olarak etkinleştirme**

# *BILGI*

#### **Dikkat, yüksek oranda maddi hasar tehlikesi!**

Referans noktası tablosundaki tanımlanmamış alanlar, **0** değeriyle tanımlanmış alanlardan farklı davranır: **0** ile tanımlanmış alanlar etkinleştirme durumunda önceki değerin üzerine yazar, tanımlanmamış alanlarda önceki değer korunur.

Bir referans noktası etkinleştirilmeden önce bütün sütunların üzerine değerlerin yazılıp yazılmadığını kontrol edin

Bir referans noktasını aşağıdaki şekilde manuel olarak etkinleştirirsiniz:

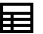

- **Tablolar** işletim türünü seçin
- **Ref. noktaları** uygulamasını seçin

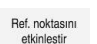

- $\blacktriangleright$  istenen satırı seçin **Ref. noktasını etkinleştir** öğesini seçin
- Kumanda, referans noktasını etkinleştirir.
- Kumanda **Pozisyonlar** çalışma alanında ve duruma genel bakışta etkin referans noktasının numarasını gösterir.

**Diğer bilgiler:** ["Fonksiyon tanımı", Sayfa 165](#page-164-0)

**Diğer bilgiler:** ["TNC çubuklarının durumuna genel bakış", Sayfa 171](#page-170-0)

# **Uyarılar**

- İsteğe bağlı makine parametresi **initial** (no. 105603) ile makine üreticisi yeni satırın her sütunu için varsayılan bir değer tanımlar.
- Makine üreticisi, bireysel eksenlerde bir referans noktasının ayarını engellemek için isteğe bağlı makine parametresi **CfgPresetSettings** (no. 204600) kullanabilir.
- Bir referans noktası ayarlarsanız dönüş eksenlerinin konumları, **3D rotasyon** (seçenek no. 8) penceresindeki kaydırma durumuyla eşleşmelidir. Döndürme eksenleri **3D rotasyon** penceresinde tanımlanandan farklı bir şekilde konumlandırılırsa kumanda varsayılan olarak bir hata mesajı ile durur.

**Diğer bilgiler:** ["3D rotasyon penceresi \(Option no. 8\)", Sayfa 1087](#page-1086-0) Makine üreticisi, kumandanın yanıtını tanımlamak için isteğe bağlı makine parametresi **chkTiltingAxes** (No. 204601) kullanır.

- Bir freze takımının yarıçapıyla bir malzeme çizdiğinizde, yarıçapın değerini  $\mathbb{R}^n$ referans noktasına dahil etmelisiniz.
- Geçerli referans noktası bir temel dönüş veya temel bir 3B dönüş içerse dahi, **MDI** uygulamasındaki **PLANE RESET** fonksiyonu döner eksenleri 0°'de konumlandırır. **Diğer bilgiler:** ["Uygulama MDI", Sayfa 1921](#page-1920-0)
- $\mathbb{R}^n$ Kumanda makineye bağlı olarak bir palet referans noktası tablosuna sahip olabilir. Bir palet verisi aktifse veri tablosundaki veriler o palet verisine atıfta bulunacaktır.

**Diğer bilgiler:** ["Palet referans tablosu", Sayfa 1939](#page-1938-0)

# **16.3 Referans noktası yönetimi için NC fonksiyonları**

### **16.3.1 Genel bakış**

Referans noktaları tablosunda ayarlanmış olan bir referans noktasını doğrudan NC programında düzenlemek için kumanda aşağıdaki fonksiyonları sunar:

- Referans noktasının etkinleştirme
- Referans noktasını kopyalama
- Referans noktasını düzeltme

# <span id="page-1018-0"></span>**16.3.2 Referans noktasını şununla etkinleştir PRESET SELECT**

#### **Uygulama**

**PRESET SELECT** fonksiyonuyla referans noktaları tablosunda tanımlanmış bir referans noktasını yeni referans noktası olarak etkinleştirebilirsiniz.

# **Ön koşul**

- Referans noktası tablosu değer içeriyor **Diğer bilgiler:** ["Referans noktası yönetimi", Sayfa 1014](#page-1013-0)
- Malzeme referans noktasını ayarlandı

**Diğer bilgiler:** ["referans noktasını manuel olarak ayarlama", Sayfa 1017](#page-1016-0)

# **Fonksiyon tanımı**

Bu referans noktasını ya referans noktası numarası ya da **Doc** sütununa giriş ile etkinleştirebilirsiniz. **Doc** sütunundaki giriş anlaşılır değilse kumanda referans noktası numarası en küçük olan referans noktasını etkinleştirir.

**KEEP TRANS** söz dizimi öğesiyle, kumandanın aşağıdaki dönüşümleri tutmasını tanımlayabilirsiniz:

- **TRANS DATUM** fonksiyonu
- Döngü **8 YANSIMA** ve fonksiyon **TRANS MIRROR**
- Döngü **10 DONME** ve fonksiyon **TRANS ROTATION**
- Döngü **11 OLCU FAKTORU** ve fonksiyon **TRANS SCALE**
- Döngü **26 OLCU FAK EKSEN SP.**

#### **Giriş**

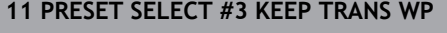

; Referans noktası tablosunun 3. satırını iş parçası referans noktası olarak etkinleştirin ve dönüşümleri alın

NC fonksiyonu aşağıdaki söz dizimi elemanlarını içerir:

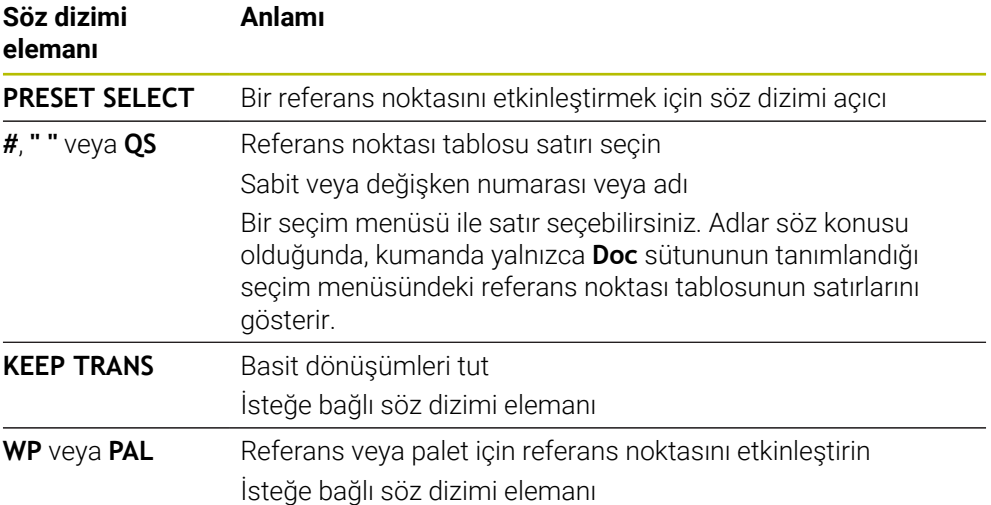

### **Uyarı**

**PRESET SELECT** fonksiyonunu isteğe bağlı parametreler olmadan programlarsanız davranış **247 REFERANS NOKT AYARI** döngüsüyle aynı olur. **Diğer bilgiler:** ["Döngü 247 REFERANS NOKT AYARI ", Sayfa 1031](#page-1030-0)

# <span id="page-1019-0"></span>**16.3.3 Referans noktasını şununla kopyala PRESET COPY**

#### **Uygulama**

**PRESET COPY** fonksiyonuyla referans noktaları tablosunda tanımlanmış bir referans noktasını kopyalayabilir ve kopyalanan referans noktasını etkinleştirebilirsiniz.

# **Ön koşul**

- Referans noktası tablosu değer içeriyor
- **Diğer bilgiler:** ["Referans noktası yönetimi", Sayfa 1014](#page-1013-0)
- Malzeme referans noktasını ayarlandı  $\blacksquare$

**Diğer bilgiler:** ["referans noktasını manuel olarak ayarlama", Sayfa 1017](#page-1016-0)

#### **Fonksiyon tanımı**

Kopyalanacak referans noktasını ya referans noktası numarası üzerinden ya da **Doc** sütununa giriş üzerinden seçebilirsiniz. **Doc** sütunundaki giriş anlaşılır değilse kumanda referans noktası numarası en küçük olan referans noktasını seçer.

# **Giriş**

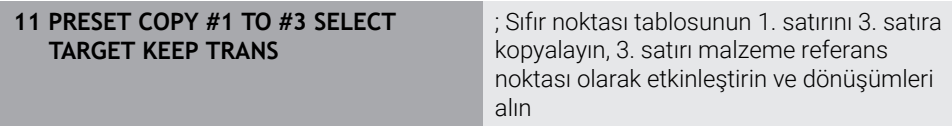

NC fonksiyonu aşağıdaki söz dizimi elemanlarını içerir:

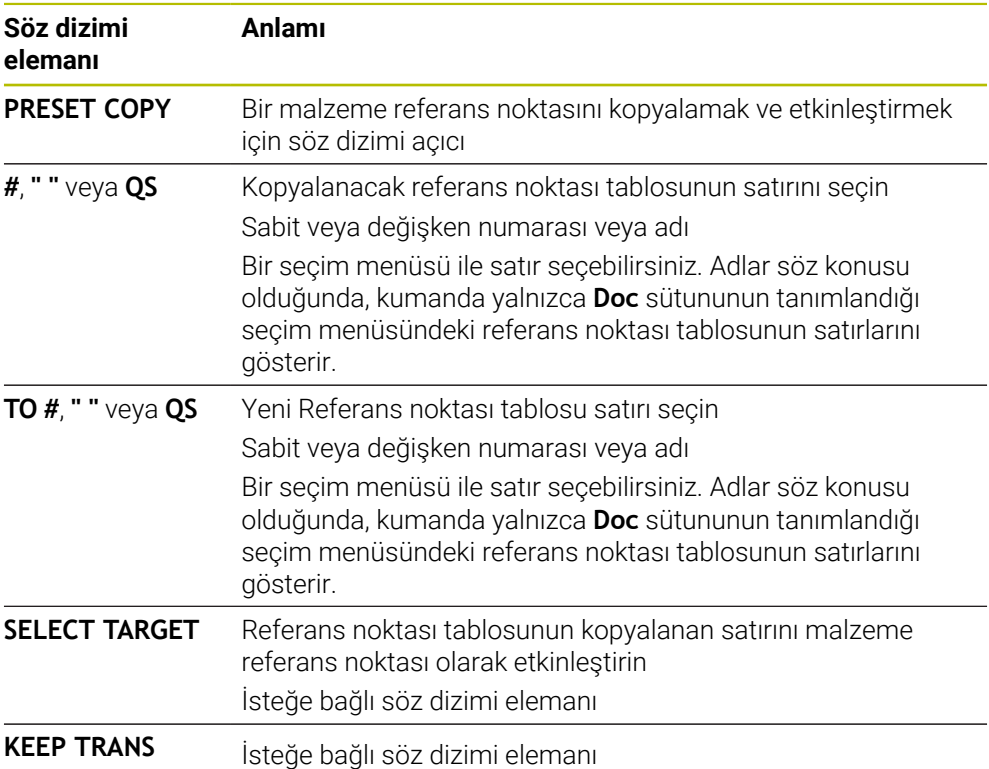

# <span id="page-1021-0"></span>**16.3.4 Referans noktasını şununla düzelt PRESET CORR**

# **Uygulama**

**PRESET CORR** fonksiyonuyla etkin referans noktasını düzeltebilirsiniz.

# **Ön koşul**

- Referans noktası tablosu değer içeriyor
- **Diğer bilgiler:** ["Referans noktası yönetimi", Sayfa 1014](#page-1013-0)

Malzeme referans noktasını ayarlandı

**Diğer bilgiler:** ["referans noktasını manuel olarak ayarlama", Sayfa 1017](#page-1016-0)

# **Fonksiyon tanımı**

Bir NC tümcesinde hem temel devir hem de bir aktarım düzeltilirse kumanda önce aktarımı ve sonra da temel devri düzeltir.

Düzeltme değerleri etkin referans sistemini esas alırlar. OFFS değerlerini düzeltirseniz değerler **M-CS** makine koordinat sistemine başvurur.

**Diğer bilgiler:** ["Referans sistemi", Sayfa 1000](#page-999-0)

#### **Giriş**

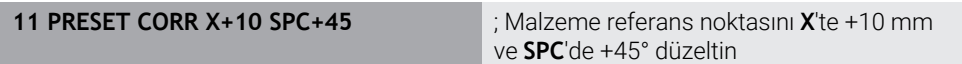

NC fonksiyonu aşağıdaki söz dizimi elemanlarını içerir:

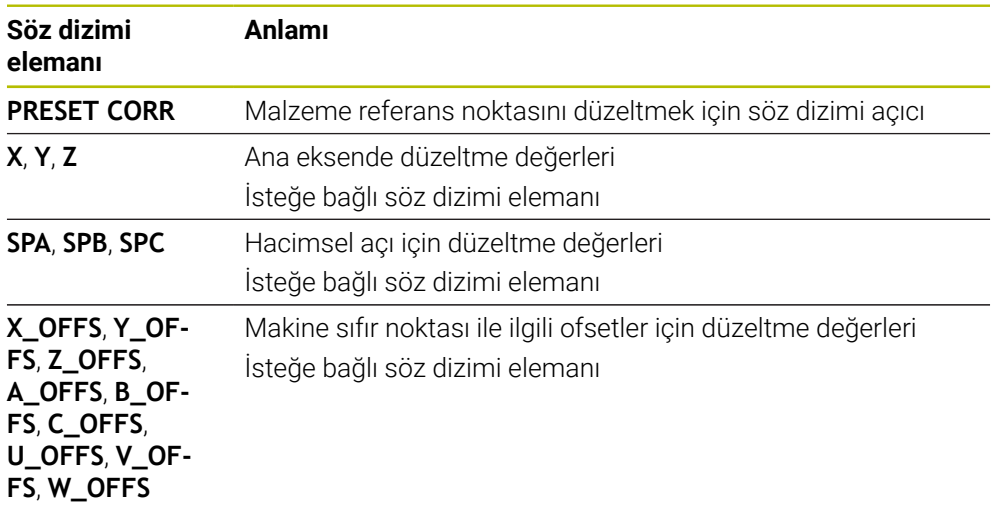

# **16.4 Sıfır noktası tablosu**

### **Uygulama**

Malzemedeki konumları bir sıfır noktası tablosuna kaydedersiniz. Sıfır noktası tablosunu kullanabilmek için bunu etkinleştirmeniz gerekir. Örneğin aynı pozisyonda birkaç iş parçasını işlemek için olduğu üzere bir NC programında sıfır noktalarını çağırabilirsiniz. Sıfır noktası tablosunun etkin satırı, NC programında malzeme sıfır noktası olarak işlev görür.

#### **İlgili konular**

Sıfır noktası tablosunun içeriği ve oluşturulması

**Diğer bilgiler:** ["Sıfır noktası tablosu", Sayfa 2032](#page-2031-0)

- Program işletimi sırasında sıfır noktası tablosunu düzenleyin **Diğer bilgiler:** ["Program akışı sırasındaki düzeltmeler", Sayfa 1961](#page-1960-0)
- Referans noktası tablosu **Diğer bilgiler:** ["Referans noktası tablosu", Sayfa 2022](#page-2021-0)

# **Fonksiyon tanımı**

Sıfır noktası tablosundaki sıfır noktaları güncel malzeme referans noktasını baz alır. Sıfır noktası tablolarındaki koordinat değerleri sadece mutlak şekilde etkilidir.

Sıfır noktası tablolarını aşağıdaki durumlarda kullanırsınız:

- Aynı sıfır ofsetinin sık kullanımı
- Farklı malzemelerinde yinelenen işleme
- Bir malzemenin farklı pozisyonlarında tekrarlanan işleme

#### **Sıfır noktası tablosunu manuel olarak etkinleştirin**

**Program akışı** çalışma modu için sıfır noktası tablosunu manuel olarak etkinleştirebilirsiniz.

**Program akışı** işletim türünde, **Program ayarları** penceresi **Tablolar** alanını içerir. Bu alanda, program akışı için bir sıfır noktası tablosu ve her iki düzeltme tablosunu da bir seçim penceresi ile seçebilirsiniz.

Bir tabloyu etkinleştirirseniz kumanda bu tabloyu **M** durumuyla işaretler.

# <span id="page-1023-1"></span>**16.4.1 sıfır noktası tablosu NC programında**

NC programında bir sıfır noktası tablosunu aşağıdaki gibi etkinleştirirsiniz:

- **NC fonksiyonu ekle** öğesini seçin
	- Kumanda, **NC fonksiyonu ekle** penceresini açar.
- 
- **SEL TABLE** öğesini seçin > Kumanda, eylem çubuğunu açar.
- **Seçim** öğesini seçin
- > Kumanda, dosya seçimi için bir pencere açar.
- Sıfır noktası tablosunu seç  $\blacktriangleright$
- **Seç** öğesini seçin

Sıfır noktası tablosu NC programıyla aynı dizine kaydedilmemişse tam yol adını tanımlamanız gerekir. **Program ayarları** penceresinde, kumandanın mutlak mı yoksa relatif yollarla mı oluşturacağını tanımlayabilirsiniz.

**Diğer bilgiler:** ["Çalışma alanındaki ayarlar Program", Sayfa 217](#page-216-0)

Sıfır noktası tablosunun adını manuel olarak girerseniz aşağıdakileri dikkate alın:

- Sıfır noktası tablosu NC programıyla aynı dizinde kayıtlıysa yalnızca dosya adını girmeniz yeterlidir.
- Sıfır noktası tablosu, NC programıyla aynı dizinde saklanmıyorsa tam yol adını tanımlamanız gerekir.

# **Tanım**

 $\mathbf{i}$ 

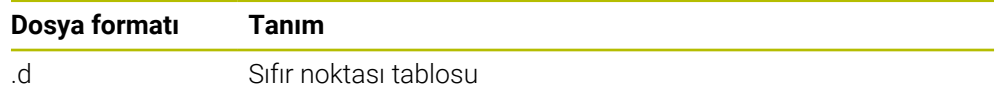

# <span id="page-1023-0"></span>**16.5 Koordinat dönüşümleri döngüleri**

# **16.5.1 Temel bilgiler**

Koordinat dönüşümü döngüleri ile kumanda, bir kez programlanan bir konturu malzemenin çeşitli noktalarında değiştirilmiş durum ve büyüklük ile uygulayabilir.

# **Koordinat dönüşümlerinin etkinliği**

Etkinliğin başlangıcı: Bir koordinat dönüşümü, tanımınızdan itibaren etkilidir, yani çağrılmaz. Sıfırlanana kadar veya yeniden tanımlanana kadar etkili olur.

#### **Koordinat dönüşümünü sıfırlama:**

- Temel davranış değerlerini içeren döngüyü yeniden tanımlayın, ör. ölçü faktörü 1.0
- M2 ve M30 ek fonksiyonlarını veya END PGM NC tümcesini uygulayın (bu M fonksiyonları makine parametresine bağlıdır)
- Yeni NC programı seçilmesi

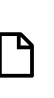

Seç

NC fonksivonu

#### <span id="page-1024-0"></span>**16.5.2 Döngü 8 YANSIMA**

**ISO programlaması G28**

#### **Uygulama**

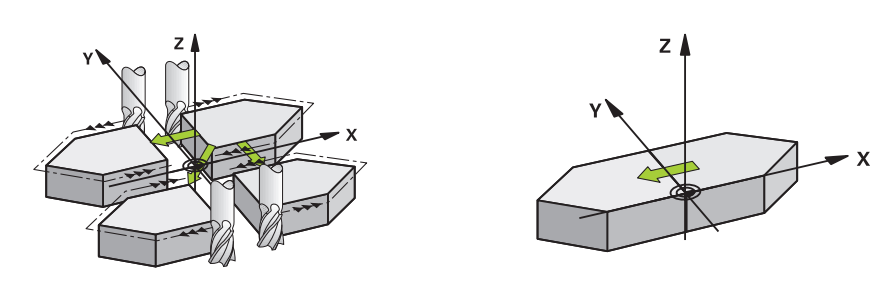

Numerik kontrol çalışma düzlemindeki çalışmayı yansıtmalı şekilde uygulayabilir. Yansıtma, NC programındaki tanımlamasından itibaren etkide bulunur. Bu **Manuelişletim türünde** de **MDI** uygulaması altında etki eder. Kumanda, ilave durum göstergesinde etkin yansıtma eksenlerini gösterir.

- Sadece tek bir eksen yansıtıyorsanız aletin dönüş yönü değişir, SL döngüleri için geçerli değildir
- İki ekseni yansıtırsanız dönüş yönü korunur

Yansıtmanın sonucu sıfır noktasının konumuna bağlıdır:

- Sıfır noktası, yansıtılacak konturda yer alır: Öğe, doğrudan sıfır noktasında yansıtılır
- Sıfır noktası, yansıtılacak konturun dışında yer alır: Öğe, ayrıca hareket eder

#### **Sıfırla**

Döngü **8 YANSIMA** için **NO ENT** girerek yeniden programlama yapın.

#### **İlgili konular**

**TRANS MIRROR** ile yansıtma **Diğer bilgiler:** ["TRANS MIRROR ile yansıtma", Sayfa 1036](#page-1035-0)

#### **Uyarılar**

Bu döngüyü yalnızca **FUNCTION MODE MILL** işleme modunda gerçekleştirebilirsiniz.

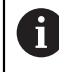

Döndürülmüş sistemde döngü **8** ile çalışıyorsanız aşağıdaki prosedürü uygulamanız tavsiye edilir:

**Önce** döndürme hareketini programlayın ve **ardından** döngü **8 YANSIMA** çağırma işlemini yapın!

# **Döngü parametresi**

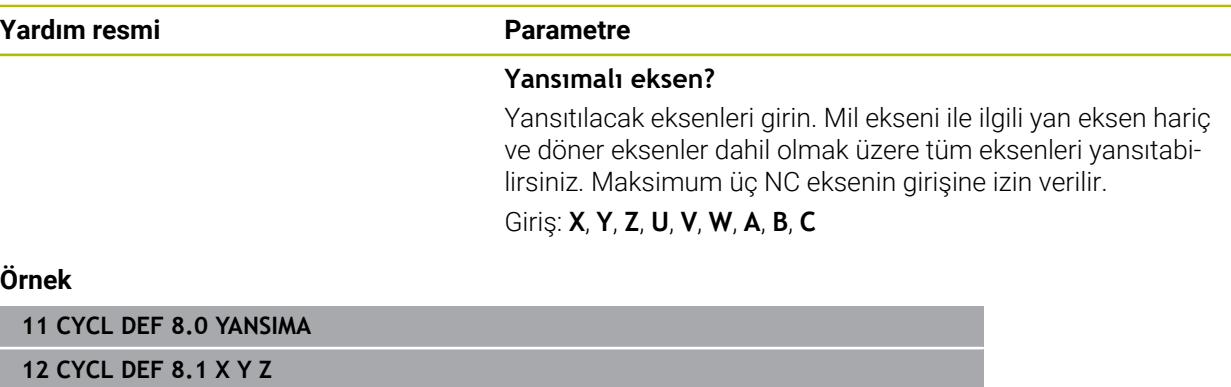

#### <span id="page-1026-0"></span>**16.5.3 Döngü 10 DONME**

**ISO programlaması G73**

#### **Uygulama**

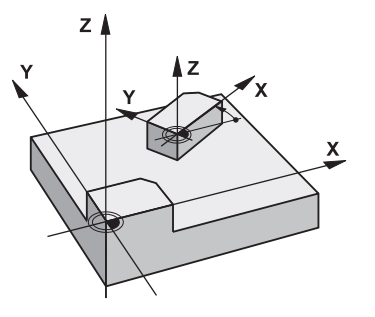

Bir NC programı dahilinde numerik kontrol çalışma düzlemindeki koordinat sistemini aktif sıfır noktası etrafında çevirebilir.

DÖNME tanımlamasından itibaren NC programında etki eder. Bu **Manuelişletim türünde** de **MDI** uygulaması altında etki eder. Kumanda, ilave durum göstergesinde etkin dönme açısını gösterir.

#### **Dönme açısı için referans ekseni:**

- X/Y düzlemi X ekseni
- Y/Z-Düzlemi Y-Ekseni
- Z/X düzlemi Z ekseni

#### **Sıfırla**

Döngü **10 DONME** için dönüş açısı 0° ile yeniden programlama yapın.

#### **İlgili konular**

**TRANS ROTATION** ile dönme **Diğer bilgiler:** ["TRANS ROTATION ile dönme", Sayfa 1039](#page-1038-0)

#### **Uyarılar**

- Bu döngüyü yalnızca **FUNCTION MODE MILL** işleme modunda gerçekleştirebilirsiniz.
- Kumanda, döngü **10**'un tanımlanması ile etkin yarıçap düzeltmesini kaldırır. Gerekiyorsa yarıçap düzeltmesini yeniden programlayın.
- Döngü **10**'u tanımladıktan sonra dönüşü etkinleştirmek için işleme düzleminin her iki eksenini hareket ettirin.

# **Döngü parametresi**

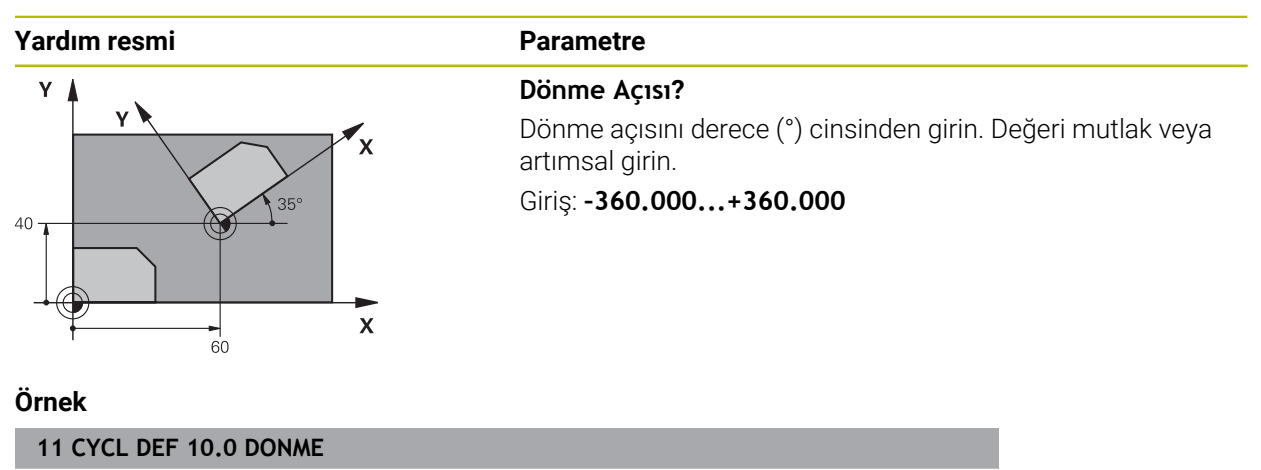

**12 CYCL DEF 10.1 ROT+35**

### <span id="page-1028-0"></span>**16.5.4 Döngü 11 OLCU FAKTORU**

**ISO programlaması G72**

#### **Uygulama**

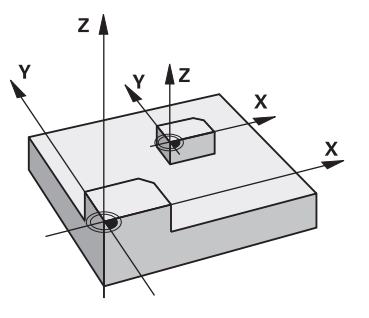

Numerik kontrol, bir NC programı dahilinde konturları büyütebilir veya küçültebilir. Böylelikle örneğin büzüşme ve ölçü faktörlerini dikkate alabilirsiniz.

Ölçü faktörü NC programında tanımlanmasından itibaren etkili olur. Bu

**Manuelişletim türünde** de **MDI** uygulaması altında etki eder. Kumanda, ek durum göstergesinde etkin ölçü faktörünü gösterir.

Ölçü faktörü etkisi:

- her 3 koordinat eksenlerinde eş zamanlı
- döngülerde ölçü girişlerinde

#### **Ön koşul**

Büyütmeden veya küçültmeden önce sıfır noktası konturun bir kenarına veya köşesine kaydırılmalıdır.

Büyütme: SCL büyüktür 1 ila 99,999999 Küçültme: SCL küçüktür 1 ila 0,000001

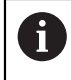

Bu döngüyü yalnızca **FUNCTION MODE MILL** işleme modunda gerçekleştirebilirsiniz.

#### **Sıfırla**

Döngü **11 OLCU FAKTORU** için ölçü faktörü 1 ile yeniden programlama yapın.

#### **İlgili konular**

**TRANS SCALE** ile ölçekleme **Diğer bilgiler:** ["TRANS SCALE ile ölçekleme", Sayfa 1040](#page-1039-0)

# **Döngü parametresi**

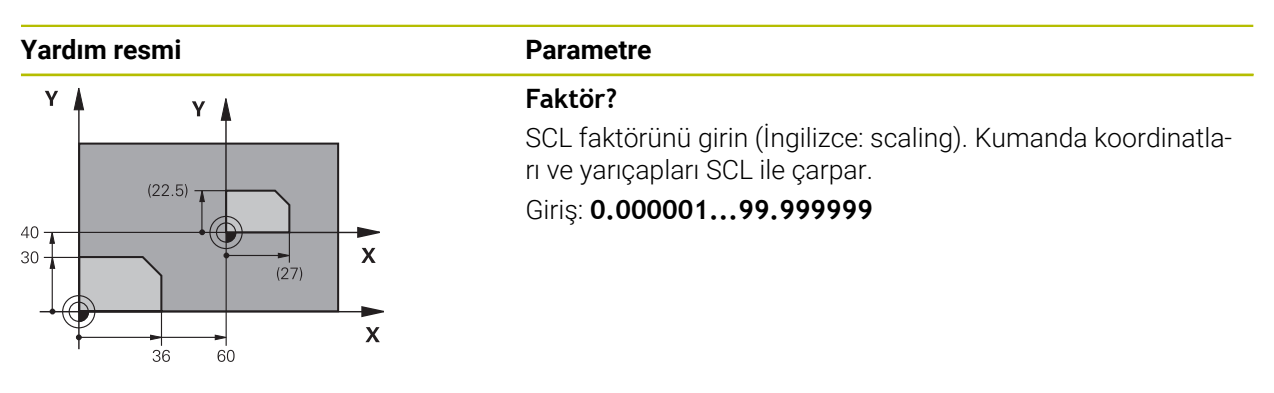

#### **Örnek**

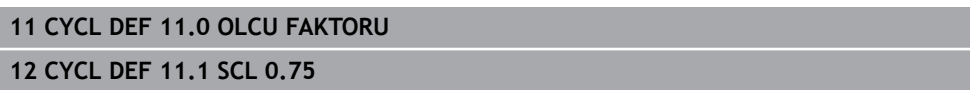

# <span id="page-1029-0"></span>**16.5.5 Döngü 26 OLCU FAK EKSEN SP.**

#### **ISO programlaması**

NC sözdizimi sadece açık metin olarak mevcut.

# **Uygulama**

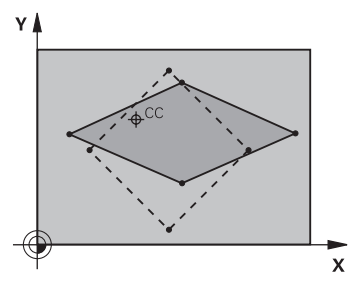

Döngü **26** ile büzüşme ve ölçü faktörlerini spesifik eksene göre dikkate alabilirsiniz.

Ölçü faktörü NC programında tanımlanmasından itibaren etkili olur. Bu **Manuelişletim türünde** de **MDI** uygulaması altında etki eder. Kumanda, ek durum göstergesinde etkin ölçü faktörünü gösterir.

#### **Sıfırla**

Döngü **11 OLCU FAKTORU** için faktör 1 ile ilgili ekranda yeniden programlama yapın.

# **Uyarılar**

- Bu döngüyü yalnızca **FUNCTION MODE MILL** işleme modunda gerçekleştirebilirsiniz.
- Kontur merkezden dışarı doğru uzatılır veya merkeze doğru sıkıştırılır, yani **11 OLCU FAKTORU** döngüsünde olduğu gibi mutlaka güncel sıfır noktasından dışarı veya sıfır noktasına doğru olmasına gerek yoktur.

#### **Programlama için notlar**

- Daire yolları için pozisyonlara sahip koordinat eksenlerini, farklı faktörlerle uzatmamanız veya şişirmemeniz gerekir.
- Her koordinat ekseni için kendine özgü bir ölçü faktörü girebilirsiniz.
- Ayrıca bir merkezin koordinatları bütün ölçü faktörleri için programlanabilir.

#### **Döngü parametresi**

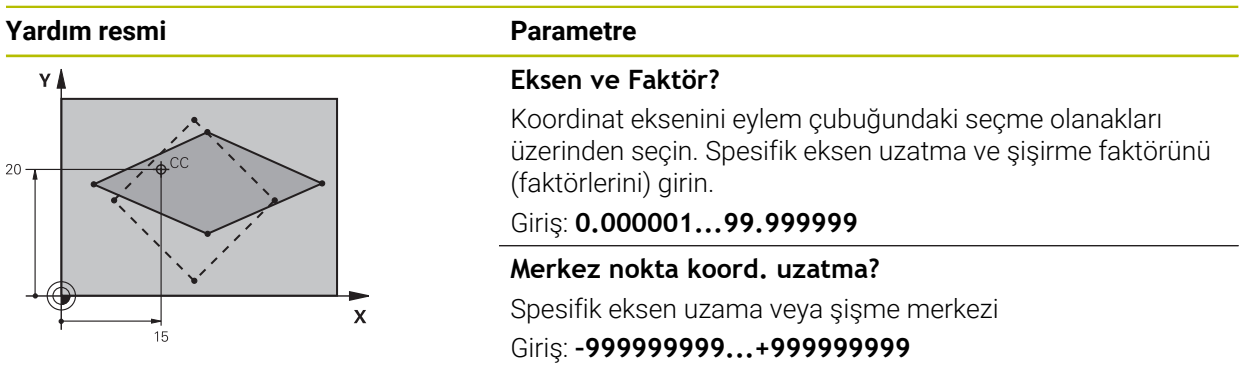

#### **Örnek**

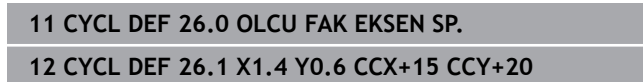

### <span id="page-1030-0"></span>**16.5.6 Döngü 247 REFERANS NOKT AYARI**

**ISO programlaması G247**

#### **Uygulama**

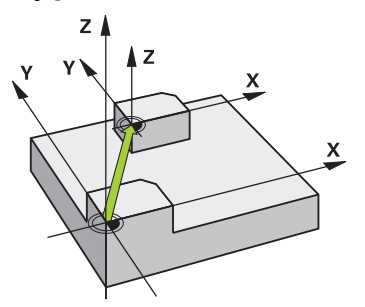

Döngü **247 REFERANS NOKT AYARI** ile, referans noktası tablosunda tanımlı bir referans noktasını yeni referans noktası olarak etkinleştirebilirsiniz.

Bir döngü tanımlamasından sonra, tüm koordinat girişleri ve sıfır noktası kaydırmaları (mutlak ve artan) yeni referans noktasını referans alır.

#### **Durum göstergesi**

**Program akışı** içinde kumanda **Pozisyonlar** çalışma alanında etkin referans noktası numarasını, referans noktası sembolünün arkasında gösterir.

#### **İlgili konular**

- Referans noktasının etkinleştirme
	- **Diğer bilgiler:** ["Referans noktasını şununla etkinleştir PRESET SELECT",](#page-1018-0) [Sayfa 1019](#page-1018-0)
- Referans noktasını kopyalama **Diğer bilgiler:** ["Referans noktasını şununla kopyala PRESET COPY", Sayfa 1020](#page-1019-0)
- Referans noktasını düzeltme **Diğer bilgiler:** ["Referans noktasını şununla düzelt PRESET CORR", Sayfa 1022](#page-1021-0)
- Referans noktası belirleme ve etkinleştirme **Diğer bilgiler:** ["Referans noktası yönetimi", Sayfa 1014](#page-1013-0)

# **Uyarılar**

- Bu döngüyü **FUNCTION MODE MILL**, **FUNCTION MODE TURN** ve **FUNCTION DRESS** işleme modlarında gerçekleştirebilirsiniz.
- Referans noktası tablosundaki bir referans noktası etkinleştirildiğinde sıfır noktası kaydırması, yansıtma, döndürme, ölçü faktörü ve eksene özel ölçü faktörü kumanda tarafından sıfırlanır.
- Referans noktası numarasını 0 (satır 0) etkinleştirdiğinizde **Elle işletim** işletim türünde en son ayarladığınız referans noktasını etkinleştirirsiniz.
- Döngü **247**Simülasyon işletim türünde de etki eder.

# **Döngü parametresi**

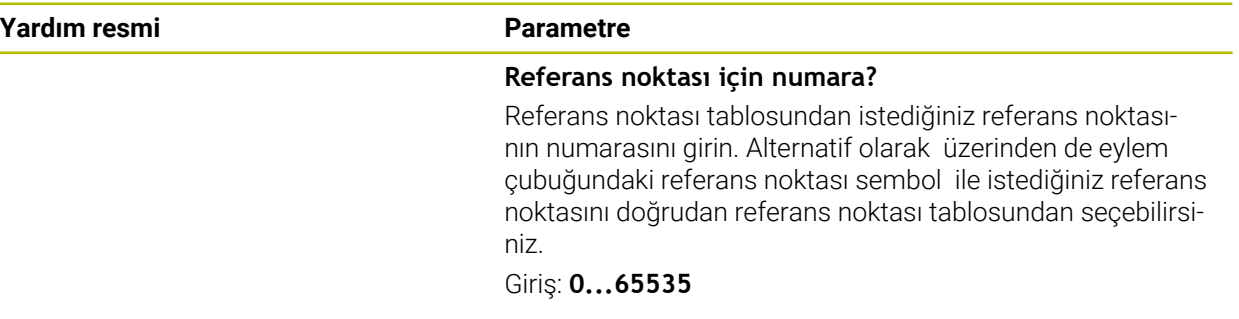

#### **Örnek**

**11 CYCL DEF 247 REFERANS NOKT AYARI ~**

**Q339=+4 ;REFERANS NOKTASI NO.**

# **16.5.7 Örnek: Koordinat dönüşüm döngülerini**

### **Program akışı**

- Ana programda koordinat dönüşümleri
- Alt programda çalışma

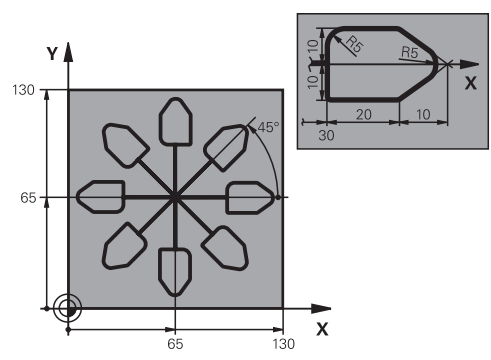

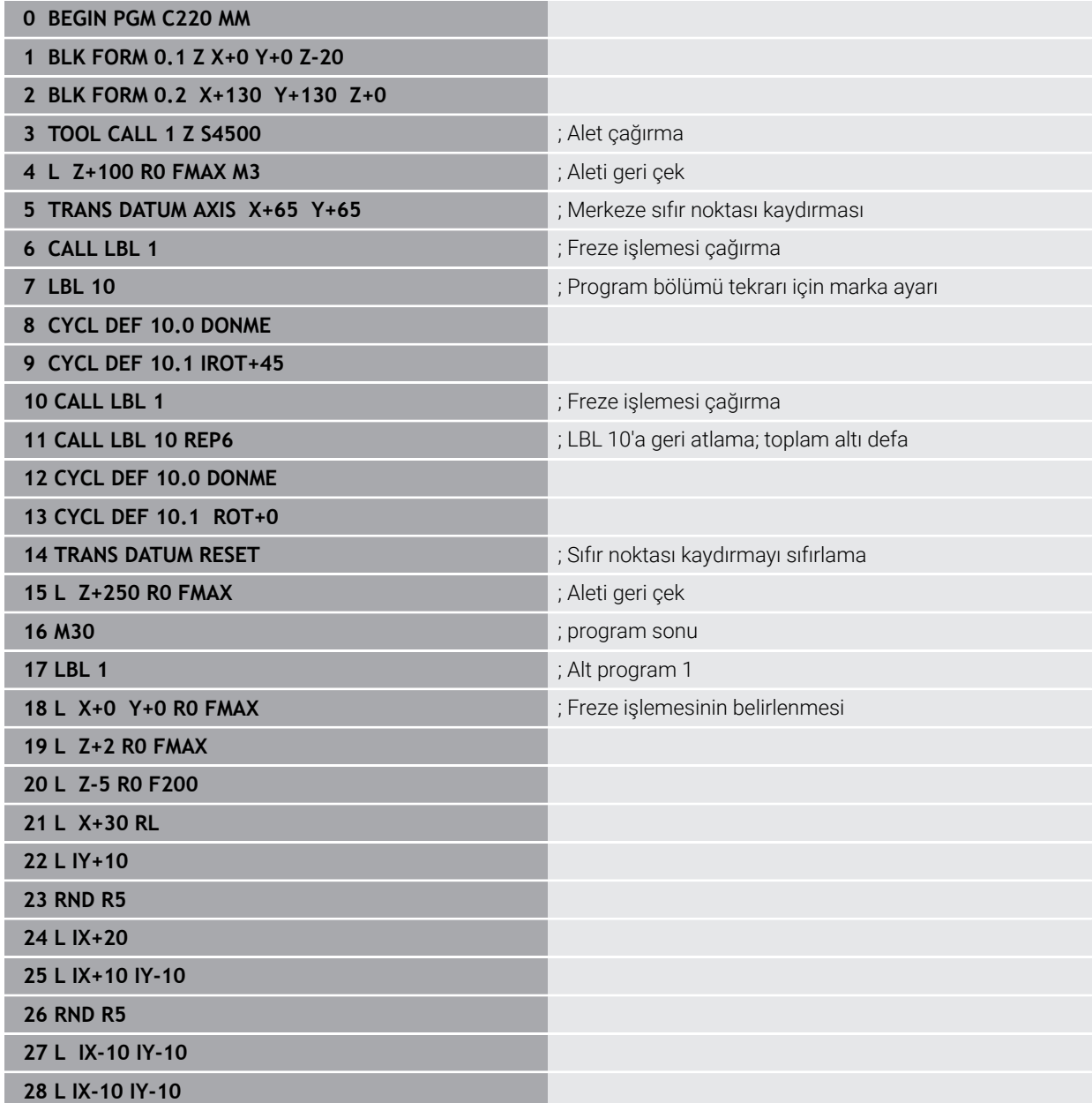

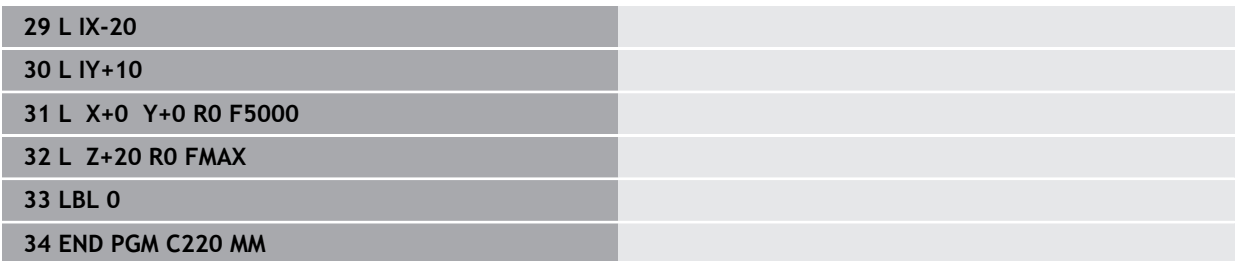

# **16.6 Koordinat dönüşümü için NC fonksiyonları**

# **16.6.1 Genel bakış**

Kumanda aşağıdaki **TRANS** fonksiyonlarını sunar:

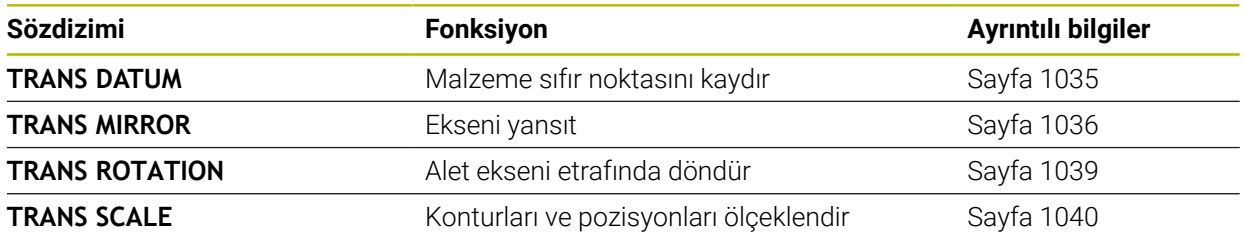

Fonksiyonları tablodaki sırayla tanımlayın ve fonksiyonları ters sırada sıfırlayın. Programlama sırası sonucu etkiler.

Ör. önce malzeme sıfır noktasına kaydırın ve ardından konturu yansıtın. Sıralamayı tersine çevirirseniz kontur orijinal malzeme sıfır noktasında yansıtılır.

Tüm **TRANS** fonksiyonları, malzeme sıfır noktasına göre etki eder. Malzeme sıfır noktası, **I-CS** giriş koordinat sisteminin başlangıç noktasıdır.

**Diğer bilgiler:** ["Giriş koordinat sistemi I-CS", Sayfa 1011](#page-1010-0)

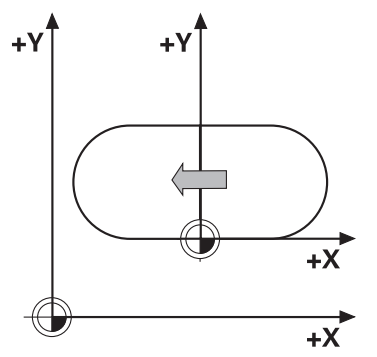

#### **İlgili konular**

Koordinat dönüşümleri için döngüler

**Diğer bilgiler:** ["Koordinat dönüşümleri döngüleri", Sayfa 1024](#page-1023-0)

- **PLANE** fonksiyonları (secenek no. 8) **Diğer bilgiler:** ["Çalışma düzlemi şununla döndürme PLANEfonksiyonları](#page-1042-0) [\(seçenek no. 8\)", Sayfa 1043](#page-1042-0)
- Referans sistemleri **Diğer bilgiler:** ["Referans sistemi", Sayfa 1000](#page-999-0)

# <span id="page-1034-0"></span>**16.6.2 TRANS DATUM fonksiyonuyla sıfır noktası kaydırması**

#### **Uygulama**

**TRANS DATUM** fonksiyonuyla, malzeme sıfır noktasını sabit veya değişken koordinatlar kullanarak veya bir sıfır noktası tablosu satırı belirleyerek kaydırın. **TRANS DATUM RESET** fonksiyonuyla sıfır noktası kaydırmasını sıfırlarsınız.

#### **İlgili konular**

Sıfır noktası tablosunun içeriği

**Diğer bilgiler:** ["Sıfır noktası tablosu", Sayfa 2032](#page-2031-0)

- Sıfır noktası tablosunun etkinleştirilmesi
	- **Diğer bilgiler:** ["sıfır noktası tablosu NC programında", Sayfa 1024](#page-1023-1)
- Makinenin referans noktaları **Diğer bilgiler:** ["Makinedeki referans noktaları", Sayfa 208](#page-207-0)

#### **Fonksiyon tanımı**

#### **TRANS DATUM AXIS**

**TRANS DATUM AXIS** fonksiyonu ile sıfır noktası kaydırmasını ilgili eksene değerleri girerek belirlersiniz. Bir NC tümcesinde en fazla dokuz koordinat tanımlayabilirsiniz. Artan girişler mümkündür.

Kumanda **Pozisyonlar** çalışma alanında sıfır ofsetinin sonucunu gösterir.

**Diğer bilgiler:** ["Çalışma alanı Pozisyonlar", Sayfa 165](#page-164-1)

#### **TRANS DATUM TABLE**

**TRANS DATUM TABLE** fonksiyonuyla, sıfır noktası tablosunun bir satırını seçerek bir sıfır noktası kaydırması tanımlayın.

Bir sıfır noktası tablosunun yolunu isteğe bağlı olarak tanımlayabilirsiniz. Bir yol tanımlamazsanız kumanda **SEL TABLE** ile etkinleştirilen referans tablosunu kullanır.

**Diğer bilgiler:** ["sıfır noktası tablosu NC programında", Sayfa 1024](#page-1023-1)

Kumanda, **Durum** çalışma alanının **TRANS** sekmesinde sıfır noktası kaydırmasını ve sıfır noktası tablosunun yolunu gösterir.

**Diğer bilgiler:** ["TRANS sekmesi", Sayfa 182](#page-181-0)

#### **TRANS DATUM RESET**

**TRANS DATUM RESET** fonksiyonuyla sıfır noktası kaydırmasını sıfırlarsınız. Burada daha önce sıfır noktasını nasıl tanımladığınız önemli değildir.

#### **Giriş**

```
11 TRANS DATUM AXIS X+10 Y+25 Z+42 ; X, Y ve Z eksenlerinde malzeme sıfır
```
noktasının kaydırılması

NC fonksiyonu aşağıdaki söz dizimi elemanlarını içerir:

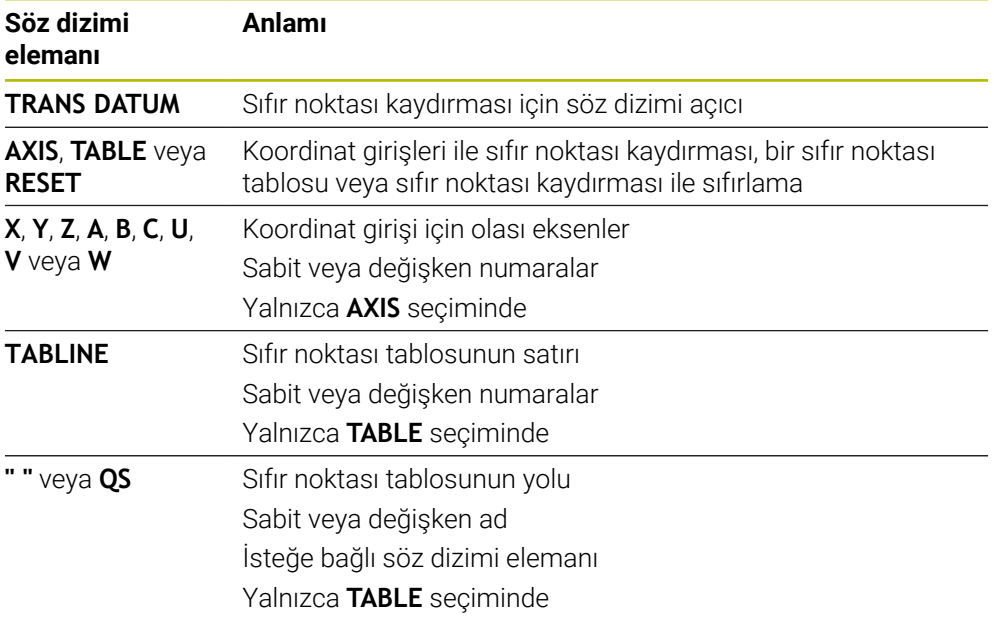

# **Uyarılar**

- **TRANS DATUM** fonksiyonu **7 SIFIR NOKTASI** döngüsünü değiştirir. Önceki bir kumandadan bir NC programını içe aktarırsanız kumanda düzenleme sırasında **7** döngüsünü NC fonksiyonu **TRANS DATUM** olarak değiştirir.
- **TRANS DATUM** veya döngü **7 SIFIR NOKTASI** ile bir mutlak sıfır ofsetini işlerseniz kumanda, değerleri mevcut sıfır ofsetinin üzerine yazar. Kumanda, artan değerleri geçerli sıfır ofset değerleriyle hesaplar.
- Mutlak değerler, malzeme referans noktasını esas alır. Artan değerler, malzeme sıfır noktasını esas alır.

**Diğer bilgiler:** ["Makinedeki referans noktaları", Sayfa 208](#page-207-0)

■ Makine üreticisi, **transDatumCoordSys** (no. 127501) makine parametresini kullanarak pozisyon göstergesi değerlerinin hangi referans sistemine ait olduğunu tanımlar.

**Diğer bilgiler:** ["Referans sistemi", Sayfa 1000](#page-999-0)

#### <span id="page-1035-0"></span>**16.6.3 TRANS MIRROR ile yansıtma**

#### **Uygulama**

Bir veya daha fazla eksen etrafındaki konturları veya konumları **TRANS MIRROR** fonksiyonunu kullanarak yansıtırsınız.

**TRANS MIRROR RESET** fonksiyonunu kullanarak yansıtmayı sıfırlarsınız.

#### **İlgili konular**

Döngü **8 YANSIMA**

**Diğer bilgiler:** ["Döngü 8 YANSIMA", Sayfa 1025](#page-1024-0)

Küresel program ayarları GPS (seçenek no. 44) içerisinde ek yansıtma **Diğer bilgiler:** ["Fonksiyon Yansıma \(W-CS\)", Sayfa 1212](#page-1211-0)

#### **Fonksiyon tanımı**

Yansıtma, NC programındaki tanımı şekilsel olarak etkiler. Kumanda, etkin malzeme sıfır noktası etrafındaki konturları veya konumları yansıtır. Sıfır noktası konturun dışındaysa kumanda sıfır noktasına olan mesafeyi de yansıtır. **Diğer bilgiler:** ["Makinedeki referans noktaları", Sayfa 208](#page-207-0)

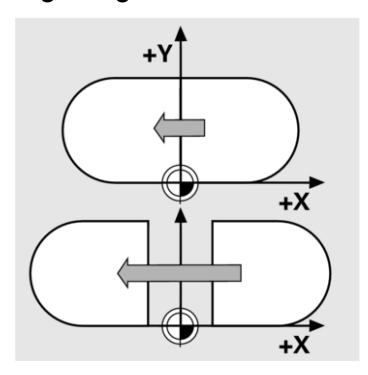

Tek bir eksen yansıtıyorsanız aletin dönüş yönü değişir. Bir döngüde tanımlanan dönüş yönü korunur, ör. OCM döngüleri (seçenek no. 167).

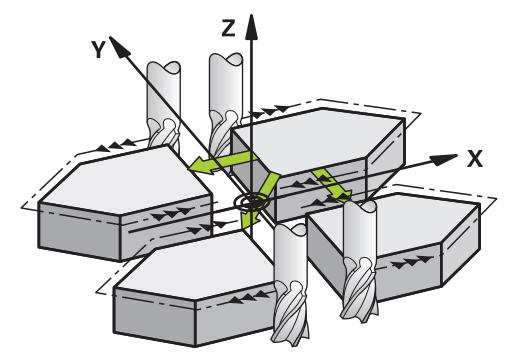

Seçilen **AXIS** eksen değerlerine göre kumanda aşağıdaki çalışma düzlemlerini yansıtır:

- **X**: Kumanda, **YZ** çalışma düzlemini yansıtır
- **Y**: Kumanda, **ZX** çalışma düzlemini yansıtır
- **Z**: Kumanda, **XY** çalışma düzlemini yansıtır

**Diğer bilgiler:** ["Freze makinelerinde eksenlerin tanımı", Sayfa 206](#page-205-0)

Maksimum üç eksen değeri seçebilirsiniz.

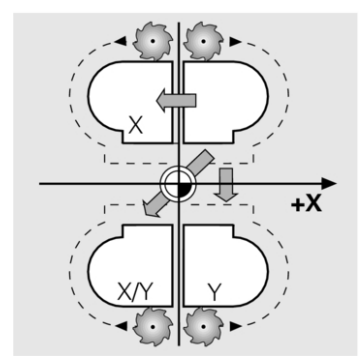

Kumanda, **Durum** çalışma alanının **TRANS** sekmesinde etkin bir yansıtma gösterir. **Diğer bilgiler:** ["TRANS sekmesi", Sayfa 182](#page-181-0)

#### **Giriş**

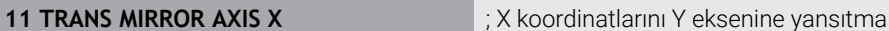

NC fonksiyonu aşağıdaki söz dizimi elemanlarını içerir:

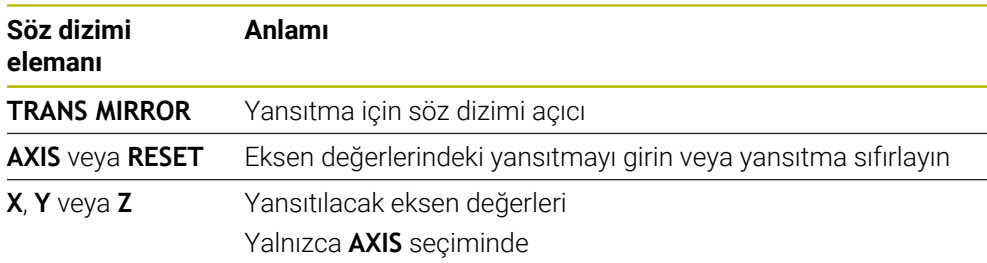

### **Uyarılar**

■ Bu fonksiyonu yalnızca **FUNCTION MODE MILL** işleme modunda gerçekleştirebilirsiniz.

**Diğer bilgiler:** ["İşleme modunu şununla değiştir: FUNCTION MODE", Sayfa 232](#page-231-0)

**TRANS MIRROR** veya döngü **8 YANSIMA** ile bir yansıtma işlerseniz kumanda güncel yansıtmayı geçersiz kılar.

**Diğer bilgiler:** ["Döngü 8 YANSIMA", Sayfa 1025](#page-1024-0)

#### **Döndürme fonksiyonlarıyla ilgili uyarılar**

#### *BILGI*

#### **Dikkat, çarpışma tehlikesi!**

Kumanda, programlanmış dönüşümlerin tipine ve sırasına farklı tepki verir. Fonksiyonlar uygun değilse öngörülemeyen hareketler veya çarpışmalar meydana gelebilir.

- İlgili referans sisteminde yalnızca önerilen dönüşümleri programlayın
- Eksen açıları yerine hacimsel açılarla döndürme fonksiyonlarını kullanın
- Simülasyon yardımıyla NC programını test edin

Döndürme fonksiyonunun türü, sonuç üzerinde aşağıdaki etkilere sahiptir:

- Hacimsel açıları (**PLANE AXIAL** hariç **PLANE** fonksiyonları, döngü **19**) döndürürseniz önceden programlanan dönüşümler malzeme sıfır noktasının konumunu ve döner eksenlerin yönelimini değiştirir:
	- **TRANS DATUM** fonksiyonuyla kaydırma, malzeme sıfır noktasının konumunu değiştirir.
	- Bir yansıtma, döner eksenlerin yönelimini değiştirir. Hacimsel açılar dahil olmak üzere tüm NC programı yansıtılır.
- Eksen açılarıyla (**PLANE AXIAL**, döngü **19**) döndürürseniz önceden programlanan yansıtmanın, döner eksenlerin yönelimi üzerinde hiçbir etkisi olmaz. Bu fonksiyonlarla makine eksenlerini doğrudan konumlandırırsınız.

**Diğer bilgiler:** ["Malzeme koordinat sistemi W-CS", Sayfa 1006](#page-1005-0)

### <span id="page-1038-0"></span>**16.6.4 TRANS ROTATION ile dönme**

#### **Uygulama**

**TRANS ROTATION** fonksiyonuyla konturları veya konumları bir dönüş açısıyla döndürürsünüz.

**TRANS ROTATION RESET** fonksiyonunu kullanarak dönüşü sıfırlarsınız.

#### **İlgili konular**

Döngü **10 DONME**

**Diğer bilgiler:** ["Döngü 10 DONME ", Sayfa 1027](#page-1026-0)

 $\mathbb{R}^2$ Küresel program ayarları GPS (seçenek no. 44) içerisinde ek dönme

#### **Fonksiyon tanımı**

Dönme, NC programındaki tanımı şekilsel olarak etkiler. Kumanda, çalışma düzlemindeki işlemi etkin malzeme sıfır noktası etrafında döndürür.

**Diğer bilgiler:** ["Makinedeki referans noktaları", Sayfa 208](#page-207-0)

Kumanda, **I-CS** giriş koordinat sistemini aşağıdaki gibi döndürür:

- Açısal referans ekseninden başlayarak ana eksene karşılık gelir
- Alet ekseni etrafında

**Diğer bilgiler:** ["Freze makinelerinde eksenlerin tanımı", Sayfa 206](#page-205-0)

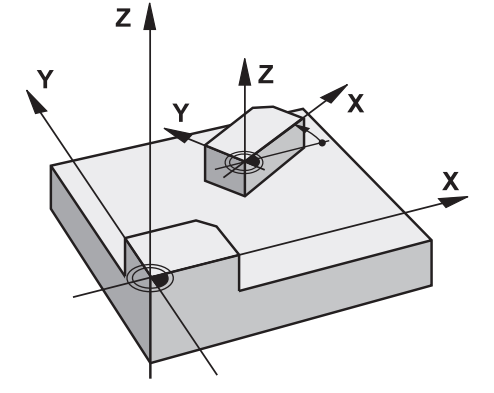

Bir dönmeyi şu şekilde programlayabilirsiniz:

- Mutlak; pozitif ana eksene bağlı
- Artan: en son etkin olan dönmeye bağlı

Kumanda, **Durum** çalışma alanının **TRANS** sekmesinde etkin bir dönme gösterir. **Diğer bilgiler:** ["TRANS sekmesi", Sayfa 182](#page-181-0)

#### **Giriş**

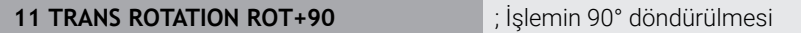

NC fonksiyonu aşağıdaki söz dizimi elemanlarını içerir:

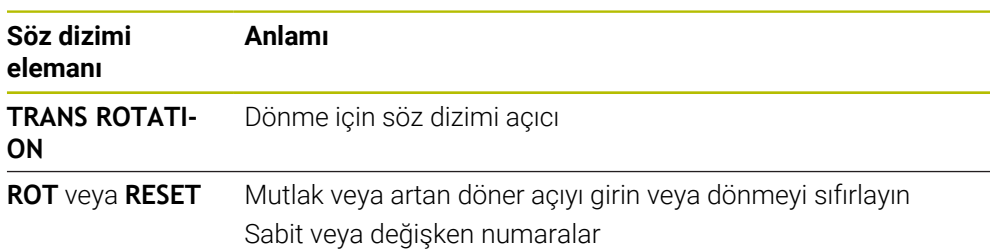

# **Uyarılar**

■ Bu fonksiyonu yalnızca **FUNCTION MODE MILL** işleme modunda gerçekleştirebilirsiniz.

**Diğer bilgiler:** ["İşleme modunu şununla değiştir: FUNCTION MODE", Sayfa 232](#page-231-0)

**TRANS ROTATION** veya döngü **10 DONME** ile mutlak bir dönüş işlerseniz kumanda, değerleri mevcut dönüş üzerine yazar. Kumanda artan değerleri mevcut dönüş değerleriyle hesaplar.

**Diğer bilgiler:** ["Döngü 10 DONME ", Sayfa 1027](#page-1026-0)

# <span id="page-1039-0"></span>**16.6.5 TRANS SCALE ile ölçekleme**

# **Uygulama**

**TRANS SCALE** fonksiyonuyla konturları veya sıfır noktası için mesafeyi ölçeklendirir ve böylece eşit şekilde büyütür veya küçültürsünüz. Böylelikle örneğin büzüşme ve ölçü faktörlerini dikkate alabilirsiniz.

**TRANS SCALE RESET** fonksiyonunu kullanarak ölçeklemeyi sıfırlarsınız.

### **İlgili konular**

Döngü **11 OLCU FAKTORU Diğer bilgiler:** ["Döngü 11 OLCU FAKTORU ", Sayfa 1029](#page-1028-0)

# **Fonksiyon tanımı**

Ölçekleme, NC programındaki tanımı şekilsel olarak etkiler.

Malzeme sıfır noktasının konumuna bağlı olarak kumanda aşağıdaki gibi ölçeklenir:

- Konturun merkezindeki malzeme sıfır noktası: Kumanda konturu her yöne eşit olarak ölçeklendirir.
- Konturun sol alt kısmındaki malzeme sıfır noktası: Kumanda, konturu X ve Y eksenlerinin pozitif yönünde ölçeklendirir.
- Konturun sağ üst kısmındaki malzeme sıfır noktası: Kumanda, konturu X ve Y eksenlerinin negatif yönünde ölçeklendirir.

**Diğer bilgiler:** ["Makinedeki referans noktaları", Sayfa 208](#page-207-0)

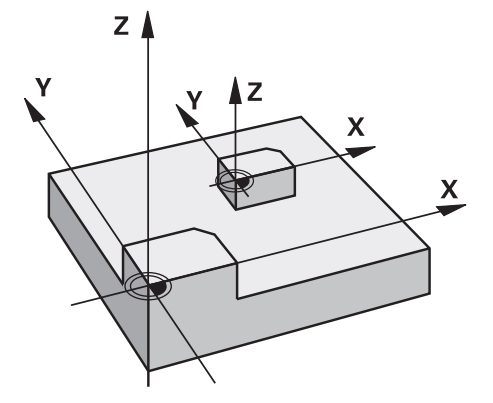

Kumanda, 1'den küçük bir ölçü faktörü **SCL** ile konturu küçültür. Kumanda, 1'den büyük bir ölçü faktörü **SCL** ile konturu büyütür.

Kumanda, ölçekleme sırasında döngülerdeki tüm koordinat ve ölçü verilerini dikkate alır.

Kumanda, **Durum** çalışma alanının **TRANS** sekmesinde etkin bir ölçekleme gösterir. **Diğer bilgiler:** ["TRANS sekmesi", Sayfa 182](#page-181-0)

#### **Giriş**

**11 TRANS SCALE SCL1.5** ; İşlemi ölçü faktörü 1,5 ile büyütün

NC fonksiyonu aşağıdaki söz dizimi elemanlarını içerir:

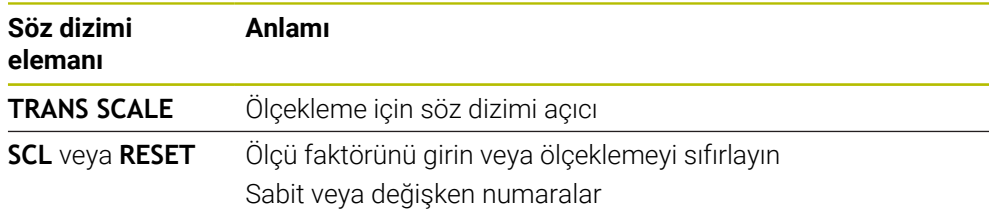

#### **Uyarılar**

■ Bu fonksiyonu yalnızca **FUNCTION MODE MILL** işleme modunda gerçekleştirebilirsiniz.

**Diğer bilgiler:** ["İşleme modunu şununla değiştir: FUNCTION MODE", Sayfa 232](#page-231-0)

- **TRANS ÖLÇEĞI** veya döngü **11 OLCU FAKTORU** ile bir ölçeklendirme işlerseniz denetleyici, geçerli ölçümlendirme faktörünün üzerine yazar. **Diğer bilgiler:** ["Döngü 11 OLCU FAKTORU ", Sayfa 1029](#page-1028-0)
- Bir konturu iç yarıçap ile küçültüyorsanız doğru aleti seçtiğinizden emin olun. Aksi takdirde artık malzeme kalabilir.

# **16.7 Çalışma düzlemini döndürme (seçenek no. 8)**

# **16.7.1 Temel ilkeler**

Çalışma düzlemini döndürerek, örneğin döner eksenli makinelerde tek bir kurulumda birkaç malzeme tarafını işleyebilirsiniz. Döndürme fonksiyonlarını, açılı olarak kenetlenmiş bir malzemeyi hizalamak için de kullanabilirsiniz.

Çalışma düzlemini yalnızca **Z** alet ekseni etkinken döndürebilirsiniz.

Çalışma düzleminin döndürülmesine yönelik kumanda fonksiyonları, koordinat dönüşümleridir. Burada çalışma düzlemi daima alet eksenine dik konumda durur.

**Diğer bilgiler:** ["çalışma düzlemi koordinat sistemi WPL-CS", Sayfa 1008](#page-1007-0)

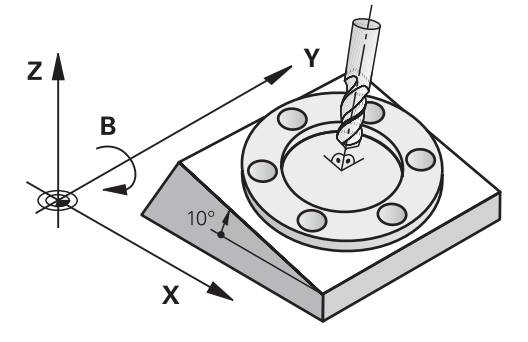

Çalışma düzlemini döndürmek için iki fonksiyon kullanıma sunulmuştur:

- **Elle işletim** uygulamasındaki **3D rotasyon** öğesini tanımlayan pencereyi kullanarak manuel döndürme
- **Diğer bilgiler:** ["3D rotasyon penceresi \(Option no. 8\)", Sayfa 1087](#page-1086-0) NC programında **PLANE** fonksiyonları ile kontrollü döndürme
	- **Diğer bilgiler:** ["Çalışma düzlemi şununla döndürme PLANEfonksiyonları](#page-1042-0) [\(seçenek no. 8\)", Sayfa 1043](#page-1042-0)

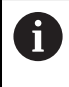

Döngü **19 CALISMA DUZLEMI** içeren önceki kumandalardan NC programlarını yürütmeye devam edebilirsiniz.

#### **Farklı makine kinematiği hakkında notlar**

Hiçbir dönüşüm etkin değilse ve çalışma düzlemi eğilmezse doğrusal makine eksenleri **B-CS** temel koordinat sistemine paralel hareket eder. Makineler, kinematikten bağımsız olarak neredeyse aynı şekilde davranır.

**Diğer bilgiler:** ["Temel-Koordinat Sistemi B-CS", Sayfa 1004](#page-1003-0)

Çalışma düzlemini döndürürseniz kumanda, kinematiğe bağlı olarak makine eksenlerini hareket ettirir.

Makine kinematiği ile ilgili aşağıdaki hususlara dikkat edin:

Tabla dönüş eksenli makine

Bu kinematik ile tabla dönüş eksenleri dönme hareketini gerçekleştirir ve iş parçasının makine dairesindeki konumu değişir. Doğrusal makine eksenleri, **WPL-CS** döndürülmüş çalışma düzlemi koordinat sisteminde, tam olarak döndürülmeyen **B-CS**'de olduğu gibi hareket eder.

**Diğer bilgiler:** ["çalışma düzlemi koordinat sistemi WPL-CS", Sayfa 1008](#page-1007-0)

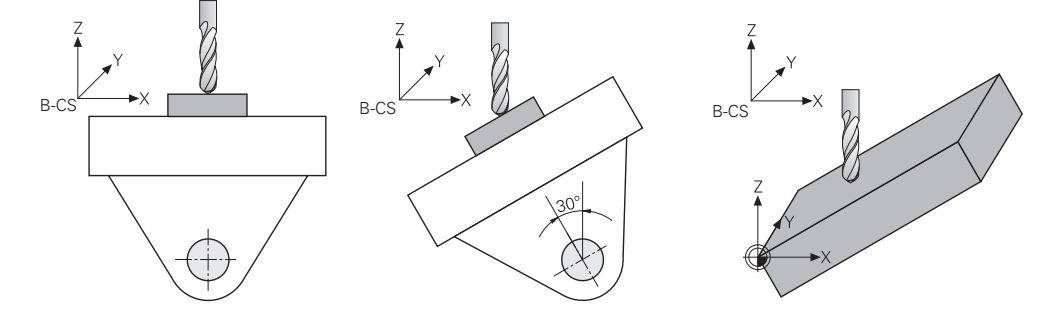

Başlık döner eksenli makine

Bu tür kinematik ile kafanın döner eksenleri dönme hareketini gerçekleştirir ve iş parçasının makine odasındaki konumu aynı kalır. Döner **WPL-CS**'de dönüş açısına bağlı olarak en az iki lineer makine ekseni artık döndürülmemiş **B-CS**'ye paralel hareket etmez.

**Diğer bilgiler:** ["çalışma düzlemi koordinat sistemi WPL-CS", Sayfa 1008](#page-1007-0)

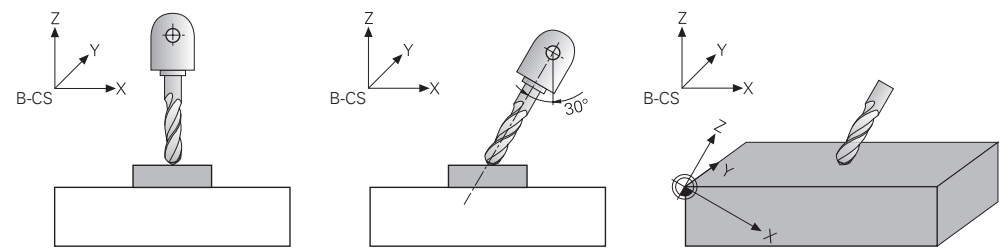

# <span id="page-1042-0"></span>**16.7.2 Çalışma düzlemi şununla döndürme PLANEfonksiyonları (seçenek no. 8)**

#### **Temel bilgiler**

#### **Uygulama**

Çalışma düzlemini döndürerek, örneğin döner eksenli makinelerde tek bir kurulumda birkaç malzeme tarafını işleyebilirsiniz.

Döndürme fonksiyonlarını, açılı olarak kenetlenmiş bir malzemeyi hizalamak için de kullanabilirsiniz.

# **İlgili konular**

- Eksen sayısına göre işleme türleri **Diğer bilgiler:** ["Eksen sayısına göre işleme türleri", Sayfa 1291](#page-1290-0)
- **3D rotasyon** penceresi ile **Manuel** işletme türünde döndürülmüş çalışma düzlemini seçin

**Diğer bilgiler:** ["3D rotasyon penceresi \(Option no. 8\)", Sayfa 1087](#page-1086-0)

### **Ön koşullar**

Dönme eksenlerine sahip makine

3+2 eksenli işleme için en az iki döner eksene ihtiyacınız vardır. Ek tabla olarak çıkarılabilir eksenler de mümkündür.

- $\blacksquare$  Kinematik tanımı Dönme açısını hesaplamak için kumanda, makine üreticisi tarafından oluşturulan bir kinematik açıklama gerektirir.
- Yazılım Seçeneği no. 8 Gelişmiş fonksiyon grubu 1
- **Z** alet eksenine sahip alet

#### **Fonksiyon tanımı**

 $\mathbf i$ 

Çalışma düzlemini döndürerek **WPL-CS** çalışma düzlemi koordinat sisteminin yönünü tanımlarsınız.

**Diğer bilgiler:** ["Referans sistemi", Sayfa 1000](#page-999-0)

Çalışma düzlemini **W-CS** malzeme koordinat sisteminde döndürmeden önce, malzeme sıfır noktasının konumunu ve dolayısıyla **WPL-CS** çalışma düzlemi koordinat sisteminin konumunu **TRANS DATUM** fonksiyonunu kullanarak tanımlarsınız.

Etkin **WPL-CS**'de, diğer bir deyişle gerekirse döndürme işlevinden sonra her zaman bir sıfır noktası kaydırması etkilidir. Döndürme için malzeme sıfır noktasını kaydırdığınızda, etkin bir döndürme fonksiyonunu sıfırlamanız gerekebilir.

**Diğer bilgiler:** ["TRANS DATUM fonksiyonuyla sıfır noktası kaydırması",](#page-1034-0) [Sayfa 1035](#page-1034-0)

Pratikte, iş parçası çizimleri farklı açı özelliklerine sahiptir, bu nedenle kontrol, açı tanımlama için farklı seçeneklerle çeşitli **PLANE** fonksiyonlarını sunar.

**Diğer bilgiler:** ["PLANE fonksiyonlarına genel bakış", Sayfa 1045](#page-1044-0)

Çalışma düzleminin geometrik tanımına ek olarak, her **PLANE** fonksiyonu için kumandanın döner eksenleri nasıl konumlandıracağını belirlersiniz.

**Diğer bilgiler:** ["döndürme ekseni konumlama", Sayfa 1077](#page-1076-0)

Çalışma düzleminin geometrik tanımı net bir dönüş konumu sağlamıyorsa istediğiniz döndürme çözümünü seçebilirsiniz.

**Diğer bilgiler:** ["döndürme çözümleri", Sayfa 1080](#page-1079-0)

Tanımlanan açılara ve makine kinematiğine bağlı olarak, kumandanın döner eksenleri konumlandırıp konumlandırmayacağını veya yalnızca **WPL-CS** çalışma düzlemi koordinat sistemini yönlendirmesini seçebilirsiniz.

**Diğer bilgiler:** ["dönüşüm türleri", Sayfa 1084](#page-1083-0)
## <span id="page-1044-0"></span>**Durum göstergesi**

## **Çalışma alanı Pozisyonlar**

Düzenleme düzlemi kaydırıldığında, **Pozisyonlar** çalışma alanındaki genel durum göstergesi bir simge içerir.

**Diğer bilgiler:** ["Çalışma alanı Pozisyonlar", Sayfa 165](#page-164-0)

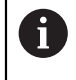

Döndürme fonksiyonunun uygun şekilde devre dışı bırakılması veya sıfırlanması, döndürülen düzenleme düzlemi simgesinin kaybolmasını sağlamalıdır.

**Diğer bilgiler:** ["PLANE RESET", Sayfa 1073](#page-1072-0)

## **Çalışma alanı Durum**

Çalışma düzlemi döndürüldüğünde, **Durum** çalışma alanının **POS** ve **TRANS** sekmeleri, çalışma düzleminin etkin oryantasyonu hakkında bilgi içerir.

Çalışma düzlemini eksen açılarını kullanarak tanımladığınızda, kumanda tanımlanan eksen değerlerini gösterir. Tüm alternatif geometrik tanımlama seçenekleri için elde edilen hacimsel açıları görebilirsiniz.

**Diğer bilgiler:** ["POS sekmesi", Sayfa 179](#page-178-0)

**Diğer bilgiler:** ["TRANS sekmesi", Sayfa 182](#page-181-0)

# **PLANE fonksiyonlarına genel bakış**

Kumanda aşağıdaki **PLANE** fonksiyonlarını sunar:

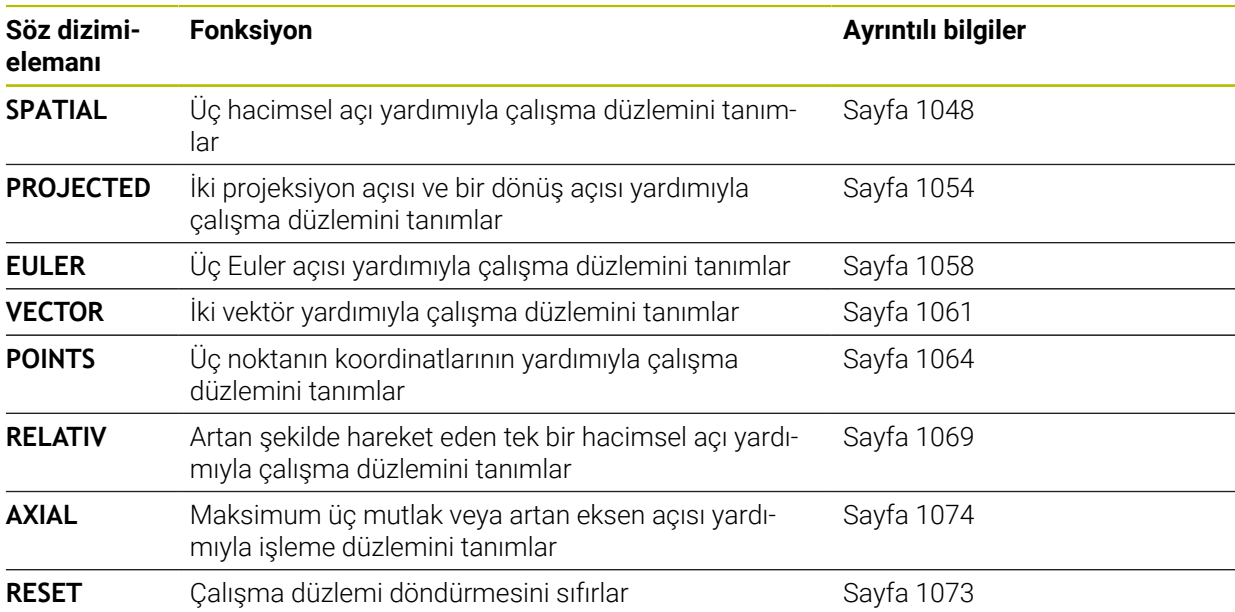

# **Uyarılar**

# *BILGI*

## **Dikkat çarpışma tehlikesi!**

Kumanda, makine açıldığında döndürülmüş düzlemin kapatma durumunu geri yüklemeye çalışır. Bazı durumlarda bu mümkün değildir. Bu ör. eksen açısı ile döndürürseniz ve makine hacimsel açıyla yapılandırılmışsa veya kinematiği değiştirdiyseniz geçerlidir.

- Döndürmeyi mümkünse kapatmadan önce sıfırlayın
- Tekrar açmada döndürme durumunu kontrol edin

# *BILGI*

## **Dikkat çarpışma tehlikesi!**

**8 YANSIMA** döngüsü **Çalışma düzlemi hareketi** fonksiyonuyla bağlantılı olarak farklı şekilde etki edebilir. Burada programlama sıralaması, yansıtılmış eksenler ve kullanılan dönme fonksiyonu belirleyicidir. Döndürme sırasında ve takip eden işlem esnasında çarpışma tehlikesi vardır!

- İşlem akışını ve pozisyonları, grafiksel simülasyon yardımıyla kontrol edin
- **Program akışı tekli tümce** işletim türünde NC programını ya da program bölümünü dikkatli şekilde test edin

Örnekler

- 1 **8 YANSIMA** döngüsü dönme fonksiyonu öncesinde döner eksenler olmadan programlanmış:
	- Kullanılan **PLANE** fonksiyonunun dönmesi (**PLANE AXIAL** hariç) yansıtılır
	- Yansıma, dönme sonrasında **PLANE AXIAL** ile ya da **19** döngüsü ile etki eder
- 2 **8 YANSIMA** döngüsü dönme fonksiyonu öncesinde bir döner eksenle programlanmış:
	- Yansıtılmış döner eksen, kullanılan **PLANE** fonksiyonunun dönmesi üzerinde etki etmez, yalnızca döner eksenin hareketi yansıtılır

# *BILGI*

# **Dikkat çarpışma tehlikesi!**

Hirth dişli döner eksenler dönmek için dişliden dışarıya hareket etmelidir. Dışarıya hareket etme ve dönme hareketi sırasında çarpışma tehlikesi oluşur!

- Dönme ekseninin konumunu değiştirmeden önce aleti serbest sürün
- **PLANE** fonksiyonunu etkin **M120** durumunda kullanırsanız kumanda, yarıçap düzeltmesini kaldırır ve böylece **M120** fonksiyonu da otomatik olarak kalkar.
- **PLANE** fonksiyonunu daima **PLANE RESET** ile sıfırlayın. 0 değerinin tüm **PLANE** parametrelerine girişi (örn. üç hacimsel açının tamamına) yalnızca açıyı sıfırlar, fonksiyonu sıfırlamaz.
- Eğer **M138** fonksiyonuyla hareketli eksenlerin sayısını sınırlarsanız bu, makinenizin hareket olanaklarını da sınırlayabilir. Kumandanın, seçimi kaldırılmış eksenlerin eksen açısını dikkate almasını ya da 0 olarak almasını makine üreticiniz tespit eder.
- Kumanda, çalışma düzleminin sadece Z mil ekseni ile çevrilmesini destekler.

Döngü **19 CALISMA DUZLEMI** içeren önceki kumandalardan NC programlarını yürütmeye devam edebilirsiniz.

Gerekirse döngü **19 CALISMA DUZLEMI**'ni düzenleyebilirsiniz. Ancak kumanda artık programlama döngüsü sunmadığından döngüyü tekrar ekleyemezsiniz.

# **Çalışma düzlemini döner eksenler olmadan döndürün**

Makine el kitabını dikkate alın!

Bu fonksiyon, makine üreticisi tarafından serbest bırakılmalı ve uyarlanmalıdır.

Makine üreticisi kinematik açıklamasında ör. takılan bir açı kafasının tam açısını dikkate almak zorundadır.

Programlanmış çalışma düzlemini döner eksenler olmadan da alete dikey olarak hizalayabilirsiniz, ör. çalışma düzlemini takılı bir açı kafasına uyarlamak için.

**PLANE SPATIAL** fonksiyonu ve **STAY** konumlandırma davranışı ile çalışma düzlemini makine üreticisi tarafından girilmiş açıya döndürebilirsiniz.

Sabit **Y** alet yönlü takılı açı kafası örneği:

## **Örnek**

0

**11 TOOL CALL 5 Z S4500**

## **12 PLANE SPATIAL SPA+0 SPB-90 SPC+0 STAY**

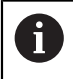

Döndürme açısı alet açısına tam uymalıdır, aksi halde kumanda bir hata mesajı verir.

# <span id="page-1047-0"></span>**PLANE SPATIAL**

# **Uygulama**

**PLANE SPATIAL** fonksiyonuyla, çalışma düzlemini üç hacimsel açıyla tanımlarsınız.

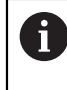

Hacimsel açılar, bir çalışma düzlemini tanımlamanın en sık kullanılan yoludur. Tanım makineye özel değildir, diğer bir deyişle mevcut döner eksenlerden bağımsızdır.

# **İlgili konular**

- Artan şekilde hareket eden tek bir hacimsel açı tanımlayın **Diğer bilgiler:** ["PLANE RELATIV", Sayfa 1069](#page-1068-0)
- Eksen açısı girişi **Diğer bilgiler:** ["PLANE AXIAL", Sayfa 1074](#page-1073-0)

# **Fonksiyon tanımı**

Hacimsel açılar, çalışma düzlemini **W-CS** malzeme koordinat sisteminde, diğer bir deyişle döndürülmemiş çalışma düzleminde birbirinden bağımsız üç dönüş olarak tanımlar.

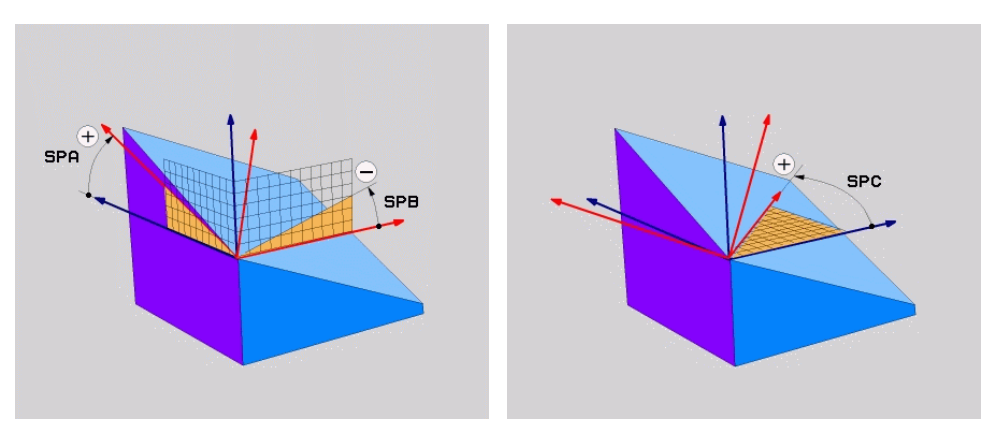

Hacimsel açı **SPA** ve **SPB** Hacimsel açı **SPC**

Bir veya daha fazla açı 0 değerini içerse bile, üç açıyı da tanımlamanız gerekir. Mekansal açılar, fiziksel olarak mevcut olan döner eksenlerden bağımsız olarak programlandığından, işaret açısından başlık ve tabla eksenleri arasında ayrım yapmanız gerekmez. Her zaman genişletilmiş sağ el kuralını kullanırlar.

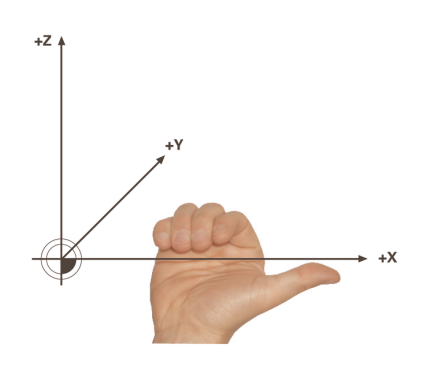

Sağ elin baş parmağı, etrafında dönüşün gerçekleştiği eksenin pozitif yönünü gösterir. Parmaklarınızı kıvırdığınızda, kıvrılmış parmaklar pozitif dönüş yönünü gösterir.

**A-B-C** programlama sırasında malzeme koordinat sistemi **W-CS**'de hacimsel açıyı üç bağımsız dönüş olarak girmek birçok kullanıcı için zorluk barındırır. Zorluk, değişmeyen **W-CS** ve değiştirilmiş çalışma düzlemi koordinat sistemi **WPL-CS** olmak üzere iki koordinat sisteminin aynı anda ele alınmasında yatmaktadır.

Bu nedenle alternatif olarak hacimsel açıları, **C-B-A** döndürme düzeninde ardışık üç dönüşü düşünerek tanımlayabilirsiniz. Bu alternatif, yalnızca bir koordinat sisteminin, değiştirilmiş çalışma düzlemi koordinat sistemi **WPL-CS**'nin dikkate alınmasına izin verir.

## **Diğer bilgiler:** ["Uyarılar", Sayfa 1052](#page-1051-0)

Bu görünüm önce **SPC**, ardından **SPB** ve en son **SPA** ile olmak üzere, arka arkaya programlanmış üç **PLANE RELATIV** fonksiyonuna karşılık gelir. Artarak hareket eden katı açılar **SPB** ve **SPA**, **WPL-CS** çalışma düzlemi koordinat sistemine, yani eğimli bir işleme düzlemine bağlıdır. **Diğer bilgiler:** ["PLANE RELATIV", Sayfa 1069](#page-1068-0)

 $\mathbf i$ 

# **Uygulama örneği**

#### **Örnek**

A

#### **11 PLANE SPATIAL SPA+45 SPB+0 SPC+0 TURN MB MAX FMAX SYM- TABLE ROT**

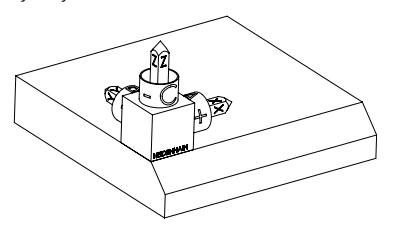

Çıkış durumu Başlangıç durumu, henüz döndürülmemiş olan **WPL-CS** çalışma düzlemi koordinat sisteminin konumunu ve yönünü gösterir. Konum, örnekte pahın üst kenarına kaydırılan malzeme sıfır noktası ile tanımlanır. Etkin malzeme sıfır noktası ayrıca kumandanın **WPL-CS**'yi yönlendirdiği veya döndürdüğü konumu da tanımlar.

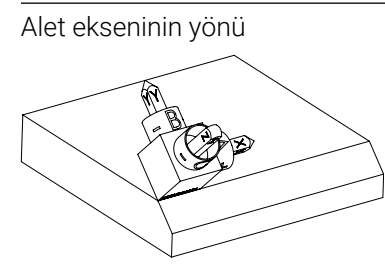

Alet ekseninin yönü Tanımlanmış hacimsel açı **SPA+45** yardımıyla kumanda, **WPL-CS**'nin döndürülmüş Z eksenini pahın yüzeyine dik olarak yönlendirir. **SPA** açısı etrafındaki dönüş, döndürülmemiş X ekseni ile ilgilidir.

> Döndürülmüş X ekseninin yönü, eğilmemiş X ekseninin yönüne karşılık gelir.

Tüm eksenler birbirine dik olduğundan, döndürülmüş Y ekseninin oryantasyonu otomatik olarak sonuçlanır.

Bir alt program içinde pahın işlenmesini programlarsanız dört işleme düzlemi tanımıyla çevresel bir pah işleyebilirsiniz.

Örnek, ilk pahın işleme düzlemini tanımlıyorsa aşağıdaki hacimsel açıları kullanarak kalan pahları programlayın:

- İkinci pah için **SPA+45**, **SPB+0** ve **SPC+90 Diğer bilgiler:** ["Uyarılar", Sayfa 1052](#page-1051-0)
- Üçüncü pah için **SPA+45**, **SPB+0** ve **SPC+180**
- Dördüncü pah için **SPA+45, SPB+0** ve **SPC+270**

Değerler, döndürülmemiş malzeme koordinat sistemi **W-CS**'yi ifade eder. Lütfen her çalışma düzlemi tanımından önce malzeme sıfır noktasını kaydırmanız gerektiğini unutmayın.

# **Giriş**

# **11 PLANE SPATIAL SPA+45 SPB+0 SPC+0 TURN MB MAX FMAX SYM- TABLE ROT**

NC fonksiyonu aşağıdaki söz dizimi elemanlarını içerir:

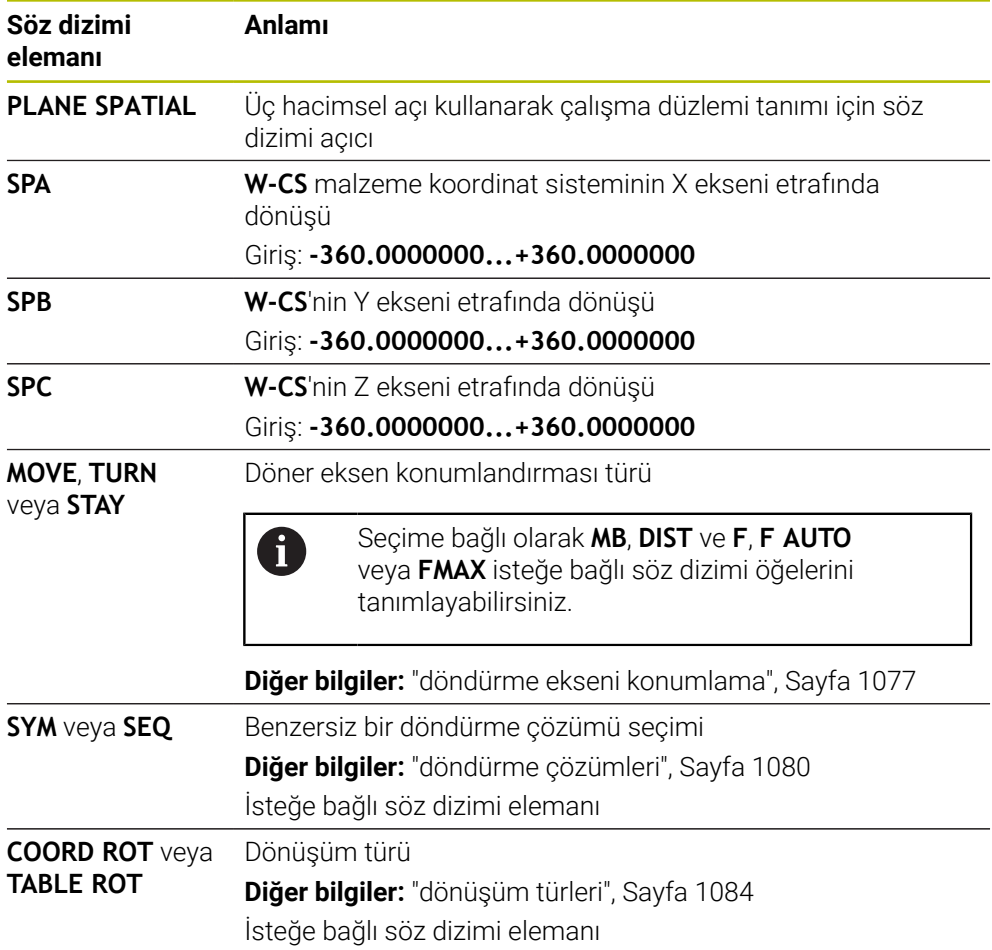

# <span id="page-1051-0"></span>**Uyarılar**

**Bir pah örneğinde olduğu üzere görünümlerin karşılaştırılması**

## **Örnek**

**11 PLANE SPATIAL SPA+45 SPB+0 SPC+90 TURN MB MAX FMAX SYM- TABLE ROT**

## **Görünüm A-B-C**

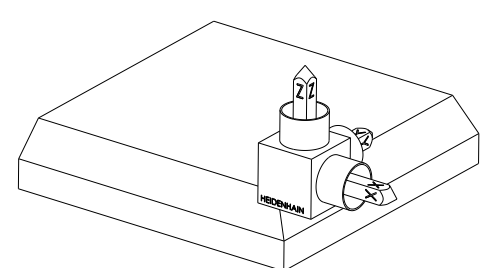

Çıkış durumu

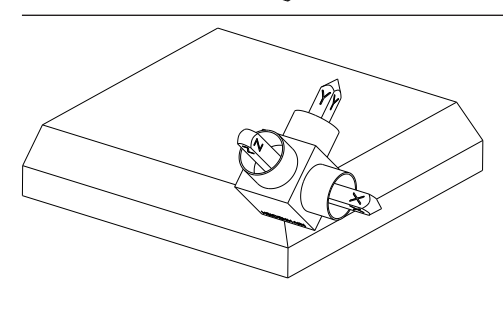

**Z** alet açısının yönü **W-CS** döndürülmemiş malzeme koordinat sisteminin X ekseni etrafında dönüşü

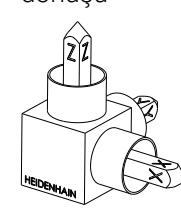

**SPA+45**

#### **SPB+0**

Döndürülmemiş **W-CS**'nin Y ekseni etrafında dönüşü 0 değerinde rotasyon yok

## **SPC+90**

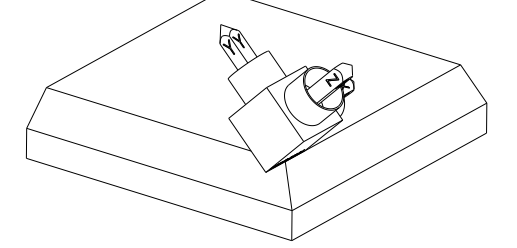

**X** ana açısının yönü Döndürülmemiş **W-CS**'nin Z ekseni etrafında dönüşü

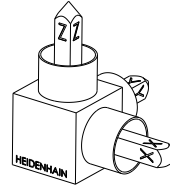

**Görünüm C-B-A**

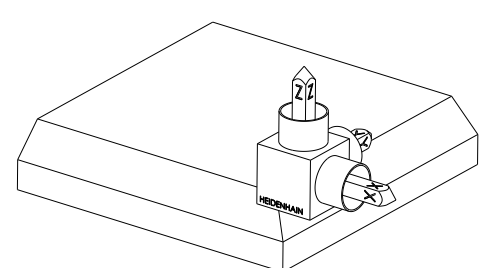

Çıkış durumu

# $\widehat{\mathbb{Z}}^2$ ⋐

# **SPC+90**

**X** ana açısının yönü

**W-CS** malzeme koordinat sisteminin Z ekseni etrafında ayrıca döndürülmemiş işleme düzleminde dönüşü

## **SPB+0**

**WPL-CS** çalışma düzlemi koordinat sisteminde Y ekseni etrafında ayrıca döndürülmüş çalışma düzleminde dönüş 0 değerinde rotasyon yok

# **SPA+45**

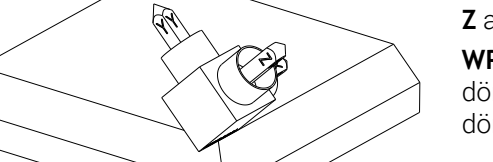

**Z** alet açısının yönü **WPL-CS'de** X ekseni etrafında ayrıca döndürülmüş çalışma düzleminde dönüş

Her iki görünüm de aynı sonuca götürür.

# **Tanım**

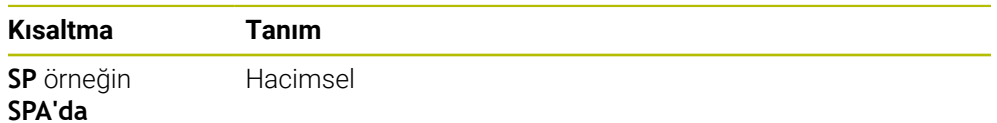

# <span id="page-1053-0"></span>**PLANE PROJECTED**

# **Uygulama**

**PLANE PROJECTED** fonksiyonu ile çalışma düzlemini iki projeksiyon açısıyla tanımlarsınız. Ek bir dönüş açısı ile X eksenini döndürülmüş çalışma düzleminde isteğe bağlı olarak hizalayabilirsiniz.

# **Fonksiyon tanımı**

Projeksiyon açıları, bir çalışma düzlemini, döndürülmüş malzeme koordinat sistemi **W-CS**'nin **ZX** ve **YZ** çalışma düzlemlerinde birbirinden bağımsız iki açı olarak tanımlar.

**Diğer bilgiler:** ["Freze makinelerinde eksenlerin tanımı", Sayfa 206](#page-205-0)

Ek bir dönüş açısı ile X eksenini döndürülmüş çalışma düzleminde isteğe bağlı olarak hizalayabilirsiniz.

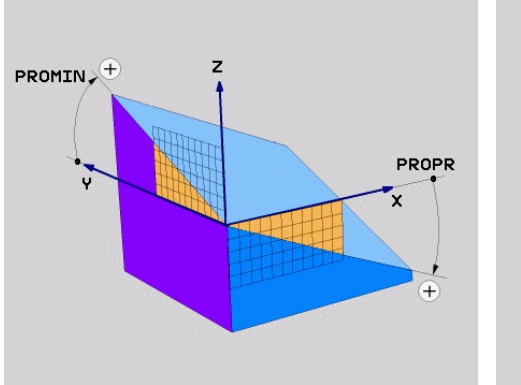

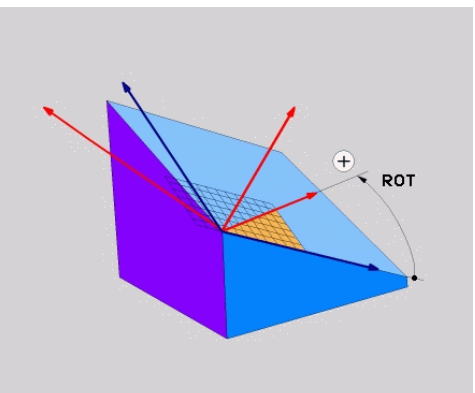

**PROMIN** ve **PROPR** projeksiyon açısı **ROT** rotasyon açısı

i

Bir veya daha fazla açı 0 değerini içerse bile, üç açıyı da tanımlamanız gerekir. Malzeme kenarları projeksiyon açılarına karşılık geldiğinden, dik açılı malzemeler için

projeksiyon açılarını girmek kolaydır.

Dikdörtgen olmayan malzemeler için **ZX** ve **YZ** işleme düzlemlerini açı ölçeklerine sahip şeffaf plakalar olarak düşünerek projeksiyon açılarını belirleyin. Malzemeye önden **ZX** düzleminden baktığınızda, X ekseni ile malzeme kenarı arasındaki fark **PROPR** projeksiyon açısıdır. Aynı prosedürü kullanarak, malzemeye soldan bakarak **PROMIN** projeksiyon açısını da belirleyebilirsiniz.

> Çok taraflı veya iç işleme için **PLANE PROJECTED** kullanıyorsanız malzemenin gizli kenarlarını kullanmanız veya yansıtmanız gerekir. Bu gibi durumlarda, malzemeyi şeffaf olarak düşünün.

**Diğer bilgiler:** ["Uyarılar", Sayfa 1057](#page-1056-0)

## **Uygulama örneği**

## **Örnek**

#### **11 PLANE PROJECTED PROPR+0 PROMIN+45 ROT+0 TURN MB MAX FMAX SYM- TABLE ROT**

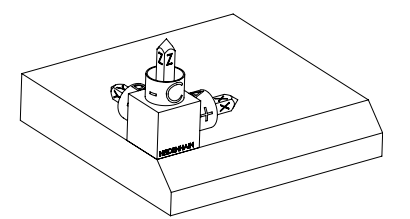

Çıkış durumu Başlangıç durumu, henüz döndürülmemiş olan **WPL-CS** çalışma düzlemi koordinat sisteminin konumunu ve yönünü gösterir. Konum, örnekte pahın üst kenarına kaydırılan malzeme sıfır noktası ile tanımlanır. Etkin malzeme sıfır noktası ayrıca kumandanın **WPL-CS**'yi yönlendirdiği veya döndürdüğü konumu da tanımlar.

ĥ

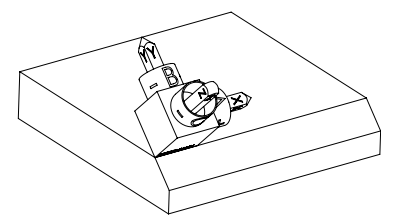

Alet ekseninin yönü Tanımlanmış projeksiyon açısı **PROMIN+45** yardımıyla kumanda, **WPL-CS**'nin döndürülmüş Z eksenini pahın yüzeyine dik olarak yönlendirir. **PROMIN**'den gelen açı, **YZ** çalışma düzlemine etki eder.

> Döndürülmüş X ekseninin yönü, eğilmemiş X ekseninin yönüne karşılık gelir.

Tüm eksenler birbirine dik olduğundan, döndürülmüş Y ekseninin oryantasyonu otomatik olarak sonuçlanır.

Bir alt program içinde pahın işlenmesini programlarsanız dört işleme düzlemi tanımıyla çevresel bir pah işleyebilirsiniz.

Örnek, ilk pahın işleme düzlemini tanımlıyorsa aşağıdaki projeksiyon ve rotasyonel açıları kullanarak kalan pahları programlayın:

- İkinci pah için **PROPR+45, PROMIN+0** ve ROT+90
- Üçüncü pah için **PROPR+0**, **PROMIN-45** ve **ROT+180**
- Dördüncü pah için **PROPR-45**, **PROMIN+0** ve **ROT+270**

Değerler, döndürülmemiş malzeme koordinat sistemi **W-CS**'yi ifade eder. Lütfen her çalışma düzlemi tanımından önce malzeme sıfır noktasını kaydırmanız gerektiğini unutmayın.

# **Giriş**

#### **11 PLANE PROJECTED PROPR+0 PROMIN+45 ROT+0 TURN MB MAX FMAX SYM- TABLE ROT**

NC fonksiyonu aşağıdaki söz dizimi elemanlarını içerir:

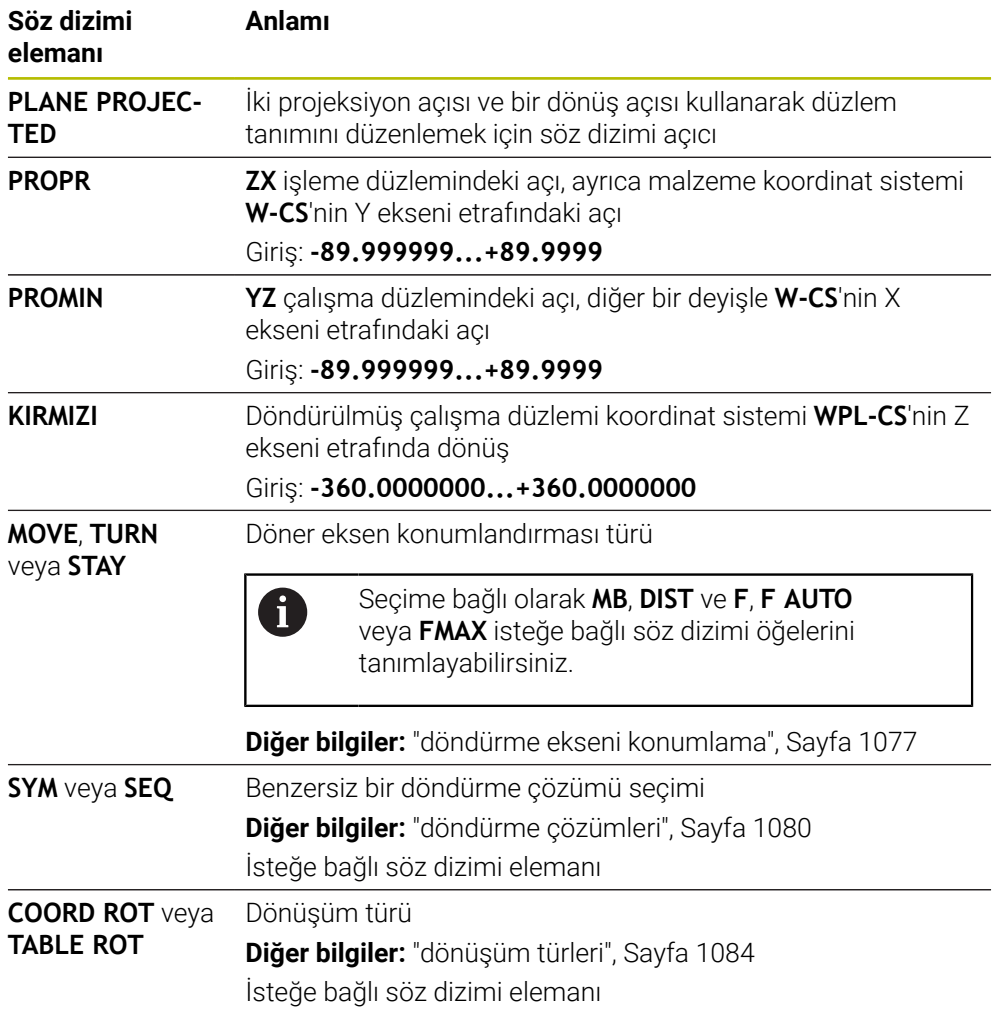

# <span id="page-1056-0"></span>**Uyarılar**

# **Çapraz delik örneğini kullanarak gizli malzeme kenarlarına yönelik talimat**

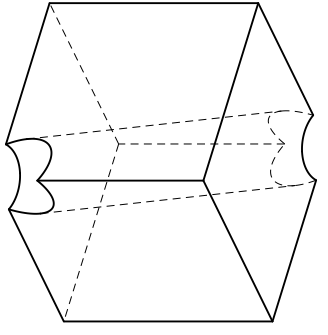

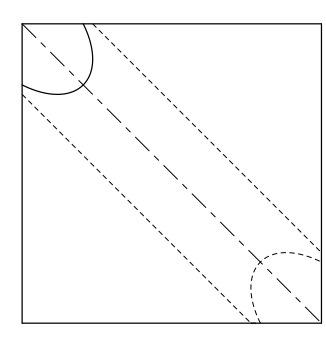

Çapraz delikli küp Önden görünüm, diğer bir deyişle **ZX** çalışma düzleminde projeksiyon

# **Örnek**

#### **11 PLANE PROJECTED PROPR-45 PROMIN+45 ROT+0 TURN MB MAX FMAX SYM-TABLE ROT**

## **Projeksiyon ve hacimsel açının karşılaştırılması**

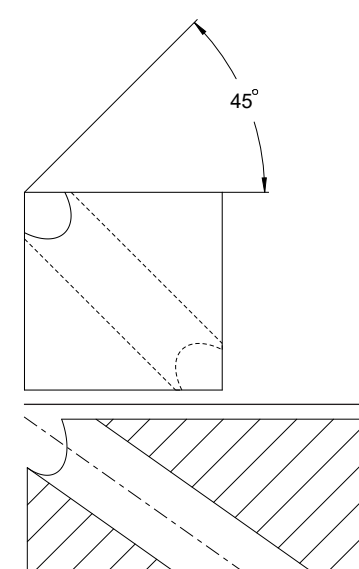

Malzemeyi şeffaf olarak düşündüğünüzde, projeksiyon açılarını kolayca bulabilirsiniz. Her iki projeksiyon açısı da 45°'dir.

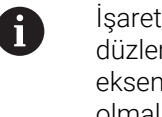

İşareti tanımlarken, çalışma düzleminin deliğin merkez eksenine dik açılı olduğundan emin olmalısınız.

Düz açıları kullanarak bir çalışma düzlemi tanımlarken, hacimsel köşegeni dikkate almanız gerekir.

Delik ekseni boyunca tam kesit, eksenin malzemenin alt ve sol kenarı ile bir ikizkenar üçgen oluşturmadığını gösterir. Bu nedenle, örneğin, hacimsel bir açı **SPA+45** yanlış bir sonuca yol açar.

# 54.736

# **Tanım**

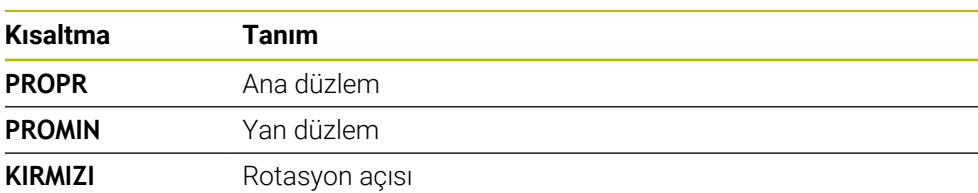

# <span id="page-1057-0"></span>**PLANE EULER**

# **Uygulama**

**PLANE EULER** fonksiyonuyla, çalışma düzlemini üç Euler temelli açıyla tanımlarsınız.

# **Fonksiyon tanımı**

Euler açıları, bir çalışma düzlemini, döndürülmemiş malzeme koordinat sistemi **W-CS**'den başlayarak art arda üç dönüş olarak tanımlar.

Üçüncü Euler açısı ile döndürülmüş X eksenini isteğe bağlı olarak hizalayabilirsiniz.

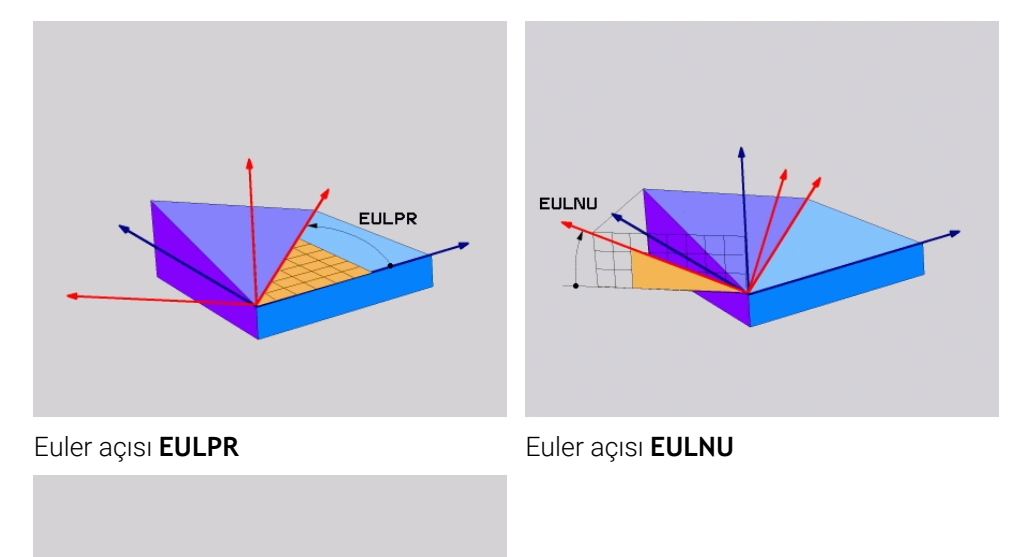

Euler açısı **EULROT**

**EULROT** 

Bir veya daha fazla açı 0 değerini içerse bile, üç açıyı da tanımlamanız gerekir. Ardışık dönüşler, önce döndürülmemiş Z ekseni etrafında, sonra döndürülmüş X ekseni etrafında ve son olarak döndürülmüş Z ekseni etrafında gerçekleşir.

Bu görünüm, önce **SPC**, sonra **SPA** ile ve son olarak tekrar **SPC** ile olmak A üzere, art arda programlanmış üç **PLANE RELATIV** işlevine karşılık gelir. **Diğer bilgiler:** ["PLANE RELATIV", Sayfa 1069](#page-1068-0) Aynı sonucu, **SPC** ve **SPA** hacimsel açıları olan bir **PLANE SPATIAL** işlevi ve örneğin **TRANS ROTATION** fonksiyonu ile bir sonraki döndürme kullanarak da elde edebilirsiniz. **Diğer bilgiler:** ["PLANE SPATIAL", Sayfa 1048](#page-1047-0) **Diğer bilgiler:** ["TRANS ROTATION ile dönme", Sayfa 1039](#page-1038-0)

## **Uygulama örneği**

#### **Örnek**

## **11 PLANE EULER EULPR+0 EULNU45 EULROT0 TURN MB MAX FMAX SYM- TABLE ROT**

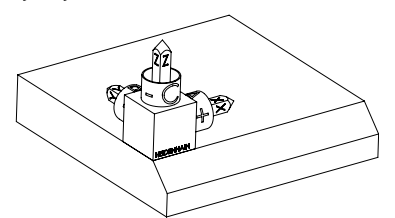

Çıkış durumu Başlangıç durumu, henüz döndürülmemiş olan **WPL-CS** çalışma düzlemi koordinat sisteminin konumunu ve yönünü gösterir. Konum, örnekte pahın üst kenarına kaydırılan malzeme sıfır noktası ile tanımlanır. Etkin malzeme sıfır noktası ayrıca kumandanın **WPL-CS**'yi yönlendirdiği veya döndürdüğü konumu da tanımlar.

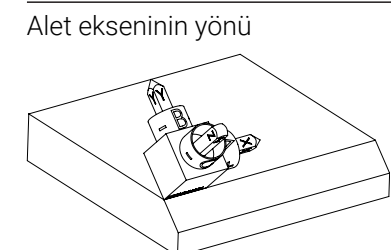

Alet ekseninin yönü Tanımlanmış Euler açısı **EULNU** yardımıyla kumanda, **WPL-CS**'nin döndürülmüş Z eksenini pahın yüzeyine dik olarak yönlendirir. **EULNU** açısı etrafındaki dönüş, döndürülmemiş X ekseni ile ilgilidir.

> Döndürülmüş X ekseninin yönü, eğilmemiş X ekseninin yönüne karşılık gelir.

Tüm eksenler birbirine dik olduğundan, döndürülmüş Y ekseninin oryantasyonu otomatik olarak sonuçlanır.

Bir alt program içinde pahın işlenmesini programlarsanız dört işleme A düzlemi tanımıyla çevresel bir pah işleyebilirsiniz. Örnek, ilk pahın işleme düzlemini tanımlıyorsa aşağıdaki Euler açılarını kullanarak kalan pahları programlayın: ■ İkinci pah için **EULPR+90, EULNU45** ve **EULROT0** Üçüncü pah için **EULPR+180**, **EULNU45** ve **EULROT0** Dördüncü pah için **EULPR+270**, **EULNU45** ve **EULROT0** Değerler, döndürülmemiş malzeme koordinat sistemi **W-CS**'yi ifade eder.

Lütfen her çalışma düzlemi tanımından önce malzeme sıfır noktasını kaydırmanız gerektiğini unutmayın.

# **Giriş**

# **Örnek**

# **11 PLANE EULER EULPR+0 EULNU45 EULROT0 TURN MB MAX FMAX SYM- TABLE ROT**

NC fonksiyonu aşağıdaki söz dizimi elemanlarını içerir:

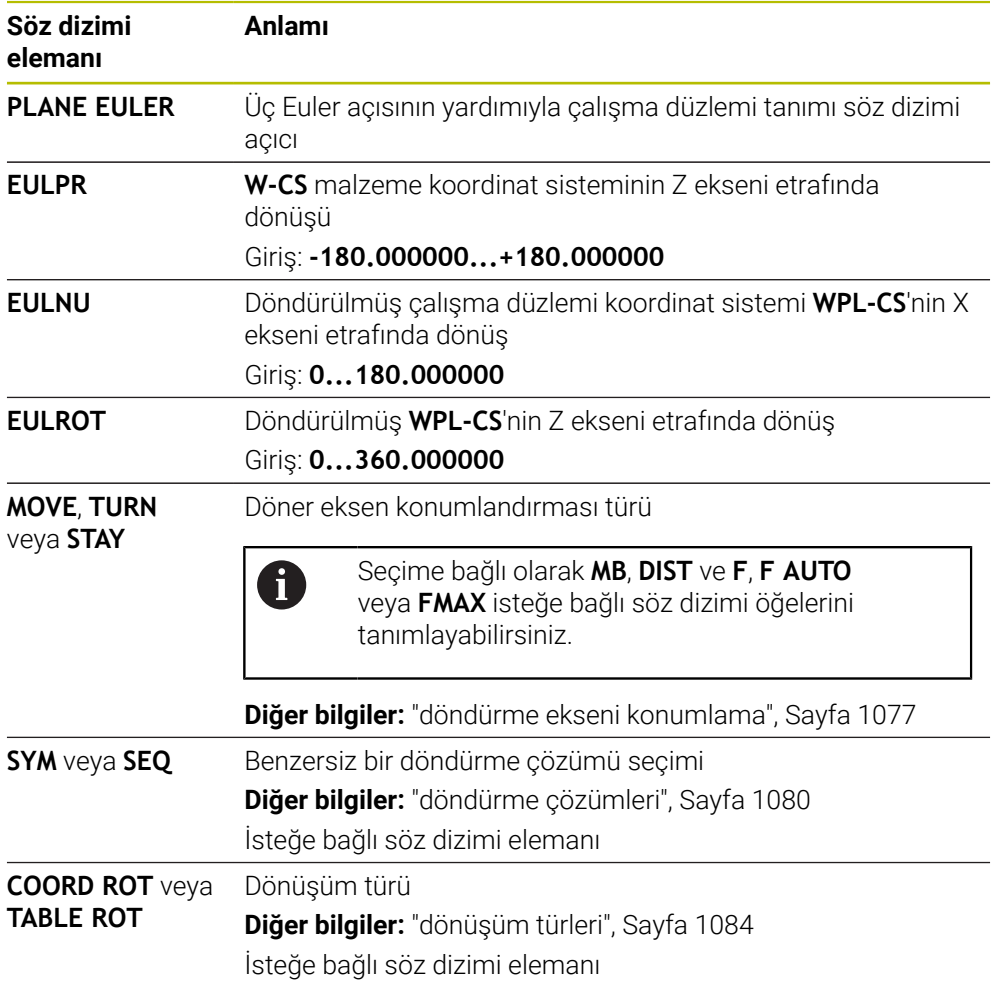

# **Tanım**

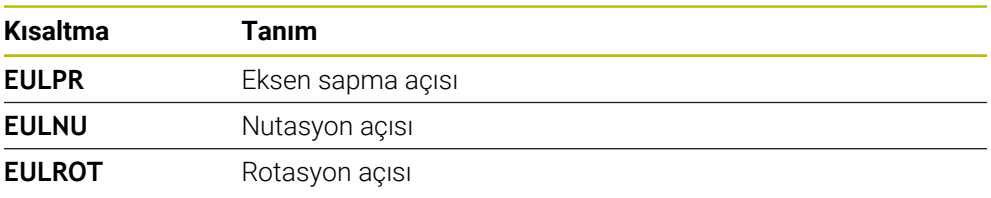

# <span id="page-1060-0"></span>**PLANE VECTOR**

# **Uygulama**

**PLANE VECTOR** fonksiyonu ile çalışma düzlemini iki vektör ile tanımlarsınız.

## **İlgili konular**

 $\mathbf{i}$ 

NC programlarının çıktı formatları

**Diğer bilgiler:** ["NC programlarının çıktı formatları", Sayfa 1289](#page-1288-0)

## **Fonksiyon tanımı**

Vektörler, bir çalışma düzlemini, döndürülmemiş malzeme koordinat sistemi **W-CS**'den başlayarak birbirinden bağımsız iki yön olarak tanımlar.

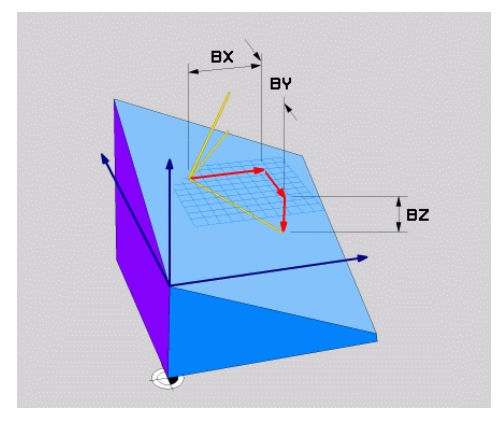

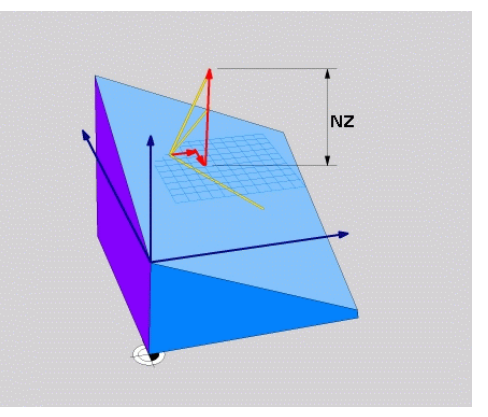

**BX**, **BY** ve **BZ** bileşenlerine sahip temel vektör

Normal vektörün **NZ** bileşeni

Bir veya daha fazla bileşen 0 değerini içerse bile, altı bileşeni de tanımlamanız gerekir.

> Normalleştirilmiş bir vektör girmeniz gerekmez. Bileşenlerin birbiriyle ilişkisini değiştirmeyen çizim ölçüleri veya herhangi bir değer kullanabilirsiniz.

**Diğer bilgiler:** ["Uygulama örneği", Sayfa 1062](#page-1061-0)

**BX**, **BY** ve **BZ** bileşenlerine sahip temel vektör, döndürülmüş X ekseninin yönünü tanımlar. **NX**, **NY** ve **NZ** bileşenlerine sahip normal vektör, eğik Z ekseninin yönünü ve dolayısıyla dolaylı olarak çalışma düzlemini tanımlar. Normal vektör, döndürülmüş çalışma düzlemine dik açılıdır.

# <span id="page-1061-0"></span>**Uygulama örneği**

#### **Örnek**

#### **11 PLANE VECTOR BX+1 BY+0 BZ+0 NX+0 NY-1 NZ+1 TURN MB MAX FMAX SYM-TABLE ROT**

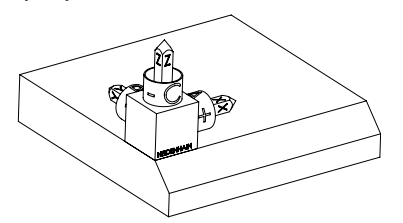

Çıkış durumu Başlangıç durumu, henüz döndürülmemiş olan **WPL-CS** çalışma düzlemi koordinat sisteminin konumunu ve yönünü gösterir. Konum, örnekte pahın üst kenarına kaydırılan malzeme sıfır noktası ile tanımlanır. Etkin malzeme sıfır noktası ayrıca kumandanın **WPL-CS**'yi yönlendirdiği veya döndürdüğü konumu da tanımlar.

ĥ

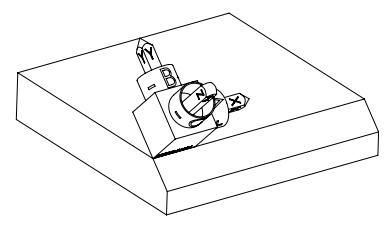

Alet ekseninin yönü Kumanda, **NX+0**, **NY-1** ve **NZ+1** bileşenleriyle tanımlanan normal vektörü yardımıyla, **WPL-CS** çalışma düzlemi koordinat sisteminin Z eksenini pah yüzeyine dik olarak yönlendirir.

> Döndürülmüş X ekseninin yönü, **BX+1** bileşeni aracılığıyla döndürülmemiş X ekseninin yönelimine karşılık gelir.

> Tüm eksenler birbirine dik olduğundan, döndürülmüş Y ekseninin oryantasyonu otomatik olarak sonuçlanır.

Bir alt program içinde pahın işlenmesini programlarsanız dört işleme düzlemi tanımıyla çevresel bir pah işleyebilirsiniz.

Örnek, ilk pahın işleme düzlemini tanımlıyorsa aşağıdaki vektör bileşenlerini kullanarak kalan pahları programlayın:

- İkinci pah için **BX+0**, **BY+1** ve **BZ+0** ve **NX+1**, **NY+0** ve **NZ+1**
- Üçüncü pah için **BX-1**, **BY+0** ve **BZ+0** ve **NX+0**, **NY+1** ve **NZ+1**
- Dördüncü pah için **BX+0**, **BY-1** ve **BZ+0** ve **NX-1**, **NY+0** ve **NZ+1**

Değerler, döndürülmemiş malzeme koordinat sistemi **W-CS**'yi ifade eder. Lütfen her çalışma düzlemi tanımından önce malzeme sıfır noktasını kaydırmanız gerektiğini unutmayın.

# **Giriş**

#### **11 PLANE VECTOR BX+1 BY+0 BZ+0 NX+0 NY-1 NZ+1 TURN MB MAX FMAX SYM-TABLE ROT**

NC fonksiyonu aşağıdaki söz dizimi elemanlarını içerir:

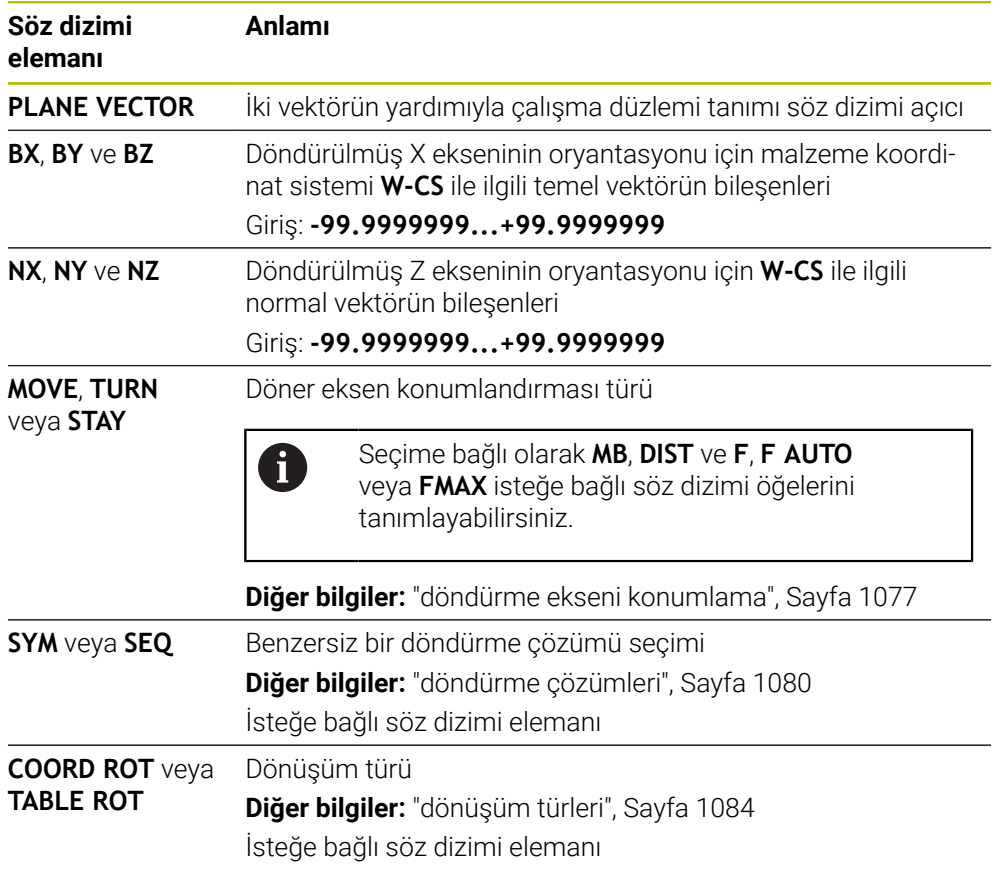

# **Uyarılar**

- Normal vektörün bileşenleri örneğin 0 veya 0.0000001 gibi çok küçük değerler içeriyorsa kumanda çalışma düzleminin eğimini belirleyemez. Bu gibi durumlarda, kumanda bir hata mesajıyla çalışmayı durdurur. Bu davranış yapılandırılamaz.
- Kumanda girilen değerlerden, kendiliğinden her bir standart vektörü hesaplar.

## **Dik açılı olmayan vektörlerle ilgili bilgiler**

İşlem düzleminin net olarak tanımlanabilmesi için vektörlerin birbirine dik olarak programlanması gerekir.

Makine üreticisi, dik açılı olmayan vektörler için kontrolün davranışını tanımlamak için isteğe bağlı makine parametresi **autoCorrectVector** (Nr. 201207) kullanır. Bir hata mesajına alternatif olarak, kumanda dik açılı olmayan temel vektörü düzeltebilir veya değiştirebilir. Kumanda bu aşamada normal vektörü değiştirmez.

Temel vektör dik açılı olmadığında kumandanın düzeltme davranışı:

Kumanda, normal vektör boyunca temel vektörü normal vektör tarafından tanımlanan çalışma düzlemine yansıtır.

Normal vektöre göre çok kısa, paralel ya da anti paralel durumdaki dikey olmayan temel vektörde kumandanın düzeltme tutumu:

- **NX** bileşenindeki normal vektör 0 değerini içeriyorsa temel vektör orijinal X eksenine karşılık gelir.
- **NY** bileşenindeki normal vektör 0 değerini içeriyorsa temel vektör orijinal Y eksenine karşılık gelir.

## **Tanım**

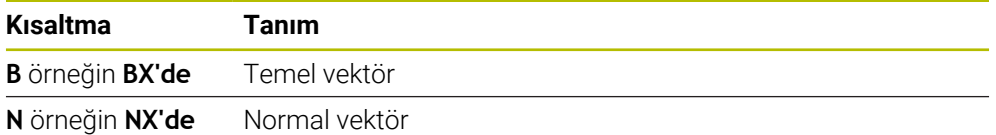

# <span id="page-1063-0"></span>**PLANE POINTS**

## **Uygulama**

**PLANE POİNTS** fonksiyonuyla, çalışma düzlemini üç noktayla tanımlarsınız.

## **İlgili konular**

Düzlemi **431 DUZLEM OLCUMU** tarama sistemi döngüsü ile hizalayın **Diğer bilgiler:** ["Döngü 431 DUZLEM OLCUMU ", Sayfa 1812](#page-1811-0)

# **Fonksiyon tanımı**

Noktalar, döndürülen malzeme koordinat sistemi **W-CS**'deki koordinatlarını kullanarak bir çalışma düzlemi tanımlar.

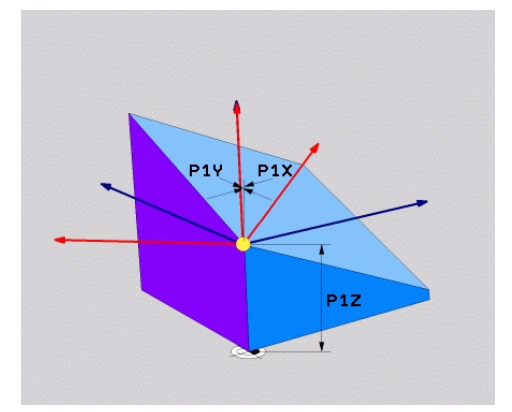

**P1X**, **P1Y** ve **P1Z** koordinatlarına sahip ilk nokta

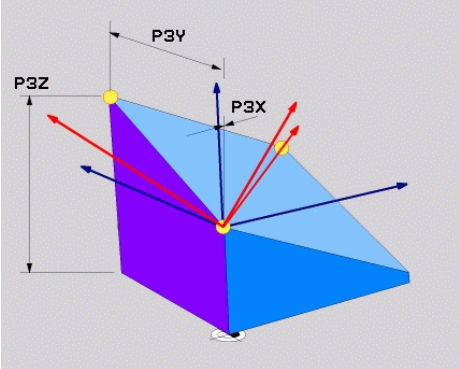

**P3X**, **P3Y** ve **P3Z** koordinatlarıyla üçüncü

nokta

 $\mathbf i$ 

Bir veya daha fazla koordinat 0 değerini içerse bile, dokuz koordinatı da tanımlamanız gerekir.

**P1X**, **P1Y** ve **P1Z** koordinatlarına sahip ilk nokta, döndürülmüş X ekseninin ilk noktasını tanımlar.

> İlk noktayı, döndürülmüş X ekseninin kaynağını ve dolayısıyla **WPL-CS** çalışma düzlemi koordinat sistemini yönlendirme noktasını tanımlamak için kullandığınızı düşünebilirsiniz.

İlk noktayı tanımlamanın malzeme sıfır noktasını kaydırmadığını unutmayın. İlk noktanın koordinatlarını 0 değeriyle programlamak istiyorsanız malzeme sıfır noktasını önceden bu konuma kaydırmanız gerekebilir.

**P2X**, **P2Y** ve **P2Z** koordinatlarına sahip ikinci nokta, döndürülmüş X ekseninin ikinci noktasını ve dolayısıyla yönünü tanımlar.

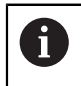

Döndürülmüş Y ekseninin yönü, her iki eksen de birbirine dik açıda olduğundan, tanımlanan çalışma düzleminde otomatik olarak sonuçlanır.

**P3X**, **P3Y** ve **P3Z** koordinatlarına sahip üçüncü nokta, döndürülmüş çalışma düzleminin eğimini tanımlar.

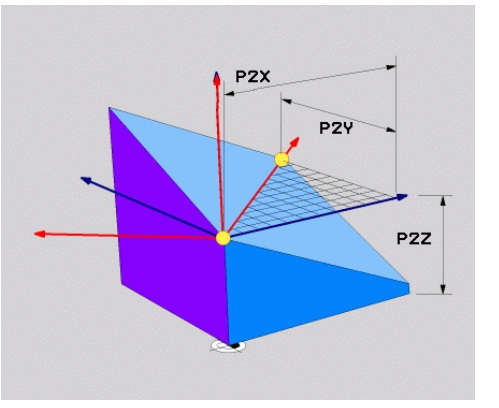

**P2X**, **P2Y** ve **P2Z** koordinatlarına sahip ikinci nokta

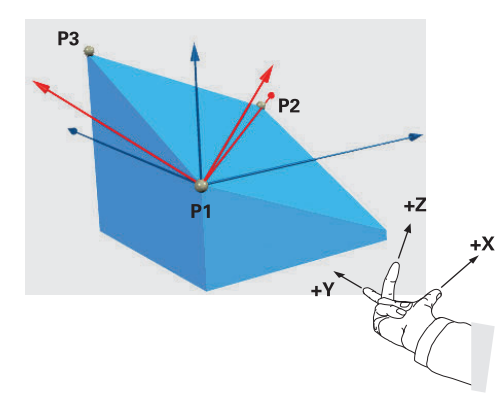

Pozitif alet ekseni yönünün malzemeden uzağa yönlendirilmesini sağlamak üzere üç noktanın konumu için aşağıdaki koşullar geçerlidir:

- 2. nokta, 1. noktanın sağında bulunur
- Nokta 3, 1 ve 2 noktalarının bağlantı çizgilerinin üzerinde bulunur

## **Uygulama örneği**

#### **Örnek**

#### **11 PLANE POINTS P1X+0 P1Y+0 P1Z+0 P2X+1 P2Y+0 P2Z+0 P3X+0 P3Y+1 P3Z+1 TURN MB MAX FMAX SYM- TABLE ROT**

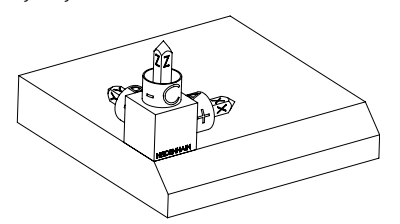

Çıkış durumu Başlangıç durumu, henüz döndürülmemiş olan **WPL-CS** çalışma düzlemi koordinat sisteminin konumunu ve yönünü gösterir. Konum, örnekte pahın üst kenarına kaydırılan malzeme sıfır noktası ile tanımlanır. Etkin malzeme sıfır noktası ayrıca kumandanın **WPL-CS**'yi yönlendirdiği veya döndürdüğü konumu da tanımlar.

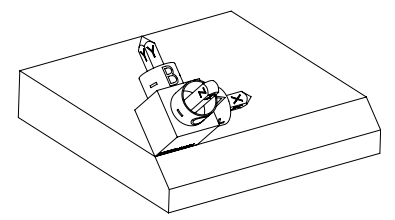

Alet ekseninin yönü İlk iki nokta **P1** ve **P2**'nin yardımıyla kumanda, **WPL-CS**'nin X eksenini yönlendirir.

> Döndürülmüş X ekseninin yönü, eğilmemiş X ekseninin yönüne karşılık gelir.

> **P3**, döndürülmüş çalışma düzleminin eğimini tanımlar.

Tüm eksenler birbirine dik olduğundan, döndürülmüş Y ve Z eksenlerinin yönelimleri otomatik olarak sonuçlanır.

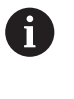

Çizim ölçülerini kullanabilir veya girişler arasındaki ilişkiyi değiştirmeyen herhangi bir değer girebilirsiniz.

Örnekte **P2X**'i malzeme genişliği **+100** ile de tanımlayabilirsiniz. **P3Y** ve **P3Z**'yi **+10** pah genişliğiyle de programlayabilirsiniz.

A

Bir alt program içinde pahın işlenmesini programlarsanız dört işleme düzlemi tanımıyla çevresel bir pah işleyebilirsiniz.

Örnek, ilk pahın işleme düzlemini tanımlıyorsa aşağıdaki noktaları kullanarak kalan pahları programlayın:

- İkinci pah için **P1X+0**, **P1Y+0**, **P1Z+0** ve **P2X+0**, **P2Y+1**, **P2Z+0** ve **P3X-1**, **P3Y+0**, **P3Z+1**
- Üçüncü pah için **P1X+0**, **P1Y+0**, **P1Z+0** ve **P2X-1**, **P2Y+0**, **P2Z+0** ve **P3X+0**, **P3Y-1**, **P3Z+1**
- Dördüncü pah için **P1X+0**, **P1Y+0**, **P1Z+0** ve **P2X+0**, **P2Y-1**, **P2Z+0** ve **P3X+1**, **P3Y+0**, **P3Z+1**

Değerler, döndürülmemiş malzeme koordinat sistemi **W-CS**'yi ifade eder. Lütfen her çalışma düzlemi tanımından önce malzeme sıfır noktasını kaydırmanız gerektiğini unutmayın.

# **Giriş**

#### **11 PLANE POINTS P1X+0 P1Y+0 P1Z+0 P2X+1 P2Y+0 P2Z+0 P3X+0 P3Y+1 P3Z+1 TURN MB MAX FMAX SYM- TABLE ROT**

NC fonksiyonu aşağıdaki söz dizimi elemanlarını içerir:

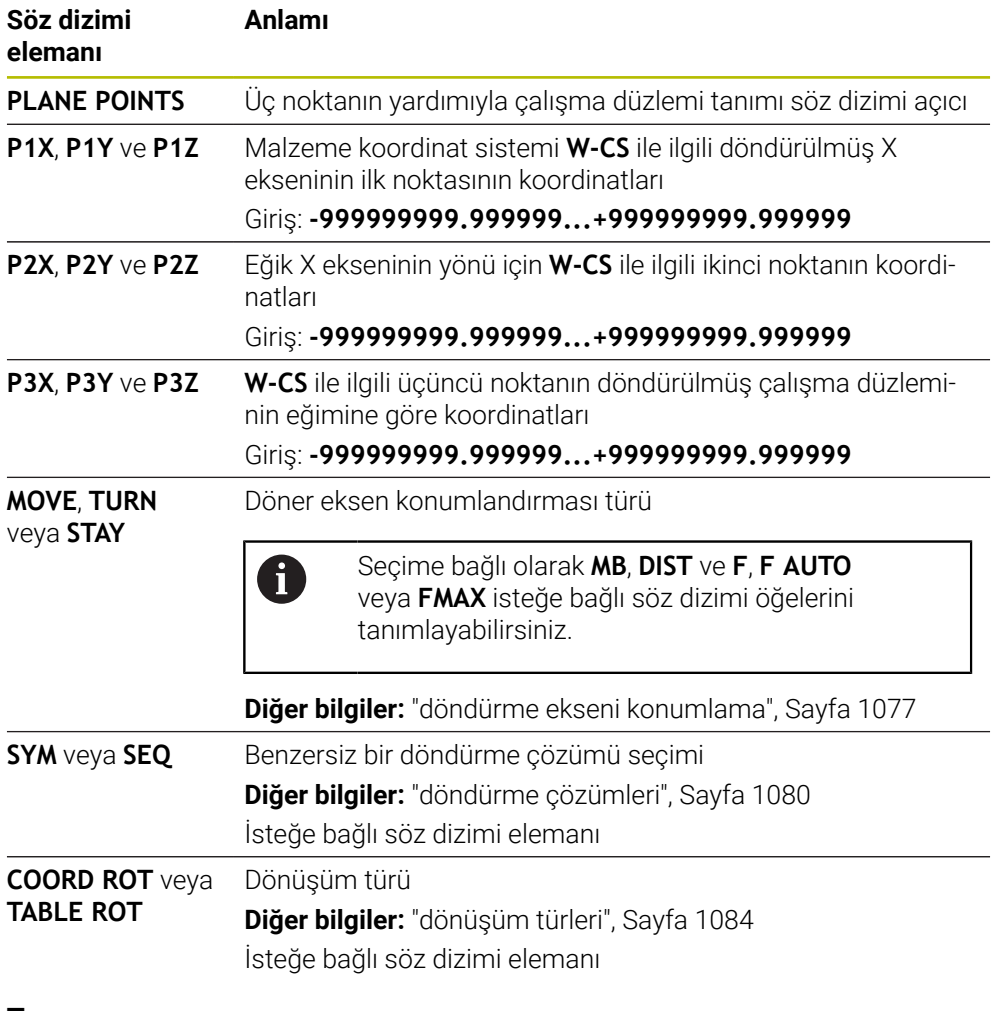

# **Tanım**

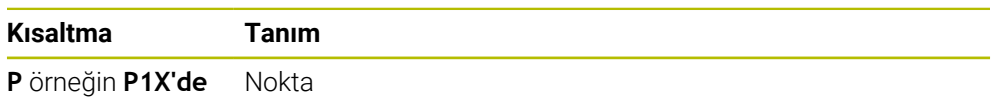

# <span id="page-1068-0"></span>**PLANE RELATIV**

# **Uygulama**

 $\mathbf i$ 

**PLANE RELATIV** fonksiyonuyla, çalışma düzlemini tek bir hacimsel açıyla tanımlarsınız.

Tanımlanan açı her zaman **I-CS** giriş koordinat sistemiyle ilgilidir.

**Diğer bilgiler:** ["Referans sistemi", Sayfa 1000](#page-999-0)

# **Fonksiyon tanımı**

İlgili bir hacimsel açı, bir çalışma düzlemini etkin referans sistemindeki bir dönüş olarak tanımlar.

Çalışma düzlemi döndürülmediğinde, tanımlanan hacimsel açı, döndürülmemiş malzeme koordinat sistemi **W-CS**'ye atıfta bulunur.

Çalışma düzlemi döndürüldüğünde, ilgili hacimsel açı, döndürülmüş çalışma düzlemi koordinat sistemi **WPL-CS**'yi ifade eder.

> **PLANE RELATIV** ile örneğin çalışma düzlemini pah açısı kadar döndürerek eğimli bir malzeme yüzeyinde bir pah programlayabilirsiniz.

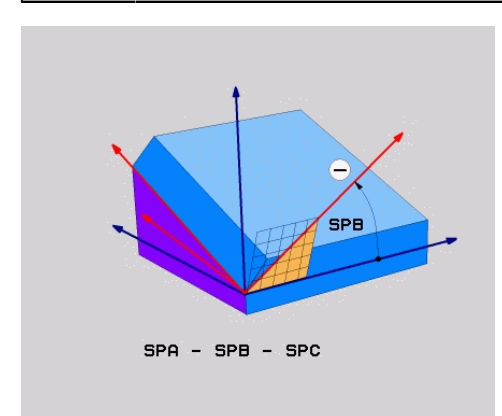

Ek hacimsel açı **SPB**

Her bir **PLANE RELATIVE** fonksiyonunda yalnızca bir hacimsel açı tanımlarsınız. Bununla birlikte, istediğiniz sayıda **PLANE RELATIV** fonksiyonunu arka arkaya programlayabilirsiniz.

Bir **PLANE RELATIV** fonksiyonundan sonra daha önce etkin olan çalışma düzlemine geri dönmek istiyorsanız aynı açıda ancak ters işaretli başka bir **PLANE RELATIV** fonksiyonunu tanımlayın.

# **Uygulama örneği**

#### **Örnek**

0

A

#### **11 PLANE RELATIV SPA+45 TURN MB MAX FMAX SYM- TABLE ROT**

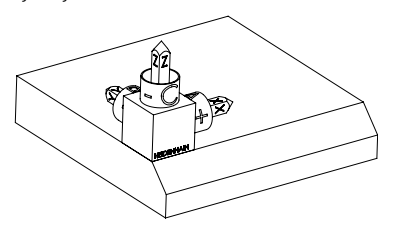

Çıkış durumu Başlangıç durumu, henüz döndürülmemiş olan **WPL-CS** çalışma düzlemi koordinat sisteminin konumunu ve yönünü gösterir. Konum, örnekte pahın üst kenarına kaydırılan malzeme sıfır noktası ile tanımlanır. Etkin malzeme sıfır noktası ayrıca kumandanın **WPL-CS**'yi yönlendirdiği veya döndürdüğü konumu da tanımlar.

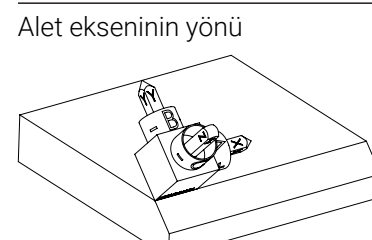

Alet ekseninin yönü Hacimsel açı **SPA+45**'in yardımıyla kumanda, **WPL-CS**'nin Z eksenini pahın yüzeyine dik olarak yönlendirir. **SPA** açısı etrafındaki dönüş, döndürülmemiş X ekseni ile ilgilidir.

> Döndürülmüş X ekseninin yönü, eğilmemiş X ekseninin yönüne karşılık gelir.

Tüm eksenler birbirine dik olduğundan, döndürülmüş Y ekseninin oryantasyonu otomatik olarak sonuçlanır.

Bir alt program içinde pahın işlenmesini programlarsanız dört işleme düzlemi tanımıyla çevresel bir pah işleyebilirsiniz.

Örnek, ilk pahın işleme düzlemini tanımlıyorsa aşağıdaki hacimsel açıları kullanarak kalan pahları programlayın:

- **SPC+90** ile birinci PLANE RELATIVE fonksiyonu ve ikinci pah için **SPA +45** ile başka bir ilgili döndürme
- **SPC+180** birinci PLANE RELATIVE fonksiyonu ve üçüncü pah için **SPA +45** ile başka bir ilgili döndürme
- **SPC+270** PLANE RELATIVE fonksiyonu ve dördüncü pah için **SPA+45** ile başka bir ilgili döndürme

Değerler, döndürülmemiş malzeme koordinat sistemi **W-CS**'yi ifade eder. Lütfen her çalışma düzlemi tanımından önce malzeme sıfır noktasını kaydırmanız gerektiğini unutmayın.

Malzeme sıfır noktasını döndürülmüş bir çalışma düzleminde daha ileri taşırsanız artan değerleri tanımlamanız gerekir. **Diğer bilgiler:** ["Uyarı", Sayfa 1072](#page-1071-0)

# **Giriş**

# **11 PLANE RELATIV SPA+45 TURN MB MAX FMAX SYM- TABLE ROT**

NC fonksiyonu aşağıdaki söz dizimi elemanlarını içerir:

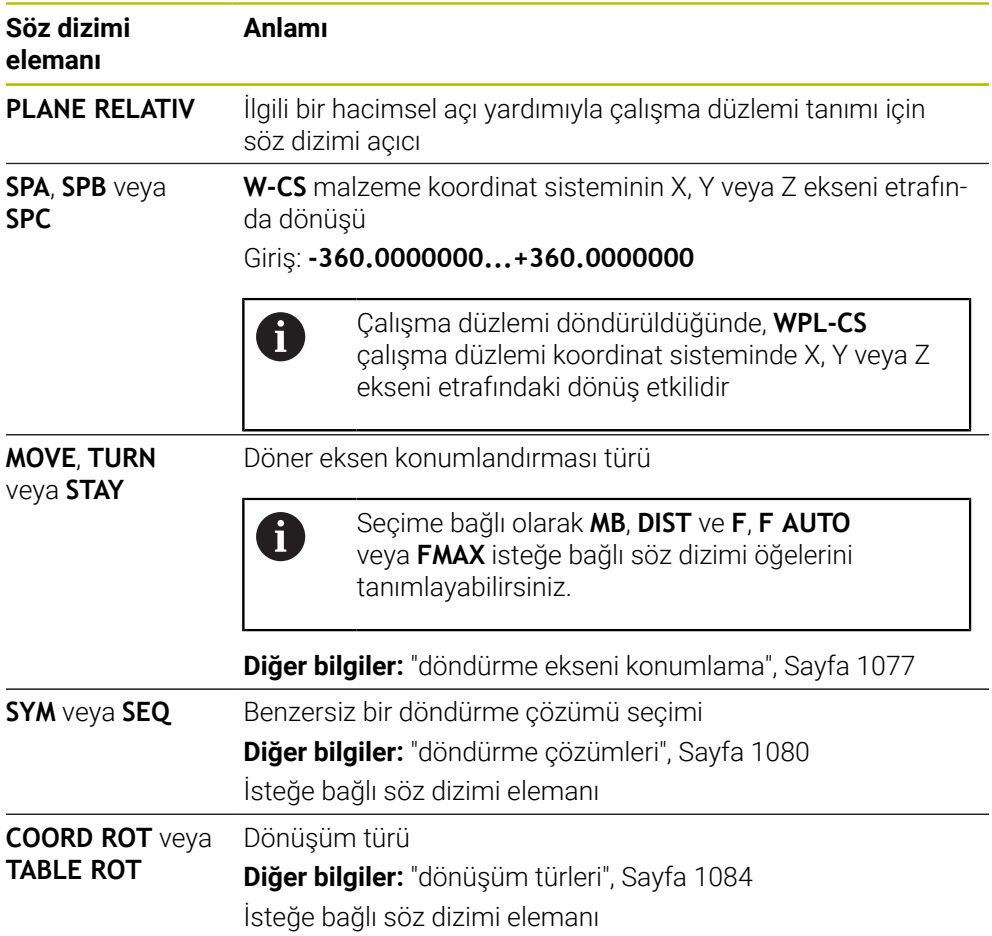

# <span id="page-1071-0"></span>**Uyarı**

# **Örnek olarak bir pah kullanarak artan sıfır noktası kaydırması**

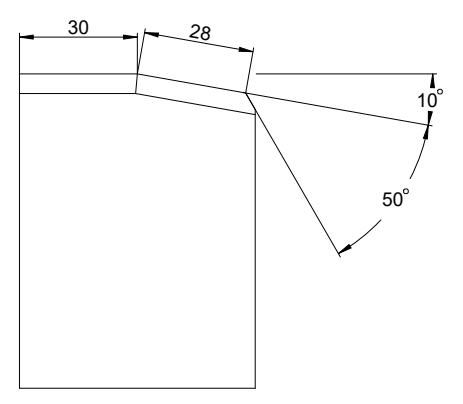

Döndürülmüş bir malzeme yüzeyinde 50° pah

## **Örnek**

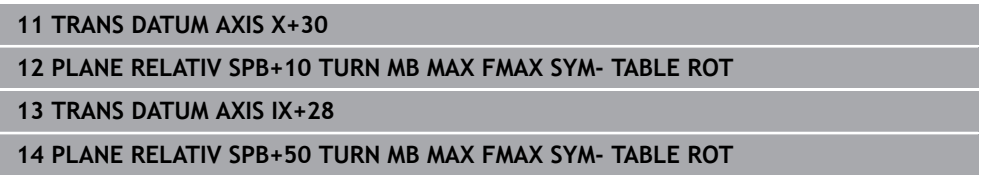

Bu yöntem, doğrudan çizim boyutlarıyla programlayabilme avantajını sunar.

# **Tanım**

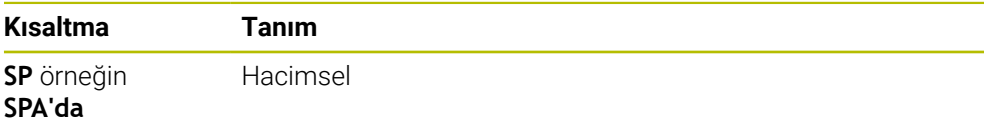

# <span id="page-1072-0"></span>**PLANE RESET**

# **Uygulama**

**PLANE RESET** fonksiyonuyla tüm döndürme açılarını sıfırlayın ve çalışma düzleminin döndürülmesini devre dışı bırakın.

## **Fonksiyon tanımı**

**PLANE RESET** fonksiyonu her zaman iki alt görev gerçekleştirir:

- Seçilen döndürme fonksiyonundan veya açı türünden bağımsız olarak tüm kaydırma açılarını sıfırlayın
- Çalışma düzleminin döndürülmesini devre dışı bırak

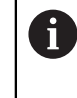

Başka hiçbir döndürme fonksiyonu bu alt görevi yerine getirmez! Herhangi bir döndürme fonksiyonunda tüm açı özelliklerini 0 değeriyle programlasanız bile, çalışma düzleminin döndürülmesi etkin kalır.

İsteğe bağlı döner eksen konumlandırma ile döner eksenleri üçüncü bir alt görev olarak temel konuma döndürebilirsiniz.

**Diğer bilgiler:** ["döndürme ekseni konumlama", Sayfa 1077](#page-1076-0)

## **Giriş**

#### **11 PLANE RESET TURN MB MAX FMAX**

NC fonksiyonu aşağıdaki söz dizimi elemanlarını içerir:

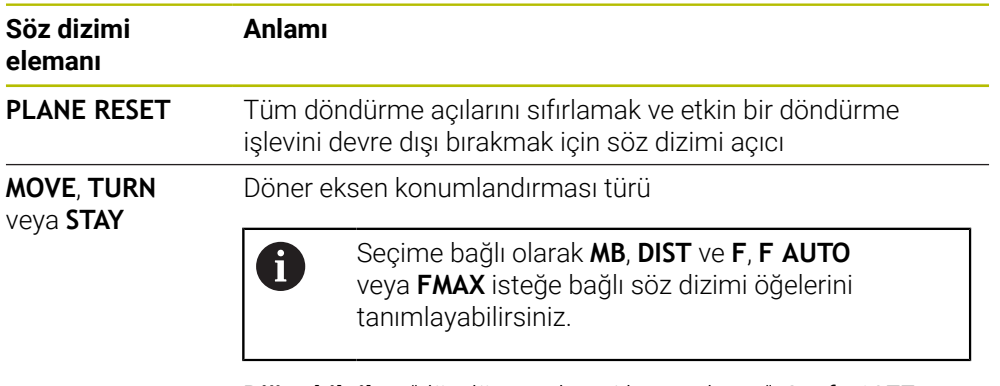

**Diğer bilgiler:** ["döndürme ekseni konumlama", Sayfa 1077](#page-1076-0)

# **Uyarı**

Ħ

Her bir programı çalıştırmadan önce, istenmeyen koordinat dönüşümlerinin etkin olmadığından emin olun. Gerekirse **3D rotasyon** penceresinin yardımıyla çalışma düzlemini manuel olarak da devre dışı bırakabilirsiniz.

**Diğer bilgiler:** ["3D rotasyon penceresi \(Option no. 8\)", Sayfa 1087](#page-1086-0)

Durum göstergesinde döndürme durumunun istenen durumunu kontrol edebilirsiniz.

**Diğer bilgiler:** ["Durum göstergesi", Sayfa 1045](#page-1044-0)

# <span id="page-1073-0"></span>**PLANE AXIAL**

# **Uygulama**

**PLANE AXIAL** fonksiyonuyla, çalışma düzlemini birden üçe kadar mutlak veya artan eksen açısıyla tanımlarsınız.

Makinede her bir döner eksen için bir eksen açısı programlayabilirsiniz.

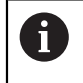

Sadece bir eksen açısı tanımlama seçeneği sayesinde **PLANE AXIAL**'i sadece bir döner eksenli makinelerde de kullanabilirsiniz.

Eksen açılarına sahip NC programlarının her zaman kinematiğe bağlı olduğuna ve bu nedenle makineden bağımsız olmadığına lütfen dikkat edin!

# **İlgili konular**

Hacimsel açılarla kinematikten bağımsız programlama **Diğer bilgiler:** ["PLANE SPATIAL", Sayfa 1048](#page-1047-0)

## **Fonksiyon tanımı**

Eksen açıları, hem çalışma düzleminin yönünü hem de döner eksenlerin nominal koordinatlarını tanımlar.

Eksen açıları makinedeki mevcut eksenlere uygun olmalıdır. Eksen açılarını mevcut olmayan döner eksenler için programlıyorsanız kumanda bir hata mesajı verir.

Eksen açıları kinematiğe bağlı olduğundan, işaret açısından başlık ve tabla eksenlerini ayırt etmeniz gerekir.

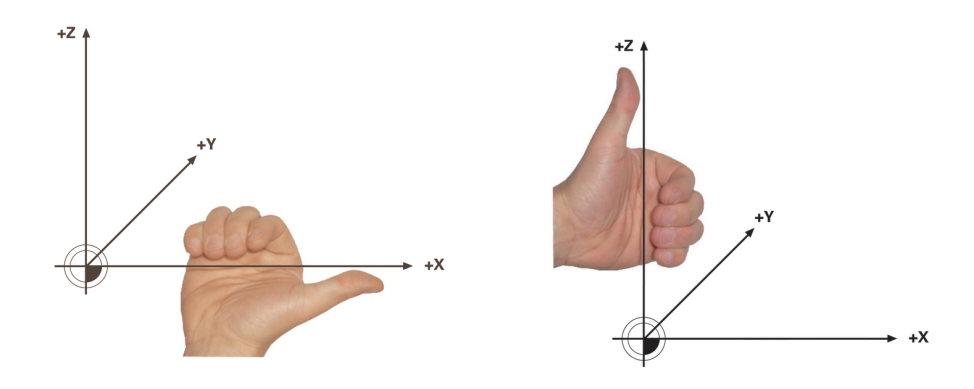

Başlık dönüş eksenleri için genişletilmiş sağ el kuralı

Tablalı döner eksenler için gelişmiş sol el kuralı

İlgili elin baş parmağı, etrafında dönüşün gerçekleştiği eksenin pozitif yönünü gösterir. Parmaklarınızı kıvırdığınızda, kıvrılmış parmaklar pozitif dönüş yönünü gösterir.

İstiflenmiş döner eksenler durumunda, birinci döner eksenin konumunun aynı zamanda ikinci döner eksenin konumunu da değiştirdiğine dikkat edin.

# **Uygulama örneği**

Aşağıdaki örnek, iki döner ekseni dik açılarda ve biri diğerinin üzerine monte edilmiş bir AC tabla kinematiğine sahip bir makine için geçerlidir.

#### **Örnek**

## **11 PLANE AXIAL A+45 TURN MB MAX FMAX**

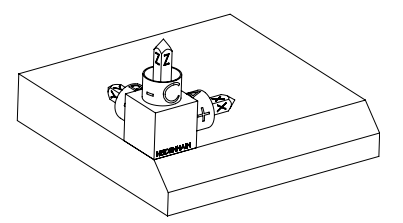

Çıkış durumu Başlangıç durumu, henüz döndürülmemiş olan **WPL-CS** çalışma düzlemi koordinat sisteminin konumunu ve yönünü gösterir. Konum, örnekte pahın üst kenarına kaydırılan malzeme sıfır noktası ile tanımlanır. Etkin malzeme sıfır noktası ayrıca kumandanın **WPL-CS**'yi yönlendirdiği veya döndürdüğü konumu da tanımlar.

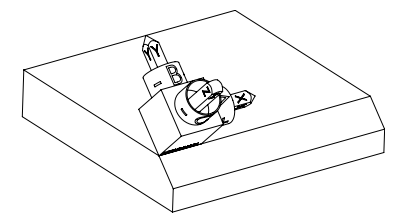

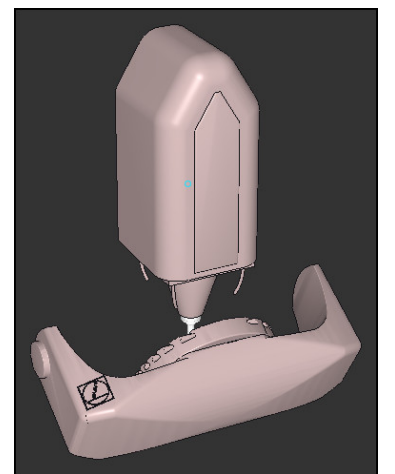

T

Alet ekseninin yönü Tanımlanmış eksen açısı **A** yardımıyla kumanda, **WPL-CS**'nin döndürülmüş Z eksenini pahın yüzeyine dik olarak yönlendirir. **A** açısı etrafındaki dönüş, döndürülmemiş X ekseni ile ilgilidir

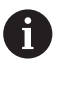

Aletin pah yüzeyine dik açılı olması için A tablası döner ekseninin geriye doğru dönmesi gerekir.

Tabla eksenleri için genişletilmiş sol kuralına göre, A ekseni değerinin işareti pozitif olmalıdır.

Döndürülmüş X ekseninin yönü, eğilmemiş X ekseninin yönüne karşılık gelir.

Tüm eksenler birbirine dik olduğundan, döndürülmüş Y ekseninin oryantasyonu otomatik olarak sonuçlanır.

Bir alt program içinde pahın işlenmesini programlarsanız dört işleme düzlemi tanımıyla çevresel bir pah işleyebilirsiniz.

Örnek, ilk pahın işleme düzlemini tanımlıyorsa aşağıdaki eksen açılarını kullanarak kalan pahları programlayın:

- İkinci pah için **A+45** ve **C+90**
- Üçüncü pah için **A+45** ve **C+ 180**
- Dördüncü pah için **A+45** ve **C+ 270**

Değerler, döndürülmemiş malzeme koordinat sistemi **W-CS**'yi ifade eder.

Lütfen her çalışma düzlemi tanımından önce malzeme sıfır noktasını kaydırmanız gerektiğini unutmayın.

# **Giriş**

## **11 PLANE AXIAL A+45 TURN MB MAX FMAX**

NC fonksiyonu aşağıdaki söz dizimi elemanlarını içerir:

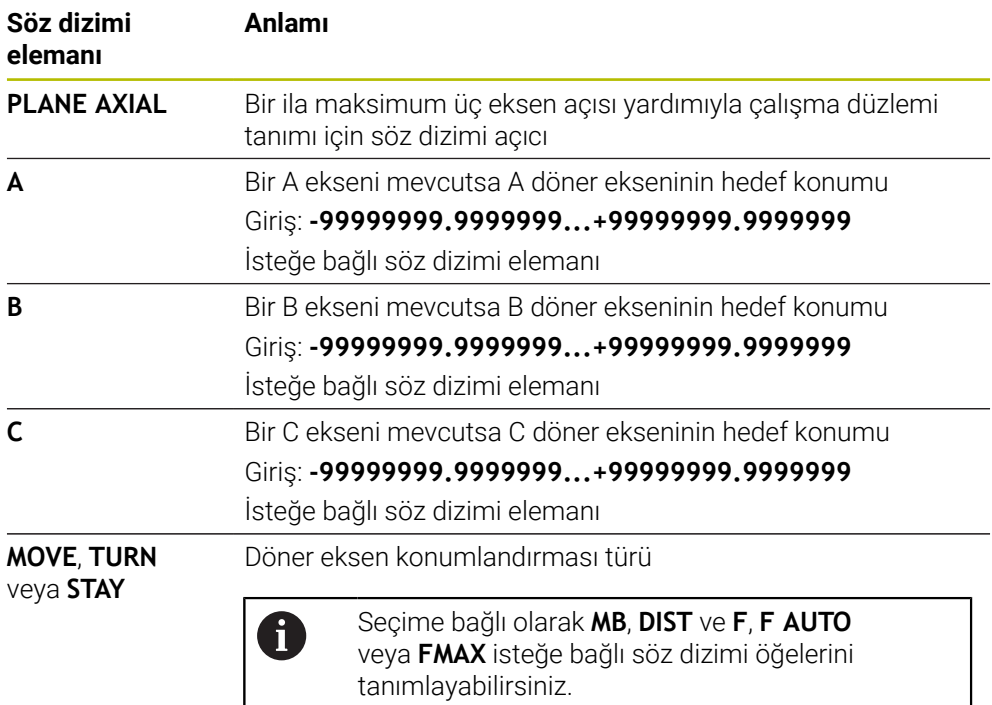

**Diğer bilgiler:** ["döndürme ekseni konumlama", Sayfa 1077](#page-1076-0)

**SYM** veya **SEQ** ve **COORD ROT** veya **TABLE ROT** girişleri mümkündür ancak **PLANE AXIAL** ile bağlantılı olarak hiçbir etkisi yoktur.

# **Uyarılar**

 $\bullet$ 

A

Makine el kitabını dikkate alın!

Makineniz hacimsel açı tanımlarına izin veriyorsa **PLANE AXIAL** doğrultusunda ayrıca **PLANE RELATIV** ile de programlamaya devam edebilirsiniz.

- **PLANE AXIAL** fonksiyonunun eksen açısı kalıcı şekilde etki eder. Artan bir eksen açısı programlıyorsanız kumanda bu değeri, güncel etkili eksen açısına ilave eder. İki ardışık **PLANE AXIAL** fonksiyonunda iki farklı döner eksen programlarsanız yeni çalışma düzlemi, tanımlı her iki eksen açısından elde edilir.
- **PLANE AXIAL** fonksiyonu bir temel devir hesaplamaz.
- **PLANE AXIAL** ile bağlantılı olarak programlanmış dönüşümler yansıma, dönme ve ölçeklendirme dönme noktasının konumu üzerinde ya da döner eksenlerin hizası üzerinde etkili değildir.

**Diğer bilgiler:** ["W-CS malzeme koordinat sistemindeki dönüşümler", Sayfa 1006](#page-1005-0)

Bir CAM sistemi kullanmıyorsanız **PLANE AXIAL** yalnızca dik açılarda monteli olan dönüş eksenleri ile rahattır.

# <span id="page-1076-0"></span>**döndürme ekseni konumlama**

# **Uygulama**

Döner eksen konumlandırma tipiyle, kumandanın döner eksenleri hesaplanan eksen değerlerine nasıl döndüreceğini tanımlarsınız.

Seçim, örneğin aşağıdaki hususlara bağlıdır:

- Döndürürken alet malzemeye yakın mı?
- Alet, içeri dönerken güvenli bir dönüş konumunda mı?
- Döner eksenler otomatik olarak konumlandırılabilir mi?

# **Fonksiyon tanımı**

Kumanda, birini seçmeniz gereken üç tip döner eksen konumlandırması sunar.

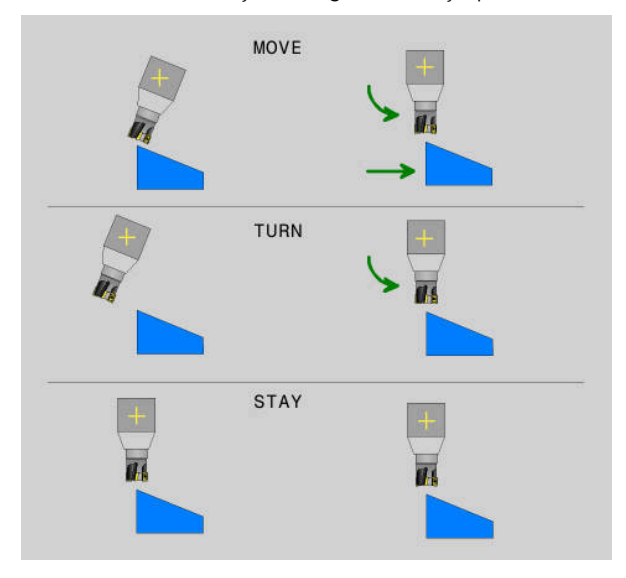

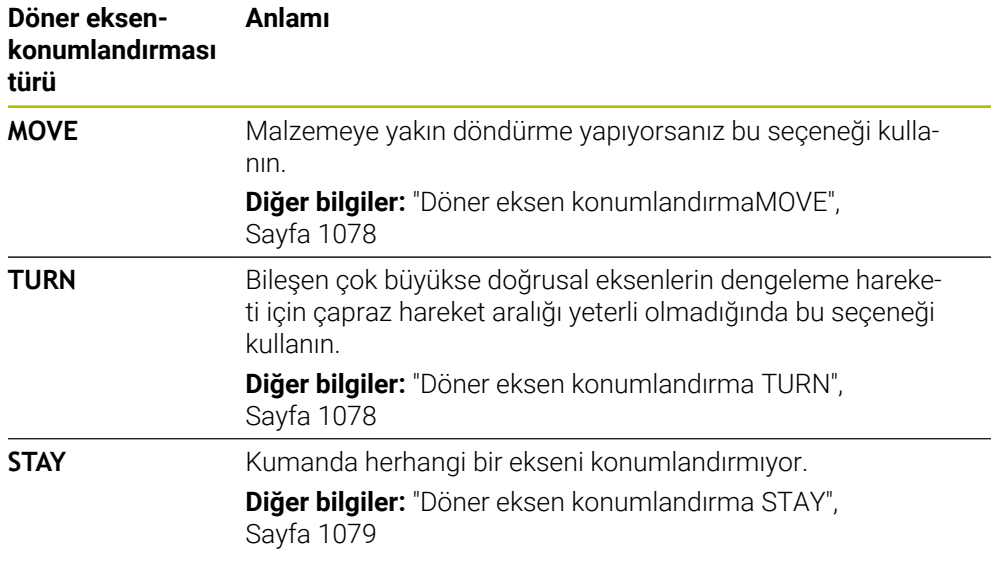

# <span id="page-1077-0"></span>**Döner eksen konumlandırmaMOVE**

Kumanda, döner eksenleri konumlandırır ve ana lineer eksenlerde dengeleme hareketleri gerçekleştirir.

Dengeleyici hareketler, alet ile malzeme arasındaki göreceli konumun konumlandırma sırasında değişmediği anlamına gelir.

# *BILGI*

## **Dikkat çarpışma tehlikesi!**

Döndürme noktası alet eksenindedir. Büyük alet çaplarında, alet dönerken malzemeye dalabilir. Dönme hareketi sırasında çarpışma tehlikesi oluşur!

Alet ve malzeme arasında yeterli mesafe olduğundan emin olun

**DIST** tanımlamazsanız veya 0 değeri ile tanımlarsanız döndürme noktası ve dolayısıyla dengeleme hareketinin merkezi alet ucundadır.

**DIST**'i 0'dan büyük bir değerle tanımlarsanız alet eksenindeki dönüş merkezini bu değer kadar alet ucundan uzağa kaydırırsınız.

 $\mathbf i$ 

Malzeme üzerinde belirli bir nokta etrafında döndürmek istiyorsanız aşağıdakilerden emin olun:

- Döndürmeden önce alet, doğrudan malzeme üzerinde istenen noktanın üzerine yerleştirilir.
- **DIST** içinde tanımlanan değer, tam olarak alet ucu ile istenen döndürme noktası arasındaki mesafeye karşılık gelir.

# <span id="page-1077-1"></span>**Döner eksen konumlandırma TURN**

Kumanda sadece döner eksenleri konumlandırır. Aleti, döndürüldükten sonra konumlandırmanız gerekir.

# <span id="page-1078-0"></span>**Döner eksen konumlandırma STAY**

Döndürdükten sonra hem döner eksenleri hem de aleti konumlandırmalısınız.

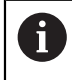

Kumanda ayrıca **STAY** sırasında **WPL-CS** çalışma düzlemi koordinat sistemini otomatik olarak yönlendirir.

**STAY**'i seçerseniz **PLANE** fonksiyonundan sonra ayrı bir konumlandırma tümcesinde döner eksenleri döndürmeniz gerekir.

Konumlandırma tümcesinde yalnızca kumanda tarafından hesaplanan eksen açılarını kullanın:

- A ekseninin açısı için **Q120**
- B eksenini açısı için **Q121**
- C ekseninin açısı için **Q122**

Değişkenlerin yardımıyla giriş ve hesaplama hatalarından kaçınırsınız. Ayrıca **PLANE** fonksiyonları içerisindeki değerleri değiştirdikten sonra herhangi bir değişiklik yapmanıza gerek yoktur.

#### **Örnek**

**11 L A+Q120 C+Q122 FMAX**

## **Giriş**

## **MOVE**

#### **11 PLANE SPATIAL SPA+45 SPB+0 SPC+0 MOVE DIST0 FMAX**

**MOVE** seçimi, aşağıdaki söz dizimi öğelerinin tanımlanmasını sağlar:

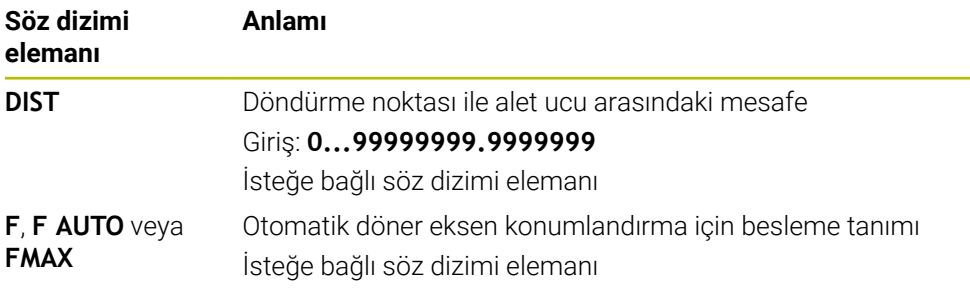

# **TURN**

## **11 PLANE SPATIAL SPA+45 SPB+0 SPC+0 TURN MB MAX FMAX**

**TURN** seçimi, aşağıdaki söz dizimi öğelerinin tanımlanmasını sağlar:

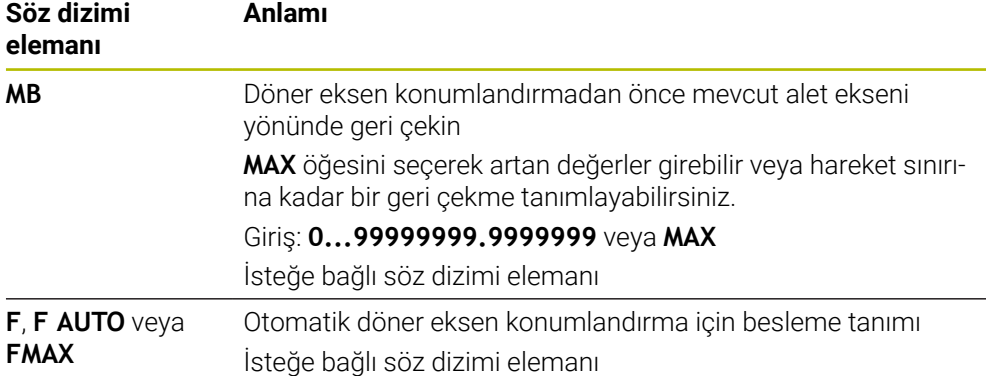

# **STAY**

## **11 PLANE SPATIAL SPA+45 SPB+0 SPC+0 TURN MB MAX FMAX**

**STAY** seçimi, başka söz dizimi öğelerinin tanımlanmasına izin vermez.

# **Uyarı**

# *BILGI*

## **Dikkat çarpışma tehlikesi!**

Kumanda, alet ve malzeme arasında otomatik bir çarpışma kontrolü gerçekleştirmez. Döndürme öncesinde yanlış ya da eksik ön konumlandırma olması durumunda döndürme hareketi sırasında çarpışma tehlikesi oluşur!

- Döndürme öncesinde güvenli bir konum programlayın
- **Program akışı tekli tümce** işletim türünde NC programını ya da program bölümünü dikkatli şekilde test edin

# <span id="page-1079-0"></span>**döndürme çözümleri**

# **Uygulama**

A

**SYM (SEQ)** ile çeşitli döndürme çözümleri arasından istediğiniz seçeneği seçersiniz.

Yalnızca eksen açıları yardımıyla benzersiz döndürme çözümleri tanımlarsınız.

Diğer tüm tanımlama seçenekleri, makineye bağlı olarak birkaç döndürme çözümüne yol açabilir.
#### **Fonksiyon tanımı**

Kumanda, birini seçebileceğiniz iki seçenek sunar.

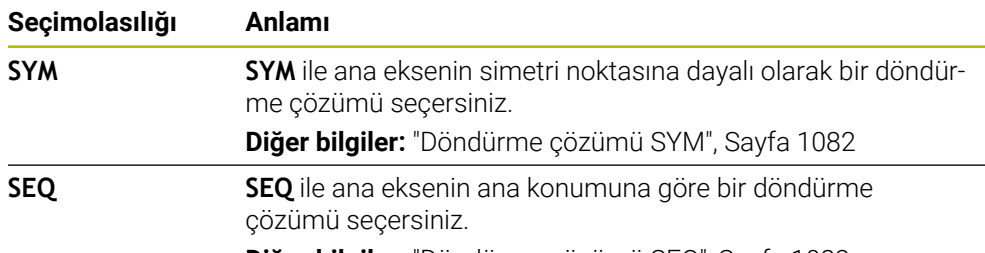

**Diğer bilgiler:** ["Döndürme çözümü SEQ", Sayfa 1082](#page-1081-1)

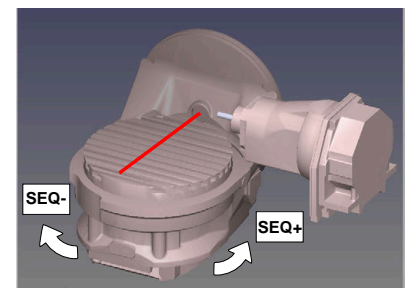

**SEQ** için referans

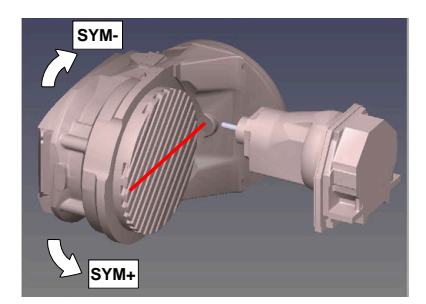

**SYM** için referans

**SYM** (**SEQ**) ile seçtiğiniz çözüm makinenin hareket alanında değilse kumanda **açıya izin verilmez** hata mesajını verir.

**SYM** veya **SEQ** girişi isteğe bağlıdır.

**SYM** (**SEQ**) öğesini tanımlamazsanız kumanda, çözümü aşağıdaki gibi tespit eder:

- 1 Her iki çözüm olanağının döner eksenlerindeki hareket alanında olup olmadığının belirlenmesi
- 2 İki çözüm seçeneği: döner eksenlerin güncel pozisyonundan hareketle en kısa yola sahip çözüm seçeneğinin seçilmesi
- 3 Bir çözüm seçeneği: tek çözüm seçeneğinin seçilmesi
- 4 Çözüm seçeneği yok: **Açıya izin verilmez** hata mesajının verilmesi

#### <span id="page-1081-0"></span>**Döndürme çözümü SYM**

**SYM** fonksiyonu yardımıyla Master ekseninin simetri noktasına ilişkin çözüm seçeneklerinden birini seçin:

- **SYM+**, Master eksenini simetri noktasından yola çıkarak pozitif yarı alanda konumlandırır
- **SYM-**, Master eksenini simetri noktasından yola çıkarak negatif yarı alanda konumlandırır

**SYM**, **SEQ**'nun tersine Master ekseninin simetri noktasını referans olarak kullanır. Her Master ekseni birbirinden 180° uzakta duran iki simetri ayarına sahiptir (kısmen hareket alanında sadece tek bir simetri ayarı).

Simetri noktasını aşağıdaki şekilde belirlersiniz:

- **PLANE SPATIAL** öğesini herhangi bir hacimsel açı ve **SYM+** ile uygulayın
- Master eksenin eksen açısını bir Q parametresine kaydedin, ör. -80
- **PLANE SPATIAL** fonksiyonunu **SYM-** ile tekrarlayın
- Master eksenin eksen açısını bir Q parametresine kaydedin, ör. -100
- Ortalama değer oluşturma, ör. -90

Ortalama değer simetri noktasına eşittir.

#### <span id="page-1081-1"></span>**Döndürme çözümü SEQ**

 $\mathbf i$ 

**SEQ** fonksiyonu yardımıyla Master ekseninin temel konumuna ilişkin çözüm seçeneklerinden birini seçin:

- **SEQ+**, Master ekseninin temel konumdan yola çıkarak pozitif döndürme alanında konumlandırır
- **SEQ-**, Master ekseninin temel konumdan yola çıkarak negatif döndürme alanında konumlandırır

**SEQ**, Master eksenin temel konumundan (0°) yola çıkar. Master ekseni, aletten hareketle ilk döner eksen veya tezgahtan hareketle son döner eksendir (makine yapılandırmasına bağlıdır). İki çözüm seçeneği pozitif veya negatif alanda bulunuyorsa kumanda, otomatik olarak en yakın çözümü kullanır (daha kısa yol). İkinci çözüm seçeneğine ihtiyaç duyarsanız çalışma düzlemini döndürmeden önce Master eksenini ön konumlandırmanız (ikinci çözüm seçeneği alanında) veya **SYM** ile çalışmanız gerekir.

### **Örnekler**

#### **C yuvarlak tezgahlı ve A döner tezgahlı makine. Programlanmış fonksiyon: PLANE SPATIAL SPA+0 SPB+45 SPC+0**

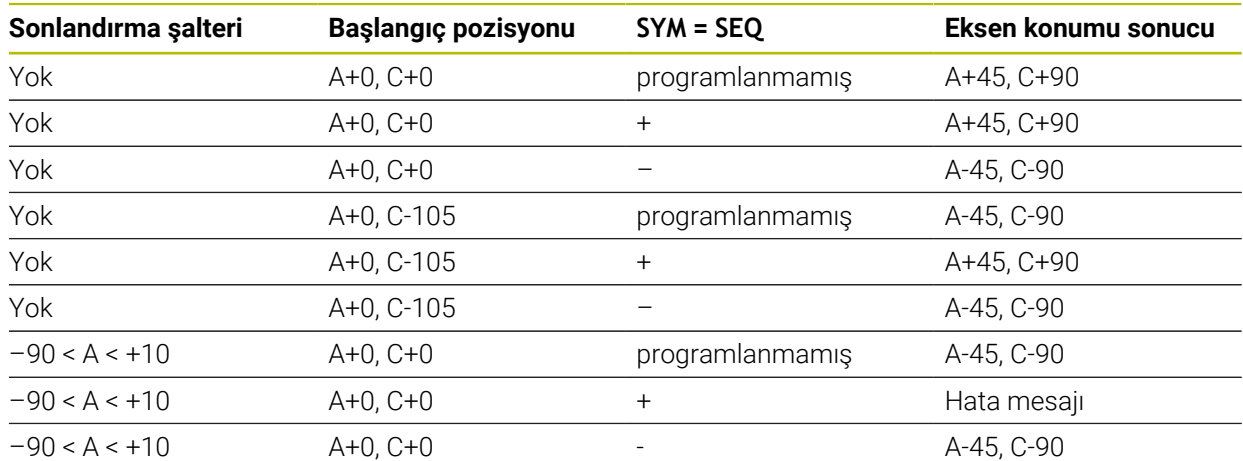

#### **B yuvarlak tezgahlı ve A döner tezgahlı makine (son konum şalteri A +180 ve -100). Programlanmış fonksiyon: PLANE SPATIAL SPA-45 SPB+0 SPC+0**

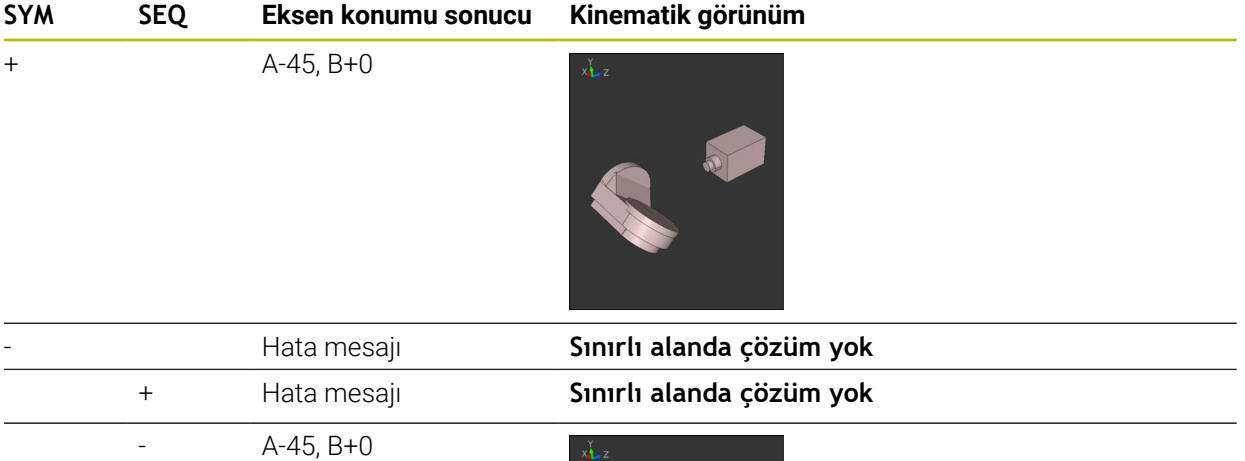

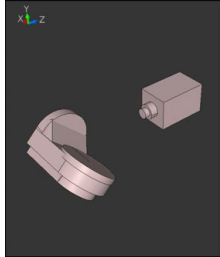

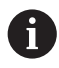

Simetri noktasının konumu kinematiğe bağlıdır. Kinematiği değiştirirseniz (ör. kafa değişimi) simetri noktasının konumu da değişir. Kinematiğe bağlı olarak **SYM** pozitif dönme yönü **SEQ** pozitif dönme yönüne eşit değildir. Bu nedenle her makinede simetri noktasının konumunu ve **SYM** dönme yönünü programlama öncesinde tespit edin.

### **dönüşüm türleri**

### **Uygulama**

A

**COORD ROT** ve **TABLE ROT** ile serbest bir döner eksenin pozisyonu ile çalışma düzlemi **WPL-CS** koordinat sisteminin oryantasyonu etkilenir.

Herhangi bir döner eksen şu durumda serbest bir döner eksen olur:

- Döndürme durumunda rotasyon ekseninin ve alet ekseninin paralel olmasından ötürü, döner eksenin alet dizilimine etkisi yoktur
- Döner eksen kinematik zincirde, malzemeden hareketle birinci döner eksendir

**COORD ROT** ve **TABLE ROT** dönüşüm türlerinin etkisi böylece programlı hacimsel açılara ve makine kinematiğine bağlıdır.

#### **Fonksiyon tanımı**

Kumanda iki seçim olasılığı sunar.

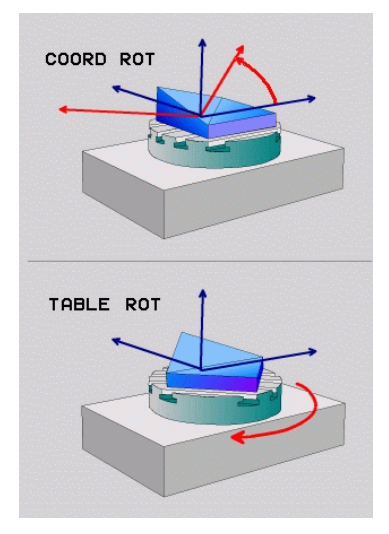

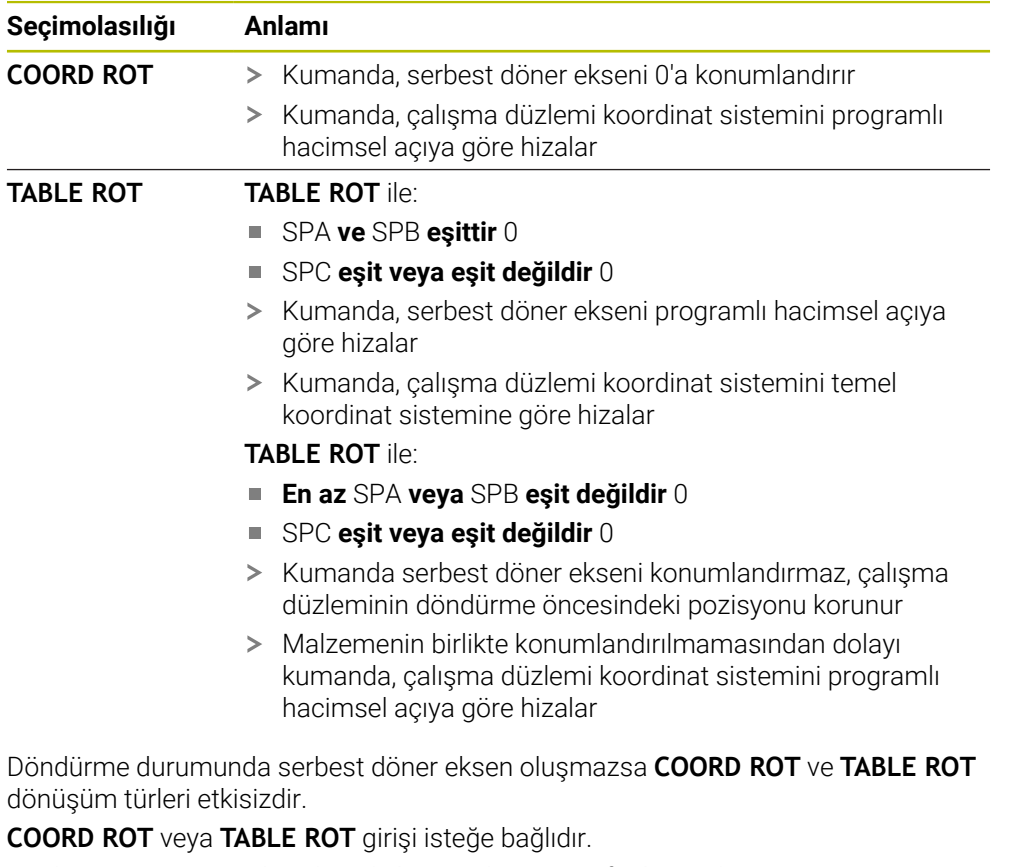

Bir dönüşüm türü seçilmediğinde kumanda, **PLANE** fonksiyonları için **COORD ROT** dönüşüm türünü kullanır

### **Örnek**

Aşağıdaki örnek, serbest bir döner eksenle bağlantılı olarak **TABLE ROT** dönüşüm türünün etkisini gösterir.

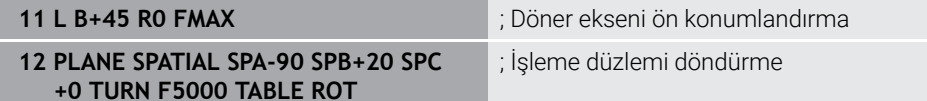

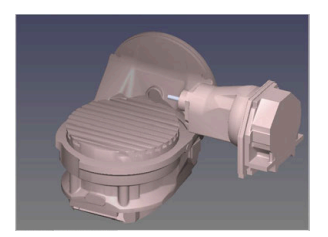

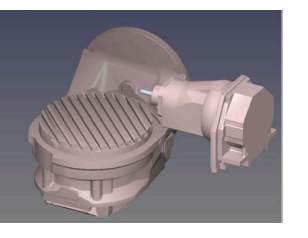

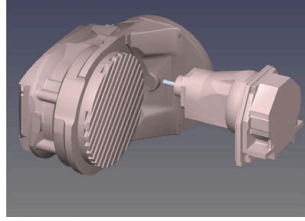

Başlangıç noktası  $A = 0$ ,  $B = 45$   $A = -90$ ,  $B = 45$ 

- 
- > Kumanda, B eksenini B+45 eksen açısına konumlandırır
- SPA-90 ile programlanan döndürme durumunda B ekseni serbest döner eksen olur
- Kumanda serbest döner ekseni konumlandırmaz, çalışma düzleminin döndürülmesinden önce B ekseninin pozisyonu korunur
- Malzemenin birlikte konumlandırılmamasından dolayı kumanda, çalışma düzlemi koordinat sistemini programlı hacimsel açı SPB+20'ye göre hizalar

#### **Uyarılar**

- **COORD ROT** ve **TABLE ROT** dönüşüm türleriyle konumlandırma davranışı için serbest döner eksenin tezgah mı başlık ekseni mi olduğu önem taşımaz.
- Serbest döner eksenin sonuçlanan eksen pozisyonu diğerlerinin yanı sıra etkin bir temel devire bağlıdır.
- Çalışma düzlemi koordinat sisteminin oryantasyonu ayrıca ör. döngü **10 DONME** yardımıyla programlanmış bir rotasyona bağlıdır.

### **Uygulama**

**3D rotasyon** penceresiyle **Manuel** ve **Program akışı** işletim türleri için çalışma düzleminin dönüşünü aktif ve pasif hale getirebilirsiniz. Bu şekilde, örneğin, **Elle işletim** uygulamasında bir program iptalinden sonra eğilmiş çalışma düzlemini geri yükleyebilir ve aleti geri çekebilirsiniz.

#### **İlgili konular**

NC programında çalışma düzlemi hareketi

**Diğer bilgiler:** ["Çalışma düzlemi şununla döndürme PLANEfonksiyonları](#page-1042-0) [\(seçenek no. 8\)", Sayfa 1043](#page-1042-0)

Kumanda referans sistemi **Diğer bilgiler:** ["Referans sistemi", Sayfa 1000](#page-999-0)

### **Ön koşullar**

- Dönme eksenlerine sahip makine
- $\blacksquare$  Kinematik tanımı

Dönme açısını hesaplamak için kumanda, makine üreticisi tarafından oluşturulan bir kinematik açıklama gerektirir.

- Yazılım Seçeneği no. 8 Gelişmiş fonksiyon grubu 1
- Makine üreticisi tarafından yayınlanan fonksiyon

Makine üreticisi, çalışma düzleminin makinede döndürülmesine izin verilip verilmediğini belirlemek için **rotateWorkPlane** (Nr. 201201) makine parametresini kullanır.

**Z** alet eksenine sahip alet

### **Fonksiyon tanımı**

**Elle işletim** uygulamasında **3D KIRMIZI** butonuyla **3D rotasyon** penceresini açabilirsiniz.

**Diğer bilgiler:** ["Uygulama Elle işletim", Sayfa 200](#page-199-0)

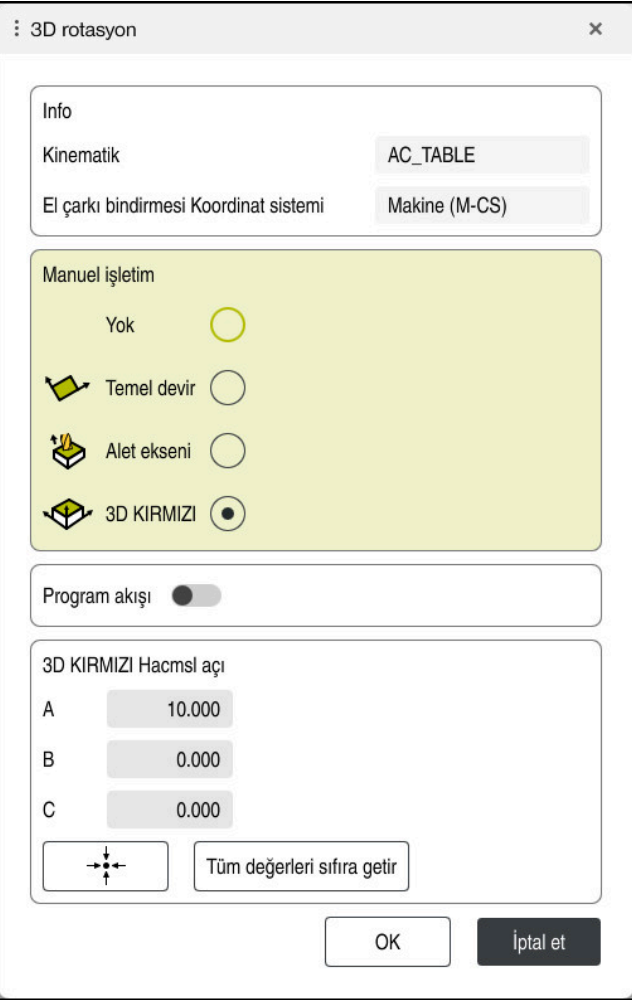

**3D rotasyon** penceresi

**3D rotasyon** penceresi aşağıdaki bilgileri içerir:

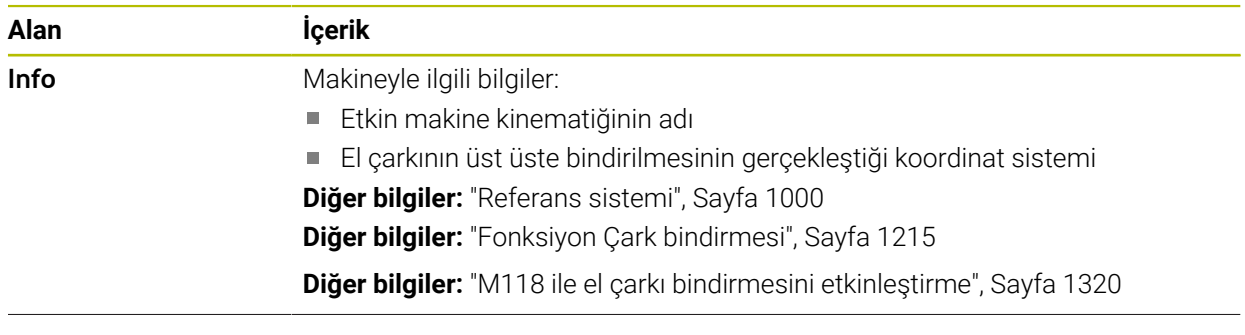

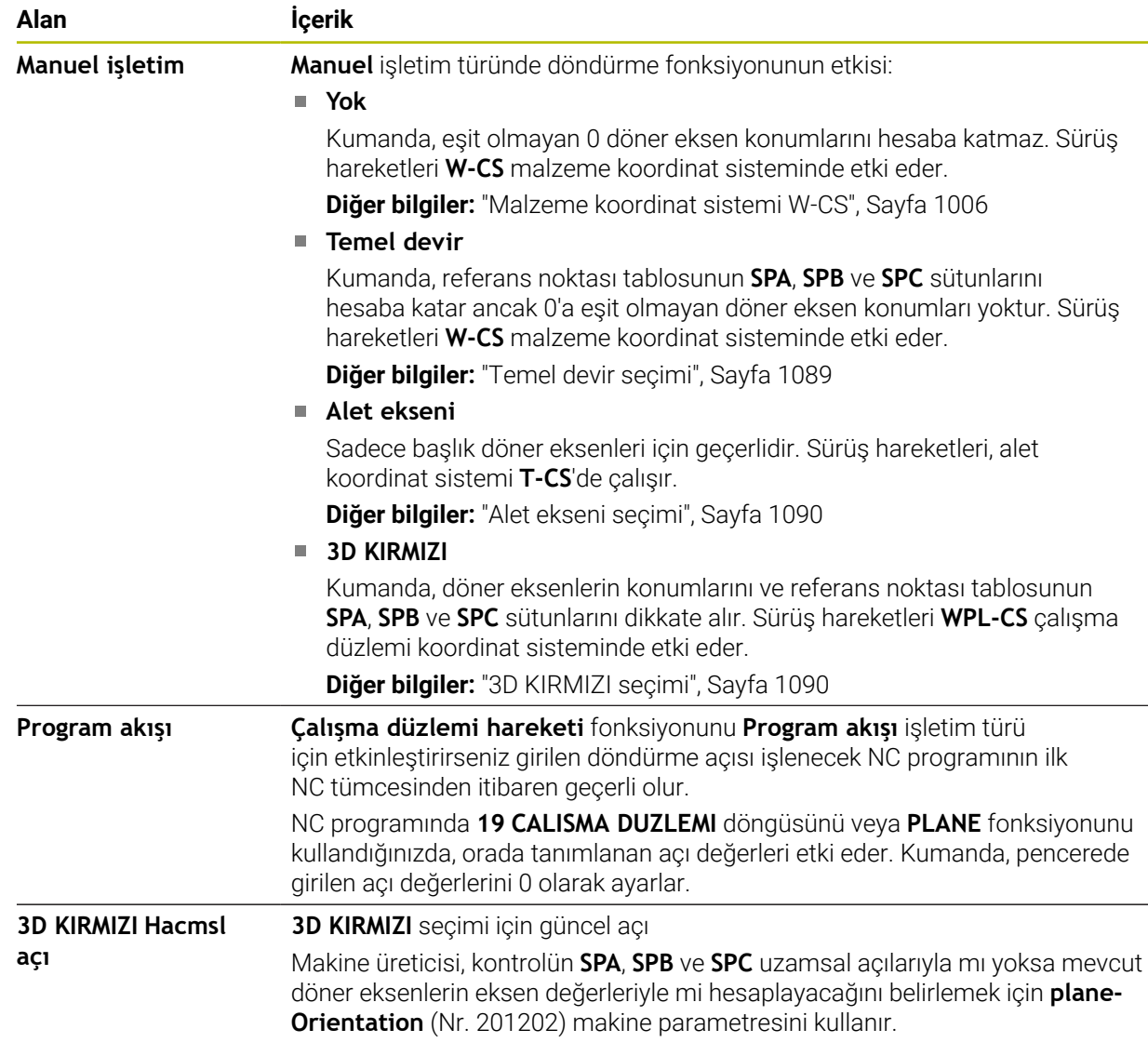

Seçimleri **OK** ile onaylayabilirsiniz. **Manuel işletim** veya **Program akışı** alanlarındaki bir seçim etkinse kumanda, alanı yeşil renkte gösterir.

**3D rotasyon** penceresinde bir seçenek etkin olduğunda kumanda **Pozisyonlar** çalışma alanında uygun sembolü gösterir.

**Diğer bilgiler:** ["Çalışma alanı Pozisyonlar", Sayfa 165](#page-164-0)

#### <span id="page-1088-0"></span>**Temel devir seçimi**

**Temel devir** seçimini seçerseniz eksenler bir temel dönüş veya 3D-temel dönüşü dikkate alarak hareket eder.

**Diğer bilgiler:** ["Temel dönüş ve 3B temel dönüş", Sayfa 1016](#page-1015-0)

Sürüş hareketleri **W-CS** malzeme koordinat sisteminde etki eder.

**Diğer bilgiler:** ["Malzeme koordinat sistemi W-CS", Sayfa 1006](#page-1005-0)

Etkin malzeme referans noktası bir temel dönüş veya 3D-temel dönüş içeriyorsa kumanda ayrıca **Pozisyonlar** çalışma alanında uygun sembolü gösterir.

**Diğer bilgiler:** ["Çalışma alanı Pozisyonlar", Sayfa 165](#page-164-0)

**3D KIRMIZI Hacmsl açı** alanının bu seçimle hiçbir fonksiyonu yoktur.

#### <span id="page-1089-0"></span>**Alet ekseni seçimi**

**Alet ekseni** seçimini seçtiğinizde, alet ekseninin pozitif veya negatif yönünde hareket edebilirsiniz. Kumanda diğer tüm eksenleri kilitler. Bu seçim yalnızca başlık döner eksenli makineler için anlamlıdır.

Sürüş hareketi **T-CS** alet koordinat sisteminde etki eder.

**Diğer bilgiler:** ["Alet koordinat sistemi T-CS", Sayfa 1012](#page-1011-0)

Örneğin bu seçimi aşağıdaki durumlarda kullanırsınız:

- 5 eksenli bir programda bir program akışı kesintisi sırasında aleti alet ekseni yönünde geri çekersiniz.
- Eksen tuşlarıyla veya monte edilmiş bir aletle el çarkı ile hareket edersiniz.

**3D KIRMIZI Hacmsl açı** alanının bu seçimle hiçbir fonksiyonu yoktur.

#### <span id="page-1089-1"></span>**3D KIRMIZI seçimi**

**3D KIRMIZI** seçimini seçtiğinizde tüm eksenler döndürülmüş çalışma düzleminde hareket eder. Sürüş hareketleri **WPL-CS** çalışma düzlemi koordinat sisteminde etki eder.

**Diğer bilgiler:** ["çalışma düzlemi koordinat sistemi WPL-CS", Sayfa 1008](#page-1007-0)

Referans noktası tablosunda ek olarak bir temel dönüş veya 3D temel dönüş kaydedilmişse bunlar otomatik olarak dikkate alınır.

**3D KIRMIZI Hacmsl açı** alanında kumanda o anda etkin olan açıları gösterir. Aynı zamanda hacimsel açıyı da düzenleyebilirsiniz.

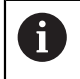

**3D KIRMIZI Hacmsl açı** alanındaki değerleri düzenlerseniz örneğin **MDI** uygulamasında döner eksenleri konumlandırmanız gerekir.

#### **Uyarılar**

- Kumanda, aşağıdaki durumlarda **COORD ROT** dönüşüm türünü kullanır:
	- Daha önce bir **PLANE** fonksiyonu **COORD ROT** ile işlendiğinde
	- **PLANE RESET** sonrasında
	- **CfgRotWorkPlane** (No. 201200) makine parametresinin makine üreticisi tarafından gerekli biçimde yapılandırılması durumunda
- Kumanda, aşağıdaki durumlarda **TABLE ROT** dönüşüm türünü kullanır:
	- Daha önce bir **PLANE** fonksiyonu **TABLE ROT** ile işlendiğinde
	- **CfgRotWorkPlane** (No. 201200) makine parametresinin makine üreticisi tarafından gerekli biçimde yapılandırılması durumunda
- Bir referans noktası ayarlarsanız dönüş eksenlerinin konumları, **3D rotasyon** (seçenek no. 8) penceresindeki kaydırma durumuyla eşleşmelidir. Döndürme eksenleri **3D rotasyon** penceresinde tanımlanandan farklı bir şekilde konumlandırılırsa kumanda varsayılan olarak bir hata mesajı ile durur. Makine üreticisi, kumandanın yanıtını tanımlamak için isteğe bağlı makine parametresi **chkTiltingAxes** (No. 204601) kullanır.
- Döndürülmüş bir çalışma düzlemi kumandanın yeniden başlatılması durumunda da etkin kalır.

**Diğer bilgiler:** ["Çalışma alanı Referanslama", Sayfa 196](#page-195-0)

Döndürülmüş bir çalışma düzleminde makine üreticisi tarafından tanımlanan PLC konumlandırmasına izin verilmez.

### **16.8 Ayarlı işleme (seçenek no. 9)**

#### **Uygulama**

İşleme sırasında aleti yatırırsanız malzeme üzerinde ulaşılması zor konumları çarpışma olmadan işleyebilirsiniz.

#### **İlgili konular**

- **FUNCTION TCPM** (seçenek no. 9) ile alet döndürmesini dengeleyin **Diğer bilgiler:** ["FUNCTION TCPM \(seçenek no. 9\) ile alet ayarını kompanse etme",](#page-1092-0) [Sayfa 1093](#page-1092-0)
- **M128** (seçenek no. 9) ile alet döndürmesini dengeleyin **Diğer bilgiler:** ["M128 \(seçenek no. 9\) ile alet konumunu otomatik olarak](#page-1326-0) [dengeleyin", Sayfa 1327](#page-1326-0)
- $\blacksquare$  İşleme düzlemi döndürme (seçenek no. 8) **Diğer bilgiler:** ["Çalışma düzlemini döndürme \(seçenek no. 8\)", Sayfa 1042](#page-1041-0)
- Alet üzerindeki referans noktası **Diğer bilgiler:** ["Alet üzerindeki referans noktaları", Sayfa 269](#page-268-0)
- Referans sistemleri **Diğer bilgiler:** ["Referans sistemi", Sayfa 1000](#page-999-0)

### **Ön koşullar**

- Dönme eksenlerine sahip makine
- Kinematik tanımı

Dönme açısını hesaplamak için kumanda, makine üreticisi tarafından oluşturulan bir kinematik açıklama gerektirir.

Yazılım seçeneği no. 9 Gelişmiş fonksiyon grubu 2

### **Fonksiyon tanımı**

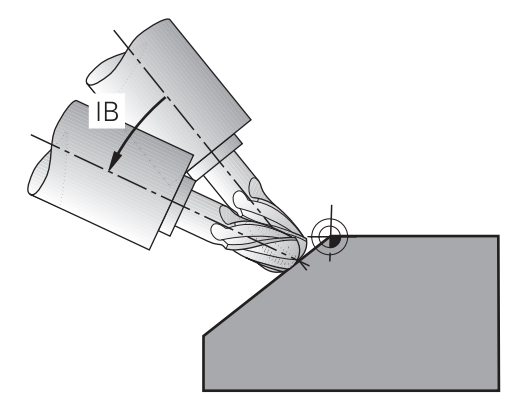

Çevrimiçi düzenleme yapmak için **FUNCTION TCPM** fonksiyonunu kullanabilirsiniz. Çalışma düzlemi de döndürülebilir.

**Diğer bilgiler:** ["Çalışma düzlemini döndürme \(seçenek no. 8\)", Sayfa 1042](#page-1041-0)

Aşağıdaki fonksiyonları kullanarak ayarlı bir işleme uygulayabilirsiniz:

Döner ekseni kademeli olarak hareket ettirin

**Diğer bilgiler:** ["Artan yöntemle işleme", Sayfa 1092](#page-1091-0)

**Normal vektörler** 

**Diğer bilgiler:** ["Normal vektörlerle ayarlı işleme", Sayfa 1092](#page-1091-1)

### <span id="page-1091-0"></span>**Artan yöntemle işleme**

**FUNCTION TCPM** veya **M128** fonksiyonu etkinken, örneğin **L X100 Y100 IB-17 F1000 G01 G91 X100 Y100 IB-17 F1000** gibi normal doğrusal harekete ek olarak eğim açısını değiştirerek eğimli işleme uygulayabilirsiniz. Alet döndürme noktasının ilgili konumu, alet ayarlaması sırasında aynı kalır.

### **Örnek**

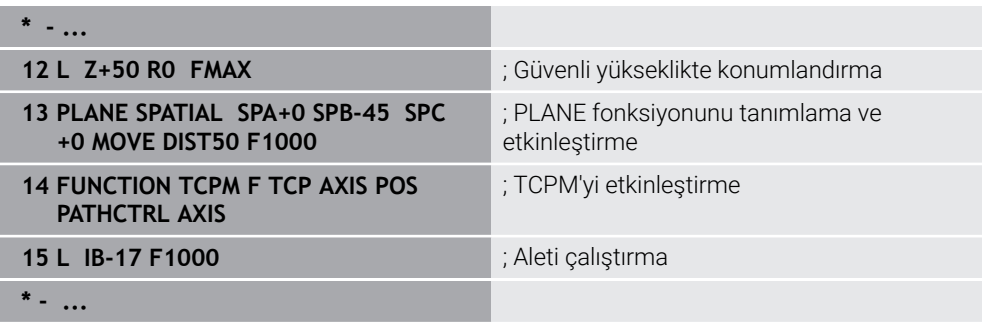

### <span id="page-1091-1"></span>**Normal vektörlerle ayarlı işleme**

Normal vektörlerle eğimli işlemede, aletin eğimini **LN** düz çizgileri kullanarak gerçekleştirirsiniz.

Normal vektörlerle eğimli işleme gerçekleştirmek için **FUNCTION TCPM** fonksiyonunu veya **M128** ek fonksiyonunu etkinleştirmelisiniz.

#### **Örnek**

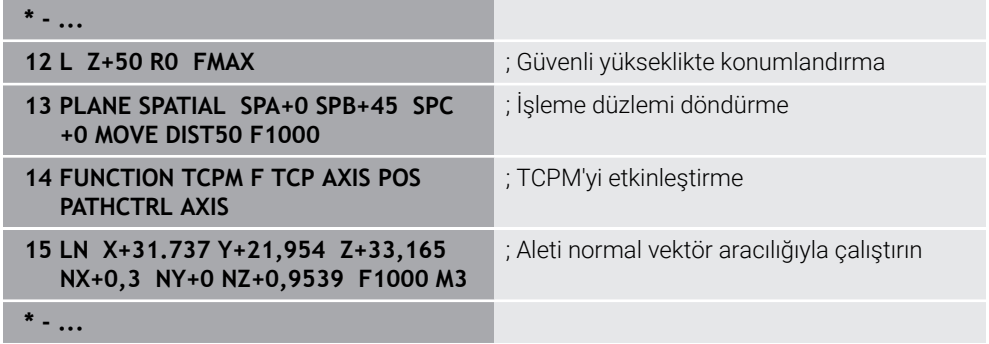

## <span id="page-1092-0"></span>**16.9 FUNCTION TCPM (seçenek no. 9) ile alet ayarını kompanse etme**

### **Uygulama**

**FUNCTION TCPM** fonksiyonu ile kumandanın pozisyonlama davranışını etkilersiniz. **FUNCTION TCPM** öğesini etkinleştirdiğinizde, kumanda, lineer eksenlerin dengeleyici bir hareketini kullanarak değişen alet konumlarını dengeler.

Örneğin, alet kılavuz noktasının kontur üzerindeki konumu aynı kalırken, eğimli işlemede aletin açısını değiştirmek için **FUNCTION TCPM** öğesini kullanabilirsiniz.

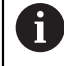

HEIDENHAIN, **M128** yerine daha güçlü **FUNCTION TCPM** fonksiyonunu önerir.

#### **İlgili konular**

**M128** ile alet döndürmesini dengeleme

**Diğer bilgiler:** ["M128 \(seçenek no. 9\) ile alet konumunu otomatik olarak](#page-1326-0) [dengeleyin", Sayfa 1327](#page-1326-0)

 $\blacksquare$  İsleme düzlemi döndürme

**Diğer bilgiler:** ["Çalışma düzlemini döndürme \(seçenek no. 8\)", Sayfa 1042](#page-1041-0)

- Alet üzerindeki referans noktası
- **Diğer bilgiler:** ["Alet üzerindeki referans noktaları", Sayfa 269](#page-268-0) Referans sistemleri

**Diğer bilgiler:** ["Referans sistemi", Sayfa 1000](#page-999-0)

### **Ön koşullar**

- Dönme eksenlerine sahip makine
- $\blacksquare$  Kinematik tanımı

Dönme açısını hesaplamak için kumanda, makine üreticisi tarafından oluşturulan bir kinematik açıklama gerektirir.

Yazılım seçeneği no. 9 Gelişmiş fonksiyon grubu 2

### **Fonksiyon tanımı**

**FUNCTION TCPM** fonksiyonu, döner eksenlerin konumlandırılması sırasında kumandanın tutumunu tespit edebileceğiniz geliştirilmiş **M128** fonksiyondur.

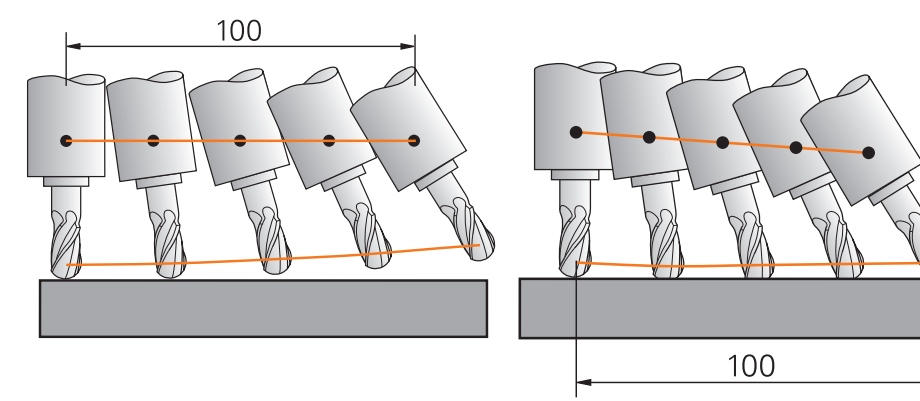

**TCPM** olmadan hareket **TCPM** ile hareket

**FUNCTION TCPM** etkin olduğunda kumanda, pozisyon göstergesindeki **TCPM** sembolünü gösterir.

**Diğer bilgiler:** ["Çalışma alanı Pozisyonlar", Sayfa 165](#page-164-0) **FUNCTION TCPM** fonksiyonunu sıfırlamak için **FUNCTION RESET TCPM** fonksiyonunu kullanın.

#### **Giriş**

#### **FUNCTION TCPM**

#### **10 FUNCTION TCPM F TCP AXIS POS PATHCTRL AXIS REFPNT CENTER-CENTER F1000**

NC fonksiyonu aşağıdaki söz dizimi elemanlarını içerir:

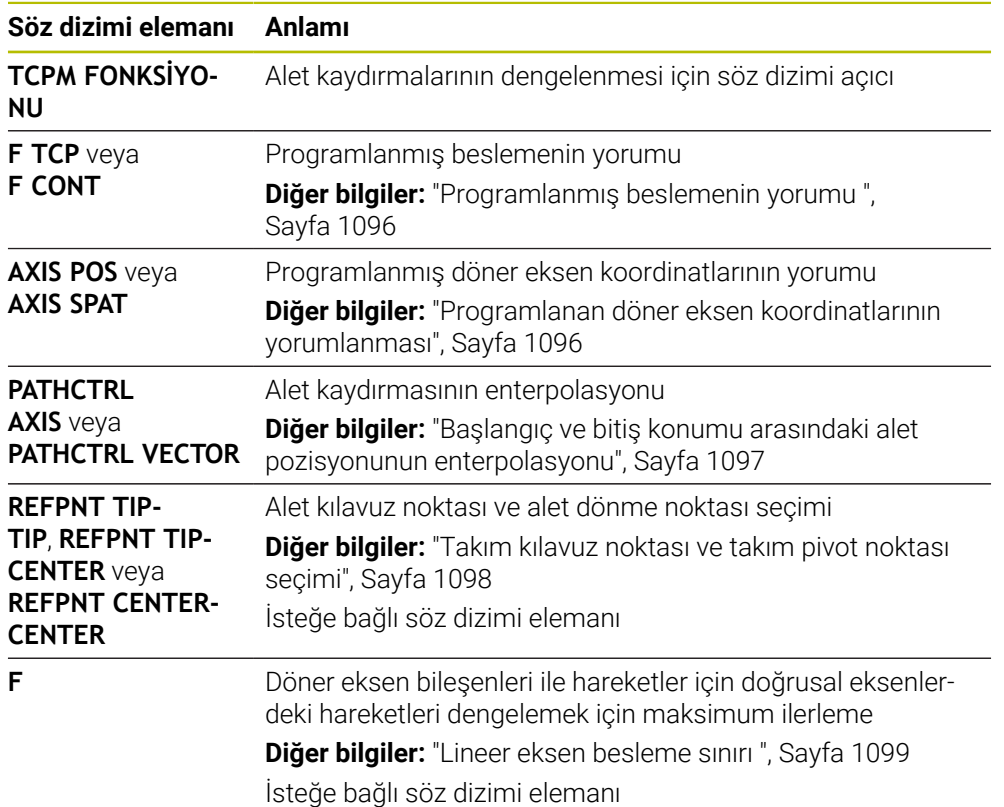

#### **FUNCTION RESET TCPM**

#### **10 FUNCTION RESET TCPM**

NC fonksiyonu aşağıdaki söz dizimi elemanlarını içerir:

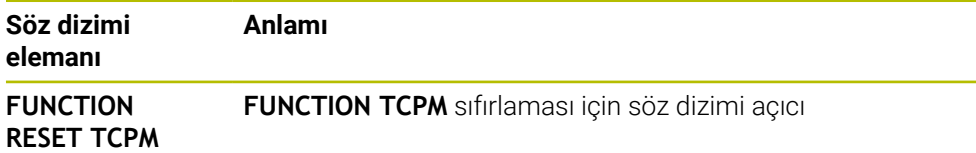

### <span id="page-1095-0"></span>**Programlanmış beslemenin yorumu**

Kumanda, beslemeyi yorumlamak için aşağıdaki seçenekleri sunar:

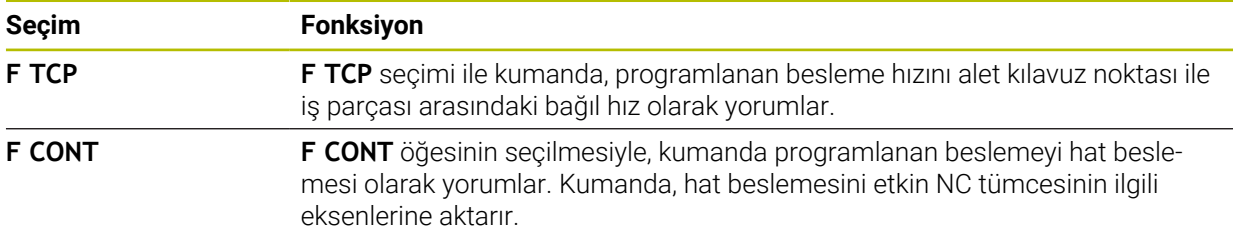

### <span id="page-1095-1"></span>**Programlanan döner eksen koordinatlarının yorumlanması**

Kumanda, başlangıç ve bitiş konumları arasındaki alet pozisyonunu yorumlamak için aşağıdaki seçenekleri sunar:

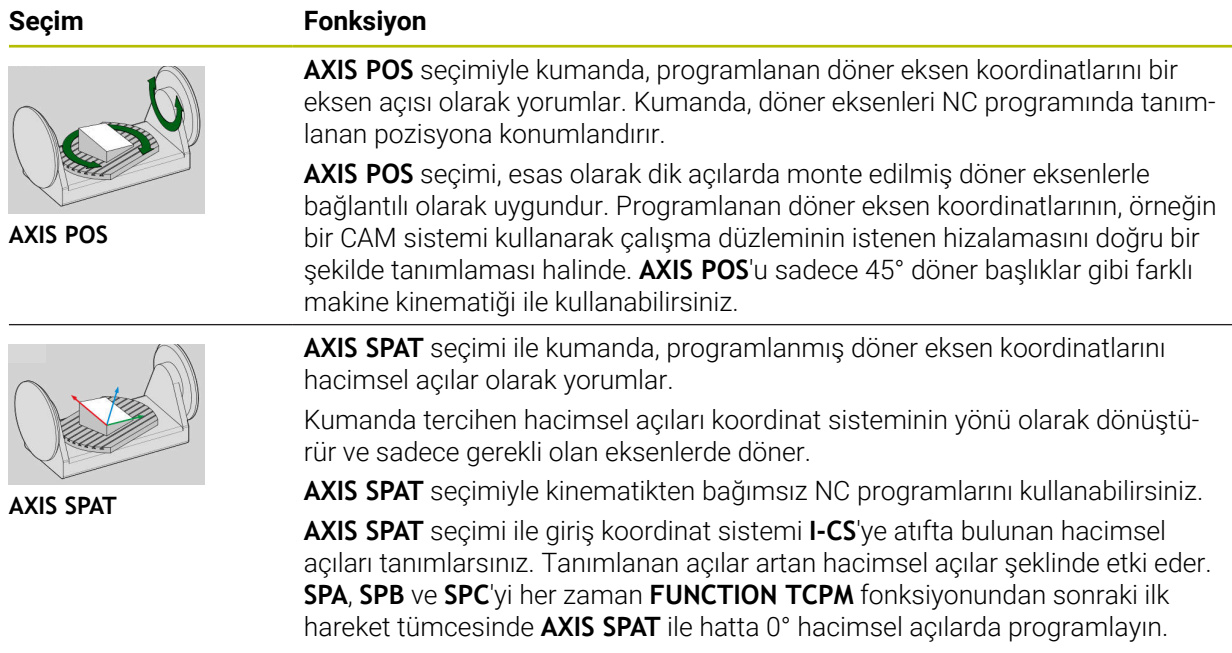

**Diğer bilgiler:** ["Giriş koordinat sistemi I-CS", Sayfa 1011](#page-1010-0)

### <span id="page-1096-0"></span>**Başlangıç ve bitiş konumu arasındaki alet pozisyonunun enterpolasyonu**

Kumanda, programlanmış başlangıç ve bitiş konumları arasında alet pozisyonunu eklemek için aşağıdaki seçenekleri sunar:

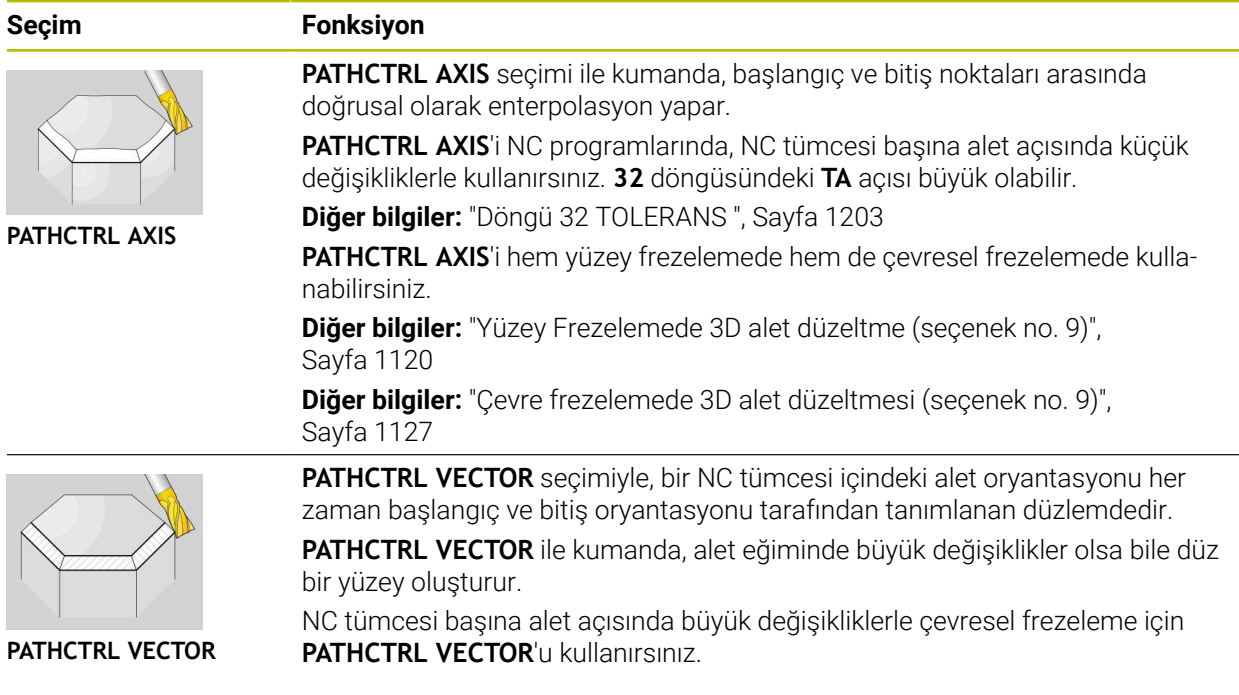

Her iki seçenekte de kumanda, programlanmış alet kılavuz noktasını başlangıç ve bitiş konumu arasında düz bir çizgi üzerinde hareket ettirir.

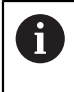

Sürekli bir hareket elde etmek için **döner eksenler için bir toleransla32** döngüsünü tanımlayabilirsiniz. **Diğer bilgiler:** ["Döngü 32 TOLERANS ", Sayfa 1203](#page-1202-0)

### <span id="page-1097-0"></span>**Takım kılavuz noktası ve takım pivot noktası seçimi**

Kumanda, alet kılavuz noktası ve alet dönme noktasının tanımlanması için aşağıdaki seçenekleri sunar:

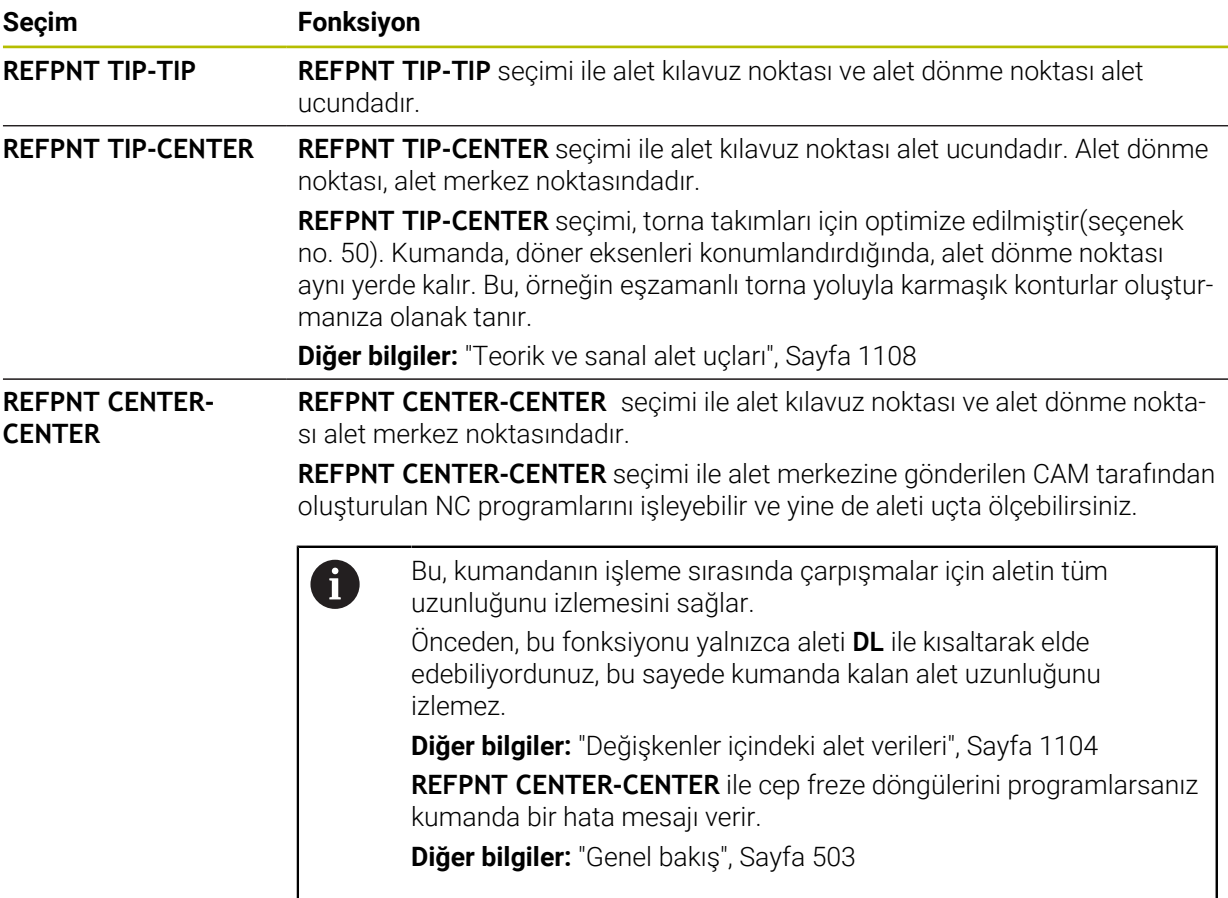

**Diğer bilgiler:** ["Alet üzerindeki referans noktaları", Sayfa 269](#page-268-0)

Referans noktasının girişi opsiyoneldir. Bir giriş yapmazsanız kumanda **REFPNT TIP-TIP** kullanır.

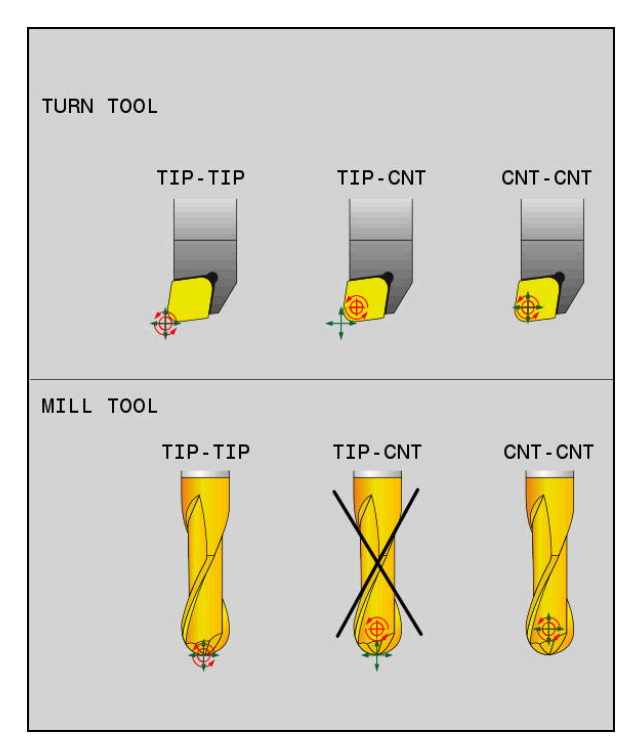

Alet Verisi ve alet Özeti için Seçenekler

### <span id="page-1098-0"></span>**Lineer eksen besleme sınırı**

 $\mathbf i$ 

İsteğe bağlı **F** girişi ile, lineer eksenlerin beslemesini döner eksen payına sahip hareketlerle sınırlandırın.

Böylelikle hızlı dengeleme hareketlerini önleyebilirsiniz, ör. hızlı harekette geri çekme hareketleri sırasında.

Alet kılavuz noktasında güçlü besleme dalgalanmalarına neden olabileceğinden, lineer eksen beslemenin sınırı için çok küçük bir değer seçmeyin. Besleme dalgalanmaları, daha düşük yüzey kalitesine neden olur.

**FUNCTION TCPM** etkin olsa bile, besleme sınırı yalnızca döner eksen payı olan hareketler için geçerlidir, saf lineer eksen hareketleri için geçerli değildir.

Lineer eksen besleme sınırı, siz yeni bir tane programlayana veya **FUNCTION TCPM**'yi sıfırlayana kadar etkin kalır.

### **Uyarılar**

### *BILGI*

#### **Dikkat çarpışma tehlikesi!**

Hirth dişli döner eksenler dönmek için dişliden dışarıya hareket etmelidir. Dışarıya hareket etme ve dönme hareketi sırasında çarpışma tehlikesi oluşur!

Dönme ekseninin konumunu değiştirmeden önce aleti serbest sürün

- **M91** ya da **M92** ile konumlandırmalardan önce ve bir **TOOL CALL** tümcesinden önce **FUNCTION TCPM** fonksiyonunu sıfırlayın.
- Etkin **FUNCTION TCPM** ile aşağıdaki döngüleri kullanabilirsiniz:
	- Döngü **32 TOLERANS**
	- Döngü **800 ROTORU AYARLA** (seçenek no. 50)
	- Döngü **882 ES ZAMANLI KUMLAMA DONDURME** (seçenek no. 158)
	- Döngü **883 ES ZAMANLI PERDAHLAMA DONDURME** (seçenek no. 158)
	- Döngü **444 TARAMA 3D**
- Yüzey frezeleme yaparken, kontur hasarını önlemek için yalnızca bilyalı parmak frezeleri kullanın. Diğer alet formları ile kombinasyonlarda NC programını**Simülasyon** çalışma alanı yardımıyla olası kontur hasarları bakımından kontrol edin. **Diğer bilgiler:** ["Uyarılar", Sayfa 1330](#page-1329-0)

#### **Makine parametreleriyle bağlantılı olarak uyarılar**

Makine üreticisi kumandanın ofset değerlerini yorumladığı eksene özel yöntemi tanımlamak için isteğe bağlı ön ayarı **presetToAlignAxis** (no. 300203) parametresini kullanır. **FUNCTION TCPM** ve **M128** fonksiyonlarında makine parametresi yalnızca alet ekseni etrafında dönen dönüş ekseni için geçerlidir (genellikle **C\_OFFS**).

**Diğer bilgiler:** ["Temel dönüşümü ve ofset", Sayfa 2026](#page-2025-0)

Makine parametresi tanımlanmamışsa veya **TRUE** değeriyle tanımlanmışsa düzlemdeki malzeme eğriliğini düzeltmek için ofseti kullanabilirsiniz. Ofset **W-CS** malzeme koordinat sisteminin oryantasyonunu etkiler.

**Diğer bilgiler:** ["Malzeme koordinat sistemi W-CS", Sayfa 1006](#page-1005-0)

Makine parametresi **FALSE** değeriyle tanımlanmışsa düzlemdeki malzeme eğimini ofset ile telafi edemezsiniz. Kumanda, işleme sırasında ofseti dikkate almaz.

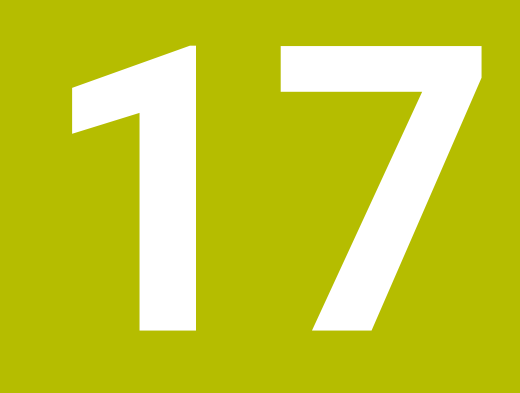

# **Düzeltmeler**

# <span id="page-1101-0"></span>**17.1 alet uzunluğu ve yarıçap için alet düzeltmesi**

### **Uygulama**

Alet uzunluğu ve alet yarıçapında alet düzeltmeleri yapmak için delta değerlerini kullanabilirsiniz. Delta değerleri, belirlenen ve dolayısıyla etkin alet boyutlarını etkiler.

Alet uzunluğu **DL** için delta değeri takım eksenine etki eder. Alet yarıçapı **DR** için delta değeri, yalnızca hat fonksiyonları ve döngüleri ile yarıçap dengelemeli çapraz hareketler için etkilidir.

**Diğer bilgiler:** ["Hat fonksiyonları", Sayfa 317](#page-316-0)

#### **İlgili konular**

Alet yarıçap düzeltmesi

**Diğer bilgiler:** ["Alet yarıçap düzeltmesi", Sayfa 1104](#page-1103-1)

- Düzeltme tabloları ile alet düzeltmesi
	- **Diğer bilgiler:** ["Kontur tablolarıyla alet düzeltmesi", Sayfa 1110](#page-1109-0)

### **Fonksiyon tanımı**

Kumanda, iki tür delta değeri arasında ayrım yapar:

Alet tablosundaki delta değerleri, örneğin aşınma nedeniyle gerekli olan kalıcı alet düzeltmesi için kullanılır.

Bu delta değerlerini örneğin bir alet tarama sistemi kullanarak belirleyebilirsiniz. Kumanda, delta değerlerini otomatik olarak alet yönetimine girer.

**Diğer bilgiler:** ["Alet yönetimi ", Sayfa 295](#page-294-0)

Bir alet çağrısı içindeki delta değerleri, örneğin bir malzeme toleransı gibi yalnızca mevcut NC programında etkili olan bir alet düzeltmesi için kullanılır.

**Diğer bilgiler:** ["TOOL CALL ile alet çağırma", Sayfa 302](#page-301-0)

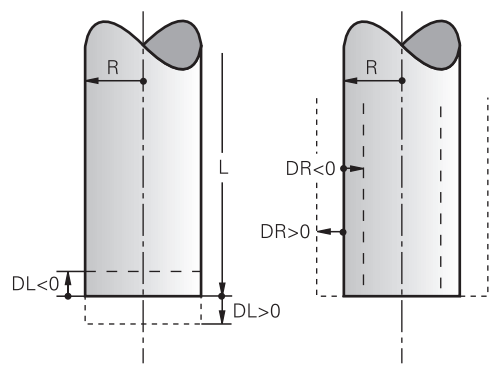

Delta değerleri, aletlerin uzunluğu ve yarıçapı için sapmalara karşılık gelir.

Pozitif bir delta değeri, mevcut alet uzunluğunu veya alet yarıçapını artırır. Sonuç olarak alet, örneğin malzeme üzerinde bir pay bırakmak için işleme sırasında daha az malzeme kaldırır.

Negatif delta değeri ile mevcut alet uzunluğunu veya alet yarıçapını azaltırsınız. Sonuç olarak, alet işleme sırasında daha fazla malzemeyi ortadan kaldırır.

Bir NC programında delta değerlerini programlamak istiyorsanız değeri bir alet çağrısı içinde veya bir düzeltme tablosu kullanarak tanımlayın.

**Diğer bilgiler:** ["TOOL CALL ile alet çağırma", Sayfa 302](#page-301-0)

**Diğer bilgiler:** ["Kontur tablolarıyla alet düzeltmesi", Sayfa 1110](#page-1109-0)

Ayrıca değişkenleri kullanarak bir alet çağrısı içinde delta değerleri tanımlayabilirsiniz.

**Diğer bilgiler:** ["Değişkenler içindeki alet verileri", Sayfa 1104](#page-1103-0)

#### **Alet uzunluğu düzeltmesi**

Bir aleti çağırır çağırmaz kumanda, alet uzunluğu düzeltmesini hesaba katar. Kumanda, yalnızca L>0 uzunluğuna sahip aletler için alet uzunluğunu düzeltir. Alet uzunluğunu düzeltirken, kumanda, alet tablosundan ve NC programından delta değerlerini dikkate alır.

Etkin alet uzunlukları =  $L + DL$ <sub>TAB</sub> + DL<sub>Prog</sub>

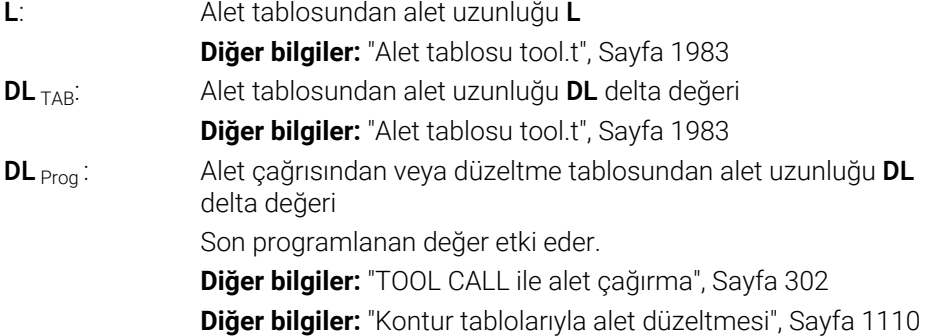

### *BILGI*

#### **Dikkat çarpışma tehlikesi!**

Kumanda, alet uzunluğunu düzeltmek için alet tablosunda tanımlanan alet uzunluğunu kullanır. Yanlış alet uzunlukları da yanlış alet uzunluğu düzeltmesine neden olur. **0** uzunluğundaki aletlerde ve **TOOL CALL 0**'dan sonra kumanda, alet uzunluğunu düzeltmez ve çarpışmayı kontrol etmez. Aşağıdaki alet konumlandırmaları sırasında çarpışma tehlikesi oluşur!

- Aletleri daima gerçek alet uzunluğu ile tanımlayın (sadece farklar değil)
- **TOOL CALL 0** yalnızca mili boşaltmak için kullanılmalıdır

#### **Alet yarıçapı düzeltmesi**

Kumanda, aşağıdaki durumlarda alet yarıçapının düzeltilmesini dikkate alır:

Etkin alet yarıçap düzeltmesi **RR** veya **RL**

**Diğer bilgiler:** ["Alet yarıçap düzeltmesi", Sayfa 1104](#page-1103-1)

İşlem döngüleri içinde

**Diğer bilgiler:** ["İşleme döngüleri", Sayfa 471](#page-470-0)

Yüzey normali vektörleri olan doğrular **LN** için

**Diğer bilgiler:** ["Doğru LN", Sayfa 1117](#page-1116-0)

Alet yarıçapını düzeltirken kumanda, alet tablosundan ve NC programından delta değerlerini dikkate alır.

Etkin alet yarıçapı =  $R + DR_{TAB} + DR_{Proc}$ 

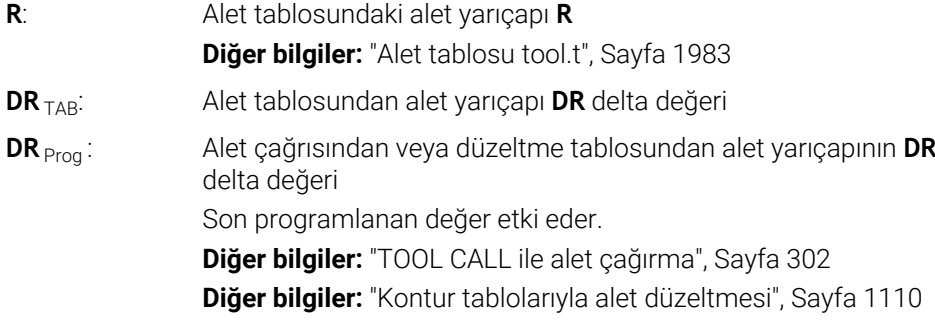

### <span id="page-1103-0"></span>**Değişkenler içindeki alet verileri**

Bir alet çağrısını işlerken, kumanda alete özel tüm değerleri hesaplar ve bunları değişkenlere kaydeder.

**Diğer bilgiler:** [" Ön tanımlı Q parametreleri", Sayfa 1354](#page-1353-0)

Etkin alet uzunluğu ve alet yarıçapı:

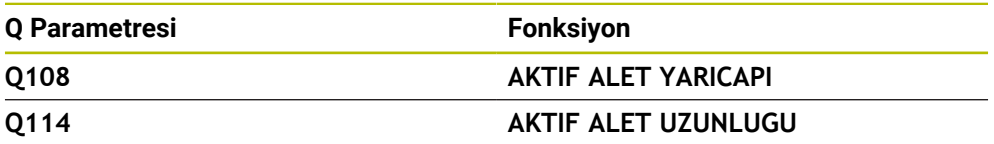

Kumanda, değişkenler içindeki mevcut değerleri kaydettikten sonra, NC programında değişkenleri kullanabilirsiniz.

#### **Uygulama örneği**

Bir bilyalı frezenin alet kılavuz noktasını alet uzunluğu delta değerlerini kullanarak bilye merkezine taşımak için **Q108 AKTIF ALET YARICAPI** Q parametresini kullanabilirsiniz.

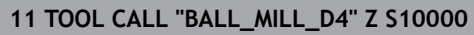

#### **12 TOOL CALL DL-Q108**

Bu, kumandanın tüm aleti çarpışmalara karşı izlemesini sağlar ve NC programındaki boyutlar yine de kürenin merkezine programlanabilir.

### **Uyarılar**

Kumanda, simülasyondaki alet yönetiminden delta değerlerini grafiksel olarak görüntüler. NC-Programından veya düzeltme tablolarından gelen delta değerlerinde, kumanda sadece simülasyondaki aletin konumunu değiştirir.

**Diğer bilgiler:** ["Alet simülasyonu", Sayfa 1530](#page-1529-0)

Makine üreticisi, kumandanın **Pozisyonlar** çalışma alanındaki bir alet çağrısından alınan delta değerlerini dikkate alıp almadığını belirlemek için isteğe bağlı makine parametresi **progToolCallDL** (Nr. 124501) kullanır.

**Diğer bilgiler:** ["Alet çağırma", Sayfa 302](#page-301-1)

**Diğer bilgiler:** ["Çalışma alanı Pozisyonlar", Sayfa 165](#page-164-0)

Kumanda, alet düzeltmesi için döner eksenler dahil olmak üzere altı eksene kadar dikkate alır.

# <span id="page-1103-1"></span>**17.2 Alet yarıçap düzeltmesi**

#### **Uygulama**

Alet yarıçap düzeltmesi etkin olduğunda, kumanda artık NC programındaki pozisyonları alet merkeziyle değil, alet kesme kenarıyla ilişkilendirir.

Alet yarıçap düzeltmesi ile alet yarıçapını hesaba katmak zorunda kalmadan çizim boyutlarını programlayabilirsiniz. Bu, örneğin bir alet kırıldıktan sonra programı değiştirmeden farklı boyutlara sahip bir alet kullanabileceğiniz anlamına gelir.

#### **İlgili konular**

Alet üzerindeki referans noktası **Diğer bilgiler:** ["Alet üzerindeki referans noktaları", Sayfa 269](#page-268-0)

### **Ön koşullar**

Alet yönetiminde tanımlanmış alet verileri **Diğer bilgiler:** ["Alet yönetimi ", Sayfa 295](#page-294-0)

### **Fonksiyon tanımı**

Alet yarıçap düzeltmesi ile kumanda, etkin alet yarıçapını hesaba katar. Etkin alet yarıçapı, alet yarıçapından **R** ve alet yönetimi ve NC programındaki delta değerlerinden **DR**oluşturulur.

Etkin alet yarıçapı =  $R + DR<sub>TAB</sub> + DR<sub>Prod</sub>$ 

**Diğer bilgiler:** ["alet uzunluğu ve yarıçap için alet düzeltmesi", Sayfa 1102](#page-1101-0) Eksene paralel sürüş hareketlerini aşağıdaki gibi düzeltebilirsiniz:

- **R+**: Eksene paralel sürüş hareket hareketini alet yarıçapı kadar uzatır
- **R-**: alet yarıçapına göre eksene paralel sürüş hareketini kısaltır

Hat fonksiyonlarına sahip bir NC tümcesi aşağıdaki alet yarıçap düzeltmesini içerebilir:

- **RL**: Konturun solunda alet yarıçap düzeltmesi
- **RR**: Konturun sağında alet yarıçap düzeltmesi  $\overline{\phantom{a}}$
- **R0**: alet merkez noktası ile konumlandırma, etkin bir alet yarıçap düzetmesini sıfırlama

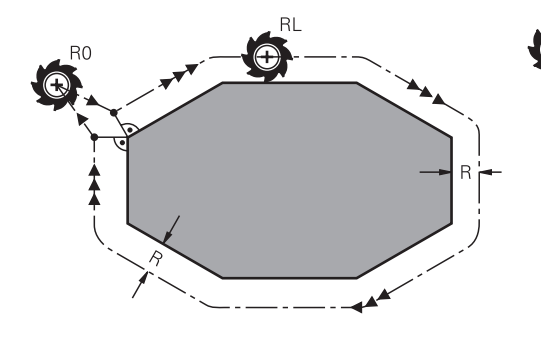

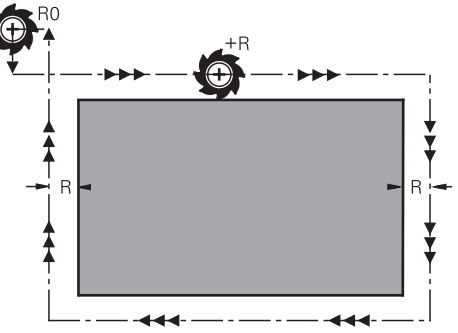

Hat fonksiyonları ile yarıçap düzeltmeli sürüş hareketi

Eksen paralel hareketlerle yarıçap düzeltmeli sürüş hareketi

Alet orta noktası, programlanan kontur önünde bu alet yarıçapı mesafesine sahiptir. **Sağ** ve **sol** malzeme konturu boyunca aletin hareket yönünde durumunu tanımlar.

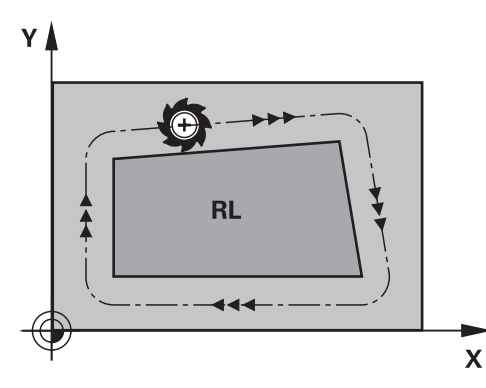

**RL**: Alet konturun soluna hareket eder **RR**: Alet konturun sağına hareket eder

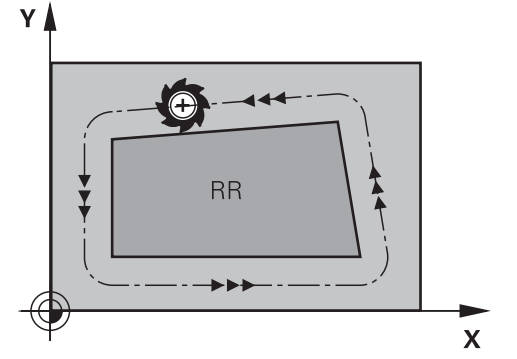

**17**

### **Etki**

Alet yarıçap düzeltmesi, alet yarıçap düzeltmesinin programlandığı NC tümcesinden itibaren etkilidir. Alet yarıçap düzeltmesi şekilsel olarak ve tümcenin sonunda hareket eder.

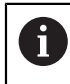

Alet yarıçap düzeltmesini yalnızca bir kez programlayın, böylece örneğin değişiklikler daha hızlı yapılabilir.

Kumanda, aşağıdaki durumlarda alet yarıçap düzeltmesini sıfırlar:

- **R0** ile pozisyonlama tümcesi
- Bir konturdan çıkmak için **DEP** fonksiyonu
- Yeni bir NC programı seçimi

### **Uyarılar**

### *BILGI*

#### **Dikkat çarpışma tehlikesi!**

Kumandanın bir kontura yaklaşması ya da çıkması için güvenli yaklaşma ve uzaklaşma konumları gereklidir. Bu konumlar yarıçap düzeltmesinin etkinleştirilmesi ve devre dışı bırakılması durumundaki dengeleme hareketlerini sağlamalıdır. Yanlış konumlar kontur hataları şeklinde etki edebilir. İşlem sırasında çarpışma tehlikesi oluşur!

- Kontur dışında güvenli yaklaşma ve uzaklaşma konumları programlanmalıdır
- Alet yarıçapını dikkate alın
- Yaklaşma stratejisini dikkate alın
- Alet yarıçap düzeltmesi etkin olduğunda kumanda **Pozisyonlar** çalışma alanında bir sembol gösterir.

**Diğer bilgiler:** ["Çalışma alanı Pozisyonlar", Sayfa 165](#page-164-0)

- **RR** ve **RL** farklı alet yarıçap düzeltmesi olan iki NC tümcesi arasında çalışma düzleminde alet yarıçap düzeltmesi yapılmamış en az bir hareket tümcesi **R0** ile olmalıdır.
- Kumanda, alet düzeltmesi için döner eksenler dahil olmak üzere altı eksene kadar dikkate alır.

#### **Köşelerin işlenmesi ile ilgili bilgiler**

■ Dış köşeler:

Bir yarıçap düzeltmesi programladıysanız kumanda, aleti bir geçiş dairesindeki dış köşelere sürer. Gerekli olduğunda kumanda, beslemeyi dış köşelerde azaltır, örn. büyük yön değişikliklerinde

 $\blacksquare$  ic köseler:

İç köşelerde kumanda, alet orta noktasının düzeltildiği hatların kesişim noktasını hesaplar. Bu noktadan itibaren alet sonraki kontur elemanı boyunca hareket eder. Böylece malzeme iç köşelerde hasar görmez. Buradan çıkan sonuç; alet yarıçapı belirli bir kontur için istenen büyüklükte seçilemeyeceğidir

# **17.3 Torna takımı için alet ucu yarıçap düzeltmesi (seçenek no. 50)**

### **Uygulama**

Torna takımlarının ucunda bir kesici yarıçapı mevcuttur (**RS**). Böylece konileri, pahları ve yarıçapları işlerken konturun üzerinde deformasyonlar oluşur, çünkü programlanmış hareket yolları teorik kesici ucu S'ye bağlıdır. SRK bu şekilde oluşan sapmaları engeller.

#### **İlgili konular**

■ Torna takımlarının alet verileri

**Diğer bilgiler:** ["Alet verileri", Sayfa 272](#page-271-0)

Freze modunda **RR** ve **RL** ile yarıçap düzeltmesi **Diğer bilgiler:** ["Alet yarıçap düzeltmesi", Sayfa 1104](#page-1103-1)

### **Ön koşul**

- Yazılım seçeneği no. 50 freze tornalama
- Alet tipi için tanımlanmış gerekli alet verileri **Diğer bilgiler:** ["Alet tiplerine yönelik alet verileri", Sayfa 282](#page-281-0)

### **Fonksiyon tanımı**

Kumanda, kesici geometriyi **P-ANGLE** nokta açısı ve **T-ANGLE** ayar açısı ile kontrol eder. Kumanda, döngünün içinde bulunan kontur elemanlarını ilgili aletle mümkün olduğu kadar işler.

Kumanda, torna döngülerinde otomatik olarak bir kesici yarıçapı düzeltmesi uygular. Tekli hareket tümcelerinde ve programlanmış konturların içinde **RL** ya da **RR** ile SRK'yi etkinleştirebilirsiniz.

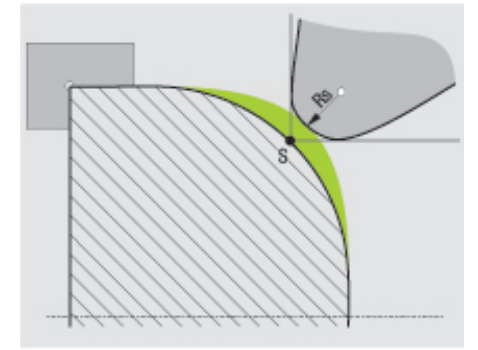

Kesici kenar yarıçapı **RS** ile teorik alet ucu S arasında kayma.

### <span id="page-1107-0"></span>**Teorik ve sanal alet uçları**

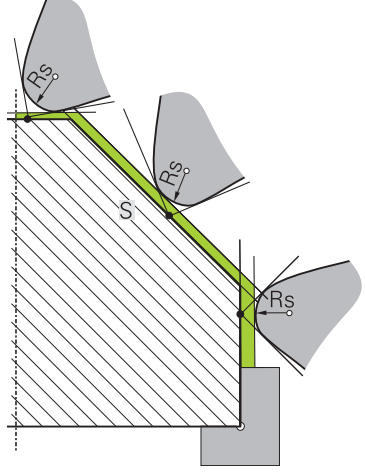

Teorik alet ucuyla eğim

Teorik alet ucu, alet koordinat sistemine etki eder. Aleti uygulamaya alırsanız alet ucunun konumu aletle birlikte döner.

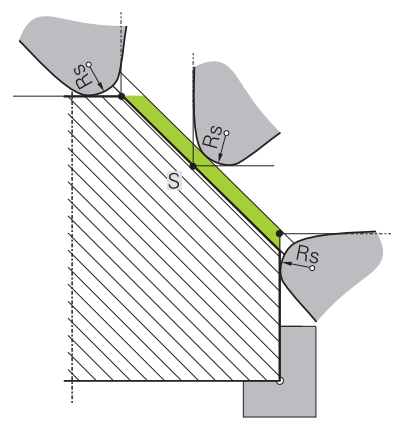

Sanal alet ucuyla eğim

Sanal alet ucunu **FUNCTION TCPM** ile ve **REFPNT TIP-CENTER** seçimi ile etkinleştirebilirsiniz. Sanal alet ucunun hesaplanması için alet verilerinin doğru olması şarttır.

**Diğer bilgiler:** ["FUNCTION TCPM \(seçenek no. 9\) ile alet ayarını kompanse etme",](#page-1092-0) [Sayfa 1093](#page-1092-0)

Sanal alet ucu, malzeme koordinat sistemine etki eder. Aleti uygulamaya alırsanız alet hala aynı **TO** alet oryantasyonunda olduğu sürece sanal alet ucu aynı kalır. Alet ör. **TO 1** için geçerli açı aralığını terk ettiğinde kumanda, **TO** durum göstergesini ve bununla sanal alet ucunu da otomatik olarak değiştirir.

Sanal alet ucu, uygulamaya alınmış eksene paralel uzunlamasına ve düz işlemelerin yarıçap düzeltmesi olmadan da kontura uygun şekilde yapılmasını sağlar.

**Diğer bilgiler:** ["Eş zamanlı torna işlemi", Sayfa 240](#page-239-0)

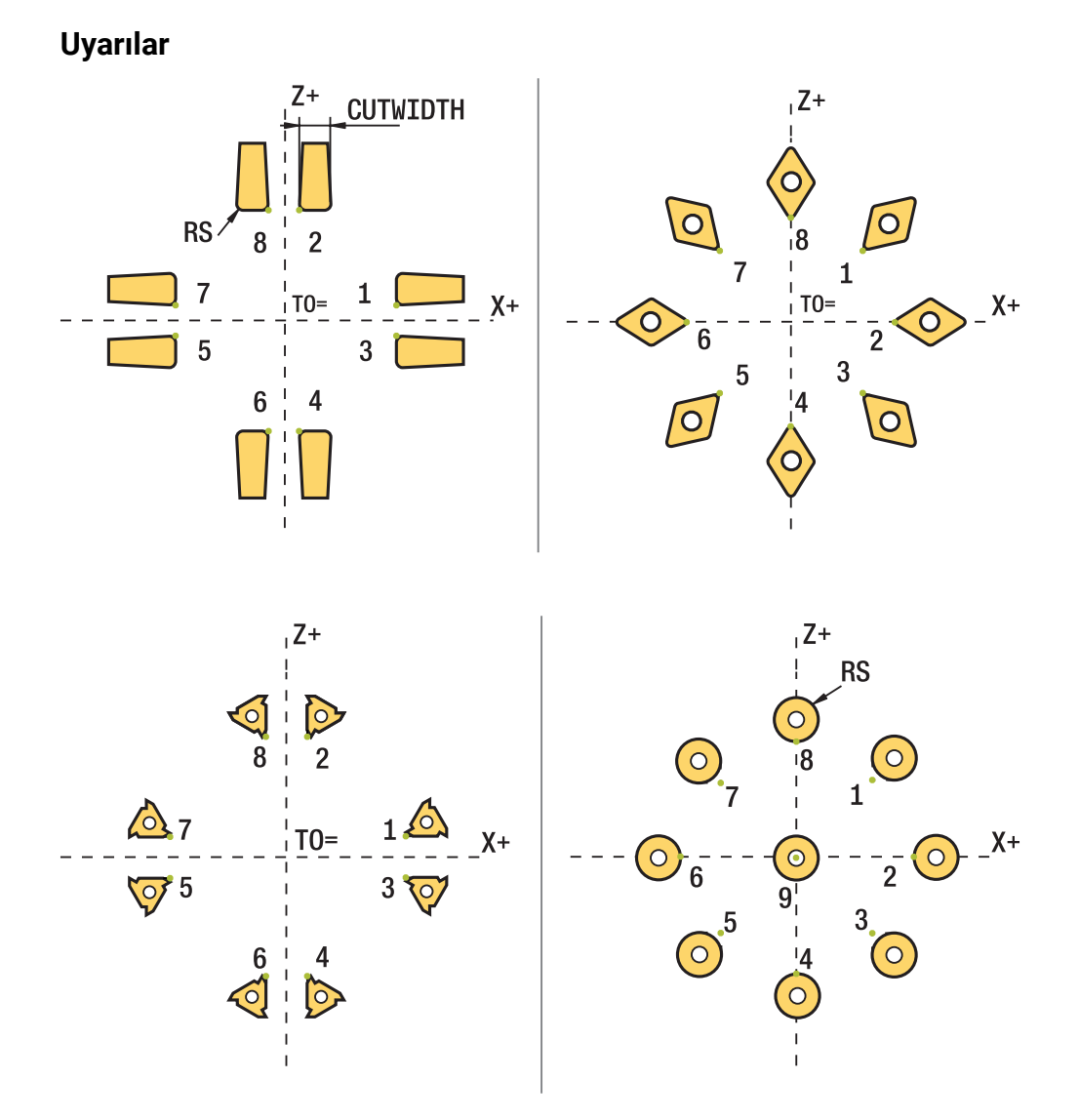

- Nötr kesim konumunda (TO=2, 4, 6, 8) yarıçap düzeltmesinin yönü belirgin olmaz. Bu durumlarda SRK sadece işlem döngüleri kapsamında mümkündür.
- Kesim yarıçapı düzeltmesi de aynı şekilde belirlemiş bir işlemede mümkündür. Etkin ek fonksiyonlar bu aşamada imkanları sınırlar:
	- **M128** ile kesim yarıçap düzeltmesi yalnızca işlem döngüleri ile bağlantılı olarak mümkündür
	- **M144** ile ya da **REFPNT TIP-CENTER** öğesine sahip **FUNCTION TCPM** ile kesim yarıçapı düzeltmesi ek olarak tüm hareket tümceleriyle mümkündür, ör. **RL**/**RR** ile
- Yan kesicilerin açısı nedeniyle artık malzeme durursa kumanda bir uyarı verir. **suppressResMatlWar** (No. 201010) makine parametresiyle bu uyarıyı durdurabilirsiniz.

# <span id="page-1109-0"></span>**17.4 Kontur tablolarıyla alet düzeltmesi**

### **Uygulama**

Düzeltme tabloları ile düzeltmeleri (T-CS) alet koordinat sistemine veya (WPL-CS) çalışma düzlemi koordinat sistemine kaydedebilirsiniz. Aleti düzeltmek için NC programı sırasında kaydedilen düzeltmeleri çağırabilirsiniz.

Düzeltme tabloları şu avantajları sunar:

- NC programında uyarlama olmadan değerleri değiştirme olanağı
- NC program akışı sırasında değerleri değiştirme olanağı

Tablo uzantısıyla kumandanın düzeltmeyi hangi koordinat sisteminde uygulayacağını belirlersiniz.

Kumanda aşağıdaki düzeltme tablolarını sunar:

- tco (tool correction): **T-CS** alet koordinat sisteminde düzeltme
- wco (workpiece correction): **WPL-CS** çalışma düzlemi koordinat sisteminde düzeltme

**Diğer bilgiler:** ["Referans sistemi", Sayfa 1000](#page-999-0)

#### **İlgili konular**

Kontur tabloları içeriği

**Diğer bilgiler:** ["Düzeltme tablosu \\*.tco", Sayfa 2042](#page-2041-0)

**Diğer bilgiler:** ["Düzeltme tablosu \\*.wco", Sayfa 2044](#page-2043-0)

Program işletimi sırasında düzeltme tablolarını düzenleyin **Diğer bilgiler:** ["Program akışı sırasındaki düzeltmeler", Sayfa 1961](#page-1960-0)

#### **Fonksiyon tanımı**

Düzeltme tablolarını kullanarak aletleri düzeltmek için aşağıdaki adımlara ihtiyacınız vardır:

- Düzeltme tablosu oluştur **Diğer bilgiler:** ["Düzeltme tablosu oluşturma", Sayfa 2045](#page-2044-0)
- NC programında düzeltme tablosunu etkinleştirin

**Diğer bilgiler:** ["Düzeltme tablosunu şununla seçin SEL CORR-TABLE",](#page-1111-0) [Sayfa 1112](#page-1111-0)

Alternatif olarak, program çalıştırması için düzeltme tablosunu manuel olarak etkinleştirin

**Diğer bilgiler:** ["Düzeltme tablolarını manuel olarak etkinleştirme", Sayfa 1112](#page-1111-1)

Düzeltme değerinin etkinleştirilmesi

**Diğer bilgiler:** ["Düzeltme değerini şununla etkinleştir: FUNCTION CORRDATA",](#page-1112-0) [Sayfa 1113](#page-1112-0)

NC programı içinde düzeltme tablolarının değerlerini düzenleyebilirsiniz.

**Diğer bilgiler:** ["Tablo değerlerine erişim ", Sayfa 1979](#page-1978-0)

Ayrıca program çalışırken düzeltme tablolarındaki değerleri düzenleyebilirsiniz.

**Diğer bilgiler:** ["Program akışı sırasındaki düzeltmeler", Sayfa 1961](#page-1960-0)

### **Alet koordinat sisteminde alet düzeltme T-CS**

Düzeltme tablosu **\*.tco** ile alet koordinat sistemi **T-CS**'de alet için düzeltme değerlerini tanımlarsınız.

**Diğer bilgiler:** ["Alet koordinat sistemi T-CS", Sayfa 1012](#page-1011-0)

Düzeltmeler aşağıdaki gibi etki eder:

- Freze aletlerinde **TOOL CALL** içindeki delta değerlerine alternatif olarak **Diğer bilgiler:** ["TOOL CALL ile alet çağırma", Sayfa 302](#page-301-0)
- Döndürme aletlerinde **FUNCTION TURNDATA CORR-TCS** öğesine alternatif olarak (seçenek no. 50)

**Diğer bilgiler:** ["Şununla döner alet düzeltmesi FUNCTION TURNDATA CORR](#page-1113-0) [\(seçenek no. 50\)", Sayfa 1114](#page-1113-0)

■ Taşlama aletlerinde **LO** ve **R-OVR** düzeltmesi olarak (seçenek no. 156) **Diğer bilgiler:** ["Taşlama aleti tablosu toolgrind.grd \(seçenek no. 156\)",](#page-1997-0) [Sayfa 1998](#page-1997-0)

Kumanda **Durum** çalışma alanının **Alet** sekmesindeki **\*.tco** düzeltme tablosuyla aktif bir kaydırma gösterir.

**Diğer bilgiler:** ["Alet sekmesi", Sayfa 184](#page-183-0)

### **Çalışma düzlemi koordinat sisteminde takım düzeltmesi WPL-CS**

**\*.wco** uzantılı düzeltme tablolarındaki değerler, **WPL-CS** çalışma düzlemi koordinat sisteminde kaydırmalar olarak etki eder.

**Diğer bilgiler:** ["çalışma düzlemi koordinat sistemi WPL-CS", Sayfa 1008](#page-1007-0) Düzeltme tabloları **\*.wco** esas olarak tornalama için kullanılır (seçenek no. 50). Düzeltmeler aşağıdaki gibi etki eder:

- Torna isleminde **FUNCTION TURNDATA CORR-WPL** (secenek no. 50) fonksiyonuna alternatif olarak
- X kaydırması yarıçapta etki eder

WPL-CS'de bir kaydırma yapmak istiyorsanız aşağıdaki seçenekleri kullanın:

- **FUNCTION TURNDATA CORR-WPL**
- **FUNCTION CORRDATA WPL**
- Torna aleti tablosu yardımıyla kaydırma
	- İsteğe bağlı **WPL-DX-DIAM** sütunu
	- İsteğe bağlı **WPL-DZ** sütunu

Ħ

#### **FUNCTION TURNDATA CORR-WPL** ve **FUNCTION CORRDATA WPL**

kaydırmaları, aynı kaydırmanın alternatif programlama seçenekleridir. Torna aleti tablosu yardımıyla **WPL-CS** çalışma düzlemi koordinat sistemindeki kaydırma **FUNCTION TURNDATA CORR-WPL** ve **FUNCTION CORRDATA WPL** fonksiyonlarına eklenerek etki gösterir.

Kumanda, **Durum** çalışma alanının **TRANS** sekmesindeki tablonun yolu dahil olmak üzere **\*.wco** düzeltme tablosuyla etkin bir kaydırma gösterir.

**Diğer bilgiler:** ["TRANS sekmesi", Sayfa 182](#page-181-0)

### <span id="page-1111-1"></span>**Düzeltme tablolarını manuel olarak etkinleştirme**

**Program akışı** işletim türü için düzeltme tablolarını manuel olarak etkinleştirebilirsiniz.

**Program akışı** işletim türünde, **Program ayarları** penceresi **Tablolar** alanını içerir. Bu alanda, program akışı için bir sıfır noktası tablosu ve her iki düzeltme tablosunu da bir seçim penceresi ile seçebilirsiniz.

Bir tabloyu etkinleştirirseniz kumanda bu tabloyu **M** durumuyla işaretler.

### <span id="page-1111-0"></span>**17.4.1 Düzeltme tablosunu şununla seçin SEL CORR-TABLE**

### **Uygulama**

Düzeltme tablolarını kullanırsanız istenen düzeltme tablosunu NC programından etkinleştirmek için **SEL CORR-TABLE** fonksiyonunu kullanın.

#### **İlgili konular**

- Tablonun düzeltme değerlerini etkinleştirme **Diğer bilgiler:** ["Düzeltme değerini şununla etkinleştir: FUNCTION CORRDATA",](#page-1112-0) [Sayfa 1113](#page-1112-0)
- Kontur tabloları içeriği

**Diğer bilgiler:** ["Düzeltme tablosu \\*.tco", Sayfa 2042](#page-2041-0) **Diğer bilgiler:** ["Düzeltme tablosu \\*.wco", Sayfa 2044](#page-2043-0)

### **Fonksiyon tanımı**

NC programı için bir **\*.tco** tablosu veya bir **\*.wco** tablosu seçebilirsiniz.

#### **Giriş**

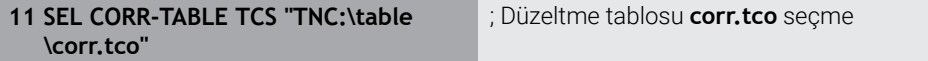

NC fonksiyonu aşağıdaki söz dizimi elemanlarını içerir:

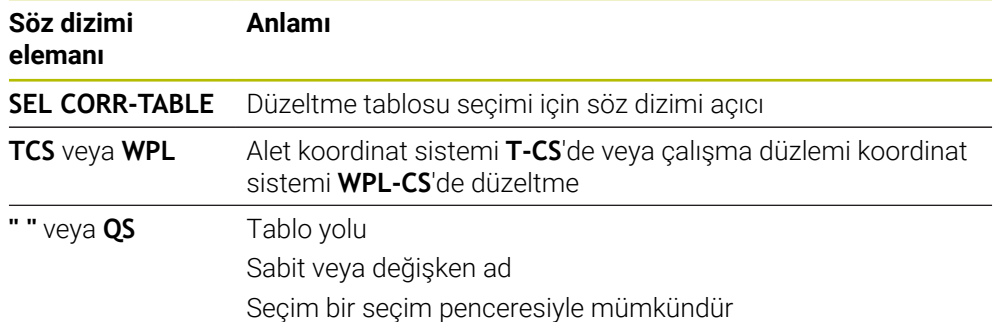

# <span id="page-1112-0"></span>**17.4.2 Düzeltme değerini şununla etkinleştir: FUNCTION CORRDATA**

### **Uygulama**

**FUNCTION CORRDATA** fonksiyonuyla etkin alet için düzeltme tablosunun bir satırını etkinleştirin.

### **İlgili konular**

- Düzeltme tablosunu seç **Diğer bilgiler:** ["Düzeltme tablosunu şununla seçin SEL CORR-TABLE", Sayfa 1112](#page-1111-0)
- Kontur tabloları içeriği **Diğer bilgiler:** ["Düzeltme tablosu \\*.tco", Sayfa 2042](#page-2041-0) **Diğer bilgiler:** ["Düzeltme tablosu \\*.wco", Sayfa 2044](#page-2043-0)

### **Fonksiyon tanımı**

Etkinleştirilen düzeltme değerleri, bir sonraki alet değişikliğine veya NC programının sonuna kadar etkilidir.

Bir değeri değiştirdiğinizde bu değişiklik yalnızca düzeltme yeniden çağırıldığında etkindir.

#### **Giriş**

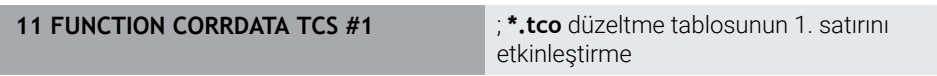

NC fonksiyonu aşağıdaki söz dizimi elemanlarını içerir:

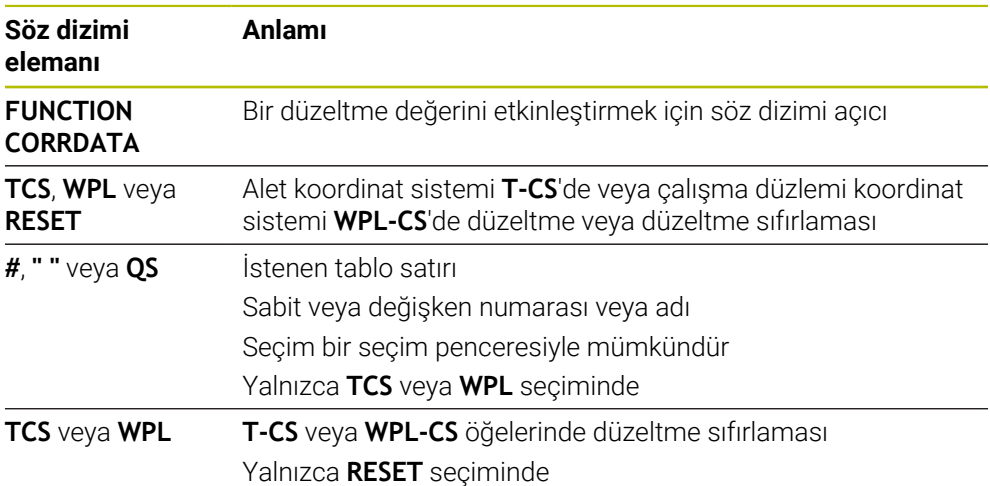

# <span id="page-1113-0"></span>**17.5 Şununla döner alet düzeltmesi FUNCTION TURNDATA CORR (seçenek no. 50)**

### **Uygulama**

**FUNCTION TURNDATA CORR** fonksiyonu ile etkin alet için ek düzeltme değerleri tanımlayabilirsiniz. **FUNCTION TURNDATA CORR** fonksiyonunda **DXL** X yönü ve **DZL** Z yönü için alet uzunluklarının delta değerlerini girebilirsiniz. Düzeltme değerleri, torna takımı tablosunda bulunan düzeltme değerlerine eklenir.

Düzeltmeyi alet koordinat sistemi **T-CS**'de veya çalışma düzlemi koordinat sistemi **WPL-CS**'de tanımlayabilirsiniz.

**Diğer bilgiler:** ["Referans sistemi", Sayfa 1000](#page-999-0)

#### **İlgili konular**

- Torna alet tablosundaki delta değerleri **Diğer bilgiler:** ["Torna aleti tablosu toolturn.trn \(seçenek no. 50\)", Sayfa 1992](#page-1991-0)
- Düzeltme tabloları ile alet düzeltmesi **Diğer bilgiler:** ["Kontur tablolarıyla alet düzeltmesi", Sayfa 1110](#page-1109-0)

### **Ön koşul**

- Yazılım seçeneği no. 50 freze tornalama
- Alet tipi için tanımlanmış gerekli alet verileri **Diğer bilgiler:** ["Alet tiplerine yönelik alet verileri", Sayfa 282](#page-281-0)

### **Fonksiyon tanımı**

Düzeltmenin etkili olduğu koordinat sistemini tanımlarsınız:

- **FUNCTION TURNDATA CORR-TCS**: Alet düzeltmesi, alet koordinat sistemine etki eder
- **FUNCTION TURNDATA CORR-WCS**: Alet düzeltmesi, malzeme koordinat sistemine etki eder

**FUNCTION TURNDATA CORR-TCS** fonksiyonuyla **DRS** ile bir kesim yarıçapı ek ölçüsü tanımlayabilirsiniz. Bu sayede eşit aralıklı bir kontur ölçüsü programlayabilirsiniz. Bir oluk açma aletinde **DCW** oluk açma genişliğini düzeltebilirsiniz.

**FUNCTION TURNDATA CORR-TCS** alet düzeltmesi, etkin çalışma sırasında da alet koordinat sisteminde etkindir.

**FUNCTION TURNDATA CORR** her zaman etkin alet için etkilidir. **TOOL CALL** alet çağrısını tekrarlayarak düzeltmeyi tekrar devre dışı bırakın. NC programından çıkmanız durumunda (ör. PGM MGT) kumanda, düzeltme değerlerini otomatik olarak sıfırlar.

### **Giriş**

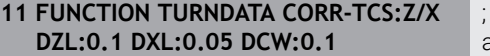

Z yönünde, X yönünde ve kanal açma aletinin genişliği için alet düzeltme

NC fonksiyonu aşağıdaki söz dizimi elemanlarını içerir:

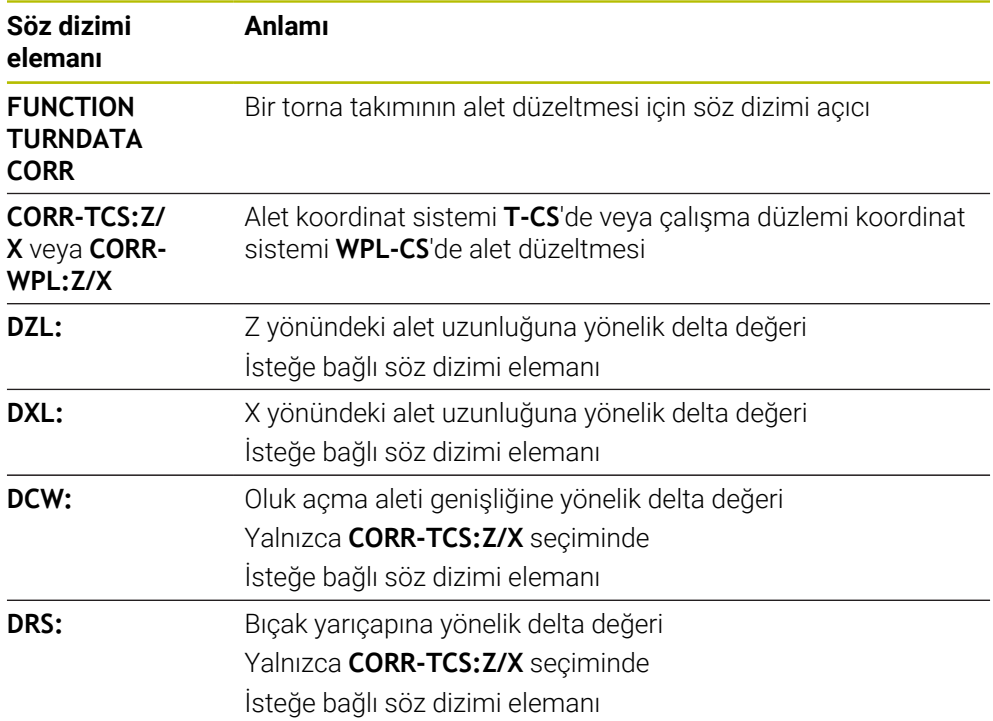

#### **Uyarı**

Enterpolasyonlu tornada **FUNCTION TURNDATA CORR** ve **FUNCTION TURNDATA CORR-TCS** fonksiyonları etkisizdir.

**292 IPO.-TORNA KONTUR** döngüsünde bir torna aletini düzeltmek isterseniz bunu döngüde veya alet tablosunda yapmanız gerekir.

**Diğer bilgiler:** ["Döngü 292 IPO.-TORNA KONTUR \(Seçenek no. 96\)", Sayfa 688](#page-687-0)

# **17.6 3D-alet düzeltmesi (seçenek no. 9)**

### **17.6.1 Temel ilkeler**

Kumanda, yüzey normal vektörleri ile CAM tarafından oluşturulan NC programlarında 3D alet düzeltmeyi mümkün kılar.

**Diğer bilgiler:** ["Doğru LN", Sayfa 1117](#page-1116-0)

Kumanda, alet yönetimi, alet çağrısı ve düzeltme tablolarından alınan delta değerlerinin toplamı ile aleti yüzey normali yönünde ofsetler.

**Diğer bilgiler:** ["3D alet düzeltme için aletler", Sayfa 1119](#page-1118-0)

3D alet düzeltmesini örneğin aşağıdaki durumlarda kullanırsınız:

- Programlanmış ve gerçek alet boyutları arasındaki küçük farkları düzeltmek için yeniden taşlanmış aletlere yönelik düzeltme
- Programlanmış ve gerçek alet boyutları arasındaki daha büyük farklılıkları  $\overline{\phantom{a}}$ düzeltmek için farklı çaplara sahip yedek aletler için düzeltme
- Örneğin bir ek perdahlama payı olarak kullanılabilecek sabit bir malzeme payı oluşturun

3D alet düzeltmesi, CAM sisteminden yeni bir hesaplama ve çıktı alınması gerekmediğinden zamandan tasarruf edilmesine yardımcı olur.

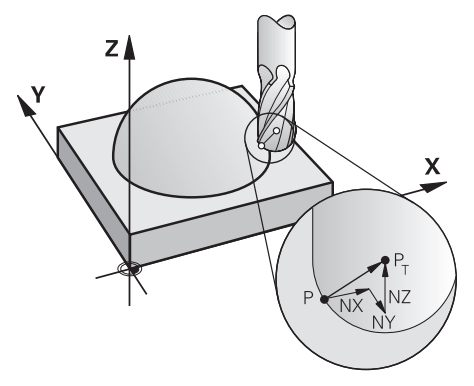

 $\mathbf{i}$ 

A

İsteğe bağlı bir alet ayarı için NC tümcelerini ve ayrıca TX, TY ve TZ bileşenlerine sahip bir alet vektörü içermelidir.

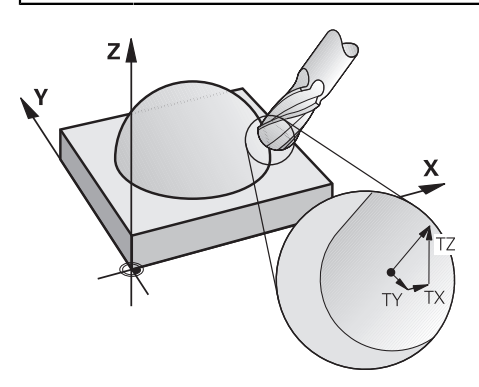

Yüzey frezeleme ile çevresel frezeleme arasındaki farklara dikkat edin. **Diğer bilgiler:** ["Yüzey Frezelemede 3D alet düzeltme \(seçenek no. 9\)",](#page-1119-0) [Sayfa 1120](#page-1119-0)

**Diğer bilgiler:** ["Çevre frezelemede 3D alet düzeltmesi \(seçenek no. 9\)",](#page-1126-0) [Sayfa 1127](#page-1126-0)
### <span id="page-1116-0"></span>**17.6.2 Doğru LN**

### **Uygulama**

Düz **LN**'ler, 3D düzeltme için bir ön koşuldur. **LN** çizgisi içinde, bir yüzey normal vektörü 3D alet düzeltmesinin yönünü belirler. İsteğe bağlı bir alet vektörü, aletin yönünü tanımlar.

#### **İlgili konular**

■ 3D düzeltme temel ilkeleri **Diğer bilgiler:** ["Temel ilkeler", Sayfa 1116](#page-1115-0)

### **Ön koşullar**

- Yazılım seçeneği no. 9 Gelişmiş fonksiyon grubu 2
- CAM sistemi kurulu NC programı

Doğru **LN**'yi doğrudan kumanda üzerinde programlayamazsınız ancak bunları bir CAM sistemi kullanarak oluşturabilirsiniz.

**Diğer bilgiler:** ["CAM İle oluşturulmuş NC programı", Sayfa 1288](#page-1287-0)

#### **Fonksiyon tanımı**

**L** doğru çizgisiyle olduğu gibi, hedef nokta koordinatlarını **LN** doğru çizgisiyle tanımlarsınız.

#### **Diğer bilgiler:** ["doğru L", Sayfa 327](#page-326-0)

Ek olarak, doğru çizgiler **LN** bir yüzey normal vektörü ve isteğe bağlı bir alet vektörü içerir.

#### **Giriş**

#### **LN X+31,737 Y+21,954 Z+33,165 NX+0,2637581 NY+0,0078922 NZ–0,8764339 TX +0,0078922 TY–0,8764339 TZ+0,2590319 F1000 M128**

NC fonksiyonu aşağıdaki söz dizimi elemanlarını içerir:

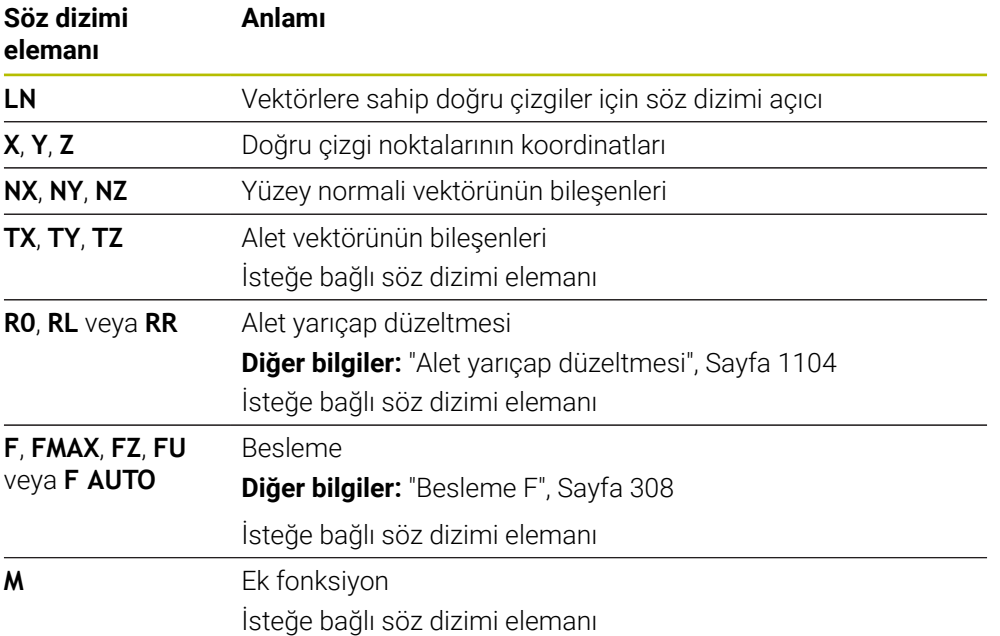

- NC söz diziminde konum için X,Y, Z sıralaması ve vektörler için NX, NY, NZ, ayrıca TX, TY, TZ bulunmalıdır.
- Değerler önceki NC tümcesine kıyasla değişmese dahi LN tümcelerinin NC söz dizimi daima tüm koordinatları ve tüm yüzey normallerini içermelidir.
- İşlem sırasında olası besleme kesintilerini önlemek için vektörleri tam olarak hesaplayın ve en az 7 ondalık basamakla çıktısını alın.
- CAM tarafından oluşturulan NC programı standart vektörler içermelidir.
- Yüzey normalleri vektörleri yardımıyla 3D alet düzeltmesi, X, Y, Z ana eksenlerinde koordinat verilerine etki eder.

### **Tanım**

### **Standart vektör**

Standart vektör, büyüklüğü 1 ve herhangi bir yöne sahip matematiksel bir niceliktir. Yön, X, Y ve Z bileşenleri tarafından tanımlanır.

### <span id="page-1118-0"></span>**17.6.3 3D alet düzeltme için aletler**

#### **Uygulama**

3D alet düzeltmesini Şaft frezesi, simit freze ve Bilyeli Freze alet şekilleri ile kullanabilirsiniz.

#### **İlgili konular**

- Alet yönetiminde düzeltme **Diğer bilgiler:** ["alet uzunluğu ve yarıçap için alet düzeltmesi", Sayfa 1102](#page-1101-0)
- Alet çağrısında düzeltme **Diğer bilgiler:** ["TOOL CALL ile alet çağırma", Sayfa 302](#page-301-0)
- Düzeltme tabloları ile düzeltme **Diğer bilgiler:** ["Kontur tablolarıyla alet düzeltmesi", Sayfa 1110](#page-1109-0)

#### **Fonksiyon tanımı**

Alet yönetiminin **R** ve **R2** sütunlarını kullanarak alet şekillerini ayırt edebilirsiniz:

- $\blacksquare$  Saft frezesi: **R2** = 0
- Simit freze: **R2** > 0
- Bilyeli freze: **R2** = **R**

**Diğer bilgiler:** ["Alet tablosu tool.t", Sayfa 1983](#page-1982-0)

Delta değerleri **DL**, **DR** ve **DR2** ile alet yönetiminin değerlerini gerçek alete uyarlarsınız.

Ardından kumanda, alet pozisyonunu alet tablosunda ve programlanmış alet düzeltmedeki (alet çağrısı veya düzeltme tablosu) delta değerlerinin toplamı kadar düzeltir.

Düz çizgiler için yüzey normal vektörü **LN**, kumandanın aleti düzelttiği yönü tanımlar. Yüzey normali vektörü her zaman alet yarıçapı 2 CR2'nin merkezini gösterir.

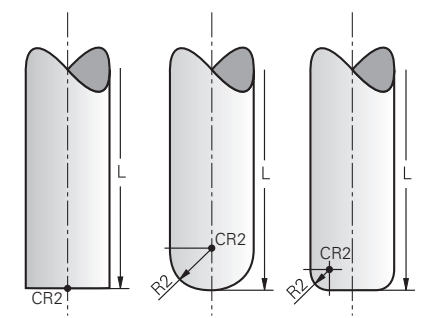

Tek alet formları için CR2'nin konumu

**Diğer bilgiler:** ["Alet üzerindeki referans noktaları", Sayfa 269](#page-268-0)

- Aletleri, alet yönetiminde tanımlarsınız. Toplam alet uzunluğu, alet taşıyıcı referans noktası ile alet ucu arasındaki mesafeye karşılık gelir. Kumanda, toplam uzunluğu kullanarak yalnızca tüm aletleri çarpışmalar için izler. Toplam uzunluğu olan bir bilyeli freze tanımlarsanız ve bilyenin merkezine bir NC programı çıkarırsanız kumanda farkı hesaba katmalıdır. Aletin NC programında çağırırken, bilye yarıçapını **DL**'de negatif bir delta değeri olarak tanımlarsınız ve böylece alet kılavuz noktasını alet merkez noktasına kaydırırsınız.
- Bir aleti bir üst ölçü ile (pozitif delta değeri) değiştirirseniz kumanda bir hata mesajı verir. Hata mesajını **M107** fonksiyonu ile bastırabilirsiniz.

**Diğer bilgiler:** ["M107 \(seçenek no. 9\) ile pozitif alet ölçülerine izin verin",](#page-1342-0) [Sayfa 1343](#page-1342-0)

Aletin ek ölçüsünün konturlara zarar vermemesini sağlamak için simülasyonu kullanın.

# **17.6.4 Yüzey Frezelemede 3D alet düzeltme (seçenek no. 9)**

# **Uygulama**

Yüzey frezeleme, aletin alın tarafı ile yapılan bir çalışmadır.

Kumanda, alet yönetimi, alet çağrısı ve düzeltme tablolarından alınan delta değerlerinin toplamı ile aleti yüzey normali yönünde ofsetler.

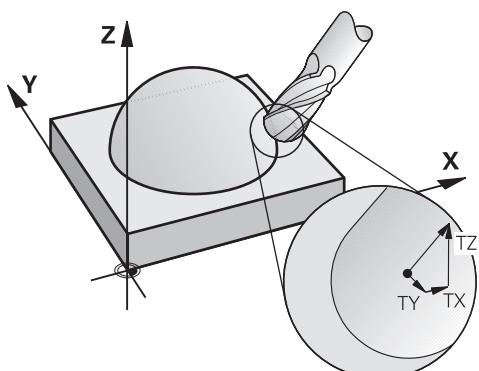

# **Ön koşullar**

- Yazılım seçeneği no. 9 Gelişmiş fonksiyon grubu 2
- Otomatik olarak konumlandırılabilen döner eksenli makine
- CAM sisteminden yüzey normali vektörlerinin çıktısı

**Diğer bilgiler:** ["Doğru LN", Sayfa 1117](#page-1116-0)

**M128** veya **FUNCTION TCPM** ile NC programı **Diğer bilgiler:** ["M128 \(seçenek no. 9\) ile alet konumunu otomatik olarak](#page-1326-0) [dengeleyin", Sayfa 1327](#page-1326-0)

**Diğer bilgiler:** ["FUNCTION TCPM \(seçenek no. 9\) ile alet ayarını kompanse etme",](#page-1092-0) [Sayfa 1093](#page-1092-0)

# **Fonksiyon tanımı**

Yüzey frezeleme için aşağıdaki varyantlar mümkündür:

- Alet yönü olmadan **LN** tümcesi, **M128** veya **FUNCTION TCPM** etkin: Alet, malzeme konturuna dik açılı
- Alet yönü **T**, **M128** veya **FUNCTION TCPM** etkin olan **LN** tümcesi: Alet, belirtilen alet yönünü korur
- **M128** veya **FUNCTION TCPM** olmadan **LN** tümcesi: kumanda, tanımlanmış olsa bile yön vektörü **T**'yi yok sayar

### **Örnek**

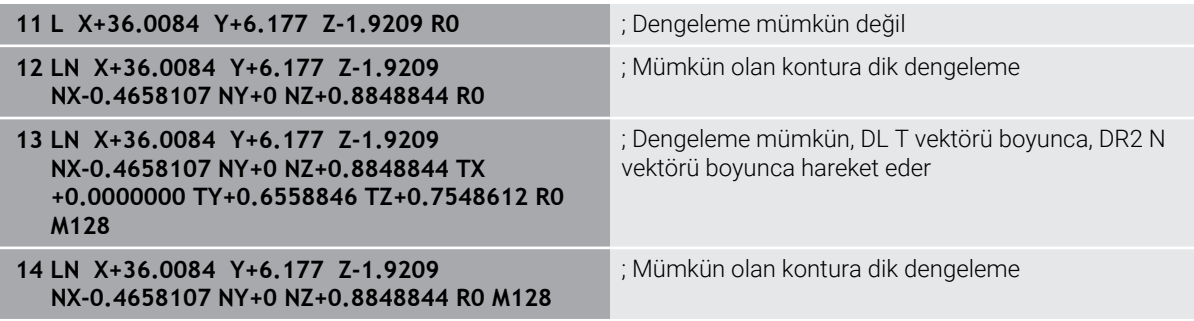

### *BILGI*

#### **Dikkat çarpışma tehlikesi!**

Bir makinenin döner eksenlerinde sınırlı hareket alanları bulunabilir, örn. -90° ila +10° ile B başlık ekseni. Hareket açısının +10° üzerinde değiştirilmesi burada tezgah ekseninde bir 180° dönüşe yol açabilir. Dönme hareketi sırasında çarpışma tehlikesi oluşur!

- Döndürme öncesinde duruma göre güvenli bir konum programlayın
- NC programı veya program kesitini **tekli tumce** modunda dikkatli şekilde test edin
- **LN** tümcesinde bir alet oryantasyonu belirlenmemişse kumanda, **TCPM** etkinken aleti malzeme konturuna dik yönde tutar.

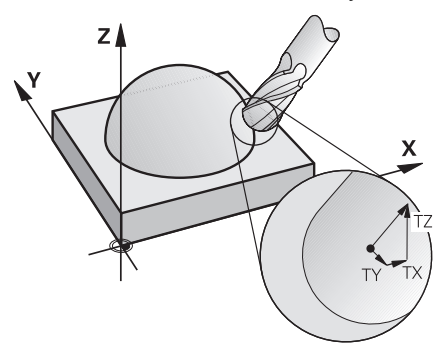

- **LN** tümcesinde bir alet oryantasyonu **T** tanımlanmışsa ve aynı zamanda **M128** (veya **FUNCTION TCPM**) etkinse kumanda makinenin döner eksenlerini otomatik olarak alet önceden girilen alet oryantasyonuna ulaşacak şekilde konumlandırır. Hiçbir **M128** (veya **FUNCTION TCPM**) etkinleştirmediyseniz kumanda, **LN** tümcesinde tanımlanmışsa bile **T** yön vektörünü göz ardı eder.
- Kumanda tüm makinelerdeki döner eksenleri otomatik konumlandıramaz.
- Kumanda, 3D alet düzeltmesi için esasen tanımlı **delta değerleri** kullanır. Kumanda, toplam alet yarıçapını (**R** + **DR**) sadece, **FUNCTION PROG PATH IS CONTOUR** devreye almışsanız hesaplar.

**Diğer bilgiler:** ["Toplam alet yarıçapı ile 3D alet yarıçap düzeltmesi ile FUNCTION](#page-1129-0) [PROG PATH \(seçenek no. 9\)", Sayfa 1130](#page-1129-0)

# **17**

# **Örnekler**

#### **Yeniden taşlanmış bilyeli freze düzeltme CAM çıkış aleti ucu**

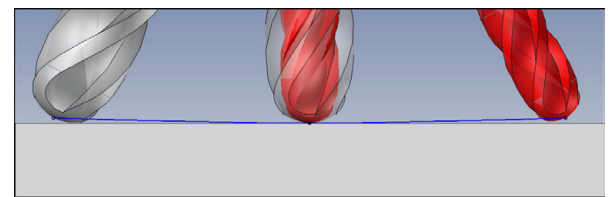

Ø 6 mm yerine Ø 5,8 mm ile yeniden bilenmiş bilyeli freze kullanılabilir.

NC programı aşağıdaki gibi yapılandırılmıştır:

- Ø 6 mm bilyeli freze için CAM çıkışı
- Alet ucunda NC noktaları çıkışı
- Yüzey normali vektörleri ile vektör programı

### **Önerilen çözüm:**

- Alet ucunda alet ölçümü
- Alet tablosuna alet ofsetini girin:
	- **R** ve **R2**, CAM sisteminden alınan teorik alet verileri
	- **DR** ve **DR2** ayar noktası ile gerçek değer arasındaki fark

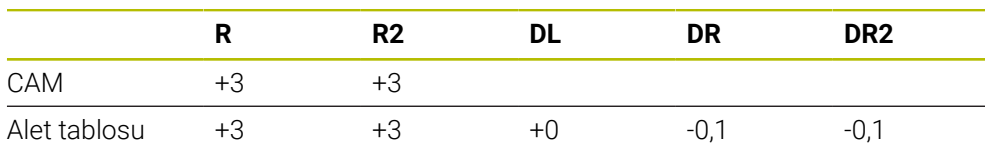

### **Yeniden taşlanmış bilyeli freze düzeltme CAM çıkış bilye merkezi**

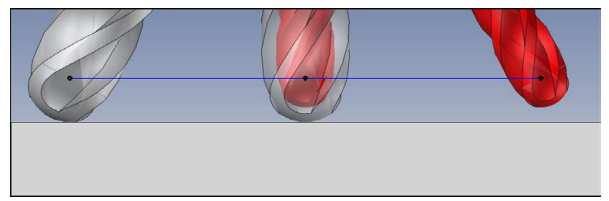

Ø 6 mm yerine Ø 5,8 mm ile yeniden bilenmiş bilyeli freze kullanılabilir.

NC programı aşağıdaki gibi yapılandırılmıştır:

- Ø 6 mm bilyeli freze için CAM çıkışı
- Bilya merkezinde NC noktaları çıkışı
- Yüzey normali vektörleri ile vektör programı

### **Önerilen çözüm**:

- Alet ucunda alet ölçümü
- **TCPM fonksiyonu REFPNT CNT-CNT**
- Alet tablosuna alet ofsetini girin:
	- **R** ve **R2**, CAM sisteminden alınan teorik alet verileri
	- **DR** ve **DR2** ayar noktası ile gerçek değer arasındaki fark

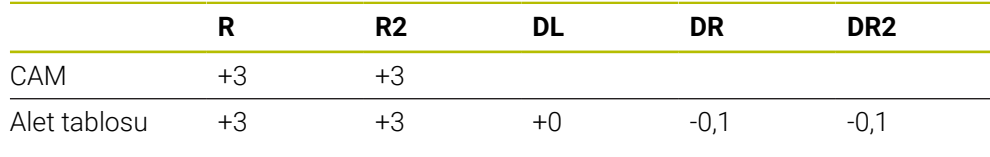

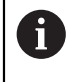

TCPM **REFPNT CNT-CNT** ile alet ucundaki veya bilye merkezindeki çıkışlar için alet kaydırma değerleri aynıdır.

#### **Malzeme ek ölçüsü oluştur CAM çıktısı alet ucu**

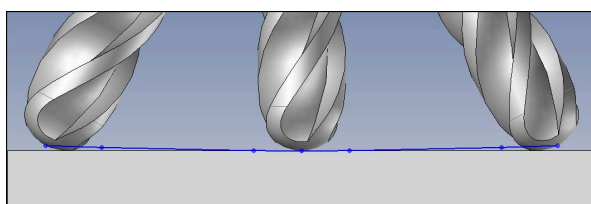

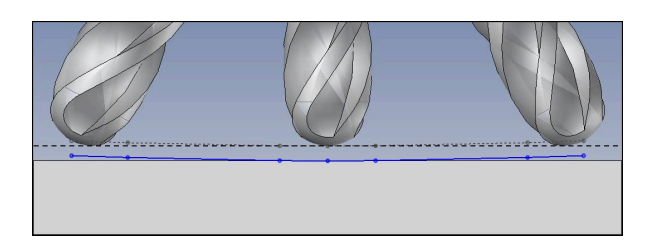

Ø 6 mm'lik bir bilyeli freze kullanıyorsunuz ve kontur üzerinde 0,2 mm'lik eşit bir ek ölçü bırakmak istiyorsunuz.

NC programı aşağıdaki gibi yapılandırılmıştır:

- Ø 6 mm bilyeli freze için CAM çıkışı
- Alet ucunda NC noktaları çıkışı
- Yüzey normali vektörleri ve alet vektörleri ile vektör programı

#### **Önerilen çözüm:**

- Alet ucunda alet ölçümü
- TOOL-CALL tümcesinde alet ofsetini girin:
	- **DL**, **DR** ve **DR2** istenen ek ölçü
- **M107** ile hata mesajını bastır

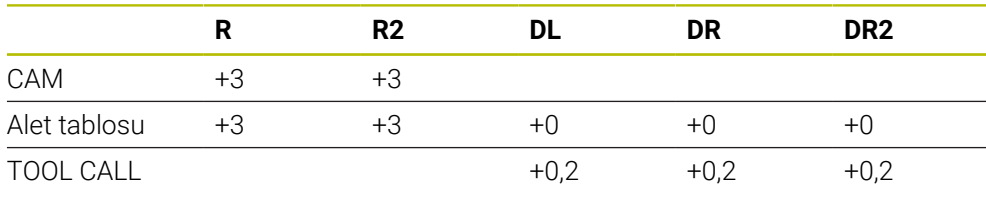

#### **Malzeme ek ölçüsü oluştur CAM çıktısı bilye merkezi**

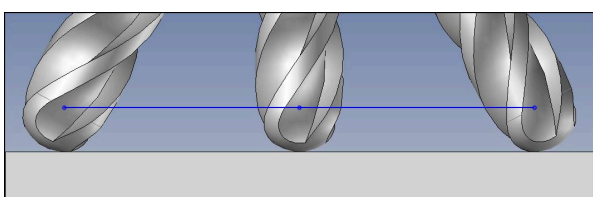

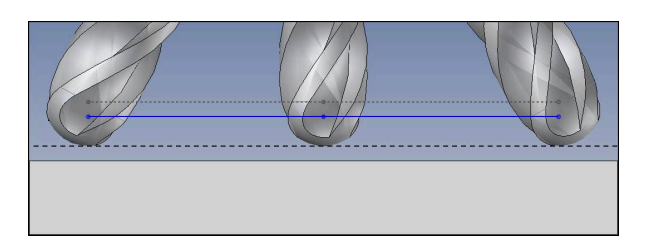

Ø 6 mm'lik bir bilyeli freze kullanıyorsunuz ve kontur üzerinde 0,2 mm'lik eşit bir ek ölçü bırakmak istiyorsunuz.

NC programı aşağıdaki gibi yapılandırılmıştır:

- Ø 6 mm bilyeli freze için CAM çıkışı
- Bilya merkezinde NC noktaları çıkışı
- TCPM fonksiyonu **REFPNT CNT-CNT**
- Yüzey normali vektörleri ve alet vektörleri ile vektör programı

#### **Önerilen çözüm:**

- Alet ucunda alet ölçümü
- TOOL-CALL tümcesinde alet ofsetini girin:
	- **DL**, **DR** ve **DR2** istenen ek ölçü
- **M107** ile hata mesajını bastır

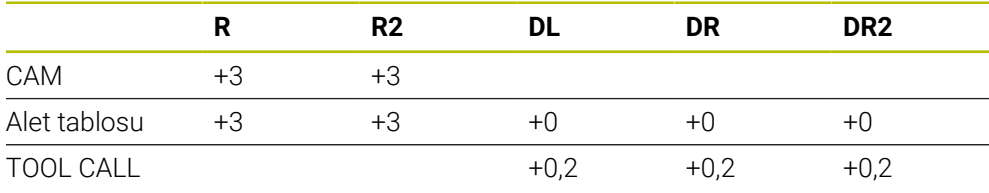

### **Uygulama**

Çevre frezeleme, aletin kılıf yüzeyi ile yapılan bir çalışmadır.

Kumanda, alet yönetimi, alet çağrısı ve düzeltme tablolarından alınan delta değerlerinin toplamı ile aleti hareket yönüne dik ve alet yönüne dik olarak kaydırır.

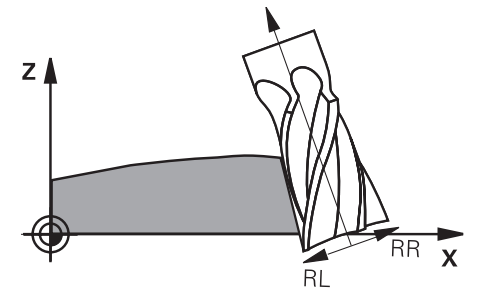

# **Ön koşullar**

- Yazılım seçeneği no. 9 Gelişmiş fonksiyon grubu 2
- Otomatik olarak konumlandırılabilen döner eksenli makine
- CAM sisteminden yüzey normali vektörlerinin çıktısı **Diğer bilgiler:** ["Doğru LN", Sayfa 1117](#page-1116-0)
- Hacimsel açı ile NC programı
- **M128** veya **FUNCTION TCPM** ile NC programi

**Diğer bilgiler:** ["M128 \(seçenek no. 9\) ile alet konumunu otomatik olarak](#page-1326-0) [dengeleyin", Sayfa 1327](#page-1326-0)

**Diğer bilgiler:** ["FUNCTION TCPM \(seçenek no. 9\) ile alet ayarını kompanse etme",](#page-1092-0) [Sayfa 1093](#page-1092-0)

Alet yarıçap düzeltmesiyle NC programı**RL** veya **RR Diğer bilgiler:** ["Alet yarıçap düzeltmesi", Sayfa 1104](#page-1103-0)

# **Fonksiyon tanımı**

Çevre frezeleme için aşağıdaki varyantlar mümkündür:

- Programlanmış döner eksenli **L** tümcesi, **M128** veya **FUNCTION TCPM** etkin, **RL** veya **RR** yarıçap düzeltmesi ile düzeltme yönünü tanımlayın
- N vektörüne dik açılı **T** alet yönlü **LN** tümcesi, **M128** veya **FUNCTION TCPM** etkin
- N vektörsüz, **M128** veya **FUNCTION TCPM** etkin olmayan **T** alet yönlü **LN** tümcesi

### **Örnek**

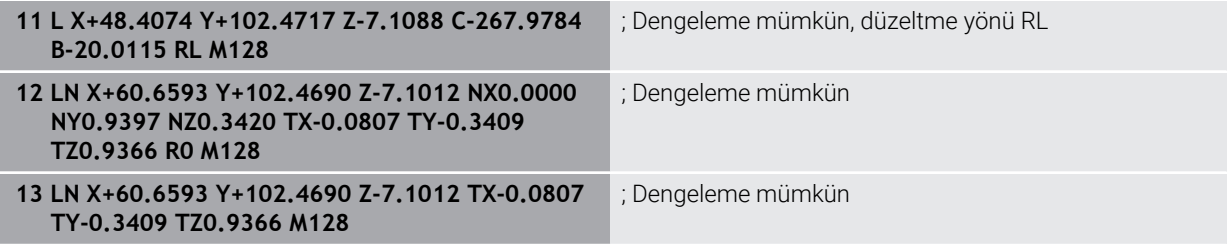

### *BILGI*

#### **Dikkat çarpışma tehlikesi!**

Bir makinenin döner eksenlerinde sınırlı hareket alanları bulunabilir, örn. -90° ila +10° ile B başlık ekseni. Hareket açısının +10° üzerinde değiştirilmesi burada tezgah ekseninde bir 180° dönüşe yol açabilir. Dönme hareketi sırasında çarpışma tehlikesi oluşur!

- Döndürme öncesinde duruma göre güvenli bir konum programlayın
- NC programı veya program kesitini **tekli tumce** modunda dikkatli şekilde test edin
- $\blacksquare$  Kumanda tüm makinelerdeki döner eksenleri otomatik konumlandıramaz.
- Kumanda, 3D alet düzeltmesi için esasen tanımlı **delta değerleri** kullanır. Kumanda, toplam alet yarıçapını (**R** + **DR**) sadece, **FUNCTION PROG PATH IS CONTOUR** devreye almışsanız hesaplar.

**Diğer bilgiler:** ["Toplam alet yarıçapı ile 3D alet yarıçap düzeltmesi ile FUNCTION](#page-1129-0) [PROG PATH \(seçenek no. 9\)", Sayfa 1130](#page-1129-0)

## **Örnek**

#### **Yeniden taşlanmış şaft frezesi CAM çıktı alet merkezi**

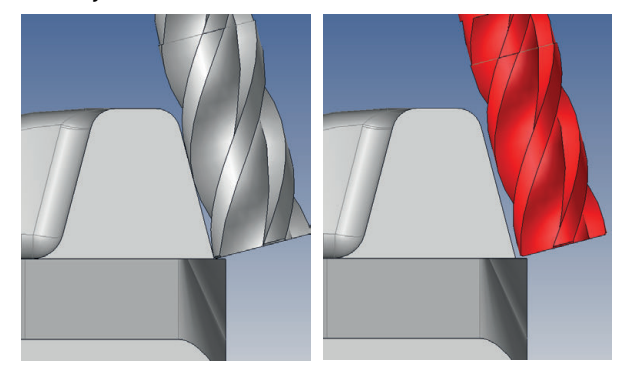

Ø 12 mm yerine yeniden taşlanmış Ø 11,8 mm şaft frezesi kullanabilirsiniz. NC programı aşağıdaki gibi yapılandırılmıştır:

- Şaft frezesi için CAM çıkışı Ø 12 mm
- Alet merkezinde NC noktaları çıkışı
- Yüzey normali vektörleri ve alet vektörleri ile vektör programı Alternatif:
- Etkin alet yarıçap düzeltmesi **RL**/**RR** ile açık metin programı

#### **Önerilen çözüm:**

- Alet ucunda alet ölçümü
- **M107** ile hata mesajını bastır
- Alet tablosuna alet ofsetini girin:
	- **R** ve **R2**, CAM sisteminden alınan teorik alet verileri
	- **DR** ve **DL** ayar noktası ile gerçek değer arasındaki fark

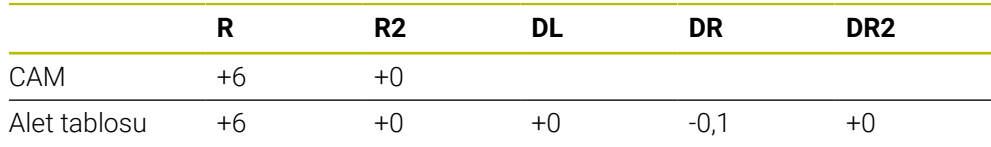

## <span id="page-1129-0"></span>**17.6.6 Toplam alet yarıçapı ile 3D alet yarıçap düzeltmesi ile FUNCTION PROG PATH (seçenek no. 9)**

### **Uygulama**

**FUNCTION PROG PATH** fonksiyonuyla, kumandanın yalnızca 3D yarıçap düzeltmesini önceden olduğu gibi delta değerleriyle mi yoksa tüm alet yarıçapıyla mı ilişkilendireceğini tanımlarsınız.

### **İlgili konular**

- 3D düzeltme temel ilkeleri **Diğer bilgiler:** ["Temel ilkeler", Sayfa 1116](#page-1115-0)
- 3D düzeltme için aletler **Diğer bilgiler:** ["3D alet düzeltme için aletler", Sayfa 1119](#page-1118-0)

### **Ön koşullar**

- Yazılım seçeneği no. 9 Gelişmiş fonksiyon grubu 2
- CAM sistemi kurulu NC programı Doğru **LN**'yi doğrudan kumanda üzerinde programlayamazsınız ancak bunları bir CAM sistemi kullanarak oluşturabilirsiniz.

**Diğer bilgiler:** ["CAM İle oluşturulmuş NC programı", Sayfa 1288](#page-1287-0)

### **Fonksiyon tanımı**

**FUNCTION PROG PATH** devreye alırsanız programlanmış koordinatlar kontur koordinatlarıyla tam olarak örtüşür.

Kumanda 3D yarıçap düzeltmesinde tam alet yarıçapını **R + DR** ve tam köşe yarıçapını **R2 + DR2** hesaplar.

**FUNCTION PROG PATH OFF** ile özel yorumu devreden çıkarabilirsiniz.

Kumanda 3D yarıçap düzeltmesinde sadece **DR** ve **DR2** delta değerlerini hesaplar.

**FUNCTION PROG PATH** devreye alırsanız programlanmış hattın yorumu kontur olarak 3D düzeltmelerinin hepsi için fonksiyonu tekrar kapatıncaya kadar etki eder.

### **Giriş**

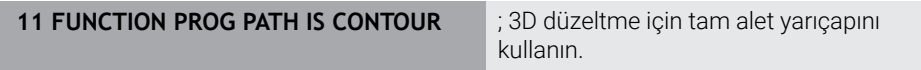

NC fonksiyonu aşağıdaki söz dizimi elemanlarını içerir:

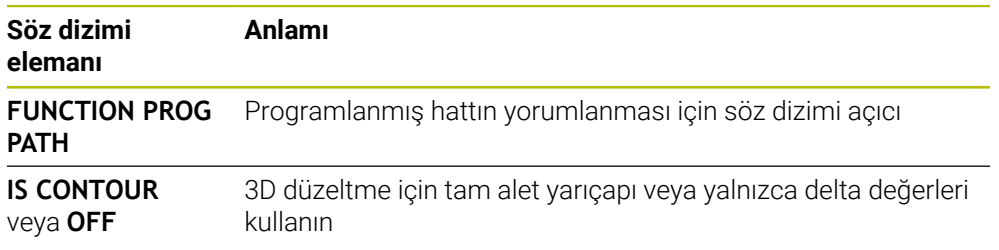

# <span id="page-1130-0"></span>**17.7 Erişim açısına bağlı 3D yarıçap düzeltmesi (seçenek no. 92)**

## **Uygulama**

Bilye frezesinin etkili bilye yarıçapı üretimden kaynaklanan nedenlerden dolayı ideal şekilden sapma gösterir. Maksimum biçim hatasını alet üreticisi belirler. Olağan sapmalar 0,005 mm ile 0,01 mm arasındadır.

Biçim hatası, bir düzeltme değeri tablosu şeklinde kaydedilebilir. Tablo, açı değerlerini ve ilgili açı değerindeki nominal yarıçaptan olan sapmayı içerir **R2**.

**3D-ToolComp** (seçenek no. 92) yazılım seçeneği ile kumanda, aletin erişim noktasına bağlı olarak düzeltme değeri tablosunda tanımlanan düzeltme değerini dengeleyebilmektedir.

Buna ek olarak **3D-ToolComp** yazılım seçeneği ile tarama sisteminin bir 3D kalibrasyonu gerçekleştirilebilir. Bu işlemde tarayıcı kalibrasyonunda belirlenen sapmalar düzeltme değeri tablosunda kaydedilir.

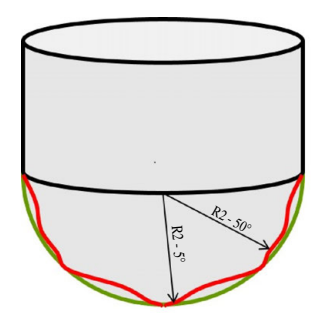

### **İlgili konular**

■ Düzeltme değeri tablosu \*.3DTC

**Diğer bilgiler:** ["Düzeltme değeri tablosu \\*.3DTC", Sayfa 2046](#page-2045-0)

- Tarama sistemi 3D kalibrasyon **Diğer bilgiler:** ["Alet tarama sistemini kalibre etme", Sayfa 1558](#page-1557-0)
- Bir tarama sistemi ile 3D tarama
	- **Diğer bilgiler:** ["Döngü 444 TARAMA 3D ", Sayfa 1825](#page-1824-0)
- $\Box$ Yüzey normalleri ile CAM tarafından oluşturulan NC programlarında 3D düzeltme **Diğer bilgiler:** ["3D-alet düzeltmesi \(seçenek no. 9\)", Sayfa 1116](#page-1115-1)

# **Ön koşullar**

- Yazılım seçeneği no. 9 Gelişmiş fonksiyon grubu 2
- Yazılım seçeneği no. 92 3D-ToolComp
- CAM sisteminden yüzey normali vektörlerinin çıktısı
- Alet yönetiminde uygun şekilde tanımlanmış alet:
	- **DR2** sütununda 0 değeri
	- **DR2TABLE** sütunundaki ilgili düzeltme değeri tablosunun adı

**Diğer bilgiler:** ["Alet tablosu tool.t", Sayfa 1983](#page-1982-0)

# **Fonksiyon tanımı**

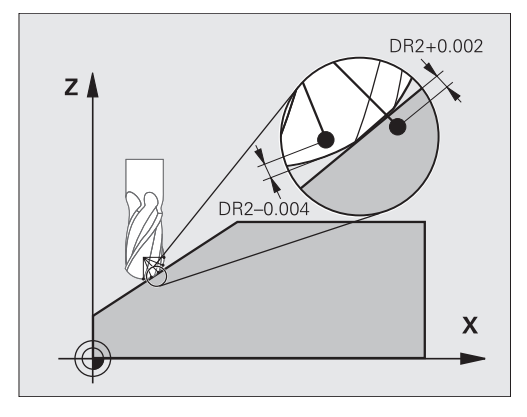

Yüzey normal vektörleri ile bir NC programı işlerseniz ve TOOL.T alet tablosunda etkin alet için bir düzeltme değeri tablosu atarsanız (DR2TABLE sütunu) kumanda, TOOL.T'deki düzeltme değeri DR2 yerine düzeltme değeri tablosundaki değerleri hesaplar.

Bu sırada kumanda, düzeltme değeri tablosundaki aletin malzemeyle temas noktası için tanımlanmış olan düzeltme değerini dikkate alır. Temas noktasının iki düzeltme noktası arasında bulunması durumunda kumanda, düzeltme değerini doğrusal olarak en yakın iki açının arasına ekler.

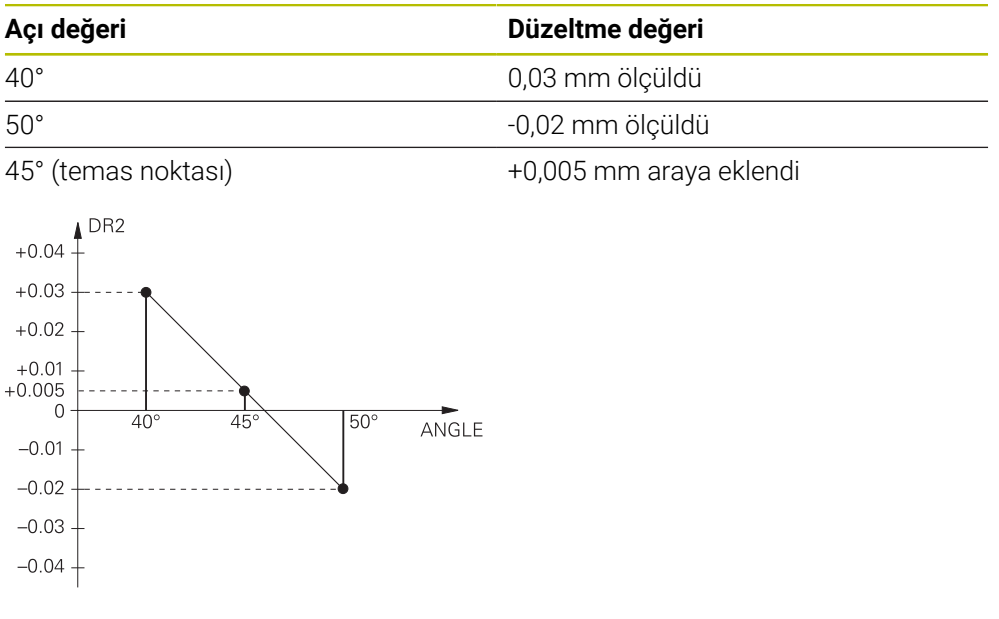

# **Uyarılar**

- Kumanda, enterpolasyon vasıtasıyla bir düzeltme değeri saptayamazsa bir hata mesajı verilir.
- Saptanan pozitif düzeltme değerlerine rağmen **M107** (hata mesajı pozitif düzeltme değerlerinde bastırılır) gerekli değildir.
- Kumanda ya TOOL.T'deki DR2'yi ya da düzeltme değeri tablosundaki bir düzeltme değerini hesaplar. Yüzey ek ölçüsü gibi ek ofsetleri DR2 üzerinden NC programında (**.tco** düzeltme tablosu veya **TOOL CALL** tümcesi) tanımlayabilirsiniz.

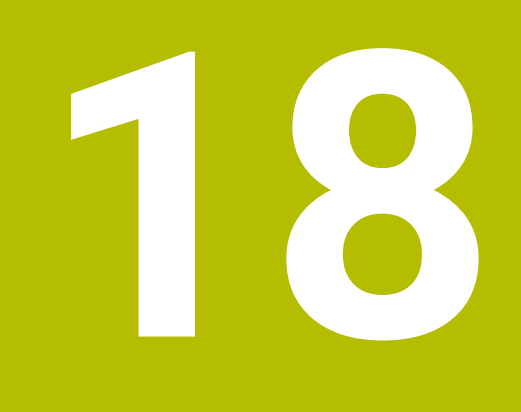

**Dosyalar**

# <span id="page-1133-0"></span>**18.1 Dosya yönetimi**

# **18.1.1 Temel bilgiler**

### **Uygulama**

Dosya yöneticisinde kumanda, sürücüleri, klasörleri ve dosyaları gösterir. Örneğin, klasörler veya dosyalar oluşturabilir veya silebilir ve sürücüleri eşleyebilirsiniz.

Dosya yönetimi, **Dosyalar** işletim modunu ve çalışma alanını ve bunun yanı sıra **Dosya aç** penceresini içerir.

### **İlgili konular**

- Veri güvenliği
	- **Diğer bilgiler:** ["Yedekle ve Geri Yükle", Sayfa 2135](#page-2134-0)
- Ağ sürücüsünü bağla **Diğer bilgiler:** ["Kumandanın ağ sürücüleri", Sayfa 2100](#page-2099-0)

## **Fonksiyon tanımı**

### **Semboller ve butonlar**

Dosya yönetimi aşağıdaki sembolleri ve butonları içerir:

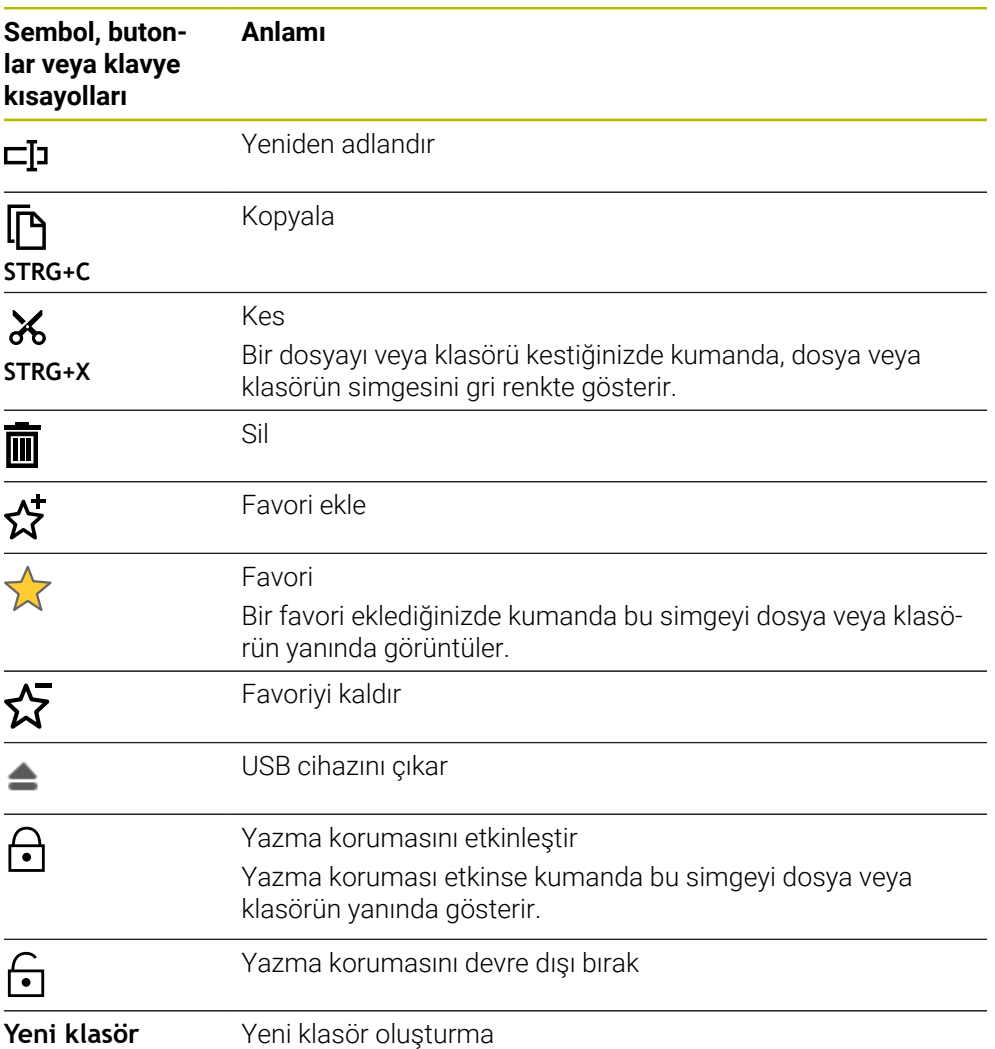

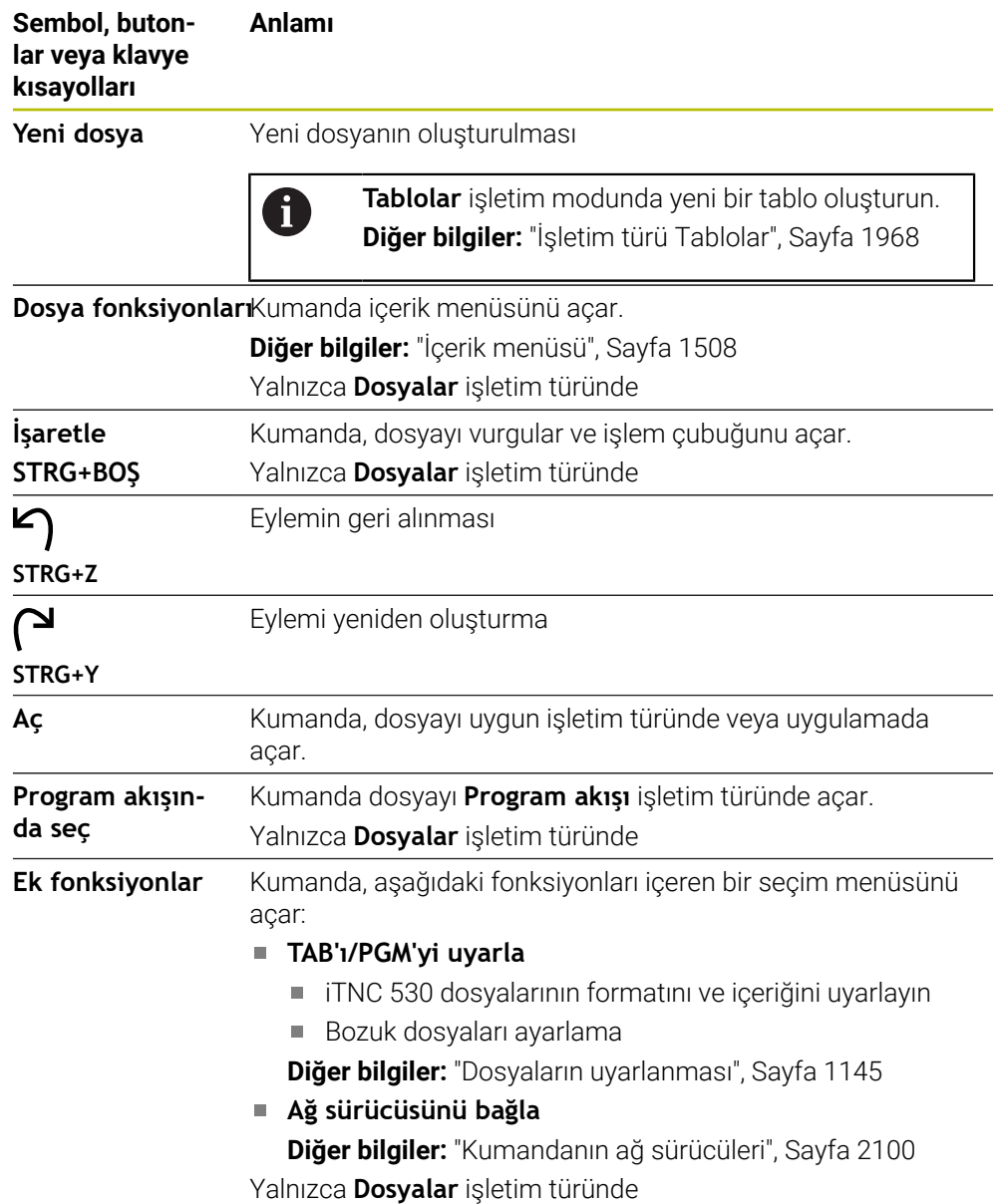

### **Dosya yönetimi alanı**

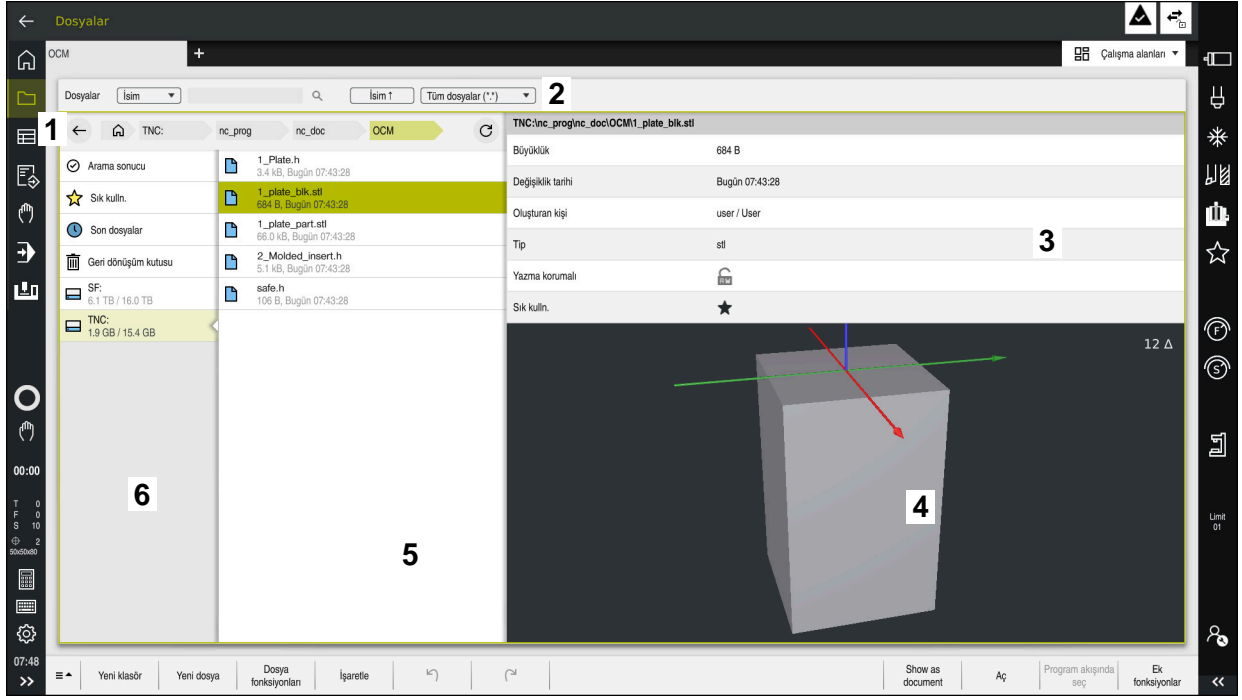

İşletim türü **Dosyalar**

1 Navigasyon yolu

Navigasyon yolunda, kumanda, geçerli klasörün klasör yapısındaki konumunu gösterir. Daha üst klasör seviyelerine ulaşmak için navigasyon yolunun ayrı öğelerini kullanabilirsiniz.

2 Başlık çubuğu

■ Tam metin arama

**Diğer bilgiler:** ["Başlık çubuğu tam metin araması", Sayfa 1137](#page-1136-0)

■ Sırala

**Diğer bilgiler:** ["Başlık çubuğunda sıralama", Sayfa 1137](#page-1136-1)

Filtreleme

**Diğer bilgiler:** ["Başlık çubuğunda filtreleme", Sayfa 1137](#page-1136-2)

3 Bilgi alanı

**Diğer bilgiler:** ["Bilgi alanı", Sayfa 1137](#page-1136-3)

4 Önizleme alanı

Önizleme alanında kumanda, örneğin bir NC program bölümü gibi seçilen dosyanın bir ön izlemesini gösterir.

5 İçerik sütunu

İçerik sütununda, denetim, navigasyon sütununu kullanarak seçtiğiniz tüm klasörleri ve dosyaları gösterir.

Kumanda gerekli olması halinde bir dosya için aşağıdaki durumu gösterebilir:

- **M**: **Program akışı** işletim türünde dosya etkin
- **S**: **Simülasyon** çalışma alanında dosya etkin
- **E**: Dosya **Programlama** modunda etkin
- 6 Navigasyon sütunu

**Diğer bilgiler:** ["Navigasyon sütunu", Sayfa 1138](#page-1137-0)

#### <span id="page-1136-0"></span>**Başlık çubuğu tam metin araması**

Tam metin arama ile dosyaların adında veya içeriğinde herhangi bir karakter dizisini arayabilirsiniz. Kumanda, yalnızca seçilen sürücü veya klasörün alt yapısında arama yapar.

Kumandanın dosyaların adlarını mı yoksa içeriklerini mi arayacağını seçmek için açılır menüyü kullanın.

Yer tutucu karakter olarak **\*** kullanabilirsiniz. Bu yer tutucu, ayrı karakterleri veya bir kelimenin tamamını değiştirebilir. Örneğin **\*.pdf** gibi belirli dosya türlerini aramak için yer tutucu karakteri de kullanabilirsiniz.

#### <span id="page-1136-1"></span>**Başlık çubuğunda sıralama**

Klasörleri ve dosyaları aşağıdaki kriterlere göre artan veya azalan düzende sıralayabilirsiniz:

- **İsim**
- **Tip**
- **Büyüklük**
- **Değişiklik tarihi**

Ada veya türe göre sıraladığınızda, kumanda dosyaları alfabetik olarak sıralar.

#### <span id="page-1136-2"></span>**Başlık çubuğunda filtreleme**

Kumanda dosya türleri için standart filtreler sağlar. Farklı dosya türleri için filtreleme yapmak istiyorsanız tam metin aramasında yer tutucu karakteri kullanarak arama yapabilirsiniz.

**Diğer bilgiler:** ["Başlık çubuğu tam metin araması", Sayfa 1137](#page-1136-0)

#### <span id="page-1136-3"></span>**Bilgi alanı**

Bilgi alanında, kumanda dosya veya klasörün yolunu gösterir.

**Diğer bilgiler:** ["Yol", Sayfa 1138](#page-1137-1)

Seçilen elemana bağlı olarak kumanda ayrıca aşağıdaki bilgileri de gösterir:

- **Büyüklük**
- **Değişiklik tarihi**
- **Oluşturan kişi**
- Tip

Bilgi alanında aşağıdaki işlevleri seçebilirsiniz:

- Yazma korumasını etkinleştirin ve devre dışı bırakın
- Favori ekle veya kaldır

#### <span id="page-1137-0"></span>**Navigasyon sütunu**

Navigasyon sütunu aşağıdaki gezinme seçeneklerini sunar:

**Arama sonucu**

Kumanda, tam metin aramasının sonuçlarını gösterir. Daha önce arama yapılmamışsa veya sonuç yoksa alan boştur.

**Sık kulln.**

Kumanda, favori olarak işaretlediğiniz tüm klasörleri ve dosyaları gösterir.

■ Son dosyalar

Kumanda, en son açılan 15 dosyayı gösterir.

**Geri dönüşüm kutusu**

Kumanda, silinen klasörleri ve dosyaları geri dönüşüm kutusuna taşır. Bu dosyaları geri yükleyebilir veya içerik menüsü aracılığıyla geri dönüşüm kutusunu boşaltabilirsiniz.

**Diğer bilgiler:** ["İçerik menüsü", Sayfa 1508](#page-1507-0)

Sürücüler, örneğin **TNC:**

Kumanda, örneğin bir USB aygıtı gibi harici sürücülerin yanı sıra dahili sürücüleri de gösterir.

Kumanda her bir sürücünün altındaki kullanılan ve toplam bellek alanını gösterir.

#### **İzin verilen karakterler**

Sürücü, klasör ve dosya adları için aşağıdaki karakterleri kullanabilirsiniz:

A B C D E F G H I J K L M N O P Q R S T U V W X Y Z a b c d e f g h i j k l m n o p q r s t u v w x y z 0 1 2 3 4 5 6 7 8 9 \_ -

Yalnızca listelenen karakterleri kullanın, aksi takdirde örneğin veri aktarımında sorunlar olabilir.

Aşağıdaki karakterlerin bir fonksiyonu vardır ve bu nedenle bir ad içinde kullanılmamalıdır:

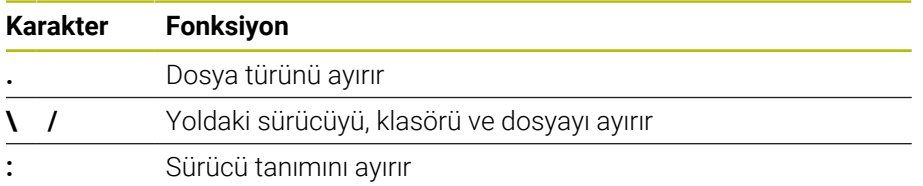

#### **Ad**

Bir dosya oluşturduğunuzda, önce bir ad tanımlayın. Bunu, bir nokta ve dosya türünden oluşan dosya uzantısı izler.

#### <span id="page-1137-1"></span>**Yol**

Maksimum izin verilen yol uzunluğu 255 karakterdir. Yol uzunluğu, sürücü, klasör ve dosya uzantısı dahil dosya adlarını içerir.

#### **Mutlak yol**

Mutlak yol, bir dosyanın benzersiz konumunu belirtir. Yol belirtimi sürücü ile başlar ve klasör yapısından dosyanın depolama konumuna giden yolu içerir örneğin **TNC: \nc\_prog\\$mdi.h**. Çağrılan dosya taşınırsa mutlak yol yeniden oluşturulmalıdır.

#### **İlgili yol**

İlgili bir yol, bir dosyanın çağıran dosyaya göre konumunu gösterir. Yol belirtimi, klasör yapısı boyunca, örneğin **demo\reset.H gibi**, çağıran dosyadan dosyanın depolama konumuna giden yolu içerir. Bir dosya taşındığında, ilgili yol yeniden oluşturulmalıdır.

## <span id="page-1138-0"></span>**Dosya türleri**

Dosya türünü büyük veya küçük harf olarak tanımlayabilirsiniz.

## **HEIDENHAIN'e özgü dosya türleri**

Kumanda, aşağıdaki HEIDENHAIN'e özgü dosya türlerini açabilir:

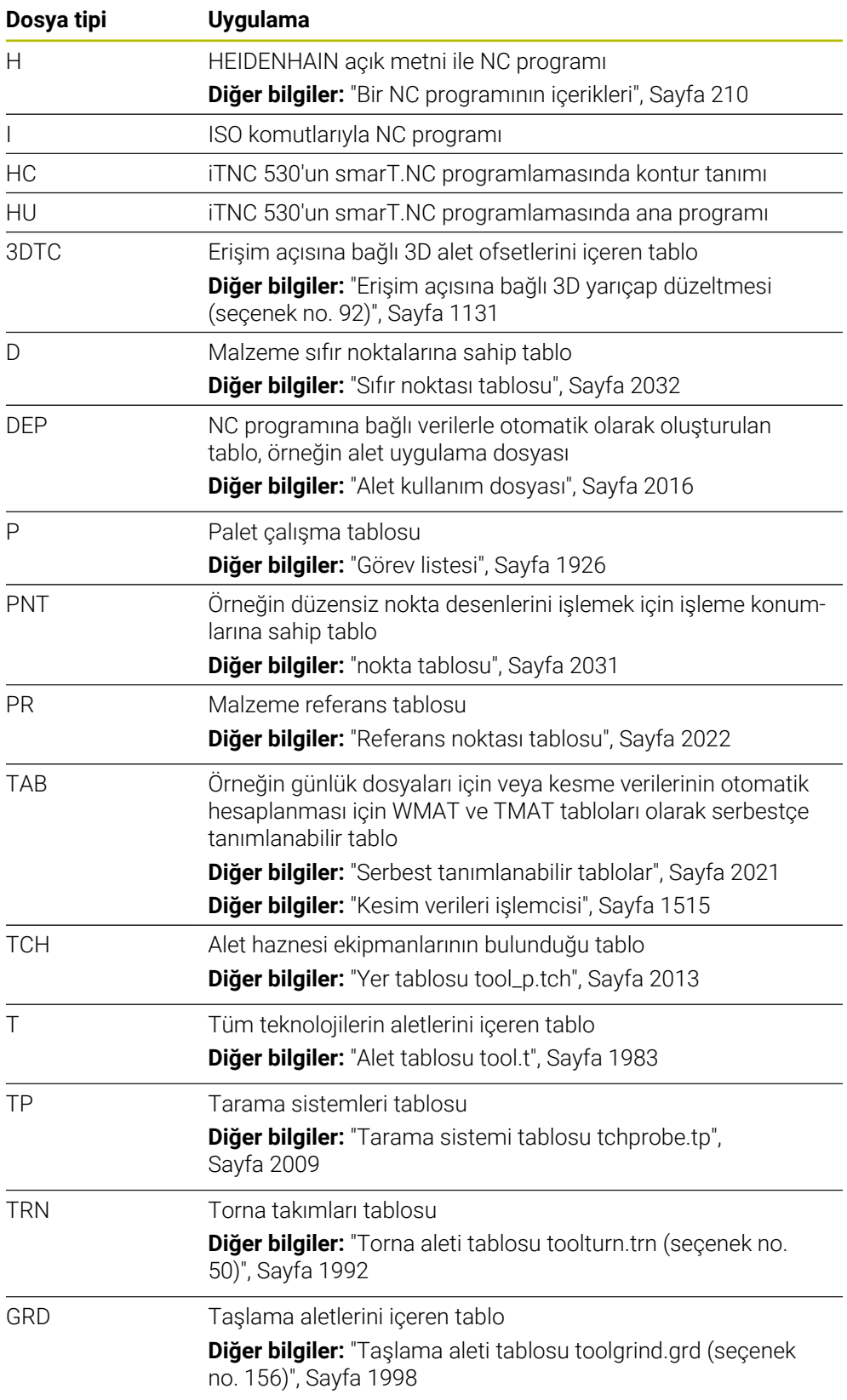

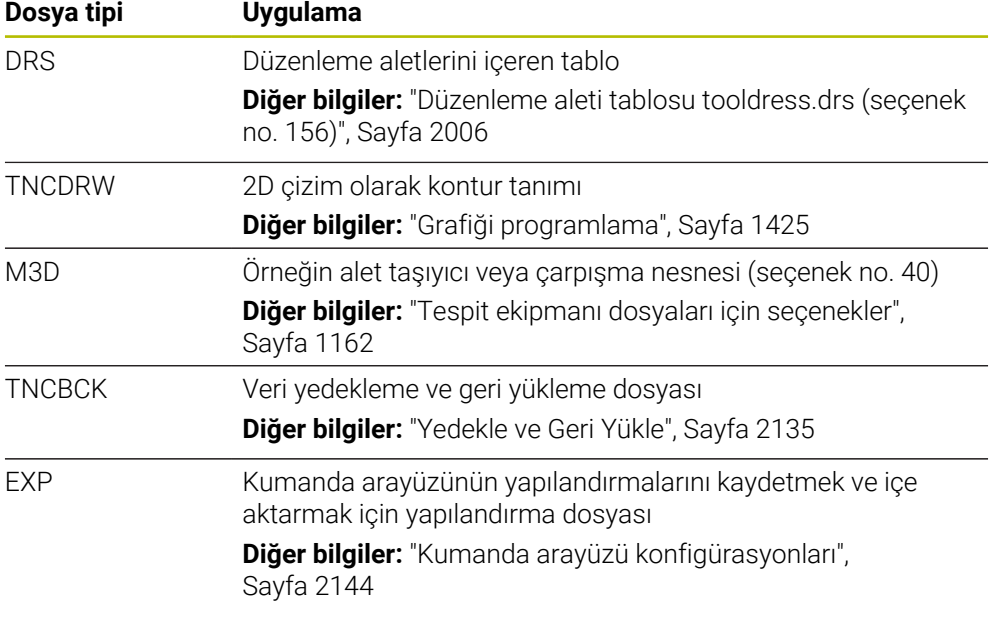

Kumanda, bir kumanda -dahili uygulama veya bir HEROS aracı ile belirtilen dosya türlerini açar.

**Diğer bilgiler:** ["Dosyaları araçlar ile açma", Sayfa 2182](#page-2181-0)

#### **Standartlaştırılmış dosya türleri**

Kumanda, aşağıdaki standartlaştırılmış dosya türlerini açabilir:

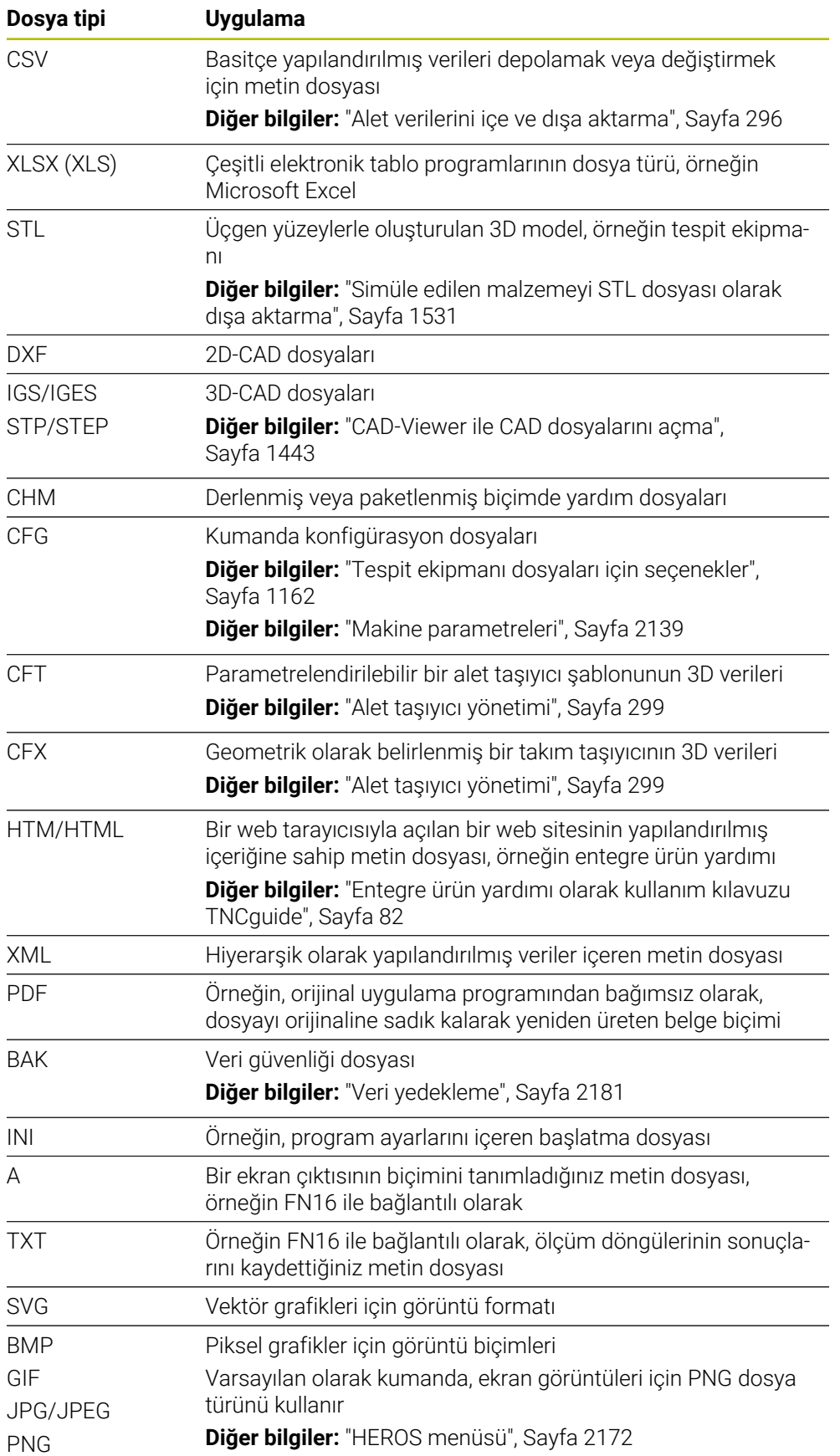

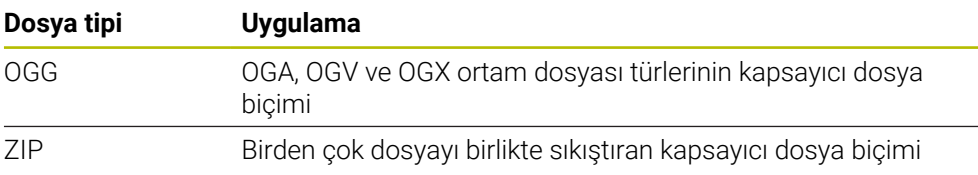

Kumanda, HEROS araçlarıyla belirtilen bazı dosya türlerini açar. **Diğer bilgiler:** ["Dosyaları araçlar ile açma", Sayfa 2182](#page-2181-0)

### **Uyarılar**

- Kumanda 189 GB'lık bir depolama alanına sahiptir. Tek bir dosya maksimum 2 GB olabilir.
- Tabloların ve tablo sütunlarının adları bir harfle başlamalı ve herhangi bir aritmetik sembol içermemelidir, örneğin **+**. SQL komutları ile bağlantılı olarak, bu karakterler verileri okurken veya okurken sorunlara yol açabilir.

**Diğer bilgiler:** ["SQL talimatlarıyla tablo erişimi", Sayfa 1403](#page-1402-0)

- İmleç içerik sütunundaysa klavyede yazmaya başlayabilirsiniz. Kumanda ayrı bir giriş alanı açar ve girilen karakter dizisini otomatik olarak arar. Girilen karakterlere sahip bir dosya veya klasör varsa kumanda imleci bunun üzerine konumlandırır.
- Bir NC programından **END BLK** düğmesiyle çıkarsanız kumanda **Ekle** sekmesini açar. İmleç, henüz kapatılmış olan NC programındadır.

**END BLK** düğmesine tekrar basarsanız kumanda, imleç son seçilen satırdayken NC programını yeniden açar. Bu işlem, büyük dosyalarda zaman gecikmesine neden olabilir.

**ENT** tuşuna basarsanız kumanda, her zaman imleç 0 satırında olan bir NC programı açar.

Örneğin, kumanda, alet kullanım testi için alet kullanım dosyasını **\*.dep** uzantılı bağımlı bir dosya olarak oluşturur.

**Diğer bilgiler:** ["Alet kullanım kontrolü", Sayfa 310](#page-309-0)

Makine üreticisi, kumandanın bağımlı dosyaları gösterip göstermediğini belirlemek için **dependentFiles** (no. 122101)makine parametresini kullanır.

Makine üreticisi, NC programlarını kaydederken kumandanın bir yedekleme dosyası oluşturup oluşturmadığını belirlemek için **createBackup** (Nr. 105401) makine parametresini kullanır. Yedekleme dosyalarını yönetmenin daha fazla bellek gerektirdiğini unutmayın.

#### **Dosya fonksiyonlarıyla ilgili not**

Bir dosya veya klasör seçip sağa kaydırdığınızda, kumanda aşağıdaki dosya fonksiyonlarını gösterir:

- Yeniden adlandır
- Kopyala
- Kes
- $\blacksquare$  Sil
- Yazma korumasını etkinleştirin veya devre dışı bırakın
- Favori ekle veya kaldır

Bu dosya fonksiyonlarının bir kısmını içerik menüsünü kullanarak da seçebilirsiniz.

**Diğer bilgiler:** ["İçerik menüsü", Sayfa 1508](#page-1507-0)

#### **Kopyalanan dosyalarla ilişkili bildirimler**

- Bir dosyayı kopyalayıp aynı klasöre yapıştırırsanız kumanda dosya adına **\_Copy** ekler.
- Bir dosyayı başka bir klasöre yapıştırırsanız ve aynı ada sahip bir dosya hedef klasörde zaten varsa kumanda **Dosya ekle** penceresini görüntüler. Kumanda, iki dosyanın yolunu gösterir ve aşağıdaki seçenekleri sunar:
	- Mevcut dosyayı değiştir
	- Kopyalanan dosyayı atla
	- Dosya adına uzantı ekle

Aynı durumlar için seçilen çözümü de benimseyebilirsiniz.

### **18.1.2 Dosya aç çalışma alanı**

#### **Uygulama**

Örneğin, **Dosya aç** çalışma alanında dosya seçebilir veya oluşturabilirsiniz.

#### **Fonksiyon tanımı**

Etkin işletme moduna bağlı olarak **Dosya aç** çalışma alanını aşağıdaki simgelerle açarsınız:

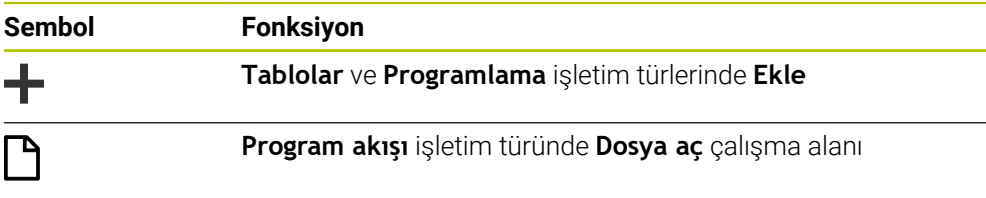

**Dosya aç** çalışma alanında aşağıdaki fonksiyonları ilgili çalışma modlarında yürütebilirsiniz:

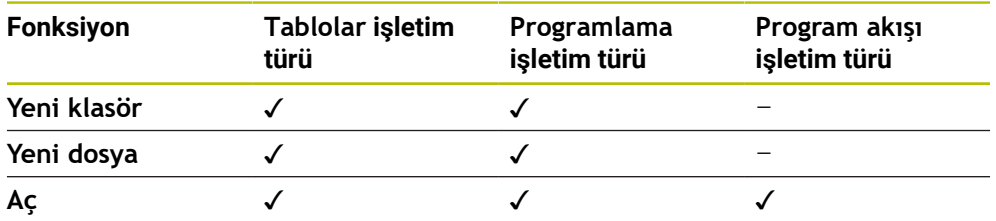

#### **18.1.3 Hızlı seçim çalışma alanı**

#### **Uygulama**

Etkin işletim türüne bağlı olarak **Hızlı seçim** çalışma alanında dosya oluşturabilir veya mevcut dosyaları açabilirsiniz.

#### **Fonksiyon tanımı**

**Hızlı seçim** çalışma alanını aşağıdaki işletim türlerinde **Ekle** fonksiyonuyla açabilirsiniz:

**Tablolar**

**Diğer bilgiler:** ["Tablolar işletim türünde Hızlı seçim çalışma alanı", Sayfa 1144](#page-1143-0)

**Programlama**

**Diğer bilgiler:** ["Programlama işletim türünde Hızlı seçim çalışma alanı",](#page-1143-1) [Sayfa 1144](#page-1143-1)

**Diğer bilgiler:** ["Kumanda arayüzü sembolleri", Sayfa 124](#page-123-0)

### <span id="page-1143-0"></span>**Tablolar işletim türünde Hızlı seçim çalışma alanı**

**Hızlı seçim** çalışma alanı **Tablolar** işletim türünde aşağıdaki düğmeleri sunar:

- **Yeni tablo oluştur**
- **Alet yönetimi**
- **Yer tablosu**
- **Ref. noktaları**
- **Tar. sistemleri**
- **Sıfır noktaları**
- **T kul. sırası**
- **Donanım listesi**

**Hızlı seçim** çalışma alanı aşağıdaki alanları içerir:

- **İşleme için etkin tablolar**
- **Simülasyon için etkin tablolar**

Kumanda her iki alanda **Ref. noktaları** ve **Sıfır noktaları** düğmelerini gösterir.

Program akışında veya simülasyonda etkin olan tabloyu açmak için **Ref. noktaları** ve **Sıfır noktaları** düğmelerini kullanın. Program akışı ve simülasyonda aynı tablo etkinse kumanda bu tabloyu yalnızca bir kez açar.

#### <span id="page-1143-1"></span>**Programlama işletim türünde Hızlı seçim çalışma alanı**

**Hızlı seçim** çalışma alanı **Programlama** işletim türünde aşağıdaki düğmeleri sunar:

- **Yeni program mm**
- **Yeni program inç**
- **Yeni DIN/ISO programı mm**
- **Yeni DIN/ISO programı inç**
- **Yeni kontur**
- **Yeni görev listesi**

### **18.1.4 çalışma alanı Belge**

### **Uygulama**

**Belge** çalışma alanında dosyaları görüntülemek için açabilirsiniz, ör. teknik çizim.

#### **İlgili konular**

Desteklenen dosya türleri **Diğer bilgiler:** ["Dosya türleri", Sayfa 1139](#page-1138-0)

### **Fonksiyon tanımı**

**Belge** çalışma alanı her işletim türünde ve uygulamada kullanılabilir. Bir dosyayı açtığınızda kumanda aynı dosyayı tüm işletim türlerinde görüntüler.

**Diğer bilgiler:** ["İşletim türlerine genel bakış", Sayfa 111](#page-110-0)

**Belge** çalışma alanında aşağıdaki dosya türlerini açabilirsiniz:

- **PDF** dosyaları
- HTML dosyaları
- Metin dosvaları, ör. \*.a
- Resim dosyaları, ör. \*png
- Video dosyaları, ör. \*.ogg

**Diğer bilgiler:** ["Dosya türleri", Sayfa 1139](#page-1138-0)

Ör. panoyu kullanarak bir teknik çizimden NC programına ölçüleri aktarın.

### **Dosya aç**

**Belge** çalışma alanında bir dosyayı aşağıdaki gibi açarsınız:

Gerekirse **Belge** çalışma alanını açın

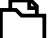

- Kumanda dosya yönetimi içeren bir seçim penceresi açar.
- $\blacktriangleright$  İstediğiniz dosyayı seçin

**Dosya aç** öğesini seçin

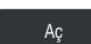

- **Aç** öğesini seçin
- Kumanda **Belge** çalışma alanında dosyaları gösterir.

### <span id="page-1144-0"></span>**18.1.5 Dosyaların uyarlanması**

### **Uygulama**

iTNC 530'da oluşturulan bir dosyayı **TNC7**'de kullanabilmek için kumanda, dosyanın formatını ve içeriğini uyarlamalıdır. Bunun için **TAB'ı/PGM'yi uyarla** fonksiyonunu kullanın.

### **Fonksiyon tanımı**

#### **Bir NC programını içe aktarma**

**TAB'ı/PGM'yi uyarla** fonksiyonu ile kumanda karakterleri kaldırır ve NC tümcesi **END PGM**'nin mevcut olup olmadığını kontrol eder. NC programı, bu NC tümcesi olmadan tamamlanmamıştır.

### **Bir tabloyu içe aktarma**

Alet tablosunun **İSİM** sütununda aşağıdaki karakterlere izin verilir: # \$ % & , - . 0 1 2 3 4 5 6 7 8 9 @ A B C D E F G H I J K L M N O P Q R S T U V W X Y Z \_

Tabloları önceki kumandadan uyarlamak için **TAB'ı/PGM'yi uyarla** sekmesini kullanırsanız kumanda gerekirse aşağıdakileri değiştirebilir:

- Kumanda bir virgülü nokta olarak değiştirir.
- Kumanda, desteklenen tüm takım tiplerini kabul eder ve tüm bilinmeyen takım tiplerini **Tanımlanmamış** tip ile tanımlar.

**TAB'ı/PGM'yi uyarla** fonksiyonuyla gerekirse TNC7 tablosunu uyarlayabilirsiniz. **Diğer bilgiler:** ["Alet tablosu tool.t", Sayfa 1983](#page-1982-0)

# **Dosya uyarlama**

Özelleştirmeden önce orijinal dosyayı yedekleyin.

Bir iTNC 530 dosyasının biçimini ve içeriğini aşağıdaki gibi uyarlarsınız:

**Dosyalar** işletim türünü seçin

⊡

Ek<br>fonksiyonlar

- $\blacktriangleright$  İstediğiniz dosyayı seçin
- **Ek fonksiyonlar** öğesini seçin
- > Kumanda, bir seçim menüsü açar.
- **TAB'ı/PGM'yi uyarla** öğesini seçin
- Kumanda, dosyanın biçimini ve içeriğini ayarlar.

Kumanda değişiklikleri kaydeder ve orijinal dosyanın üzerine yazar.

Özelleştirmeden sonra içeriği kontrol edin

## *BILGI*

#### **Dikkat, veri kaybı yaşanabilir!**

**TAB'ı/PGM'yi uyarla** fonksiyonunu kullandığınızda veriler kalıcı olarak silinebilir veya değiştirilebilir!

- Dosyayı özelleştirmeden önce bir yedek kopyası oluşturun
- Makine üreticisi, örneğin çift noktalı karakterlerin kaldırılması gibi, kumanda tarafından hangi ayarların yapıldığını tanımlamak için içe aktarma ve güncelleme kurallarını kullanır.
- İsteğe bağlı makine parametresi *importFromExternal* (Nr. 102909) ile makine üreticisi, kumanda için kopyalama sırasında otomatik bir ayarlamanın gerçekleşip gerçekleşmediğini her dosya türü için tanımlar.

## **18.1.6 USB cihazı**

### **Uygulama**

Bir USB cihazı kullanarak verileri aktarabilir veya harici olarak yedekleyebilirsiniz.

### **Ön koşul**

- $\blacksquare$  USB 2.0 veya 3.0
- Desteklenen dosya sistemine sahip USB cihazı

Kumanda, aşağıdaki dosya sistemlerine sahip USB cihazlarını destekler:

- **FAT**
- **N** VFAT
- $P = P \times F \times T$
- ISO9660

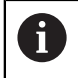

Kumanda, NTFS gibi farklı bir dosya sistemine sahip USB aygıtlarını desteklemez.

Ayarlanan veri arayüzü

**Diğer bilgiler:** ["Seri veri aktarımı", Sayfa 2177](#page-2176-0)

## **Fonksiyon tanımı**

**Dosyalar** çalışma modunun veya **Dosya aç** çalışma alanının gezinme sütununda, kumanda bir USB cihazını sürücü olarak gösterir.

Kumanda, USB cihazlarını otomatik olarak tanır. Desteklenmeyen bir dosya sistemine sahip bir USB aygıtı bağlarsanız kumanda bir hata mesajı verir. USB cihazında kayıtlı bir NC programını çalıştırmak istiyorsanız önce dosyayı kumandanın sabit diskine aktarın.

Büyük dosyalar aktarıyorsanız navigasyon ve içerik sütunlarının altındaki kumanda veri aktarımının ilerlemesini gösterir.

# **USB aygıtını kaldır**

Bir USB cihazını aşağıdaki şekilde kaldırabilirsiniz:

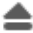

**Çıkar** öğesini seç

- Kumanda bir açılır pencere açar ve USB cihazını çıkarmak isteyip istemediğinizi sorar.
- OK
- **OK** öğesini seçin
- Kumanda, **USB cihazı şimdi kaldırılabilir** mesajını gösterir.

# *BILGI*

### **Dikkat, manipüle edilen veriler nedeniyle tehlike!**

NC programlarını doğrudan bir ağ sürücüsü veya USB cihazından işlerseniz NC programının değiştirilip değiştirilmediği veya manipüle edilip edilmediği konusunda kontrolünüz olmaz. Ek olarak ağ hızı NC programının işlenmesini yavaşlatabilir. İstenmeyen makine hareketleri ve çarpışmalar meydana gelebilir.

NC programı ve tüm çağrılan dosyaları **TNC:** SÜRÜCÜSÜNE KOPYALAYIN

# *BILGI*

#### **Dikkat, veri kaybı yaşanabilir!**

Bağlı USB cihazlarını düzgün şekilde çıkarmazsanız veriler zarar görebilir veya silinebilir!

- ► USB arayüzünü sadece aktarma ve yedekleme için kullanın, NC programlarının düzenlenmesi ve işlenmesi için kullanmayın
- USB cihazını veri aktarımından sonra sembolleri yardımıyla kaldırın
- Kumanda bir USB cihazı bağlandığında bir hata mesajı görüntülerse **SELinux** güvenlik yazılımındaki ayarı kontrol edin.

**Diğer bilgiler:** ["Güvenlik yazılımı SELinux", Sayfa 2099](#page-2098-0)

- Bir USB ağı kullanırken kumanda bir hata mesajı görüntülerse mesajı dikkate almayın ve **CE** ile onaylayın.
- Kumandada bulunan dosyaları düzenli olarak yedekleyin. **Diğer bilgiler:** ["Veri yedekleme", Sayfa 2181](#page-2180-0)

# **18.2 Programlanabilir dosya fonksiyonları**

### **Uygulama**

Programlanabilir dosya fonksiyonlarını kullanarak dosyaları NC programı içinden yönetebilirsiniz. Dosyaları açabilir, kopyalayabilir, taşıyabilir veya silebilirsiniz. Bununla, örneğin, bir tarama sistemi döngüsü ile ölçüm işlemi sırasında bileşenin çizimini açabilirsiniz.

#### **Fonksiyon tanımı**

### **Dosyayı OPEN FILE ile açma**

**OPEN FILE** fonksiyonuyla bir NC programından dosya açabilirsiniz.

**OPEN FILE** fonksiyonunu tanımlarsanız kumanda diyaloğu devam ettirir ve bir **STOP** fonksiyonu programlayabilirsiniz.

Kumanda, manuel olarak açabileceğiniz tüm dosya türlerini bu fonksiyonla açabilir.

#### **Diğer bilgiler:** ["Dosya türleri", Sayfa 1139](#page-1138-0)

Kumanda, dosyayı bu dosya türü için son kullanılan HEROS aracında açar. Daha önce bir dosya türünü hiç açmadıysanız ve bu dosya türü için birden fazla HEROS aracı mevcutsa kumanda program çalışmasını durdurur ve **Application?** penceresini açar. **Application?** penceresinde kumandanın dosyayı açmak için kullanacağı HEROS aracınıseçin. Kumanda bu seçimi kaydeder.

Aşağıdaki dosya türleri için, dosyaları açmak üzere birden fazla HEROS aracı mevcuttur:

- **CFG**
- SVG
- $BMP$
- GIF
- JPG/JPEG
- **PNG**

 $\mathbf i$ 

Programın kesintiye uğramasını önlemek veya alternatif bir HEROS aracı seçmek için söz konusu dosya türünü dosya yöneticisinde bir kez açın. Bir dosya türü için birden fazla HEROS aracı mümkünse her zaman kumandanın dosyayı açtığı dosya yönetiminde HEROS ARACI seçebilirsiniz.

**Diğer bilgiler:** ["Dosya yönetimi", Sayfa 1134](#page-1133-0)

#### **Giriş**

#### **11 OPEN FILE "FILE1.PDF" STOP**

NC fonksiyonu aşağıdaki söz dizimi elemanlarını içerir:

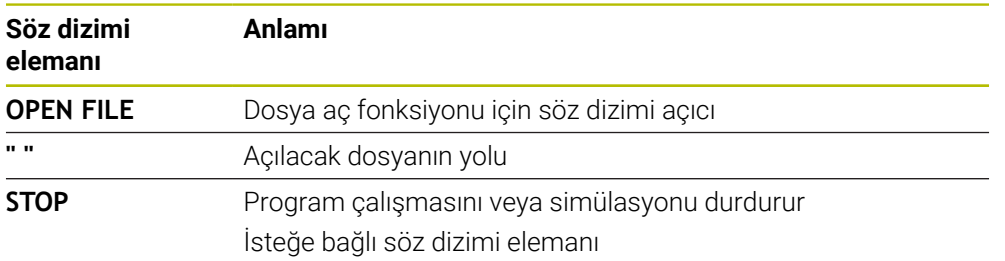

# **FUNCTION FILE ile dosyaları kopyalama, taşıma veya silme**

Kumanda, bir NC programından dosyaları kopyalamak, taşımak veya silmek için aşağıdaki fonksiyonlarını sunar:

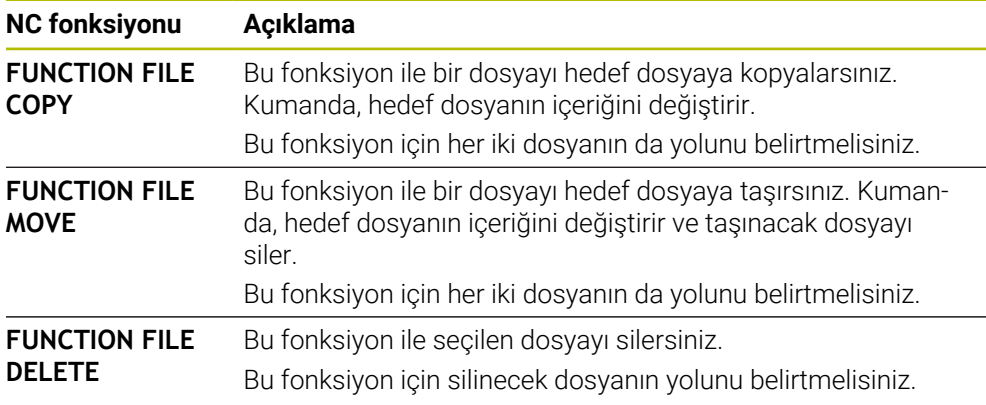

### **Giriş**

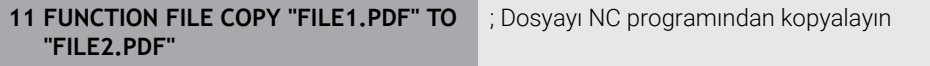

NC fonksiyonu aşağıdaki söz dizimi elemanlarını içerir:

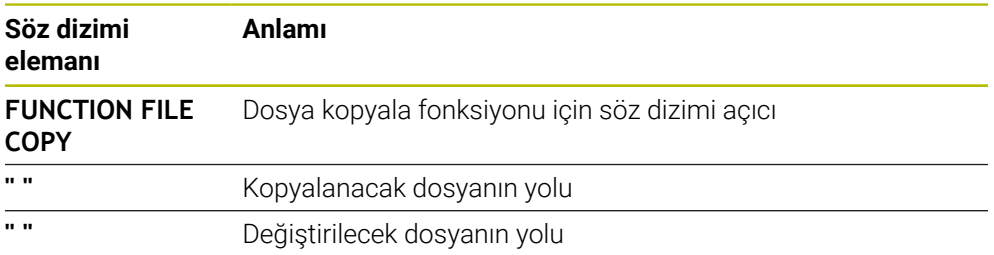

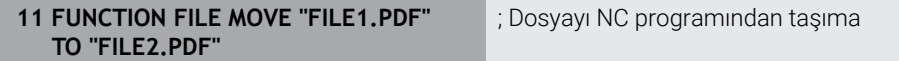

NC fonksiyonu aşağıdaki söz dizimi elemanlarını içerir:

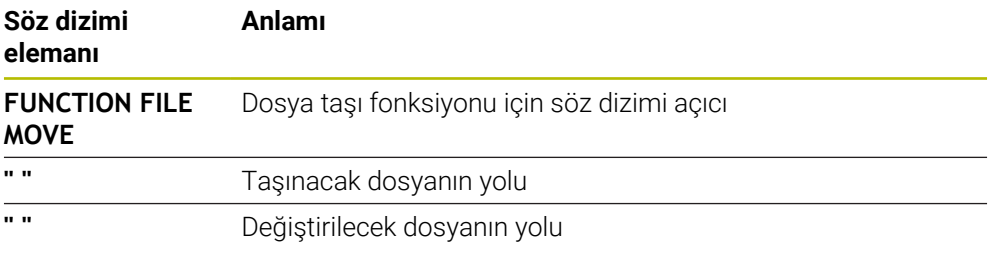

#### 11 **FUNCTION FILE DELETE "FILE1.PDF"** ; Dosyayı NC programından sil

NC fonksiyonu aşağıdaki söz dizimi elemanlarını içerir:

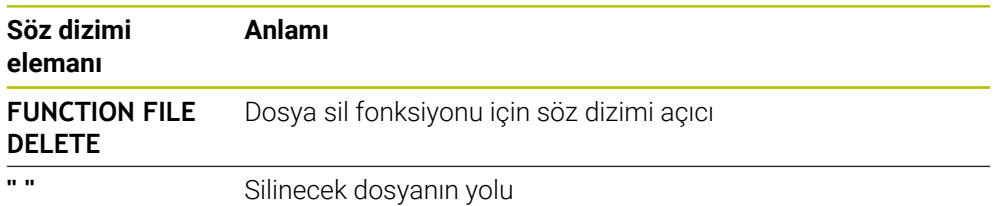

## *BILGI*

#### **Dikkat, veri kaybı yaşanabilir!**

Bir dosyayı silmek için **FUNCTION FILE DELETE** fonksiyonunu kullanırsanız kumanda o dosyayı Geri Dönüşüm Kutusu'na taşımaz. Kumanda dosyayı kalıcı olarak siler!

- Fonksiyonu yalnızca artık gerekli olmayan dosyalar için kullanın
- Dosyaları seçmek için aşağıdaki seçeneklere sahipsiniz:
	- Dosya yolunu girin
	- Bir seçim penceresi kullanarak dosya seçin
	- Bir QS parametresinde alt programın dosya yolunu veya adını tanımlayın Çağrılan dosya, çağıran dosyayla aynı klasördeyse yalnızca dosya adını da girebilirsiniz.
- Çağrılan bir NC programında çağıran NC programına dosya fonksiyonlarını uygularsanız kumanda bir hata mesajı görüntüler.
- Var olmayan bir dosyayı kopyalamaya veya taşımaya çalışırsanız kumanda bir hata mesajı görüntüler.
- Silinecek dosya mevcut değilse kumanda bir hata mesajı görüntülemez.
**19**

# **Çarpışmaizleme**

## <span id="page-1153-0"></span>**19.1 Dinamik çarpışma kontrolü DCM (seçenek no. 40)**

## **Uygulama**

Dinamik çarpışma izleme DCM (dynamic collision monitoring) ile makine üreticisi tarafından tanımlanan makine bileşenlerini çarpışmalar için izleyebilirsiniz. Bu çarpışma nesneleri birbirinden tanımlanmış bir minimum mesafenin altına düşerse kumanda bir hata mesajıyla durur. Bu, çarpışma riskini azaltır.

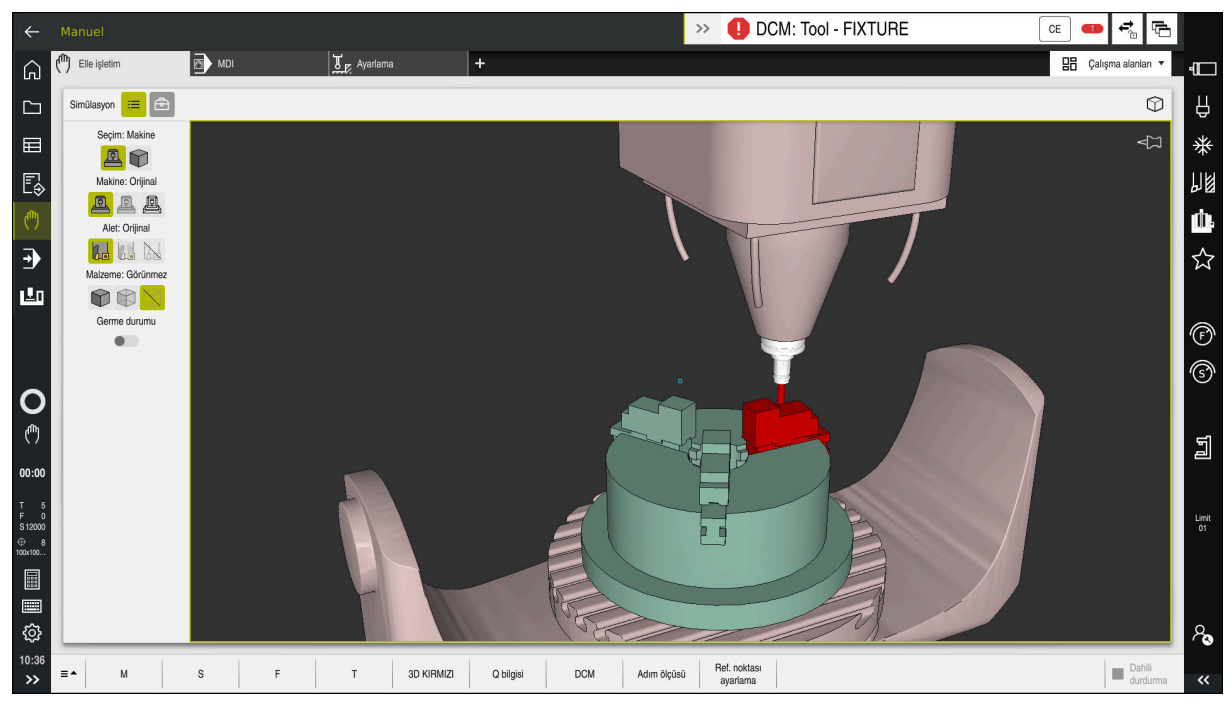

Bir çarpışma uyarısı DCM ile dinamik çarpışma izleme

## **Ön koşullar**

- Yazılım seçeneği no. 40 Dinamik çarpışma kontrolü DCM
- Makine üreticisi tarafından hazırlanan kumanda Makine üreticisi, makinenin kinematik modelini, sıkıştırma cihazları için bağlantı noktalarını ve çarpışma nesneleri arasındaki güvenlik mesafesini tanımlamalıdır. **Diğer bilgiler:** ["Tespit ekipmanları denetimi \(seçenek no. 40\)", Sayfa 1161](#page-1160-0)
- Pozitif yarıçap **R** ve uzunluk **L** olan alet. **Diğer bilgiler:** ["Alet tablosu tool.t", Sayfa 1983](#page-1982-0)
- Alet yönetimindeki değerler, aletin gerçek boyutlarına karşılık gelir **Diğer bilgiler:** ["Alet yönetimi ", Sayfa 295](#page-294-0)

#### **Fonksiyon tanımı**

 $\boldsymbol{\Theta}$ 

Makine el kitabını dikkate alın! Makine üreticisi, dinamik çarpışma izleme DCM'sini kumandaya uyarlar.

Makine üreticisi, makine bileşenlerini ve kumandanın tüm makine hareketleri için izlediği minimum mesafeleri tanımlayabilir. İki çarpışma nesnesi birbirinden tanımlanmış bir minimum mesafenin altına düşerse kumanda bir hata mesajı verir ve hareketi durdurur.

DCM: Tool - FIXTURE

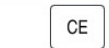

Dinamik çarpışma izleme için hata mesajı DCM

#### *BILGI*

#### **Dikkat çarpışma tehlikesi!**

DCM dinamik çarpışma kontrolü etkin olmadığında, kumanda otomatik bir çarpışma kontrolü gerçekleştirmez. Bu şekilde kumanda, çarpışmaya neden olacak hareketleri de engellemez. Tüm bu hareketler sırasında çarpışma tehlikesi vardır!

- DCM imkan dahilinde daima etkinleştirilmelidir
- DCM bir kesiklikten hemen sonra etkinleştirilmelidir
- **tekli tumce** modunda DCM etkin değilken NC programını veya program bölümünü dikkatlice test edin

Kumanda, aşağıdaki çalışma modlarında çarpışma nesnelerini grafiksel olarak görüntüleyebilir:

- **Programlama** işletim türü
- **Manuel** işletim türü
- **Program akışı** işletim türü

Kumanda ayrıca, alet yönetiminde tanımlandığı gibi, çarpışmalar için aletleri de denetler.

## *BILGI*

#### **Dikkat çarpışma tehlikesi!**

Kumanda ayrıca dinamik çarpışma kontrolü DCM etkinken ne aletle ne de diğer makine parçalarıyla malzemeyle otomatik çarpışma kontrolü gerçekleştirmez. İşleme sırasında çarpışma tehlikesi vardır!

- **Gelişmiş kontroller** şalterini simülasyon için etkinleştirin
- İşlem akışını simülasyon yardımıyla kontrol edin
- NC programını veya program bölümünü **tekli tumce** modunda dikkatlice test edin

**Diğer bilgiler:** ["Simülasyondaki Gelişmiş kontroller", Sayfa 1180](#page-1179-0)

## **Manuel ve Program akışı işletim türünde DCM dinamik çarpışma kontrolü**

DCM düğmesi ile **Manuel** ve **Program akışı** işletim modları için dinamik çarpışma izleme **DCM**'yi ayrı ayrı etkinleştirirsiniz.

**Diğer bilgiler:** ["DCM'yi Manuel ve Program akışı işletim türleri için dinamik çarpışma](#page-1157-0) [izlemesini etkinleştirme", Sayfa 1158](#page-1157-0)

**Manuel** ve **Program akışı** işletim modlarında iki çarpışma nesnesi birbirinden minimum mesafenin altına düşerse kumanda hareketi durdurur. Bu durumda kumanda, çarpışmaya neden olan iki nesnenin belirtildiği bir hata mesajı verir.

> Makine el kitabını dikkate alın! Makine üreticisi çarpışma denetimli objeler arasındaki minimum mesafeyi belirler.

Çarpışma uyarısından önce, kumanda hareketlerin ilerleme hızını dinamik olarak azaltır. Bu, eksenlerin çarpışmadan önce zamanında durmasını sağlar.

Çarpışma uyarısı tetiklendiğinde kontrol, **Simülasyon** işletim alanında çarpışan nesneleri kırmızı olarak görüntüler.

Ħ

6

Çarpışma uyarısı durumunda makine hareketleri yalnızca, çarpışma gövdelerinin mesafesini büyüten yön tuşları ya da el çarkıyla yapılabilir. Etkin çarpışma denetimi ve eş zamanlı bir çarpışma uyarısı durumunda mesafeyi küçülten ya da aynı bırakan hareketlere izin verilmez.

## **Programlama çalışma modunda dinamik çarpışma kontrolü DCM**

**Simülasyon** işletim alanında simülasyon için dinamik çarpışma izleme DCM'sini etkinleştirirsiniz.

**Diğer bilgiler:** ["Simülasyon için dinamik çarpışma kontrolü DCM'yi etkinleştirin",](#page-1157-1) [Sayfa 1158](#page-1157-1)

**Programlama** işletim modunda, işlenmeden önce bir NC programını çarpışmalar için kontrol edebilirsiniz. Bir çarpışma durumunda, kumanda simülasyonu durdurur ve çarpışmaya neden olan iki nesnenin isimlendirildiği bir hata mesajı görüntüler.

HEIDENHAIN, **Manuel** ve **Program akışı** işletim modlarında DCM'ye ek olarak sadece **Programlama** işletim modunda dinamik çarpışma izleme DCM'nin kullanılmasını önerir.

A

Gelişmiş çarpışma kontrolü, malzeme ile aletler veya alet tutucular arasındaki çarpışmaları gösterir.

**Diğer bilgiler:** ["Simülasyondaki Gelişmiş kontroller", Sayfa 1180](#page-1179-0)

Simülasyonda program çalıştırmasıyla karşılaştırılabilir bir sonuç elde etmek için aşağıdaki noktaların eşleşmesi gerekir:

- Malzeme referans noktası
- Temel devir
- Münferit eksenlerde ofset
- Döndürme durumu
- $E$  Etkin kinematik model

Simülasyon için etkin malzeme verisini seçmelisiniz. Etkin malzeme referans noktasını referans noktası tablosundan simülasyona aktarabilirsiniz.

**Diğer bilgiler:** ["Görselleştirme seçenekleri sütunu", Sayfa 1523](#page-1522-0)

Aşağıdaki noktalar simülasyonda yerine göre makineden sapma yapar ya da mevcut olmaz:

- Simüle edilen alet değiştirme konumu, makinenin alet değiştirme konumundan sapabilir
- Kinematikteki değişiklikler yerine göre simülasyonda gecikmeli olarak etki edebilir
- PLC konumlandırmaları simülasyonda gösterilmez
- Global program ayarları GPS (seçenek no. 44) kullanım dışı
- El çarkı üst üste binmesi kullanım dışı
- Görev Listesi Düzenleme mevcut değil
- **Settings** uygulamasındaki sürüş mesafe sınırlamaları mevcut değil

## <span id="page-1157-0"></span>**19.1.1 DCM'yi Manuel ve Program akışı işletim türleri için dinamik çarpışma izlemesini etkinleştirme**

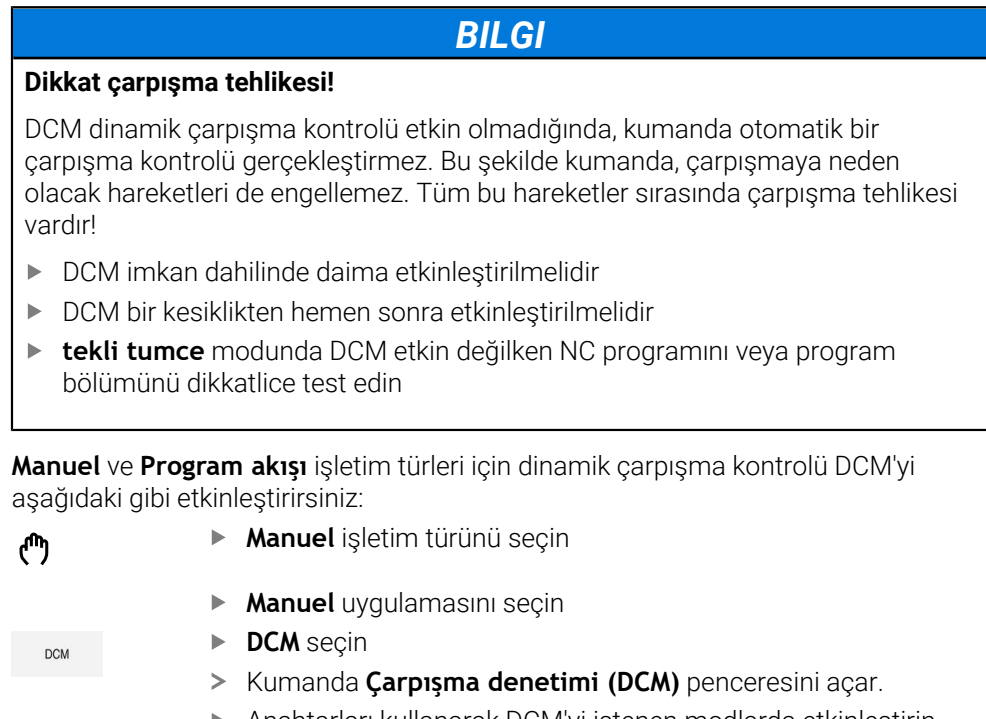

Anahtarları kullanarak DCM'yi istenen modlarda etkinleştirin

OK

i

Kumanda, seçilen işletim modlarında DCM'yi etkinleştirir.

Kumanda **Pozisyonlar** çalışma alanında dinamik çarpışma kontrolü DCM'nin durumunu gösterir. DCM'yi devre dışı bırakırsanız kumanda bilgi çubuğunda bir sembolü gösterir.

## <span id="page-1157-1"></span>**19.1.2 Simülasyon için dinamik çarpışma kontrolü DCM'yi etkinleştirin**

Simülasyon için **Programlama** işletim modunda yalnızca dinamik çarpışma izleme DCM'sini etkinleştirebilirsiniz.

Simülasyon için DCM'yi aşağıdaki şekilde etkinleştirirsiniz:

**OK** öğesini seçin

- **Programlama** işletim türünü seçin
- **Çalışma alanları** öğesini seçin
- **Simülasyon** öğesini seçin
- Kumanda **Simülasyon** işletim alanını açar.
- **Görselleştirme Seçenekleri** sütununu seçin
- $\equiv$

A

ι

- **DCM** anahtarını etkinleştir
- Kumanda **Programlama** işletim modunda DCM'yi etkinleştirir.

Kumanda, **Simülasyon** çalışma alanında dinamik çarpışma kontrolü DCM'nin durumunu gösterir

**Diğer bilgiler:** ["Simülasyon çalışma alanındaki semboller", Sayfa 1522](#page-1521-0)

## **19.1.3 Çarpışma nesnelerinin grafiksel gösterimini etkinleştir**

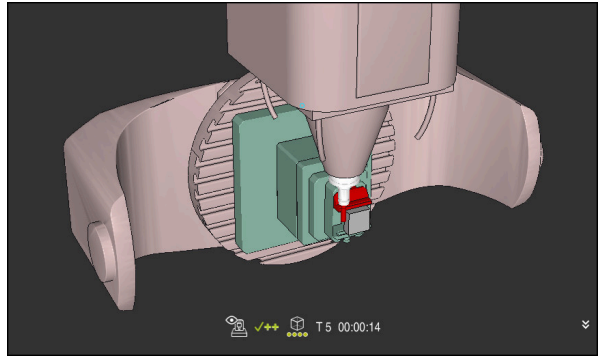

**Makine** modunda simülasyon

Çarpışma nesnelerinin grafik gösterimini aşağıdaki gibi etkinleştirirsiniz:

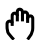

 $\equiv$ 

- Bir işletim türü seçin, ör. **Manuel**
- **Çalışma alanları** seçin
- **Simülasyon** çalışma alanını seçin
- Kumanda **Simülasyon** çalışma alanını açar.
- **Görselleştirme Seçenekleri** sütununu seçin
- **Makine** modunu seçin
- > Kumanda, makinenin ve malzemenin grafiksel bir sunumunu gösterir.

### **Görünüşü değiştirme**

Çarpışma nesnelerinin grafik gösterimini aşağıdaki gibi değiştirirsiniz:

Çarpışma nesnelerinin grafiksel gösterimini etkinleştir

 $:=$ 

**Görselleştirme Seçenekleri** sütununu seçin

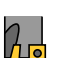

Çarpışan cisimlerin grafik gösterimini değiştirin, örneğin **Orijinal**

## **19.1.4 FUNCTION DCM: Dinamik çarpışma kontrolüDCMNC programında bırakın ve etkinleştirin**

#### **Uygulama**

Üretim süreci nedeniyle, bir çarpışma nesnesinin yakınında bazı işleme adımları gerçekleşir. Dinamik DCM çarpışma izlemeden ayrı işleme adımlarını hariç tutmak istiyorsanız NC programındaDCM'yi devre dışı bırakabilirsiniz. Bu, çarpışmalar için bir NC programının bölümlerini de izleyebileceğiniz anlamına gelir.

#### **Ön koşul**

Bu fonksiyonun kullanılabilmesi için **Program akışı** işletim modundayken dinamik çarpışma izleme DCM'nin aktif olması gerekir. Aksi takdirde fonksiyonun bir etkisi olmaz, DCM'yi bu şekilde etkinleştiremezsiniz.

#### **Fonksiyon tanımı**

## *BILGI*

#### **Dikkat çarpışma tehlikesi!**

DCM dinamik çarpışma kontrolü etkin olmadığında, kumanda otomatik bir çarpışma kontrolü gerçekleştirmez. Bu şekilde kumanda, çarpışmaya neden olacak hareketleri de engellemez. Tüm bu hareketler sırasında çarpışma tehlikesi vardır!

- ▶ DCM imkan dahilinde daima etkinleştirilmelidir
- DCM bir kesiklikten hemen sonra etkinleştirilmelidir
- **tekli tumce** modunda DCM etkin değilken NC programını veya program bölümünü dikkatlice test edin

#### **FUNCTION DCM** yalnızca NC programının içinde çalışır.

Örneğin, NC programında aşağıdaki durumlarda dinamik çarpışma izleme DCM'sini devre dışı bırakabilirsiniz:

- Carpışma denetimli iki nesne arasındaki mesafeyi azaltmak için
- Program çalıştırmasında durmaları önlemek için

Aşağıdaki NC fonksiyonları arasında seçim yapabilirsiniz:

- **FUNCTION DCM OFF**, NC programının veya **FUNCTION DCM ON** fonksiyonunun sonuna kadar çarpışma izlemeyi devre dışı bırakır.
- **FUNCTION DCM ON**, **FUNCTION DCM OFF** fonksiyonu iptal eder ve çarpışma izlemeyi yeniden etkinleştirir.

#### **FUNCTION DCM programlama**

**FUNCTION DCM** fonksiyonunu aşağıdaki gibi programlarsınız:

NC fonksivonu

- **NC fonksiyonu ekle** öğesini seçin Kumanda, **NC fonksiyonu ekle** penceresini açar.
- **FUNCTION DCM** öğesini seçin
- **OFF** veya **ON** söz dizimi elemanını seçin

#### **Uyarılar**

- Dinamik çarpışma kontrolü DCM, çarpışma riskini azaltmaya yardımcı olur. Ancak kumanda, işletim sırasında tüm dizilimleri dikkate alamaz.
- Kumanda; makine üreticinizin ölçümleri, hizalaması ve pozisyonunu doğru olarak tanımladığı makine bileşenlerini çarpışmaya karşı koruyabilir.
- Kumanda, alet yönetiminden **DL** ve **DR** delta değerlerini hesaba katar. **TOOL CALL** kaydından veya bir düzeltme tablosundan alınan delta değerleri dikkate alınmaz.
- Belirli aletlerde, örneğin freze takımlarında, çarpışmaya neden olan yarıçap, alet yönetiminde tanımlanan değerden daha büyük olabilir.
- Bir tarama sistemi döngüsü başlatıldıktan sonra kumanda, tarama kalemi uzunluğunu ve tarama pimi çapını artık denetlemediği için çarpışma gövdesinde tarama yapabilirsiniz.

## <span id="page-1160-0"></span>**19.2 Tespit ekipmanları denetimi (seçenek no. 40)**

## **19.2.1 Temel bilgiler**

### **Uygulama**

Tespit ekipmanları denetimi fonksiyonuyla bağlama durumlarını görüntüleyebilirsiniz ve çarpışmalar bakımından denetleyebilirsiniz.

#### **İlgili konular**

- Dinamik çarpışma kontrolü DCM (secenek no. 40)
	- **Diğer bilgiler:** ["Dinamik çarpışma kontrolü DCM \(seçenek no. 40\)", Sayfa 1154](#page-1153-0)
- STL dosyasının ham parça olarak entegre edilmesi **Diğer bilgiler:** ["BLK FORM FILE ile ham parça olarak STL dosyası", Sayfa 262](#page-261-0)

## **Ön koşullar**

- Yazılım seçeneği no. 40 Dinamik çarpışma kontrolü DCM
- Kinematik tanımı

Makine üreticisi kinematik tanımını oluşturur

Montaj noktası tanımlandı

Makine üreticisi asma noktası ile tespit ekipmanlarının yerleştirilmesi için referans noktasını belirler. Asma noktası sıklıkla kinematik zincirin sonunda, örn. bir yuvarlak tezgâhın ortasında, bulunur. Asma noktasının pozisyonunu makine el kitabında bulabilirsiniz.

- Tespit ekipmanlarının uygun formatta:
	- STL dosyası
		- Maks. 20.000 üçgen
		- Üçgenler ağı kapalı bir zarf oluşturur
	- CFG dosyası
	- M3D dosyası

## **Fonksiyon tanımı**

Tespit ekipmanı denetimini kullanmak için aşağıdaki adımlara ihtiyacınız vardır:

■ Tespit ekipmanını oluşturun veya bunları kumandaya yükleyin

**Diğer bilgiler:** ["Tespit ekipmanı dosyaları için seçenekler", Sayfa 1162](#page-1161-0)

- Tespit ekipmanını yerleştirin
	- **Ayarlama** (seçenek no. 140) uygulamasında **Set up fixtures** fonksiyonu **Diğer bilgiler:** ["Tespit ekipmanını çarpışma denetiminde oluşturma \(seçenek](#page-1163-0) [no. 140\)", Sayfa 1164](#page-1163-0)
	- Tespit ekipmanlarını manuel olarak yerleştirin
- Tespit ekipmanlarının değiştirilmesi durumunda, NC programında tespit ekipmanlarını yükleyin veya çıkarın

**Diğer bilgiler:** ["FIXTURE \(seçenek no. 40\) fonksiyonuyla tespit ekipmanlarını](#page-1172-0) [yükleme ve çıkarma", Sayfa 1173](#page-1172-0)

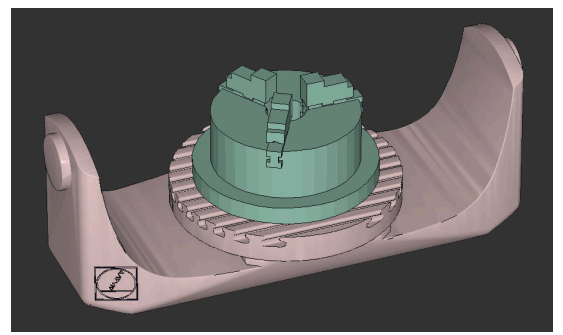

Tespit ekipmanı olarak yüklenen üç çeneli ayna

## <span id="page-1161-0"></span>**Tespit ekipmanı dosyaları için seçenekler**

Tespit ekipmanlarını **Set up fixtures** fonksiyonuyla bağladığınızda yalnızca STL dosyalarını kullanabilirsiniz.

**3D ızgara ağı** (seçenek no. 152) fonksiyonu ile diğer dosya türlerinden STL dosyaları oluşturabilir ve STL dosyalarını kumandanın gereksinimlerine göre uyarlayabilirsiniz.

**Diğer bilgiler:** ["3D ızgara ağı \(seçenek no. 152\) ile STL dosyaları oluşturma",](#page-1459-0) [Sayfa 1460](#page-1459-0)

Alternatif olarak CFG dosyalarını ve M3D dosyalarını manuel olarak oluşturabilirsiniz.

#### **STL dosyası olarak tespit ekipmanı**

STL dosyalarıyla hem tekil bileşenleri hem de tüm yapı gruplarını hareketsiz tespit ekipmanı olarak görüntüleyebilirsiniz. STL formatı özellikle sıfır noktası bağlama sistemlerinde ve tekrarlanan bağlamalarda faydalıdır.

Bir STL dosyası kumandanın gereksinimlerini karşılamıyorsa kumanda bir hata mesajı verir.

Yazılım seçeneği no. 152 CAD Model Optimizer ile taleplere uygun olmayan STL dosyalarını uyarlayabilir ve tespit ekipmanı olarak kullanabilirsiniz.

**Diğer bilgiler:** ["3D ızgara ağı \(seçenek no. 152\) ile STL dosyaları oluşturma",](#page-1459-0) [Sayfa 1460](#page-1459-0)

#### **M3D dosyası olarak tespit ekipmanı**

M3D, HEIDENHAIN firmasına ait bir dosya tipidir. HEIDENHAIN'ın ücretli M3D Converter programıyla STL veya STEP dosyalarından M3D dosyaları oluşturabilirsiniz.

Bir M3D dosyasını tespit ekipmanı olarak kullanmak için dosya M3D Converter yazılımıyla hazırlanmalı ve test edilmelidir.

#### **CFG dosyası olarak tespit ekipmanı**

CFG dosyaları yapılandırma dosyalarıdır. Mevcut STL ve M3D dosyalarını bir CFG dosyasına ekleyebilirsiniz. Böylece karmaşık bağlama yöntemlerini görüntüleyebilirsiniz.

**Set up fixtures** fonksiyonu, ölçülen değerlerle birlikte tespit ekipmanı için bir CFG dosyası oluşturur.

CFG dosyalarında tespit ekipmanı dosyalarının oryantasyonunu kumanda üzerinde düzeltebilirsiniz. CFG dosyalarını **KinematicsDesign** öğesiyle kumanda üzerinde oluşturabilir ve düzenleyebilirsiniz.

**Diğer bilgiler:** ["KinematicsDesign ile CFG dosyaları düzenle", Sayfa 1174](#page-1173-0)

### **Uyarılar**

## *BILGI*

#### **Dikkat çarpışma tehlikesi!**

Tespit ekipmanları denetiminin tanımlı bağlama durumu gerçek makine durumuna uygun olmalıdır, aksi halde çarpışma tehlikesi bulunur.

- Tespit ekipmanının makinedeki pozisyonunu ölçün
- Ölçüm değerlerini tespit ekipmanları konumlandırması için kullanın
- NC programlarını Simülasyon işletim modunda test edin
- Bir CAM sistemi kullanılırken bağlama durumunu post işlemci yardımıyla çıkarın.
- CAD sistemindeki koordinat sisteminin yönelimine dikkat edin. Koordinat sisteminin yönelimini CAD sistemi yardımıyla makinenin tespit ekipmanının istenen yönelimine uygun hale getirin.
- Tespit ekipmanı modelinin CAD sistemindeki yönelimi serbestçe seçilebilir ve bu nedenle her zaman makinenin tespit ekipmanının yönelimine uygun olmaz.
- CAD sistemindeki koordinat orijinini, tespit ekipmanı doğrudan kinematiğin askı noktası üzerine oturtulabilecek şekilde ayarlayın.
- Tespit ekipmanlarınız için merkezi bir dizin oluşturun, örn. **TNC:\system\Fixture**.
- HEIDENHAIN, tekrarlanan bağlama durumlarının standart alet boyutlarına uygun varyantlar, örn. farklı bağlama boyutları içeren mengene, şeklinde kumandaya kaydedilmesini tavsiye eder.

Birçok tespit elemanını kaydederek yapılandırma zahmeti olmadan işleminiz için uygun tespit ekipmanını seçebilirsiniz.

Gündelik imalat çalışmalarındaki bağlama sistemleri için hazırlanan örnek dosyaları açık metin portalındaki NC veri tabanında bulabilirsiniz:

**[https://www.klartext-portal.de/de\\_DE/tipps/nc-solutions](https://www.klartext-portal.de/de_DE/tipps/nc-solutions)**

## <span id="page-1163-0"></span>**19.2.2 Tespit ekipmanını çarpışma denetiminde oluşturma (seçenek no. 140)**

## **Uygulama**

**Tespit ekipmanı oluştur** fonksiyonu yardımıyla **Simülasyon** işletim alanındaki bir 3D modelin konumunu makine odasındaki gerçek tespit cihazıyla eşleştirmek için belirlersiniz. Tespit ekipmanını kurduktan sonra, dinamik çarpışma izleme DCM'sindeki kumanda bunu hesaba katar.

#### **İlgili konular**

- **Simülasyon** çalışma alanı **Diğer bilgiler:** ["Çalışma alanı Simülasyon", Sayfa 1521](#page-1520-0) ■ Dinamik çarpışma kontrolü DCM
	- **Diğer bilgiler:** ["Dinamik çarpışma kontrolü DCM \(seçenek no. 40\)", Sayfa 1154](#page-1153-0)
- Tespit ekipmanı denetimi **Diğer bilgiler:** ["Tespit ekipmanları denetimi \(seçenek no. 40\)", Sayfa 1161](#page-1160-0)
- Malzemeyi grafik desteğiyle düzenleme (seçenek no. 159) **Diğer bilgiler:** ["Malzemeyi grafik desteğiyle düzenleme \(seçenek no. 159\)",](#page-1567-0) [Sayfa 1568](#page-1567-0)

## **Ön koşullar**

- Yazılım seçeneği no. 140 Dinamik çarpışma denetimi DCM Versiyon 2
- Malzeme tarama sistemi
- Gerçek tespit cihazına göre izin verilen tespit ekipmanı dosyası **Diğer bilgiler:** ["Tespit ekipmanı dosyaları için seçenekler", Sayfa 1162](#page-1161-0)

## **Fonksiyon tanımı**

**Tespit ekipmanı oluştur** fonksiyonu **Ayarlama** uygulamasında **Manuel** modda tarama sistemi fonksiyonu olarak mevcuttur.

**Tespit ekipmanı oluştur** fonksiyonu ile çeşitli tarama yöntemlerini kullanarak tespit ekipmanının pozisyonlarını belirleyebilirsiniz. Önce her lineer eksende tespit ekipmanında bir noktaya dokunursunuz. Bu, tespit ekipmanının konumunu tanımlar. Tüm lineer eksenlerde bir noktaya dokunduktan sonra, konumlandırmanın doğruluğunu artırmak için daha fazla nokta kaydedebilirsiniz. Bir eksendeki konumu belirlediğinizde kumanda ilgili eksen yönü durumunu kırmızıdan yeşile değiştirir. Hata tahmin şeması her bir tarama noktası için 3D modelin tahmini olarak gerçek tespit cihazından ne kadar uzakta olduğunu gösterir.

**Diğer bilgiler:** ["Hata tahmin şeması", Sayfa 1168](#page-1167-0)

#### **Simülasyon çalışma alanındaki eklentiler**

**Tarama fonksiyonu** çalışma alanına ek olarak **Simülasyon** çalışma alanı tespit ekipmanının kurulumunda grafik desteği sunar.

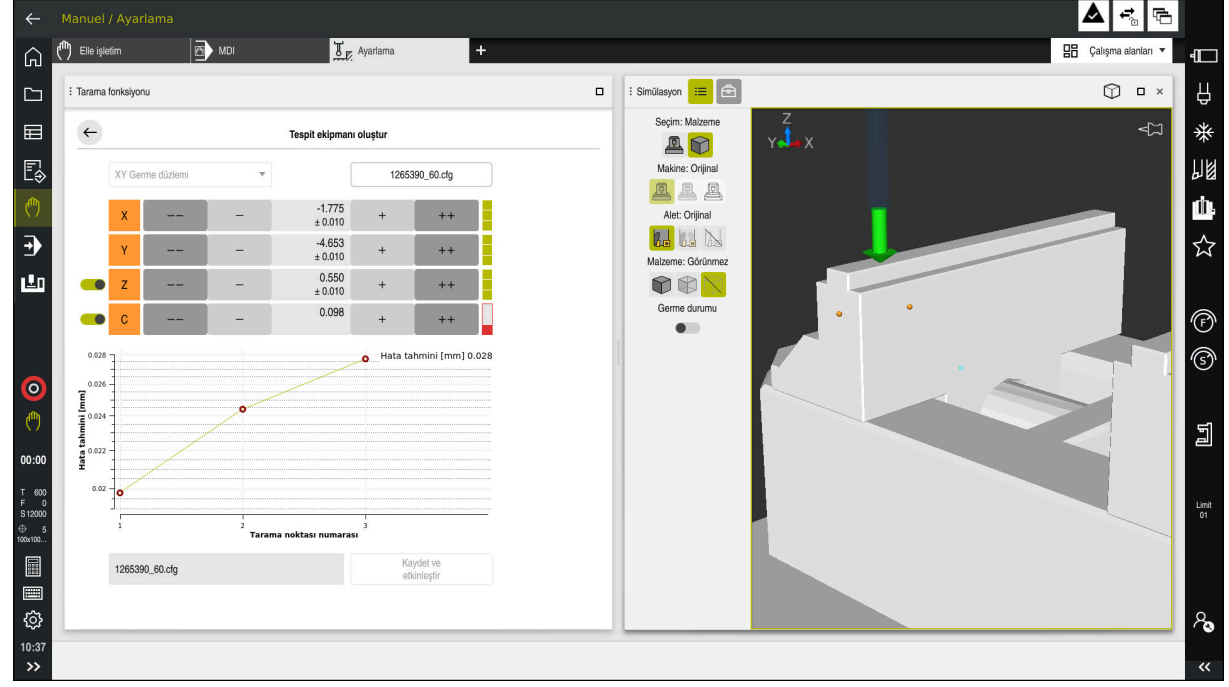

**Simülasyon** açık çalışma alanı ile **Tespit ekipmanı oluştur** fonksiyonu

**Tespit ekipmanı oluştur** fonksiyonu etkin olduğunda **Simülasyon** çalışma alanı aşağıdaki içeriği gösterir:

- Kumanda açısından tespit ekipmanının mevcut konumu
- Tespit ekipmanında dokunulan noktalar
- Bir ok kullanarak olası tarama yönü:
	- Ok yok

Dokunmak mümkün değil. Malzeme tarama sistemi, tespit ekipmanından çok uzakta veya malzeme tarama sistemi, kumanda açısından tespit ekipmanında bulunur.

Bu durumda gerekirse simülasyonda 3D modelin konumunu düzeltebilirsiniz.

Kırmızı ok

Ok yönünde dokunmak mümkün değildir.

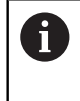

Tespit ekipmanının kenarlarını, köşelerini veya aşırı kavisli alanlarını araştırmak, doğru ölçüm sonuçları sağlamaz. Bu nedenle kumanda, bu alanlarda dokunmayı engeller.

■ Sarı ok

Ok yönünde dokunmak mümkündür. Tarama seçilmemiş bir yönde gerçekleşir veya çarpışmalara neden olabilir.

Yeşil ok

Ok yönünde dokunmak mümkündür.

### **Semboller ve butonlar**

**Tespit ekipmanı oluştur** fonksiyonu aşağıdaki sembolleri ve butonları sağlar:

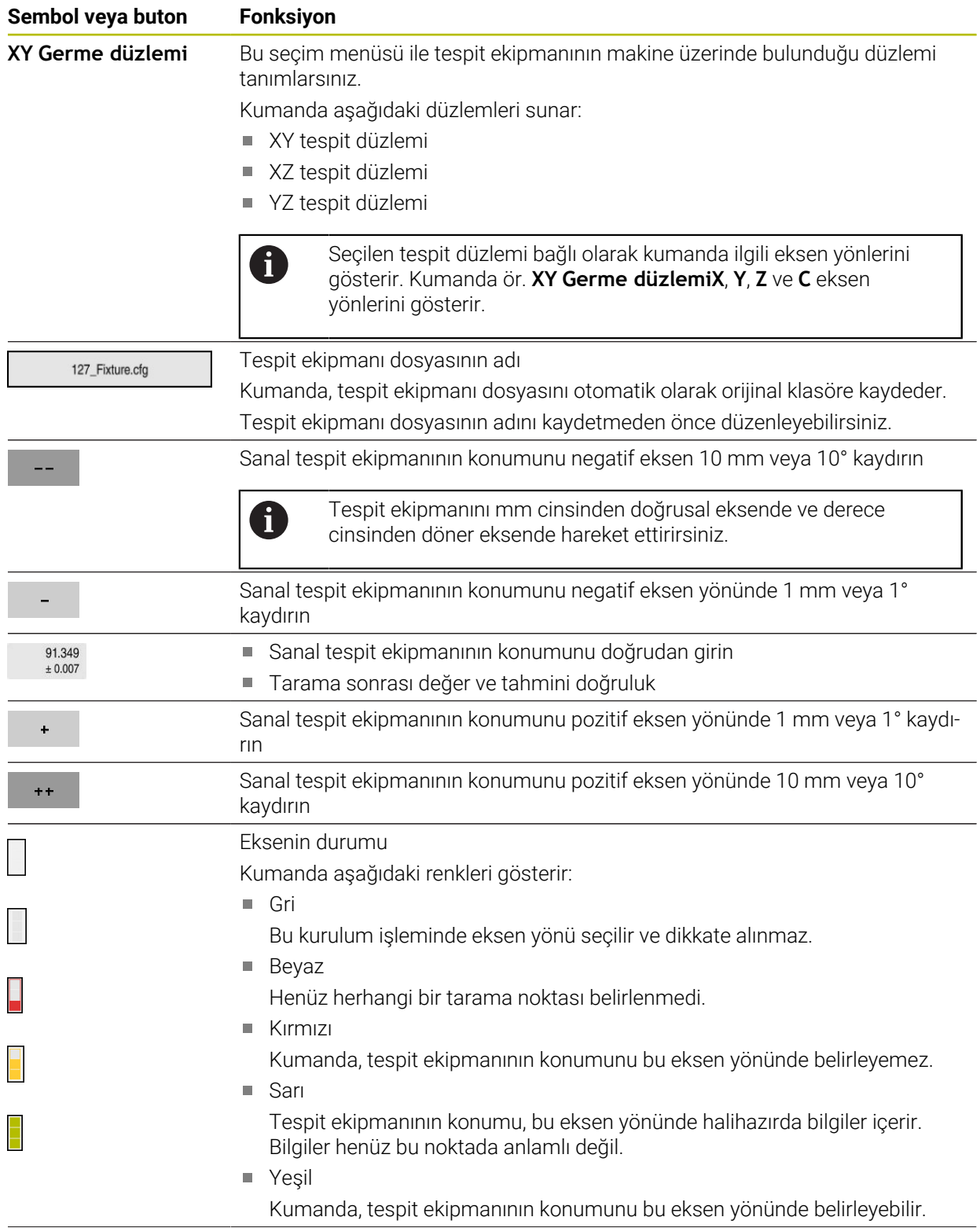

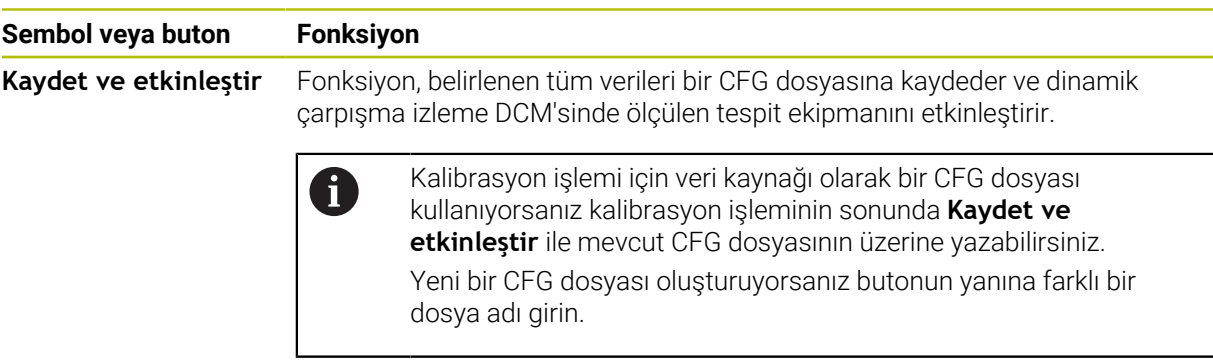

Sıfır noktası bağlama sistemi kullanıyorsanız ve bu nedenle tespit ekipmanını ayarlarken ör. **Z** gibi bir eksen yönünü dikkate almak istemiyorsanız ilgili eksen yönünün seçimini bir anahtarla kaldırabilirsiniz. Kumanda, kurulum işlemi sırasında seçimi kaldırılan eksen yönlerini dikkate almaz ve yalnızca kalan eksen yönlerini hesaba katarak tespit ekipmanını yerleştirir.

#### <span id="page-1167-0"></span>**Hata tahmin şeması**

Her bir tarama noktası ile tespit ekipmanının olası yerleşimini daha fazla kısıtlar ve 3D modeli makinedeki gerçek konuma yaklaştırırsınız.

Hata tahmin şeması 3D modelin gerçek tespit ekipmanından ne kadar uzak olduğu ile ilgili tahmini değeri gösterir. Kumanda yalnızca tarama noktalarını değil, tam tespit ekipmanını da göz önünde bulundurur.

Hata tahmin şeması yeşil daireler ve istenen doğruluğu gösterdiğinde kurulum işlemi tamamlanır.

Aşağıdaki faktörler, tespit ekipmanlarını ne kadar hassas bir şekilde kalibre edebileceğinizi etkiler:

- $\mathbb{R}^n$ Malzeme tarama sisteminin hassasiyeti
- Malzeme tarama sisteminin tekrarlanabilirliği
- 3D modelin hassasiyeti  $\blacksquare$
- Gerçek tespit ekipmanının durumu, örneğin mevcut aşınma veya frezeleme ш

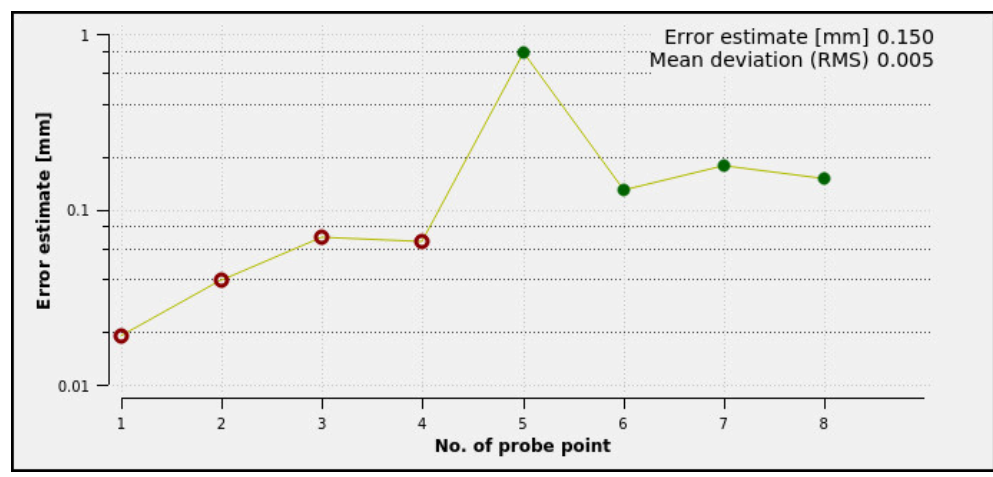

**Tespit ekipmanı oluştur** fonksiyonunda hata tespit şeması

**Tespit ekipmanı oluştur** fonksiyonunun hata tespit şeması aşağıdaki bilgileri gösterir:

#### **Orta sapma (RMS)**

Bu alan, ölçülen temas noktalarının 3D modele olan ortalama mesafesini mm olarak gösterir.

**Hata tahmini [mm]**

Bu eksen ayrı tarama noktalarını kullanarak değiştirilen model konumunun seyrini gösterir. Kumanda tüm eksen yönlerini belirleyene kadar kırmızı daireler gösterir. Bu noktadan itibaren kumanda yeşil daireler gösterir.

#### **Tarama noktası numarası**

Bu eksen, ayrı dokunma noktalarının numaralarını gösterir.

#### **Tespit ekipmanları için örnek temas noktaları sırası**

Örneğin, farklı tespit ekipmanları için aşağıdaki temas noktalarını ayarlayabilirsiniz:

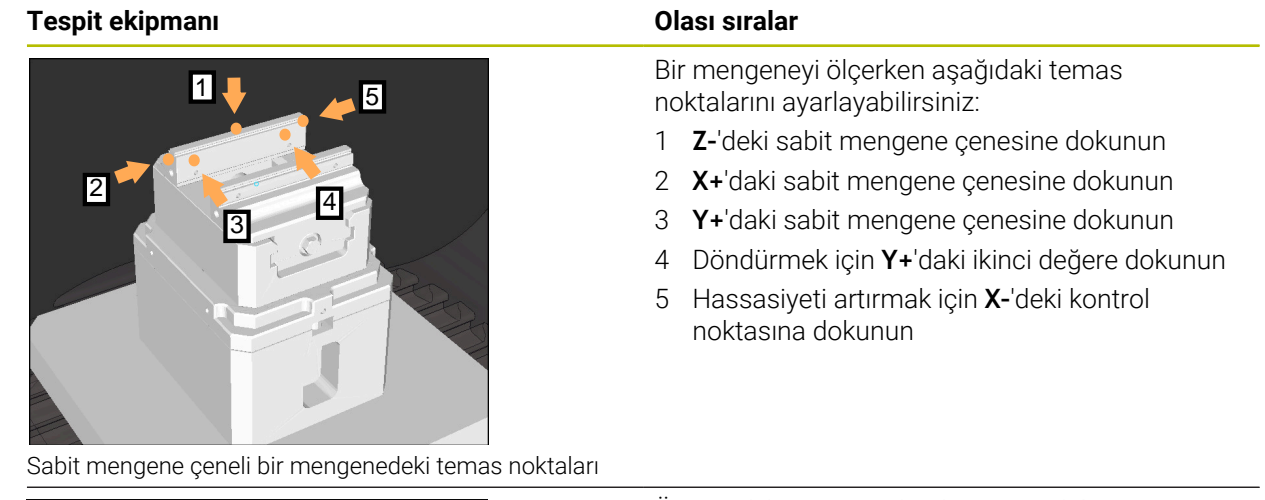

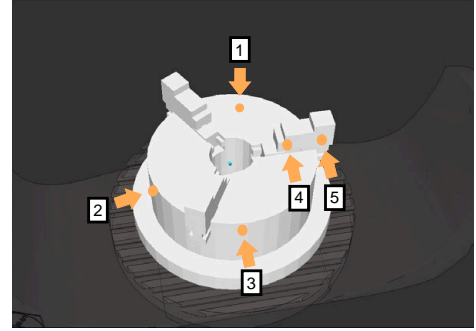

Üç çeneli aynadaki temas noktaları

Üç çeneli bir aynayı ölçerken aşağıdaki temas noktalarını ayarlayabilirsiniz:

- 1 **Z–**'deki çeneli ayna gövdesine dokunun
- 2 **X+**'daki çeneli ayna gövdesine dokunun
- 3 **Y+**'daki çeneli ayna gövdesine dokunun
- 4 Döndürmek için **Y+**'da çeneye dokunun
- 5 Döndürmek için **Y+**'da çenedeki ikinci değere dokunun

## **Mengeneyi sabit bir çene ile kalibre et**

 $\mathbf i$ 

لرسها

İstenilen 3D model, kumandanın gereksinimlerini karşılamalıdır. **Diğer bilgiler:** ["Tespit ekipmanı dosyaları için seçenekler", Sayfa 1162](#page-1161-0)

Bir mengeneyi **Tespit ekipmanı oluştur** fonksiyonu ile aşağıdaki gibi ölçersiniz:

- Makine odasındaki gerçek mengene sabitleme
	- - **Manuel** işletim türünü seçin
		- Malzeme tarama sistemini değiştirin
		- Malzeme tarama sistemini manuel olarak sabit mengene çenesinin üzerinde belirgin bir noktaya konumlandırın

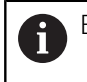

Bu adım, aşağıdaki yöntemi kolaylaştırır.

- **Ayarlama** uygulamasını seçin
- **Tespit ekipmanı oluştur** öğesini seçin
- Kumanda **Tespit ekipmanı oluştur** menüsünü açar.
- Gerçek mengeneyle eşleşen 3D modeli seçin
- **Aç** seçeneğini belirleyin
- Kumanda, simülasyonda seçilen 3D modeli açar.
- Ayrı eksen düğmelerini kullanarak sanal makine odası içinde 3D modeli önceden konumlandırın
	- Mengeneyi önceden konumlandırırken malzeme  $\mathbf i$ tarama sistemini kılavuz noktası olarak kullanın. Bu sırada kumanda, tespit ekipmanının tam konumunu bilmemekte, malzeme tarama sisteminin tam konumunu bilmektedir. 3D modeli malzeme tarama sisteminin konumuna ve örneğin tabla yuvalarına göre önceden konumlandırırsanız gerçek mengenenin konumuna yakın değerler alırsınız. İlk ölçüm noktalarını kaydettikten sonra bile yer değiştirme fonksiyonlarına müdahale edebilir ve tespit ekipmanının konumunu manuel olarak düzeltebilirsiniz.
- Tespit düzlemini tanımlayın, örneğin **XY**
- Malzeme tarama sistemini yeşil bir aşağı ok görünene kadar konumlandırın
	- Bu noktada yalnızca 3D modeli önceden konumlandırdığınız için yeşil ok, aynı zamanda tespit ekipmanının istenen alanına da dokunup dokunmadığınız konusunda güvenilir bilgi sağlayamaz. Simülasyondaki tespit ekipmanının ve makinenin konumunun birbirine uygun olup olmadığını ve makine üzerindeki ok yönünde taramanın mümkün olup olmadığını kontrol edin.

Kenarların, olukların veya dolguların yakın çevresine dokunmayın.

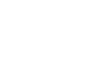

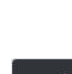

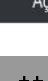

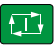

- **NC başlat** tuşuna basın
- > Kumanda ok yönünde dokunur.
- Kumanda, **Z** ekseninin durumunu yeşile çevirir ve kenetleme cihazını algılanan konuma hareket ettirir. Kumanda, simülasyonda dokunulan konumu bir nokta ile işaretler.
- İşlemi **X+** ve **Y+** eksen yönlerinde tekrarlayın
- Eksenlerin durumu yeşile döner.
- Temel dönüş için **Y+** eksen yönünde başka bir noktaya dokunun

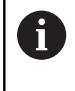

Temel dönüşe dokunurken mümkün olan en yüksek doğruluğu elde etmek için dokunma noktalarını mümkün olduğunca uzağa yerleştirin.

- Kumanda, **C** ekseninin durumunu yeşile boyar.
- **X-** ekseni yönünde kontrol noktasına dokunun

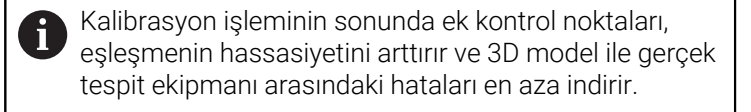

Kaydet ye etkinleşti

 $\geq$ 

**Kaydet ve etkinleştir** öğesini seçin

Kumanda **Tespit ekipmanı oluştur** fonksiyonunu kapatır, gösterilen yol altında ölçülen değerlerle bir CFG dosyası kaydeder ve ölçülen tespit ekipmanını dinamik çarpışma izleme DCM'ye entegre eder.

## **Uyarılar**

## *BILGI*

#### **Dikkat, çarpışma tehlikesi!**

Makinedeki gerdirme durumunu tam olarak araştırmak için malzeme tarama sistemini doğru bir şekilde kalibre etmeniz ve alet yönetiminde **R2** değerini doğru tanımlamanız gerekir. Aksi takdirde, malzeme tarama sisteminin yanlış alet verileri, ölçüm hatalarına ve muhtemelen bir çarpışmaya neden olabilir.

- Malzeme tarama sistemini düzenli aralıklarla kalibre edin
- Alet yönetiminde **R2** parametresini girin
- Kumanda, 3D model ile gerçek tespit ekipmanı arasındaki modelleme farklılıklarını tanıyamaz.
- Oluşturma sırasında, dinamik çarpışma denetimi DCM'si tespit ekipmanının tam konumunu bilmiyor. Bu durumda, makine odasındaki tespit ekipmanı, alet veya diğer tertibat bileşenleriyle, örneğin sıkıştırma pençeleri ile çarpışmalar mümkündür. Kumandada bir CFG dosyası kullanarak ekipman bileşenlerini modelleyebilirsiniz.

**Diğer bilgiler:** ["KinematicsDesign ile CFG dosyaları düzenle", Sayfa 1174](#page-1173-0)

- **Tespit ekipmanı oluştur** fonksiyonunu iptal ederseniz DCM tespit ekipmanını denetlemez. Bu durumda, önceden kurulmuş tespit ekipmanları da denetimden çıkarılır. Kumanda bir uyarı gösterir.
- Bir seferde yalnızca bir tespit ekipmanını kalibre edebilirsiniz. DCM ile aynı anda m. birden fazla tespit ekipmanını izlemek için tespit ekipmanını bir CFG dosyasına dahil etmeniz gerekir.

**Diğer bilgiler:** ["KinematicsDesign ile CFG dosyaları düzenle", Sayfa 1174](#page-1173-0)

- Bir çeneli aynayı ölçtüğünüzde, bir mengeneyi ölçerken olduğu gibi **Z**, **X** ve **Y** eksenlerinin koordinatlarını belirlersiniz. Tek bir çene kullanarak dönüşü siz belirlersiniz.
- **FIXTURE SELECT** işlevini kullanarak kaydedilen fikstür dosyasını NC programına entegre edebilirsiniz. Gerçek tespit durumunu dikkate alarak NC programını simüle etmek ve işlemek için kullanabilirsiniz.

**Diğer bilgiler:** ["FIXTURE \(seçenek no. 40\) fonksiyonuyla tespit ekipmanlarını](#page-1172-0) [yükleme ve çıkarma", Sayfa 1173](#page-1172-0)

#### <span id="page-1172-0"></span>**Uygulama**

**FIXTURE** fonksiyonuyla, sabitlenmiş fikstürleri NC programından yükleyebilir veya kaldırabilirsiniz.

**Programlama** işletim modunda ve **MDI** uygulamasında birbirinden bağımsız olarak farklı tespit ekipmanlarını yükleyebilirsiniz.

**Diğer bilgiler:** ["Tespit ekipmanları denetimi \(seçenek no. 40\)", Sayfa 1161](#page-1160-0)

## **Ön koşullar**

- Yazılım seçeneği no. 40 Dinamik çarpışma kontrolü DCM
- Kalibre edilmiş tespit ekipmanı dosyası mevcut

## **Fonksiyon tanımı**

Seçilen bağlama durumu, simülasyon veya işleme sırasında çarpışma bakımından kontrol edilir.

**FIXTURE SELECT** fonksiyonuyla, bir açılır pencere kullanarak bir tespit ekipmanı seçersiniz. Gerekirse arama filtresini penceresinde **Tüm Dosyalar (.\*)** olarak değiştirmelisiniz.

Tespit ekipmanını çıkarmak için **FIXTURE RESET** fonksiyonunu kullanın.

#### **Giriş**

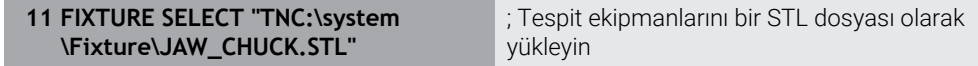

NC fonksiyonu aşağıdaki söz dizimi elemanlarını içerir:

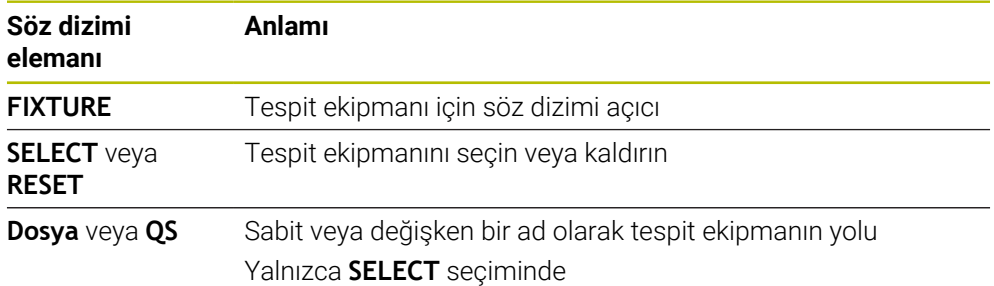

## <span id="page-1173-0"></span>**19.2.4 KinematicsDesign ile CFG dosyaları düzenle**

### **Uygulama**

**KinematicsDesign** ile kumandadaki CFG dosyalarını düzenleyebilirsiniz. **KinematicsDesign**, tespit ekipmanlarını grafiksel olarak görüntüler ve böylece sorun giderme ve sorun gidermeyi destekler. Örneğin, dinamik çarpışma izleme DCM'de karmaşık bağlama yöntemlerini hesaba katmak için birkaç tespit ekipmanını birleştirebilirsiniz.

## **Fonksiyon tanımı**

Kumandada bir CFG dosyası oluşturduğunuzda, kumanda dosyayı otomatik olarak **KinematicsDesign** ile açar.

**KinematicsDesign** ile aşağıdaki özellikleri sağlar:

- Tespit ekipmanlarını grafik destekle düzenleme
- Yanlış girişlerde geri bildirim
- Dönüşümleri ekleme
- Yeni öğeler ekleme
	- 3D modeli (M3D veya STL dosyaları)
	- Silindir
	- **Prizma**
	- Dikdörtgen prizma
	- Kesik koni
	- Delik

Hem STL hem de M3D dosyalarını CFG dosyalarına birçok kez ekleyebilirsiniz.

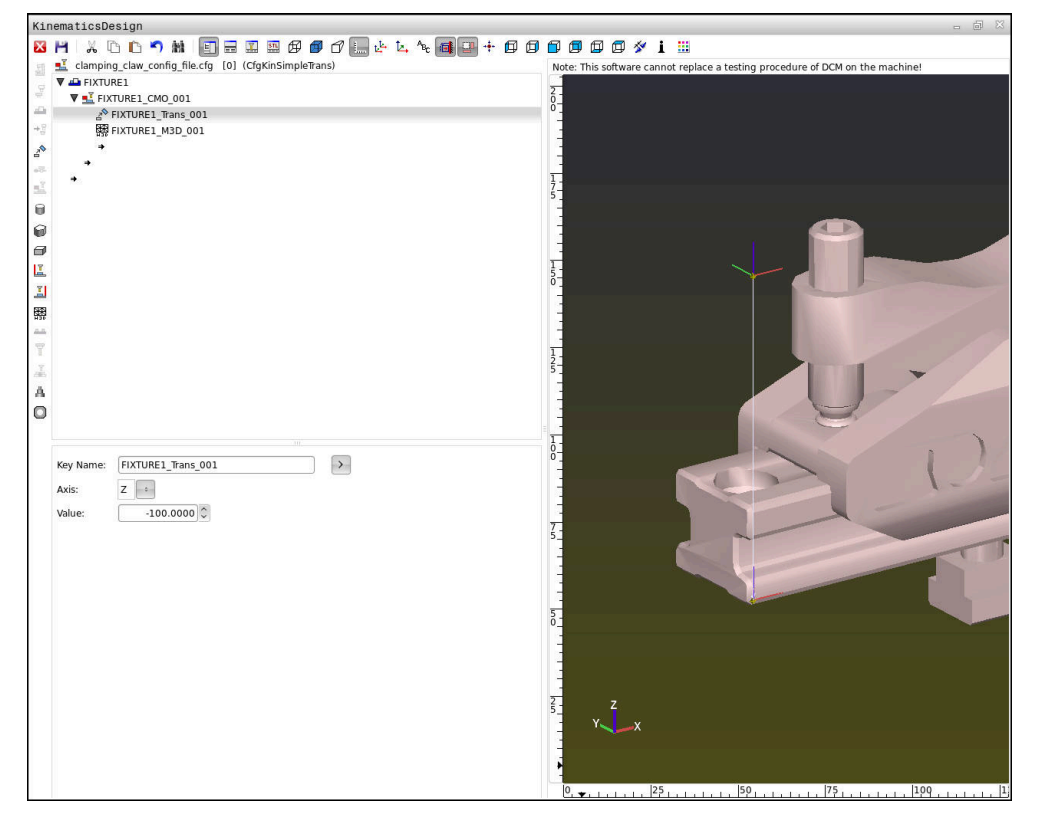

#### **CFG dosyalarında söz dizimi**

Farklı CFG fonksiyonları kapsamında aşağıdaki söz dizimi elemanları kullanılırlar:

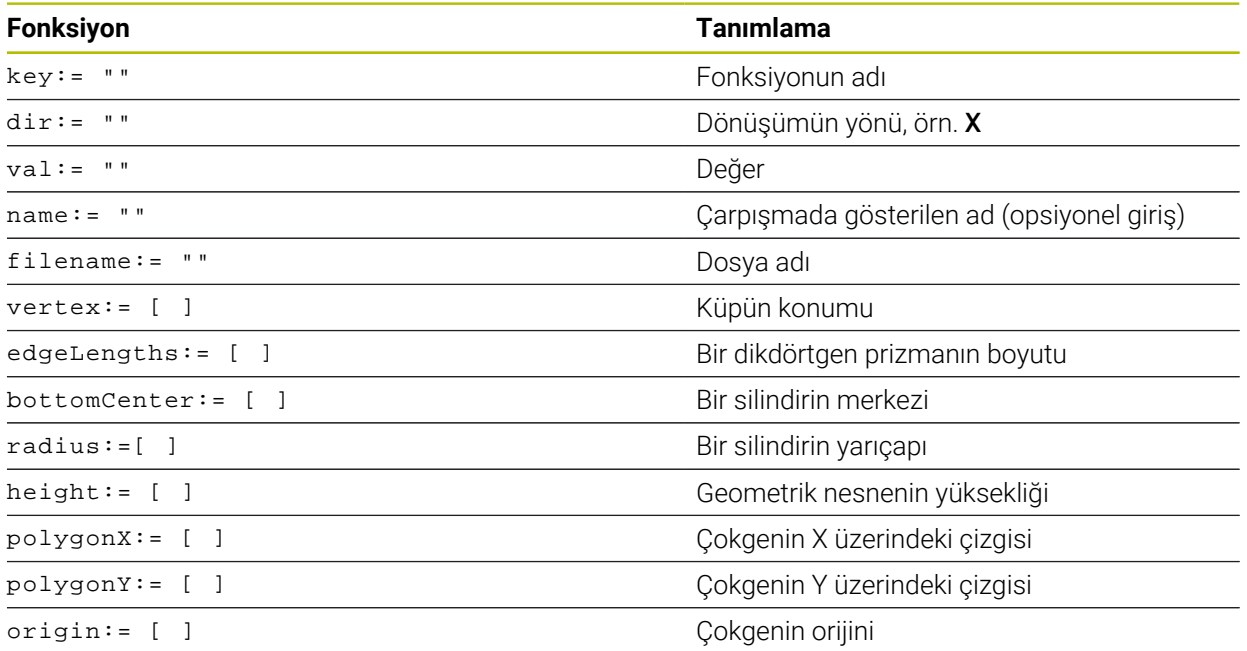

Her öğenin kendine ait bir **key**'i vardır. Bir **key** kesin olmalıdır ve tespit ekipmanının tanımında yalnız bir kez bulunmalıdır. Bu **key** yardımıyla öğeler birbirlerine referanslanırlar.

Bir tespit ekipmanını kumandada CFG fonksiyonları yardımıyla tanımlamak istiyorsanız aşağıdaki fonksiyonları kullanabilirsiniz:

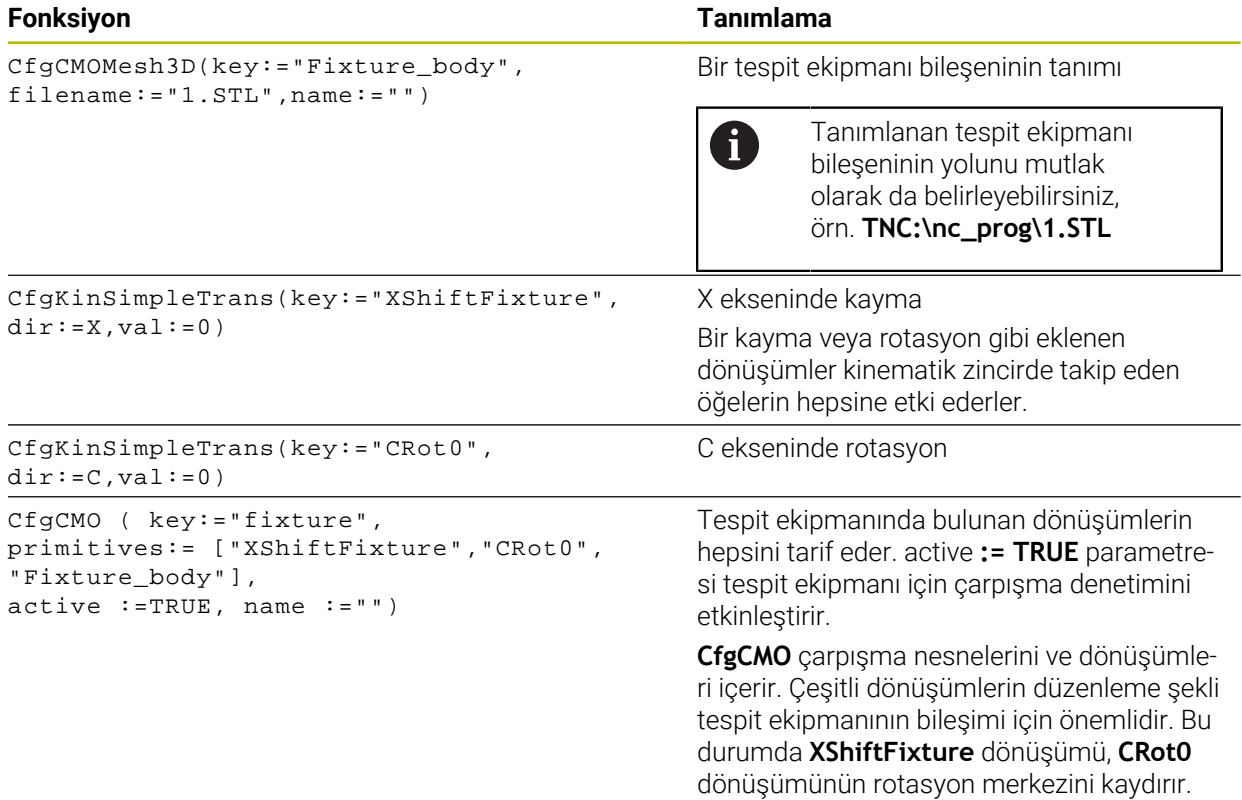

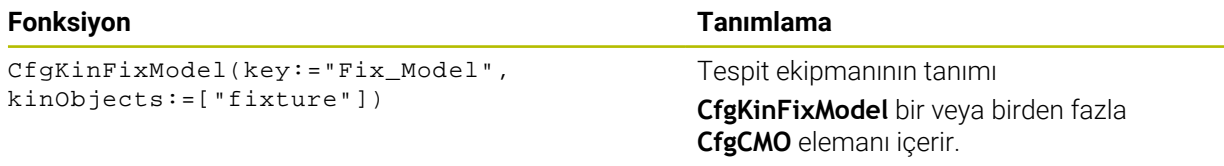

#### **Geometrik biçimler**

Basit geometrik biçimleri ya **KinematicsDesign** ile ya da doğrudan CFG dosyası içinde kendi çarpışma nesnenize ekleyebilirsiniz.

Eklenen geometrik biçimlerin hepsi üst seviye **CfgCMO**'nun alt öğeleridir ve burada **primitives** olarak listelenir.

Aşağıdaki geometrik nesneler kullanıma sunulur:

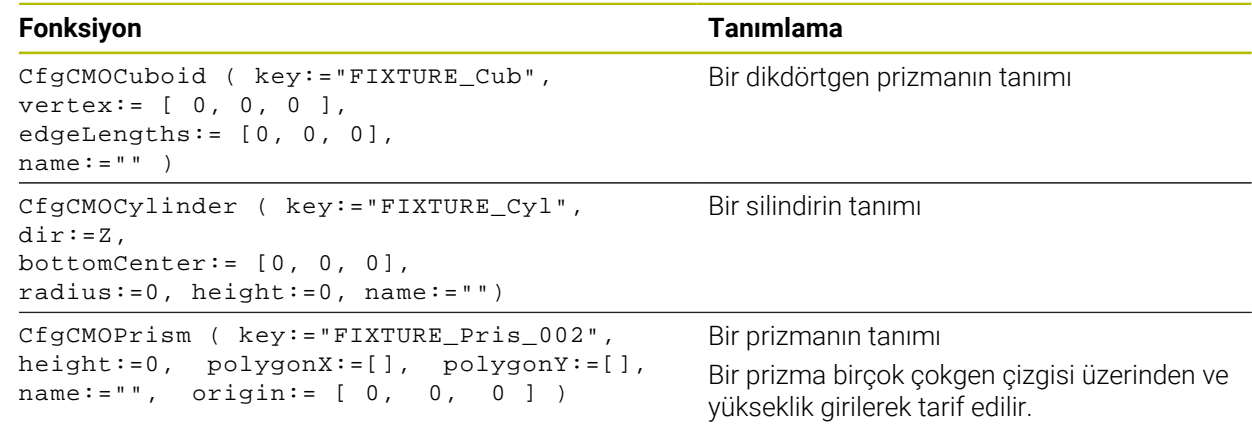

#### **Çarpışma nesnesi içeren tespit ekipmanı girişi oluşturma**

Aşağıdaki içerik, **KinematicsDesign**'ın halihazırda açık olduğu prosedürü açıklamaktadır.

Çarpışma nesnesi içeren bir tespit ekipmanı oluşturmak için aşağıdaki gibi hareket edin:

ъT

- **Tarama ekipmanı ekle** öğesini seçin
- **KinematicsDesign** CFG dosyasında yeni bir tespit ekipmanı girişi oluşturur.
- Tespit ekipmanı için **Keyname** girin, örn. **sıkma çenesi**
- Girişi onaylayın

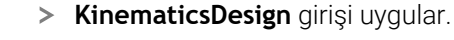

İmleci bir seviye aşağı hareket ettirin

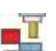

- **Çarpışma nesnesi ekle** öğesini seçin
- Girişi onaylayın
- **KinematicsDesign** yeni bir çarpışma nesnesi oluşturur.

### **Geometrik biçimi tanımlayın**

**KinematicsDesign** yardımıyla çeşitli geometrik biçimler tanımlayabilirsiniz. Birçok geometrik biçimi birbirine bağlarsanız birçok tespit ekipmanı yapabilirsiniz.

Bir geometrik biçimi tanımlamak için aşağıdaki şekilde hareket edin:

- $\blacktriangleright$  Carpisma nesnesi içeren tespit ekipmanı girişi oluşturma
	- Çarpışma nesnesinin altındaki ok tuşunu seçin
- 

⇛

- $\blacktriangleright$  İstediğiniz geometrik biçimi seçin, örn. dikdörtgen prizma
- Dikdörtgen prizmanın pozisyonunu tanımlayın, örn. **X = 0**, **Y = 0**, **Z = 0**
- Dikdörtgen prizmanın boyutlarını tanımlayın, örn. **X = 100**, **Y = 100**, **Z = 100**
- Girişi onaylayın
- Kumanda tanımlanan dikdörtgen prizmayı grafikte gösterir.

## **3D model ekleme**

Entegre 3D modeller, kumandanın gereksinimlerini karşılamalıdır.

Bir 3D modeli tespit ekipmanı olarak eklemek için aşağıdaki şekilde hareket edin:

Çarpışma nesnesi içeren tespit ekipmanı girişi oluşturma

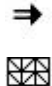

Çarpışma nesnesinin altındaki ok tuşunu seçin

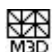

- **3D** modeli ekleyin
- > Kumanda **Open file** penceresini açar.
- ► İstediğiniz STL veya M3D dosyasını seçin
- **OK** öğesini seçin
- Kumanda seçilen dosyaya ekler ve dosyayı grafik penceresinde gösterir.

## **Tespit ekipmanını yerleştirin**

Eklenen tespit ekipmanını, örn. harici bir 3D modelin yönelimini düzeltmek için, istediğiniz gibi konumlandırabilirsiniz. Bunun için istediğiniz eksenlerin hepsine dönüşümler ekleyin.

**KinematicsDesign** ile bir tespit ekipmanı aşağıdaki gibi yerleştirirsiniz:

- Tespit ekipmanını tanımlayın
	- Konumlandırılacak öğenin altındaki ok tuşunu seçin

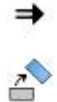

- **Dönüşümleri ekle** öğesini seçin
- Dönüşüm için **Keyname** girin, örn. **Z kayması**
- Dönüşüm için **eksen** seçin, örn. **Z**
- Dönüşüm için **değer** seçin, örn. **100**
- Girişi onaylayın
- **KinematicsDesign** dönüşümü ekler.
- **KinematicsDesign** dönüşümü grafikte gösterir.

## **Uyarı**

**KinematicsDesign** programına alternatif olarak, tespit ekipmanı dosyalarını uygun kodla bir metin editörü içinde veya doğrudan CAM sisteminden çıkararak oluşturabilirsiniz.

#### **Örnek**

Bu örnekte, iki hareketli çenesi olan bir mengeneye ait CFG dosyasının söz dizimi gösterilir.

#### **Kullanılan dosyalar**

Mengene farklı STL dosyalarından bir araya getirilir. Mengene çeneleri aynı yapıda olduklarından bunları tanımlamak için aynı STL dosyası kullanılır.

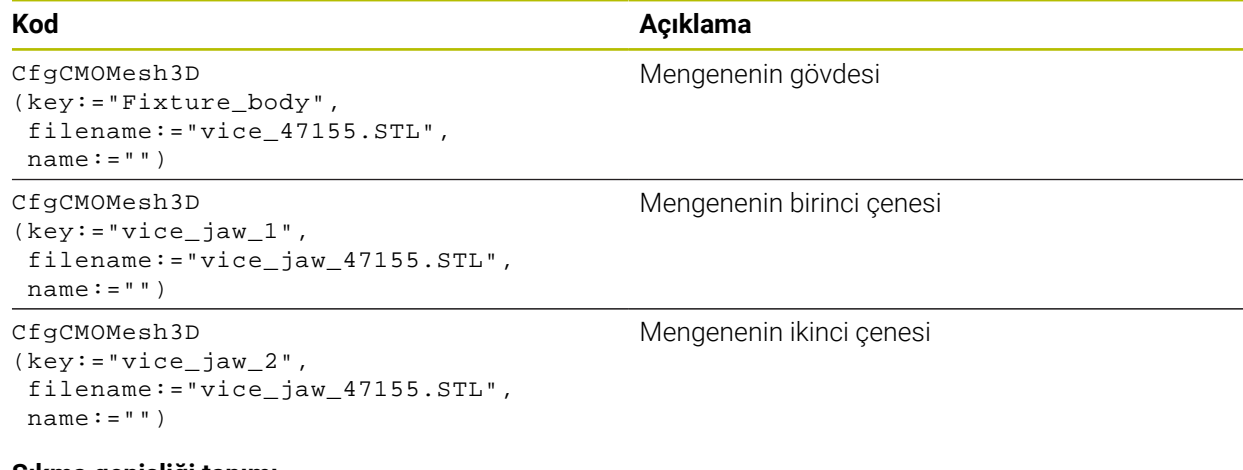

#### **Sıkma genişliği tanımı**

Mengenenin sıkma genişliği bu örnekte birbirine bağımlı iki dönüşüm üzerinden tanımlanır.

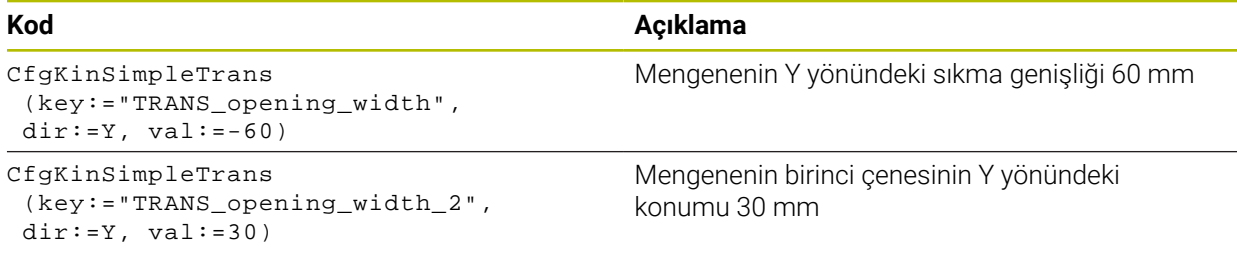

#### **Tespit ekipmanının çalışma alanında konumlandırması**

Tanımlı tespit ekipmanı bileşenlerinin konumlandırılması farklı dönüşümler üzerinden yapılır.

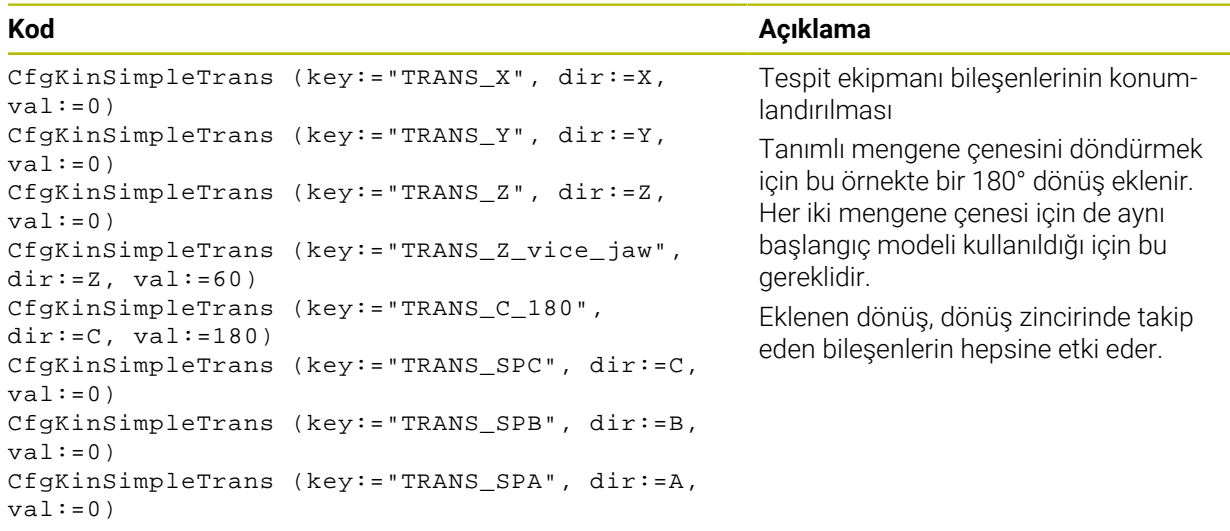

#### **Tespit ekipmanının birleştirilmesi**

Tespit ekipmanının simülasyonda doğru görüntülemek için cisimlerin ve dönüşümlerin hepsi CFG dosyasında bir araya getirilmelidir.

## **Kod Açıklama**

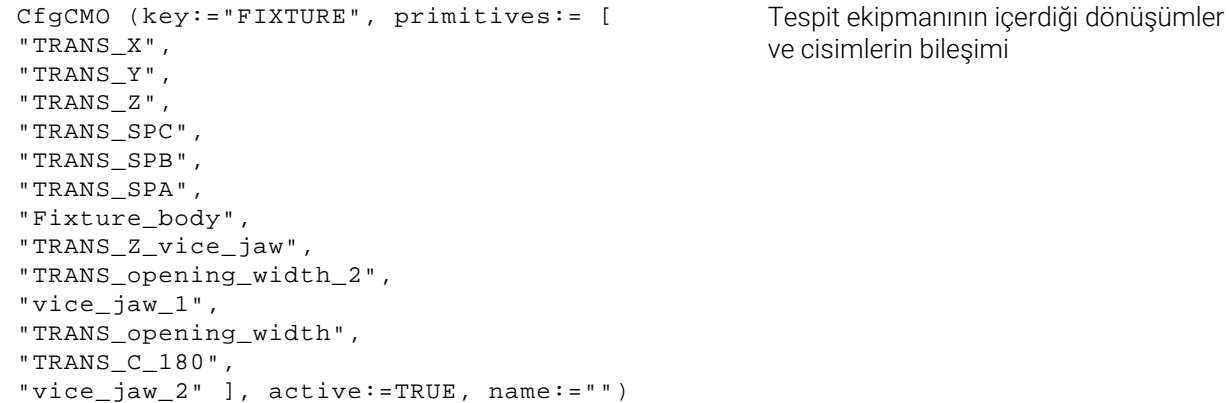

#### **Tespit ekipmanının tanımlanması**

Birleştirilen tespit ekipmanı bir tanımlama içermelidir.

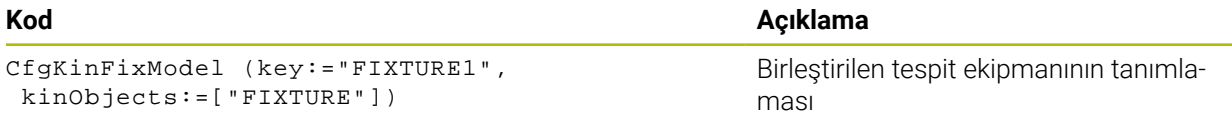

## <span id="page-1179-0"></span>**19.3 Simülasyondaki Gelişmiş kontroller**

## **Uygulama**

Malzeme ile alet veya alet taşıyıcı arasında bir çarpışma olup olmadığını kontrol etmek için **Simülasyon** çalışma alanındaki **Gelişmiş kontroller** fonksiyonunu kullanabilirsiniz.

#### **İlgili konular**

■ Dinamik çarpışma denetimi DCM (secenek no. 40) fonksiyonunu kullanarak makine bileşenlerinin çarpışma denetimi

**Diğer bilgiler:** ["Dinamik çarpışma kontrolü DCM \(seçenek no. 40\)", Sayfa 1154](#page-1153-0)

## **Fonksiyon tanımı**

**Gelişmiş kontroller** fonksiyonunu sadece **Programlama** işletim türünde kullanabilirsiniz.

**Gelişmiş kontroller** fonksiyonunu **Görselleştirme seçenekleri** sütunundaki bir anahtarla etkinleştirirsiniz.

**Diğer bilgiler:** ["Görselleştirme seçenekleri sütunu", Sayfa 1523](#page-1522-0)

**Gelişmiş kontroller** fonksiyonu etkinken kumanda aşağıdaki durumlarda uyarı verir:

- Hızlı harekette malzeme kaldırma Kumanda, simülasyonda hızlı harekette malzeme kaldırmayı kırmızı olarak renklendirir.
- Alet ile malzeme arasında çarpışma
- Alet tutucuyla malzeme arasında çarpışma

Kumanda basamaklı bir malzemenin aktif olmayan basamaklarını da dikkate alır.

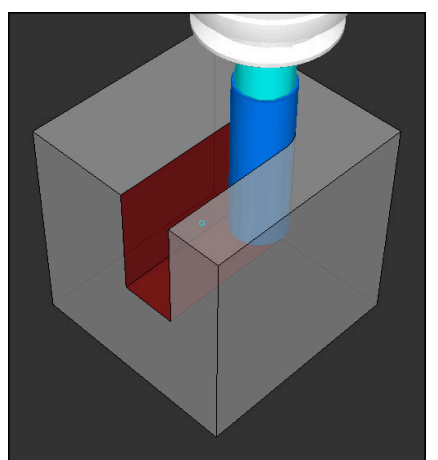

Hızlı harekette malzeme kaldırma

## **Uyarılar**

- **Gelişmiş kontroller** fonksiyonu çarpışma riskini azaltmaya yardımcı olur. Ancak kumanda, işletim sırasında tüm dizilimleri dikkate alamaz.
- Simülasyondaki **Gelişmiş kontroller** fonksiyonu malzemenin denetimi için ham parça tanımındaki bilgileri kullanır. Makinede birden fazla malzeme gerildiyse bile kumanda sadece etkin ham parçayı izleyebilir!

**Diğer bilgiler:** ["Ham parçayıBLK FORM ile tanımlama", Sayfa 256](#page-255-0)

## **19.4 FUNCTION LIFTOFF ile aleti otomatik olarak kaldırma**

### **Uygulama**

Alet, konturdan maks. 2 mm kadar kaldırır. Kumanda, kaldırma yönünü **FUNCTION LIFTOFF** tümcesindeki girişler nedeniyle hesaplar.

**LIFTOFF** fonksiyonunun etki ettiği durumlar:

- Sizin tarafınızdan yapılan bir NC durdur işleminde
- Yazılım tarafından tetiklenen bir NC durdur işleminde, örn. tahrik sisteminde bir hata oluşmuşsa
- Elektrik kesintisi durumunda

#### **İlgili konular**

- **M148** ile otomatik kaldırma **Diğer bilgiler:** ["NC durması veya elektrik kesintisi durumunda M148 ile otomatik](#page-1337-0) [olarak geri çekilir", Sayfa 1338](#page-1337-0)
- **M140** ile alet ekseninde kaldırma **Diğer bilgiler:** ["M140 ile alet ekseninde geri çekme", Sayfa 1334](#page-1333-0)

## **Ön koşullar**

- Makine üreticisi tarafından yayınlanan fonksiyon Makine üreticisi **on** (no. 201401) makine parametresiyle, otomatik kaldırmanın çalışıp çalışmadığını tanımlar.
- Alet için **LIFTOFF** etkin Alet yönetiminin **LIFTOFF** sütununda **Y** değerini tanımlamalısınız.

## **Fonksiyon tanımı**

LIFTOFF fonksiyonunu programlamak için seçenekleriniz:

- **FUNCTION LIFTOFF TCS X Y Z**: **X**, **Y** ve **Z**'den kaynaklanan vektördeki **T-CS** alet koordinat sisteminde kaldırma
- **FUNCTION LIFTOFF ANGLE TCS SPB**: Tanımlı hacimsel açıyla **T-CS** alet koordinat sisteminde kaldırma
	- Torna işleminde (seçenek no. 50) kullanışlıdır
- **FUNCTION LIFTOFF RESET**: NC fonksiyonunu sıfırla

**Diğer bilgiler:** ["Alet koordinat sistemi T-CS", Sayfa 1012](#page-1011-0)

Kumanda, bir program sonunda **FUNCTION LIFTOFF** fonksiyonunu otomatik olarak geri alır.

## **FUNCTION LIFTOFF dönüş modunda (seçenek no. 50)**

## *BILGI*

#### **Dikkat, alet ve malzeme için tehlike!**

**FUNCTION LIFTOFF ANGLE TCS** fonksiyonunu torna işletiminde kullanırsanız eksenlerde istenmeyen hareketler oluşabilir. Kumandanın davranışı kinematik açıklamasına ve **800** (**Q498=1**) döngüsüne bağlıdır.

- **Program akışı tekli tümce** işletim türünde NC programını ya da program bölümünü dikkatli şekilde test edin
- Gerekirse tanımlı açının ön işaretini değiştirin

**Q498** parametresi 1 olarak tanımlanırsa kumanda işleme sırasında aleti ters çevirir.

- **LIFTOFF** fonksiyonuyla bağlantılı olarak kumanda aşağıdaki gibi tepki verir:
- Alet mili bir eksen olarak tanımlanmışsa **LIFTOFF** yönü tersine çevrilir.
- Alet mili kinematik bir dönüşüm olarak tanımlanmışsa **LIFTOFF** yönü tersine çevrilmez.

**Diğer bilgiler:** ["Döngü 800 ROTORU AYARLA ", Sayfa 741](#page-740-0)

#### **Giriş**

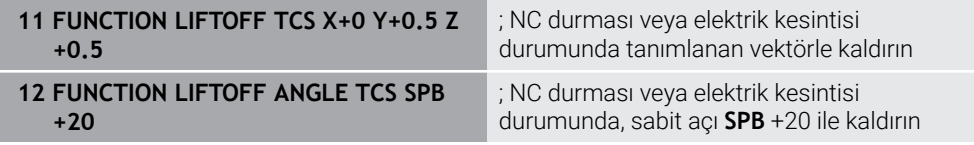

Bu fonksiyona aşağıdaki şekilde gidersiniz:

#### **NC fonksiyonu ekle Tüm fonksiyonlar Özel fonksiyonlar Fonksiyonlar FUNCTION LIFTOFF**

NC fonksiyonu aşağıdaki söz dizimi elemanlarını içerir:

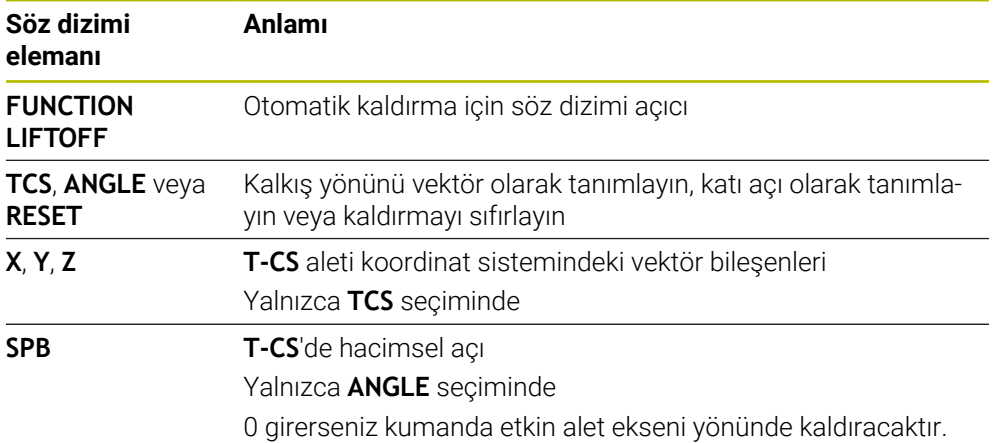

## **Uyarılar**

- **M149** fonksiyonuyla kumanda, kalkış yönünü sıfırlamadan **FUNCTION LIFTOFF** fonksiyonunu devre dışı bırakır. **M148** öğesini programlarsanız kumanda, **FUNCTION LIFTOFF** tarafından tanımlanan kalkış yönü ile otomatik kaldırmayı etkinleştirir.
- Kumanda, acil durdurma durumunda aleti kaldırmaz.
- Kumanda, kalkış hareketini dinamik çarpışma denetimi DCM (seçenek no. 40) ile izlemiyor
	- **Diğer bilgiler:** ["Dinamik çarpışma kontrolü DCM \(seçenek no. 40\)", Sayfa 1154](#page-1153-0)
- Makine üreticisi **distance** (no. 201402) makine parametresiyle maksimum kaldırma yüksekliğini tanımlar.
- Makine üreticisi kumandanın kaldırma hızını tanımlamak için **feed** (no. 201405) makine parametresini kullanır.

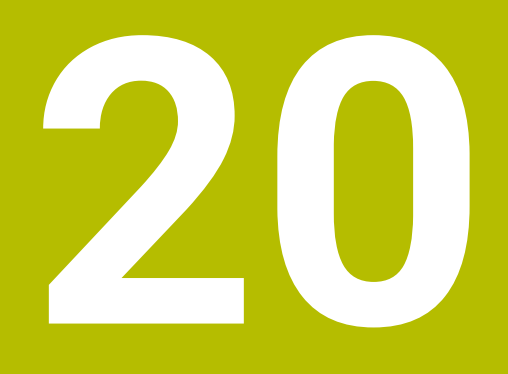

# **Ayar fonksiyonları**

## **20.1 Adaptif besleme ayarı AFC (seçenek no. 45)**

## **20.1.1 Temel bilgiler**

## **Uygulama**

Adaptif Besleme Ayarı AFC ile NC programlarını işlerken zamandan tasarruf eder ve aynı zamanda makineyi korursunuz. Kumanda, mil gücüne bağlı olarak program çalışması sırasında hat beslemesini düzenler. Ayrıca kumanda, milin aşırı yüklenmesine tepki verir.

#### **İlgili konular**

- AFC ile ilgili tablolar
	- **Diğer bilgiler:** ["AFC için tablolar \(seçenek no. 45\)", Sayfa 2046](#page-2045-0)

## **Ön koşullar**

- Yazılım seçeneği no. 45 Adaptif besleme ayarı AFC
- Makine üreticisi tarafından yayınlanan

Makine üreticisi, AFC'yi kullanıp kullanamayacağınızı belirlemek için isteğe bağlı **Enable** (no. 120001) makine parametresini kullanır.

## **Fonksiyon tanımı**

AFC ile program akışı sırasında beslemeyi düzenlemek için aşağıdaki adımlara ihtiyacınız vardır:

- **AFC.tab** tablosunda AFC için temel ayarları tanımlayın **Diğer bilgiler:** ["AFC temel ayarları AFC.tab", Sayfa 2046](#page-2045-1)
- Her alet için alet yönetiminde AFC ayarlarını tanımlayın **Diğer bilgiler:** ["Alet tablosu tool.t", Sayfa 1983](#page-1982-0)
- NC programındaAFC'yi tanımlayın

**Diğer bilgiler:** ["AFC için NC fonksiyonları \(seçenek no. 45\)", Sayfa 1189](#page-1188-0)

- **Program akışı** işletim modunda **AFC** anahtarı ile AFC'yi tanımlayın. **Diğer bilgiler:** ["Program akışı işletim türünde AFC anahtarı", Sayfa 1191](#page-1190-0)
- Otomatik ayardan önce bir öğrenme kesimiyle referans mili gücünü belirleyin **Diğer bilgiler:** ["AFC-öğrenme kesimi", Sayfa 1192](#page-1191-0)

AFC öğrenme kesiminde veya normal işletimde etkin olduğunda, kumanda **Pozisyonlar** işletim alanında bir sembol gösterir.

**Diğer bilgiler:** ["Çalışma alanı Pozisyonlar", Sayfa 165](#page-164-0)

Kumanda, **Durum** çalışma alanının **AFC** sekmesinde fonksiyon hakkında ayrıntılı bilgi gösterir.

**Diğer bilgiler:** ["Sekme AFC \(seçenek no. 45\)", Sayfa 174](#page-173-0)

#### **AFC avantajları:**

Adaptif besleme ayarı kullanıldığında AFC aşağıdaki avantajları sunar:

 $\blacksquare$  İşleme süresinin optimize edilmesi

Besleme ayarının yapılmasıyla kumanda, önceden öğrendiği maksimum mil performansı veya alet tablosunda öngörülen kural referans performansını (**AFC-LOAD** sütunu) işleme süresince yerine getirmeye çalışır. Toplam işleme süresi, işleme bölgelerinde beslemenin yükseltilmesiyle daha az malzeme kaldırmayla kısaltılır

Alet denetimi

Mil gücü öğretilen veya belirtilen maksimum değeri aştığında, kumanda referans mil gücüne ulaşılana kadar beslemeyi azaltır. Besleme hızı minimumun altına düştüğünde, kumanda bir kapatma reaksiyonu gerçekleştirir. AFC, besleme hızını değiştirmeden alette aşınma ve kırılma olup olmadığını izlemek üzere mil gücünü de kullanabilir.

**Diğer bilgiler:** ["Alet aşınmasını ve alet yükünü denetleyin", Sayfa 1193](#page-1192-0)

Makine mekaniğinin korunması

Besleme değerinin zamanında azaltılmasıyla veya ilgili kapatma reaksiyonunun sağlanmasıyla, aşırı yüklenme sonucu makinede oluşabilecek hasarlardan kaçınılır

#### **AFC ile ilgili tablolar**

Kumanda, AFC ile bağlantılı olarak aşağıdaki tabloları sunar:

**AFC.tab**

**AFC.tab** tablosunda kumandanın besleme ayarının uygulanacağı ayarları belirlersiniz. Tablo **TNC:\table** dizininde kaydedilmelidir.

**Diğer bilgiler:** ["AFC temel ayarları AFC.tab", Sayfa 2046](#page-2045-1)

**\*.H.AFC.DEP**

Kumanda bir öğrenme adımında önce her çalışma bölümünü AFC.TAB tablosundaki tanımlı temel ayarları **<name>.H.AFC.DEP** dosyasına kopyalar. **<name>**, öğrenme kesimini gerçekleştirdiğiniz NC program adına tekabül eder. Kumanda ayrıca öğrenme kesimi sırasında ortaya çıkan maksimum mil performansını tespit eder ve bu değeri de tabloya işler.

**Diğer bilgiler:** ["Öğrenme kesimi için AFC.DEP ayar dosyası", Sayfa 2049](#page-2048-0)

**\*.H.AFC2.DEP**

Bir öğrenme kesimi sırasında kumanda, her işlem adımı için bilgileri **<name>.H.AFC2.DEP** dosyasına kaydeder. **<name>**, öğrenme kesimini gerçekleştirdiğiniz NC programının adına karşılık gelir.

Düzenli çalışmada kumanda bu tablodaki verileri günceller ve değerlendirmeler yapar.

**Diğer bilgiler:** ["AFC2.DEP protokol dosyası", Sayfa 2050](#page-2049-0)

Program çalışırken AFC için tabloları açabilir ve gerekirse düzenleyebilirsiniz. Kumanda sadece etkin NC programı için tabloları sunar.

**Diğer bilgiler:** ["AFC'ye yönelik tabloları düzenle", Sayfa 2052](#page-2051-0)

## **Uyarılar**

## *BILGI*

#### **Dikkat, alet ve malzeme için tehlike!**

Adaptif Besleme Ayarını AFC devre dışı bıraktığınızda, kumanda hemen tekrar programlanmış işleme beslemesini kullanır. Besleme hızı, örneğin aşınma nedeniyle AFC devre dışı bırakılmadan önce düşürüldüyse kumanda programlanan besleme hızına kadar hızlanır. Bu davranış, özelliğin nasıl devre dışı bırakıldığından bağımsız olarak geçerlidir. Besleme potansiyometresi alet ve malzeme hasarlarına yol açabilir!

- **FMIN** değerinin altına düşme riski varsa işlemeyi durdurun, AFC'yi devre dışı bırakmayın
- **FMIN** değerinin altında kalınmasından sonra aşırı yüklenme reaksiyonunu tanımlayın
- Adaptif besleme ayarı, **Kurallar** modunda etkin konumdaysa kumanda, programlanan aşırı yüklenme reaksiyonundan bağımsız olarak bir kapatma reaksiyonu uygular.
	- Referans mil yükünde minimum besleme faktörünün altına düşüldüğünde Kumanda, **AFC.tab** tablosunun **OVLD** sütunundan kapatma reaksiyonunu yürütür.

**Diğer bilgiler:** ["AFC temel ayarları AFC.tab", Sayfa 2046](#page-2045-1)

- Mevcut besleme, programlanan beslemenin %30 oranında altında kaldığında Kumanda, bir NC durdurması yürütür.
- 5 mm altındaki alet çaplarında adaptif besleme ayarı mantıklı değildir. Milin nominal performansı çok yüksekse aletin sınır çapı da daha büyük olabilir.
- Besleme ve mil devrinin uyumlu olması gereken durumlarda, (örn. dişli delik delme), adaptif besleme ayarıyla işlem yapmamalısınız.
- **FMAX** ile NC tümcelerinde adaptif besleme ayarı **etkin değildir**.
- Makine üreticisi, kumandanın dosya yöneticisinde bağımlı dosyaları gösterip göstermediğini belirlemek için **dependentFiles** (no. 122101) makine parametresini kullanır.
# <span id="page-1188-0"></span>**20.1.2 AFC etkinleştir ve devre dışı bırak**

## **AFC için NC fonksiyonları (seçenek no. 45)**

#### **Uygulama**

Adaptif Besleme Ayarı AFC'yi NC programından etkinleştirir ve devre dışı bırakırsınız.

#### **Ön koşullar**

- Yazılım seçeneği no. 45 Adaptif besleme ayarı AFC
- **AFC.tab** tablosunda kural ayarları tanımlanmış
- **Diğer bilgiler:** ["AFC temel ayarları AFC.tab", Sayfa 2046](#page-2045-0)
- Tüm aletler için istenen kural ayarı tanımlanmış **Diğer bilgiler:** ["Alet tablosu tool.t", Sayfa 1983](#page-1982-0)
- **AFC** anahtarı etkin **Diğer bilgiler:** ["Program akışı işletim türünde AFC anahtarı", Sayfa 1191](#page-1190-0)

#### **Fonksiyon tanımı**

Kumanda, AFC'nin başlatılıp sonlandırılabildiği birden fazla fonksiyon sunar:

- **FUNCTION AFC CTRL**: **AFC CTRL** fonksiyonu, öğrenme aşaması henüz sona ermemiş olsa bile normal işletimi bu NC tümcesinin işlendiği yerden itibaren başlatır.
- **FUNCTION AFC CUT BEGIN TIME1 DIST2 LOAD3**: Kumanda, etkin **AFC** ile bir kesit sıklığı başlatır. Öğrenme kesiminden normal işletime geçiş, referans performansı öğrenme aşaması vasıtasıyla tespit edilir edilmez veya **TIME**, **DIST** ya da **LOAD** verilerinden biri yerine getirilirse gerçekleşir.
- **FUNCTION AFC CUT END**: **AFC CUT END** fonksiyonu, AFC ayarını sonlandırır.

#### **Giriş**

#### **FUNCTION AFC CTRL**

**11 FUNCTION AFC CTRL** ; AFC'yi normal işletimde başlatın

NC fonksiyonu aşağıdaki söz dizimi elemanlarını içerir:

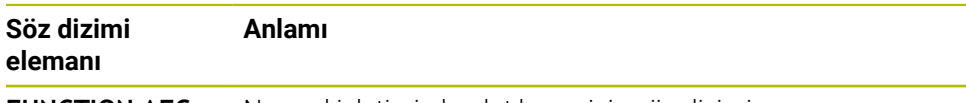

**FUNCTION AFC CTRL** Normal işletimin başlatılması için söz dizimi açıcı

#### **FUNCTION AFC CUT**

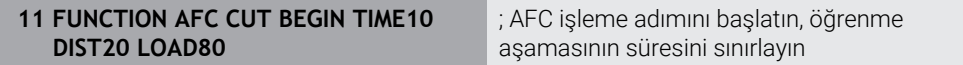

NC fonksiyonu aşağıdaki söz dizimi elemanlarını içerir:

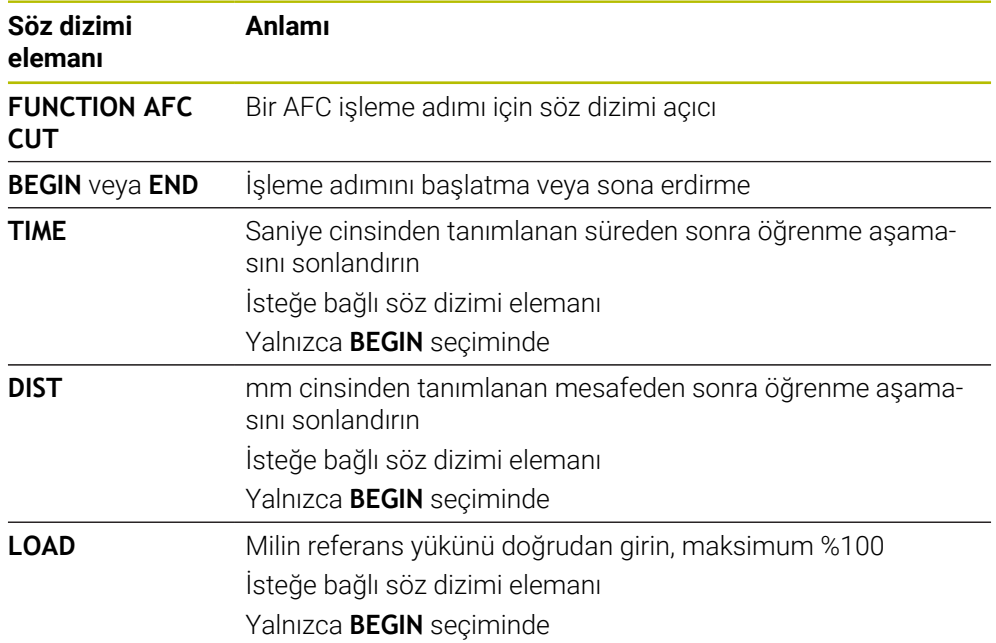

#### **Uyarılar**

#### *BILGI*

#### **Dikkat, alet ve malzeme için tehlike!**

**FUNCTION MODE TURN** işleme modunu etkinleştirdiğinizde kumanda, güncel **OVLD** değerlerini siler. Bunun için işleme modunu alet çağırma işleminden önce programlamanız gerekir! Program sırasının yanlış olması durumunda alet denetimi yapılmaz ve bu, malzeme ile alet hasarlarına neden olabilir!

- **FUNCTION MODE TURN** işleme modunu alet çağırma işleminden önce programlayın
- **TIME**, **DIST** ve **LOAD** bilgileri kalıcı olarak etki eder. **0** girişi ile geri alınabilir.
- **AFC CUT BEGIN** fonksiyonunu ancak başlangıç devir sayısına ulaşıldıktan sonra işleyin. Bu durum söz konusu değilse kumanda, bir hata mesajı verir ve AFC kesimi başlatılmaz.
- Bir ayar referans performansını NC programında, alet tablosu sütunu **AFC LOAD** yardımıyla ve **LOAD** girişiyle belirtebilirsiniz! Bu sırada **AFC LOAD** değerini alet çağrısı ile ve **LOAD** değerini **FUNCTION AFC CUT BEGIN** fonksiyonu yardımıyla etkinleştirebilirsiniz.

Her iki imkanı da programlarsanız kumanda, NC programında programlanmış değeri kullanır!

#### <span id="page-1190-0"></span>**Uygulama**

**Program akışı** işletim modundayken **AFC** adaptif besleme ayarını AFC anahtarını kullanarak devreye alın veya devre dışı bırakın.

#### **İlgili konular**

■ NC programındaAFC'yi etkinleştirin

**Diğer bilgiler:** ["AFC için NC fonksiyonları \(seçenek no. 45\)", Sayfa 1189](#page-1188-0)

## **Ön koşullar**

- Yazılım seçeneği no. 45 Adaptif besleme ayarı AFC
- Makine üreticisi tarafından yayınlanan

Makine üreticisi, AFC'yi kullanıp kullanamayacağınızı belirlemek için isteğe bağlı **Enable** (no. 120001) makine parametresini kullanır.

#### **Fonksiyon tanımı**

AFC için NC fonksiyonları sadece **AFC** anahtarını etkinleştirirseniz etkili olur.

Anahtarı kullanarak AFC'yi özel olarak devre dışı bırakmadığınız sürece, AFC etkin kalacaktır. Kumanda, denetleyicinin yeniden başlatılmasından sonra bile anahtarın konumunu kaydeder.

**AFC** anahtarı etkin olduğunda, kumanda **Pozisyonlar** çalışma alanında bir sembol gösterir. Besleme potansiyometresinin mevcut konumuna ek olarak, kumanda % olarak düzenlenmiş besleme değerini gösterir.

**Diğer bilgiler:** ["Çalışma alanı Pozisyonlar", Sayfa 165](#page-164-0)

#### **Uyarılar**

# *BILGI*

#### **Dikkat, alet ve malzeme için tehlike!**

AFC fonksiyonunu devre dışı bırakırsanız kumanda derhal programlanmış işleme beslemesini tekrar kullanır. AFC, devre dışı bırakmadan önce besleme hızını düşürdüyse (örneğin aşınma nedeniyle) kumanda programlanan besleme hızına kadar hızlanır. Bu, fonksiyonun nasıl devre dışı bırakıldığına bakılmaksızın geçerlidir (örneğin besleme potansiyometresi). Besleme potansiyometresi alet ve malzeme hasarlarına yol açabilir!

- **FMIN** değerinin düşme tehdidi söz konusuysa işlemi durdurun (**AFC** fonksiyonunu devre dışı bırakmayın)
- **FMIN** değerinin altında kalınmasından sonra aşırı yüklenme reaksiyonunu tanımlayın
- Adaptif besleme ayarı, **Kurallar** modunda etkin konumdaysa kumanda, dahili olarak mil override değerini %100'e getirir. Bundan sonra mil devir sayısını değiştiremezsiniz.
- Adaptif besleme ayarı, **Kurallar** modunda etkin konumdaysa kumanda, besleme Override fonksiyonunu devralır.
	- Override beslemesini yükseltirseniz ayarlama üzerinde herhangi bir etkisi kalmaz.
	- Potansiyometre ile besleme hızı geçersiz kılmayı programın başlangıcındaki konuma göre %10'dan fazla azalttığınızda, AFC kumandayı kapatır.
		- Kumandayı **AFC** anahtarıyla yeniden etkinleştirebilirsiniz.
	- %50'ye varan potansiyometre değerleri, etkin ayar ile bile her zaman etkilidir.
- Bir tümce ilerlemesine, etkin besleme ayarında izin verilir. Kumanda bu aşamada giriş yerindeki kesim numarasını dikkate alır.

# **20.1.3 AFC-öğrenme kesimi**

#### **Uygulama**

Öğrenme kesimi ile kumanda, işleme adımı için milin referans performansını belirler. Referans güce bağlı olarak, kumanda beslemeyi düzenli çalışmada ayarlar. Daha önce bir işleme için referans gücü belirlediyseniz işleme için değer belirtebilirsiniz. Bunun için kumanda, alet yönetiminin **AFC-LOAD** sütununu ve **FUNCTION AFC CUT BEGIN** fonksiyonundaki **LOAD** söz dizimi öğesini sağlar. Bu durumda, kumanda artık bir öğrenme kesimini yürütmez ancak ayar için belirtilen değeri hemen kullanır.

#### **İlgili konular**

- Alet yönetiminin **AFC-LOAD** sütununa bilinen referans gücünü girin **Diğer bilgiler:** ["Alet tablosu tool.t", Sayfa 1983](#page-1982-0)
- **FUNCTION AFC CUT BEGIN** fonksiyonunda bilinen referans gücünü tanımlayın **Diğer bilgiler:** ["AFC için NC fonksiyonları \(seçenek no. 45\)", Sayfa 1189](#page-1188-0)

# **Ön koşullar**

- Yazılım seçeneği no. 45 Adaptif besleme ayarı AFC
- **AFC.tab** tablosunda kural ayarları tanımlanmış **Diğer bilgiler:** ["AFC temel ayarları AFC.tab", Sayfa 2046](#page-2045-0)
- Tüm aletler için istenen kural ayarı tanımlanmış **Diğer bilgiler:** ["Alet tablosu tool.t", Sayfa 1983](#page-1982-0)
- **Program akışı** işletim modundayken istenen NC programı seçili
- **AFC** anahtarı etkin **Diğer bilgiler:** ["Program akışı işletim türünde AFC anahtarı", Sayfa 1191](#page-1190-0)

# **Fonksiyon tanımı**

Kumanda bir öğrenme adımında önce her çalışma bölümünü AFC.TAB tablosundaki tanımlı temel ayarları **<name>.H.AFC.DEP** dosyasına kopyalar.

**Diğer bilgiler:** ["Öğrenme kesimi için AFC.DEP ayar dosyası", Sayfa 2049](#page-2048-0)

Öğrenme kesimi uyguluyorsanız kumanda bir açılır pencerede o ana kadar tespit edilmiş mil referans performansını gösterir.

Kumanda standart referans gücünü belirledikten sonra öğrenme kesimini bitirir ve normal işletime geçer.

# **Uyarılar**

- Öğrenme kesimi uyguluyorsanız kumanda, mil override değerini dahili olarak %100'e ayarlar. Bundan sonra mil devir sayısını değiştiremezsiniz.
- Öğrenme kesimi sırasında besleme override yardımıyla işleme beslemesini istediğiniz gibi değiştirebilir ve böylece tespit edilen referans yüke etki edebilirsiniz.
- Öğrenme kesimini ihtiyaç halinde istediğiniz kadar tekrarlayabilirsiniz. Bunun için durum **ST**'yi manuel olarak yeniden **L**'ye getirin. Programlanmış besleme çok yüksek olmuşsa ve işleme adımı sırasında besleme override'ı aşırı şekilde geriye döndürmek zorundaysanız öğrenme kesiminin tekrar edilmesi gereklidir.
- Belirlenen referans yükü %2 üzerinde ise kumanda, öğrenme (**L**) durumunu ayarlama (**C**) olarak değiştirir. Daha küçük değerlerde adaptif besleme ayarı mümkün değildir.
- **FUNCTION MODE TURN** işleme modunda minimum referans yükü %5'tir. Daha düşük değerler belirlendiğinde de kumanda, minimum referans yükünü kullanır. Böylece yüzdesel aşırı yük sınırları da min. %5'i referans alır.

# **20.1.4 Alet aşınmasını ve alet yükünü denetleyin**

# **Uygulama**

Adaptif Besleme Ayarı AFC ile aleti aşınma ve kırılma açısından izleyebilirsiniz. Bunu yapmak için alet yönetiminin **AFC-OVLD1** ve **AFC-OVLD2** sütunlarını kullanın.

#### **İlgili konular**

Alet yönetiminin sütunları **AFC-OVLD1** ve **AFC-OVLD2**

**Diğer bilgiler:** ["Alet tablosu tool.t", Sayfa 1983](#page-1982-0)

# **Fonksiyon tanımı**

**AFC.TAB** sütunları **FMIN** ve **FMAX**, %100 değerine sahip olduğunda adaptif besleme ayarı devre dışıdır ancak kesime ilişkin alet aşınma ve alet yük denetimi devam eder. **Diğer bilgiler:** ["AFC temel ayarları AFC.tab", Sayfa 2046](#page-2045-0)

HEIDENHAIN | TNC7 | Tam Sürüm Kullanım Kılavuzu | 10/2022 **1193**

#### **Alet aşınma denetimi**

Alet tablosunda **AFC-OVLD1** sütununu 0'a eşit olmayan bir değerle tanımlayarak kesime ilişkin alet aşınma denetimini etkinleştirin.

Aşırı yüklenme reaksiyonu **AFC.TAB** sütunu **OVLD**'ye bağlıdır.

Kumanda, kesime ilişkin alet aşınma denetimiyle bağlantılı olarak sadece **OVLD** sütununun **M**, **E** ve **L** seçim olasılıklarını değerlendirdiği için aşağıdaki reaksiyonlar mümkündür:

- Acılır pencere
- Etkin aletin kilitlenmesi
- Yardımcı bir aletle değiştirme

#### **Alet yük denetimi**

Alet tablosunda **AFC-OVLD2** sütununu 0'a eşit olmayan bir değerle tanımlayarak kesime ilişkin alet yükü denetimini (alet kırılması kontrolü) etkinleştirin.

Aşırı yüklenme reaksiyonu olarak kumanda her zaman bir çalışmayı durdurma işlemi uygular ve ek olarak güncel aleti kilitler!

Kumanda, torna işletiminde alet aşınmasını ve alet kırılmasını denetleyebilir.

Alet kırılması neticesinde ani yük düşüşü gerçekleşir. Kumandanın yük düşüşünü de denetlemesi için SENS sütununa 1 değerini girin.

**Diğer bilgiler:** ["AFC temel ayarları AFC.tab", Sayfa 2046](#page-2045-0)

# **20.2 Etkin gürültü önleme ACC (seçenek no. 145)**

#### **Uygulama**

Özellikle ağır hizmet işleme sırasında gürültü işaretleri oluşabilir. **ACC**, gürültüyü önler ve böylece aleti ve makineyi korur. Ayrıca **ACC** ile daha yüksek kesme performansı mümkündür.

#### **İlgili konular**

Alet tablosunun **ACC** sütunu **Diğer bilgiler:** ["Alet tablosu tool.t", Sayfa 1983](#page-1982-0)

#### **Ön koşullar**

- Yazılım seçeneği no. 145 Etkin Gürültü Önleme ACC
- Makine üreticisi tarafından uyarlanan kumanda
- Alet yönetiminin **ACC** sütunu **Y** ile tanımlanır
- **CUT** sütununda tanımlanan alet kesicileri sayısı

#### **Fonksiyon tanımı**

Kumlama işleminde (yüksek performanslı frezeleme) büyük freze gücü ortaya çıkar. Aletin devir sayısına ve alet makinesindeki mevcut rezonanslara ve germe hacmine (frezeleme sırasında kesim performansı) bağlı olarak **gürültü** ortaya çıkabilir. Bu gürültü, makine için yüksek oranda bir baskı oluşturur. Bu gürültü malzeme yüzeyinde istenmeyen işaretlere neden olur. Alet de gürültü nedeniyle önemli oranda ve düzensiz şekilde aşınır, aşırı olması durumunda aletin kırılmasına da neden olabilir.

Makinenin gürültü yapma eğilimini azaltmak için HEIDENHAIN, **ACC** (Active Chatter Control) ile etkili bir regülatör fonksiyonu sunar. Ağır gerilim alanında bu regülatör fonksiyonunun kullanımı özellikle pozitif yönde etkilenir. ACC ile önemli oranda daha iyi kesim performansı mümkündür. Makine türüne bağlı olarak talaş kaldırma hacmi birçok durumda %25'in üzerinde artırılabilir. Aynı zamanda makine yükünü azaltır ve aletin kullanım ömrünü artırabilirsiniz.

ACC, hedefe yönelik olarak kumlama işlemi ve ağır talaş kaldırma için geliştirilmiştir ve bu alanda son derece etkili şekilde kullanılabilir. ACC'nin makineniz ve aletiniz ile yapılan işlemlerde hangi avantajları sunduğunu ilgili denemeler aracılığıyla belirlemeniz gerekir.

**Program akışı** işletim modundayken veya **MDI** uygulamasında ACC anahtarı ile **ACC**'yi açıp kapatabilirsiniz.

**Diğer bilgiler:** ["İşletim türü Program akışı", Sayfa 1942](#page-1941-0)

**Diğer bilgiler:** ["Uygulama MDI", Sayfa 1921](#page-1920-0)

ACC etkin olduğunda, kumanda, **Pozisyonlar** işletim alanında bir sembol gösterir. **Diğer bilgiler:** ["Çalışma alanı Pozisyonlar", Sayfa 165](#page-164-0)

# **Uyarılar**

- ACC, 20 ile 150 Hz aralığındaki titreşimleri azaltır veya ortadan kaldırır. ACC'nin etkisi olmadığında, titreşim aralık dışında olabilir.
- MVC makineleri için no. 146 titreşim sönümleme yazılım seçeneği ile sonucu olumlu yönde de etkileyebilirsiniz.

# **20.3 Programın akışının ayarlanmasına yönelik fonksiyonlar**

# **20.3.1 Genel bakış**

Kumanda, program ayarı için aşağıdaki NC fonksiyonlarını sunar:

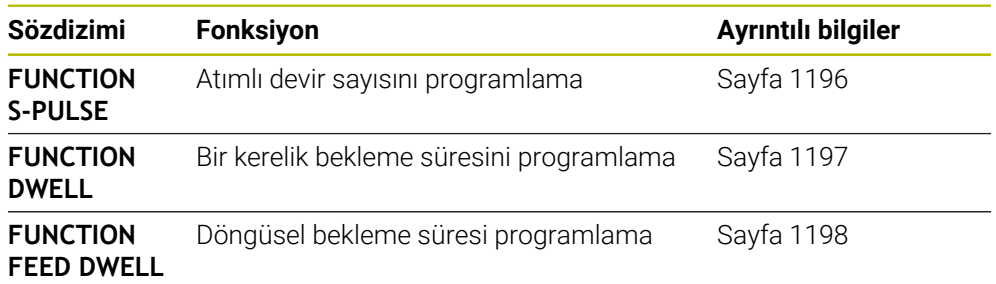

# <span id="page-1195-0"></span>**20.3.2 FUNCTION S-PULSE ile atımlı devir sayısı**

# **Uygulama**

**FUNCTION S-PULSE** fonksiyonuyla örn. sabit devir sayısıyla tornalamada makinenin öz titreşimlerini önlemek için atımlı bir devir sayısı programlanabilir.

# **Fonksiyon tanımı**

**P-TIME** giriş değeriyle titreşimin süresini (periyot uzunluğu), **SCALE** giriş değeriyle devir sayısı değişikliğini yüzde cinsinden tanımlarsınız. Mil devir sayısı nominal değer çevresinde sinüs biçimli değişir.

**FROM-SPEED** ve **TO-SPEED** ile atımlı devir sayısının etkili olduğu aralığı bir üst ve alt devir sayısı sınırı kullanarak tanımlayın. Her iki giriş değeri de isteğe bağlıdır. Bir parametre tanımlamazsanız fonksiyon tüm devir sayısı aralığında hareket eder.

**FUNCTION S-PULSE RESET** fonksiyonuyla atımlı devir sayısını sıfırlarsınız.

Atımlı bir devir sayısı etkin olduğunda kumanda **Pozisyonlar** çalışma alanında bir sembol görüntüler.

**Diğer bilgiler:** ["Çalışma alanı Pozisyonlar", Sayfa 165](#page-164-0)

#### **Giriş**

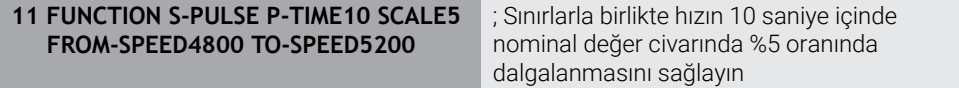

NC fonksiyonu aşağıdaki söz dizimi elemanlarını içerir:

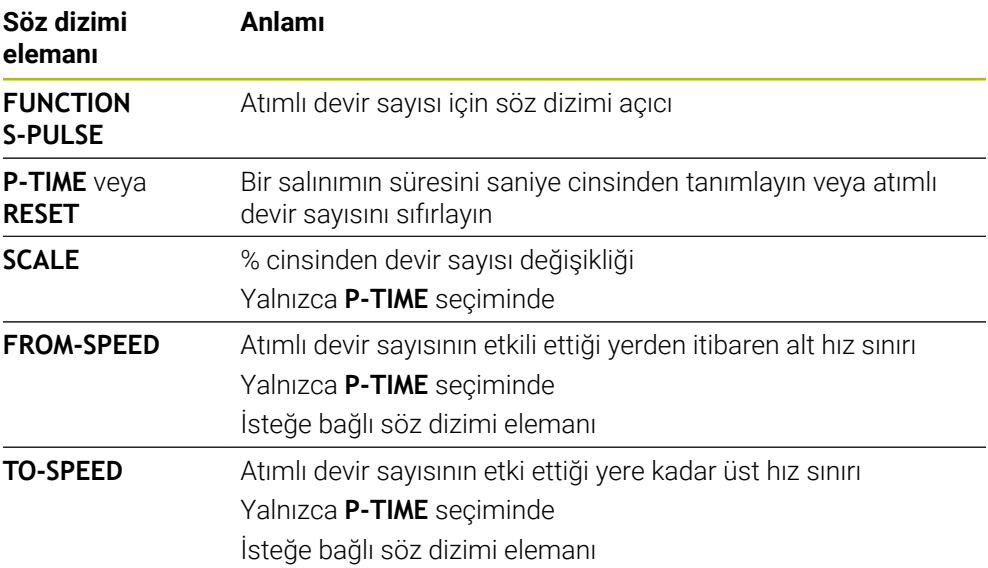

#### **Uyarı**

Kumanda, programlanmış bir devir sayısı sınırlamasını asla aşmaz. Devir sayısı, **FUNCTION S-PULSE** fonksiyonunun sinüs eğrisi maksimum devir sayısının altına düşene kadar tutulur.

#### <span id="page-1196-0"></span>**20.3.3 FUNCTION DWELL ile programlanmış bekleme süresi**

## **Uygulama**

**FUNCTION DWELL** fonksiyonu ile saniye olarak bir bekleme süresini veya bekleme için mil devir sayılarını programlarsınız.

#### **İlgili konular**

Döngü **9 BEKLEME SURESI**

**Diğer bilgiler:** ["Döngü 9 BEKLEME SURESI ", Sayfa 1199](#page-1198-0)

■ Tekrarlayan bekleme süresinin programlanması

**Diğer bilgiler:** ["FUNCTION FEED DWELL ile döngüsel bekleme süresi",](#page-1197-0) [Sayfa 1198](#page-1197-0)

#### **Fonksiyon tanımı**

**FUNCTION DWELL** tarafından tanımlanan bekleme süresi, hem frezeleme işletiminde hem torna işletiminde etkilidir.

#### **Giriş**

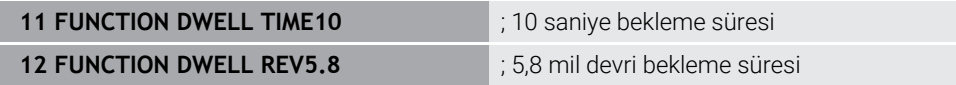

NC fonksiyonu aşağıdaki söz dizimi elemanlarını içerir:

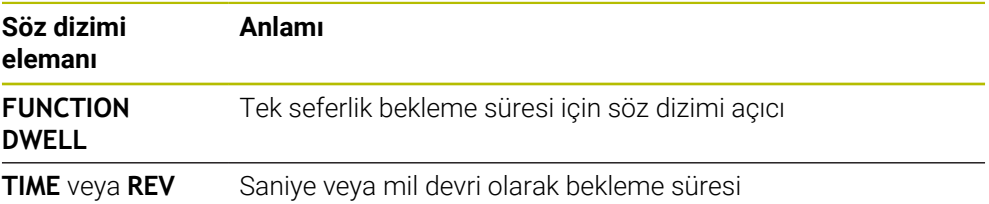

# <span id="page-1197-0"></span>**20.3.4 FUNCTION FEED DWELL ile döngüsel bekleme süresi**

## **Uygulama**

Ör. bir torna döngüsünde talaş kırmayı zorlamak için **FUNCTION FEED DWELL** ile saniye cinsinden döngüsel bir bekleme süresi ayarlayabilirsiniz.

#### **İlgili konular**

Bir kerelik bekleme süresini programlama

**Diğer bilgiler:** ["FUNCTION DWELL ile programlanmış bekleme süresi",](#page-1196-0) [Sayfa 1197](#page-1196-0)

# **Fonksiyon tanımı**

**FUNCTION FEED DWELL** tarafından tanımlanan bekleme süresi, hem frezeleme işletiminde hem torna işletiminde etkilidir.

**FUNCTION FEED DWELL** fonksiyonu, hızlı hareketlerde ve tarama hareketlerinde etki etmez.

**FUNCTION FEED DWELL RESET** fonksiyonuyla mükerrer bekleme süresini sıfırlarsınız.

Kumanda, **FUNCTION FEED DWELL** fonksiyonunu program sonunda otomatik olarak sıfırlar.

**FUNCTION FEED DWELL** fonksiyonunu, talaş kırma ile uygulamak istediğiniz işlemin hemen öncesinde programlayın. Bekleme süresini talaş kırmayla uyguladığınız işlemin hemen arkasından sıfırlayın.

#### **Giriş**

**11 FUNCTION FEED DWELL D-TIME0.5 F-TIME5**

; Döngüsel bekleme süresini etkinleştirme: 5 saniye işleme, 0,5 saniye bekleme

Bu fonksiyona aşağıdaki şekilde gidersiniz:

#### **NC fonksiyonu ekle Özel fonksiyonlar Fonksiyonlar FUNCTION FEED FUNCTION FEED DWELL**

NC fonksiyonu aşağıdaki söz dizimi elemanlarını içerir:

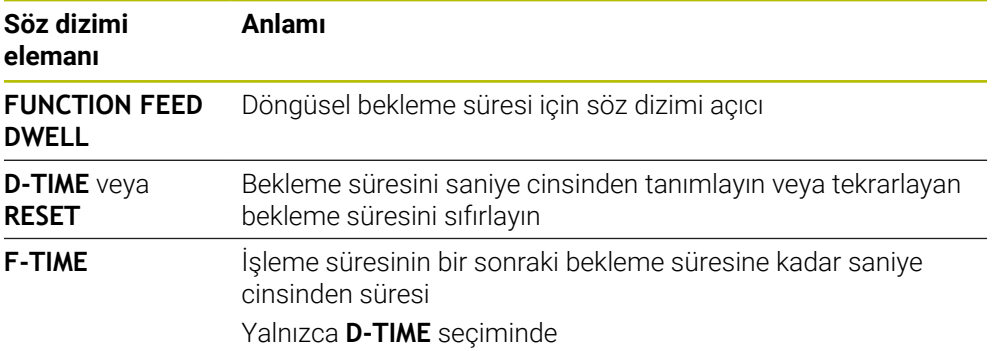

# **Uyarılar**

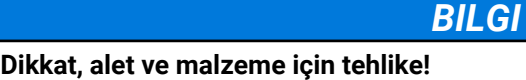

**FUNCTION FEED DWELL** fonksiyonu etkinse kumanda, beslemeyi iptal eder. Beslemenin iptali sırasında alet, güncel konumda gecikme yapar, mil bu sırada dönmeye devam eder. Bu tutum dişli oluşturma sırasında malzeme ıskartasına yol açar. İlave olarak işlem sırasında malzeme kırılması tehlikesi oluşur!

 $\blacktriangleright$ Dişli oluşturmadan önce **FUNCTION FEED DWELL** fonksiyonunu devre dışı bırakın

Bekleme süresini **D-TIME 0** girişiyle sıfırlayabilirsiniz.

# **20.4 Ayar fonksiyonu ile döngüler**

# <span id="page-1198-0"></span>**20.4.1 Döngü 9 BEKLEME SURESI**

**ISO programlaması G4**

# **Uygulama**

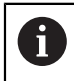

Bu döngüyü **FUNCTION MODE MILL**, **FUNCTION MODE TURN** ve **FUNCTION DRESS** işleme modlarında gerçekleştirebilirsiniz.

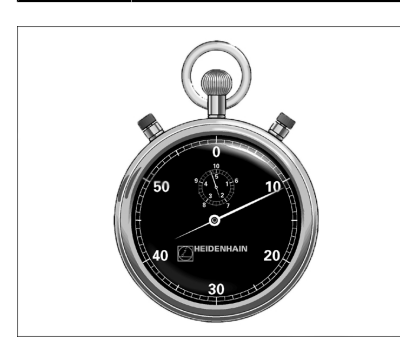

Program akışı **BEKLEME SURESI** boyunca durdurulur. Bekleme süresi ör. bir talaş kırılmasına yarayabilir.

Döngü, NC programında tanımlandığı andan itibaren etki eder. Model etkide bulunan (kalıcı) durumlar bu durumdan etkilenmez, ör. milin dönmesi.

#### **İlgili konular**

- **FUNCTION FEED DWELL** ile yerleştirme süresi **Diğer bilgiler:** ["FUNCTION FEED DWELL ile döngüsel bekleme süresi",](#page-1197-0) [Sayfa 1198](#page-1197-0)
- **FUNCTION DWELL** ile yerleştirme süresi **Diğer bilgiler:** ["FUNCTION DWELL ile programlanmış bekleme süresi",](#page-1196-0) [Sayfa 1197](#page-1196-0)

# **Döngü parametresi**

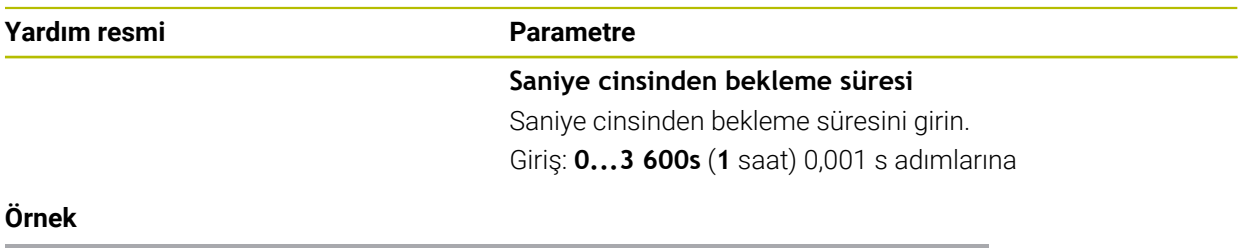

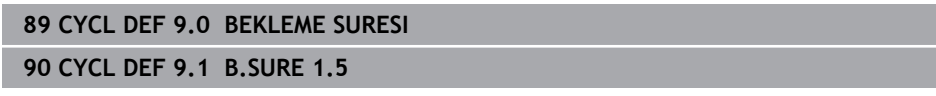

#### **20.4.2 Döngü 13 YONLENDIRME**

**ISO programlaması G36**

#### **Uygulama**

 $\bullet$ 

Makine el kitabını dikkate alın! Makine ve numerik kontrol, makine üreticisi tarafından hazırlanmış olmalıdır.

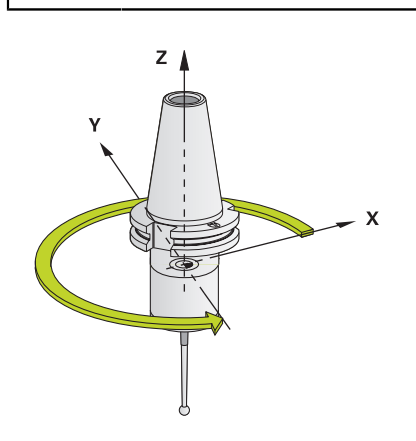

Numerik kontrol bir alet makinesinin ana miline kumanda edebilir ve bir açı tarafından belirlenmiş pozisyona dönebilir.

Mil oryantasyonu ör. şu durumlarda gereklidir:

- Alet için belirli değiştirme pozisyona sahip alet değiştirme sistemlerinde
- Kızılötesi aktarımlı 3D tarama sistemlerinin verici ve alıcı penceresinin hizalanması için

Döngüde tanımlanmış açı konumu, kumanda tarafından (makineye göre) Döngü **M19** veya **M20** programlanarak konumlandırılır.

Öncesinde Döngü **13** tanımını yapmadan Döngü **M19** veya **M20** programlarsanız kumanda, ana mili makine üreticisi tarafından belirlenmiş bir açı değerine konumlandırır.

#### **Uyarılar**

- Bu döngüyü **FUNCTION MODE MILL**, **FUNCTION MODE TURN** ve **FUNCTION DRESS** işleme modlarında gerçekleştirebilirsiniz.
- **202**, **204** ve **209** işleme döngülerinde dahili olarak Döngü **13** kullanılır. NC programınızda, gerekirse yukarıda belirtilen işleme döngülerinden birine göre Döngü **13** için yeniden programlama yapmanız gerekebileceğini unutmayın.

# **Döngü parametresi**

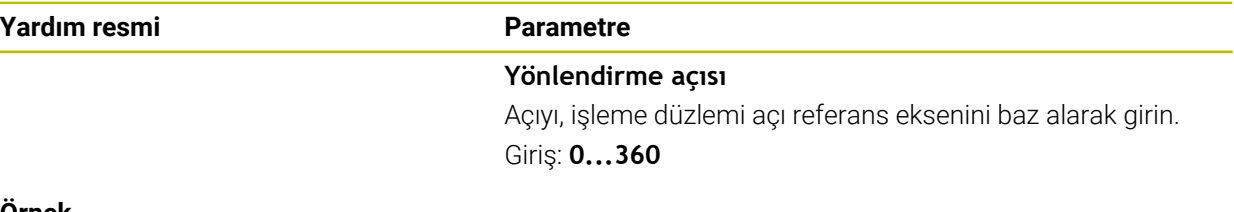

#### **Örnek**

**11 CYCL DEF 13.0 YONLENDIRME**

**12 CYCL DEF 13.1 ACI180**

#### **20.4.3 Döngü 32 TOLERANS**

**ISO programlaması G62**

#### **Uygulama**

 $\bullet$ 

Makine el kitabını dikkate alın! Makine ve numerik kontrol, makine üreticisi tarafından hazırlanmış olmalıdır.

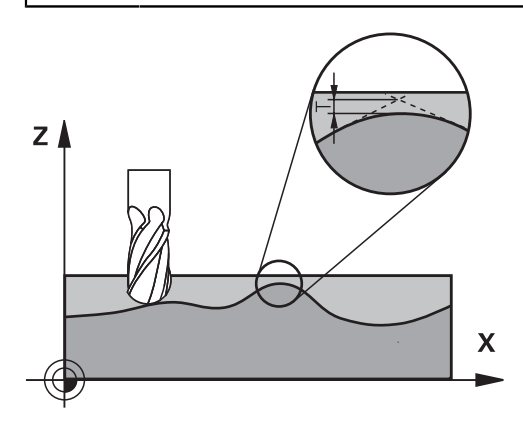

Döngü **32** içindeki bilgiler sayesinde, kumandanın makineye özgü özelliklere göre uyarlanmış olması halinde HSC işlemesindeki sonucu hassasiyet, yüzey kalitesi ve hız bakımından etkileyebilirsiniz.

Numerik kontrol otomatik olarak (düzeltilmiş ve düzeltilmemiş) isteğe göre seçilen kontur elemanları arasındaki konturu düzleştirir. Bu sayede alet sürekli olarak malzeme yüzeyi üzerinde hareket eder ve bu sırada makine mekaniğini korur. İlaveten döngüde tanımlanmış tolerans, yaylar üzerindeki sürüş yollarında da etki eder.

Gerekirse numerik kontrol, programlanan beslemeyi otomatik olarak azaltır, böylece program daima "sarsıntısız" bir şekilde, mümkün olan en büyük hızla numerik kontrol tarafından işlenir. **Numerik kontrol düşürülmüş hızla hareket etmese bile, sizin tarafınızdan tanımlanmış tolerans temelde daima korunur**. Toleransı ne kadar büyük tanımlarsanız numerik kontrol o kadar hızlı hareket eder.

Konturun düzleştirilmesi sayesinde bir sapma oluşur. Bu kontur sapmasının büyüklüğü (**Tolerans değeri**) bir makine parametresinde makine üreticiniz tarafından belirlenmiştir. **32** döngüsüyle önceden ayarlanmış tolerans değerini değiştirebilir ve makine üreticinizin bu ayarlama olanaklarından faydalanması şartıyla farklı filtre ayarları seçebilirsiniz.

Çok küçük tolerans değerlerinde makine konturu artık sarsıntısız bir şekilde işleyemez. Sarsıntı kumandanın hesaplama gücünün yetersiz olmasından değil, kumandanın kontur geçişlerine neredeyse tam olarak yaklaşması yani sürüş hızını gerekirse büyük ölçüde düşürmesi gerektiğinden kaynaklanır.

A

#### **Sıfırlama**

Kumanda aşağıdaki durumlarda döngü **32**'yi sıfırlar:

- Döngü **32**'yi yeniden tanımlarsanız ve **tolerans değerinden** sonra görüntülenen penceredeki soruyu **NO ENT** ile onaylarsanız
- Yeni bir NC programı secin

Döngü **32**'yi sıfırlamanızdan sonra kumanda, yine makine parametreleri üzerinden ön ayarlı toleransı etkinleştirir.

## **CAM sistemindeki geometri tanımlamasında etkiler**

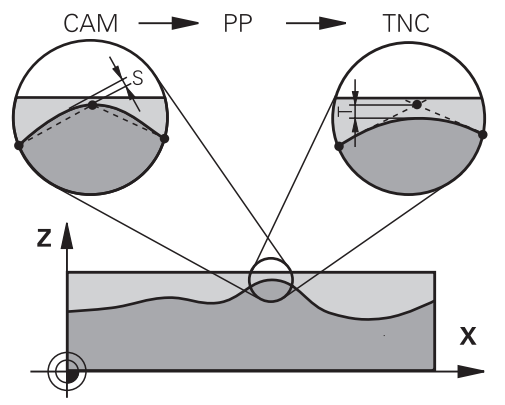

Harici NC program oluşturulması sırasında temel etki faktörü, CAM sisteminde tanımlanabilen kiriş hatası S'dir. Kiriş hatası üzerinden, bir post işlemci (PP) üzerinden üretilmiş bir NC programının maksimum nokta mesafesi tanımlanır. Kiriş hatası, döngü **32** içinde seçilen **T** tolerans değerinden küçükse veya bu değere eşitse programlanan beslemenin özel makine ayarlarına bağlı olarak kısıtlanmamış olması şartıyla kumanda kontur noktalarını pürüzsüzleştirebilir.

Döngü **32** içindeki tolerans değerini CAM kiriş hatasının 1,1 ile 2 katı arasında seçerseniz konturda optimum bir pürüzsüzlük elde edersiniz.

#### **İlgili konular**

■ CAM tarafından oluşturulan NC programlarıyla çalışma **Diğer bilgiler:** ["CAM İle oluşturulmuş NC programı", Sayfa 1288](#page-1287-0)

#### **Uyarılar**

- Bu döngüyü **FUNCTION MODE MILL**, **FUNCTION MODE TURN** ve **FUNCTION DRESS** işleme modlarında gerçekleştirebilirsiniz.
- Döngü **32** DEF etkindir, yani NC programında tanımlandığı andan itibaren etkili olur.
- Girilen **T** tolerans değeri, kumanda tarafından bir MM programında mm ölçü biriminde ve bir inç programında inç ölçü biriminde yorumlanır.
- Bir NC programını, döngü parametresi olarak sadece **T tolerans değerini** içeren döngü **32** ile içe aktarırsanız kumanda gerekirse kalan her iki parametreyi de 0 değeri ile ekler.
- Tolerans girisi artarken, makinenizde HSC filtreleri etkin olması (makine üreticisinin ayarları) dışındaki durumlarda, dairesel hareketlerde genel itibariyle dairenin çapı küçülür.
- Döngü 32 etkin ise kumanda **CYC** sekmesindeki ilave durum göstergesinde tanımlanmış döngü parametresini gösterir.

#### **5 eksenli eş zamanlı işlemelerde dikkat edin!**

- Bilye frezeli 5 eksenli eşzamanlı işlemler için kullanılan NC programlarının, bilye merkezini referans alarak çıkarılmasını sağlayın. Bu sayede NC verileri genelde daha eşit olur. Buna ek olarak döngü **32** içinde, daha eşit bir besleme akışı için alet referans noktasında (TCP) daha yüksek bir **TA** dönüş ekseni toleransı değeri (ör. 1° ile 3° arasında) ayarlayabilirsiniz
- Simit veya küresel frezeli 5 eksenli eşzamanlı işlemler için kullanılan NC programlarında, bilye güney kutbuna NC çıkışı sırasında daha düşük bir döner eksen toleransı seçin. Ör. 0,1° olağan bir değerdir. Döner eksen toleransı için önemli olan izin verilen maksimum kontur hatasıdır. Bu kontur hatası, aletin olası eğri konumu, alet yarıçapı ve aletin erişim derinliğine bağlıdır.

Bir şaft frezesi ile 5 eksenli azdırma frezelemesinde maksimum olası T kontur hatasını doğrudan L freze erişim uzunluğu ve izin verilen TA kontur toleransından hesaplayabilirsiniz:

 $T \sim K \times L \times T A K = 0.0175 [1/°]$ Örnek: L = 10 mm, TA = 0,1°: T = 0,0175 mm

#### **Simit frezesi örnek formülü:**

Simit frezesiyle çalışırken açı toleransı daha büyük bir önem kazanır.

 $T w = \frac{180}{\pi^* R} T_{32}$ 

Tw: Açı toleransı, derece π: Daire sayısı (Pi) R: Simidin ortalama yarı çapı, mm  $T_{32}$ : İşleme toleransı, mm

# **Döngü parametresi**

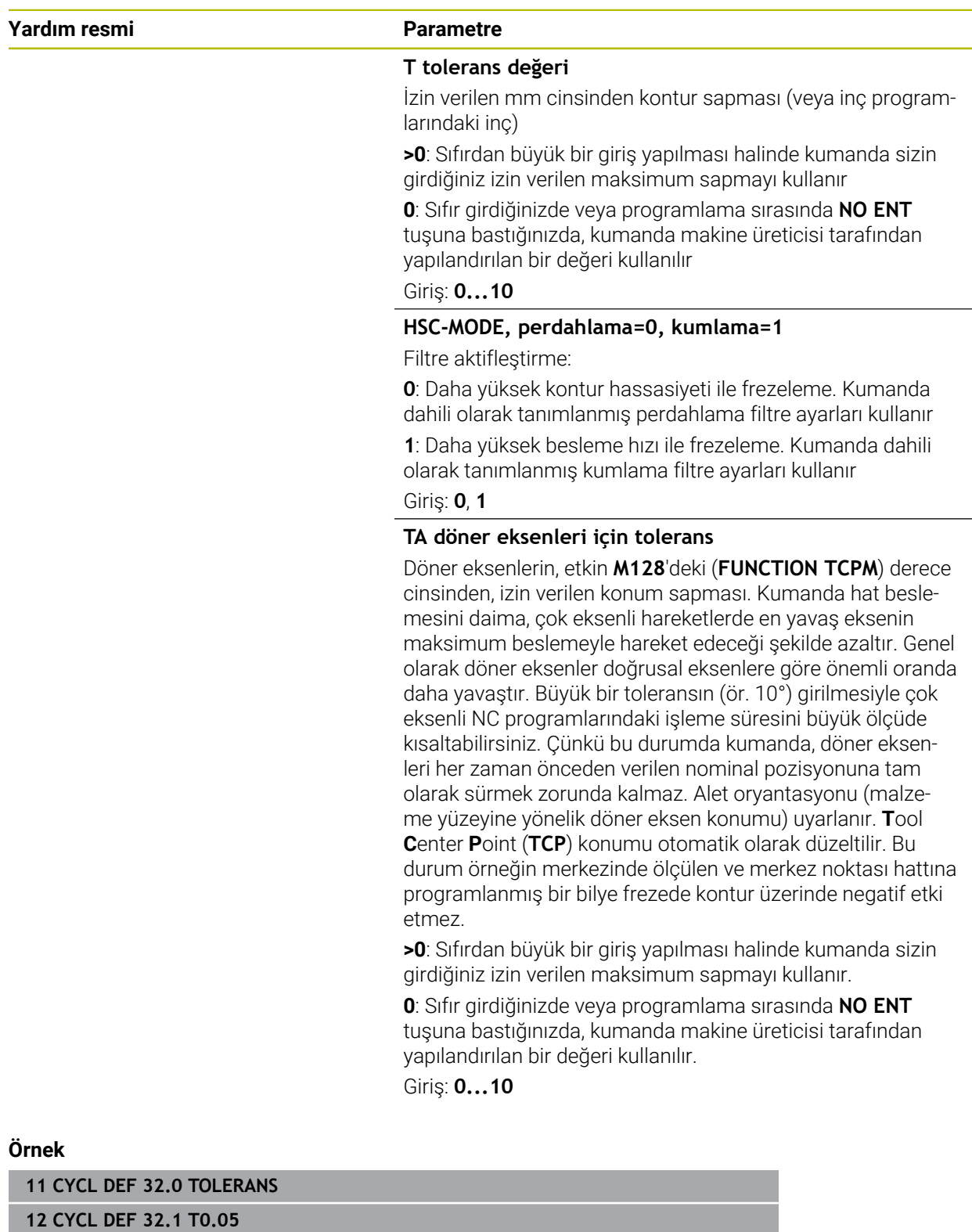

**13 CYCL DEF 32.2 HSC-MODE:1 TA5**

## **20.5.1 Temel bilgiler**

#### **Uygulama**

Global program ayarları GPS ile NC programını değiştirmeden seçilen dönüşümleri ve ayarları tanımlayabilirsiniz. Tüm ayarların global bir etkisi vardır ve o anda etkin olan NC programı üzerine bindirilir.

#### **İlgili konular**

NC programında koordinat dönüşümleri

**Diğer bilgiler:** ["Koordinat dönüşümü için NC fonksiyonları", Sayfa 1034](#page-1033-0)

- **Diğer bilgiler:** ["Koordinat dönüşümleri döngüleri", Sayfa 1024](#page-1023-0)
- **Durum**çalışma alanında **GPS** sekmesi **Diğer bilgiler:** ["Sekme GPS \(seçenek no. 44\)", Sayfa 176](#page-175-0)
- Kumanda referans sistemi **Diğer bilgiler:** ["Referans sistemi", Sayfa 1000](#page-999-0)

# **Ön koşul**

Yazılım seçeneği no. 44 Global program ayarları GPS

# **Fonksiyon tanımı**

**GPS** çalışma alanında global program ayarlarının değerlerini tanımlar ve etkinleştirirsiniz.

**GPS** çalışma alanı **Program akışı** işletim türündeyken, **MDI** uygulamasında **Manuel** işletim türünde mevcuttur.

**GPS** çalışma alanının dönüşümleri, işletim türleri arasında ve kumandanın yeniden başlatılmasının ötesinde bir etkiye sahiptir.

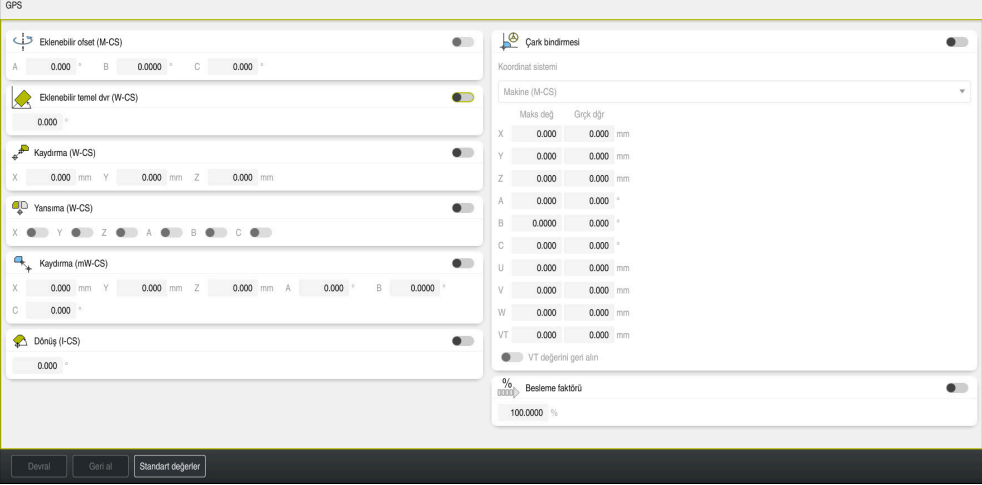

Etkin fonksiyonlara sahip **GPS** çalışma alanı

Anahtarları kullanarak GPS fonksiyonlarını etkinleştirirsiniz.

Kumanda, dönüşümlerin geçerlilik sırasını yeşil sayılarla işaretler.

Kumanda, **Durum** çalışma alanının **GPS** sekmesinde etkin GPS ayarlarını gösterir.

**Diğer bilgiler:** ["Sekme GPS \(seçenek no. 44\)", Sayfa 176](#page-175-0)

**Program akışı** işletim türünde GPS etkin olarak bir NC programını çalıştırmadan önce bir açılır pencereden GPS fonksiyonlarının kullanımını onaylamanız gerekir.

## **Butonlar**

Kumanda, **GPS** çalışma alanında aşağıdaki düğmeleri sunar:

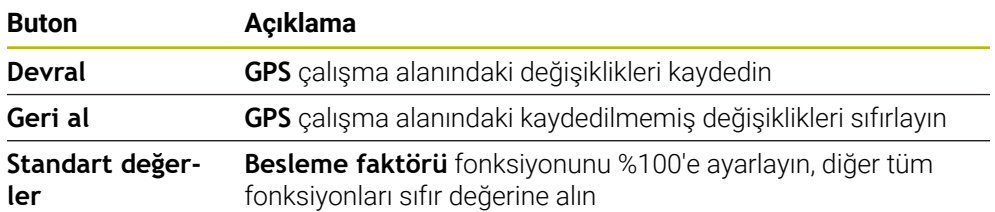

# **Global program ayarlarına genel bakış GPS**

Küresel program ayarları GPS, aşağıdaki fonksiyonları içerir:

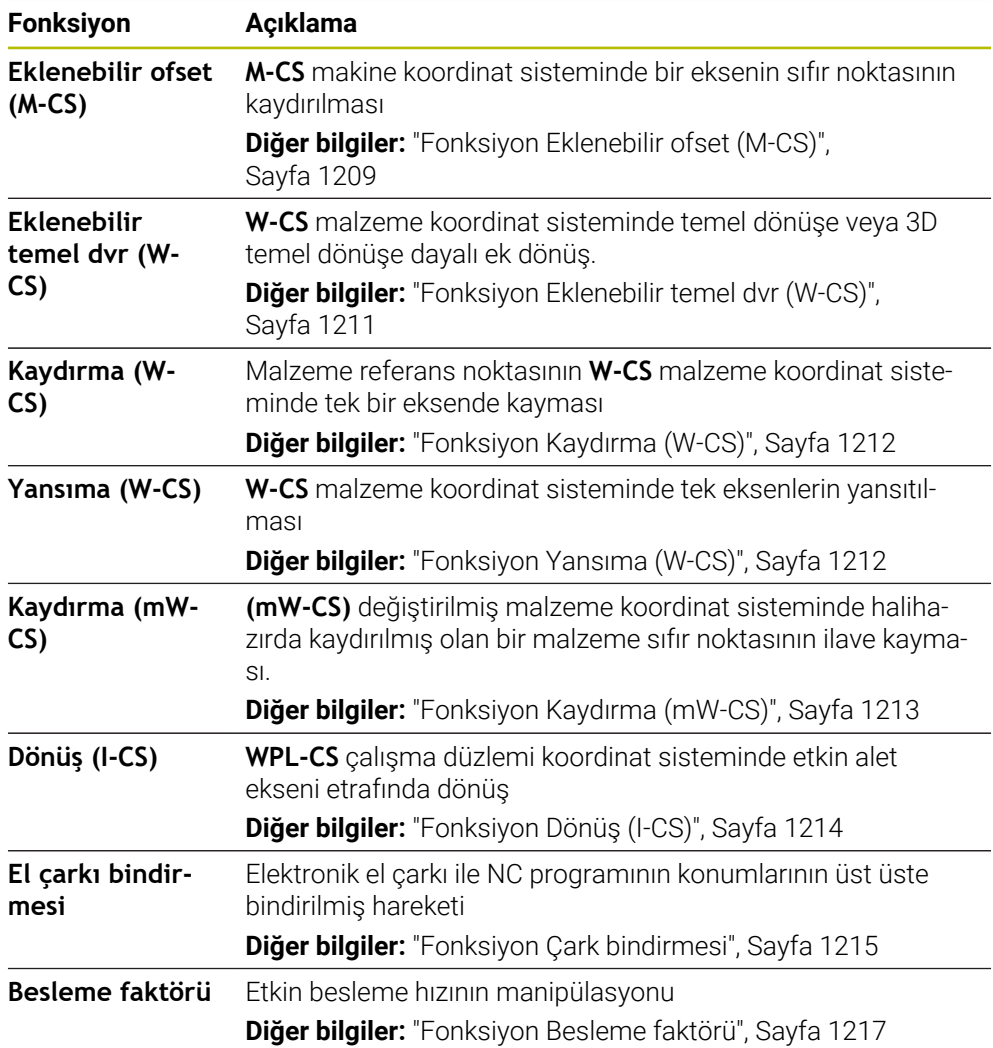

#### **Global program ayarları GPS tanımlama ve etkinleştirme**

GPS global program ayarlarını aşağıdaki gibi tanımlar ve etkinleştirirsiniz:

- Örneğin **Program akışı** işletim türünü seçin
- **GPS** çalışma alanını açın
- Örneğin **Eklenebilir ofset (M-CS)** gibi istenen fonksiyonun anahtarını etkinleştirin
- Kumanda seçilen fonksiyonu etkinleştirir.
- Örneğin **A=10,0°** istenen alana değeri girin

Devral

 $\Rightarrow$ 

- **Devral** öğesini seçin
- > Kumanda girilen değerleri kabul eder.

Program akışı için bir NC programı seçtiğinizde, GPS global program ayarlarını onaylamanız gerekir.

#### **Global program ayarları GPS sıfırlama**

GPS global program ayarlarını aşağıdaki gibi sıfırlarsınız:

 $\rightarrow$ 

Örneğin **Program akışı** işletim türünü seçin

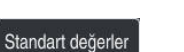

**GPS** çalışma alanını açın **Standart değerler** seçin

> **Devral** butonunu seçmediğiniz sürece değerleri geri yüklemek için **Geri al** fonksiyonunu kullanabilirsiniz.

- Kumanda, besleme hızı faktörü hariç tüm GPS global program ayarları değerlerini sıfıra ayarlar.
- Kumanda, besleme faktörünü %100'e ayarlar.

Devral

- **Devral** öğesini seçin
- > Kumanda, sıfırlama değerlerini kaydeder.

#### **Uyarılar**

- Kumanda, makinenizde etkin olmayan tüm eksenleri gri renkte gösterir.
- Pozisyon göstergelerinin seçilen ölçü birimindeki değer girişlerini mm veya inç olarak tanımlarsınız, örneğin kaydırma değerleri ve **Çark bindirmesi** değerleri. Açı verileri daima derece verileridir.
- Tarama sistemi fonksiyonlarının kullanılması Global program ayarlarını GPS (seçenek no. 44) geçici olarak devre dışı bırakır.
- Kumandada hangi GPS fonksiyonlarının kullanılabileceğini tanımlamak için isteğe bağlı makine parametresi **CfgGlobalSettings** (no. 128700) kullanabilirsiniz. Makine üreticisi bu parametreyi serbest halde bırakır.

# <span id="page-1208-0"></span>**20.5.2 Fonksiyon Eklenebilir ofset (M-CS)**

#### **Uygulama**

**Eklenebilir ofset (M-CS)** fonksiyonuyla, **M-CS** makine koordinat sisteminde bir makine ekseninin sıfır konumunu kaydırabilirsiniz. Bu fonksiyonu, örneğin eksen açılarını kullanırken bir ekseni dengelemek için büyük makinelerde kullanabilirsiniz. **20**

# **İlgili konular**

- **M-CS** makine koordinat sistemi
	- **Diğer bilgiler:** ["Makine koordinat sistemi M-CS", Sayfa 1002](#page-1001-0)
- Etkin dönüs ve ofset arasındaki fark **Diğer bilgiler:** ["Temel dönüşümü ve ofset", Sayfa 2026](#page-2025-0)

# **Fonksiyon tanımı**

Kumanda, değeri, referans noktası tablosundan etkin eksene özgü ofset değerine ekler.

**Diğer bilgiler:** ["Referans noktası tablosu", Sayfa 2022](#page-2021-0)

**Eklenebilir ofset (M-CS)** fonksiyonunda bir değeri etkinleştirdiğinizde, etkilenen eksenin sıfır konumu, **Pozisyonlar** çalışma alanının pozisyon göstergesinde değişir. Kumanda, eksenlerin farklı bir sıfır konumunda olduğunu varsayar.

**Diğer bilgiler:** ["Çalışma alanı Pozisyonlar", Sayfa 165](#page-164-0)

# **Uygulama örneği**

**Eklenebilir ofset (M-CS)** fonksiyonunun yardımıyla AC çatal başlıklı bir makinenin hareket aralığını artırırsınız. Bir eksantrik alet tutucu kullanarak C ekseninin sıfır noktasını 180° kaydırabilirsiniz.

Başlangıç durumu:

- AC çatal başlıklı makine kinematiği
- Eksantrik alet tutucu kullanımı Alet, C ekseninin dönüş merkezinin dışında bir eksantrik alet tutucuda gerilir.
- C ekseni için **presetToAlignAxis** (No. 300203) makine parametresi **FALSE** ile tanımlanmış

Hareket mesafesini şu şekilde artırırsınız:

- **GPS** çalışma alanını açın
- **Eklenebilir ofset (M-CS)** anahtarını etkinleştirme
- **C 180°** değerini girin
	- Devral
- **Devral** öğesini seçin
- İstenen NC programında**L C+0** ile bir konumlandırma programlama
- ▶ NC programını seçin
- Kumanda, değişen alet pozisyonunun yanı sıra tüm C ekseni konumlandırması için 180° dönüşü dikkate alır.
- C ekseninin konumu, malzeme referans noktasının konumu üzerinde hiçbir etkiye sahip değildir.

## **Uyarılar**

- Bir eklenebilir ofset etkinleştirdiğinizde malzeme referans noktasını sıfırlayın.
- Makine üreticisi opsiyonel makine parametresi **presetToAlignAxis** (no. 300203) ile her eksene özel olarak, kumandanın aşağıdaki NC fonksiyonları ofsetlerini nasıl yorumlayacağını tanımlar:
	- **FUNCTION PARAXCOMP Diğer bilgiler:** ["FUNCTION PARAXCOMP ile paralel eksenleri konumlandırırken](#page-1271-0) [davranışı tanımlayın", Sayfa 1272](#page-1271-0)
	- **FUNCTION POLARKIN** (seçenek no. 8) **Diğer bilgiler:** ["FUNCTION POLARKIN ile kutupsal kinematikli işleme",](#page-1281-0) [Sayfa 1282](#page-1281-0)
	- **FUNCTION TCPM** veya **M128** (seçenek no. 9) **Diğer bilgiler:** ["FUNCTION TCPM \(seçenek no. 9\) ile alet ayarını kompanse](#page-1092-0) [etme", Sayfa 1093](#page-1092-0)
	- **FACING HEAD POS** (secenek no. 50) **Diğer bilgiler:** ["FACING HEAD POS öğesi ile kullanılan plan kaydırıcı \(seçenek](#page-1278-0) [no. 50\)", Sayfa 1279](#page-1278-0)

# <span id="page-1210-0"></span>**20.5.3 Fonksiyon Eklenebilir temel dvr (W-CS)**

## **Uygulama**

**Eklenebilir temel dvr (W-CS)** fonksiyonu örneğin çalışma alanının daha iyi kullanılmasını mümkün kılar. Örneğin, bir NC programını, işleme sırasında X ve Y yönlerinin tersine çevrilmesi için 90° döndürebilirsiniz.

# **Fonksiyon tanımı**

**Eklenebilir temel dvr (W-CS)** fonksiyonu, referans noktası tablosundan temel devire veya 3D temel devire ek olarak çalışır. Referans noktası tablosundaki değerler değişmez.

**Diğer bilgiler:** ["Referans noktası tablosu", Sayfa 2022](#page-2021-0)

**Eklenebilir temel dvr (W-CS)** fonksiyonunun pozisyon göstergesi üzerinde hiçbir etkisi yoktur.

#### **Uygulama örneği**

Bir NC programının CAM çıktısını 90° döndürür ve **Eklenebilir temel dvr (W-CS)** fonksiyonunun yardımıyla dönüşü dengeleyebilirsiniz.

Başlangıç durumu:

- Y ekseninde büyük hareket alanlı portal freze makinelerinin mevcut CAM çıktısı
- Mevcut işleme merkezi sadece X ekseninde gerekli hareket aralığına sahiptir
- İşlenmemiş parça 90° döndürülerek sıkıştırılır (X ekseni boyunca uzun kenar)
- NC programı 90° döndürülmelidir (ön işaret referans noktası durumuna bağlı)

CAM çıktısını aşağıdaki gibi döndürürsünüz:

- **GPS** çalışma alanını açın
- **Eklenebilir temel dvr (W-CS)** anahtarını etkinleştirme
- **90°** değerini girin

Devral

- **Devral** öğesini seçin
- ▶ NC programını seçin
- Kumanda tüm eksen konumlandırmalarda 90° dönüşü dikkate alır.

# <span id="page-1211-0"></span>**20.5.4 Fonksiyon Kaydırma (W-CS)**

## **Uygulama**

**Kaydırma (W-CS)** fonksiyonunun yardımıyla, örneğin, araştırılması zor olan bir yeniden çalışmanın iş parçası referans noktasına ofsetini dengeleyebilirsiniz.

## **Fonksiyon tanımı**

**Kaydırma (W-CS)** fonksiyonu eksen bazında çalışmaktadır. Değer, malzeme koordinat sistemi **W-CS**'de mevcut bir ofset değerine eklenir.

**Diğer bilgiler:** ["Malzeme koordinat sistemi W-CS", Sayfa 1006](#page-1005-0)

**Kaydırma (W-CS)** fonksiyonu pozisyon göstergelerini etkiler. Kumanda, ekranı etkin değere göre kaydırır.

**Diğer bilgiler:** ["Pozisyon göstergeleri", Sayfa 188](#page-187-0)

#### **Uygulama örneği**

El çarkını kullanarak üzerinde çalışılacak bir malzemenin yüzeyini belirler ve **Kaydırma (W-CS)** fonksiyonunu kullanarak ofseti dengeleyebilirsiniz.

Başlangıç durumu:

- Serbest biçimli bir yüzeyde yeniden işleme gerekli
- Malzeme kenetlenmiş
- Çalışma düzleminde kaydedilen temel devir ve malzeme referans noktası
- Z koordinatları bir serbest form yüzeyi nedeniyle el çarkı yardımıyla tespit edilmelidir

Yeniden işlenecek bir malzemenin malzeme yüzeyini aşağıdaki gibi hareket ettirirsiniz:

- **GPS** çalışma alanını açın
- **Çark bindirmesi** anahtarını etkinleştirin
- Malzeme yüzeyini el çarkı yardımıyla kazıyarak tespit edin
- **Kaydırma (W-CS)** anahtarını etkinleştirin
- Belirlenen değeri **Kaydırma (W-CS)** fonksiyonunun karşılık gelen eksenine aktarın, ör. **Z**

Devral

- **Devral** öğesini seçin
- NC programını başlatma
- **Çark bindirmesi** özelliğini, **Malzeme (WPL-CS)** koordinat sistemi ile etkinleştirin
- Malzeme yüzeyini el çarkı yardımıyla ince ayar için kazıyarak tespit edin
- ▶ NC programını seçin
- Kumanda **Kaydırma (W-CS)** özelliğini dikkate alır.
- Kumanda, **Malzeme (WPL-CS)** koordinat sisteminde güncel **Çark bindirmesi** değerlerini kullanır.

# <span id="page-1211-1"></span>**20.5.5 Fonksiyon Yansıma (W-CS)**

# **Uygulama**

NC programını değiştirmeye gerek kalmadan bir NC programının aynadan ters işlemesini gerçekleştirmek için **Yansıma (W-CS)** fonksiyonunu kullanabilirsiniz.

# **Fonksiyon tanımı**

**Yansıma (W-CS)** fonksiyonu eksen bazında çalışmaktadır. Değer, çalışma düzlemini **8 YANSIMA** döngüsü veya **TRANS MIRROR** fonksiyonuyla döndürmeden önce NC programında tanımlanan yansıtmaya ek olarak çalışır.

**Diğer bilgiler:** ["Döngü 8 YANSIMA", Sayfa 1025](#page-1024-0)

**Diğer bilgiler:** ["TRANS MIRROR ile yansıtma", Sayfa 1036](#page-1035-0)

**Yansıma (W-CS)** fonksiyonunun **Pozisyonlar** çalışma alanındaki pozisyon göstergeleri üzerinde hiçbir etkisi yoktur.

**Diğer bilgiler:** ["Pozisyon göstergeleri", Sayfa 188](#page-187-0)

## **Uygulama örneği**

**Yansıma (W-CS)** fonksiyonunu kullanarak bir NC programını ters yansıtarak düzenlersiniz.

Başlangıç durumu:

- Sağ yansıma kapağı için mevcut CAM çıktısı
- Bilye frezenin ve hacimsel açıları ile **TCPM** fonksiyonunun merkezinde NC programı
- Malzeme sıfır noktası, ham parça merkezinde bulunur
- Sol yansıtma kapağının üretimi için gerekli olan X ekseninde yansıtma

Bir NC programının CAM çıktısını aşağıdaki gibi yansıtırsınız:

- **GPS** çalışma alanını açın
- **Yansıma (W-CS)** anahtarını etkinleştirin
- **X** anahtarını etkinleştirme

Devral

- **Devral** öğesini seçin
- ► NC programını işleme
- Kumanda, X ekseninin ve gerekli döner eksenin **Yansıma (W-CS)** özelliğini dikkate alır.

# **Uyarılar**

- **PLANE** fonksiyonları ya da **FUNCTION TCPM** fonksiyonu hacimsel açılarla kullanıldığında döner eksenler, yansıtılmış ana eksenlere uygun olarak birlikte yansıtılır. Bu aşamada döner eksenlerin **GPS** çalışma alanında işaretlenmiş olup olmamasından bağımsız olarak her zaman aynı dizilim oluşur.
- **PLANE AXIAL** durumunda döner eksenlerin yansıması hiçbir şekilde etki etmez.
- Eksen açılarına sahip **FUNCTION TCPM** fonksiyonuyla, **GPS** çalışma alanında yansıtılacak tüm eksenleri ayrı ayrı etkinleştirmelisiniz.

# <span id="page-1212-0"></span>**20.5.6 Fonksiyon Kaydırma (mW-CS)**

# **Uygulama**

Örneğin, değiştirilmiş **mW-CS** malzeme koordinat sisteminde dokunulması zor olan yeniden işlemenin malzeme referans noktasına ofseti dengelemek için **Kaydırma (mW-CS)** fonksiyonunu kullanabilirsiniz.

# **Fonksiyon tanımı**

**Kaydırma (mW-CS)** fonksiyonu eksen bazında çalışmaktadır. Değer, malzeme koordinat sistemi **W-CS**'de mevcut bir ofset değerine eklenir.

**Diğer bilgiler:** ["Malzeme koordinat sistemi W-CS", Sayfa 1006](#page-1005-0)

**Kaydırma (mW-CS)** fonksiyonu pozisyon göstergelerini etkiler. Kumanda, ekranı etkin değere göre kaydırır.

**Diğer bilgiler:** ["Pozisyon göstergeleri", Sayfa 188](#page-187-0)

Etkin bir **Kaydırma (W-CS)** veya etkin **Yansıma (W-CS)** ile değiştirilmiş bir malzeme koordinat sistemi **mW-CS** mevcuttur. Bu önceki koordinat dönüşümleri olmadan **Kaydırma (mW-CS)** doğrudan malzeme koordinat sistemi **W-CS**'ye etki eder ve bu nedenle **Kaydırma (W-CS)** ile aynıdır.

#### **Uygulama örneği**

Bir NC programının CAM çıktısını yansıtabilirsiniz. Yansıtmadan sonra, yansıtma başlığının karşılığı oluşturmak için yansıtmalı koordinat sisteminde malzeme sıfır noktasını kaydırın.

Başlangıç durumu:

- Sağ yansıma kapağı için mevcut CAM çıktısı
- Malzeme sıfır noktası ham parçanın sol ön köşesinde bulunur
- Bilye frezenin ve hacimsel açıları ile TCPM fonksiyonunun merkezinde NC programı
- Sol yansıma kapağı tamamlanmalıdır

Yansıtılmış koordinat sisteminde sıfır noktasını aşağıdaki gibi kaydırırsınız:

- **GPS** çalışma alanını açın
- **Yansıma (W-CS)** anahtarını etkinleştirin
- **X** anahtarını etkinleştirme
- **Kaydırma (mW-CS)** anahtarını etkinleştirin
- Malzeme sıfır noktasının aynalanmış koordinat sisteminde kaydırılması için değeri girin

Devral

- **Devral** öğesini seçin
- ▶ NC programını işleme
- Kumanda, X ekseninin ve gerekli döner eksenlerin **Yansıma (W-CS)** özelliğini dikkate alır.
- Kumanda, malzeme sıfır noktasının değiştirilmiş konumunu dikkate alır.

# <span id="page-1213-0"></span>**20.5.7 Fonksiyon Dönüş (I-CS)**

#### **Uygulama**

**Dönüş (I-CS)** fonksiyonu ile örneğin, **WPL-CS** çalışma düzlemi koordinat sistemindeki halihazırda eğilmiş olan bir malzemenin yanlış hizalanmasını NC programını değiştirmeden dengeleyebilirsiniz.

#### **Fonksiyon tanımı**

**Dönüş (I-CS)** fonksiyonu döndürülmüş çalışma düzlemi koordinat sistemi **WPL-CS**'de çalışır. Değer **10 DONME** döngüsüyle veya **TRANS ROTATION** fonksiyonuyla NC programında bir dönüşe eklenebilir.

**Diğer bilgiler:** ["TRANS ROTATION ile dönme", Sayfa 1039](#page-1038-0)

**Dönüş (I-CS)** fonksiyonunun pozisyon göstergesine etkisi yoktur.

# <span id="page-1214-0"></span>**20.5.8 Fonksiyon Çark bindirmesi**

#### **Uygulama**

**Çark bindirmesi** fonksiyonu ile program çalışırken eksenleri el çarkı ile hareket ettirebilirsiniz. **Çark bindirmesi** fonksiyonunun hareket ettiği koordinat sistemini secersiniz.

#### **İlgili konular**

**M118** ile el çarkı bindirmesi

**Diğer bilgiler:** ["M118 ile el çarkı bindirmesini etkinleştirme", Sayfa 1320](#page-1319-0)

#### **Fonksiyon tanımı**

**Maks değ** sütununda ilgili eksen için maksimum hareket edilebilir mesafeyi tanımlarsınız. Giriş değerini pozitif yapabileceğiniz gibi negatif de yapabilirsiniz. Böylece maksimum mesafe, giriş değerinin iki katı kadar büyüktür.

**Grçk dğr** sütununda, kumanda her eksen için el çarkını kullanarak kat edilen yolu gösterir.

**Grçk dğr** manuel olarak da düzenlenebilir. **Maks değ**'den büyük bir değer girdiğinizde değeri etkinleştiremezsiniz. Kumanda yanlış bir değeri kırmızı ile işaretler. Kumanda bir uyarı mesajı görüntüler ve formun kapanmasını engeller.

Fonksiyon etkinleştirilirken bir **Grçk dğr** girişi yapılmışsa kumanda, yeniden seyir menüsü üzerinden yeni konuma hareket eder.

**Diğer bilgiler:** ["Kontura tekrar hareket etme", Sayfa 1959](#page-1958-0)

**Çark bindirmesi** fonksiyonu, **Pozisyonlar** çalışma alanındaki pozisyon göstergelerini etkiler. Kumanda, pozisyon göstergelerinde el çarkını kullanarak ofset değerlerini gösterir.

**Diğer bilgiler:** ["Çalışma alanı Pozisyonlar", Sayfa 165](#page-164-0)

Kumanda, **POS HR** sekmesindeki ek durum ekranında **Çark bindirmesi** her iki olasılığının değerlerini gösterir.

**Durum** çalışma alanının **POS HR** sekmesinde, kumanda **Maks değ**'in **M118** fonksiyonu kullanılarak mı yoksa GPS global program ayarları kullanılarak mı tanımlandığını gösterir.

**Diğer bilgiler:** ["POS HR sekmesi", Sayfa 181](#page-180-0)

#### **Sanal alet ekseni VT**

Örneğin, eğimli bir işleme düzlemi olmadan eğimli deliklerin üretimi için eğimli takımlarla işleme için **VT** sanal alet eksenine ihtiyacınız vardır.

Etkin alet ekseni yönünde **Çark bindirmesi** işlemi de gerçekleştirebilirsiniz. **VT** her zaman etkin alet ekseninin yönüne karşılık gelir. Başlık döner eksenli makineler için bu yön, uygun olduğunda **B-CS** temel koordinat sistemine karşılık gelmeyebilir. Fonksiyonu **VT** satırı ile etkinleştirirsiniz.

**Diğer bilgiler:** ["Farklı makine kinematiği hakkında notlar", Sayfa 1043](#page-1042-0)

El çarkı ile hareket ettirilen **VT**'deki değerler, bir alet değişikliğinden sonra bile varsayılan olarak etkin kalır. **VT değerini geri alın** anahtarını etkinleştirdiğinizde, kumanda aletleri değiştirirken **VT**'nin gerçek değerini sıfırlar.

Kumanda, **Durum** çalışma alanının **POS HR** sekmesinde **VT** sanal alet ekseninin değerlerini gösterir.

**Diğer bilgiler:** ["POS HR sekmesi", Sayfa 181](#page-180-0)

Kumandanın değerleri göstermesi için **Çark bindirmesiVT** fonksiyonunda 0'dan büyük bir değer tanımlamanız gerekir.

# **Uyarılar**

# *BILGI*

#### **Dikkat çarpışma tehlikesi!**

Seçim menüsünde seçilen koordinat sistemi, Global program ayarlarının GPS etkin olmamasına rağmen aynı şekilde **Çark bindirmesi** öğesine **M118** ile etki eder. **Çark bindirmesi** sırasında ve takip eden işlem esnasında çarpışma tehlikesi vardır!

- Formdan çıkmadan önce daima **Makine (M-CS)** koordinat sistemini seçin
- ▶ Makinedeki tutumu test edin

# *BILGI*

#### **Dikkat çarpışma tehlikesi!**

**Çark bindirmesi** için her iki seçenek, **M118** ile ve Global program ayarları GPS yardımıyla aynı anda etki ederse tanımlar birbirini karşılıklı olarak ve etkinleştirme sıralamasına bağlı olarak etkiler. **Çark bindirmesi** sırasında ve takip eden işlem esnasında çarpışma tehlikesi vardır!

- Bir **Çark bindirmesi** tipi kullanın
- **Global Program ayarları** fonksiyonunun tercih edilen **Çark bindirmesi** öğesini kullanın
- Makinedeki tutumu test edin

HEIDENHAIN, **Çark bindirmesi** ile ilgili her iki seçeneğin aynı anda kullanılmasını önermez. **M118** NC programından çıkarılamıyorsa en azından program seçiminden önce GPS öğesinin **Çark bindirmesi** fonksiyonu etkinleştirilmelidir. Bu sayede kumandanın GPS fonksiyonunu kullanması ve **M118** öğesini kullanmaması sağlanır.

- Koordinat dönüşümleri NC programı yardımıyla veya global program ayarları aracılığıyla etkinleştirilmemişse **Çark bindirmesi** tüm koordinat sistemlerinde aynı etkiye sahiptir.
- Etkin dinamik çarpışma izleme DCM ile işleme sırasında **Çark bindirmesi** kullanmak istediğinizde, kumandanın kesintili veya durdurulmuş durumda olması gerekir. Alternatif olarak, DCM'yi de devre dışı bırakabilirsiniz.

**Diğer bilgiler:** ["Dinamik çarpışma kontrolü DCM \(seçenek no. 40\)", Sayfa 1154](#page-1153-0)

- **VT** sanal eksen yönündeki **Çark bindirmesi**, bir **PLANE** fonksiyonu veya **FUNCTION TCPM** fonksiyonunu gerektirmez.
- **axisDisplay** (no. 100810) makine parametresi ile kumandanın **Pozisyonlar** çalışma alanının konum göstergesinde sanal eksen **VT**'yi de gösterip göstermediğini tanımlayın.

**Diğer bilgiler:** ["Çalışma alanı Pozisyonlar", Sayfa 165](#page-164-0)

#### <span id="page-1216-0"></span>**20.5.9 Fonksiyon Besleme faktörü**

#### **Uygulama**

**Besleme faktörü** fonksiyonunu, örneğin bir CAM programının besleme oranlarını ayarlamak üzere, makinedeki etkin besleme oranlarını etkilemek için kullanabilirsiniz. Bu, son işlemci ile CAM programının çıktısını yeniden almaktan kaçınmanızı sağlar. NC programında herhangi bir değişiklik yapmadan tüm besleme hızlarını yüzde olarak değiştirirsiniz.

#### **İlgili konular**

Besleme sınırlandırması **F MAX**

**Besleme faktörü** fonksiyonunun **F MAX** ile besleme hızı sınırlaması üzerinde hiçbir etkisi yoktur.

**Diğer bilgiler:** ["Besleme sınırlandırması FMAX", Sayfa 1946](#page-1945-0)

#### **Fonksiyon tanımı**

Tüm besleme hızlarını yüzdeye göre değiştirebilirsiniz. %1 ile %1000 arasında bir yüzde tanımlayabilirsiniz.

**Besleme faktörü** fonksiyonu, programlanan beslemeyi ve besleme potansiyometresini etkiler ancak **FMAX** hızlı hareketi etkilemez.

Kumanda, **Pozisyonlar** çalışma alanının **F** alanındaki mevcut besleme oranını gösterir. **Besleme faktörü** fonksiyonu etkin olduğunda, tanımlanan değerler dikkate alınarak besleme hızı gösterilir.

**Diğer bilgiler:** ["Referans noktası ve teknoloji değerleri", Sayfa 167](#page-166-0)

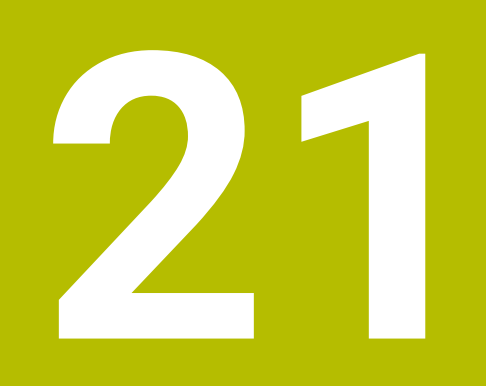

# **Denetim**

# <span id="page-1219-0"></span>**21.1 MONITORING HEATMAP ile bileşen denetimi (seçenek no. 155)**

# **Uygulama**

**MONITORING HEATMAP** fonksiyonu ile malzeme görüntüsünü NC programından bir bileşen ısı haritası olarak başlatabilir ve durdurabilirsiniz.

Kumanda seçilen bileşeni denetler ve sonucu alet üzerinde Heatmap altında renkli olarak gösterir.

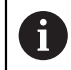

Süreç denetimi (seçenek no. 168) simülasyonda bir işlem ısı haritası görüntülediğinde, kumanda bir bileşen ısı haritası görüntülemez.

**Diğer bilgiler:** ["Süreç denetimi \(seçenek no. 168\)", Sayfa 1226](#page-1225-0)

#### **İlgili konular**

- **Durum** çalışma alanında **MON** sekmesi **Diğer bilgiler:** ["Sekme MON \(seçenek no. 155\)", Sayfa 178](#page-177-0)
- Döngü **238 MAKINE DURUMUNU OLC** (seçenek no. 155) **Diğer bilgiler:** ["Döngü 238 MAKINE DURUMUNU OLC \(Seçenek no. 155\)",](#page-1222-0) [Sayfa 1223](#page-1222-0)
- Simülasyonda malzemeyi ısı haritası olarak renklendirin
	- **Diğer bilgiler:** ["Malzeme seçenekleri sütunu", Sayfa 1525](#page-1524-0)
- **SECTION MONITORING** (seçenek no. 168) ile **Süreç denetimi Diğer bilgiler:** ["Süreç denetimi \(seçenek no. 168\)", Sayfa 1226](#page-1225-0)

# **Ön koşullar**

- Yazılım seçeneği no. 155 Bileşen denetimi
- Denetlenecek bileşenleri tanımlama

İsteğe bağlı makine parametresi **CfgMonComponent** (no. 130900), makine üreticisi denetlenecek makine bileşenlerini ve ayrıca uyarı ve hata eşiklerini tanımlar.

#### **Fonksiyon tanımı**

Bir bileşen ısı haritası, termal kameranın görüntüsüne benzer şekilde çalışır.

- Yeşil: Bileşen tanıma göre güvenli alanda
- Sarı: Bileşen uyarı bölgesinde
- Kırmızı: Bileşen aşırı yükleniyor

Kumanda bu durumları simülasyonda malzeme üzerinde gösterir ve gerekirse sonraki işlemlerle durumların üzerine yazar.

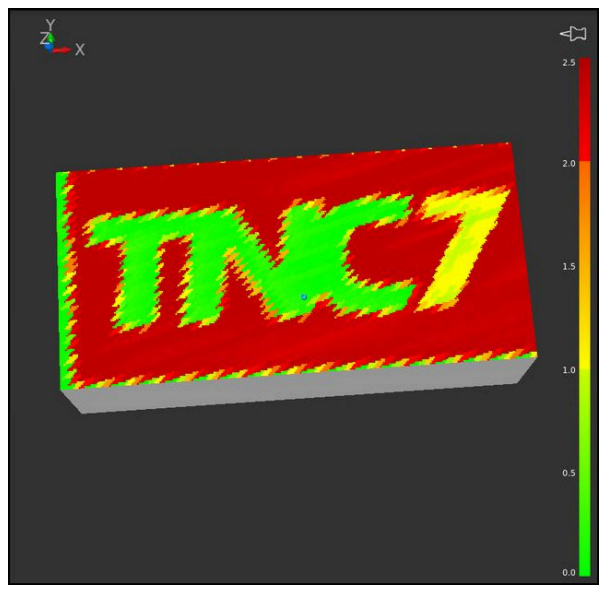

Eksik ön işleme ile simülasyonda bileşen ısı haritasının temsili

Heatmap yardımıyla her seferinde yalnızca bir bileşenin durumunu izleyebilirsiniz. Heatmap'i arka arkaya birçok kez başlatırsanız önceki bileşenin denetimi durdurulur.

## **Giriş**

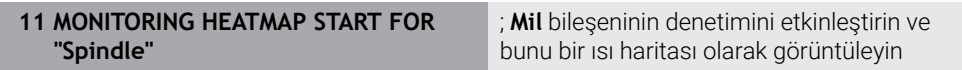

NC fonksiyonu aşağıdaki söz dizimi elemanlarını içerir:

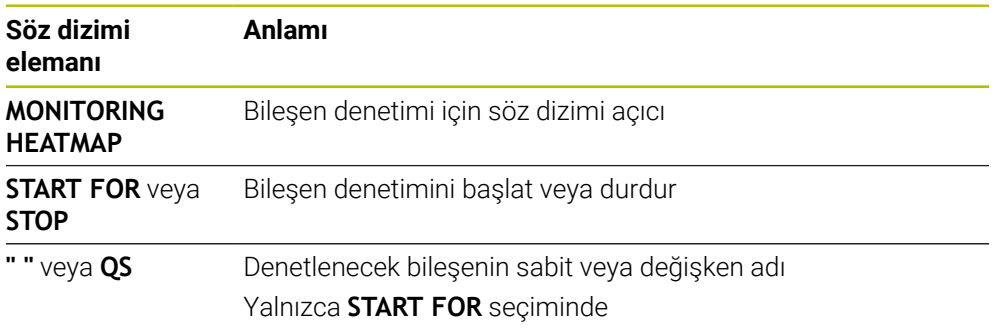

#### **Uyarı**

Kumanda, örneğin bir alet bozulduğunda, gelen sinyalleri işlemesi gerektiğinden, durum değişikliklerini doğrudan simülasyonda görüntüleyemez. Kumanda, değişikliği hafif bir gecikme ile gösterir.

# **21.2 Denetim için döngü**

# **21.2.1 Döngü 239 YUKLEME BELIRLE (Seçenek no. 143)**

**ISO programlaması G239**

## **Uygulama**

 $\bullet$ 

Makine el kitabını dikkate alın!

Bu fonksiyon, makine üreticisi tarafından serbest bırakılmalı ve uyarlanmalıdır.

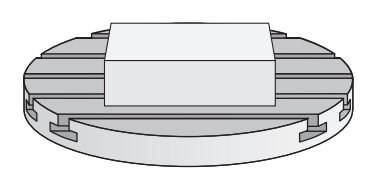

Makinenizin dinamik davranışı, makine tezgahına farklı ağırlıkta bileşenler yüklediğinizde değişiklik gösterebilir. Değiştirilmiş bir yükleme işlemi; sürtünme kuvvetini, ivmeyi, tutma torkunu ve tezgah eksenlerindeki statik sürtünmeyi etkiler. Seçenek no. 143 LAC (Load Adaptive Control) ve döngü **239 YUKLEME BELIRLE** ile kumanda yükün güncel kütlesel ataletini, güncel sürtünme kuvvetlerini ve maksimum aks ivmelenmesini otomatik olarak belirleyip uyarlayabilir veya ön kontrol ve kontrolör parametrelerini sıfırlayabilir. Böylece büyük yükleme değişikliklerini en iyi şekilde karşılayabilirsiniz. Kumanda, eksenlere yüklenen ağırlığı hesaplamak için bir tartma işlemi gerçekleştirir. Bu tartma işleminde eksenler belirli bir yol kateder (kesin hareketler makine üreticiniz tarafından belirlenir). Bir çarpışma olmasını engellemek üzere gerekirse eksenler, tartma işleminden önce uygun pozisyona getirilir. Bu güvenli pozisyon makine üreticiniz tarafından tanımlanır.

LAC ile kontrolör parametrelerinin uyarlanması yanında ayrıca maksimum hızlanma da ağırlığa bağlı olarak uyarlanır. Bu sayede dinamik, düşük yüklenme durumunda uygun şekilde yükseltilebilir ve verimlilik artırılabilir.

#### **Döngü akışı**

#### **Parametre Q570 = 0**

- 1 Eksenlerde hiçbir fiziksel hareket gerçekleşmez
- 2 Kumanda LAC'yi sıfırlar
- 3 Ön kontrol ve gerektiğinde regülatör parametreleri etkinleştirilerek yükleme durumundan bağımsız olarak eksenlerin güvenli şekilde hareket etmesine olanak sağlanır. **Q570**=0 ile belirlenen parametreler güncel yüklemeden **bağımsızdır**
- 4 NC programı tamamlandıktan sonra veya hazırlık öncesinde bu parametrelere başvurulması faydalı olabilir

#### **Parametre Q570 = 1**

- 1 Kumanda bir tartma işlemi yürütür, bu sırada gerekirse birçok ekseni hareket ettirir. Hangi aksların hareket ettirileceği makinenin yapısına ve aksların tahrikine bağlıdır
- 2 Eksenlerin hareket edeceği alanı makine üreticisi belirler
- 3 Kumanda tarafından belirlenen ön kontrol ve regülatör parametreleri, güncel yüklemeye **bağlıdır**
- 4 Kumanda, belirlenen parametreleri etkinleştirir

 $\mathbf i$ 

Bir tümce akışı gerçekleştirdiğinizde kumanda döngü **239**'u atlarsa kumanda bu döngüyü yok sayar - tartma işlemi gerçekleştirilmez.

# **Uyarılar**

# *BILGI*

#### **Dikkat, çarpışma tehlikesi!**

Döngü hızlı çalışmada pek çok eksende hızlı hareketler yapabilir! Çarpışma tehlikesi bulunur!

- Bu döngüyü kullanmadan önce döngü **239** hareketlerinin türü ve kapsamıyla ilgili olarak makine üreticinizden bilgi edinin
- Numerik kontrol döngü başlangıcından önce gerekirse bir güvenli pozisyona gider. Bu pozisyon makine üreticisi tarafından belirlenir
- Potansiyometreyi, besleme ve hızlı hareket modu için en az %50 olarak ayarlayın; böylece yükleme doğru belirlenebilir
- Bu döngüyü **FUNCTION MODE MILL**, **FUNCTION MODE TURN** ve **FUNCTION DRESS** işleme modlarında gerçekleştirebilirsiniz.
- Döngü **239** tanımlamadan hemen sonra etkili olur.
- Döngü **239**, sadece ortak bir konum ölçüm cihazına sahip olması halinde (Master-Slave moment) bağlantılı eksenlerde yüklenmenin belirlenmesini destekler.

# **Döngü parametresi**

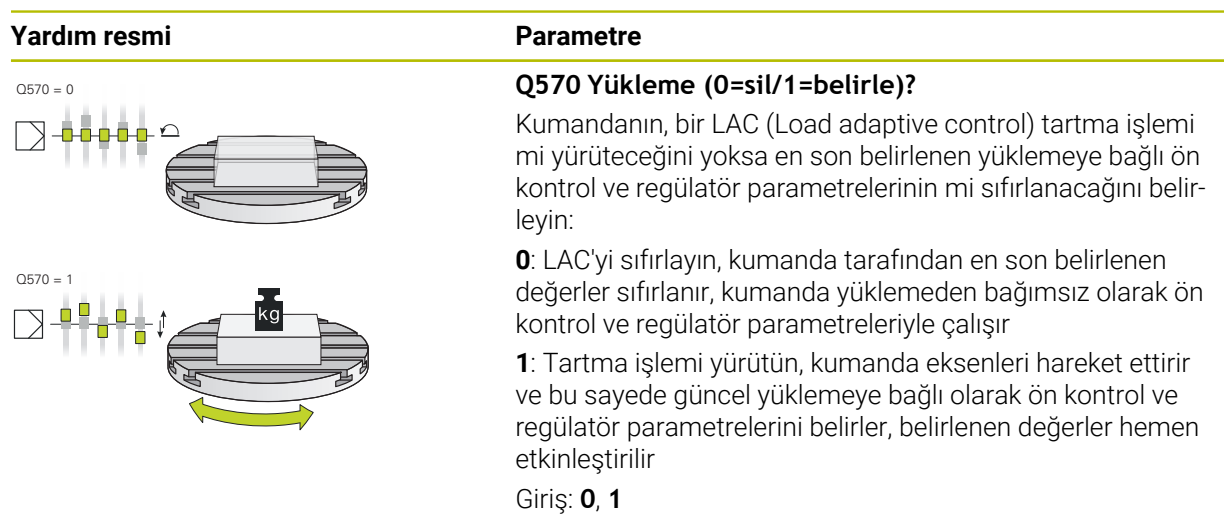

#### **Örnek**

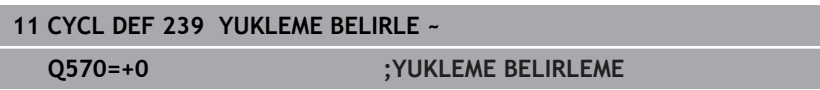

# <span id="page-1222-0"></span>**21.2.2 Döngü 238 MAKINE DURUMUNU OLC (Seçenek no. 155)**

**ISO programlaması G238**

# **Uygulama**

O.

Makine el kitabını dikkate alın!

Bu fonksiyon, makine üreticisi tarafından serbest bırakılmalı ve uyarlanmalıdır.

Kullanım süresi boyunca yük altında olan makine bileşenleri (ör. kılavuz, bilyeli cıvata, ...) aşınır ve eksen hareketinin kalitesi kötüleşir. Bu, üretim kalitesini etkiler.

Kumanda, **Component Monitoring** (Seçenek no. 155) ve döngü **238** ile güncel makine durumunu ölçebilir. Böylece eskime ve aşınma nedeniyle teslimat durumundan bu yana meydana gelen değişiklikler ölçülebilir. Ölçümler, makine üreticisi tarafından okunabilecek metin dosyasına kaydedilir. Makine üreticisi verileri okuyabilir, değerlendirebilir ve öngören bakım ile tepki verebilir. Böylece makinenin plansız şekilde durması önlenebilir!

Makine üreticisi, ölçülen değerler için uyarı ve hata eşikleri tanımlayabilir ve isteğe bağlı olarak hata reaksiyonları belirleyebilir.

## **İlgili konular**

**MONITORING HEATMAP** ile bilesen izleme (Secenek no. 155)

**Diğer bilgiler:** ["MONITORING HEATMAP ile bileşen denetimi \(seçenek no. 155\)",](#page-1219-0) [Sayfa 1220](#page-1219-0)

#### **Döngü akışı**

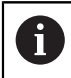

Eksenlerin ölçüm öncesinde sıkışmamış olduğundan emin olun.

#### **Parametre Q570=0**

- 1 Kumanda, makine eksenlerinde hareketleri gerçekleştirir
- 2 Besleme, yüksek hız ve mil potansiyometreleri etkilidir

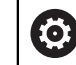

Eksenlerin tam hareket süreçlerini makine üreticiniz tanımlar.

#### **Parametre Q570=1**

- 1 Kumanda, makine eksenlerinde hareketleri gerçekleştirir
- 2 Besleme, hızlı çalışma ve mil potansiyometreleri etkili **değildir**
- 3 **MON** durum sekmesinde, görüntülenmesini istediğiniz denetim görevini seçebilirsiniz
- 4 Bu diyagram ile, bileşenlerin bir uyarı veya hata sınırına ne kadar yaklaştıklarını takip edebilirsiniz

**Diğer bilgiler:** ["Sekme MON \(seçenek no. 155\)", Sayfa 178](#page-177-0)

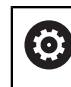

Eksenlerin tam hareket süreçlerini makine üreticiniz tanımlar.
## **Uyarılar**

## *BILGI*

#### **Dikkat çarpışma tehlikesi!**

Döngü hızlı çalışma modunda pek çok eksende hızlı hareketler yapabilir! **Q570** döngü parametresinde 1 değeri programlandıysa besleme, hızlı çalışma modu ve mil potansiyometrelerinin bir etkisi bulunmaz. Ancak bir hareket, besleme potansiyometresinin döndürülmesiyle sıfırda durdurulabilir. Çarpışma tehlikesi bulunur!

- Ölçüm verilerinin kaydından önce döngüyü test işletiminde test edin **Q570=0**
- Bu döngüyü kullanmadan önce döngü **238** hareketlerinin türü ve kapsamıyla ilgili olarak makine üreticinizden bilgi edinin
- Bu döngüyü **FUNCTION MODE MILL**, **FUNCTION MODE TURN** ve **FUNCTION DRESS** işleme modlarında gerçekleştirebilirsiniz.
- Döngü **238** CALL etkindir.
- Bir ölçüm sırasında örn. Besleme potansiyometresini sıfıra konumlandırırsanız, kumanda döngüyü yarıda keser ve bir uyarı gösterir. Uyarıyı **CE** tuşuyla onaylayabilir ve döngüyü **NC start** tuşuyla yeniden işleyebilirsiniz.

## **Döngü parametresi**

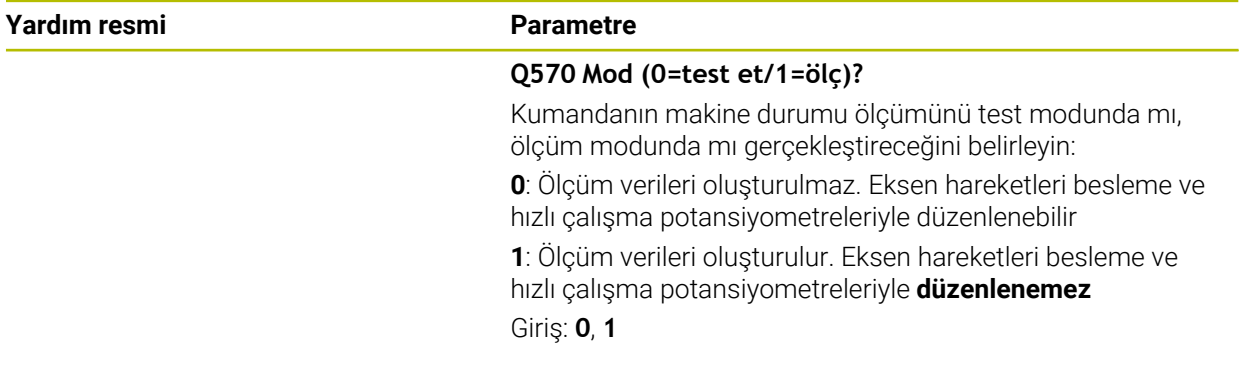

## **Örnek**

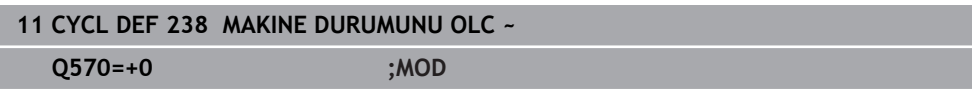

# **21.3 Süreç denetimi (seçenek no. 168)**

## **21.3.1 Temel bilgiler**

Süreç denetiminin yardımıyla kumanda süreç kesintilerini tanır, örneğin:

- Alet kırılması
- Malzemenin yanlış veya eksik ön işlemesi
- Değişen pozisyon veya ham parça boyutu
- Yanlış malzeme, örneğin çelik yerine alüminyum

Süreç denetimi ile program akışı boyunca işleme sürecini denetlemek için denetim görevlerini kullanabilirsiniz. Denetim görevi, bir NC programının mevcut işlemesinin sinyal sürecini bir veya daha fazla referans işleme ile karşılaştırır. Denetim görevi, bir üst ve alt limit belirlemek için bu referans düzenlemelerini kullanır. Mevcut işleme, tanımlanmış bir durma süresi için sınırların dışında olduğunda denetim görevi tanımlanmış bir tepkiyle reaksiyon verir. Ör. bir aletin kırılması nedeniyle mil akımı düşerse denetim görevi, önceden tanımlanmış bir reaksiyon gerçekleştirir.

**Diğer bilgiler:** ["Programı kesintiye uğratın, durdurun veya iptal edin", Sayfa 1947](#page-1946-0)

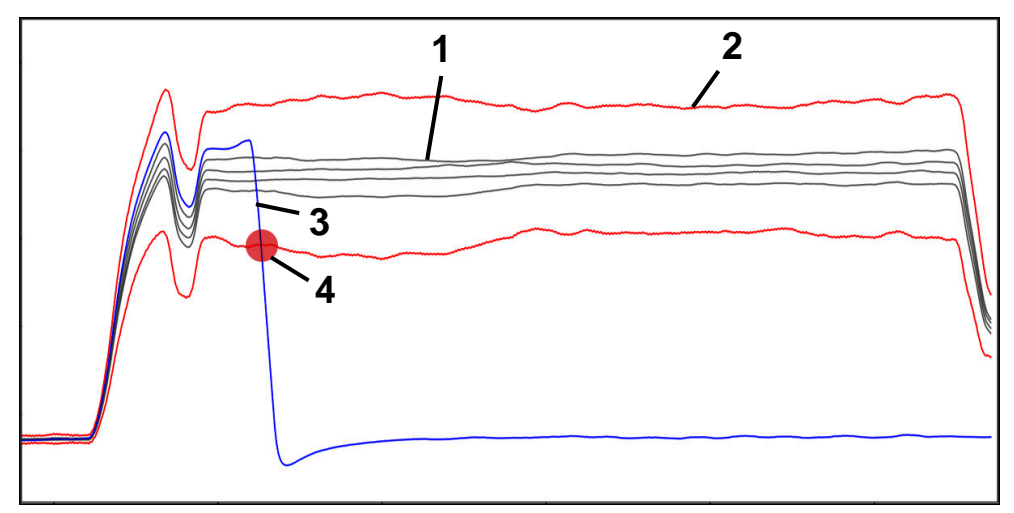

Alet kırılması nedeniyle mil akımında düşüş

- 1 Referanslar
- 2 Tünel genişliği ve varsa genleşmeden oluşan sınırlar
- 3 Mevcut işleme
- 4 Örneğin alet kırılması nedeniyle süreçte kesinti

Süreç denetimini kullandığınızda, aşağıdaki adımlara ihtiyacınız vardır:

■ NC programında denetim bölümlerini tanımlayın

**Diğer bilgiler:** ["MONITORING SECTION \(seçenek no. 168\) ile tanımlanan denetim](#page-1249-0) [bölümleri", Sayfa 1250](#page-1249-0)

Süreç denetimini etkinleştirmeden önce NC programını tek bir tümcede yavaşça çalıştırın

**Diğer bilgiler:** ["Program akışı", Sayfa 1941](#page-1940-0)

- Süreç denetimini etkinleştirin
- **Diğer bilgiler:** ["Denetim seçenekleri sütunları", Sayfa 1244](#page-1243-0)
- NC programını tümce sırasında işleyin

**Diğer bilgiler:** ["Program akışı", Sayfa 1941](#page-1940-0)

- Gerekirse denetim görevleri için ayarları yapın
	- Strateji şablonu seçin **Diğer bilgiler:** ["Strateji şablonu", Sayfa 1234](#page-1233-0)
	- Denetim görevleri ekleyin veya kaldırın
		- **Diğer bilgiler:** ["Semboller", Sayfa 1229](#page-1228-0)
	- Denetim görevlerinde ayarları ve reaksiyonları tanımlayın **Diğer bilgiler:** ["Denetleme görevleri için ayarlar", Sayfa 1236](#page-1235-0)
	- Simülasyondaki denetim görevini süreç ısı haritası olarak görüntüleyin **Diğer bilgiler:** ["Bir denetim bölümündeki Denetim seçenekleri sütunu",](#page-1244-0) [Sayfa 1245](#page-1244-0)
		- **Diğer bilgiler:** ["Malzeme seçenekleri sütunu", Sayfa 1525](#page-1524-0)
- NC programını tümce sırasında yeniden işleyin

**Diğer bilgiler:** ["Program akışı", Sayfa 1941](#page-1940-0)

Gerekirse başka referanslar seçin ve parametreleri optimize edin **Diğer bilgiler:** ["Denetim görevleri", Sayfa 1235](#page-1234-0) **Diğer bilgiler:** ["Denetim bölümlerinin kayıtları", Sayfa 1247](#page-1246-0)

## **İlgili konular**

**MONITORING HEATMAP** ile **Bileşen denetimi** (seçenek no. 155) **Diğer bilgiler:** ["MONITORING HEATMAP ile bileşen denetimi \(seçenek no. 155\)",](#page-1219-0) [Sayfa 1220](#page-1219-0)

## <span id="page-1227-0"></span>**21.3.2 Çalışma alanı Süreç denetimi (seçenek no. 168)**

## **Uygulama**

**Süreç denetimi** çalışma alanında kumanda, program akışı sırasında işleme sürecini görselleştirir. Sürece göre farklı denetim görevlerini etkinleştirebilirsiniz. Gerekirse denetim görevlerinde ayarlamalar yapabilirsiniz.

**Diğer bilgiler:** ["Denetim görevleri", Sayfa 1235](#page-1234-0)

## **Ön koşullar**

- Yazılım seçeneği no. 168 Süreç denetimi
- **MONITORING SECTION** ile tanımlanan denetim bölümleri **Diğer bilgiler:** ["MONITORING SECTION \(seçenek no. 168\) ile tanımlanan denetim](#page-1249-0) [bölümleri", Sayfa 1250](#page-1249-0)
- **FUNCTION MODE MILL** işleme modunda tekrarlanabilir işlem yapılabilir **FUNCTION MODE TURN** (seçenek no. 50) işletim modunda, **FeedOverride** ve **SpindleOverride** denetim görevleri işlevseldir.

## **Fonksiyon tanımı**

**Süreç denetimi** çalışma alanı işleme sürecini denetlemek için bilgi ve ayarlar sağlar. NC programındaki imleç konumuna bağlı olarak kumanda aşağıdaki alanları sunar:

Global alan

Kumanda, etkin NC programı hakkındaki bilgileri gösterir.

**Diğer bilgiler:** ["Global alan", Sayfa 1231](#page-1230-0)

■ Strateji alanı Kumanda, denetim görevlerini ve kayıtların grafiklerini gösterir. Denetim görevleri için ayarlar yapabilirsiniz.

**Diğer bilgiler:** ["Strateji alanı", Sayfa 1233](#page-1232-0)

Global alandaki **denetim seçenekleri** sütunları

Kumanda, NC programının tüm denetim bölümleriyle ilgili kayıtların bilgilerini gösterir.

**Diğer bilgiler:** ["Global alandaki denetim seçenekleri sütunları", Sayfa 1245](#page-1244-1)

Bir denetim bölümündeki **Denetim seçenekleri** sütunu

Kumanda, yalnızca o anda seçili olan izleme bölümü ile ilgili olan kayıtlar hakkındaki bilgileri gösterir.

**Diğer bilgiler:** ["Bir denetim bölümündeki Denetim seçenekleri sütunu",](#page-1244-0) [Sayfa 1245](#page-1244-0)

## <span id="page-1228-0"></span>**Semboller**

**Süreç denetimi** çalışma alanı aşağıdaki sembolleri içerir:

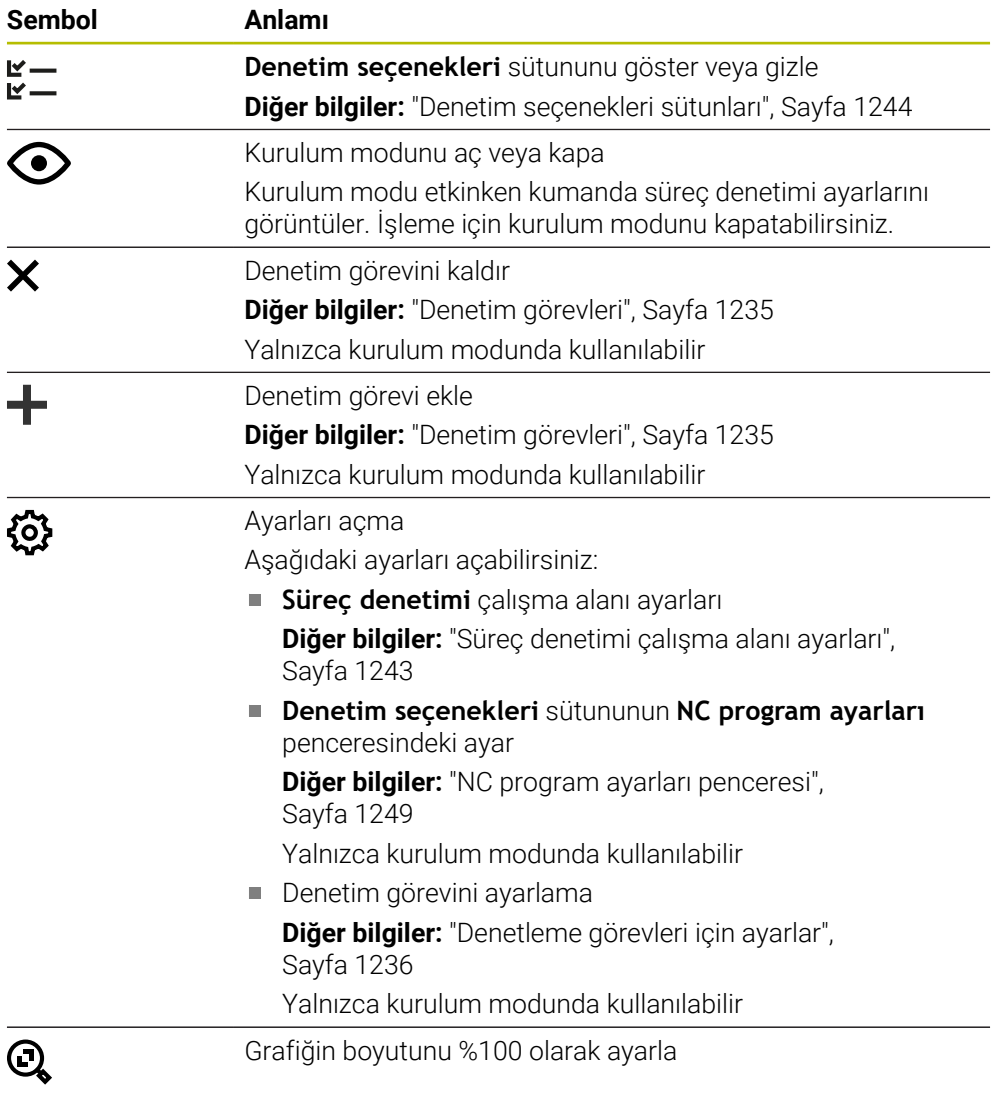

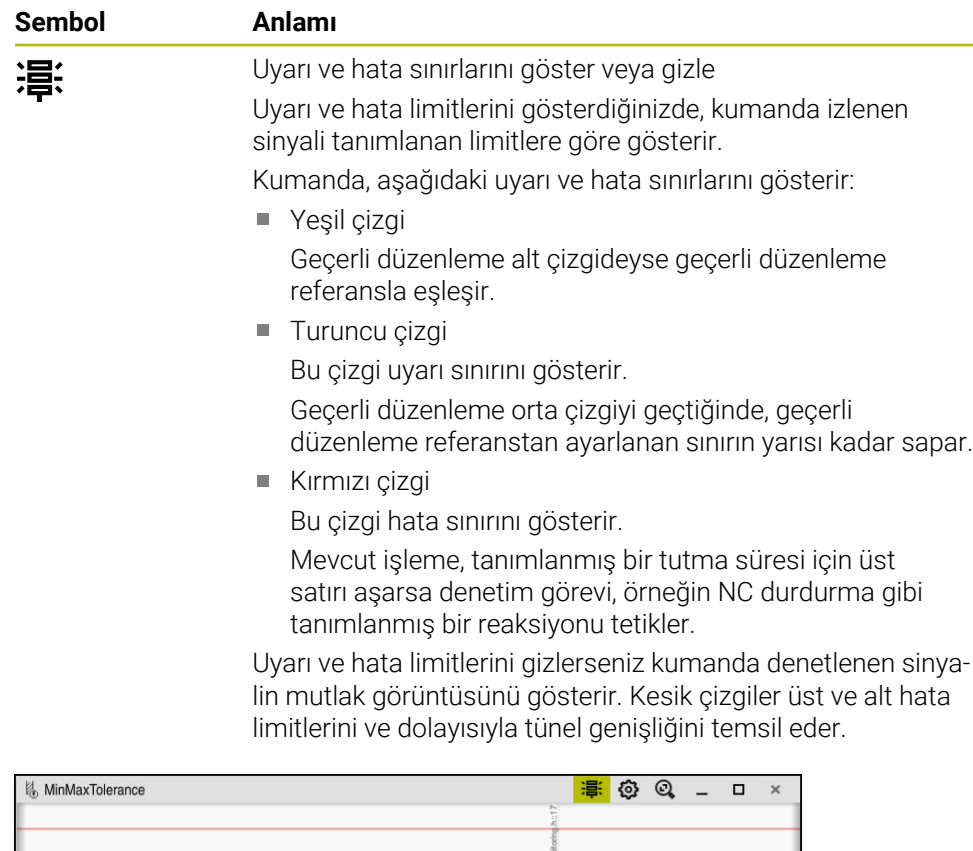

Görüntülenen uyarı ve hata sınırları: kumanda, sinyali tanımlanan sınırlara göre gösterir

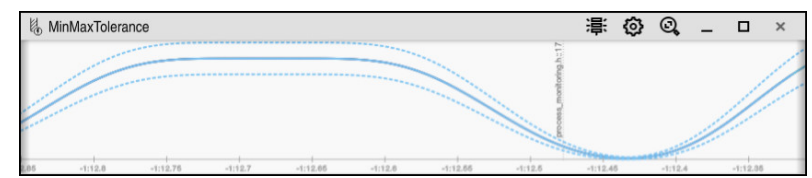

Gizli uyarı ve hata sınırları: Düz çizgi, sinyali ve kesikli çizgiler, ilgili zamanda belirlenen tünel genişliğini temsil eder

## <span id="page-1230-0"></span>**Global alan**

İmleç NC programında bir denetim bölümünün dışındayken global alanın **Süreç denetimi** çalışma alanını gösterir.

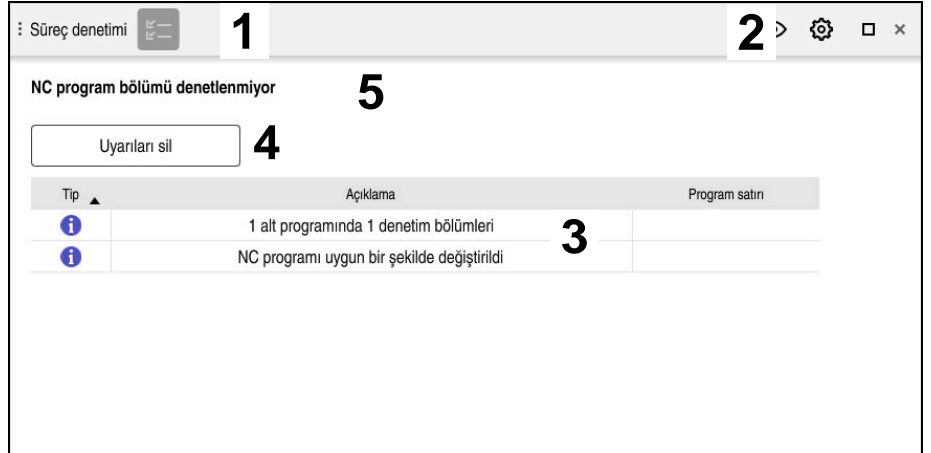

**Süreç denetimi** çalışma alanında global alan

**Süreç denetimi** çalışma alanı global alanda aşağıdakileri gösterir:

- 1 **Denetim seçenekleri** sembolü **Diğer bilgiler:** ["Denetim seçenekleri sütunları", Sayfa 1244](#page-1243-0)
- 2 **Süreç denetimi** çalışma alanı **Ayarlar** sembolü **Diğer bilgiler:** ["Süreç denetimi çalışma alanı ayarları", Sayfa 1243](#page-1242-0)
- 3 Etkin NC programı için uyarıları içeren tablo **Diğer bilgiler:** ["NC programı için uyarılar", Sayfa 1232](#page-1231-0)
- 4 **Uyarıları sil** butonu **Uyarıları sil** butonu ile tabloyu silebilirsiniz.
- 5 Bu alanın NC programında denetlenmediğine ilişkin bilgi

## <span id="page-1231-0"></span>**NC programı için uyarılar**

Bu alanda kumanda, etkin NC programı hakkında bilgi içeren bir tablo gösterir. Tablo aşağıdaki bilgileri içerir:

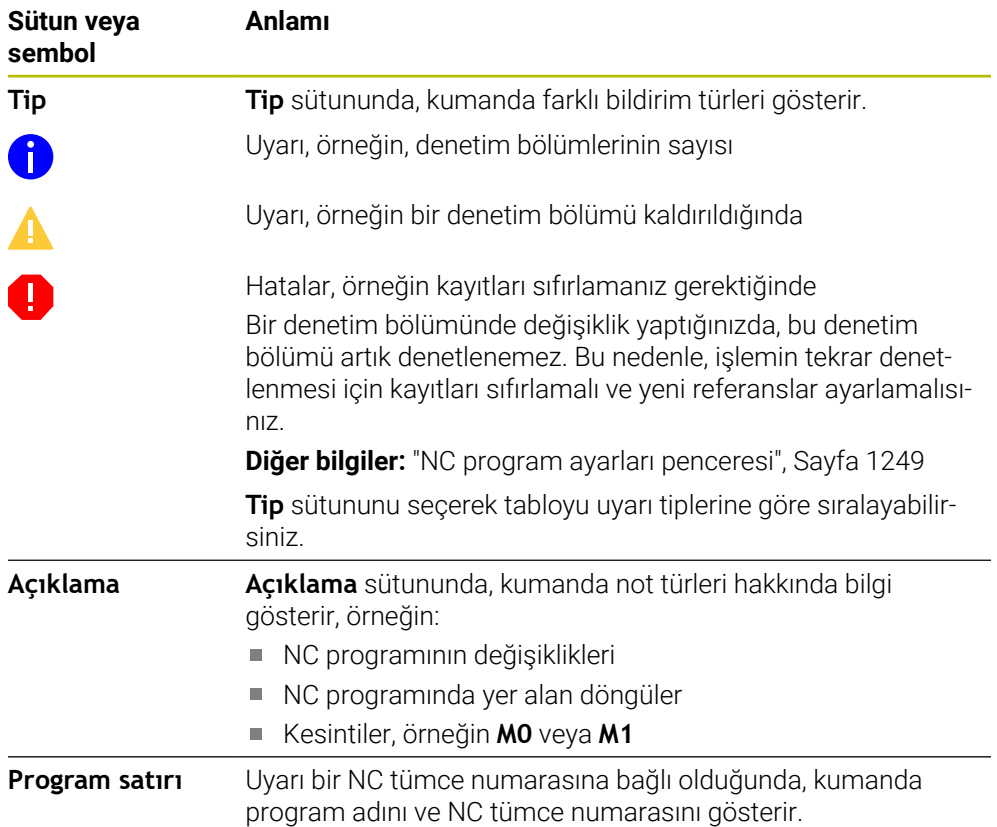

## <span id="page-1232-0"></span>**Strateji alanı**

İmleç NC programında bir denetim bölümü içerisindeyken **Süreç denetimi** çalışma alanı strateji alanını gösterir.

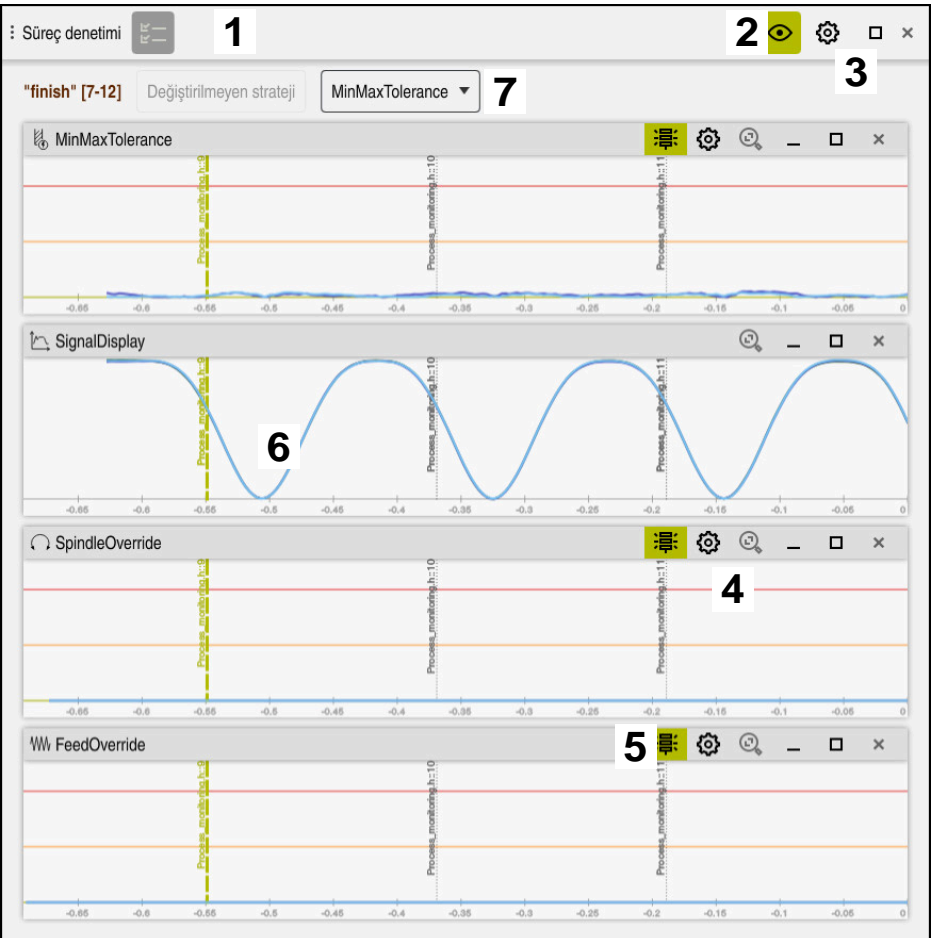

**Süreç denetimi** çalışma alanındaki strateji alanı

**Süreç denetimi** çalışma alanı strateji alanında aşağıdakileri gösterir:

- 1 **Denetim seçenekleri** sembolü **Diğer bilgiler:** ["Denetim seçenekleri sütunları", Sayfa 1244](#page-1243-0)
- 2 Kurulum modunu aç veya kapa **Diğer bilgiler:** ["Semboller", Sayfa 1229](#page-1228-0)
- 3 **Süreç denetimi** çalışma alanı **Ayarlar** sembolü **Diğer bilgiler:** ["Süreç denetimi çalışma alanı ayarları", Sayfa 1243](#page-1242-0)
- 4 Denetim görevleri **ayarları** sembolü **Diğer bilgiler:** ["Denetleme görevleri için ayarlar", Sayfa 1236](#page-1235-0) Yalnızca kurulum modunda kullanılabilir
- 5 Uyarı ve hata sınırlarını göster veya gizle **Diğer bilgiler:** ["Semboller", Sayfa 1229](#page-1228-0)
- 6 Denetim görevleri **Diğer bilgiler:** ["Denetim görevleri", Sayfa 1235](#page-1234-0)
- 7 Kumanda aşağıdaki bilgileri ve fonksiyonları gösterir:
	- Varsa denetim bölümünün adı

NC programında isteğe bağlı **AS** söz dizimi öğesi tanımlandığında, kumanda adı gösterir.

Herhangi bir ad tanımlanmadıysa kumanda **MONITORING SECTION** öğesini gösterir.

## **Diğer bilgiler:** ["Giriş", Sayfa 1251](#page-1250-0)

Denetim bölümünün köşeli parantez içindeki NC tümce numaralarının aralığı

NC programında denetim bölümünün başı ve sonu

- **Değiştirilmeyen strateji** butonu veya **Stratejiyi şablon olarak kaydet Diğer bilgiler:** ["Strateji şablonu", Sayfa 1234](#page-1233-0)
- Strateji şablonu için seçim menüsü

**Diğer bilgiler:** ["Strateji şablonu", Sayfa 1234](#page-1233-0)

Yalnızca kurulum modunda kullanılabilir

## <span id="page-1233-0"></span>**Strateji şablonu**

Bir strateji şablonu, tanımlanmış ayarlar dahil olmak üzere bir veya daha fazla denetim görevi içerir.

Bir seçim menüsünü kullanarak aşağıdaki strateji şablonları arasından seçim yaparsınız:

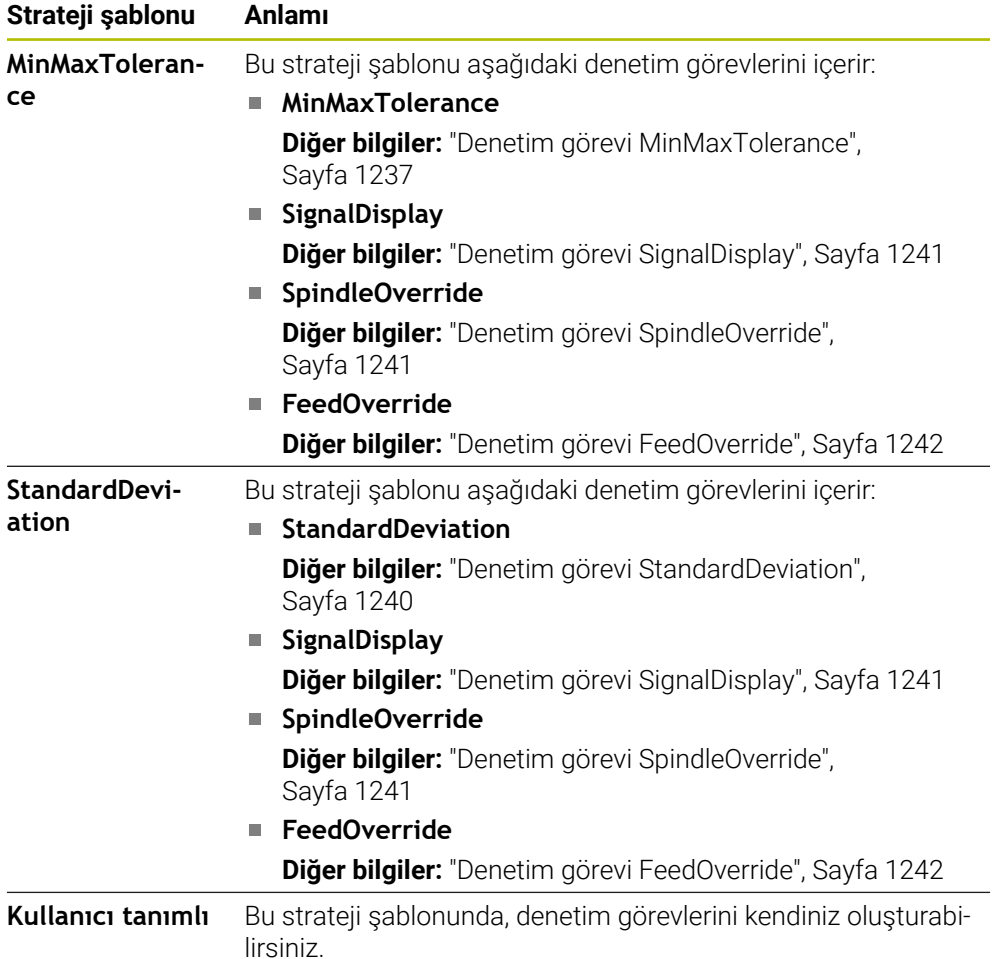

Bir strateji şablonunu değiştirdiğinizde, **Stratejiyi şablon olarak kaydet** butonuyla değiştirilen strateji şablonunun üzerine yazabilirsiniz. Kumanda, seçili olan strateji şablonunun üzerine yazar.

> Strateji şablonlarının teslim durumunu kendiniz geri yükleyemeyeceğiniz için yalnızca **Kullanıcı tanımlı** şablonun üzerine yazarsınız.

> Makine üreticisi, strateji şablonlarının teslimat durumunu geri yüklemek için isteğe bağlı **ProcessMonitioring** (no. 133700) makine parametresini kullanabilir.

**Süreç denetimi** çalışma alanının ayarlarında yeni bir denetim bölümü oluşturduktan sonra kumandanın varsayılan olarak hangi strateji şablonunu seçeceğini tanımlarsınız.

**Diğer bilgiler:** ["Süreç denetimi çalışma alanı ayarları", Sayfa 1243](#page-1242-0)

## <span id="page-1234-0"></span>**Denetim görevleri**

 $\mathbf{I}$ 

**Süreç denetimi** çalışma alanı aşağıdaki denetim görevlerini içerir:

**MinMaxTolerance**

**MinMaxTolerance** ile kumanda önceden tanımlanmış yüzde ve statik sapmalar dahil, mevcut işlemenin seçilen referansların aralığında olup olmadığını denetler.

**Diğer bilgiler:** ["Denetim görevi MinMaxTolerance", Sayfa 1237](#page-1236-0)

**StandardDeviation**

**StandardDeviation** ile kumanda, mevcut işlemenin statik genişleme ve standart sapmanın bir σ katı olması dahil, seçilen referansların aralığında olup olmadığını denetler.

**Diğer bilgiler:** ["Denetim görevi StandardDeviation", Sayfa 1240](#page-1239-0)

**SignalDisplay**

**SignalDisplay** ile kumanda, seçilen tüm referansların süreç geçmişini ve mevcut işlemeyi gösterir.

**Diğer bilgiler:** ["Denetim görevi SignalDisplay", Sayfa 1241](#page-1240-0)

**SpindleOverride**

**SpindleOverride** ile kumanda, mili geçersiz kılmadaki değişiklikleri potansiyometre aracılığıyla denetler.

**Diğer bilgiler:** ["Denetim görevi SpindleOverride", Sayfa 1241](#page-1240-1)

**FeedOverride**

**FeedOverride** ile kumanda, beslemeyi geçersiz kılmadaki değişiklikleri potansiyometre aracılığıyla denetler.

**Diğer bilgiler:** ["Denetim görevi FeedOverride", Sayfa 1242](#page-1241-0)

Her denetim görevinde kumanda, mevcut işlemeyi ve seçilen referansları bir grafik olarak gösterir. Zaman ekseni daha uzun denetleme bölümleri için saniye veya dakika cinsinden belirtilir.

#### <span id="page-1235-0"></span>**Denetleme görevleri için ayarlar**

Her denetim bölümü için denetim görevlerinin ayarlarını değiştirebilirsiniz. Bir denetleme görevinin ayarını seçerseniz kumanda iki alan gösterir. Sol taraftaki alanda kumanda, seçili kayıt sırasında etkin olan ayarları gri renkte gösterir. Sağ taraftaki alanda kumanda, denetleme görevi için geçerli ayarları gösterir. **Devral** düğmesini kullanarak sağ veya sol alanların tüm ayarlarını kaydedebilirsiniz. Ayrıca bir denetim bölümü için bir denetim görevini kaldırabilir veya artı işaretini kullanarak ekleyebilirsiniz.

Denetim görevlerinin teslim edilen haldeki ayarları önerilen başlangıç ayarlarıdır. Bu başlangıç değerlerini işlemenize uyacak şekilde ayarlayabilirsiniz.

Bir denetleme görevinin ayarlarını değiştirdiğinizde veya yeni bir denetleme görevi eklediğinizde kumanda, değişikliği adın önündeki **\*** işaretiyle gösterir.

#### <span id="page-1236-0"></span>**Denetim görevi MinMaxTolerance**

**MinMaxTolerance** ile kumanda önceden tanımlanmış yüzde ve statik sapmalar dahil, mevcut işlemenin seçilen referansların aralığında olup olmadığını denetler.

**MinMaxTolerance**'ın kullanım durumları, örneğin küçük seri üretim sırasındaki açık süreç kesintileridir:

- Alet kırılması
- Eksik alet
- Değişen pozisyon veya ham parça boyutu

Kumanda, referans için en az bir kayıtlı düzenlemeye ihtiyaç duyar. Bir referans seçmediğinizde, bu denetim görevi devre dışı kalır ve bir grafik çizmez.

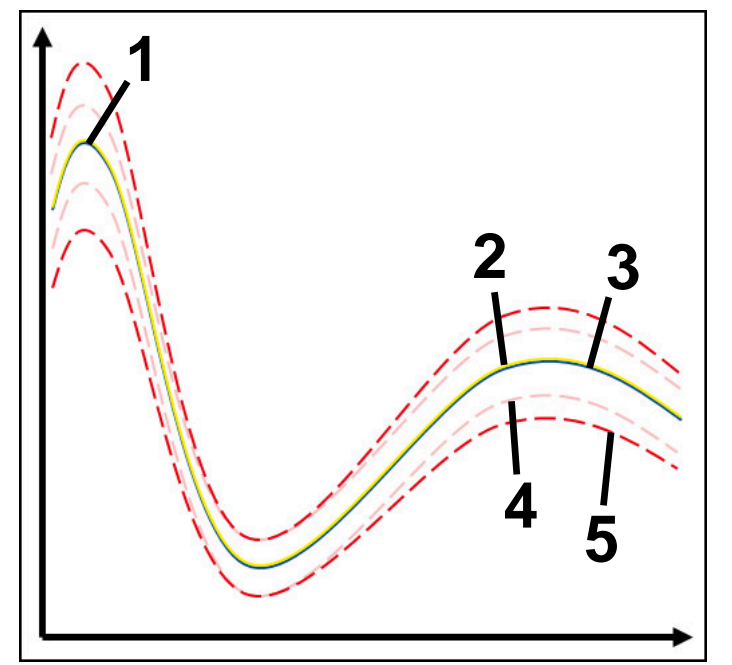

- 1 **Ilk** iyi referans
- 2 **Ikinci iyi referans**
- 3 Üçüncü iyi referans
- 4 Tünel genişliğinden oluşan sınırlar
- 5  $\longrightarrow$  Statik tünel genişliğinin yüzde genişlemesinden oluşan sınırlar

**Diğer bilgiler:** ["Denetim bölümlerinin kayıtları", Sayfa 1247](#page-1246-0)

Örneğin, alet aşınması nedeniyle hemen hemen kabul edilebilir bir kaydınız olması durumunda, bu denetim göreviyle alternatif bir uygulama da kullanabilirsiniz.

**Diğer bilgiler:** ["Kabul edilebilir referanslı alternatif kullanım durumu", Sayfa 1239](#page-1238-0)

#### **MinMaxTolerance ayarları**

Bu denetim görevi için aşağıdaki ayarları yapmak üzere kaydırma çubuklarını kullanabilirsiniz:

- **Kabul edilen yüzdesel sapma** Tünel genişliğinin yüzde genişlemesi
- **Statik tünel genişliği** Referanslara göre üst ve alt sınırlar
- **Drma sresi**

Sinyalin tanımlanan sapmanın dışında ne kadar süreyle olabileceği, milisaniye cinsinden maksimum süre. Bu süreden sonra kumanda, denetim görevinin tanımlanan reaksiyonunu tetikler.

Bu denetim görevi için aşağıdaki yanıtları etkinleştirebilir veya devre dışı bırakabilirsiniz:

#### **Denetim görevi uyarı veriyor**

Sinyal, sınırları tanımlanan tutma süresinden daha uzun süre aştığında kumanda bildirim menüsünde uyarı verir.

**Diğer bilgiler:** ["Bilgi çubuğu bildirim menüsü", Sayfa 1518](#page-1517-0)

## **Denetim görevi NC durdur işlemini tetikliyor**

Sinyal, sınırları tanımlanan tutma süresinden daha uzun süre aştığında kumanda NC programını durdurur. İşlemin durumunu kontrol edebilirsiniz. Ciddi bir hata olmadığına karar verirseniz NC programına devam edebilirsiniz.

#### **Abort program run**

Sinyal, sınırları tanımlanan tutma süresinden daha uzun süre aştığında kumanda NC programını iptal eder. NC programına tekrar devam edemezsiniz.

#### **Denetim görevi takımı kilitliyor**

Sinyal, sınırları tanımlanan tutma süresinden daha uzun süre aştığında, kumanda aleti alet yönetiminde kilitler.

**Diğer bilgiler:** ["Alet yönetimi ", Sayfa 295](#page-294-0)

#### <span id="page-1238-0"></span>**Kabul edilebilir referanslı alternatif kullanım durumu**

Kumanda sadece kabul edilebilir bir işleme kaydettiyse **MinMaxTolerance** denetim görevinin alternatif bir uygulamasını kullanabilirsiniz.

En az iki referans seçersiniz:

- **En uygun referans**
- Örneğin, alet aşınması nedeniyle mil yükünün daha yüksek sinyalini gösteren hemen hemen kabul edilebilir bir referans

Denetim görevi, mevcut düzenlemenin seçilen referansların aralığında olup olmadığını kontrol eder. Bu strateji ile tolerans zaten farklı referanslar tarafından verildiğinden, sapma yüzdesini sıfır veya düşük seçin.

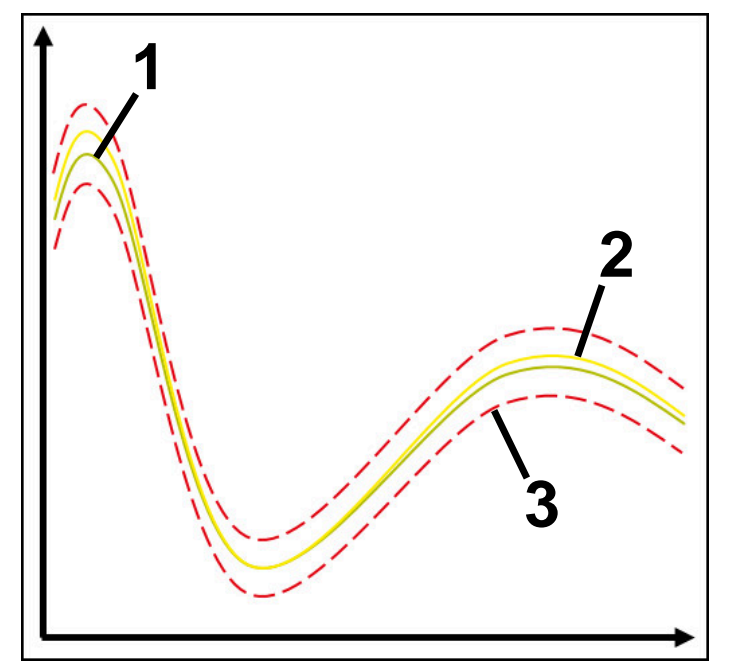

- 1  **En uygun referans**
- 2 **Kabul edilebilir referans**
- 3 Tünel genişliğinden oluşan sınırlar

## <span id="page-1239-0"></span>**Denetim görevi StandardDeviation**

**StandardDeviation** ile kumanda, mevcut işlemenin statik genişleme ve standart sapmanın bir σ katı olması dahil, seçilen referansların aralığında olup olmadığını denetler.

**StandardDeviation**'ın kullanım durumları, örneğin seri üretim sırasında, her türden süreç kesintileridir:

- Alet kırılması
- Eksik alet
- Alet aşınması
- Değişen pozisyon veya ham parça boyutu

Kumanda, referans için en az üç kayıtlı düzenlemeye ihtiyaç duyar. Referanslar en uygun, iyi ve yalnızca kabul edilebilir işlemeyi içermelidir. Gerekli referansları seçmezseniz bu denetim görevi aktif olmayacak ve grafik çizmeyecektir.

**Diğer bilgiler:** ["Denetim bölümlerinin kayıtları", Sayfa 1247](#page-1246-0)

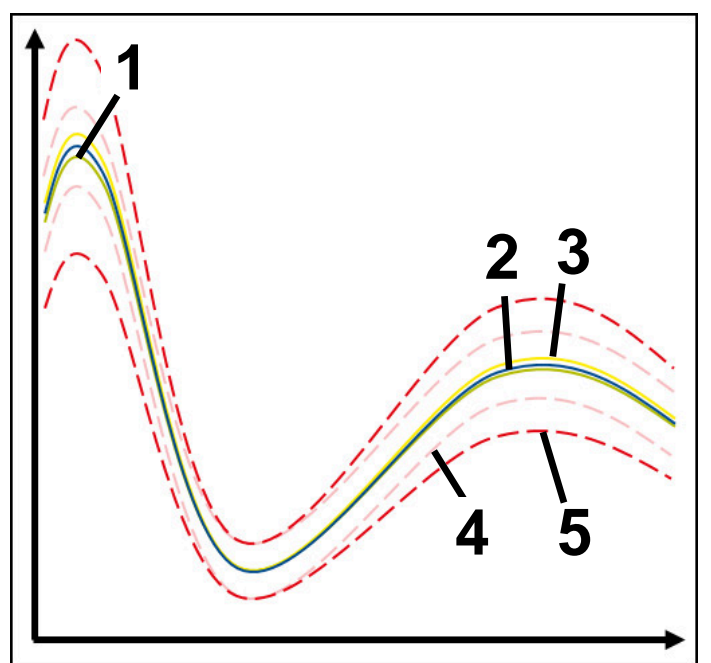

- 1  **En uygun referans**
- 2 **ivi referans**
- 3 Kabul edilebilir referans
- 4 Tünel genişliğinden oluşan sınırlar
- 5 Tünel genişliğinin σ faktörü ile çarpılmasından oluşan sınırlar

#### **StandardDeviation ayarları**

Bu denetim görevi için aşağıdaki ayarları yapmak üzere kaydırma çubuklarını kullanabilirsiniz:

**σ öğesinin katı**

Faktör σ ile çarpılan tünel genişliğinin genişletilmesi

**Statik tünel genişliği**

Referanslara göre üst ve alt sınırlar

**Drma sresi**

Sinyalin tanımlanan sapmanın dışında ne kadar süreyle olabileceği, milisaniye cinsinden maksimum süre. Bu süreden sonra kumanda, denetim görevinin tanımlanan reaksiyonunu tetikler.

Bu denetim görevi için aşağıdaki yanıtları etkinleştirebilir veya devre dışı bırakabilirsiniz:

**Denetim görevi uyarı veriyor**

Sinyal, sınırları tanımlanan tutma süresinden daha uzun süre aştığında kumanda bildirim menüsünde uyarı verir.

**Diğer bilgiler:** ["Bilgi çubuğu bildirim menüsü", Sayfa 1518](#page-1517-0)

## **Denetim görevi NC durdur işlemini tetikliyor**

Sinyal, sınırları tanımlanan tutma süresinden daha uzun süre aştığında kumanda NC programını durdurur. İşlemin durumunu kontrol edebilirsiniz. Ciddi bir hata olmadığına karar verirseniz NC programına devam edebilirsiniz.

#### **Abort program run**

Sinyal, sınırları tanımlanan tutma süresinden daha uzun süre aştığında kumanda NC programını iptal eder. NC programına tekrar devam edemezsiniz.

#### **Denetim görevi takımı kilitliyor**

Sinyal, sınırları tanımlanan tutma süresinden daha uzun süre aştığında, kumanda aleti alet yönetiminde kilitler.

**Diğer bilgiler:** ["Alet yönetimi ", Sayfa 295](#page-294-0)

#### <span id="page-1240-0"></span>**Denetim görevi SignalDisplay**

**SignalDisplay** ile kumanda, seçilen tüm referansların süreç geçmişini ve mevcut işlemeyi gösterir.

Mevcut işlemin referanslara karşılık gelip gelmediğini karşılaştırabilirsiniz. Bu, işlemi referans olarak kullanıp kullanamayacağınızı görsel olarak kontrol etmenizi sağlar. Denetim görevi herhangi bir reaksiyon yürütmez.

#### <span id="page-1240-1"></span>**Denetim görevi SpindleOverride**

**SpindleOverride** ile kumanda, mili geçersiz kılmadaki değişiklikleri potansiyometre aracılığıyla denetler.

Kumanda, ilk kaydedilen işlemi referans olarak kullanır.

#### **SpindleOverride ayarları**

Bu denetim görevi için aşağıdaki ayarları yapmak üzere kaydırma çubuklarını kullanabilirsiniz:

#### **Kabul edilen yüzdesel sapma**

İlk kayda kıyasla yüzde olarak geçersiz kılmanın kabul edilen sapması

**Drma sresi**

Sinyalin tanımlanan sapmanın dışında ne kadar süreyle olabileceği, milisaniye cinsinden maksimum süre. Bu süreden sonra kumanda, denetim görevinin tanımlanan reaksiyonunu tetikler.

Bu denetim görevi için aşağıdaki yanıtları etkinleştirebilir veya devre dışı bırakabilirsiniz:

#### **Denetim görevi uyarı veriyor**

Sinyal, sınırları tanımlanan tutma süresinden daha uzun süre aştığında kumanda bildirim menüsünde uyarı verir.

**Diğer bilgiler:** ["Bilgi çubuğu bildirim menüsü", Sayfa 1518](#page-1517-0)

#### **Denetim görevi NC durdur işlemini tetikliyor**

Sinyal, sınırları tanımlanan tutma süresinden daha uzun süre aştığında kumanda NC programını durdurur. İşlemin durumunu kontrol edebilirsiniz. Ciddi bir hata olmadığına karar verirseniz NC programına devam edebilirsiniz.

#### <span id="page-1241-0"></span>**Denetim görevi FeedOverride**

**FeedOverride** ile kumanda, beslemeyi geçersiz kılmadaki değişiklikleri potansiyometre aracılığıyla denetler.

Kumanda, ilk kaydedilen işlemi referans olarak kullanır.

#### **FeedOverride ayarları**

Bu denetim görevi için aşağıdaki ayarları yapmak üzere kaydırma çubuklarını kullanabilirsiniz:

#### **Kabul edilen yüzdesel sapma**

İlk kayda kıyasla yüzde olarak geçersiz kılmanın kabul edilen sapması

**Drma sresi**

Sinyalin tanımlanan sapmanın dışında ne kadar süreyle olabileceği, milisaniye cinsinden maksimum süre. Bu süreden sonra kumanda, denetim görevinin tanımlanan reaksiyonunu tetikler.

Bu denetim görevi için aşağıdaki yanıtları etkinleştirebilir veya devre dışı bırakabilirsiniz:

#### **Denetim görevi uyarı veriyor**

Sinyal, sınırları tanımlanan tutma süresinden daha uzun süre aştığında kumanda bildirim menüsünde uyarı verir.

**Diğer bilgiler:** ["Bilgi çubuğu bildirim menüsü", Sayfa 1518](#page-1517-0)

#### **Denetim görevi NC durdur işlemini tetikliyor**

Sinyal, sınırları tanımlanan tutma süresinden daha uzun süre aştığında kumanda NC programını durdurur. İşlemin durumunu kontrol edebilirsiniz. Ciddi bir hata olmadığına karar verirseniz NC programına devam edebilirsiniz.

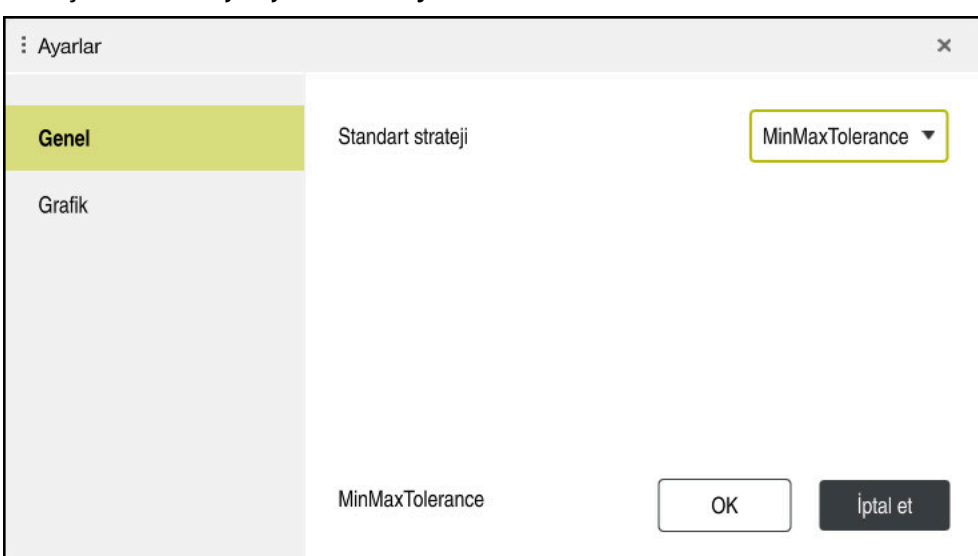

## <span id="page-1242-0"></span>**Süreç denetimi çalışma alanı ayarları**

**Süreç denetimi** çalışma alanı ayarları

## **Genel**

**Genel** alanında kumandanın varsayılan olarak hangi strateji şablonunu kullanacağını seçin:

- **MinMaxTolerance**
- **StandardDeviation**
- **Kullanıcı tanımlı**

**Diğer bilgiler:** ["Strateji şablonu", Sayfa 1234](#page-1233-0)

## **Grafik**

**Grafik** alanında aşağıdaki ayarları seçebilirsiniz:

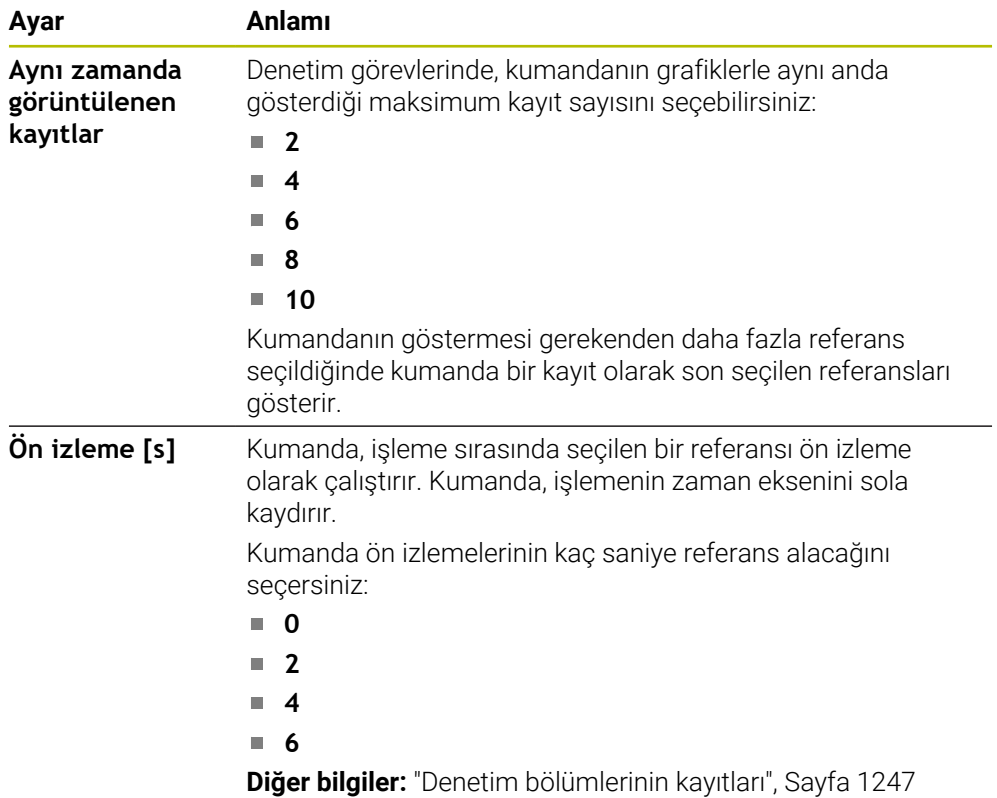

## <span id="page-1243-0"></span>**Denetim seçenekleri sütunları**

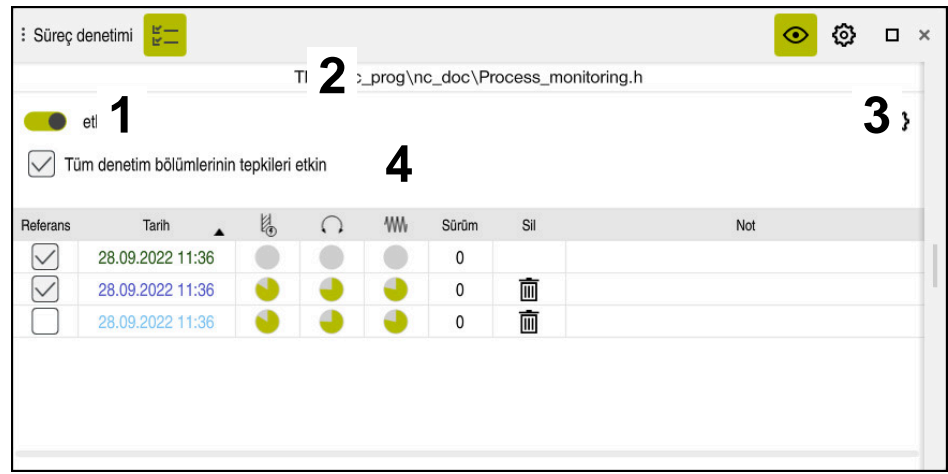

Global alandaki **denetim seçenekleri** sütunları

NC programındaki imleç konumundan bağımsız olarak, **Denetim seçenekleri** sütunu üst alanda aşağıdakileri gösterir:

- 1 Tüm NC programı için süreç izlemeyi etkinleştirmek veya devre dışı bırakmak için anahtar
- 2 Güncel NC programının yolu
- 3 **NC program ayarları** penceresindeki **Ayarlar** sembolünü açın **Diğer bilgiler:** ["NC program ayarları penceresi", Sayfa 1249](#page-1248-0) Yalnızca kurulum modunda kullanılabilir
- 4 NC programındaki tüm denetim bölümlerinin reaksiyonlarını etkinleştirmek veya devre dışı bırakmak için onay kutusu Yalnızca kurulum modunda kullanılabilir

NC programındaki imleç konumuna bağlı olarak kumanda aşağıdaki alanları sunar:

- Global alandaki **denetim seçenekleri** sütunları NC programının tüm denetim bölümleri için geçerli olan referansları seçebilirsiniz. **Diğer bilgiler:** ["Global alandaki denetim seçenekleri sütunları", Sayfa 1245](#page-1244-1)
- Bir denetim bölümündeki **Denetim seçenekleri** sütunu Ayarları tanımlayabilir ve halihazırda seçili olan izleme bölümü için geçerli olan referansları seçebilirsiniz.

**Diğer bilgiler:** ["Bir denetim bölümündeki Denetim seçenekleri sütunu",](#page-1244-0) [Sayfa 1245](#page-1244-0)

#### <span id="page-1244-1"></span>**Global alandaki denetim seçenekleri sütunları**

İmleç NC programında bir denetim bölümünün dışındayken **Süreç denetimi** çalışma alanı global alanda **Denetim seçenekleri** sütununu gösterir.

Global alanda kumanda, NC programının tüm denetim bölümlerinin kayıtlarını içeren bir tablo gösterir.

**Diğer bilgiler:** ["Denetim bölümlerinin kayıtları", Sayfa 1247](#page-1246-0)

#### <span id="page-1244-0"></span>**Bir denetim bölümündeki Denetim seçenekleri sütunu**

İmleç NC programında bir izleme bölümü içindeyken, **Süreç denetimi** çalışma alanı, denetim bölümü içindeki **Denetim Seçenekleri** sütununu gösterir.

İmleç denetim bölümü içindeyken, kumanda o alanı grileştirir.

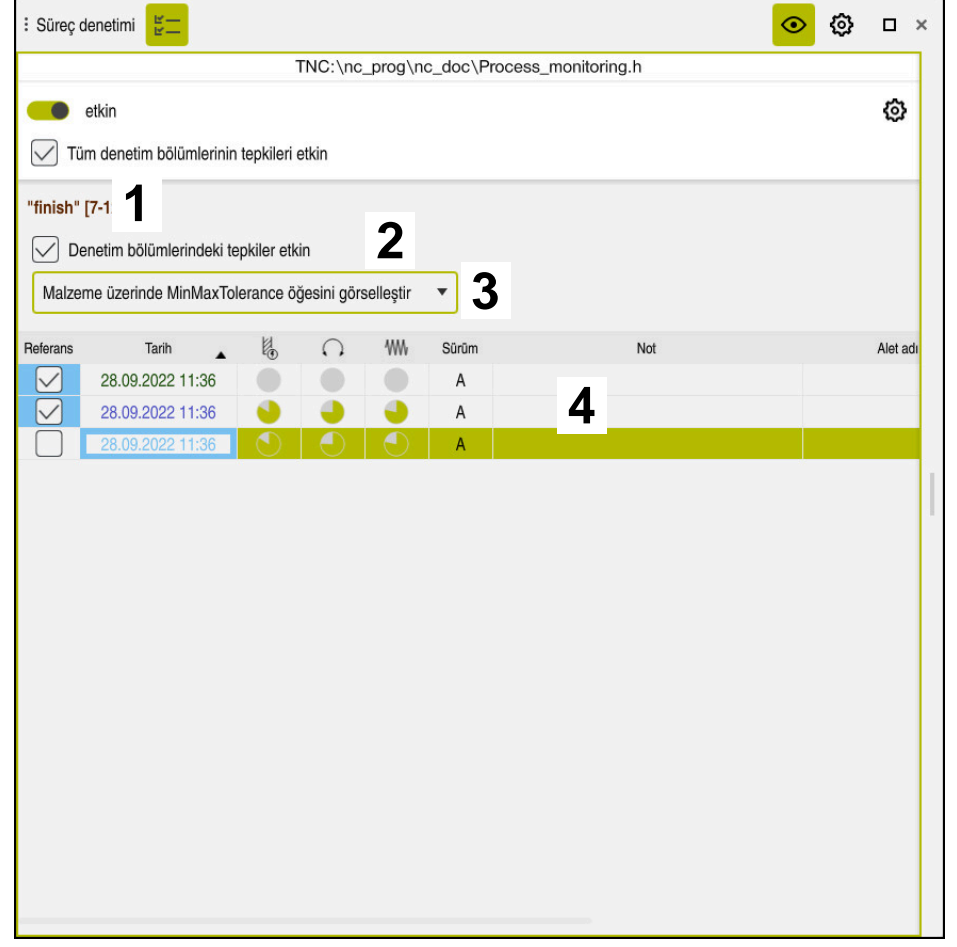

Denetim bölümündeki **Denetim seçenekleri** sütunu

**Denetim seçenekleri** sütunu, denetim bölümünde aşağıdakileri gösterir:

- 1 Kumanda aşağıdaki bilgileri ve fonksiyonları gösterir:
	- Varsa denetim bölümünün adı

NC programında isteğe bağlı **AS** söz dizimi öğesi tanımlandığında, kumanda adı gösterir.

Herhangi bir ad tanımlanmadıysa kumanda **MONITORING SECTION** öğesini gösterir.

**Diğer bilgiler:** ["Giriş", Sayfa 1251](#page-1250-0)

Denetim bölümünün köşeli parantez içindeki NC tümce numaralarının aralığı

NC programında denetim bölümünün başı ve sonu

2 Denetim bölümündeki reaksiyonları etkinleştirmek ve devre dışı bırakmak için onay kutusu

Halihazırda seçili olan denetim bölümünün reaksiyonlarını etkinleştirebilir veya devre dışı bırakabilirsiniz.

Yalnızca kurulum modunda kullanılabilir

3 Süreç ısı haritası seçim menüsü

**Simülasyon** çalışma alanında bir denetim görevini süreç ısı haritası olarak görüntüleyebilirsiniz.

**Diğer bilgiler:** ["Malzeme seçenekleri sütunu", Sayfa 1525](#page-1524-0) **Diğer bilgiler:** ["MONITORING HEATMAP ile bileşen deneti](#page-1219-0)[mi \(seçenek no. 155\)", Sayfa 1220](#page-1219-0)

Yalnızca kurulum modunda kullanılabilir

4 Denetim bölümünün kayıtlarını içeren tablo Kayıtlar, yalnızca imlecin o anda bulunduğu izleme bölümüyle ilgilidir. **Diğer bilgiler:** ["Denetim bölümlerinin kayıtları", Sayfa 1247](#page-1246-0)

## <span id="page-1246-0"></span>**Denetim bölümlerinin kayıtları**

İşleme kayıtlarını içeren tablonun içeriği ve fonksiyonları NC programındaki imleç konumuna bağlıdır.

**Diğer bilgiler:** ["Denetim seçenekleri sütunları", Sayfa 1244](#page-1243-0) Tablo, denetim bölümü hakkında aşağıdaki bilgileri içerir:

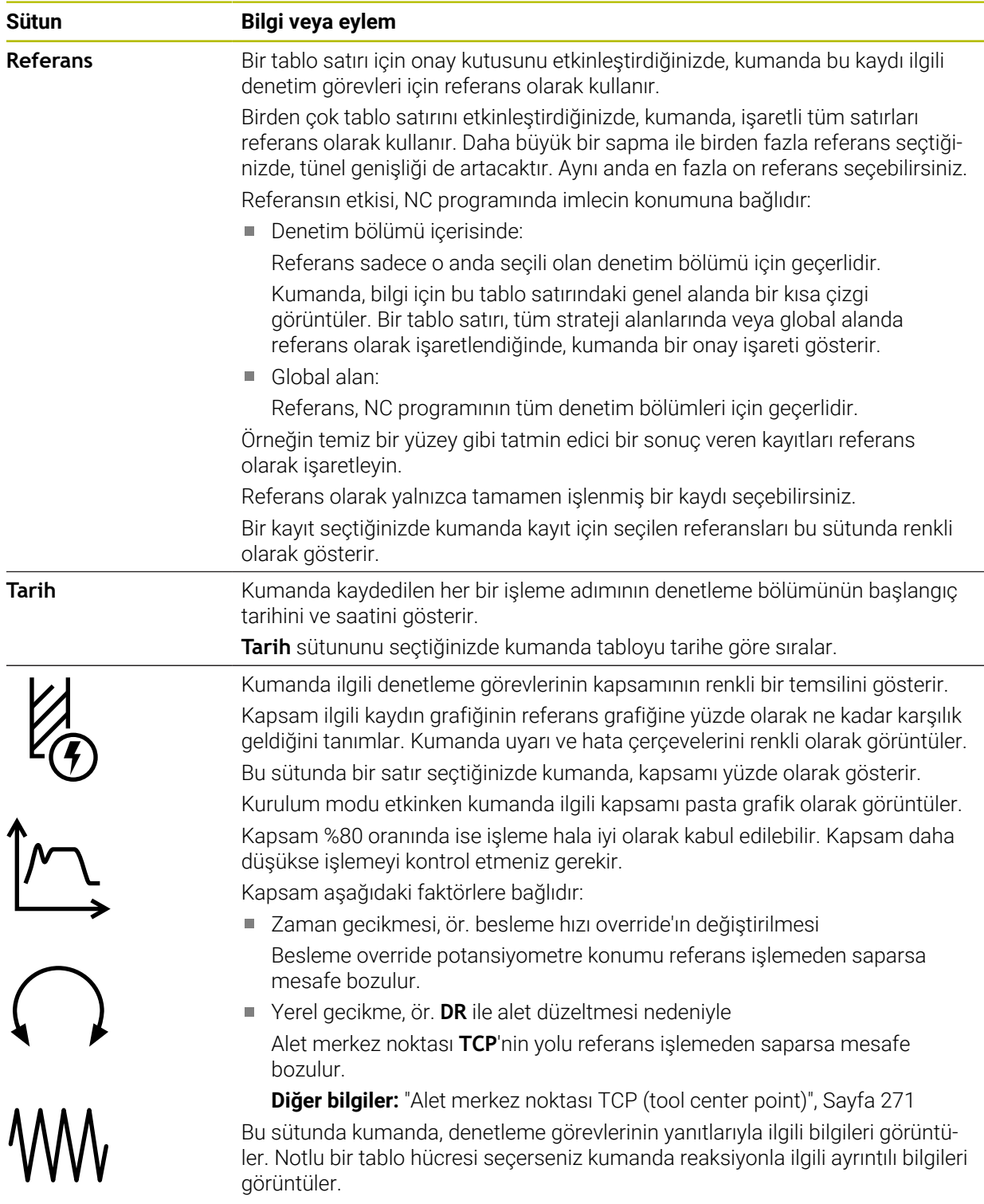

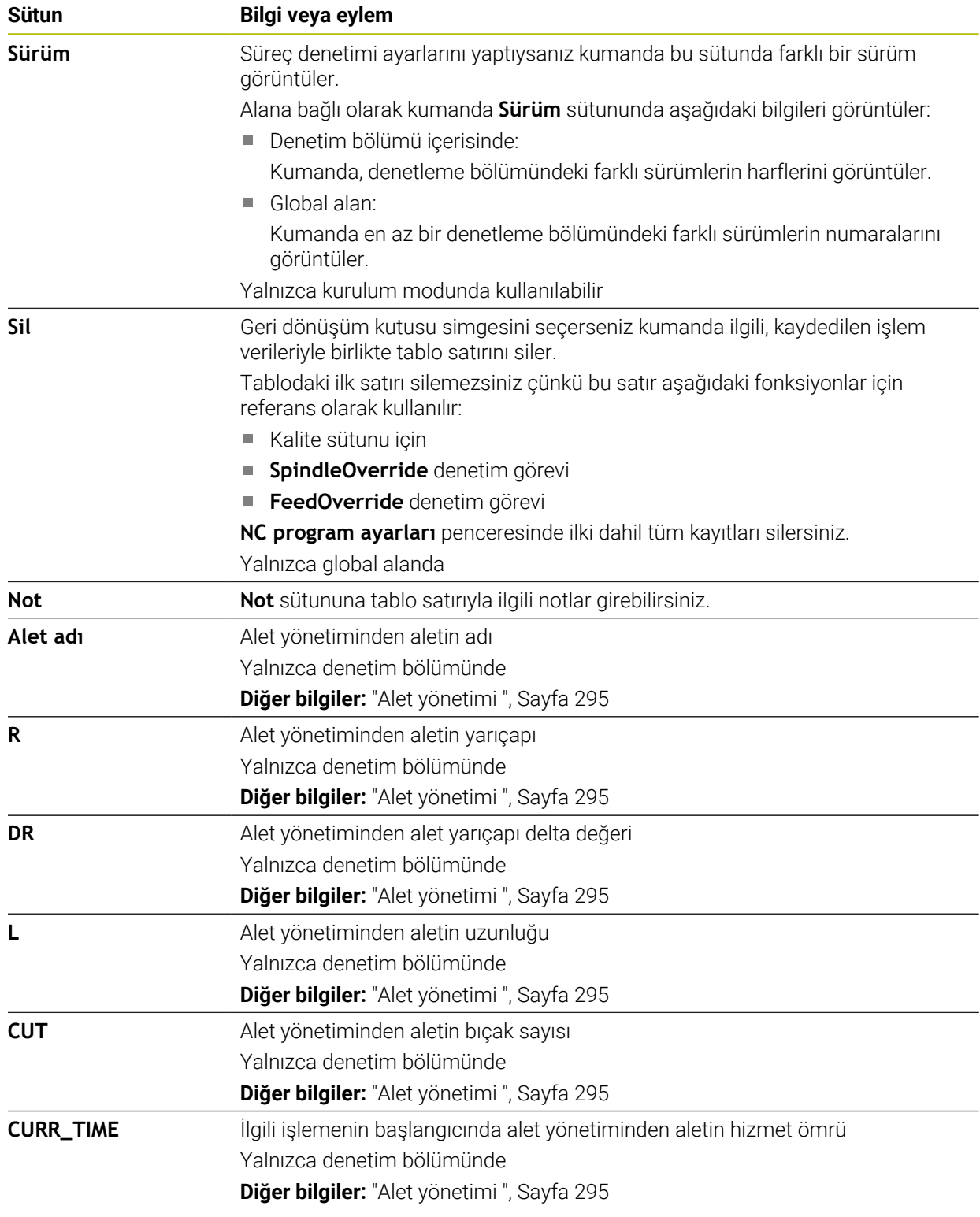

## <span id="page-1248-0"></span>**NC program ayarları penceresi**

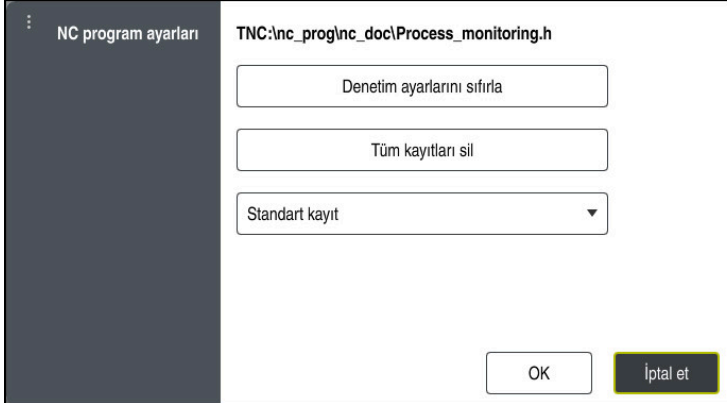

**NC program ayarları** penceresi

**NC program ayarları** penceresi aşağıdaki ayarları sunar:

- **Denetim ayarlarını sıfırla**
- **Tüm kayıtları sil**, tablonun ilk satırı dahil
- Kaydedilen işlemelerin türü ve sayısı ile seçim menüsü
	- **Standart kayıt**

Kumanda tüm bilgileri kaydeder.

#### **Kayıtları sınırla**

Kumanda belirli bir numaraya kadar tüm işleme adımlarını kaydeder. İşlem sayısı maksimum sayıyı aştığında, kumanda son işlemin üzerine yazar.

## Giriş: **2...999999999**

### **Yalnızca meta bilgileri**

Kumanda işlem verilerini kaydetmez, yalnızca meta bilgilerini kaydeder, ör. tarih ve saat. Bu durum bu kaydı artık referans olarak kullanamayacağınız anlamına gelir. Bu ayarı süreç denetimi kurulduğunda izleme ve protokol ayarları için kullanabilirsiniz. Bu ayar veri miktarını önemli ölçüde azaltır.

**Her n-te kaydı**

Kumanda her bir işleme için işlem verilerini kaydetmez. Kumandanın işlem verilerini kaydettikten sonra işlemelerin sayısını tanımlarsınız. Kalan işlemeler için kumanda yalnızca meta bilgileri kaydeder.

Giriş: **2...20**

**Diğer bilgiler:** ["Denetim bölümlerinin kayıtları", Sayfa 1247](#page-1246-0)

## **Uyarılar**

- Farklı boyutlarda ham parça kullandığınızda, süreç denetimini daha toleranslı olacak şekilde ayarlayın veya ön işleme sonrasında ilk denetim bölümünü başlatın.
- Mil yükü çok düşük olduğunda, kumanda örneğin küçük çaplı bir aletle boşta işletimde herhangi bir fark algılamayabilir.
- Bir denetim görevini kaldırır ve yeniden eklerseniz önceki kayıtlar mevcut kalır.
- Makine üreticisi palet çalışmasıyla birlikte programın durdurulması durumunda kumandanın nasıl davranacağını tanımlayabilir, ör. sonraki paleti işlemeye devam eder.

## **Kullanımla ilgili açıklamalar**

- $\mathbf{r}$ Çekerek veya kaydırarak grafiği yatay olarak yakınlaştırabilir veya uzaklaştırabilirsiniz.
- Farenin sol tuşuna basılı tutarak sürüklerseniz veya kaydırırsanız grafiği hareket ettirebilirsiniz.
- Bir NC tümce numarası seçerek grafiği hizalayabilirsiniz. Kumanda, denetim görevi içinde seçilen NC tümce numarasını yeşil olarak işaretler.
- Grafik içinde bir konuma çift dokunursanız veya tıklarsanız kumanda programdaki ilgili NC tümcelerini seçer.

**Diğer bilgiler:** ["Genel dokunmatik parmak hareketleri", Sayfa 117](#page-116-0)

## <span id="page-1249-0"></span>**21.3.3 MONITORING SECTION (seçenek no. 168) ile tanımlanan denetim bölümleri**

## **Uygulama**

**MONITORING SECTION** fonksiyonuyla süreç denetimi için NC programını denetim bölümlerine bölersiniz.

## **İlgili konular**

**Süreç denetimi** çalışma alanı **Diğer bilgiler:** ["Çalışma alanı Süreç denetimi \(seçenek no. 168\)", Sayfa 1228](#page-1227-0)

## **Ön koşul**

Yazılım seçeneği no. 168 Süreç denetimi

## **Fonksiyon tanımı**

**MONITORING SECTION START** ile yeni bir denetim bölümünün başlangıcını ve **MONITORING SECTION STOP** ile sonunu tanımlarsınız.

Denetim bölümlerini iç içe yerleştirmemelisiniz.

Bir **MONITORING SECTION STOP** öğesi tanımlamazsanız kumanda yine de aşağıdaki fonksiyonlar için yeni bir denetim bölümünü yorumlar:

- Yenilenen **MONITORING SECTION START** ile
- Fiziksel bir **TOOL CALL** ile

Kumanda, yalnızca bir alet değişikliği gerçekleştiğinde bir alet çağrısında yeni bir denetim bölümünü yorumlar.

**Diğer bilgiler:** ["TOOL CALL ile alet çağırma", Sayfa 302](#page-301-0)

Aşağıdaki söz dizimi öğelerini programlarsanız kumanda bir not görüntüler:

- Makine sıfır noktası ile ilgili konumlar, ör. **M91**
- **M101** ile yarımcı alet çağırma
- **M140** ile otomatik kaldırma
- Değişken değerlerle tekrarlar, ör. **CALL LBL 99 REP QR1**
- Atlama komutu, ör. **FN 5**
- Mille ilgili ek fonksiyonlar, ör. **M3**
- **TOOL CALL** ile denetleme bölümü
- Denetleme bölümünü **PGM END** ile sonlandırma

**Diğer bilgiler:** ["NC programı için uyarılar", Sayfa 1232](#page-1231-0)

Aşağıdaki söz dizimi elemanlarını programlarsanız kumandada bir hata görüntülenir:

- Denetleme bölümünde söz dizimi hatası
- Denetleme bölümünde durma, ör. **M0**
- Denetleme bölümünde bir NC programı çağırın, ör. **PGM CALL**
- Eksik alt programlar
- Denetleme bölümüne başlamadan önce denetleme bölümünü sonlandırın
- Aynı içeriğe sahip birden fazla denetleme bölümü

Bir hata durumunda süreç denetimini kullanamazsınız.

**Diğer bilgiler:** ["NC programı için uyarılar", Sayfa 1232](#page-1231-0)

## <span id="page-1250-0"></span>**Giriş**

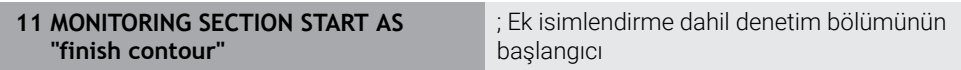

NC fonksiyonu aşağıdaki söz dizimi elemanlarını içerir:

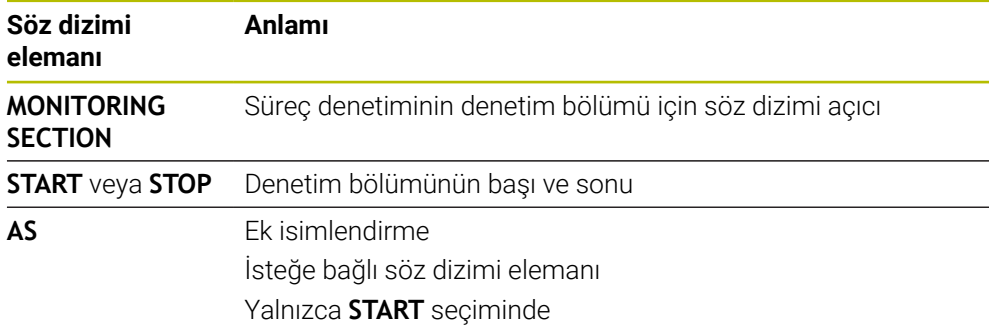

## **Uyarılar**

- Kumanda, sıralamada denetim bölümünün başlangıcını ve sonunu gösterir. **Diğer bilgiler:** ["Çalışma alanındaki ayarlar Program", Sayfa 217](#page-216-0)
- Program bitmeden denetim bölümünü **MONITORING SECTION STOP** ile sonlandırın.

Denetim bölümünün sonunu tanımlamazsanız kumanda denetim bölümünü **END PGM** ile bitirir.

Süreç izleme bölümleri **AFC** bölümleriyle çakışmamalıdır. **Diğer bilgiler:** ["Adaptif besleme ayarı AFC \(seçenek no. 45\)", Sayfa 1186](#page-1185-0)

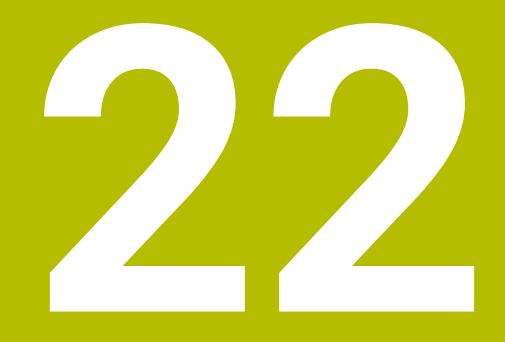

# **Çok eksenli işlem**

# **22.1 Silindir kılıfı işleme döngüleri**

## **22.1.1 Döngü 27 SILINDIR KILIFI (Seçenek no. 8)**

**ISO programlaması G127**

#### **Uygulama**

 $\bullet$ 

Makine el kitabını dikkate alın!

Bu fonksiyon, makine üreticisi tarafından serbest bırakılmalı ve uyarlanmalıdır.

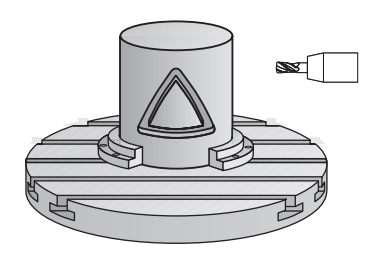

Bu döngü ile sargının üzerinde tanımlanmış bir konturu, bir silindirin kılıfına aktarabilirsiniz. Silindir üzerinde kılavuz yivleri frezelemek istiyorsanız döngü **28** kullanın.

Konturu, döngü **14 KONTUR** üzerinden belirlediğiniz bir alt programda tanımlayabilirsiniz.

Alt programda konturu, makinenizde hangi döner eksenlerin mevcut olduğundan bağımsız olarak daima X ve Y koordinatlarıyla tanımlarsınız. Kontur tanımlaması böylece makine konfigürasyonunuzdan bağımsızdır. Hat fonksiyonları olarak **L**, **CHF**, **CR**, **RND** ve **CT** mevcuttur.

Döner tezgahın konumunu tanımlayan silindir kılıfı kaplamasının işlemesinin koordinatlarını (X koordinatları) tercihen derece veya mm (inç) cinsinden girebilirsiniz.(**Q17**).

#### **Döngü akışı**

 $\mathbf i$ 

- 1 Kumanda aleti delme noktasının üzerine konumlandırır; bu sırada yan perdahlama ölçüsü dikkate alınır
- 2 İlk sevk derinliğinde alet, freze beslemesi **Q12** ile programlanan kontur boyunca frezeler
- 3 Kontur bitişinde kumanda aleti güvenlik mesafesine ve saplama noktasına geri hareket ettirir
- 4 Programlanan **Q1** freze derinliğine ulaşılıncaya kadar 1 ile 3 arasındaki adımlar kendini tekrar eder
- 5 Ardından alet, alet ekseninde güvenli yüksekliğe hareket eder

Silindir yuvarlak tezgah üzerinde ortadan bağlanmış olmalıdır. Referans noktasını yuvarlak tezgahın merkezine koyun.

## **Uyarılar**

- Bu döngüyü yalnızca **FUNCTION MODE MILL** işleme modunda gerçekleştirebilirsiniz.
- Bir SL döngüsü için hafıza sınırlıdır. Bir SL döngüsünde maksimum 16384 kontur elemanı programlayabilirsiniz.
- Ortadan kesen bir ön dişliye sahip bir frezeleyici kullanın (DIN 844).
- Mil ekseni, döngü çağrısı sırasında yuvarlak tezgah ekseninin üzerinde dikey durmalıdır. Bu durum söz konusu değilse numerik kontrol bir hata mesajı verir. Duruma göre kinematik anahtarlama gerekebilir.
- Bu döngüyü döndürülmüş çalışma düzleminde de uygulayabilirsiniz.

 $\mathbf i$ 

Eğer kontur birçok tanjantlı olmayan kontur elementlerinden oluşuyorsa işleme zamanı artabilir.

#### **Programlama için notlar**

- Kontur alt programının ilk NC önermesinde daima her iki silindir kılıfı koordinatlarını programlayın.
- Derinlik döngü parametresinin işareti çalışma yönünü belirler. Derinliği = 0 olarak programlarsanız numerik kontrol döngüyü uygulamaz.
- Güvenlik mesafesi alet yarıçapından büyük olmalıdır.
- Yerel Q parametreleri **QL** bir kontur alt programında kullanıldığında, bunları kontur alt programının içerisinde de atamanız veya hesaplamanız gerekir.

# **Döngü parametresi**

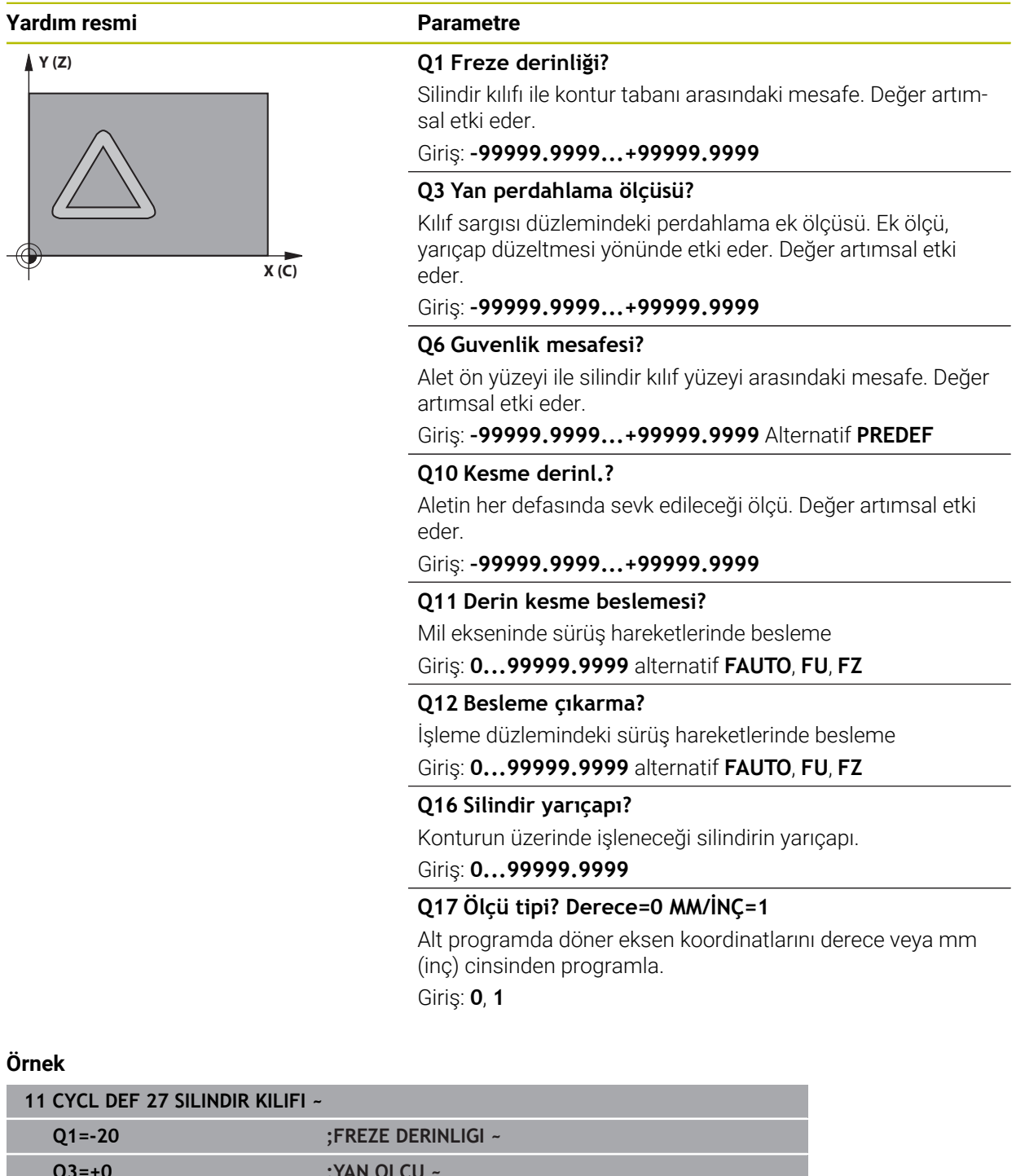

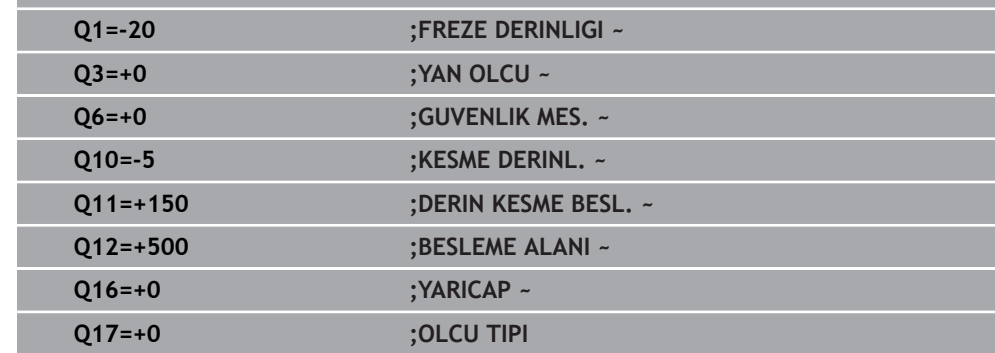

# **22.1.2 Döngü 28 SILINDIR KILIFI YIV FREZESI (Seçenek no. 8)**

**ISO programlaması G128**

## **Uygulama**

 $\bullet$ 

Makine el kitabını dikkate alın!

Bu fonksiyon, makine üreticisi tarafından serbest bırakılmalı ve uyarlanmalıdır.

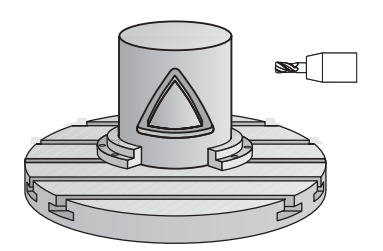

Bu döngü ile sargının üzerinde tanımlanan kılavuz yivini, bir silindirin kılıfına aktarabilirsiniz. Kumanda, döngü **27** ile olanın aksine bu döngüde aleti, etkin yarıçap düzeltmesinde duvarların neredeyse birbirine paralel olarak uzanacağı şekilde yerleştirir. Tam yiv genişliği kadar büyük olan bir alet kullanırsanız tam paralel uzanan duvarlar elde edersiniz.

Alet, yiv genişliğine oranla ne kadar küçük olursa çember hatlarında ve eğik doğrularda o kadar büyük burulmalar oluşur. Yönteme bağlı burulmaların en aza indirilebilmesi için **Q21** parametresini tanımlayabilirsiniz. Bu parametre, kumandanın üretilecek yivi, bir alet ile üretilmiş ve çapı yiv genişliğine uygun bir yive yaklaştıran toleransı verir.

Konturun merkez noktası hattını, alet yarıçap düzeltmesini girerek programlayın. Yarıçap düzeltmesi üzerinden, numerik kontrolün yivi senkronize veya karşılıklı çalışmada üreteceğini belirleyebilirsiniz.

## **Döngü akışı**

- 1 Kumanda aleti delme noktasının üzerine konumlandırır
- 2 Kumanda, aleti dikey olarak ilk sevk derinliğine doğru hareket ettirir. Yaklaşma davranışı freze beslemesi **Q12** ile teğetsel olarak veya bir doğru üzerinde gerçekleşir. Yaklaşma davranışı **ConfigDatum CfgGeoCycle** (no. 201000) **appr-DepCylWall** (no. 201004) parametrelerine bağlıdır
- 3 İlk sevk derinliğinde alet, freze beslemesi **Q12** ile yiv duvarı boyunca frezeler; bu sırada yan perdahlama ek ölçüsü dikkate alınır
- 4 Kontur sonunda kumanda, aleti karşıda bulunan yiv duvarına kaydırır ve delme noktasına geri sürer
- 5 Programlanan **Q1** frezeleme derinliğine ulaşılana kadar 2. ve 3. adımlar tekrarlanır
- 6 **Q21** toleransını tanımladıysanız mümkün olduğunca paralel yiv duvarları elde etmek için kumanda, ardıl işlemeyi uygular
- 7 Ardından alet, alet ekseninde güvenli yüksekliğe geri hareket eder

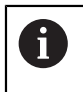

Silindir yuvarlak tezgah üzerinde ortadan bağlanmış olmalıdır. Referans noktasını yuvarlak tezgahın merkezine koyun.

## **Uyarılar**

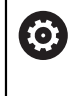

Bu döngü etkin bir çalışmayı yürütür. Döngüyü gerçekleştirmek için makine tezgahının altındaki ilk makine ekseni dönme eksen olmalıdır. Ayrıca alet yanal yüzeyde dikey olarak konumlandırılabilmelidir.

## *BILGI*

#### **Dikkat, çarpışma tehlikesi!**

Döngü çağırma sırasında mil devreye alınmamışsa çarpışma meydana gelebilir.

Mil devreye alınmamışsa **displaySpindleErr** (no. 201002) makine parametresiyle, kumandanın bir hata mesajı verip vermeyeceğini on/off ile ayarlayın

## *BILGI*

#### **Dikkat, çarpışma tehlikesi!**

Kumanda, aleti sonunda güvenlik mesafesine geri konumlandırır, girilmişse ikinci güvenlik mesafesine konumlandırır. Aletin döngüye göre son pozisyonu başlangıç pozisyonuyla örtüşmek zorunda değildir. Çarpışma tehlikesi bulunur!

- Makinenin sürüş hareketlerini kontrol edin
- Döngüden sonra **Programlama** işletim türünde **Simülasyon** çalışma alanında aletin son konumunu kontrol edin
- Döngüden sonra mutlak koordinatı programlayın (artan değil)
- Bu döngüyü yalnızca **FUNCTION MODE MILL** işleme modunda gerçekleştirebilirsiniz.
- Ortadan kesen bir ön dişliye sahip bir frezeleyici kullanın (DIN 844).
- Mil ekseni, döngü çağrısı sırasında yuvarlak tezgah ekseninin üzerinde dikey durmalıdır.
- Bu döngüyü döndürülmüş çalışma düzleminde de uygulayabilirsiniz.

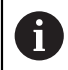

Eğer kontur birçok tanjantlı olmayan kontur elementlerinden oluşuyorsa işleme zamanı artabilir.

#### **Programlama için notlar**

- Kontur alt programının ilk NC önermesinde daima her iki silindir kılıfı koordinatlarını programlayın.
- Derinlik döngü parametresinin işareti çalışma yönünü belirler. Derinliği = 0 olarak programlarsanız numerik kontrol döngüyü uygulamaz.
- Güvenlik mesafesi alet yarıçapından büyük olmalıdır.
- Yerel Q parametreleri **QL** bir kontur alt programında kullanıldığında, bunları kontur alt programının içerisinde de atamanız veya hesaplamanız gerekir.

#### **Makine parametreleriyle bağlantılı olarak uyarı**

- **apprDepCylWall** (no. 201004) makine parametresiyle, kontur yaklaşma davranışını tanımlarsınız:
	- **CircleTangential**: Teğetsel yaklaşma ve uzaklaşma uygulayın
	- **LineNormal**: Kontur başlangıç noktasına hareket bir doğru üzerinden gerçekleşir

# **Döngü parametresi**

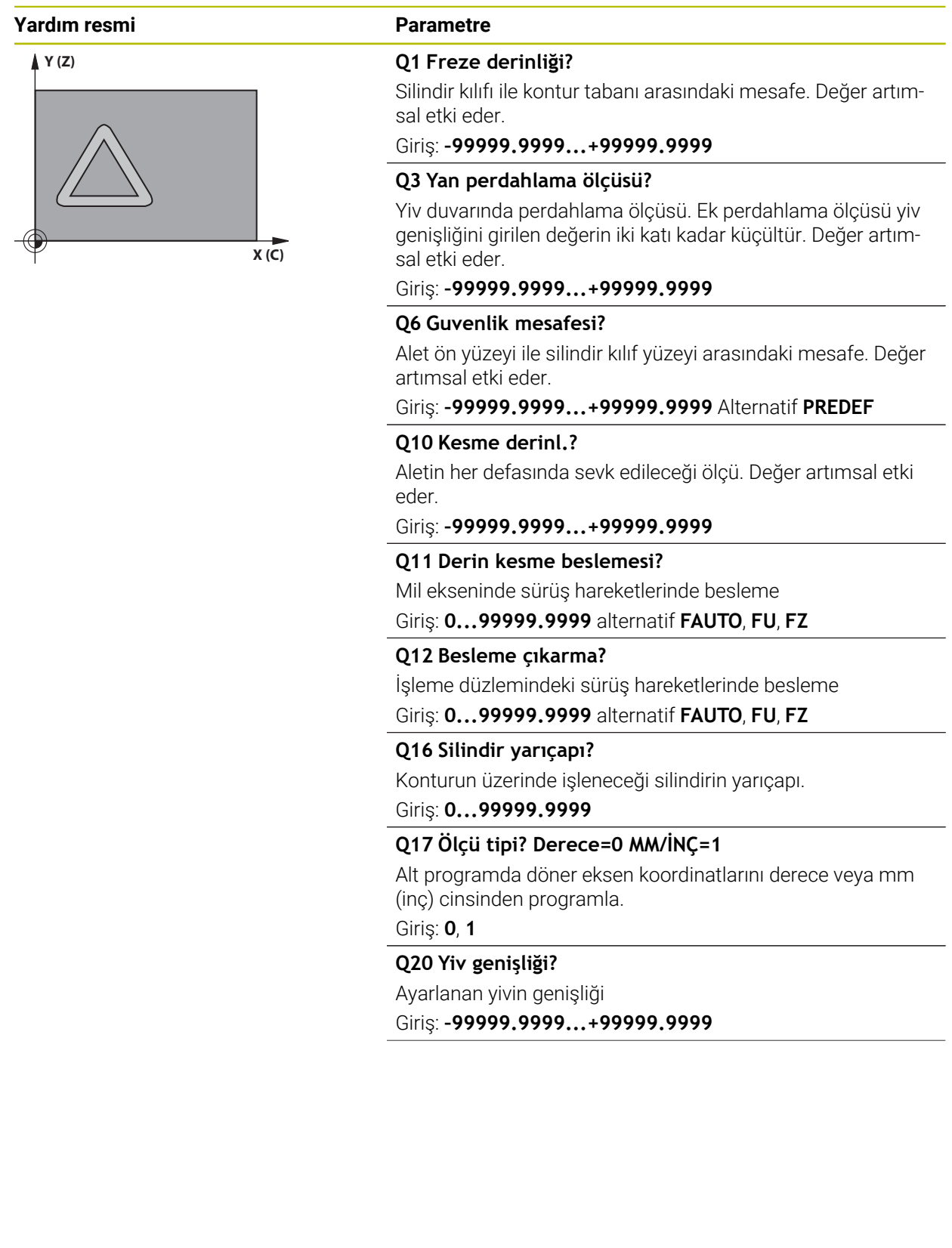
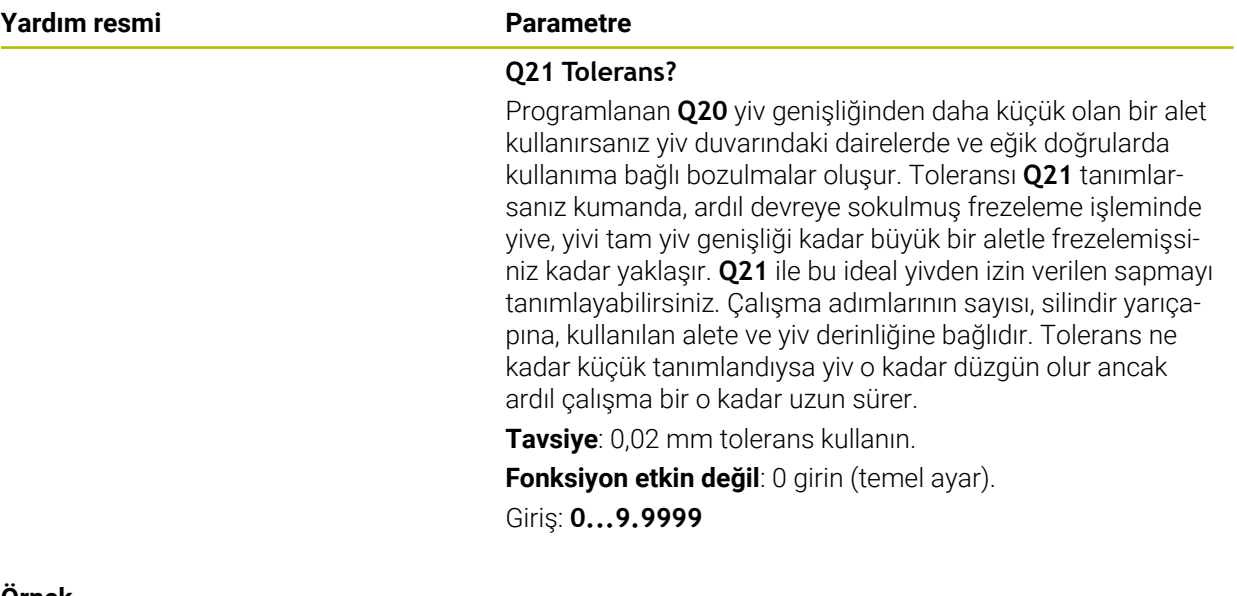

# **Örnek**

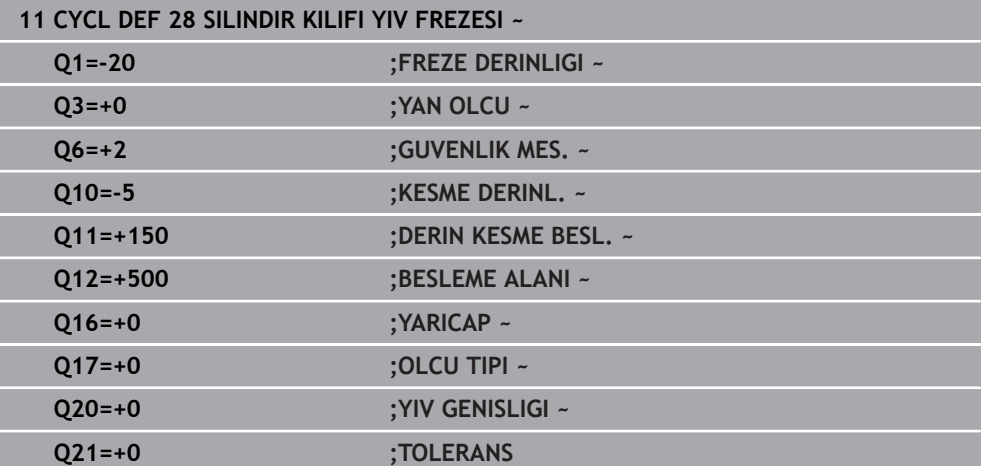

# **22.1.3 Döngü 29 SILIN. MUHAF. CUBUGU (Seçenek no. 8)**

**ISO programlaması G129**

#### **Uygulama**

Ø

Makine el kitabını dikkate alın!

Bu fonksiyon, makine üreticisi tarafından serbest bırakılmalı ve uyarlanmalıdır.

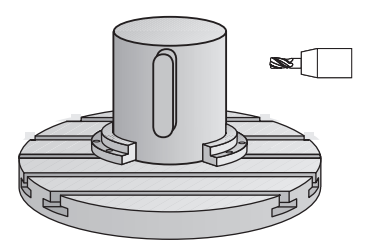

Bu döngü ile sargının üzerinde tanımlanmış bir çubuğu, bir silindirin kılıfına aktarabilirsiniz. Numerik kontrol bu döngüde aleti, etkin yarıçap düzeltmesinde duvarların daima birbirine paralel olarak uzanacağı şekilde yerleştirir. Çubuğun merkez noktası hattını, alet yarıçap düzeltmesini girerek programlayın. Yarıçap düzeltmesi üzerinden, numerik kontrolün çubuğu senkronize veya karşılıklı çalışmada üreteceğini belirleyebilirsiniz.

Çubuk uçlarında numerik kontrol, yarıçapı yarım çubuk genişliğine denk olan bir yarım daire ekler.

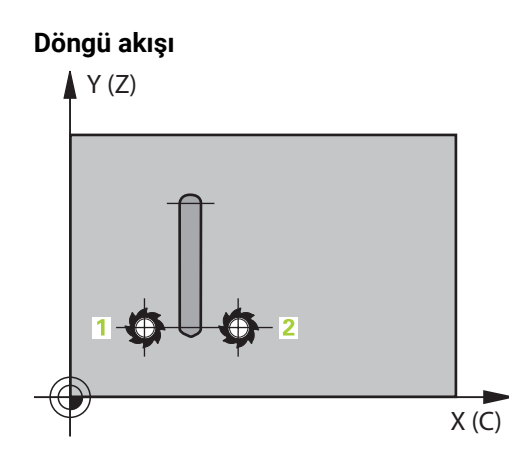

- 1 Kumanda, aleti çalışmanın başlangıç noktasının üzerine konumlandırır. Kumanda başlangıç noktasını çubuk genişliğinden ve alet çapından hesaplar. Bu, yarım çubuk genişliği ve alet çapı kadar kaydırılmış olarak, kontur alt programında tanımlanmış ilk noktanın yanında bulunur. Yarıçap düzeltmesi, çubuğun solunda mı (**1**, RL=Senkronize) yoksa sağında mı (**2**, RR=Karşılıklı) başlatılacağını belirler
- 2 Kumanda, ilk sevk derinliğinde konumlandırdıktan sonra alet bir daire yayı üzerinden **Q12** frezeleme beslemesi ile çubuk duvarına teğetsel olarak yaklaşır. Gerekirse yan ek perdahlama ölçüsü dikkate alınır
- 3 İlk sevk derinliğinde alet, **Q12** freze beslemesi ile çubuk duvarı boyunca frezeler, bu işlem çubuk tam olarak oluşturuluncaya kadar sürer
- 4 Daha sonra alet teğetsel olarak çubuk duvarından uzaklaşarak, çalışmanın başlangıç noktasına sürülür
- 5 Programlanan **Q1** freze derinliğine ulaşılıncaya kadar 2 ile 4 arasındaki adımlar kendini tekrar eder
- 6 Ardından alet, alet ekseninde güvenli yüksekliğe geri hareket eder

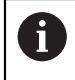

Silindir yuvarlak tezgah üzerinde ortadan bağlanmış olmalıdır. Referans noktasını yuvarlak tezgahın merkezine koyun.

# **Uyarılar**

 $\boldsymbol{\Theta}$ 

Bu döngü etkin bir çalışmayı yürütür. Döngüyü gerçekleştirmek için makine tezgahının altındaki ilk makine ekseni dönme eksen olmalıdır. Ayrıca alet yanal yüzeyde dikey olarak konumlandırılabilmelidir.

# *BILGI*

### **Dikkat, çarpışma tehlikesi!**

Döngü çağırma sırasında mil devreye alınmamışsa çarpışma meydana gelebilir.

- Mil devreye alınmamışsa **displaySpindleErr** (no. 201002) makine parametresiyle, kumandanın bir hata mesajı verip vermeyeceğini on/off ile ayarlayın
- Bu döngüyü yalnızca **FUNCTION MODE MILL** işleme modunda gerçekleştirebilirsiniz.
- Ortadan kesen bir ön dişliye sahip bir frezeleyici kullanın (DIN 844).
- Mil ekseni, döngü çağrısı sırasında yuvarlak tezgah ekseninin üzerinde dikey durmalıdır. Bu durum söz konusu değilse numerik kontrol bir hata mesajı verir. Duruma göre kinematik anahtarlama gerekebilir.

### **Programlama için notlar**

- Kontur alt programının ilk NC önermesinde daima her iki silindir kılıfı koordinatlarını programlayın.
- Derinlik döngü parametresinin işareti çalışma yönünü belirler. Derinliği = 0 olarak programlarsanız numerik kontrol döngüyü uygulamaz.
- Güvenlik mesafesi alet yarıçapından büyük olmalıdır.
- Yerel Q parametreleri **QL** bir kontur alt programında kullanıldığında, bunları kontur alt programının içerisinde de atamanız veya hesaplamanız gerekir.

### **Döngü parametresi**

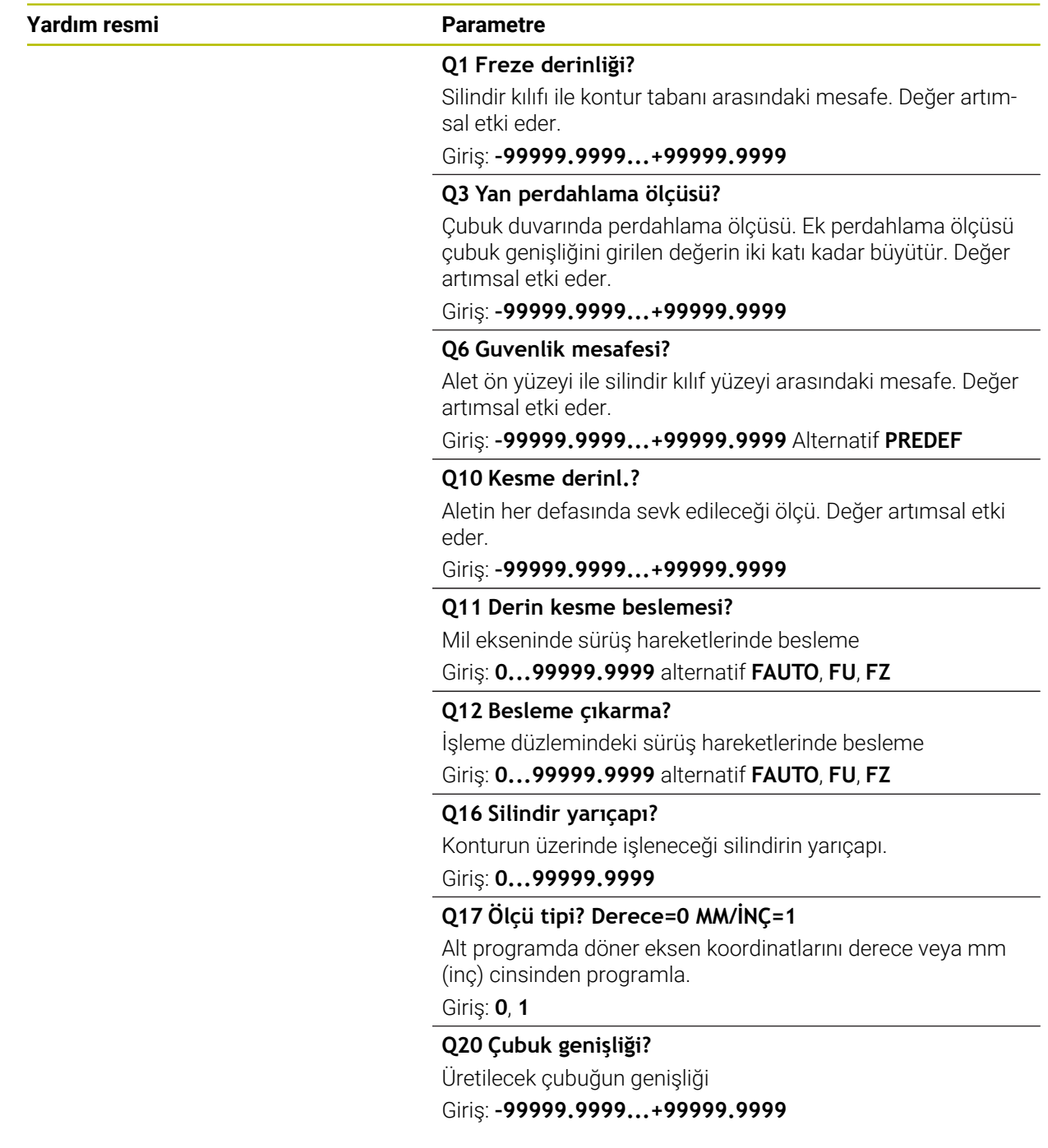

#### **Örnek**

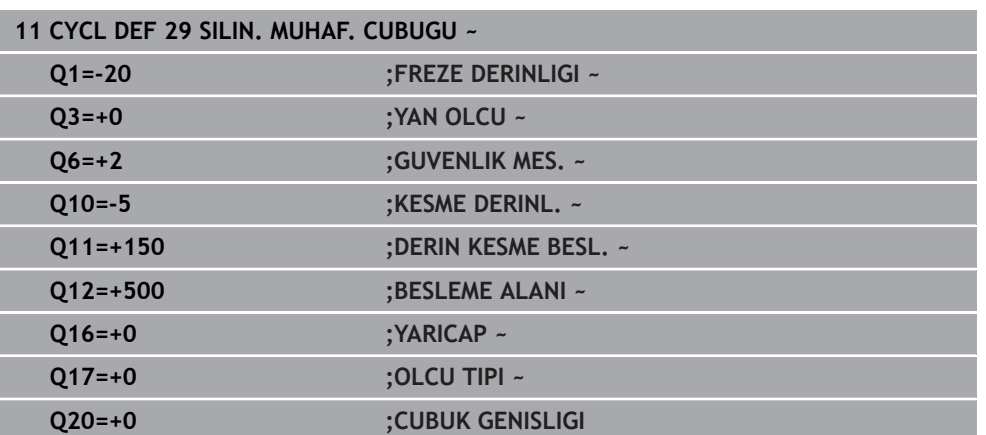

### **22.1.4 Döngü 39 SILIN. MUH. KONTURU (Seçenek no. 8)**

**ISO programlaması G139**

### **Uygulama**

6

Makine el kitabını dikkate alın! Bu fonksiyon, makine üreticisi tarafından serbest bırakılmalı ve uyarlanmalıdır.

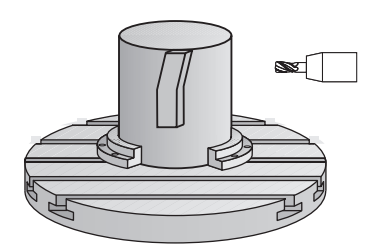

Bu döngüyle bir silindirin yüzeyinde kontur üretebilirsiniz. Bunun için konturu bir silindir sargısı üzerinde tanımlayın. Numerik kontrol, aleti bu döngüde frezelenmiş konturun duvarı aktif yarıçap konturunda silindir eksene paralel uzanacak şekilde ayarlar.

Konturu, döngü **14 KONTUR** üzerinden belirlediğiniz bir alt programda tanımlayabilirsiniz.

Alt programda konturu, makinenizde hangi döner eksenlerin mevcut olduğundan bağımsız olarak daima X ve Y koordinatlarıyla tanımlarsınız. Kontur tanımlaması böylece makine konfigürasyonunuzdan bağımsızdır. Hat fonksiyonları olarak **L**, **CHF**, **CR**, **RND** ve **CT** mevcuttur.

Döngü **28** ve **29** ile olanın tersine, kontur alt programında gerçekten oluşturulacak olan konturu tanımlarsınız.

### **Döngü akışı**

- 1 Kumanda, aleti çalışmanın başlangıç noktasının üzerine konumlandırır. Kumanda, başlangıç noktasını alet çapı kadar kaydırarak kontur alt programında tanımlanmış ilk noktanın yanına yerleştirir
- 2 Ardından kumanda, aleti dikey olarak ilk sevk derinliğine hareket ettirir. Yaklaşma davranışı freze beslemesi **Q12** ile teğetsel olarak veya bir doğru üzerinde gerçekleşir. Gerekirse yan ek perdahlama ölçüsü dikkate alınır. (Yaklaşma davranışı **apprDepCylWall** makine parametresine bağlıdır (no. 201004))
- 3 İlk sevk derinliğinde alet, **Q12** freze beslemesi ile çubuk duvarı boyunca kontur çekmesi üretilene kadar frezeler
- 4 Ardından alet teğetsel olarak çubuk duvarından uzaklaşarak, çalışmanın başlangıç noktasına sürülür
- 5 Programlanan **Q1** freze derinliğine ulaşılıncaya kadar 2 ile 4 arasındaki adımlar kendini tekrar eder
- 6 Ardından alet, alet ekseninde güvenli yüksekliğe geri hareket eder

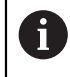

Silindir yuvarlak tezgah üzerinde ortadan bağlanmış olmalıdır. Referans noktasını yuvarlak tezgahın merkezine koyun.

# **Uyarılar**

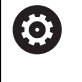

f

Bu döngü etkin bir çalışmayı yürütür. Döngüyü gerçekleştirmek için makine tezgahının altındaki ilk makine ekseni dönme eksen olmalıdır. Ayrıca alet yanal yüzeyde dikey olarak konumlandırılabilmelidir.

# *BILGI*

#### **Dikkat, çarpışma tehlikesi!**

Döngü çağırma sırasında mil devreye alınmamışsa çarpışma meydana gelebilir.

- Mil devreye alınmamışsa **displaySpindleErr** (no. 201002) makine parametresiyle, kumandanın bir hata mesajı verip vermeyeceğini on/off ile ayarlayın
- Bu döngüyü yalnızca **FUNCTION MODE MILL** işleme modunda gerçekleştirebilirsiniz.
- Mil ekseni, döngü çağrısı sırasında yuvarlak tezgah ekseninin üzerinde dikey durmalıdır.
	- Aletin yaklaşma ve uzaklaşma hareketi için yan kısımda yeterince alan olduğundan emin olun.
	- Eğer kontur birçok tanjantlı olmayan kontur elementlerinden oluşuyorsa işleme zamanı artabilir.

#### **Programlama için notlar**

- Kontur alt programının ilk NC önermesinde daima her iki silindir kılıfı koordinatlarını programlayın.
- Derinlik döngü parametresinin işareti çalışma yönünü belirler. Derinliği = 0 olarak programlarsanız numerik kontrol döngüyü uygulamaz.
- Güvenlik mesafesi alet yarıçapından büyük olmalıdır.
- Yerel Q parametreleri **QL** bir kontur alt programında kullanıldığında, bunları kontur alt programının içerisinde de atamanız veya hesaplamanız gerekir.

#### **Makine parametreleriyle bağlantılı olarak uyarı**

- **apprDepCylWall** (no. 201004) makine parametresiyle, kontur yaklaşma davranışını tanımlarsınız:
	- **CircleTangential**: Teğetsel yaklaşma ve uzaklaşma uygulayın
	- **LineNormal**: Kontur başlangıç noktasına hareket bir doğru üzerinden gerçekleşir

# **Döngü parametresi**

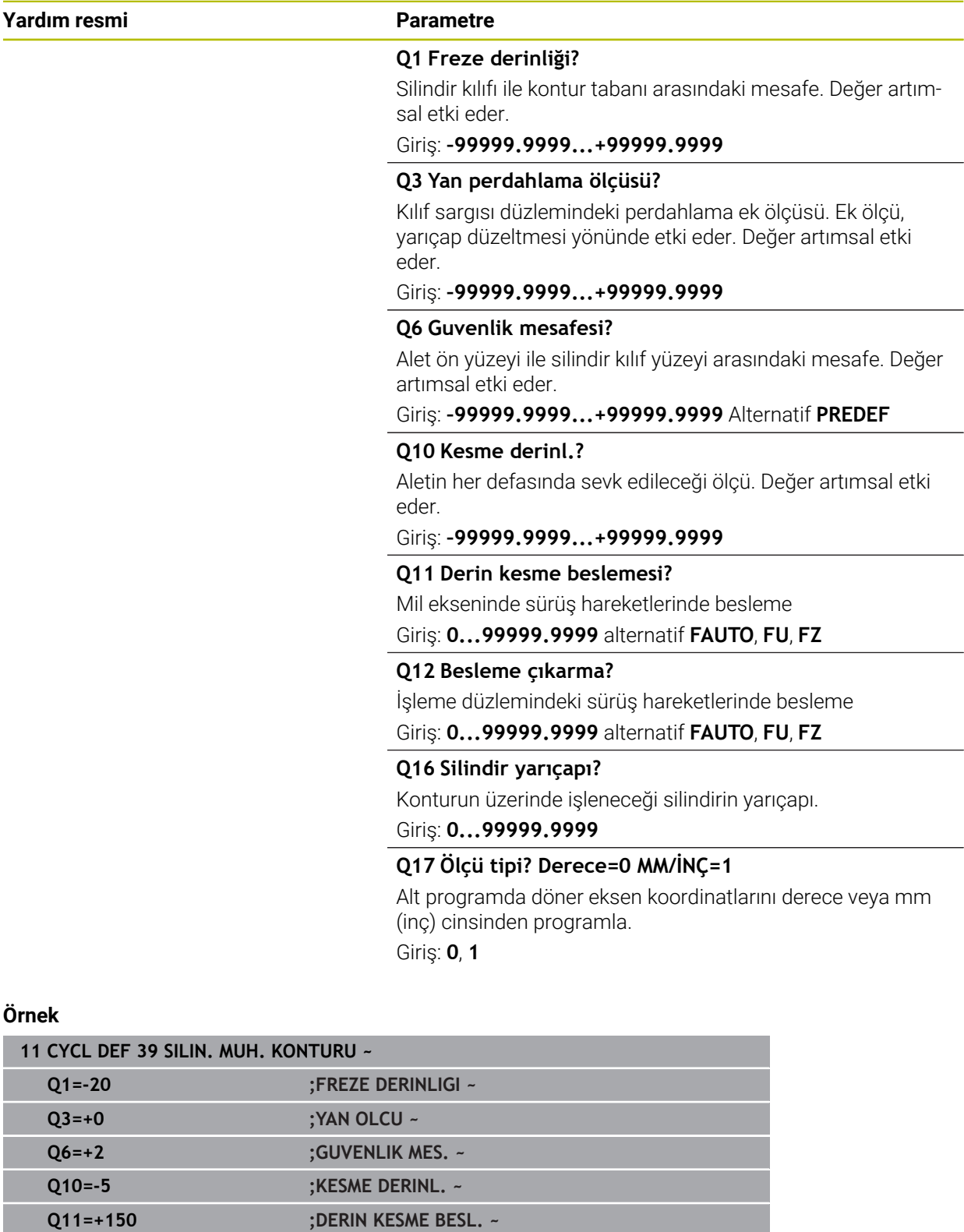

**Q12=+500 ;BESLEME ALANI ~**

**Q16=+0 ;YARICAP ~ Q17=+0 ;OLCU TIPI**

# **22.1.5 Programlama örnekleri**

0

# **Örnek: 27 döngülü silindir kılıfı**

- B başlıklı ve C tezgahlı makine
	- Silindir yuvarlak tezgah üzerinde ortalanarak gerilmiş
	- Referans nokta alt tarafta, yuvarlak tezgah ortasında bulunur

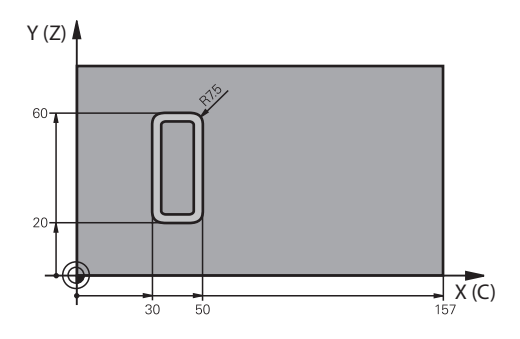

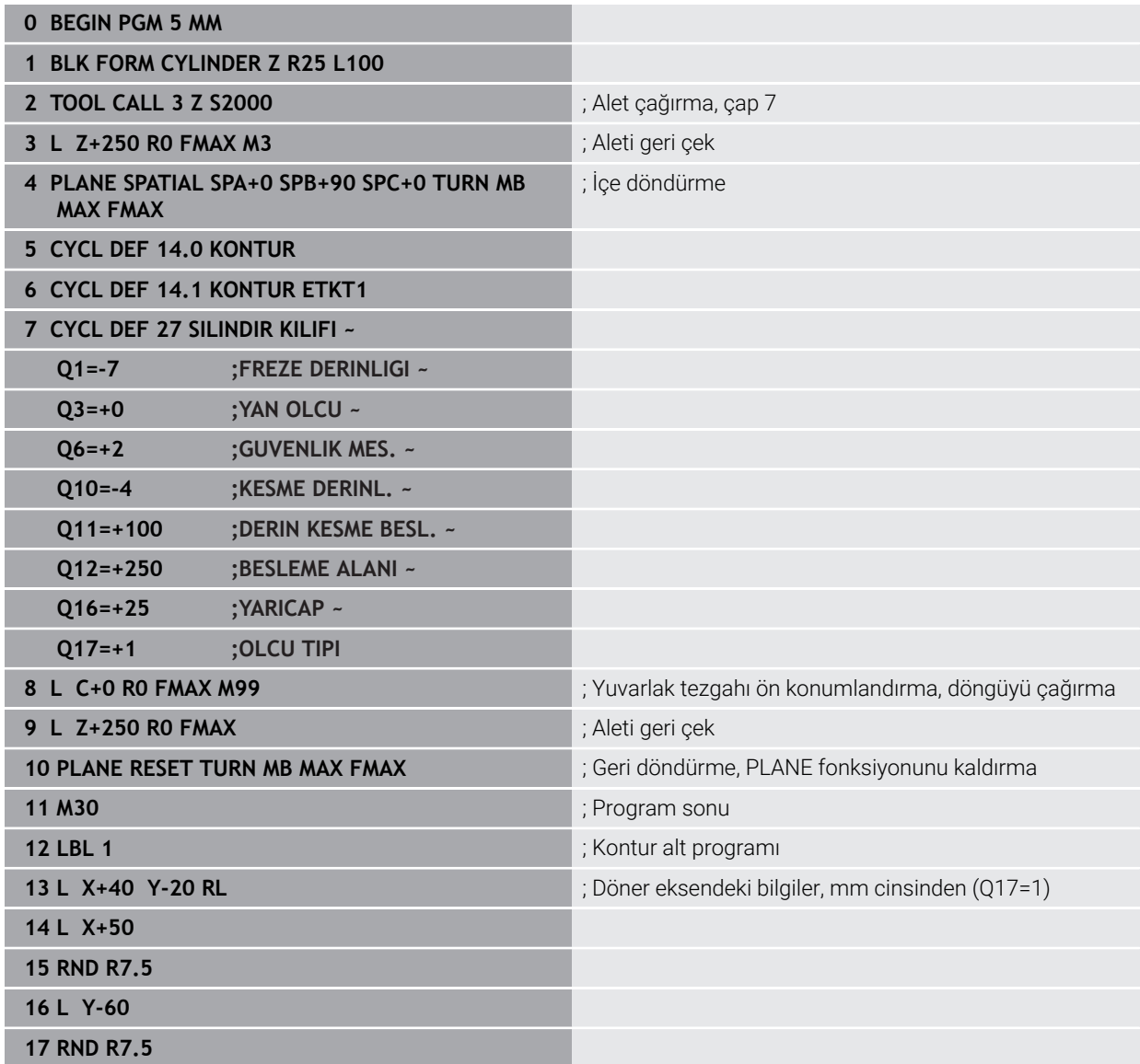

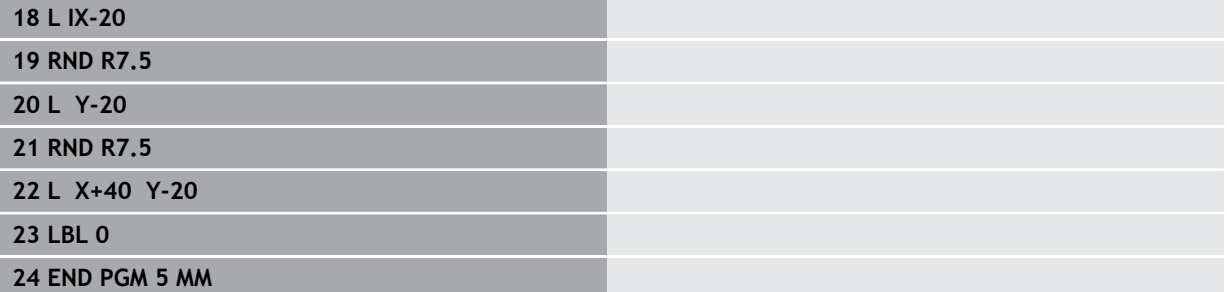

# **Örnek: 28 döngülü silindir kılıfı**

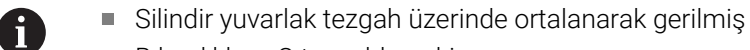

- B başlıklı ve C tezgahlı makine
- Referans noktası yuvarlak tezgah merkezinde bulunur
- Kontur alt programında merkez noktası hattının açıklaması

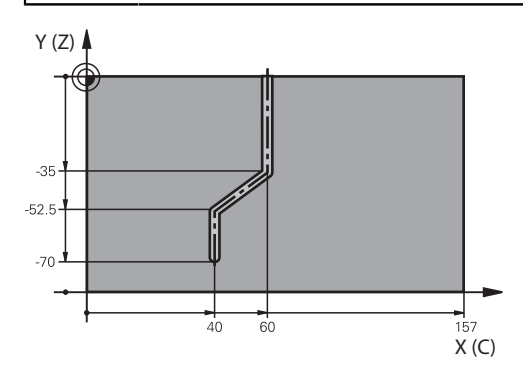

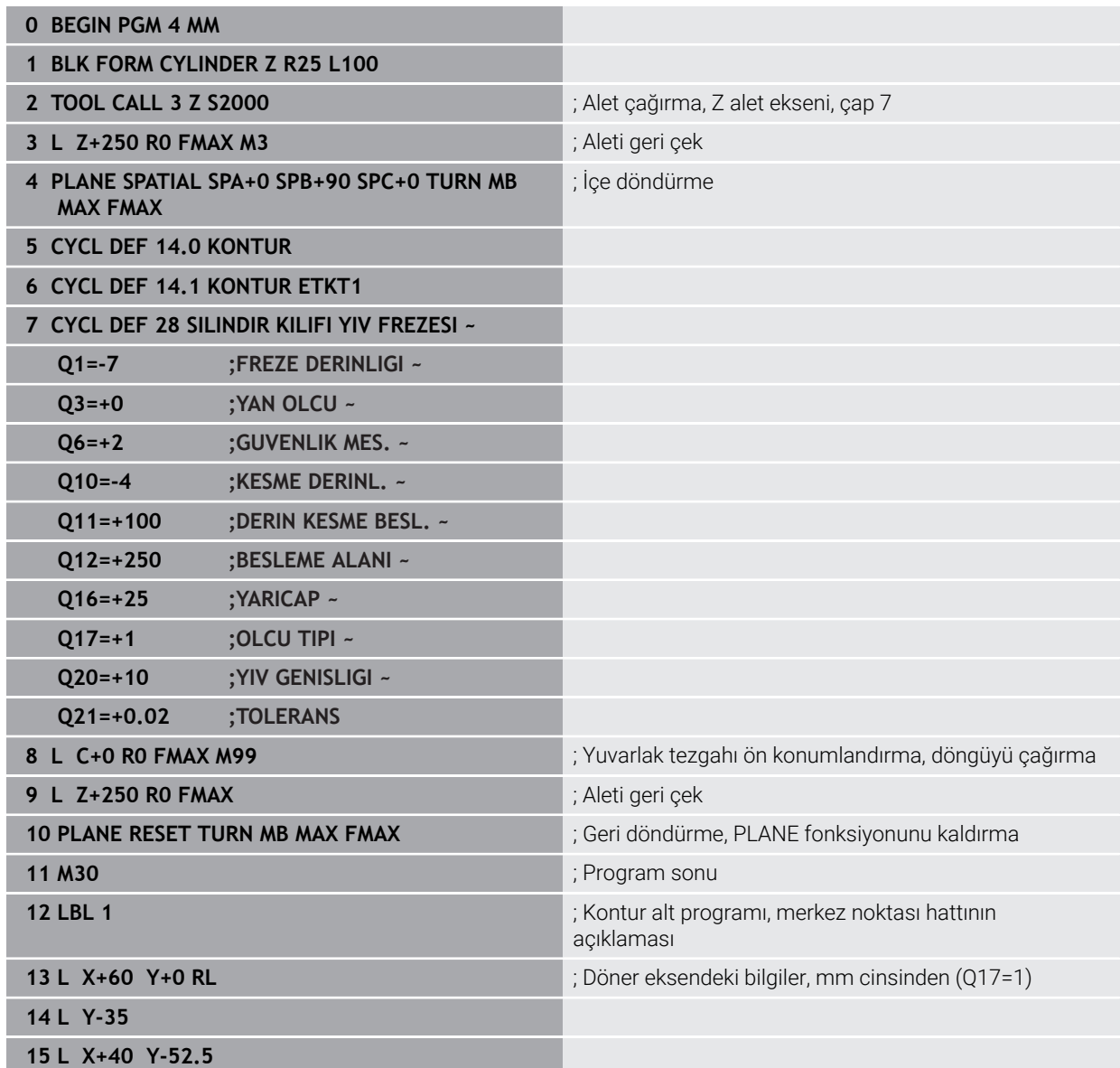

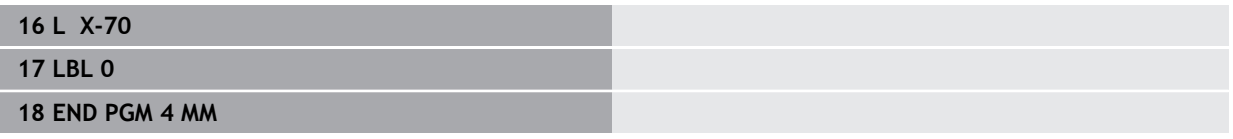

# <span id="page-1271-1"></span>**22.2 U, V ve W paralel eksenleriyle işleme**

## **22.2.1 Temel bilgiler**

X, Y ve Z ana eksenlerin yanında U, V ve W olarak adlandırılan paralel eksenler vardır. Paralel bir eksen, örneğin, büyük makinelerde daha küçük kütleleri hareket ettirmek için bir delme ucudur.

**Diğer bilgiler:** ["Programlanabilir eksenler", Sayfa 206](#page-205-0)

Kumanda; U, V ve W paralel eksenlerle çalışmak için aşağıdaki fonksiyonları sunar:

- **FUNCTION PARAXCOMP**: Paralel eksenleri konumlandırırken davranışı tanımlayın **Diğer bilgiler:** ["FUNCTION PARAXCOMP ile paralel eksenleri konumlandırırken](#page-1271-0) [davranışı tanımlayın", Sayfa 1272](#page-1271-0)
- **FUNCTION PARAXMODE**: İşleme için üç doğrusal eksen seçin **Diğer bilgiler:** ["FUNCTION PARAXMODE ile işleme için üç doğrusal eksen seçin",](#page-1275-0) [Sayfa 1276](#page-1275-0)

Makine üreticisi paralel ekseni yapılandırmasında açmışsa kumanda, ekseni siz önceden **PARAXCOMP**'u programlamadan hesaplar. Kumanda paralel ekseni bununla sürekli hesapladığı için ör. W ekseninin herhangi bir konumu ile bir malzemeyi tarayabilirsiniz.

Bu durumda kumanda, **Pozisyonlar** çalışma alanında bir sembol gösterir.

**Diğer bilgiler:** ["Çalışma alanı Pozisyonlar", Sayfa 165](#page-164-0)

Bu durumda paralel eksenin **PARAXCOMP OFF** tarafından kapatılmayacağı, kumandanın tekrar standart yapılandırma etkinleştireceğine dikkat edin. Kumanda otomatik hesaplamayı sadece ekseni NC tümcesinde belirttiğinizde kapatır, ör. **PARAXCOMP OFF W**.

Kumanda başlatıldıktan sonra önce makine üreticisi tarafından tanımlanmış yapılandırma etkili olur.

# **Ön koşullar**

- Paralel eksenleri içeren makine
- Makine üreticisi tarafından etkinleştirilen paralel eksen fonksiyonları

Makine üreticisi, paralel eksen fonksiyonunun varsayılan olarak açık olup olmadığını belirlemek için isteğe bağlı makine parametresi **parAxComp** (no. 300205) kullanır.

## <span id="page-1271-0"></span>**22.2.2 FUNCTION PARAXCOMP ile paralel eksenleri konumlandırırken davranışı tanımlayın**

### **Uygulama**

**FUNCTION PARAXCOMP** fonksiyonuyla ilgili ana eksenle hareket ederken kontrolün paralel eksenleri dikkate alıp almayacağını tanımlarsınız.

### <span id="page-1272-0"></span>**Fonksiyon tanımı**

**FUNCTION PARAXCOMP** fonksiyonu etkin olduğunda, kumanda, **Pozisyonlar** çalışma alanında bir sembol gösterir. **FUNCTION PARAXMODE** sembolü, etkin bir **FUNCTION PARAXCOMP** sembolünü gizleyebilir.

**Diğer bilgiler:** ["Çalışma alanı Pozisyonlar", Sayfa 165](#page-164-0)

#### **FUNCTION PARAXCOMP DISPLAY**

**PARAXCOMP DISPLAY** fonksiyonuyla paralel eksen hareketinin gösterge fonksiyonunu devreye alırsınız. Kumanda, ilgili ana eksenin (toplam gösterge) pozisyon göstergesinde paralel eksenlerin sürüş hareketlerini hesaplar. Ana eksenin pozisyon göstergesi bu nedenle daima aletin malzemeye olan rölatif mesafesini, ana ekseni ya da paralel ekseni hareket ettirmenize bağlı olarak gösterir.

#### **FUNCTION PARAXCOMP MOVE**

**PARAXCOMP MOVE** fonksiyonu ile kumanda, ilgili ana eksende bir dengeleme hareketiyle paralel eksen hareketlerini dengeler.

Ör. W ekseninin negatif yönde bir paralel eksen hareketinde kumanda, aynı zamanda ana eksen Z'yi aynı değerde pozitif yönde hareket ettirir. Aletin malzemeye olan rölatif uzaklığı aynı kalır. Portal makinesinde uygulama: Senkronize bir şekilde enine sütunu aşağı doğru sürmek için koniyi içeri sürün.

#### **FUNCTION PARAXCOMP OFF**

**PARAXCOMP OFF** fonksiyonuyla **PARAXCOMP DISPLAY** ve **PARAXCOMP MOVE** paralel eksen fonksiyonlarını durdurursunuz.

Kumanda, **PARAXCOMP** paralel eksen fonksiyonunu aşağıdaki fonksiyonlarla sıfırlar:

- Bir NC programının seçilmesi
- **PARAXCOMP OFF**

**FUNCTION PARAXCOMP** etkin değilken kumanda aks adlarının arkasında sembol ve ek bilgiler göstermez.

#### **Giriş**

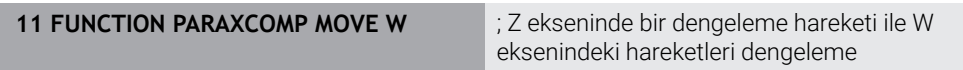

NC fonksiyonu aşağıdaki söz dizimi elemanlarını içerir:

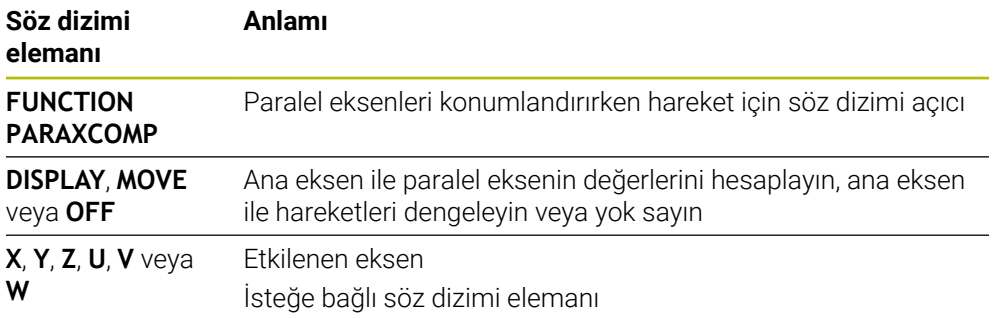

# **Uyarılar**

- **PARAXCOMP MOVE** fonksiyonunu ancak **L** doğrusal tümceleriyle bağlantılı olarak kullanabilirsiniz.
- Kumanda eksen başına yalnızca bir adet etkin **PARAXCOMP** fonksiyonuna izin verir. **PARAXCOMP DISPLAY** hem de **PARAXCOMP MOVE** için bir eksen tanımlarsanız son yürütülen fonksiyon geçerli olur.
- NC programı için paralel eksende bir kaydırma tanımlamak için ofset değerlerini kullanabilirsiniz, ör. **W**. Bununla örneğin farklı yüksekliklerdeki malzemeleri aynı NC programıyla işleyebilirsiniz.

**Diğer bilgiler:** ["Örnek", Sayfa 1275](#page-1274-0)

### **Makine parametreleriyle bağlantılı olarak uyarılar**

Makine üreticisi kumandanın ofset değerlerini yorumladığı eksene özel yöntemi tanımlamak için isteğe bağlı ön ayarı **presetToAlignAxis** (no. 300203) parametresini kullanır. **FUNCTION PARAXCOMP** seçeneğinde makine parametresi yalnızca paralel eksenler (**U\_OFFS**, **V\_OFFS** ve **W\_OFFS**) için geçerlidir. Herhangi bir ofset yoksa kumanda, işlev açıklamasında açıklandığı gibi davranır.

**Diğer bilgiler:** ["Fonksiyon tanımı", Sayfa 1273](#page-1272-0)

**Diğer bilgiler:** ["Temel dönüşümü ve ofset", Sayfa 2026](#page-2025-0)

- Paralel eksenin makine parametresi tanımlı değilse veya **FALSE** değeriyle tanımlanmışsa ofset yalnızca paralel eksende etkilidir. Programlanan paralel eksen koordinatlarının referansı ofset değeri ile değiştirilir. Ana eksenin koordinatları ayrıca malzeme referans noktasını ifade eder.
- Paralel eksenin makine parametresi **TRUE** değeri ile tanımlanmışsa ofset paralel ve ana eksenlerde etkilidir. Programlanan paralel ve ana eksen koordinatlarının referansları ofset değeri ile kayar.

### <span id="page-1274-0"></span>**Örnek**

Bu örnekte isteğe bağlı ön ayarı **presetToAlignAxis** (no. 300203) makine parametresi etkisi gösterilmektedir.

İşleme puntalı portal freze makinesinde ana eksen **Z**'ye paralel eksen **W** olarak gerçekleşir. Referans noktası tablosunun **W\_OFFS** sütunu **–10** değerini içerir. Malzeme referans noktasının Z değeri makinenin sıfır noktasıdır.

**Diğer bilgiler:** ["Makinedeki referans noktaları", Sayfa 208](#page-207-0)

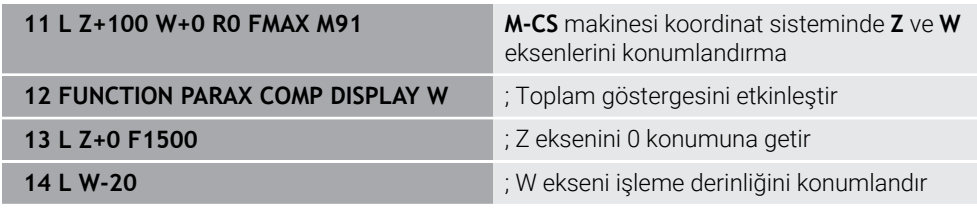

Birinci NC tümcesinde kumanda **Z** ve **W** eksenlerini makinenin sıfır noktasına göre, yani malzeme referans noktasından bağımsız olarak konumlandırır. Pozisyon göstergesi **REF GR** modunda **Z+100** ve **W+0** değerlerini gösterir. **GERÇ** modunda kumanda **W\_OFFS** değerlerini hesaba katar ve **Z+100** ve **W+10** değerlerini görüntüler.

**Diğer bilgiler:** ["Pozisyon göstergeleri", Sayfa 188](#page-187-0)

NC tümcesi **11**'de kumanda pozisyon göstergesi **GERÇ** ve **NOMİN** modları için toplam göstergesini etkinleştirir. Kumanda Z ekseninin pozisyon göstergesinde W ekseninin sapma hareketlerini gösterir.

Sonuç ön ayarın **presetToAlignAxis** parametresinin ayarına bağlıdır:

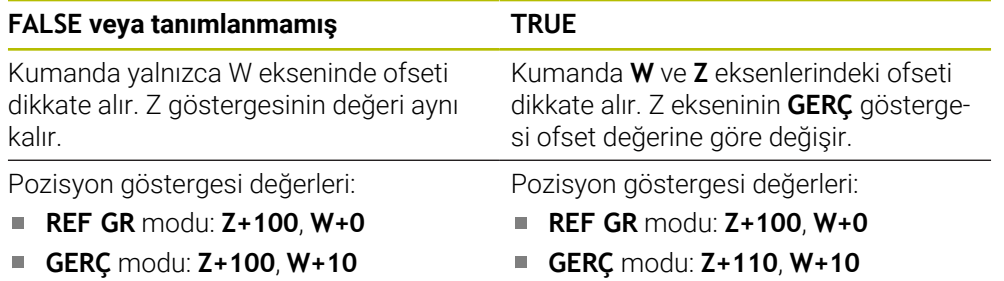

NC tümcesi **12**'de kumanda Z eksenini programlanan koordinata **0** konumlandırır. Sonuç ön ayarın **presetToAlignAxis** parametresinin ayarına bağlıdır:

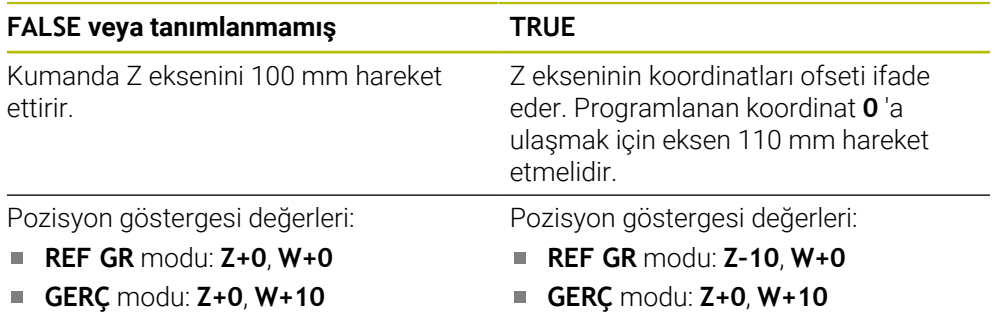

NC tümcesi **13**'te kumanda W eksenini programlanan koordinata **–20** konumlandırır. W ekseninin koordinatları ofseti ifade eder. Programlanan koordinata ulaşmak için eksen 30 mm hareket etmelidir. Kumandanın toplam ekranında Z ekseninin **GERÇ** göstergesinde sapma hareketi de gösterilir.

Pozisyon ekranı değerleri ön ayarın **presetToAlignAxis** makine parametresinin ayarına bağlıdır:

### **FALSE veya tanımlanmamış TRUE**

Pozisyon göstergesi değerleri:

- **REF GR** modu: **Z+0**, **W–30**
- **GERÇ** modu: **Z–30**, **W–20**

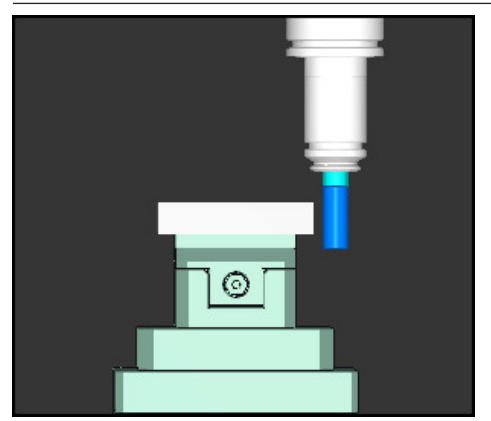

Alet ucu NC programında programlanandan (**W–20** yerine**REF GR W–30**) daha düşük ofset değerindedir.

Pozisyon göstergesi değerleri:

**REF GR** modu: **Z–10**, **W–30**

**GERÇ** modu: **Z–30**, **W–20** П

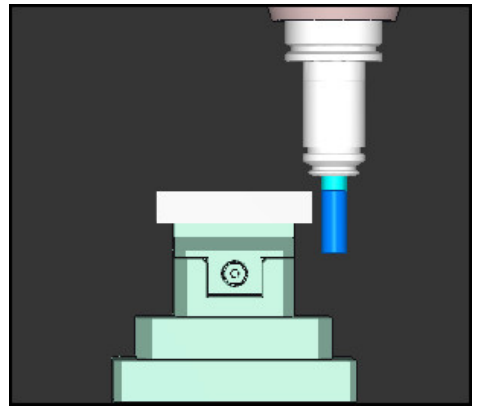

Alet ucu NC programında programlanandan iki kat daha düşük ofset değerindedir (**Z+0**, **W–20** yerine **REF GR Z–10**, **W–30**).

W eksenini yalnızca **PARAXCOMP DISPLAY** fonksiyonu etkinken hareket ettirirseniz kumanda **presetToAlignAxis** makine parametresinin ayarına bakmaksızın ofseti yalnızca bir kez hesaba katar.

# <span id="page-1275-0"></span>**22.2.3 FUNCTION PARAXMODE ile işleme için üç doğrusal eksen seçin**

# **Uygulama**

 $\mathbf{f}$ 

**PARAXMODE** fonksiyonu ile kumandanın işlem gerçekleştireceği eksenleri tanımlarsınız. Bütün işlem hareketleri ve kontur tanımlamalarını makineye bağlı olmaksızın X, Y ve Z ana eksenleri üzerinden programlayabilirsiniz.

# **Ön koşul**

Paralel eksen hesaplanır

Makine üreticiniz **PARAXCOMP** fonksiyonunu henüz standart olarak etkinleştirmemişse **PARAXMODE** ile çalışmadan önce **PARAXCOMP** öğesini etkinleştirmeniz gerekir.

**Diğer bilgiler:** ["FUNCTION PARAXCOMP ile paralel eksenleri konumlandırırken](#page-1271-0) [davranışı tanımlayın", Sayfa 1272](#page-1271-0)

# **Fonksiyon tanımı**

**PARAXMODE** fonksiyonu etkin ise kumanda, programlı sürüş hareketlerini fonksiyon içinde tanımlı eksenlerle gerçekleştirir. Kumandanın **PARAXMODE** tarafından seçimi kaldırılan ana ekseni hareket ettirmesi gerekiyorsa bu ekseni ek olarak **&** işareti ile girin. Böylece **&** işareti ana ekseni referans alır.

**Diğer bilgiler:** ["Ana ekseni ve paralel ekseni hareket ettirme", Sayfa 1277](#page-1276-0)

**PARAXMODE** fonksiyonunda, kumanda programlı işlem hareketlerini gerçekleştireceği 3 eksen (örn. **FUNCTION PARAXMODE X Y W**) tanımlayın.

**FUNCTION PARAXMODE** fonksiyonu etkin olduğunda, kumanda, **Pozisyonlar** çalışma alanında bir sembol gösterir. **FUNCTION PARAXMODE** sembolü, etkin bir **FUNCTION PARAXCOMP** sembolünü gizleyebilir.

**Diğer bilgiler:** ["Çalışma alanı Pozisyonlar", Sayfa 165](#page-164-0)

**PARAXMODE OFF** fonksiyonu ile paralel eksen fonksiyonunu kapatabilirsiniz. Kumanda, makine üreticisi tarafından yapılandırılmış ana eksenleri kullanır. Kumanda, **PARAXMODE ON** paralel eksen fonksiyonunu aşağıdaki fonksiyonlarla sıfırlar:

- Bir NC programının seçilmesi
- **Program sonu**
- **M2** ve **M30**
- **PARAXMODE OFF**

#### **Giriş**

**11 FUNCTION PARAX MODE X Y W** ; **X**, **Y** ve **W** eksenleriyle programlanmış hareketleri gerçekleştirin

NC fonksiyonu aşağıdaki söz dizimi elemanlarını içerir:

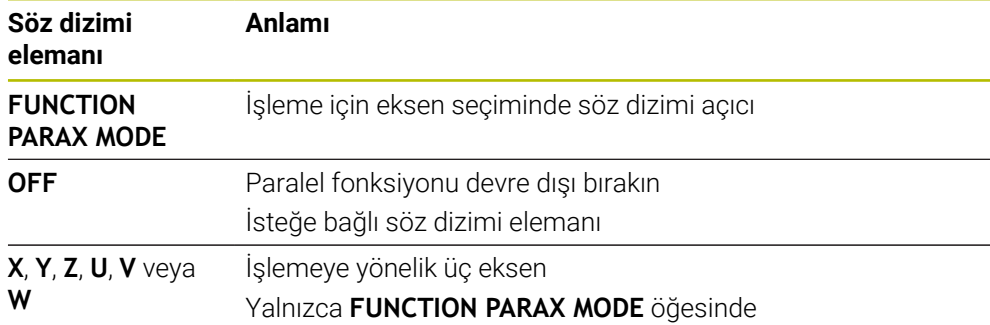

### <span id="page-1276-0"></span>**Ana ekseni ve paralel ekseni hareket ettirme**

**PARAXMODE** fonksiyonu etkin olduğunda, **&** karakterini kullanarak seçili olmayan ana ekseni **L** doğru çizgisi içinde hareket ettirebilirsiniz.

**Diğer bilgiler:** ["doğru L", Sayfa 327](#page-326-0)

Seçimi kaldırılmış bir ana ekseni aşağıdaki gibi hareket ettirirsiniz:

- حريا
- **L** öğesini seçin
- $\blacktriangleright$  Koordinatları tanımlama
- Örneğin **&Z** olmak üzere seçimi kaldırılmış ana ekseni seçin
- ▶ Değer girin
- Gerekirse yarıçap düzeltmesini tanımlayın
- Gerekirse beslemeyi tanımlayın
- Gerekirse ek fonksiyon tanımlayın
- Girişi onaylayın

### **Uyarılar**

- Makine kinematiğinin değişiminden önce paralel eksen fonksiyonlarını devre dışı bırakmalısınız.
- **PARAXMODE** ile seçimi kaldırılan ana eksenin kumanda tarafından hesaplanabilmesi adına bu eksen için **PARAXCOMP** fonksiyonunu açın.
- **&** komutu ile bir ana eksenin ek olarak konumlandırılması REF sisteminde gerçekleşir. Pozisyon göstergesini "GERÇEK değer" olarak ayarladıysanız bu hareket gösterilmez. Gerektiğinde pozisyon göstergesini REF değerine getirin.

**Diğer bilgiler:** ["Pozisyon göstergeleri", Sayfa 188](#page-187-0)

#### **Makine parametreleriyle bağlantılı olarak uyarılar**

- **noParaxMode** (no. 105413) makine parametresi ile paralel eksenlerin programm. lanmasını devreden çıkarabilirsiniz.
- **&** operatörüyle konumlandırılmış eksenlerin olası ofset değerlerinin hesaplanmasını (X\_OFFS, Y\_OFFS ve referans noktası tablosu Z\_OFFS) makine üreticiniz **presetToAlignAxis** (no. 300203) parametresinde tespit eder.
	- Ana eksenin makine parametresi tanımlı değilse veya **FALSE** değeriyle tanımlanmışsa ofset yalnızca **&** ile programlanmış ekseni etkiler. Paralel eksen koordinatları malzeme referans noktasını da ifade eder. Paralel eksen ofsete rağmen programlanan koordinatlara hareket eder.
	- Ana eksenin makine parametresi **TRUE** değeri ile tanımlanmışsa ofset ana eksende ve paralel eksende etkilidir. Ana ve paralel eksen koordinatlarının referansları ofset değeri ile kayar.

### **22.2.4 İşleme döngüleriyle bağlantılı paralel eksenler**

Paralel eksenlerle kumandanın işleme döngülerinin çoğunu da kullanabilirsiniz. **Diğer bilgiler:** ["İşleme döngüleri", Sayfa 471](#page-470-0)

Aşağıdaki döngüleri paralel eksenlerle kullanamazsınız:

- Döngü **285 DISLIYI TANIMLAMA** (seçenek no. 157)
- Döngü **286 DISLI HADDEL. FREZESI** (seçenek no. 157)
- Döngü **287 DISLI SOYMA** (seçenek no. 157)
- Tarama sistemi döngüleri

### **22.2.5 Örnek**

Aşağıdaki NC programında, delme işlemi için W ekseni kullanılır:

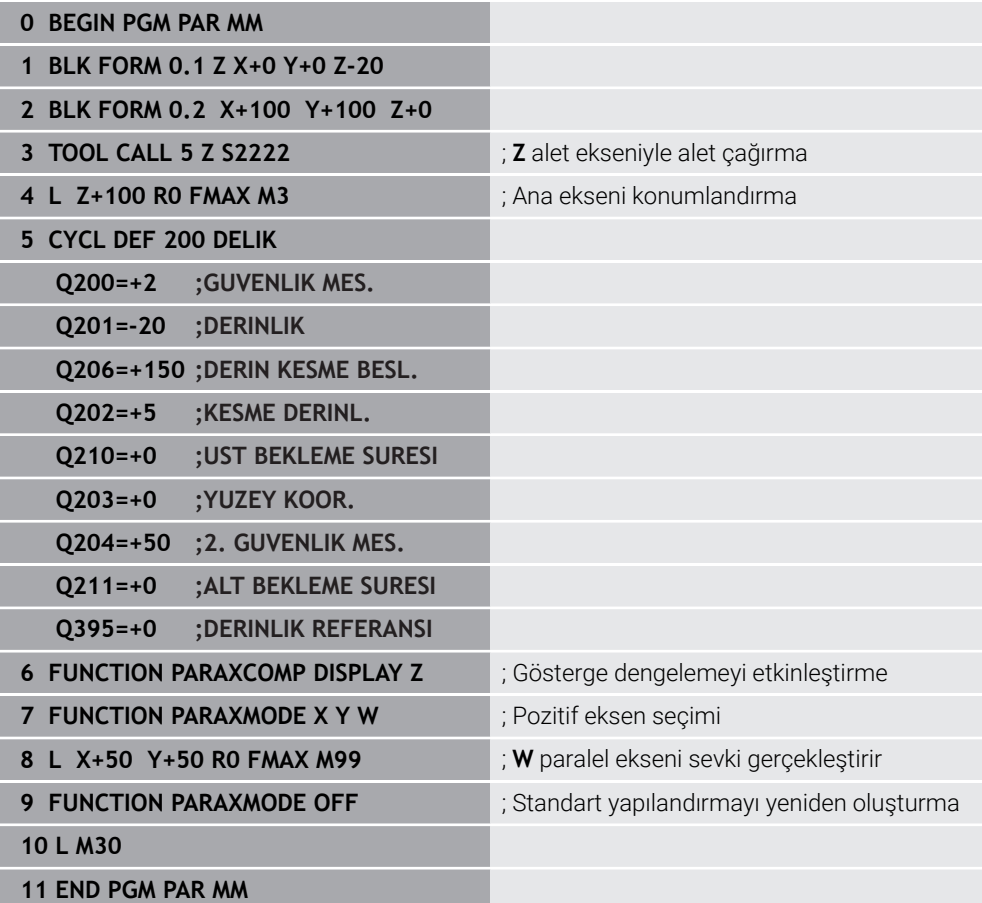

# **22.3 FACING HEAD POS öğesi ile kullanılan plan kaydırıcı (seçenek no. 50)**

### **Uygulama**

Torna başlığı da denen bir düz kaydırıcı ile çok daha az aletle hemen hemen tüm torna işlemlerini yapabilirsiniz. Düz kaydırıcı kızağının konumu X yönünde programlanabilir. Düz kaydırıcı üzerine, TOOL CALL tümcesiyle çağırabileceğiniz örn. boyuna tornalama aleti monte edebilirsiniz.

### **İlgili konular**

**U**, **V** ve **W** paralel eksenleri ile işleme

**Diğer bilgiler:** ["U, V ve W paralel eksenleriyle işleme", Sayfa 1272](#page-1271-1)

## **Ön koşullar**

- Yazılım seçeneği no. 50 freze tornalama
- Makine üreticisi tarafından hazırlanan kumanda Makine üreticisi, kinematikte plan kaydırıcıları hesaba katmalıdır.
- Plan kaydırıcıları ile etkinleştirilen kinematik

**Diğer bilgiler:** ["İşleme modunu şununla değiştir: FUNCTION MODE", Sayfa 232](#page-231-0)

■ İşleme düzlemindeki malzeme sıfır noktası, döner simetrik konturun merkezindedir

Bir plan kaydırıcıyla, alet mili döndüğünden malzeme sıfır noktasının döner tablanın merkezinde olması gerekmez.

**Diğer bilgiler:** ["TRANS DATUM fonksiyonuyla sıfır noktası kaydırması",](#page-1034-0) [Sayfa 1035](#page-1034-0)

# **Fonksiyon tanımı**

6

Makine el kitabını dikkate alın! Makine üreticisi bir düz kaydırıcı ile çalışmaya yönelik özel döngüleri kullanıma sunabilir. Aşağıda standart fonksiyon kapsamı açıklanmaktadır.

Plan kaydırıcıyı bir torna aleti olarak tanımlarsınız.

**Diğer bilgiler:** ["Torna aleti tablosu toolturn.trn \(seçenek no. 50\)", Sayfa 1992](#page-1991-0)

Alet çağrısı durumunda dikkate alınması gerekenler:

- Alet ekseni olmadan **TOOL CALL** tümcesi
- Kesme hızı ve TURNDATA SPIN ile devir sayısı
- Mili **M3** ya da **M4** ile devreye alın

İşlem, döndürülmüş çalışma düzleminde ve döner simetrik olmayan malzemelerde de çalışır.

Plan kaydırıcıyı **FACING HEAD POS** fonksiyonu olmadan hareket ettirdiğinizde karşıya bakan plan kaydırıcı hareketlerini U ekseni ile programlamanız gerekir, ör. **Elle işletim** uygulamasında. **FACING HEAD POS** fonksiyonu etkinken, plan kaydırıcıyı X ekseni ile programlayın.

Plan kaydırıcıyı etkinleştirdiğinizde, kumanda **X** ve **Y**'yi otomatik olarak malzeme sıfır noktasına konumlandırır. Çarpışmaları önlemek için **HEIGHT** söz dizimi öğesiyle güvenli bir yükseklik tanımlayabilirsiniz.

**FUNCTION FACING HEAD** fonksiyonuyla plan kaydırıcıyı devre dışı bırakırsınız.

## **Giriş**

### **Plan kaydırıcıyı etkinleştirin**

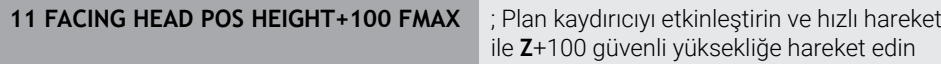

NC fonksiyonu aşağıdaki söz dizimi elemanlarını içerir:

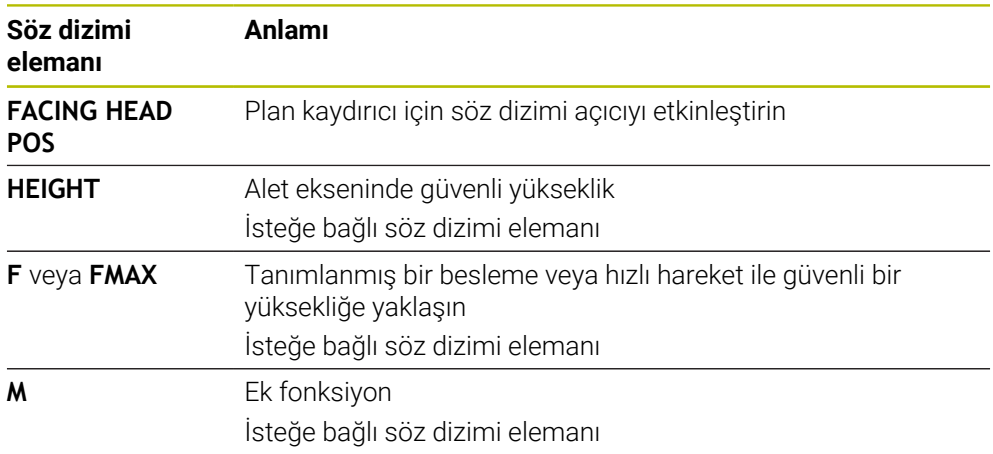

### **Plan kaydırıcıyı devre dışı bırakın**

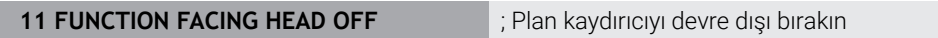

NC fonksiyonu aşağıdaki söz dizimi elemanlarını içerir:

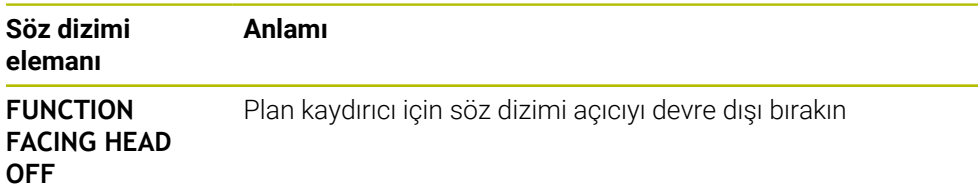

### **Uyarılar**

### *BILGI*

#### **Dikkat, alet ve malzeme için tehlike!**

**FUNCTION MODE TURN** fonksiyonu yardımıyla bir düz kaydırıcı kullanımı için makine üreticisi tarafından hazırlanan bir kinematik seçilmelidir. Kumanda bu kinematikte etkin **FACING HEAD** fonksiyonu durumunda düz kaydırıcının programlanmış X eksen hareketlerini U eksen hareketleri olarak değiştirir. **FACING HEAD** fonksiyonu etkin değilken ve **Manuel İşletim** modunda bu otomatik uygulama yoktur. Bu nedenle **X** hareketleri (programlı veya eksen tuşu) X ekseninde yürütülürler. Düz kaydırıcı bu durumda U ekseni ile hareket ettirilmelidir. Serbest hareket etme ya da manuel hareketler sırasında çarpışma tehlikesi oluşur!

- Düz kaydırıcıyı etkin **FACING HEAD POS** fonksiyonuyla temel konuma alın
- ► Düz kaydırıcıyı etkin **FACING HEAD POS** fonksiyonuyla hareket ettirin
- **Manuel İşletim** işletim türünde düz kaydırıcıyı **U** eksen tuşuyla hareket ettirin
- **Çalışma düzlemi hareketi** fonksiyonu mümkün olduğu için daima 3D Rot durumunu dikkate alın
- Devir sayısı sınırlaması için alet tablosundan **NMAX** değerini ya da **FUNCTION TURNDATA SPIN** içerisinden **SMAX** kullanabilirsiniz.
- Bir düz kaydırıcı ile çalışma sırasında aşağıdaki sınırlamalar geçerlidir:
	- **M91** ve **M92** ek fonksiyonları mümkün değil
	- **M140** ile geri çekme mümkün değil
	- **TCPM** ya da **M128** mümkün değil (seçenek no. 9)
	- **DCM** çarpışma denetimi mümkün değil (seçenek no. 40)
	- **800**, **801** ve **880** döngüleri uygulanamıyor
	- Döngüler **286** ve **287** mümkün değil (seçenek no. 157)
- Düz kaydırıcıyı döndürülmüş çalışma düzleminde kullanırsanız dikkate almanız gerekenler:
	- Kumanda, döndürülmüş düzlemi freze işletimindeki gibi hesaplar. **COORD ROT** ve **TABLE ROT** fonksiyonları ve ayrıca **SYM (SEQ)**, XY düzlemini baz alır. **Diğer bilgiler:** ["döndürme çözümleri", Sayfa 1080](#page-1079-0)
	- HEIDENHAIN **TURN** konumlandırma tutumunun kullanılmasını önerir. **MOVE** konumlandırma tutumu, düz kaydırıcı ile kombine halde sadece kısıtlı olarak uygundur.

**Diğer bilgiler:** ["döndürme ekseni konumlama", Sayfa 1077](#page-1076-0)

#### **Makine parametreleriyle bağlantılı olarak uyarılar**

Makine üreticisi kumandanın ofset değerlerini yorumladığı eksene özel yöntemi tanımlamak için isteğe bağlı ön ayarı **presetToAlignAxis** (no. 300203) parametresini kullanır. **FACING HEAD POS**'ta makine parametresi yalnızca paralel **U** ekseni (**U\_OFFS**) için geçerlidir.

**Diğer bilgiler:** ["Temel dönüşümü ve ofset", Sayfa 2026](#page-2025-0)

- Makine parametresi tanımlı değilse veya **FALSE** değeriyle tanımlanmışsa kumanda işlem sırasında ofseti dikkate almaz.
- Makine parametresi **TRUE** değeriyle tanımlanmışsa kaydırmanın ofsetini düzeltmek için ofseti kullanabilirsiniz. Ör. Alet için birden fazla tarama seçeneği olan bir plan kaydırıcı kullanıyorsanız ofseti geçerli tarama konumuna ayarlayın. Böylece NC programlarını aletin tarama pozisyonundan bağımsız olarak işleyebilirsiniz.

# **22.4 FUNCTION POLARKIN ile kutupsal kinematikli işleme**

# **Uygulama**

Kutupsal kinematiklerde işleme düzlemindeki hat hareketleri iki doğrusal ana eksen tarafından değil, aksine bir doğrusal eksen ve bir döner eksen tarafından yürütülürler. Doğrusal ana eksen ve döner eksen burada işleme düzlemini ve besleme ekseniyle birlikte işleme alanını tanımlar.

Freze makinelerinde uygun döner eksenler farklı doğrusal ana eksenlerin yerini alabilir. Kutupsal kinematikler örn. bir büyük makinede büyük yüzeylerin sadece ana eksenler dışında da işlenmesine olanak sağlar.

Yalnızca iki ana eksenli torna ve taşlama makinelerinde, kutupsal kinematikler sayesinde alın yüzeylerinde freze işlemeleri yapılabilir.

# **Ön koşullar**

■ En az üc eksenli makine

Kutupsal döner eksen, seçilen doğrusal eksenlere göre tezgah taraflı monte edilmiş bir modulo eksen olmalıdır. Dolayısıyla doğrusal eksenler döner eksen ile tezgah arasında bulunmamalıdır. Döner eksenin maksimum hareket alanı gerekirse yazılım son şalter tarafından sınırlandırılır.

En az **X**, **Y** ve **Z** ana eksenleriyle programlanmış **PARAXCOMP DISPLAY** fonksiyonu HEIDENHAIN, var olan eksenlerin hepsinin **PARAXCOMP DISPLAY** fonksiyonu altında belirtilmesini önerir.

**Diğer bilgiler:** ["FUNCTION PARAXCOMP ile paralel eksenleri konumlandırırken](#page-1271-0) [davranışı tanımlayın", Sayfa 1272](#page-1271-0)

### **Fonksiyon tanımı**

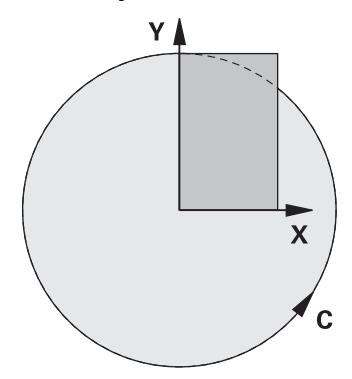

Polar kinematik etkin olduğunda, kumanda **Pozisyonlar** çalışma alanında bir sembol gösterir. Bu sembol, **PARAXCOMP DISPLAY** fonksiyonunun sembolünü gizler.

**POLARKIN AXES** fonksiyonuyla kutupsal kinematiği etkinleştirirsiniz. Eksen bilgileri radyal ekseni, besleme eksenini ve kutupsal ekseni tanımlar. **MODE** bilgileri konumlandırma davranışını etkilerken, **POLE** bilgileri de kutuptaki işlemeyi belirler. Burada kutup, döner eksenin rotasyon merkezidir.

Eksen seçimi için notlar:

- Birinci doğrusal eksen döner eksene radyal konumda olmalıdır.
- $\blacksquare$ İkinci doğrusal eksen besleme eksenini tanımlar ve döner eksene paralel olmalıdır.
- Döner eksen, kutupsal ekseni tanımlar ve en son tanımlanır.
- Döner eksen olarak, mevcut olan ve seçilen doğrusal eksenlere göre tezgah tarafına monte edilmiş olan her modulo eksen kullanılabilir.
- Seçilen iki doğrusal eksen böylece içinde döner eksenin de bulunduğu bir yüzeyi kapsar.

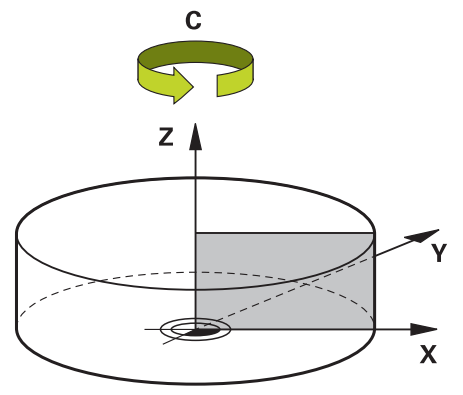

Aşağıdaki durumlar kutupsal kinematiği devre dışı bırakırlar:

- **POLARKIN OFF** fonksiyonunun çalışılması
- Bir NC programının seçilmesi
- NC program sonuna ulaşılması
- NC programının iptal edilmesi
- Bir kinematiğin seçilmesi
- Kumandanın yeniden başlatılması

# <span id="page-1283-0"></span>**MODE seçenekleri**

Kumanda, konumlandırma hareketi için aşağıdaki seçenekleri sunar:

#### **MODE seçenekleri:**

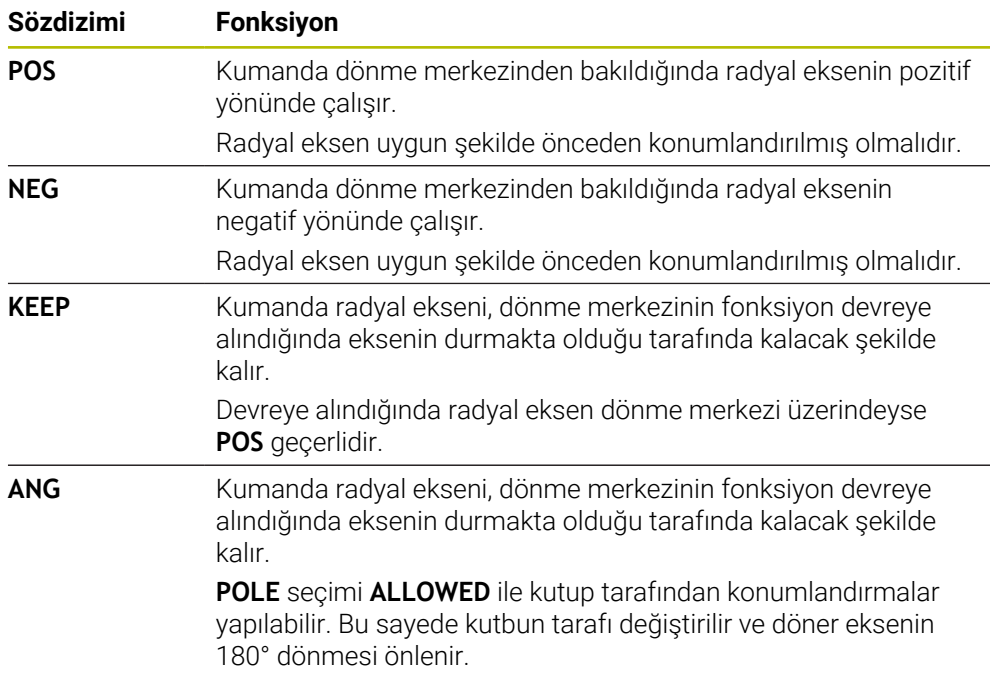

# <span id="page-1283-1"></span>**POLE seçenekleri**

Kumanda, kutupta işleme için aşağıdaki seçenekleri sunar:

### **POLE seçenekleri:**

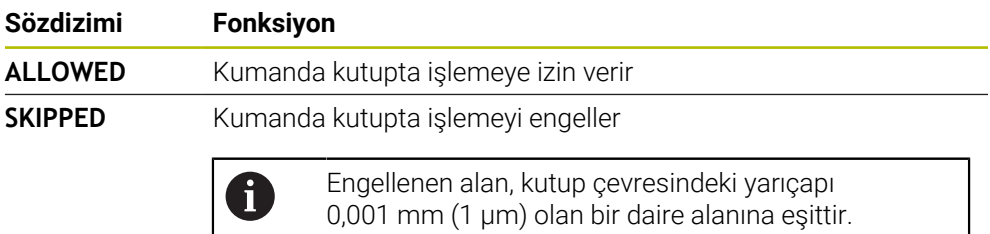

### **Giriş**

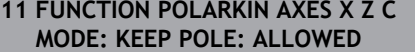

; **X**, **Z** ve **C** eksenleri ile polar kinematiği etkinleştirin

NC fonksiyonu aşağıdaki söz dizimi elemanlarını içerir:

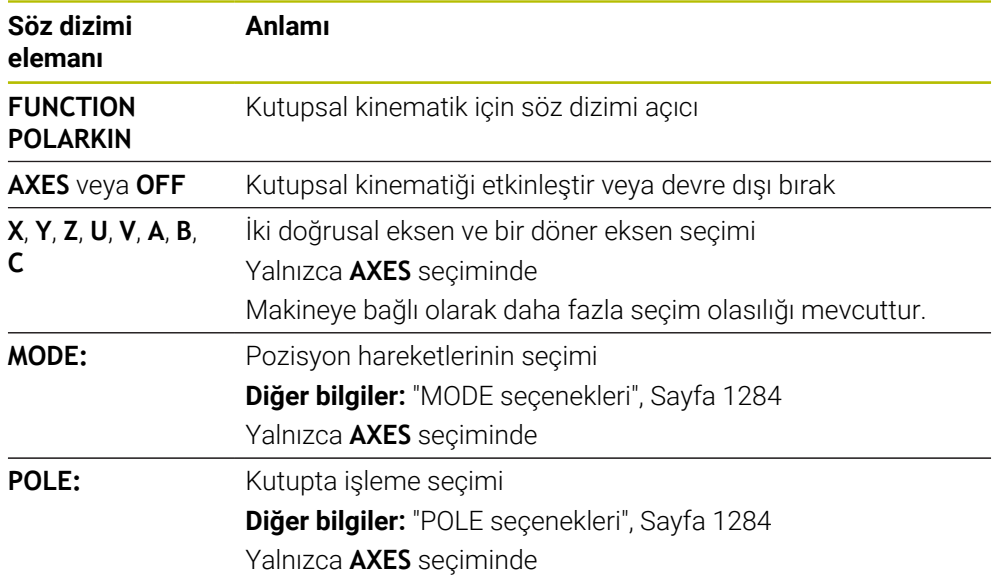

### **Uyarılar**

- Radyal eksenler veya besleme eksenleri olarak hem X, Y ve Z ana eksenleri hem de mümkün olan U, V ve W paralel eksenler kullanılabilirler.
- Kutupsal kinematiğe dahil olmayan doğrusal ekseni **POLARKIN** fonksiyonundan önce kutbun koordinatları üzerine konumlandırın. Aksi halde yarıçapı en az seçilmemiş olan doğrusal eksenin eksen değerine karşılık gelen işlenemeyen bir alan ortaya çıkar.
- Kutup içinde veya kutbun yakınında işlemeden kaçının, çünkü bu alanda besleme dalgalanmaları olabilir. Bu nedenle **POLE** seçeneği olarak **SKIPPED** tercih edin.
- Kutupsal kinematiğin aşağıdaki fonksiyonlarla kombine edilmesi mümkün değildir:
	- **M91** ile sürüş hareketleri **Diğer bilgiler:** ["M91 ile M-CS makine koordinat sisteminde hareket edin",](#page-1307-0) [Sayfa 1308](#page-1307-0)
	- Çalışma düzleminin döndürülmesi (seçenek no. 8)
	- **FUNCTION TCPM** veya **M128** (seçenek no. 9)
- Eksenlerin hareket aralığının sınırlandırılabileceğine dikkat edin. **Diğer bilgiler:** ["Modulo eksenleri için yazılım uç şalteri hakkında bilgiler",](#page-1297-0) [Sayfa 1298](#page-1297-0)

**Diğer bilgiler:** ["Hareket sınırları", Sayfa 2090](#page-2089-0)

#### **Makine parametreleriyle bağlantılı olarak uyarılar**

- İsteğe bağlı makine parametresi **kindOfPref** (no. 202301) ile makine üreticisi, alet  $\blacksquare$ merkezi yolu kutup ekseninden geçtiğinde kumandanın hareketini tanımlar.
- Makine üreticisi kumandanın ofset değerlerini yorumladığı eksene özel yöntemi tanımlamak için isteğe bağlı ön ayarı **presetToAlignAxis** (no. 300203) parametresini kullanır. **FUNCTION POLARKIN**'de makine parametresi yalnızca alet ekseni etrafında dönen dönüş ekseni (genellikle **C\_OFFS**) için geçerlidir.

**Diğer bilgiler:** ["Ofset ve 3D temel dönüş karşılaştırması", Sayfa 1566](#page-1565-0)

Makine parametresi tanımlanmamışsa veya **TRUE** değeriyle tanımlanmışsa düzlemdeki malzeme eğriliğini düzeltmek için ofseti kullanabilirsiniz. Ofset **W-CS** malzeme koordinat sisteminin oryantasyonunu etkiler.

**Diğer bilgiler:** ["Malzeme koordinat sistemi W-CS", Sayfa 1006](#page-1005-0)

Makine parametresi **FALSE** değeriyle tanımlanmışsa düzlemdeki malzeme eğimini ofset ile telafi edemezsiniz. Kumanda, işleme sırasında ofseti dikkate almaz.

# **22.4.1 Örnek: Kutupsal kinematikte SL döngüleri**

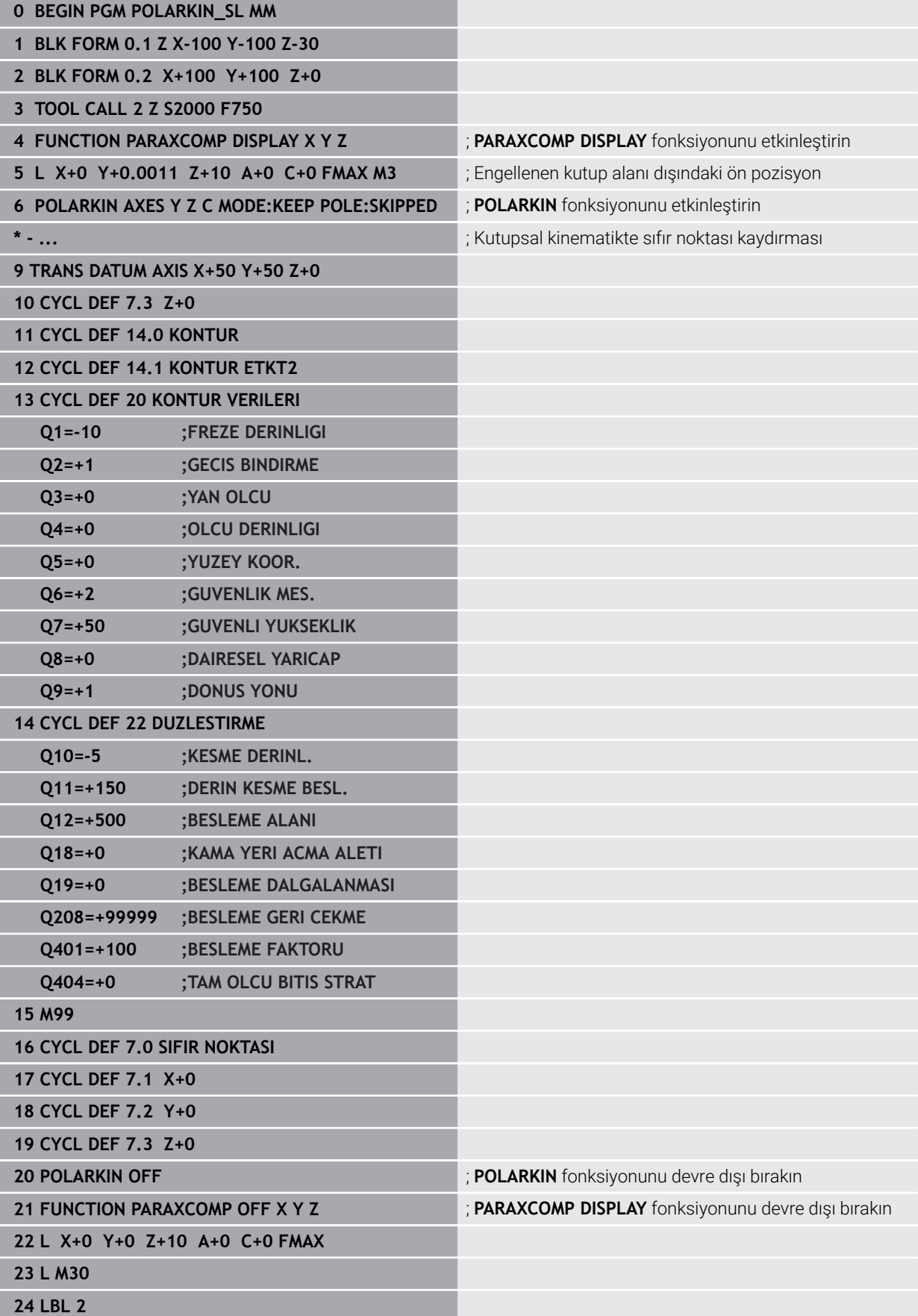

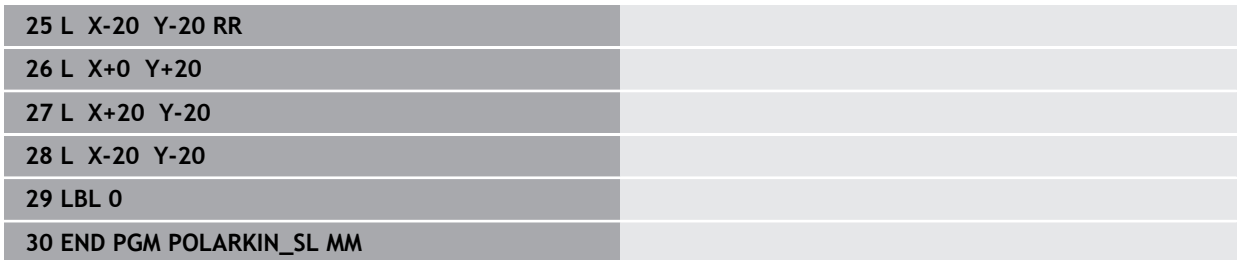

# **22.5 CAM İle oluşturulmuş NC programı**

# **Uygulama**

CAM ile oluşturulmuş NC programları CAM sistemleri kullanılarak harici şekilde oluşturulur. 5 eksenli eş zamanlı işleme ve serbest biçimli yüzeyler ile birlikte CAM sistemleri, uygun ve bazen mümkün olan tek çözüm sunar.

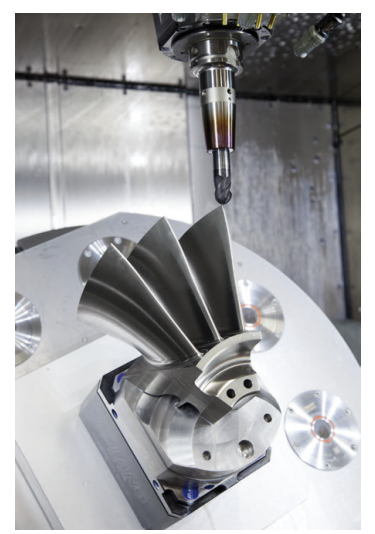

CAM tarafından oluşturulan NC programlarının kumandanın tüm performans potansiyelini kullanması ve örneğin size müdahale ve düzeltme seçenekleri sunması için belirli gereksinimlerin karşılanması gerekir.

CAM tarafından oluşturulan NC programları, manuel olarak oluşturulan NC programlarıyla aynı gereksinimleri karşılamalıdır. Ek olarak, işlem zincirinden başka gereksinimler ortaya çıkar.

**Diğer bilgiler:** ["İşlem adımları", Sayfa 1293](#page-1292-0)

İşlem zinciri, bir tasarımdan bitmiş malzemeye kadar olan yolu tanımlar.

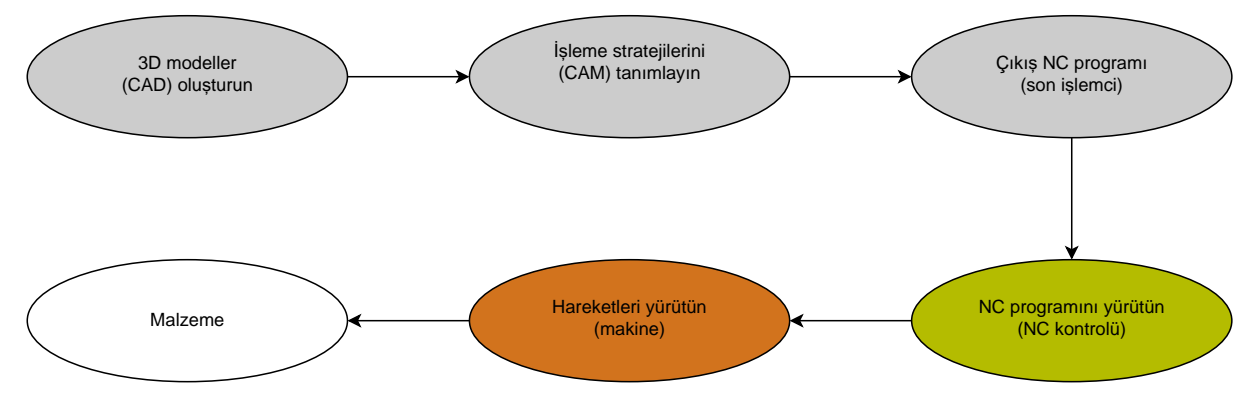

#### **İlgili konular**

- 3D verileri doğrudan kumandada kullanın **Diğer bilgiler:** ["CAD-Viewer ile CAD dosyalarını açma", Sayfa 1443](#page-1442-0)
- Grafiği programlayın **Diğer bilgiler:** ["Grafiği programlama", Sayfa 1425](#page-1424-0)

### **22.5.1 NC programlarının çıktı formatları**

#### **HEIDENHAIN açık metnindeki çıktı**

NC programının çıktısını açık metin olarak aldığınızda, aşağıdaki seçeneklere sahip olursunuz:

- 3 eksenli çıkış
- **M128** veya **FUNCTION TCPM** olmadan beş eksene kadar çıktı
- **M128** veya **FUNCTION TCPM** ile beş eksene kadar çıktı

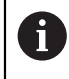

- 5 eksenli işleme için gereksinimler:
- Dönme eksenlerine sahip makine
- Gelismis fonksiyon grubu 1 (secenek no. 8)
- **M128** veya **FUNCTION TCPM** için Gelişmiş fonksiyon grubu 2 (seçenek no. 9)

CAM sistemi makinenin kinematiğine ve tam alet verilerine sahipse **M128** veya **FUNCTION TCPM** olmadan 5 eksenli NC programlarının çıktısını alabilirsiniz. Programlanan besleme, NC tümcesi başına tüm eksen bileşenlerine göre dengelenir, bu da farklı kesme hızlarına neden olabilir.

**M128** veya **FUNCTION TCPM**'li bir NC programı, kumanda kinematik hesaplamasını üstlendiğinden ve alet yönetiminden alet verilerini kullandığından makineden bağımsızdır ve daha esnektir. Programlanan besleme, alet kılavuz noktasına etki eder.

**Diğer bilgiler:** ["FUNCTION TCPM \(seçenek no. 9\) ile alet ayarını kompanse etme",](#page-1092-0) [Sayfa 1093](#page-1092-0)

**Diğer bilgiler:** ["Alet üzerindeki referans noktaları", Sayfa 269](#page-268-0)

#### **Örnekler**

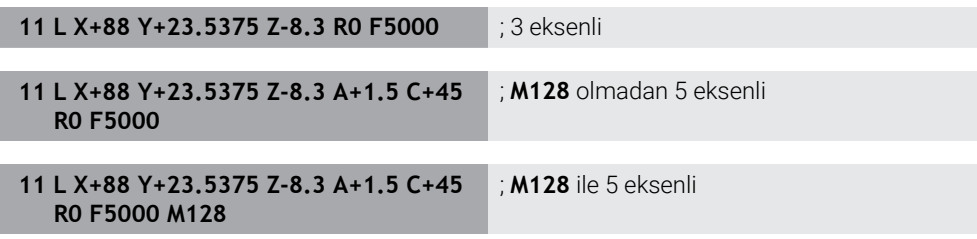

### **Vektörlere sahip çıktı**

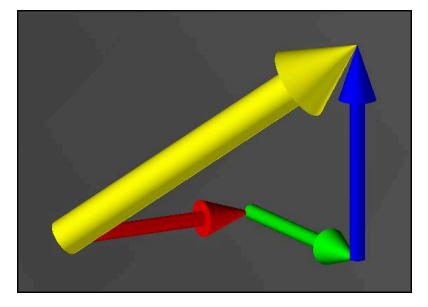

Fizik ve geometri açısından vektör, bir yönü ve uzunluğu tanımlayan yönlendirilmiş bir değerdir.

Vektörlerle çıktı alırken, kumanda, yüzey normalinin yönünü veya alet konumunu tanımlayan en az bir normalleştirilmiş vektör gerektirir. İsteğe bağlı olarak, NC tümcesi her iki vektörü de içerir.

Normalleştirilmiş bir vektör, büyüklüğü 1 olan bir vektördür. Vektör büyüklüğü, bileşenlerinin karelerinin toplamının kareköküne eşittir.

# $\sqrt{NX^2 + NY^2 + NZ^2} = 1$

Ön koşullar:

- Dönme eksenlerine sahip makine
- Gelişmiş fonksiyon grubu 1 (seçenek no. 8)
- Gelişmiş fonksiyon grubu 2 (seçenek no. 9)

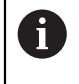

 $\mathbf{f}$ 

Vektör çıktısını yalnızca frezeleme modunda kullanabilirsiniz.

**Diğer bilgiler:** ["İşleme modunu şununla değiştir: FUNCTION MODE",](#page-231-0) [Sayfa 232](#page-231-0)

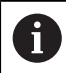

Yüzey normalinin yönü ile vektör çıktısı, basınç açısına bağlı 3D alet yarıçap düzeltmesinin (seçenek no. 92) kullanılması için ön koşuldur. **Diğer bilgiler:** ["Erişim açısına bağlı 3D yarıçap düzeltmesi \(seçenek no.](#page-1130-0) [92\)", Sayfa 1131](#page-1130-0)

#### **Örnekler**

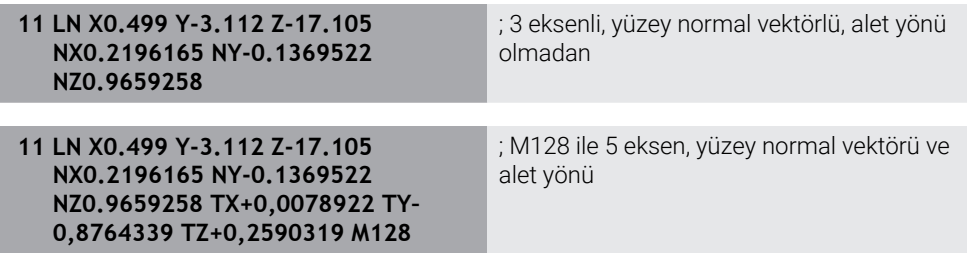

### **Vektörlerle bir NC tümcesinin yapısı**

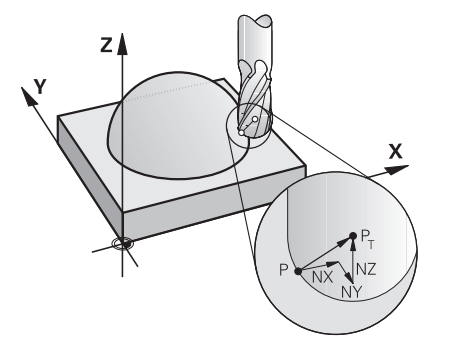

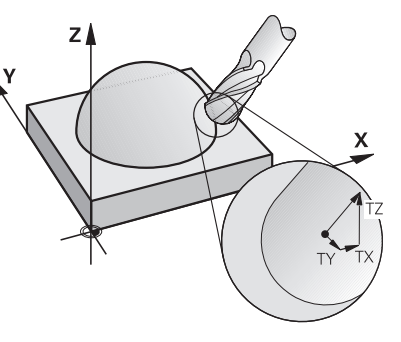

Kontura dik açılı yüzey normal vektörü Alet yön vektörü

#### **Örnek**

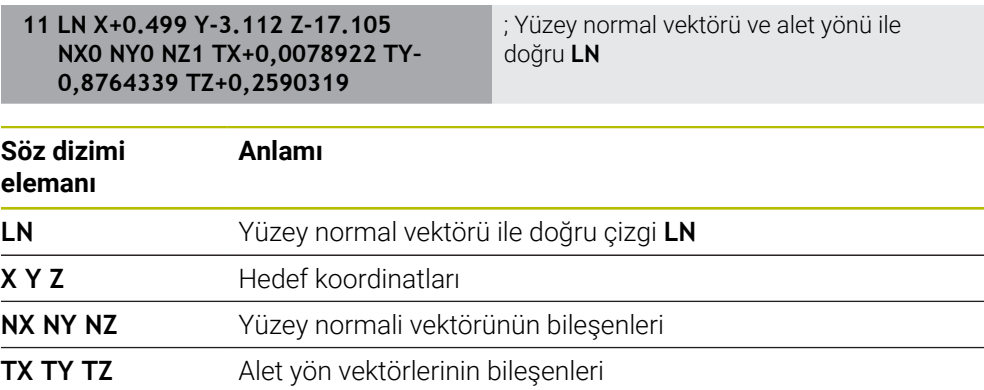

# **22.5.2 Eksen sayısına göre işleme türleri**

#### **3 eksen işlemi**

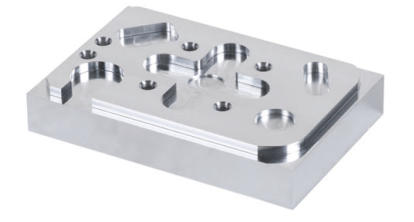

Bir malzemeyi işlemek için yalnızca **X**, **Y** ve **Z** doğrusal eksenleri gerekiyorsa 3 eksenli işleme gerçekleşir.

#### **3+2 eksen işlemi**

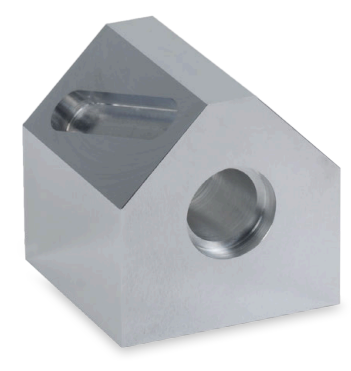

Bir malzemeyi işlemek için işleme düzleminin döndürülmesi gerekiyorsa 3+2 eksenli işleme gerçekleşir.

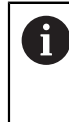

Ön koşullar:

- Dönme eksenlerine sahip makine
- Gelişmiş fonksiyon grubu 1 (seçenek no. 8)

#### **Ayarlı işleme**

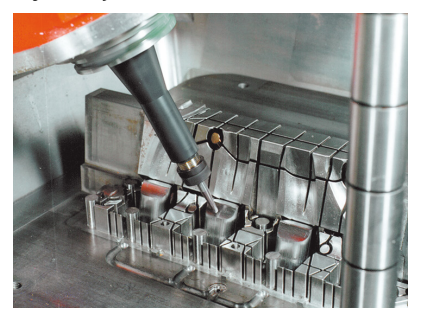

Kamber freze olarak da bilinen işleme sırasında alet, işleme düzlemine tanımladığınız bir açıda durur. **WPL-CS** çalışma düzlemi koordinat sisteminin yönünü değiştirmezler, sadece döner eksenlerin konumunu ve dolayısıyla alet açısını değiştirirler. Kumanda, sonuç olarak doğrusal eksenlerde meydana gelen ofseti dengeleyebilir.

İşleme, arka kesmeler ve kısa alet kenetleme uzunlukları ile bağlantılı olarak uygulanır.

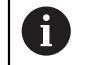

Ön koşullar:

- Dönme eksenlerine sahip makine
- Gelişmiş fonksiyon grubu 1 (seçenek no. 8)
- Gelişmiş fonksiyon grubu 2 (seçenek no. 9)

**5 eksen işlemi**

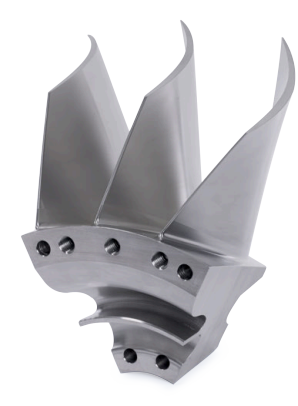

5 eksenli eş zamanlı işleme olarak da bilinen 5 eksenli işleme ile makine, aynı anda beş ekseni hareket ettirir. Şekli belirsiz yüzeylerde takım, tüm işlem sırasında malzemenin yüzeyine en uygun şekilde hizalanabilir.

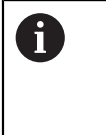

- Ön koşullar:
- Dönme eksenlerine sahip makine
- Gelişmiş fonksiyon grubu 1 (seçenek no. 8)
- Gelişmiş fonksiyon grubu 2 (seçenek no. 9)

Kumandanın dışa aktarım sürümünde 5 eksenli işleme mümkün değildir.

# <span id="page-1292-0"></span>**22.5.3 İşlem adımları**

### **CAD**

### **Uygulama**

CAD sistemleri yardımıyla tasarımcılar gerekli iş parçalarının 3D modellerini oluştururlar. Yanlış CAD verileri, malzemenin kalitesi de dahil olmak üzere tüm işlem zinciri üzerinde olumsuz bir etkiye sahiptir.

#### **Uyarılar**

- $\Box$ 3D modellerde açık veya üst üste binen yüzeylerden ve gereksiz noktalardan kaçının. Mümkünse CAD sisteminin test fonksiyonlarını kullanın.
- 3D modelleri nominal ölçülerde değil tolerans merkezinde oluşturun veya kaydedin.

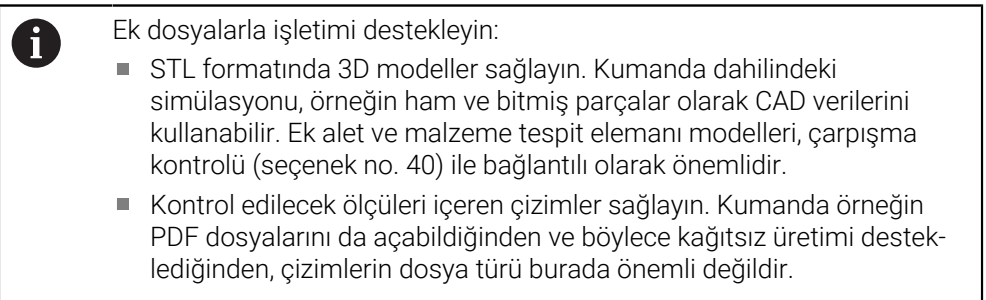

#### **Tanım**

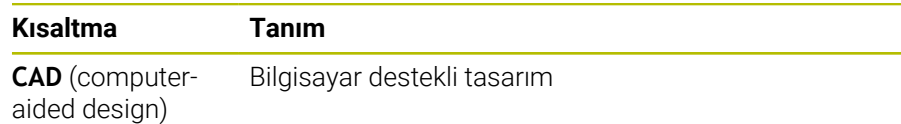

## **CAM ve son işlemci**

#### **Uygulama**

CAM sistemlerindeki işleme stratejilerinin yardımıyla CAM programcıları, CAD verilerine dayalı olarak makine ve kumandadan bağımsız NC programları oluşturur. Son işlemcinin yardımıyla, NC programları sonuç olarak makine ve kumandaya özel olarak verilir.

### **CAD verileriyle ilgili bilgiler**

- Uygun olmayan aktarım biçimleri nedeniyle kalite kaybını önleyin. Üreticiye özel arayüzlere sahip entegre CAM sistemleri bazen kayıpsız çalışır.
- Alınan CAD verilerinin mevcut hassasiyetini kullanın. Büyük yarıçapları bitirmek için 1 μm'den daha az bir geometri veya model hatası önerilir.

### **Kiriş hataları ve döngü 32 TOLERANS hakkında bilgiler**

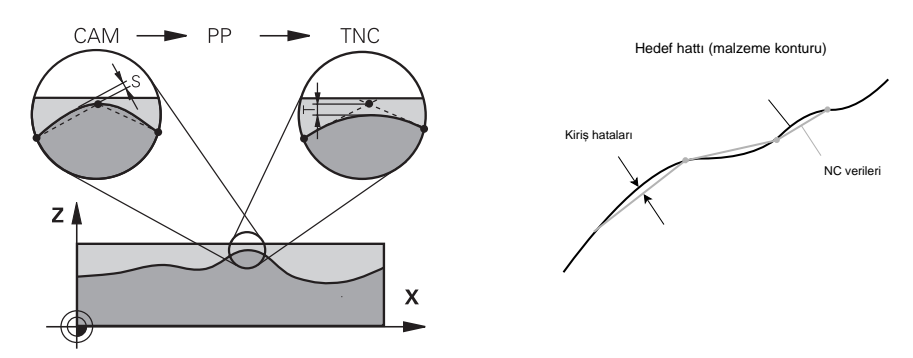

Kumlama sırasında odak, işleme hızıdır.

Döngü **32 TOLERANS** öğesinde kiriş hatası ve tolerans **T**'nin toplamı, kontur toleransından daha az olmalıdır, aksi takdirde kontur zararı riski vardır.

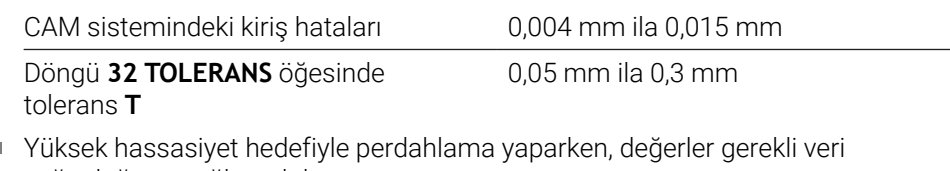

yoğunluğunu sağlamalıdır.

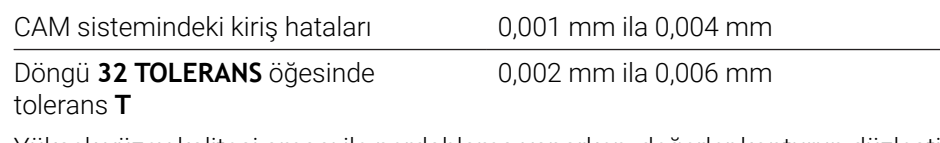

Ī. Yüksek yüzey kalitesi amacı ile perdahlama yaparken, değerler konturun düzleştirilmesine izin vermelidir.

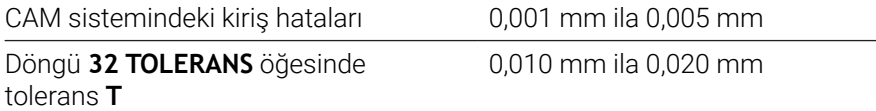

**Diğer bilgiler:** ["Döngü 32 TOLERANS ", Sayfa 1203](#page-1202-0)

#### **Kumanda optimizasyonlu NC çıktısı bilgileri**

- Eksen konumlarının çıktısını en az dört ondalık basamakla vererek yuvarlama hatalarını önleyin. Optik bileşenler ve büyük yarıçaplı (küçük eğrilikler) malzemeler için en az beş ondalık basamak önerilir. Yüzey normal vektörlerinin çıktısı (**LN** doğru çizgiler için) en az yedi ondalık basamak gerektirir.
- Ardışık konumlandırma blokları için artımlı koordinat değerleri yerine mutlak çıktı vererek toleransların toplanmasını önleyin.
- Mümkünse çıkış konumlandırma tümceleri dairesel yaylar olarak bloke edilir. Kumanda, daireleri dahili olarak daha hassas bir şekilde hesaplar.
- Aynı konumları, besleme özelliklerini ve örneğin **M3** gibi ek fonksiyonları tekrar etmekten kaçının.
- **32 TOLERANS** döngüsünü yalnızca ayarları değiştirirken yeniden verin.
- Köşelerin (eğrilik geçişleri) bir NC tümcesi tarafından tam olarak tanımlandığından emin olun.
- Alet hattının yönde keskin değişikliklerle verilmesi halinde, besleme hızı büyük ölçüde dalgalanır. Mümkünse alet hatlarını yuvarlayın.

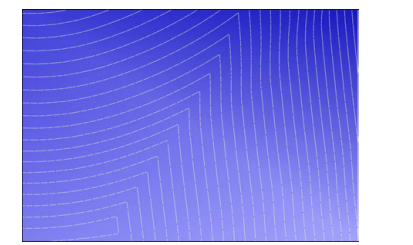

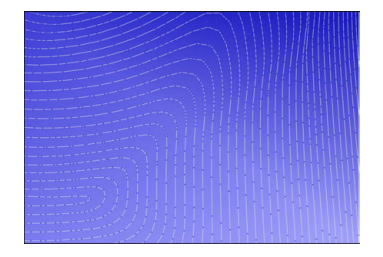

Geçişlerde keskin yön değişiklikleri olan alet hatları

Yuvarlatılmış geçişli alet hatları

- Düz yollarda ara veya destek noktaları kullanmayın. Bu noktalar, örneğin bir sabit nokta çıktısı ile oluşturulur.
- Düzgün eğriliğe sahip yüzeylerde tam olarak senkronize nokta dağılımından kaçınarak malzeme yüzeyinde desen oluşmasını önleyin.
- Malzemeye ve işleme adımına uygun nokta aralıkları kullanın. Olası başlangıç değerleri 0,25 mm ile 0,5 mm arasındadır. Yüksek işlem beslemelerinde bile 2,5 mm'den büyük değerler önerilmez.
- Ayrı konumlandırma tümceleri olmadan **MOVE** veya **TURN** ile **PLANE** fonksiyonlarını (seçenek no. 8) vererek yanlış konumlandırmayı önleyin. **STAY** öğesini verip döner eksenleri ayrı konumlandırırsanız sabit eksen değerleri yerine **Q120** ila **Q122** değişkenlerini kullanın.

**Diğer bilgiler:** ["Çalışma düzlemi şununla döndürme PLANEfonksiyonları](#page-1042-0) [\(seçenek no. 8\)", Sayfa 1043](#page-1042-0)

- Doğrusal ve döner eksen hareketi arasında uygun olmayan bir ilişkiden kaçınarak alet kılavuz noktasında ciddi besleme düşüşlerini önleyin. Bir problem, örneğin, aletin konumunda aynı anda küçük bir değişiklikle alet ayar açısında önemli bir değişikliktir. İlgili eksenlerin farklı hızlarını göz önünde bulundurun.
- Makine aynı anda 5 ekseni hareket ettirdiğinde eksenlerin kinematik hataları toplanabilir. Mümkün olduğu kadar az ekseni aynı anda kullanın.
- Hareketleri dengelemek için **M128** veya **FUNCTION TCPM** (seçenek no. 9) fonksiyonu içinde tanımlayabileceğiniz gereksiz ilerleme hızı sınırlamalarından kaçının.

**Diğer bilgiler:** ["FUNCTION TCPM \(seçenek no. 9\) ile alet ayarını kompanse etme",](#page-1092-0) [Sayfa 1093](#page-1092-0)

Döner eksenlerin makineye özgü davranışını göz önünde bulundurun. **Diğer bilgiler:** ["Modulo eksenleri için yazılım uç şalteri hakkında bilgiler",](#page-1297-0) [Sayfa 1298](#page-1297-0)

### **Aletler hakkında bilgiler**

- Döngü **32 TOLERANS** öğesinde global bir freze, alet merkez noktasına CAM çıkışı ve yüksek döner eksen toleransı **TA** (1° ila 3°), tek tip ilerleme hızları sağlar.
- Bilye veya simit freze aletleri ve alet ucuyla ilgili bir CAM çıktısı, döngü **32 TOLERANS** öğesinde düşük döner eksen toleransları **TA** (yaklaşık 0,1°) gerektirir. Daha yüksek değerlerde kontur hasarı riski vardır. Kontur hasarının ölçüsü, örneğin alet konumuna, alet yarıçapına ve erişim derinliğine bağlıdır.

**Diğer bilgiler:** ["Alet üzerindeki referans noktaları", Sayfa 269](#page-268-0)

#### **Kullanıcı dostu NC çıktılarına yönelik bilgiler**

- Kumandanın işleme ve tarama sistemi döngülerinden yararlanarak NC programlarının kolayca özelleştirilmesini sağlayın.
- Değişkenleri kullanarak besleme hızlarını merkezi olarak tanımlayarak hem özelleştirmeyi hem de görünürlüğü kolaylaştırın. Tercihen, örneğin **QL** parametreleri gibi serbestçe kullanılabilen değişkenler kullanın.

**Diğer bilgiler:** ["Değişkenler: Q-, QL-, QR- ve QS parametresi", Sayfa 1348](#page-1347-0)

NC programlarını yapılandırarak genel görünümü iyileştirin. Örneğin, NC programları içindeki alt programları kullanın. Mümkünse daha büyük projeleri birkaç ayrı NC programına bölün.

**Diğer bilgiler:** ["Programlama teknikleri", Sayfa 383](#page-382-0)

Aracın yarıçap düzeltmeli konturlarının çıktısını alarak düzeltme seçeneklerini destekleyin.

**Diğer bilgiler:** ["Alet yarıçap düzeltmesi", Sayfa 1104](#page-1103-0)

Sıralama noktalarının yardımıyla NC programları içinde hızlı gezinmeyi etkinleştirin.

**Diğer bilgiler:** ["NC programlarının sıralanması", Sayfa 1500](#page-1499-0)

Yorumları kullanarak NC programı hakkında önemli bilgileri iletin.

**Diğer bilgiler:** ["Yorumların eklenmesi", Sayfa 1498](#page-1497-0)

### **NC kumandası ve makine**

#### **Uygulama**

Kumanda NC programında tanımlanmış noktalardan her bir makine ekseninin hareketini ve gerekli hız profillerini hesaplar. Kumanda dahilindeki filtre fonksiyonları bu sırada konturu, kumandanın izin verilen maksimum hat sapmasına uyacağı şekilde işler ve düzleştirir.

Makine, tahrik sistemi yardımıyla hesaplanan hareket ve hız profillerini alet hareketlerine dönüştürür.

Çeşitli müdahale ve düzeltme seçenekleri yardımıyla işlemeyi optimize edebilirsiniz.
## **CAM ile oluşturulan NC programlarına yönelik bilgiler**

CAM sistemleri içindeki makine simülasyonu ve kumandadan bağımsız NC verileri, gerçek işlemeden sapabilir. Kumanda dahilindeki simülasyonu kullanarak CAM tarafından oluşturulan NC programlarını kontrol edin.

**Diğer bilgiler:** ["Çalışma alanı Simülasyon", Sayfa 1521](#page-1520-0)

- Döner eksenlerin makineye özgü davranışını göz önünde bulundurun. **Diğer bilgiler:** ["Modulo eksenleri için yazılım uç şalteri hakkında bilgiler",](#page-1297-0) [Sayfa 1298](#page-1297-0)
- Gerekli aletlerin mevcut olduğundan ve kalan hizmet ömrünün yeterli olduğundan emin olun.

**Diğer bilgiler:** ["Alet kullanım kontrolü", Sayfa 310](#page-309-0)

Gerekirse kiriş hatasına ve makinenin dinamiklerine bağlı olarak döngü **32 TOLERANS** öğesindeki değerleri değiştirin.

**Diğer bilgiler:** ["Döngü 32 TOLERANS ", Sayfa 1203](#page-1202-0)

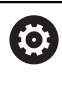

Makine el kitabını dikkate alın!

Bazı makine üreticileri ek bir döngü üzerinden makinenin davranışını ilgili işleme uyarlamanıza olanak sağlar, örneğin döngü **332 Tuning**. **332** döngüsü ile filtre ayarlarını, hızlanma ayarlarını ve sallanma ayarlarını değiştirebilirsiniz.

CAM tarafından oluşturulan NC programı normalleştirilmiş vektörler içerdiğinde, aletleri üç boyutlu olarak da düzeltebilirsiniz.

**Diğer bilgiler:** ["NC programlarının çıktı formatları", Sayfa 1289](#page-1288-0) **Diğer bilgiler:** ["Erişim açısına bağlı 3D yarıçap düzeltmesi \(seçenek no. 92\)",](#page-1130-0)

[Sayfa 1131](#page-1130-0)

Yazılım seçenekleri daha fazla optimizasyon sağlar.

**Diğer bilgiler:** ["Fonksiyonlar ve fonksiyon paketi", Sayfa 1300](#page-1299-0) **Diğer bilgiler:** ["Yazılım seçenekler'", Sayfa 95](#page-94-0)

## <span id="page-1297-0"></span>**Modulo eksenleri için yazılım uç şalteri hakkında bilgiler**

Modulo eksenleri için yazılım uç şalterleri ile ilgili aşağıdaki bilgiler, hareket sınırları için de geçerlidir.

**Diğer bilgiler:** ["Hareket sınırları", Sayfa 2090](#page-2089-0)

Modulo eksenlerindeki yazılım uç şalterleri için aşağıdaki genel koşullar geçerlidir:

- Alt sınır –360° değerinin üzerinde ve +360° değerinin altındadır.
- Üst sınır negatif değildir ve +360° değerinden küçüktür.
- Alt sınır üst sınırdan büyük değildir.
- Alt ve üst sınır birbirlerinden 360° değerinden daha az değerde ayrıdır.

Genel koşullar karşılanmadığında, kumanda modulo eksenini hareket ettiremez ve bir hata mesajı verir.

Hedef pozisyon veya buna eş değer bir pozisyon izin verilen aralıktaysa etkin modulo uç şalterleri ile harekete izin verilir. Bir seferde konumlardan yalnızca birine yaklaşılabildiğinden, hareket yönü otomatik olarak belirlenir. Aşağıdaki örneklere dikkat edin!

Eş değer konumlar, hedef konumdan n x 360°'lik bir sapma ile farklılık gösterir. n faktörü herhangi bir tam sayıya karşılık gelir.

#### **Örnek**

fi

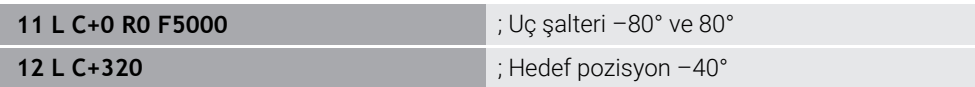

Kumanda, modulo eksenini etkin uç şalterleri arasında 320° -40°'ye eş değer konuma konumlandırır.

#### **Örnek**

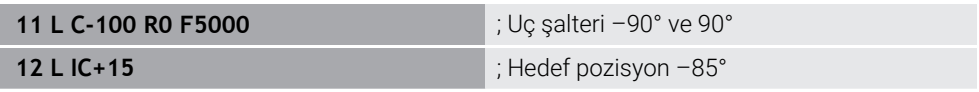

Kumanda, hedef pozisyon izin verilen aralık içinde olduğundan sürüş hareketini yürütür. Kumanda, ekseni daha yakın uç şalteri yönünde konumlandırır.

#### **Örnek**

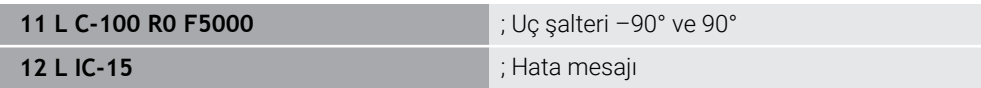

Hedef pozisyon izin verilen aralığın dışında olduğu için kumanda bir hata mesajı verir.

#### **Örnekler**

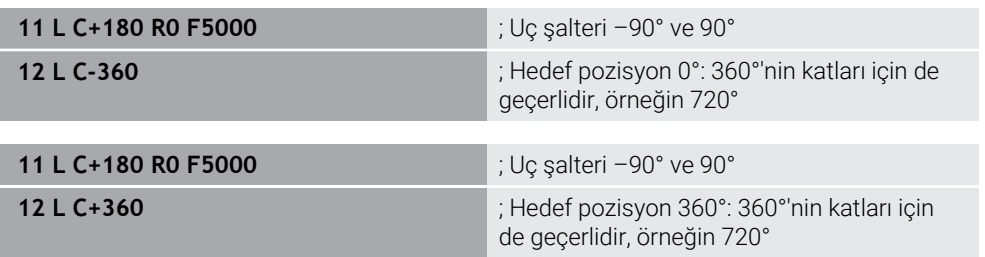

Eksen tam olarak yasak alanın ortasındaysa her iki uç şalterine giden yol aynıdır. Bu durumda kumanda ekseni her iki yönde de hareket ettirebilir.

Konumlandırma bloğu, izin verilen alanda iki eş değer hedef pozisyonla sonuçlanırsa kumanda konumları daha kısa yolu kullanır. Her iki eş değer hedef konumu

birbirinden 180° uzakta olduğunda, kumanda hareket yönünü programlanan işarete göre seçer.

#### **Tanımlamalar**

#### **Modulo ekseni**

Modulo eksenleri, ölçüm cihazının yalnızca 0° ile 359,9999° arasında değerler sağladığı eksenlerdir. Bir eksen mil olarak kullanılıyorsa makine üreticisinin bu ekseni bir modulo ekseni olarak yapılandırması gerekir.

#### **Devrilme ekseni**

Devrilme eksenleri, birden fazla veya herhangi bir sayıda devir gerçekleştirebilen döner eksenlerdir. Makine üreticisi, bir devrilme eksenini modulo ekseni olarak yapılandırmalıdır.

#### **Modulo sayma yöntemi**

Modulo sayma yöntemi ile bir döner eksenin konum gösterimi 0° ile 359,9999° arasındadır. 359,9999° değeri aşılırsa ekran tekrar 0°'de başlar.

## <span id="page-1299-0"></span>**22.5.4 Fonksiyonlar ve fonksiyon paketi**

## **Hareket kontrolü ADP**

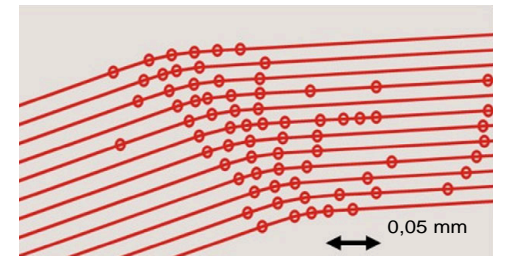

Nokta dağılımı

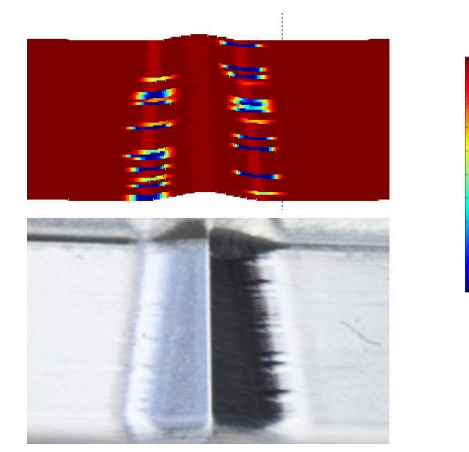

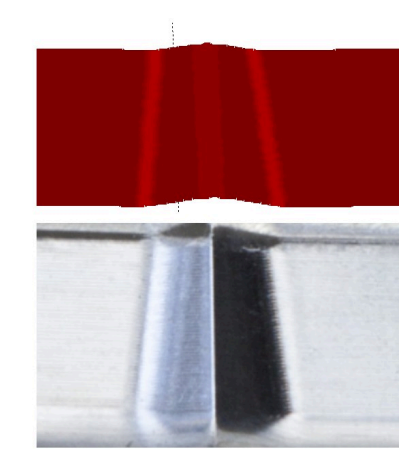

Yalnızca ADP olmadan ve birlikte karşılaştırma

Bitişik hatlarda yetersiz çözünürlüğe ve değişken nokta yoğunluğuna sahip CAM ile oluşturulan NC programları, malzeme yüzeyinde besleme dalgalanmalarına ve hatalara neden olabilir.

1800

mm/min

1700

1600

Advanced Dynamic Prediction ADP fonksiyonu, izin verilen maksimum besleme profilinin ön hesaplamasını genişletir ve frezeleme sırasında ilgili eksenlerin hareket kontrolünü optimize eder. Bu nedenle, kısa bir işleme süresi ile yüksek bir yüzey kalitesi elde edebilir ve işlem sonrası eforu azaltabilirsiniz.

ADP'nin en önemli avantajlarına genel bakış:

- Çift yönlü freze ile ileri ve geri yollar simetrik bir besleme hareketine sahiptir.
- Bitişik alet hatları tek tip ilerleme oranlarına sahiptir.
- CAM tarafından oluşturulan NC programlarının tipik sorunlarının olumsuz etkileri dengelenir veya azaltılır, örneğin:
	- Kısa merdiven benzeri adımlar
	- Kaba kiriş toleransları
	- Fazla yuvarlatılmış tümce son nokta koordinatları
- Zor koşullar altında bile kumanda, dinamik parametrelere tam olarak uyar.

## **Dynamic Efficiency**

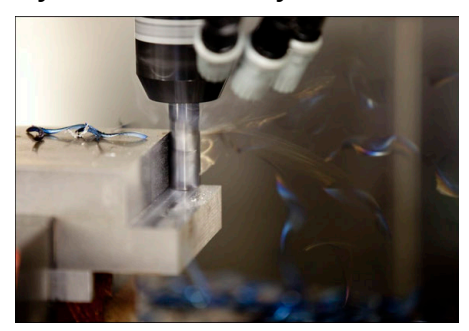

Dynamic Efficiency fonksiyon paketi ile ağır hizmet işleme ve kaba işlemede proses güvenilirliğini artırarak daha verimli hale getirebilirsiniz.

Dynamic Efficiency aşağıdaki yazılım özelliklerini içerir:

- Active Chatter Control ACC (seçenek no. 145)
- Adaptive Feed Control AFC (secenek no. 45)
- Dönüşlü frezeleme döngüleri (seçenek no. 167)

Dynamic Efficiency kullanımı aşağıdaki avantajları sunar:

- ACC, AFC ve dönüşlü frezeleme, daha yüksek talaş debisiyle işleme süresini kısaltır.
- AFC, alet denetimini mümkün kılar ve böylece süreç güvenilirliğini artırır.
- ACC ve dönüşlü frezeleme alet ömrünü uzatır.

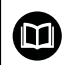

Daha fazla bilgi için **Seçenekler ve aksesuarlar** broşürüne bakın.

## **Dynamic Precision**

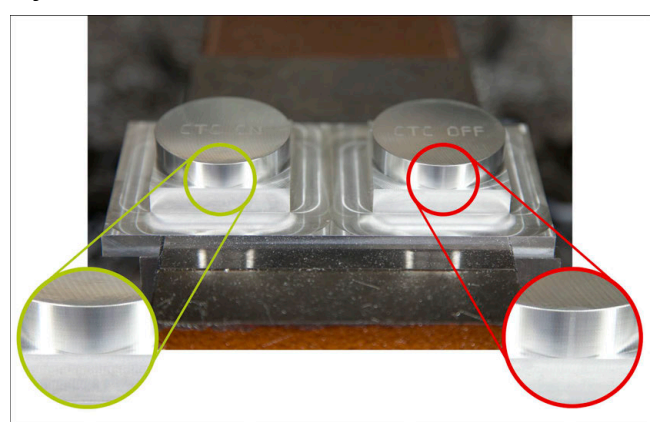

Dynamic Precision fonksiyon paketi ile yüksek yüzey kalitesi ile hızlı ve hassas bir şekilde işleyebilirsiniz.

Dynamic Precision aşağıdaki yazılım özelliklerini içerir:

- Cross Talk Compensation CTC (seçenek no. 141)
- **Position Adaptive Control PAC (secenek no. 142)**
- Load Adaptive Control LAC (seçenek no. 143)
- **Motion Adaptive Control MAC (secenek no. 144)**
- ٠ Active Vibration Damping AVD (seçenek no. 146)

Fonksiyonların her biri önemli iyileştirmeler sunar. Bununla birlikte, birbirleriyle birleştirilebilir ve birbirlerini tamamlayabilirler:

- CTC, hızlanma aşamalarında hassasiyeti artırır.
- AVD daha iyi yüzeyler sağlar.
- CTC ve AVD, hızlı ve doğru işleme ile sonuçlanır.
- PAC, artan kontur hassasiyetine yol açar.
- LAC, değişken yüklerde bile hassasiyeti sabit tutar.
- MAC, hızlı travers hareketleri sırasında titreşimi azaltır ve maksimum ivmeyi artırır.

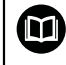

Daha fazla bilgi için **Seçenekler ve aksesuarlar** broşürüne bakın.

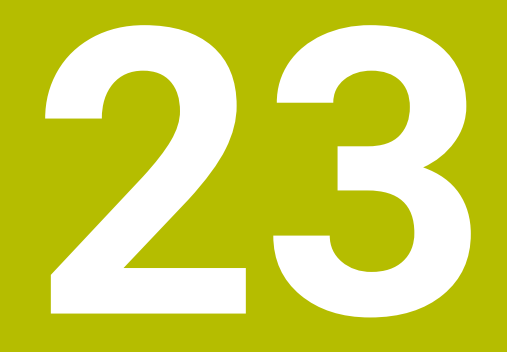

# **Ek fonksiyonlar**

# **23.1 Ek fonksiyonlarM ve STOP**

## **Uygulama**

Ek fonksiyonlarla kumandanın fonksiyonlarını etkinleştirebilir veya devre dışı bırakabilir ve kumandanın davranışını etkileyebilirsiniz.

## **Fonksiyon tanımı**

Bir NC tümcesinin sonunda veya ayrı bir NC tümcesinde en fazla dört ek fonksiyon **M** tanımlayabilirsiniz. Ek bir fonksiyonun girişini onayladığınızda, kumanda gerekirse diyaloğu sürdürür ve örneğin **M140 MB MAX** gibi ek parametreler tanımlayabilirsiniz.

**Elle işletim** uygulamasında, **M** butonunu kullanarak ek bir fonksiyonu etkinleştirin. **Diğer bilgiler:** ["Uygulama Elle işletim", Sayfa 200](#page-199-0)

## **Ek fonksiyonların etkisi M**

Ek fonksiyonlar **M**, tümcesel veya modsal olarak hareket edebilir. Ek fonksiyonlar tanımlandıkları anda etkin olurlar. Diğer fonksiyonlar veya NC programı sıfırlama modlu ek fonksiyonların sonu.

Programlanan sıradan bağımsız olarak, NC tümcesinin başında ve sonunda bazı ek işlevler etkilidir.

Bir NC tümcesinde birkaç ek fonksiyon programladığınızda, yürütme sırası aşağıdaki gibidir:

- $\mathcal{L}_{\mathcal{A}}$ Tümce başlangıcında etkili ek fonksiyonlar, tümce bitişinde etkin olanlardan önce uygulanır.
- Birden çok ek fonksiyonun tümce başlangıcında veya tümce bitişinde etkin olması halinde uygulama, programlanan sırada yapılır.

## **Fonksiyon STOP**

**STOP** fonksiyonu, örneğin bir alet kontrolü için program akışını veya simülasyonu kesintiye uğratır. Ayrıca bir **STOP** tümcesinde dört adede kadar ek fonksiyon **M** programlayabilirsiniz.

## **23.1.1 STOP programlama**

**STOP** 

**STOP** fonksiyonunu aşağıdaki gibi programlarsınız:

- **STOP** öğesini seçin
	- Kumanda, **STOP** fonksiyonuyla yeni bir NC tümcesi oluşturur.

# **23.2 Ek fonksiyonlara genel bakış**

#### Makine el kitabını dikkate alın! 0

Makine üreticisi aşağıda açıklanan ek fonksiyonların çalışmasını etkileyebilir.

**M0** ila **M30**, standartlaştırılmış ek fonksiyonlardır.

Ek fonksiyonların etkisi bu tabloda şu şekilde tanımlanır:

□ tümcenin başında etki eder

■ tümcenin sonunda etki eder

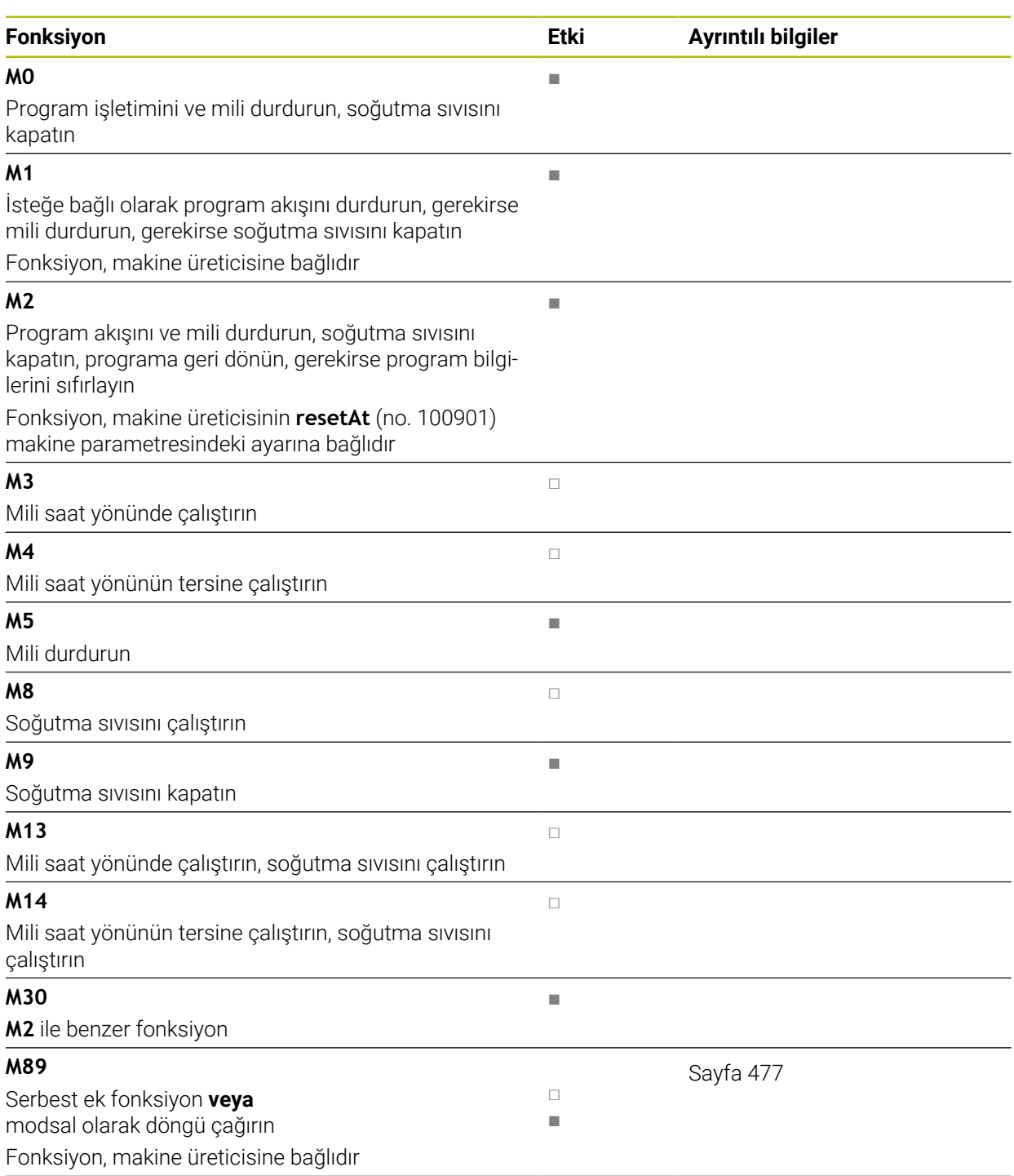

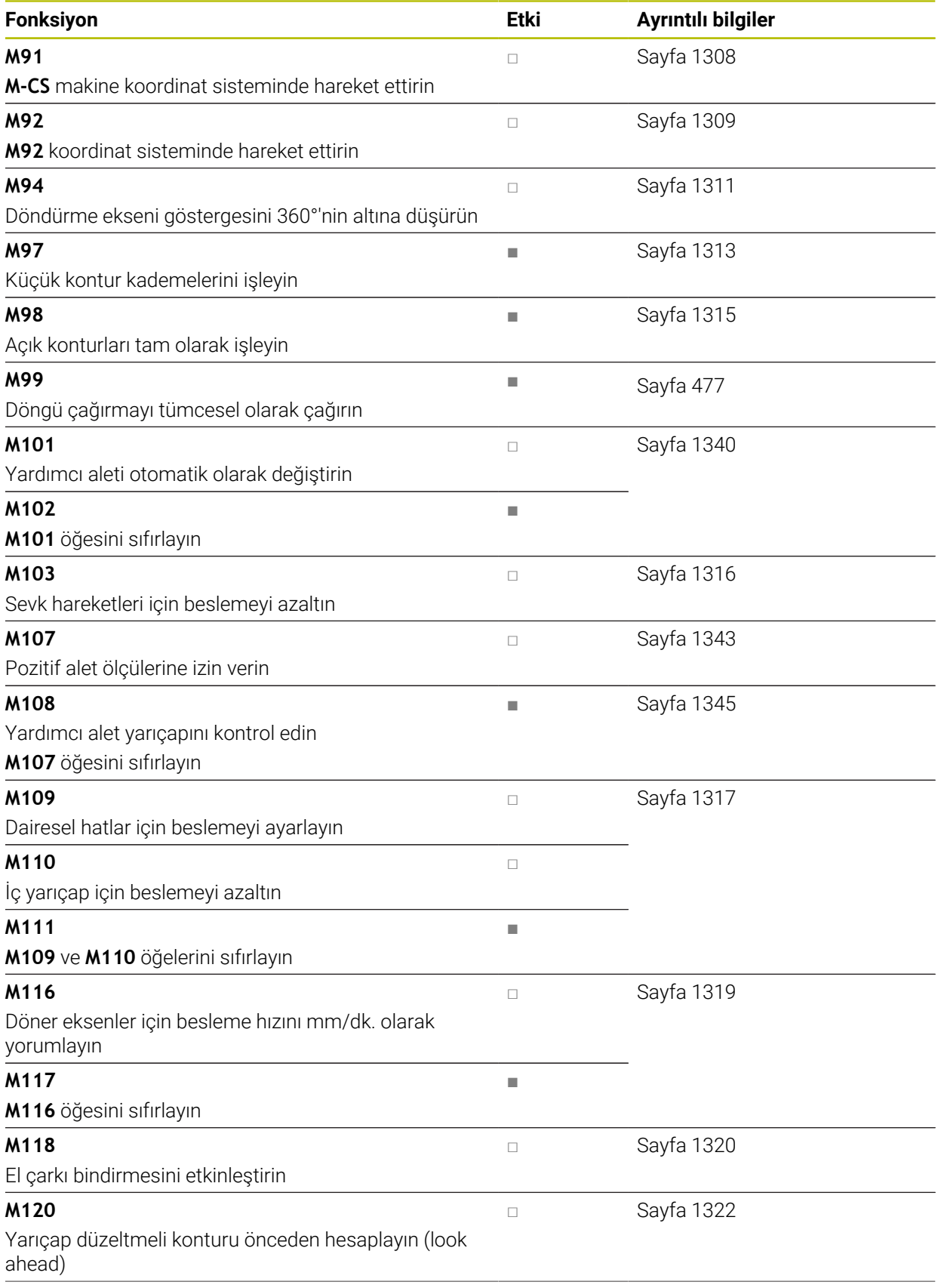

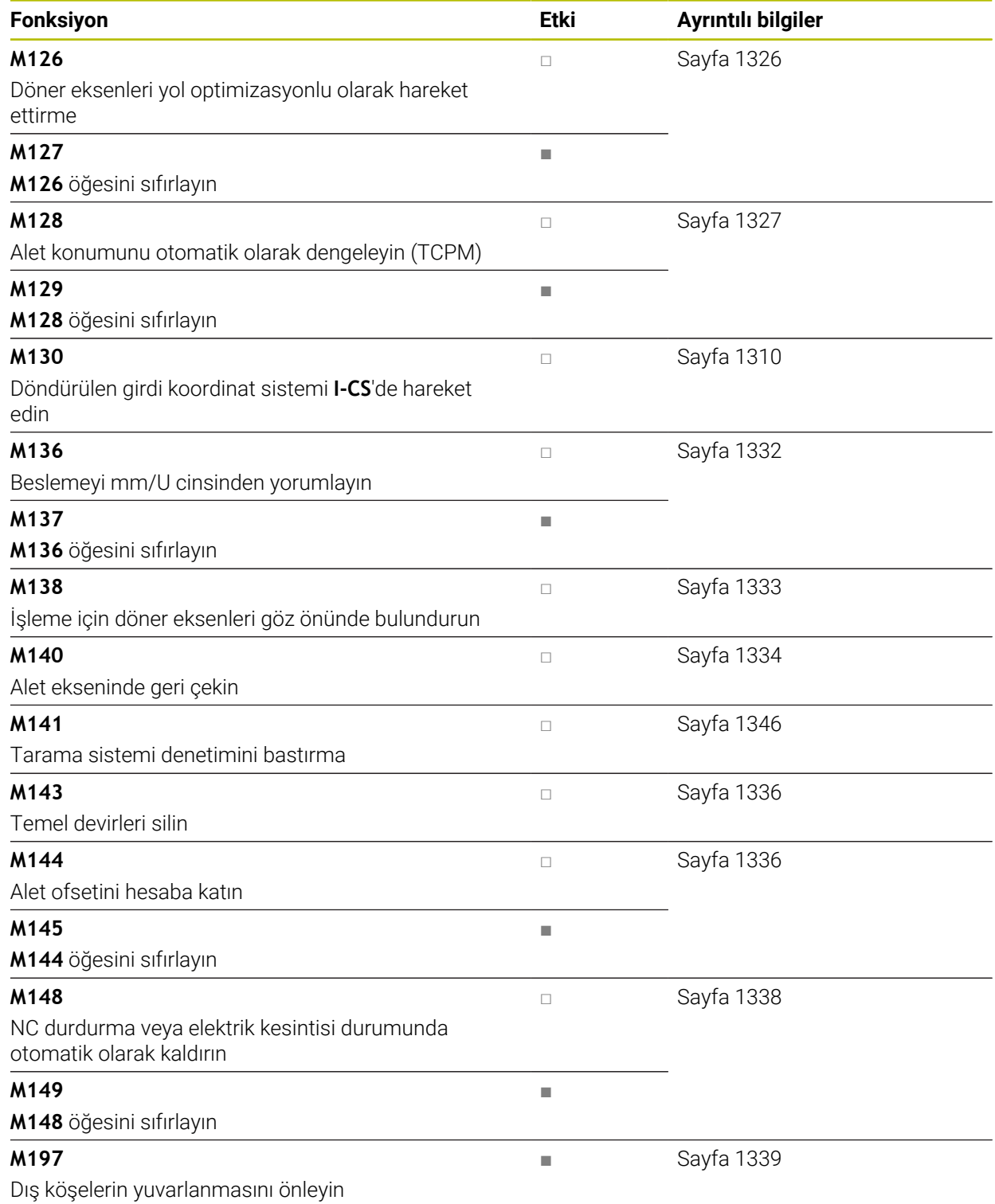

**23**

# **23.3 Koordinat girişleri için ek fonksiyonlar**

## <span id="page-1307-0"></span>**23.3.1 M91 ile M-CS makine koordinat sisteminde hareket edin**

## **Uygulama**

**M91** ile örneğin güvenli konumlara yaklaşmak için makineye sabit konumları programlayabilirsiniz. M **M91** ile konumlandırma tümcelerinin koordinatları, makine koordinat sistemi **M-CS**'de çalışır.

**Diğer bilgiler:** ["Makine koordinat sistemi M-CS", Sayfa 1002](#page-1001-0)

## **Fonksiyon tanımı**

#### **Etki**

**M91** tümcesel olarak ve tümce başında etki eder.

## **Uygulama örneği**

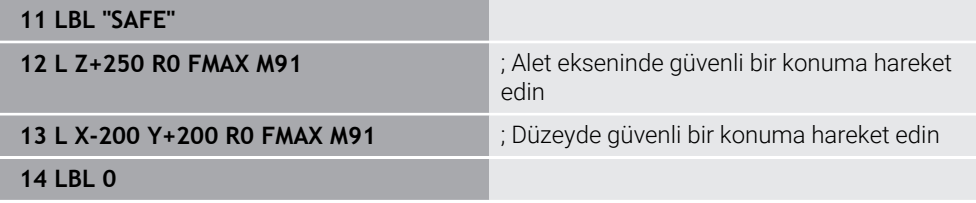

Burada **M91**, kumandanın önce aleti alet ekseninde ve ardından düzlemde güvenli bir konuma hareket ettirdiği bir alt programdadır.

Koordinatlar makinenin sıfır noktasına atıfta bulunduğundan alet her zaman aynı konuma hareket eder. Bu, örneğin döner eksenleri döndürmeden önce, malzeme referans noktasından bağımsız olarak NC programında alt programın tekrar tekrar çağrılabileceği anlamına gelir.

**M91** olmadan kumanda, programlanan koordinatları malzeme referans noktasıyla ilişkilendirir.

**Diğer bilgiler:** ["Makinedeki referans noktaları", Sayfa 208](#page-207-0)

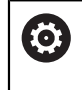

Güvenli konumun koordinatları makineye bağlıdır! Makine üreticisi, makine sıfır noktasının konumunu tanımlar.

#### **Uyarılar**

- **M91** ek fonksiyonuyla bir NC tümcesinde artımlı koordinatları programlarsanız koordinatlar **M91** ile son programlanan konumu baz alır. **M91** ile ilk konum için artımlı koordinatlar mevcut alet konumuna başvurur.
- **M91** ile konumlandırma yaparken kumanda, etkin alet yarıcap düzeltmesini dikkate alır.

**Diğer bilgiler:** ["Alet yarıçap düzeltmesi", Sayfa 1104](#page-1103-0)

- Kumanda, alet taşıyıcı referans noktası ile uzunlamasına konumlandırılır. **Diğer bilgiler:** ["Makinedeki referans noktaları", Sayfa 208](#page-207-0)
- Aşağıdaki konum göstergeleri, **M-CS** makine koordinat sistemine atıfta bulunur ve **M91** ile tanımlanan değerleri gösterir:
	- **Makine sistemi nom. poz. (REFSOLL)**
	- **Makine sistemi gerçek poz. (REFIST)**

**Diğer bilgiler:** ["Pozisyon göstergeleri", Sayfa 188](#page-187-0)

**Programlama** işletim türünde, simülasyon için geçerli malzeme referans noktasını kabul etmek üzere **Alet pozisyonu** penceresini kullanabilirsiniz. Bu dizilimde, **M91** ile sürüş hareketlerinin simülasyonunu yapabilirsiniz.

**Diğer bilgiler:** ["Görselleştirme seçenekleri sütunu", Sayfa 1523](#page-1522-0)

Makine üreticisi, makine sıfır noktasının konumunu tanımlamak için **refPosition** (no. 400403) makine parametresini kullanır.

#### <span id="page-1308-0"></span>**23.3.2 M92 ile M92 koordinat sisteminde hareket edin**

#### **Uygulama**

**M92**, örneğin güvenli konumlara yaklaşmak için makineye sabit konumları programlayabilirsiniz. **M92** ile konumlandırma tümcelerinin koordinatları, **M92** sıfır noktasına atıfta bulunur ve **M92** koordinat sisteminde hareket eder. **Diğer bilgiler:** ["Makinedeki referans noktaları", Sayfa 208](#page-207-0)

#### **Fonksiyon tanımı**

#### **Etki**

**M92** tümcesel olarak ve tümce başında etki eder.

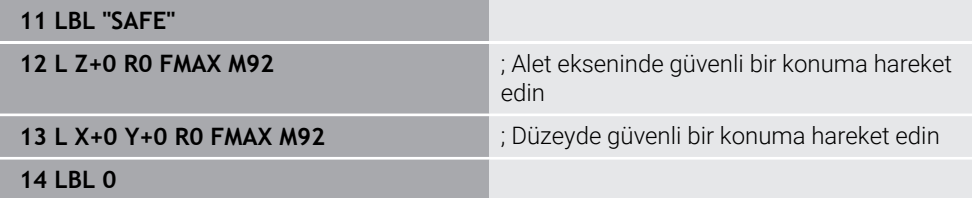

Burada **M92**, aletin önce alet ekseninde ve ardından düzlemde güvenli bir konuma hareket ettiği bir alt programdadır.

Koordinatlar **M92** sıfır noktasına atıfta bulunduğundan alet her zaman aynı konuma hareket eder. Bu, örneğin döner eksenleri döndürmeden önce, malzeme referans noktasından bağımsız olarak NC programında alt programın tekrar tekrar çağrılabileceği anlamına gelir.

**M92** olmadan kumanda, programlanan koordinatları malzeme referans noktasıyla ilişkilendirir.

**Diğer bilgiler:** ["Makinedeki referans noktaları", Sayfa 208](#page-207-0)

6

Güvenli konumun koordinatları makineye bağlıdır! Makine üreticisi, **M92** sıfır noktasının konumunu tanımlar.

## **Uyarılar**

**M92** ile konumlandırma yaparken kumanda, etkin alet yarıçap düzeltmesini dikkate alır.

**Diğer bilgiler:** ["Alet yarıçap düzeltmesi", Sayfa 1104](#page-1103-0)

- Kumanda, alet taşıyıcı referans noktası ile uzunlamasına konumlandırılır. **Diğer bilgiler:** ["Makinedeki referans noktaları", Sayfa 208](#page-207-0)
- **Programlama** işletim türünde, simülasyon için geçerli malzeme referans noktasını kabul etmek üzere **Alet pozisyonu** penceresini kullanabilirsiniz. Bu dizilimde, **M92** ile sürüş hareketlerinin simülasyonunu yapabilirsiniz.

**Diğer bilgiler:** ["Görselleştirme seçenekleri sütunu", Sayfa 1523](#page-1522-0)

Makine üreticisi, isteğe bağlı makine parametresi **distFromMachDatum** (no. 300501) ile **M92** sıfır noktasının konumunu tanımlar.

## <span id="page-1309-0"></span>**23.3.3 M130 ile döndürülmemiş giriş koordinat sistemi I-CS'de hareket edin**

#### **Uygulama**

**M130** ile doğru bir çizginin koordinatları, örneğin serbest sürüş için eğik işleme düzlemine rağmen döndürülmemiş giriş koordinat sistemi **I-CS**'de etkilidir.

#### **Fonksiyon tanımı**

#### **Etki**

**M130**, yarıçap düzeltmesi olmayan, tümcesel ve tümcenin başlangıcındaki doğru çizgilerde etkilidir.

**Diğer bilgiler:** ["doğru L", Sayfa 327](#page-326-0)

**11 L Z+20 R0 FMAX M130** ; Alet ekseninde serbest sürüş

**M130** ile kumanda, bu NC tümcesindeki koordinatları, döndürülmüş çalışma düzlemine rağmen, döndürülmemiş giriş koordinat sistemi **I-CS** ile ilişkilendirir. Sonuç olarak, kumanda aleti dikey olarak malzemenin üst kenarına serbest hareket ettirir.

**M130** olmadan kumanda, doğru çizgilerin koordinatlarını döndürülmüş **I-CS** ile ilişkilendirir.

**Diğer bilgiler:** ["Giriş koordinat sistemi I-CS", Sayfa 1011](#page-1010-0)

## **Uyarılar**

## *BILGI*

#### **Dikkat çarpışma tehlikesi!**

**M130** ek fonksiyonu sadece tümce bazında etkindir. Kumanda, aşağıdaki işlemleri, **WPL-CS** döndürülmüş çalışma düzlemi koordinat sisteminde tekrar uygular. İşleme sırasında çarpışma tehlikesi vardır!

Akışı ve pozisyonları, simülasyon yardımıyla kontrol edin

**M130**'u bir döngü çağrısı ile birleştirdiğinizde, kumanda bir hata mesajıyla işlemeyi keser.

#### **Tanım**

#### **Döndürülmemiş giriş koordinat sistemi I-CS**

Döndürülmemiş giriş koordinat sistemi **I-CS**'de, kumanda, çalışma düzleminin döndürülmesini yok sayar, bununla birlikte malzeme yüzeyinin yönünü ve bir dönüş gibi tüm etkin dönüşümleri hesaba katar.

# **23.4 Hat hareketleri için ek fonksiyonlar**

#### <span id="page-1310-0"></span>**23.4.1 M94 ile döner eksen gösterimini 360°'nin altına düşürün**

#### **Uygulama**

**M94** ile kumanda, döner eksenlerin gösterimini 0° ile 360° aralığına düşürür. Ek olarak, bu sınırlama, gerçek ve yeni hedef konum arasındaki açısal farkı 360°'nin altına düşürür, bu da sürüş hareketlerinin kısaltılabileceği anlamına gelir.

#### **İlgili konular**

Pozisyon göstergelerindeki dönüş ekseni değerleri **Diğer bilgiler:** ["Çalışma alanı Pozisyonlar", Sayfa 165](#page-164-0)

#### **Fonksiyon tanımı**

#### **Etki**

**M94** tümcesel olarak ve tümce başında etki eder.

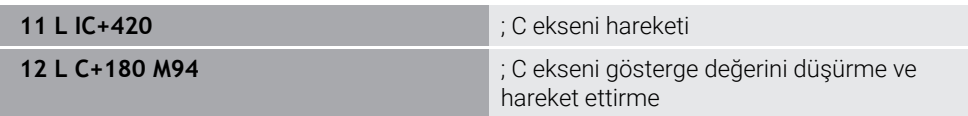

İşlemeden önce kumanda, C ekseninin konum göstergesinde 0° değerini gösterir.

İlk NC tümcesinde, örneğin yapıştırılmış bir oluk üretilirken, C ekseni 420° kademeli olarak hareket eder.

İkinci NC tümcesi önce C ekseninin konum gösterimini 420°'den 60°'ye düşürür. Kumanda daha sonra C eksenini 180° hedef konumuna konumlandırır. Açı farkı 120°'dir.

**M94** olmadan açı farkı 240°'dir.

#### **Giriş**

**M94**'ü tanımladığınızda, kumanda diyaloğu sürdürür ve etkilenen döner ekseni ister. Bir eksen girmediğinizde, kumanda tüm döner eksenlerin konum gösterimini daraltır.

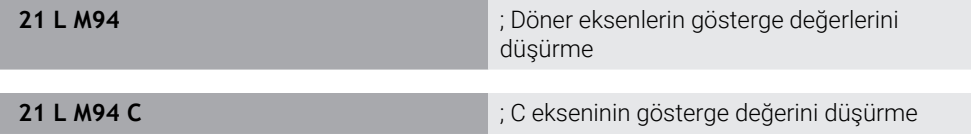

## **Uyarılar**

- **M94**, yalnızca gerçek konum göstergesi 360°'nin üzerindeki değerlere izin veren devrilme eksenleri için etkilidir.
- Makine üreticisi, bir devrilme ekseni için modulo sayma yönteminin kullanılıp kullanılmadığını belirlemek üzere **isModulo** (no. 300102) makine parametresini kullanır.
- İsteğe bağlı makine parametresi **shortestDistance** (no. 300401) ile makine üreticisi, kumandanın döner ekseni standart olarak en kısa hareket yolu ile konumlandırıp konumlandırmayacağını tanımlar.
- İsteğe bağlı makine parametresi **startPosToModulo** (no. 300402) ile makine üreticisi, kumandanın her konumlandırmadan önce gerçek konum gösterimini 0° ile 360° aralığına indirip düşürmediğini tanımlar.
- Bir döner eksen için hareket limitleri veya yazılım son şalteri etkin olduğunda, **M94**'ün bu döner eksen için bir fonksiyonu yoktur.

## **Tanımlamalar**

#### **Modulo ekseni**

Modulo eksenleri, ölçüm cihazının yalnızca 0° ile 359,9999° arasında değerler sağladığı eksenlerdir. Bir eksen mil olarak kullanılıyorsa makine üreticisinin bu ekseni bir modulo ekseni olarak yapılandırması gerekir.

#### **Devrilme ekseni**

Devrilme eksenleri, birden fazla veya herhangi bir sayıda devir gerçekleştirebilen döner eksenlerdir. Makine üreticisi, bir devrilme eksenini modulo ekseni olarak yapılandırmalıdır.

#### **Modulo sayma yöntemi**

Modulo sayma yöntemi ile bir döner eksenin konum gösterimi 0° ile 359,9999° arasındadır. 359,9999° değeri aşılırsa ekran tekrar 0°'de başlar.

# <span id="page-1312-0"></span>**23.4.2 M97 ile küçük kontur kademelerini işleyin**

## **Uygulama**

**M97** ile alet yarıçapından daha küçük kontur kademelerini işleyebilirsiniz. Kumanda, kontura zarar vermez ve bir hata mesajı göstermez.

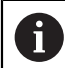

HEIDENHAIN **M97** yerine daha güçlü **M120** (seçenek no. 21) fonksiyonunu önerir.

**M120**'yi etkinleştirdikten sonra, eksiksiz konturları hata mesajı olmadan işleyebilirsiniz. **M120** ayrıca dairesel hatları da dikkate alır.

## **İlgili konular**

**M120** ile yarıçap düzeltmeli konturu önceden hesaplayın **Diğer bilgiler:** ["M120 ile yarıçap düzeltmeli konturu önceden hesaplayın",](#page-1321-0) [Sayfa 1322](#page-1321-0)

## **Fonksiyon tanımı**

## **Etki**

**M97** tümcesel olarak veya tümce sonunda etki eder.

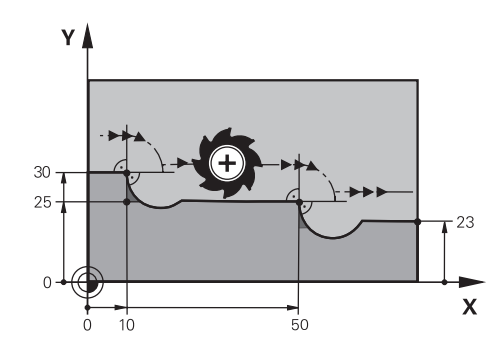

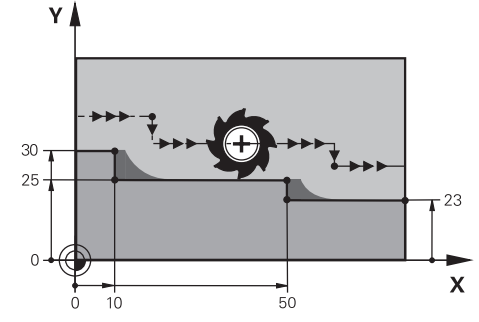

**M97** olmadan kontur kademesi **M97** ile kontur kademesi

| <b>11 TOOL CALL 8 Z S5000</b> | ; 16 çaplı aleti değiştirin                                        |
|-------------------------------|--------------------------------------------------------------------|
| $\star$                       |                                                                    |
| 21 L X+0 Y+30 RL              |                                                                    |
| 22 L X+10 M97                 | ; Hat kesişim noktasını kullanarak kontur<br>kademesini düzenleyin |
| 23 L Y+25                     |                                                                    |
| 24 L X+50 M97                 | ; Hat kesişim noktasını kullanarak kontur<br>kademesini düzenleyin |
| 25 L Y+23                     |                                                                    |
| $26 L X+100$                  |                                                                    |

**M97**'nin yardımıyla kumanda, yarıçap düzeltmeli kontur kademeleri için alet hattının uzantısında bulunan bir yol kesişim noktası belirler. Kumanda, alet hattını alet yarıçapı kadar uzatır. Sonuç olarak, kontur adımı küçüldükçe ve alet yarıçapı büyüdükçe kontur daha da kayar. Kumanda, aleti hat kesişim noktası üzerinde hareket ettirir ve böylece konturun ihlalini önler.

**M97** olmadan alet, dış köşelerin etrafında bir geçiş çemberi boyunca hareket eder ve bir kontur ihlaline neden olur. Bu tür noktalarda kumanda, **alet yarıçapı çok büyük** hata mesajıyla işlemeyi keser.

## **Uyarılar**

- **M97**'yi sadece dış köşe noktalarında programlayın.
- Daha sonraki işlemler sırasında, kontur köşesini hareket ettirmenin daha fazla malzeme kalıntısı bıraktığını unutmayın. Kontur kademesini daha küçük bir aletle yeniden işlemeniz gerekebilir.

## <span id="page-1314-0"></span>**23.4.3 Açık kontur köşelerini M98 ile işleyin**

#### **Uygulama**

Alet yarıçapı düzeltilmiş bir konturu işlerken, iç köşelerde artık malzeme kalır. **M98** ile kumanda, aletin tamamen açık bir konturu işlemesi ve kalan malzemeyi kaldırması için alet hattını alet yarıçapı kadar uzatır.

#### **Fonksiyon tanımı**

#### **Etki**

**M98** tümcesel olarak veya tümce sonunda etki eder.

#### **Uygulama örneği**

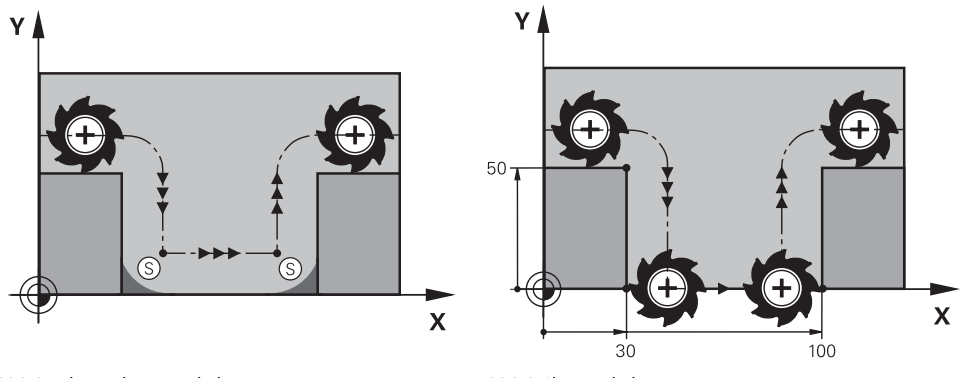

**M98** olmadan açık kontur **M98** ile açık kontur

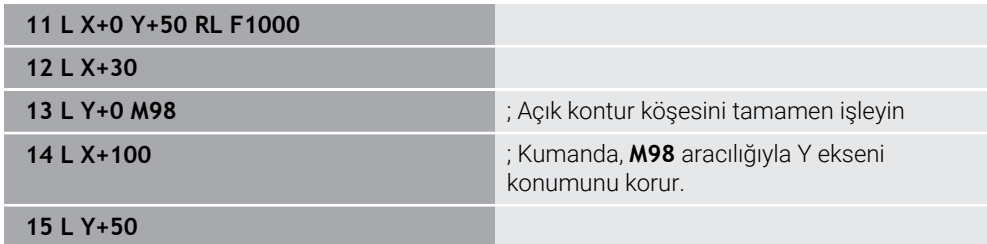

Kumanda, aleti yarıçap düzeltmesi ile kontur boyunca hareket ettirir. **M98** ile kumanda, konturu önceden hesaplar ve alet hattının uzantısında yeni bir yol kesişim noktası belirler. Kumanda, aleti bu yol kesişim noktası üzerinde hareket ettirir ve açık konturu tamamen işler.

Sonraki NC tümcesinde kumanda, Y ekseninin konumunu korur.

**M98** olmadan kumanda, programlanmış koordinatları yarıçap düzeltmeli kontur için bir sınır olarak kullanır. Kumanda, yol kesişim noktasını, kontur ihlal edilmeyecek ve artık malzeme kalacak şekilde hesaplar.

# <span id="page-1315-0"></span>**23.4.4 M103 ile sevk hareketleri için beslemeyi azaltın**

## **Uygulama**

**M103** ile kumanda, örneğin daldırma için azaltılmış bir besleme hızıyla sevk hareketlerini yürütür. Bir yüzde faktörü kullanarak besleme değerini tanımlarsınız.

## **Fonksiyon tanımı**

#### **Etki**

**M103**, alet eksenindeki doğru çizgiler için tümcenin başında hareket eder. **M103**'ü sıfırlamak için **M103**'ü tanımlanmış bir faktör olmadan programlayın.

## **Uygulama örneği**

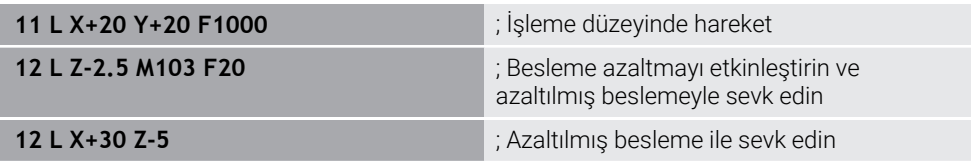

Kumanda, aleti çalışma düzlemindeki ilk NC tümcesine konumlandırır.

NC tümcesi **12**'de kumanda, **M103**'ü yüzde faktörü 20 ile etkinleştirir ve ardından 200 mm/dk.lık azaltılmış besleme hızıyla Z ekseninin sevk hareketini yürütür.

Daha sonra, NC tümcesi **13**'teki kumanda, 825 mm/dk.lık azaltılmış besleme hızıyla X ve Z eksenlerinde bir sevk hareketi gerçekleştirir. Bu daha yüksek besleme hızı, kumandanın sevk hareketine ek olarak aleti düzlemde de hareket ettirmesinden kaynaklanır. Kumanda, düzlemdeki besleme ile sevk hızı arasında bir kesişim değeri hesaplar.

**M103** olmadan, sevk hareketi programlanan besleme hızında gerçekleşir.

#### **Giriş**

**M103**'ü tanımladığınızda, kumanda diyaloğu sürdürür ve **F** faktörünü ister.

## **Uyarılar**

■ Besleme F<sub>Z</sub>, son programlanan besleme F<sub>Prog</sub>'dan ve yüzde faktörü **F**'den hesaplanır.

 $F_7 = F_{Proa} \times F$ 

**M103** fonksiyonu ayrıca **WPL-CS** döndürülmüş çalışma düzlemi koordinat sisteminde de etki eder. Besleme azaltma, **VT** sanal alet eksenindeki sevk hareketleri için etkilidir.

## <span id="page-1316-0"></span>**Uygulama**

**M109** ile kumanda, örneğin perdahlama sırasında eşit bir frezeleme modeli için dairesel hatların iç ve dış işlemesi için alet kesme kenarındaki beslemeyi sabit tutar.

#### **Fonksiyon tanımı**

#### **Etki**

**M109**, tümce başlangıcında etki eder. **M109**'u sıfırlamak için **M111**'i programlayın.

#### **Uygulama örneği**

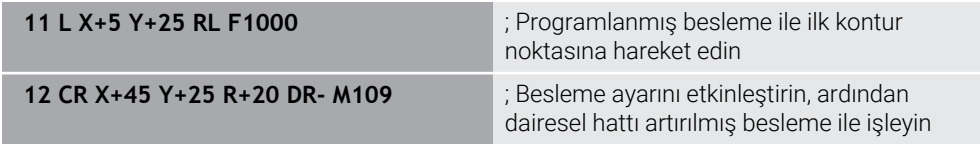

İlk NC tümcesinde kumanda, aleti, alet merkezi yoluna atıfta bulunan programlanmış besleme hızında hareket ettirir.

NC tümcesi **12**'de kumanda, **M109**'u etkinleştirir ve dairesel hatları işlerken kesme kenarındaki beslemeyi sabit tutar. Her tümcenin başında kumanda, bu NC tümcesi için alet kesme kenarındaki beslemeyi hesaplar ve programlanan beslemeyi kontura ve alet yarıçapına göre ayarlar. Böylelikle programlanan besleme hızı dış işleme için artırılır ve iç işleme için azaltılır.

Alet daha sonra dış konturu artırılmış besleme ile işler.

**M109** olmadan alet dairesel hattı programlanan besleme hızında işler.

## **Uyarılar**

## *BILGI*

#### **Dikkat, alet ve malzeme için tehlike!**

**M109** fonksiyonu etkinse kumanda, çok küçük dış köşelerin (dar açılar) işlenmesi sırasında beslemeyi kısmen büyük ölçüde artırır. İşlem sırasında alet kırılması ve alet hasarı tehlikesi oluşur!

**M109**, çok küçük dış köşelerin (dar açıların) işlenmesinde kullanılmamalıdır

**200**'den büyük bir sayıya sahip bir parça işleme döngüsü çağırmadan önce **M109**'u tanımladığınızda, besleme ayarı bu parça işleme döngüleri içindeki dairesel hatlar için de gecerlidir.

## **23.4.6 M110 ile iç yarıçaplar için beslemeyi azaltın**

## **Uygulama**

**M110** ile kumanda, **M109**'un aksine, iç yarıçaplar için yalnızca kesme kenarındaki beslemeyi sabit tutar. Sonuç olarak, örneğin ağır talaş kaldırma alanında önemli olan sabit kesme koşulları alet üzerinde etkilidir.

## **Fonksiyon tanımı**

## **Etki**

**M110**, tümce başlangıcında etki eder.

**M110**'u sıfırlamak için **M111**'i programlayın.

#### **Uygulama örneği**

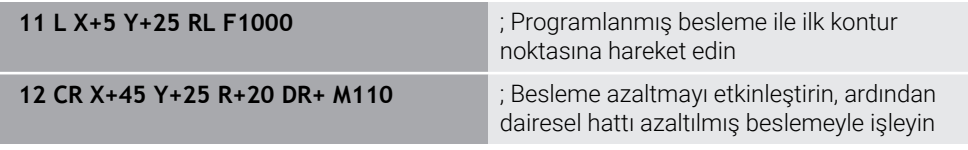

İlk NC tümcesinde kumanda, aleti, alet merkezi yoluna atıfta bulunan programlanmış besleme hızında hareket ettirir.

NC tümcesi **12**'de kumanda, **M110**'u etkinleştirir ve iç yarıçapları işlerken kesme kenarındaki beslemeyi sabit tutar. Her tümcenin başında kumanda, bu NC tümcesi için alet kesme kenarındaki beslemeyi hesaplar ve programlanan beslemeyi kontura ve alet yarıçapına göre ayarlar.

Alet daha sonra iç yarıçapı azaltılmış bir besleme hızında işler.

**M110** olmadan alet, iç yarıçapı programlanan besleme hızında işler.

## **Uyarı**

**200**'den büyük bir sayıya sahip bir parça işleme döngüsü çağırmadan önce **M110**'u tanımladığınızda, besleme ayarı bu parça işleme döngüleri içindeki dairesel hatlar için de geçerlidir.

## <span id="page-1318-0"></span>**23.4.7 M116 (seçenek no. 8) ile döner eksenler için besleme hızını mm/dk. olarak yorumlayın**

#### **Uygulama**

**M116** ile kumanda, döner eksenler için beslemeyi mm/dk. olarak yorumlar.

#### **Ön koşullar**

- Dönme eksenlerine sahip makine
- Kinematik tanımı

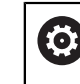

Makine el kitabını dikkate alın! Makine üreticisi, makinenin kinematik tanımını oluşturur.

 $\overline{\phantom{a}}$ Yazılım Seçeneği no. 8 Gelişmiş fonksiyon grubu 1

#### **Fonksiyon tanımı**

#### **Etki**

**M116** yalnızca işleme düzeyinde ve tümcenin başında etkilidir. **M116**'yı sıfırlamak için **M117**'yi programlayın.

#### **Uygulama örneği**

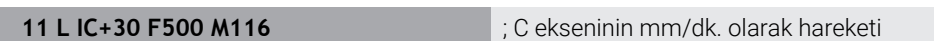

**M116**'nın yardımıyla kumanda, örneğin bir silindir kılıfının işlenmesi için C ekseninin programlanmış beslemesini mm/dk. olarak yorumlar.

Kumanda, alet merkez noktası ile döner eksenin merkezi arasındaki mesafeye bağlı olarak her tümcenin başında bu NC tümcesi için beslemeyi hesaplar.

Kumanda NC tümcesini işlerken besleme hızı değişmez. Bu, alet bir döner eksenin merkezine doğru hareket ettiğinde de geçerlidir.

**M116** olmadan kumanda, bir döner eksenin programlanmış beslemesini °/dk. olarak yorumlar.

## **Uyarılar**

- **M116**'yı başlık ve tabla döner eksenlerinde programlayabilirsiniz.
- **M116** fonksiyonu ayrıca etkin **Çalışma düzlemi hareketi** fonksiyonunda da etki eder.

**Diğer bilgiler:** ["Çalışma düzlemini döndürme \(seçenek no. 8\)", Sayfa 1042](#page-1041-0)

- **M116** ile **M128** veya **FUNCTION TCPM** (seçenek no. 9) kombinasyonu mümkün değildir. **M128** veya **FUNCTION TCPM** etkinken bir eksen için **M116**yı etkinleştirmek istediğinizde, bu ekseni **M138** ile işleme dışında tutmalısınız. **Diğer bilgiler:** ["M138 ile işleme için döner eksenleri göz önünde bulundurun",](#page-1332-0) [Sayfa 1333](#page-1332-0)
- **M128** veya **FUNCTION TCPM** (seçenek no. 9) olmadan, **M116** aynı anda birkaç döner eksen için de hareket edebilir.

## <span id="page-1319-0"></span>**23.4.8 M118 ile el çarkı bindirmesini etkinleştirme**

## **Uygulama**

Kumanda, **M118** ile el çarkı bindirmesini etkinleştirir. Program akışı sırasında el çarkı ile manuel düzeltmeler yapabilirsiniz.

#### **İlgili konular**

Global Program Ayarları GPS (seçenek no. 44) kullanılarak el çarkı bindirmesi **Diğer bilgiler:** ["Fonksiyon Çark bindirmesi", Sayfa 1215](#page-1214-0)

## **Ön koşullar**

- $E$  El carkı
- Yazılım seçeneği no. 21 Gelişmiş fonksiyon grubu 3

## **Fonksiyon tanımı**

#### **Etki**

**M118**, tümce başlangıcında etki eder.

**M118**'i sıfırlamak için ekseni belirtmeden **M118**'i programlayın.

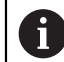

Bir program kesintisi ayrıca el çarkı bindirmesini de sıfırlar.

## **Uygulama örneği**

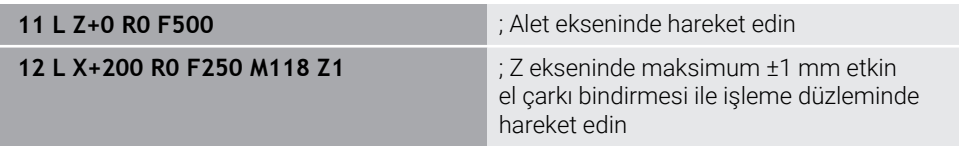

İlk NC tümcesinde kumanda, aleti alet ekseninde konumlandırır.

NC tümcesi **12**'de kumanda, tümcenin başlangıcında Z ekseninde maksimum ±1 mm sürüş hareket aralığı ile el çarkı bindirmesini etkinleştirir.

Kumanda daha sonra sürüş hareketini işleme seviyesinde yürütür. Bu hareket sırasında el çarkını kullanarak aleti maksimum ±1 mm'ye kadar Z ekseninde kademesiz olarak hareket ettirebilirsiniz. Bu, örneğin, serbest biçimli bir yüzey nedeniyle dokunamayacağınız yeniden sıkıştırılmış bir malzemeyi yeniden işleyebileceğiniz anlamına gelir.

#### **Giriş**

**M118**'i tanımladığınızda, kumanda diyaloğu sürdürür ve eksenleri ve bindirmenin izin verilen maksimum değerini ister. Doğrusal eksenler için değeri mm ve döner eksenler için ° cinsinden tanımlarsınız.

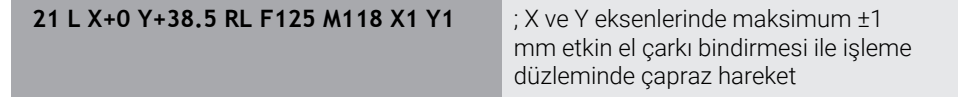

## **Uyarılar**

(O)

Makine el kitabını dikkate alın! Makine üreticinizin bu fonksiyon için kumandayı uyarlamış olması gerekir.

Varsayılan olarak **M118**, **M-CS** makine koordinat sisteminde çalışır. **GPS** (seçenek no. 44) çalışma alanında el çarkı bindirmesi anahtarını etkinleştirdiğinizde, **el çarkı bindirmesi** son seçilen koordinat sisteminde çalışır.

**Diğer bilgiler:** ["Global program ayarları GPS \(seçenek no. 44\)", Sayfa 1207](#page-1206-0)

**Durum** çalışma alanının **POS HR** sekmesinde kumanda, el çarkı bindirmesinin çalıştığı etkin koordinat sistemini ve ilgili eksenlerin maksimum olası hareket değerlerini gösterir.

**Diğer bilgiler:** ["POS HR sekmesi", Sayfa 181](#page-180-0)

El çarkı geçersiz kılma fonksiyonu **M118**, yalnızca dinamik çarpışma denetimi DCM (seçenek no. 40) öğesi ile bağlantılı olarak durmuş durumda mümkündür. **M118**'i kısıtlama olmadan kullanabilmek için **DCM** (seçenek no. 40) fonksiyonunu devre dışı bırakmanız veya çarpışma nesneleri olmadan kinematiği etkinleştirmeniz gerekir.

**Diğer bilgiler:** ["Dinamik çarpışma kontrolü DCM \(seçenek no. 40\)", Sayfa 1154](#page-1153-0)

El çarkı bindirmesi **MDI** uygulamasında da çalışır.

**Diğer bilgiler:** ["Uygulama MDI", Sayfa 1921](#page-1920-0)

**M118**'i kenetlenmiş eksenlerle kullanabilmek için önce mandalı gevşetmeniz gerekir.

#### **VT (seçenek no. 44) ile bağlantılı olarak sanal alet ekseni bilgileri**

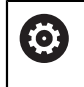

Makine el kitabını dikkate alın!

Makine üreticinizin bu fonksiyon için kumandayı uyarlamış olması gerekir.

- Başlık döner eksenli makinelerde, işleme sırasında kaplamanın Z ekseninde mi yoksa sanal alet ekseni **VT** boyunca mı hareket edeceğini seçebilirsiniz.
- Makine üreticisi, el çarkındaki eksen tuşlarının atamasını tanımlamak için **selectAxes** (no. 126203) makine parametresini kullanır.

Bir HR 5xx el çarkı ile gerekirse sanal alet eksenini turuncu eksen düğmesi **VI** üzerine yerleştirebilirsiniz.

# <span id="page-1321-0"></span>**23.4.9 M120 ile yarıçap düzeltmeli konturu önceden hesaplayın**

## **Uygulama**

**M120** ile kumanda, yarıçap düzeltmeli bir konturu önceden hesaplar. Bu, kumandanın kontura zarar vermeden veya bir hata mesajı göstermeden alet yarıçapından daha küçük konturlar üretmesini sağlar.

## **Ön koşul**

Yazılım seçeneği no. 21 Gelişmiş fonksiyon grubu 3

## **Fonksiyon tanımı**

## **Etki**

**M120** tümce başlangıcında ve freze işleme döngüleri ötesinde etki eder. Aşağıdaki fonksiyonlar **M120**'yi sıfırlar:

Yarıçap düzeltmesi **R0**

- **M120 LA0**
- **LA** olmadan **M120**
- **PGM CALL** fonksiyonu
- **PLANE** fonksiyonları (seçenek no. 8)
- Döngü **19 CALISMA DUZLEMI**

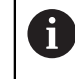

Döngü **19 CALISMA DUZLEMI** içeren önceki kumandalardan NC programlarını yürütmeye devam edebilirsiniz.

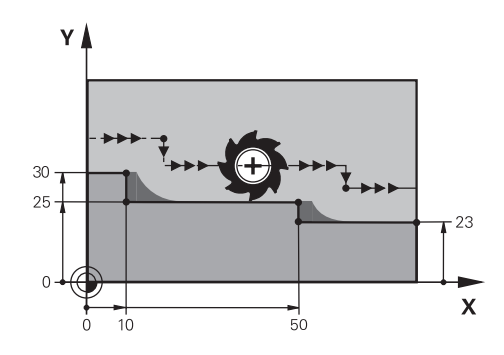

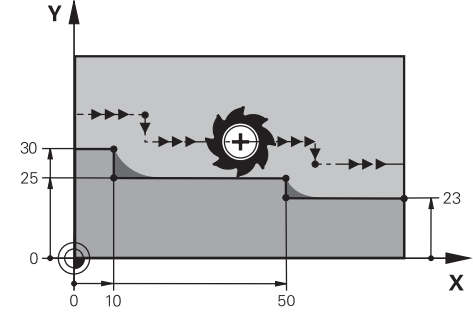

**M97** ile kontur kademesi **M120** ile kontur kademesi

| <b>11 TOOL CALL 8 Z S5000</b> | ; 16 çaplı aleti değiştirin                                                   |
|-------------------------------|-------------------------------------------------------------------------------|
| $*$                           |                                                                               |
| 21 L X+0 Y+30 RL M120 LA2     | ; Kontur ön hesaplamasını etkinleştirin ve<br>çalışma düzleminde hareket edin |
| $22 L X+10$                   |                                                                               |
| 23 L Y+25                     |                                                                               |
| 24 L X+50                     |                                                                               |
| 25 L Y+23                     |                                                                               |
| 26 L X+100                    |                                                                               |

NC tümcesi **21**'deki **M120 LA2** ile kumanda, arka plan kesimleri için yarıçap düzeltmeli konturu kontrol eder. Bu örnekte kumanda, iki NC tümcesi için mevcut NC tümcesinden alet yolunu önceden hesaplar. Ardından kumanda, yarıçapı düzeltilmiş aleti ilk kontur noktasına konumlandırır.

Konturu işlerken kumanda, alet yolunu, alet kontura zarar vermeyecek kadar uzatır.

**M120** olmadan alet, dış köşelerin etrafında bir geçiş daireleri boyunca hareket eder ve bir kontur ihlaline neden olur. Bu tür noktalarda kumanda, **alet yarıçapı çok büyük** hata mesajıyla işlemeyi keser.

#### **Giriş**

**M120**'yi tanımlarsanız kumanda diyaloğu sürdürür ve önceden hesaplanacak NC tümcelerinin **LA** sayısını, maksimum 99'u ister.

## **Uyarılar**

## *BILGI*

#### **Dikkat, çarpışma tehlikesi!**

Önceden hesaplanacak NC tümcelerinin **LA** sayısını mümkün olduğunca küçük tanımlayın. Seçilen değerler çok büyük olduğunda, kumanda kontur bölümlerini görmezden gelebilir!

- İşlemeden önce simülasyonu kullanarak NC programını test edin
- ▶ NC programına yavaşça hareket edin
- Daha fazla işleme sırasında, artık malzemenin konturun köşelerinde kaldığını unutmayın. Kontur kademesini daha küçük bir aletle yeniden işlemeniz gerekebilir.
- **M120**'yi her zaman yarıçap telafisi olarak aynı NC tümcesinde programladığınızda, sabit ve net bir programlama prosedürü elde edersiniz.
- Aşağıdaki fonksiyonları **M120** etkinken işlediğinizde, kumanda programı durdurur ve bir hata mesajı görüntüler:
	- Döngü **32 TOLERANS**
	- **M128** (secenek no. 9)
	- **FUNCTION TCPM** (secenek no. 9)
	- Tümce takibi

# **Örnek**

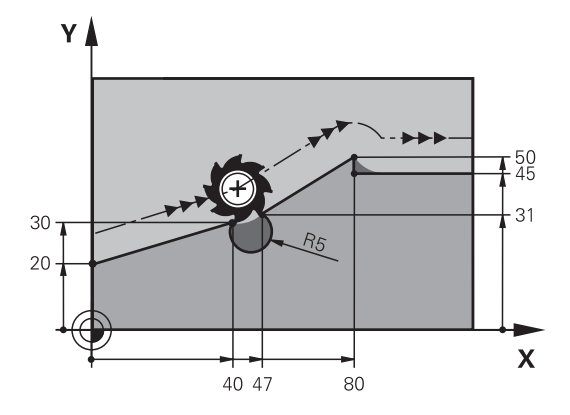

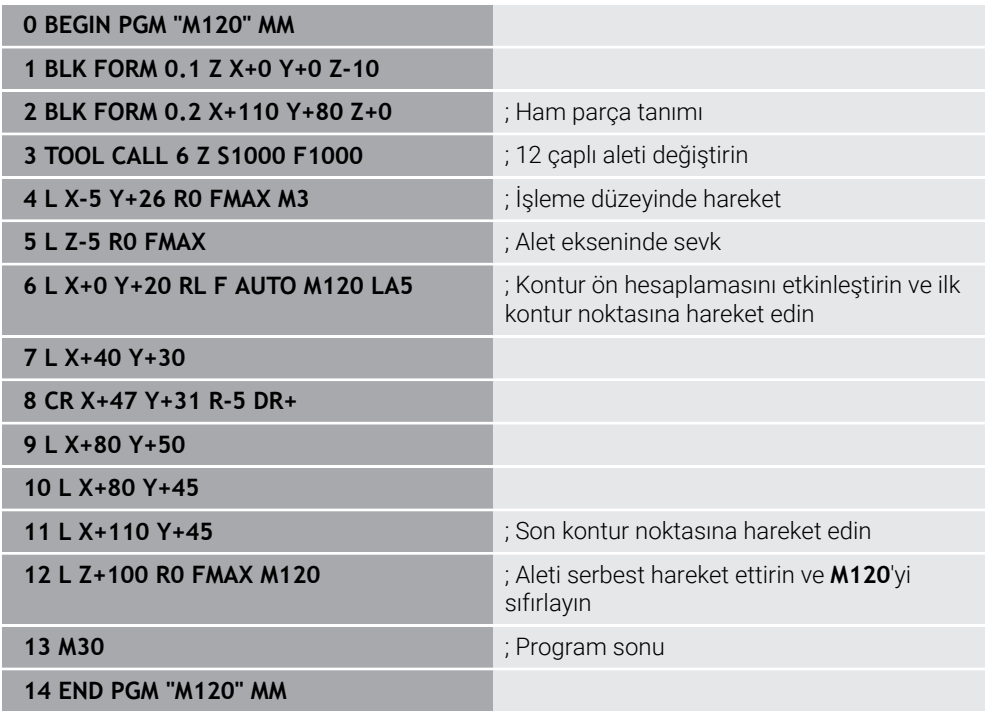

# **Tanım**

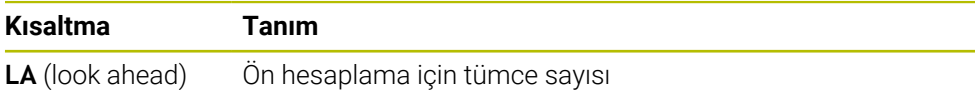

# <span id="page-1325-0"></span>**23.4.10 M126 ile rota optimizasyonlu döner eksenleri hareket ettirin**

## **Uygulama**

**M126** ile kumanda, en kısa rotayı kullanarak bir döner ekseni programlanan koordinatlara hareket ettirir. Bu fonksiyon sadece pozisyon göstergesi 360°'nin altına düşürülen döner eksenler için etkilidir.

## **Fonksiyon tanımı**

## **Etki**

**M126**, tümce başlangıcında etki eder.

**M126**'yı sıfırlamak için **M127**'yi programlayın.

#### **Uygulama örneği**

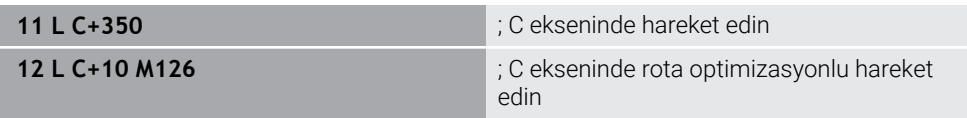

İlk NC tümcesinde kumanda, C eksenini 350°'de konumlandırır.

İkinci NC tümcesinde, kumanda **M126**'yı etkinleştirir ve ardından rota optimizasyonlu şekilde C eksenini 10°'ye konumlandırır. Kumanda, en kısa hareket yolunu kullanır ve C eksenini 360°'nin ötesinde pozitif dönüş yönünde hareket ettirir. Hareket mesafesi 20°'dir.

**M126** olmadan kumanda, döner ekseni 360°'nin ötesine hareket ettirmeyecektir. Hareket yönü, negatif dönüş yönünde 340°'dir.

## **Uyarılar**

- **M126**'nın artan sürüş hareketleri üzerinde etkisi yoktur.
- **M126**'nın etkisi, döner eksenin konfigürasyonuna bağlıdır.
- **M126** valnızca Modulo eksenlerinde etki eder.

Makine üreticisi, döner eksenin bir modulo ekseni olup olmadığını tanımlamak için **isModulo** (no. 300102) makine parametresini kullanır.

- İsteğe bağlı makine parametresi **shortestDistance** (no. 300401) ile makine üreticisi, kumandanın döner ekseni standart olarak en kısa hareket yolu ile konumlandırıp konumlandırmayacağını tanımlar.
- İsteğe bağlı makine parametresi **startPosToModulo** (no. 300402) ile makine üreticisi, kumandanın her konumlandırmadan önce gerçek konum gösterimini 0° ile 360° aralığına indirip düşürmediğini tanımlar.

## **Tanımlamalar**

#### **Modulo ekseni**

Modulo eksenleri, ölçüm cihazının yalnızca 0° ile 359,9999° arasında değerler sağladığı eksenlerdir. Bir eksen mil olarak kullanılıyorsa makine üreticisinin bu ekseni bir modulo ekseni olarak yapılandırması gerekir.

#### **Devrilme ekseni**

Devrilme eksenleri, birden fazla veya herhangi bir sayıda devir gerçekleştirebilen döner eksenlerdir. Makine üreticisi, bir devrilme eksenini modulo ekseni olarak yapılandırmalıdır.

#### **Modulo sayma yöntemi**

Modulo sayma yöntemi ile bir döner eksenin konum gösterimi 0° ile 359,9999° arasındadır. 359,9999° değeri aşılırsa ekran tekrar 0°'de başlar.

## <span id="page-1326-0"></span>**23.4.11 M128 (seçenek no. 9) ile alet konumunu otomatik olarak dengeleyin**

## **Uygulama**

NC programında kontrollü bir döner eksenin konumu değiştiğinde, kumanda döndürme işlemi sırasında doğrusal eksenlerin dengeleyici bir hareketini kullanarak alet konumlandırmasını **M128** ile otomatik olarak dengeler. Alet ucunun malzemeye göre pozisyonu bu nedenle değişmeden kalır (TCPM).

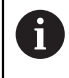

HEIDENHAIN, **M128** yerine daha güçlü **FUNCTION TCPM** fonksiyonunu önerir.

#### **İlgili konular**

**FUNCTION TCPM** ile alet kaymasını dengeleme

**Diğer bilgiler:** ["FUNCTION TCPM \(seçenek no. 9\) ile alet ayarını kompanse etme",](#page-1092-0) [Sayfa 1093](#page-1092-0)

## **Ön koşul**

- Dönme eksenlerine sahip makine
- Kinematik tanımı

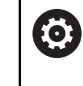

Makine el kitabını dikkate alın!

Makine üreticisi, makinenin kinematik tanımını oluşturur.

Yazılım seçeneği no. 9 Gelişmiş fonksiyon grubu 2

## **Fonksiyon tanımı**

#### **Etki**

**M128**, tümce başlangıcında etki eder.

**M128**'i aşağıdaki fonksiyonlar ile sıfırlarsınız:

- **M129**
- **FUNCTION RESET TCPM**
- **Program akışı** işletim türünde başka bir NC programı seçin

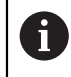

**M128** ayrıca **Manuel** işletim türünde de etkilidir ve bir işletim türü değişikliğinden sonra etkin kalır.

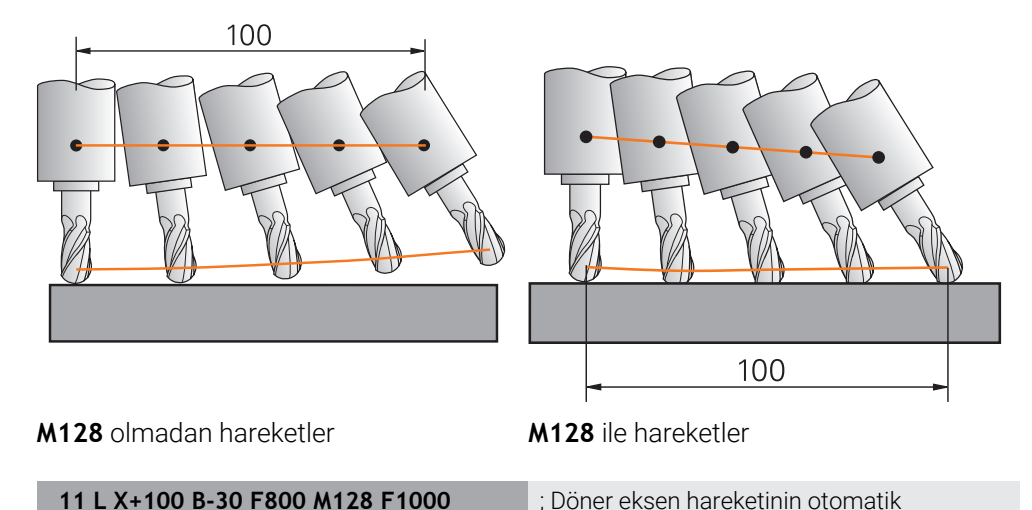

Bu NC tümcesinde kumanda, dengeleme hareketi için besleme ile **M128**'i etkinleştirir. Kumanda daha sonra X ekseninde ve B ekseninde eş zamanlı bir hareket gerçekleştirir.

dengelemesi ile hareket edin

Döner eksen ayarlanırken alet ucunun malzemeye göre konumunu sabit tutmak için kumanda doğrusal eksenleri kullanarak sürekli bir dengeleme hareketi gerçekleştirir. Bu örnekte, kumanda, dengeleme hareketini Z ekseninde yürütür.

**M128** olmadan, aletin ayar açısı değiştiğinde alet ucu hedef konumundan kaydırılır. Kumanda bu ofseti telafi etmez. NC programında sapmayı dikkate almadığınızda, işleme kayacak veya bir çarpışmaya yol açacaktır.

#### **Giriş**

**M128** öğesini tanımladığınızda, kumanda diyaloğu sürdürür ve **F** beslemesini ister. Tanımlanan değer, dengeleme hareketi sırasında beslemeyi sınırlar.

## **Ayarlanmamış döner eksenlerle ayarlı işleme**

**M128** ile bağlantılı olarak karşı eksenler olarak adlandırılan ayarlanmamış döner eksenlerle de ayarlı işleme gerçekleştirebilirsiniz.

Ayarlanmamış döner eksenlerle ayarlanmamış işleme için aşağıdaki gibi hareket edin:

- **M128** öğesini etkinleştirmeden önce döner eksenleri manuel olarak konumlandırın
- **M128** öğesini etkinleştirin
- Kumanda, mevcut tüm döner eksenlerin gerçek değerlerini okur, alet kılavuz noktasının yeni konumunu hesaplar ve pozisyon göstergesini günceller.

**Diğer bilgiler:** ["Alet üzerindeki referans noktaları", Sayfa 269](#page-268-0)

- > Kumanda, bir sonraki sürüş hareketiyle gerekli dengeleme hareketini gerçekleştirir.
- $\blacktriangleright$  İşlemeyi uygulayın
- Programın sonunda **M128**'i **M129** ile sıfırlayın
- Döner eksenleri başlangıç pozisyonuna getirin

 $\mathbf{1}$ 

**M128** etkin olduğu sürece, kumanda ayarlanmamış döner eksenlerin gerçek konumunu izler. Gerçek pozisyon makine üreticisi tarafından tanımlanan nominal pozisyon değerinden sapma gösterirse kumanda bir hata mesajı verir ve program akışını keser.

#### **Uyarılar**

## *BILGI*

#### **Dikkat çarpışma tehlikesi!**

Hirth dişli döner eksenler dönmek için dişliden dışarıya hareket etmelidir. Dışarıya hareket etme ve dönme hareketi sırasında çarpışma tehlikesi oluşur!

Dönme ekseninin konumunu değiştirmeden önce aleti serbest sürün

## *BILGI*

#### **Dikkat, çarpışma tehlikesi!**

Alet konumlandırmasını, çevresel frezeleme için **TX**, **TY** ve **TZ** alet oryantasyonu ile **LN** doğru çizgileriyle tanımlarsanız kumanda döner eksenlerin gerekli pozisyonlarını kendisi hesaplar. Bu, öngörülemeyen sürüş hareketlerine neden olabilir.

- $\blacktriangleright$  işlemeden önce simülasyonu kullanarak NC programını test edin
- ▶ NC programına yavaşça hareket edin

**Diğer bilgiler:** ["Çevre frezelemede 3D alet düzeltmesi \(seçenek no. 9\)", Sayfa 1127](#page-1126-0) **Diğer bilgiler:** ["Vektörlere sahip çıktı", Sayfa 1290](#page-1289-0)

- Dengeleyici hareket için besleme hızı, siz yeni bir tane programlayana veya bir **M128**'i iptal edene kadar geçerli olmaya devam eder.
- **M128** etkin olduğunda, kumanda, **Pozisyonlar** çalışma alanında **TCPM** simgesini gösterir.

**Diğer bilgiler:** ["Çalışma alanı Pozisyonlar", Sayfa 165](#page-164-0)

Döner eksenlerin eksen konumlarını doğrudan girerek aletin etkin açısını tanımlarsınız. Bu, değerlerin **M-CS** makine koordinat sistemiyle ilgili olduğu anlamına gelir. **T-CS** alet koordinat sistemi, başlık döner eksenli makinelerde değişir. **W-CS** malzeme koordinat sistemi, tablalı döner eksenli makinelerde değişir.

**Diğer bilgiler:** ["Referans sistemi", Sayfa 1000](#page-999-0)

- Aşağıdaki fonksiyonları **M128** etkinken işlerseniz kumanda programı durdurur ve bir hata mesajı görüntüler:
	- Torna modunda alet ucu yarıçap düzeltmesi RR/RL (seçenek no. 50)
	- **M91**
	- **M92**
	- **M144**
	- **TOOL CALL** alet çağırma
	- Dinamik çarpışma izleme DCM (seçenek no. 40) ve aynı zamanda **M118**

#### **Makine parametreleriyle bağlantılı olarak uyarılar**

- Makine üreticisi, dengeleme hareketlerinin maksimum hızını tanımlamak için  $\blacksquare$ isteğe bağlı makine parametresi **maxCompFeed** (no. 201303) kullanır.
- Makine üreticisi, maksimum açı toleransını isteğe bağlı makine parametresi **maxAngleTolerance** (no. 205303) ile tanımlar.
- Makine üreticisi, isteğe bağlı makine parametresi **maxLinearTolerance** (no. 205305) ile maksimum doğrusal eksen toleransını tanımlar.
- Makine üreticisi tüm çarpışma gövdeleri için manuel bir ek ölçüyü isteğe bağlı makine parametresi **manualOversize** (no. 205304) ile tanımlar.
- Makine üreticisi kumandanın ofset değerlerini yorumladığı eksene özel yöntemi tanımlamak için isteğe bağlı ön ayarı **presetToAlignAxis** (no. 300203) parametresini kullanır. **FUNCTION TCPM** ve **M128** fonksiyonlarında makine parametresi yalnızca alet ekseni etrafında dönen dönüş ekseni için geçerlidir (genellikle **C\_OFFS**).

**Diğer bilgiler:** ["Temel dönüşümü ve ofset", Sayfa 2026](#page-2025-0)

Makine parametresi tanımlanmamışsa veya **TRUE** değeriyle tanımlanmışsa düzlemdeki malzeme eğriliğini düzeltmek için ofseti kullanabilirsiniz. Ofset **W-CS** malzeme koordinat sisteminin oryantasyonunu etkiler.

**Diğer bilgiler:** ["Malzeme koordinat sistemi W-CS", Sayfa 1006](#page-1005-0)

Makine parametresi **FALSE** değeriyle tanımlanmışsa düzlemdeki malzeme eğimini ofset ile telafi edemezsiniz. Kumanda, işleme sırasında ofseti dikkate almaz.

#### **Aletlerle ilgili talimatlar**

Bir şekillendirme işlemi sırasında aleti açarsanız bilyeli freze kullanmanız gerekir. Aksi takdirde alet kontura zarar verebilir.

İşleme sırasında bilyeli frezelerle kontura zarar vermemek için aşağıdakilere dikkat edin:

**M128** ile kumanda, alet döndürme noktasını alet kılavuz noktasıyla eşitler. Alet döndürme noktası alet ucundaysa alet eğildiğinde alet kontura zarar verir. Bu, alet kılavuz noktasının alet merkez noktasında olması gerektiği anlamına gelir.

**Diğer bilgiler:** ["Alet üzerindeki referans noktaları", Sayfa 269](#page-268-0)

Alet kumandasının simülasyonda doğru bir şekilde göstermesi için alet yönetiminin **L** sütununda aletin gerçek uzunluğunu tanımlamanız gerekir.

Aletin NC programında çağırırken, bilye yarıçapını **DL**'de negatif bir delta değeri olarak tanımlarsınız ve böylece alet kılavuz noktasını alet merkez noktasına kaydırırsınız.

**Diğer bilgiler:** ["Alet uzunluğu düzeltmesi", Sayfa 1103](#page-1102-0)

Dinamik çarpışma izleme DCM (seçenek no. 40) için alet yönetiminde aletin gerçek uzunluğunu da tanımlamanız gerekir.

**Diğer bilgiler:** ["Dinamik çarpışma kontrolü DCM \(seçenek no. 40\)", Sayfa 1154](#page-1153-0)

Alet kılavuz noktası alet merkez noktasındaysa NC programında alet ekseninin koordinatlarını kürenin yarıçapı etrafında ayarlamanız gerekir.

**FUNCTION TCPM** fonksiyonunda, alet kılavuz noktasını ve alet döndürme noktasını birbirinden bağımsız olarak seçebilirsiniz.

**Diğer bilgiler:** ["FUNCTION TCPM \(seçenek no. 9\) ile alet ayarını kompanse etme",](#page-1092-0) [Sayfa 1093](#page-1092-0)

## **Tanım**

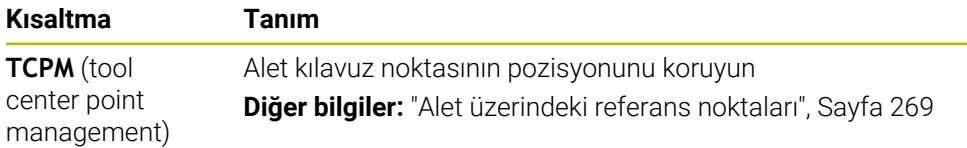

## <span id="page-1331-0"></span>**23.4.12 M136 ile beslemeyi mm/U cinsinden yorumlayın**

## **Uygulama**

**M136** ile kumanda, beslemeyi mil devri başına milimetre olarak yorumlar. Besleme hızı, örneğin torna işlemiyle bağlantılı olarak (seçenek no. 50) devir sayısına bağlıdır. **Diğer bilgiler:** ["İşleme modunu şununla değiştir: FUNCTION MODE", Sayfa 232](#page-231-0)

#### **Fonksiyon tanımı**

#### **Etki**

**M136**, tümce başlangıcında etki eder. **M136** öğesini sıfırlamak için **M137** öğesini programlayın.

#### **Uygulama örneği**

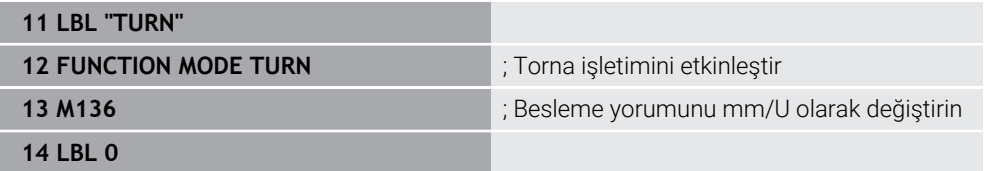

Burada **M136**, kumandanın torna işlemini etkinleştirdiği bir alt programdadır (seçenek no. 50).

**M136** yardımıyla kumanda, torna işlemi için gerekli olan beslemeyi mm/U olarak yorumlar. Devir başına besleme, malzeme milinin hızını ifade eder. Sonuç olarak kumanda, malzeme milinin her devri için programlanmış besleme değeri kadar aleti hareket ettirir.

**M136** olmadan kumanda, beslemeyi mm/dk. olarak yorumlar.

## **Uyarılar**

- Inç birimli NC programlarında M136 öğesinin **FU** veya **FZ** ile kombine edilmesine izin verilmez.
- **M136** etkin olduğunda, malzeme mili ayarda olmamalıdır.
- **M136** bir mil oryantasyonuyla birlikte uygulanamaz. Bir mil yönünde hız olmadığından kumanda, örneğin dişli delme sırasında bir beslemeyi hesaplayamaz.
## **23.4.13 M138 ile işleme için döner eksenleri göz önünde bulundurun**

#### **Uygulama**

**M138** ile mekansal açıları hesaplarken ve konumlandırırken kumandanın hangi döner eksenleri dikkate alacağını tanımlarsınız. Tanımlanmamış döner eksenler kumandadan çıkarılır. Bu, örneğin üç döner eksenli makinelerde, döndürme seçeneklerinin sayısını sınırlamanıza ve böylece bir hata mesajını önlemenize olanak tanır.

**M138** aşağıdaki kombinasyonlarda etki eder:

- **M128** (secenek no. 9) **Diğer bilgiler:** ["M128 \(seçenek no. 9\) ile alet konumunu otomatik olarak](#page-1326-0) [dengeleyin", Sayfa 1327](#page-1326-0)
- **FUNCTION TCPM** (secenek no. 9) **Diğer bilgiler:** ["FUNCTION TCPM \(seçenek no. 9\) ile alet ayarını kompanse etme",](#page-1092-0) [Sayfa 1093](#page-1092-0)
- **PLANE** fonksiyonları (seçenek no. 8) **Diğer bilgiler:** ["Çalışma düzlemi şununla döndürme PLANEfonksiyonları](#page-1042-0) [\(seçenek no. 8\)", Sayfa 1043](#page-1042-0)
- Döngü **19 CALISMA DUZLEMI** (seçenek no. 8)

## **Fonksiyon tanımı**

#### **Etki**

**M138**, tümce başlangıcında etki eder.

**M138** öğesini sıfırlamak için **M138**'i döner eksenleri belirtmeden programlayın.

#### **Uygulama örneği**

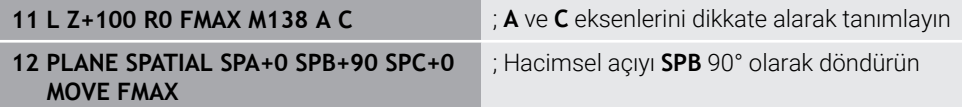

**A**, **B** ve **C** döner eksenlerine sahip 6 eksenli bir makinede, hacimsel açılarla işleme için bir döner ekseni hariç tutmalısınız, aksi takdirde çok fazla kombinasyon mümkün olacaktır.

**M138 A C** ile kumanda, yalnızca **A** ve **C** eksenlerinde hacimsel açılarla döndürme sırasında eksen konumunu hesaplar. B ekseni hariçtir. NC tümcesinde **12**, bu nedenle kumanda, **SPB+90** dolu açıyı **A** ve **C** eksenleriyle konumlandırır.

**M138** olmadan çok fazla döndürme seçeneği vardır. Kumanda, işlemeyi durdurur ve bir hata mesajı verir.

#### **Giriş**

**M138**'i tanımladığınızda, kumanda diyaloğu sürdürür ve dönme eksenlerinin dikkate alınmasını ister.

**11 L Z+100 R0 FMAX M138 C** ; C ekseninin dikkate alınarak tanımlanması

## **Uyarılar**

- **M138** ile kumanda, hacimsel açıları hesaplarken ve konumlandırırken yalnızca döner eksenleri hariç tutar. **M138** ile hariç tutulan bir döner ekseni bir konumlandırma tümcesi ile hareket ettirebilirsiniz. Kumandanın herhangi bir dengeleme yapmadığını lütfen unutmayın.
- İsteğe bağlı makine parametresi **parAxComp** (no. 300205) ile makine üreticisi, kumandanın kinematik hesaplamada hariç tutulan eksenin konumunu içerip içermediğini tanımlar.

## **23.4.14 M140 ile alet ekseninde geri çekme**

## **Uygulama**

**M140** ile kumanda, aleti alet ekseninde geri çeker.

## **Fonksiyon tanımı**

#### **Etki**

**M140** tümcesel olarak ve tümce başında etki eder.

## **Uygulama örneği**

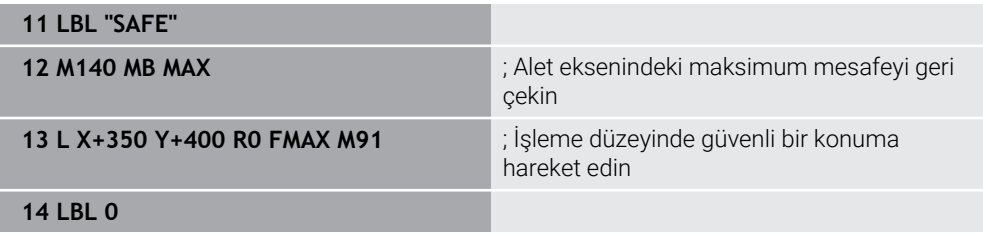

Burada **M140**, kumandanın aleti güvenli bir konuma hareket ettirdiği bir alt programdadır.

Kumanda, **M140 MB MAX** ile aleti alet ekseninin pozitif yönünde maksimum mesafeye geri çeker. Kumanda, aleti bir son şalterin veya bir çarpışma nesnesinin önünde durdurur.

Sonraki NC tümcesinde kumanda, aleti işleme düzleminde güvenli bir konuma hareket ettirir.

**M140** olmadan kumanda geri çekilmez.

## **Giriş**

**M140**'ı tanımladığınızda, kumanda diyaloğu sürdürür ve **MB** geri çekme uzunluğunu ister. Geri çekme uzunluğunu pozitif veya negatif artımlı bir değer olarak tanımlayabilirsiniz. **MB MAX** ile kumanda, aleti bir son şaltere veya çarpışma nesnesine kadar alet ekseninin pozitif yönünde hareket ettirir.

**MB**'den sonra geri çekme hareketi için bir besleme hızı tanımlayabilirsiniz. Bir besleme hızı tanımlamadığınızda, kumanda aleti hızlı harekette geri çeker.

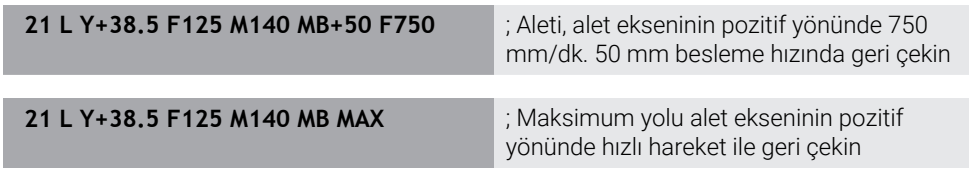

## **Uyarılar**

## *BILGI*

#### **Dikkat çarpışma tehlikesi!**

Makine üreticisinin, **Dinamik çarpışma denetimi DCM** fonksiyonunu konfigüre etmek için çeşitli imkanları bulunur. Algılanan çarpışmaya rağmen makineye bağlı olarak NC programı hata mesajı olmadan işlemeye devam eder; bu aşamada alet, çarpışma olmayan son konumda tutulur. NC programı yeni bir çarpışmasız konum sağlıyorsa kumanda, işlemi yeniden devralır ve alet içine konumlandırır. **Dinamik çarpışma denetimi DCM** fonksiyonunun bu konfigürasyonunda programlanmamış hareketler oluşur. **Bu tutum, çarpışma denetiminin etkin veya devre dışı olmasından bağımsızdır.** Bu hareketler sırasında çarpışma tehlikesi vardır!

- ▶ Makine el kitabını dikkate alın
- Makinenin tutumunu kontrol edin

## *BILGI*

#### **Dikkat çarpışma tehlikesi!**

**M118** fonksiyonu yardımıyla bir döner eksenin pozisyonunu değiştirir ve ardından **M140** fonksiyonunu çalıştırırsanız kumanda, geri çekme hareketinde bindirilmiş değerleri yok sayar. Özellikle başlık döner eksenli makinelerde bu aşamada istenmeyen ve önceden görülemeyen hareketler meydana gelir. Bu geri çekme hareketleri sırasında çarpışma tehlikesi vardır!

- **M140** ile **M118**, başlık döner eksenli makinelerde kombine edilmemelidir
- **M140**, döndürülmüş çalışma düzleminde de etki eder. Başlık döner eksenli makinelerde kumanda, aleti **T-CS** alet koordinat sisteminde hareket ettirir. **Diğer bilgiler:** ["Alet koordinat sistemi T-CS", Sayfa 1012](#page-1011-0)
- Kumanda, **M140 MB MAX** ile aleti yalnızca alet ekseninin pozitif yönünde geri çeker.
- **MB** için negatif bir değer tanımladığınızda, kumanda aleti alet ekseninin negatif yönünde geri çeker.
- Kumanda, alet çağrısı yoluyla **M140** için alet ekseni hakkında gerekli bilgileri alır.
- Makine üreticisi isteğe bağlı makine parametresi **moveBack** (no. 200903) ile maksimum geri çekme **MB MAX** ile bir son şalterine veya bir çarpışma nesnesine olan mesafeyi tanımlar.

#### **Tanım**

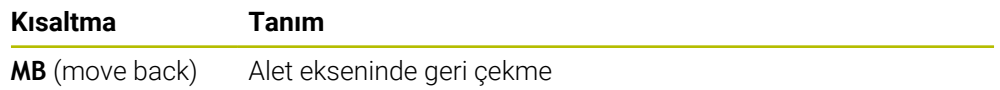

# **23.4.15 M143 ile temel dönüşler**

## **Uygulama**

**M143** ile kumanda, örneğin hizalanmış bir malzemenin işlenmesinden sonra hem temel dönüşü hem de 3D temel dönüşü sıfırlar.

## **Fonksiyon tanımı**

**Etki**

**M143** tümcesel olarak ve tümce başında etki eder.

## **Uygulama örneği**

11 M143 **in altına bir altına bir altına bir altına bir altına bir altına bir altına bir altına bir altına bir altına bir altına bir altına bir altına bir altına bir altına bir altına bir altına bir altına bir altına bir a** 

Bu NC tümcesinde kumanda, NC programından bir temel dönüşü sıfırlar. Kumanda, referans noktası tablosunun aktif satırındaki **SPA**, **SPB** ve **SPC** sütunlarındaki değerlerin üzerine **0** değerini yazar.

**M143** olmadan, temel dönüşü manuel olarak sıfırlayana veya üzerine yeni bir değer yazana kadar temel dönüş etkin kalır.

**Diğer bilgiler:** ["Referans noktası yönetimi", Sayfa 1014](#page-1013-0)

## **Uyarı**

**M143** fonksiyonuna tümce akışında izin verilmez. **Diğer bilgiler:** ["Tümce ilerlemesi ile program akışı", Sayfa 1952](#page-1951-0)

## **23.4.16 Alet ofsetini hesaba katın M144 (seçenek no. 9)**

## **Uygulama**

**M144** ile kumanda, ayarlanan döner eksenlerden kaynaklanan sonraki sürüş hareketlerinde alet ofsetini telafi eder.

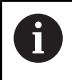

HEIDENHAIN, **M144** yerine daha güçlü **FUNCTION TCPM** (seçenek no. 9) fonksiyonunu önerir.

## **İlgili konular**

**FUNCTION TCPM** ile alet kaymasını dengeleme

**Diğer bilgiler:** ["FUNCTION TCPM \(seçenek no. 9\) ile alet ayarını kompanse etme",](#page-1092-0) [Sayfa 1093](#page-1092-0)

## **Ön koşul**

Yazılım seçeneği no. 9 Gelişmiş fonksiyon grubu 2

## **Fonksiyon tanımı**

#### **Etki**

**M144**, tümce başlangıcında etki eder. **M144**'ü sıfırlamak için **M145**'i programlayın.

#### **Uygulama örneği**

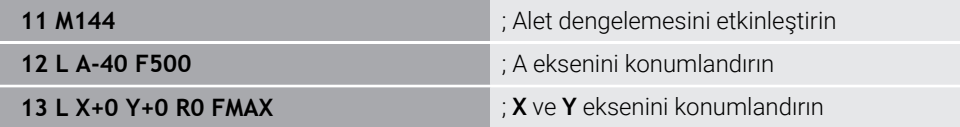

**M144** ile kumanda, sonraki konumlandırma tümcelerinde döner eksenlerin konumunu dikkate alır.

NC tümcesi **12**'de kumanda, **A** döner eksenini konumlandırarak alet ucu ile malzeme arasında bir kayma oluşturur. Kumanda, bu kaymayı aritmetik olarak hesaba katar. Sonraki NC tümcesinde kumanda, **X** ve **Y** eksenlerini konumlandırır. Etkin **M144**'ün yardımıyla kumanda, hareket sırasında döner eksen **A**'nın konumunu dengeler.

**M144** olmadan, kumanda kaymayı yok sayar ve parça işleme kaydırılır.

## **Uyarılar**

6

Makine el kitabını dikkate alın! Açılı başlıklarla bağlantılı olarak, makine geometrisinin kinematik açıklamasında makine üreticisi tarafından tanımlandığından emin olun. İşleme için açılı başlık kullanıyorsanız doğru kinematiği seçmeniz gerekir.

Etkin **M144**'e rağmen **M91** veya **M92** ile konumlandırabilirsiniz.

**Diğer bilgiler:** ["Koordinat girişleri için ek fonksiyonlar", Sayfa 1308](#page-1307-0)

- Etkin bir **M144** ile **M128** ve **FUNCTION TCPM** fonksiyonlarına izin verilmez. Bu fonksiyonlar etkinleştirildiğinde kumanda bir hata mesajı verir.
- **M144**, **PLANE** fonksiyonlarıyla bağlantılı olarak çalışmaz. Her iki fonksiyon da etkin olduğunda, **PLANE** fonksiyonu devreye girer.

**Diğer bilgiler:** ["Çalışma düzlemi şununla döndürme PLANEfonksiyonları](#page-1042-0) [\(seçenek no. 8\)", Sayfa 1043](#page-1042-0)

**M144** ile kumanda, **W-CS** malzeme koordinat sistemine göre hareket eder.

**PLANE** fonksiyonlarını etkinleştirirseniz kumanda, **WPL-CS** çalışma düzlemi koordinat sistemine göre hareket eder.

**Diğer bilgiler:** ["Referans sistemi", Sayfa 1000](#page-999-0)

#### **Uyarılar Tornalama işlemleriyle bağlantılı olarak (seçenek no. 50)**

Ayarlanan eksen döndürülebilir bir tablaysa kumanda, takım koordinat sistemini **W-CS**'ye yönlendirir.

Döndürülmüş eksen bir döner başlık ise kumanda **W-CS**'yi yönlendirmez.

Döner ekseni ayarladıktan sonra, tornalama aletini Y koordinatında yeniden konumlandırmanız ve **800 ROTORU AYARLA** döngüsü ile bıçağın konumunu yönlendirmeniz gerekebilir.

**Diğer bilgiler:** ["Döngü 800 ROTORU AYARLA ", Sayfa 741](#page-740-0)

# **23.4.17 NC durması veya elektrik kesintisi durumunda M148 ile otomatik olarak geri çekilir**

## **Uygulama**

**M148** ile kumanda, aşağıdaki durumlarda aleti otomatik olarak malzemeden kaldırır:

- Manuel olarak tetiklenen NC durdurma
- Yazılım tarafından tetiklenen NC durdurma, örneğin tahrik sisteminde bir hata olması durumunda
- Akım kesintisi

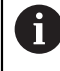

HEIDENHAIN, **M148** yerine son derece güçlü **FUNCTION LIFTOFF** fonksiyonunu önerir.

## **İlgili konular**

**FUNCTION LIFTOFF** ile otomatik kaldırma **Diğer bilgiler:** ["FUNCTION LIFTOFF ile aleti otomatik olarak kaldırma", Sayfa 1181](#page-1180-0)

## **Ön koşul**

Alet yönetiminin **LIFTOFF** sütunu Alet yönetiminin **LIFTOFF** sütununda **Y** değerini tanımlamalısınız. **Diğer bilgiler:** ["Alet yönetimi ", Sayfa 295](#page-294-0)

## **Fonksiyon tanımı**

#### **Etki**

**M148**, tümce başlangıcında etki eder.

**M148**'i aşağıdaki fonksiyonlar ile sıfırlarsınız:

- **M149**
- **FUNCTION LIFTOFF RESET**

## **Uygulama örneği**

**11 M148** ; Otomatik kaldırmayı etkinleştirin

Bu NC tümcesi **M148**'i etkinleştirir. İşleme sırasında bir NC durdurma tetiklendiğinde, alet, alet ekseninin pozitif yönünde 2 mm'ye kadar kaldıracaktır. Bu, alete veya malzemeye olası hasarları önler.

**M148** olmadan eksenler bir NC durdurma söz konusu olduğunda durur, bu da aletin malzeme üzerinde kaldığı ve serbest kesme işaretlerine neden olabileceği anlamına gelir.

**M148** ile geri çekme sırasında kumandanın alet ekseni yönünde kaldırması gerekmez.

**M149** fonksiyonuyla kumanda, kalkış yönünü sıfırlamadan **FUNCTION LIFTOFF** fonksiyonunu devre dışı bırakır. **M148** öğesini programlarsanız kumanda, **FUNCTION LIFTOFF** tarafından tanımlanan kalkış yönü ile otomatik kaldırmayı etkinleştirir.

- Otomatik kaldırmanın her alet için kullanışlı olmadığını unutmayın, ör. disk frezelerinde.
- Makine üreticisi **on** (no. 201401) makine parametresiyle, otomatik kaldırmanın çalışıp çalışmadığını tanımlar.
- Makine üreticisi **distance** (no. 201402) makine parametresiyle maksimum kaldırma yüksekliğini tanımlar.
- Makine üreticisi kumandanın kaldırma hızını tanımlamak için **feed** (no. 201405) makine parametresini kullanır.

## **23.4.18 M197 ile dış köşelerin yuvarlanmasını önleyin**

## **Uygulama**

**M197** ile kumanda, yarıçap düzeltmeli bir konturu dış köşede teğetsel olarak uzatır ve daha küçük bir geçiş dairesi ekler. Bu, aletin dış köşeyi doldurmasını önleyecektir.

## **Fonksiyon tanımı**

## **Etki**

**M197** tümcesel olarak ve yalnızca yarıçap düzeltmeli dış köşelerde hareket eder.

## **Uygulama örneği**

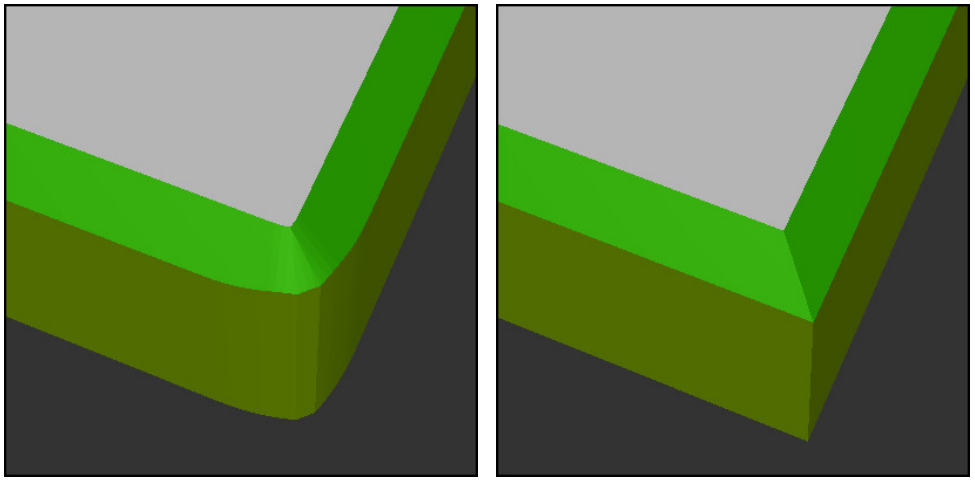

**M197** olmadan kontur **M197** ile kontur

| $\bullet\bullet\bullet$ | ; Kontura yaklaşma                        |  |
|-------------------------|-------------------------------------------|--|
| 11 X+60 Y+10 M197 DL5   | ; Keskin kenarlı ilk dış köşeyi işleme    |  |
| 12 X+10 Y+60 M197 DL5   | ; Keskin kenarlı ikinci dış köşeyi işleme |  |
|                         | ; Konturun geri kalanını işleme           |  |

**M197 DL5** ile kumanda, dış köşedeki konturu teğetsel olarak maksimum 5 mm uzatır. Bu örnekte, 5 mm tam olarak alet yarıçapına karşılık gelir ve bu da keskin kenarlı bir dış köşeye neden olur. Daha küçük geçiş yarıçapının yardımıyla kumanda, geçiş yolunu yumuşak bir şekilde yürütmeye devam eder.

**M197** olmadan kumanda, yarıçap telafisi etkinken dış köşeye teğetsel bir geçiş dairesi ekler, bu da dış köşede yuvarlamalara yol açar.

## **Giriş**

**M197** öğesini tanımladığınızda, kumanda diyaloğu sürdürür ve **DL** teğetsel uzantısını ister. **DL**, kumandanın dış köşeyi uzatacağı maksimum miktardır.

## **Uyarı**

Keskin bir köşe elde etmek için alet yarıçapı boyutunda **DL** parametresini tanımlayın. **DL**'yi ne kadar küçük seçerseniz köşe o kadar yuvarlak olur.

## **Tanım**

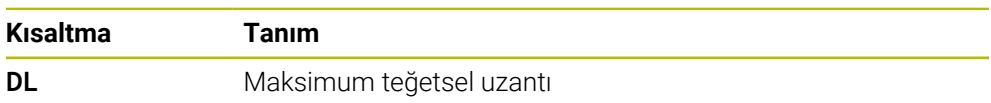

# **23.5 Alet için ek fonksiyon**

## <span id="page-1339-0"></span>**23.5.1 Yardımcı aleti M101 ile otomatik olarak değiştirme**

## **Uygulama**

**M101** ile belirli bir alet ömrü aşıldıktan sonra kumanda bir yardımcı alette otomatik olarak değişir. Kumanda, yardımcı alet ile işlemeye devam eder.

## **Ön koşullar**

- Alet yönetiminin **RT** sütunu **RT** sütununda yardımcı aletin numarasını veya adını tanımlarsınız.
- Alet yönetiminin **TIME2** sütunu **TIME2** sütununda, kumandanın değiştirme aletini değiştirmesinden sonraki hizmet ömrünü tanımlarsınız.

**Diğer bilgiler:** ["Alet yönetimi ", Sayfa 295](#page-294-0)

Sadece yardımcı aletlerle aynı yarıçapa sahip aletleri kullanın. Kumanda aletin yarıçapını otomatik olarak kontrol etmez. Kumandanın yarıçapı kontrol etmesini istiyorsanız alet değişiminden

sonra **M108**'i programlayın.

**Diğer bilgiler:** ["M108 ile yardımcı aletin yarıçapını kontrol edin",](#page-1344-0) [Sayfa 1345](#page-1344-0)

## **Fonksiyon tanımı**

## **Etki**

 $\mathbf i$ 

**M101**, tümce başlangıcında etki eder. **M101**'i sıfırlamak için **M102**'yi programlayın.

## **Uygulama örneği**

 $\bullet$ 

Makine el kitabını dikkate alın! **M101** makineye bağlı bir fonksiyondur.

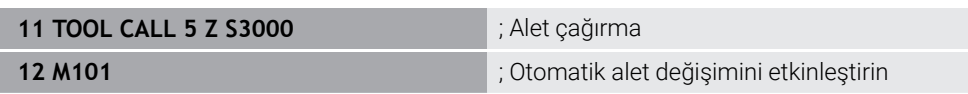

Kumanda, alet değişimini gerçekleştirir ve sonraki NC tümcesi **M101**'i etkinleştirir. Alet yönetiminin **TIME2** sütunu, bir alet çağrıldığında alet ömrünün maksimum değerini içerir. İşleme sırasında **CUR\_TIME** sütununun mevcut alet ömrü bu değeri aştığında, kumanda değiştirilen aleti NC programında uygun bir noktaya değiştirir. Kumanda henüz etkin NC tümcesini bitirmediğinde, değişiklik en geç bir dakika sonra gerçekleşir. Bu uygulama, örneğin insansız sistemlerdeki otomatik programlar için kullanışlıdır.

## **Giriş**

**M101**'i tanımladığınızda, kumanda diyaloğu sürdürür ve **BT**'yi ister. **BT** ile otomatik alet değişiminin geciktirilebileceği NC tümcelerinin sayısını maksimum 100 olarak tanımlarsınız. NC tümcelerinin içeriği, örneğin ilerleme veya mesafe, alet değişikliğinin ertelendiği süreyi etkiler.

**BT** öğesini tanımlamamanız durumunda kumanda, 1 değerini ya da makine üreticisi tarafından belirlenen bir standart değeri kullanır.

**BT**'den alınan değerin yanı sıra alet ömrü kontrolü ve otomatik alet değişiminin hesaplanması, işleme süresi üzerinde etkilidir.

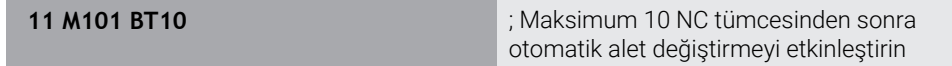

**23**

## **Uyarılar**

## *BILGI*

#### **Dikkat çarpışma tehlikesi!**

Kumanda, **M101** ile otomatik bir alet değiştirmede daima önce alet eksenindeki aleti geri çeker. Geri çekme esnasında arkadan kesmeli aletlerde çarpışma tehlikesi oluşur, ör. disk frezelerinde ya da T yiv frezelerde!

- **M101** öğesini arkadan kesme olmadan yalnızca işleme operasyonlarında kullanın
- **M102** ile alet değiştirmeyi devre dışı bırakın
- Örneğin kesici uçları değiştirdikten sonra mevcut alet ömrünü sıfırlamak istediğinizde, alet yönetiminin **CUR\_TIME** sütununa 0 değerini girin.

#### **Diğer bilgiler:** ["Alet yönetimi ", Sayfa 295](#page-294-0)

Dizine alınmış aletler söz konusu olduğunda, kumanda ana aletten herhangi bir veri kabul etmez. Gerekirse alet yönetiminin her tablo satırında indeksli bir yardımcı alet tanımlamanız gerekir. Belirtilmiş alet aşınmışsa ve sonuç olarak kilitlenmişse bu da tüm endeksler için geçerli değildir. Bu, örneğin ana aletin hala kullanılabileceği anlamına gelir.

**Diğer bilgiler:** ["Belirtilmiş aletler", Sayfa 274](#page-273-0)

- **BT** değeri ne kadar yüksek olursa **M101** ile olası bir çalışma süresi uzatması da o oranda düşük etki eder. Otomatik alet değişiminin daha sonra gerçekleşeceği dikkate alınmalıdır!
- **M101** ek fonksiyonu torna aleti için ve torna işletiminde (seçenek no. 50) mevcut değildir.

#### **Alet değişimine ilişkin bilgiler**

- Kumanda, alet değişimini otomatik olarak uygun bir NC programında gerçekleştirir.
- Kumanda, aşağıdaki program noktalarında otomatik alet değiştirmeyi gerçekleştiremez:
	- Bir işleme döngüsü sırasında
	- Etkin yarıçap düzeltmesi **RR** veya **RL** ile
	- **APPR** vaklasma fonksiyonunun hemen ardından
	- **DEP** geriye hareket fonksiyonunun hemen öncesinde
	- **CHF** pah veya **RND** yuvarlamadan hemen önce ve sonra
	- Bir makro sırasında
	- Bir alet değişikliği sırasında
	- **TOOL CALL** veya **TOOL DEF**NC fonksiyonlarından hemen sonra
- Makine üreticisi tarafından aksi belirtilmedikçe, kumanda, alet değişiminden sonra aleti aşağıdaki gibi konumlandırır:
	- Alet ekseninin hedef konumu mevcut konumun altında olduğunda, alet ekseni en son konumlandırılır.
	- Alet ekseninin hedef konumu, geçerli konumun üzerindeyse önce alet ekseni konumlanır.

#### **BT girdi değeri hakkında bilgiler**

**BT** için uygun çıkış değerini hesaplamak amacıyla aşağıdaki formülü kullanın:  $BT = 10 \div t$ 

t: NC tümcesinin saniye cinsinden ortalama işleme süresi

Sonucu bir tam sayıya yuvarlayın. Hesaplanan değer 100'den büyük olursa maksimum giriş değerini 100 olarak kullanın.

■ İsteğe bağlı makine parametresi **M101BlockTolerance** (no. 202206) ile makine üreticisi, otomatik alet değişiminin geciktirilebileceği NC tümcelerinin sayısı için standart değeri tanımlar. **BT**'yi tanımlamazsanız bu varsayılan değer geçerli olacaktır.

## **Tanım**

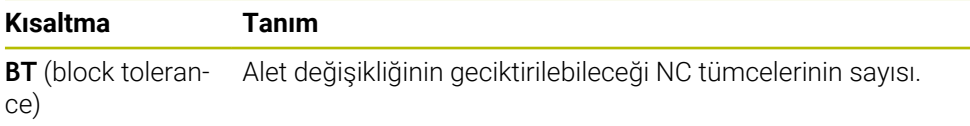

## <span id="page-1342-0"></span>**23.5.2 M107 (seçenek no. 9) ile pozitif alet ölçülerine izin verin**

## **Uygulama**

**M107** (seçenek no. 9) ile kumanda, pozitif delta değerlerinde işlemeyi durdurmaz. Fonksiyon, etkin bir 3D alet düzeltmesi veya doğru çizgiler **LN** ile çalışır.

**Diğer bilgiler:** ["3D-alet düzeltmesi \(seçenek no. 9\)", Sayfa 1116](#page-1115-0)

Örneğin **M107** ile aynı aleti bir CAM programında bir ölçü ile ön perdahlama işleme için ve sonraki perdahlama için bir ölçü olmadan kullanabilirsiniz.

**Diğer bilgiler:** ["NC programlarının çıktı formatları", Sayfa 1289](#page-1288-0)

## **Ön koşul**

Yazılım seçeneği no. 9 Gelişmiş fonksiyon grubu 2

#### **Fonksiyon tanımı**

#### **Etki**

**M107**, tümce başlangıcında etki eder.

**M107** öğesini sıfırlamak için **M108** öğesini programlayın.

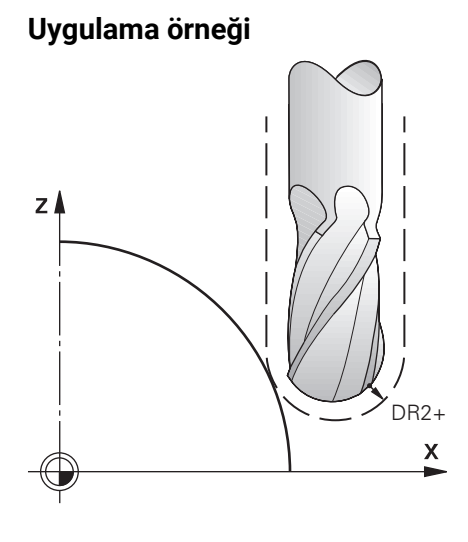

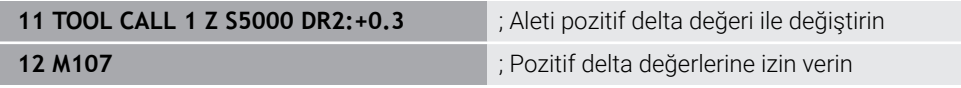

Kumanda, alet değişimini gerçekleştirir ve sonraki NC tümcesinde **M107**'yi etkinleştirir. Sonuç olarak, kumanda pozitif delta değerlerine izin verir ve örneğin ön perdahlama için bir hata mesajı vermez.

**M107** olmadan, kumanda pozitif delta değerleri için bir hata mesajı verir.

## **Uyarılar**

- NC programında işlem yapmadan önce, aletin konturlara zarar vermediğini veya pozitif delta değerleriyle çarpışmadığını kontrol edin.
- Çevresel frezeleme sırasında kumanda aşağıdaki durumda bir hata mesajı verir:

 $DR_{Tab}$ +  $DR_{Prog}$  > 0

**Diğer bilgiler:** ["Çevre frezelemede 3D alet düzeltmesi \(seçenek no. 9\)",](#page-1126-0) [Sayfa 1127](#page-1126-0)

- Yüzey frezelemede kumanda aşağıdaki durumlarda bir hata mesajı verir:
	- $\blacksquare$  DR<sub>Tab</sub>+DR<sub>Prog</sub>>0
	- R2+DR2<sub>Tab</sub>+DR2<sub>Prog</sub>>R+DR<sub>Tab</sub>+DR<sub>Prog</sub>
	- $R2 + DR2_{Tab} + DR2_{Proq} > 0$
	- $\blacksquare$  DR2<sub>Tab</sub> + DR2<sub>Proq</sub> > 0

**Diğer bilgiler:** ["Yüzey Frezelemede 3D alet düzeltme \(seçenek no. 9\)", Sayfa 1120](#page-1119-0)

## **Tanım**

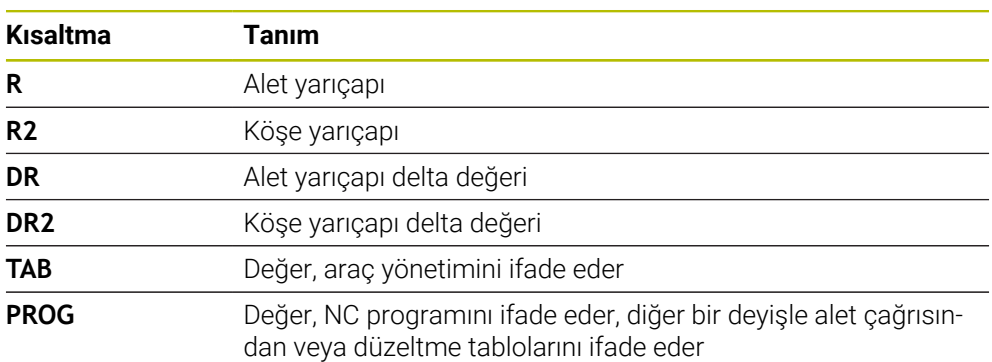

## <span id="page-1344-0"></span>**23.5.3 M108 ile yardımcı aletin yarıçapını kontrol edin**

## **Uygulama**

Bir kardeş takımı değiştirmeden önce **M108**'i programladığınızda, kumanda yardımcı alette yarıçaptaki sapmaları kontrol eder.

**Diğer bilgiler:** ["Yardımcı aleti M101 ile otomatik olarak değiştirme", Sayfa 1340](#page-1339-0)

#### **Fonksiyon tanımı**

#### **Etki**

**M108** tümcenin sonunda etki eder.

#### **Uygulama örneği**

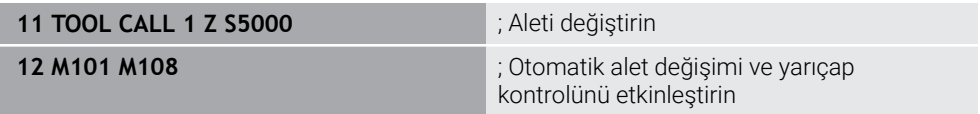

Kumanda, alet değiştirmeyi gerçekleştirir ve sonraki NC tümcesinde otomatik alet değiştirmeyi ve yarıçap denetimini etkinleştirir.

Programın akışı sırasında aletin maksimum hizmet ömrü aşıldığında, kumanda değiştirme aletini değiştirir. Kumanda, daha önce tanımlanan ek fonksiyon **M108**'e göre yardımcı aletin alet yarıçapını kontrol eder. Yardımcı aletin yarıçapı önceki aletin yarıçapından büyükse kumanda bir hata mesajı gösterir.

**M108** olmadan kumanda, yardımcı aletin yarıçapını kontrol etmez.

## **Uyarı**

**M108** ayrıca **M107** (seçenek no. 9) öğesini sıfırlamak için kullanılır. **Diğer bilgiler:** ["M107 \(seçenek no. 9\) ile pozitif alet ölçülerine izin verin", Sayfa 1343](#page-1342-0)

# **23.5.4 M141 ile tarama sistemi denetimine basın**

## **Uygulama**

**3 OLCUM** veya **4 OLCUM 3D** tarama sistemi döngüleriyle bağlantılı olarak tarama pimi hareket ettirildiğinde, tarama sistemini **M141** ile bir konumlandırma tümcesinde geri çekebilirsiniz.

## **Fonksiyon tanımı**

## **Etki**

**M141**, doğru çizgiler için tümcesel olarak ve tümcenin başında etkilidir.

## **Uygulama örneği**

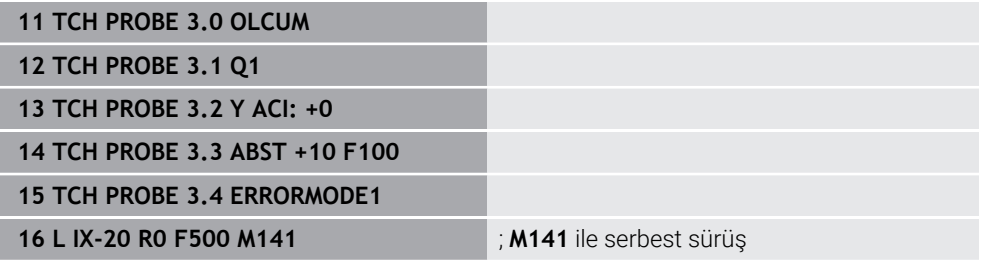

**3 OLCUM** döngüsünde kumanda, malzemenin X eksenini araştırır. Bu döngüde **MB** geri çekme yolu tanımlanmadığından, tarama sistemi sapmadan sonra durur.

NC tümcesi **16**'da kumanda, tarama sistemini ters tarama yönünde 20 mm geri çeker. **M141**, tarama sisteminin denetimini engeller.

**M141** olmadan, makine eksenlerini hareket ettirdiğiniz anda kumanda bir hata mesajı verir.

**Diğer bilgiler:** ["Döngü 3 OLCUM ", Sayfa 1820](#page-1819-0) **Diğer bilgiler:** ["Döngü 4 OLCUM 3D ", Sayfa 1822](#page-1821-0)

## **Uyarı**

## *BILGI*

## **Dikkat çarpışma tehlikesi!**

**M141** ek fonksiyonu hareket ettirilmiş bir tarama piminde ilgili hata mesajını baskılar. Kumanda bu aşamada tarama pimiyle otomatik bir çarpışma kontrolü uygulamaz. Her iki tutum vasıtasıyla tarama sisteminin güvenli şekilde serbest hareket edebilmesini sağlamalısınız. Serbest hareket yönünün yanlış seçilmesiyle çarpışma tehlikesi oluşur!

**Program akışı tekli tümce** işletim türünde NC programını ya da program bölümünü dikkatli şekilde test edin

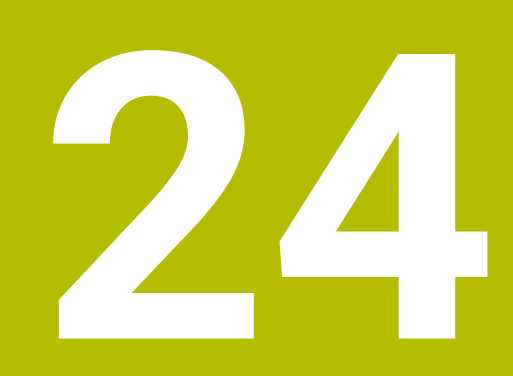

# **programlama**

# **24.1 Değişken programlamaya genel bakış**

Kumanda **NC fonksiyonu ekle** penceresinin **FN** klasöründe değişken programlama için aşağıdaki seçenekleri sunar:

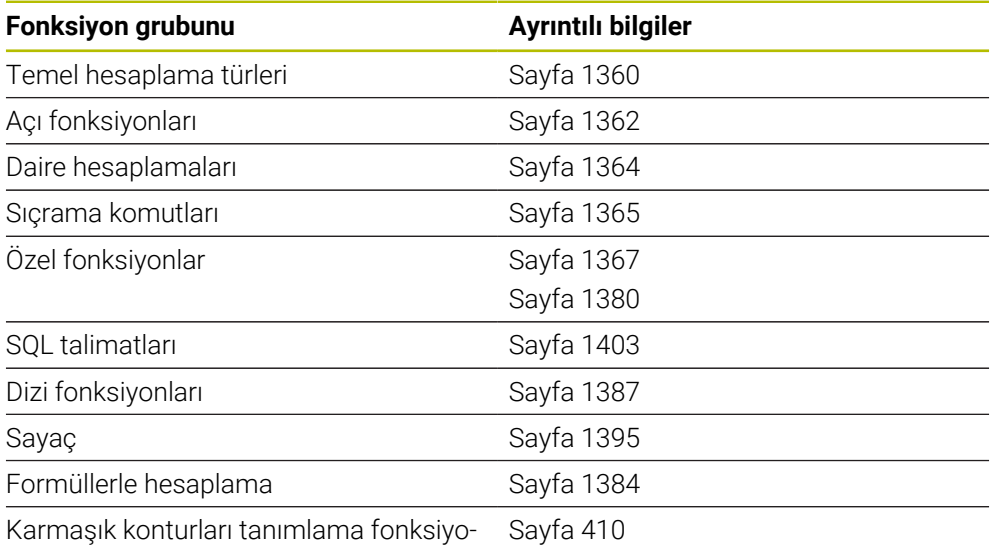

nu

# **24.2 Değişkenler: Q-, QL-, QR- ve QS parametresi**

## **24.2.1 Temel ilkeler**

## **Uygulama**

Kumanda Q, QL, QR ve QS parametrelerinin değişkenleriyle ölçüm sonuçlarını, ör. işleme sırasındaki hesaplamalarda ölçüm sonuçlarını dinamik olarak hesaba katar. Örneğin, aşağıdaki söz dizimi öğelerini değişken olarak programlayabilirsiniz:

- Koordinat değerleri
- Beslemeler
- **Devirler**
- **Döngü verileri**

Bu, farklı malzemeler için aynı NC programını kullanabileceğiniz ve yalnızca merkezi bir noktadaki değerleri değiştirmeniz gerektiği anlamına gelir.

**Fonksiyon tanımı**

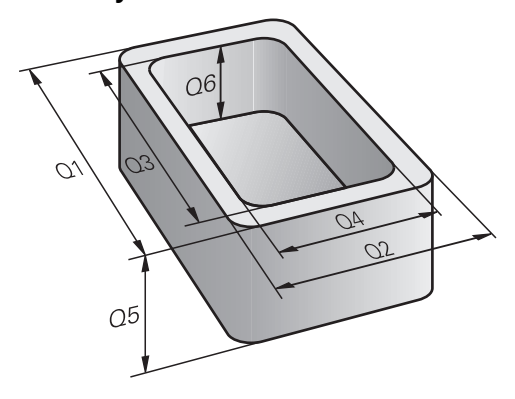

Değişkenler her zaman harf ve sayılardan oluşur. Burada harfler değişken türünü ve sayılar değişken aralığını belirler.

Her değişken türü için **Durum** çalışma alanının **QPARA** sekmesinde kumandanın hangi değişken aralığını göstereceğini tanımlayabilirsiniz.

**Diğer bilgiler:** ["Sekmelerin içeriği QPARA tanımlama", Sayfa 191](#page-190-0)

# <span id="page-1349-4"></span>**Değişken türleri**

Kumanda, sayısal değerler için aşağıdaki değişkenleri sunar:

- O Parametresi **Diğer bilgiler:** ["Q Parametresi", Sayfa 1350](#page-1349-0)
- QL parametresi **Diğer bilgiler:** ["QL parametresi", Sayfa 1350](#page-1349-1)
- QR parametresi **Diğer bilgiler:** ["QR parametresi", Sayfa 1350](#page-1349-2)

Ayrıca kumanda, metinler gibi alfanümerik değerler için QS parametresi sunar, ör. metinler.

**Diğer bilgiler:** ["QS parametresi", Sayfa 1350](#page-1349-3)

# <span id="page-1349-0"></span>**Q Parametresi**

Q parametreleri kumandanın belleğindeki tüm NC programlarına etki eder.

Q parametreleri makine üreticisinin makroları ve döngüleri dahilinde yerel olarak

çalışır. Bu nedenle kumanda NC programında değişiklikleri geri almaz.

Kumanda aşağıdaki Q parametresini sunar:

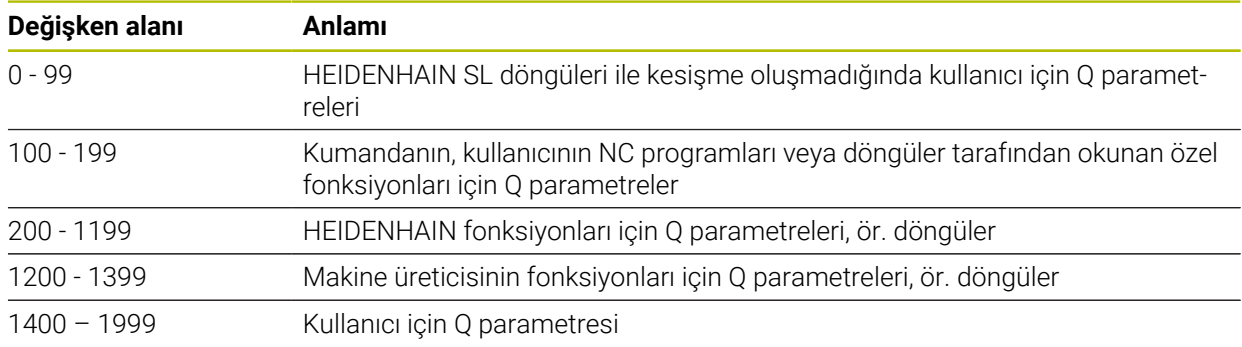

# <span id="page-1349-1"></span>**QL parametresi**

QL parametresi sadece bir NC programı içinde lokal olarak etki eder. Kumanda aşağıdaki QL parametresini sunar:

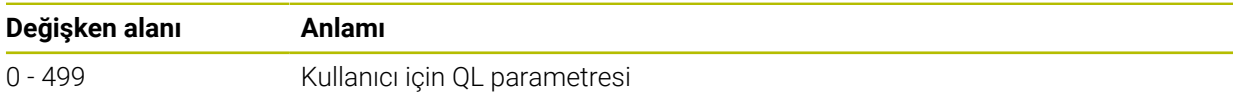

# <span id="page-1349-2"></span>**QR parametresi**

QR parametresi kumandanın hafızasındaki tüm NC programlarına, elektrik kesintisi olsa dahi sürekli şekilde etki eder.

Kumanda aşağıdaki QR parametresini sunar:

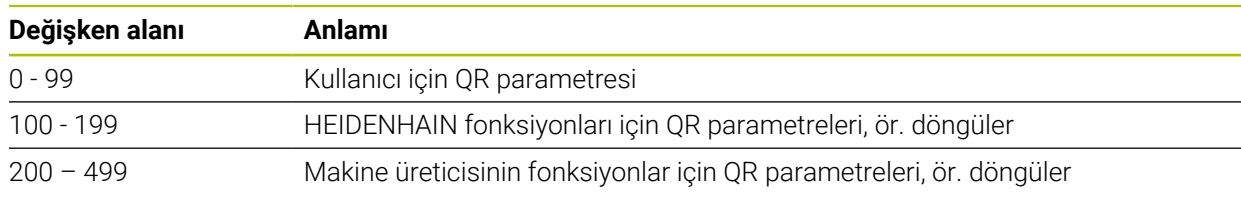

# <span id="page-1349-3"></span>**QS parametresi**

QS parametresi kumandanın belleğindeki tüm NC programlarına etki eder.

QS parametresi makine üreticisinin makroları ve döngüleri dahilinde yerel olarak çalışır. Bu nedenle kumanda NC programında değişiklikleri geri almaz. Kumanda aşağıdaki QS parametresini sunar:

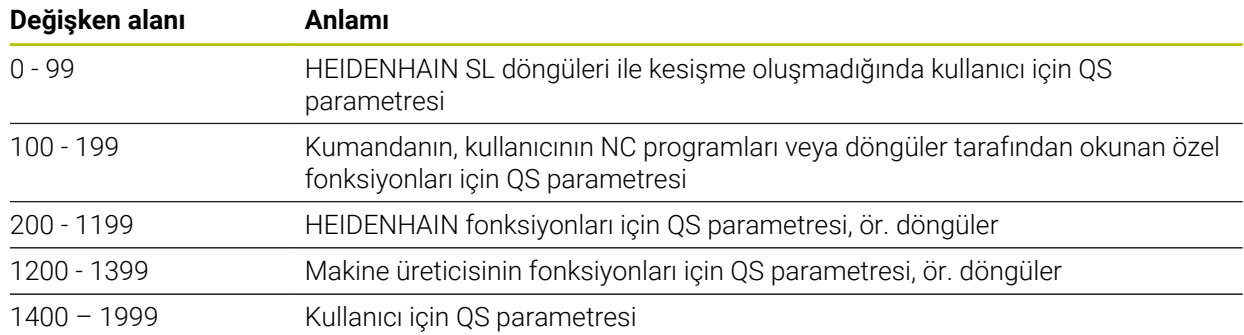

#### **Q parametre listesi penceresi**

**Q parametre listesi** penceresi ile tüm değişkenlerin değerini kontrol edebilir ve gerekirse düzenleyebilirsiniz.

| : Q parametre listesi |             |                |            |                        | $\times$   |
|-----------------------|-------------|----------------|------------|------------------------|------------|
| <b>Q</b> Parametresi  |             |                |            |                        | Ara        |
| QS parametresi        |             | <b>NR</b>      | Değer      | Tanım                  |            |
| QL parametresi        | $\Omega$    | $\mathbf{0}$   | 0.00000000 |                        |            |
| QR parametresi        | $\mathsf Q$ | 1              | 0.00000000 | <b>FREZE DERINLIGI</b> |            |
|                       | $\Omega$    | $\overline{c}$ | 0.00000000 | <b>GECIS BINDIRME</b>  |            |
|                       | $\Omega$    | $\overline{3}$ | 0.00000000 | YAN OLCU               |            |
|                       | $\mathsf Q$ | $\overline{4}$ | 0.00000000 | <b>OLCU DERINLIGI</b>  |            |
|                       | $\mathsf Q$ | 5              | 0.00000000 | YUZEY KOOR.            |            |
|                       | $\Omega$    | 6              | 0.00000000 | <b>GUVENLIK MES.</b>   |            |
|                       |             |                |            | Tümünü güncelle        | Kapat<br>: |

Q parametresinin değerleriyle **Q parametre listesi** penceresi

Kumandanın hangi değişken tipini göstereceğini sol tarafta seçebilirsiniz. Kumanda aşağıdaki bilgileri gösterir:

- Değişken türü, ör. Q parametresi
- Değişkenin numarası
- Değişkenin değeri
- Önceden atanmış değişkenler için açıklama

**Değer** sütunundaki hücre beyaz bir arka plana sahipse değeri düzenleyebilirsiniz.

Kumanda NC programı çalıştırırken, **Q parametre listesi** penceresini A kullanarak bir değişkeni değiştiremezsiniz. Kumanda, yalnızca kesintiye uğrayan veya iptal edilen bir program çalışması sırasında değişikliklere izin verir. **Diğer bilgiler:** ["TNC çubuklarının durumuna genel bakış", Sayfa 171](#page-170-0) Kumanda, bir NC tümcesi tamamlandıktan sonra gerekli duruma sahiptir, ör. modunda **tekli tumce**. **Q parametre listesi** penceresinde aşağıdaki Q ve QS parametrelerini düzenleyemezsiniz: Kumandanın özel fonksiyonlarıyla çakışma riski olduğundan 100 ile 199 arasında değişken aralığı Makine üreticisine özel fonksiyonlarla çakışma riski olduğundan 1200 ile 1399 değişken aralığı **Diğer bilgiler:** ["Değişken türleri", Sayfa 1350](#page-1349-4)

**Q parametre listesi** penceresinde aşağıdaki gibi arama yapabilirsiniz:

- Tüm tablo içinde herhangi bir karakter dizisine göre
- Benzersiz bir değişken numarasından sonra **NR** sütununda

**Diğer bilgiler:** ["Q parametre listesi penceresinde ", Sayfa 1353](#page-1352-0)

**Q parametre listesi** penceresini aşağıdaki işletim türlerinde açabilirsiniz:

- **Programlama**
- **Manuel**
- **Program akışı**

**Manuel** ve **Program akışı** işletim türlerinde pencereyi **Q** tuşuyla açabilirsiniz.

## <span id="page-1352-0"></span>**Q parametre listesi penceresinde**

**Q parametre listesi** penceresinde aşağıdaki gibi arama yapın:

- Gri arka plana sahip herhangi bir hücreyi seçin
- $\blacktriangleright$  Karakter dizisini girin
- Kumanda bir giriş alanı açar ve karakter dizisi için seçili hücrenin sütununu arar.
- > Kumanda diziyle başlayan ilk sonucu işaretler.
	- ▶ Gerekirse sonraki sonucu secin

Kumanda tablonun üzerinde bir giriş alanı görüntüler. Alternatif olarak benzersiz bir değişken numarasına gitmek için bu giriş alanını kullanabilirsiniz. Giriş alanını **GOTO** tuşuyla seçebilirsiniz.

## **Uyarılar**

 $\mathbf i$ 

## *BILGI*

#### **Dikkat çarpışma tehlikesi!**

HEIDENHAIN döngüleri, makine üreticisi döngüleri ve üçüncü taraf tedarikçi fonksiyonları değişkenleri kullanır. İlave olarak NC programları dahilinde değişkenleri programlayabilirsiniz. Önerilen değişken aralıklarından saparsanız üst üste binmeler ve dolayısıyla istenmeyen davranışlar oluşabilir. İşleme sırasında çarpışma tehlikesi vardır!

- Yalnızca HEIDENHAIN tarafından önerilen değişken aralıkları kullanılmalıdır
- Önceden atanmış değişkenleri kullanmayın
- HEIDENHAIN, makine üreticisi ve üçüncü şahıs tedarikçilerinin dokümantasyonunu dikkate alın
- $\blacktriangleright$  İşlem akışını simülasyon yardımıyla kontrol edin

#### **Diğer bilgiler:** [" Ön tanımlı Q parametreleri", Sayfa 1354](#page-1353-0)

- NC programına karışık olarak sabit ve değişken değerler girebilirsiniz.
- QS parametrelerine maksimum 255 karakter atayabilirsiniz.
- Bir değişkene değer atamak üzere bir NC tümcesi oluşturmak için **Q** tuşunu kullanabilirsiniz. Düğmeye tekrar bastığınızda, kumanda değişken türünü **Q**, **QL**, **QR** sırasıyla değiştirir.

Ekran klavyesinde bu prosedür yalnızca NC fonksiyonları alanındaki **Q** tuşuyla çalışır.

**Diğer bilgiler:** ["Kumanda çubuğunun ekran klavyesi", Sayfa 1494](#page-1493-0)

- Değişkenlere –999 999 999 ve +999 999 999 arasında sayı değerleri atayabilirsiniz. Giriş alanı maksimum 16 karakterle sınırlıdır ve virgülden önce en fazla dokuz karakter olabilir. Kumanda 1010 boyutuna kadar sayısal değerleri hesaplayabilir.
- Değişkenleri **Undefined** statüsüne geri alabilirsiniz. Ör. tanımlanmayan Q parametresiyle bir pozisyon programlarsanız kumanda bu hareketi yok sayar.

**Diğer bilgiler:** ["Değişkenin durumunu tanımlanmamış olarak atama", Sayfa 1362](#page-1361-1) Kumanda, sayısal değerleri dahili olarak ikili bir sayı formatında kaydeder (Norm

IEEE 754). Kullanılan standart format nedeniyle kumanda bazı ondalık sayıları tam olarak ikili biçimde göstermez (yuvarlama hatası).

Atlama komutları veya konumlandırma için hesaplanmış değişken değerleri kullanıyorsanız bu gerçeği dikkate almalısınız.

#### **Uyarılar QR parametrelerine ve yedeklemeye**

Kumanda, QR parametrelerini bir yedek içinde kaydeder. Makine üreticisi farklı bir yol tanımlamadıysa kumanda QR parametre değerlerini **SYS:\runtime\sys.cfg** yolu altında kaydeder. Sürücü **SYS:** yalnızca eksiksiz bir yedekleme sırasında yedeklenir.

Yol bilgileri için aşağıdaki isteğe bağlı makine parametreleri makine üreticisinin kullanımına sunulur:

- **pathNcQR** (no. 131201)
- $\overline{\phantom{a}}$ **pathSimQR** (no. 131202)

Makine üreticisi isteğe bağlı makine parametrelerinde **TNC:** sürücüsü üzerinde bir yol tanımlarsa **NC/PLC Backup** fonksiyonlarını kullanarak Q parametrelerini anahtar numarası olmadan da kaydedebilirsiniz.

**Diğer bilgiler:** ["Yedekle ve Geri Yükle", Sayfa 2135](#page-2134-0)

## <span id="page-1353-0"></span>**24.2.2 Ön tanımlı Q parametreleri**

Kumanda **Q100** ile **Q199** arasındaki Q parametrelerine aşağıdaki değerleri atar, örneğin:

- PLC'deki değerler
- Alet ve mil ayrıntıları
- $\blacksquare$  İşletim konumuyla ilgili ayrıntılar
- Tarama sistemi döngülerinden ölçüm sonuçları

Kumanda ön tanımlı **Q108**, **Q114** ila **Q117** Q parametrelerinin değerlerini güncel NC programının ölçü biriminde kaydeder.

## **PLC'deki değerler: Q100 ile Q107 arası**

Kumanda Q parametrelerine **Q100** ile **Q107** arası değerleri PLC'den atar.

## **Etkin alet yarıçapı: Q108**

Kumanda etkin alet yarıçapı değerini Q parametresi **Q108**'e atar.

Kumanda etkin alet yarıçapını aşağıdaki değerlerden hesaplar:

- Alet tablosundaki alet yarıçapı **R**
- Alet tablosundaki delta değeri **DR**
- Bir düzeltme tablosu veya alet çağırısı ile NC programından delta değeri **DR**

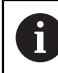

Kumanda, yeniden başlatıldıktan sonra bile etkin alet yarıçapını kaydeder.

**Diğer bilgiler:** ["Alet verileri", Sayfa 272](#page-271-0)

## **Alet ekseni Q109**

**Q109** Q parametresinin değeri güncel alet eksenine bağlıdır:

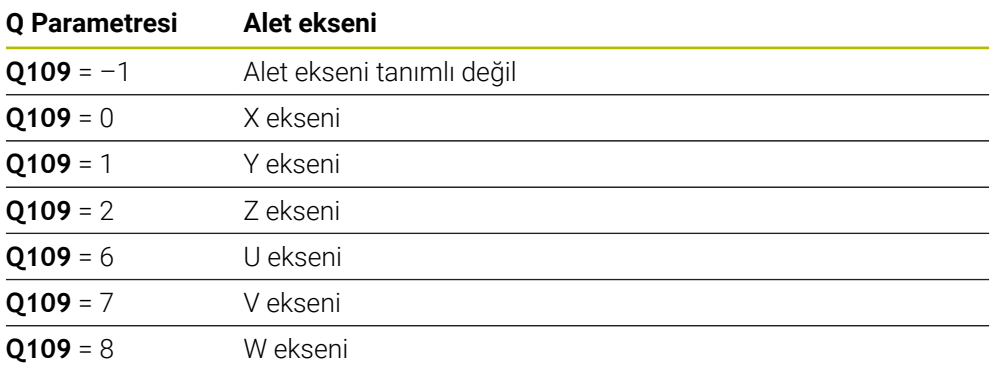

**Diğer bilgiler:** ["Freze makinelerinde eksenlerin tanımı", Sayfa 206](#page-205-0)

## **Mil durumu Q110**

**Q110** Q parametresinin değeri mil için en son etkin ek fonksiyona bağlıdır:

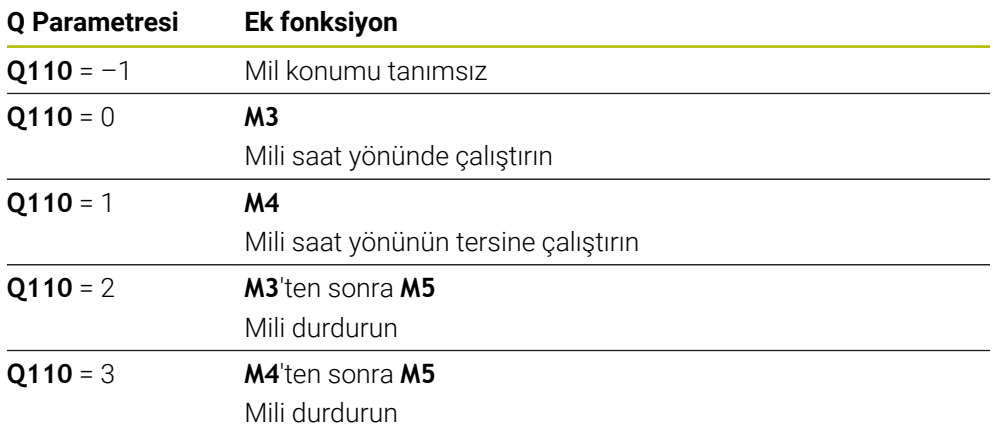

**Diğer bilgiler:** ["Ek fonksiyonlar", Sayfa 1303](#page-1302-0)

## **Soğutma maddesi beslemesi Q111**

**Q111** değeri, mil için en son tanımlanan soğutma maddesi beslemesine bağlıdır:

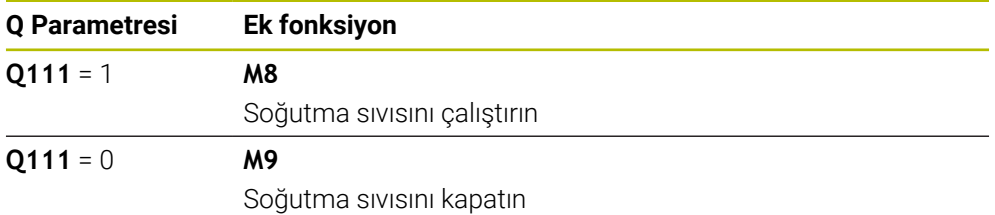

## **Bindirme faktörü Q112**

Kumanda, **Q112** Q parametresine cep frezelemedeki bindirme faktörünü atar.

**Diğer bilgiler:** ["Freze işleme döngüleri", Sayfa 503](#page-502-0)

# **NC programı Q113 ölçüm birimi**

**Q113** Q parametresinin değeri NC programının ölçüm birimine bağlıdır. Kumanda **PGM CALL** yuvalamalarında ana programın ölçüm birimini kullanır:

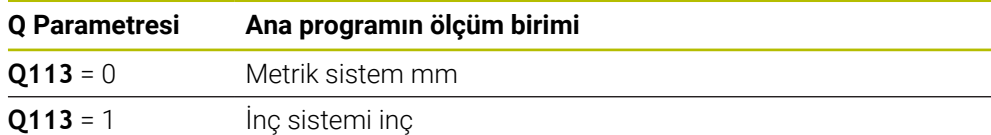

## **Alet uzunluğu Q114**

Kumanda etkin alet uzunluğu değerini Q parametresi **Q114** atar. Kumanda etkin alet uzunluğunu aşağıdaki değerlerden hesaplar:

- Alet tablosundan alet uzunluğu **L**
- Alet tablosundaki delta değeri **DL**
- Düzeltme tablosu veya alet çağrısı ile NC programından delta değeri **DL**

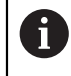

Kumanda, yeniden başlatıldıktan sonra bile alet etkin alet uzunluğunu kaydeder.

**Diğer bilgiler:** ["Alet verileri", Sayfa 272](#page-271-0)

## **Q120 ila Q122 dönüş eksenlerinin hesaplanan koordinatları**

Kumanda Q-Parametreleri **Q120** ile **Q122** arasına hesaplanan dönüş eksenlerinin koordinatlarını atar:

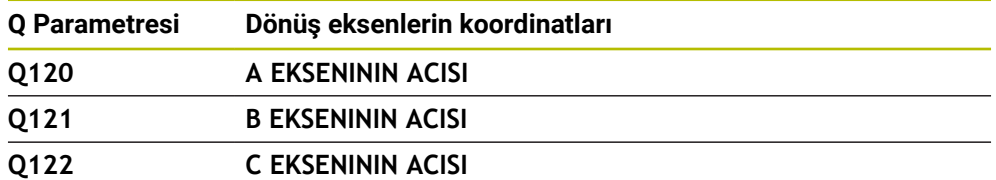

## **Tarama sistemi döngülerinin ölçüm sonuçları**

Kumanda, programlanabilir bir tarama sistemi döngüsünün ölçüm sonucunu aşağıdaki Q parametrelerine atar.

f.

Tarama sistemi döngülerinin yardımcı görüntüleri kumandanın bir ölçüm sonucunu değişken olarak kaydedip kaydetmediğini gösterir. **Diğer bilgiler:** ["Yardım çalışma alanı", Sayfa 1492](#page-1491-0)

**Diğer bilgiler:** ["Programlanabilir tarama sistemi döngüleri", Sayfa 1575](#page-1574-0)

#### **Otomatik alet ölçümü için Q parametreleri Q115 ve Q116**

Kumanda, otomatik alet ölçümü için nominal ayar noktası sapmasını Q parametreleri **Q115** ve **Q116**'ya atar, ör. TT 160 ile:

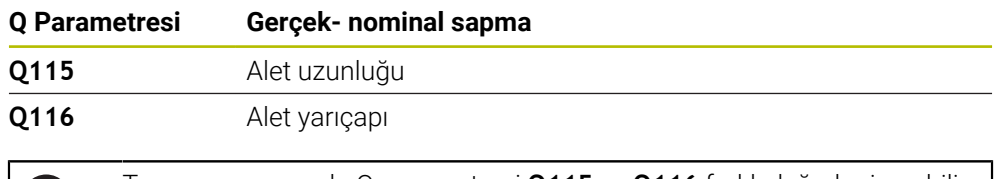

n

Tarama sonrasında Q parametresi **Q115** ve **Q116** farklı değerler içerebilir.

#### **Q parametreleri Q115 ila Q119**

Kumanda, tarama sonrasında koordinat eksenlerinin değerlerini Q parametreleri **Q115** ile **Q119** arasına atar:

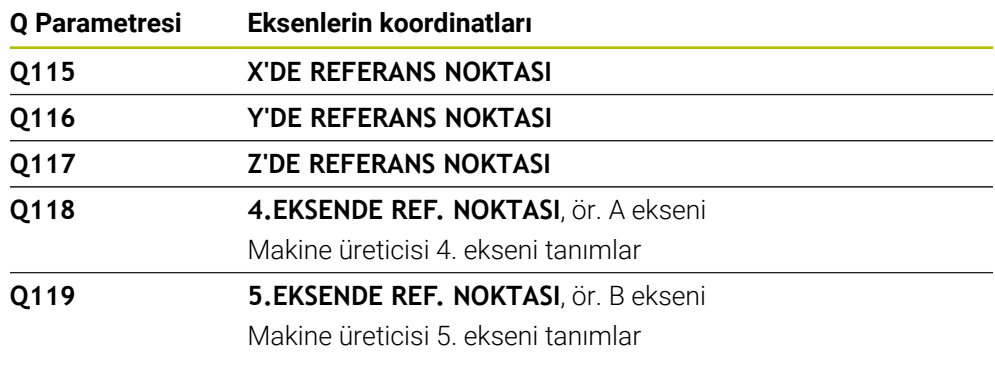

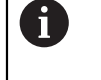

Bu Q parametreleri için kumanda, yarıçap ve tarama çubuğunun uzunluğunu dikkate almaz.

#### **Q parametreleri Q150 ila Q160**

Kumanda Q parametreleri **Q150** ile **Q160** arasına ölçülen gerçek değerleri atar:

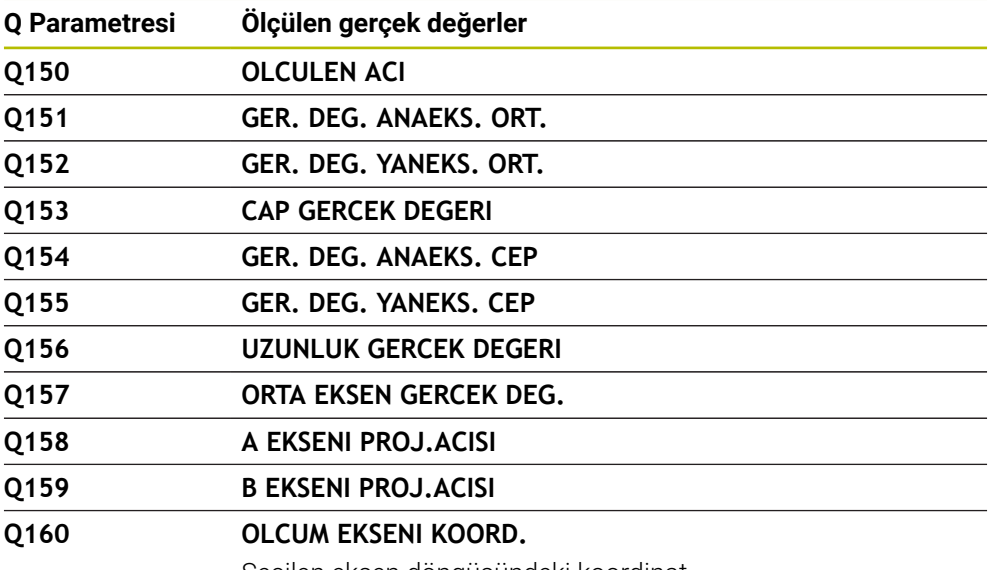

Seçilen eksen döngüsündeki koordinat

#### **Q parametreleri Q161 ila Q167**

Kumanda Q parametreleri **Q161** ile **Q167** arasına hesaplanan sapmayı atar:

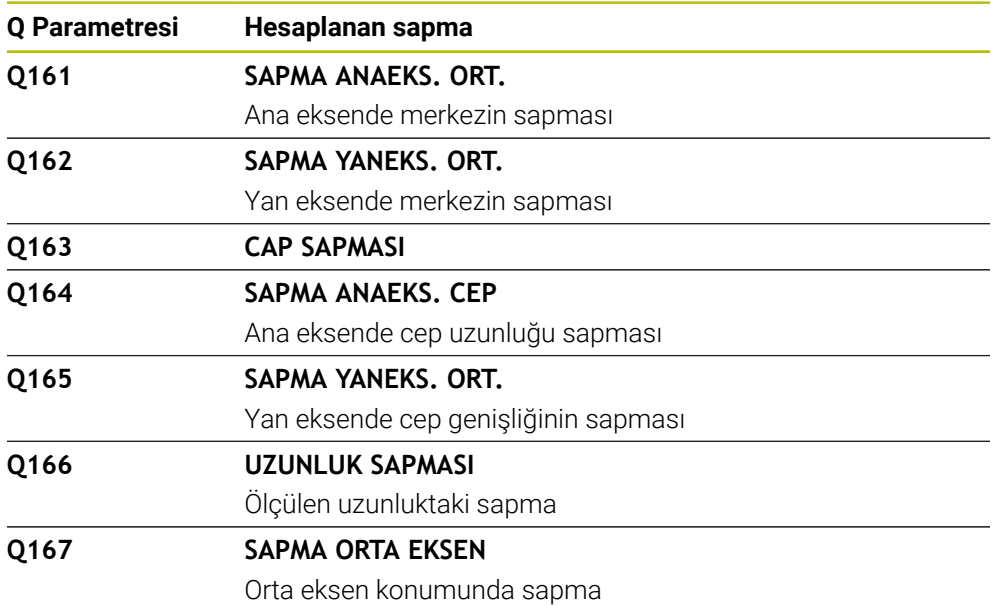

#### **Q parametreleri Q170 ila Q172**

Kumanda Q parametreleri **Q170** ile **Q172** arasına tespit edilen hacimsel açıları atar:

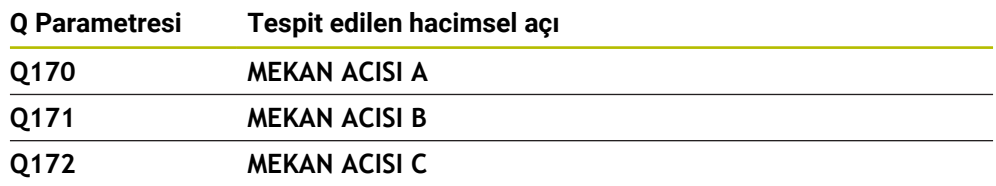

#### **Q parametreleri Q180 ila Q182**

Kumanda Q parametreleri **Q180** ile **Q182** arasına tespit edilen malzeme durumunu atar:

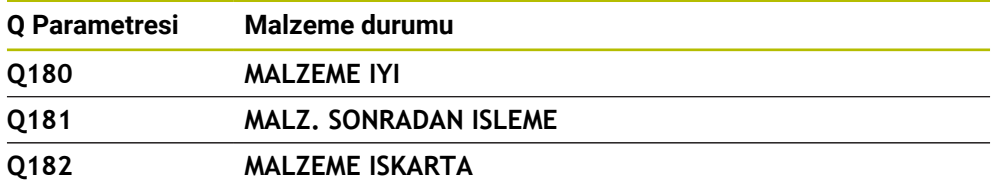

#### **Q parametreleri Q190 ila Q192**

Kumanda Q parametreleri **Q190** ile **Q192** arasını lazer ölçüm sistemi ile alet ölçümünün sonuçları için rezerve eder.

#### **Q parametreleri Q195 ila Q198**

Kumanda Q parametreleri **Q195** ile **Q198** arasını dahili kullanım için rezerve eder:

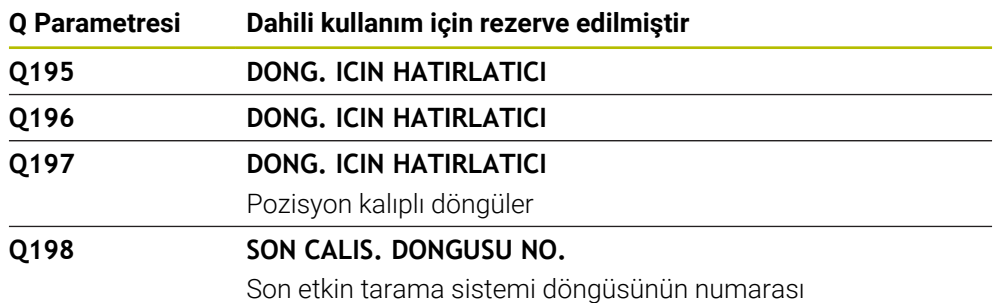

#### **Q parametresi Q199**

Q parametresi **Q199**'un değeri alet tarama sistemiyle yapılan bir alet ölçümünün durumuna bağlıdır:

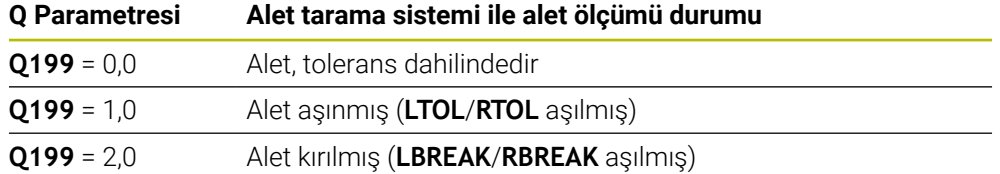

#### **Q parametreleri Q950 ila Q967**

Kumanda ölçülen gerçek değerleri tarama sistemi döngüleri **14xx** ile bağlantılı olarak Q parametreleri **Q950** ile **Q967** arasına atar:

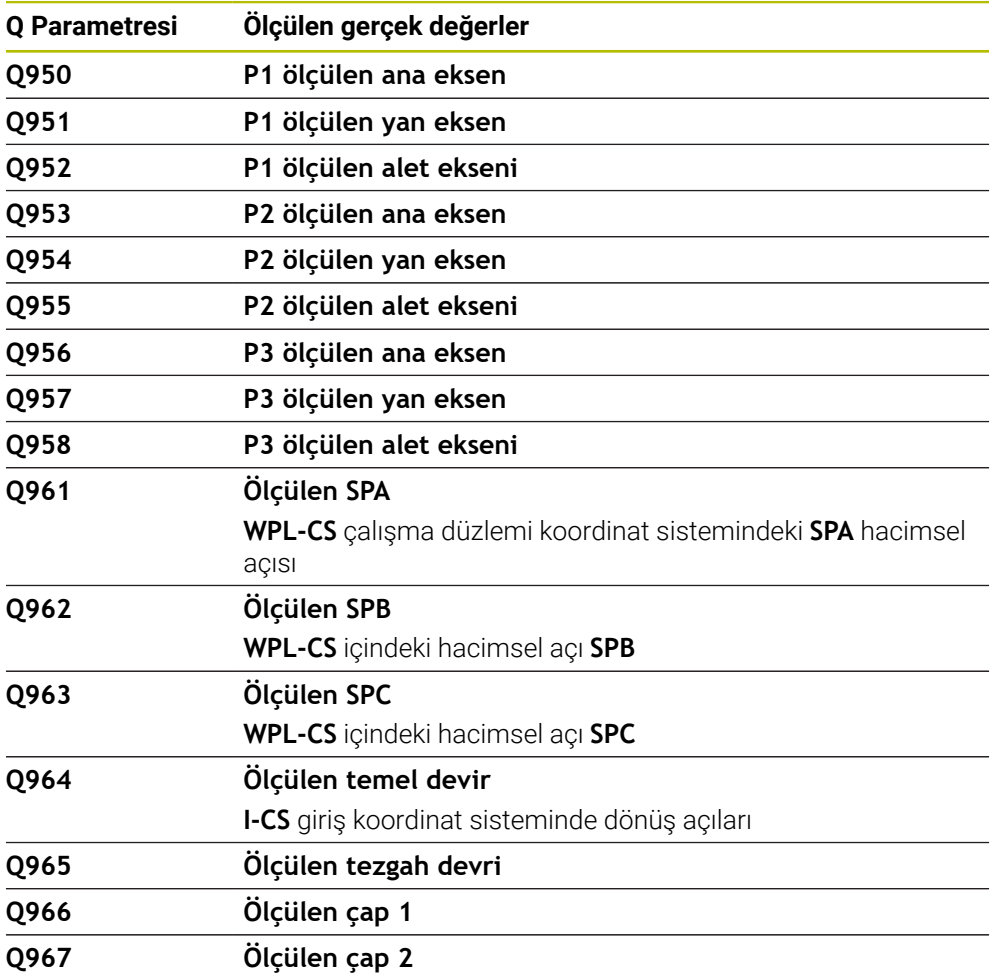

#### **Q parametreleri Q980 ila Q997**

Kumanda, tarama sistemi döngüleri **14xx** ile bağlantılı olarak hesaplanan sapmaları Q parametreleri **Q980** ile **Q997** arasında aşağıdaki Q parametrelerine atar:

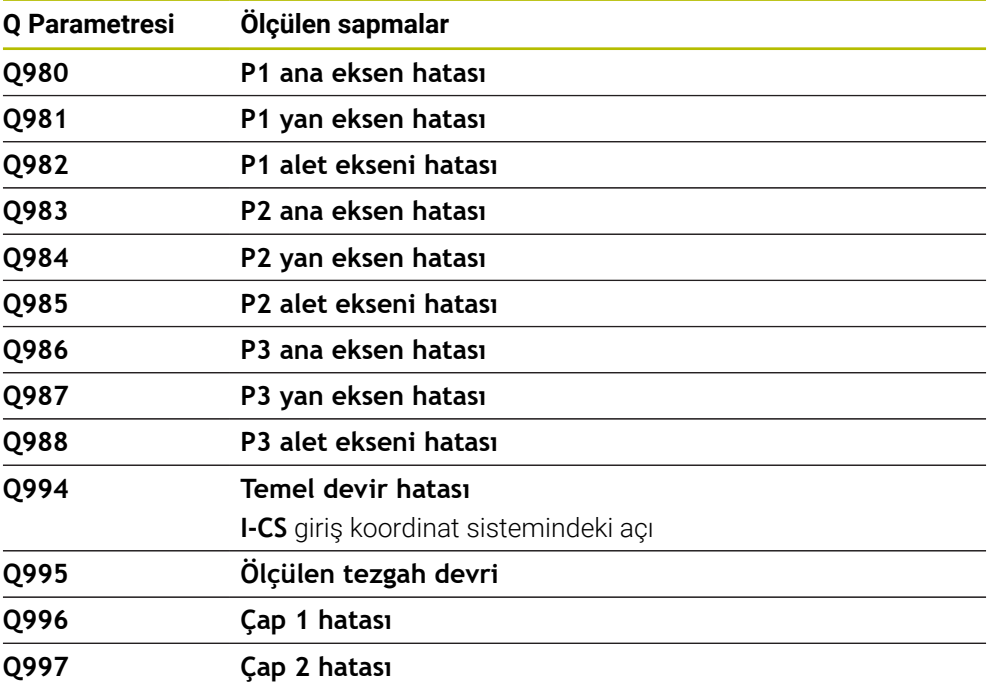

#### **Q parametresi Q183**

Q parametresi **Q183**'ün değeri tarama sistemi döngüleri 14xx ile bağlantılı olarak malzeme durumuna bağlıdır:

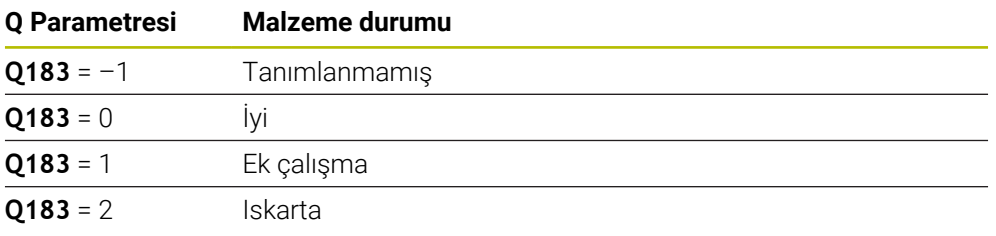

## <span id="page-1359-0"></span>**24.2.3 Klasör Temel hesaplama türleri**

## **Uygulama**

**NC fonksiyonu ekle** penceresinin **Temel hesaplama türleri** klasöründe, kumanda **FN 0** ila **FN 5** fonksiyonlarını sunar.

Değişkenlere sayısal değerler atamak için **FN 0** fonksiyonunu kullanabilirsiniz. Ardından NC programında sabit sayı yerine bir değişken programlayabilirsiniz. Önceden atanmış değişkenleri de kullanabilirsiniz, ör. etkin alet yarıçapı **Q108**. **FN 1** ile **FN 5** arasındaki fonksiyonlarla bir NC programı içinde değişken değerlerle hesaplama yapabilirsiniz.

#### **İlgili konular**

- Ön tanımlı değişkenler **Diğer bilgiler:** [" Ön tanımlı Q parametreleri", Sayfa 1354](#page-1353-0)
- Programlanabilir tarama sistemi döngüleri
- **Diğer bilgiler:** ["Programlanabilir tarama sistemi döngüleri", Sayfa 1575](#page-1574-0)
- Formüllerle hesaplama **Diğer bilgiler:** ["NC programındaki formül", Sayfa 1384](#page-1383-0)

## **Fonksiyon tanımı**

**Temel hesaplama türleri** klasörü aşağıdaki fonksiyonları içerir:

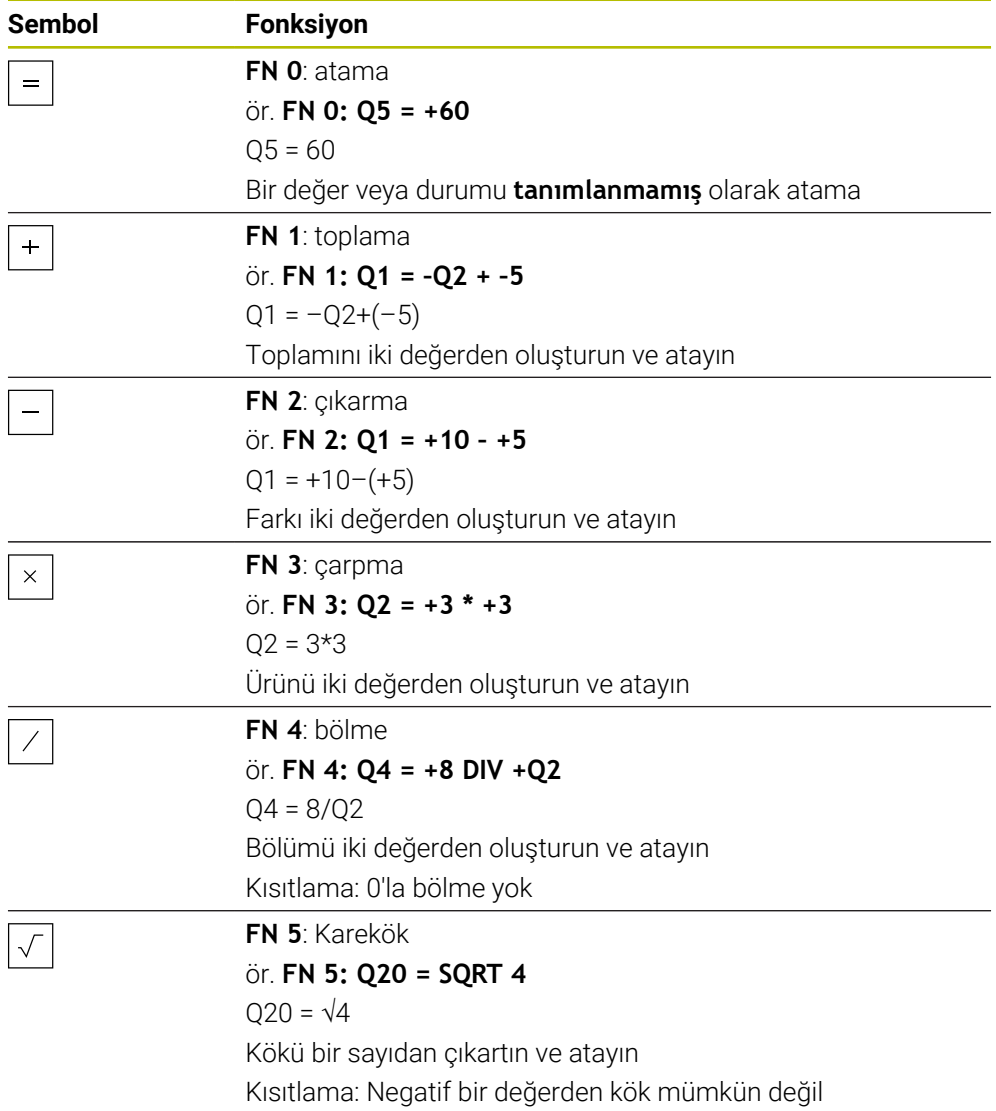

Eşittir işaretinin soluna sonucu atadığınız değişkeni tanımlarsınız.

Eşittir işaretinin sağında sabit ve değişken değerler kullanabilirsiniz. Denklemlerdeki değişkenlere ve sayısal değerlere işaretler ekleyebilirsiniz.

#### **Parça aileleri**

Parça ailelerinin programlanması için örneğin karakteristik malzeme ölçülerini değişkenler olarak programlarsınız. Her bir malzemeyi işlemek için her bir değişkene bir sayısal değer atarsınız.

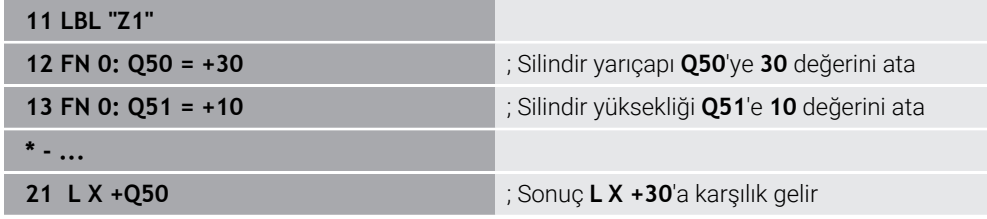

**24**

## **Örnek: Q parametreli silindir**

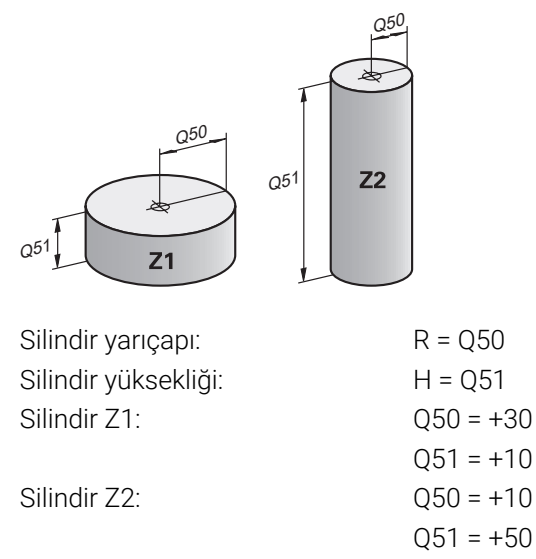

## <span id="page-1361-1"></span>**Değişkenin durumunu tanımlanmamış olarak atama**

**Tanımlanmamış** durumunu bir değişkene aşağıdaki gibi atayabilirsiniz:

NC fonksiyonu

- **NC fonksiyonu ekle** öğesini seçin
- Kumanda, **NC fonksiyonu ekle** penceresini açar.
- **FN 0** öğesini seçin
- Örneğin **Q5** gibi değişken numarası girin
- **SET UNDEFINED** öğesini seçin
- Girişi onaylayın
- Kumanda değişkeni **tanımlanmamış** olarak atar.

## **Uyarılar**

- Kumanda, tanımsız değişkenler ile 0 değeri olan değişkenler arasında ayrım yapar.
- 0'a (**FN 4**) bölemezsiniz.
- Negatif bir değerin (**FN 5**) karekökünü alamazsınız.

## <span id="page-1361-0"></span>**24.2.4 Klasör Açı fonksiyonları**

## **Uygulama**

#### **NC fonksiyonu ekle** penceresinin **Açı fonksiyonları** klasöründe kumanda, **FN 6** ila **FN 8** ve **FN 13** fonksiyonlarını sağlar.

Bu fonksiyonları, örneğin değişken üçgen konturları programlamak için açı fonksiyonlarını hesaplamak için kullanabilirsiniz.

# **Fonksiyon tanımı**

**Açı fonksiyonları** klasörü aşağıdaki fonksiyonları içerir:

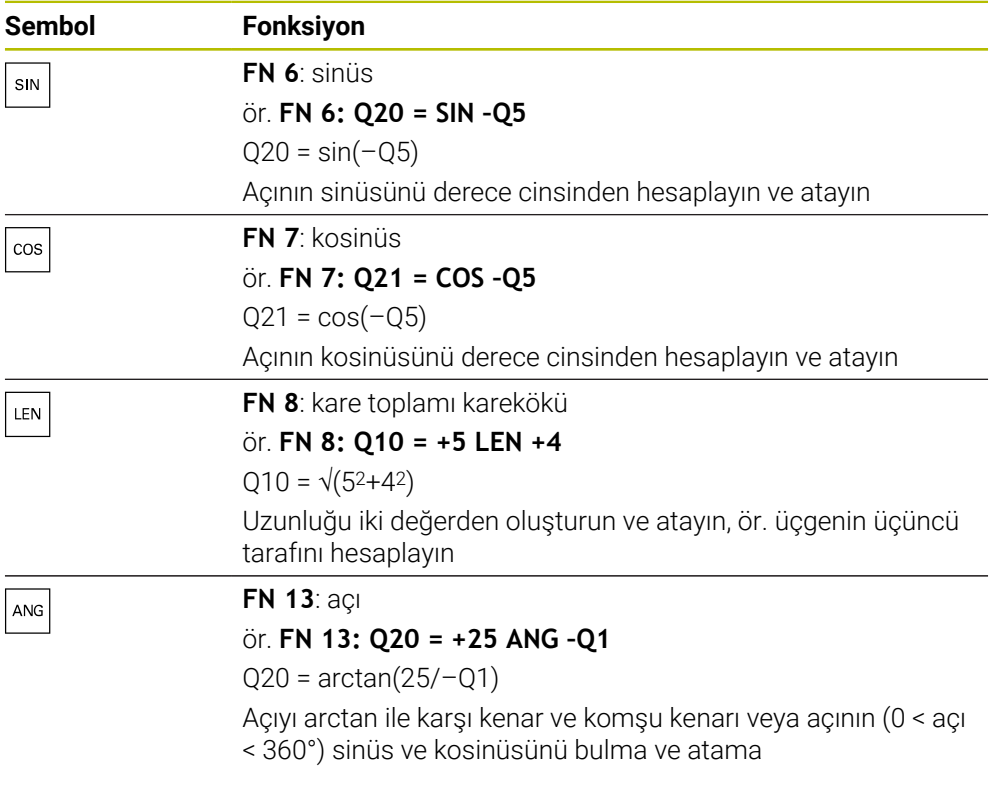

Eşittir işaretinin soluna sonucu atadığınız değişkeni tanımlarsınız.

Eşittir işaretinin sağında sabit ve değişken değerler kullanabilirsiniz. Denklemlerdeki değişkenlere ve sayısal değerlere işaretler ekleyebilirsiniz.

## **Tanım**

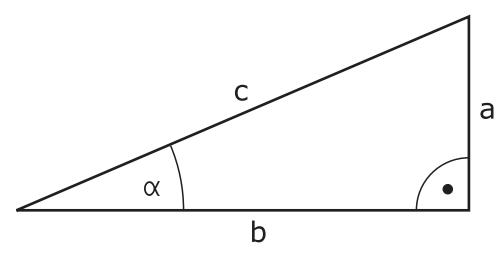

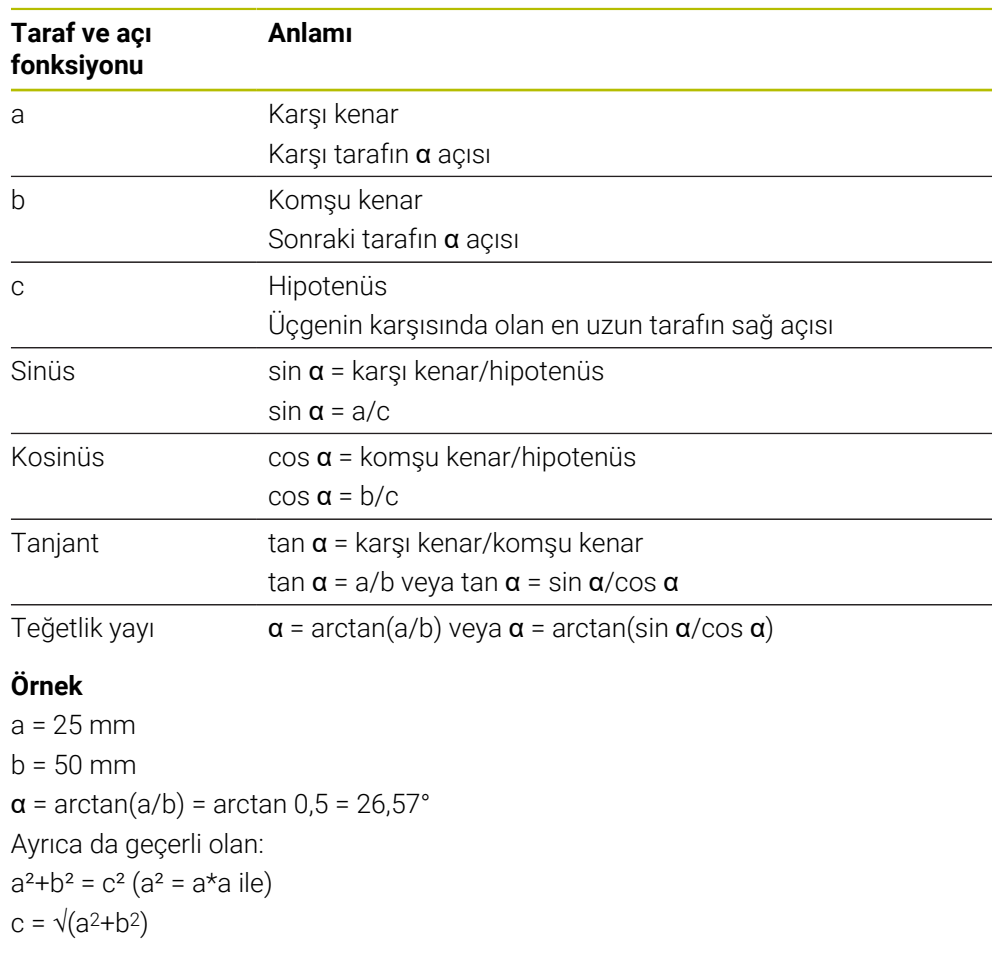

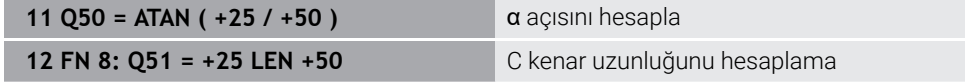

# <span id="page-1363-0"></span>**24.2.5 Klasör Daire hesaplaması**

## **Uygulama**

#### **NC fonksiyonu ekle** penceresinin **Daire hesaplaması** klasöründe kumanda **FN 23** ve **FN 24** fonksiyonlarını sunar.

Bu fonksiyonlarla üç veya dört daire noktasının koordinatlarından daire merkez noktasını ve daire yarıçapını hesaplayabilirsiniz, yani ör. kısmi bir dairenin konumu ve boyutu.

## **Fonksiyon tanımı**

**Daire hesaplaması** klasörü aşağıdaki fonksiyonları içerir:

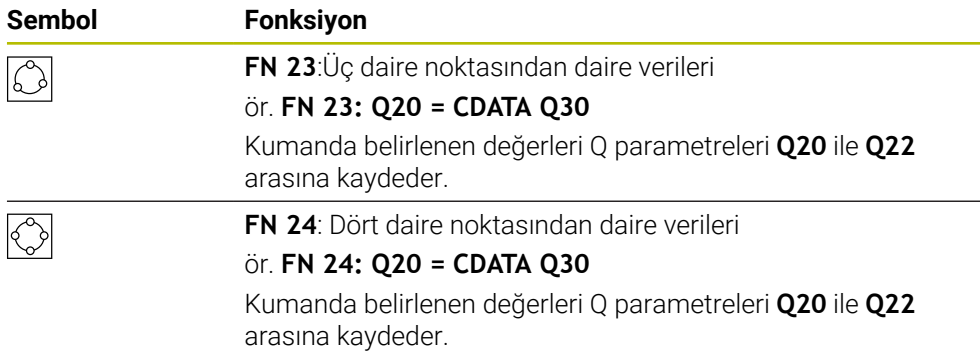

Eşittir işaretinin soluna sonucu atadığınız değişkeni tanımlarsınız.

Eşittir işaretinin sağında kumandanın takip eden değişkenlerden daire verilerini belirlemesi için olan değişkeni tanımlarsınız.

Daire verilerinin koordinatlarını ardışık değişkenlere kaydedersiniz. Koordinatlar çalışma düzleminde konumlanmalıdır. Ana eksenin koordinatlarını ikincil eksenin koordinatlarından önce kaydetmelisiniz, ör. alet ekseni **Z** için **Y**'den önce **X**.

**Diğer bilgiler:** ["Freze makinelerinde eksenlerin tanımı", Sayfa 206](#page-205-0)

## **Uygulama örneği**

**11 FN 23: Q20 = CDATA Q30**  $\therefore$  Üç daire noktası ile daire hesaplaması

Kumanda Q parametreleri **Q30** ile **Q35** arasındaki değerleri kontrol eder ve daire verilerini belirler.

Kumanda ölçüm değerlerini aşağıdaki Q parametrelerine kaydeder:

- Ana eksenin daire merkez noktasını Q parametresi **Q20**'ye
- Alet ekseni **Z** ana eksen **X**'dir
- İkincil eksenin daire merkez noktasını Q parametresi **Q21**'e Alet ekseni **Z** yan eksen **Y**'dir
- Daire yarıçapı Q parametresi **Q22'**ye

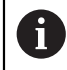

NC fonksiyonu **FN 24** dört koordinat çifti ve dolayısıyla sekiz ardışık Q parametresi kullanır.

## **Uyarı**

**FN 23** ve **FN 24** sadece eşittir işaretinin solundaki sonuç değişkenine değil, aynı zamanda takip eden değişkenlere de otomatik olarak bir değer atar.

## <span id="page-1364-0"></span>**24.2.6 Klasör Sıçrama komutları**

## **Uygulama**

**NC fonksiyonu ekle** penceresinin **Sıçrama komutları** klasöründe kumanda, eğer-ise kararlarıyla sıçramalar için **FN 9** ile **FN 12** arasındaki fonksiyonları sağlar.

Eğer-ise kararlarında kumanda bir değişkeni veya sabit değeri başka bir değişken veya sabit değerle karşılaştırır. Koşul karşılanırsa kumanda, koşuldan arkasında programlanan etikete atlar.

Koşul yerine getirilmemişse kumanda, bir sonraki NC tümcesini işler.

## **İlgili konular**

**CALL LBL** etiket çağrısı ile koşulsuz sıçrar **Diğer bilgiler:** ["LBL etiketli alt programlar ve program tekrarları", Sayfa 384](#page-383-0)

## **Fonksiyon tanımı**

**Sıçrama komutları** klasörü eğer-ise kararları için aşağıdaki fonksiyonları içerir:

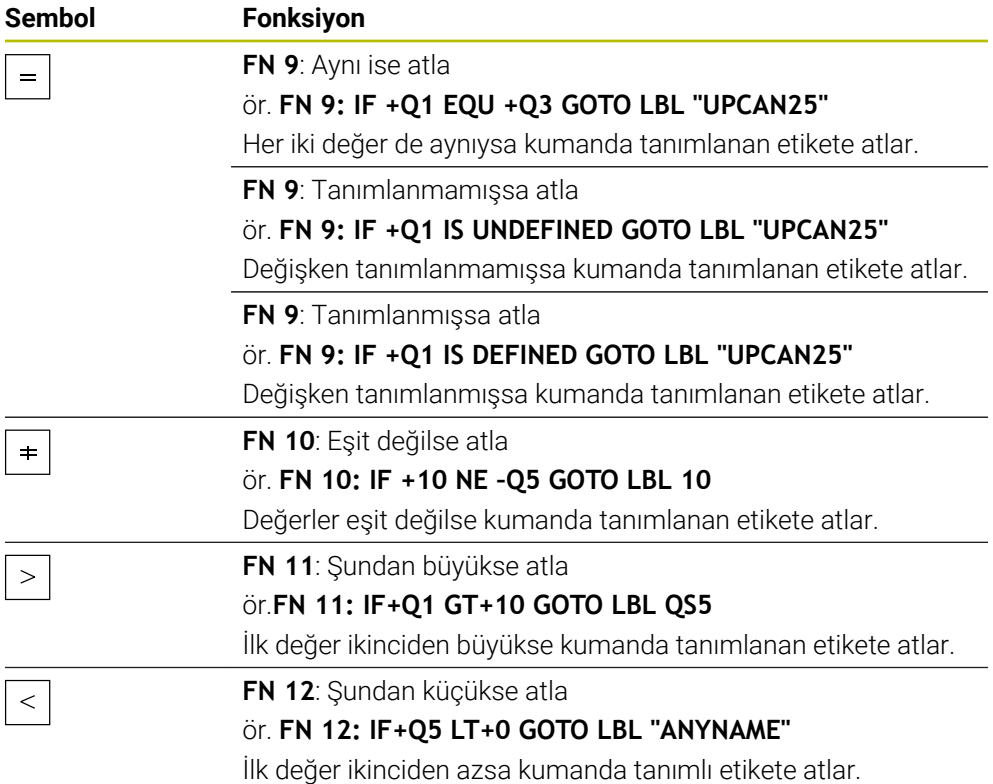

Eğer-ise kararları için sabit veya değişken değerleri girebilirsiniz.

## **Koşullu olmayan atlama**

Mutlak sıçramalar, hep koşulu yerine getirilmesi gereken sıçramalardır.

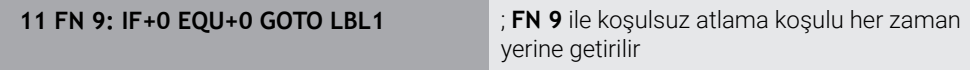

Bu tür sıçramaları, örneğin, alt programlarla çalıştığınız bir NC programında kullanabilirsiniz. **M30** veya **M2** bulunmayan bir NC programında kumandanın **LBL CALL** ile alt programlar çağırmadan işlemesini engelleyebilirsiniz. Program bitmeden hemen önce programlanmış bir etiketi atlama adresi olarak programlayın.

**Diğer bilgiler:** ["Alt program", Sayfa 386](#page-385-0)

## **Tanımlamalar**

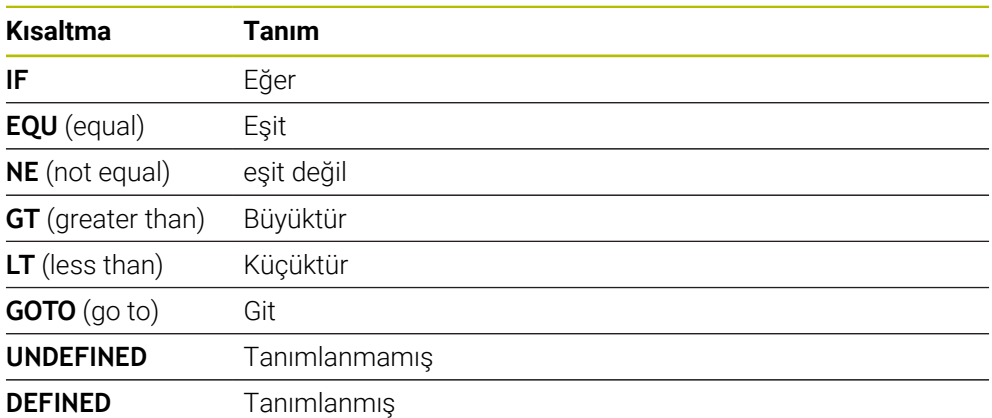

## <span id="page-1366-0"></span>**24.2.7 Değişken programlamanın özel fonksiyonları**

## **FN 14: ERROR ile hata mesajları çıktıları**

#### **Uygulama**

**FN 14: ERROR** fonksiyonuyla, makine üreticisi ya da HEIDENHAIN tarafından belirtilen hata mesajlarının program kumandalı şekilde verilmesini sağlayabilirsiniz.

#### **İlgili konular**

- HEIDENHAIN tarafından önceden tanımlanmış hata numaraları **Diğer bilgiler:** ["FN 14: ERROR için ön tanımlı hata numaraları", Sayfa 2253](#page-2252-0)
- Bildirim menüsündeki hata mesajları **Diğer bilgiler:** ["Bilgi çubuğu bildirim menüsü", Sayfa 1518](#page-1517-0)

#### **Fonksiyon tanımı**

Kumanda, program çalışmasında veya simülasyonda **FN 14: ERROR** fonksiyonunu işlerse işlemeyi durdurur ve tanımlanan mesajı verir. Ardından NC programını yeniden başlatmanız gerekir.

İstenen hata mesajı için hata numarasını tanımlayın.

Hata numaraları aşağıdaki gibi gruplandırılmıştır:

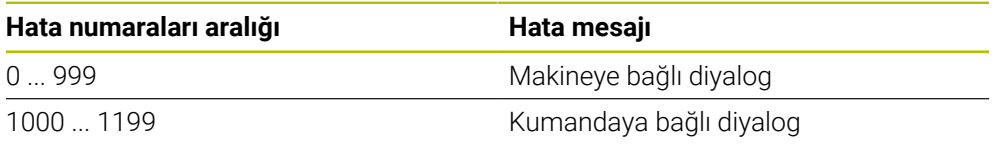

**Diğer bilgiler:** ["FN 14: ERROR için ön tanımlı hata numaraları", Sayfa 2253](#page-2252-0)

#### **Giriş**

**11 FN 14: ERROR=1000** ; **FN 14** ile hata mesajı görüntüle

#### **NC fonksiyonu ekle Tüm fonksiyonlar FN Özel fonksiyonlar FN 14 ERROR**

NC fonksiyonu aşağıdaki söz dizimi elemanlarını içerir:

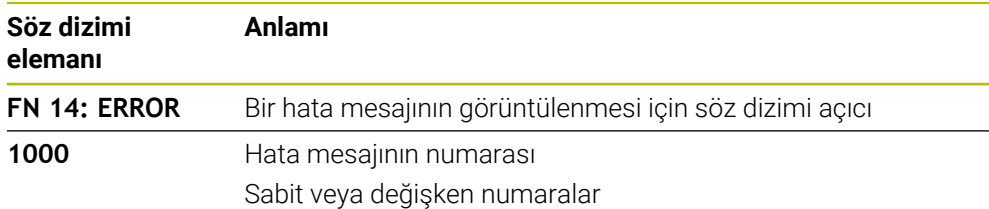

## **Uyarı**

Lütfen kumandanızın tipine ve yazılım sürümünüze bağlı olarak hata mesajlarının hepsinin mevcut olmadığını unutmayın.

## **FN 16: F-PRINT ile biçimlendirilmiş metinlerin çıktıları**

## **Uygulama**

**FN 16: F-PRINT** fonksiyonuyla sabit ve değişken numaraları ve metinleri biçimlendirilmiş şekilde çıkarabilirsiniz, ör. ölçüm protokollerini kaydetmek için. Değerleri aşağıdaki şekilde verebilirsiniz:

- Kumandaya bir dosya olarak kaydetme
- Ekranda pencere olarak gösterme
- Harici sürücüye veya USB cihazına dosya olarak kaydetme
- Bağlı bir yazıcıda yazdırma

## **İlgili konular**

- Tarama sistemi döngüleri için otomatik olarak oluşturulan ölçüm günlüğü **Diğer bilgiler:** ["Ölçüm sonuçlarını protokollendirin", Sayfa 1761](#page-1760-0)
- Bağlı bir yazıcıda yazdırma **Diğer bilgiler:** ["Yazıcı", Sayfa 2117](#page-2116-0)

## **Fonksiyon tanımı**

Sabit ve değişken sayılar ve metinler almak için aşağıdaki adımlar gereklidir:

■ Kavnak dosva

Kaynak dosya içeriği ve biçimlendirmeyi belirtir.

NC fonksiyonu **FN 16: F-PRINT** NC fonksiyonu **FN 16** ile kumanda çıktı dosyası oluşturur. Çıktı dosyası maksimum 20 KB olmalıdır.

**Diğer bilgiler:** ["İçerik ve format için kaynak dosya ", Sayfa 1368](#page-1367-0)

Kumanda, çıktı dosyasını aşağıdaki durumlarda gösterir:

- **END PGM** program sonu
- **NC-STOPP** tuşuyla program iptali
- Kaynak dosyada **M\_CLOSE** anahtar sözcüğü **Diğer bilgiler:** ["Anahtar kelimeler", Sayfa 1370](#page-1369-0)

## <span id="page-1367-0"></span>**İçerik ve format için kaynak dosya**

Formatı ve çıktı dosyanın içeriğini bir kaynak dosyada **\*.a** tanımlarsınız.
### **Biçimlendirme**

Çıktı dosyasının formatını aşağıdaki biçimlendirme karakterleriyle tanımlayabilirsiniz:

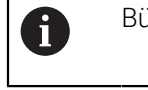

Büyük/ küçük harf yazımına dikkat edin.

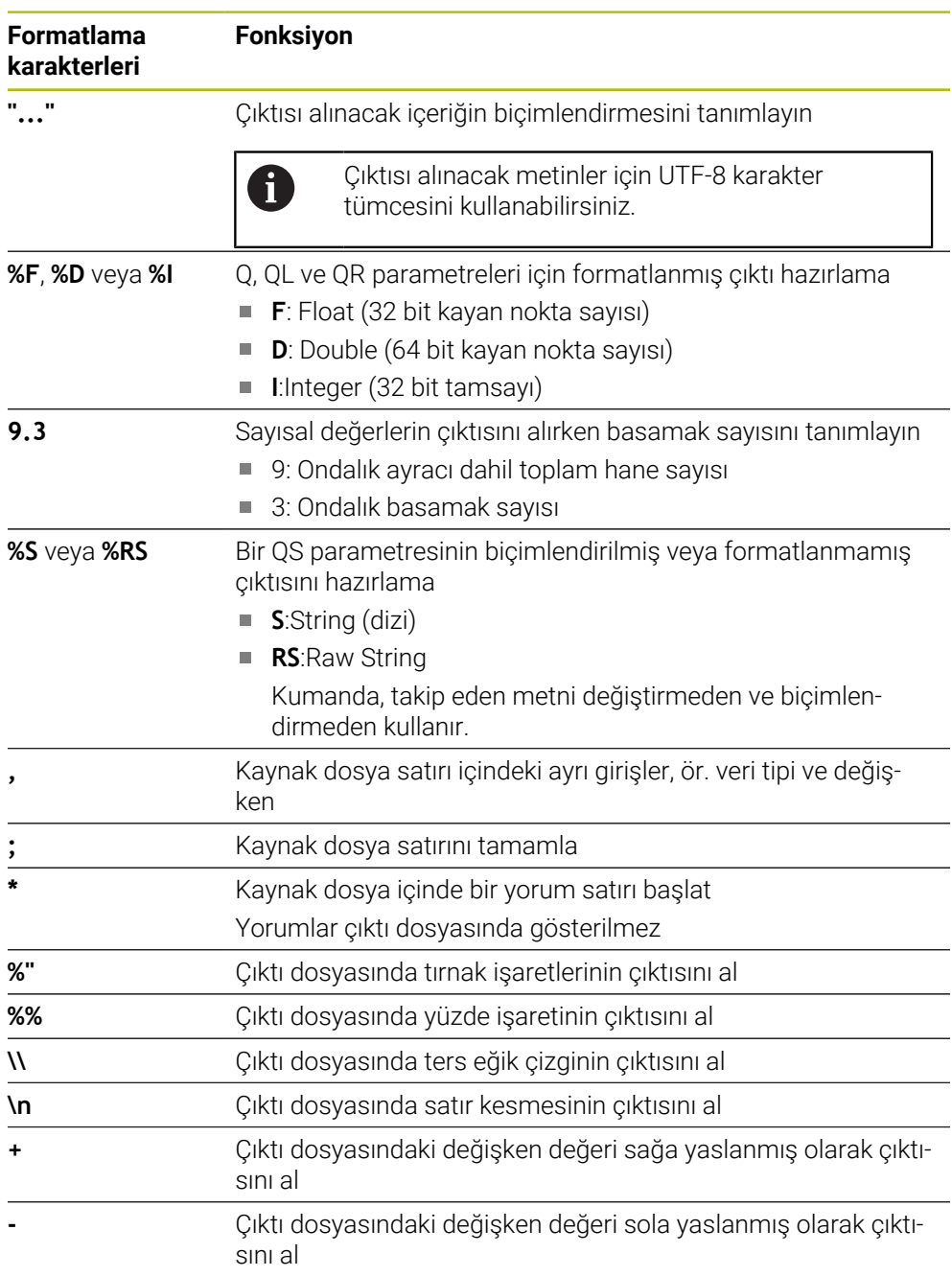

### **Anahtar kelimeler**

Çıktı dosyasının içeriğini aşağıdaki anahtar sözcüklerle tanımlayabilirsiniz:

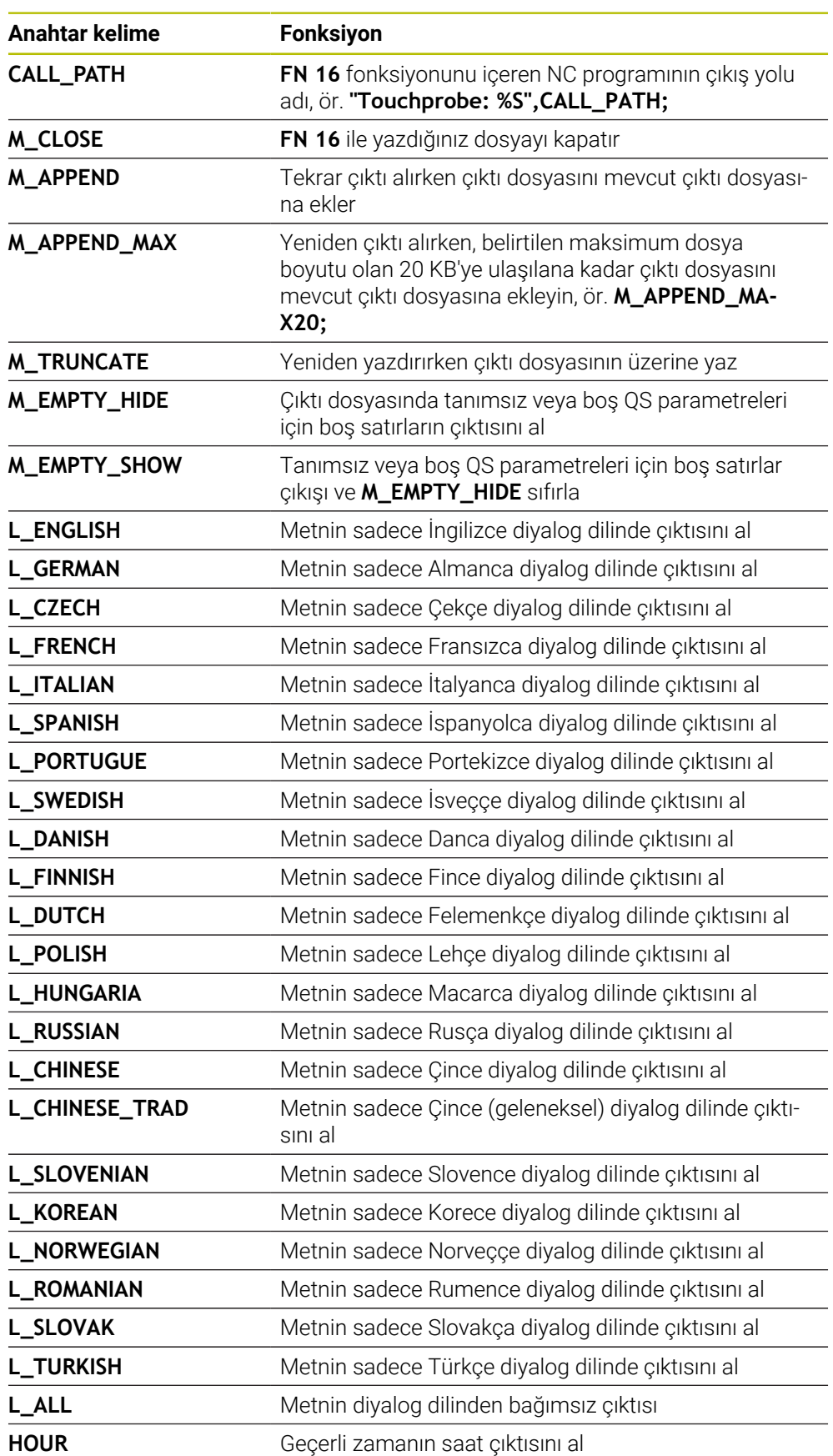

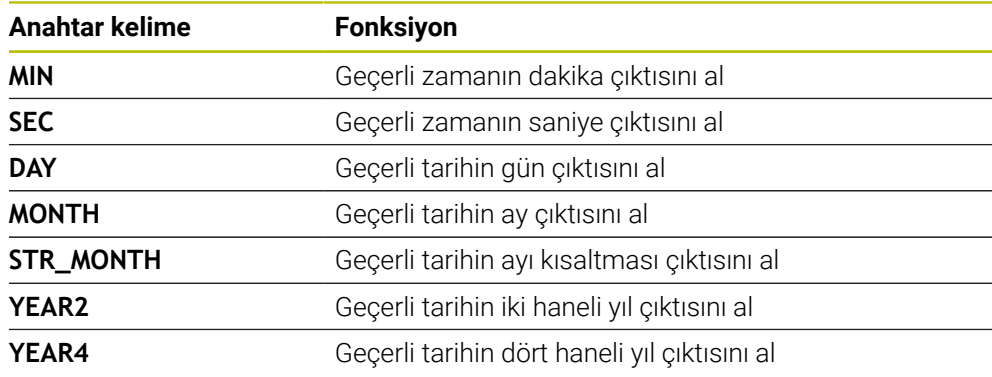

### **Giriş**

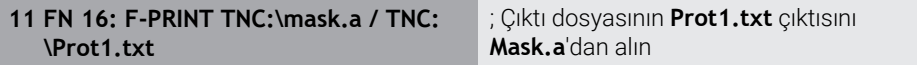

Bu fonksiyona aşağıdaki şekilde gidersiniz:

### **NC fonksiyonu ekle FN Özel fonksiyonlar FN 16 F-PRINT**

NC fonksiyonu aşağıdaki söz dizimi elemanlarını içerir:

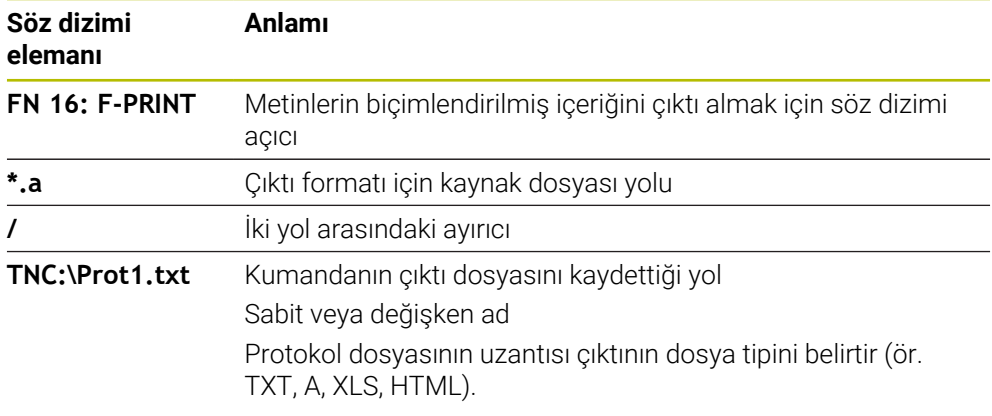

Yolları her zaman tanımlarsanız QS parametrelerini aşağıdaki söz dizimiyle girin:

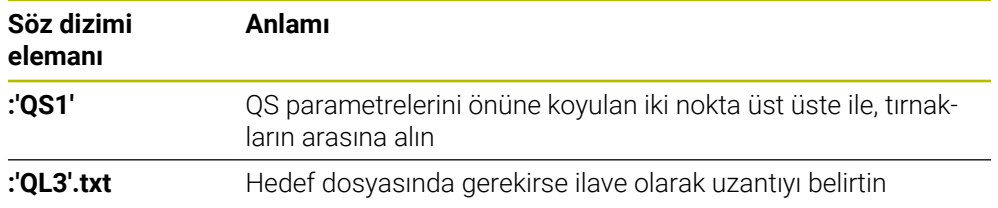

### **Çıktı seçenekleri**

#### **Ekran çıktısı**

Kumanda ekranında bir penceredeki mesajların çıktısı için **FN 16** fonksiyonunu kullanabilirsiniz. Böylece bilgi metinlerini kullanıcının bunlara tepki vermesini sağlayacak şekilde görüntüleyebilirsiniz. Çıktı metninin içeriğini ve NC programındaki konumu istediğiniz gibi seçebilirsiniz. Değişken değerlerin çıktısını da alabilirsiniz. Kumandanın mesajı kumanda ekranında görüntülemesi için çıktı yolu olarak **SCREEN:** öğesini tanımlayın.

#### **Örnek**

**11 FN 16: F-PRINT TNC:\MASKE- \MASKE1.A / SCREEN:**

; Çıktı dosyasını kumanda ekranında **FN 16** ile görüntüleyin

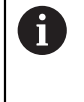

Pencerenin içeriğini NC programında birkaç ekran çıktısıyla değiştirmek istiyorsanız **M\_CLOSE** veya **M\_TRUNCATE** anahtar sözcüklerini tanımlayın.

Ekran çıktısı için kumanda pencereyi açar **FN16-PRINT**. Pencere, kapatana kadar açık kalır. Pencere açıkken kumandayı arka planda çalıştırabilir ve çalışma modunu değiştirebilirsiniz.

Pencereyi aşağıdaki şekilde kapatabilirsiniz:

- **OK** düğmesi
- Çıktı yolu **SCLR:** tanımlama (Screen Clear)

#### **Çıktı dosyasını kaydedin**

**Fn 16** fonksiyonu çıktı dosyalarını bir sürücüye veya USB aygıtına kaydetmenize olanak tanır.

Kumandanın çıktı dosyasını kaydetmesi için **FN 16** fonksiyonunda sürücü dahil yolu tanımlayın.

#### **Örnek**

**11 FN 16: F-PRINT TNC:\MSK\MSK1.A / PC325:\LOG\PRO1.TXT**

; Çıktı dosyasını **FN 16** ile kaydedin

NC programında çok defalar aynı çıktıyı programlıyorsanız kumanda, hedef dosya içerisinde güncel çıktıyı önceden çıktısı yapılan içeriklerin arkasına ekler.

#### **Çıktı dosyasını yazdırın**

**FN 16** fonksiyonunu çıktı dosyalarını bağlı bir yazıcıda yazdırmak için kullanabilirsiniz.

**Diğer bilgiler:** ["Yazıcı", Sayfa 2117](#page-2116-0)

Kumandanın çıktı dosyasını yazdırması için kaynak dosyasının **M\_CLOSE** anahtar sözcüğüyle bitmesi gerekir.

Varsayılan yazıcıyı kullanırsanız hedef yol olarak **Printer:\** ve bir dosya adı girin.

Varsayılan yazıcı dışında bir yazıcı kullanıyorsanız yazıcının yolunu girin, ör. **Printer:\PR0739\** ve bir dosya adı.

Kumanda, dosyayı tanımlanan dosya adı altında tanımlanan yola kaydeder. Kumanda dosya adını yazdırmaz.

Kumanda, dosyayı yalnızca yazdırılana kadar kaydeder.

#### **Örnek**

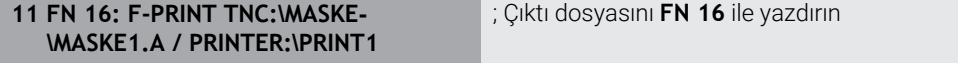

### **Uyarılar**

■ İsteğe bağlı makine parametreleri **fn16DefaultPath** (no. 102202) ve **fn16DefaultPathSim** (no. 102203) ile kumandanın çıktı dosyalarını altına kaydettiği bir yol tanımlarsınız.

Hem makine parametrelerinde hem de **FN 16** fonksiyonunda bir yol tanımlarsanız **FN 16** fonksiyonundaki yol geçerli olur.

- Dosya adını FN fonksiyonu içinde yalnızca çıktı dosyasının hedef yolu olarak tanımladığınızda, kumanda çıktı dosyasını NC programının klasörüne kaydeder.
- Cağrılan dosya çağıran dosya ile aynı dizinde yer alıyorsa yol bilgisi olmadan sadece dosya adını girebilirsiniz. Açılır menü ile dosyayı seçtiğinizde, kumanda bunu otomatik olarak yapacaktır.
- Kaynak dosyadaki **%RS** fonksiyonuyla kumanda, tanımlanmış içeriği biçimlendirilmemiş olarak kabul eder. Bunu, örneğin, QS parametreleriyle bir yol bilgisi çıktısı almak için kullanabilirsiniz.
- **Program** çalışma alanı ayarlarında kumandanın bir pencerede bir ekran çıktısı görüntülenip görüntülemeyeceğini seçebilirsiniz.

Ekran çıktısını devre dışı bırakırsanız kumanda bir pencere görüntülemez. Kumanda her halükarda **Durum** çalışma alanının **FN 16** sekmesinde içeriği gösterir.

**Diğer bilgiler:** ["Çalışma alanındaki ayarlar Program", Sayfa 217](#page-216-0) **Diğer bilgiler:** ["FN16 sekmesi", Sayfa 175](#page-174-0)

**Örnek** Değişken içerikli bir çıktı dosyası üreten kaynak dosya örneği: **"TOUCHPROBE"; "%S",QS1; M\_EMPTY\_HIDE; "%S",QS2; "%S",QS3; M\_EMPTY\_SHOW; "%S",QS4; "DATE: %02d.%02d.%04d",DAY,MONTH,YEAR4; "TIME: %02d:%02d",HOUR,MIN; M\_CLOSE;**

Yalnızca **QS3** fonksiyonunu tanımlayan bir NC programına örnek:

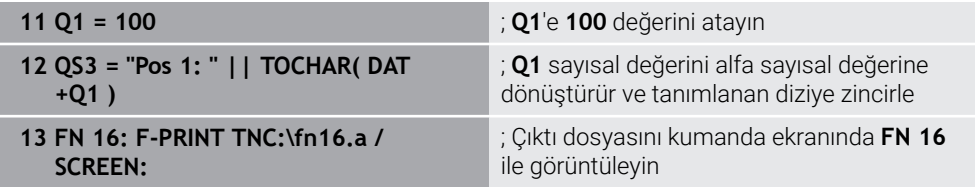

**QS1** ve **QS4** fonksiyonlarından oluşan iki boş satır içeren ekran çıktısına örnek:

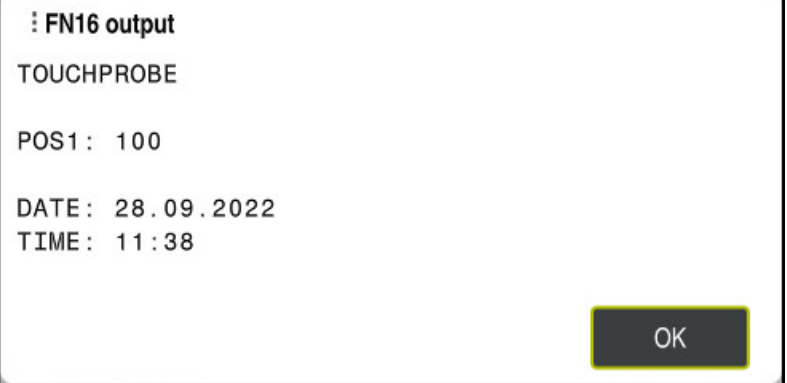

Pencere **FN16-PRINT**

### **FN 18: SYSREAD ile sistem verilerini okuma**

#### **Uygulama**

**FN 18: SYSREAD** fonksiyonuyla sistem verilerini okuyabilir ve değişkenlere kaydedebilirsiniz.

#### **İlgili konular**

Kumandanın sistem verilerinin listesi

**Diğer bilgiler:** ["FN fonksiyonlarının listesi", Sayfa 2259](#page-2258-0)

■ QS parametrelerini kullanarak sistem verilerini okuyun **Diğer bilgiler:** ["SYSSTR ile sistem verilerini okuma", Sayfa 1388](#page-1387-0)

#### **Fonksiyon tanımı**

Kumanda, sistem verilerini her zaman NC programının biriminden bağımsız olarak **FN 18: SYSREAD** ile metrik olarak verir.

#### **Giriş**

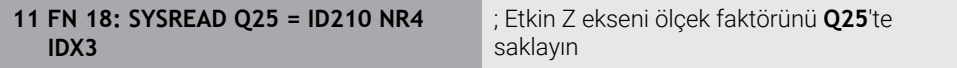

Bu fonksiyona aşağıdaki şekilde gidersiniz:

### **NC fonksiyonu ekle FN Özel fonksiyonlar FN 18 SYSREAD**

NC fonksiyonu aşağıdaki söz dizimi elemanlarını içerir:

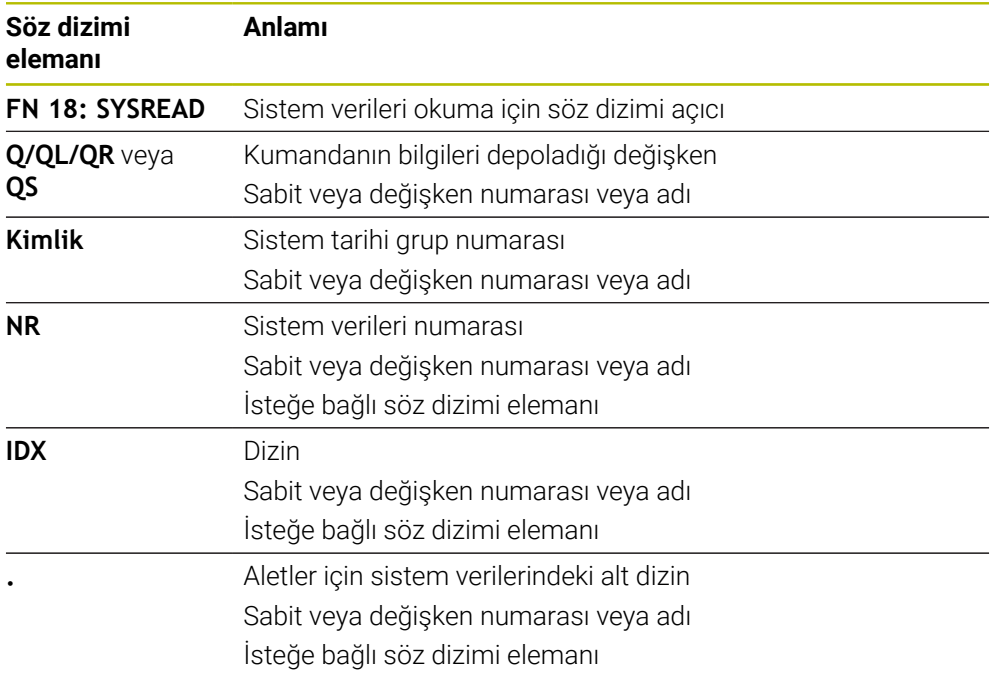

### **Uyarı**

Etkin alet tablosundaki verileri alternatif olarak **TABDATA READ** yardımıyla okuyabilirsiniz. Kumanda burada tablo değerlerini otomatik olarak NC programının ölçü birimine dönüştürür.

**Diğer bilgiler:** ["TABDATA READ ile tablo değeri okuma", Sayfa 1980](#page-1979-0)

### **FN 19: PLC ile değerleri PLC'ye aktar**

### **Uygulama**

**FN 19: PLC** fonksiyonuyla PLC ile iki sabit veya değişken değere kadar PLC'ye aktarabilirsiniz.

#### **Fonksiyon tanımı**

# *BILGI*

#### **Dikkat çarpışma tehlikesi!**

PLC'deki değişiklikler istenmeyen tutuma ve ağır hatalara neden olabilir, örn. kumandanın kullanılamaması. Bu nedenle PLC erişimi şifre korumalıdır. Bu fonksiyon HEIDENHAIN'a, makine üreticiniz ve üçüncü şahıs tedarikçiler için bir NC programından PLC ile iletişim kurulması imkanını sağlar. Makine kullanıcısı ya da NC programlayıcı vasıtasıyla kullanım önerilmez. Fonksiyonun uygulanması ve sonraki işleme sırasında çarpışma tehlikesi vardır!

- Fonksiyonu yalnızca HEIDENHAIN, makine üreticisi ya da üçüncü şahıs tedarikçi ile görüşme sonucunda kullanın
- HEIDENHAIN, makine üreticisi ve üçüncü şahıs tedarikçilerinin dokümantasyonunu dikkate alın

### **NC ve PLC, FN 20: WAIT FOR ile senkronize olur**

#### **Uygulama**

**FN 20: WAIT FOR** fonksiyonuyla program akışı sırasında NC ile PLC arasında bir senkronizasyon gerçekleştirebilirsiniz. Kumanda **FN 20: WAIT FOR-** tümcesinde programlamış olduğunuz koşul yerine gelene kadar işlemi durdurur.

#### **Fonksiyon tanımı**

### *BILGI*

#### **Dikkat çarpışma tehlikesi!**

PLC'deki değişiklikler istenmeyen tutuma ve ağır hatalara neden olabilir, örn. kumandanın kullanılamaması. Bu nedenle PLC erişimi şifre korumalıdır. Bu fonksiyon HEIDENHAIN'a, makine üreticiniz ve üçüncü şahıs tedarikçiler için bir NC programından PLC ile iletişim kurulması imkanını sağlar. Makine kullanıcısı ya da NC programlayıcı vasıtasıyla kullanım önerilmez. Fonksiyonun uygulanması ve sonraki işleme sırasında çarpışma tehlikesi vardır!

- Fonksiyonu yalnızca HEIDENHAIN, makine üreticisi ya da üçüncü şahıs tedarikçi ile görüşme sonucunda kullanın
- HEIDENHAIN, makine üreticisi ve üçüncü şahıs tedarikçilerinin dokümantasyonunu dikkate alın

**SYNC** fonksiyonunu her zaman kullanabilirsiniz, ör. sistem verilerini **FN 18: SYSREAD** üzerinden okuduğunuzda. Sistem verileri geçerli tarih ve zaman ile senkronizasyon gerektirir. Kumanda **FN 20: WAIT FOR** fonksiyonu için ön hesaplamayı durdurur. Kumanda NC tümcesini **FN 20** ile ancak NC tümcesini **FN 20**'ye göre işledikten sonra hesaplar.

# **Uygulama örneği**

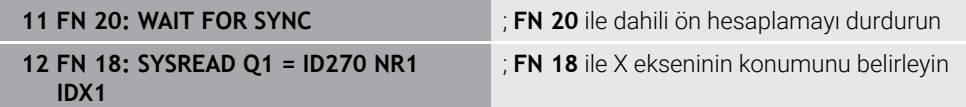

Bu örnekte, X ekseninin mevcut konumunu belirlemek için kumandanın dahili ön hesaplamasını durdurun.

### **FN 29: PLC ile değerleri PLC'ye aktar**

### **Uygulama**

**FN 29: PLC** fonksiyonuyla sekiz sabit veya değişken değere kadar PLC'ye aktarabilirsiniz.

#### **Fonksiyon tanımı**

# *BILGI*

#### **Dikkat çarpışma tehlikesi!**

PLC'deki değişiklikler istenmeyen tutuma ve ağır hatalara neden olabilir, örn. kumandanın kullanılamaması. Bu nedenle PLC erişimi şifre korumalıdır. Bu fonksiyon HEIDENHAIN'a, makine üreticiniz ve üçüncü şahıs tedarikçiler için bir NC programından PLC ile iletişim kurulması imkanını sağlar. Makine kullanıcısı ya da NC programlayıcı vasıtasıyla kullanım önerilmez. Fonksiyonun uygulanması ve sonraki işleme sırasında çarpışma tehlikesi vardır!

- Fonksiyonu yalnızca HEIDENHAIN, makine üreticisi ya da üçüncü şahıs tedarikçi ile görüşme sonucunda kullanın
- HEIDENHAIN, makine üreticisi ve üçüncü şahıs tedarikçilerinin dokümantasyonunu dikkate alın

### **FN 37: EXPORT ile kendi döngülerinizi yaratın**

### **Uygulama**

**FN 37: EXPORT** fonksiyonuna, kendinize ait döngüler oluşturduğunuzda ve kumandaya bağlamak istediğinizde ihtiyaç duyarsınız.

#### **Fonksiyon tanımı**

### *BILGI*

#### **Dikkat çarpışma tehlikesi!**

PLC'deki değişiklikler istenmeyen tutuma ve ağır hatalara neden olabilir, örn. kumandanın kullanılamaması. Bu nedenle PLC erişimi şifre korumalıdır. Bu fonksiyon HEIDENHAIN'a, makine üreticiniz ve üçüncü şahıs tedarikçiler için bir NC programından PLC ile iletişim kurulması imkanını sağlar. Makine kullanıcısı ya da NC programlayıcı vasıtasıyla kullanım önerilmez. Fonksiyonun uygulanması ve sonraki işleme sırasında çarpışma tehlikesi vardır!

- ► Fonksiyonu yalnızca HEIDENHAIN, makine üreticisi ya da üçüncü şahıs tedarikçi ile görüşme sonucunda kullanın
- HEIDENHAIN, makine üreticisi ve üçüncü şahıs tedarikçilerinin dokümantasyonunu dikkate alın

### **FN 38: SEND ile NC programından bilgi gönderme**

#### **Uygulama**

**FN 38: SEND** fonksiyonu ile NC programından sabit veya değişken değerleri günlüğe yazabilir veya harici bir uygulamaya gönderebilirsiniz, ör. StateMonitor'a.

#### **Fonksiyon tanımı**

Veriler bir TCP/IP bağlantısı üzerinden aktarılır.

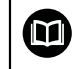

Diğer bilgileri RemoTools SDK el kitabında bulabilirsiniz.

#### **Giriş**

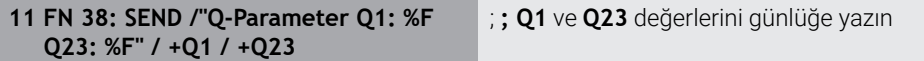

Bu fonksiyona aşağıdaki şekilde gidersiniz:

#### **NC fonksiyonu ekle FN Özel fonksiyonlar FN 38 SEND**

NC fonksiyonu aşağıdaki söz dizimi elemanlarını içerir:

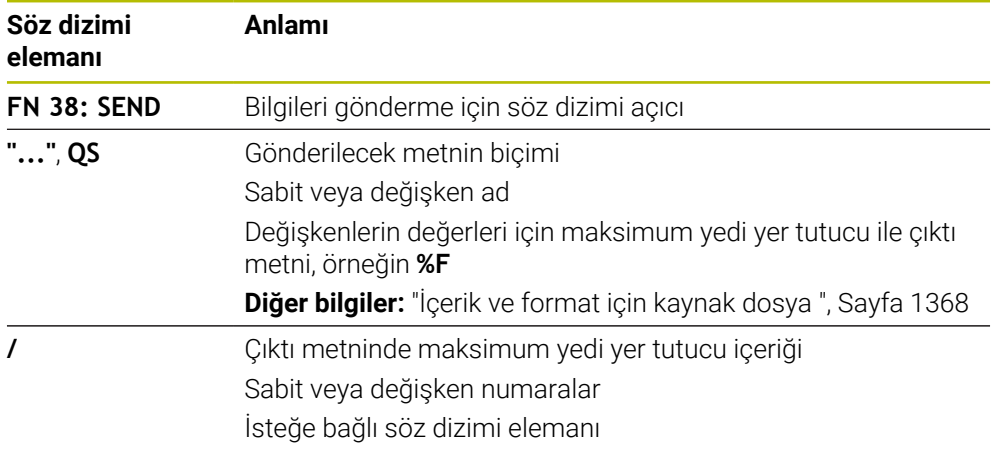

#### **Uyarılar**

- Sabit veya değişken rakamların veya metinlerin büyük/küçük harfe duyarlı olduğunu unutmayın.
- Çıktı metninde **%** öğesini elde etmek için istenen metin noktasına **%%** girin.

# **Örnek**

Bu örnekte StateMonitor'a bilgi gönderirsiniz.

**FN 38** fonksiyonu ile ör. görevleri kaydedebilirsiniz.

Bu fonksiyonu kullanabilmek için aşağıdaki şartların yerine getirilmesi gerekir:

- StateMonitor sürüm 1,2
	- JobTerminals (seçenek no. 4) ile yapılacak olan sipariş yönetimi StateMonitor'un 1.2 sürümünden itibaren mümkündür
- Sipariş StateMonitor'da oluşturuldu
- Alet tezgahı atandı

Aşağıdaki bilgiler örnek için geçerlidir:

- Görev numarası 1234
- $\blacksquare$  is adımı 1

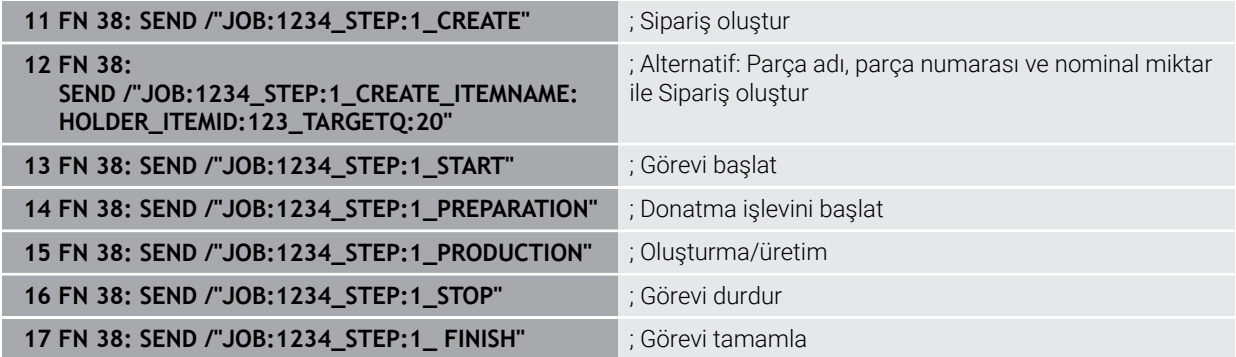

Ayrıca siparişin malzeme miktarını da onaylayabilirsiniz.

**OK**, **S** ve **R** yer tutucuları ile geri bildirilen malzemelerin miktarının doğru oluşturulup oluşturulmadığını belirtirsiniz.

StateMonitor'ün geri bildirimi nasıl yorumlayacağını tanımlamak için **A** ve **I** düğmelerini kullanırsınız. Mutlak değerleri aktarırsanız StateMonitor önceden geçerli olan değerlerin üzerine yazar. Artımlı değerleri aktarırsanız StateMonitor öğe sayısını artırır.

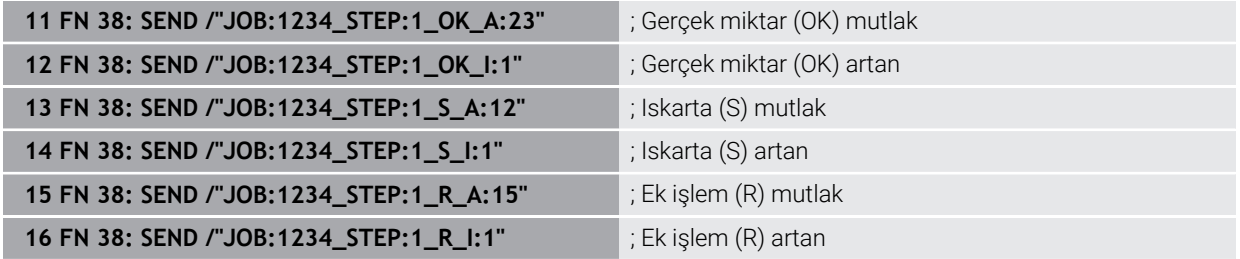

# <span id="page-1379-1"></span><span id="page-1379-0"></span>**24.2.8 serbest tanımlanabilir tablolara yönelik NC fonksiyonları**

### **FN 26: TABOPEN ile serbestçe tanımlanabilir tabloları açma**

### **Uygulama**

NC fonksiyonu **FN 26: TABOPEN** ile birlikte kullanmak üzere serbestçe tanımlanabilen herhangi bir tabloyu **FN 27: TABWRITE** ile yazmak için veya **FN 28: TABREAD** ile okumak için açabilirsiniz.

#### **İlgili konular**

- Serbest tanımlanabilir tabloların içeriği ve oluşturulması **Diğer bilgiler:** ["Serbest tanımlanabilir tablolar", Sayfa 2021](#page-2020-0)
- Düşük bilgi işlem gücünde tablo değerlerine erişim **Diğer bilgiler:** ["SQL talimatlarıyla tablo erişimi", Sayfa 1403](#page-1402-0)

#### **Fonksiyon tanımı**

Serbest tanımlanabilir tablonun yolunu girerek açılacak tabloyu seçersiniz. Dosya adını **\*.tab** uzantılı girin.

#### **Giriş**

11 FN 26: TABOPEN TNC:\table\AFC.TAB | ; Tabloyu FN 26 ile açın

#### **NC fonksiyonu ekle Tüm fonksiyonlar FN Özel fonksiyonlar FN 26 TABOPEN**

NC fonksiyonu aşağıdaki söz dizimi elemanlarını içerir:

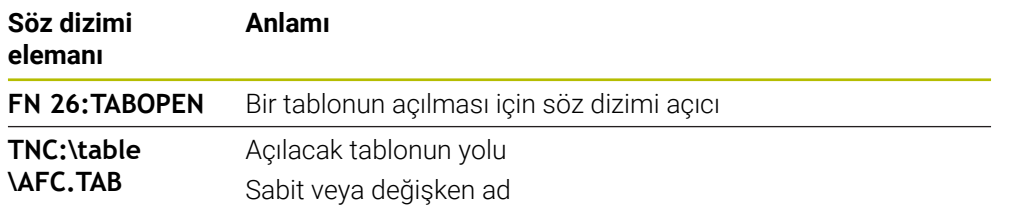

#### **Uyarı**

Bir NC programında her zaman sadece bir tablo açık olabilir. **FN 26: TABOPEN** ile yeni NC tümcesi en son açılmış tabloyu otomatik olarak kapatır.

### <span id="page-1380-0"></span>**FN 27: TABWRITE ile serbest tanımlanabilir tabloları tanımlama**

### **Uygulama**

NC fonksiyonu **FN 27: TABWRITE** ile, **FN 26: TABOPEN** ile önceden açmış olduğunuz tabloyu yazın.

#### **İlgili konular**

- Serbest tanımlanabilir tabloların içeriği ve oluşturulması
- **Diğer bilgiler:** ["Serbest tanımlanabilir tablolar", Sayfa 2021](#page-2020-0)
- Serbestçe tanımlanabilir tabloları açma

**Diğer bilgiler:** ["FN 26: TABOPEN ile serbestçe tanımlanabilir tabloları açma",](#page-1379-0) [Sayfa 1380](#page-1379-0)

#### **Fonksiyon tanımı**

NC fonksiyonu **FN 27** kumandanın yazacağı tablo sütunlarını tanımlamak için kullanılır. Bir NC tümcesinde birkaç tablo sütunu tanımlayabilir ancak yalnızca bir tablo satırı tanımlayabilirsiniz. Sütunlara önceden değişkenlerle yazılacak içeriği tanımlarsınız.

#### **Giriş**

**11 FN 27: TABWRITE 2/"Length,Radius" = Q2**

; Tabloyu **FN 27** ile tanımlayın

### **NC fonksiyonu ekle Tüm fonksiyonlar FN Özel fonksiyonlar FN 27 TABWRITE**

NC fonksiyonu aşağıdaki söz dizimi elemanlarını içerir:

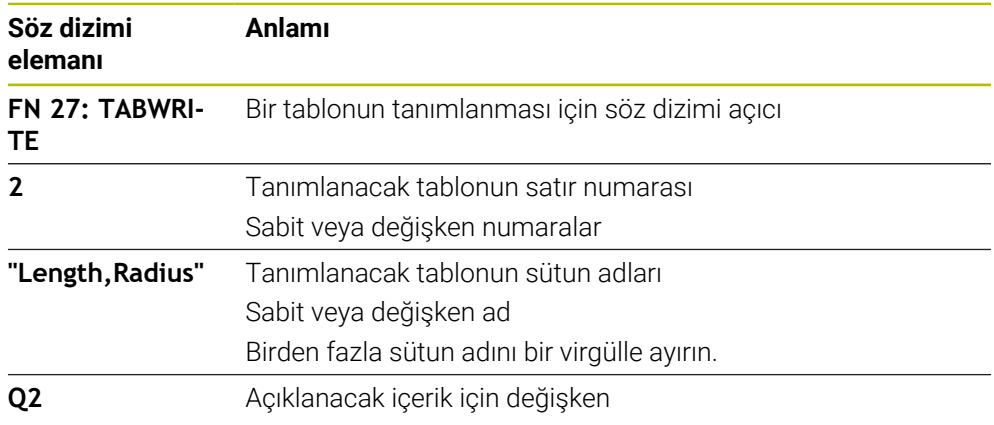

### **Uyarılar**

- Bir NC tümcesi kullanarak birkaç sütun yazarsanız önce ardışık değişkenlerde yazılacak değerleri tanımlamanız gerekir.
- Kilitli veya mevcut olmayan bir tablo hücresine yazmaya çalışırsanız kumanda bir hata mesajı görüntüler.

### **Örnek**

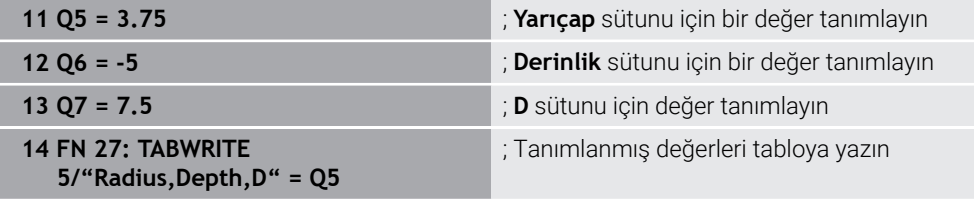

Kumanda o anda açık olan tablonun **5**. satırının **Radius**, **Depth** ve **D** sütunlarını tanımlar. Kumanda Q parametreleri **Q5**, **Q6** ve **Q7**'den alınan değerleri içeren tabloları tanımlar.

### **FN 28: TABREAD ile serbest tanımlanabilir tabloyu okuma**

#### **Uygulama**

NC fonksiyonu **FN 28: TABREAD** ile, daha önce **FN 26: TABOPEN** ile açtığınız tablodan okuyun.

#### **İlgili konular**

- Serbest tanımlanabilir tabloların içeriği ve oluşturulması
	- **Diğer bilgiler:** ["Serbest tanımlanabilir tablolar", Sayfa 2021](#page-2020-0)
- Serbestçe tanımlanabilir tabloları açma **Diğer bilgiler:** ["FN 26: TABOPEN ile serbestçe tanımlanabilir tabloları açma",](#page-1379-0) [Sayfa 1380](#page-1379-0)
- Serbestçe tanımlanabilir tabloları tarif edin

**Diğer bilgiler:** ["FN 27: TABWRITE ile serbest tanımlanabilir tabloları tanımlama",](#page-1380-0) [Sayfa 1381](#page-1380-0)

#### **Fonksiyon tanımı**

NC fonksiyonu **FN 28** kumandanın okuması gereken tablo sütunlarını tanımlamak için kullanılır. Bir NC tümcesinde birkaç tablo sütunu tanımlayabilir ancak yalnızca bir tablo satırı tanımlayabilirsiniz.

#### **Giriş**

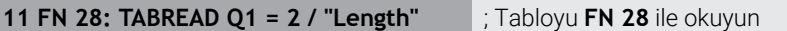

#### **NC fonksiyonu ekle Tüm fonksiyonlar FN Özel fonksiyonlar FN 28 TABREAD**

NC fonksiyonu aşağıdaki söz dizimi elemanlarını içerir:

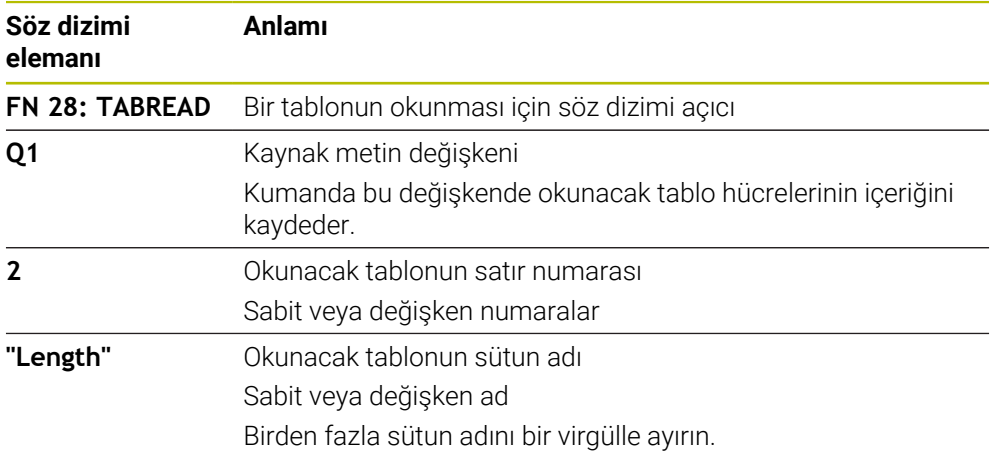

### **Uyarı**

Bir NC tümcesinde birden çok sütun tanımlıyorsanız kumanda, okunan değerleri aynı türde birbirini izleyen değişkenlere kaydeder, ör. **QL1**, **QL2** ve **QL3**.

#### **Örnek**

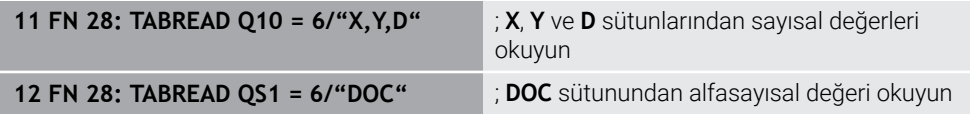

Kumanda o anda açık olan tablonun **6**. satırından **X**, **Y** ve **D** sütunlarının değerlerini okur. Kumanda, değerleri Q parametreleri**Q10**, **Q11** ve **Q12**'ye kaydeder. Kumanda, **DOC** sütununun içeriğini aynı satırdan QS parametresi **QS1**'e kaydeder.

HEIDENHAIN | TNC7 | Tam Sürüm Kullanım Kılavuzu | 10/2022 **1383**

## **24.2.9 NC programındaki formül**

### **Uygulama**

NC fonksiyonu **Formül Q/QL/QR** ile sabit veya değişken değerleri kullanarak bir NC tümcesinde çeşitli hesaplama adımları tanımlayabilirsiniz. Ayrıca bir değişkene tek bir değer atayabilirsiniz.

#### **İlgili konular**

Karakter zincirleri için dizi formülü

**Diğer bilgiler:** ["Dizi fonksiyonları", Sayfa 1387](#page-1386-0)

NC tümcesinde bir hesaplama tanımlayın

**Diğer bilgiler:** ["Klasör Temel hesaplama türleri", Sayfa 1360](#page-1359-0)

### **Fonksiyon tanımı**

İlk girdi olarak sonucu atadığınız değişkeni tanımlarsınız.

Eşittir işaretinin sağına hesaplama adımlarını veya kumandanın değişkene atadığı bir değeri tanımlarsınız.

NC fonksiyonu **Formül Q/QL/QR** fonksiyonunu tanımladığınızda eylem çubuğunda veya formda mevcut tüm aritmetik sembolleri içeren bir formül giriş klavyesi açabilirsiniz. Ekran klavyesi de aynı şekilde bir formül giriş modu içerir.

**Diğer bilgiler:** ["Kumanda çubuğunun ekran klavyesi", Sayfa 1494](#page-1493-0)

#### **Hesaplama kuralları**

#### **Farklı operatörleri değerlendirme sırası**

Bir formül farklı operatörlerin hesaplama adımlarını bir arada içeriyorsa kumanda, hesaplama adımlarını tanımlı bir sırada değerlendirir. Bunun için bilinen bir örnek çizgiden önce nokta hesaplamasıdır.

**Diğer bilgiler:** ["Örnek", Sayfa 1387](#page-1386-1)

Kumanda, hesaplama adımlarını aşağıdaki sırayla değerlendirir:

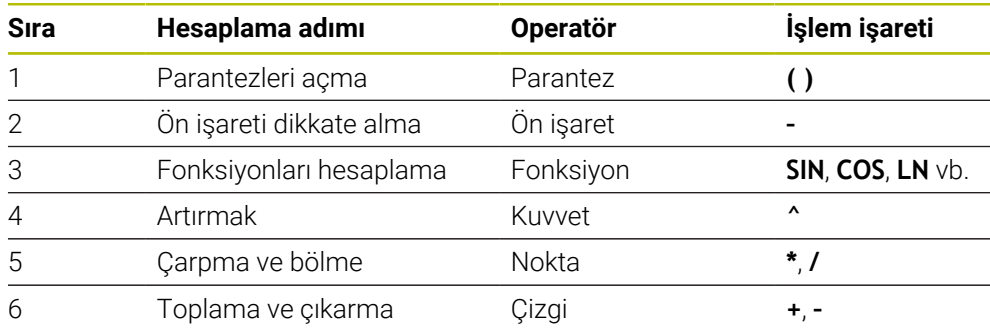

**Diğer bilgiler:** ["Hesaplama adımları", Sayfa 1385](#page-1384-0)

#### **Aynı operatörleri değerlendirmek için sıralama**

Kumanda aynı operatörlerin hesaplama adımlarını soldan sağa değerlendirir.

 $\ddot{o}$ r. 2 + 3 - 2 =  $(2 + 3)$  - 2 = 3

İstisna: Zincirleme kuvvetler durumunda kumanda sağdan sola doğru değerlendirir.  $\ddot{o}$ r. 2  $\triangle$  3  $\triangle$  2 = 2  $\triangle$  (3  $\triangle$  2) = 2  $\triangle$  9 = 512

### <span id="page-1384-0"></span>**Hesaplama adımları**

Formül girme klavyesi aşağıdaki hesaplama adımlarını içerir:

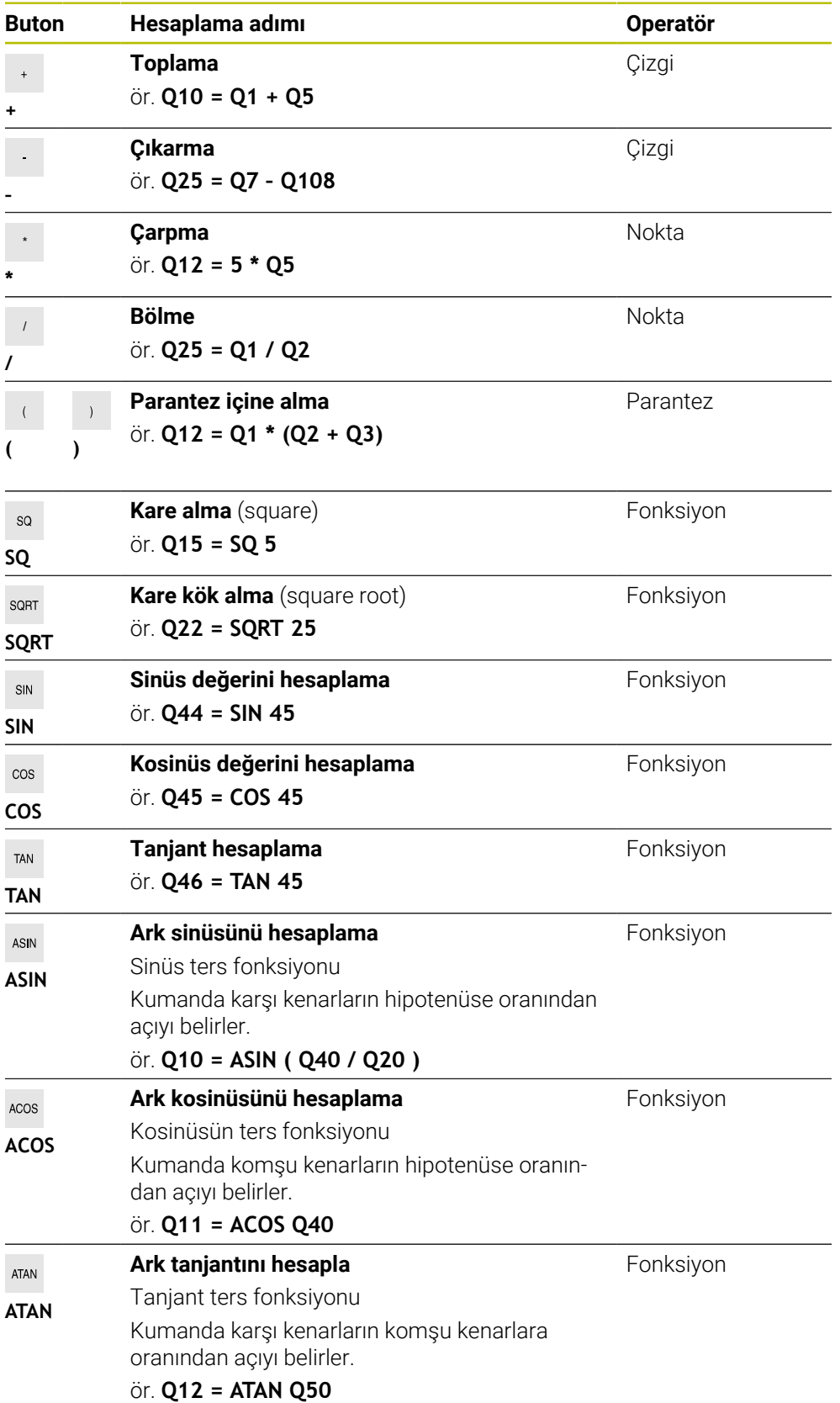

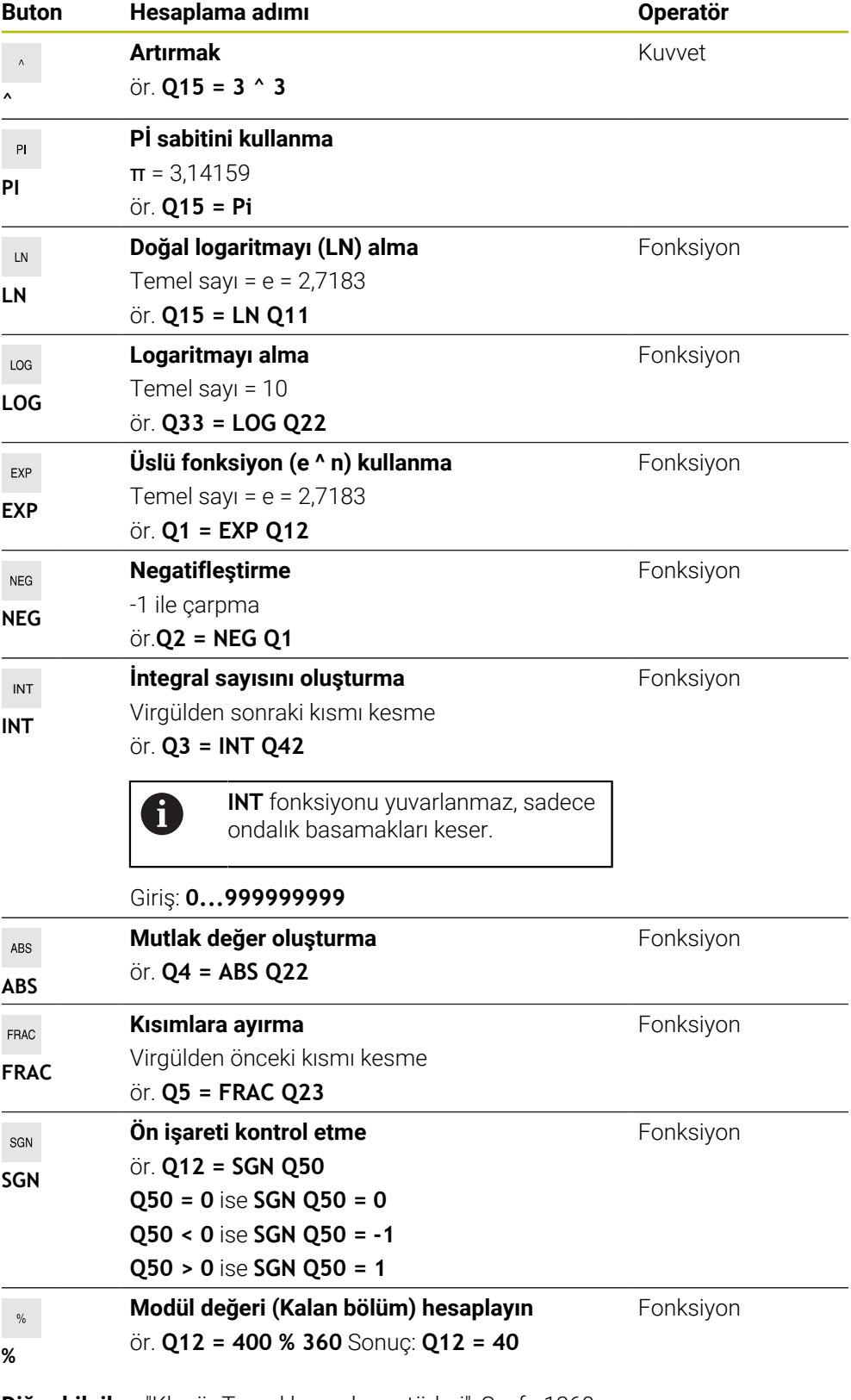

**Diğer bilgiler:** ["Klasör Temel hesaplama türleri", Sayfa 1360](#page-1359-0)

**Diğer bilgiler:** ["Klasör Açı fonksiyonları", Sayfa 1362](#page-1361-0)

Ayrıca karakter zincirleri gibi diziler için de hesaplama adımları tanımlayabilirsiniz. **Diğer bilgiler:** ["Dizi fonksiyonları", Sayfa 1387](#page-1386-0)

### <span id="page-1386-1"></span>**Örnek**

#### **Çizgi öncesi nokta hesaplaması**

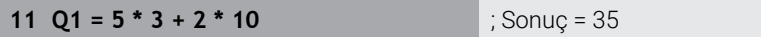

- $\blacksquare$  1. hesaplama adımı  $5 * 3 = 15$
- 2. hesaplama adımı  $2 * 10 = 20$
- 3. hesaplama adımı  $15 + 20 = 35$

#### **Dizi hesabından önceki kuvvet**

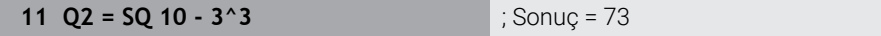

- 1. hesaplama adımı 10'un karesini alın = 100
- 2. hesaplama adımı 3'ün 3. kuvvetini alın= 27
- 3. hesaplama adımı  $100 27 = 73$

#### **Kuvvetten önce fonksiyon**

#### **11 Q4 = SIN 30 ^ 2** ; Sonuç = 0,25

- $\blacksquare$  1. hesaplama adımı: 30'un sinüsünü hesaplayın = 0,5
- $\blacksquare$  2. hesaplama adımı 0.5'in karesini alın = 0.25

#### **Fonksiyondan önce parantez**

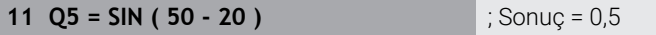

- 1. hesaplama adımı: Parantez açın 50 20 = 30
- $\blacksquare$  2. hesaplama adımı: 30'un sinüsünü hesaplayın = 0,5

# <span id="page-1386-0"></span>**24.3 Dizi fonksiyonları**

### **Uygulama**

Dizi fonksiyonları, QS parametrelerini kullanarak dizileri tanımlayabilir ve işleyebilirsiniz, ör. B. **FN 16: F-PRINT** ile değişken protokoller oluşturmak için. Bilgisayar biliminde bir dizi, alfasayısal bir karakteri ifade eder.

### **İlgili konular**

■ Değişken alanları

**Diğer bilgiler:** ["Değişken türleri", Sayfa 1350](#page-1349-0)

### **Fonksiyon tanımı**

Bir QS parametresine maksimum 255 karakter atayabilirsiniz.

QS parametrelerinde aşağıdaki karakterlere izin verilir:

- **Harfler**
- Rakamlar
- Özel karakterler, örneğin **?**
- Kumanda karakterleri, örneğin yollar için **\**
- Bosluk

Serbest söz dizimi girişini kullanarak tek tek dizi fonksiyonlarını programlarsınız. **Diğer bilgiler:** ["NC fonksiyonları değiştir", Sayfa 227](#page-226-0)

NC fonksiyonları **Formül Q/QL/QR** ve **Dizi formülü QS** fonksiyonlarını kullanarak QS parametrelerinin değerlerini daha fazla işleyebilir veya kontrol edebilirsiniz.

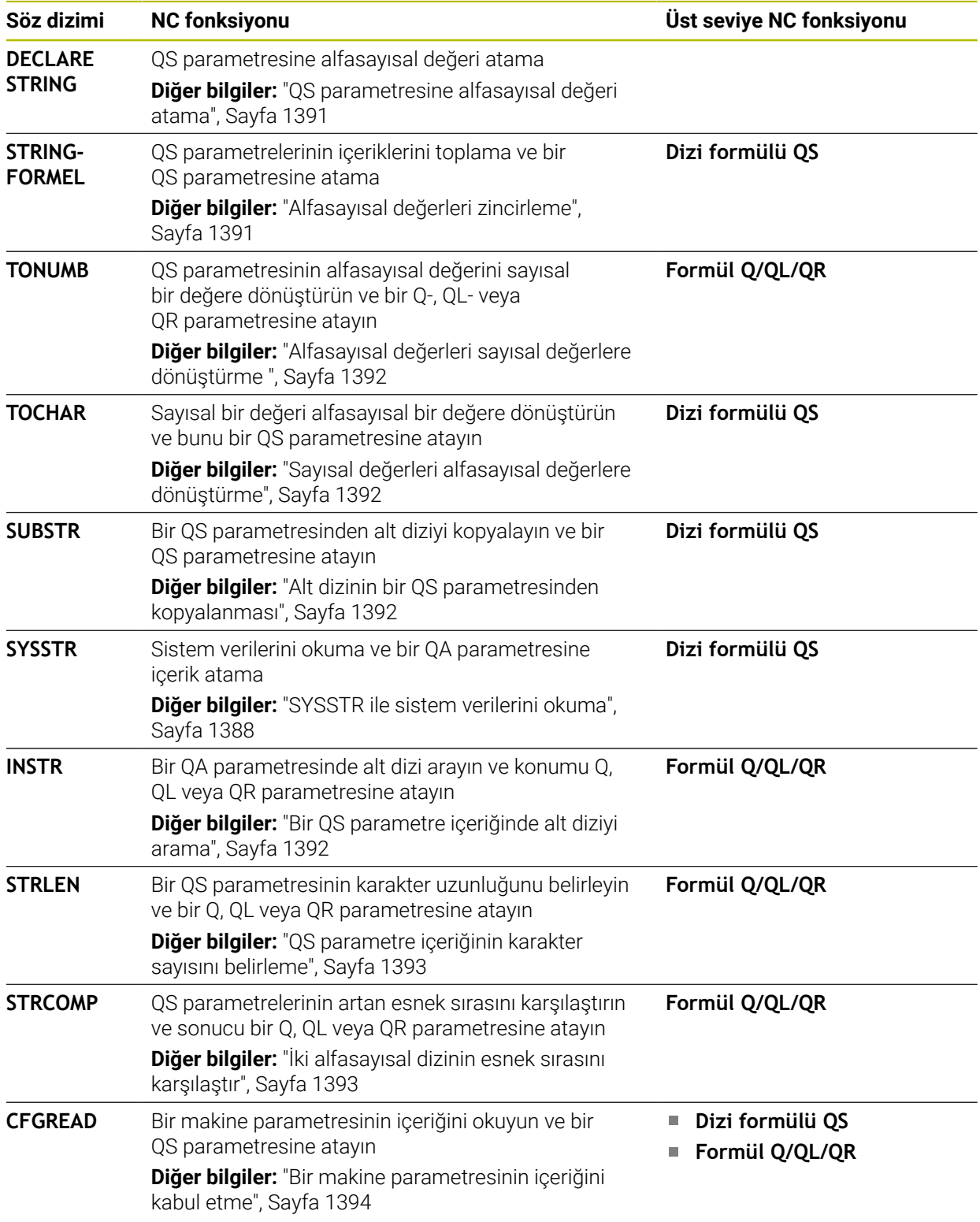

# <span id="page-1387-0"></span>**SYSSTR ile sistem verilerini okuma**

NC fonksiyonu **SYSSTR** ile sistem verilerini okuyabilir ve QS parametrelerine kaydedebilirsiniz. Sistem tarihini grup numarası **ID** ve numara **NR** kullanarak seçebilirsiniz.

İsteğe bağlı olarak **IDX** ve **DAT** girebilirsiniz.

Aşağıdaki sistem verilerini okuyabilirsiniz:

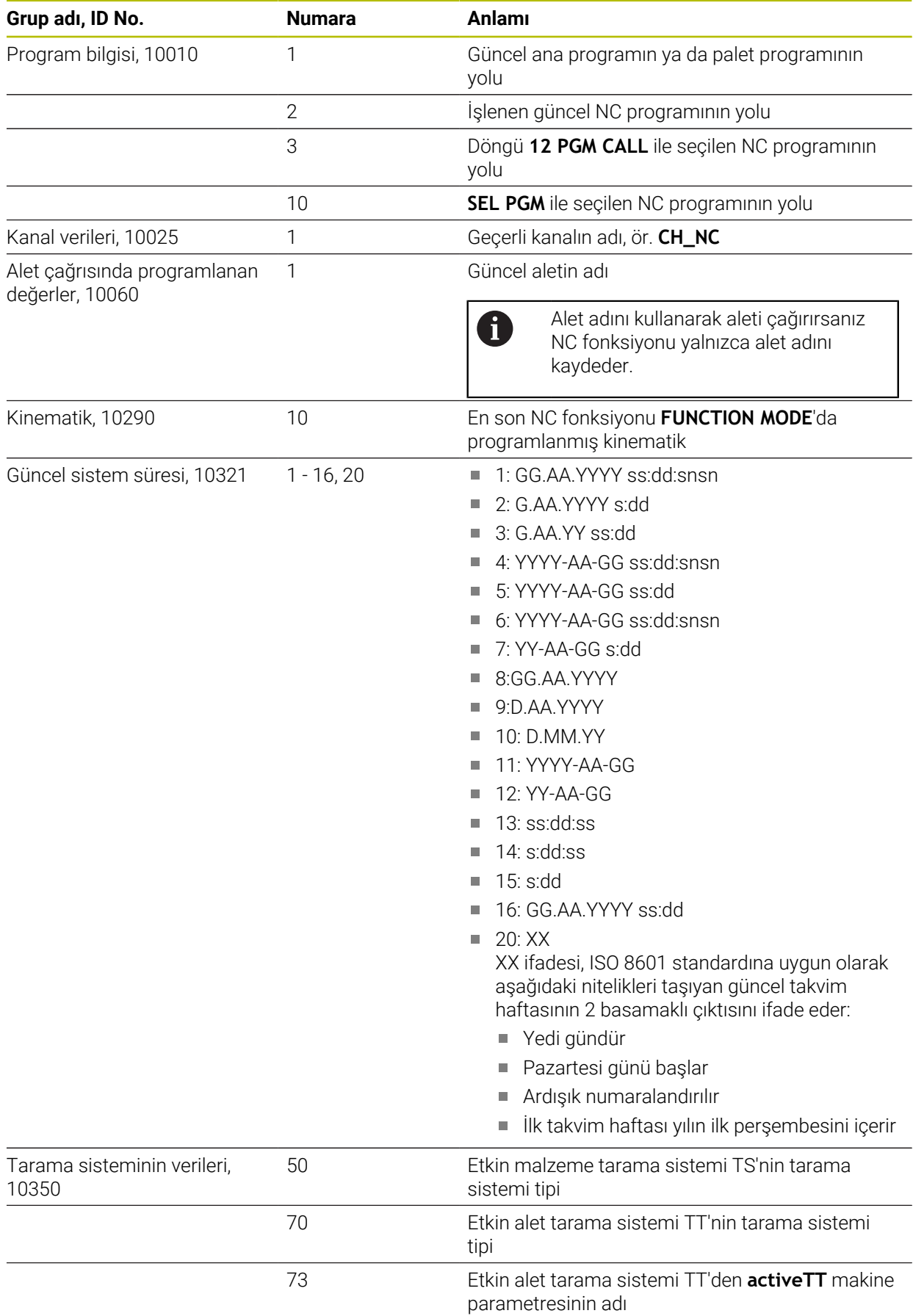

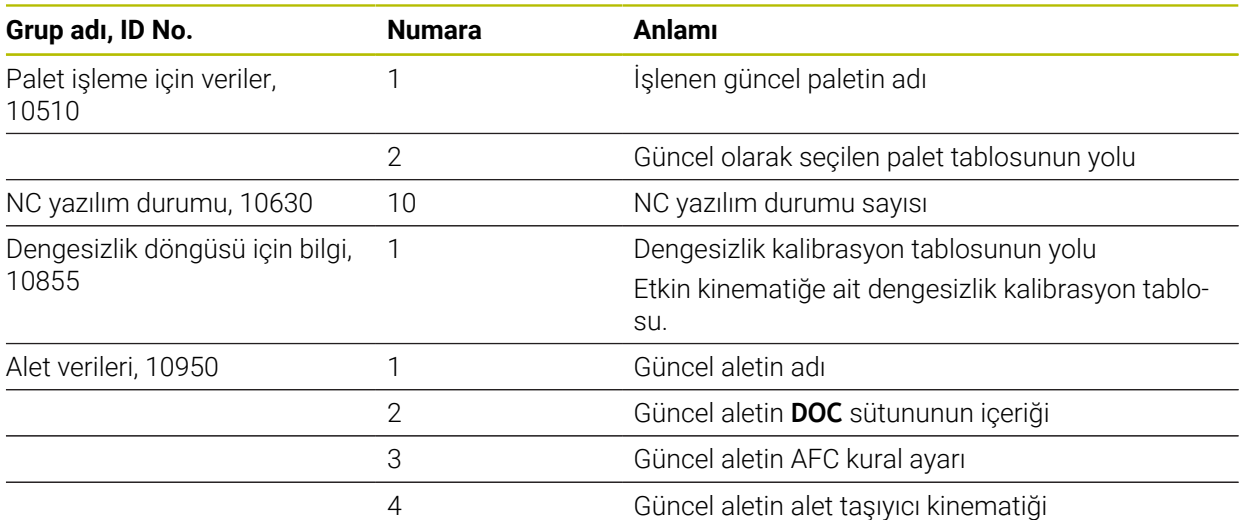

### <span id="page-1389-0"></span>**Makine parametrelerini CFGREAD ile okuma**

NC fonksiyonu **CFGREAD** ile kumandanın makine parametre içeriğini sayısal veya alfasayısal değerler olarak okuyabilirsiniz. Okunan sayısal değerler her zaman metrik olarak çıkartılır.

Bir makine parametresini okumak için kumandanın konfigürasyon düzenleyicisinde aşağıdaki içeriği belirlemeniz gerekir:

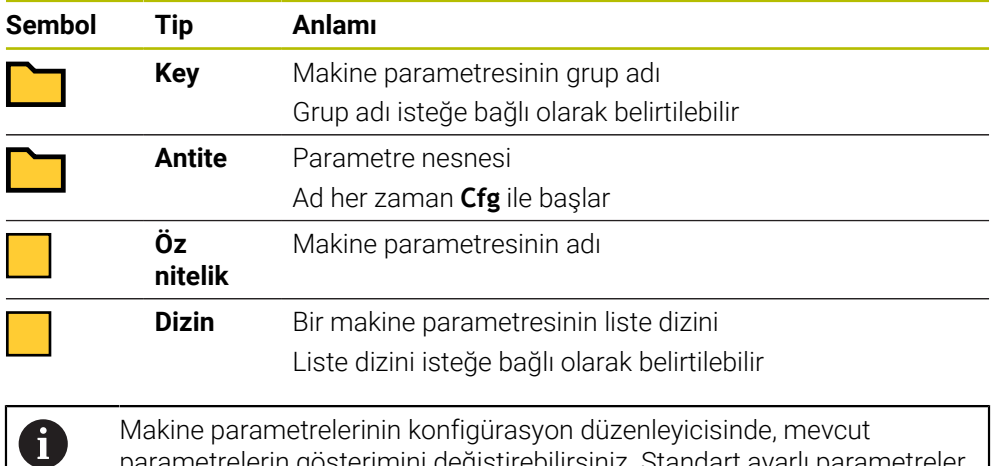

parametrelerin gösterimini değiştirebilirsiniz. Standart ayarlı parametreler kısa ve açıklayıcı metinlerle gösterilir.

NC fonksiyonu **CFGREAD** ile bir makine parametresini okumadan önce en az bir QS parametresini özniteliği, varlığı ve anahtarıyla birlikte tanımlamalısınız.

**Diğer bilgiler:** ["Bir makine parametresinin içeriğini kabul etme", Sayfa 1394](#page-1393-0)

### <span id="page-1390-0"></span>**24.3.1 QS parametresine alfasayısal değeri atama**

Alfasayısal değerleri kullanmadan ve işlemeden önce QS parametrelerine karakterler atamanız gerekir. Bunun için **DECLARE STRING** komutunu kullanın.

Bir QS parametresine aşağıdaki gibi bir değer atarsınız:

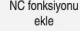

- **NC fonksiyonu ekle** öğesini seçin
- Kumanda, **NC fonksiyonu ekle** penceresini açar.
- **DECLARE STRING** öğesini seçin
- Sonuç için QS parametrelerini tanımlayın
- **Ad** seçin
- $\blacktriangleright$  İstediğiniz değeri girin
- NC tümcesini sonlandırın
- $\triangleright$  NC tümcesini işleyin
- > Kumanda girilen değerleri hedef parametresine kaydeder.

Bu örnekte kumanda QS parametresi **QS10**'a bir alfasayısal değer atar.

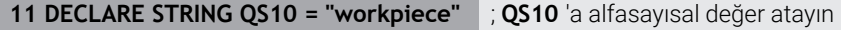

### <span id="page-1390-1"></span>**24.3.2 Alfasayısal değerleri zincirleme**

Zincirleme operatörüyle **||** birkaç QS parametresinin içeriğini birbirine zincirleyebilirsiniz. ör. sabit ve değişken alfasayısal değerlerini birleştirebilirsiniz.

Birden çok QS parametresinin değerlerini aşağıdaki gibi zincirlersiniz:

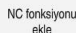

- **NC fonksiyonu ekle** öğesini seçin
- Kumanda, **NC fonksiyonu ekle** penceresini açar.
- **String formülü QS** öğesini seçin
- Sonuç için QS parametrelerini tanımlayın
- Formül girmek için klavyeyi açın
- 圖
- Zincirleme operatörünü **||** seçin
- Sembol zincirleme operatörünün solundaki ilk alt dizi ile QS parametresinin numarasını tanımlayın
- Sembol zincirleme operatörünün sağındaki ikinci alt dizi ile QS parametresinin numarasını tanımlayın
- NC tümcesini sonlandırın
- Girişi onaylayın
- $>$  İslemden sonra, kumanda kısmi dizileri birbiri ardına hedef parametrede alfasayısal değer olarak kaydeder.

Bu örnekte kumanda QS parametresi **QS12** ve **QS13**'ün içeriklerini zincirler. Kumanda QS parametresi **QS10**'a alfasayısal değeri atar.

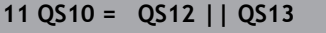

**11 QS10 = QS12 || QS13** ; İçeriği **QS12** ve **QS13**'ten zincirleyin ve QS parametresi **QS10**'a atayın

Parametre içeriği:

- **QS12**: **Durum:**
- **QS13**: **Iskarta**
- **QS10**: **Malzeme durumu: Iskarta**

# <span id="page-1391-0"></span>**24.3.3 Alfasayısal değerleri sayısal değerlere dönüştürme**

NC fonksiyonu **TONUMB** ile bir QS parametresinin sayısal karakterlerini yalnızca başka bir değişken türünde kaydedebilirsiniz. Daha sonra bu değerleri hesaplamalar içinde kullanabilirsiniz.

Bu örnekte, kumanda QS parametresi **QS11**'in alfasayısal değerini sayısal bir değere dönüştürür. Kumanda bu değeri Q parametresi **Q82**'ye atar.

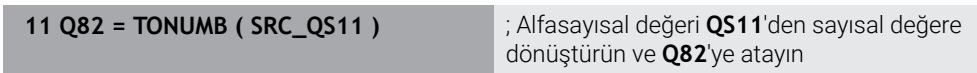

# <span id="page-1391-1"></span>**24.3.4 Sayısal değerleri alfasayısal değerlere dönüştürme**

Bir değişkenin içeriğini bir QS parametresinde saklamak için NC fonksiyonu **TOCHAR**'ı kullanabilirsiniz. Depolanan içeriği ör. diğer QS parametreleriyle birleştirebilirsiniz.

Bu örnekte kumanda Q parametresi **Q50**'nin sayısal değerini alfasayısal değerine dönüştürür. Kumanda bu değeri QS parametresi **QS11**'e atar.

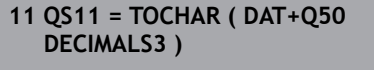

; **Q50**'den sayısal bir değeri alfasayısal bir değere dönüştürün ve bunu QS parametresi **QS11**'e atayın

# <span id="page-1391-2"></span>**24.3.5 Alt dizinin bir QS parametresinden kopyalanması**

Bir QS parametresinden başka bir QS parametresine tanımlanabilir bir alt dizisine kaydetmek için NC fonksiyonu **SUBSTR**'ı kullanabilirsiniz. Bu NC fonksiyonunu ör. dosya adını mutlak bir dosya yolundan çıkarmak için kullanabilirsiniz.

Bu örnekte kumanda QS parametresi **QS10**'un bir alt dizisini QS parametresi **QS13**'e kaydeder. **BEG2** söz dizimi elemanının yardımıyla kumandanın üçüncü karakterden itibaren kopyalamasını tanımlarsınız. **LEN4** söz dizimi elemanının yardımıyla kumandanın takip eden dört karakteri kopyalamasını tanımlarsınız.

**11 QS13 = SUBSTR ( SRC\_QS10 BEG2 LEN4 )** ; **QS10**'dan QS parametresi **QS13**'e alt dizi atama

# <span id="page-1391-3"></span>**24.3.6 Bir QS parametre içeriğinde alt diziyi arama**

Belirli bir alt dizinin bir QS parametresi içinde olup olmadığını kontrol etmek için NC fonksiyonu **INSTR**'ı kullanabilirsiniz. Bunu ör. birkaç QS parametresinin birleşiminin işe yarayıp yaramadığını belirlemek için kullanabilirsiniz. Test için iki QS parametresi gereklidir. Kumanda ikinci QS parametresinin içeriği için ilk QS parametresini arar.

Kumanda alt dizeyi bulduğunda karakter sayısını sonuç parametresindeki alt dizenin konumuna kadar kaydeder. Birden fazla konum bulunursa kumanda bulunan ilk konumu kaydettiğinden sonuç aynıdır.

Kumanda, aranacak alt diziyi bulamazsa sonuç parametresinde toplam karakter sayısını saklar.

Bu örnekte kumanda **QS13**'te saklanan karakter dizisini QS parametresi **QS10**'da arar. Arama üçüncü basamaktan başlar. Karakterleri sayarken kumandayı sıfırla başlatın. Kumanda konuma Q parametresi **Q50**'nin karakter sayısı olarak atar.

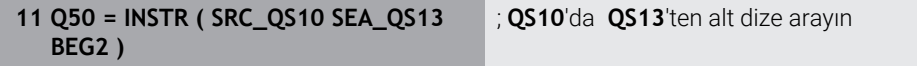

### <span id="page-1392-0"></span>**24.3.7 QS parametre içeriğinin karakter sayısını belirleme**

NC fonksiyonu **STRLEN**, QS parametre içeriğinin karakter sayısını belirler. Bu NC fonksiyonu ile ör. bir dosya yolunun uzunluğunu belirleyebilirsiniz.

Seçilen QS parametresi tanımlanmamışsa kumanda **-1** değerini verir.

Bu örnekte kumanda QS parametresi **QS15**'in karakter sayısını belirler. Kumanda Q parametresi **Q52**'ye karakter sayısının sayısal değerini atar.

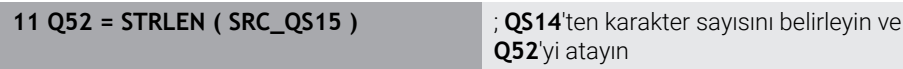

### <span id="page-1392-1"></span>**24.3.8 İki alfasayısal dizinin esnek sırasını karşılaştır**

NC fonksiyonu **STRCOMP** ile iki QS parametresinin esnek sırasını karşılaştırırsınız. Kumanda aşağıdaki sonuçları verir:

- **0**: İki QS parametresinin içeriği aynıdır
- **-1**: İlk QS parametresinin içeriği, ikinci QS parametresinin içeriğinden **önce** esnek sırada yer alır
- **+1**: İlk QS parametresinin içeriği ikinci QS parametresinin içeriğinden **sonra** esnek sırada yer alır

Esnek sıralama aşağıdaki gibidir:

- 1 Özel karakterler, örneğin ?\_
- 2 Rakamlar, ör. 123

 $\mathbf{i}$ 

- 3 Büyük harfler, ör. ABC
- 4 Küçük harfler, ör. abc

Kumanda ilk karakterden başlayarak QS parametrelerinin içeriği değişene kadar kontrol eder. Örneğin, içerik dördüncü konumda farklılık gösterirse kumanda bu noktada kontrolü iptal eder.

Aynı karakterleri içeren daha kısa içerikler sıralamada ilk önce görüntülenir, ör. abcd'den önce abc.

Bu örnekte kumanda **QS12** ve **QS14**'ün esnek sırasını karşılaştırır. Kumanda, sonucu Q parametresi **Q52**'ye sayısal bir değer olarak atar.

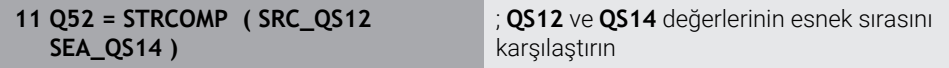

## <span id="page-1393-0"></span>**24.3.9 Bir makine parametresinin içeriğini kabul etme**

Makine parametresinin içeriğine bağlı olarak, alfasayısal değerleri QS parametrelerine veya sayısal değerleri Q, QL veya QR parametrelerine aktarmak için NC fonksiyonu **CFGREAD**'i kullanabilirsiniz.

Bu örnekte kumanda, makine parametresi **pocketOverlap**'ten gelen çakışma faktörünü bir Q parametresinde sayısal değer olarak kaydeder.

Makine parametrelerinde varsayılan ayarlar:

- **ChannelSettings**
- **CH\_NC**
	- **CfgGeoCycle**
		- **pocketOverlap**

#### **Örnek**

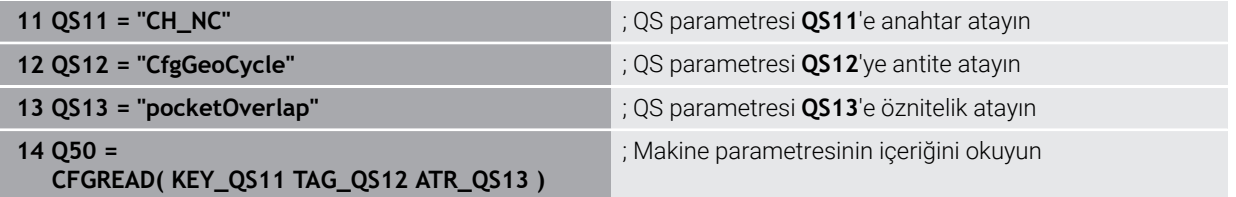

NC fonksiyonu **CFGREAD** aşağıdaki söz dizimi elemanlarını içerir:

**KEY\_QS**: Makine parametresinin grup adı (Key)

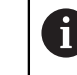

Grup adı yoksa ilgili QS parametresi için boş bir değer tanımlayın.

- **TAG\_QS**: Makine parametresinin nesne adı (Antite)
- **ATR QS:** Makine parametresinin adı (Öz nitelik)
- **IDX**: Makine parametresinin indeksi

**Diğer bilgiler:** ["Makine parametrelerini CFGREAD ile okuma", Sayfa 1390](#page-1389-0)

### **Uyarı**

NC fonksiyonu **String formülü QS**'yi kullandığınızda sonuç her zaman bir alfasayısal değerdir. NC fonksiyonu **Formül Q/QL/QR**'yi kullandığınızda sonuç her zaman sayısal bir değerdir.

# **24.4 FUNCTION COUNT ile sayacın tanımlanması**

### **Uygulama**

NC fonksiyonu **FUNCTION COUNT** ile NC programından bir sayacı kumanda edebilirsiniz. Bu sayaç ile ör. kumandanın o hedef numaraya kadar NC programını tekrarlayacağı bir hedef numara tanımlarsınız.

### **Fonksiyon tanımı**

Sayaç durumu kumanda yeniden başlatıldıktan sonra bile korunur.

Kumanda sadece **Program akışı** işletim türündeyken **FUNCTION COUNT** fonksiyonunu dikkate alır.

Kumanda, **Durum** çalışma alanının **PGM** sekmesinde mevcut sayaç okumasını ve tanımlanan hedef numarayı gösterir.

**Diğer bilgiler:** ["PGM sekmesi", Sayfa 179](#page-178-0)

### **Giriş**

**11 FUNCTION COUNT TARGET5** ; Sayacın hedef değerini **5** olarak ayarlayın

#### **NC fonksiyonu ekle Tüm fonksiyonlar FN FUNCTION COUNT**

NC fonksiyonu aşağıdaki söz dizimi elemanlarını içerir:

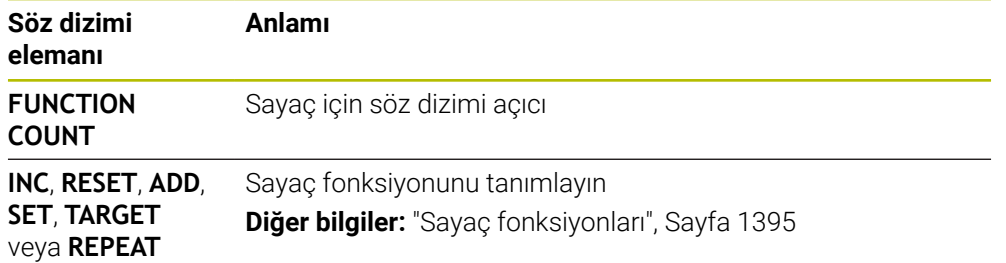

### <span id="page-1394-0"></span>**Sayaç fonksiyonları**

NC fonksiyonu **FUNCTION COUNT**'un sunduğu sayaç fonksiyonları:

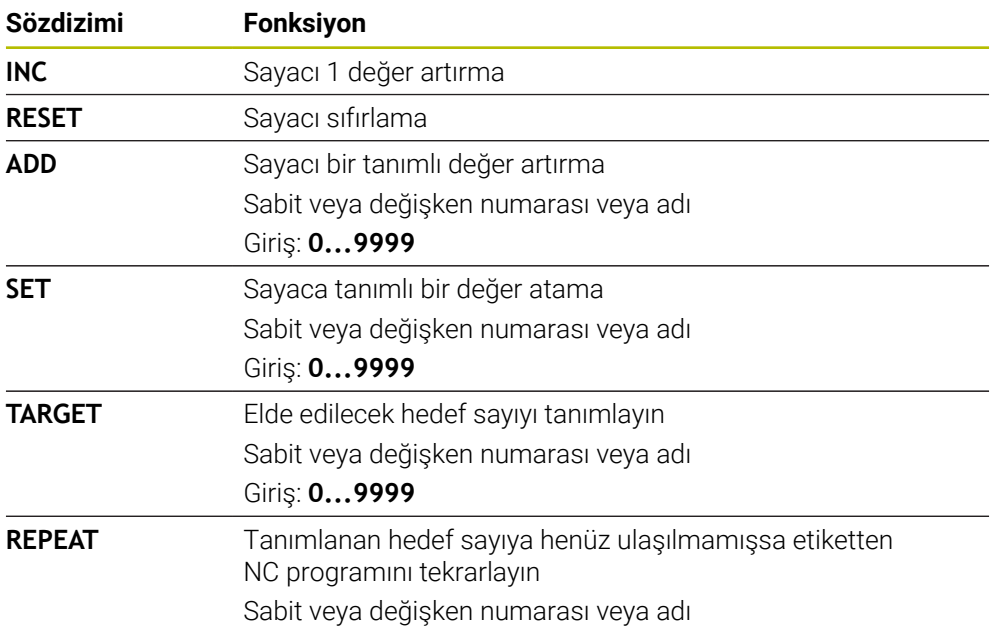

### **Uyarılar**

### *BILGI*

#### **Dikkat, veri kaybı yaşanabilir!**

Kumanda sadece bir sayacı yönetir. Sayacı sıfırladığınız bir NC programı çalıştırırsanız başka bir NC programının sayaç ilerlemesi silinir.

- İşlem öncesinde bir sayacın etkin olup olmadığını kontrol edin
- Makine üreticisi, sayacı düzenleyip düzenleyemeyeceğinizi belirlemek için **CfgNcCounter** (no. 129100) isteğe bağlı makine parametresini kullanır.
- Güncel sayaç durumunu döngü **225 GRAVURLE** ile kazıyabilirsiniz. **Diğer bilgiler:** ["Döngü 225 GRAVURLE ", Sayfa 698](#page-697-0)

### **24.4.1 Örnek**

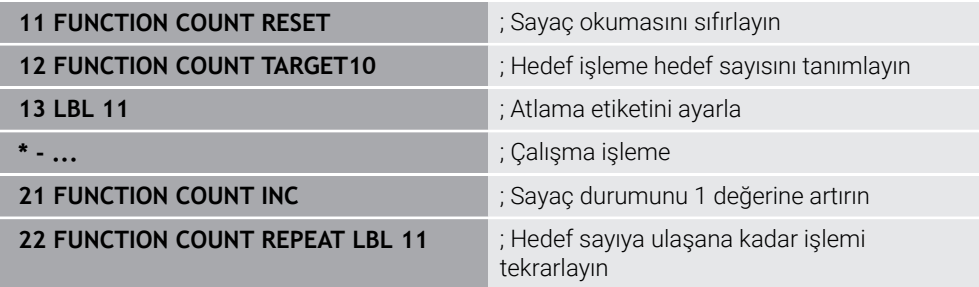

# **24.5 Döngüler için program bilgileri**

### **24.5.1 Genel bakış**

Bazı döngülerde sürekli olarak aynı döngü parametreleri kullanılır, örneğin her döngü tanımlamasında belirtmeniz gereken **Q200** güvenlik mesafesi. **GLOBAL DEF** fonksiyonu üzerinden, bu döngü parametrelerini program başlangıcında merkezi olarak tanımlama seçeneğine sahipsiniz, böylece bu döngü parametreleri NC programında kullanılan tüm döngüler için etkili olur. Bu durumda söz konusu döngüde **PREDEF** ile program başlangıcında tanımlamış olduğunuz değeri referans alırsınız.

Aşağıdaki **GLOBAL DEF** fonksiyonları kullanıma sunulur

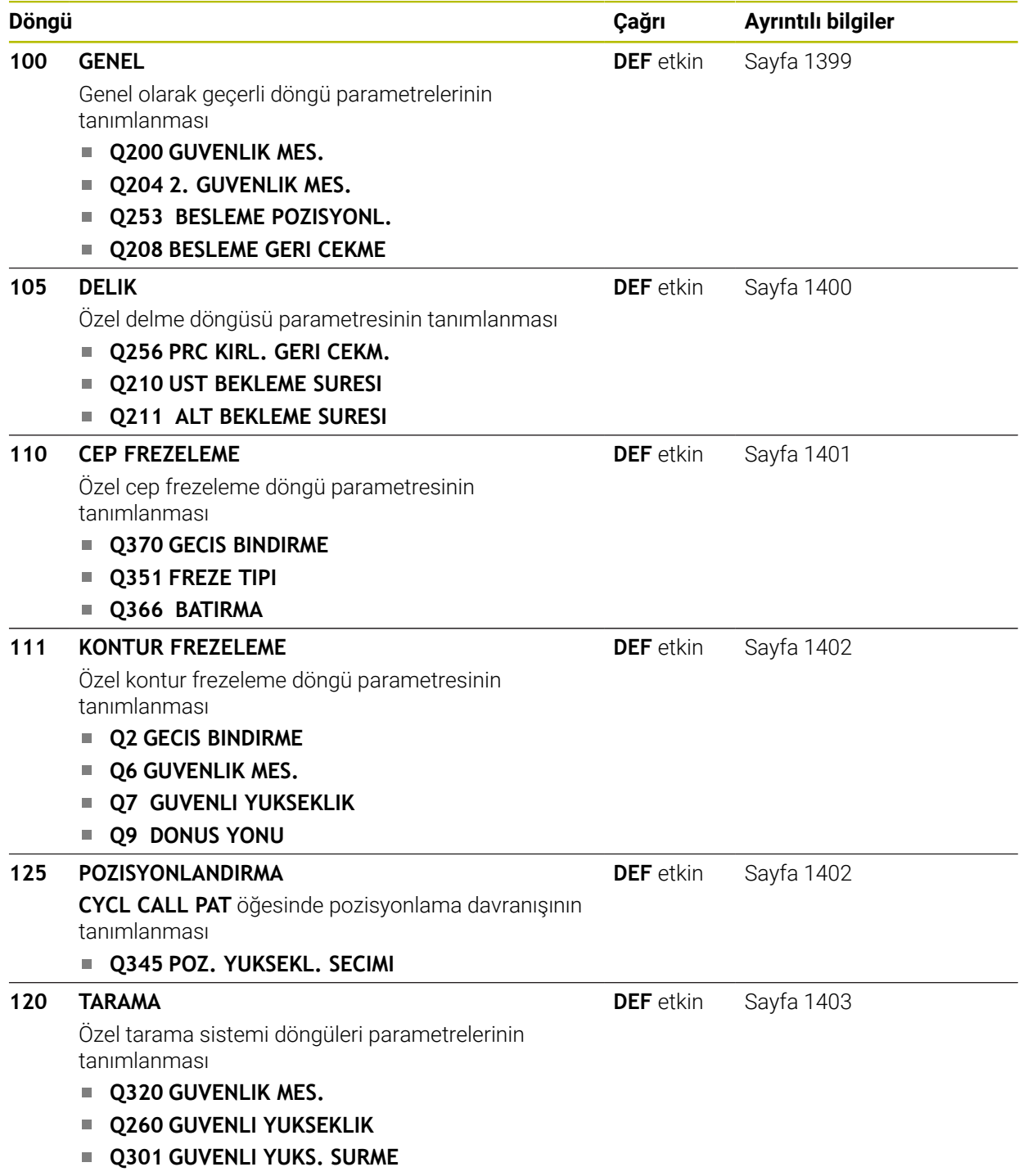

# **24.5.2 GLOBAL DEF girme**

NC fonksiyonu ekle

- **NC fonksiyonu ekle** öğesini seçin
- Kumanda, **NC fonksiyonu ekle** penceresini açar.
- **GLOBAL DEF** öğesini seçin
- İstediğiniz **GLOBAL DEF** fonksiyonunu seçin ör. **100 GENEL**
- $\blacktriangleright$  Gerekli tanımları girin

### **24.5.3 GLOBAL TAN bilgilerinden faydalanın**

Program başlangıcında söz konusu **GLOBAL DEF** fonksiyonlarını girdiyseniz herhangi bir döngü tanımlarken küresel olarak geçerli olan bu değerleri referans alabilirsiniz.

Bu sırada aşağıdaki işlemleri yapın:

NC fonksiyonu ekle

- **NC fonksiyonu ekle** öğesini seçin
- Kumanda, **NC fonksiyonu ekle** penceresini açar.
- **GLOBAL DEF** öğesini seçin ve tanımlayın
- **NC fonksiyonu ekle** öğesini yeniden seçin
- İstediğiniz döngüyü seçin ör. **200 DELIK**
- Döngü küresel döngü parametrelerine sahipse kumanda, **PREDEF** seçim olanağını eylem çubuğunda veya formda seçim menüsü olarak görüntüler.

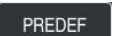

- **PREDEF** öğesini seçin
- Kumanda, **PREDEF** kelimesini döngü tanımına ekler. Böylece program başlangıcında tanımlamış olduğunuz söz konusu **GLOBAL DEF** parametresi için bağlantı gerçekleştirmiş oldunuz.

### *BILGI*

#### **Dikkat, çarpışma tehlikesi!**

Sonradan program ayarlarını **GLOBAL DEF** ile değiştirirseniz, bu değişiklikler NC programının tamamını etkiler. Böylece işlem akışı önemli ölçüde değişebilir. Çarpışma tehlikesi bulunur!

- **GLOBAL DEF** bilinçli şekilde kullanılmalıdır. Simülasyon işlemesinden önce uygulayın
- Döngülerde sabit bir değer girin, bu durumda **GLOBAL TAN** değerleri değiştirmez

# <span id="page-1398-0"></span>**24.5.4 Genel geçerli global veriler**

Parametreler bütün **2xx** işleme döngülerinin yanı sıra **880, 1017**, **1018**, **1021**, **1022**, **1025** döngüleri ve **451**, **452**, **453** tarama sistem döngüleri için geçerlidir

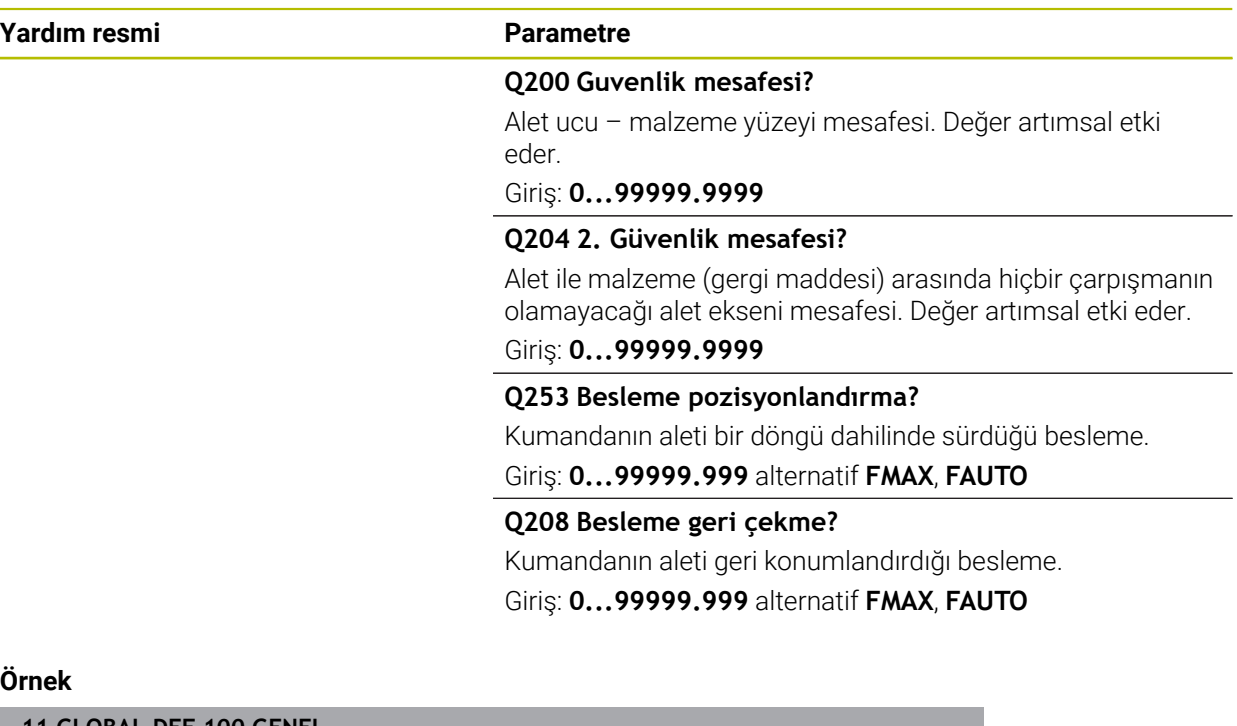

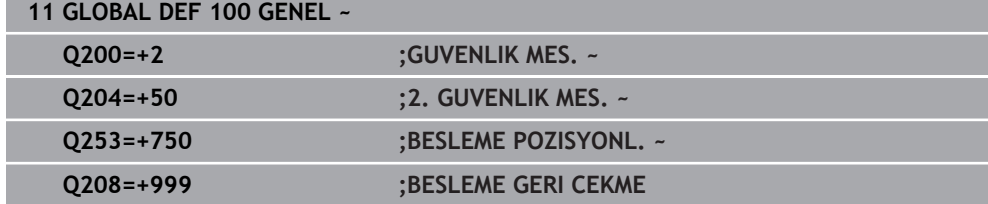

# <span id="page-1399-0"></span>**24.5.5 Delme işlemeleri için global veriler**

Parametreler **200** ila **209**, **240**, **241** ve **262** ila **267**.

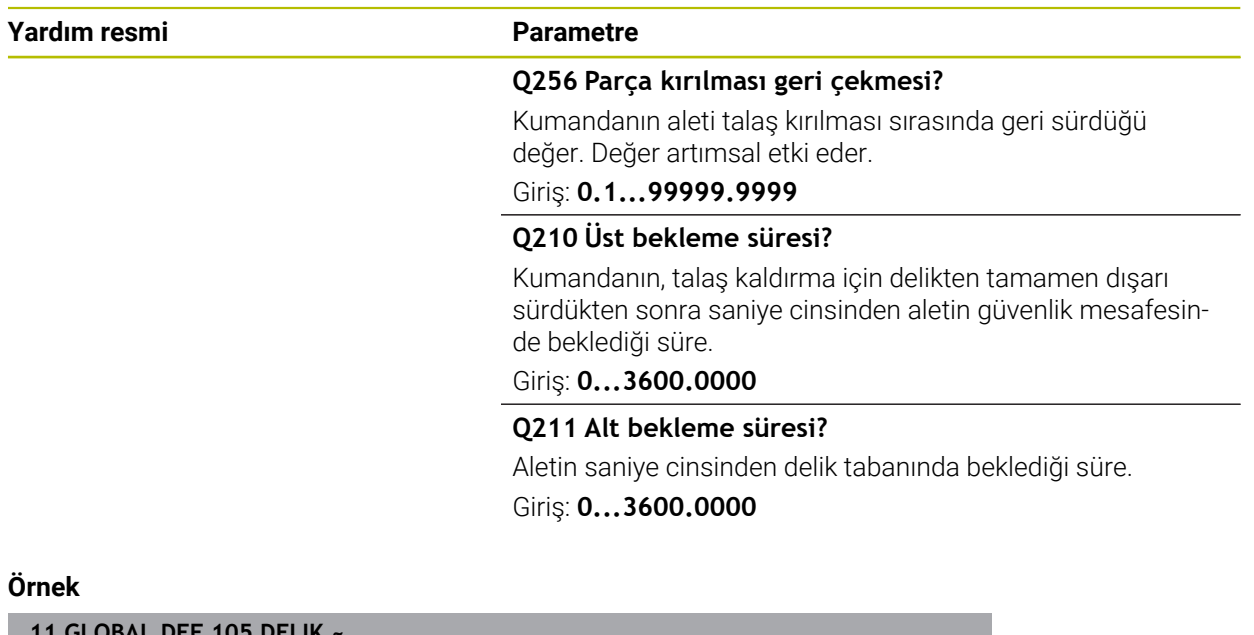

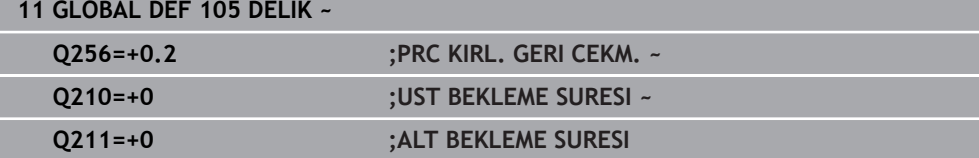

# <span id="page-1400-0"></span>**24.5.6 Cep döngüleri ile freze işlemeleri için global veriler**

Parametreler **208**, **232**, **233**, **251** ila **258**, **262** ila **264**, **267**, **272**, **273**, **275**, **277** döngüleri için geçerlidir

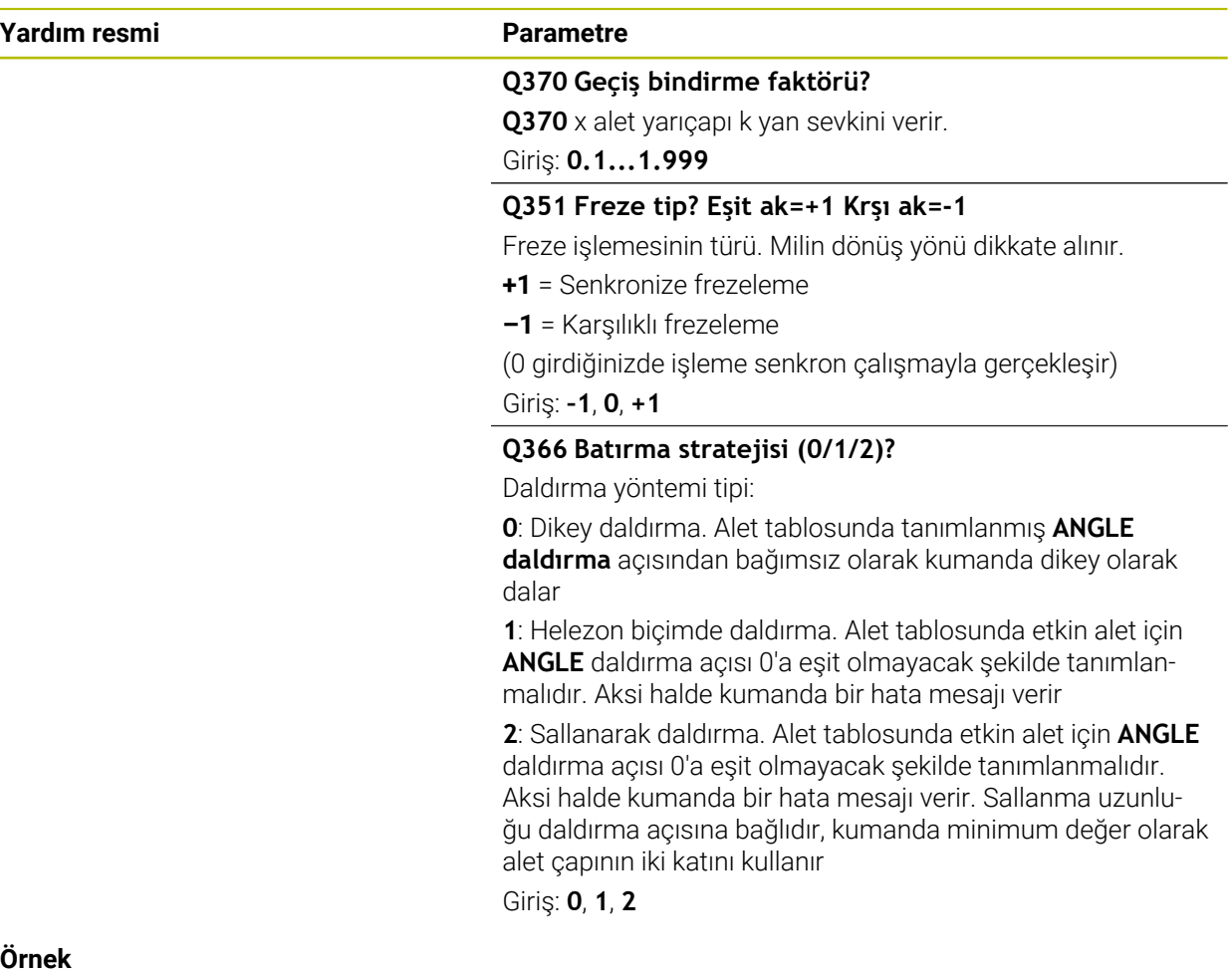

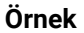

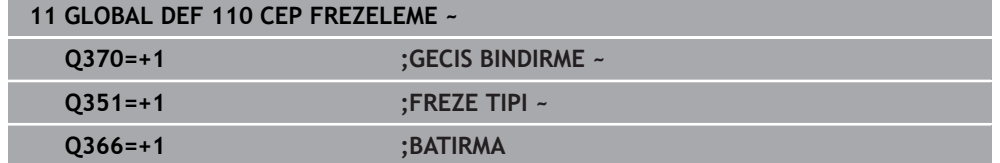

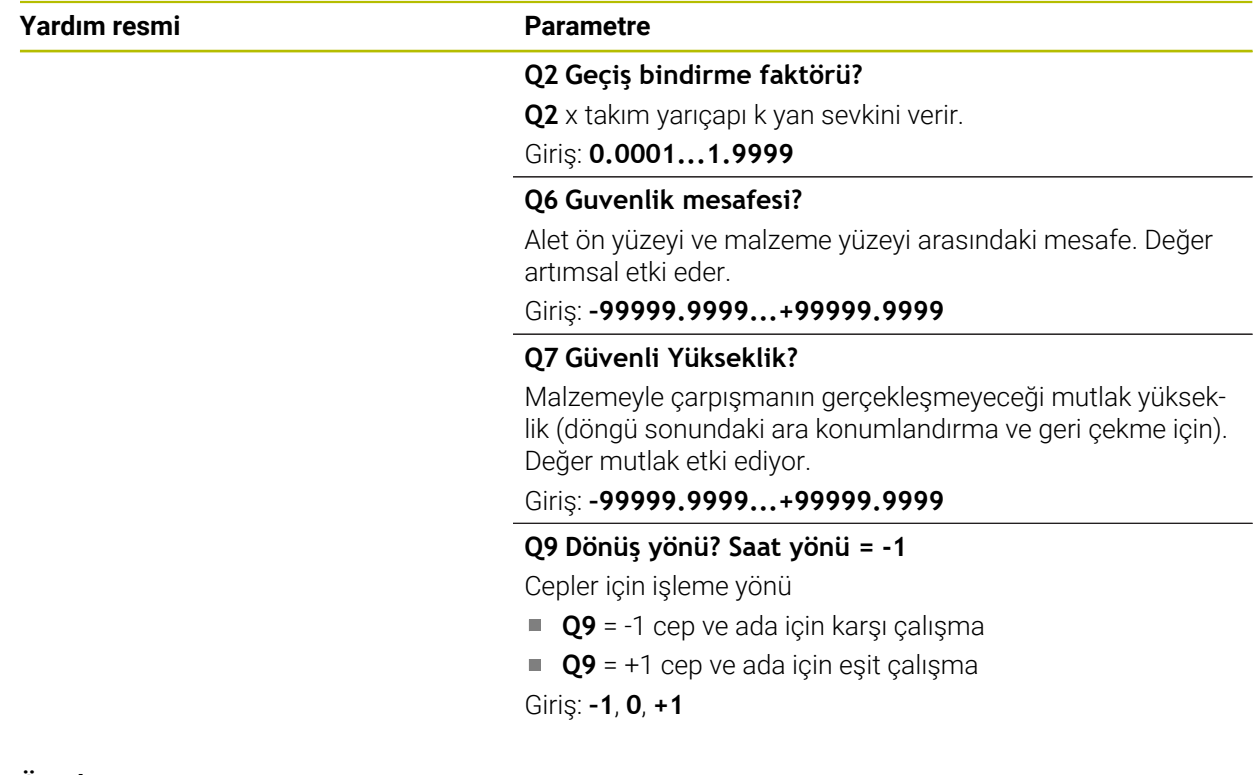

# <span id="page-1401-0"></span>**24.5.7 Kontur döngüleri ile freze işlemeleri için global veriler**

Parametreler **20**, **24**, **25**, **27** ila **29**, **39**, **276** döngüleri için geçerlidir

#### **Örnek**

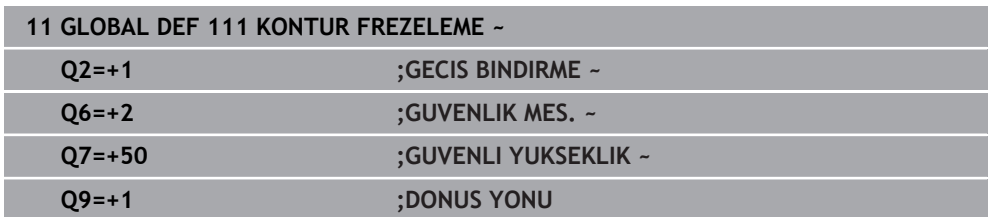

# <span id="page-1401-1"></span>**24.5.8 Pozisyonlama davranışı için global veriler**

Eğer söz konusu döngüyü **CYCL CALL PAT** işlevi ile çağırırsanız, parametreler bütün işleme döngüleri için geçerlidir.

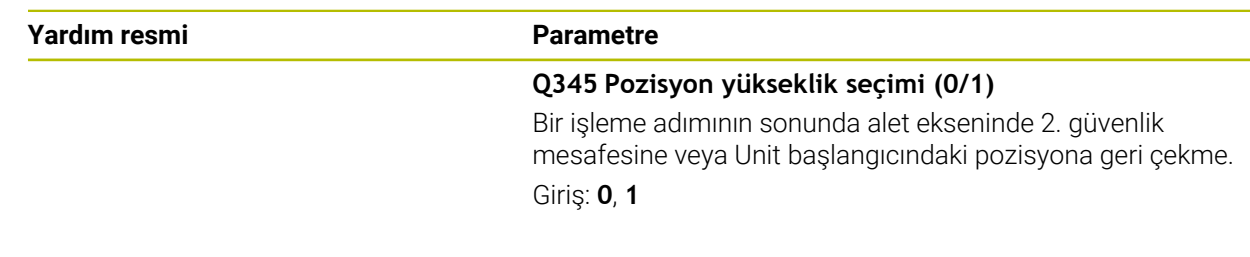

### **Örnek**

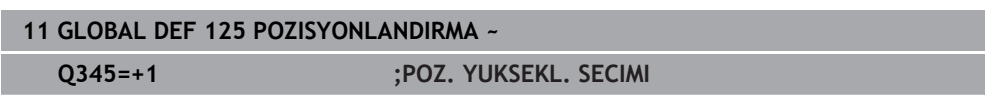

### <span id="page-1402-1"></span>**24.5.9 Tarama işlevleri için global veriler**

Parametrelerin tüm tarama sistemi döngüleri **4xx** ve **14xx** yanı sıra döngüler **271**, **286**, **287**, **880**, **1021**, **1022**, **1025**, **1271**, **1272**, **1273**, **1278** için geçerlidir

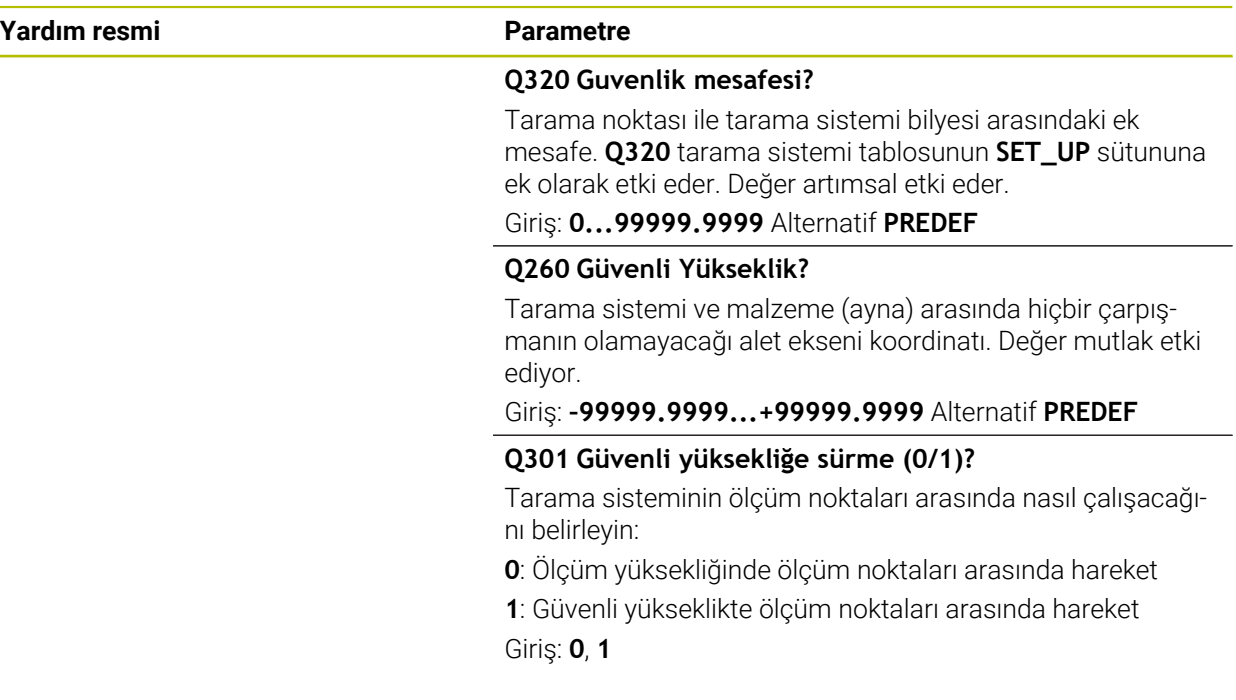

### **Örnek**

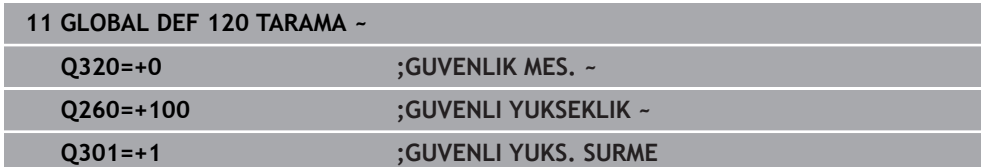

# <span id="page-1402-0"></span>**24.6 SQL talimatlarıyla tablo erişimi**

### **24.6.1 Temel bilgiler**

### **Uygulama**

Bir tabloda nümerik ya da alfanümerik içeriklere erişmek ya da tablolarda değişiklikler yapmak (örn. sütunların ya da satırların adını değiştirmek) isterseniz kullanıma sunulan SQL komutlarını kullanın.

Kumanda dahilinde mevcut bulunan SQL komutlarının söz dizimi güçlü şekilde SQL programlama diline dayanır ancak mutlak şekilde aynı değildir. Ayrıca kumanda, komple SQL dilini desteklemez.

#### **İlgili konular**

Serbest tanımlanabilir tabloları açın, yazın ve okuyun **Diğer bilgiler:** [" serbest tanımlanabilir tablolara yönelik NC fonksiyonları",](#page-1379-1) [Sayfa 1380](#page-1379-1)

# **Ön koşullar**

- Anahtar numarası 555343
- Tablo mevcut
- Uygun tablo adı

Tabloların ve tablo sütunlarının adı bir harfle başlamalı ve içerisinde işlem işaretleri, örn. **+** bulunmamalıdır. Bu işaretler SQL komutlarından dolayı verilerin girilmesi ya da okunması sırasında problemlere yol açabilir.

# **Fonksiyon tanımı**

NC yazılımında tablolara erişim bir SQL sunucu üzerinden gerçekleşir. Bu sunucu mevcut SQL komutlarıyla kontrol edilir. SQL komutlarını doğrudan bir NC programında tanımlayabilirsiniz.

Sunucu bir transaksiyon modeline dayanır. Bir **transaksiyon**, birlikte uygulanan ve bu şekilde tablo girişlerinde düzenli ve tanımlanmış şekilde işlem yapılmasını sağlayan çok sayıda adımdan oluşur.

SQL komutları, **Program akışı** işletim türünde ve **MDI** uygulamasında etkindir. Bir işlem örneği:

- Okuma ya da yazma erişimleri için tablo sütunları **SQL BIND** ile Q parametrelerini atama
- Verileri **SQL EXECUTE** ile **SELECT** talimatıyla seçme
- Verileri **SQL FETCH**, **SQL UPDATE** veya **SQL INSERT** ile okuma, değiştirme ya da ekleme
- Etkileşimi **SQL COMMIT** veya **SQL ROLLBACK** ile onaylama ya da iptal etme
- Tablo sütunları ve Q parametreleri arasındaki bağlantıları **SQL BIND** ile onaylama  $\overline{\phantom{a}}$

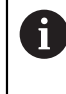

Sadece okuma erişimi de olsa başlamış tüm transaksiyonları mutlaka kapatın. Sadece transaksiyonların sonlanması değişiklik ve tamamlamaların devralınmasını, kilitlerin kaldırılmasını ve ayrıca kullanılan kaynakların onaylanmasını sağlar.

**Result-set** bir tablo dosyasının sonuç miktarını tanımlar. **SELECT** ile yapılan bir sorgu, sonuç miktarını tanımlar.

**Result-set**, sorgu uygulandığında SQL sunucuda oluşur ve orada kaynakları kullanır. Bu sorgu tablo üzerinde, veri tümcelerinin yalnızca bir kısmını görünür hale getiren bir filtre gibi etki eder. Sorguyu mümkün kılmak için tablo dosyası, bu noktada zorunlu olarak okunmalıdır.

Verileri okuma ve değiştirme ile işlemi tamamlama sırasında **Result-set** tanımlaması için SQL sunucu, bir **Handle** verir. **Handle**, sorgunun NC programında görünür olan sonucunu gösterir. 0 değeri geçersiz bir **Handle** tanımlar. Bu, bir sorgu için **Result-set** öğesinin oluşturulamadığı anlamına gelir. Belirtilen şartı hiçbir satır karşılamıyorsa geçerli bir **Handle** altında boş bir **Result-set** oluşturulur.
#### **SQL komutlarına genel bakış**

Kumanda aşağıdaki SQL komutlarını sunar:

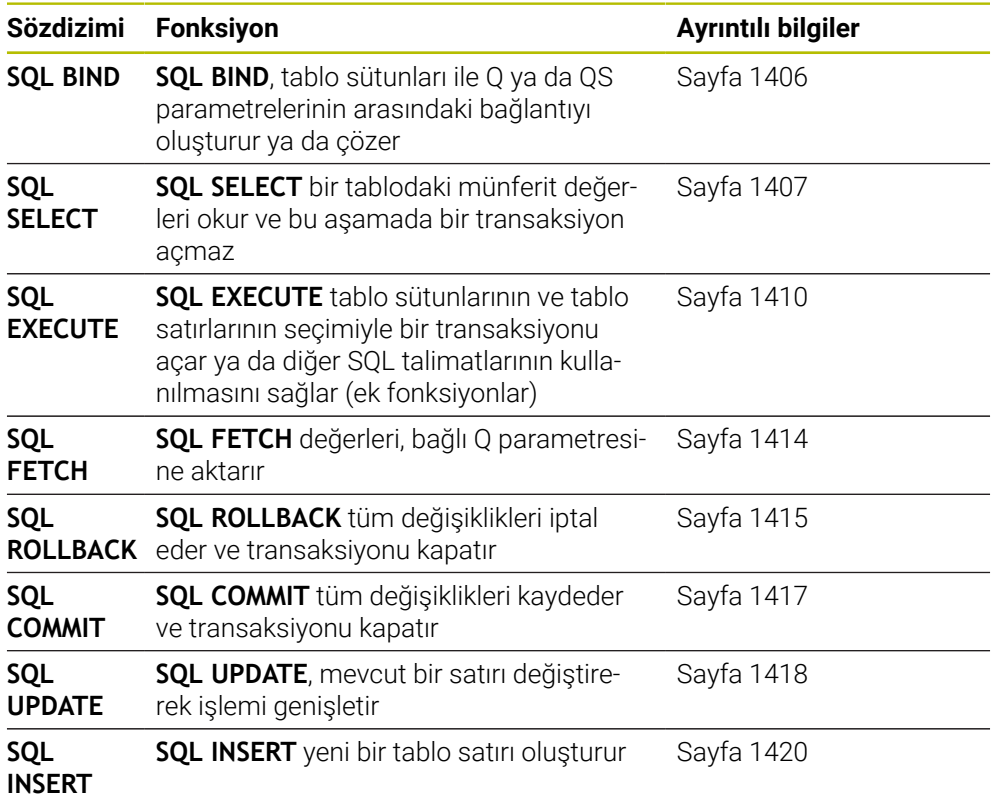

### **Uyarılar**

# *BILGI*

#### **Dikkat çarpışma tehlikesi!**

SQL komutları yardımıyla okuma ve yazma erişimleri her zaman metrik birimlerle, tablonun ve NC programının seçilen ölçü biriminden bağımsız olarak gerçekleşir. Örneğin tablodaki uzunluğu bir Q parametresine kaydederseniz değer her zaman metrik olur. Ardından bu değer konumlandırma için bir inç programında kullanılırsa (**L X+Q1800**), bunun sonucunda yanlış bir konum ortaya çıkar.

- İnç programlarında okunan değerleri kullanmadan önce dönüştürün
- HDR sabit diskleri ile tablo uygulamalarında maksimum hıza ulaşmak ve işlemci gücünü korumak için HEIDENHAIN, **FN 26**, **FN 27** ve **FN 28** yerine SQL fonksiyonlarının kullanılmasını önerir.

### <span id="page-1405-0"></span>**24.6.2 SQL BIND ile değişkeni tablo sütununa bağlayın**

#### **Uygulama**

**SQL BIND** bir Q parametresini bir tablo sütununa bağlar. **FETCH**, **UPDATE** ve **INSERT** SQL komutları **Result-set** (sonuç miktarı) ile NC programı arasındaki veri transferinde bu bağlantıyı (atama) değerlendirir.

### **Ön koşullar**

- Anahtar numarası 555343
- Tablo mevcut
- Uygun tablo adı

Tabloların ve tablo sütunlarının adı bir harfle başlamalı ve içerisinde işlem işaretleri, örn. **+** bulunmamalıdır. Bu işaretler SQL komutlarından dolayı verilerin girilmesi ya da okunması sırasında problemlere yol açabilir.

#### **Fonksiyon tanımı**

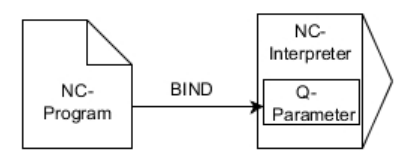

**FETCH**, **UPDATE** veya **INSERT** komutlarını kullanmadan önce istediğiniz kadar çok bağlantıyı **SQL BIND...** ile programlayın.

Tablo ve sütun adı içermeyen bir **SQL BIND**, bağlantıyı kaldırır. Bağlantı, en geç NC programının veya alt programının kapatılmasıyla sonlandırılır.

#### **Giriş**

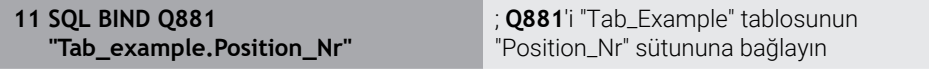

NC fonksiyonu aşağıdaki söz dizimi elemanlarını içerir:

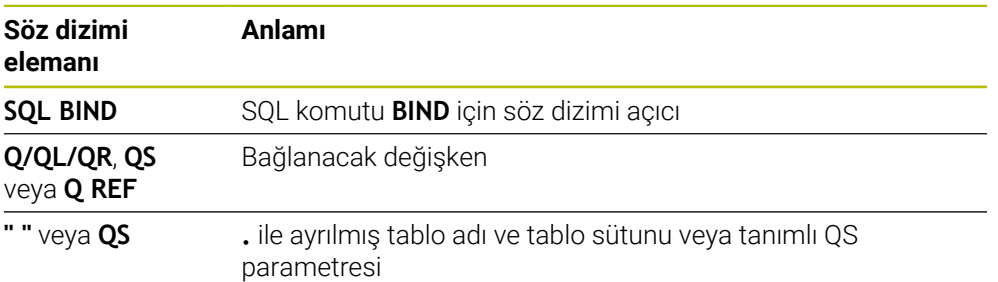

#### **Uyarılar**

- Tablo adı olarak tablonun yolunu veya eş anlamlısını girin. **Diğer bilgiler:** ["SQL EXECUTE ile SQL talimatlarını yürütme", Sayfa 1410](#page-1409-0)
- Okuma ve yazma işlemlerinde kumanda, yalnızca **SELECT** komutuyla girdiğiniz sütunları dikkate alır. **SELECT** komutunda bağlantısız sütunlar belirtirseniz kumanda, okuma ve yazma işlemini bir hata mesajı ile kesintiye uğratır.

### <span id="page-1406-0"></span>**Uygulama**

**SQL SELECT** bir tablodan tek bir değeri okur ve sonucu tanımlı Q parametresine kaydeder.

### **Ön koşullar**

- Anahtar numarası 555343
- Tablo mevcut
- Uygun tablo adı

Tabloların ve tablo sütunlarının adı bir harfle başlamalı ve içerisinde işlem işaretleri, örn. **+** bulunmamalıdır. Bu işaretler SQL komutlarından dolayı verilerin girilmesi ya da okunması sırasında problemlere yol açabilir.

#### **Fonksiyon tanımı**

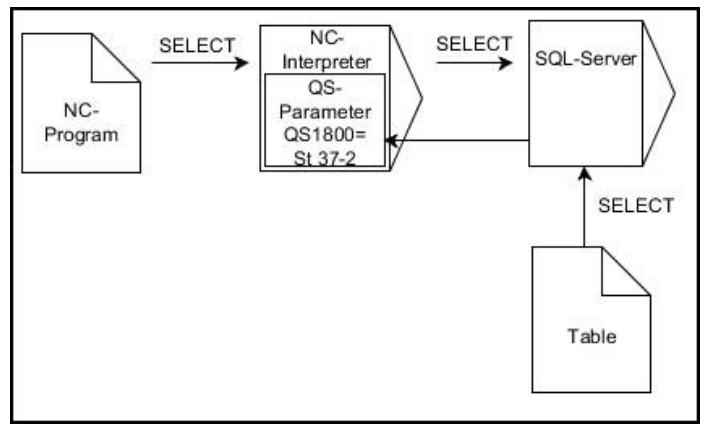

Siyah oklar ve ilgili söz dizimi **SQL SELECT** dahili süreçlerini gösterir

**SQL SELECT** durumunda bir işlem ve aynı şekilde tablo sütunuyla Q parametresi arasında bağlantılar bulunmaz. Kumanda, belirtilen sütunla ilgili olası mevcut bağlantıları dikkate almaz. Kumanda, okunan değeri yalnızca sonuç için belirtilen parametreye kopyalar.

#### **Giriş**

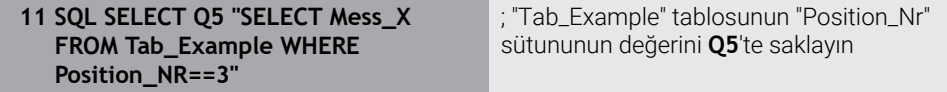

NC fonksiyonu aşağıdaki söz dizimi elemanlarını içerir:

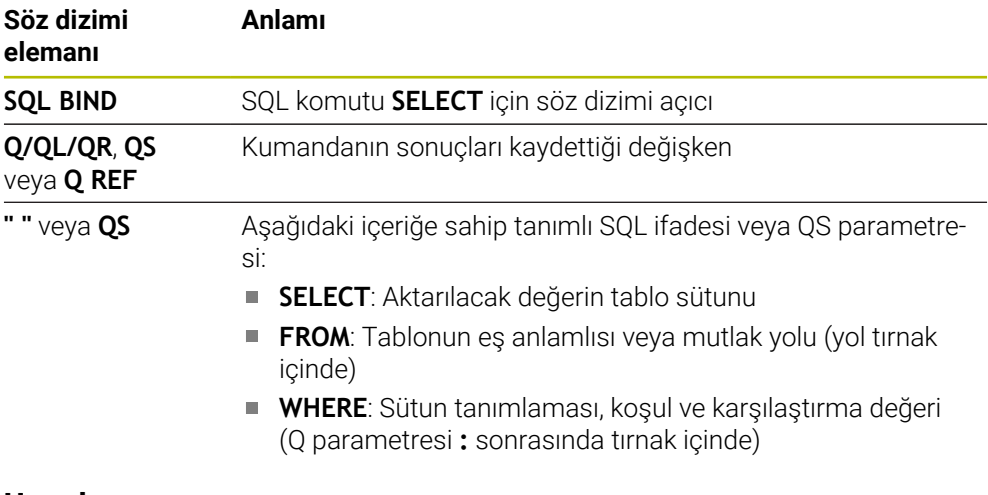

#### **Uyarılar**

- Birden fazla değeri veya birden fazla sütunu **SQL EXECUTE** SQL komutu ve **SELECT** talimatıyla seçebilirsiniz.
- SQL komutu dahilindeki talimatlar için aynı şekilde basit veya birleştirilmiş QS parametreleri kullanabilirsiniz.

**Diğer bilgiler:** ["Alfasayısal değerleri zincirleme", Sayfa 1391](#page-1390-0)

QS parametresinin içeriğini ek durum göstergesinde (**QPARA** sekmesi) kontrol ederseniz içeriğin tamamını değil, yalnızca ilk 30 karakteri görürsünüz. **Diğer bilgiler:** ["QPARA sekmesi", Sayfa 181](#page-180-0)

# **Örnek**

Aşağıdaki NC programlarının sonuçları aynıdır.

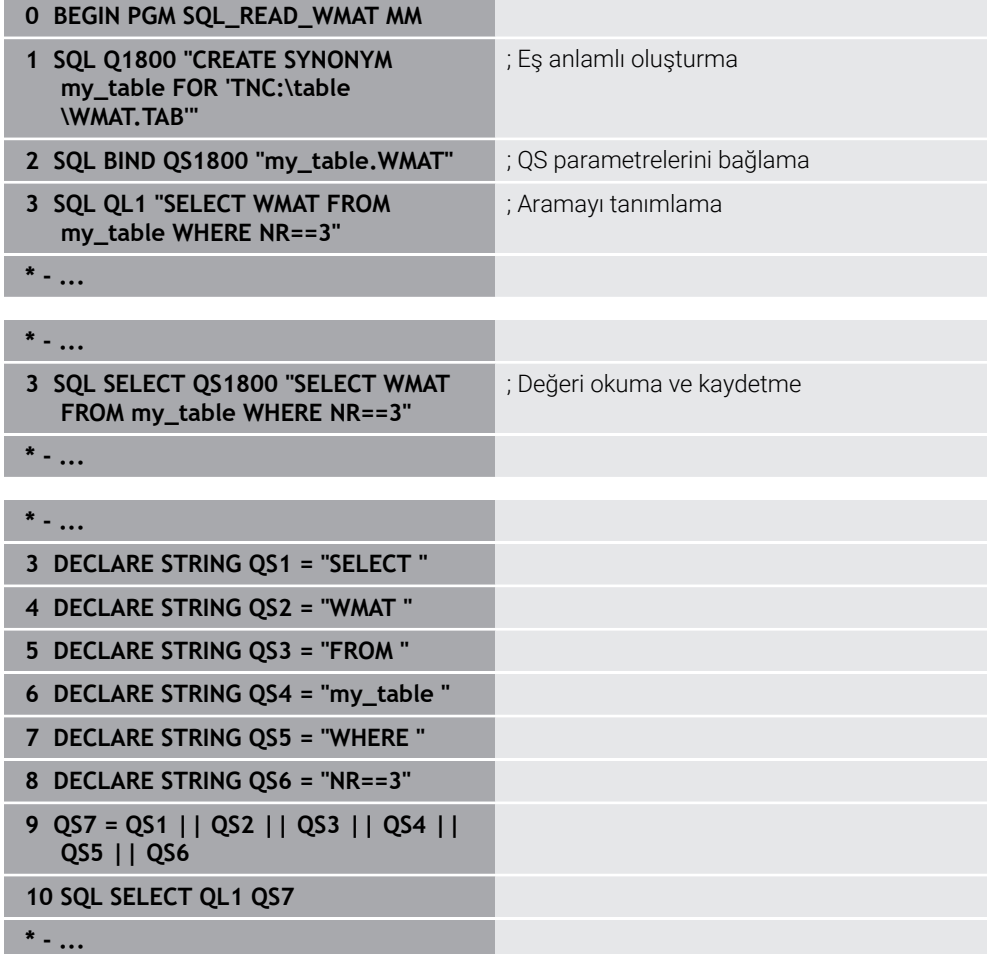

# <span id="page-1409-0"></span>**24.6.4 SQL EXECUTE ile SQL talimatlarını yürütme**

### **Uygulama**

**SQL EXECUTE** öğesini çeşitli SQL talimatlarıyla bağlantılı olarak kullanırsınız.

### **Ön koşullar**

- Anahtar numarası 555343
- Tablo mevcut
- Uygun tablo adı

Tabloların ve tablo sütunlarının adı bir harfle başlamalı ve içerisinde işlem işaretleri, örn. **+** bulunmamalıdır. Bu işaretler SQL komutlarından dolayı verilerin girilmesi ya da okunması sırasında problemlere yol açabilir.

# **Fonksiyon tanımı**

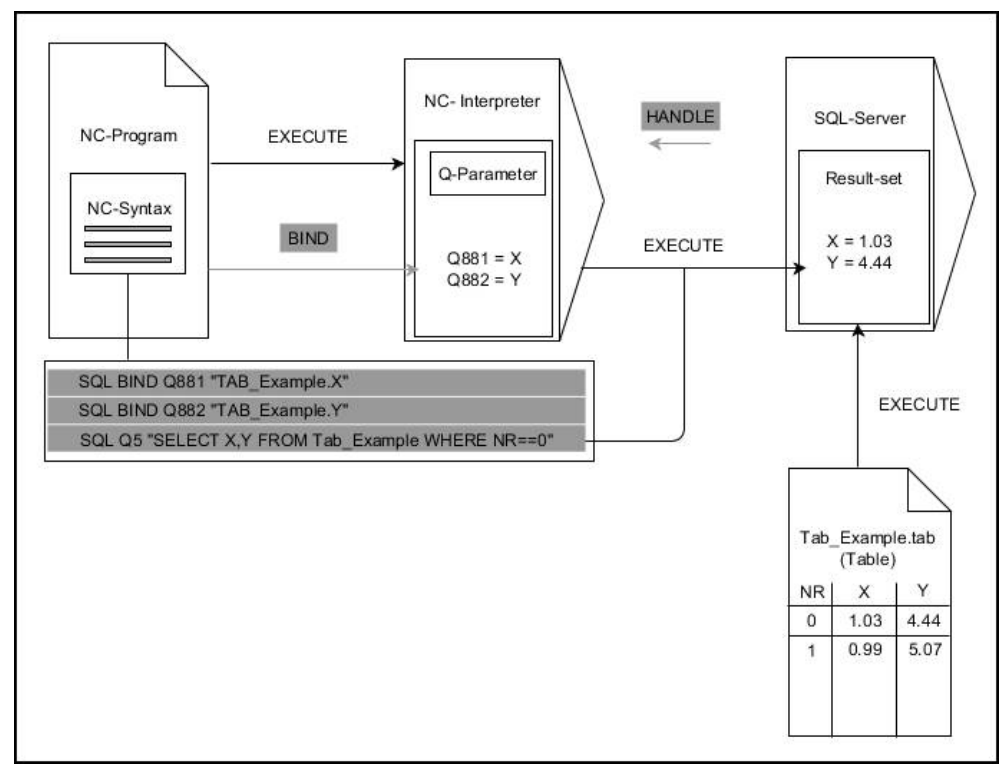

Siyah oklar ve ilgili söz dizimi **SQL EXECUTE** dahili süreçlerini gösterir. Gri oklar ve ilgili söz dizimi doğrudan **SQL EXECUTE** komutuna ait değildir.

Kumanda, **SQL EXECUTE** komutunda aşağıdaki SQL talimatlarını sağlar:

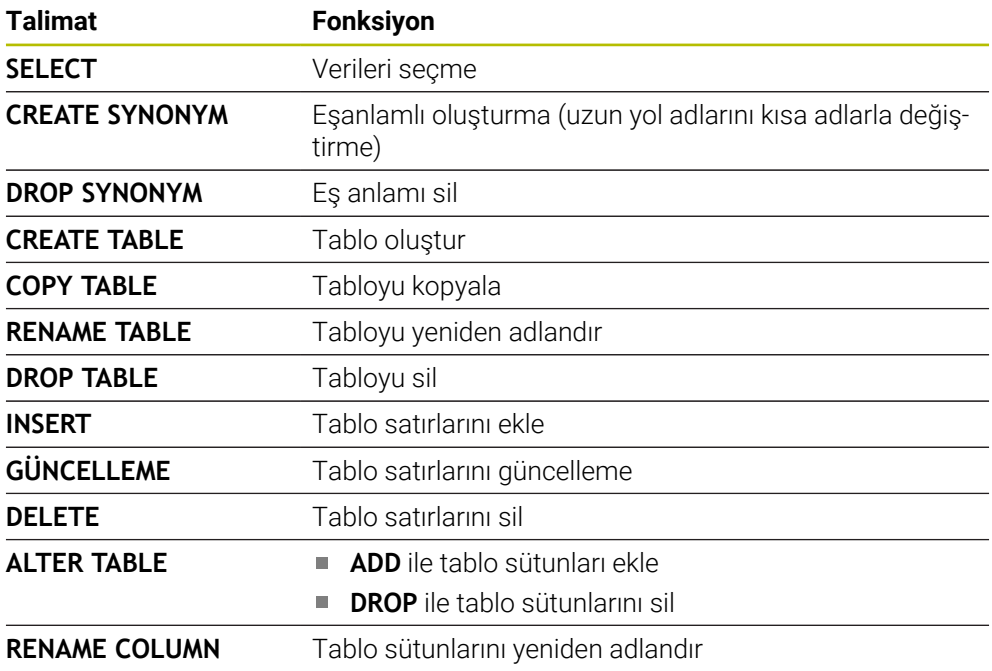

### **SQL talimatı SELECT ile SQL EXECUTE**

SQL sunucusu verileri satır şeklinde **Result-set** (sonuç miktarı) içerisine kaydeder. Satırlar 0'dan başlayarak devam eden biçimde numaralandırılır. **FETCH** ve **UPDATE** SQL komutları bu satır numarasını (**INDEX**) kullanır.

**SELECT** SQL talimatıyla bağlantılı olan **SQL EXECUTE**, tablo değerlerini seçer, bu değerleri **Result-set** içerisine aktarır ve bu sırada her zaman bir işlem açar. **SQL SELECT** SQL komutunun aksine **SQL EXECUTE** ve **SELECT** talimatının kombinasyonu, birden fazla sütun ve satırın aynı anda seçilmesini mümkün kılar.

**SQL ...** fonksiyonunda **"SELECT...WHERE..."** arama kriterini girin. Böylece aktarılacak satırların sayısını ihtiyaç halinde sınırlandırabilirsiniz. Bu seçeneği uygulamazsanız tablonun bütün satırları yüklenir.

**SQL ...** fonksiyonunda **"SELECT...ORDER BY..."** sıralama kriterini girin. Bilgi, sütun tanımlamasından ve artan (**ASC**) ya da azalan (**DESC**) sıralama için anahtar kelimeden meydana gelir. Bu seçeneği kullanmazsanız satırlar rastgele bir sıralamada kaydedilir.

**SQL ...** fonksiyonuyla **"SELECT...FOR UPDATE"** diğer uygulamaların seçilmiş satırlarını kilitleyin. Başka uygulamalar bu satırları okuyabilir ancak değiştiremez. Tablo girişlerinde değişiklikler yaparsanız bu opsiyonu mutlaka kullanın.

**Boş Result-set:** Arama kriterine hiçbir satır uymuyorsa SQL sunucu tablo girişi olmadan geçerli bir **HANDLE** öğesini geri aktarır.

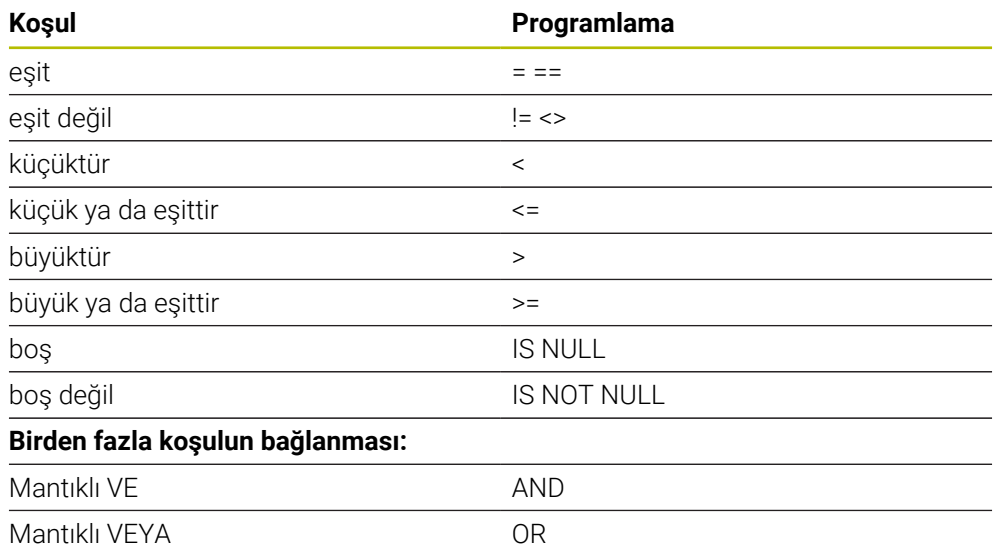

#### **WHERE verisi koşulları**

#### **Uyarılar**

- Henüz oluşturulmamış tablolar için de eş anlamlılar tanımlayabilirsiniz.
- Oluşturulan dosyadaki sütunların sırası, **AS SELECT** talimatı dahilindeki sıraya eşittir.
- SQL komutu dahilindeki talimatlar için aynı şekilde basit veya birleştirilmiş QS parametreleri kullanabilirsiniz.

**Diğer bilgiler:** ["Alfasayısal değerleri zincirleme", Sayfa 1391](#page-1390-0)

■ OS parametresinin içeriğini ek durum göstergesinde (**OPARA** sekmesi) kontrol ederseniz içeriğin tamamını değil, yalnızca ilk 30 karakteri görürsünüz. **Diğer bilgiler:** ["QPARA sekmesi", Sayfa 181](#page-180-0)

### **Örnek**

#### **Örnek: Tablo satırlarının seçilmesi**

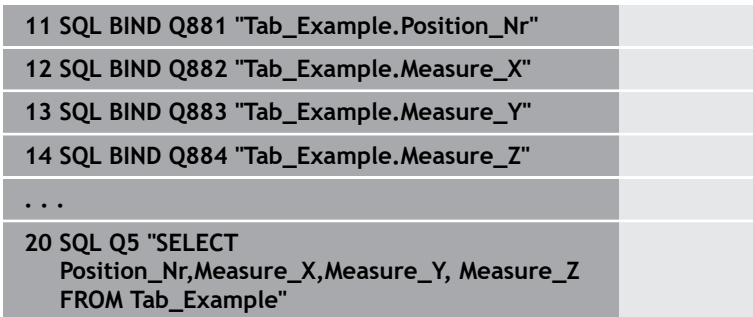

#### **Örnek: Tablo satırlarının WHERE fonksiyonu ile seçilmesi**

**20 SQL Q5 "SELECT Position\_Nr,Measure\_X,Measure\_Y, Measure\_Z FROM Tab\_Example WHERE Position\_Nr<20"**

#### **Örnek: Tablo satırlarının WHERE fonksiyonu ve Q parametresi ile seçilmesi**

**20 SQL Q5 "SELECT Position\_Nr,Measure\_X,Measure\_Y, Measure\_Z FROM Tab\_Example WHERE Position\_Nr==:'Q11'"**

#### **Örnek: Tablo adının mutlak yol bilgisi aracılığıyla tanımlanması**

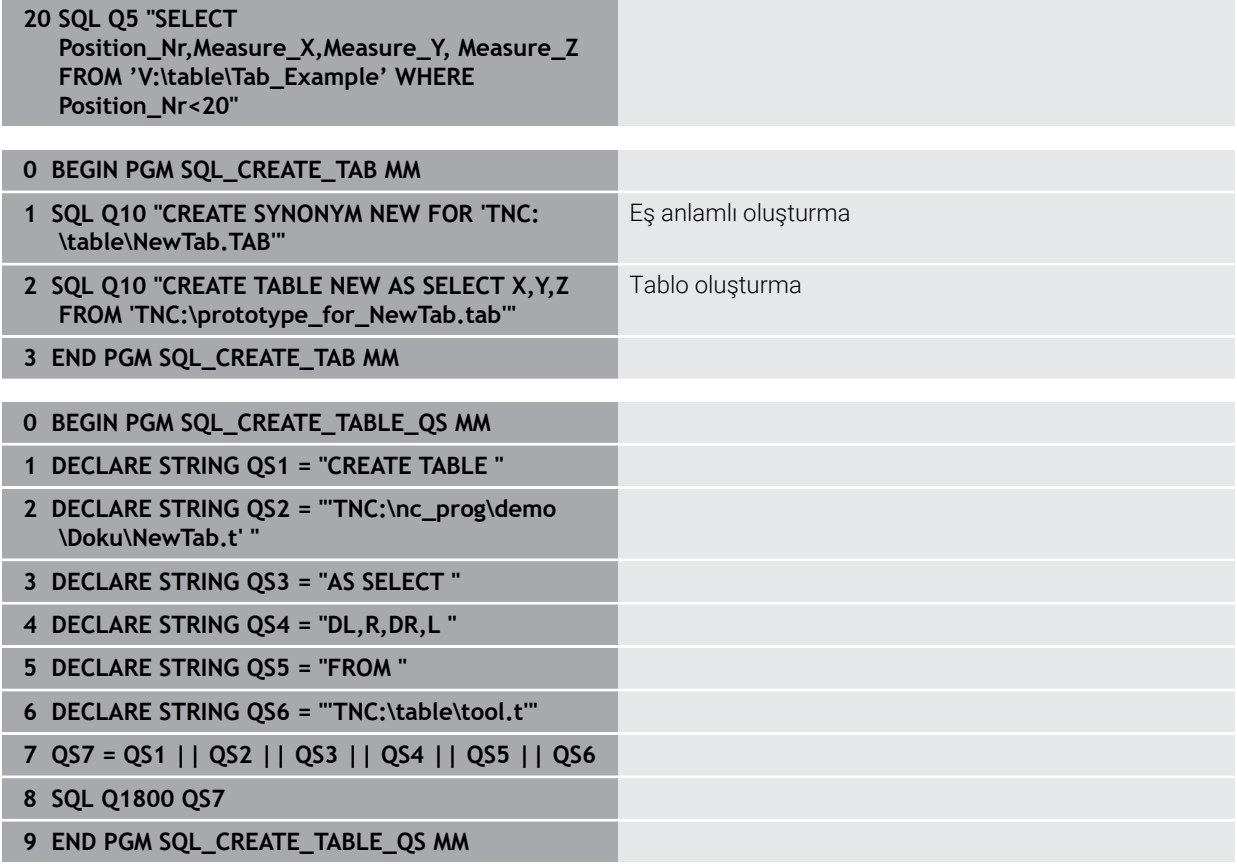

## <span id="page-1413-0"></span>**24.6.5 SQL FETCH ile sonuç kümesinden bir satır okuyun**

#### **Uygulama**

**SQL FETCH**, **Result-set** içerisinden bir satırı okur (sonuç miktarı). Kumanda, münferit hücrelerin değerlerini bağlı Q parametrelerine kaydeder. İşlem, belirtilecek **HANDLE** üzerinden, satırlar **INDEX** üzerinden tanımlanmıştır.

**SQL FETCH**, **SELECT** talimatını (**SQL EXECUTE** SQL komutu) içeren tüm sütunları dikkate alır.

#### **Ön koşullar**

- Anahtar numarası 555343
- Tablo mevcut
- Uygun tablo adı

Tabloların ve tablo sütunlarının adı bir harfle başlamalı ve içerisinde işlem işaretleri, örn. **+** bulunmamalıdır. Bu işaretler SQL komutlarından dolayı verilerin girilmesi ya da okunması sırasında problemlere yol açabilir.

#### **Fonksiyon tanımı**

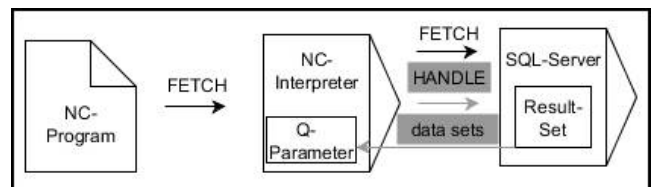

Siyah oklar ve ilgili söz dizimi **SQL FETCH** dahili süreçlerini gösterir. Gri oklar ve ilgili söz dizimi doğrudan **SQL FETCH** komutuna ait değildir.

Tanımlanan değişkende, kumanda okuma işleminin başarılı (0) veya başarısız (1) olduğunu gösterir.

#### **Giriş**

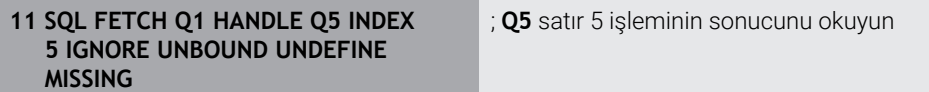

NC fonksiyonu aşağıdaki söz dizimi elemanlarını içerir:

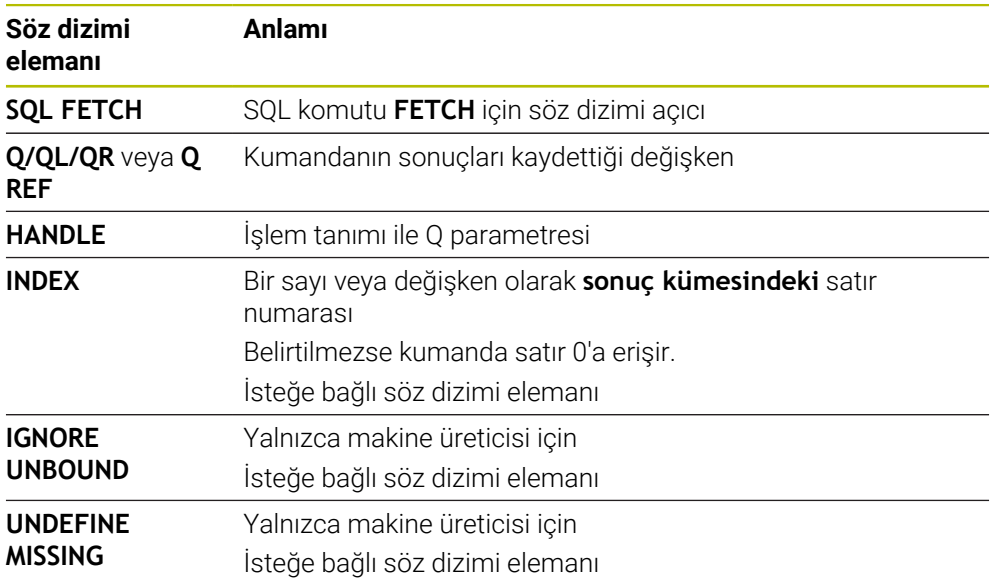

### **Örnek**

#### **Satır numarasını Q parametresine aktarma**

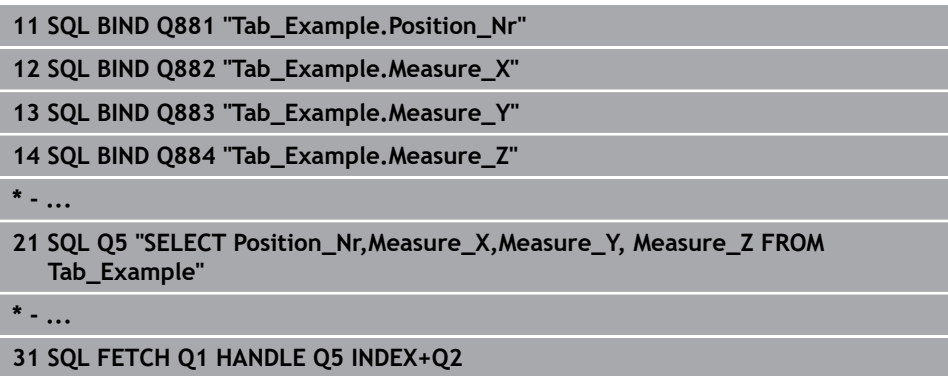

# <span id="page-1414-0"></span>**24.6.6 SQL ROLLBACK ile bir işlemdeki değişiklikleri iptal edin**

## **Uygulama**

**SQL ROLLBACK** tüm değişiklikleri ve işlemin tamamlamalarını iptal eder. İşlem, belirtilecek **HANDLE** üzerinden tanımlanmıştır.

### **Ön koşullar**

- Anahtar numarası 555343
- Tablo mevcut
- Uygun tablo adı

Tabloların ve tablo sütunlarının adı bir harfle başlamalı ve içerisinde işlem işaretleri, örn. **+** bulunmamalıdır. Bu işaretler SQL komutlarından dolayı verilerin girilmesi ya da okunması sırasında problemlere yol açabilir.

#### **Fonksiyon tanımı**

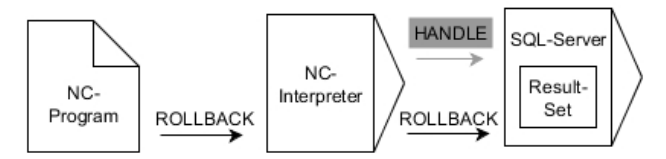

Siyah oklar ve ilgili söz dizimi **SQL ROLLBACK** dahili süreçlerini gösterir. Gri oklar ve ilgili söz dizimi doğrudan **SQL ROLLBACK** komutuna ait değildir.

**SQL ROLLBACK** SQL komutunun fonksiyonu **INDEX** ile bağlantılıdır:

- **INDEX** olmadan:
	- Kumanda tüm değişiklikleri ve işlem tamamlamalarını iptal eder
	- Kumanda, **SELECT...FOR UPDATE** ile ayarlanan bir kilidi sıfırlar
	- Kumanda, işlemi tamamlar (**HANDLE** geçerliliğini kaybeder)
- **INDEX** ile:
	- Yalnızca belirtilmiş satır **Result-set** içinde korunur (kumanda diğer tüm satırları kaldırır)
	- Kumanda, belirtilmemiş satırlardaki olası tüm değişiklikleri ve tamamlamaları iptal eder
	- Kumanda yalnızca **SELECT...FOR UPDATE** ile belirtilen satırı kilitler (kumanda diğer tüm kilitleri sıfırlar)
	- Belirtilen (gösterilen) satır, **Result-set** için yeni satır 0'dan sonradır
	- Kumanda, işlemi **tamamlamaz** (**HANDLE** geçerliliğini korur)
	- Daha sonra işlemin **SQL ROLLBACK** veya **SQL COMMIT** ile tamamlanması gerekir

#### **Giriş**

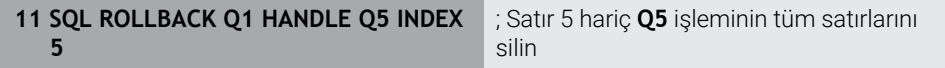

NC fonksiyonu aşağıdaki söz dizimi elemanlarını içerir:

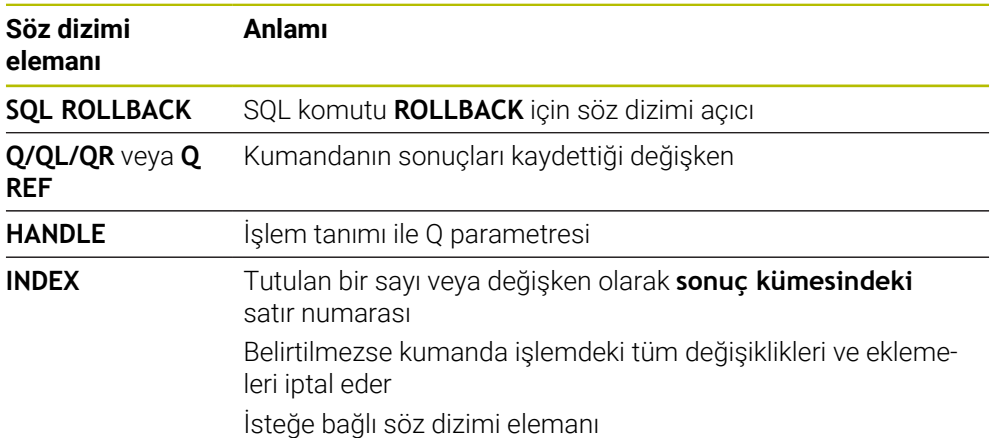

### **Örnek**

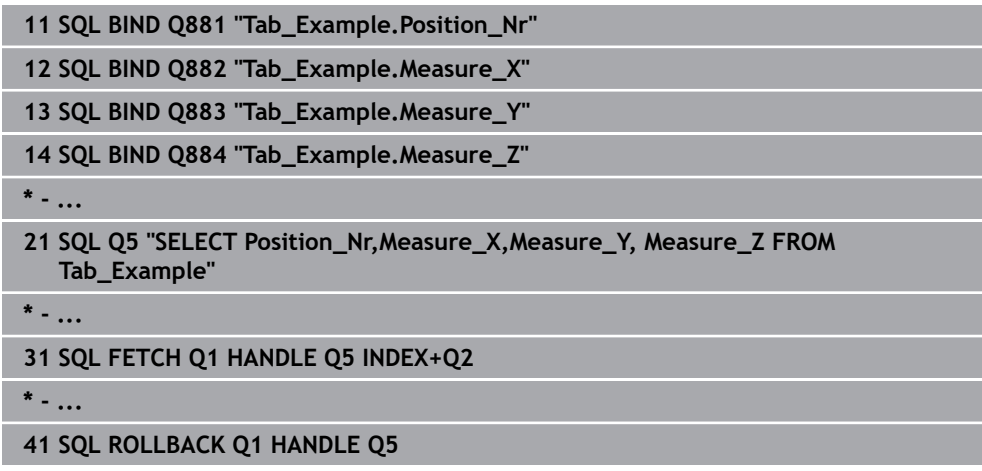

#### <span id="page-1416-0"></span>**24.6.7 SQL COMMIT ile işlemi sonlandırma**

#### **Uygulama**

**SQL COMMIT** aynı anda bir işlemde değiştirilmiş ve eklenmiş tüm satırları tabloya geri aktarır. İşlem, belirtilecek **HANDLE** üzerinden tanımlanmıştır. Kumanda, **SELECT...FOR UPDATE** ile ayarlanan kilidi sıfırlar.

#### **Ön koşullar**

- Anahtar numarası 555343
- Tablo mevcut
- Uygun tablo adı

Tabloların ve tablo sütunlarının adı bir harfle başlamalı ve içerisinde işlem işaretleri, örn. **+** bulunmamalıdır. Bu işaretler SQL komutlarından dolayı verilerin girilmesi ya da okunması sırasında problemlere yol açabilir.

#### **Fonksiyon tanımı**

Verilen **HANDLE** (işlem) geçerliliğini kaybeder.

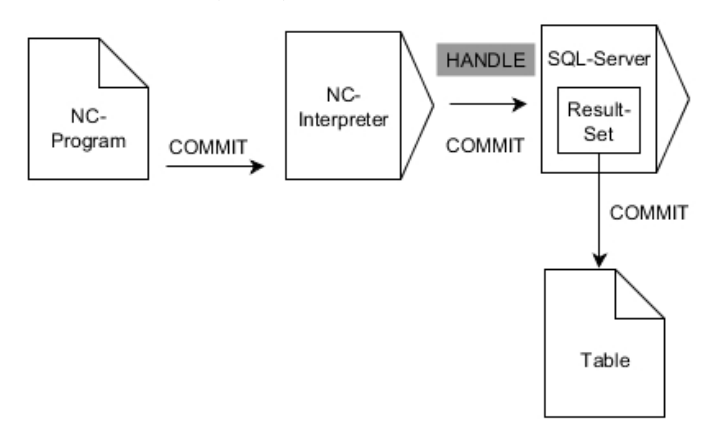

Siyah oklar ve ilgili söz dizimi **SQL COMMIT** dahili süreçlerini gösterir.

Tanımlanan değişkende, kumanda okuma işleminin başarılı (0) veya başarısız (1) olduğunu gösterir.

#### **Giriş**

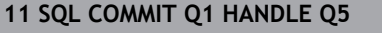

; Q5 işleminin tüm satırlarını tamamlayın ve tabloyu güncelleyin

NC fonksiyonu aşağıdaki söz dizimi elemanlarını içerir:

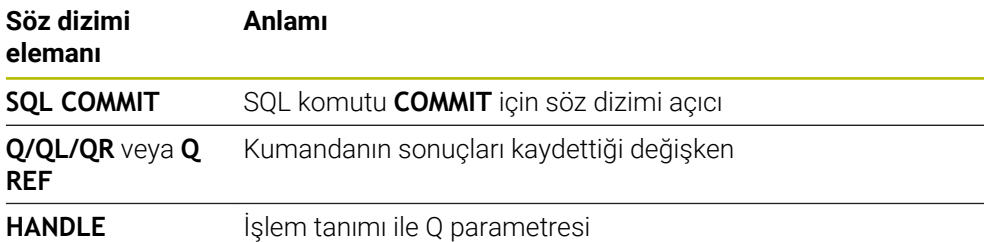

### **Örnek**

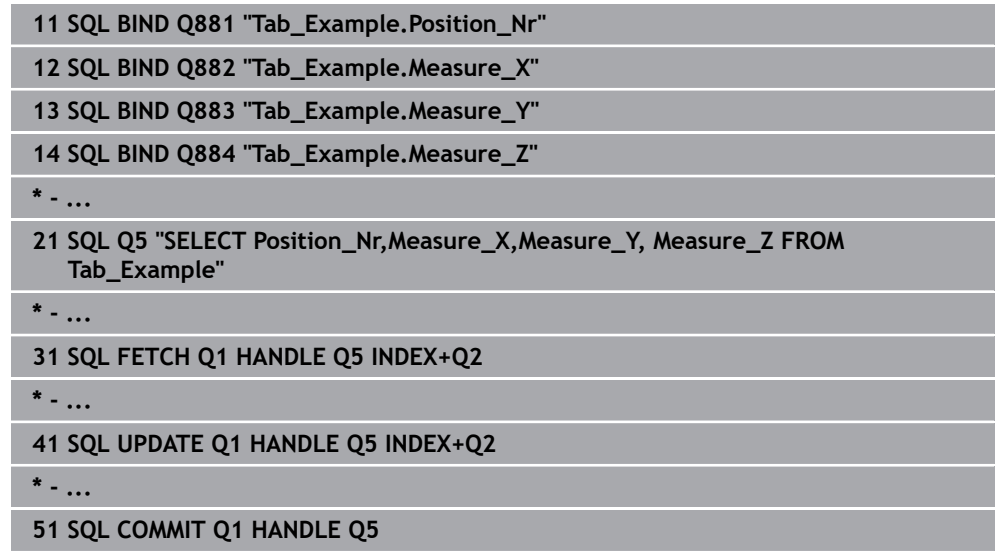

# <span id="page-1417-0"></span>**24.6.8 Sonuç kümesinin satırını SQL UPDATE ile değiştirin**

#### **Uygulama**

**SQL UPDATE**, **Result-set** içerisindeki bir satırı değiştirir (sonuç miktarı). Kumanda, münferit hücrelerin yeni değerlerini bağlı Q parametrelerinden kopyalar. İşlem, belirtilecek **HANDLE** üzerinden, satırlar **INDEX** üzerinden tanımlanmıştır. Kumanda, **Result-set** içindeki mevcut satırın tamamen üzerine yazar.

# **Ön koşullar**

- Anahtar numarası 555343
- Tablo mevcut
- Uygun tablo adı

Tabloların ve tablo sütunlarının adı bir harfle başlamalı ve içerisinde işlem işaretleri, örn. **+** bulunmamalıdır. Bu işaretler SQL komutlarından dolayı verilerin girilmesi ya da okunması sırasında problemlere yol açabilir.

#### **Fonksiyon tanımı**

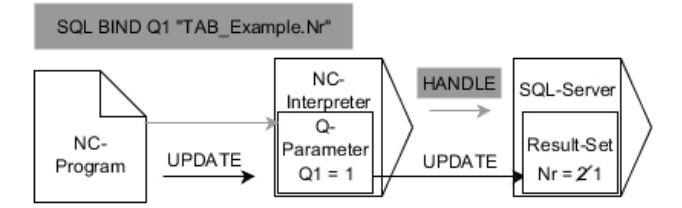

Siyah oklar ve ilgili söz dizimi **SQL UPDATE** dahili süreçlerini gösterir. Gri oklar ve ilgili söz dizimi doğrudan **SQL UPDATE** komutuna ait değildir.

#### **SQL UPDATE**, **SELECT** talimatını (**SQL EXECUTE** SQL komutu) içeren tüm sütunları dikkate alır.

Tanımlanan değişkende, kumanda okuma işleminin başarılı (0) veya başarısız (1) olduğunu gösterir.

#### **Giriş**

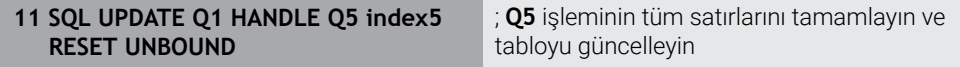

NC fonksiyonu aşağıdaki söz dizimi elemanlarını içerir:

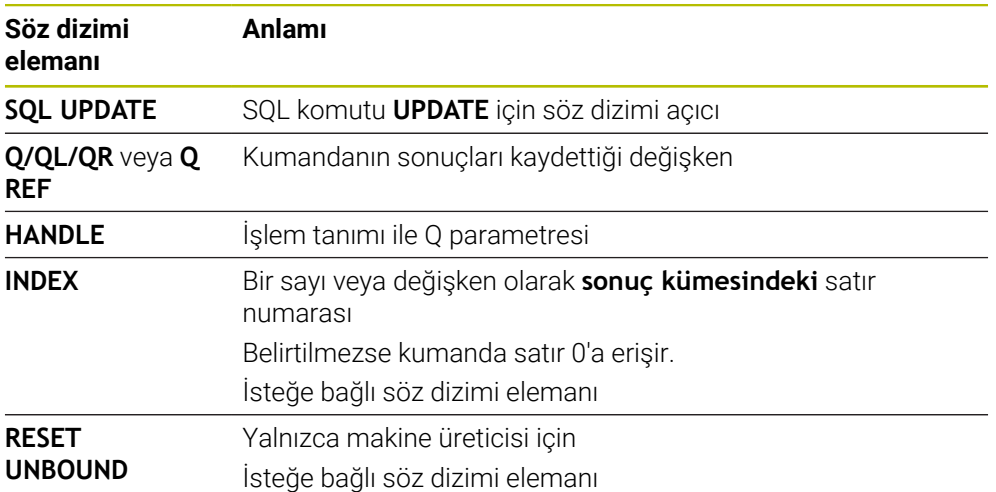

### **Uyarı**

Kumanda, tablolara yazarken String parametresinin uzunluğunu kontrol eder. Girişler, yazılacak sütunların uzunluğunu aşarsa kumanda bir hata mesajı verir.

### **Örnek**

#### **Satır numarasını Q parametresine aktarma**

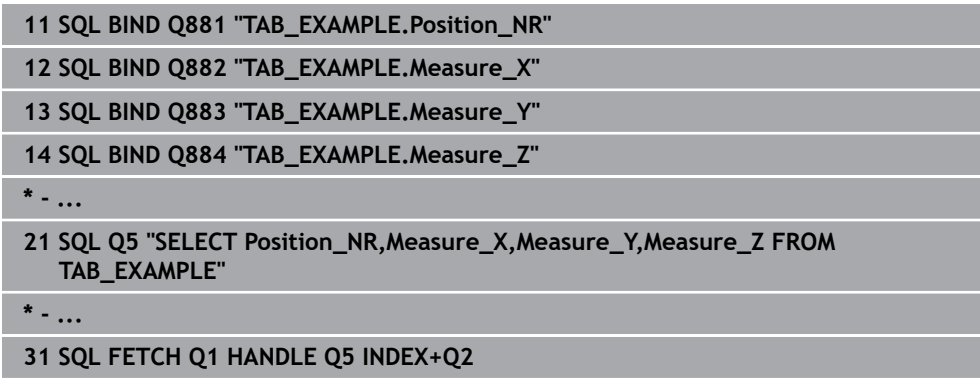

#### **Satır numarasının doğrudan programlanması**

**31 SQL UPDATE Q1 HANDLE Q5 INDEX5**

#### <span id="page-1419-0"></span>**24.6.9 SQL INSERT ile sonuç kümesinde yeni bir satır oluşturun**

#### **Uygulama**

**SQL INSERT**, **Result-set** içerisinde yeni bir satır oluşturur (sonuç miktarı). Kumanda, münferit hücrelerin değerlerini bağlı Q parametrelerinden kopyalar. İşlem, belirtilecek **HANDLE** üzerinden tanımlanmıştır.

#### **Ön koşullar**

- Anahtar numarası 555343
- Tablo mevcut
- Uygun tablo adı

Tabloların ve tablo sütunlarının adı bir harfle başlamalı ve içerisinde işlem işaretleri, örn. **+** bulunmamalıdır. Bu işaretler SQL komutlarından dolayı verilerin girilmesi ya da okunması sırasında problemlere yol açabilir.

#### **Fonksiyon tanımı**

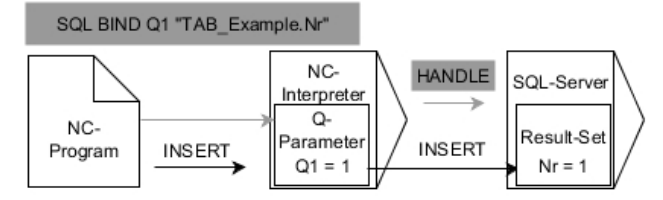

Siyah oklar ve ilgili söz dizimi **SQL INSERT** dahili süreçlerini gösterir. Gri oklar ve ilgili söz dizimi doğrudan **SQL INSERT** komutuna ait değildir.

**SQL INSERT**, **SELECT** talimatını (**SQL EXECUTE** SQL komutu) içeren tüm sütunları dikkate alır. Kumanda, ilgili **SELECT** talimatı olmayan tablo sütunlarını (sorgu sonucunda bulunmaz) varsayılan değerlerle tanımlar.

Tanımlanan değişkende, kumanda okuma işleminin başarılı (0) veya başarısız (1) olduğunu gösterir.

#### **Giriş**

**11 SQL INSERT Q1 HANDLE Q5 11 SQL INSERT Q1 HANDLE Q5 i Q5** işleminde yeni bir satır oluşturun

NC fonksiyonu aşağıdaki söz dizimi elemanlarını içerir:

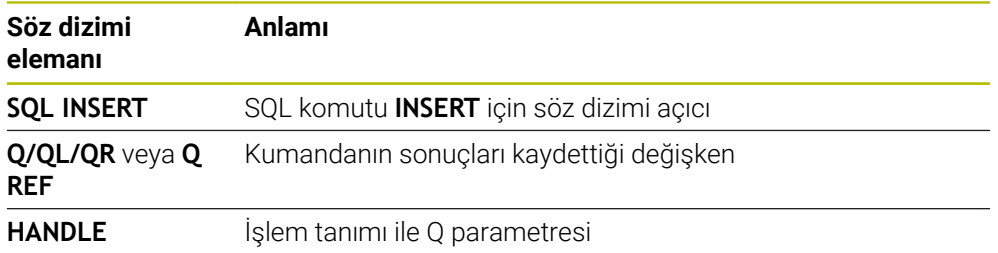

# **Uyarı**

Kumanda, tablolara yazarken String parametresinin uzunluğunu kontrol eder. Girişler, yazılacak sütunların uzunluğunu aşarsa kumanda bir hata mesajı verir.

### **Örnek**

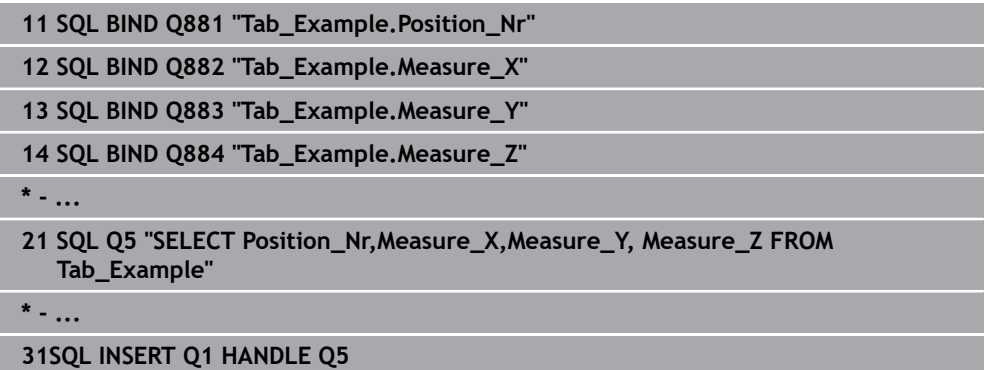

# **24.6.10 Örnek**

Aşağıdaki örnekte, tanımlanmış malzeme (**WMAT.TAB**) tablosundan okunur ve metin olarak bir QS parametresine kaydedilir. Aşağıdaki örnek olası bir uygulamayı ve gerekli program adımlarını göstermektedir.

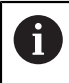

QS parametrelerinin metinlerini ör. **FN 16** fonksiyonu yardımıyla özel protokol dosyalarında kullanmaya devam edebilirsiniz.

#### **Eş anlamlı kullanma**

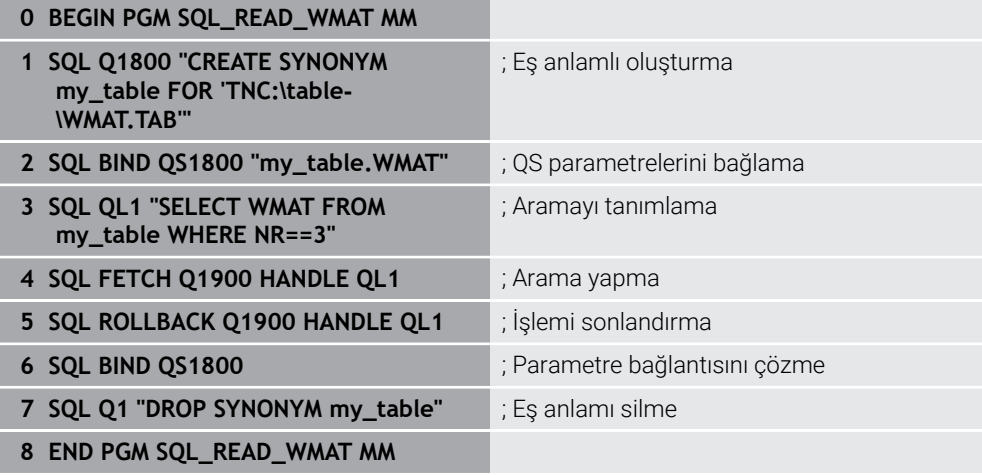

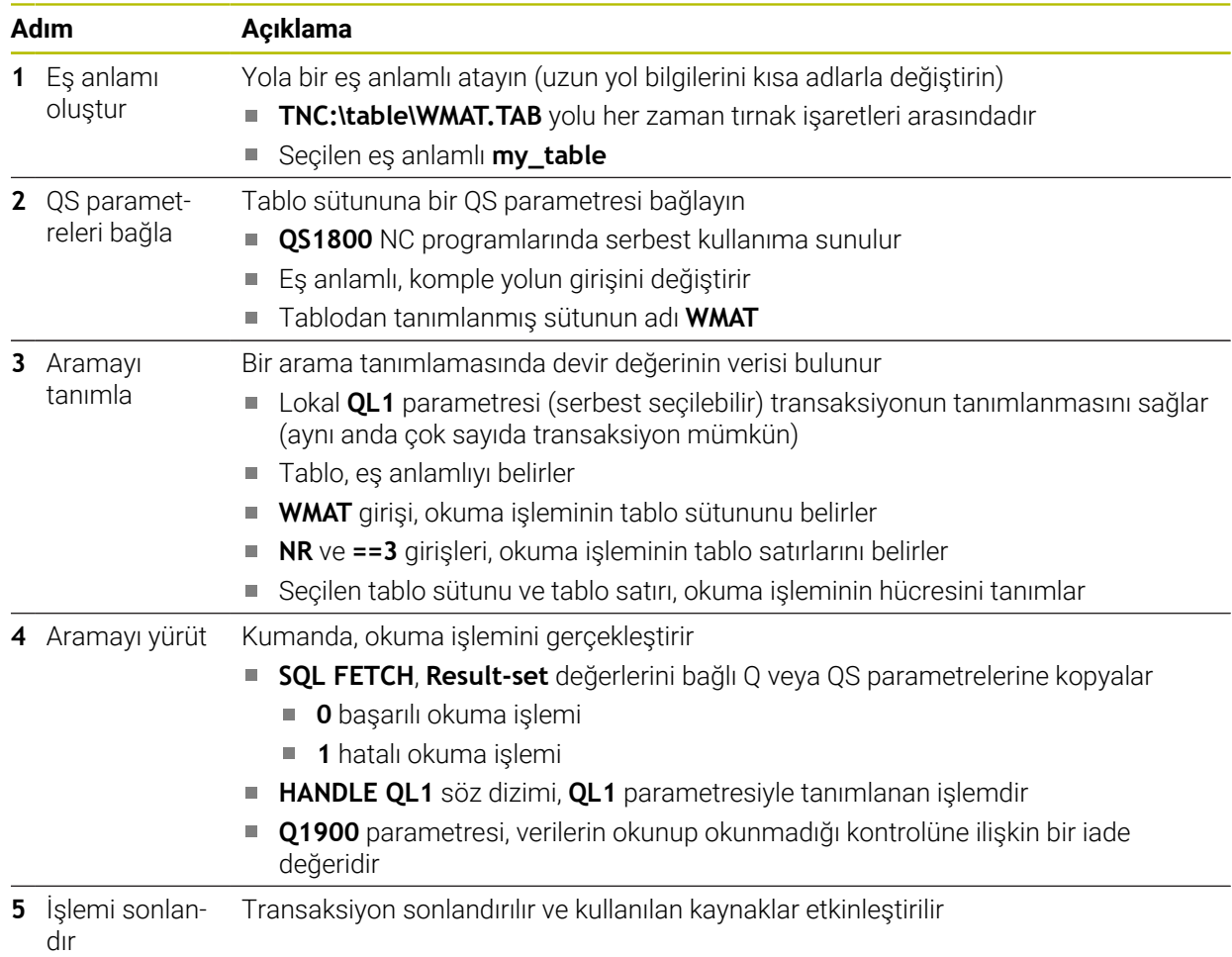

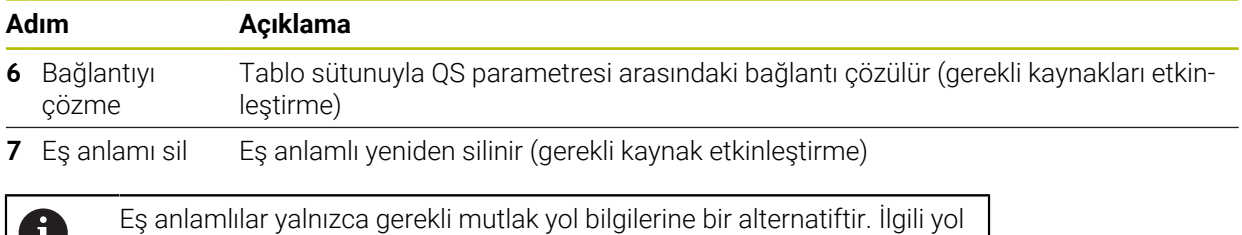

W bilgilerinin girişi mümkün değildir.

Sonraki NC programı mutlak bir yolun girişini gösterir.

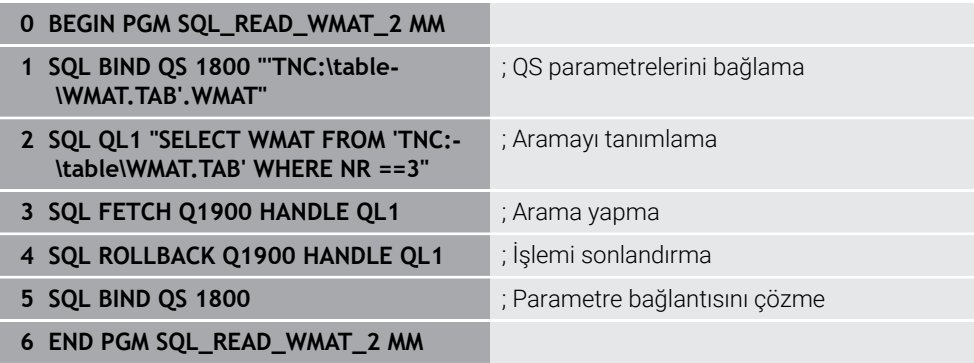

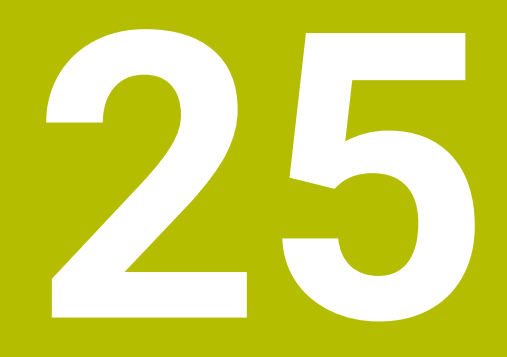

# **Grafiği programlama**

# **25.1 Temel bilgiler**

## **Uygulama**

Grafik programlama, geleneksel düz metin programlamaya bir alternatif sunar. Çizgiler ve dairesel yaylar çizerek 2D çizimler oluşturabilir ve bunları düz metinde bir kontur oluşturmak için kullanabilirsiniz. Ayrıca bir NC programından mevcut konturları **Kontur grafiği** çalışma alanına aktarabilir ve bunları grafiksel olarak düzenleyebilirsiniz.

Grafik programlamayı kendi sekmesi üzerinden veya ayrı **Kontur grafiği** çalışma alanı şeklinde kullanabilirsiniz. Grafik programlamayı ayrı bir sekme olarak kullanırsanız bu sekmede **Programlama** işletim türünün diğer çalışma alanlarını açamazsınız.

# **Fonksiyon tanımı**

**Kontur grafiği** çalışma alanı **Programlama** işletim türünde sunulur.

# **Ekran düzeni**

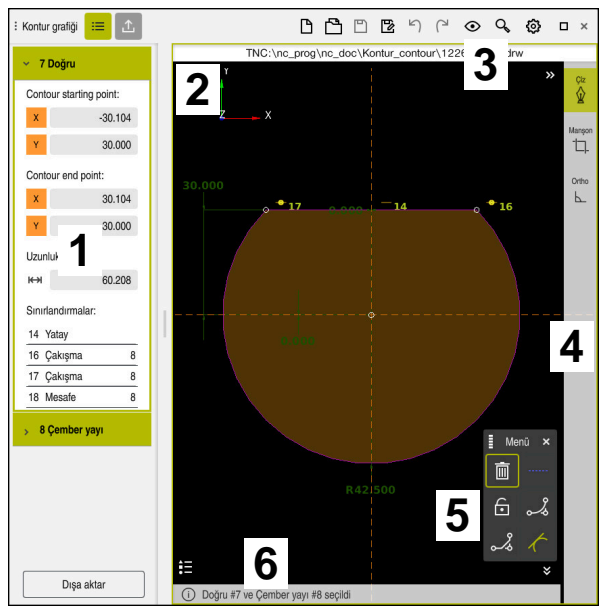

**Kontur grafiği** çalışma alanındaki ekran düzeni

**Kontur grafiği** çalışma alanı aşağıdaki alanları içerir:

- 1 Eleman bilgileri alanı
- 2 Çizimler alanı
- 3 Başlık çubuğu
- 4 Alet çubuğu
- 5 Çizim fonksiyonları
- 6 Bilgi çubuğu

# **Grafik programlamada kumanda elemanları ve parmak hareketleri**

Grafik programlamada, çeşitli öğeleri kullanarak bir 2D çizim oluşturabilirsiniz. **Diğer bilgiler:** ["Grafik programlamada ilk adımlar", Sayfa 1439](#page-1438-0)

Aşağıdaki öğeler grafik programlamada mevcuttur:

- cizgi
- Çember yayı
- Yapı noktası
- Yapı hattı
- Yapı dairesi
- Pah
- Yuvarlama

#### **Parmak hareketleri**

Grafik programlama için özel olarak sunulan hareketlere ek olarak, grafik programlamada çeşitli genel hareketleri de kullanabilirsiniz.

**Diğer bilgiler:** ["Genel dokunmatik parmak hareketleri", Sayfa 117](#page-116-0)

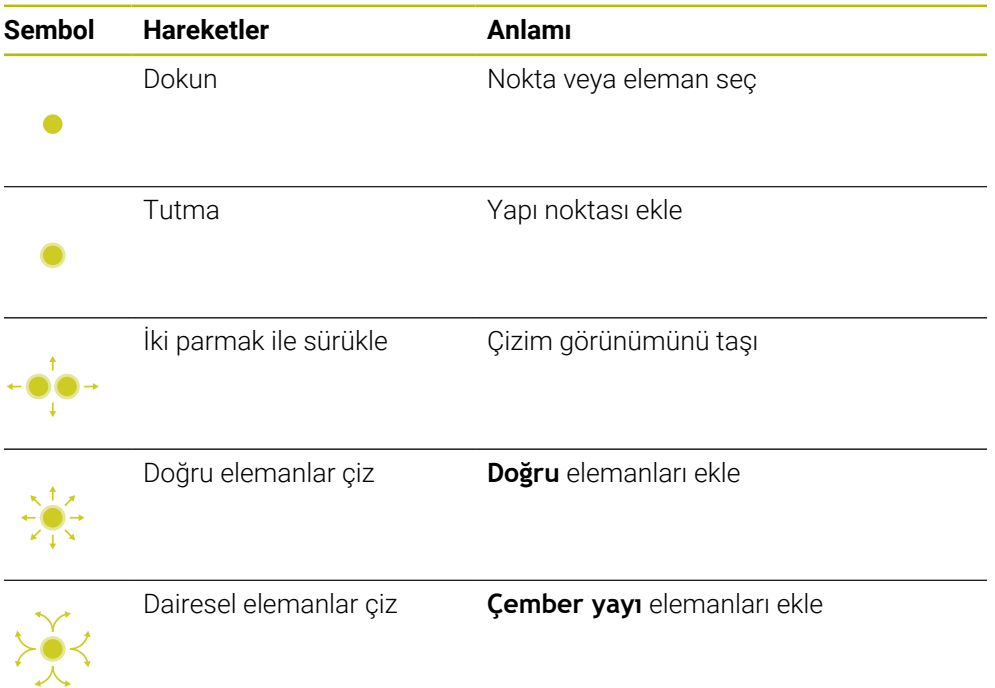

### **Başlık çubuğu sembolleri**

**Kontur grafiği** çalışma alanının başlık çubuğu yalnızca grafik programlama için kullanılabilen sembolleri değil, aynı zamanda kumanda arayüzünün genel sembollerini de gösterir.

**Diğer bilgiler:** ["Kumanda arayüzü sembolleri", Sayfa 124](#page-123-0) Kumanda, başlık çubuğunda aşağıdaki sembolleri gösterir:

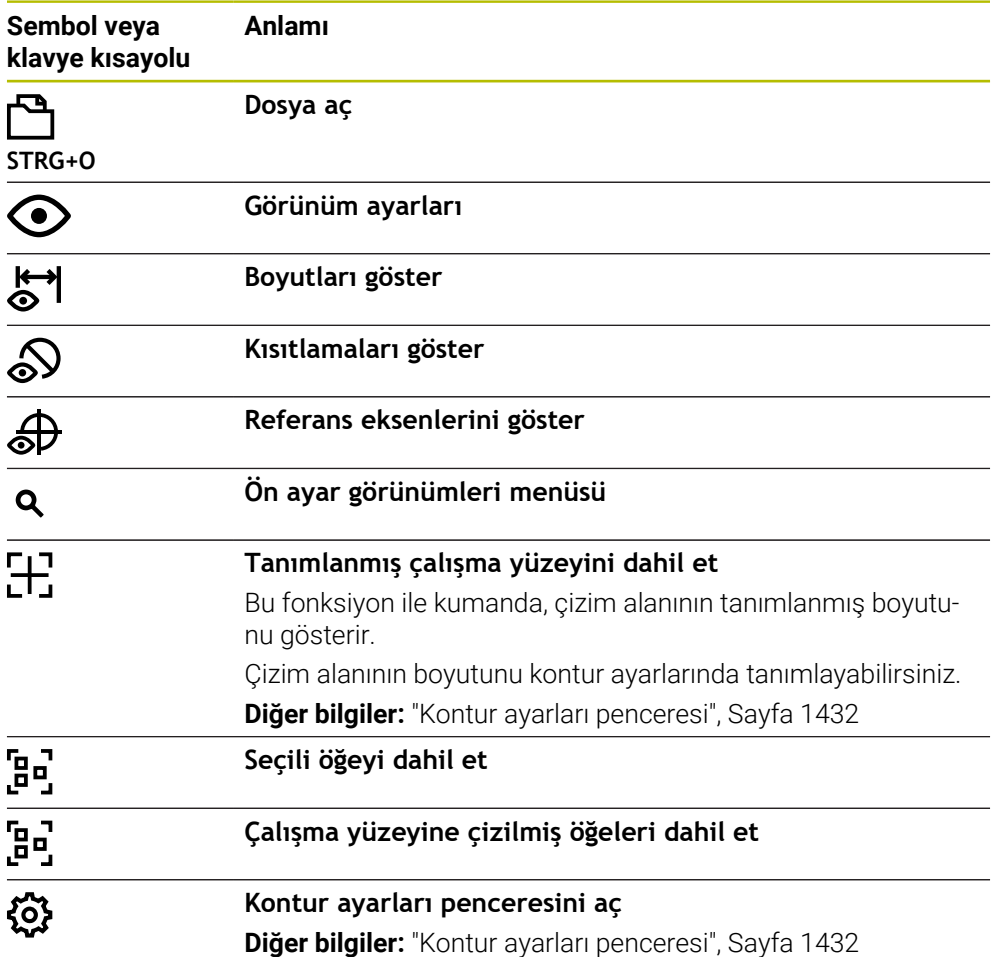

#### **Mevcut renkler**

Kumanda, öğeleri aşağıdaki renklerde gösterir:

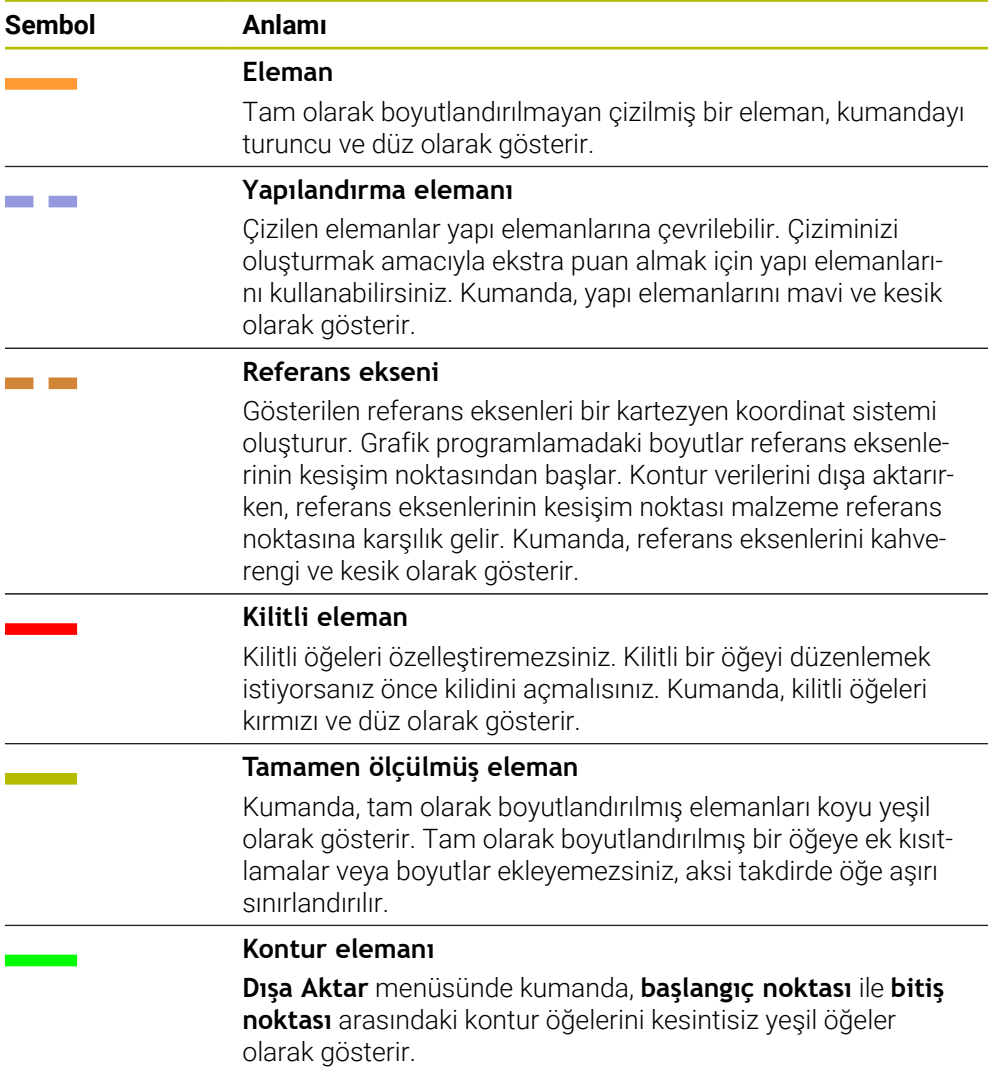

#### <span id="page-1429-0"></span>**Çizimler alanındaki semboller**

Kumanda, çizimler alanında aşağıdaki sembolleri gösterir:

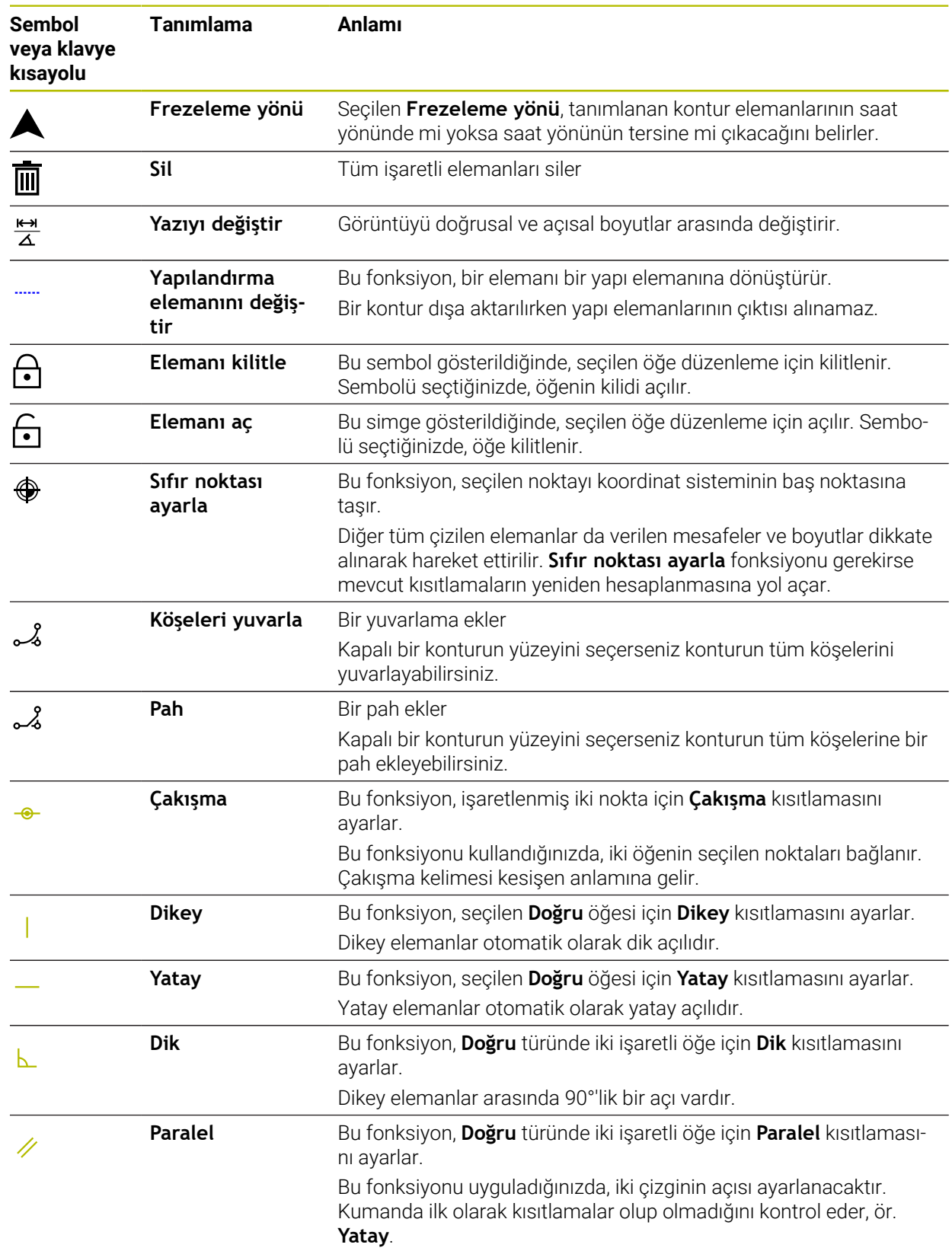

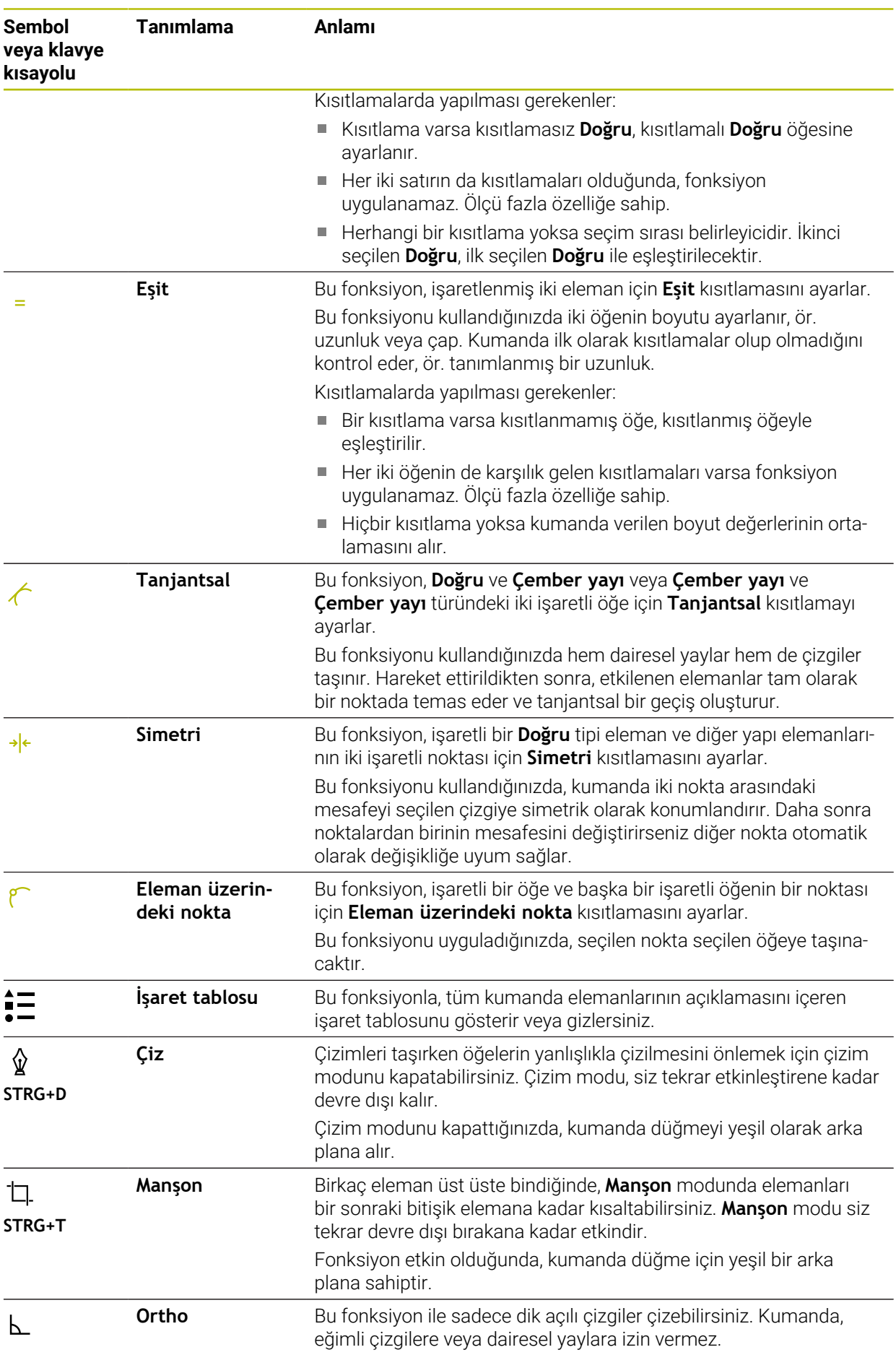

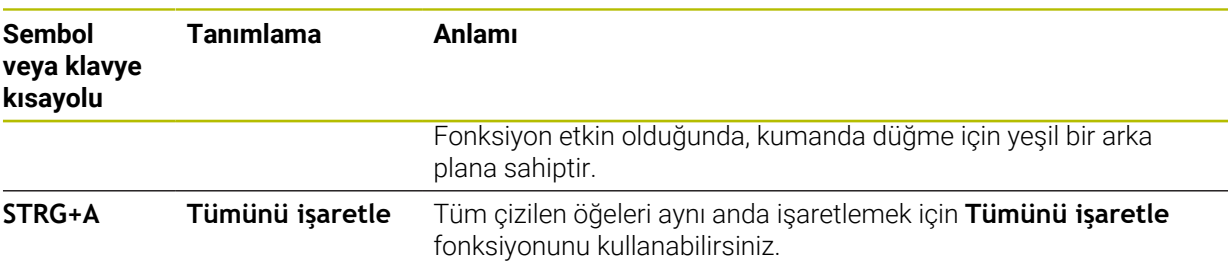

# <span id="page-1431-0"></span>**Kontur ayarları penceresi**

**Kontur ayarları** penceresi aşağıdaki alanları içerir:

- **Genel**
- **Çiz**
- **Dışa aktar**

#### **Genel alanı**

**Genel** alanı aşağıdaki ayarları içerir:

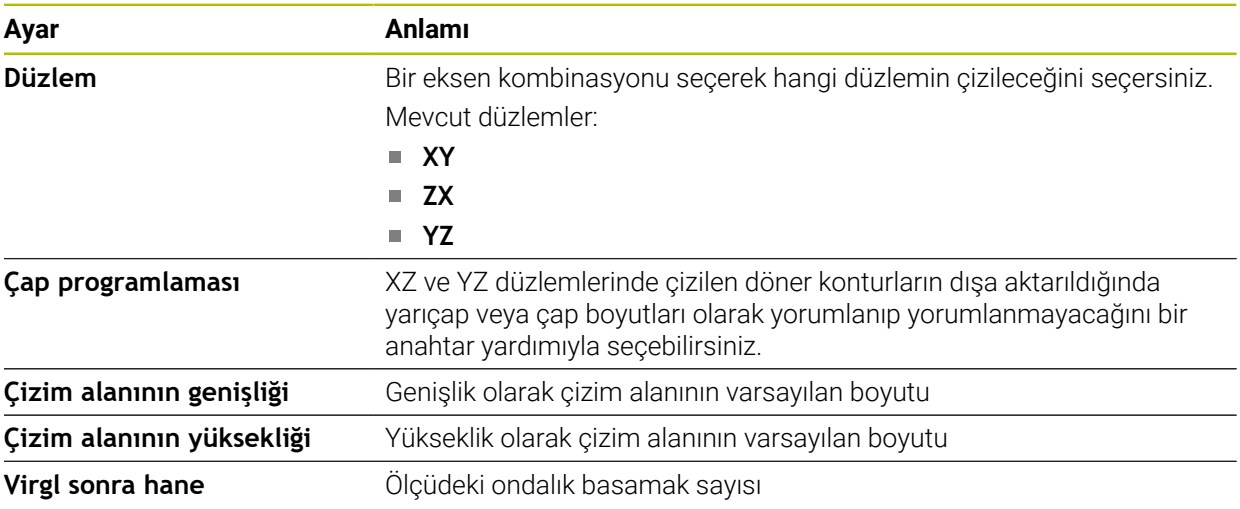

#### **Çiz alanı**

**Çiz** alanı aşağıdaki ayarları içerir:

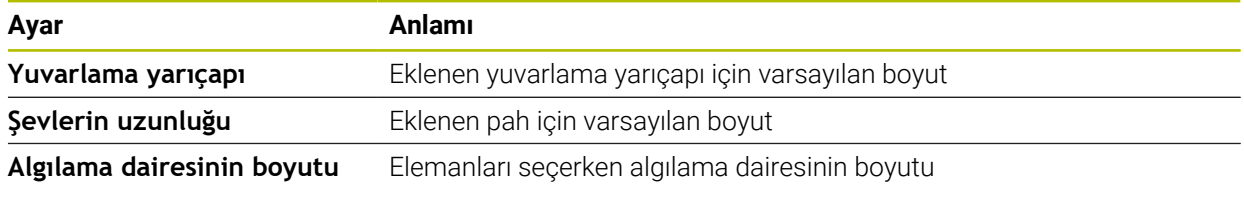

### **Dışa aktar alanı**

**Dışa aktar** alanı aşağıdaki ayarları içerir:

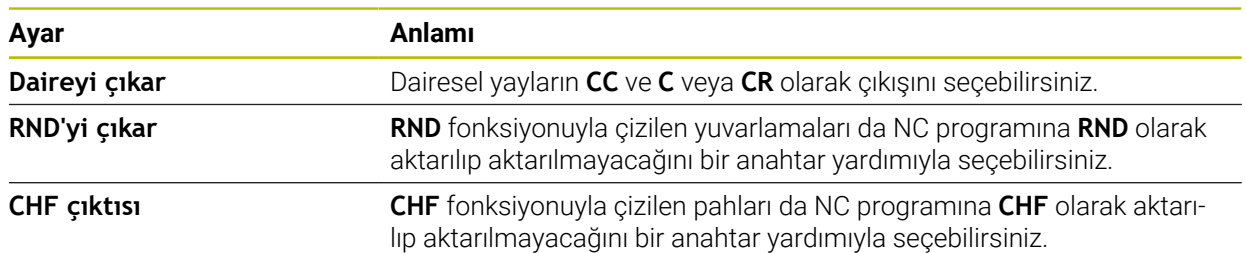

### <span id="page-1432-2"></span>**25.1.1 Yeni kontur oluştur**

Yeni bir konturu aşağıdaki şekilde oluşturun:

**Programlama** işletim türünü seçin

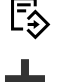

- **Ekle** öğesini seçin
- Kumanda **Hızlı seçim** ve **Dosya aç** çalışma alanlarını açar.
- **Yeni kontur** öğesini seçin
	- > Kumanda, konturu yeni bir sekmede açar.

## <span id="page-1432-0"></span>**25.1.2 Elemanı kilitle ve aç**

Bir öğeyi özelleştirmelerden korumak istiyorsanız öğeyi kilitleyebilirsiniz. Kilitli bir öğe değiştirilemez. Kilitli öğeyi özelleştirmek istiyorsanız önce öğenin kilidini açmalısınız.

Grafik programlamada öğeleri aşağıdaki gibi kilitler ve kilidini açarsınız:

Çizilmiş öğeyi seç

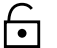

- **Elemanı kilitle** fonksiyonunu seçin
- 

 $\bigoplus$ 

- > Kumanda, öğeyi kilitler.
- Kumanda, kilitli öğeyi kırmızı olarak görüntüler. **Elemanı aç** fonksiyonunu seçin
- > Kumanda, öğenin kilidini açar.
- Kumanda, kilidi açılmış öğeyi sarı olarak görüntüler.

# **Uyarılar**

- Çizimden önce **Kontur ayarları** yapın. **Diğer bilgiler:** ["Kontur ayarları penceresi", Sayfa 1432](#page-1431-0)
- Cizimden hemen sonra her elemanın ölçümlendirmesini gerçekleştirin. Sadece tüm konturu çizdikten sonra ölçümlendirirseniz kontur istenmeden hareket edebilir.
- Çizilen öğelere kısıtlamalar uygulayabilirsiniz. Yapıyı gereksiz yere karmaşıklaştırmamak için sadece gerekli kısıtlamalarla çalışın.

**Diğer bilgiler:** ["Çizimler alanındaki semboller", Sayfa 1430](#page-1429-0)

Kontur elemanlarını seçtiğinizde, kumanda menü çubuğundaki elemanlar için yeşil bir arka plana sahip olacaktır.

### **Tanımlamalar**

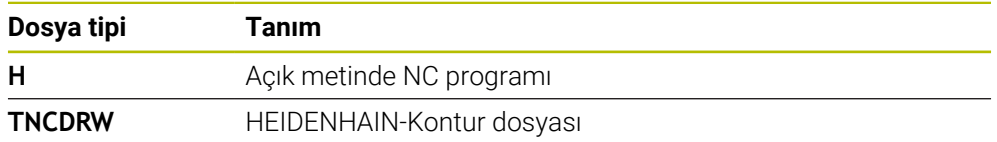

# <span id="page-1432-1"></span>**25.2 Konturların grafik programlamada içe aktarılması**

### **Uygulama**

**Kontur grafiği** çalışma alanı ile sadece yeni konturlar oluşturmakla kalmaz, aynı zamanda mevcut NC programlarından konturları içe aktarabilir ve gerekirse bunları grafiksel olarak düzenleyebilirsiniz.

# **Ön koşullar**

- **Maksimum 200 NC tümcesi**
- Döngü yok
- Yaklaşma ve uzaklaşma hareketi yok
- Doğru çizgi yok **LN** (seçenek no. 9)
- Beslemeler veya ek fonksiyonlar gibi teknoloji verileri yok
- Tanımlanan düzlemin dışında eksen hareketi yok, örneğin XY düzlemi

Geçersiz bir NC tümcesini grafik programlamaya aktarmaya çalıştığınızda, kumanda bir hata mesajı verir.

## **Fonksiyon tanımı**

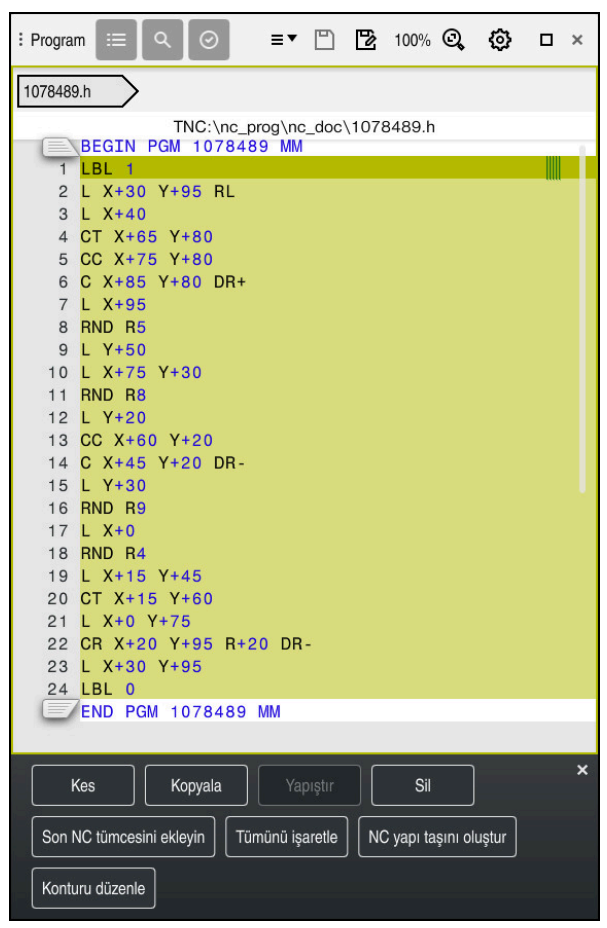

NC programından içe aktarılacak kontur

Grafik programlamada, tüm konturlar yalnızca mutlak kartezyen koordinatlara sahip doğrusal veya dairesel öğelerden oluşur.

Kumanda aşağıdaki hat fonksiyonlarını **Kontur grafiği** çalışma alanına aktarırken dönüştürür:

■ Dairesel hat **CT** 

**Diğer bilgiler:** ["Dairesel hat CT", Sayfa 337](#page-336-0)

- Kutupsal koordinatlar ile NC tümceleri **Diğer bilgiler:** ["Kutup koordinatları", Sayfa 319](#page-318-0)
- Artan girişler ile NC tümceleri **Diğer bilgiler:** ["Artan girişler", Sayfa 322](#page-321-0)
- Serbest kontur programlama **FK**

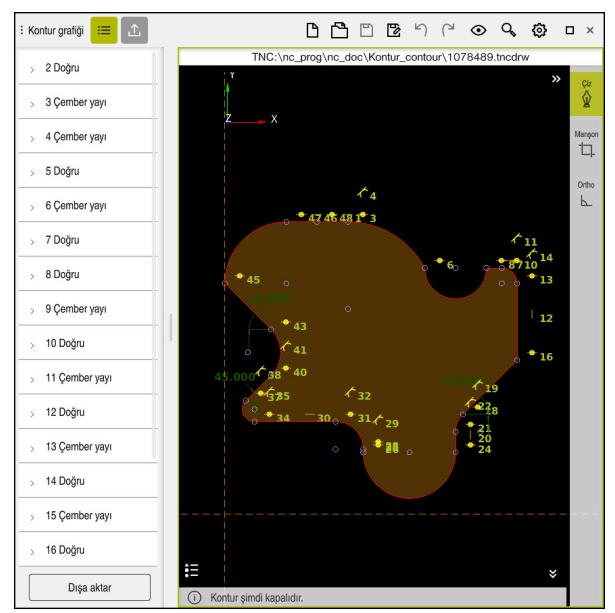

İçe aktarılan kontur

Konturları NC programlarından aşağıdaki gibi içe aktarırsınız:

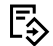

6

**Programlama** işletim türünü seçin

- Mevcut NC programını dahil edilen konturla açın
- NC programında konturu bulun
- Konturun ilk NC tümcesini tutun
- > Kumanda, içerik menüsünü açar.
- **İşaretle** öğesini seçin
- Kumanda iki işaret oku gösterir.
- İşaret okları ile istediğiniz alanı seçin
- **Konturu düzenle** öğesini seçin  $\blacktriangleright$
- Kumanda, işaretlenen kontur alanını **Kontur grafiği** çalışma alanında açar.

İşaretlenen NC tümcelerini açık **Kontur grafiği** çalışma alanına sürükleyerek de konturları içe aktarabilirsiniz. Bunun için kumanda ilk işaretlenen NC tümcesinin sağ kenarında yeşil bir sembol görüntüler. **Diğer bilgiler:** ["Genel dokunmatik parmak hareketleri", Sayfa 117](#page-116-0)

## **Uyarılar**

**Kontur ayarları** penceresinde, XZ düzlemindeki veya YZ düzlemindeki dönüş konturlarının boyutlarının yarıçap mı yoksa çap boyutları olarak mı yorumlanacağını belirleyebilirsiniz.

**Diğer bilgiler:** ["Kontur ayarları penceresi", Sayfa 1432](#page-1431-0)

**Konturu düzenle** fonksiyonunu kullanarak bir konturu grafik programlamaya aktarırsanız başlangıçta tüm öğeler kilitlenir. Elemanları özelleştirmeye başlamadan önce elemanların kilidini açmanız gerekir.

**Diğer bilgiler:** ["Elemanı kilitle ve aç", Sayfa 1433](#page-1432-0)

Konturları içe aktardıktan sonra grafiksel olarak düzenleyebilir ve dışa aktarabilirsiniz.

**Diğer bilgiler:** ["Grafik programlamada ilk adımlar", Sayfa 1439](#page-1438-0) **Diğer bilgiler:** ["Konturları grafik programlamadan dışa aktarma", Sayfa 1436](#page-1435-0)

# <span id="page-1435-0"></span>**25.3 Konturları grafik programlamadan dışa aktarma**

## **Uygulama**

**Dışa aktar** sütunu ile **Kontur grafiği** çalışma alanında yeni oluşturulan veya grafiksel olarak düzenlenen konturları dışa aktarabilirsiniz.

#### **İlgili konular**

- Konturu içe aktar **Diğer bilgiler:** ["Konturların grafik programlamada içe aktarılması", Sayfa 1433](#page-1432-1)
- Grafik programlamada ilk adımlar **Diğer bilgiler:** ["Grafik programlamada ilk adımlar", Sayfa 1439](#page-1438-0)

### **Fonksiyon tanımı**

**Dışa aktar** sütununda aşağıdaki fonksiyonlar sunulur:

**Contour starting point**

Bu fonksiyon ile konturun **Contour starting point** belirleyebilirsiniz. **Contour starting point** grafik olarak ayarlayabilir veya bir eksen değeri girebilirsiniz. Bir eksen değeri girerseniz kumanda ikinci eksen değerini otomatik olarak belirler.

**Contour end point**

Bu fonksiyon ile konturun **Contour end point** belirleyebilirsiniz. **Contour end point**, **Contour starting point** aynı şekilde tanımlayabilirsiniz.

**Yönü tersine döndür**

Bu fonksiyon ile konturun programlama yönünü değiştirirsiniz.

**Açık metin oluştur**

Bu fonksiyon ile konturu bir NC programı veya alt program olarak dışa aktarırsınız. Kumanda sadece belirli hat fonksiyonlarını dışa aktarabilir. Oluşturulan tüm konturlar, mutlak kartezyen koordinatları içerir.

**Diğer bilgiler:** ["Kontur ayarları penceresi", Sayfa 1432](#page-1431-0)

Kontur düzenleyici aşağıdaki hat fonksiyonlarını oluşturabilir:

- Doğru **L**
- Daire merkezi **CC**
- Dairesel hat **C**
- Dairesel hat **CR**
- **RND** yarıçapı
- **CHF** pahı
- **Seçimi sıfırla**

Bir konturun seçimini kaldırmak için bu fonksiyonu kullanabilirsiniz.

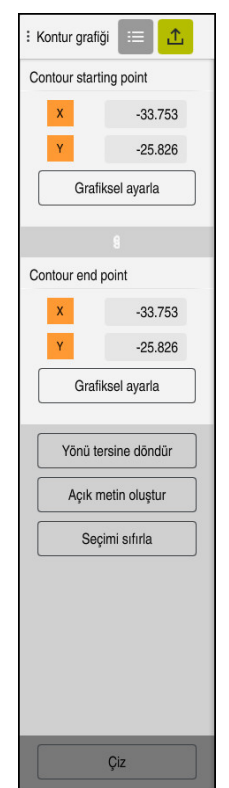

# **Uyarılar**

- **Contour starting point** ve **Contour end point** fonksiyonlarının yardımıyla ayrıca çizilmiş öğelerin parçalarını ayırabilir ve onlardan bir kontur oluşturabilirsiniz.
- **\*.tncdrw** dosya tipi ile çizilen konturları kumanda üzerinde kaydedebilirsiniz.

# <span id="page-1438-0"></span>**25.4 Grafik programlamada ilk adımlar**

### **25.4.1 D1226664 örnek görev**

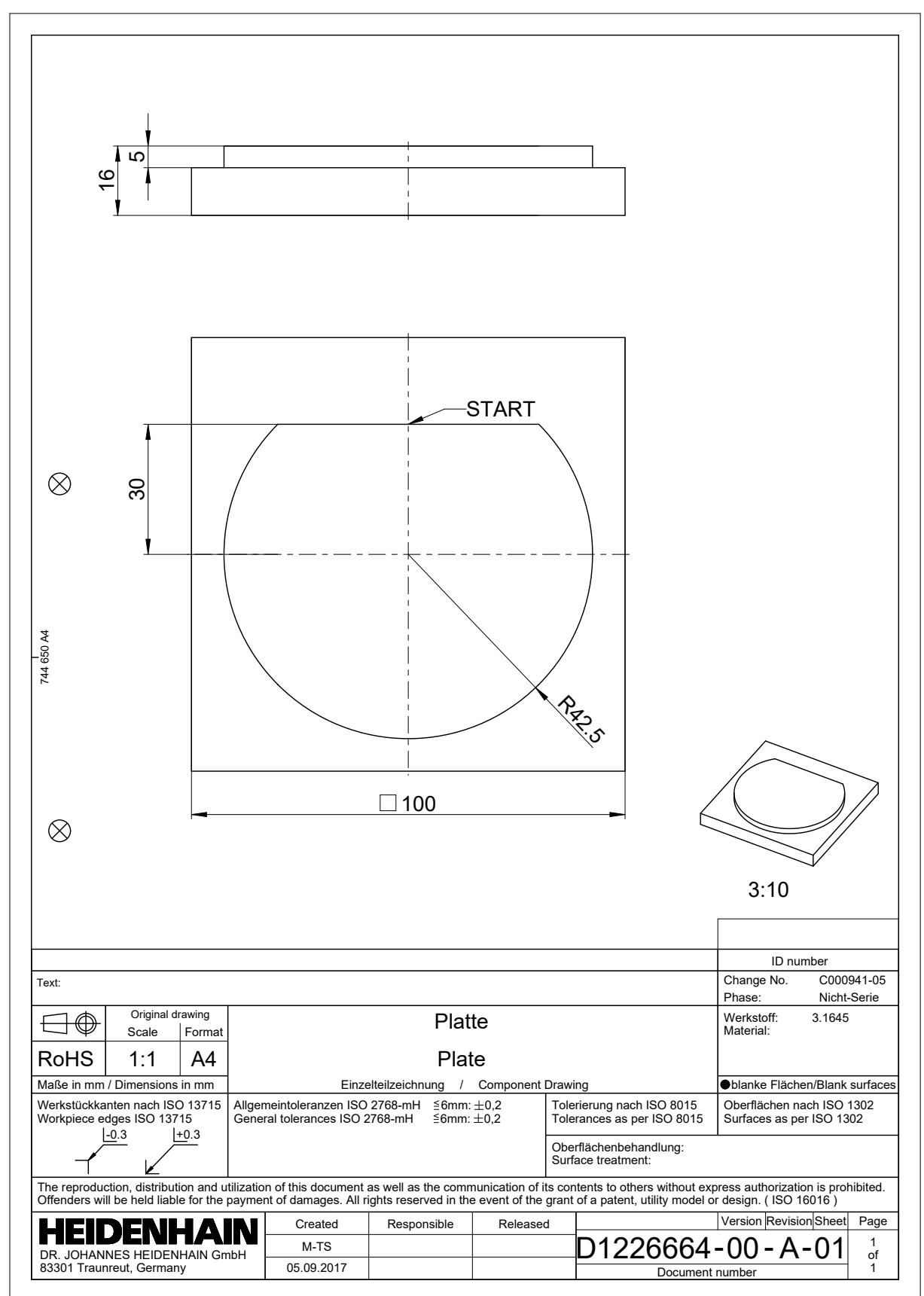

# **25.4.2 Örnek bir kontur çizin**

Gösterilen konturu aşağıdaki gibi çizersiniz:

Yeni kontur oluştur

**Diğer bilgiler:** ["Yeni kontur oluştur", Sayfa 1433](#page-1432-2)

**Kontur ayarları** yapma

**Kontur ayarları** penceresinde çizim için temel ayarları tanımlayabilirsiniz. Bu örnek için varsayılan ayarları kullanabilirsiniz.

**Diğer bilgiler:** ["Kontur ayarları penceresi", Sayfa 1432](#page-1431-0)

- Yatay **Doğru** çizin
	- Çizilen çizginin bitiş noktasını seçin
	- Kumanda, çizginin merkezden X ve Y mesafesini gösterir.
	- Merkeze olan Y mesafesini girin, örneğin **30**
	- Kumanda, hattı ayarlanan koşula göre konumlandırır.
	- Çizginin bir uç noktasından diğer uç noktasına **Çember yayı** çizin
	- Kumanda, kapalı konturu sarı olarak gösterir.
	- Dairesel yayın merkezini seçin
	- Kumanda, **X** ve **Y**'de yayın merkez koordinatlarını gösterir.
	- Yayın X ve Y merkez noktası koordinatları için **0** girin
	- > Kumanda konturu hareket ettirir.
	- $\blacktriangleright$  Cizilmiş yayı seçin
	- Kumanda, dairesel yayın mevcut yarıçap değerini gösterir.
	- **42,5** yarıçapını girin
	- Kumanda, dairesel yayın yarıçapını ayarlar.
	- > Kontur tamamen tanımlanmıştır.

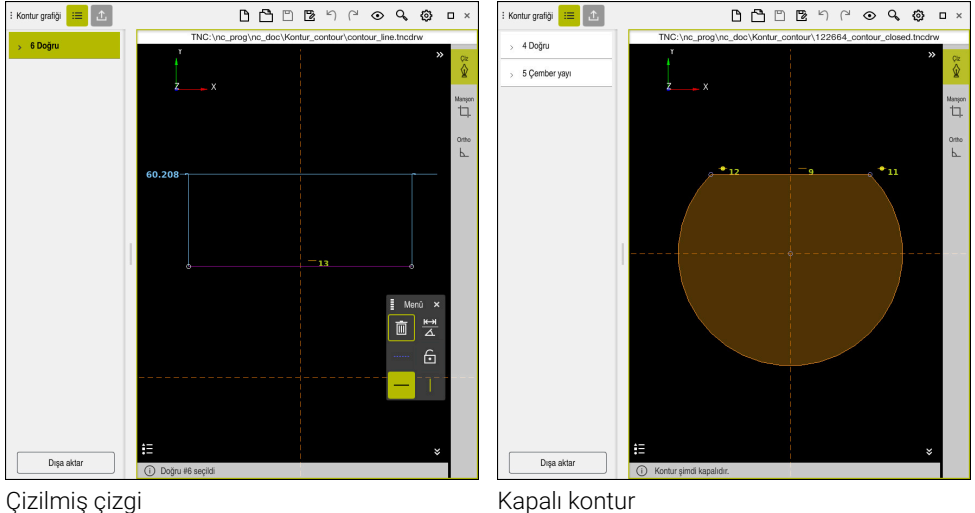
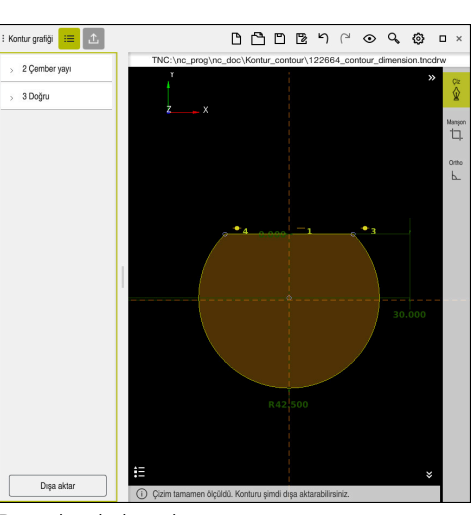

Boyutlandırılmış kontur

## **25.4.3 Çizilmiş konturu dışa aktar**

Çizilen konturu aşağıdaki gibi dışa aktarırsınız:

 $\blacktriangleright$  Kontur çizin

 $\Lambda$ 

- **Dışa aktar** fonksiyonunu seçin
- Kumanda **Dışa aktar** sütununu gösterir.
- **Contour starting point** alanında **Grafiksel ayarla** öğesini seçin
- Çizilen kontur üzerinde başlangıç noktası seçin
- Kumanda, seçilen başlangıç noktasının koordinatlarını, işaretlenmiş konturu ve programlama yönünü gösterir.

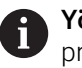

**Yönü tersine döndür** fonksiyonu ile konturu programlama yönünü ayarlayabilirsiniz.

- **Açık metin oluştur** fonksiyonunu seçin
- > Kumanda, tanımlanan verilere dayalı olarak konturu oluşturur.

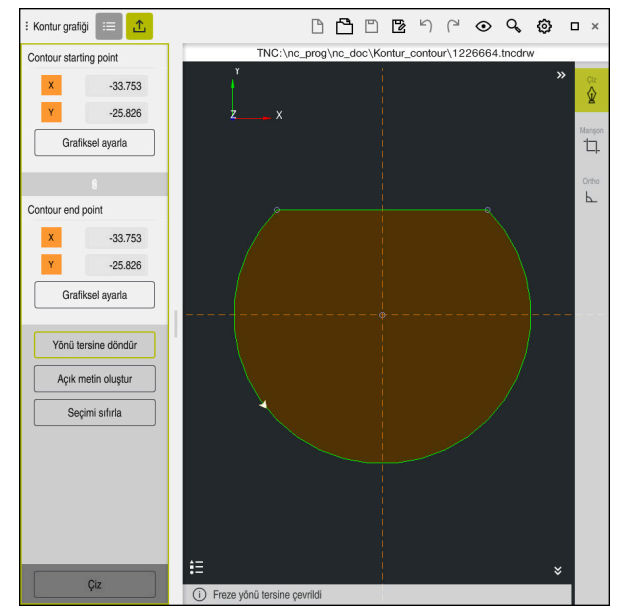

Tanımlı **Frezeleme yönü** ile **Dışa aktar** sütunundaki seçilen kontur elemanları

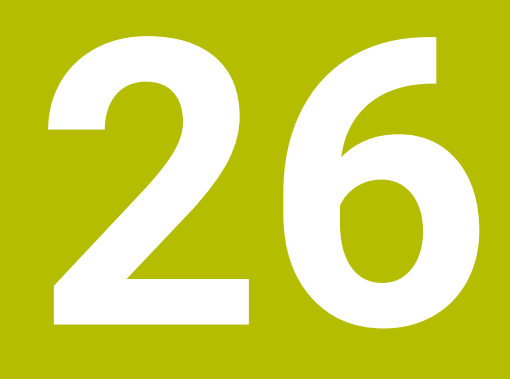

**CAD-Viewer ile CAD dosyalarını açma**

# **26.1 Temel bilgiler**

## **Uygulama**

**CAD-Viewer** yardımıyla aşağıda standartlaştırılmış CAD veri formatlarını doğrudan kumandada açabilirsiniz:

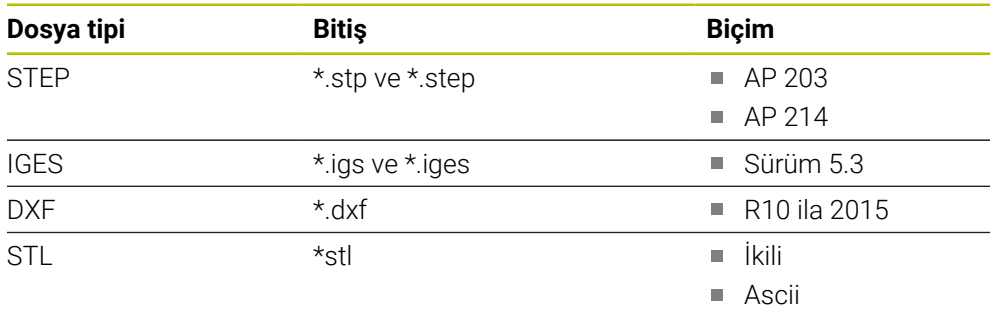

**CAD-Viewer** kumandanın üçüncü masaüstünde ayrı bir uygulama olarak çalışır.

## **İlgili konular**

Kumandada 2D çizimler oluşturun **Diğer bilgiler:** ["Grafiği programlama", Sayfa 1425](#page-1424-0)

## **Fonksiyon tanımı**

## **Ekran düzeni**

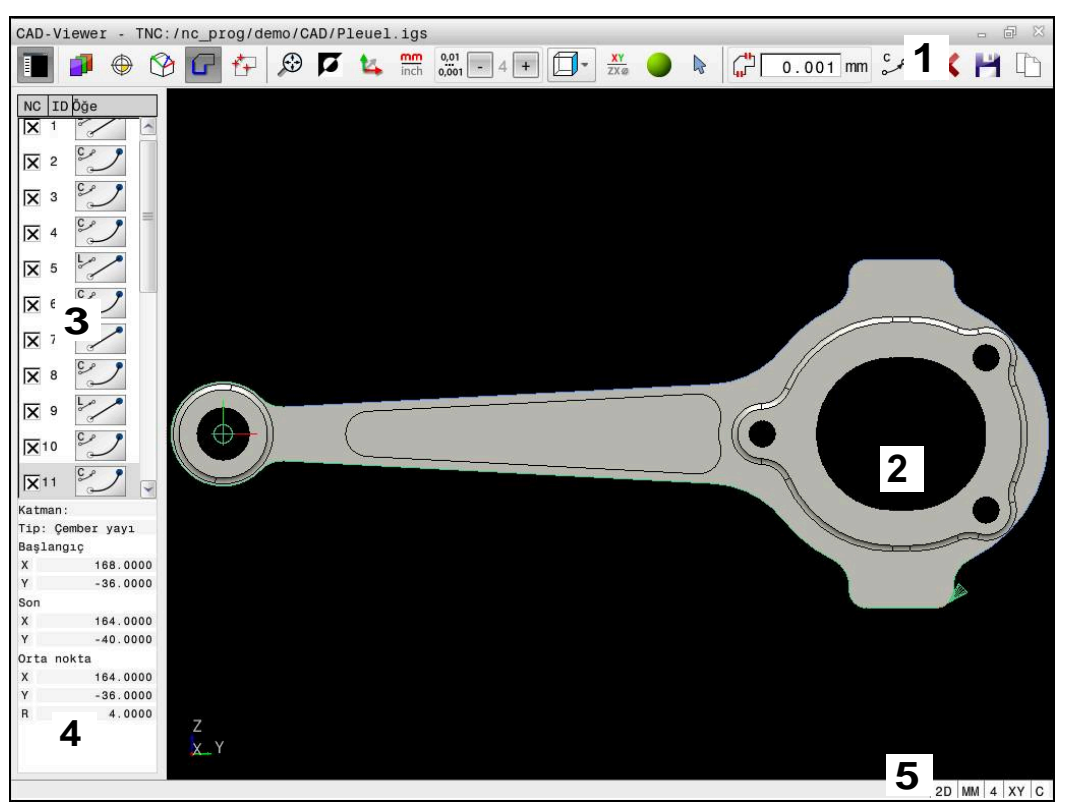

**CAD-Viewer**'daki CAD dosyası açılır

CAD-Viewer aşağıdaki alanları içerir:

- 1 Menü çubuğu **Diğer bilgiler:** ["Menü çubuğundaki semboller", Sayfa 1446](#page-1445-0)
- 2 Grafik penceresi

Kumanda, CAD modelini grafik penceresinde gösterir.

- 3 Liste görünümü penceresi Liste görünümü penceresinde kumanda, aktif fonksiyonla ilgili bilgileri gösterir, ör. mevcut katmanlar veya malzeme referans noktasının konumu.
- 4 Eleman bilgisi penceresi **Diğer bilgiler:** ["Eleman bilgileri penceresi", Sayfa 1447](#page-1446-0)
- 5 Durum çubuğu Kumanda, etkin ayarları durum çubuğunda gösterir.

#### <span id="page-1445-0"></span>**Menü çubuğundaki semboller**

Menü çubuğu aşağıdaki sembolleri içerir:

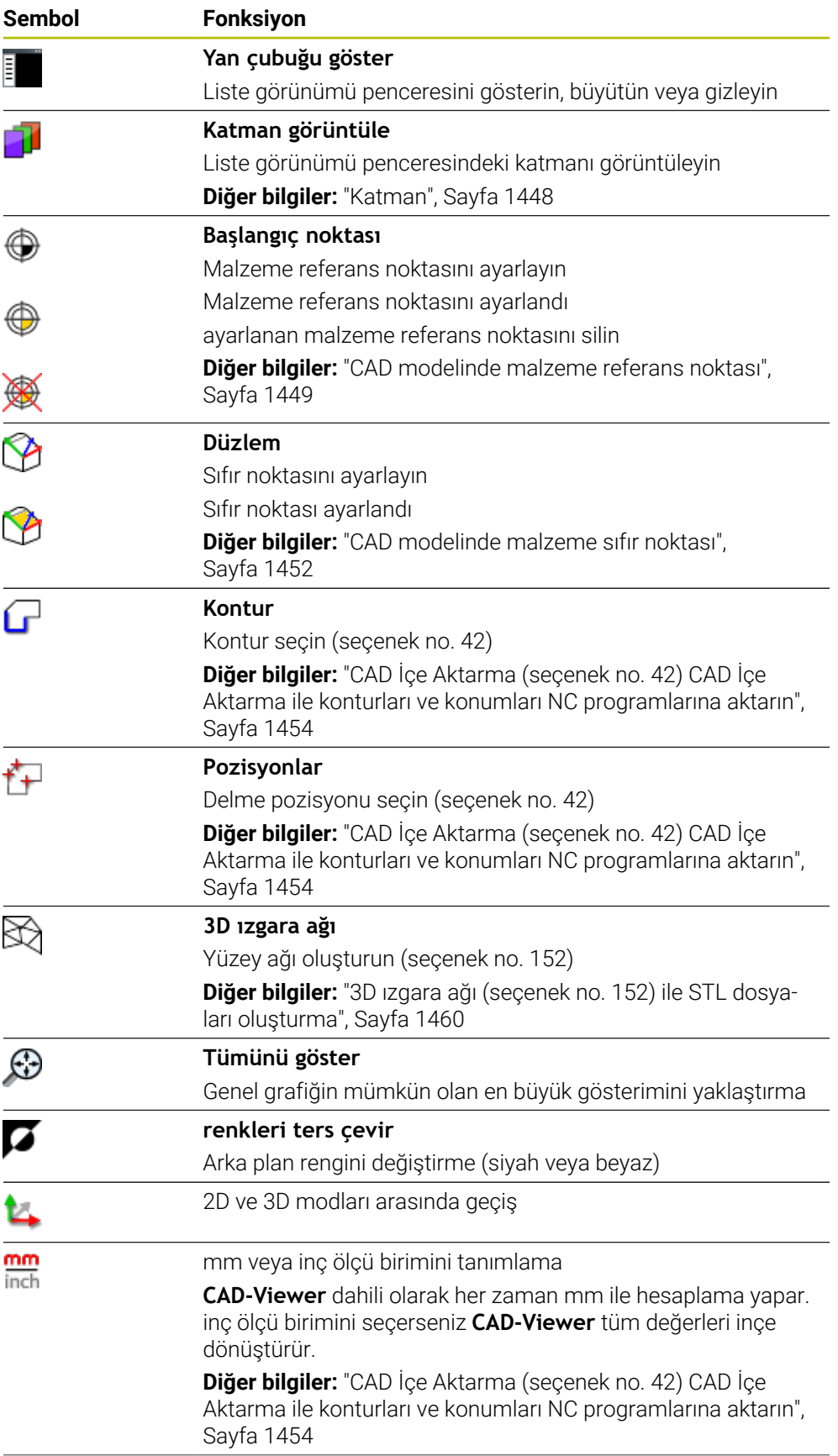

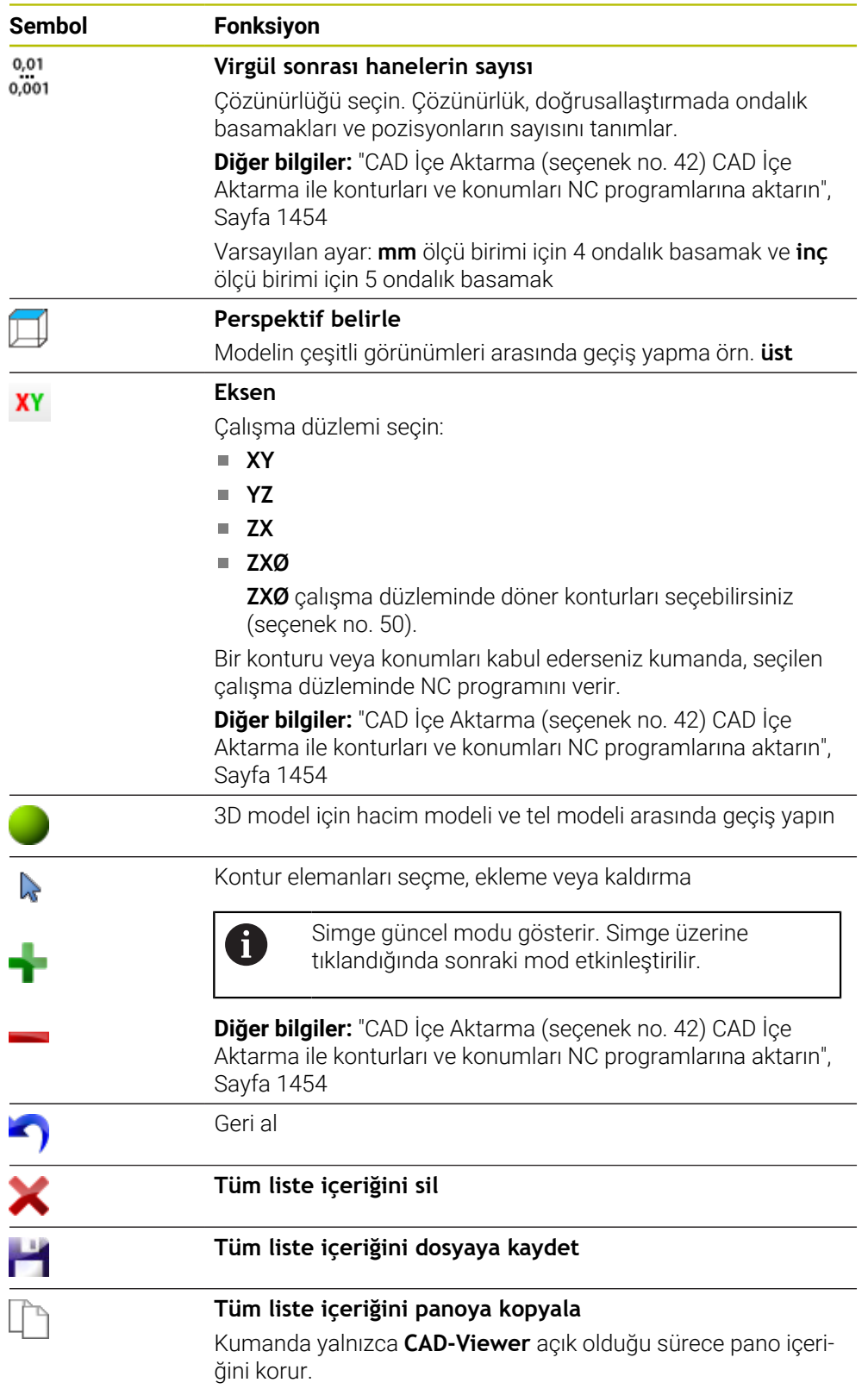

## <span id="page-1446-0"></span>**Eleman bilgileri penceresi**

Kumanda, eleman bilgileri penceresinde CAD dosyasının seçilen elemanına ilişkin aşağıdaki bilgileri gösterir:

- İlişkili katman
- Eleman türü
- Nokta türü:
- Noktanın koordinatları
- Hat türü:
	- Başlangıç noktasının koordinatları
	- Bitis noktasının koordinatları
- Dairesel yay ve daire türü:
	- Baslangıç noktasının koordinatları
	- Bitis noktasının koordinatları
	- Merkez noktasının koordinatları
	- **Naricap**

Kumanda her zaman **X**, **Y** ve **Z** koordinatlarını gösterir. 2D modunda, kumanda Z koordinatını gri renkte gösterir.

## <span id="page-1447-0"></span>**Katman**

CAD dosyaları genel olarak birden fazla katmanlıdır (düzlem). Tasarımcı, katman tekniği yardımıyla değişik türden elemanları gruplandırır; örn. esas malzeme konturu, ölçüler, yardımcı çizgiler ve tasarım çizgileri, taramalar ve metinler.

İşlenecek CAD dosyası en az bir katman içermelidir. Kumanda, herhangi bir katmana atanmamış öğeleri otomatik olarak anonim katmana taşır.

Katman adı liste görünümü penceresinde tamamen gösterilmiyorsa **Yan çubuğu göster** simgesini kullanarak liste görünümü penceresini genişletebilirsiniz.

**Katman görüntüle** sembolü ile kumanda liste görünümü penceresinde dosyanın tüm katmanlarını gösterir. Adın önündeki onay kutusuyla katmanları tek tek gösterebilir ve gizleyebilirsiniz.

**CAD-Viewer** uygulamasında bir CAD dosyası açtığınızda var olan katmanların hepsi gösterilir.

Gereksiz katmanları gizlerseniz grafik daha net hale gelir.

## **Uyarılar**

- Kumanda, ikili DXF formatını desteklemez. CAD ya da çizim programındaki DXF dosyasını ASCII formatında kaydedin.
- Kumandaya okurken dosya adında sadece izin verilen karakterler olmasına dikkat edin.

**Diğer bilgiler:** ["İzin verilen karakterler", Sayfa 1138](#page-1137-0)

- Liste Görünümü penceresinde bir katman seçtiğinizde, katmanı açıp kapatmak için boşluk çubuğunu kullanabilirsiniz.
- **CAD-Viewer** herhangi bir sayıda üçgenden oluşan CAD modellerini açmanızı sağlar.

## <span id="page-1448-0"></span>**Uygulama**

CAD dosyasının çizim sıfır noktası her zaman doğrudan malzeme referans noktası olarak kullanabileceğiniz şekilde yer almaz. Kumanda, bir elemanı tıklayarak malzeme referans noktasını doğru bir yere yerleştirebileceğiniz bir fonksiyonu kullanıma sunar. Ayrıca koordinat sisteminin hizalamasını belirleyebilirsiniz.

#### **İlgili konular**

Makinedeki referans noktaları

**Diğer bilgiler:** ["Makinedeki referans noktaları", Sayfa 208](#page-207-0)

## **Fonksiyon tanımı**

**Başlangıç noktası** sembolünü seçtiğinizde, kumanda Liste Görünümü penceresinde aşağıdaki bilgileri görüntüler:

- Konulmuş referans noktası ile çizimin sıfır noktası arasındaki uzaklık
- Koordinat sisteminin çizime göre oryantasyonu

Kumanda, 0'a eşit olmayan değerleri turuncu olarak görüntüler.

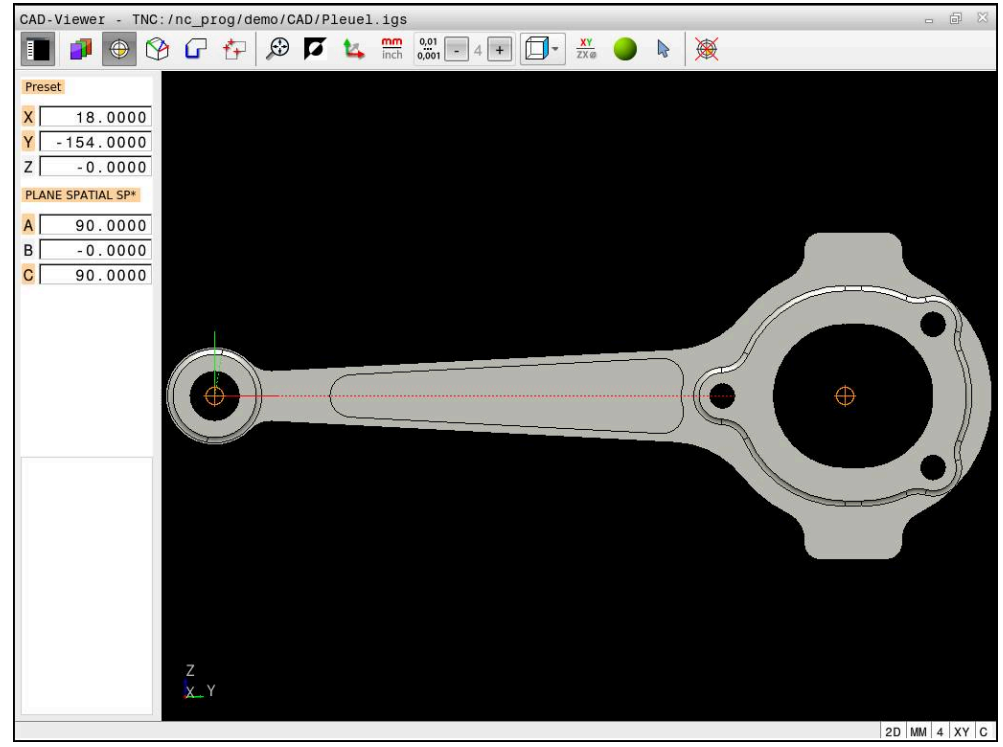

CAD modelinde malzeme referans noktası

Referans noktasını aşağıdaki yerlere koyabilirsiniz:

- Liste görünümü penceresinde doğrudan rakam girişi ile
- Doğrularda:
	- **Başlangıç noktası**
	- Orta nokta
	- Son nokta
- Yaylarda:
	- **Başlangıç noktası**
	- Orta nokta
	- Son nokta
- Tam dairelerde:
	- Çeyrek daire geçişinde
	- **Merkezde**
- Aşağıdakilerin kesişim noktasında:
	- İki doğru, kesişim noktası ilgili doğrunun uzantısında yer alsa bile
	- Doğru ve yay
	- Doğru ve tam daire
	- $\blacksquare$  İki daire, daire parçası veya tam daire olmasından bağımsız olarak

Bir malzeme ayarladığınızda, kumanda, **Başlangıç noktası** sembolünü menü çubuğunda sarı bir kadran ile gösterir.

NC programında referans noktası ve opsiyonel hizalama yorum olarak başlayarak **asıl** ile eklenir.

**4 ;orgin = X... Y... Z... 5 ;orgin\_plane\_spatial = SPA... SPB... SPC...**

Yazılım seçeneği no. 42 CAD Import olmadan da malzeme referans noktası ve malzeme sıfır noktası bilgilerini bir dosyaya veya panoya kaydedebilirsiniz.

Kumanda yalnızca **CAD-Viewer** açık olduğu sürece pano içeriğini korur.

Konturu önceden seçmiş olsanız bile referans noktasını değiştirebilirsiniz. Kumanda, gerçek kontur verilerini ancak, seçilen konturu bir kontur programına kaydederseniz hesaplar.

## <span id="page-1450-0"></span>**26.2.1 Malzeme referans noktasını veya malzeme sıfır noktasını ayarlayın ve koordinat sistemini hizalayın**

- Aşağıdaki talimatlar fare ile kullanım için geçerlidir. Bu adımları Ŧ dokunma hareketleriyle de gerçekleştirebilirsiniz. **Diğer bilgiler:** ["Genel dokunmatik parmak hareketleri", Sayfa 117](#page-116-0)
	- Aşağıdaki içerikler malzeme sıfır noktası için de geçerlidir. Bu durumda en baştaki **Düzlem** sembolünü seçiniz.

#### **Tek bir elemanda malzeme referans noktası veya malzeme sıfır noktası ayarlayın**

Malzeme verisini tek bir obje üzerinde aşağıdaki gibi ayarlarsınız:

**Başlangıç noktası** öğesini seçin

⊕

j.

- 
- İmleci istenen öğenin üzerine konumlandırın
- Fare kullanıyorsanız öğenin kontrolü gri simgeler kullanarak seçilebilir referans noktalarını gösterir.
- $\blacktriangleright$  istenen konumdaki sembole tıklayın
- Kumanda, malzeme referans noktasını seçilen konumda ayarlar. Kumanda sembolü yeşil ile gösterir.
- Gerekiyorsa koordinat sistemini hizalayın

**26**

#### **Malzeme referans noktasını veya malzeme sıfır noktasını iki elemanın kesişim noktasında ayarlayın**

Malzeme referans noktasını düz çizgilerin, tam dairelerin ve dairesel yayların kesişim noktasında ayarlayabilirsiniz.

Malzeme referans noktasını iki elemanın kesişim noktasında aşağıdaki gibi ayarlarsınız:

⊕

Ŧ

- **Başlangıç noktası** öğesini seçin
- İlk öğeye tıklayın
- Kumanda, elemanı renkli olarak vurgular.
- $\blacktriangleright$  İkinci elemana tıklayın
- Kumanda, malzeme referans noktasını iki elemanın kesişim noktasında ayarlar. Kumanda, malzeme referans noktasını yeşil bir sembolle işaretler.
- Gerekiyorsa koordinat sistemini hizalayın
- Birden fazla olası kesişim noktası olması durumunda kumanda, ikinci elemanın fare tıklamasına en yakın olan kesişim noktasını seçer.
	- $\blacksquare$  İki elemanın doğrudan kesişim noktası yoksa kumanda, otomatik olarak elemanların uzantısındaki kesişim noktasını belirler.
	- Kumanda hiçbir kesişim noktası hesaplayamıyorsa önceden seçilmiş bir elemanı tekrar kaldırır.

#### **Koordinat sistemini hizala**

Koordinat sistemini hizalamak için aşağıdaki ön koşulların sağlanması gerekir:

- Konulmuş referans noktası
- Referans noktasına sınır olan ve istenen hizalama için kullanılabilir elemanlar  $\blacksquare$

Koordinat sistemini aşağıdaki gibi hizalarsınız:

- Öğeyi X ekseninin pozitif yönünde seçin
- > Kumanda X eksenleri hizalar.
- Kumanda, Liste Görünümü penceresinde **C** açısını değiştirir.
- Y ekseninin pozitif yönünde eleman seçin
- > Kumanda Y ve Z eksenini hizalar.
- Kumanda, Liste Görünümü penceresinde **A** ve **C** açılarını değiştirir.

# <span id="page-1451-0"></span>**26.3 CAD modelinde malzeme sıfır noktası**

## **Uygulama**

Malzeme referans noktası her zaman, komple yapı parçasını işleyebileceğiniz şekilde bulunmaz. Bu nedenle kumanda, yeni bir sıfır noktası ve bir dönüş tanımlayabileceğiniz bir fonksiyonu kullanıma sunar.

#### **İlgili konular**

Makinedeki referans noktaları **Diğer bilgiler:** ["Makinedeki referans noktaları", Sayfa 208](#page-207-0)

#### **Fonksiyon tanımı**

**Düzlem** sembolünü seçtiğinizde, kumanda Liste Görünümü penceresinde aşağıdaki bilgileri görüntüler:

- Konulan sıfır noktası ile malzeme referans noktası arasındaki mesafe
- Koordinat sisteminin oryantasyonu

Bir malzeme sıfır noktası ayarlayabilir ve ayrıca değerleri doğrudan liste görünümü penceresine girerek daha da ileri taşıyabilirsiniz.

Kumanda, 0'a eşit olmayan değerleri turuncu olarak görüntüler.

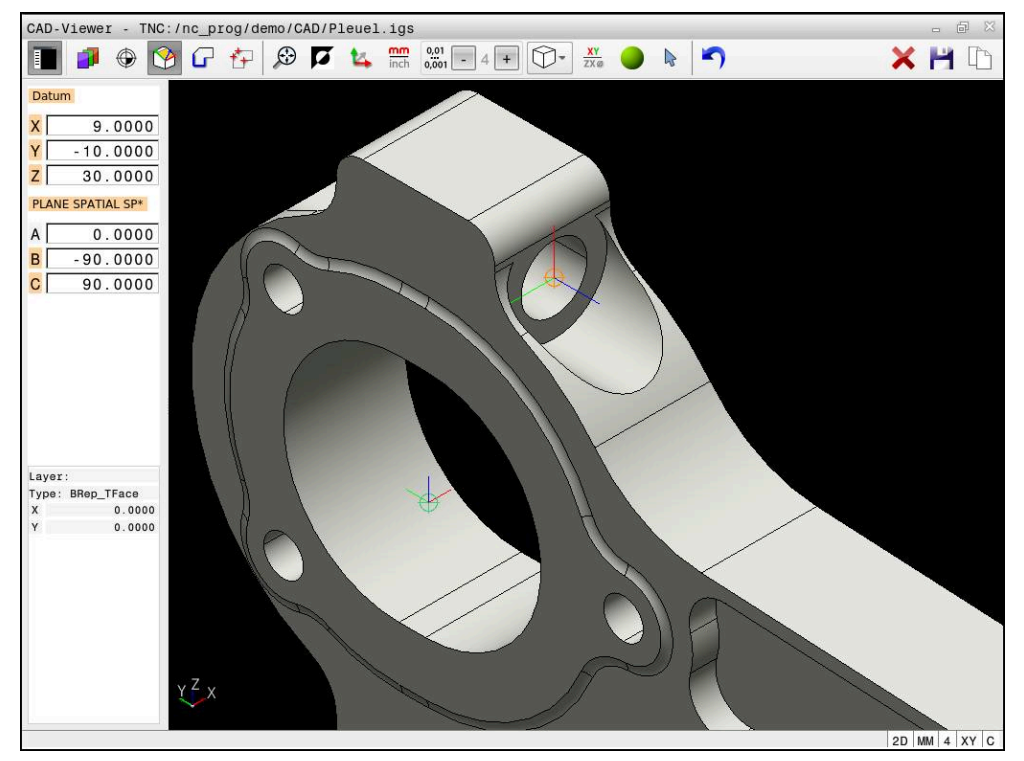

Döndürülmüş işleme için malzeme sıfır noktası

Koordinat sistemi hizalamalı sıfır noktasını bir referans noktasıyla aynı yerlere koyabilirsiniz.

**Diğer bilgiler:** ["CAD modelinde malzeme referans noktası", Sayfa 1449](#page-1448-0)

Bir malzeme sıfır noktası ayarladıysanız kumanda, menü çubuğunda sarı bir alanla **Düzlem** sembolünü gösterir.

**Diğer bilgiler:** ["Malzeme referans noktasını veya malzeme sıfır noktasını ayarlayın ve](#page-1450-0) [koordinat sistemini hizalayın", Sayfa 1451](#page-1450-0)

NC programında sıfır noktası, **TRANS DATUM AXIS** fonksiyonuyla ve **PLANE SPATIAL** içeren isteğe bağlı hizalamasıyla NC tümcesi veya yorum olarak eklenir.

Sadece bir sıfır noktası ve bunun hizasını belirlerseniz kumanda, fonksiyonları NC tümcesi olarak NC programına ekler.

#### **4 TRANS DATUM AXIS X... Y... Z...**

#### **5 PLANE SPATIAL SPA... SPB... SPC... TURN MB MAX FMAX**

Ek olarak kontur veya noktaları seçerseniz kumanda, fonksiyonları yorum olarak NC programına ekler.

#### **4 ;TRANS DATUM AXIS X... Y... Z...**

**5 ;PLANE SPATIAL SPA... SPB... SPC... TURN MB MAX FMAX**

Yazılım seçeneği no. 42 CAD Import olmadan da malzeme referans noktası ve malzeme sıfır noktası bilgilerini bir dosyaya veya panoya kaydedebilirsiniz.

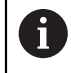

Kumanda yalnızca **CAD-Viewer** açık olduğu sürece pano içeriğini korur.

# <span id="page-1453-0"></span>**26.4 CAD İçe Aktarma (seçenek no. 42) CAD İçe Aktarma ile konturları ve konumları NC programlarına aktarın**

## **Uygulama**

Konturları veya işlem pozisyonlarını çıkarmak için CAD dosyalarını doğrudan kumandada açabilirsiniz. Bunları açık metin programı veya nokta dosyaları olarak kaydedebilirsiniz. Kontur seçimi sırasında kazanılan açık metin programlarını, kontur programları standart yapılandırmada yalnızca **L** ve **CC**/**C** tümcelerini içerdiği için daha eski HEIDENHAIN kumandalarında da işleyebilirsiniz.

#### **İlgili konular**

Nokta tablosunu kullanma

**Diğer bilgiler:** ["Nokta tabloları", Sayfa 400](#page-399-0)

## **Ön koşul**

Yazılım seçeneği no. 42 CAD içe aktarma

## **Fonksiyon tanımı**

Seçili bir konturu veya seçili bir işlem pozisyonunu NC programına doğrudan eklemek için kumandanın panosunu kullanın. Ara bellek yardımıyla içerikleri, ör. **Leafpad** veya **Gnumeric** gibi ek araçlara da aktarabilirsiniz.

**Diğer bilgiler:** ["Dosyaları araçlar ile açma", Sayfa 2182](#page-2181-0)

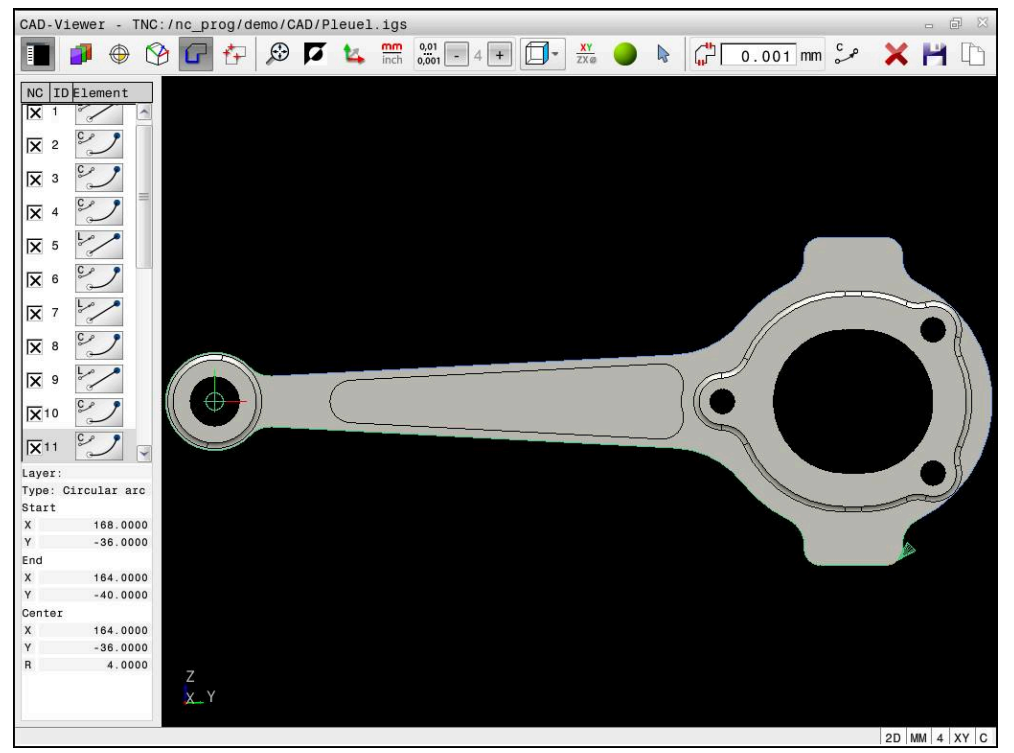

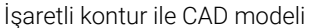

## **CAD İçe aktarmadaki semboller**

CAD içe aktarma ile kumanda, menü çubuğunda aşağıdaki ek fonksiyonları gösterir:

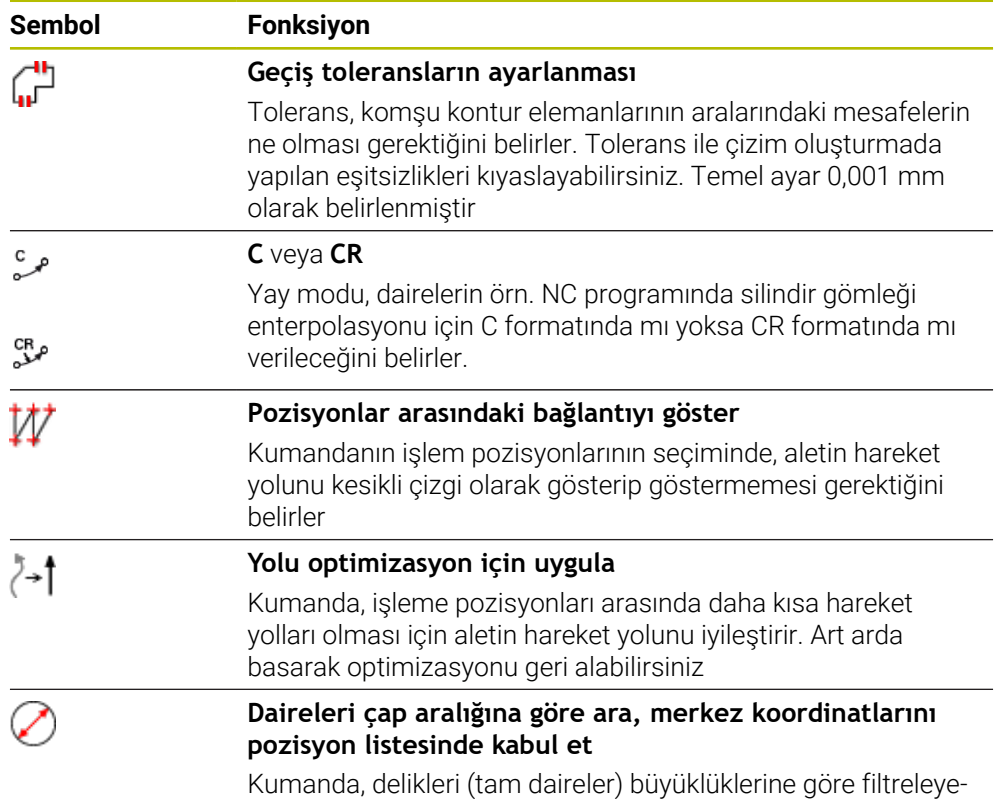

bileceğiniz bir açılır pencere açar

## **Kontur devralma**

Aşağıdaki elemanlar kontur olarak seçilebilir:

- $\blacksquare$  Line segment (düz)
- Circle (tam daire)
- Circular arc (daire kesiti)
- **Polyline (devamlı çizgi)**
- İstenen eğriler (örn. spline eğrileri, elipsler)

CAD-Viewer ile seçenek no. 50 ile bir torna işlemi için de kontur seçebilirsiniz. Seçenek no. 50 etkinleştirilmemişse simge gri renkte olur. Bir döndürme konturu seçmeden önce, referans noktasını döner eksenler üzerine getirmelisiniz. Bir döndürme konturu seçtiğinizde kontur, Z ve X koordinatlarıyla kaydedilir. Ayrıca bütün X koordinat değerleri döndürme konturlarında çap değerleri olarak verilir, yani X ekseni için çizim ölçüleri iki katına çıkarılır. Döner eksen altındaki tüm kontur öğeleri seçilebilir değildir ve gri renkle işaretlenir.

#### **Doğrusallaştırma**

Doğrusallaştırma sırasında bir kontur ayrı pozisyonlara bölünür. CAD içe aktarma, her konum için düz bir **L** doğru çizgisi oluşturur. Bu, spline gibi kumandanın hat fonksiyonlarıyla programlanamayan konturları kabul etmek için CAD içe aktarımını da kullanabileceğiniz anlamına gelir.

**CAD-Viewer** XY düzleminde bulunmayan tüm konturları doğrusallaştırır. Çözünürlük ne kadar ayrıntılıysa kumanda de konturları o kadar doğru gösterir.

## **Pozisyonları devralma**

Ayrıca, örneğin delikler için CAD içe aktarma ile konumları kaydedebilirsiniz. İşlem pozisyonlarını seçmek için üç seçeneğiniz mevcuttur:

- Tekli seçim
- Bir alan içinde çoklu seçim
- Arama filtrelerini kullanarak çoklu seçim

**Diğer bilgiler:** ["Pozisyonları seçin", Sayfa 1458](#page-1457-0)

Aşağıdaki dosya tiplerini seçebilirsiniz:

- Nokta tablosu (**.PNT**)
- Açık metin programı (**.H**)

İşleme pozisyonlarını bir açık metin programına kaydederseniz her işleme pozisyonu için kumanda, döngü çağrılı ayrı bir doğrusal kayıt oluşturur (**L X... Y... Z... F MAX M99**).

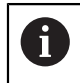

**CAD-Viewer** ayrıca daireleri iki yarım daire içeren makine ile işleme pozisyonları olarak da tanır.

## **Çoklu seçim için filtre ayarları**

Hızlı seçim üzerinden delme pozisyonlarını işaretledikten sonra kumanda, solunda bulunan en küçük ve sağında en büyük delik çaplarının gösterildiği bir pencere açar. Çap göstergesinin altındaki butonlarla çapı, tercih ettiğiniz bir delme çapını kabul edebilecek şekilde ayarlayabilirsiniz.

#### **Aşağıdaki butonları kullanabilirsiniz:**

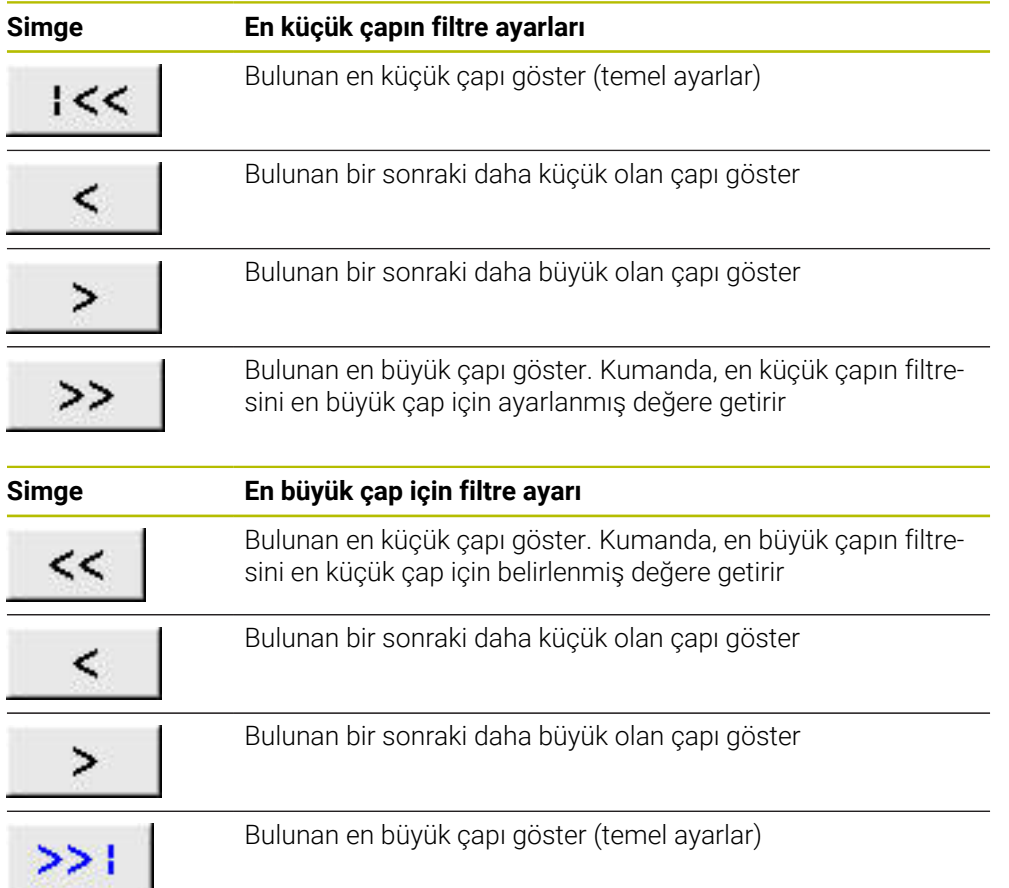

## <span id="page-1456-0"></span>**26.4.1 Konturun seçilmesi ve kaydedilmesi**

 $\mathbf i$ 

ہ )

- Aşağıdaki talimatlar fare ile kullanım için geçerlidir. Bu adımları dokunma hareketleriyle de gerçekleştirebilirsiniz.
	- **Diğer bilgiler:** ["Genel dokunmatik parmak hareketleri", Sayfa 117](#page-116-0)
	- Elemanların seçiminin kaldırılması, silinmesi ve kaydedilmesi, konturları ve konumları kabul ederken de aynı şekilde çalışır.

#### **Mevcut kontur elemanlarına sahip konturun seçilmesi**

Mevcut kontur elemanlarına sahip bir konturu aşağıdaki gibi seçin ve kaydedin:

- **Kontur** öğesini seçin
	- $\blacktriangleright$  imleci ilk kontur elemanına konumlandırın
	- Kumanda önerilen çevresel yönü kesik çizgi şeklinde görüntüler.
	- Gerekirse imleci, daha uzaktaki uç nokta yönünde konumlandırın
	- Kumanda, önerilen çevresel yönü değiştirir.
	- $\blacktriangleright$  Kontur elemanını seçme
	- Kumanda, seçilen kontur elemanını mavi olarak görüntüler ve liste görünümü penceresinde vurgular.
	- Kumanda, konturun diğer elemanlarını yeşil olarak gösterir.

Kumanda, en az yön sapması olan konturu önerir. ñ. Önerilen kontur doğrultusunu değiştirmek için mevcut kontur elemanlarından bağımsız olarak yolları seçebilirsiniz.

- Konturun istediğiniz son elemanını seçme
- Kumanda, seçilen elemana kadar tüm kontur elemanlarını mavi olarak gösterir ve bunları liste görünümü penceresinde isaretler.
- **Tüm liste içeriğini dosyaya kaydet** öğesini seçin
- Kumanda, **Kontur program tanımı için dosya ismi** penceresini açar.
- $\blacktriangleright$  Adı girin
- $\blacktriangleright$  Kayıt yerinin yolunu seçin
- **Save** öğesini seçin
- Kumanda seçilen konturu NC programı olarak kaydeder.
- Alternatif olarak seçilen konturu panoyu kullanarak **Tüm liste iceriğini panoya kopyala** sembolü ile mevcut NC programına ekleyebilirsiniz.
	- CTRL tuşuna basar ve aynı anda bir eleman seçerseniz kumanda dışa aktarma için elemanın seçimini kaldırır.

A

**26**

#### **Var olan kontur elemanlarından bağımsız yollar seçin**

Mevcut kontur elemanlarından bağımsız olarak aşağıdaki şekilde bir yol seçersiniz:

- 
- **Kontur** öğesini seçin
- Ñ

1

- **Seç** öğesini seçin
- Kumanda, sembolü değiştirir ve **Ekle** modunu etkinleştirir.
- **▶ İstediğiniz kontur elemanına konumlandırın**
- Kumanda seçilebilir noktaları gösterir:
	- Bir çizgi veya eğrinin son veya merkez noktaları
	- Bir tam dairenin çeyrek daire geçiş noktaları veya merkez noktası
	- Var olan elemanların kesişme noktaları
- $\blacktriangleright$  İstediğiniz noktayı seçin
- Diğer kontur elemanlarını seçin

Uzatılacak ya da kısaltılacak kontur elemanı bir doğruysa kumanda, kontur elemanını doğrusal olarak uzatır ya da kısaltır. Uzatılacak ya da kısaltılacak kontur elemanı bir yaysa kumanda, yayı dairesel olarak uzatır ya da kısaltır.

#### **Konturu ham parça tanımı olarak kaydedin (seçenek no. 50)**

Kumanda, torna işletiminde ham parça tanımı için kapalı bir kontur gerektirir.

## *BILGI*

#### **Dikkat, çarpışma tehlikesi!**

Ham parça tanımı içinde yalnızca kapalı konturlar kullanın. Diğer tüm durumlarda, dönme ekseni boyunca kapalı konturlar da işlenir ve bu da çarpışmalara yol açar.

Yalnızca gerekli kontur elemanlarını seçin veya programlayın, ör. bir tamamlanmış parça tanımı içinde

Kapalı bir konturu aşağıdaki gibi seçin:

- **Kontur** öğesini seçin
- Gerekli tüm kontur elemanlarını seçin
- $\blacktriangleright$  ilk kontur elemanının başlangıç noktasını seçin
- > Kumanda konturu kapatır.

## <span id="page-1457-0"></span>**26.4.2 Pozisyonları seçin**

 $\mathbf i$ 

62

Aşağıdaki talimatlar fare ile kullanım için geçerlidir. Bu adımları dokunma hareketleriyle de gerçekleştirebilirsiniz.

**Diğer bilgiler:** ["Genel dokunmatik parmak hareketleri", Sayfa 117](#page-116-0)

Elemanların seçiminin kaldırılması, silinmesi ve kaydedilmesi, konturları ve konumları kabul ederken de aynı şekilde çalışır.

**Diğer bilgiler:** ["Konturun seçilmesi ve kaydedilmesi", Sayfa 1457](#page-1456-0)

#### **Tekli seçim**

Ayrı pozisyonları aşağıdaki gibi seçersiniz, örneğin delikler:

- $f_+$
- **Pozisyonlar** öğesini seçin
- İmleci istenen öğenin üzerine konumlandırın
- Kumanda, elemanın çevresini ve merkezini turuncu olarak gösterir.
- $\blacktriangleright$  İstediğiniz elemanı seçin
- Kumanda, seçilen elemanı mavi olarak vurgular ve Liste Görünümü penceresinde görüntüler.

#### **Alana göre çoklu seçim**

Bir alan içinde birden çok konumu aşağıdaki gibi seçersiniz:

**Pozisyonlar** öğesini seçin

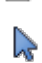

- **Seç** öğesini seçin
- Kumanda, sembolü değiştirir ve **Ekle** modunu etkinleştirir.
- ► Farenin sol tusuna basarak alanı açın
- Kumanda, **Daire orta noktasını çap bölgesine göre arayın** penceresini açar ve bulunan en küçük çapı gösterir.
- Gerekirse filtre ayarlarını değiştirin
- **OK** öğesini seçin
- Kumanda, seçilen çap aralığının tüm konumlarını mavi olarak işaretler ve bunları liste görünümü penceresinde gösterir.
- Kumanda, pozisyonlar arasındaki geçiş yolunu gösterir.

#### **Arama filtresi ile çoklu seçim**

Aşağıdaki gibi bir arama filtresi kullanarak birden çok pozisyon seçersiniz:

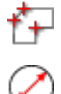

- **Pozisyonlar** öğesini seçin
- **Daireleri çap aralığına göre ara, merkez koordinatlarını pozisyon listesinde kabul et** öğesini seçin
- Kumanda, **Daire orta noktasını çap bölgesine göre arayın** penceresini açar ve bulunan en küçük çapı gösterir.
- Gerekirse filtre ayarlarını değiştirin
- **OK** öğesini seçin
- Kumanda, seçilen çap aralığının tüm konumlarını mavi olarak işaretler ve bunları liste görünümü penceresinde gösterir.
- Kumanda, pozisyonlar arasındaki geçiş yolunu gösterir.

## **Uyarılar**

- Ölçü birimini **CAD-Viewer** doğru değerleri gösterecek şekilde doğru ayarlayın.
- NC programının ve **CAD-Viewer** uygulamasının ölçü birimlerinin birbiriyle uyumlu olmasına dikkat edin. **CAD-Viewer** uygulamasından alınıp ara belleğe kaydedilen elemanlar ölçü birimi hakkında bilgileri içermezler.
- Kumanda yalnızca **CAD-Viewer** açık olduğu sürece pano içeriğini korur.
- **CAD-Viewer** ayrıca daireleri iki yarım daire içeren makine ile işleme pozisyonları olarak da tanır.
- Kumanda iki farklı ham parça tanımını (**BLK FORM**) kontur programına verir. İlk tanım, tüm CAD dosyasının ölçümlerini içerir, ikinci ve etkili tanım, seçilen kontur elemanlarını kapsar, böylece optimize bir ham parça büyüklüğü oluşur.

## **Kontur devralmaya ilişkin bilgiler**

- Liste görünümü penceresinde bir katmanın üzerine çift tıkladığınızda kumanda kontur devralma moduna geçer ve çizilmiş olan ilk kontur elemanını seçer. Kumanda o kontura ait seçilebilir diğer elemanları yeşil olarak işaretler. Bu yöntem sayesinde özellikle çok sayıda kısa elemanlar içeren konturlarda kontur başlangıcını manuel olarak aramaktan kurtulursunuz.
- $\blacksquare$  İlk kontur elemanını, çarpışmadan hareket mümkün olacak şekilde seçin.
- Bir konturu ancak çizimi yapan kişi bunları ayrı katmanlarda kaydetmişse seçebilirsiniz.
- Kontur seçiminde akış yönünü öyle belirleyin ki, akış yönü istenen çalışma yönüyle uyumlu olsun.
- Yeşil renkte gösterilen seçilebilir noktalar muhtemel yol uzantılarını etkiler. Kumanda yeşil elemanlar olmadan tüm olanakları gösterir. Önerilen kontur uzantısını kaldırmak için **CTRL** tuşuna basılı tutarak birinci yeşil elemana tıklayın. Alternatif olarak, bunun için Çıkar moduna geçin:

# <span id="page-1459-0"></span>**26.5 3D ızgara ağı (seçenek no. 152) ile STL dosyaları oluşturma**

## **Uygulama**

**3D ızgara ağı** fonksiyonunu kullanarak 3D modellerden STL dosyaları oluşturun. Böylece, ör. tespit ekipmanlarının ve takım tutucuların hatalı dosyalarını onarabilir veya simülasyondan oluşturulan STL dosyalarını başka bir işleme işlemi için konumlandırabilirsiniz.

## **İlgili konular**

- Tespit ekipmanları denetimi (seçenek no. 40) **Diğer bilgiler:** ["Tespit ekipmanları denetimi \(seçenek no. 40\)", Sayfa 1161](#page-1160-0)
- Simüle edilmiş malzemenin STL dosyası olarak dışa aktarılması **Diğer bilgiler:** ["Simüle edilen malzemeyi STL dosyası olarak dışa aktarma",](#page-1530-0) [Sayfa 1531](#page-1530-0)
- STL dosyasının ham parça olarak kullanılması **Diğer bilgiler:** ["Ham parçayıBLK FORM ile tanımlama", Sayfa 256](#page-255-0)

# **Ön koşul**

Yazılım seçeneği no. 152 CAD modeli optimizasyonu

#### **Fonksiyon tanımı**

**3D ızgara ağı** sembolünü seçerseniz kumanda **3D ızgara ağı** moduna geçer. Bu sırada kumanda, **CAD-Viewer**'da açılan bir 3D modelin üzerine bir üçgen ağı yerleştirir.

Kumanda, kaynak modeli basitleştirir ve bu sırada hacimdeki küçük delikleri veya yüzeyin kendiliğinden kesişmeleri gibi hataları giderir.

Sonucu kaydedebilir ve çeşitli kumanda fonksiyonlarında kullanabilirsiniz, ör. **BLK FORM FILE** fonksiyonu ile ham parça olarak.

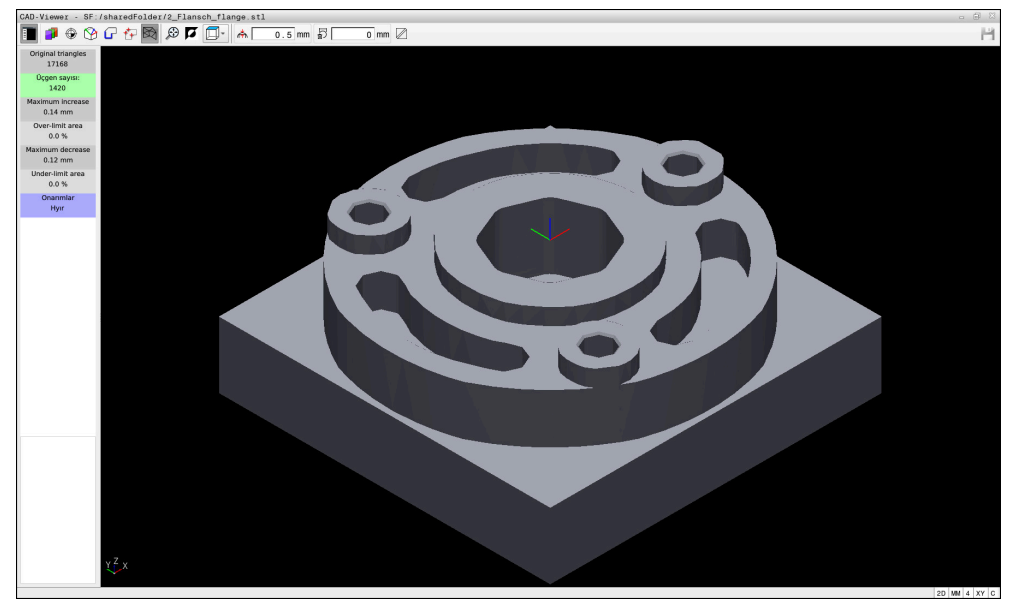

**3D ızgara ağı** modunda 3D model

Basitleştirilmiş model veya parçaları, kaynak modelden daha büyük veya daha küçük olabilir. Sonuç, kaynak modelin kalitesine ve **3D ızgara ağı** modunda seçilen ayarlara bağlıdır.

Liste görünümü penceresi aşağıdaki bilgileri içerir:

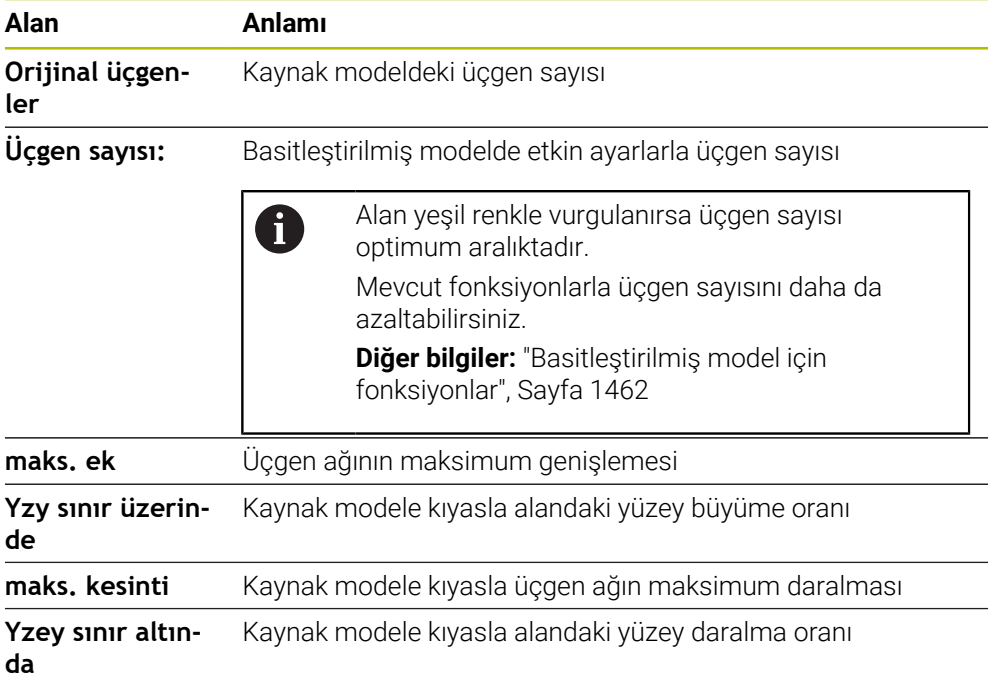

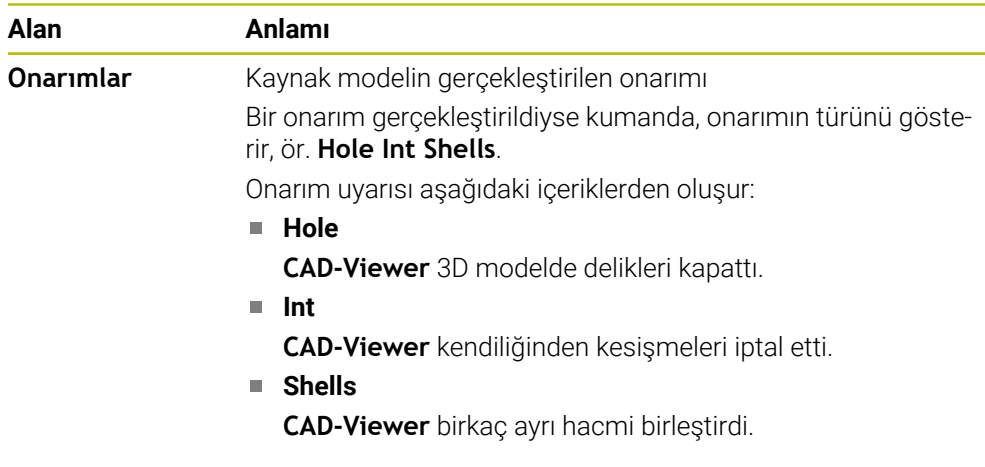

STL dosyalarını kumanda fonksiyonlarında kullanmak için kaydedilen STL dosyalarının aşağıdaki gereksinimleri karşılaması gerekir:

- maks. 20.000 üçgen
- Üçgenler ağı kapalı bir zarf oluşturur

Bir STL dosyasında ne kadar fazla üçgen kullanılırsa kumanda, simülasyonda o kadar yüksek hesaplama performansı gerektirir.

## <span id="page-1461-0"></span>**Basitleştirilmiş model için fonksiyonlar**

Üçgen sayısını azaltmak için basitleştirilmiş modelde ek ayarlar tanımlayabilirsiniz. **CAD-Viewer** aşağıdaki fonksiyonları sunar:

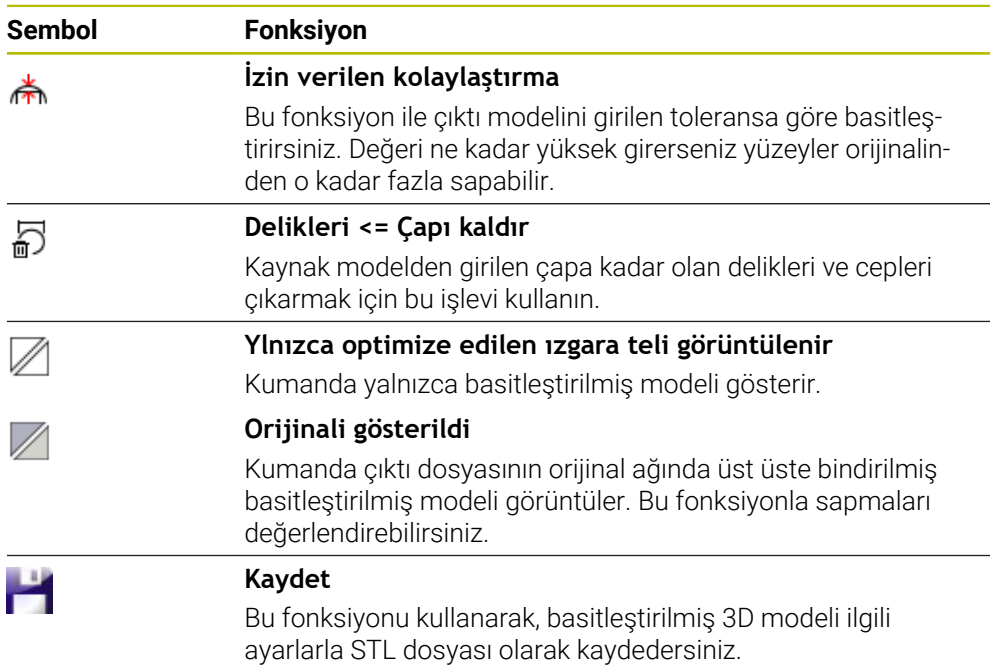

#### **26.5.1 Arka taraf işlemesi için 3D modeli konumlandırma**

Arka taraf işlemesi için STL dosyasını aşağıdaki gibi konumlandırın:

Simüle edilmiş malzemenin STL dosyası olarak dışa aktarılması

**Diğer bilgiler:** ["Simüle edilmiş malzemeyi bir STL dosyası olarak kaydedin",](#page-1532-0) [Sayfa 1533](#page-1532-0)

- M
- **Dosyalar** işletim türünü seçin
- ▶ Dışa aktarılan STL dosyasını seçin
- Kumanda, **CAD-Viewer**'daki STL dosyasını açar.

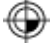

- **Başlangıç noktası** öğesini seçin Kumanda, liste görünümü penceresinde referans noktasının konumuna ilişkin bilgileri gösterir.
- **Başlangıç noktası** alanındaki yeni referans noktasının değerini girin, ör. **Z–40**
- Girişi onaylayın
- **PLANE SPATIAL SP\*** alanındaki koordinat sistemini yönlendirin, ör. **A+180** ve **C+90**
- Girişi onaylayın

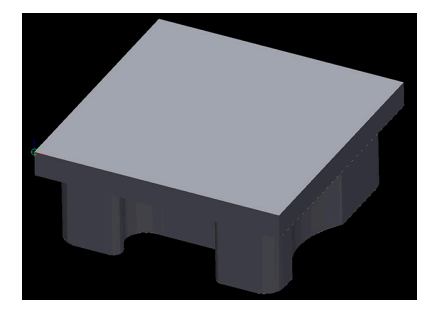

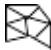

8

- **3D ızgara ağı** öğesini seçin
- Kumanda, **3D ızgara ağı** modunu açar ve standart ayarlarla 3D modeli basitleştirir.
- Gerekirse, **3D ızgara ağı** modundaki işlevleri kullanarak 3D modeli daha da basitleştirin **Diğer bilgiler:** ["Basitleştirilmiş model için fonksiyonlar",](#page-1461-0)

[Sayfa 1462](#page-1461-0)

- **Kaydet** öğesini seçin
- Kumanda **3D ızgara ağı için dosya adı tanımla** menüsünü açar.
- İstediğiniz adı girin
- **Save** öğesini seçin
- Kumanda, arka taraf işlemesi için konumlandırılan STL dosyasını kaydeder.

**BLK FORM FILE** fonksiyonuna bir arka taraf işlemesini dahil edebilirsiniz. **Diğer bilgiler:** ["Ham parçayıBLK FORM ile tanımlama", Sayfa 256](#page-255-0)

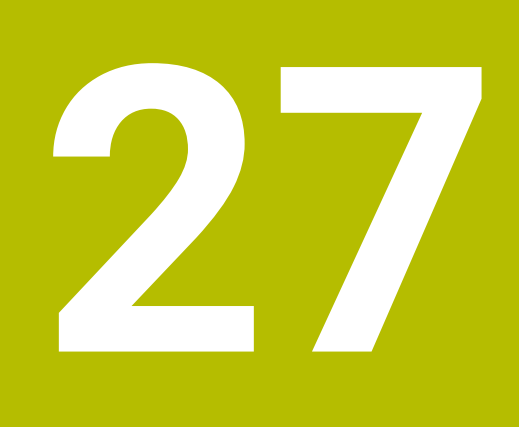

**ISO**

# **27.1 Temel bilgiler**

## **Uygulama**

DIN 66025/ISO 6983 normu evrensel NC söz dizimini tanımlar.

**Diğer bilgiler:** ["ISO örneği", Sayfa 1468](#page-1467-0)

TNC7NC programlarını desteklenen ISO söz dizimi elemanlarıyla yürütebilir ve düzenleyebilirsiniz.

## **Fonksiyon tanımı**

TNC7ISO programlarıyla bağlantılı olarak aşağıdaki seçenekleri sunar:

- Dosyaları kumandaya aktarma
	- **Diğer bilgiler:** ["Veri aktarımı için PC yazılımı", Sayfa 2179](#page-2178-0)
- Kumandada ISO programlarını düzenleme
	- **Diğer bilgiler:** ["ISO söz dizimi", Sayfa 1470](#page-1469-0)
	- Standartlaştırılmış ISO söz dizimine ek olarak HEIDENHAIN'e özgü döngüleri G fonksiyonları olarak programlayabilirsiniz.

**Diğer bilgiler:** ["Döngüler", Sayfa 1488](#page-1487-0)

■ Düz metin söz dizimi kullanarak ISO programlarında bazı NC fonksiyonlarını kullanabilirsiniz.

**Diğer bilgiler:** ["ISO'da düz metin fonksiyonları", Sayfa 1490](#page-1489-0)

Simülasyon yardımıyla NC programlarını test etme

**Diğer bilgiler:** ["Çalışma alanı Simülasyon", Sayfa 1521](#page-1520-0)

■ NC programlarını işleme **Diğer bilgiler:** ["Program akışı", Sayfa 1941](#page-1940-0)

## **Bir ISO programının içerikleri**

ISO programı aşağıdaki gibi yapılandırılmıştır:

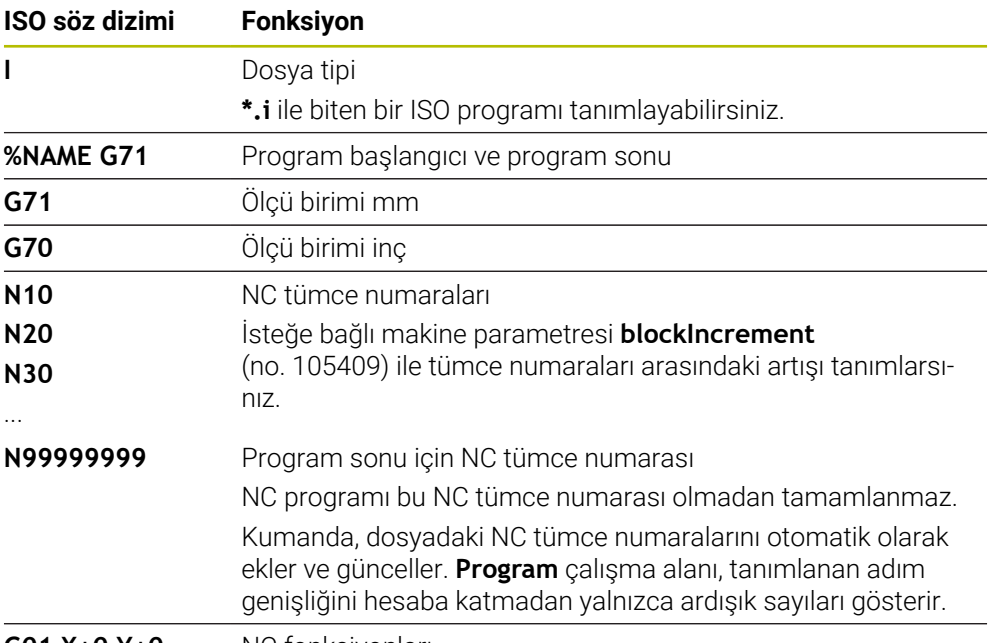

**G01 X+0 Y+0 ...** NC fonksiyonları

**Diğer bilgiler:** ["Bir NC programının içerikleri", Sayfa 210](#page-209-0)

# **Bir NC tümcesinin içerikleri**

## **N110 G01 G90 X+10 Y+0 G41 F3000 M3**

NC tümcesi aşağıdaki söz dizimi elemanlarını içerir:

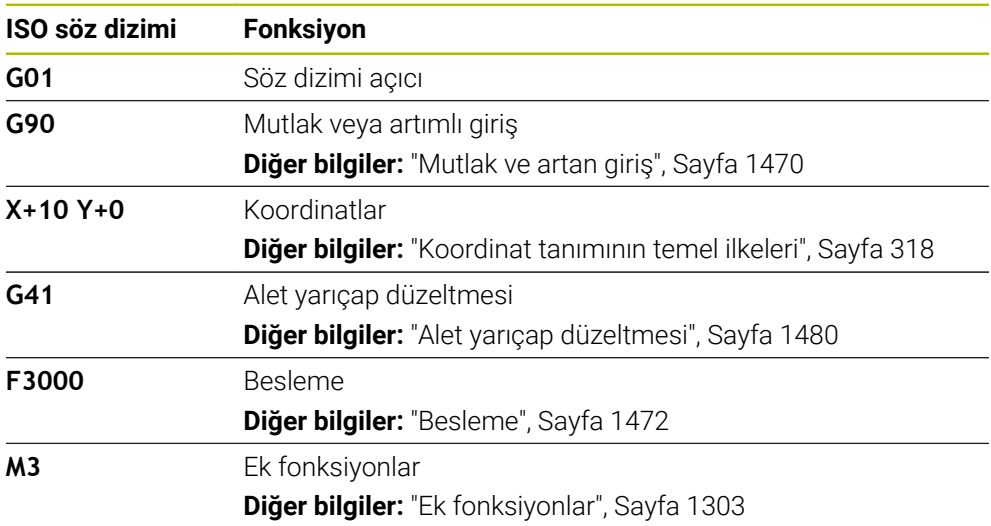

## <span id="page-1467-0"></span>**ISO örneği**

#### **Örnek görev 1338459**

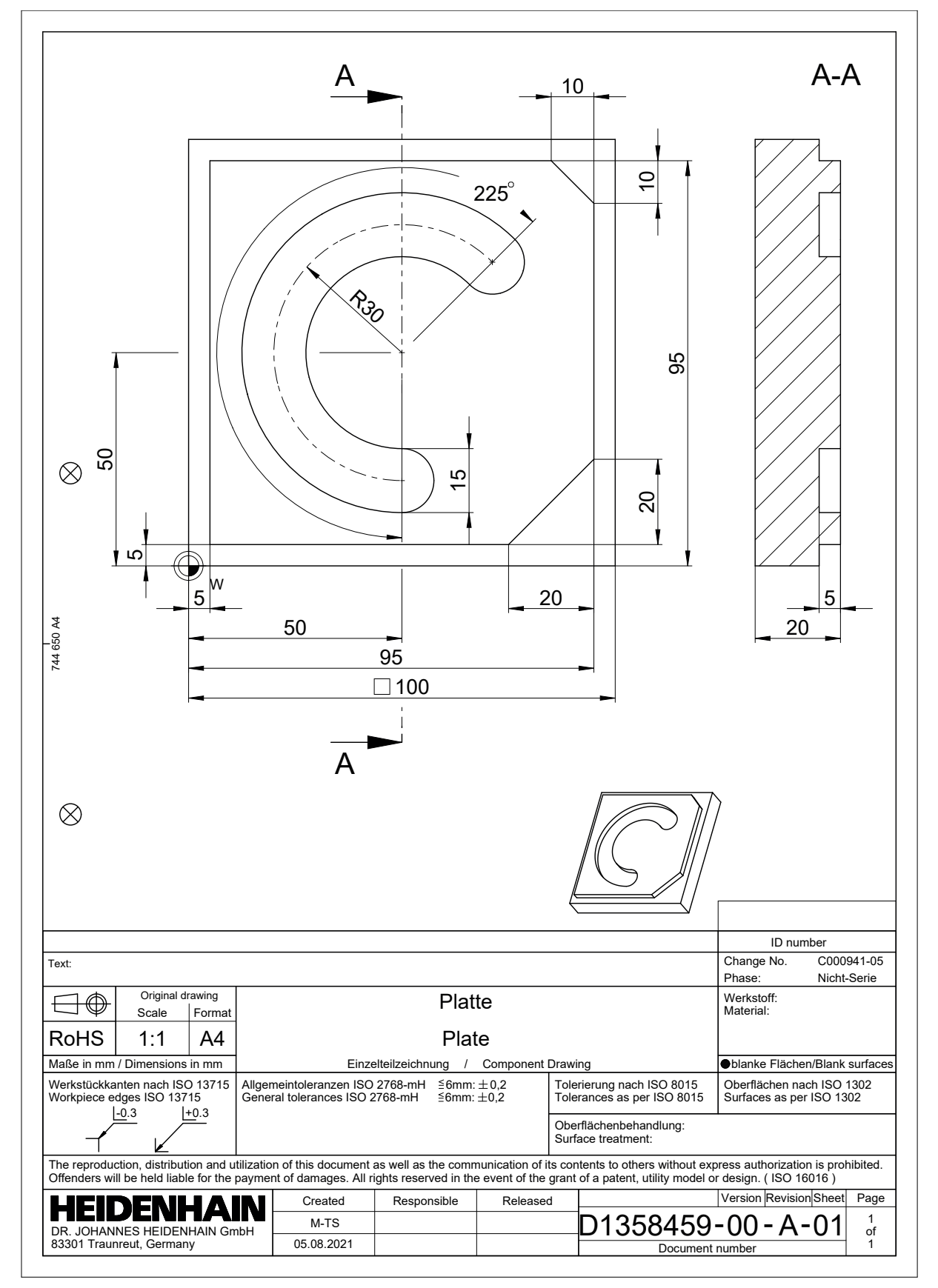

# **Örnek çözüm 1338459**

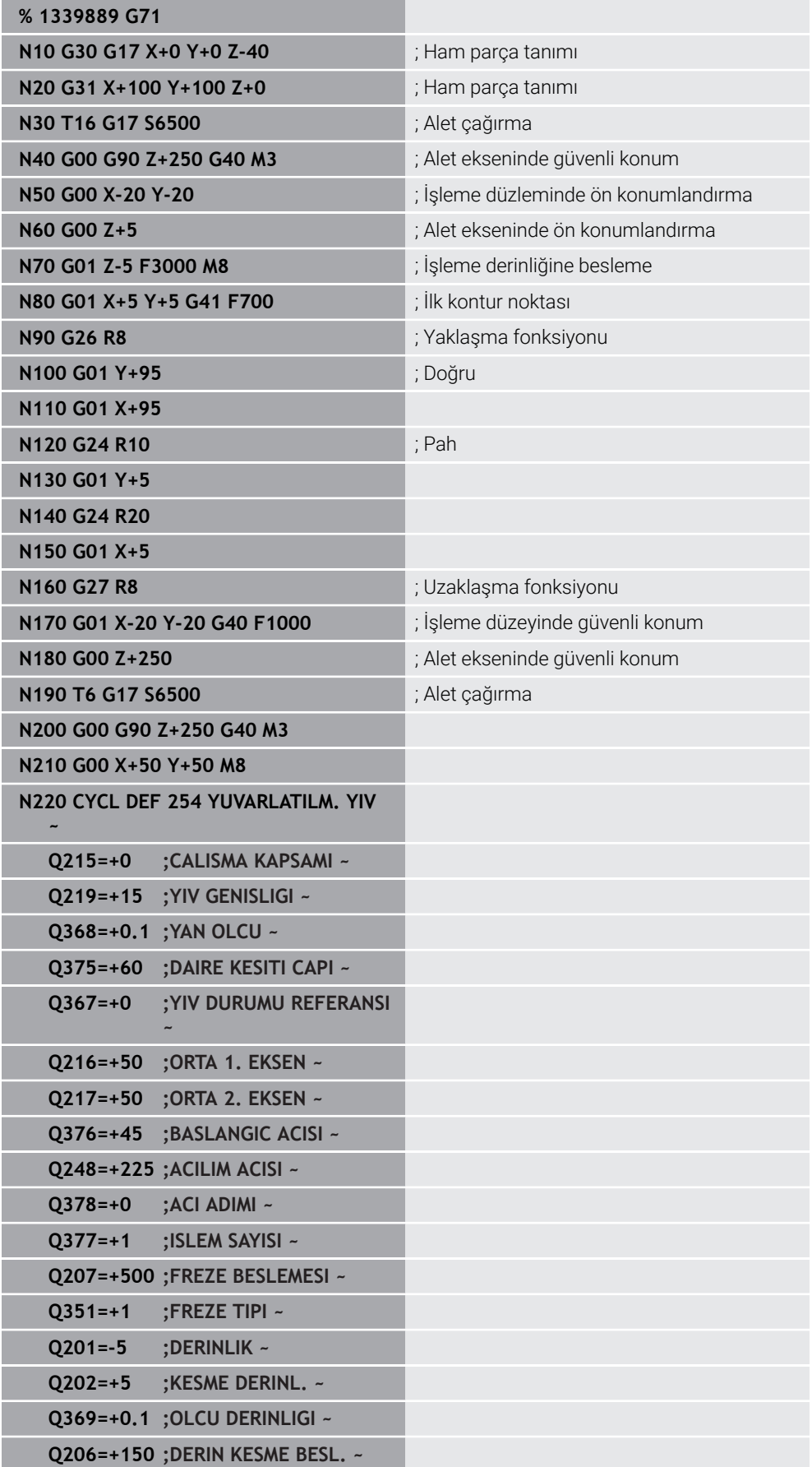

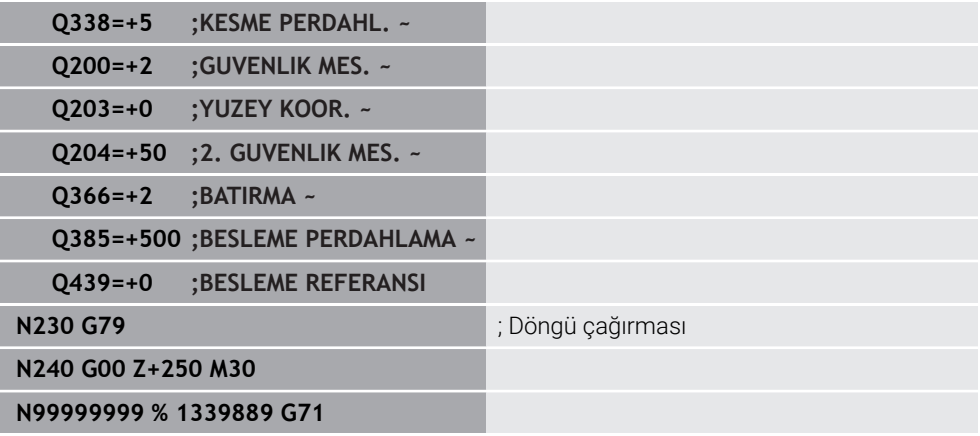

#### **Uyarılar**

- Bir ISO programını herhangi bir metin düzenleyiciyle de düzenleyebilirsiniz, ör. **Leafpad**.
- Bir ISO programı içinde bir düz metin programını çağırabilirsiniz, ör. grafik programlamanın seçeneklerini kullanmak.

**Diğer bilgiler:** ["NC programı çağırma", Sayfa 1478](#page-1477-0) **Diğer bilgiler:** ["Grafiği programlama", Sayfa 1425](#page-1424-0)

Bir ISO programı içinde düz metin programı çağırabilirsiniz, ör. sadece düz metin programlama için mevcut NC fonksiyonlarını kullanmak için.

**Diğer bilgiler:** ["FUNCTION POLARKIN ile kutupsal kinematikli işleme", Sayfa 1282](#page-1281-0)

## <span id="page-1469-1"></span><span id="page-1469-0"></span>**27.2 ISO söz dizimi**

## **Mutlak ve artan giriş**

Kumanda aşağıdaki ölçümleri sunar:

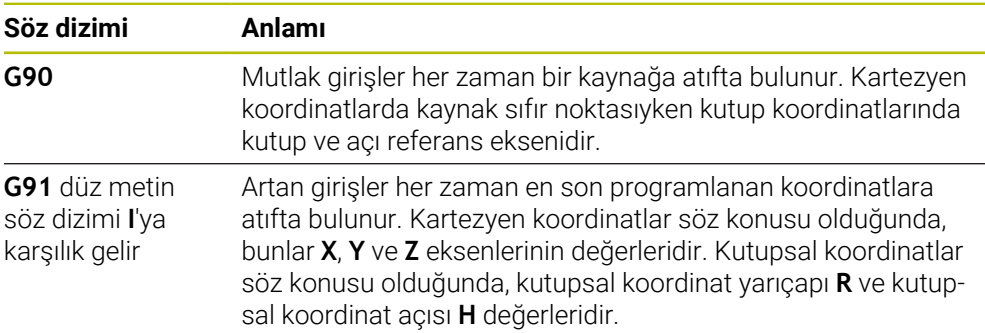

# <span id="page-1470-0"></span>**Alet ekseni**

Bazı NC fonksiyonlarında, örneğin işleme düzlemini tanımlamak için bir alet ekseni seçebilirsiniz.

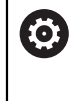

Kumanda işlevlerinin tamamına erişim yalnızca **Z** alet eksenini kullanırken mevcuttur, ör. örnek tanımı **PATTERN DEF**.

**X** ve **Y** alet eksenleri sınırlı şekilde ve makine üreticisi tarafından hazırlanmış ve yapılandırılmış olarak kullanılabilir.

Kumanda aşağıdaki alet eksenlerini ayırt eder:

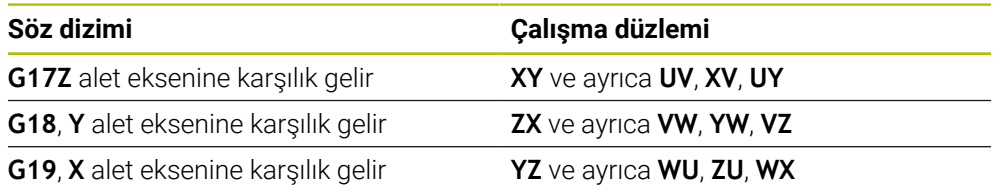

## **Ham parça**

NC fonksiyonları **G30** ve **G31** ile NC programının simülasyonu için bir kübik ham parça tanımlarsınız.

Dikdörtgen prizmayı, sol alt ön köşeye bir MIN noktası ve sağ üst arka köşeye bir MAX noktası girerek tanımlayabilirsiniz.

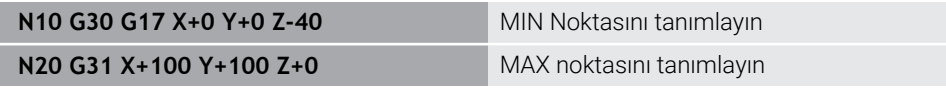

**G30** ve **G31** düz metin söz dizimi **BLK FORM 0.1** ve **BLK FORM 0.2**'ye karşılık gelir.

**Diğer bilgiler:** ["Ham parçayıBLK FORM ile tanımlama", Sayfa 256](#page-255-0)

**G17**,**G18** ve **G19** ile alet eksenini tanımlarsınız.

**Diğer bilgiler:** ["Alet ekseni", Sayfa 1471](#page-1470-0)

Düz metin söz dizimini aşağıdaki ham parçaları da tanımlayabilirsiniz:

- **BLK FORM CYLINDER** ile silindirik ham parça **Diğer bilgiler:** ["BLK FORM CYLINDER ile silindirik ham parça", Sayfa 260](#page-259-0)
- **BLK FORM ROTATION** ile döner simetrik ham parça **Diğer bilgiler:** ["BLK FORM ROTATION ile döner simetrik ham parça", Sayfa 261](#page-260-0)
- **BLK FORM FILE** ile ham parca olarak STL dosyası **Diğer bilgiler:** ["BLK FORM FILE ile ham parça olarak STL dosyası", Sayfa 262](#page-261-0)

## **Aletler**

## **Alet çağırma**

NC fonksiyonu **T** ile NC programından bir alet çağırırsınız. **T** düz metin söz dizimi **TOOL CALL**'a karşılık gelir. **Diğer bilgiler:** ["TOOL CALL ile alet çağırma", Sayfa 302](#page-301-0) **G17**,**G18** ve **G19** ile alet eksenini tanımlarsınız. **Diğer bilgiler:** ["Alet ekseni", Sayfa 1471](#page-1470-0)

## **Kesim verileri**

#### **Mil devir sayısı**

Mil hızını **S**, dakikada U/dak birim mil devrinde tanımlarsınız.

Alternatif olarak, bir alet çağrısında sabit kesme hızını **VC** dakika başına metre m/dak olarak tanımlayabilirsiniz.

**N110 T1 G17 S( VC = 200 )** ; Sabit kesim hızıyla alet çağrısı

**Diğer bilgiler:** ["Mil devir sayısı S", Sayfa 307](#page-306-0)

#### <span id="page-1471-0"></span>**Besleme**

Doğrusal eksenler için beslemeyi dakika başına milimetre mm/dak olarak tanımlarsınız.

İnç programlarında besleme hızını 1/10 inç/dak olarak tanımlamanız gerekir.

Döner eksenler için beslemeyi dakika başına derece °/dak olarak tanımlarsınız.

Beslemeyi üç ondalık basamakla tanımlayabilirsiniz.

**Diğer bilgiler:** ["Besleme F", Sayfa 308](#page-307-0)

## **Alet tanımı**

i

Bir aletin ölçümlendirmelerini tanımlamak için NC fonksiyonu **G99**'u kullanabilirsiniz.

Makine el kitabını dikkate alın!

**G99**'un alet tanımı makineye bağlı bir fonksiyondur. HEIDENHAIN, alet tanımlama için **G99** yerine alet yönetimi kullanılmasını önerir!

**Diğer bilgiler:** ["Alet yönetimi ", Sayfa 295](#page-294-0)

**110 G99 T3 L+10 R+5** ; Alet tanımlama

**G99** düz metin söz dizimi **TOOL DEF**'e karşılık gelir. **Diğer bilgiler:** ["TOOL DEF ile alet ön seçimi", Sayfa 309](#page-308-0)

## **Alet ön seçimi**

NC fonksiyonu **G51** ile kumanda, haznede bir aleti hazırlar, bu da alet değiştirme süresini azaltır.

> Makine el kitabını dikkate alın! **G99** ile alet ön seçimi makineye bağlı bir fonksiyondur.

i

**110 G51 T3** ; Alet ön seçimini yapma

**G51** düz metin söz dizimi **TOOL DEF**'e karşılık gelir. **Diğer bilgiler:** ["TOOL DEF ile alet ön seçimi", Sayfa 309](#page-308-0)

## **Hat fonksiyonları**

#### **Doğru**

 $\mathbf i$ 

#### **Kartezyen koordinatlar**

NC fonksiyonları **G00** ve **G01** ile hızlı geçişte veya istenen yönde işleme besleme hızı ile düz bir sapma hareketi programlarsınız.

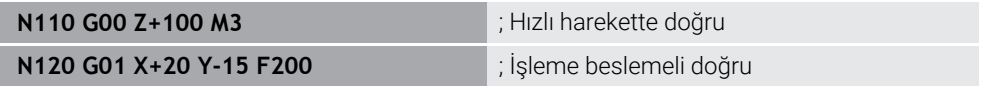

Bir sayı değeriyle programlanan besleme, yeni bir beslemenin programlandığı NC tümcesine kadar geçerlidir. **G00** sadece programlandığı NC tümcesi için geçerlidir. **G00** içeren NC tümcesinden sonra sayı değeriyle en son programlanan besleme geçerlidir.

Hızlı hareketleri çok yüksek sayısal değerler aracılığıyla değil, yalnızca NC fonksiyonu **G00** ile programlayın. Sadece bu prosedürle hızlı geçişin tümce olarak etkili olması sağlanır ve hızlı geçişi işleme beslemesinden ayrı olarak ayarlayabilirsiniz.

**G00** ve **G01**, **FMAX** ve **F** ile düz metin söz dizimi **L**'ye karşılık gelir. **Diğer bilgiler:** ["doğru L", Sayfa 327](#page-326-0)

#### **Kutupsal koordinatlar**

NC fonksiyonları **G10** ve **G11** ile hızlı geçişte veya istenen yönde işleme besleme hızı ile düz bir sapma hareketi programlarsınız.

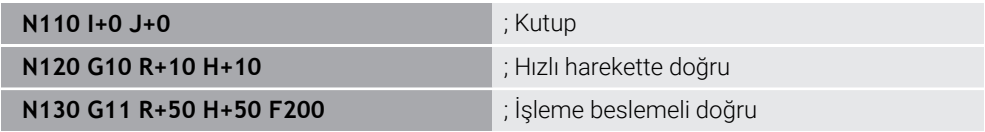

Kutup koordinat yarıçapı **R** düz metin söz dizimi **PR**'ye karşılık gelir.

Kutup koordinat açısı **H** düz metin söz dizimi **PA**'ya karşılık gelir.

**G10** ve **G11**, **FMAX** ve **F** ile düz metin söz dizimi **LP**'ye karşılık gelir. **Diğer bilgiler:** ["Doğru LP", Sayfa 345](#page-344-0)

#### **Pah**

NC fonksiyonu **G24** ile iki doğru arasına bir pah ekleyebilirsiniz. Pah boyutu, doğruları kullanarak programladığınız kesişim noktasını ifade eder.

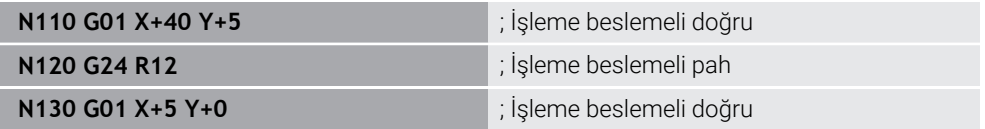

Sözdizimi elemanı **R**'den sonraki değer pah boyutuna karşılık gelir.

**G24**, düz metin söz dizimi **CHF**'ye karşılık gelir.

**Diğer bilgiler:** ["Pah CHF", Sayfa 329](#page-328-0)

## **Yuvarlaklık**

NC fonksiyonu **G25** ile iki doğru arasına bir yuvarlama ekleyebilirsiniz. Yuvarlama, doğruları kullanarak programladığınız kesişim noktasını ifade eder.

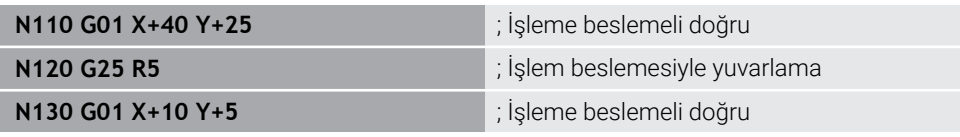

**G25**, düz metin söz dizimi **RND**'ye karşılık gelir.

Sözdizimi elemanı **R**'den sonraki değer yarıçapa karşılık gelir. **Diğer bilgiler:** ["Yuvarlama RND", Sayfa 330](#page-329-0)

#### **Daire merkez noktası**

#### **Kartezyen koordinatlar**

NC fonksiyonları **I**,**J** ve **K** veya **G29** ile daire merkezi noktasını tanımlarsınız.

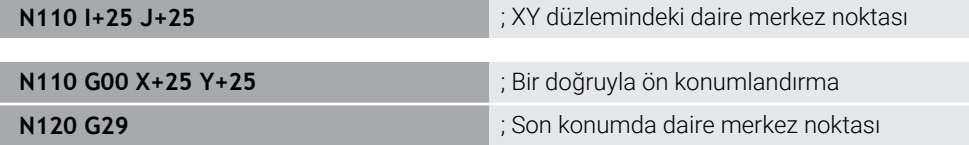

#### $\blacksquare$  **I**, **J** ve **K**

Bu NC tümcesinde daire merkez noktasını tanımlarsınız.

**G29**

i

Kumanda son programlanan konumu daire merkez noktası olarak kabul eder.

**I**, **J** ve **K** veya **G29**, eksen değerleri olan veya olmayan düz metin söz dizimi **CC**'ye karşılık gelir.

**Diğer bilgiler:** ["Daire merkez noktası CC", Sayfa 331](#page-330-0)

**X** ve **Y** eksenlerinde daire merkez noktasını tanımlamak için **I** ve **J** kullanın. **Z** eksenini tanımlamak için **K**'yi programlayın. **Diğer bilgiler:** ["Başka bir düzlemde dairesel hat", Sayfa 342](#page-341-0)

#### **Kutupsal koordinatlar**

NC fonksiyonları **I**, **J** ve **K** veya **G29** ile bir kutup tanımlarsınız. Tüm kutup koordinatları kutbu ifade eder.

#### **N110 I+25 J+25 in the contract of the contract of the contract of the contract of the contract of the contract of the contract of the contract of the contract of the contract of the contract of the contract of the contr**

**I**, **J** ve **K**

Bu NC tümcesinde kutbu tanımlarsınız.

**G29**

Kumanda son programlanan konumu kutup olarak kabul eder.

**I**, **J** ve **K** veya **G29**, eksen değerleri olan veya olmayan düz metin söz dizimi **CC**'ye karşılık gelir.

**Diğer bilgiler:** ["Kutup koordinatları sıfır noktası Pol CC", Sayfa 344](#page-343-0)

## **Daire merkezi etrafındaki dairesel yörünge**

#### **Kartezyen koordinatlar**

NC fonksiyonları **G02**, **G03** ve **G05** ile daire merkez noktası etrafında bir dairesel yol programlarsınız.

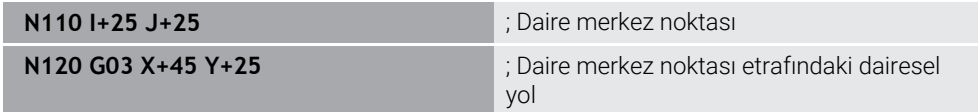

**G02**

Daire yolu saat yönünde **DR-** ile düz metin söz dizimi **C**'ye karşılık gelir.

**G03**

Daire yolu saat yönünün tersine **DR+** ile düz metin söz dizimi **C**'ye karşılık gelir.

**G05**

Dönme yönü olmayan dairesel yol **DR**'siz düz metin söz dizimi **C**'ye karşılık gelir. Kumanda programlanan son dönüş yönünü kullanır.

**Diğer bilgiler:** ["Dairesel hat C ", Sayfa 333](#page-332-0)

#### **Kutupsal koordinatlar**

NC fonksiyonları **G12**, **G13** ve **G15** ile tanımlı bir kutup etrafında dairesel bir yol programlayabilirsiniz.

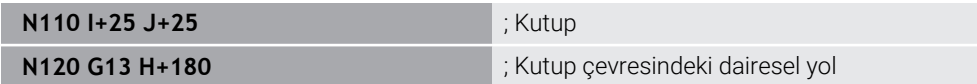

**G12**

Daire yolu saat yönünde **DR-** ile düz metin söz dizimi **CP**'ye karşılık gelir.

**G13**

Daire yolu saat yönünün tersine **DR+** ile düz metin söz dizimi **CP**'ye karşılık gelir.

**G15**

Dönme yönü olmayan dairesel yol **DR**'siz düz metin söz dizimi **CP**'ye karşılık gelir. Kumanda programlanan son dönüş yönünü kullanır.

Kutup koordinat açısı **H** düz metin söz dizimi **PA**'ya karşılık gelir.

**Diğer bilgiler:** ["CC kutbu etrafında Dairesel hat CP", Sayfa 347](#page-346-0)

## **Tanımlı yarıçapa sahip dairesel hat**

#### **Kartezyen koordinatlar**

NC fonksiyonları **G02**, **G03** ve **G05** ile tanımlı bir yarıçapla dairesel bir yol programlarsınız. Bir yarıçap bilgisi programladığınızda kumanda bir daire merkez noktasına ihtiyaç duymaz.

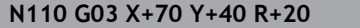

**N110 G03 X+70 Y+40 R+20** ; Tanımlı yarıçapa sahip dairesel hat

**G02** m.

Daire yolu saat yönünde **DR-** ile düz metin söz dizimi **CR**'ye karşılık gelir.

**G03**

Daire yolu saat yönünün tersine **DR+** ile düz metin söz dizimi **CR**'ye karşılık gelir.

**G05**

Dönme yönü olmayan dairesel yol **DR**'siz düz metin söz dizimi **CR**'ye karşılık gelir. Kumanda programlanan son dönüş yönünü kullanır.

**Diğer bilgiler:** ["Dairesel hat CR", Sayfa 335](#page-334-0)

## **Tanjantsal bağlantıya sahip dairesel hat**

#### **Kartezyen koordinatlar**

NC fonksiyonu **G06** ile önceki yol fonksiyonuna teğetsel bir bağlantıyla dairesel bir yol programlarsınız.

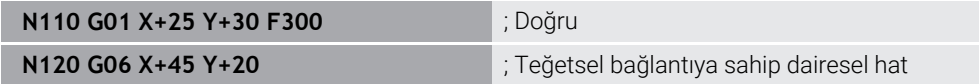

**G06** düz metin söz dizimi **CT**'ye karşılık gelir.

**Diğer bilgiler:** ["Dairesel hat CT", Sayfa 337](#page-336-0)

#### **Kutupsal koordinatlar**

NC fonksiyonu **G16** ile önceki yol fonksiyonuna teğetsel bir bağlantıyla dairesel bir yol programlarsınız.

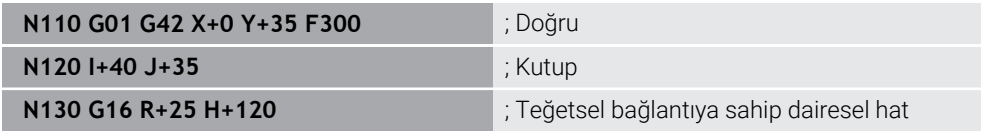

Kutup koordinat yarıçapı **R** düz metin söz dizimi **PR**'ye karşılık gelir.

Kutup koordinat açısı **H** düz metin söz dizimi **PA**'ya karşılık gelir.

**G16** düz metin söz dizimi **CTP**'ye karşılık gelir.

**Diğer bilgiler:** ["dairesel hat CTP", Sayfa 349](#page-348-0)

## **Kontura hareket edin ve çıkın**

NC fonksiyonları **G26** ve **G27** ile bir daire segmentinin yardımıyla kontura yaklaşabilir veya konturu bırakabilirsiniz.

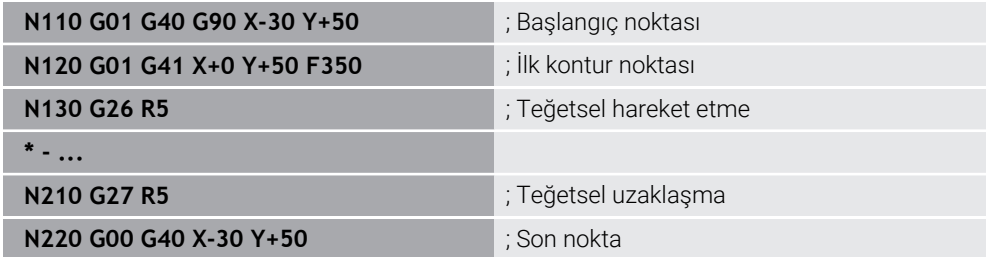

HEIDENHAIN daha güçlü NC fonksiyonları **APPR** ve **DEP** kullanılmasını önerir. Bu NC fonksiyonları bazen kontura yaklaşmak ve konturdan çıkmak için ör. birkaç NC tümcesini bir araya getirir.

**G41** ve **G42** düz metin söz dizimi **RL** ve **RR**'ye karşılık gelir.

**Diğer bilgiler:** ["Kartezyen koordinatlarıyla yaklaşma ve uzaklaşma fonksiyonları",](#page-356-0) [Sayfa 357](#page-356-0)

NC fonksiyonları **APPR** ve **DEP**'i kutup koordinatlarıyla da programlayabilirsiniz.

**Diğer bilgiler:** ["Kutup koordinatlarıyla yaklaşma ve uzaklaşma fonksiyonları",](#page-370-0) [Sayfa 371](#page-370-0)
### **Programlama teknikleri**

### **Alt programlar ve program bölümü tekrarları**

Programlama teknikleri bir NC programının yapılandırılmasına ve gereksiz tekrarlardan kaçınmasına yardımcı olur. Alt programları kullanarak, ör. birden fazla alet için makine ile işleme konumlarını yalnızca bir kez tanımlarsınız. Program bölümü tekrarlarıyla ardışık NC tümcelerini veya program dizilerinin çok defa programlanmasını önlersiniz. Her iki programlama tekniğinin kombinasyonu ve yuvalanması daha kısa NC programlarının oluşturulmasını ve gerekirse değişikliklerin yalnızca birkaç merkezi noktada yapılmasını sağlar.

**Diğer bilgiler:** ["LBL etiketli alt programlar ve program tekrarları", Sayfa 384](#page-383-0)

#### **Etiket tanımlama**

NC fonksiyonu **G98** ile NC programında yeni bir etiket tanımlarsınız.

Her etiket, bir numara veya isim kullanılarak NC programında açıkça tanımlanabilir olmalıdır. NC programında iki kez bir sayı veya ad varsa kumanda NC tümcesinden önce bir uyarı gösterir.

**M30** veya **M2**'den sonra bir etiket programlarsanız etiket bir alt programa karşılık gelir. Alt programları her zaman **G98 L0** ile tamamlamanız gerekir. Bu sayı, NC programında istediğiniz sıklıkta görünebilen tek sayıdır.

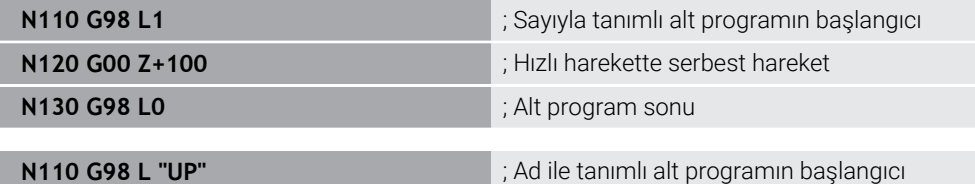

**G98 L** düz metin söz dizimi **LBL**'ye karşılık gelir.

**Diğer bilgiler:** ["LBL SET ile etiket tanımlayın", Sayfa 384](#page-383-1)

#### **Alt programı çağır**

NC fonksiyonu **L** ile **M30** veya **M2**'den sonra programlanmış bir alt programı çağırırsınız.

Kumanda NC fonksiyonu **L**'yi okuduğunda, tanımlanan etikete atlar ve bu NC tümcesindenNC programını işlemeye devam eder. Kumanda **G98 L0**'yi okuduğunda, **L**'nin çağrılmasından sonra bir sonraki NC tümcesine geri atlar.

**N110 L1** ; Alt programı çağır

**G98** olmayan **LBL** düz metin söz dizimi **CALL LBL**'ye karşılık gelir.

**Diğer bilgiler:** ["CALL LBL ile etiket çağırma", Sayfa 385](#page-384-0)

#### **Program bölümü tekrarı**

Program bölümü tekrarı ile bir program bölümünü istediğiniz sıklıkta tekrarlayabilirsiniz. Program bölümü **G98 L** etiket tanımıyla başlamalı ve **L** ile tamamlanmalıdır. Ondalık virgülünden sonraki sayıyla isteğe bağlı olarak kumandanın bu programı ne sıklıkta tekrarlayacağını tanımlayabilirsiniz.

**N110 L1.2** ; etiket 1 iki kere çağırma

**98** olmayan **L** ve ondalık virgülünden sonraki sayı, düz metin söz dizimi **CALL LBL REP**'e karşılık gelir.

**Diğer bilgiler:** ["Program bölümü-tekrarlar", Sayfa 387](#page-386-0)

#### **Seçim fonksiyonları**

**Diğer bilgiler:** ["Seçim fonksiyonları", Sayfa 388](#page-387-0)

### **NC programı çağırma**

NC fonksiyonu **%** ile bir NC programı içinden başka, ayrı bir NC programı çağırabilirsiniz.

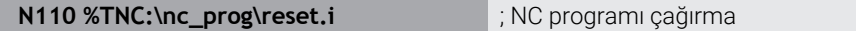

**%** düz metin söz dizimi **CALL PGM**'ye karşılık gelir.

**Diğer bilgiler:** ["PGM CALL ile NC programı çağırma ", Sayfa 388](#page-387-1)

#### <span id="page-1477-0"></span>**NC programında sıfır noktası tablosunu etkinleştirin**

NC fonksiyonu **%:TAB:** ile bir NC programından bir sıfır noktası tablosu etkinleştirebilirsiniz.

**N110 %:TAB: "TNC:\table\zeroshift.d"** ; Sıfır noktası tablosunun etkinleştirilmesi

**%:TAB:** düz metin söz dizimi **SEL TABLE**'a karşılık gelir.

**Diğer bilgiler:** ["sıfır noktası tablosu NC programında", Sayfa 1024](#page-1023-0)

#### **Nokta tablosunu seç**

NC fonksiyonu **%:PAT:** ile bir NC programından bir nokta tablosunu etkinleştirebilirsiniz.

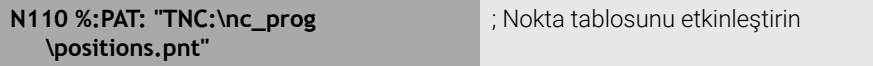

**%: PAT:** düz metin söz dizimi **SEL PATTERN**'e karşılık gelir.

**Diğer bilgiler:** ["NC programındaki nokta tablosunu SEL PATTERN ile seçme",](#page-400-0) [Sayfa 401](#page-400-0)

#### **Kontur tanımlamalı NC programını seçin**

NC fonksiyonu **%:CNT:** ile bir NC programından kontur tanımına sahip başka bir NC programı seçebilirsiniz.

**N110 %:PAT: "TNC:\nc\_prog\contour.h"** ; Kontur tanımlamalı NC programı seçme

**Diğer bilgiler:** ["Grafiği programlama", Sayfa 1425](#page-1424-0)

**%: CNT:** düz metin söz dizimi **SEL CONTOUR**'a karşılık gelir.

**Diğer bilgiler:** ["NC programını kontur tanımıyla seçme", Sayfa 412](#page-411-0)

### **NC programını seçin ve çağırın**

NC fonksiyonu **%:PGM:** ile farklı, ayrı bir NC programı seçebilirsiniz. NC fonksiyonu **%<>%** ile etkin NC programında farklı bir noktada seçilen NC programını çağırırsınız.

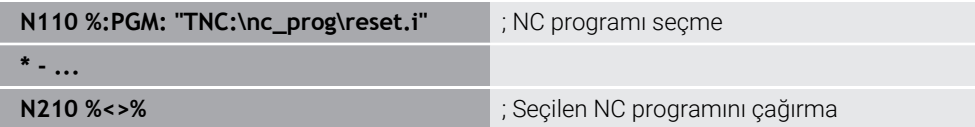

#### **%:PGM:** ve **%<>%** düz metin söz dizimi **SEL PGM** ve **CALL SELECTED PGM**'ye karşılık gelir.

**Diğer bilgiler:** ["PGM CALL ile NC programı çağırma ", Sayfa 388](#page-387-1) **Diğer bilgiler:** ["NC programını seçin ve SEL PGM ve CALL SELECTED PGM ",](#page-389-0) [Sayfa 390](#page-389-0)

#### **NC programını döngü olarak tanımlama**

NC fonksiyonu **G: :** ile bir NC programından işleme döngüsü olarak başka bir NC programı tanımlayabilirsiniz.

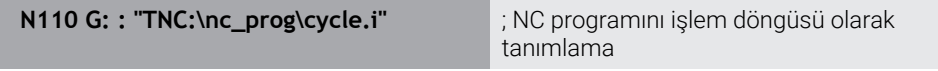

**G: :** düz metin söz dizimi **SEL CYCLE**'a karşılık gelir.

**Diğer bilgiler:** ["NC programını döngü olarak tanımlama ve çağırma", Sayfa 479](#page-478-0)

### **Döngü çağrısı**

Malzeme kaldıran döngüleri NC programında sadece tanımlamanız değil, aynı zamanda çağırmanız gerekir. Çağrı, NC programında en son tanımlanan çalışma döngüsünü baz alır.

Kumanda bir döngüyü çağırmak için aşağıdaki seçenekleri sunar:

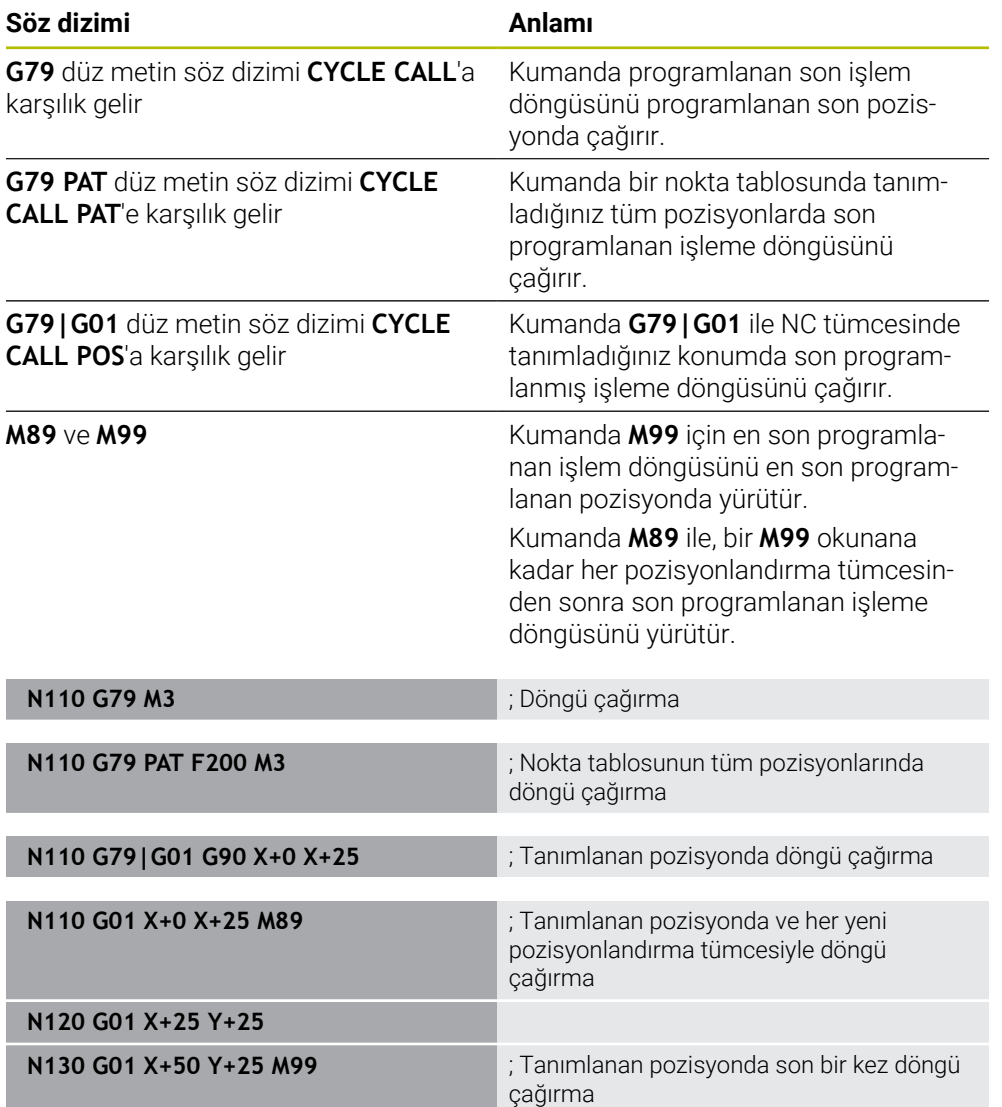

**Diğer bilgiler:** ["Döngüleri çağırma", Sayfa 477](#page-476-0)

### **Alet yarıçap düzeltmesi**

Alet yarıçap düzeltmesi etkin olduğunda, kumanda artık NC programındaki pozisyonları alet merkeziyle değil, alet kesme kenarıyla ilişkilendirir.

Bir NC tümcesi aşağıdaki alet yarıçapı düzeltmelerini içerebilir:

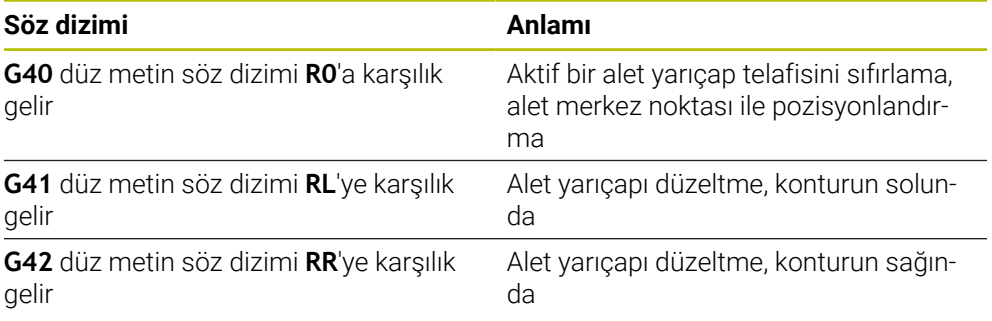

**Diğer bilgiler:** ["Alet yarıçap düzeltmesi", Sayfa 1104](#page-1103-0)

### **Ek fonksiyonlar**

Ek fonksiyonlarla kumandanın fonksiyonlarını etkinleştirebilir veya devre dışı bırakabilir ve kumandanın davranışını etkileyebilirsiniz.

**Diğer bilgiler:** ["Ek fonksiyonlar", Sayfa 1303](#page-1302-0)

**G38** düz metin söz dizimi **STOP**'a karşılık gelir.

**Diğer bilgiler:** ["Ek fonksiyonlarM ve STOP ", Sayfa 1304](#page-1303-0)

0

### **Değişken programlaması**

Kumanda ISO programları dahilinde değişken programlama için aşağıdaki seçenekleri sunar:

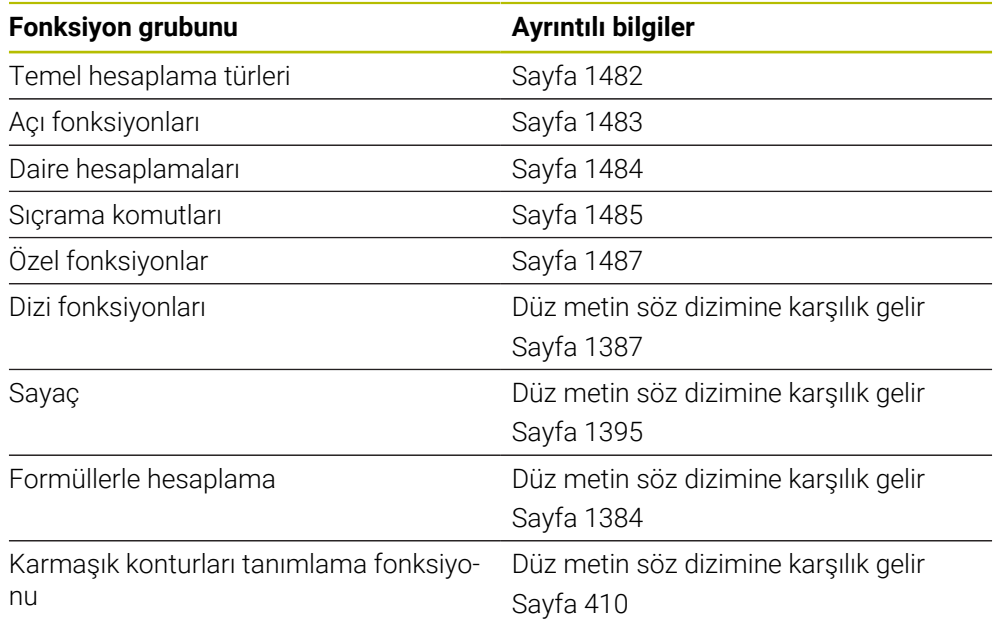

Kumanda **Q**, **QL**, **QR** ve **QS** değişken türlerini birbirinden ayırır. **Diğer bilgiler:** ["programlama", Sayfa 1347](#page-1346-0)

> Değişken programlamanın tüm NC fonksiyonlarıISO programlarında değildir, ör. SQL talimatlarıyla tablo erişimleri. **Diğer bilgiler:** ["SQL talimatlarıyla tablo erişimi", Sayfa 1403](#page-1402-0)

### <span id="page-1481-0"></span>**Temel hesaplama türleri**

NC programındaki değerleri hesaplamak için **D01** ile **D05** arasındaki fonksiyonları kullanabilirsiniz. Değişkenleri hesaplamak istiyorsanız önce **D00** fonksiyonunu kullanarak her değişkene bir ilk değer atamanız gerekir.

Kumanda aşağıdaki fonksiyonları sunar:

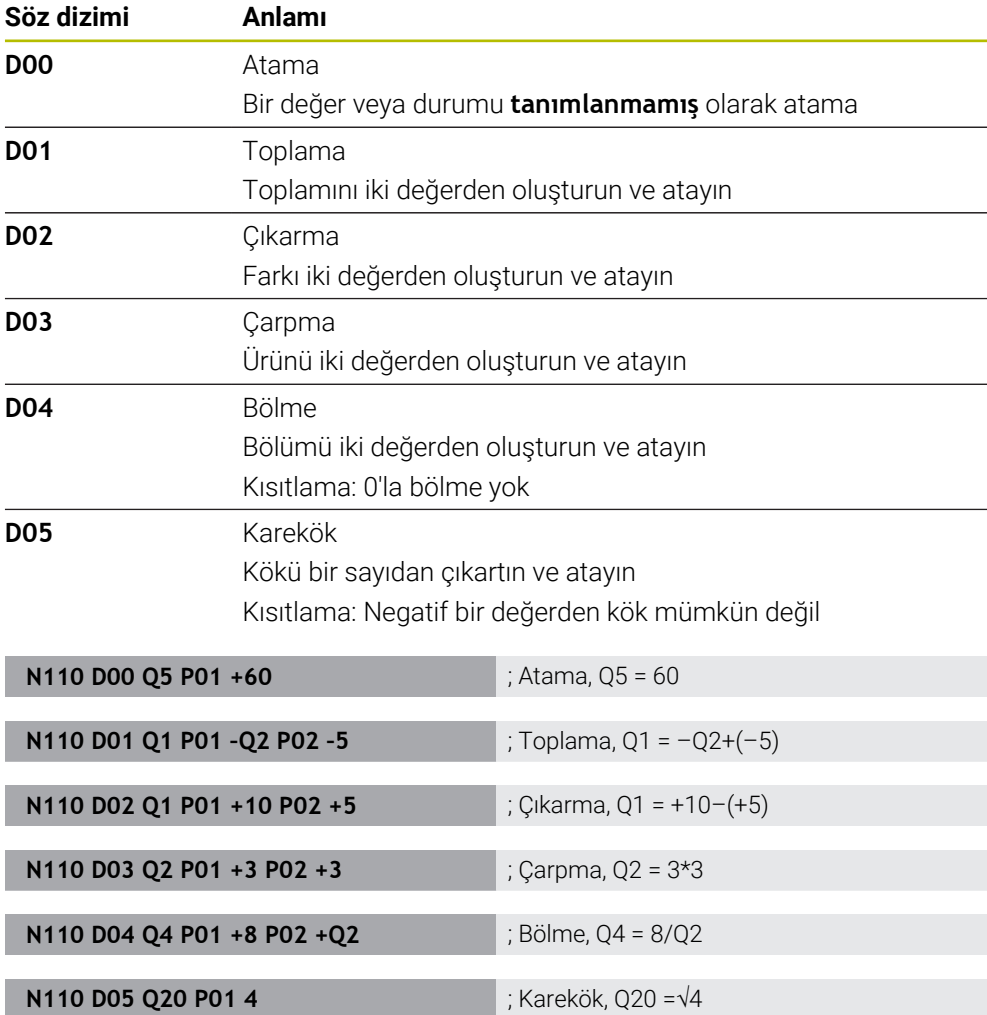

**D** düz metin söz dizimi **FN**'ye karşılık gelir.

ISO söz diziminin sayıları düz metin söz diziminin sayılarına karşılık gelir.

**P01**, **P02** vb. yer tutucu olarak geçer, ör. düz metin söz diziminde kumandayı gösteren işlem işaretleri.

**Diğer bilgiler:** ["Klasör Temel hesaplama türleri", Sayfa 1360](#page-1359-0)

HEIDENHAIN, NC tümcesinde birden çok hesaplama adımı programladığınız için doğrudan formül girişi önerir. **Diğer bilgiler:** ["NC programındaki formül", Sayfa 1384](#page-1383-0)

A

### <span id="page-1482-0"></span>**Açı fonksiyonları**

Bu fonksiyonları, örneğin değişken üçgen konturları programlamak için açı fonksiyonlarını hesaplamak için kullanabilirsiniz. Kumanda aşağıdaki fonksiyonları sunar:

**Söz dizimi Anlamı D06** Sinüs Açının sinüsünü derece cinsinden hesaplayın ve atayın **D07** Kosinüs Açının kosinüsünü derece cinsinden belirleyin ve atayın **D08** Kareler toplamının kökü Uzunluğu iki değerden oluşturun ve atayın, ör. üçgenin üçüncü tarafını hesaplayın **D13** Açı Açıyı arctan ile karşı kenar ve komşu kenarı veya açının (0 < açı < 360°) sinüs ve kosinüsünü bulma ve atama **N110 D06 Q20 P01 -Q5** ; Sinüs, Q20 = sin(-Q5) **N110 D07 Q21 P01 -Q5** ; Kosinüs, Q21 = cos(-Q5) **N110 D08 Q10 P01 +5 P02 +4** ; Kareler toplamının kökü, Q10 = √(52+42)

**D** düz metin söz dizimi **FN**'ye karşılık gelir.

A

ISO söz diziminin sayıları düz metin söz diziminin sayılarına karşılık gelir.

**N110 D13 Q20 P01 +10 P02 –Q1** ; Açı, Q20 = arctan(25/–Q1)

**P01**, **P02** vb. yer tutucu olarak geçer, ör. düz metin söz diziminde kumandayı gösteren işlem işaretleri.

**Diğer bilgiler:** ["Klasör Açı fonksiyonları", Sayfa 1362](#page-1361-0)

HEIDENHAIN, NC tümcesinde birden çok hesaplama adımı programladığınız için doğrudan formül girişi önerir. **Diğer bilgiler:** ["NC programındaki formül", Sayfa 1384](#page-1383-0)

### <span id="page-1483-0"></span>**Daire hesaplaması**

Bu fonksiyonlarla üç veya dört daire noktasının koordinatlarından daire merkez noktasını ve daire yarıçapını hesaplayabilirsiniz, yani ör. kısmi bir dairenin konumu ve boyutu.

Kumanda aşağıdaki fonksiyonları sunar:

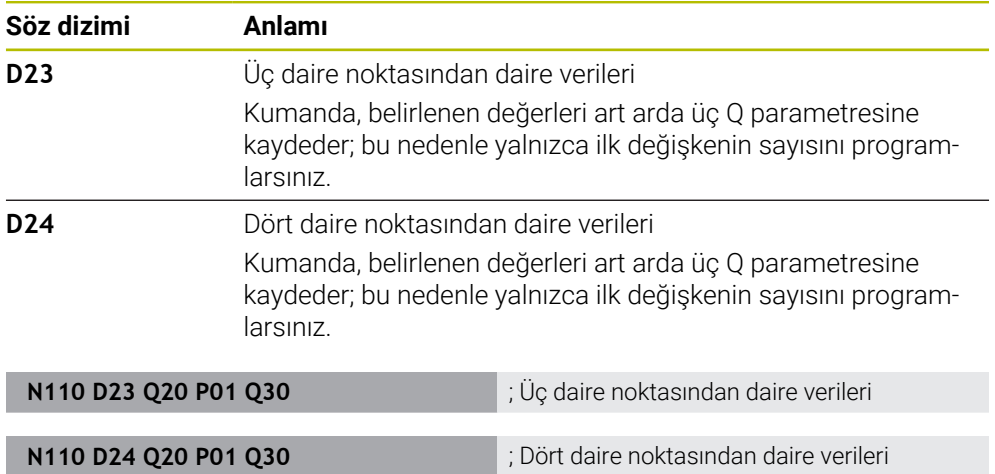

**D** düz metin söz dizimi **FN**'ye karşılık gelir.

ISO söz diziminin sayıları düz metin söz diziminin sayılarına karşılık gelir.

**P01**, **P02** vb. yer tutucu olarak geçer, ör. düz metin söz diziminde kumandayı gösteren işlem işaretleri.

**Diğer bilgiler:** ["Klasör Daire hesaplaması", Sayfa 1364](#page-1363-0)

### <span id="page-1484-0"></span>**Sıçrama komutları**

Eğer-ise kararlarında kumanda bir değişkeni veya sabit değeri başka bir değişken veya sabit değerle karşılaştırır. Koşul karşılanırsa kumanda, koşuldan arkasında programlanan etikete atlar.

Koşul yerine getirilmemişse kumanda, bir sonraki NC tümcesini işler.

Kumanda aşağıdaki fonksiyonları sunar:

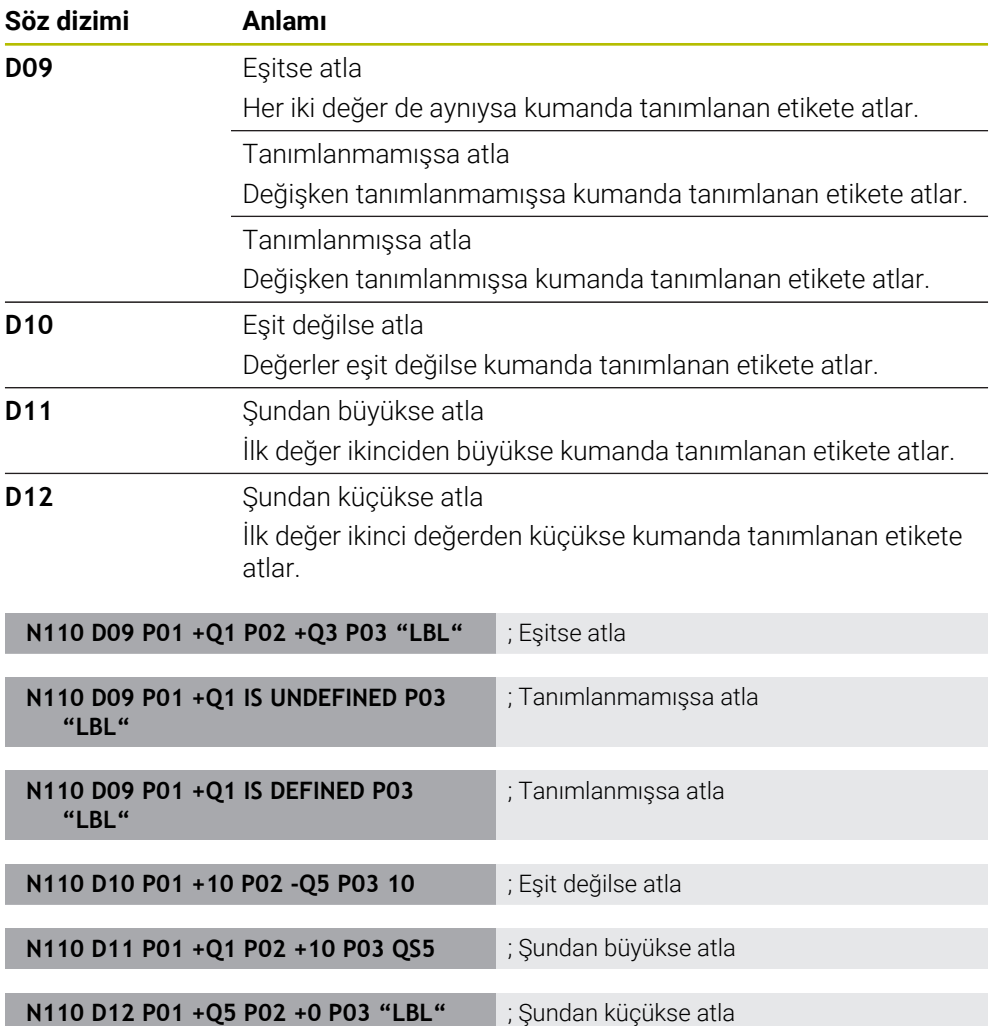

**D** düz metin söz dizimi **FN**'ye karşılık gelir.

ISO söz diziminin sayıları düz metin söz diziminin sayılarına karşılık gelir.

**P01**, **P02** vb. yer tutucu olarak geçer, ör. düz metin söz diziminde kumandayı gösteren işlem işaretleri.

**Diğer bilgiler:** ["Klasör Sıçrama komutları", Sayfa 1365](#page-1364-0)

### **Serbest tanımlanabilen tablolar için fonksiyonlar**

Serbest tanımlanabilen her tabloyu açabilir ve sonra okuyabilir veya yazabilirsiniz. Kumanda aşağıdaki fonksiyonları sunar:

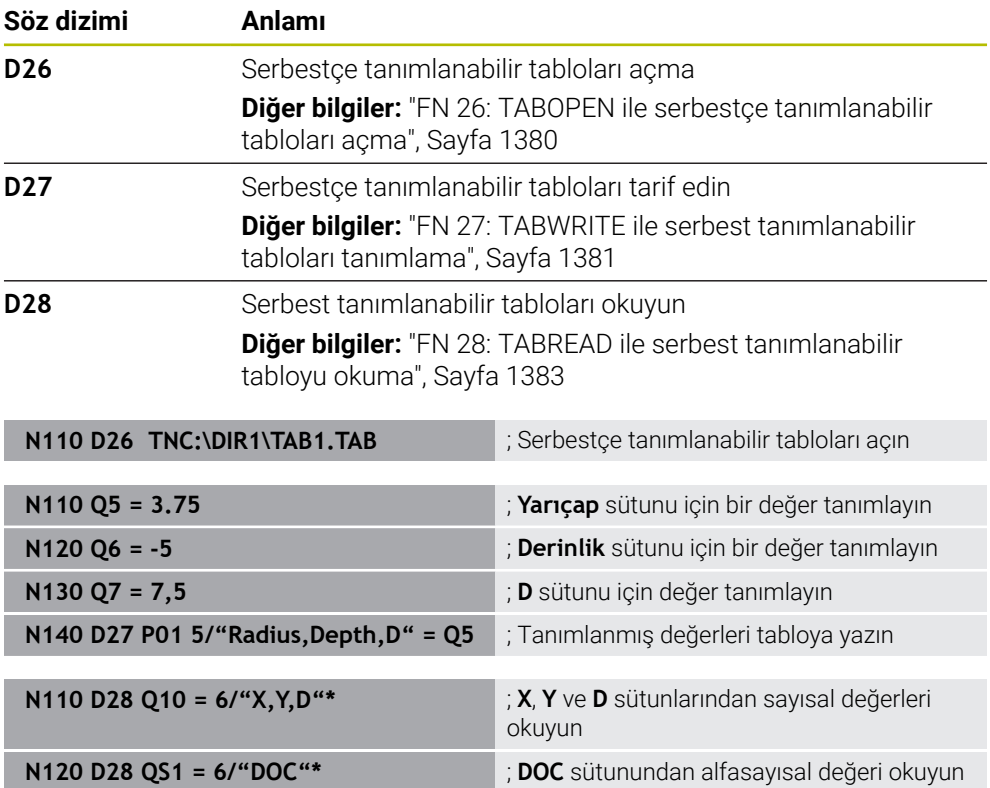

**D** düz metin söz dizimi **FN**'ye karşılık gelir.

ISO söz diziminin sayıları düz metin söz diziminin sayılarına karşılık gelir.

**P01**, **P02** vb. yer tutucu olarak geçer, ör. düz metin söz diziminde kumandayı gösteren işlem işaretleri.

### <span id="page-1486-0"></span>**Özel fonksiyonlar**

Kumanda aşağıdaki fonksiyonları sunar:

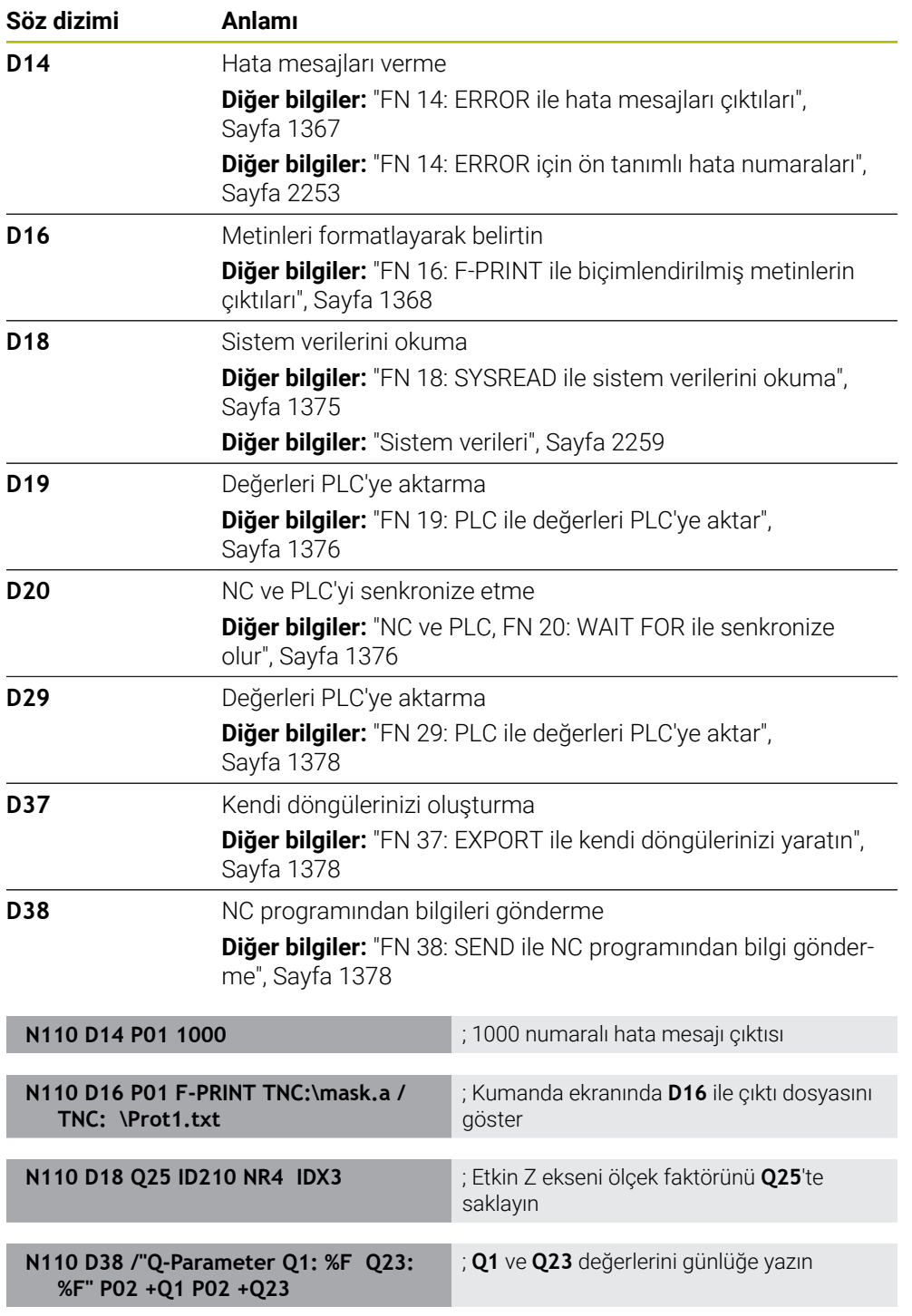

**D** düz metin söz dizimi **FN**'ye karşılık gelir.

ISO söz diziminin sayıları düz metin söz diziminin sayılarına karşılık gelir.

**P01**, **P02** vb. yer tutucu olarak geçer, ör. düz metin söz diziminde kumandayı gösteren işlem işaretleri.

### *BILGI*

#### **Dikkat çarpışma tehlikesi!**

PLC'deki değişiklikler istenmeyen tutuma ve ağır hatalara neden olabilir, ör. kumandanın kullanılamaması. Bu nedenle PLC erişimi şifre korumalıdır. **D19**, **D20**, **D29** ve **D37** fonksiyonlarıyla, HEIDENHAIN makine üreticisi ve üçüncü taraf sağlayıcılara bir NC programından PLC ile iletişim seçenekleri sunmaktadır. Makine kullanıcısı ya da NC programlayıcı vasıtasıyla kullanım önerilmez. Fonksiyonların uygulanması ve sonraki işleme sırasında çarpışma tehlikesi vardır!

- ► Fonksiyonları yalnızca HEIDENHAIN, makine üreticisi ya da üçüncü şahıs tedarikçi ile görüşme sonucunda kullanın
- HEIDENHAIN, makine üreticisi ve üçüncü şahıs tedarikçilerinin dokümantasyonunu dikkate alın

### **27.3 Döngüler**

### **Temel bilgiler**

ISO söz dizimine sahip NC fonksiyonlarına ek olarak, ISO programlarında düz metin söz dizimine sahip seçili döngüleri de kullanabilirsiniz. Programlama, düz metin programlamayla aynıdır.

Düz metin döngülerinin sayısı, G fonksiyonlarının sayısına karşılık gelir. **200**'ün altında sayılara sahip eski döngüler için istisnalar vardır. Bu durumlarda, döngü tanımı içinde ilgili G fonksiyonunu numarasını bulabilirsiniz.

**Diğer bilgiler:** ["İşleme döngüleri", Sayfa 471](#page-470-0)

Aşağıdaki döngüler ISO programlarında mevcut değildir:

- Döngü **1 POLAR REFER NOKT**
- Döngü **3 OLCUM**
- Döngü **4 OLCUM 3D**
- Döngü **26 OLCU FAK EKSEN SP.**

HEIDENHAIN, **G80 CALISMA DUZLEMI** döngüsü yerine daha güçlü olan **PLANE** fonksiyonunun kullanılmasını önerir. **PLANE** fonksiyonlarıyla, ör. eksen veya hacimsel açıları programlayıp programlamamayı istediğiniz gibi seçebilirsiniz.

**Diğer bilgiler:** ["PLANE SPATIAL", Sayfa 1048](#page-1047-0)

### **Sıfır noktası kaydırması**

NC fonksiyonları **G53** veya **G54**'ü kullanarak sıfır ofset programlayabilirsiniz. **G54**, malzeme sıfır noktasını doğrudan fonksiyon içinde tanımladığınız koordinatlara taşır. **G53** bir sıfır noktası tablosundan koordinat değerlerini kullanır. Sıfır noktası kaydırması ile malzemenin istediğiniz yerlerinde çalışmaları tekrarlayabilirsiniz.

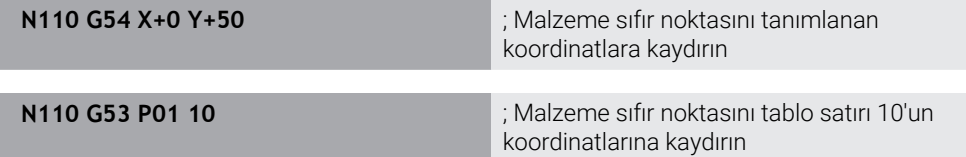

Bir sıfır ofsetini aşağıdaki gibi sıfırlayabilirsiniz:

- Fonksiyon **G54** içinde, her eksen için **0** değerini tanımlayın
- **G53** fonksiyonu içinde, tüm sütunlarda **0** değerini içeren bir tablo satırı seçin

Kumanda, **Durum** çalışma alanında aşağıdaki bilgileri gösterir:

- Etkin sıfır noktası tablosunun adı ve yolu
- $F$  Fikin sıfır noktası numarası
- Etkin sıfır noktası numarasının **DOC** sütunundan yorum

#### **Uyarılar**

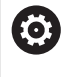

**CfgDisplayCoordSys** (no. 127501) makine parametresiyle makine üreticisi durum göstergesinin hangi koordinat sisteminde etkin bir sıfır noktası kaydırması göstereceğini belirler.

- Sıfır noktası tablosundaki sıfır noktaları daima güncel malzeme referans noktasını baz alır.
- Malzeme sıfır noktasını sıfır noktası tablosu ile kaydırırsanız ilk olarak sıfır noktası tablosunu **%:TAB:** Ile etkinleştirmeniz gerekir.

**Diğer bilgiler:** ["NC programında sıfır noktası tablosunu etkinleştirin", Sayfa 1478](#page-1477-0)

**%:TAB:** olmadan çalışıyorsanız sıfır noktası tablosunu manuel olarak etkinleştirmeniz gerekir.

**Diğer bilgiler:** ["Sıfır noktası tablosunu manuel olarak etkinleştirin", Sayfa 1023](#page-1022-0)

### **27.4 ISO'da düz metin fonksiyonları**

### **Temel bilgiler**

ISO söz dizimi ve döngüleriyle NC fonksiyonlarına ek olarak, seçili NC fonksiyonlarınıISO programlarında düz metin söz dizimiyle de kullanabilirsiniz. Programlama, düz metin programlamayla aynıdır.

Programlamayla ilgili daha fazla bilgi, bireysel NC fonksiyonları ile ilgili bölümlerde bulunabilir.

Aşağıdaki NC fonksiyonları yalnızca düz metin programlarında kullanılabilir:

- **PATTERN DEF** ile desen tanımlama **Diğer bilgiler:** ["PATTERN DEF örnek tanımı", Sayfa 418](#page-417-0) Koordinat dönüşümleri **TRANS DATUM**, **TRANS MIRROR**, **TRANS ROTATION** ve
- **TRANS SCALE** için NC fonksiyonları **Diğer bilgiler:** ["Koordinat dönüşümü için NC fonksiyonları", Sayfa 1034](#page-1033-0)
- Dosya fonksiyonları **FUNCTION FILE** ve **OPEN FILE Diğer bilgiler:** ["Programlanabilir dosya fonksiyonları", Sayfa 1148](#page-1147-0)
- **PARAXCOMP** ve **PARAXMODE** paralel eksenlerle işleme fonksiyonları **Diğer bilgiler:** ["U, V ve W paralel eksenleriyle işleme", Sayfa 1272](#page-1271-0)
- Normal vektörlere sahip programlar **Diğer bilgiler:** ["CAM İle oluşturulmuş NC programı", Sayfa 1288](#page-1287-0)
- SQL talimatlarıyla tablo erişimi **Diğer bilgiler:** ["SQL talimatlarıyla tablo erişimi", Sayfa 1403](#page-1402-0)

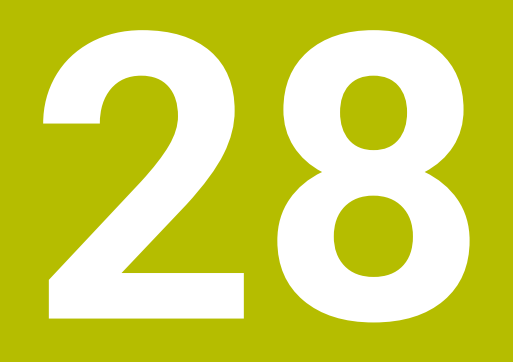

# **Kullanım yardımı**

### **28.1 Yardım çalışma alanı**

### **Uygulama**

**Yardım** çalışma alanında, kumanda, bir NC fonksiyonunun mevcut söz dizimi öğesi veya entegre **TNCguide** ürün yardımı için bir yardım görüntüsü gösterir.

#### **İlgili konular**

**Yardım** uygulaması

**Diğer bilgiler:** ["Yardım uygulaması", Sayfa 83](#page-82-0)

Entegre ürün yardımı olarak kullanım kılavuzu **TNCguide**

**Diğer bilgiler:** ["Entegre ürün yardımı olarak kullanım kılavuzu TNCguide", Sayfa 82](#page-81-0)

#### **Fonksiyon tanımı**

**Yardım** çalışma alanı, **Programlama** işletim türünde ve **MDI** uygulamasında seçilebilir.

**Diğer bilgiler:** ["İşletim türü Programlama", Sayfa 213](#page-212-0) **Diğer bilgiler:** ["Uygulama MDI", Sayfa 1921](#page-1920-0)

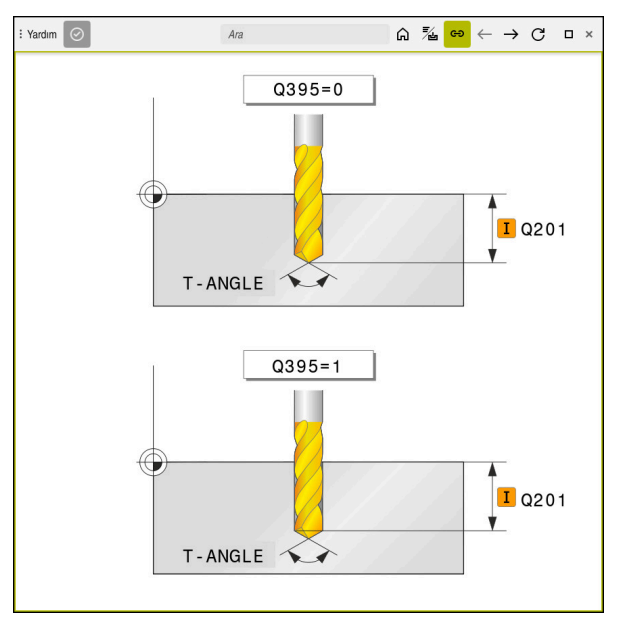

Döngü parametresi için yardım ekranlı **Yardım** çalışma alanı

**Yardım** çalışma alanı etkin olduğunda kumanda, programlama sırasında **Program** çalışma alanı yerine içindeki yardım görüntüsünü görüntüleyebilir.

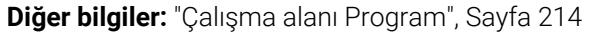

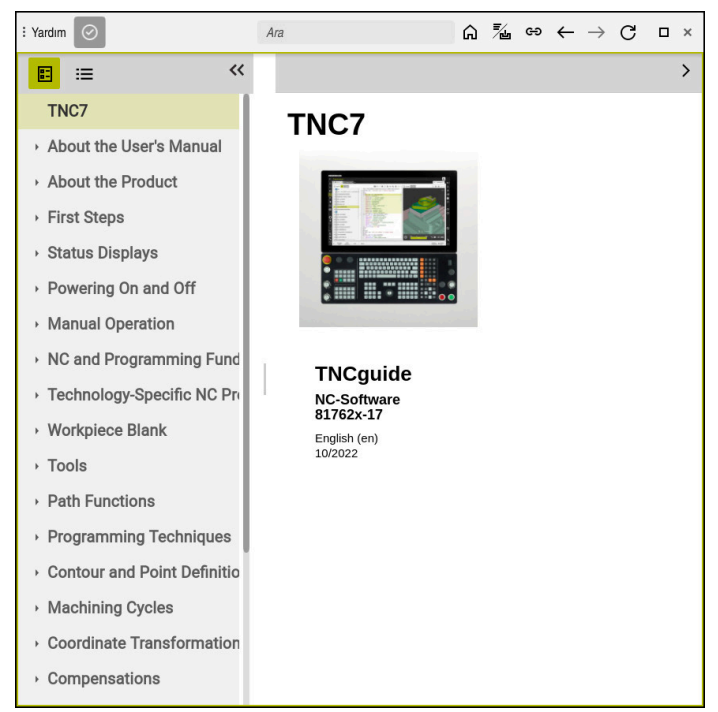

Açık **TNCguide** ile **Yardım** çalışma alanı

**Yardım** çalışma alanı etkin olduğunda kumanda entegre **TNCguide** ürün yardımını görüntüleyebilir.

**Diğer bilgiler:** ["Entegre ürün yardımı olarak kullanım kılavuzu TNCguide", Sayfa 82](#page-81-0)

### **Yardım çalışma alanındaki semboller**

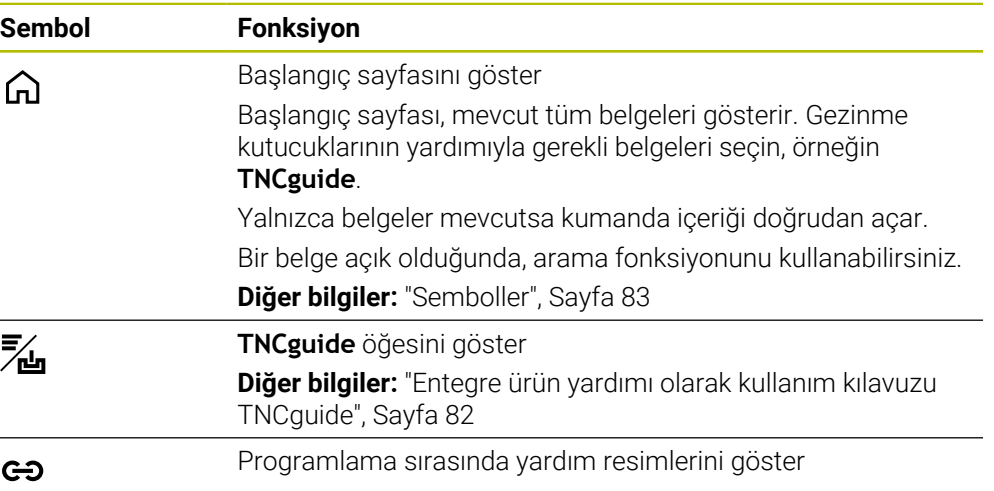

### **28.1.1 Uyarı**

Makine parametresi **stdTNChelp** (no. 105405) ile, kumandanın **Program** çalışma alanında yardımcı ekranları açılır pencereler olarak görüntüleyip görüntülemeyeceğini tanımlarsınız.

**Diğer bilgiler:** ["Çalışma alanı Program", Sayfa 214](#page-213-0)

### **28.2 Kumanda çubuğunun ekran klavyesi**

### **Uygulama**

NC fonksiyonlarını, harfleri ve sayıları girmek ve gezinmek için ekran klavyesini kullanabilirsiniz.

Ekran klavyesi aşağıdaki modları sunar:

- NC girdisi
- Metin girişi
- Formül girişi

### **Fonksiyon tanımı**

Başlatma işleminden sonra kontrol, varsayılan olarak NC girdisi modunu açar. Klavyeyi ekranın etrafında hareket ettirebilirsiniz. Çalışma modu değişse bile klavye kapanana kadar etkin kalır.

Kumanda, kapanana kadar ekran klavyesinin konumunu ve modunu hatırlar. **Klavye** çalışma alanı, ekran klavyesi ile aynı fonksiyonları sunar.

### **NC girdisi alanı**

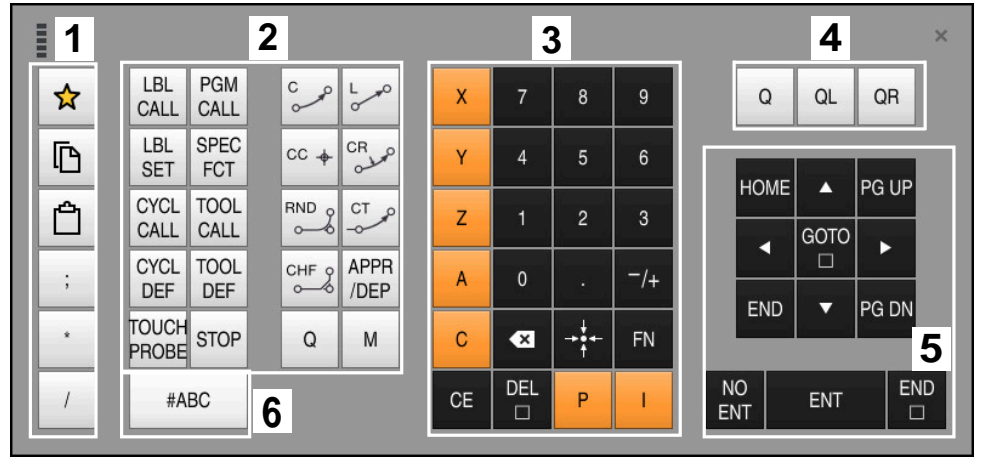

NC girdisi modundaki ekran klavyesi

NC girdisi aşağıdaki alanları içerir:

- 1 Dosya fonksiyonları
	- Sık kullanılanları tanımlama
	- Kopyala
	- Yapıştır
	- Yorum ekleyin
	- Sıralama noktası ekleme
	- NC tümcesi gizleme
- 2 NC fonksiyonları
- 3 Eksen tuşları ve sayı girişi
- 4 Q Parametresi
- 5 Navigasyon ve iletişim tuşları
- 6 Metin girdisine geçme

A

NC fonksiyonları alanında **Q** tuşunu birkaç kez seçtiğinizde kumanda, eklenen söz dizimini aşağıdaki sırayla değiştirir:

- $\overline{\phantom{a}}$ **Q**
- **QL**
- **QR**

### **Metin girdisinin alanı**

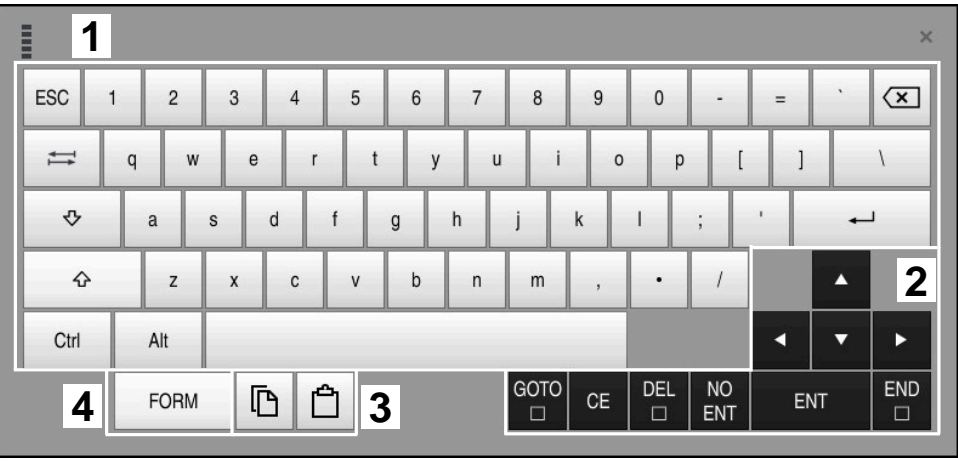

Metin girdisi modundaki ekran klavyesi

Metin girdisi aşağıdaki alanları içerir:

- Giriş
- Navigasyon ve iletişim tuşları
- Kopyalama ve ekleme
- Formül girdisine geç

### **Formül girdisi alanları**

| <b>THEFT</b> | 1             |            |                   |     |            |                          |                             |                         |                |                      |                         |   |     | $\times$             |
|--------------|---------------|------------|-------------------|-----|------------|--------------------------|-----------------------------|-------------------------|----------------|----------------------|-------------------------|---|-----|----------------------|
| $^{+}$       | $\frac{1}{2}$ | <b>COS</b> | ACOS <sup>I</sup> | LOG | LN         | <b>TO</b><br><b>NUMB</b> | <b>SUB</b><br><b>STR</b>    |                         | 8              | 9                    |                         | Q | QL  | $\mathbf{2}$<br>QR   |
| ŵ.           |               | SIN        | <b>ASIN</b>       | ABS | EXP        | <b>STR</b>               | T <sub>O</sub><br>COMP CHAR | 4                       | 5              | 6                    |                         |   |     |                      |
|              |               | <b>TAN</b> | <b>ATAN</b>       | INT | FRAC       | IN<br><b>STR</b>         | SYS<br><b>STR</b>           |                         | $\overline{2}$ | 3                    |                         |   |     |                      |
| &            | $\frac{0}{0}$ | SQRT       | SQ                | SGN | <b>NEG</b> | <b>STR</b><br>LEN        | <b>CFG</b><br><b>READ</b>   | $\mathbf{0}$            | ٠              | $^{-}/+$             |                         |   | Δ   | $\boldsymbol{3}$     |
| Λ            |               |            | $\parallel$       | PI  | QS         | QC                       |                             | $\overline{\mathbf{x}}$ | 략              | <b>FN</b>            |                         |   | ▼   |                      |
|              | D<br>5<br>僵   |            |                   |     |            |                          |                             |                         | <b>CE</b>      | <b>DEL</b><br>$\Box$ | <b>NO</b><br><b>ENT</b> |   | ENT | <b>END</b><br>$\Box$ |

Formül girdisi modundaki ekran klavyesi

Formül girdisi aşağıdaki alanları içerir:

- Giriş
- Q Parametresi
- Navigasyon ve iletişim tuşları
- Kopyalama ve ekleme
- NC girdisine geçin

#### **28.2.1 Ekran klavyesini açın ve kapatın**

Ekran klavyesini aşağıdaki gibi açarsınız:

- Kumanda çubuğunda **Ekran klavyesini** seçin
- > Kumanda, ekran klavyesini açar.

Ekran klavyesini şu şekilde kapatırsınız:

**Ekran klavyesi** açıkken ekran klavyesini seçin

 $\bm{\times}$ 

圖

- Alternatif olarak, ekran klavyesinde **Kapat** öğesini seçin
- > Kumanda, ekran klavyesini kapatır.

### **28.3 GOTO ile GOTO fonksiyonu**

### **Uygulama**

**GOTO** tuşu veya **GOTO tümce numarası** butonu ile kumandanın imleci konumlandıracağı bir NC tümcesi tanımlarsınız. **Tablolar** modunda **GOTO satır numarası** butonu ile tablo satırı tanımlarsınız.

#### **Fonksiyon tanımı**

Yürütme için veya simülasyonda bir NC programı açtıysanız kumanda ayrıca yürütme imlecini NC tümcesinin önüne konumlandırır. Kumanda, önceki NC programını dikkate almadan program akışını veya simülasyonu tanımlanan NC tümcesinden başlatır.

Tümce numarasını girebilir veya NC programında **Arama** öğesinin yardımıyla seçebilirsiniz.

### **28.3.1 GOTO ile NC tümcesini seçin**

NC tümcesini aşağıdaki gibi seçin:

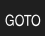

**GOTO** öğesini seçin

**Tümce numarasını girin** 

- Kumanda **Gitme talimatı GOTO** penceresini açar.
- OK
- **OK** öğesini seçin
- Kumanda, imleci tanımlanan NC tümcesine konumlandırır.

### *BILGI*

#### **Dikkat, çarpışma tehlikesi!**

Program akışı sırasında bir NC tümcesini seçmek için **GOTO** fonksiyonunu kullanırsanız ve ardından NC programını işlediğinizde, kumanda, dönüşümler gibi önceden programlanmış tüm NC fonksiyonlarını yok sayar. Bu, sonraki sürüş hareketleri sırasında çarpışma riski olduğu anlamına gelir!

- **GOTO**'yu yalnızca NC programlarını programlarken ve test ederken kullanın
- NC programlarını yürütürken sadece **Tumce girsi** öğesini kullanın

**Diğer bilgiler:** ["Tümce ilerlemesi ile program akışı", Sayfa 1952](#page-1951-0)

### **Uyarılar**

- **GOTO** butonu yerine **STRG+G** klavye kısayolunu da kullanabilirsiniz.
- Kumanda, eylem çubuğunda seçim için bir sembol gösteriyorsa seçim penceresini **GOTO** ile açabilirsiniz.

### <span id="page-1497-0"></span>**28.4 Yorumların eklenmesi**

### **Uygulama**

Bir NC programına yorum ekleyebilir ve bu fonksiyonu program adımlarını açıklamak veya bilgiler vermek için kullanabilirsiniz.

### **Fonksiyon tanımı**

Bir yorum eklemek için aşağıdaki olasılıklar mevcuttur:

- Bir NC tümcesi içinde yorum yapın
- Ayrı bir NC tümcesi olarak yorum yapın
- Mevcut NC tümcesini yorum olarak tanımlayın

Kumanda, yorumları **;**. karakteriyle işaretler. Kumanda simülasyonda ve program çalışmasında yorumları işlemez.

Bir yorum maksimum 255 karakter içerebilir.

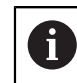

;

;

Bir yorum tümcesinde son karakter bir eğik çizgi olmamalıdır (**~**).

### **28.4.1 Yorumu NC tümcesi olarak ekle**

Aşağıdaki gibi ayrı bir NC tümcesi olarak bir yorum eklersiniz:

- Ardından yorum eklemek istediğiniz NC tümcesini seçin
	- ▶ ; öğesini seçin
	- > Kumanda, seçilen NC tümcesinden sonra yeni bir NC tümcesi olarak bir yorum ekler.
	- Yorumu tanımla

### **28.4.2 NC tümcesine bir yorum ekleyin**

Bir NC tümcesine aşağıdaki gibi bir yorum eklersiniz:

**▶ :** öğesini secin

- $\blacktriangleright$  İstenen NC tümcesini düzenleme
	- - Kumanda, tümcenin sonuna **;** karakterini ekler.
		- Yorumu tanımla

### **28.4.3 NC tümcesini yorum dışı bırakın veya yorumlayın**

**Açıklama karakteri kaldır/ekle** butonu ile mevcut bir NC tümcesini yorum olarak tanımlayabilir veya yorumu tekrar bir NC tümcesi olarak tanımlayabilirsiniz.

Mevcut bir NC tümcesine aşağıdaki şekilde yorum ekler veya kaldırırsınız:

- ► İstenen NC tümcesini seçin
	- **Yorum Kapalı/Açık** öğesini seçin
		- Kumanda bir cümlenin başına **;** karakterini ekler.
		- NC tümcesi halihazırda bir yorum olarak tanımlandığında, kumanda **;** karakterini kaldırır.

### **28.5 NC tümcelerinin gizlenmesi**

### **Uygulama**

; Yorum Kapalı/<br>Acık

NC tümcelerini**/** veya **Atla Kapalı/Açık** butonu ile gizleyebilirsiniz. NC tümcelerini gizlediğinizde, program akışında gizli NC tümcelerini atlayabilirsiniz.

#### **İlgili konular**

**Program akışı** işletim türü **Diğer bilgiler:** ["İşletim türü Program akışı", Sayfa 1942](#page-1941-0)

### **Fonksiyon tanımı**

Bir NC tümcesini**/** ile işaretlediğinizde, NC tümcesi gizlenir. **Program akışı** modunda veya **MDI** uygulamasında **/ Atla** anahtarını etkinleştirdiğinizde, kumanda işlem sırasında NC tümcesini atlar.

Anahtar etkinse kumanda atlanacak NC tümcelerini grileştirir. **Diğer bilgiler:** ["Semboller ve butonlar", Sayfa 1944](#page-1943-0)

### **28.5.1 NC tümcelerini göster veya gizle**

Bir NC tümcesini aşağıdaki gibi gizleyin veya gösterin:

 $\blacktriangleright$  İstenen NC tümcesini seçin

/ Atla Kapalı/<br>Açık

- **Atla Kapalı/Açık** öğesini seçin
	- Kumanda, **/** karakterini NC tümcesinin önüne ekler.
	- NC tümcesi halihazırda gizliyse kumanda **/** karakterini kaldırır.

### <span id="page-1499-1"></span>**28.6 NC programlarının sıralanması**

### **Uygulama**

Madde işaretleri yardımıyla, uzun ve karmaşık NC programlarını daha net ve anlaşılması kolay hale getirebilir ve NC programında daha hızlı gezinebilirsiniz.

#### **İlgili konular**

**Program** çalışma alanının **Sıralama** sütunu

**Diğer bilgiler:** ["Sütun Sıralama Program çalışma alanında", Sayfa 1500](#page-1499-0)

### **Fonksiyon tanımı**

Sıralama noktalarını kullanarak NC programlarınızı yapılandırabilirsiniz. Sıralama noktaları, aşağıdaki program satırları için yorum veya başlık olarak kullanabileceğiniz metinlerdir.

Bir sıralama işareti en fazla 255 karakter içerebilir.

Kumanda, **Sıralama** sütunundaki sıralama işaretlerini gösterir. **Diğer bilgiler:** ["Sütun Sıralama Program çalışma alanında", Sayfa 1500](#page-1499-0)

### **28.6.1 Sıralama noktası ekleme**

Sıralama noktalarını aşağıdaki şekilde ekleyebilirsiniz:

- Ardından sıralama işareti eklemek istediğiniz NC tümcesini seçin
	- \* **\*** öğesini seçin
		- > Kumanda, seçilen NC tümcesinden sonra yeni bir NC tümcesi olarak bir sıralama işareti ekler.
		- Sıralama metnini tanımla

### <span id="page-1499-0"></span>**28.7 Sütun Sıralama Program çalışma alanında**

### **Uygulama**

Bir NC programı açtığınızda, kumanda NC programında yapısal elemanlar arar ve bu yapısal elemanları **Sıralama** sütununda görüntüler. Yapısal elemanlar bağlantılar gibi davranır ve böylece NC programında hızlı gezinmeyi sağlar.

#### **İlgili konular**

- **Program** çalışma alanı, **Sıralama** sütununun içeriğini tanımlama **Diğer bilgiler:** ["Çalışma alanındaki ayarlar Program", Sayfa 217](#page-216-0)
- Sıralama isaretlerini manuel olarak ekleyin **Diğer bilgiler:** ["NC programlarının sıralanması", Sayfa 1500](#page-1499-1)

### **Fonksiyon tanımı**

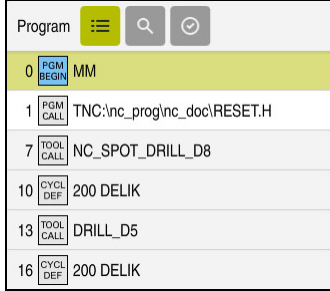

Otomatik oluşturulan yapı elemanları ile **Sıralama** sütunu

Bir NC programını açtığınızda kumanda, sıralamayı otomatik olarak oluşturur.

**Program ayarları** penceresinde, kumandanın sıralamada hangi yapısal elemanları göstereceğini tanımlarsınız. **PGM BEGIN** ve **PGM END** yapısal elemanlarını gizleyemezsiniz.

**Diğer bilgiler:** ["Çalışma alanındaki ayarlar Program", Sayfa 217](#page-216-0)

**Sıralama** sütunu aşağıdaki bilgileri gösterir:

- NC cümle numarası
- NC fonksiyonunun sembolü
- Fonksiyona bağlı bilgiler

Kumanda, sıralama içinde aşağıdaki sembolleri gösterir:

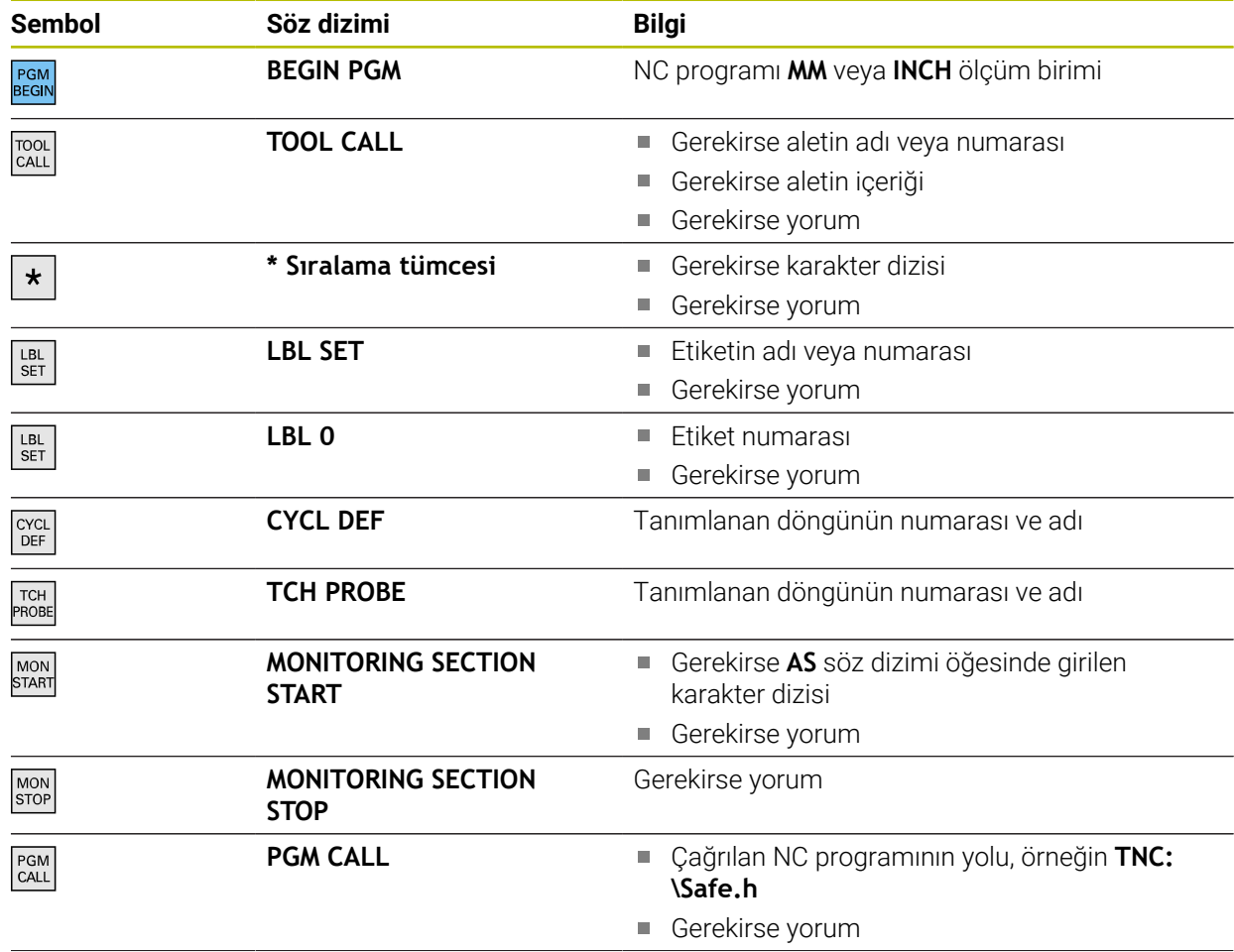

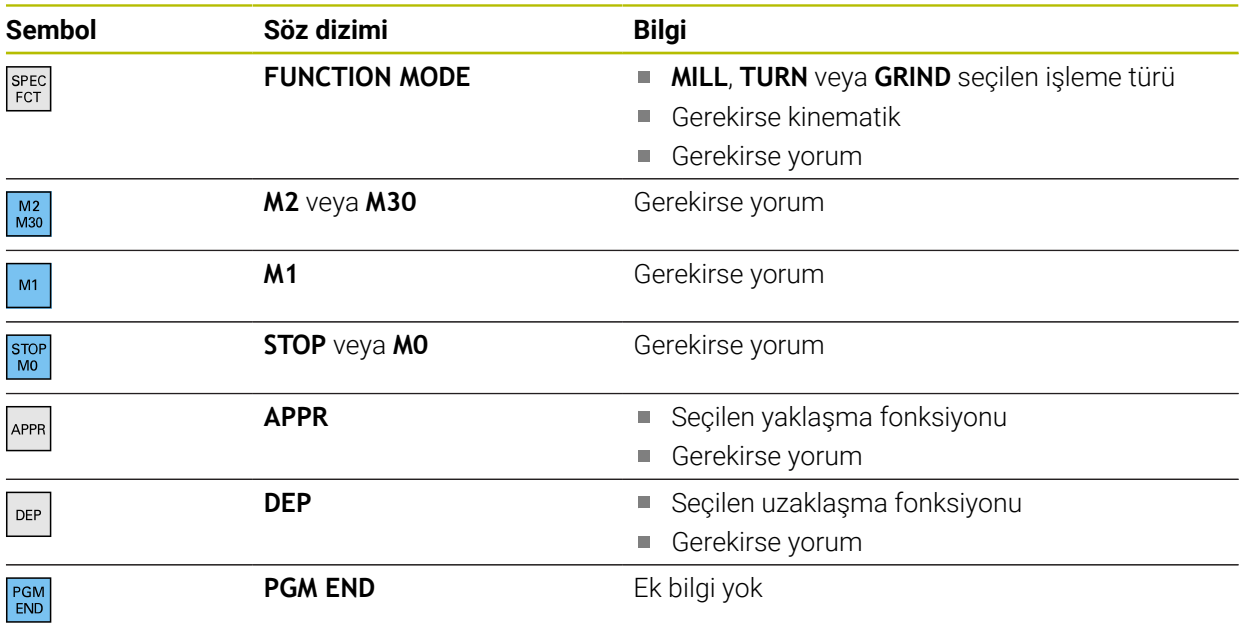

**Program akışı** işletim türünde **Sıralama** sütunu, çağrılan NC programlarının da dahil olmak üzere tüm sıralama işaretlerini içerir. Kumanda, çağrılan NC programlarının sıralamasını devreye alır.

**Diğer bilgiler:** ["Çalışma alanında navigasyon yoluProgram", Sayfa 1949](#page-1948-0)

Kumanda, yorumları sıralama içinde ayrı NC tümceleri olarak görüntülemez. Bu NC tümceleri **;** karakteriyle başlar. ["Yorumların eklenmesi"](#page-1497-0)

### **28.7.1 Sıralamanın yardımıyla NC tümcesini düzenleyin**

Aşağıdaki gibi sıralamanın yardımıyla bir NC tümcesini düzenlersiniz:

► NC programını açın

 $:=$ 

 $\mathbf{i}$ 

**Sıralama** sütununu açın

- Yapı elemanı seçin
- > Kumanda, imleci NC programında ilgili NC tümcesi üzerine konumlandırır. İmlecin odağı **Sıralama** sütununda kalır.
- 
- > İmlecin odağı NC tümcesine döner.
- ▶ Sağ oku sec

▶ Sağ oku seç

> Kumanda, NC tümcesini düzenler.

### **Uyarılar**

- Uzun NC programları durumunda, yapının yapısı NC programının yüklenmesinden daha uzun sürebilir. Henüz yapı oluşturulmamış olsa bile, yüklenen NC programında bağımsız olarak çalışabilirsiniz.
- Yukarı ve aşağı ok tuşlarını kullanarak **Sıralama** sütunu içinde gezinebilirsiniz.
- **Sıralama** sütununda yapı elemanları işaretlerseniz kumanda,NC programına karşılık gelen NC tümcelerini de işaretler. İşaretlemeyi sonlandırmak için **CTRL+BOŞLUK** klavye kısayolunu kullanın. **CTRL+BOŞLUK** tuşlarına tekrar basarsanız kumanda işaretlenen seçimi geri yükler.
- Kumanda, beyaz bir arka plana sahip yapıda NC programları olarak adlandırılır. Böyle bir yapısal elemana çift veya tek tıkladığınızda, kumanda NC programını yeni bir sekmede açabilir. NC programı açıkken kumanda ilgili sekmeye geçer.

### **28.8 Sütunlar Ara Program çalışma alanında**

### **Uygulama**

**Ara** sütununda NC programında herhangi bir karakter dizisi, örneğin ayrı söz dizimi öğeleri için arama yapabilirsiniz. Kumanda, bulunan tüm sonuçları listeler.

#### **İlgili konular**

Ok tuşlarını kullanarak NC programında aynı söz dizimi öğesini arayın **Diğer bilgiler:** ["Farklı NC tümcelerinde aynı söz dizimi öğelerini ara", Sayfa 223](#page-222-0)

### **Fonksiyon tanımı**

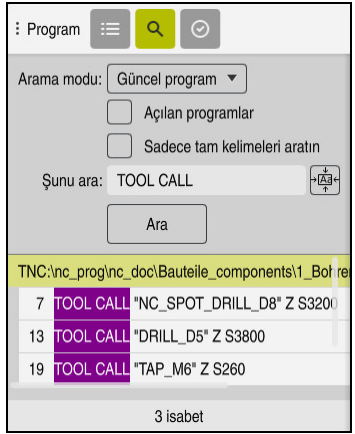

**Program** çalışma alanındaki **Ara** sütunu

Kumanda sadece **Programlama** işletim türünde tüm fonksiyonları sunar. **MDI** uygulamasında yalnızca etkin NC programında arama yapabilirsiniz. **Program akışı** çalışma modunda **Ara ve değiştir** kullanılamaz.

Kumanda, **Ara** sütununda aşağıdaki fonksiyonları, sembolleri ve butonları sunar:

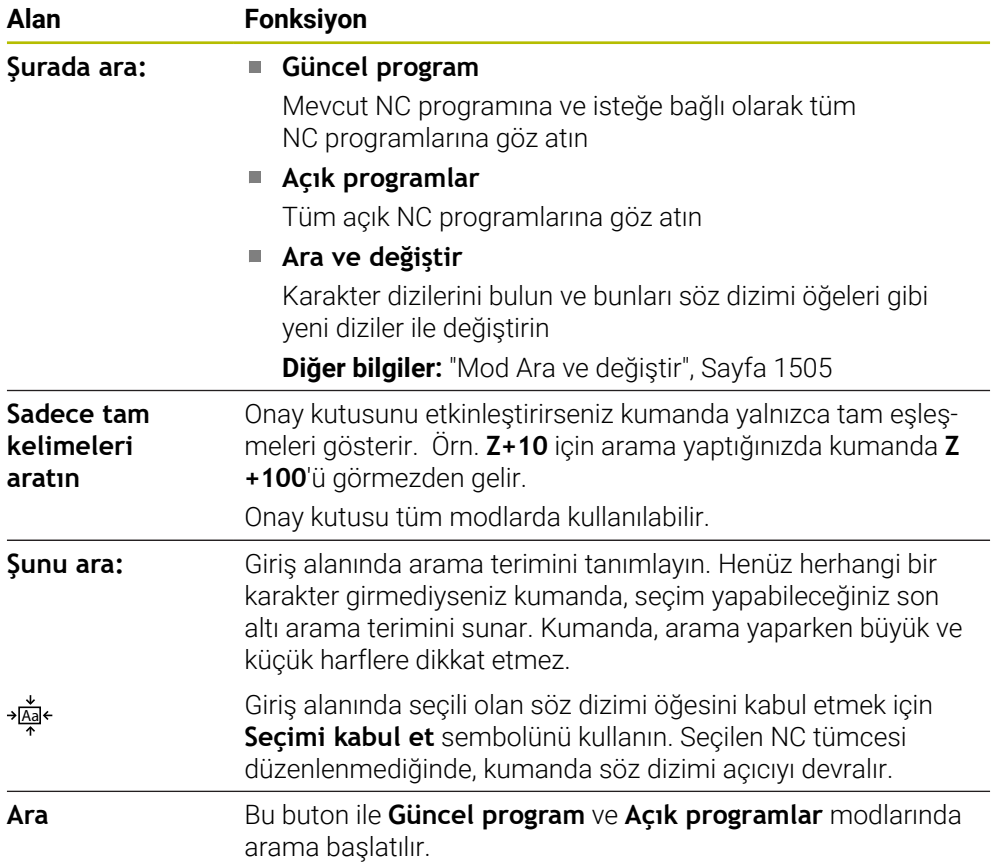

Kumanda, sonuçlar hakkında aşağıdaki bilgileri gösterir:

- Sonuç sayısı
- NC programlarının dosya yolları
- NC tümce numaraları
- Tam NC tümceleri

Kumanda, sonuçları NC programlarına göre gruplandırır. Bir sonuç seçtiğinizde kumanda, imleci ilgili NC tümcesi üzerine konumlandırır.

### <span id="page-1504-0"></span>**Mod Ara ve değiştir**

**Ara ve değiştir** modunda karakter dizilerini arayabilir ve bulunan sonuçları örneğin söz dizimi öğeleri gibi diğer karakter dizileriyle değiştirebilirsiniz.

Kumanda, bir söz dizimi öğesini değiştirmeden önce bir söz dizimi denetimi gerçekleştirir. Söz dizimi denetimiyle kumanda, yeni içeriğin doğru söz dizimi ile sonuçlanmasını sağlar. Sonuç bir söz dizimi hatasına yol açtığında, kumanda içeriği değiştirmez ve bir mesaj görüntüler.

**Ara ve değiştir** modunda, kumanda aşağıdaki onay kutularını ve butonları sunar:

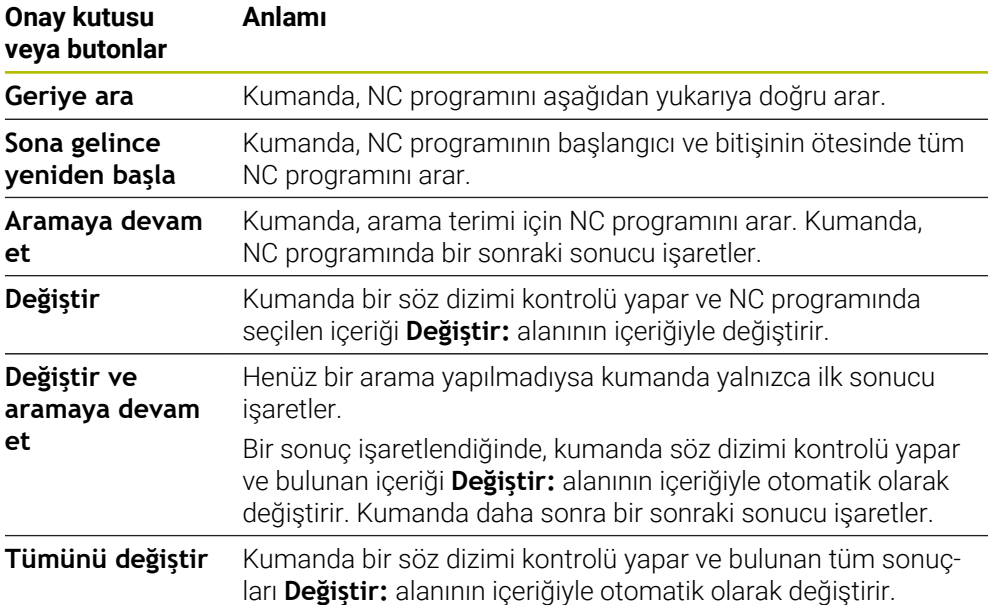

### **28.8.1 Söz dizimi öğelerini bulun ve değiştirin**

NC programında söz dizimi öğelerini aşağıdaki gibi arar ve değiştirirsiniz:

- ι
- İşletim türünü seçin, ör. **Programlama**  $\triangleright$  istenen NC Programını seçin
- Kumanda, seçilen NC programını**Program** çalışma alanında açar.
- $\mathbf Q$
- **Ara** sütununu açın
- **Şurada ara:** alanında **Ara ve değiştir** fonksiyonunu seçin
- Kumanda **Şunu ara:** ve **Değiştir:** alanlarını gösterir.
- **Şunu ara:** alanında Arama içeriğini girin, örneğin **M4**
- **Değiştir:** alanına istenen içeriği girin, ör. **M3**

Aramaya devam et

> Kumanda NC programında ilk sonucu lila renginde işaretler.

Değiştir

- **Değiştir**'i seçin Kumanda bir söz dizimi denetimi gerçekleştirir ve denetim
	- başarılı olursa içeriği değiştirir.

**Aramaya devam et** öğesini seçin

### **Uyarılar**

- Arama sonuçları, siz kumandayı kapatana veya yeniden arama yapana kadar korunur.
- Çağrılan bir NC programında bir arama sonucuna çift tıklarsanız veya tıklarsanız kumanda NC programını yeni bir sekmede açabilir. NC programı açıkken kumanda ilgili sekmeye geçer.
- **Değiştir:** alanına bir değer girmediyseniz kumanda aradığınız ve değiştirilecek değeri siler.

## **28.9 Program karşılaştırması**

### **Uygulama**

İki NC programı arasındaki farkları belirlemek için **program karşılaştırma** fonksiyonunu kullanabilirsiniz. Etkin NC programında sapmaları kabul edebilirsiniz. Etkin NC programında kaydedilmemiş değişiklikler bulunduğunda, NC programını en son kaydedilen sürümle karşılaştırabilirsiniz.

### **Ön koşullar**

■ NC programı başına maksimum 30.000 satır

Kumanda, NC tümcelerinin sayısını değil, gerçek satırları dikkate alır. NC tümceleri, aynı zamanda, örneğin döngüler gibi, bir tümce numarasına sahip birkaç satır içerebilir.

**Diğer bilgiler:** ["Bir NC programının içerikleri", Sayfa 210](#page-209-0)

### **Fonksiyon tanımı**

| <b>190</b><br>Program                                                                                                    | <b>DO 5 7 円 日 日 10 10 名 份</b>                                                                                                    |  |  |  |  |  |  |  |
|----------------------------------------------------------------------------------------------------|----------------------------------------------------------------------------------------------------|--|--|--|--|--|--|--|
| 1. Bohren drill.                                                                                                    |                                                                                                    |  |  |  |  |  |  |  |
| TNC:\nc_prog\nc_doc\Bautelle_components\1_Bohren_drilling.H                                                                                                    | TNC:\nc_prog\nc_doc\Bautelle_components\1_Bohren_drilling.H                                                                                                    |  |  |  |  |  |  |  |
| O BEGIN PGM 1 BOHREN DRILLING MM<br>1 CALL PGM TNC: \nc prog\nc doc\RESET.H<br>2 L Z*100 RO FMAX M3<br>3 BLK FORM 0.1 Z X+0 Y+0 Z-19.95<br>4 BLK FORM 0.2 X+100 Y+100 Z+0<br>$5 FM 0$ : $Q1 = +2$<br>6 L Z+100 RO FMAX<br>7 TOOL CALL "NC SPOT DRILL D8" Z S3200<br>8:08.0<br>9 L Z*100 RO FMAX M3<br>10 CYCL DEF 200 DELIK "<br>Q200*+2 : GUVENLIK MES. "<br>Q201--3.4 :DERINLIK -<br>Q206*+250 :DERIN KESME BESL. *<br>Q202*+3 :KESME DERINL. "<br>Q210=+0 :UST BEKLEME SURESI "<br>Q203*+0 : YUZEY KOOR, "<br>Q204-+20 :2. GUVENLIK MES. " | <b>0 BEGIN PGM 1 BOHREN DRILLING MM</b><br>1 CALL PGM TNC: \nc prog\nc doc\RESET.H<br>2 L Z+100 RO FMAX M3<br>3 BLK FORM 0.1 Z X+0 Y+0 Z-19.95<br>4 BLK FORM 0.2 X+100 Y+100 Z+0<br>$5$ FN 0: Q1 = +2<br>6 L Z+100 RO FMAX<br>7 TOOL CALL "NO SPOT DRILL D6" Z S3200<br>r a t<br>8:08.0<br>9 L Z+100 RO FMAX M3<br>10 CYCL DEF 200 DELIK "<br>×.<br>Q200 -- 2 : GUVENLIK MES. "<br>Q201-6 :DERINLIK "<br>Q206**250 :DERIN KESME BESL. *<br>Q202 - + 3 : KESME DERINL. -<br>Q210**0 :UST BEKLEME SURESI "<br>Q203*+0 : YUZEY KOOR. "<br>Q204**20 :2. GUVENLIK MES. " |  |  |  |  |  |  |  |
| Q211=+0 :ALT BEKLEME SURESI<br>11 CALL LBL 10<br>12 L Z*100 RO FMAX<br>13 TOOL CALL "DRILL D5" Z \$3800<br>14 : D5.0<br>15 L Z+100 RO FMAX M3<br>16 CYCL DEF 200 DELTK "<br>Q200-+2 : GUVENLIK MES. "<br>Q201--16 :DERINLIK "<br>0206 -- 350 : DERIN KESME BESL. "<br>Q202 +13 :KESME DERINL. "<br>Q210=+0 :UST BEKLEME SURESI "<br>Q203=+0 : YUZEY KOOR. -<br>Q204*+20 :2. GUVENLIK MES. "<br>Q211=+0 ;ALT BEKLEME SURESI "                                                                                                    | Q211**0 :ALT BEKLEME SURESI<br>11 CALL LBL 10<br>12 L Z+100 RO FMAX<br>13 TOOL CALL "DRILL D5" Z \$3800<br>14 : DS.0<br>15 L Z+100 RO FMAX M3<br>16 CYCL DEF 200 DELIK "<br>Q200-+2 : GUVENLIK MES. -<br>Q201 -- 16 : DERINLIK -<br>Q206 - + 350 : DERIN KESME BESL. "<br>Q202  13 : KESME DERINL. "<br>Q210**0 :UST BEKLEME SURESI "<br>Q203 -- 0 : YUZEY KOOR. "<br>Q204*+20 :2. GUVENLIK MES. "<br>Q211 -- 0 : ALT BEKLEME SURESI "                                                                                                    |  |  |  |  |  |  |  |

İki NC programının program karşılaştırması

Program karşılaştırmasını yalnızca **Program** çalışma alanındaki **Programlama** işletim türünde kullanabilirsiniz.

Kumanda, etkin NC programını sağda ve karşılaştırma programını solda gösterir. Kumanda, farklılıkları aşağıdaki renklerle işaretler:

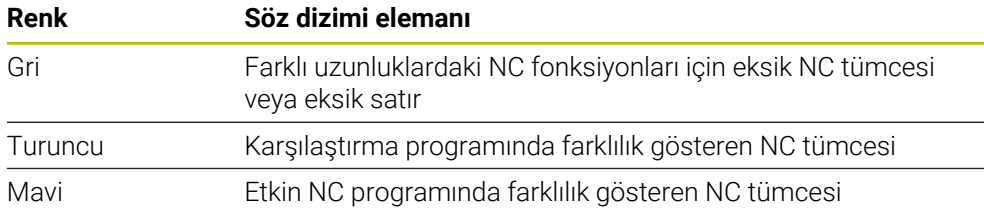

Program karşılaştırması sırasında etkin NC programını düzenleyebilirsiniz ancak karşılaştırma programını düzenleyemezsiniz.

NC tümceleri farklıysa karşılaştırma programının NC tümcelerini etkin NC programına aktarmak için bir ok sembolü kullanabilirsiniz.

### **28.9.1 Etkin NC programında farklılıkları benimseyin**

Etkin NC programında farklılıkları aşağıdaki gibi kabul edersiniz:

### ι

**Programlama** işletim türünü seçin

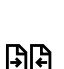

► NC programını açın

**Seç** öğesini seçin

- **Program karşılaştırması** seçin
- > Kumanda, dosya seçimi için bir açılır pencere açar.
- Karşılaştırma programını seçin

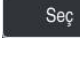

Kumanda, karşılaştırma görünümünde her iki NC programını da gösterir ve tüm farklı NC tümcelerini işaretler.

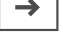

- İstenen NC tümcesi için ok sembolünü seçin
- Kumanda, NC tümcesini etkin NC programına aktarır.
- **BR**
- **Program karşılaştırması** seçin Kumanda, karşılaştırma görünümünden çıkar ve etkin
- NC programındaki farklılıkları benimser.

### **Uyarılar**

- Karşılaştırılan NC programları 1000'den fazla fark içerdiğinde, kumanda karşılaştırmayı iptal eder.
- Bir NC programı kaydedilmemiş değişiklikler içeriyorsa kumanda, uygulama çubuğu sekmesinde NC programının adının önünde bir yıldız işareti gösterir.
- Karşılaştırma programında birden fazla NC tümcesi seçerseniz bu NC tümcelerini aynı anda kabul edebilirsiniz. Aktif NC programında birden fazla NC tümcesi seçerseniz bu NC tümcelerinin üzerine aynı anda yazabilirsiniz. **Diğer bilgiler:** ["İçerik menüsü", Sayfa 1508](#page-1507-0)

## <span id="page-1507-0"></span>**28.10 İçerik menüsü**

### **Uygulama**

Tutma veya fare ile sağ tıklama hareketiyle kumanda, örneğin NC tümceleri veya dosyaları gibi seçilen eleman için bir içerik menüsü açar. İçerik menüsünün çeşitli fonksiyonlarıyla, halihazırda seçili olan öğeler için fonksiyonlar gerçekleştirebilirsiniz.

### **Fonksiyon tanımı**

İçerik menüsünün olası fonksiyonları, seçilen öğeye ve seçilen işletim türüne bağlıdır.

### **Genel**

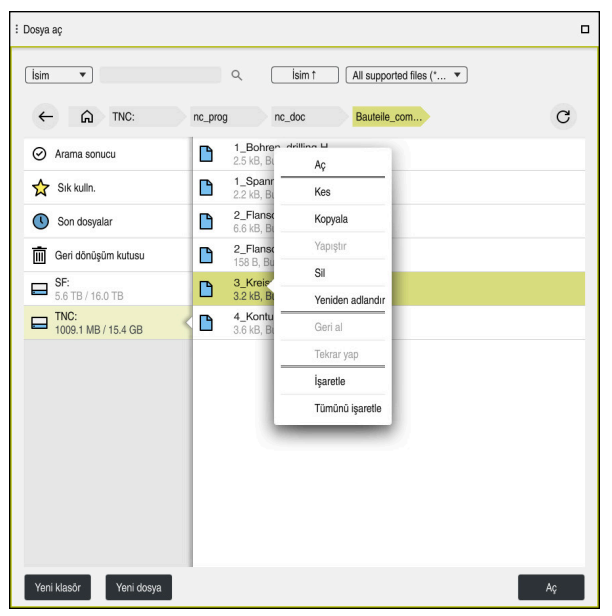

**Dosya aç** çalışma alanındaki içerik menüsü

İçerik menüsü aşağıdaki fonksiyonları sunar:

- **Kes**
- **Kopyala**
- **Yapıştır**
- **Sil**

 $\mathbf{i}$ 

- **Geri al**
- **Tekrar yap**
- **İşaretle**
- **Tümünü işaretle**

**İşaretle** veya **Tümünü işaretle** fonksiyonlarını seçtiğinizde, kumanda eylem çubuğunu açacaktır. Eylem çubuğu, içerik menüsünde seçim için mevcut olan tüm fonksiyonları gösterir.

İçerik menüsüne alternatif olarak klavye kısayollarını kullanabilirsiniz: **Diğer bilgiler:** ["Kumanda arayüzü sembolleri", Sayfa 124](#page-123-0)

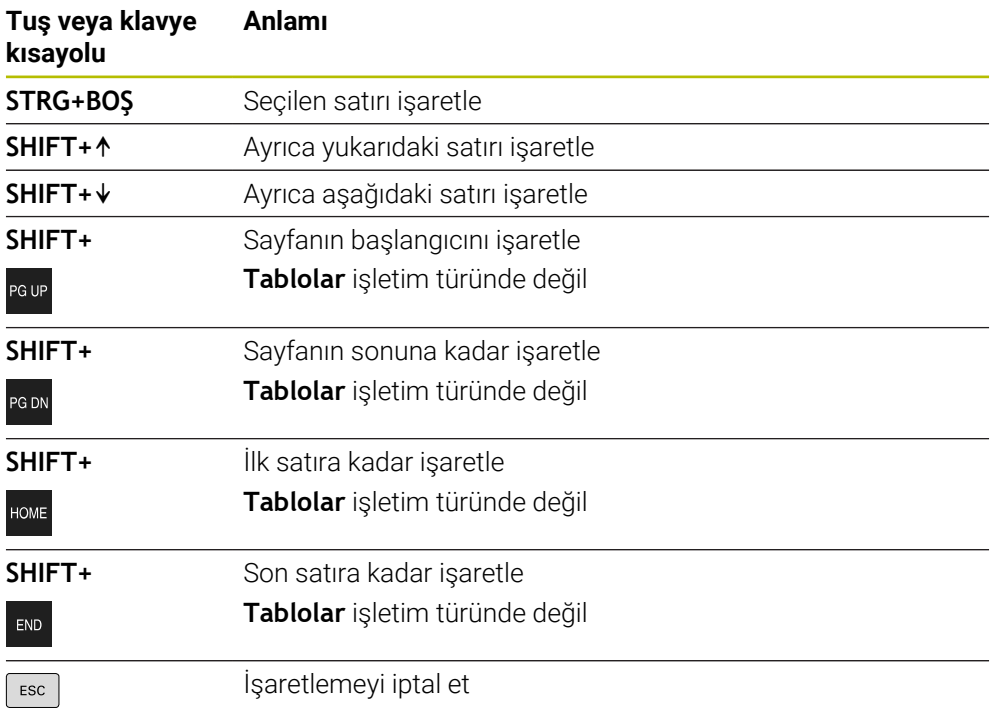

A

**Görev listesi** çalışma alanında klavye kısayolları çalışmaz.

### **Dosyalar işletim türünde içerik menüsü**

**Dosyalar** işletim türünde, içerik menüsü ayrıca aşağıdaki fonksiyonları sunar:

- **Aç**
- **Program akışında seç**
- **Yeniden adlandır**

İçerik menüsü navigasyon fonksiyonları için örneğin **Arama sonuçlarını reddet** gibi uygun fonksiyonları sunar.

**Diğer bilgiler:** ["İçerik menüsü", Sayfa 1508](#page-1507-0)

### **Tablolar işletim türünde içerik menüsü**

**Tablolar** işletim türünde, içerik menüsü aynı zamanda **İptal et** fonksiyonunu da sunar. İşaretleme işlemini iptal etmek için **İptal et** fonksiyonunu kullanın. **Diğer bilgiler:** ["İşletim türü Tablolar", Sayfa 1968](#page-1967-0)

### **Görev listesi (seçenek no. 22) çalışma alanındaki içerik menüsü**

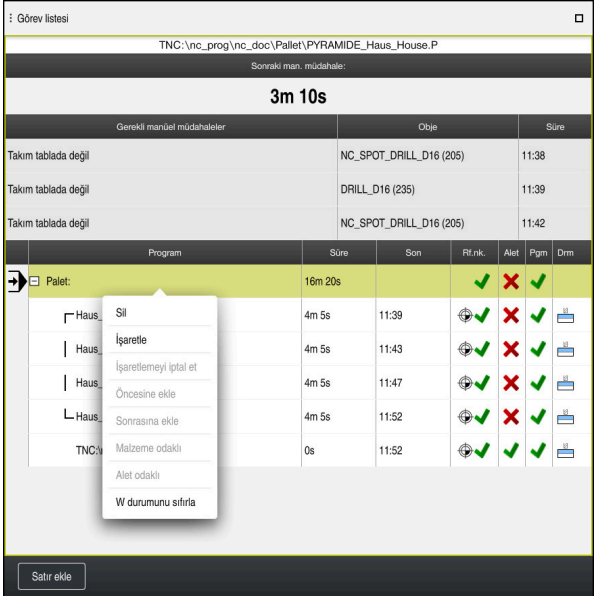

**Görev listesi** çalışma alanındaki içerik menüsü

**Görev listesi** çalışma alanında, içerik menüsü ayrıca aşağıdaki fonksiyonları sunar:

- **İşaretlemeyi iptal et**
- **Öncesine ekle**
- **Sonrasına ekle**
- **Malzeme odaklı**
- **Alet odaklı**
- **W durumunu sıfırla**

**Diğer bilgiler:** ["Görev listesi", Sayfa 1926](#page-1925-0)

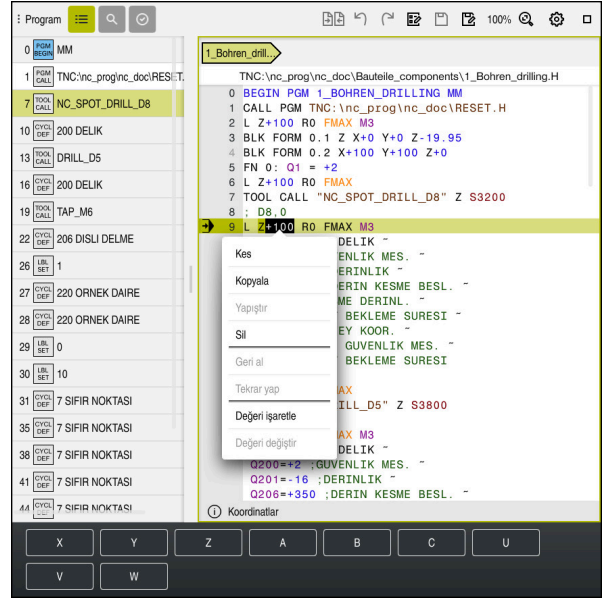

### **Program çalışma alanındaki içerik menüsü**

**Programlama** işletim türünün **Program** çalışma alanında seçilen değere yönelik içerik menüsü

**Program** çalışma alanındaki içerik menüsü ayrıca aşağıdaki fonksiyonları sunar:

■ Son NC tümcesini ekleyin

Son silinen veya düzenlenen NC tümcesini eklemek için bu fonksiyonu kullanabilirsiniz. Bu NC tümcesini istediğiniz bir NC programına ekleyebilirsiniz.

Yalnızca **Programlama** işletim türünde ve **MDI** uygulamasında

**NC yapı taşını oluştur**

Yalnızca **Programlama** işletim türünde ve **MDI** uygulamasında **Diğer bilgiler:** ["NC yapı taşlarının tekrar kullanılması", Sayfa 392](#page-391-0)

#### **Konturu düzenle**

Yalnızca **Programlama** işletim türünde

**Diğer bilgiler:** ["Konturların grafik programlamada içe aktarılması", Sayfa 1433](#page-1432-0)

**Değeri işaretle**

Bir NC tümcesinin değerini seçtiğinizde etkindir.

**Değeri değiştir**

Bir NC tümcesinin değerini seçtiğinizde etkindir.

**Diğer bilgiler:** ["Çalışma alanı Program", Sayfa 214](#page-213-0)

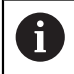

**Değeri işaretle** ve **Değeri değiştir** fonksiyonları yalnızca **Programlama** işletim türünde ve **MDI** uygulamasında kullanılabilir.

**Değeri değiştir** öğesi, düzenleme sırasında da kullanılabilir. Bu durumda, değiştirilecek değerin aksi takdirde gerekli olan işareti atlanır. Örneğin hesap makinesinden veya konum göstergesinden değerleri panoya kaydedip **Değeri değiştir** fonksiyonu ile yapıştırabilirsiniz.

**Diğer bilgiler:** ["Hesap makinesi", Sayfa 1513](#page-1512-0)

**Diğer bilgiler:** ["TNC çubuklarının durumuna genel bakış", Sayfa 171](#page-170-0)

Bir NC tümcesini işaretlediğinizde, kumanda işaretli alanın başında ve sonunda işaretleme oklarını gösterir. Bu işaretçi okları, işaretli alanı değiştirmenize olanak tanır.

### **Yapılandırma düzenleyicisindeki içerik menüsü**

Yapılandırma düzenleyicisindeki içerik menüsü ayrıca aşağıdaki fonksiyonları sunar:

- **Doğrudan değer girişi**
- **Kopya oluştur**
- **Kopyayı geri al**
- **Anahtar adını değiştir**
- **Elemanı aç**
- **Elemanı kaldır**

**Diğer bilgiler:** ["Makine parametreleri", Sayfa 2139](#page-2138-0)
# **28.11 Hesap makinesi**

#### **Uygulama**

Kumanda, kumanda çubuğunda bir hesap makinesi sunar. Sonucu panoya kaydedebilir ve panodan değerleri yapıştırabilirsiniz.

#### **Fonksiyon tanımı**

Hesap makinesi aşağıdaki hesaplama fonksiyonlarını sunar:

- Temel hesaplama türleri
- Trigonometrik temel fonksiyonlar
- Karekök
- Kuvvet hesaplaması
- Ters değer

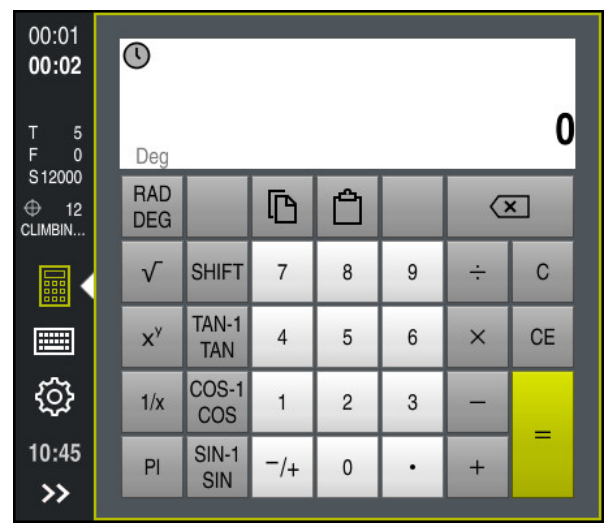

Hesap makinesi

Radyan **RAD** veya derece **DEG** modu arasında geçiş yapabilirsiniz.

Sonucu panoya kaydedebilir veya panoya kaydedilen son değeri hesap makinesine yapıştırabilirsiniz.

Hesap makinesi, akışta yapılan son on hesaplamayı kaydeder. Kaydedilen sonuçları daha fazla hesaplama için kullanabilirsiniz. Akışı manuel olarak temizleyebilirsiniz.

## **28.11.1 Hesap makinesini aç ve kapat**

Hesap makinesini aşağıdaki gibi açarsınız:

畾

晶

- Kumanda çubuğunda **Hesap Makinesi** öğesini seçin
- > Kumanda hesap makinesini açar.

Hesap makinesini şu şekilde kapatırsınız:

- Hesap Makinesi açıkken **Hesap Makinesi** öğesini seçin
	- > Kumanda hesap makinesini kapatır.

# **28.11.2 Akıştan sonuç seçin**

Daha fazla hesaplama için akıştan bir sonucu aşağıdaki gibi seçersiniz:

- **Akış** öğesini seçin
	- Kumanda, hesap makinesinin akışını açar.
	- $\blacktriangleright$  istenen sonucu seçin
- **Akış** öğesini seçin
- Kumanda, hesap makinesinin akışını kapatır.

# **28.11.3 Akışı silin**

 $\odot$ 

 $\odot$ 

Hesap makinesinin akışını temizlemek için aşağıdakileri yapın:

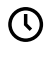

而

- **Akış** öğesini seçin
- Kumanda, hesap makinesinin akışını açar.
- **Sil** öğesini seçin
	- > Kumanda, hesap makinesinin akışını siler.

# **28.12 Kesim verileri işlemcisi**

#### **Uygulama**

Kesim verileri işlemcisiyle bir işleme süreci için devir ve beslemeyi hesaplayabilirsiniz. Hesaplanan değerleri NC programında açık bir besleme veya devir sayısı diyaloğuna aktarabilirsiniz.

OCM döngüleri için (seçenek no. 167) kumanda, **OCM kesim verileri hesaplayıcı** öğesini sunar.

**Diğer bilgiler:** ["OCM kesme verileri hesaplayıcı \(seçenek no. 167\)", Sayfa 663](#page-662-0)

## **Ön koşul**

**FUNCTION MODE MILL** freze işletimi

#### **Fonksiyon tanımı**

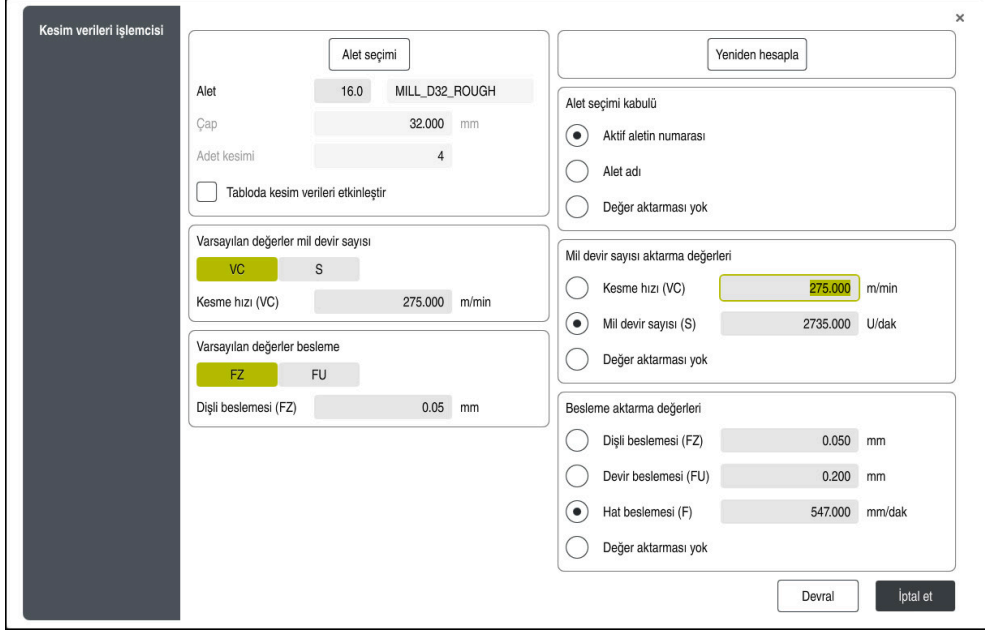

**Kesim verileri işlemcisi** penceresi

Kesim verileri işlemcisinin sol tarafındaki bilgileri girin. Kumanda size hesaplanan sonucu sağ tarafta gösterir.

Alet yönetiminde tanımlanmış bir alet seçtiğinizde, kumanda otomatik olarak alet çapını ve kesme kenarlarının sayısını alır.

Devir sayısını aşağıdaki gibi hesaplayabilirsiniz:

- m/dk. cinsinden kesme hızı **VC**
- U/dk. cinsinden **S** mil devir sayısı

Beslemeyi aşağıdaki gibi hesaplayabilirsiniz:

- Diş **FZ** başına mm olarak besleme
- mm olarak devir başına besleme **FU**

Alternatif olarak, tabloların yardımıyla kesme verilerini hesaplayabilirsiniz.

**Diğer bilgiler:** [" Tablolar ile hesaplama", Sayfa 1516](#page-1515-0)

#### **Değer aktarımı**

Kesim verileri hesaplandıktan sonra kumandanın hangi değerleri benimseyeceğini seçebilirsiniz.

Aletler için aşağıdaki seçeneklere sahipsiniz:

- **Aktif aletin numarası**
- **Alet adı**
- **Değer aktarması yok**

Devir sayısı için aşağıdaki seçeneklere sahipsiniz:

- **Kesme hızı (VC)**
- **Mil devir sayısı (S)**
- **Değer aktarması yok**

Besleme için aşağıdaki seçeneklere sahipsiniz:

- **Dişli beslemesi (FZ)**
- **Devir beslemesi (FU)**
- **Hat beslemesi (F)**
- <span id="page-1515-0"></span>**Değer aktarması yok**

## **Tablolar ile hesaplama**

Tabloları kullanarak kesme verilerini hesaplamak için şunları tanımlamanız gerekir:

- **WMAT.tab** tablosundaki malzeme **Diğer bilgiler:** ["Malzeme materyallerine yönelik tablo WMAT.tab", Sayfa 2035](#page-2034-0)
- **TMAT.tab** tablosundaki kesme malzemesi
- **Diğer bilgiler:** ["TMAT.tab alet kesme malzemesine yönelik tablo", Sayfa 2035](#page-2034-1)
- Kesim verileri tablosunda **\*.cut** veya çapa bağlı kesme verileri tablosunda **\*.cutd** malzemesi ve kesme malzemesi kombinasyonu

Alet yarıçapından bağımsız kesme verileriyle devir sayılarını ve beslemeleri belirlemek için basitleştirilmiş kesme verileri tablosunu kullanın, ör. **VC** ve **FZ**.

**Diğer bilgiler:** ["Kesme verileri tablosu \\*.cut", Sayfa 2036](#page-2035-0) Alet yarıçapına bağlı olarak hesaplama için farklı kesme verilerine ihtiyacınız varsa çapa bağlı kesme verileri tablosunu kullanın.

**Diğer bilgiler:** ["Çapa bağlı kesme verileri tablosu \\*.cutd", Sayfa 2037](#page-2036-0)

- Alet yönetimindeki aletin parametresi:
	- **R**: alet yarıçapı

 $\mathbf i$ 

- **LCUTS**: Kesim sayısı
- **TMAT**: **TMAT.tab**'dan kesim malzemesi
- **CUTDATA**: **\*.cut** veya **\*.cutd** kesim verileri tablosundan tablo satırı

## **28.12.1 Kesim verileri işlemcisini açın**

Kesim verileri işlemcisini aşağıdaki gibi açarsınız:

- ► İstenen NC tümcesini düzenleme
- Besleme veya hız için söz dizimi öğesini seçin
	- **Kesim verileri işlemcisi** öğesini seçin
	- Kumanda, **Kesim verileri işlemcisi** penceresini açar.

冨

## **28.12.2 Kesim verilerini tablolarla hesaplayın**

Tabloları kullanarak kesme verilerini hesaplayabilmek için aşağıdaki gereksinimler karşılanmalıdır:

- **WMAT.tab** tablosu oluşturma
- **TMAT.tab** tablosu oluşturma
- **\*.cut** veya **\*.cutd** tablosu oluşturma
- Alet yönetiminde atanan kesme malzemesi ve kesme verileri tablosu

Kesim verilerini tablolarla aşağıdaki gibi hesaplarsınız:

► İstenen NC tümcesini düzenleme

- 
- **Kesim verileri işlemcisi** öğesini açın
- **Tabloda kesim verileri etkinleştir** öğesini seçin
- **Malzeme seçin** öğesinin yardımıyla malzeme seçin
- **İşletim türünü seçin** öğesinin yardımıyla malzeme-kesim malzemesi kombinasyonunu seçin
- ► İstenen devralma değerini seçin

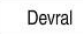

- **Devral** öğesini seçin
- > Kumanda, NC tümcesinde hesaplanan değerleri kabul eder.

#### **Uyarılar**

Torna modunda ve freze modunda besleme ve hız özellikleri farklı olduğundan tornalama (Seçenek no. 50) işletiminde herhangi bir kesme verisini hesaplamak için kesme verileri işlemcisini kullanamazsınız.

Beslemeler, torna işletimi sırasında genellikle devir başına milimetre (mm/1) olarak tanımlanır (**M136**), ama kesim verileri işlemcisi beslemeleri her zaman dakika başına milimetre (mm/dk.) olarak hesaplar. Ayrıca, kesim verileri işlemcisinde yarıçap esas alınır, torna işleminde malzemenin çapı gereklidir.

# **28.13 Bilgi çubuğu bildirim menüsü**

## **Uygulama**

Bilgi çubuğundaki bildirim menüsünde, kumanda bekleyen hataları ve bilgileri gösterir. Açık modda, kumanda, bildirimler hakkında ayrıntılı bilgi gösterir.

#### **Fonksiyon tanımı**

Kumanda, aşağıdaki sembollerle aşağıdaki bildirim türleri arasında ayrım yapar:

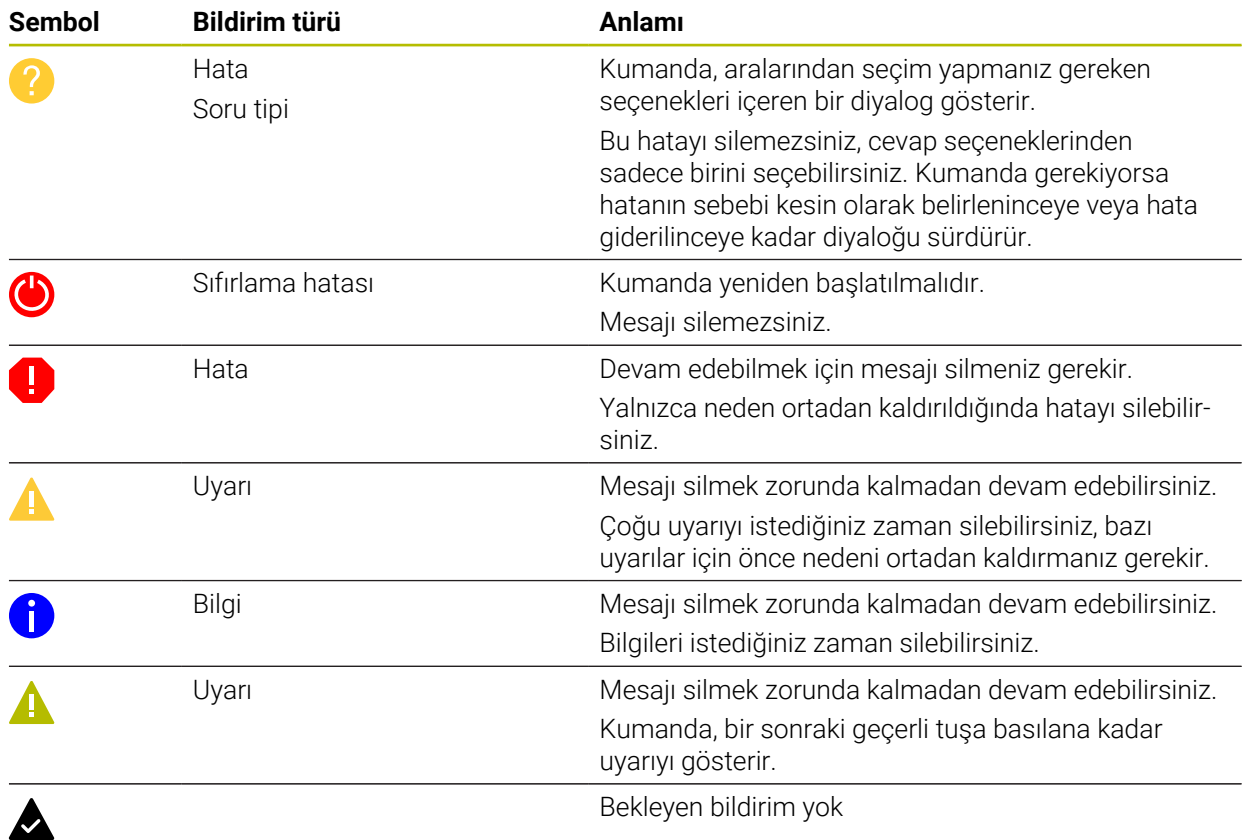

Bildirim menüsü varsayılan olarak daraltılmıştır.

Örneğin, kumanda aşağıdaki durumlarda bildirimleri gösterir:

- NC programındaki mantıksal hata
- Uygulanamaz kontur elemanları
- Kurallara uygun olmayan tarama sistemi kullanımları
- Donanım değişiklikleri

#### **İçerik**

PGM çalışırken değişikl yapılmaz  $\mathsf{CE}$ 

Bilgi çubuğunda bildirim menüsü daraltılmış

Kumanda yeni bir bildirim gösterdiğinde, bildirimin sol tarafındaki ok yanıp söner. Bu ok ile bildirimin alındığını onaylarsınız, ardından kumanda mesajın boyutunu küçültür. Kumanda, daraltılmış bildirim menüsünde aşağıdaki bilgileri gösterir:

- Bildirim türü
- **Mesaj**
- Bekleyen hata, uyarı ve bilgi sayısı

#### **Ayrıntılı bildirimler**

Sembole veya bildirim alanına dokunduğunuzda veya tıkladığınızda, kumanda bildirim menüsünü açar.

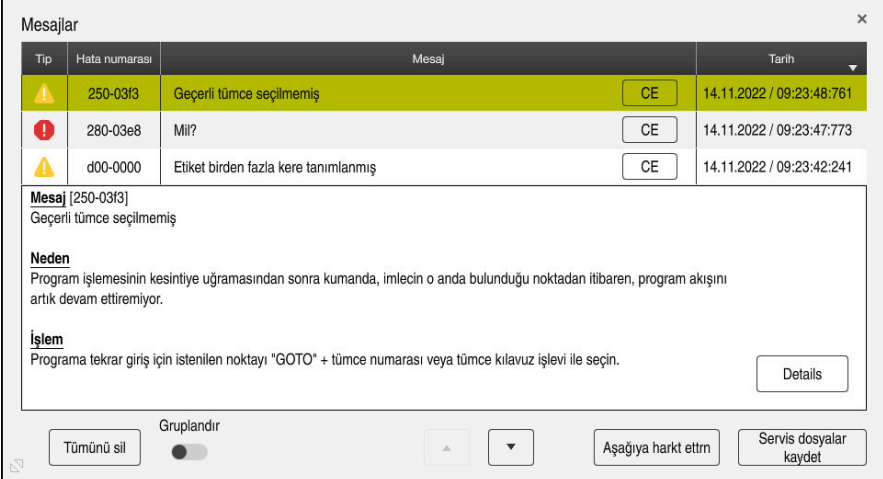

Bekleyen bildirimlerle genişletilmiş bildirim menüsü

Kumanda, bekleyen tüm bildirimleri kronolojik olarak gösterir. Bildirim menüsü aşağıdaki bilgileri gösterir:

- **Bildirim türü**
- Hata numarası
- **Mesaj**
- **Tarih**
- Ek bilgiler (NC programı hakkında sebep, çözüm, bilgi)

#### **Bildirimleri sil**

Bildirimleri silmek için aşağıdaki seçeneklere sahipsiniz:

- **CE** tuşu
- Bildirim menüsündeki **CE** butonu
- Bildirim menüsündeki **Tümünü sil** butonu

#### **Detaylar**

Bildirimle ilgili dahili bilgileri göstermek ve gizlemek için **Details** düğmesini kullanabilirsiniz. Bu bilgiler servis durumunda önemlidir.

## **Gruplandır**

**Gruplandır** anahtarını etkinleştirdiğinizde, kumanda aynı hata numarasına sahip tüm bildirimleri tek satırda gösterecektir. Bu, bildirimlerin listesini daha kısa ve daha net hale getirir.

Kumanda, hata numarasının altında bildirimlerin sayısını gösterir. **CE** ile bir grubun tüm bildirimlerini silersiniz.

#### **Servis dosyası**

**Servis dosyalar kaydet** tuşuyla **Servis dosyalar kaydet** penceresini açarsınız. **Servis dosyalar kaydet** penceresi bir servis dosyası oluşturmak için aşağıdaki seçenekleri sunar:

Bir hata oluşursa manuel olarak bir servis dosyası oluşturabilirsiniz.

**Diğer bilgiler:** ["Manuel olarak servis dosyası oluşturma", Sayfa 1520](#page-1519-0)

Bir hata birden fazla kez ortaya çıkarsa hata numarasını kullanarak otomatik olarak servis dosyaları oluşturabilirsiniz. Hata oluştuğu anda kumanda bir servis dosyası kaydeder.

**Diğer bilgiler:** ["Servis dosyasını otomatik olarak oluştur", Sayfa 1520](#page-1519-1)

Servis dosyası, servis teknisyeninin hata arama işlemlerini desteklemesini sağlar. Kumanda, örneğin 10 MB'ye kadar etkin NC programları, alet verileri ve anahtar günlükleri gibi makinenin mevcut durumu ve işleme hakkında bilgi sağlayan verileri kaydeder.

## <span id="page-1519-0"></span>**28.13.1 Manuel olarak servis dosyası oluşturma**

Bir servis dosyasını manuel olarak şu şekilde oluşturursunuz:

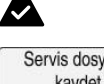

 $\Omega$ 

Bildirim menüsünü açın

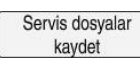

- **Servis dosyalar kaydet** öğesini seçin
- Kumanda, **Servis dosyasını kaydet** penceresini açar. ▶ Dosya adını girin
- **OK** öğesini seçin
	- Kumanda, servis dosyasını **TNC:\service** klasörüne kaydeder.

## <span id="page-1519-1"></span>**28.13.2 Servis dosyasını otomatik olarak oluştur**

Oluştuğunda, kumandanın otomatik olarak bir hizmet dosyası oluşturacağı en fazla beş hata numarası tanımlayabilirsiniz.

Yeni bir hata numarasını aşağıdaki gibi tanımlayabilirsiniz:

Bildirim menüsünü açın

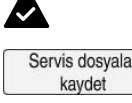

 $\blacktriangle$ 

- **Servis dosyalar kaydet** öğesini seçin
- Kumanda, **Servis dosyasını kaydet** penceresini açar.

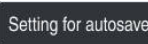

- **Setting for autosave** seçin
- > Kumanda hata numarası için bir tablo açar.
- Hata numarasını girin
- **Etkin** onay kutusunu etkinleştirin
- Hata oluşursa kumanda otomatik olarak bir servis dosyası oluşturur.
- Gerekirse bir yorum girin, ör. oluşan sorun

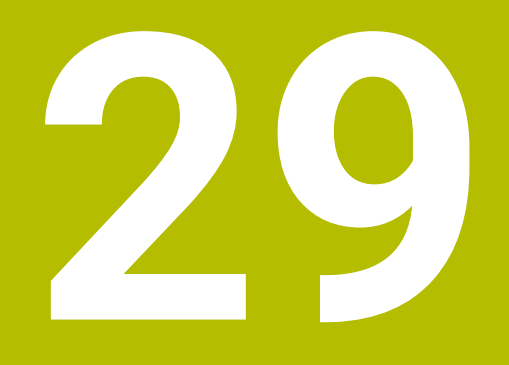

**Çalışma alanı Simülasyon**

# **29.1 Temel bilgiler**

## **Uygulama**

**Programlama** işletim türünde, NC programlarının doğru programlanıp programlanmadığını ve çarpışma olmadan çalışıp çalışmadığını grafik olarak test etmek için **Simülasyon** çalışma alanını kullanabilirsiniz.

**Manuel** ve **Program akışı** işletim türlerinde, kumanda **Simülasyon** çalışma alanında makinenin mevcut sürüş hareketlerini gösterir.

# **Ön koşullar**

- Makineden gelen alet verilerine göre alet tanımları
- Program testi için geçerli parça tanımı **Diğer bilgiler:** ["Ham parçayıBLK FORM ile tanımlama", Sayfa 256](#page-255-0)

## **Fonksiyon tanımı**

**Programlama** işletim türünde **Simülasyon** çalışma alanı sadece bir NC programı için açılabilir. Çalışma alanını başka bir sekmede açmak isterseniz kumanda onay ister. Mevcut simülasyon fonksiyonları aşağıdaki ayarlara bağlıdır:

- Seçilen model türü örneğin **2,5D**
- Seçilen model kalitesi, örneğin **Orta**
- Seçilen mod, örneğin **Makine**

## **Simülasyon çalışma alanındaki semboller**

**Simülasyon** çalışma alanı aşağıdaki sembolleri içerir:

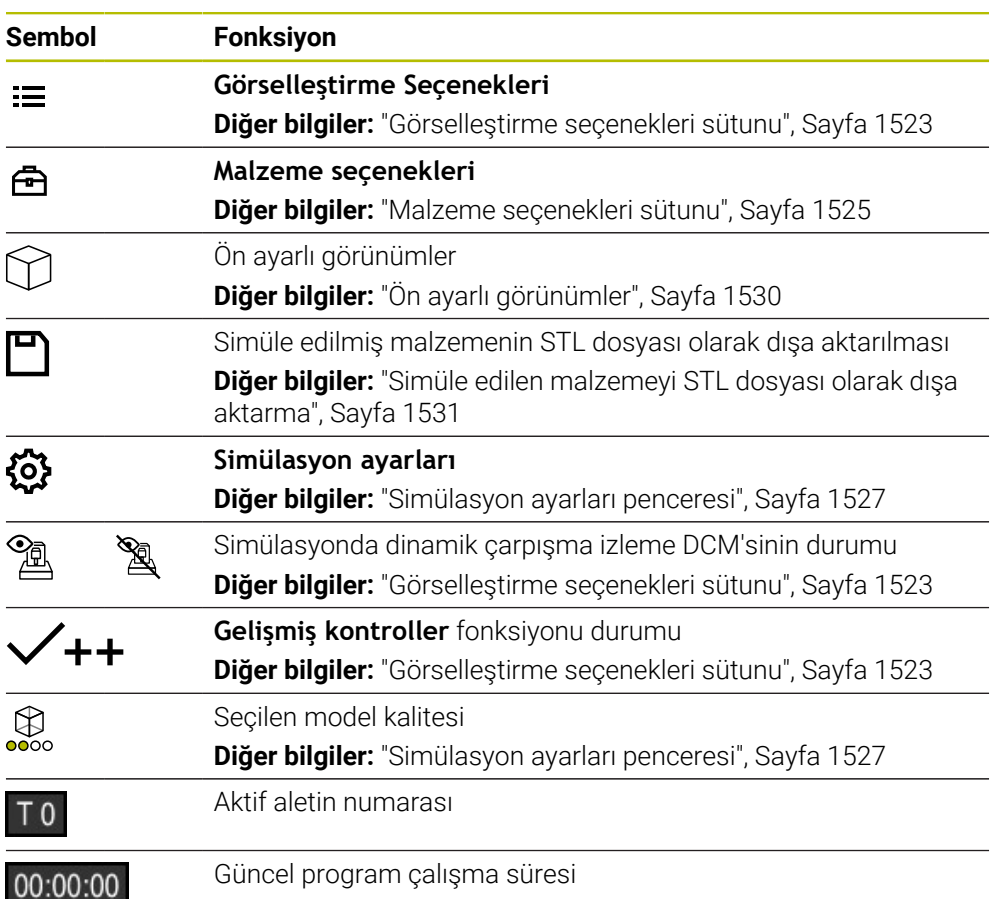

# <span id="page-1522-0"></span>**Görselleştirme seçenekleri sütunu**

**Görselleştirme seçenekleri** sütununda aşağıdaki görüntüleme seçeneklerini ve fonksiyonları tanımlayabilirsiniz:

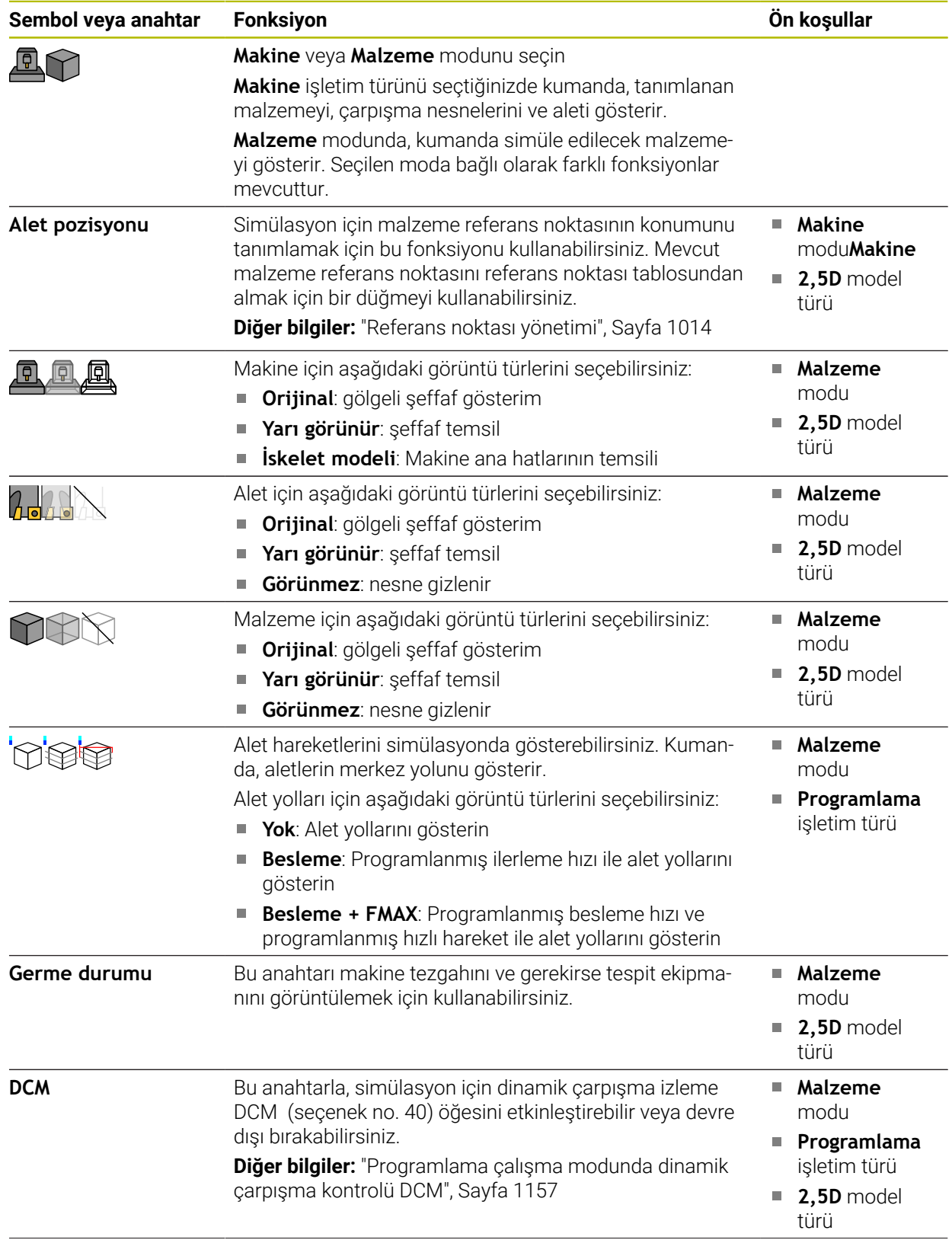

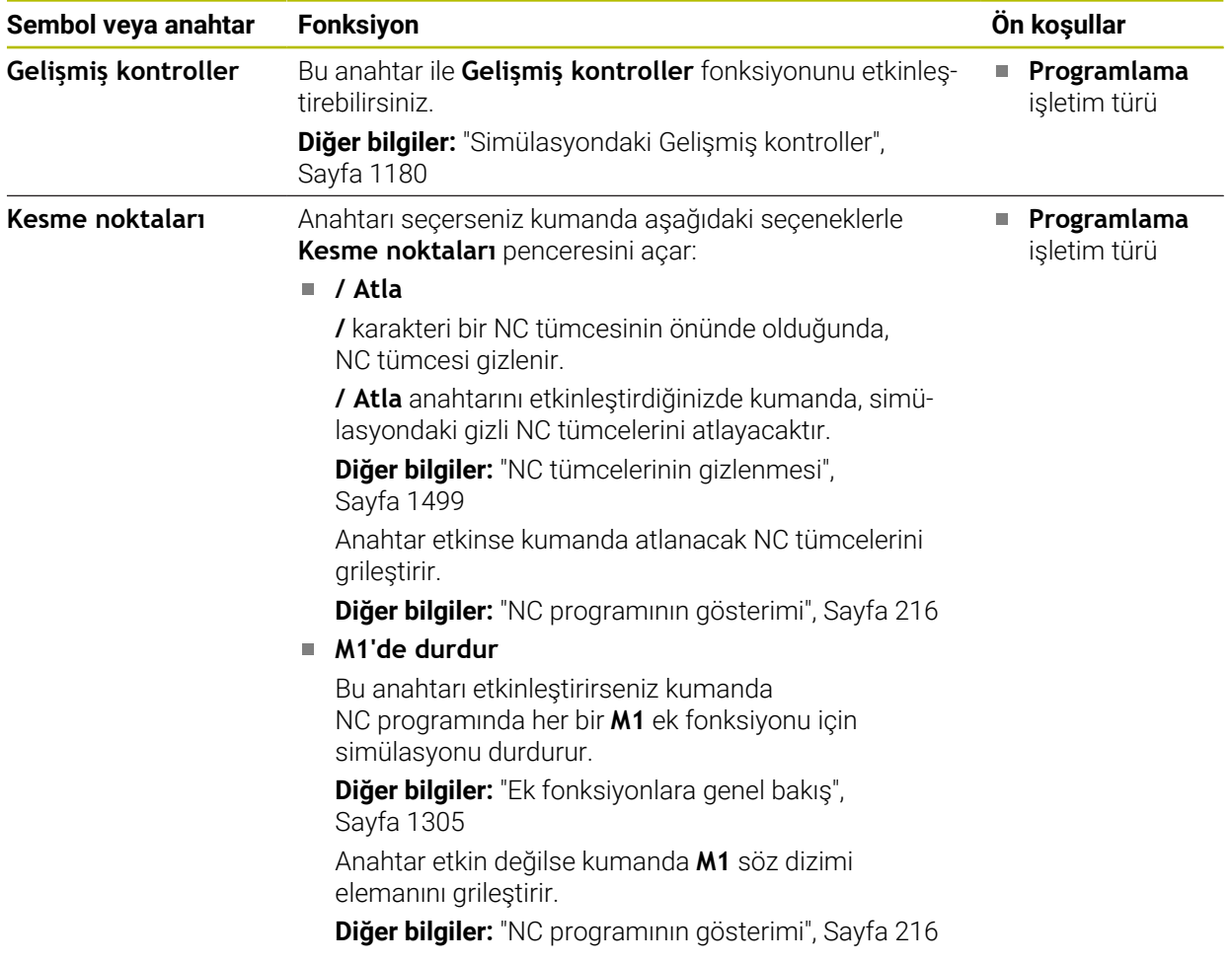

# <span id="page-1524-0"></span>**Malzeme seçenekleri sütunu**

**Malzeme seçenekleri** sütununda, malzeme için aşağıdaki simülasyon fonksiyonlarını tanımlayabilirsiniz:

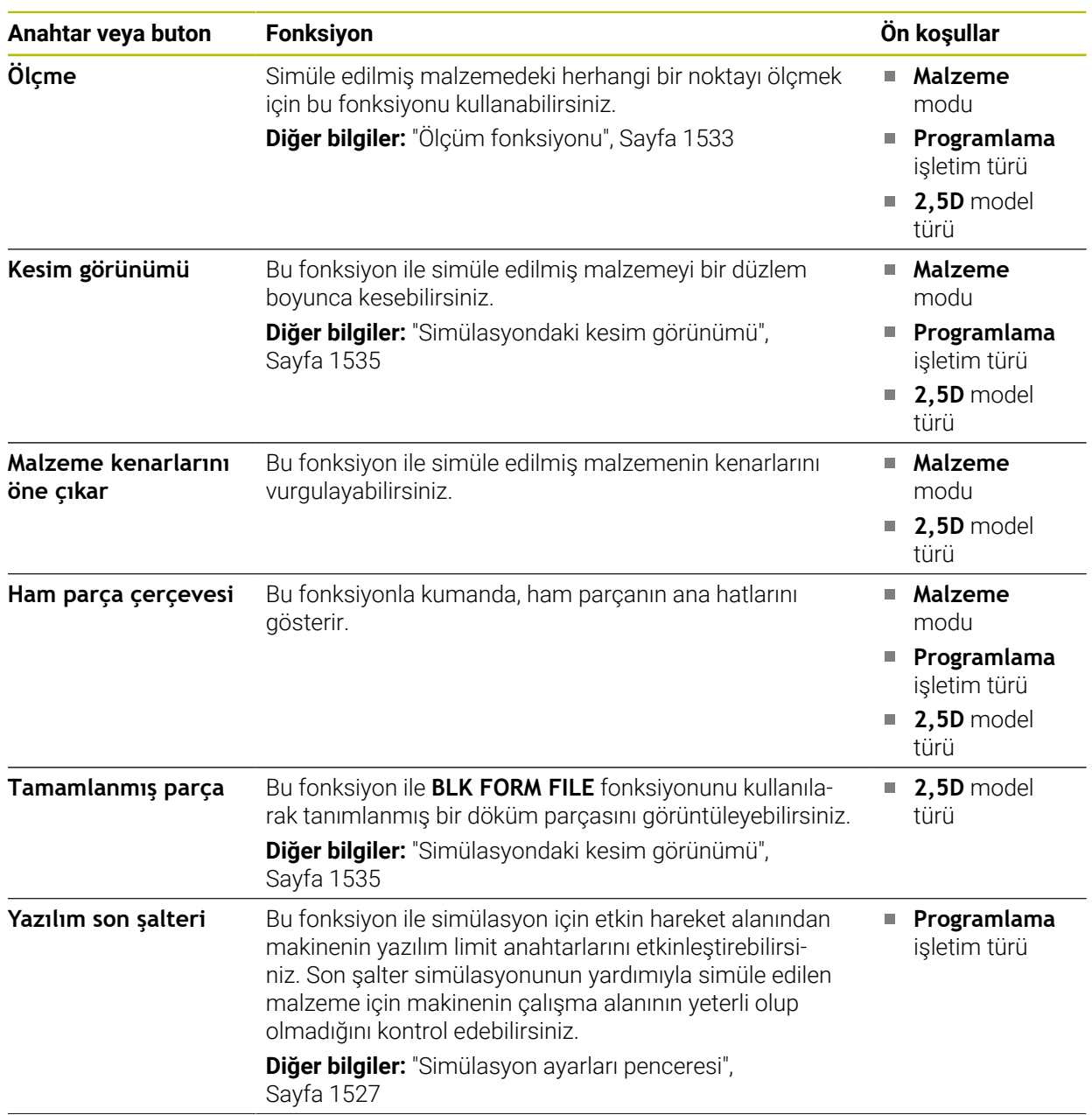

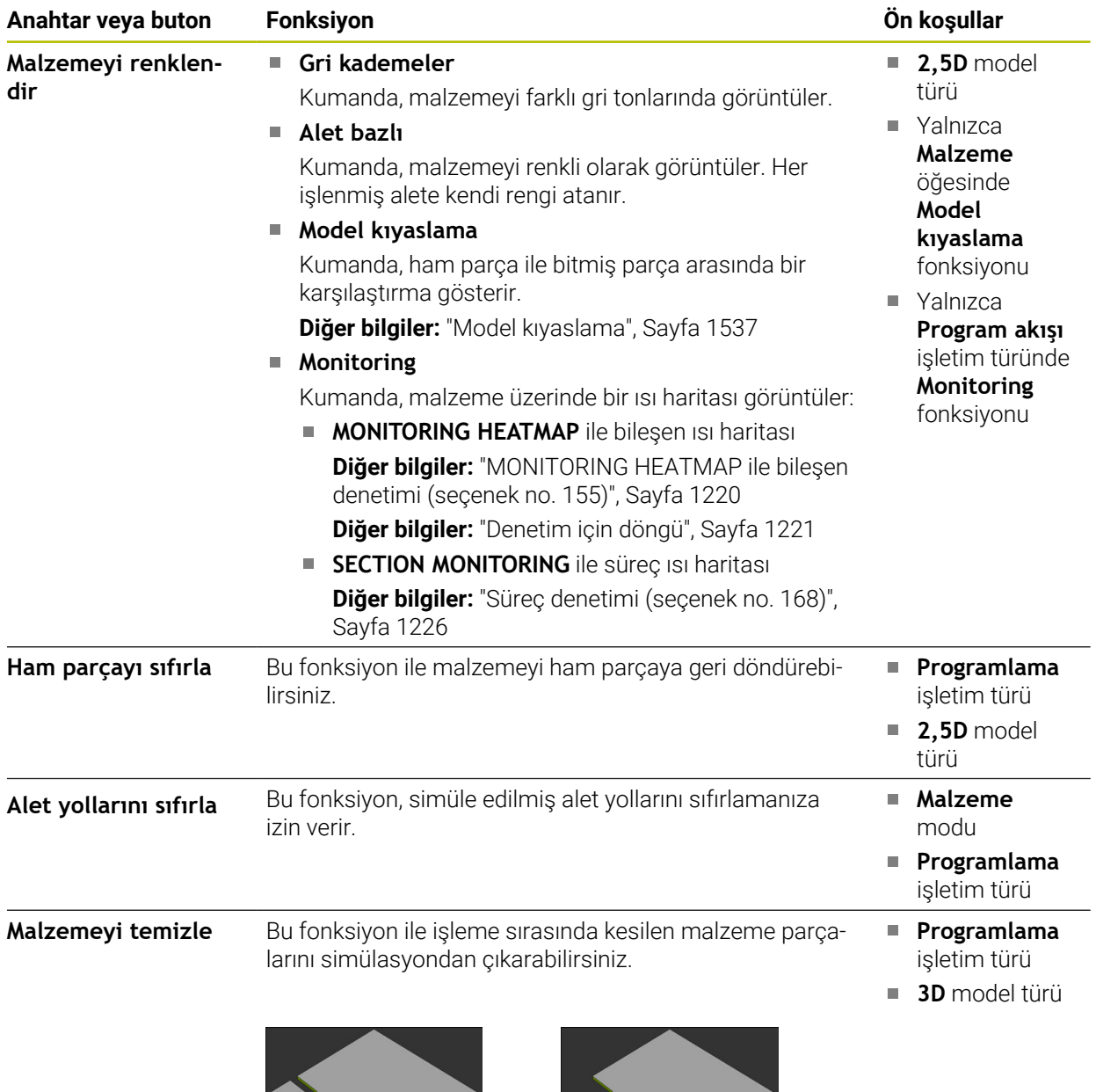

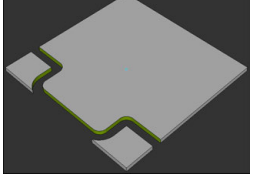

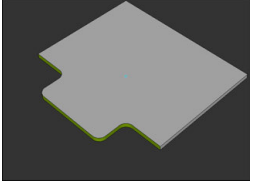

Temizlemeden önce malzeme Temizlendikten sonra malze-

me

# <span id="page-1526-0"></span>**Simülasyon ayarları penceresi**

**Simülasyon ayarları** penceresi sadece **Programlama** işletim türünde mevcuttur. **Simülasyon ayarları** penceresi aşağıdaki alanları içerir:

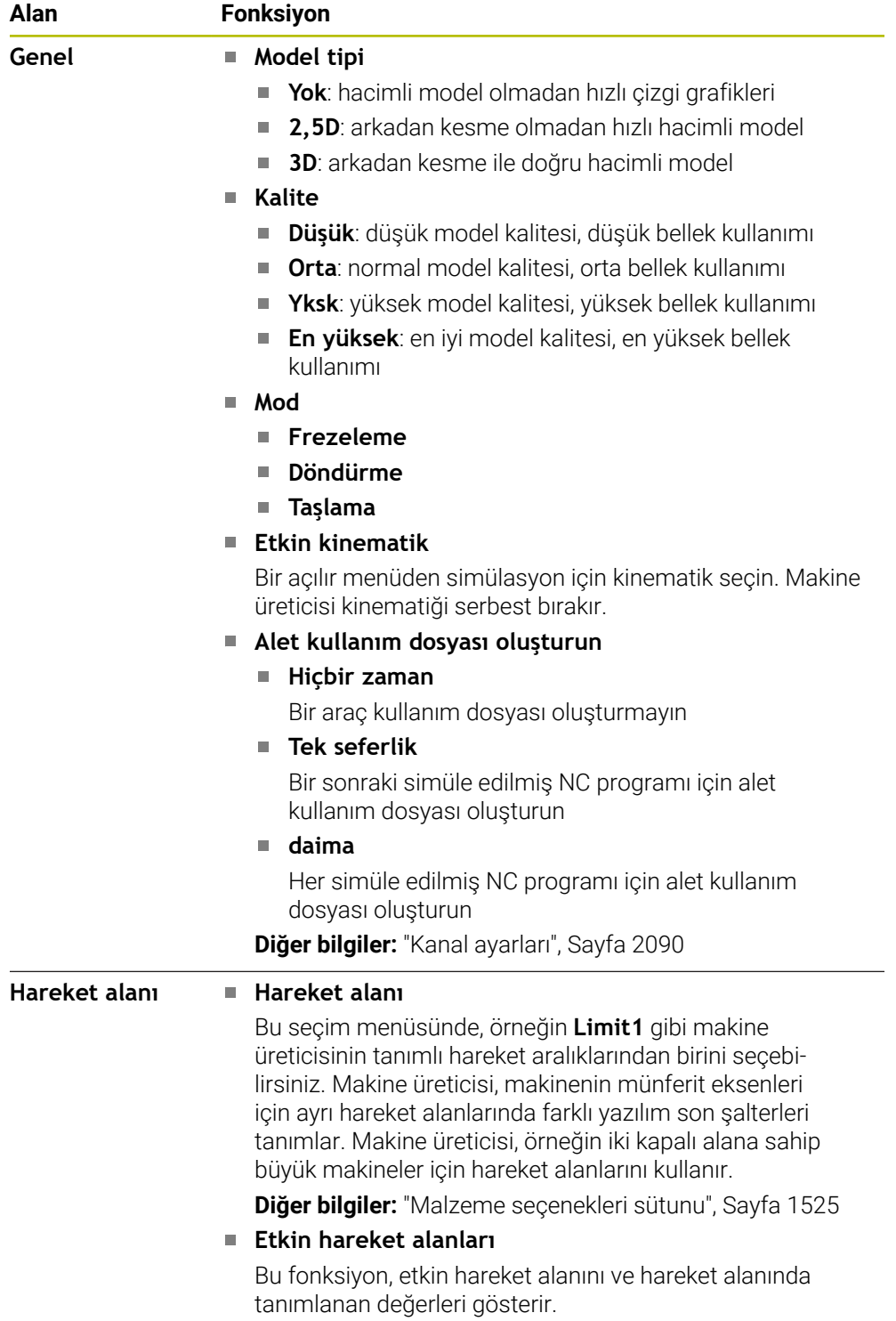

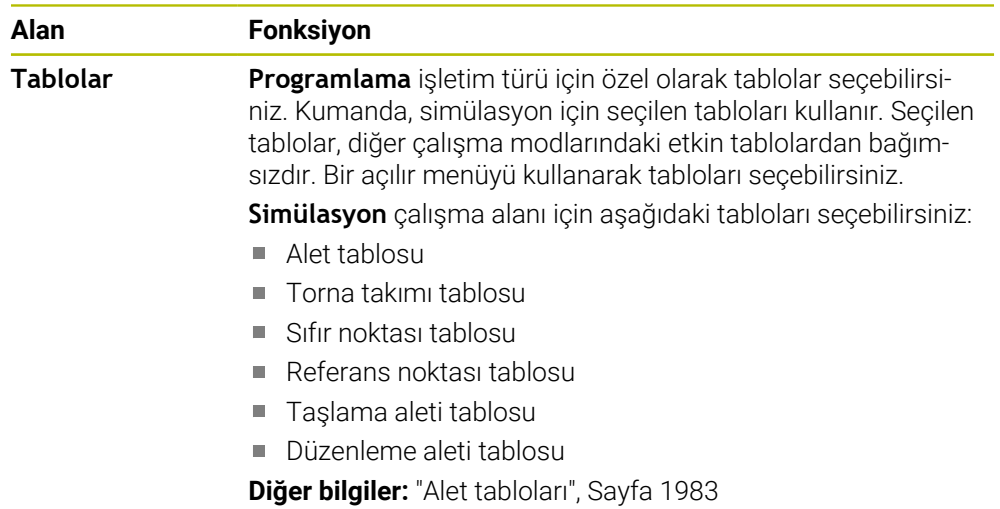

<span id="page-1528-0"></span>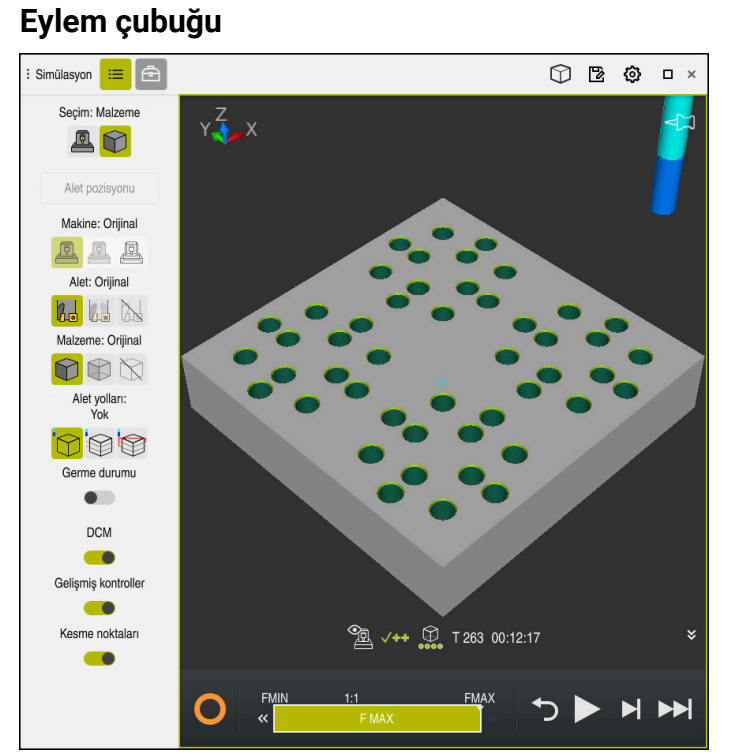

**Programlama** işletim türündeki **Simülasyon** çalışma alanı

**Programlama** işletim türünde, simülasyondaki NC programlarını test edebilirsiniz. Simülasyon, programlama hatalarını veya çarpışmaları belirlemeye ve işleme sonucunu görsel olarak kontrol etmeye yardımcı olur.

Kumanda, etkin aleti ve işlem çubuğunun üzerinde işlem süresini gösterir.

**Diğer bilgiler:** ["Program akışı süresi göstergesi", Sayfa 187](#page-186-0) Eylem çubuğu aşağıdaki sembolleri içerir:

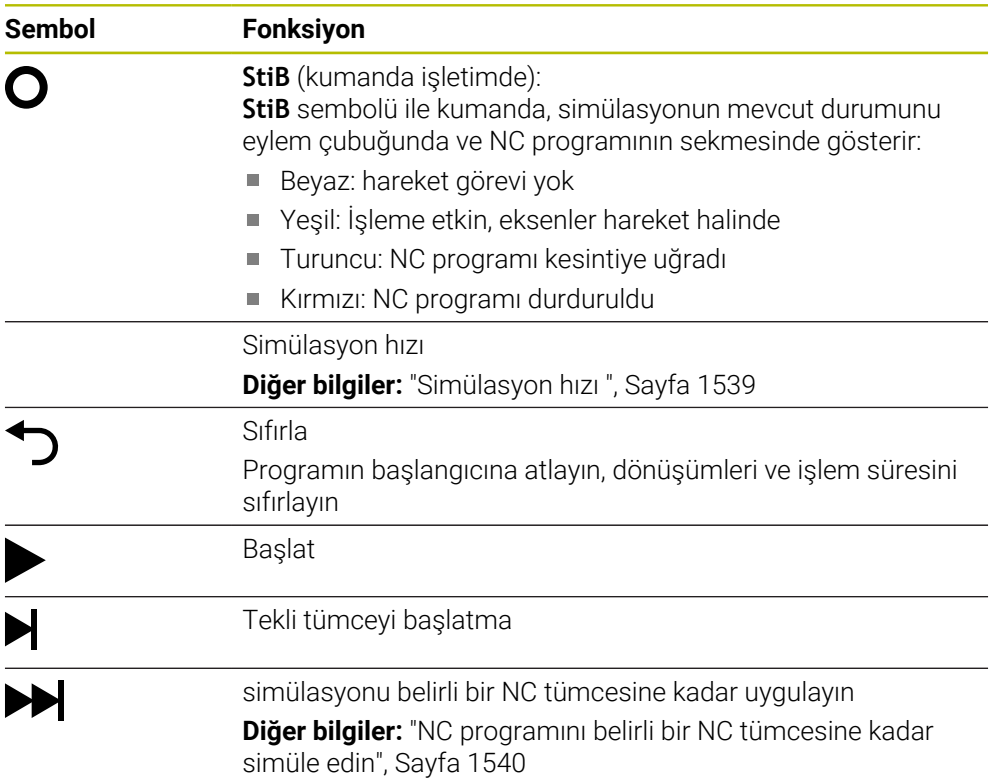

# **Alet simülasyonu**

Kumanda, simülasyonda alet tablosunun aşağıdaki girişlerini eşler:

- **L**
- **LCUTS**
- **LU** Ì.
- **RN**
- **T-ANGLE**
- **R**
- **R2**
- **KINEMATIC**
- **R\_TIP**
- Alet tablosundaki delta değeri

Alet tablosundan alınan delta değerleri ile simüle edilen alet artar veya azalır. Alet çağrısından delta değerleri olması durumunda, alet simülasyonda hareket eder.

**Diğer bilgiler:** ["alet uzunluğu ve yarıçap için alet düzeltmesi", Sayfa 1102](#page-1101-0)

**Diğer bilgiler:** ["Alet tablosu tool.t", Sayfa 1983](#page-1982-1)

Kumanda, simülasyondaki torna aleti tablosunun aşağıdaki girişlerini eşler:

- **ZL**
- **XL**
- **YL**
- **RS**
- **T-ANGLE**
- **P-ANGLE**
- **CUTLENGTH**
- **CUTWIDTH**

Alet tablosunda **ZL** ve **XL** sütunları tanımlanmışsa kesici plaka görüntülenir ve temel gövde şematik olarak gösterilir.

**Diğer bilgiler:** ["Torna aleti tablosu toolturn.trn \(seçenek no. 50\)", Sayfa 1992](#page-1991-0)

Kumanda, simülasyondaki taşlama aleti tablosunun aşağıdaki girişlerini eşler:

- **R-OVR**
- **LO**
- **B**
- **R\_SHAFT**

**Diğer bilgiler:** ["Taşlama aleti tablosu toolgrind.grd \(seçenek no. 156\)", Sayfa 1998](#page-1997-0)

Kumanda, aleti aşağıdaki renklerde gösterir:

- Turkuaz: alet uzunluğu
- Kırmızı: kesim uzunluğu ve alet kavramada
- Mavi: kesim uzunluğu ve alet serbest sürüldü

# <span id="page-1529-0"></span>**29.2 Ön ayarlı görünümler**

## **Uygulama**

**Simülasyon** çalışma alanında, malzemeyi hizalamak için farklı ön ayar görünümleri seçebilirsiniz. Bu, simülasyon için malzemeyi daha hızlı konumlandırmanıza olanak tanır.

### **Fonksiyon tanımı**

Kumanda aşağıdaki ön ayarlı görünümleri sunar:

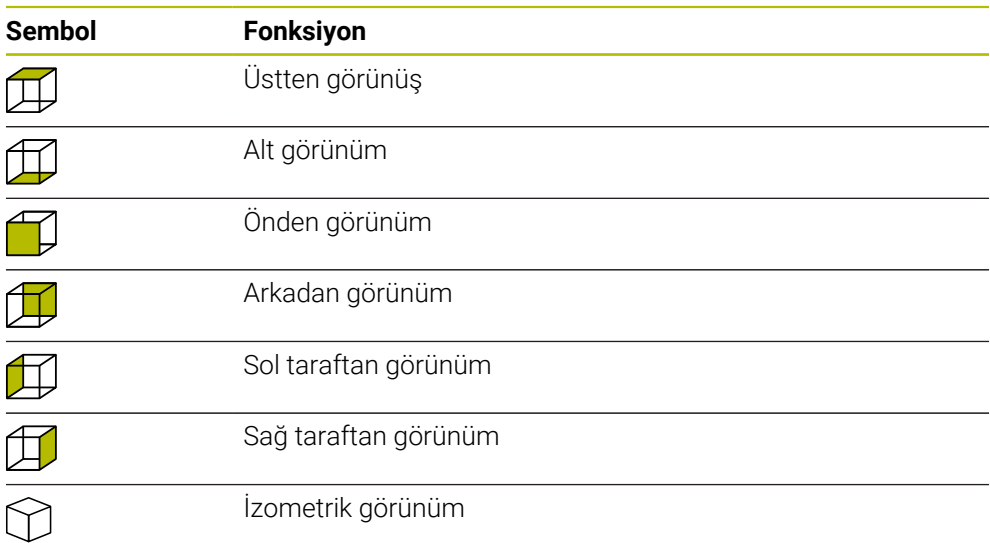

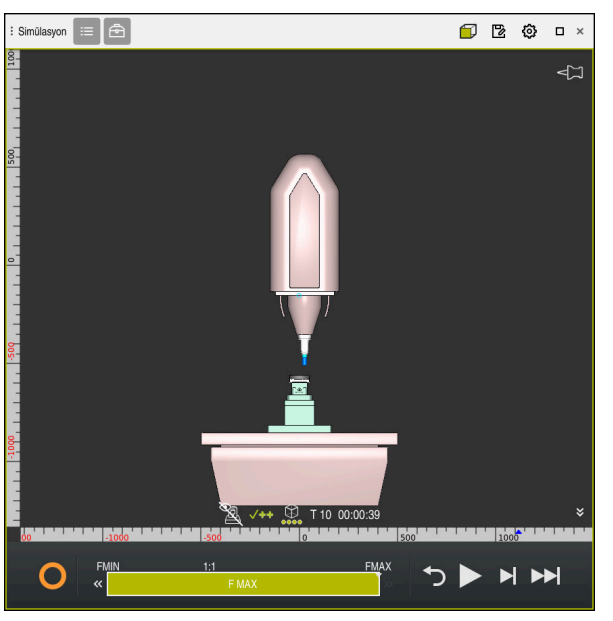

Simüle edilen malzemenin **Makine** modunda önden görünümü

# <span id="page-1530-0"></span>**29.3 Simüle edilen malzemeyi STL dosyası olarak dışa aktarma**

#### **Uygulama**

Simülasyonda, simüle edilen malzemenin mevcut durumunu STL formatında bir 3D model olarak kaydetmek için **Kaydet** fonksiyonunu kullanabilirsiniz. 3D modelin dosya boyutu, geometrinin karmaşıklığına ve seçilen model kalitesine bağlıdır.

#### **İlgili konular**

- STL dosyasının ham parça olarak kullanılması **Diğer bilgiler:** ["BLK FORM FILE ile ham parça olarak STL dosyası", Sayfa 262](#page-261-0)
- **CAD-Viewer**'da (seçenek no. 152) STL dosyasını ayarlayın **Diğer bilgiler:** ["3D ızgara ağı \(seçenek no. 152\) ile STL dosyaları oluşturma",](#page-1459-0) [Sayfa 1460](#page-1459-0)

## **Fonksiyon tanımı**

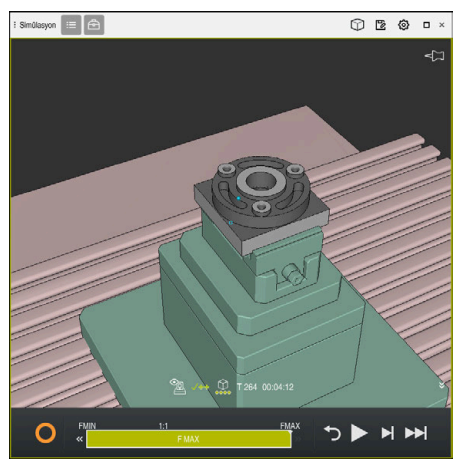

Simüle edilmiş alet

Bu fonksiyonu yalnızca **Programlama** işletim türünde kullanabilirsiniz.

Kumanda yalnızca maksimum 20.000 üçgen sayısına sahip STL dosyalarını görüntüleyebilir. Dışa aktarılan 3D model, model kalitesinin çok yüksek olması nedeniyle çok fazla üçgen içerdiğinde, dışa aktarılan 3D modeli kumanda üzerinde kullanmaya devam edemezsiniz.

Bu durumda simülasyonun model kalitesini düşürün.

**Diğer bilgiler:** ["Simülasyon ayarları penceresi", Sayfa 1527](#page-1526-0)

**3D ızgara ağı** fonksiyonunu kullanarak da üçgen sayısını azaltabilirsiniz (seçenek no. 152).

**Diğer bilgiler:** ["3D ızgara ağı \(seçenek no. 152\) ile STL dosyaları oluşturma",](#page-1459-0) [Sayfa 1460](#page-1459-0)

| TNC:\nc_prog\nc_doc\Bauteile_components\2_Flansch_flange.stl |                |
|--------------------------------------------------------------|----------------|
| Büyüklük                                                     | 838.4 kB       |
| Değişiklik tarihi                                            | Bugün 09:16:09 |
| Oluşturan kişi                                               | user / User    |
| Tip                                                          | stl            |
| Yazma korumalı                                               | 읎              |
| Sık kulln.                                                   | $\star$        |
|                                                              | 17168 ∆<br>不下  |

STL dosyası olarak kaydedilen benzetilmiş malzeme

## **29.3.1 Simüle edilmiş malzemeyi bir STL dosyası olarak kaydedin**

Simüle edilmiş bir malzemeyi aşağıdaki gibi bir STL dosyası olarak kaydedersiniz:

▶ Aleti simüle edin

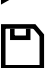

- **Kaydet** öğesini seçin
- Kumanda **Farklı kaydet** penceresini açar.
- $\blacktriangleright$  İstediğiniz dosya adını girin
- **Düzenle** seçeneğini belirleyin
- > Kumanda oluşturulan STL dosyasını kaydeder.

# <span id="page-1532-0"></span>**29.4 Ölçüm fonksiyonu**

#### **Uygulama**

Simüle edilmiş malzemedeki herhangi bir noktayı ölçmek için ölçüm fonksiyonunu kullanabilirsiniz. Kumanda, ölçülen alan hakkında çeşitli bilgiler gösterir.

## **Ön koşul**

**Malzeme** modu

## **Fonksiyon tanımı**

Simüle edilen malzemedeki bir noktayı ölçerken, imleç her zaman o anda seçili yüze oturur.

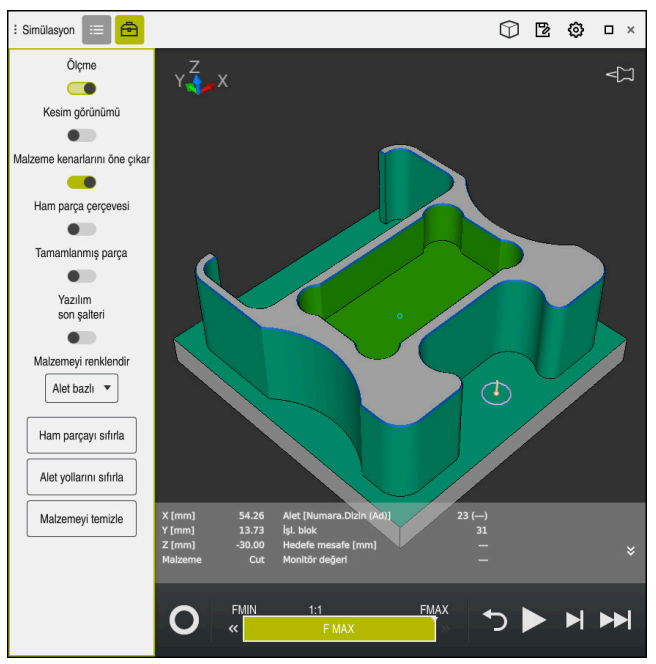

Simüle edilmiş malzeme üzerinde ölçülen nokta

Kumanda, ölçülen alan hakkında aşağıdaki bilgileri gösterir:

- **X**, **Y** ve **Z** eksenlerindeki ölçülmüş pozisyonlar
- İşlenen yüzeyin durumu
	- **Material Cut** = İşlenmiş yüzey
	- **Material NoCut** = İzlenmemiş yüzey
- İşleme aleti
- NC programındaki yürütülen NC tümcesi
- Ölçülen yüzeyin bitmiş parçaya olan mesafesi
- $\blacksquare$  İzlenen makine bileşenlerinin ilgili değerleri (seçenek no. 155)

**Diğer bilgiler:** ["MONITORING HEATMAP ile bileşen denetimi \(seçenek no. 155\)",](#page-1219-0) [Sayfa 1220](#page-1219-0)

## <span id="page-1534-1"></span>**29.4.1 Ham ve bitmiş parça arasındaki farkı ölçün**

Ham ve bitmiş parça arasındaki farkı şu şekilde ölçersiniz:

- İşletim türünü seçin, örneğin **Programlama**
- **BLK FORM FILE**'da programlanmış ham ve bitmiş parça ile NC programını açın
- **Simülasyon** çalışma alanını açın
- क़
- **Ölçme** anahtarını etkinleştirin

**Model kıyaslama** öğesini seçin

**Alet seçenekleri** sütununu seçin

**Malzemeyi renklendir** seçimli menüsünü seçin

Model kıyaslama

- > Kumanda, BLK FORM FILE fonksiyonunda tanımlanan ham parçayı ve bitmiş parçayı gösterir.
- Simülasyonu başlat
- > Kumanda, malzemeyi simüle eder.
- Simüle edilmiş malzemede istenen noktayı seçin
- Kumanda, simüle edilen malzeme ile bitmiş parça arasındaki boyut farkını gösterir.

Kumanda, fark 0,2 mm'den büyükse simüle edilmiş malzeme ile renkli bitmiş parça arasındaki boyut farklarını belirlemek için ilk olarak **Model kıyaslama** fonksiyonunu kullanır.

## **Uyarılar**

- Aletleri düzelttiğinizde, düzeltilecek aleti belirlemek için ölçme fonksiyonunu kullanabilirsiniz.
- $\mathbf{m}$  . Simüle edilen malzemede bir hata fark ettiğinizde, buna neden olan NC tümcesini belirlemek için ölçüm fonksiyonunu kullanabilirsiniz.

# <span id="page-1534-0"></span>**29.5 Simülasyondaki kesim görünümü**

#### **Uygulama**

Simüle edilmiş parçayı kesit görünümünde herhangi bir eksen boyunca kesebilirsiniz. Örneğin, simülasyonda delikleri ve arka kesmeleri kontrol edebilirsiniz.

## **Ön koşul**

**Malzeme** modu

#### **Fonksiyon tanımı**

Kesim görünümünü yalnızca **Programlama** işletim türünde kullanabilirsiniz. Kesim düzleminin konumu, hareket ettirilirken simülasyonda yüzde olarak görünür. Kesim düzlemi, kumanda yeniden başlatılana kadar etkin kalır.

## **29.5.1 Kesim düzlemini taşı**

恳

 $\equiv$ 

虛

Kesim düzlemini aşağıdaki gibi hareket ettirirsiniz:

- **Programlama** işletim türünü seçin
	- **Simülasyon** çalışma alanını açın
	- **Görselleştirme Seçenekleri** sütununu seçin  $\mathbf{r}$ 
		- **Malzeme** modunu seçin
		- Kumanda alet görünümünü gösterir.
	- **Malzeme seçenekleri** sütununu seçin  $\blacktriangleright$
	- **Kesim görünümü** anahtarını etkinleştirin
	- Kumanda **Kesim görünümü** öğesini etkinleştirir.
	- Açılır menüyü kullanarak örneğin Z ekseni gibi istediğiniz kesme eksenini seçin
	- İstediğiniz yüzdeyi ayarlamak için kaydırma çubuğunu kullanın
	- > Kumanda, seçilen kesme ayarlarıyla malzemeyi simüle eder.

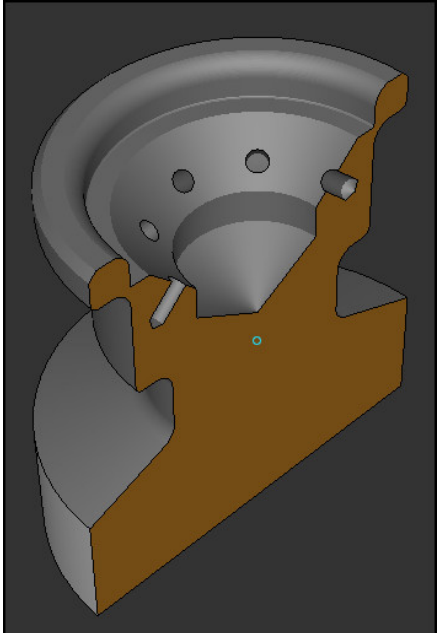

**Kesim görünümü** öğesindeki simüle edilmiş alet

# <span id="page-1536-0"></span>**29.6 Model kıyaslama**

#### **Uygulama**

**Model kıyaslama** fonksiyonu ile ham ve bitmiş parçaları STL veya M3D formatında karşılaştırabilirsiniz.

#### **İlgili konular**

Ham ve bitmiş parçayı STL dosyalarıyla programlayın

**Diğer bilgiler:** ["BLK FORM FILE ile ham parça olarak STL dosyası", Sayfa 262](#page-261-0)

#### **Ön koşullar**

- Ham ve bitmiş parçanın STL dosyası veya M3D dosyası
- **Malzeme** modu
- **BLK FORM FILE** ile ham madde tanımı

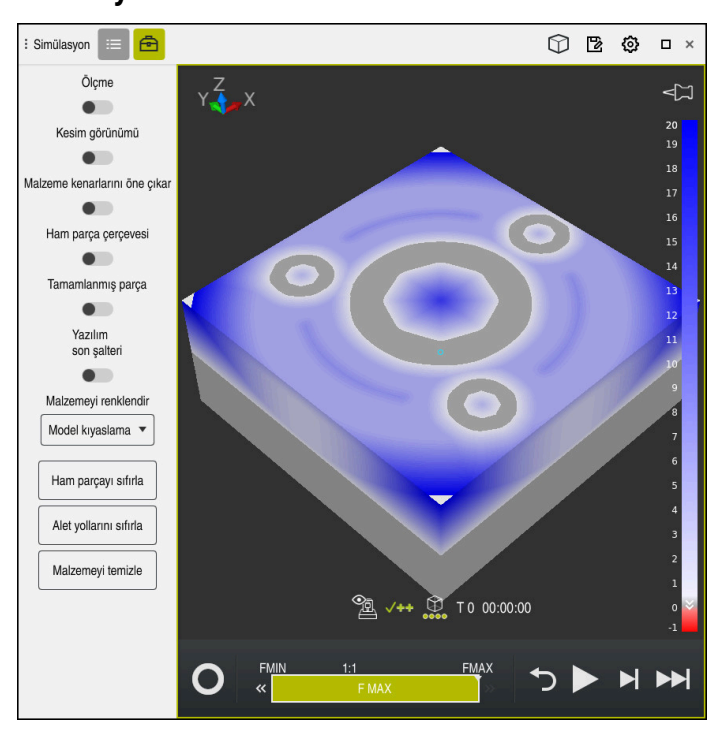

**Fonksiyon tanımı**

Kumanda, kıyaslanan modeller arasındaki malzeme farkını göstermek için **Model kıyaslama** fonksiyonunu kullanır. Kumanda, beyazdan maviye bir gradyandaki malzeme farkını gösterir. Bitmiş parça modelinde ne kadar fazla malzeme varsa mavi renk tonu o kadar koyu olur. Bitmiş parça modelinden malzeme çıkarılmışsa kumanda, malzeme kaldırma işlemini kırmızı olarak gösterir.

#### **Uyarılar**

- Kumanda, fark 0,2 mm'den büyükse simüle edilmiş malzeme ile renkli bitmiş parça arasındaki boyut farklarını belirlemek için ilk olarak **Model kıyaslama** fonksiyonunu kullanır.
- Ham ve bitmiş parça arasındaki tam boyut farkını belirlemek için ölçüm fonksiyonunu kullanın.

**Diğer bilgiler:** ["Ham ve bitmiş parça arasındaki farkı ölçün", Sayfa 1535](#page-1534-1)

# **29.7 Simülasyon dönme merkezi**

## **Uygulama**

Varsayılan olarak simülasyonun dönüş merkezi modelin ortasındadır. Yakınlaştırdığınızda, dönüş merkezi her zaman otomatik olarak modelin merkezine taşınır. Simülasyonu tanımlanmış bir nokta etrafında döndürmek istiyorsanız dönme merkezini manuel olarak belirleyebilirsiniz.

## **Fonksiyon tanımı**

**Dönme merkezi** fonksiyonu ile simülasyon için dönüş merkezini manuel olarak ayarlayabilirsiniz.

Duruma bağlı olarak kumanda, **dönme merkezi** sembolünü aşağıdaki gibi görüntüler:

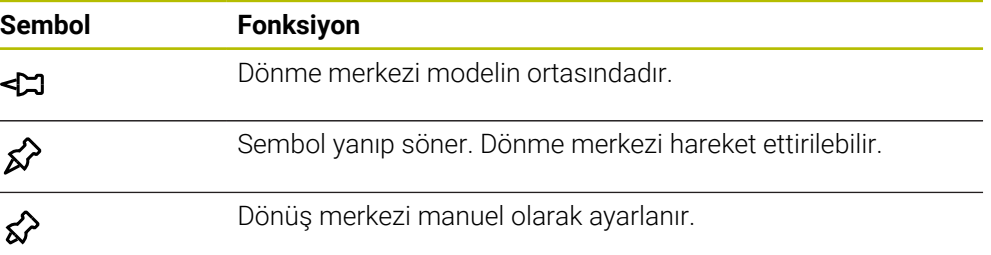

## **29.7.1 Dönme merkezini simüle edilmiş malzemenin bir köşesine yerleştirin**

Dönme merkezini malzemenin bir köşesine aşağıdaki gibi yerleştirirsiniz:

- İşletim türünü seçin, örneğin **Programlama**
- **Simülasyon** çalışma alanını açın
- Dönme merkezi modelin ortasında bulunur.
- ଟ୍ୟ
- **Dönme merkezi** öğesini seçin
- Kumanda **dönme merkezi** anahtarını etkinleştirir. Sembol yanıp söner.
- Simüle edilmiş malzemenin köşesini seçin
- Dönme merkezi tanımlanır. Kumanda, ayar için **dönme merkezi** anahtarını etkinleştirir.

# <span id="page-1538-0"></span>**29.8 Simülasyon hızı**

#### **Uygulama**

Bir kaydırma çubuğunun yardımıyla simülasyonun hızını istediğiniz gibi seçebilirsiniz.

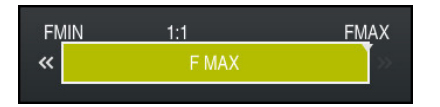

# **Fonksiyon tanımı**

Bu fonksiyonu yalnızca **Programlama** işletim türünde kullanabilirsiniz.

Simülasyon hızı varsayılan olarak **FMAX**'dır. Simülasyon hızını değiştirirseniz kumanda yeniden başlatılana kadar değişiklik etkin kalır.

Simülasyon hızını hem simülasyon öncesinde hem de simülasyon sırasında değiştirebilirsiniz.

Kumanda aşağıdaki seçenekleri sunar:

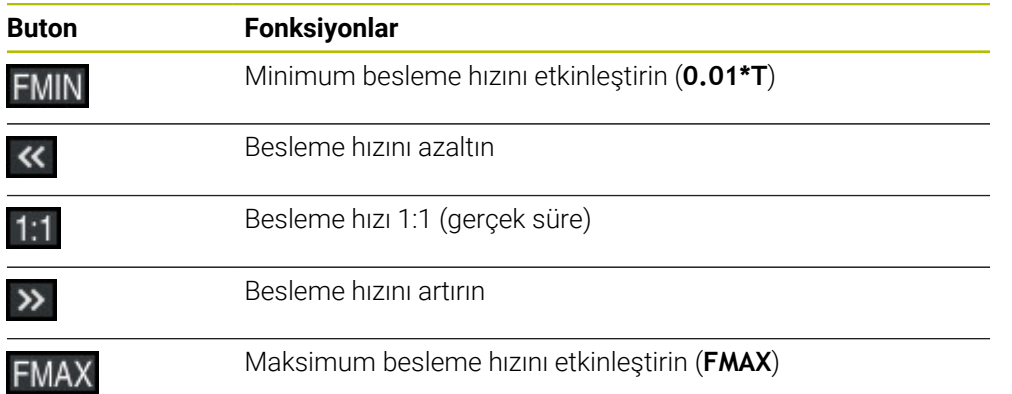

# <span id="page-1539-0"></span>**29.9 NC programını belirli bir NC tümcesine kadar simüle edin**

### **Uygulama**

NC programında kritik bir noktayı kontrol etmek istiyorsanız NC programını seçtiğiniz bir NC tümcesine kadar simüle edebilirsiniz. Simülasyonda NC tümcesine ulaşıldığında, kumanda simülasyonu otomatik olarak durdurur. NC tümcesinden başlayarak simülasyona örneğin **tekli tumce** öğesinde veya daha düşük bir besleme hızıyla devam edebilirsiniz.

#### **İlgili konular**

- Eylem çubuğundaki seçenekler
	- **Diğer bilgiler:** ["Eylem çubuğu", Sayfa 1529](#page-1528-0)
- Simülasyon hızı **Diğer bilgiler:** ["Simülasyon hızı ", Sayfa 1539](#page-1538-0)

## **Fonksiyon tanımı**

Bu fonksiyonu yalnızca **Programlama** işletim türünde kullanabilirsiniz.

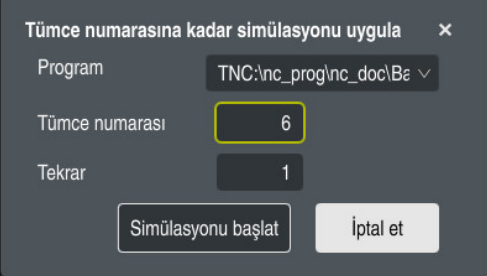

Tanımlı NC tümcesi ile **Tümce numarasına kadar simülasyonu uygula** penceresi

**Tümce numarasına kadar simülasyonu uygula** penceresinde aşağıdaki ayar seçeneklerini kullanabilirsiniz:

#### **Program**

Bu alanda, etkin ana programda veya çağrılan bir programda bir NC tümcesine kadar simülasyon yapmak isteyip istemediğinizi seçmek için bir seçim menüsü kullanabilirsiniz.

**Tümce numarası**

**Tümce numarası** alanına simüle etmek istediğiniz NC tümcesinin numarasını girin. NC tümcesinin numarası, **Program** alanında seçilen NC programını ifade eder.

**Tekrar**

İstenen NC tümcesi bir program bölümü tekrarı içindeyse bu alanı kullanın. Bu alana, program bölümü tekrarının hangi çalıştırmasını simüle etmek istediğinizi girin.

Alana **Tekrar 1** veya **0** girdiğinizde, kumanda program bölümünün ilk işletimine kadar simüle eder (0 tekrar).

**Diğer bilgiler:** ["Program bölümü-tekrarlar", Sayfa 387](#page-386-0)

## **29.9.1 NC programını belirli bir NC tümcesine kadar simüle edin**

Belirli bir NC tümcesine kadar aşağıdaki gibi simüle edersiniz:

- **Simülasyon** çalışma alanını açın
- E
- **Tümce numarasına kadar simülasyonu uygula** öğesini seçin
- Kumanda, **Tümce numarasına kadar simülasyonu uygula** penceresini açar.
- **Program** alanındaki açılır menüyü kullanarak ana programı veya çağrılan programı belirleyin
- **Tümce numarası** alanına gerekli NC tümcesinin numarasını girin
- Bir program bölümü tekrarı olması durumunda, program bölümü tekrarının çalışma numarasını **Tekrar** alanına girin

Simülasyonu başlat

**Simülasyonu başlat** öğesini seçin Kumanda, seçilen NC tümcesine kadar malzemeyi simüle eder.

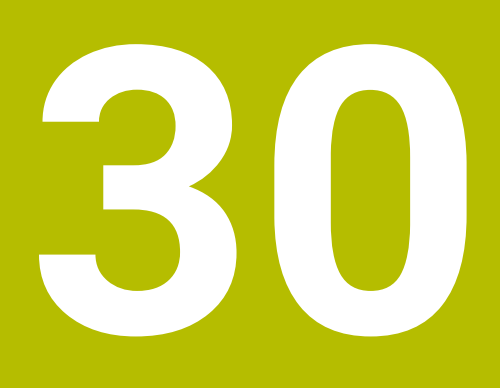

**Manuelişletim türündeki tarama sistemi fonksiyonları**

# **30.1 Temel bilgiler**

## **Uygulama**

Tarama sistemi fonksiyonları ile malzemede referans noktaları oluşturabilir, malzemede ölçümler yapabilir yanı sıra malzemenin dengesizliğini belirleyebilir ve dengeleyebilirsiniz.

#### **İlgili konular**

- Otomatik tarama sistemi döngüleri **Diğer bilgiler:** ["Programlanabilir tarama sistemi döngüleri", Sayfa 1575](#page-1574-0)
- Referans noktası tablosu **Diğer bilgiler:** ["Referans noktası tablosu", Sayfa 2022](#page-2021-0)
- Sıfır noktası tablosu **Diğer bilgiler:** ["Sıfır noktası tablosu", Sayfa 2032](#page-2031-0)
- Referans sistemleri **Diğer bilgiler:** ["Referans sistemi", Sayfa 1000](#page-999-0)
- Ön tanımlı değişkenler **Diğer bilgiler:** [" Ön tanımlı Q parametreleri", Sayfa 1354](#page-1353-0)

# **Ön koşullar**

Kalibre edilmiş tarama sistemi malzemesi **Diğer bilgiler:** ["Alet tarama sistemini kalibre etme", Sayfa 1558](#page-1557-0)

#### **Fonksiyon tanımı**

**Ayarlama** uygulamasındaki **Manuel** işletim türünde, kumanda makineyi kurmak için aşağıdaki fonksiyonları sunar:

- Malzeme referans noktasını ayarlayın
- Malzeme eğimini belirleyin ve dengeleyin
- Malzeme tarama sistemini kalibre edin
- Alet tarama sistemini kalibre edin
- Alet ölçme

Kumanda, fonksiyonlar içinde aşağıdaki dokunma yöntemlerini sunar:

Manuel işleme yöntemi

Bir tarama sistemi fonksiyonu içinde manuel olarak ayrı tarama işlemiyle ölçüm işlemlerini konumlandırabilir ve başlatabilirsiniz.

**Diğer bilgiler:** ["Referans noktasının bir doğru eksende ayarlanması", Sayfa 1551](#page-1550-0)

Otomatik tarama yöntemi

Tarama rutinini başlatmadan önce tarama sistemini ilk tarama noktasına manuel olarak konumlandırın ve ilgili tarama sistemi fonksiyonu için bireysel parametrelerle bir form doldurun. Tarama sistemi fonksiyonunu başlattığınızda, kumanda konumlandırmayı ve taramaları otomatik olarak gerçekleştirir.

**Diğer bilgiler:** ["Otomatik tarama yöntemiyle bir pimin daire merkezini belirleyin ",](#page-1552-0) [Sayfa 1553](#page-1552-0)

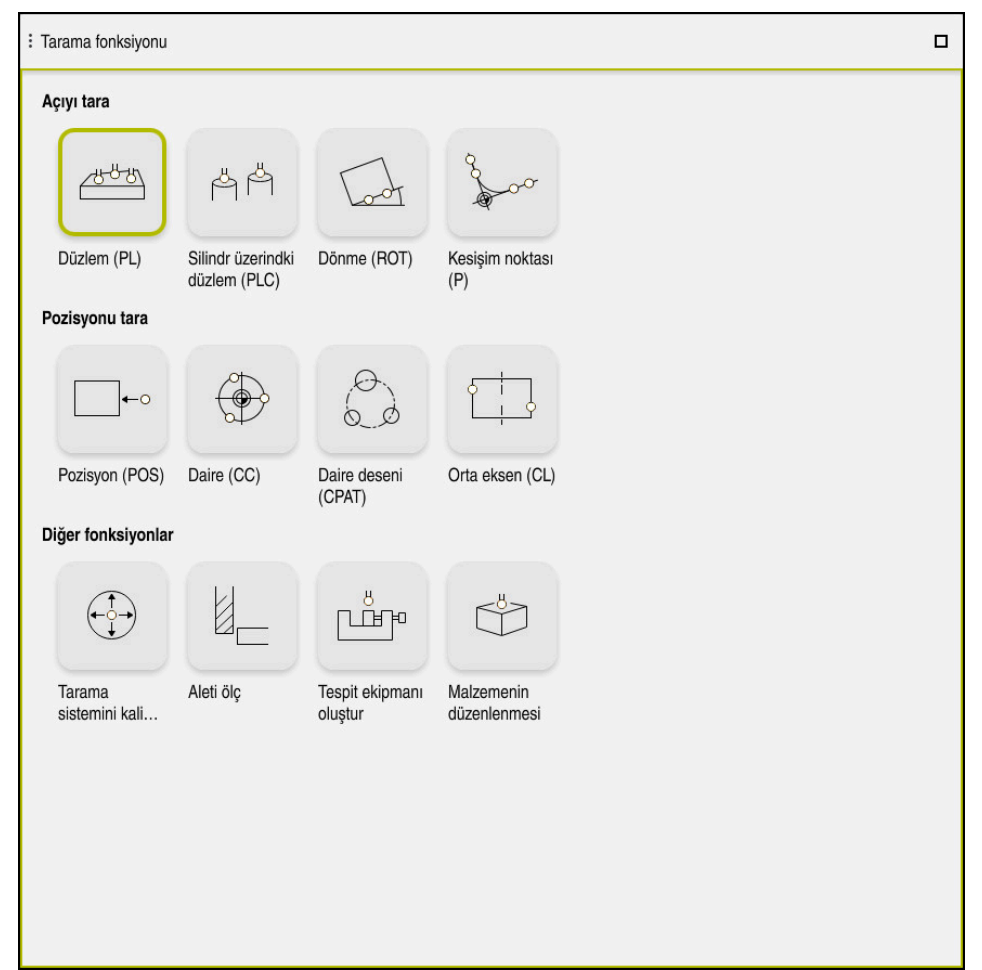

**Tarama fonksiyonu** çalışma alanı

# **Genel bakış**

Tarama sistemi fonksiyonları aşağıdaki gruplara ayrılmıştır:

#### **Açıyı tara**

**Açıyı tara** grubu aşağıdaki tarama sistemi fonksiyonlarını içerir:

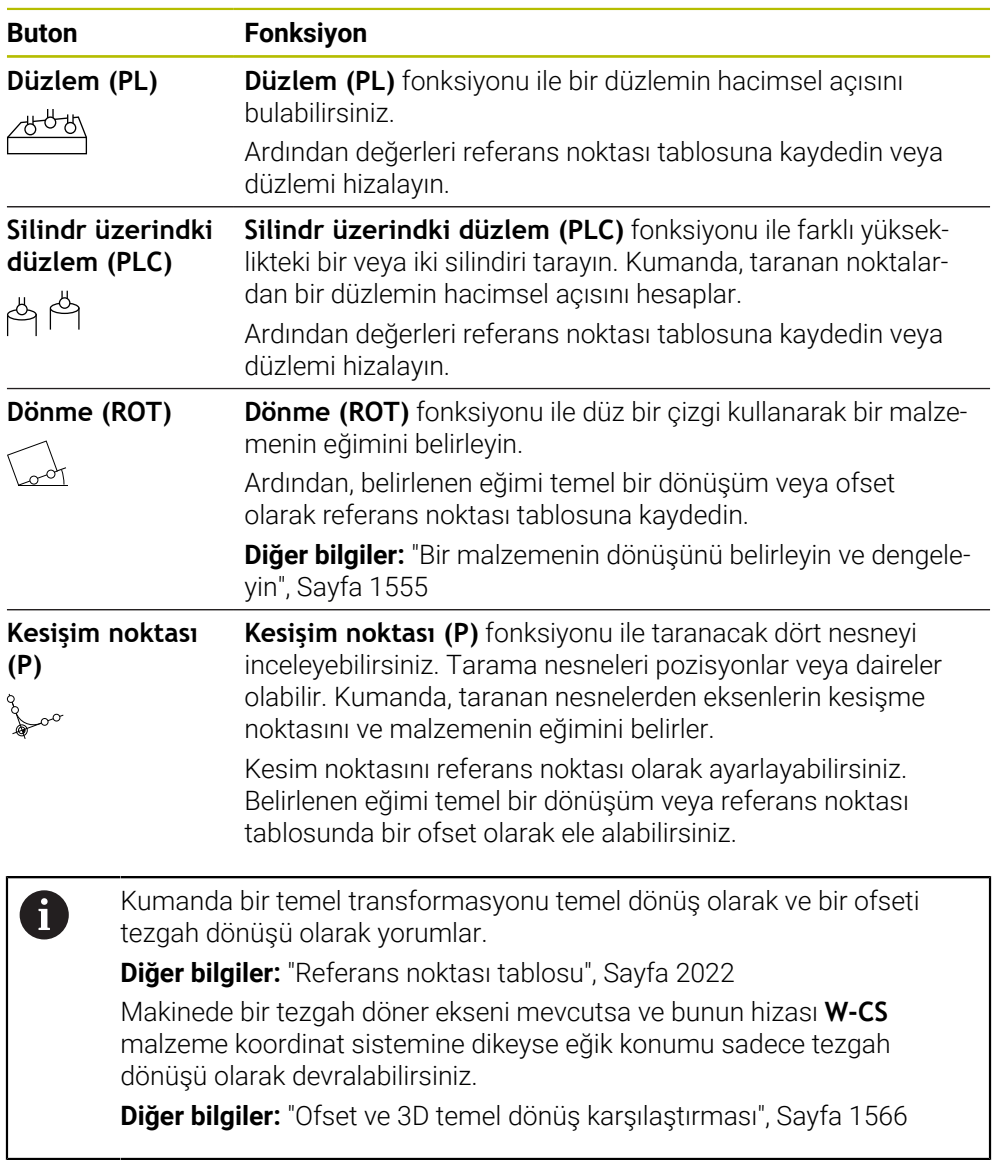

#### **Pozisyonu tara**

**Pozisyonu tara** grubu aşağıdaki tarama sistemi fonksiyonlarını içerir:

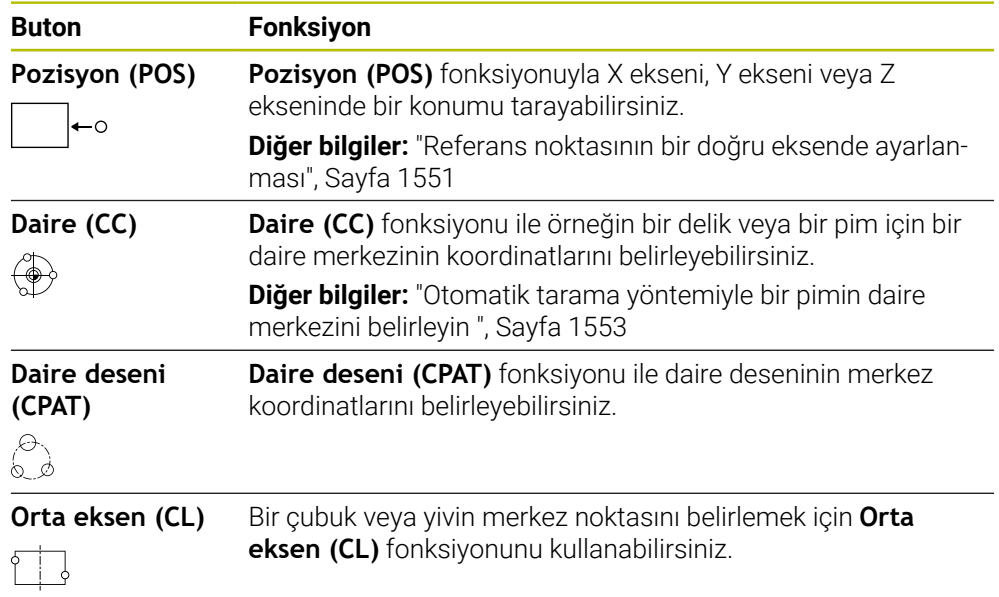

## **Diğer fonksiyonlar grubu**

**Diğer fonksiyonlar** grubu aşağıdaki tarama sistemi fonksiyonlarını içerir:

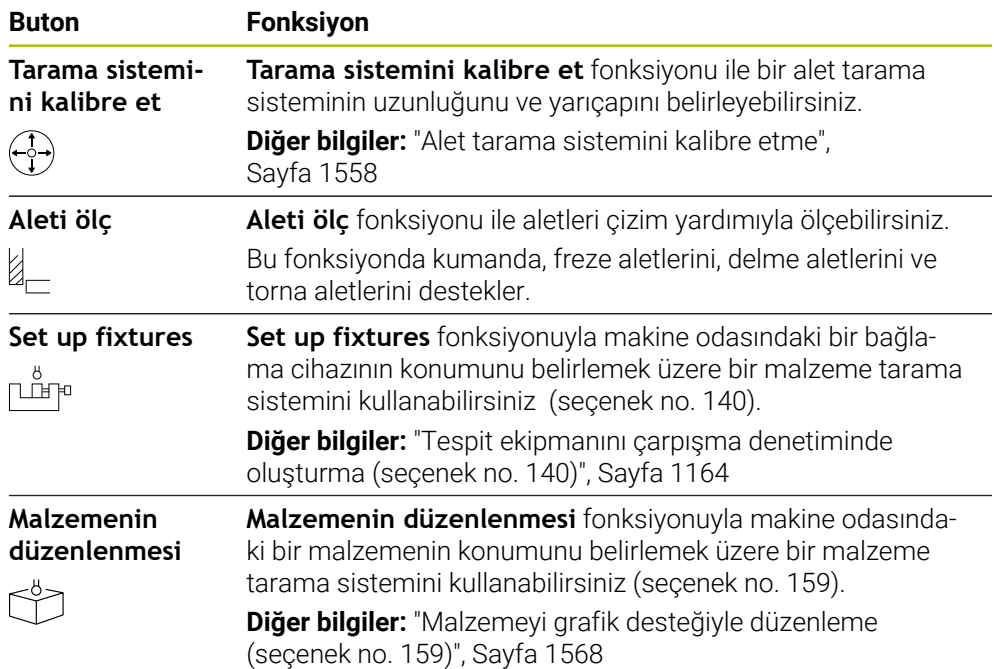

## **Butonlar**

#### **Tarama sistemi fonksiyonlarındaki genel butonlar**

Seçilen tarama sistemi fonksiyonuna bağlı olarak aşağıdaki butonlar mevcuttur:

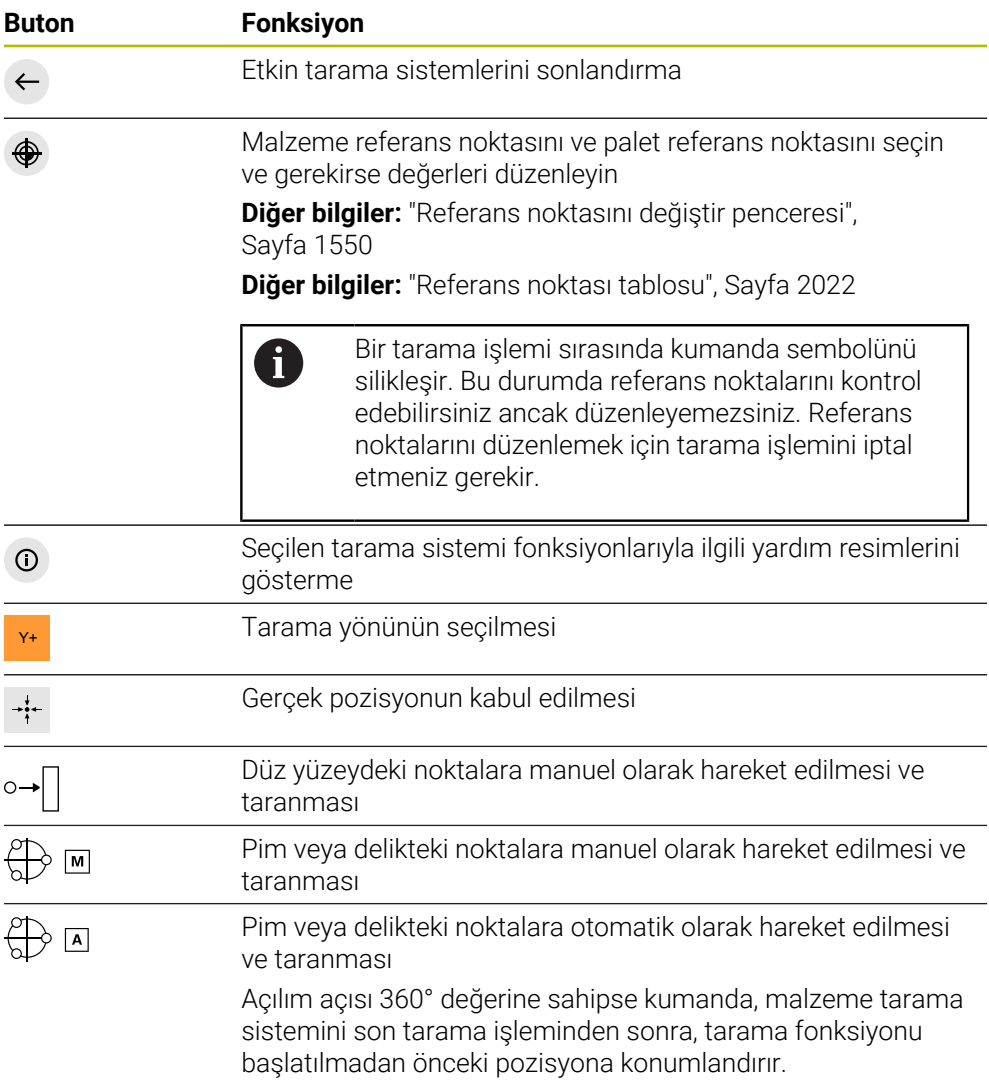

#### **Kalibrasyon butonları**

Kumanda bir 3D tarama sistemini kalibre etmek için aşağıdaki seçenekleri sunar:

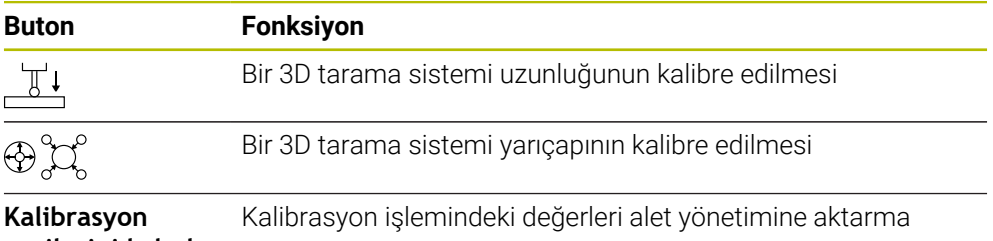

### **verilerini kabul**

**et**

**Diğer bilgiler:** ["Alet tarama sistemini kalibre etme", Sayfa 1558](#page-1557-0)

3D tarama sisteminin kalibrasyonunu bir kalibrasyon standardı ör. bir kalibrasyon halkası yardımıyla gerçekleştirebilirsiniz.

Kumanda aşağıdaki seçenekleri sunar:
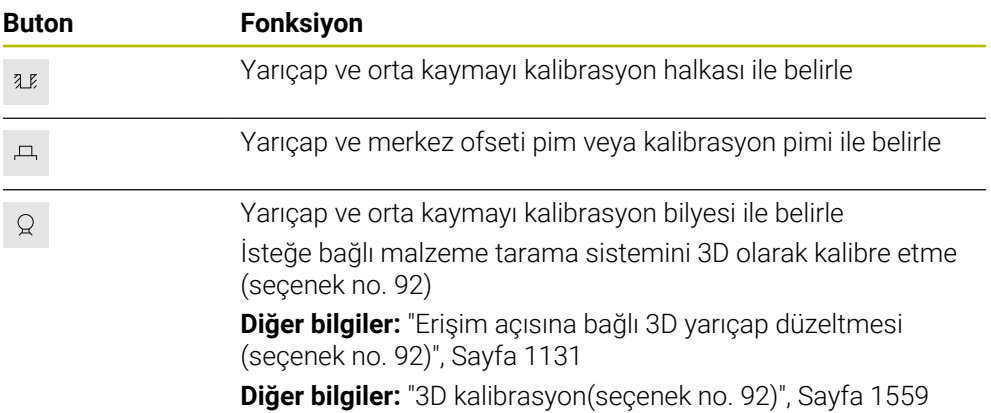

#### **Çalışma düzlemi tutarsız! penceresindeki butonlar**

Döner eksenlerin pozisyonu **3D rotasyon** penceresindeki döndürme durumuyla uyuşmazsa kumanda, **Çalışma düzlemi tutarsız!** penceresini açar. Kumanda, **Çalışma düzlemi tutarsız!** penceresinde aşağıdaki fonksiyonları sunar:

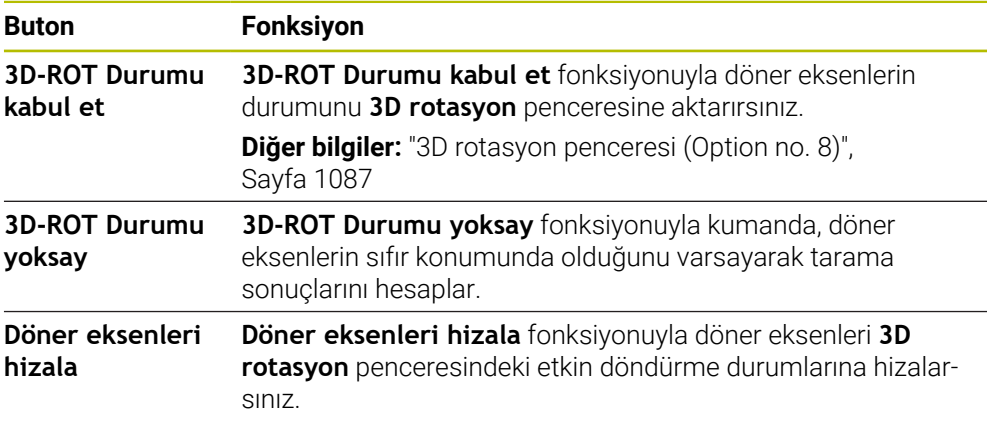

#### **Hesaplanan ölçüm değerleri için butonlar**

Bir tarama sistemi fonksiyonu gerçekleştirdiğinizde istediğiniz kumanda tepkisini seçin.

Kumanda aşağıdaki fonksiyonları sunar:

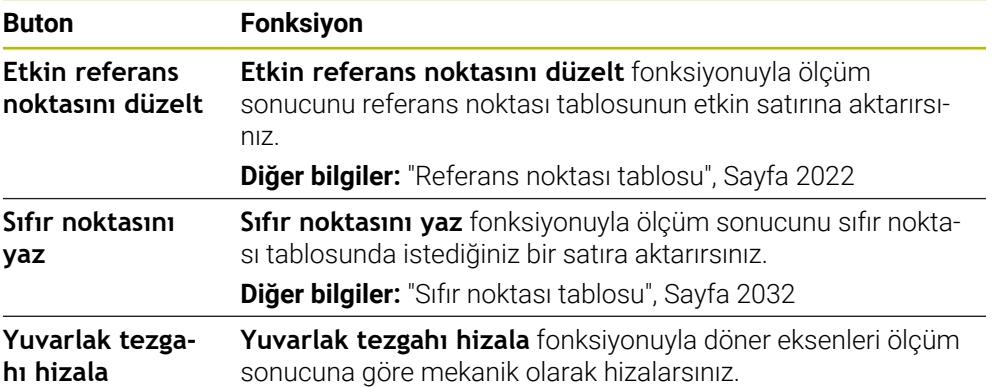

# **Referans noktasını değiştir penceresi**

**Referans noktasını değiştir** penceresinde bir referans noktası seçebilir veya bir referans noktasının değerlerini düzenleyebilirsiniz.

**Diğer bilgiler:** ["Referans noktası yönetimi", Sayfa 1014](#page-1013-0)

**Referans noktasını değiştir** penceresi aşağıdaki düğmeleri sunar:

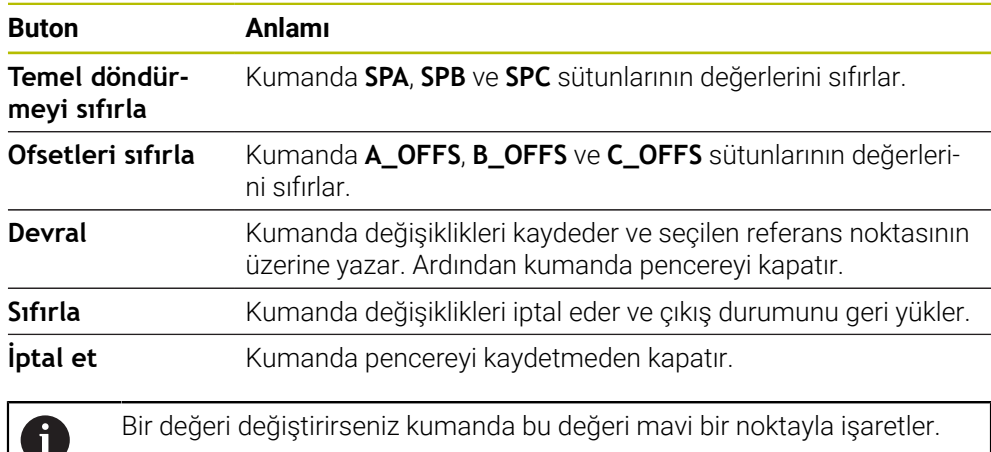

# **Tarama sistemi döngüleri protokol dosyası**

İstenen bir tarama sistemi döngüsü uyguladıktan sonra kumanda, ölçüm değerlerini TCHPRMAN.html dosyasına yazar.

**TCHPRMAN.html** dosyasında geçmiş ölçümlerin okumalarını kontrol edebilirsiniz. **FN16DefaultPath** (no. 102202) makine parametresinde bir yol belirlemediyseniz kumanda TCHPRMAN.html dosyasını doğrudan **TNC:** altında kaydeder.

Art arda birden fazla tarama sistemi döngüsü uygularsanız kumanda, ölçüm değerlerini alt alta kaydeder.

# **30.1.1 Referans noktasının bir doğru eksende ayarlanması**

Referans noktasını herhangi bir eksende aşağıdaki gibi tarayabilirsiniz:

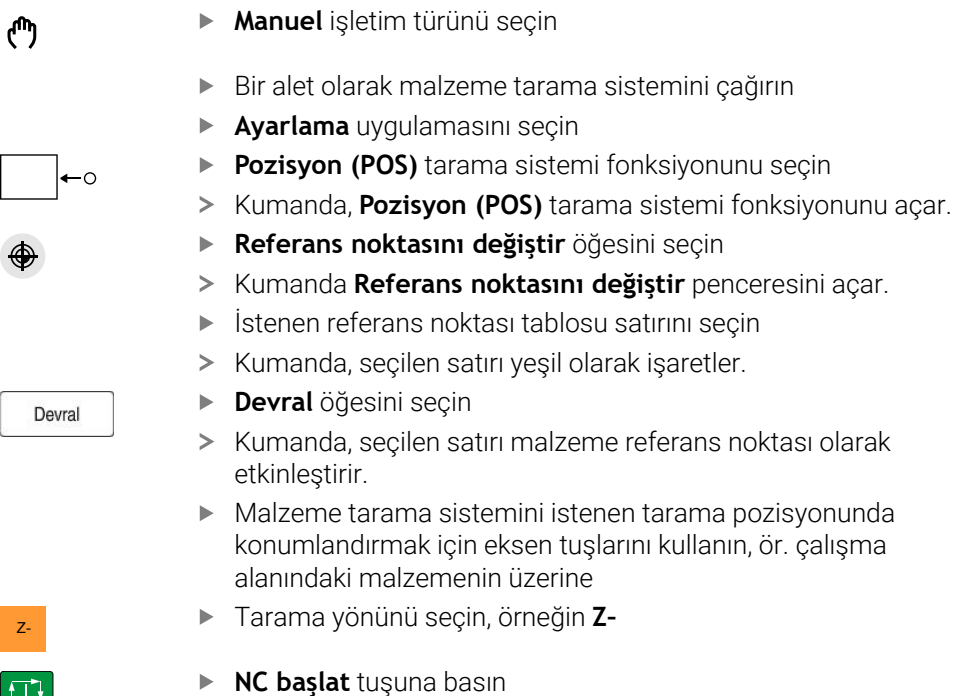

- > Kumanda, tarama işlemini gerçekleştirir ve ardından malzeme tarama sistemini otomatik olarak başlangıç noktasına geri çeker.
- > Kumanda ölçüm sonuçlarını gösterir.
- **Nominal değer** alanına örneğin **1** gibi taranan eksenin yeni referans noktasını girin

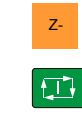

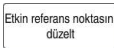

 $\leftarrow$ 

- **Etkin referans noktasını düzelt** öğesini seçin
- Kumanda, tanımlanan ayar noktasını referans noktası tablosuna girer.
- > Kumanda satırları bir sembolle işaretler.

**Sıfır noktasını yaz** kullandıysanız kumanda aynı iD zamanda bir sembol bulunan çizgiyi de işaretler. İlk ekseni taramayı bitirdiğinizde, iki eksene kadar daha tarama işlemi yapmak için **Pozisyon (POS)** tarama fonksiyonunu kullanabilirsiniz.

- **Taramayı durdur** öğesini seçin
- Kumanda, **Pozisyon (POS)** tarama fonksiyonunu kapatır.

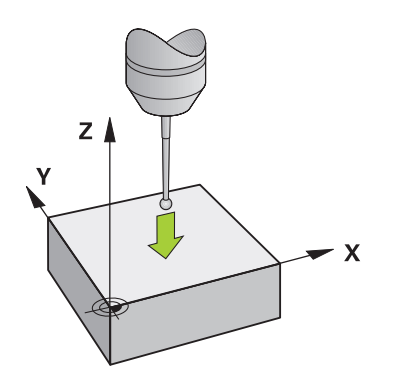

# **30.1.2 Otomatik tarama yöntemiyle bir pimin daire merkezini belirleyin**

Bir daire merkezini aşağıdaki gibi tarayabilirsiniz:

- **Manuel** işletim türünü seçin
	- Bir alet olarak malzeme tarama sistemini çağırın **Diğer bilgiler:** ["Uygulama Elle işletim", Sayfa 200](#page-199-0)
	- **Ayarlama** uygulamasını seçin
	- **Daire (CC)** öğesini seçin
	- Kumanda, **Daire (CC)** tarama fonksiyonunu açar.
	- Gerekirse tarama işlemi için referans noktası seçin
- $\bigoplus$  A

 $\Box,$ 

①

لس}

- **A** ölçüm yöntemini seçin
- **Kontur türü** öğesini seçin, örneğin pimler
- **Cap** girin, örneğin 60 mm
- **Başlangıç açısı** girin, örneğin –180°
- **Açılım açısı** girin, örneğin 360°
- 3D tarama sistemini, malzemenin yanında ve malzeme yüzeyinin altında istenen tarama pozisyonunda konumlandırın
- X+ Tarama yönünü seçin, örneğin **X+**
	- Besleme potansiyometresini sıfıra getirin
	- **NC başlat** tuşuna basın
	- Besleme potansiyometresini yavaşça açın
	- Kumanda, girilen verilere göre tarama sistemi fonksiyonunu yürütür.
	- > Kumanda ölçüm sonuçlarını gösterir.
	- **Nominal değer** alanına örneğin **0** gibi taranan eksenlerin yeni referans noktasını girin

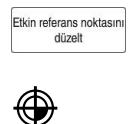

 $\leftarrow$ 

- **Etkin referans noktasını düzelt** öğesini seçin
- Kumanda, referans noktasını girilen ayar noktasına ayarlar.
- > Kumanda satırları bir sembolle işaretler.

**Sıfır noktasını yaz** kullandıysanız kumanda aynı 8 zamanda bir sembol bulunan çizgiyi de işaretler.

- **Taramayı durdur** öğesini seçin  $\blacktriangleright$
- Kumanda, **Daire (CC)** tarama fonksiyonunu kapatır.

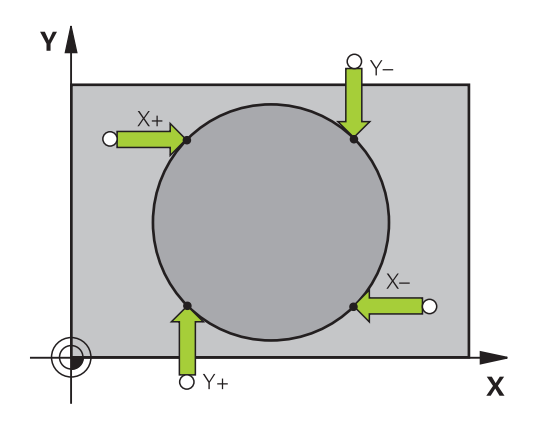

# **30.1.3 Bir malzemenin dönüşünü belirleyin ve dengeleyin**

Bir malzemenin dönüşünü aşağıdaki gibi tarayabilirsiniz:

- **Manuel** işletim türünü seçin
	- Bir alet olarak 3D tarama sistemini çağırın
	- **Ayarlama** uygulamasını seçin
	- **Dönme (ROT)** öğesini seçin
	- Kumanda **Dönme (ROT)** tarama fonksiyonunu açar.
	- Gerekirse tarama işlemi için referans noktası seçin
	- 3D tarama sistemini çalışma alanında istenen tarama  $\blacktriangleright$ konumuna konumlandırın
- Y+ Tarama yönünü seçin, örneğin **Y+**
	- **NC başlat** tuşuna basın
	- Kumanda, ilk tarama işlemini gerçekleştirir ve daha sonra seçilebilecek tarama yönlerini kısıtlar.
	- 3D tarama sistemini çalışma alanında ikinci tarama konumuna  $\blacksquare$ konumlandırın
	- **NC başlat** tuşuna basın
	- Kumanda, tarama işlemini gerçekleştirir ve ardından ölçüm sonuçlarını görüntüler.
	- **Etkin referans noktasını düzelt** öğesini seçin
	- Kumanda, belirlenen temel dönüşü referans noktası tablosundaki etkin hattın **SPC** sütununa aktarır.
	- Kumanda satırları bir sembolle işaretler.  $\geq$

Alet eksenine bağlı olarak ölçüm sonucu, örneğin **SPA** i gibi referans noktası tablosunun farklı bir sütununa da yazılabilir.

- **Taramayı durdur** öğesini seçin  $\blacktriangleright$
- $\geq$ Kumanda **Dönme (ROT)** tarama fonksiyonunu kapatır.

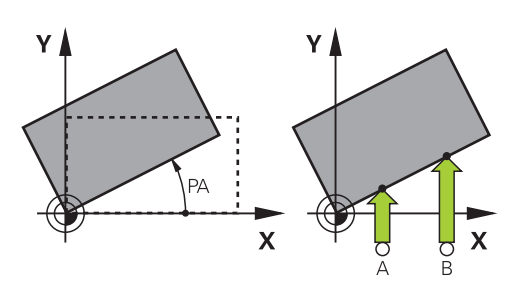

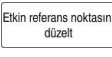

 $\overline{\mathbf{D}}$ 

 $\Box$ 

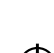

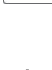

 $\leftarrow$ 

لس}

# **30.1.4 Tarama sistemi fonksiyonlarını mekanik tarayıcılar veya ölçüm saatleriyle kullanın**

Makinenizde elektronik 3D tarama sistemi bulunmaması halinde, tüm manuel tarama sistemi fonksiyonlarını manuel dokunma yöntemleriyle, ayrıca mekanik taramalarla veya çizim yardımı ile kullanabilirsiniz.

Bunun için kumanda, **Pozisyonu kabul et** butonunu sunar.

Mekanik bir tuş ile temel bir dönüşü aşağıdaki gibi belirleyebilirsiniz:

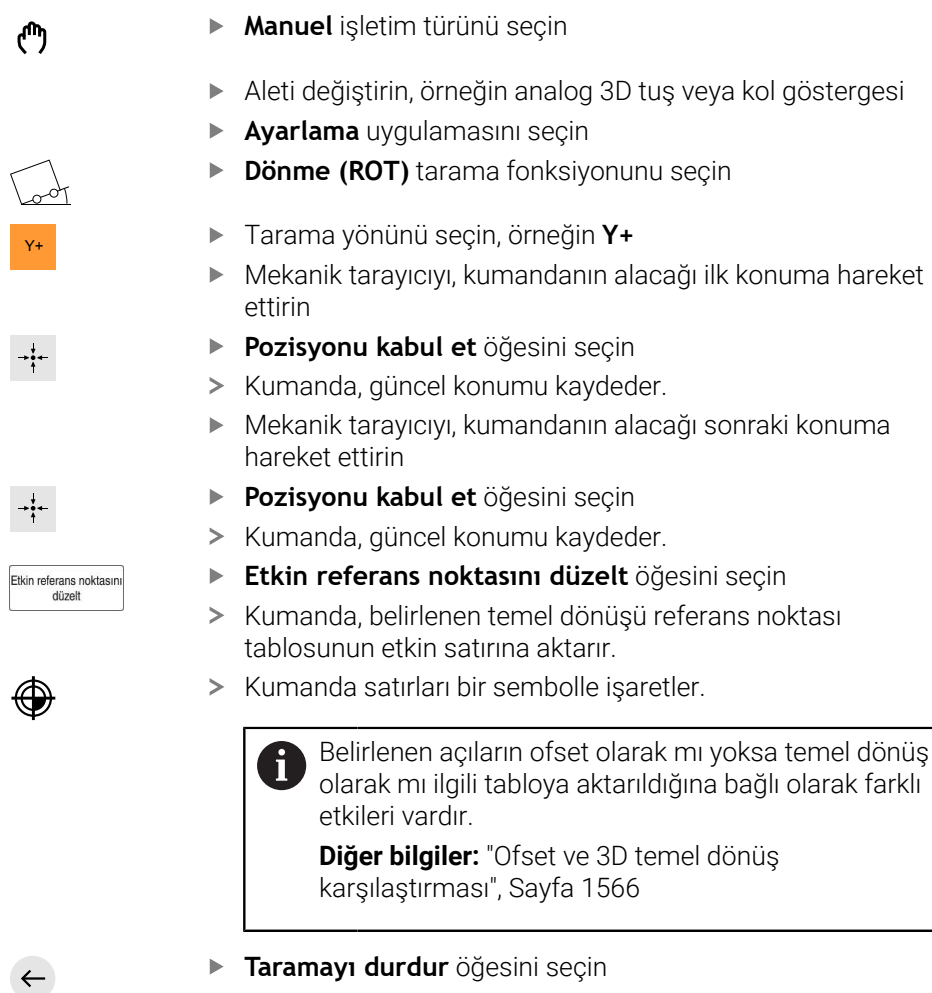

 $\geq$ Kumanda **Dönme (ROT)** tarama fonksiyonunu kapatır.

# **Uyarılar**

- Temassız bir alet tarama sistemi kullanırsanız üçüncü taraf üreticilerinin tarama sistemi fonksiyonlarını ör. bir lazer tarama sisteminde kullanmış olursunuz. Makine el kitabını dikkate alın!
- Tarama sistemi fonksiyonlarındaki palet referans noktası tablosuna erişilebilirlik makine üreticisinin yapılandırmasına bağlıdır. Makine el kitabını dikkate alın!
- Tarama sistemi fonksiyonlarının kullanılması Global program ayarlarını GPS  $\blacksquare$ (seçenek no. 44) geçici olarak devre dışı bırakır.

**Diğer bilgiler:** ["Global program ayarları GPS \(seçenek no. 44\)", Sayfa 1207](#page-1206-0)

- Manuel tarama sistemi fonksiyonlarını torna işletiminde (seçenek no. 50) yalnızca sınırlı olarak kullanabilirsiniz.
- Tarama sistemini torna işletiminde ayrı olarak kalibre etmeniz gerekir. Freze ve torna işletiminde makine tezgahının temel konumu farklı olabilir, bu nedenle tarama sistemini merkezi ofset olmadan kalibre etmelisiniz. Ek olarak kalibre edilen alet verilerini aynı alette kaydetmek için bir alet endeksi oluşturabilirsiniz.

**Diğer bilgiler:** ["Belirtilmiş aletler", Sayfa 274](#page-273-0)

- Etkin mil izlemede koruma kapısı açıkken tarama gerçekleştirirseniz mil devri sayısı sınırlıdır. İzin verilen mil devirlerinin maksimum sayısına ulaşıldığında milin dönüş yönü değişir ve kumanda, mili en kısa yol üzerinden hizalamayabilir.
- Kilitli bir eksende bir referans noktası ayarlamaya çalışırsanız kumanda, makine üreticisinin ayarlamasına göre bir uyarı ya da bir hata mesajı verir.
- Referans noktası tablosunun boş bir satırına yazarsanız kumanda, diğer sütunları otomatik olarak değerlerle doldurur. Bir referans noktasını tamamen tanımlamak için tüm eksenlerdeki değerleri tespit etmeniz ve referans noktası tablosuna kaydetmeniz gerekir.
- Bir malzeme tarama sistemine geçiş yapılmadıysa **NC başlat** ile bir pozisyon kabul etme işlemi gerçekleştirebilirsiniz. Kumanda bu durumda tarama hareketinin gerçekleşmediğine dair bir uyarı görüntüler.
- Malzeme tarama sistemini aşağıdaki durumlarda yeniden kalibre edin:
	- $\blacksquare$  İsletime alma
	- Tarama kalemi kırılması
	- Tarama kalemi değişimi
	- Tarama beslemesinin değişimi
	- Örn. makinenin ısınmasından kaynaklanan düzensizlikler
	- Etkin alet ekseninin değiştirilmesi

### **Tanım**

#### **Mil izleme**

Tarama sistemi tablosunda **İzleme** parametresi etkin olduğunda, kumanda, malzeme tarama sistemini her zaman aynı noktaya dokunulacak şekilde yönlendirir. Aynı yönde saptırarak, ölçüm hatasını malzeme tarama sisteminin tekrarlanabilirliğine düşürebilirsiniz. Bu harekete mili izleme adı verilir.

# <span id="page-1557-0"></span>**30.2 Alet tarama sistemini kalibre etme**

# **Uygulama**

Bir 3D tarama sisteminin gerçek kumanda noktasını kesin olarak belirleyebilmek için tarama sistemini kalibre etmelisiniz. Aksi halde kumanda kesin ölçüm sonuçları tespit edemez.

3D kalibrasyon ile bir malzeme tarama sisteminin herhangi bir tarama yönünde açıya bağlı sapma davranışını belirlersiniz (seçenek no. 92).

### **İlgili konular**

- Alet tarama sistemini otomatik olarak kalibre edin **Diğer bilgiler:** ["Tarama sistemi döngüleri kalibrasyonu", Sayfa 1836](#page-1835-0)
- Tarama sistemi tablosu **Diğer bilgiler:** ["Tarama sistemi tablosu tchprobe.tp", Sayfa 2009](#page-2008-0)
- Erişim açısına bağlı 3D yarıçap düzeltmesi(seçenek no. 92) **Diğer bilgiler:** ["Erişim açısına bağlı 3D yarıçap düzeltmesi \(seçenek no. 92\)",](#page-1130-0) [Sayfa 1131](#page-1130-0)

# **Fonksiyon tanımı**

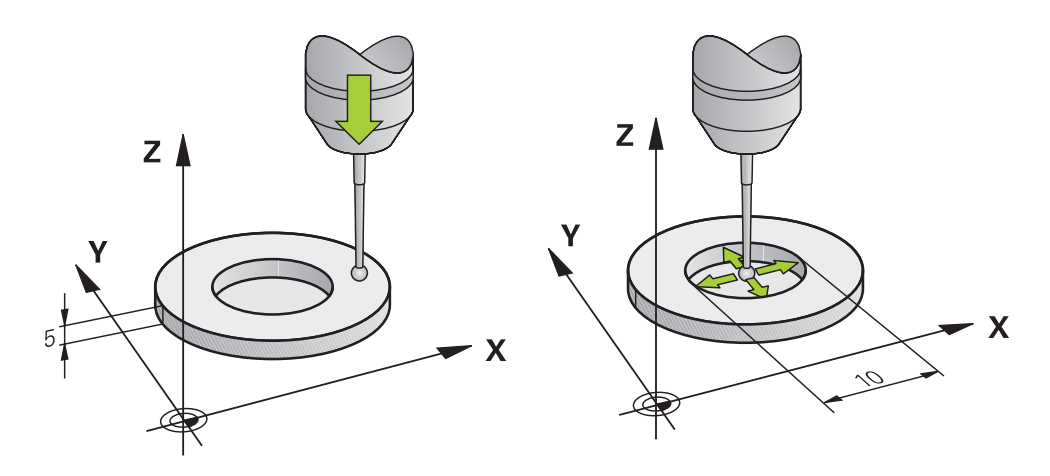

Kalibrasyon esnasında kumanda, tarama piminin etkin uzunluğunu ve tarama bilyesinin etkin yarıçapını tespit eder. 3D tarama sistemini kalibre etmek için makine tezgahının üzerine, yüksekliği ve iç yarıçapı bilinen bir ayar pulu veya tıpa takın.

Alet tarama sisteminin etkili uzunluğu daima alet taşıyıcı referans noktasına dayanır.

#### **Diğer bilgiler:** ["Alet taşıyıcı referans noktası", Sayfa 269](#page-268-0)

Malzeme tarama sistemini çeşitli aletlerle kalibre edebilirsiniz. Malzeme tarama sistemini, örneğin uzunlukta frezelenmiş bir düzlem yüzeyi ve yarıçapta bir kalibrasyon halkası yardımıyla kalibre edersiniz. Bu şekilde malzeme tarama sistemi ile mildeki aletler arasında bir ilişki elde edersiniz. Bu prosedürle, alet ön ayarlayıcı ile ölçülen aletler ve kalibre edilmiş malzeme tarama sistemi eşleşir.

#### **L şekilli bir tarama çubuğunu kalibre etme**

L şekilli bir ölçüm çubuğunu kalibre etmeden önce, ilk olarak tarama sistemi tablosunda parametreleri tanımlamanız gerekir. Bu yaklaşık değerleri kullanarak kumanda, kalibrasyon sırasında tarama sistemini hizalayabilir ve gerçek değerleri belirleyebilir.

Tarama sistemi tablosunda aşağıdaki parametreleri önceden tanımlayın:

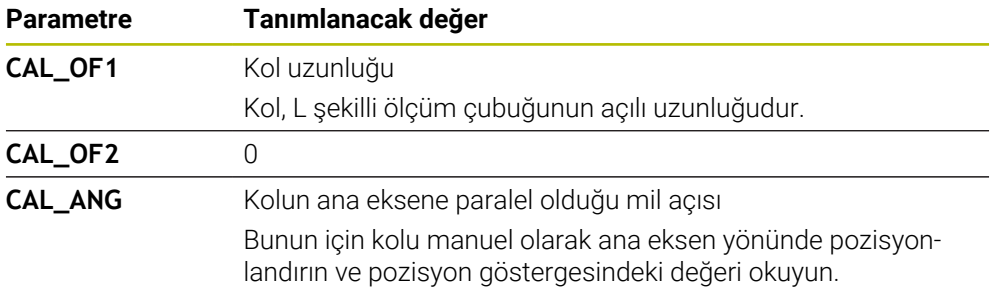

Kalibrasyondan sonra kumanda tespit edilen değerleri tarama sistemi tablosunda önceden tanımlanmış değerlerin üzerine yazar.

**Diğer bilgiler:** ["Tarama sistemi tablosu tchprobe.tp", Sayfa 2009](#page-2008-0)

Uzunluğu kalibre ederken kumanda, tarama sistemini **CAL\_ANG** sütununda tanımlanan kalibrasyon açısına hizalar.

Tarama sistemini kalibre ederken, besleme override değerinin %100 olduğundan emin olun. Böylece kalibrasyonda olduğu gibi, takip eden tarama işlemlerinde her zaman aynı besleme hızını kullanabilirsiniz. Böylece tarama sırasında besleme hızındaki değişikliklerden kaynaklanan yanlışlıkları ortadan kaldırabilirsiniz.

# <span id="page-1558-0"></span>**3D kalibrasyon(seçenek no. 92)**

Bir kalibrasyon bilyesiyle kalibrasyon işleminden sonra kumanda, tarama sistemini açıya bağlı olarak kalibre etme seçeneğini sunar. Bunun için kumanda, kalibrasyon bilyesini bir çeyrek dairenin içinde diklemesine tarar. 3D kalibrasyon verileri, herhangi bir tarama yönünde tarama sisteminin sapma davranışını tanımlar.

Kumanda, sapmaları **TNC:\system\3D-ToolComp** klasöründeki **\*.3DTC** düzeltme değeri tablosuna kaydeder.

Kumanda, kalibre edilen her tarama sistemi için kendi tablosunu oluşturur. Alet tablosunda **DR2TABLE** sütununda bu tablo otomatik olarak referans alınır.

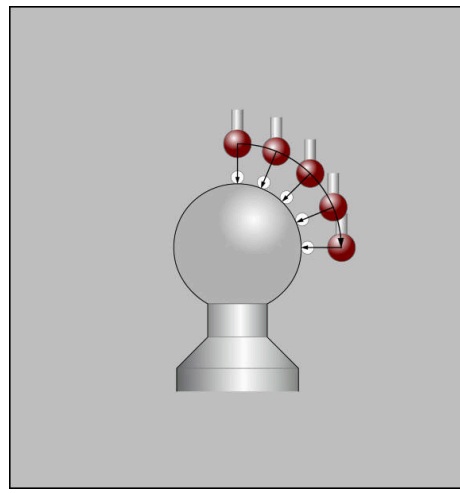

3D kalibrasyon

# **Kılıf ölçümü**

Tarama probu yarıçapı kalibrasyonunda kumanda, otomatik bir tarama rutini gerçekleştirir. İlk işlemde kumanda, kalibrasyon halkasının veya piminin ortasını belirler (kaba ölçüm) ve tarama sistemini merkeze yerleştirir. Ardından esas kalibrasyon işleminde (ince ölçüm) tarama probunun yarıçapı belirlenir. Tarama sistemiyle devrik kenar ölçümü yapılabiliyorsa ek bir işlemle merkezi ofset belirlenir. Bir tarama sisteminin yönlendirilip yönlendirilemeyeceği, HEIDENHAIN tarama sistemleri ile önceden belirlenir. Diğer tarama sistemlerini makine üreticisi yapılandırır.

Malzeme tarama sisteminin olası yönüne bağlı olarak, yarıçap kalibre edilirken üç adede kadar daire ölçümü yapılabilir. İlk iki daire ölçümü, malzeme tarama sisteminin merkez ofsetini belirler. Üçüncü daire ölçümü, etkili tarama probu yarıçapını belirler. Malzeme tarama sistemi nedeniyle milin oryantasyonu yoksa veya sadece belirli bir oryantasyon mümkünse daire ölçümleri atlanır.

# **30.2.1 Alet tarama sisteminin uzunluğunu kalibre etme**

Bir malzeme tarama sistemini, frezelenmiş bir yüzey kullanarak aşağıdaki gibi uzunlamasına kalibre edebilirsiniz:

- Şaft frezesini alet ön ayarlayıcıda ölçün
- Ölçülen şaft frezesini makinenin alet haznesinde saklayın
- Alet yönetimine şaft frezesinin alet verilerini girin
- **Ham parçayı gerdirin**

لرسها

- **Manuel** işletim türünü seçin
- Makinedeki şaft frezesini değiştirin
- Mili açın, örneğin **M3** ile
- El çarkının yardımıyla ham parçayı çizin **Diğer bilgiler:** ["Freze aletleriyle referans noktasını ayarlayın",](#page-1014-0) [Sayfa 1015](#page-1014-0)
- Alet eksenindeki referans noktasını ayarlayın, örneğin**Z**
- ▶ Şaft frezesini ham parçanın yanına yerleştirin
- Alet ekseninde küçük bir değer girin, örneğin **-0.5 mm**
- El çarkının yardımıyla ham parçayı frezeleyin
- Referans noktasını alet ekseninde yeniden ayarlayın, örneğin **Z=0**
- Mili kapatın, örneğin **M5** ile
- Alet tarama sistemini değiştirin
- **Ayarlama** uygulamasını seçin
- **Tarama sistemini kalibre et** öğesini seçin
- **Uzunluk kalibrasyonu** ölçüm yöntemini seçin
- Kumanda güncel kalibrasyon verilerini gösterir.
- Referans yüzeyi pozisyonunu girin, örneğin **0**
- Malzeme tarama sistemini frezelenmiş alanın yüzeyinin hemen üzerine konumlandırın

Tarama sistemi fonksiyonunu başlatmadan önce, taranacak alanın düz ve talaştan arındırılmış olup olmadığını kontrol edin.

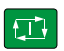

**NC başlat** tuşuna basın

- Kumanda, tarama işlemini gerçekleştirir ve ardından malzeme tarama sistemini otomatik olarak başlangıç noktasına geri çeker.
- Sonuçları kontrol edin

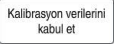

 $\leftarrow$ 

- **Kalibrasyon verilerini kabul et** öğesini seçin
- Kumanda, alet tablosunda 3D tarama sisteminin kalibre edilmiş uzunluğunu kabul eder.
- **Taramayı durdur** öğesini seçin
- Kumanda, **Tarama sistemini kalibre et** tarama fonksiyonunu kapatır.

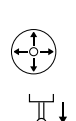

# **30.2.2 Alet tarama sisteminin yarıçapını kalibre etme**

Bir malzeme tarama sistemini bir yarıçapta ayar halkası kullanarak aşağıdaki gibi kalibre edebilirsiniz:

Ayar halkasını makine tablasına kenetleyin, örneğin sıkma pençeleri ile

- ጦ
- **Manuel** işletim türünü seçin
- 3D tarama sistemini ayar halkasının deliğine yerleştirin

Tarama probunun kalibrasyon halkasına tamamen j. battığından emin olun. Sonuç olarak, kumanda, tarama probunun en büyük noktası ile tarama yapar.

- **Ayarlama** uygulamasını seçin
- **Tarama sistemini kalibre et** öğesini seçin
- 

亚

口

Kalibrasyon verilerini<br>kabul et

 $\leftarrow$ 

- **Yarıçap** ölçüm yöntemini seçin
- **Ayar halkası** kalibrasyon normunu seçin
- $\mathbf{r}$ Ayar halkasının çapını girin
- Başlangıç açısını girin  $\mathbf{r}$
- Tarama noktası sayısını girin
- **NC başlat** tuşuna basın
- 3D tarama sistemi, otomatik bir tarama rutiniyle tüm gerekli noktaları tarar. Kumanda, etkin tarama probu yarıçapını hesaplar. Tersine ölçüm mümkünse kumanda, merkezi ofseti hesaplar.
- Sonuçları kontrol edin
- **Kalibrasyon verilerini kabul et** öğesini seçin
- Kumanda, 3D tarama sisteminin kalibre edilmiş yarıçapını alet tablosuna kaydeder.
- **Taramayı durdur** öğesini seçin
- Kumanda, **Tarama sistemini kalibre et** tarama fonksiyonunu kapatır.

Bir malzeme tarama sistemini bir yarıçapta kalibrasyon probu kullanarak aşağıdaki gibi kalibre edebilirsiniz:

Ayar halkasını makine tablasına kenetleyin, örneğin sıkma pençeleri ile

- **Manuel** işletim türünü seçin Malzeme tarama sistemini probun üzerine ortalayarak konumlandırın
	- **Ayarlama** uygulamasını seçin
	- **Tarama sistemini kalibre et** öğesini seçin

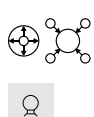

 $\square$ 

ጦ

- **Yarıçap** ölçüm yöntemini seçin
- **Kalibrasyon probu** kalibrasyon normunu seçin
- $\blacktriangleright$ Bilye çapını girin
- $\blacktriangleright$  Başlangıç açısını girin
- Tarama noktası sayısını girin
- **NC başlat** tuşuna basın
- 3D tarama sistemi, otomatik bir tarama rutiniyle tüm gerekli noktaları tarar. Kumanda, etkin tarama probu yarıçapını hesaplar. Tersine ölçüm mümkünse kumanda, merkezi ofseti hesaplar.
- ▶ Sonucları kontrol edin
- **Kalibrasyon verilerini kabul et** öğesini seçin
- Kumanda, 3D tarama sisteminin kalibre edilmiş yarıçapını alet tablosuna kaydeder.
- Kumanda, **3D kalibrasyon** ölçüm yöntemini gösterir.
- **3D kalibrasyon** ölçüm yöntemini seçin

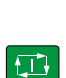

 $\mathcal{Q}_{\mathsf{G}}$ 

Kalibrasyon verilerini<br>kabul et

- Tarama noktası sayısını girin
- **NC başlat** tuşuna basın
- 3D tarama sistemi, otomatik bir tarama rutiniyle tüm gerekli noktaları tarar.
- Kalibrasyon verilerini<br>kabul et

 $\leftarrow$ 

- **Kalibrasyon verilerini kabul et** öğesini seçin
- Kumanda, tüm sapmaları bir düzeltme değeri tablosunda **TNC: \system\3D-ToolComp** altında kaydeder.
- **Taramayı durdur** öğesini seçin
- Kumanda, **Tarama sistemini kalibre et** tarama fonksiyonunu kapatır.

# **Kalibrasyona ilişkin bilgiler**

- Tarama bilyesi merkezi ofsetini belirlemek için kumandanın makine üreticisi  $\Box$ tarafından hazırlanmış olması gerekir.
- Kalibrasyon işleminden sonra **OK** butonuna bastığınızda kumanda, etkin tarama sistemine yönelik kalibrasyon değerlerini kabul eder. Güncel alet verileri derhal etkili olur, yenilenen bir alet çağrısına gerek yok.
- HEIDENHAIN, sadece HAIDENHAIN tarama sistemleriyle bağlantılı olarak tarama sistemi döngülerinin fonksiyonu için sorumluluk üstlenir.
- Bir dış kalibrasyon gerçekleştirseniz tarama sistemini kalibrasyon bilyesinin veya kalibrasyon milinin üzerine ön konumlandırmanız gerekir. Tarama noktalarına çarpışma olmadan hareket edildiğinden emin olun.
- Kumanda, alet tablosundaki tarama sisteminin etkili uzunluğunu ve etkili yarıçapını kaydeder. Kumanda, tarama sistemi merkez ofsetini tarama sistemi tablosuna kaydeder. Kumanda, **TP\_NO** parametresinin yardımıyla tarama sistemi tablosundaki verileri alet tablosundaki verilerle ilişkilendirir.

**Diğer bilgiler:** ["Tarama sistemi tablosu tchprobe.tp", Sayfa 2009](#page-2008-0)

# **Uygulama**

Bir malzeme tarama sistemini hareket ettirirken malzemeye çok yaklaştığınızda, malzeme tarama sistemini yanlışlıkla saptırabilirsiniz. Saptırılmış bir malzeme tarama sistemini izleme durumunda geri çekemezsiniz. Tarama sistemi denetimini devre dışı bırakarak, saptırılmış bir malzeme tarama sistemini geri çekebilirsiniz.

# **Fonksiyon tanımı**

Kumanda butondan sabit bir sinyal almadığında **Tarama sistemi denetimine basın** butonunu gösterir.

Tarama sistemi denetimi devre dışı olduğu sürece kumanda **Tarama sistemi denetimi 30 saniye boyunca devre dışı** hata bildirimini gösterir. Bu hata mesajı yalnızca 30 saniye için etkin kalır.

# **30.3.1 Tarama sistemi denetimini devre dışı bırakın**

Tarama sistemi denetimini aşağıdaki gibi devre dışı bırakabilirsiniz:

- لرسها
- **Manuel** işletim türünü seçin
- **Tarama sistemi denetimine basın** öğesini seçin
- Kumanda, tarama sistemi denetimini 30 saniye boyunca devre dışı bırakır.
- Kumandanın tarayıcıdan stabil bir sinyal alması için gerekirse tarama sistemini hareket ettirin

# **Uyarılar**

# *BILGI*

#### **Dikkat çarpışma tehlikesi!**

Tarama sistemi denetimi devre dışıysa kumanda, çarpışma kontrolü yapmaz. Tarama sisteminin güvenli bir şekilde hareket edebilmesini sağlamanız gerekir. Hareket yönünün yanlış seçilmesiyle çarpışma tehlikesi oluşur!

**Manuel** işletim türündeki eksenleri dikkatlice hareket ettirin

Tarayıcı 30 saniye içerisinde stabil bir sinyal verirse tarama sistemi denetimi 30 saniyelik süre sona ermeden önce otomatik olarak etkinleştirilir ve hata mesajı silinir.

**30**

# <span id="page-1565-0"></span>**30.4 Ofset ve 3D temel dönüş karşılaştırması**

Aşağıdaki örnek iki olasılık arasındaki farkı gösterir.

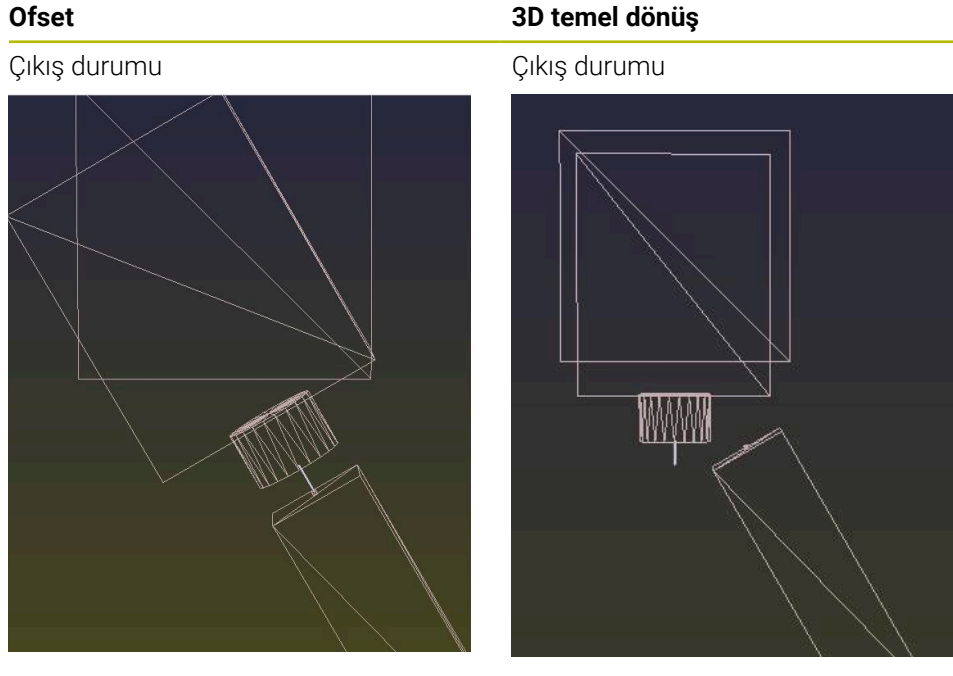

Pozisyon göstergesi:

- Gerçek pozisyon
- $\mathbf{B} = 0$
- $C = 0$

Referans noktası tablosu:

- $\blacksquare$  **SPB** = 0
- $\blacksquare$  **B\_OFFS** = -30
- $\blacksquare$  **C\_OFFS** = +0

+Z'de hareket, döndürülmemiş durumda +Z'de hareket, döndürülmemiş durum-

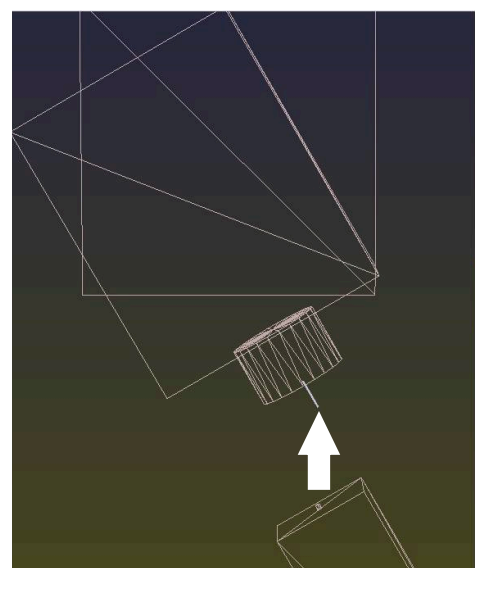

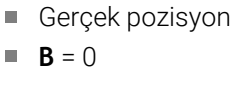

Pozisyon göstergesi:

 $C = 0$ 

Referans noktası tablosu:

- $\blacksquare$  **SPB** = -30
- $\blacksquare$  **B\_OFFS** = +0
- $C_$  **C\_OFFS** = +0

da

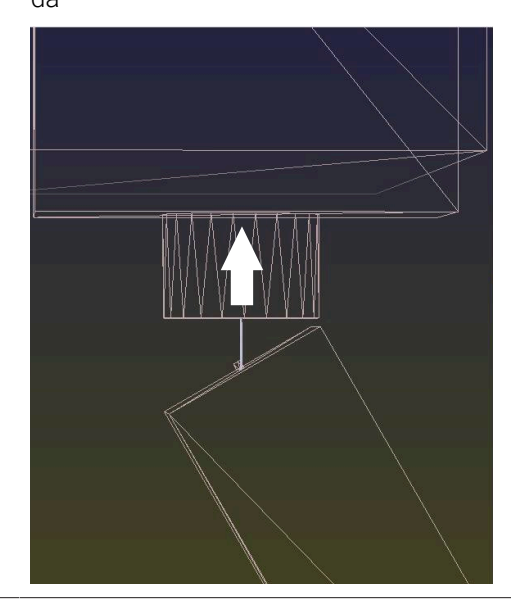

#### **Ofset 3D temel dönüş**

+Z'de hareket, döndürülmüş durumda **SPA+0 SPB+0 SPC+0** ile **PLANE SPATI-AL**

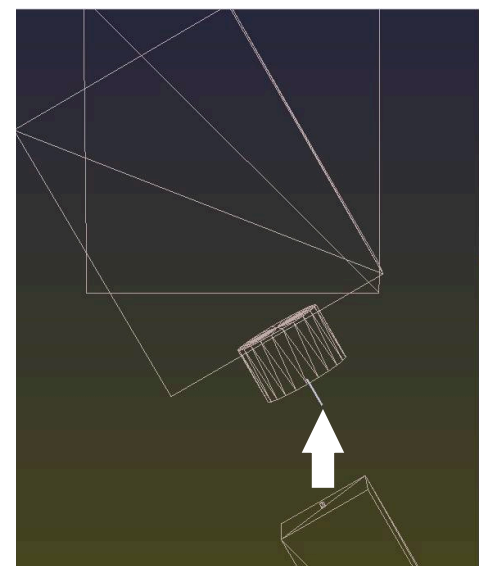

Oryantasyon **doğru değil**!

+Z'de hareket, döndürülmüş durumda **SPA+0 SPB+0 SPC+0** ile **PLANE SPATI-AL**

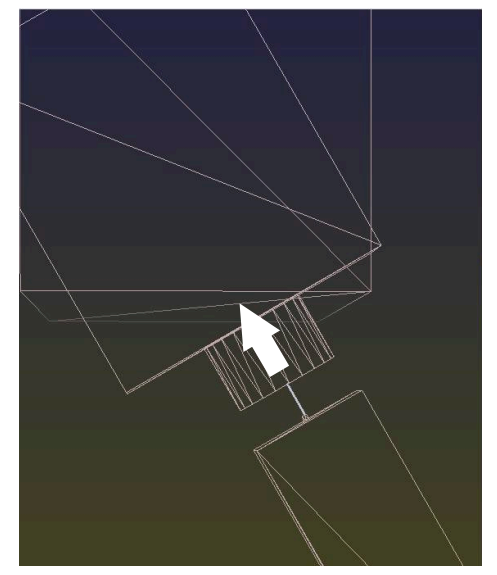

Oryantasyon doğru! Sonraki işleme **doğru**.

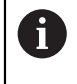

HEIDENHAIN, bu olanağın daha esnek olması nedeniyle 3D temel dönüş kullanılmasını önerir.

# **30.5 Malzemeyi grafik desteğiyle düzenleme (seçenek no. 159)**

# **Uygulama**

**Malzemenin düzenlenmesi** fonksiyonu ile bir malzemenin konumunu ve eğimini sadece bir tarama sistemi işlevi ile belirleyebilir ve malzeme referans noktası olarak kaydedebilirsiniz. Ör. serbest şekilli parçalar gibi karmaşık malzemeleri de taramak için kurulum sırasında döndürebilir veya eğri yüzeyler üzerinde tarayabilirsiniz.

Kumanda ayrıca bir 3D model kullanarak **Simülasyon** çalışma alanındaki gerdirme durumunu ve olası tarama noktalarını göstererek sizi destekler.

# **İlgili konular**

- **Ayarlama** uygulamasında tarama sistemi fonksiyonları **Diğer bilgiler:** ["Manuelişletim türündeki tarama sistemi fonksiyonları", Sayfa 1543](#page-1542-0)
- Bir malzemenin STL dosyasının oluşturulması **Diğer bilgiler:** ["Simüle edilen malzemeyi STL dosyası olarak dışa aktarma",](#page-1530-0) [Sayfa 1531](#page-1530-0)
- Çalışma alanı **Simülasyon**

**Diğer bilgiler:** ["Çalışma alanı Simülasyon", Sayfa 1521](#page-1520-0)

Sıkıştırma ekipmanını grafik desteği ile ölçün (seçenek no. 140) **Diğer bilgiler:** ["Tespit ekipmanını çarpışma denetiminde oluşturma \(seçenek no.](#page-1163-0) [140\)", Sayfa 1164](#page-1163-0)

# **Ön koşullar**

- Yazılım seçeneği no. 9 Gelişmiş fonksiyon grubu 2
- Yazılım seçeneği no. 159 grafik destekli düzenleme
- Alet yönetiminde uygun şekilde tanımlanmış malzeme tarama sistemi:
	- Sütun **R2**'de bilye yarıçapı
	- Eğimli yüzeylerde tarama yapıyorsanız mi izleme **TRACK** sütununda etkindir

**Diğer bilgiler:** ["Tarama sistemleri alet verileri", Sayfa 293](#page-292-0)

■ Malzeme tarama sistemini kalibre edin Eğimli yüzeylerde tarama yapıyorsanız malzeme tarama sistemini 3D olarak kalibre etmeniz gerekir (seçenek no. 92).

**Diğer bilgiler:** ["Alet tarama sistemini kalibre etme", Sayfa 1558](#page-1557-0)

■ Malzemenin STL dosyası olarak 3D modeli

STL dosyası maks. 300.000 üçgen içerebilir. 3D model gerçek malzemeye ne kadar çok karşılık gelirse malzemeyi o kadar hassas bir şekilde düzenleyebilirsiniz.

Gerekirse **3D ızgara ağı** fonksiyonunu( seçenek no. 152) kullanarak 3D modeli optimize edin.

**Diğer bilgiler:** ["3D ızgara ağı \(seçenek no. 152\) ile STL dosyaları oluşturma",](#page-1459-0) [Sayfa 1460](#page-1459-0)

# **Fonksiyon tanımı**

**Malzemenin düzenlenmesi** fonksiyonu, **Ayarlama** uygulamasında **Manuel** işletim türünde tarama sistemi fonksiyonu olarak mevcuttur.

# **Simülasyon çalışma alanında geliştirmeler**

**Tarama fonksiyonu** çalışma alanına ek olarak, **Simülasyon** çalışma alanı, malzemenin düzenlenmesinde grafik desteği sunar.

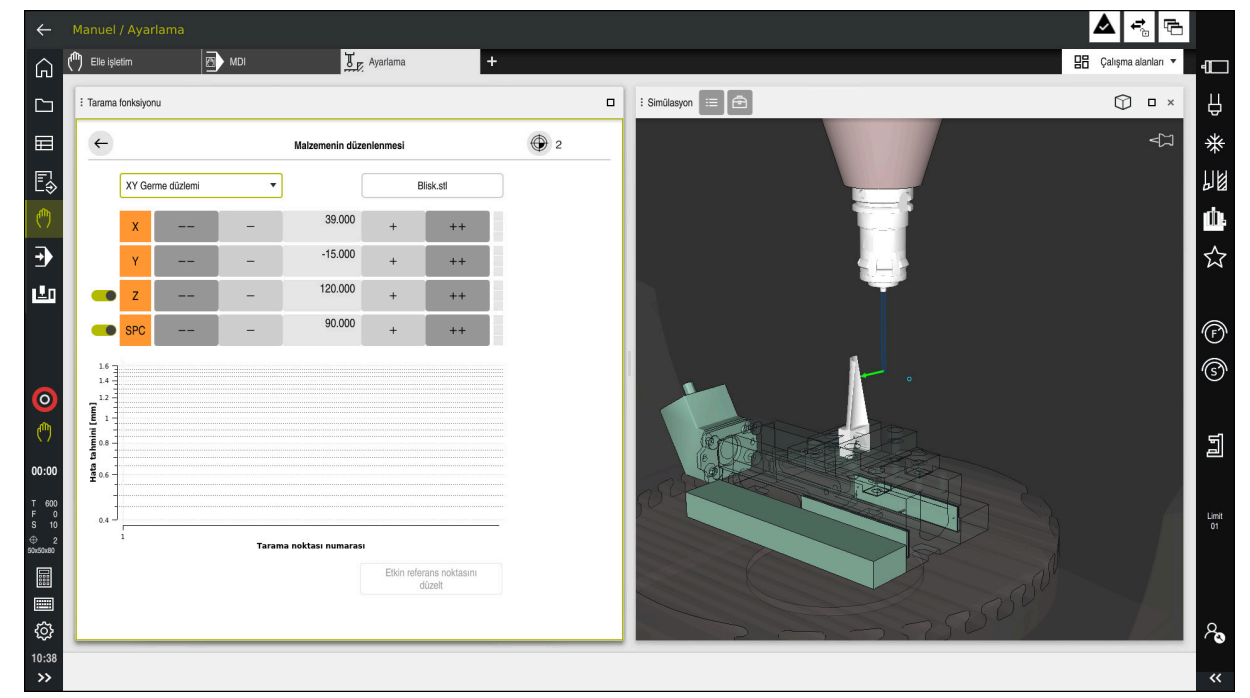

Açık çalışma alanı **Simülasyon** ile **Malzemenin düzenlenmesi** fonksiyonu

**Malzemenin düzenlenmesi** fonksiyonu etkin olduğunda **Simülasyon** çalışma alanı aşağıdaki içeriği gösterir:

- Kumanda açısından malzemenin mevcut konumu
- Malzemede taranan noktalar
- Bir ok kullanarak olası tarama yönü:
	- Ok yok

Dokunmak mümkün değil. Malzeme tarama sistemi, malzemeden çok uzakta veya malzeme tarama sistemi, kumanda açısından malzemede bulunuyor.

Bu durumda gerekirse simülasyonda 3D modelin konumunu düzeltebilirsiniz.

Kırmızı ok

Ok yönünde dokunmak mümkün değildir.

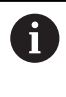

Malzemenin kenarlarını, köşelerini veya aşırı kavisli alanlarını taramak, doğru ölçüm sonuçları sağlamaz. Bu nedenle kumanda, bu alanlarda dokunmayı engeller.

Sarı ok

Ok yönünde belli ölçüde dokunmak mümkündür. Tarama seçilmemiş bir yönde gerçekleşir veya çarpışmalara neden olabilir.

Yeşil ok

Ok yönünde dokunmak mümkündür.

# **Semboller ve butonlar**

**Malzemenin düzenlenmesi** fonksiyonu aşağıdaki sembolleri ve butonları sağlar:

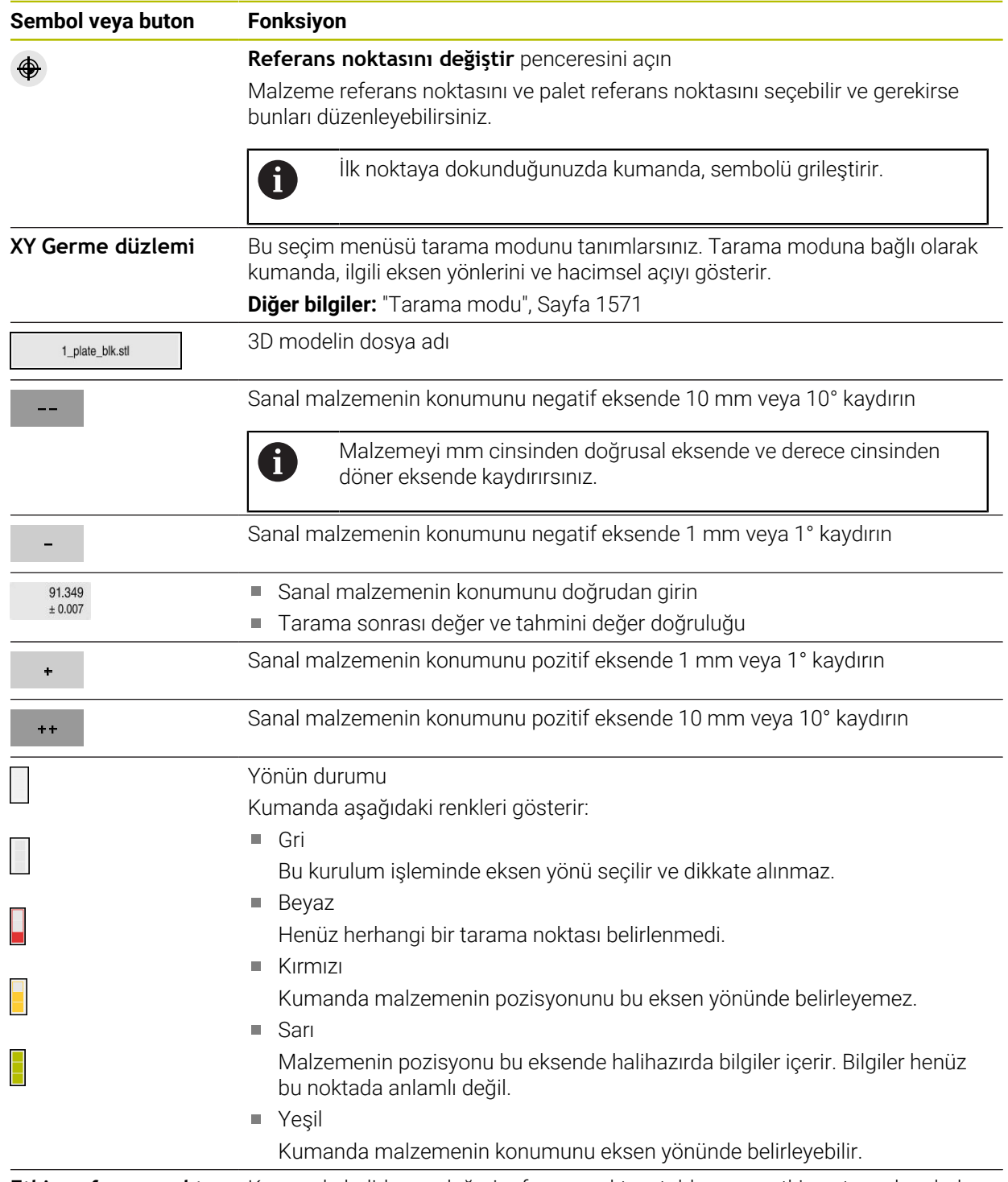

**Etkin referans nokta-** Kumanda belirlenen değeri referans noktası tablosunun etkin satırına kaydeder. **sını düzelt**

**159)**

# <span id="page-1570-0"></span>**Tarama modu**

Malzemeyi aşağıdaki modlarla tarayabilirsiniz:

- **XY Germe düzlemi**
	- **X**, **Y** ve **Z** eksen yönleri ve hacimsel açı **SPC**
- **XZ Germe düzlemi** Eksen yönleri **X**, **Y** ve **Z** ve hacimsel açı **SPB**
- **YZ Germe düzlemi** Eksen yönleri **X**, **Y** ve **Z** ve hacimsel açı **SPA**
- **6D**

Eksen yönleri **X**, **Y** ve **Z** ve ayrıca hacimsel açılar **SPA**, **SPB** ve **SPC**

Tarama moduna bağlı olarak kumanda, ilgili eksen yönlerini ve hacimsel açıyı gösterir. **XY**, **XZ** ve **YZ** tarama düzlemlerinde, gerekirse bir anahtarla ilgili alet ekseninin ve hacimsel açısının seçimini kaldırabilirsiniz. Kumanda, düzenleme işlemi sırasında seçimi kaldırılan eksen yönlerini dikkate almaz ve yalnızca kalan eksen yönlerini hesaba katarak malzemeyi yerleştirir.

HEIDENHAIN, düzenleme prosedürünün aşağıdaki adımlarda gerçekleştirilmesini önerir:

1 3D modeli makine odasına önceden yerleştirin

Bu sırada kumanda, malzemenin tam konumunu bilmemekte, malzeme tarama sisteminin tam konumunu bilmektedir. 3D modeli, malzeme tarama sisteminin pozisyonuna göre önceden konumlandırırsanız gerçek malzemenin konumuna yakın değerler alırsınız.

- 2 **X**, **Y** ve **Z** eksen yönlerindeki ilk tarama noktalarını ayarlayın Kumanda bir eksen yönündeki konumu belirleyebilirse eksenin durumunu yeşil olarak değiştirir.
- 3 Ek tarama noktalarıyla hacimsel açıyı belirleyin Hacimsel açıyı tararken mümkün olan en yüksek doğruluğu elde etmek için tarama noktalarını birbirinden mümkün olduğunca uzağa yerleştirin.
- 4 Ek kontrol noktalarıyla doğruluğu artırın

Kalibrasyon işleminin sonunda ek kontrol noktaları, eşleşmenin hassasiyetini arttırır ve 3D model ile gerçek malzeme arasındaki yanlış hizaları en aza indirir. Kumanda mevcut değerin altında istenen doğruluğu gösterene kadar gereken sayıda tarama işlemi gerçekleştirin.

Her tarama noktası için hata tahmin şeması, 3D modelin gerçek malzemeden tahmini olarak ne kadar uzakta olduğunu gösterir.

**Diğer bilgiler:** ["Hata tahmin şeması", Sayfa 1572](#page-1571-0)

# <span id="page-1571-0"></span>**Hata tahmin şeması**

**30**

Gerçekleştirilen her tarama işlemi ile malzemenin olası yerleşimini daha fazla kısıtlar ve 3D modeli makinedeki gerçek konuma yaklaştırırsınız.

Hata tahmin şeması 3D modelin gerçek malzemeden ne kadar uzak olduğu ile ilgili tahmini değeri gösterir. Kumanda yalnızca tarama noktalarını değil tüm malzemeyi dikkate alır.

Hata tahmin şemasında yeşil daireler ve istenen doğruluk gösterilirse kurulum işlemi tamamlanır.

Aşağıdaki faktörler, malzemeleri ne kadar hassas bir şekilde kalibre edebileceğinizi etkiler:

- Malzeme tarama sisteminin hassasiyeti
- Makine kinematiğinin doğruluğu  $\overline{\phantom{a}}$
- 3D modellerin gerçek malzemeden sapmaları  $\blacksquare$
- Gerçek malzemenin durumu, ör. işlenmemiş alanlar

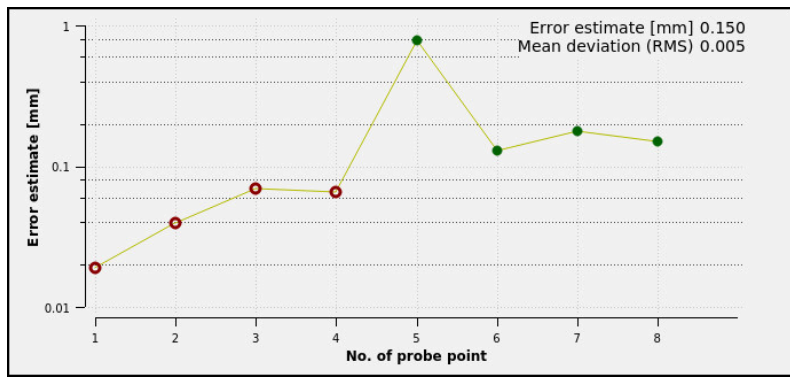

**Malzemenin düzenlenmesi** fonksiyonunda hata tahmin şeması

**Malzemenin düzenlenmesi** fonksiyonunun hata tahmin şeması aşağıdaki bilgileri gösterir:

#### **Orta sapma (RMS)**

Bu alan, gerçek malzemenin 3D modele olan ortalama mesafesini mm olarak gösterir.

#### **Hata tahmini [mm]**

Bu eksen ayrı tarama noktalarını kullanarak hata tahmininin seyrini gösterir. Kumanda, tüm eksen yönlerini belirleyene kadar kırmızı daireler görüntüler. Bu noktadan itibaren kumanda yeşil daireler gösterir.

#### **Tarama noktası numarası**

Bu eksen, ayrı dokunma noktalarının numaralarını gösterir.

# **30.5.1 Malzemenin düzenlenmesi**

Referans noktasını **Malzemenin düzenlenmesi** fonksiyonu ile aşağıdaki gibi ayarlayabilirsiniz:

Makine odasında gerçek malzeme sabitleme

- ጣ
- **Manuel** işletim türünü seçin
- Malzeme tarama sistemini değiştirin
- Malzeme tarama sistemini malzeme üzerinde belirgin bir noktaya manuel olarak yerleştirin, ör. bir köşeye

Bu adım, aşağıdaki yöntemi kolaylaştırır.

- 
- Devral
- **Ayarlama** uygulamasını seçin **Malzemenin düzenlenmesi** öğesini seçin
- Kumanda **Malzemenin düzenlenmesi** menüsünü açar.
- Gerçek malzemeyle eşleşen 3D modeli seçin
- **Aç** seçeneğini belirleyin
- Kumanda, simülasyonda seçilen 3D modeli açar.
- Gerekirse **Referans noktasını değiştir** penceresini açın
- Gerekirse yeni referans noktası seçin
- Gerekirse **Devral** öğesini seçin
- Ayrı eksen yönleri düğmelerini kullanarak sanal makine odası içinde 3D modeli önceden konumlandırın
	- Malzemeyi önceden konumlandırırken malzeme Ť tarama sistemini kılavuz noktası olarak kullanın. Ayarlama işlemi sırasında malzeme konumunu ofset fonksiyonlarını kullanarak manuel olarak da

düzeltebilirsiniz. Ardından yeni bir noktayı tarayın.

- Tarama modunu tanımlayın, ör. **XY Germe düzlemi**
- Malzeme tarama sistemini kumanda yeşil bir aşağı ok gösterene kadar konumlandırın
	- Bu noktada yalnızca 3D modeli önceden Ť konumlandırdığınız için yeşil ok, aynı zamanda malzemenin istenen alanını da tarayıp taramadığınız konusunda güvenilir bilgi sağlayamaz. Simülasyondaki malzemenin ve makinenin konumunun birbirine uygun olup olmadığını ve makine üzerindeki ok yönünde taramanın mümkün olup olmadığını kontrol edin.

Kenarların, olukların veya dolguların yakın çevresine dokunmayın.

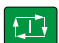

- **NC başlat** tuşuna basın
- > Kumanda ok yönünde dokunur.
- Kumanda, **Z** ekseninin durumunu yeşile çevirir ve malzemeyi algılanan konuma hareket ettirir. Kumanda, simülasyonda dokunulan konumu bir nokta ile işaretler.
- İşlemi **X+** ve **Y+** eksen yönlerinde tekrarlayın
- Kumanda, C ekseninin durumunu yeşil olarak renklendirir.
- Temel dönüş için **Y+** eksen yönünde başka bir noktaya dokunun
- Kumanda, **SPC** hacimsel açının durumunu yeşil olarak renklendirir.
- **X-** ekseni yönünde kontrol noktasına dokunun
- **Etkin referans noktasını düzelt** öğesini seçin
- Kumanda belirlenen değeri referans noktası tablosunun etkin satırına kaydeder.
- **Malzemenin düzenlenmesi** fonksiyonunu sonlandırın

# **Uyarılar**

# *BILGI*

#### **Dikkat, çarpışma tehlikesi!**

Makinedeki gerdirme durumunu tam olarak araştırmak için malzeme tarama sistemini doğru bir şekilde kalibre etmeniz ve alet yönetiminde **R2** değerini doğru tanımlamanız gerekir. Aksi takdirde, malzeme tarama sisteminin yanlış alet verileri, ölçüm hatalarına ve muhtemelen bir çarpışmaya neden olabilir.

- Malzeme tarama sistemini düzenli aralıklarla kalibre edin
- Alet yönetiminde **R2** parametresini girin
- Kumanda, 3D model ile gerçek malzeme arasındaki modelleme farklılıklarını tanıyamaz.
- Malzeme tarama sistemine bir alet taşıyıcısı atarsanız çarpışmaların algılanması daha kolay olabilir.
- HEIDENHAIN, eksen yönü için malzemenin her iki tarafında tarama kontrol noktaları önerir. Bu, kumandanın 3D modelin konumunu simülasyonda eşit şekilde ayarlamasını sağlar.

Etkin referans noktasını

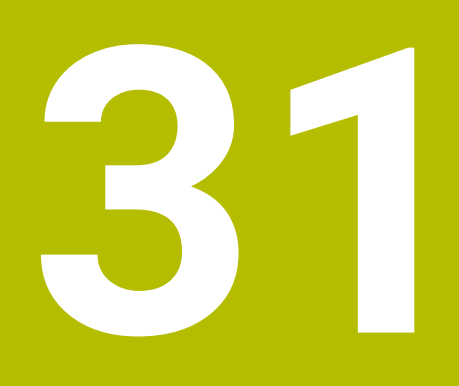

**Programlanabilir tarama sistemi döngüleri**

# **31.1 Tarama sistem döngüleriyle çalışma**

# **31.1.1 Tarama sistemi döngüleri hakkında genel bilgiler**

# **Fonksiyon biçimi**

0

Kumanda işlevinin tamamına erişim yalnızca **Z** alet eksenini kullanırken mevcuttur.

**X** ve **Y** alet eksenleri sınırlı şekilde ve makine üreticisi tarafından hazırlanmış ve yapılandırılmış olarak kullanılabilir.

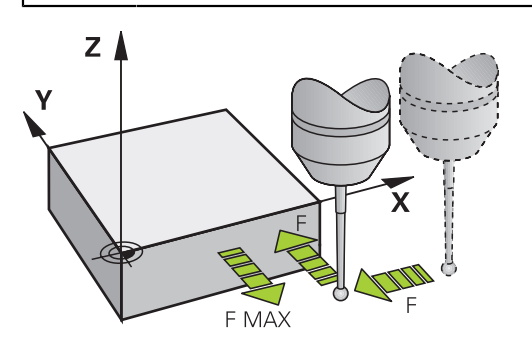

Tarama sistemi fonksiyonları ile malzemede referans noktaları oluşturabilir, malzemede ölçümler yapabilir yanı sıra malzemenin dengesizliğini belirleyebilir ve dengeleyebilirsiniz.

Kumanda, bir tarama sistemi döngüsünü işlediğinde 3D tarama sistemi eksene paralel olarak malzemeye doğru hareket eder (bu durum, temel dönüş etkin ve çalışma düzlemi döndürülmüş olduğunda da geçerlidir). Makine üreticisi, tarama beslemesini bir makine parametresinde belirler.

**Diğer bilgiler:** ["Tarama sistemi döngüleriyle çalışmadan önce!", Sayfa 1582](#page-1581-0)

Tarama pimi malzemeye değdiğinde,

- 3D tarama sistemi numerik kontrole bir sinyal gönderir: Taranan konumun koordinatları kaydedilir
- 3D tarama sistemi durur
- hızlı harekette tarama işleminin başlatma pozisyonuna geri gider

Belirlenen bir mesafe içerisinde tarama pimi hareket ettirilmediği zaman numerik kontrol uygun bir hata mesajını verir (yol: Tarama sistemi tablosundaki **DIST**).

# **İlgili konular**

Manuel tarama sistemi döngüleri

**Diğer bilgiler:** ["Manuelişletim türündeki tarama sistemi fonksiyonları", Sayfa 1543](#page-1542-0)

Referans noktası tablosu

**Diğer bilgiler:** ["Referans noktası tablosu", Sayfa 2022](#page-2021-0)

- Sıfır noktası tablosu **Diğer bilgiler:** ["Sıfır noktası tablosu", Sayfa 2032](#page-2031-0)
- 
- Referans sistemleri **Diğer bilgiler:** ["Referans sistemi", Sayfa 1000](#page-999-0)
- Ön tanımlı değişkenler **Diğer bilgiler:** [" Ön tanımlı Q parametreleri", Sayfa 1354](#page-1353-0)

#### **Ön koşullar**

Kalibre edilmiş tarama sistemi malzemesi

**Diğer bilgiler:** ["Alet tarama sistemini kalibre etme", Sayfa 1558](#page-1557-0) Bir HEIDENHAIN tarama sistemi kullanırsanız tarama sistemi fonksiyonları yazılım seçeneği no. 17 otomatik olarak etkinleştirilir.

#### **L şekilli tarama çubuğuyla çalışma**

Tarama döngüleri **444** ve **14xx** basit bir tarama çubuğu olan **SIMPLE**'ın yanı sıra L şekilli bir tarama çubuğu olan **L-TYPE**'ı da destekler. L şekilli tarama çubuğunu kullanmadan önce kalibre etmeniz gerekir.

HEIDENHAIN, tarama çubuğunun aşağıdaki döngülerle kalibre edilmesini önerir:

- Yarıçap kalibrasyonu: [Döngü 460 BILYADA TS AYARI \(seçenek no. 17\)](#page-1845-0)
- Uzunluk kalibrasyonu: [Döngü 461 TS UZUNLUGU AYARI](#page-1837-0)

Tarama sistemi tablosunda **TRACK ON** ile yönlendirmeye izin vermelisiniz. Kumanda, tarama işlemi sırasında L şekilli tarama çubuğunu ilgili tarama yönüne doğru yöneltir. Tarama yönü alet eksenine karşılık geliyorsa kumanda tarama sistemini kalibrasyon açısına hizalar.

- Kumanda simülasyonda tarama çubuğunun kolunu göstermez.
- **DCM** (seçenek no. 40) L şekilli tarama çubuğunu izlemez.
	- Maksimum doğruluk elde etmek için besleme, kalibrasyon ve tarama sırasında aynı olmalıdır.

**Diğer bilgiler:** ["Tarama sistemi tablosu tchprobe.tp", Sayfa 2009](#page-2008-0)

#### **Uyarılar**

0

i

Kumandanın makine üreticisi tarafından tarama sisteminin kullanımı için hazırlanmalıdır.

Tarama sistemi fonksiyonları uygulanırken kumanda, **Global Program ayarları** seçeneğini devre dışı bırakır.

Ħ

HEIDENHAIN, sadece HAIDENHAIN tarama sistemleriyle bağlantılı olarak tarama sistemi döngülerinin fonksiyonu için sorumluluk üstlenir.

#### **Manuel ve elektronik el çarkı işletim türlerinde tarama sistemi döngüleri**

Kumanda, **Manuel** işletim türü altında **Ayarlama** uygulamasında tarama sistemi döngüleri sunar. Bunlarla aşağıdakileri gerçekleştirebilirsiniz:

- Referans noktalarının belirlenmesi
- Acı tarama
- Pozisyon tarama
- Tarama sisteminin kalibre edilmesi
- Alet ölçme

**Diğer bilgiler:** ["Manuelişletim türündeki tarama sistemi fonksiyonları", Sayfa 1543](#page-1542-0)

# **Otomatik işletim için tarama sistemi döngüleri**

Manuel tarama sistemi döngülerinin yanı sıra kumanda, otomatik işletimde çeşitli kullanım seçenekleri için birçok döngüyü kullanıma sunar:

- Malzeme hizasızlığını otomatik belirleme
- Referans noktasını otomatik belirleme
- Malzemeleri otomatik kontrol etme
- Özel fonksiyonlar
- Tarama sistemini kalibre etme
- Kinematiği otomatik olarak ölçme
- Malzemeleri otomatik olarak ölçme

#### **Tarama sistemi döngülerini tanımlama**

Numarası **400** sonrasında olan tarama sistemi döngüleri, yeni işleme döngülerinde olduğu gibi geçiş parametresi olarak Q parametrelerini kullanır. Kumandanın çeşitli döngülerde kullandığı aynı fonksiyona sahip parametreler daima aynı numaraya sahiptir: Örneğin **Q260** daima güvenli olan yüksekliktir, **Q261** daima ölçüm yüksekliğidir vs.

Tarama sistemi döngülerini tanımlamak için birden fazla seçeneğiniz vardır. Tarama sistemi döngülerini **Programlama** işletim türünde programlayabilirsiniz.

#### **NC fonksiyonu ekle hakkında:**

NC fonksiyonu

- **NC fonksiyonu ekle** öğesini seçin
- Kumanda, **NC fonksiyonu ekle** penceresini açar.
- $\blacktriangleright$  İstediğiniz döngüyü seçin
- Kumanda bir diyalog penceresi açar ve tüm giriş değerlerini sorgular.

#### **TOUCH PROBE tuşu üzerinden ekleyin:**

TOUCH PROBE

- **TOUCH PROBE** tuşunu seçin
- Kumanda, **NC fonksiyonu ekle** penceresini açar.
- $\blacktriangleright$  İstediğiniz döngüyü seçin
- Kumanda bir diyalog penceresi açar ve tüm giriş değerlerini sorgular.

#### **Döngüde navigasyon**

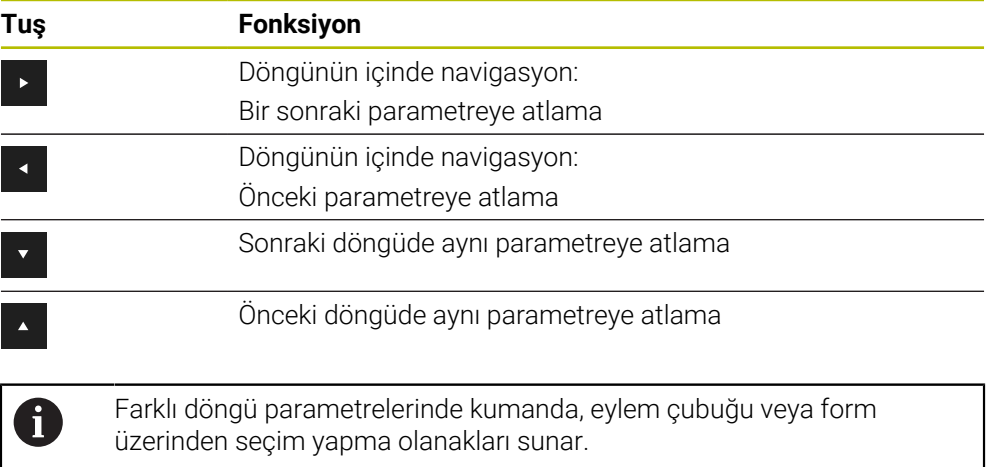

# **Mevcut döngü gurupları**

# **İşleme döngüleri**

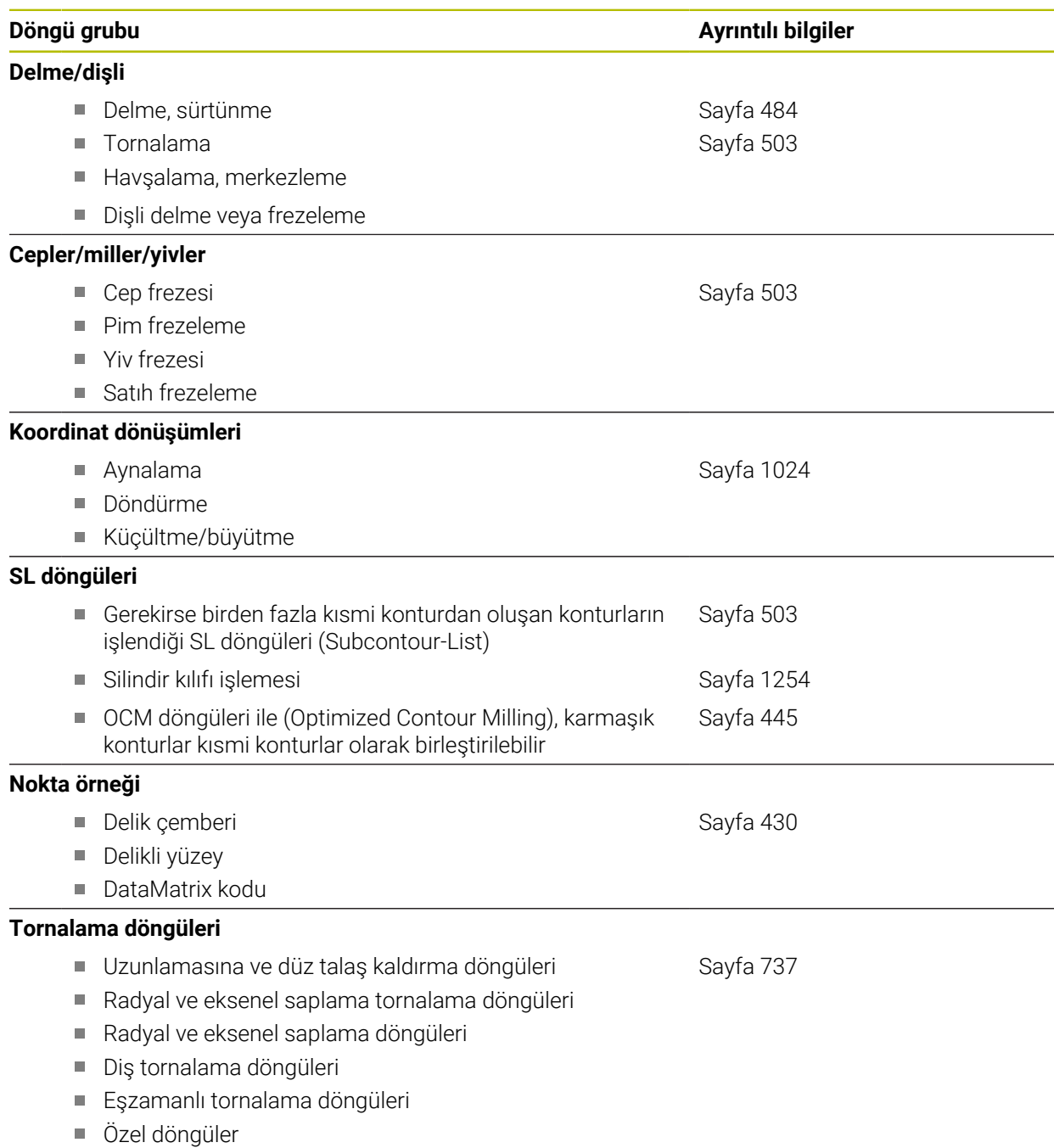

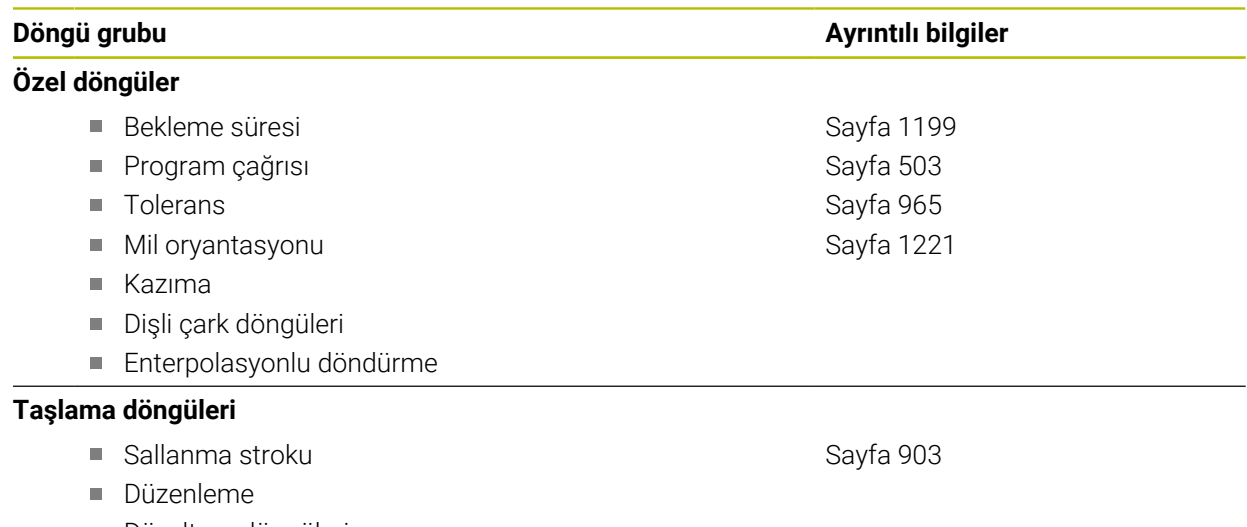

# **Ölçüm döngüleri**

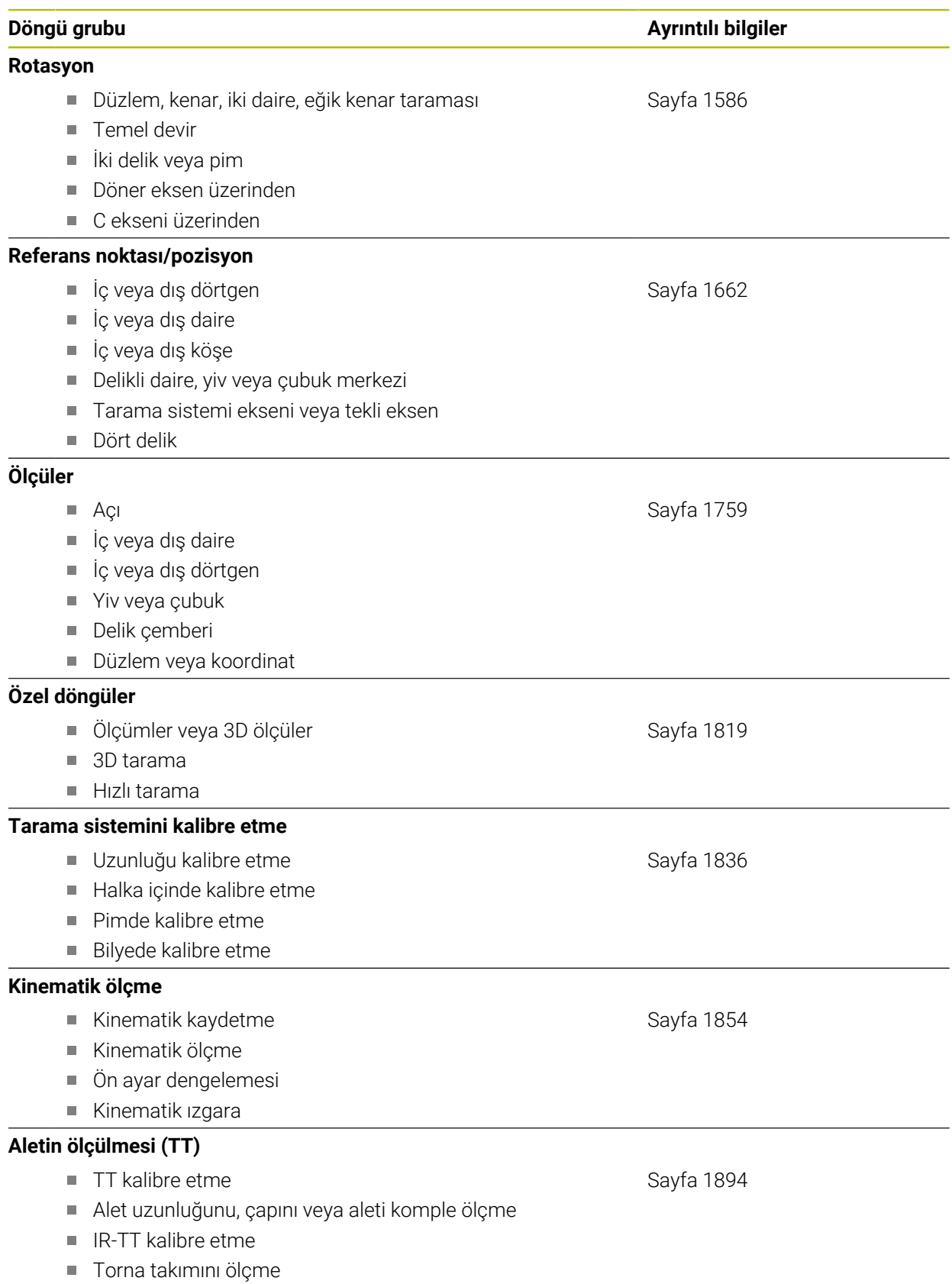

# <span id="page-1581-0"></span>**31.1.2 Tarama sistemi döngüleriyle çalışmadan önce!**

# **Genel**

Tarama sistemi tablosunda kumandanın tarama sistemini tanımlanan veya döngü tarafından hesaplanan tarama noktasından uzakta ön konumlandıracağı güvenlik mesafesini belirleyebilirsiniz. Bu değer ne kadar küçük olursa tarama pozisyonunun tanımlanması da o kadar kesin olmalıdır. Birçok tarama sistemi döngüsünde ayrıca tarama sistemi tablosunda ek olarak etki eden bir güvenlik mesafesi de tanımlayabilirsiniz.

Tarama sistemi döngüsünde aşağıdakileri tanımlarsınız:

- Aletin tipi
- TS merkez ofseti
- Kalibrasyonda mil açısı
- Tarama beslemesi
- Tarama döngüsünde hızlı hareket
- Maksimum ölçüm yolu
- Güvenlik mesafesi
- Ön konumlandırma beslemesi
- Tarama sistemi orvantasyonu
- Seri numarası
- Çarpışma sırasında tepki

**Diğer bilgiler:** ["Tarama sistemi tablosu tchprobe.tp", Sayfa 2009](#page-2008-0)

# **Tarama sistemi döngülerine işlem yapılması**

Bütün tarama sistemi döngüleri DEF aktiftir. Böylece, döngü tanımı program akışında okunur okunmaz kumanda tarafından döngü otomatik olarak işlenir.

#### **Konumlandırma mantığı**

Numaraları **400** ile **499** veya **1400** ile **1499** arasında olan tarama sistemi döngüleri için tarama sistemi bir konumlandırma mantığına göre konumlandırma yapar:

- Tarama pimi güney kutbunun güncel koordinatı, güvenli yüksekliğin koordinatından (döngüde belirlenmiş olan) küçükse kumanda tarama sistemini öncelikle tarama sistemi ekseninde güvenli yüksekliğe geri çeker, ardından da işleme düzleminde birinci tarama noktasında konumlandırır
- Tarama pimi güney kutbunun güncel koordinatı, güvenli yüksekliğin koordinatından büyükse kumanda tarama sistemini öncelikle işleme düzleminde birinci tarama noktasında, ardından da tarama sistemi ekseninde doğrudan güvenlik mesafesinde konumlandırır

#### **Uyarılar**

### *BILGI*

#### **Dikkat, çarpışma tehlikesi!**

**400** ile **499** arasındaki tarama sistemi döngülerinin yürütülmesi sırasında koordinat dönüştürme ile ilgili hiçbir döngü etkin olmamalıdır. Çarpışma tehlikesi bulunur!

- Tarama sistemi döngüleri kullanılmadan önce aşağıdaki döngüleri etkinleştirmeyin: Döngü **7 SIFIR NOKTASI**, Döngü **8 YANSIMA**, Döngü **10 DONME**, Döngü **11 OLCU FAKTORU** ve Döngü **26 OLCU FAK EKSEN SP.**.
- Koordinat dönüştürmelerini önceden sıfırlayın

# *BILGI*

#### **Dikkat, çarpışma tehlikesi!**

**444** ve **14xx** inceleme sistemi döngülerinin yürütülmesi sırasında koordinat dönüştürmeleri etkin olmamalıdır: Döngü **8 YANSIMA**, döngü **11 OLCU FAKTORU**, döngü **26 OLCU FAK EKSEN SP.** ve **TRANS MIRROR**. Çarpışma riski vardır.

- Döngü çağırmasından önce koordinat dönüştürmesini sıfırlayın
- Ölçüm protokolünde bulunan ölçü birimlerinin ve geri alma parametrelerinin ana programa bağlı olduğunu dikkate alın.
- **40x** ile **43x** arasındaki tarama sistemi döngüleri döngü başlangıcında etkin bir temel dönüşü sıfırlar.
- Kumanda bir temel transformasyonu temel dönüş olarak ve bir ofseti tezgah dönüşü olarak yorumlar.
- Makinede bir tezgah döner ekseni mevcutsa ve bunun hizası **W-CS** malzeme koordinat sistemine dikse eğimi sadece malzeme dönüşü olarak devralabilirsiniz. **Diğer bilgiler:** ["Ofset ve 3D temel dönüş karşılaştırması", Sayfa 1566](#page-1565-0)

#### **Makine parametreleriyle bağlantılı olarak uyarı**

Ì. İsteğe bağlı makine parametresi **chkTiltingAxes** (no. 204600) ayarına göre taramada, döner eksenlerinin döndürme açılarıyla (3D ROT) uyumlu olup olmadığı kontrol edilir. Bu durum söz konusu değilse kumanda bir hata mesajı verir.

# **31.1.3 Döngüler için program bilgileri**

# **GLOBAL DEF girme**

NC fonksivonu  $ekle$ 

- **NC fonksiyonu ekle** öğesini seçin
- Kumanda, **NC fonksiyonu ekle** penceresini açar.
- **GLOBAL DEF** öğesini seçin
- İstediğiniz **GLOBAL DEF** fonksiyonunu seçin ör. **100 GENEL**
- Gerekli tanımları girin

# **GLOBAL TAN bilgilerinden faydalanın**

Program başlangıcında söz konusu **GLOBAL DEF** fonksiyonlarını girdiyseniz herhangi bir döngü tanımlarken küresel olarak geçerli olan bu değerleri referans alabilirsiniz.

Bu sırada aşağıdaki işlemleri yapın:

NC fonksiyonu

- **NC fonksiyonu ekle** öğesini seçin
- Kumanda, **NC fonksiyonu ekle** penceresini açar.
- **GLOBAL DEF** öğesini seçin ve tanımlayın
- **NC fonksiyonu ekle** öğesini yeniden seçin
- İstediğiniz döngüyü seçin ör. **200 DELIK**
- Döngü küresel döngü parametrelerine sahipse kumanda, **PREDEF** seçim olanağını eylem çubuğunda veya formda seçim menüsü olarak görüntüler.

PREDEF

- **PREDEF** öğesini seçin
- Kumanda, **PREDEF** kelimesini döngü tanımına ekler. Böylece program başlangıcında tanımlamış olduğunuz söz konusu **GLOBAL DEF** parametresi için bağlantı gerçekleştirmiş oldunuz.

# *BILGI*

#### **Dikkat, çarpışma tehlikesi!**

Sonradan program ayarlarını **GLOBAL DEF** ile değiştirirseniz, bu değişiklikler NC programının tamamını etkiler. Böylece işlem akışı önemli ölçüde değişebilir. Çarpışma tehlikesi bulunur!

- **GLOBAL DEF** bilinçli şekilde kullanılmalıdır. Simülasyon işlemesinden önce uygulayın
- Döngülerde sabit bir değer girin, bu durumda **GLOBAL TAN** değerleri değiştirmez
# **Genel geçerli global veriler**

Parametreler bütün **2xx** işleme döngülerinin yanı sıra **880, 1017**, **1018**, **1021**, **1022**, **1025** döngüleri ve **451**, **452**, **453** tarama sistem döngüleri için geçerlidir

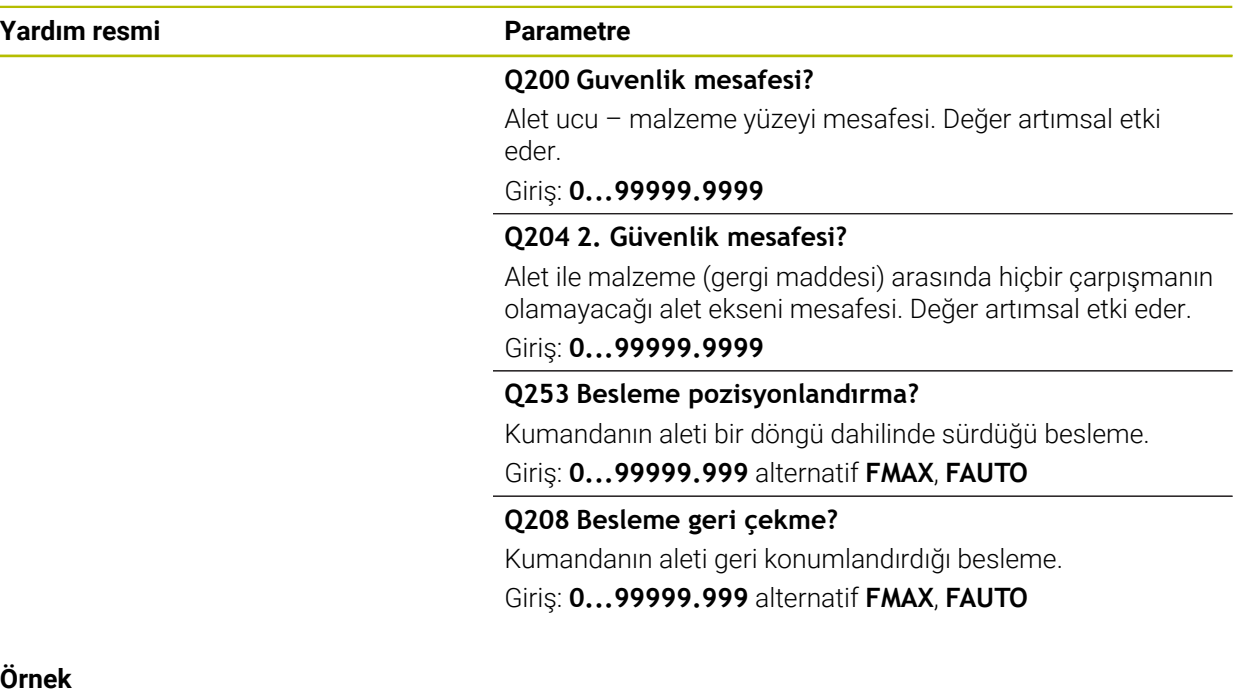

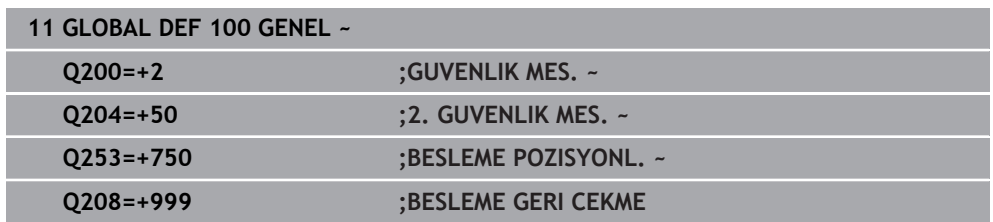

# **Tarama işlevleri için global veriler**

Parametrelerin tüm tarama sistemi döngüleri **4xx** ve **14xx** yanı sıra döngüler **271**, **286**, **287**, **880**, **1021**, **1022**, **1025**, **1271**, **1272**, **1273**, **1278** için geçerlidir

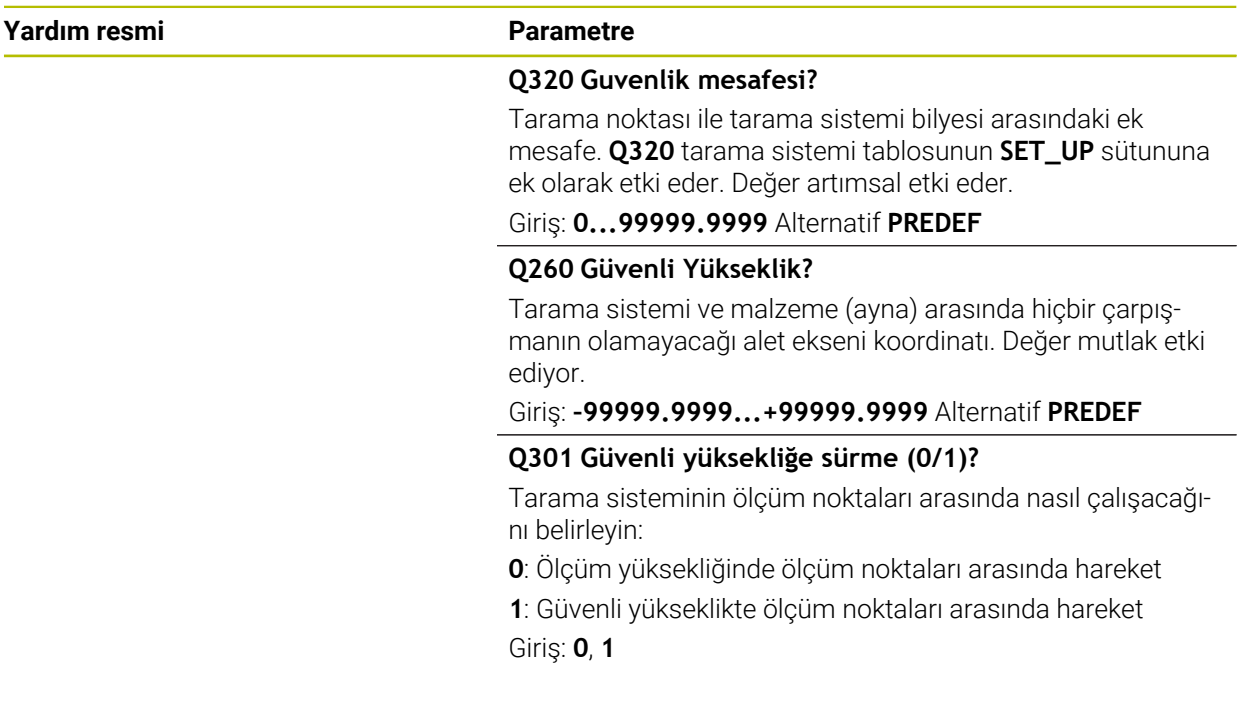

# **Örnek**

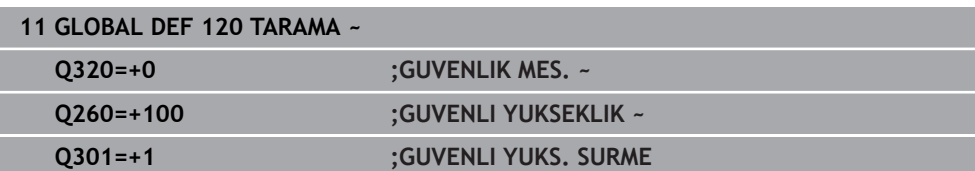

# **31.2 Malzeme hizasızlıkları tarama sistemi döngülerini otomatik olarak belirleme**

# **31.2.1 Genel bakış**

(ම)

Kumandanın makine üreticisi tarafından tarama sisteminin kullanımı için hazırlanmalıdır.

HEIDENHAIN, sadece HAIDENHAIN tarama sistemleriyle bağlantılı olarak tarama sistemi döngülerinin fonksiyonu için sorumluluk üstlenir.

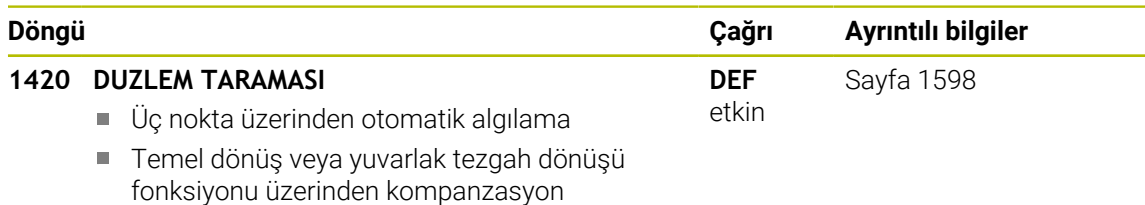

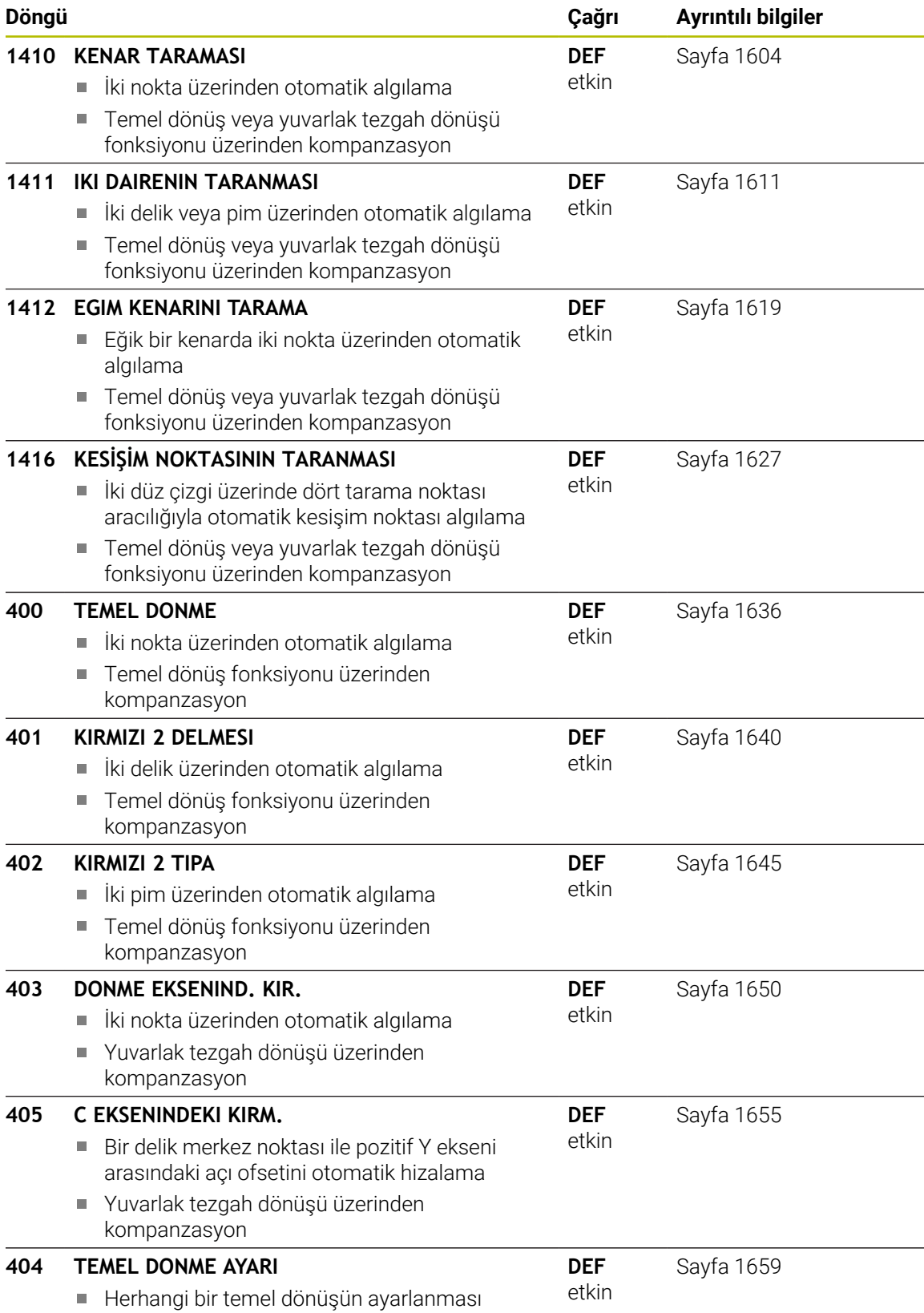

# **31.2.2 14xx tarama sistemi döngülerine ilişkin temel bilgiler**

# **Devirler için 14xx tarama sistemi döngülerinin ortak noktaları**

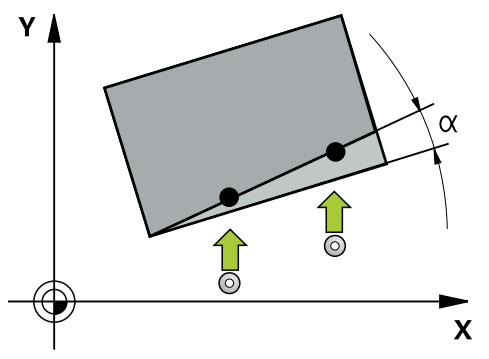

Döngüler dönmeyi belirleyebilir ve şunları içerirler:

- Aktif makine kinematiğinin dikkate alınması
- Yarı otomatik tarama

**31**

- Toleransların denetimi
- 3D kalibrasyonunun dikkate alınması
- Devir ve pozisyonun eşzamanlı belirlenmesi

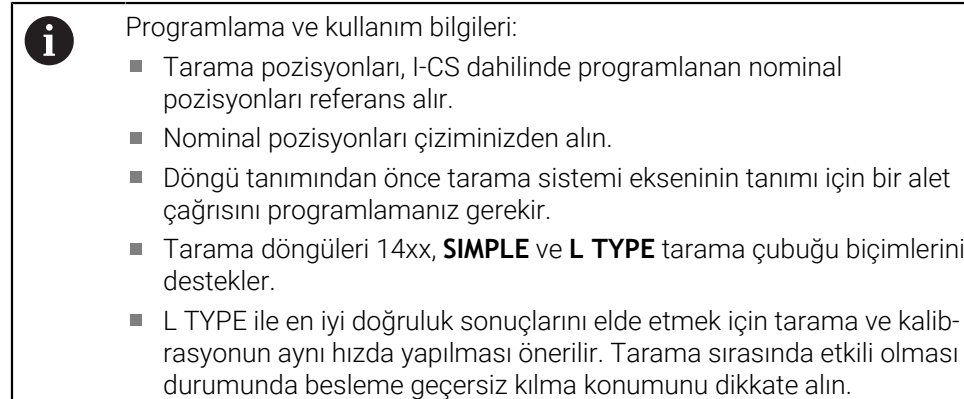

### **Terim açıklamaları**

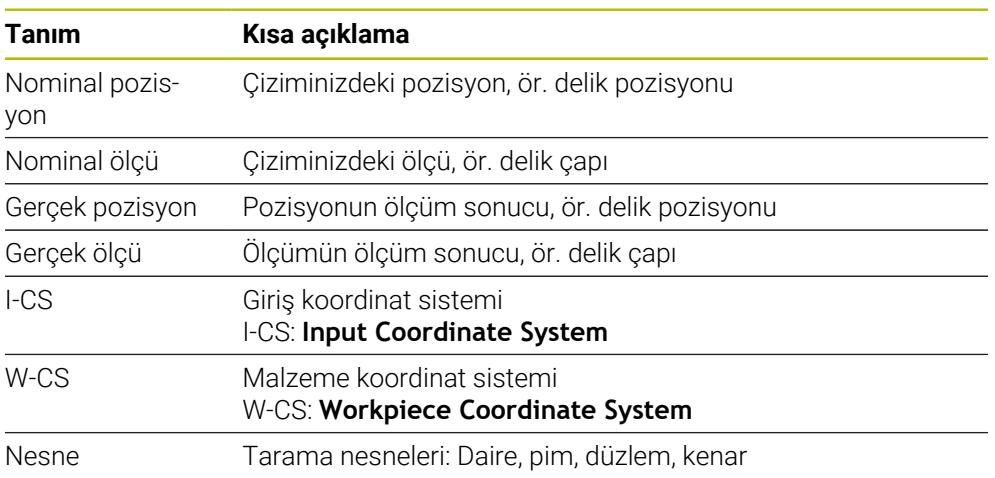

#### **Değerlendirme – Referans noktası:**

- Tutarlı bir işleme düzlemi veya etkin TCPM'ye sahip nesneler ile tarama  $\blacksquare$ yapılıyorsa kaydırmalar, referans noktası tablosunun temel transformasyonuna yazılabilir
- Dönüşler, referans noktası tablosunun temel transformasyonuna temel devir olarak veya malzeme tarafından bakıldığında birinci döner tezgah ekseninin eksen ofseti olarak da yazılabilir

#### Kullanım bilgileri:

- Tarama işlemi sırasında mevcut 3D kalibrasyon verileri dikkate alınır. Bu kalibrasyon verileri mevcut değilse sapmalar ortaya çıkabilir.
- Yalnızca dönüşü değil, ölçülen pozisyonu da kullanmak istiyorsanız yüzeye olabildiğinde dik bir şekilde tarama yapmanız gerekir. Açı hatası ne kadar büyükse ve tarama bilyesi yarıçapı ne kadar büyükse pozisyon hatası da o kadar büyük olur. Burada çıkış konumundaki büyük açı sapmaları nedeniyle pozisyonda buna uygun sapmalar oluşabilir.

#### **Protokol:**

 $\mathbf i$ 

Elde edilen sonuçlar hem **TCHPRAUTO.html** öğesine, hem de döngü için öngörülen Q parametrelerine kaydedilir.

Ölçülen sapmalar, ölçülen gerçek değerler ile tolerans merkezi farkını gösterir. Herhangi bir tolerans girilmemişse nominal ölçü referans alınır.

Protokolün başlığında ana programın ölçü birimi görünür.

# <span id="page-1588-0"></span>**Yarı otomatik mod**

Güncel sıfır noktasını referans alan tarama pozisyonları tanınmıyorsa döngü, yarı otomatik modda gerçekleştirilebilir. Burada tarama işleminin gerçekleştirilmesinden önce başlangıç pozisyonunu manuel ön konumlandırma ile belirleyebilirsiniz.

Bunun için gerekli nominal pozisyonun önüne **"?"** yerleştirebilirsiniz. Bunu **İsim** seçme olanağı üzerinden eylem çubuğunda gerçekleştirebilirsiniz. Nesneye bağlı olarak tarama işleminizin yönünü belirleyen nominal pozisyonları belirlemeniz gerekir, bkz. "Örnekler".

Nesneye bağlı olarak tarama işleminizin yönünü belirleyen nominal pozisyonları belirlemeniz gerekir.

Örnekler:

- $\blacksquare$  [Sayfa 1591](#page-1590-0)
- [Sayfa 1592](#page-1591-0)
- [Sayfa 1593](#page-1592-0)

#### **Döngü akışı**

口

 $|\mathbf{U}|$ 

 $|\vec{U}|$ 

Aşağıdaki işlemleri yapın:

- Döngüyü yürütün
- > Kumanda NC programını durdurur.
- > Bir pencere belirir.
- Eksen yön tuşlarına sahip tarama sistemini istediğiniz tarama noktasına konumlandırın

veya

- Elektrikli el çarkına sahip tarama sistemini istediğiniz noktaya konumlandırın
- Gerekirse tarama yönünü pencerede değiştirin
- **NC start** tuşunu seçin
- Kumanda pencereyi kapatır ve ilk tarama işlemini uygular.
- **GUVENLI YUKSKL. MODU Q1125** = **1** veya **2** olduğunda kumanda **FN 16** sekmesinde **Durum** çalışma alanında bir mesaj açar. Bu mesaj, geri çekme modunun güvenli yükseklikte gerçekleştirilemeyeceğine dikkat çeker.
- Tarama sistemini güvenli bir pozisyona hareket ettirin
- **NC start** tuşunu seçin
- Döngü veya program devam ettirilir. Gerekirse tüm işlemi diğer tarama noktaları için tekrarlamanız gerekir.

# *BILGI*

### **Dikkat, çarpışma tehlikesi!**

Kumanda yarı otomatik mod gerçekleştirilirken programlanan güvenli yüksekliğe geri çekme 1 ve 2 değerlerini yok sayar. Tarama sisteminin bulunduğu pozisyona bağlı olarak çarpışma tehlikesi söz konusudur.

Yarı otomatik modda her tarama işlemi sonrasında güvenli yüksekliğe sürün

 $\mathbf i$ 

Programlama ve kullanım bilgileri:

- Nominal pozisyonları çiziminizden alın.
- Yarı otomatik mod yalnızca makine işletim türlerinde gerçekleştirilir, simülasyonda gerçekleştirilmez.
- Her yöne olan bir tarama noktasında nominal pozisyonları tanımlamazsanız kumanda bir hata bildirimi verir.
- Bir yön için herhangi bir nominal pozisyon tanımlamadıysanız, nesne tarandıktan sonra bir gerçek-nominal değer devralma işlemi gerçekleştirilir. Yani ölçülen gerçek pozisyon sonradan nominal pozisyon olarak kabul edilir. Bunun sonucunda bu pozisyon için sapma ve dolayısıyla pozisyon düzeltmesi olmaz.

# **Örnekler**

**Önemli**:Çizimlerinizdeki **nominal pozisyonları** belirtin! Üç örnekte, bu çizimden alınan nominal pozisyonlar kullanılmıştır.

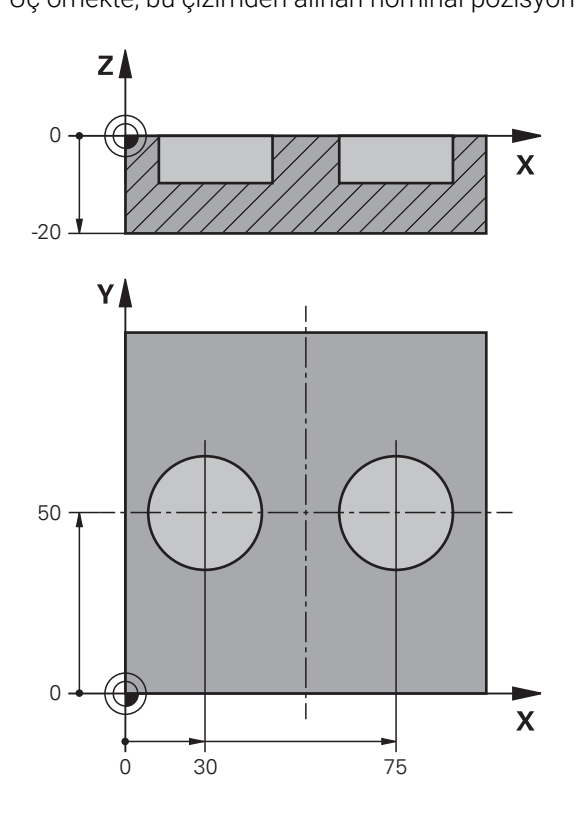

#### <span id="page-1590-0"></span>**İki delik üzerinde hizalama**

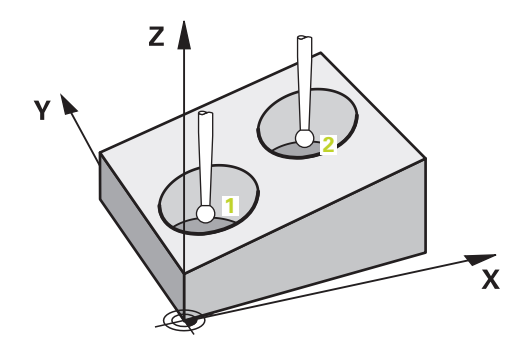

Bu örnekte iki delik hizalarsınız. Taramalar X ekseninde (ana eksen) ve Y ekseninde (yan eksen) gerçekleşir. Bu nedenle bu eksenler için mutlaka çizimdeki nominal pozisyonu tanımlamanız gerekir! Z ekseninin (alet ekseni) nominal pozisyonu, bu yönde bir ölçü almadığı için gerekli değildir.

- **QS1100** = Nominal pozisyon 1 ana eksen mevcut ancak malzemenin konumu bilinmiyor
- **QS1101** = Nominal pozisyon 1 yan eksen mevcut ancak malzemenin konumu bilinmiyor
- **QS1102** = Nominal pozisyon 1 alet ekseni bilinmiyor
- **QS1103** = Nominal pozisyon 2 ana eksen mevcut ancak malzemenin konumu bilinmiyor

- **QS1104** = Nominal pozisyon 2 yan eksen mevcut ancak malzemenin konumu bilinmiyor
- **QS1105** = Nominal pozisyon 2 alet ekseni bilinmiyor

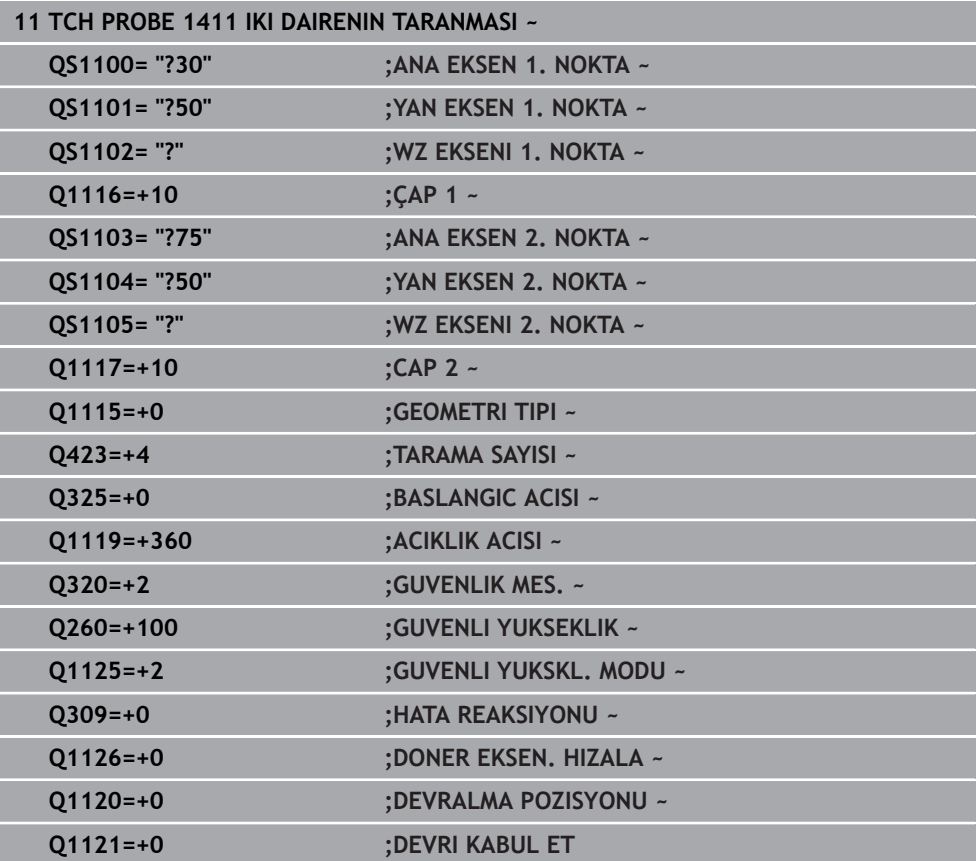

# <span id="page-1591-0"></span>**Bir kenar üzerinden hizalama**

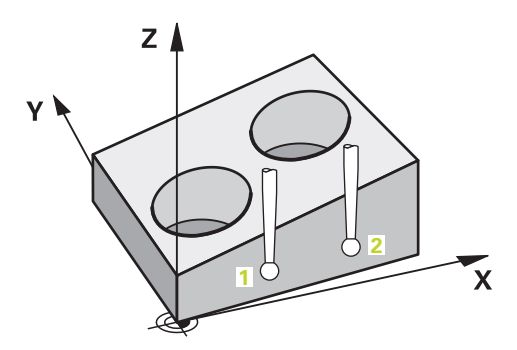

Bu örnekte bir kenar hizalarsınız. Tarama Y ekseninde (yan eksen) gerçekleşir. Bu nedenle bu eksen için mutlaka çizimdeki nominal pozisyonu tanımlamanız gerekir! X ekseninin (ana eksen) ve Z ekseninin (alet ekseni) nominal pozisyonları, bu yönde bir ölçü almadığı için gerekli değildir.

- **QS1100** = Nominal pozisyon 1 ana eksen bilinmiyor
- **QS1101** = Nominal pozisyon 1 yan eksen mevcut ancak malzemenin konumu bilinmiyor
- **QS1102** = Nominal pozisyon 1 alet ekseni bilinmiyor
- **QS1103** = Nominal pozisyon 2 ana eksen bilinmiyor
- **QS1104** = Nominal pozisyon 2 yan eksen mevcut ancak malzemenin konumu bilinmiyor
- **QS1105** = Nominal pozisyon 2 alet ekseni bilinmiyor

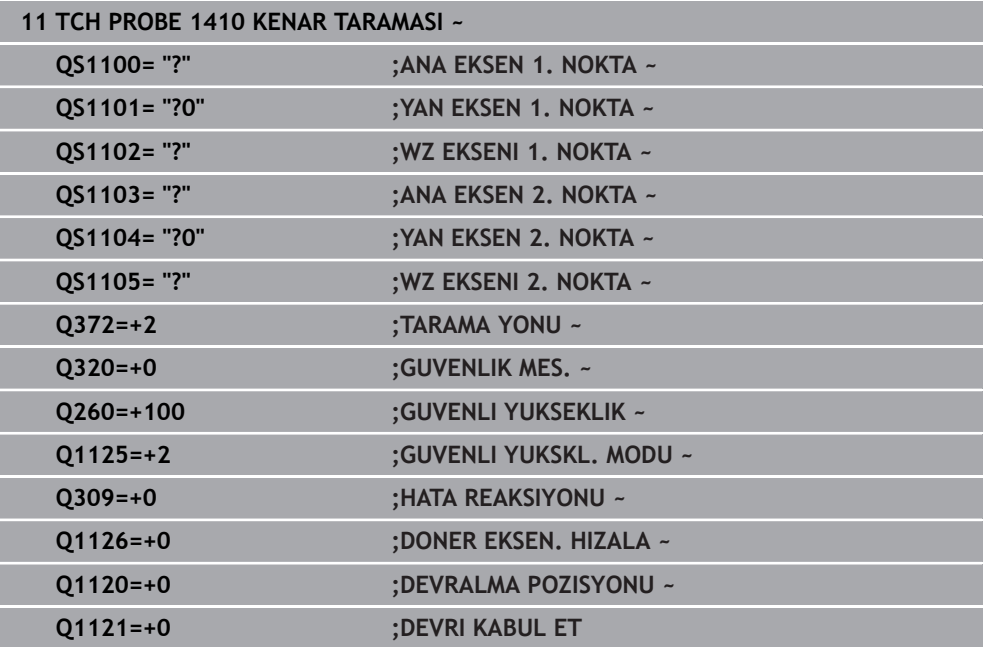

#### <span id="page-1592-0"></span>**Düzlem üzerinden hizalama**

**belirleme**

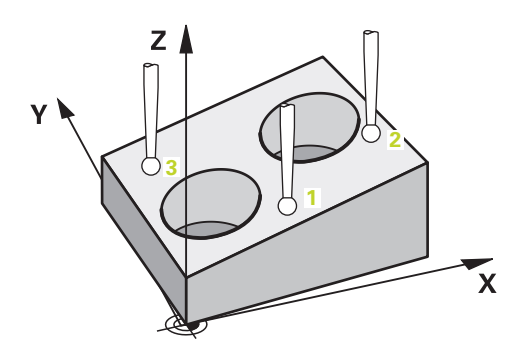

Bu örnekte bir düzlem hizalarsınız. Burada çizimdeki üç nominal pozisyonun tamamını mutlaka tanımlamanız gerekir. Açı hesaplaması için her tarama pozisyonunda üç eksenin tamamının dikkate alınması önemlidir.

- **QS1100** = Nominal pozisyon 1 ana eksen mevcut ancak malzemenin konumu bilinmiyor
- **QS1101** = Nominal pozisyon 1 yan eksen mevcut ancak malzemenin konumu bilinmiyor
- **QS1102** = Nominal pozisyon 1 alet ekseni mevcut ancak malzemenin konumu bilinmiyor
- **QS1103** = Nominal pozisyon 2 ana eksen mevcut ancak malzemenin konumu bilinmiyor
- **QS1104** = Nominal pozisyon 2 yan eksen mevcut ancak malzemenin konumu bilinmiyor
- **QS1105** = Nominal pozisyon 2 alet ekseni mevcut ancak malzemenin konumu bilinmiyor
- **QS1106** = Nominal pozisyon 3 ana eksen mevcut ancak malzemenin konumu bilinmiyor
- **QS1107** = Nominal pozisyon 3 yan eksen mevcut ancak malzemenin konumu bilinmiyor
- **QS1108** = Nominal pozisyon 3 alet ekseni mevcut ancak malzemenin konumu bilinmiyor

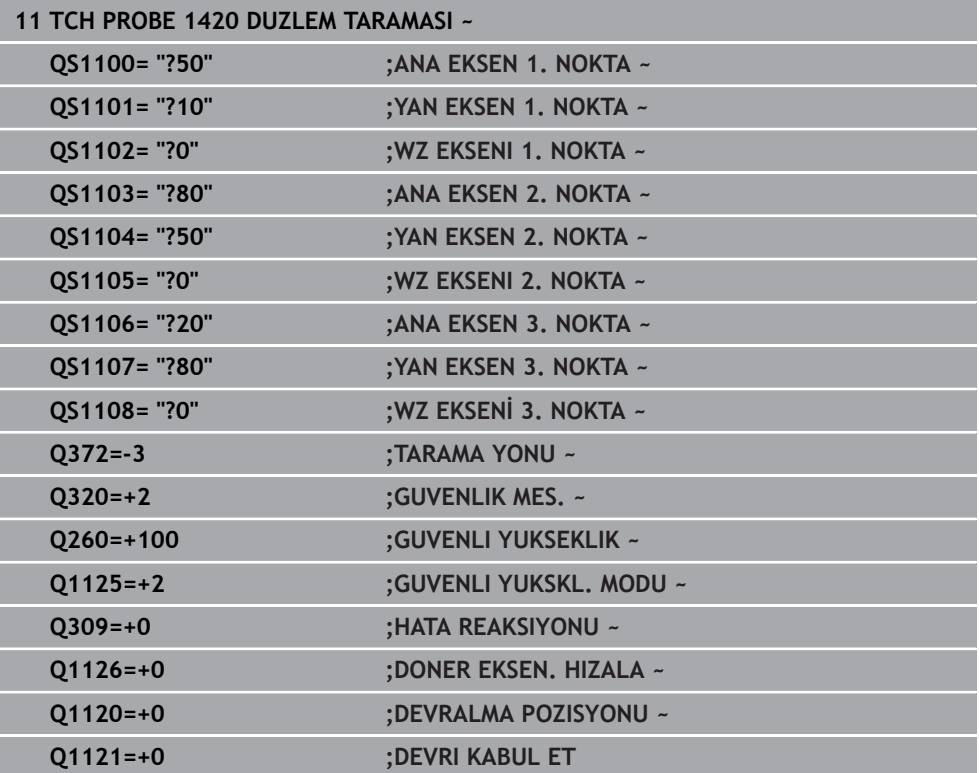

# <span id="page-1594-0"></span>**Toleransların değerlendirilmesi**

14xx döngüleri yardımıyla tolerans alanlarını da kontrol edebilirsiniz. Bu sırada bir nesnenin pozisyonu ve büyüklüğü kontrol edilebilir.

Aşağıdaki girişlerin toleranslı yapılması mümkündür:

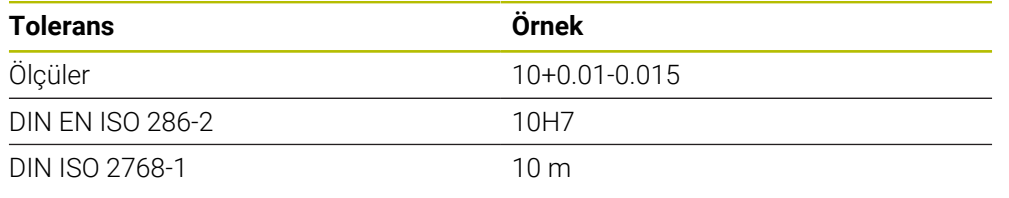

A

Toleransları girerken büyük ve küçük harf yazımına dikkat edin.

Bir girişi toleransla programlarsanız kumanda tolerans aralığını denetler. Kumanda İyi, Ek Çalışma veya Iskarta durumlarını **Q183** dönüş parametrelerine yazar. Referans noktasında bir düzeltme programlandıysa kumanda etkin referans noktasını tarama işleminden sonra gerçekleştirir

Aşağıdaki döngü parametreleri toleranslı girişlere izin verir:

- **Q1100 ANA EKSEN 1. NOKTA**
- **Q1101 YAN EKSEN 1. NOKTA**
- **Q1102 WZ EKSENI 1. NOKTA**
- **Q1103 ANA EKSEN 2. NOKTA**
- **Q1104 YAN EKSEN 2. NOKTA**
- **Q1105 WZ EKSENI 2. NOKTA**
- **Q1106 ANA EKSEN 3. NOKTA**
- **Q1107 YAN EKSEN 3. NOKTA**
- **Q1108 WZ EKSENİ 3. NOKTA**
- **Q1116 CAP 1**
- **Q1117 CAP 2**

### **Programlamada aşağıdakileri yapın:**

- Döngü tanımını başlatın
- Ad seçim olanağını eylem listesinde etkinleştirin
- Tolerans dahil nominal pozisyonu/ölçüyü programlayın
- Döngüde ör. **QS1116="+8-2-1"** kaydedilmiştir.

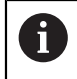

Yanlış bir tolerans programlarsanız kumanda, işlemeyi bir hata mesajıyla sonlandırır.

# **Döngü akışı**

Gerçek pozisyon toleransın dışında bulunuyorsa kumanda şu şekilde davranır:

- **Q309=0**: Kumanda kesilmez.
- **Q309=1**: Kumanda, programı ıskarta ve ek çalışma durumunda bir mesajla durdurur.
- **Q309=2**: Kumanda, programı ıskarta durumunda bir mesajla keser.

## **Q309 = 1 veya 2 ise aşağıdaki şekilde ilerleyin:**

- > Bir pencere açılır. Kumanda, nesnenin tüm nominal ve gerçek ölçülerini gösterir.
- ► NC programını **İPTAL** butonunu kullanarak iptal edin veya
- NC programına **NC start** ile devam edin

Tarama sistemi döngülerinin sapmaları tolerans merkezi bakımından **Q98x** ve **Q99x** altında geri bildirdiğini dikkate alın. **Q1120** ve **Q1121** tanımlanmışsa değerler düzeltme için kullanılan değişkenlere karşılık gelir. Otomatik bir değerlendirme etkin değilse kumanda, değerleri tolerans merkezini referans alarak öngörülen Q parametresine kaydeder ve siz bu değerleri işlemeye devam edebilirsiniz.

# **Örnek**

 $\square$ 

 $\mathbf i$ 

- QS1116 = Tolerans bilgisiyle çap 1
- QS1117 = Tolerans bilgisiyle çap 2

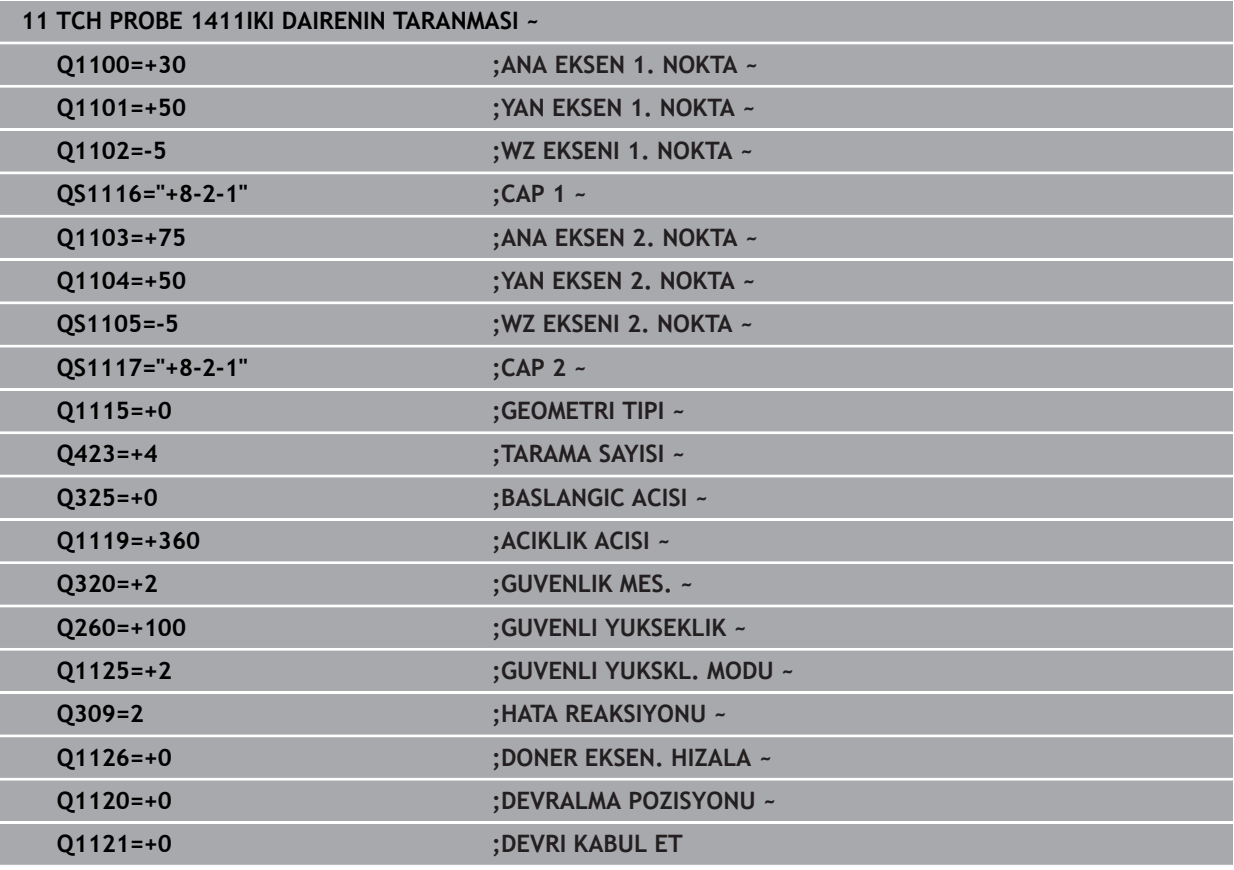

# <span id="page-1596-0"></span>**Bir gerçek pozisyonun aktarılması**

Gerçek pozisyonu önceden belirleyip tarama sistemi döngüsünde gerçek pozisyon olarak tanımlayabilirsiniz. Nesneye hem nominal pozisyon hem de gerçek pozisyon aktarılır. Döngü, gerekli düzeltmelerin farkından hesaplama yapar ve tolerans denetimini uygular.

### **Programlamada aşağıdakileri yapın:**

- Döngü tanımlayın
- Ad seçim olanağını eylem listesinde etkinleştirin
- Nominal pozisyonu gerekirse tolerans denetimiyle programlayın
- **"@"** öğesini programlayın
- ► Gercek pozisyonu programlayın
- Döngüde ör. **QS1100="10+0.02@10.0123"** kaydedilir.

Programlama ve kullanım bilgileri:

- @ öğesini kullanırsanız tarama yapılmaz. Kumanda sadece gerçek ve nominal pozisyonları hesaplar.
- Üç eksenin (ana eksen, yan eksen ve alet ekseni) hepsi için gerçek pozisyonları tanımlamalısınız. Yalnızca gerçek pozisyon ile bir eksen tanımlarsanız kumanda bir hata bildirimi verir.
- Gerçek pozisyonlar **Q1900-Q1999** ile de tanımlanabilir.

### **Örnek**

 $\mathbf{i}$ 

Bu olanakla ör.:

- Farklı nesnelerden daire örnekleri belirleyebilirsiniz
- Dişli çarkı, dişli çark merkezi ve bir diş pozisyonu üzerinden hizalayabilirsiniz

Nominal pozisyonlar burada tolerans denetimi ve gerçek pozisyon ile birlikte tanımlanır.

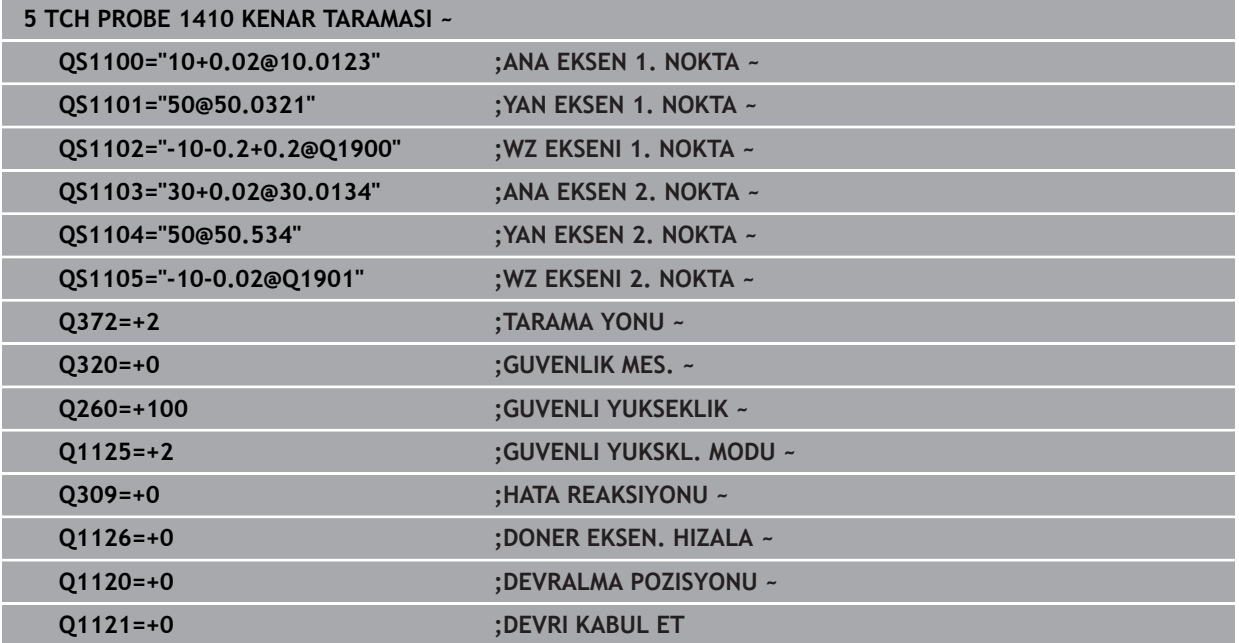

# <span id="page-1597-0"></span>**31.2.3 Döngü 1420 DUZLEM TARAMASI**

# **ISO programlaması G1420**

# **Uygulama**

Tarama sistemi döngüsü **1420**, üç noktayı ölçerek bir düzlemin açılarını belirler ve değerleri Q parametrelerine kaydeder.

**1493 EKSTRUZYON TARAMA** döngüsünü bu döngüden önce programlarsanız kumanda, tarama noktalarını seçilen yönde ve tanımlanan uzunlukta düz bir çizgi boyunca tekrarlar.

**Diğer bilgiler:** ["Döngü 1493 EKSTRUZYON TARAMA ", Sayfa 1833](#page-1832-0)

Döngü ayrıca şunlara imkan sağlar:

Tarama noktalarının koordinatları bilinmiyorsa döngüyü yarı otomatik modda gerçekleştirebilirsiniz.

**Diğer bilgiler:** ["Yarı otomatik mod", Sayfa 1589](#page-1588-0)

■ Döngü için istenirse toleranslar bakımından denetim yapabilir. Bu sırada bir nesnenin pozisyonunu ve büyüklüğünü denetleyebilirsiniz.

**Diğer bilgiler:** ["Toleransların değerlendirilmesi", Sayfa 1595](#page-1594-0)

Kesin pozisyonu önceden belirlediyseniz bu pozisyonu döngü için gerçek pozisyon olarak tanımlayabilirsiniz.

**Diğer bilgiler:** ["Bir gerçek pozisyonun aktarılması", Sayfa 1597](#page-1596-0)

# **Döngü akışı**

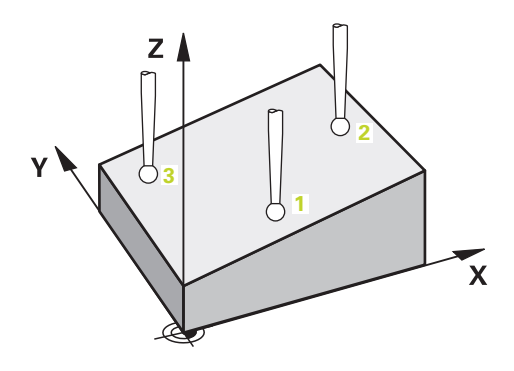

1 Kumanda, tarama sistemini **FMAX\_PROBE** hızlı çalışma modunda (tarama sistemi tablosundan) ve konumlandırma mantığıyla programlanan tarama noktasına **1** getirir.

**Diğer bilgiler:** ["Konumlandırma mantığı", Sayfa 1582](#page-1581-0)

- 2 Kumanda tarama sistemini **FMAX\_PROBE** hızlı çalışma modunda güvenlik mesafesine sürer. Bunun sonucunda **Q320**, **SET\_UP** ve tarama başlığı yarıçapının toplamı elde edilir. Her tarama yönünde tarama yaparken güvenlik mesafesi dikkate alınır.
- 3 Daha sonra tarama sistemi girilen ölçüm yüksekliğine **Q1102** hareket eder ve ilk tarama işlemini tarama sistemi tablosundan **F** tarama beslemesiyle uygular.
- 4 **GUVENLI YUKSKL. MODU Q1125**'i programlarsanız kumanda, **FMAX\_PROBE** ile tarama sistemini **Q260** güvenli yüksekliğine geri getirir.
- 5 Ardından işleme düzleminde **2** tarama noktasına gider ve orada ikinci düzlem noktasının gerçek pozisyonunu ölçer.
- 6 Daha sonra tarama sistemi güvenli yüksekliğe (**Q1125**'e bağlı olarak), ardından da işleme düzleminde **3** tarama noktasına geri gider ve orada üçüncü düzlem noktasının gerçek değerini ölçer.
- 7 Son olarak kumanda tarama sistemini güvenli yüksekliğe (**Q1125**'e bağlı olarak) geri konumlandırır ve belirtilen değerleri aşağıdaki Q parametrelerine kaydeder:

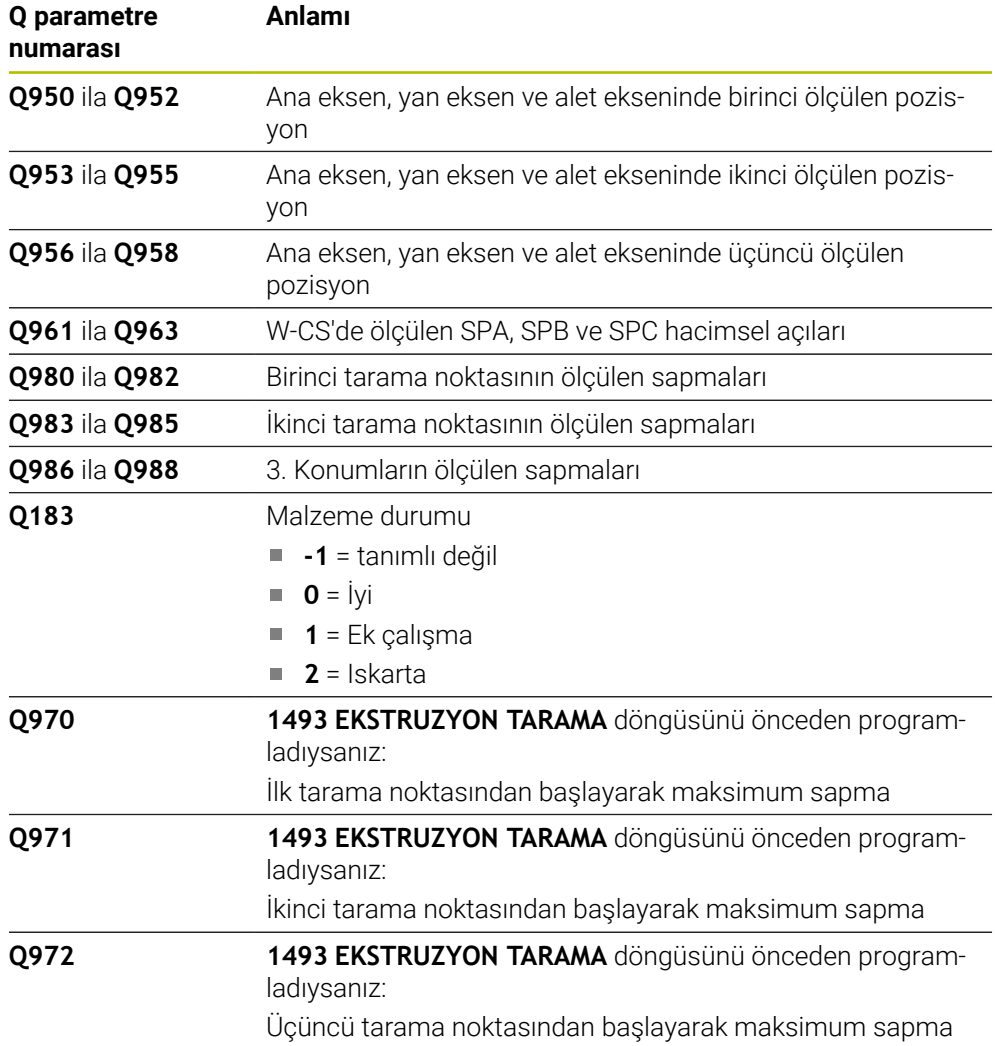

# **Uyarılar**

# *BILGI*

## **Dikkat, çarpışma tehlikesi!**

Nesnelerin veya tarama noktalarının arasında güvenli yüksekliğe gitmezseniz çarpışma tehlikesi meydana gelir.

Her nesne veya tarama noktası arasında güvenli yüksekliğe gidin. **Q1125 GUVENLI YUKSKL. MODU** öğesini **-1**'e eşit olmayacak şekilde programlayın.

# *BILGI*

## **Dikkat, çarpışma tehlikesi!**

**444** ve **14xx** inceleme sistemi döngülerinin yürütülmesi sırasında koordinat dönüştürmeleri etkin olmamalıdır: Döngü **8 YANSIMA**, döngü **11 OLCU FAKTORU**, döngü **26 OLCU FAK EKSEN SP.** ve **TRANS MIRROR**. Çarpışma riski vardır.

- Döngü çağırmasından önce koordinat dönüştürmesini sıfırlayın
- Bu döngüyü yalnızca **FUNCTION MODE MILL** işleme modunda gerçekleştirebilirsiniz.
- Kumandanın açı değerlerini hesaplayabilmesi için üç tarama noktası bir doğru üzerinde duramaz.
- Nominal pozisyonların tanımı aracılığıyla nominal hacimsel açı elde edilir. Döngü, ölçülen hacimsel açıyı **Q961** ila **Q963** parametrelerine kaydeder. 3D temel devre devralma için kumanda, ölçülen ve nominal hacimsel açı arasındaki farkı kullanır.

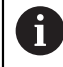

HEIDENHAIN bu döngüde eksen açılarının kullanılmamasını önerir!

### **Döner tezgah eksenlerinin hizalanması:**

- Döner tezgah eksenleri ile hizalama ancak kinematikte iki döner tezgah ekseni mevcutsa gerçekleşebilir.
- Döner tezgah eksenlerinin hizalanması için (**Q1126** eşit değildir 0), dönüşü devralmanız gerekir (**Q1121** eşit değildir 0). Aksi takdirde kumanda bir hata mesajı gösterir.

# **Döngü parametresi**

#### **Yardım resmi Parametre**

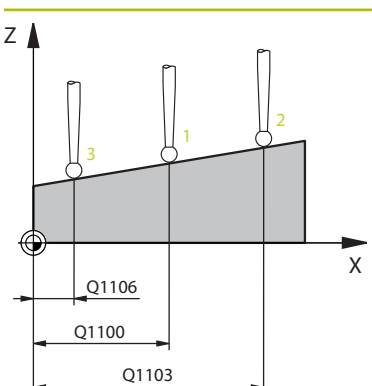

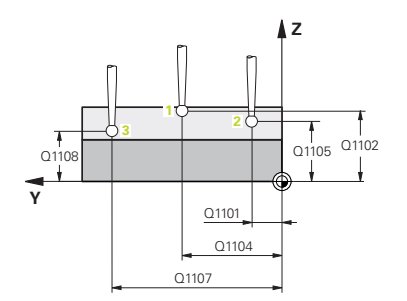

## **Q1100 Ana eksen 1. nominal pozisyon?**

İşleme düzleminin ana eksenindeki birinci tarama noktasının mutlak nominal pozisyonu

#### Giriş: **–99999.9999...+99999.9999** Alternatif olarak **?, -, +** veya **@**

- **?**: Yarı otomatik mod, [Sayfa 1589](#page-1588-0)
- **-, +**: Toleransın değerlendirilmesi, [Sayfa 1595](#page-1594-0)
- **@**: Bir gerçek pozisyonun aktarımı, [Sayfa 1597](#page-1596-0)

#### **Q1101 Yan eksen 1. nominal pozisyon?**

İşleme düzleminin yan eksenindeki ilk tarama noktasının mutlak nominal pozisyonu

Giriş: **–99999.9999...+9999.9999** alternatif opsiyonel giriş, bkz. **Q1100**

#### **Q1102 Alet ekseni 1. nominal pozisyon?**

Alet eksenindeki birinci tarama noktasının mutlak nominal pozisyonu

Giriş: **–99999.9999...+9999.9999** alternatif opsiyonel giriş, bkz. **Q1100**

#### **Q1103 Ana eksen 2. nominal pozisyon?**

İşleme düzleminin ana eksenindeki ikinci tarama noktasının mutlak nominal pozisyonu

Giriş: **–99999.9999...+9999.9999** alternatif opsiyonel giriş, bkz. **Q1100**

#### **Q1104 Yan eksen 2. nominal pozisyon?**

İşleme düzleminin yan eksenindeki ikinci tarama noktasının mutlak nominal pozisyonu

Giriş: **–99999.9999...+9999.9999** alternatif opsiyonel giriş, bkz. **Q1100**

#### **Q1105 2. Alet ekseni nominal pozisyon?**

İşleme düzleminin alet eksenindeki ikinci tarama noktasının mutlak nominal pozisyonu

Giriş: **–99999.9999...+9999.9999** alternatif opsiyonel giriş, bkz. **Q1100**

#### **Q1106 Ana eksen 3. nominal pozisyon?**

İşleme düzleminin ana eksenindeki üçüncü tarama noktasının mutlak nominal pozisyonu.

Giriş: **–99999.9999...+9999.9999** alternatif opsiyonel giriş, bkz. **Q1100**

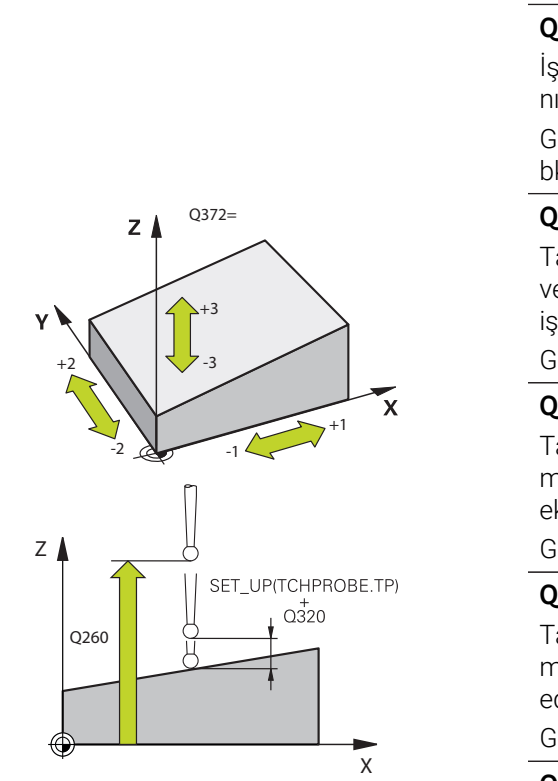

**Yardım resmi Parametre**

#### **Q1107 Yan eksen 3. nominal pozisyon?**

İşleme düzleminin yan eksenindeki üçüncü tarama noktasının mutlak nominal pozisyonu

Giriş: **–99999.9999...+9999.9999** alternatif opsiyonel giriş, bkz. **Q1100**

#### **Q1108 Alet ekseni 3. nominal pozisyon?**

İşleme düzleminin alet eksenindeki üçüncü tarama noktasının mutlak nominal pozisyonu

Giriş: **–99999.9999...+9999.9999** alternatif opsiyonel giriş, bkz. **Q1100**

### **Q372 Tarama yönü (-3...+3)?**

Taramanın yapılacağı yöndeki eksen. Kumandanın pozitif veya negatif yönde hareket edip etmediğini tanımlamak için işareti kullanırsınız.

#### Giriş: **–3**, **–2**, **–1**, **+1**, **+2**, **+3**

#### **Q320 Guvenlik mesafesi?**

Tarama noktası ile tarama sistemi bilyesi arasındaki ek mesafe. **Q320** tarama sistemi tablosunun **SET\_UP** sütununa ek olarak etki eder. Değer artımsal etki eder.

#### Giriş: **0...99999.9999** Alternatif **PREDEF**

#### **Q260 Güvenli Yükseklik?**

Tarama sistemi ve malzeme (ayna) arasında hiçbir çarpışmanın olamayacağı alet ekseni koordinatı. Değer mutlak etki ediyor.

#### Giriş: **–99999.9999...+99999.9999** Alternatif **PREDEF**

#### **Q1125 Güvenli yüksekliğe sürülsün mü?**

Tarama pozisyonları arasındaki konumlandırma davranışı:

**-1**: Güvenli yüksekliğe hareket ettirmeyin.

**0**: Döngüden önce ve sonra güvenli yüksekliğe hareket ettirin. Ön konumlandırma **FMAX\_PROBE** ile yapılır.

**1**: Her nesneden önce ve sonra güvenli yüksekliğe hareket ettirin. Ön konumlandırma **FMAX\_PROBE** ile yapılır.

**2**: Her tarama noktasından önce ve sonra güvenli yüksekliğe hareket ettirin. Ön konumlandırma **FMAX\_PROBE** ile yapılır.

Giriş: **–1**, **0**, **+1**, **+2**

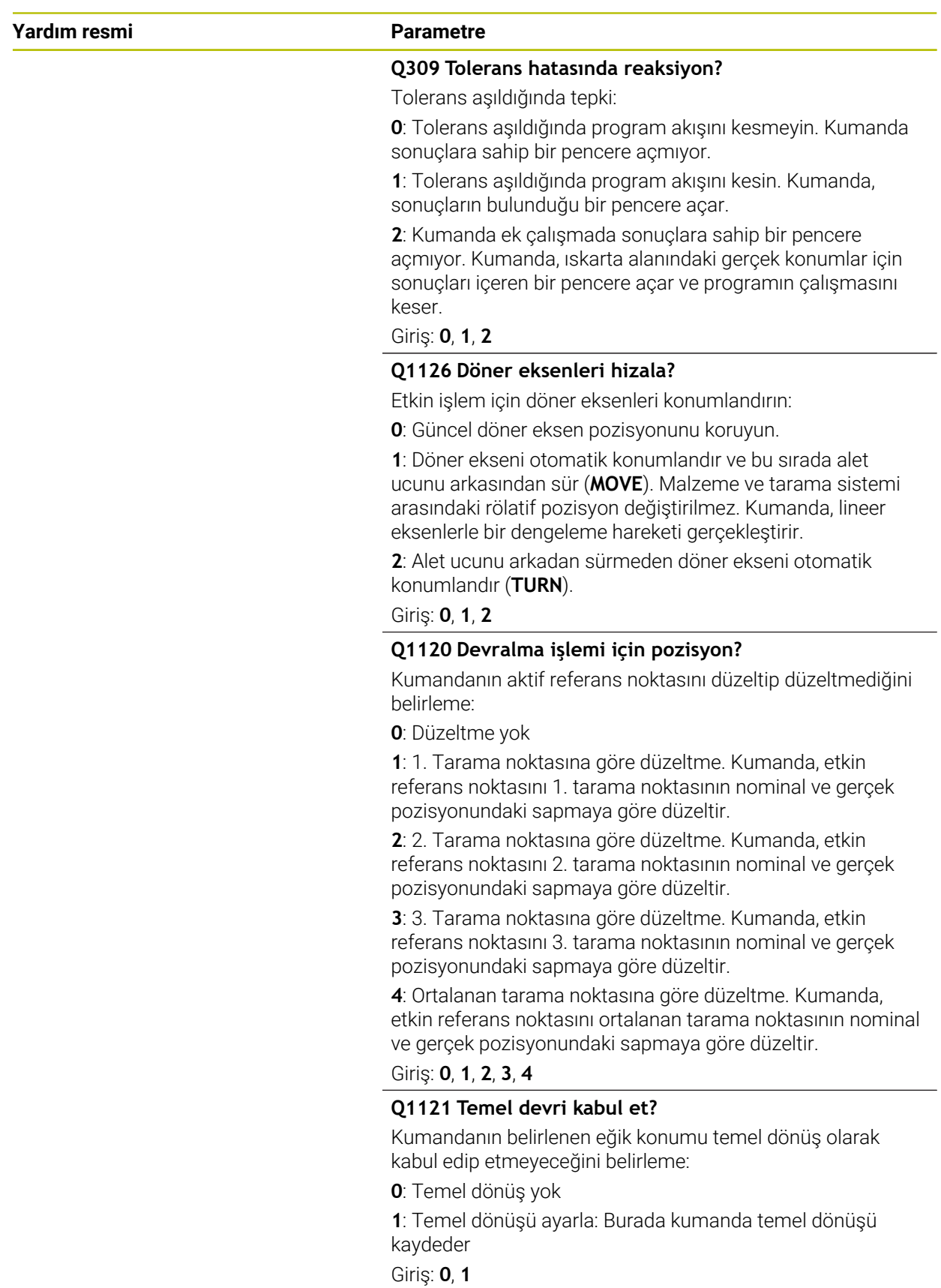

## **Örnek**

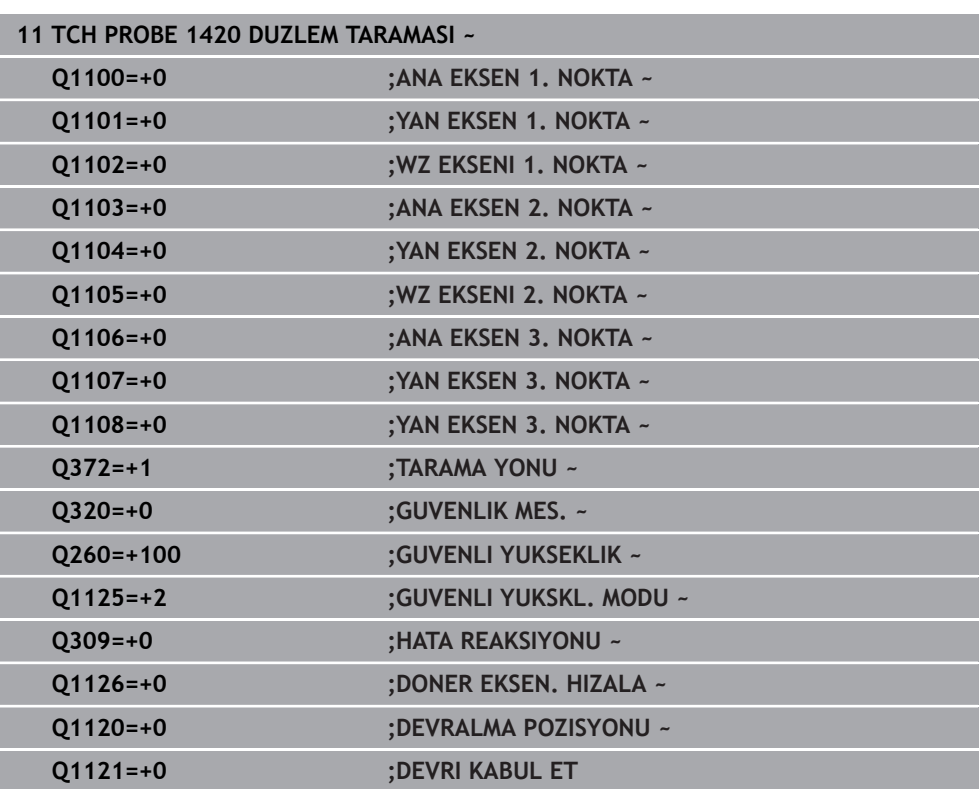

# <span id="page-1603-0"></span>**31.2.4 Döngü 1410 KENAR TARAMASI**

# **ISO programlaması**

**G1410**

# **Uygulama**

**1410** tarama sistemi döngüsü ile bir kenardaki iki pozisyon yardımıyla bir malzeme eğik konumu belirlersiniz. Döngü, ölçülen açı ve nominal açının farkından dönüşü hesaplar.

**1493 EKSTRUZYON TARAMA** döngüsünü bu döngüden önce programlarsanız kumanda, tarama noktalarını seçilen yönde ve tanımlanan uzunlukta düz bir çizgi boyunca tekrarlar.

**Diğer bilgiler:** ["Döngü 1493 EKSTRUZYON TARAMA ", Sayfa 1833](#page-1832-0)

Döngü ayrıca şunlara imkan sağlar:

Tarama noktalarının koordinatları bilinmiyorsa döngüyü yarı otomatik modda gerçekleştirebilirsiniz.

**Diğer bilgiler:** ["Yarı otomatik mod", Sayfa 1589](#page-1588-0)

Döngü için istenirse toleranslar bakımından denetim yapabilir. Bu sırada bir nesnenin pozisyonunu ve büyüklüğünü denetleyebilirsiniz.

**Diğer bilgiler:** ["Toleransların değerlendirilmesi", Sayfa 1595](#page-1594-0)

Kesin pozisyonu önceden belirlediyseniz bu pozisyonu döngü için gerçek pozisyon olarak tanımlayabilirsiniz.

**Diğer bilgiler:** ["Bir gerçek pozisyonun aktarılması", Sayfa 1597](#page-1596-0)

**Döngü akışı**

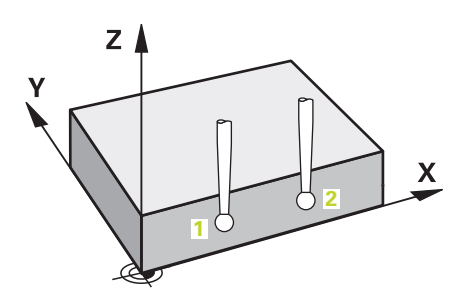

1 Kumanda, tarama sistemini **FMAX\_PROBE** hızlı çalışma modunda (tarama sistemi tablosundan) ve konumlandırma mantığıyla programlanan tarama noktasına **1** getirir.

**Diğer bilgiler:** ["Konumlandırma mantığı", Sayfa 1582](#page-1581-0)

- 2 Kumanda tarama sistemini **FMAX\_PROBE** hızlı çalışma modunda güvenlik mesafesine sürer. Bunun sonucunda **Q320**, **SET\_UP** ve tarama başlığı yarıçapının toplamı elde edilir. Her tarama yönünde tarama yaparken güvenlik mesafesi dikkate alınır.
- 3 Daha sonra tarama sistemi girilen ölçüm yüksekliğine **Q1102** hareket eder ve ilk tarama işlemini tarama sistemi tablosundan **F** tarama beslemesiyle uygular.
- 4 Kumanda tarama sistemini güvenlik mesafesi kadar tarama yönünün tersine hareket ettirir.
- 5 **GUVENLI YUKSKL. MODU Q1125**'i programlarsanız kumanda, **FMAX\_PROBE** ile tarama sistemini **Q260** güvenli yüksekliğine geri getirir.
- 6 Sonra tarama sistemi sonraki tarama noktasına **2** gider ve ikinci tarama işlemini uygular.
- 7 Son olarak kumanda tarama sistemini güvenli yüksekliğe (**Q1125**'e bağlı olarak) geri konumlandırır ve belirtilen değerleri aşağıdaki Q parametrelerine kaydeder:

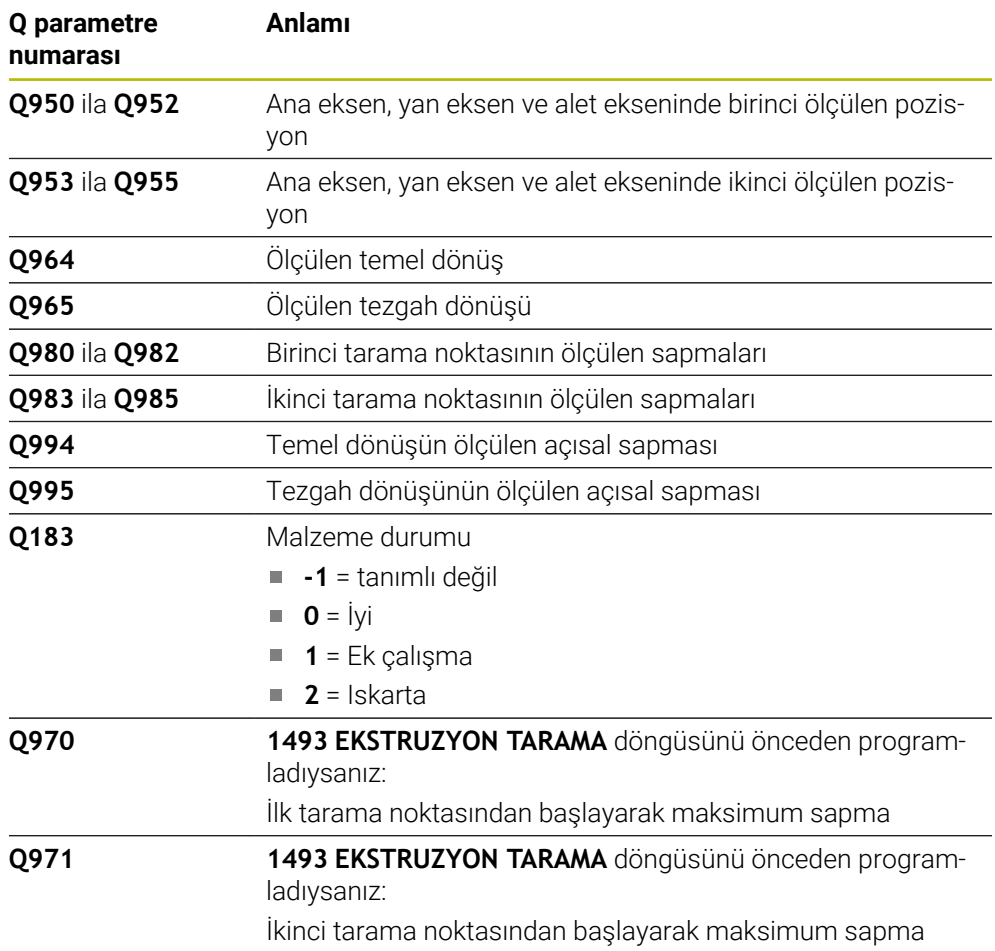

# **Uyarılar**

# *BILGI*

### **Dikkat, çarpışma tehlikesi!**

Nesnelerin veya tarama noktalarının arasında güvenli yüksekliğe gitmezseniz çarpışma tehlikesi meydana gelir.

Her nesne veya tarama noktası arasında güvenli yüksekliğe gidin. **Q1125 GUVENLI YUKSKL. MODU** öğesini **-1**'e eşit olmayacak şekilde programlayın.

# *BILGI*

### **Dikkat, çarpışma tehlikesi!**

**444** ve **14xx** inceleme sistemi döngülerinin yürütülmesi sırasında koordinat dönüştürmeleri etkin olmamalıdır: Döngü **8 YANSIMA**, döngü **11 OLCU FAKTORU**, döngü **26 OLCU FAK EKSEN SP.** ve **TRANS MIRROR**. Çarpışma riski vardır.

- Döngü çağırmasından önce koordinat dönüştürmesini sıfırlayın
- Bu döngüyü yalnızca **FUNCTION MODE MILL** işleme modunda gerçekleştirebilirsiniz.

## **Döner eksenleriyle bağlantılı olarak uyarı:**

- Döndürülmüş bir işleme düzleminde temel dönüşü belirlerken aşağıdakileri dikkate alın:
	- Döner eksenlere ait güncel koordinatlar ve tanımlanan döndürme açıları (3D-ROT Menü) örtüşüyorsa işleme düzlemi tutarlıdır. Kumanda temel dönüşü **I-CS** giriş koordinat sisteminde hesaplar.
	- Döner eksenlere ait güncel koordinatlar ve tanımlanan döndürme açıları (3D-ROT Menü) örtüşmüyorsa işleme düzlemi tutarsızdır. Kumanda, temel dönüşü alet eksenine bağlı olarak **W-CS** malzeme koordinat sisteminde hesaplar.
- İsteğe bağlı **chkTiltingAxes** (no. 204601) makine parametresiyle makine üreticisi, kumandanın döndürme durumunun uyumunu kontrol edip etmemesini tanımlar. Bir kontrol tanımlanmamışsa kumanda temel olarak tutarlı bir işleme düzleminin olduğunu varsayar. Bu durumda temel dönüş hesaplaması **I-CS** içinde gerçekleştirilir.

### **Döner tezgah eksenlerinin hizalanması:**

- Kumanda döner tezgahı yalnızca ölçülen rotasyon bir döner tezgah ekseniyle düzeltilebiliyorsa hizalayabilir. Bu eksen, malzemeden hareketle ilk döner tezgah ekseni olmalıdır.
- Döner tezgah eksenlerinin hizalanması için (**Q1126** eşit değildir 0), dönüşü devralmanız gerekir (**Q1121** eşit değildir 0). Aksi takdirde kumanda bir hata mesajı gösterir.

# **Döngü parametresi**

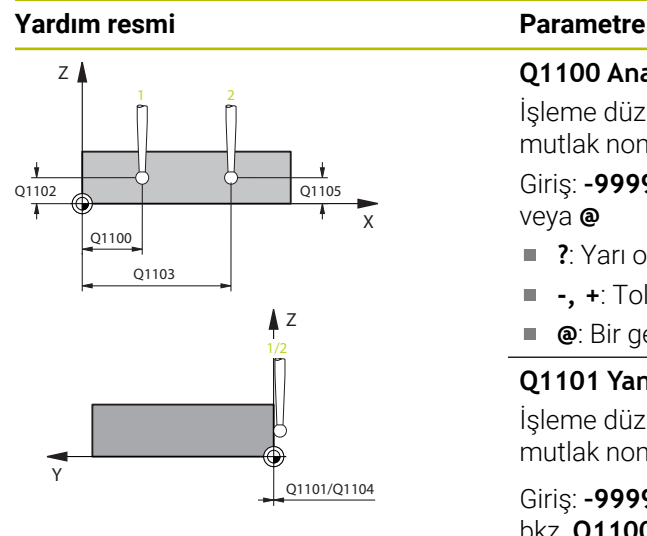

# $Z$ +3  $+2$   $\sqrt{}$   $\sqrt{}$  -3 +1  $-2$   $\sim$   $-1$

Q372=

# **Q1100 Ana eksen 1. nominal pozisyon?**

İşleme düzleminin ana eksenindeki birinci tarama noktasının mutlak nominal pozisyonu

## Giriş: **–99999.9999...+99999.9999** Alternatif olarak **?, -, +** veya **@**

- **?**: Yarı otomatik mod, [Sayfa 1589](#page-1588-0)
- **-, +**: Toleransın değerlendirilmesi, [Sayfa 1595](#page-1594-0)
- **@**: Bir gerçek pozisyonun aktarımı, [Sayfa 1597](#page-1596-0)

## **Q1101 Yan eksen 1. nominal pozisyon?**

İşleme düzleminin yan eksenindeki ilk tarama noktasının mutlak nominal pozisyonu

## Giriş: **–99999.9999...+9999.9999** alternatif opsiyonel giriş, bkz. **Q1100**

## **Q1102 Alet ekseni 1. nominal pozisyon?**

Alet eksenindeki birinci tarama noktasının mutlak nominal pozisyonu

## Giriş: **–99999.9999...+9999.9999** alternatif opsiyonel giriş, bkz. **Q1100**

# **Q1103 Ana eksen 2. nominal pozisyon?**

İşleme düzleminin ana eksenindeki ikinci tarama noktasının mutlak nominal pozisyonu

### Giriş: **–99999.9999...+9999.9999** alternatif opsiyonel giriş, bkz. **Q1100**

# **Q1104 Yan eksen 2. nominal pozisyon?**

İşleme düzleminin yan eksenindeki ikinci tarama noktasının mutlak nominal pozisyonu

Giriş: **–99999.9999...+9999.9999** alternatif opsiyonel giriş, bkz. **Q1100**

# **Q1105 2. Alet ekseni nominal pozisyon?**

İşleme düzleminin alet eksenindeki ikinci tarama noktasının mutlak nominal pozisyonu

Giriş: **–99999.9999...+9999.9999** alternatif opsiyonel giriş, bkz. **Q1100**

# **Q372 Tarama yönü (-3...+3)?**

Taramanın yapılacağı yöndeki eksen. Kumandanın pozitif veya negatif yönde hareket edip etmediğini tanımlamak için işareti kullanırsınız.

Giriş: **–3**, **–2**, **–1**, **+1**, **+2**, **+3**

#### **Yardım resmi Parametre**

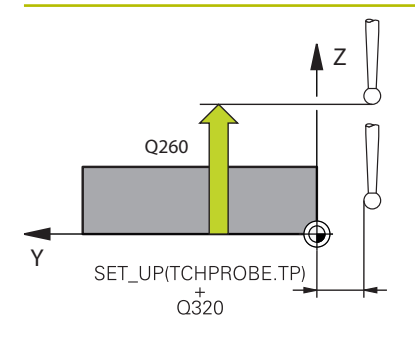

#### **Q320 Guvenlik mesafesi?**

Tarama noktası ile tarama sistemi bilyesi arasındaki ek mesafe. **Q320** tarama sistemi tablosunun **SET\_UP** sütununa ek olarak etki eder. Değer artımsal etki eder.

# Giriş: **0...99999.9999** Alternatif **PREDEF**

#### **Q260 Güvenli Yükseklik?**

Tarama sistemi ve malzeme (ayna) arasında hiçbir çarpışmanın olamayacağı alet ekseni koordinatı. Değer mutlak etki ediyor.

#### Giriş: **–99999.9999...+99999.9999** Alternatif **PREDEF**

#### **Q1125 Güvenli yüksekliğe sürülsün mü?**

Tarama pozisyonları arasındaki konumlandırma davranışı:

**-1**: Güvenli yüksekliğe hareket ettirmeyin.

**0**: Döngüden önce ve sonra güvenli yüksekliğe hareket ettirin. Ön konumlandırma **FMAX\_PROBE** ile yapılır.

**1**: Her nesneden önce ve sonra güvenli yüksekliğe hareket ettirin. Ön konumlandırma **FMAX\_PROBE** ile yapılır.

**2**: Her tarama noktasından önce ve sonra güvenli yüksekliğe hareket ettirin. Ön konumlandırma **FMAX\_PROBE** ile yapılır.

#### Giriş: **–1**, **0**, **+1**, **+2**

#### **Q309 Tolerans hatasında reaksiyon?**

Tolerans aşıldığında tepki:

**0**: Tolerans aşıldığında program akışını kesmeyin. Kumanda sonuçlara sahip bir pencere açmıyor.

**1**: Tolerans aşıldığında program akışını kesin. Kumanda, sonuçların bulunduğu bir pencere açar.

**2**: Kumanda ek çalışmada sonuçlara sahip bir pencere açmıyor. Kumanda, ıskarta alanındaki gerçek konumlar için sonuçları içeren bir pencere açar ve programın çalışmasını keser.

Giriş: **0**, **1**, **2**

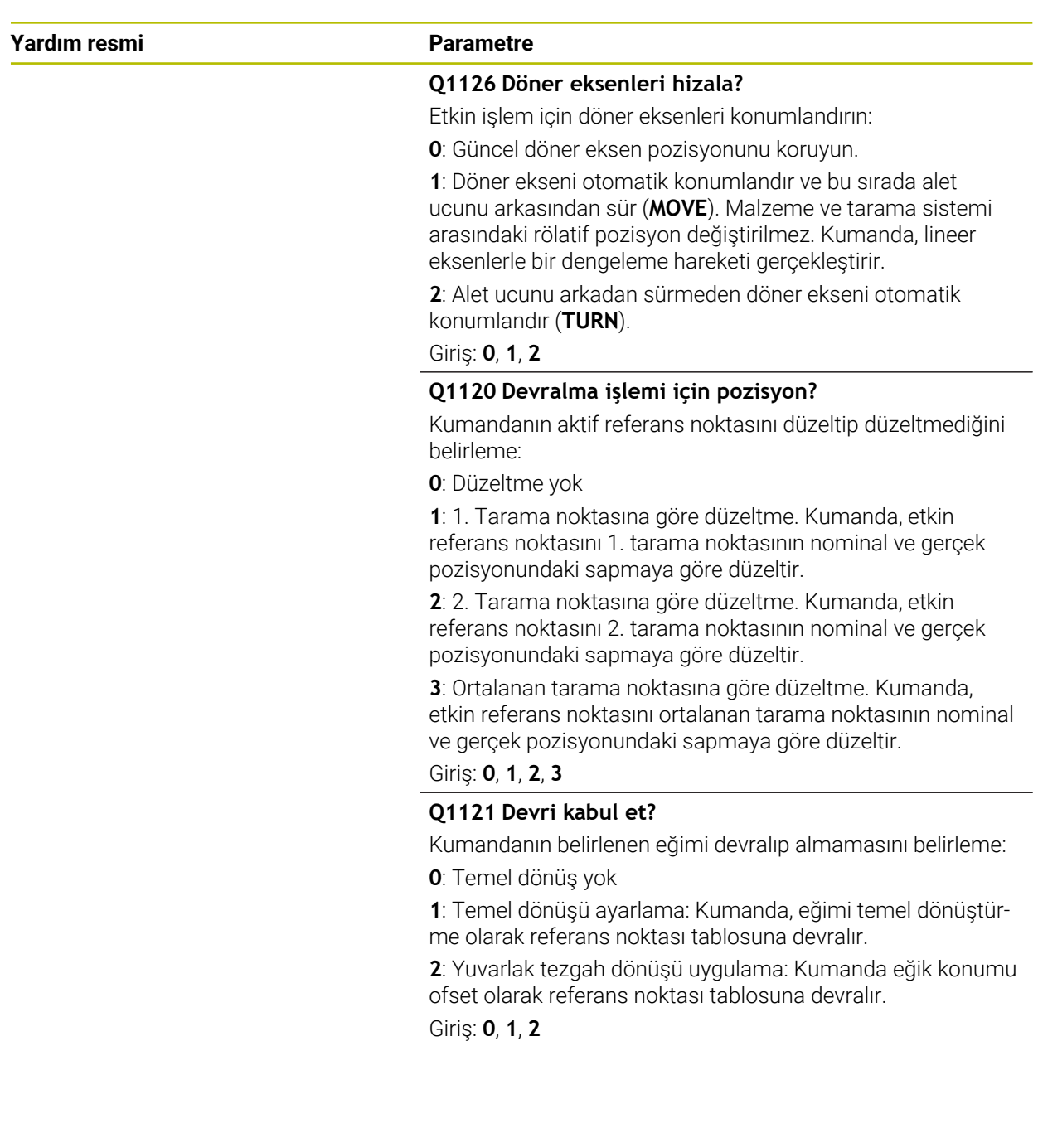

#### **Örnek**

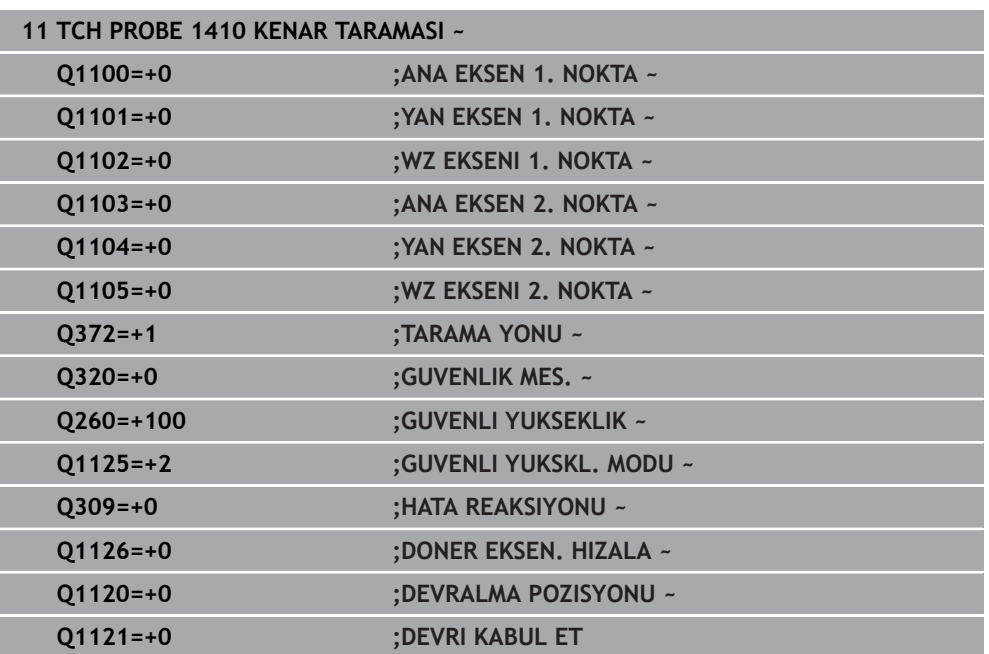

# <span id="page-1610-0"></span>**31.2.5 Döngü 1411 IKI DAIRENIN TARANMASI**

## **ISO programlaması**

**G1411**

## **Uygulama**

Tarama sistemi döngüsü **1411**, iki deliğin veya pimin merkez noktalarını algılar ve iki merkez noktadan bir bağlantı doğrusu hesaplar. Döngü, ölçülen açı ve nominal açının farkından işleme düzlemindeki dönüşü hesaplar.

**1493 EKSTRUZYON TARAMA** döngüsünü bu döngüden önce programlarsanız kumanda, tarama noktalarını seçilen yönde ve tanımlanan uzunlukta düz bir çizgi boyunca tekrarlar.

**Diğer bilgiler:** ["Döngü 1493 EKSTRUZYON TARAMA ", Sayfa 1833](#page-1832-0)

Döngü ayrıca şunlara imkan sağlar:

Tarama noktalarının koordinatları bilinmiyorsa döngüyü yarı otomatik modda gerçekleştirebilirsiniz.

**Diğer bilgiler:** ["Yarı otomatik mod", Sayfa 1589](#page-1588-0)

■ Döngü için istenirse toleranslar bakımından denetim yapabilir. Bu sırada bir nesnenin pozisyonunu ve büyüklüğünü denetleyebilirsiniz.

**Diğer bilgiler:** ["Toleransların değerlendirilmesi", Sayfa 1595](#page-1594-0)

Kesin pozisyonu önceden belirlediyseniz bu pozisyonu döngü için gerçek pozisyon olarak tanımlayabilirsiniz.

**Diğer bilgiler:** ["Bir gerçek pozisyonun aktarılması", Sayfa 1597](#page-1596-0)

**Döngü akışı**

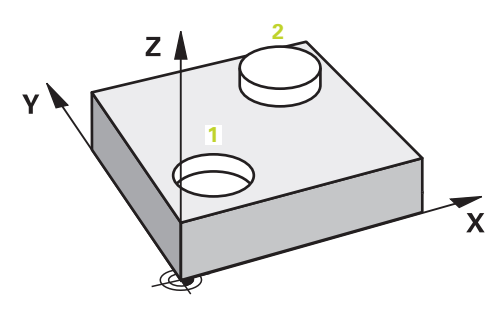

1 Kumanda, tarama sistemini **FMAX\_PROBE** hızlı çalışma modunda (tarama sistemi tablosundan) ve konumlandırma mantığıyla programlanan merkez noktaya **1** getirir.

**Diğer bilgiler:** ["Konumlandırma mantığı", Sayfa 1582](#page-1581-0)

- 2 Kumanda tarama sistemini **FMAX\_PROBE** hızlı çalışma modunda güvenlik mesafesine sürer. Bunun sonucunda **Q320**, **SET\_UP** ve tarama başlığı yarıçapının toplamı elde edilir. Her tarama yönünde tarama yaparken güvenlik mesafesi dikkate alınır.
- 3 Sonra tarama sistemi, tarama sistemi tablosundan tarama beslemesi **F** ile girilen **Q1102** ölçüm yüksekliğine gider ve taramalarla (**Q423** taramaların sayısına bağlı olarak) ilk delme ya da pim merkez noktasını belirler.
- 4 **GUVENLI YUKSKL. MODU Q1125**'i programlarsanız kumanda, **FMAX\_PROBE** ile tarama sistemini **Q260** güvenli yüksekliğine geri getirir.
- 5 Kumanda, tarama sistemini ikinci deliğin veya pimin **2** girilen orta noktasına konumlandırır.
- 6 Kumanda tarama sistemini girilen ölçüm yüksekliğine **Q1105** hareket ettirir ve taramayla (**Q423** taramaların sayısına bağlı olarak) ikinci delme ya da pim merkez noktasını belirler.
- 7 Son olarak kumanda tarama sistemini güvenli yüksekliğe (**Q1125**'e bağlı olarak) geri konumlandırır ve belirtilen değerleri aşağıdaki Q parametrelerine kaydeder:

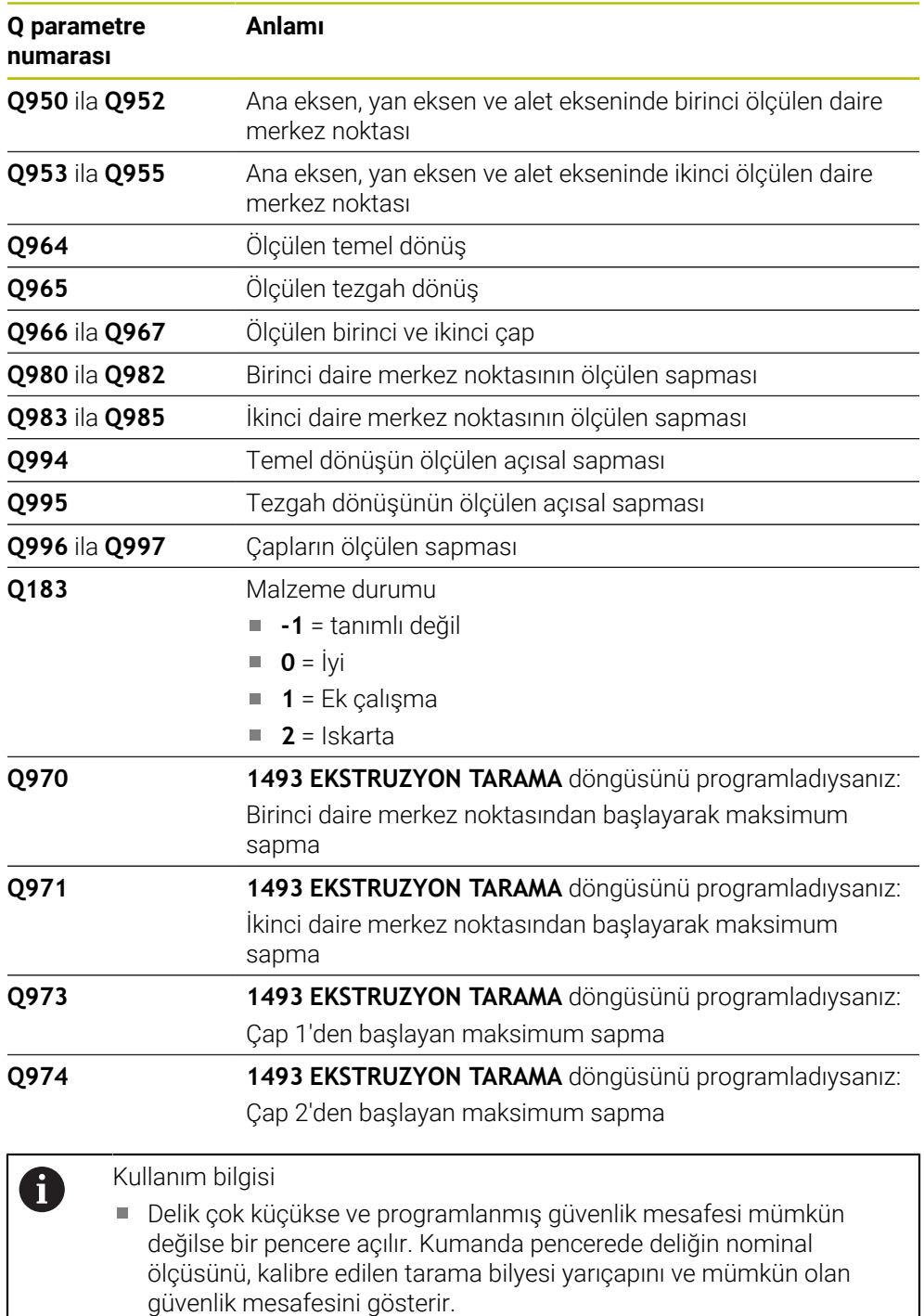

Aşağıdaki olanaklara sahipsiniz:

- Çarpışma tehlikesi söz konusu değilse döngüyü NC başlat ile diyalogdan değerlerle uygulayabilirsiniz. Etkili güvenlik mesafesi sadece bu nesne için gösterilen değere düşürülür
- Döngüyü iptal ile sona erdirebilirsiniz

# **Uyarılar**

# *BILGI*

### **Dikkat, çarpışma tehlikesi!**

Nesnelerin veya tarama noktalarının arasında güvenli yüksekliğe gitmezseniz çarpışma tehlikesi meydana gelir.

Her nesne veya tarama noktası arasında güvenli yüksekliğe gidin. **Q1125 GUVENLI YUKSKL. MODU** öğesini **-1**'e eşit olmayacak şekilde programlayın.

# *BILGI*

#### **Dikkat, çarpışma tehlikesi!**

**444** ve **14xx** inceleme sistemi döngülerinin yürütülmesi sırasında koordinat dönüştürmeleri etkin olmamalıdır: Döngü **8 YANSIMA**, döngü **11 OLCU FAKTORU**, döngü **26 OLCU FAK EKSEN SP.** ve **TRANS MIRROR**. Çarpışma riski vardır.

- Döngü çağırmasından önce koordinat dönüştürmesini sıfırlayın
- Bu döngüyü yalnızca **FUNCTION MODE MILL** işleme modunda gerçekleştirebilirsiniz.

### **Döner eksenleriyle bağlantılı olarak uyarı:**

- Döndürülmüş bir işleme düzleminde temel dönüşü belirlerken aşağıdakileri dikkate alın:
	- Döner eksenlere ait güncel koordinatlar ve tanımlanan döndürme açıları (3D-ROT Menü) örtüşüyorsa işleme düzlemi tutarlıdır. Kumanda temel dönüşü **I-CS** giriş koordinat sisteminde hesaplar.
	- Döner eksenlere ait güncel koordinatlar ve tanımlanan döndürme açıları (3D-ROT Menü) örtüşmüyorsa işleme düzlemi tutarsızdır. Kumanda, temel dönüşü alet eksenine bağlı olarak **W-CS** malzeme koordinat sisteminde hesaplar.
- İsteğe bağlı **chkTiltingAxes** (no. 204601) makine parametresiyle makine üreticisi, kumandanın döndürme durumunun uyumunu kontrol edip etmemesini tanımlar. Bir kontrol tanımlanmamışsa kumanda temel olarak tutarlı bir işleme düzleminin olduğunu varsayar. Bu durumda temel dönüş hesaplaması **I-CS** içinde gerçekleştirilir.

### **Döner tezgah eksenlerinin hizalanması:**

- Kumanda döner tezgahı yalnızca ölçülen rotasyon bir döner tezgah ekseniyle düzeltilebiliyorsa hizalayabilir. Bu eksen, malzemeden hareketle ilk döner tezgah ekseni olmalıdır.
- Döner tezgah eksenlerinin hizalanması için (**Q1126** eşit değildir 0), dönüşü devralmanız gerekir (**Q1121** eşit değildir 0). Aksi takdirde kumanda bir hata mesajı gösterir.

# **Döngü parametresi**

## **Yardım resmi Parametre**

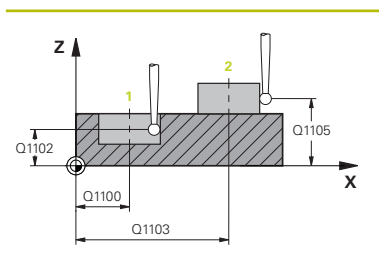

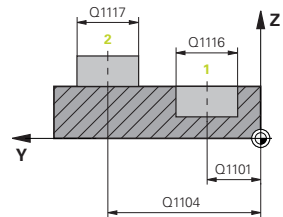

## **Q1100 Ana eksen 1. nominal pozisyon?**

İşleme düzleminin ana eksenindeki birinci tarama noktasının mutlak nominal pozisyonu

#### Giriş: **–99999.9999...+99999.9999** Alternatif olarak **?, -, +** veya **@**

- **?**: Yarı otomatik mod, [Sayfa 1589](#page-1588-0)
- **-, +**: Toleransın değerlendirilmesi, [Sayfa 1595](#page-1594-0)
- **@**: Bir gerçek pozisyonun aktarımı, [Sayfa 1597](#page-1596-0)

## **Q1101 Yan eksen 1. nominal pozisyon?**

İşleme düzleminin yan eksenindeki ilk tarama noktasının mutlak nominal pozisyonu

## Giriş: **–99999.9999...+9999.9999** alternatif opsiyonel giriş, bkz. **Q1100**

#### **Q1102 Alet ekseni 1. nominal pozisyon?**

Alet eksenindeki birinci tarama noktasının mutlak nominal pozisyonu

#### Giriş: **–99999.9999...+9999.9999** alternatif opsiyonel giriş, bkz. **Q1100**

### **Q1116 1. pozisyon çapı?**

Birinci deliğin veya birinci pimin çapı

Giriş: **0...9999.9999** Alternatif opsiyonel giriş:

**"...-...+..."**: Toleransın değerlendirilmesi, [Sayfa 1595](#page-1594-0)

## **Q1103 Ana eksen 2. nominal pozisyon?**

İşleme düzleminin ana eksenindeki ikinci tarama noktasının mutlak nominal pozisyonu

Giriş: **–99999.9999...+9999.9999** alternatif opsiyonel giriş, bkz. **Q1100**

#### **Q1104 Yan eksen 2. nominal pozisyon?**

İşleme düzleminin yan eksenindeki ikinci tarama noktasının mutlak nominal pozisyonu

Giriş: **–99999.9999...+9999.9999** alternatif opsiyonel giriş, bkz. **Q1100**

### **Q1105 2. Alet ekseni nominal pozisyon?**

İşleme düzleminin alet eksenindeki ikinci tarama noktasının mutlak nominal pozisyonu

Giriş: **–99999.9999...+9999.9999** alternatif opsiyonel giriş, bkz. **Q1100**

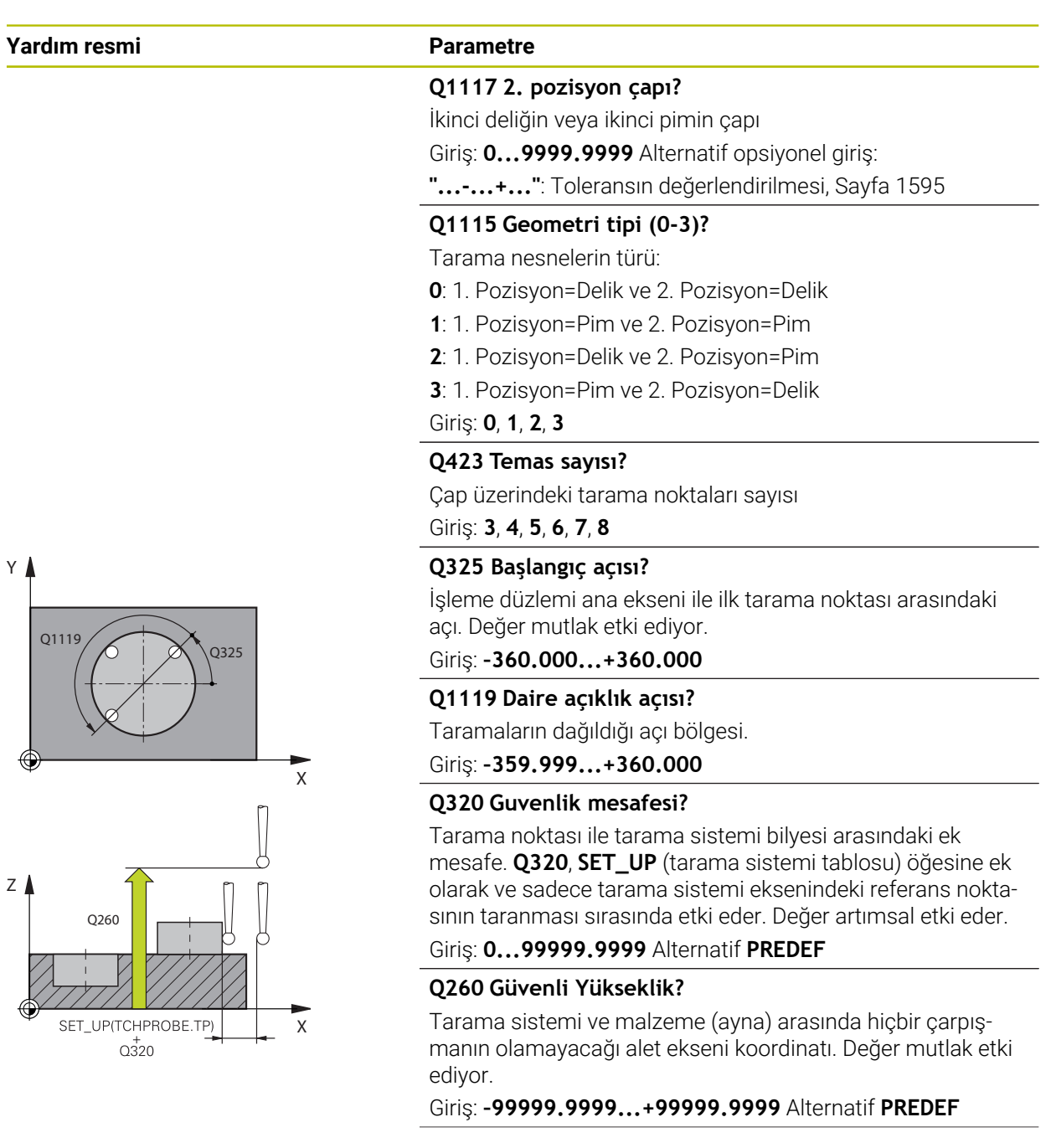

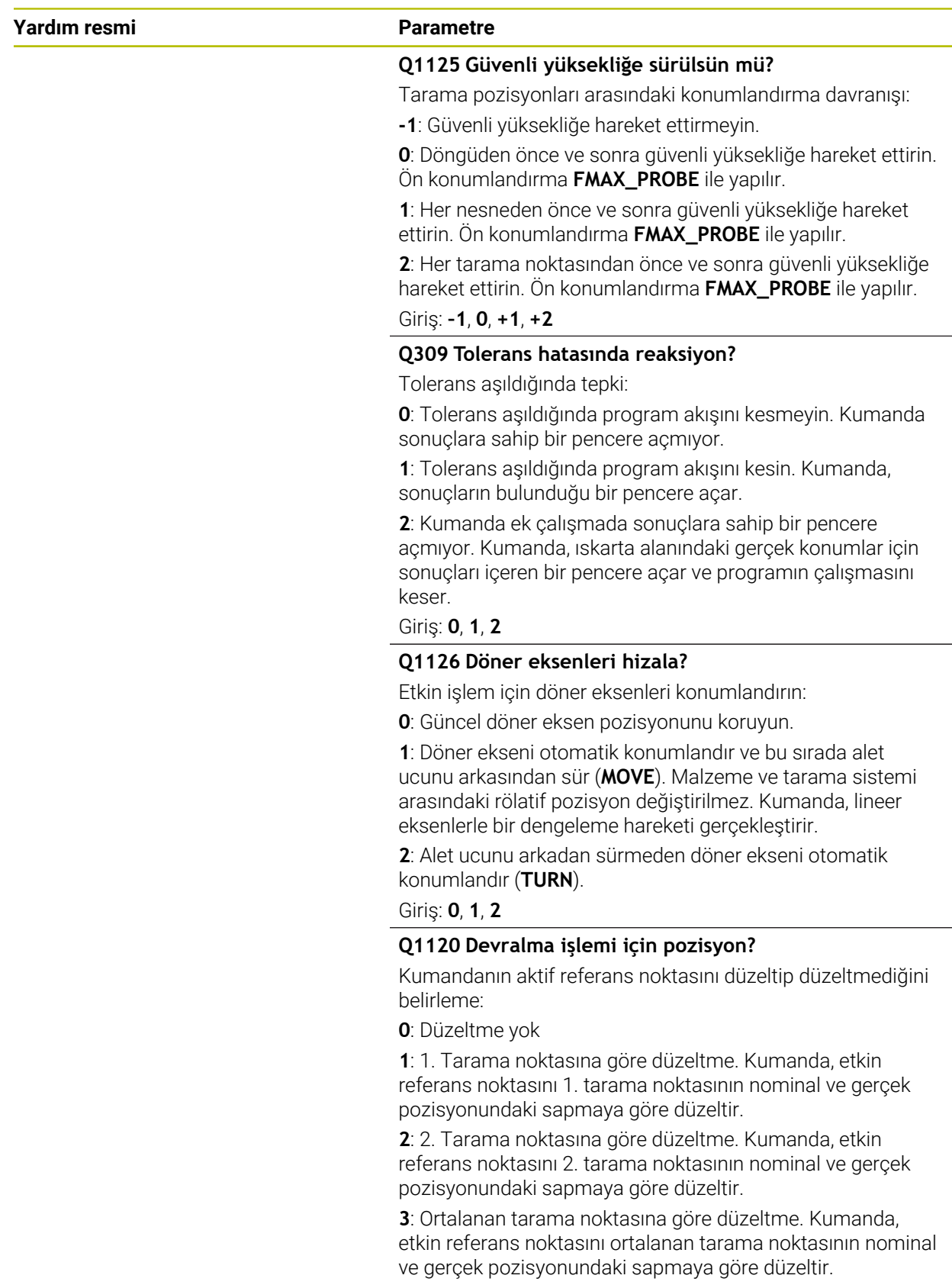

Giriş: **0**, **1**, **2**, **3**

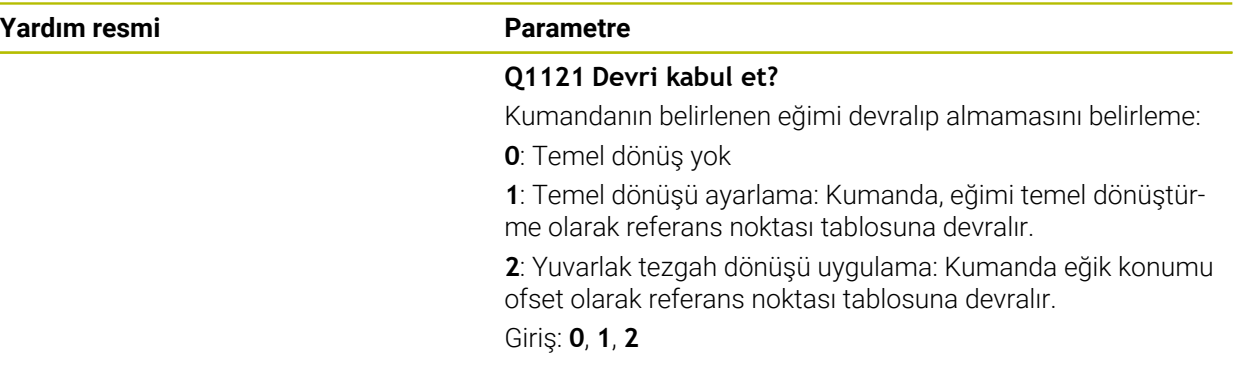

### **Örnek**

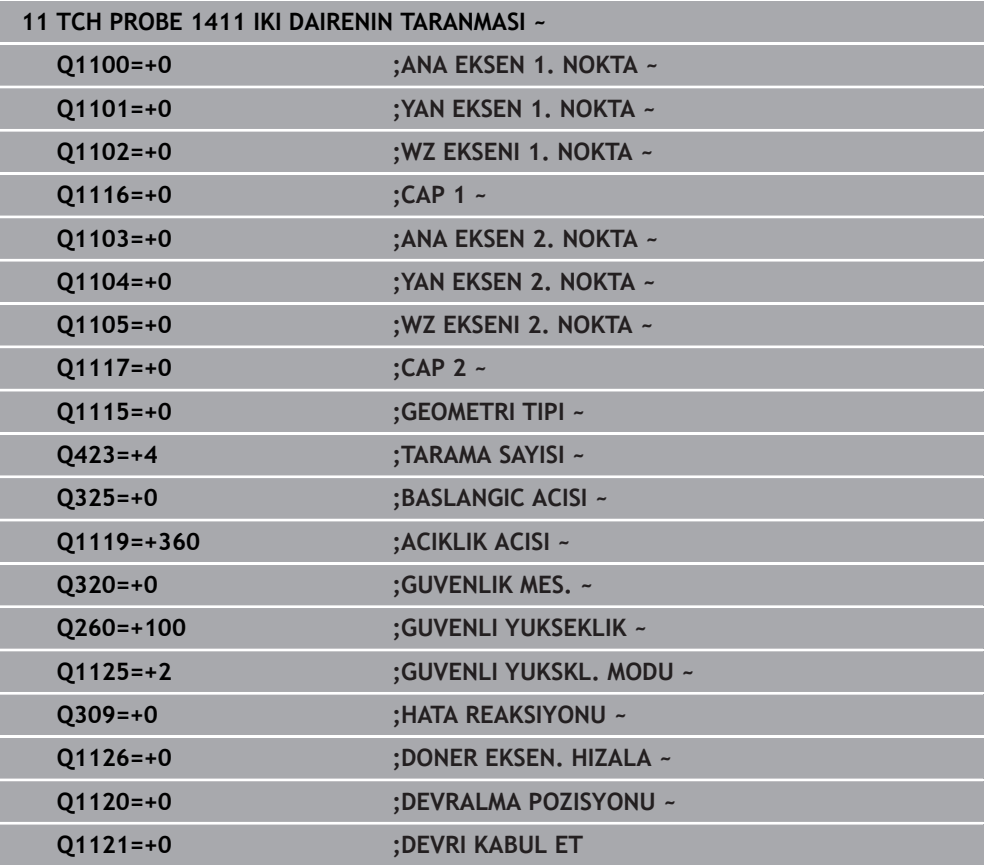

# <span id="page-1618-0"></span>**31.2.6 Döngü 1412 EGIM KENARINI TARAMA**

**ISO programlaması G1412**

## **Uygulama**

**belirleme**

**1412** tarama sistemi döngüsü ile bir eğik kenardaki iki pozisyon yardımıyla bir malzeme eğik konumu belirlersiniz. Döngü, ölçülen açının ve nominal açının farkından dönüşü hesaplar.

**1493 EKSTRUZYON TARAMA** döngüsünü bu döngüden önce programlarsanız kumanda, tarama noktalarını seçilen yönde ve tanımlanan uzunlukta düz bir çizgi boyunca tekrarlar.

**Diğer bilgiler:** ["Döngü 1493 EKSTRUZYON TARAMA ", Sayfa 1833](#page-1832-0)

Döngü ayrıca şunlara imkan sağlar:

Tarama noktalarının koordinatları bilinmiyorsa döngüyü yarı otomatik modda gerçekleştirebilirsiniz.

**Diğer bilgiler:** ["Yarı otomatik mod", Sayfa 1589](#page-1588-0)

Kesin pozisyonu önceden belirlediyseniz bu pozisyonu döngü için gerçek pozisyon olarak tanımlayabilirsiniz.

**Diğer bilgiler:** ["Bir gerçek pozisyonun aktarılması", Sayfa 1597](#page-1596-0)

#### **Döngü akışı**

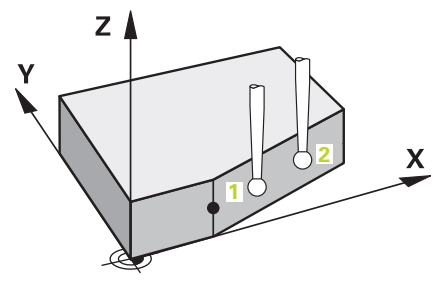

1 Kumanda, tarama sistemini **FMAX\_PROBE** hızlı çalışma modunda (tarama sistemi tablosundan) ve konumlandırma mantığıyla tarama noktasına **1** getirir.

**Diğer bilgiler:** ["Konumlandırma mantığı", Sayfa 1582](#page-1581-0)

- 2 Kumanda tarama sistemini **FMAX\_PROBE** hızlı çalışma modunda güvenlik mesafesine sürer. Bunun sonucunda **Q320**, **SET\_UP** ve tarama başlığı yarıçapının toplamı elde edilir. Her tarama yönünde tarama yaparken güvenlik mesafesi dikkate alınır.
- 3 Daha sonra kumanda, tarama sistemini girilen ölçüm yüksekliğine **Q1102** konumlandırır ve ilk tarama işlemini tarama beslemesi **F** ile tarama tablosundan uygular.
- 4 Kumanda tarama sistemini güvenlik mesafesi kadar tarama yönünün tersine çeker.
- 5 **GUVENLI YUKSKL. MODU Q1125**'i programlarsanız kumanda, **FMAX\_PROBE** ile tarama sistemini **Q260** güvenli yüksekliğine geri getirir.
- 6 Sonra tarama sistemi tarama noktasına **2** gider ve ikinci tarama işlemini uygular.
- 7 Son olarak kumanda tarama sistemini güvenli yüksekliğe (**Q1125**'e bağlı olarak) geri konumlandırır ve belirtilen değerleri aşağıdaki Q parametrelerine kaydeder:

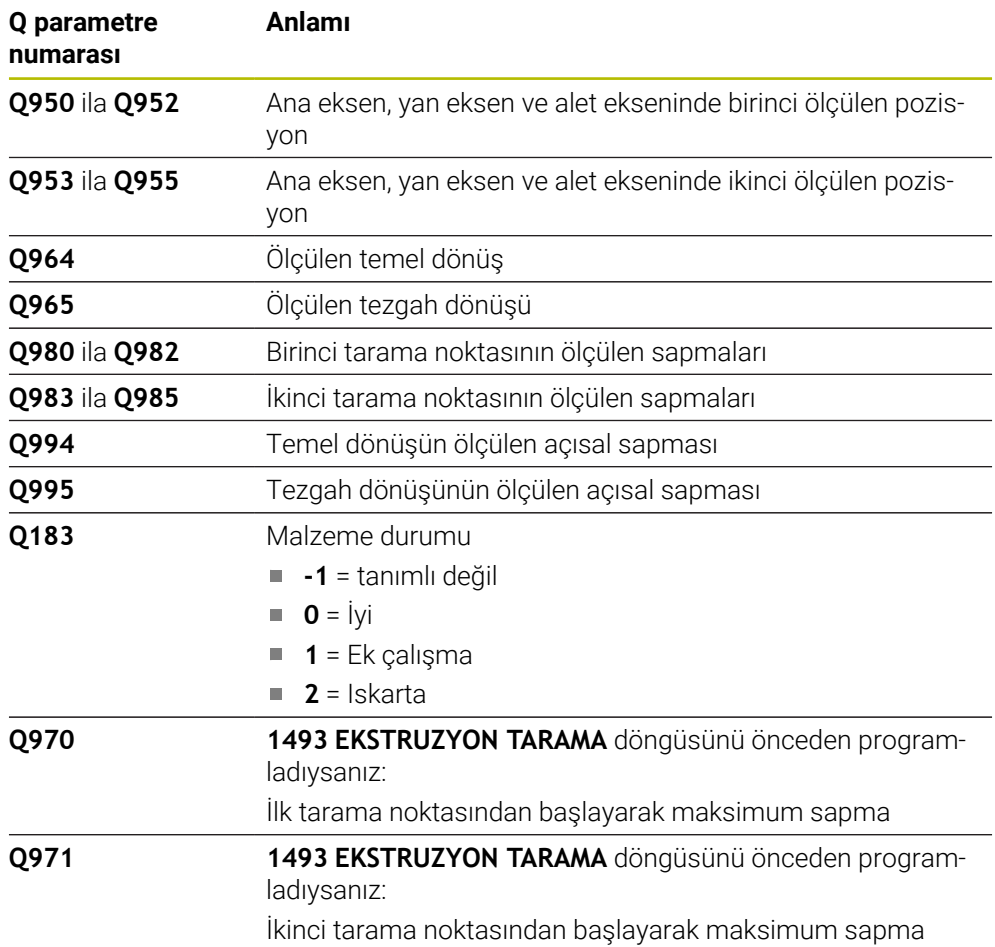
## **Uyarılar**

**belirleme**

## *BILGI*

## **Dikkat, çarpışma tehlikesi!**

Nesnelerin veya tarama noktalarının arasında güvenli yüksekliğe gitmezseniz çarpışma tehlikesi meydana gelir.

Her nesne veya tarama noktası arasında güvenli yüksekliğe gidin. **Q1125 GUVENLI YUKSKL. MODU** öğesini **-1**'e eşit olmayacak şekilde programlayın.

## *BILGI*

## **Dikkat, çarpışma tehlikesi!**

**444** ve **14xx** inceleme sistemi döngülerinin yürütülmesi sırasında koordinat dönüştürmeleri etkin olmamalıdır: Döngü **8 YANSIMA**, döngü **11 OLCU FAKTORU**, döngü **26 OLCU FAK EKSEN SP.** ve **TRANS MIRROR**. Çarpışma riski vardır.

- Döngü çağırmasından önce koordinat dönüştürmesini sıfırlayın
- Bu döngüyü yalnızca **FUNCTION MODE MILL** işleme modunda gerçekleştirebilirsiniz.
- Eğer **Q1100**, **Q1101** veya **Q1102**'de bir tolerans programlarsanız, bu eğiklik boyunca olan tarama noktaları ile değil, programlanmış hedef pozisyonlar ile ilgilidir. Eğik kenar boyunca yüzey normali için bir tolerans programlamak amacıyla **TOLERANS QS400** parametresini kullanın.

## **Döner eksenleriyle bağlantılı olarak uyarı:**

- Döndürülmüş bir işleme düzleminde temel dönüşü belirlerken aşağıdakileri dikkate alın:
	- Döner eksenlere ait güncel koordinatlar ve tanımlanan döndürme açıları (3D-ROT Menü) örtüşüyorsa işleme düzlemi tutarlıdır. Kumanda temel dönüşü **I-CS** giriş koordinat sisteminde hesaplar.
	- Döner eksenlere ait güncel koordinatlar ve tanımlanan döndürme açıları (3D-ROT Menü) örtüşmüyorsa işleme düzlemi tutarsızdır. Kumanda, temel dönüşü alet eksenine bağlı olarak **W-CS** malzeme koordinat sisteminde hesaplar.
- İsteğe bağlı **chkTiltingAxes** (no. 204601) makine parametresiyle makine üreticisi, kumandanın döndürme durumunun uyumunu kontrol edip etmemesini tanımlar. Bir kontrol tanımlanmamışsa kumanda temel olarak tutarlı bir işleme düzleminin olduğunu varsayar. Bu durumda temel dönüş hesaplaması **I-CS** içinde gerçekleştirilir.

## **Döner tezgah eksenlerinin hizalanması:**

- Kumanda döner tezgahı yalnızca ölçülen rotasyon bir döner tezgah ekseniyle düzeltilebiliyorsa hizalayabilir. Bu eksen, malzemeden hareketle ilk döner tezgah ekseni olmalıdır.
- Döner tezgah eksenlerinin hizalanması için (**Q1126** eşit değildir 0), dönüşü devralmanız gerekir (**Q1121** eşit değildir 0). Aksi takdirde kumanda bir hata mesajı gösterir.

## **Döngü parametresi**

## **Yardım resmi Parametre**

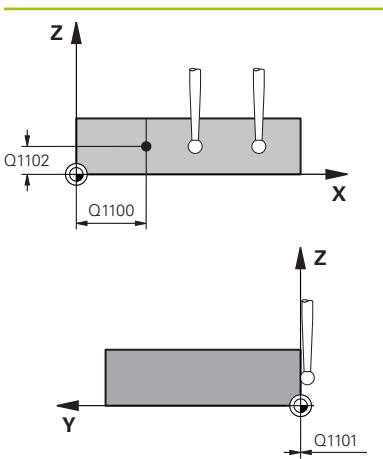

#### **Q1100 Ana eksen 1. nominal pozisyon?**

Eğik kenarın ana eksende başladığı mutlak nominal pozisyon. Giriş: **–99999.9999...+99999.9999** alternatif olarak **?**, **+**,  veya **@**

- **?**: Yarı otomatik mod, [Sayfa 1589](#page-1588-0)
- **-, +**: Toleransın değerlendirilmesi, [Sayfa 1595](#page-1594-0)  $\mathbb{R}^n$
- **@**: Bir gerçek pozisyonun aktarımı, [Sayfa 1597](#page-1596-0)

## **Q1101 Yan eksen 1. nominal pozisyon?**

Eğik kenarın yan eksende başladığı mutlak nominal pozisyon. Giriş: **–99999.9999...+99999.9999** alternatif opsiyonel giriş, bkz. **Q1100**

## **Q1102 Alet ekseni 1. nominal pozisyon?**

Alet eksenindeki birinci tarama noktasının mutlak nominal pozisyonu

Giriş: **–99999.9999...+9999.9999** alternatif opsiyonel giriş, bkz. **Q1100**

## **QS400 Tolerans değeri?**

Döngüyü denetleyen tolerans aralığı. Tolerans, eğik kenar boyunca yüzey normalinin izin verilen sapmasını tanımlar. Kumanda sapmayı, yapı parçasının nominal koordinatı ve gerçek koordinatı yardımıyla belirler.

Örnekler:

- **QS400 ="0.4-0.1"** üst ölçü = nominal koordinat +0.4, alt ölçü = nominal koordinat -0.1. Döngü için şu tolerans aralığı ortaya çıkar: "Nominal koordinat +0,4" ila "nominal koordinat -0,1"
- **QS400 =" "**: Tolerans denetimi yok.
- **QS400 ="0"**: Tolerans denetimi yok.
- **QS400 ="0.1+0.1"** : Tolerans denetimi yok.

Giriş: Maks. **255** karakter

## **Yardım resmi Parametre**

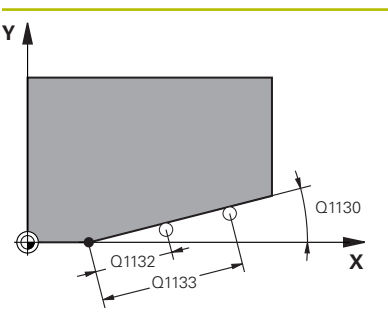

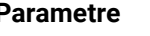

#### **Q1130 1. doğru için nominal açı?**

İlk doğrunun nominal açısı

Giriş: **–180...+180**

## **Q1131 1. doğru için tarama yönü?**

İlk kenarın tarama yönü:

**+1**: Tarama yönünü **Q1130** hedef açısına +90° döndürür ve hedef kenarda dik açıyla tarama yapar.

**-1**: Tarama yönünü **Q1130** hedef açısına -90° döndürür ve hedef kenarda dik açıyla tarama yapar.

Giriş: **–1**, **+1**

## **Q1132 1. doğrulara ilk mesafe?**

Eğik kenarın başı ve birinci tarama noktası arasındaki mesafe. Değer artımsal etki eder.

Giriş: **–999.999...+999.999**

## **Q1133 1. doğrulara ikinci mesafe?**

Eğik kenarın başı ve ikinci tarama noktası arasındaki mesafe. Değer artımsal etki eder.

Giriş: **–999.999...+999.999**

## **Q1139 Nesne için düzlem (1-3)?**

Kumandanın, **Q1130** nominal açısını ve **Q1131** tarama yönünü yorumladığı düzlem.

- **1**: YZ düzlemi
- **2**: ZX düzlemi
- **3**: XY düzlemi
- Giriş: **1**, **2**, **3**

## **Q320 Guvenlik mesafesi?**

Tarama noktası ile tarama sistemi bilyesi arasındaki ek mesafe. **Q320** tarama sistemi tablosunun **SET\_UP** sütununa ek olarak etki eder. Değer artımsal etki eder.

Giriş: **0...99999.9999** Alternatif **PREDEF**

## **Q260 Güvenli Yükseklik?**

Tarama sistemi ve malzeme (ayna) arasında hiçbir çarpışmanın olamayacağı alet ekseni koordinatı. Değer mutlak etki ediyor.

## Giriş: **–99999.9999...+99999.9999** Alternatif **PREDEF**

## **Q1125 Güvenli yüksekliğe sürülsün mü?**

Tarama pozisyonları arasındaki konumlandırma davranışı:

**-1**: Güvenli yüksekliğe hareket ettirmeyin.

**0**: Döngüden önce ve sonra güvenli yüksekliğe hareket ettirin. Ön konumlandırma **FMAX\_PROBE** ile yapılır.

**1**: Her nesneden önce ve sonra güvenli yüksekliğe hareket ettirin. Ön konumlandırma **FMAX\_PROBE** ile yapılır.

**2**: Her tarama noktasından önce ve sonra güvenli yüksekliğe hareket ettirin. Ön konumlandırma **FMAX\_PROBE** ile yapılır.

Giriş: **–1**, **0**, **+1**, **+2**

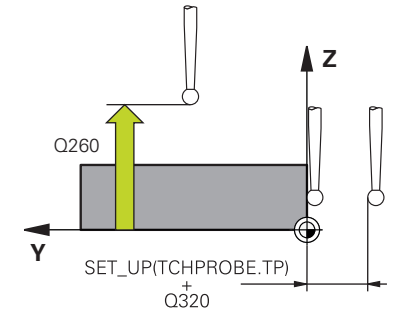

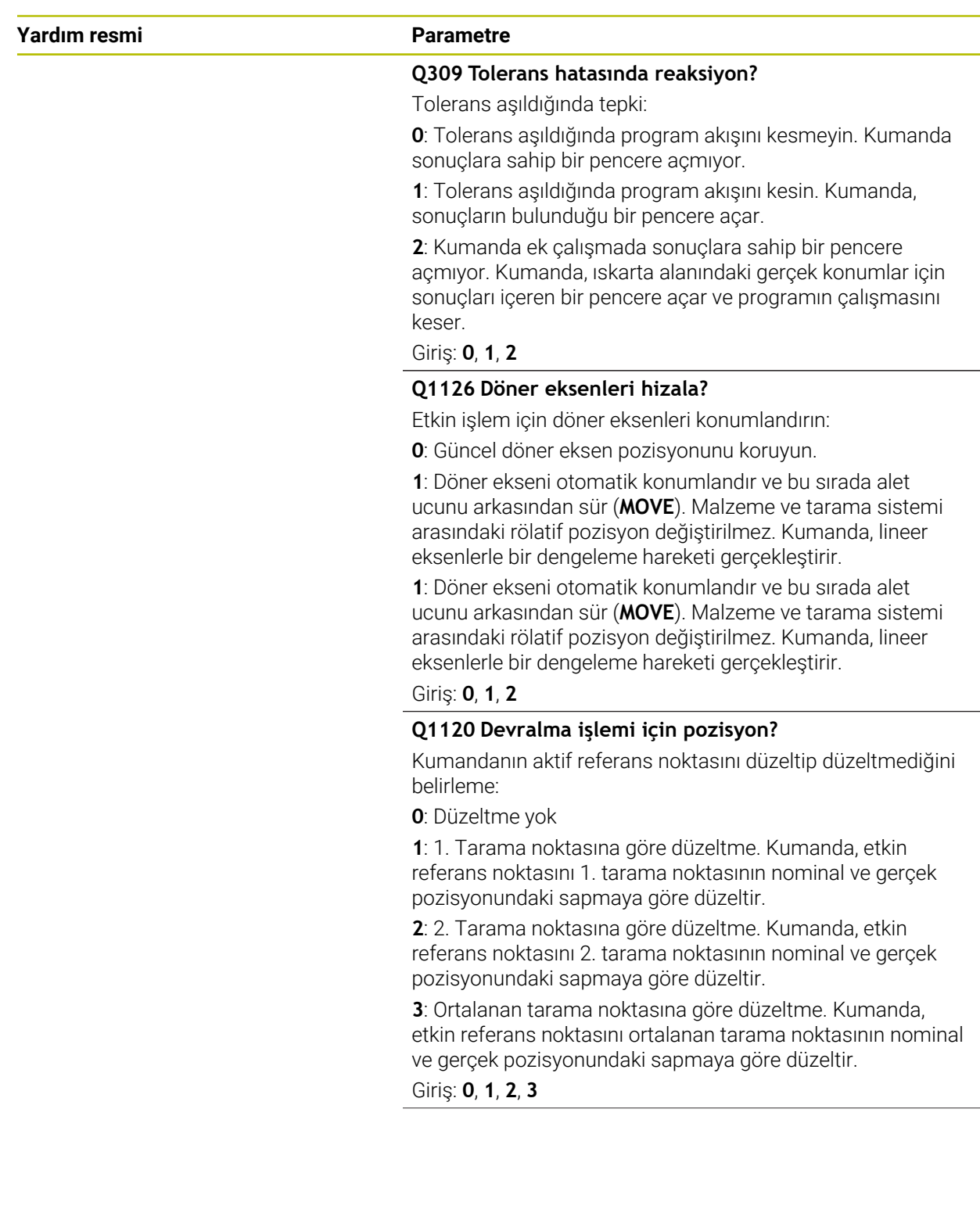

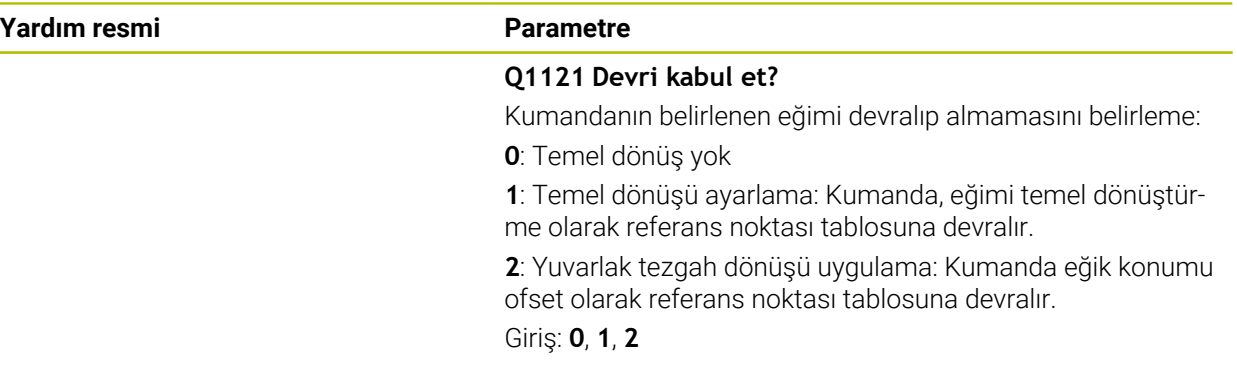

## **Örnek**

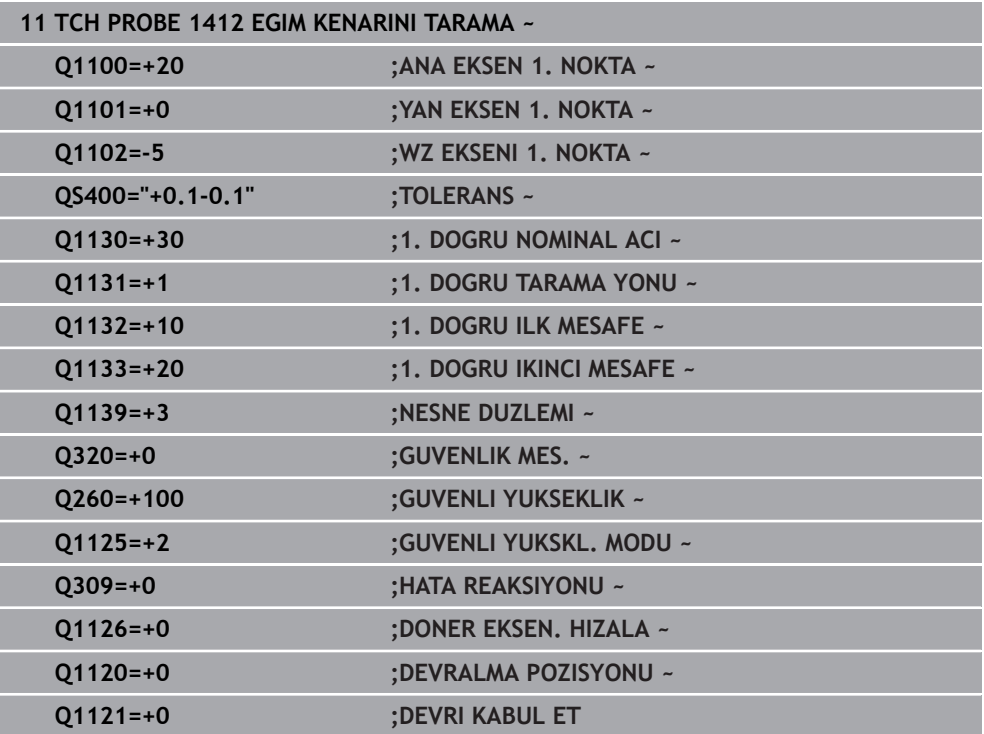

## **31.2.7 Döngü 1416 KESİŞİM NOKTASININ TARANMASI**

#### **ISO programlaması G1416**

## **Uygulama**

Tarama sistemi döngüsü **1416** ile iki kenarın kesişme noktasını belirleyebilirsiniz. Döngüyü XY, XZ ve YZ işleme düzlemlerinin her üçünde de gerçekleştirebilirsiniz. Döngü, her kenarda iki konum olmak üzere toplam dört tarama noktası gerektirir. Kenarların sırasını istediğiniz gibi belirleyebilirsiniz.

**1493 EKSTRUZYON TARAMA** döngüsünü bu döngüden önce programlarsanız kumanda, tarama noktalarını seçilen yönde ve tanımlanan uzunlukta düz bir çizgi boyunca tekrarlar.

**Diğer bilgiler:** ["Döngü 1493 EKSTRUZYON TARAMA ", Sayfa 1833](#page-1832-0) Döngü ayrıca şunlara imkan sağlar:

Tarama noktalarının koordinatları bilinmiyorsa döngüyü yarı otomatik modda gerçekleştirebilirsiniz.

**Diğer bilgiler:** ["Yarı otomatik mod", Sayfa 1589](#page-1588-0)

Kesin pozisyonu önceden belirlediyseniz bu pozisyonu döngü için gerçek pozisyon olarak tanımlayabilirsiniz.

**Diğer bilgiler:** ["Bir gerçek pozisyonun aktarılması", Sayfa 1597](#page-1596-0)

**Döngü akışı**

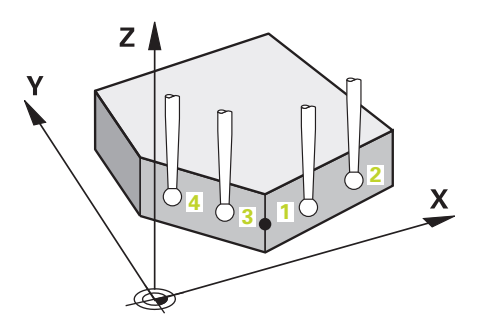

1 Kumanda, tarama sistemini **FMAX\_PROBE** hızlı çalışma modunda (tarama sistemi tablosundan) ve konumlandırma mantığıyla programlanan tarama noktasına **1** getirir.

**Diğer bilgiler:** ["Konumlandırma mantığı", Sayfa 1582](#page-1581-0)

- 2 Kumanda tarama sistemini **FMAX\_PROBE** hızlı çalışma modunda güvenlik mesafesine sürer. Bunun sonucunda **Q320**, **SET\_UP** ve tarama başlığı yarıçapının toplamı elde edilir. Her tarama yönünde tarama yaparken güvenlik mesafesi dikkate alınır.
- 3 Daha sonra kumanda, tarama sistemini girilen ölçüm yüksekliğine **Q1102** konumlandırır ve ilk tarama işlemini tarama beslemesi **F** ile tarama tablosundan uygular.
- 4 **GUVENLI YUKSKL. MODU Q1125**'i programlarsanız kumanda, **FMAX\_PROBE** ile tarama sistemini **Q260** güvenli yüksekliğine geri getirir.
- 5 Kumanda, tarama sistemini bir sonraki tarama noktasına konumlandırır.
- 6 Kumanda, tarama sistemini girilen ölçüm yüksekliği **Q1102** üzerine konumlandırır ve sonraki tarama noktasını belirler.
- 7 Kumanda, dört tarama noktasının tümü algılanana kadar 4 ila 6. adımları tekrarlar.
- 8 Kumanda, belirlenen konumu takip eden Q parametrelerine kaydeder. **Q1120 DEVRALMA POZISYONU**, **1** değeri ile tanımlanırsa kumanda belirlenen konumu referans noktası tablosunun güncel satırına yazar.

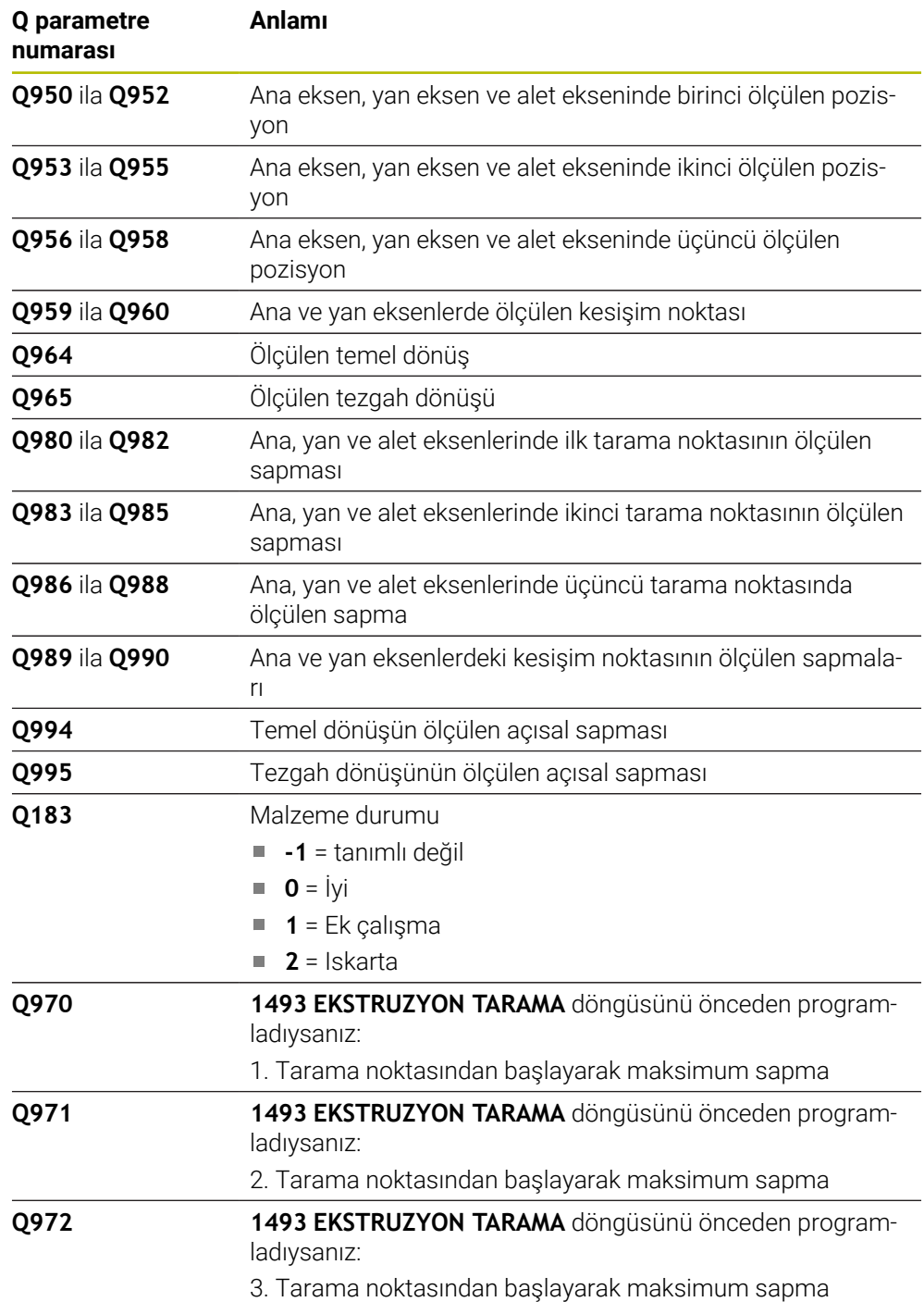

## **Uyarılar**

## *BILGI*

## **Dikkat, çarpışma tehlikesi!**

Nesnelerin veya tarama noktalarının arasında güvenli yüksekliğe gitmezseniz çarpışma tehlikesi meydana gelir.

Her nesne veya tarama noktası arasında güvenli yüksekliğe gidin. **Q1125 GUVENLI YUKSKL. MODU** öğesini **-1**'e eşit olmayacak şekilde programlayın.

## *BILGI*

#### **Dikkat, çarpışma tehlikesi!**

**444** ve **14xx** inceleme sistemi döngülerinin yürütülmesi sırasında koordinat dönüştürmeleri etkin olmamalıdır: Döngü **8 YANSIMA**, döngü **11 OLCU FAKTORU**, döngü **26 OLCU FAK EKSEN SP.** ve **TRANS MIRROR**. Çarpışma riski vardır.

- Döngü çağırmasından önce koordinat dönüştürmesini sıfırlayın
- Bu döngüyü yalnızca **FUNCTION MODE MILL** işleme modunda gerçekleştirebilirsiniz.

#### **Döner eksenleriyle bağlantılı olarak uyarı:**

- Döndürülmüş bir işleme düzleminde temel dönüşü belirlerken aşağıdakileri dikkate alın:
	- Döner eksenlere ait güncel koordinatlar ve tanımlanan döndürme açıları (3D-ROT Menü) örtüşüyorsa işleme düzlemi tutarlıdır. Kumanda temel dönüşü **I-CS** giriş koordinat sisteminde hesaplar.
	- Döner eksenlere ait güncel koordinatlar ve tanımlanan döndürme açıları (3D-ROT Menü) örtüşmüyorsa işleme düzlemi tutarsızdır. Kumanda, temel dönüşü alet eksenine bağlı olarak **W-CS** malzeme koordinat sisteminde hesaplar.
- İsteğe bağlı **chkTiltingAxes** (no. 204601) makine parametresiyle makine üreticisi, kumandanın döndürme durumunun uyumunu kontrol edip etmemesini tanımlar. Bir kontrol tanımlanmamışsa kumanda temel olarak tutarlı bir işleme düzleminin olduğunu varsayar. Bu durumda temel dönüş hesaplaması **I-CS** içinde gerçekleştirilir.

## **Döner tezgah eksenlerinin hizalanması:**

- Kumanda döner tezgahı yalnızca ölçülen rotasyon bir döner tezgah ekseniyle düzeltilebiliyorsa hizalayabilir. Bu eksen, malzemeden hareketle ilk döner tezgah ekseni olmalıdır.
- Döner tezgah eksenlerinin hizalanması için (**Q1126** eşit değildir 0), dönüşü devralmanız gerekir (**Q1121** eşit değildir 0). Aksi takdirde kumanda bir hata mesajı gösterir.

## **Döngü parametresi**

## **Yardım resmi Parametre**

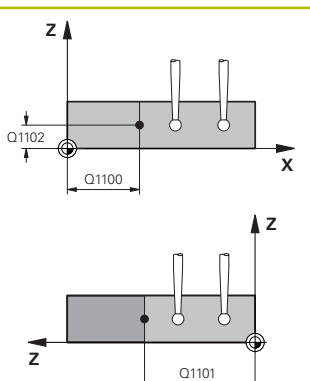

## **Q1100 Ana eksen 1. nominal pozisyon?**

İki kenarın kesiştiği ana eksende mutlak nominal pozisyon. Giriş: **–99999.9999...+99999.9999** alternatif olarak **?** veya **@**

- **?**: Yarı otomatik mod, [Sayfa 1589](#page-1588-0)
- **@**: Bir gerçek pozisyonun aktarımı, [Sayfa 1597](#page-1596-0)  $\overline{\phantom{a}}$

## **Q1101 Yan eksen 1. nominal pozisyon?**

İki kenarın kesiştiği yan eksende mutlak nominal pozisyon.

Giriş: **–99999.9999...+99999.9999** alternatif opsiyonel giriş, bkz. **Q1100**

## **Q1102 Alet ekseni 1. nominal pozisyon?**

Alet eksenindeki tarama noktasının mutlak nominal pozisyonu

Giriş: **–99999.9999...+9999.9999** isteğe bağlı giriş, bkz. **Q1100**

## **QS400 Tolerans değeri?**

Döngüyü denetleyen tolerans aralığı. Tolerans, ilk kenar boyunca yüzey normalinin izin verilen sapmasını tanımlar. Kumanda, sapmayı yapı parçasının nominal koordinatı ve gerçek koordinatı yardımıyla belirler. Örnekler:

- **QS400 ="0.4-0.1"** üst ölçü = nominal koordinat +0.4, alt ölçü = nominal koordinat -0.1. Döngü için şu tolerans aralığı ortaya çıkar: "Nominal koordinat +0,4" ila "nominal koordinat -0,1"
- **QS400 =" "**: Tolerans denetimi yok.
- **QS400 ="0"**: Tolerans denetimi yok.
- **QS400 ="0.1+0.1"** : Tolerans denetimi yok.

Giriş: Maks. **255** karakter

#### **Yardım resmi Parametre**

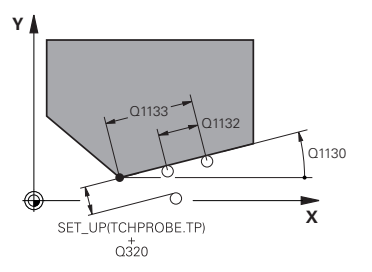

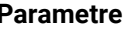

#### **Q1130 1. doğru için nominal açı?**

İlk doğrunun nominal açısı

Giriş: **–180...+180**

## **Q1131 1. doğru için tarama yönü?**

İlk kenarın tarama yönü:

**+1**: Tarama yönünü **Q1130** hedef açısına +90° döndürür ve hedef kenarda dik açıyla tarama yapar.

**-1**: Tarama yönünü **Q1130** hedef açısına -90° döndürür ve hedef kenarda dik açıyla tarama yapar.

Giriş: **–1**, **+1**

## **Q1132 1. doğrulara ilk mesafe?**

Kesişme noktası ile ilk kenardaki ilk tarama noktası arasındaki mesafe. Değer artımsal etki eder.

Giriş: **–999.999...+999.999**

## **Q1133 1. doğrulara ikinci mesafe?**

Kesişme noktası ile birinci kenardaki ikinci tarama noktası arasındaki mesafe. Değer artımsal etki eder.

## Giriş: **–999.999...+999.999**

## **QS401 Tolerans bilgisi 2?**

Döngüyü denetleyen tolerans aralığı. Tolerans, ikinci kenar boyunca yüzey normalinin izin verilen sapmasını tanımlar. Kumanda sapmayı, yapı parçasının nominal koordinatı ve gerçek koordinatı yardımıyla belirler.

Giriş: Maks. **255** karakter

## **Q1134 2. doğru için nominal açı?**

İkinci doğrunun nominal açısı

Giriş: **–180...+180**

## **Q1135 2. doğru için tarama yönü?**

İkinci kenarın tarama yönü:

**+1**: Tarama yönünü **Q1134** hedef açısına +90° döndürür ve hedef kenarda dik açıyla tarama yapar.

**-1**: Tarama yönünü **Q1134** hedef açısına -90° döndürür ve hedef kenarda dik açıyla tarama yapar.

Giriş: **–1**, **+1**

## **Q1136 2. doğrulara ilk mesafe?**

Kesişme noktası ile ikinci kenardaki ilk tarama noktası arasındaki mesafe. Değer artımsal etki eder.

Giriş: **–999.999...+999.999**

## **Q1137 2. doğrulara ikinci mesafe?**

Kesişme noktası ile ikinci kenardaki ikinci tarama noktası arasındaki mesafe. Değer artımsal etki eder.

Giriş: **–999.999...+999.999**

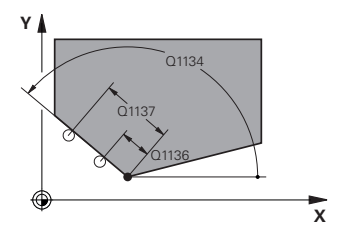

## **Yardım resmi Parametre**

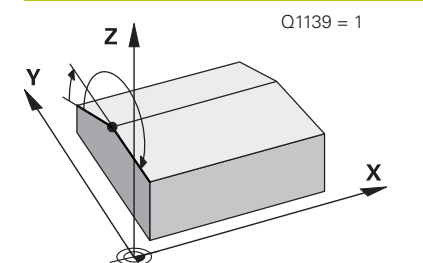

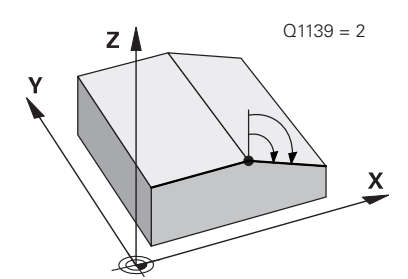

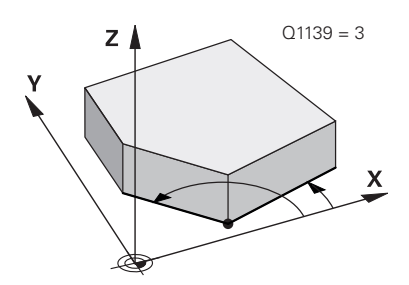

#### **Q1139 Nesne için düzlem (1-3)?**

Kumandanın, **Q1130** ve **Q1134** nominal açılarını ve ayrıca **Q1131** ile **Q1135** tarama yönlerini yorumladığı düzlem.

- **1**: YZ düzlemi
- **2**: ZX düzlemi

**3**: XY düzlemi

## Giriş: **1**, **2**, **3**

## **Q320 Guvenlik mesafesi?**

Tarama noktası ile tarama sistemi bilyesi arasındaki ek mesafe. **Q320** tarama sistemi tablosunun **SET\_UP** sütununa ek olarak etki eder. Değer artımsal etki eder.

## Giriş: **0...99999.9999** Alternatif **PREDEF**

## **Q260 Güvenli Yükseklik?**

Tarama sistemi ve malzeme (ayna) arasında hiçbir çarpışmanın olamayacağı alet ekseni koordinatı. Değer mutlak etki ediyor.

## Giriş: **–99999.9999...+99999.9999** Alternatif **PREDEF**

## **Q1125 Güvenli yüksekliğe sürülsün mü?**

Tarama pozisyonları arasındaki konumlandırma davranışı:

**-1**: Güvenli yüksekliğe hareket ettirmeyin.

**0**: Döngüden önce ve sonra güvenli yüksekliğe hareket ettirin. Ön konumlandırma **FMAX\_PROBE** ile yapılır.

**1**: Her nesneden önce ve sonra güvenli yüksekliğe hareket ettirin. Ön konumlandırma **FMAX\_PROBE** ile yapılır.

**2**: Her tarama noktasından önce ve sonra güvenli yüksekliğe hareket ettirin. Ön konumlandırma **FMAX\_PROBE** ile yapılır.

## Giriş: **–1**, **0**, **+1**, **+2**

## **Q309 Tolerans hatasında reaksiyon?**

Tolerans aşıldığında tepki:

**0**: Tolerans aşıldığında program akışını kesmeyin. Kumanda sonuçlara sahip bir pencere açmıyor.

**1**: Tolerans aşıldığında program akışını kesin. Kumanda, sonuçların bulunduğu bir pencere açar.

**2**: Kumanda ek çalışmada sonuçlara sahip bir pencere açmıyor. Kumanda, ıskarta alanındaki gerçek konumlar için sonuçları içeren bir pencere açar ve programın çalışmasını keser.

Giriş: **0**, **1**, **2**

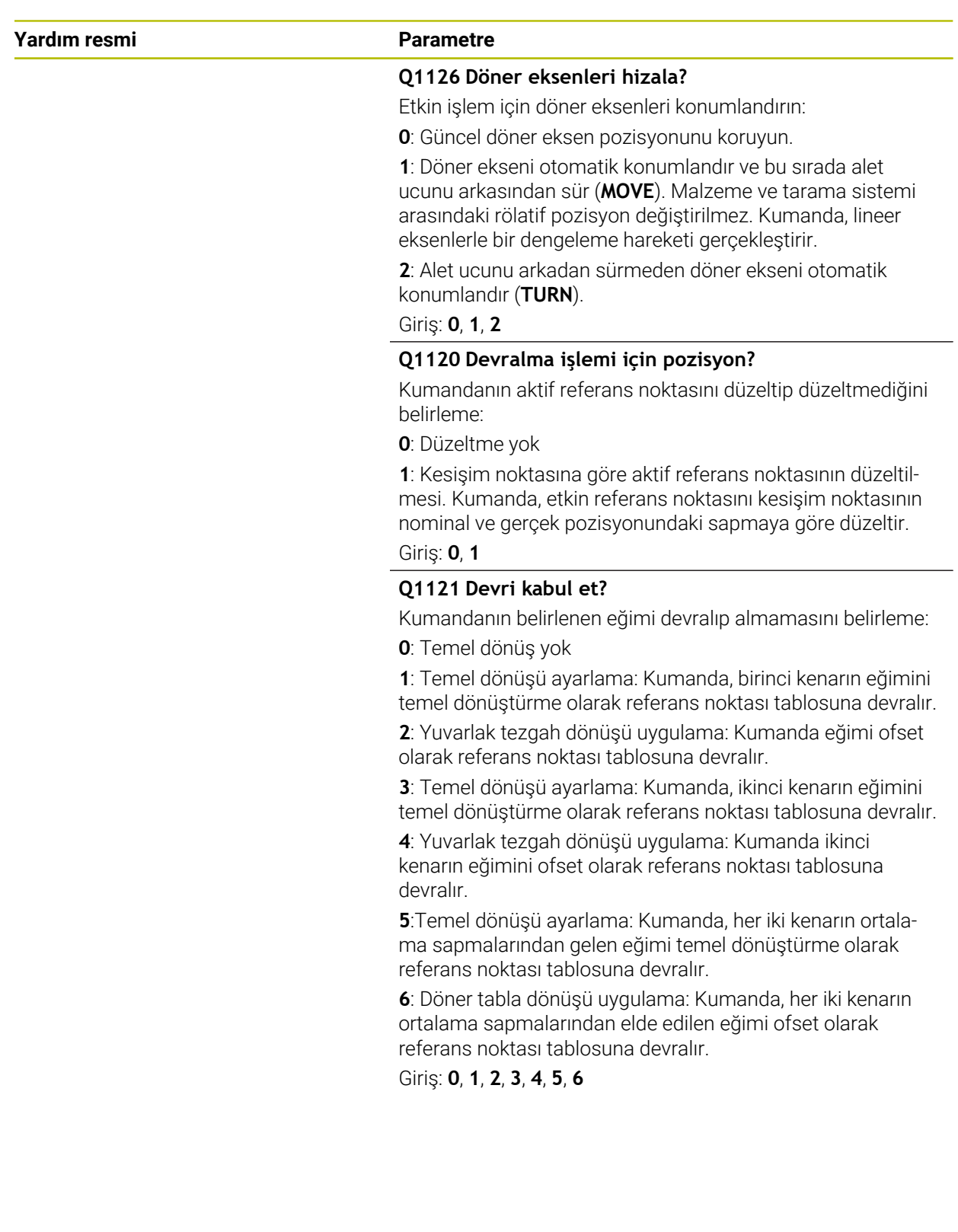

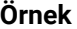

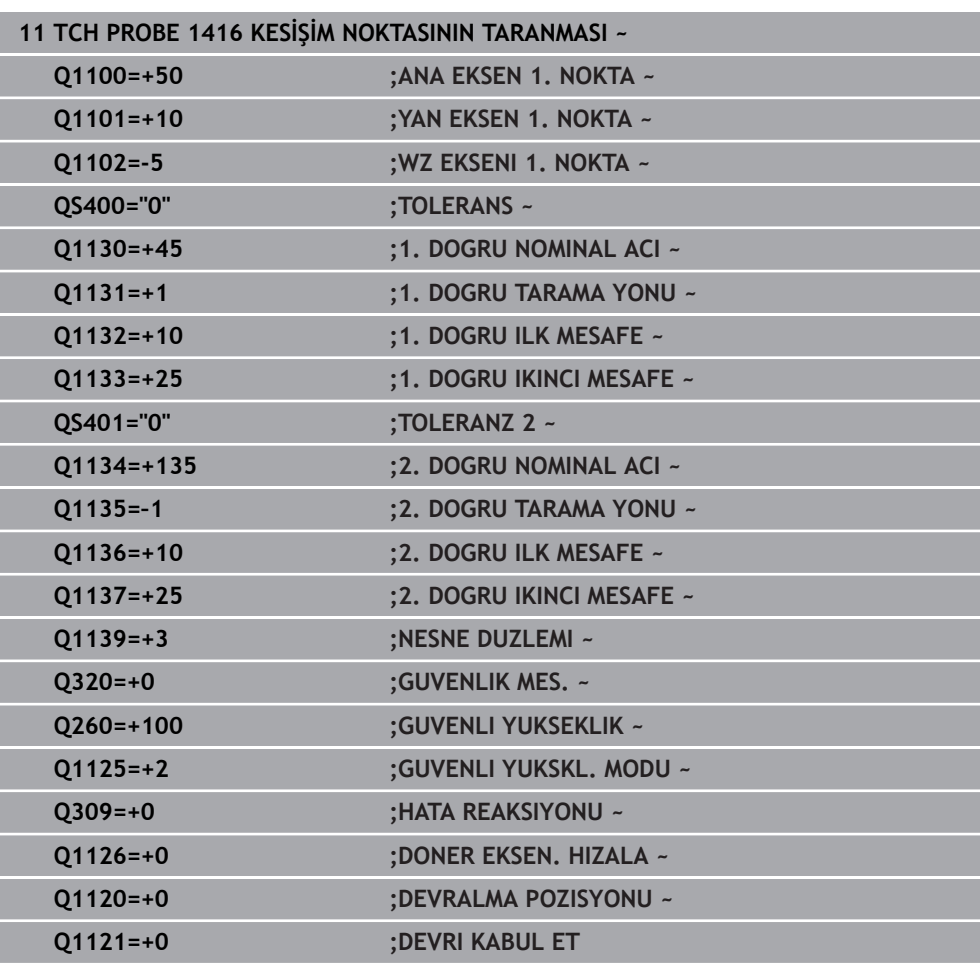

## **31.2.8 4xx tarama sistemi döngülerinin temel ilkeleri**

**Malzeme dengesizliğini belirlemek için tarama sistemi döngüsü**

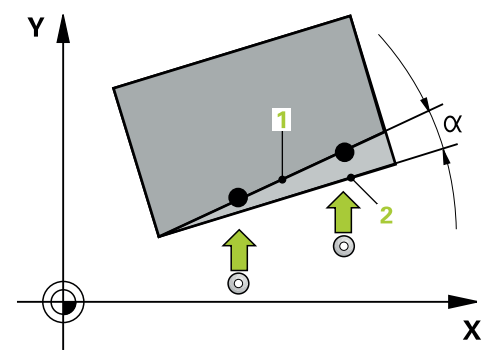

Döngü **400**, **401** ve **402** için **Q307 Temel dönüş ön ayarı** parametresini kullanarak, ölçüm sonucunun bilinen bir α açısı (resmi inceleyin) kadar düzeltilip düzeltilmeyeceğini belirleyebilirsiniz. Böylece istediğiniz bir düzlemin **1** malzemeye ait olan temel dönüşünü ölçebilirsiniz ve 0° yönündeki **2** referansı oluşturabilirsiniz.

> Bu döngüler 3D-Rot ile çalışmaz! Bu durumda **14xx** döngülerini kullanın. **Diğer bilgiler:** ["14xx tarama sistemi döngülerine ilişkin temel bilgiler",](#page-1587-0) [Sayfa 1588](#page-1587-0)

 $\mathbf i$ 

## **31.2.9 Döngü 400 TEMEL DONME**

#### **ISO programlaması G400**

## **Uygulama**

Tarama sistemi döngüsü **400**, bir doğru üzerinde bulunması gereken iki noktanın ölçülmesiyle bir malzeme dengesizliğini belirler. Kumanda, temel dönüş fonksiyonu ile ölçülen değeri dengeler.

## **Döngü akışı**

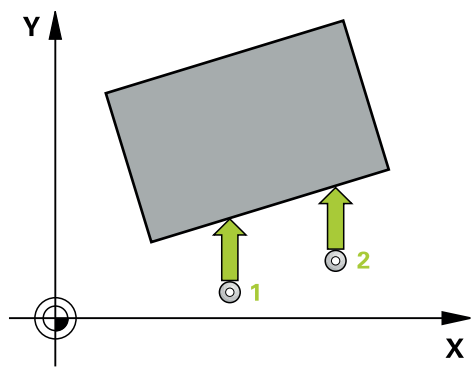

1 Kumanda, tarama sistemini hızlı çalışma modunda (**FMAX** sütunundaki değer) ve konumlandırma mantığıyla programlanan tarama noktası **1** konumuna getirir. Kumanda bu arada tarama sistemini, belirlenen hareket yönünün tersine doğru güvenlik mesafesi kadar kaydırır

**Diğer bilgiler:** ["Konumlandırma mantığı", Sayfa 1582](#page-1581-0)

- 2 Ardından tarama sistemi girilen ölçüm yüksekliğine hareket eder ve ilk tarama işlemini tarama beslemesiyle (**F** sütunu) uygular
- 3 Bunun ardından tarama sistemi sonraki tarama noktasına **2** gider ve ikinci tarama işlemini uygular
- 4 Kumanda, tarama sistemini güvenli yüksekliğe konumlandırır ve belirlenen temel dönüşü uygular

## **Uyarılar**

## *BILGI*

#### **Dikkat, çarpışma tehlikesi!**

**400** ile **499** arasındaki tarama sistemi döngülerinin yürütülmesi sırasında koordinat dönüştürme ile ilgili hiçbir döngü etkin olmamalıdır. Çarpışma tehlikesi bulunur!

- Tarama sistemi döngüleri kullanılmadan önce aşağıdaki döngüleri etkinleştirmeyin: Döngü **7 SIFIR NOKTASI**, Döngü **8 YANSIMA**, Döngü **10 DONME**, Döngü **11 OLCU FAKTORU** ve Döngü **26 OLCU FAK EKSEN SP.**.
- Koordinat dönüştürmelerini önceden sıfırlayın
- Bu döngüyü yalnızca **FUNCTION MODE MILL** işleme modunda gerçekleştirebilirsiniz.
- Numerik kontrol, etkin bir temel devri döngü başlangıcında sıfırlar.

**belirleme**

#### **Programlama için not**

Döngü tanımından önce tarama sistemi ekseninin tanımı için bir alet çağrısını programlamış olmanız gerekir.

# **Döngü parametresi**

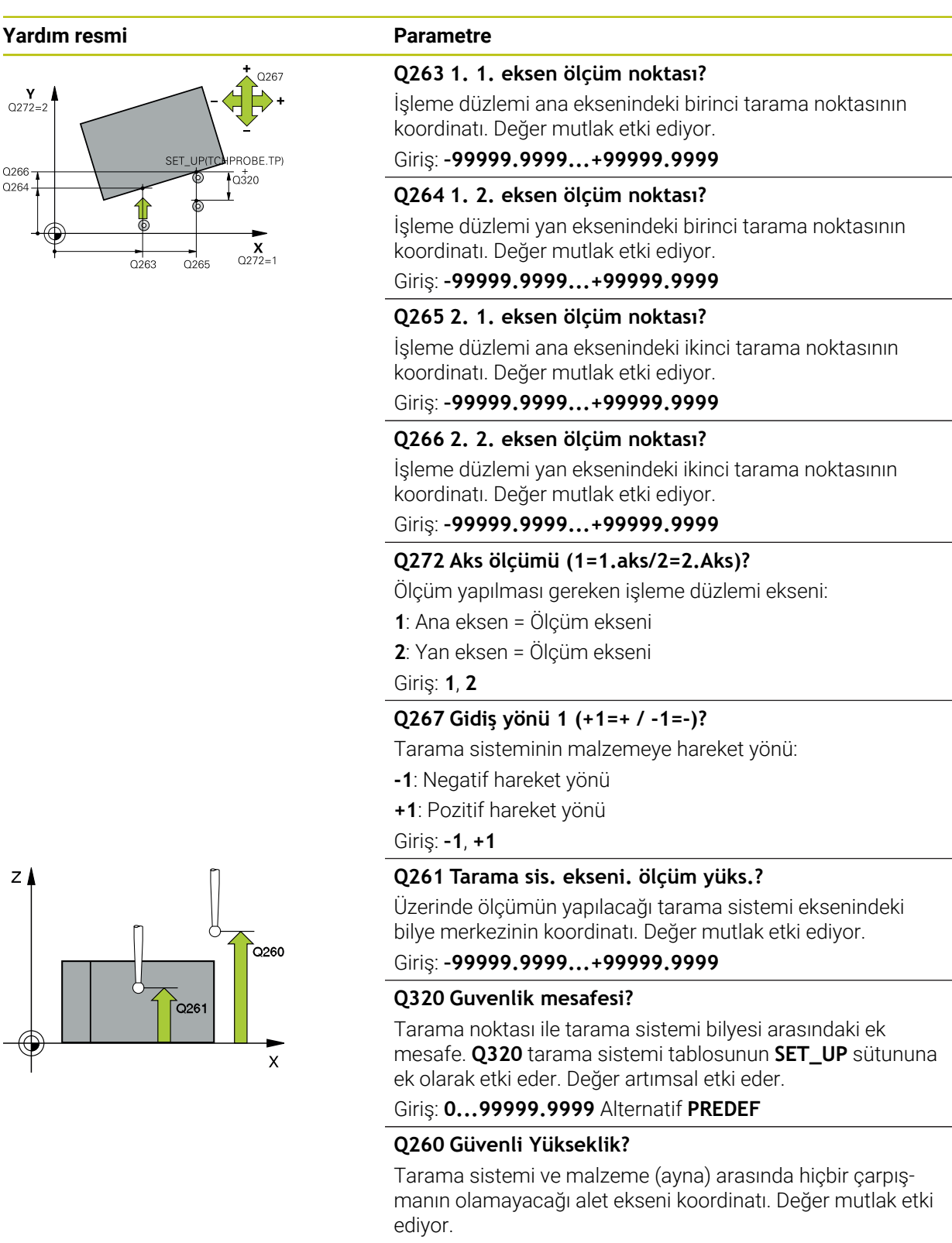

Giriş: **–99999.9999...+99999.9999** Alternatif **PREDEF**

**belirleme**

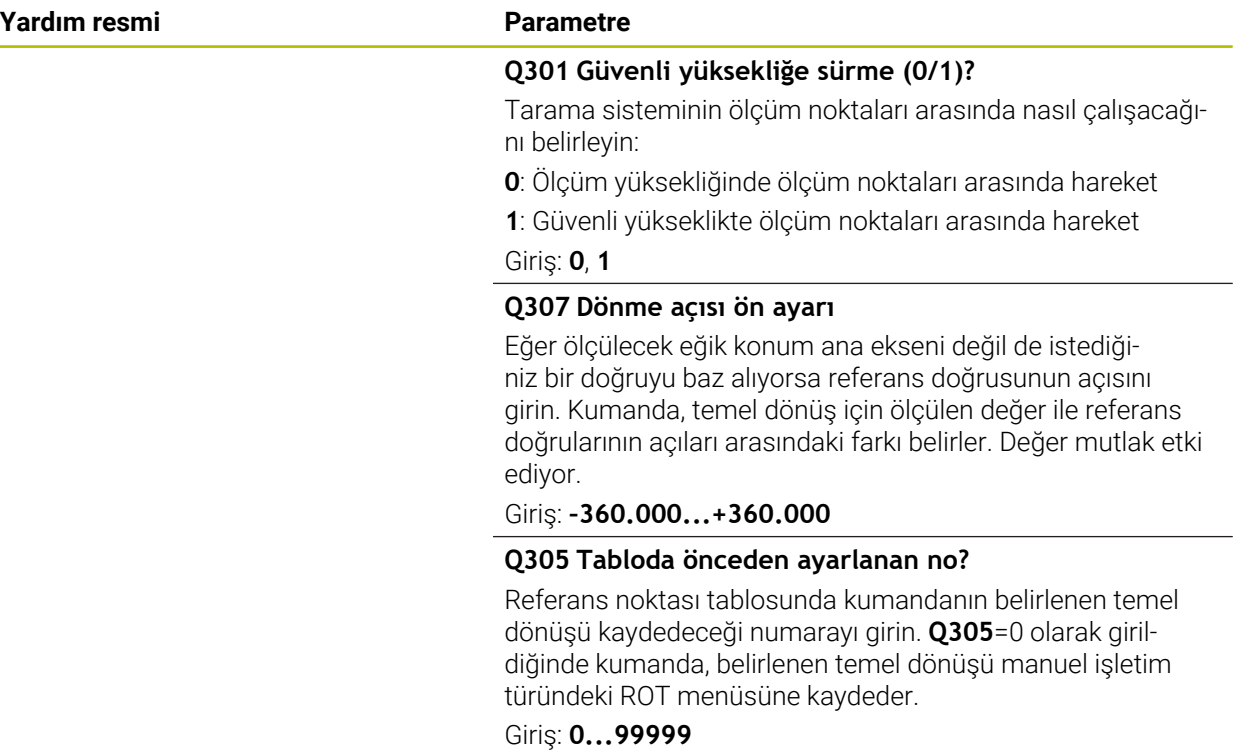

## **Örnek**

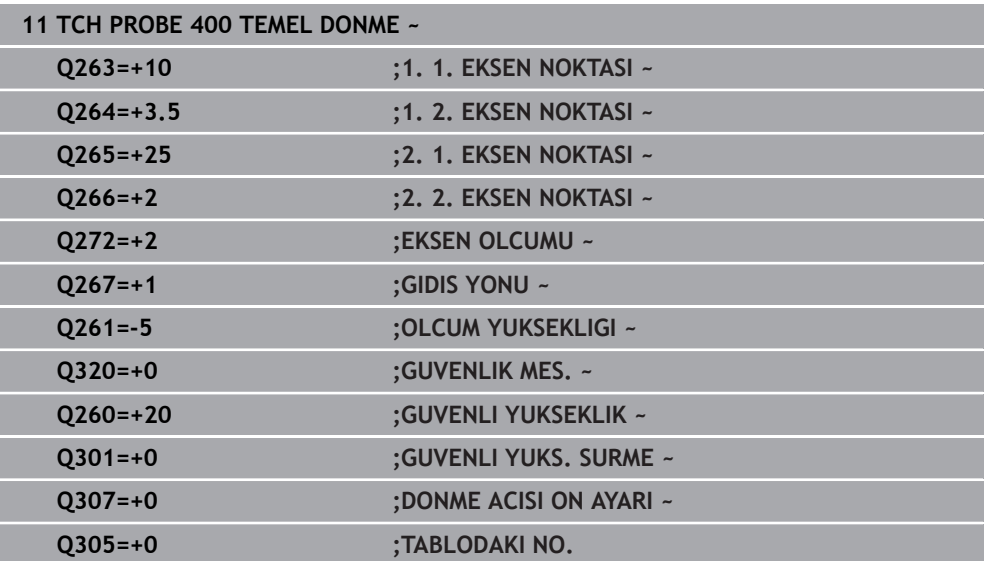

## **31.2.10 Döngü 401 KIRMIZI 2 DELMESI**

**ISO programlaması G401**

## **Uygulama**

**31**

Tarama sistemi döngüsü **401** iki deliğin merkez noktalarını algılar. Ardından kumanda çalışma düzlemi ana ekseni ile delik merkez noktaları bağlantı doğrularının arasındaki açıyı hesaplar. Kumanda, temel dönüş fonksiyonu ile hesaplanan değeri dengeler. Alternatif olarak, belirlenen dengesizliği yuvarlak tezgahı döndürerek dengeleyebilirsiniz.

## **Döngü akışı**

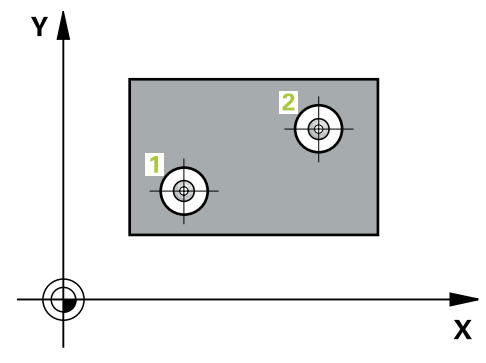

1 Kumanda, tarama sistemini hızlı çalışma modunda (değer **FMAX** sütunundan) ve konumlandırma mantığı ile birinci deliğin **1** girilen merkez noktasına konumlandırır

**Diğer bilgiler:** ["Konumlandırma mantığı", Sayfa 1582](#page-1581-0)

- 2 Daha sonra tarama sistemi girilen ölçüm yüksekliğine gider ve ilk delik orta noktasını dört tarama ile belirler
- 3 Daha sonra tarama sistemi güvenli yüksekliğe geri gider ve ikinci deliğin **2** girilen merkez noktasına konumlandırır
- 4 Kumanda, tarama sistemini girilen ölçüm yüksekliğine hareket ettirir ve ikinci delik orta noktasını dört tarama ile belirler
- 5 Kumanda, son olarak tarama sistemini güvenli yüksekliğe getirir ve belirlenen temel dönüşü uygular

## **Uyarılar**

## *BILGI*

## **Dikkat, çarpışma tehlikesi!**

**400** ile **499** arasındaki tarama sistemi döngülerinin yürütülmesi sırasında koordinat dönüştürme ile ilgili hiçbir döngü etkin olmamalıdır. Çarpışma tehlikesi bulunur!

- Tarama sistemi döngüleri kullanılmadan önce aşağıdaki döngüleri etkinleştirmeyin: Döngü **7 SIFIR NOKTASI**, Döngü **8 YANSIMA**, Döngü **10 DONME**, Döngü **11 OLCU FAKTORU** ve Döngü **26 OLCU FAK EKSEN SP.**.
- Koordinat dönüştürmelerini önceden sıfırlayın
- Bu döngüyü yalnızca **FUNCTION MODE MILL** işleme modunda gerçekleştirebilirsiniz.
- Numerik kontrol, etkin bir temel devri döngü başlangıcında sıfırlar.
- Dengesizliği bir yuvarlak tezgah dönüşü ile dengelemek isterseniz kumanda aşağıdaki dönüş eksenlerini otomatik olarak kullanır:
	- Z alet ekseninde C
	- Y alet ekseninde B
	- X alet ekseninde A

## **Programlama için not**

Döngü tanımından önce tarama sistemi ekseninin tanımı için bir alet çağrısını programlamış olmanız gerekir.

## **Döngü parametresi**

## **Yardım resmi Parametre**

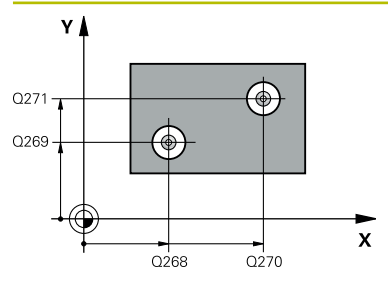

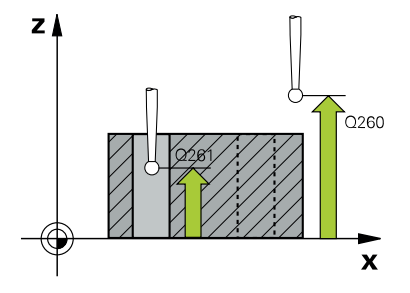

## **Q268 1. Delme: Orta 1. eksen?**

İşleme düzlemi ana eksenindeki birinci deliğin merkez noktası. Değer mutlak etki ediyor.

## Giriş: **–99999.9999...+9999.9999**

## **Q269 1. Delme: Orta 2. eksen?**

İşleme düzlemi yan eksenindeki birinci deliğin merkez noktası. Değer mutlak etki ediyor.

## Giriş: **–99999.9999...+99999.9999**

## **Q270 2. Delme: Orta 1. eksen?**

İşleme düzlemi ana eksenindeki ikinci deliğin merkez noktası. Değer mutlak etki ediyor.

## Giriş: **–99999.9999...+99999.9999**

## **Q271 2. Delme: Orta 2. eksen?**

İşleme düzlemi yan eksenindeki ikinci deliğin merkez noktası. Değer mutlak etki ediyor.

## Giriş: **–99999.9999...+99999.9999**

## **Q261 Tarama sis. ekseni. ölçüm yüks.?**

Üzerinde ölçümün yapılacağı tarama sistemi eksenindeki bilye merkezinin koordinatı. Değer mutlak etki ediyor.

#### Giriş: **–99999.9999...+99999.9999**

## **Q260 Güvenli Yükseklik?**

Tarama sistemi ve malzeme (ayna) arasında hiçbir çarpışmanın olamayacağı alet ekseni koordinatı. Değer mutlak etki ediyor.

## Giriş: **–99999.9999...+99999.9999** Alternatif **PREDEF**

## **Q307 Dönme açısı ön ayarı**

Eğer ölçülecek eğik konum ana ekseni değil de istediğiniz bir doğruyu baz alıyorsa referans doğrusunun açısını girin. Kumanda, temel dönüş için ölçülen değer ile referans doğrularının açıları arasındaki farkı belirler. Değer mutlak etki ediyor.

Giriş: **–360.000...+360.000**

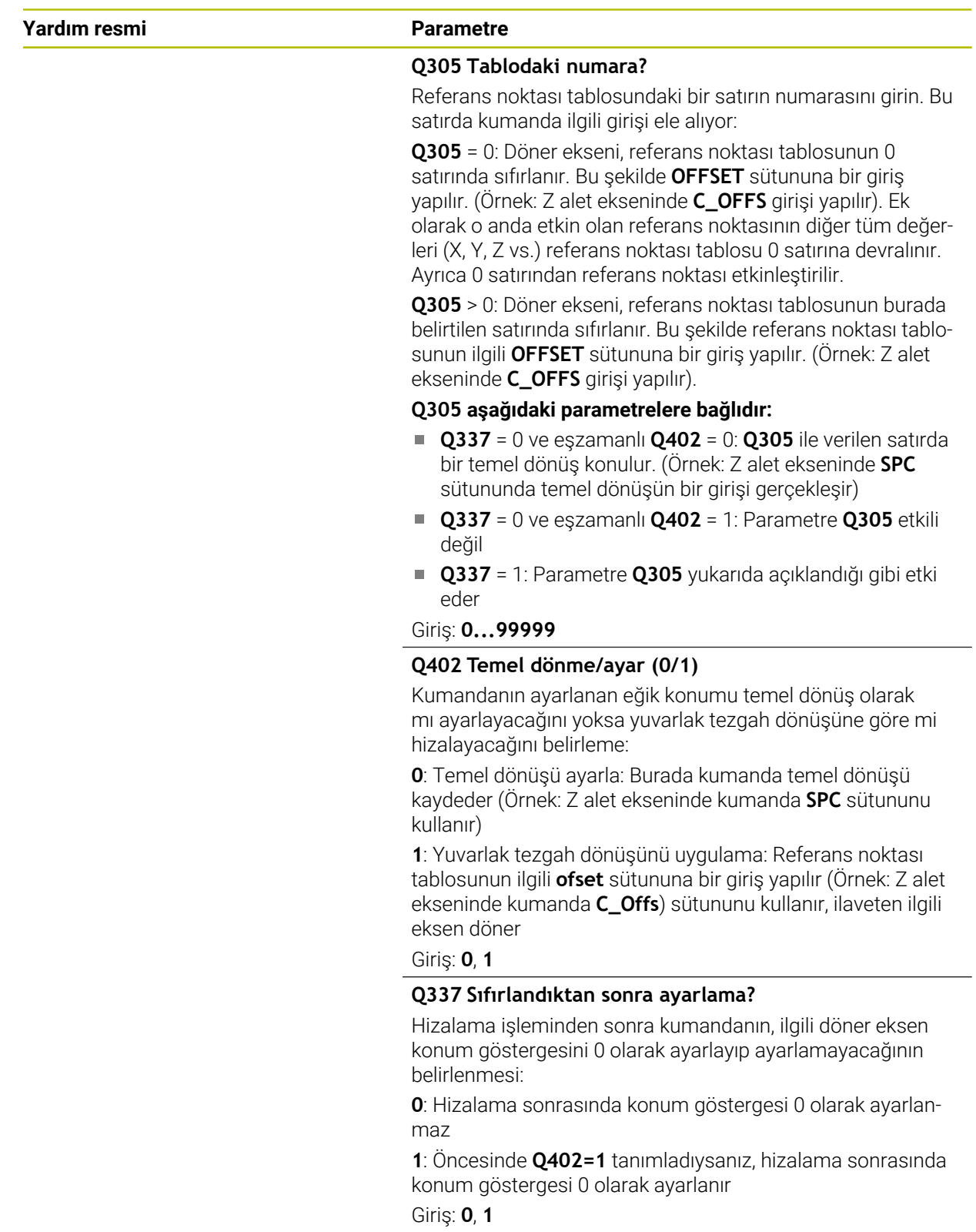

## **Örnek**

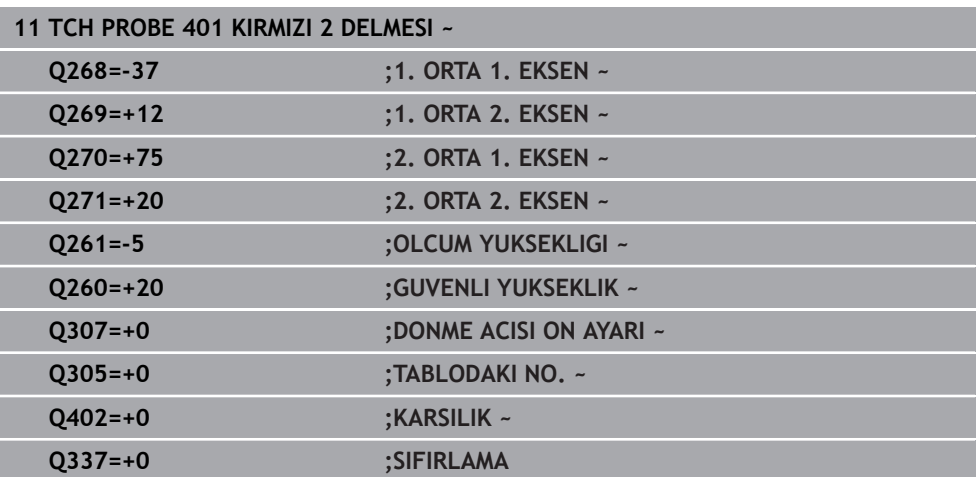

## **31.2.11 Döngü 402 KIRMIZI 2 TIPA**

#### **ISO programlaması G402**

## **Uygulama**

Tarama sistemi döngüsü **402** iki pimin merkez noktalarını algılar. Ardından kumanda çalışma düzlemi ana ekseni ile tıpa merkez noktaları bağlantı doğrularının arasındaki açıyı hesaplar. Kumanda, temel dönüş fonksiyonu ile hesaplanan değeri dengeler. Alternatif olarak, belirlenen dengesizliği yuvarlak tezgahı döndürerek dengeleyebilirsiniz.

#### **Döngü akışı**

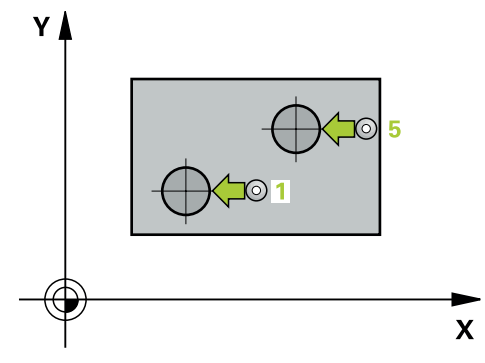

- 1 Kumanda, tarama sistemini hızlı çalışma modunda (değer FMAX sütunundan) ve konumlandırma mantığı ile birinci pimin tarama noktasına **1** konumlandırır. **Diğer bilgiler:** ["Konumlandırma mantığı", Sayfa 1582](#page-1581-0)
- 2 Daha sonra tarama sistemi girilen **ölçüm yüksekliğine 1** gider ve birinci pim merkez noktasını dört tarama ile belirler. 90° olarak kaydırılan tarama noktalarının arasından tarama sistemi, bir yay üzerinde hareket eder.
- 3 Daha sonra tarama sistemi güvenli yüksekliğe geri gider ve ikinci pimin tarama noktasına **5** konumlanır.
- 4 Kumanda, tarama sistemini girilen **ölçüm yüksekliğine 2** hareket ettirir ve ikinci pim merkez noktasını dört tarama ile belirler.
- 5 Kumanda, son olarak tarama sistemini güvenli yüksekliğe getirir ve belirlenen temel dönüşü uygular.

## **Uyarılar**

## *BILGI*

## **Dikkat, çarpışma tehlikesi!**

**400** ile **499** arasındaki tarama sistemi döngülerinin yürütülmesi sırasında koordinat dönüştürme ile ilgili hiçbir döngü etkin olmamalıdır. Çarpışma tehlikesi bulunur!

- Tarama sistemi döngüleri kullanılmadan önce aşağıdaki döngüleri etkinleştirmeyin: Döngü **7 SIFIR NOKTASI**, Döngü **8 YANSIMA**, Döngü **10 DONME**, Döngü **11 OLCU FAKTORU** ve Döngü **26 OLCU FAK EKSEN SP.**.
- Koordinat dönüştürmelerini önceden sıfırlayın
- Bu döngüyü yalnızca **FUNCTION MODE MILL** işleme modunda gerçekleştirebilirsiniz.
- Numerik kontrol, etkin bir temel devri döngü başlangıcında sıfırlar.
- Dengesizliği bir yuvarlak tezgah dönüşü ile dengelemek isterseniz kumanda  $\mathbf{u}$ aşağıdaki dönüş eksenlerini otomatik olarak kullanır:
	- Z alet ekseninde C
	- Y alet ekseninde B
	- X alet ekseninde A

## **Programlama için not**

Döngü tanımından önce tarama sistemi ekseninin tanımı için bir alet çağrısını programlamış olmanız gerekir.

## **Döngü parametresi**

## **Yardım resmi Parametre**

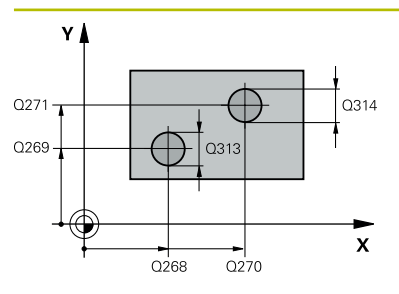

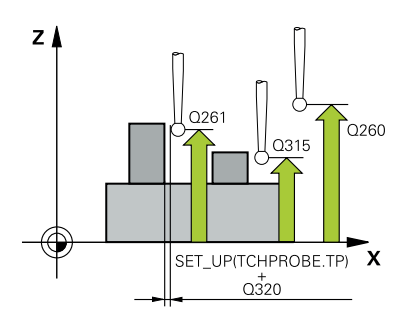

## **Q268 1. Tıpa: Orta 1. eksen?**

İşleme düzlemi ana eksenindeki ilk pimin merkez noktası. Değer mutlak etki ediyor.

## Giriş: **–99999.9999...+99999.9999**

## **Q269 1. Tıpa: Orta 2. eksen?**

İşleme düzlemi yan eksenindeki ilk pimin merkez noktası. Değer mutlak etki ediyor.

## Giriş: **–99999.9999...+99999.9999**

## **Q313 Tıpa 1 çapı?**

1. Pimin yaklaşık çapı. Değeri tercihen daha büyük girin. Giriş: **0...99999.9999**

# **Q261 TS ekseninde tıpa 1 ölçüm yüks.?**

Üzerinde pim 1 ölçümü yapılacak tarama sistemi eksenindeki bilye merkezi (=temas noktası) koordinatı. Değer mutlak etki ediyor.

## Giriş: **–99999.9999...+99999.9999**

## **Q270 2. Tıpa: Orta 1. eksen?**

İşleme düzlemi ana eksenindeki ikinci pimin merkez noktası. Değer mutlak etki ediyor.

## Giriş: **–99999.9999...+99999.9999**

## **Q271 2. Tıpa: Orta 2. eksen?**

İşleme düzlemi yan eksenindeki ikinci pimin merkez noktası. Değer mutlak etki ediyor.

## Giriş: **–99999.9999...+99999.9999**

## **Q314 Tıpa 2 çapı?**

2. Pimin yaklaşık çapı. Değeri tercihen daha büyük girin.

## Giriş: **0...99999.9999**

## **Q315 TS ekseninde tıpa 2 ölçüm yüks.?**

Üzerinde pim 2 ölçümü yapılacak tarama sistemi eksenindeki bilye merkezi (=temas noktası) koordinatı. Değer mutlak etki ediyor.

## Giriş: **–99999.9999...+99999.9999**

## **Q320 Guvenlik mesafesi?**

Tarama noktası ile tarama sistemi bilyesi arasındaki ek mesafe. **Q320** tarama sistemi tablosunun **SET\_UP** sütununa ek olarak etki eder. Değer artımsal etki eder.

## Giriş: **0...99999.9999** Alternatif **PREDEF**

## **Q260 Güvenli Yükseklik?**

Tarama sistemi ve malzeme (ayna) arasında hiçbir çarpışmanın olamayacağı alet ekseni koordinatı. Değer mutlak etki ediyor.

Giriş: **–99999.9999...+99999.9999** Alternatif **PREDEF**

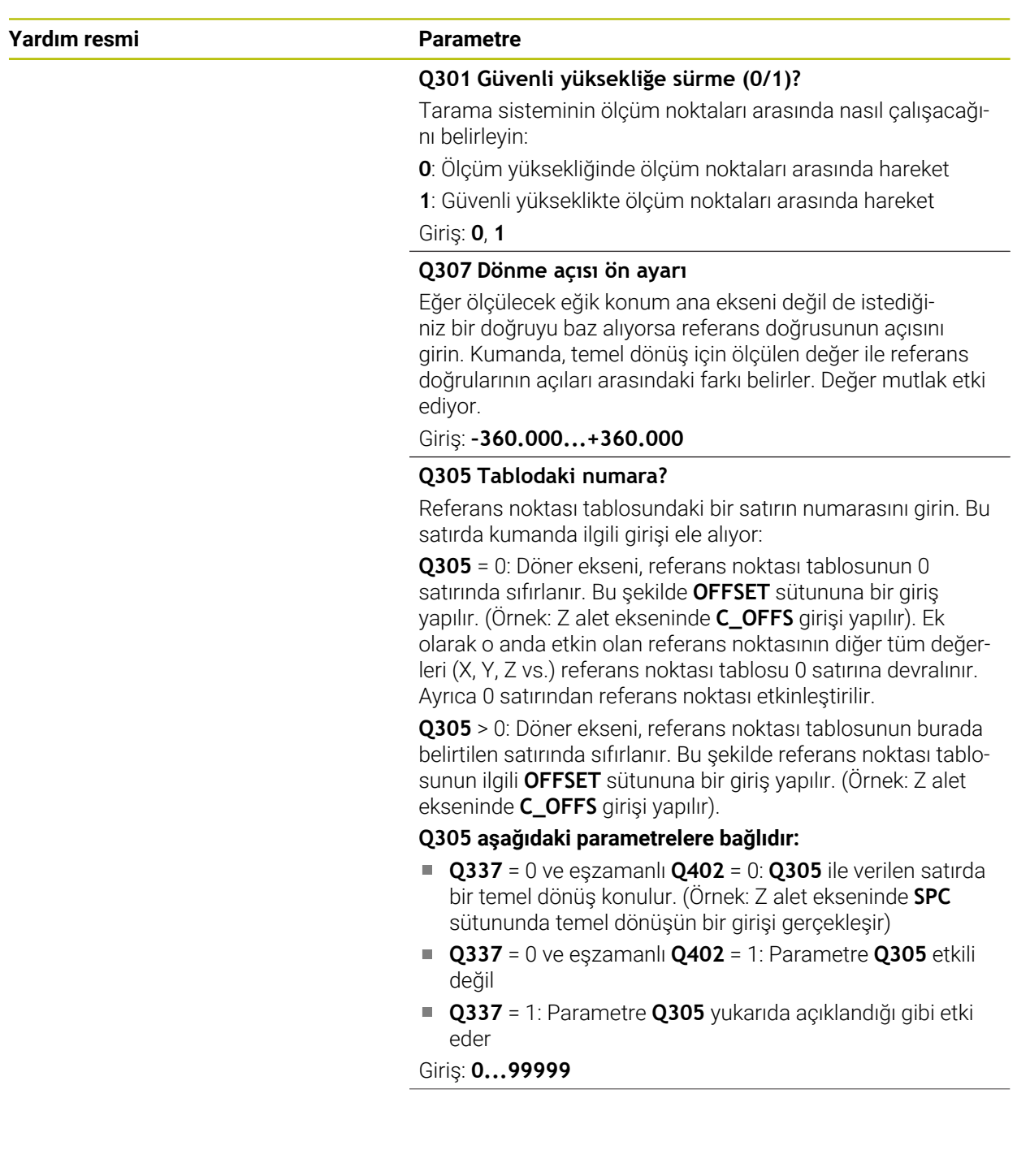

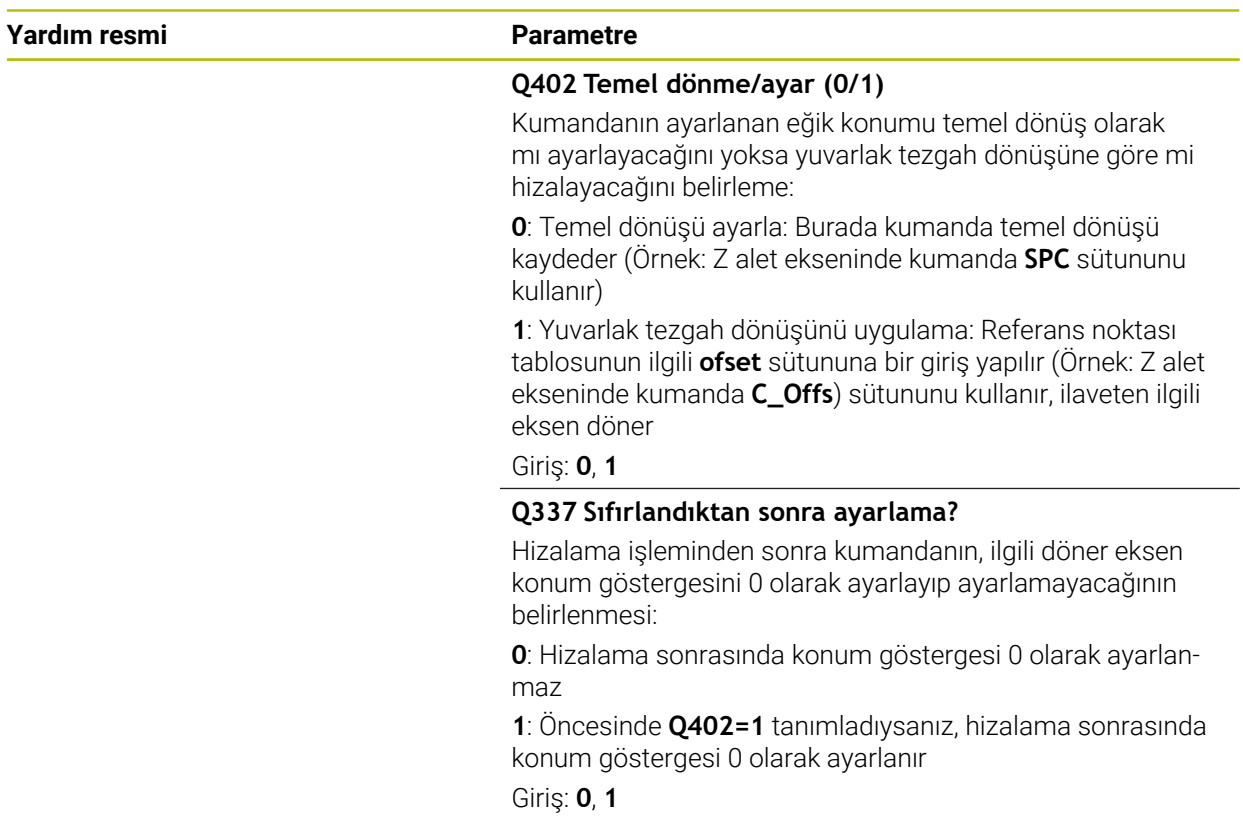

## **Örnek**

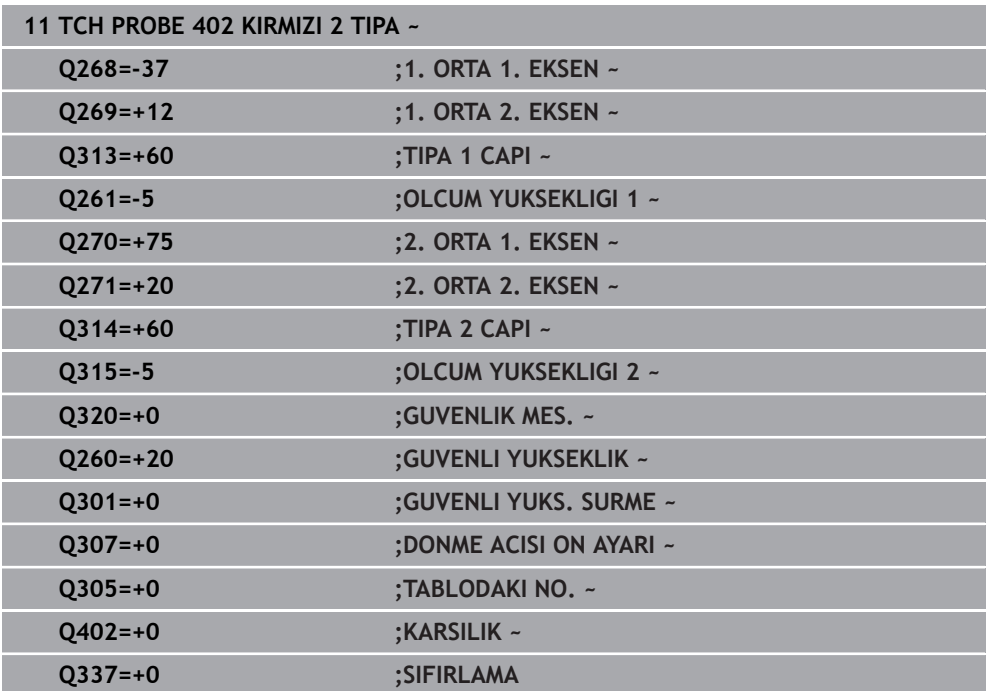

## **31.2.12 Döngü 403 DONME EKSENIND. KIR.**

#### **ISO programlaması G403**

## **Uygulama**

Tarama sistemi döngüsü **403**, bir doğru üzerinde bulunması gereken iki noktanın ölçülmesiyle bir malzeme dengesizliğini belirler. Kumanda belirlenen malzeme dengesizliğini A, B ve C ekseninin dönmesi ile dengeler. Malzeme, istenildiği gibi yuvarlak tezgah üzerinde gerili olabilir.

## **Döngü akışı**

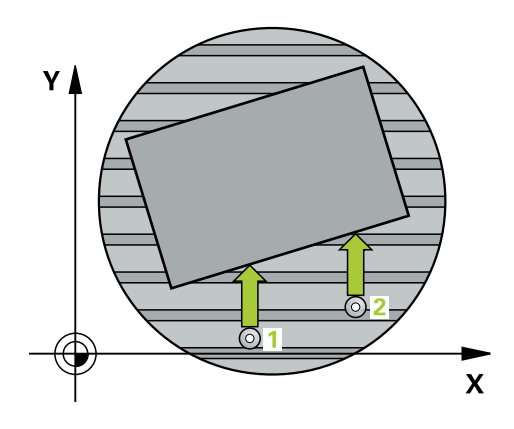

1 Kumanda, tarama sistemini hızlı çalışma modunda (**FMAX** sütunundaki değer) ve konumlandırma mantığıyla programlanan tarama noktası **1** konumuna getirir. Kumanda bu arada tarama sistemini, belirlenen hareket yönünün tersine doğru güvenlik mesafesi kadar kaydırır

**Diğer bilgiler:** ["Konumlandırma mantığı", Sayfa 1582](#page-1581-0)

- 2 Ardından tarama sistemi girilen ölçüm yüksekliğine hareket eder ve ilk tarama işlemini tarama beslemesiyle (**F** sütunu) uygular
- 3 Bunun ardından tarama sistemi sonraki tarama noktasına **2** gider ve ikinci tarama işlemini uygular
- 4 Kumanda, tarama sistemini güvenli yüksekliğe geri getirir ve döngüde tanımlanan dönüş eksenini belirtilen değer kadar döndürür. İsterseniz kumandanın belirtilen dönme açısını referans noktası tablosunda veya sıfır noktası tablosunda 0 olarak ayarlamasını isteyip istemediğinizi belirleyebilirsiniz.

**belirleme**

## **Uyarılar**

## *BILGI*

## **Dikkat, çarpışma tehlikesi!**

Numerik kontrol döner ekseni otomatik olarak konumlandırıyorsa çarpışma meydana gelebilir.

- Bir tezgah vb. üzerine kurulumu yapılmış elemanlarla alet arasındaki olası çarpışmalara dikkat edin
- Güvenli yüksekliği, çarpışma oluşmayacak şekilde seçin

# *BILGI*

## **Dikkat, çarpışma tehlikesi!**

**Q312** Dengeleme hareketi için eksen? parametresinde 0 değerini girerseniz döngü, hizalanacak dönüş eksenini otomatik olarak tespit eder (önerilen ayar). Bu sırada tarama noktalarının sırasına bağlı olarak bir açı belirlenir. Belirlenen açı, birinci tarama noktasından ikincisine doğru gösterir. **Q312** parametresinde A, B veya C eksenini dengeleme ekseni olarak seçerseniz döngü, tarama noktalarının sırasından bağımsız olarak açıyı tespit eder. Hesaplanan açı, -90 ile +90° aralığında bulunur. Çarpışma tehlikesi bulunur!

Kurulumdan sonra döner eksenin konumunu kontrol edin

# *BILGI*

## **Dikkat, çarpışma tehlikesi!**

**400** ile **499** arasındaki tarama sistemi döngülerinin yürütülmesi sırasında koordinat dönüştürme ile ilgili hiçbir döngü etkin olmamalıdır. Çarpışma tehlikesi bulunur!

- Tarama sistemi döngüleri kullanılmadan önce aşağıdaki döngüleri etkinleştirmeyin: Döngü **7 SIFIR NOKTASI**, Döngü **8 YANSIMA**, Döngü **10 DONME**, Döngü **11 OLCU FAKTORU** ve Döngü **26 OLCU FAK EKSEN SP.**.
- Koordinat dönüştürmelerini önceden sıfırlayın
- Bu döngüyü yalnızca **FUNCTION MODE MILL** işleme modunda gerçekleştirebilirsiniz.
- Kumanda, etkin bir temel dönüşü döngü başlangıcında sıfırlar.

## **Döngü parametresi**

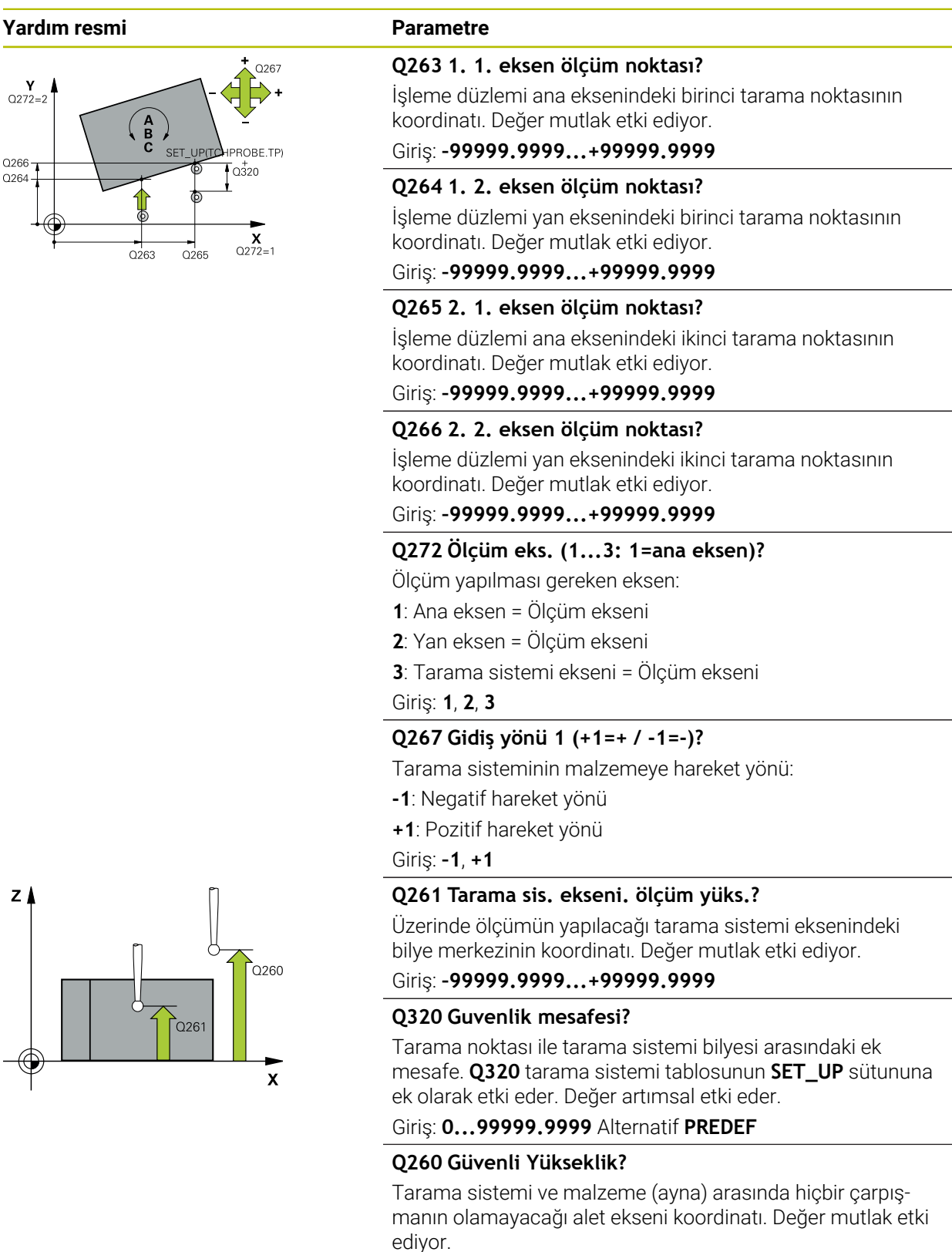

Giriş: **–99999.9999...+99999.9999** Alternatif **PREDEF**

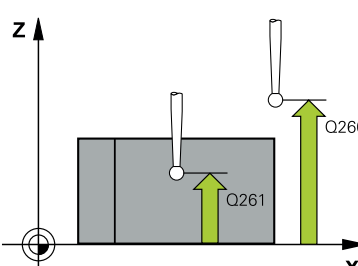

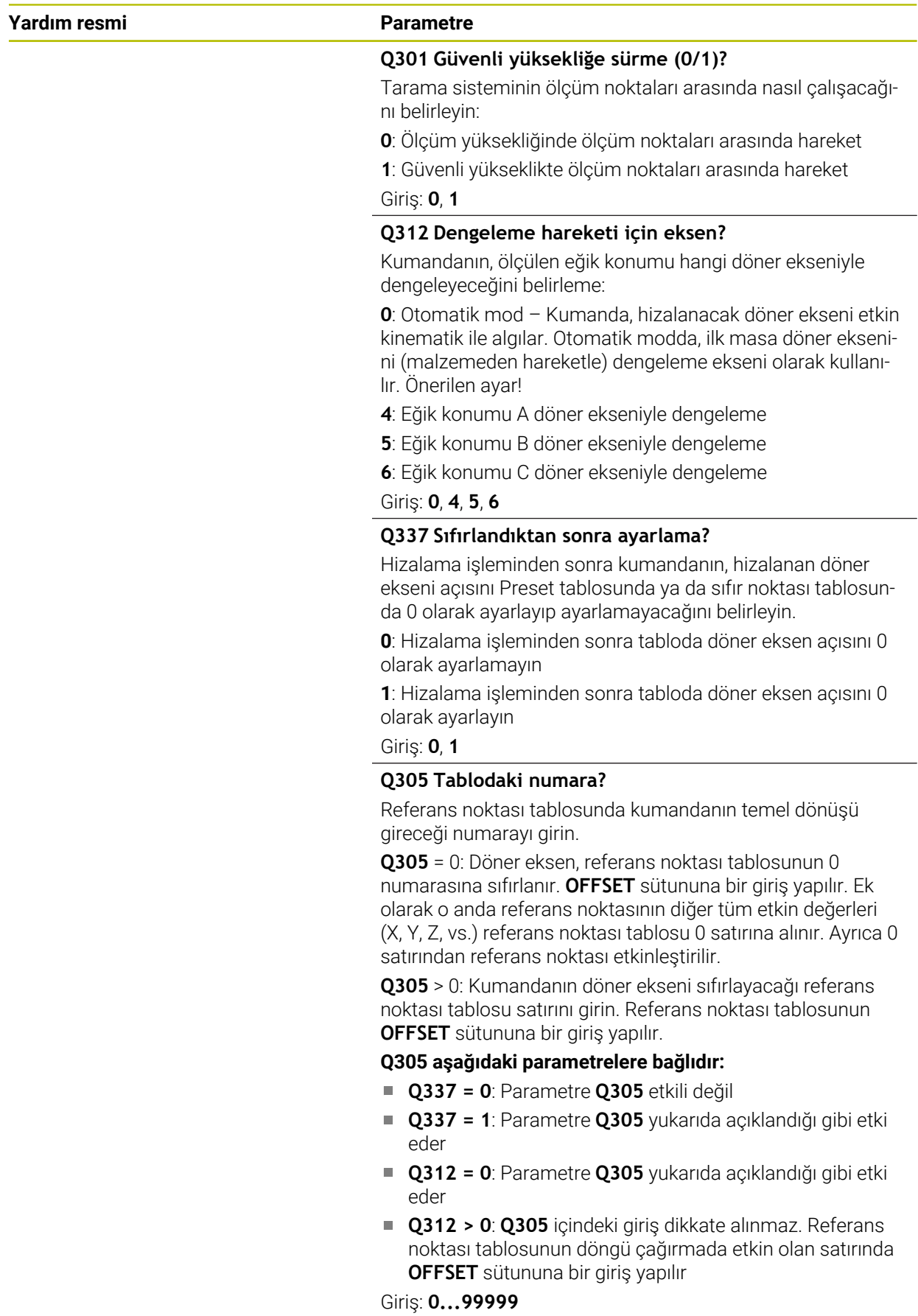

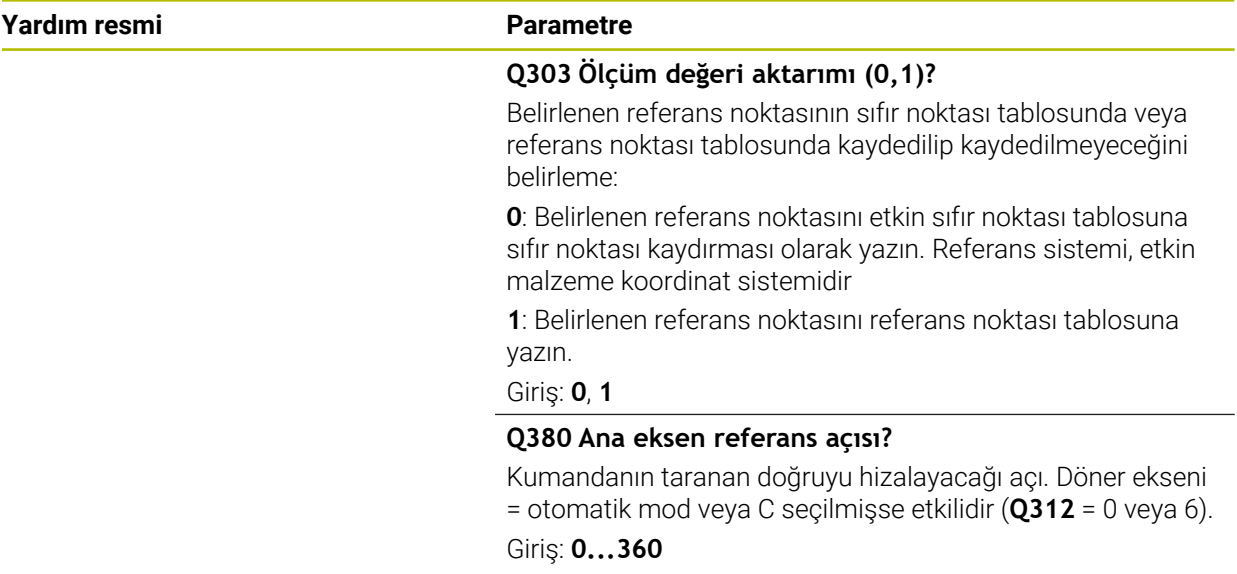

#### **Örnek**

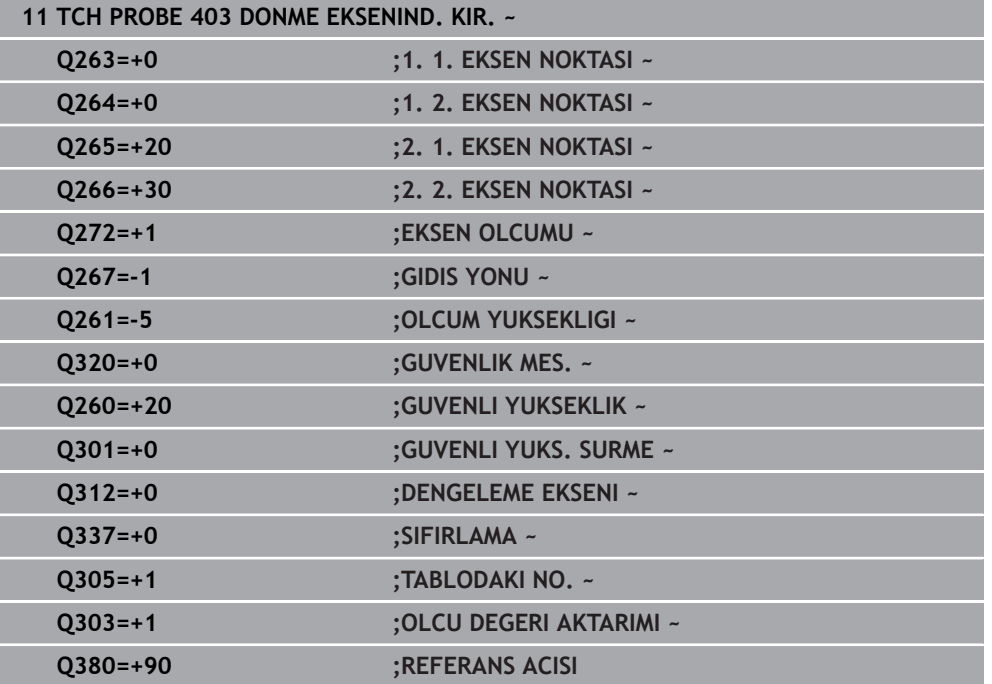

## **31.2.13 Döngü 405 C EKSENINDEKI KIRM.**

**ISO programlaması G405**

## **Uygulama**

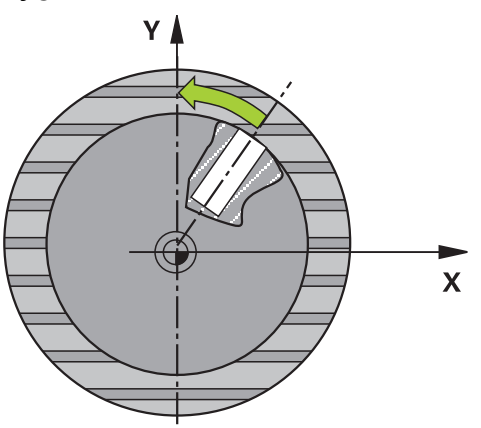

Tarama sistemi döngüsü **405** ile şunları belirleyebilirsiniz,

- etkin koordinat sisteminin pozitif Y ekseni ve bir deliğin merkez hattı arasındaki  $\overline{\Box}$ açı ofsetini
- bir delik merkez noktasının nominal pozisyonu ile gerçek pozisyonu arasındaki açı ofsetini

Kumanda, belirlenen açı ofsetini C eksenini döndürerek dengeler. Malzeme, yuvarlak tezgahta herhangi bir şekilde gerilmelidir ancak deliğin Y koordinatı pozitif olmalıdır. Ölçüm stratejisi nedeniyle dengesizliğin yakl. %1'i kadar bir eşitsizlik oluşabileceği için deliğin açı ofsetini tarama sistemi ekseni Y (deliğin yatay konumu) ile ölçerseniz döngüyü birden fazla defa uygulamanız gerekebilir.

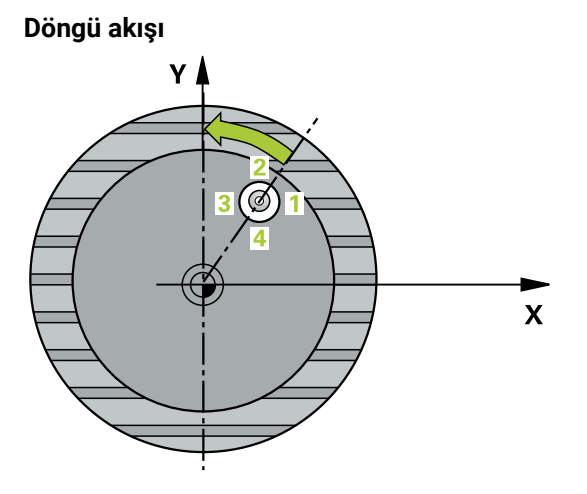

1 Kumanda, tarama sistemini hızlı çalışma modunda (**FMAX** sütunundaki değer) ve konumlandırma mantığıyla **1** tarama noktasına konumlandırılır. Kumanda, döngü verilerine ve tarama sistemi tablosunun **SET\_UP** sütunundaki güvenlik mesafesine göre tarama noktalarını hesaplar.

**Diğer bilgiler:** ["Konumlandırma mantığı", Sayfa 1582](#page-1581-0)

- 2 Daha sonra tarama sistemi girilen ölçüm yüksekliğine hareket eder ve ilk tarama işlemini tarama beslemesiyle (**F** sütunu) uygular. Kumanda, tarama yönünü programlanan başlangıç açısına bağlı bir şekilde otomatik olarak belirler.
- 3 Daha sonra tarama sistemi ya ölçüm yüksekliğine ya da Güvenli Yüksekliğe, sonraki tarama noktasına **2** gider ve burada ikinci tarama işlemini uygular.
- 4 Kumanda tarama sistemini tarama noktasına **3** ve daha sonra tarama noktasına **4** konumlandırır ve orada üçüncü veya dördüncü tarama işlemini uygular ve tarama sistemini belirlenen delik ortasına konumlandırır.
- 5 Son olarak kumandanın tarama sistemini güvenli yüksekliğe geri getirir ve malzemeyi yuvarlak tezgahı çevirerek düzenler. Kumanda bu sırada yuvarlak tezgahı, delik merkez noktası dengeleme işleminden sonra (aynı zamanda dikey ve yatay tarama sistemi ekseninde) pozitif Y ekseni yönünde veya delik merkez noktasının nominal pozisyonunda olacak şekilde döndürür. Ölçülen açı ofseti ek olarak **Q150** parametresinde kullanıma sunulur.
**Programlanabilir tarama sistemi döngüleri | Malzeme hizasızlıkları tarama sistemi döngülerini otomatik olarak belirleme**

### **Uyarılar**

# *BILGI*

### **Dikkat, çarpışma tehlikesi!**

Cep ölçüleri ve güvenlik mesafesi, tarama noktaları yakınındaki bir ön konumlandırma işlemine izin vermiyorsa kumanda, tarama işlemine her zaman cep merkezinden başlar. Tarama sistemi, dört ölçüm noktası arasında güvenli yüksekliğe hareket etmez. Çarpışma tehlikesi bulunur!

- ▶ Cep/delik dahilinde hiçbir malzeme olmamalıdır
- Tarama sistemi ile malzeme arasındaki çarpışmayı önlemek için cep nominal çapını (delik) çok **küçük** olarak girin.

# *BILGI*

### **Dikkat, çarpışma tehlikesi!**

**400** ile **499** arasındaki tarama sistemi döngülerinin yürütülmesi sırasında koordinat dönüştürme ile ilgili hiçbir döngü etkin olmamalıdır. Çarpışma tehlikesi bulunur!

- Tarama sistemi döngüleri kullanılmadan önce aşağıdaki döngüleri etkinleştirmeyin: Döngü **7 SIFIR NOKTASI**, Döngü **8 YANSIMA**, Döngü **10 DONME**, Döngü **11 OLCU FAKTORU** ve Döngü **26 OLCU FAK EKSEN SP.**.
- Koordinat dönüştürmelerini önceden sıfırlayın
- Bu döngüyü yalnızca **FUNCTION MODE MILL** işleme modunda gerçekleştirebilirsiniz.
- Kumanda, etkin bir temel dönüşü döngü başlangıcında sıfırlar.

### **Programlama için notlar**

Açı adımını ne kadar küçük programlarsanız kumanda, daire merkez noktasını o kadar hatalı hesaplar. En küçük giriş değeri: 5°.

# **Döngü parametresi**

### **Yardım resmi Parametre**

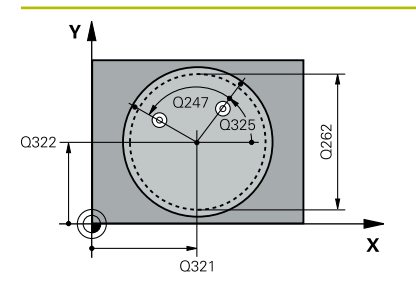

### **Q321 Orta 1. eksen?**

İşleme düzlemi ana eksenindeki deliğin merkezi. Değer mutlak etki ediyor.

**belirleme**

### Giriş: **–99999.9999...+99999.9999**

### **Q322 Orta 2. eksen?**

İşleme düzlemi yan eksenindeki deliğin merkezi. **Q322** = 0 olarak programlarsanız kumanda, delik merkez noktasını pozitif Y eksenine hizalar, **Q322** eşit değildir 0 olarak programlarsanız kumanda, delik merkez noktasını nominal pozisyona (deliğin merkezinden elde edilen açı) hizalar. Değer mutlak etki ediyor.

### Giriş: **–99999.9999...+99999.9999**

### **Q262 Nominal Çap?**

Dairesel cebin (delik) yaklaşık çapı. Değeri tercihen daha küçük girin.

### Giriş: **0...99999.9999**

### **Q325 Başlangıç açısı?**

İşleme düzlemi ana ekseni ile ilk tarama noktası arasındaki açı. Değer mutlak etki ediyor.

Giriş: **–360.000...+360.000**

### **Q247 Açı adımı?**

İki ölçüm noktası arasındaki açı, açı adımının ön işareti, tarama sisteminin sonraki ölçüm noktasına hareket ettiği dönme yönünü belirler (- = saat yönü). Yayları ölçmek isterseniz bir açı adımını küçüktür 90° olarak programlayın. Değer artımsal etki eder.

Giriş: **–120...+120**

# **Q261 Tarama sis. ekseni. ölçüm yüks.?**

Üzerinde ölçümün yapılacağı tarama sistemi eksenindeki bilye merkezinin koordinatı. Değer mutlak etki ediyor.

### Giriş: **–99999.9999...+99999.9999**

### **Q320 Guvenlik mesafesi?**

Tarama noktası ile tarama sistemi bilyesi arasındaki ek mesafe. **Q320** tarama sistemi tablosunun **SET\_UP** sütununa ek olarak etki eder. Değer artımsal etki eder.

### Giriş: **0...99999.9999** Alternatif **PREDEF**

### **Q260 Güvenli Yükseklik?**

Tarama sistemi ve malzeme (ayna) arasında hiçbir çarpışmanın olamayacağı alet ekseni koordinatı. Değer mutlak etki ediyor.

Giriş: **–99999.9999...+99999.9999** Alternatif **PREDEF**

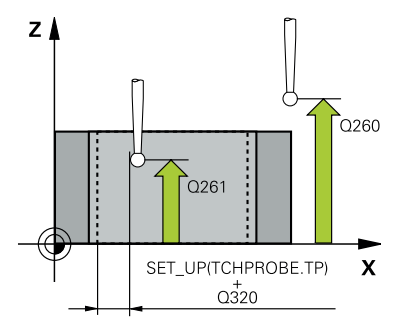

**Programlanabilir tarama sistemi döngüleri | Malzeme hizasızlıkları tarama sistemi döngülerini otomatik olarak belirleme**

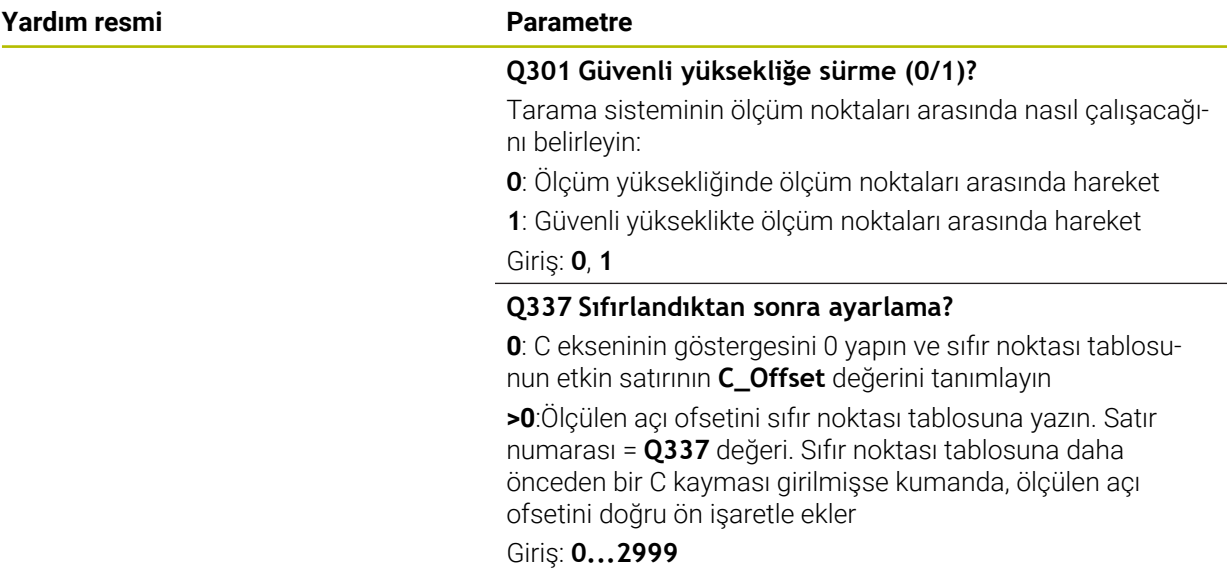

### **Örnek**

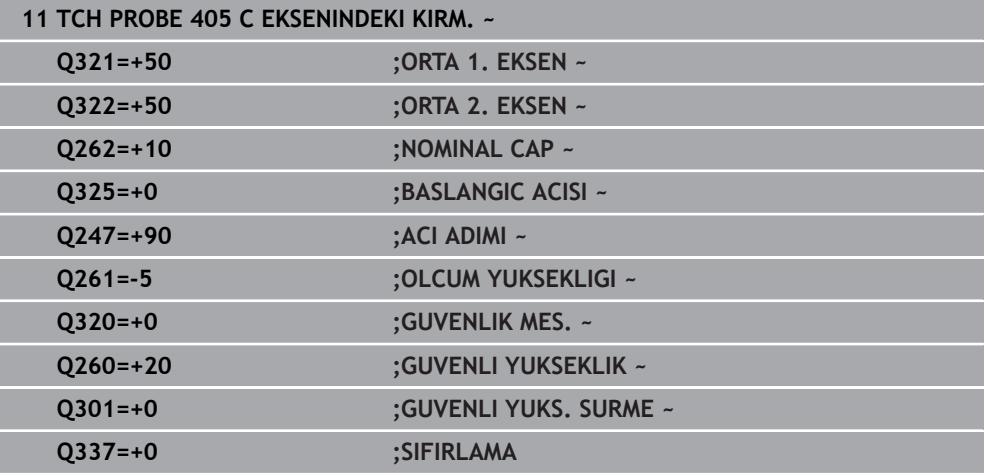

### **31.2.14 Döngü 404 TEMEL DONME AYARI**

### **ISO programlaması G404**

# **Uygulama**

Tarama sistemi döngüsü **404** ile program akışı sırasında istediğiniz temel dönüşü otomatik olarak ayarlayabilir veya referans noktası tablosuna kaydedebilirsiniz. Etkin durumdaki bir temel dönüşü sıfırlamak istediğinizde de yine Döngü **404** kullanabilirsiniz.

# *BILGI*

### **Dikkat, çarpışma tehlikesi!**

**400** ile **499** arasındaki tarama sistemi döngülerinin yürütülmesi sırasında koordinat dönüştürme ile ilgili hiçbir döngü etkin olmamalıdır. Çarpışma tehlikesi bulunur!

- Tarama sistemi döngüleri kullanılmadan önce aşağıdaki döngüleri etkinleştirmeyin: Döngü **7 SIFIR NOKTASI**, Döngü **8 YANSIMA**, Döngü **10 DONME**, Döngü **11 OLCU FAKTORU** ve Döngü **26 OLCU FAK EKSEN SP.**.
- Koordinat dönüştürmelerini önceden sıfırlayın
- Bu döngüyü yalnızca **FUNCTION MODE MILL** işleme modunda gerçekleştirebilirsiniz.

# **Döngü parametresi**

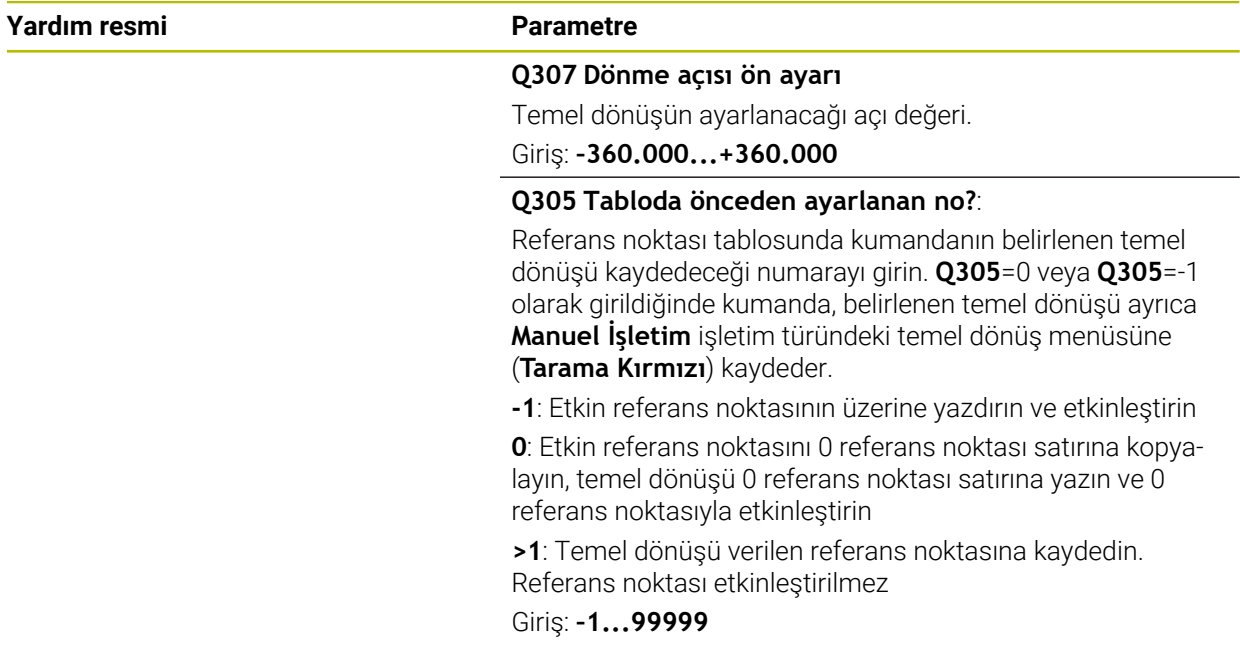

### **Örnek**

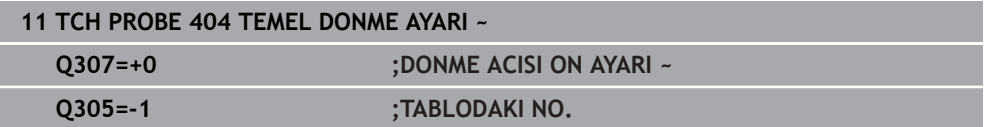

**belirleme**

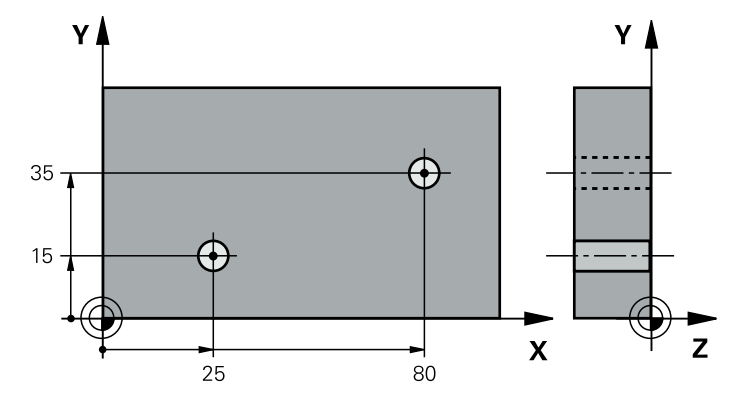

# **31.2.15 Örnek: İki delik üzerinden temel devri belirleyin**

- **Q268** = 1. Deliğin merkez noktası: X koordinatı
- **Q269** = 1. Deliğin merkez noktası: Y koordinatı
- **Q270** = 2. Deliğin merkez noktası: X koordinatı
- **Q271** = 2. Deliğin merkez noktası: Y koordinatı
- **Q261** = Üzerinde ölçümün yapıldığı tarama sistemi ekseninin koordinatları
- **Q307** = Referans doğrularının açısı
- **Q402** = Eğik konumu yuvarlak tezgah dönüşüyle dengeleme
- **Q337** = Hizalama işleminden sonra göstergeyi sıfırlama

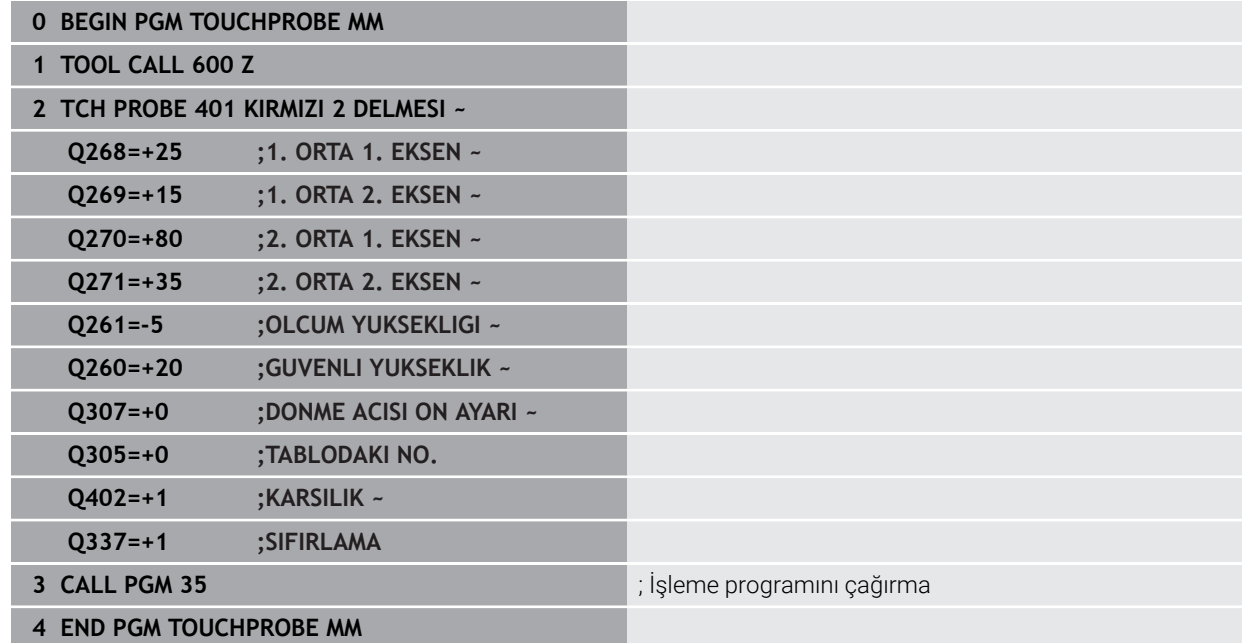

# **31.3 Referans noktaları tarama sistemi döngülerini otomatik olarak tespit etme**

# **31.3.1 Genel bakış**

0

Kumanda, referans noktalarını otomatik olarak belirleyebileceğiniz döngüler kullanıma sunar.

> Kumandanın makine üreticisi tarafından tarama sisteminin kullanımı için hazırlanmalıdır.

HEIDENHAIN, sadece HAIDENHAIN tarama sistemleriyle bağlantılı olarak tarama sistemi döngülerinin fonksiyonu için sorumluluk üstlenir.

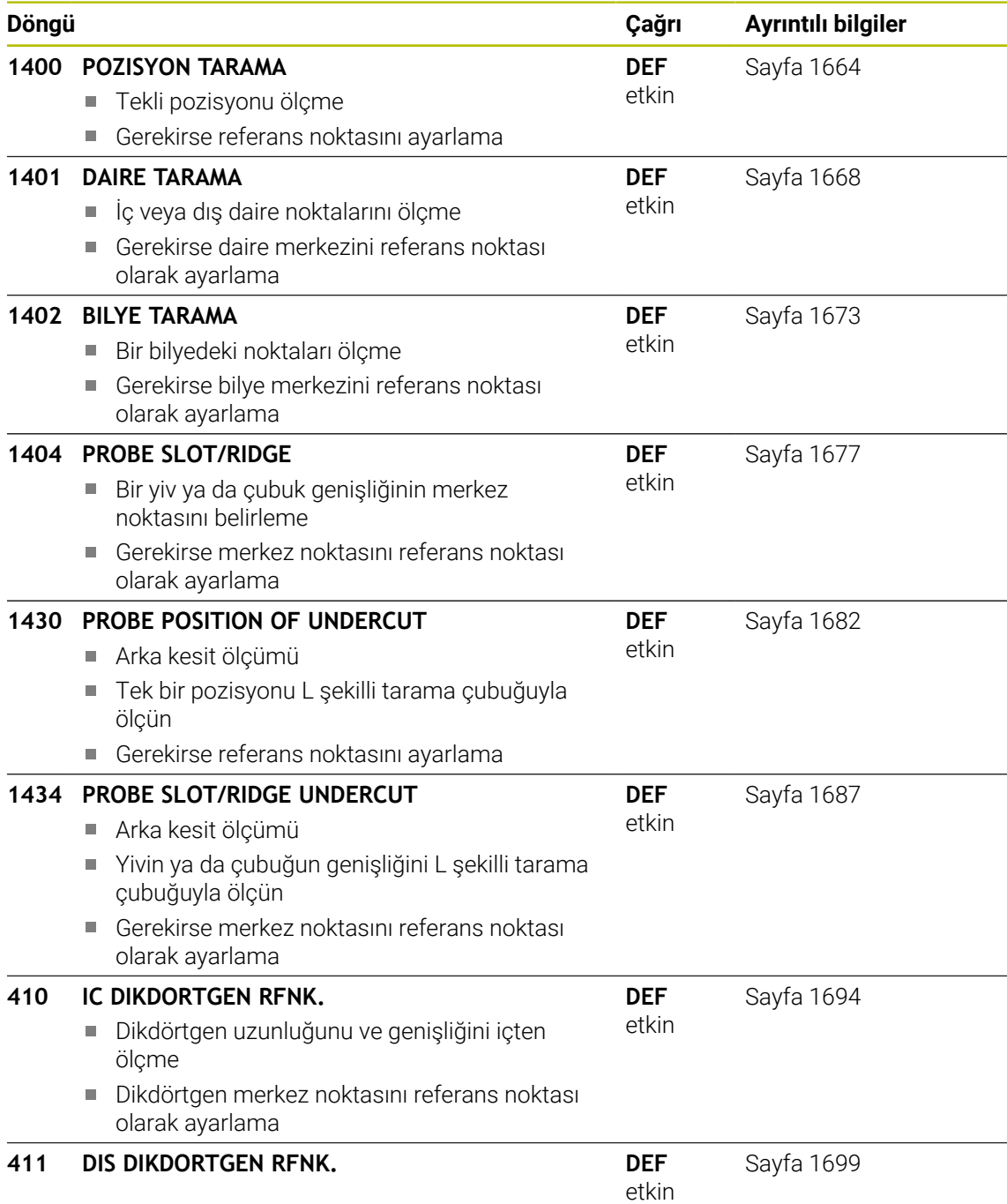

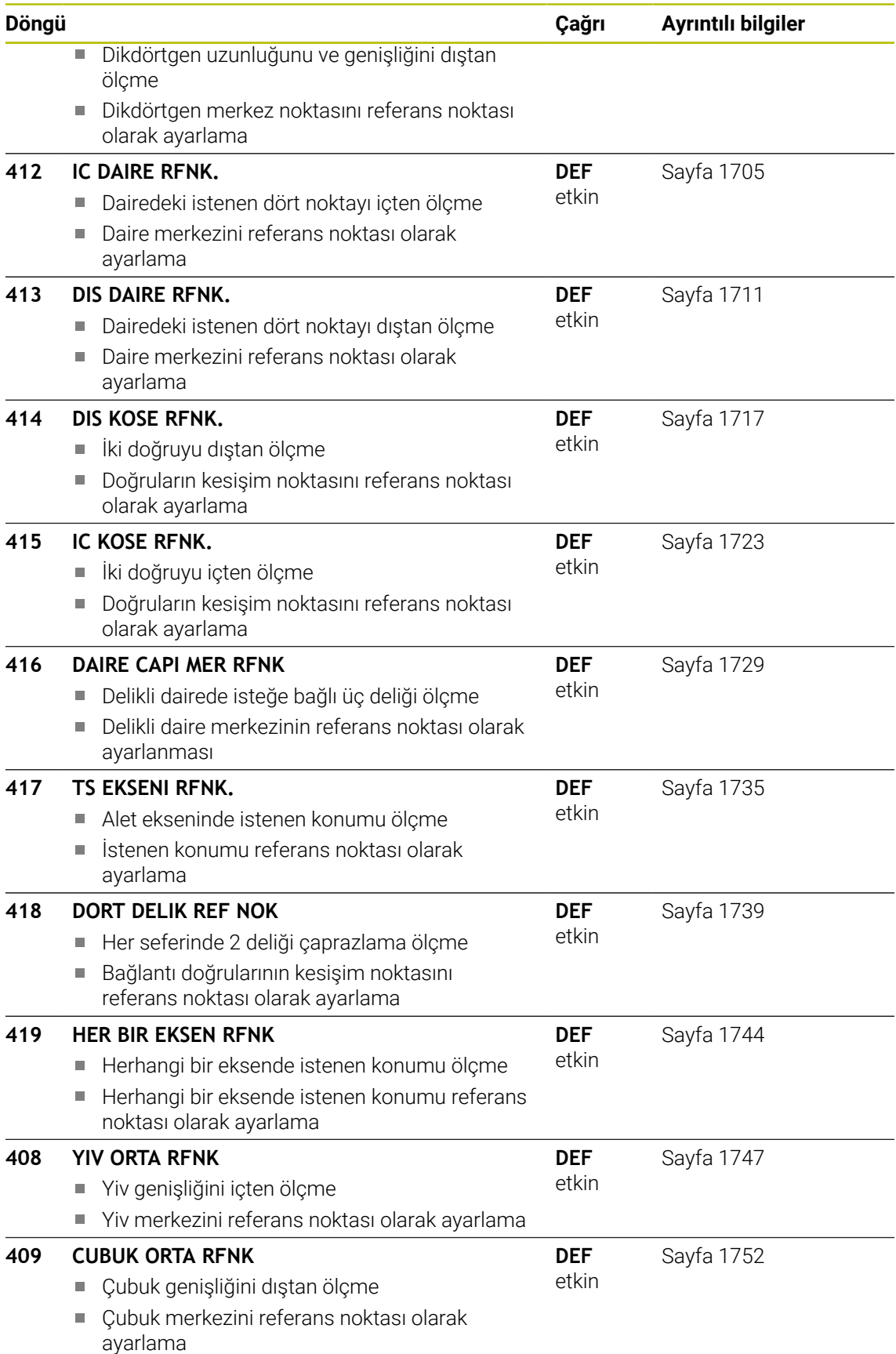

# <span id="page-1663-1"></span>**31.3.2 Referans noktası ayarlama için 14xx tarama sistemi döngülerinin temel bilgileri**

# **Referans noktası ayarlama için tüm tarama sistemi döngülerinin 14xx ortak noktaları**

### **Referans noktası ve alet ekseni**

Kumanda, işleme düzlemindeki referans noktasını ölçüm programınızda tanımladığınız tarama sistemi eksenine bağlı olarak ayarlar.

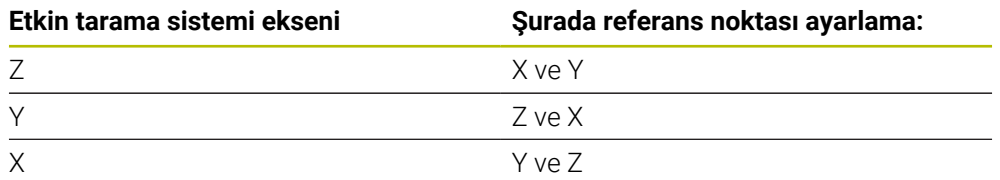

### **Q parametrelerinde ölçüm sonuçları**

Kumanda, ilgili tarama döngüsünün ölçüm sonuçlarını global olarak etkili Q parametrelerine **Q9xx** kaydeder. Parametreleri NC programınızda tekrar kullanabilirsiniz. Her bir döngü tanımında belirtilen sonuç parametresi tablosuna dikkat edin.

### **Programlama ve kullanım bilgileri:**

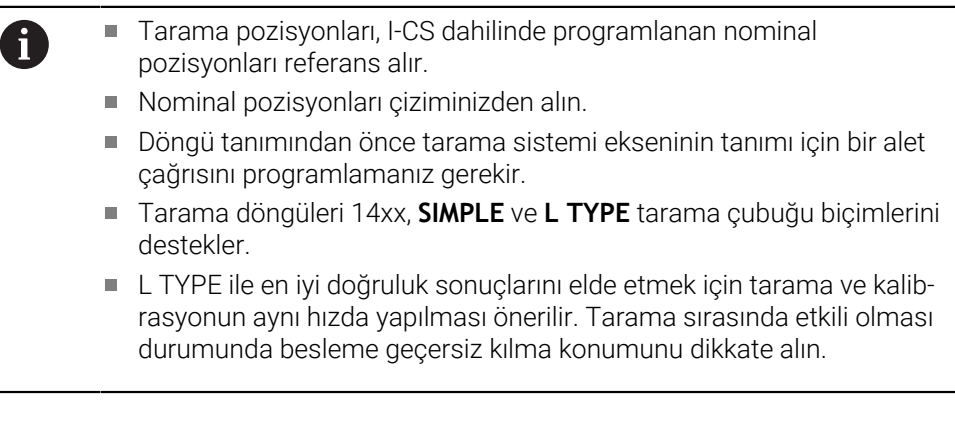

# <span id="page-1663-0"></span>**31.3.3 Döngü 1400 POZISYON TARAMA**

### **ISO programlaması**

**G1400**

# **Uygulama**

Tarama sistemi döngüsü **1400** seçilebilir bir eksende herhangi bir pozisyonu ölçer. Sonucu referans noktası tablosunun etkin satırına devralabilirsiniz.

**1493 EKSTRUZYON TARAMA** döngüsünü bu döngüden önce programlarsanız kumanda, tarama noktalarını seçilen yönde ve tanımlanan uzunlukta düz bir çizgi boyunca tekrarlar.

**Diğer bilgiler:** ["Döngü 1493 EKSTRUZYON TARAMA ", Sayfa 1833](#page-1832-0)

**Döngü akışı**

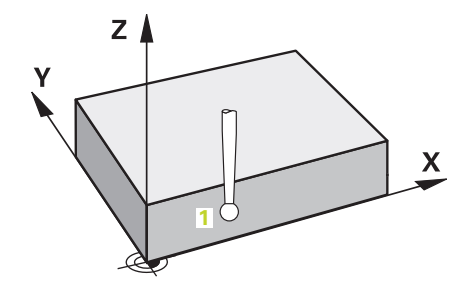

1 Kumanda, tarama sistemini **FMAX\_PROBE** hızlı çalışma modunda (tarama sistemi tablosundan) ve konumlandırma mantığıyla programlanan tarama noktasına **1** konumlandırır. Kumanda ön konumlandırma sırasında **Q320** güvenlik mesafesini dikkate alır.

**Diğer bilgiler:** ["Konumlandırma mantığı", Sayfa 1582](#page-1581-0)

- 2 Daha sonra kumanda, tarama sistemini girilen ölçüm yüksekliğine **Q1102** konumlandırır ve ilk tarama işlemini tarama beslemesi **F** ile tarama tablosundan uygular.
- 3 **GUVENLI YUKSKL. MODU Q1125**'i programlarsanız kumanda, **FMAX\_PROBE** ile tarama sistemini **Q260** güvenli yüksekliğine geri getirir.
- 4 Kumanda, belirlenen konumu takip eden Q parametrelerine kaydeder. **Q1120 DEVRALMA POZISYONU**, **1** değeri ile tanımlanırsa kumanda belirlenen konumu referans noktası tablosunun güncel satırına yazar.

**Diğer bilgiler:** ["Referans noktası ayarlama için 14xx tarama sistemi döngülerinin](#page-1663-1) [temel bilgileri", Sayfa 1664](#page-1663-1)

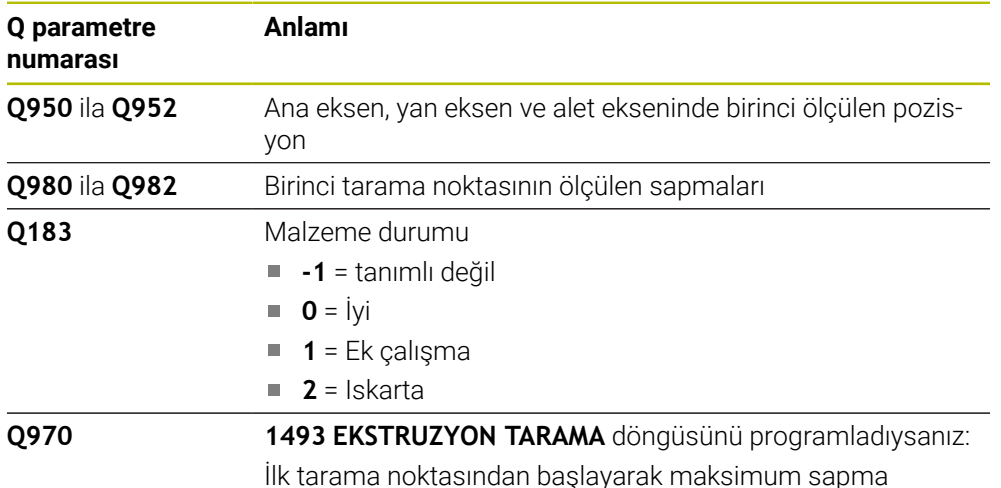

# *BILGI*

### **Dikkat, çarpışma tehlikesi!**

**444** ve **14xx** inceleme sistemi döngülerinin yürütülmesi sırasında koordinat dönüştürmeleri etkin olmamalıdır: Döngü **8 YANSIMA**, döngü **11 OLCU FAKTORU**, döngü **26 OLCU FAK EKSEN SP.** ve **TRANS MIRROR**. Çarpışma riski vardır.

- Döngü çağırmasından önce koordinat dönüştürmesini sıfırlayın
- Bu döngüyü yalnızca **FUNCTION MODE MILL** işleme modunda gerçekleştirebi- $\blacksquare$ lirsiniz.

# **Döngü parametresi**

# **Yardım resmi Parametre Z**

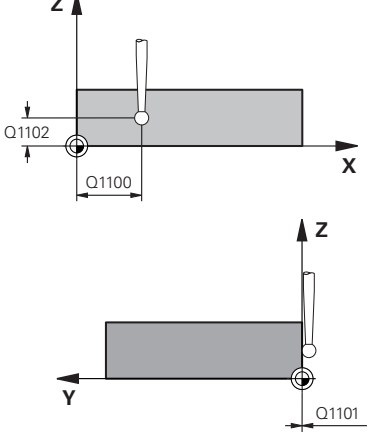

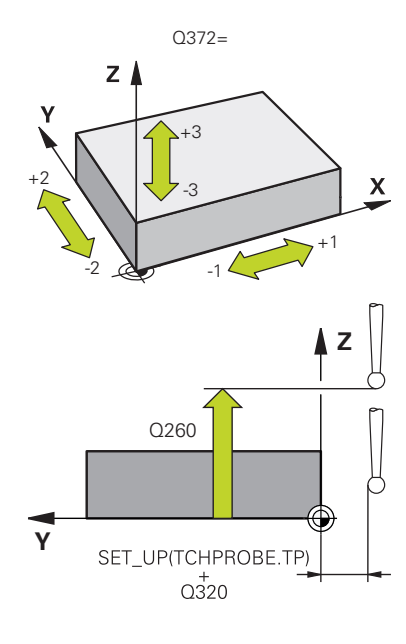

### **Q1100 Ana eksen 1. nominal pozisyon?**

İşleme düzleminin ana eksenindeki birinci tarama noktasının mutlak nominal pozisyonu

### Giriş: **–99999.9999...+99999.9999** Alternatif olarak **?, -, +** veya **@**

- **?**: Yarı otomatik mod, [Sayfa 1589](#page-1588-0)
- $\overline{\phantom{a}}$ **-, +**: Toleransın değerlendirilmesi, [Sayfa 1595](#page-1594-0)
- **@**: Bir gerçek pozisyonun aktarımı, [Sayfa 1597](#page-1596-0)

### **Q1101 Yan eksen 1. nominal pozisyon?**

İşleme düzleminin yan eksenindeki ilk tarama noktasının mutlak nominal pozisyonu

Giriş: **–99999.9999...+9999.9999** alternatif opsiyonel giriş, bkz. **Q1100**

### **Q1102 Alet ekseni 1. nominal pozisyon?**

Alet eksenindeki birinci tarama noktasının mutlak nominal pozisyonu

Giriş: **–99999.9999...+9999.9999** alternatif opsiyonel giriş, bkz. **Q1100**

### **Q372 Tarama yönü (-3...+3)?**

Taramanın yapılacağı yöndeki eksen. Kumandanın pozitif veya negatif yönde hareket edip etmediğini tanımlamak için işareti kullanırsınız.

Giriş: **–3**, **–2**, **–1**, **+1**, **+2**, **+3**

### **Q320 Guvenlik mesafesi?**

Tarama noktası ile tarama sistemi bilyesi arasındaki ek mesafe. **Q320** tarama sistemi tablosunun **SET\_UP** sütununa ek olarak etki eder. Değer artımsal etki eder.

### Giriş: **0...99999.9999** Alternatif **PREDEF**

### Q260 **Q260 Güvenli Yükseklik?**

Tarama sistemi ve malzeme (ayna) arasında hiçbir çarpışmanın olamayacağı alet ekseni koordinatı. Değer mutlak etki ediyor.

Giriş: **–99999.9999...+99999.9999** Alternatif **PREDEF**

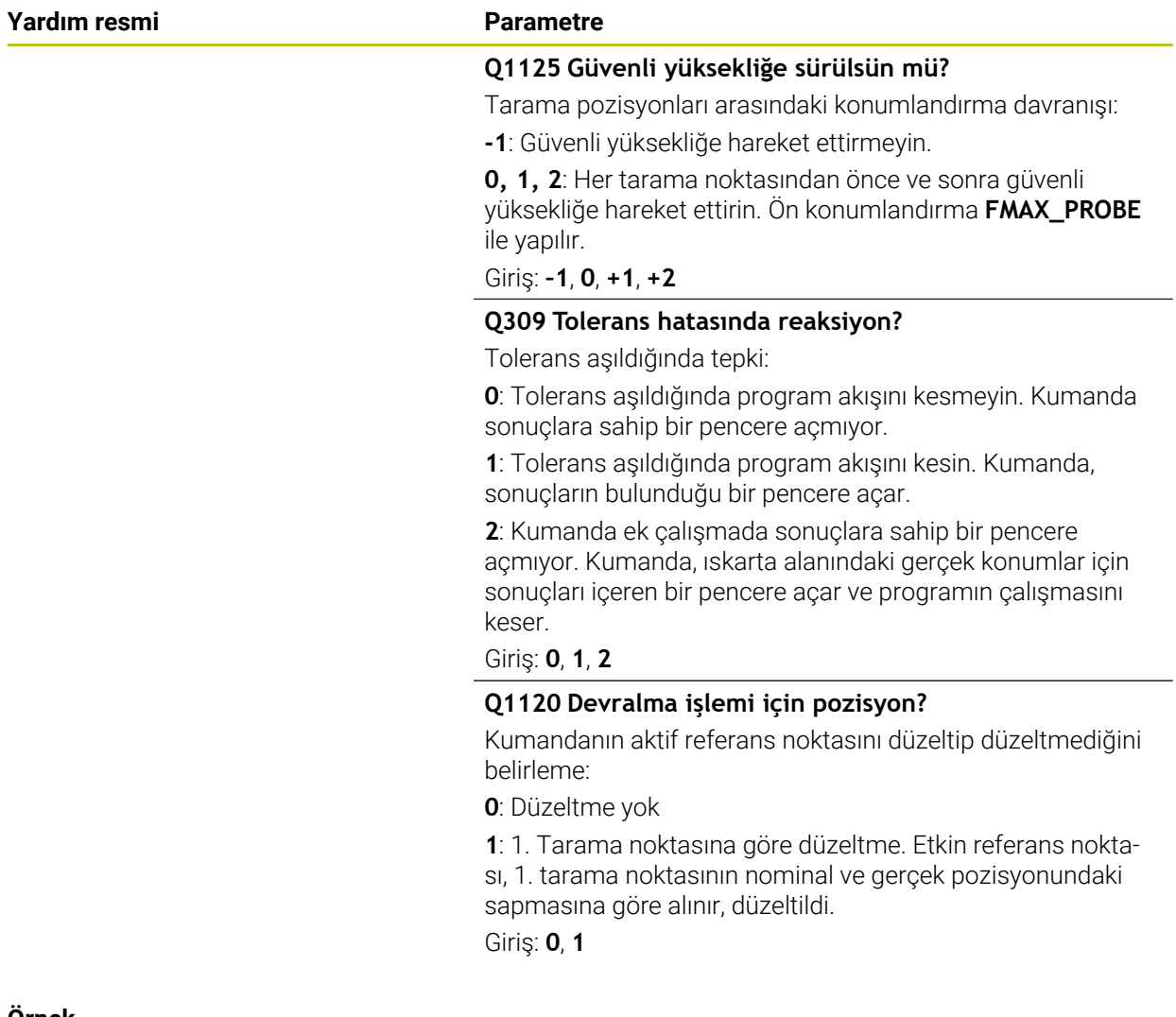

### **Örnek**

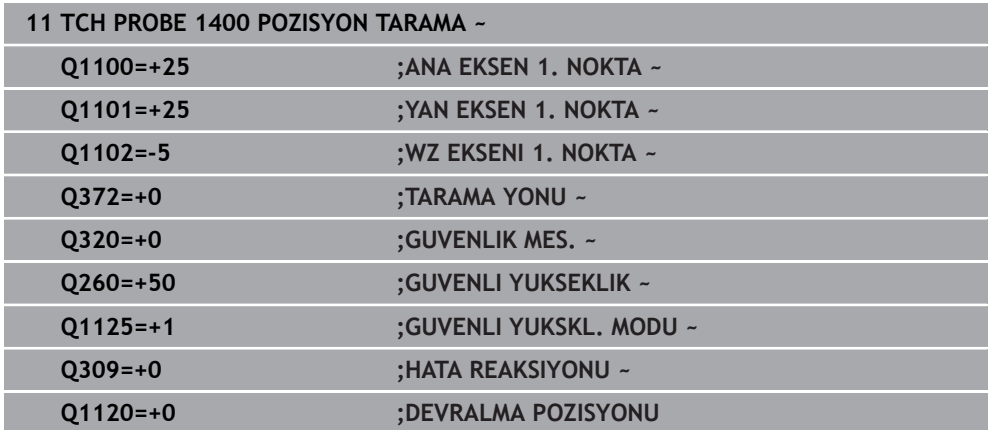

# <span id="page-1667-0"></span>**31.3.4 Döngü 1401 DAIRE TARAMA**

**ISO programlaması G1401**

### **Uygulama**

Tarama sistemi döngüsü **1401** bir dairesel cebin veya dairesel pimin merkez noktasını belirler. Sonucu referans noktası tablosunun etkin satırına devralabilirsiniz. **1493 EKSTRUZYON TARAMA** döngüsünü bu döngüden önce programlarsanız

kumanda, tarama noktalarını seçilen yönde ve tanımlanan uzunlukta düz bir çizgi boyunca tekrarlar.

**Diğer bilgiler:** ["Döngü 1493 EKSTRUZYON TARAMA ", Sayfa 1833](#page-1832-0)

### **Döngü akışı**

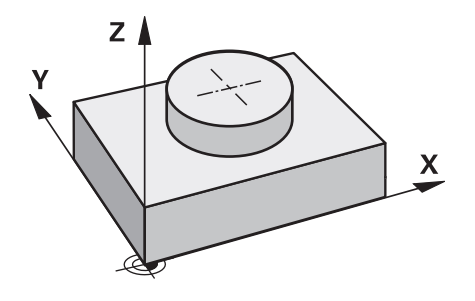

1 Kumanda, tarama sistemini **FMAX\_PROBE** hızlı çalışma modunda (tarama sistemi tablosundan) ve konumlandırma mantığıyla programlanan tarama noktasına **1** konumlandırır. Kumanda ön konumlandırma sırasında **Q320** güvenlik mesafesini dikkate alır.

**Diğer bilgiler:** ["Konumlandırma mantığı", Sayfa 1582](#page-1581-0)

- 2 Daha sonra kumanda, tarama sistemini girilen ölçüm yüksekliğine **Q1102** konumlandırır ve ilk tarama işlemini tarama beslemesi **F** ile tarama tablosundan uygular.
- 3 **GUVENLI YUKSKL. MODU Q1125**'i programlarsanız kumanda, **FMAX\_PROBE** ile tarama sistemini **Q260** güvenli yüksekliğine geri getirir.
- 4 Kumanda, tarama sistemini bir sonraki tarama noktasına konumlandırır.
- 5 Kumanda tarama sistemini girilen ölçüm yüksekliğine **Q1102** sürer ve sonraki tarama noktasını belirler.
- 6 **Q423 TARAMA SAYISI** tanımına bağlı olarak 3 ile 5 arasındaki adımlar tekrarlanır.
- 7 Kumanda, tarama sistemini Güvenli Yüksekliğe **Q260** geri konumlandırır.
- 8 Kumanda, belirlenen konumu takip eden Q parametrelerine kaydeder. **Q1120 DEVRALMA POZISYONU**, **1** değeri ile tanımlanırsa kumanda belirlenen konumu referans noktası tablosunun güncel satırına yazar.

**Diğer bilgiler:** ["Referans noktası ayarlama için 14xx tarama sistemi döngülerinin](#page-1663-1) [temel bilgileri", Sayfa 1664](#page-1663-1)

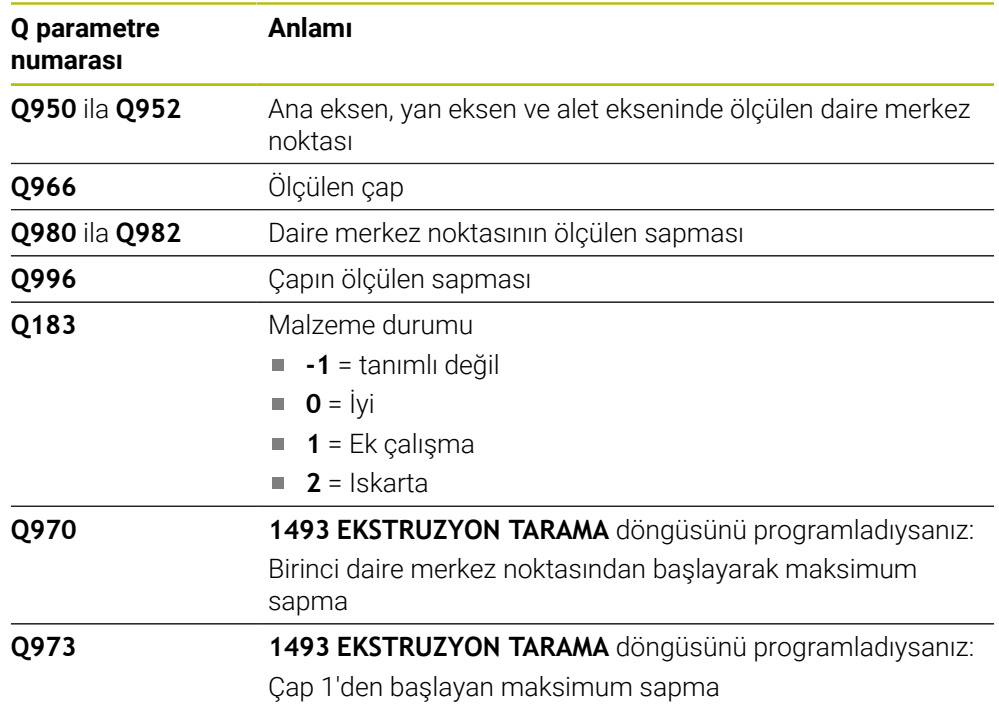

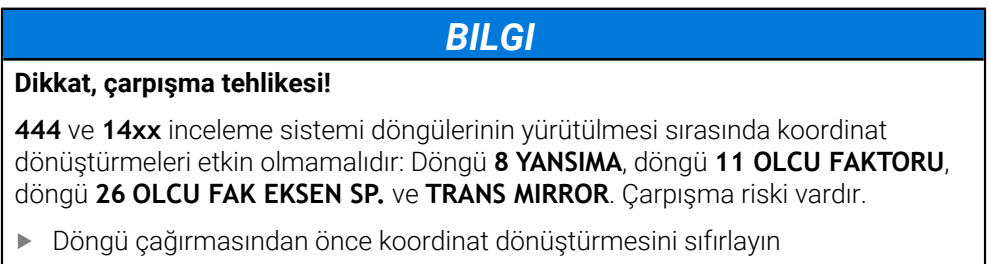

Bu döngüyü yalnızca **FUNCTION MODE MILL** işleme modunda gerçekleştirebilirsiniz.

# **Döngü parametresi**

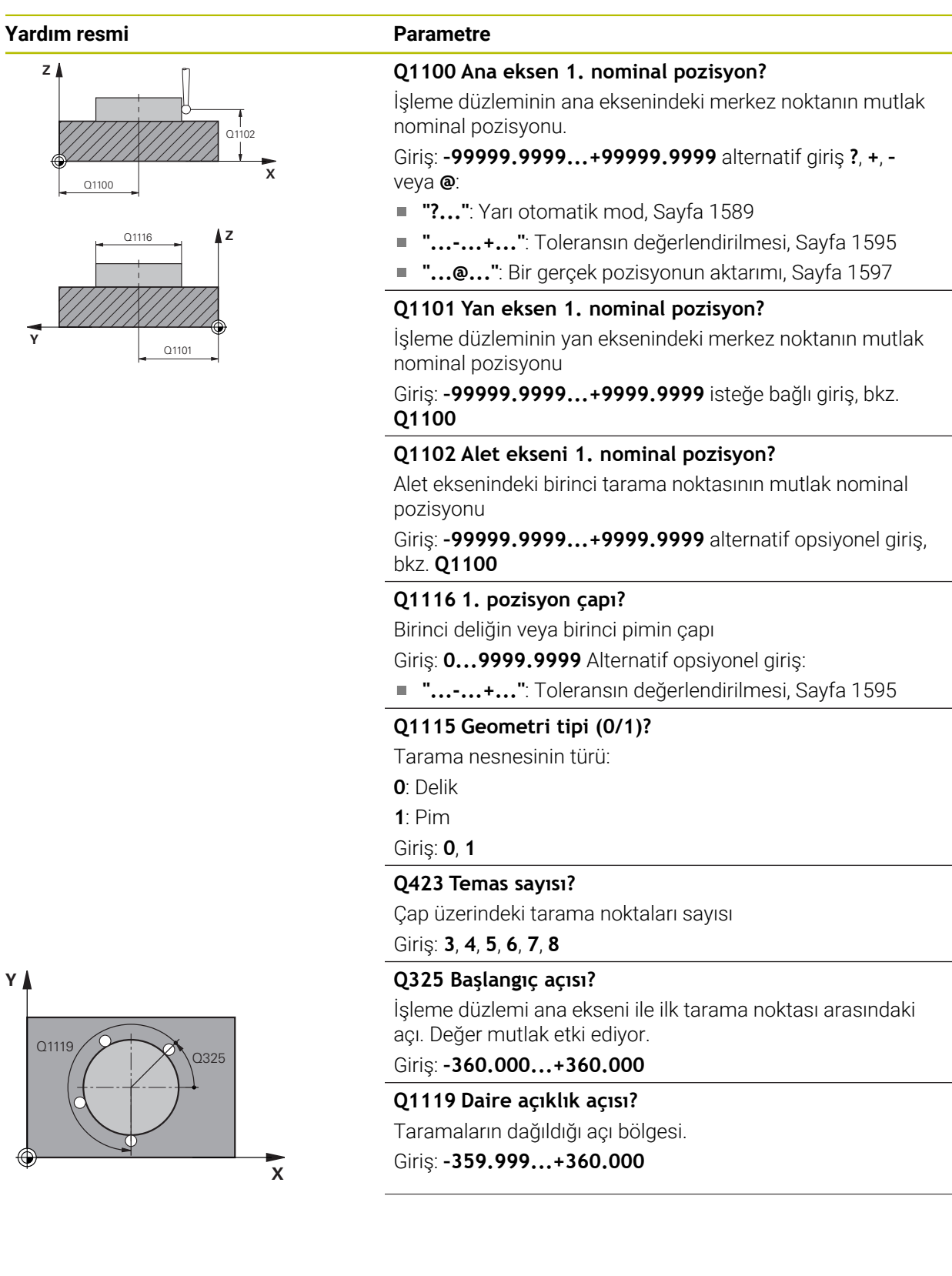

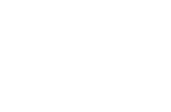

### **Yardım resmi Parametre**

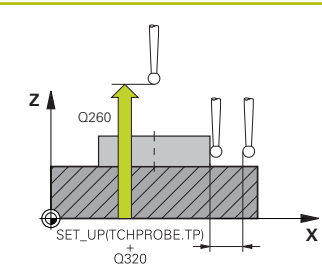

### **Q320 Guvenlik mesafesi?**

Tarama noktası ile tarama sistemi bilyesi arasındaki ek mesafe. **Q320** tarama sistemi tablosunun **SET\_UP** sütununa ek olarak etki eder. Değer artımsal etki eder.

### Giriş: **0...99999.9999** Alternatif **PREDEF**

### **Q260 Güvenli Yükseklik?**

Tarama sistemi ve malzeme (ayna) arasında hiçbir çarpışmanın olamayacağı alet ekseni koordinatı. Değer mutlak etki ediyor.

### Giriş: **–99999.9999...+99999.9999** Alternatif **PREDEF**

### **Q1125 Güvenli yüksekliğe sürülsün mü?**

Tarama pozisyonları arasındaki konumlandırma davranışı

**-1**: Güvenli yüksekliğe hareket ettirmeyin.

**0**, **1**: Döngüden önce ve sonra güvenli yüksekliğe hareket ettirin. Ön konumlandırma **FMAX\_PROBE** ile yapılır.

**2**: Her tarama noktasından önce ve sonra güvenli yüksekliğe hareket ettirin. Ön konumlandırma **FMAX\_PROBE** ile yapılır.

# Giriş: **–1**, **0**, **+1**, **+2**

### **Q309 Tolerans hatasında reaksiyon?**

Tolerans aşıldığında tepki:

**0**: Tolerans aşıldığında program akışını kesmeyin. Kumanda sonuçlara sahip bir pencere açmıyor.

**1**: Tolerans aşıldığında program akışını kesin. Kumanda, sonuçların bulunduğu bir pencere açar.

**2**: Kumanda ek çalışmada sonuçlara sahip bir pencere açmıyor. Kumanda, ıskarta alanındaki gerçek konumlar için sonuçları içeren bir pencere açar ve programın çalışmasını keser.

### Giriş: **0**, **1**, **2**

### **Q1120 Devralma işlemi için pozisyon?**

Kumandanın aktif referans noktasını düzeltip düzeltmediğini belirleme:

**0**: Düzeltme yok

**1**: 1. Tarama noktasına göre düzeltme. Etkin referans noktası, 1. tarama noktasının nominal ve gerçek pozisyonundaki sapmasına göre alınır, düzeltildi.

Giriş: **0**, **1**

### **Örnek**

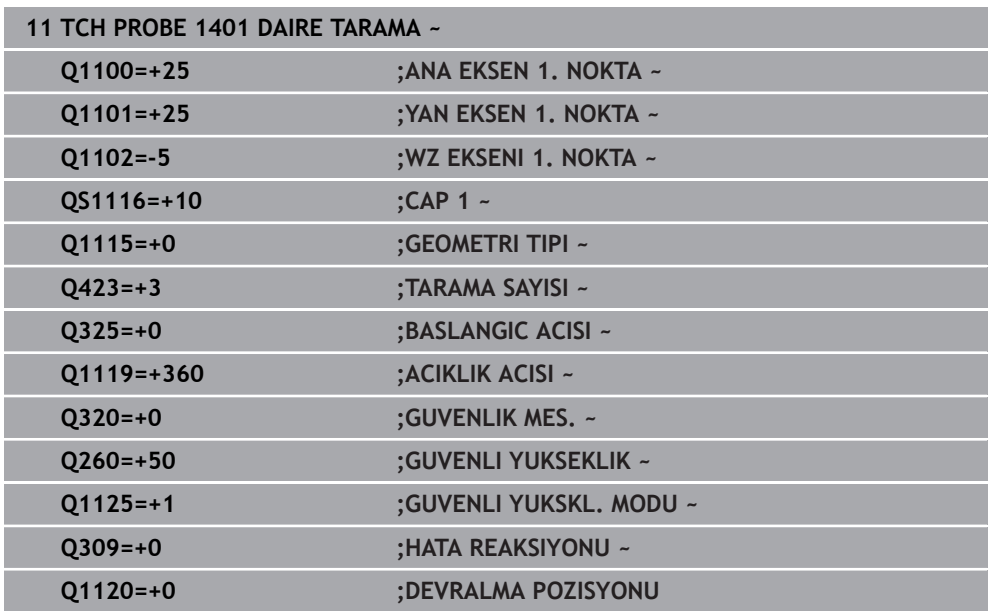

# <span id="page-1672-0"></span>**31.3.5 Döngü 1402 BILYE TARAMA**

### **ISO programlaması G1402**

### **Uygulama**

Tarama sistemi döngüsü **1402** bir bilyenin merkez noktasını belirler. Sonucu referans noktası tablosunun etkin satırına devralabilirsiniz.

### **Döngü akışı**

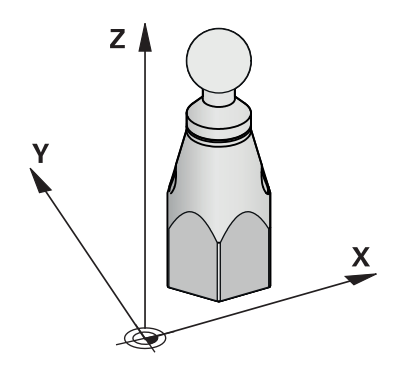

1 Kumanda, tarama sistemini **FMAX\_PROBE** hızlı çalışma modunda (tarama sistemi tablosundan) ve konumlandırma mantığıyla programlanan tarama noktasına **1** konumlandırır. Kumanda ön konumlandırma sırasında **Q320** güvenlik mesafesini dikkate alır.

**Diğer bilgiler:** ["Konumlandırma mantığı", Sayfa 1582](#page-1581-0)

- 2 Daha sonra tarama sistemi girilen ölçüm yüksekliğine **Q1102** hareket eder ve ilk tarama işlemini **F** tarama beslemesiyle tarama sistemi tablosundan uygular.
- 3 **GUVENLI YUKSKL. MODU Q1125**'i programlarsanız kumanda, **FMAX\_PROBE** ile tarama sistemini **Q260** güvenli yüksekliğine geri getirir.
- 4 Kumanda, tarama sistemini bir sonraki tarama noktasına konumlandırır.
- 5 Kumanda tarama sistemini girilen ölçüm yüksekliğine **Q1102** sürer ve sonraki tarama noktasını belirler.
- 6 **Q423** tarama sayısı tanımına bağlı olarak 3 ile 5 arasındaki adımlar tekrarlanır.
- 7 Kumanda tarama sistemini alet ekseninde, bilyenin üst kısmındaki güvenlik mesafesinin etrafında konumlandırıyor.
- 8 Tarama sistemi bilyenin ortasına gidiyor ve başka bir tarama noktası gerçekleştiriyor.
- 9 Tarama sistemi Güvenli Yüksekliğe **Q260** geri gidiyor.
- 10 Kumanda, belirlenen konumu takip eden Q parametrelerine kaydeder. **Q1120 DEVRALMA POZISYONU**, **1** değeri ile tanımlanırsa kumanda belirlenen konumu referans noktası tablosunun güncel satırına yazar.

**Diğer bilgiler:** ["Referans noktası ayarlama için 14xx tarama sistemi döngülerinin](#page-1663-1) [temel bilgileri", Sayfa 1664](#page-1663-1)

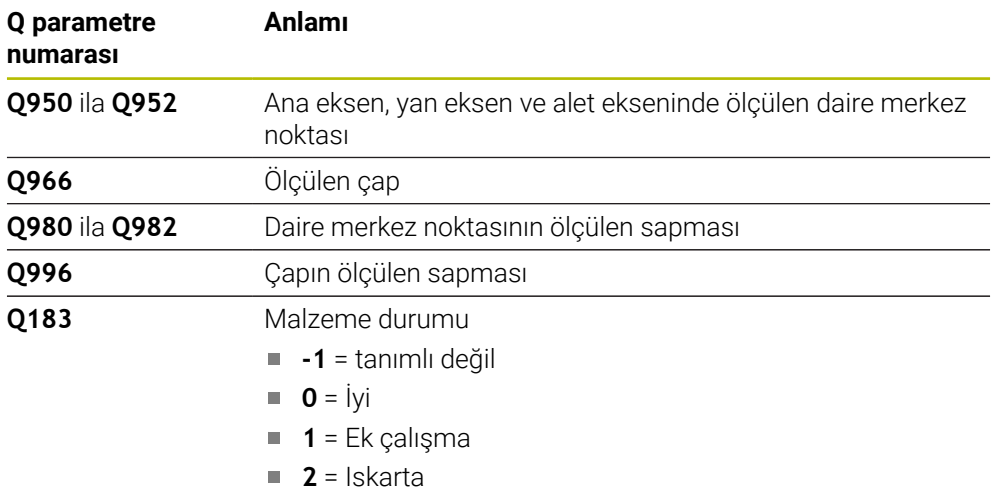

# *BILGI*

### **Dikkat, çarpışma tehlikesi!**

**444** ve **14xx** inceleme sistemi döngülerinin yürütülmesi sırasında koordinat dönüştürmeleri etkin olmamalıdır: Döngü **8 YANSIMA**, döngü **11 OLCU FAKTORU**, döngü **26 OLCU FAK EKSEN SP.** ve **TRANS MIRROR**. Çarpışma riski vardır.

- Döngü çağırmasından önce koordinat dönüştürmesini sıfırlayın
- Bu döngüyü yalnızca **FUNCTION MODE MILL** işleme modunda gerçekleştirebilirsiniz.
- Daha önce **1493 EKSTRUZYON TARAMA** döngüsünü tanımladıysanız, **1402 BILYE TARAMA** döngüsünü uygularken kumanda bunu dikkate almaz.

# **Döngü parametresi**

# **Yardım resmi Parametre Q1100 Ana eksen 1. nominal pozisyon?** nominal pozisyonu. veya **@**: nominal pozisyonu **Q1100** pozisyonu bkz. **Q1100 Q1116 1. pozisyon çapı?** Bilyenin çapı **X Z Y Z** Q1100 Q1101 Q1116 Q1102

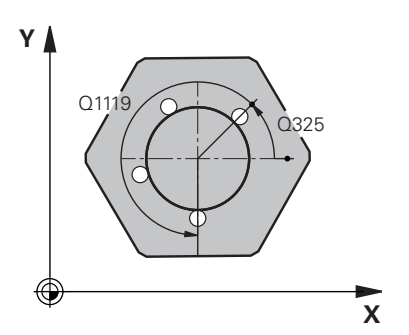

# İşleme düzleminin ana eksenindeki merkez noktanın mutlak

# Giriş: **–99999.9999...+99999.9999** alternatif giriş **?**, **+**, **–**

- **"?..."**: Yarı otomatik mod, [Sayfa 1589](#page-1588-0)
- **"...-...+..."**: Toleransın değerlendirilmesi, [Sayfa 1595](#page-1594-0)
- **"...@..."**: Bir gerçek pozisyonun aktarımı, [Sayfa 1597](#page-1596-0)

# **Q1101 Yan eksen 1. nominal pozisyon?**

İşleme düzleminin yan eksenindeki merkez noktanın mutlak

Giriş: **–99999.9999...+9999.9999** isteğe bağlı giriş, bkz.

### **Q1102 Alet ekseni 1. nominal pozisyon?**

Alet eksenindeki birinci tarama noktasının mutlak nominal

Giriş: **–99999.9999...+9999.9999** alternatif opsiyonel giriş,

### Giriş: **0...9999.9999** alternatif opsiyonel giriş, bkz. **Q1100**

**"...-...+..."**: Toleransın değerlendirilmesi, [Sayfa 1595](#page-1594-0)

### **Q423 Temas sayısı?**

Çap üzerindeki tarama noktaları sayısı

Giriş: **3**, **4**, **5**, **6**, **7**, **8**

### **Q325 Başlangıç açısı?**

İşleme düzlemi ana ekseni ile ilk tarama noktası arasındaki açı. Değer mutlak etki ediyor.

# Giriş: **–360.000...+360.000**

### **Q1119 Daire açıklık açısı?**

Taramaların dağıldığı açı bölgesi. Giriş: **–359.999...+360.000**

### **Q320 Guvenlik mesafesi?**

Tarama noktası ile tarama sistemi bilyesi arasındaki ek mesafe. **Q320** tarama sistemi tablosunun **SET\_UP** sütununa ek olarak etki eder. Değer artımsal etki eder.

Giriş: **0...99999.9999** Alternatif **PREDEF**

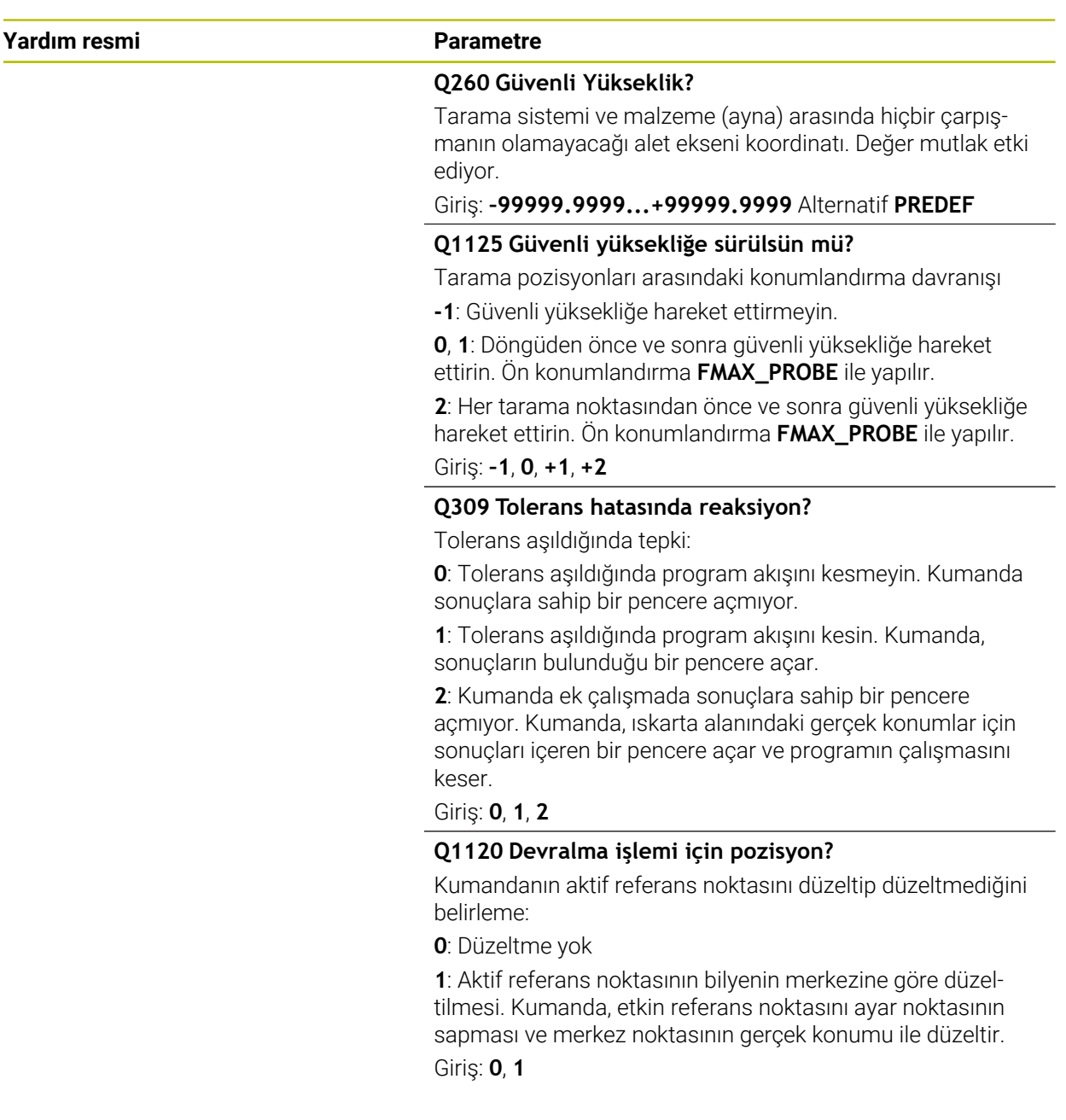

### **Örnek**

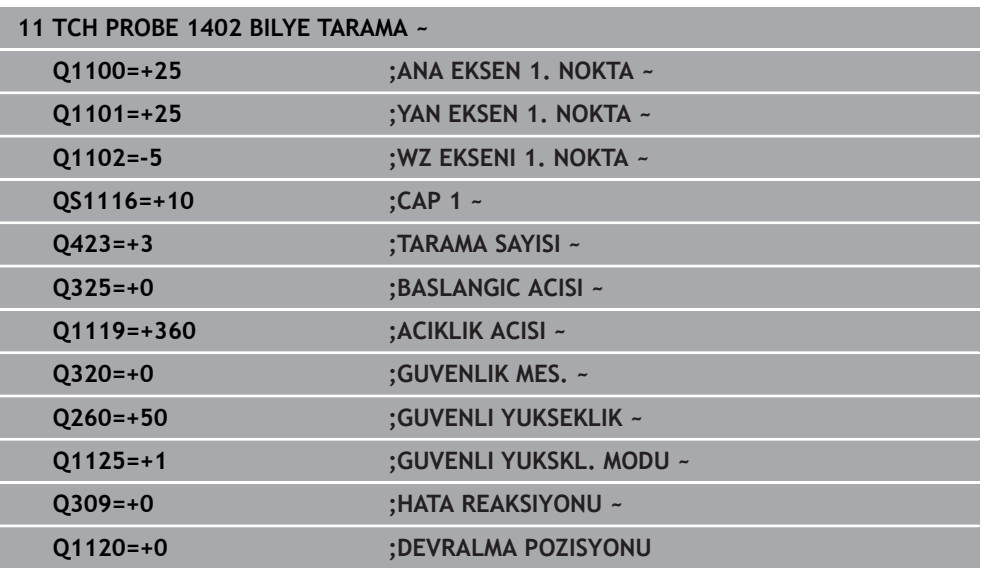

### <span id="page-1676-0"></span>**31.3.6 Döngü 1404 PROBE SLOT/RIDGE**

### **ISO programlaması G1404**

### **Uygulama**

Tarama sistemi döngüsü **1404**, bir yivin veya bir çubuğun merkezini ve genişliğini belirler. Kumanda, karşılıklı bulunan iki tarama noktasıyla tarama yapar. Tarama nesnesi döndürülse bile kumanda, tarama nesnesinin döndürme konumuna dik olarak tarama yapar. Sonucu referans noktası tablosunun etkin satırına devralabilirsiniz.

**1493 EKSTRUZYON TARAMA** döngüsünü bu döngüden önce programlarsanız kumanda, tarama noktalarını seçilen yönde ve tanımlanan uzunlukta düz bir çizgi boyunca tekrarlar.

**Diğer bilgiler:** ["Döngü 1493 EKSTRUZYON TARAMA ", Sayfa 1833](#page-1832-0)

**Döngü akışı**

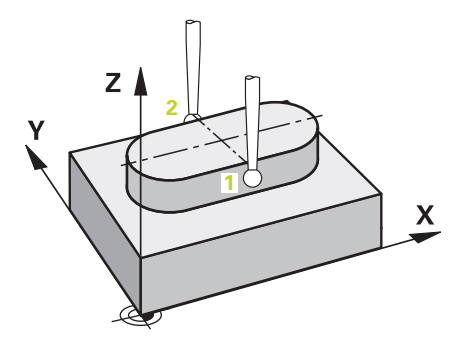

1 Kumanda, tarama sistemini **FMAX\_PROBE** hızlı çalışma modunda tarama sistemi tablosundan ve konumlandırma mantığıyla programlanan tarama noktasına **1** konumlandırır. Kumanda ön konumlandırma sırasında **Q320** güvenlik mesafesini dikkate alır.

**Diğer bilgiler:** ["Konumlandırma mantığı", Sayfa 1582](#page-1581-0)

- 2 Daha sonra kumanda, tarama sistemini girilen ölçüm yüksekliğine **Q1102** konumlandırır ve ilk tarama işlemini tarama beslemesi **F** ile tarama tablosundan uygular.
- 3 **Q1115** parametresinde seçilen geometri tipine bağlı olarak kumanda aşağıdaki gibi devam eder:
	- Yiv **Q1115=0**:
	- **GUVENLI YUKSKL. MODU Q11250**, **1** veya **2** değeriyle programlayın, kumanda tarama sistemini **FMAX\_PROBE** ile **Q260 GUVENLI YUKSEKLIK** konumuna geri getirir.

Çubuk **Q1115=1**:

- **Q1125** öğesinden bağımsız olarak, kumanda tarama sistemini **FMAX\_PROBE** ile her tarama noktasından sonra **Q260 GUVENLI YUKSEKLIK** konumuna geri getirir.
- 4 Tarama sistemi bir sonraki tarama noktasına **2** geçer ve tarama beslemesiyle **F** ikinci tarama işlemini gerçekleştirir.
- 5 Kumanda, belirlenen konumu takip eden Q parametrelerine kaydeder. **Q1120 DEVRALMA POZISYONU**, **1** değeri ile tanımlanırsa kumanda belirlenen konumu referans noktası tablosunun güncel satırına yazar.

**Diğer bilgiler:** ["Referans noktası ayarlama için 14xx tarama sistemi döngülerinin](#page-1663-1) [temel bilgileri", Sayfa 1664](#page-1663-1)

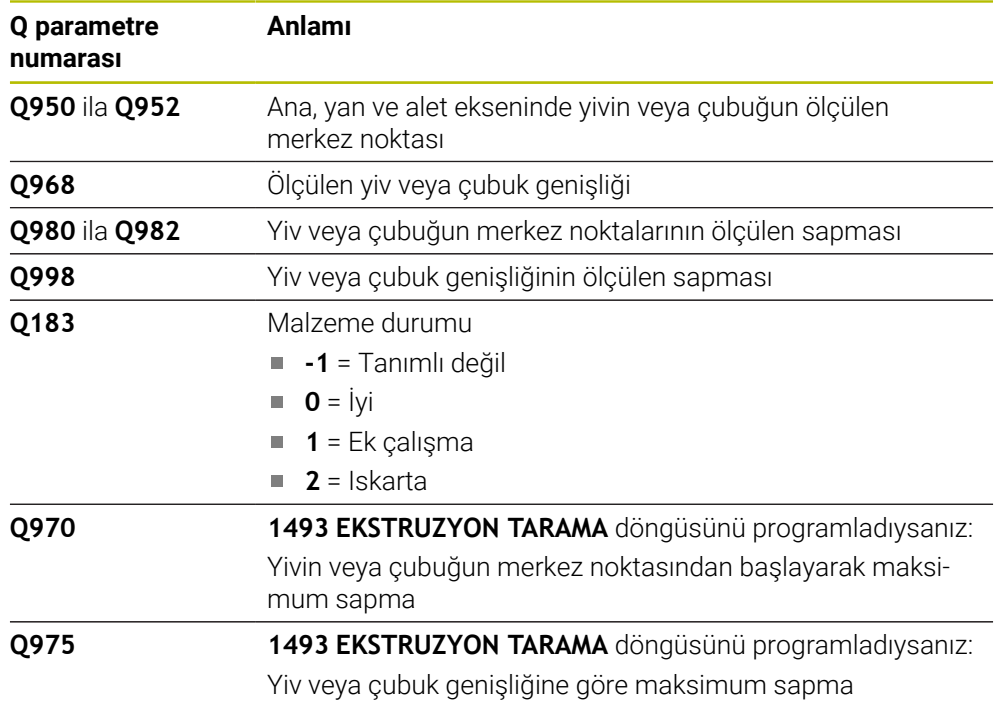

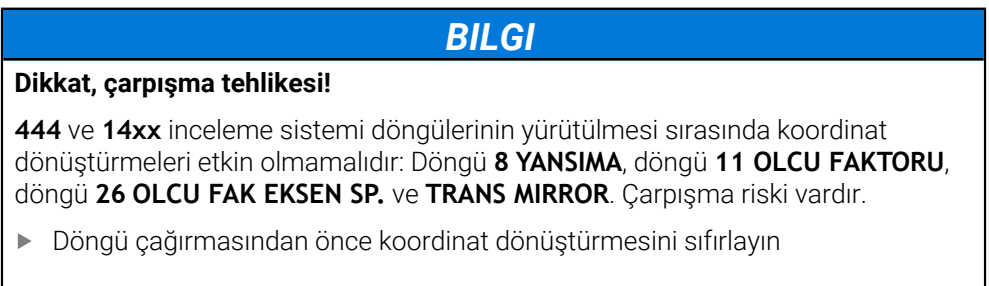

Bu döngüyü yalnızca **FUNCTION MODE MILL** işleme modunda gerçekleştirebilirsiniz.

# **Döngü parametresi**

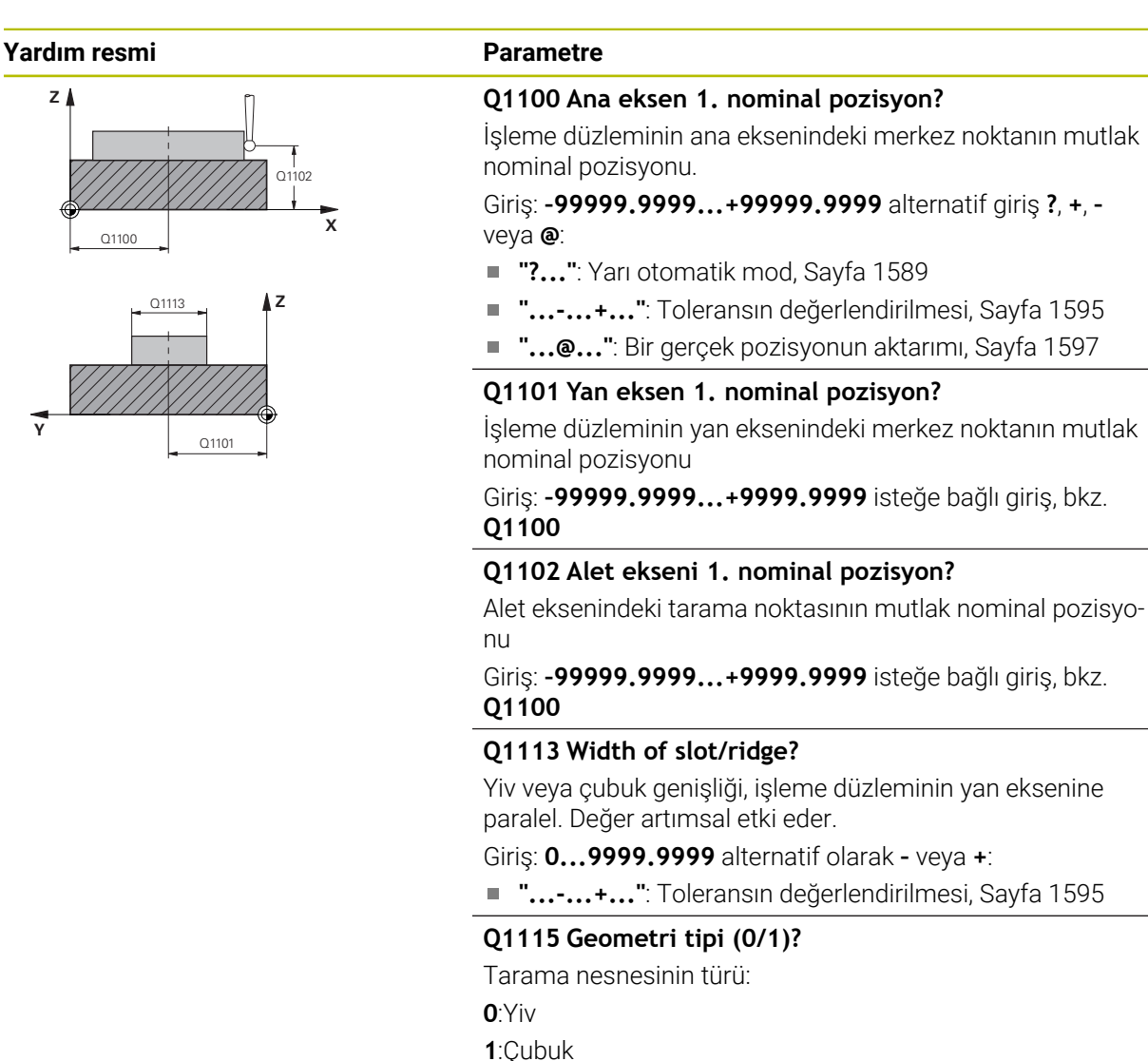

Giriş: **0**, **1**

ediyor.

**Q1114 Dönüş durumu?**

**Q320 Guvenlik mesafesi?**

**Q260 Güvenli Yükseklik?**

Giriş: **0...359.999**

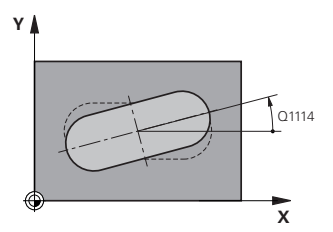

Yiv veya çubuğun döndürüldüğü açı. Dönüş merkezi, **Q1100** ve **Q1101** öğesinde bulunur. Değer mutlak etki ediyor.

Tarama noktası ile tarama sistemi bilyesi arasındaki ek mesafe. **Q320** tarama sistemi tablosunun **SET\_UP** sütununa

Tarama sistemi ve malzeme (ayna) arasında hiçbir çarpışmanın olamayacağı alet ekseni koordinatı. Değer mutlak etki

Giriş: **–99999.9999...+99999.9999** Alternatif **PREDEF**

ek olarak etki eder. Değer artımsal etki eder. Giriş: **0...99999.9999** Alternatif **PREDEF**

### **1680** HEIDENHAIN | TNC7 | Tam Sürüm Kullanım Kılavuzu | 10/2022

### **Yardım resmi Parametre**

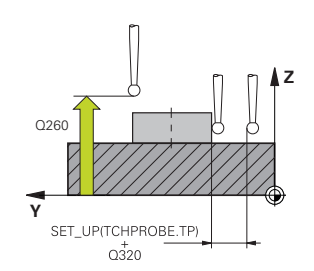

### **Q1125 Güvenli yüksekliğe sürülsün mü?**

Bir yivin tarama konumları arasındaki konumlandırma davranışı:

**-1**: Güvenli yüksekliğe hareket ettirmeyin.

**0, 1**: Döngüden önce ve sonra güvenli yüksekliğe hareket ettirin. Ön konumlandırma **FMAX\_PROBE** ile yapılır.

**2**: Her tarama noktasından önce ve sonra güvenli yüksekliğe hareket ettirin. Ön konumlandırma **FMAX\_PROBE** ile yapılır.

Parametre yalnızca **Q1115=+1** (yiv) için geçerlidir.

Giriş: **–1**, **0**, **+1**, **+2**

### **Q309 Tolerans hatasında reaksiyon?**

Tolerans aşıldığında tepki:

**0**: Tolerans aşıldığında program akışını kesmeyin. Kumanda sonuçlara sahip bir pencere açmıyor.

**1**: Tolerans aşıldığında program akışını kesin. Kumanda, sonuçların bulunduğu bir pencere açar.

**2**: Kumanda ek çalışmada sonuçlara sahip bir pencere açmıyor. Kumanda, ıskarta alanındaki gerçek konumlar için sonuçları içeren bir pencere açar ve programın çalışmasını keser.

Giriş: **0**, **1**, **2**

### **Q1120 Devralma işlemi için pozisyon?**

Kumandanın aktif referans noktasını düzeltip düzeltmediğini belirleme:

**0**: Düzeltme yok

**1**: Aktif referans noktasının yivin veya çubuğun merkezine göre düzeltilmesi. Kumanda, etkin referans noktasını ayar noktasının sapması ve merkez noktasının gerçek konumu ile düzeltir.

Giriş: **0**, **1**

### **Örnek**

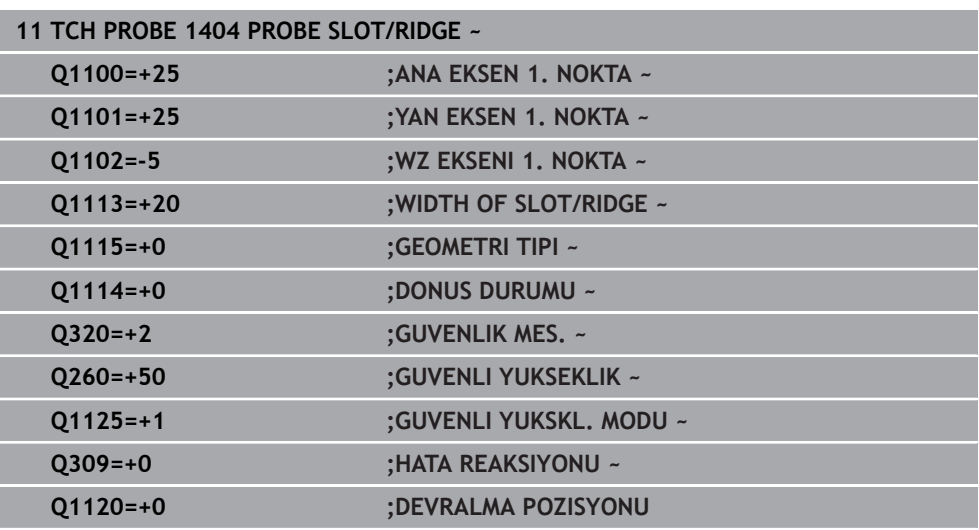

# <span id="page-1681-0"></span>**31.3.7 Döngü 1430 PROBE POSITION OF UNDERCUT**

**ISO programlaması G1430**

## **Uygulama**

Tarama sistemi döngüsü **1430**, L şekilli bir tarama çubuğuyla bir konumun taranmasını sağlar. Tarama çubuğunun şekli sayesinde kumanda arka kesitleri inceleyebilir. Tarama işleminin sonucunun referans noktası tablosunun etkin satırına geçirebilirsiniz.

Ana ve yardımcı eksenlerde, tarama sistemi kalibrasyon açısına göre hizalanır. Alet ekseninde tarama sistemi programlanan mil açısına ve kalibrasyon açısına göre hizalanır.

**1493 EKSTRUZYON TARAMA** döngüsünü bu döngüden önce programlarsanız kumanda, tarama noktalarını seçilen yönde ve tanımlanan uzunlukta düz bir çizgi boyunca tekrarlar.

**Diğer bilgiler:** ["Döngü 1493 EKSTRUZYON TARAMA ", Sayfa 1833](#page-1832-0)

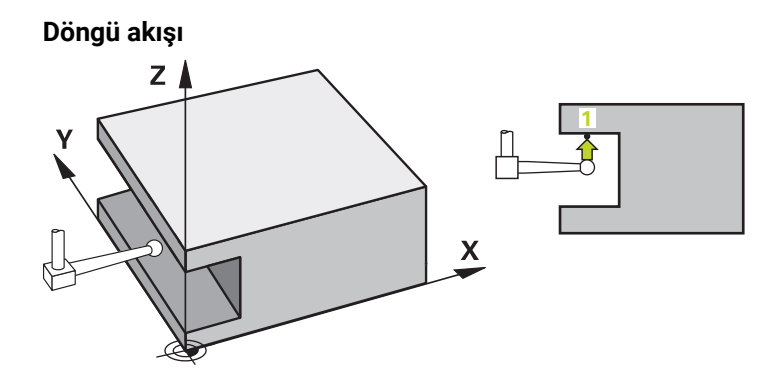

1 Kumanda, tarama sistemini **FMAX\_PROBE** hızlı çalışma modunda, tarama sistemi tablosundan ve konumlandırma mantığıyla programlanan tarama noktasına **1** getirir.

Tarama yönüne bağlı olarak işleme düzlemindeki ön konum:

- **Q372=+/-1**: Ana eksendeki ön konum yaklaşık **Q1118 RADIAL APPROACH PATH** kadar **Q1100** nominal konumundan uzaktadır. Radyal yaklaşım uzunluğu, tarama yönünün tersine doğru hareket eder.
- **Q372=+/-2**: Yan eksende ön konum yaklaşık **Q1118 RADIAL APPROACH PATH** kadar **Q1101** nominal konumundan uzaktadır. Radyal yaklaşım uzunluğu, tarama yönünün tersine doğru hareket eder.
- **Q372=+/-3**: Ana ve yan eksenlerin ön konumu, tarama çubuğunun hizalandığı yöne bağlıdır. Ön konum yaklaşık **Q1118 RADIAL APPROACH PATH** kadar nominal konumdan uzaktadır. Radyal yaklaşma uzunluğu **Q336** mil açısının ters yönünde hareket eder.

**Diğer bilgiler:** ["Konumlandırma mantığı", Sayfa 1582](#page-1581-0)

- 2 Daha sonra kumanda, tarama sistemini girilen ölçüm yüksekliğine **Q1102** konumlandırır ve ilk tarama işlemini tarama beslemesi **F** ile tarama tablosundan uygular. Tarama beslemesi, kalibrasyon beslemesiyle aynı olmalıdır.
- 3 Kumanda tarama sistemini **FMAX\_PROBE** ile yaklaşık **Q1118 RADIAL APPROACH PATH** kadar uzaklığa işleme düzleminde geri çeker.
- 4 **GUVENLI YUKSKL. MODU Q1125**'i **0**, **1** veya **2** ile programlayın, kumanda **FMAX\_PROBE** ile tarama sistemini tekrar **Q260**.güvenli yüksekliğine getirir.
- 5 Kumanda, belirlenen konumu takip eden Q parametrelerine kaydeder. **Q1120 DEVRALMA POZISYONU**, **1** değeri ile tanımlanırsa kumanda belirlenen konumu referans noktası tablosunun güncel satırına yazar.

**Diğer bilgiler:** ["Referans noktası ayarlama için 14xx tarama sistemi döngülerinin](#page-1663-1) [temel bilgileri", Sayfa 1664](#page-1663-1)

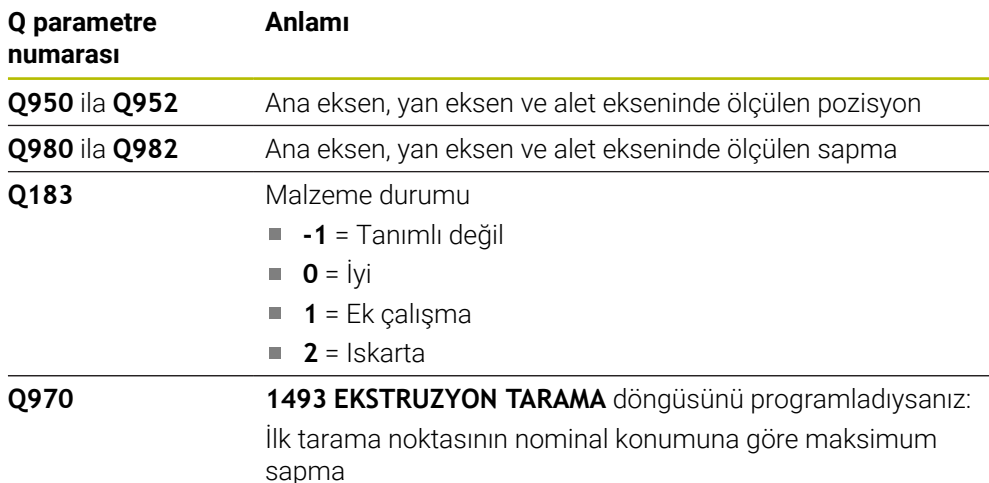

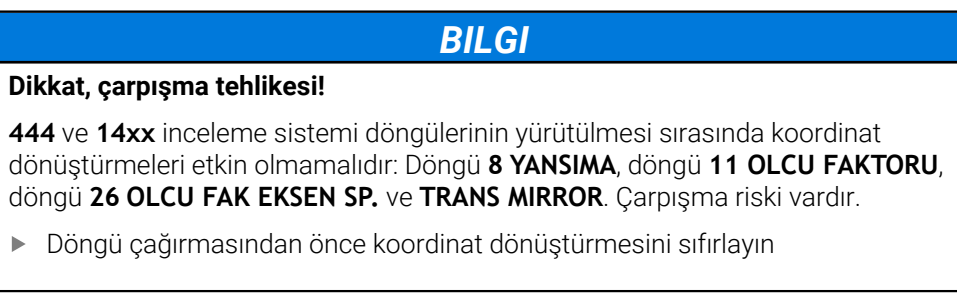

- Bu döngüyü yalnızca **FUNCTION MODE MILL** işleme modunda gerçekleştirebilirsiniz.
- Bu döngü L şekilli tarama çubukları için tasarlanmıştır. HEIDENHAIN, basit tarama çubukları için döngü **1400 POZISYON TARAMA** öğesini önerir.

**Diğer bilgiler:** ["Döngü 1400 POZISYON TARAMA ", Sayfa 1664](#page-1663-0)

## **Döngü parametresi**

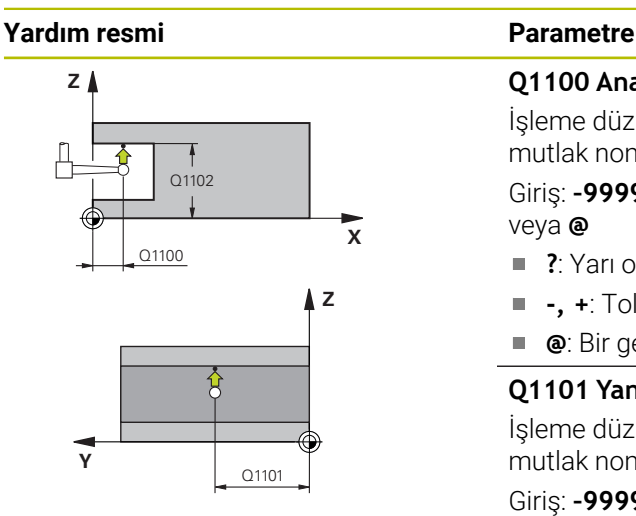

### **Q1100 Ana eksen 1. nominal pozisyon?**

İşleme düzleminin ana eksenindeki birinci tarama noktasının mutlak nominal pozisyonu

Giriş: **–99999.9999...+99999.9999** Alternatif olarak **?, -, +** veya **@**

- **?**: Yarı otomatik mod, [Sayfa 1589](#page-1588-0)
- **-, +**: Toleransın değerlendirilmesi, [Sayfa 1595](#page-1594-0)  $\overline{\phantom{a}}$
- **@**: Bir gerçek pozisyonun aktarımı, [Sayfa 1597](#page-1596-0)

### **Q1101 Yan eksen 1. nominal pozisyon?**

İşleme düzleminin yan eksenindeki ilk tarama noktasının mutlak nominal pozisyonu

Giriş: **–99999.9999...+9999.9999** alternatif opsiyonel giriş, bkz. **Q1100**

### **Q1102 Alet ekseni 1. nominal pozisyon?**

Alet eksenindeki birinci tarama noktasının mutlak nominal pozisyonu

Giriş: **–99999.9999...+9999.9999** alternatif opsiyonel giriş, bkz. **Q1100**

### **Q372 Tarama yönü (-3...+3)?**

Taramanın yapılacağı yöndeki eksen. Kumandanın pozitif veya negatif yönde hareket edip etmediğini tanımlamak için işareti kullanırsınız.

### Giriş: **–3**, **–2**, **–1**, **+1**, **+2**, **+3**

### **Q336 Mil yönlendirme açısı?**

Kumandanın aleti tarama işleminden önce konumlandırdığı açı. Bu açı yalnızca alet ekseninde tarama yapılırken geçerlidir (**Q372 = +/– 3**). Değer mutlak etki ediyor.

### Giriş: **0...360**

### **<sup>Z</sup> Q1118 Distance of radial approach?**

Tarama sisteminin kendisini işleme düzleminde önceden konumlandırdığı ve tarama sonrasında geri çekildiği nominal konuma olan mesafe.

- **Q372= +/–1** ise: Mesafe tarama yönünün karşısındadır.
- **Q372= +/– 2** ise: Mesafe tarama yönünün karşısındadır.

**Q372= +/-3** ise: Mesafe **Q336** mil açısının karşısındadır. Değer artımsal etki eder.

Giriş: **0...9999.9999**

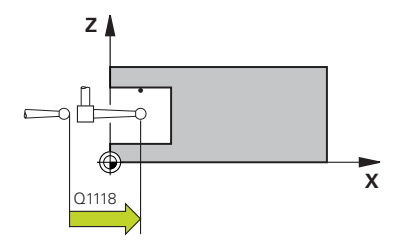

### **Yardım resmi Parametre**

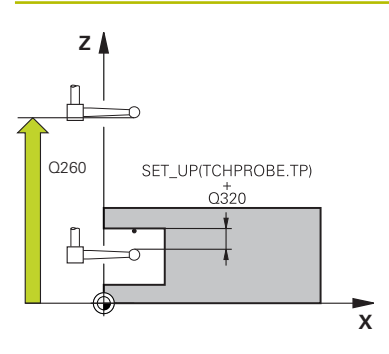

### **Q320 Guvenlik mesafesi?**

Tarama noktası ile tarama sistemi bilyesi arasındaki ek mesafe. **Q320** tarama sistemi tablosunun **SET\_UP** sütununa ek olarak etki eder. Değer artımsal etki eder.

### Giriş: **0...99999.9999** Alternatif **PREDEF**

### **Q260 Güvenli Yükseklik?**

Tarama sistemi ve malzeme (ayna) arasında hiçbir çarpışmanın olamayacağı alet ekseni koordinatı. Değer mutlak etki ediyor.

### Giriş: **–99999.9999...+99999.9999** Alternatif **PREDEF**

### **Q1125 Güvenli yüksekliğe sürülsün mü?**

Tarama pozisyonları arasındaki konumlandırma davranışı:

**-1**: Güvenli yüksekliğe hareket ettirmeyin.

**0, 1, 2**: Her tarama noktasından önce ve sonra güvenli yüksekliğe hareket ettirin. Ön konumlandırma **FMAX\_PROBE** ile yapılır.

### Giriş: **–1**, **0**, **+1**, **+2**

### **Q309 Tolerans hatasında reaksiyon?**

Tolerans aşıldığında tepki:

**0**: Tolerans aşıldığında program akışını kesmeyin. Kumanda sonuçlara sahip bir pencere açmıyor.

**1**: Tolerans aşıldığında program akışını kesin. Kumanda, sonuçların bulunduğu bir pencere açar.

**2**: Kumanda ek çalışmada sonuçlara sahip bir pencere açmıyor. Kumanda, ıskarta alanındaki gerçek konumlar için sonuçları içeren bir pencere açar ve programın çalışmasını keser.

### Giriş: **0**, **1**, **2**

### **Q1120 Devralma işlemi için pozisyon?**

Kumandanın aktif referans noktasını düzeltip düzeltmediğini belirleme:

**0**: Düzeltme yok

**1**: 1. Tarama noktasına göre düzeltme. Etkin referans nokta-

sı, 1. tarama noktasının nominal ve gerçek pozisyonundaki sapmasına göre alınır, düzeltildi.

Giriş: **0**, **1**

### **Örnek**

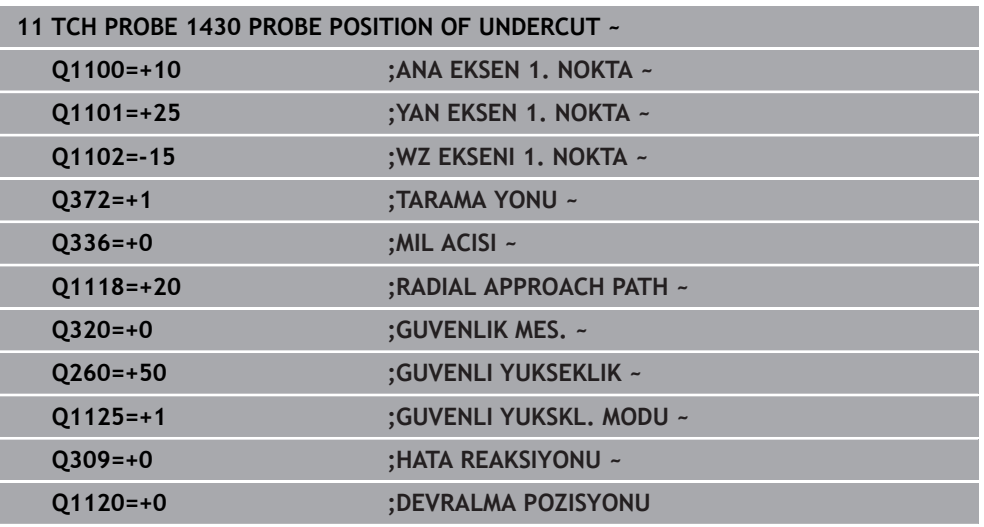

### <span id="page-1686-0"></span>**31.3.8 Döngü 1434 PROBE SLOT/RIDGE UNDERCUT**

**ISO programlaması G1434**

## **Uygulama**

Tarama sistemi döngüsü **1434**, L şekilli bir tarama çubuğu yardımıyla bir yivin veya çubuğun merkezini ve genişliğini belirler. Tarama çubuğunun şekli sayesinde kumanda arka kesitleri inceleyebilir. Kumanda, karşılıklı bulunan iki tarama noktasıyla tarama yapar. Sonucu referans noktası tablosunun etkin satırına devralabilirsiniz.

Kumanda, tarama sistemini tarama sistemi tablosundan kalibrasyon açısına yöneltir.

**1493 EKSTRUZYON TARAMA** döngüsünü bu döngüden önce programlarsanız kumanda, tarama noktalarını seçilen yönde ve tanımlanan uzunlukta düz bir çizgi boyunca tekrarlar.

**Diğer bilgiler:** ["Döngü 1493 EKSTRUZYON TARAMA ", Sayfa 1833](#page-1832-0)

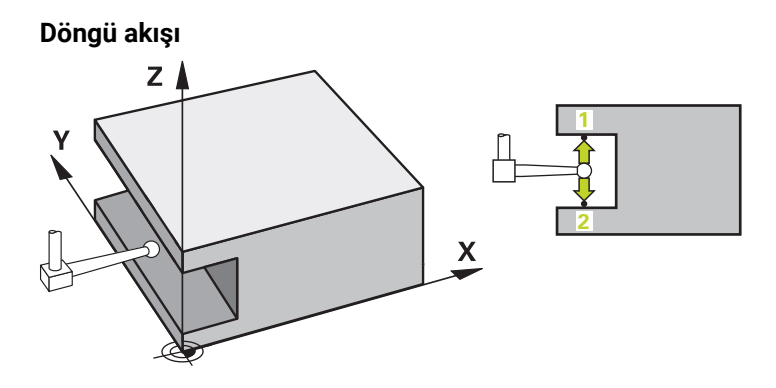

- 1 Kumanda, tarama sistemini **FMAX\_PROBE** hızlı çalışma modunda, tarama sistemi tablosundan ve konumlandırma mantığıyla ön konumlandırır. İşleme düzlemindeki ön konum nesne seviyesine bağlıdır:
	- **Q1139=+1**: Ana eksendeki ön konum yaklaşık **Q1118 RADIAL APPROACH PATH** kadar **Q1100** nominal pozisyonundan uzaktadır. **Q1118** radyal yaklaşma uzunluğunun yönü aldığı işarete bağlıdır. Yan eksenin ön konumu nominal konuma karşılık gelir.
	- **Q1139=+2**: Yan eksendeki ön konum yaklaşık **Q1118 RADIAL APPROACH PATH** kadar **Q1101** nominal pozisyonundan uzaktadır. **Q1118** radyal yaklaşma uzunluğunun yönü aldığı işarete bağlıdır. Ana eksenin ön konumu hedef konuma karşılık gelir.

**Diğer bilgiler:** ["Konumlandırma mantığı", Sayfa 1582](#page-1581-0)

- 2 Daha sonra kumanda, tarama sistemini girilen ölçüm yüksekliğine **Q1102** konumlandırır ve ilk tarama işlemini **1** tarama beslemesi **F** ile tarama tablosundan uygular. Tarama beslemesi, kalibrasyon beslemesiyle aynı olmalıdır.
- 3 Kumanda tarama sistemini **FMAX\_PROBE** ile yaklaşık **Q1118 RADIAL APPROACH PATH** kadar uzaklığa işleme düzleminde geri çeker.
- 4 Kumanda, tarama sistemini bir sonraki tarama noktasına **2** konumlandırır ve ikinci tarama işlemini **F** tarama beslemesiyle gerçekleştirir.
- 5 Kumanda tarama sistemini **FMAX\_PROBE** ile yaklaşık **Q1118 RADIAL APPROACH PATH** kadar uzaklığa işleme düzleminde geri çeker.
- 6 **GUVENLI YUKSKL. MODU Q11250** veya **1** değeriyle programlayın, kumanda tarama sistemini **FMAX\_PROBE** ile **Q260** güvenli yüksekliğine geri getirir.
- 7 Kumanda, belirlenen konumu takip eden Q parametrelerine kaydeder. **Q1120 DEVRALMA POZISYONU**, **1** değeri ile tanımlanırsa kumanda belirlenen konumu referans noktası tablosunun güncel satırına yazar.

**Diğer bilgiler:** ["Referans noktası ayarlama için 14xx tarama sistemi döngülerinin](#page-1663-1) [temel bilgileri", Sayfa 1664](#page-1663-1)

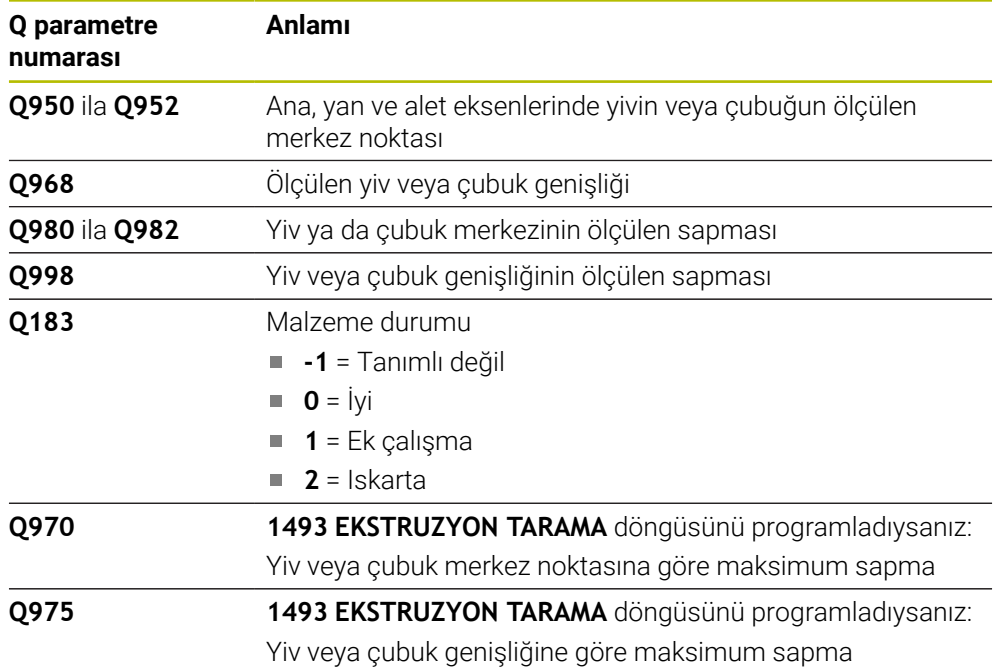

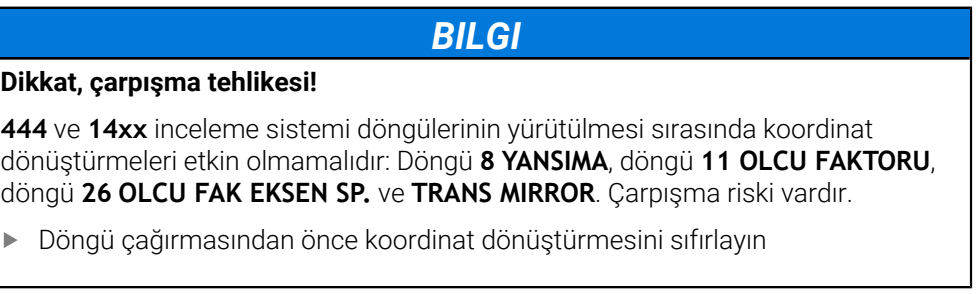

- $\overline{\mathbb{D}}$ Bu döngüyü yalnızca **FUNCTION MODE MILL** işleme modunda gerçekleştirebilirsiniz.
- Radyal **Q1118=–0** yaklaşma uzunluğunda programlarsanız işaretin bir etkisi olmaz. Davranış +0 ile aynıdır.
- Bu döngü L şekilli tarama çubuğu içindir. HEIDENHAIN basit tarama çubukları için **1404 PROBE SLOT/RIDGE** döngüsünü önerir.

**Diğer bilgiler:** ["Döngü 1404 PROBE SLOT/RIDGE ", Sayfa 1677](#page-1676-0)

# **Döngü parametresi**

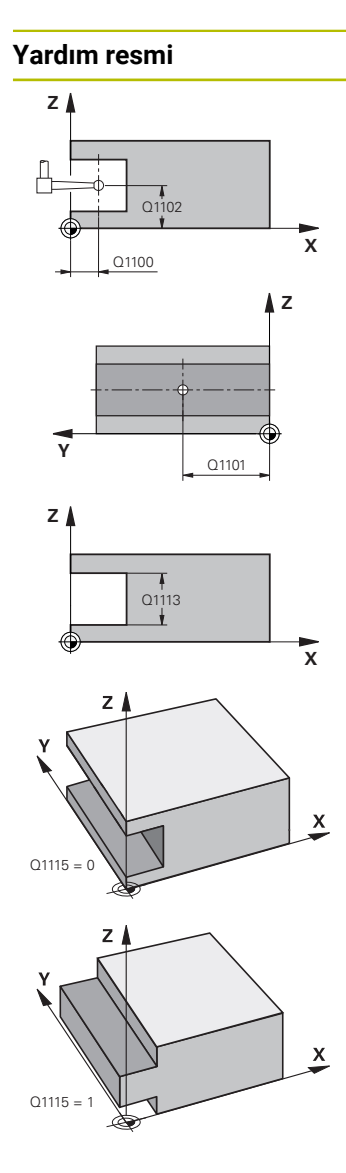

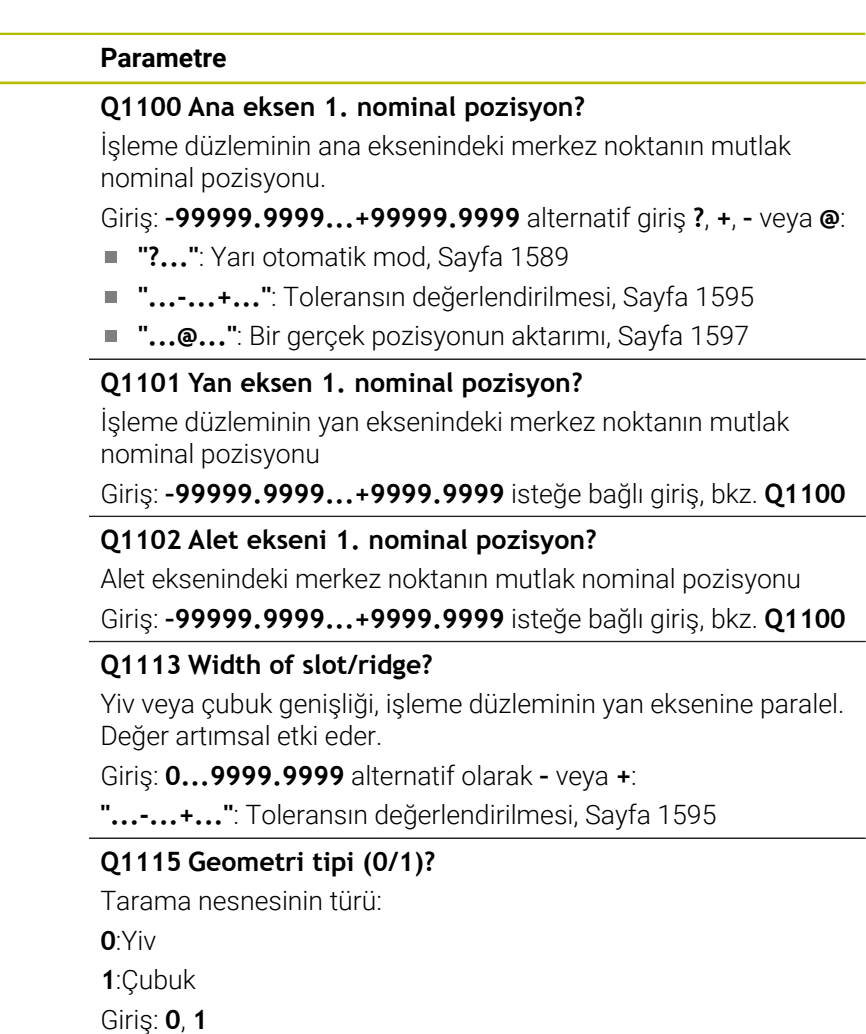

### **Yardım resmi Parametre**

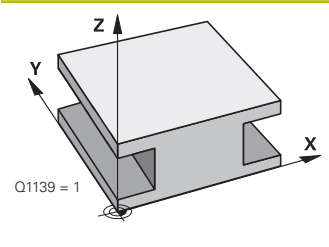

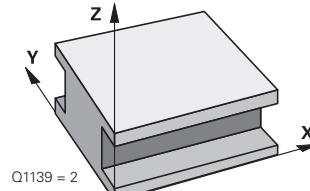

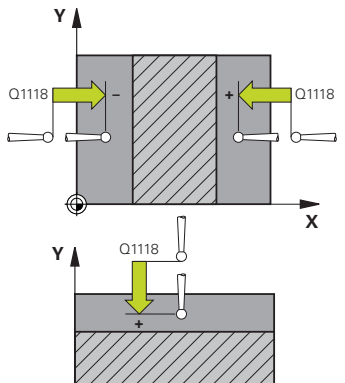

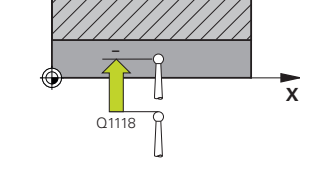

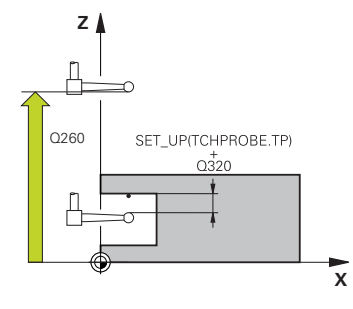

### **Q1139 Object plane (1-2)?**

Kumandanın tarama yönünü yorumladığı seviye.

**1**: YZ düzlemi

**2**: ZX düzlemi

Giriş: **1**, **2**

### **Q1118 Distance of radial approach?**

Tarama sisteminin kendisini işleme düzleminde önceden konumlandırdığı ve tarama sonrasında geri çekildiği nominal konuma olan mesafe. **Q1118** yönü, tarama yönüne karşılık gelir ve işaretin tersidir. Değer artımsal etki eder.

### Giriş: **–99999.9999...+9999.9999**

### **Q320 Guvenlik mesafesi?**

Tarama noktası ile tarama sistemi bilyesi arasındaki ek mesafe. **Q320** tarama sistemi tablosunun **SET\_UP** sütununa ek olarak etki eder. Değer artımsal etki eder.

### Giriş: **0...99999.9999** Alternatif **PREDEF**

### **Q260 Güvenli Yükseklik?**

Tarama sistemi ve malzeme (ayna) arasında hiçbir çarpışmanın olamayacağı alet ekseni koordinatı. Değer mutlak etki ediyor.

### Giriş: **–99999.9999...+99999.9999** Alternatif **PREDEF**

### **Q1125 Güvenli yüksekliğe sürülsün mü?**

Döngüden önce ve sonra konumlandırma davranışı:

**-1**: Güvenli yüksekliğe hareket ettirmeyin.

**0, 1**: Döngüden önce ve sonra güvenli yüksekliğe hareket ettirin. Ön konumlandırma **FMAX\_PROBE** ile yapılır.

### Giriş: **–1**, **0**, **+1**

### **Q309 Tolerans hatasında reaksiyon?**

Tolerans aşıldığında tepki:

**0**: Tolerans aşıldığında program akışını kesmeyin. Kumanda sonuçlara sahip bir pencere açmıyor.

**1**: Tolerans aşıldığında program akışını kesin. Kumanda, sonuçların bulunduğu bir pencere açar.

**2**: Kumanda ek çalışmada sonuçlara sahip bir pencere açmıyor. Kumanda, ıskarta alanındaki gerçek konumlar için sonuçları içeren bir pencere açar ve programın çalışmasını keser.

### Giriş: **0**, **1**, **2**

### **Q1120 Devralma işlemi için pozisyon?**

Kumandanın aktif referans noktasını düzeltip düzeltmediğini belirleme:

**0**: Düzeltme yok

**1**: Aktif referans noktasının yivin veya çubuğun merkezine göre düzeltilmesi. Kumanda, etkin referans noktasını ayar noktasının sapması ve merkez noktasının gerçek konumu ile düzeltir.

Giriş: **0**, **1**

### **Örnek**

0

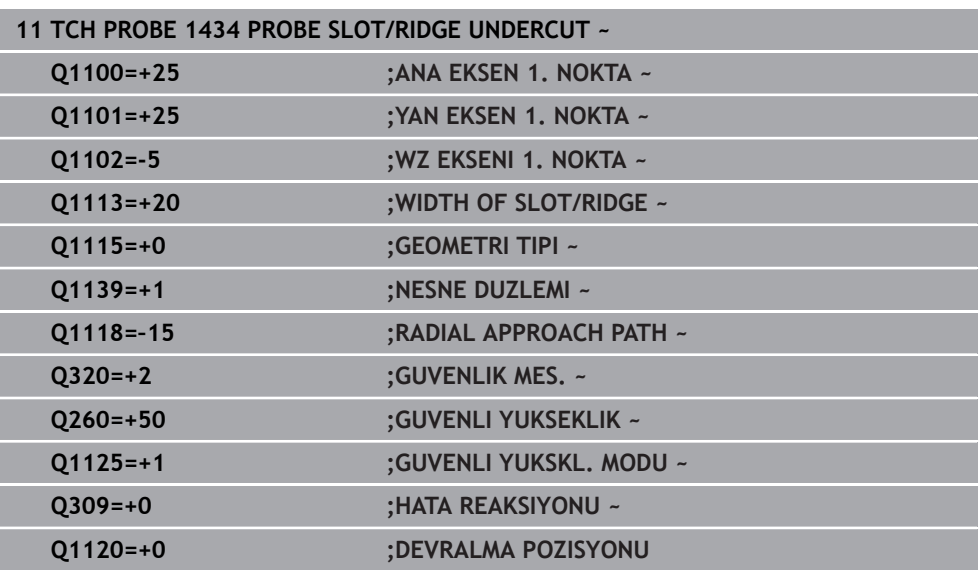

# **31.3.9 Tarama sistemi döngülerinin 4xx tabanlarını referans noktasına ayarlama**

# **Referans noktası ayarlama için tüm tarama sistemi döngülerinin 4xx ortak noktaları**

İsteğe bağlı **CfgPresetSettings** (No. 204600) makine parametresinin ayarına göre taramada, dönüş ekseninin döndürme açılarıyla **3D KIRMIZI** uyumlu olup olmadıkları kontrol edilir. Bu durum söz konusu değilse kumanda bir hata mesajı verir.

Kumanda referans noktalarını otomatik olarak belirleyebileceğiniz ve aşağıdaki gibi işleyebileceğiniz döngüleri kullanıma sunuyor:

- Belirlenen değerleri doğrudan gösterge değeri olarak ayarlama
- $\overline{\phantom{a}}$ Belirlenen değerleri referans noktası tablosuna yaz
- Belirlenen değerleri sıfır noktası tablosuna yaz  $\mathbf{u}$

### **Referans noktası ve tarama sistemi ekseni**

Kumanda, işleme düzlemindeki referans noktasını ölçüm programınızda tanımladığınız tarama sistemi eksenine bağlı olarak ayarlar.

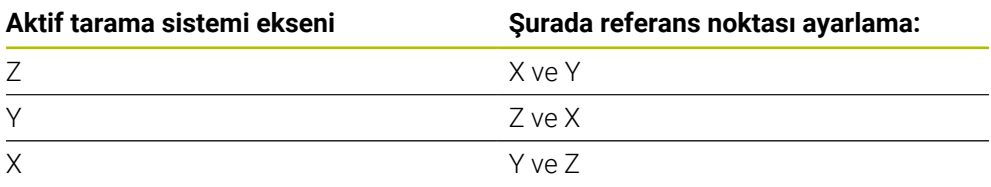
## <span id="page-1692-0"></span>**Hesaplanan referans noktasını kaydedin**

Kumandanın hesaplanan referans noktasını nasıl kaydedeceğini tüm referans noktası ayarlama döngülerinde **Q303** ve **Q305** giriş parametreleri üzerinden belirleyebilirsiniz:

- **Q305 = 0, Q303 = 1:** Etkin referans noktası 0 satırına kopyalanır, değiştirilir ve 0 satırını etkinleştirir, bu sırada basit transformasyonlar silinir
- **Q305 eşit değil 0, Q303 = 0:** Sonuç sıfır noktası tablosunda **Q305** satırına yazılır, **sıfır noktasını NC programında döngü TRANS DATUM üzerinden etkinleştirin Diğer bilgiler:** ["TRANS DATUM fonksiyonuyla sıfır noktası kaydırması",](#page-1034-0) [Sayfa 1035](#page-1034-0)
- **Q305 eşit değildir 0, Q303 = 1:**  Sonuç referans noktası tablosunun **Q305** satırına yazılır, **referans noktasını NC programındaki döngü 247 üzerinden etkinleştirmeniz gerekir**
- **Q305 eşit değil 0, Q303 = -1**

Bu kombinasyon sadece şu durumlarda oluşabilir:

- NC programlarını bir TNC 4xx üzerinde oluşturulmuş olan 410 ile 418 arasındaki döngüler ile içe aktarın
- NC programlarını daha eski bir iTNC 530 yazılımı ile oluşturulmuş olan **410** ile **418** arasındaki döngüler ile içe aktarın
- döngü tanımında ölçüm değeri aktarımını **Q303** parametresi üzerinden istemeden tanımladıysanız

Bu gibi durumlarda, REF tabanlı sıfır noktası tablolarıyla bağlantılı olarak tüm kullanım değiştiği ve **Q303** parametresi üzerinden tanımlı bir ölçü değeri aktarımını belirlemeniz gerektiği için kumanda bir hata mesajı verir.

## **Q parametrelerinde ölçüm sonuçları**

Kumanda, ilgili tarama döngüsünün ölçüm sonuçlarını **Q150** ile **Q160** arasındaki global olarak etkili Q parametrelerine kaydeder. Bu parametreleri NC programınızda tekrar kullanabilirsiniz. Her bir döngü tanımında belirtilen sonuç parametresi tablosuna dikkat edin.

## **31.3.10 Döngü 410 IC DIKDORTGEN RFNK.**

## **ISO programlaması G410**

## **Uygulama**

Tarama sistemi döngüsü **410**, bir dikdörtgen cebinin merkez noktasını belirler ve bu merkez noktayı referans noktası olarak ayarlar. Kumanda, isteğe bağlı olarak merkez noktayı bir sıfır noktası tablosuna veya referans noktası tablosuna da yazabilir.

## **Döngü akışı**

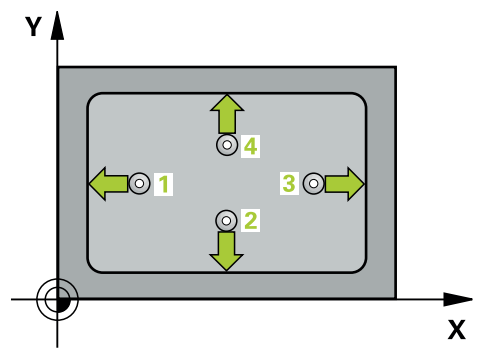

1 Kumanda, tarama sistemini hızlı çalışma modunda (**FMAX** sütunundaki değer) ve konumlandırma mantığıyla **1** tarama noktasına konumlandırır. Kumanda, döngü verilerine ve tarama sistemi tablosunun **SET\_UP** sütunundaki güvenlik mesafesine göre tarama noktalarını hesaplar

**Diğer bilgiler:** ["Konumlandırma mantığı", Sayfa 1582](#page-1581-0)

- 2 Ardından tarama sistemi girilen ölçüm yüksekliğine hareket eder ve ilk tarama işlemini tarama beslemesiyle (**F** sütunu) uygular
- 3 Sonra tarama sistemi ya eksene paralel olarak ölçüm yüksekliğine veya doğrusal olarak güvenli yükseklikte sonraki tarama noktasına **2** gider ve ikinci tarama işlemini uygular
- 4 Kumanda, tarama sistemini tarama noktası **3**'e ve ardından tarama noktası **4**'e konumlandırır, orada üçüncü ve dördüncü tarama işlemini uygular
- 5 Kumanda, tarama sistemini Güvenli Yüksekliğe geri konumlandırır
- 6 **Q303** ve **Q305** döngü parametrelerine bağlı olarak kumanda belirlenen referans noktasını işler, [\(bkz. "Tarama sistemi döngülerinin 4xx tabanlarını referans](#page-1691-0) [noktasına ayarlama", Sayfa 1692](#page-1691-0))
- 7 Ardından kumanda gerçek değerleri takip eden Q parametrelerine kaydeder
- 8 İstenirse kumanda daha sonra ayrı bir tarama işleminde tarama sistemi eksenindeki referans noktasını belirler

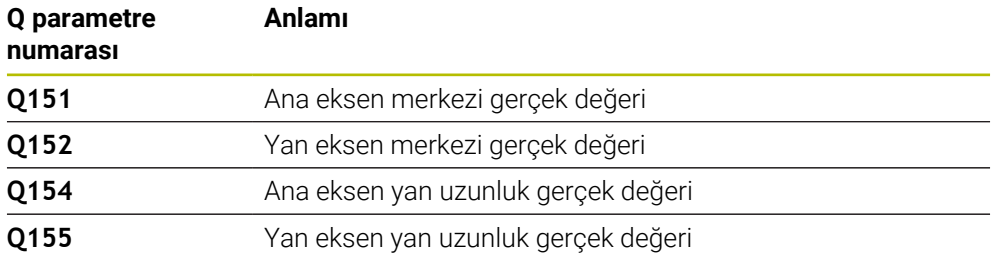

## **Uyarılar**

## *BILGI*

## **Dikkat, çarpışma tehlikesi!**

**400** ile **499** arasındaki tarama sistemi döngülerinin yürütülmesi sırasında koordinat dönüştürme ile ilgili hiçbir döngü etkin olmamalıdır. Çarpışma tehlikesi bulunur!

- Tarama sistemi döngüleri kullanılmadan önce aşağıdaki döngüleri etkinleştirmeyin: Döngü **7 SIFIR NOKTASI**, Döngü **8 YANSIMA**, Döngü **10 DONME**, Döngü **11 OLCU FAKTORU** ve Döngü **26 OLCU FAK EKSEN SP.**.
- Koordinat dönüştürmelerini önceden sıfırlayın

## *BILGI*

## **Dikkat, çarpışma tehlikesi!**

Cep ölçüleri ve güvenlik mesafesi, tarama noktaları yakınındaki bir ön konumlandırma işlemine izin vermiyorsa kumanda, tarama işlemine her zaman cep merkezinden başlar. Tarama sistemi, dört ölçüm noktası arasında güvenli yüksekliğe hareket etmez. Çarpışma tehlikesi bulunur!

- Tarama sistemi ile malzeme arasındaki çarpışmayı önlemek için cebin 1. ve 2. yan uzunluğunu çok **küçük** olarak girin.
- Döngü tanımından önce tarama sistemi ekseninin tanımı için bir alet çağrısını programlamış olmanız gerekir
- Bu döngüyü yalnızca **FUNCTION MODE MILL** işleme modunda gerçekleştirebi-**The State** lirsiniz.
- Kumanda, etkin bir temel dönüşü döngü başlangıcında sıfırlar.

## **Döngü parametresi**

## **Yardım resmi Parametre**

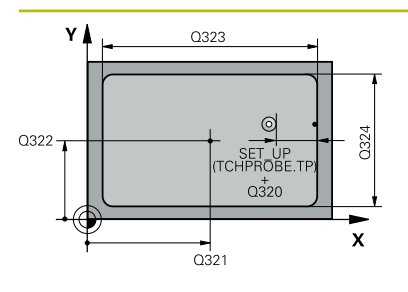

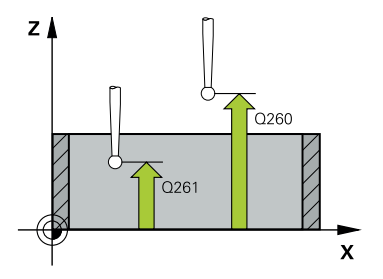

## **Q321 Orta 1. eksen?**

İşleme düzlemi ana eksenindeki cebin merkezi. Değer mutlak etki ediyor.

## Giriş: **–99999.9999...+99999.9999**

## **Q322 Orta 2. eksen?**

İşleme düzlemi yan eksenindeki cebin ortası. Değer mutlak etki ediyor.

## Giriş: **–99999.9999...+99999.9999**

## **Q323 1. Yan Uzunluk?**

İşleme düzlemi ana eksenine paralel cep uzunluğu. Değer artımsal etki eder.

## Giriş: **0...99999.9999**

## **Q324 2. Yan Uzunluk?**

İşleme düzlemi yan eksenine paralel cep uzunluğu. Değer artımsal etki eder.

## Giriş: **0...99999.9999**

## **Q261 Tarama sis. ekseni. ölçüm yüks.?**

Üzerinde ölçümün yapılacağı tarama sistemi eksenindeki bilye merkezinin koordinatı. Değer mutlak etki ediyor.

## Giriş: **–99999.9999...+99999.9999**

## **Q320 Guvenlik mesafesi?**

Tarama noktası ile tarama sistemi bilyesi arasındaki ek mesafe. **Q320** tarama sistemi tablosunun **SET\_UP** sütununa ek olarak etki eder. Değer artımsal etki eder.

## Giriş: **0...99999.9999** Alternatif **PREDEF**

## **Q260 Güvenli Yükseklik?**

Tarama sistemi ve malzeme (ayna) arasında hiçbir çarpışmanın olamayacağı alet ekseni koordinatı. Değer mutlak etki ediyor.

## Giriş: **–99999.9999...+99999.9999** Alternatif **PREDEF**

## **Q301 Güvenli yüksekliğe sürme (0/1)?**

Tarama sisteminin ölçüm noktaları arasında nasıl çalışacağını belirleyin:

- **0**: Ölçüm yüksekliğinde ölçüm noktaları arasında hareket
- **1**: Güvenli yükseklikte ölçüm noktaları arasında hareket

Giriş: **0**, **1**

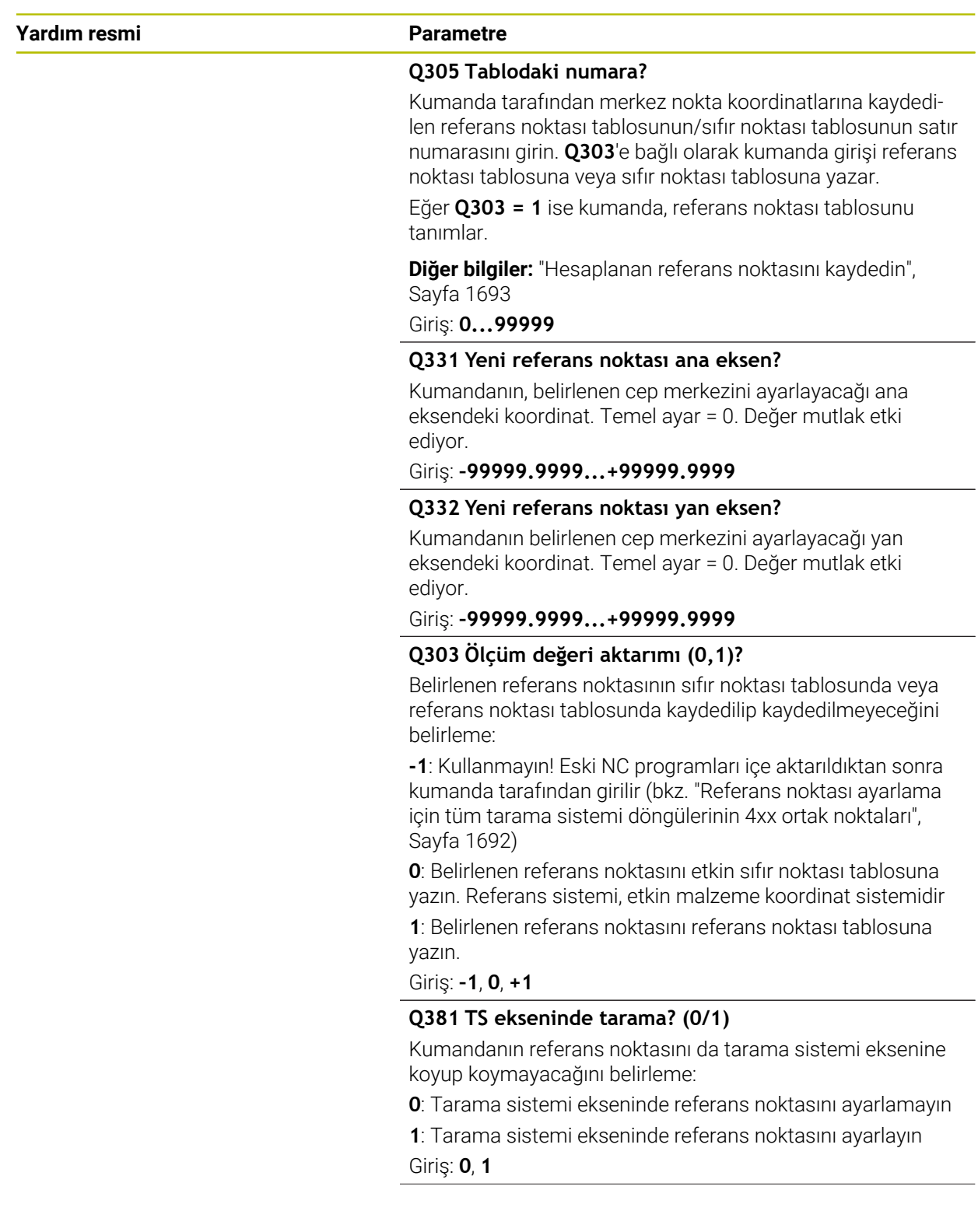

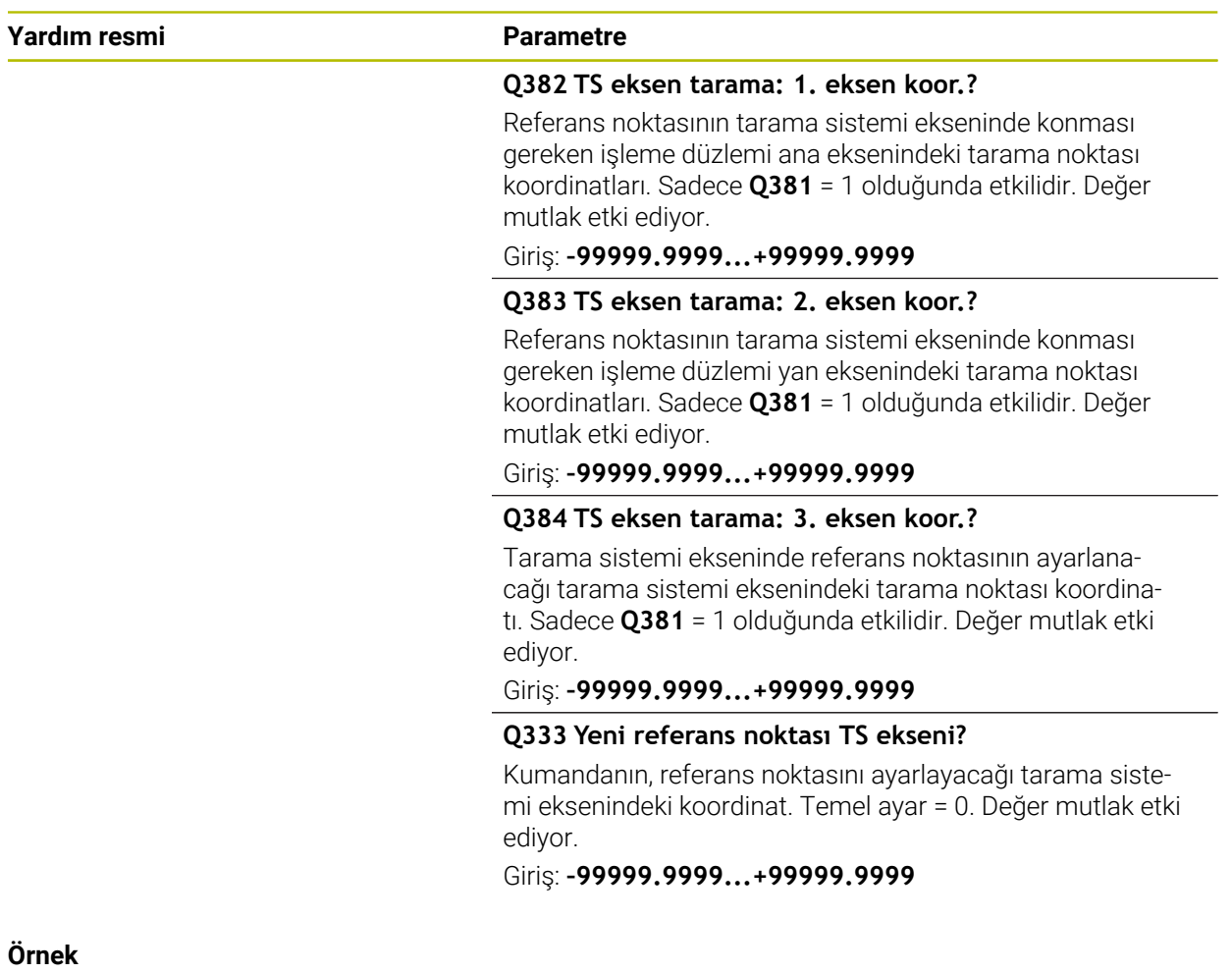

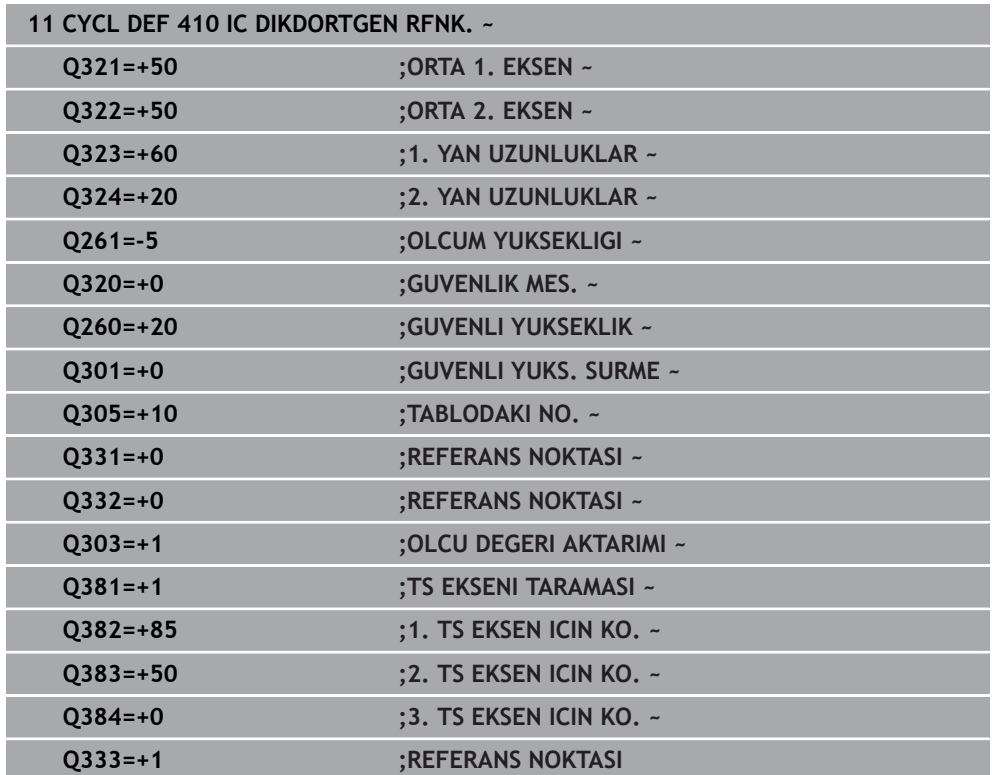

## **31.3.11 Döngü 411 DIS DIKDORTGEN RFNK.**

## **ISO programlaması G411**

## **Uygulama**

Tarama sistemi döngüsü **411**, bir dikdörtgen tıpanın merkez noktasını belirler ve bu merkez noktayı referans noktası olarak ayarlar. Kumanda, isteğe bağlı olarak merkez noktayı bir sıfır noktası tablosuna veya referans noktası tablosuna da yazabilir.

## **Döngü akışı**

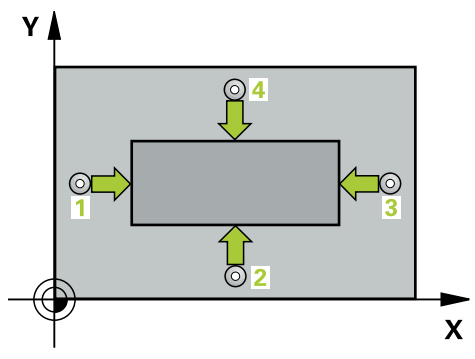

1 Kumanda, tarama sistemini hızlı çalışma modunda (**FMAX** sütunundaki değer) ve konumlandırma mantığıyla **1** tarama noktasına konumlandırır. Kumanda, döngü verilerine ve tarama sistemi tablosunun **SET\_UP** sütunundaki güvenlik mesafesine göre tarama noktalarını hesaplar

**Diğer bilgiler:** ["Konumlandırma mantığı", Sayfa 1582](#page-1581-0)

- 2 Ardından tarama sistemi girilen ölçüm yüksekliğine hareket eder ve ilk tarama işlemini tarama beslemesiyle (**F** sütunu) uygular
- 3 Sonra tarama sistemi ya eksene paralel olarak ölçüm yüksekliğine veya doğrusal olarak güvenli yükseklikte sonraki tarama noktasına **2** gider ve ikinci tarama işlemini uygular
- 4 Kumanda, tarama sistemini tarama noktası **3**'e ve ardından tarama noktası **4**'e konumlandırır, orada üçüncü ve dördüncü tarama işlemini uygular
- 5 Kumanda, tarama sistemini Güvenli Yüksekliğe geri konumlandırır
- 6 **Q303** ve **Q305** döngü parametrelerine bağlı olarak kumanda belirlenen referans noktasını işler, [\(bkz. "Tarama sistemi döngülerinin 4xx tabanlarını referans](#page-1691-0) [noktasına ayarlama", Sayfa 1692](#page-1691-0))
- 7 Ardından kumanda gerçek değerleri takip eden Q parametrelerine kaydeder
- 8 İstenirse kumanda daha sonra ayrı bir tarama işleminde tarama sistemi eksenindeki referans noktasını belirler

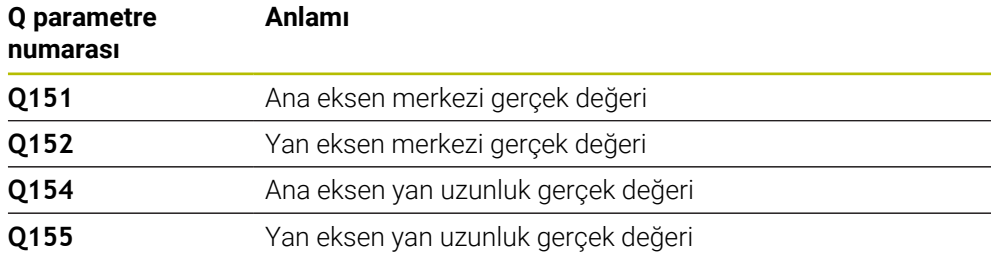

## **Uyarılar**

## *BILGI*

## **Dikkat, çarpışma tehlikesi!**

**400** ile **499** arasındaki tarama sistemi döngülerinin yürütülmesi sırasında koordinat dönüştürme ile ilgili hiçbir döngü etkin olmamalıdır. Çarpışma tehlikesi bulunur!

- Tarama sistemi döngüleri kullanılmadan önce aşağıdaki döngüleri etkinleştirmeyin: Döngü **7 SIFIR NOKTASI**, Döngü **8 YANSIMA**, Döngü **10 DONME**, Döngü **11 OLCU FAKTORU** ve Döngü **26 OLCU FAK EKSEN SP.**.
- Koordinat dönüştürmelerini önceden sıfırlayın

## *BILGI*

## **Dikkat, çarpışma tehlikesi!**

Tarama sistemi ile malzeme arasında çarpışmayı önlemek için tıpanın 1. ve 2. yan uzunluğunu çok **büyük** olarak girin.

- Döngü tanımından önce tarama sistemi ekseninin tanımı için bir alet çağırmasını programlamış olmanız gerekir
- Bu döngüyü yalnızca **FUNCTION MODE MILL** işleme modunda gerçekleştirebilirsiniz.
- Kumanda, etkin bir temel dönüşü döngü başlangıcında sıfırlar.

## **Döngü parametresi**

## **Yardım resmi Parametre**

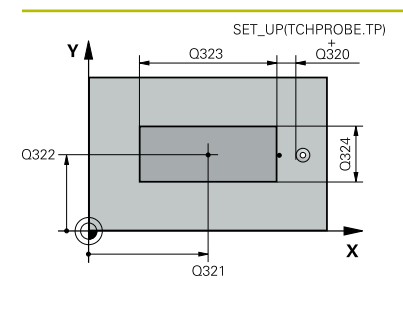

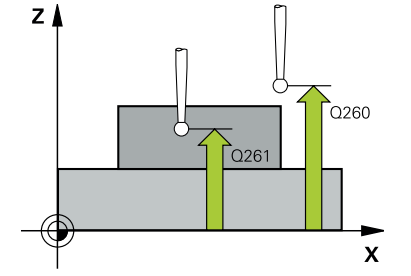

## **Q321 Orta 1. eksen?**

İşleme düzlemi ana eksenindeki pimin ortası. Değer mutlak etki ediyor.

## Giriş: **–99999.9999...+9999.9999**

## **Q322 Orta 2. eksen?**

İşleme düzlemi yan eksenindeki pimin ortası. Değer mutlak etki ediyor.

#### Giriş: **–99999.9999...+99999.9999**

## **Q323 1. Yan Uzunluk?**

Pim uzunluğu, işleme düzlemi ana eksenine paraleldir Değer artımsal etki eder.

## Giriş: **0...99999.9999**

## **Q324 2. Yan Uzunluk?**

İşleme düzlemi yan eksenine paralel pimin uzunluğu. Değer artımsal etki eder.

## Giriş: **0...99999.9999**

## **Q261 Tarama sis. ekseni. ölçüm yüks.?**

Üzerinde ölçümün yapılacağı tarama sistemi eksenindeki bilye merkezinin koordinatı. Değer mutlak etki ediyor.

## Giriş: **–99999.9999...+99999.9999**

## **Q320 Guvenlik mesafesi?**

Tarama noktası ile tarama sistemi bilyesi arasındaki ek mesafe. **Q320** tarama sistemi tablosunun **SET\_UP** sütununa ek olarak etki eder. Değer artımsal etki eder.

## Giriş: **0...99999.9999** Alternatif **PREDEF**

## **Q260 Güvenli Yükseklik?**

Tarama sistemi ve malzeme (ayna) arasında hiçbir çarpışmanın olamayacağı alet ekseni koordinatı. Değer mutlak etki ediyor.

## Giriş: **–99999.9999...+99999.9999** Alternatif **PREDEF**

## **Q301 Güvenli yüksekliğe sürme (0/1)?**

Tarama sisteminin ölçüm noktaları arasında nasıl çalışacağını belirleyin:

- **0**: Ölçüm yüksekliğinde ölçüm noktaları arasında hareket
- **1**: Güvenli yükseklikte ölçüm noktaları arasında hareket

Giriş: **0**, **1**

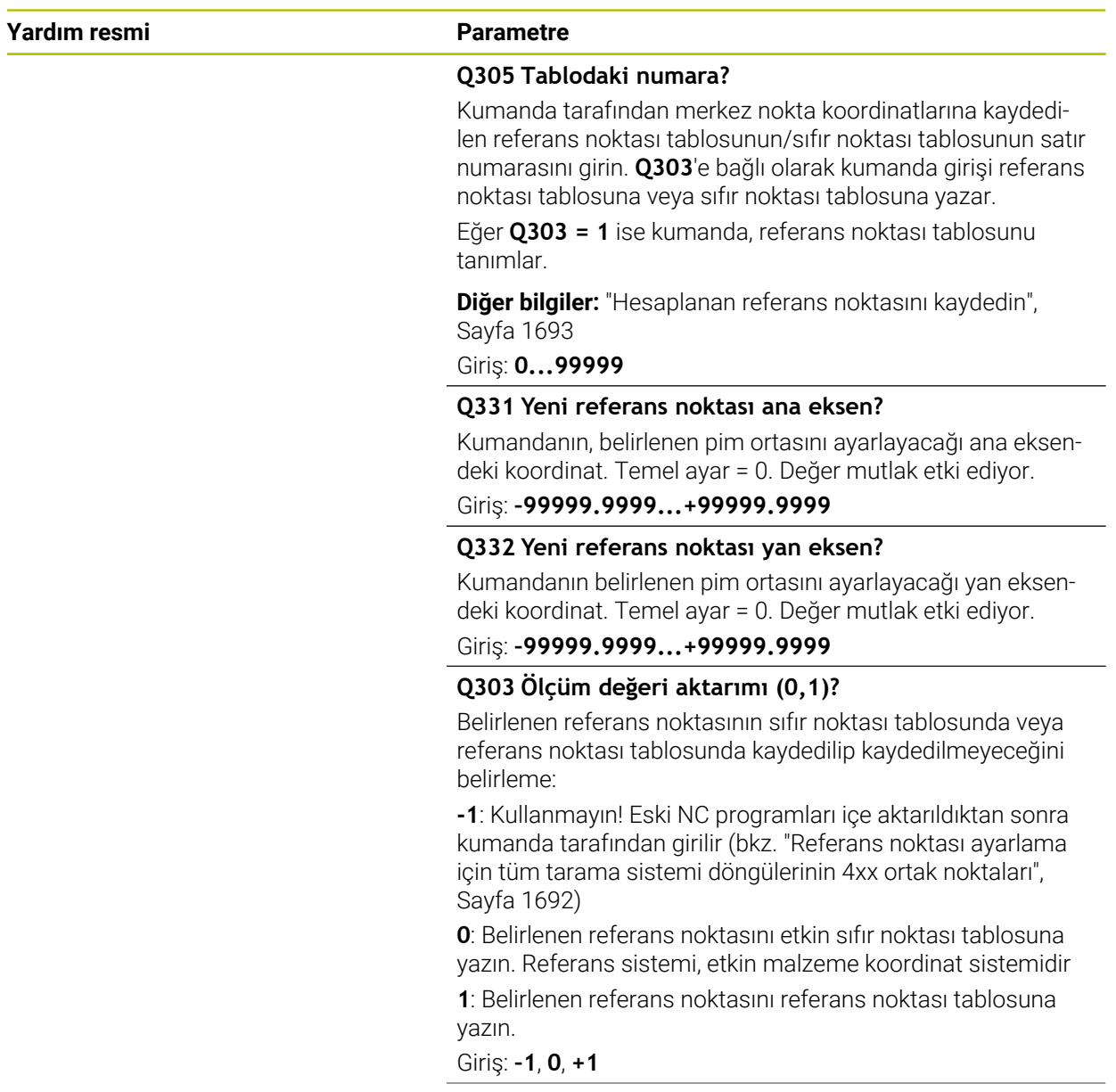

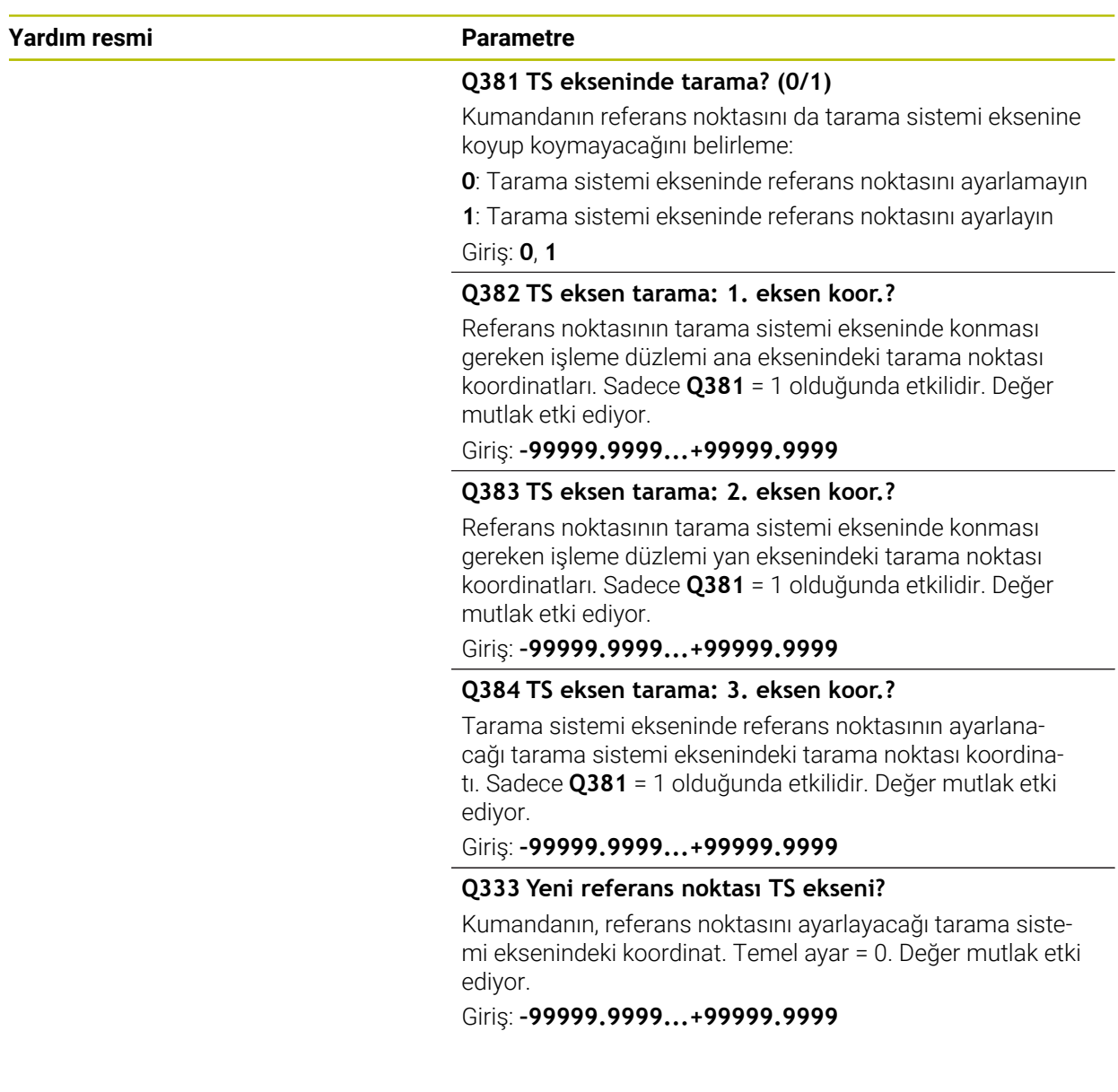

## **Örnek**

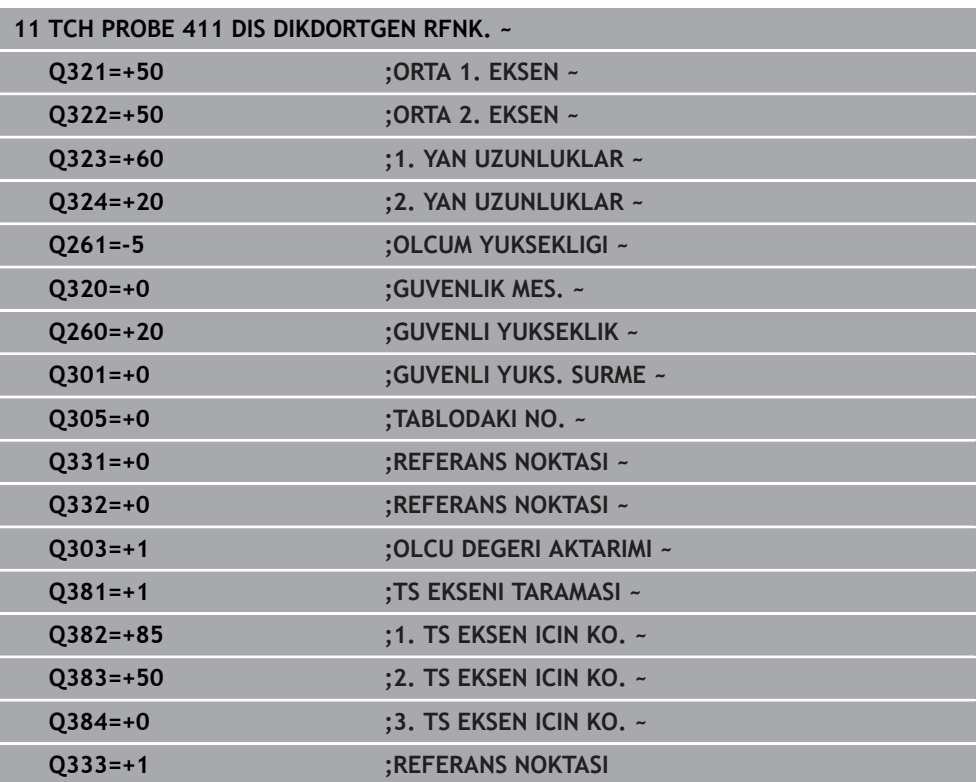

## **31.3.12 Döngü 412 IC DAIRE RFNK.**

**ISO programlaması G412**

## **Uygulama**

Tarama sistemi döngüsü **412**, bir daire cebinin (delik) orta noktasını belirler ve bu orta noktayı referans noktası olarak ayarlar. Kumanda, isteğe bağlı olarak merkez noktayı bir sıfır noktası tablosuna veya referans noktası tablosuna da yazabilir.

## **Döngü akışı**

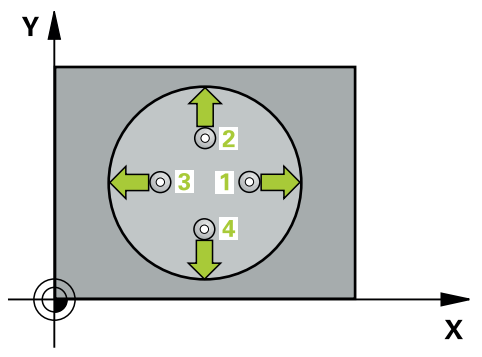

1 Kumanda, tarama sistemini hızlı çalışma modunda (**FMAX** sütunundaki değer) ve konumlandırma mantığıyla **1** tarama noktasına konumlandırır. Kumanda, döngü verilerine ve tarama sistemi tablosunun **SET\_UP** sütunundaki güvenlik mesafesine göre tarama noktalarını hesaplar

**Diğer bilgiler:** ["Konumlandırma mantığı", Sayfa 1582](#page-1581-0)

- 2 Daha sonra tarama sistemi girilen ölçüm yüksekliğine hareket eder ve ilk tarama işlemini tarama beslemesiyle (**F** sütunu) uygular. Kumanda, tarama yönünü programlanan başlangıç açısına bağlı bir şekilde otomatik olarak belirler
- 3 Daha sonra tarama sistemi ya ölçüm yüksekliğine ya da güvenli yüksekliğe gider, sonraki tarama noktasına **2** gider ve ikinci tarama işlemini uygular
- 4 Kumanda, tarama sistemini tarama noktası **3**'e ve ardından tarama noktası **4**'e konumlandırır, orada üçüncü ve dördüncü tarama işlemini uygular
- 5 Kumanda, tarama sistemini Güvenli Yüksekliğe geri konumlandırır
- 6 **Q303** ve **Q305** döngü parametrelerine bağlı olarak kumanda belirlenen referans noktasını işler, [\(bkz. "Tarama sistemi döngülerinin 4xx tabanlarını referans](#page-1691-0) [noktasına ayarlama", Sayfa 1692](#page-1691-0))
- 7 Ardından kumanda gerçek değerleri takip eden Q parametrelerine kaydeder
- 8 İstenirse kumanda daha sonra ayrı bir tarama işleminde tarama sistemi eksenindeki referans noktasını belirler

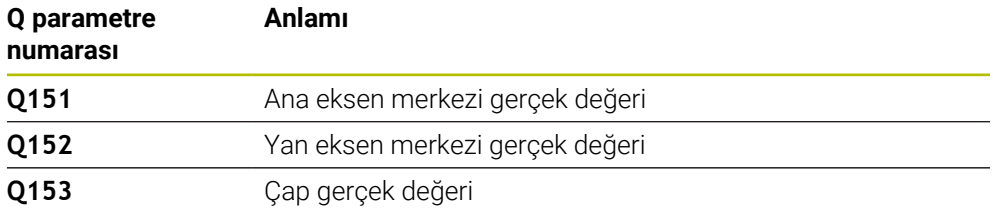

## **Uyarılar**

## *BILGI*

## **Dikkat, çarpışma tehlikesi!**

**400** ile **499** arasındaki tarama sistemi döngülerinin yürütülmesi sırasında koordinat dönüştürme ile ilgili hiçbir döngü etkin olmamalıdır. Çarpışma tehlikesi bulunur!

- Tarama sistemi döngüleri kullanılmadan önce aşağıdaki döngüleri etkinleştirmeyin: Döngü **7 SIFIR NOKTASI**, Döngü **8 YANSIMA**, Döngü **10 DONME**, Döngü **11 OLCU FAKTORU** ve Döngü **26 OLCU FAK EKSEN SP.**.
- Koordinat dönüştürmelerini önceden sıfırlayın

## *BILGI*

## **Dikkat, çarpışma tehlikesi!**

Cep ölçüleri ve güvenlik mesafesi, tarama noktaları yakınındaki bir ön konumlandırma işlemine izin vermiyorsa kumanda, tarama işlemine her zaman cep merkezinden başlar. Tarama sistemi, dört ölçüm noktası arasında güvenli yüksekliğe hareket etmez. Çarpışma tehlikesi bulunur!

- Cep/delik dahilinde hiçbir malzeme olmamalıdır
- Tarama sistemi ile malzeme arasındaki çarpışmayı önlemek için cep nominal çapını (delik) çok **küçük** olarak girin.
- Bu döngüyü yalnızca **FUNCTION MODE MILL** işleme modunda gerçekleştirebilirsiniz.
- Kumanda, etkin bir temel dönüşü döngü başlangıcında sıfırlar.

## **Programlama için notlar**

**Q247** açı adımını ne kadar küçük programlarsanız kumanda, referans noktasını o kadar hatalı hesaplar. En küçük giriş değeri: 5°

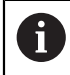

90° değerinden daha küçük bir açı adımı programlayın

## **Döngü parametresi**

## **Yardım resmi Parametre**

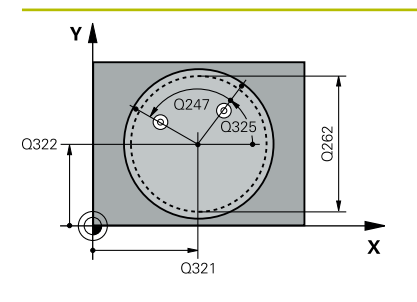

## **Q321 Orta 1. eksen?**

İşleme düzlemi ana eksenindeki cebin merkezi. Değer mutlak etki ediyor.

#### Giriş: **–99999.9999...+99999.9999**

## **Q322 Orta 2. eksen?**

İşleme düzlemi yan eksenindeki cebin ortası. **Q322** = 0 olarak programlarsanız kumanda, delik merkez noktasını pozitif Y eksenine hizalar; **Q322** eşit değildir 0 programlarsanız kumanda, delik merkez noktasını nominal pozisyona hizalar. Değer mutlak etki ediyor.

## Giriş: **–99999.9999...+99999.9999**

#### **Q262 Nominal Çap?**

Dairesel cebin (delik) yaklaşık çapı. Değeri tercihen daha küçük girin.

## Giriş: **0...99999.9999**

## **Q325 Başlangıç açısı?**

İşleme düzlemi ana ekseni ile ilk tarama noktası arasındaki açı. Değer mutlak etki ediyor.

Giriş: **–360.000...+360.000**

## **Q247 Açı adımı?**

İki ölçüm noktası arasındaki açı, açı adımının ön işareti, tarama sisteminin sonraki ölçüm noktasına hareket ettiği dönme yönünü belirler (- = saat yönü). Yayları ölçmek isterseniz bir açı adımını küçüktür 90° olarak programlayın. Değer artımsal etki eder.

## Giriş: **–120...+120**

## **Q261 Tarama sis. ekseni. ölçüm yüks.?**

Üzerinde ölçümün yapılacağı tarama sistemi eksenindeki bilye merkezinin koordinatı. Değer mutlak etki ediyor.

## Giriş: **–99999.9999...+99999.9999**

## **Q320 Guvenlik mesafesi?**

Tarama noktası ile tarama sistemi bilyesi arasındaki ek mesafe. **Q320** tarama sistemi tablosunun **SET\_UP** sütununa ek olarak etki eder. Değer artımsal etki eder.

Giriş: **0...99999.9999** Alternatif **PREDEF**

## **Q260 Güvenli Yükseklik?**

Tarama sistemi ve malzeme (ayna) arasında hiçbir çarpışmanın olamayacağı alet ekseni koordinatı. Değer mutlak etki ediyor.

Giriş: **–99999.9999...+99999.9999** Alternatif **PREDEF**

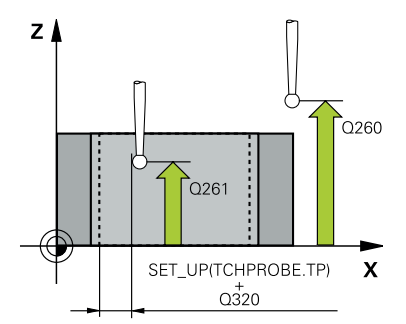

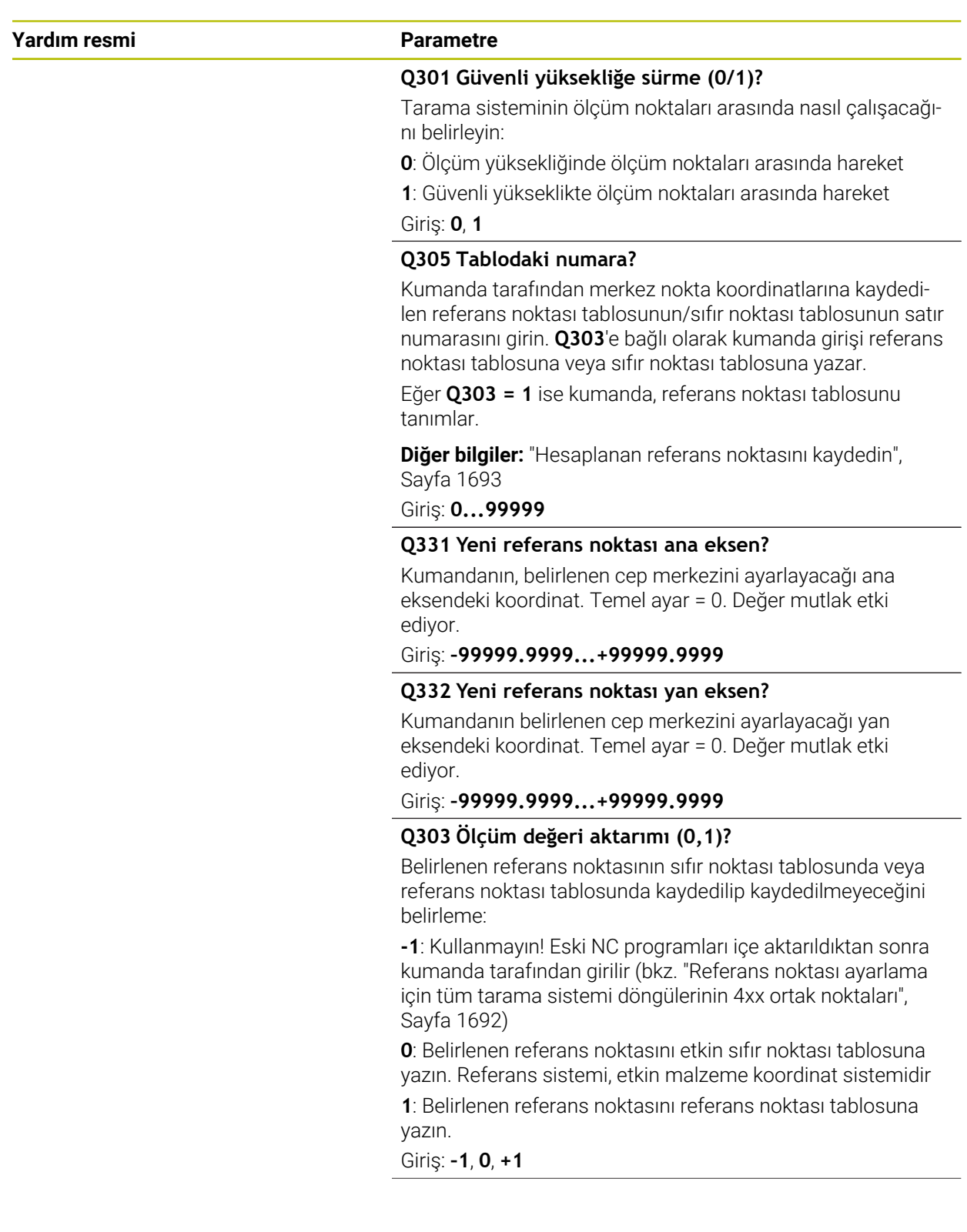

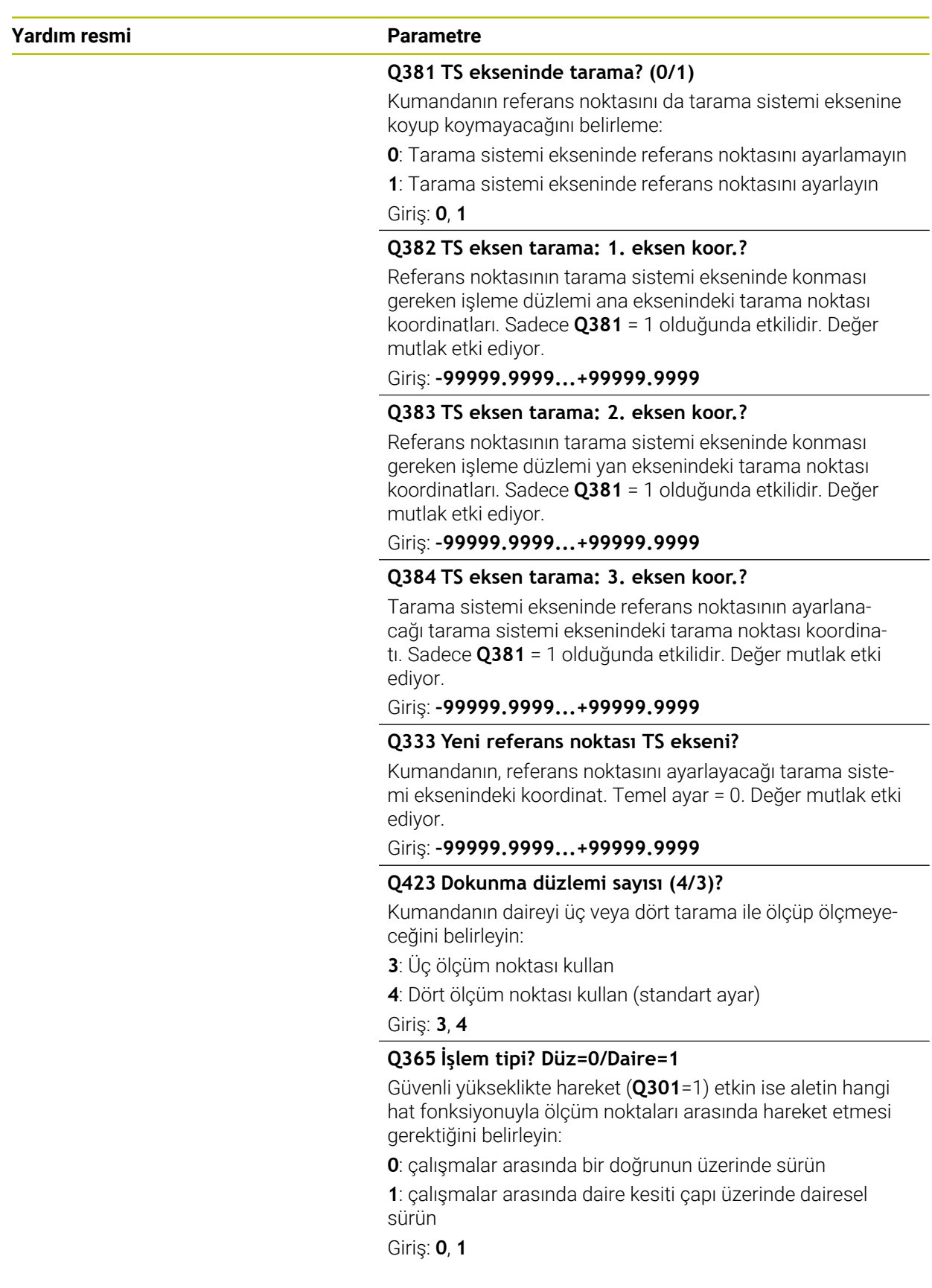

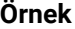

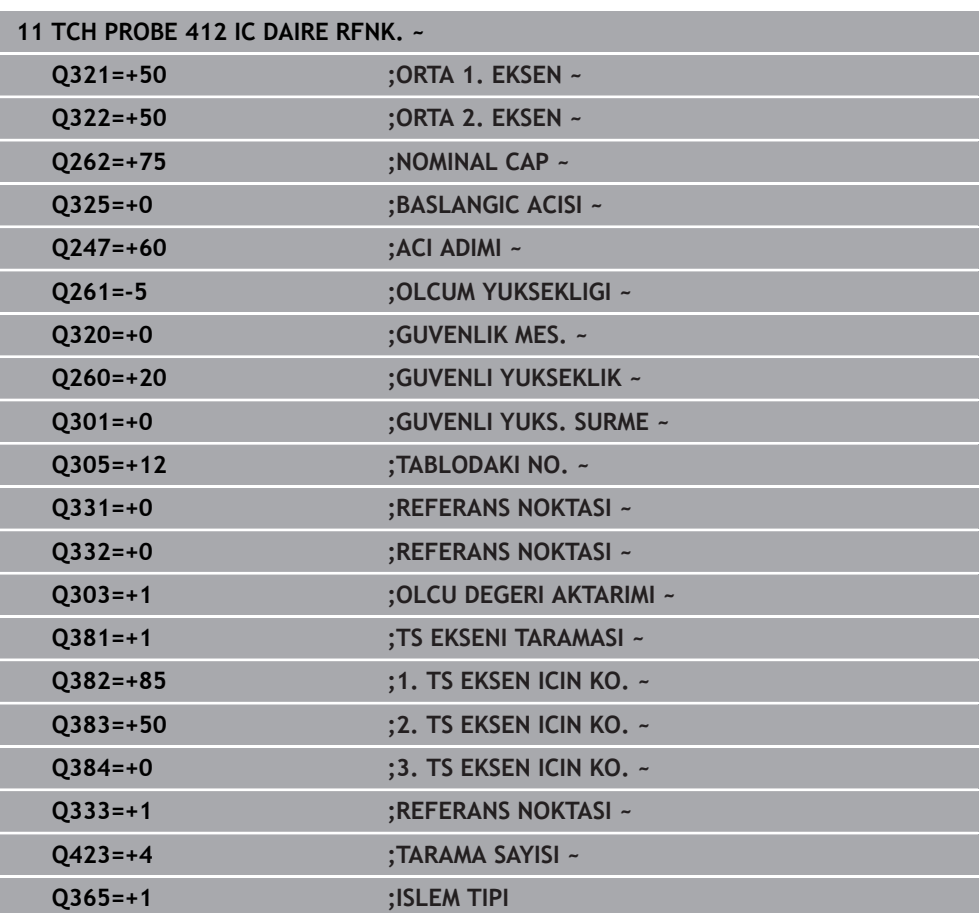

## **31.3.13 Döngü 413 DIS DAIRE RFNK.**

**ISO programlaması G413**

## **Uygulama**

Tarama sistemi döngüsü **413**, bir dairesel pimin merkez noktasını belirler ve bu merkez noktayı referans noktası olarak ayarlar. Kumanda, isteğe bağlı olarak merkez noktayı bir sıfır noktası tablosuna veya referans noktası tablosuna da yazabilir.

## **Döngü akışı**

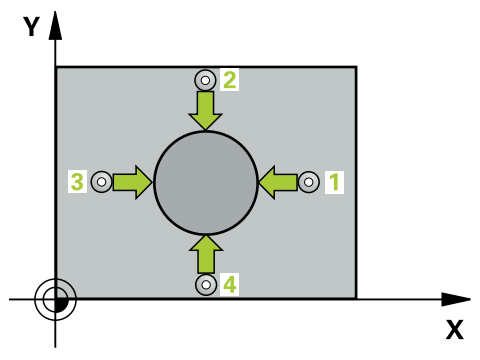

1 Kumanda, tarama sistemini hızlı çalışma modunda (**FMAX** sütunundaki değer) ve konumlandırma mantığıyla **1** tarama noktasına konumlandırır. Kumanda, döngü verilerine ve tarama sistemi tablosunun **SET\_UP** sütunundaki güvenlik mesafesine göre tarama noktalarını hesaplar

**Diğer bilgiler:** ["Konumlandırma mantığı", Sayfa 1582](#page-1581-0)

- 2 Daha sonra tarama sistemi girilen ölçüm yüksekliğine hareket eder ve ilk tarama işlemini tarama beslemesiyle (**F** sütunu) uygular. Kumanda, tarama yönünü programlanan başlangıç açısına bağlı bir şekilde otomatik olarak belirler
- 3 Daha sonra tarama sistemi ya ölçüm yüksekliğine ya da güvenli yüksekliğe gider, sonraki tarama noktasına **2** gider ve ikinci tarama işlemini uygular
- 4 Kumanda, tarama sistemini tarama noktası **3**'e ve ardından tarama noktası **4**'e konumlandırır, orada üçüncü ve dördüncü tarama işlemini uygular
- 5 Kumanda, tarama sistemini Güvenli Yüksekliğe geri konumlandırır
- 6 **Q303** ve **Q305** döngü parametrelerine bağlı olarak kumanda belirlenen referans noktasını işler, [\(bkz. "Tarama sistemi döngülerinin 4xx tabanlarını referans](#page-1691-0) [noktasına ayarlama", Sayfa 1692](#page-1691-0))
- 7 Ardından kumanda gerçek değerleri takip eden Q parametrelerine kaydeder
- 8 İstenirse kumanda daha sonra ayrı bir tarama işleminde tarama sistemi eksenindeki referans noktasını belirler

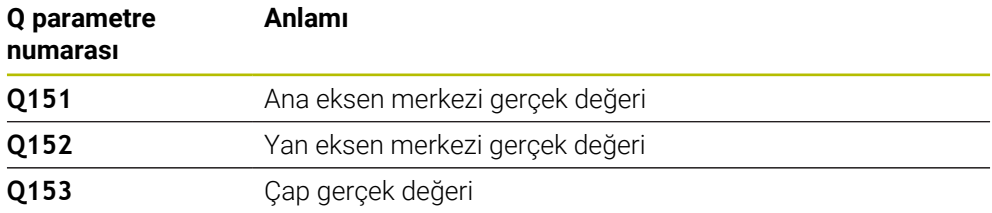

## **Uyarılar**

## *BILGI*

## **Dikkat, çarpışma tehlikesi!**

**400** ile **499** arasındaki tarama sistemi döngülerinin yürütülmesi sırasında koordinat dönüştürme ile ilgili hiçbir döngü etkin olmamalıdır. Çarpışma tehlikesi bulunur!

- Tarama sistemi döngüleri kullanılmadan önce aşağıdaki döngüleri etkinleştirmeyin: Döngü **7 SIFIR NOKTASI**, Döngü **8 YANSIMA**, Döngü **10 DONME**, Döngü **11 OLCU FAKTORU** ve Döngü **26 OLCU FAK EKSEN SP.**.
- Koordinat dönüştürmelerini önceden sıfırlayın

## *BILGI*

## **Dikkat, çarpışma tehlikesi!**

Tarama sistemi ile malzeme arasında çarpmayı önlemek için pimin nominal çapını çok **büyük** olarak girin.

- Döngü tanımından önce tarama sistemi ekseninin tanımı için bir alet çağrısını programlamış olmanız gerekir
- Kumanda, etkin bir temel dönüşü döngü başlangıcında sıfırlar.
- $\blacksquare$ Bu döngüyü yalnızca **FUNCTION MODE MILL** işleme modunda gerçekleştirebilirsiniz.
- **Q247** açı adımını ne kadar küçük programlarsanız kumanda, referans noktasını o kadar hatalı hesaplar. En küçük giriş değeri: 5°

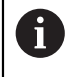

90° değerinden daha küçük bir açı adımı programlayın

## **Döngü parametresi**

## **Yardım resmi Parametre**

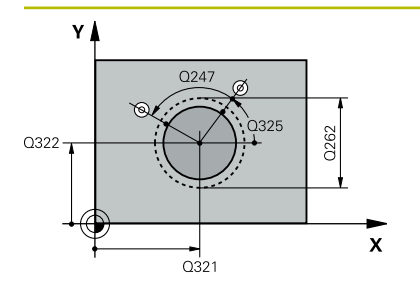

## **Q321 Orta 1. eksen?**

İşleme düzlemi ana eksenindeki pimin ortası. Değer mutlak etki ediyor.

## Giriş: **–99999.9999...+9999.9999**

## **Q322 Orta 2. eksen?**

İşleme düzlemi yan eksenindeki pimin ortası. **Q322** = 0 olarak programlarsanız kumanda, delik merkez noktasını pozitif Y eksenine hizalar; **Q322** eşit değildir 0 programlarsanız kumanda, delik merkez noktasını nominal pozisyona hizalar. Değer mutlak etki ediyor.

## Giriş: **–99999.9999...+99999.9999**

## **Q262 Nominal Çap?**

Pimin yaklaşık çapı. Değeri tercihen daha büyük girin.

Giriş: **0...99999.9999**

## **Q325 Başlangıç açısı?**

İşleme düzlemi ana ekseni ile ilk tarama noktası arasındaki açı. Değer mutlak etki ediyor.

Giriş: **–360.000...+360.000**

## **Q247 Açı adımı?**

İki ölçüm noktası arasındaki açı, açı adımının ön işareti, tarama sisteminin sonraki ölçüm noktasına hareket ettiği dönme yönünü belirler (- = saat yönü). Yayları ölçmek isterseniz bir açı adımını küçüktür 90° olarak programlayın. Değer artımsal etki eder.

## Giriş: **–120...+120**

## **Q261 Tarama sis. ekseni. ölçüm yüks.?**

Üzerinde ölçümün yapılacağı tarama sistemi eksenindeki bilye merkezinin koordinatı. Değer mutlak etki ediyor.

## Giriş: **–99999.9999...+99999.9999**

## **Q320 Guvenlik mesafesi?**

Tarama noktası ile tarama sistemi bilyesi arasındaki ek mesafe. **Q320** tarama sistemi tablosunun **SET\_UP** sütununa ek olarak etki eder. Değer artımsal etki eder.

## Giriş: **0...99999.9999** Alternatif **PREDEF**

## **Q260 Güvenli Yükseklik?**

Tarama sistemi ve malzeme (ayna) arasında hiçbir çarpışmanın olamayacağı alet ekseni koordinatı. Değer mutlak etki ediyor.

Giriş: **–99999.9999...+99999.9999** Alternatif **PREDEF**

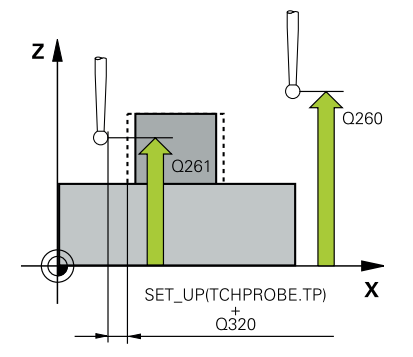

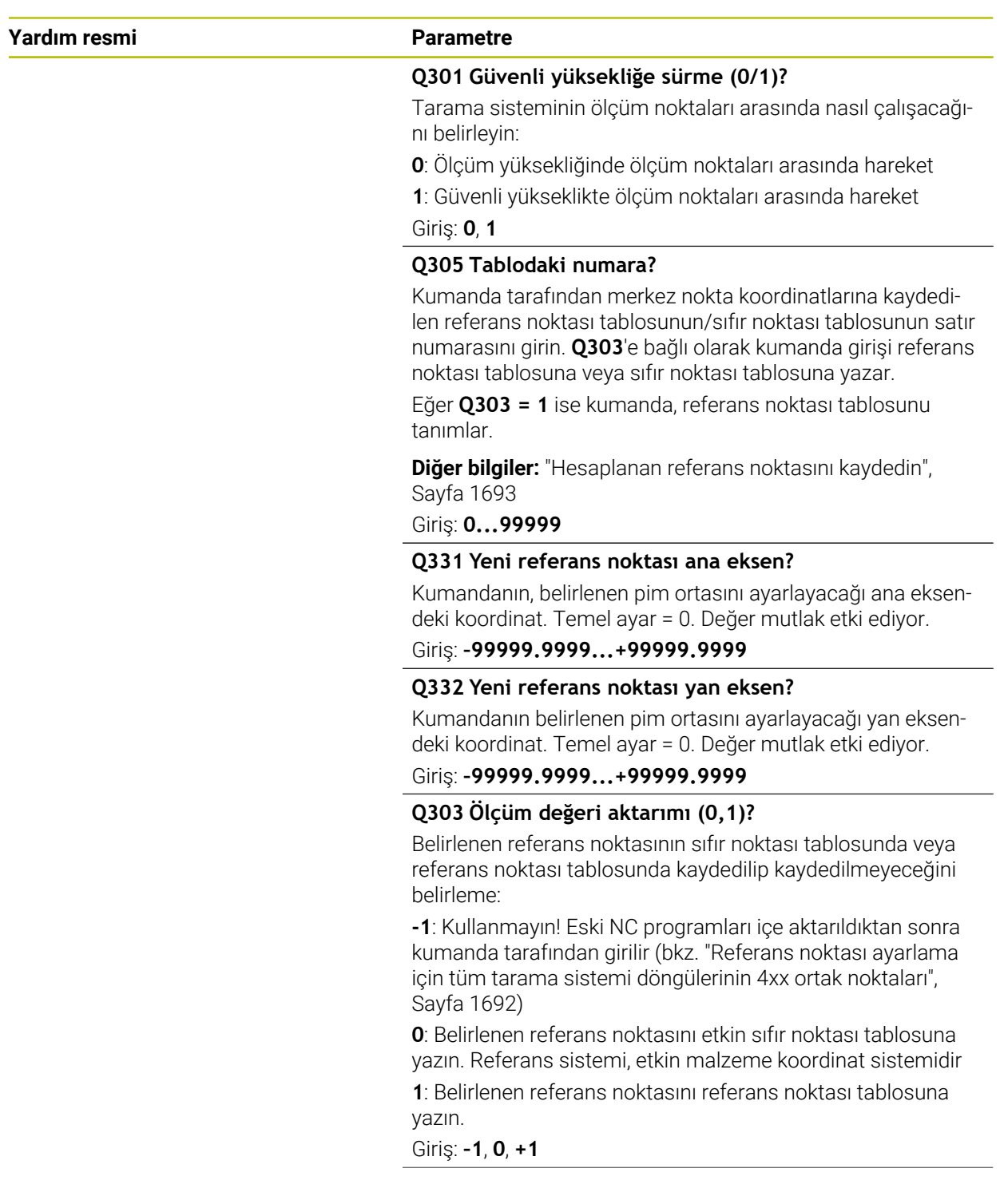

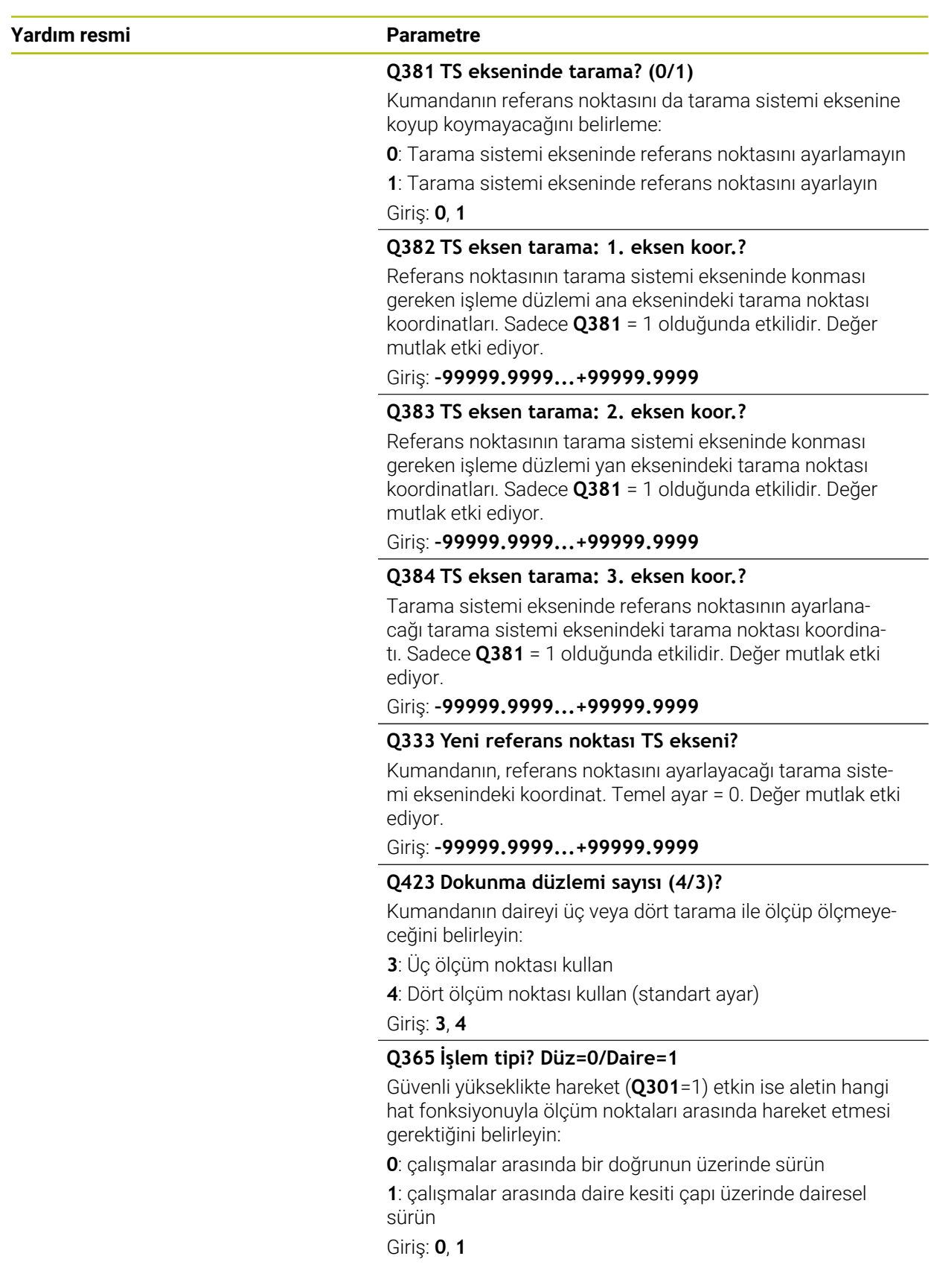

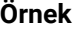

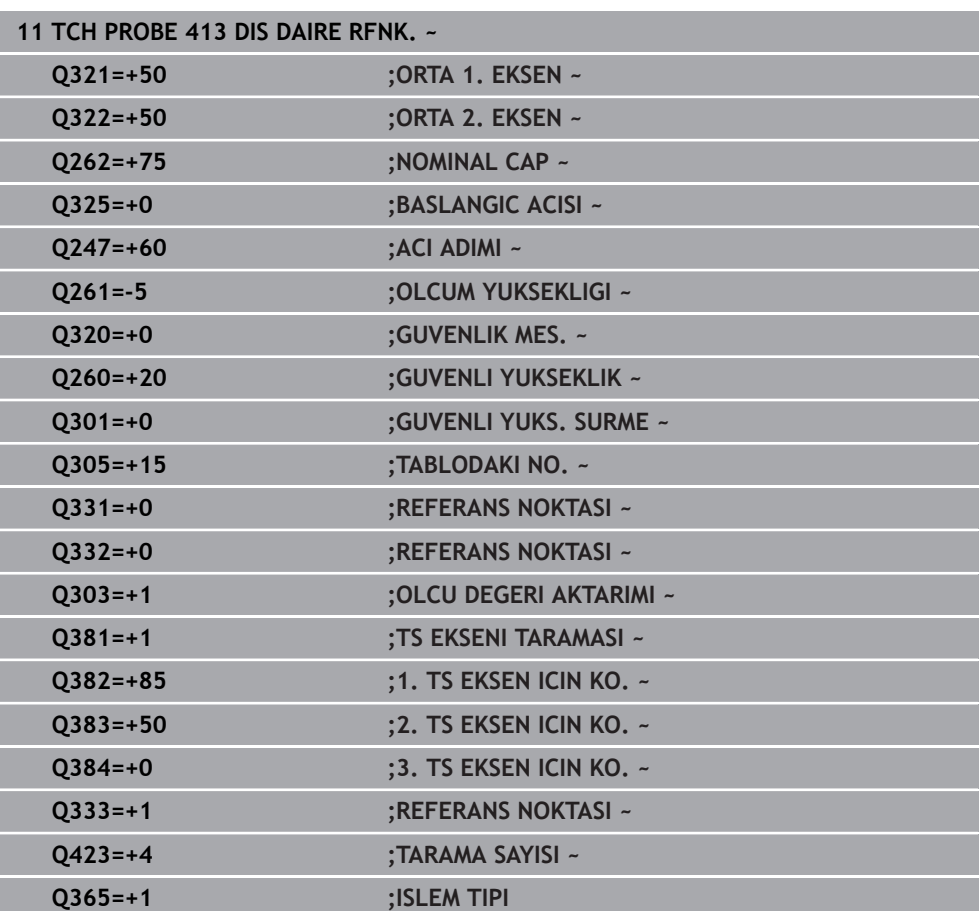

## **31.3.14 Döngü 414 DIS KOSE RFNK.**

**ISO programlaması G414**

## **Uygulama**

Tarama sistemi döngüsü **414**, iki doğrunun kesişim noktasını belirler ve bu kesişim noktasını referans noktası olarak ayarlar. Kumanda, isteğe bağlı olarak kesişme noktasını bir sıfır noktası tablosuna veya referans noktası tablosuna da yazabilir.

## **Döngü akışı**

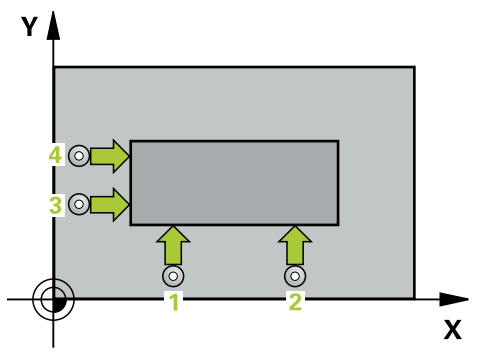

1 Kumanda, tarama sistemini hızlı çalışma modunda (**FMAX** sütunundaki değer) ve konumlandırma mantığıyla birinci tarama noktasına **1** konumlandırır (resmi inceleyin). Kumanda bu sırada tarama sistemini güvenlik mesafesi kadar ilgili hareket yönünün tersine hareket ettirir

**Diğer bilgiler:** ["Konumlandırma mantığı", Sayfa 1582](#page-1581-0)

- 2 Daha sonra tarama sistemi girilen ölçüm yüksekliğine hareket eder ve ilk tarama işlemini tarama beslemesiyle (**F** sütunu) uygular. Kumanda, tarama yönünü programlanan 3. ölçüm noktasına bağlı bir şekilde otomatik olarak belirler
- 3 Bundan sonra tarama sistemi sonraki tarama noktasına **2** gider ve orada ikinci tarama işlemini uygular
- 4 Kumanda, tarama sistemini tarama noktası **3**'e ve ardından tarama noktası **4**'e konumlandırır, orada üçüncü ve dördüncü tarama işlemini uygular
- 5 Kumanda, tarama sistemini Güvenli Yüksekliğe geri konumlandırır
- 6 **Q303** ve **Q305** döngü parametrelerine bağlı olarak kumanda belirlenen referans noktasını işler, [\(bkz. "Tarama sistemi döngülerinin 4xx tabanlarını referans](#page-1691-0) [noktasına ayarlama", Sayfa 1692](#page-1691-0))
- 7 Ardından kumanda belirlenen köşenin koordinatlarını takip eden Q parametrelerine kaydeder
- 8 İstenirse kumanda daha sonra ayrı bir tarama işleminde tarama sistemi eksenindeki referans noktasını belirler

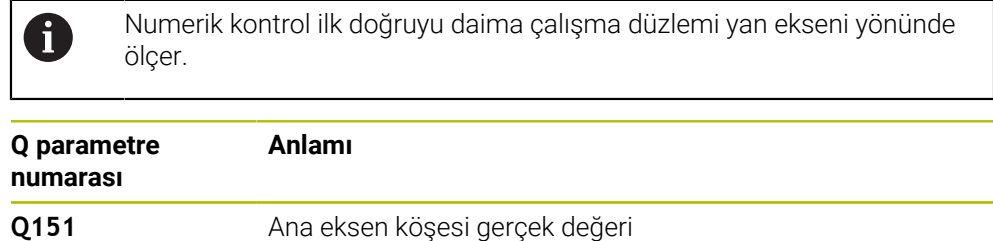

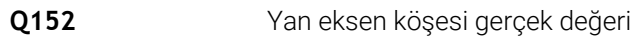

## **Köşelerin tanımı**

**1** ve **3** ölçüm noktalarının konumu ile kumandanın referans noktasını koyduğu köşeyi belirlersiniz (bakınız aşağıdaki resim ve tablo).

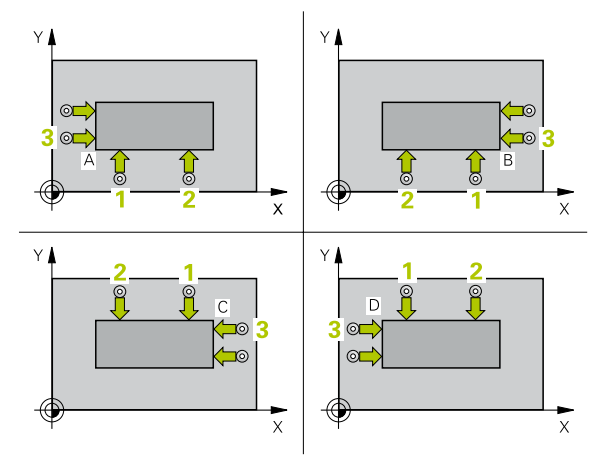

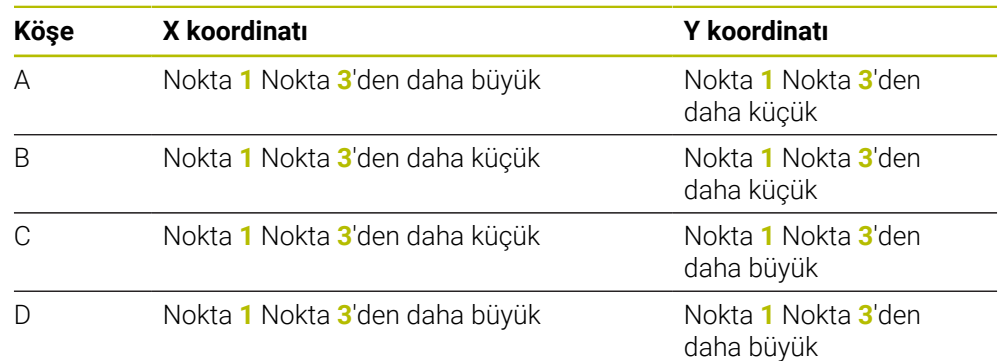

## **Uyarılar**

## *BILGI*

## **Dikkat, çarpışma tehlikesi!**

**400** ile **499** arasındaki tarama sistemi döngülerinin yürütülmesi sırasında koordinat dönüştürme ile ilgili hiçbir döngü etkin olmamalıdır. Çarpışma tehlikesi bulunur!

- Tarama sistemi döngüleri kullanılmadan önce aşağıdaki döngüleri etkinleştirmeyin: Döngü **7 SIFIR NOKTASI**, Döngü **8 YANSIMA**, Döngü **10 DONME**, Döngü **11 OLCU FAKTORU** ve Döngü **26 OLCU FAK EKSEN SP.**.
- Koordinat dönüştürmelerini önceden sıfırlayın
- Bu döngüyü yalnızca **FUNCTION MODE MILL** işleme modunda gerçekleştirebilirsiniz.
- Kumanda, etkin bir temel dönüşü döngü başlangıcında sıfırlar.

## **Programlama için not**

Döngü tanımından önce tarama sistemi ekseninin tanımı için bir alet çağrısını programlamış olmanız gerekir.

## **Döngü parametresi**

## **Yardım resmi Parametre**

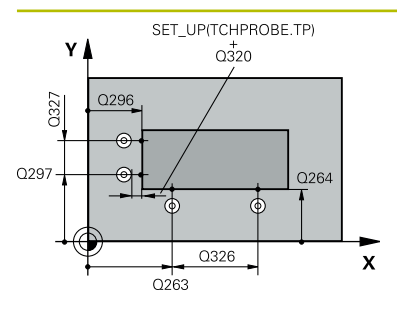

## **Q263 1. 1. eksen ölçüm noktası?**

İşleme düzlemi ana eksenindeki birinci tarama noktasının koordinatı. Değer mutlak etki ediyor.

#### Giriş: **–99999.9999...+99999.9999**

## **Q264 1. 2. eksen ölçüm noktası?**

İşleme düzlemi yan eksenindeki birinci tarama noktasının koordinatı. Değer mutlak etki ediyor.

Giriş: **–99999.9999...+99999.9999**

## **Q326 1. eksen mesafesi?**

İşleme düzleminin ana eksenindeki birinci ile ikinci ölçüm noktası arasındaki mesafe. Değer artımsal etki eder.

## Giriş: **0...99999.9999**

## **Q296 3. 1. eksen ölçüm noktası?**

İşleme düzlemi ana eksenindeki üçüncü tarama noktasının koordinatı. Değer mutlak etki ediyor.

#### Giriş: **–99999.9999...+99999.9999**

## **Q297 3. 2. eksen ölçüm noktası?**

İşleme düzlemi yan eksenindeki üçüncü tarama noktasının koordinatı. Değer mutlak etki ediyor.

## Giriş: **–99999.9999...+99999.9999**

## **Q327 2. eksen mesafesi?**

İşleme düzleminin yan eksenindeki üçüncü ile dördüncü ölçme noktası arasındaki mesafe. Değer artımsal etki eder.

## Giriş: **0...99999.9999**

## **Q261 Tarama sis. ekseni. ölçüm yüks.?**

Üzerinde ölçümün yapılacağı tarama sistemi eksenindeki bilye merkezinin koordinatı. Değer mutlak etki ediyor.

## Giriş: **–99999.9999...+99999.9999**

## **Q320 Guvenlik mesafesi?**

Tarama noktası ile tarama sistemi bilyesi arasındaki ek mesafe. **Q320** tarama sistemi tablosunun **SET\_UP** sütununa ek olarak etki eder. Değer artımsal etki eder.

Giriş: **0...99999.9999** Alternatif **PREDEF**

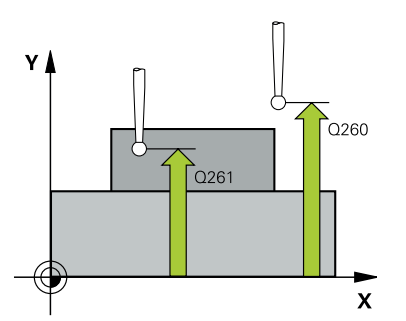

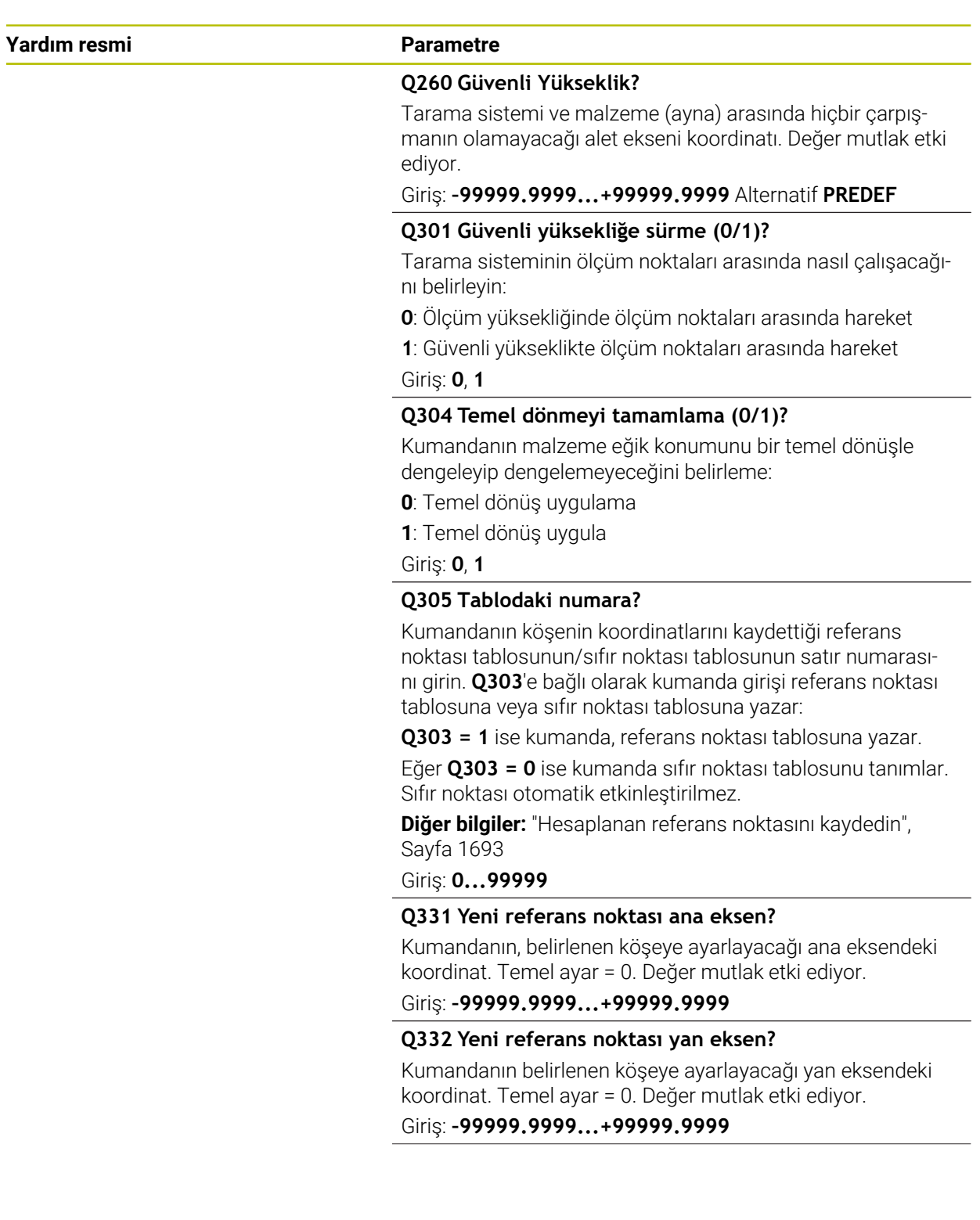

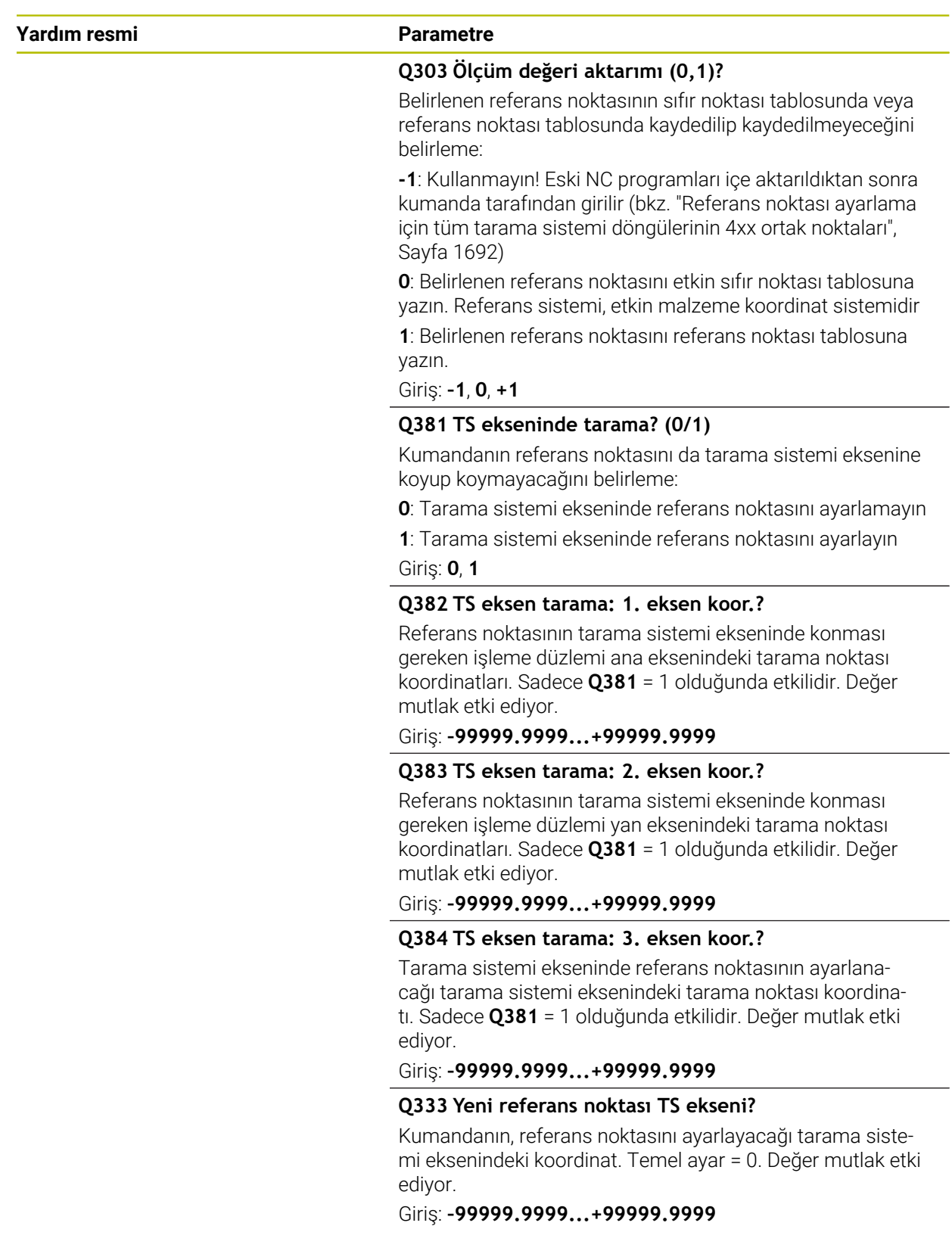

## **Örnek**

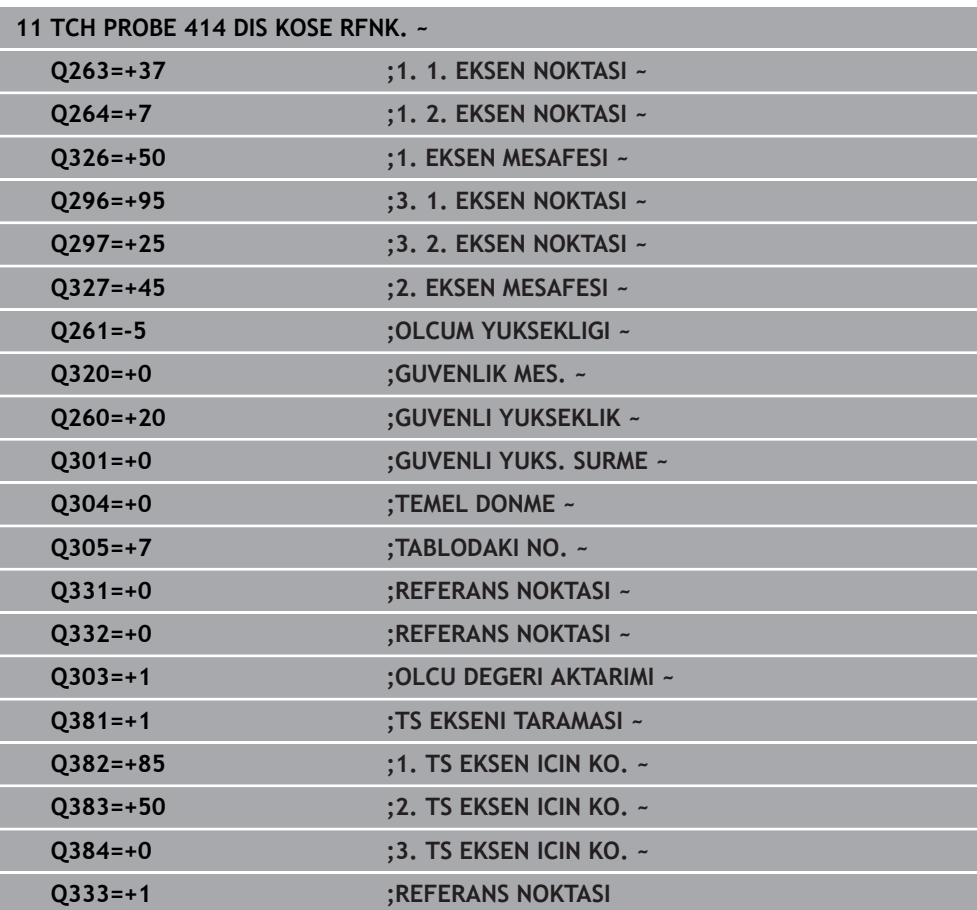

## **31.3.15 Döngü 415 IC KOSE RFNK.**

**ISO programlaması G415**

## **Uygulama**

Tarama sistemi döngüsü **415**, iki doğrunun kesişim noktasını belirler ve bu kesişim noktasını referans noktası olarak ayarlar. Kumanda, isteğe bağlı olarak kesişme noktasını bir sıfır noktası tablosuna veya referans noktası tablosuna da yazabilir.

## **Döngü akışı**

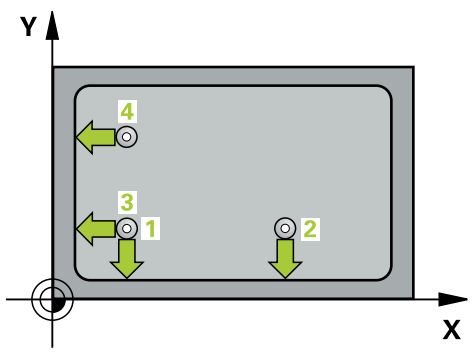

1 Kumanda, tarama sistemini hızlı çalışma modunda (**FMAX** sütunundaki değer) ve konumlandırma mantığıyla birinci tarama noktasına **1** konumlandırır (resmi inceleyin). Kumanda bu sırada ana ve yan eksendeki tarama sistemini güvenlik mesafesi **Q320** + **SET\_UP** + tarama bilyesinin yarıçapı kadar hareket ettirir (ilgili hareket yönünün tersine)

**Diğer bilgiler:** ["Konumlandırma mantığı", Sayfa 1582](#page-1581-0)

- 2 Daha sonra tarama sistemi girilen ölçüm yüksekliğine hareket eder ve ilk tarama işlemini tarama beslemesiyle (**F** sütunu) uygular. Tarama yönü, köşe numarasına bağlıdır
- 3 Ardından tarama sistemi sonraki tarama noktası **2**'ye gider, bu esnada kumanda yan eksendeki tarama sistemini güvenlik mesafesi **Q320** + **SET\_UP** + tarama bilyesinin yarıçapı kadar hareket ettirir ve orada ikinci tarama işlemini gerçekleştirir
- 4 Kumanda, tarama sistemini tarama noktası **3**'e konumlandırır (konumlandırma mantığı 1. tarama noktasındaki gibi) ve işlemi gerçekleştirir
- 5 Ardından tarama sistemi tarama noktası **4** konumuna gider. Kumanda bu sırada tarama sistemini ana eksen üzerinde güvenlik mesafesi **Q320** + **SET\_UP** + tarama bilyesi yarıçapı kadar hareket ettirir ve orada dördüncü tarama işlemini gerçekleştirir
- 6 Kumanda, tarama sistemini Güvenli Yüksekliğe geri konumlandırır
- 7 **Q303** ve **Q305** döngü parametrelerine bağlı olarak kumanda belirlenen referans noktasını işler, [\(bkz. "Tarama sistemi döngülerinin 4xx tabanlarını referans](#page-1691-0) [noktasına ayarlama", Sayfa 1692](#page-1691-0))
- 8 Ardından kumanda belirlenen köşenin koordinatlarını takip eden Q parametrelerine kaydeder
- 9 İstenirse kumanda daha sonra ayrı bir tarama işleminde tarama sistemi eksenindeki referans noktasını belirler

ň

Numerik kontrol ilk doğruyu daima çalışma düzlemi yan ekseni yönünde ölçer.

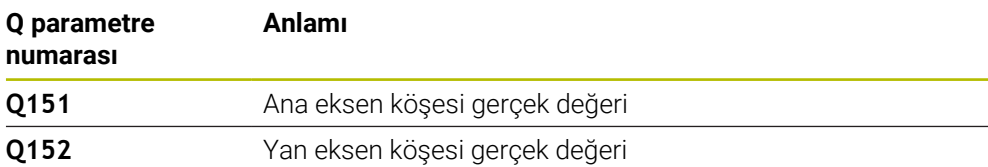

## **Uyarılar**

## *BILGI*

## **Dikkat, çarpışma tehlikesi!**

**400** ile **499** arasındaki tarama sistemi döngülerinin yürütülmesi sırasında koordinat dönüştürme ile ilgili hiçbir döngü etkin olmamalıdır. Çarpışma tehlikesi bulunur!

- Tarama sistemi döngüleri kullanılmadan önce aşağıdaki döngüleri etkinleştirmeyin: Döngü **7 SIFIR NOKTASI**, Döngü **8 YANSIMA**, Döngü **10 DONME**, Döngü **11 OLCU FAKTORU** ve Döngü **26 OLCU FAK EKSEN SP.**.
- Koordinat dönüştürmelerini önceden sıfırlayın
- Bu döngüyü yalnızca **FUNCTION MODE MILL** işleme modunda gerçekleştirebilirsiniz.
- Kumanda, etkin bir temel dönüşü döngü başlangıcında sıfırlar.

## **Programlama için not**

■ Döngü tanımından önce tarama sistemi ekseninin tanımı için bir alet çağrısını programlamış olmanız gerekir.

## **Döngü parametresi**

## **Yardım resmi Parametre**

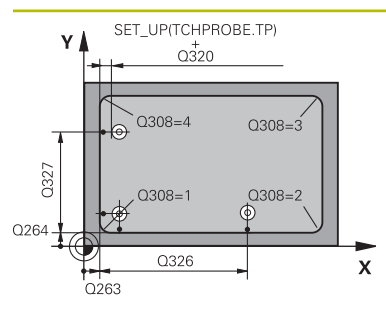

# $Z/$  $O260$  $\overline{O}$ 261  $\mathbf{x}$

## **Q263 1. 1. eksen ölçüm noktası?**

İşleme düzleminin ana eksenindeki köşenin koordinatı. Değer mutlak etki ediyor.

## Giriş: **–99999.9999...+99999.9999**

## **Q264 1. 2. eksen ölçüm noktası?**

İşleme düzleminin yan eksenindeki köşenin koordinatı. Değer mutlak etki ediyor.

Giriş: **–99999.9999...+99999.9999**

## **Q326 1. eksen mesafesi?**

İşleme düzleminin ana eksenindeki köşe ile ikinci ölçüm noktası arasındaki mesafe. Değer artımsal etki eder.

## Giriş: **0...99999.9999**

## **Q327 2. eksen mesafesi?**

İşleme düzleminin yan eksenindeki köşe ile dördüncü ölçme noktası arasındaki mesafe. Değer artımsal etki eder.

Giriş: **0...99999.9999**

## **Q308 Köşe? (1/2/3/4)**

Kumandanın, referans noktasını ayarlayacağı köşenin numarası.

## Giriş: **1**, **2**, **3**, **4**

## **Q261 Tarama sis. ekseni. ölçüm yüks.?**

Üzerinde ölçümün yapılacağı tarama sistemi eksenindeki bilye merkezinin koordinatı. Değer mutlak etki ediyor.

## Giriş: **–99999.9999...+99999.9999**

## **Q320 Guvenlik mesafesi?**

Tarama noktası ile tarama sistemi bilyesi arasındaki ek mesafe. **Q320** tarama sistemi tablosunun **SET\_UP** sütununa ek olarak etki eder. Değer artımsal etki eder.

Giriş: **0...99999.9999** Alternatif **PREDEF**

## **Q260 Güvenli Yükseklik?**

Tarama sistemi ve malzeme (ayna) arasında hiçbir çarpışmanın olamayacağı alet ekseni koordinatı. Değer mutlak etki ediyor.

## Giriş: **–99999.9999...+99999.9999** Alternatif **PREDEF**

## **Q301 Güvenli yüksekliğe sürme (0/1)?**

Tarama sisteminin ölçüm noktaları arasında nasıl çalışacağını belirleyin:

**0**: Ölçüm yüksekliğinde ölçüm noktaları arasında hareket

**1**: Güvenli yükseklikte ölçüm noktaları arasında hareket

Giriş: **0**, **1**

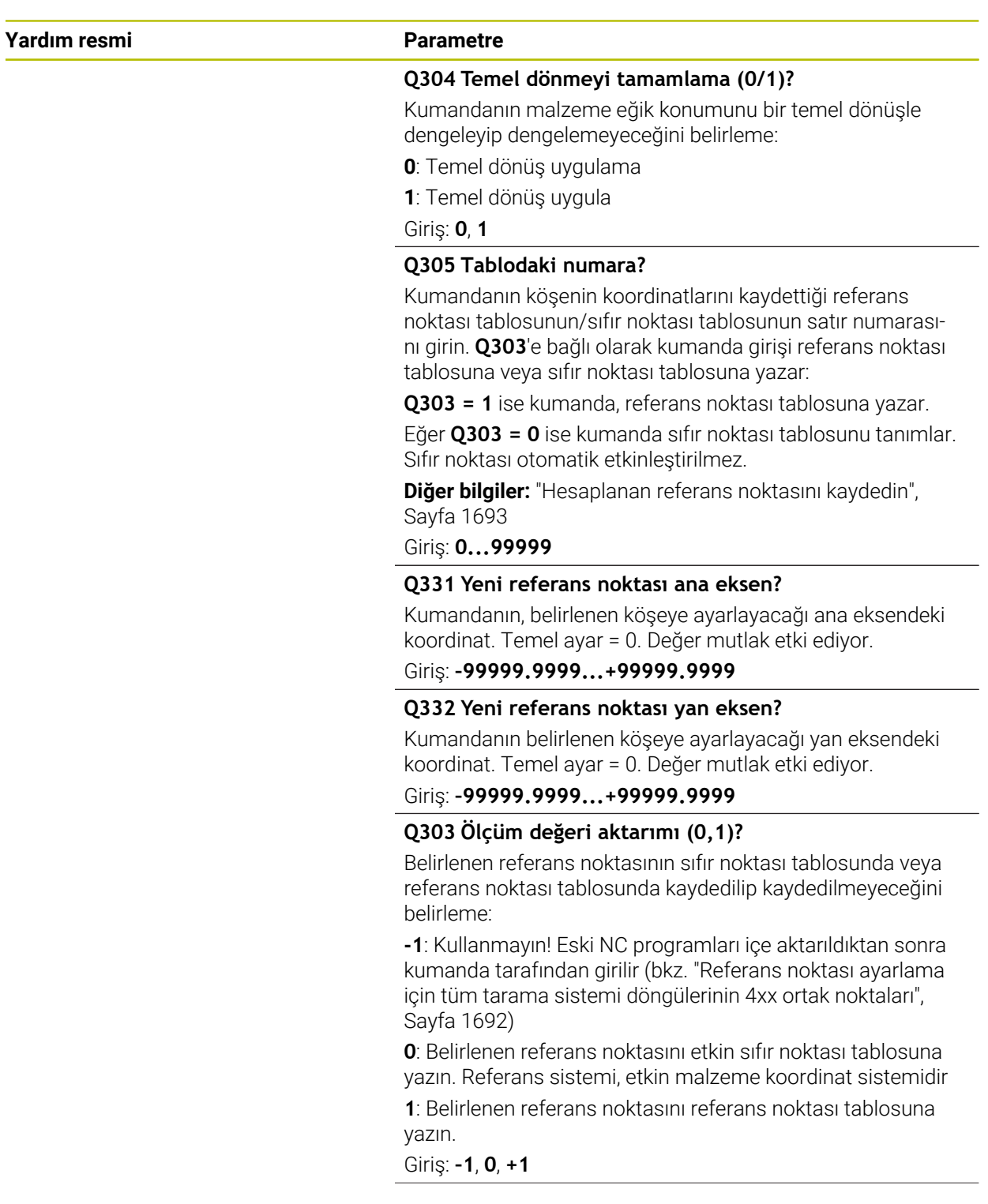

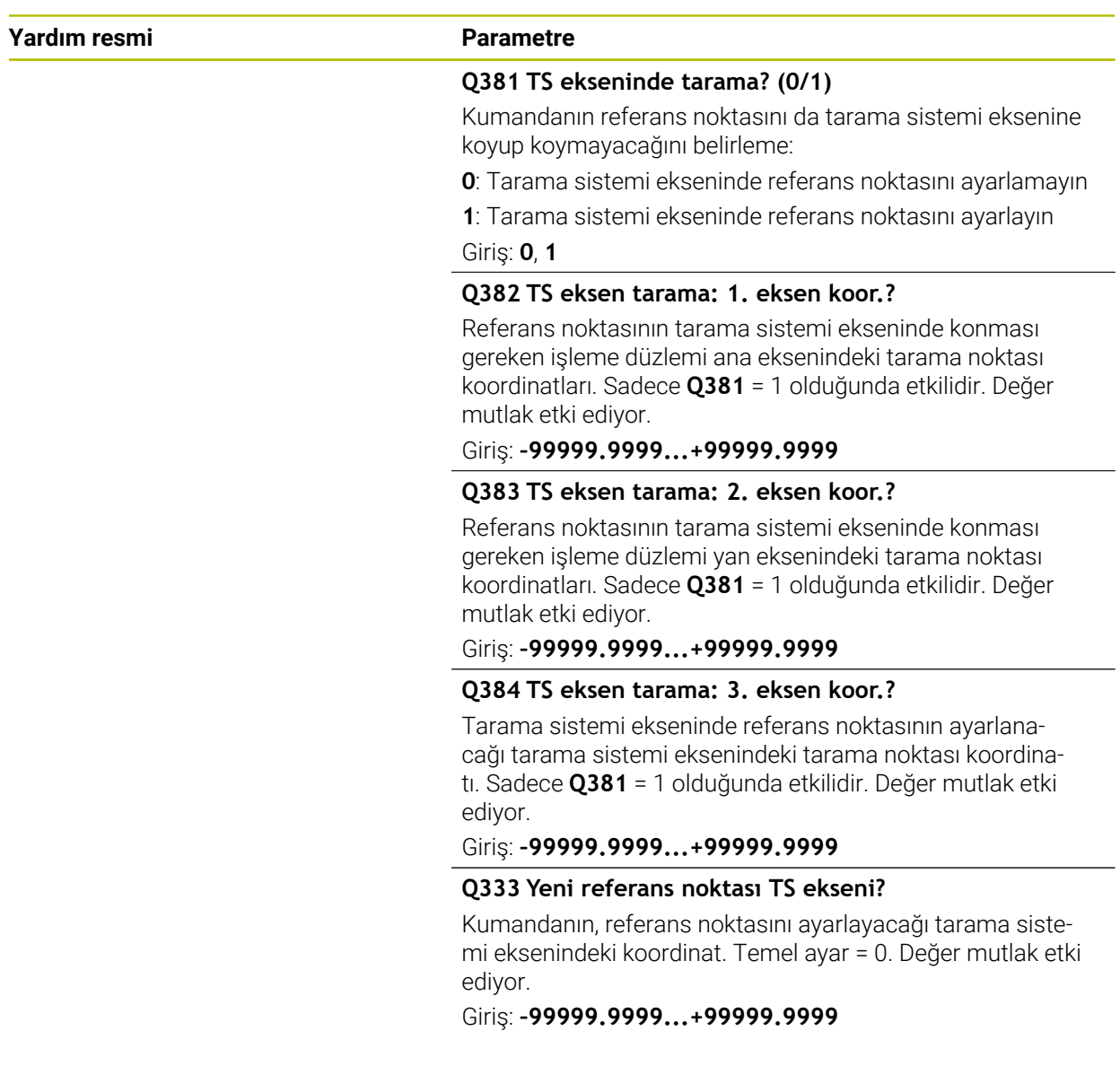

## **Örnek**

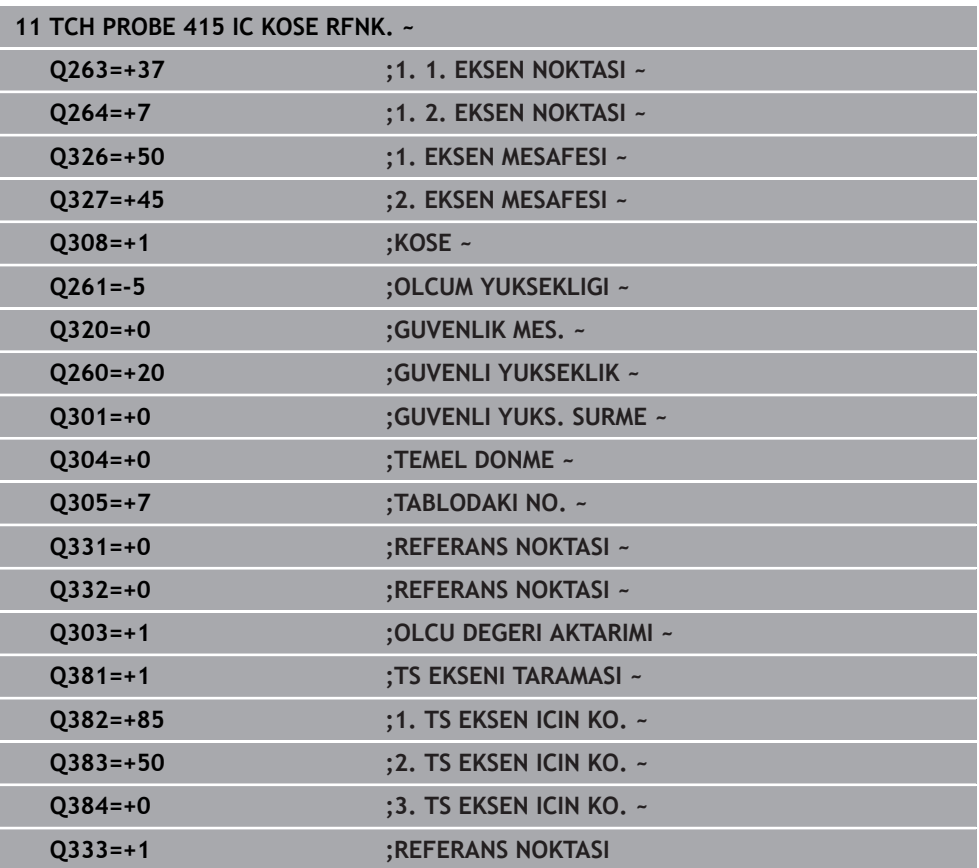
## **31.3.16 Döngü 416 DAIRE CAPI MER RFNK**

#### **ISO programlaması G416**

#### **Uygulama**

Tarama sistemi döngüsü **416**, bir delikli dairenin merkez noktasını üç deliği ölçerek hesaplar ve bu merkez noktayı referans noktası olarak ayarlar. Kumanda, isteğe bağlı olarak merkez noktayı bir sıfır noktası tablosuna veya referans noktası tablosuna da yazabilir.

**Döngü akışı**

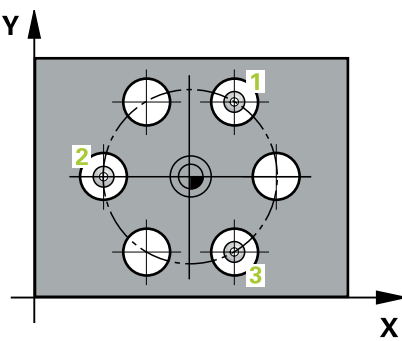

1 Kumanda, tarama sistemini hızlı çalışma modunda (değer **FMAX** sütunundan) ve konumlandırma mantığı ile birinci deliğin **1** girilen merkez noktasına konumlandırır

**Diğer bilgiler:** ["Konumlandırma mantığı", Sayfa 1582](#page-1581-0)

- 2 Daha sonra tarama sistemi girilen ölçüm yüksekliğine gider ve ilk delik orta noktasını dört tarama ile belirler
- 3 Daha sonra tarama sistemi güvenli yüksekliğe geri gider ve ikinci deliğin **2** girilen merkez noktasına konumlandırır
- 4 Kumanda, tarama sistemini girilen ölçüm yüksekliğine hareket ettirir ve ikinci delik orta noktasını dört tarama ile belirler
- 5 Daha sonra tarama sistemi güvenli yüksekliğe geri döner ve üçüncü delik **3** için girilen merkez noktası üzerine konumlanır
- 6 Kumanda, tarama sistemini girilen ölçüm yüksekliğine hareket ettirir ve üçüncü delik orta noktasını dört tarama ile belirler
- 7 Kumanda, tarama sistemini Güvenli Yüksekliğe geri konumlandırır
- 8 **Q303** ve **Q305** döngü parametrelerine bağlı olarak kumanda belirlenen referans noktasını işler, [\(bkz. "Tarama sistemi döngülerinin 4xx tabanlarını referans](#page-1691-0) [noktasına ayarlama", Sayfa 1692](#page-1691-0))
- 9 Ardından kumanda gerçek değerleri takip eden Q parametrelerine kaydeder
- 10 İstenirse kumanda daha sonra ayrı bir tarama işleminde tarama sistemi eksenindeki referans noktasını belirler

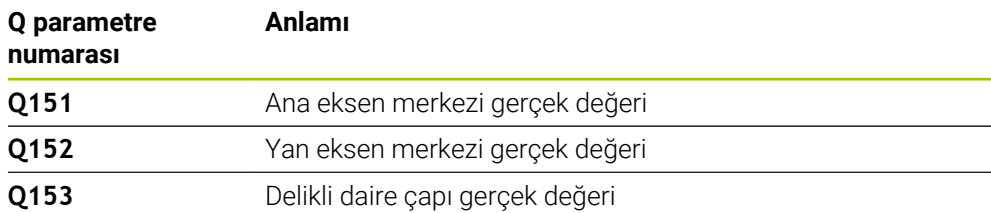

## **Uyarılar**

## *BILGI*

### **Dikkat, çarpışma tehlikesi!**

**400** ile **499** arasındaki tarama sistemi döngülerinin yürütülmesi sırasında koordinat dönüştürme ile ilgili hiçbir döngü etkin olmamalıdır. Çarpışma tehlikesi bulunur!

- Tarama sistemi döngüleri kullanılmadan önce aşağıdaki döngüleri etkinleştirmeyin: Döngü **7 SIFIR NOKTASI**, Döngü **8 YANSIMA**, Döngü **10 DONME**, Döngü **11 OLCU FAKTORU** ve Döngü **26 OLCU FAK EKSEN SP.**.
- Koordinat dönüştürmelerini önceden sıfırlayın
- Bu döngüyü yalnızca **FUNCTION MODE MILL** işleme modunda gerçekleştirebilirsiniz.
- $\Box$ Kumanda, etkin bir temel dönüşü döngü başlangıcında sıfırlar.

### **Programlama için not**

Döngü tanımından önce tarama sistemi ekseninin tanımı için bir alet çağrısını programlamış olmanız gerekir.

## **Döngü parametresi**

# **Yardım resmi Parametre** Ÿ Q274  $\mathbf{x}$ O273

#### **Q273 Orta 1. eksen (nominal değer)?**

İşleme düzlemi ana eksenindeki delikli dairenin merkezi (nominal değer). Değer mutlak etki ediyor.

#### Giriş: **–99999.9999...+99999.9999**

#### **Q274 Orta 2. eksen (nominal değer)?**

İşleme düzlemi yan eksenindeki delikli dairenin merkezi (nominal değer). Değer mutlak etki ediyor.

Giriş: **–99999.9999...+99999.9999**

#### **Q262 Nominal Çap?**

Yaklaşık delikli daire çapını girin. Delik çapı ne kadar küçükse nominal çapı o kadar dikkatli girmeniz gerekir.

Giriş: **0...99999.9999**

#### **Q291 1. delme açısı?**

İşleme düzlemindeki birinci delik merkez noktasının kutupsal koordinat açısı. Değer mutlak etki ediyor.

Giriş: **–360.000...+360.000**

### **Q292 2. delme açısı?**

İşleme düzlemindeki ikinci delik merkez noktasının kutupsal koordinat açısı. Değer mutlak etki ediyor.

Giriş: **–360.000...+360.000**

#### **Q293 3. delme açısı?**

İşleme düzlemindeki üçüncü delik merkez noktasının kutupsal koordinat açısı. Değer mutlak etki ediyor.

Giriş: **–360.000...+360.000**

#### **Q261 Tarama sis. ekseni. ölçüm yüks.?**

Üzerinde ölçümün yapılacağı tarama sistemi eksenindeki bilye merkezinin koordinatı. Değer mutlak etki ediyor.

Giriş: **–99999.9999...+99999.9999**

#### **Q260 Güvenli Yükseklik?**

Tarama sistemi ve malzeme (ayna) arasında hiçbir çarpışmanın olamayacağı alet ekseni koordinatı. Değer mutlak etki ediyor.

#### Giriş: **–99999.9999...+99999.9999** Alternatif **PREDEF**

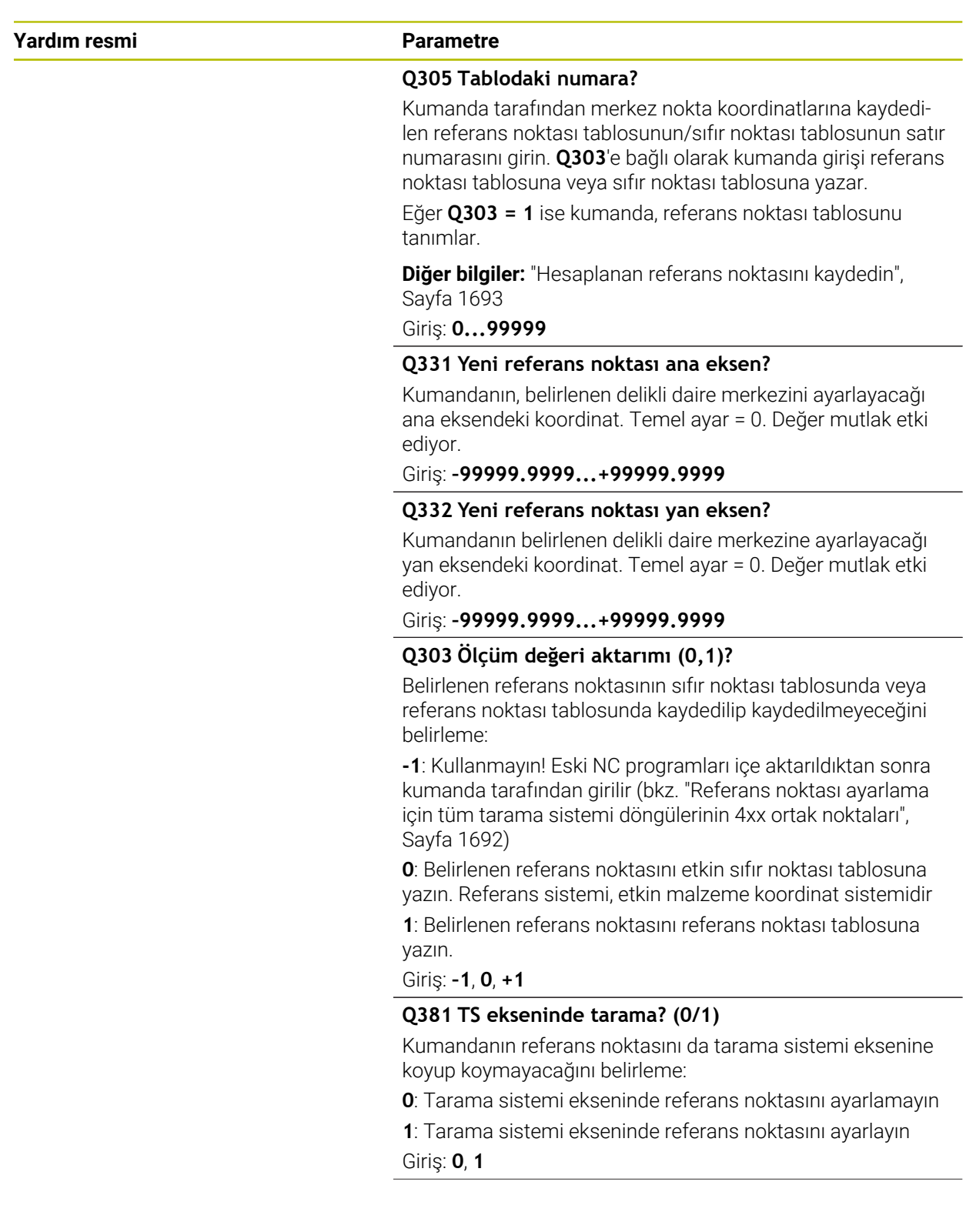

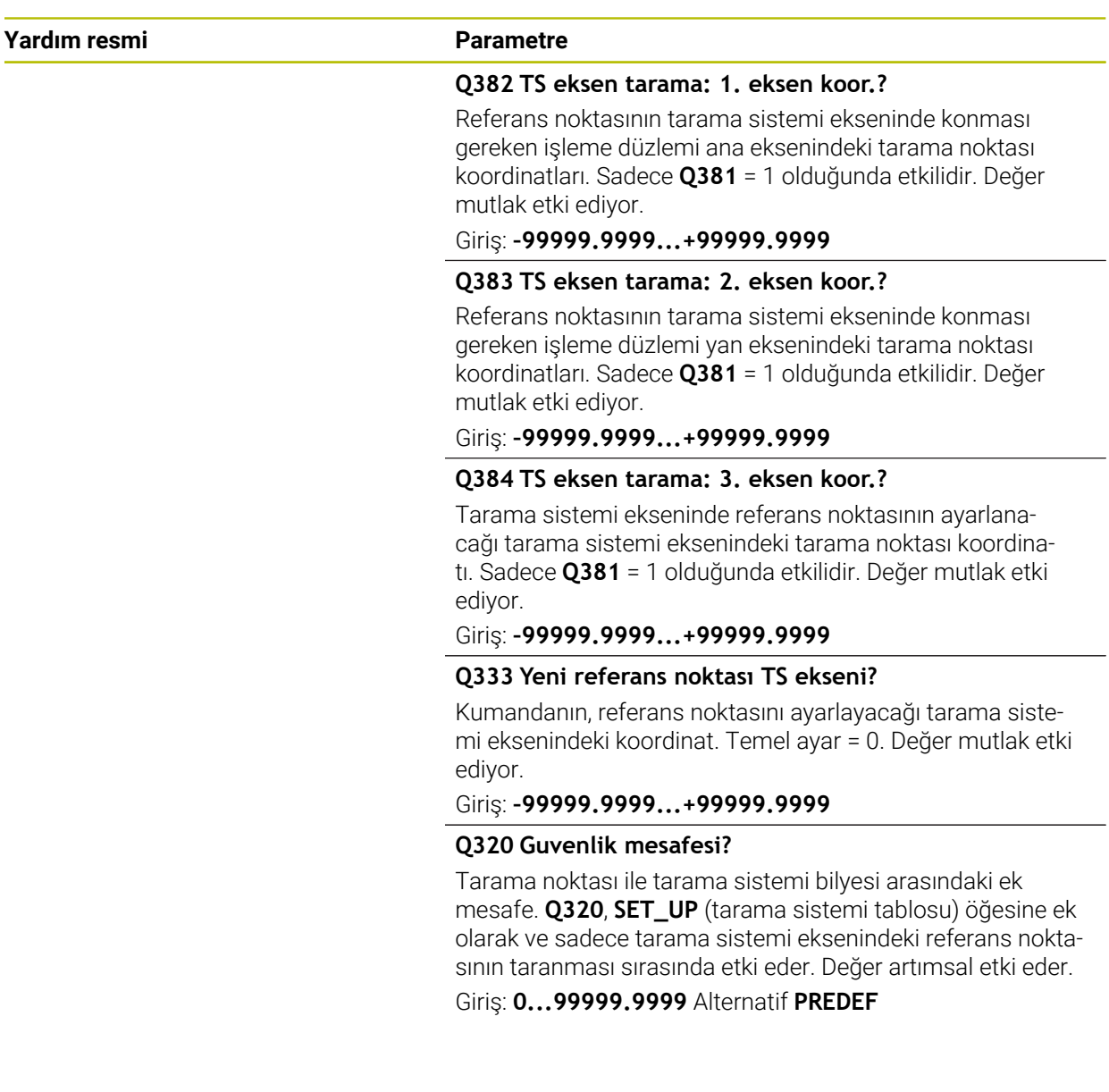

### **Örnek**

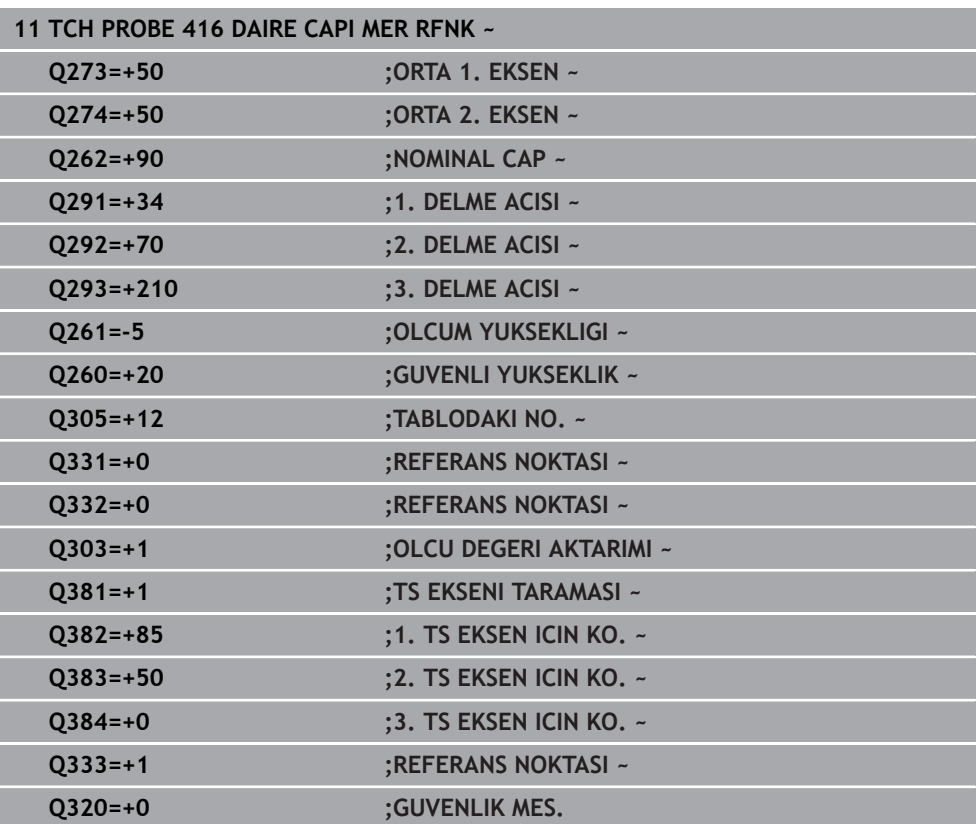

## **31.3.17 Döngü 417 TS EKSENI RFNK.**

#### **ISO programlaması G417**

#### **Uygulama**

Tarama sistemi döngüsü **417**, tarama sistemi eksenindeki herhangi bir koordinatı ölçer ve bu koordinatı referans noktası olarak belirler. Kumanda, isteğe bağlı olarak ölçülen koordinatları bir sıfır noktası tablosuna veya referans noktası tablosuna da yazabilir.

#### **Döngü akışı**

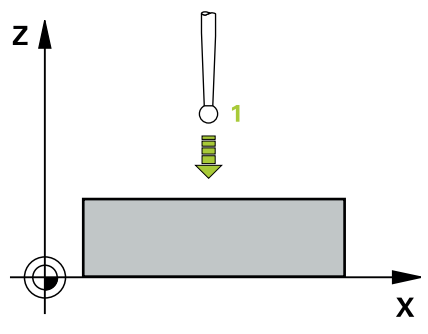

1 Kumanda, tarama sistemini hızlı çalışma modunda (**FMAX** sütunundaki değer) ve konumlandırma mantığıyla programlanan tarama noktası **1** konumuna getirir. Kumanda bu arada tarama sistemini, pozitif tarama sistemi ekseni yönünde güvenlik mesafesi kadar kaydırır

**Diğer bilgiler:** ["Konumlandırma mantığı", Sayfa 1582](#page-1581-0)

- 2 Ardından tarama sistemi eksenindeki tarama sistemi, tarama noktasının **1** girilen koordinatlarına gider ve basit bir tarama ile nominal pozisyonu belirler
- 3 Kumanda, tarama sistemini Güvenli Yüksekliğe geri konumlandırır
- 4 **Q303** ve **Q305** döngü parametrelerine bağlı olarak kumanda belirlenen referans noktasını işler, [\(bkz. "Tarama sistemi döngülerinin 4xx tabanlarını referans](#page-1691-0) [noktasına ayarlama", Sayfa 1692](#page-1691-0))
- 5 Ardından kumanda gerçek değerleri takip eden Q parametrelerine kaydeder

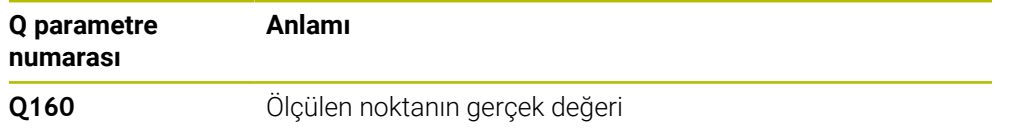

## **Uyarılar**

## *BILGI*

### **Dikkat, çarpışma tehlikesi!**

**400** ile **499** arasındaki tarama sistemi döngülerinin yürütülmesi sırasında koordinat dönüştürme ile ilgili hiçbir döngü etkin olmamalıdır. Çarpışma tehlikesi bulunur!

- Tarama sistemi döngüleri kullanılmadan önce aşağıdaki döngüleri etkinleştirmeyin: Döngü **7 SIFIR NOKTASI**, Döngü **8 YANSIMA**, Döngü **10 DONME**, Döngü **11 OLCU FAKTORU** ve Döngü **26 OLCU FAK EKSEN SP.**.
- Koordinat dönüştürmelerini önceden sıfırlayın
- Bu döngüyü yalnızca **FUNCTION MODE MILL** işleme modunda gerçekleştirebilirsiniz.
- Kumanda, referans noktasını bu eksende belirler.
- × Kumanda, etkin bir temel dönüşü döngü başlangıcında sıfırlar.

### **Programlama için not**

Döngü tanımından önce tarama sistemi ekseninin tanımı için bir alet çağrısını programlamış olmanız gerekir.

## **Döngü parametresi**

#### **Yardım resmi Parametre**

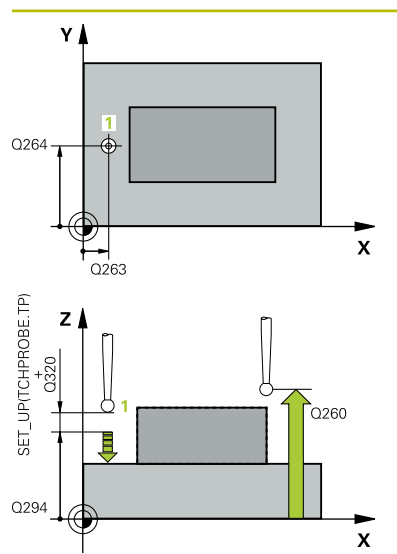

### **Q263 1. 1. eksen ölçüm noktası?**

İşleme düzlemi ana eksenindeki birinci tarama noktasının koordinatı. Değer mutlak etki ediyor.

#### Giriş: **–99999.9999...+99999.9999**

#### **Q264 1. 2. eksen ölçüm noktası?**

İşleme düzlemi yan eksenindeki birinci tarama noktasının koordinatı. Değer mutlak etki ediyor.

#### Giriş: **–99999.9999...+99999.9999**

#### **Q294 1. 3. eksen ölçüm noktası?**

Tarama sistemi eksenindeki ilk tarama noktasının koordinatı. Değer mutlak etki ediyor.

#### Giriş: **–99999.9999...+99999.9999**

#### **Q320 Guvenlik mesafesi?**

Tarama noktası ile tarama sistemi bilyesi arasındaki ek mesafe. **Q320** tarama sistemi tablosunun **SET\_UP** sütununa ek olarak etki eder. Değer artımsal etki eder.

#### Giriş: **0...99999.9999** Alternatif **PREDEF**

#### **Q260 Güvenli Yükseklik?**

Tarama sistemi ve malzeme (ayna) arasında hiçbir çarpışmanın olamayacağı alet ekseni koordinatı. Değer mutlak etki ediyor.

#### Giriş: **–99999.9999...+99999.9999** Alternatif **PREDEF**

#### **Q305 Tablodaki numara?**

Kumanda tarafından koordinatlara kaydedilen referans noktası tablosunun/sıfır noktası tablosunun satır numarasını girin. **Q303**'e bağlı olarak kumanda girişi referans noktası tablosuna veya sıfır noktası tablosuna yazar.

**Q303 = 1** ise kumanda, referans noktası tablosunu tanımlar.

Eğer **Q303 = 0** ise kumanda, sıfır noktası tablosunu tanımlar. Sıfır noktası otomatik etkinleştirilmez

**Diğer bilgiler:** ["Hesaplanan referans noktasını kaydedin",](#page-1692-0) [Sayfa 1693](#page-1692-0)

#### **Q333 Yeni referans noktası TS ekseni?**

Kumandanın, referans noktasını ayarlayacağı tarama sistemi eksenindeki koordinat. Temel ayar = 0. Değer mutlak etki ediyor.

Giriş: **–99999.9999...+99999.9999**

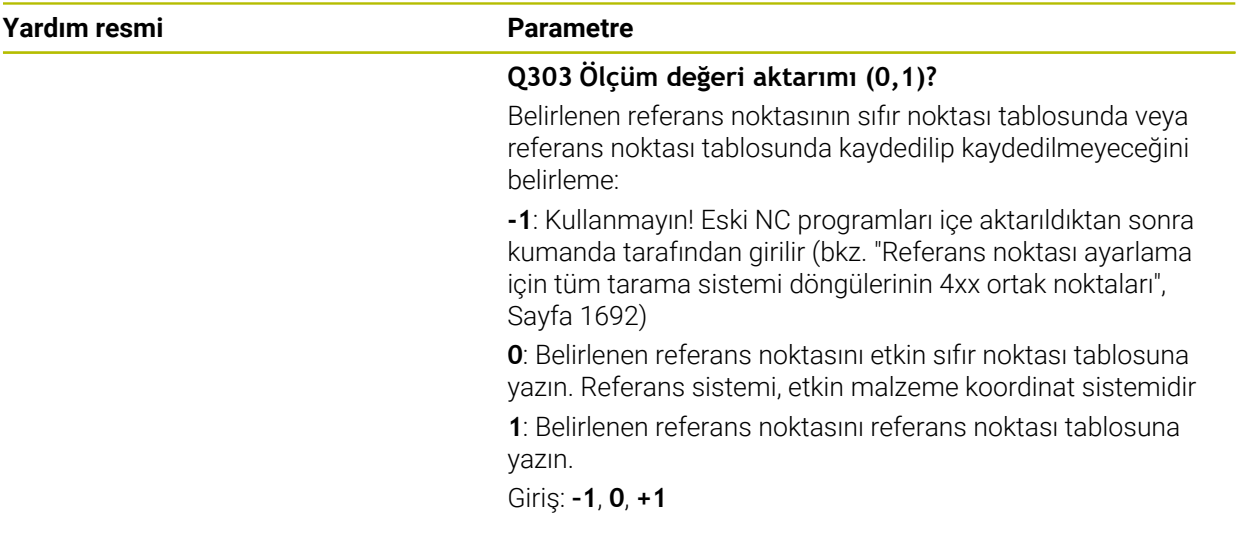

#### **Örnek**

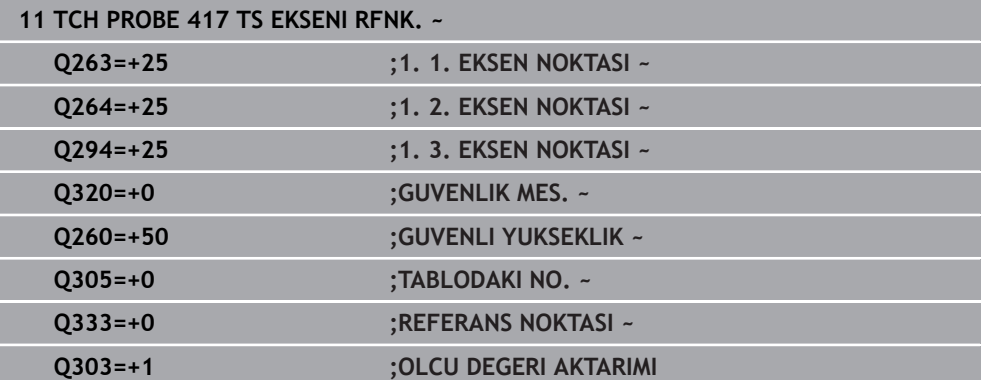

## **31.3.18 Döngü 418 DORT DELIK REF NOK**

#### **ISO programlaması G418**

## **Uygulama**

Tarama sistemi döngüsü **418**, ilgili iki delik merkez noktasına ait bağlantı doğrularının kesişim noktasını hesaplar ve bu kesişim noktasını referans noktası olarak ayarlar. Kumanda, isteğe bağlı olarak kesişme noktasını bir sıfır noktası tablosuna veya referans noktası tablosuna da yazabilir.

#### **Döngü akışı**

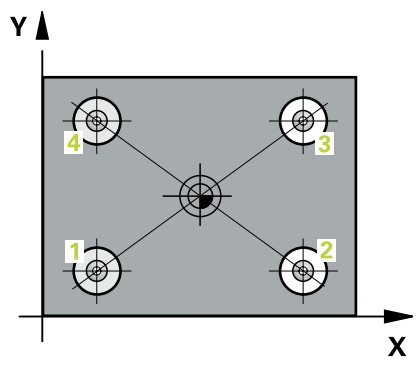

- 1 Kumanda, tarama sistemini hızlı çalışma modunda (değer **FMAX** sütunundan) ve konumlandırma mantığı ile **1** birinci deliğinin ortasına konumlandırır **Diğer bilgiler:** ["Konumlandırma mantığı", Sayfa 1582](#page-1581-0)
- 2 Daha sonra tarama sistemi girilen ölçüm yüksekliğine gider ve ilk delik orta noktasını dört tarama ile belirler
- 3 Daha sonra tarama sistemi güvenli yüksekliğe geri gider ve ikinci deliğin **2** girilen merkez noktasına konumlandırır
- 4 Kumanda, tarama sistemini girilen ölçüm yüksekliğine hareket ettirir ve ikinci delik orta noktasını dört tarama ile belirler
- 5 Kumanda, **3.** ve **4.** delikler için işlemi tekrarlar
- 6 Kumanda, tarama sistemini Güvenli Yüksekliğe geri konumlandırır
- 7 **Q303** ve **Q305** döngü parametrelerine bağlı olarak kumanda belirlenen referans noktasını işler, [\(bkz. "Tarama sistemi döngülerinin 4xx tabanlarını referans](#page-1691-0) [noktasına ayarlama", Sayfa 1692](#page-1691-0))
- 8 Kumanda, referans noktasını delik merkez noktası bağlantı hatları **1**/**3** ve **2**/**4** kesişim noktası olarak hesaplar ve nominal değerleri aşağıda uygulanan Q parametrelerinde kaydeder
- 9 İstenirse kumanda daha sonra ayrı bir tarama işleminde tarama sistemi eksenindeki referans noktasını belirler

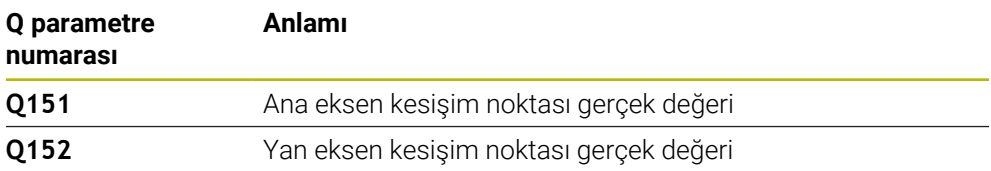

## **Uyarılar**

## *BILGI*

### **Dikkat, çarpışma tehlikesi!**

**400** ile **499** arasındaki tarama sistemi döngülerinin yürütülmesi sırasında koordinat dönüştürme ile ilgili hiçbir döngü etkin olmamalıdır. Çarpışma tehlikesi bulunur!

- Tarama sistemi döngüleri kullanılmadan önce aşağıdaki döngüleri etkinleştirmeyin: Döngü **7 SIFIR NOKTASI**, Döngü **8 YANSIMA**, Döngü **10 DONME**, Döngü **11 OLCU FAKTORU** ve Döngü **26 OLCU FAK EKSEN SP.**.
- Koordinat dönüştürmelerini önceden sıfırlayın
- Bu döngüyü yalnızca **FUNCTION MODE MILL** işleme modunda gerçekleştirebilirsiniz.
- $\Box$ Kumanda, etkin bir temel dönüşü döngü başlangıcında sıfırlar.

### **Programlama için not**

Döngü tanımından önce tarama sistemi ekseninin tanımı için bir alet çağrısını programlamış olmanız gerekir.

## **Döngü parametresi**

#### **Yardım resmi Parametre**

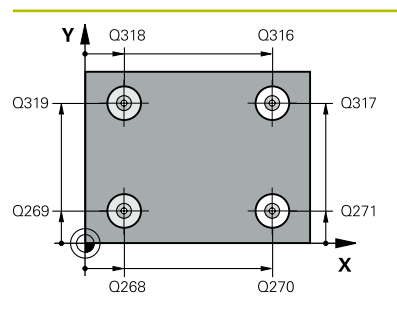

#### **Q268 1. Delme: Orta 1. eksen?**

İşleme düzlemi ana eksenindeki birinci deliğin merkez noktası. Değer mutlak etki ediyor.

#### Giriş: **–99999.9999...+9999.9999**

#### **Q269 1. Delme: Orta 2. eksen?**

İşleme düzlemi yan eksenindeki birinci deliğin merkez noktası. Değer mutlak etki ediyor.

Giriş: **–99999.9999...+99999.9999**

#### **Q270 2. Delme: Orta 1. eksen?**

İşleme düzlemi ana eksenindeki ikinci deliğin merkez noktası. Değer mutlak etki ediyor.

#### Giriş: **–99999.9999...+99999.9999**

#### **Q271 2. Delme: Orta 2. eksen?**

İşleme düzlemi yan eksenindeki ikinci deliğin merkez noktası. Değer mutlak etki ediyor.

#### Giriş: **–99999.9999...+99999.9999**

#### **Q316 3. Delme: Orta 1. eksen?**

İşleme düzlemi ana eksenindeki 3. deliğin merkez noktası. Değer mutlak etki ediyor.

#### Giriş: **–99999.9999...+99999.9999**

#### **Q317 3. Delme: Orta 2. eksen?**

İşleme düzlemi yan eksenindeki 3. deliğin merkez noktası. Değer mutlak etki ediyor.

#### Giriş: **–99999.9999...+99999.9999**

#### **Q318 4. Delme: Orta 1. eksen?**

İşleme düzlemi ana eksenindeki 4. deliğin merkez noktası. Değer mutlak etki ediyor.

#### Giriş: **–99999.9999...+99999.9999**

#### **Q319 4. Delme: Orta 2. eksen?**

İşleme düzlemi yan eksenindeki 4. deliğin merkez noktası. Değer mutlak etki ediyor.

#### Giriş: **–99999.9999...+99999.9999**

#### **Q261 Tarama sis. ekseni. ölçüm yüks.?**

Üzerinde ölçümün yapılacağı tarama sistemi eksenindeki bilye merkezinin koordinatı. Değer mutlak etki ediyor.

#### Giriş: **–99999.9999...+99999.9999**

#### **Q260 Güvenli Yükseklik?**

Tarama sistemi ve malzeme (ayna) arasında hiçbir çarpışmanın olamayacağı alet ekseni koordinatı. Değer mutlak etki ediyor.

Giriş: **–99999.9999...+99999.9999** Alternatif **PREDEF**

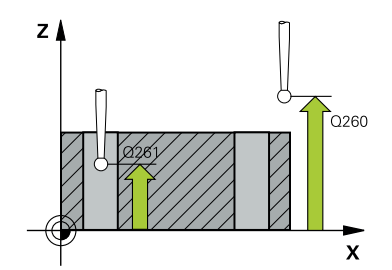

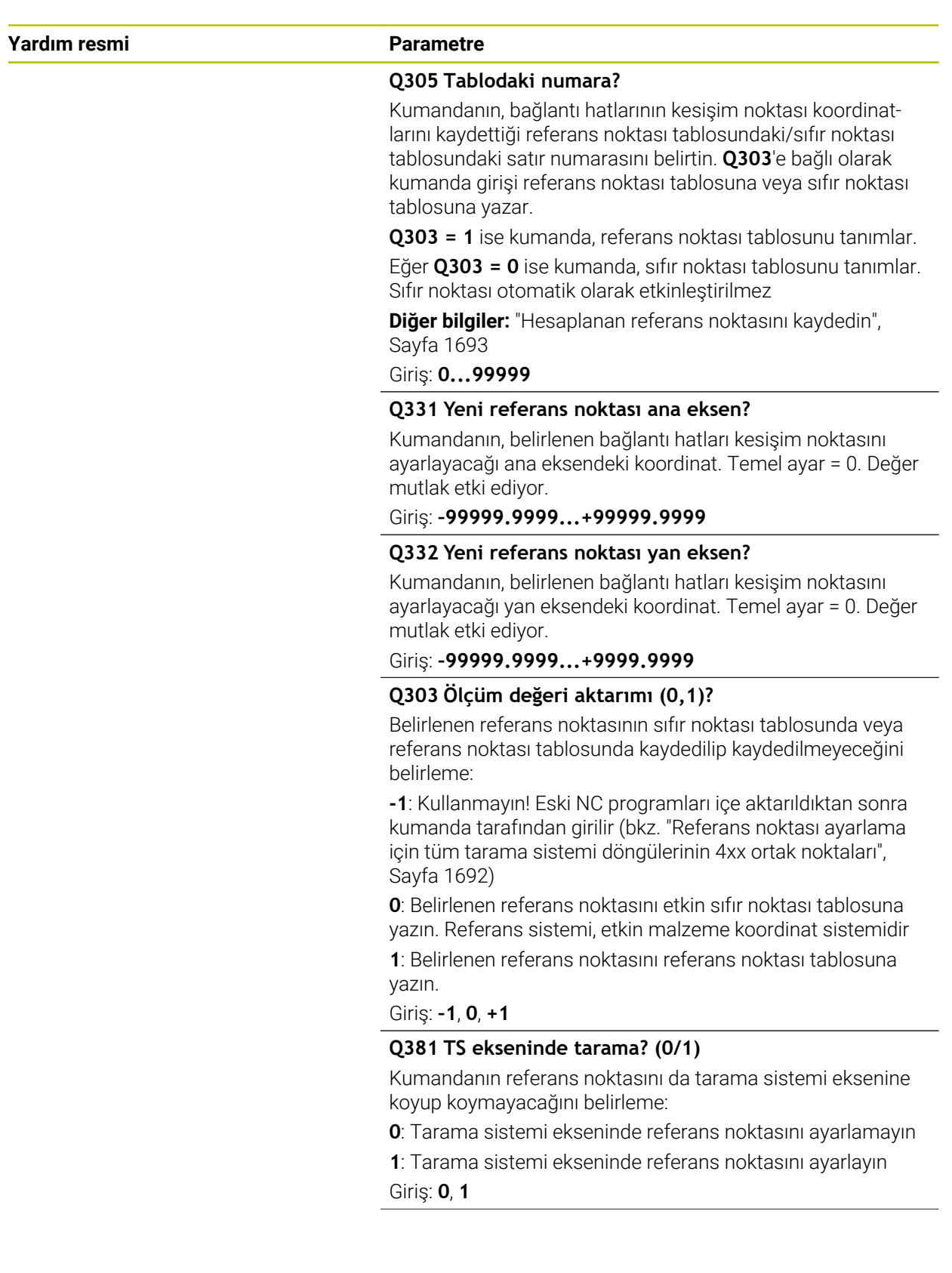

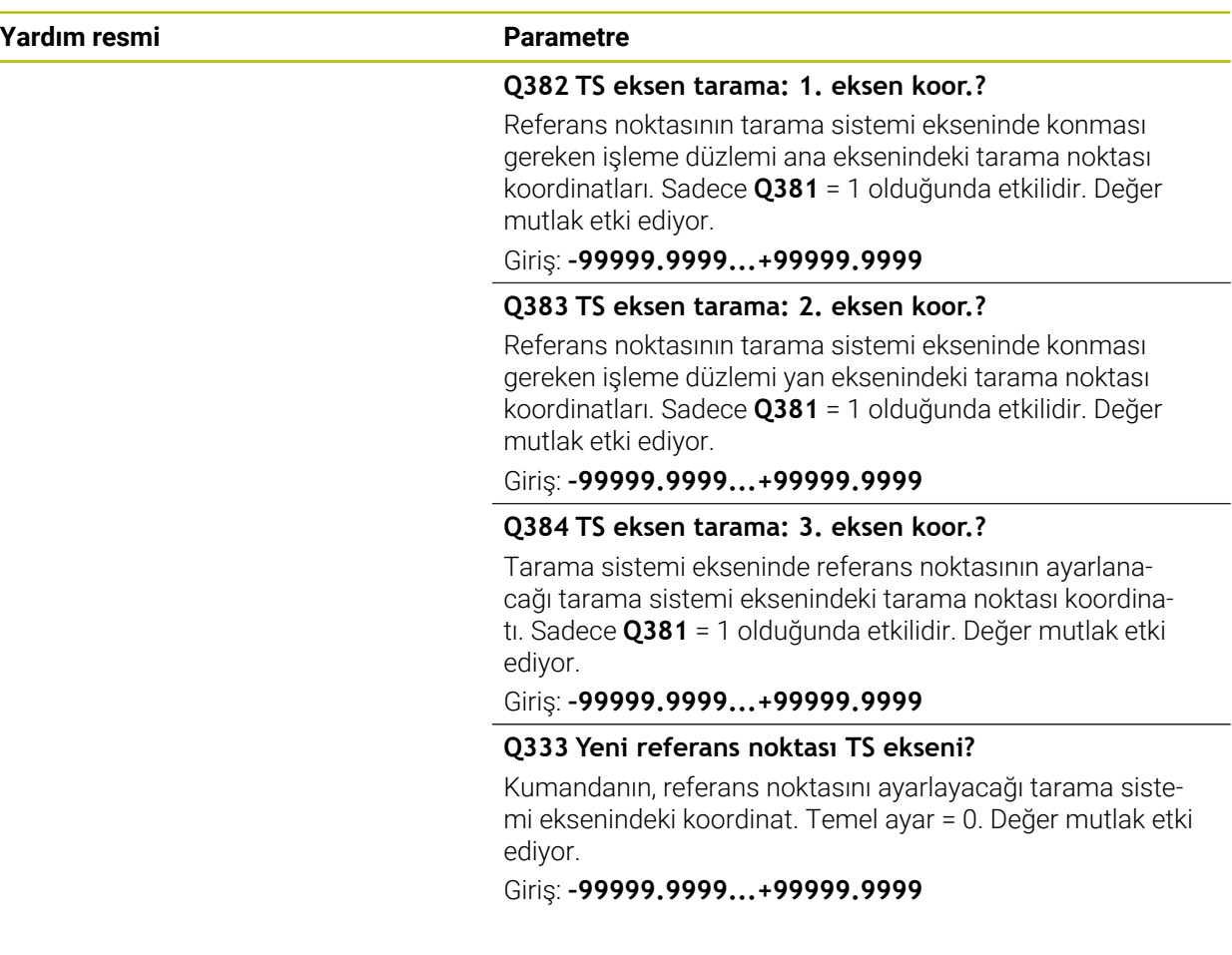

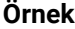

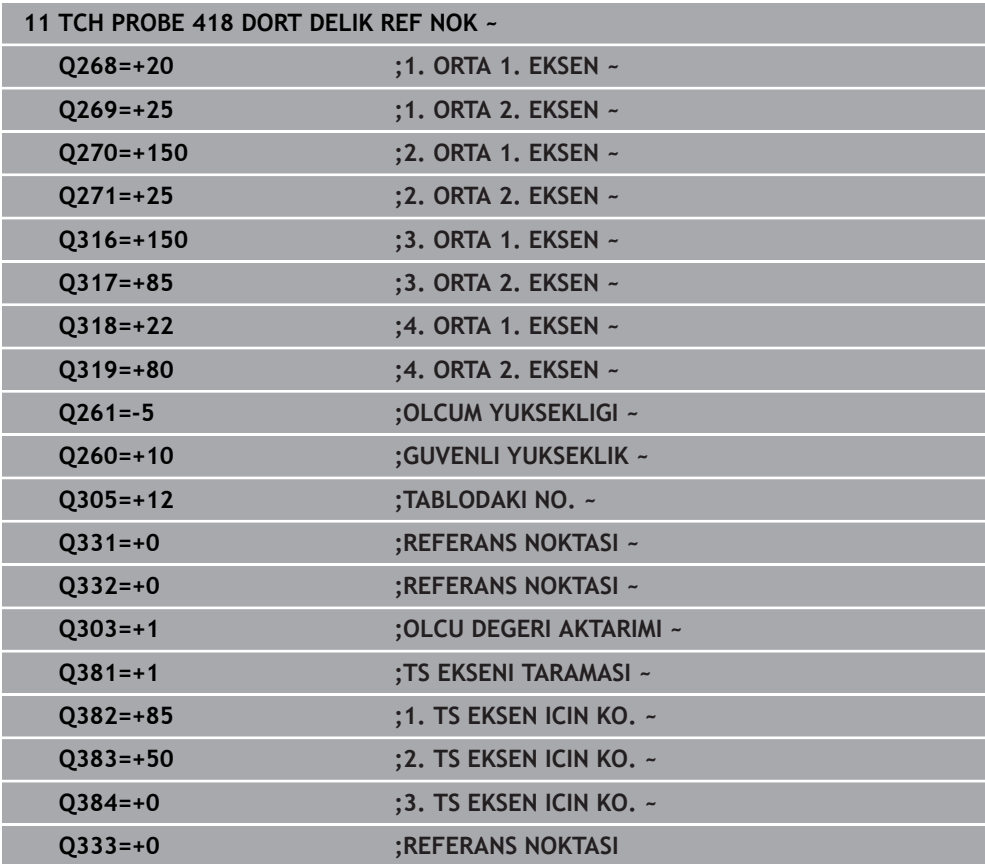

÷.

۰

## **31.3.19 Döngü 419 HER BIR EKSEN RFNK**

**ISO programlaması G419**

#### **Uygulama**

Tarama sistemi döngüsü **419**, seçebilir bir eksendeki herhangi bir koordinatı ölçer ve bu koordinatı referans noktası olarak ayarlar. Kumanda, isteğe bağlı olarak ölçülen koordinatları bir sıfır noktası tablosuna veya referans noktası tablosuna da yazabilir.

#### **Döngü akışı**

1 Kumanda, tarama sistemini hızlı çalışma modunda (**FMAX** sütunundaki değer) ve konumlandırma mantığıyla programlanan tarama noktası **1** konumuna getirir. Kumanda bu arada tarama sistemini, programlanmış tarama yönünün tersine doğru güvenlik mesafesi kadar kaydırır

**Diğer bilgiler:** ["Konumlandırma mantığı", Sayfa 1582](#page-1581-0)

- 2 Daha sonra tarama sistemi girilen ölçüm yüksekliğine gider ve basit bir tarama ile gerçek pozisyonu belirler
- 3 Kumanda, tarama sistemini Güvenli Yüksekliğe geri konumlandırır
- 4 **Q303** ve **Q305** döngü parametrelerine bağlı olarak kumanda belirlenen referans noktasını işler, [\(bkz. "Tarama sistemi döngülerinin 4xx tabanlarını referans](#page-1691-0) [noktasına ayarlama", Sayfa 1692](#page-1691-0))

## **Uyarılar**

## *BILGI*

#### **Dikkat, çarpışma tehlikesi!**

**400** ile **499** arasındaki tarama sistemi döngülerinin yürütülmesi sırasında koordinat dönüştürme ile ilgili hiçbir döngü etkin olmamalıdır. Çarpışma tehlikesi bulunur!

- Tarama sistemi döngüleri kullanılmadan önce aşağıdaki döngüleri etkinleştirmeyin: Döngü **7 SIFIR NOKTASI**, Döngü **8 YANSIMA**, Döngü **10 DONME**, Döngü **11 OLCU FAKTORU** ve Döngü **26 OLCU FAK EKSEN SP.**.
- Koordinat dönüştürmelerini önceden sıfırlayın
- Bu döngüyü yalnızca **FUNCTION MODE MILL** işleme modunda gerçekleştirebilirsiniz.
- Referans noktasını referans noktası tablosunda birden fazla eksende kaydetmek istiyorsanız **419** döngüsünü ardı ardına birkaç kez kullanabilirsiniz. Ancak bunun için her **419** döngüsü uygulamasından sonra referans noktası numarasını yeniden etkinleştirmeniz gerekir. Etkin referans noktası olarak referans noktası 0 ile çalışırsanız bu işleme gerek kalmaz.
- Kumanda, etkin bir temel dönüşü döngü başlangıcında sıfırlar.

#### **Programlama için not**

■ Döngü tanımından önce tarama sistemi ekseninin tanımı için bir alet çağrısını programlamış olmanız gerekir.

## **Döngü parametresi**

#### **Yardım resmi Parametre**

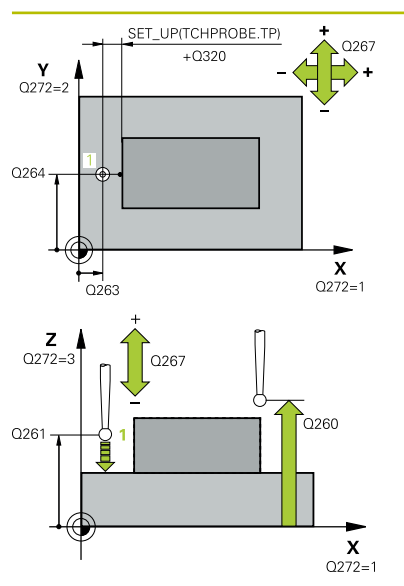

#### **Q263 1. 1. eksen ölçüm noktası?**

İşleme düzlemi ana eksenindeki birinci tarama noktasının koordinatı. Değer mutlak etki ediyor.

#### Giriş: **–99999.9999...+99999.9999**

#### **Q264 1. 2. eksen ölçüm noktası?**

İşleme düzlemi yan eksenindeki birinci tarama noktasının koordinatı. Değer mutlak etki ediyor.

Giriş: **–99999.9999...+99999.9999**

#### **Q261 Tarama sis. ekseni. ölçüm yüks.?**

Üzerinde ölçümün yapılacağı tarama sistemi eksenindeki bilye merkezinin koordinatı. Değer mutlak etki ediyor.

Giriş: **–99999.9999...+99999.9999**

#### **Q320 Guvenlik mesafesi?**

Tarama noktası ile tarama sistemi bilyesi arasındaki ek mesafe. **Q320** tarama sistemi tablosunun **SET\_UP** sütununa ek olarak etki eder. Değer artımsal etki eder.

#### Giriş: **0...99999.9999** Alternatif **PREDEF**

#### **Q260 Güvenli Yükseklik?**

Tarama sistemi ve malzeme (ayna) arasında hiçbir çarpışmanın olamayacağı alet ekseni koordinatı. Değer mutlak etki ediyor.

Giriş: **–99999.9999...+99999.9999** Alternatif **PREDEF**

#### **Q272 Ölçüm eks. (1...3: 1=ana eksen)?**

Ölçüm yapılması gereken eksen:

- **1**: Ana eksen = Ölçüm ekseni
- **2**: Yan eksen = Ölçüm ekseni
- **3**: Tarama sistemi ekseni = Ölçüm ekseni

### **Eksen düzenleri**

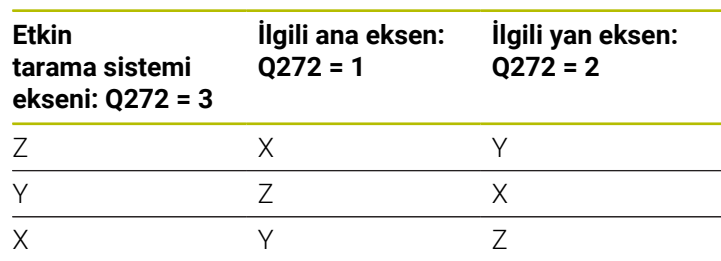

Giriş: **1**, **2**, **3**

#### **Q267 Gidiş yönü 1 (+1=+ / -1=-)?**

Tarama sisteminin malzemeye hareket yönü:

**-1**: Negatif hareket yönü

**+1**: Pozitif hareket yönü Giriş: **–1**, **+1**

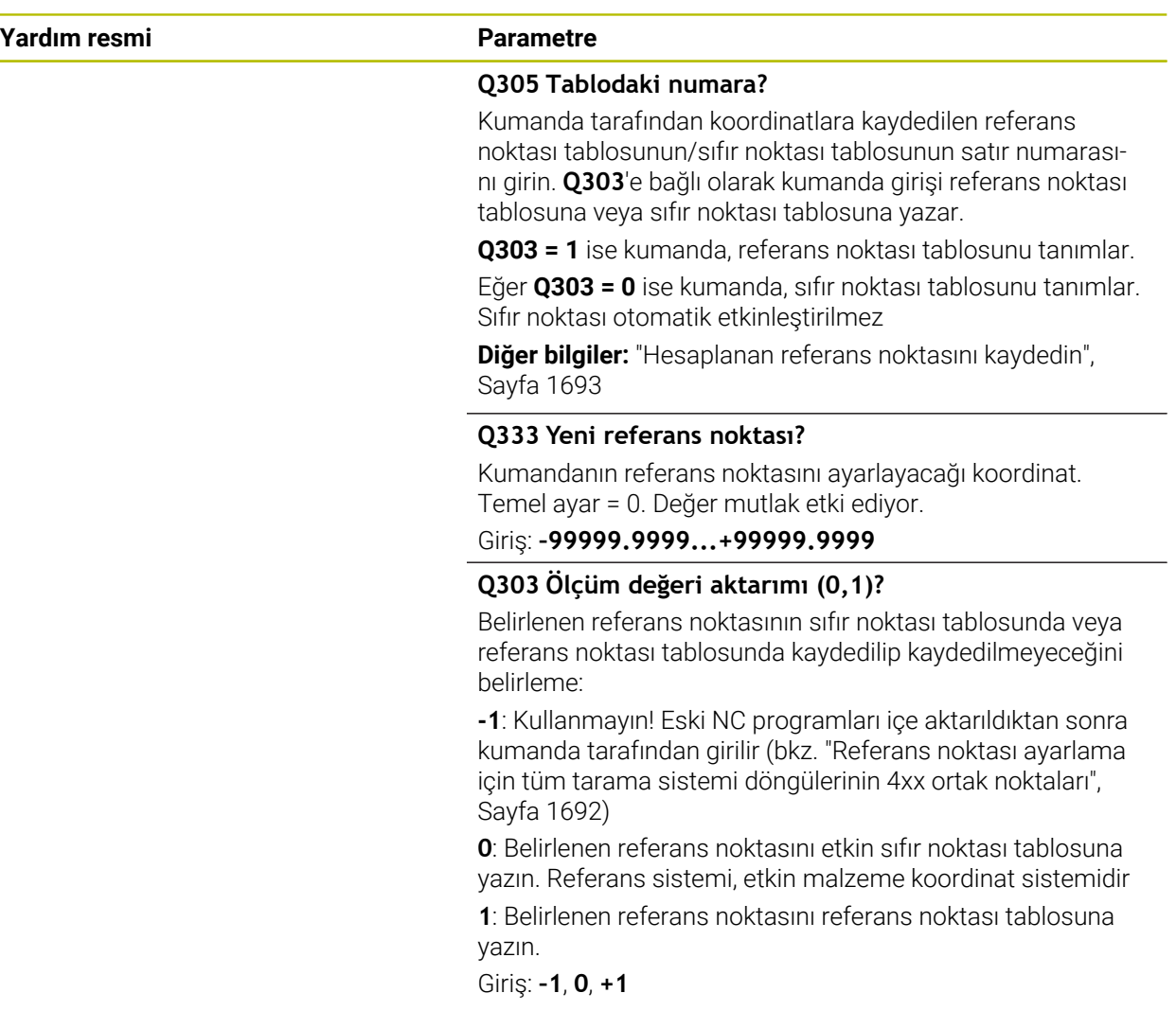

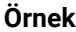

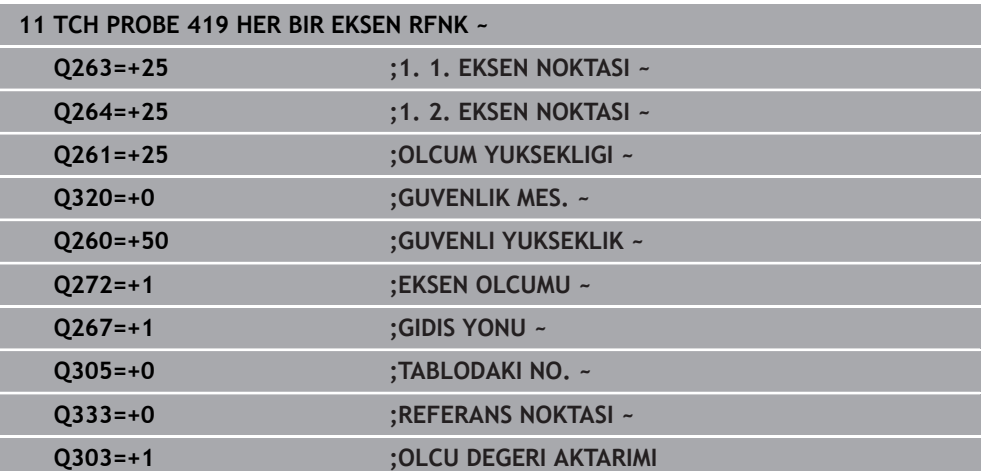

## **31.3.20 Döngü 408 YIV ORTA RFNK**

#### **ISO programlaması G408**

#### **Uygulama**

Tarama sistemi döngüsü **408** bir yivin merkez noktasını belirler ve bu merkez noktayı referans noktası olarak ayarlar. Kumanda, isteğe bağlı olarak merkez noktayı bir sıfır noktası tablosuna veya referans noktası tablosuna da yazabilir.

#### **Döngü akışı**

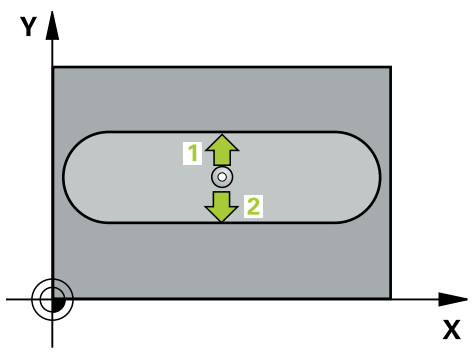

1 Kumanda, tarama sistemini hızlı çalışma modunda (**FMAX** sütunundaki değer) ve konumlandırma mantığıyla **1** tarama noktasına konumlandırır. Kumanda, döngü verilerine ve tarama sistemi tablosunun **SET\_UP** sütunundaki güvenlik mesafesine göre tarama noktalarını hesaplar

**Diğer bilgiler:** ["Konumlandırma mantığı", Sayfa 1582](#page-1581-0)

- 2 Ardından tarama sistemi girilen ölçüm yüksekliğine hareket eder ve ilk tarama işlemini tarama beslemesiyle (**F** sütunu) uygular
- 3 Sonra tarama sistemi ya eksene paralel olarak ölçüm yüksekliğine veya doğrusal olarak güvenli yükseklikte sonraki tarama noktasına **2** gider ve ikinci tarama işlemini uygular
- 4 Kumanda, tarama sistemini Güvenli Yüksekliğe geri konumlandırır
- 5 **Q303** ve **Q305** döngü parametrelerine bağlı olarak kumanda belirlenen referans noktasını işler, [\(bkz. "Tarama sistemi döngülerinin 4xx tabanlarını referans](#page-1691-0) [noktasına ayarlama", Sayfa 1692](#page-1691-0))
- 6 Ardından kumanda gerçek değerleri takip eden Q parametrelerine kaydeder
- 7 İstenirse kumanda daha sonra ayrı bir tarama işleminde tarama sistemi eksenindeki referans noktasını belirler

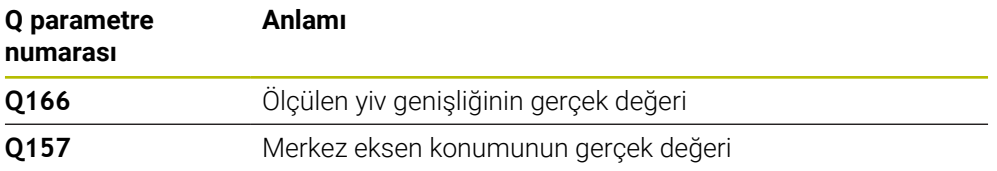

## **Uyarılar**

## *BILGI*

### **Dikkat, çarpışma tehlikesi!**

**400** ile **499** arasındaki tarama sistemi döngülerinin yürütülmesi sırasında koordinat dönüştürme ile ilgili hiçbir döngü etkin olmamalıdır. Çarpışma tehlikesi bulunur!

- Tarama sistemi döngüleri kullanılmadan önce aşağıdaki döngüleri etkinleştirmeyin: Döngü **7 SIFIR NOKTASI**, Döngü **8 YANSIMA**, Döngü **10 DONME**, Döngü **11 OLCU FAKTORU** ve Döngü **26 OLCU FAK EKSEN SP.**.
- Koordinat dönüştürmelerini önceden sıfırlayın

## *BILGI*

#### **Dikkat, çarpışma tehlikesi!**

Yiv genişliği ve güvenlik mesafesi, tarama noktaları yakınındaki bir ön konumlandırma işlemine izin vermiyorsa kumanda, tarama işlemine her zaman yiv merkezinden başlar. Bu durumda tarama sistemi, iki ölçüm noktası arasında güvenli yüksekliğe hareket etmez. Çarpışma tehlikesi bulunur!

- Tarama sistemi ile malzeme arasındaki çarpışmayı önlemek için yiv genişliğini çok **küçük** olarak girin.
- Döngü tanımından önce tarama sistemi ekseninin tanımı için bir alet çağrısını programlamış olmanız gerekir
- Bu döngüyü yalnızca **FUNCTION MODE MILL** işleme modunda gerçekleştirebim. lirsiniz.
- Kumanda, etkin bir temel dönüşü döngü başlangıcında sıfırlar.

## **Döngü parametresi**

#### **Yardım resmi Parametre**

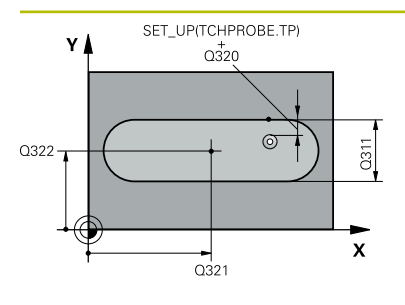

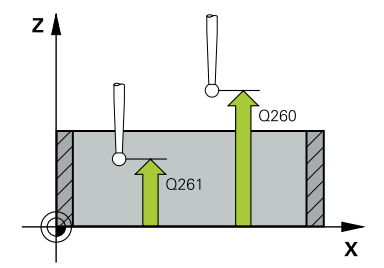

#### **Q321 Orta 1. eksen?**

İşleme düzlemi ana eksenindeki yiv merkezi. Değer mutlak etki ediyor.

#### Giriş: **–99999.9999...+99999.9999**

#### **Q322 Orta 2. eksen?**

İşleme düzlemi yan eksenindeki yiv ortası. Değer mutlak etki ediyor.

#### Giriş: **–99999.9999...+99999.9999**

#### **Q311 Yiv genişliği?**

İşleme düzlemindeki konumdan bağımsız olarak yiv genişliği. Değer artımsal etki eder.

#### Giriş: **0...99999.9999**

#### **Q272 Aks ölçümü (1=1.aks/2=2.Aks)?**

Ölçüm yapılması gereken işleme düzlemi ekseni:

- **1**: Ana eksen = Ölçüm ekseni
- **2**: Yan eksen = Ölçüm ekseni

Giriş: **1**, **2**

#### **Q261 Tarama sis. ekseni. ölçüm yüks.?**

Üzerinde ölçümün yapılacağı tarama sistemi eksenindeki bilye merkezinin koordinatı. Değer mutlak etki ediyor.

#### Giriş: **–99999.9999...+99999.9999**

#### **Q320 Guvenlik mesafesi?**

Tarama noktası ile tarama sistemi bilyesi arasındaki ek mesafe. **Q320** tarama sistemi tablosunun **SET\_UP** sütununa ek olarak etki eder. Değer artımsal etki eder.

#### Giriş: **0...99999.9999** Alternatif **PREDEF**

#### **Q260 Güvenli Yükseklik?**

Tarama sistemi ve malzeme (ayna) arasında hiçbir çarpışmanın olamayacağı alet ekseni koordinatı. Değer mutlak etki ediyor.

#### Giriş: **–99999.9999...+99999.9999** Alternatif **PREDEF**

#### **Q301 Güvenli yüksekliğe sürme (0/1)?**

Tarama sisteminin ölçüm noktaları arasında nasıl çalışacağını belirleyin:

- **0**: Ölçüm yüksekliğinde ölçüm noktaları arasında hareket
- **1**: Güvenli yükseklikte ölçüm noktaları arasında hareket

Giriş: **0**, **1**

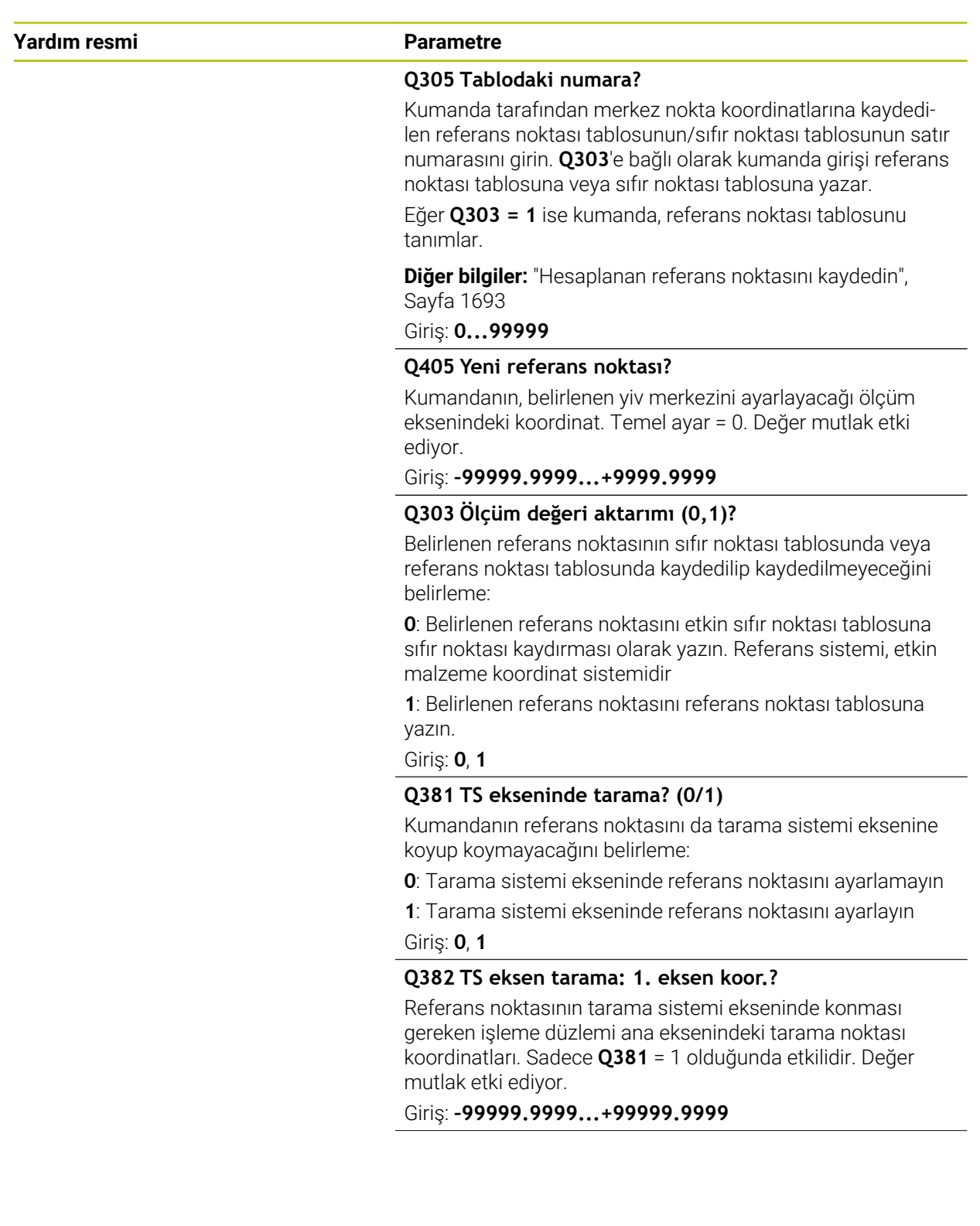

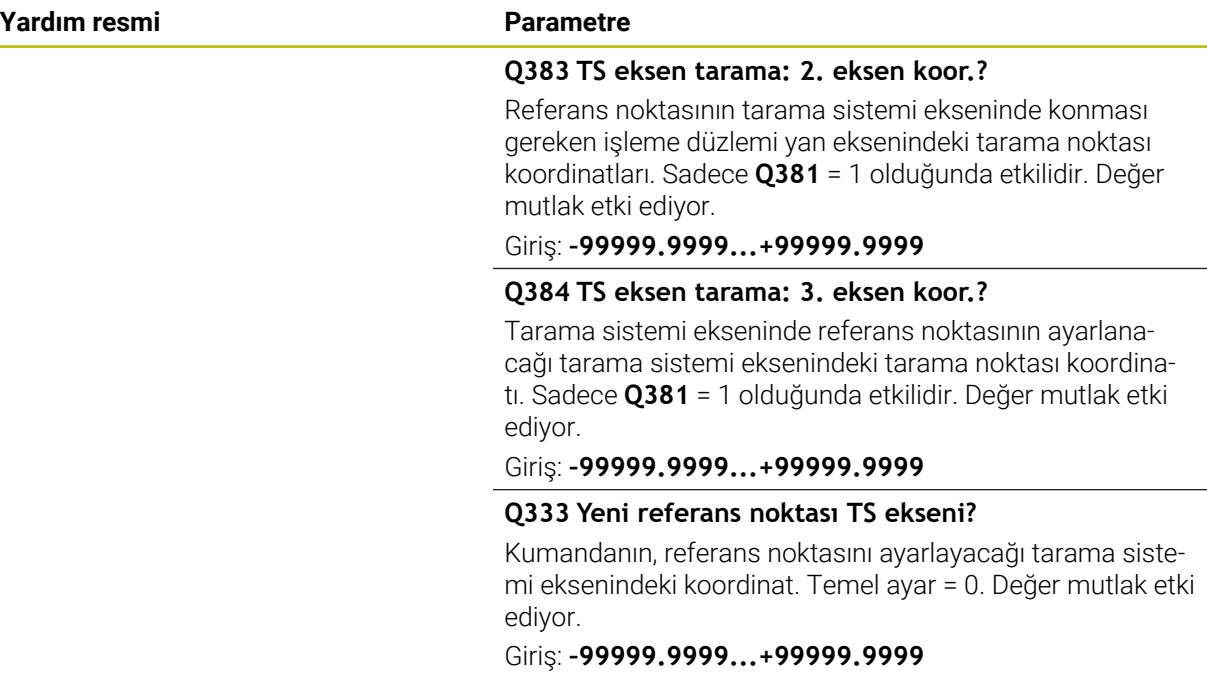

## **Örnek**

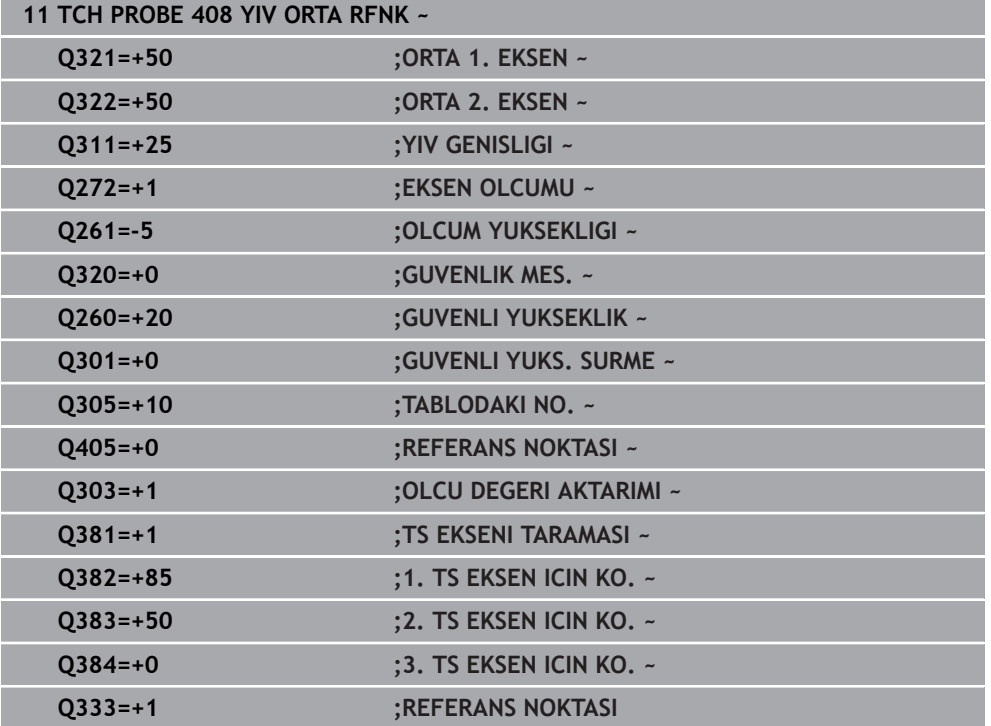

## **31.3.21 Döngü 409 CUBUK ORTA RFNK**

**ISO programlaması G409**

### **Uygulama**

Tarama sistemi döngüsü **409**, bir çubuğun merkez noktasını belirler ve bu merkez noktayı referans noktası olarak ayarlar. Kumanda, isteğe bağlı olarak merkez noktayı bir sıfır noktası tablosuna veya referans noktası tablosuna da yazabilir.

#### **Döngü akışı**

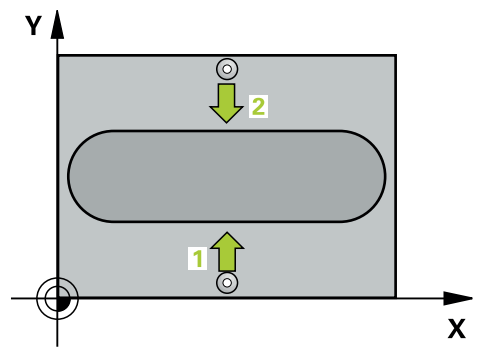

1 Kumanda, tarama sistemini hızlı çalışma modunda (**FMAX** sütunundaki değer) ve konumlandırma mantığıyla **1** tarama noktasına konumlandırır. Kumanda, döngü verilerine ve tarama sistemi tablosunun **SET\_UP** sütunundaki güvenlik mesafesine göre tarama noktalarını hesaplar

**Diğer bilgiler:** ["Konumlandırma mantığı", Sayfa 1582](#page-1581-0)

- 2 Ardından tarama sistemi girilen ölçüm yüksekliğine hareket eder ve ilk tarama işlemini tarama beslemesiyle (**F** sütunu) uygular
- 3 Daha sonra tarama sistemi, sonraki güvenli yükseklikte sonraki tarama noktasına **2** kadar gider ve orada ikinci tarama işlemini uygular
- 4 Kumanda, tarama sistemini Güvenli Yüksekliğe geri konumlandırır
- 5 **Q303** ve **Q305** döngü parametrelerine bağlı olarak kumanda belirlenen referans noktasını işler, [\(bkz. "Tarama sistemi döngülerinin 4xx tabanlarını referans](#page-1691-0) [noktasına ayarlama", Sayfa 1692](#page-1691-0))
- 6 Ardından kumanda gerçek değerleri takip eden Q parametrelerine kaydeder
- 7 İstenirse kumanda daha sonra ayrı bir tarama işleminde tarama sistemi eksenindeki referans noktasını belirler

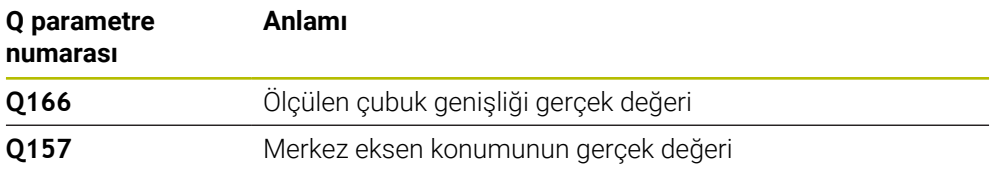

## **Uyarılar**

*BILGI*

#### **Dikkat, çarpışma tehlikesi!**

**400** ile **499** arasındaki tarama sistemi döngülerinin yürütülmesi sırasında koordinat dönüştürme ile ilgili hiçbir döngü etkin olmamalıdır. Çarpışma tehlikesi bulunur!

- Tarama sistemi döngüleri kullanılmadan önce aşağıdaki döngüleri etkinleştirmeyin: Döngü **7 SIFIR NOKTASI**, Döngü **8 YANSIMA**, Döngü **10 DONME**, Döngü **11 OLCU FAKTORU** ve Döngü **26 OLCU FAK EKSEN SP.**.
- Koordinat dönüştürmelerini önceden sıfırlayın

## *BILGI*

#### **Dikkat, çarpışma tehlikesi!**

Tarama sistemi ile malzeme arasındaki çarpışmayı önlemek için çubuk genişliğini çok **büyük** olarak girin.

- Döngü tanımından önce tarama sistemi ekseninin tanımı için bir alet çağrısını programlamış olmanız gerekir
- Bu döngüyü yalnızca **FUNCTION MODE MILL** işleme modunda gerçekleştirebilirsiniz.
- Kumanda, etkin bir temel dönüşü döngü başlangıcında sıfırlar.

## **Döngü parametresi**

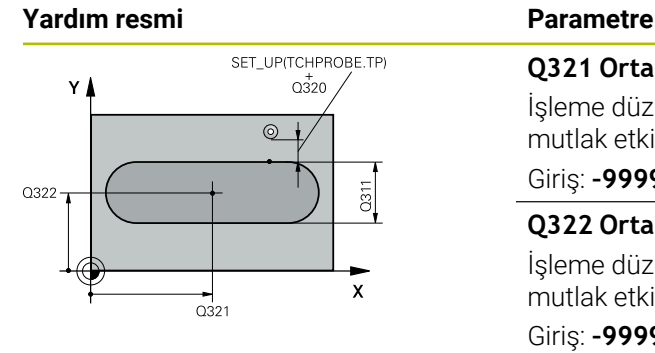

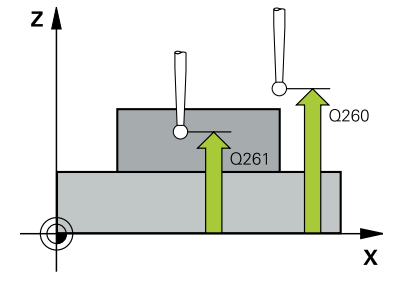

### **Q321 Orta 1. eksen?**

İşleme düzlemi ana eksenindeki çubuğun ortası. Değer mutlak etki ediyor.

#### Giriş: **–99999.9999...+99999.9999**

### **Q322 Orta 2. eksen?**

İşleme düzlemi yan eksenindeki çubuğun ortası. Değer mutlak etki ediyor.

#### Giriş: **–99999.9999...+99999.9999**

#### **Q311 Çubuk genişliği?**

İşleme düzlemindeki konumdan bağımsız olarak çubuğun genişliği. Değer artımsal etki eder.

#### Giriş: **0...99999.9999**

### **Q272 Aks ölçümü (1=1.aks/2=2.Aks)?**

Ölçüm yapılması gereken işleme düzlemi ekseni:

- **1**: Ana eksen = Ölçüm ekseni
- **2**: Yan eksen = Ölçüm ekseni

Giriş: **1**, **2**

## **Q261 Tarama sis. ekseni. ölçüm yüks.?**

Üzerinde ölçümün yapılacağı tarama sistemi eksenindeki bilye merkezinin koordinatı. Değer mutlak etki ediyor.

#### Giriş: **–99999.9999...+99999.9999**

#### **Q320 Guvenlik mesafesi?**

Tarama noktası ile tarama sistemi bilyesi arasındaki ek mesafe. **Q320** tarama sistemi tablosunun **SET\_UP** sütununa ek olarak etki eder. Değer artımsal etki eder.

#### Giriş: **0...99999.9999** Alternatif **PREDEF**

#### **Q260 Güvenli Yükseklik?**

Tarama sistemi ve malzeme (ayna) arasında hiçbir çarpışmanın olamayacağı alet ekseni koordinatı. Değer mutlak etki ediyor.

Giriş: **–99999.9999...+99999.9999** Alternatif **PREDEF**

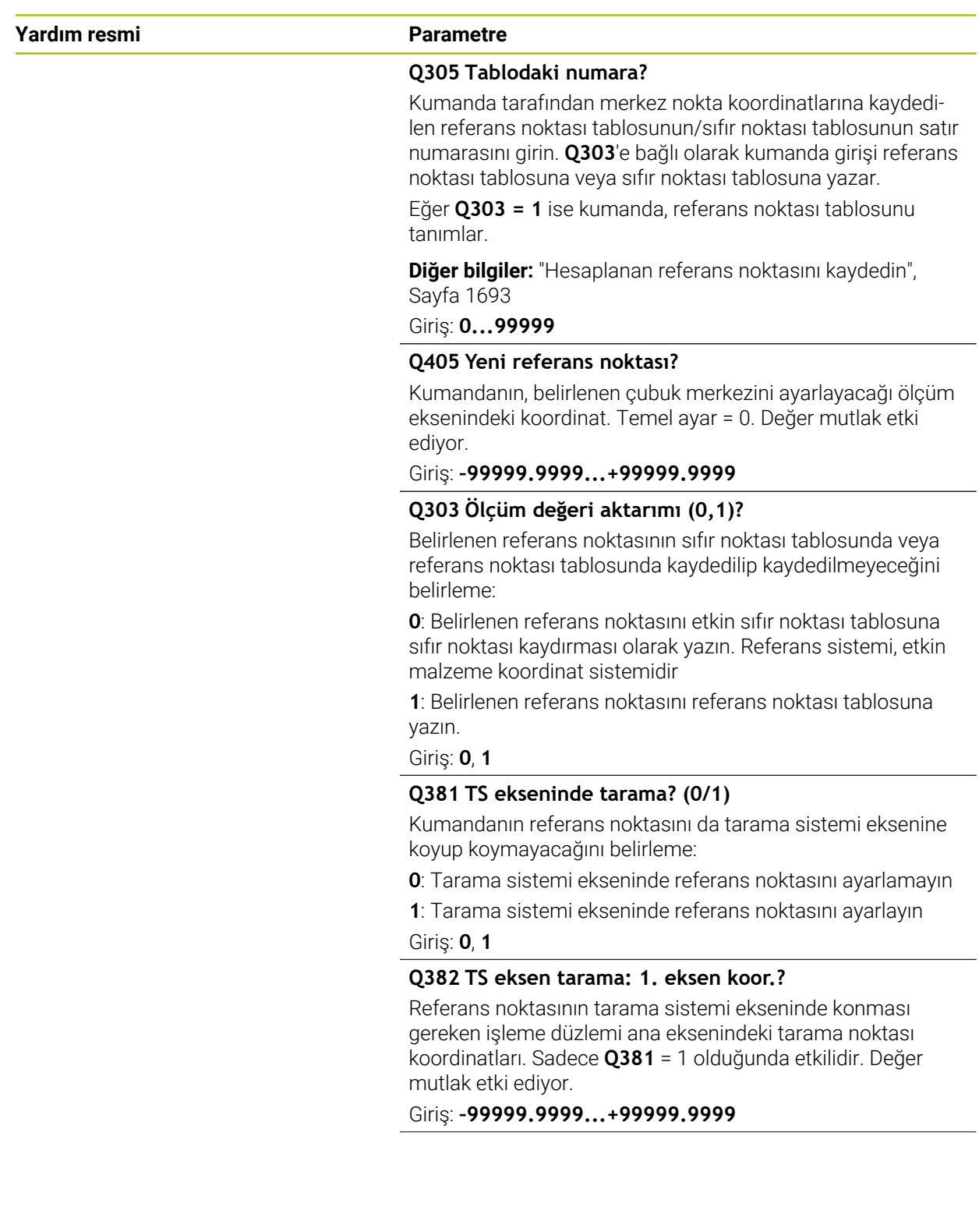

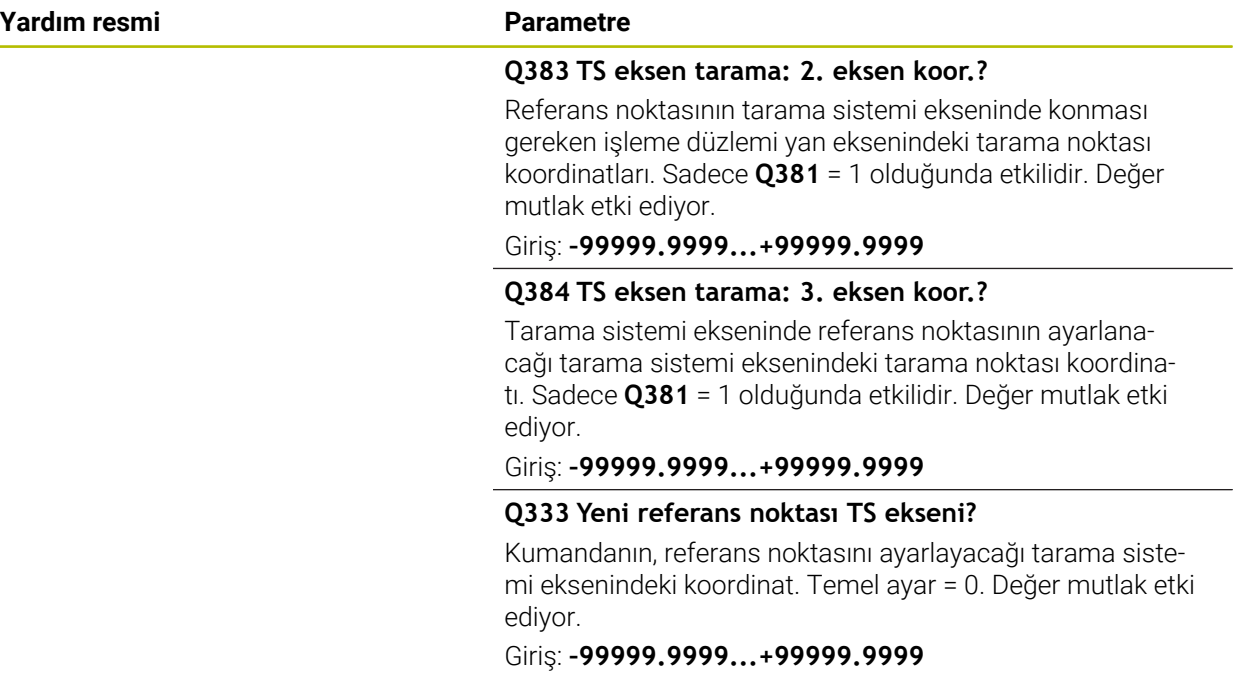

## **Örnek**

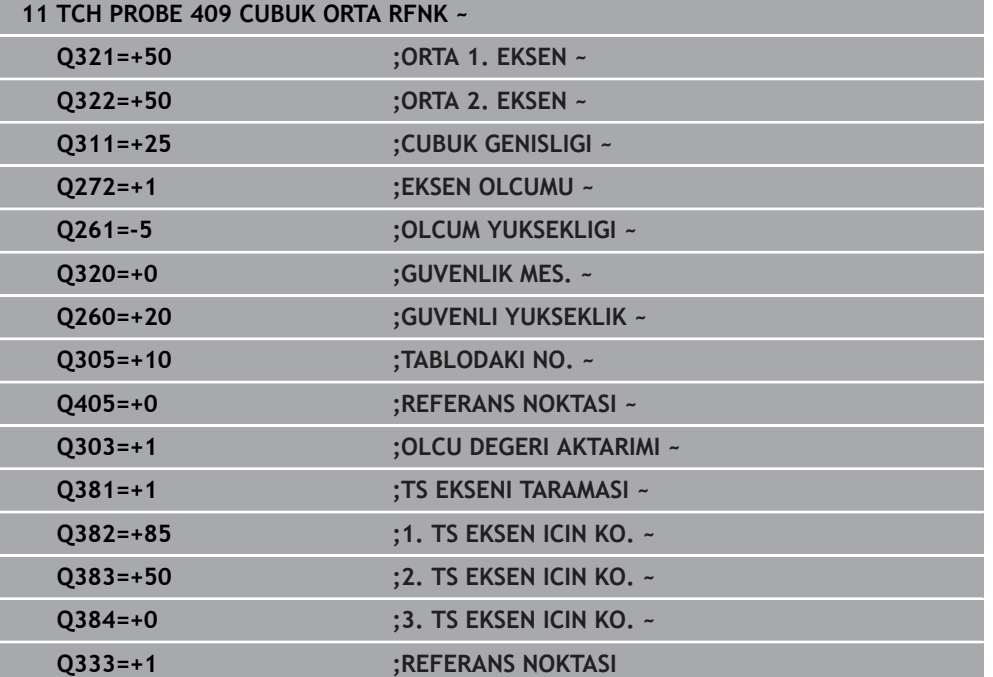

## **31.3.22 Örnek: Daire segmenti merkezine ve malzeme üst kenarına referans noktası ayarlama**

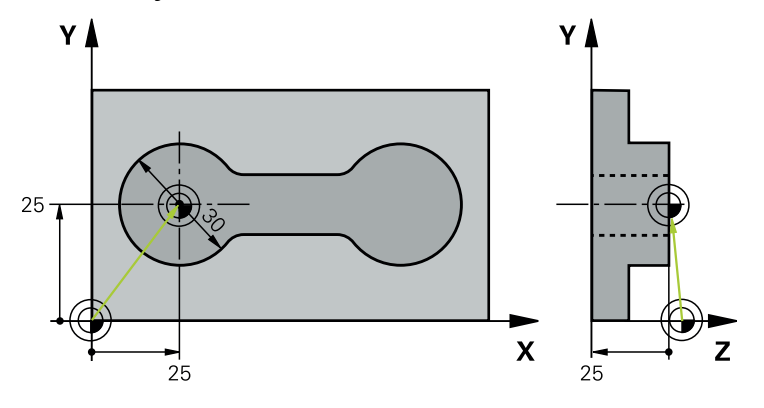

- **Q325** = 1. tarama noktası için kutupsal koordinat açıları
- **Q247** = 2 ile 4 arasındaki tarama noktalarını hesaplamak için açı adımı
- **Q305** = Referans noktası tablosu satır no. 5 içine yazın
- **Q303** = Belirlenen referans noktasını referans noktası tablosuna yazın
- **Q381** = TS ekseninde de referans noktası ayarlama
- **Q365** = Ölçüm noktaları arasında çember hattı üzerinde sürün

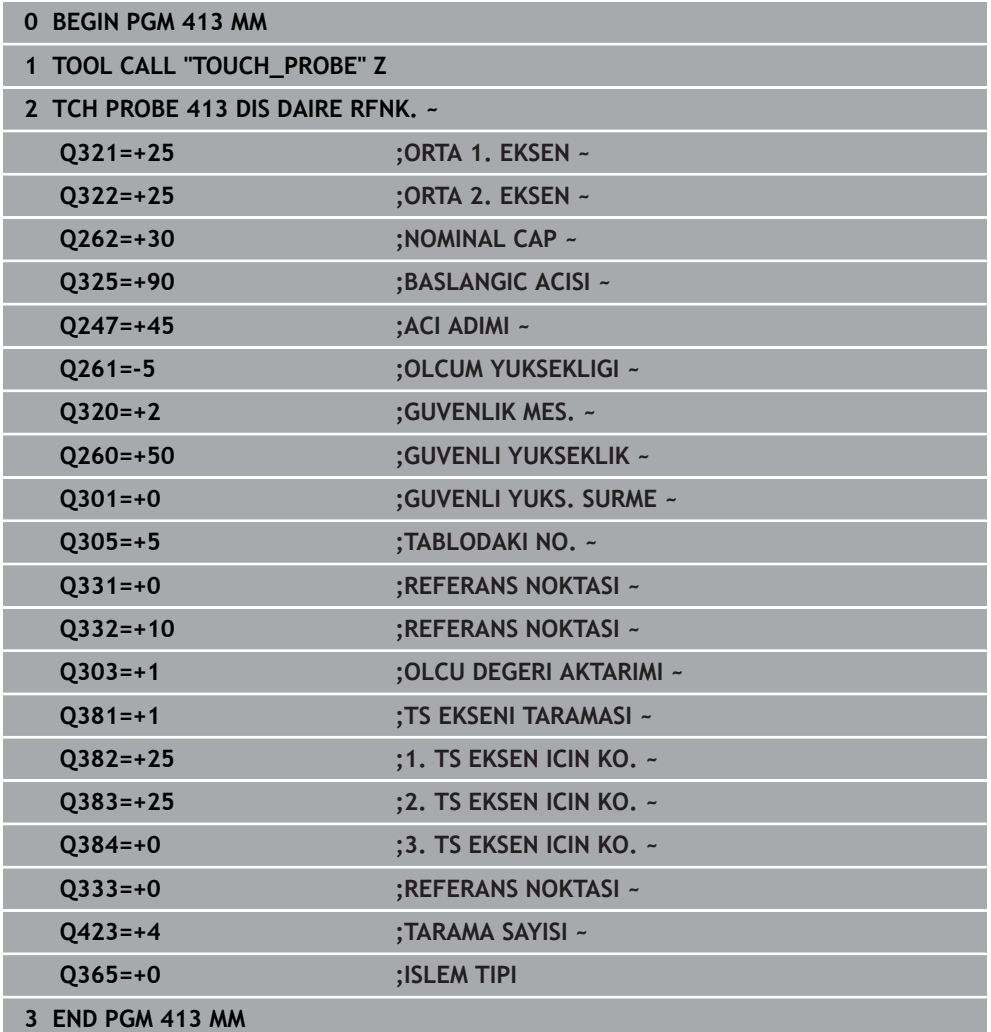

## **31.3.23 Örnek: Malzeme üst kenarı ve delikli dairenin merkezine referans noktası ayarlama**

Ölçülen delikli daire merkez noktası, daha sonra kullanılmak üzere bir referans noktası tablosuna yazılmalıdır.

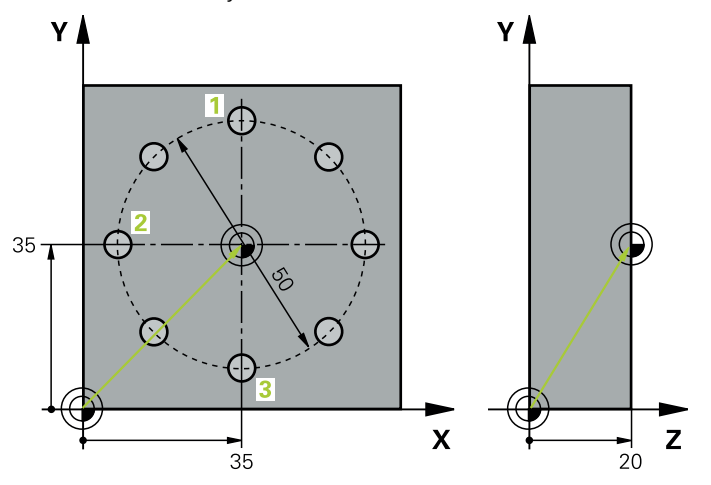

- **Q291** = Kutupsal koordinat açısı 1. Delik merkez noktası **1** için
- **Q292** = Kutupsal koordinat açısı 2. Delik merkez noktası **2** için
- **Q293** = Kutupsal koordinat açısı 3. Delik merkez noktası **3** için
- **Q305** = Delikli daire merkezini (X ve Y) 1. satıra yazma
- **Q303** = Makineye sabit koordinat sistemini (REF sistemi) temel alan hesaplanmış referans noktasını **PRESET.PR** referans noktası tablosuna kaydetme

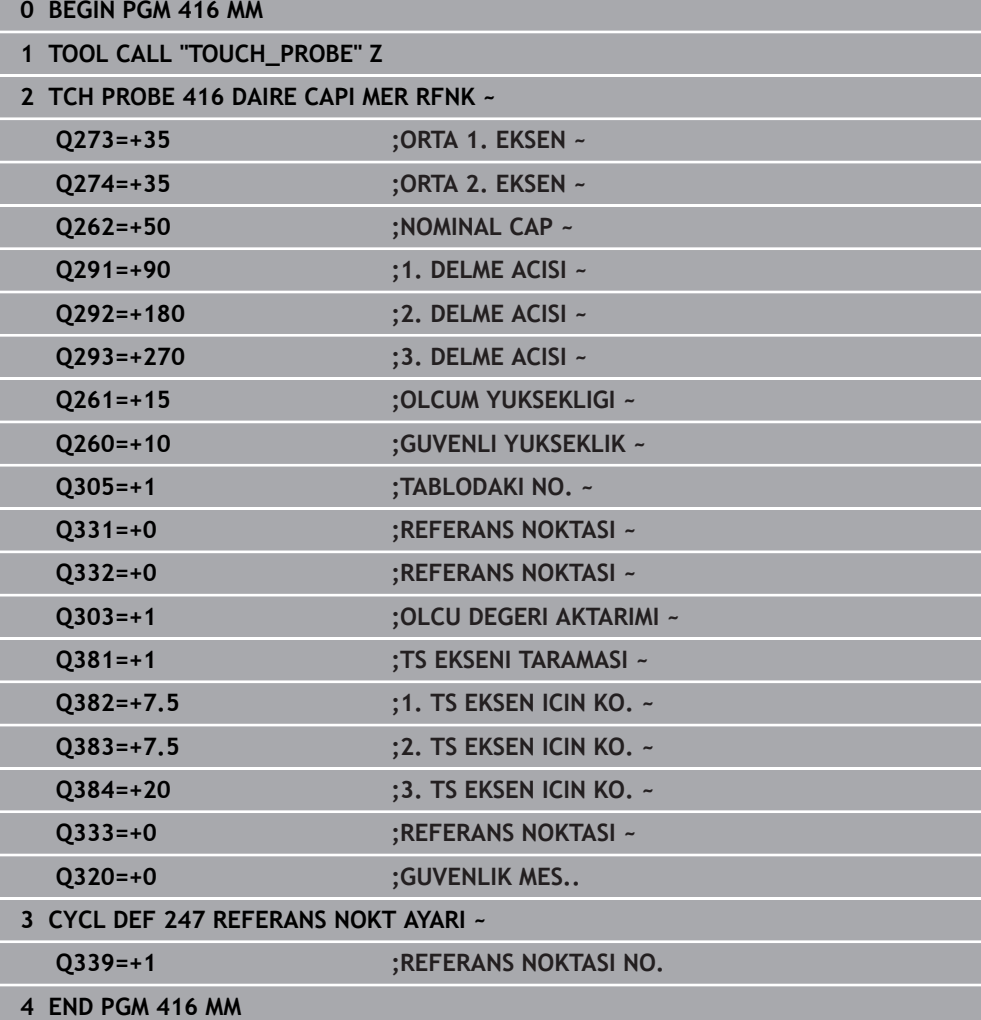

## **31.4 Malzemeler tarama sistem döngülerini otomatik olarak kontrol etme**

## **31.4.1 Temel bilgiler**

0

## **Genel bakış**

Kumandanın makine üreticisi tarafından tarama sisteminin kullanımı için hazırlanmalıdır.

HEIDENHAIN, sadece HAIDENHAIN tarama sistemleriyle bağlantılı olarak tarama sistemi döngülerinin fonksiyonu için sorumluluk üstlenir.

## *BILGI*

#### **Dikkat, çarpışma tehlikesi!**

**400** ile **499** arasındaki tarama sistemi döngülerinin yürütülmesi sırasında koordinat dönüştürme ile ilgili hiçbir döngü etkin olmamalıdır. Çarpışma tehlikesi bulunur!

- Tarama sistemi döngüleri kullanılmadan önce aşağıdaki döngüleri etkinleştirmeyin: Döngü **7 SIFIR NOKTASI**, Döngü **8 YANSIMA**, Döngü **10 DONME**, Döngü **11 OLCU FAKTORU** ve Döngü **26 OLCU FAK EKSEN SP.**.
- Koordinat dönüştürmelerini önceden sıfırlayın

Kumanda, malzemeleri otomatik olarak ölçebileceğiniz döngüler sunar:

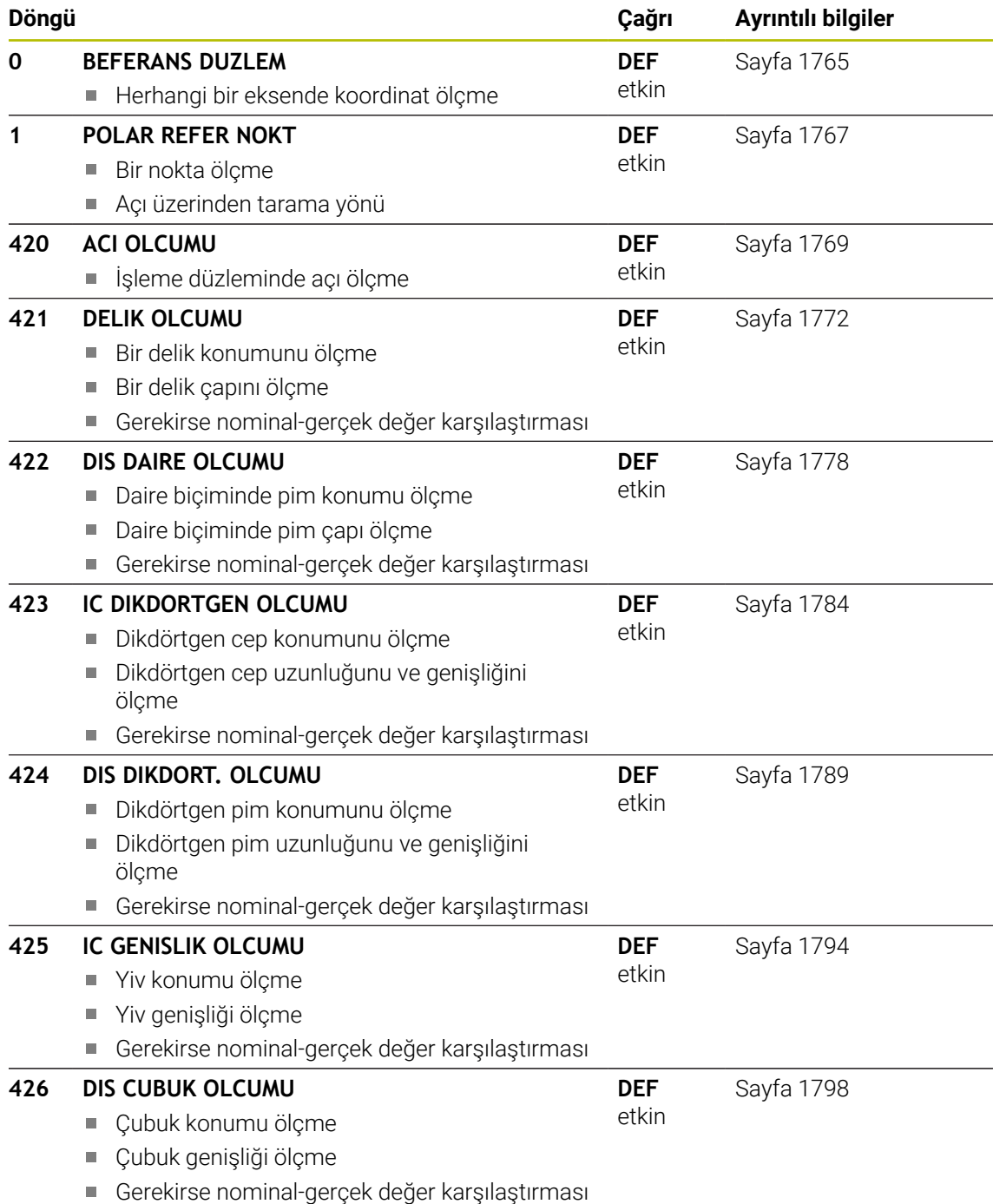

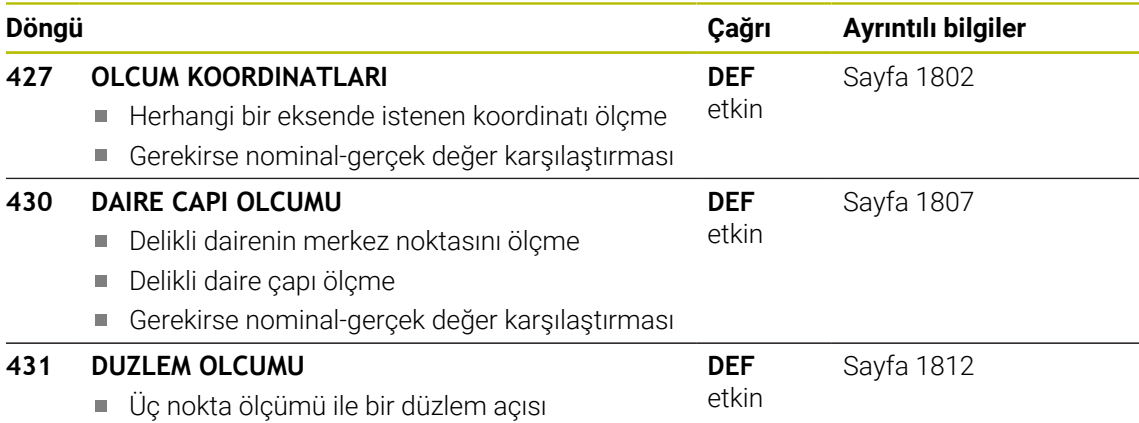

## **Ölçüm sonuçlarını protokollendirin**

Malzemeleri otomatik olarak ölçebildiğiniz bütün döngüler için (istisna: Döngü **0** ve **1**) kumanda üzerinden bir ölçüm protokolü oluşturabilirsiniz. İlgili tarama döngüsünde kumandanın aşağıdakileri yapmasını tanımlayabilirsiniz

- $\blacksquare$ ölçüm protokolünü kaydetmesi gerekip, gerekmediğini belirleyin
- ölçüm protokolünü ekranda gireceğini ve program akışını kesmesi gerektiğini  $\overline{\phantom{a}}$ belirleyin
- hiçbir ölçüm protokolü oluşturması gerekmediğini belirleyin

Ölçüm protokolünü bir dosyada kaydetmek isterseniz numerik kontrol, verileri standart olarak ASCII dosyası olarak kaydeder. Kayıt yeri olarak numerik kontrol, ilgili NC programın da yer aldığı dizini seçer.

Protokol dosyasının başlığında ana programın ölçü birimi görünür.

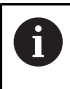

Eğer ölçüm protokolünün çıktısını veri arayüzü ile almak isterseniz, HEIDENHAIN veri aktarımı yazılımı TNCremo'yu kullanın.

Örnek: Tarama döngüsü **421** için protokol dosyası:

## **421 Delik ölçme tarama döngüsü ölçüm protokolü**

Tarih: 30-06-2005 Saat: 6:55:04 Ölçüm programı: TNC:\GEH35712\CHECK1.H Ölçülendirme türü (0=MM / 1=İNÇ): 0

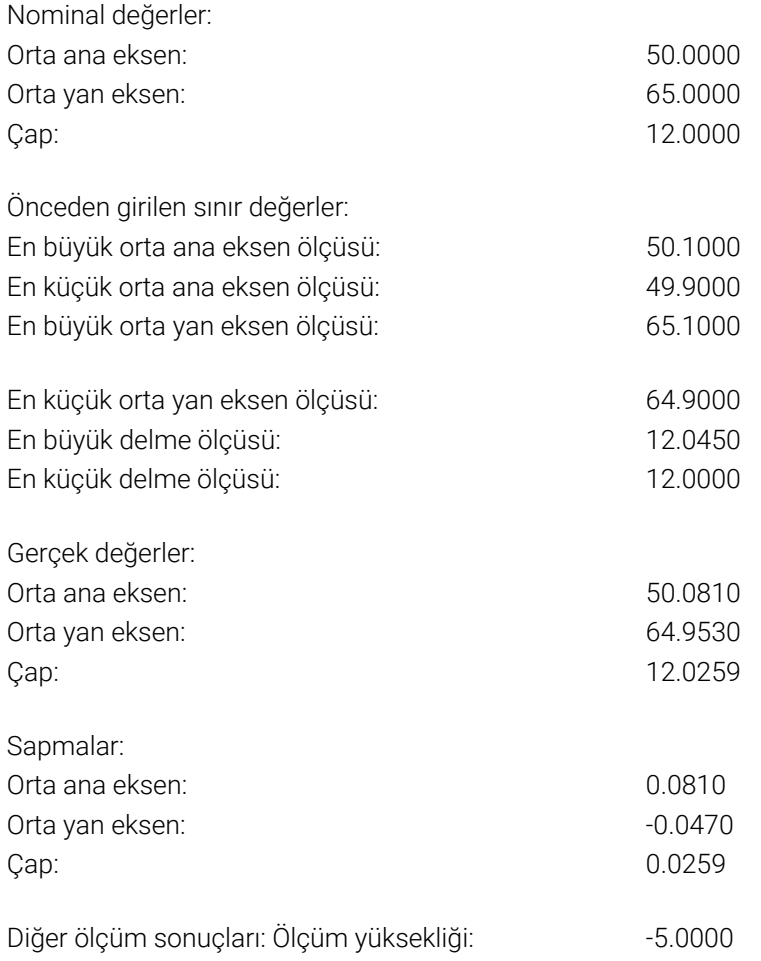

#### **Ölçüm protokolü sonu**

## **Q parametrelerinde ölçüm sonuçları**

Kumanda, ilgili tarama döngüsünün ölçüm sonuçlarını **Q150** ile **Q160** arasındaki global olarak etkili Q parametrelerine kaydeder. Nominal değerden sapmalar **Q161** ile **Q166** arasındaki parametrelere kaydedilmiştir. Her bir döngü tanımında belirtilen sonuç parametresi tablosuna dikkat edin.

Ek olarak kumanda, döngü tanımlamada ilgili döngünün yardımcı resminde sonuç parametrelerini de gösterir . Burada açık renkli sonuç parametresi ilgili giriş parametresine aittir.

## **Ölçüm durumu**

Bazı döngülerde global olarak etki eden **Q180** ile **Q182** arasındaki Q parametreleri üzerinden ölçüm durumunu sorgulayabilirsiniz.

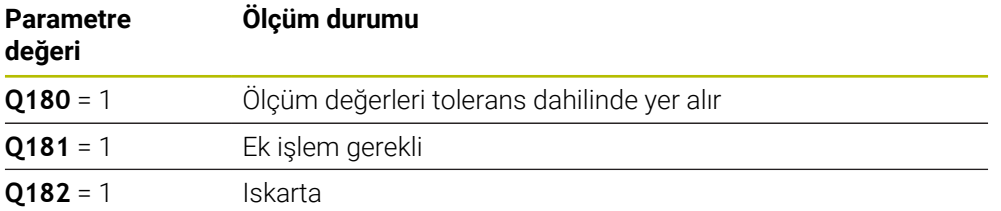

Ölçüm değerlerinden biri toleransın dışındaysa kumanda, ek işlem veya ıskarta uyarıcısını etkinleştirir. Hangi ölçüm sonucunun tolerans dışında olduğunu belirlemek için ek olarak ölçüm protokolünü dikkate alın veya ilgili ölçüm sonuçlarını (**Q150** - **Q160**) sınır değerleri bakımından kontrol edin.

Döngü **427** sırasında kumanda, standart olarak bir dış ölçüm (pim) yaptığınızı varsayar. En büyük ve en küçük ölçü seçimini tarama yönüyle bağlantılı olarak yapmanız durumunda ölçüm durumunu düzeltebilirsiniz.

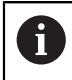

Kumanda, hiçbir tolerans değeri ya da büyüklük/küçüklük ölçüsü girmeseniz bile durum göstergesini ayarlar.

## **Tolerans denetimi**

Çoğu malzeme kontrolü döngüsünde numerik kontrolün bir tolerans denetimi yapmasını ayarlayabilirsiniz. Bunun için döngü tanımlama sırasında gerekli sınır değerleri tanımlamanız gerekir. Tolerans denetimi yapmak istemezseniz bu parametreleri 0 olarak girin (= ön ayarlı değer).

## **Alet denetimi**

Bazı malzeme kontrolü döngülerinde kumandanın bir alet denetimi yapmasını ayarlayabilirsiniz. Bu durumda kumanda şunları denetler

- nominal değerden sapmalar nedeniyle (Q16x'teki değerler) alet yarıçapının düzeltilip düzeltilmeyeceğini
- nominal değerden sapmaların (Q16x'teki değerler) aletin kırılma toleransından büyük olup olmadığını

## **Alet düzeltme**

## **Ön koşullar:**

- Etkin alet tablosu
- Döngüde alet denetiminin devreye alınmış olması gerekir: **Q330** eşit değil 0 veya bir alet adı girin. Alet adı girişini eylem çubuğunda **İsim** üzerinden seçin.
- $\mathbf i$
- HEIDENHAIN bu fonksiyonun yürütülmesini sadece, düzeltilecek aletle kontur işlemesi yapılmış olması ve gerekli olduysa sonrasındaki düzeltmelerin de yine bu aletle yapılmış olması halinde tavsiye eder.
- Birden fazla düzeltme ölçümü uygularsanız numerik kontrol, ölçülen sapmayı alet tablosunda kayıtlı değere ekler.

### **Frezeleme aleti**

**Q330** parametresinde bir frezeleme aletine atıfta bulunursanız ilgili değerler aşağıdaki şekilde düzeltilir:

Kumanda, ölçülen sapmanın önceden belirlenen tolerans değerinin içerisinde bulunması durumunda dahi alet tablosunun **DR** sütunundaki alet yarıçapını daima düzeltir.

Ek işlem yapmanızın gerekip gerekmediğini NC programınızda **Q181** parametresi ile sorgulayabilirsiniz (**Q181**=1: ek işlem gerekli).

#### **Torna takımı**

**421**, **422** ve **427** döngüleri için geçerlidir.

**Q330** parametresinde bir torna aletine atıfta bulunursanız ilgili değerler DZL veya DXL sütunlarında düzeltilir. Kumanda, LBREAK sütununda tanımlanmış olan kırılma toleransını da denetler.

Ek işlem yapmanızın gerekip gerekmediğini NC programınızda **Q181** parametresi ile sorgulayabilirsiniz (**Q181**=1: ek işlem gerekli).

#### **Belirtilen aleti düzeltme**

Belirtilen bir aleti, alet adıyla otomatik olarak düzeltmek istiyorsanız şu şekilde programlayın:

- **QS0** = "ALET ADI"
- **FN18: SYSREAD Q0 = ID990 NR10 IDX0**; **IDX** öğesinin altında **QS** parametresinin numarası belirtilir
- **Q0**= **Q0** +0.2; temel alet numarasının indeksini ekleyin
- Döngüde: **Q330 = Q0**; İndeksi olan alet numarasını kullanın

## **Alet kırılma denetimi**

#### **Ön koşullar:**

- Etkin alet tablosu
- Döngüde alet denetiminin devreye alınmış olması gerekir (**Q330** eşit değil 0 girilmelidir)
- RBREAK değeri 0 üzerinde olmalıdır (tabloda girilen alet numarası) **Diğer bilgiler:** ["Alet verileri", Sayfa 272](#page-271-0)

Ölçülen sapma aletin kırılma toleransından büyükse kumanda bir hata mesajı verir ve program akışını durdurur. Aynı zamanda alet tablosunda aleti bloke eder (sütun TL =  $L$ ).
## **Ölçüm sonuçları için referans sistemi**

Numerik kontrol ölçüm sonuçlarını sonuç parametresine verir ve aktif koordinat sistemindeki (yani gerekirse kaydırılan veya/ve çevrilen/döndürülen) protokol dosyasına verir.

# **31.4.2 Döngü 0 BEFERANS DUZLEM**

# **ISO programlaması**

**G55**

### **Uygulama**

Tarama sistemi döngüsü, herhangi bir tarama yönünde malzemedeki istenen bir pozisyonu belirler.

#### **Döngü akışı**

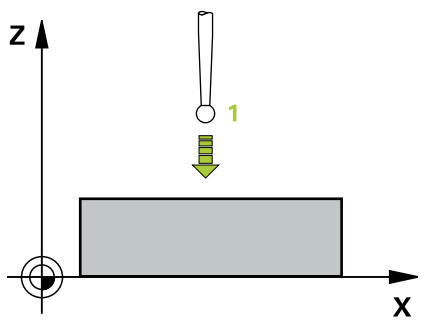

- 1 Tarama sistemi bir 3D hareketinde hızlı harekette (değer **FMAX** sütunundan) döngüde programlanan ön pozisyon **1**'e gider
- 2 Sonra tarama sistemi tarama beslemesiyle (**F** sütunu) tarama işlemini yürütür. Tarama yönü döngüde belirlenir
- 3 Kumanda konumu belirledikten sonra tarama sistemi tarama işlemi başlangıç noktasına geri gider ve ölçülen koordinatları bir Q parametresinde kaydeder. Ek olarak kumanda, tarama sisteminin açma sinyali sırasında yer aldığı pozisyon koordinatlarını **Q115** - **Q119** parametrelerine kaydeder. Kumanda, bu parametrelerdeki değerler için tarama pimi uzunluğunu ve yarıçapını dikkate almaz

### **Uyarılar**

### *BILGI*

#### **Dikkat, çarpışma tehlikesi!**

Numerik kontrol, tarama sistemini hızlı hareketle 3 boyutlu bir harekette döngüde programlanmış ön konumlandırmaya hareket ettirir. Aletin önceden üzerinde bulunduğu konuma bağlı olarak çarpışma tehlikesi söz konusudur!

- Programlanan ön pozisyona hareket sırasında çarpışma meydana gelmeyecek şekilde konumlandırın
- Bu döngüyü yalnızca **FUNCTION MODE MILL** işleme modunda gerçekleştirebilirsiniz.

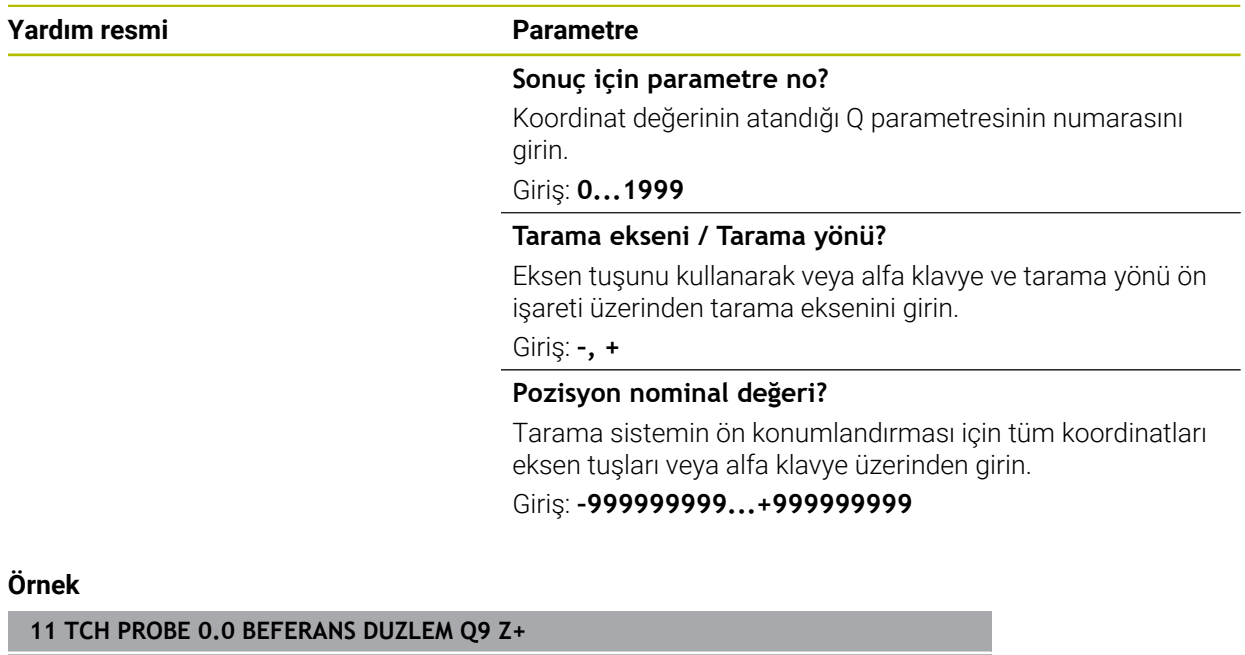

**12 TCH PROBE 0.1 X+99 Y+22 Z+2**

# **31.4.3 Döngü 1 POLAR REFER NOKT**

#### **ISO programlaması**

NC sözdizimi sadece açık metin olarak mevcut.

#### **Uygulama**

Tarama sistemi döngüsü **1**, herhangi bir tarama yönünde malzeme üzerindeki istenen bir pozisyonu belirler.

#### **Döngü akışı**

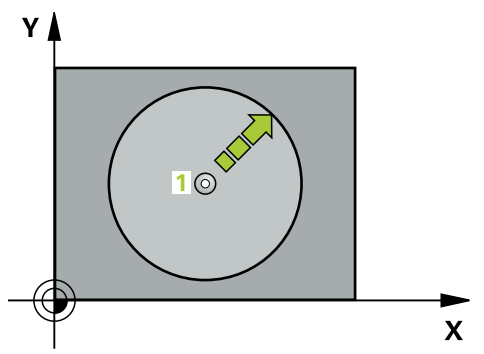

- 1 Tarama sistemi bir 3D hareketinde hızlı harekette (değer **FMAX** sütunundan) döngüde programlanan ön pozisyon **1**'e gider
- 2 Sonra tarama sistemi tarama beslemesiyle (**F** sütunu) tarama işlemini yürütür. Kumanda, tarama işlemi sırasında eş zamanlı olarak 2 eksene gider (tarama açısına bağlı olarak). Tarama yönü kutupsal açı ile döngüde belirlenir
- 3 Kumanda, konumu belirledikten sonra tarama sistemi, tarama işlemi başlangıç noktasına geri gider. Kumanda, tarama sisteminin açma sinyali sırasında bulunduğu pozisyonunun koordinatlarını **Q115** - **Q119** parametrelerine kaydeder

### **Uyarılar**

## *BILGI*

#### **Dikkat, çarpışma tehlikesi!**

Numerik kontrol, tarama sistemini hızlı hareketle 3 boyutlu bir harekette döngüde programlanmış ön konumlandırmaya hareket ettirir. Aletin önceden üzerinde bulunduğu konuma bağlı olarak çarpışma tehlikesi söz konusudur!

- Programlanan ön pozisyona hareket sırasında çarpışma meydana gelmeyecek şekilde konumlandırın
- Bu döngüyü yalnızca **FUNCTION MODE MILL** işleme modunda gerçekleştirebilirsiniz.
- Döngüde tanımlanmış tarama eksenini tarama düzlemi belirler: Tarama ekseni X: X/Y düzlemi Tarama ekseni Y: Y/Z düzlemi Tarama ekseni Z: Z/X düzlemi

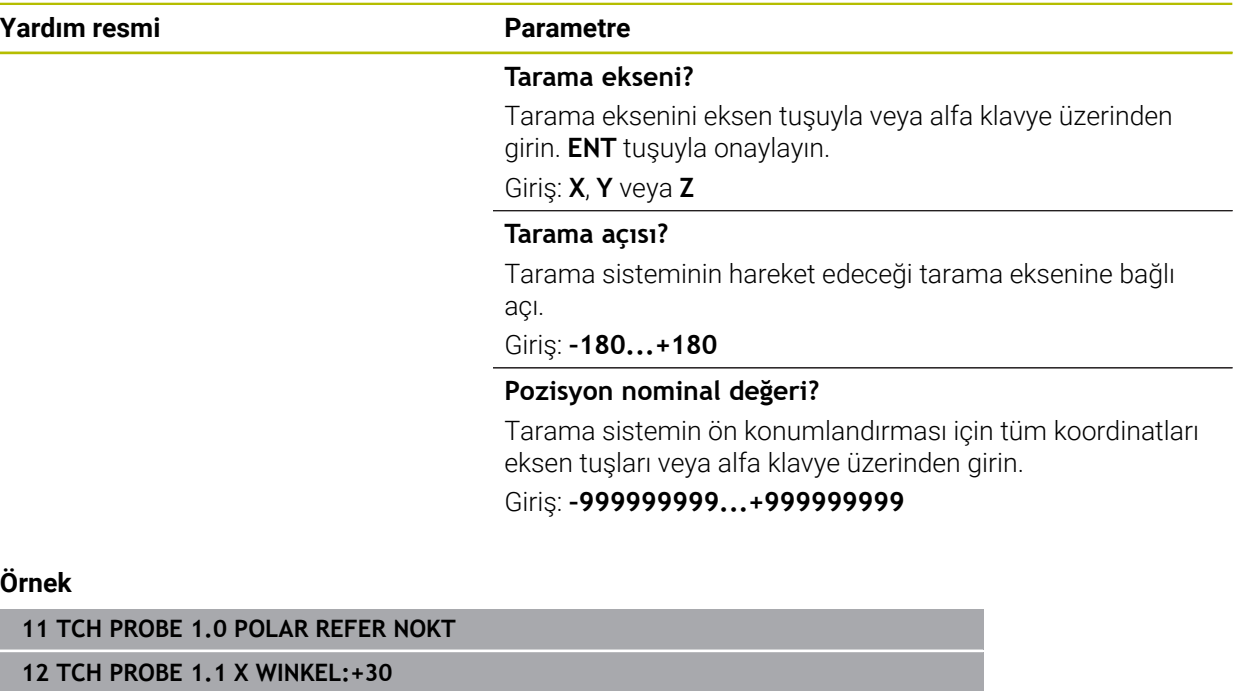

**13 TCH PROBE 1.2 X+0 Y+10 Z+3**

# **31.4.4 Döngü 420 ACI OLCUMU**

#### **ISO programlaması G420**

#### **Uygulama**

Tarama sistemi döngüsü **420**, herhangi bir doğrunun çalışma düzlemi ana ekseniyle kesişme açısını belirler.

#### **Döngü akışı**

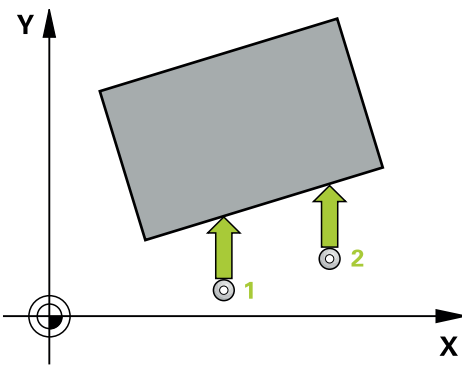

1 Kumanda, tarama sistemini hızlı çalışma modunda (değer **FMAX** sütunundan) ve programlanan tarama noktasına **1** konumlandırma mantığı ile konumlandırır. **Q320, SET\_UP** ve tarama bilyesi yarıcapı toplamı, her tarama yönündeki tarama sırasında dikkate alınır. Tarama hareketi başlatıldığında tarama bilyesi merkezi bu toplam kadar tarama yönünün tersinde tarama noktasından ötelenmiştir

**Diğer bilgiler:** ["Konumlandırma mantığı", Sayfa 1582](#page-1581-0)

- 2 Ardından tarama sistemi girilen ölçüm yüksekliğine hareket eder ve ilk tarama işlemini tarama beslemesiyle (**F** sütunu) uygular
- 3 Sonra tarama sistemi sonraki tarama noktasına **2** gider ve ikinci tarama işlemini uygular
- 4 Kumanda, tarama sistemini güvenli yüksekliğe konumlandırır ve belirtilen açıyı aşağıdaki Q parametresinde kaydeder:

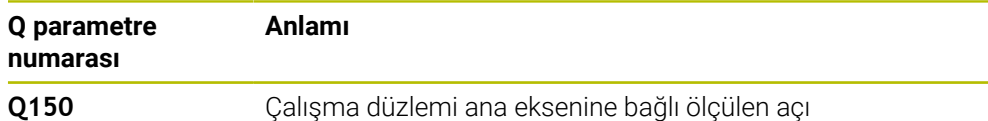

#### **Uyarılar**

- Bu döngüyü yalnızca **FUNCTION MODE MILL** işleme modunda gerçekleştirebi- $\mathbf{r}$ lirsiniz.
- Tarama sistemi ekseni = ölçüm ekseni olarak tanımlanmışsa açıyı A ekseni veya B ekseni yönünde ölçebilirsiniz:
	- Açı A yönünde ölçülecekse o zaman **Q263** eşit **Q265** olarak ve **Q264** eşit değil **Q266** olarak seçilir
	- Açı B yönünde ölçülecekse o zaman **Q263** eşit değil **Q265** olarak ve **Q264** eşit **Q266** olarak seçilir
- Kumanda, etkin bir temel dönüşü döngü başlangıcında sıfırlar.

#### **Programlama için not**

Döngü tanımından önce tarama sistemi ekseninin tanımı için bir alet çağrısını programlamış olmanız gerekir.

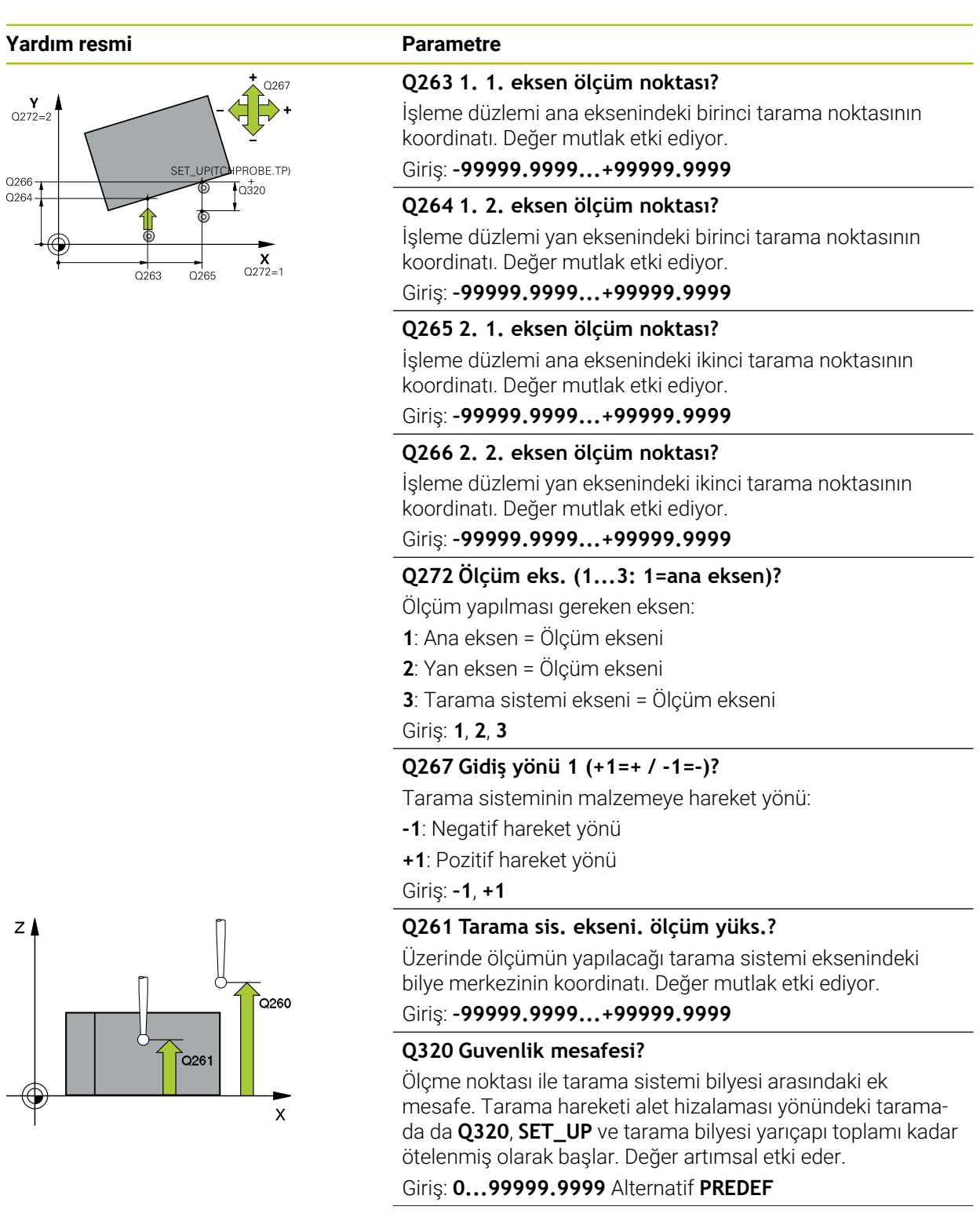

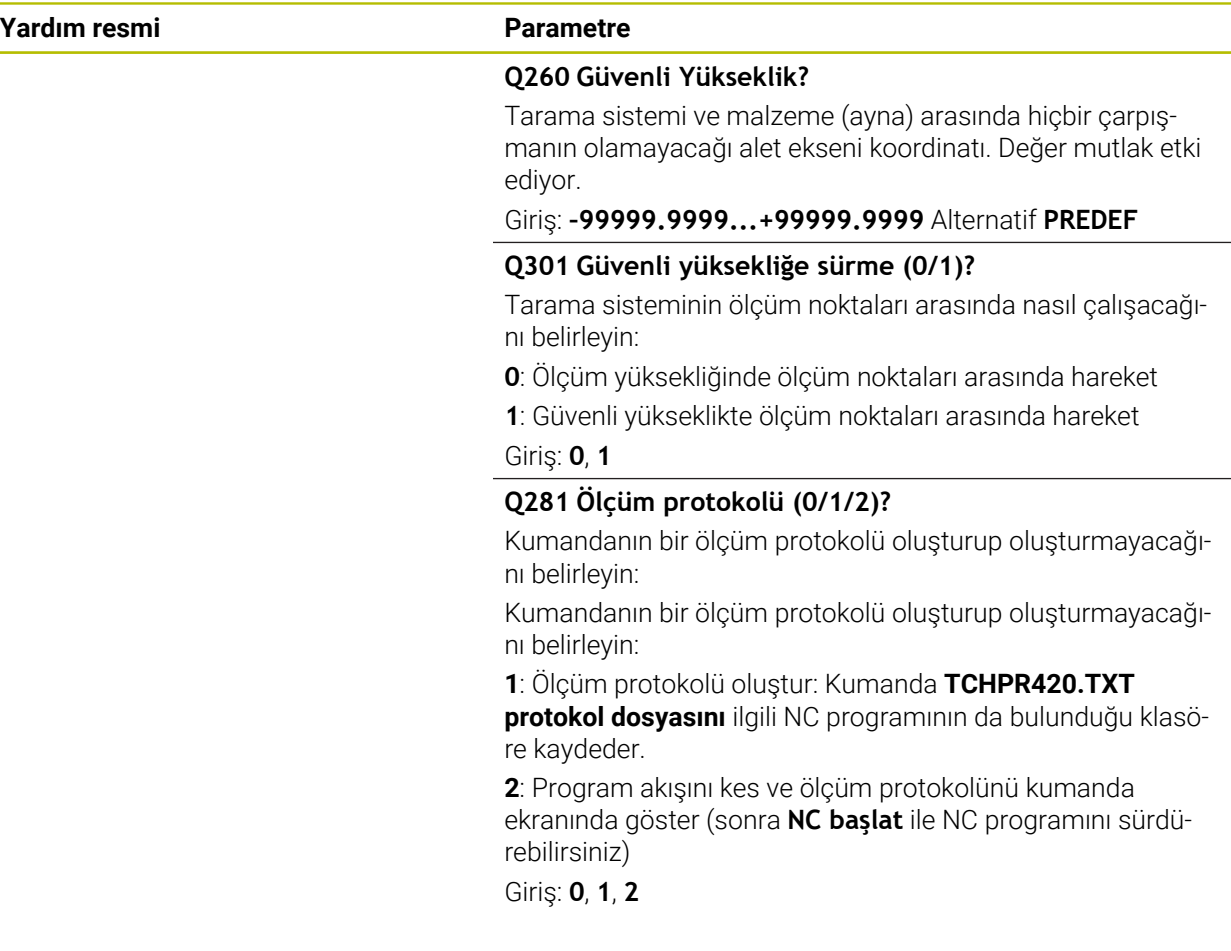

#### **Örnek**

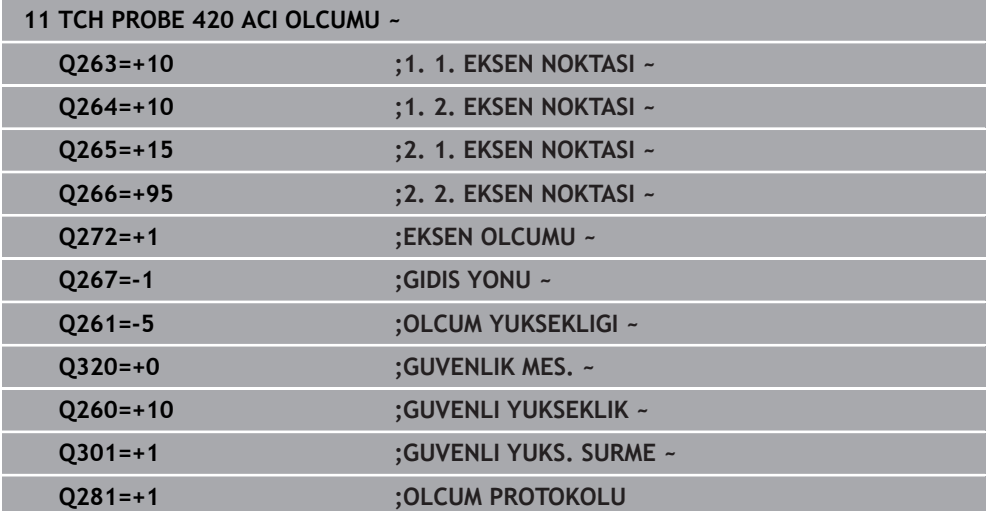

# **31.4.5 Döngü 421 DELIK OLCUMU**

**ISO programlaması G421**

#### **Uygulama**

Tarama sistemi döngüsü **421**, bir deliğin merkez noktasını ve çapını belirler (daire cebi). İlgili tolerans değerlerini döngüde tanımlarsanız kumanda, bir nominal-gerçek değer karşılaştırması gerçekleştirir ve sapmaları Q parametrelerine kaydeder.

#### **Döngü akışı**

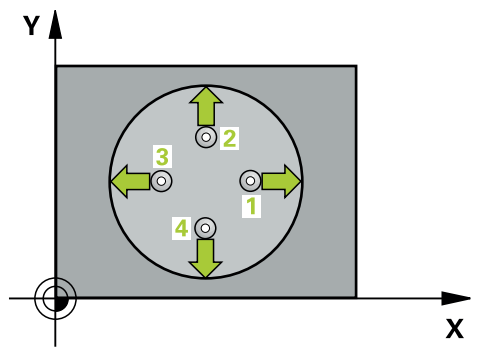

1 Kumanda, tarama sistemini hızlı çalışma modunda (**FMAX** sütunundaki değer) ve konumlandırma mantığıyla **1** tarama noktasına konumlandırır. Kumanda, döngü verilerine ve tarama sistemi tablosunun SET\_UP sütunundaki güvenlik mesafesine göre tarama noktalarını hesaplar

**Diğer bilgiler:** ["Konumlandırma mantığı", Sayfa 1582](#page-1581-0)

- 2 Daha sonra tarama sistemi girilen ölçüm yüksekliğine hareket eder ve ilk tarama işlemini tarama beslemesiyle (**F** sütunu) uygular. Kumanda, tarama yönünü programlanan başlangıç açısına bağlı bir şekilde otomatik olarak belirler
- 3 Daha sonra tarama sistemi ya ölçüm yüksekliğine ya da güvenli yüksekliğe gider, sonraki tarama noktasına **2** gider ve ikinci tarama işlemini uygular
- 4 Kumanda, tarama sistemini tarama noktası **3**'e ve ardından tarama noktası **4**'e konumlandırır, orada üçüncü ve dördüncü tarama işlemini uygular
- 5 Son olarak kumanda, tarama sistemini güvenli yüksekliğe konumlandırır ve gerçek değerler ile sapmaları aşağıdaki Q parametrelerinde kaydeder:

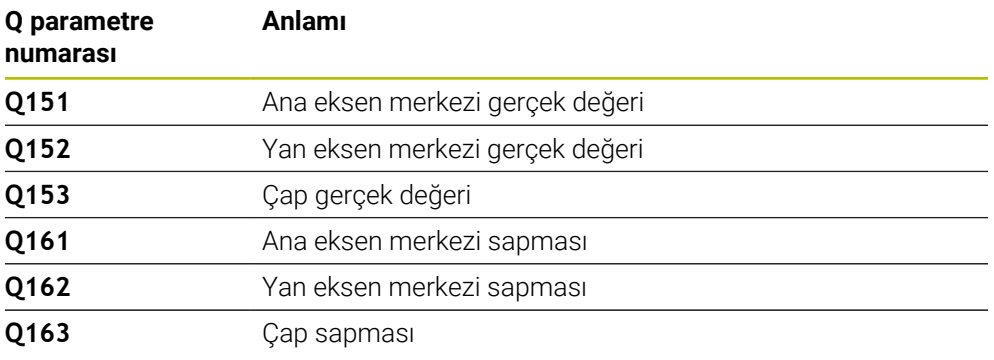

### **Uyarılar**

- Bu döngüyü yalnızca **FUNCTION MODE MILL** işleme modunda gerçekleştirebilirsiniz.
- Açı adımını ne kadar küçük programlarsanız kumanda, delik ölçülerini o kadar п hatalı hesaplar. En küçük giriş değeri: 5°.
- Kumanda, etkin bir temel dönüşü döngü başlangıcında sıfırlar.

#### **Programlama için notlar**

- Döngü tanımından önce tarama sistemi ekseninin tanımı için bir alet çağrısını programlamış olmanız gerekir.
- Nominal çap **Q262** en küçük ve en büyük ölçüm arasında (**Q276**/**Q275**) olmalıdır.
- **Q330** parametresinde bir freze aletine atıfta bulunursanız **Q498** ve **Q531** parametrelerindeki girişlerin etkisi olmaz.
- Q330 parametresinde bir torna aletine atıfta bulunursanız aşağıdakiler geçerli olur:
	- **Q498** ve **Q531** parametreleri açıklanmalıdır
	- Örneğin Döngü **800** içindeki **Q498**, **Q531** parametrelerine ait bilgiler bu bilgiler ile örtüşmelidir
	- Kumanda torna aletinde bir düzeltme yapıyorsa **DZL** ve **DXL** sütunlarında ilgili değerler düzeltilir
	- Kumanda, **LBREAK** sütununda tanımlanmış olan kırılma toleransını da denetler

#### **Yardım resmi Parametre**

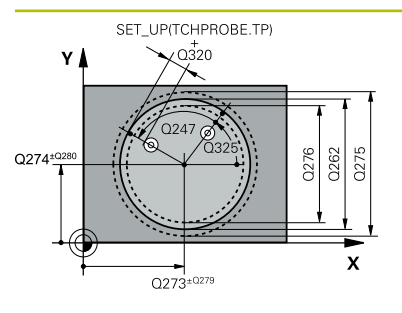

### **Q273 Orta 1. eksen (nominal değer)?**

İşleme düzlemi ana eksenindeki deliğin merkezi. Değer mutlak etki ediyor.

#### Giriş: **–99999.9999...+99999.9999**

#### **Q274 Orta 2. eksen (nominal değer)?**

İşleme düzlemi yan eksenindeki deliğin merkezi. Değer mutlak etki ediyor.

#### Giriş: **–99999.9999...+99999.9999**

#### **Q262 Nominal Çap?**

Deliğin çapını girin.

Giriş: **0...99999.9999**

# **Q325 Başlangıç açısı?**

İşleme düzlemi ana ekseni ile ilk tarama noktası arasındaki açı. Değer mutlak etki ediyor.

#### Giriş: **–360.000...+360.000**

#### **Q247 Açı adımı?**

İki ölçüm noktası arasındaki açı, açı adımının ön işareti, tarama sisteminin sonraki ölçüm noktasına hareket ettiği dönme yönünü belirler (- = saat yönü). Yayları ölçmek isterseniz bir açı adımını küçüktür 90° olarak programlayın. Değer artımsal etki eder.

#### Giriş: **–120...+120**

#### **Q261 Tarama sis. ekseni. ölçüm yüks.?**

Üzerinde ölçümün yapılacağı tarama sistemi eksenindeki bilye merkezinin koordinatı. Değer mutlak etki ediyor.

#### Giriş: **–99999.9999...+99999.9999**

#### **Q320 Guvenlik mesafesi?**

Tarama noktası ile tarama sistemi bilyesi arasındaki ek mesafe. **Q320** tarama sistemi tablosunun **SET\_UP** sütununa ek olarak etki eder. Değer artımsal etki eder.

#### Giriş: **0...99999.9999** Alternatif **PREDEF**

#### **Q260 Güvenli Yükseklik?**

Tarama sistemi ve malzeme (ayna) arasında hiçbir çarpışmanın olamayacağı alet ekseni koordinatı. Değer mutlak etki ediyor.

#### Giriş: **–99999.9999...+99999.9999** Alternatif **PREDEF**

#### **Q301 Güvenli yüksekliğe sürme (0/1)?**

Tarama sisteminin ölçüm noktaları arasında nasıl çalışacağını belirleyin:

- **0**: Ölçüm yüksekliğinde ölçüm noktaları arasında hareket
- **1**: Güvenli yükseklikte ölçüm noktaları arasında hareket

Giriş: **0**, **1**

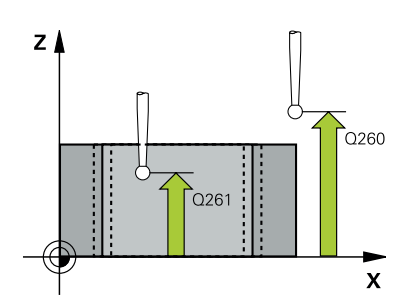

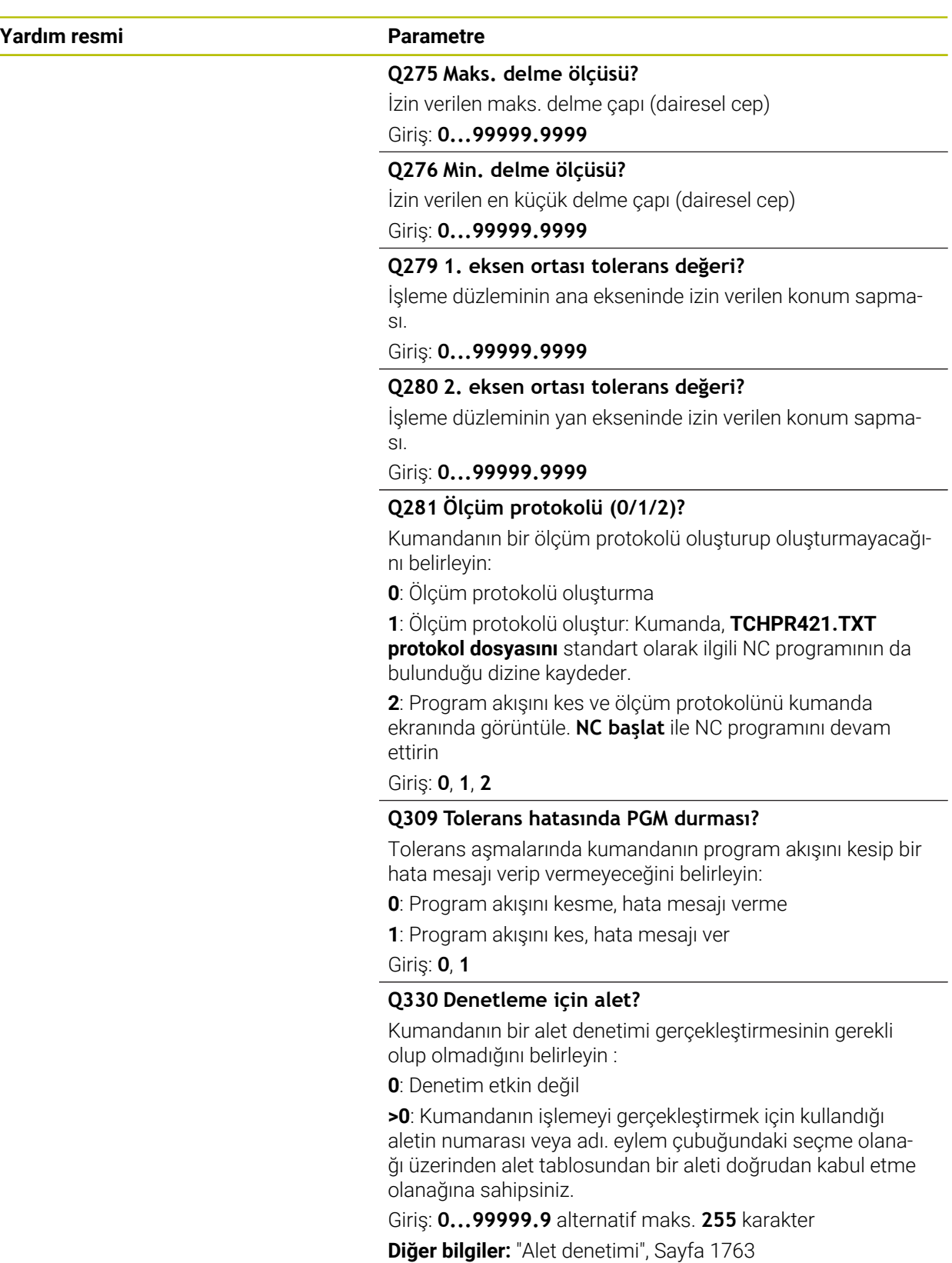

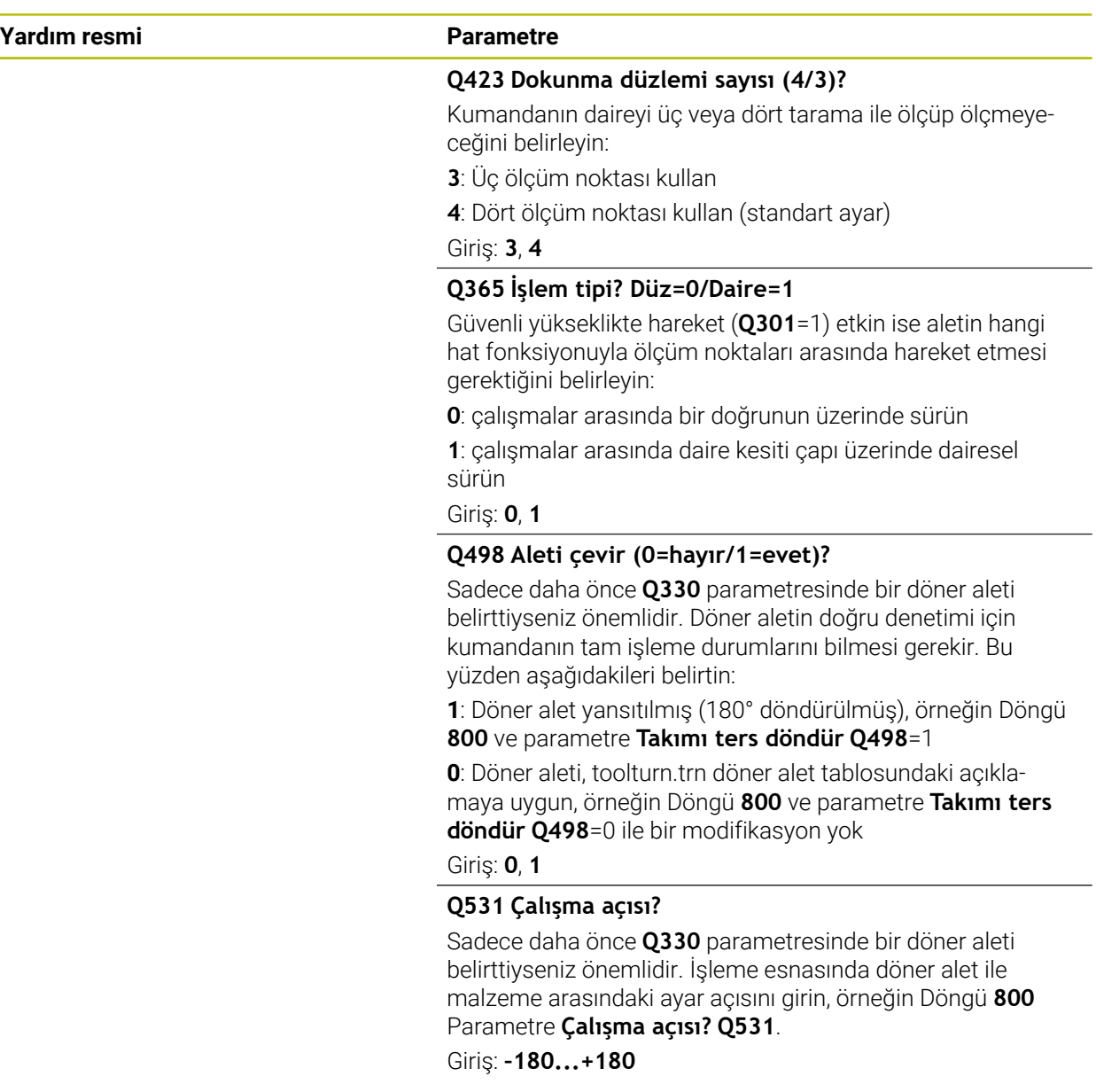

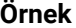

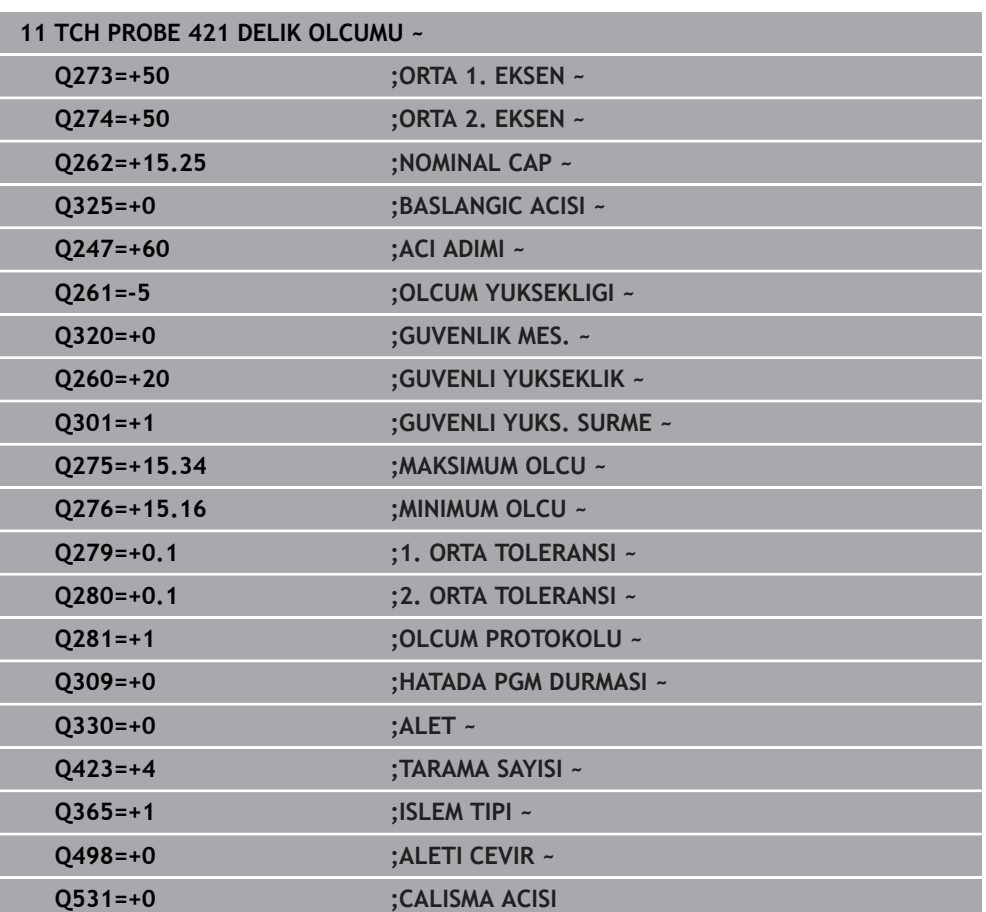

# **31.4.6 Döngü 422 DIS DAIRE OLCUMU**

#### **ISO programlaması G422**

### **Uygulama**

Tarama sistemi döngüsü **422**, bir dairesel pimin merkez noktasını ve çapını belirler. İlgili tolerans değerlerini döngüde tanımlarsanız kumanda, bir nominal-gerçek değer karşılaştırması gerçekleştirir ve sapmaları Q parametrelerine kaydeder.

#### **Döngü akışı**

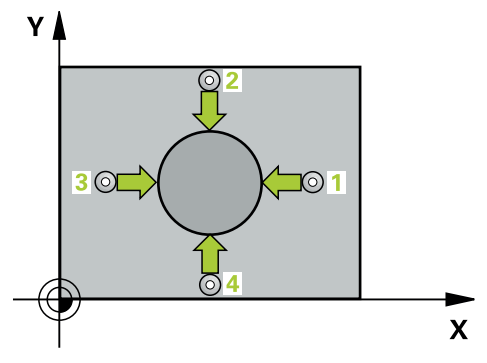

1 Kumanda, tarama sistemini hızlı çalışma modunda (**FMAX** sütunundaki değer) ve konumlandırma mantığıyla **1** tarama noktasına konumlandırır. Kumanda, döngü verilerine ve tarama sistemi tablosunun **SET\_UP** sütunundaki güvenlik mesafesine göre tarama noktalarını hesaplar

**Diğer bilgiler:** ["Konumlandırma mantığı", Sayfa 1582](#page-1581-0)

- 2 Daha sonra tarama sistemi girilen ölçüm yüksekliğine hareket eder ve ilk tarama işlemini tarama beslemesiyle (**F** sütunu) uygular. Kumanda, tarama yönünü programlanan başlangıç açısına bağlı bir şekilde otomatik olarak belirler
- 3 Daha sonra tarama sistemi ya ölçüm yüksekliğine ya da güvenli yüksekliğe gider, sonraki tarama noktasına **2** gider ve ikinci tarama işlemini uygular
- 4 Kumanda, tarama sistemini tarama noktası **3**'e ve ardından tarama noktası **4**'e konumlandırır, orada üçüncü ve dördüncü tarama işlemini uygular
- 5 Son olarak kumanda, tarama sistemini güvenli yüksekliğe konumlandırır ve gerçek değerler ile sapmaları aşağıdaki Q parametrelerinde kaydeder:

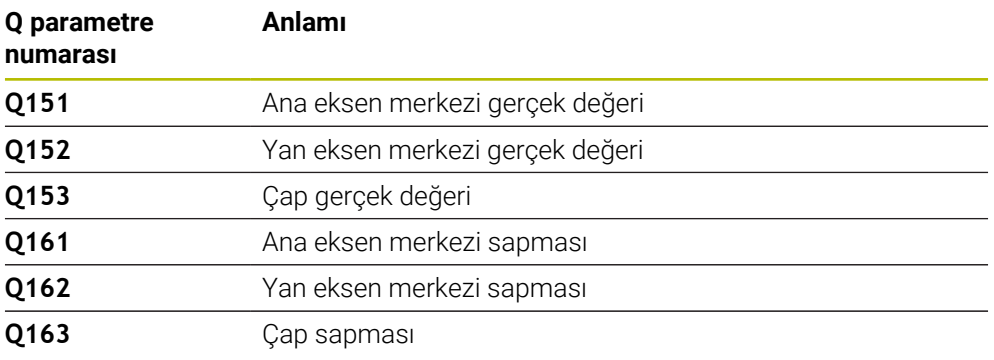

# **Uyarılar**

- Bu döngüyü yalnızca **FUNCTION MODE MILL** işleme modunda gerçekleştirebilirsiniz.
- Açı adımını ne kadar küçük programlarsanız kumanda, delik ölçülerini o kadar п hatalı hesaplar. En küçük giriş değeri: 5°.
- Kumanda, etkin bir temel dönüşü döngü başlangıcında sıfırlar.

#### **Programlama için notlar**

- Döngü tanımından önce tarama sistemi ekseninin tanımı için bir alet çağrısını programlamış olmanız gerekir.
- **Q330** parametresinde bir freze aletine atıfta bulunursanız **Q498** ve **Q531** parametrelerindeki girişlerin etkisi olmaz.
- Q330 parametresinde bir torna aletine atıfta bulunursanız aşağıdakiler geçerli olur:
	- **Q498** ve **Q531** parametreleri açıklanmalıdır
	- Örneğin Döngü **800** içindeki **Q498**, **Q531** parametrelerine ait bilgiler bu bilgiler ile örtüşmelidir
	- Kumanda torna aletinde bir düzeltme yapıyorsa **DZL** ve **DXL** sütunlarında ilgili değerler düzeltilir
	- Kumanda, **LBREAK** sütununda tanımlanmış olan kırılma toleransını da denetler

#### **Yardım resmi Parametre**

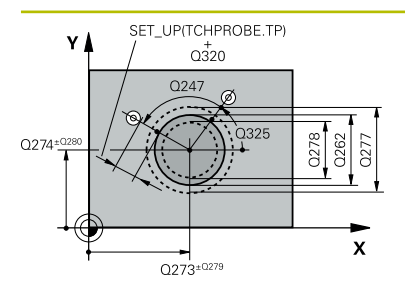

# **Q273 Orta 1. eksen (nominal değer)?**

İşleme düzlemi ana eksenindeki pimin ortası. Değer mutlak etki ediyor.

#### Giriş: **–99999.9999...+99999.9999**

#### **Q274 Orta 2. eksen (nominal değer)?**

İşleme düzlemi yan eksenindeki pimin ortası. Değer mutlak etki ediyor.

#### Giriş: **–99999.9999...+99999.9999**

#### **Q262 Nominal Çap?**

Pimin çapını girin.

Giriş: **0...99999.9999**

# **Q325 Başlangıç açısı?**

İşleme düzlemi ana ekseni ile ilk tarama noktası arasındaki açı. Değer mutlak etki ediyor.

#### Giriş: **–360.000...+360.000**

#### **Q247 Açı adımı?**

İki ölçüm noktası arasındaki açı, açı adımı ön işareti çalışma yönünü belirler (- = saat yönü). Yayları ölçmek isterseniz bir açı adımını küçüktür 90° olarak programlayın. Değer artımsal etki eder.

Giriş: **–120...+120**

### **Q261 Tarama sis. ekseni. ölçüm yüks.?**

Üzerinde ölçümün yapılacağı tarama sistemi eksenindeki bilye merkezinin koordinatı. Değer mutlak etki ediyor.

#### Giriş: **–99999.9999...+99999.9999**

#### **Q320 Guvenlik mesafesi?**

Tarama noktası ile tarama sistemi bilyesi arasındaki ek mesafe. **Q320** tarama sistemi tablosunun **SET\_UP** sütununa ek olarak etki eder. Değer artımsal etki eder.

#### Giriş: **0...99999.9999** Alternatif **PREDEF**

#### **Q260 Güvenli Yükseklik?**

Tarama sistemi ve malzeme (ayna) arasında hiçbir çarpışmanın olamayacağı alet ekseni koordinatı. Değer mutlak etki ediyor.

#### Giriş: **–99999.9999...+99999.9999** Alternatif **PREDEF**

### **Q301 Güvenli yüksekliğe sürme (0/1)?**

Tarama sisteminin ölçüm noktaları arasında nasıl çalışacağını belirleyin:

- **0**: Ölçüm yüksekliğinde ölçüm noktaları arasında hareket
- **1**: Güvenli yükseklikte ölçüm noktaları arasında hareket

Giriş: **0**, **1**

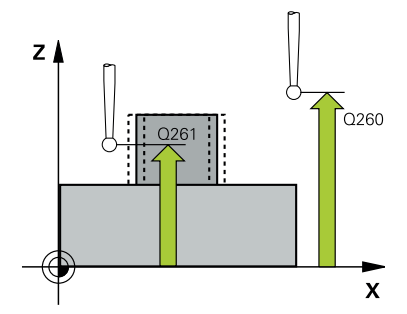

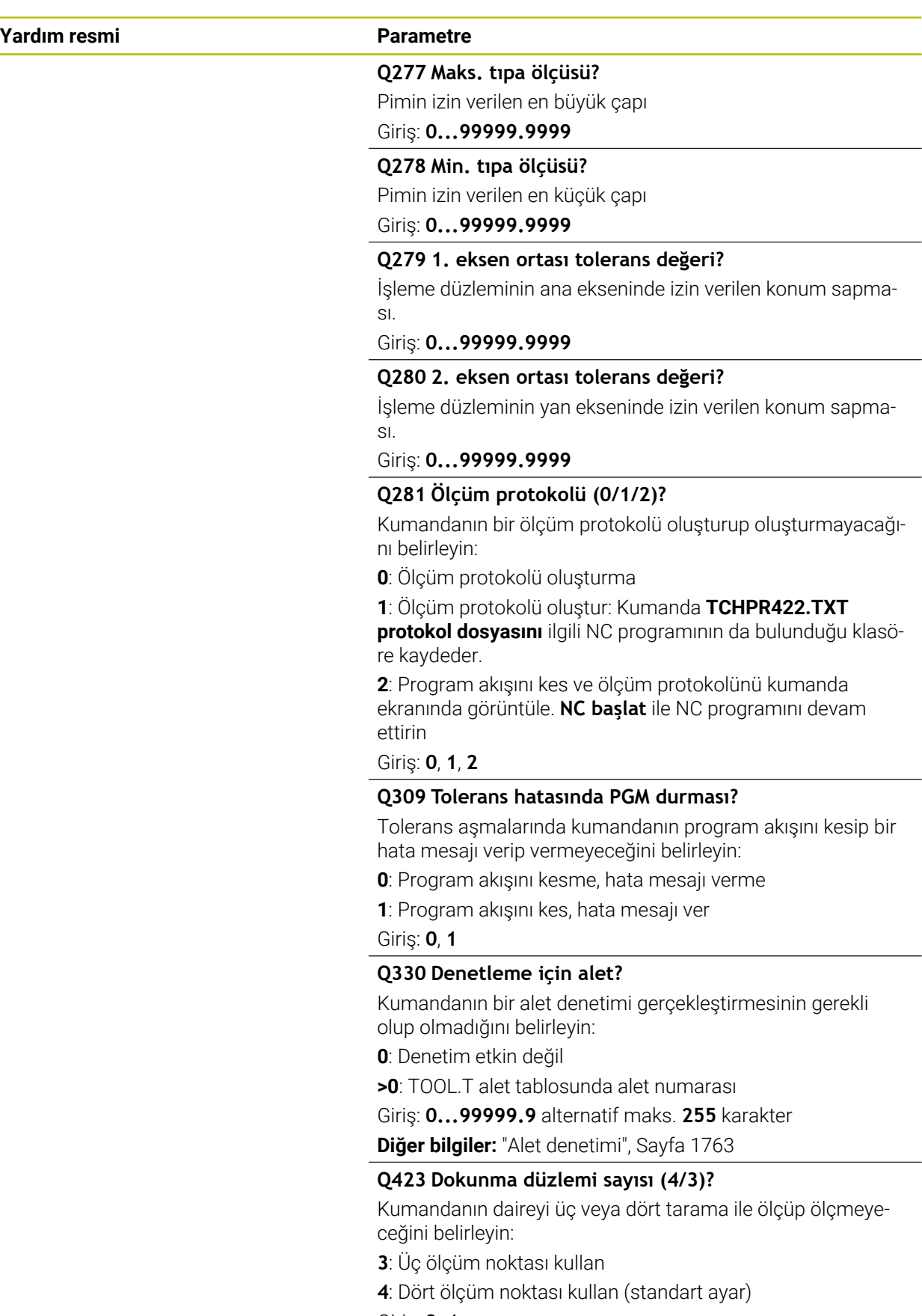

Giriş: **3**, **4**

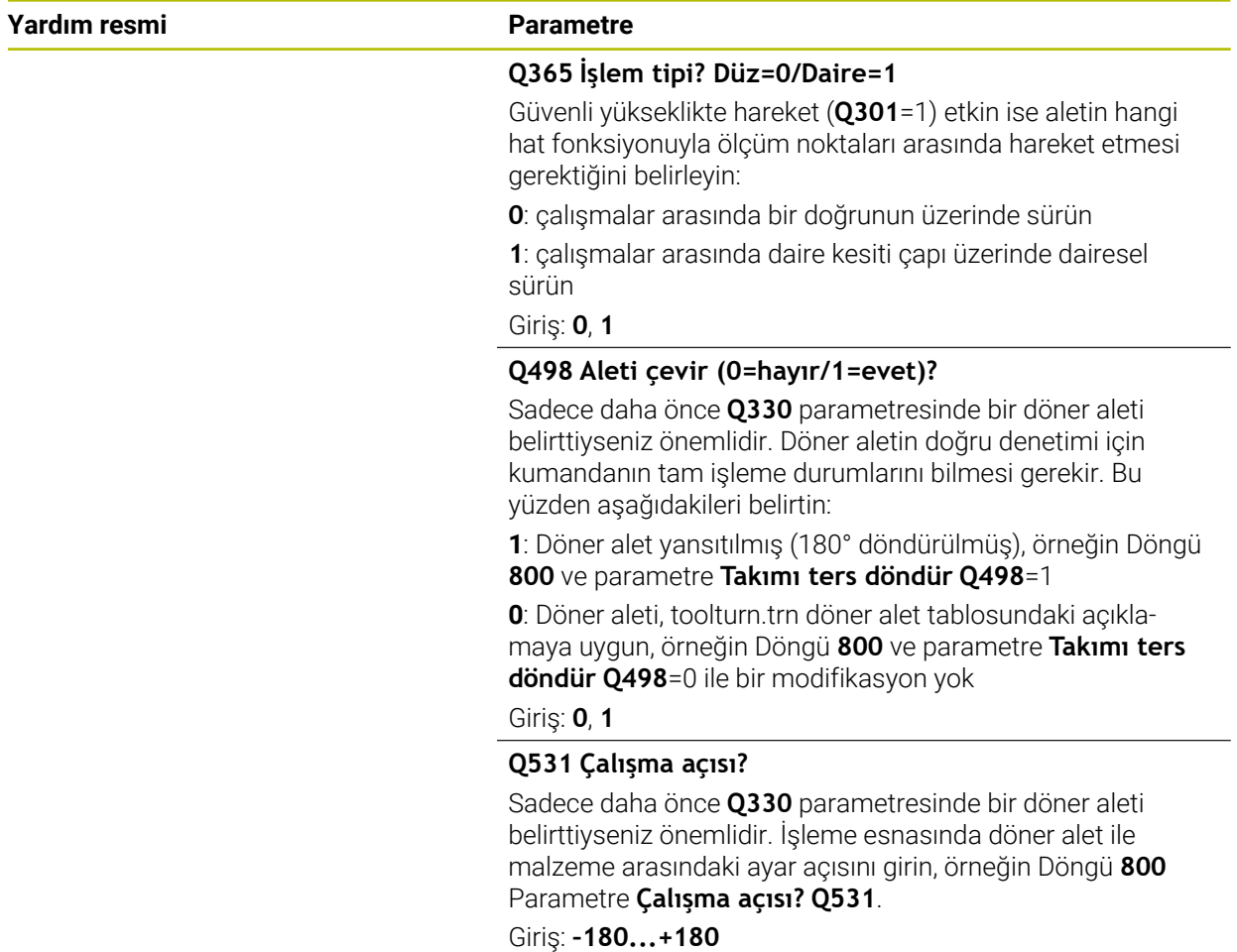

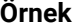

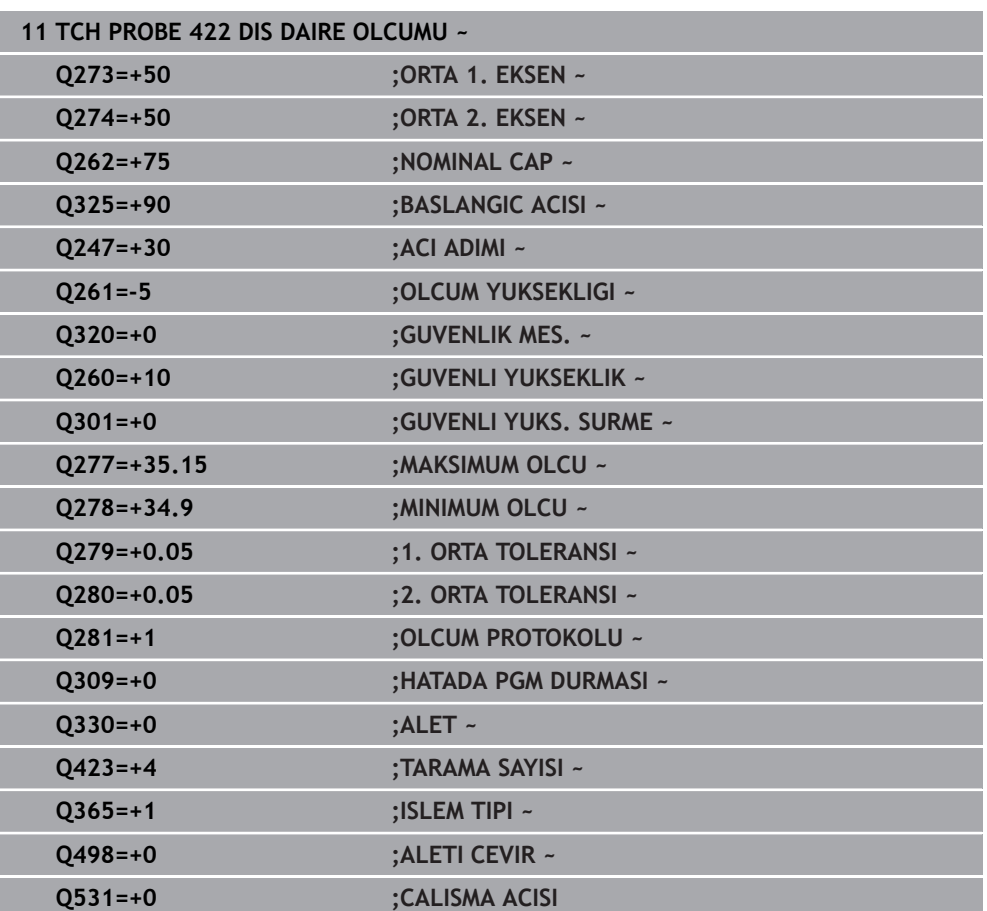

# **31.4.7 Döngü 423 IC DIKDORTGEN OLCUMU**

#### **ISO programlaması G423**

#### **Uygulama**

Tarama sistemi döngüsü **423** bir dikdörtgen cebin hem merkez noktasını hem de uzunluğunu ve genişliğini belirler. İlgili tolerans değerlerini döngüde tanımlarsanız kumanda, bir nominal-gerçek değer karşılaştırması gerçekleştirir ve sapmaları Q parametrelerine kaydeder.

#### **Döngü akışı**

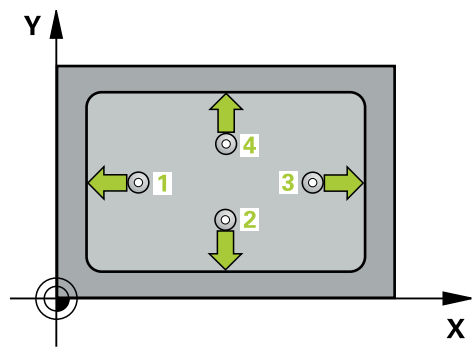

1 Kumanda, tarama sistemini hızlı çalışma modunda (**FMAX** sütunundaki değer) ve konumlandırma mantığıyla **1** tarama noktasına konumlandırır. Kumanda, döngü verilerine ve tarama sistemi tablosunun **SET\_UP** sütunundaki güvenlik mesafesine göre tarama noktalarını hesaplar

**Diğer bilgiler:** ["Konumlandırma mantığı", Sayfa 1582](#page-1581-0)

- 2 Ardından tarama sistemi girilen ölçüm yüksekliğine hareket eder ve ilk tarama işlemini tarama beslemesiyle (**F** sütunu) uygular
- 3 Sonra tarama sistemi ya eksene paralel olarak ölçüm yüksekliğine veya doğrusal olarak güvenli yükseklikte sonraki tarama noktasına **2** gider ve ikinci tarama işlemini uygular
- 4 Kumanda, tarama sistemini tarama noktası **3**'e ve ardından tarama noktası **4**'e konumlandırır, orada üçüncü ve dördüncü tarama işlemini uygular
- 5 Son olarak kumanda, tarama sistemini güvenli yüksekliğe konumlandırır ve gerçek değerler ile sapmaları aşağıdaki Q parametrelerinde kaydeder:

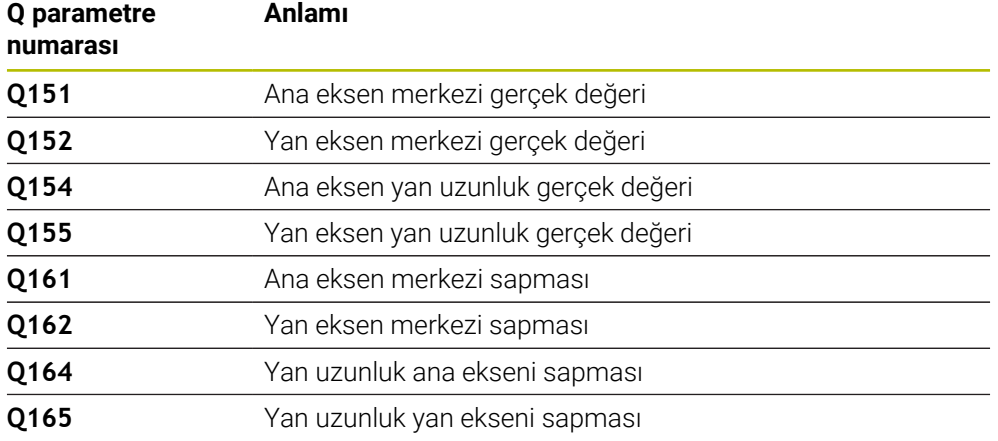

#### **Uyarılar**

- Bu döngüyü yalnızca **FUNCTION MODE MILL** işleme modunda gerçekleştirebilirsiniz.
- Cep ölçüleri ve güvenlik mesafesi, tarama noktaları yakınındaki bir ön konumlandırma işlemine izin vermiyorsa kumanda, tarama işlemine her zaman cep merkezinden başlar. Tarama sistemi, dört ölçüm noktası arasında güvenli yüksekliğe hareket etmez.
- $\blacksquare$ Alet denetimi, ilk yan uzunluktaki sapmalara bağlıdır.
- Kumanda, etkin bir temel dönüşü döngü başlangıcında sıfırlar.

#### **Programlama için not**

■ Döngü tanımından önce tarama sistemi ekseninin tanımı için bir alet çağrısını programlamış olmanız gerekir.

#### **Yardım resmi Parametre**

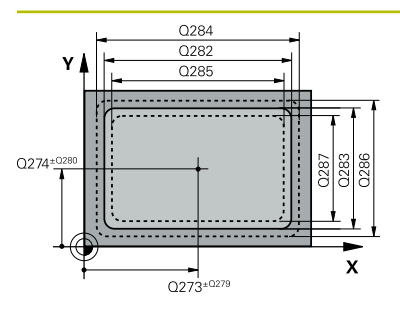

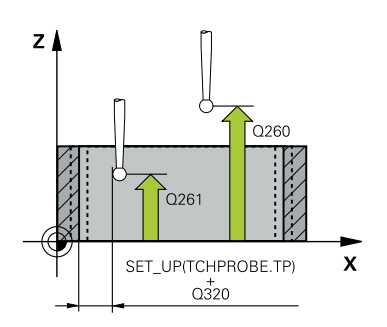

#### **Q273 Orta 1. eksen (nominal değer)?**

İşleme düzlemi ana eksenindeki cebin merkezi. Değer mutlak etki ediyor.

#### Giriş: **–99999.9999...+99999.9999**

#### **Q274 Orta 2. eksen (nominal değer)?**

İşleme düzlemi yan eksenindeki cebin ortası. Değer mutlak etki ediyor.

#### Giriş: **–99999.9999...+99999.9999**

#### **Q282 1. Yan uzunluk (Nominal değer)?**

İşleme düzlemi ana eksenine paralel cep uzunluğu.

#### Giriş: **0...99999.9999**

#### **Q283 2. Yan uzunluk (Nominal değer)?**

İşleme düzlemi yan eksenine paralel cep uzunluğu.

#### Giriş: **0...99999.9999**

#### **Q261 Tarama sis. ekseni. ölçüm yüks.?**

Üzerinde ölçümün yapılacağı tarama sistemi eksenindeki bilye merkezinin koordinatı. Değer mutlak etki ediyor.

#### Giriş: **–99999.9999...+99999.9999**

#### **Q320 Guvenlik mesafesi?**

Tarama noktası ile tarama sistemi bilyesi arasındaki ek mesafe. **Q320** tarama sistemi tablosunun **SET\_UP** sütununa ek olarak etki eder. Değer artımsal etki eder.

#### Giriş: **0...99999.9999** Alternatif **PREDEF**

#### **Q260 Güvenli Yükseklik?**

Tarama sistemi ve malzeme (ayna) arasında hiçbir çarpışmanın olamayacağı alet ekseni koordinatı. Değer mutlak etki ediyor.

#### Giriş: **–99999.9999...+99999.9999** Alternatif **PREDEF**

#### **Q301 Güvenli yüksekliğe sürme (0/1)?**

Tarama sisteminin ölçüm noktaları arasında nasıl çalışacağını belirleyin:

- **0**: Ölçüm yüksekliğinde ölçüm noktaları arasında hareket
- **1**: Güvenli yükseklikte ölçüm noktaları arasında hareket Giriş: **0**, **1**

### **Q284 1. yan uzunluk maks. ölçüsü?**

Cebin izin verilen en büyük uzunluğu

Giriş: **0...99999.9999**

#### **Q285 1. yan uzunluk min. ölçüsü?**

Cebin izin verilen en küçük uzunluğu

Giriş: **0...99999.9999**

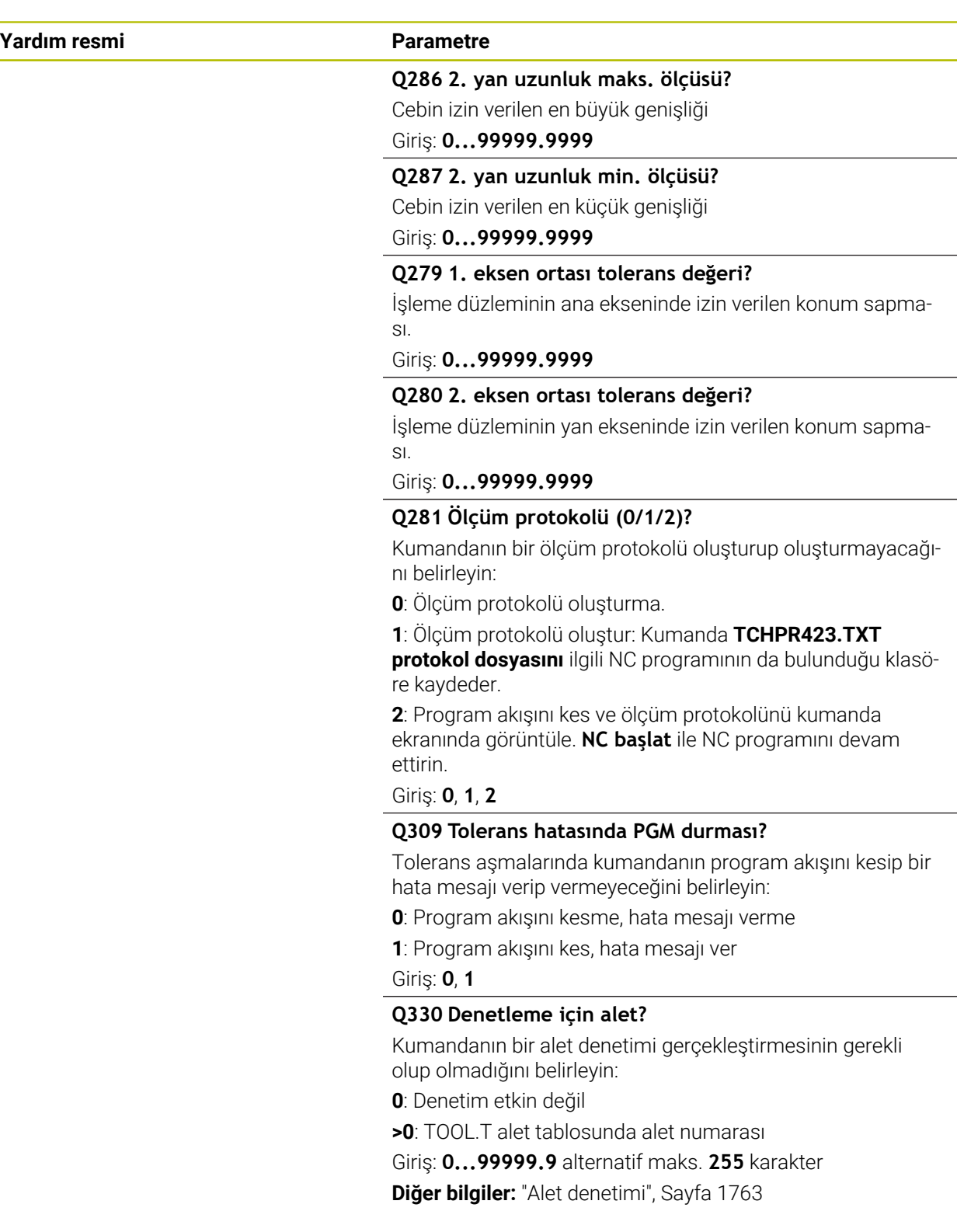

#### **Örnek**

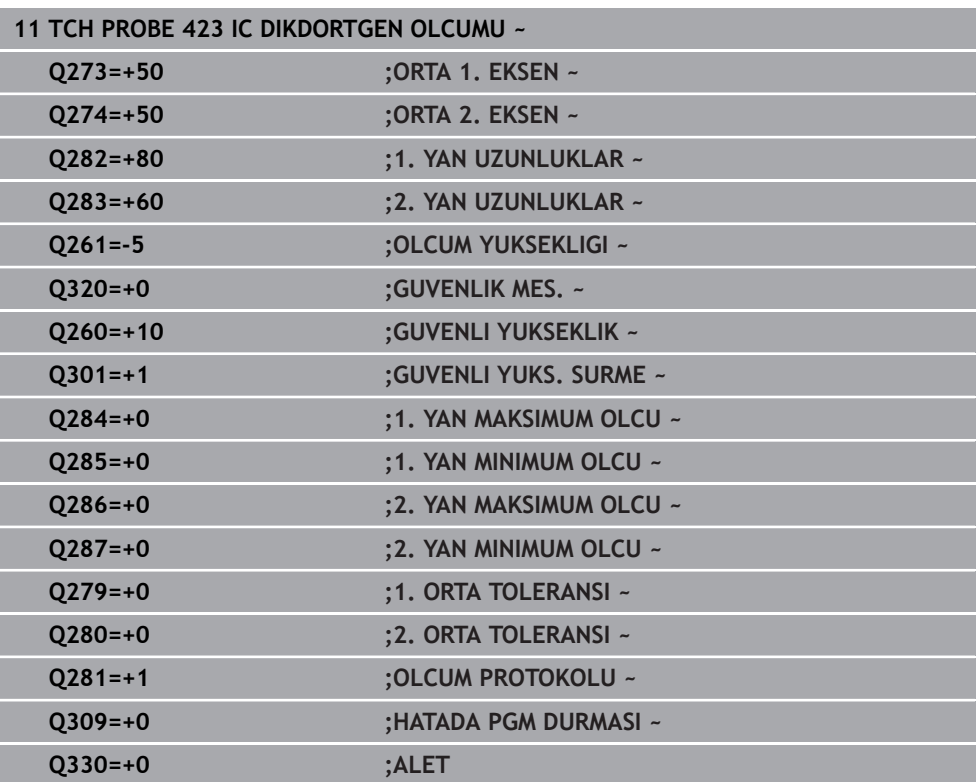

# **31.4.8 Döngü 424 DIS DIKDORT. OLCUMU**

#### **ISO programlaması G424**

#### **Uygulama**

Tarama sistemi döngüsü **424**, bir dikdörtgen pimin hem merkez noktasını hem de uzunluğunu ve genişliğini belirler. İlgili tolerans değerlerini döngüde tanımlarsanız kumanda, bir nominal-gerçek değer karşılaştırması gerçekleştirir ve sapmaları Q parametrelerine kaydeder.

#### **Döngü akışı**

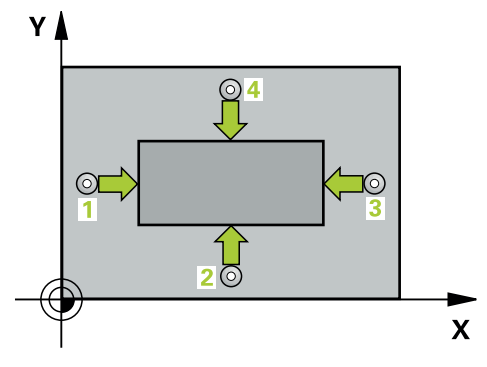

1 Kumanda, tarama sistemini hızlı çalışma modunda (**FMAX** sütunundaki değer) ve konumlandırma mantığıyla **1** tarama noktasına konumlandırır. Kumanda, döngü verilerine ve tarama sistemi tablosunun **SET\_UP** sütunundaki güvenlik mesafesine göre tarama noktalarını hesaplar

**Diğer bilgiler:** ["Konumlandırma mantığı", Sayfa 1582](#page-1581-0)

- 2 Ardından tarama sistemi girilen ölçüm yüksekliğine hareket eder ve ilk tarama işlemini tarama beslemesiyle (**F** sütunu) uygular
- 3 Sonra tarama sistemi ya eksene paralel olarak ölçüm yüksekliğine veya doğrusal olarak güvenli yükseklikte sonraki tarama noktasına **2** gider ve ikinci tarama işlemini uygular
- 4 Kumanda, tarama sistemini tarama noktası **3**'e ve ardından tarama noktası **4**'e konumlandırır, orada üçüncü ve dördüncü tarama işlemini uygular
- 5 Son olarak kumanda, tarama sistemini güvenli yüksekliğe konumlandırır ve gerçek değerler ile sapmaları aşağıdaki Q parametrelerinde kaydeder:

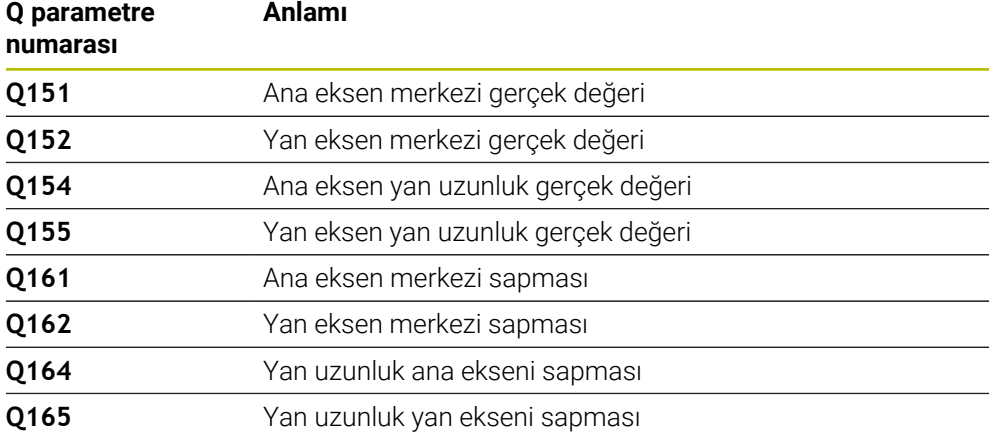

## **Uyarılar**

- Bu döngüyü yalnızca **FUNCTION MODE MILL** işleme modunda gerçekleştirebilirsiniz.
- Alet denetimi, ilk yan uzunluktaki sapmalara bağlıdır.
- Kumanda, etkin bir temel dönüşü döngü başlangıcında sıfırlar.

#### **Programlama için not**

Döngü tanımından önce tarama sistemi ekseninin tanımı için bir alet çağrısını programlamış olmanız gerekir.

# **Döngü parametresi**

#### **Yardım resmi Parametre**

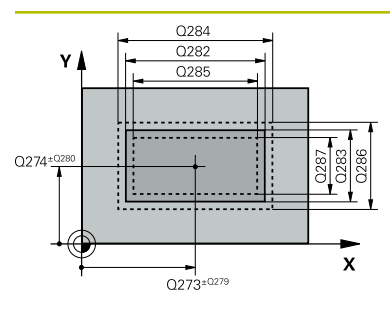

# Z  $Q260$  $\mathbf{x}$ SET\_UP(TCHPROBE.TP)  $Q_{320}^{+}$

#### **Q273 Orta 1. eksen (nominal değer)?**

İşleme düzlemi ana eksenindeki pimin ortası. Değer mutlak etki ediyor.

Giriş: **–99999.9999...+99999.9999**

#### **Q274 Orta 2. eksen (nominal değer)?**

İşleme düzlemi yan eksenindeki pimin ortası. Değer mutlak etki ediyor.

Giriş: **–99999.9999...+99999.9999**

#### **Q282 1. Yan uzunluk (Nominal değer)?**

Pim uzunluğu, işleme düzlemi ana eksenine paraleldir Giriş: **0...99999.9999**

#### **Q283 2. Yan uzunluk (Nominal değer)?**

İşleme düzlemi yan eksenine paralel pimin uzunluğu.

# Giriş: **0...99999.9999**

#### **Q261 Tarama sis. ekseni. ölçüm yüks.?**

Üzerinde ölçümün yapılacağı tarama sistemi eksenindeki bilye merkezinin koordinatı. Değer mutlak etki ediyor.

#### Giriş: **–99999.9999...+99999.9999**

#### **Q320 Guvenlik mesafesi?**

Tarama noktası ile tarama sistemi bilyesi arasındaki ek mesafe. **Q320** tarama sistemi tablosunun **SET\_UP** sütununa ek olarak etki eder. Değer artımsal etki eder.

### Giriş: **0...99999.9999** Alternatif **PREDEF**

#### **Q260 Güvenli Yükseklik?**

Tarama sistemi ve malzeme (ayna) arasında hiçbir çarpışmanın olamayacağı alet ekseni koordinatı. Değer mutlak etki ediyor.

#### Giriş: **–99999.9999...+99999.9999** Alternatif **PREDEF**

#### **Q301 Güvenli yüksekliğe sürme (0/1)?**

Tarama sisteminin ölçüm noktaları arasında nasıl çalışacağını belirleyin:

- **0**: Ölçüm yüksekliğinde ölçüm noktaları arasında hareket
- **1**: Güvenli yükseklikte ölçüm noktaları arasında hareket
- Giriş: **0**, **1**

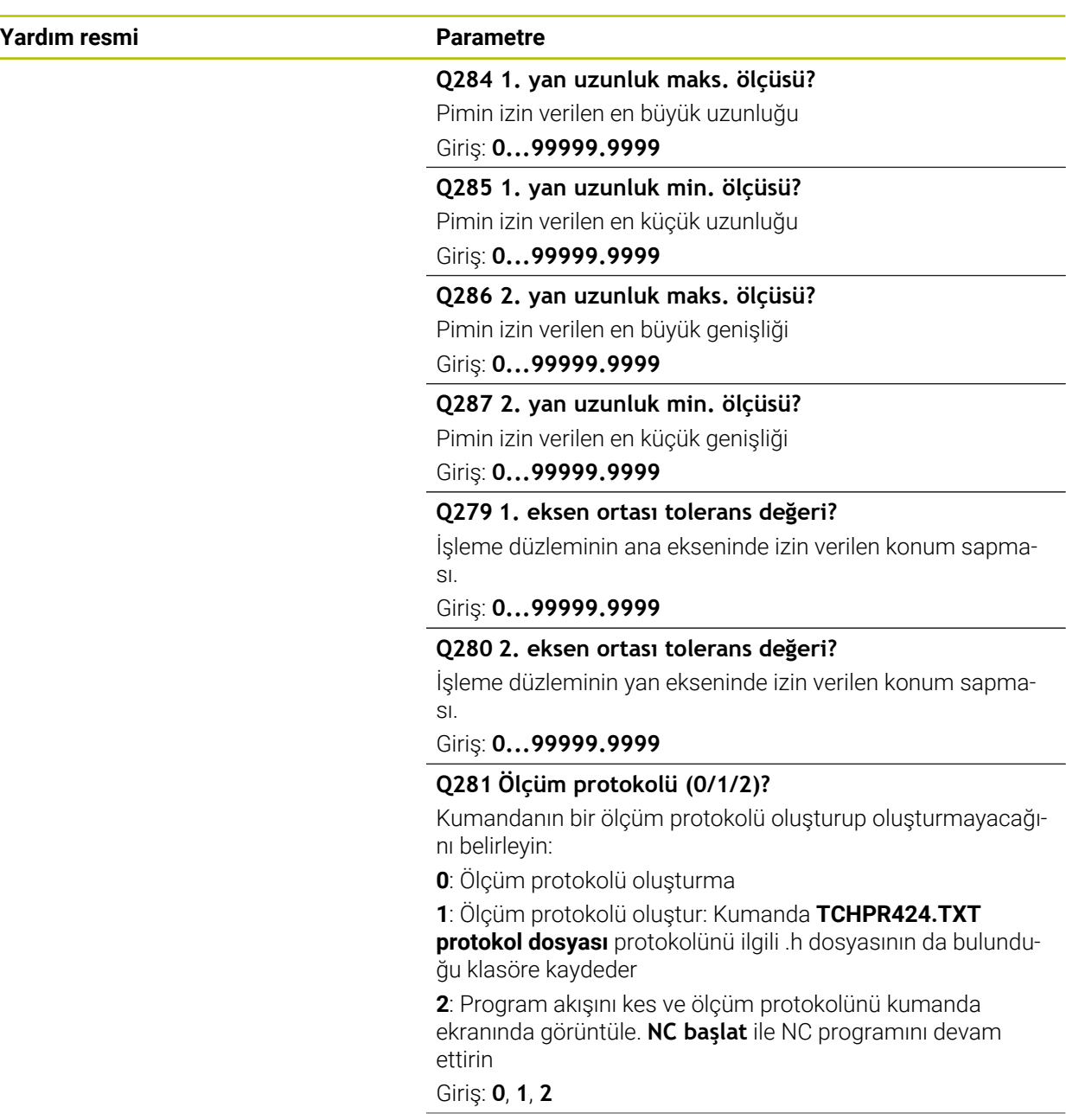

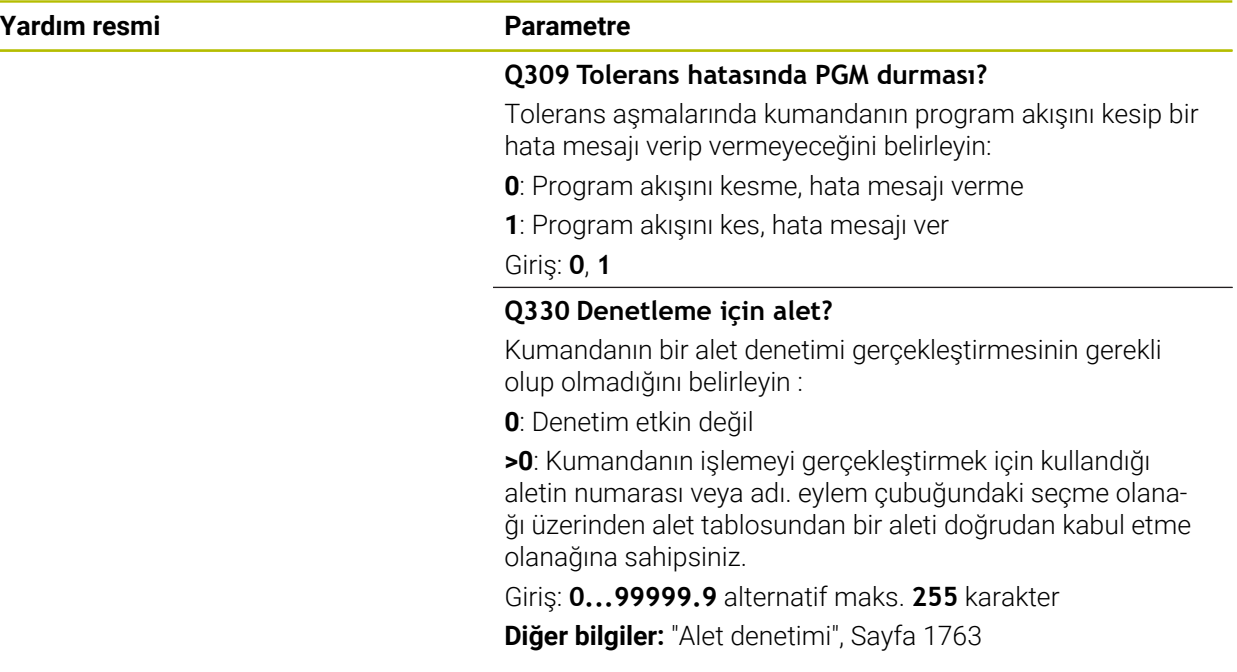

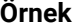

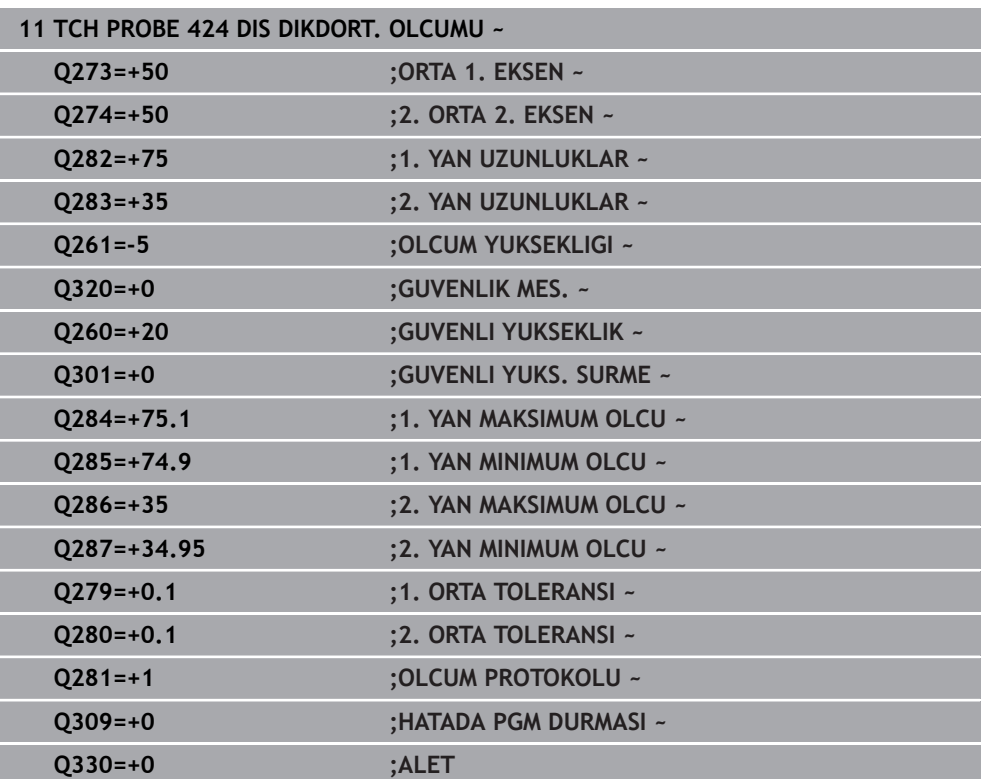

# **31.4.9 Döngü 425 IC GENISLIK OLCUMU**

#### **ISO programlaması G425**

### **Uygulama**

Tarama sistemi döngüsü **425**, bir yivin konumunu ve genişliğini belirler (cep). İlgili tolerans değerlerini döngüde tanımlarsanız kumanda, bir nominal-gerçek değer karşılaştırması gerçekleştirir ve sapmayı Q parametresine kaydeder.

#### **Döngü akışı**

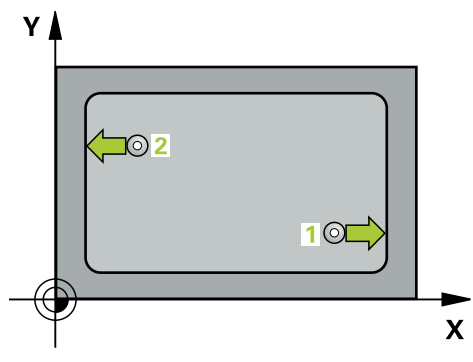

1 Kumanda, tarama sistemini hızlı çalışma modunda (**FMAX** sütunundaki değer) ve konumlandırma mantığıyla **1** tarama noktasına konumlandırır. Kumanda, döngü verilerine ve tarama sistemi tablosunun **SET\_UP** sütunundaki güvenlik mesafesine göre tarama noktalarını hesaplar

**Diğer bilgiler:** ["Konumlandırma mantığı", Sayfa 1582](#page-1581-0)

- 2 Daha sonra tarama sistemi girilen ölçüm yüksekliğine hareket eder ve ilk tarama işlemini tarama beslemesiyle (**F** sütunu) uygular. 1. Tarama, daima programlanan eksenin pozitif yönünde yapılır
- 3 İkinci bir ölçüm için bir kaydırma girerseniz, kumanda tarama sistemini (gerekli durumda güvenli yükseklikte) sonraki tarama noktasına **2** getirir ve orada ikinci tarama işlemini uygular. Büyük nominal uzunluklarda kumanda ikinci tarama noktasına hızlı hareketle konumlandırır. Hiçbir ofset girmezseniz kumanda doğrudan tersi yöndeki genişliği ölçer
- 4 Son olarak kumanda, tarama sistemini güvenli yüksekliğe konumlandırır ve gerçek değerler ile sapmayı aşağıdaki Q parametrelerinde kaydeder:

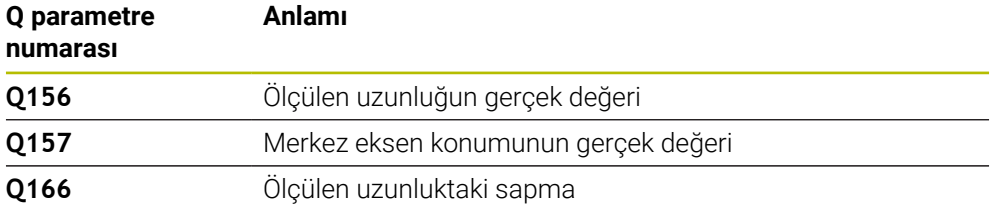

### **Uyarılar**

- Bu döngüyü yalnızca **FUNCTION MODE MILL** işleme modunda gerçekleştirebilirsiniz.
- Kumanda, etkin bir temel dönüşü döngü başlangıcında sıfırlar.

#### **Programlama için notlar**

- Döngü tanımından önce tarama sistemi ekseninin tanımı için bir alet çağrısını programlamış olmanız gerekir.
- Nominal uzunluk **Q311** en küçük ve en büyük ölçüm arasında (**Q276**/**Q275**) olmalıdır.

#### **Yardım resmi Parametre**

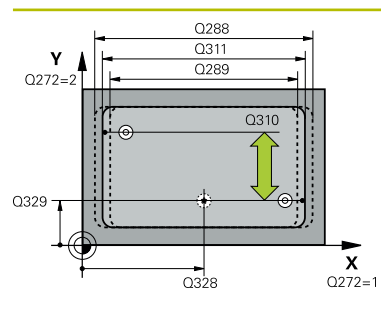

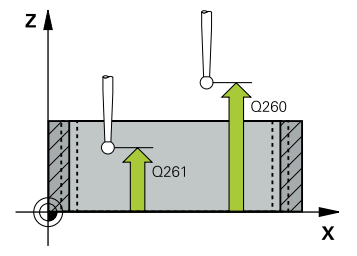

#### **Q328 1. eksen başlangıç noktası?**

İşleme düzlemi ana eksenindeki tarama işleminin başlangıç noktası. Değer mutlak etki ediyor.

#### Giriş: **–99999.9999...+99999.9999**

#### **Q329 2. eksen başlangıç noktası?**

İşleme düzlemi yan eksenindeki tarama işleminin başlangıç noktası. Değer mutlak etki ediyor.

Giriş: **–99999.9999...+99999.9999**

#### **Q310 2. ölçüm için kaydırma (+/-)?**

Tarama sisteminde ikinci ölçümden önce yerleştirilmesi gereken değer. 0 olarak girilirse kumanda, tarama sistemini kaydırmaz. Değer artımsal etki eder.

#### Giriş: **–99999.9999...+99999.9999**

#### **Q272 Aks ölçümü (1=1.aks/2=2.Aks)?**

Ölçüm yapılması gereken işleme düzlemi ekseni:

- **1**: Ana eksen = Ölçüm ekseni
- **2**: Yan eksen = Ölçüm ekseni

Giriş: **1**, **2**

#### **Q261 Tarama sis. ekseni. ölçüm yüks.?**

Üzerinde ölçümün yapılacağı tarama sistemi eksenindeki bilye merkezinin koordinatı. Değer mutlak etki ediyor.

#### Giriş: **–99999.9999...+99999.9999**

#### **Q260 Güvenli Yükseklik?**

Tarama sistemi ve malzeme (ayna) arasında hiçbir çarpışmanın olamayacağı alet ekseni koordinatı. Değer mutlak etki ediyor.

#### Giriş: **–99999.9999...+99999.9999** Alternatif **PREDEF**

#### **Q311 Nominal uzunluk?**

Ölçülecek uzunluğun nominal değeri

#### Giriş: **0...99999.9999**

#### **Q288 Maks. ölçü?**

İzin verilen en büyük uzunluk

#### Giriş: **0...99999.9999**

#### **Q289 Min. ölçü?**

İzin verilen en küçük uzunluk

Giriş: **0...99999.9999**

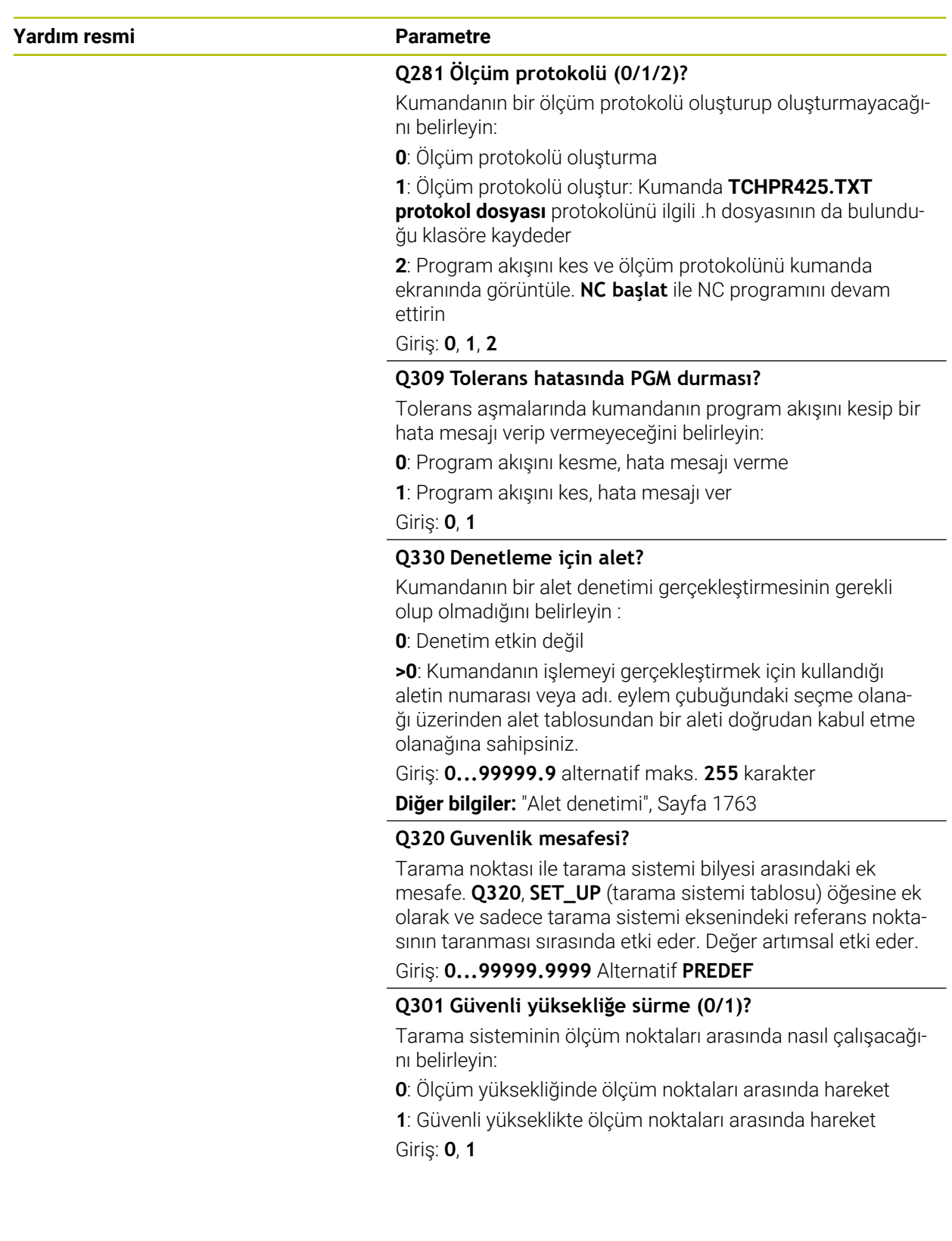

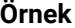

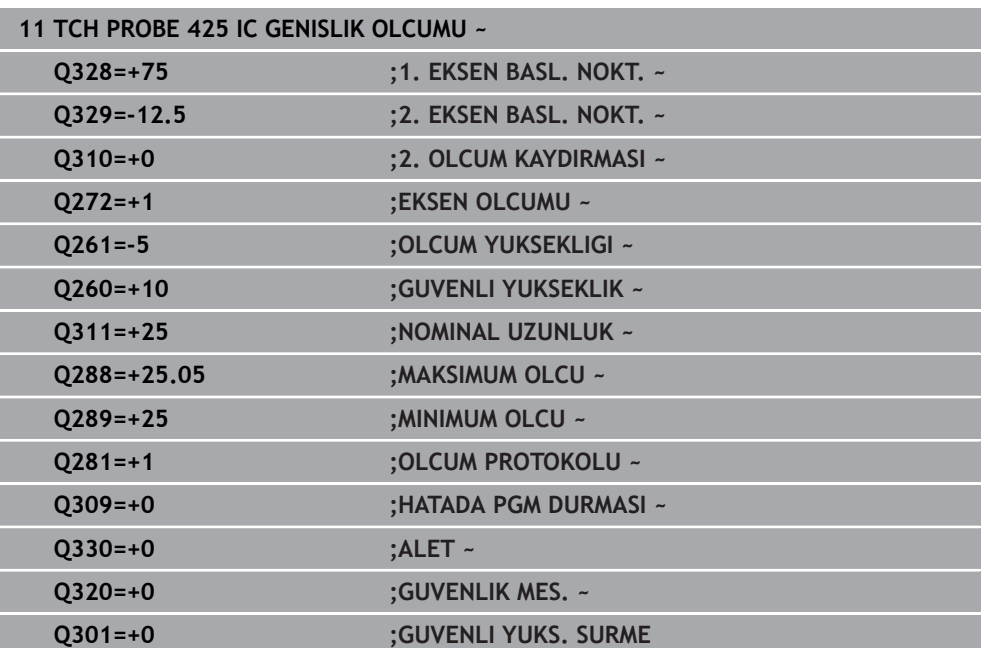

# **31.4.10 Döngü 426 DIS CUBUK OLCUMU**

#### **ISO programlaması G426**

#### **Uygulama**

Tarama sistemi döngüsü **426**, bir çubuğun konumunu ve genişliğini belirler. İlgili tolerans değerlerini döngüde tanımlarsanız kumanda, bir nominal-gerçek değer karşılaştırması gerçekleştirir ve sapmayı Q parametrelerine kaydeder.

#### **Döngü akışı**

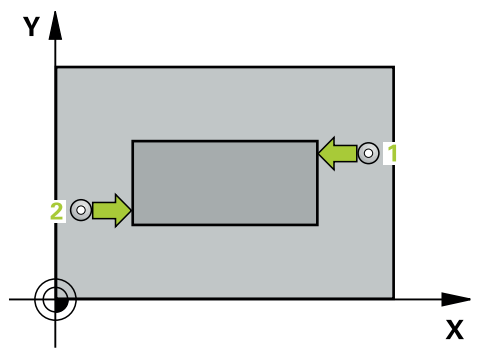

1 Kumanda, tarama sistemini hızlı çalışma modunda (**FMAX** sütunundaki değer) ve konumlandırma mantığıyla **1** tarama noktasına konumlandırır. Kumanda, döngü verilerine ve tarama sistemi tablosunun **SET\_UP** sütunundaki güvenlik mesafesine göre tarama noktalarını hesaplar

**Diğer bilgiler:** ["Konumlandırma mantığı", Sayfa 1582](#page-1581-0)

- 2 Daha sonra tarama sistemi girilen ölçüm yüksekliğine hareket eder ve ilk tarama işlemini tarama beslemesiyle (**F** sütunu) uygular. 1. Tarama, daima programlanan eksenin negatif yönündedir
- 3 Daha sonra tarama sistemi, sonraki güvenli yükseklikte sonraki tarama noktasına kadar gider ve orada ikinci tarama işlemini uygular
- 4 Son olarak kumanda, tarama sistemini güvenli yüksekliğe konumlandırır ve gerçek değerler ile sapmayı aşağıdaki Q parametrelerinde kaydeder:

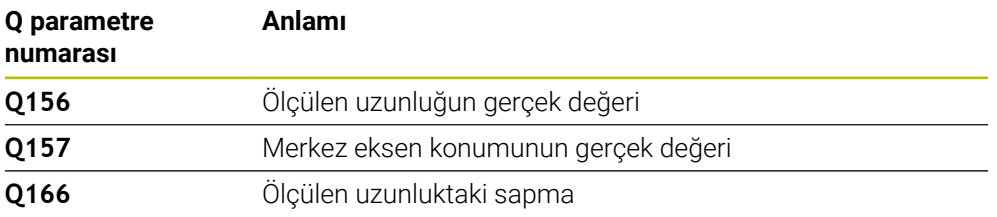

#### **Uyarılar**

- Bu döngüyü yalnızca **FUNCTION MODE MILL** işleme modunda gerçekleştirebilirsiniz.
- Kumanda, etkin bir temel dönüşü döngü başlangıcında sıfırlar.

#### **Programlama için not**

Döngü tanımından önce tarama sistemi ekseninin tanımı için bir alet çağrısını programlamış olmanız gerekir.

# **Yardım resmi Parametre**

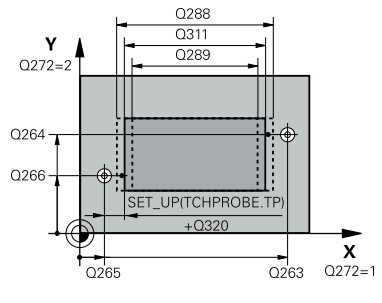

# $Z/$ ົດຂຄ  $\frac{1}{2}$  Q261  $\frac{1}{2}$

 $\mathbf{\bar{x}}$ 

#### **Q263 1. 1. eksen ölçüm noktası?**

İşleme düzlemi ana eksenindeki birinci tarama noktasının koordinatı. Değer mutlak etki ediyor.

#### Giriş: **–99999.9999...+99999.9999**

#### **Q264 1. 2. eksen ölçüm noktası?**

İşleme düzlemi yan eksenindeki birinci tarama noktasının koordinatı. Değer mutlak etki ediyor.

Giriş: **–99999.9999...+99999.9999**

#### **Q265 2. 1. eksen ölçüm noktası?**

İşleme düzlemi ana eksenindeki ikinci tarama noktasının koordinatı. Değer mutlak etki ediyor.

Giriş: **–99999.9999...+99999.9999**

#### **Q266 2. 2. eksen ölçüm noktası?**

İşleme düzlemi yan eksenindeki ikinci tarama noktasının koordinatı. Değer mutlak etki ediyor.

Giriş: **–99999.9999...+99999.9999**

#### **Q272 Aks ölçümü (1=1.aks/2=2.Aks)?**

Ölçüm yapılması gereken işleme düzlemi ekseni:

**1**: Ana eksen = Ölçüm ekseni

**2**: Yan eksen = Ölçüm ekseni

Giriş: **1**, **2**

#### **Q261 Tarama sis. ekseni. ölçüm yüks.?**

Üzerinde ölçümün yapılacağı tarama sistemi eksenindeki bilye merkezinin koordinatı. Değer mutlak etki ediyor.

Giriş: **–99999.9999...+99999.9999**

#### **Q320 Guvenlik mesafesi?**

Tarama noktası ile tarama sistemi bilyesi arasındaki ek mesafe. **Q320** tarama sistemi tablosunun **SET\_UP** sütununa ek olarak etki eder. Değer artımsal etki eder.

Giriş: **0...99999.9999** Alternatif **PREDEF**

#### **Q260 Güvenli Yükseklik?**

Tarama sistemi ve malzeme (ayna) arasında hiçbir çarpışmanın olamayacağı alet ekseni koordinatı. Değer mutlak etki ediyor.

#### Giriş: **–99999.9999...+99999.9999** Alternatif **PREDEF**

#### **Q311 Nominal uzunluk?**

Ölçülecek uzunluğun nominal değeri

Giriş: **0...99999.9999**

#### **Q288 Maks. ölçü?**

İzin verilen en büyük uzunluk

Giriş: **0...99999.9999**

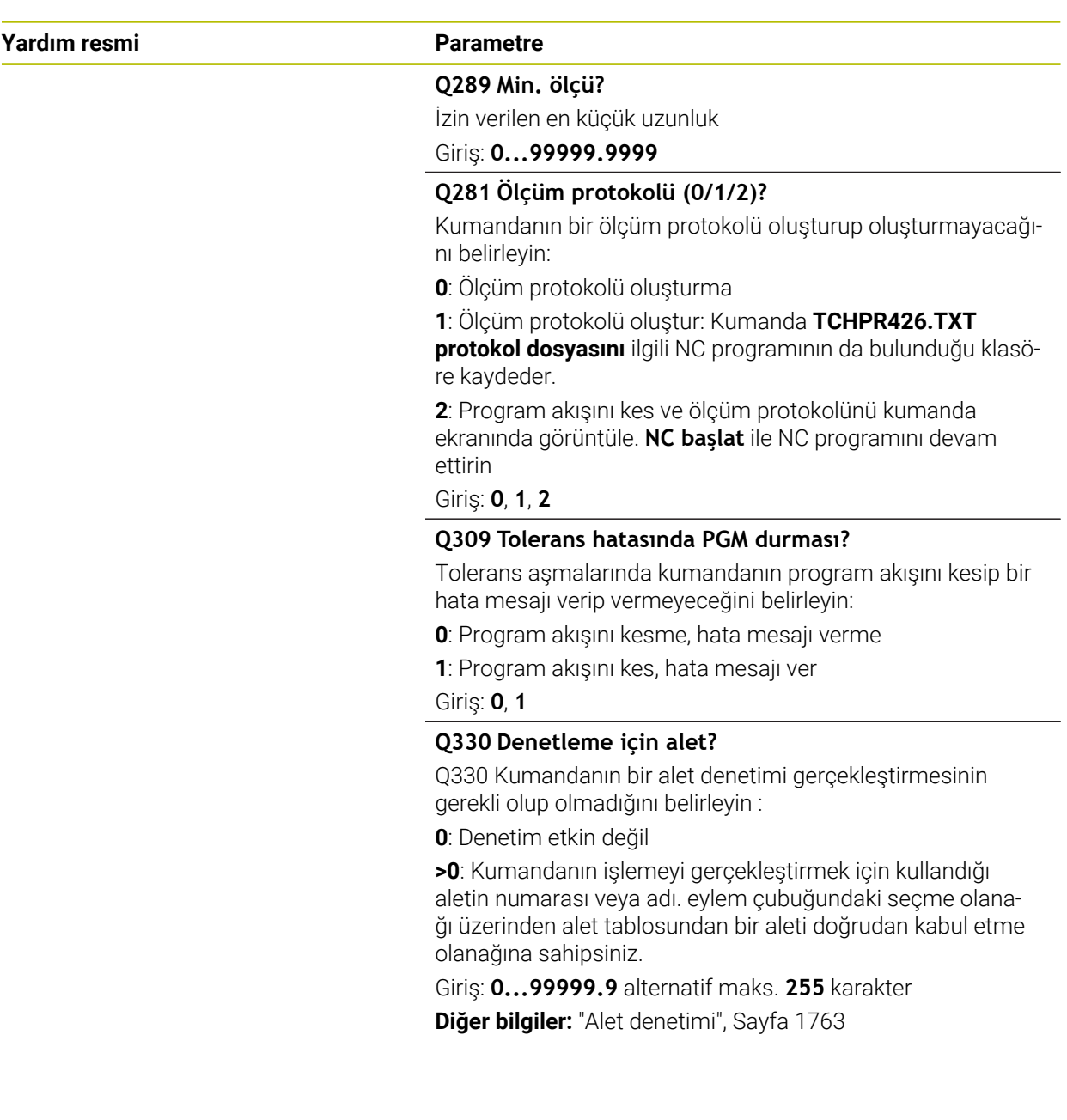
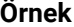

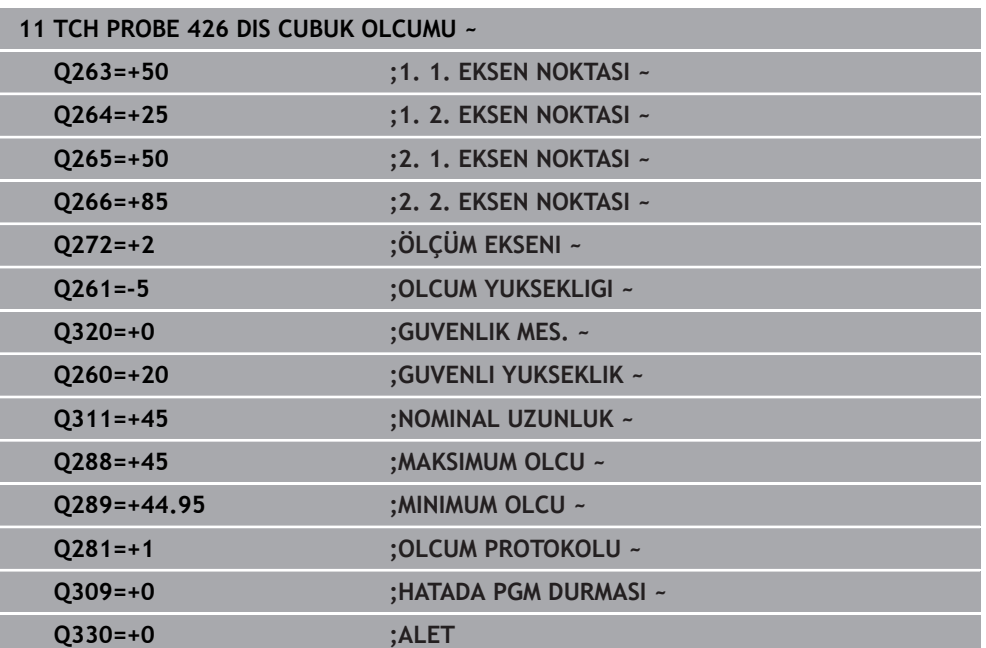

# **31.4.11 Döngü 427 OLCUM KOORDINATLARI**

#### **ISO programlaması G427**

## **Uygulama**

Tarama sistemi döngüsü **427**, herhangi bir eksende bir koordinat belirler ve değeri bir Q parametresine kaydeder. İlgili tolerans değerlerini döngüde tanımlarsanız kumanda, bir nominal-gerçek değer karşılaştırması gerçekleştirir ve sapmayı Q parametrelerine kaydeder.

### **Döngü akışı**

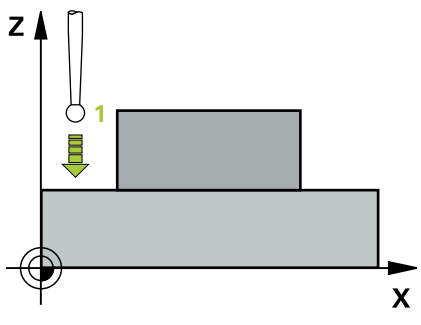

1 Kumanda, tarama sistemini hızlı çalışma modunda (**FMAX** sütunundaki değer) ve konumlandırma mantığıyla tarama noktası **1** konumuna getirir. Kumanda bu arada tarama sistemini, belirlenen hareket yönünün tersine doğru güvenlik mesafesi kadar kaydırır

**Diğer bilgiler:** ["Konumlandırma mantığı", Sayfa 1582](#page-1581-0)

- 2 Daha sonra kumanda tarama sistemi çalışma düzlemindeki girilen tarama noktasına **1** konumlandırır ve orada seçilen eksendeki gerçek değeri ölçer
- 3 Son olarak kumanda, tarama sistemini güvenlik yüksekliğe konumlandırır ve belirtilen koordinatı aşağıdaki Q parametresinde kaydeder:

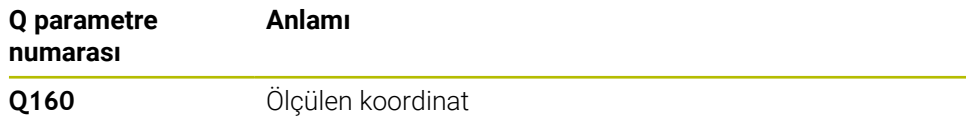

### **Uyarılar**

- Bu döngüyü yalnızca **FUNCTION MODE MILL** işleme modunda gerçekleştirebilirsiniz.
- Ölçüm ekseni olarak etkin işleme düzleminin bir ekseni tanımlanmışsa (**Q272** = 1 veya 2) kumanda bir alet yarıçapı düzeltmesi gerçekleştirir. Kumanda, düzeltme yönünü tanımlanan hareket yönüne (**Q267**) göre belirler.
- Ölçüm ekseni olarak tarama sistemi ekseni seçilmişse (**Q272** = 3) kumanda bir alet uzunluk düzeltmesi gerçekleştirir.
- Kumanda, etkin bir temel dönüşü döngü başlangıcında sıfırlar.

#### **Programlama için notlar**

- Döngü tanımından önce tarama sistemi ekseninin tanımı için bir alet çağrısını programlamış olmanız gerekir.
- **Q261** ölçüm yüksekliği minimum ve maksimum ölçüm arasında (**Q276**/**Q275**) olmalıdır.
- **Q330** parametresinde bir freze aletine atıfta bulunursanız **Q498** ve **Q531** parametrelerindeki girişlerin etkisi olmaz.
- Q330 parametresinde bir torna aletine atıfta bulunursanız aşağıdakiler geçerli olur:
	- **Q498** ve **Q531** parametreleri açıklanmalıdır
	- Örneğin Döngü **800** içindeki **Q498**, **Q531** parametrelerine ait bilgiler bu bilgiler ile örtüşmelidir
	- Kumanda torna aletinde bir düzeltme yapıyorsa **DZL** ve **DXL** sütunlarında ilgili değerler düzeltilir
	- Kumanda, **LBREAK** sütununda tanımlanmış olan kırılma toleransını da denetler

#### **Yardım resmi Parametre**

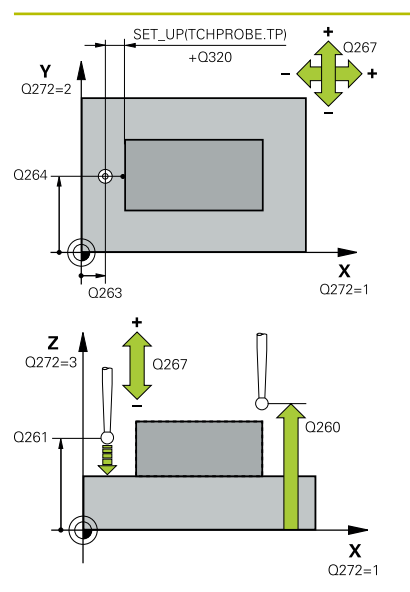

### **Q263 1. 1. eksen ölçüm noktası?**

İşleme düzlemi ana eksenindeki birinci tarama noktasının koordinatı. Değer mutlak etki ediyor.

#### Giriş: **–99999.9999...+99999.9999**

#### **Q264 1. 2. eksen ölçüm noktası?**

İşleme düzlemi yan eksenindeki birinci tarama noktasının koordinatı. Değer mutlak etki ediyor.

#### Giriş: **–99999.9999...+99999.9999**

#### **Q261 Tarama sis. ekseni. ölçüm yüks.?**

Üzerinde ölçümün yapılacağı tarama sistemi eksenindeki bilye merkezinin koordinatı. Değer mutlak etki ediyor.

#### Giriş: **–99999.9999...+99999.9999**

#### **Q320 Guvenlik mesafesi?**

Tarama noktası ile tarama sistemi bilyesi arasındaki ek mesafe. **Q320** tarama sistemi tablosunun **SET\_UP** sütununa ek olarak etki eder. Değer artımsal etki eder.

#### Giriş: **0...99999.9999** Alternatif **PREDEF**

#### **Q272 Ölçüm eks. (1...3: 1=ana eksen)?**

Ölçüm yapılması gereken eksen:

- **1**: Ana eksen = Ölçüm ekseni
- **2**: Yan eksen = Ölçüm ekseni
- **3**: Tarama sistemi ekseni = Ölçüm ekseni

#### Giriş: **1**, **2**, **3**

#### **Q267 Gidiş yönü 1 (+1=+ / -1=-)?**

Tarama sisteminin malzemeye hareket yönü:

- **-1**: Negatif hareket yönü
- **+1**: Pozitif hareket yönü

Giriş: **–1**, **+1**

#### **Q260 Güvenli Yükseklik?**

Tarama sistemi ve malzeme (ayna) arasında hiçbir çarpışmanın olamayacağı alet ekseni koordinatı. Değer mutlak etki ediyor.

Giriş: **–99999.9999...+99999.9999** Alternatif **PREDEF**

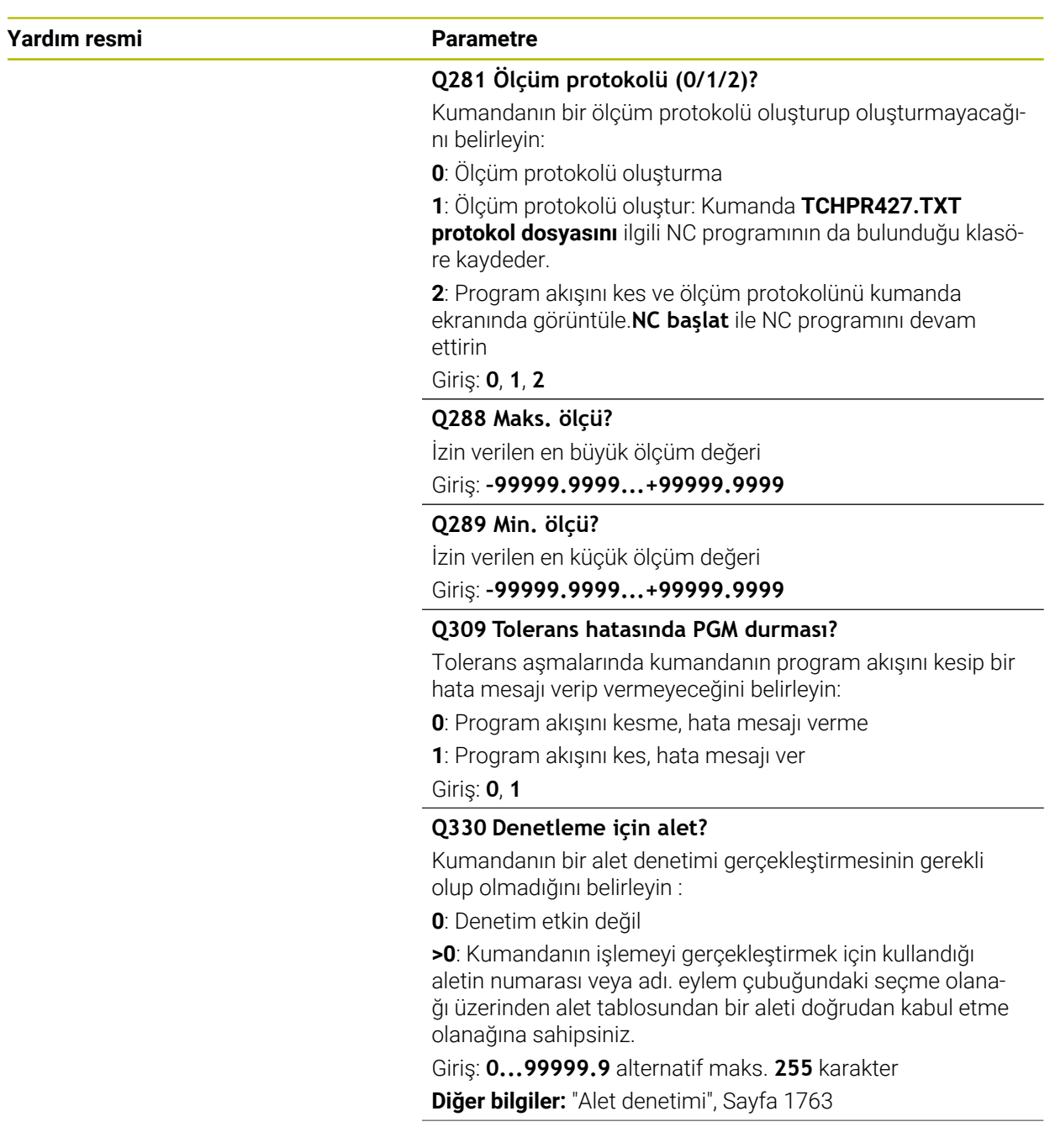

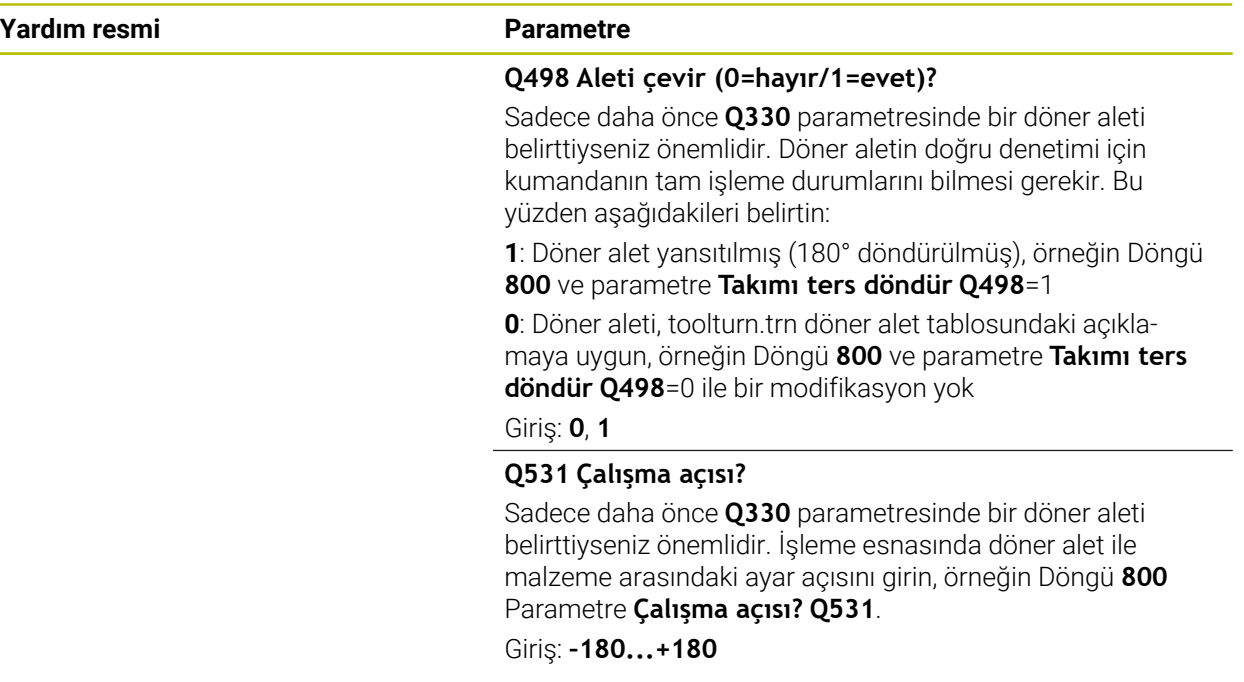

#### **Örnek**

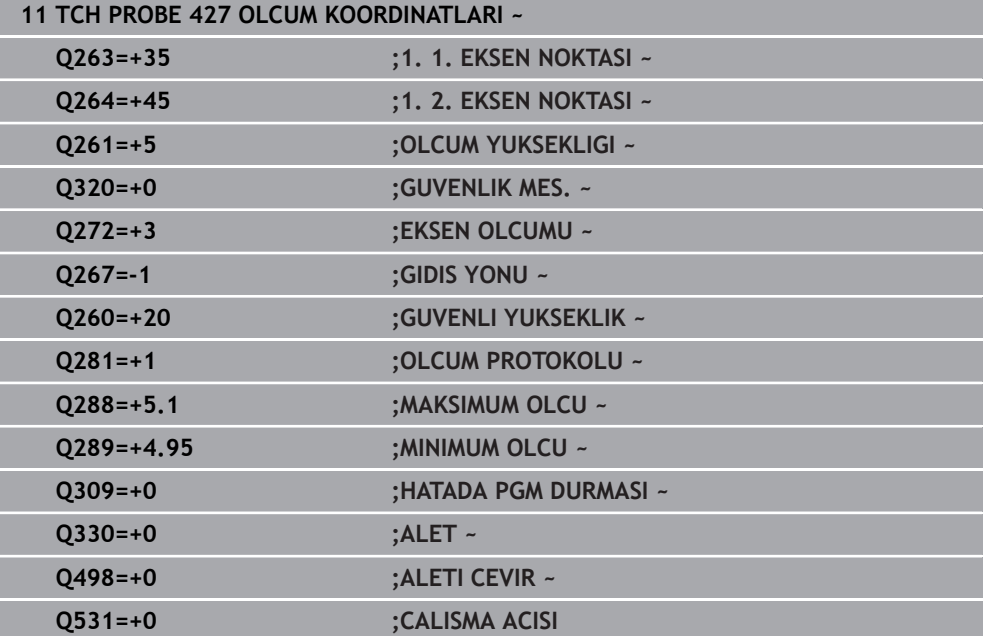

# **31.4.12 Döngü 430 DAIRE CAPI OLCUMU**

#### **ISO programlaması G430**

### **Uygulama**

Tarama sistemi döngüsü **430**, bir delikli dairenin merkez noktasını ve çapını üç deliği ölçerek belirler. İlgili tolerans değerlerini döngüde tanımlarsanız kumanda, bir nominal-gerçek değer karşılaştırması gerçekleştirir ve sapmayı Q parametrelerine kaydeder.

#### **Döngü akışı**

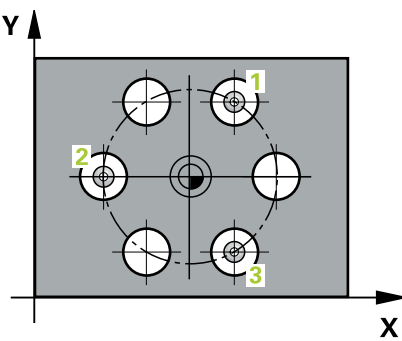

1 Kumanda, tarama sistemini hızlı çalışma modunda (değer **FMAX** sütunundan) ve konumlandırma mantığı ile birinci deliğin **1** girilen merkez noktasına konumlandırır

**Diğer bilgiler:** ["Konumlandırma mantığı", Sayfa 1582](#page-1581-0)

- 2 Daha sonra tarama sistemi girilen ölçüm yüksekliğine gider ve ilk delik orta noktasını dört tarama ile belirler
- 3 Daha sonra tarama sistemi güvenli yüksekliğe geri gider ve ikinci deliğin **2** girilen merkez noktasına konumlandırır
- 4 Kumanda, tarama sistemini girilen ölçüm yüksekliğine hareket ettirir ve ikinci delik orta noktasını dört tarama ile belirler
- 5 Daha sonra tarama sistemi güvenli yüksekliğe geri döner ve üçüncü delik **3** için girilen merkez noktası üzerine konumlanır
- 6 Kumanda, tarama sistemini girilen ölçüm yüksekliğine hareket ettirir ve üçüncü delik orta noktasını dört tarama ile belirler
- 7 Son olarak kumanda, tarama sistemini güvenli yüksekliğe konumlandırır ve gerçek değerler ile sapmaları aşağıdaki Q parametrelerinde kaydeder:

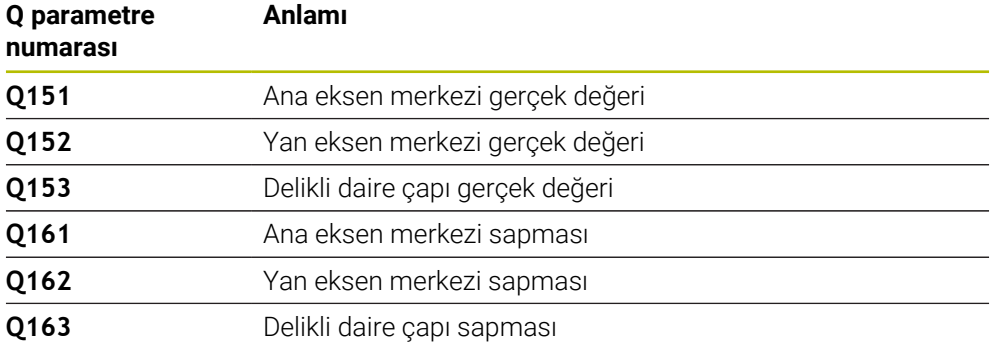

## **Uyarılar**

- Bu döngüyü yalnızca **FUNCTION MODE MILL** işleme modunda gerçekleştirebilirsiniz.
- Döngü 430 sadece kırılma denetimi gerçekleştirir, otomatik alet düzeltmesi gerçekleştirmez.
- Kumanda, etkin bir temel dönüşü döngü başlangıcında sıfırlar.

### **Programlama için not**

Döngü tanımından önce tarama sistemi ekseninin tanımı için bir alet çağrısını programlamış olmanız gerekir.

### **Yardım resmi Parametre**

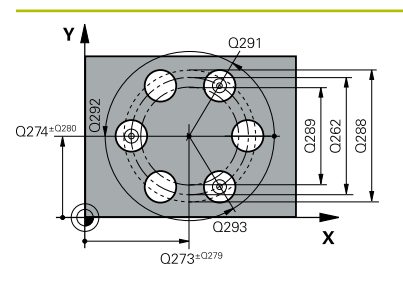

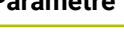

### **Q273 Orta 1. eksen (nominal değer)?**

İşleme düzlemi ana eksenindeki delikli dairenin merkezi (nominal değer). Değer mutlak etki ediyor.

#### Giriş: **–99999.9999...+99999.9999**

### **Q274 Orta 2. eksen (nominal değer)?**

İşleme düzlemi yan eksenindeki delikli dairenin merkezi (nominal değer). Değer mutlak etki ediyor.

#### Giriş: **–99999.9999...+99999.9999**

#### **Q262 Nominal Çap?**

Deliğin çapını girin.

Giriş: **0...99999.9999**

# **Q291 1. delme açısı?**

İşleme düzlemindeki birinci delik merkez noktasının kutupsal koordinat açısı. Değer mutlak etki ediyor.

Giriş: **–360.000...+360.000**

### **Q292 2. delme açısı?**

İşleme düzlemindeki ikinci delik merkez noktasının kutupsal koordinat açısı. Değer mutlak etki ediyor. Giriş: **–360.000...+360.000**

# **Q293 3. delme açısı?**

İşleme düzlemindeki üçüncü delik merkez noktasının kutupsal koordinat açısı. Değer mutlak etki ediyor.

Giriş: **–360.000...+360.000**

# **Q261 Tarama sis. ekseni. ölçüm yüks.?**

Üzerinde ölçümün yapılacağı tarama sistemi eksenindeki bilye merkezinin koordinatı. Değer mutlak etki ediyor.

### Giriş: **–99999.9999...+99999.9999**

### **Q260 Güvenli Yükseklik?**

Tarama sistemi ve malzeme (ayna) arasında hiçbir çarpışmanın olamayacağı alet ekseni koordinatı. Değer mutlak etki ediyor.

### Giriş: **–99999.9999...+99999.9999** Alternatif **PREDEF**

### **Q288 Maks. ölçü?**

İzin verilen en büyük delikli daire çapı

Giriş: **0...99999.9999**

### **Q289 Min. ölçü?**

İzin verilen en küçük delikli daire çapı

Giriş: **0...99999.9999**

### **Q279 1. eksen ortası tolerans değeri?**

İşleme düzleminin ana ekseninde izin verilen konum sapması.

Giriş: **0...99999.9999**

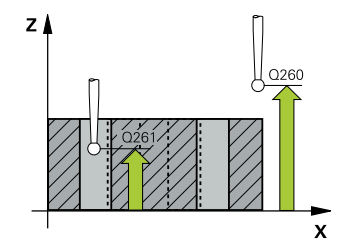

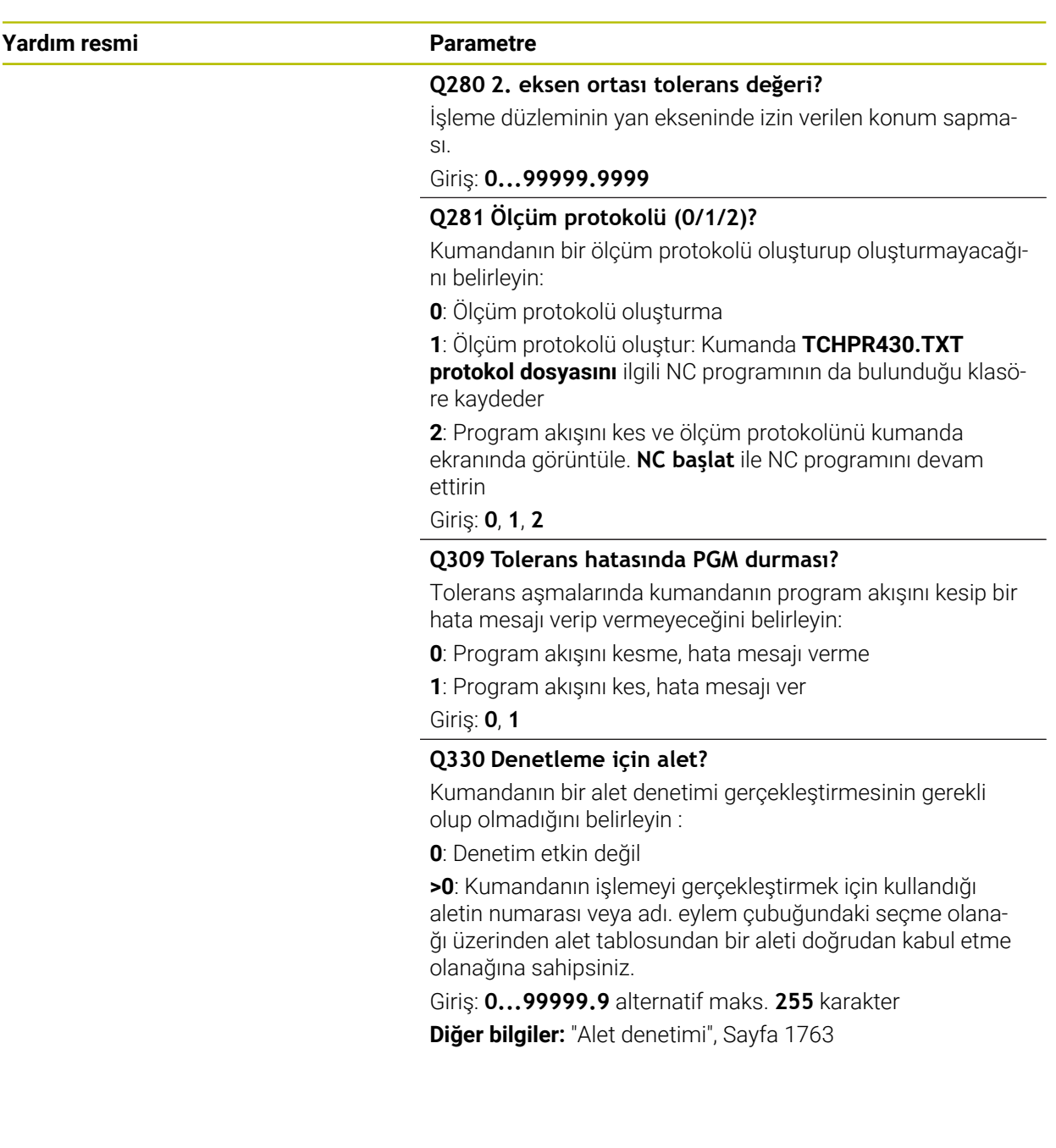

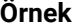

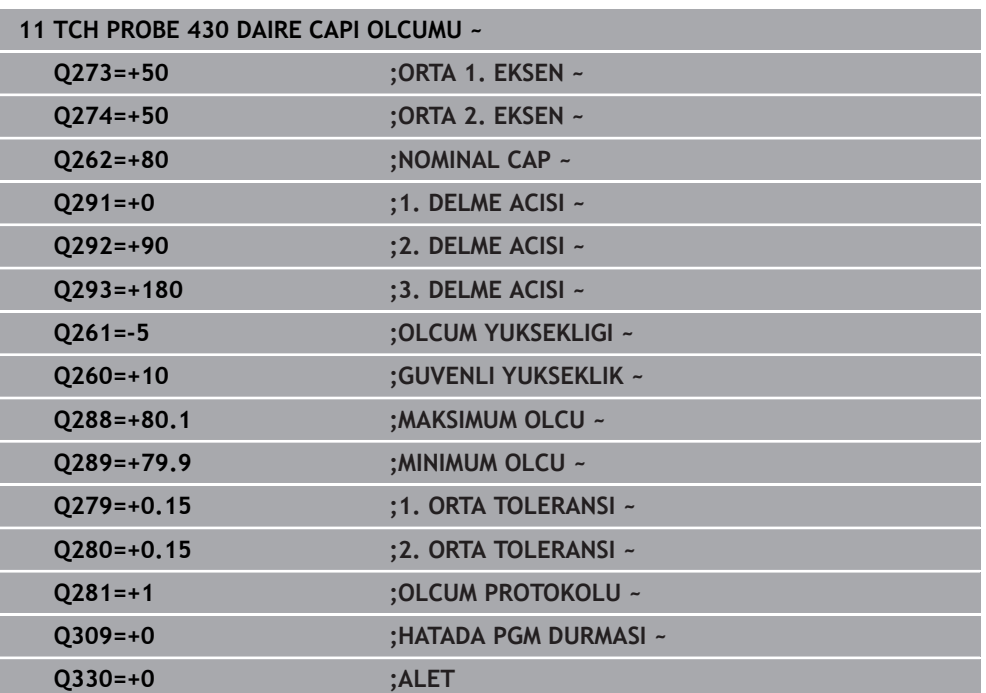

# **31.4.13 Döngü 431 DUZLEM OLCUMU**

#### **ISO programlaması G431**

# **Uygulama**

Tarama sistemi döngüsü **431**, bir düzlemin açılarını üç noktayı ölçerek belirler ve değerleri Q parametrelerine kaydeder.

### **Döngü akışı**

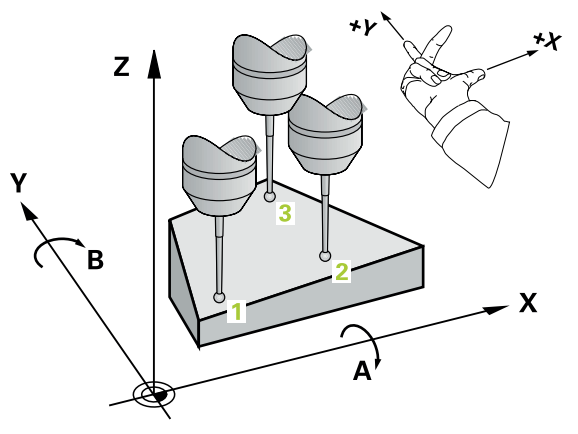

1 Kumanda, tarama sistemini hızlı çalışma modunda (**FMAX** sütunundaki değer) ve konumlandırma mantığıyla tarama noktası **1** konumuna getirir ve burada birinci düz noktayı ölçer. Kumanda, bu sırada tarama sistemini güvenlik mesafesi kadar tarama yönünün tersine hareket ettirir

**Diğer bilgiler:** ["Konumlandırma mantığı", Sayfa 1582](#page-1581-0)

- 2 Sonra tarama sistemini güvenli yüksekliğe, daha sonra çalışma düzleminde tarama noktasına **2** getirir ve orada ikinci düzlem noktasının gerçek değerini ölçer
- 3 Sonra tarama sistemini güvenli yüksekliğe, daha sonra çalışma düzleminde tarama noktasına **3** getirir ve orada üçüncü düzlem noktasının gerçek değerini ölçer
- 4 Son olarak kumanda, tarama sistemini güvenli yüksekliğe konumlandırır ve belirtilen açı değerlerini aşağıdaki Q parametrelerinde kaydeder:

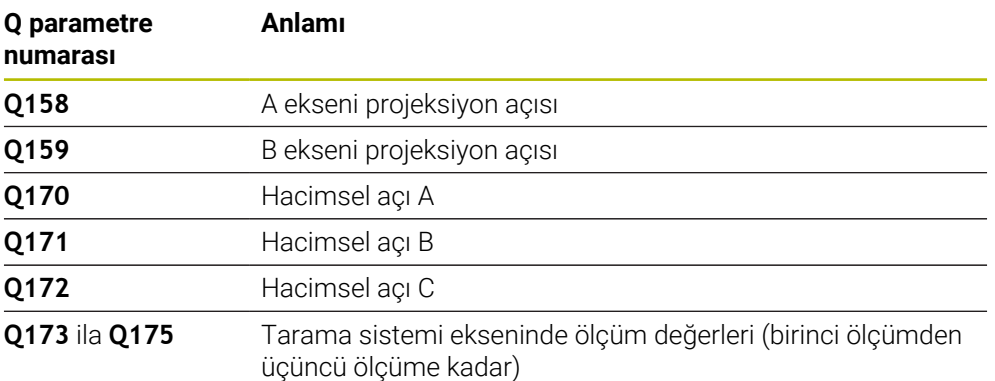

# **Uyarılar**

# *BILGI*

## **Dikkat, çarpışma tehlikesi!**

Açılarınızı referans noktası tablosuna kaydederseniz ve ardından **PLANE SPATIAL** ile **SPA**=0, **SPB**=0, **SPC**=0'a döndürürseniz döner eksenlerin 0 olduğu birçok çözüm elde edilir. Çarpışma tehlikesi bulunur!

**SYM** (**SEQ**) + veya **SYM** (**SEQ**) - olarak programlayın

- Bu döngüyü yalnızca **FUNCTION MODE MILL** işleme modunda gerçekleştirebilirsiniz.
- Kumandanın açı değerlerini hesaplayabilmesi için üç ölçüm noktası aynı doğru üzerinde yer alamaz.
- Kumanda, etkin bir temel dönüşü döngü başlangıcında sıfırlar.

### **Programlama için notlar**

- Döngü tanımından önce tarama sistemi ekseninin tanımı için bir alet çağrısını programlamış olmanız gerekir.
- **Q170 Q172** parametrelerinde **Çalışma düzlemi hareketi** fonksiyonunda kullanılan hacimsel açılar kaydedilir. İlk iki ölçüm noktası üzerinden işleme düzleminin döndürülmesi sırasında, ana eksenin hizası belirlenir.
- Üçüncü ölçüm noktası, alet ekseni yönünü belirler. Üçüncü ölçüm noktasını pozitif Y ekseni yönünde tanımlayın, böylece alet ekseni sağa dönen koordinat sisteminde doğru konumda olur.

#### **Yardım resmi Parametre**

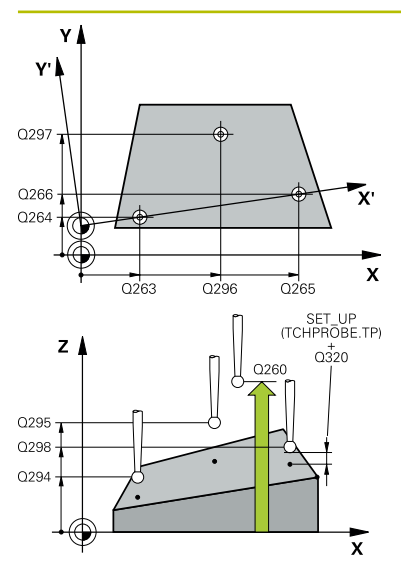

#### **Q263 1. 1. eksen ölçüm noktası?**

İşleme düzlemi ana eksenindeki birinci tarama noktasının koordinatı. Değer mutlak etki ediyor.

#### Giriş: **–99999.9999...+99999.9999**

#### **Q264 1. 2. eksen ölçüm noktası?**

İşleme düzlemi yan eksenindeki birinci tarama noktasının koordinatı. Değer mutlak etki ediyor.

#### Giriş: **–99999.9999...+99999.9999**

#### **Q294 1. 3. eksen ölçüm noktası?**

Tarama sistemi eksenindeki ilk tarama noktasının koordinatı. Değer mutlak etki ediyor.

#### Giriş: **–99999.9999...+99999.9999**

#### **Q265 2. 1. eksen ölçüm noktası?**

İşleme düzlemi ana eksenindeki ikinci tarama noktasının koordinatı. Değer mutlak etki ediyor.

#### Giriş: **–99999.9999...+99999.9999**

#### **Q266 2. 2. eksen ölçüm noktası?**

İşleme düzlemi yan eksenindeki ikinci tarama noktasının koordinatı. Değer mutlak etki ediyor.

Giriş: **–99999.9999...+99999.9999**

#### **Q295 2. 3. eksen ölçüm noktası?**

Tarama sistemi eksenindeki ikinci tarama noktasının koordinatı. Değer mutlak etki ediyor.

#### Giriş: **–99999.9999...+99999.9999**

#### **Q296 3. 1. eksen ölçüm noktası?**

İşleme düzlemi ana eksenindeki üçüncü tarama noktasının koordinatı. Değer mutlak etki ediyor.

# Giriş: **–99999.9999...+99999.9999**

#### **Q297 3. 2. eksen ölçüm noktası?**

İşleme düzlemi yan eksenindeki üçüncü tarama noktasının koordinatı. Değer mutlak etki ediyor.

#### Giriş: **–99999.9999...+99999.9999**

#### **Q298 3. 3. eksen ölçüm noktası?**

Tarama sistemi eksenindeki üçüncü tarama noktasının koordinatı. Değer mutlak etki ediyor.

Giriş: **–99999.9999...+99999.9999**

#### **Q320 Guvenlik mesafesi?**

Tarama noktası ile tarama sistemi bilyesi arasındaki ek mesafe. **Q320** tarama sistemi tablosunun **SET\_UP** sütununa ek olarak etki eder. Değer artımsal etki eder.

Giriş: **0...99999.9999** Alternatif **PREDEF**

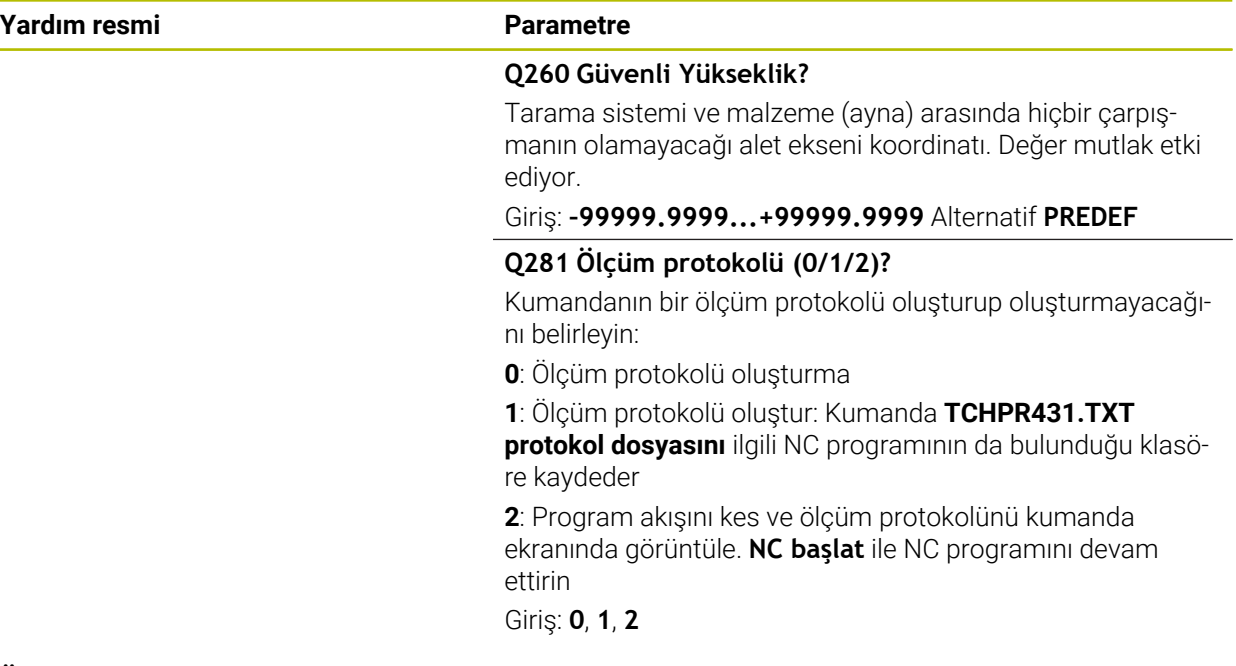

## **Örnek**

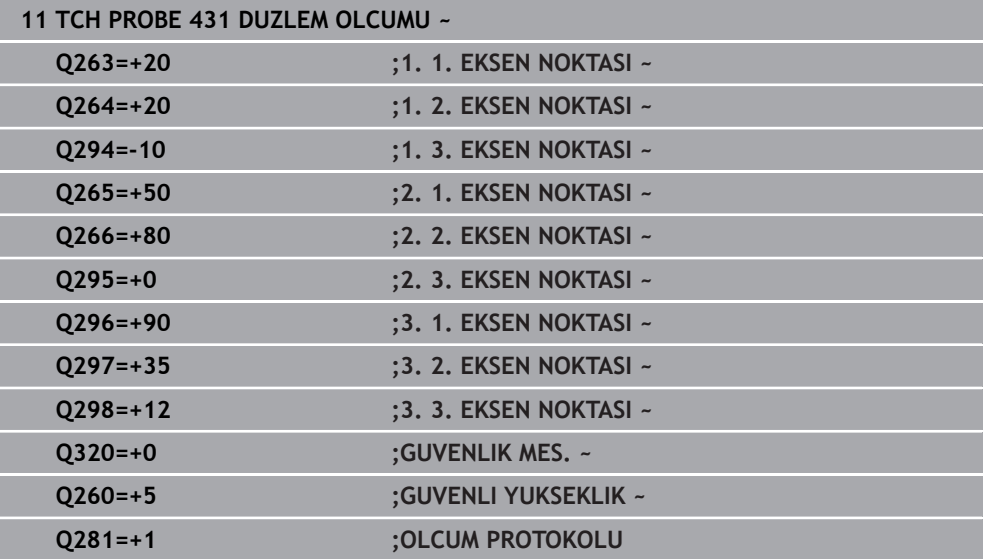

# **31.4.14 Programlama örnekleri**

# **Örnek: Dikdörtgen pimi ölçme ve sonradan işleme Program akışı**

- 0,5 değerinde ek ölçüyle dikdörtgen pimi kumlama
- Dikdörtgen pim ölçümü
- $\overline{\phantom{a}}$ Dikdörtgen pim ölçüm değerlerini dikkate alarak perdahlama

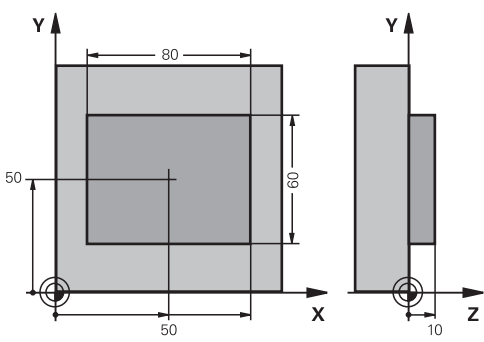

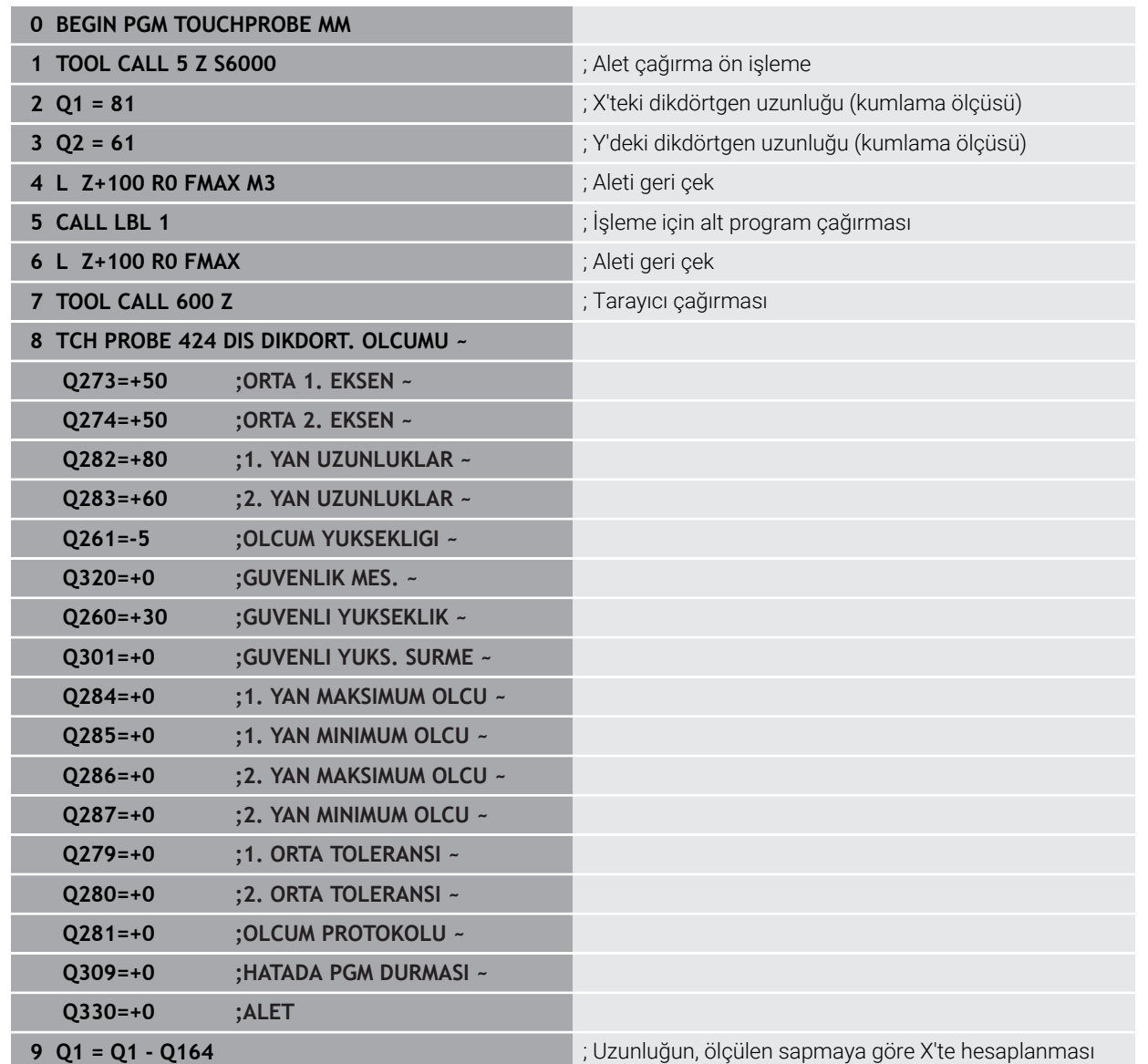

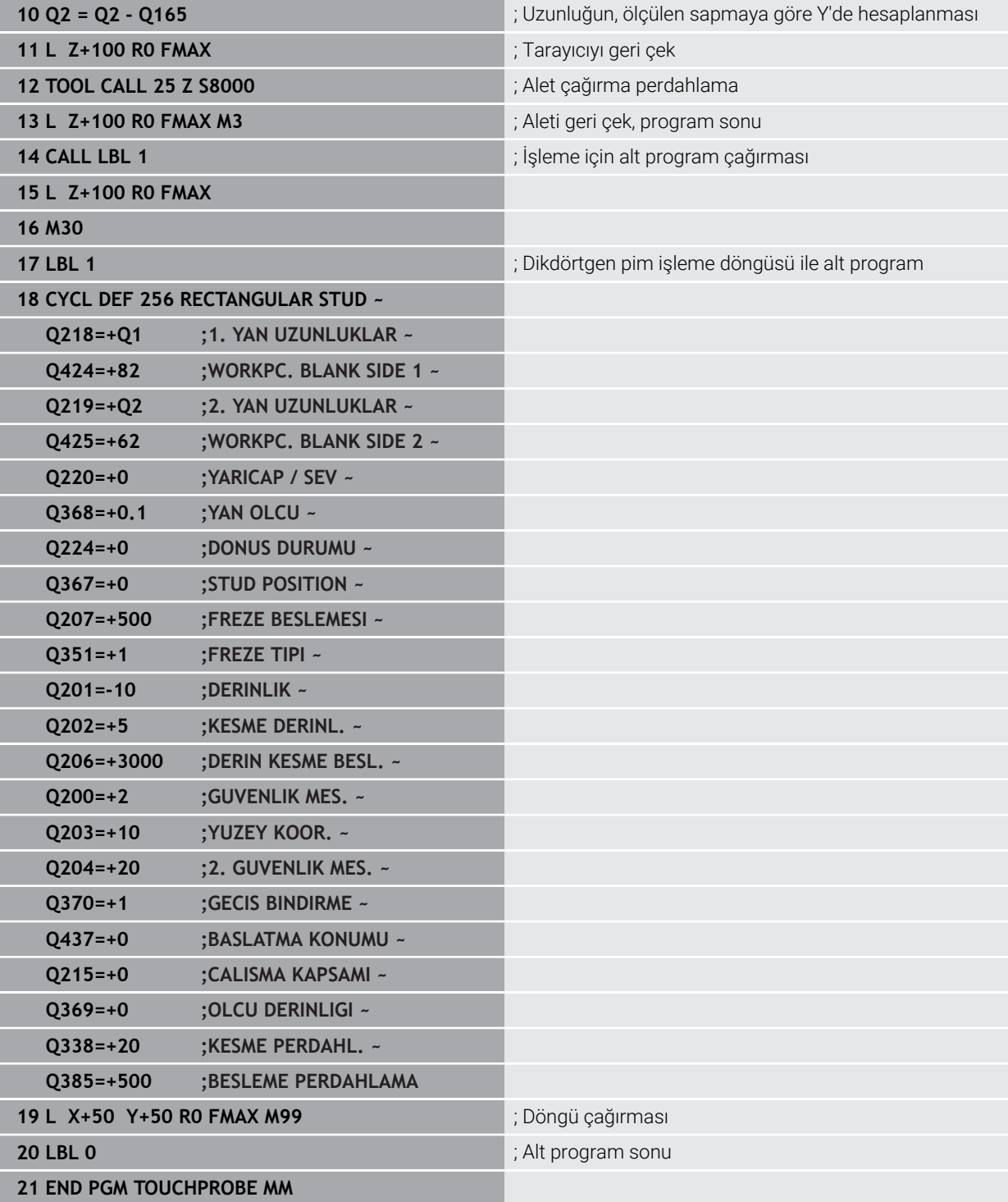

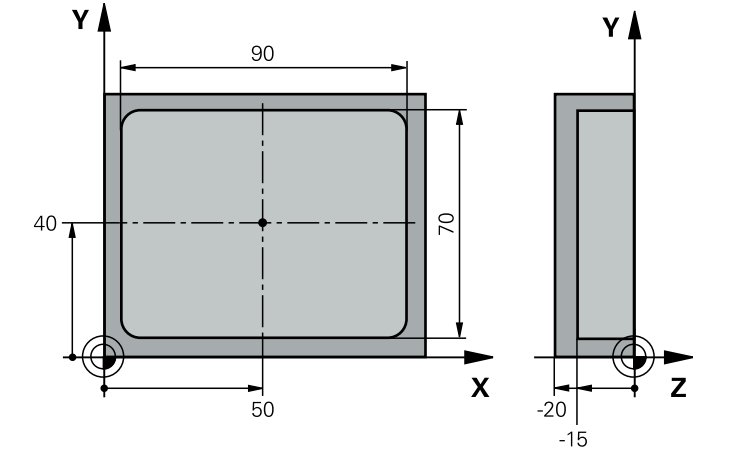

# **Örnek: Dikdörtgen cebi ölçün, ölçüm sonuçlarını protokollendirin**

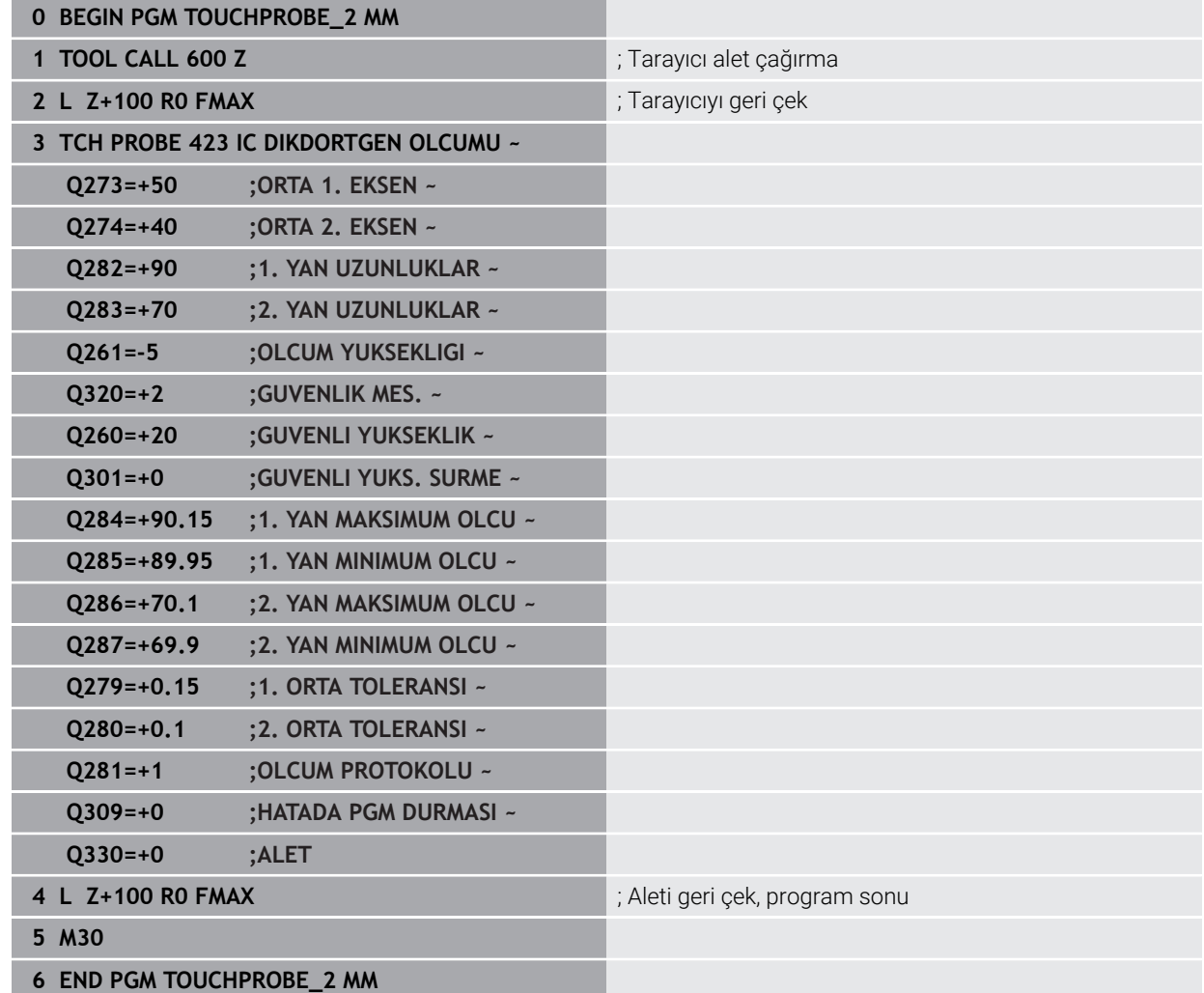

# **31.5 Tarama sistemi döngüleri özel fonksiyonları**

# **31.5.1 Temel bilgiler**

# **Genel bakış**

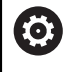

Kumandanın makine üreticisi tarafından tarama sisteminin kullanımı için hazırlanmalıdır.

HEIDENHAIN, sadece HAIDENHAIN tarama sistemleriyle bağlantılı olarak tarama sistemi döngülerinin fonksiyonu için sorumluluk üstlenir.

# *BILGI*

### **Dikkat, çarpışma tehlikesi!**

**400** ile **499** arasındaki tarama sistemi döngülerinin yürütülmesi sırasında koordinat dönüştürme ile ilgili hiçbir döngü etkin olmamalıdır. Çarpışma tehlikesi bulunur!

- Tarama sistemi döngüleri kullanılmadan önce aşağıdaki döngüleri etkinleştirmeyin: Döngü **7 SIFIR NOKTASI**, Döngü **8 YANSIMA**, Döngü **10 DONME**, Döngü **11 OLCU FAKTORU** ve Döngü **26 OLCU FAK EKSEN SP.**.
- Koordinat dönüştürmelerini önceden sıfırlayın

Kumanda, aşağıdaki özel uygulamalar için şu döngüleri kullanıma sunar:

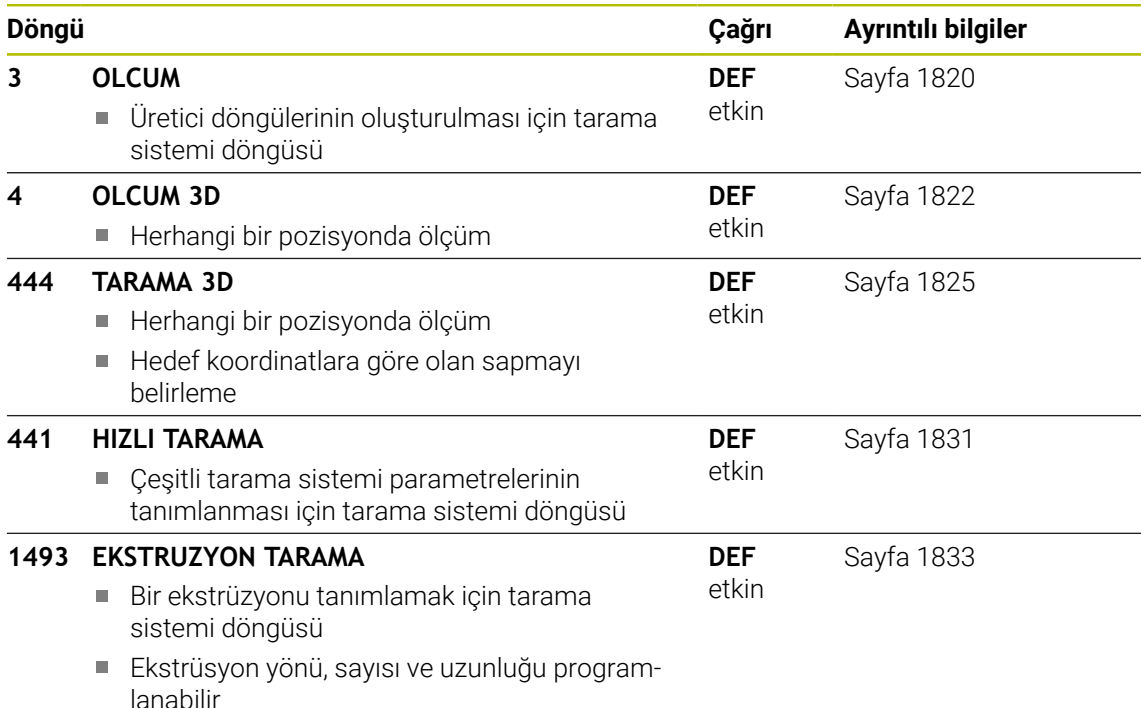

# <span id="page-1819-0"></span>**31.5.2 Döngü 3 OLCUM**

### **ISO programlaması**

NC sözdizimi sadece açık metin olarak mevcut.

# **Uygulama**

Tarama sistemi döngüsü **3**, herhangi bir tarama yönünde malzeme üzerindeki istenen bir pozisyonu belirler. Diğer tarama sistemi döngülerinin tersine Döngü **3** içinde **ABST** ölçüm yolunu ve **F** ölçüm beslemesini doğrudan girebilirsiniz. Ayrıca ölçüm değeri belirlendikten sonraki geri çekilme işlemi girilebilen bir **MB** değeri kadar gerçekleşir.

### **Döngü akışı**

- 1 Tarama sistemi, girilen besleme ile güncel konumdan çıkarak belirlenen tarama yönüne hareket eder. Tarama yönü kutupsal açı ile döngüde belirlenir
- 2 Kumanda konumu belirledikten sonra tarama sistemi durur. Kumanda tarama konisi orta noktası X, Y, Z koordinatlarını birbirini takip eden üç Q parametresine kaydeder. Kumanda hiçbir uzunluk ve yarıçap düzeltmesi uygulamaz. İlk sonuç parametresi numarasını döngüde tanımlayın
- 3 Son olarak kumanda, tarama sistemini **MB** parametresinde tanımladığınız değer kadar tarama yönünün tersi yönünde geri hareket ettirir

# **Uyarılar**

6

Tarama sistemi döngüsü **3** için doğru fonksiyon şekli, Döngü **3** bölümünü özel tarama sistemi döngüleri içinde kullanan yazılım üreticisi veya makine üreticiniz tarafından belirlenir.

- Bu döngüyü yalnızca **FUNCTION MODE MILL** ve **FUNCTION MODE TURN** işleme modlarında gerçekleştirebilirsiniz.
- Diğer tarama sistemi döngülerinde etkili olan tarama sistemi verileri **DIST** (tarama noktasına kadarki maksimum hareket yolu) ve **F** (tarama beslemesi), tarama sistemi döngüsü **3** içinde etki etmez.
- Kumandanın prensip olarak daima dört adet birbirini takip eden Q parametresi tanımlamasına dikkat edin.
- Kumanda hiçbir geçerli tarama noktası belirleyemezse NC programı hata mesajı olmadan tekrar işlenebilir. Bu durumda kumanda, 4. sonuç parametresine -1 değerini tahsis eder, böylece ilgili bir hata işlemini kendiniz uygulayabilirsiniz.
- Kumanda tarama sistemini maksimum **MB** geri çekilme yoluna ölçümün başlangıç noktası çıkışlı olmadan geri getirir. Bu nedenle geri çekilmede hiçbir çarpışma olamaz.

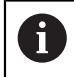

**FN17: SYSWRITE ID 990 NR 6** fonksiyonu ile döngünün tarama girişi X12 veya X13 üzerinde etkili olup, olmayacağını belirleyebilirsiniz.

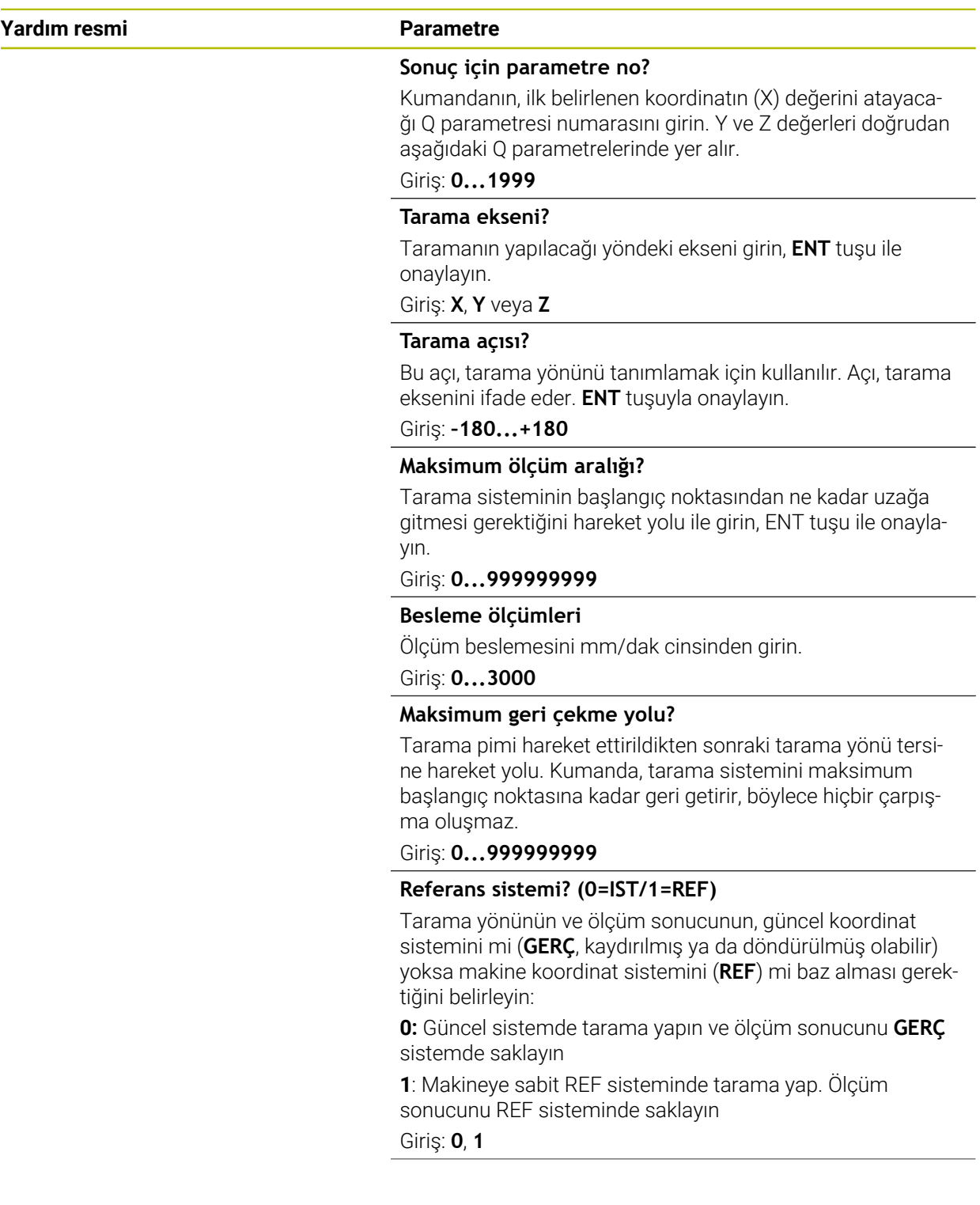

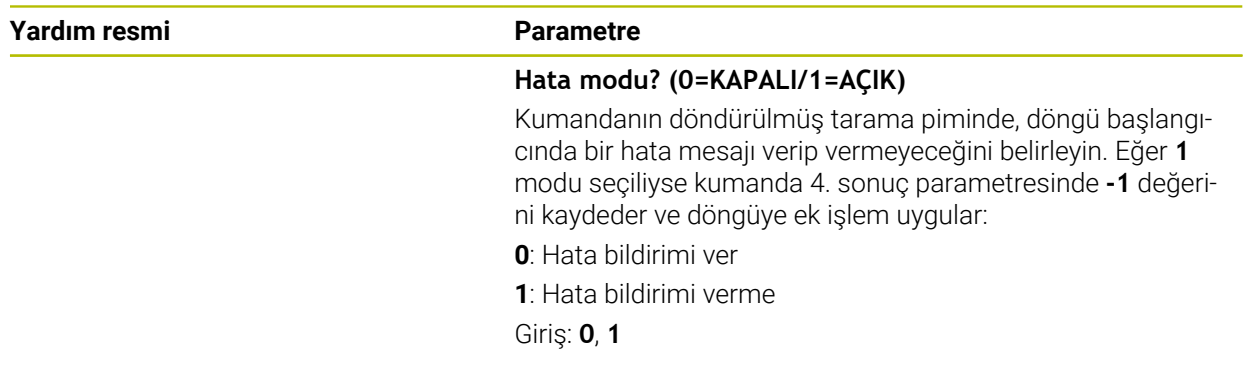

### **Örnek**

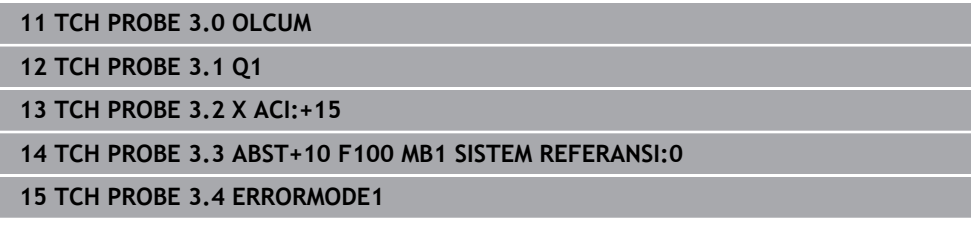

# <span id="page-1821-0"></span>**31.5.3 Döngü 4 OLCUM 3D**

### **ISO programlaması**

NC sözdizimi sadece açık metin olarak mevcut.

# **Uygulama**

Tarama sistemi döngüsü **4**, vektör için tanımlanabilen bir tarama yönünde malzemede üzerindeki istenen bir pozisyonu belirler. Diğer ölçüm döngülerinin tersine Döngü **4** içinde tarama yolunu ve tarama beslemesini doğrudan girebilirsiniz. Ayrıca tarama değeri belirlemenin geri çekilmesi işlemi girilebilen bir değer kadar yapılır.

Döngü **4**, tarama hareketleri için herhangi bir tarama sistemiyle (TS veya TT) birlikte kullanabileceğiniz yardımcı bir döngüdür. Kumanda, TS tarama sistemini herhangi bir tarama yönünde kalibre edebileceğiniz bir döngü sunmaz.

# **Döngü akışı**

 $\mathbf i$ 

- 1 Kumanda, girilen besleme ile güncel konumdan çıkarak belirlenen tarama yönüne hareket eder. Tarama yönü bir vektör (X, Y ve Z olarak delta değerleri) üzerinden döngü içerisinde belirlenmelidir
- 2 Kumanda, konumu belirledikten sonra, kumanda tarama sistemini durdurur. Kumanda, tarama konumunun koordinatları X, Y ve Z'yi birbirini takip eden üç Q parametresine kaydeder. İlk parametre numarasını döngüde tanımlayın. Bir tarama sistemi TS kullanıyorsanız tarama sonucu kalibre edilen merkez ofseti kadar düzeltilir.
- 3 Kumanda son olarak, tarama yönü aksine bir konumlandırma gerçekleştirir. Hareket yolunu **MB** parametresinde tanımlayın, bu sırada, en fazla başlangıç pozisyonuna kadar gidilir

Ön konumlandırma sırasında, tarama bilyesi merkez noktasının düzeltilmeden kumanda tarafından tanımlı konuma getirilmesine dikkat edin.

# *BILGI*

### **Dikkat, çarpışma tehlikesi!**

Kumanda geçerli bir tarama noktası belirleyemediyse 4. sonuç parametresi -1 değerini alır. Kumanda programı kesintiye **uğratmaz**! Çarpışma tehlikesi bulunur!

Tüm tarama noktalarına erişilebildiğinden emin olun

- Bu döngüyü yalnızca **FUNCTION MODE MILL** ve **FUNCTION MODE TURN** işleme modlarında gerçekleştirebilirsiniz.
- Kumanda tarama sistemini maksimum **MB** geri çekilme yoluna ölçümün başlangıç noktası çıkışlı olmadan geri getirir. Bu nedenle geri çekilmede hiçbir çarpışma olamaz.
- Kumandanın prensip olarak daima dört adet birbirini takip eden Q parametresi tanımlamasına dikkat edin.

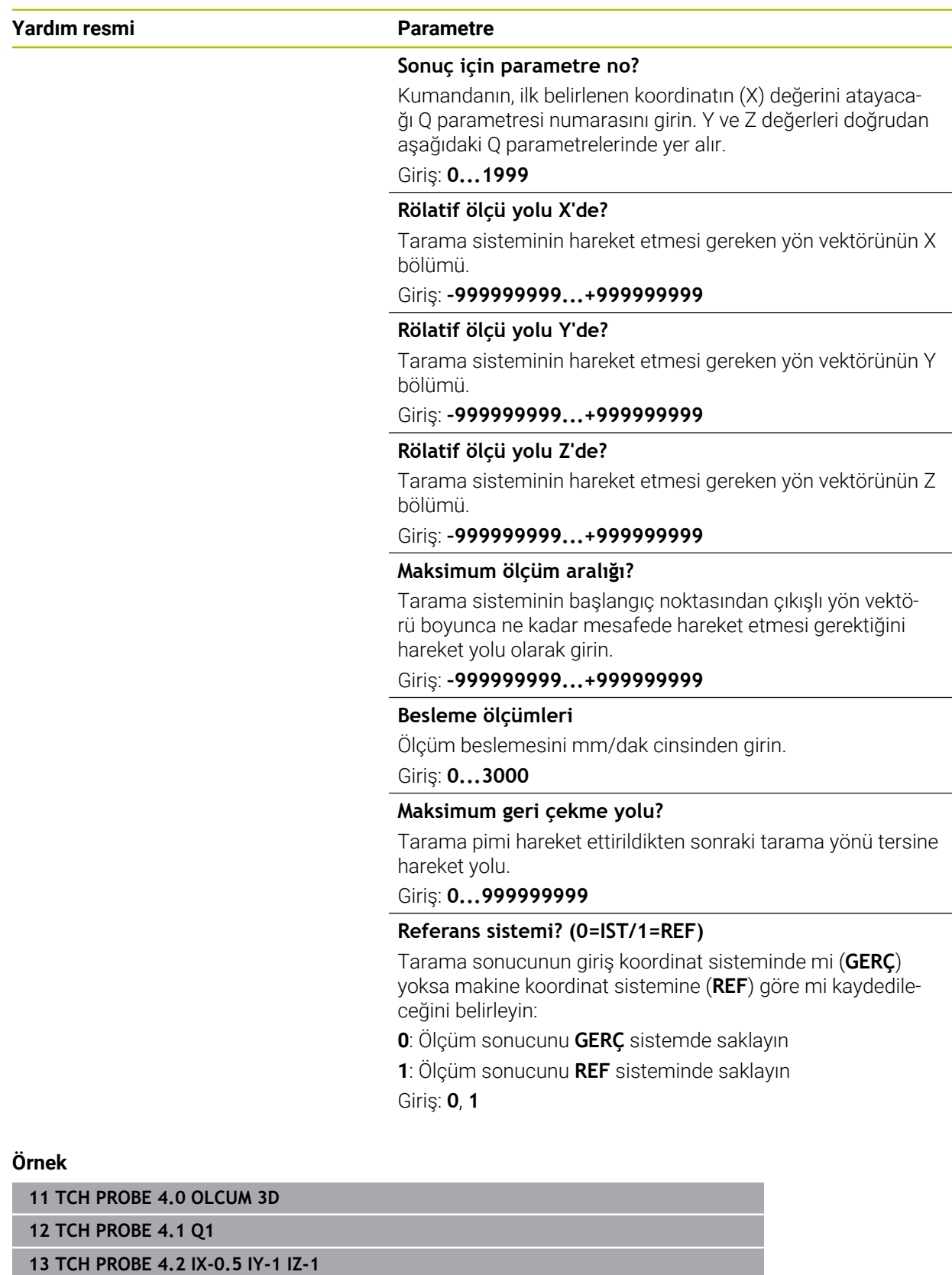

**14 TCH PROBE 4.3 ABST+45 F100 MB50 SISTEM REFERANSI:0**

# <span id="page-1824-0"></span>**31.5.4 Döngü 444 TARAMA 3D**

**ISO programlaması G444**

### <span id="page-1824-1"></span>**Uygulama**

 $\bullet$ 

Makine el kitabını dikkate alın! Bu fonksiyon, makine üreticisi tarafından serbest bırakılmalı ve uyarlanmalıdır.

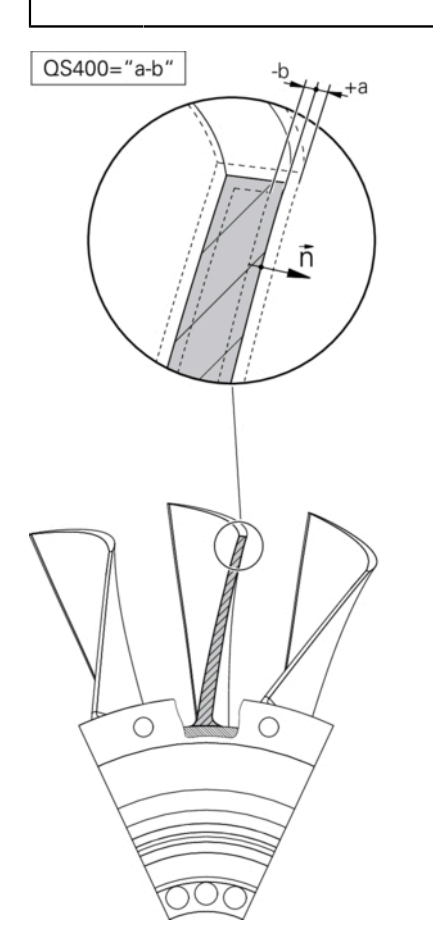

Döngü **444**, bir yapı parçasının yüzeyi üzerindeki tek bir noktayı kontrol eder. Bu döngü örn. form yapı parçalarında serbest form yüzeylerini ölçmek için kullanılır. Yapı parçasının yüzeyi üzerindeki bir noktanın bir nominal koordinatla karşılaştırmalı olarak üst ölçü ya da alt ölçü aralığında bulunup bulunmadığı belirlenebilir. Daha sonra operatör, son işlem vs. gibi diğer çalışma adımlarını uygulayabilir. Döngü **444**, uzaydaki herhangi bir noktayı tarar ve hedef koordinata göre olan sapmayı belirler. Burada **Q581**, **Q582** ve **Q583** parametreleri tarafından belirlenmiş olan bir normal vektör dikkate alınır. Normal vektör, nominal koordinatın bulunduğu (sanal) bir düzlemde dik olarak durur. Normal vektör, yüzeye dönük olmayıp tarama yolunu belirlemez. Normal vektörün bir CAD veya CAM sistemi yardımıyla belirlenmesi makuldür. Bir **QS400** tolerans aralığı, normal vektör boyunca gerçek ile nominal koordinat arasında izin verilen sapmayı tanımlar. Bu şekilde ör. belirlenen bir alt ölçüden sonra bir program durmasının gerçekleşmesi tanımlanabilir. Buna ek olarak kumanda, bir protokol verir ve sapmalar aşağıda yer alan Q parametrelerine kaydedilir.

**Döngü akışı**

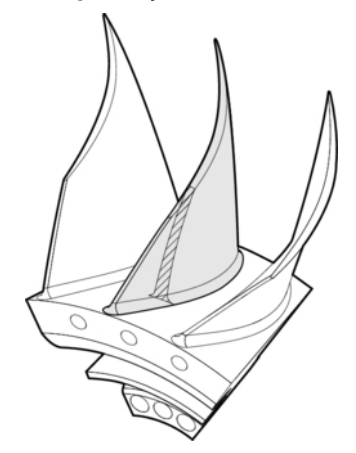

1 Tarama sistemi güncel pozisyondan başlayarak, nominal koordinata şu mesafede bulunan normal vektörün bir noktasına hareket eder: Mesafe = tarama bilyesi yarıçapı + tablo **SET\_UP** tchprobe.tp değeri (TNC:\table\tchprobe.tp) + **Q320**. Ön konumlandırma güvenli bir yüksekliği dikkate alır.

**Diğer bilgiler:** ["Tarama sistemi döngülerine işlem yapılması", Sayfa 1582](#page-1581-1)

- 2 Daha sonra tarama sistemi nominal koordinata hareket eder. Tarama yolu DIST ile tanımlıdır (normal vektör tarafından değil! Normal vektör, sadece koordinatların doğru şekilde hesaplanması için kullanılır.)
- 3 Kumanda, konumu algıladıktan sonra tarama sistemi geri çekilir ve durdurulur. Kumanda, temas noktasının belirlenen koordinatlarını Q parametrelerine kaydeder
- 4 Son olarak kumanda, tarama sistemini **MB** parametresinde tanımladığınız değer kadar tarama yönünün tersi yönünde geri hareket ettirir

#### **Sonuç parametreleri**

Numerik kontrol, tarama işleminin parametrelerini şu parametrelerde belleğe alır:

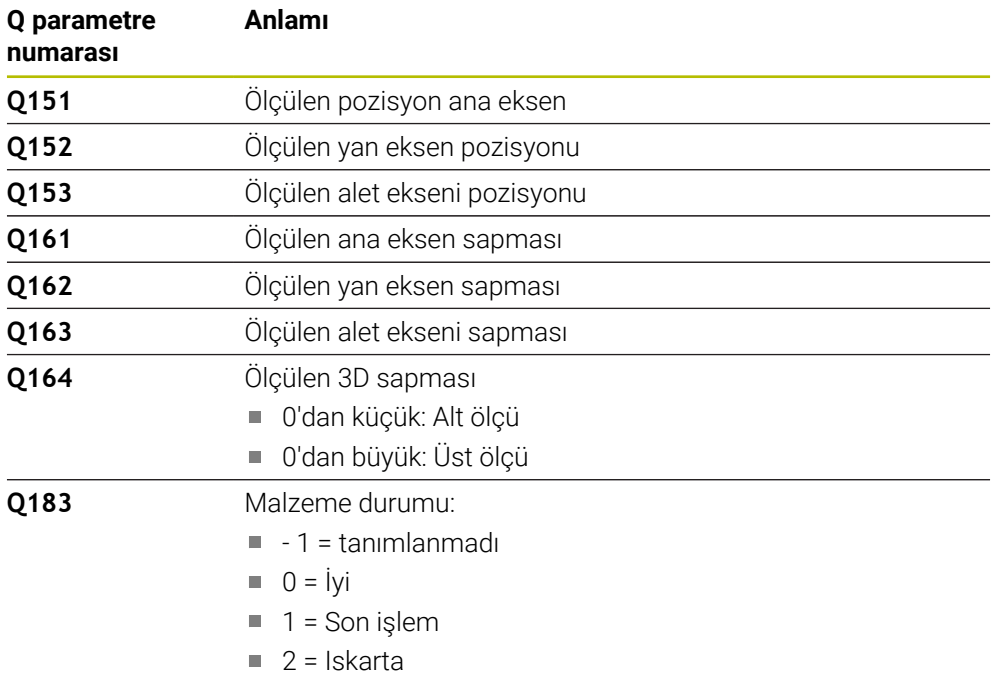

### **Protokol fonksiyonu**

Kumanda, işlemeden sonra .html formatında bir protokol oluşturur. Protokole; ana, yan, alet eksenleri ve 3D sapmasının sonuçları kaydedilir. Kumanda, protokolü .h dosyasının da bulunduğu aynı klasörde kaydeder (FN16 için bir yol yapılandırılmadığı takdirde).

Protokol; ana, yan ve alet eksenlerinde aşağıdaki içerikleri belirtir:

- Gerçek tarama yönü (giriş sisteminde vektör olarak). Burada vektörün değeri yapılandırılan tarama yoluna karşılık gelir
- Tanımlı nominal koordinatlar
- (Bir **QS400** toleransı tanımlandıysa:) Üst ve alt ölçü ile beraber normal vektör boyunca belirlenen sapmanın çıktısı
- Belirlenen gerçek koordinatlar
- Değerlerin renkli gösterimi ("İyi" için yeşil, "Son işlem" için turuncu, "Iskarta" için kırmızı)

# **Uyarılar**

- Bu döngüyü yalnızca **FUNCTION MODE MILL** işleme modunda gerçekleştirebilirsiniz.
- $\blacksquare$  Kullanılan tarama sistemine bağlı olarak doğru sonuçları elde etmek amacıyla Döngü **444** uygulanmadan önce bir 3D kalibrasyonu gerçekleştirmeniz gerekir. Bir 3D kalibrasyonu için Seçenek no. 92 **3D-ToolComp** gereklidir.
- Döngü **444**, html formatında bir ölçüm protokolü oluşturur.
- Döngü **444** yürütülmeden önce Döngü **8 YANSIMA**, Döngü **11 OLCU FAKTORU** veya Döngü **26 OLCU FAK EKSEN SP.** etkinse bir hata mesajı görüntülenir.
- Tarama sırasında etkin bir TCPM dikkate alınır. Etkin TCPM ile pozisyonların taranması **Çalışma düzlemi hareketi** istikrarsız durumdayken de gerçekleşebilir.
- Makinenizin ayarlı bir mil ile donatılmış olması halinde, tarama sistemi  $\mathcal{L}_{\mathcal{A}}$ tablosundaki (**TRACK sütunu**) açı izlemesini etkinleştirmelisiniz. Böylece genelde bir 3D tarama sistemi ile ölçüm yapıldığında ölçüm doğruluğu yükseltmiş olur.
- Döngü **444** tüm koordinatlar için giriş sistemini referans alır.
- Kumanda, dönüş parametrelerini ölçülen değerlerle tanımlar.

**Diğer bilgiler:** ["Uygulama", Sayfa 1825](#page-1824-1)

■ Q parametresi **Q183** üzerinden iyi/ek işlem/ıskarta malzeme durumu, parametre **Q309**'dan bağımsız olarak ayarlanır.

**Diğer bilgiler:** ["Uygulama", Sayfa 1825](#page-1824-1)

### **Makine parametreleriyle bağlantılı olarak uyarı**

■ İsteğe bağlı makine parametresi **chkTiltingAxes** (no. 204600) ayarına göre taramada, döner eksenlerinin döndürme açılarıyla (3D ROT) uyumlu olup olmadığı kontrol edilir. Bu durum söz konusu değilse kumanda bir hata mesajı verir.

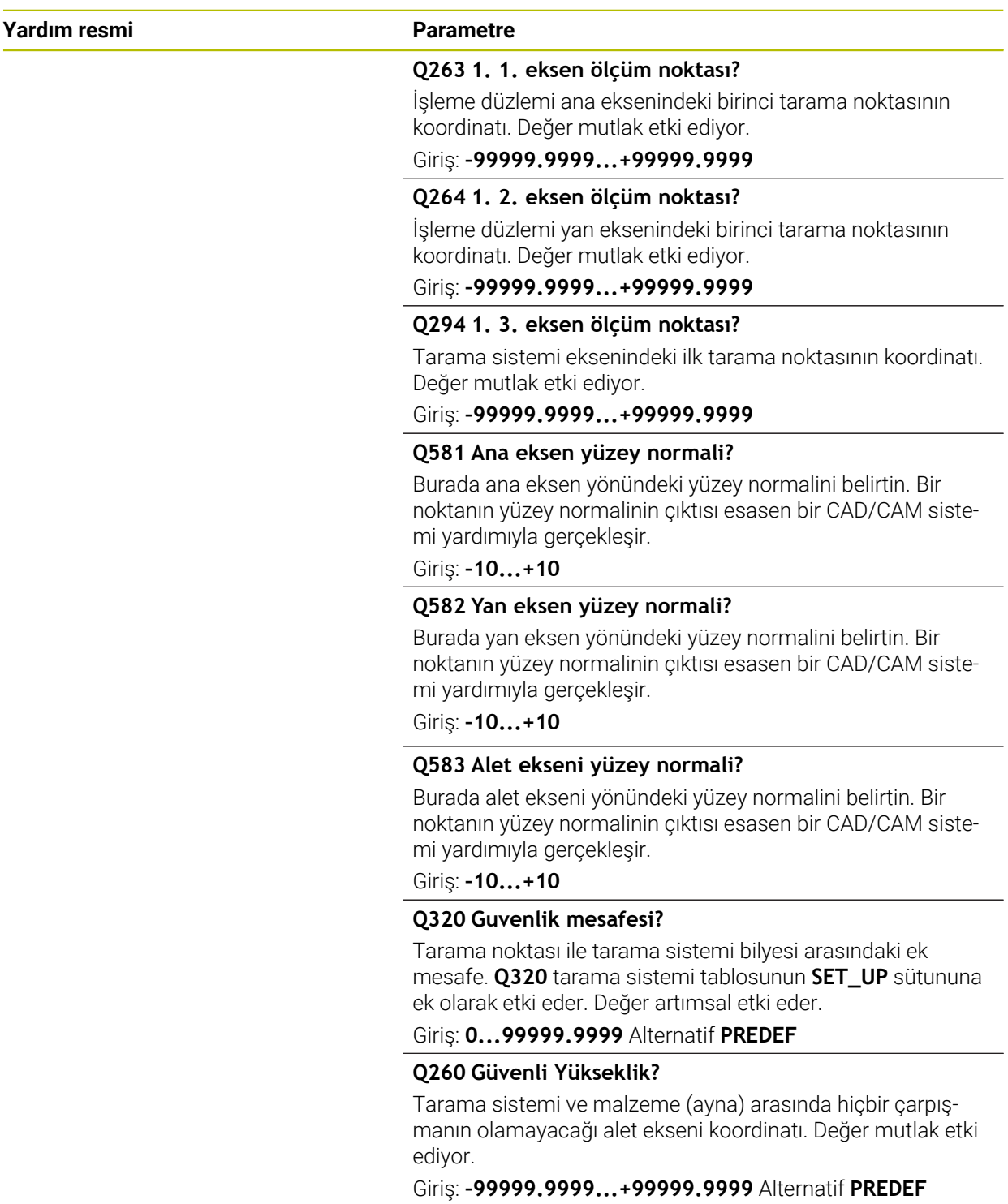

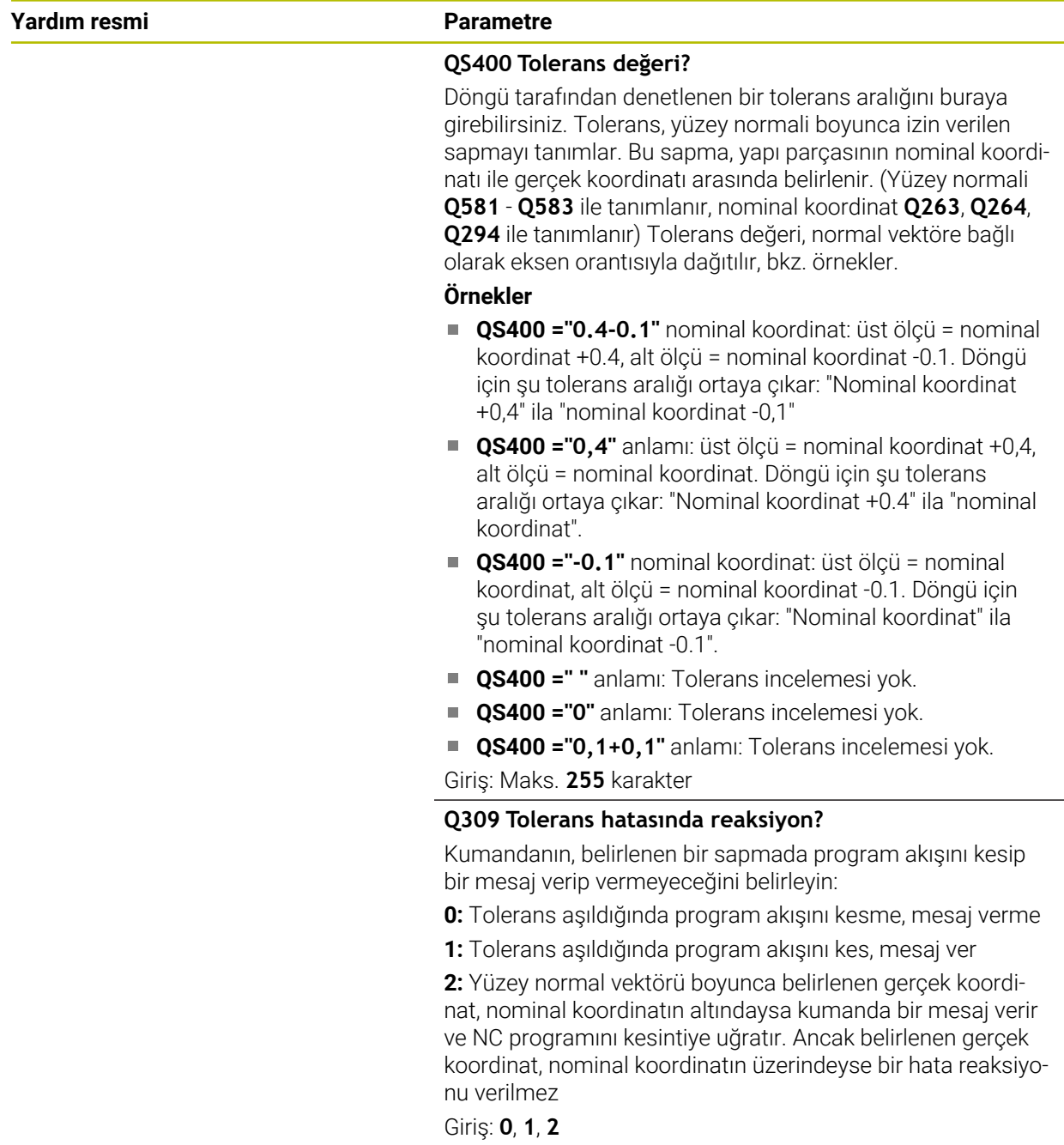

#### **Örnek**

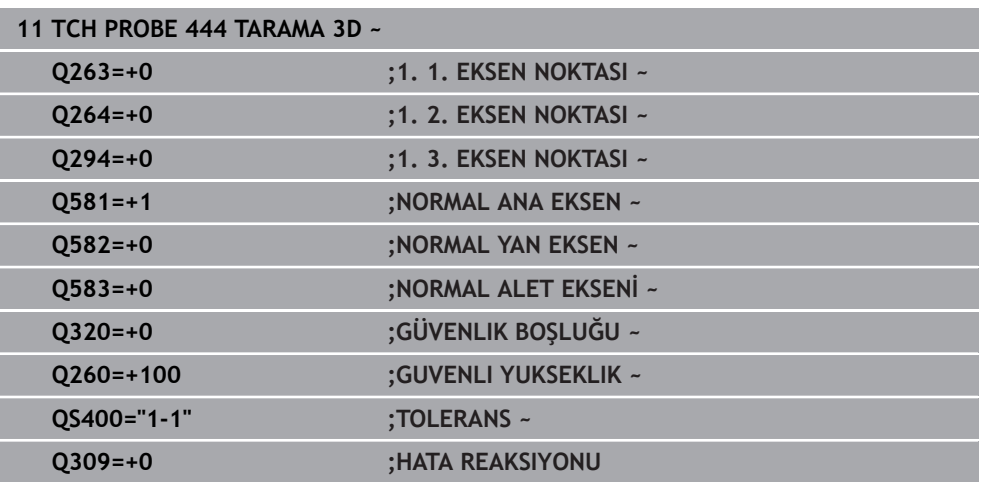

# <span id="page-1830-0"></span>**31.5.5 Döngü 441 HIZLI TARAMA**

### **ISO programlaması G441**

### **Uygulama**

Tarama sistemi döngüsü **441** ile örneğin konumlandırma beslemesi gibi çeşitli tarama sistemi parametrelerini aşağıda kullanılan tüm tarama sistemi döngüleri için global olarak ayarlayabilirsiniz.

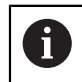

Döngü **441**, tarama döngüsü parametrelerini ayarlar. Bu döngü makine hareketleri gerçekleştirmez.

# **Uyarılar**

- Bu döngüyü yalnızca **FUNCTION MODE MILL** işleme modunda gerçekleştirebilirsiniz.
- **END PGM**, **M2**, **M30**, Döngü **441** için yapılan global ayarları sıfırlar.
- **Q399** döngü parametresi, makine yapılandırmasına bağlıdır. Tarama sisteminin NC programından hareketle oryantasyonu, makine üreticiniz tarafından ayarlanmış olmalıdır.
- Makinenizde hızlı çalışma ve besleme için ayrı potansiyometreler bulunuyorsa bile beslemeyi **Q397**=1 durumunda da sadece besleme hareketleri potansiyometresi ile ayarlayabilirsiniz.

#### **Makine parametreleriyle bağlantılı olarak uyarı**

**maxTouchFeed** (no. 122602) makine parametresiyle makine üreticisi, beslemeyi sınırlayabilir. Bu makine parametrelerinde mutlak, maksimum besleme tanımlanır.

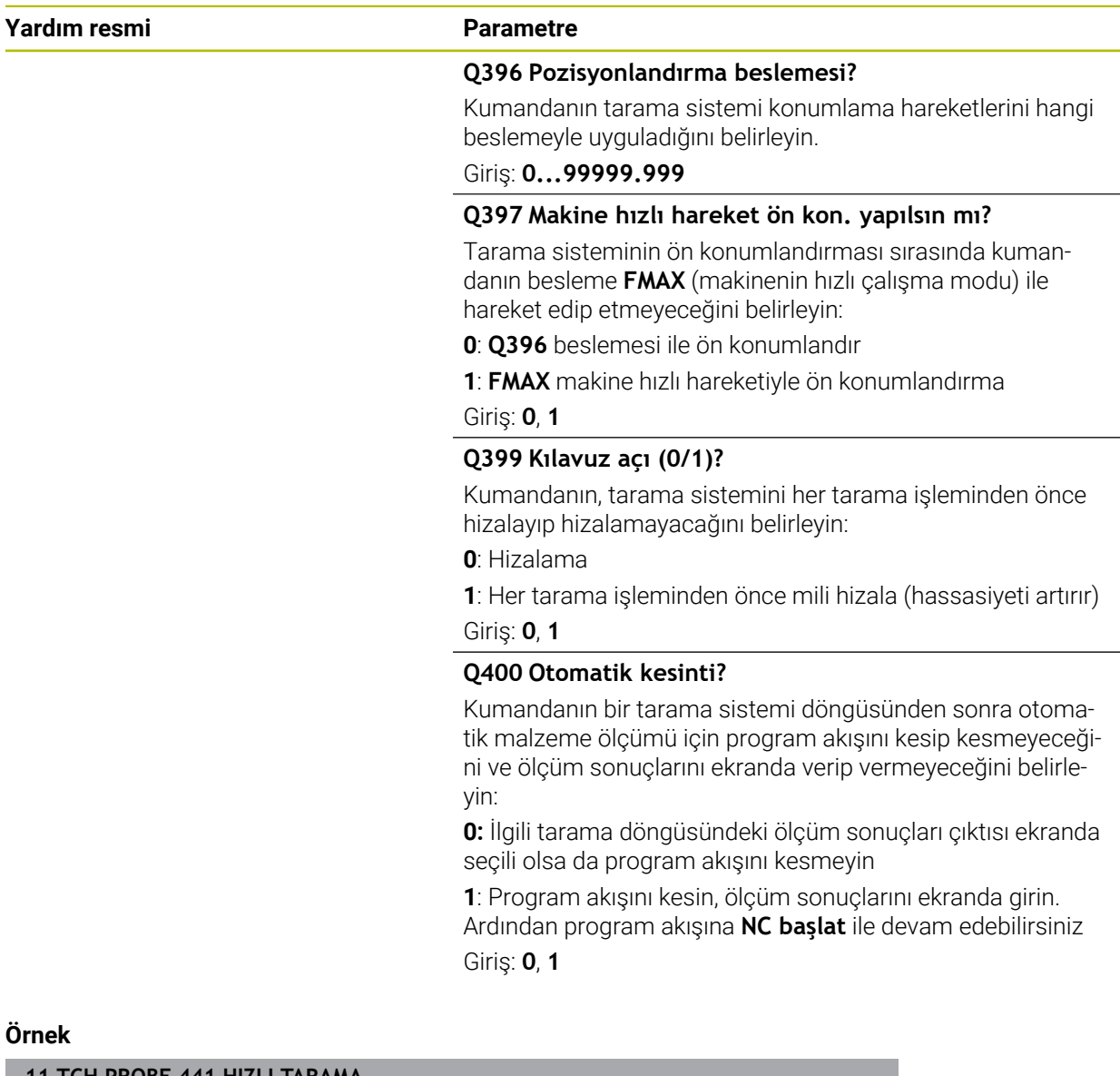

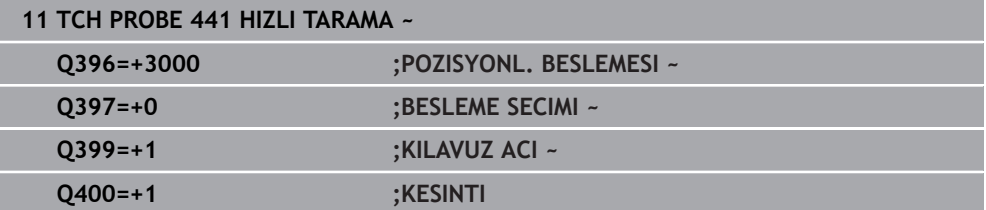

# <span id="page-1832-0"></span>**31.5.6 Döngü 1493 EKSTRUZYON TARAMA**

**ISO programlaması G1493**

#### **Uygulama**

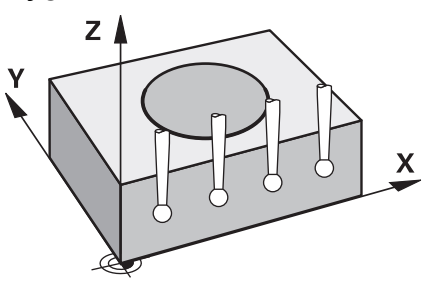

Döngü **1493** belirli tarama sistemi döngülerinin tarama noktalarını bir doğru boyunca tekrarlayabilirsiniz. Tekrarların yönünü, uzunluğunu yanı sıra sayısını döngüde tanımlarsınız.

Tekrarlar sayesinde örn. alet uzaklaştırma yüzünden sapmaları tespit etmek için farklı yüksekliklerde birden fazla ölçüm yapabilirsiniz. Ekstrüzyonu tarama sırasında daha yüksek hassasiyet için de kullanabilirsiniz. Malzeme veya kaba yüzeyler üzerindeki kirlenmeleri birden fazla ölçüm noktası üzerinden daha iyi belirleyebilirsiniz.

Belirli tarama noktaları için tekrarları etkinleştirmek amacıyla, tarama döngüsünden önce **1493** döngüsünü tanımlamalısınız. Bu döngü tanıma bağlı olarak sadece sonraki döngü için veya komple NC programı boyunca aktif kalır. Kumanda, **I-CS** giriş koordinat sistemindeki ekstrüzyonu yorumlar.

Aşağıdaki döngüler bir ekstrüzyona yol açabilir

- **DUZLEM TARAMASI** (Döngü **1420**, DIN/ISO: **G1420**, Seçenek no. 17), [bkz.](#page-1597-0) [Sayfa 1598](#page-1597-0)
- **KENAR TARAMASI** (Döngü **1410**, DIN/ISO: **G1410**), [bkz. Sayfa 1604](#page-1603-0)
- **IKI DAIRENIN TARANMASI** (Döngü **1411**, DIN/ISO: **G1411**), [bkz. Sayfa 1611](#page-1610-0)
- **EGIM KENARINI TARAMA** (Döngü **1412**, DIN/ISO: **G1412**), [bkz. Sayfa 1619](#page-1618-0)
- **KESİŞİM NOKTASININ TARANMASI** (Döngü **1416**, DIN/ISO: **G1416**), [bkz.](#page-1626-0) [Sayfa 1627](#page-1626-0)
- **POZISYON TARAMA** (Döngü **1400**, DIN/ISO: **G1400**), [bkz. Sayfa 1664](#page-1663-0)
- **DAIRE TARAMA** (Döngü **1401**, DIN/ISO: **G1401**), [bkz. Sayfa 1668](#page-1667-0)
- **PROBE SLOT/RIDGE** (Döngü **1404**, DIN/ISO: **G1404**), [bkz. Sayfa 1677](#page-1676-0)
- **PROBE POSITION OF UNDERCUT** (Döngü **1430**, DIN/ISO: **G1430**), [bkz.](#page-1681-0) [Sayfa 1682](#page-1681-0)
- **PROBE SLOT/RIDGE UNDERCUT** (Döngü **1434**, DIN/ISO: **G1434**), [bkz. Sayfa 1687](#page-1686-0)

#### **Sonuç parametreleri**

Kumanda, tarama döngüsünün sonuçlarını aşağıdaki Q parametrelerine kaydeder:

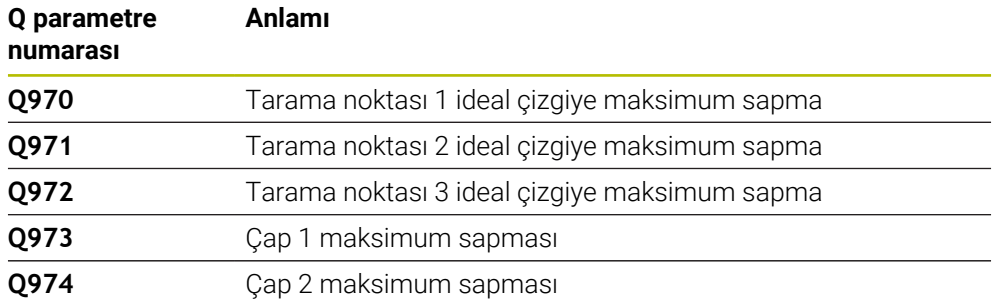

### **QS parametresi**

Kumanda, **Q97x** dönüş parametrelerinin yanında **QS97x** QS parametrelerinde tekli sonuçları kaydeder. Kumanda ilgili QS parametrelerinde **bir** ekstrüzyonun tüm ölçme noktalarının sonuçlarını kaydeder. Her sonuç on karakter uzunluğundadır ve bir boşlukla birbirinden ayrılır. Böylece kumanda NC programındaki tekli değerleri String işlemesi vasıtasıyla kolayca değiştirebilir ve özel otomasyonlu değerlendirmeler için kullanabilir.

Bir QS parametresinde sonuç: **QS970** = "0.12345678 -1.1234567 -2.1234567 -3.12345678" **Diğer bilgiler:** ["Dizi fonksiyonları", Sayfa 1387](#page-1386-0)

### **Protokol fonksiyonu**

Kumanda, işlemeden sonra HTML dosyası olarak bir protokol oluşturur. Protokol 3D sapmasının sonuçlarını grafiksel ve tablo şeklinde içerir. Kumanda, NC programının da içinde bulunduğu aynı klasöre kaydeder.

Protokol, her bir döngüye göre ana, yan ve alet ekseninde veya daire merkez noktasında ve çapta aşağıdaki içeriklere sahiptir:

- $\mathbb{R}^n$ Gerçek tarama yönü (giriş sisteminde vektör olarak). Burada vektörün değeri yapılandırılan tarama yoluna karşılık gelir
- Tanımlı nominal koordinatlar
- Üst ve alt ölçü ile beraber normal vektör boyunca belirlenen sapma
- Belirlenen gerçek koordinatlar
- Değerlerin renklerle gösterimi:
	- Yeşil: İyi
	- Turuncu: Ek işlem
	- Kırmızı: Iskarta
- Ekstrüzyon noktaları

### **Ekstrüzyon noktaları:**

Yatay eksen ekstrüzyon yönünü gösterir. Mavi noktalar tek ölçüm noktalarıdır. Kırmızı çizgiler ölçülerin alt ve üst sınırını gösterir. Bir değer bir tolerans değerini aşarsa kumanda grafikteki bölgeyi kırmızı renklendirir.

# **Uyarılar**

- $\blacksquare$ Bu döngüyü yalnızca **FUNCTION MODE MILL** işleme modunda gerçekleştirebilirsiniz.
- Eğer **Q1145>0** ve **Q1146=0** ise kumanda ekstrüzyon noktalarının sayısını aynı noktada uygular.
- Bir ekstrüzyonu **1401 DAIRE TARAMA** veya **1411 IKI DAIRENIN TARANMASI** döngüsüyle uygularsanız, ekstrüzyon yönü **Q1140=+3** olmalıdır, aksi taktirde kumanda bir hata mesajı verir.

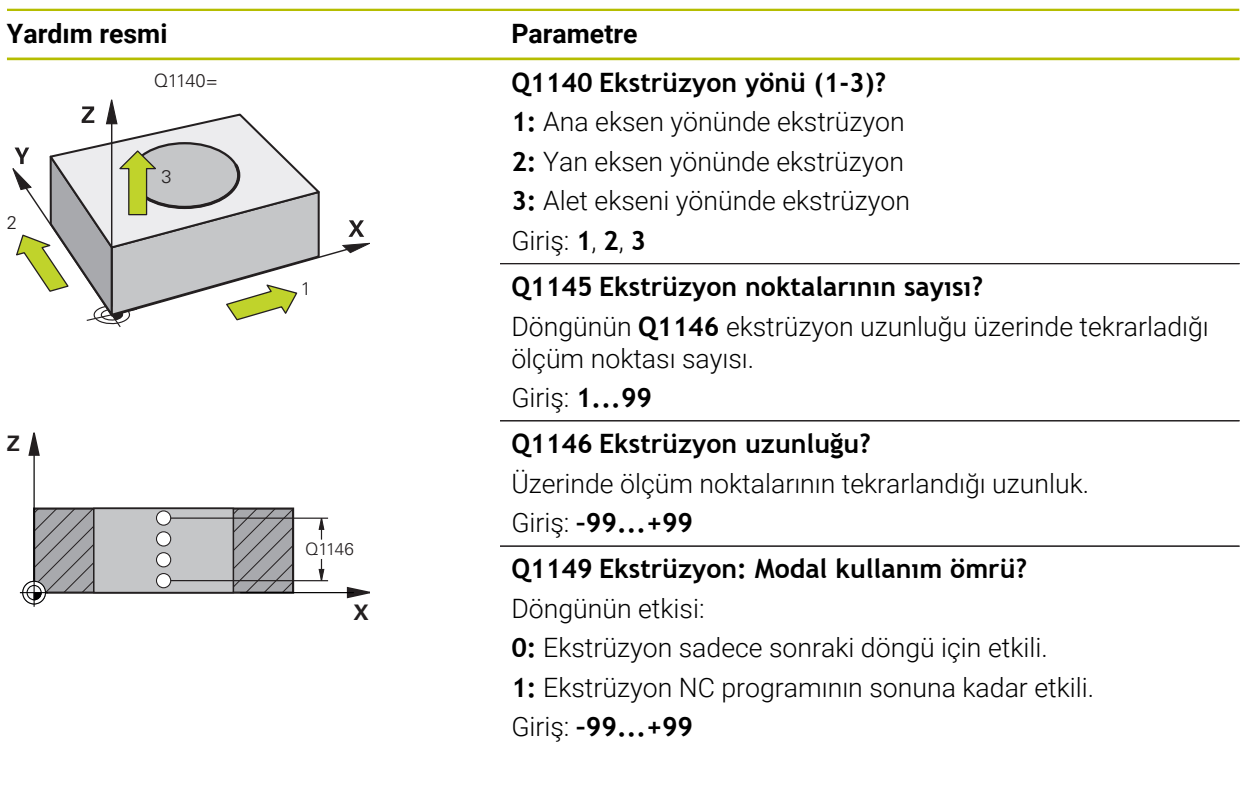

## **Örnek**

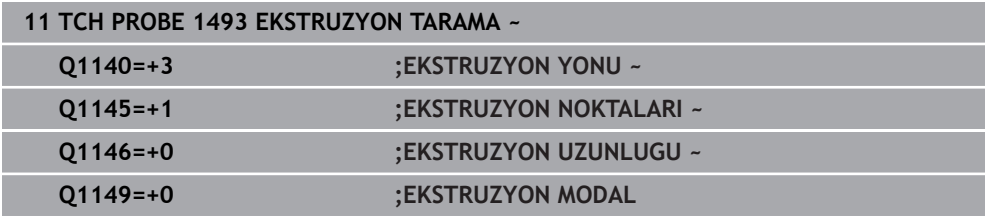

# **31.6 Tarama sistemi döngüleri kalibrasyonu**

# **31.6.1 Temel bilgiler**

# **Genel bakış**

6

A

Kumandanın makine üreticisi tarafından tarama sisteminin kullanımı için hazırlanmalıdır.

HEIDENHAIN, sadece HAIDENHAIN tarama sistemleriyle bağlantılı olarak tarama sistemi döngülerinin fonksiyonu için sorumluluk üstlenir.

Bir 3D tarama sisteminin gerçek kumanda noktasını kesin olarak belirleyebilmek için tarama sistemini kalibre etmeniz gerekir, aksi halde kumanda kesin ölçüm sonuçları tespit edemez.

- Tarama sistemini şu durumlarda daima kalibre edin:
- $\blacksquare$  İsletime alma
- Tarama kalemi kırılması
- Tarama kalemi değişimi
- Tarama beslemesinin değişimi
- Örn. makinenin ısınmasından kaynaklanan düzensizlikler
- Etkin alet ekseninin değiştirilmesi

Kumanda, etkin tarama sistemi kalibrasyon değerlerini doğrudan kalibrasyon işlemi sonrasında devralır. Bu durumda, güncellenen alet verileri derhal etkili olur. Yeniden alet çağırma gerekmez.

Kalibrasyon esnasında kumanda, tarama piminin etkin uzunluğunu ve tarama bilyesinin etkin yarıçapını tespit eder. 3D tarama sistemini kalibre etmek için makine tezgahının üzerine, yüksekliği ve iç yarıçapı bilinen bir ayar pulu veya tıpa takın.

Kumanda, uzunluk kalibrasyonu ve yarıçap kalibrasyonu için kalibrasyon döngülerine sahiptir:

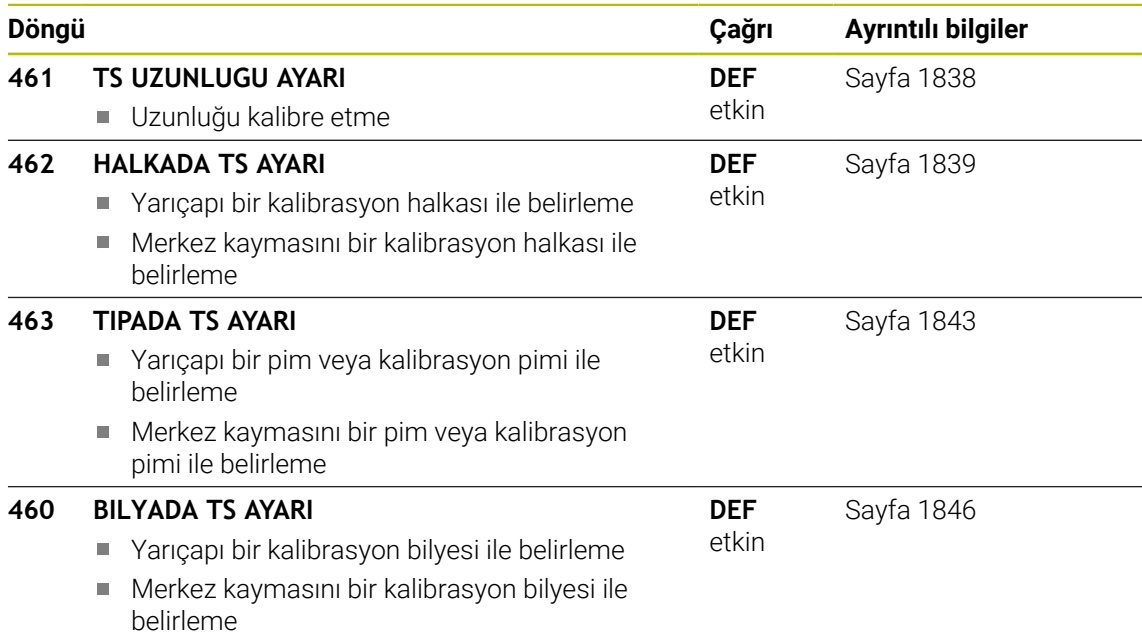
### **Kumanda eden tarama sisteminin kalibre edilmesi**

Bir 3D tarama sisteminin gerçek kumanda noktasını kesin olarak belirleyebilmek için tarama sistemini kalibre etmeniz gerekir, aksi halde kumanda kesin ölçüm sonuçları tespit edemez.

### **Tarama sistemini şu durumlarda daima kalibre edin:**

 $\blacksquare$  İsletime alma

 $\mathbf i$ 

- Tarama kalemi kırılması
- Tarama kalemi değişimi
- Tarama beslemesinin değişimi
- Örn. makinenin ısınmasından kaynaklanan düzensizlikler
- Etkin alet ekseninin değiştirilmesi

Kalibrasyon esnasında kumanda, tarama piminin etkin uzunluğunu ve tarama bilyesinin etkin yarıçapını tespit eder. 3D tarama sistemini kalibre etmek için makine tezgahının üzerine, yüksekliği ve iç yarıçapı bilinen bir ayar pulu veya tıpa takın.

Kumanda, uzunluk kalibrasyonu ve yarıçap kalibrasyonu için kalibrasyon döngülerine sahiptir.

- Kumanda, etkin tarama sistemi kalibrasyon değerlerini doğrudan kalibrasyon işlemi sonrasında devralır. Bu durumda, güncellenen alet verileri derhal etkili olur. Yeniden alet çağırma gerekmez.
	- Alet tablosundaki tarama sistemi numarasıyla tarama sistemi tablosundaki tarama sistemi numarasının aynı olmasına dikkat edin.

**Diğer bilgiler:** ["Tarama sistemi tablosu tchprobe.tp", Sayfa 2009](#page-2008-0)

# **Kalibrasyon değerini görüntüleme**

Kumanda, alet tablosundaki tarama sisteminin etkili uzunluğunu ve etkili yarıçapını kaydeder. Kumanda, tarama sistemi merkezi ofsetini tarama sistemi tablosuna, **CAL\_OF1** (ana eksen) ve **CAL\_OF2** (yan eksen) sütunlarına kaydeder.

Kalibrasyon işlemi sırasında otomatik olarak ölçüm protokolü oluşturulur. Bu protokol **TCHPRAUTO.html** olarak adlandırılır. Bu dosya orijinal dosyanın kaydedildiği yere kaydedilir. Ölçüm protokolü kumandadaki tarayıcıda görüntülenir. Bir NC programındatarama sistemini kalibre etmek için birden çok döngü kullanılıyorsa tüm ölçüm protokolleri **TCHPRAUTO.html** altında görüntülenir.

# **31.6.2 Döngü 461 TS UZUNLUGU AYARI**

**ISO programlaması G461**

# **Uygulama**

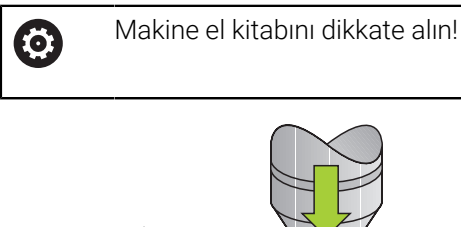

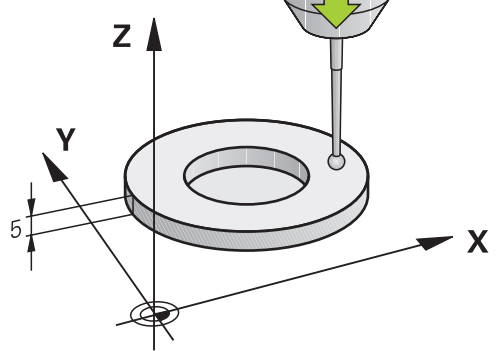

Kalibrasyon döngüsünü başlatmadan önce mil eksenindeki referans noktasını, makine tezgahında Z=0 olacak şekilde ayarlamalı ve tarama sistemini kalibrasyon halkasının üzerinde önceden konumlandırmalısınız.

Kalibrasyon işlemi sırasında otomatik olarak ölçüm protokolü oluşturulur. Bu protokol **TCHPRAUTO.html** olarak adlandırılır. Bu dosya orijinal dosyanın kaydedildiği yere kaydedilir. Ölçüm protokolü kumandadaki tarayıcıda görüntülenir. Bir NC programındatarama sistemini kalibre etmek için birden çok döngü kullanılıyorsa tüm ölçüm protokolleri **TCHPRAUTO.html** altında görüntülenir.

### **Döngü akışı**

- 1 Kumanda, tarama sistemini, tarama sistemi tablosundaki **CAL\_ANG** açısına hizalar (sadece tarama sisteminizde oryantasyon özelliği varsa)
- 2 Kumanda, güncel konumdan çıkarak tarama beslemesiyle (tarama sistemi tablosundaki **F** sütunu) negatif mil ekseni yönünde tarama yapar
- 3 Ardından kumanda, tarama sistemini hızlı hareketle (tarama sistemi tablosundaki **FMAX** sütunu) ile başlangıç konumuna geri konumlandırır

### **Uyarılar**

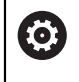

HEIDENHAIN, sadece HAIDENHAIN tarama sistemleriyle bağlantılı olarak tarama sistemi döngülerinin fonksiyonu için sorumluluk üstlenir.

# *BILGI*

#### **Dikkat, çarpışma tehlikesi!**

**400** ile **499** arasındaki tarama sistemi döngülerinin yürütülmesi sırasında koordinat dönüştürme ile ilgili hiçbir döngü etkin olmamalıdır. Çarpışma tehlikesi bulunur!

- Tarama sistemi döngüleri kullanılmadan önce aşağıdaki döngüleri etkinleştirmeyin: Döngü **7 SIFIR NOKTASI**, Döngü **8 YANSIMA**, Döngü **10 DONME**, Döngü **11 OLCU FAKTORU** ve Döngü **26 OLCU FAK EKSEN SP.**.
- Koordinat dönüştürmelerini önceden sıfırlayın
- Bu döngüyü yalnızca **FUNCTION MODE MILL** ve **FUNCTION MODE TURN** işleme modlarında gerçekleştirebilirsiniz.
- Tarama sisteminin etkili uzunluğu daima alet referans noktasına dayanır. Alet referans noktası sıklıkla mil burnunda, milin düz yüzeyinde bulunur. Makine üreticiniz alet referans noktasını bundan farklı şekilde de yerleştirebilir.
- Kalibrasyon işlemi sırasında otomatik olarak ölçüm protokolü oluşturulur. Bu protokol TCHPRAUTO.html olarak adlandırılır.

### **Programlama için not**

Döngü tanımından önce tarama sistemi ekseninin tanımı için bir alet çağrısını programlamış olmanız gerekir.

### **Döngü parametresi**

### **Döngü parametresi**

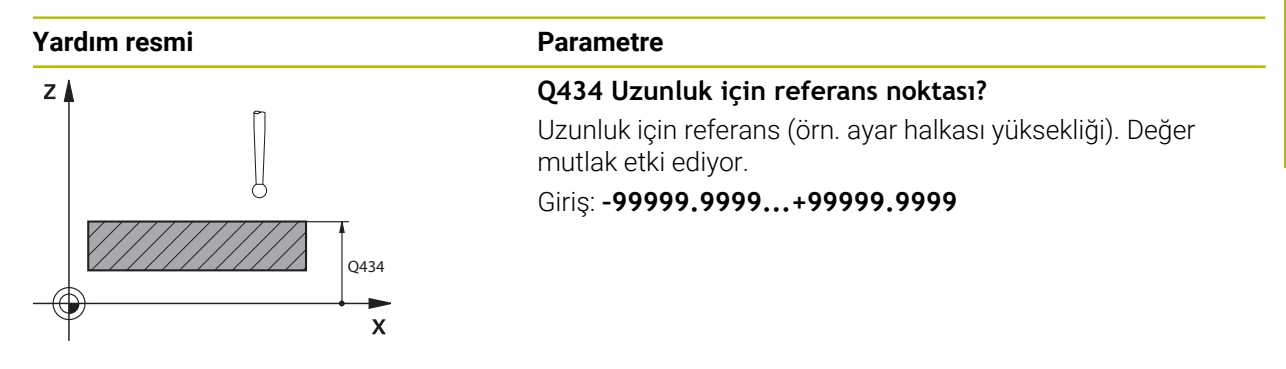

#### **Örnek**

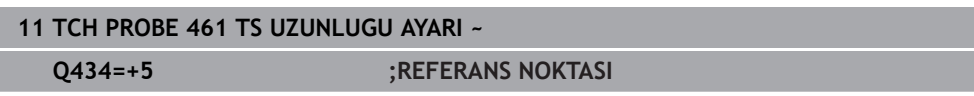

### **31.6.3 Döngü 462 HALKADA TS AYARI**

**ISO programlaması G462**

### **Uygulama**

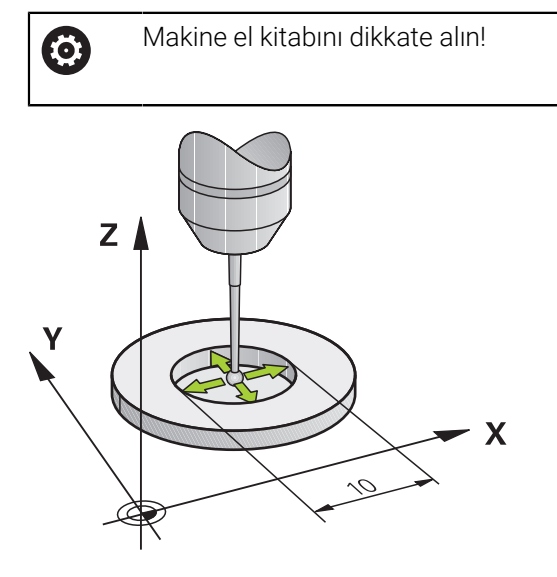

Kalibrasyon döngüsünü başlatmadan önce tarama sistemini kalibrasyon halkasının ortasında ve istenilen ölçüm yüksekliğinde önceden konumlandırmalısınız.

Tarama probu yarıçapı kalibrasyonunda kumanda, otomatik bir tarama rutini gerçekleştirir. İlk akışta kumanda, kalibrasyon halkasının veya piminin ortasını belirler (kaba ölçüm) ve tarama sistemini merkeze yerleştirir. Ardından esas kalibrasyon işleminde (ince ölçüm) tarama probunun yarıçapı belirlenir. Tarama sistemiyle devrik kenar ölçümü yapılabiliyorsa ek bir akışla merkez ofset belirlenir.

Kalibrasyon işlemi sırasında otomatik olarak ölçüm protokolü oluşturulur. Bu protokol **TCHPRAUTO.html** olarak adlandırılır. Bu dosya orijinal dosyanın kaydedildiği yere kaydedilir. Ölçüm protokolü kumandadaki tarayıcıda görüntülenir. Bir NC programındatarama sistemini kalibre etmek için birden çok döngü kullanılıyorsa tüm ölçüm protokolleri **TCHPRAUTO.html** altında görüntülenir.

Tarama sisteminin oryantasyonu kalibrasyon rutinini belirler:

- Oryantasyon mümkün değil veya oryantasyon sadece tek bir yönde mümkün: Kumanda, kaba ve hassas ölçüm gerçekleştirir ve etkili tarama probu yarıçapını belirler (tool.t içinde R sütunu)
- Oryantasyon iki yönde mümkündür (ör. HEIDENHAIN kablolu tarama sistemleri): Kumanda kaba ve ince ölçüm yapar, tarama sistemini 180° döndürür ve dört ilave tarama rutini gerçekleştirir. Devrik kenar ölçümüyle yarıçapa ek olarak merkez ofseti (tarama sistemi tablosu içinde **CAL\_OF**) de belirlenir
- İstenilen oryantasyon mümkündür (ör. HEIDENHAIN kızılötesi tarama sistemleri): Tarama rutini: bkz. "İki yönde oryantasyon mümkün"

# **Uyarılar**

6

Tarama bilyesi merkezi ofsetini belirlemek için kumandanın makine üreticisi tarafından hazırlanmış olması gerekir.

Tarama sisteminizin oryantasyonunu yapabilecek özellikler ve bunların uygulama şekli HEIDENHAIN tarama sistemlerinde önceden tanımlanmıştır. Diğer tarama sistemleri makine üreticisi tarafından yapılandırılır.

HEIDENHAIN, sadece HAIDENHAIN tarama sistemleriyle bağlantılı olarak tarama sistemi döngülerinin fonksiyonu için sorumluluk üstlenir.

# *BILGI*

#### **Dikkat, çarpışma tehlikesi!**

**400** ile **499** arasındaki tarama sistemi döngülerinin yürütülmesi sırasında koordinat dönüştürme ile ilgili hiçbir döngü etkin olmamalıdır. Çarpışma tehlikesi bulunur!

- Tarama sistemi döngüleri kullanılmadan önce aşağıdaki döngüleri etkinleştirmeyin: Döngü **7 SIFIR NOKTASI**, Döngü **8 YANSIMA**, Döngü **10 DONME**, Döngü **11 OLCU FAKTORU** ve Döngü **26 OLCU FAK EKSEN SP.**.
- Koordinat dönüştürmelerini önceden sıfırlayın
- Bu döngüyü yalnızca **FUNCTION MODE MILL** ve **FUNCTION MODE TURN** işleme modlarında gerçekleştirebilirsiniz.
- Merkez ofseti sadece uygun bir tarama sistemiyle belirleyebilirsiniz.
- Kalibrasyon işlemi sırasında otomatik olarak ölçüm protokolü oluşturulur. Bu  $\Box$ protokol TCHPRAUTO.html olarak adlandırılır.

### **Programlama için not**

Döngü tanımından önce tarama sistemi ekseninin tanımı için bir alet çağrısını programlamış olmanız gerekir.

# **Döngü parametresi**

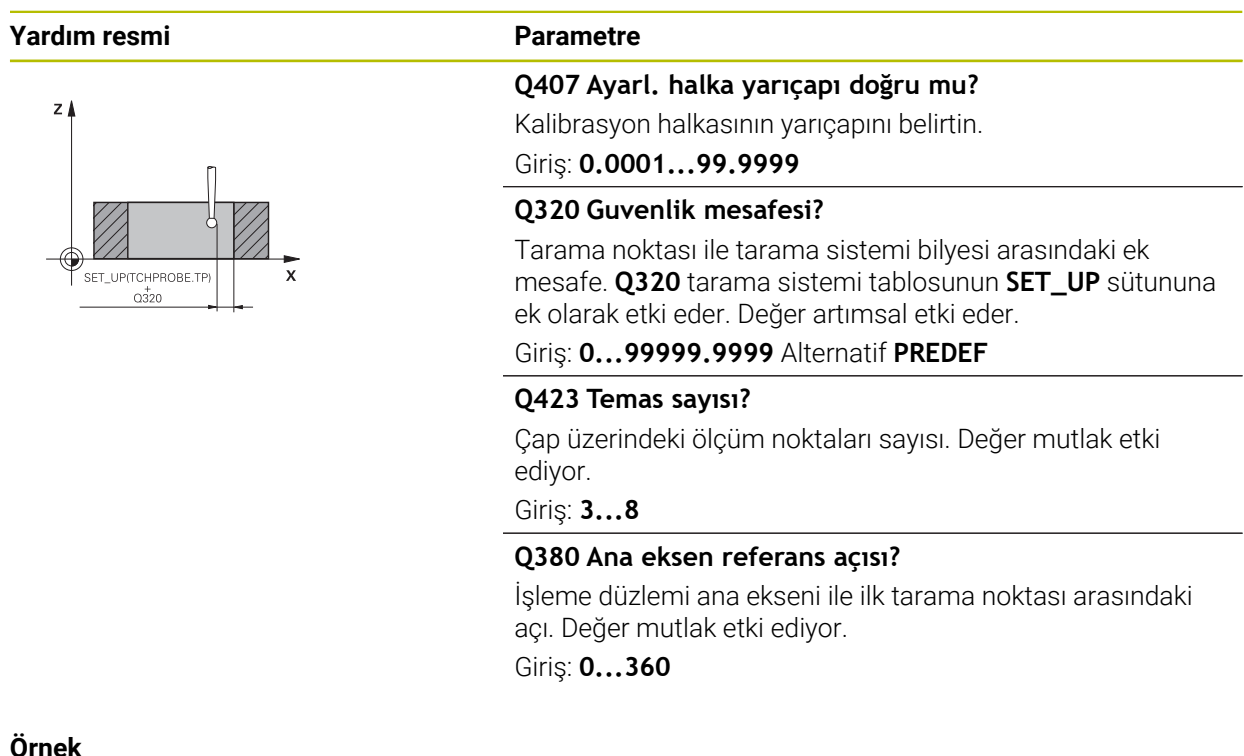

### **Örnek**

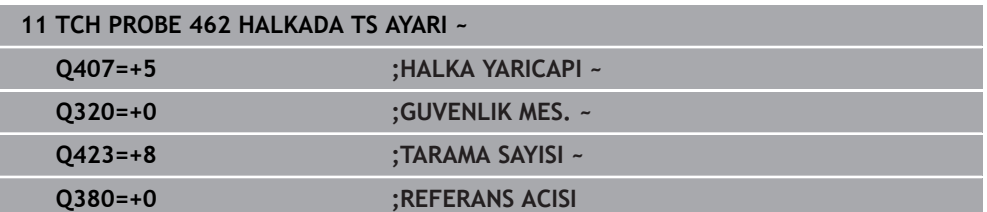

# **31.6.4 Döngü 463 TIPADA TS AYARI**

**ISO programlaması G463**

### **Uygulama**

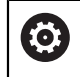

Makine el kitabını dikkate alın!

Kalibrasyon döngüsünü başlatmadan önce tarama sistemini kalibrasyon malafasının üzerine ortalayarak konumlandırmalısınız. Tarama sistemini, tarama sistemi ekseninde yaklaşık olarak güvenlik mesafesinde (tarama sistemi tablosundaki değer + döngüdeki değer) kalibrasyon malafasının üzerine konumlandırın.

Tarama probu yarıçapı kalibrasyonunda kumanda, otomatik bir tarama rutini gerçekleştirir. İlk işlemde kumanda, kalibrasyon halkasının veya piminin ortasını belirler (kaba ölçüm) ve tarama sistemini merkeze yerleştirir. Ardından esas kalibrasyon işleminde (ince ölçüm) tarama probunun yarıçapı belirlenir. Tarama sistemiyle devrik kenar ölçümü yapılabiliyorsa ek bir akışla merkez ofset belirlenir.

Kalibrasyon işlemi sırasında otomatik olarak ölçüm protokolü oluşturulur. Bu protokol **TCHPRAUTO.html** olarak adlandırılır. Bu dosya orijinal dosyanın kaydedildiği yere kaydedilir. Ölçüm protokolü kumandadaki tarayıcıda görüntülenir. Bir NC programındatarama sistemini kalibre etmek için birden çok döngü kullanılıyorsa tüm ölçüm protokolleri **TCHPRAUTO.html** altında görüntülenir.

Tarama sisteminin oryantasyonu kalibrasyon rutinini belirler:

- Oryantasyon mümkün değil veya oryantasyon sadece tek bir yönde mümkün: Kumanda, kaba ve hassas ölçüm gerçekleştirir ve etkili tarama probu yarıçapını belirler (tool.t içinde **R** sütunu)
- Oryantasyon iki yönde mümkündür (ör. HEIDENHAIN kablolu tarama sistemleri): Kumanda kaba ve ince ölçüm yapar, tarama sistemini 180° döndürür ve dört ilave tarama rutini gerçekleştirir. Devrik kenar ölçümüyle yarıçapa ek olarak merkez ofseti (tarama sistemi tablosu içinde CAL\_OF) de belirlenir
- İstenilen oryantasyon mümkün (ör. HEIDENHAIN kızılötesi tarama sistemleri): tarama rutini: bkz. "İki yönde oryantasyon mümkün"

# **Uyarı**

6

Tarama bilyesi merkezi ofsetini belirlemek için kumandanın makine üreticisi tarafından hazırlanmış olması gerekir.

Tarama sisteminize yönelik uygulanabilecek oryantasyon özellikleri ve bunların uygulanma şekilleri HEIDENHAIN tarama sistemleri için önceden tanımlanmıştır. Diğer tarama sistemleri makine üreticisi tarafından yapılandırılır.

HEIDENHAIN, sadece HAIDENHAIN tarama sistemleriyle bağlantılı olarak tarama sistemi döngülerinin fonksiyonu için sorumluluk üstlenir.

# *BILGI*

### **Dikkat, çarpışma tehlikesi!**

**400** ile **499** arasındaki tarama sistemi döngülerinin yürütülmesi sırasında koordinat dönüştürme ile ilgili hiçbir döngü etkin olmamalıdır. Çarpışma tehlikesi bulunur!

- Tarama sistemi döngüleri kullanılmadan önce aşağıdaki döngüleri etkinleştirmeyin: Döngü **7 SIFIR NOKTASI**, Döngü **8 YANSIMA**, Döngü **10 DONME**, Döngü **11 OLCU FAKTORU** ve Döngü **26 OLCU FAK EKSEN SP.**.
- Koordinat dönüştürmelerini önceden sıfırlayın
- Bu döngüyü yalnızca **FUNCTION MODE MILL** ve **FUNCTION MODE TURN** işleme modlarında gerçekleştirebilirsiniz.
- Merkez ofseti sadece uygun bir tarama sistemiyle belirleyebilirsiniz.
- Kalibrasyon işlemi sırasında otomatik olarak ölçüm protokolü oluşturulur. Bu Ē. protokol TCHPRAUTO.html olarak adlandırılır.

### **Programlama için not**

Döngü tanımından önce tarama sistemi ekseninin tanımı için bir alet çağrısını programlamış olmanız gerekir.

# **Döngü parametresi**

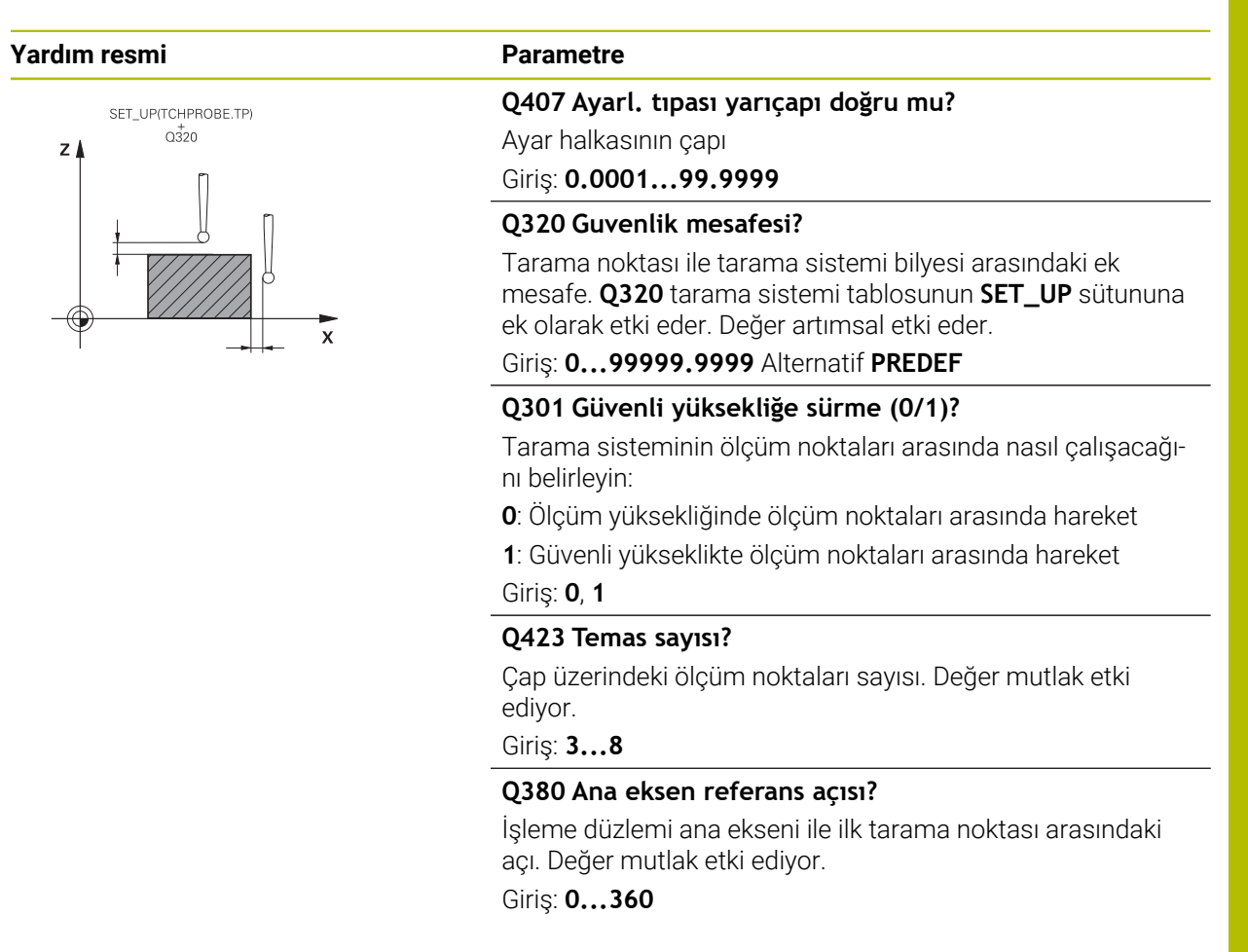

#### **Örnek**

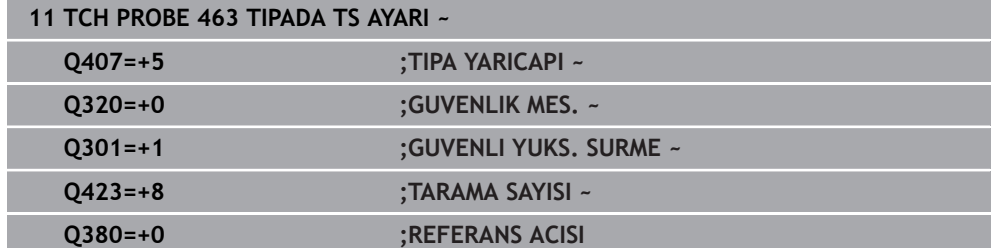

# **31.6.5 Döngü 460 BILYADA TS AYARI (seçenek no. 17)**

**ISO programlaması G460**

### **Uygulama**

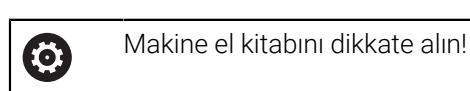

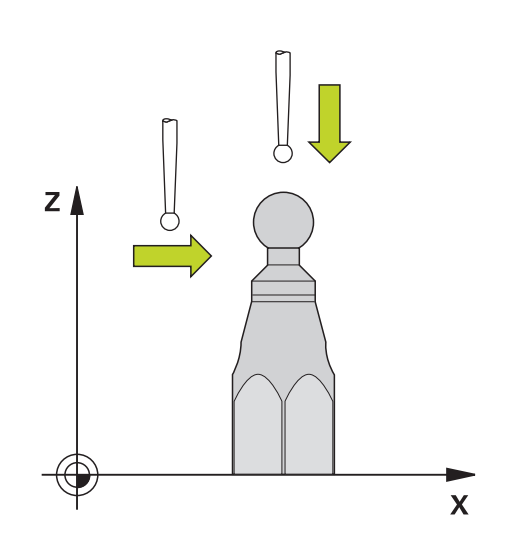

Kalibrasyon döngüsünü başlatmadan önce tarama sistemini kalibrasyon bilyesinin üzerine ortalayarak konumlandırmalısınız. Tarama sistemini, tarama sistemi ekseninde yaklaşık olarak güvenlik mesafesinde (tarama sistemi tablosundaki değer + döngüdeki değer) kalibrasyon bilyesinin üzerine konumlandırın.

Döngü **460** ile, devreye giren bir 3D tarama sistemini bir tam kalibrasyon bilyesinde otomatik olarak kalibre edebilirsiniz.

Ayrıca 3D kalibrasyon verilerini algılamak da mümkündür. Bunun için seçenek no. 92, 3D-ToolComp gereklidir. 3D kalibrasyon verileri, isteğe bağlı bir tarama yönünde tarama sisteminin sapma davranışını tanımlar. TNC:\system\3D-ToolComp \\* öğesinin altına 3D kalibrasyon verileri kaydedilir. Alet tablosunda **DR2TABLE** sütununda 3DTC tablosuna referansta bulunulur. Daha sonra, tarama işlemi sırasında 3D kalibrasyon verileri dikkate alınır. Bu 3D kalibrasyonu, 3D taramayla çok yüksek bir doğruluk düzeyi elde etmek istiyorsanız gereklidir. Ör. döngü **444** öğesi veya malzemeyi grafiksel olarak ayarlayın (Seçenek no. 159).

### **Basit bir tarama çubuğunu kalibre etmeden önce:**

Kalibrasyon döngüsünü başlatmadan önce tarama sistemini konumlandırmalısınız:

- Tarama sisteminin R yarıçapının ve L uzunluğunun yaklaşık değerini tanımlayın
- Tarama sistemini, işleme düzleminde ortalayarak kalibrasyon bilyesinin üzerinde konumlandırın
- Tarama sistemini, tarama sistemi ekseninde, yaklaşık olarak kalibrasyon bilyesinin üzerindeki güvenlik mesafesi etrafına konumlandırın. Güvenlik mesafesi, tarama sistemi tablosu değeri ve döngü değerinden oluşur.

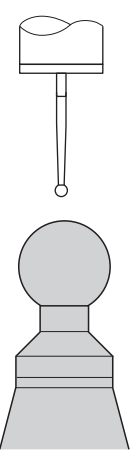

Basit bir tarama çubuğuyla ön konumlandırma

### **L şekilli bir tarama çubuğunu kalibre etmeden önce:**

 $\blacktriangleright$  Kalibrasyon bilyesini sabitleyin

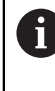

Kalibrasyon sırasında, kuzey ve güney uçlarda inceleme yapmak mümkün olmalıdır. Bu mümkün değilse kumanda bilyenin yarıçapını belirleyemez. Çarpışma olmayacağından emin olun.

- Tarama sisteminin **R** yarıçapının ve **L** uzunluğunun yaklaşık değerlerini tanımlayın.  $\blacktriangleright$ Bunu bir ön ayarlama cihazını kullanarak belirleyebilirsiniz.
- Yaklaşık merkez sapmasını tarama sistemi tablosuna ekleyin:
	- **CAL\_OF1**: Kol uzunluğu
	- **CAL\_OF2**: **0**
- Tarama sistemini değiştirin ve ana eksene paralel olarak yönlendirin, ör. döngü **13 YONLENDIRME** ile
- Tarama sistemi tablosunun **CAL\_ANG** sütununa kalibrasyon açısını girin
- Tarama sisteminin merkezini kalibrasyon bilyesinin merkezi üzerinde  $\frac{1}{2}$ konumlandırın
- Tarama çubuğu açılı olduğundan, tarama sistemi bilyesi kalibrasyon bilyesi üzerinde merkezi olarak bulunmaz.
- Tarama sistemini, kalibrasyon bilyesinin üzerindeki güvenlik mesafesi (tarama sistemi tablosundan değer + döngüden değer) kadar alet ekseninde konumlandırın

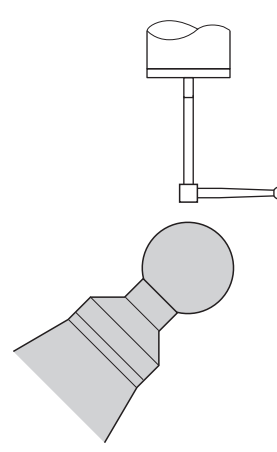

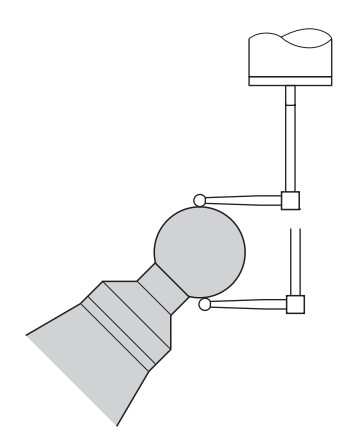

L şekilli tarama çubuğuyla ön konumlandır-L şekilli tarama çubuğunun kalibrasyon ma

prosedürü

**Döngü akışı**

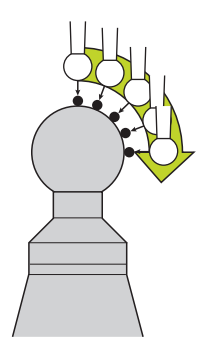

**Q433** parametresine bağlı olarak yalnızca bir yarıçap kalibrasyonu veya yarıçap ile uzunluk kalibrasyonu yapabilirsiniz.

#### **Yarıçap kalibrasyonu Q433=0**

- 1 Kalibrasyon bilyesini sabitleyin. Çarpışma olmamasına dikkat edin
- 2 Tarama sistemini, tarama sistemi ekseninde kalibrasyon bilyesinin üzerine ve çalışma düzleminde yaklaşık olarak bilye merkezine konumlandırın
- 3 Kumandanın ilk hareketi, referans açısına (**Q380**) bağlı olarak düzlemde gerçekleşir
- 4 Kumanda, tarama sistemini tarama sistemi ekseninde konumlandırır
- 5 Tarama işlemi başlar ve kumanda, kalibrasyon bilyesinin ekvatorunun aramasını başlatır
- 6 Ekvator belirlendikten sonra, **CAL\_ANG** kalibrasyonu için mil açısının belirlenmesi işlemi (L şekilli tarama çubuğunda) başlar
- 7 **CAL\_ANG** belirlendikten sonra, yarıçap kalibrasyonu başlar
- 8 Son olarak kumanda, tarama sistemini, tarama sistemi ekseninde tarama sisteminin ön konumlandırıldığı yüksekliğe geri çeker

#### **Yarıçap ve uzunluk kalibrasyonu Q433=1**

- 1 Kalibrasyon bilyesini sabitleyin. Çarpışma olmamasına dikkat edin
- 2 Tarama sistemini, tarama sistemi ekseninde kalibrasyon bilyesinin üzerine ve çalışma düzleminde yaklaşık olarak bilye merkezine konumlandırın
- 3 Kumandanın ilk hareketi, referans açısına (**Q380**) bağlı olarak düzlemde gerçekleşir
- 4 Daha sonra kumanda, tarama sistemini tarama sistemi ekseninde konumlandırır
- 5 Tarama işlemi başlar ve kumanda, kalibrasyon bilyesinin ekvatorunun aramasını başlatır
- 6 Ekvator belirlendikten sonra, **CAL\_ANG** kalibrasyonu için mil açısının belirlenmesi işlemi (L şekilli tarama çubuğunda) başlar
- 7 **CAL\_ANG** belirlendikten sonra, yarıçap kalibrasyonu başlar
- 8 Sonra kumanda, tarama sistemi ekseninde tarama sistemini, ön konumlandırıldığı yüksekliğe geri çeker
- 9 Kumanda; tarama sisteminin uzunluğunu kalibrasyon bilyesinin kuzey kutbundan belirler

10 Döngü sonunda kumanda, tarama sistemi ekseninde tarama sistemi, ön konumlandırıldığı yüksekliğe geri çeker

**Q455** parametresine bağlı olarak ilaveten bir 3D kalibrasyonu yapabilirsiniz.

### **3D kalibrasyon Q455= 1...30**

 $\mathbf i$ 

- 1 Kalibrasyon bilyesini sabitleyin. Çarpışma olmamasına dikkat edin
- 2 Yarıçap ve uzunluk kalibre edildikten sonra kumanda, tarama sistemini tarama sistemi eksenine geri çeker. Daha sonra kumanda, tarama sistemini kuzey kutbunun üzerine konumlandırır
- 3 Tarama işlemi, kuzey kutbundan hareketle ekvatora kadar birden fazla adımda başlar. Nominal değerden sapmalar ve dolayısıyla özgül sapma davranışı belirlenir
- 4 Kuzey kutbu ile ekvator arasındaki tarama noktalarının sayısını belirleyebilirsiniz. Bu sayı **Q455** giriş parametresine bağlıdır. 1 ile 30 arasında bir değer programlanabilir. **Q455**=0 programladığınızda 3D kalibrasyon gerçekleşmez
- 5 Kalibrasyon esnasında belirlenen sapmalar bir 3DTC tablosunda kaydedilir
- 6 Döngü sonunda kumanda, tarama sistemi ekseninde tarama sistemi, ön konumlandırıldığı yüksekliğe geri çeker
	- L şekilli bir tarama çubuğunda, kalibrasyon kuzey ve güney kutupları arasında gerçekleşir.
	- Uzunluk kalibrasyonu gerçekleştirmek için, etkin durumdaki sıfır noktası ile bağlantılı olarak kalibrasyon bilyesinin merkez nokta konumu (**Q434**) biliniyor olmalıdır. Bu bilinmiyorsa uzunluk kalibrasyonunun **460** ile gerçekleştirilmemesi tavsiye edilir!
	- Döngü 460 ile uzunluk kalibrasyonu için iki tarama sisteminin birbirine hizalanması uygulama örneği olarak verilebilir.

# **Uyarılar**

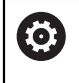

HEIDENHAIN, sadece HAIDENHAIN tarama sistemleriyle bağlantılı olarak tarama sistemi döngülerinin fonksiyonu için sorumluluk üstlenir.

# *BILGI*

### **Dikkat, çarpışma tehlikesi!**

**400** ile **499** arasındaki tarama sistemi döngülerinin yürütülmesi sırasında koordinat dönüştürme ile ilgili hiçbir döngü etkin olmamalıdır. Çarpışma tehlikesi bulunur!

- Tarama sistemi döngüleri kullanılmadan önce aşağıdaki döngüleri etkinleştirmeyin: Döngü **7 SIFIR NOKTASI**, Döngü **8 YANSIMA**, Döngü **10 DONME**, Döngü **11 OLCU FAKTORU** ve Döngü **26 OLCU FAK EKSEN SP.**.
- Koordinat dönüştürmelerini önceden sıfırlayın
- Bu döngüyü yalnızca **FUNCTION MODE MILL** ve **FUNCTION MODE TURN** işleme modlarında gerçekleştirebilirsiniz.
- Kalibrasyon işlemi sırasında otomatik olarak ölçüm protokolü oluşturulur. Bu protokol **TCHPRAUTO.html** olarak adlandırılır. Bu dosya orijinal dosyanın kaydedildiği yere kaydedilir. Ölçüm protokolü kumandadaki tarayıcıda görüntülenir. Bir NC programındatarama sistemini kalibre etmek için birden çok döngü kullanılıyorsa tüm ölçüm protokolleri **TCHPRAUTO.html** altında görüntülenir.
- Tarama sisteminin etkili uzunluğu daima alet referans noktasına dayanır. Alet referans noktası sıklıkla mil burnunda, milin düz yüzeyinde bulunur. Makine üreticiniz alet referans noktasını bundan farklı şekilde de yerleştirebilir.
- $\blacksquare$  Kalibrasyon bilyesinin ekvatorunu aramak, ön konumlandırmanın doğruluğuna bağlı olarak farklı sayıda tarama noktası gerektirir.
- L şekilli bir tarama çubuğuyla optimum doğruluk sonuçları elde etmek için HEIDENHAIN aynı hızda tarama ve kalibrasyon yapmanızı önerir. Tarama sırasında etkili olması durumunda besleme geçersiz kılma konumunu dikkate alın.
- **Q455=0** programladığınızda kumanda, 3D kalibrasyonu gerçekleştirmez.
- **Q455=1** ila **30** programladığınızda tarama sisteminin bir 3D kalibrasyonu yapılır. O esnada sapma davranışının sapmaları çeşitli açılara bağlı olarak belirlenir. Döngü **444** kullanırsanız daha önceden bir 3D kalibrasyon gerçekleştirmeniz gerekir.
- **Q455=1** ila **30** programladığınızda TNC:\system\3D-ToolComp\\* öğesinin altına bir tablo kaydedilir.
- Bir kalibrasyon tablosuna (**DR2TABLE**'deki kayıt) daha önceden bir referans varsa bu tablonun üzerine yazılır.
- Bir kalibrasyon tablosuna (**DR2TABLE**'deki kayıt) henüz bir referans bulunmuyorsa alet numarasına bağlı olarak bir referans ve ilgili tablosu oluşturulur.

#### **Programlama için not**

Döngü tanımından önce tarama sistemi ekseninin tanımı için bir alet çağrısı programlamanız gerekir.

### **Döngü parametresi**

#### **Döngü parametresi**

#### **Yardım resmi Parametre**

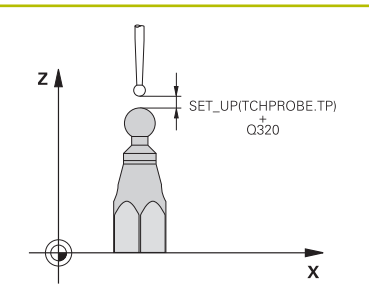

#### **Q407 Tam kalibrasyon bilye yarıçapı?**

Kullanılan kalibrasyon bilyesinin tam yarıçapını girin. Giriş: **0.0001...99.9999**

### **Q320 Guvenlik mesafesi?**

Tarama noktası ile tarama sistemi bilyesi arasındaki ek mesafe. **Q320**, **SET\_UP** (tarama sistemi tablosu) öğesine ek olarak ve sadece tarama sistemi eksenindeki referans noktasının taranması sırasında etki eder. Değer artımsal etki eder.

### Giriş: **0...99999.9999** Alternatif **PREDEF**

### **Q301 Güvenli yüksekliğe sürme (0/1)?**

Tarama sisteminin ölçüm noktaları arasında nasıl çalışacağını belirleyin:

**0**: Ölçüm yüksekliğinde ölçüm noktaları arasında hareket

**1**: Güvenli yükseklikte ölçüm noktaları arasında hareket Giriş: **0**, **1**

#### **Q423 Temas sayısı?**

Çap üzerindeki ölçüm noktaları sayısı. Değer mutlak etki ediyor.

Giriş: **3...8**

#### **Q380 Ana eksen referans açısı?**

Etkin malzeme koordinat sistemindeki ölçüm noktalarının algılanması için referans açısını (temel dönüş) belirtin. Bir referans açısının tanımlanması, bir eksenin ölçüm alanını önemli derecede büyütebilir. Değer mutlak etki ediyor.

Giriş: **0...360**

#### **Q433 Uzunlk kalibre edilsin mi (0/1)?**

Kumandanın yarıçap kalibrasyonundan sonra tarama sistemi uzunluğunu da kalibre edip etmeyeceğini belirleyin:

- **0**: Tarama sistemi uzunluğunu kalibre etme
- **1**: Tarama sistemi uzunluğunu kalibre et

Giriş: **0**, **1**

### **Q434 Uzunluk için referans noktası?**

Kalibrasyon bilyesi merkezinin koordinatı. Ancak uzunluk kalibrasyonu yapılması gerekiyorsa tanımlama gereklidir. Değer mutlak etki ediyor.

Giriş: **–99999.9999...+99999.9999**

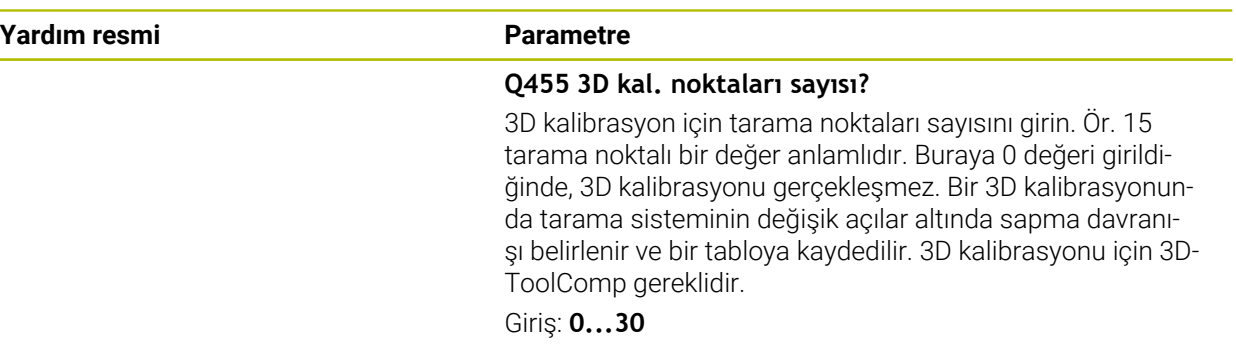

# **Örnek**

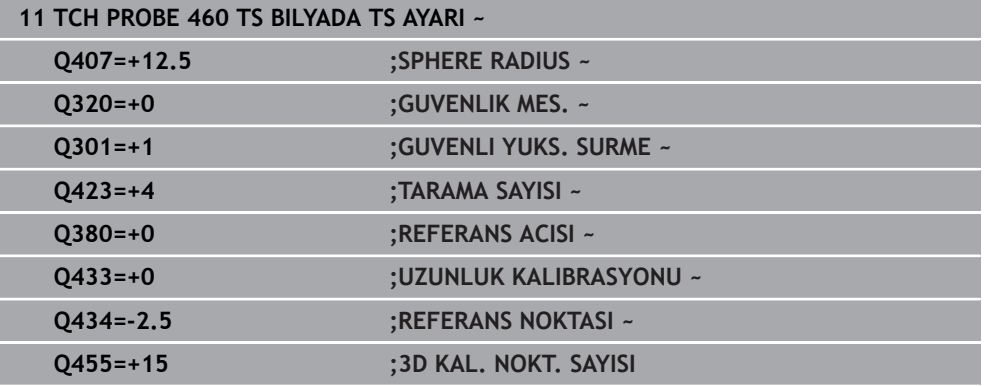

# **31.7 Kinematik tarama sistemi döngülerini otomatik olarak ölçme**

# **31.7.1 Temel bilgiler (seçenek no. 48)**

# **Genel bakış**

0

Kumandanın makine üreticisi tarafından tarama sisteminin kullanımı için hazırlanmalıdır.

HEIDENHAIN, sadece HAIDENHAIN tarama sistemleriyle bağlantılı olarak tarama sistemi döngülerinin fonksiyonu için sorumluluk üstlenir.

Kumanda; makine kinematiğinizi otomatik olarak kaydedebileceğiniz, tekrar oluşturabileceğiniz, kontrol ve optimize edebileceğiniz döngüler sunar:

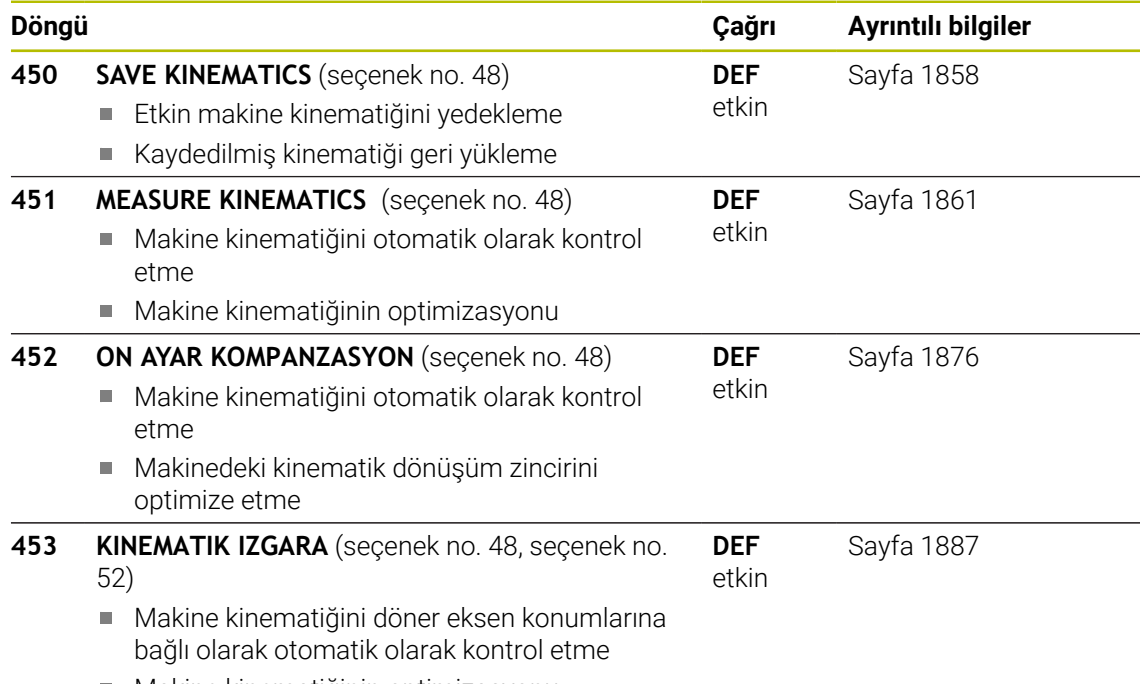

Makine kinematiğinin optimizasyonu

**Temel bilgiler**

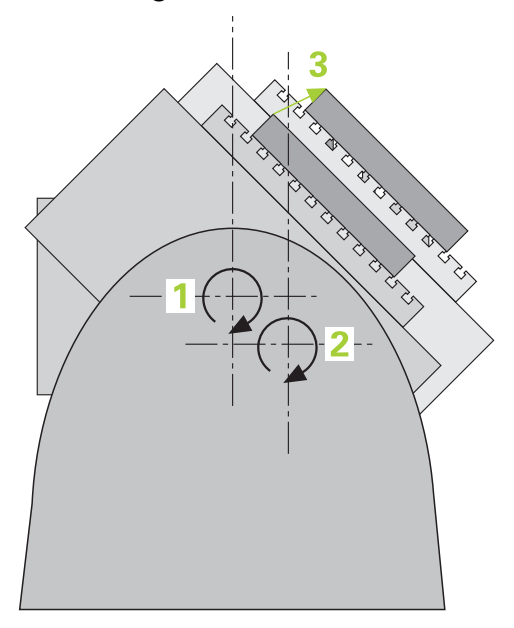

Doğruluk talepleri özellikle de 5 eksen işlem alanında gittikçe artmaktadır. Böylece karmaşık parçalar düzgünce ve tekrarlanabilir doğrulukla uzun süre boyunca imal edilebilmelidir.

Birden çok eksen işlemede meydana gelen hataların nedenleri arasında kumandaya kaydedilmiş olan kinematik model (bkz. resim **1**) ve makinede gerçekten mevcut olan kinematik koşullar arasındaki sapmalar (bkz. sağdaki resim **2**) bulunur. Bu sapmalar, döner eksenlerin konumlandırılması esnasında malzemede bir hataya yol açar (bkz. resim **3**). Bu durumda, model ve gerçeği mümkün olduğunca birbirine yakın olarak ayarlamak için bir imkan yaratılmalıdır.

Numerik kontrol fonksiyonu **KinematicsOpt**, bu kompleks talebi gerçek anlamda dönüştürebilmek için yardımcı olan önemli bir yapı taşıdır: Bir 3D tarama sistemi döngüsü, makineniz üzerinde bulunan döner eksenleri tam otomatik olarak ve bu döner eksenlerin, tezgah ya da başlık olarak mekanik şekilde uygulanmasından bağımsız olarak ölçer. Bu sırada bir kalibrasyon bilyesi makine tezgahının üzerinde herhangi bir yere sabitlenir ve sizin belirleyebileceğiniz bir ince ayarda ölçülür. Döngü tanımlamasında sadece ayrı ayrı her bir devir ekseni için ölçmek istediğiniz alanı belirlersiniz.

Numerik kontrol, ölçülen değerlerden yola çıkarak statik dönme doğruluğunu tespit eder. Bu arada yazılım, dönme hareketlerinin yol açtığı pozisyon hatasını en aza indirir ve ölçüm işleminin sonundaki makine geometrisini otomatik olarak kinematik tablonun ilgili makine sabit değerlerine kaydeder.

# **Ön koşullar**

O

6

Makine el kitabını dikkate alın! Advanced Function Set 1 (seçenek no. 8) etkin olmalıdır. Seçenek no. 48 etkin olmalıdır. Makine ve numerik kontrol, makine üreticisi tarafından hazırlanmış olmalıdır.

# **KinematicsOpt kullanma koşulları:**

Makine üreticisi, yapılandırma verilerinde **CfgKinematicsOpt** (no. 204800) makine parametrelerini kaydetmiş olmalıdır:

- **maxModification** (no. 204801) öğesi, kinematik verilerinde yapılan  $\mathcal{L}_{\mathcal{A}}$ değişiklikler bu sınır değer üzerinde bulunduğunda, kumandanın bir bilgi görüntülemeye başlayacağı tolerans sınırını belirler
- **maxDevCalBall** (no. 204802) öğesi, girilen döngü parametresinin ölçülen kalibrasyon bilyesi yarıçapının hangi büyüklükte olabileceğini belirler
- **mStrobeRotAxPos** (no. 204803) öğesi, döner eksenlerin konumlandırılabildiği ve özel olarak makine üreticisi tarafından tanımlanan bir M fonksiyonunu belirler
- Ölçüm için kullanılan 3D tarama sisteminin kalibre edilmiş olması gerekir
- Döngüler sadece alet ekseni Z ile uygulanabilir
- $\blacksquare$ Tam olarak bilinen yarıçapa ve yeterli rijitliğe sahip olan bir ölçüm bilyesinin makine tezgahının üzerinde istenilen yere sabitlenmiş olması gerekir
- Makinenin kinematik açıklamasının eksiksiz ve doğru bir şekilde tanımlamış п olması ve dönüşüm ölçülerinin yakl. 1 mm bir doğrulukla girilmiş olması gerekir
- Makinenin tamamen geometrik olarak ölçülmüş olması gerekir (bu işlem işletime alma esnasında makine üreticisi tarafından gerçekleştirilir)

 $\mathbf i$ 

HEIDENHAIN, özellikle yüksek rijitliğe sahip olup özel olarak makine kalibrasyonu için tasarlanan **KKH 250 (sipariş numarası 655475-01)** veya **KKH 80 (sipariş numarası 655475-03)** kalibrasyon bilyelerinin kullanılmasını tavsiye eder. İlgilenirseniz HEIDENHAIN ile irtibata geçin.

# **Uyarılar**

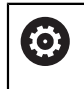

HEIDENHAIN, sadece HAIDENHAIN tarama sistemleri kullanılması durumunda tarama döngülerinin fonksiyonu için sorumluluk üstlenir.

# *BILGI*

### **Dikkat, çarpışma tehlikesi!**

**400** ile **499** arasındaki tarama sistemi döngülerinin yürütülmesi sırasında koordinat dönüştürme ile ilgili hiçbir döngü etkin olmamalıdır. Çarpışma tehlikesi bulunur!

- Tarama sistemi döngüleri kullanılmadan önce aşağıdaki döngüleri etkinleştirmeyin: Döngü **7 SIFIR NOKTASI**, Döngü **8 YANSIMA**, Döngü **10 DONME**, Döngü **11 OLCU FAKTORU** ve Döngü **26 OLCU FAK EKSEN SP.**.
- Koordinat dönüştürmelerini önceden sıfırlayın

# *BILGI*

### **Dikkat çarpışma tehlikesi!**

Kinematikte bir değişiklik daima referans noktasında da bir değişikliğe neden olur. Temel dönüşler otomatik olarak 0'a geri alınır. Çarpışma tehlikesi bulunur!

Bir optimizasyon işleminden sonra referans noktasını yeniden ayarlayın

# **Makine parametreleriyle bağlantılı olarak uyarılar**

- **mStrobeRotAxPos** (No. 204803) makine parametreleri ile makine üreticisi, döner eksenlerin konumlandırılmasını tanımlar. Makine parametresinde bir M fonksiyonu belirlenmişse KinematicsOpt döngülerinden (**450** hariç) birini başlatmadan önce döner eksenleri 0 dereceye (GERÇEK sistem) konumlandırmalısınız.
- Makine parametrelerinin, KinematicsOpt döngüleri tarafından değiştirilmesi durumunda kumanda yeniden başlatılmalıdır. Aksi takdirde belirli koşullar altında değişikliklerin kaybolma riski vardır.

# <span id="page-1857-0"></span>**31.7.2 Döngü 450 SAVE KINEMATICS (seçenek no. 48)**

**ISO programlaması G450**

### **Uygulama**

Makine el kitabını dikkate alın! 6 Bu fonksiyon, makine üreticisi tarafından serbest bırakılmalı ve uyarlanmalıdır.

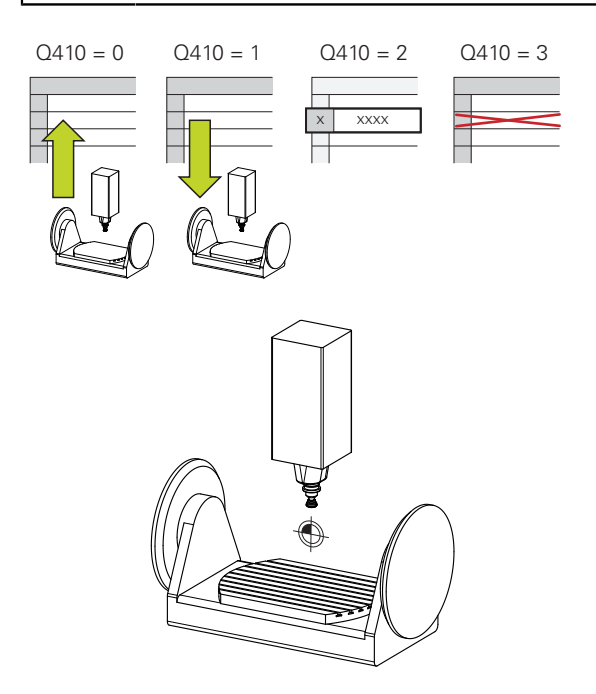

Tarama sistemi döngüsü **450** ile etkin makine kinematiğini yedekleyebilir veya daha önce yedeklenen bir makine kinematiğini geri yükleyebilirsiniz. Kaydedilen veriler gösterilebilir ve silinebilir. Toplamda 16 kayıt yeri mevcuttur.

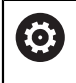

Döngü **450** ile yedekleme ve geri yükleme sadece, dönüşümler ile hiçbir alet taşıyıcı kinematiği etkin değilse uygulanabilir.

- Bu döngüyü yalnızca **FUNCTION MODE MILL** ve **FUNCTION MODE TURN** işleme modlarında gerçekleştirebilirsiniz.
- $\blacksquare$  Kinematiği optimize etmeden önce temel olarak etkin kinematiği yedeklemeniz gerekir.

Avantajı:

- Sonucun beklentilerden farklı olması veya optimizasyon esnasında hataların meydana gelmesi durumunda (örneğin elektrik kesintisi) eski verileri tekrar oluşturabilirsiniz
- **Oluşturma** modunda dikkat edin:
	- Kumanda, yedeklenmiş verileri sadece aynı olan bir kinematik tanımına geri yazabilir
	- Kinematikte meydana gelen bir değişiklik referans noktasında da bir değişiklik meydana getirir, gerekirse yeni bir referans noktasını belirleyin
- Döngü artık aynı değerleri üretmez. Yalnızca mevcut verilerden farklı olan veriler üretir. Dengelemeler de ancak yedeklenmişlerse üretilirler.

# **Veri saklamaya ilişkin uyarılar**

Kumanda, yedeklenmiş verileri **TNC:\table\DATA450.KD** dosyasında kaydeder. Bu dosya ör. **TNCremo** ile harici bir bilgisayarda yedeklenebilir. Dosyanın silinmesi durumunda yedeklenmiş veriler de silinir. Dosyadaki verilerin manuel olarak değiştirilmesi, kayıtların bozulmasına ve dolayısıyla artık kullanılamaz hale gelmesine neden olabilir.

### Kullanım bilgileri:  $\mathbf{i}$ **TNC:\table\DATA450.KD** dosyası mevcut değilse Döngü **450** uygulaması sırasında bu dosya otomatik olarak oluşturulur. **450** uygulamasını başlatmadan önce varsa **TNC:\table\DATA450.KD** adındaki boş dosyaları silmeye dikkat edin. Boş bir kayıt tablosu (**TNC:\table\DATA450.KD**) mevcutsa ve henüz herhangi bir satır içermiyorsa Döngü **450** uygulaması sırasında bir hata mesajı görüntülenir. Bu durumda boş kayıt tablosunu silin ve döngüyü yeniden uygulayın. Yedeklenen verilerde manuel değişiklik yapmayın. Gerektiğinde (örneğin veri taşıyıcısının bozulması) dosyayı geri yükleyebilmek için **TNC:\table\DATA450.KD** dosyasını yedekleyin.

# **Döngü parametresi**

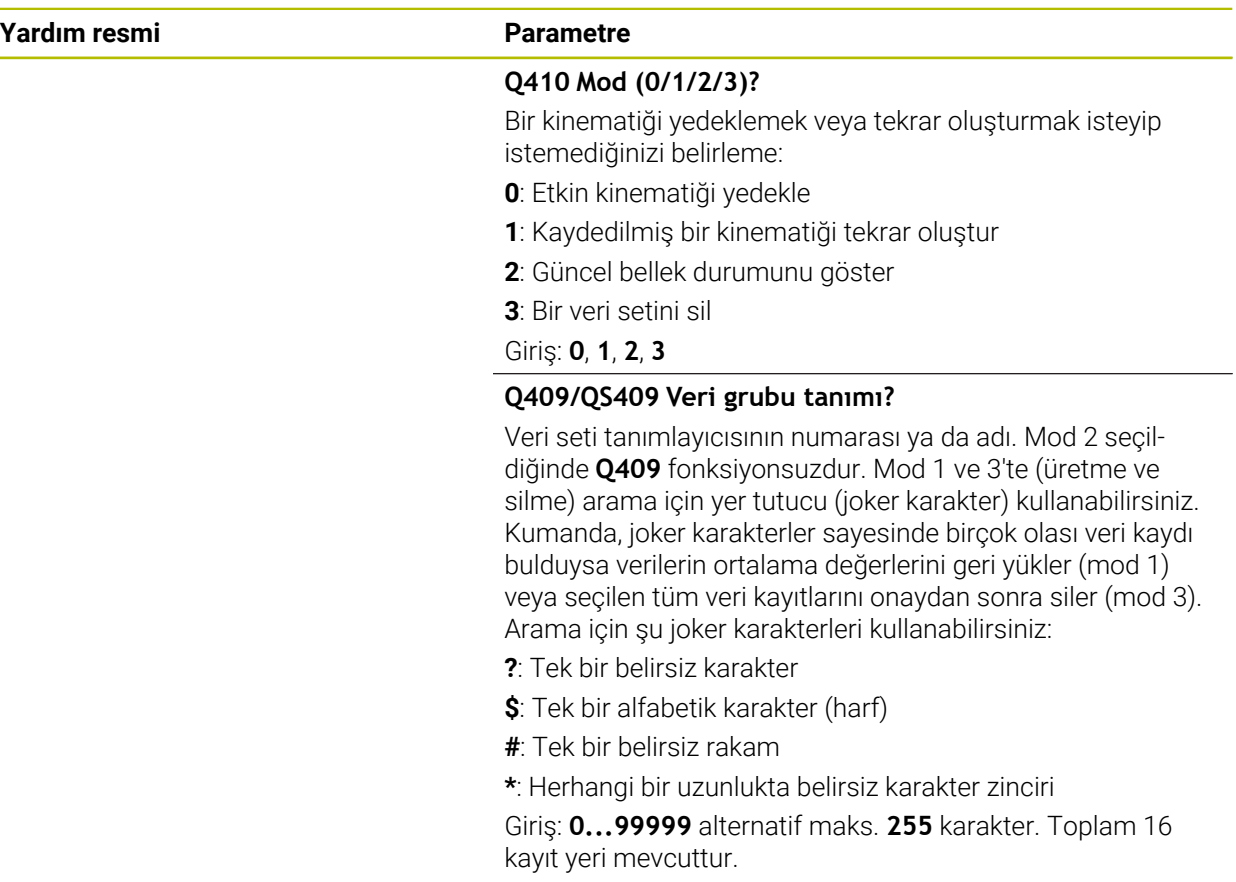

# **Etkin kinematiğin kaydedilmesi**

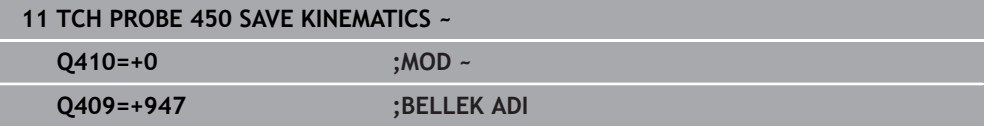

### **Veri kayıtların geri yüklenmesi**

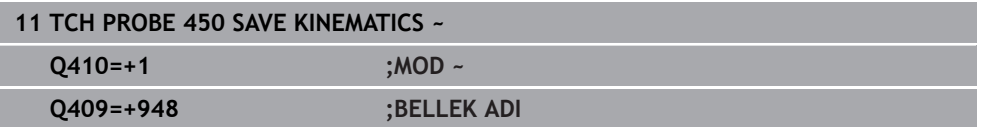

# **Tüm kayıtlı veri kayıtların gösterilmesi**

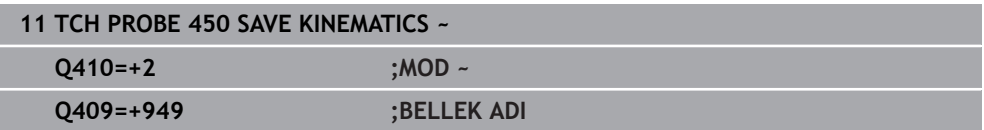

### **Veri kayıtların silinmesi**

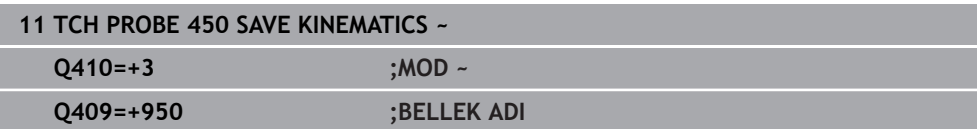

### **Protokol fonksiyonu**

Kumanda, döngü **450** uygulamasını yaptıktan sonra aşağıdaki verileri içeren bir protokol (**TCHPRAUTO.html**) oluşturur:

- Protokolün oluşturulduğu tarih ve saat
- İşlenen döngünün NC programının adı
- Etkin kinematiğin tanımlayıcısı
- Etkin takım

Protokoldeki diğer veriler seçili moda bağlıdır:

- Mod 0: Numerik kontrolün yedeklediği kinematik zincirinin bütün eksen ve transformasyon girişlerinin kaydı
- Mod 1: Tekrar oluşturmadan önce ve sonra bütün transformasyon girişlerinin protokollenmesi
- Mod 2: Kayıtlı veri gruplarının listelenmesi
- **Mod 3: Silinen veri gruplarının listelenmesi**

# <span id="page-1860-0"></span>**31.7.3 Döngü 451 MEASURE KINEMATICS (seçenek no. 48)**

#### **ISO programlaması G451**

### **Uygulama**

Ő

Makine el kitabını dikkate alın! Bu fonksiyon, makine üreticisi tarafından serbest bırakılmalı ve uyarlanmalıdır.

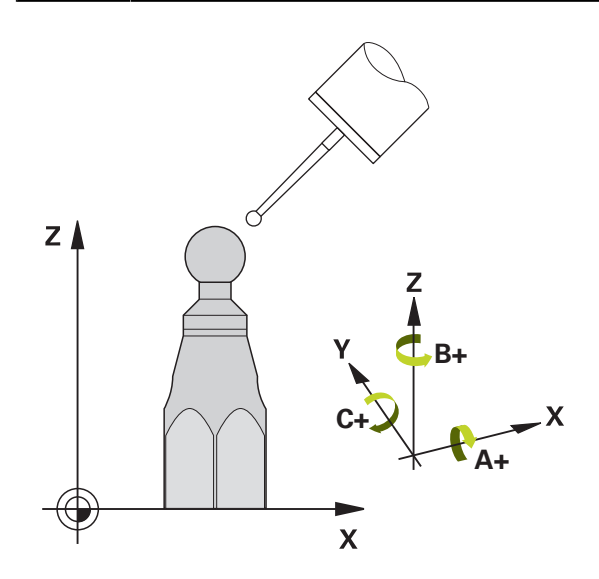

Tarama sistemi döngüsü **451** ile makinenizin kinematiğini kontrol edebilir ve gerekirse optimize edebilirsiniz. Bu esnada, TS 3D tarama sistemi ile makine tezgahının üzerine sabitlediğiniz bir HEIDENHAIN kalibrasyon bilyesinin ölçümü yapılır.

Numerik kontrol statik dönme doğruluğunu tespit eder. Bu sırada yazılım, dönme hareketlerinin yol açtığı hacim hatasını en aza indirir ve makine geometrisini ölçüm işleminin bitiminde otomatik olarak kinematik tanımının ilgili makine sabit değerlerine kaydeder.

# **Döngü akışı**

- 1 Kalibrasyon bilyesini bir çarpışma olmayacak şekilde sabitleyin
- 2 **Elle işletim** işletim türünde referans noktasını bilye merkezine yerleştirin veya **Q431=1** ya da **Q431=3** tanımlanmışsa: Tarama sistemi ekseninde tarama sistemini manuel olarak kalibrasyon bilyesi üzerine ve işleme düzleminde bilye merkezine konumlandırın
- 3 Program akışı işletim türünü seçin ve kalibrasyon programını başlatın
- 4 Kumanda otomatik olarak arka arkaya tüm dönüş eksenlerini belirlemiş olduğunuz ince ayarda ölçer

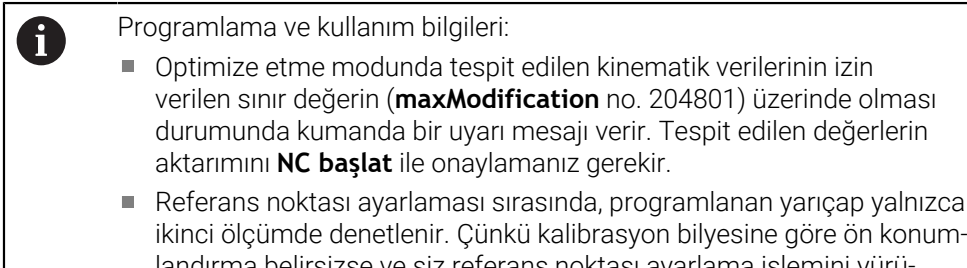

landırma belirsizse ve siz referans noktası ayarlama işlemini yürütürseniz kalibrasyon bilyesi iki kere taranır.

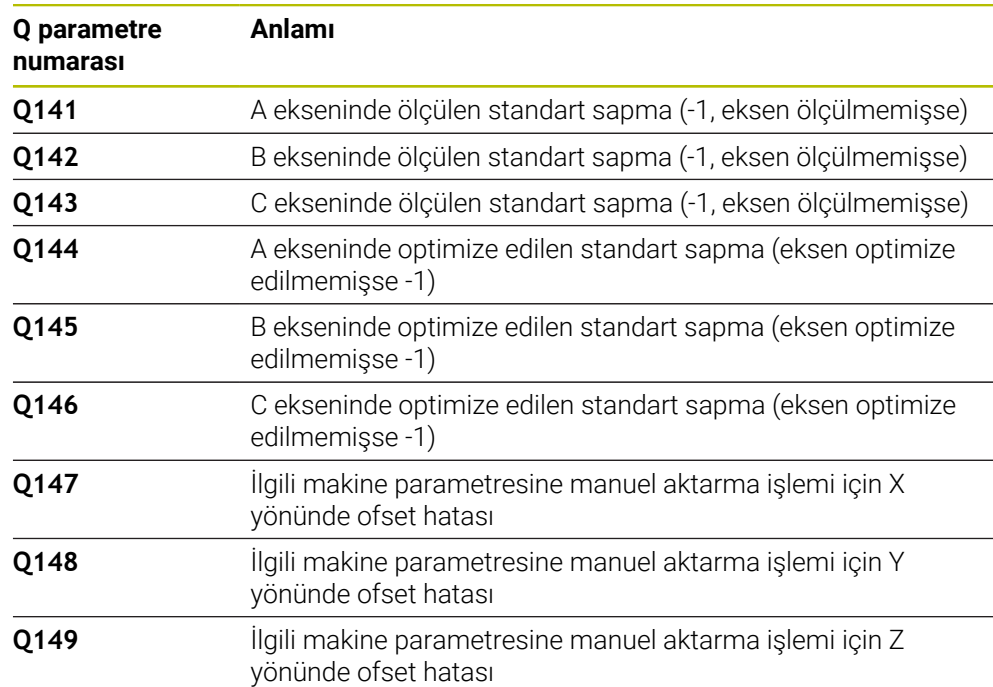

### **Kumanda, ölçüm değerlerini aşağıdaki Q parametrelerinde kaydeder:**

### **Konumlandırma yönü**

Ölçülecek olan döner eksenin konumlandırma yönü, döngüde tanımlamış olduğunuz başlangıç açısı ve son açıdan meydana gelir. 0°'de otomatik olarak bir referans ölçümü gerçekleşir.

Başlangıç açısı ve son açıyı, aynı pozisyonun numerik kontrol tarafından iki kez ölçülmeyeceği şekilde seçin. Aynı ölçüm noktasının iki kez ölçülmesi (ör. +90° ve -270° ölçüm pozisyonu) makul değildir, fakat bir hata mesajının verilmesine yol açmaz.

- $\ddot{\text{O}}$ rnek: Baslangıç açısı = +90°, son açı = -90°
	- $\blacksquare$  Başlangıç açısı = +90°
	- Son açı =  $-90^\circ$
	- $\blacksquare$  Ölçüm noktası sayısı = 4
	- Buradan hesaplanan açı adımı =  $(-90^\circ +90^\circ) / (4 1) = -60^\circ$
	- $\blacksquare$  Ölçüm noktası 1 = +90°
	- $\blacksquare$  Ölcüm noktası 2 = +30°
	- Ölçüm noktası 3 = -30°
	- Ölçüm noktası 4 = -90°
- $\ddot{\text{O}}$ rnek: Başlangıç açısı = +90°, son açı = +270°
	- Başlangıç açısı =  $+90^\circ$
	- Son açı =  $+270^\circ$
	- $\blacksquare$  Ölçüm noktası sayısı = 4
	- Buradan hesaplanan açı adımı =  $(270^\circ 90^\circ) / (4 1) = +60^\circ$
	- $\blacksquare$  Ölçüm noktası 1 = +90°
	- $\blacksquare$  Ölçüm noktası 2 = +150°
	- $\blacksquare$  Ölçüm noktası 3 = +210°
	- $\blacksquare$  Ölçüm noktası 4 = +270°

# **Hirth dişleri içeren eksenlere sahip olan makineler**

*BILGI*

### **Dikkat, çarpışma tehlikesi!**

Konumlandırılması için eksen, Hirth tarama ızgarasından dışarı doğru hareket etmelidir. Kumanda, gerekli durumda ölçüm pozisyonlarını Hirth tarama ızgarasına uyacak şekilde yuvarlar (başlangıç açısı, son açı ve ölçüm noktalarının sayısına bağlı olarak). Çarpışma tehlikesi bulunur!

- $\triangleright$  Bu nedenle, tarama sistemi ile kalibrasyon bilyesi arasında bir çarpışmanın meydana gelmemesi için güvenlik mesafesinin yeterince büyük olmasına dikkat edin
- Aynı zamanda, güvenlik mesafesine hareket için yeterince yer olmasına özen gösterin (yazılım son şalteri)

# *BILGI*

### **Dikkat, çarpışma tehlikesi!**

Makine yapılandırmasına bağlı olarak kumanda, döner eksenleri otomatik olarak konumlandıramaz. Bu durumda, makine üreticisi tarafından kumandanın döner eksenleri hareket ettirebileceği, özel bir M fonksiyonuna ihtiyaç duyarsınız. **mStrobeRotAxPos** (No. 204803) makine parametresinde makine üreticisi bunun için M fonksiyonunun numarasını girmiş olmalıdır. Çarpışma tehlikesi bulunur!

- Makine üreticinizin dokümantasyonunu dikkate alın
- A
- Seçenek no. 2 mevcut olmadığında geri çekme yüksekliğini 0'dan büyük tanımlayın.
- Ölçüm pozisyonlarını, ilgili eksenin ve Hirth matrisinin başlangıç açısı, son açı ve ölçüm sayısından elde edebilirsiniz.

# **A ekseni için ölçüm konumlarını hesaplama örneği:**

Başlangıç açısı **Q411** = -30 Son açı **Q412** = +90 Ölçüm noktalarının sayısı **Q414** = 4 Hirth matrisi = 3° Hesaplanan açı adımı = (**Q412** - **Q411**) / (**Q414** -1) Hesaplanan açı adımı =  $(90^{\circ} - (-30^{\circ})) / (4 - 1) = 120 / 3 = 40^{\circ}$ Ölçüm pozisyonu 1 = **Q411** + 0 \* açı adımı = -30° --> -30° Ölçüm pozisyonu 2 = **Q411** + 1 \* açı adımı = +10° --> 9° Ölçüm pozisyonu 3 = **Q411** + 2 \* açı adımı = +50° --> 51° Ölçüm pozisyonu 4 = **Q411** + 3 \* açı adımı = +90° --> 90°

# **Ölçüm noktası sayısının seçimi**

Zamandan tasarruf etmek için ör. düşük ölçüm nokta sayısı (1 - 2) ile işletime almada kaba bir optimizasyon ayarı gerçekleştirebilirsiniz.

Ardından, orta düzeyde bir ölçüm nokta sayısı (tavsiye edilen değer = yak. 4) ile ince bir optimizasyon ayarı yapılabilir. Daha yüksek bir ölçüm nokta sayısı, çoğu zaman daha iyi sonuçların elde edilmesine sebep olmaz. En iyi sonuçlar için ölçüm noktalarını eşit oranda eksenin dönme alanına dağıtmanızı tavsiye ederiz.

0-360° değerinde dönme alanına sahip bir ekseni, en iyi şekilde 90°, 180° ve 270° değerinde üç ölçüm noktasıyla ölçebilirsiniz. Yani başlangıç açısını 90° ve son açıyı 270° ile tanımlayın.

Doğruluğu kontrol etmek isterseniz **kontrol** modunda daha yüksek bir ölçüm nokta sayısı da girebilirsiniz.

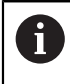

Bir ölçüm noktası 0° ile tanımlanmış ise bu dikkate alınmaz, çünkü 0°'de her zaman bir referans ölçümü gerçekleşir.

# **Makine tezgahı üzerindeki kalibrasyon bilyesi konumunun seçilmesi**

Prensip olarak kalibrasyon bilyesini, makine tezgahı üzerinde erişilebilir her yere yerleştirebilir, ve gergi gereçleri veya işleme parçalarına sabitleyebilirsiniz. Aşağıdaki faktörler ölçüm sonucunu olumlu olarak etkilemelidir:

- Yuvarlak/döndürme tezgahlı makineler: Kalibrasyon bilyesini mümkün olduğunca dönme merkezinden uzak bir yere sabitleyin
- Büyük hareket yoluna sahip makineler: Kalibrasyon bilyesini mümkün olduğunca sonraki çalışma konumuna yakın bir yere sabitleyin

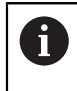

Kalibrasyon bilyesinin makine tezgahı üzerindeki konumunu ölçüm işlemi esnasında bir çarpışma meydana gelmeyecek şekilde seçin.

# **Çeşitli kalibrasyon yöntemlerine yönelik bilgiler**

- **Çalıştırma esnasında yaklaşık ölçülerin girilmesinden sonra kaba bir optimizasyon ayarı**
	- Ölçüm nokta sayısı 1 ila 2 arasında
	- Devir eksenlerin açı adımı: Yakl. 90°

### **Hareket alanının tamamında ince bir optimizasyon ayarı**

- Ölçüm nokta sayısı 3 ila 6 arasında
- Başlangıç açısı ve bitiş açısı, devir eksenlerinin mümkün olduğunca büyük bir hareket alanını kaplamalıdır
- Kalibrasyon bilyesini makine tezgahının üzerinde, tezgah döner eksenlerinde büyük bir ölçüm dairesi yarıçapının oluşacağı veya başlık döner eksenlerinde ölçümün temsili bir konumda gerçekleşebileceği şekilde (ör. hareket alanının ortasında) konumlandırın

### **Özel bir dönüş ekseninin konumunun optimize edilmesi**

- Ölçüm nokta sayısı 2 ila 3 arasında
- Ölçümler, daha sonra işlemelerin gerçekleştirileceği dönüş ekseni açısı etrafındaki bir eksenin (**Q413**/**Q417**/**Q421**) çalışma açısı yardımıyla gerçekleştirilir
- Kalibrasyon bilyesini makine tezgahının üzerinde, kalibrasyonun çalışmanın yapılacağı yerde gerçekleşeceği şekilde konumlandırın

### **Makine hassasiyetinin kontrol edilmesi**

- Ölçüm noktası sayısı 4 ila 8
- Başlangıç açısı ve bitiş açısı, devir eksenlerinin mümkün olduğunca büyük bir hareket alanını kaplamalıdır
- **Dönüş ekseninde gevşekliğin tespit edilmesi**
	- Ölçüm nokta sayısı 8 ila 12 arasında
	- Başlangıç açısı ve bitiş açısı, devir eksenlerinin mümkün olduğunca büyük bir hareket alanını kaplamalıdır

# **Kesinlik**

6

Gerekirse ölçüm süresi için dönüş eksenlerinin mandallarını devre dışı bırakın, aksi takdirde ölçüm sonuçları hatalı olabilir. Makine el kitabını dikkate alın.

Makinenin geometri ve pozisyon hataları, ölçüm değerlerini ve böylece döner bir eksenin optimize edilmesini etkiler. Bu yüzden, ortadan kaldırılamayan bir artık hatası daima mevcut olacaktır.

Geometri ve konumlandırma hatalarının mevcut olmaması şartıyla; döngü tarafından tespit edilen değerler, makinenin herhangi bir yerinde belirli bir zamanda eksiksiz şekilde yeniden elde edilebilir özelliktedir. Geometri ve pozisyon hataları ne kadar büyük olursa, ölçümleri farklı pozisyonlarda gerçekleştirdiğinizde, ölçüm sonuçlarının dağılımı da o kadar büyük olur.

Ölçüm protokolünde numerik kontrol tarafından verilen dağılım, bir makinenin statik dönme hareketlerinin doğruluğu için bir ölçüdür. Ancak ölçüm doğruluğu incelemesine ölçüm dairesinin yarıçapı ve ölçüm noktalarının sayısı ve konumu da dahil olmalıdır. Sadece tek bir ölçüm noktasının olması halinde dağılım hesaplanamaz; bu durumda verilen dağılım, ölçüm noktasının hacim hatasına eşittir.

Aynı anda birkaç döner eksenin hareket etmesi durumunda eksenlerin hataları üst üste gelir veya en kötü ihtimalde birbirine eklenir.

> Makinenizin ayarlı bir mil ile donatılmış olması halinde, tarama sistemi tablosundaki (**TRACK sütunu**) açı izlemesini etkinleştirmelisiniz. Böylece genelde bir 3D tarama sistemi ile ölçüm yapıldığında ölçüm doğruluğu yükseltmiş olur.

# **Gevşeklik**

j.

(ö)

 $\mathbf{i}$ 

Gevşek ifadesi ile; yön değiştirme esnasında devir verici (açı ölçüm cihazı) ve tezgah arasında meydana gelen küçük mesafe kastedilir. Döner eksenlerin genel hattın dışında bir gevşek noktaya sahip olması durumunda, ör. açı ölçümünün motor döner sensörü ile gerçekleştirilmesi nedeniyle dönme esnasında ciddi hatalar meydana gelebilir.

**Q432** giriş parametresiyle gevşekliklerde bir ölçüm etkinleştirebilirsiniz. Bunun için numerik kontrolün geçme açısı olarak kullanacağı bir açı girin. Döngü, her döner eksen için iki adet ölçüm gerçekleştirir. Açı değerini 0 olarak aktarırsanız numerik kontrol, bir gevşeklik tespit etmez.

> İsteğe bağlı **mStrobeRotAxPos** (no. 204803) makine parametresinde döner eksenleri konumlandırmak için bir M fonksiyonu tanımlanmış ise ya da eksen bir Hirth ekseni ise gevşek noktalarının tespiti yapılamaz.

Programlama ve kullanım bilgileri:

- Kumanda, gevşek noktalarda otomatik kompanzasyon gerçekleştirmez.
- Ölçüm dairesi yarıçapı < 1 mm ise kumanda, artık gevşek noktaların tespitini yapmaz. Ölçüm dairesi yarıçapı ne kadar büyükse kumanda, dönüş ekseni gevşekliğini o kadar kesin olarak belirleyebilir. **Diğer bilgiler:** ["Protokol fonksiyonu", Sayfa 1875](#page-1874-0)

# **Uyarılar**

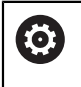

Açı kompanzasyonu yalnızca Seçenek no. 52 KinematicsComp ile mümkündür.

# *BILGI*

# **Dikkat, çarpışma tehlikesi!**

Bu döngüyü işlediğinizde temel dönüş veya 3D temel dönüş aktif olmamalıdır. Kumanda gerekirse referans noktası tablosunun **SPA**, **SPB** ya da **SPC** sütunlarından değerleri siler. Döngüden sonra yeniden bir temel dönüş veya 3D temel dönüş başlatmalısınız, aksi taktirde çarpışma tehlikesi bulunur.

- Döngüyü işlemeden önce temel dönüşü devre dışı bırakın.
- Bir optimizasyon işleminden sonra referans noktasını ve temel dönüşü yeniden koyun
- Bu döngüyü yalnızca **FUNCTION MODE MILL** işleme modunda gerçekleştirebilirsiniz.
- Döngü başlatma öncesinde **M128** veya **FUNCTION TCPM** kapatılmış olmalıdır.
- Döngü **453** ve aynı şekilde **451** ve **452**, dönüş eksenlerinin konumuyla uyumlu etkin bir 3D KIRMIZI ile otomatik işletimde terk edilir.
- Döngü tanımlamasından önce referans noktasını kalibrasyon bilyesinin merkezine yerleştirmeli ve bunu etkinleştirmiş olmanız veya **Q431** giriş parametresini uygun şekilde 1 ya da 3 olarak tanımlamanız gerekir.
- Kumanda, konumlandırma beslemesi olarak tarama sistemi ekseninde tarama yüksekliğine hareket için döngü parametresi **Q253** ve tarama sistemi tablosundaki **FMAX** değerinden daha küçük olan değeri alır. Kumanda, dönüş ekseni hareketlerini daima konumlama beslemesi **Q253** ile gerçekleştirir, bu arada tarayıcı denetimi devre dışıdır.
- Kumanda döngü tanımındaki etkin olmayan eksenlere yönelik verileri yok sayar.
- Makine sıfır noktasında (Q406=3) düzeltme yapmak ancak başlık veya tezgah taraflı üst üste binmiş dönüş eksenleri ölçülüyorsa mümkündür.
- Referans noktası ayarlamayı ölçümden önce etkinleştirdiyseniz (**Q431** = 1/3), döngü başlangıcından önce tarama sistemini güvenlik mesafesi (**Q320** + SET\_UP) kadar yaklaşık olarak kalibrasyon bilyesi üzerinde ortalayarak konumlandırın.
- İnç programlaması: Kumanda, ölçüm sonuçlarını ve protokol verilerini daima mm olarak görüntüler.
- Kinematik ölçümden sonra referans noktasını yeniden kaydetmeniz gerekir.

# **Makine parametreleriyle bağlantılı olarak uyarılar**

- İsteğe bağlı **mStrobeRotAxPos** (no. 204803) makine parametresi -1'e eşit olmayan şekilde (M fonksiyonu, döner ekseni konumlandırır) tanımlandığında bir ölçümü yalnızca bütün döner eksenler 0° ise başlatabilirsiniz.
- $\blacksquare$  Kumanda, her tarama islemi esnasında öncelikle kalibrasyon bilvesinin yarıcapını tespit eder. Belirlenen bilye yarıçapı girilen bilye yarıçapından, isteğe bağlı **maxDevCalBall** (no. 204802) makine parametresinde tanımlanmış olandan daha fazla sapma gösterdiğinde kumanda bir hata mesajı verir ve ölçümü sonlandırır.
- Açıların optimizasyonu için makine üreticisi, konfigürasyonu uygun şekilde değiştirebilir.

# **Döngü parametresi**

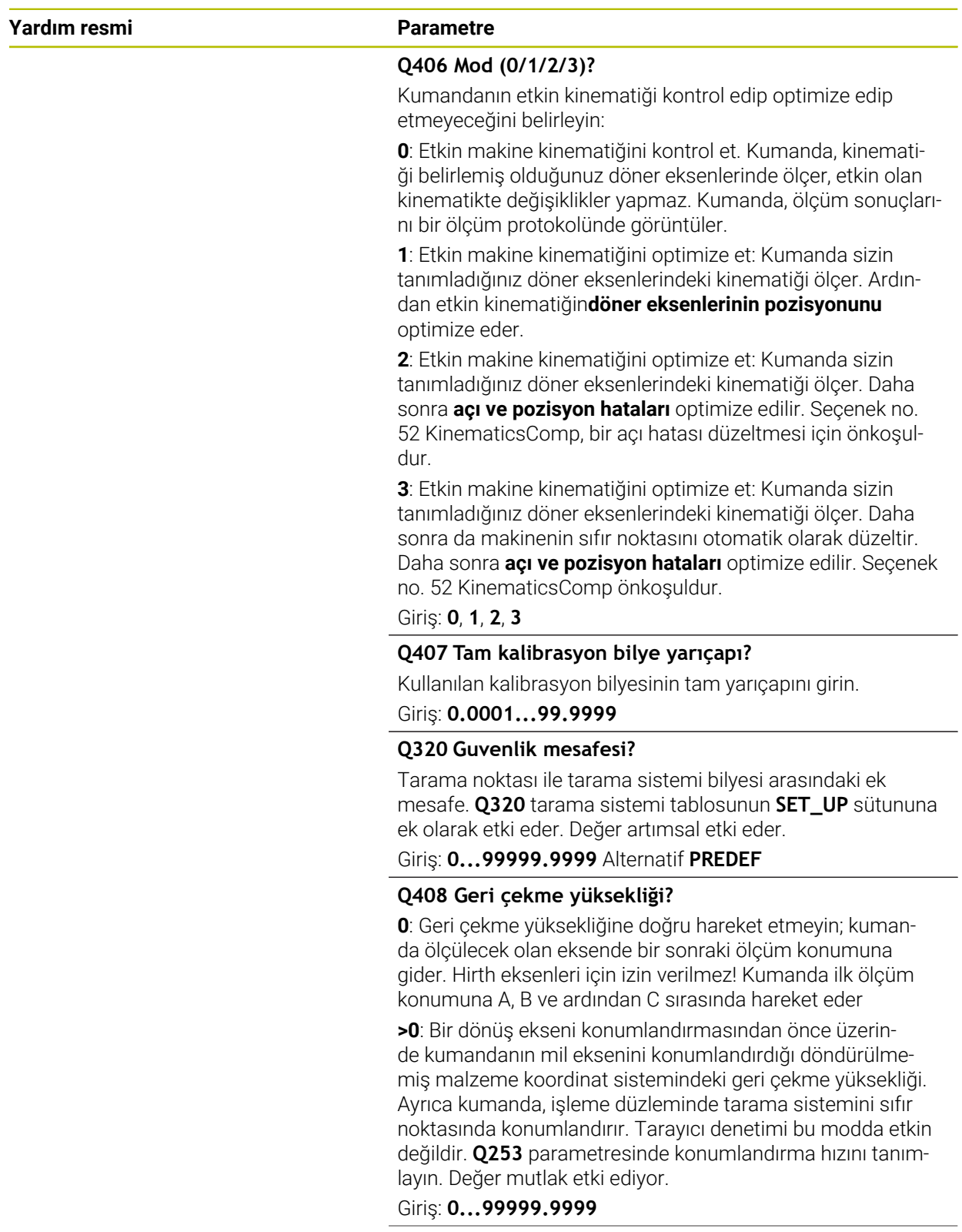

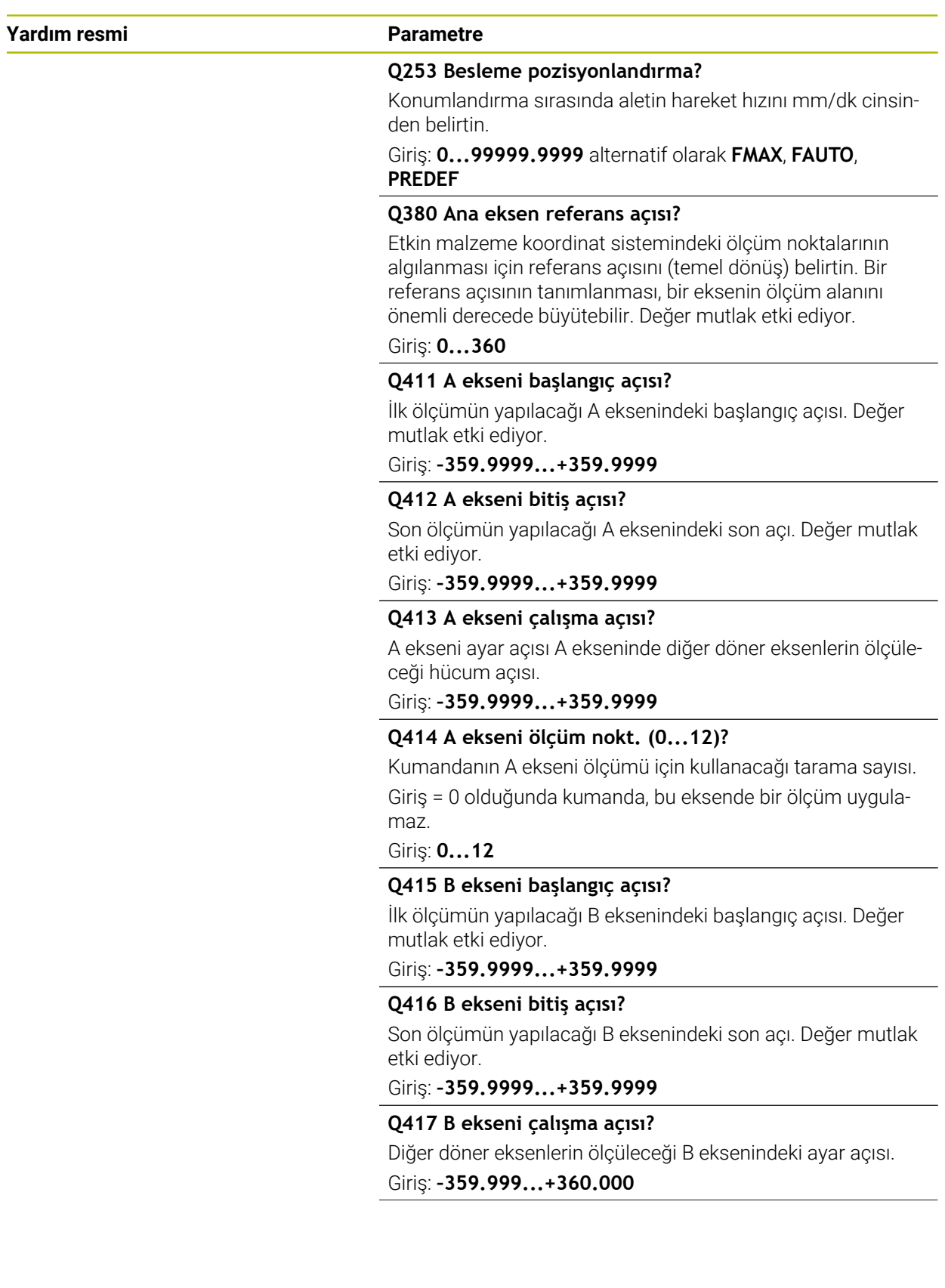

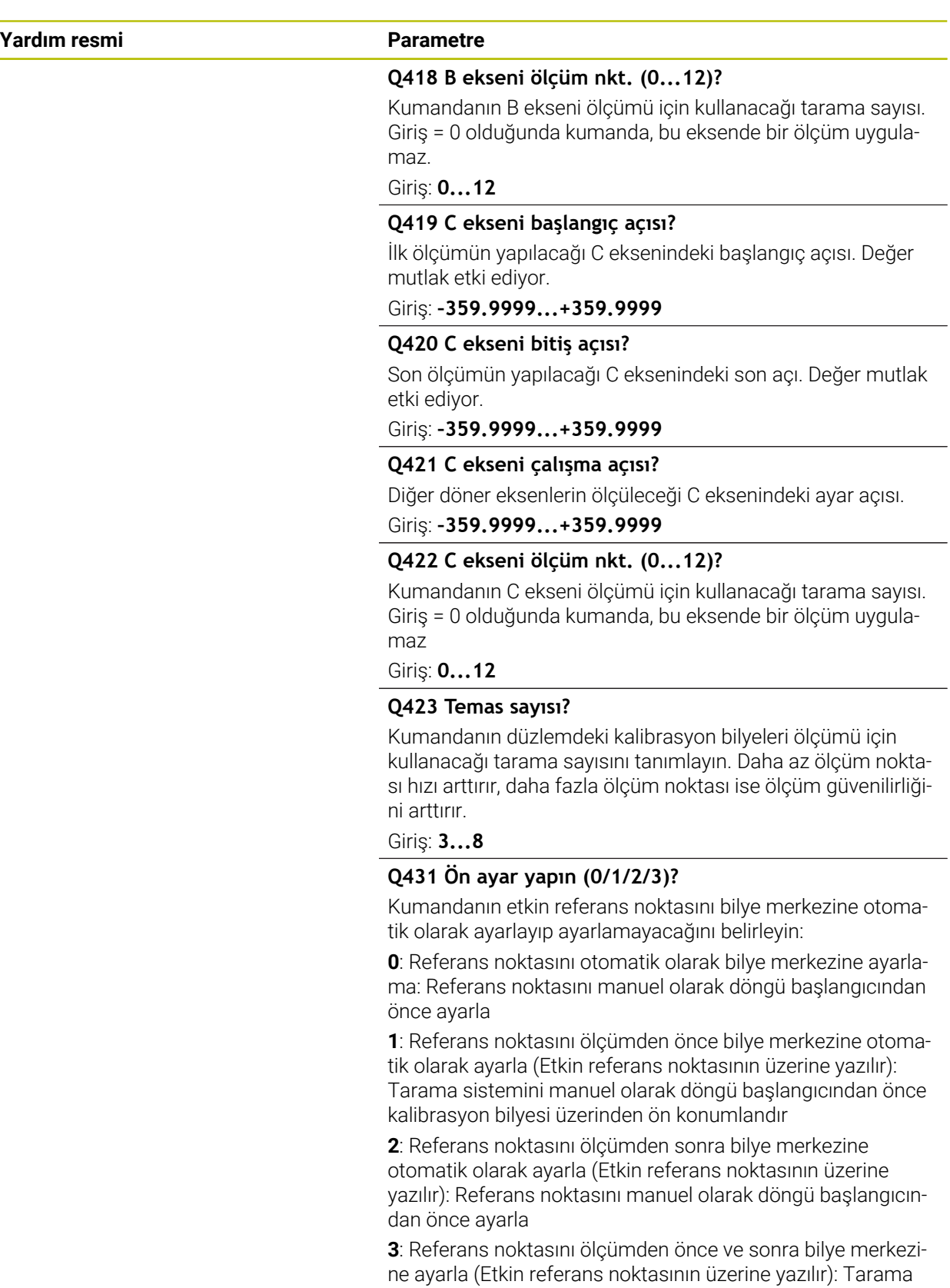

yon bilyesi üzerinden ön konumlandır Giriş: **0**, **1**, **2**, **3**

sistemini manuel olarak döngü başlangıcından önce kalibras-

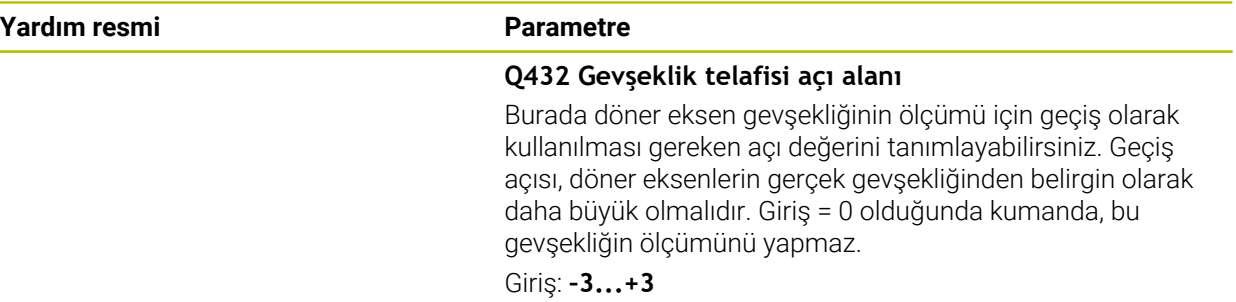

### **Kinematiğin kaydedilmesi ve kontrol edilmesi**

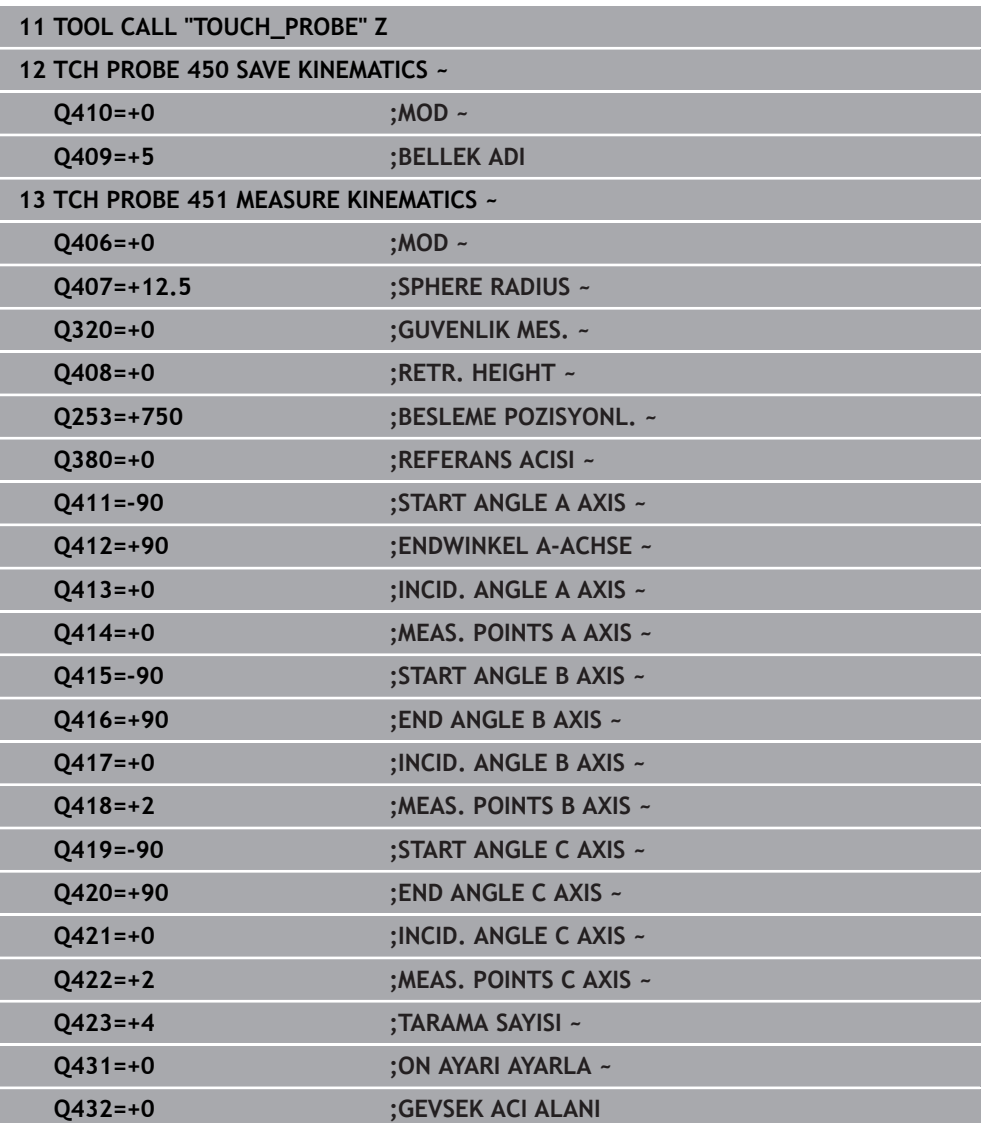
# **Çeşitli modlar (Q406)**

#### **Kontrol modu Q406 = 0**

- Numerik kontrol, döner eksenleri tanımlı konumlarda ölçer ve bundan döndürme dönüşümünün statik doğruluğunu tespit eder
- Numerik kontrol, olası bir konumlandırma optimizasyonunun sonuçlarını kaydeder; ancak uyarlama gerçekleştirmez

#### **Döner eksen pozisyon optimizasyonu modu Q406 = 1**

- Numerik kontrol, döner eksenleri tanımlı konumlarda ölçer ve bundan döndürme dönüşümünün statik doğruluğunu tespit eder
- Bu esnada numerik kontrol, kinematik modelde döner eksenin pozisyonu, daha net bir kesinliğe ulaşmak üzere değiştirir
- Makine verilerinin adaptasyonu otomatik olarak gerçekleşir

#### **Pozisyon ve açı optimizasyon modu Q406 = 2**

- Numerik kontrol, döner eksenleri tanımlı konumlarda ölçer ve bundan döndürme dönüşümünün statik doğruluğunu tespit eder
- Numerik kontrol, öncelikle döner eksenin açı konumunu bir dengeleme işlemi üzerinden optimize etmeyi dener (seçenek no. 52 KinematicsComp)
- Açı optimizasyonundan sonra pozisyon optimizasyonu gerçekleşir. Bunun için ek ölçümler gerekmez, pozisyon optimizasyonu otomatik olarak numerik kontrol tarafından hesaplanır

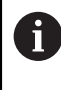

HEIDENHAIN, makine kinematiğine bağlı olarak açıların doğru hesaplanması için bir defa 0° çalışma açısı ile ölçüm yapılmasını tavsiye eder.

#### **Makine sıfır noktası, pozisyon ve açı optimizasyon modu Q406 = 3**

- Kumanda, dönüş eksenlerini tanımlı konumlarda ölçer ve bundan döndürme  $\overline{\phantom{a}}$ dönüşümünün statik doğruluğunu tespit eder
- Kumanda otomatik olarak makine sıfır noktasını optimize etmeyi dener (Seçenek no. 52 KinematicsComp). Bir dönüş ekseninin açısal konumunu makinenin sıfır noktası ile düzeltebilmek için makine kinematiğinde düzeltilecek dönüş ekseninin makine yatağına ölçülen dönüş ekseninden daha yakın olması gerekir
- $\blacksquare$  Kumanda daha sonra dönüs ekseninin açısal konumunu bir dengeleme islemi yaparak optimize etmeyi dener (Seçenek no. 52 KinematicsComp)
- Açı optimizasyonundan sonra pozisyon optimizasyonu gerçekleşir. Bunun için ek ölçümler gerekmez, pozisyon optimizasyonu otomatik olarak kumanda tarafından hesaplanır
	- HEIDENHAIN, açı hatalarının açısını doğru bir şekilde belirlemek amacıyla, ilgili döner eksenin yaklaşma açısının bu ölçümde 0° alınmasını önerir.
	- Bir makine sıfır noktasını düzeltildikten sonra kumanda, ölçülen açısal eksenin ilişkili açı konumu hatasının (**locErrA**/**locErrB**/**locErrC**) kompanzasyonunu azaltmaya çalışır.

#### **Öncesinde otomatik referans noktası ve döner eksen gevşekliğinin ölçümü ile döner eksenlerin açı ve konum optimizasyonu yapın**

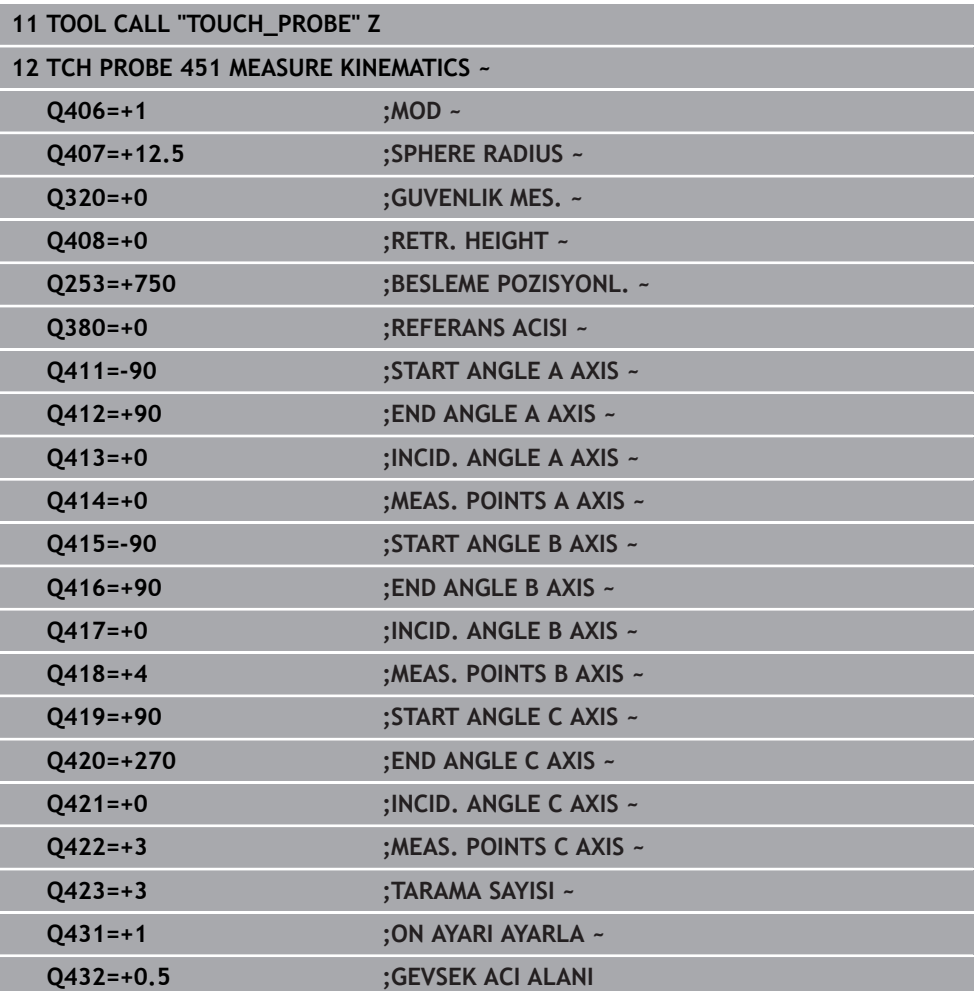

Kumanda, döngü 451 işlendikten sonra bir protokol **(TCHPRAUTO.html**) oluşturur ve protokol dosyasını ilgili NC programının bulunduğu klasöre kaydeder. Protokol aşağıdaki verileri içerir:

- Protokolün oluşturulduğu tarih ve saat
- İşlenilen döngünün hangi NC programından alındığını gösteren yol ismi
- Alet adı
- $E$ Etkin kinematik
- Gerçekleştirilen mod (0=kontrol/1=pozisyon optimizasyonu/2=poz optimizasyonu/3=makine sıfır noktası ve poz optimizasyonu)
- Yaklaşma açıları
- Ölçülen her devir ekseni için:
	- Başlangıç açısı
	- Son acı
	- Ölçüm noktası sayısı
	- Ölçüm dairesi yarıçapı
	- **Q423 > 0** ise ortalaması alınmış gevşek noktalar
	- Eksenlerin konumları
	- Açı konumu hatası (yalnızca seçenek no. 52 **KinematicsComp** ile)
	- Standart sapma (dağılım)
	- **Maksimum sapma**
	- Açı hatası
	- Bütün eksenlerdeki düzeltme miktarları (referans noktası kayması)
	- Optimizasyondan önce kontrol edilen döner eksenlerin pozisyonu (kinematik dönüşüm zincirinin başlangıcına, genel olarak da mil burnuna ilişkindir)
	- Optimizasyondan sonra kontrol edilen döner eksenlerin pozisyonu (kinematik dönüşüm zincirinin başlangıcına, genel olarak da mil burnuna ilişkindir)
	- 0 için ortalama konumlandırma hatası ve standart sapma
	- Şemalı SVG dosyaları: Her bir ölçüm konumunun ölçülen ve optimize edilen hataları.
		- Kırmızı çizgi: Ölçülen konumlar
		- Yeşil çizgi: Döngü akışından sonra optimize edilmiş değerler
		- Şemanın tanımı: Dönme eksenine bağlı olarak eksen tanımı, ör. EYC = C ekseninin Y ekseninde bileşen hatası.
		- Şemanın X ekseni: Derece° cinsinden döner eksen konumu
		- Şemanın Y ekseni: Konumların mm cinsinden sapmaları

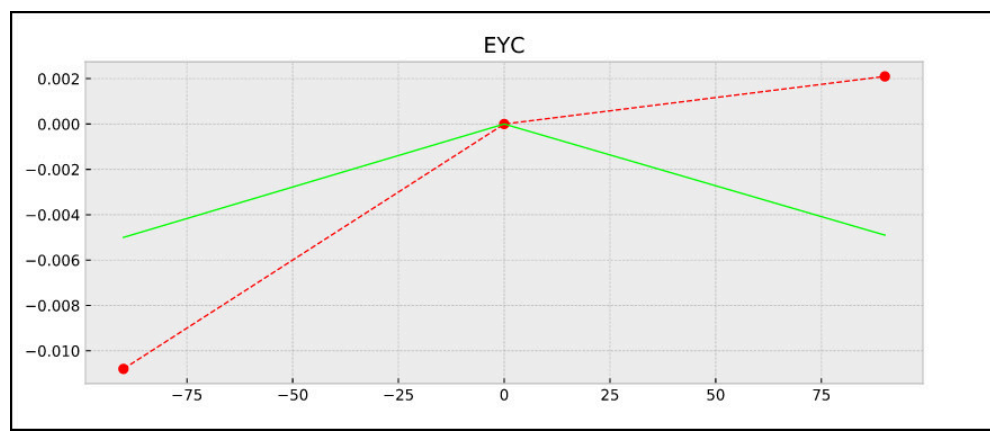

EYC ölçümü örneği: C ekseninin Y ekseninde bileşen hatası

# **31.7.4 Döngü 452 ON AYAR KOMPANZASYON (Seçenek no. 48)**

**ISO programlaması G452**

## **Uygulama**

Ø

Makine el kitabını dikkate alın! Bu fonksiyon, makine üreticisi tarafından serbest bırakılmalı ve uyarlanmalıdır.

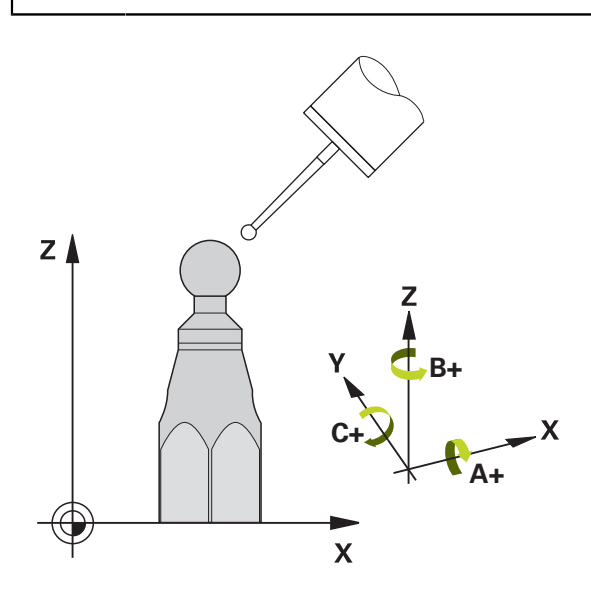

Tarama sistemi döngüsü **452** ile makinenizin kinematik dönüşüm zincirini optimize edebilirsiniz ([bkz. "Döngü 451 MEASURE KINEMATICS \(seçenek no. 48\)",](#page-1860-0) [Sayfa 1861\)](#page-1860-0). Ardından kumanda, yine kinematik modelde malzeme koordinat sistemini, güncel referans noktasını optimizasyondan sonra kalibrasyon bilyesinin merkezinde olacak şekilde düzeltir.

#### **Döngü akışı**

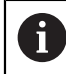

Kalibrasyon bilyesinin makine tezgahı üzerindeki konumunu ölçüm işlemi esnasında bir çarpışma meydana gelmeyecek şekilde seçin.

Bu döngüyle ör. değiştirme başlıklarını kendi aralarında uyarlayabilirsiniz.

- 1 Kalibrasyon bilyesini sabitleyin
- 2 Referans kafasını Döngü **451** ile tamamen ölçün ve ardından Döngü **451** ile bilye merkezinde referans noktasının ayarlanmasını sağlayın
- 3 İkinci kafayı değiştirin
- 4 Geçiş kafasını döngü **452** ile kafa değiştirme arayüzüne kadar ölçün
- 5 Diğer geçiş kafalarını **452** ile referans kafasına eşitleyin

İşleme esnasında kalibrasyon bilyesini makine tezgahına gerilmiş olarak bırakabilirseniz ör. makinenin bir sapmasını dengeleyebilirsiniz. Bu işlem dönüş ekseni olmayan bir makinede de mümkündür.

- 1 Kalibrasyon bilyesini bir çarpışma olmayacak şekilde sabitleyin
- 2 Kalibrasyon bilyesinde referans noktasını ayarlayın
- 3 Malzemede referans noktasını ayarlayın ve malzeme işlemeyi başlatın
- 4 Döngü **452** ile düzenli aralıklarla bir Preset kompanzasyonu uygulayın. Bu esnada kumanda, ilgili eksenlerin sapmalarını algılar ve bunları kinematikte düzeltir

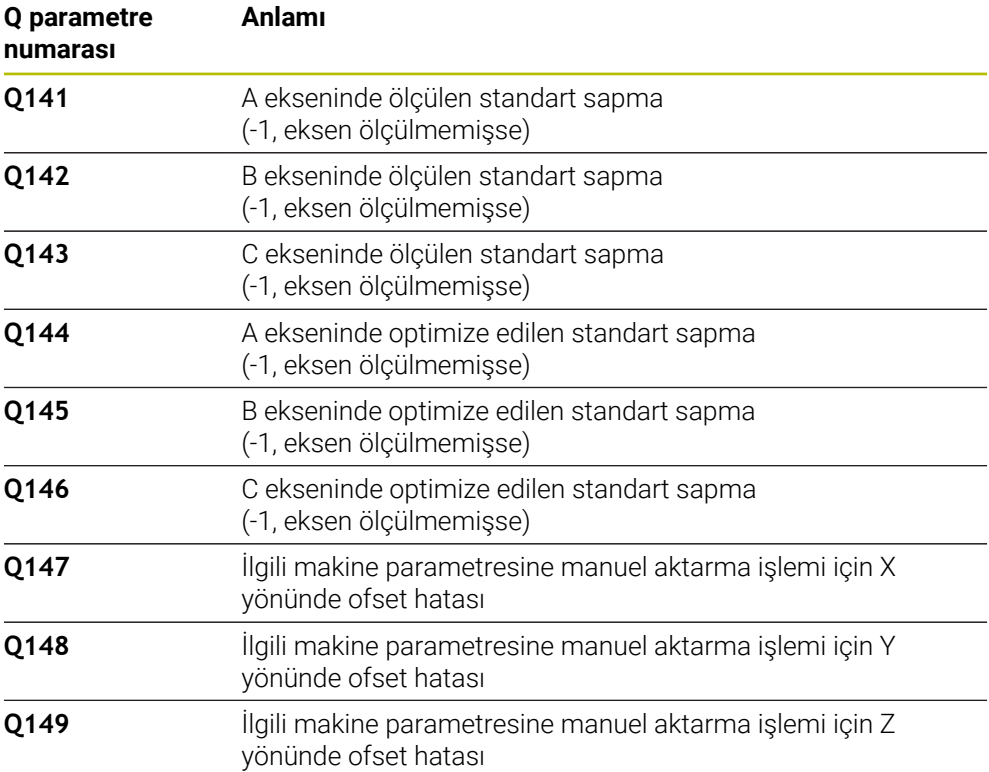

# **Uyarılar**

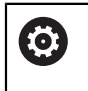

i

Bir Preset dengelemesini uygulayabilmek için kinematik gerekli şekilde hazırlanmış olmalıdır. Makine el kitabını dikkate alın.

# *BILGI*

# **Dikkat, çarpışma tehlikesi!**

Bu döngüyü işlediğinizde temel dönüş veya 3D temel dönüş aktif olmamalıdır. Kumanda gerekirse referans noktası tablosunun **SPA**, **SPB** ya da **SPC** sütunlarından değerleri siler. Döngüden sonra yeniden bir temel dönüş veya 3D temel dönüş başlatmalısınız, aksi taktirde çarpışma tehlikesi bulunur.

- Döngüyü işlemeden önce temel dönüşü devre dışı bırakın.
- Bir optimizasyon işleminden sonra referans noktasını ve temel dönüşü yeniden koyun
- Bu döngüyü yalnızca **FUNCTION MODE MILL** işleme modunda gerçekleştirebilirsiniz.
- Döngü başlatma öncesinde **M128** veya **FUNCTION TCPM** kapatılmış olmalıdır.
- Döngü **453** ve aynı şekilde **451** ve **452**, dönüş eksenlerinin konumuyla uyumlu etkin bir 3D KIRMIZI ile otomatik işletimde terk edilir.
- $\blacksquare$  İşleme düzleminin döndürülmesi için tüm fonksiyonların sıfırlanmış olmasına dikkat edin.
- Döngü tanımlamasından önce referans noktasını kalibrasyon bilyesinin merkezine yerleştirmiş ve etkinleştirmiş olmanız gerekir.
- Ayrı bir konum ölçüm sistemi olmayan eksenlerde ölçüm noktalarını, son şaltere kadar 1° hareket yolu olacak şekilde seçin. Kumanda, bu yola dahili gevşek kompanzasyon için ihtiyaç duyar.
- Kumanda, konumlandırma beslemesi olarak tarama sistemi ekseninde tarama yüksekliğine hareket için döngü parametresi **Q253** ve tarama sistemi tablosundaki **FMAX** değerinden daha küçük olan değeri alır. Kumanda, dönüş ekseni hareketlerini daima konumlama beslemesi **Q253** ile gerçekleştirir, bu arada tarayıcı denetimi devre dışıdır.
- $\blacksquare$  İnç programlaması: Kumanda, ölçüm sonuçlarını ve protokol verilerini daima mm olarak görüntüler.

Döngüyü ölçüm esnasında sonlandırırsanız kinematik verileri artık m. orijinal durumda olmayabilir. Döngü **450** ile optimizasyondan önce etkin kinematiği yedekleyin. Böylece, bir hata durumunda en son etkin kinematiği geri yükleyebilirsiniz.

# **Makine parametreleriyle bağlantılı olarak uyarılar**

- **maxModificaition** (no. 204801) makine parametresiyle makine üreticisi bir transformasyonun değişiklikleri için izin verilen sınır değerini tanımlar. Belirlenen kinematik verileri izin verilen sınır değerin üzerinde bulunduğunda kumanda bir uyarı mesajı verir. Tespit edilen değerlerin aktarımını **NC başlat** ile onaylamanız gerekir.
- **maxDevCalBall** (no. 204802) makine parametresiyle makine üreticisi kalibrasyon bilyesi için izin verilen maksimum yarıçap sapmasını tanımlar. Kumanda, her tarama işlemi esnasında öncelikle kalibrasyon bilyesinin yarıçapını tespit eder. Belirlenen bilye yarıçapı girilen bilye yarıçapından, **maxDevCalBall** (no. 204802) makine parametresinde tanımlanmış olandan daha fazla sapma gösterdiğinde kumanda bir hata mesajı verir ve ölçümü sonlandırır.

# **Döngü parametresi**

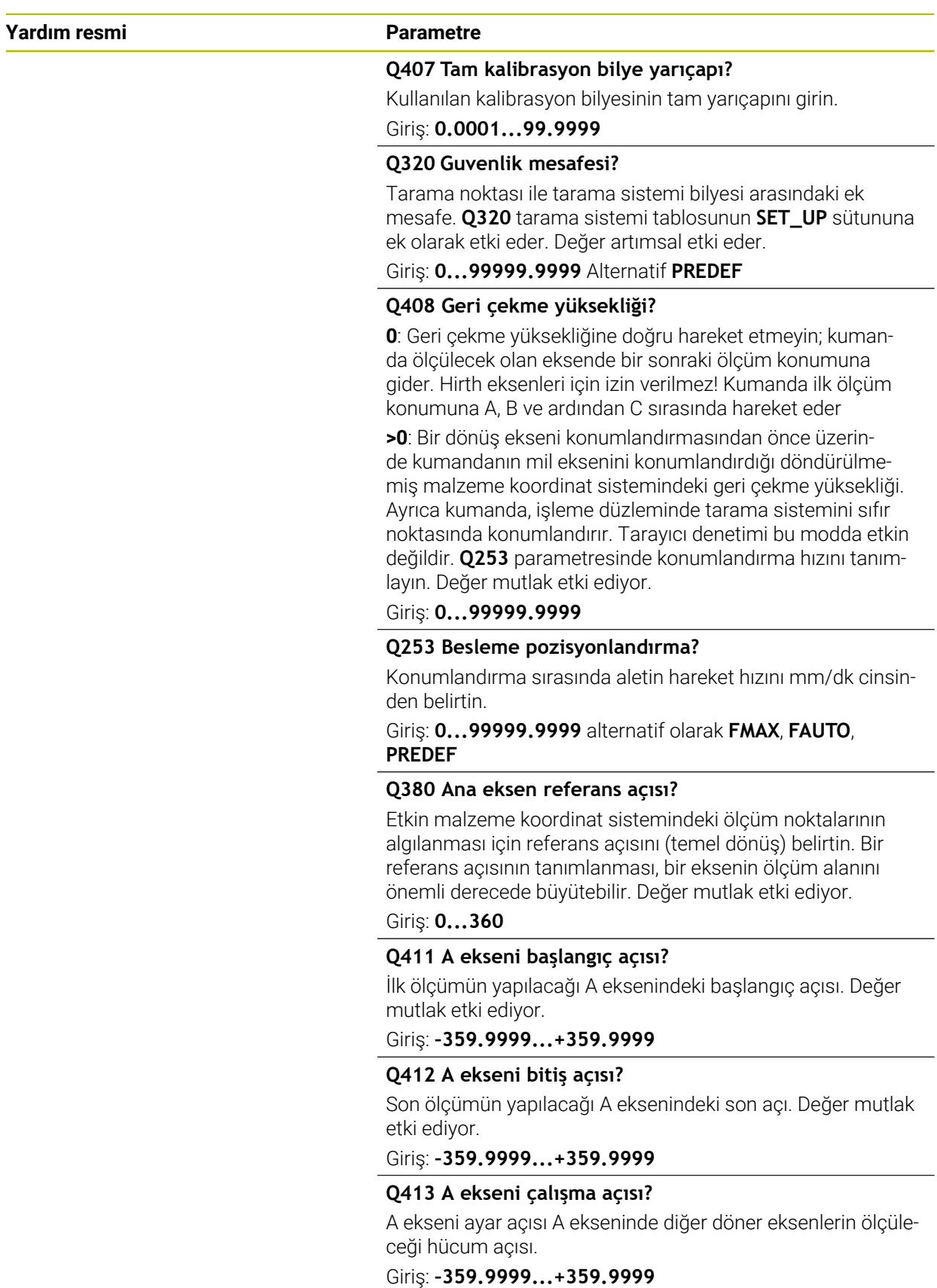

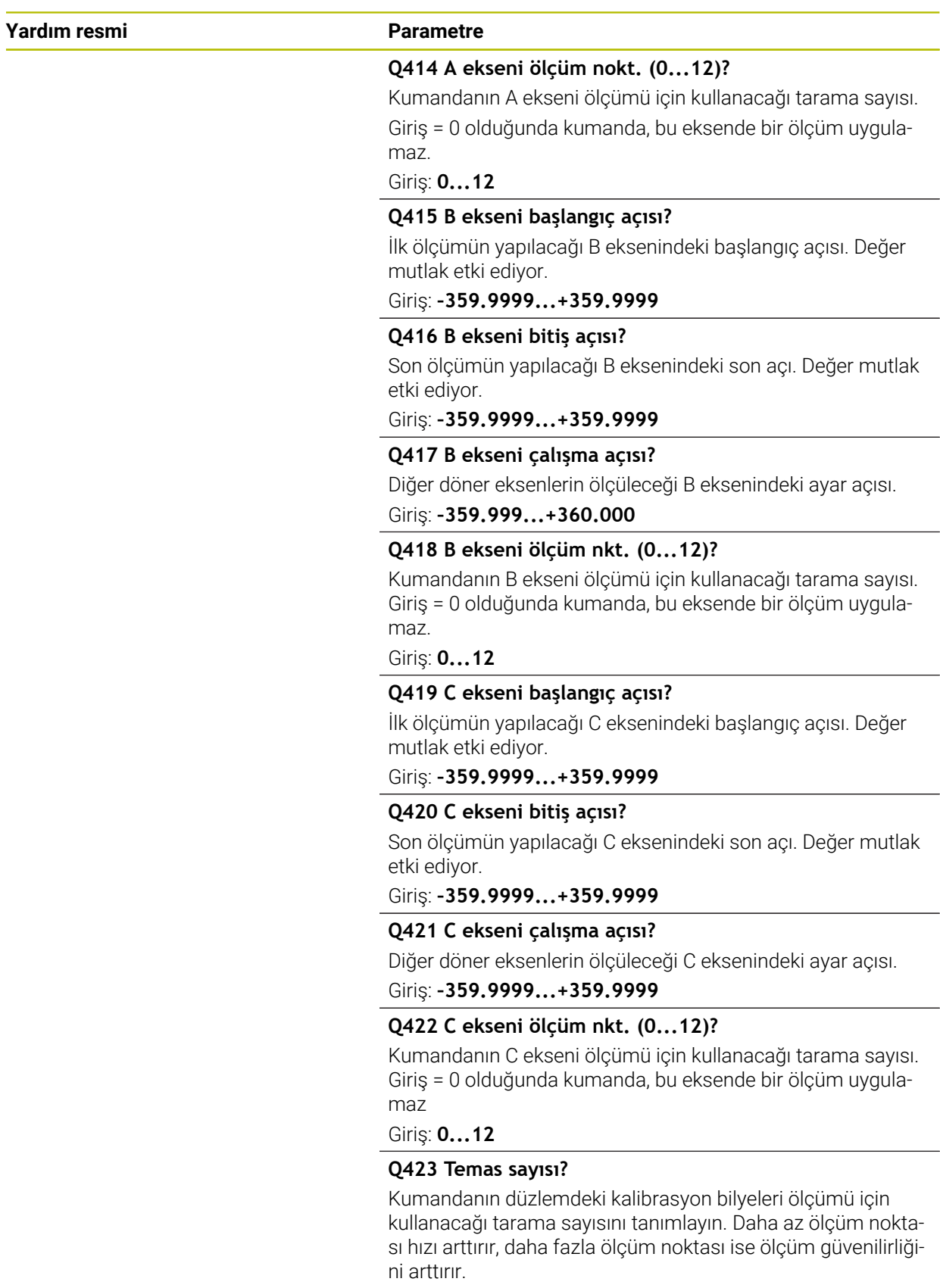

Giriş: **3...8**

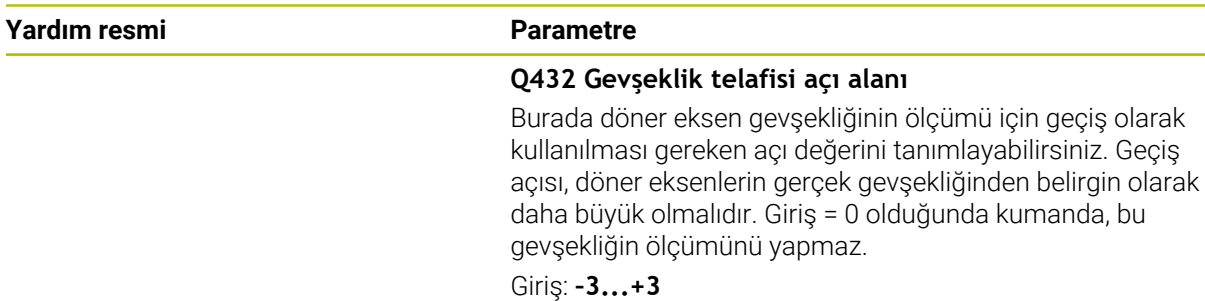

#### **Kalibrasyon programı**

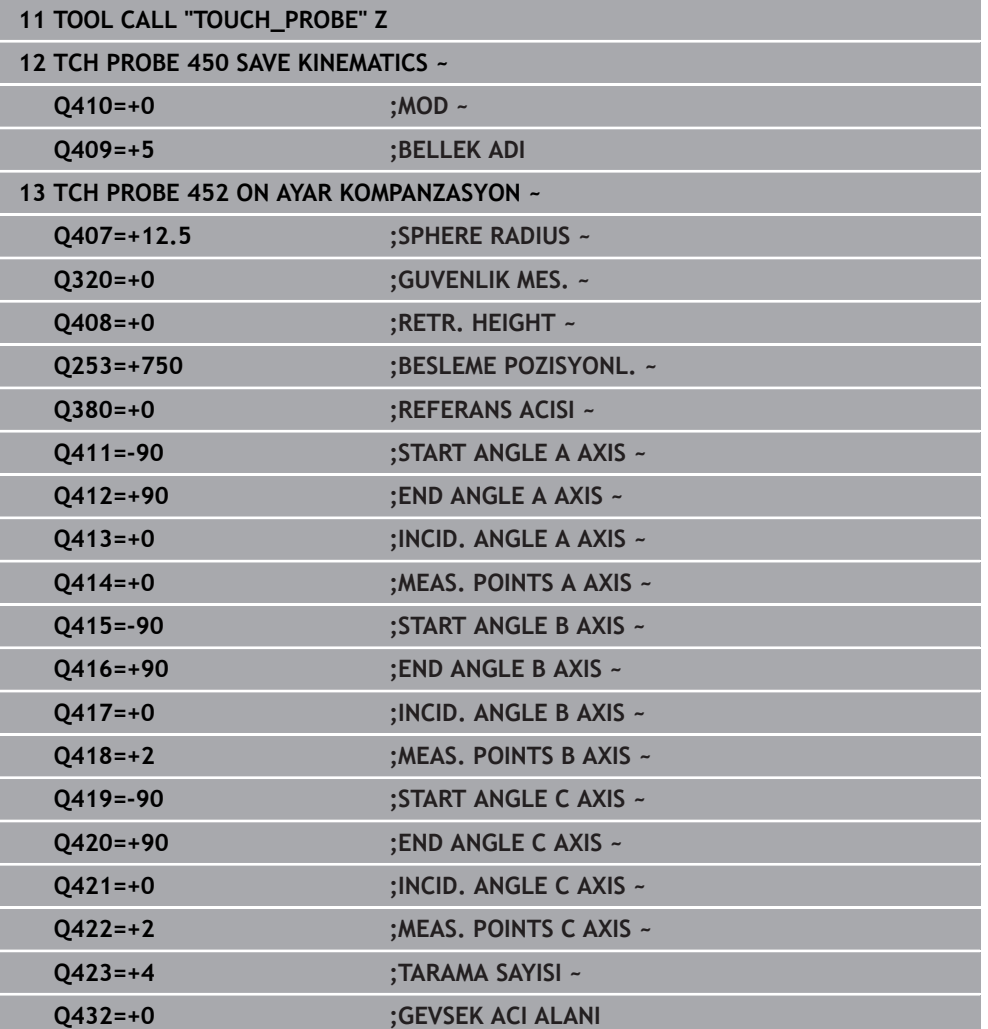

 $\overline{a}$ 

# **Değiştirme başlıklarının dengelenmesi**

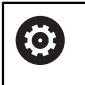

Kafa değişimi makineye özel bir fonksiyondur. Makine el kitabına dikkat edin.

- İkinci geçiş başlığının değiştirilmesi
- Tarama sistemini değiştirin
- Geçiş kafasını Döngü **452** ile ölçün
- Sadece gerçekten değiştirilmiş olan eksenleri ölçün (örnekte sadece A ekseni, C ekseni **Q422** ile gizlenmiştir)
- Referans noktası ve kalibrasyon bilyesinin konumunu tüm işlem boyunca değiştiremezsiniz
- Diğer bütün geçiş düğmelerini aynı yolla uygun hale getirebilirsiniz

## **Geçiş kafasını denkleştirin**

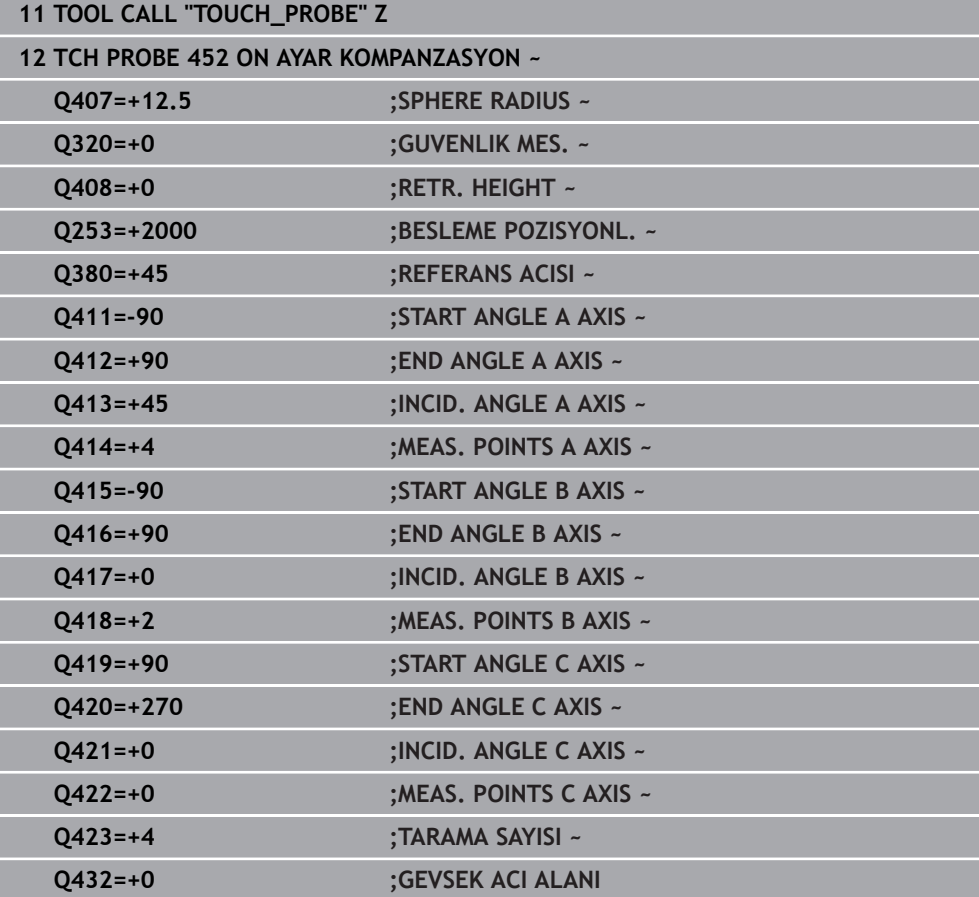

Bu işlemin amacı, döner eksenlerin (başlık değişimi) değişiminden sonra malzemedeki referans noktasının değişmemesidir

Aşağıdaki örnekte bir çatal başlığın AC eksenleriyle dengelenmesi açıklanmıştır. A eksenleri değiştirilir, C ekseni ana makinede kalır.

- Ardından referans kafası olarak görev görecek geçiş kafalarının değiştirilmesi.
- $\blacktriangleright$  Kalibrasyon bilyesini sabitleyin
- Tarama sistemini değiştirin
- Kinematiğin tamamını referans kafasını kullanarak Döngü **451** aracılığıyla ölçün
- Referans noktasını (Döngü **451** içinde **Q431** = 2 ya da 3 ile) referans kafası ölçümünden sonra ayarlayın

## **Referans kafasının ölçülmesi**

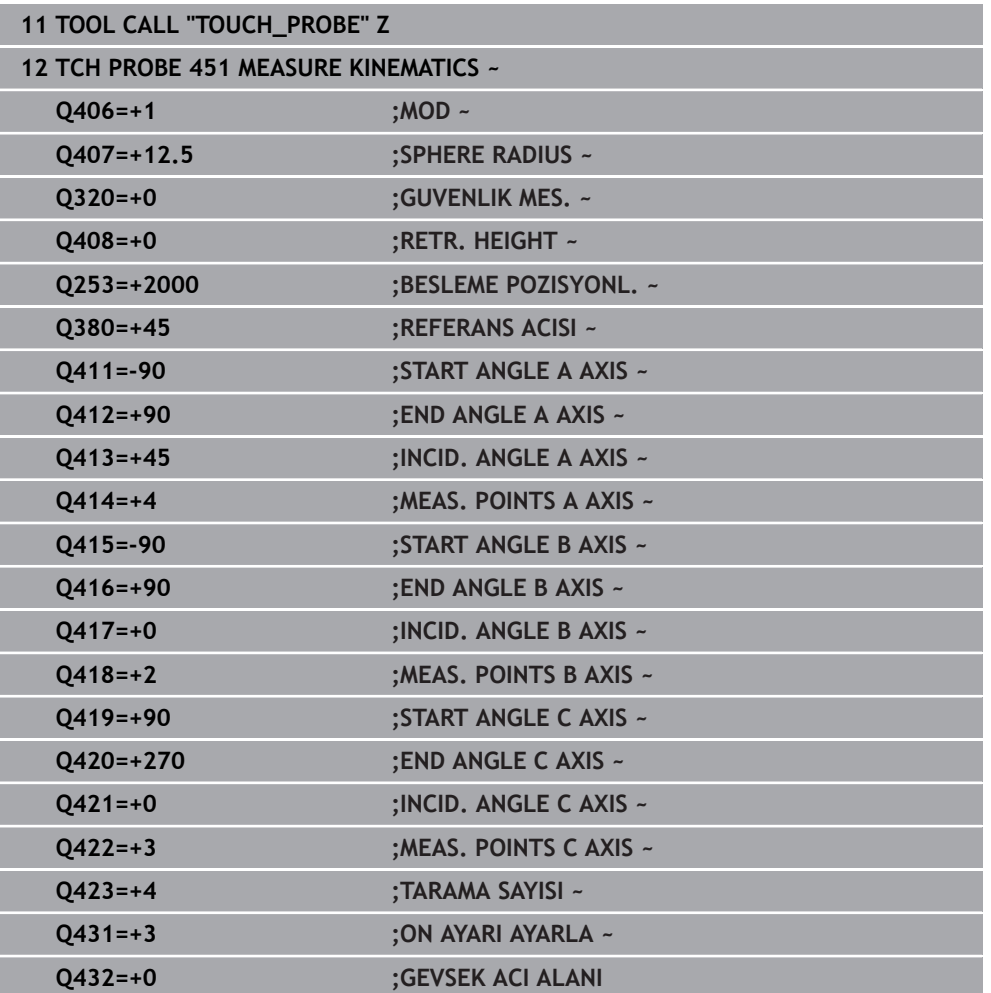

# **Sapma kompanzasyonu**

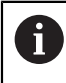

Bu işlem dönüş ekseni olmayan makinelerde de mümkündür.

İşlem esnasında bir makinenin çeşitli yapı parçaları, değişen çevre etkilerinden bir sapmaya uğrar. Sapma, hareket alanı üzerinde yeterince sabitse ve işlem esnasında kalibrasyon bilyesi makine tezgahının üzerinde kalabiliyorsa bu sapma Döngü **452** ile tespit edilebilir ve dengelenebilir.

- Kalibrasyon bilyesini sabitleyin
- Tarama sistemini değiştirin
- İşleme başlamadan önce Döngü **451** ile kinematiği tamamen ölçün
- Referans noktasını (Döngü **451** içinde **Q432** = 2 ya da 3 ile) kinematik ölçümünden sonra ayarlayın
- Sonra malzemeleriniz için referans noktalarını ayarlayın ve işlemi başlatın

#### **Sapma kompanzasyonu için referans ölçümü**

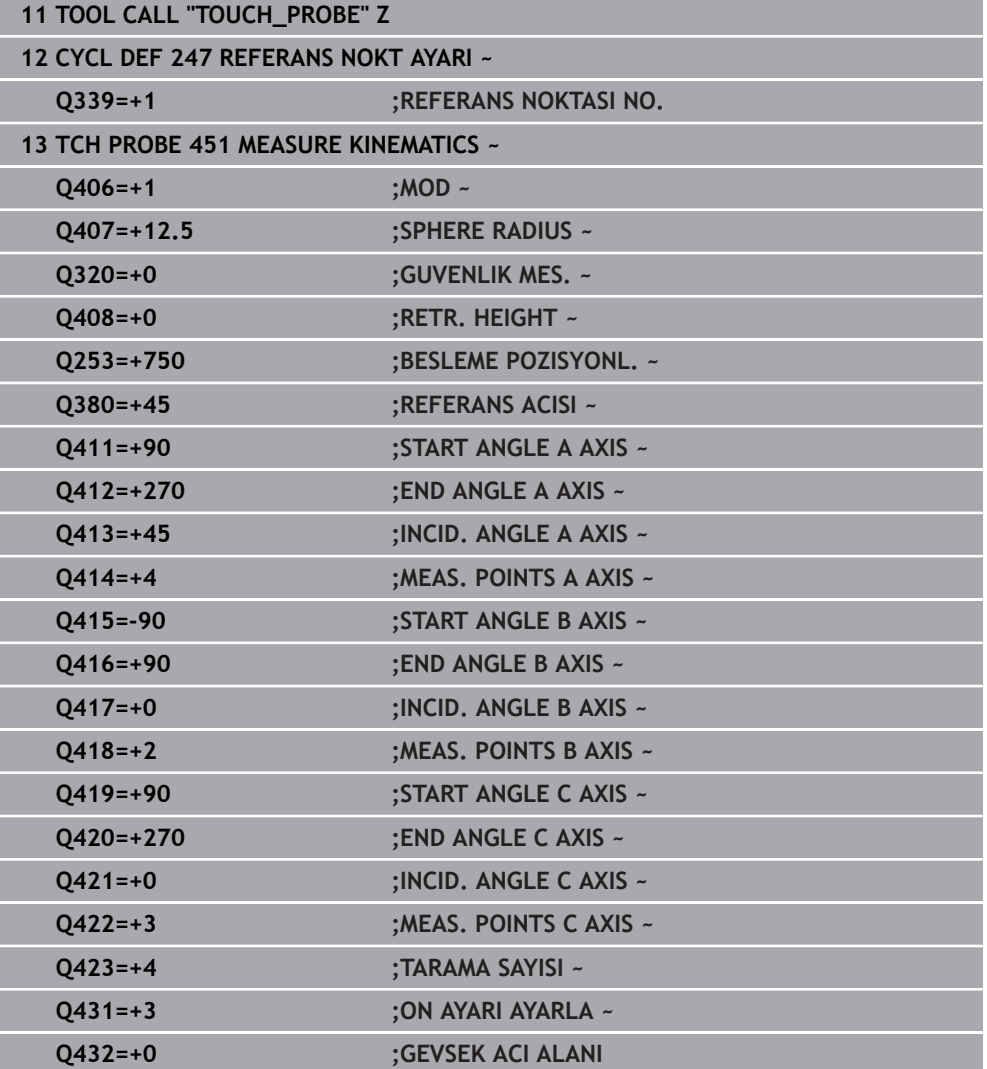

- Tarama sistemini değiştirin
- $\blacktriangleright$  Kalibrasyon bilyesinde referans noktasını etkinleştirin
- Döngü **452** ile kinematiği ölçün
- Referans noktası ve kalibrasyon bilyesinin konumunu tüm işlem boyunca değiştiremezsiniz

#### **Sapmayı dengeleyin**

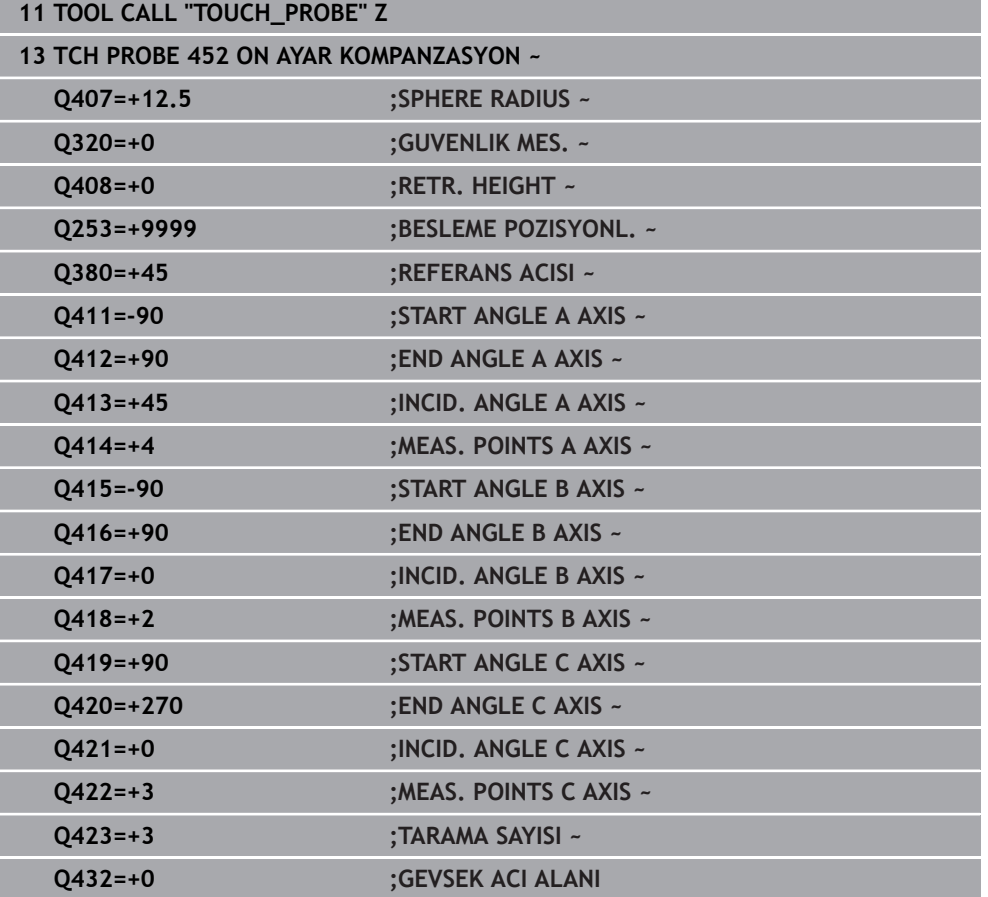

# **Protokol fonksiyonu**

Kumanda, döngü **452** işlendikten sonra bir protokol **(TCHPRAUTO.html)** oluşturur ve protokol dosyasını ilgili NC programının bulunduğu klasöre kaydeder. Protokol aşağıdaki verileri içerir:

- Protokolün oluşturulduğu tarih ve saat  $\mathbb{R}^n$
- İşlenilen döngünün hangi NC programından alındığını gösteren yol ismi  $\blacksquare$
- Alet adı
- $E$ Etkin kinematik
- Gerçekleştirilen mod
- Yaklaşma açıları
- Ölçülen her devir ekseni için:
	- Başlangıç açısı
	- Bitis acısı
	- Ölçüm noktası sayısı
	- Ölçüm dairesi yarıçapı
	- **Q423 > 0** ise ortalaması alınmış gevşek noktalar
	- Eksenlerin konumları
	- Standart sapma (dağılım)
	- Maksimum sapma
	- Acı hatası
	- Bütün eksenlerdeki düzeltme miktarları (referans noktası kayması)
	- Preset kompanzasyonundan önce kontrol edilen döner eksenlerin pozisyonu (kinematik dönüşüm zincirinin başlangıcına, genel olarak da mil burnuna ilişkindir)
	- Preset kompanzasyonundan sonra kontrol edilen döner eksenlerin pozisyonu (kinematik dönüşüm zincirinin başlangıcına, genel olarak da mil burnuna ilişkindir)
	- Ortalanmış konumlama hatası
	- Şemalı SVG dosyaları: Her bir ölçüm konumunun ölçülen ve optimize edilen ×. hataları.
		- Kırmızı çizgi: Ölçülen konumlar
		- Yeşil çizgi: Optimize edilmiş değerler
		- $\blacksquare$  Semanın tanımı: Dönme eksenine bağlı olarak eksen tanımı, ör. EYC = C eksenine bağlı olarak Y ekseni sapmaları
		- Şemanın X ekseni: Derece° cinsinden döner eksen konumu
		- Şemanın Y ekseni: Konumların mm cinsinden sapmaları

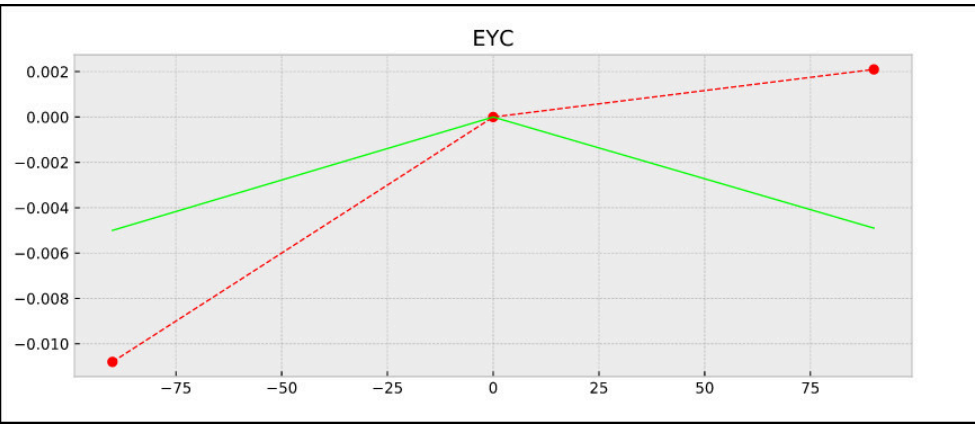

EYC ölçümü örneği: C eksenine bağlı olarak Y ekseni sapmaları

**ISO programlaması G453**

#### **Uygulama**

 $\bullet$ 

Makine el kitabını dikkate alın!

KinematicsOpt yazılım seçeneği (seçenek no. 48) gereklidir. Bu fonksiyon, makine üreticisi tarafından serbest bırakılmalı ve uyarlanmalıdır.

Bu döngüyü kullanabilmek için makine üreticiniz önceden bir kompanzasyon tablosu (\*.kco) oluşturup yapılandırmalı ve ayrıca diğer ayarları uygulamış olmalıdır.

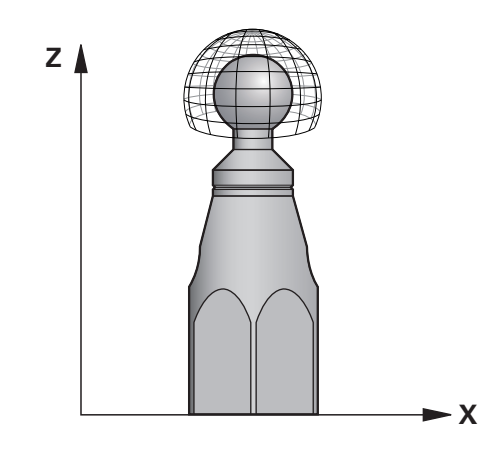

Makineniz konum hatası bakımından önceden optimize edilmişse de (örneğin döngü **451** ile) Tool Center Point'te (**TCP**) dönüş eksenlerinin dönmesi sırasında artık hatalar kalabilir. Bunlar, başlıklı dönüş eksenlerinin ör. bileşen hatalarından (ör. bir yatak hatasından) meydana gelebilir.

Döngü **453 KINEMATIK IZGARA** ile yuvarlak eksen konumlarına bağlı olarak döner başlıklardaki hatalar tespit edilip dengelenebilir. Bu döngüyle telafi değerleri yazmak istediğinizde döngü, **KinematicsComp** seçeneğine ihtiyaç duyar (seçenek no. 52). Bu döngü ile bir 3D tarama sistemi TS yardımıyla makine tezgahının üzerine sabitlediğiniz bir HEIDENHAIN kalibrasyon bilyesinin ölçümünü yapabilirsiniz. Döngü bu durumda tarama sistemini, kalibrasyon bilyesi etrafına ızgara formunda düzenlenmiş konumlara otomatik olarak hareket ettirir. Bu dönüş ekseni konumlarını makine üreticiniz belirler. Konumlar maks. üç boyutta bulunabilir. (Her boyut bir dönüş eksenidir). Bilyedeki tarama işleminden sonra çok boyutlu bir tablo vasıtasıyla hatanın kompanzasyonu gerçekleşebilir. Bu kompanzasyon tablosunu (\*.kco) makine üreticiniz belirler, ayrıca bu tablonun depolama yerini de belirler.

Döngü **453** ile çalışma yapıyorsanız döngüyü çalışma alanındaki çok sayıda farklı konumda uygulayın. Bu sayede Döngü **453** ile bir kompanzasyonun, makine hassasiyeti üzerinde istenen pozitif etkiye sahip olup olmadığını derhal kontrol edebilirsiniz. Sadece aynı düzeltme değerleriyle çok sayıdaki konumda istenen iyileştirmeler hedefleniyorsa bu tür bir kompanzasyon ilgili makine için uygundur. Durum bu şekilde değilse hatalar, dönüş eksenleri haricinde aranmalıdır.

Dönüş ekseni konum hatası optimize edildikten sonra Döngü **453** ile ölçüm gerçekleştirin. Bunun için önceden örneğin Döngü **451** ile çalışın.

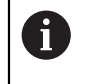

HEIDENHAIN, özellikle yüksek rijitliğe sahip olup özel olarak makine kalibrasyonu için tasarlanan **KKH 250 (sipariş numarası 655475-01)** veya **KKH 100 (sipariş numarası 655475-02)** kalibrasyon bilyelerinin kullanılmasını tavsiye eder. İlgilendiğinizde HEIDENHAIN ile irtibata geçin.

Kumanda makinenizin hassasiyetini optimize eder. Bunun için ölçüm işleminin sonunda kompanzasyon değerlerini bir kompanzasyon tablosuna (\*kco) otomatik olarak kaydeder. (**Q406**=1 modunda)

#### **Döngü akışı**

- 1 Kalibrasyon bilyesini bir çarpışma olmayacak şekilde sabitleyin
- 2 Manuel işletim türünde referans noktasını bilye merkezine yerleştirin ya da **Q431=1** veya **Q431=3** tanımlanmışsa: Tarama sistemi ekseninde tarama sistemini manuel olarak kalibrasyon bilyesi üzerine ve çalışma düzleminde bilye ortasına konumlandırın
- 3 Program akışı işletim türünü seçin ve NC programını başlatın
- 4 Döngü, **Q406** (-1=silme/0=kontrol etme/1=dengeleme) durumuna bağlı olarak uygulanır

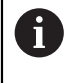

Referans noktası ayarlaması sırasında, programlanan yarıçap yalnızca ikinci ölçümde denetlenir. Çünkü kalibrasyon bilyesine göre ön konumlandırma belirsizse ve siz referans noktası ayarlama işlemini yürütürseniz kalibrasyon bilyesi iki kere taranır.

# **Çeşitli modlar (Q406)**

## **Silme modu Q406 = -1 (Seçenek no. 52 KinematicsComp)**

- Eksenlerde hareket olmaz
- $\mathbf{u}$ Kumanda, kompanzasyon tablosunun (\*.kco) tüm değerlerini "0" ile açıklar ve bu, güncel olarak seçilen kinematiğe ek kompanzasyonların etki etmemesine yol açar

## **Kontrol modu Q406 = 0**

- Numerik kontrol kalibrasyon bilyesinde taramalar uygular.
- Sonuçlar, güncel NC programının bulunduğu klasöre html formatında bir protokol olarak kaydedilir

#### **Dengeleme modu Q406 = 1 (Seçenek no. 52 KinematicsComp)**

- Numerik kontrol kalibrasyon bilyesinde taramalar uygular
- Kumanda, sapmaları kompanzasyon tablosuna (\*.kco) yazar, tablo güncellenir ve m. kompanzasyonlar anında etkili olur
- Sonuçlar, güncel NC programının bulunduğu klasöre html formatında bir protokol olarak kaydedilir

## **Makine tezgahı üzerindeki kalibrasyon bilyesi konumunun seçilmesi**

Prensip olarak kalibrasyon bilyesini, makine tezgahı üzerinde erişilebilir her yere yerleştirebilirsiniz ancak bilye tespit ekipmanı veya malzemelere de sabitlenebilir. Ancak kalibrasyon bilyesinin daha sonraki çalışma adımlarına mümkün olduğu kadar yakın şekilde gerilmesi önerilir.

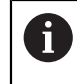

Kalibrasyon bilyesinin makine tezgahı üzerindeki konumunu ölçüm işlemi esnasında bir çarpışma meydana gelmeyecek şekilde seçin.

# **Uyarılar**

6

KinematicsOpt yazılım seçeneği (seçenek no. 48) gereklidir. KinematicsComp yazılım seçeneği (seçenek no. 52) gereklidir.

Bu fonksiyon, makine üreticisi tarafından serbest bırakılmalı ve uyarlanmalıdır.

Kompanzasyon tablosunun (\*.kco) nerede saklanacağını makine üreticiniz belirler.

# *BILGI*

## **Dikkat, çarpışma tehlikesi!**

Bu döngüyü işlediğinizde temel dönüş veya 3D temel dönüş aktif olmamalıdır. Kumanda gerekirse referans noktası tablosunun **SPA**, **SPB** ya da **SPC** sütunlarından değerleri siler. Döngüden sonra yeniden bir temel dönüş veya 3D temel dönüş başlatmalısınız, aksi taktirde çarpışma tehlikesi bulunur.

- Döngüyü işlemeden önce temel dönüşü devre dışı bırakın.
- Bir optimizasyon işleminden sonra referans noktasını ve temel dönüşü yeniden koyun
- Bu döngüyü yalnızca **FUNCTION MODE MILL** işleme modunda gerçekleştirebilirsiniz.
- Döngü başlatma öncesinde **M128** veya **FUNCTION TCPM** kapatılmış olmalıdır.
- Döngü **453** ve aynı şekilde **451** ve **452**, dönüş eksenlerinin konumuyla uyumlu etkin bir 3D KIRMIZI ile otomatik işletimde terk edilir.
- Döngü tanımlamasından önce referans noktasını kalibrasyon bilyesinin merkezine yerleştirmeniz ve bunu etkinleştirmeniz veya **Q431** giriş parametresini uygun şekilde 1 ya da 3 olarak tanımlamanız gerekir.
- Kumanda, konumlandırma beslemesi olarak tarama sistemi ekseninde tarama yüksekliğine hareket için döngü parametresi **Q253** ve tarama sistemi tablosundaki **FMAX** değerinden daha küçük olan değeri alır. Kumanda, dönüş ekseni hareketlerini daima konumlama beslemesi **Q253** ile gerçekleştirir, bu arada tarayıcı denetimi devre dışıdır.
- $\blacksquare$  Inç programlaması: Kumanda, ölçüm sonuçlarını ve protokol verilerini daima mm olarak görüntüler.
- Referans noktası ayarlamayı ölçümden önce etkinleştirdiyseniz (**O431** = 1/3), döngü başlangıcından önce tarama sistemini güvenlik mesafesi (**Q320** + **SET\_UP**) kadar yaklaşık olarak kalibrasyon bilyesi üzerinde ortalayarak konumlandırın.
- $\mathbf i$

Makinenizin ayarlı bir mil ile donatılmış olması halinde, tarama sistemi tablosundaki (**TRACK sütunu**) açı izlemesini etkinleştirmelisiniz. Böylece genelde bir 3D tarama sistemi ile ölçüm yapıldığında ölçüm doğruluğu yükseltmiş olur.

#### **Makine parametreleriyle bağlantılı olarak uyarılar**

- **mStrobeRotAxPos** (no. 204803) makine parametresiyle makine üreticisi bir transformasyonun izin verilen maksimum değişikliğini tanımlar. Değer eşit değildir -1 ise (M fonksiyonu, döner ekseni konumlandırır) bir ölçümü yalnızca bütün döner eksenler 0° üzerindeyse başlatın.
- **maxDevCalBall** (no. 204802) makine parametresiyle makine üreticisi kalibrasyon bilyesi için izin verilen maksimum yarıçap sapmasını tanımlar. Kumanda, her tarama işlemi esnasında öncelikle kalibrasyon bilyesinin yarıçapını tespit eder. Belirlenen bilye yarıçapı girilen bilye yarıçapından, **maxDevCalBall** (no. 204802) makine parametresinde tanımlanmış olandan daha fazla sapma gösterdiğinde kumanda bir hata mesajı verir ve ölçümü sonlandırır.

# **Döngü parametresi**

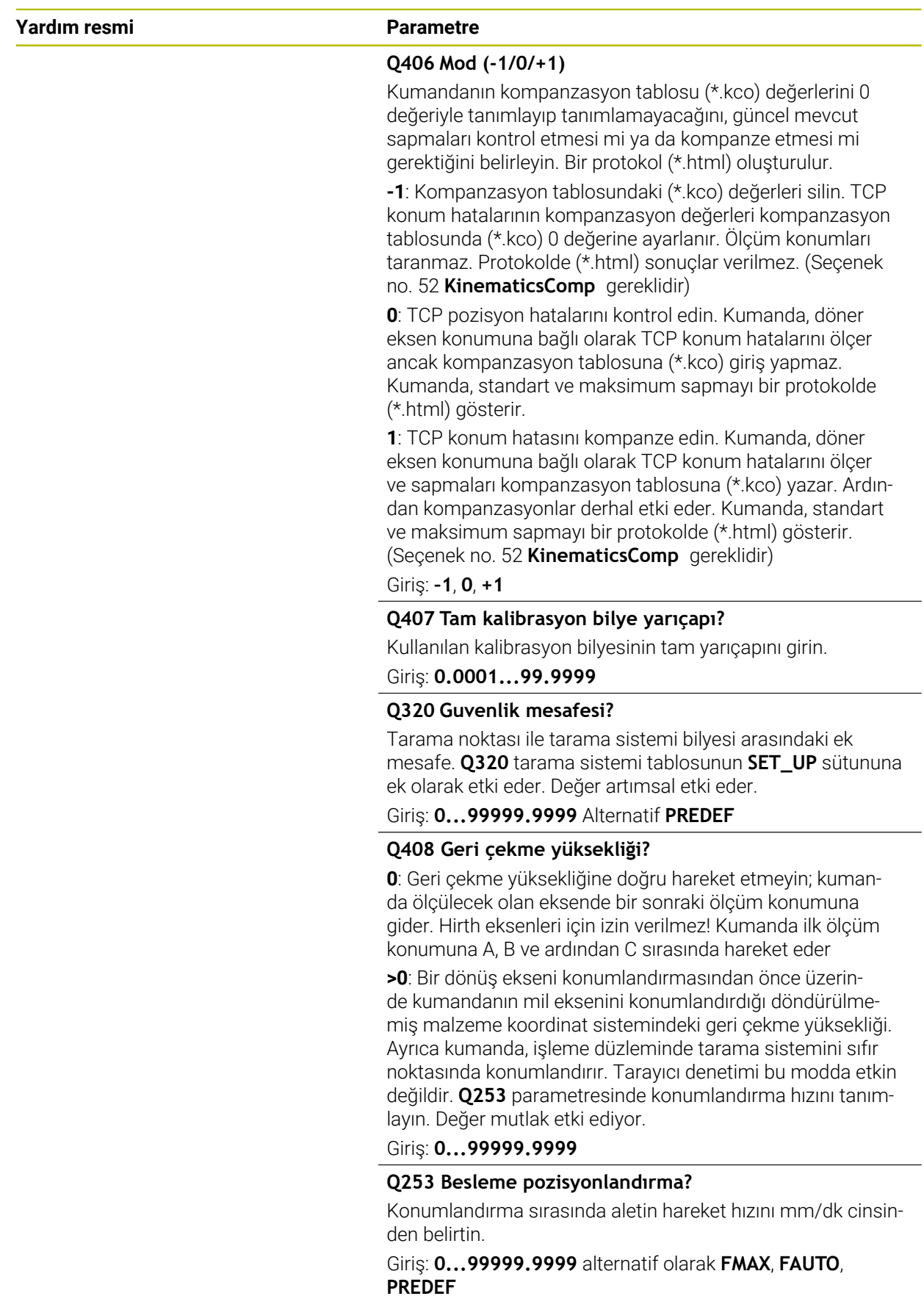

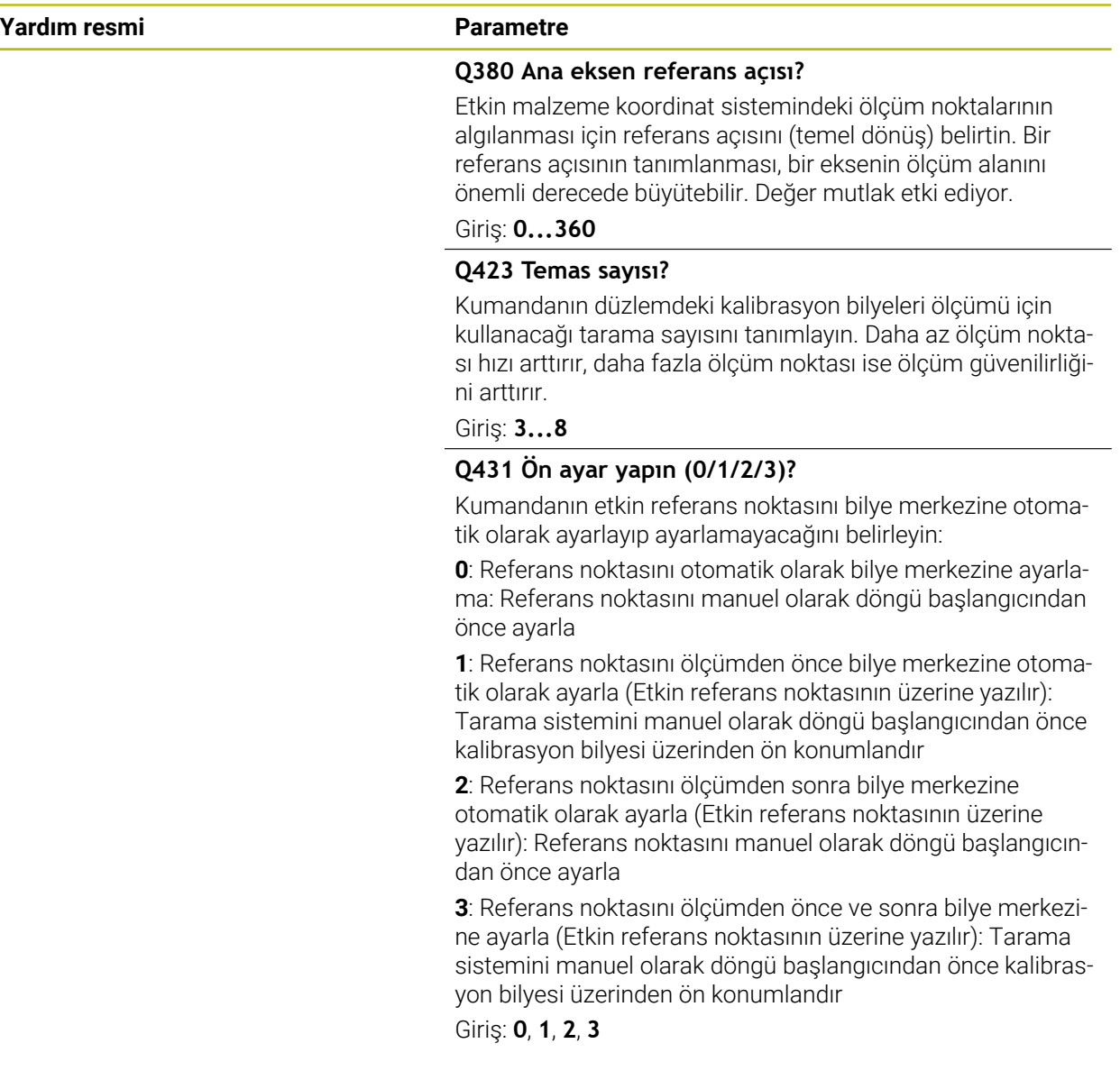

# **Döngü 453 ile tarama**

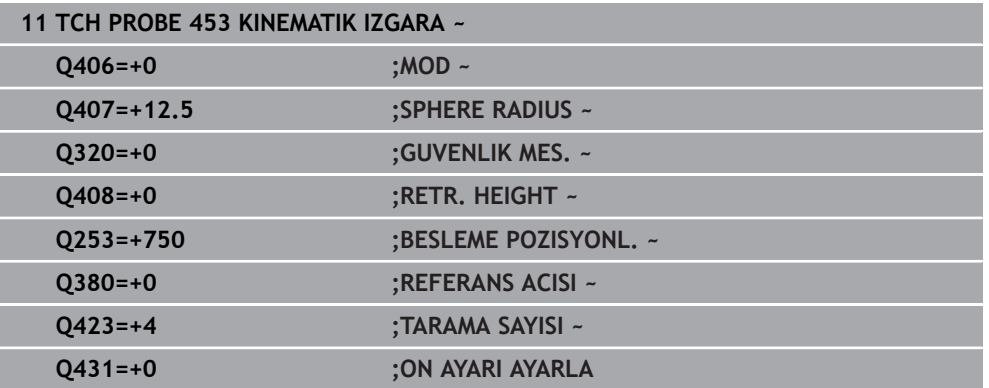

# **Protokol fonksiyonu**

Kumanda, Döngü **453** işleminden sonra bir protokol **(TCHPRAUTO.html)** oluşturur ve bu protokol güncel NC programının bulunduğu aynı klasöre kaydedilir. Aşağıdaki verileri içerir:

- Protokolün oluşturulduğu tarih ve saat
- İşlenen döngünün hangi NC programından alındığını gösteren yol ismi
- Etkin aletin numarası ve adı
- Mod
- Ölçülen veriler: Standart sapma ve maksimum sapma
- Maksimum sapmanın hangi konumda derece (°) olarak ortaya çıktığı ile ilgili bilgi
- Ölçüm konumları sayısı

# **31.8 Tarama sistemi döngüleri aletlerini otomatik olarak ölçme**

# **31.8.1 Temel bilgiler**

0

## **Genel bakış**

Makine el kitabını dikkate alın!

Gerekirse burada tanımlanmayan döngüler ve fonksiyonlar makinenizde kullanıma sunulur.

Seçenek no. 17 gereklidir.

Kumandanın makine üreticisi tarafından tarama sisteminin kullanımı için hazırlanmalıdır.

HEIDENHAIN, sadece HAIDENHAIN tarama sistemleriyle bağlantılı olarak tarama sistemi döngülerinin fonksiyonu için sorumluluk üstlenir.

# *BILGI*

#### **Dikkat, çarpışma tehlikesi!**

**400** ile **499** arasındaki tarama sistemi döngülerinin yürütülmesi sırasında koordinat dönüştürme ile ilgili hiçbir döngü etkin olmamalıdır. Çarpışma tehlikesi bulunur!

- Tarama sistemi döngüleri kullanılmadan önce aşağıdaki döngüleri etkinleştirmeyin: Döngü **7 SIFIR NOKTASI**, Döngü **8 YANSIMA**, Döngü **10 DONME**, Döngü **11 OLCU FAKTORU** ve Döngü **26 OLCU FAK EKSEN SP.**.
- Koordinat dönüştürmelerini önceden sıfırlayın

Kumandanın alet tarama sistemi ve alet ölçüm döngüleriyle aletleri otomatik olarak ölçebilirsiniz: Uzunluk ve yarıçap için düzeltme değerleri kumanda tarafından alet tablosuna kaydedilir ve tarama sistemi döngüsü sona erdiğinde otomatik olarak hesaplanır. Aşağıdaki ölçüm türleri kullanıma sunulur:

- Sabit duran aletle alet ölçümü
- Dönen aletle alet ölçümü
- Tekil kesici ölçümü

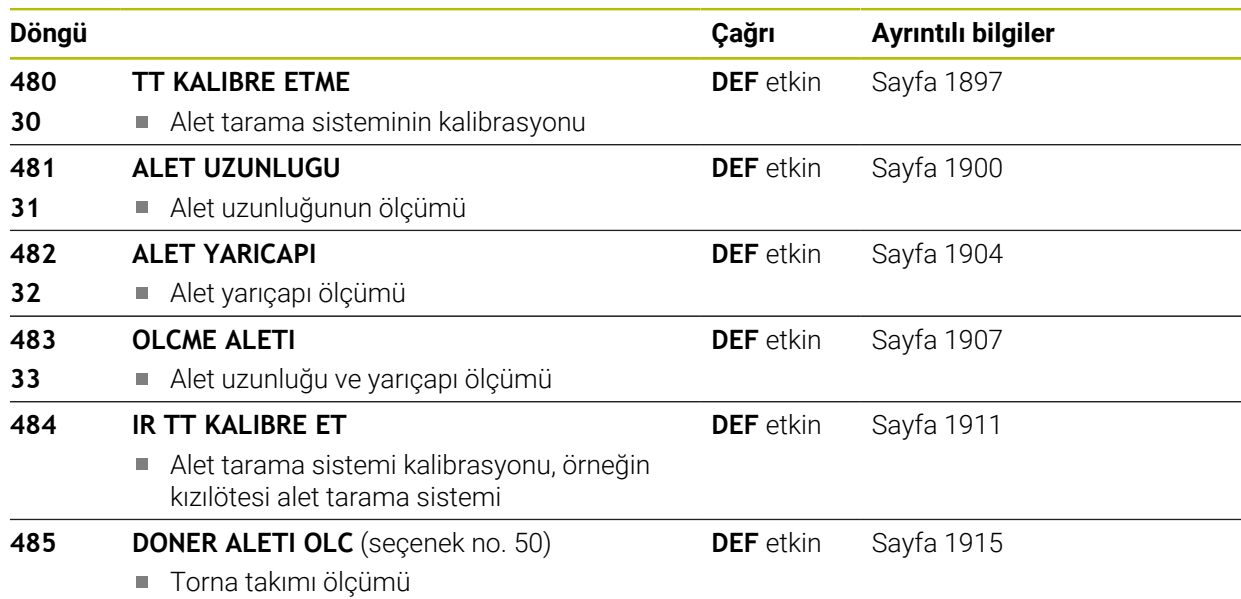

#### <span id="page-1894-0"></span>**30'dan 33'e ve 480'den 483'e kadar olan döngüler arasındaki farklar**

Fonksiyon kapsamı ve döngü akışı tamamen aynıdır. **30** ile **33** ve **480** ile **483** arasındaki döngülerin birbirinden tek farkı şudur:

- **480** ile **483** arasındaki döngüler **G480** ile **G483** altında ve DIN/ISO içinde kullanıma sunulur
- **481** ile **483** arasındaki döngülerde, ölçüm durumu için isteğe göre seçilebilen bir parametre yerine **Q199** sabit parametre kullanılır

#### **Makine parametrelerini ayarlama**

 $\boldsymbol{\Theta}$ 

A

Tarama sistemi döngüleri **480**, **481**, **482**, **483**, **484** isteğe bağlı makine parametresi **hideMeasureTT** (No. 128901) ile gizlenebilir.

Programlama ve kullanım bilgileri:

- Tarama sistemi döngüleri ile çalışmadan önce **ProbeSettings** > **CfgTT** (No. 122700) ve **CfgTTRoundStylus** (No. 114200) veya **CfgTT-RectStylus** (No. 114300) altında tanımlanmış olan tüm makine parametrelerini kontrol edin.
- Kumanda duran milli ölçüm için **probingFeed** (No. 122709) makine parametresindeki tarama beslemesini kullanır.

Dönen aletle ölçüm yaparken numerik kontrol, mil devir sayısı ve tarama beslemesini otomatik olarak hesaplar.

Mil devir sayısı aşağıdaki şekilde hesaplanır:

n = **maxPeriphSpeedMeas** / (r • 0,0063) ile

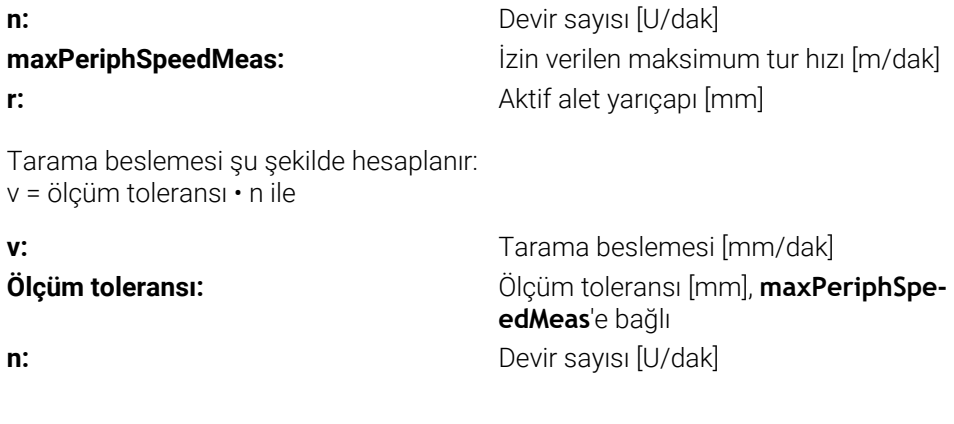

#### **probingFeedCalc** (no. 122710) ile tarama beslemesinin hesaplanmasını ayarlayabilirsiniz:

## **probingFeedCalc** (no. 122710) = **ConstantTolerance**:

Ölçüm toleransı, alet yarıçapından bağımsız olarak sabit kalır. Çok büyük aletlerde tarama beslemesi sıfıra iner. Maksimum tur hızını **maxPeriphSpeedMeas** (No. 122712) ve izin verilen toleransı **measureTolerance1** (No. 122715) ne kadar küçük seçerseniz bu etki de kendini o kadar erken gösterir.

## **probingFeedCalc** (no. 122710) = **VariableTolerance**:

Ölçüm toleransı alet yarıçapının büyümesi ile birlikte değişir. Bu durum, büyük alet yarıçaplarında bile yeterli bir tarama beslemesinin mevcut olmasını sağlar. Numerik kontrol ölçüm toleransını aşağıdaki tabloya göre değiştirir:

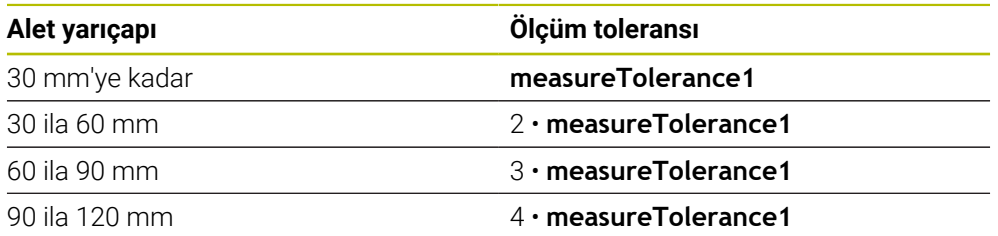

## **probingFeedCalc** (No. 122710) = **ConstantFeed**:

Tarama beslemesi sabit kalır; ancak ölçüm hatası, büyüyen alet yarıçapı ile doğrusal olarak büyür:

Ölçüm toleransı= (r • **measureTolerance1**)/ 5 mm), şununla:

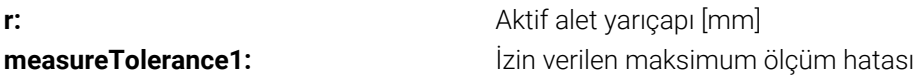

# **Frezeleme ve tornalama aletleri için alet tablosundaki girişler**

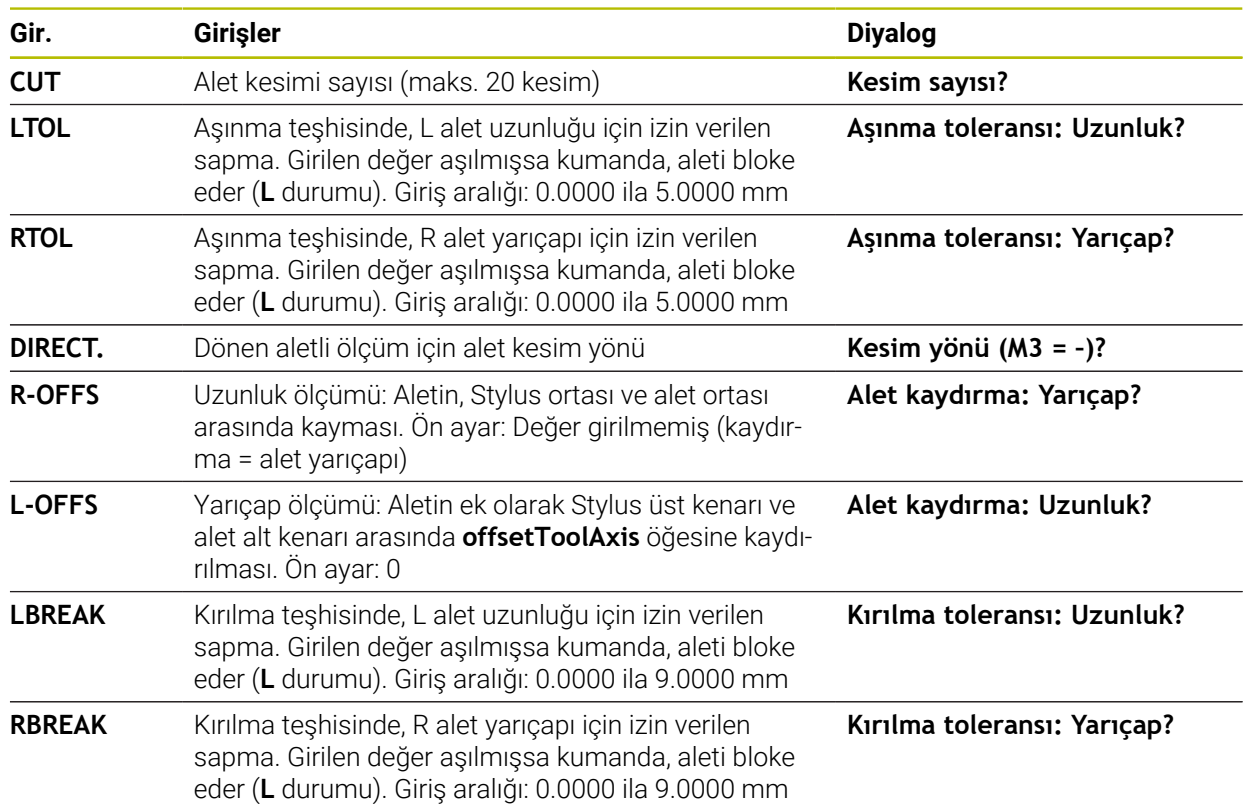

**31**

# **Sık kullanılan alet tipleri için giriş örnekleri**

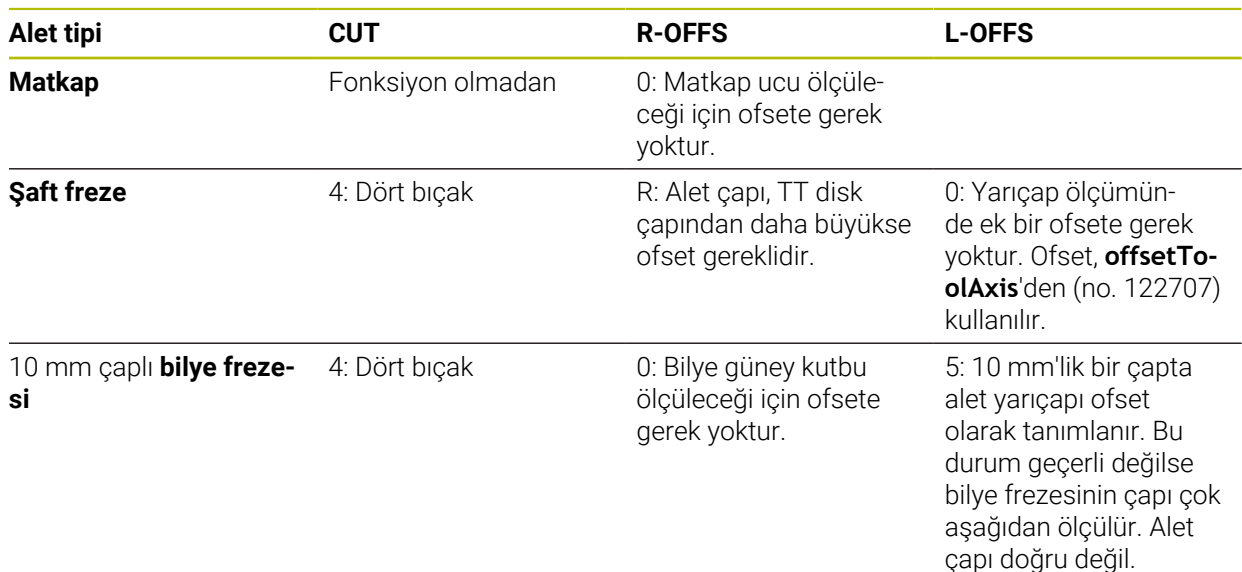

# <span id="page-1896-0"></span>**31.8.2 Döngü 30 veya 480 TT KALIBRE ETME**

**ISO programlaması G480**

# **Uygulama**

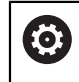

Makine el kitabınızı dikkate alın!

TT'yi **30** veya **480** tarama sistemi döngüsü ile kalibre edin ([Sayfa 1895\)](#page-1894-0). Kalibrasyon işlemi otomatik olarak gerçekleşir. Kumanda otomatik olarak kalibrasyon aletinin merkezi ofsetini de tespit eder. Bunun için kumanda, mili kalibrasyon döngüsünün yarısından sonra 180° çevirir.

TT'yi **30** veya **480** tarama sistemi döngüsü ile kalibre edin.

## **Tarama sistemi**

j.

Tarama sistemi olarak yuvarlak veya kare şeklinde bir tarama elemanı kullanın.

## **Kare şeklinde tarama elemanı**

Makine üreticisi, kare şeklinde tarama elemanı için isteğe bağlı **detectStylusRot** (No. 114315) ve **tippingTolerance** (No. 114319) makine parametrelerinde burulma ve devrilme açısının belirleneceğini kaydedebilir. Burulma açısının belirlenmesi aletlerin ölçümü sırasında alet dengelemesinin yapılmasına olanak sağlar. Devrilme açısı aşıldığında kumanda tarafından bir uyarı verilir. Belirlenen değerler **TT** durum göstergesinde görülebilir.

**Diğer bilgiler:** ["TT sekmesi", Sayfa 183](#page-182-0)

Alet tarama sisteminin gerdirilmesi sırasında, kare şeklindeki tarama elemanına ait kenarların eksene mümkün olduğunca paralel şekilde hizalanmasına dikkat edin. Burulma açısı 1° altında, devrilme açısı ise 0,3° altında olmalıdır.

## **Kalibrasyon aleti**

Kalibrasyon aleti olarak tamamen silindirik bir parça kullanın, örneğin bir silindirik pim. Kalibrasyon değerleri, kumandayı kaydeder ve sonraki alet ölçümlerinde dikkate alır.

## **Döngü akışı**

- 1 Kalibrasyon aletini gerin. Kalibrasyon aleti olarak tamamen silindirik bir parça kullanın, örn. bir silindirik pim
- 2 Kalibrasyon aletini çalışma düzleminde manuel olarak TT merkezi üzerine konumlandırın
- 3 Kalibrasyon aletini alet ekseninde yakl. 15 mm + güvenlik mesafesi ile TT üzerine konumlandırın
- 4 Kumandanın ilk hareketi, alet ekseni boyunca gerçekleşir. Alet önce 15 mm + güvenlik mesafesi olarak güvenli bir yüksekliğe hareket ettirilir
- 5 Alet ekseni boyunca kalibrasyon işlemi başlar
- 6 Ardından çalışma düzleminde kalibrasyon gerçekleşir
- 7 Kumanda, kalibrasyon aletini önce çalışma düzleminde değer 11 mm + TT yarıçapı + güvenlik mesafesi olarak konumlandırır
- 8 Sonra kumanda aleti, alet ekseni boyunca aşağıya doğru hareket ettirir ve kalibrasyon işlemi başlar
- 9 Tarama işlemi sırasında kumanda, kare şeklinde bir hareket görüntüsü uygular
- 10 Kumanda, kalibrasyon değerlerini kaydeder ve sonraki alet ölçümlerinde dikkate alır
- 11 Kumanda bunun ardından tarama pimini, alet ekseni boyunca güvenlik mesafesine geri çeker ve TT merkezine hareket ettirir

# **Uyarılar**

- Bu döngüyü yalnızca **FUNCTION MODE MILL** işleme modunda gerçekleştirebilirsiniz.
- Kalibrasyona başlamadan önce kalibrasyon aletinin tam yarıçapını ve tam uzunluğunu TOOL.T alet tablosuna girmeniz gerekir.

## **Makine parametreleriyle bağlantılı olarak uyarılar**

- **CfgTTRoundStylus** (no. 114200) veya **CfgTTRectStylus** (no. 114300) makine parametreleriyle kalibrasyon döngüsünün fonksiyon şeklini tanımlarsınız. Makine el kitabınızı dikkate alın.
	- **centerPos** makine parametresinde, makinenin çalışma alanında TT'nin konumunu belirlersiniz.
- Tezgah üzerinde TT pozisyonunu ve/veya bir makine parametresini **centerPos** değiştirirseniz, TT'yi yeniden kalibre etmeniz gerekir.
- $\mathbb{R}^n$ **probingCapability** (no. 122723) makine parametresiyle makine üreticisi döngünün fonksiyon şeklini tanımlar. Bu parametreyle diğerlerinin yanı sıra sabit mil ile alet uzunluğu ölçümü yapılmasına izin verilebilir ve aynı zamanda alet yarıçapı ve tekil kesim ölçümü bloke edilebilir.

# **Döngü parametresi**

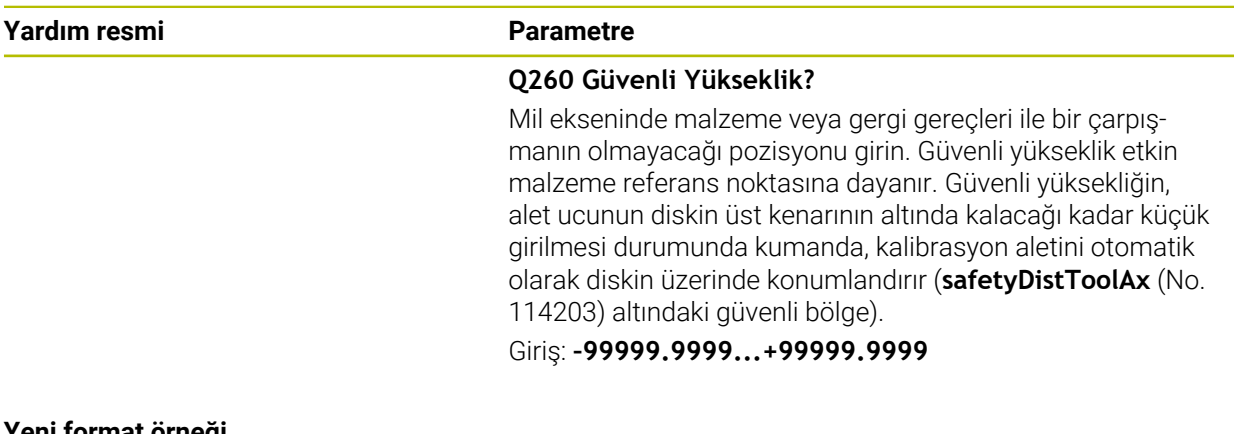

#### **Yeni format örneği**

**11 TOOL CALL 12 Z**

**12 TCH PROBE 480 TT KALIBRE ETME ~**

**Q260=+100 ;GUVENLI YUKSEKLIK**

#### **Eski format örneği**

**11 TOOL CALL 12 Z**

**12 TCH PROBE 30.0 TT KALIBRE ETME**

**13 TCH PROBE 30.1 YUKSKL:+90**

# <span id="page-1899-0"></span>**31.8.3 Döngü 31 veya 481 ALET UZUNLUGU**

**ISO programlaması G481**

## **Uygulama**

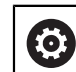

Makine el kitabınızı dikkate alın!

Alet uzunluğunu ölçmek için tarama sistemi döngüsünü **31** veya **482** ([Sayfa 1895\)](#page-1894-0) programlayın. Giriş parametreleri üzerinden alet uzunluğunu üç farklı yoldan belirleyebilirsiniz:

- Alet çapı, TT'nin ölçüm yüzeyi çapından daha büyükse ölçümü dönen aletle gerçekleştirin
- Alet çapı, TT'nin ölçüm yüzeyi çapından daha küçükse veya matkap ya da bilye frezelerinin uzunluğunu belirliyorsanız ölçümü sabit aletle gerçekleştirin
- Alet çapı, TT'nin ölçüm yüzeyi çapından daha büyükse sabit aletle bir tekil kesim ölçümü gerçekleştirin

#### **"Dönen aletle ölçüm" akışı**

En uzun kesiciyi belirlemek için ölçülecek alet, tarama sistemi merkez noktasına kaydırılır ve dönerek TT'nin ölçüm yüzeyine doğru götürülür. Ofseti alet tablosunda alet ofseti altında programlayabilirsiniz: Yarıçap (**R-OFFS**).

#### **"Sabit duran aletle alet ölçümü" akışı (ör. matkap için)**

Ölçülecek olan alet, ölçüm yüzeyinin üzerinden ortalayarak hareket ettirilir. Ardından, duran bir mille TT'nin ölçüm yüzeyine doğru götürülür. Bu ölçüm için yarıçap (**R-OFFS**) alet ofsetini "0" olarak alet tablosuna girin.

#### **"Tekil kesici ölçümü" akışı**

Kumanda, ölçülecek olan aleti öne doğru tarama başlığının yanına konumlandırır. Bu arada alet alın yüzeyi, **offsetToolAxis** (No. 122707) altında belirlenmiş olduğu gibi tarama kafasının üst kenarının altında bulunmaktadır. Alet tablosunda uzunluk (**L-OFFS**) alet ofseti altında ek bir ofset belirleyebilirsiniz. Kumanda, tekil kesim ölçümü için başlangıç açısını belirlemek üzere dönen aletle radyal olarak tarama yapar. Ardından mil oryantasyonunu değiştirerek tüm kesicilerin uzunluğunu ölçer. Söz konusu ölçüm için **KESIM OLCUSU**'nü döngüde **31** = 1 olarak programlayın.

# **Uyarılar**

# *BILGI*

## **Dikkat, çarpışma tehlikesi!**

**stopOnCheck** (No. 122717) değerini **FALSE** olarak ayarlarsanız, kumanda **Q199** sonuç parametresini değerlendirmez. NC programı, kırılma toleransının aşılması durumunda durdurulmaz. Çarpışma tehlikesi bulunur!

- **stopOnCheck** (No. 122717) değerini **TRUE** olarak değiştirin
- Kırılma toleransının aşılması durumunda NC programını kendiniz durduracağınızdan emin olun
- Bu döngüyü yalnızca **FUNCTION MODE MILL** işleme modunda gerçekleştirebilirsiniz.
- Bir aletin ilk ölçümünü yapmadan önce ilgili aletin yaklaşık yarıçapını, uzunluğunu, kesici sayısını ve kesim yönünü TOOL.T alet tablosuna girin.
- Tekil bir kesim ölçümünü, **kesim sayısı 20**'yi geçmeyen aletlerde gerçekleştirebilirsiniz.
- **31** ve **481** döngüleri torna ve düzenleme aletlerini yanı sıra tarama sistemlerini desteklemez.

## <span id="page-1900-0"></span>**Taşlama aletlerinin ölçülmesi**

Döngü **TOOLGRIND.GRD** içindeki temel ve düzeltme verilerini ve **TOOL.T** içindeki aşınma ve düzeltme verilerini (**LBREAK** ve **LTOL**) dikkate alır.

## **Q340**: **0** ve **1**

Bir ilk düzenleme (**INIT\_D**) işleminin yapılıp yapılmadığına bağlı olarak düzeltme veya temel veriler değiştirilir. Döngü, değerleri otomatik olarak **TOOLGRIND.GRD** içindeki doğru yere girer.

Bir taşlama aletinin ayarlanması sırasında akışı gözlemleyin, [bkz. "Alet verileri",](#page-271-0) [Sayfa 272](#page-271-0).

# **Döngü parametresi**

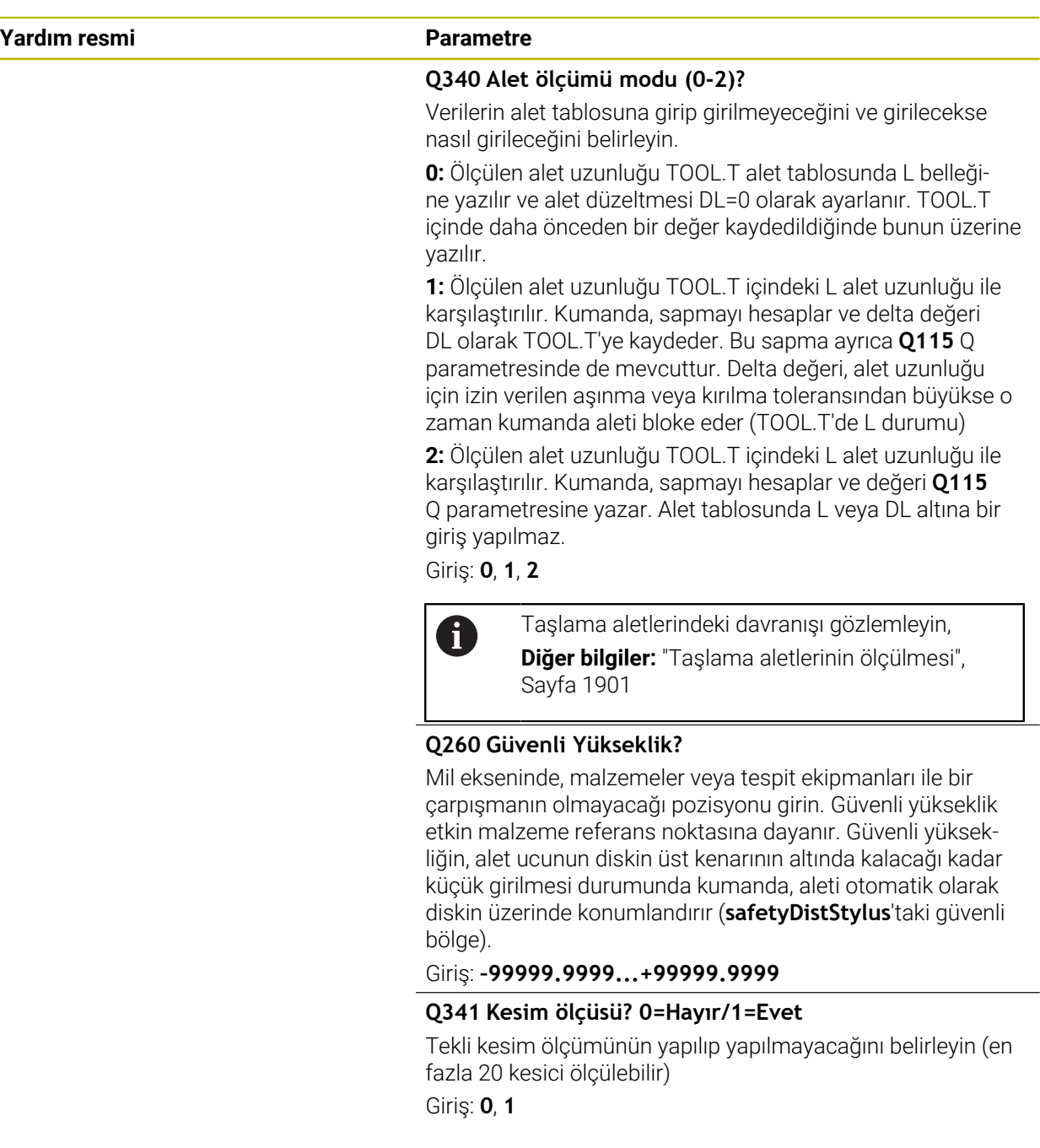

## **Yeni format örneği**

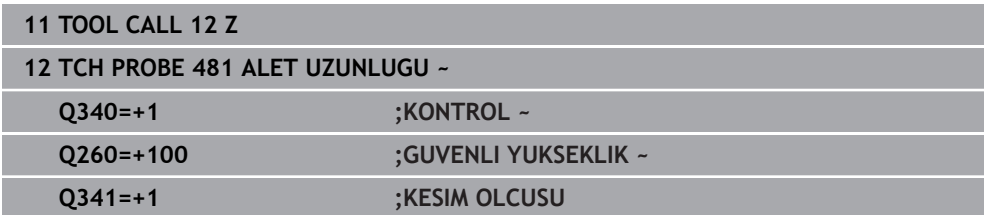

#### Döngü **31** ek bir parametre içerir:

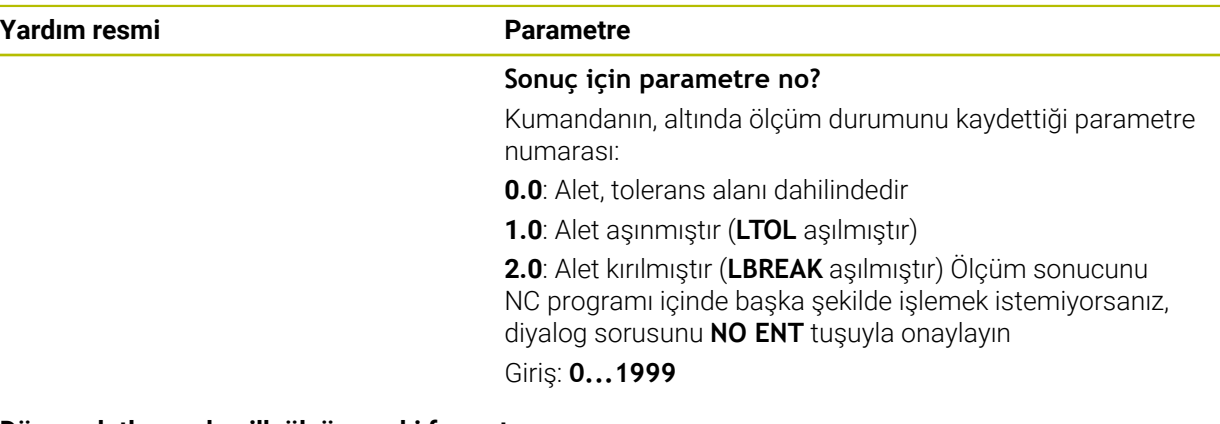

#### **Dönen aletle yapılan ilk ölçüm; eski format**

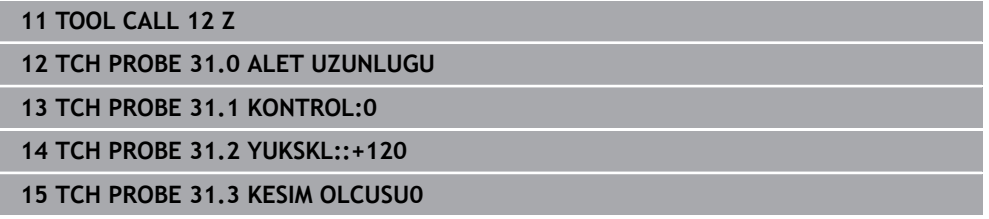

#### **Tekil kesim ölçümü ile kontrol, durumu Q5'e kaydetme; eski format**

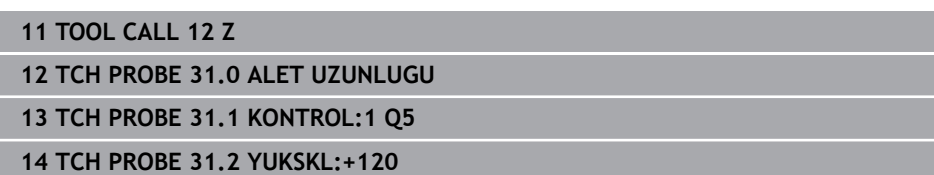

**15 TCH PROBE 31.3 KESIM OLCUSU1**

# <span id="page-1903-0"></span>**31.8.4 Döngü 32 veya 482 ALET YARICAPI**

**ISO programlaması G482**

## **Uygulama**

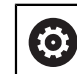

Makine el kitabınızı dikkate alın!

Alet yarıçapını ölçmek için tarama sistemi döngüsünü **32** veya **482** ([Sayfa 1895](#page-1894-0)) olarak programlayın. Giriş parametreleri üzerinden alet yarıçapını iki farklı yoldan belirleyebilirsiniz:

- Dönen aletle ölçüm
- Dönen aletle ölçüm ve ardından tekil kesici ölçümü

Kumanda, ölçülecek olan aleti öne doğru tarama başlığının yanına konumlandırır. Bu sırada freze alın yüzeyi, **offsetToolAxis** (no. 122707) dahilinde belirlenmiş olduğu gibi tarama başlığının üst kenarının altında bulunmaktadır. Kumanda, dönen aletle radyal şekilde tarama yapar. Ek olarak bir tekli kesici ölçümü yapılacaksa tüm kesicilerin yarıçapları mil oryantasyonu vasıtasıyla ölçülür.

# **Uyarılar**

*BILGI*

#### **Dikkat, çarpışma tehlikesi!**

**stopOnCheck** (No. 122717) değerini **FALSE** olarak ayarlarsanız, kumanda **Q199** sonuç parametresini değerlendirmez. NC programı, kırılma toleransının aşılması durumunda durdurulmaz. Çarpışma tehlikesi bulunur!

- **stopOnCheck** (No. 122717) değerini **TRUE** olarak değiştirin
- Kırılma toleransının aşılması durumunda NC programını kendiniz durduracağınızdan emin olun
- Bu döngüyü yalnızca **FUNCTION MODE MILL** işleme modunda gerçekleştirebilirsiniz.
- Bir aletin ilk ölçümünü yapmadan önce ilgili aletin yaklaşık yarıçapını, uzunluğunu, kesici sayısını ve kesim yönünü TOOL.T alet tablosuna girin.
- **32** ve **482** döngüleri torna ve düzenleme aletlerini yanı sıra tarama sistemlerini desteklemez.

#### **Taşlama aletlerinin ölçülmesi**

Döngü **TOOLGRIND.GRD** içindeki temel ve düzeltme verilerini ve **TOOL.T** içindeki aşınma ve düzeltme verilerini (**RBREAK** ve **RTOL**) dikkate alır.

#### **Q340**: **0** ve **1**

Bir ilk düzenleme (**INIT\_D**) işleminin yapılıp yapılmadığına bağlı olarak düzeltme veya temel veriler değiştirilir. Döngü, değerleri otomatik olarak **TOOLGRIND.GRD** içindeki doğru yere girer.

Bir taşlama aletinin ayarlanması sırasında akışı gözlemleyin

**Diğer bilgiler:** ["Alet tiplerine yönelik alet verileri", Sayfa 282](#page-281-0)

#### **Makine parametreleriyle bağlantılı olarak uyarılar**

- $\Box$ **probingCapability** (no. 122723) makine parametresiyle makine üreticisi döngünün fonksiyon şeklini tanımlar. Bu parametreyle diğerlerinin yanı sıra sabit mil ile alet uzunluğu ölçümü yapılmasına izin verilebilir ve aynı zamanda alet yarıçapı ve tekil kesim ölçümü bloke edilebilir.
- Elmas yüzeye sahip silindir şeklindeki aletler sabit mille ölçülebilir. Bunun için alet tablosunda **CUT** kesici sayısını 0 ile tanımlamanız ve **CfgTT** makine parametresini uyarlamanız gerekir. Makine el kitabınızı dikkate alın.

#### **Döngü parametresi**

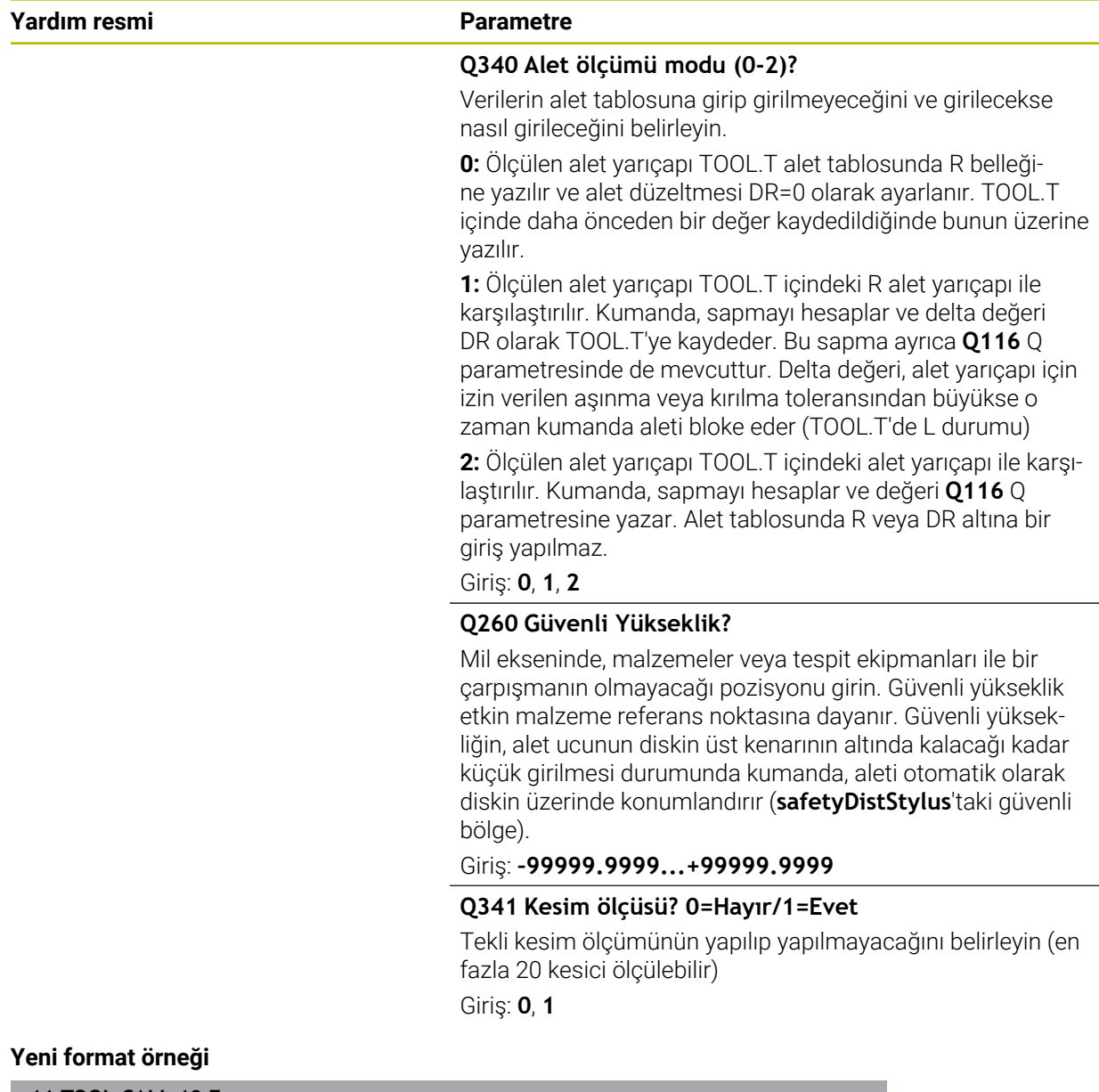

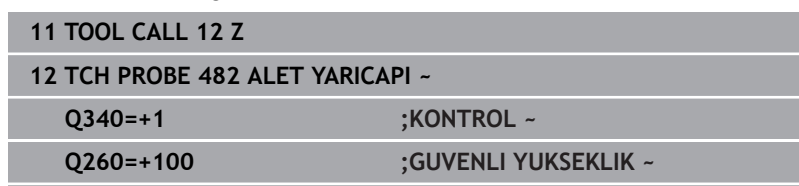

**Q341=+1 ;KESIM OLCUSU**

## Döngü **32** ek bir parametre içerir:

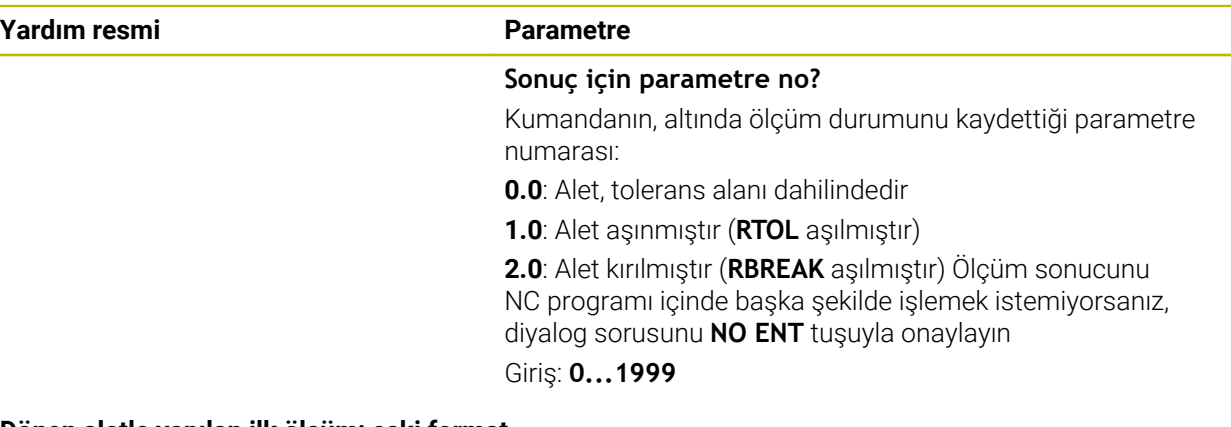

#### **Dönen aletle yapılan ilk ölçüm; eski format**

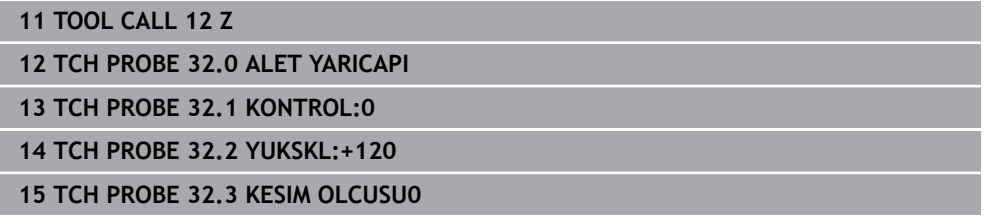

## **Tekil kesim ölçümü ile kontrol, durumu Q5'e kaydetme; eski format**

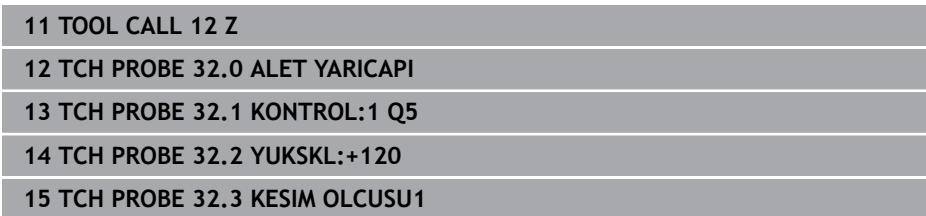

## <span id="page-1906-0"></span>**31.8.5 Döngü 33 veya 483 OLCME ALETI**

**ISO programlaması G483**

## **Uygulama**

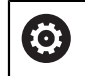

Makine el kitabınızı dikkate alın!

Aleti tamamen ölçmek için (uzunluk ve yarıçap) **33** veya **483** [\(Sayfa 1895\)](#page-1894-0) tarama sistemi döngüsünü programlayın. Döngü, uzunluk ve yarıçapın tekli ölçümü ile kıyaslandığında fark edilir bir zaman avantajının söz konusu olmasından dolayı özellikle aletlerin ilk ölçümü için uygundur. Giriş parametreleri üzerinden aleti iki farklı yoldan ölçebilirsiniz:

- Dönen aletle ölçüm
- Dönen aletle ölçüm ve ardından tekil kesici ölçümü

#### **Dönen aletle ölçüm:**

Kumanda, aleti sabit programlanmış bir akışa göre ölçer. Öncelikle(mümkünse) aletin uzunluğu ve ardından aletin yarıçapı ölçülür.

#### **Tekil kesim ölçümü ile ölçüm:**

Kumanda, aleti sabit programlanmış bir akışa göre ölçer. Öncelikle aletin yarıçapı ve ardından aletin uzunluğu ölçülür. Ölçüm akışı, ölçüm döngüsü **31** ve **32** ve ayrıca **481** ve **482** tarama sistemi döngüsüne karşılık gelir.

# **Uyarılar**

# *BILGI*

## **Dikkat, çarpışma tehlikesi!**

**stopOnCheck** (No. 122717) değerini **FALSE** olarak ayarlarsanız, kumanda **Q199** sonuç parametresini değerlendirmez. NC programı, kırılma toleransının aşılması durumunda durdurulmaz. Çarpışma tehlikesi bulunur!

- **stopOnCheck** (No. 122717) değerini **TRUE** olarak değiştirin
- Kırılma toleransının aşılması durumunda NC programını kendiniz durduracağınızdan emin olun
- Bu döngüyü yalnızca **FUNCTION MODE MILL** işleme modunda gerçekleştirebilireiniz
- Bir aletin ilk ölçümünü yapmadan önce ilgili aletin yaklaşık yarıçapını, uzunluğunu, kesici sayısını ve kesim yönünü TOOL.T alet tablosuna girin.
- **33** ve **483** döngüleri torna ve düzenleme aletlerini yanı sıra tarama sistemlerini  $\mathbf{r}$ desteklemez.

## **Taşlama aletlerinin ölçülmesi**

Döngü **TOOLGRIND.GRD** içindeki temel ve düzeltme verilerini ve **TOOL.T** içindeki aşınma ve düzeltme verilerini (**LBREAK** , **RBREAK**, **LTOL** und **RTOL**) dikkate alır.

## **Q340**: **0** ve **1**

Bir ilk düzenleme (**INIT\_D**) işleminin yapılıp yapılmadığına bağlı olarak düzeltme veya temel veriler değiştirilir. Döngü, değerleri otomatik olarak **TOOLGRIND.GRD** içindeki doğru yere girer.

Bir taşlama aletinin ayarlanması sırasında akışı gözlemleyin

**Diğer bilgiler:** ["Alet tiplerine yönelik alet verileri", Sayfa 282](#page-281-0)

## **Makine parametreleriyle bağlantılı olarak uyarılar**

- **probingCapability** (no. 122723) makine parametresiyle makine üreticisi döngünün fonksiyon şeklini tanımlar. Bu parametreyle diğerlerinin yanı sıra sabit mil ile alet uzunluğu ölçümü yapılmasına izin verilebilir ve aynı zamanda alet yarıçapı ve tekil kesim ölçümü bloke edilebilir.
- Elmas yüzeye sahip silindir şeklindeki aletler sabit mille ölçülebilir. Bunun için alet tablosunda **CUT** kesici sayısını 0 ile tanımlamanız ve **CfgTT** makine parametresini uyarlamanız gerekir. Makine el kitabınızı dikkate alın.
## **Döngü parametresi**

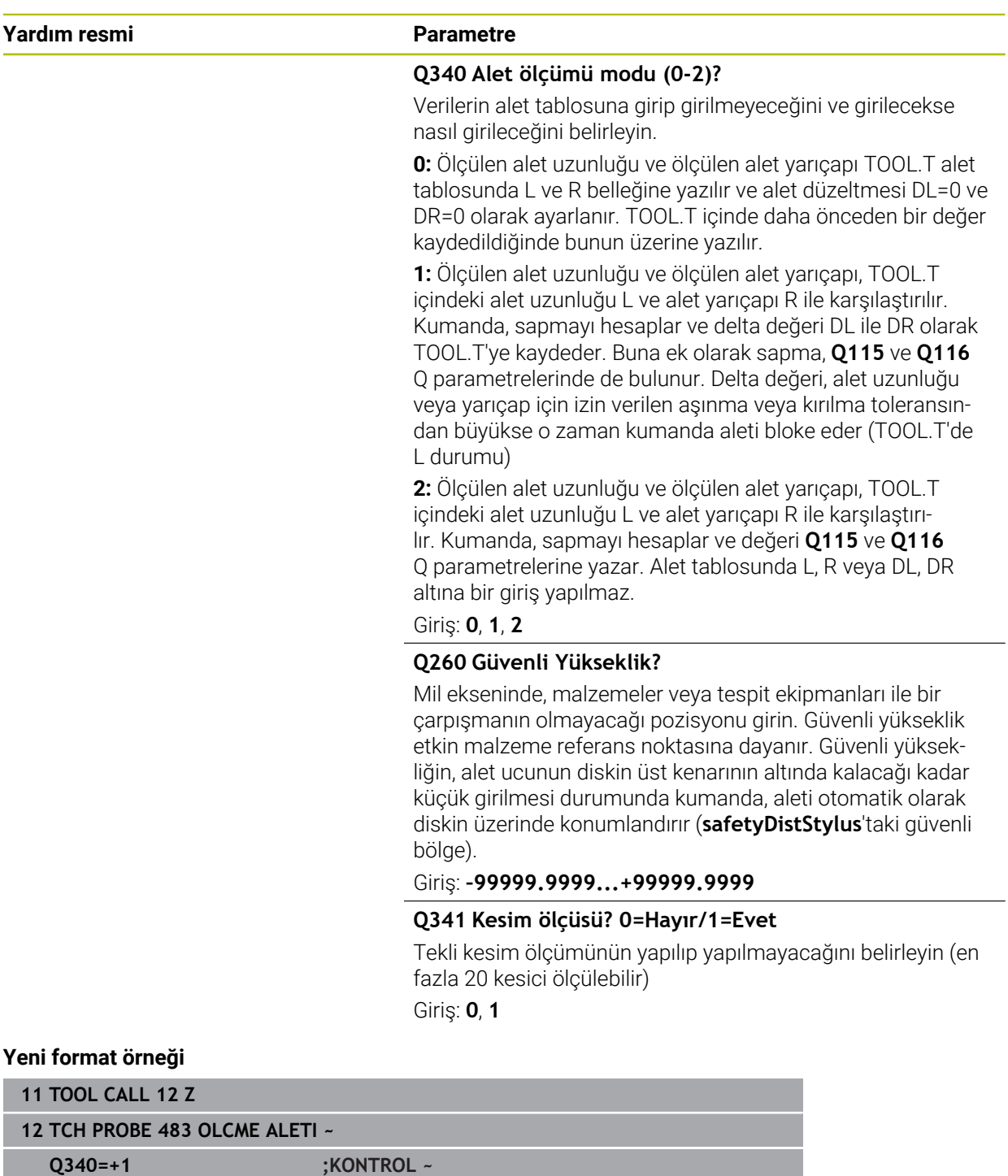

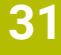

**Q260=+100 ;GUVENLI YUKSEKLIK ~**

**Q341=+1 ;KESIM OLCUSU**

#### Döngü **33** ek bir parametre içerir:

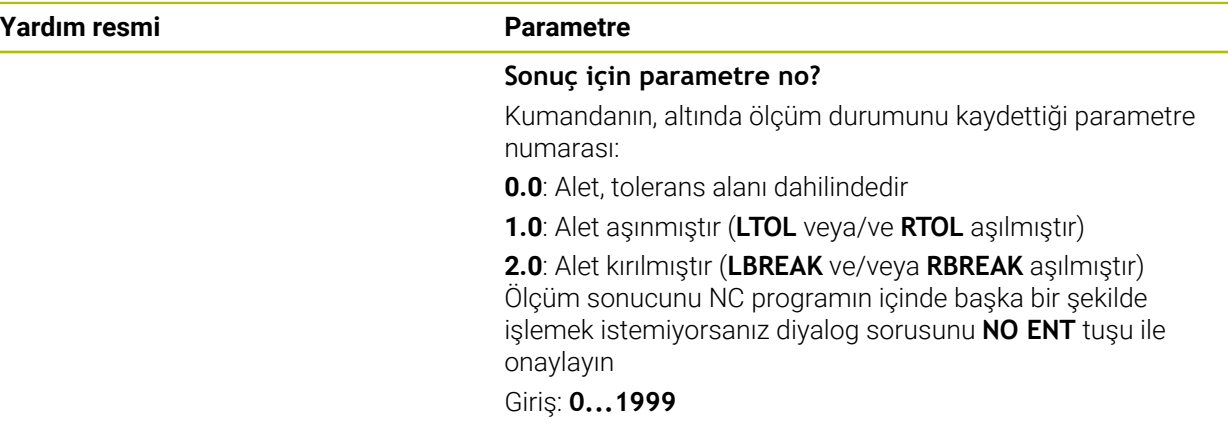

#### **Dönen aletle yapılan ilk ölçüm; eski format**

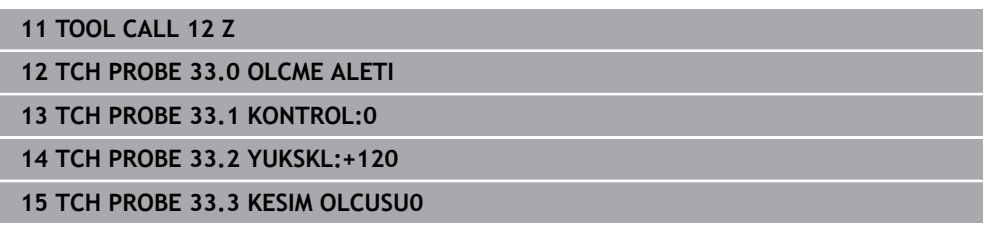

#### **Tekil kesim ölçümü ile kontrol, durumu Q5'e kaydetme; eski format**

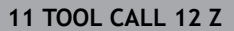

**12 TCH PROBE 33.0 OLCME ALETI**

**13 TCH PROBE 33.1 KONTROL:1 Q5**

**14 TCH PROBE 33.2 YUKSKL:+120**

**15 TCH PROBE 33.3 KESIM OLCUSU1**

## **31.8.6 Döngü 484 IR TT KALIBRE ET**

**ISO programlaması G484**

#### **Uygulama**

Döngü **484** ile alet tarama sisteminizi kalibre edersiniz, örneğin TT 460 kablosuz kızılötesi tezgah tarama sistemi. Kalibrasyon işlemini manuel müdahaleler ile veya olmadan uygulayabilirsiniz.

- **Manuel müdahale ile:** Eğer **Q536** eşittir 0 tanımlarsanız, kumanda kalibrasyon işleminden önce durur. Ardından aleti manuel olarak alet tarama sisteminin merkezi üzerinde konumlandırmanız gerekir.
- **Manuel müdahale olmadan:** Eğer **Q536** eşittir 1 tanımlarsanız, kumanda döngüyü otomatik uygular. Öncesinde bir ön konumlandırma programlamanız gerekebilir. Bu **Q523 POZİSYON TT** parametresine bağlıdır.

#### **Döngü akışı**

6

Makine el kitabını dikkate alın! Makine üreticisi döngünün çalışma şeklini tanımlar.

Alet tarama sisteminizi kalibre etmek için **484** tarama sistemi döngüsünü programlayın. **Q536** giriş parametresinde döngünün manuel müdahale ile veya olmadan yürütüleceğini ayarlayabilirsiniz.

#### **Tarama sistemi**

Tarama sistemi olarak yuvarlak veya kare şeklinde bir tarama elemanı kullanın.

#### **Kare şeklinde tarama elemanı**:

Makine üreticisi, kare şeklinde tarama elemanı için isteğe bağlı **detectStylusRot** (No. 114315) ve **tippingTolerance** (No. 114319) makine parametrelerinde burulma ve devrilme açısının belirleneceğini kaydedebilir. Burulma açısının belirlenmesi aletlerin ölçümü sırasında alet dengelemesinin yapılmasına olanak sağlar. Devrilme açısı aşıldığında kumanda tarafından bir uyarı verilir. Belirlenen değerler **TT** durum göstergesinde görülebilir.

**Diğer bilgiler:** ["TT sekmesi", Sayfa 183](#page-182-0)

Alet tarama sisteminin gerdirilmesi sırasında, kare şeklindeki tarama elemanına ait kenarların eksene mümkün olduğunca paralel şekilde hizalanmasına dikkat edin. Burulma açısı 1° altında, devrilme açısı ise 0,3° altında olmalıdır.

#### **Kalibrasyon aleti:**

 $\mathbf i$ 

Kalibrasyon aleti olarak tamamen silindirik bir parça kullanın, örneğin bir silindirik pim. Kalibrasyon aletinin tam yarıçapını ve tam uzunluğunu TOOL.T alet tablosuna girin. Kumanda, kalibrasyon işleminden sonra kalibrasyon değerlerini kaydeder ve bunlar sonraki alet ölçümlerinde dikkate alır. Kalibrasyon aletinin çapı 15 mm'nin üzerinde olmalıdır ve tespit ekipmanından yakl. 50 mm dışarı uzanmalıdır.

### **Q536=0: Kalibrasyon işleminden önce manuel müdahale ile**

Aşağıdaki işlemleri yapın:

- Kalibrasyon aletini değiştirin
- Kalibrasyon döngüsünü başlat
- Kumanda, kalibrasyon döngüsünü kesintiye uğratır ve bir diyalog açar.
- Kalibrasyon aletini manuel olarak alet tarama sisteminin merkezi üzerinde konumlandırın.

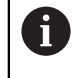

Kalibrasyon aletinin tarama elemanının ölçüm yüzeyi üzerinde durmasına dikkat edin.

- Döngüye **NC start** ile devam edin
- Eğer **Q523** eşittir **2** programladıysanız, kumanda kalibre edilmiş pozisyonu **centerPos** makine parametresine yazar (no. 114200)

#### **Q536=1: Kalibrasyon işleminden önce manuel müdahale olmadan**

Aşağıdaki işlemleri yapın:

- Kalibrasyon aletini değiştirin
- Kalibrasyon aletini döngü başlamadan önce, alet tarama sisteminin merkezi üzerinde konumlandırın.

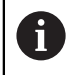

- Kalibrasyon aletinin tarama elemanının ölçüm yüzeyi üzerinde durmasına dikkat edin.
- Manuel müdahale olmadan kalibrasyon işlemi durumunda aleti tezgah tarama sisteminin merkezi üzerinde konumlandırmak zorunda değilsiniz. Döngü pozisyonu makine parametrelerinden devralır ve bu pozisyona otomatik yaklaşır.
- Kalibrasyon döngüsünü başlat
- > Kalibrasyon döngüsü durdurma olmadan devam eder.
- Eğer **Q523** eşittir **2** programladıysanız, kumanda kalibre edilmiş pozisyonu **centerPos** makine parametresine geri yazar (no. 114200).

## **Uyarılar**

# *BILGI*

### **Dikkat, çarpışma tehlikesi!**

**Q536**=1'i programlarsanız döngü çağrısından önce aletin konumlandırılmış olması gerekir! Kalibrasyon işlemi sırasında kumanda ayrıca kalibrasyon aletinin merkezi ofsetini belirler. Bunun için kumanda, mili kalibrasyon döngüsünün yarısından sonra 180° çevirir. Çarpışma tehlikesi bulunur!

- Döngü başlamadan döngünün durmasını mı yoksa döngünün hiç durmadan otomatik devam etmesini mi istediğinizi belirleyin.
- Bu döngüyü yalnızca **FUNCTION MODE MILL** işleme modunda gerçekleştirebilirsiniz.
- Kalibrasyon aletinin çapı 15 mm'nin üzerinde olmalıdır ve tespit ekipmanından yakl. 50 mm dışarı uzanmalıdır. Bu boyutlarda bir silindirik pim kullandığınızda 0,1 µm/1 N tarama gücü kadar bir eğilme meydana gelir. Çapı çok küçük olan ve/ veya tespit ekipmanından dışarı fazla uzanan bir kalibrasyon aletinin kullanılması büyük belirsizliklere neden olabilir.
- Kalibrasyona başlamadan önce kalibrasyon aletinin tam yarıçapını ve tam m. uzunluğunu TOOL.T alet tablosuna girmeniz gerekir.
- TT'nin tezgah üzerindeki konumunu değiştirirseniz yeniden kalibrasyon yapmanız gerekir.

### **Makine parametreleriyle bağlantılı olarak uyarı**

 $\blacksquare$ **probingCapability** (no. 122723) makine parametresiyle makine üreticisi döngünün fonksiyon şeklini tanımlar. Bu parametreyle diğerlerinin yanı sıra sabit mil ile alet uzunluğu ölçümü yapılmasına izin verilebilir ve aynı zamanda alet yarıçapı ve tekil kesim ölçümü bloke edilebilir.

## **Döngü parametresi**

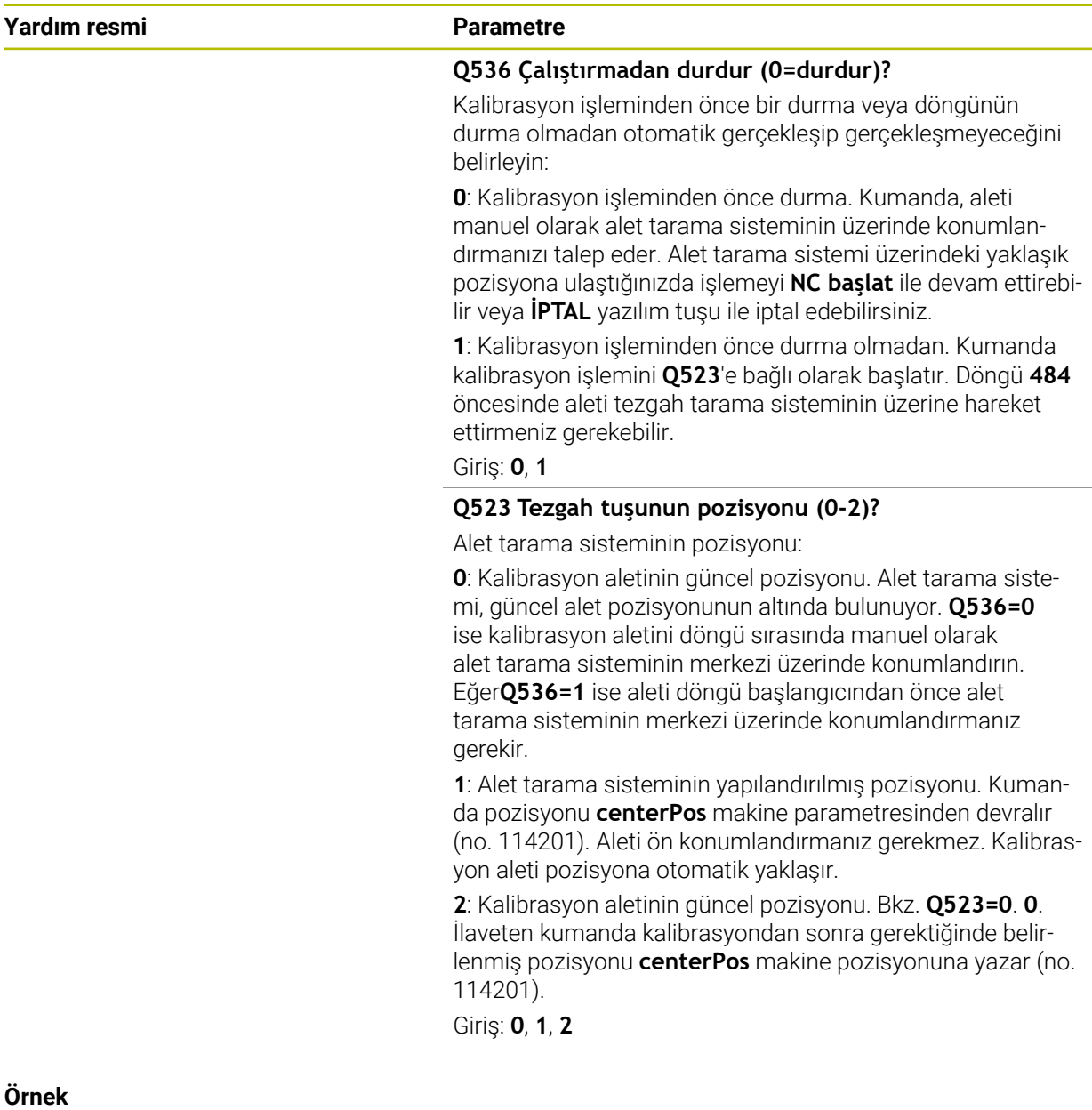

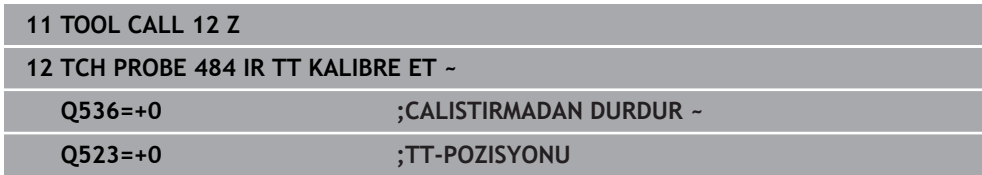

# **31.8.7 Döngü 485 DONER ALETI OLC (Seçenek no. 50)**

**ISO programlaması G485**

# **Uygulama**

 $\bullet$ 

Makine el kitabınızı dikkate alın!

Makine ve numerik kontrol, makine üreticisi tarafından hazırlanmış olmalıdır.

Döner aletlerin HEIDENHAIN alet tarama sistemi ile ölçülmesi için Döngü **485 DONER ALETI OLC** kullanımınıza sunulmuştur. Kumanda, aleti sabit programlanmış bir akışa göre ölçer.

### **Döngü akışı**

- 1 Kumanda, döner aleti güvenli yüksekliğe konumlandırır
- 2 Döner alet **TO** ve **ORI** uyarınca hizalanır
- 3 Kumanda, aleti ana eksen ölçüm pozisyonuna konumlandırır, sürme hareketi ana eksende ve yan eksende enterpolasyonlu olarak gerçekleşir
- 4 Ardından döner alet, alet ekseni ölçüm pozisyonuna hareket eder
- 5 Alet ölçülür. **Q340** tanımına göre alet ölçüleri değiştirilir veya alet bloke edilir
- 6 Ölçüm sonucu **Q199** giriş parametresine aktarılır
- 7 Başarılı bir ölçüm gerçekleştirildikten sonra alet kumanda tarafından alet ekseninde güvenliği yüksekliğe konumlandırılır

### **Sonuç parametresi Q199:**

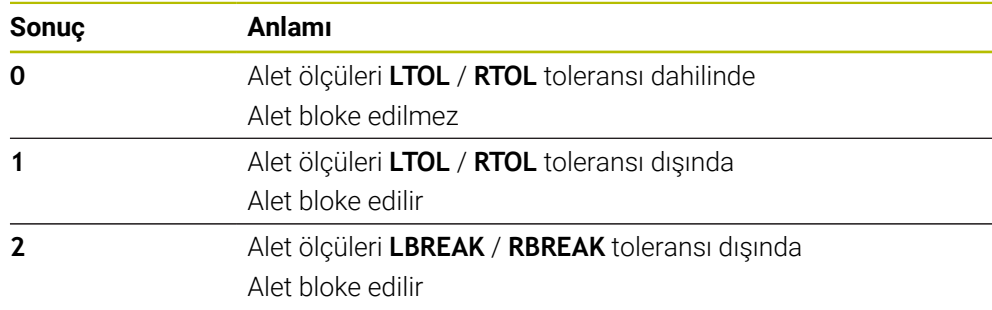

#### **Döngü toolturn.trn içindeki aşağıdaki girişleri kullanır:**

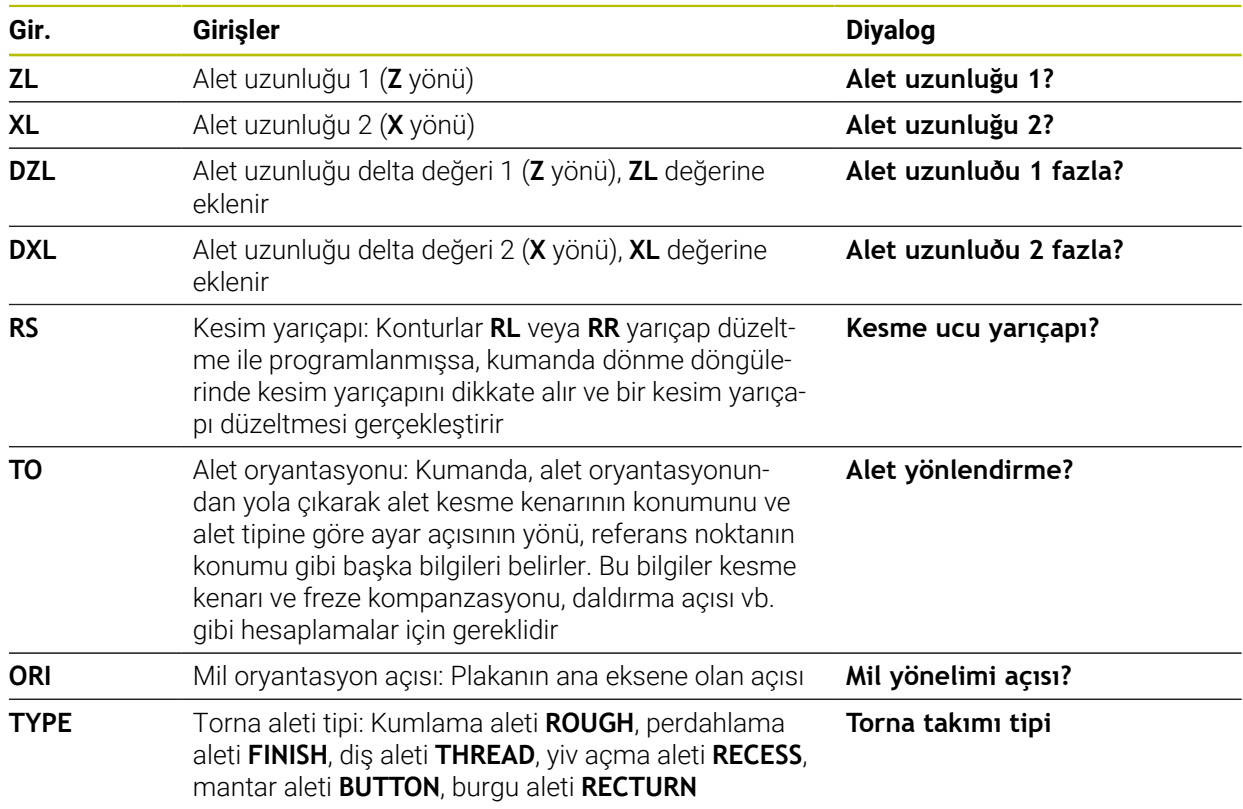

**Diğer bilgiler:** ["Aşağıdaki torna tipleri \(TYPE\) için desteklenen alet oryantasyonu](#page-1916-0) [\(TO\)", Sayfa 1917](#page-1916-0)

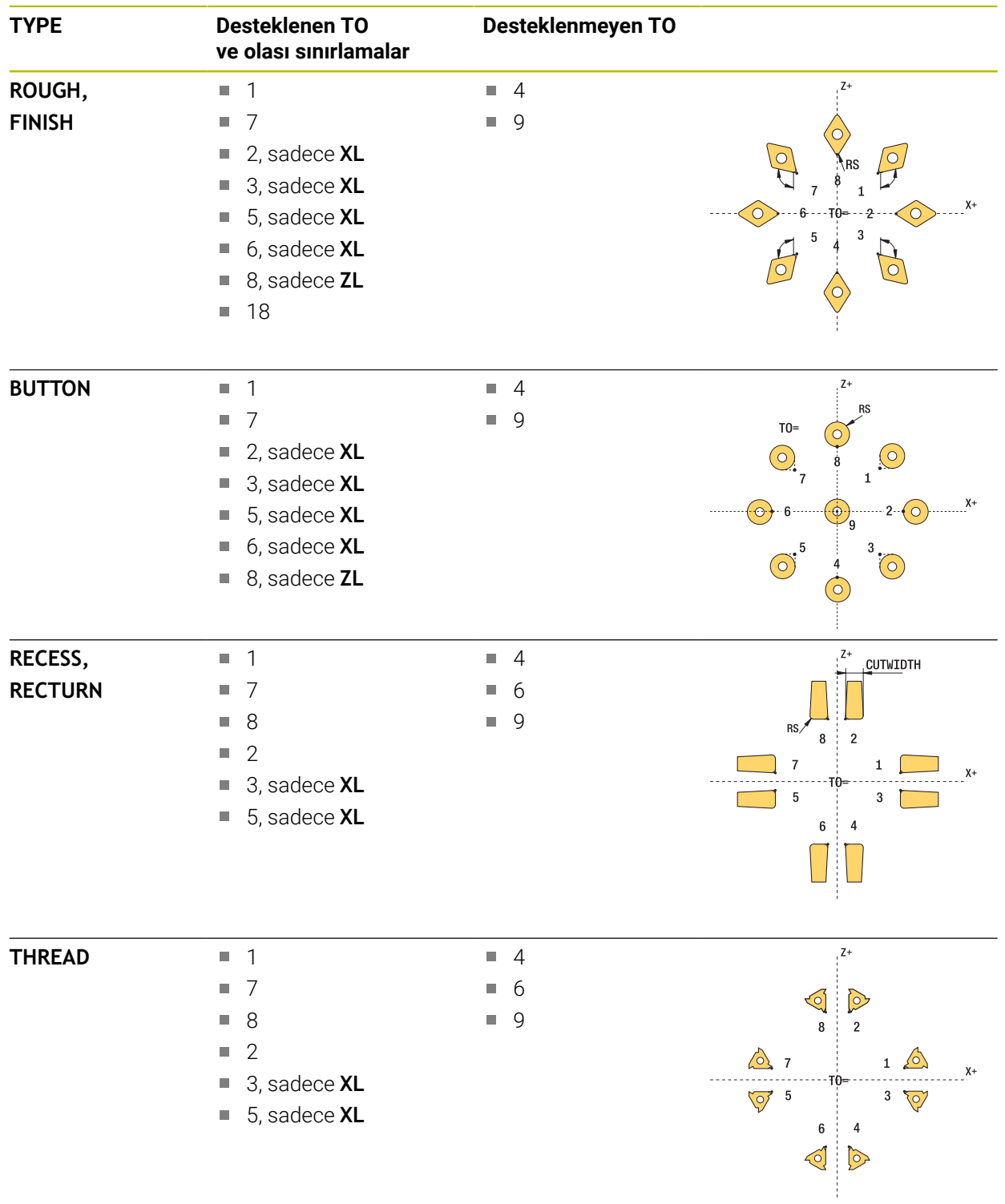

## <span id="page-1916-0"></span>**Aşağıdaki torna tipleri (TYPE) için desteklenen alet oryantasyonu (TO)**

## **Uyarılar**

## *BILGI*

#### **Dikkat, çarpışma tehlikesi!**

**stopOnCheck** (No. 122717) değerini **FALSE** olarak ayarlarsanız, kumanda **Q199** sonuç parametresini değerlendirmez. NC programı, kırılma toleransının aşılması durumunda durdurulmaz. Çarpışma tehlikesi bulunur!

- **stopOnCheck** (No. 122717) değerini **TRUE** olarak değiştirin
- Kırılma toleransının aşılması durumunda NC programını kendiniz durduracağınızdan emin olun

## *BILGI*

#### **Dikkat çarpışma tehlikesi!**

**ZL** / **DZL** ve **XL** / **DXL** alet verileri gerçek alet verilerinden +/- 2 mm sapıyorsa çarpışma tehlikesi söz konusu olur.

- ▶ Tahmini alet verilerini +/- 2 mm kesinlikle girin
- Döngüyü dikkatlice yürütün
- Bu döngüyü yalnızca **FUNCTION MODE MILL** işleme modunda gerçekleştirebilirsiniz.
- Döngü başlangıcından önce **Z** alet ekseniyle bir **TOOL CALL** gerçekleştirmeniz gerekir.
- **YL** ve **DYL** değerlerinin +/- 5 mm dışında bir değerle tanımlanmış olması halinde aletin alet tarama sistemine ulaşması mümkün olmaz.
- Döngü **SPB-INSERT** (çukurluk açısı) desteklemez. **SPB-INSERT** değerini 0 olarak kaydetmeniz gerekir, aksi halde kumanda bir hata mesajı verir.

### **Makine parametreleriyle bağlantılı olarak uyarı**

■ Döngü, isteğe bağlı **CfgTTRectStylus** (No. 114300) makine parametresine bağlıdır. Makine el kitabınızı dikkate alın.

## **Döngü parametresi**

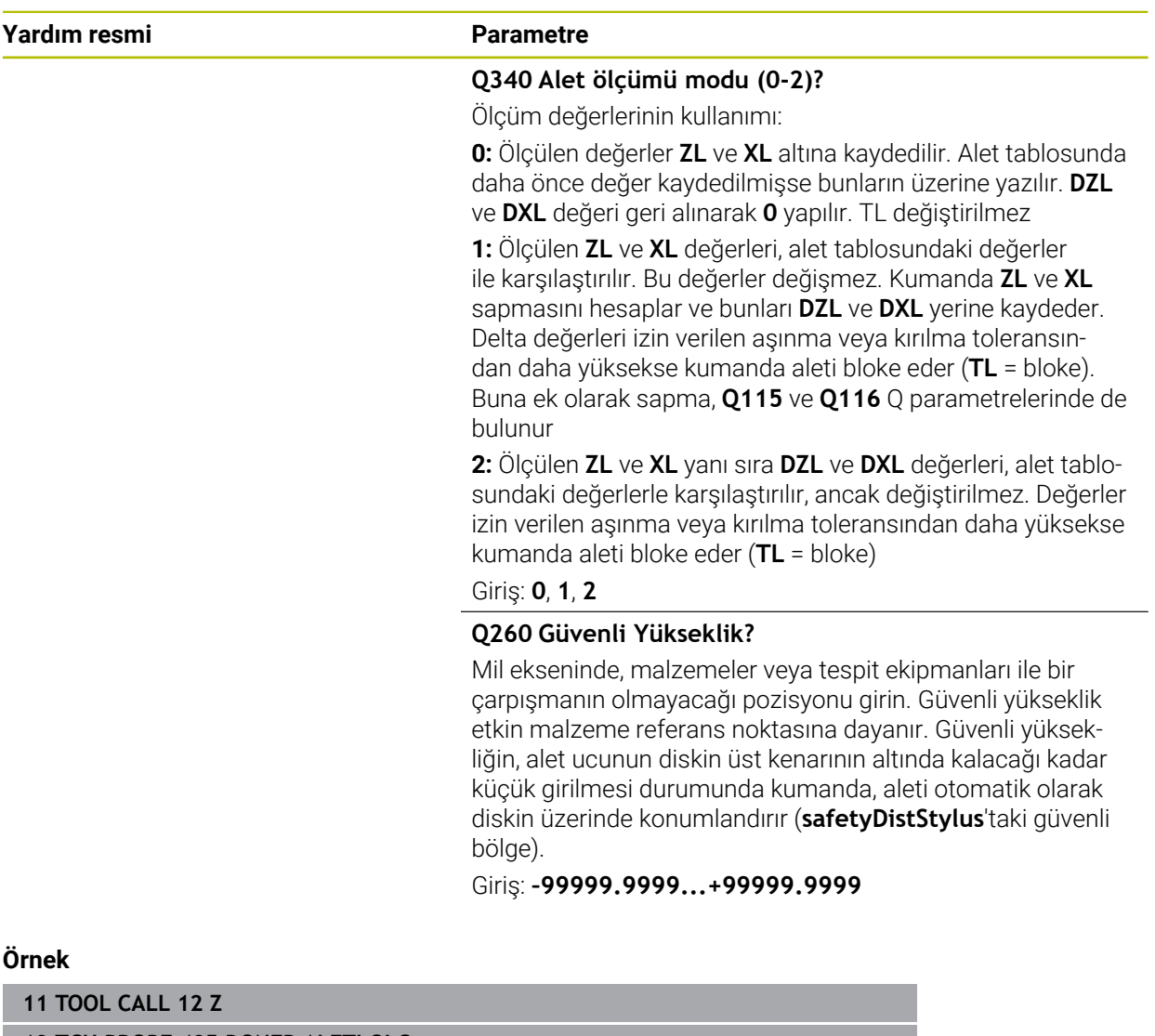

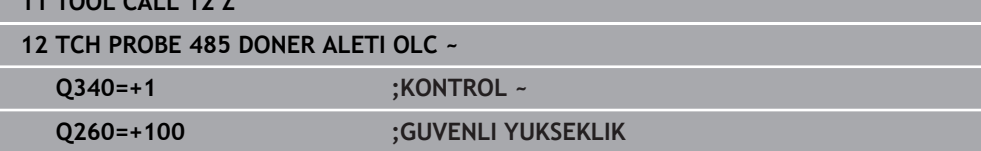

<span id="page-1920-0"></span>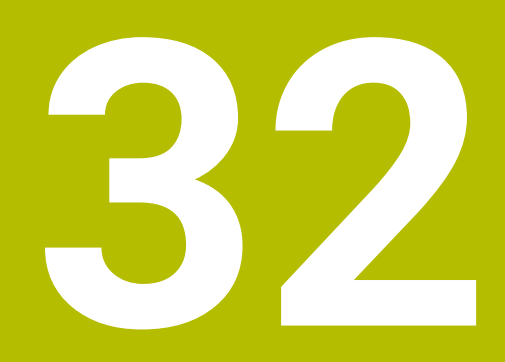

**Uygulama MDI**

# **Uygulama**

**MDI** uygulamasında, örneğin **PLANE RESET** gibi bir NC programı içeriği olmadan münferit NC tümcelerini işleyebilirsiniz. **NC Başlat** tuşuna basıldığında, kumanda NC tümcelerini ayrı şekilde işler.

Ayrıca kademeli olarak bir NC programı da oluşturabilirsiniz. Kumanda, şekilsel program bilgilerini hatırlar.

### **İlgili konular**

- NC programları oluştur
- **Diğer bilgiler:** ["Programlama temel ilkeleri", Sayfa 210](#page-209-0)
- NC programlarını işleme **Diğer bilgiler:** ["Program akışı", Sayfa 1941](#page-1940-0)

# **Fonksiyon tanımı**

Ölçü birimini mm olarak programladığınızda, kumanda varsayılan olarak **\$mdi.h** NC programını kullanır. Ölçü birimini İNÇ olarak programladığınızda, kumanda varsayılan olarak **\$mdi\_inch.h** NC programını kullanır.

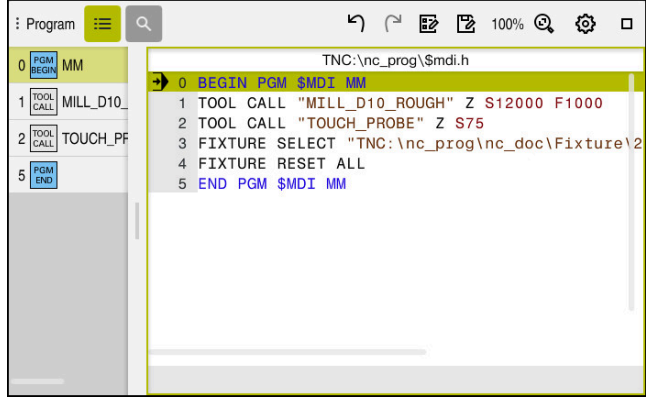

**MDI** uygulamasında **Program** çalışma alanı

**MDI** uygulaması aşağıdaki çalışma alanlarını sunar:

**GPS** (seçenek no. 44)

**Diğer bilgiler:** ["Global program ayarları GPS \(seçenek no. 44\)", Sayfa 1207](#page-1206-0)

- **Yardım**
- **Pozisyonlar**

**Diğer bilgiler:** ["Çalışma alanı Pozisyonlar", Sayfa 165](#page-164-0)

- **Program**
- **Diğer bilgiler:** ["Çalışma alanı Program", Sayfa 214](#page-213-0)
- **Simülasyon**

**Diğer bilgiler:** ["Çalışma alanı Simülasyon", Sayfa 1521](#page-1520-0)

- **Durum Diğer bilgiler:** ["Çalışma alanı Durum", Sayfa 173](#page-172-0)
- **Klavye Diğer bilgiler:** ["Kumanda çubuğunun ekran klavyesi", Sayfa 1494](#page-1493-0)

## **Butonlar**

**MDI** uygulaması, araç çubuğunda aşağıdaki butonları içerir:

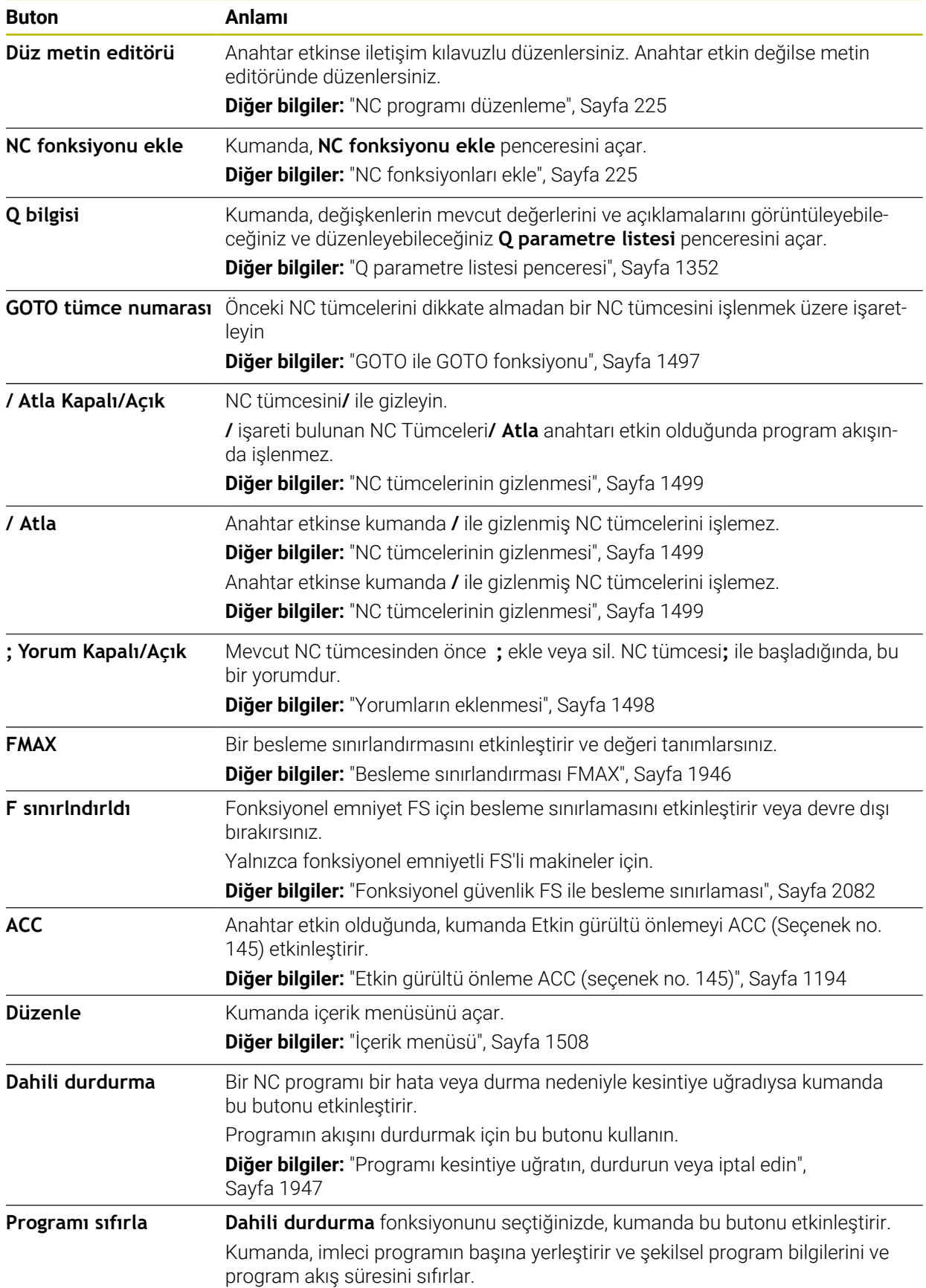

## **Kalıcı program bilgileri**

**MDI** uygulamasında, NC tümcelerini her zaman **tekli tumce** modunda işlersiniz. Kumanda bir NC tümcesini işlediğinde, program akışı kesintiye uğramış olarak kabul edilir.

**Diğer bilgiler:** ["Programı kesintiye uğratın, durdurun veya iptal edin", Sayfa 1947](#page-1946-0) Kumanda, birbiri ardına işlediğiniz tüm NC tümcelerinin numaralarını yeşil olarak işaretler.

Bu durumda, kumanda aşağıdaki verileri kaydeder:

- Son çağrılan alet
- Etkin koordinat dönüştürmelerini (örn. sıfır noktası kaydırma, dönme, yansıtma)
- En son tanımlanan daire merkez noktasının koordinatları

# **Uyarılar**

## *BILGI*

#### **Dikkat çarpışma tehlikesi!**

Kumanda, belirli manuel etkileşimlerle kalıcı şekilde etkili program bilgilerini ve dolayısıyla bağlam ilgisini yitirir. Bağlam ilgisinin yitirilmesinden sonra beklenmeyen ve istenmeyen hareketler oluşabilir. Aşağıdaki işlem esnasında çarpışma tehlikesi oluşur!

- Ardıl etkileşimlerden kaçınılmalıdır:
	- Başka bir NC tümcesine imleç hareketi
	- Başka bir NC tümcesine **GOTO** atlama talimatı
	- Bir NC tümcesini düzenleme
	- Penceresi **Q parametre listesi** yardımıyla değişken değerlerinin değiştirilmesi**Q parametre listesi**
	- $\blacksquare$  İsletim türü değişimi
- Gerekli NC tümcelerinin tekrarlanması vasıtasıyla bağlam ilgisini yeniden oluşturun
- **MDI** uygulamasında, adım adım NC programları oluşturabilir ve işleyebilirsiniz. Daha sonra **Farklı kaydet** fonksiyonunu kullanarak mevcut içeriği farklı bir dosya adı ile kaydedebilirsiniz.
- Aşağıdaki işlevler **MDI** uygulamasında mevcut değildir:
	- **PGM CALL**, **SEL PGM** ve **CALL SELECTED PGM** ile bir NC programını çağırma
	- **Simülasyon** çalışma alanında program testi
	- Kesintiye uğrayan program akışında **Manuel hareket** ve **Pozisyona yaklaş** fonksiyonları
	- **Tumce girsi** fonksiyonu

<span id="page-1924-0"></span>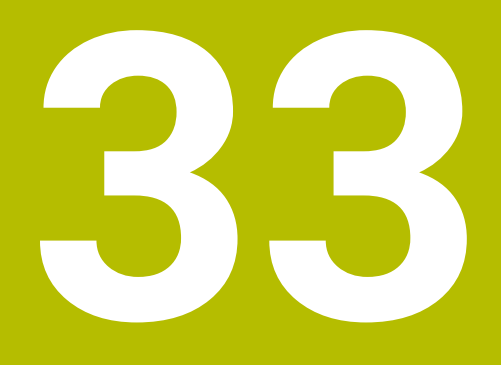

**Palet işleme ve görev listeleri**

# **33.1 Temel bilgiler**

61

Makine el kitabını dikkate alın!

Palet yönetimi, makineye bağlı bir fonksiyondur. Aşağıda standart fonksiyon çerçevesi tanımlanmıştır.

Palet tabloları (**.p**) genel olarak palet değiştiricili işleme merkezlerinde kullanılır. Bu aşamada palet tabloları çeşitli paletleri (PAL), opsiyonel olarak gergileri (FIX) ve ilgili NC programlarını (PGM) çağırır. Palet tabloları tanımlı tüm referans noktalarını ve sıfır noktası tablolarını etkinleştirir.

Palet tablolarını palet değiştirici olmadan, farklı referans noktalı NC programlarını sadece tek bir **NC başlat** ile arka arkaya işlemek için kullanabilirsiniz. Bu uygulamaya görev listesi de denir.

Hem palet tablolarını hem de görev listelerini alet bazlı olarak işleyebilirsiniz. Kumanda, alet değişimini ve dolayısıyla işleme süresini azaltır.

**Diğer bilgiler:** ["Alete yönelik işleme", Sayfa 1935](#page-1934-0)

## <span id="page-1925-0"></span>**33.1.1 Palet sayacı**

Kumandada bir palet sayacı tanımlayabilirsiniz. Böylece ör. otomatik malzeme değişimiyle palet işleme sırasında üretilen parça sayısını değişken olarak tanımlayabilirsiniz.

Bunun için palet tablosunun **TARGET** sütununda bir nominal değer tanımlarsınız. Kumanda nominal değere ulaşılana kadar bu paletlerin NC programlarını tekrarlar.

Standart olarak işlenen her NC programı gerçek değeri 1 artırır. Ör. bir NC programı birden fazla malzeme üretirse değeri palet tablosunun **COUNT** sütununda tanımlarsınız.

**Diğer bilgiler:** ["Palet tablosu", Sayfa 2038](#page-2037-0)

Kumanda tanımlanan nominal değeri ve güncel gerçek değeri **Görev listesi** çalışma alanında görüntüler.

**Diğer bilgiler:** ["Palet tablosuna ilişkin bilgiler", Sayfa 1927](#page-1926-0)

# <span id="page-1925-1"></span>**33.2 Görev listesi**

## **33.2.1 Temel bilgiler**

## **Uygulama**

**Görev listesi** çalışma alanında palet tablolarını düzenleyebilir ve işleyebilirsiniz.

### **İlgili konular**

Bir palet tablosunun içeriği

**Diğer bilgiler:** ["Palet tablosu", Sayfa 2038](#page-2037-0)

Paletler için **Form** çalışma alanı

**Diğer bilgiler:** ["Paletler için Form çalışma alanı", Sayfa 1934](#page-1933-0)

Alete yönelik işleme **Diğer bilgiler:** ["Alete yönelik işleme", Sayfa 1935](#page-1934-0)

#### **Fonksiyon tanımı**

Kumanda, palet tablosunun münferit satırlarını ve **Görev listesi** çalışma alanındaki durumu gösterir.

**Diğer bilgiler:** ["Palet tablosuna ilişkin bilgiler", Sayfa 1927](#page-1926-0)

**Düzenle** anahtarını etkinleştirdiğinizde, yeni bir tablo satırı eklemek için eylem çubuğundaki **Satır ekle** düğmesini kullanabilirsiniz.

**Diğer bilgiler:** ["Satır ekle penceresi", Sayfa 1929](#page-1928-0)

**Programlama** ve **Program akışı** işletim modlarında bir tablo paleti açtığınızda, kumanda, **Görev listesi** çalışma alanını otomatik olarak görüntüler. Bu çalışma alanını kapatamazsınız.

#### <span id="page-1926-0"></span>**Palet tablosuna ilişkin bilgiler**

Bir palet tablosu açarsanız kumanda, aşağıdaki **Görev listesi** çalışma alanında aşağıdaki bilgileri görüntüler:

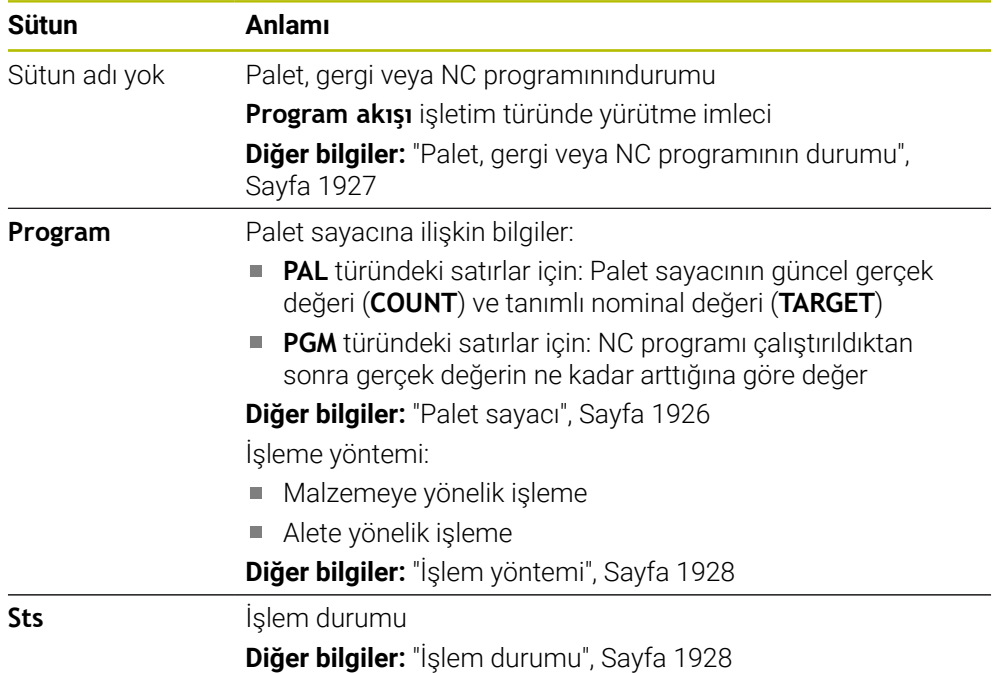

#### <span id="page-1926-1"></span>**Palet, gergi veya NC programının durumu**

Kumanda, durumu aşağıdaki sembollerle gösterir:

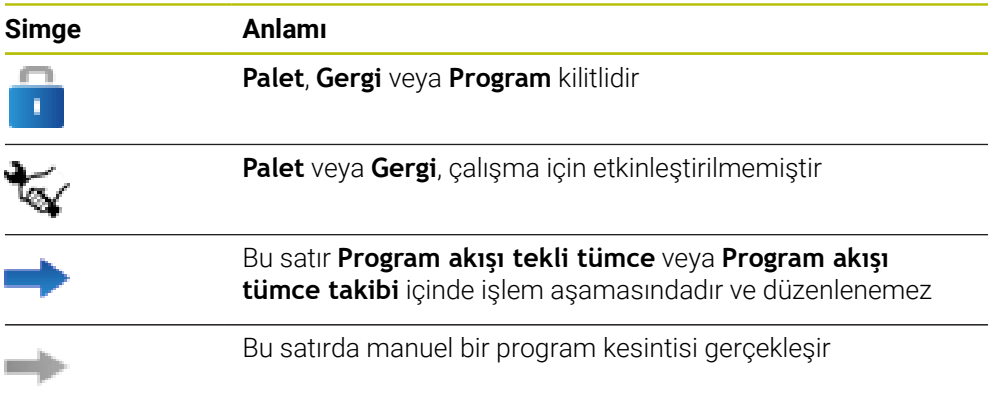

## <span id="page-1927-0"></span>**İşlem yöntemi**

Kumanda, işlem yöntemini aşağıdaki sembollerle gösterir:

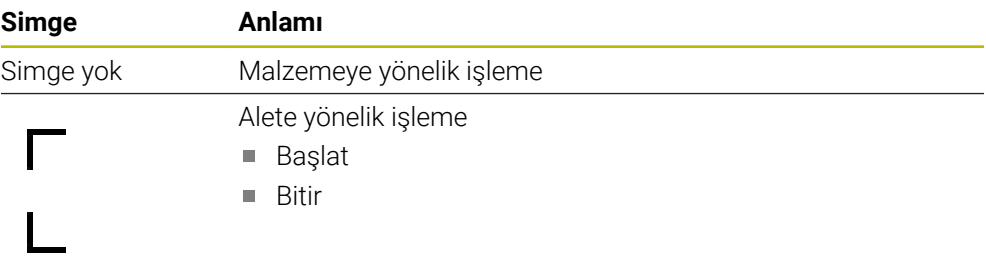

### <span id="page-1927-1"></span>**İşlem durumu**

Kumanda, program akışı sırasında işlem durumunu günceller. Kumanda, işlem durumunu aşağıdaki sembollerle gösterir:

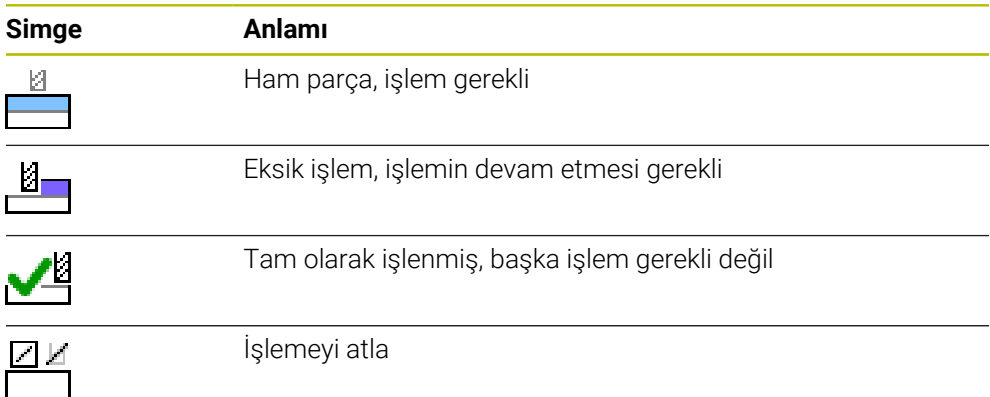

### **Satır ekle penceresi**

<span id="page-1928-0"></span>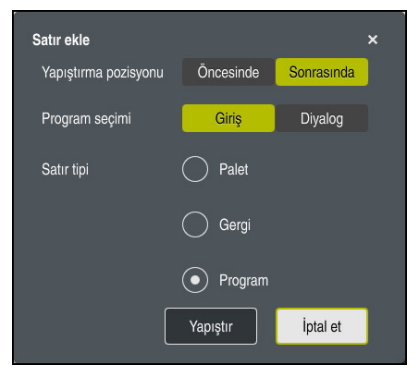

**Program** seçimi ile **Satır ekle** penceresi

**Satır ekle** penceresi aşağıdaki ayarları içerir:

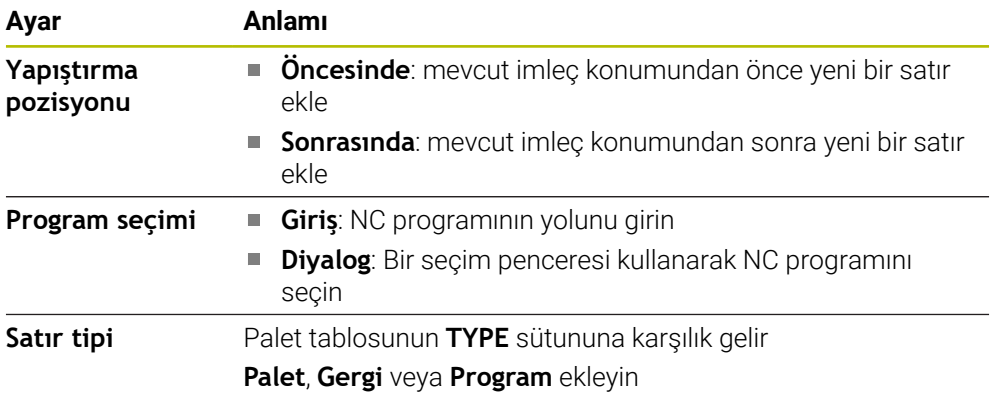

**Form** çalışma alanında bir satırın içeriğini ve ayarlarını düzenleyebilirsiniz. **Diğer bilgiler:** ["Paletler için Form çalışma alanı", Sayfa 1934](#page-1933-0)

### **Program akışı işletim türü**

**Görev listesi** çalışma alanına ek olarak **Program** çalışma alanını da açabilirsiniz. Bir NC programı içeren bir tablo satırı seçildiğinde, kumanda, içeriği **Program** çalışma alanında gösterir.

Kumanda, hangi tablo satırının işlenmek üzere işaretlendiğini veya şu anda işlenmekte olduğunu göstermek için yürütme imlecini kullanır.

Yürütme imlecini palet tablosunun mevcut olarak seçili olan satırına taşımak için **GOTO Cursor** butonunu kullanın.

**Diğer bilgiler:** ["Herhangi bir NC tümcesi için tümce ilerlemesini yürütün", Sayfa 1930](#page-1929-0)

## <span id="page-1929-0"></span>**Herhangi bir NC tümcesi için tümce ilerlemesini yürütün**

Bir NC tümcesi için tümce ilerlemesini aşağıdaki gibi gerçekleştirebilirsiniz:

- **Program akışı** işletim türündeki palet tablosunu açın
- **Program** çalışma alanını açın
- İstenen tablo satırını NC programı ile seçin ь
	- **GOTO Cursor** öğesini seçin
	- Kumanda, yürütme imleci ile tablo satırını işaretler.
	- Kumanda, **Program** çalışma alanında NC programının içeriğini gösterir.
	- ► İstenen NC tümcesini seçin

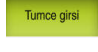

GOTO<br>Cursor

- **Tumce girsi** seçin
- Kumanda, NC tümcesinin değerleri ile **Tumce girsi** penceresini açar.

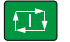

- **NC başlat** tuşuna basın
- Kumanda tümce ilerlemesi işlemini başlatır.

## **Uyarılar**

- **Program akışı** işletim türünde bir palet tablosunu açtıktan sonra artık bu palet tablosunu **Programlama** işletim türünde düzenleyemezsiniz.
- Makine üreticisi, program çalışırken palet tablosunu düzenleyip düzenleyemeyeceğinizi belirlemek için **editTableWhileRun** (no. 202102) makine parametresini kullanır.
- Makine üreticisi, bir palet tablosu işlerken kontrolün program çalışmasını ne zaman durduracağını belirlemek için **stopAt** (no. 202101) makine parametresini kullanır.
- İsteğe bağlı **resumePallet** (no. 200603) makine parametresi ile makine üreticisi, kumandanın bir hata mesajından sonra program çalışmasına devam edip etmeyeceğini tanımlar.
- İsteğe bağlı makine parametresi **failedCheckReact** (no. 202106) ile kumandanın hatalı aleti mi yoksa program çağrılarını mı kontrol edeceğini tanımlarsınız.
- İsteğe bağlı makine parametresi **failedCheckImpact** (no. 202107) ile yanlış bir alet veya NC programının program çağrısı durumunda kumandanın, gergiyi veya paleti atlayıp atlamayacağını belirlersiniz.

### **33.2.2 Batch Process Manager (seçenek no. 154)**

#### **Uygulama**

**Batch Process Manager** ile üretim görevlerinin planlaması takım tezgahında yapılabilir.

Batch Process Manager ile kumanda, **Görev listesi** çalışma alanında aşağıdaki bilgileri de gösterir:

- Makinede gerekli manuel müdahalelerin zamanı
- NC programlarının süresi
- Aletlerin mevcut olma durumu
- NC programının hatasız olma durumu

#### **İlgili konular**

- **Görev listesi** çalışma alanı **Diğer bilgiler:** ["Görev listesi", Sayfa 1926](#page-1925-1)
- Palet tablosunu **Form** çalışma alanıyla düzenleme **Diğer bilgiler:** ["Paletler için Form çalışma alanı", Sayfa 1934](#page-1933-0)
- Palet tablosunun içeriği **Diğer bilgiler:** ["Palet tablosu", Sayfa 2038](#page-2037-0)

### **Ön koşullar**

- Yazılım seçeneği no. 22 Palet yönetimi
- Yazılım seçeneği no. 154 Batch Process Manager Batch Process Manager, palet yönetiminin bir uzantısıdır. Batch Process Manager ile **Görev listesi** çalışma alanının tüm fonksiyonlarını elde edersiniz.
- Alet kullanım denetimi etkin Tüm bilgileri almak için alet kullanım kontrolü fonksiyonu etkinleştirilip devreye alınmalıdır!

**Diğer bilgiler:** ["Kanal ayarları", Sayfa 2090](#page-2089-0)

### **Fonksiyon tanımı**

| TNC:\nc_prog\nc_doc\Pallet\PYRAMIDE_Haus_House.P<br>Sonraki man, müdahale:<br>3m 10s<br>Süre<br>Gerekli manüel müdahaleler<br>Obje<br>Takım tablada değil<br>NC SPOT DRILL D16 (205)<br>11:38<br>$\mathbf{2}$<br>Takım tablada değil<br>11:39<br>DRILL_D16 (235)<br>11:42<br>Takım tablada değil<br>NC_SPOT_DRILL_D16 (205)<br>Sûre<br>Rf.nk.<br>Alet<br>Pgm<br>Program<br>Son<br>$\Box$ Palet:<br>→<br>16m 20s<br>X J<br>Haus_house.h<br>4m 5s<br>11:39<br>Haus_house.h<br>4m 5s<br>11:43<br>3<br>Haus_house.h<br>11:47<br>4m 5s<br>x<br>L Haus house.h<br>11:52<br>x<br>4m.5s | : Görev listesi |   |  |  |  |  |  |  | α              |  |
|----------------------------------------------------------------------------------------------------|-----------------|---|--|--|--|--|--|--|----------------|--|
|                                                                                                    | 1               |   |  |  |  |  |  |  |                |  |
|                                                                                                    |                 |   |  |  |  |  |  |  |                |  |
|                                                                                                    |                 |   |  |  |  |  |  |  |                |  |
|                                                                                                    |                 |   |  |  |  |  |  |  |                |  |
|                                                                                                    |                 |   |  |  |  |  |  |  |                |  |
|                                                                                                    |                 |   |  |  |  |  |  |  |                |  |
|                                                                                                    |                 |   |  |  |  |  |  |  |                |  |
|                                                                                                    |                 |   |  |  |  |  |  |  | Dm             |  |
|                                                                                                    |                 |   |  |  |  |  |  |  |                |  |
|                                                                                                    |                 |   |  |  |  |  |  |  | ≝              |  |
|                                                                                                    |                 |   |  |  |  |  |  |  | $\frac{13}{2}$ |  |
|                                                                                                    |                 |   |  |  |  |  |  |  | $\equiv$       |  |
|                                                                                                    |                 |   |  |  |  |  |  |  | ∸              |  |
| ∸<br>TNC:\nc_prog\RESET.H<br>11:52<br>0s                                                                                                    |                 |   |  |  |  |  |  |  |                |  |
|                                                                                                    |                 |   |  |  |  |  |  |  |                |  |
|                                                                                                    |                 |   |  |  |  |  |  |  |                |  |
|                                                                                                    | Satır ekle      | 4 |  |  |  |  |  |  |                |  |

**Batch Process Manager** (seçenek no. 154) ile **Görev listesi** çalışma alanı

Batch Process Manager ile **Görev listesi** çalışma alanı aşağıdaki alanları gösterir:

1 Dosya bilgi çubuğu

Dosya bilgi çubuğunda kumanda, palet tablosunun yolunu gösterir.

- 2 Gerekli manuel müdahaleler hakkında bilgi
	- Bir sonraki manuel müdahaleye kadar geçen süre
	- Müdahale türü
	- $\blacksquare$  **ilgili** nesne
	- Manuel müdahale zamanı
- 3 Palet tablosu bilgileri ve durumu

**Diğer bilgiler:** ["Palet tablosuna ilişkin bilgiler", Sayfa 1933](#page-1932-0)

4 Eylem çubuğu

**Düzenle** anahtarı etkin olduğunda yeni satır ekleyebilirsiniz.

**Düzenle** anahtarı devre dışı olduğunda, **Program akışı** işletim türünde dinamik çarpışma izleme DCM (seçenek #40)ile palet tablosundaki tüm NC programlarını kontrol edebilirsiniz.

#### <span id="page-1932-0"></span>**Palet tablosuna ilişkin bilgiler**

Bir palet tablosu açarsanız kumanda, aşağıdaki **Görev listesi** çalışma alanında aşağıdaki bilgileri görüntüler:

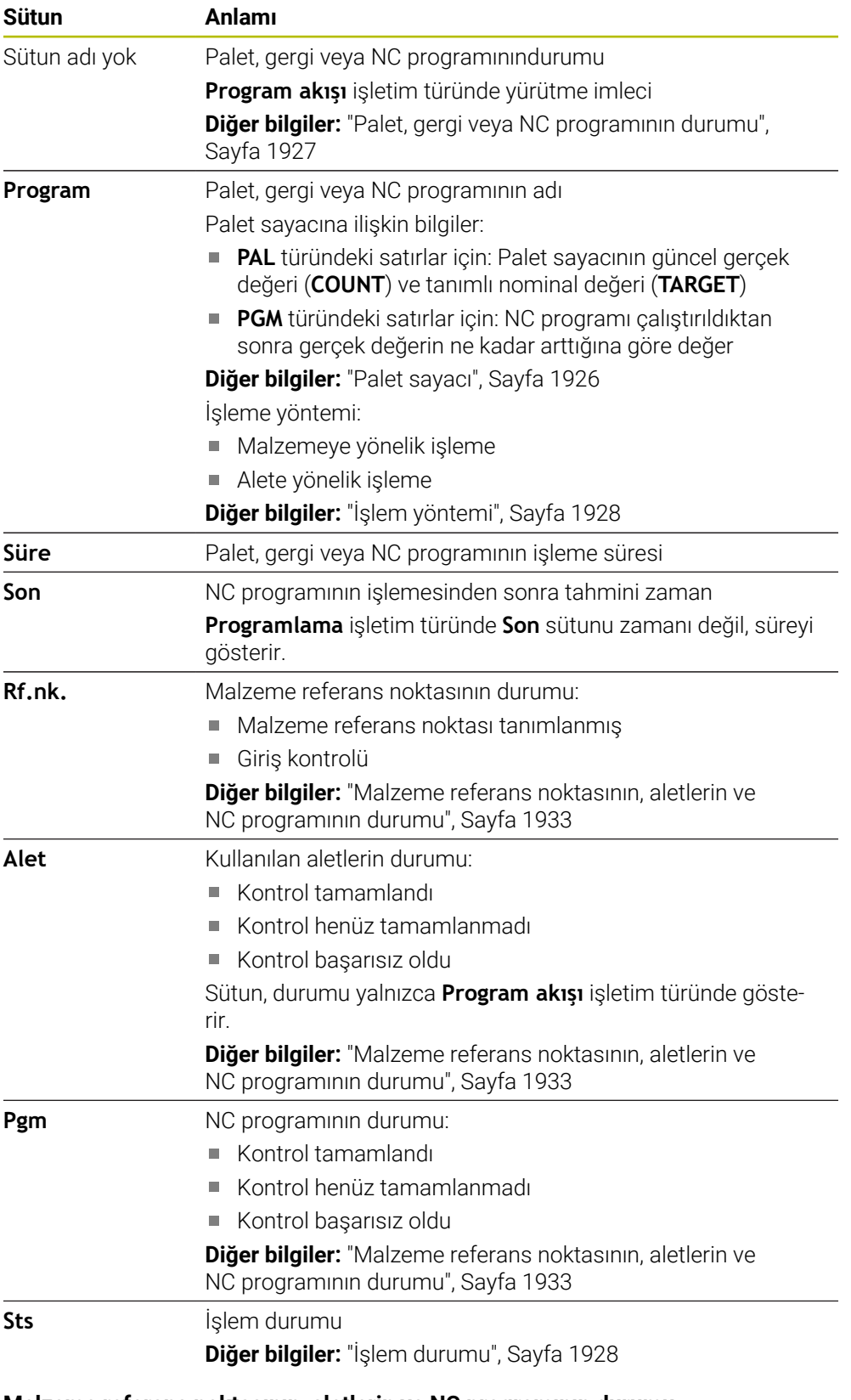

<span id="page-1932-1"></span>**Malzeme referans noktasının, aletlerin ve NC programının durumu**

Kumanda, durumu aşağıdaki sembollerle gösterir:

**33**

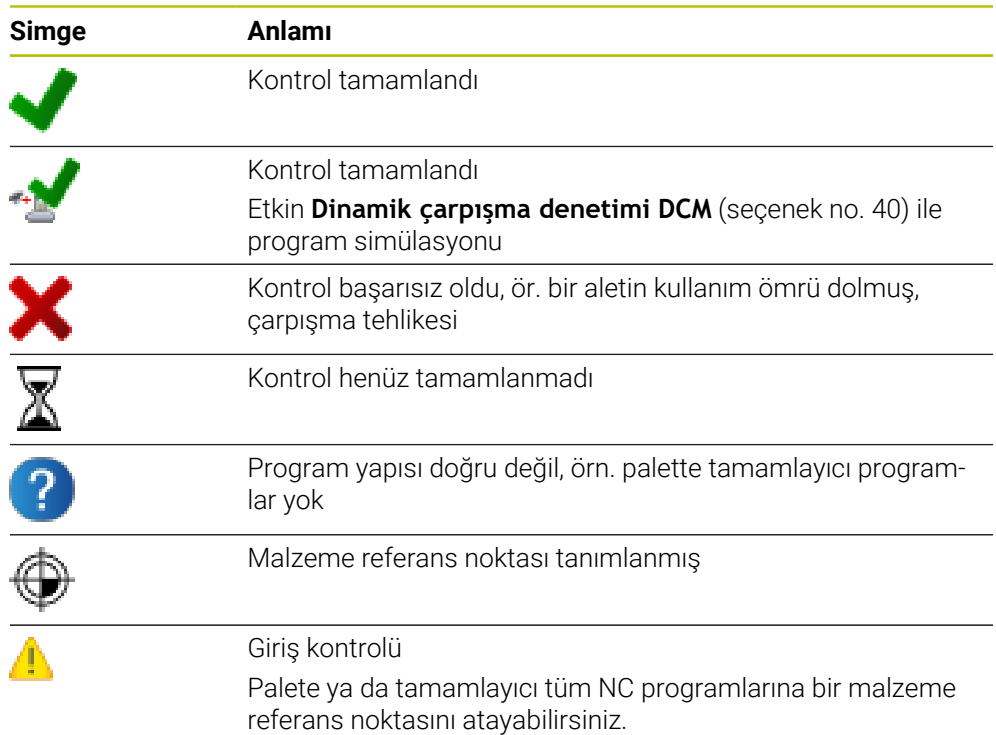

## **Uyarı**

Sipariş listesinde yapılan bir değişiklik, çarpışma kontrolü tamamlandı durumunu  $\mathbf{P}$ kontrolü tamamlandı √ durumuna geri alır.

# <span id="page-1933-0"></span>**33.3 Paletler için Form çalışma alanı**

## **Uygulama**

**Form** çalışma alanında, kumanda, seçilen satır için palet tablosunun içeriğini gösterir.

### **İlgili konular**

- **Görev listesi** çalışma alanı **Diğer bilgiler:** ["Görev listesi", Sayfa 1926](#page-1925-1)
- Palet tablosu içeriği **Diğer bilgiler:** ["Palet tablosu", Sayfa 2038](#page-2037-0)
- Alete yönelik işleme **Diğer bilgiler:** ["Alete yönelik işleme", Sayfa 1935](#page-1934-0)

#### **Fonksiyon tanımı**

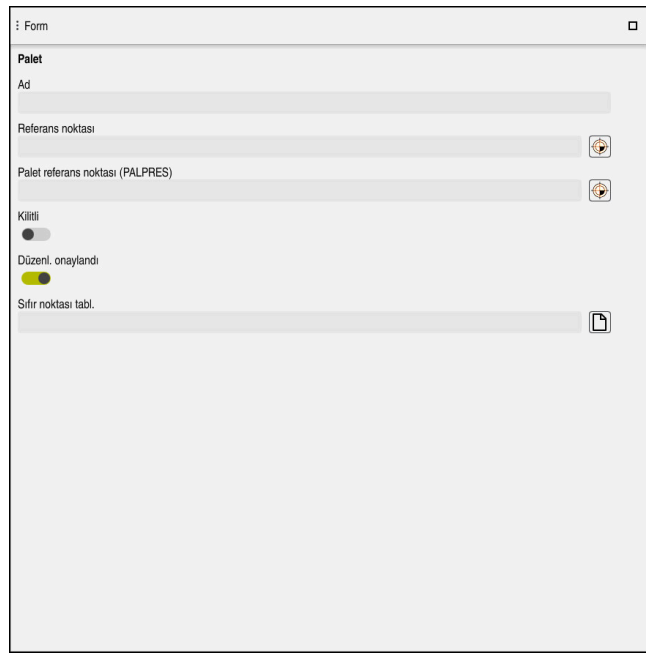

Palet tablosunun içeriğiyle **Form** çalışma alanı oluşturun

Bir palet tablosu aşağıdaki satır türlerinden oluşabilir:

- **Palet**
- **Gergi**
- **Program**

**Form** çalışma alanında, kumanda palet tablosunun içeriğini gösterir. Kumanda, seçilen hattın ilgili hat türü için ilgili içeriği gösterir.

Ayarları **Form** çalışma alanında veya **Tablolar** işletim türünde düzenleyebilirsiniz. Kumanda içeriği senkronize eder.

Varsayılan olarak, formdaki giriş seçenekleri tablo sütunlarının adlarını içerir.

Formdaki anahtarlar aşağıdaki tablo sütunlarına karşılık gelir:

- **Kilitli** anahtarı, **LOCK** sütununa karşılık gelir
- **Düzenl. onaylandı** anahtarı, **LOCATION** sütununa karşılık gelir

Kumanda, giriş alanının arkasında bir simge gösterdiğinde, bir seçim penceresi kullanarak içeriği seçebilirsiniz.

**Programlama** ve **Program akışı** işletim türlerinde palet tabloları için **Form** çalışma alanı seçilebilir.

# <span id="page-1934-0"></span>**33.4 Alete yönelik işleme**

#### **Uygulama**

Alet odaklı işleme ile palet değiştirici olmayan bir makinede de çok sayıda malzemeyi bir arada işleyebilir ve bu şekilde alet değiştirme sürelerinden tasarruf edebilirsiniz. Bu, palet yönetimini palet değiştiricisi olmayan makinelerde de kullanabileceğiniz anlamına gelir.

## **İlgili konular**

- Palet tablosu içeriği **Diğer bilgiler:** ["Palet tablosu", Sayfa 2038](#page-2037-0)
- Tümce ilerlemesi ile palet tablosuna tekrar girme **Diğer bilgiler:** ["Palet tablolarında tümce ilerleme", Sayfa 1958](#page-1957-0)

## **Ön koşullar**

- Yazılım seçeneği no. 22 Palet yönetimi
- Alete yönelik işleme için alet değiştirme makrosu
- **TO** veya **TCO** değerleri ile **METHOD** sütunu
- Aynı aletlere sahip NC programı Kullanılan aletler en azından kısmen aynı olmalıdır.
- **BLANK** veya **INCOMPLETE** değerleri ile **W-STATUS** sütunu
- Aşağıdaki fonksiyonlar olmadan NC programı:
	- **FUNCTION TCPM** veya **M128** (seçenek no. 9) **Diğer bilgiler:** ["FUNCTION TCPM \(seçenek no. 9\) ile alet ayarını kompanse](#page-1092-0) [etme", Sayfa 1093](#page-1092-0)
	- **M144** (secenek no. 9) **Diğer bilgiler:** ["Alet ofsetini hesaba katın M144 \(seçenek no. 9\)", Sayfa 1336](#page-1335-0)
	- **M101 Diğer bilgiler:** ["Yardımcı aleti M101 ile otomatik olarak değiştirme",](#page-1339-0) [Sayfa 1340](#page-1339-0)
	- **M118**

**Diğer bilgiler:** ["M118 ile el çarkı bindirmesini etkinleştirme", Sayfa 1320](#page-1319-0)

Palet referans noktası değişimi **Diğer bilgiler:** ["Palet referans tablosu", Sayfa 1939](#page-1938-0)

## **Fonksiyon tanımı**

Palet tablosunun asağıdaki sütunları alete yönelik işleme için geçerlidir:

- **W-STATUS**
- **METHOD**
- **CTID**
- **SP-X** ila **SP-W**

Eksenler için güvenlik konumları belirtebilirsiniz. Kumanda bu konumlara sadece, makine üreticisi bunları NC makrolarda işleme alırsa hareket eder.

**Diğer bilgiler:** ["Palet tablosu", Sayfa 2038](#page-2037-0)

**Görev listesi** çalışma alanında, içerik menüsünü kullanarak her NC programı için alete yönelik işlemeyi etkinleştirebilir ve devre dışı bırakabilirsiniz. Bunu yaparken, kumanda **METHOD** sütununu günceller.

**Diğer bilgiler:** ["İçerik menüsü", Sayfa 1508](#page-1507-0)

### **Alet odaklı çalışma akışı**

- 1 Kumanda, TO ve CTO girişinin okunması sırasında palet tablosunun bu satırları üzerinden alet odaklı bir işlem yapılması gerektiğini algılar
- 2 Kumanda, TO girişiyle NC programını TOOL CALL durumunda kadar işleme alır
- 3 W-STATUS durumu BLANK durumundan INCOMPLETE haline değişir ve kumanda, CTID alanına bir değer girer
- 4 Kumanda diğer tüm NC programlarını CTO girişiyle TOOL CALL durumuna kadar işleme alır
- 5 Kumanda, aşağıdaki noktalardan biri ortaya çıkarsa diğer işlem adımlarını bir sonraki aletle uygular:
	- Bir sonraki tablo satırında PAL girişi var
	- Bir sonraki tablo satırında TO ya da WPO girişi var
	- ENDED ya da EMPTY girişi olmayan tablo satırları hala mevcut
- 6 Kumanda her işlemde CTID alanındaki girişi günceller
- 7 Grubun tüm tablo satırlarında ENDED girişi varsa kumanda, palet tablosunun sonraki satırlarını işleme alır

### **Tümce ilerlemesi ile tekrar giriş**

Bir kesiklik sonrasında bir palet tablosuna yeniden giriş yapabilirsiniz. Kumanda kesiklik olan satırları ve NC programını belirtebilir.

Kumanda, palet tablosunun **CTID** sütununda yeniden giriş bilgilerini saklar.

Palet tablosuna tümce ilerlemesi alet odaklı şekilde gerçekleşir.

Aşağıdaki satırlarda alet odaklı TO ve CTO işlem yöntemi tanımlanmışsa tekrar giriş sonrasında kumanda yeniden alet odaklı şekilde işlem yapabilir.

**Diğer bilgiler:** ["Palet tablosu", Sayfa 2038](#page-2037-0)

Aşağıdaki fonksiyonlar öncelikle tekrar giriş durumunda özel dikkat gerektirir:

- Makine durumlarının ek fonksiyonlarla (örn. M13) değiştirilmesi
- Konfigürasyona yazma (örn. WRITE KINEMATICS)
- $H$ areket alanı geçisi
- Döngü **32**
- Döngü **800**
- Çalışma düzleminin döndürülmesi

### **Uyarılar**

## *BILGI*

#### **Dikkat çarpışma tehlikesi!**

Tüm palet tabloları ve NC programları alet odaklı bir işleme için uygun değildir. Kumanda, alet odaklı işleme vasıtasıyla NC programlarını artık bağlantılı şekilde işlemez, bunları alet çağrılarına böler. NC programlarının bölünmesi vasıtasıyla sıfırlanmamış fonksiyonlar (makine durumları) programlar arası etki edebilir. Bu şekilde işlem sırasında çarpışma tehlikesi oluşur!

- Belirtilen sınırlamaları dikkate alın
- Palet tablolarını ve NC programlarını alet odaklı işleme uyarlama
	- Program bilgilerini her alete göre her NC programına yeniden programlayın (örn. **M3** ya da **M4**)
	- Her aletten önce her NC programinda özel fonksiyonları ve ilave fonksiyonları sıfırlayın (örn. **Çalışma düzlemi hareketi** ya da **M138**)
- Palet tablosunu ilgili NC programlarıyla **Program akışı tekli tümce** işletim türünde dikkatli şekilde test edin
- İşlemi bir defa daha başlatmak isterseniz W-STATUS durumunu BLANK veya giriş yok olarak değiştirin.

#### **Uyarılar Tekrar giriş ile bağlantılı olarak**

- CTID alanına giriş iki hafta muhafaza edilir. Ardından tekrar giriş yapılamaz.
- CTID alanındaki girişi değiştirmenize ya da silmenize izin verilmez.
- CTID alanındaki veriler bir yazılım güncellemesinde geçersiz olur.
- Kumanda, tekrar giriş için referans noktası numaralarını kaydeder. Bu referans noktasını değiştirirseniz işlem de aynı şekilde kaydırma yapar.
- Bir NC programının alet odaklı işlem dahilinde düzenlenmesinden sonra artık tekrar giriş yapılamaz.

# <span id="page-1938-0"></span>**33.5 Palet referans tablosu**

### **Uygulama**

Palet referans noktaları üzerinden örn. münferit paletlerin mekaniğe bağlı farkları basit bir yolla denkleştirilir.

Makine üreticisi palet referans noktası tablosunu tanımlar.

#### **İlgili konular**

Palet tablosu içeriği

**Diğer bilgiler:** ["Palet tablosu", Sayfa 2038](#page-2037-0)

Alet referans noktası yönetimi **Diğer bilgiler:** ["Referans noktası yönetimi", Sayfa 1014](#page-1013-0)

## **Fonksiyon tanımı**

Bir palet referans noktası etkin olduğunda, iş parçası referans noktası buna atıfta bulunur.

Bir palet için ilgili palet referans noktasını palet tablosunun **PALPRES** sütununa girebilirsiniz.

Ayrıca koordinat sistemini, örn. palet referans noktasını bir gergi kulesinin ortasına yerleştirerek palet üzerinde komple hizalayabilirsiniz.

Bir palet referans noktası etkin olduğunda kumanda bir sembol göstermez. **Ayarlama** uygulamasında etkin palet referans noktasını ve tanımlanan değerleri kontrol edebilirsiniz.

**Diğer bilgiler:** ["Manuelişletim türündeki tarama sistemi fonksiyonları", Sayfa 1543](#page-1542-0)

### **Uyarı**

## *BILGI*

#### **Dikkat çarpışma tehlikesi!**

Etkin palet referans noktası vasıtasıyla bir temel devire rağmen kumanda, durum göstergesinde bir sembol göstermez. Takip eden tüm eksen hareketleri sırasında çarpışma tehlikesi oluşur!

- ▶ Makinenin kontrol hareketlerini kontrol edin
- Palet referans noktasını sadece paletlerle bağlantılı olarak kullanın

Palet referans noktası değiştiğinde, alet referans noktasını sıfırlamanız gerekir. **Diğer bilgiler:** ["referans noktasını manuel olarak ayarlama", Sayfa 1017](#page-1016-0)

<span id="page-1940-0"></span>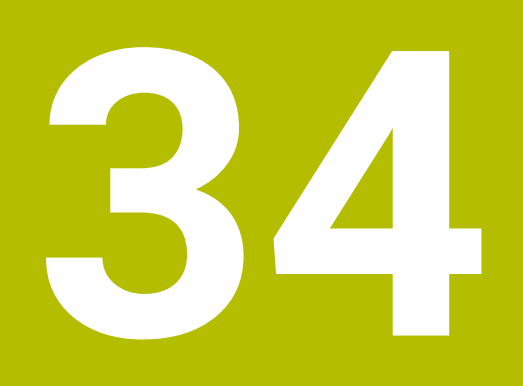

**Program akışı**

# **34.1 İşletim türü Program akışı**

## **34.1.1 Temel bilgiler**

## **Uygulama**

**Program akışı** işletim türü yardımıyla, örneğin kumandanın NC programlarını sürekli veya tümcesel olarak işleyecek şekilde malzemeler üretebilirsiniz.

Bu işletim türünde palet tablolarını da işleyebilirsiniz.

#### **İlgili konular**

- **MDI** uygulamasında ayrı NC tümcelerini işleme **Diğer bilgiler:** ["Uygulama MDI", Sayfa 1921](#page-1920-0)
- NC programları oluştur **Diğer bilgiler:** ["Programlama temel ilkeleri", Sayfa 210](#page-209-0)
- Palet tabloları **Diğer bilgiler:** ["Palet işleme ve görev listeleri", Sayfa 1925](#page-1924-0)

## *BILGI*

#### **Dikkat, manipüle edilen veriler nedeniyle tehlike!**

NC programlarını doğrudan bir ağ sürücüsü veya USB cihazından işlerseniz NC programının değiştirilip değiştirilmediği veya manipüle edilip edilmediği konusunda kontrolünüz olmaz. Ek olarak ağ hızı NC programının işlenmesini yavaşlatabilir. İstenmeyen makine hareketleri ve çarpışmalar meydana gelebilir.

NC programı ve tüm çağrılan dosyaları **TNC:** SÜRÜCÜSÜNE KOPYALAYIN

### **Fonksiyon tanımı**

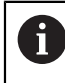

Aşağıdaki içerikler palet tabloları ve görev listeleri için de geçerlidir.

Yeni bir NC programı seçtiğinizde veya onu tamamen işlediğinizde, imleç programın başında konumlanacaktır.

Başka bir NC tümcesinden işlemeye başladığınızda, önce **Tumce girsi** kullanarak NC tümcesini seçmelisiniz.

**Diğer bilgiler:** ["Tümce ilerlemesi ile program akışı", Sayfa 1952](#page-1951-0)

Varsayılan olarak kumanda, NC programlarını blok sıralaması modunda **NC Başlat** butonu ile işler. Bu modda kumanda, NC programını programın sonuna veya manuel veya programlanmış bir kesintiye kadar işler.

**tekli tumce** modunda, **NC başlatma** butonu ile her NC tümcesini ayrı ayrı başlatın. Kumanda, duruma genel bakışta **StiB** sembolü ile işleme durumunu gösterir.

**Diğer bilgiler:** ["TNC çubuklarının durumuna genel bakış", Sayfa 171](#page-170-0)

**Program akışı** işletim türü aşağıdaki çalışma alanlarını sunar:

**GPS** (seçenek no. 44)

**Diğer bilgiler:** ["Global program ayarları GPS \(seçenek no. 44\)", Sayfa 1207](#page-1206-0)

**Pozisyonlar**

**Diğer bilgiler:** ["Çalışma alanı Pozisyonlar", Sayfa 165](#page-164-0)

- **Program Diğer bilgiler:** ["Çalışma alanı Program", Sayfa 214](#page-213-0)
- **Simülasyon Diğer bilgiler:** ["Çalışma alanı Simülasyon", Sayfa 1521](#page-1520-0)
- **Durum**

**Diğer bilgiler:** ["Çalışma alanı Durum", Sayfa 173](#page-172-0)

**Süreç denetimi**

**Diğer bilgiler:** ["Çalışma alanı Süreç denetimi \(seçenek no. 168\)", Sayfa 1228](#page-1227-0) Bir palet tablosu açtığınızda, kumanda **Görev listesi** çalışma alanını gösterir. Bu çalışma alanını değiştiremezsiniz.

**Diğer bilgiler:** ["Görev listesi", Sayfa 1926](#page-1925-1)

### **Semboller ve butonlar**

**Program akışı** işletim türü aşağıdaki sembolleri ve butonları içerir:

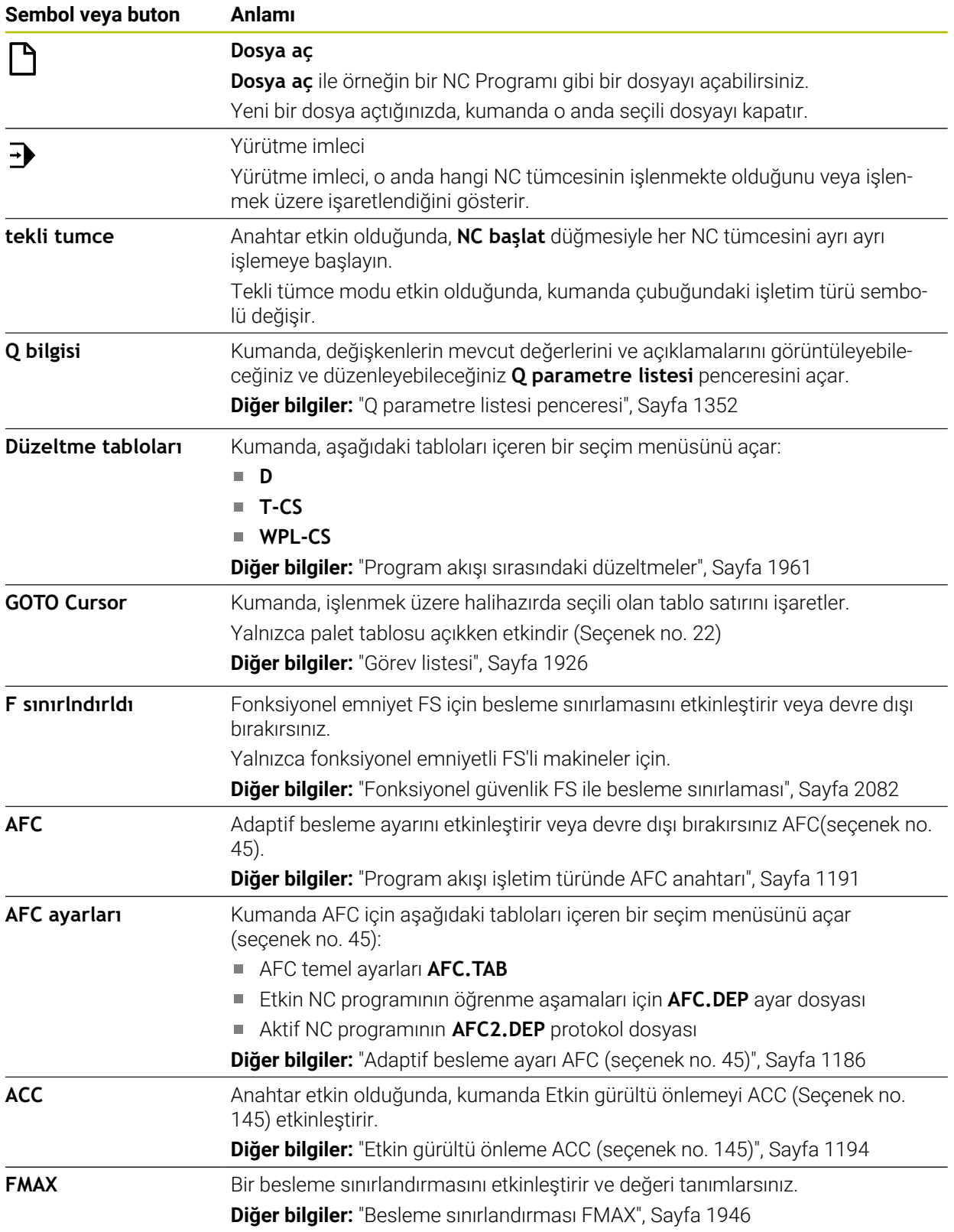
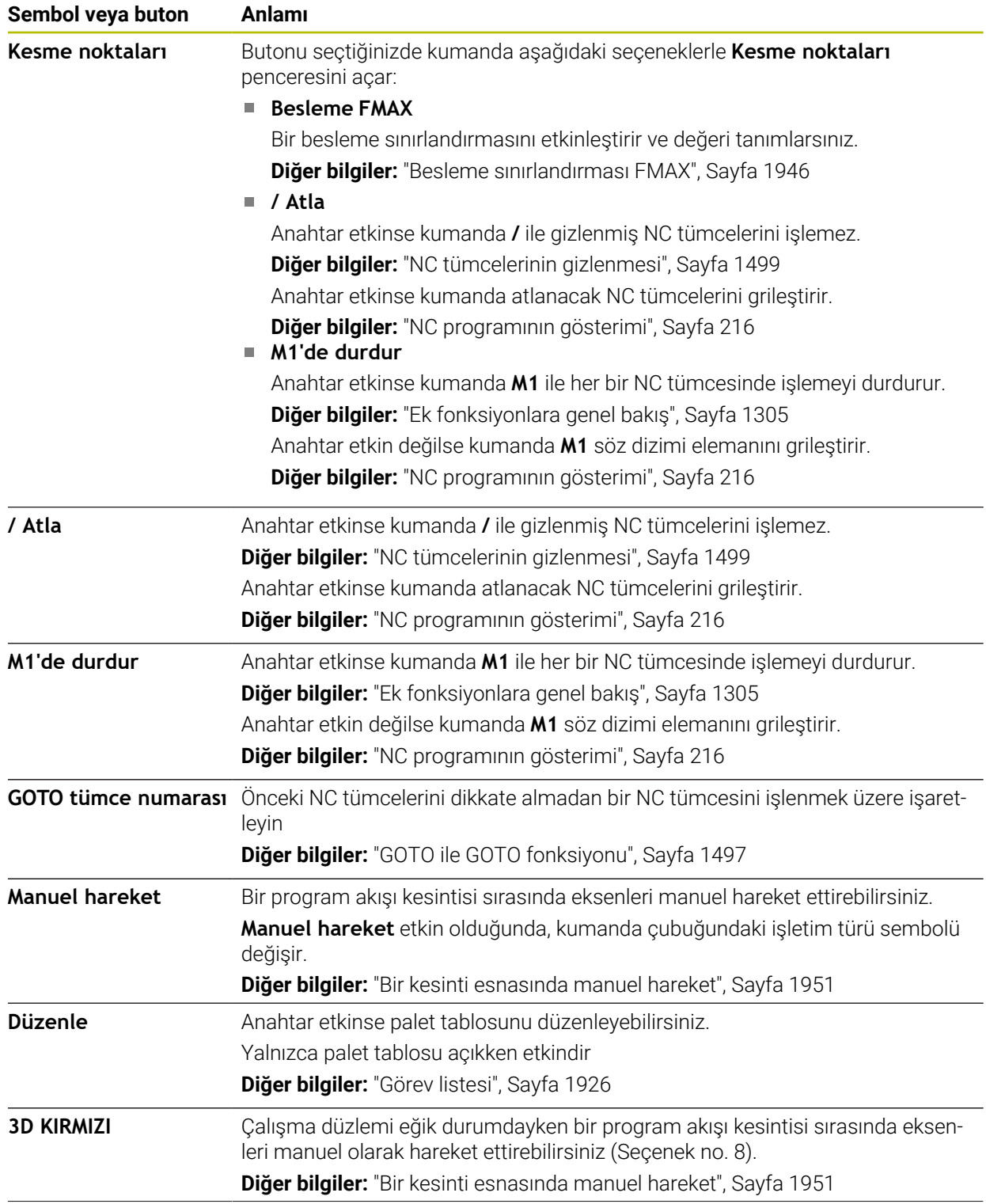

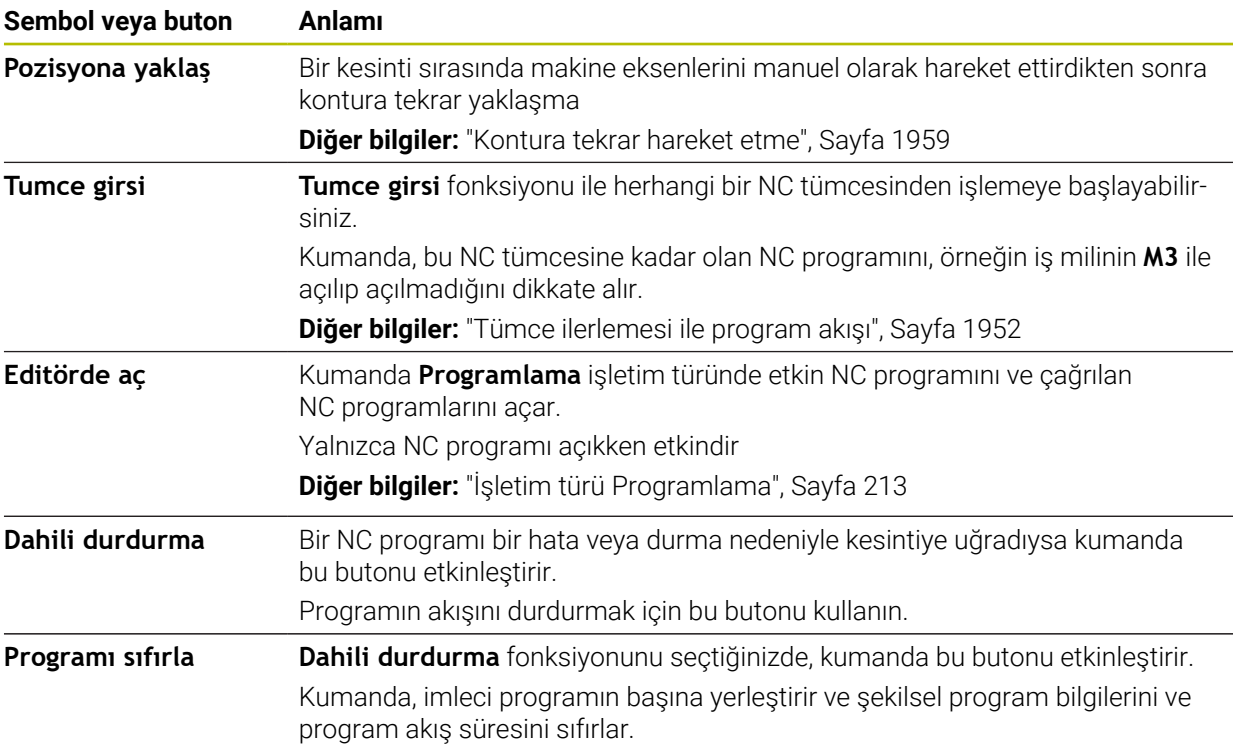

#### <span id="page-1945-0"></span>**Besleme sınırlandırması FMAX**

**FMAX** butonuyla tüm işletim türleri için besleme hızını azaltabilirsiniz. Azaltma tüm hızlı geçişler ve besleme hareketleri için geçerlidir. Girdiğiniz değer, yeniden başlatma boyunca etkin kalır.

**FMAX** butonu **MDI** uygulamasında ve **Programlama** işletim türünde mevcuttur.

Fonksiyon çubuğunda **FMAX** butonunu seçtiğinizde kumanda **Besleme FMAX** penceresini açar.

Bir besleme sınırlaması etkinse kumanda **FMAX** butonu için renkli bir arka plana sahiptir ve tanımlanan değeri gösterir. **Pozisyonlar** ve **Durum** çalışma alanlarında kumanda beslemeyi turuncu renkte gösterir.

**Diğer bilgiler:** "Statusanzeigen", Sayfa

**Besleme FMAX** penceresine 0 değeri girerek besleme sınırlamasını devre dışı bırakırsınız.

#### <span id="page-1946-0"></span>**Programı kesintiye uğratın, durdurun veya iptal edin**

Bir program akışını kesmek için çeşitli seçenekleriniz vardır:

- Program akışını kesme, örn. **M0** ek fonksiyonu yardımıyla
- Program akışını durdurma, örn. **NC durdur** tuşu yardımıyla
- Program akışını, ör. **NC durdurma** tuşunu ve **Dahili durdurma** düğmesini kullanarak iptal edin
- Program akışını sonlandırma, örn. **M2** veya **M30** ek fonksiyonlarıyla

Kumanda önemli hatalar olması durumunda program akışını otomatik olarak keser, örn. bir mil dururken döngü çağrısında.

**Diğer bilgiler:** ["Bilgi çubuğu bildirim menüsü", Sayfa 1518](#page-1517-0)

**tekli tumce** modunda veya **MDI** uygulamasında çalışıyorsanız kumanda, işlenen her NC tümcesinden sonra kesintiye uğramış duruma geçer.

Kumanda, **StiB** sembolü ile çalıştırılan programın güncel durumunu gösterir.

**Diğer bilgiler:** ["TNC çubuklarının durumuna genel bakış", Sayfa 171](#page-170-0)

Askıya alınmış veya durdurulmuş durumda aşağıdaki fonksiyonları gerçekleştirebilirsiniz, örneğin:

- $\blacksquare$  İsletim türü seçimi
- Eksenleri manuel olarak hareket ettirin
- Q parametrelerinin **Q BİLGİ** fonksiyonu yardımıyla kontrol edilmesi ve gerekirse değiştirilmesi
- **M1** ile programlanmış seçime bağlı kesinti ayarının değiştirilmesi
- NC tümcelerinin **/** ile programlanmış atlamalarının ayarının değiştirilmesi

# *BILGI*

#### **Dikkat çarpışma tehlikesi!**

Kumanda, belirli manuel etkileşimlerle kalıcı şekilde etkili program bilgilerini ve dolayısıyla bağlam ilgisini yitirir. Bağlam ilgisinin yitirilmesinden sonra beklenmeyen ve istenmeyen hareketler oluşabilir. Aşağıdaki işlem esnasında çarpışma tehlikesi oluşur!

- Ardıl etkileşimlerden kaçınılmalıdır:
	- Başka bir NC tümcesine imleç hareketi
	- Başka bir NC tümcesine **GOTO** atlama talimatı
	- Bir NC tümcesini düzenleme
	- Penceresi **Q parametre listesi** yardımıyla değişken değerlerinin değiştirilmesi**Q parametre listesi**
	- $\blacksquare$  İşletim türü değişimi
- Gerekli NC tümcelerinin tekrarlanması vasıtasıyla bağlam ilgisini yeniden oluşturun

#### **Programlanmış kesinti**

Kesintileri doğrudan NC programında belirleyebilirsiniz. Kumanda, program akışını aşağıdaki girdilerden birini içeren NC tümcesinde durdurur:

- Programlı durdurma **STOP** (ek fonksiyon var veya yok)
- Programlı durdurma **M0**
- Şartlı durdurma **M1**

#### **Program akışına devam edin**

**NC durdurma** düğmesiyle bir durdurmadan veya programlanmış bir kesintiden sonra, program akışına **NC başlatma** düğmesiyle devam edebilirsiniz.

**Dahili durdurma** ile bir program durdurulduktan sonra, program akışını NC programının başında başlatmalı veya **Tumce girsi** fonksiyonunu kullanmalısınız. Bir alt program içinde veya bir program bölümü tekrarında bir program kesintisinden sonra, geri dönmek için **Tumce girsi** fonksiyonunu kullanmanız gerekir.

**Diğer bilgiler:** ["Tümce ilerlemesi ile program akışı", Sayfa 1952](#page-1951-0)

#### **Kalıcı program bilgileri**

Kumanda bir program akışı kesikliğinde aşağıdaki verileri kaydeder:

- Son çağrılan alet
- Etkin koordinat dönüştürmelerini (örn. sıfır noktası kaydırma, dönme, yansıtma)
- En son tanımlanan daire merkez noktasının koordinatları

Kumanda, **Pozisyona yaklaş** butonuyla kontura dönmek için verileri kullanır.

**Diğer bilgiler:** ["Kontura tekrar hareket etme", Sayfa 1959](#page-1958-0)

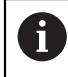

Kayıtlı veriler sıfırlamaya kadar etkin kalır, örn. bir program seçimiyle.

# **Uyarılar**

### *BILGI*

#### **Dikkat, çarpışma tehlikesi!**

Kumanda, program kesintisi, manuel müdahaleler veya NC fonksiyonlarının ve dönüşümlerinin sıfırlanamaması sonucunda beklenmeyen veya istenmeyen hareketler gerçekleştirebilir. Bu, malzemeye zarar verebilir veya bir çarpışmaya neden olabilir.

- NC programı içindeki tüm programlanmış NC fonksiyonlarını ve dönüşümleri iptal edin
- Bir NC programını çalıştırmadan önce bir simülasyon çalıştırın
- Bir NC programını çalıştırmadan önce etkin NC fonksiyonları ve dönüşümleri için genel ve ek durum ekranını kontrol edin, örneğin aktif temel dönüş
- NC programlarını dikkatli ve **tekli tumce** modunda çalıştırın
- Kumanda, **Program akışı** işletim türündeyken etkin dosyaları **M** durumuyla işaret- $\mathbb{R}^n$ ler, ör. seçilen NC programı veya tablolar. Böyle bir dosyayı başka bir çalışma modunda açarsanız kumanda durumu uygulama çubuğu sekmesinde gösterir.
- Bir ekseni hareket ettirmeden önce kumanda, tanımlanan hıza ulaşılıp ulaşılmadığını kontrol eder. **FMAX** besleme hızına sahip konumlama tümceleri durumunda kumanda, hızı kontrol etmez.
- Program çalışırken, potansiyometreleri kullanarak ilerleme hızını ve mil devir sayısını değiştirebilirsiniz.
- Bir program akışı kesintisi sırasında iş parçası referans noktasını değiştirirseniz yeniden başlamak için NC tümcesini tekrar seçmelisiniz.

**Diğer bilgiler:** ["Tümce ilerlemesi ile program akışı", Sayfa 1952](#page-1951-0)

- HEIDENHAIN, her alet çağrısından sonra milin **M3** veya **M4** ile açılmasını önerir. Bu, program akışında, örneğin bir kesintiden sonra başlatırken sorunları önler.
- **GPS** çalışma alanındaki ayarlar programın çalışmasını etkiler, örneğin el çarkı yerleşimi (seçenek no. 44).

**Diğer bilgiler:** ["Global program ayarları GPS \(seçenek no. 44\)", Sayfa 1207](#page-1206-0)

### **Tanımlamalar**

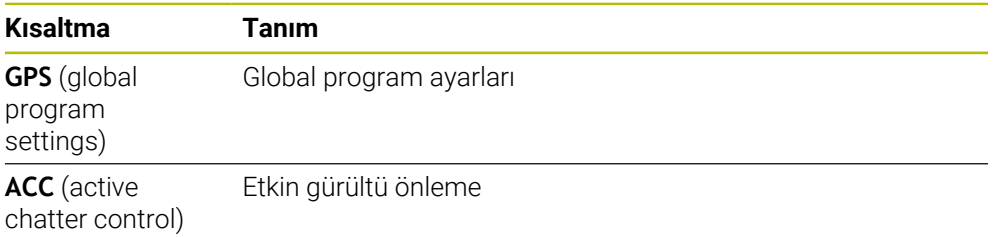

# **34.1.2 Çalışma alanında navigasyon yoluProgram**

# **Uygulama**

Bir NC programı veya palet tablosu çalıştırdığınızda veya **Simülasyon** açık çalışma alanında test ettiğinizde, kumanda **Program** çalışma alanının dosya bilgi çubuğunda bir navigasyon yolu gösterir.

Kumanda, navigasyon yolunda kullanılan tüm NC programlarının adlarını gösterir ve çalışma alanındaki tüm NC programlarının içeriğini açar. Bu, bir programı çağırdığınızda işlemi takip etmenizi ve program akışı kesintiye uğradığında NC programları arasında gezinmenizi kolaylaştırır.

#### **İlgili konular**

- Program çağrısı **Diğer bilgiler:** ["Seçim fonksiyonları", Sayfa 388](#page-387-0)
- **Program** çalışma alanı **Diğer bilgiler:** ["Çalışma alanı Program", Sayfa 214](#page-213-0)
- **Simülasyon** çalışma alanı **Diğer bilgiler:** ["Çalışma alanı Simülasyon", Sayfa 1521](#page-1520-0)

Kesilen program akışı **Diğer bilgiler:** ["Programı kesintiye uğratın, durdurun veya iptal edin", Sayfa 1947](#page-1946-0)

# **Ön koşul**

**Program** ve **Simülasyon** çalışma alanları açık **Programlama** işletim türünde fonksiyonu kullanmak için her iki çalışma alanına ihtiyacınız vardır.

### **Fonksiyon tanımı**

Kumanda NC programının adını dosya bilgi çubuğunda bir yol öğesi olarak gösterir. Kumanda başka bir NC programını çağırdığında, ek olarak NC programının adıyla yeni bir yol öğesi ekler.

Ayrıca kumanda **Program** çalışma alanında yeni bir düzlemde çağrılan NC programının içeriğini görüntüler. Kumanda, NC programlarını çalışma alanının izin verdiği ölçüde birbirinin yanında görüntüler. Gerekirse yeni açılan NC programları önceden açılmış NC programlarını kapsar. Kumanda kapsanan NC programlarını çalışma alanının sol kenarında dar bir şekilde gösterir.

İşlem kesintiye uğrarsa NC programları arasında gezinebilirsiniz. Bir NC programının yol öğesini seçerseniz kumanda, içeriği açar.

Son yol öğesini seçerseniz kumanda, yürütme imleci ile etkin NC tümcesini otomatik olarak seçer. **NC başlat** tuşuna basıldığında kumanda NC tümcelerini ayrı şekilde işler.

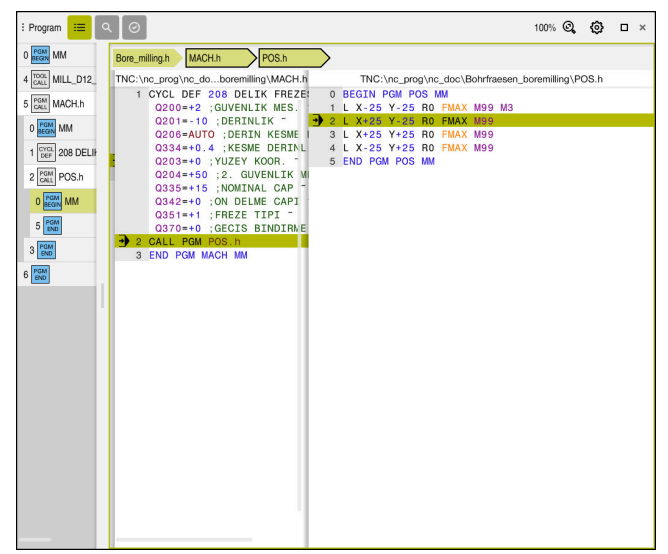

**Program akışı** işletim türündeki **Program** çalışma alanında çağrılan NC programları

#### **Yol öğelerinin gösterimi**

Kumanda navigasyon yolunun yol öğelerini aşağıdaki gibi görüntüler:

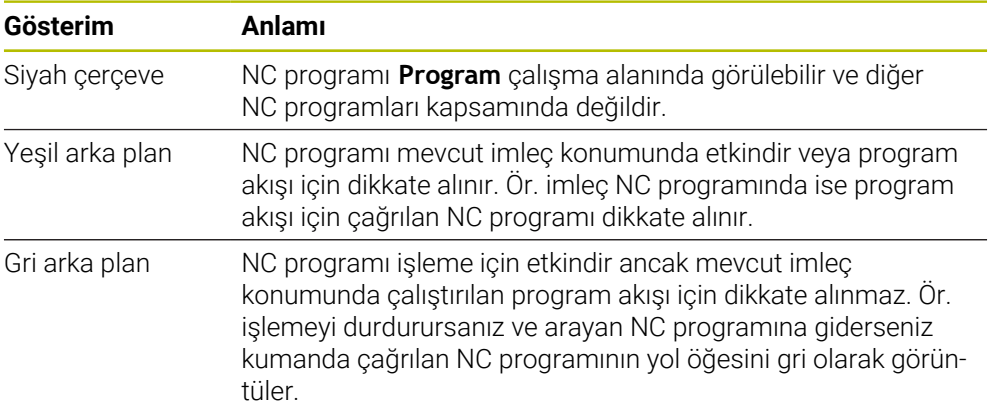

# **Uyarı**

**Program akışı** işletim türünde **Sıralama** sütunu, çağrılan NC programlarının da dahil olmak üzere tüm sıralama işaretlerini içerir. Kumanda, çağrılan NC programlarının sıralamasını devreye alır.

İstenen bir NC programına gitmek için sıralama işaretlerini kullanabilirsiniz. Kumanda **Program** çalışma alanında ilgili NC programını gösterir. Navigasyon yolu her zaman işleme konumunda kalır.

**Diğer bilgiler:** ["Sütun Sıralama Program çalışma alanında", Sayfa 1500](#page-1499-0)

# <span id="page-1950-0"></span>**34.1.3 Bir kesinti esnasında manuel hareket**

### **Uygulama**

Bir program akışı kesintisi sırasında makine eksenlerini manuel hareket ettirebilirsiniz.

**İşleme düzlemini döndürme (3D KIRMIZI)** penceresi ile eksenleri hangi referans sisteminde hareket ettireceğinizi seçebilirsiniz (seçenek no. 8).

#### **İlgili konular**

- Makine eksenlerini manuel hareket ettirme **Diğer bilgiler:** ["Makine eksenlerini hareket ettirme", Sayfa 201](#page-200-0)
- $\blacksquare$  İşleme düzlemi manuel döndürme (seçenek no. 8) **Diğer bilgiler:** ["Çalışma düzlemini döndürme \(seçenek no. 8\)", Sayfa 1042](#page-1041-0)

# **Fonksiyon tanımı**

**Manuel hareket** fonksiyonunu seçtiğinizde kumandanın eksen tuşları ile hareket edebilirsiniz.

**Diğer bilgiler:** ["Eksen tuşlarıyla eksenleri hareket ettirme", Sayfa 202](#page-201-0)

**İşleme düzlemini döndürme (3D KIRMIZI)** penceresinde aşağıdakileri seçebilirsiniz:

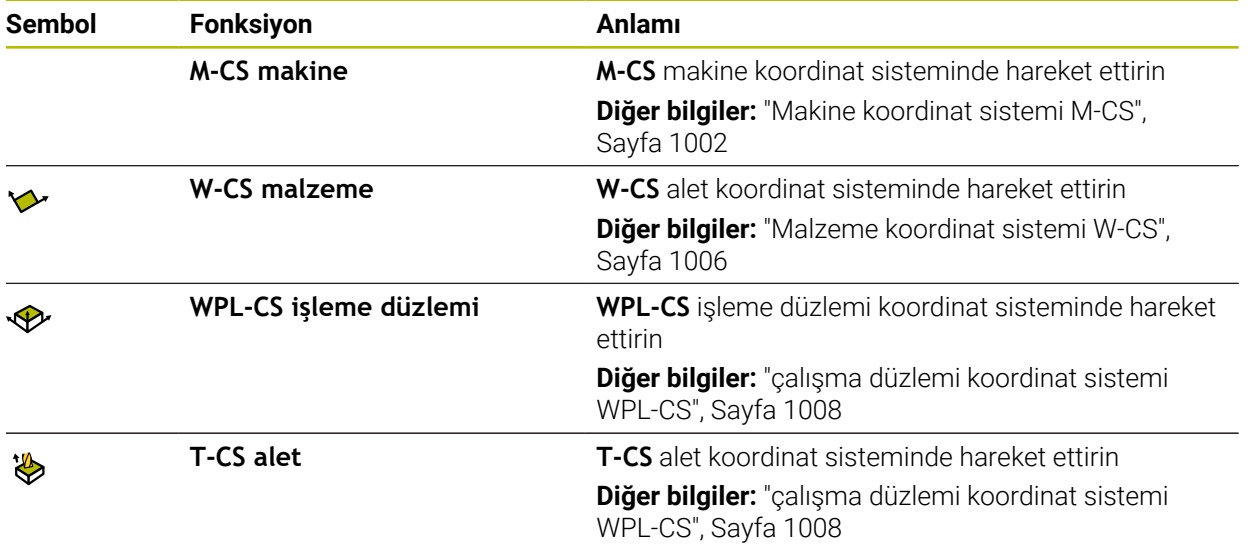

Fonksiyonlardan birini seçtiğinizde, kumanda **Pozisyonlar** çalışma alanında ilgili sembolü gösterir. Kumanda ayrıca etkin koordinat sistemini **3D KIRMIZI** butonu üzerinde gösterir.

**Manuel hareket** etkin olduğunda, kumanda çubuğundaki işletim türü sembolü değişir.

# **Uyarılar**

# *BILGI*

#### **Dikkat çarpışma tehlikesi!**

Bir program akışı kesikliğinde eksenler manuel olarak hareket ettirilebilir, ör. döndürülmüş çalışma düzleminde bir delikten serbest hareket ettirmek için. Hatalı **3D ROT** ayarı durumunda çarpışma tehlikesi mevcuttur!

- Tercihen **T-CS** fonksiyonunu kullanın
- Düşük besleme kullanımı
- Bazı makinelerde **Manuel hareket** fonksiyonunda eksen tuşlarını **NC Start** tuşu ile etkinleştirmeniz gerekiyor.

Makine el kitabını dikkate alın!

# <span id="page-1951-0"></span>**34.1.4 Tümce ilerlemesi ile program akışı**

# **Uygulama**

**TÜMCE İLERLEME** fonksiyonu ile NC programını serbest seçebilir bir NC tümcesinden itibaren işleyebilirsiniz. Bu NC tümcesine kadar olan malzeme işlemesi, kumanda tarafından hesaplanarak dikkate alınır. Örneğin, kumanda başlamadan önce mili çalıştırır.

#### **İlgili konular**

NC programı oluşturun **Diğer bilgiler:** ["Programlama temel ilkeleri", Sayfa 210](#page-209-0)

■ Palet tabloları ve görev listeleri **Diğer bilgiler:** ["Palet işleme ve görev listeleri", Sayfa 1925](#page-1924-0)

# **Ön koşul**

Makine üreticisi tarafından yayınlanan fonksiyon Makine üreticisi **Tumce girsi** fonksiyonunu etkinleştirmeli ve yapılandırmalıdır.

#### **Fonksiyon tanımı**

NC programı aşağıda belirtilen koşullar altında yarıda kesilirse kumanda, kesinti noktasını kaydeder:

- **Dahili durdurma** düğmesi
- Acil durdurma
- Elektrik kesintisi

Kumanda, yeniden çalıştırma durumunda kayıtlı bir kesinti noktası bulursa bir mesaj verir. Tümce ilerlemesini doğrudan kesinti yerine uygulayabilirsiniz. **Program akışı** işletim türüne ilk geçiş yaptığınızda kumanda mesajı gösterir.

Tümce takibini uygulamak için aşağıdaki seçenekleri kullanabilirsiniz:

- Ana programda, gerekirse tekrarlamalarla tümce takibi **Diğer bilgiler:** ["Basit tümce ilerlemesini yürütme", Sayfa 1955](#page-1954-0)
- Alt programlara ve tarama sistemi döngülerine çok aşamalı tümce takibi **Diğer bilgiler:** ["Çok kademeli tümce ilerlemesini yürütme", Sayfa 1956](#page-1955-0)
- Nokta tablolarında tümce ilerleme **Diğer bilgiler:** ["Nokta tablosunda tümce ilerlemesi", Sayfa 1957](#page-1956-0)
- Palet programlarında tümce takibi
	- **Diğer bilgiler:** ["Palet tablolarında tümce ilerleme", Sayfa 1958](#page-1957-0)

Tümce ilerlemesi başlangıcında kumanda, yeni bir NC programı seçerken olduğu gibi verileri sıfırlar. Tümce takibi sırasında **tekli tumce** modunu etkinleştirip devre dışı bırakabilirsiniz.

# **Tumce girsi penceresi**

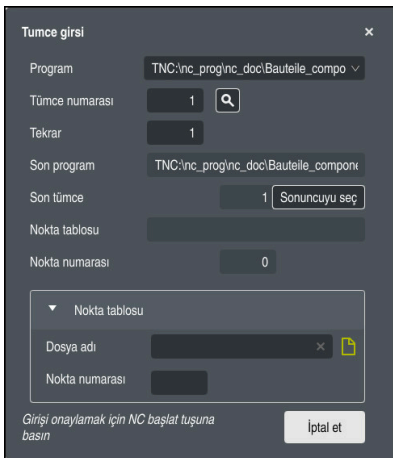

Kaydedilmiş kesinti noktası ve **Nokta tablosu** alanının açık olduğu **Tumce girsi** penceresi

**Tumce girsi** penceresi aşağıdaki içerikleri içerir:

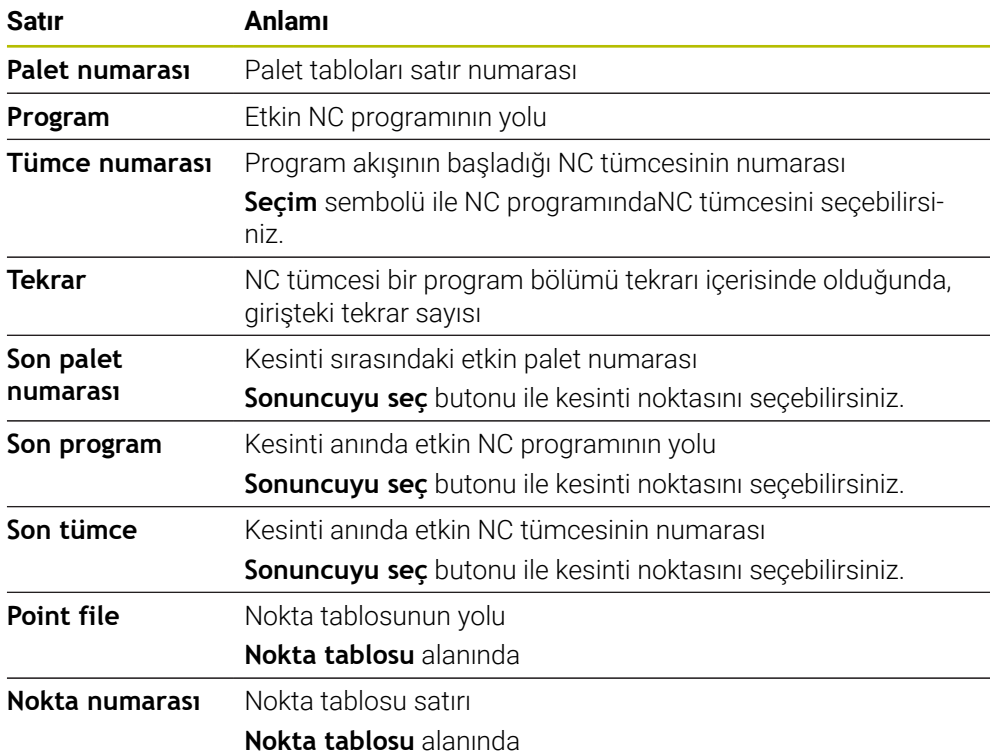

J

 $\overline{\phantom{a}}$ 

# <span id="page-1954-0"></span>**Basit tümce ilerlemesini yürütme**

NC programına aşağıdaki gibi basit bir tümce ilerleme işlemi ile girersiniz:

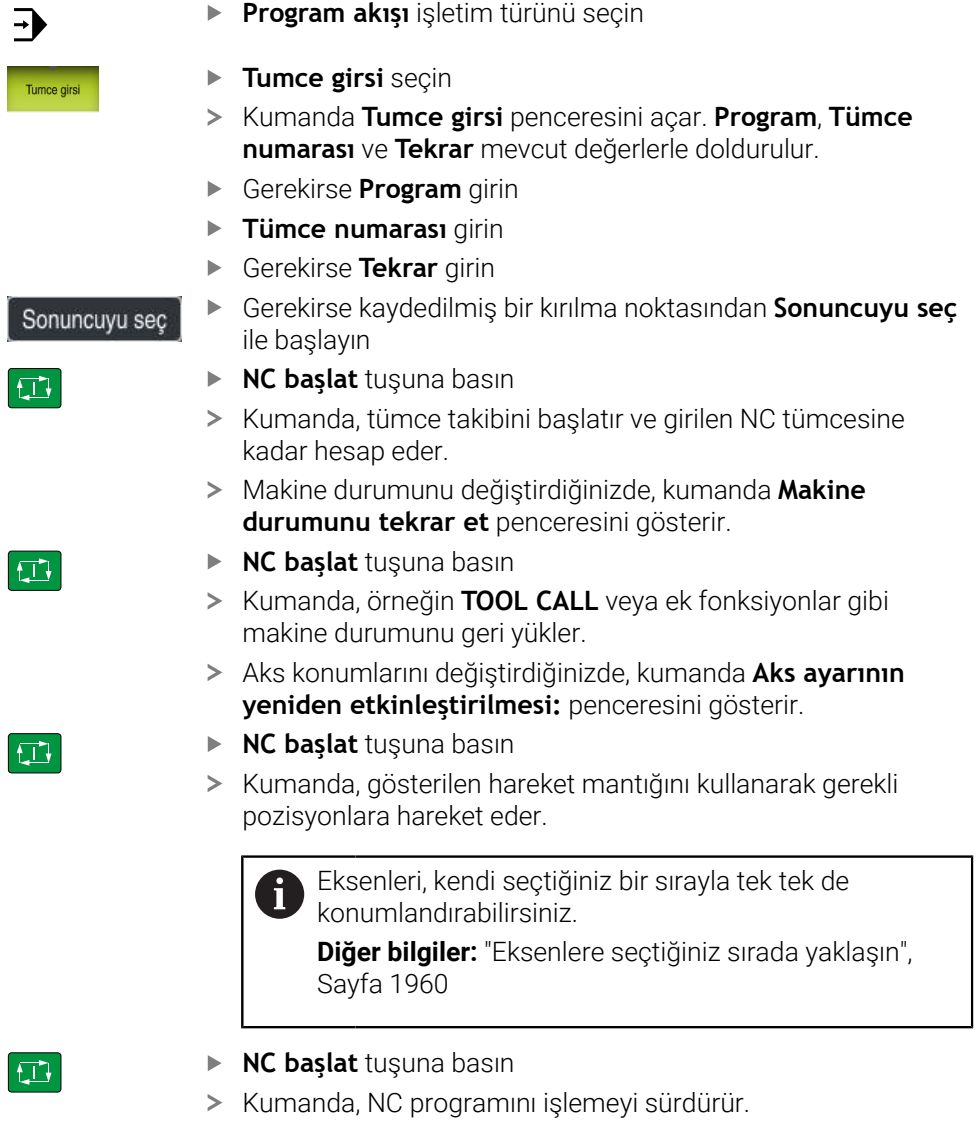

# <span id="page-1955-0"></span>**Çok kademeli tümce ilerlemesini yürütme**

Örneğin, birkaç kez çağrılan bir alt program girdiğinizde, çok kademeli tümce ilerlemesi kullanın. Bunu yaparken önce gerekli alt program çağrısına atlayın ve ardından tümce ilerlemesine devam edin. Çağrılan NC programları için aynı prosedürü kullanın.

NC programına aşağıdaki gibi çok kademeli bir tümce ilerleme ile girersiniz:

**Program akışı** işletim türünü seçin

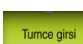

 $\Rightarrow$ 

- **Tumce girsi** seçin
- Kumanda **Tumce girsi** penceresini açar. **Program**, **Tümce numarası** ve **Tekrar** mevcut değerlerle doldurulur.
- İlk giriş noktasına kadar tümce ilerlemesi gerçekleştirin. **Diğer bilgiler:** ["Basit tümce ilerlemesini yürütme", Sayfa 1955](#page-1954-0)

Gerekirse **NC başlat** düğmesiyle ayrı NC tümcelerini işleyin

Gerekirse **tekli tumce** anahtarını etkinleştirin

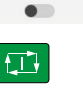

tekli tumce

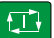

 $\square$ 

口

- **Tümce ilerlemesine devam et** öğesini seçin
- Başlamak için NC tümcesini tanımlayın
- **NC başlat** tuşuna basın  $\blacktriangleright$
- Kumanda, tümce takibini başlatır ve girilen NC tümcesine  $\geq$ kadar hesap eder.
- Makine durumunu değiştirdiğinizde, kumanda **Makine durumunu tekrar et** penceresini gösterir.
- **NC başlat** tuşuna basın
- > Kumanda, örneğin **TOOL CALL** veya ek fonksiyonlar gibi makine durumunu geri yükler.
- Aks konumlarını değiştirdiğinizde, kumanda **Aks ayarının yeniden etkinleştirilmesi:** penceresini gösterir.
- **NC başlat** tuşuna basın
- Kumanda, gösterilen hareket mantığını kullanarak gerekli pozisyonlara hareket eder.

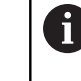

Eksenleri, kendi seçtiğiniz bir sırayla tek tek de konumlandırabilirsiniz.

**Diğer bilgiler:** ["Eksenlere seçtiğiniz sırada yaklaşın",](#page-1959-0) [Sayfa 1960](#page-1959-0)

 $\Box$ 

- Gerekirse tekrar **Tümce ilerlemesine devam et** öğesini seçin
- Adımları tekrarlayın
- **NC başlat** tuşuna basın
	- > Kumanda, NC programını işlemeyi sürdürür.

ī

# <span id="page-1956-0"></span>**Nokta tablosunda tümce ilerlemesi**

Aşağıdaki gibi bir nokta tablosu girersiniz:

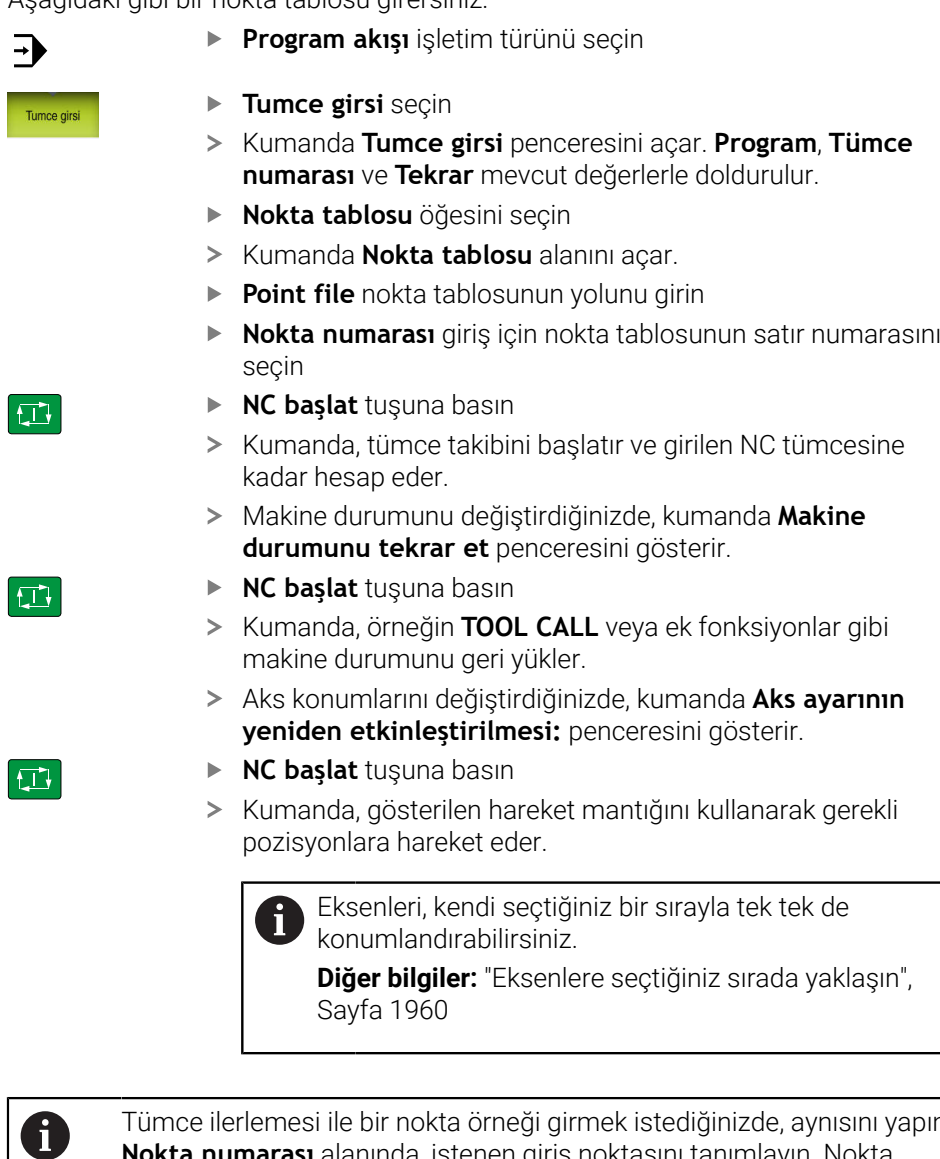

Tümce ilerlemesi ile bir nokta örneği girmek istediğinizde, aynısını yapın. **Nokta numarası** alanında, istenen giriş noktasını tanımlayın. Nokta örneğindeki ilk nokta 0 numarasına sahiptir.

**Diğer bilgiler:** ["Örnek tanımı döngüleri", Sayfa 430](#page-429-0)

# <span id="page-1957-0"></span>**Palet tablolarında tümce ilerleme**

Aşağıdaki gibi bir palet tablosu girersiniz:

 $\Rightarrow$ 

 $\mathbf{i}$ 

**Program akışı** işletim türünü seçin **Tumce girsi** seçin Tumce girsi Kumanda **Tumce girsi** penceresini açar. **Palet numarası** palet tablosunun satır numarasını girin Gerekirse **Program** girin **Tümce numarası** girin Gerekirse **Tekrar** girin Gerekirse kaydedilmiş bir kırılma noktasından **Sonuncuyu seç** Sonuncuyu seç ile başlayın **NC başlat** tuşuna basın ① Kumanda, tümce takibini başlatır ve girilen NC tümcesine kadar hesap eder. Makine durumunu değiştirdiğinizde, kumanda **Makine durumunu tekrar et** penceresini gösterir. **NC başlat** tuşuna basın ① Kumanda, örneğin **TOOL CALL** veya ek fonksiyonlar gibi makine durumunu geri yükler. Aks konumlarını değiştirdiğinizde, kumanda **Aks ayarının yeniden etkinleştirilmesi:** penceresini gösterir. **NC başlat** tuşuna basın  $|\mathbf{U}|$ Kumanda, gösterilen hareket mantığını kullanarak gerekli pozisyonlara hareket eder. Eksenleri, kendi seçtiğiniz bir sırayla tek tek de П konumlandırabilirsiniz.

**Diğer bilgiler:** ["Eksenlere seçtiğiniz sırada yaklaşın",](#page-1959-0) [Sayfa 1960](#page-1959-0)

Bir palet tablosunun program akışı kesintiye uğradığında, kumanda bir kesinti noktası olarak son işlenen NC programının son seçilen NC tümcesini sunar.

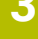

### **Uyarılar**

# *BILGI*

#### **Dikkat, çarpışma tehlikesi!**

Program akışı sırasında bir NC tümcesini seçmek için **GOTO** fonksiyonunu kullanırsanız ve ardından NC programını işlediğinizde, kumanda, dönüşümler gibi önceden programlanmış tüm NC fonksiyonlarını yok sayar. Bu, sonraki sürüş hareketleri sırasında çarpışma riski olduğu anlamına gelir!

- **GOTO**'yu yalnızca NC programlarını programlarken ve test ederken kullanın
- NC programlarını yürütürken sadece **Tumce girsi** öğesini kullanın

# *BILGI*

#### **Dikkat çarpışma tehlikesi!**

**Tumce girsi** fonksiyonu programlanmış tarama sistemi döngülerini atlar. Bu sayede sonuç parametreleri bir değer almaz veya duruma göre yanlış değerler alır. Takip eden işlem sonuç parametrelerini kullanıyorsa çarpışma tehlikesi oluşur!

- **Tumce girsi** fonksiyonunu çok kademeli olarak kullanın
- Kumanda açılır pencerede, yalnızca akışta zorunlu olan diyalogları sunar.
- **Tumce girsi** fonksiyonu, alete yönelik işlemeyi tanımladığınızda bile daima malzemeye yöneliktir. Tümce ilerlemeden sonra kumanda, seçili işleme yöntemine göre yeniden çalışır.

**Diğer bilgiler:** ["Alete yönelik işleme", Sayfa 1935](#page-1934-0)

Kumanda aynı zamanda **Durum** çalışma alanının **LBL** sekmesindeki bir dahili durmadan sonra tekrar sayısını gösterir.

**Diğer bilgiler:** ["LBL sekmesi", Sayfa 177](#page-176-0)

- **Tumce girsi** fonksiyonunun aşağıdaki fonksiyonlarla birlikte kullanılmasına izin verilmez:
	- Tümce ilerlemesinin arama işlemi sırasında **0**, **1**, **3** ve **4** tarama sistemi döngüleri
- HEIDENHAIN, her alet çağrısından sonra milin **M3** veya **M4** ile açılmasını önerir. Bu, program akışında, örneğin bir kesintiden sonra başlatırken sorunları önler.

### <span id="page-1958-0"></span>**34.1.5 Kontura tekrar hareket etme**

#### **Uygulama**

**POZİSYON SÜRÜŞ BAŞ** fonksiyonu ile kumanda, aleti aşağıdaki durumlarda malzeme konturuna götürür:

- **INTERN DURDUR** olmadan gerçekleştirilmiş bir kesinti sırasında makine ekseninin hareket ettirilmesinden sonra yeniden yaklaşma
- Tümce takibinden sonra tekrar yaklaşma, ör. **INTERN DURDUR** ile bir kesinti sonrasında
- Bir program kesintisi sırasında kontrol döngüsünün açılmasından sonra bir eksenin pozisyonu değişmişse (makineye bağlıdır)

#### **İlgili konular**

- **Program kesintilerinde manuel hareket etme Diğer bilgiler:** ["Bir kesinti esnasında manuel hareket", Sayfa 1951](#page-1950-0)
- **Tumce girsi** fonksiyonu **Diğer bilgiler:** ["Tümce ilerlemesi ile program akışı", Sayfa 1952](#page-1951-0)

### **Fonksiyon tanımı**

**Manuel hareket** butonunu seçtiğinizde, o butonun üzerindeki metin **Pozisyona yaklaş** olarak değişecektir.

**Pozisyona yaklaş** öğesini seçtiğinizde, kumanda **Aks ayarının yeniden etkinleştirilmesi:** penceresini açar.

#### **Aks ayarının yeniden etkinleştirilmesi: penceresi**

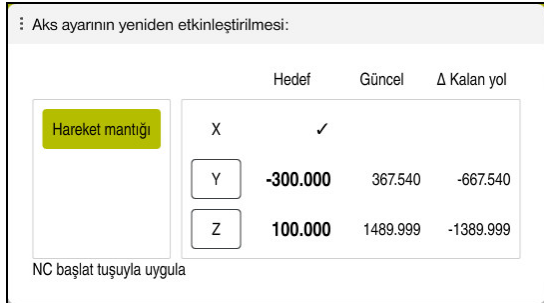

**Aks ayarının yeniden etkinleştirilmesi:** penceresi

**Aks ayarının yeniden etkinleştirilmesi:** penceresinde, kumanda: program çalışması için henüz doğru konumda olmayan tüm eksenleri gösterir.

Kumanda, sürüş hareketlerinin sırası için bir hareket mantığı sunar. Alet eksenindeki alet, yaklaşma noktasının altında bulunuyorsa kumanda, alet eksenini ilk hareket yönü olarak sunar. Ayrıca eksenleri seçtiğiniz sırayla hareket ettirebilirsiniz.

**Diğer bilgiler:** ["Eksenlere seçtiğiniz sırada yaklaşın", Sayfa 1960](#page-1959-0)

Yeniden harekete manuel eksenler dahil olduğunda, kumanda herhangi bir yeniden hareket mantığı sağlamaz. Manuel ekseni doğru bir şekilde konumlandırdığınızda, kumanda kalan eksenler için hareket mantığı sağlar.

**Diğer bilgiler:** ["Manuel eksenlere yaklaşın", Sayfa 1961](#page-1960-0)

### <span id="page-1959-0"></span>**Eksenlere seçtiğiniz sırada yaklaşın**

Eksenlere seçtiğiniz sırayla aşağıdaki gibi yaklaşabilirsiniz:

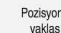

- **Pozisyona yaklaş** öğesini seçin
- 
- 
- Kumanda, **Aks ayarının yeniden etkinleştirilmesi:** penceresini ve geçilecek eksenleri gösterir.
- Örneğin **X** olmak üzere istenen ekseni seçin

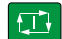

- **NC başlat** tuşuna basın
- Kumanda, ekseni gerekli konuma hareket ettirir.
- Eksen doğru konumdayken kumanda, **Hedef**'te bir onay işareti gösterir.
- Kalan eksenleri konumlandır
- Tüm eksenler doğru konumda olduğunda kumanda pencereyi kapatır.

### <span id="page-1960-0"></span>**Manuel eksenlere yaklaşın**

Manuel eksenlere şu şekilde yaklaşabilirsiniz:

Pozisyona yaklas

- **Pozisyona yaklaş** öğesini seçin
- Kumanda, **Aks ayarının yeniden etkinleştirilmesi:** penceresini ve geçilecek eksenleri gösterir.
- Manuel ekseni seçin, örneğin **W**
- Manuel ekseni pencerede gösterilen değere konumlandırın
- Ölçüm cihazı ile bir manuel eksen konuma ulaştığında, kumanda değeri otomatik olarak kaldırır.
- **Eksen pozisyonda** öğesini seçin
- > Kumanda konumu kaydeder.

#### **Uyarı**

Makine üreticisi kumandanın kontura tekrar yaklaşacağı eksen sırasını tanımlamak için **restoreAxis** makine parametresini (no. 200305) kullanır.

#### **Tanım**

#### **Manuel eksen**

Manuel eksenler, operatörün pozisyonlamak zorunda olduğu tahrik edilmeyen eksenlerdir.

# **34.2 Program akışı sırasındaki düzeltmeler**

### **Uygulama**

Program akışı sırasında seçili düzeltme tablolarını ve etkin sıfır noktası tablosunu açabilir ve değerleri değiştirebilirsiniz.

#### **İlgili konular**

- Düzeltme tablolarını kullanma
- **Diğer bilgiler:** ["Kontur tablolarıyla alet düzeltmesi", Sayfa 1110](#page-1109-0)
- Düzeltme tablolarını NC programında düzenleme
	- **Diğer bilgiler:** ["Tablo değerlerine erişim ", Sayfa 1979](#page-1978-0)
- Düzeltme tablolarının içeriği ve oluşturulması **Diğer bilgiler:** ["Düzeltme tablosu \\*.tco", Sayfa 2042](#page-2041-0) **Diğer bilgiler:** ["Düzeltme tablosu \\*.wco", Sayfa 2044](#page-2043-0)
- Sıfır noktası tablosunun içeriği ve oluşturulması **Diğer bilgiler:** ["Sıfır noktası tablosu", Sayfa 1023](#page-1022-0)
- NC programında sıfır noktası tablosunu etkinleştirin **Diğer bilgiler:** ["Sıfır noktası tablosu", Sayfa 2032](#page-2031-0)

### **Fonksiyon tanımı**

Kumanda seçilen tabloları **Tablolar** işletim türünde açar. Değiştirilen değerler ancak düzeltme veya sıfır noktası yeniden etkinleştirildikten sonra geçerli olur.

# **34.2.1 Program akışı işletim türünden tabloları açma**

**Program akışı** işletim türünden düzeltme tablolarını aşağıdaki gibi açarsınız:

- **Düzeltme tabloları** seçme
	- > Kumanda, bir seçim menüsü açar.
	- $\blacktriangleright$  İstediğiniz tabloyu seçin
		- **D**: sifir noktası tablosu
		- **T-CS**: düzletme tablosu **\*.tco**
		- **WPL-CS**: düzeltme tablosu **\*.wco**
	- Kumanda seçilen tabloyu **Tablolar** işletim türünde açar.

# **Uyarılar**

Düzeltme tabloları

# *BILGI*

#### **Dikkat çarpışma tehlikesi!**

Kumanda bir sıfır noktası tablosundaki veya düzeltme tablosundaki değişiklikleri ancak, değerler kaydedilmişse dikkate alır. NC programında sıfır noktasını veya düzeltme değerini yeniden etkinleştirmelisiniz, aksi takdirde kumanda önceki değerleri kullanmaya devam edecektir.

- Tablodaki değişiklikleri, örneğin **ENT** tuşuyla hemen onaylayın
- NC programında sıfır noktasını veya düzeltme değerini tekrar etkinleştirin
- Tablo değerlerini değiştirdikten sonra NC programında dikkatlice çalıştırın
- **Program akışı** işletim türündeyken bir tablo açarsanız kumanda tablo sekmesinde **M** durumunu gösterir. Durum bu tablonun program çalıştırması için etkin olduğu anlamına gelir.
- Eksen konumlarını konum göstergesinden sıfır noktası tablosuna aktarmak için panoyu kullanabilirsiniz.

**Diğer bilgiler:** ["TNC çubuklarının durumuna genel bakış", Sayfa 171](#page-170-0)

# **34.3 Uygulama Ser. harkt**

#### **Uygulama**

**Ser. harkt** uygulamasıyla bir elektrik kesintisinden sonra, örneğin malzemedeki bir musluk gibi aleti serbest hareket ettirebilirsiniz.

Ayrıca döndürülmüş bir çalışma düzlemi veya eğimli bir aletle serbest hareket ettirebilirsiniz.

# **Ön koşul**

Makine üreticisi tarafından etkinleştirilmiş

Makine üreticisi, kumandanın başlatma işlemi sırasında **Ser. harkt** anahtarını gösterip göstermediğini tanımlamak için **retractionMode** (no. 124101) makine parametresini kullanır.

### **Fonksiyon tanımı**

**Ser. harkt** uygulaması aşağıdaki çalışma alanlarını sunar:

- **Ser. harkt Diğer bilgiler:** ["Ser. harkt çalışma alanı", Sayfa 1964](#page-1963-0)
- **Pozisyonlar**

**Diğer bilgiler:** ["Çalışma alanı Pozisyonlar", Sayfa 165](#page-164-0)

**Durum**

**Diğer bilgiler:** ["Çalışma alanı Durum", Sayfa 173](#page-172-0)

**Ser. harkt** uygulaması, araç çubuğunda aşağıdaki butonları içerir:

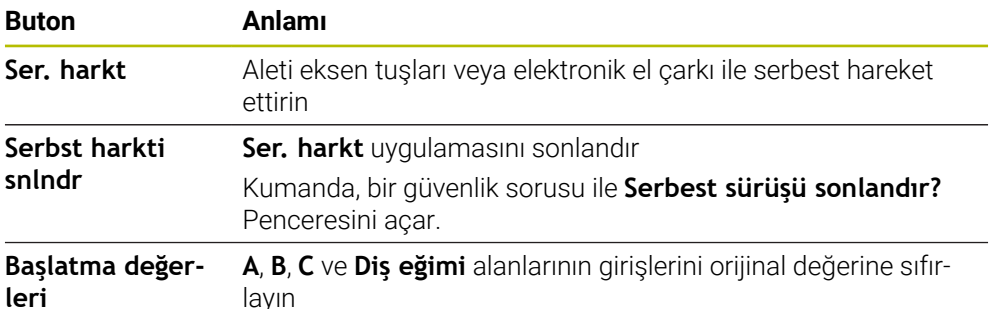

**Ser. harkt** uygulamasını aşağıdaki başlatma durumlarında **Ser. harkt** anahtarı ile secersiniz:

- Akım kesintisi
- Röle için kontrol gerilimi yok
- **Referansa git** uygulaması

Güç kesintisinden önce bir besleme hızı sınırlamasını etkinleştirdiğinizde, besleme hızı sınırlaması hala etkindir. **Ser. harkt** butonunu seçtiğinizde kumanda bir açılır pencere gösterir. Bu pencere, besleme hızı sınırlamasını devre dışı bırakmanıza izin verir.

**Diğer bilgiler:** ["Besleme sınırlandırması FMAX", Sayfa 1946](#page-1945-0)

# <span id="page-1963-0"></span>**Ser. harkt çalışma alanı**

**Ser. harkt** çalışma alanı aşağıdakileri içerir:

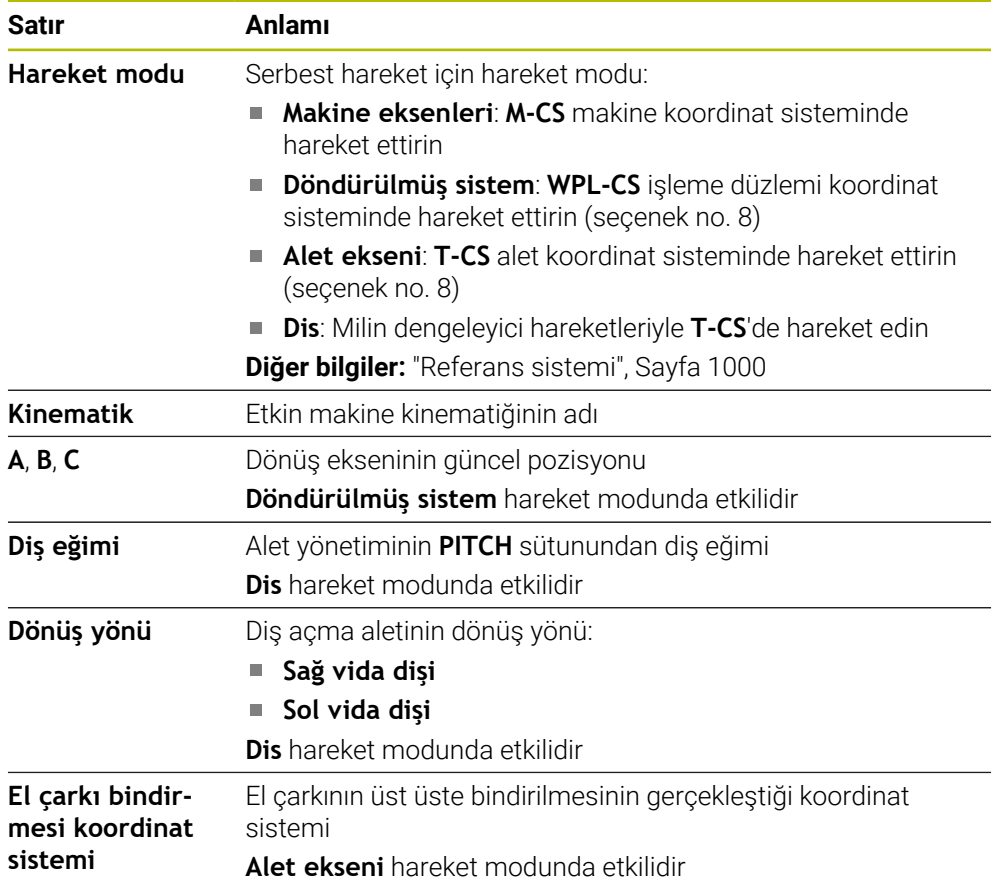

Kumanda, hareket modunu ve ilgili parametreleri önceden otomatik olarak seçer. Hareket modu veya parametreler doğru seçilmemişse bunları manuel olarak ayarlayabilirsiniz.

### **Uyarı**

# *BILGI*

#### **Dikkat, alet ve malzeme için tehlike!**

İşlem sırasındaki bir akım kesintisi eksenlerde kontrol edilemeyen hareketlere veya frenlemeye yol açabilir. Akım kesintisi öncesinde alet müdahale durumundaysa kumanda yeniden başlatıldığında ek olarak eksenlerde referans işlemi yapılamaz. Referans işlemi yapılmayan eksenlerde kumanda, gerçek konumdan sapma yapabilen son kayıtlı eksen değerlerini güncel konum olarak kabul eder. Bunu takip eden hareketler, bu şekilde akım kesintisinden önceki hareketlerle uyuşmaz. Alet, sürüş hareketlerinde müdahale durumundaysa gerilimler vasıtasıyla alet ve malzeme hasarları oluşabilir!

- Düşük besleme kullanımı
- Referans işlemi yapılmamış eksenlerde hareket alanı denetiminin kullanıma sunulmadığını dikkate alın

# **Örnek**

Hareketli çalışma düzleminde bir dişli kesme döngüsü işlendiği sırada elektrik kesildi. Dişli matkabı serbest sürüşe getirmeniz gerekir:

- Kumandanın ve makinenin besleme gerilimini açın
- Kumanda işletim sistemini başlatır. Bu işlem birkaç dakika alabilir.
- Kumanda, **Başlat/Oturum Aç** çalışma alanında **Akım kesintisi** iletişim kutusunu gösterir

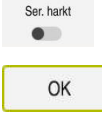

- **Ser. harkt** anahtarını etkinleştirin
- $(1)$
- **OK** öğesini seçin
- > Kumanda, PLC programını dönüştürür.
- $\blacktriangleright$  Kumanda gerilimini açın
- Kumanda, acil kapatma fonksiyonunu kontrol eder
- Kumanda **Ser. harkt** uygulamasını açar ve **Pozisyon değerlerini kabul et?** penceresini gösterir.
- Gösterilen konum değerlerini gerçek konum değerleriyle karşılaştırın
- **OK** öğesini seçin
- Kumanda **Pozisyon değerlerini kabul et?** penceresini kapatır
- Gerekirse **Dis** hareket modunu seçin

**Serbst harkti snlndr** öğesini seçin

- Gerekirse diş eğimini girin
- Gerekirse dönüş yönünü seçin
- **Ser. harkt** öğesini seçin
- Eksen tuşları veya el çarkı ile aleti hareket ettirin
- Serbst harkti<br>snindr
- Kumanda **Serbest sürüşü sonlandır?** penceresini açar ve bir güvenlik sorusu sorar.
- Alet doğru bir şekilde serbest hareket ettiğinde **Evet** öğesini seçin
- Kumanda **Serbest sürüşü sonlandır?** penceresini ve **Ser. harkt** uygulamasını kapatır.

OK

Evet

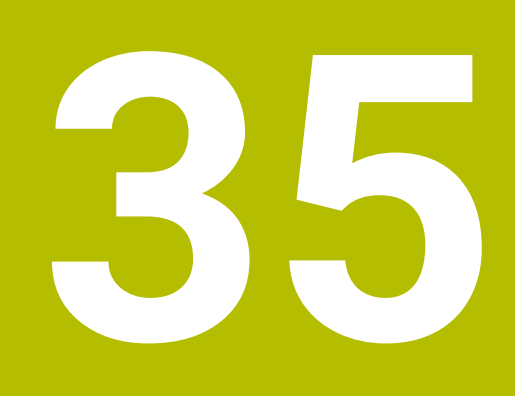

**Tablolar**

# **35.1 İşletim türü Tablolar**

# **Uygulama**

**Tablolar** işletim türünde kumanda farklı tabloları açabilir ve gerekirse düzenleyebilir.

# **Fonksiyon tanımı**

**Ekle**'yi seçtiğinizde kumanda, **Hızlı seçim** ve **Dosya aç** çalışma alanlarını gösterir.

**Hızlı seçim** çalışma alanında bazı tabloları doğrudan açabilirsiniz. **Diğer bilgiler:** ["Hızlı seçim çalışma alanı", Sayfa 1143](#page-1142-0)

**Dosya aç** çalışma alanında var olan bir tabloyu açabilir veya yeni bir tablo oluşturabilirsiniz.

**Diğer bilgiler:** ["Dosya aç çalışma alanı", Sayfa 1143](#page-1142-1)

Aynı anda birkaç tablo açılabilir. Kumanda, her tabloyu kendi uygulamasında gösterir. Program akışı veya simülasyon için bir tablo seçildiğinde kumanda, uygulama sekmesinde **M** veya **S** durumunu gösterir. Durumlar etkin uygulama için renkli ve geri kalan uygulamalar için gri renkte vurgulanır.

Herhangi bir uygulamada **Tablo** ve **Form** çalışma alanlarını açabilirsiniz.

**Diğer bilgiler:** ["Tablo çalışma alanı", Sayfa 1970](#page-1969-0)

**Diğer bilgiler:** ["Tablolar için Form çalışma alanı", Sayfa 1977](#page-1976-0)

İçerik menüsünden çeşitli fonksiyonları seçebilirsiniz, örneğin **Kopyala**.

**Diğer bilgiler:** ["İçerik menüsü", Sayfa 1508](#page-1507-0)

# **Butonlar**

**Tablolar** işletim türü, araç çubuğunda aşağıdaki butonları içerir:

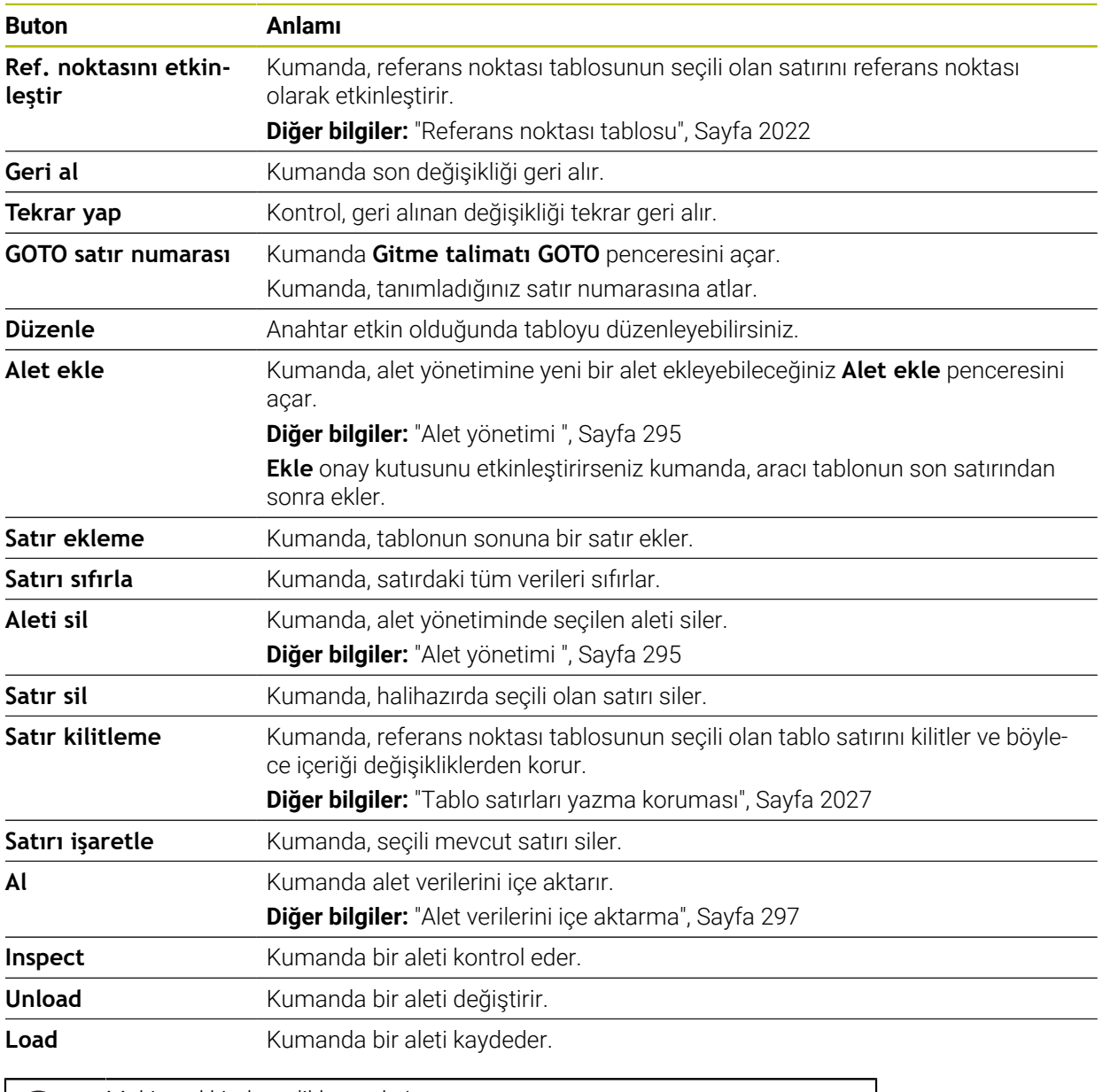

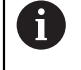

Makine el kitabını dikkate alın! Gerekirse makine üreticisi düğmeleri ayarlar.

# **35.1.1 Tablo içeriğini düzenleyin**

Tablo içeriğini aşağıdaki şekilde düzenlersiniz:

 $\blacktriangleright$  İstediğiniz hücreyi seçin

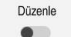

- **Düzenle** öğesini etkinleştirin
- Kumanda, işleme için değerlerin kilidini açar.

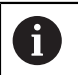

**Düzenle** anahtarı etkin olduğunda, hem **Tablo** çalışma alanında hem de **Form** çalışma alanında içeriği düzenleyebilirsiniz.

# **Uyarılar**

- Kumanda tabloların önceki kumandalardan TNC7'ye aktarılmasını ve gerekirse otomatik olarak uyarlanmasını sağlar.
- Eksik sütunları olan bir tabloyu açtığınızda kumanda **Eksik tablo düzeni** penceresini açar.

**Eksik tablo düzeni** penceresinde seçim menüsünü kullanarak bir tablo şablonu seçebilirsiniz. Kumanda gerekirse hangi tablo sütunlarının eklendiğini veya kaldırıldığını gösterir.

Ör. tabloları bir metin düzenleyicisinde işlerseniz kumanda **TAB'ı/PGM'yi uyarla** fonksiyonunu sunar. Bu fonksiyon yanlış bir tablo formatını tamamlamanızı sağlar.

**Diğer bilgiler:** ["Dosya yönetimi", Sayfa 1134](#page-1133-0)

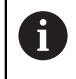

Yalnızca **Tablolar** işletim türünde tablo düzenleyiciyi kullanarak tabloları düzenleyin, ör. formattaki hatalardan kaçınmak için.

# <span id="page-1969-0"></span>**35.2 Tablo çalışma alanı**

### **Uygulama**

**Tablo** çalışma alanında kumanda bir tablonun içeriğini gösterir. Bazı tablolar için kumanda, filtreler içeren bir sütun ve solda bir arama fonksiyonu gösterir.

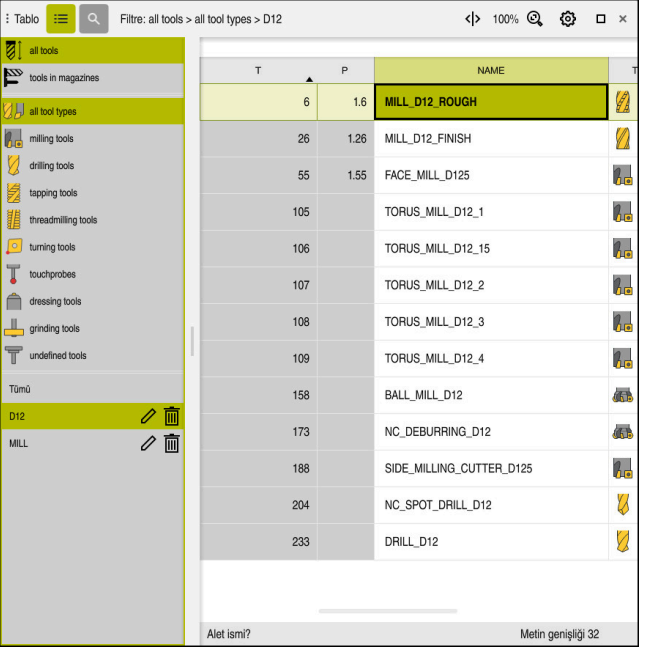

### **Fonksiyon tanımı**

**Tablo** çalışma alanı

**Tablo** çalışma alanı, **Tablolar** işletim türündeki herhangi bir uygulamada varsayılan olarak açıktır.

Kumanda, tablo başlığının üzerinde dosyanın adını ve yolunu gösterir.

Bir sütun başlığı seçtiğinizde, kumanda tablonun içeriğini o sütuna göre sıralar.

Tablo izin verdiğinde, bu çalışma alanında tabloların içeriklerini de düzenleyebilirsiniz.

# **Semboller veya klavye kısayolları**

**Tablo** çalışma alanı aşağıdaki sembolleri veya klavye kısayollarını içerir:

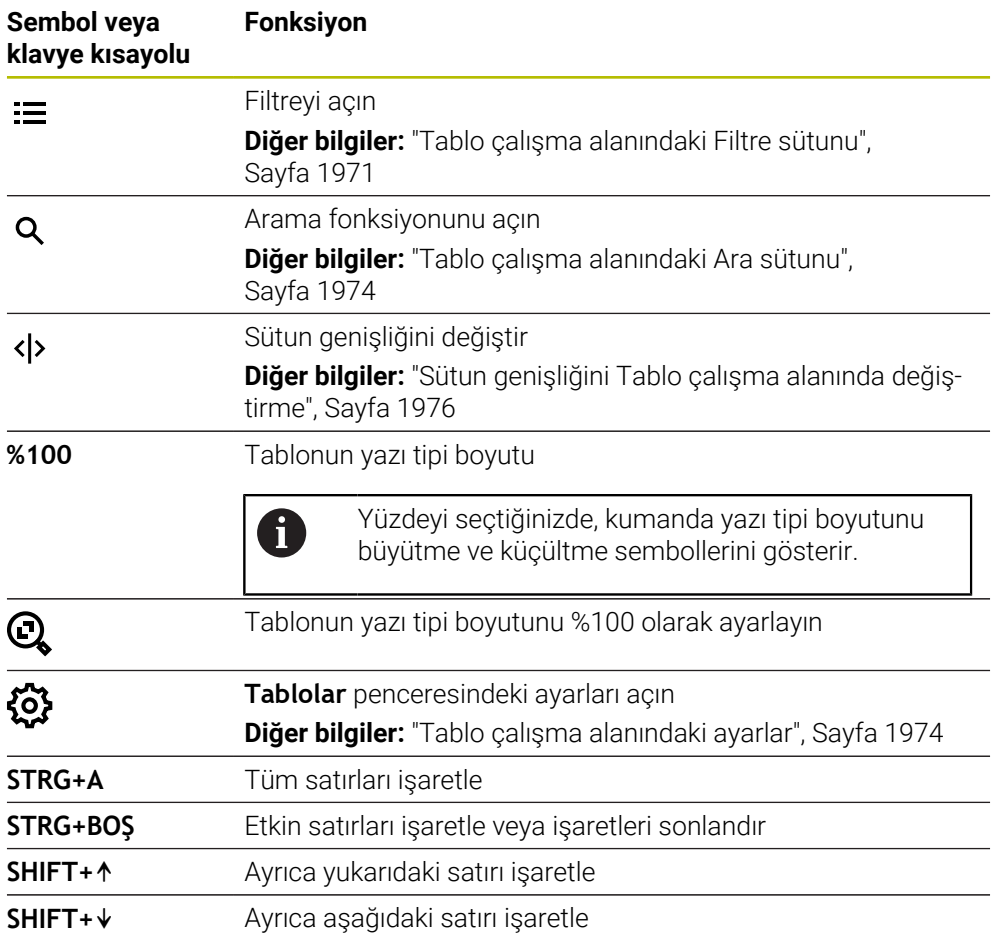

# <span id="page-1970-0"></span>**Tablo çalışma alanındaki Filtre sütunu**

Aşağıdaki tabloları filtreleyebilirsiniz:

- **Alet yönetimi**
- **Yer tablosu**
- **Ref. noktaları**
- **Alet tablosu**

#### **Alet yönetimi öğesindeki filtreler**

Kumanda **Alet yönetimi**'nde aşağıdaki standart filtreleri sunar:

- **Tüm aletler**
- **Tabla aletleri**

**Tüm aletler** veya **Tabla aletleri** seçimlerine bağlı olarak kumanda, Filtre sütununda aşağıdaki standart filtreleri sunar:

- **Tüm alet tipleri**
- **Freze aletleri**
- **Matkap**
- **Dişli delicisi**
- **Dişli freze**
- **Döndürme aletleri**
- **Tarama sistemleri**
- **Düzenleme aletleri**
- **Taşlama aletleri**
- **Tanımlanmamış alet**

Belirli alet tiplerini görüntülemek istiyorsanız istediğiniz filtreleri etkinleştirmeniz ve **Tüm alet tipleri** filtresini devre dışı bırakmanız gerekir.

#### **Yer tablosu öğesindeki filtreler**

Kumanda **Yer tablosu**'nda aşağıdaki standart filtreleri sunar:

- **all pockets**
- **spindle**
- **main magazine**
- **empty pockets**
- **occupied pockets**

#### **Ref. noktaları tablosundaki filtreler**

Kumanda **Ref. noktaları** tablosunda aşağıdaki standart filtreleri sunar:

- **Temel dönüşüm**
- **Ofsetler**
- **TÜM GÖST.**

#### **Kullanıcı tanımlı filtreler**

Ek olarak kullanıcı tanımlı filtreler de oluşturabilirsiniz. Kullanıcı tanımlı her filtre için kumanda aşağıdaki simgeleri sunar:

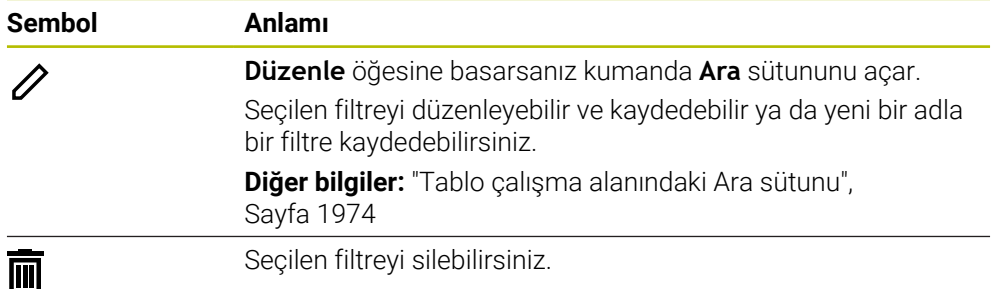

Kullanıcı tanımlı filtreleri devre dışı bırakmak istiyorsanız **Tümü** filtresini etkinleştirmeniz ve kullanıcı tanımlı filtreleri devre dışı bırakmanız gerekir.

 $\mathbf{i}$ 

Makine el kitabını dikkate alın!

Bu kullanıcı el kitabı, kumandanın temel fonksiyonlarını açıklar. Makine üreticisi kumandanın fonksiyonlarını makineye uyarlayabilir, genişletebilir veya sınırlandırabilir.

#### **Koşulların ve filtrelerin bağlamaları**

Kumanda filtreyi aşağıdaki gibi bağlar:

Bir filtre içinde birden çok koşulun VE bağlaması

Ör. **R = 8** ve **L > 150** koşullarını içeren kullanıcı tanımlı bir filtre oluşturursunuz. Bu filtreyi etkinleştirirseniz kumanda tablo satırlarını filtreler. Kumanda yalnızca her iki koşulu aynı anda karşılayan tablo satırlarını gösterir.

Aynı tipteki iki filtre için VEYA bağlaması

Ör. **Freze aletleri** ve **Döndürme aletleri** standart filtrelerini etkinleştirirseniz kumanda tablo satırlarını filtreler. Kumanda yalnızca koşullardan en az birini karşılayan tablo satırlarını gösterir. Tablo satırında bir freze aracı veya bir torna aracı bulunmalıdır.

Farklı tipteki iki filtre için VE bağlaması

Ör. **R > 8** koşuluna sahip kullanıcı tanımlı bir filtre oluşturursunuz. Bu filtreyi ve **Freze aletleri** standart filtresini etkinleştirirseniz kumanda tablo satırlarını filtreler. Kumanda yalnızca her iki koşulu aynı anda karşılayan tablo satırlarını gösterir.

# <span id="page-1973-0"></span>**Tablo çalışma alanındaki Ara sütunu**

Aşağıdaki tabloları arayabilirsiniz:

- **Alet yönetimi**
- **Yer tablosu**
- **Ref. noktaları**
- **Alet tablosu**

Arama fonksiyonunda, arama için birkaç koşul tanımlayabilirsiniz.

- Her koşul aşağıdaki bilgileri içerir:
- Tablo sütunu ör. **T** veya **İSİM**

**Şurada ara:** seçim menüsü ile sütunu seçebilirsiniz.

- Gerekirse Operatör ör. **Şunları içerir:** veya **Eşittir (=) Operatör** seçim menüsü ile operatörü seçebilirsiniz.
- **Ara** girdi alanındaki arama terimi

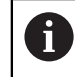

Önceden tanımlanmış seçim değerleri olan sütunlarda arama yaptığınızda kumanda giriş alanı yerine bir seçim menüsü sunar.

Kumanda aşağıdaki butonları sunar:

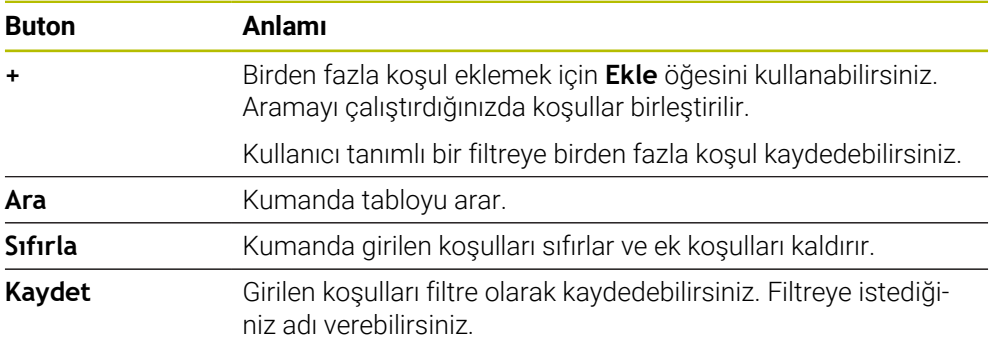

### Makine el kitabını dikkate alın!

Bu kullanıcı el kitabı, kumandanın temel fonksiyonlarını açıklar. Makine üreticisi kumandanın fonksiyonlarını makineye uyarlayabilir, genişletebilir veya sınırlandırabilir.

# <span id="page-1973-1"></span>**Tablo çalışma alanındaki ayarlar**

**Tablolar** penceresinde **Tablo** çalışma alanında gösterilen içeriği etkileyebilirsiniz.

**Tablolar** penceresi aşağıdaki alanları içerir:

**Genel**

A

**Sütun sırası**

#### **Genel alanı**

**Genel** alanında seçilen ayarın kalıcı bir etkisi vardır.

**Tabloyu ve formu senkronize et** anahtarı etkin olduğunda imleç de onunla birlikte hareket eder. Örneğin, **Tablo** çalışma alanında başka bir tablo sütunu seçtiğinizde, kumanda **Form** çalışma alanında imleci takip eder.

#### **Sütun sırası alanı**

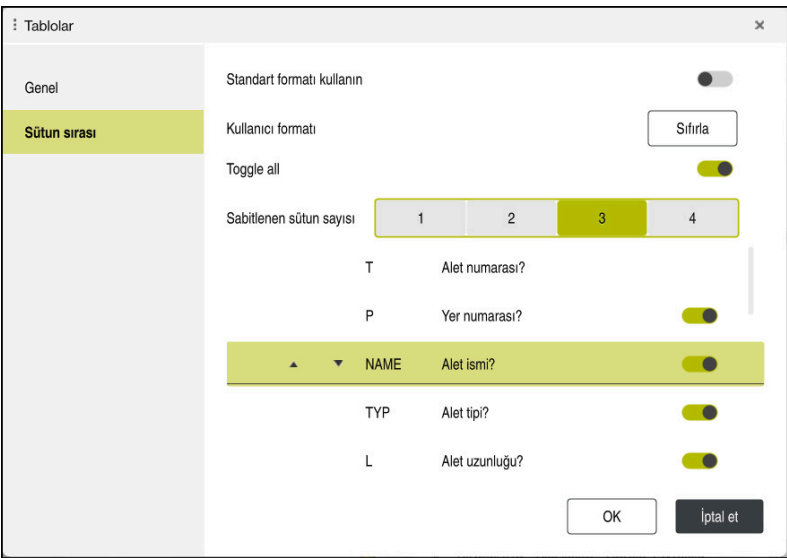

**Tablolar** penceresi

**Sütun sırası** alanı aşağıdaki ayarları içerir:

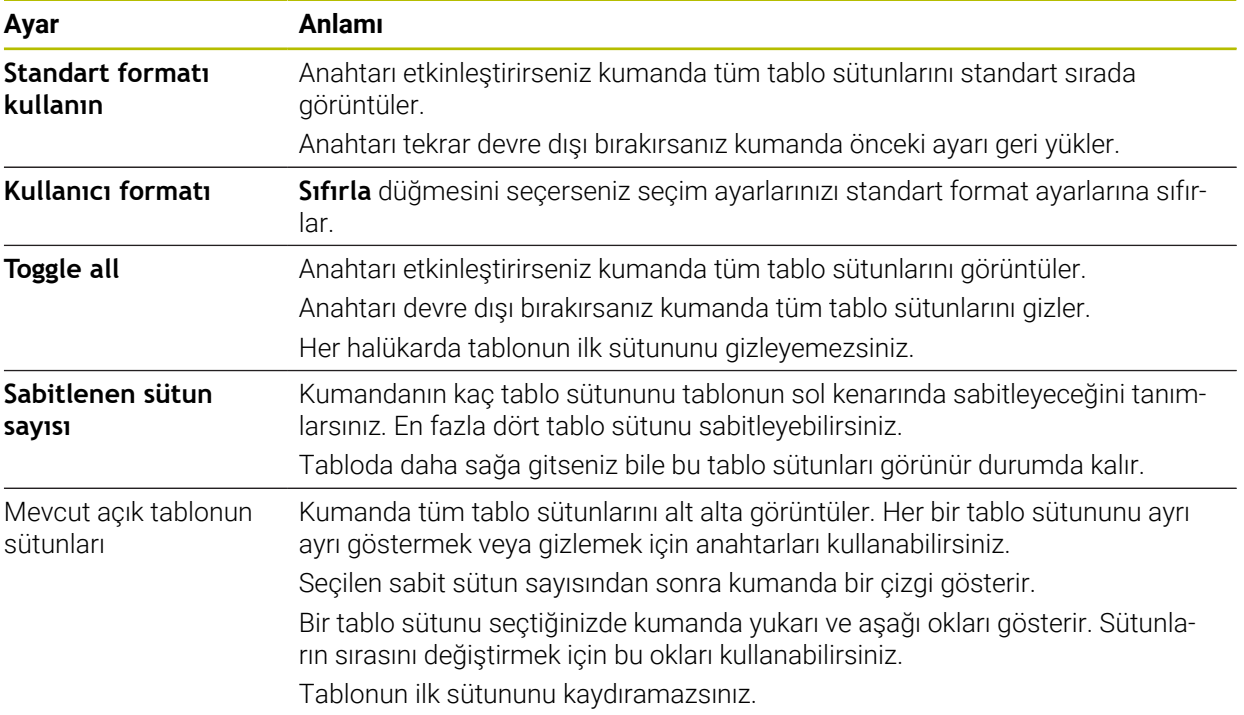

**Sütun sırası** çalışma alanındaki ayarlar yalnızca mevcut açık tablo için geçerlidir.

# <span id="page-1975-0"></span>**35.2.1 Sütun genişliğini Tablo çalışma alanında değiştirme**

Sütun genişliğini aşağıdaki gibi değiştirebilirsiniz:

▶ Tablo sütununu seç

#### **Tablo sütunu değiştir**'i seç

- Kumanda seçili tablo sütununun başlığında sol ve sağ tarafta birer ok görüntüler.
- Oku sola veya sağa sürükleyin
- Kumanda tablo sütununu küçültür veya büyütür.
- Gerekirse diğer tablo sütunlarını seçin

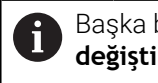

Başka bir tablo sütunu seçerseniz **Sütun genişliğini değiştir**'i tekrar seçmeniz gerekir.

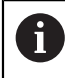

 $\langle \rangle$ 

 $\geq$ 

Düzenlenemeyen tablo sütunlarının sütun genişliğini de değiştirebilirsiniz.

# <span id="page-1976-0"></span>**35.3 Tablolar için Form çalışma alanı**

### **Uygulama**

**Form** çalışma alanında, kumanda, seçili bir tablo satırının tüm içeriğini gösterir. Tabloya bağlı olarak formdaki değerleri düzenleyebilirsiniz.

### **Fonksiyon tanımı**

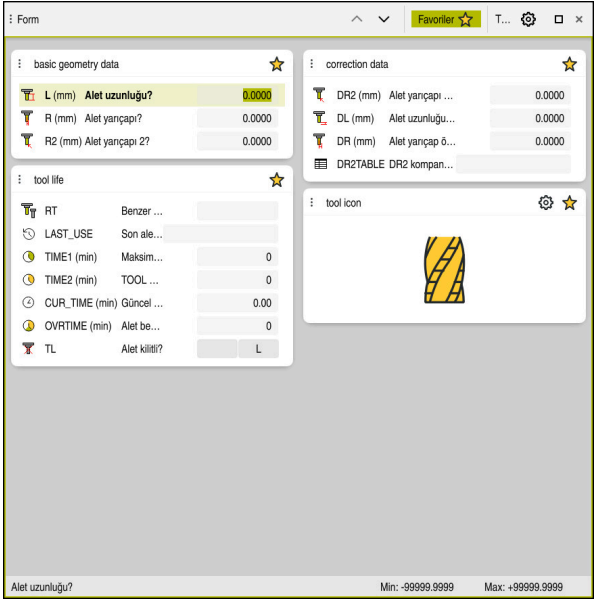

**Favoriler** görünümünde **Form** çalışma alanı

Kumanda, her bir sütun için aşağıdaki bilgileri gösterir:

- Gerekirse sütun sembolü
- Sütun adı
- Gerekirse birim
- Sütun tanımı
- Güncel değer

Kumanda **Tool Icon** alanında seçilen araç tipinin bir sembolünü görüntüler. Semboller torna aletleri ile seçilen alet oryantasyonunu da dikkate alır ve ilgili alet verilerinin nerede etkili olduğunu gösterir.

**Diğer bilgiler:** ["Alet tipleri", Sayfa 278](#page-277-0)

Bir giriş geçersiz olduğunda kumanda girdi alanından önce bir sembol görüntüler. Sembole dokunduğunuzda kumanda hatanın nedenini gösterecektir, örneğin **Çok fazla yazı işareti**.

Kumanda, **Form** çalışma alanında gruplandırılmış belirli tabloların içeriğini gösterir. **Tümü** görünümünde, kumanda tüm grupları gösterir. Bireysel bir görünümü bir araya getirmek amacıyla bireysel grupları işaretlemek için **Favoriler** fonksiyonunu kullanabilirsiniz. Tutucuyu kullanarak grupları düzenleyebilirsiniz.

# **Semboller**

**Tablo** çalışma alanı aşağıdaki sembolleri içerir:

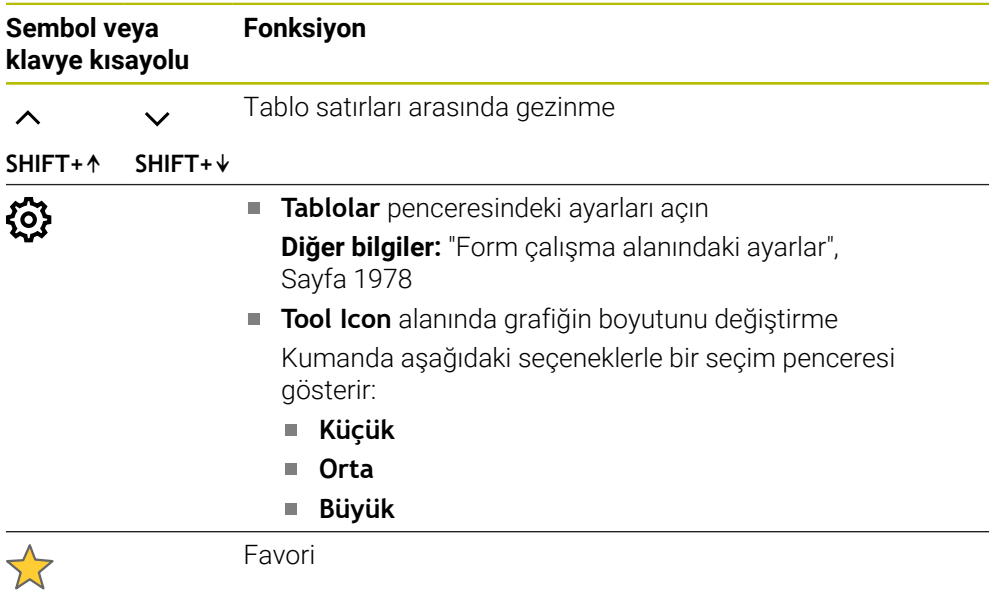

# <span id="page-1977-0"></span>**Form çalışma alanındaki ayarlar**

**Tablolar** penceresinde kumandanın sütun tanımını gösterip göstermeyeceğini seçebilirsiniz. Seçilen ayarın kalıcı bir etkisi vardır.

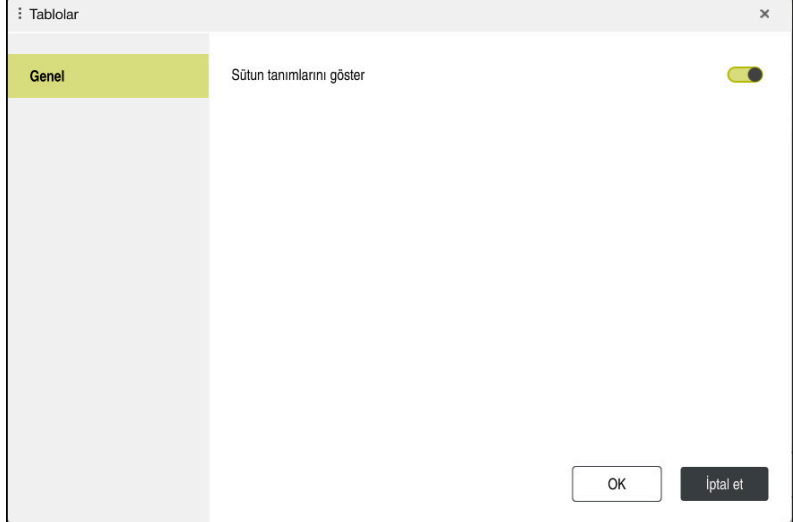

# <span id="page-1978-0"></span>**35.4 Tablo değerlerine erişim**

### **35.4.1 Temel bilgiler**

**TABDATA** fonksiyonlarıyla tablo değerlerine erişebilirsiniz.

Bu fonksiyonlarla örn. düzeltme verilerini otomatikleştirilmiş şekilde NC programı içinden değiştirebilirsiniz.

Aşağıdaki tablolara erişilebilir:

- Alet tablosu **\*.t**, yalnızca okuma erişimi
- Düzeltme tablosu **\*.tco**, okuma ve yazma erişimi
- Düzeltme tablosu **\*.wco**, okuma ve yazma erişimi
- Referans noktası tablosu **\*.pr**, okuma ve yazma erişimi

Yalnızca etkin tabloya erişilebilir. Okuma erişimi her zaman mümkündür, yazma erişimi ise yalnızca işleme sırasında. Simülasyon veya bir tümce ilerlemesi sırasında yazma erişimi etkili olmaz.

Kumanda, tablo değerlerine erişmek için aşağıdaki fonksiyonları sunar:

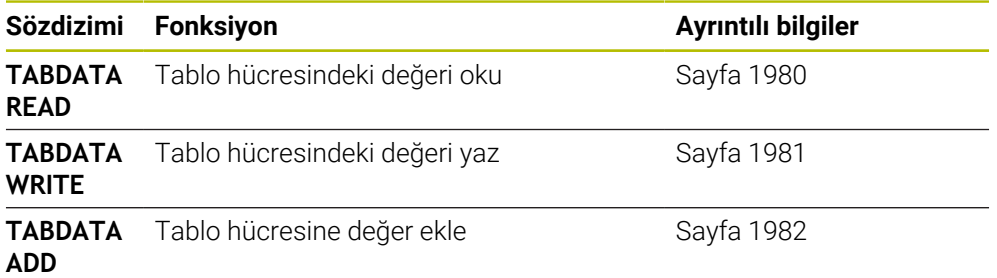

NC programı ve tablo farklı ölçü birimlerine sahiplerse kumanda değerleri **MM** iken **INCH** birimine ve tersi yönde dönüştürür.

### **İlgili konular**

Değişkenlerin temel ilkeleri

**Diğer bilgiler:** ["Temel ilkeler", Sayfa 1348](#page-1347-0)

■ Alet tablosu

**Diğer bilgiler:** ["Alet tablosu tool.t", Sayfa 1983](#page-1982-0)

- Düzeltme tabloları
	- **Diğer bilgiler:** ["Düzeltme tabloları", Sayfa 2042](#page-2041-1)
- Serbest tanımlanabilen tablodaki değerleri okuma **Diğer bilgiler:** ["FN 28: TABREAD ile serbest tanımlanabilir tabloyu okuma",](#page-1382-0)
	- [Sayfa 1383](#page-1382-0)
- Serbest tanımlanabilen tablolardaki değerleri yazma

**Diğer bilgiler:** ["FN 27: TABWRITE ile serbest tanımlanabilir tabloları tanımlama",](#page-1380-0) [Sayfa 1381](#page-1380-0)

# <span id="page-1979-0"></span>**35.4.2 TABDATA READ ile tablo değeri okuma**

#### **Uygulama**

**TABDATA READ** fonksiyonuyla bir tablodaki bir değeri okuyabilirsiniz ve onu bir Q parametresine kaydedebilirsiniz.

**TABDATA READ** fonksiyonunu örn. kullanılan aletin alet verilerini önceden kontrol etmek ve program akışı sırasında bir hata mesajı çıkmasını önlemek için kullanabilirsiniz.

#### **Fonksiyon tanımı**

Değeri kaydetmek için okuduğunuz sütun tipine göre **Q**, **QL**, **QR** veya **QS** parametrelerini kullanabilirsiniz. Kumanda tablo değerlerini otomatik olarak NC programının ölçü birimine dönüştürür.

#### **Giriş**

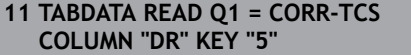

; Düzeltme tablosunda **DR** sütununda 5. satırdaki değeri **Q1**'e kaydedin

NC fonksiyonu aşağıdaki söz dizimi elemanlarını içerir:

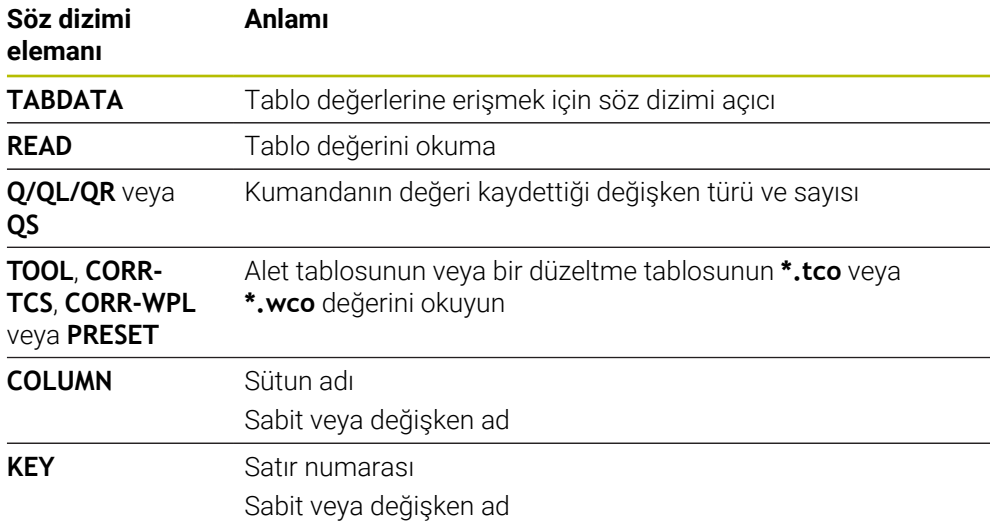
#### **Uygulama**

**TABDATA WRITE** fonksiyonuyla bir Q parametresindeki bir değeri bir tabloya yazabilirsiniz.

Bir tarama sistemi döngüsünden sonra örneğin gerekli bir alet düzeltmesini düzeltme tablosuna yazmak için **TABDATA WRITE** fonksiyonu kullanabilirsiniz.

#### **Fonksiyon tanımı**

Yazdığınız sütun tipine göre aktarma parametresi olarak **Q**, **QL**, **QR** veya **QS** parametrelerini kullanabilirsiniz.

#### **Giriş**

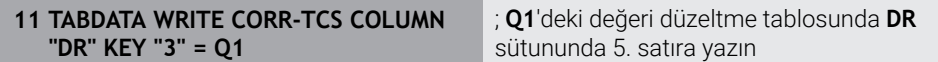

NC fonksiyonu aşağıdaki söz dizimi elemanlarını içerir:

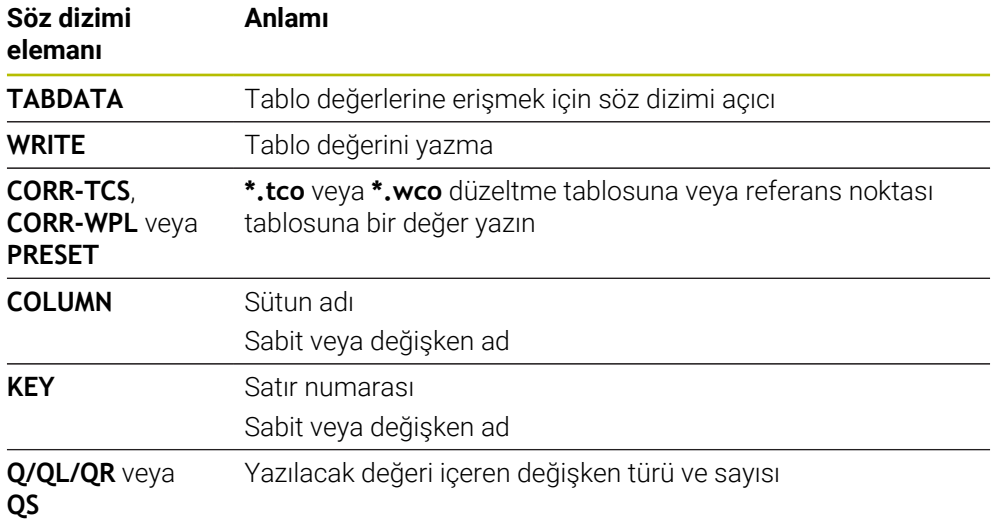

# **35.4.4 TABDATA ADD ile tablo değeri ekle**

#### **Uygulama**

**TABDATA ADD** fonksiyonuyla bir Q parametresindeki bir değeri var olan bir tablo değerine ekleyebilirsiniz.

**TABDATA ADD** fonksiyonunu örneğin tekrarlanan bir ölçümde bir alet düzeltmesini güncellemek için kullanabilirsiniz.

#### **Fonksiyon tanımı**

Yazdığınız sütun tipine göre aktarma parametresi olarak **Q**, **QL** veya **QR** parametrelerini kullanabilirsiniz.

Bir düzeltme tablosuna yazmak için o tabloyu etkinleştirmelisiniz.

**Diğer bilgiler:** ["Düzeltme tablosunu şununla seçin SEL CORR-TABLE", Sayfa 1112](#page-1111-0)

#### **Giriş**

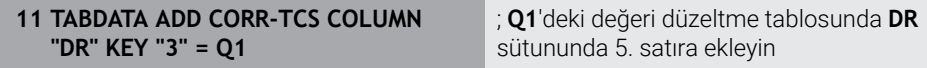

NC fonksiyonu aşağıdaki söz dizimi elemanlarını içerir:

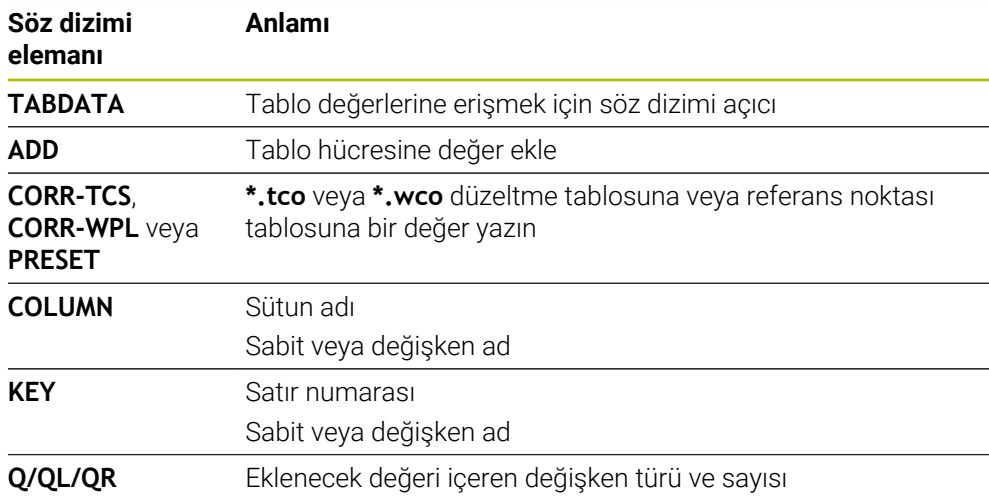

# **35.5 Alet tabloları**

## **35.5.1 Genel bakış**

Bu bölüm, kumandanın alet tablolarını içerir:

Alet tablosu **tool.t**

**Diğer bilgiler:** ["Alet tablosu tool.t", Sayfa 1983](#page-1982-0)

- Torna takımı tablosu **toolturn.trn** (seçenek no. 50) **Diğer bilgiler:** ["Torna aleti tablosu toolturn.trn \(seçenek no. 50\)", Sayfa 1992](#page-1991-0)
- Taşlama aleti tablosu **toolgrind.grd** (seçenek no. 156) **Diğer bilgiler:** ["Taşlama aleti tablosu toolgrind.grd \(seçenek no. 156\)",](#page-1997-0) [Sayfa 1998](#page-1997-0)
- Düzenleme aleti tablosu **tooldress.drs** (seçenek no. 156) **Diğer bilgiler:** ["Düzenleme aleti tablosu tooldress.drs \(seçenek no. 156\)",](#page-2005-0) [Sayfa 2006](#page-2005-0)
- Tarama aleti tablosu **tchprobe.tp**

**Diğer bilgiler:** ["Tarama sistemi tablosu tchprobe.tp", Sayfa 2009](#page-2008-0)

Tarama sistemleri dışında, aletleri yalnızca alet yönetiminde düzenleyebilirsiniz. **Diğer bilgiler:** ["Alet yönetimi ", Sayfa 295](#page-294-0)

# <span id="page-1982-0"></span>**35.5.2 Alet tablosu tool.t**

### **Uygulama**

Alet tablosu **tool.t**, delme ve frezeleme aletlerinin özel verilerini içerir. Ayrıca alet tablosu, örneğin alet ömrü **CUR\_TIME** gibi tüm teknolojiler arası alet verilerini içerir.

#### **İlgili konular**

- Alet yönetiminde alet verilerini düzenleyin **Diğer bilgiler:** ["Alet yönetimi ", Sayfa 295](#page-294-0)
- Bir freze veya delme aleti için gerekli alet verileri **Diğer bilgiler:** ["Freze ve delme aletlerine yönelik alet verileri", Sayfa 283](#page-282-0)

## **Fonksiyon tanımı**

Alet takımı **tool.t** dosya adına sahiptir ve **TNC:\table** klasörüne kaydedilmiş olmalıdır.

**tool.t** alet tablosu aşağıdaki parametreleri içerir:

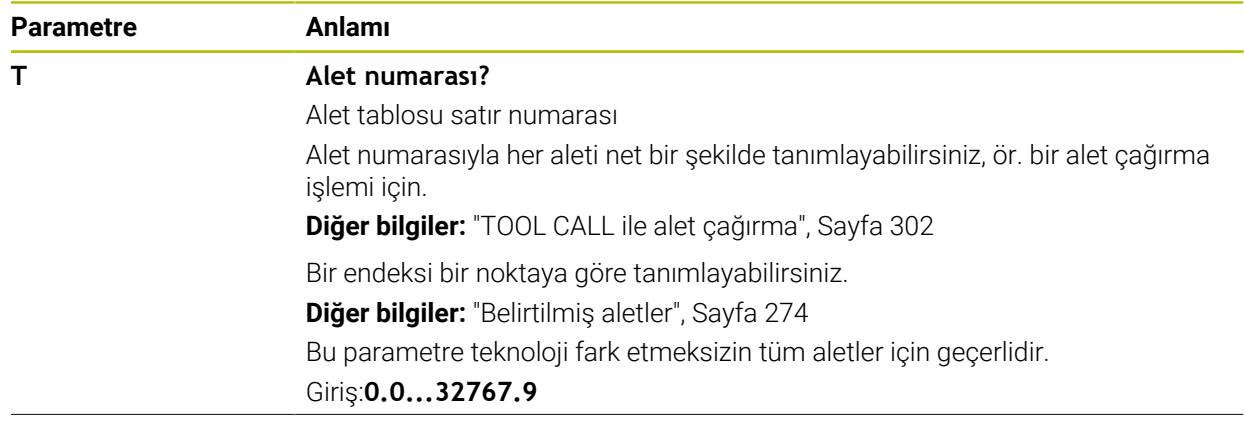

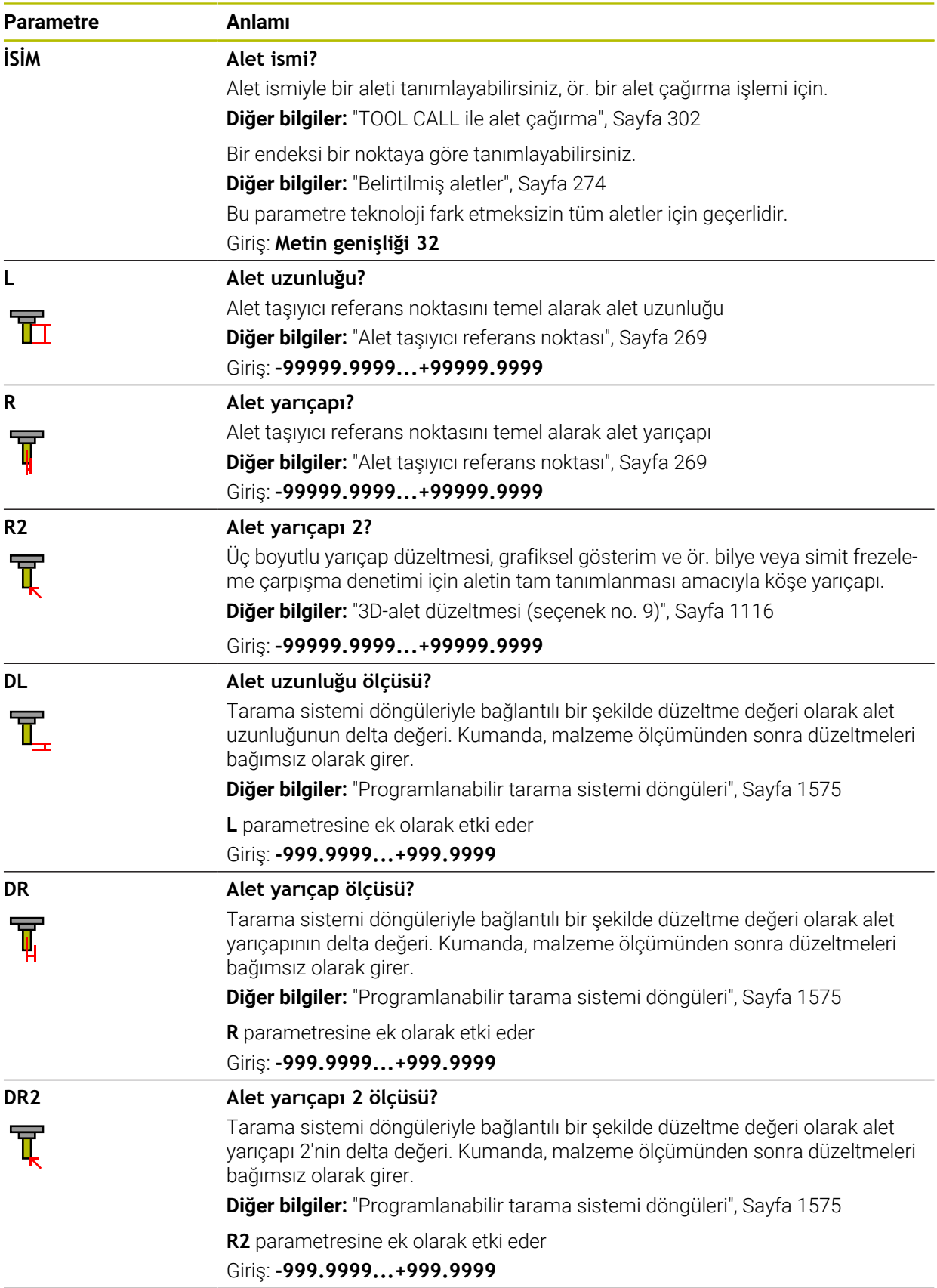

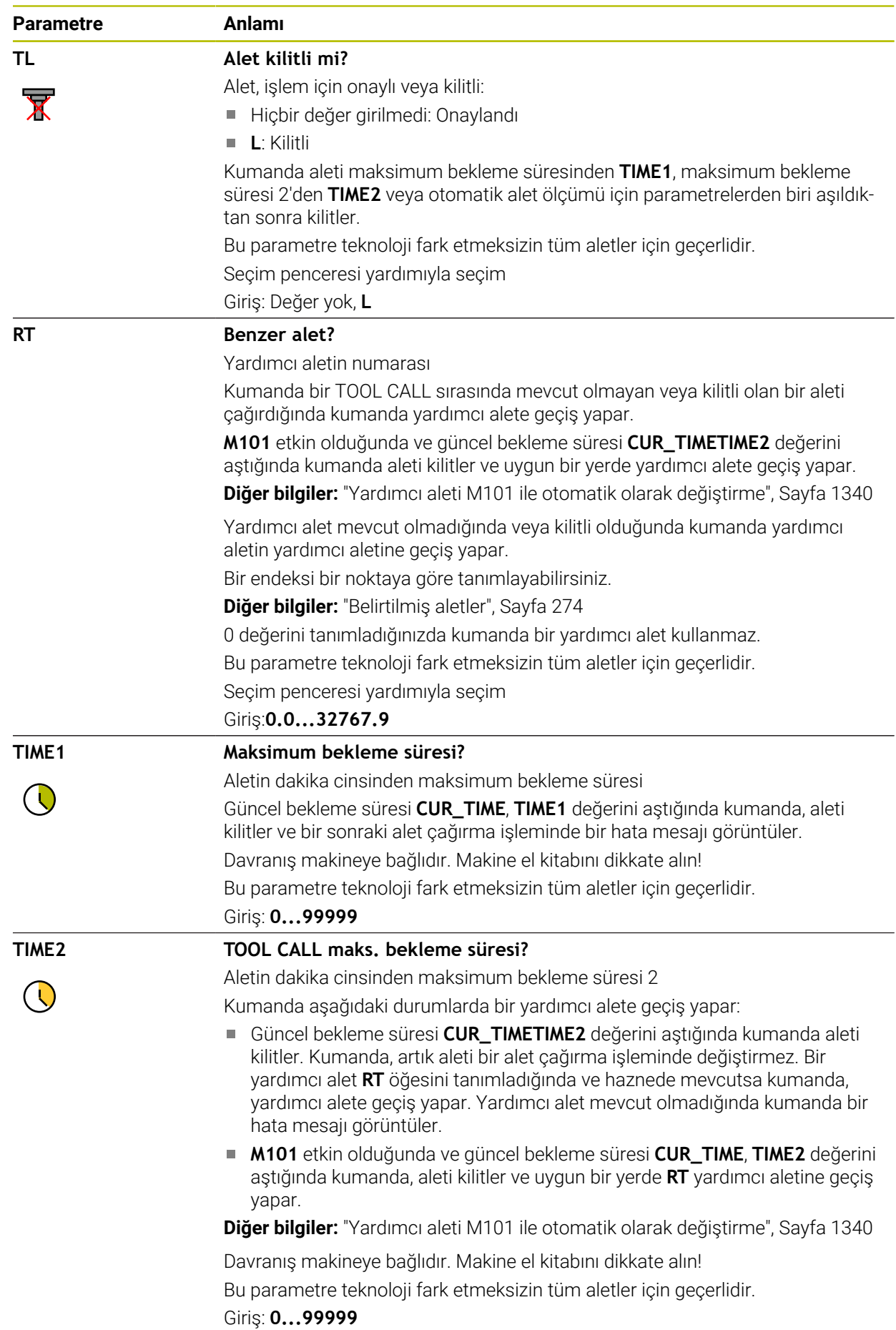

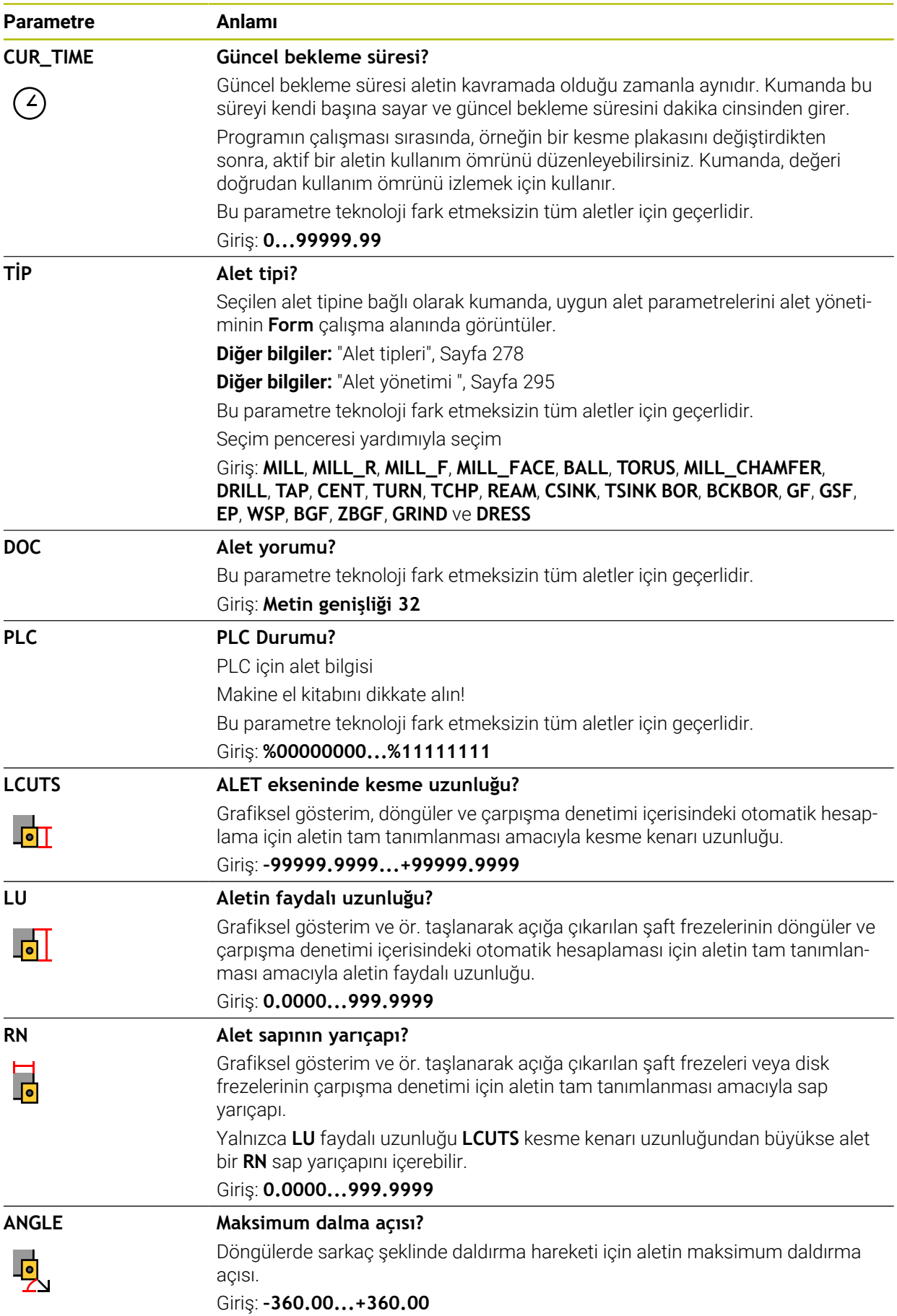

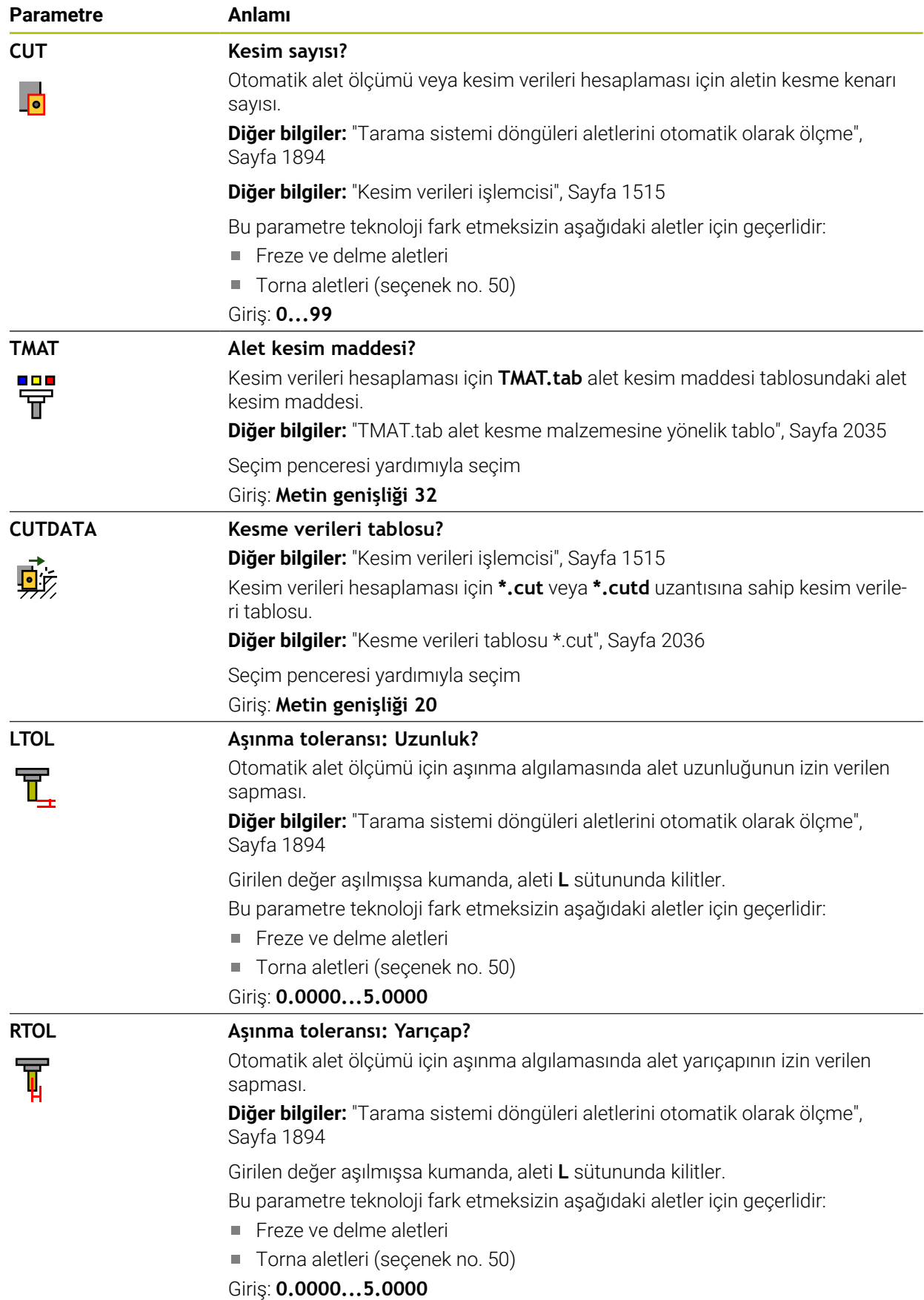

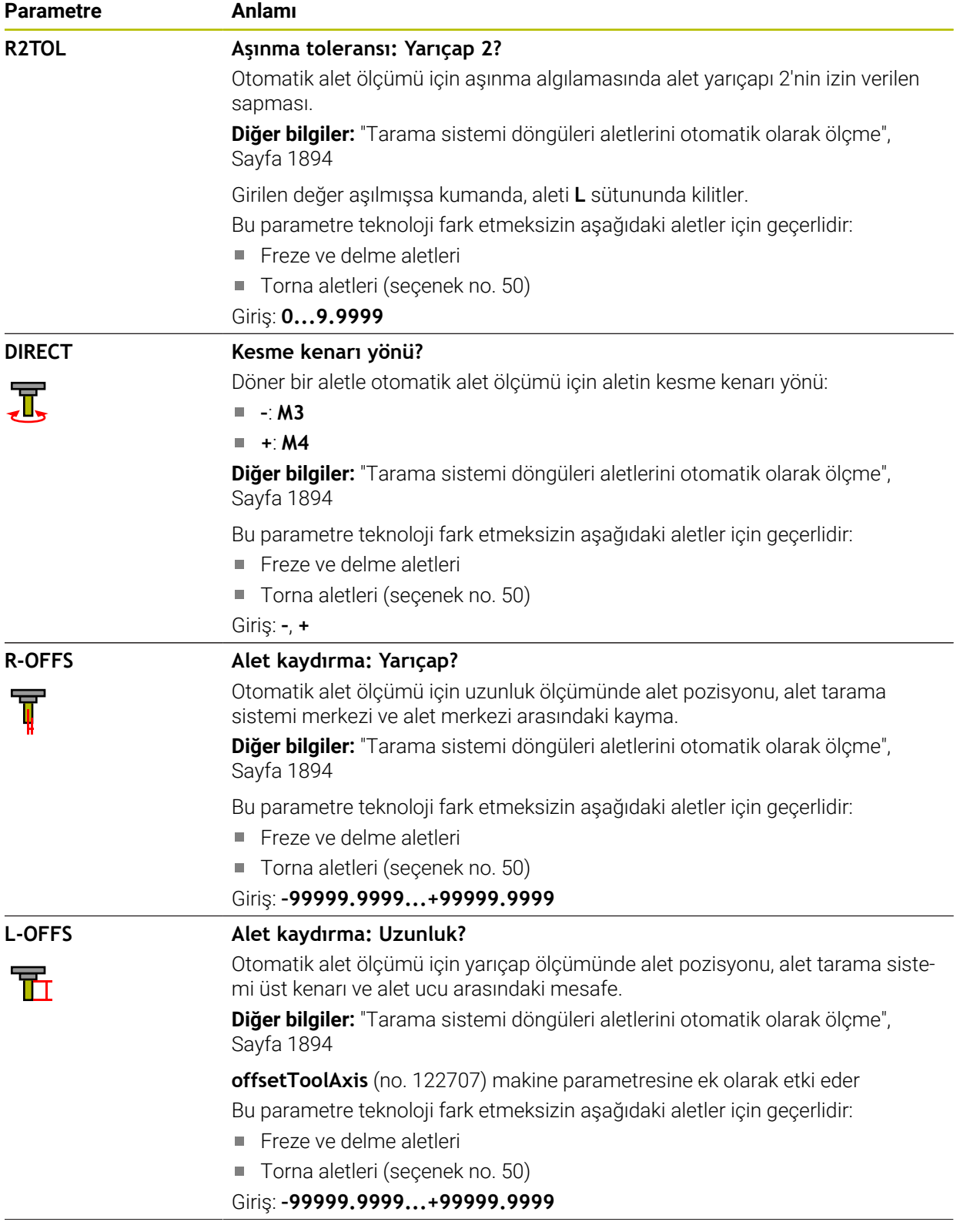

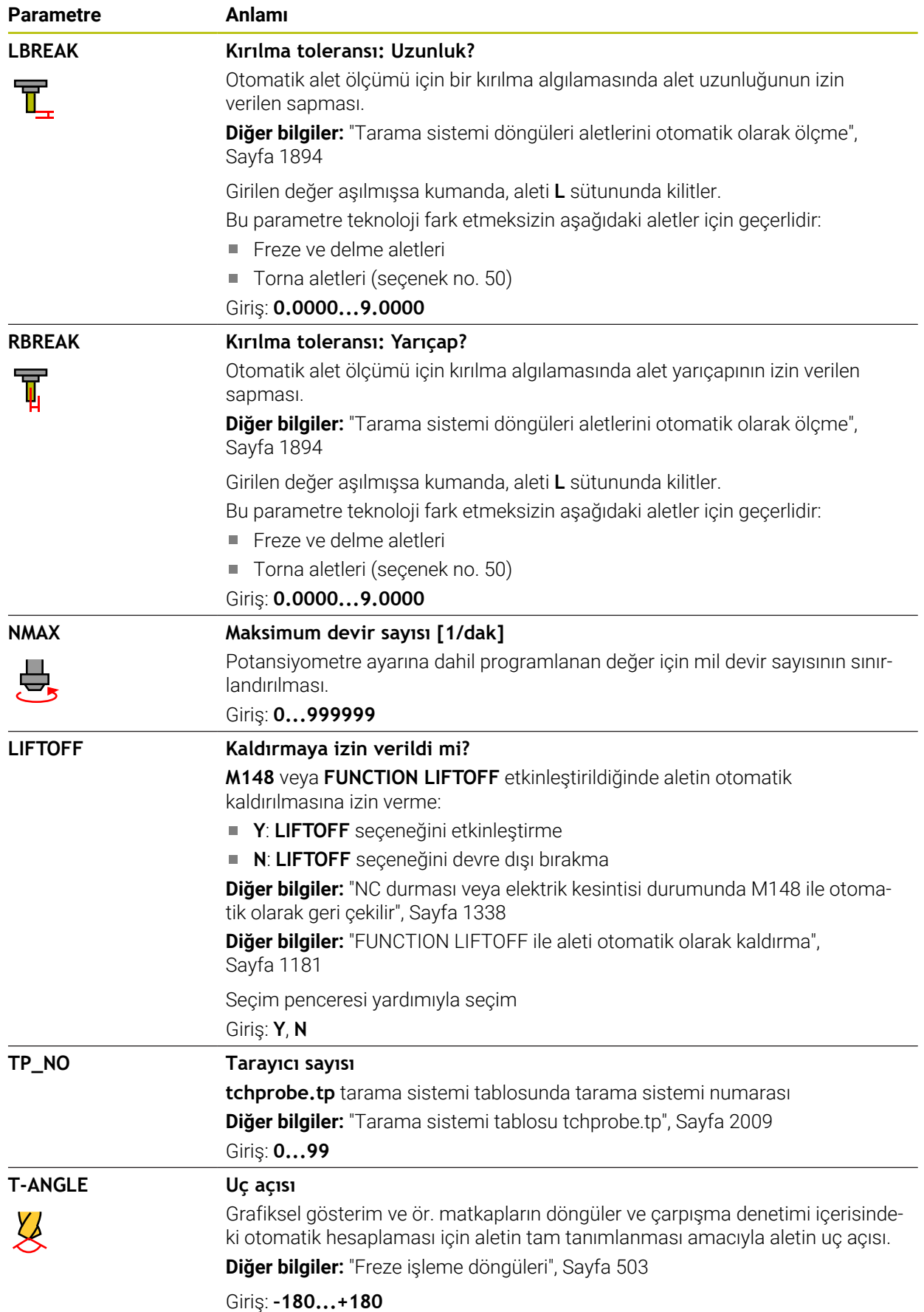

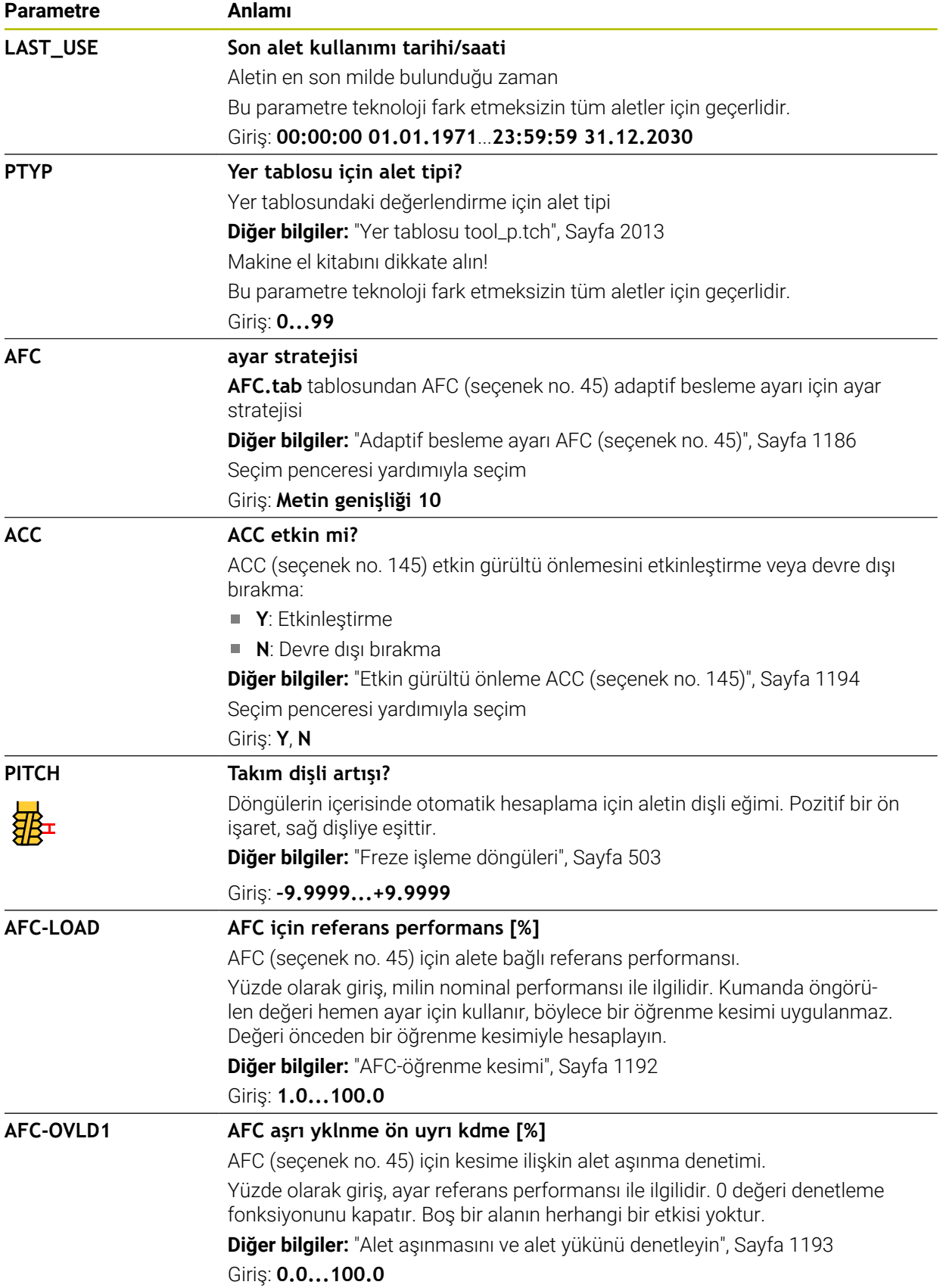

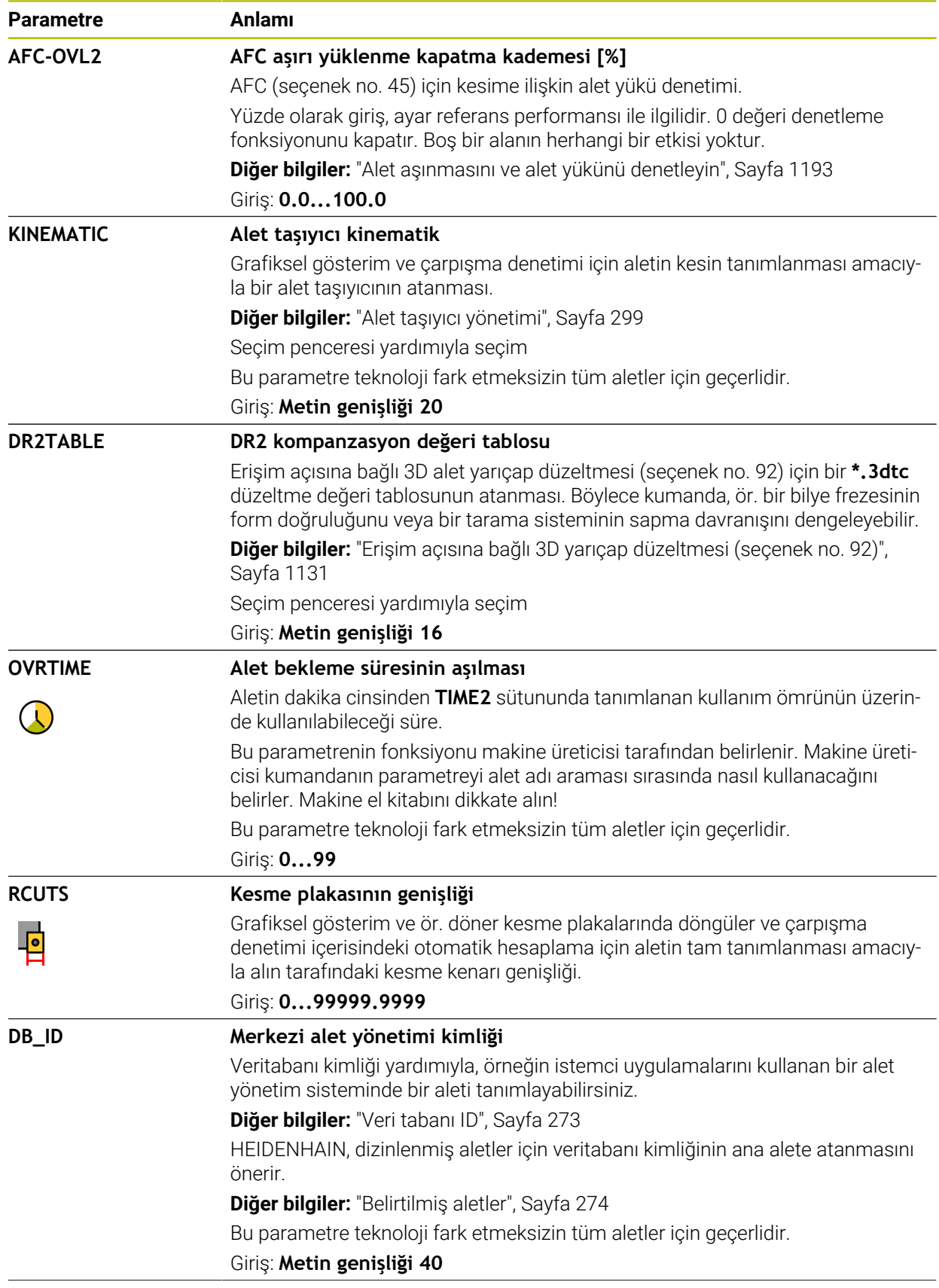

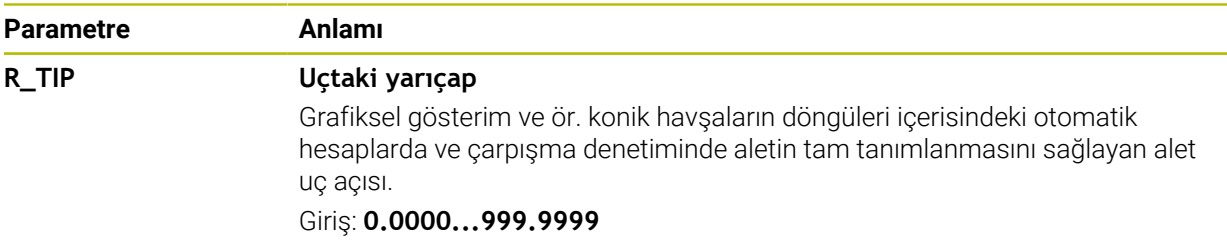

**unitOfMeasure** (no. 101101) makine parametresiyle inç ölçüm birimini tanımlarsınız. Bu, alet tablosunun ölçü birimini otomatik olarak değiştirmez!

**Diğer bilgiler:** ["İnç cinsinden araç tablosu oluşturun", Sayfa 2013](#page-2012-1)

- Alet tablolarını arşivlemek veya simülasyon için kullanmak istiyorsanız dosyayı uygun dosya uzantısıyla başka bir dosya adı altında kaydedin.
- Kumanda, simülasyondaki alet yönetiminden delta değerlerini grafiksel olarak görüntüler. NC-Programından veya düzeltme tablolarından gelen delta değerlerinde, kumanda sadece simülasyondaki aletin konumunu değiştirir.
- Alet adını benzersiz olacak şekilde tanımlayın!

Birden fazla alet için aynı alet adını tanımladığınızda, kumanda aleti aşağıdaki sırayla arar:

- Milde bulunan alet
- Haznede bulunan alet

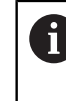

Makine el kitabını dikkate alın!

Birden fazla hazne olması halinde, makine üreticisi haznelerdeki aletler için bir arama sırası belirleyebilir.

Alet tablosunda tanımlanan ancak şu anda haznede olmayan alet Örneğin, kumandanın alet haznesinde birden fazla kullanılabilir alet bulması halinde, kumanda, kalan en kısa alet ömrüne sahip aleti değiştirir.

Makine üreticisi, alet tarama sisteminin üst kenarı ile alet ucu arasındaki mesafeyi tanımlamak için **offsetToolAxis** (no. 122707) makine parametresini kullanır.

**L-OFFS** parametresi bu tanımlanan mesafeye ilavedir.

Makine üreticisi, otomatik alet ölçümü sırasında kumandanın **R-OFFS** parametresini dikkate alıp almayacağını belirlemek için **zeroCutToolMeasure** (no. 122724) makine parametresini kullanır.

# <span id="page-1991-0"></span>**35.5.3 Torna aleti tablosu toolturn.trn (seçenek no. 50)**

## **Uygulama**

Torna aleti tablosu **toolturn.trn**, torna aletlerinin özel verilerini içerir.

#### **İlgili konular**

- Alet yönetiminde alet verilerini düzenleyin **Diğer bilgiler:** ["Alet yönetimi ", Sayfa 295](#page-294-0)
- Bir torna aleti için gerekli alet verileri **Diğer bilgiler:** ["Torna takımına yönelik alet verileri \(seçenek no. 50\)", Sayfa 285](#page-284-0)
- Kumandada freze-tornalama **Diğer bilgiler:** ["Torna işlemi \(seçenek no. 50\)", Sayfa 234](#page-233-0)
- Genel, teknolojiler arası araç verileri **Diğer bilgiler:** ["Alet tablosu tool.t", Sayfa 1983](#page-1982-0)

# **Ön koşullar**

- Yazılım seçeneği no. 50 freze tornalama
- Alet yönetimi **TYP** torna aletinde tanımlı **Diğer bilgiler:** ["Alet tipleri", Sayfa 278](#page-277-0)

## **Fonksiyon tanımı**

Torna aleti tablosu **tool.trn** dosya adına sahiptir ve **TNC:\table** klasörüne kaydedilmiş olmalıdır.

**Toolturn.trn** torna aleti tablosu aşağıdaki parametreleri içerir:

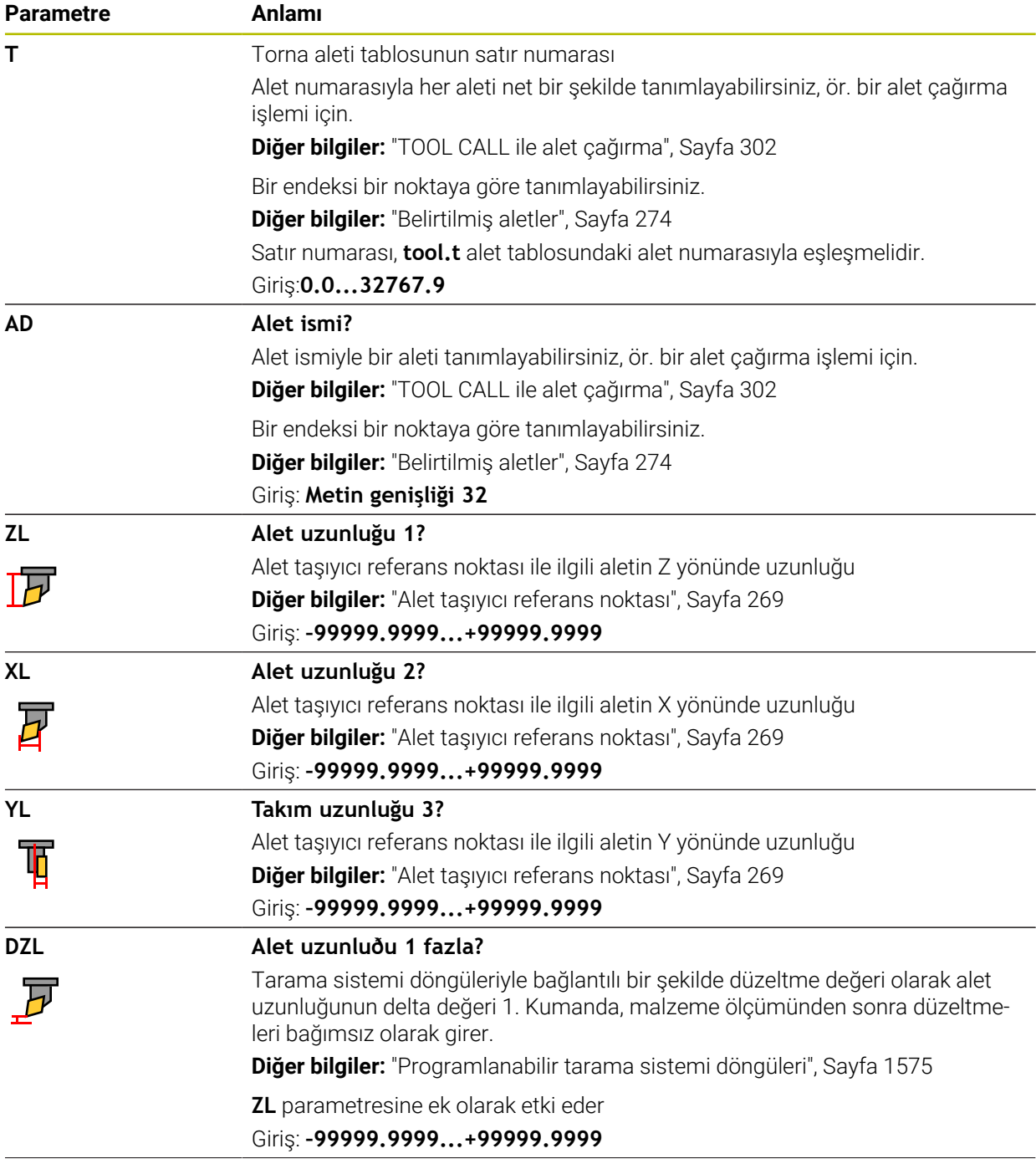

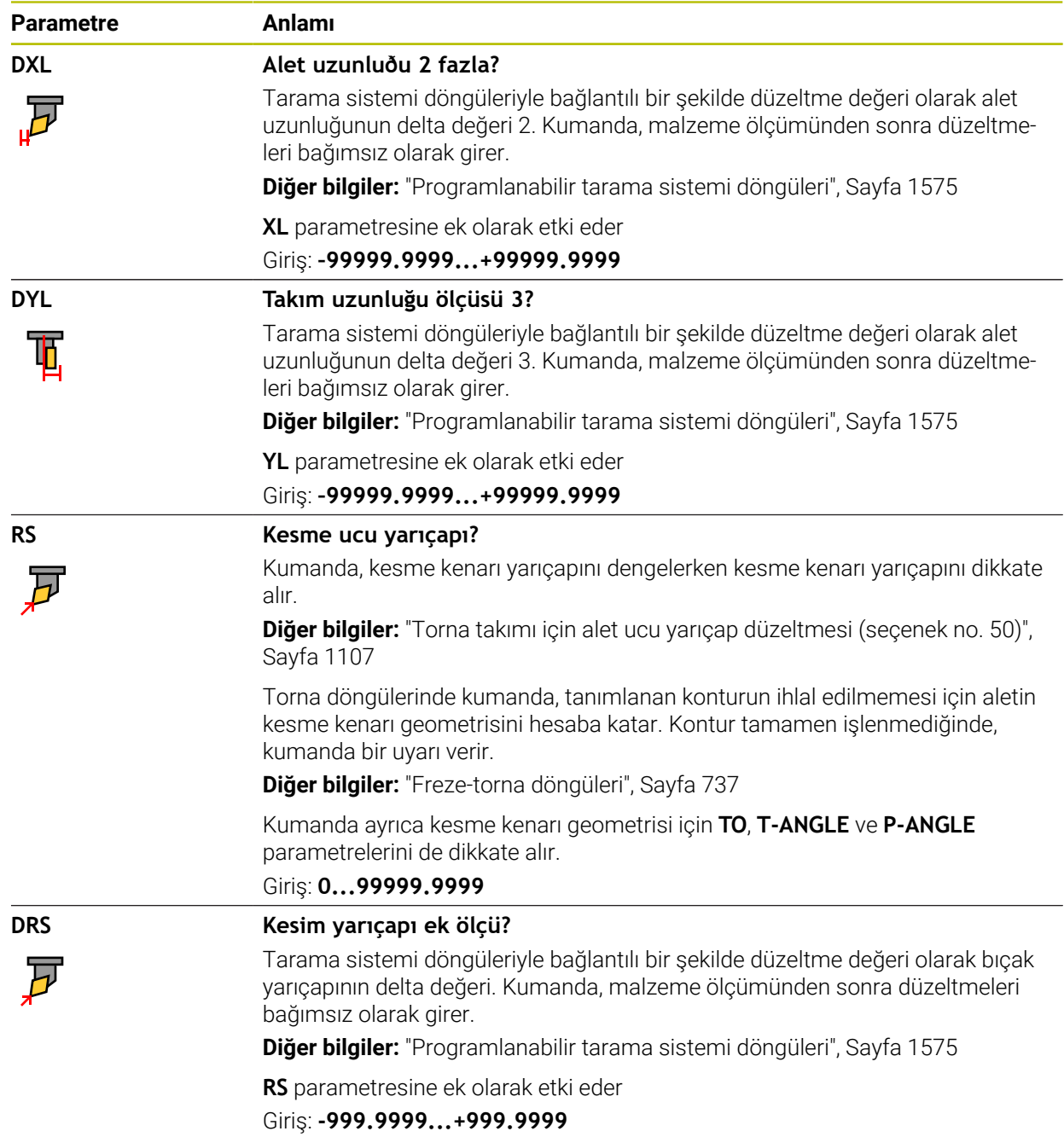

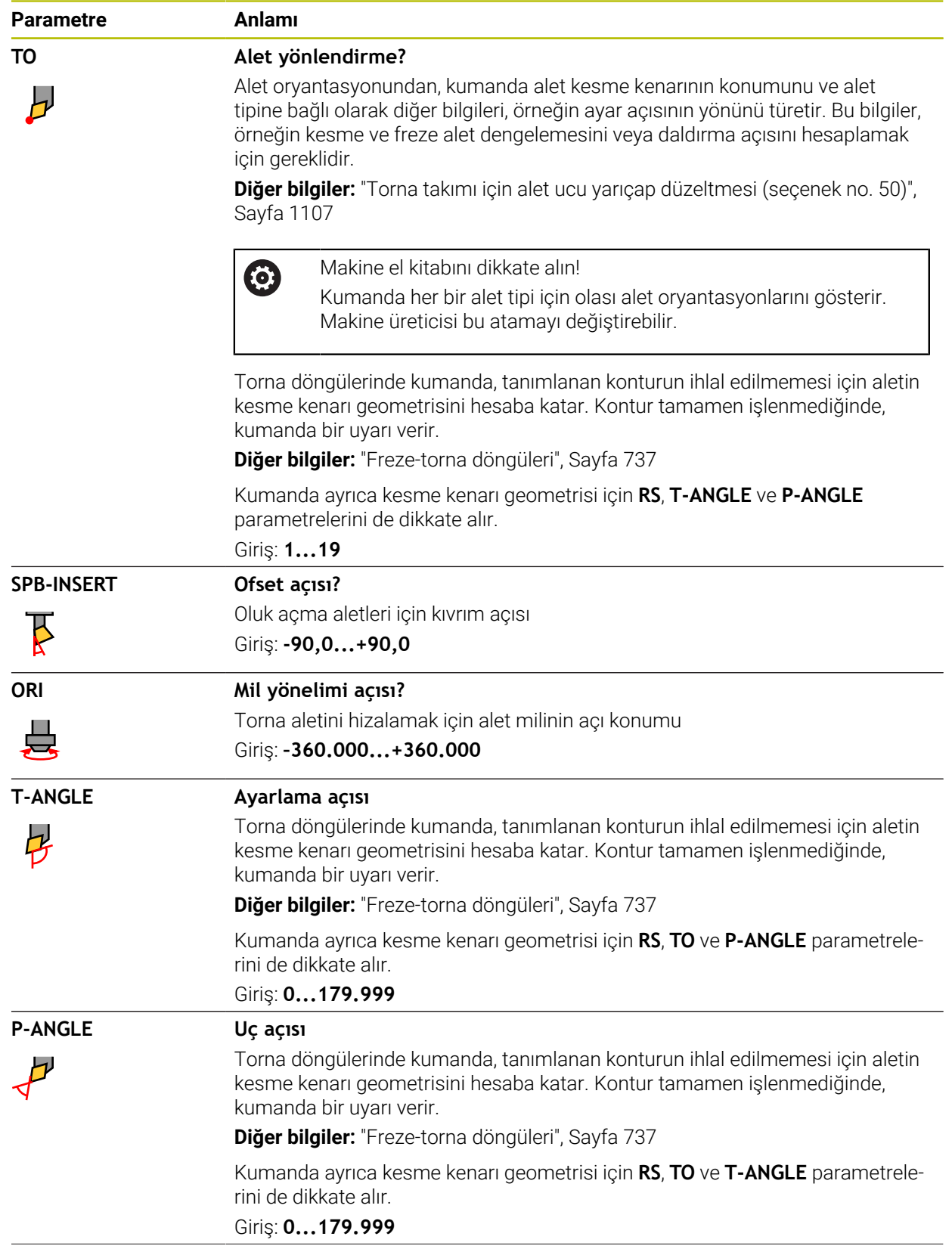

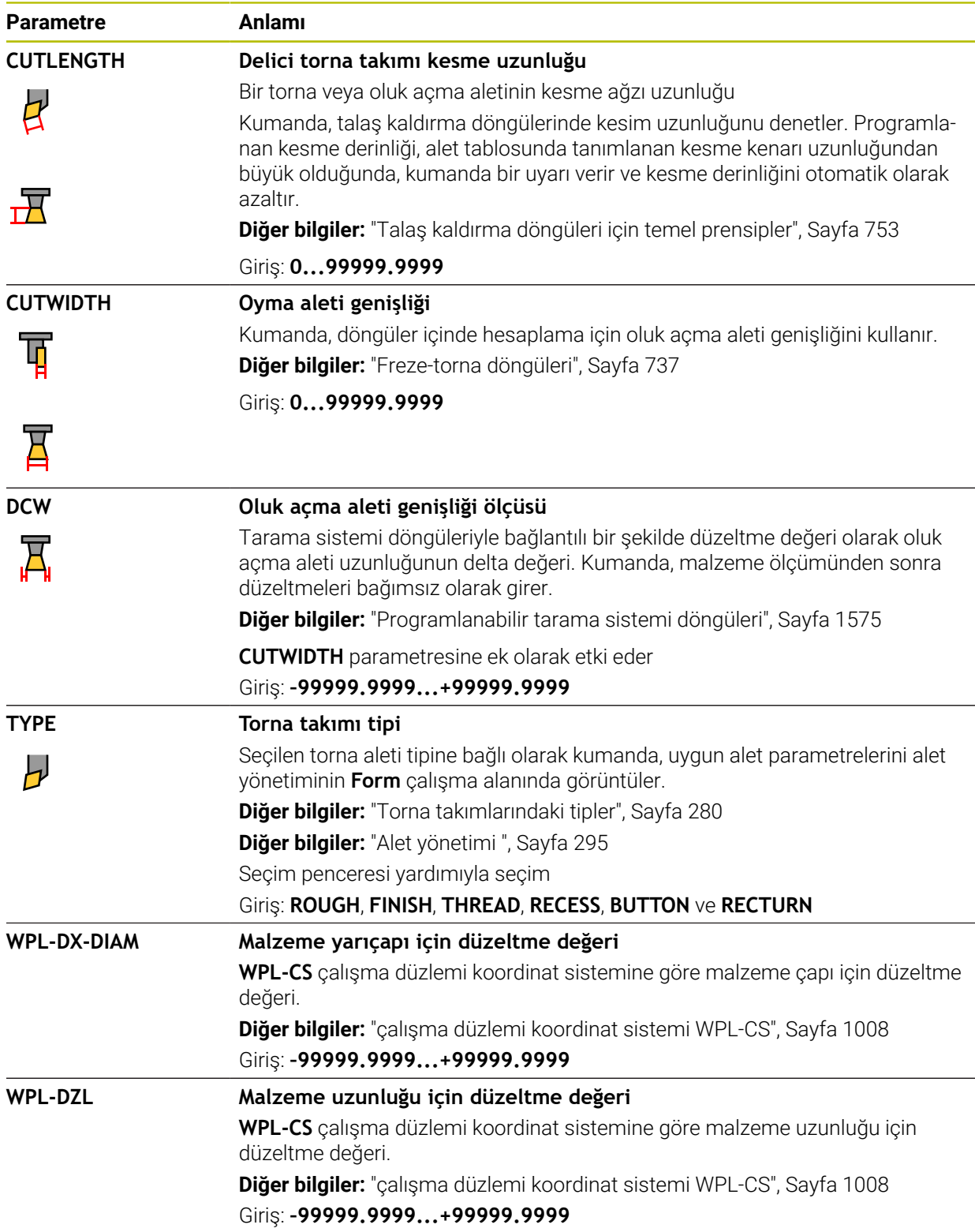

- Kumanda, simülasyondaki alet yönetiminden delta değerlerini grafiksel olarak görüntüler. NC-Programından veya düzeltme tablolarından gelen delta değerlerinde, kumanda sadece simülasyondaki aletin konumunu değiştirir.
- Alet tablosu **tool.t**'den alınan geometri değerleri, örneğin **L** uzunluğu veya **R** yarıçapı, torna aletleri için etkili değildir.
- Alet adını benzersiz olacak şekilde tanımlayın! Birden fazla alet için aynı alet adını tanımladığınızda, kumanda aleti aşağıdaki sırayla arar:
	- **Milde bulunan alet**
	- Haznede bulunan alet

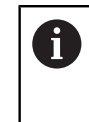

Makine el kitabını dikkate alın!

Birden fazla hazne olması halinde, makine üreticisi haznelerdeki aletler için bir arama sırası belirleyebilir.

Alet tablosunda tanımlanan ancak şu anda haznede olmayan alet Örneğin, kumandanın alet haznesinde birden fazla kullanılabilir alet bulması halinde, kumanda, kalan en kısa alet ömrüne sahip aleti değiştirir.

- $\mathbb{R}^n$ Alet tablolarını arşivlemek veya simülasyon için kullanmak istiyorsanız dosyayı uygun dosya uzantısıyla başka bir dosya adı altında kaydedin.
- **unitOfMeasure** (no. 101101) makine parametresiyle inç ölçüm birimini tanımlarsınız. Bu, alet tablosunun ölçü birimini otomatik olarak değiştirmez! **Diğer bilgiler:** ["İnç cinsinden araç tablosu oluşturun", Sayfa 2013](#page-2012-1)
- **WPL-DX-DIAM** ve **WPL-DZL** sütunları varsayılan yapılandırmada devre dışı bırakılır.

Makine üreticisi, **WPL-DX-DIAM** ve **WPL-DZL** sütunlarını **columnKeys** (no. 105501) makine parametresiyle etkinleştirir. İsimlendirme gerekirse değişkenlik gösterebilir.

# <span id="page-1997-0"></span>**35.5.4 Taşlama aleti tablosu toolgrind.grd (seçenek no. 156)**

### **Uygulama**

Taşlama alet tablosu **toolgrind.grd**, taşlama aletlerinin özel verilerini içerir.

#### **İlgili konular**

- Alet yönetiminde alet verilerini düzenleyin **Diğer bilgiler:** ["Alet yönetimi ", Sayfa 295](#page-294-0)
- Bir taşlama aleti için gerekli alet verileri **Diğer bilgiler:** ["Taşlama aletleri için alet verileri \(seçenek no. 156\)", Sayfa 287](#page-286-0)
- Freze makinelerinde taşlama işlemesi **Diğer bilgiler:** ["Taşlama işleme \(seçenek no. 156\)Taşlama", Sayfa 246](#page-245-0)
- Düzenleme aletinin alet tablosu **Diğer bilgiler:** ["Düzenleme aleti tablosu tooldress.drs \(seçenek no. 156\)",](#page-2005-0) [Sayfa 2006](#page-2005-0)
- Genel, teknolojiler arası araç verileri **Diğer bilgiler:** ["Alet tablosu tool.t", Sayfa 1983](#page-1982-0)

## **Ön koşullar**

- Yazılım seçeneği no. 156 Koordinatlı taşlama
- Alet yönetimi **TYP** taşlama aletinde tanımlı **Diğer bilgiler:** ["Alet tipleri", Sayfa 278](#page-277-0)

#### **Fonksiyon tanımı**

# *BILGI*

#### **Dikkat çarpışma tehlikesi!**

Kumanda, alet yönetimi formunda yalnızca seçilen alet tipinin ilgili parametrelerini gösterir. Alet tabloları yalnızca dahili değerlendirme için öngörülen kilitli parametreler içerir. Bu ek parametrelerin manuel olarak düzenlenmesi sonucunda alet verileri artık birbiriyle eşleşemez. Bundan sonraki hareketlerde çarpışma riski vardır!

Aletleri, alet yönetimi formunda düzenleyin

# *BILGI*

#### **Dikkat çarpışma tehlikesi!**

Kumanda, serbest düzenlenebilir ve kilitli parametreler arasında ayrım yapar. Kumanda, kilitli parametreleri açıklar ve bu parametreleri dahili değerlendirme için kullanır. Bu parametreleri manipüle etmemelisiniz. Kilitli parametrelerin manipülasyonu sonucunda alet verileri artık birbiriyle eşleşemez. Bundan sonraki hareketlerde çarpışma riski vardır!

- Yalnızca serbest düzenlenebilir alet yönetimi parametrelerini düzenleyin
- Alet verilerinin genel bakış tablosundaki kilitli parametrelerle ilgili açıklamalara uyun

**Diğer bilgiler:** ["Taşlama aletleri için alet verileri \(seçenek no. 156\)", Sayfa 287](#page-286-0) Taşlama aleti tablosu **toolgrind.grd** dosya adına sahiptir ve **TNC:\table** klasörüne kaydedilmiş olmalıdır.

**Toolgrind.grd** taşlama aleti tablosu aşağıdaki parametreleri içerir:

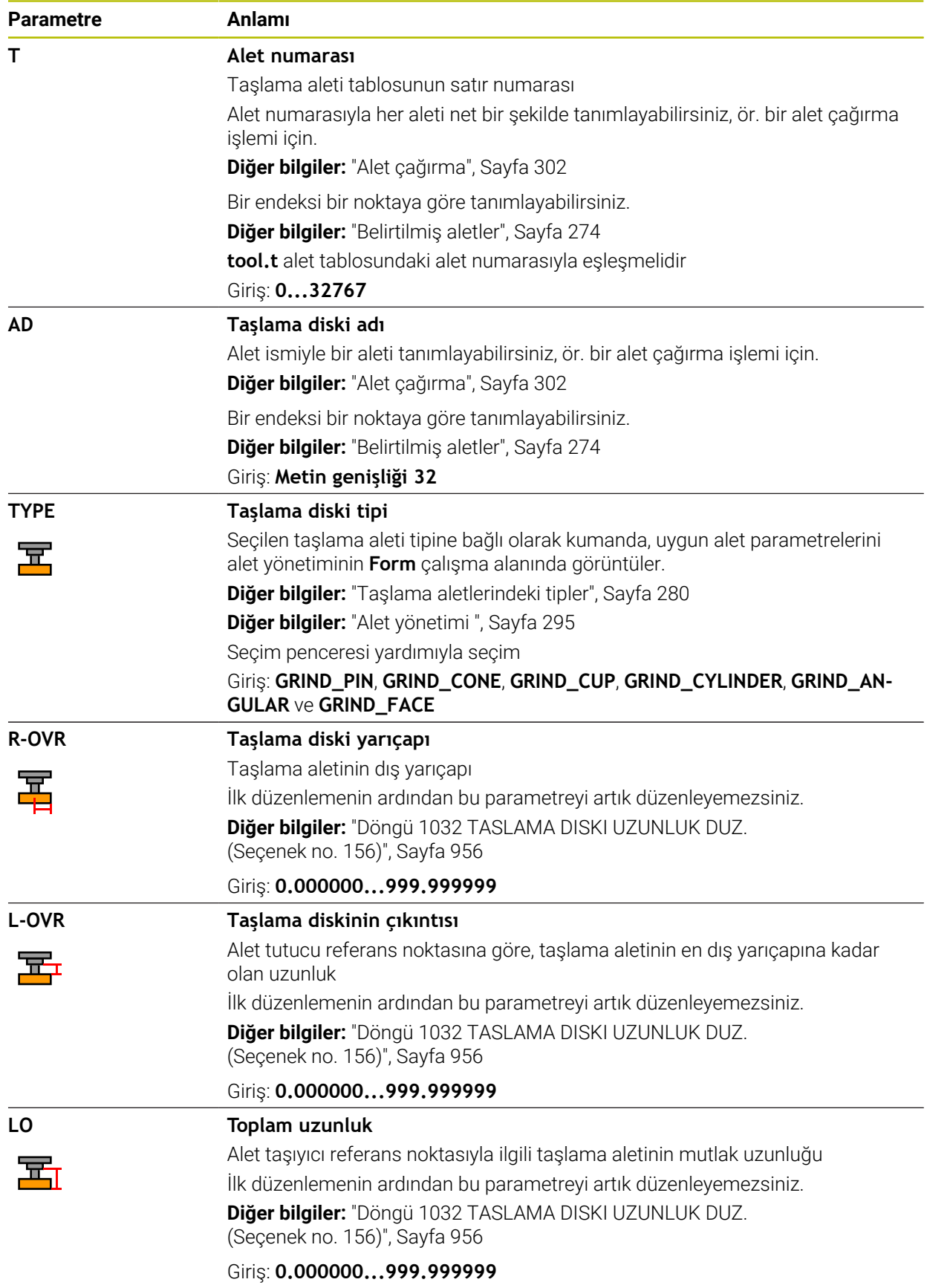

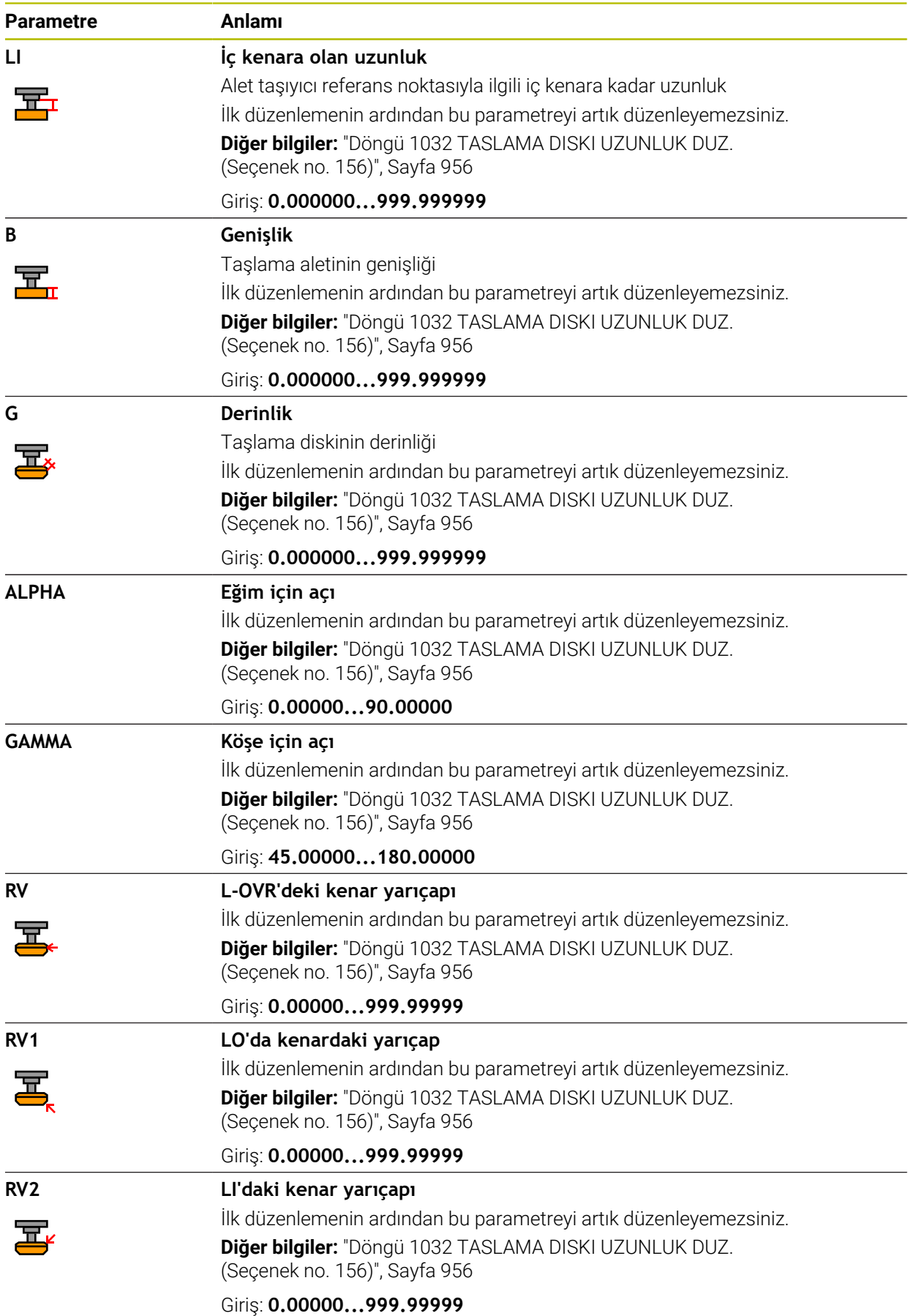

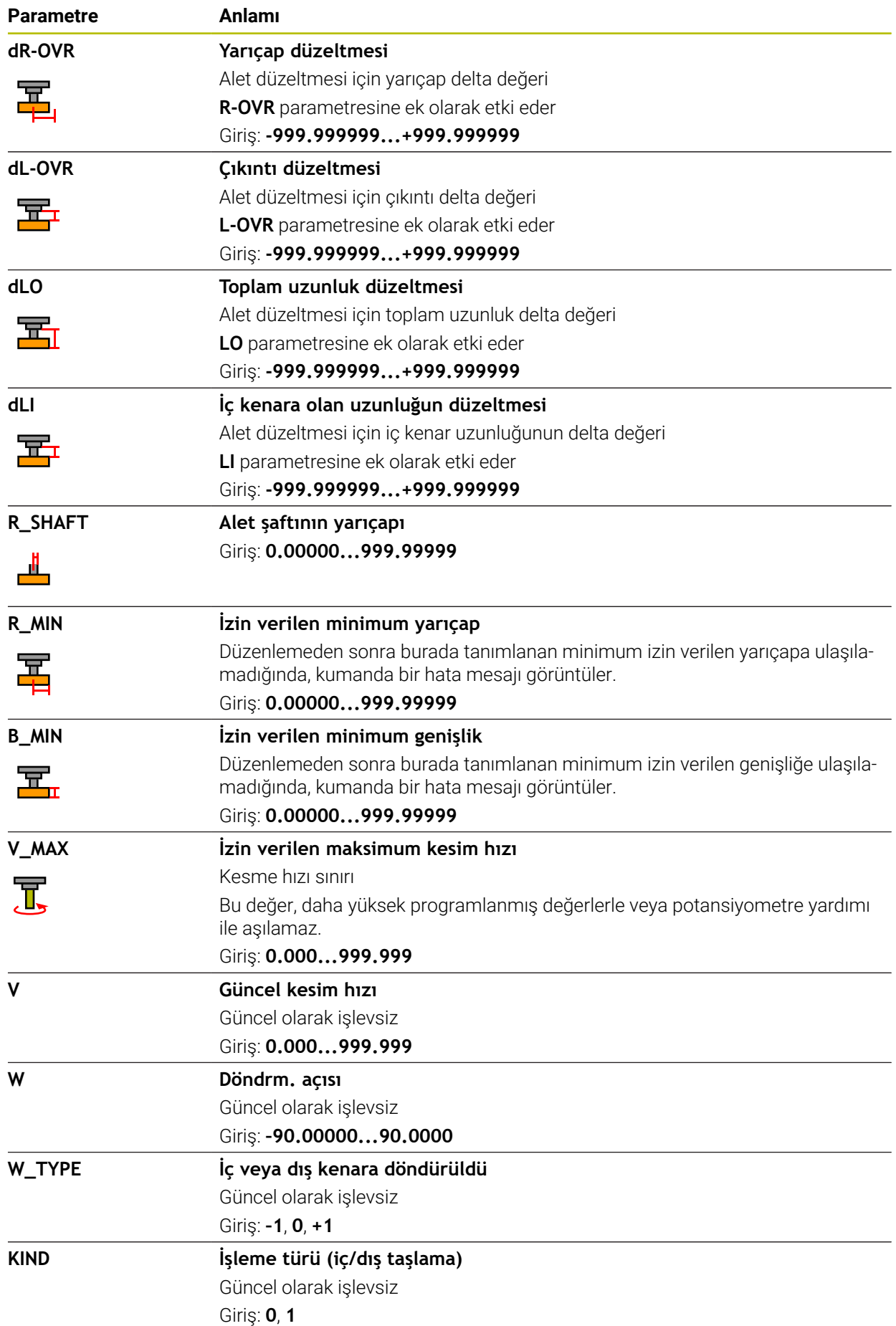

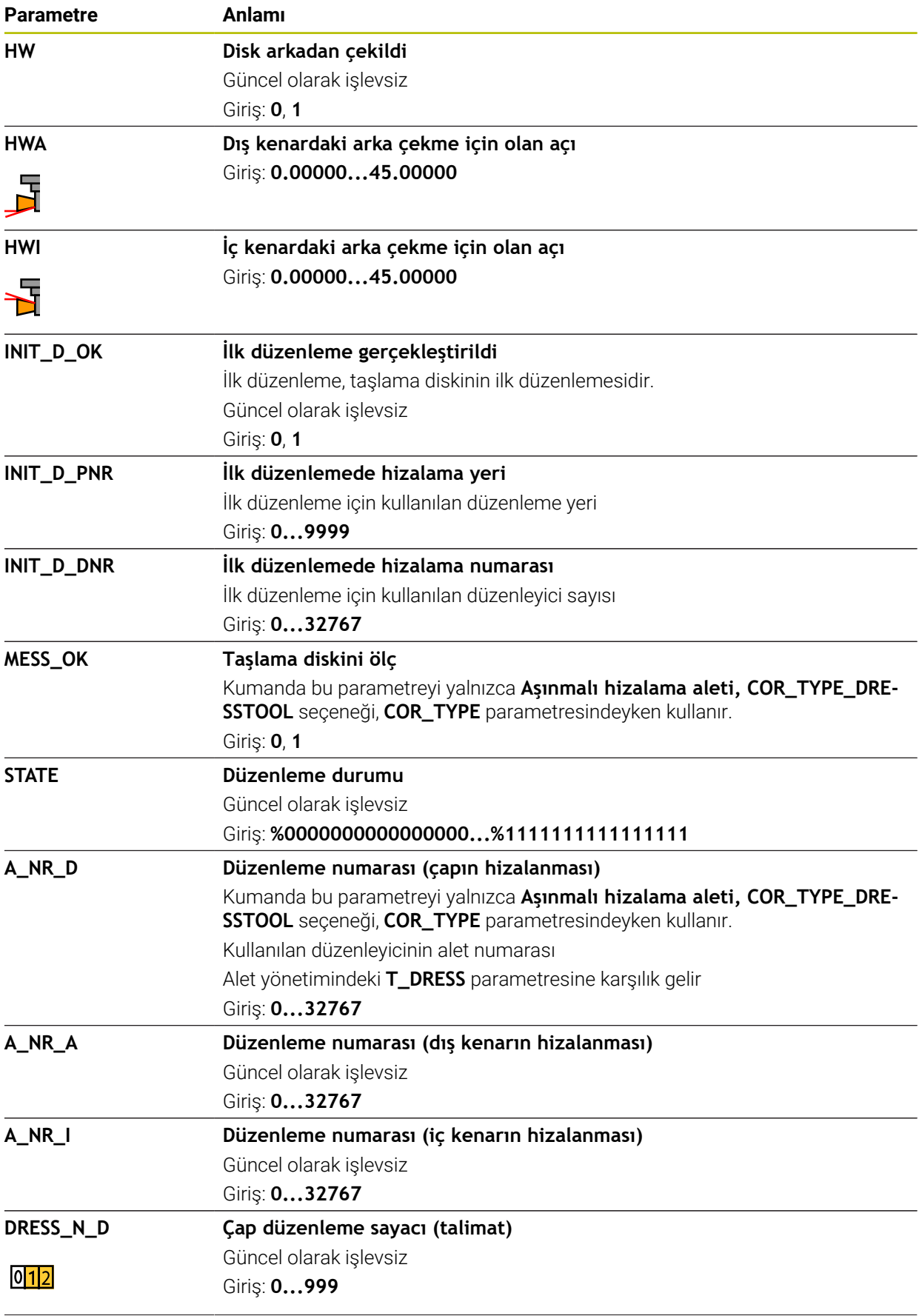

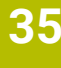

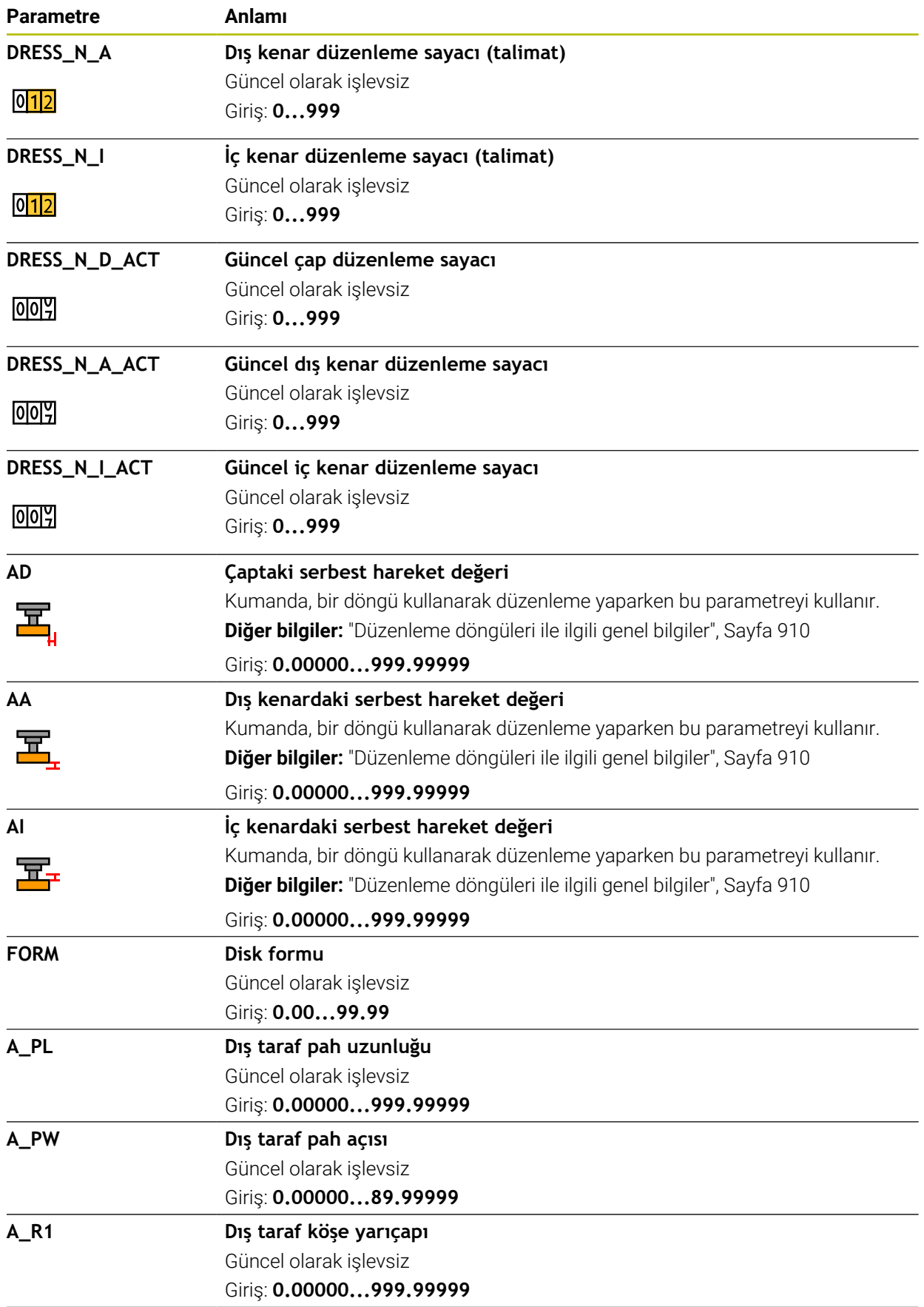

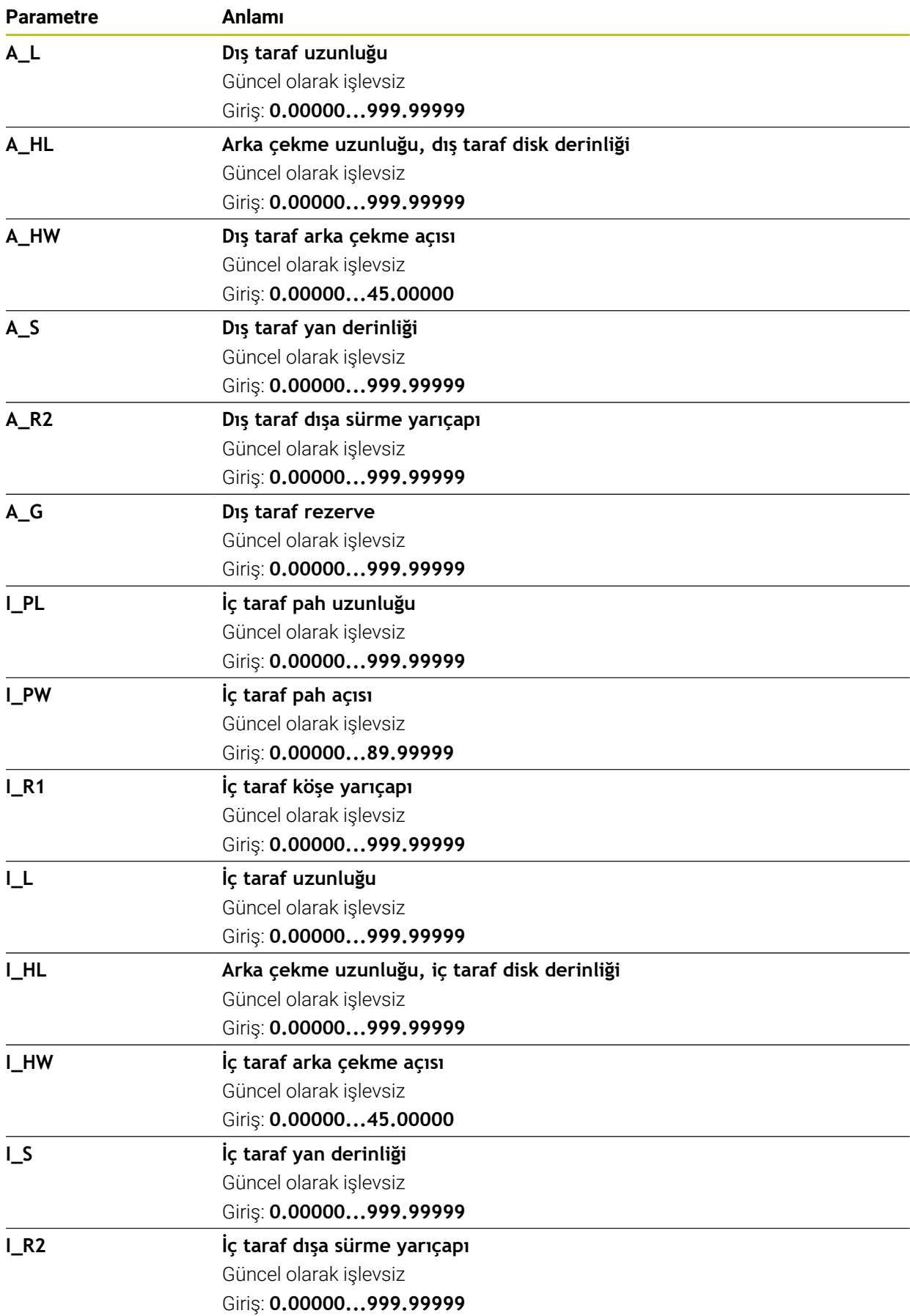

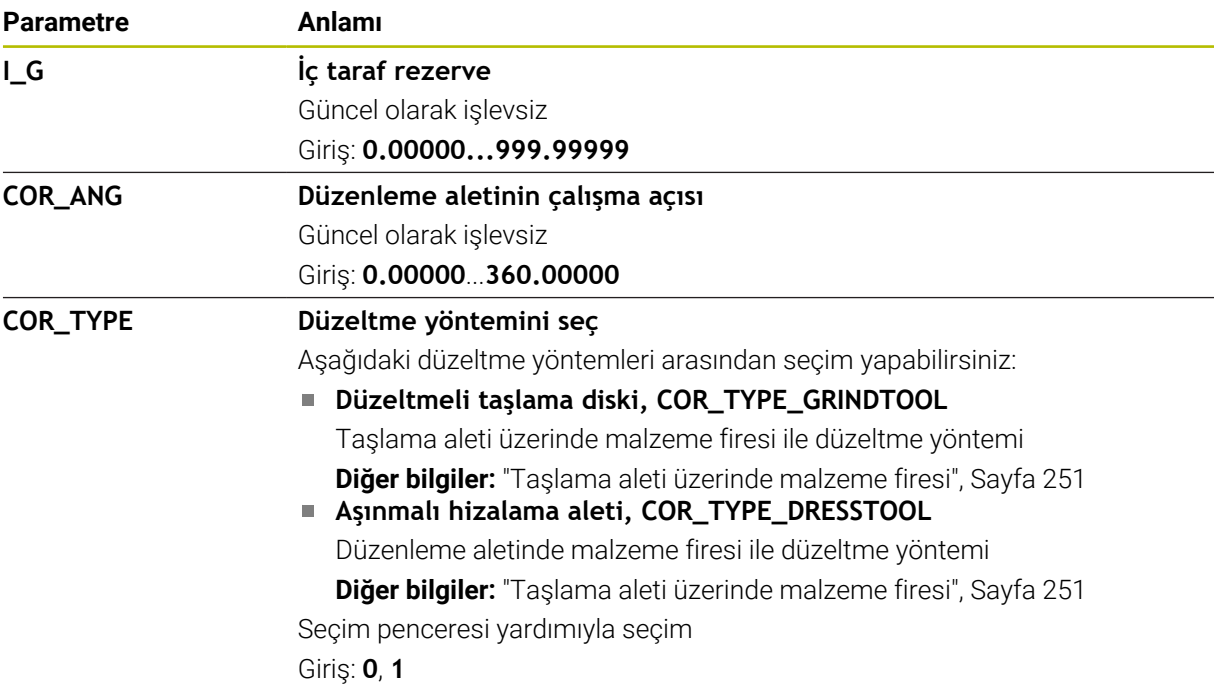

- Alet tablosu **tool.t**'den alınan geometri değerleri, örneğin uzunluğu veya yarıçapı, taşlama aletleri için etkili değildir.
- $\blacksquare$ Bir taşlama aletini düzenlediğinizde, taşlama aletine hiçbir alet taşıyıcı kinematiği atanamaz.
- Kumandanın doğru delta değerlerini girmesi için düzenlemeden sonra taşlama aletini ölçün.
- Alet adını benzersiz olacak sekilde tanımlayın!

Birden fazla alet için aynı alet adını tanımladığınızda, kumanda aleti aşağıdaki sırayla arar:

- Milde bulunan alet
- Haznede bulunan alet

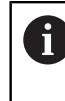

Makine el kitabını dikkate alın!

Birden fazla hazne olması halinde, makine üreticisi haznelerdeki aletler için bir arama sırası belirleyebilir.

Alet tablosunda tanımlanan ancak şu anda haznede olmayan alet Örneğin, kumandanın alet haznesinde birden fazla kullanılabilir alet bulması halinde, kumanda, kalan en kısa alet ömrüne sahip aleti değiştirir.

- Kumanda, simülasyondaki alet yönetiminden delta değerlerini grafiksel olarak görüntüler. NC-Programından veya düzeltme tablolarından gelen delta değerlerinde, kumanda sadece simülasyondaki aletin konumunu değiştirir.
- Alet tablolarını arşivlemek veya simülasyon için kullanmak istiyorsanız dosyayı uygun dosya uzantısıyla başka bir dosya adı altında kaydedin.
- **unitOfMeasure** (no. 101101) makine parametresiyle inç ölçüm birimini tanımlarsınız. Bu, alet tablosunun ölçü birimini otomatik olarak değiştirmez!

**Diğer bilgiler:** ["İnç cinsinden araç tablosu oluşturun", Sayfa 2013](#page-2012-1)

# <span id="page-2005-0"></span>**35.5.5 Düzenleme aleti tablosu tooldress.drs (seçenek no. 156)**

## **Uygulama**

**Tooldress.drs** düzenleme aleti tablosu düzenleme aletlerinin belirli verilerini içerir.

### **İlgili konular**

- Alet yönetiminde alet verilerini düzenleyin **Diğer bilgiler:** ["Alet yönetimi ", Sayfa 295](#page-294-0)
- Bir düzenleme aleti için gerekli alet verileri **Diğer bilgiler:** ["Düzenleme aletleri için alet verileri \(seçenek no. 156\)", Sayfa 291](#page-290-0)
- $\blacksquare$  İlk düzenleme **Diğer bilgiler:** ["Döngü 1032 TASLAMA DISKI UZUNLUK DUZ. \(Seçenek no. 156\)",](#page-955-0) [Sayfa 956](#page-955-0)
- Freze makinelerinde taşlama işlemesi **Diğer bilgiler:** ["Taşlama işleme \(seçenek no. 156\)Taşlama", Sayfa 246](#page-245-0)
- Taşlama aletinin alet tablosu **Diğer bilgiler:** ["Taşlama aleti tablosu toolgrind.grd \(seçenek no. 156\)", Sayfa 1998](#page-1997-0)
- Genel, teknolojiler arası araç verileri **Diğer bilgiler:** ["Alet tablosu tool.t", Sayfa 1983](#page-1982-0)

# **Ön koşullar**

- Yazılım seçeneği no. 156 Koordinatlı taşlama
- Alet yönetimi **TYP** düzenleme aletinde tanımlı **Diğer bilgiler:** ["Alet tipleri", Sayfa 278](#page-277-0)

# **Fonksiyon tanımı**

Düzenleme aleti tablosu **tooldress.drs** dosya adına sahiptir ve **TNC:\table** klasörüne kaydedilmiş olmalıdır.

**Tooldress.drs** düzenleme aleti tablosu aşağıdaki parametreleri içerir:

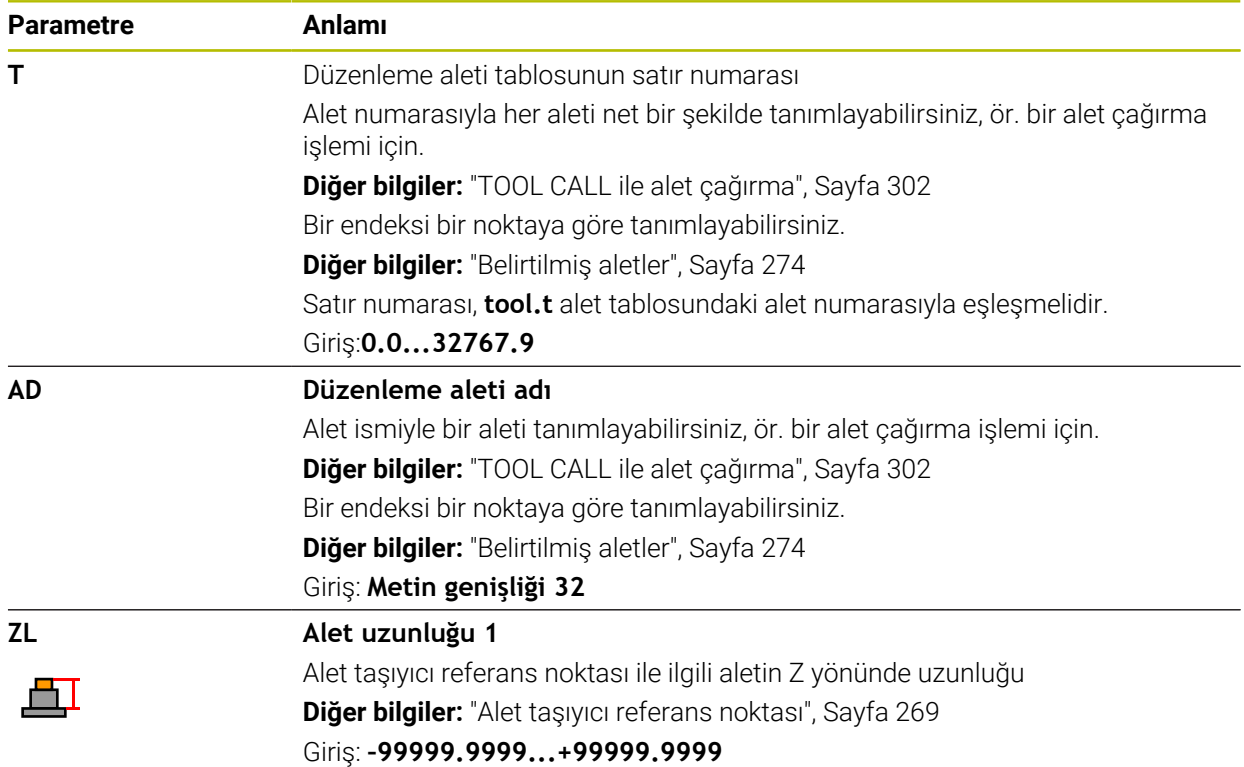

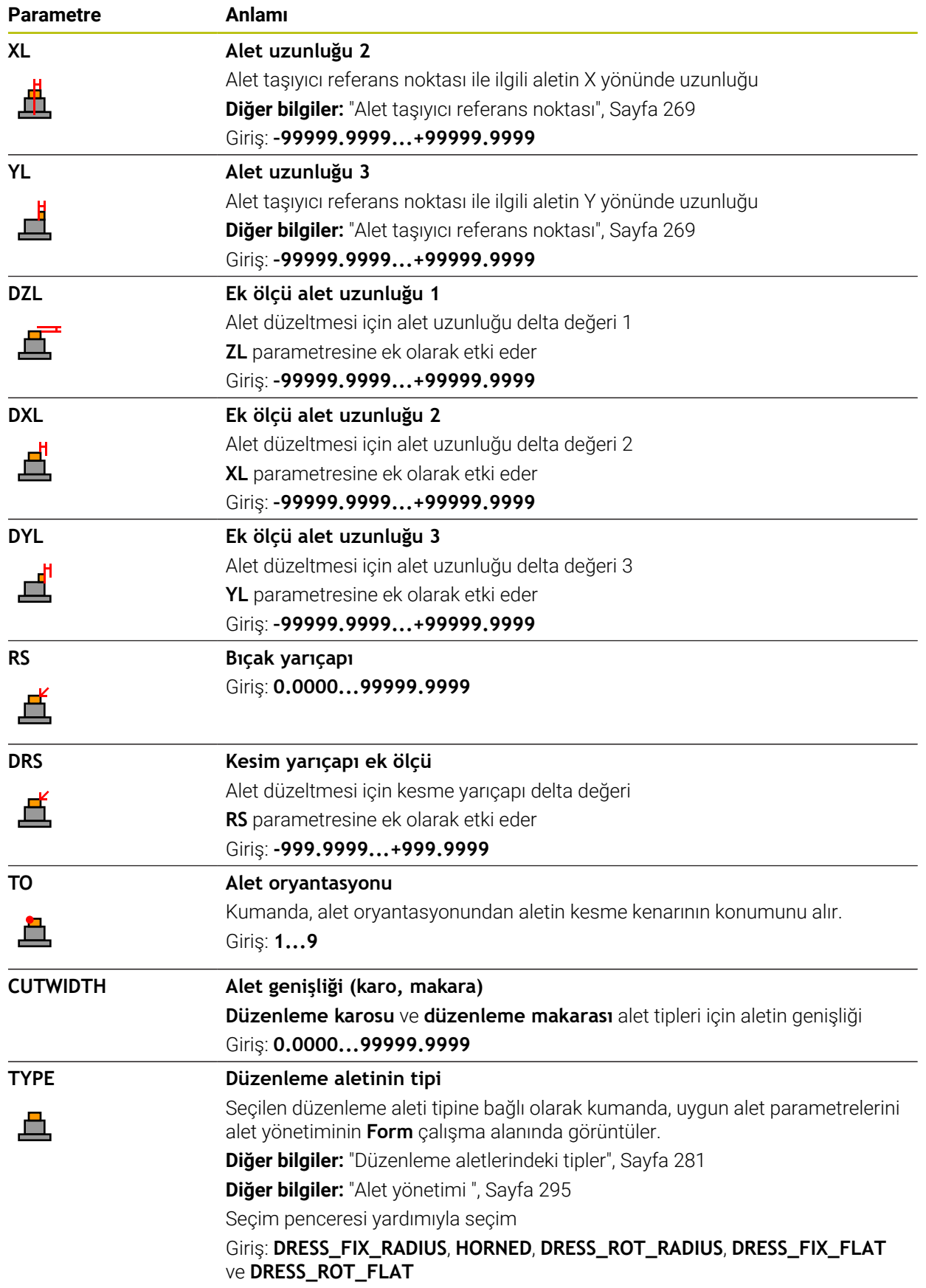

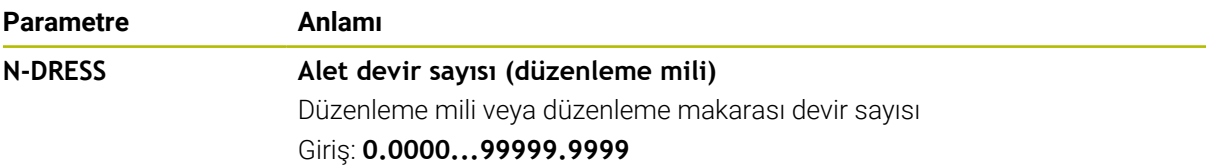

- Düzenleme aleti mil dahilinde değiştirilmez. Düzenleme aletini manuel olarak makine üreticisinin öngördüğü bir yere monte etmeniz gerekir. Ayrıca aleti yer tablosuna tanımlamanız gerekir.
- Bir taşlama aletini düzenlediğinizde, taşlama aletine hiçbir alet taşıyıcı kinematiği atanamaz.

**Diğer bilgiler:** ["Yer tablosu tool\\_p.tch", Sayfa 2013](#page-2012-0)

- Alet tablosu **tool.t**'den alınan geometri değerleri, örneğin uzunluğu veya yarıçapı, düzenleme aletleri için etkili değildir.
- Alet adını benzersiz olacak şekilde tanımlayın!

Birden fazla alet için aynı alet adını tanımladığınızda, kumanda aleti aşağıdaki sırayla arar:

- Milde bulunan alet
- Haznede bulunan alet

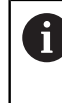

Makine el kitabını dikkate alın!

Birden fazla hazne olması halinde, makine üreticisi haznelerdeki aletler için bir arama sırası belirleyebilir.

Alet tablosunda tanımlanan ancak şu anda haznede olmayan alet Örneğin, kumandanın alet haznesinde birden fazla kullanılabilir alet bulması halinde, kumanda, kalan en kısa alet ömrüne sahip aleti değiştirir.

- Alet tablolarını arşivlemek istediğinizde dosyayı uygun dosya uzantısıyla başka bir dosya adı altında kaydedin.
- **unitOfMeasure** (no. 101101) makine parametresiyle inç ölçüm birimini tanımlarsınız. Bu, alet tablosunun ölçü birimini otomatik olarak değiştirmez!

**Diğer bilgiler:** ["İnç cinsinden araç tablosu oluşturun", Sayfa 2013](#page-2012-1)

## <span id="page-2008-0"></span>**35.5.6 Tarama sistemi tablosu tchprobe.tp**

### **Uygulama**

**tchprobe.tp** tarama sistemi tablosunda ör. tarama beslemesi gibi tarama işlemleri için tarama sistemini ve verileri belirlersiniz. Birden fazla tarama sistemi kullanıyorsanız her tarama sistemi için ayrı veriler kaydedebilirsiniz.

#### **İlgili konular**

- Alet yönetiminde alet verilerini düzenleyin
	- **Diğer bilgiler:** ["Alet yönetimi ", Sayfa 295](#page-294-0)
- Tarama sistemi fonksiyonları
	- **Diğer bilgiler:** ["Manuelişletim türündeki tarama sistemi fonksiyonları", Sayfa 1543](#page-1542-0)
- Programlanabilir tarama sistemi döngüleri **Diğer bilgiler:** ["Programlanabilir tarama sistemi döngüleri", Sayfa 1575](#page-1574-0)

### **Fonksiyon tanımı**

### *BILGI*

#### **Dikkat çarpışma tehlikesi!**

Kumanda dinamik çarpışma izleme DCM özelliğini kullanarak L şekilli ölçüm çubuklarını çarpışmalardan koruyamaz. Tarama sistemi kullanımdayken L şekilli ölçüm çubuklarının çarpışma riski vardır!

- NC programını veya program bölümünü, **Program akışı tekli tumce** işletim modunda dikkatlice test edin
- Olası çarpışmalara dikkat edin

Tarama sistemi tablosu **tchprobe.tp** dosya adına sahiptir ve **TNC:\table** klasörüne kaydedilmiş olmalıdır.

Tarama sistemi tablosu **tchprobe.tp** aşağıdaki parametreleri içerir:

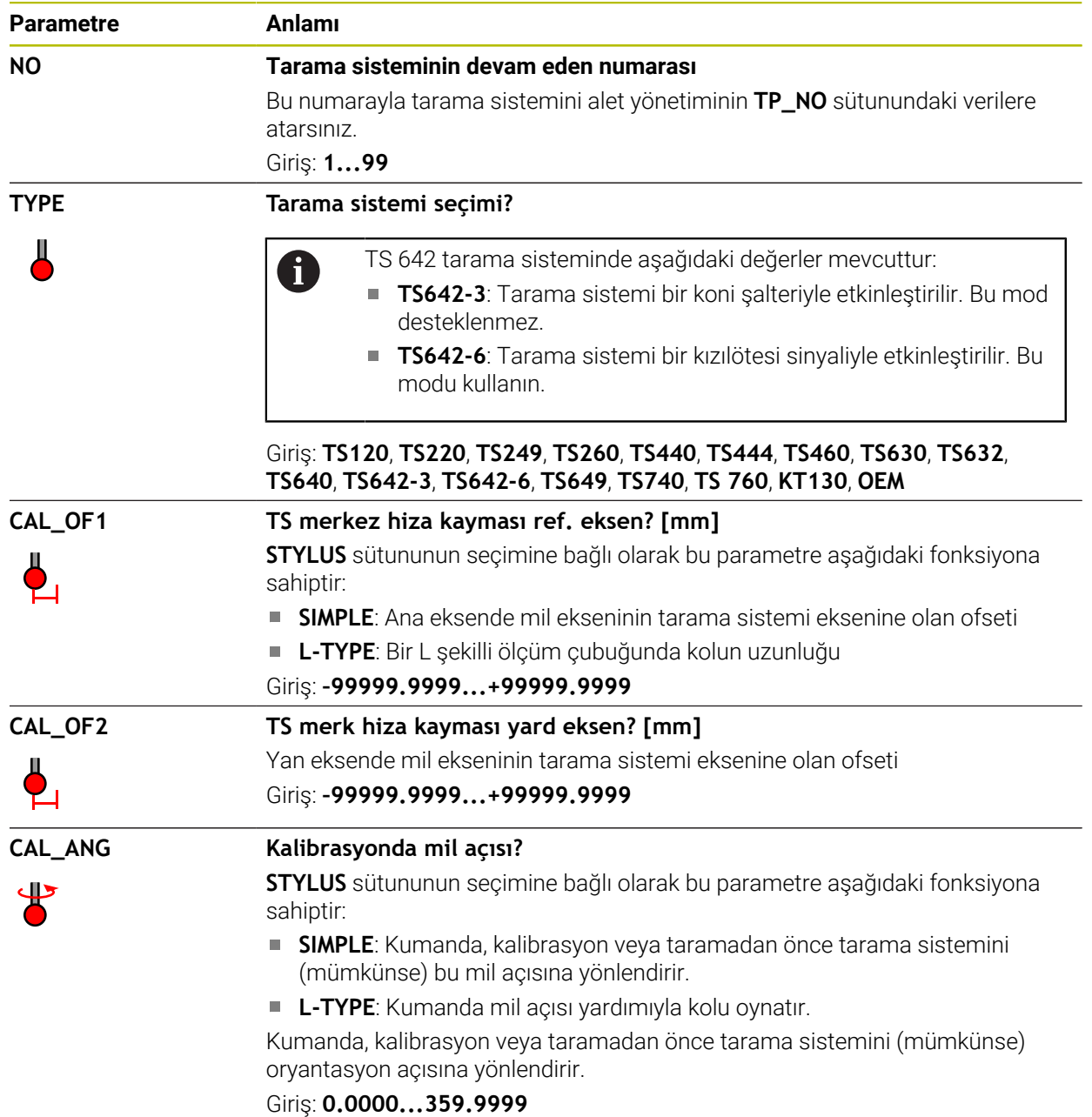

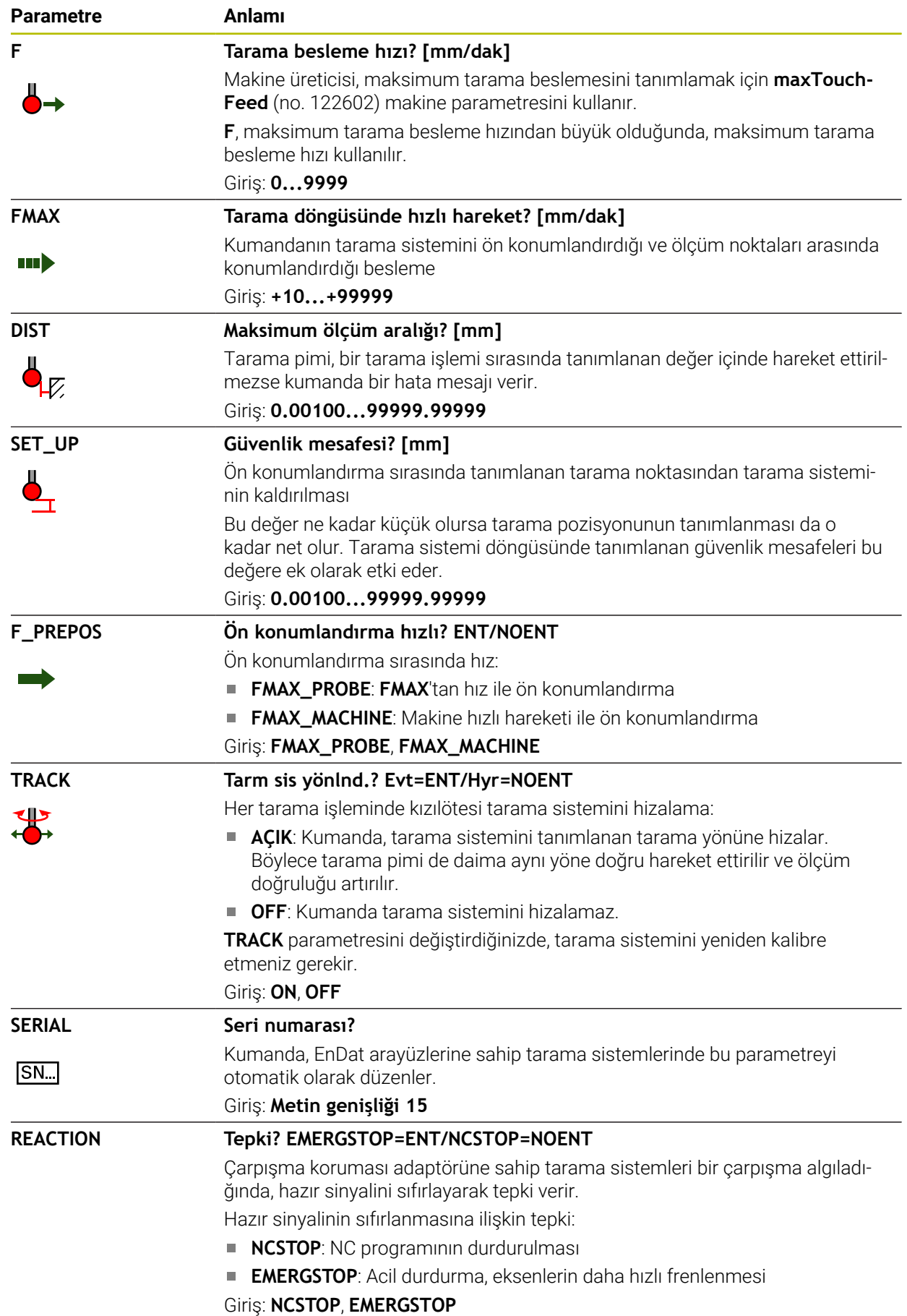

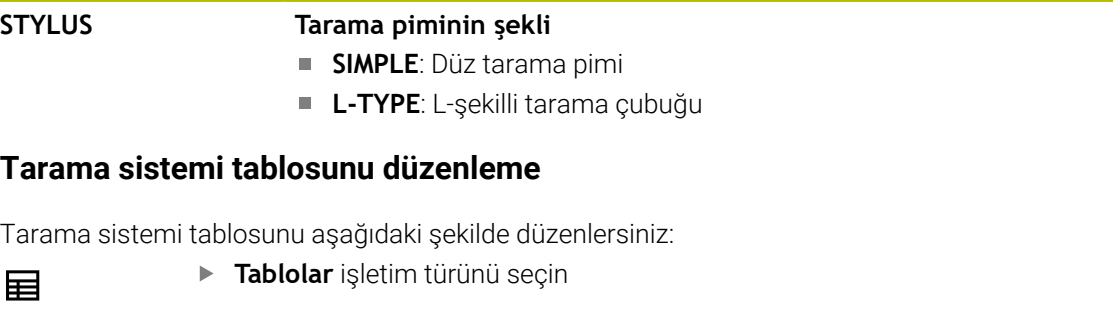

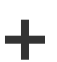

**Ekle** öğesini seçin

**Parametre Anlamı**

- Kumanda **Hızlı seçim** ve **Dosya aç** çalışma alanlarını açar.
- **Dosya aç** çalışma alanında **tchprobe.tp** dosyasını seçin

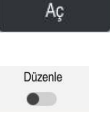

- **Aç** öğesini seçin
- Kumanda **Tar. sistemleri** uygulamasını açar.
- **Düzenle** öğesini etkinleştirin
- 
- **India** İstediğiniz değeri seçin
- Değeri düzenleyin

# **Uyarılar**

- Tarama sistemi tablosunun değerlerini alet yönetiminde de düzenleyebilirsiniz.
- Alet tablolarını arşivlemek veya simülasyon için kullanmak istiyorsanız dosyayı uygun dosya uzantısıyla başka bir dosya adı altında kaydedin.
- Makine üreticisi, tarama işlemi sırasında besleme potansiyometresi ile beslemeyi değiştirip değiştiremeyeceğinizi belirlemek üzere **overrideForMeasure** (no. 122604) makine parametresini kullanır.

# <span id="page-2012-1"></span>**35.5.7 İnç cinsinden araç tablosu oluşturun**

İnç cinsinden bir alet tablosunu aşağıdaki gibi oluşturabilirsiniz:

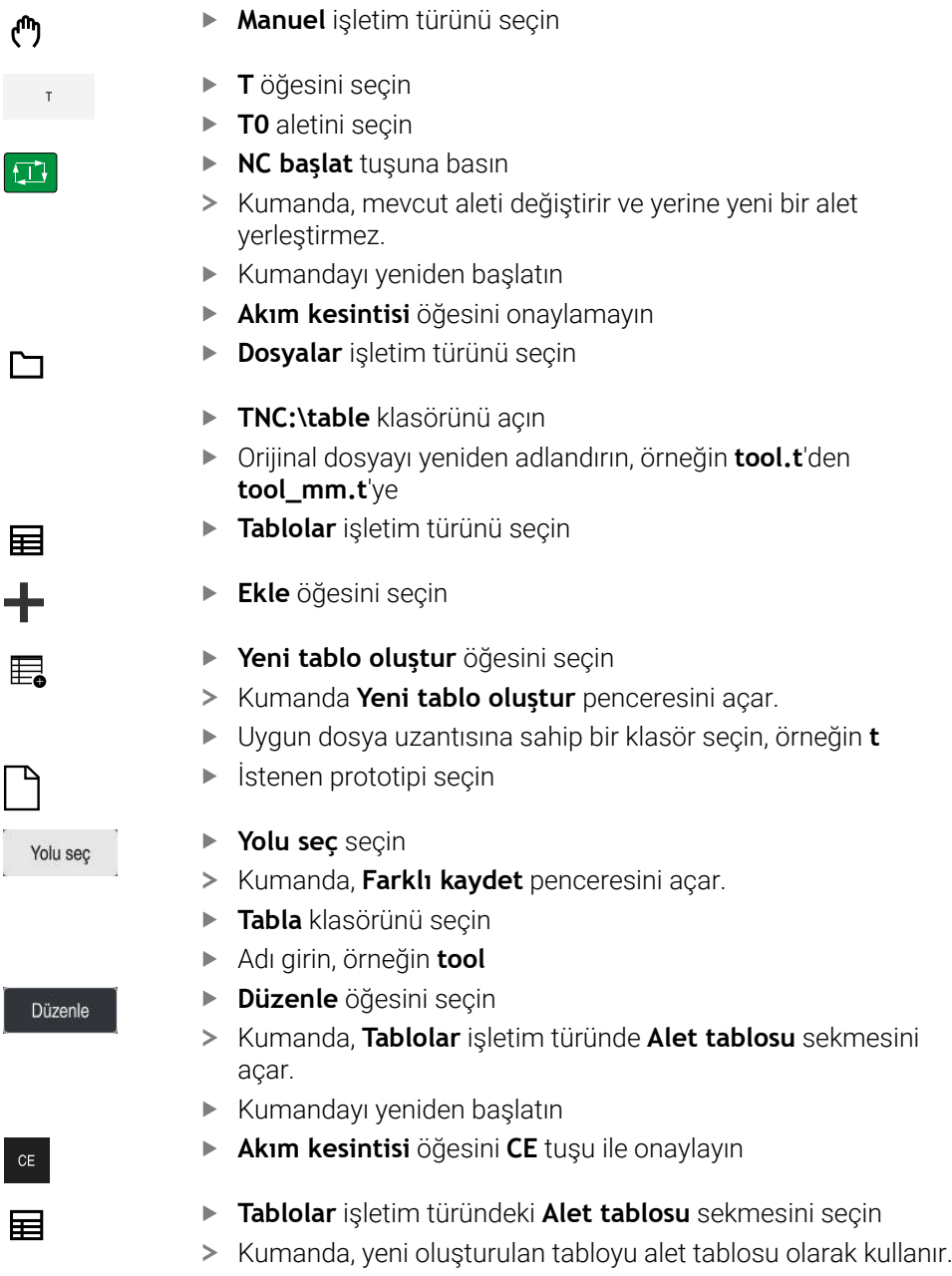

# <span id="page-2012-0"></span>**35.6 Yer tablosu tool\_p.tch**

# **Uygulama**

**Tool\_p.tch** yer tablosu, alet haznelerinin yer atamasını içerir. Kumanda, alet değişimi için yer tablosunu gerektirir.

#### **İlgili konular**

- Alet çağırma
	- **Diğer bilgiler:** ["Alet çağırma", Sayfa 302](#page-301-1)
- Alet tablosu **Diğer bilgiler:** ["Alet tablosu tool.t", Sayfa 1983](#page-1982-0)

# **Ön koşul**

Alet, alet yönetiminde tanımlanır **Diğer bilgiler:** ["Alet yönetimi ", Sayfa 295](#page-294-0)

# **Fonksiyon tanımı**

Yer tablosu **tool\_p.tch** dosya adına sahiptir ve **TNC:\table** klasörüne kaydedilmiş olmalıdır.

**Tool\_p.tch** yer tablosu aşağıdaki parametreleri içerir:

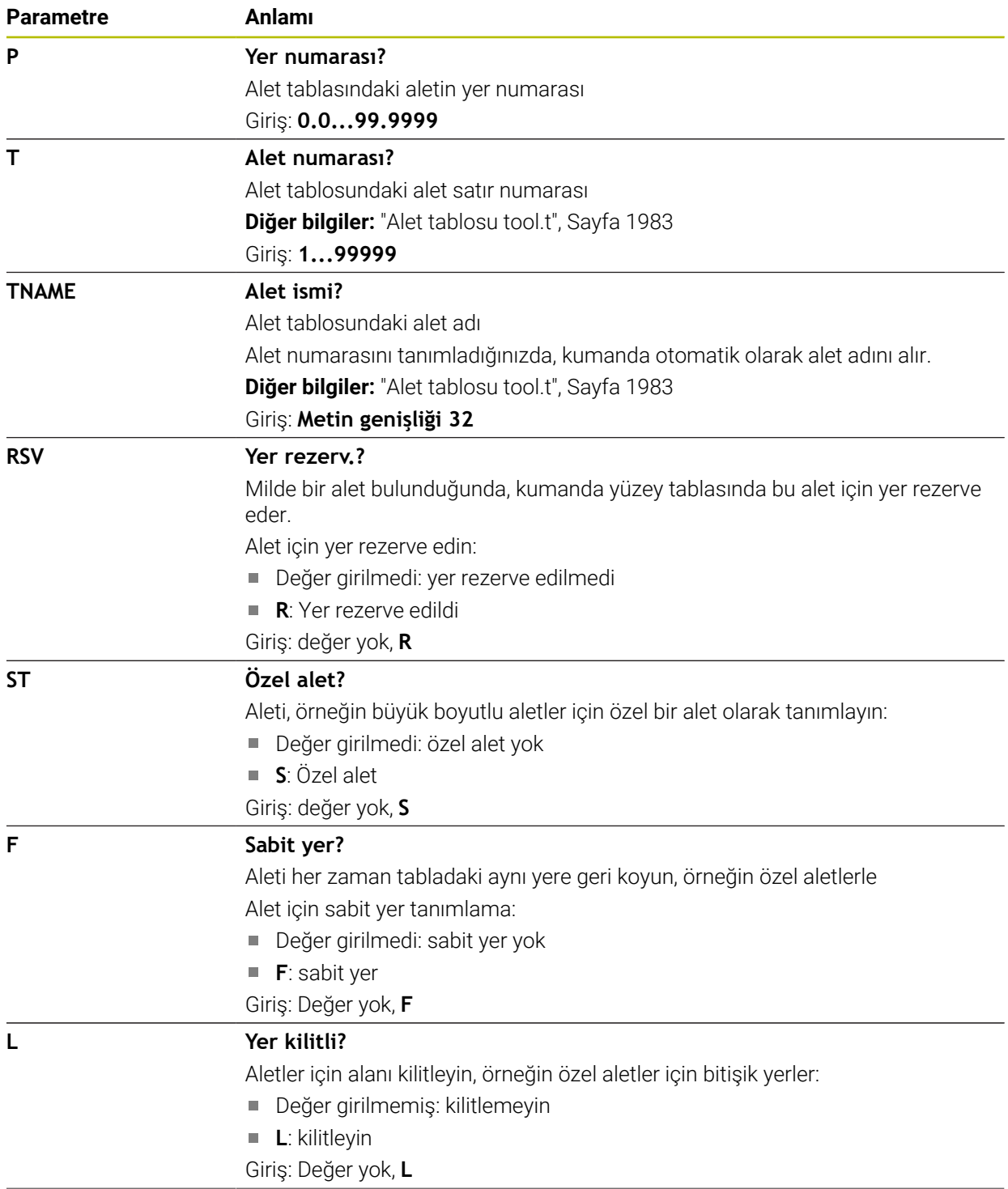

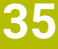

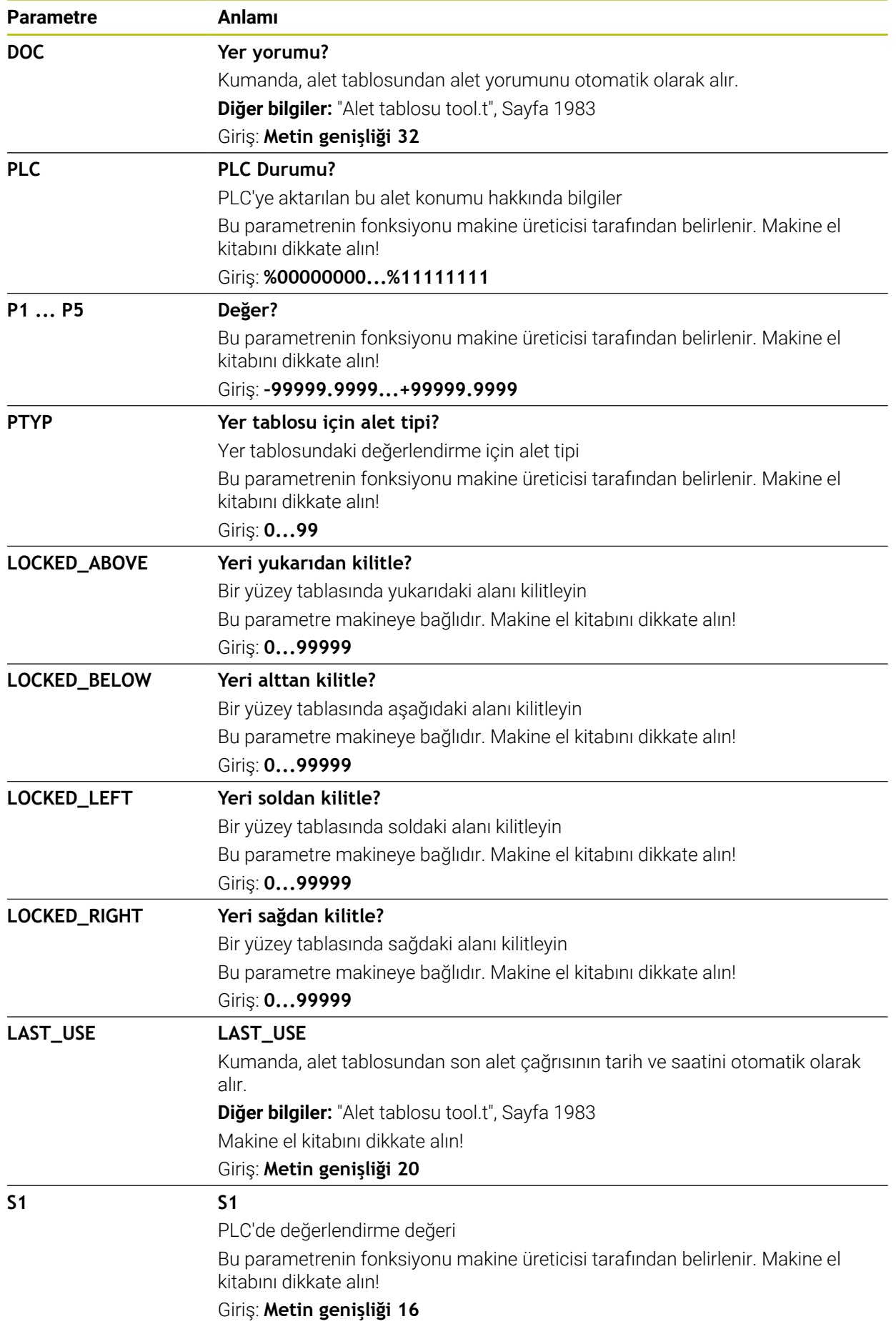

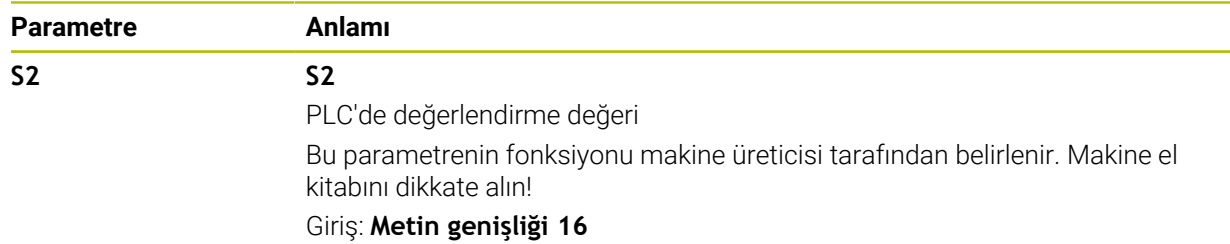

# **35.7 Alet kullanım dosyası**

### **Uygulama**

Kumanda, örneğin gerekli tüm aletler ve alet kullanım süreleri olmak üzere bir NC programının aletleri hakkındaki bilgileri bir alet kullanım dosyasına kaydeder. Bu dosya, alet kullanım testi için kumandaya ihtiyaç duyar.

#### **İlgili konular**

- Alet kullanım testini kullanın **Diğer bilgiler:** ["Alet kullanım kontrolü", Sayfa 310](#page-309-0)
- Bir palet tablosuyla çalışma **Diğer bilgiler:** ["Palet işleme ve görev listeleri", Sayfa 1925](#page-1924-0)
- Alet tablosundan alet verileri **Diğer bilgiler:** ["Alet tablosu tool.t", Sayfa 1983](#page-1982-0)

# **Ön koşullar**

**Alet kullanım dosyası oluşturun** makine üreticisi tarafından yayınlanmıştır Alet üreticisi, **Alet kullanım dosyası oluşturun** fonksiyonunun etkinleştirilip etkinleştirilmeyeceğini belirlemek için **createUsageFile** (no. 118701) makine parametresini kullanır.

**Diğer bilgiler:** ["Bir alet kullanım dosyası oluşturma", Sayfa 311](#page-310-0)

**Alet kullanım dosyası oluşturun** ayarı **bir kez** veya **her zaman** olarak ayarlanır **Diğer bilgiler:** ["Kanal ayarları", Sayfa 2090](#page-2089-0)

## **Fonksiyon tanımı**

Alet kullanım dosyası aşağıdaki parametreleri içerir:

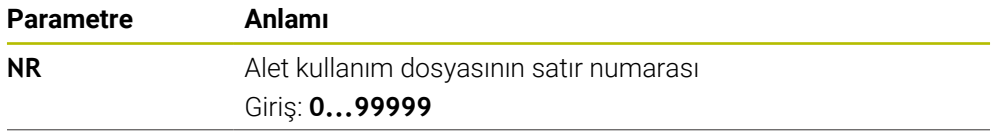
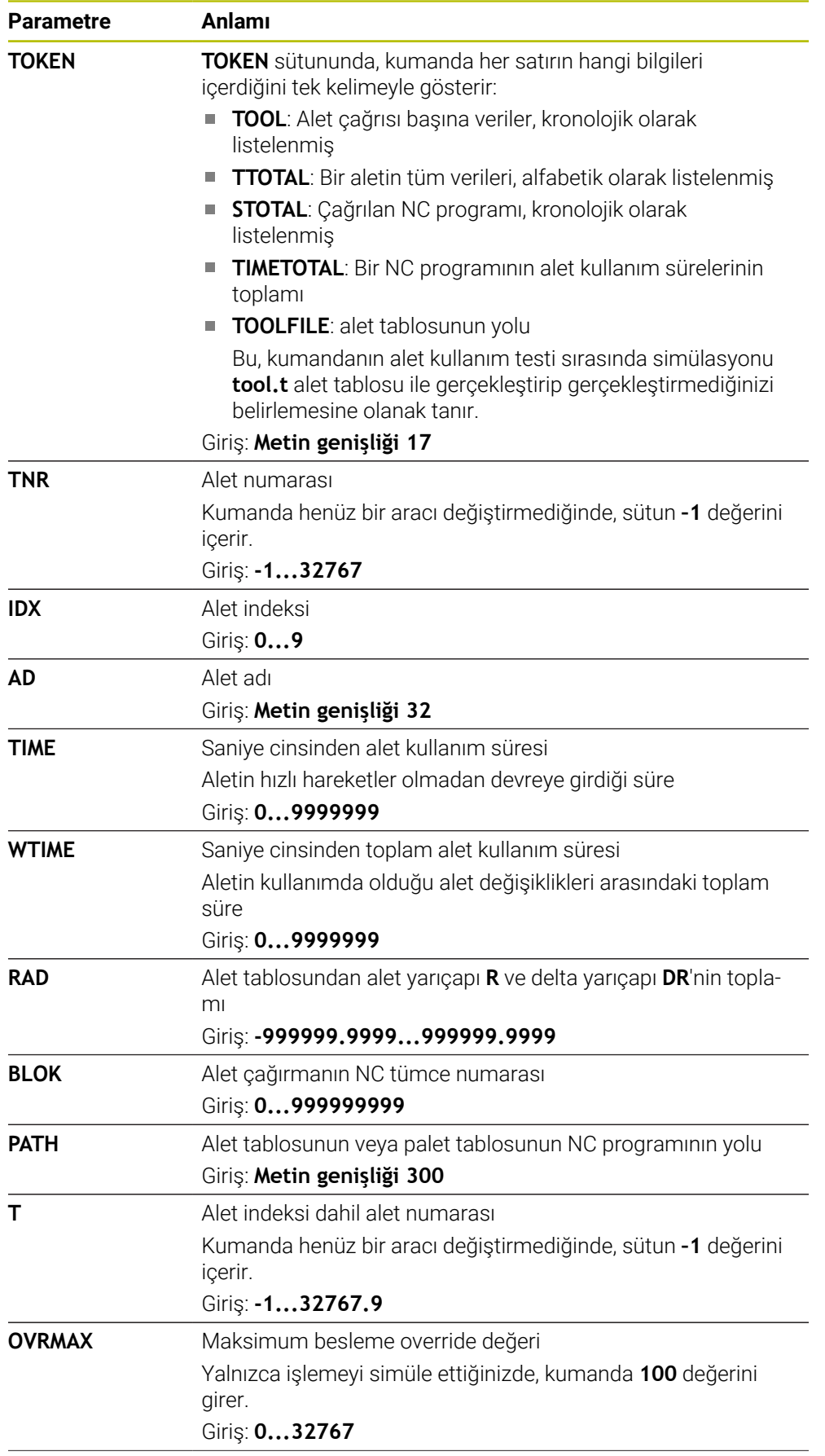

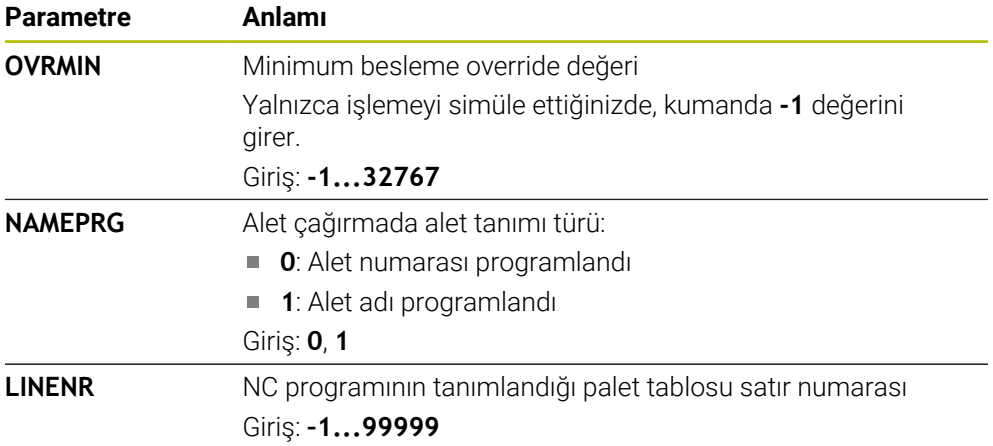

# **Uyarı**

Kumanda, alet uygulama dosyasını **\*.dep** uzantılı bağımlı bir dosya olarak kaydeder. Makine üreticisi, kumandanın bağımlı dosyaları gösterip göstermediğini belirlemek için **dependentFiles** (no. 122101) makine parametresini kullanır.

# **35.8 T kul. sırası (seçenek no. 93)**

### **Uygulama**

**T kul. sırası** tablosunda, kumanda bir NC programında çağrılan aletlerin sırasını gösterir. Örneğin, program başlamadan önce manuel bir alet değişiminin ne zaman gerçekleşeceğini görebilirsiniz.

## **Ön koşullar**

- Yazılım seçeneği no. 93 gelişmiş alet yönetimi
- Alet kullanım dosyası oluşturuldu **Diğer bilgiler:** ["Bir alet kullanım dosyası oluşturma", Sayfa 311](#page-310-0) **Diğer bilgiler:** ["Alet kullanım dosyası", Sayfa 2016](#page-2015-0)

### **Fonksiyon tanımı**

**Program akışı** işletim türünde bir NC programını seçtiğinizde kumanda, otomatik olarak **T kul. sırası** tablosunu oluşturur. **Tablolar** işletim türü **T kul. sırası** uygulamasında kumanda tabloyu gösterir. Kumanda, etkin NC programının çağrılan tüm aletlerini ve ayrıca çağrılan NC programlarını kronolojik sırayla listeler. Tabloyu düzenleyemezsiniz.

**T kul. sırası** tablosu aşağıdaki parametreleri içerir:

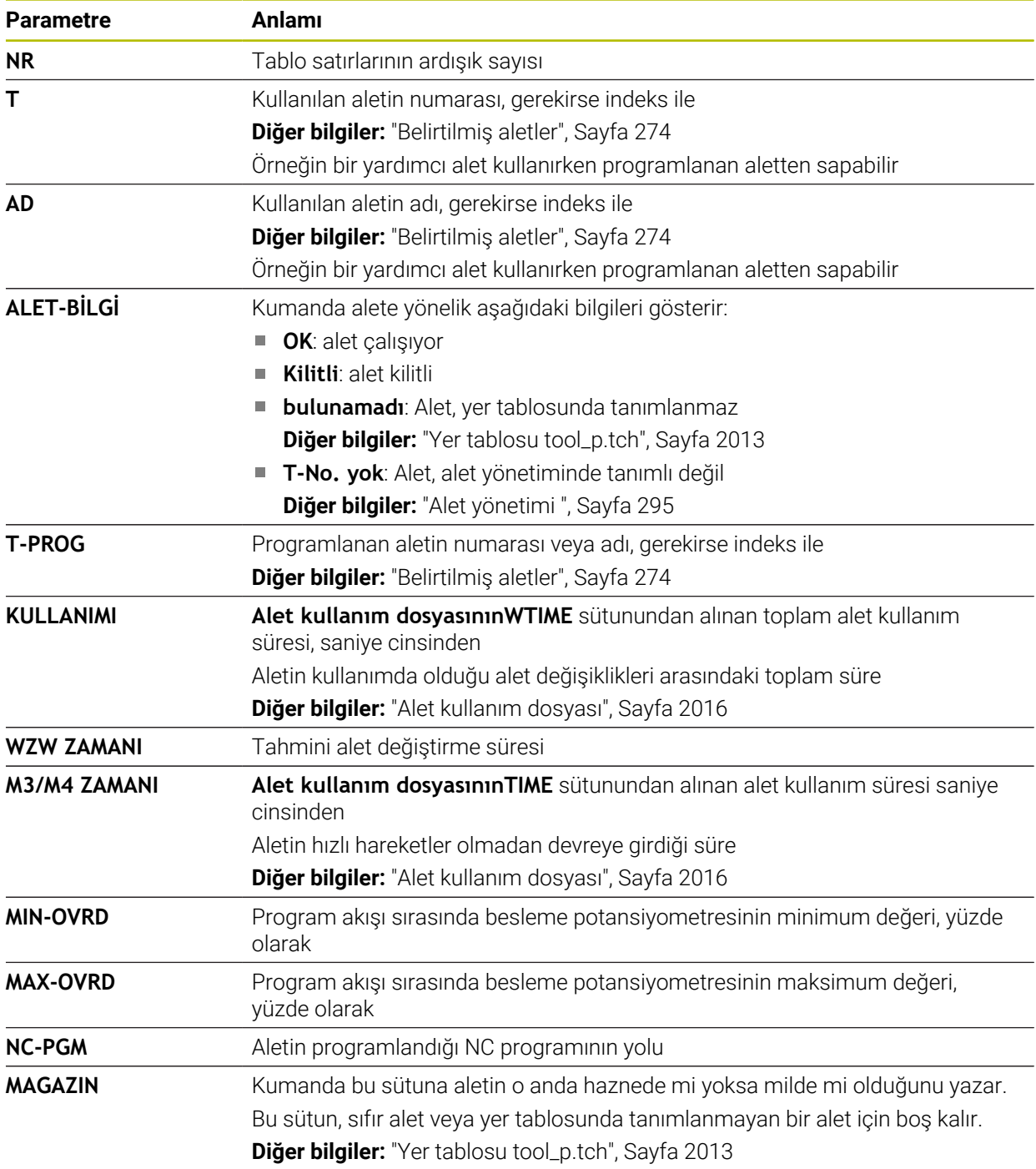

# **35.9 Donanım listesi (seçenek no. 93)**

## **Uygulama**

**Donanım listesi** tablosunda, kumanda bir NC programı içerisinde çağrılan tüm aletler hakkında bilgiler gösterir. Programı başlatmadan önce, örneğin tüm aletlerin haznede olup olmadığını kontrol edebilirsiniz.

## **Ön koşullar**

- Yazılım seçeneği no. 93 gelişmiş alet yönetimi
- Alet kullanım dosyası oluşturuldu **Diğer bilgiler:** ["Bir alet kullanım dosyası oluşturma", Sayfa 311](#page-310-0) **Diğer bilgiler:** ["Alet kullanım dosyası", Sayfa 2016](#page-2015-0)

## **Fonksiyon tanımı**

**Program akışı** işletim türünde bir NC programını seçtiğinizde, kumanda otomatik olarak **Donanım listesi** tablosunu oluşturur. **Tablolar** işletim türü **Donanım listesi** uygulamasında kumanda tabloyu gösterir. Kumanda, etkin NC programının tüm çağrılan aletlerini ve alet numarasına göre çağrılan NC programlarını listeler. Tabloyu düzenleyemezsiniz.

**Donanım listesi** tablosu aşağıdaki parametreleri içerir:

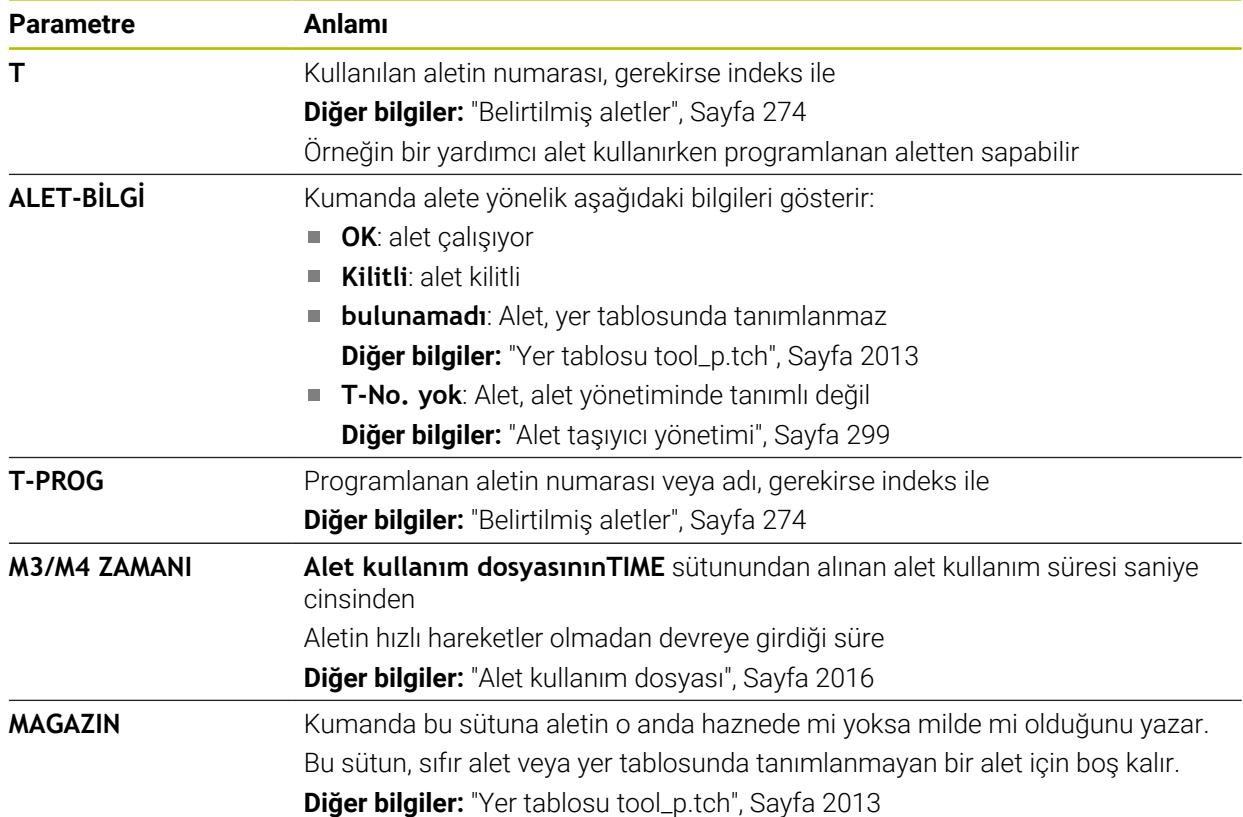

# **35.10 Serbest tanımlanabilir tablolar**

## **Uygulama**

Serbest tanımlanabilir tablolarda istediğiniz bilgileri NC programından kaydedebilir ve okuyabilirsiniz. Bunun için **FN 26** ila **FN 28** Q parametre fonksiyonları kullanıma sunulur.

#### **İlgili konular**

Değişken fonksiyonları **FN 26** ila **FN 28**

**Diğer bilgiler:** [" serbest tanımlanabilir tablolara yönelik NC fonksiyonları",](#page-1379-0) [Sayfa 1380](#page-1379-0)

#### **Fonksiyon tanımı**

Serbest tanımlanabilir bir tablo oluşturduğunuzda, kumanda, aralarından seçim yapabileceğiniz çeşitli tablo şablonları sunar.

Makine üreticisi kendi tablo şablonlarını oluşturabilir ve bunları kumandada saklayabilir.

## **35.10.1 Serbest tanımlanabilir bir tablo oluşturun**

Serbest tanımlanabilir bir tabloyu aşağıdaki gibi oluşturabilirsiniz:

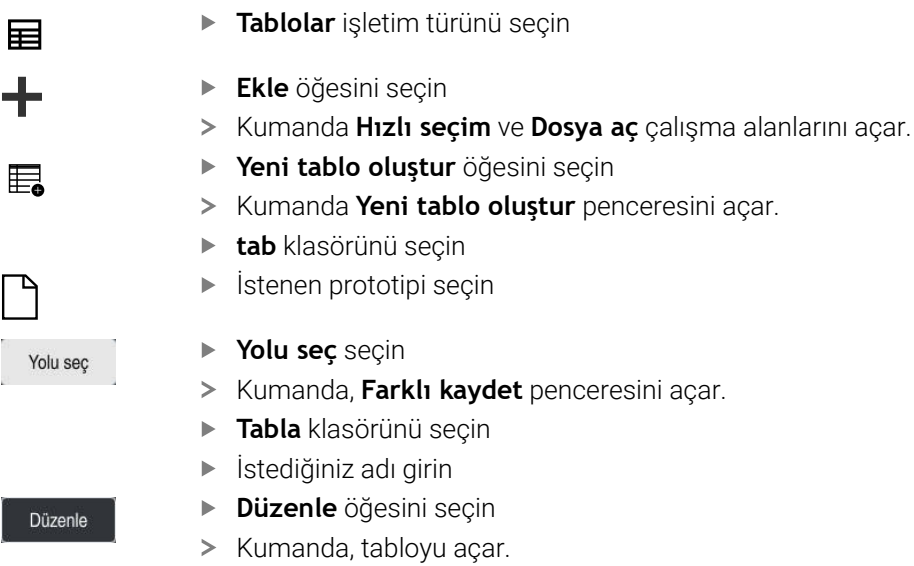

Gerekirse tabloyu ayarlayın **Diğer bilgiler:** ["Tablo çalışma alanı", Sayfa 1970](#page-1969-0)

### **Uyarı**

Tabloların ve tablo sütunlarının adı bir harfle başlamalı ve içerisinde işlem işaretleri, örn. **+** bulunmamalıdır. Bu işaretler SQL komutlarından dolayı verilerin girilmesi ya da okunması sırasında problemlere yol açabilir.

**Diğer bilgiler:** ["SQL talimatlarıyla tablo erişimi", Sayfa 1403](#page-1402-0)

# <span id="page-2021-0"></span>**35.11 Referans noktası tablosu**

## **Uygulama**

Referans noktalarını, örneğin bir malzemenin makinedeki konumu ve yanlış hizalanması gibi yönetmek için referans noktası tablosu **preset.pr**'yi kullanabilirsiniz. Referans noktası tablosunun etkin satırı, NC programında bir malzeme referans noktası ve **W-CS** malzeme koordinat sisteminin koordinat orijini olarak hizmet eder. **Diğer bilgiler:** ["Makinedeki referans noktaları", Sayfa 208](#page-207-0)

#### **İlgili konular**

Referans noktası belirleme ve etkinleştirme **Diğer bilgiler:** ["Referans noktası yönetimi", Sayfa 1014](#page-1013-0)

## **Fonksiyon tanımı**

Sıfır noktası tablosu varsayılan olarak **TNC:\table** dizinine kaydedilir ve **preset.pr** adına sahiptir. **Tablolar** işletim türünde referans noktası tablosu varsayılan olarak açıktır.

6)

Makine el kitabını dikkate alın!

Makine üreticisi referans noktası tablosu için başka bir yol belirleyebilir. İsteğe bağlı makine parametresi **basisTrans** (no. 123903) ile makine üreticisi her sürüş hareket aralığı için ayrı bir referans noktası tablosu tanımlar.

# **Referans noktası tablosunun sembolleri ve düğmeleri**

Referans noktası tablosu aşağıdaki sembolleri içerir:

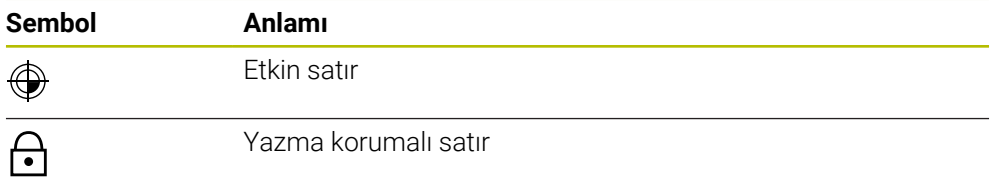

Bir referans noktasını düzenlediğinizde,kumanda aşağıdaki giriş seçeneklerini içeren bir pencere açar:

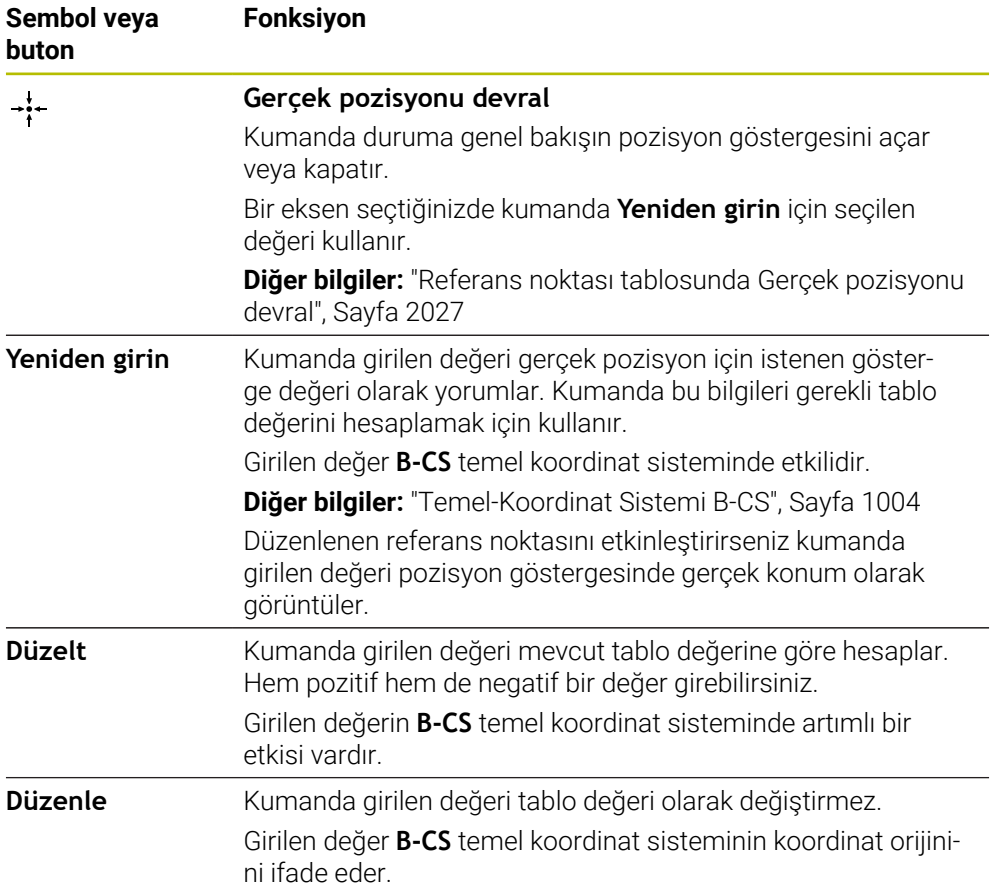

# **Referans noktası tablosu parametreleri**

Referans noktası tablosu aşağıdaki parametreleri içerir:

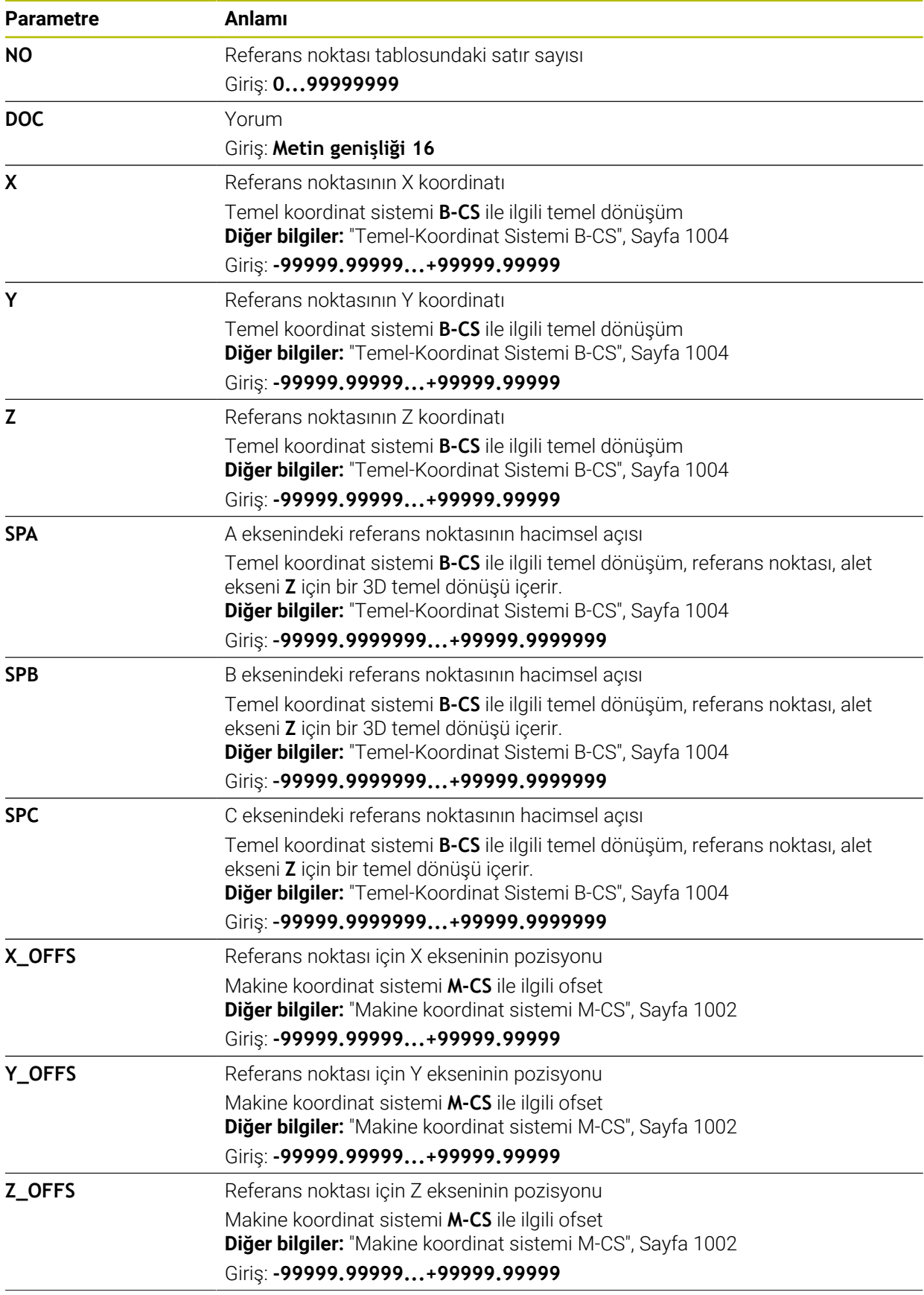

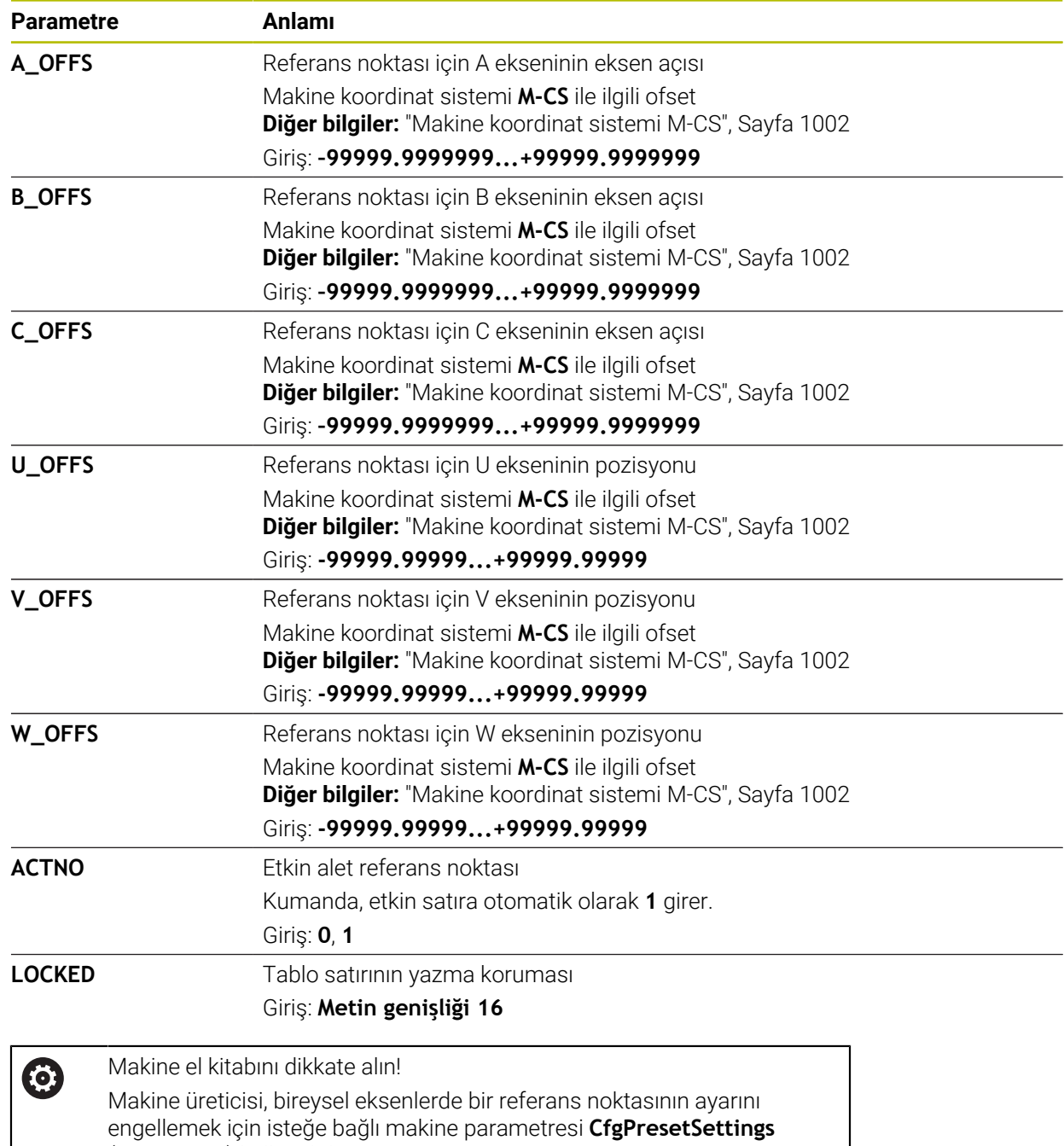

(no. 204600) kullanabilir.

## **Temel dönüşümü ve ofset**

Kumanda, **SPA**, **SPB** ve **SPC** temel dönüşümlerini **W-CS** malzeme koordinat sisteminde bir temel dönüş veya 3D temel dönüş olarak yorumlar. İşlem sırasında kumanda doğrusal eksenleri temel dönüşe göre malzeme konumunu değiştirmeden hareket ettirir.

**Diğer bilgiler:** ["Temel dönüş ve 3B temel dönüş", Sayfa 1016](#page-1015-0)

Kumanda **M-CS** makine koordinat sisteminde tüm ofsetleri eksenle ilgili bir kayma olarak algılar. Ofsetlerin etkisi kinematiklere bağlıdır.

**Diğer bilgiler:** ["Makine koordinat sistemi M-CS", Sayfa 1002](#page-1001-0)

HEIDENHAIN, bu olanağın daha esnek olması nedeniyle 3D temel dönüş kullanılmasını önerir.

# **Uygulama örneği**

 $\mathbf i$ 

**Dönme (ROT)** tarama fonksiyonu ile bir malzemenin eğimini belirleyin. Sonucu referans noktası tablosuna bir temel bir dönüşüm olarak ya da bir ofset olarak aktarabilirsiniz.

**Diğer bilgiler:** ["Bir malzemenin dönüşünü belirleyin ve dengeleyin", Sayfa 1555](#page-1554-0)

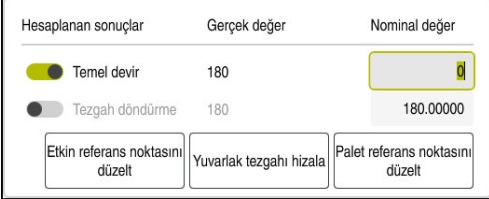

**Dönme (ROT)** tarama fonksiyonunun sonuçları

**Temel devir** düğmesini etkinleştirdiğinizde kumanda eğimi temel dönüş olarak algılar. **Etkin referans noktasını düzelt** butonu ile kumanda sonucu referans noktası tablosunun **SPA**, **SPB** ve **SPC** sütunlarına kaydeder. **Yuvarlak tezgahı hizala** düğmesinin bu durumda bir fonksiyonu yoktur.

**Tezgah döndürme** butonunu etkinleştirdiğinizde kumanda eğimi ofset olarak algılar. **Etkin referans noktasını düzelt** butonu ile kumanda sonucu referans noktası tablosunun **A\_OFFS**, **B\_OFFS** ve **C\_OFFS** sütunlarına kaydeder. **Yuvarlak tezgahı hizala** ile dönüş açılarını ofsetin pozisyonuna getirebilirsiniz.

### **Tablo satırları yazma koruması**

**Satır kilitleme** butonu ile referans noktası tablosundan istediğiniz satırı üzerine yazmadan önce koruyabilirsiniz. Kumanda **KİLİTLİ** sütununa **L** değeri girer.

**Diğer bilgiler:** ["Şifresiz tablo satırını koruyun", Sayfa 2028](#page-2027-0)

Alternatif olarak satırı bir parolayla koruyabilirsiniz. Kumanda **KİLİTLİ** sütununa **###** değeri girer.

**Diğer bilgiler:** ["Tablo satırını şifre ile koruyun", Sayfa 2028](#page-2027-1)

Kumanda yazma korumalı satırların önünde bir sembol görüntüler.

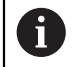

Kumanda **OEM** değerini **KİLİTLİ** sütununda gösteriyorsa bu sütun makine üreticisi tarafından kilitlenmiştir.

## *BILGI*

#### **Dikkat, veri kaybı yaşanabilir!**

Şifre ile korunan satırların kilidi sadece seçilen şifre ile açılabilir. Unutulan şifreler sıfırlanamaz. Böylece korunan satırlar sürekli kilitli kalır.

- Tercihen şifresiz tablo satırlarını koruyun
- $\blacktriangleright$  Sifreleri not etme

## <span id="page-2026-0"></span>**35.11.1 Referans noktası tablosunda Gerçek pozisyonu devral**

Bir eksenin gerçek konumunu referans noktası tablosuna aşağıdaki gibi aktarırsınız:

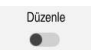

 $\div$ 

- **Düzenle** anahtarını etkinleştirin
- Değiştirilecek tablo satırına çift dokunun veya tıklayın, ör. **X** sütununda
- Kumanda giriş seçeneklerinin bulunduğu bir pencere açar.
- **Gerçek pozisyonu devral** öğesini seçin
- Kumanda duruma genel bakışın pozisyon göstergesini açar.
- $\blacktriangleright$  İstediğiniz değeri seçin
- Kumanda değeri pencereye aktarır ve **Yeniden girin** düğmesini etkinleştirir.

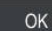

- **OK** öğesini seçin
- Kumanda gerekli tablo değerini hesaplar ve değeri tabloya girer.
- Gerekirse durum genel görünümü pozisyon göstergesini kapatın

# <span id="page-2027-0"></span>**35.11.2 Yazma korumasını etkinleştir**

#### **Şifresiz tablo satırını koruyun**

Şifresiz şekilde bir tablo satırını aşağıdaki gibi koruyabilirsiniz:

 $\blacktriangleright$  istenen satırı seçin

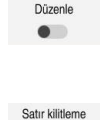

**Düzenle** anahtarını etkinleştirin

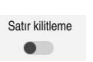

A

- **Satır kilitleme** anahtarını etkinleştirin
- Kumanda **KİLİTLİ** sütununa **L** değeri girer.
- > Kumanda yazma korumasını etkinleştirir ve satırın önünde bir sembol gösterir.

### <span id="page-2027-1"></span>**Tablo satırını şifre ile koruyun**

# *BILGI* **Dikkat, veri kaybı yaşanabilir!** Şifre ile korunan satırların kilidi sadece seçilen şifre ile açılabilir. Unutulan şifreler sıfırlanamaz. Böylece korunan satırlar sürekli kilitli kalır. ▶ Tercihen şifresiz tablo satırlarını koruyun ▶ Şifreleri not etme

Bir tablo satırını aşağıdaki gibi bir şifre ile koruyabilirsiniz:

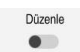

ति

- **Düzenle** anahtarını etkinleştirin
- İstediğiniz satırın **KİLİTLİ** sütununa çift dokunun veya tıklayın
- ▶ Parolayı girin
- Girişi onaylayın
- Kumanda **KİLİTLİ** sütununa **###** değeri girer.
- Kumanda yazma korumasını etkinleştirir ve satırın önünde bir sembol gösterir.

# **35.11.3 Yazma korumasını kaldır**

### **Şifresiz tablo satırını kaldırın**

Şifresiz şekilde korunan bir tablo satırını aşağıdaki gibi kaldırabilirsiniz:

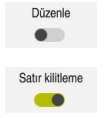

- **Düzenle** anahtarını etkinleştirin
	- **Satır kilitleme** anahtarını devre dışı bırakın
	- Kumanda **KİLİTLİ** sütunundan **L** değerini kaldırır.
	- Kumanda, yazma korumasını devre dışı bırakır ve satırın önündeki sembolü kaldırır.

#### **Şifreli tablo satırını kaldırın**

## *BILGI*

#### **Dikkat, veri kaybı yaşanabilir!**

Şifre ile korunan satırların kilidi sadece seçilen şifre ile açılabilir. Unutulan şifreler sıfırlanamaz. Böylece korunan satırlar sürekli kilitli kalır.

- Tercihen şifresiz tablo satırlarını koruyun
- ▶ Şifreleri not etme

Şifreli şekilde korunan bir tablo satırını aşağıdaki gibi kaldırabilirsiniz:

Düzenle  $\bullet$ 

- **Düzenle** anahtarını etkinleştirin
	- İstediğiniz satırın **KİLİTLİ** sütununa çift dokunun veya tıklayın
	- **###** sil
	- **Parolavi girin**
	- Girişi onaylayın
	- Kumanda, yazma korumasını devre dışı bırakır ve satırın önündeki sembolü kaldırır.

## **35.11.4 Referans tablosunu inç olarak oluşturun**

İnç ölçüm birimini makine parametresi **unitOfMeasure** (no. 101101) içinde tanıladığınızda, referans noktası tablosunun ölçüm birimi otomatik olarak değişmez.

İnç cinsinden bir referans tablosunu aşağıdaki gibi oluşturabilirsiniz:

- $\Gamma$
- **Dosyalar** işletim türünü seçin
- **TNC:\table** klasörünü açın
- **preset.pr** dosyasının adını ör. **preset\_mm.pr** olarak değiştirin
- **Tablolar** işletim türünü seçin

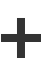

臣

畐

- **Ekle** öğesini seçin
- **Yeni tablo oluştur** öğesini seçin
- Kumanda **Yeni tablo oluştur** penceresini açar.
- **Pr** klasörünü seçin
- $\blacktriangleright$  İstenen prototipi seçin

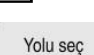

Düzenle

畐

- **Yolu seç** seçin
- Kumanda, **Farklı kaydet** penceresini açar.
- **Tabla** klasörünü seçin
- **Preset.tr** adını girin
- **Düzenle** öğesini seçin
	- Kumanda, **Tablolar** işletim türünde **Ref. noktaları** sekmesini açar.
	- Kumandayı yeniden başlatın
	- **Tablolar** işletim türündeki **Ref. noktaları** sekmesini seçin
	- Kumanda, yeni oluşturulan tabloyu referans tablosu olarak kullanır.

### **Uyarılar**

## *BILGI*

#### **Dikkat, yüksek oranda maddi hasar tehlikesi!**

Referans noktası tablosundaki tanımlanmamış alanlar, **0** değeriyle tanımlanmış alanlardan farklı davranır: **0** ile tanımlanmış alanlar etkinleştirme durumunda önceki değerin üzerine yazar, tanımlanmamış alanlarda önceki değer korunur.

- Bir referans noktası etkinleştirilmeden önce bütün sütunların üzerine değerlerin yazılıp yazılmadığını kontrol edin
- Dosya boyutunu ve işleme hızını optimize etmek için referans noktası tablosunu mümkün olduğunca kısa tutun.
- Yalnızca referans noktası tablosunun sonuna yeni satırlar ekleyebilirsiniz.
- **DOC** sütununun değerini düzenlerseniz referans noktasını yeniden etkinleştirmeniz gerekir. Kumanda ancak bundan sonra yeni değeri benimser.

**Diğer bilgiler:** ["Referans noktasını etkinleştirme", Sayfa 1016](#page-1015-1)

 $\blacksquare$  Kumanda makineve bağlı olarak bir palet referans noktası tablosuna sahip olabilir. Bir palet verisi aktifse veri tablosundaki veriler o palet verisine atıfta bulunacaktır.

**Diğer bilgiler:** ["Palet referans tablosu", Sayfa 1939](#page-1938-0)

#### **Makine parametreleriyle bağlantılı olarak uyarılar**

- İsteğe bağlı makine parametresi **initial** (no. 105603) ile makine üreticisi yeni satırın her sütunu için varsayılan bir değer tanımlar.
- Referans noktası tablosundaki ölçüm birimi, **unitOfMeasure** (no. 101101) makine parametresinde tanımlanan ölçüm birimiyle eşleşmiyorsa kumanda **Tablolar** türünde iletişim çubuğunda bir mesaj görüntüler.
- Makine üreticisi opsiyonel makine parametresi **presetToAlignAxis** (no. 300203) ile her eksene özel olarak, kumandanın aşağıdaki NC fonksiyonları ofsetlerini nasıl yorumlayacağını tanımlar:
	- **FUNCTION PARAXCOMP**

**Diğer bilgiler:** ["FUNCTION PARAXCOMP ile paralel eksenleri konumlandırırken](#page-1271-0) [davranışı tanımlayın", Sayfa 1272](#page-1271-0)

- **FUNCTION POLARKIN** (secenek no. 8) **Diğer bilgiler:** ["FUNCTION POLARKIN ile kutupsal kinematikli işleme",](#page-1281-0) [Sayfa 1282](#page-1281-0)
- **FUNCTION TCPM** veya **M128** (seçenek no. 9) **Diğer bilgiler:** ["FUNCTION TCPM \(seçenek no. 9\) ile alet ayarını kompanse](#page-1092-0) [etme", Sayfa 1093](#page-1092-0)
- **FACING HEAD POS** (secenek no. 50) **Diğer bilgiler:** ["FACING HEAD POS öğesi ile kullanılan plan kaydırıcı \(seçenek](#page-1278-0) [no. 50\)", Sayfa 1279](#page-1278-0)

# **35.12 nokta tablosu**

## **Uygulama**

Malzeme üzerindeki pozisyonları bir nokta tablosunda düzensiz bir sırada kaydedebilirsiniz. Kumanda, her noktada bir döngü çağrısı gerçekleştirir. Münferit noktaları gizleyebilir ve güvenli bir yükseklik tanımlayabilirsiniz.

#### **İlgili konular**

Nokta tablosu çağırma, farklı döngülerle etki **Diğer bilgiler:** ["Nokta tabloları", Sayfa 400](#page-399-0)

## **Fonksiyon tanımı**

#### **Nokta tablosundaki parametre**

Bir nokta tablosu aşağıdaki parametreleri içerir:

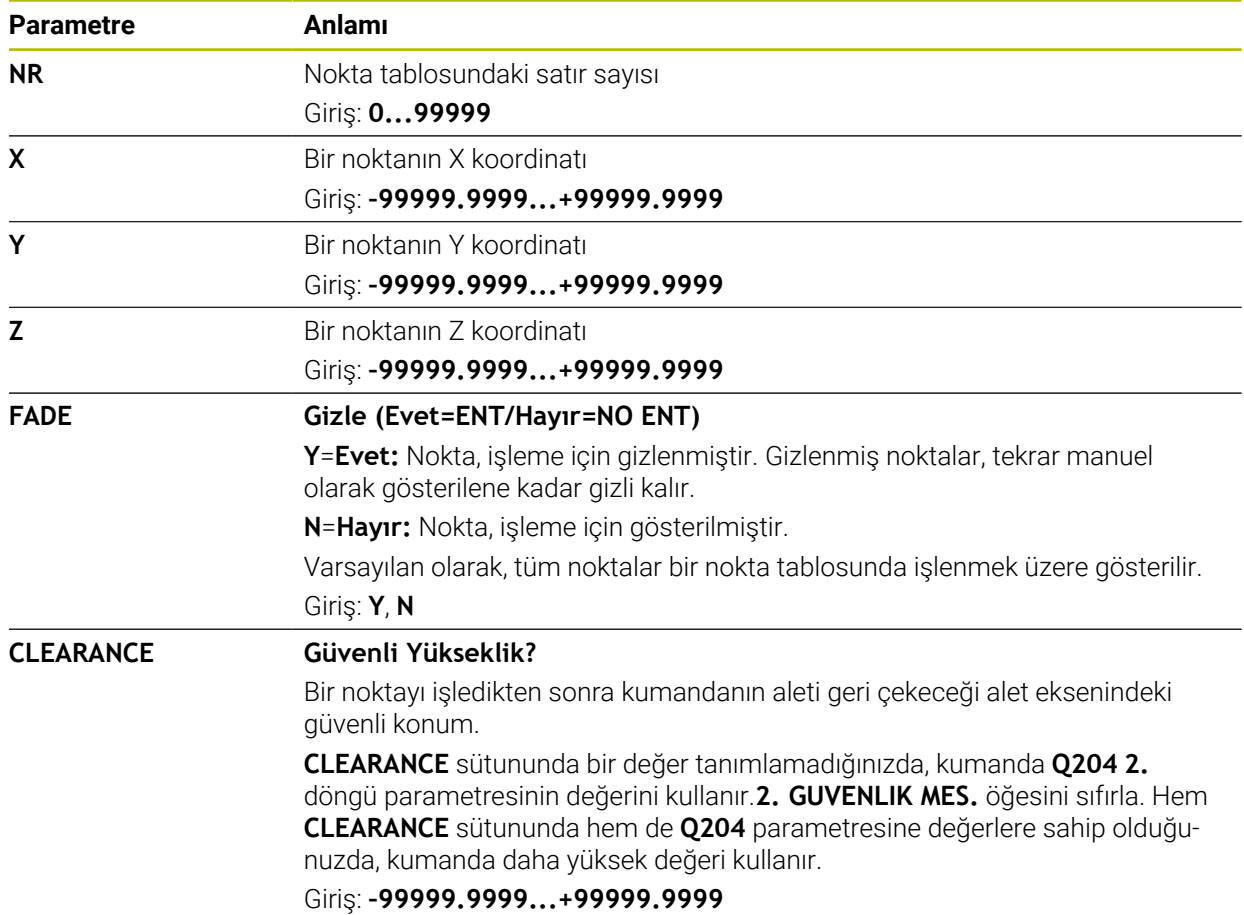

## **35.12.1 Nokta tablosu oluşturma**

Bir nokta tablosunu şu şekilde oluşturursunuz:

**Tablolar** işletim türünü seçin

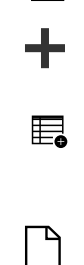

畐

- **Ekle** öğesini seçin
- Kumanda **Hızlı seçim** ve **Dosya aç** çalışma alanlarını açar.
- **Yeni tablo oluştur** öğesini seçin
- Kumanda **Yeni tablo oluştur** penceresini açar.
- **pnt** klasörünü seçin
- $\blacktriangleright$  istenen prototipi secin

Yolu sec

- **Yolu seç** seçin
- Kumanda, **Farklı kaydet** penceresini açar.
- **Tabla** klasörünü seçin

**Düzenle** öğesini seçin

İstediğiniz adı girin

Düzenle

Ŧ

> Kumanda, nokta tablosunu açar.

Tabloların ve tablo sütunlarının adı bir harfle başlamalı ve içerisinde işlem işaretleri, örn. **+** bulunmamalıdır. Bu işaretler SQL komutlarından dolayı verilerin girilmesi ya da okunması sırasında problemlere yol açabilir. **Diğer bilgiler:** ["SQL talimatlarıyla tablo erişimi", Sayfa 1403](#page-1402-0)

## **35.12.2 Çalışma için münferit noktaları gizleme**

Nokta tablosunda, noktaları düzenleme için gizlenecek şekilde işaretlemek amacıyla **FADE** sütununu kullanabilirsiniz.

Noktaları şu şekilde gizlersiniz:

- Tabloda istediğiniz noktayı seçin
- **FADE** sütununu seçin
- Düzenle  $\bullet$
- **Düzenle** öğesini etkinleştirin
- **Y** değerini girin
- Kumanda, döngü çağrıldığında noktayı gizler.

**FADE** sütununa bir **Y** girdiğinizde, **Program akışı** işletim türünden **/ Atla** anahtarını kullanarak bu noktayı atlayabilirsiniz.

**Diğer bilgiler:** ["Semboller ve butonlar", Sayfa 1944](#page-1943-0)

# <span id="page-2031-0"></span>**35.13 Sıfır noktası tablosu**

# **Uygulama**

Malzemedeki konumları bir sıfır noktası tablosuna kaydedersiniz. Sıfır noktası tablosunu kullanabilmek için bunu etkinleştirmeniz gerekir. Örneğin aynı pozisyonda birkaç iş parçasını işlemek için olduğu üzere bir NC programında sıfır noktalarını çağırabilirsiniz. Sıfır noktası tablosunun etkin satırı, NC programında malzeme sıfır noktası olarak işlev görür.

#### **İlgili konular**

- Sıfır noktası tablosunun içeriği ve oluşturulması **Diğer bilgiler:** ["Sıfır noktası tablosu", Sayfa 2032](#page-2031-0)
- Program işletimi sırasında sıfır noktası tablosunu düzenleyin **Diğer bilgiler:** ["Program akışı sırasındaki düzeltmeler", Sayfa 1961](#page-1960-0)
- Referans noktası tablosu **Diğer bilgiler:** ["Referans noktası tablosu", Sayfa 2022](#page-2021-0)

## **Fonksiyon tanımı**

#### **sıfır noktası tablosundaki parametreler**

Bir sıfır noktası tablosu aşağıdaki parametreleri içerir:

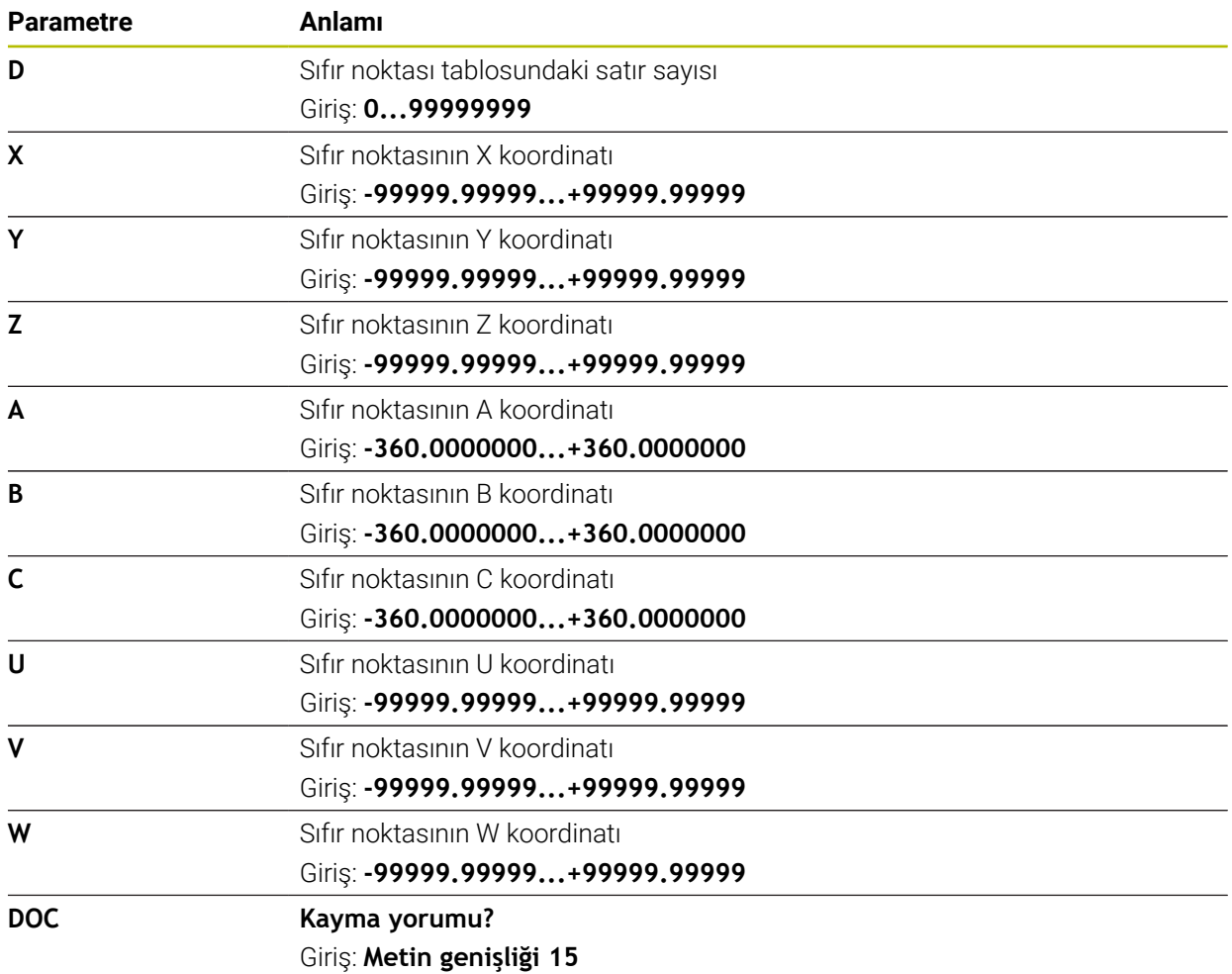

# **35.13.1 Sıfır noktası tablosu oluşturma**

Bir sıfır noktası tablosunu şu şekilde oluşturursunuz:

- **Tablolar** işletim türünü seçin
- 睅

畐

- **Ekle** öğesini seçin
- Kumanda **Hızlı seçim** ve **Dosya aç** çalışma alanlarını açar.
- **Yeni tablo oluştur** öğesini seçin
- Kumanda **Yeni tablo oluştur** penceresini açar.
- **d** klasörünü seçin
- $\blacktriangleright$  istenen prototipi secin

Yolu sec

- **Yolu seç** seçin
- Kumanda, **Farklı kaydet** penceresini açar.
- **Tabla** klasörünü seçin

**Düzenle** öğesini seçin

İstediğiniz adı girin

Düzenle

Ŧ

Kumanda, sıfır noktası tablosunu açar.

Tabloların ve tablo sütunlarının adı bir harfle başlamalı ve içerisinde işlem işaretleri, örn. **+** bulunmamalıdır. Bu işaretler SQL komutlarından dolayı verilerin girilmesi ya da okunması sırasında problemlere yol açabilir. **Diğer bilgiler:** ["SQL talimatlarıyla tablo erişimi", Sayfa 1403](#page-1402-0)

# **35.13.2 Sıfır noktası tablosunu düzenleyin**

Program akışı esnasında etkin sıfır noktası tablosunu düzenleyebilirsiniz. **Diğer bilgiler:** ["Program akışı sırasındaki düzeltmeler", Sayfa 1961](#page-1960-0)

Sıfır noktası tablosunu aşağıdaki gibi düzenleyebilirsiniz:

Düzenle  $\bullet$ 

- **Düzenle** öğesini etkinleştirin ▶ Değeri seçin
- Değeri düzenleyin
- Değişiklikleri kaydedin, örneğin başka satır seçin

# *BILGI*

#### **Dikkat çarpışma tehlikesi!**

Kumanda bir sıfır noktası tablosundaki veya düzeltme tablosundaki değişiklikleri ancak, değerler kaydedilmişse dikkate alır. NC programında sıfır noktasını veya düzeltme değerini yeniden etkinleştirmelisiniz, aksi takdirde kumanda önceki değerleri kullanmaya devam edecektir.

- Tablodaki değişiklikleri, örneğin **ENT** tuşuyla hemen onaylayın
- NC programında sıfır noktasını veya düzeltme değerini tekrar etkinleştirin
- ▶ Tablo değerlerini değiştirdikten sonra NC programında dikkatlice çalıştırın

# **35.14 kesme verileri hesaplaması için tablolar**

## **Uygulama**

Kesme verileri hesaplayıcısında bir aletin kesme verilerini hesaplamak için aşağıdaki tabloları kullanabilirsiniz:

- Malzeme materyalleri tablosu **WMAT.tab Diğer bilgiler:** ["Malzeme materyallerine yönelik tablo WMAT.tab", Sayfa 2035](#page-2034-0)
- Alet kesme malzemeleri içeren tablo **TMAT.tab Diğer bilgiler:** ["TMAT.tab alet kesme malzemesine yönelik tablo", Sayfa 2035](#page-2034-1)
- Kesme verileri tablosu **\*.cut Diğer bilgiler:** ["Kesme verileri tablosu \\*.cut", Sayfa 2036](#page-2035-0)
- Çapa bağlı kesme verileri tablosu **\*.cutd Diğer bilgiler:** ["Çapa bağlı kesme verileri tablosu \\*.cutd", Sayfa 2037](#page-2036-0)

#### **İlgili konular**

- Kesim verileri işlemcisi **Diğer bilgiler:** ["Kesim verileri işlemcisi", Sayfa 1515](#page-1514-0)
- Alet yönetimi **Diğer bilgiler:** ["Alet yönetimi ", Sayfa 295](#page-294-0)

### **Fonksiyon tanımı**

### <span id="page-2034-0"></span>**Malzeme materyallerine yönelik tablo WMAT.tab**

**WMAT.tab** malzeme materyalleri için tabloda aletin malzemesini tanımlayabilirsiniz. Tabloyu **TNC:\table** klasörüne kaydetmelisiniz.

**WMAT.tab** malzeme materyallerine sahip tablo aşağıdaki parametreleri içerir:

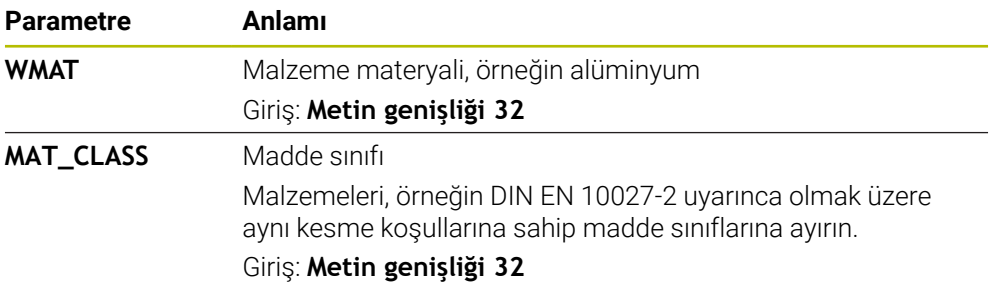

#### <span id="page-2034-1"></span>**TMAT.tab alet kesme malzemesine yönelik tablo**

**TMAT.tab** alet kesme malzemeleri tablosunda, aletin kesme malzemesini tanımlarsınız. Tabloyu **TNC:\table** klasörüne kaydetmelisiniz.

**TMAT.tab** alet kesme malzemeleri tablosu aşağıdaki parametreleri içerir:

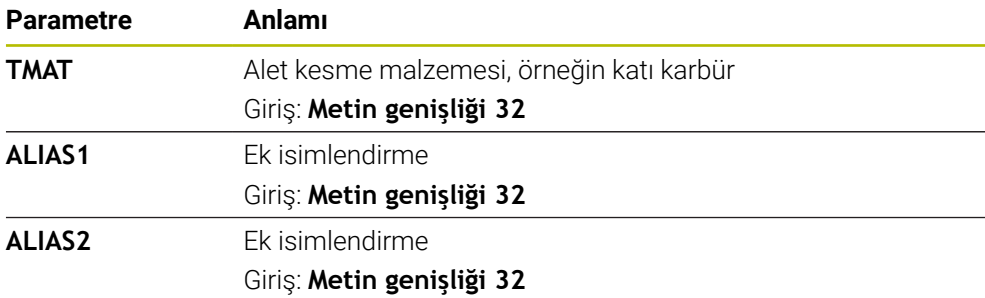

# <span id="page-2035-0"></span>**Kesme verileri tablosu \*.cut**

**\*.cut** kesme verileri tablosunda, ilgili kesme verilerini malzeme materyallerine ve alet kesme malzemelerine atayabilirsiniz. Tabloyu **TNC:\system\Cutting-Data** klasörüne kaydetmelisiniz.

**\*.Cut** kesme verileri tablosu aşağıdaki parametreleri içerir:

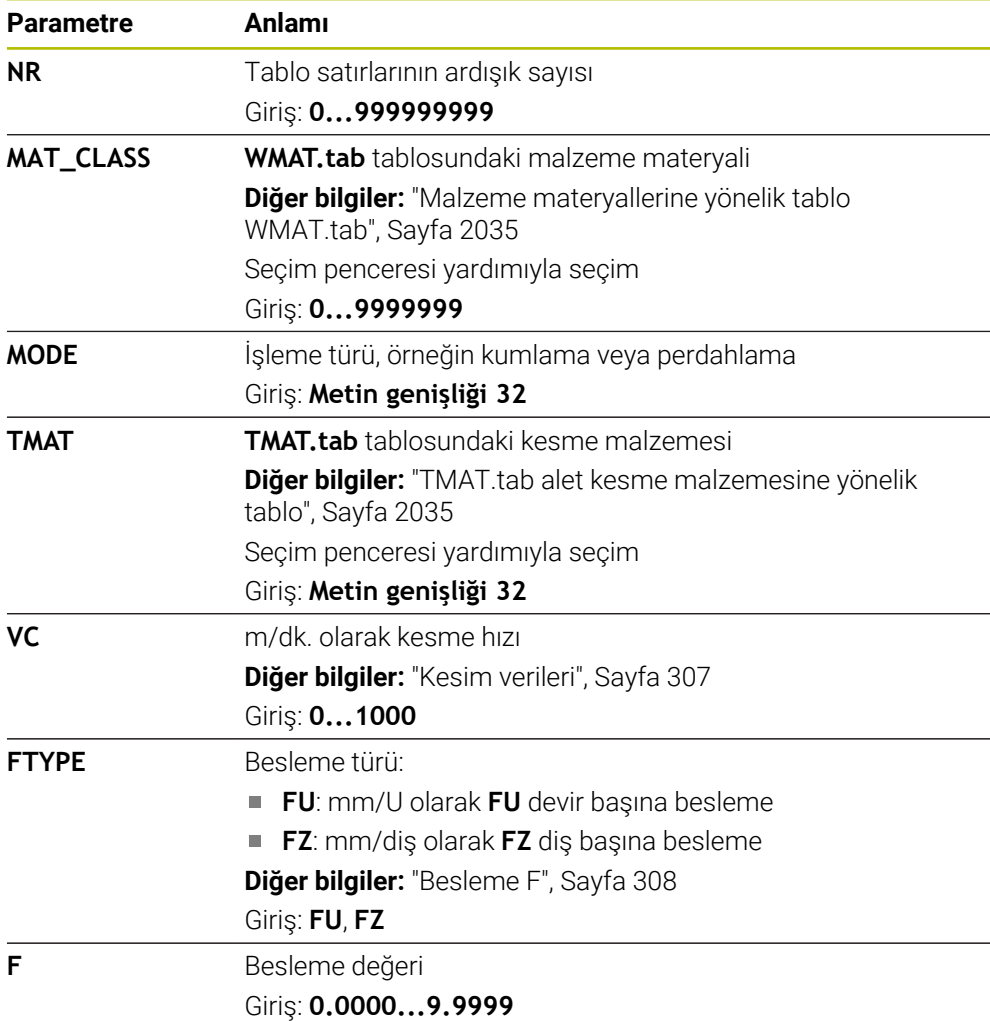

# <span id="page-2036-0"></span>**Çapa bağlı kesme verileri tablosu \*.cutd**

**\*.cutd** çapa bağlı kesme verileri tablosunda, ilgili kesme verilerini malzeme materyallerine ve kesme malzemelerine atayabilirsiniz. Tabloyu **TNC:\system \Cutting-Data** klasörüne kaydetmelisiniz.

**\*.Cutd** çapa bağlı kesim verileri tablosu aşağıdaki parametreleri içerir:

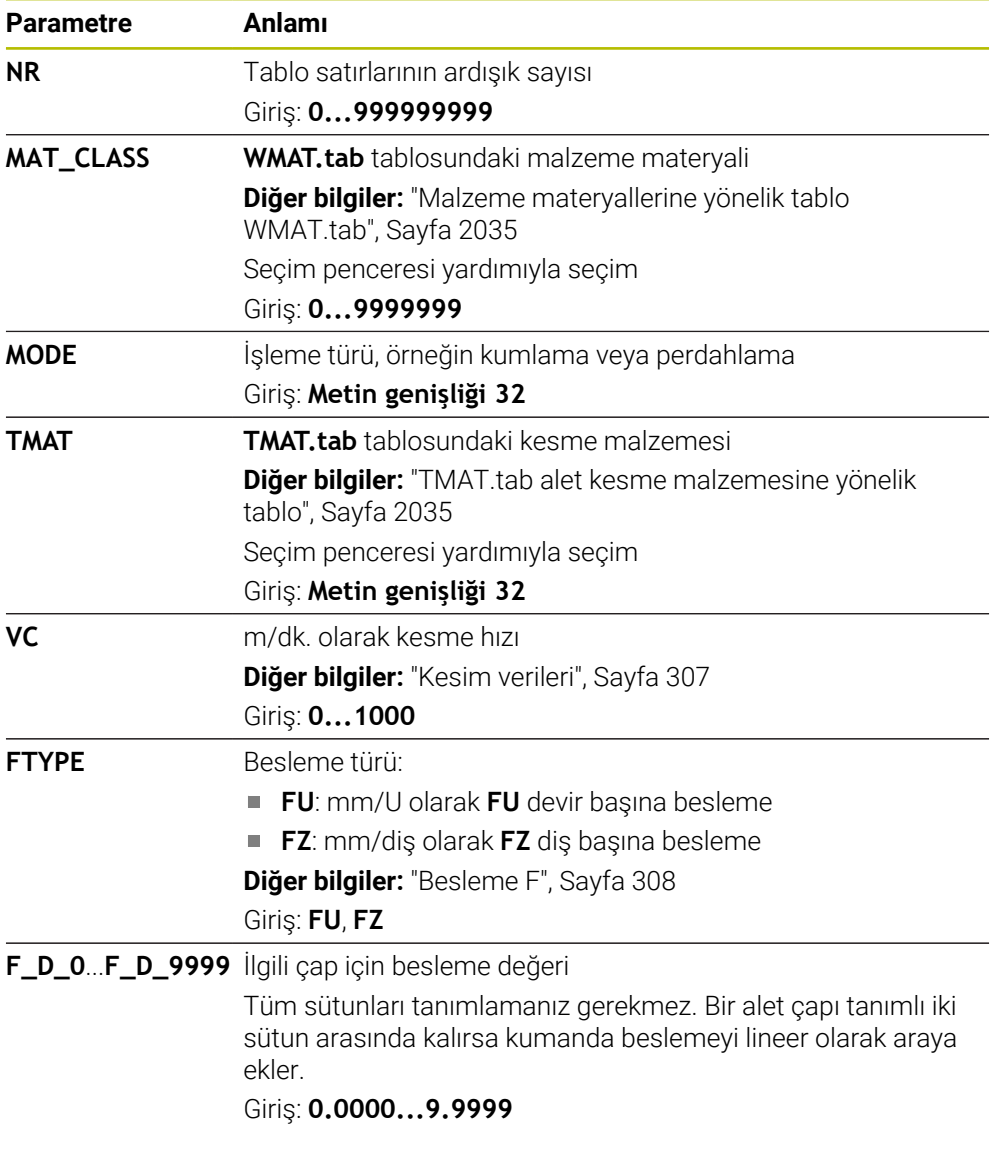

## **Uyarı**

Kumanda, otomatik kesme verileri hesaplama için ilgili klasörlerde örnek tablolarını içerir. Tabloları koşullara göre uyarlayabilirsiniz, ör. kullanılan malzeme ve aletleri girin.

# **35.15 Palet tablosu**

## **Uygulama**

Palet tablolarının yardımıyla, paletlerin hangi sırada kontrol edileceğini ve hangi NC programlarının kullanılacağını belirleyebilirsiniz.

Palet tablolarını palet değiştirici olmadan, farklı referans noktalı NC programlarını sadece tek bir **NC başlat** ile arka arkaya işlemek için kullanabilirsiniz. Bu uygulamaya görev listesi de denir.

Hem palet tablolarını hem de görev listelerini alet bazlı olarak işleyebilirsiniz. Kumanda, alet değişimini ve dolayısıyla işleme süresini azaltır.

#### **İlgili konular**

- **Görev listesi** çalışma alanındaki palet tablosu işlemesi **Diğer bilgiler:** ["Görev listesi", Sayfa 1926](#page-1925-0)
- Alete yönelik işleme **Diğer bilgiler:** ["Alete yönelik işleme", Sayfa 1935](#page-1934-0)

## **Ön koşul**

Yazılım seçeneği no. 22 Palet yönetimi

## **Fonksiyon tanımı**

Palet tablolarını, **Tablolar**, **Programlama** ve **Program akışı** işletim türünde açabilirsiniz. **Programlama** ve **Program akışı** işletim türlerinde kumanda, palet tablosunu tablo olarak açmak yerine **Görev listesi** çalışma alanında açar. Makine üreticisi palet tablosu için bir prototip tanımlar. Yeni bir palet tablosu oluşturursanız kumanda prototipi kopyalar. Böylelikle kumandanızdaki bir palet tablosu tüm olası parametreleri içermeyebilir.

Prototip, aşağıdaki parametreleri içerebilir:

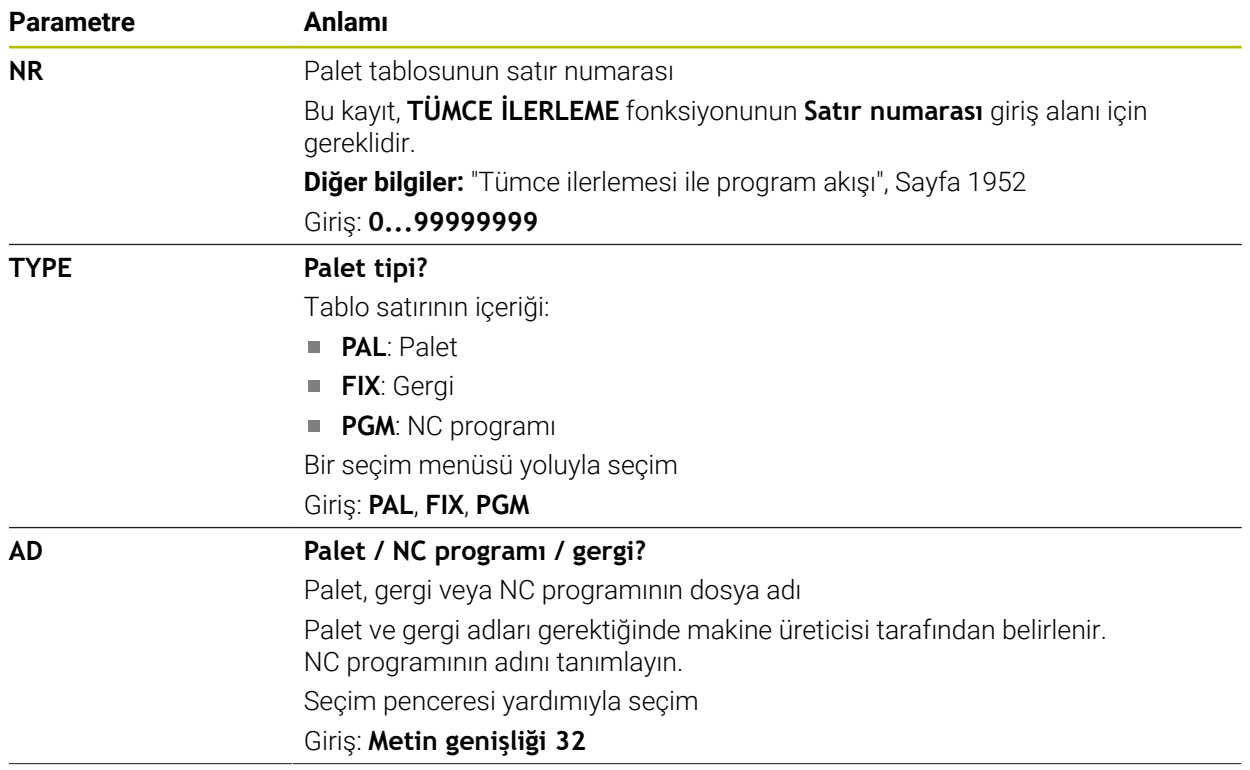

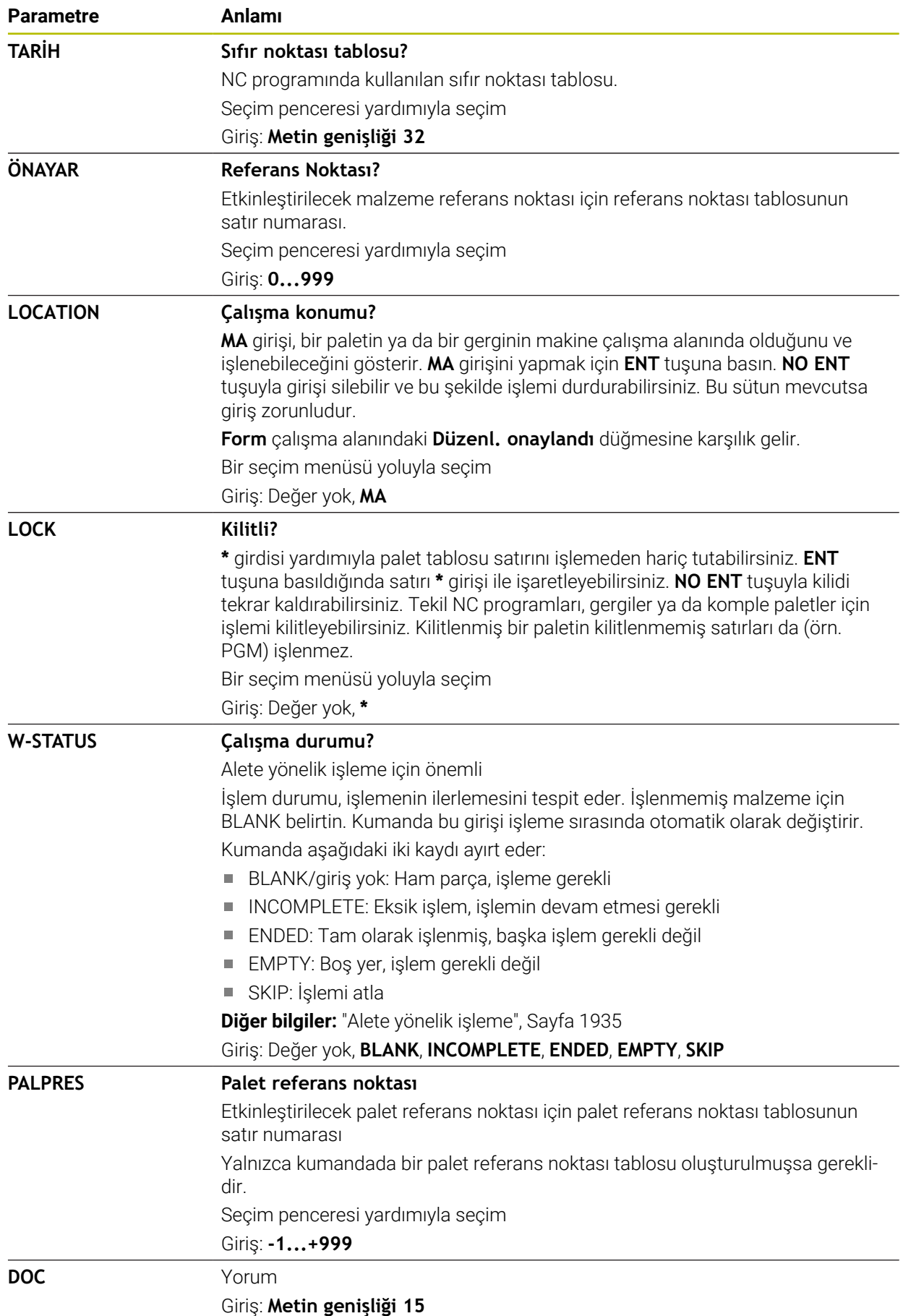

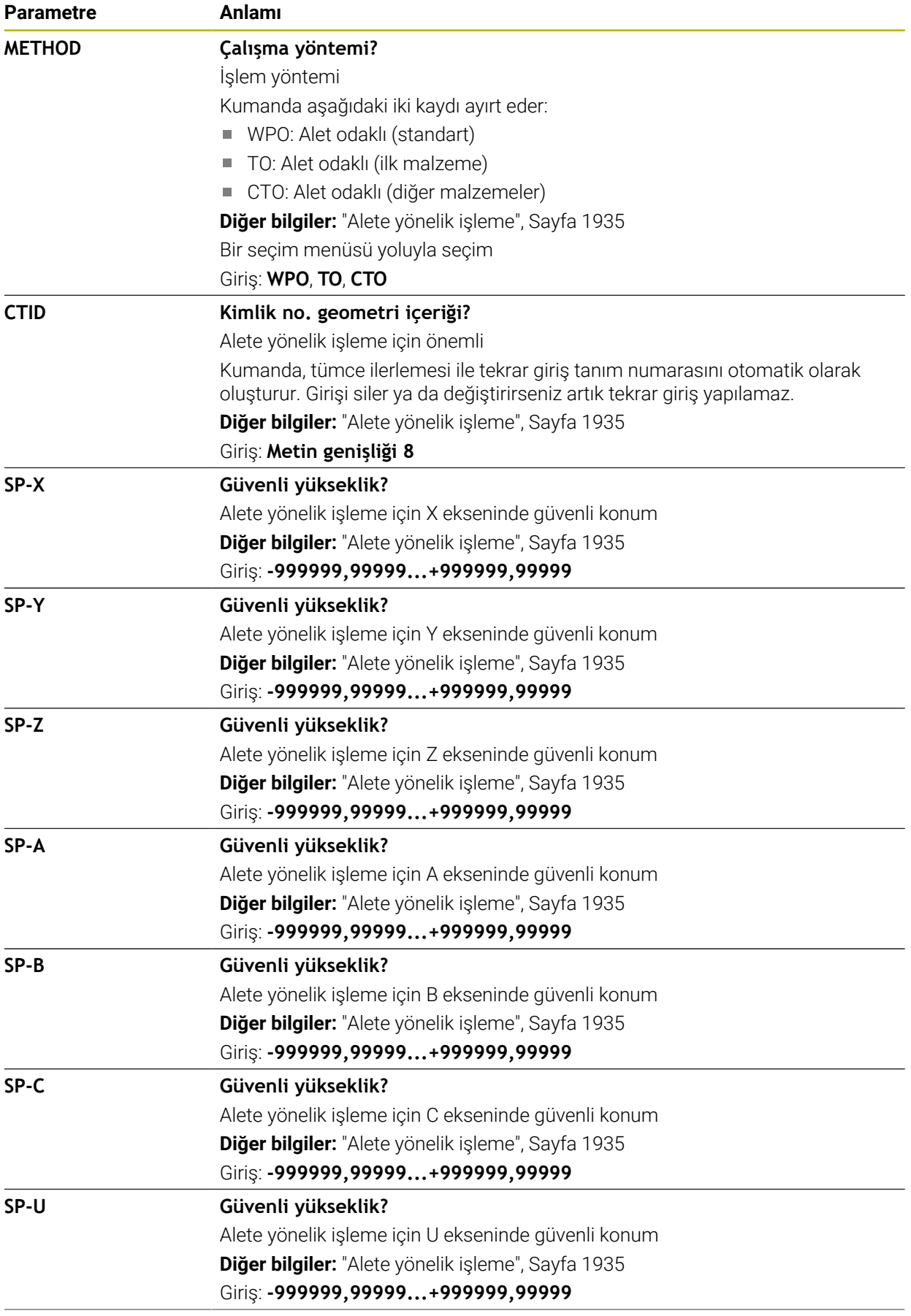

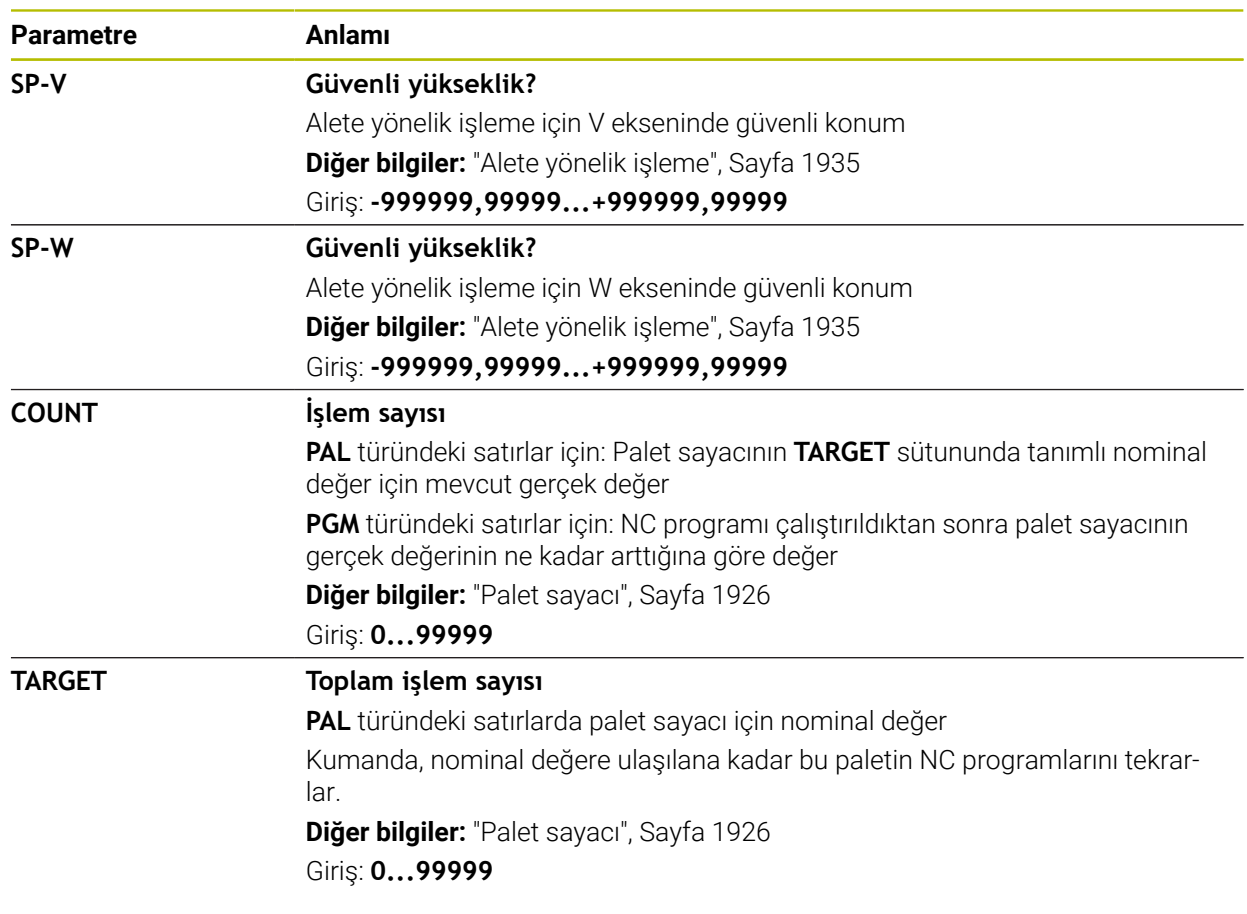

# **35.15.1 Palet tablosu oluşturma ve açma**

Bir palet tablosunu şu şekilde oluşturursunuz:

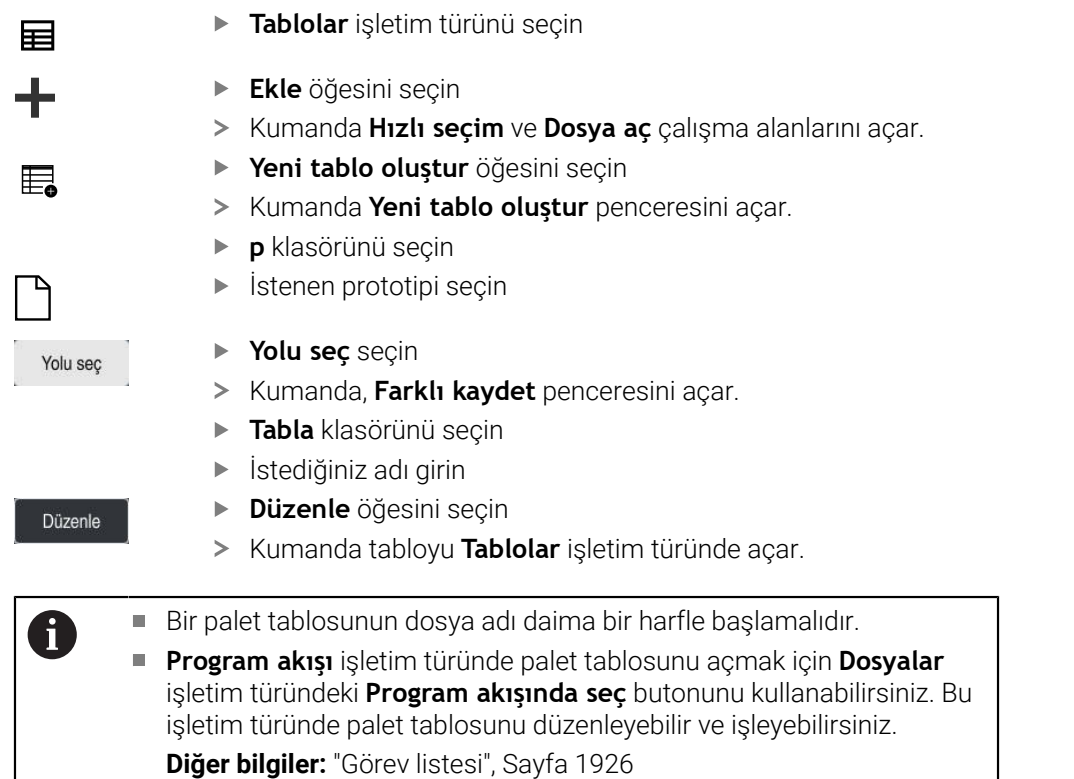

# **35.16 Düzeltme tabloları**

## **35.16.1 Genel bakış**

Kumanda aşağıdaki düzeltme tablolarını sunar:

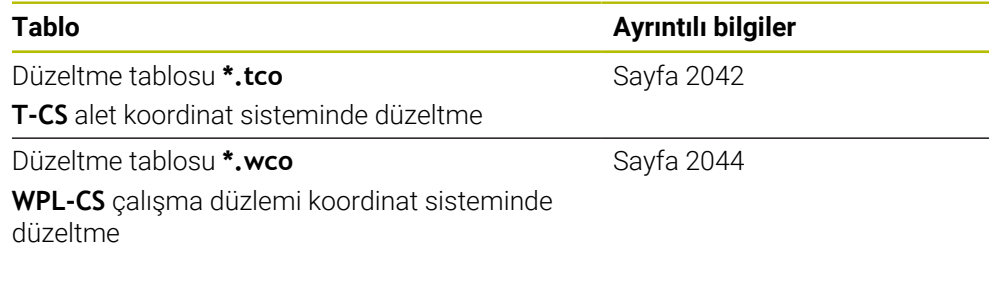

# <span id="page-2041-0"></span>**35.16.2 Düzeltme tablosu \*.tco**

## **Uygulama**

Düzeltme tablosu **\*.tco** ile alet koordinat sistemi **T-CS**'de alet için düzeltme değerlerini tanımlarsınız.

Tüm teknolojilerin araçları için **\*.tco** düzeltme tablosunu kullanabilirsiniz.

### **İlgili konular**

Düzeltme tablolarını kullanma **Diğer bilgiler:** ["Kontur tablolarıyla alet düzeltmesi", Sayfa 1110](#page-1109-0) Düzeltme tablosu içerikleri **\*.wco**

**Diğer bilgiler:** ["Düzeltme tablosu \\*.wco", Sayfa 2044](#page-2043-0)

- Program işletimi sırasında düzeltme tablolarını düzenleyin **Diğer bilgiler:** ["Program akışı sırasındaki düzeltmeler", Sayfa 1961](#page-1960-0)
- **T-CS** alet koordinat sistemi **Diğer bilgiler:** ["Alet koordinat sistemi T-CS", Sayfa 1012](#page-1011-0)

# **Fonksiyon tanımı**

**\*.tco** uzantılı tablolardaki düzeltmeler etkin aleti düzeltir. Tablo tüm alet tipleri için geçerlidir, bu yüzden bunları oluşturma sırasında alet tipiniz için gerekli olmayan sütunları da görürsünüz.

Yalnızca aletiniz için anlamlı olan değerleri girin. Etkin alet için mevcut olmayan değerleri düzeltirseniz kumanda, bir hata mesajı verir.

Düzeltme tablosu **\*.tco** aşağıdaki parametreleri içerir:

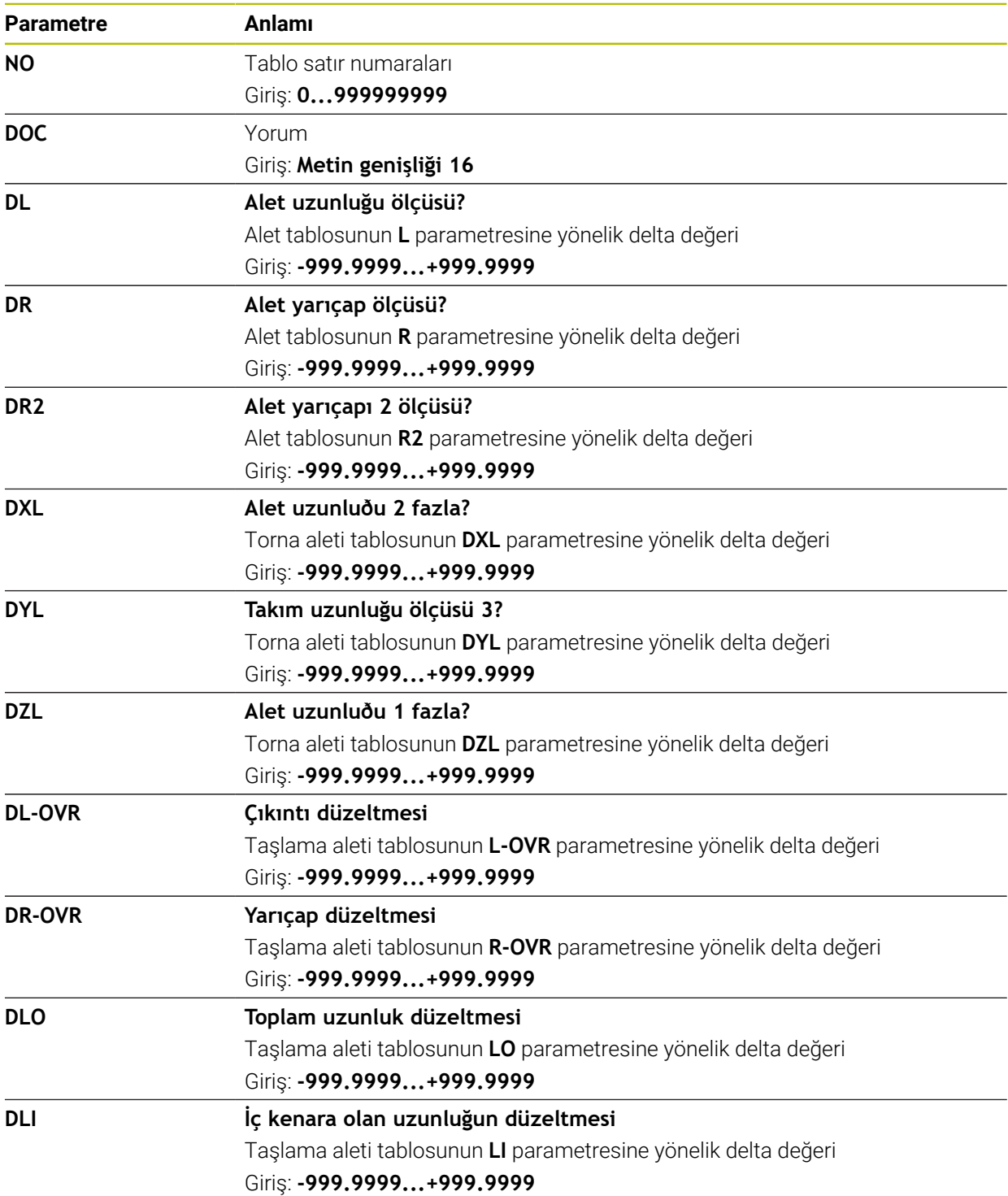

# <span id="page-2043-0"></span>**35.16.3 Düzeltme tablosu \*.wco**

### **Uygulama**

**\*.wco** uzantılı düzeltme tablolarındaki değerler, **WPL-CS** çalışma düzlemi koordinat sisteminde kaydırmalar olarak etki eder.

Düzeltme tabloları **\*.wco** esas olarak tornalama için kullanılır (seçenek no. 50).

#### **İlgili konular**

- Düzeltme tablolarını kullanma
	- **Diğer bilgiler:** ["Kontur tablolarıyla alet düzeltmesi", Sayfa 1110](#page-1109-0)
- Düzeltme tablosu içerikleri **\*.tco Diğer bilgiler:** ["Düzeltme tablosu \\*.tco", Sayfa 2042](#page-2041-0)
- Program işletimi sırasında düzeltme tablolarını düzenleyin **Diğer bilgiler:** ["Program akışı sırasındaki düzeltmeler", Sayfa 1961](#page-1960-0)
- İşleme düzlemi koordinat sistemi **WPL-CS Diğer bilgiler:** ["çalışma düzlemi koordinat sistemi WPL-CS", Sayfa 1008](#page-1007-0)

## **Fonksiyon tanımı**

Düzeltme tablosu **\*.wco** aşağıdaki parametreleri içerir:

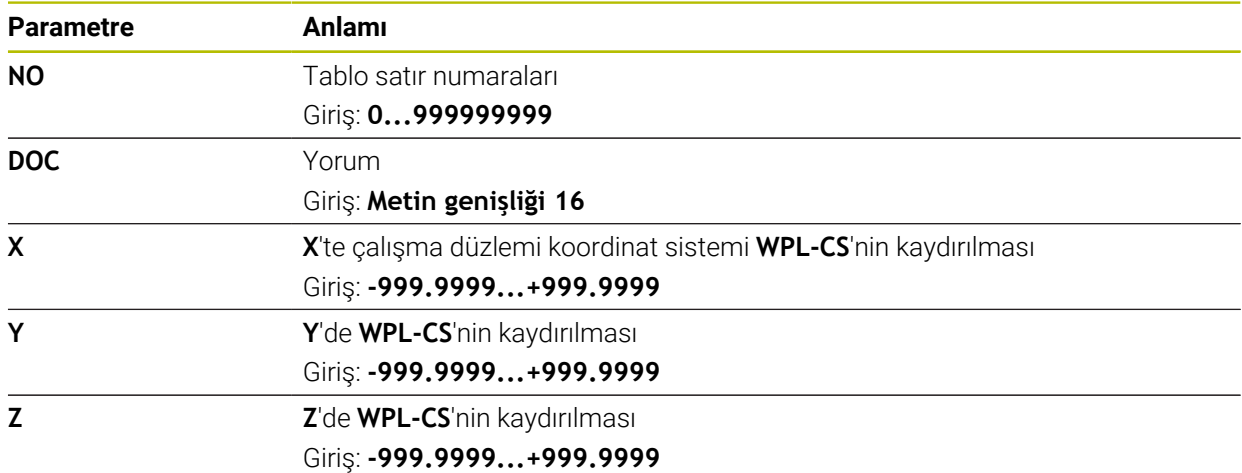

## **35.16.4 Düzeltme tablosu oluşturma**

Bir düzeltme tablosunu şu şekilde oluşturursunuz:

- 畐 ╇ 罠
- **Ekle** öğesini seçin
- Kumanda **Hızlı seçim** ve **Dosya aç** çalışma alanlarını açar.
- **Yeni tablo oluştur** öğesini seçin

**Tablolar** işletim türünü seçin

- Kumanda **Yeni tablo oluştur** penceresini açar.
- **tco** veya **wco** klasörünü seçin
- Yolu seç

Düzenle

- **Yolu seç** seçin
- Kumanda, **Farklı kaydet** penceresini açar.
- **Tabla** klasörünü seçin

 $\blacktriangleright$  istenen prototipi seçin

- İstediğiniz adı girin
- **Düzenle** öğesini seçin
- > Kumanda, tabloyu açar.

# **35.17 Düzeltme değeri tablosu \*.3DTC**

## **Uygulama**

Bilyeli frezelerde, kumanda, bir düzeltme değeri tablosu **\*.3DTC**'de belirli bir ayar açısında hedef değerden yarıçap sapmasını kaydeder. Malzeme tarama sistemleri durumunda, kumanda, tarama sisteminin sapma davranışını belirli bir tarama açısında kaydeder.

Kumanda, NC programlarını işlerken ve tarama yaparken belirlenen verileri dikkate alır.

#### **İlgili konular**

- Erişim açısına bağlı 3D yarıçap düzeltmesi **Diğer bilgiler:** ["Erişim açısına bağlı 3D yarıçap düzeltmesi \(seçenek no. 92\)",](#page-1130-0) [Sayfa 1131](#page-1130-0)
- Tarama sistemi 3D kalibrasyon **Diğer bilgiler:** ["Alet tarama sistemini kalibre etme", Sayfa 1558](#page-1557-0)

## **Ön koşullar**

- Yazılım seçeneği no. 9 Gelişmiş fonksiyon grubu 2
- Yazılım seçeneği no. 92 3D-ToolComp

## **Fonksiyon tanımı**

Düzeltme değeri tabloları **\*.3DTC**, **TNC:\system\3D-ToolComp** klasörüne kaydedilmelidir. Daha sonra alet yönetiminin **DR2TABLE** sütunundaki tabloları bir alete atayabilirsiniz.

Her alet için ayrı bir tablo oluşturabilirsiniz.

Bir düzeltme değeri tablosu aşağıdaki parametreleri içerir:

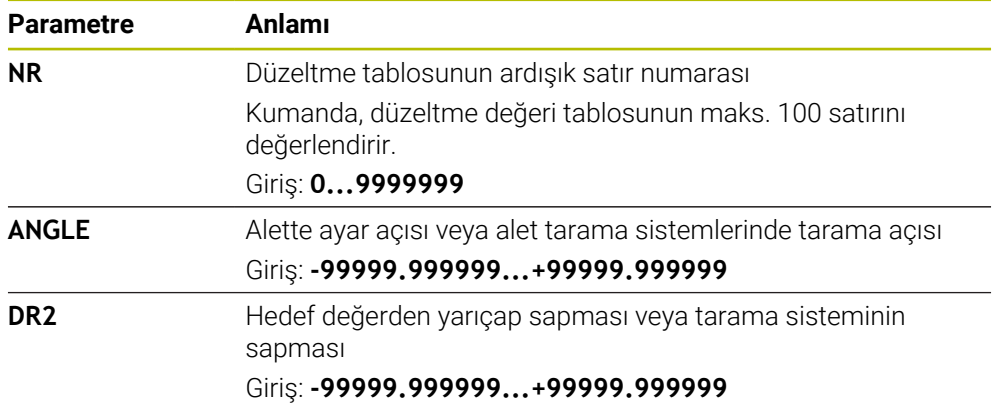

# **35.18 AFC için tablolar (seçenek no. 45)**

## <span id="page-2045-0"></span>**35.18.1 AFC temel ayarları AFC.tab**

### **Uygulama**

**AFC.tab** tablosunda kumandanın besleme ayarının uygulanacağı ayarları belirlersiniz. Tablo **TNC:\table** dizininde kaydedilmelidir.

#### **İlgili konular**

■ AFC programlama **Diğer bilgiler:** ["Adaptif besleme ayarı AFC \(seçenek no. 45\)", Sayfa 1186](#page-1185-0)

## **Ön koşul**

Yazılım seçeneği no. 45 Adaptif besleme ayarı AFC

## **Fonksiyon tanımı**

Tabloda yer alan bu değerler, varsayılan değerleri oluşturur. Bunlar öğrenme adımlarında, ilgili NC programına ait bağlı bir dosyaya kopyalanır. Bu değerler, ayar için bir temel oluşturur.

**Diğer bilgiler:** ["Fonksiyon tanımı", Sayfa 2050](#page-2049-0)

Alet tablosunun **AFC-LOAD** sütunuyla alete bağlı bir referans performansı belirtirseniz kumanda, ilgili NC programına ait bağlı dosyayı öğrenme adımı olmaksızın oluşturur. Dosya oluşturma, ayardan kısa bir süre önce gerçekleşir.

### **Parametre**

 $\mathbf{I}$ 

**AFC.tab** tablosu aşağıdaki parametreleri içerir:

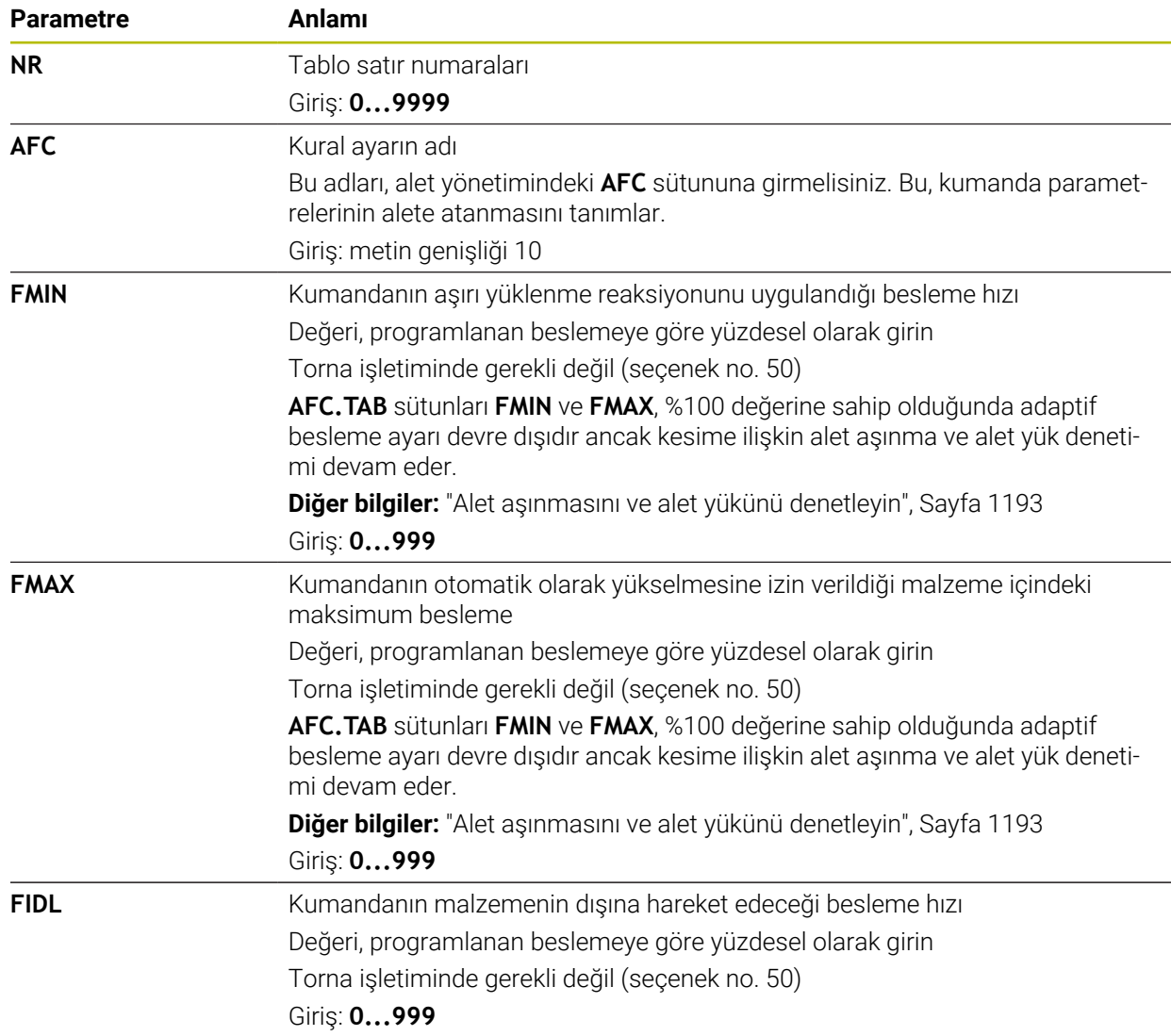

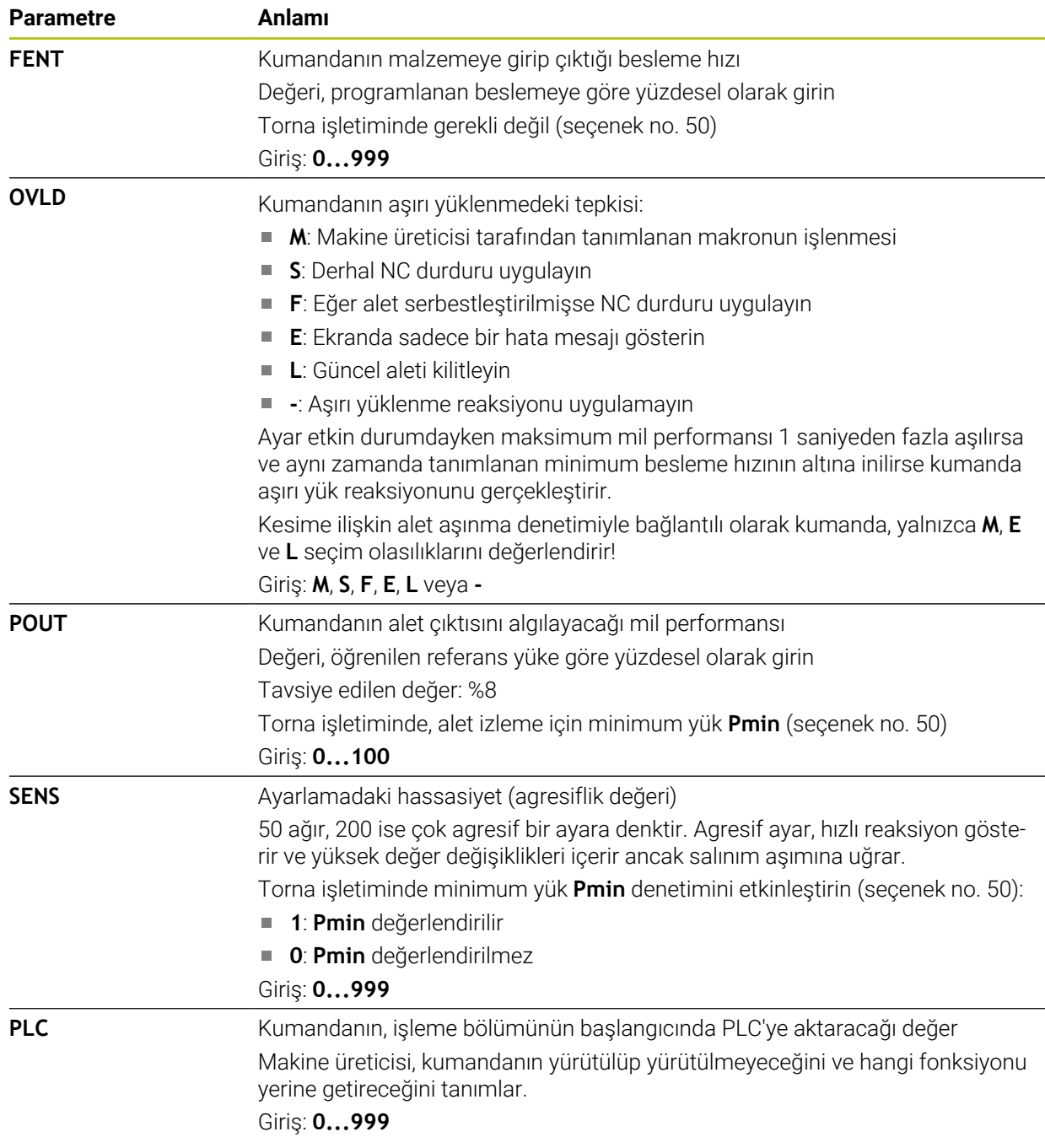

## **AFC.tab tablosunu oluşturun**

Tabloyu yalnızca **tablolar** klasöründe tablo eksikse oluşturmanız gerekir.

**AFC.tab** tablosunu aşağıdaki gibi oluşturursunuz:

- **Tablolar** işletim türünü seçin 畐 **Ekle** öğesini seçin ╅ Kumanda **Hızlı seçim** ve **Dosya aç** çalışma alanlarını açar. **Yeni tablo oluştur** öğesini seçin 罠 Kumanda **Yeni tablo oluştur** penceresini açar. **tab** klasörünü seçin  $\blacktriangleright$  istenen prototipi seçin **Yolu seç** seçin Yolu sec
	- Kumanda, **Farklı kaydet** penceresini açar.
	- **Tabla** klasörünü seçin
	- İstediğiniz adı girin
	- **Düzenle** öğesini seçin
	- > Kumanda, tabloyu açar.

### **Uyarılar**

Düzenle

- Eğer **TNC:\table** dizininde AFC.TAB tablosu mevcut değilse kumanda, bir öğrenme kesimi için dahili sabit tanımlanmış bir ayar konumu kullanır. Öngörülen ve alete bağlı ayar referans performansı durumunda alternatif olarak kumanda derhal ayarlama yapar. HEIDENHAIN güvenli ve tanımlanmış bir akış için AFC.TAB tablosunun kullanılmasını önerir.
- Tabloların ve tablo sütunlarının adı bir harfle başlamalı ve içerisinde işlem işaretleri, örn. **+** bulunmamalıdır. Bu işaretler SQL komutlarından dolayı verilerin girilmesi ya da okunması sırasında problemlere yol açabilir.

**Diğer bilgiler:** ["SQL talimatlarıyla tablo erişimi", Sayfa 1403](#page-1402-0)

## **35.18.2 Öğrenme kesimi için AFC.DEP ayar dosyası**

#### **Uygulama**

Kumanda bir öğrenme adımında önce her çalışma bölümünü AFC.TAB tablosundaki tanımlı temel ayarları **<name>.H.AFC.DEP** dosyasına kopyalar. **<name>**, öğrenme kesimini gerçekleştirdiğiniz NC program adına tekabül eder. Kumanda ayrıca öğrenme kesimi sırasında ortaya çıkan maksimum mil performansını tespit eder ve bu değeri de tabloya işler.

#### **İlgili konular**

- **AFC.tab** tablosundaki AFC temel ayarları **Diğer bilgiler:** ["AFC temel ayarları AFC.tab", Sayfa 2046](#page-2045-0)
- AFC düzenleme ve kullanma **Diğer bilgiler:** ["Adaptif besleme ayarı AFC \(seçenek no. 45\)", Sayfa 1186](#page-1185-0)

### **Ön koşul**

■ Yazılım seceneği no. 45 Adaptif besleme ayarı AFC

# <span id="page-2049-0"></span>**Fonksiyon tanımı**

**<name>.H.AFC.DEP** dosyası, **FUNCTION AFC CUT BEGIN** ile başlattığınız ve **FUNCTION AFC CUT END** ile sonlandırdığınız bir çalışma bölümüne tekabül eder. Daha fazla optimize etmek isterseniz **<name>.H.AFC.DEP** dosyasının tüm verilerini düzenleyebilirsiniz. Optimizasyonları AFC.TAB tablosunda kayıtlı değerlerle karşılaştırıp uyguladıysanız kumanda, AFC sütununda kontrol ayarı önüne bir **\*** yazar. **Diğer bilgiler:** ["AFC temel ayarları AFC.tab", Sayfa 2046](#page-2045-0)

**AFC.DEP** dosyası, **AFC.tab** tablosunun içeriğine ek olarak aşağıdaki bilgileri içerir:

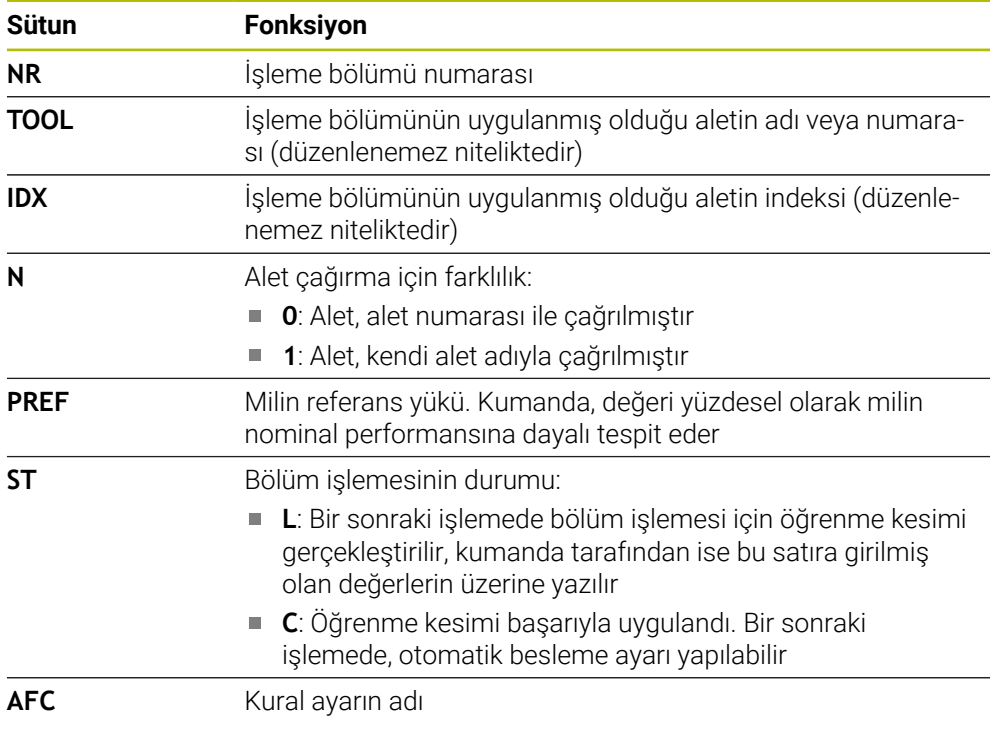

# **Uyarılar**

**<name>.H.AFC.DEP** dosyasının, **<name>.H** NC programını işlediğiniz sürece düzenleme için kilitli olduğunu dikkate alın.

Kumanda, düzenleme kilidini ancak aşağıdaki fonksiyonlar işlendikten sonra geri alır:

- **M2**
- **M30**
- **END PGM**
- Makine üreticisi, kumandanın dosya yöneticisinde bağımlı dosyaları gösterip göstermediğini belirlemek için **dependentFiles** (no. 122101) makine parametresini kullanır.

# **35.18.3 AFC2.DEP protokol dosyası**

# **Uygulama**

Öğrenme adımı sırasında kumanda her çalışma bölümü için çeşitli bilgileri **<name>.H.AFC2.DEP** dosyasında kaydeder. **<name>**, öğrenme kesimini gerçekleştirdiğiniz NC program adına tekabül eder. Ayar sırasında kumanda, verileri günceller ve çeşitli değerlendirmeleri uygular.

#### **İlgili konular**

AFC düzenleme ve kullanma **Diğer bilgiler:** ["Adaptif besleme ayarı AFC \(seçenek no. 45\)", Sayfa 1186](#page-1185-0)

## **Ön koşul**

Yazılım seçeneği no. 45 Adaptif besleme ayarı AFC

## **Fonksiyon tanımı**

**AFC2.DEP** dosyası aşağıdaki bilgileri içerir:

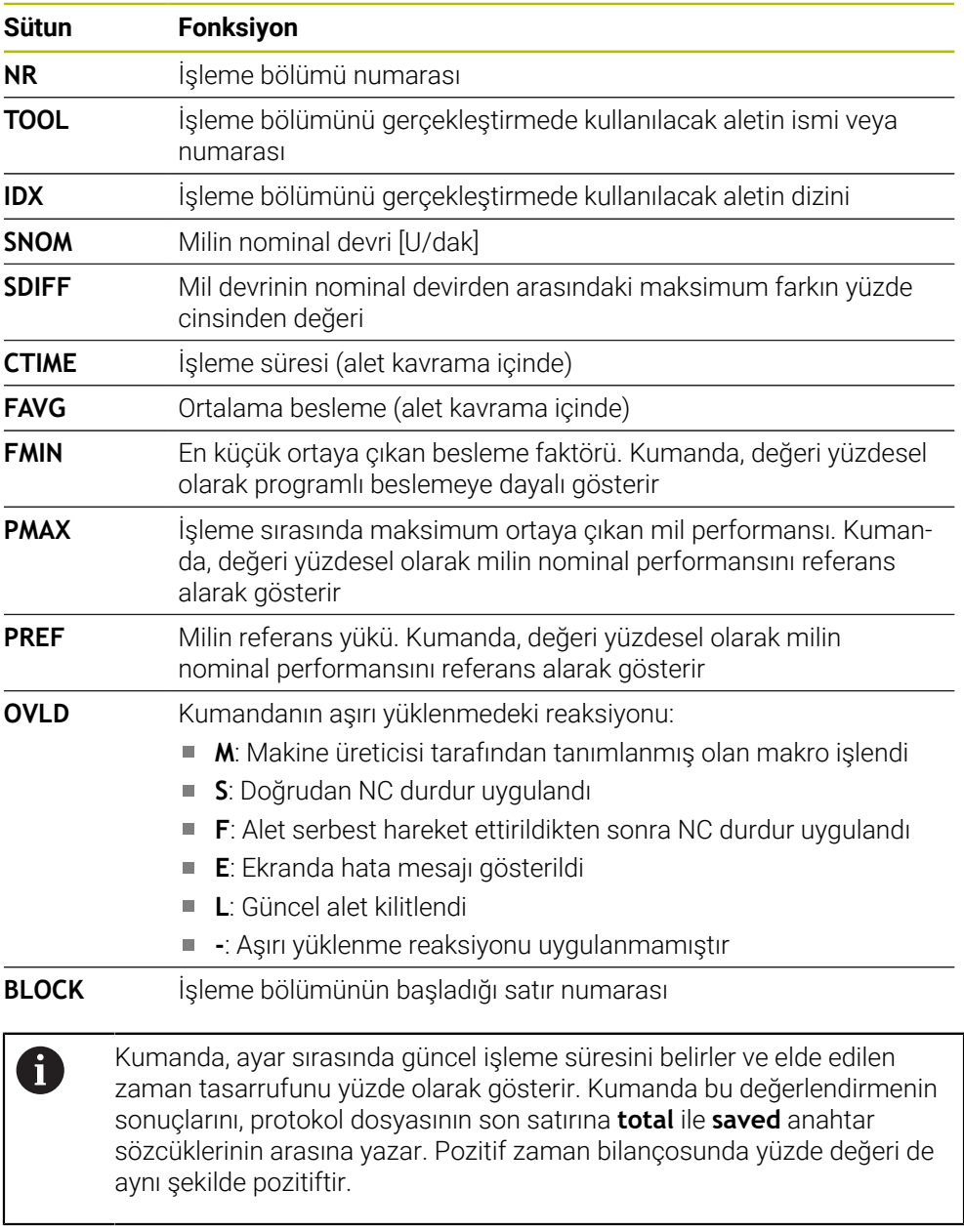

### **Uyarı**

Makine üreticisi, kumandanın dosya yöneticisinde bağımlı dosyaları gösterip göstermediğini belirlemek için **dependentFiles** (no. 122101) makine parametresini kullanır.

# **35.18.4 AFC'ye yönelik tabloları düzenle**

Program çalışırken AFC için tabloları açabilir ve gerekirse düzenleyebilirsiniz. Kumanda sadece etkin NC programı için tabloları sunar.

AFC için aşağıdaki gibi bir tablo açarsınız:

**Program akışı** işletim türünü seçin

AFC ayarları

 $\overline{\mathbf{r}}$ 

- **AFC ayarları** seçin
- > Kumanda, bir seçim menüsü açar. Kumanda, bu NC programı için mevcut tüm tabloları gösterir.
- Örneğin **AFC.TAB** gibi bir dosya seçin
- Kumanda dosyayı **Tablolar** işletim türünde açar.

# **35.19 Döngü 287 dişli haddeli soyma için teknoloji tablosu**

### **Uygulama**

**287 DISLI SOYMA** döngüsünde **QS240 KESME SAYISI** döngü parametresinin yardımıyla, teknoloji verilerine sahip bir tablo çağırabilirsiniz. Tablo serbest tanımlanabilir bir tablodur ve böylece **\*.tab** formatına sahiptir. Kumanda, kullanımınıza bir şablon sunar. Tabloda her bir kesim için aşağıdaki verileri tanımlarsınız:

- **Besleme**
- Yan sevk
- Yanal kaydırma

# **Ön koşullar**

Yazılım seçeneği no. 157 Gear Cutting
### **35.19.1 Teknoloji tablosundaki parametreler**

### **Tablodaki parametreler**

Teknoloji verilerine sahip tablo aşağıdaki parametreleri içerir:

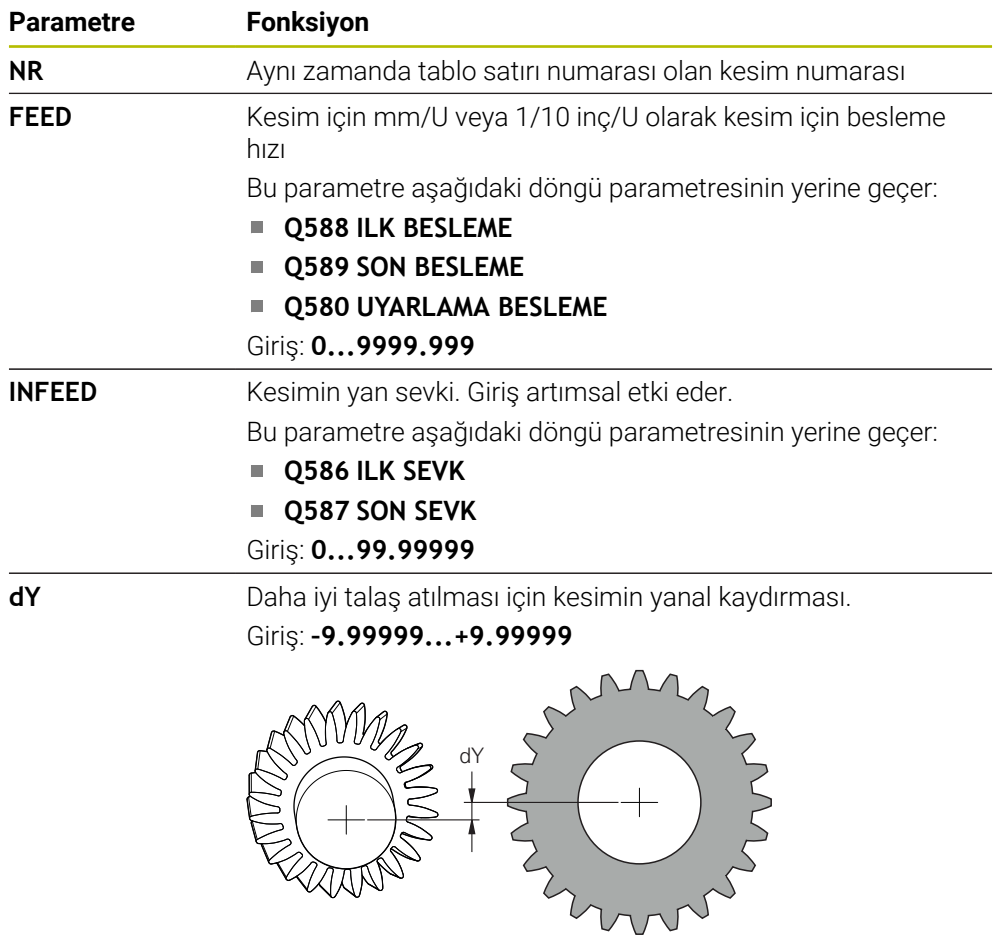

### **Uyarılar**

- Milimetre veya inç birimleri NC programının biriminden ortaya çıkar
- HEIDENHAIN kontur bozulmalarını atlamak için son kesimde bir kaydırma **dY** programlanmasını önermez.
- HEIDENHAIN son tekli kesimlerde sadece minimal kaydırma değerleri **dY** programlanmasını önerir, aksi taktirde kontur bozulmaları gerçekleşebilir.
- Yanal sevklerin **INFEED** toplamı diş yüksekliğini vermelidir.
	- Diş yüksekliği toplam sevkten büyükse kumanda bir uyarı verir.
	- Diş yüksekliği toplam sevkten küçükse kumanda bir hata mesajı verir.

**Örnek:**

- **DIS YUKSEKLIGI** (**Q563**) = 2 mm
- Kesme sayısı  $(NR) = 15$
- Yanal sevk (**INFEED**) = 0.2 mm
- $\blacksquare$  Toplam sevk =  $\textsf{NR} \times \textsf{INFEED} = 3 \text{ mm}$ Diş yüksekliği bu durumda toplam sevkten küçüktür (2 mm < 3 mm). Kesim sayısını 10'a düşürün.

### **35.19.2 Teknoloji tablosu oluşturun**

Aşağıdaki gibi teknoloji verilerine sahip bir tablo oluşturursunuz:

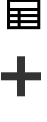

- **Tablolar** işletim türünü seçin
- 睅
- **Ekle** öğesini seçin
- Kumanda **Hızlı seçim** ve **Dosya aç** çalışma alanlarını açar.
- **Yeni tablo oluştur** öğesini seçin
	- Kumanda **Yeni tablo oluştur** penceresini açar.
	- **tab** klasörünü seçin
	- ▶ Prototip **Proto\_Skiving.TAB** öğesini seçin

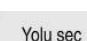

- **Yolu seç** seçin
- Kumanda **Farklı kaydet** penceresini açar.
- **Tabla** klasörünü seçin
- İstediğiniz adı girin
- Düzenle
- Kumanda teknoloji tablosunu açar.

**Düzenle** seçeneğini belirleyin

<span id="page-2054-0"></span>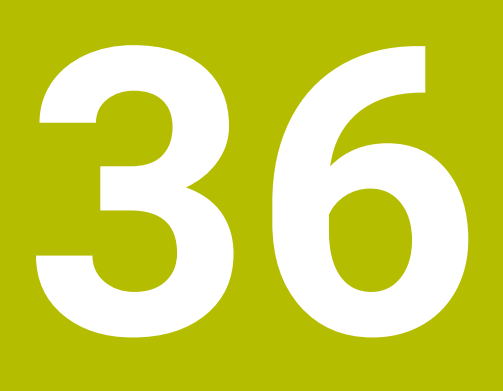

## **Elektronik el çarkı**

## **36.1 Temel bilgiler**

### **Uygulama**

Makine kapısı açıkken makine odasına bir konuma yaklaştığınızda veya küçük bir değer girdiğinizde, elektronik el çarkını kullanabilirsiniz. Elektronik el çarkı ile eksenleri hareket ettirebilir ve kumandanın bazı fonksiyonlarını gerçekleştirebilirsiniz.

### **İlgili konular**

- Kademeli pozisyonlamalar
	- **Diğer bilgiler:** ["Eksenleri kademeli pozisyonlama", Sayfa 203](#page-202-0)
- GPS ile el çarkı bindirmesi (seçenek no. 44)
	- **Diğer bilgiler:** ["Fonksiyon Çark bindirmesi", Sayfa 1215](#page-1214-0)
- **M118** ile el çarkı bindirmesi **Diğer bilgiler:** ["M118 ile el çarkı bindirmesini etkinleştirme", Sayfa 1320](#page-1319-0)
- Sanal alet ekseni **VT Diğer bilgiler:** ["Sanal alet ekseni VT", Sayfa 1215](#page-1214-1)
- **Manuel** işletim türündeki tarama sistemi fonksiyonları **Diğer bilgiler:** ["Manuelişletim türündeki tarama sistemi fonksiyonları", Sayfa 1543](#page-1542-0)

### **Ön koşul**

- Elektronik el çarkı, örneğin HR 550FS Kumanda, aşağıdaki elektronik el çarklarını destekler:
	- HR 410: Ekransız kablolu el çarkı
	- HR 420: Ekranlı kablolu el çarkı
	- HR 510: Ekransız kablolu el çarkı
	- HR 520: Ekranlı kablolu el çarkı
	- HR 550FS: Ekranlı kablosuz el çarkı, kablosuz veri aktarımı

### **Fonksiyon tanımı**

**Manuel** ve **Program akışı** işletim türlerinde elektronik el çarklarını kullanabilirsiniz. Taşınabilir HR 520 ve HR 550FS el çarkları, kumandanın farklı bilgiler gösterdiği bir ekranla donatılmıştır. Verileri ayarlamak veya ek fonksiyonları etkinleştirmek gibi kurulum fonksiyonlarını gerçekleştirmek üzere el çarkı yazılım tuşlarını kullanabilirsiniz.

El çarkı aktivasyon butonunu veya **El çarkı** anahtarını kullanarak çarkı etkinleştirdikten sonra, kumandaları yalnızca çarkı kullanarak çalıştırabilirsiniz. Bu durumda eksen tuşlarına bastığınızda, kumanda **Kumanda MB0 kilitli** mesajını görüntüler.

Bir kumandaya birden fazla el çarkı bağlı olduğunda, bir el çarkını yalnızca ilgili el çarkındaki el çarkı etkinleştirme düğmesiyle etkinleştirebilir ve devre dışı bırakabilirsiniz. Farklı bir el çarkı seçmeden önce etkin olan el çarkını devre dışı bırakmalısınız.

### **Program akışı işletim türündeki fonksiyonlar**

**Program akışı** işletim türünde aşağıdaki fonksiyonları çalıştırabilirsiniz:

- **NC başlat** (**NC başlat** el çarkı tuşu)
- **NC durdur** (**NC durdur** el çarkı tuşu)
- **NC durdur** tuşuna bastıysanız: Dahili durdurma (**MOP** ve sonra **Durdur** el çarkı yazılım tuşları)
- **NC durdur** tuşuna bastıysanız: Eksenleri manuel hareket ettirme (**MOP** ve sonra **MAN** el çarkı yazılım tuşları)
- Eksenler, bir program akışı kesintisi sırasında manuel hareket ettikten sonra tekrar kontura hareket etme (**MOP** ve sonra **REPO** el çarkı yazılım tuşları). El çarkı yazılım tuşları kullanılarak çalıştırılır.

**Diğer bilgiler:** ["Kontura tekrar hareket etme", Sayfa 1959](#page-1958-0)

Çalışma düzlemini döndür fonksiyonunu açma ve kapatma (**MOP** ve sonra **3D** el çarkı yazılım tuşları)

### **Elektronik el çarklarının kumanda elemanları**

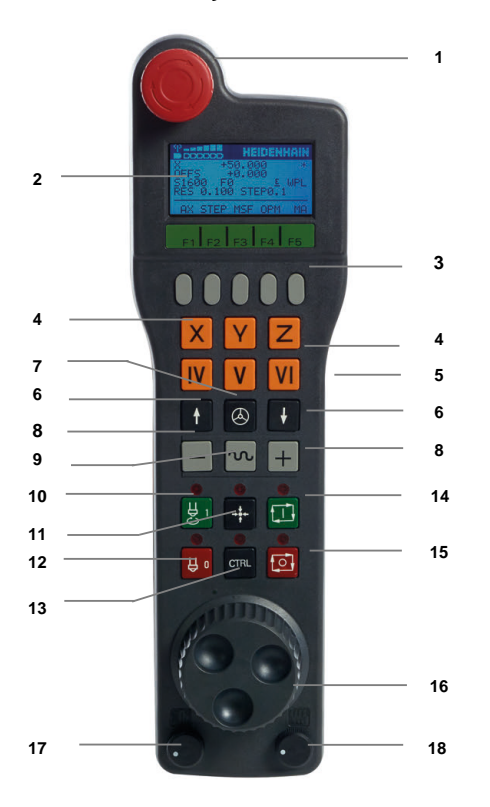

Bir elektronik el çarkı aşağıdaki kumanda elemanlarını içerir:

- 1 **ACİL KAPATMA** tuşu
- 2 Durum göstergesi ve fonksiyon seçimi için el çarkı ekranı
- 3 El çarkı yazılım tuşları
- 4 Eksen tuşları makine üreticisi tarafından eksen konfigürasyonuna uygun olarak değiştirilebilir
- 5 Onay tuşu

Onay tuşu, el çarkının arkasında bulunur.

- 6 El çarkı çözünürlüğünü tanımlamak için ok tuşları
- 7 El çarkı etkinleştirme tuşu
- Yön tuşları Sürüş hareketinin yönü için tuşlar
- Sürüş hareketi için hızlı hareket bindirmesi
- Mili açma (makineye bağlı fonksiyon, tuş makine üreticisi tarafından değiştirilebilir)
- **NC tümcesi oluştur** tuşu (makineye bağlı fonksiyon, tuş makine üreticisi tarafından değiştirilebilir)
- Mili kapatma (makineye bağlı fonksiyon, tuş makine üreticisi tarafından değiştirilebilir)
- Özel fonksiyonlar için **CTRL** tuşu (makineye bağlı fonksiyon, bu tuş makine üreticisi tarafından değiştirilebilir)
- **NC başlat** tuşu (makineye bağlı fonksiyon, bu tuş makine üreticisi tarafından değiştirilebilir)
- **NC durdurma** tuşu Makineye bağlı fonksiyon, tuş makine üreticisi tarafından değiştirilebilir
- El çarkı
- Mil devir sayısı potansiyometresi
- Besleme potansiyometresi
- Kablo bağlantısı, HR 550FS kablosuz el çarkında yoktur

## **Elektronik el çarkının içeriğini görüntüleme**

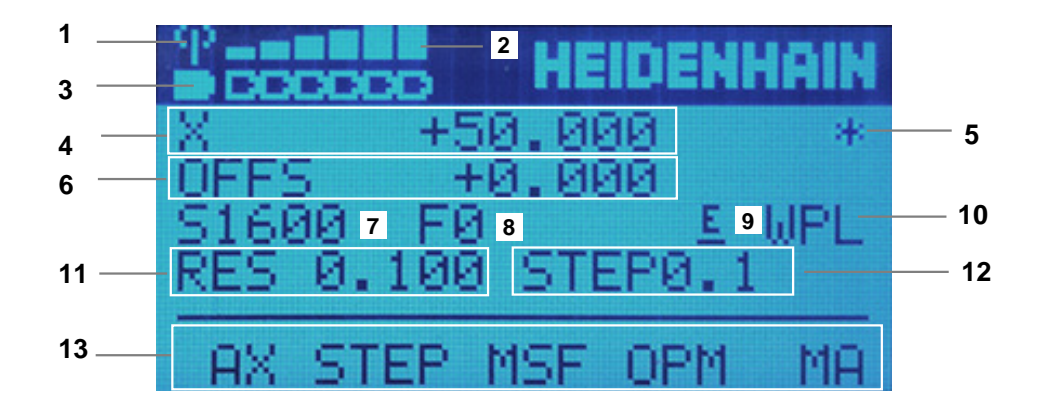

Elektronik el çarkının ekranı aşağıdaki alanları içerir:

- El çarkı, yerleştirme istasyonunda veya radyo modunda etkin Sadece HR 550FS kablosuz el çarkında
- Alan kuvveti Altı çubuk = maksimum alan kuvveti Sadece HR 550FS kablosuz el çarkında
- Akünün dolum seviyesi Altı çubuk = maksimum dolum seviyesi. Dolum işlemi esnasında soldan sağa doğru bir çubuk hareket eder. Sadece HR 550FS kablosuz el çarkında
- **X+50.000**: Seçilen eksenin konumu
- 5 **\***: STIB (işletimde kumanda); program akışı başlatıldı veya eksen hareket halinde
- 6 **M118** veya global program ayarlarından GPS (seçenek no. 44) el çarkı bindirmesi

**Diğer bilgiler:** ["M118 ile el çarkı bindirmesini etkinleştirme", Sayfa 1320](#page-1319-0) **Diğer bilgiler:** ["Fonksiyon Çark bindirmesi", Sayfa 1215](#page-1214-0)

- 7 **S1600**: Güncel mil devri
- 8 Seçilen eksenin hareket ettirildiği güncel besleme hızı

Program akışı sırasında kumanda mevcut yol beslemesini görüntüler.

- 9 **E**: Hata mesajı oluştu Kumandada bir hata mesajı belirirse el çarkı ekranı 3 saniye süreyle **ERROR** mesajını gösterir. Ardından **E** göstergesini, hata kumandada olduğu sürece görebilirsiniz.
- 10 **3D rotasyon** penceresindeki etkin ayar:
	- **VT**: **Alet ekseni** fonksiyonu
	- **WP**: **Temel devir** fonksiyonu
	- **WPL**: **3D KIRMIZI** fonksiyonu

**Diğer bilgiler:** ["3D rotasyon penceresi \(Option no. 8\)", Sayfa 1087](#page-1086-0)

11 El çarkı çözünürlüğü

Seçilen eksenin bir el çarkı devri sırasında kat ettiği yol **Diğer bilgiler:** ["El çarkı çözünürlüğü", Sayfa 2060](#page-2059-0)

- 12 Kademeli pozisyonlamalar etkin veya devre dışı Fonksiyon etkin olduğunda, kumanda etkin sürüş adımını gösterir.
- 13 Yazılım tuşu çubuğu
	- Bu yazılım tuşu çubuğu aşağıdaki fonksiyonları içerir:
	- **AX**: Makine eksenlerini değiştir **Diğer bilgiler:** ["Konumlandırma tümcesi oluşturun", Sayfa 2062](#page-2061-0) **STEP:** Kademeli pozisyonlamalar
		- **Diğer bilgiler:** ["Kademeli pozisyonlamalar", Sayfa 2062](#page-2061-1)
	- **MSF:Manuel** işletim türünün farklı fonksiyonlarının uygulanması, ör. besleme hızı **F** girme

**Diğer bilgiler:** ["M ek fonksiyonlarını girin", Sayfa 2061](#page-2060-0)

- **OPM:** isletim türü secme
	- **MAN**: **Manuel** işletim türü
	- **MDI**: **Manuel** işletim türünde **MDI** uygulaması
	- **RUN**: **Program akışı** işletim türü
	- **SGL**: **Program akışı** işletim türünün **tekli tumce** modu
- **MA:** hazne yerinin değiştirilmesi

### <span id="page-2059-0"></span>**El çarkı çözünürlüğü**

El çarkı hassasiyeti, bir eksenin el çarkı devri başına hangi yolda hareket edeceğini belirler. El çarkı hassasiyetleri, eksenin tanımlanmış el çarkı hızından ve kumanda dahilindeki hız kademesinden meydana gelir. Hız kademesi, el çarkı hızının yüzdesel oranını açıklar. Kumanda, her bir hız kademesi için bir el çarkı hassasiyeti hesaplar. Elde edilen el çarkı hassasiyetleri, el çarkı ok tuşları üzerinden doğrudan seçilebilir (yalnızca adım ölçüsü etkin olmadığında).

El çarkı hızı, el çarkının mandalında bir konum çevirdiğinizde hareket ettiğiniz değeri, örneğin 0,01 mm'yi tanımlar. El çarkı yön tuşlarını kullanarak çark hızını değiştirebilirsiniz.

El çarkı hızını 1 olarak tanımladığınızda, aşağıdaki el çarkı çözünürlüklerini seçebilirsiniz:

Elde edilen el çarkı hassasiyetleri; mm/dönüş ve derece/dönüş olarak: 0,0001/0,0002/0,0005/0,001/0,002/0,005/0,01/0,02/0,05/0,1/0,2/0,5/1

Elde edilen el çarkı hassasiyetleri; inç/dönüş olarak: 0,000127/0,000254/0,000508/0,00127/0,00254/0,00508/0,0127/0,0254/0,0508/0,127/0,254/0,508

### **Elde edilen el çarkı hassasiyetleri için örnekler:**

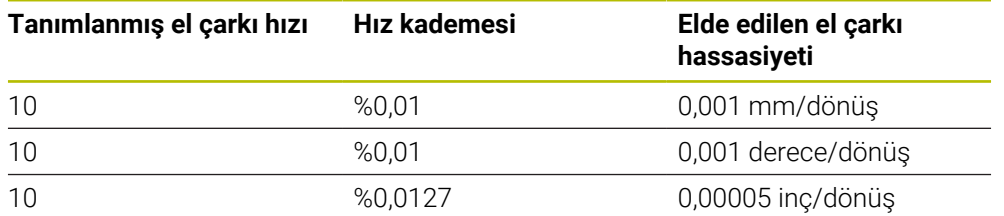

### **El çarkı aktivasyonu üzerinde besleme potansiyometresinin etkisi**

## *BILGI*

#### **Dikkat, malzeme zarar görebilir**

Makine kumanda paneli ile el çarkı arasında geçiş yapılırken besleme azalabilir. Bu da malzeme üzerinde görülebilir işaretlere neden olabilir.

El çarkı ile makine kumanda paneli arasında geçiş yapmadan önce malzemeyi serbest bırakın.

El çarkı ve makine kumanda panelindeki besleme potansiyometresinin ayarları birbirinden farklı olabilir. El çarkını etkinleştirirseniz kumanda otomatik olarak el çarkının besleme potansiyometresini de etkinleştirir. El çarkını devre dışı bırakırsanız kumanda otomatik olarak makine kumanda panelinin besleme potansiyometresini de etkinleştirir.

Potansiyometreler arasında geçiş yapılırken beslemenin artmaması için besleme ya dondurulur ya da azaltılır.

Geçişten önceki besleme geçişten sonraki beslemeden büyükse kumanda beslemeyi küçük olan değere düşürür.

Geçişten önceki besleme geçişten sonraki beslemeden küçükse kumanda değeri dondurur. Bu durumda besleme potansiyometresini önceki değere geri çevirmeniz gerekir, çünkü etkinleştirilen besleme potansiyometresi ancak o zaman etki eder.

### **36.1.1 S mil devir sayısını girin**

Mil hızını **S** elektronik bir el çarkı kullanarak aşağıdaki gibi girebilirsiniz:

- **F3** (**MSF**) el çarkı yazılım tuşuna basın
- **F2** (**S**) el çarkı yazılım tuşuna basın
- İstenen devir sayısını **F1** ya da **F2** tuşlarına basarak seçin
- **NC başlat** tuşuna basın
- > Kumanda, girilen hızı etkinleştirir.

**F1** veya **F2** tuşunu basılı tuttuğunuzda, kumanda her on değişiklik için sayım adımını 10'luk bir faktörle değiştirir.

Ek olarak **CTRL** tuşuna bastığınızda, **F1** veya **F2**'ye bastığınızda sayım adımı 100 faktörüyle değişir.

### **36.1.2 F besleme hızını girin**

 $\mathbf{f}$ 

A

**F** besleme hızını elektronik bir el çarkı kullanarak aşağıdaki gibi girebilirsiniz:

- **F3** (**MSF**) el çarkı yazılım tuşuna basın
- **F3** (**F**) el çarkı yazılım tuşuna basın
- İstenen beslemeyi **F1** ya da **F2** tuşlarına basarak seçin
- Yeni besleme F'yi, **F3** (**OK**) el çarkı yazılım tuşuyla kabul edin

**F1** veya **F2** tuşunu basılı tuttuğunuzda, kumanda her on değişiklik için sayım adımını 10'luk bir faktörle değiştirir.

Ek olarak **CTRL** tuşuna bastığınızda, **F1** veya **F2**'ye bastığınızda sayım adımı 100 faktörüyle değişir.

### <span id="page-2060-0"></span>**36.1.3 M ek fonksiyonlarını girin**

Elektronik el çarkını kullanarak aşağıdaki gibi ek bir fonksiyon girebilirsiniz:

- **F3** (**MSF**) el çarkı yazılım tuşuna basın
- **F1** (**M**) el çarkı yazılım tuşuna basın
- İstenen M fonksiyon numarasını, **F1** veya **F2** tuşlarına basarak seçin
- **NC başlat** tuşuna basın
- > Kumanda ek fonksiyonu etkinleştirir.

**Diğer bilgiler:** ["Ek fonksiyonlara genel bakış", Sayfa 1305](#page-1304-0)

## <span id="page-2061-0"></span>**36.1.4 Konumlandırma tümcesi oluşturun**

# $\boldsymbol{\Theta}$

لرسها

 $+$ 

Makine el kitabını dikkate alın!

Makine üreticiniz **NC tümcesi oluştur** el çarkı tuşunu herhangi bir fonksiyonla donatabilir.

Elektronik el çarkını kullanarak bir hareket tümcesi oluşturabilirsiniz:

- **Manuel** işletim türünü seçin
- **MDI** uygulamasını seçin
- Gerekirse yeni hareket tümcesi eklemek istediğiniz NC tümcesini seçin
- El çarkını etkinleştirin
- **NC tümcesi oluştur** el çarkı tuşuna basın
- Kumanda, tüm eksen konumları ile doğru bir **L** çizgisi ekler.

## <span id="page-2061-1"></span>**36.1.5 Kademeli pozisyonlamalar**

Artan konumlandırma ile seçilen ekseni belirtilen bir değere göre hareket ettirebilirsiniz.

Elektronik bir el çarkı kullanarak artan konumlandırmayı aşağıdaki gibi yapabilirsiniz:

- F2 (**STEP**) el çarkı yazılım tuşuna basın
- El çarkı yazılım tuşuna 3 (**ON**) basın
- > Kumanda, adım adım konumlandırmayı etkinleştirir.
- **F1** veya **F2** tuşlarını kullanarak gerekli artışı ayarlayın

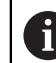

Mümkün olan en küçük artış 0,0001 mm'dir (0,00001 inç). Mümkün olan en büyük artış 10 mm'dir (0,3937 inç).

- El çarkı yazılım tuşu F4 (**OK**) ile seçilen artışı kabul edin
- El çarkındaki **+** veya **–** tuşuyla etkin el çarkı eksenini ilgili yönde hareket ettirin
- Kumanda, el çarkı düğmesine her basıldığında etkin ekseni girilen artışla hareket ettirir.

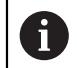

**F1** veya **F2** tuşunu basılı tuttuğunuzda, kumanda her on değişiklik için sayım adımını 10'luk bir faktörle değiştirir.

Ek olarak **CTRL** tuşuna bastığınızda, **F1** veya **F2**'ye bastığınızda sayım adımı 100 faktörüyle değişir.

### **Uyarılar**

## **A**TEHLIKE

### **Dikkat, kullanıcılar için tehlike!**

Emniyetsiz bağlantı yuvaları, arızalı kablolar ve kurallara uygun olmayan kullanım neticesinde daima elektrik kaynaklı tehlikeler oluşur. Makinenin devreye alınmasıyla tehlike başlar!

- Cihazların yalnızca yetkili servis personeli tarafından bağlanmasını ya da çıkarılmasını sağlayın
- Makineyi yalnızca el çarkı bağlıyken ya da bağlantı yuvası emniyete alınmış  $\blacktriangleright$ durumdayken devreye alın

## *BILGI*

### **Dikkat, alet ve malzeme için tehlike!**

Telsiz el çarkı bir telsiz kesintisinde, akünün tamamen deşarj olması ya da bir arıza durumunda bir acil kapatma reaksiyonu tetikler. İşlem sırasındaki acil kapatma reaksiyonları alette ya da malzemede hasarlara yol açabilir!

- El çarkı kullanılmadığı zaman el çarkı bağlantısına yerleştirilmelidir
- El çarkı ile el çarkı bağlantısı arasındaki mesafe düşük tutulmalıdır (titreşim alarmı dikkate alınmalıdır)
- İşlem öncesinde el çarkı test edilmelidir
- Makine üreticisi, HR5xx el çarkları için ek fonksiyonlar sağlayabilir. Makine el kitabını dikkate alın!
- **X**, **Y** ve **Z** eksenlerini ve makine üreticisi tarafından eksen tuşlarını kullanarak tanımlanabilen diğer üç ekseni etkinleştirebilirsiniz. Makine üreticiniz sanal eksen **VT**'yi de boş olan eksen tuşlarından bir tanesinin üzerine koyabilir.

## <span id="page-2063-0"></span>**36.2 Kablosuz el çarkı HR 550FS**

### **Uygulama**

Kablosuz el çarkı HR 550FS ile diğer el çarklarına kıyasla makine kumanda panelinden daha uzağa gitmek için kablosuz bağlantıyı kullanabilirsiniz. Bu nedenle HR 550FS kablosuz el çarkı, özellikle büyük makineler için bir avantaj sunar.

### **Fonksiyon tanımı**

HR 550FS kablosuz el çarkı bir akü ile donatılmıştır. El çarkını el çarkı yuvasına koyar koymaz akü dolmaya başlar.

El çarkı tutucusu HRA 551FS ve el çarkı HR 550FS birlikte fonksiyonel bir birim oluşturur.

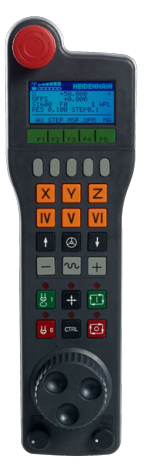

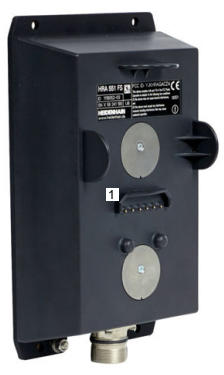

HRA 551FS el çarkı yuvası

HR 550FS el çarkı

 $\mathbf i$ 

HR 550FS el çarkını, tekrar doldurmanız gerekmeden şarj ile 8 saate kadar kullanabilirsiniz. Şarjı tamamen bitmiş bir el çarkının tamamen şarj edilmesi için yaklaşık 3 saat gereklidir. HR 550FS el çarkını kullanmıyorsanız daima el çarkı yuvasına koyun. Böylece el çarkı aküsü her zaman doludur ve acil kapatma devresinde doğrudan bir temas bağlantısı bulunur.

El çarkı, el çarkı yuvasındayken, kablosuz işletimindekiyle aynı fonksiyonları sunar. Bu aynı zamanda tamamen yüksüz bir el çarkı kullanmanıza da olanak tanır.

El çarkı yuvasının ve el çarkının temas yerlerini, fonksiyonlarının devamlılığını sağlamak için düzenli olarak temizleyin. Kumanda bir acil kapatmayı tetiklediğinde el çarkını yeniden etkinleştirmeniz gerekir. **Diğer bilgiler:** ["El çarkını yeniden etkinleştirin", Sayfa 2068](#page-2067-0)

Kablosuz menzilinin sınırına ulaştığınızda, HR 550FS sizi titreşimli bir alarmla uyarır. Bu durumda, el çarkı yuvasına olan mesafeyi azaltın.

### **Uyarı**

## **A**TEHLIKE

### **Dikkat, kullanıcılar için tehlike!**

Telsiz el çarklarının kullanımı akü işletiminden ve diğer kablosuz kullanıcılardan dolayı kablolu bağlantıya göre arıza yapmaya daha fazla eğilimlidir. Güvenli işletime yönelik ön koşullara ve bilgilere uyulmaması örn. bakım ya da ayarlama çalışmaları sırasında kullanıcının tehlikeye maruz kalmasına yol açar!

- El çarkının telsiz bağlantısı diğer kablosuz kullanıcılarla üst üste binme bakımından kontrol edilmelidir
- Kumandanın bir sonraki yeniden başlatmada bir fonksiyon testi gerçekleştirmesi için el çarkını ve el çarkı yuvasını en fazla 120 saatlik işletim süresinin ardından kapatın
- Bir atölyede birden fazla telsiz el çarkı olması durumunda el çarkı bağlantısı ve ilgili el çarkı arasında belirgin atama oluşturulmalıdır (örn. renkli stiker)
- Bir atölyede birden fazla telsiz el çarkı olması durumunda makine ve ilgili el çarkı arasında belirgin atama oluşturulmalıdır (örn. fonksiyon testi)

## **36.3 Kablosuz el cihazı konfigürasyonu penceresi**

### **Uygulama**

**Kablosuz el cihazı konfigürasyonu** penceresinde, HR 550FS kablosuz el çarkının bağlantı verilerini görüntüleyebilir ve kablosuz bağlantısını optimize etmek için örneğin kablosuz kanalını ayarlamak gibi çeşitli fonksiyonları kullanabilirsiniz.

### **İlgili konular**

 $\blacksquare$  Elektronik el carkı

**Diğer bilgiler:** ["Elektronik el çarkı", Sayfa 2055](#page-2054-0)

HR 550FS Kablosuz el çarkı

**Diğer bilgiler:** ["Kablosuz el çarkı HR 550FS", Sayfa 2064](#page-2063-0)

### **Fonksiyon tanımı**

**Kablosuz el cihazı konfigürasyonu** penceresini **Kablosuz el çarkını ayarla** menü noktası ile açabilirsiniz. Menü noktası **Settings** uygulamasının **Makine ayarları** grubunda bulunur.

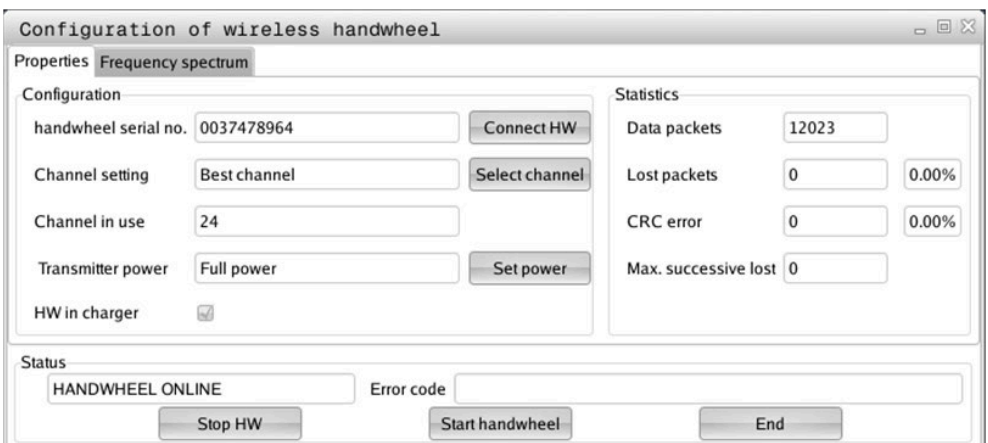

### **Kablosuz el cihazı konfigürasyonu penceresinin alanları**

### **Konfigürasyon alanı**

**Konfigürasyon** alanında kumanda, bağlı kablosuz el çarkı hakkında, örneğin seri numarası gibi çeşitli bilgileri gösterir.

### **İstatistik alanı**

**İstatistik** alanında, kumanda aktarım kalitesine yönelik bilgileri gösterir.

Kablosuz el çarkı, eksenlerin artık kusursuz ve güvenli sabitlenmesini sağlayamayan sınırlı bir alıcı kalitesinde acil kapatma ile tepki verir.

**Maks. art arda kayıp** değeri çekim kalitesinin sınırlı olduğuna işaret eder. Kumanda kablosuz el çarkı istenilen kullanım yarıçapında çalışırken burada defalarca 2'den büyük değerler gösterirse istenmeyen bir bağlantı kesilmesinin yaşanma ihtimali yüksektir.

Böyle durumlarda bağlantı kalitesini artırmak için başka bir kanal seçin veya verici gücünü yükseltmeye çalışın.

**Diğer bilgiler:** ["Telsiz kanalı ayarlanır", Sayfa 2067](#page-2066-0)

**Diğer bilgiler:** ["Yayın gücü ayarlanır", Sayfa 2067](#page-2066-1)

### **Durum alanı**

**Durum** alanında kumanda, el çarkının mevcut durumunu, örneğin **HANDWHEEL ONLINE** ve bağlı el çarkıyla ilgili bekleyen hata mesajlarını gösterir.

### **36.3.1 El çarkı bir el çarkı yuvasına atanır**

Bir el çarkını bir el çarkı yuvasına atamak için el çarkı yuvası kumanda donanımına bağlı olmalıdır.

Bir el çarkını bir el çarkı yuvasına aşağıdaki gibi atayabilirsiniz:

Kablosuz el çarkını el çarkı yuvasına koyun

- **Başlat** işletim türünü seçin
- 心 {ිර}
- **Settings** uygulamasını seçin
- 网
- **Makine ayarları** grubunu seçin
- ୩ରି
- **Kablosuz el çarkını ayarla** menü noktasına çift dokunun veya tıklayın
- Kumanda **Kablosuz el cihazı konfigürasyonu** penceresini açar.
- **HR bağla** butonuna basın
- Kumanda, yerleştirilen kablosuz el çarkının seri numarasını kaydeder ve bunu **HR bağla** butonunun solundaki yapılandırma penceresinde gösterir.
- **SONU** butonuna basın
- Kumanda yapılandırmayı kaydeder.

### <span id="page-2066-1"></span>**36.3.2 Yayın gücü ayarlanır**

İletim gücünü azalttığınızda, kablosuz el çarkının menzili azalır.

El çarkının iletim gücünü aşağıdaki gibi ayarlayabilirsiniz:

<u>୩ରି</u>

- **Kablosuz el cihazı konfigürasyonu** penceresini açın
	- **Gücü ayarla** butonuna basın
	- Kumanda mevcut üç adet güç ayarını açar.
	- $\blacktriangleright$  İstediğiniz güç ayarını seçin
	- **SON** butonuna basın
	- Kumanda yapılandırmayı kaydeder.

### <span id="page-2066-0"></span>**36.3.3 Telsiz kanalı ayarlanır**

Kumanda, telsiz el çarkının otomatik olarak başlatılması durumunda en iyi telsiz sinyalini gönderen telsiz kanalını seçmeye çalışır.

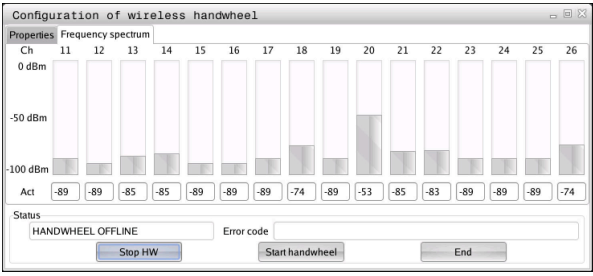

Telsiz kanalını manuel olarak aşağıdaki gibi ayarlayabilirsiniz:

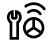

- **Kablosuz el cihazı konfigürasyonu** penceresini açın
- **Frekans spektrumu** sekmesini seçin
- **HR durdur** butonuna basın
- Kumanda, telsiz el çarkı bağlantısını durdurur ve mevcut 16 kanalın tamamıyla ilgili güncel frekans çeşitliliğini belirler.
- En az telsiz trafiğine sahip kanalın kanal numarasını not edin

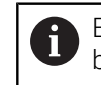

En küçük çubukla en az radyo trafiğine sahip kanalı belirleyebilirsiniz.

- **El çarkı başlat** butonuna basın
- Kumanda kablosuz el çarkıyla yeniden bağlantı kurar.
- **Özellikler** sekmesini seçin
- **Kanal seç** butonuna basın
- Kumanda mevcut tüm kanal numaralarını açar.
- En az telsiz trafiğine sahip kanalın kanal numarasını seçin
- **SON** butonuna basın
- > Kumanda yapılandırmayı kaydeder.

### <span id="page-2067-0"></span>**36.3.4 El çarkını yeniden etkinleştirin**

1ô

El çarkını aşağıdaki şekilde yeniden etkinleştirebilirsiniz:

- **Kablosuz el cihazı konfigürasyonu** penceresini açın
	- **El çarkı başlat** butonu ile kablosuz el çarkını yeniden etkinleştirin
	- **SON** butonuna basın

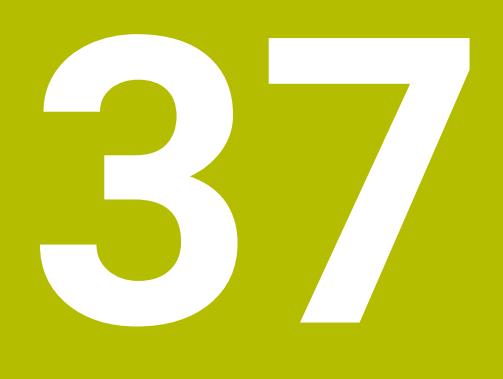

## **Tarama sistemleri**

## <span id="page-2069-0"></span>**37.1 Tarama sistemini düzenle**

### **Uygulama**

**Cihaz konfigürasyonu** penceresinde, kumandanın tüm malzemelerini ve alet tarama sistemlerini oluşturabilir ve yönetebilirsiniz.

**Cihaz konfigürasyonu** penceresinde sadece kablosuz iletimli tarama sistemleri oluşturabilir ve yönetebilirsiniz.

### **İlgili konular**

Tarama sistemi tablosunu kullanarak kablo veya kızılötesi iletimli bir malzeme tarama sistemi oluşturun

**Diğer bilgiler:** ["Tarama sistemi tablosu tchprobe.tp", Sayfa 2009](#page-2008-0)

**CfgTT** (no. 122700) makine parametresinde kablolu veya kızılötesi iletimli alet tarama sistemi oluşturun

**Diğer bilgiler:** ["Makine parametreleri", Sayfa 2139](#page-2138-0)

### **Fonksiyon tanımı**

**Settings** uygulamasının **Makine ayarları** grubundaki **Cihaz konfigürasyonu** penceresini açın. **Tarama sistemlerini düzenle** menü noktasına çift dokunun veya tıklayın.

**Diğer bilgiler:** ["Uygulama Settings", Sayfa 2085](#page-2084-0)

**Cihaz konfigürasyonu** penceresinde sadece kablosuz iletimli tarama sistemleri oluşturabilir ve yönetebilirsiniz.

Kumandanın telsiz tarama sistemlerini algılaması için EnDat arayüzlü bir gönderme ve alma birimi **SE 661** gereklidir.

Yeni değerleri **Çalışma verileri** alanında tanımlayabilirsiniz.

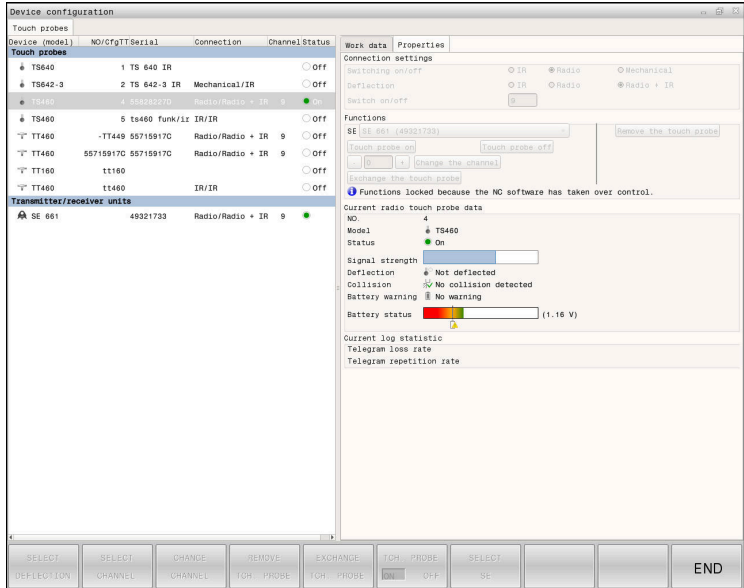

### **Cihaz konfigürasyonu penceresinin alanları**

### **Tarama sistemleri alanı**

**Tarama sistemleri** alanında, kumanda, tüm tanımlanmış malzemeleri ve alet tarama sistemlerini ve ayrıca verici ve alıcı birimlerini gösterir. Diğer tüm alanlar seçilen giriş hakkında ayrıntılı bilgiler içerir.

### **Çalışma verileri alanı**

**Çalışma verileri** alanında, kumanda, bir malzeme tarama sistemi için tarama sistemi tablosundaki değerleri gösterir.

Bir alet tarama sistemi ile kumanda, **CfgTT** (no. 122700) makine parametresinden gelen değerleri gösterir.

Gösterilen değerleri seçip değiştirebilirsiniz. Kumanda, **Tarama sistemleri** alanı altında, örneğin seçimler gibi, etkin değer hakkındaki bilgileri gösterir. Alet tarama sisteminin değerlerini ancak 123 kod numarasını girdikten sonra değiştirebilirsiniz.

### **Özellikler alanı**

**Özellikler** alanında, kumanda bağlantı verilerini ve teşhis fonksiyonlarını gösterir.

Kablosuz bağlantılı bir tarama sistemi olması durumunda **Güncel telsiz tarama sistemi verileri** kumanda aşağıdaki bilgileri gösterir:

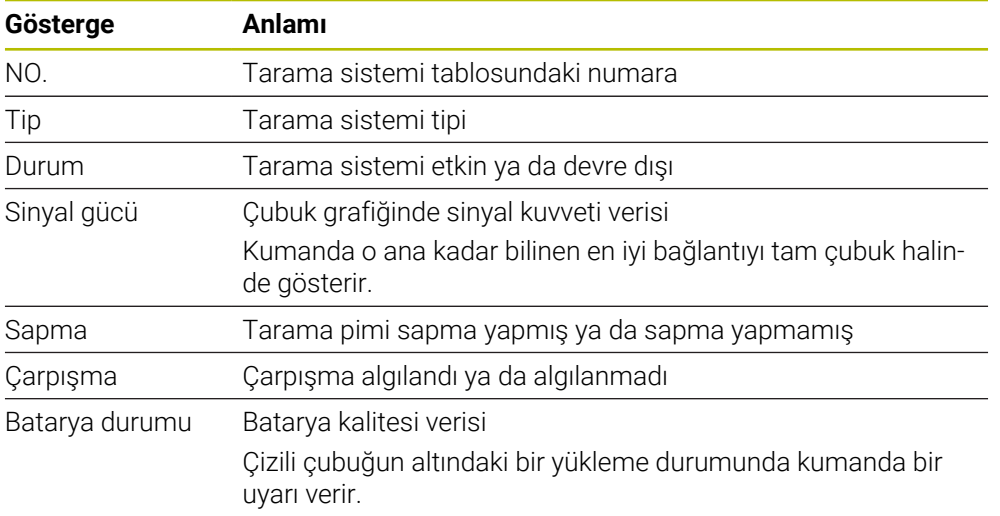

**Açma/kapama** bağlantı ayarı, tarama sisteminin türü vasıtasıyla verilmiştir. **Sapma** altında, tarama sisteminin tarama sırasında sinyali ne şekilde aktarması gerektiğini seçebilirsiniz.

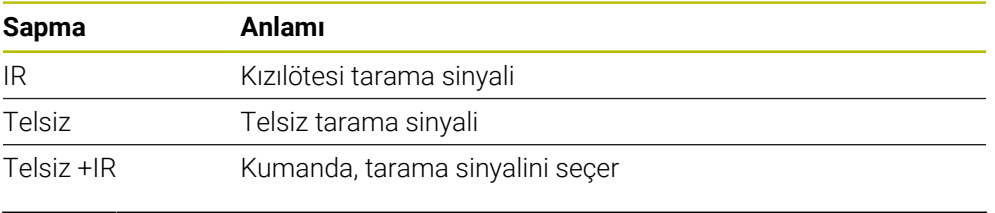

Tarama sisteminin kablosuz bağlantısını **açma/kapatma** bağlantı ayarıyla etkinleştirdiğinizde, sinyal bir alet değişiminden sonra bile korunur. Bu bağlantı ayarı ile kablosuz bağlantıyı kapatmalısınız.

8

### **Butonlar**

Kumanda aşağıdaki butonları sunar:

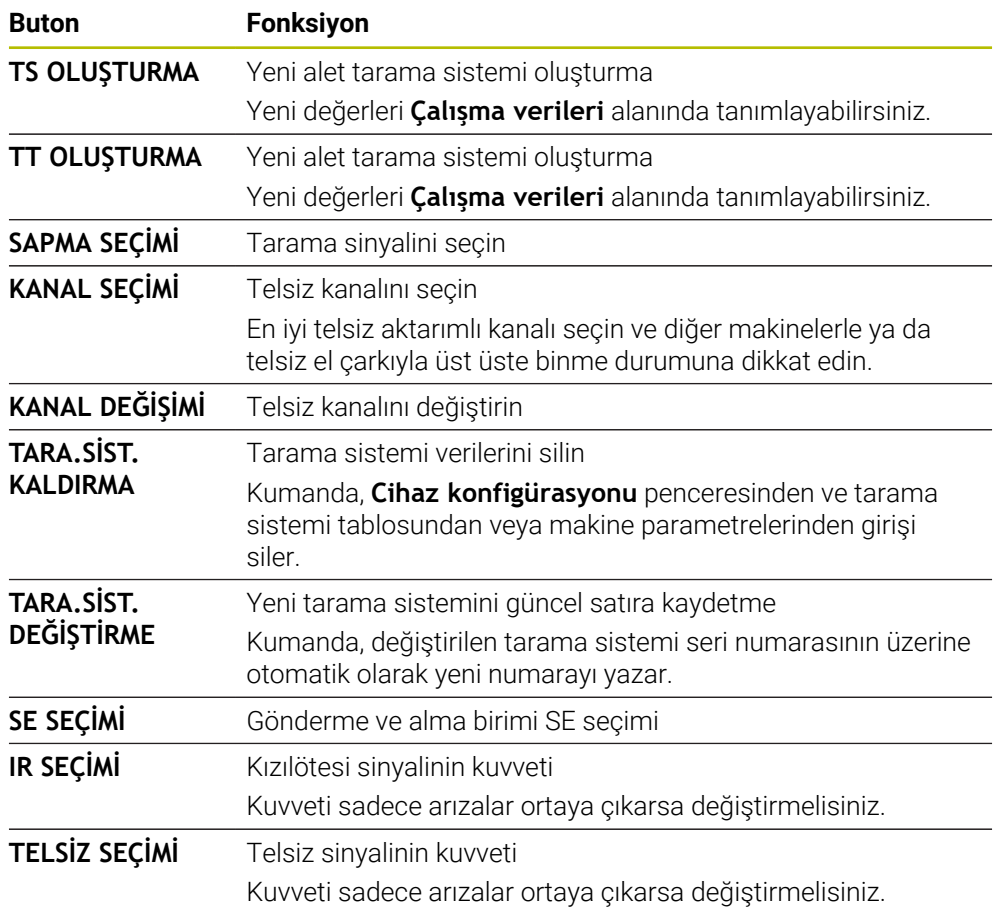

### **Uyarı**

**CfgHardware** (no. 100102) makine parametresiyle makine üreticisi, kumandanın tarama sistemlerini **Cihaz konfigürasyonu** penceresinde görüntüler veya gizler. Makine el kitabını dikkate alın!

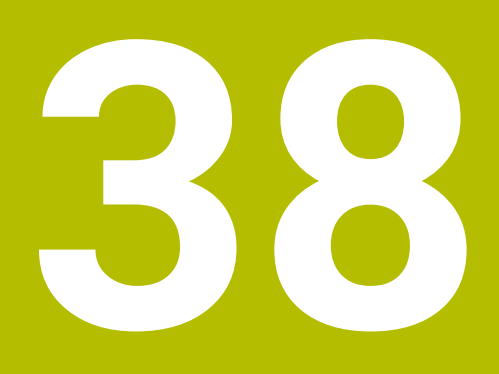

**Embedded Workspace ve Extended Workspace**

## <span id="page-2073-0"></span>**38.1 Embedded Workspace (seçenek no. 133)**

### **Uygulama**

Embedded Workspace ile kumanda ekranında bir Windows PC'yi görüntüleyebilir ve çalıştırabilirsiniz. Windows PC'yi Remote Desktop Managers öğesini (seçenek no. 133) kullanarak bağlayabilirsiniz.

### **İlgili konular**

- Remote Desktop Manager (secenek no. 133)
	- **Diğer bilgiler:** ["Pencere Remote Desktop Manager \(seçenek no. 133\)",](#page-2123-0) [Sayfa 2124](#page-2123-0)
- Extended Workspace ile Windows PC'yi ek olarak bağlı bir ekranda çalıştırın **Diğer bilgiler:** ["Extended Workspace", Sayfa 2076](#page-2075-0)

## **Ön koşullar**

- Remote Desktop Manager (seçenek no. 133) kullanılarak Windows PC'ye mevcut RemoteFX bağlantısı
- **CfgRemoteDesktop** (No. 133500) makine parametresinde tanımlanan bağlantı Opsiyonel **connections** (No. 133501) makine parametresinde, makine üreticisi RemoteFX bağlantısının adını girer.

Makine el kitabını dikkate alın!

### **Fonksiyon tanımı**

Embedded Workspace, kumandada bir işletim türü ve bir çalışma alanı olarak mevcuttur. Makine üreticisi bir ad tanımlamıyorsa işletim türü ve çalışma alanı **RDP**olarak adlandırılır.

RemoteFX bağlantısı olduğu sürece, Windows PC giriş için kilitlenecektir. Bu, çift çalışmayı önler.

**Diğer bilgiler:** ["Windows Terminal Service \(RemoteFX\)", Sayfa 2125](#page-2124-0)

Embedded Workspace öğesini bir işletim türü olarak açtığınızda, kumanda Windows PC'nin kullanıcı ekranını tam ekran olarak gösterir.

Embedded Workspace öğesini çalışma alanı olarak açtığınızda, çalışma alanının boyutunu ve konumunu istediğiniz gibi değiştirebilirsiniz. Kumanda, her değişiklikten sonra Windows PC'nin yüzeyini yeniden ölçeklendirir.

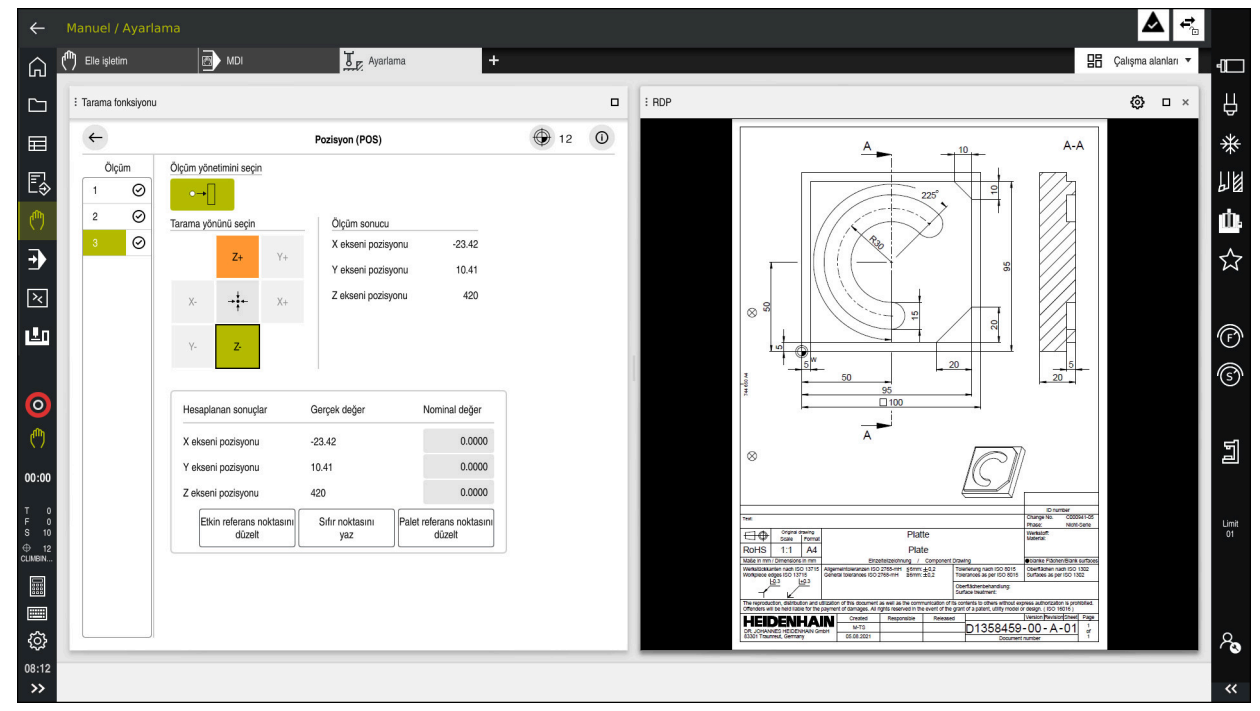

**Diğer bilgiler:** ["Çalışma alanları", Sayfa 113](#page-112-0)

Açık PDF dosyasıyla çalışma alanı olarak Embedded Workspace

### **RDP ayarları penceresi**

Embedded Workspace bir çalışma alanı olarak açıldığında, **RDP ayarları** penceresini açabilirsiniz.

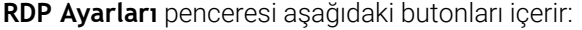

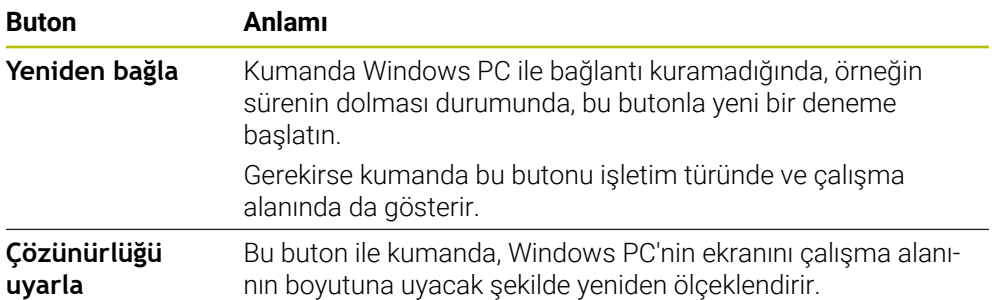

## <span id="page-2075-0"></span>**38.2 Extended Workspace**

### **Uygulama**

Extended Workspace ile, ikinci bir kumanda ekranı olarak ek bir bağlı ekranı kullanabilirsiniz. Bu, ek bağlı ekranı kumanda ekranından bağımsız olarak kullanmanıza ve kumanda uygulamalarını üzerinde görüntülemenize olanak tanır.

### **İlgili konular**

Windows PC'yi Embedded Workspace ile kumanda arayüzü içinde çalıştırın (seçenek no. 133)

**Diğer bilgiler:** ["Embedded Workspace \(seçenek no. 133\)", Sayfa 2074](#page-2073-0)

**IFC donanım uzantısı** 

**Diğer bilgiler:** ["Donanım geliştirmeleri", Sayfa 108](#page-107-0)

### **Ön koşul**

Ek olarak, makine üreticisi tarafından genişletilmiş bir çalışma alanı olarak yapılandırılan bağlı ekran

Makine el kitabını dikkate alın!

### **Fonksiyon tanımı**

Örneğin, aşağıdaki fonksiyonları veya uygulamaları çalıştırmak için Extended Workspace öğesini kullanabilirsiniz:

- Kumandadan örneğin çizimler gibi dosyaları açın
- Kumanda arayüzüne ek olarak HEROS fonksiyonları penceresini açın **Diğer bilgiler:** ["HEROS menüsü", Sayfa 2172](#page-2171-0)
- Remote Desktop Managers (seçenek no. 133) öğesini kullanarak bağlı bilgisayarları görüntüleyin ve çalıştırın

**Diğer bilgiler:** ["Pencere Remote Desktop Manager \(seçenek no. 133\)",](#page-2123-0) [Sayfa 2124](#page-2123-0)

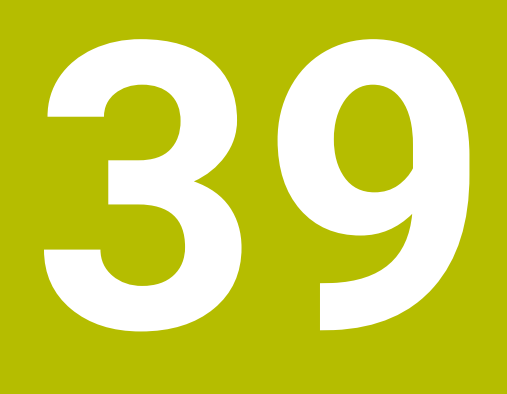

**Entegre fonksiyonel güvenlik FS**

## **Uygulama**

HEIDENHAIN kumandalı makineler için entegre fonksiyonel güvenlik FS'nin güvenlik konsepti, makinedeki mevcut mekanik güvenlik cihazlarına ek olarak ek yazılım güvenlik fonksiyonları sunar. Örneğin, makine kapısı açıkken işleme gerçekleştirirseniz entegre güvenlik konsepti besleme hızını otomatik olarak azaltır. Makine üreticisi, FS güvenlik konseptini uyarlayabilir veya genişletebilir.

## **Ön koşullar**

- Yazılım seçeneği no. 160 Entegre fonksiyonel güvenlik FS temel sürümü veya yazılım seçeneği no. 161 Entegre fonksiyonel güvenlik FS tam sürümü
- Gerekirse yazılım seçenekleri no. 162 ila no. 166 veya yazılım seçeneği no. 169 Makinedeki sürücü sayısına bağlı olarak bu yazılım seçeneklerine ihtiyacınız olabilir.
- Makine üreticisi, FS güvenlik konseptini makineye uyarlamalıdır.

## **Fonksiyon tanımı**

Her takım tezgahı kullanıcısı tehlikeler ile karşı karşıyadır. Koruma tertibatları tehlikeli yerlere erişimi engelleseler dahi, koruma tertibatı olmadan da (örn. koruma kapağı açıkken) makinede çalışabilmek mümkün olmak zorundadır.

### **Güvenlik fonksiyonları**

Entegre fonksiyonel güvenlik FS, kişisel güvenliğe ilişkin gereksinimleri karşılayabilmek için bir dizi standartlaştırılmış güvenlik fonksiyonu sunar. Makine üreticisi ilgili makinede fonksiyonel güvenliğin FS uygulanması için standartlaştırılmış güvenlik fonksiyonlarını kullanır.

Etkin güvenlik fonksiyonlarını fonksiyonel güvenliğin FS eksen durumunda takip edebilirsiniz.

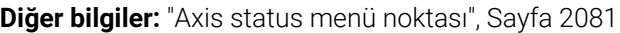

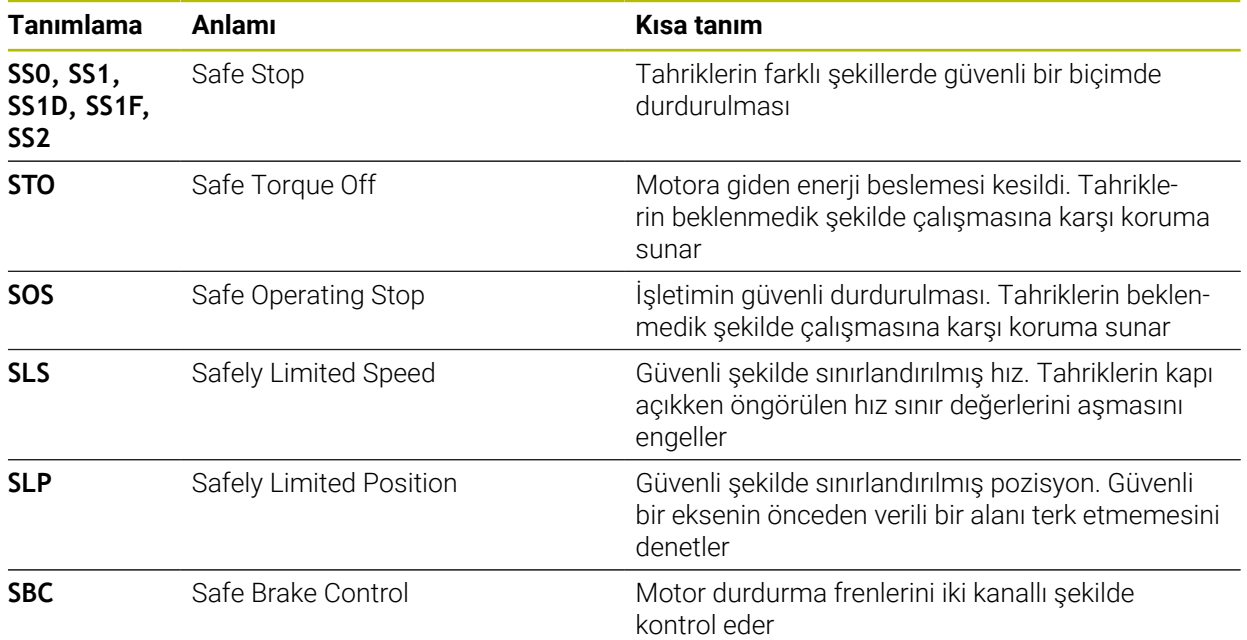

### **Fonksiyonel güvenliğin emniyete yönelik işletim türü FS**

Fonksiyonel Güvenlik FS ile kumanda, güvenlikle ilgili çeşitli işletim türleri sunar. En düşük sayıya sahip emniyete yönelik işletim türü, en yüksek güvenlik seviyesini içerir. Makine üreticisinin uygulamasına bağlı olarak aşağıdaki emniyete yönelik işletim türleri mevcuttur:

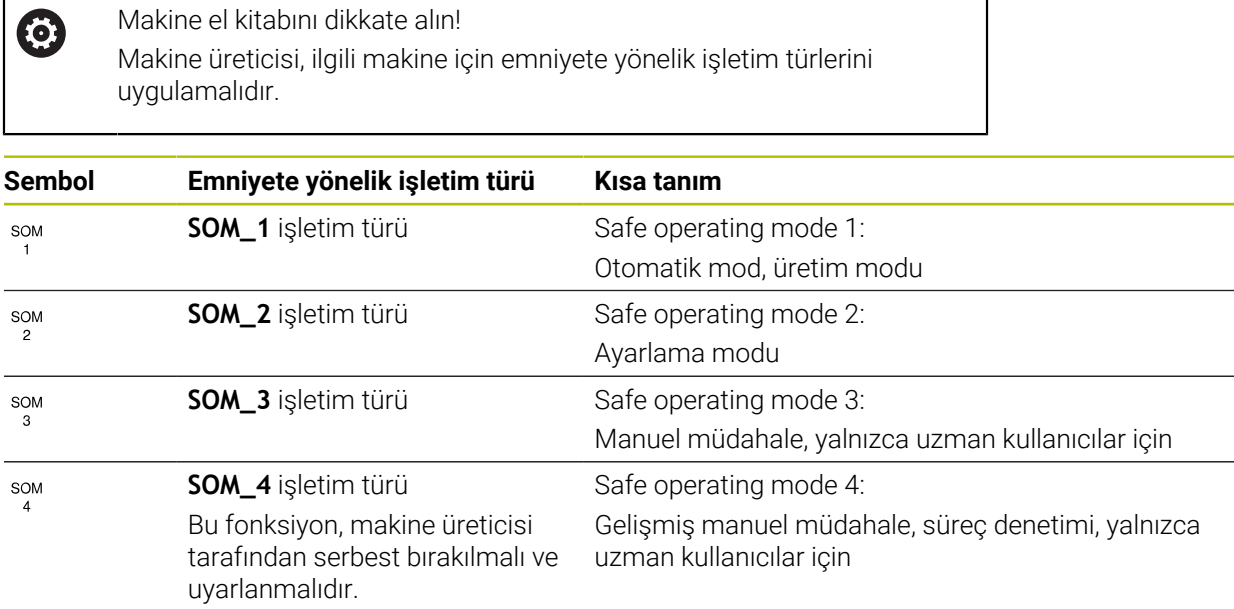

### <span id="page-2078-0"></span>**Pozisyonlar çalışma alanında FS fonksiyonel güvenlik**

Fonksiyonel güvenlik FS'li bir kumanda olması durumunda, kumanda, **Pozisyonlar** çalışma alanında hız **S** ve besleme **F** elemanlarının denetlenen çalışma durumlarını gösterir. Denetlenen durumda bir güvenlik fonksiyonu tetiklendiğinde, örneğin makine kapısını açarken kumanda besleme hareketini ve mili durdurur veya hızı düşürür.

**Diğer bilgiler:** ["Eksen ve pozisyon göstergesi", Sayfa 166](#page-165-0)

### <span id="page-2079-0"></span>**Uygulama Fonksiyonel güvenlik**

Makine el kitabını dikkate alın!  $\odot$ Makine üreticisi bu uygulamada güvenlik fonksiyonlarını yapılandırır.

**Başlat** işletim türünde **Fonksiyonel güvenlik** uygulamasında, kumanda ayrı güvenlik fonksiyonlarının durumu hakkında bilgi gösterir. Bu uygulamada, bireysel güvenlik fonksiyonlarının etkin olup olmadığını ve kumanda tarafından kabul edilip edilmediğini görebilirsiniz.

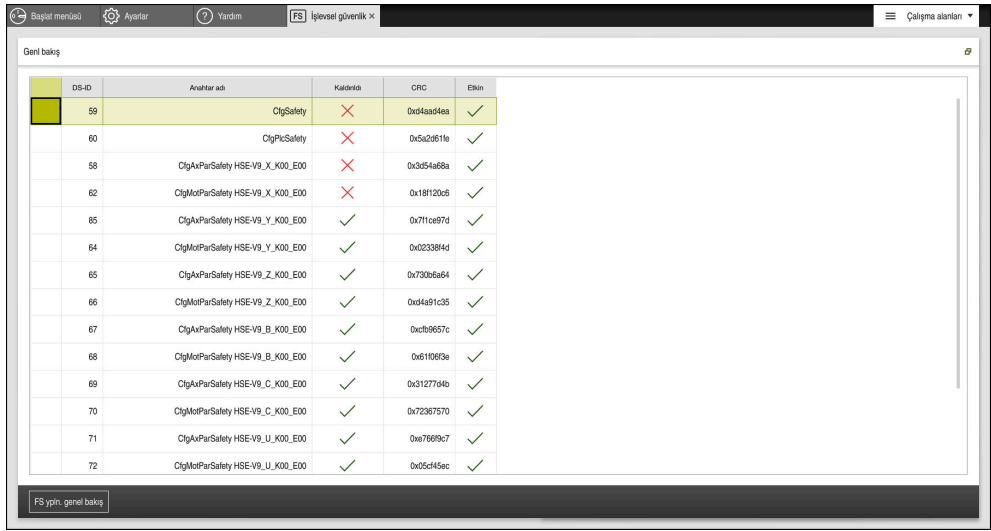

**Fonksiyonel güvenlik** uygulaması

### <span id="page-2080-0"></span>**Axis status menü noktası**

**Settings** uygulamasının **Axis status** menü noktasında, kumanda ayrı eksenlerin durumları hakkında aşağıdaki bilgileri gösterir:

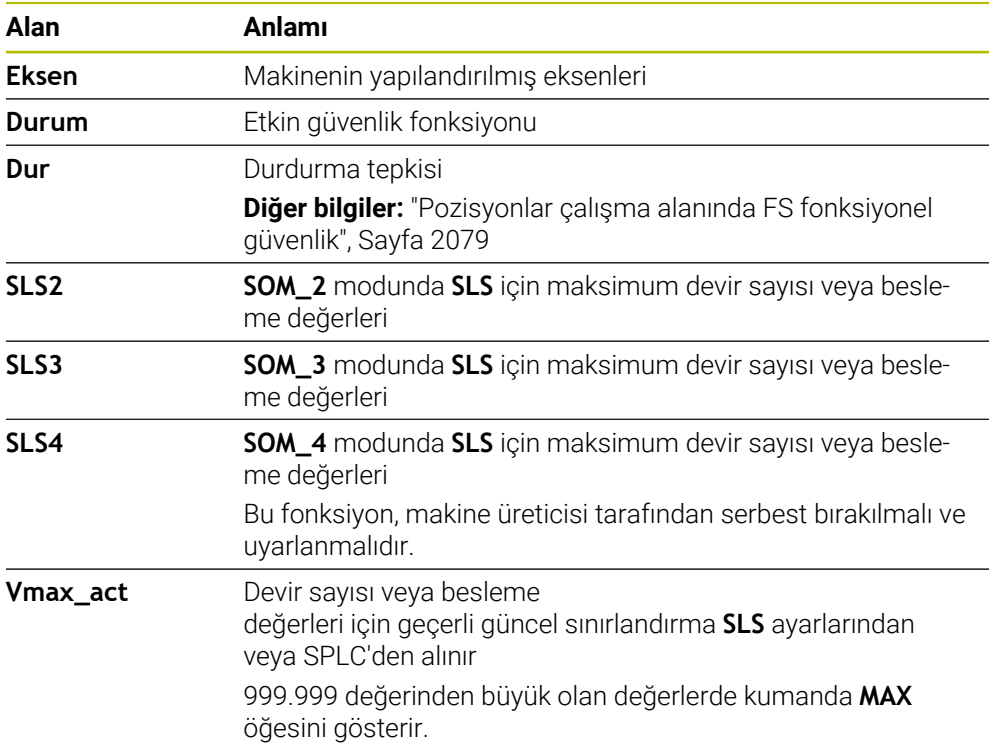

| Başlat menüsü<br><br>Ayarlar | (Vardım                          |                                            |              |                                      |              |         |                  |                |                    |                          |
|------------------------------|----------------------------------|--------------------------------------------|--------------|--------------------------------------|--------------|---------|------------------|----------------|--------------------|--------------------------|
| OK<br>Kod numarası:          |                                  |                                            |              |                                      |              |         |                  | Ara            |                    | $\mathsf q$              |
| Arama sonucu                 | <b>FS</b> Axis status            | İşlevsel güvenlik                          |              |                                      |              |         |                  |                |                    |                          |
| $\sum$ Favorier              | <b>FS</b> Safety parameters<br>G | Etkin güvenlik işletim türü:<br>$\sqrt{3}$ |              |                                      |              |         |                  |                |                    |                          |
| Last operation               |                                  |                                            |              | Durum                                | Dur          | SLS2    | SLS3             | SLS4           |                    |                          |
| Makine ayarları              |                                  | Eksen<br>$\mathsf X$                       | $\checkmark$ | sos                                  | NONE         | 1999.0  | 5000.0           |                | Vmax_act           |                          |
| CS İşletim sistemi           |                                  | Y.                                         |              | $\checkmark$ sos                     |              | 2000.0  |                  | $0.0\,$        | $0.0\,$<br>$0.0\,$ | $mm$ /mm                 |
| <b>已</b> Ağluzaktan erişim   |                                  |                                            | $\checkmark$ | SOS                                  | NONE<br>NONE | 2000.0  | 5000.0<br>5000.0 | $0.0\,$<br>0.0 |                    | m m                      |
| Teshis/bakım                 |                                  | $\mathsf{Z}$                               |              |                                      | NONE         | $0.5\,$ |                  | 0.0            | $0.0\,$            | m <sub>m</sub>           |
| OEM ayarlan                  |                                  | B                                          |              | $\checkmark$ sos<br>$\checkmark$ sos | NONE         | 1.0     | 1.3<br>2.5       | 0.0            | $0.0\,$            | dev<br>/dk<br>dev<br>/dk |
| Makine parametresi           |                                  | $\mathsf{C}$                               |              |                                      | NONE         |         |                  |                | $0.0\,$            |                          |
| FS Fonksiyonel güvenlik      |                                  | U.                                         |              | A SOS                                |              |         |                  |                | $0.0\,$            | $mm$ /min                |
|                              |                                  | V                                          |              | $A$ sos                              | NONE         |         |                  |                | $0.0\,$            | $\frac{mm}{m}$           |
|                              |                                  | S <sub>1</sub>                             |              | $\triangle$ STO                      | SS1          | 700.0   | 1500.0           | 400.0          | $0.0\,$            | dev<br>/dk               |
|                              |                                  |                                            |              |                                      |              |         |                  |                |                    |                          |
|                              |                                  |                                            |              |                                      |              |         |                  |                |                    |                          |
|                              |                                  |                                            |              |                                      |              |         |                  |                |                    |                          |
|                              |                                  |                                            |              |                                      |              |         |                  |                |                    |                          |
|                              |                                  |                                            |              |                                      |              |         |                  |                |                    |                          |
|                              |                                  |                                            |              |                                      |              |         |                  |                |                    |                          |

**Settings** uygulamasında **Axis status** menü noktası

### **Eksenlerin kontrol durumu**

Kumandanın eksenlerin güvenli bir şekilde kullanılmasını sağlamak için kumanda makine açıldığında izlenen tüm eksenleri kontrol eder.

Kumanda, kapatıldıktan hemen sonra bir eksenin konumunun konumla eşleşip eşleşmediğini kontrol eder. Bir sapma meydana geldiğinde, kumanda etkilenen ekseni konum göstergesinde kırmızı bir uyarı üçgeni ile işaretler.

Makineyi başlattığınızda tek eksen kontrolü başarısız olduğunda, eksen kontrolünü manuel olarak çalıştırabilirsiniz.

**Diğer bilgiler:** ["Eksen konumlarını manuel olarak kontrol edin", Sayfa 2083](#page-2082-0)

Kumanda, aşağıdaki sembollerle ayrı eksenlerin kontrol durumunu gösterir:

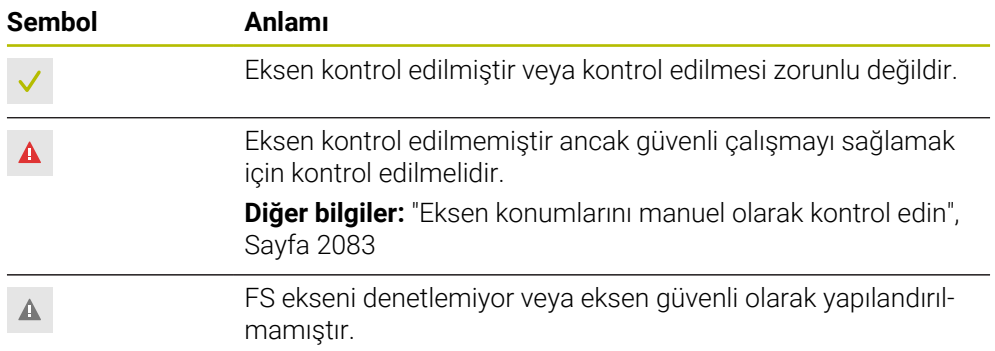

### **Fonksiyonel güvenlik FS ile besleme sınırlaması**

Makine el kitabını dikkate alın!

Bu fonksiyon, makine üreticiniz tarafından uyarlanmalıdır.

Koruma kapısı açıldığında tahriklerin güvenli bir şekilde durdurulması için SS1 reaksiyonunun **F sınırlndırldı** butonunu kullanabilirsiniz.

**F sınırlndırldı** butonu ile kumanda, eksenlerin hızını ve milin hızını makine üreticisi tarafından belirtilen değerlerle sınırlar. Etkin emniyete yönelik işletim türü SOM\_x, sınırlama için belirleyicidir. Anahtarlı şalter ile güvenlikle ilgili işletim türünü seçebilirsiniz.

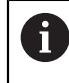

6

Emniyete yönelik işletim türü SOM\_1'de kumanda, koruma kapısı açıldığında eksenleri ve milleri durdurur.

**Pozisyonlar** ve **Durum** çalışma alanlarında kumanda, beslemeyi turuncu renkte gösterir.

**Diğer bilgiler:** ["POS sekmesi", Sayfa 179](#page-178-0)

## <span id="page-2082-0"></span>**39.1 Eksen konumlarını manuel olarak kontrol edin**

## 6

Makine el kitabını dikkate alın!

Bu fonksiyon, makine üreticiniz tarafından uyarlanmalıdır. Kontrol pozisyonunun yerini makine üreticisi tanımlar.

Bir eksenin konumunu aşağıdaki gibi kontrol edersiniz:

- **Manuel** işletim türünü seçin
- **Koruma pozisyonuna hareket et** öğesini seçin
- Kumanda, **Pozisyonlar** çalışma alanında işaretlenmemiş eksenleri gösterir.

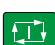

لرسها

- **Pozisyonlar** çalışma alanında istediğiniz ekseni seçin
- **NC başlat** tuşuna basın
- Eksen, kontrol konumuna hareket eder.
- Kontrol konumuna ulaşıldıktan sonra kumanda bir mesaj gösterir.
- Makine kumanda alanındaki **onay tuşuna** basın
- Kumanda eksenleri kontrol edilmiş olarak gösterir.

### *BILGI*

#### **Dikkat çarpışma tehlikesi!**

Kumanda, alet ve malzeme arasında otomatik bir çarpışma kontrolü gerçekleştirmez. Yanlış ön konumlandırmada ya da bileşenler arasında yetersiz mesafe varsa kontrol konumuna hareket etme durumunda çarpışma tehlikesi oluşur!

- Kontrol konumlarına hareket etmeden önce gerekirse güvenli bir konuma hareket edilmelidir
- Olası çarpışmalara dikkat edin

## **Uyarılar**

- HEIDENHAIN kumandalı takım tezgâhları entegre edilmiş fonksiyonel güvenlik FS veya harici güvenlik ile donatılı olabilirler. Bu bölüm yalnızca entegre fonksiyonel güvenlik FS donanımlı makinelere yöneliktir.
- Makine üreticisi, koruma kapısı açık durumdayken devir sayısı ayarlı FS-NC eksenlerinin davranışını **speedPosCompType** (no. 403129) makine parametresinde tanımlar. Makine üreticisi ör. malzeme milinin açılmasına izin verebilir ve böylece koruma kapısı açık durumdayken malzemede kazımanın oluşmasını sağlayabilir. Makine el kitabını dikkate alın!

<span id="page-2084-0"></span>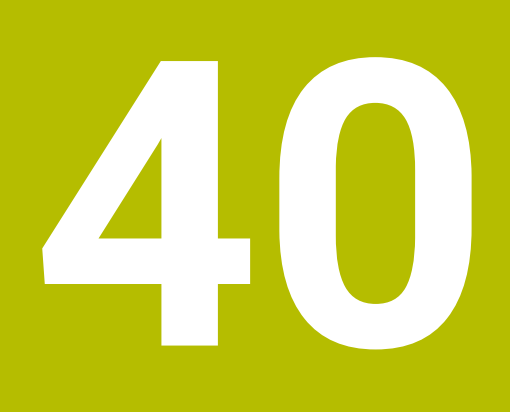

## **Uygulama Settings**

## **40.1 genel bakış**

**Settings** uygulaması, menü noktaları ile birlikte aşağıdaki grupları içerir:

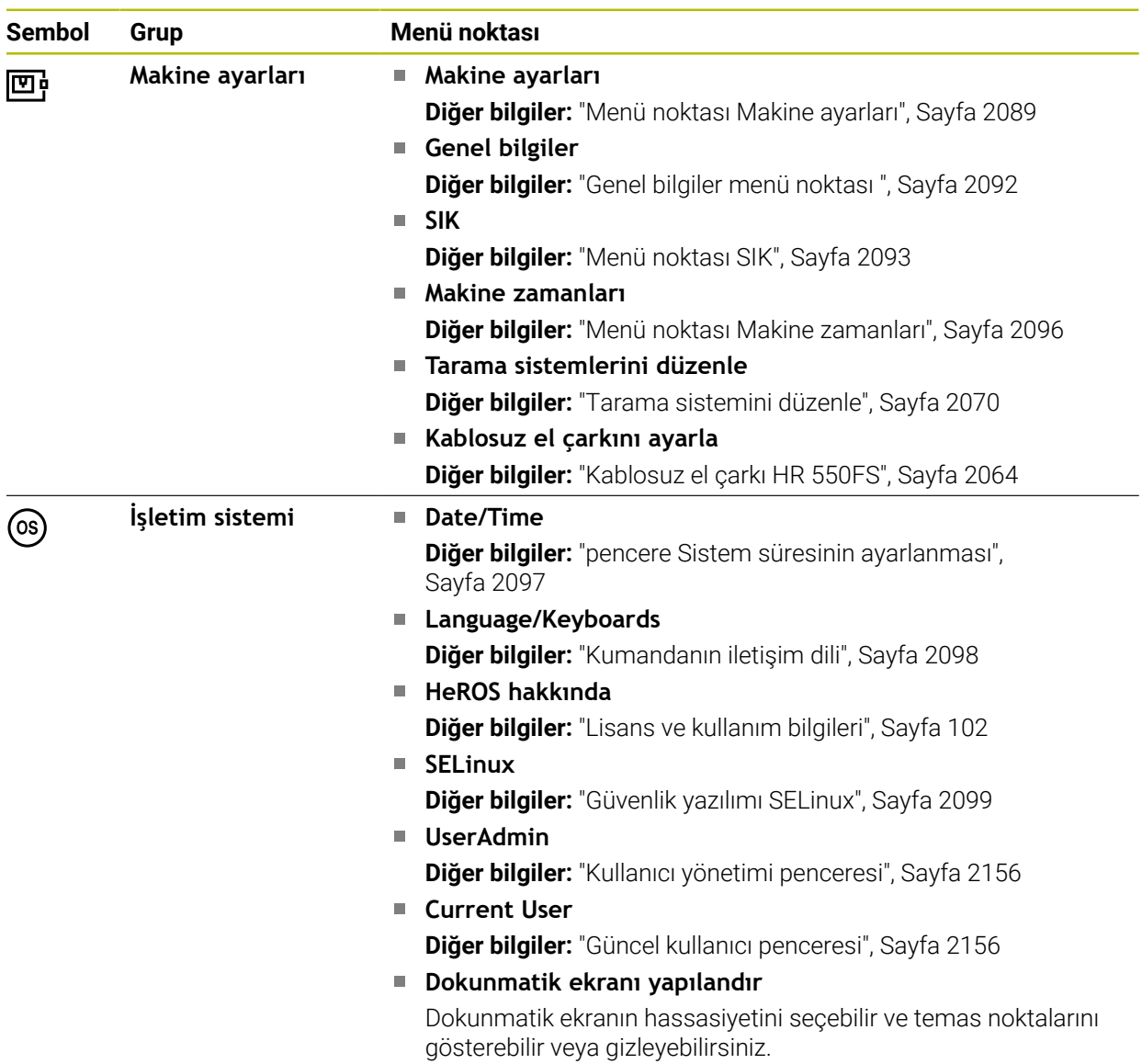

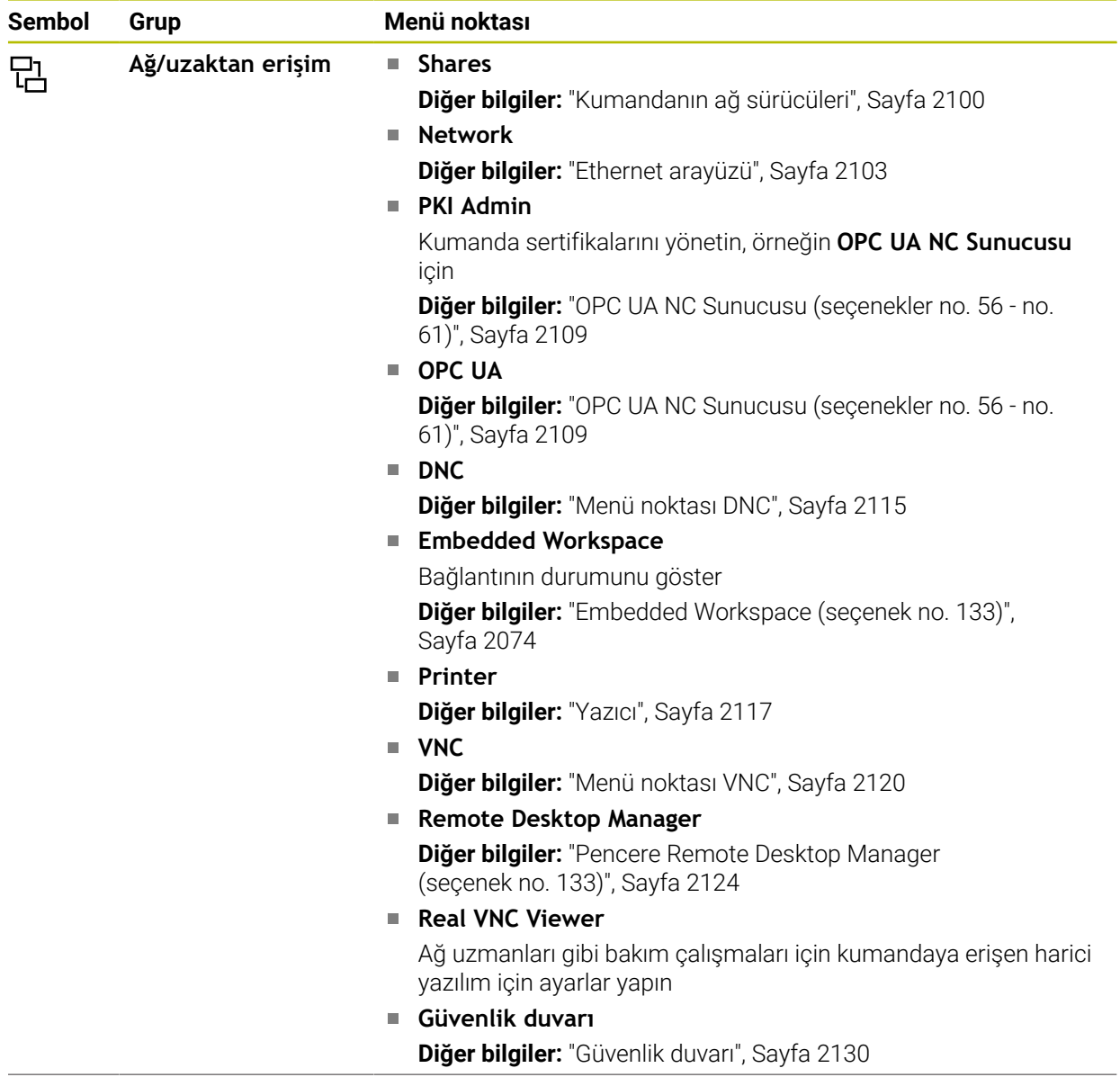

 $\overline{a}$ 

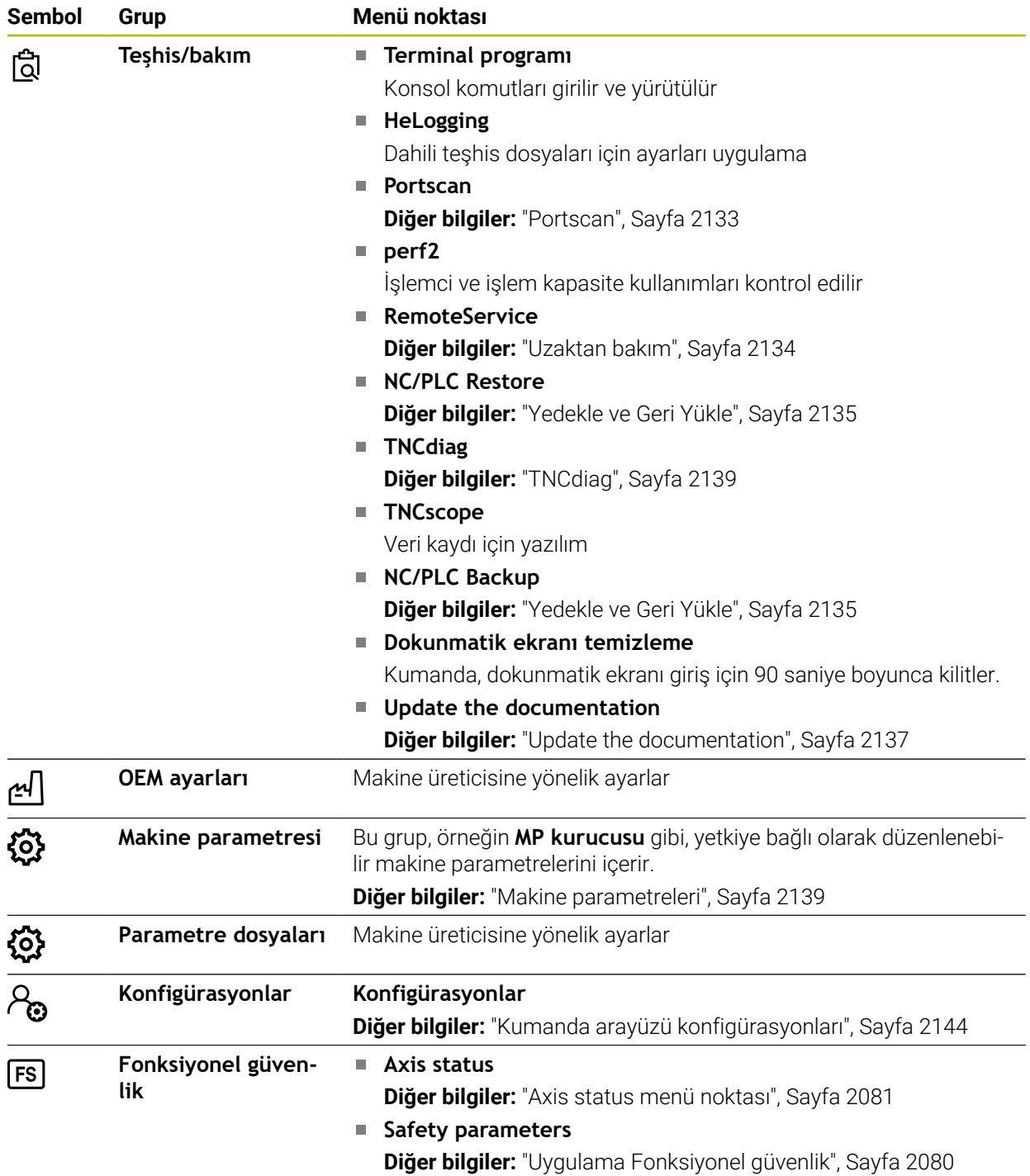
# **40.2 Anahtar numaraları**

#### **Uygulama**

**Settings** uygulaması **Kod numarası:** giriş alanının üstünde bulunur. Giriş alanına her grup tarafından erişilebilir.

#### **Fonksiyon tanımı**

Anahtar numaralarıyla aşağıdaki fonksiyonların veya alanların kilidini açabilirsiniz:

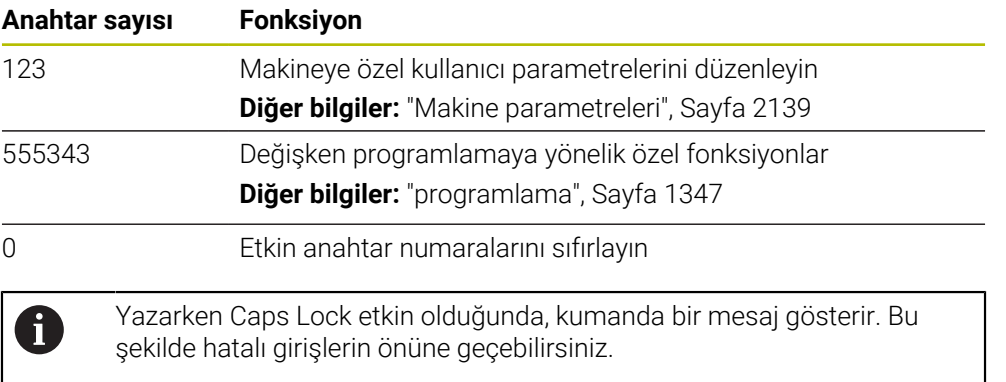

# **40.3 Menü noktası Makine ayarları**

#### **Uygulama**

**Settings** uygulamasının **Makine ayarları** menü öğesinde simülasyon ve program akışı ayarlarını tanımlayabilirsiniz.

#### **İlgili konular**

Simülasyon için grafik ayarları **Diğer bilgiler:** ["Simülasyon ayarları penceresi", Sayfa 1527](#page-1526-0)

#### **Fonksiyon tanımı**

## **Alan Ölçü birimi**

**Ölçü birimi** bölümünde mm veya inç ölçü birimini seçebilirsiniz.

- Metrik ölçü sistemi: örn. X = 15,789 (mm) virgülden sonra 3 rakamlı gösterge
- $\blacksquare$  İnç sistemi: örn. X = 0,6216 (mm) virgülden sonra 4 rakamlı gösterge

İnç göstergeniz etkin ise kumanda beslemeyi inç/dak. cinsinden gösterir. İnç programında beslemeyi faktör 10'dan büyük girmelisiniz.

# **Kanal ayarları**

Kumanda, **Programlama** işletim türü ile **Manuel** ve **Program akışı** işletim türleri için kanal ayarlarını ayrı ayrı gösterir.

Aşağıdaki ayarları tanımlayabilirsiniz:

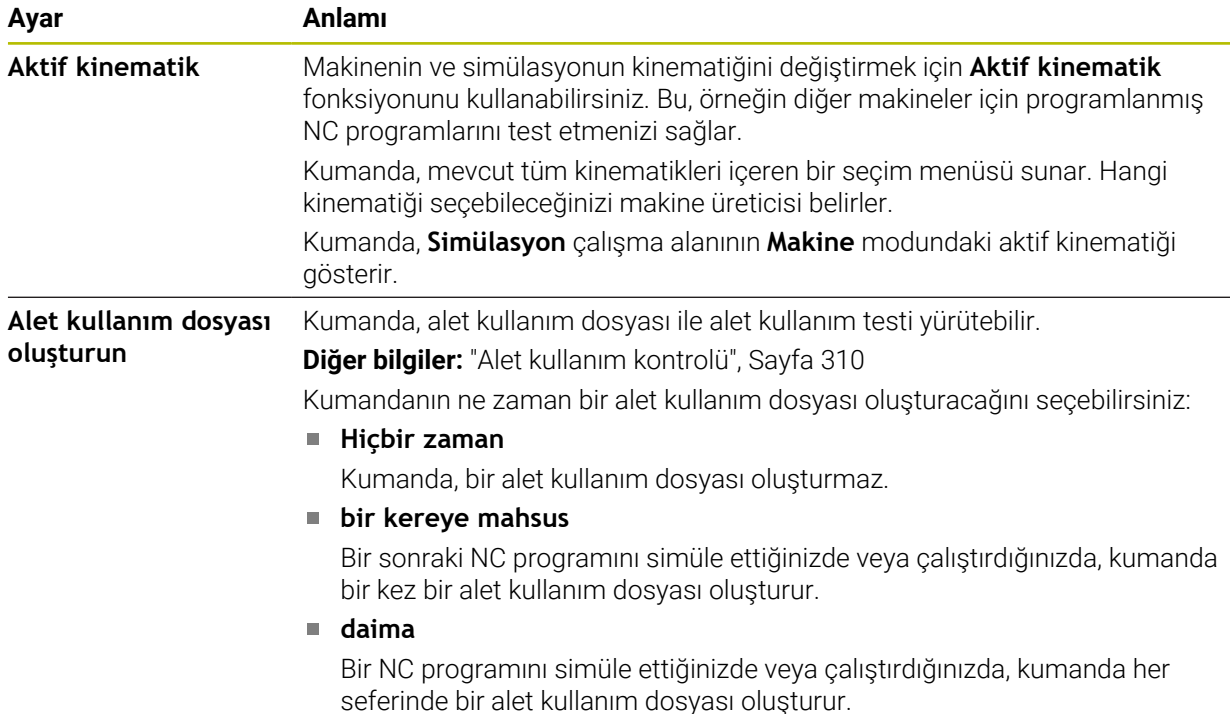

# **Hareket sınırları**

**Hareket sınırları** fonksiyonu ile bir eksenin olası hareket yolunu sınırlandırabilirsiniz. Her eksen için hareket limitleri tanımlayabilirsiniz, örneğin bir parça aparatını bir çarpışmaya karşı korumak için.

**Hareket sınırları** fonksiyonu, aşağıdaki içeriklere sahip bir tablodan oluşur:

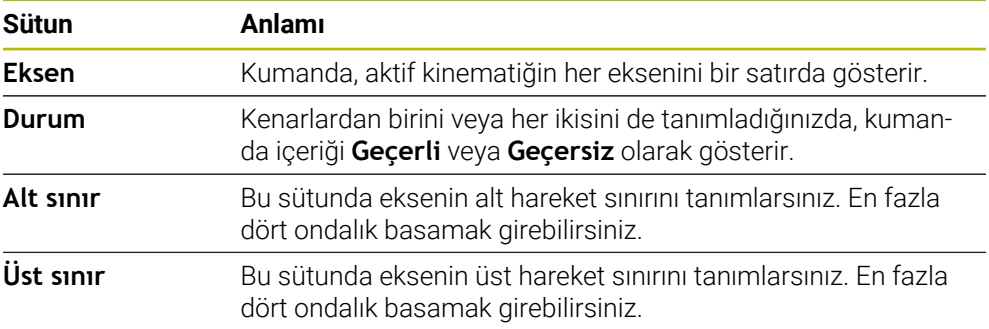

Tanımlanan hareket sınırları, siz tablodan tüm değerleri silene kadar kumandanın yeniden başlatılmasının ötesinde etkilidir.

Hareket sınırlarının değerleri için aşağıdaki genel koşullar geçerlidir:

- Alt sınır, üst sınırdan küçük olmalıdır.
- Alt ve üst sınırların her ikisi de 0 değerini içeremez.

Modulo eksenleri için hareket sınırları için başka koşullar geçerlidir.

**Diğer bilgiler:** ["Modulo eksenleri için yazılım uç şalteri hakkında bilgiler", Sayfa 1298](#page-1297-0)

### **Uyarılar**

# *BILGI*

#### **Dikkat çarpışma tehlikesi!**

Ayrıca kayıtlı tüm kinematikleri aktif makine kinematiği olarak seçebilirsiniz. Kumanda daha sonra seçilen kinematik ile tüm manuel hareketleri ve işlemleri gerçekleştirir. Takip eden eksen hareketlerinde çarpışma tehlikesi oluşur!

- Simülasyon için yalnızca **Aktif kinematik** fonksiyonunu kullanın
- Etkin makine kinematiğini seçmek için yalnızca gerekirse **Aktif kinematik** fonksiyonunu kullanın
- Opsiyonel makine parametresi **enableSelection** (no. 205601) ile, makine üreticisi her kinematik için **Aktif kinematik** fonksiyonu içinde kinematiklerin seçilip seçilemeyeceğini tanımlar.
- Alet kullanım dosyasını **Tablolar** işletim türünde açabilirsiniz. **Diğer bilgiler:** ["Alet kullanım dosyası", Sayfa 2016](#page-2015-0)
- Kumanda, bir NC programı için bir alet uygulama dosyası oluşturduğunda, tablolar **T kul. sırası** ve **Donanım listesi** içeriğini (seçenek no. 93) içerir. **Diğer bilgiler:** ["T kul. sırası \(seçenek no. 93\)", Sayfa 2018](#page-2017-0) **Diğer bilgiler:** ["Donanım listesi \(seçenek no. 93\)", Sayfa 2020](#page-2019-0)

# **40.4 Genel bilgiler menü noktası**

## **Uygulama**

**Settings** uygulamasının **Genel bilgiler** menü noktasında, kumanda, kumanda ve makine ile ilgili bilgileri gösterir.

#### **Fonksiyon tanımı**

#### **Sürüm bilgileri alanı**

Kumanda aşağıdaki bilgileri gösterir:

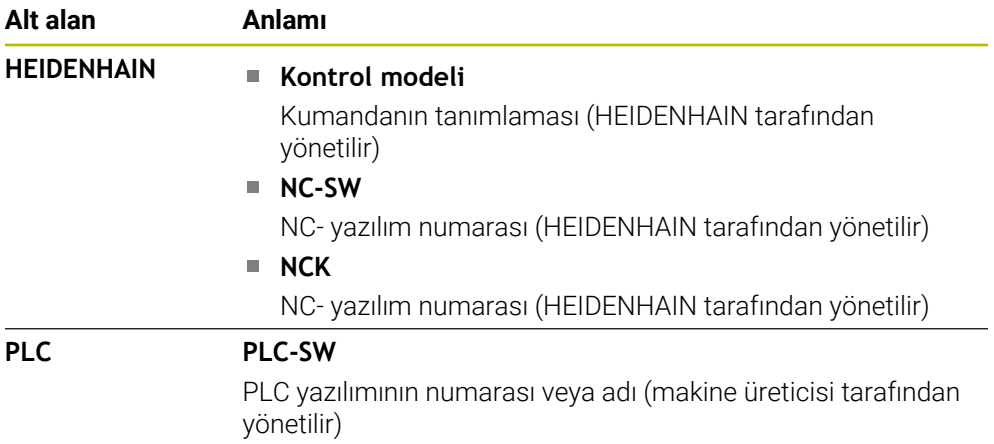

Makine üreticisi örneğin bağlı bir kameradan olduğu üzere başka yazılım numaraları da ekleyebilir.

#### <span id="page-2091-1"></span>**Makine üreticisi bilgisi alanı**

Kumanda, isteğe bağlı makine parametresi **CfgOemInfo** (No. 131700) içeriğini gösterir. Kumanda bu alanı yalnızca makine üreticisi bu makine parametresini tanımlamışsa gösterir.

**Diğer bilgiler:** ["OPC UA ile bağlantıdaki makine parametreleri", Sayfa 2111](#page-2110-0)

#### <span id="page-2091-0"></span>**Makine bilgileri alanı**

Kumanda, isteğe bağlı makine parametresi **CfgMachineInfo** (no. 131600) içeriğini gösterir. Kumanda bu alanı yalnızca makine operatörü bu makine parametresini tanımlamışsa gösterir.

**Diğer bilgiler:** ["OPC UA ile bağlantıdaki makine parametreleri", Sayfa 2111](#page-2110-0)

# **40.5 Menü noktası SIK**

# **Uygulama**

**Settings** uygulamasının **SIK** menü öğesi ile, örneğin seri numarası ve mevcut yazılım seçenekleri gibi kumandaya özel bilgileri görüntüleyebilirsiniz.

#### **İlgili konular**

Kumandanın yazılım seçenekleri **Diğer bilgiler:** ["Yazılım seçenekler'", Sayfa 95](#page-94-0)

# **Fonksiyon tanımı**

## **SIK bilgisi alanı**

Kumanda aşağıdaki bilgileri gösterir:

- **Seri numarası**
- **Kontrol modeli**
- **Performans sınıfı**
- **Features**
- **Durum**

## **OEM anahtarı alanı**

**OEM anahtarı** alanında, makine üreticisi kumanda için üreticiye özel bir şifre tanımlayabilir.

# **General Key alanı**

**General Key** alanında, makine üreticisi, örneğin testler için tüm yazılım seçeneklerini 90 gün boyunca bir kez etkinleştirebilir.

Kumanda, genel anahtarın durumunu gösterir:

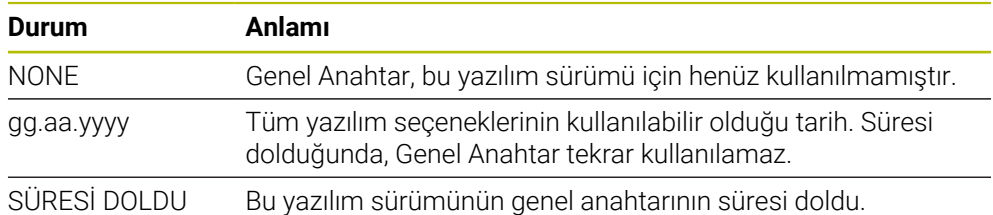

Denetleyicinin yazılım sürümü, örneğin bir güncelleme nedeniyle artırılırsa **General Key** tekrar kullanılabilir.

#### **Yazılım seçenekleri alanı**

**Yazılım seçenekleri** alanında, kumanda mevcut tüm yazılım seçeneklerini bir tablo halinde gösterir.

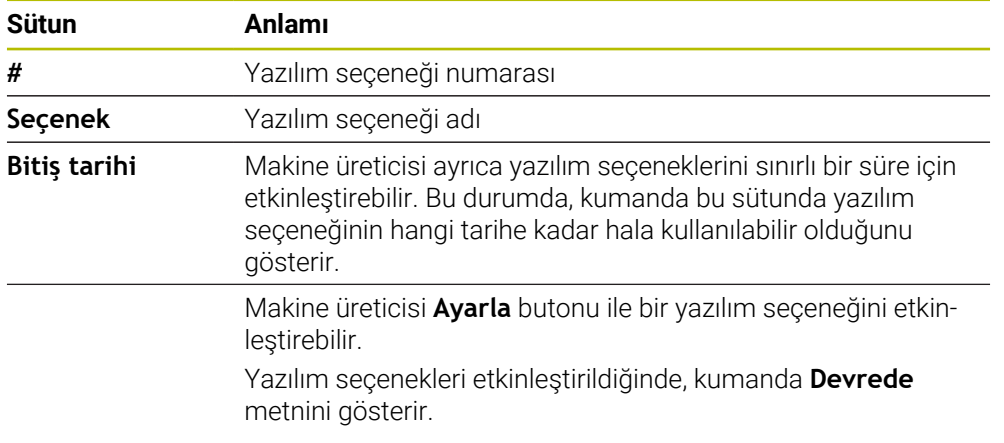

# **40.5.1 Yazılım seçeneklerini görüntüleyin**

Etkinleştirilmiş yazılım seçeneklerini kumandada aşağıdaki gibi görebilirsiniz:

- ⋒
- **Başlat** işletim türünü seçin
- **Settings** uygulamasını seçin
- **Makine ayarları** seçin
- **SIK** öğesini seçin
- **Yazılım seçenekleri** alanına gidin
- Yazılım seçenekleri etkinleştirildiğinde, kumanda satırın sonunda **Devrede** metnini gösterir.

# **Tanım**

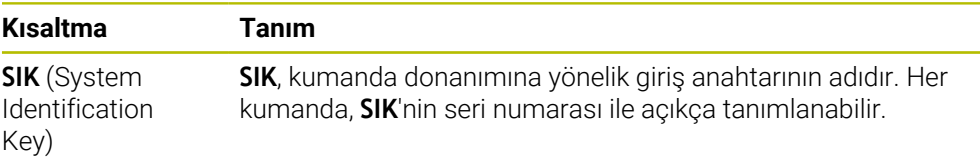

# <span id="page-2095-0"></span>**40.6 Menü noktası Makine zamanları**

# **Uygulama**

**Settings** uygulamasının **Makine zamanları** alanında, kumanda devreye alındığından itibaren çalışma sürelerini gösterir.

#### **İlgili konular**

 $\odot$ 

Kumandanın tarihi ve saati

**Diğer bilgiler:** ["pencere Sistem süresinin ayarlanması", Sayfa 2097](#page-2096-0)

# **Fonksiyon tanımı**

Kumanda aşağıdaki makine zamanlarını gösterir:

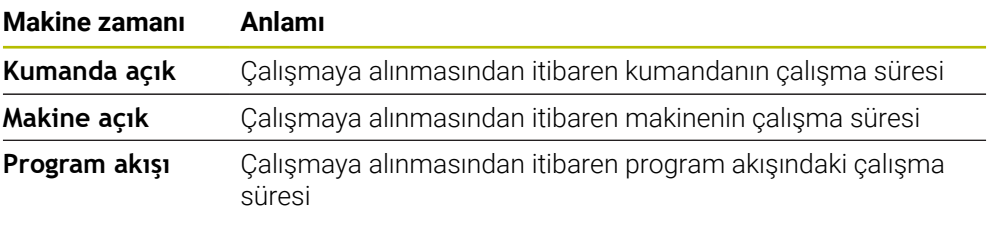

Makine el kitabını dikkate alın! Makine üreticisi 20 adede kadar ek çalışma süresi tanımlayabilir.

# <span id="page-2096-0"></span>**40.7 pencere Sistem süresinin ayarlanması**

# **Uygulama**

**Sistem süresinin ayarlanması** penceresinde, bölge, tarih ve saati manuel olarak veya NTP sunucu senkronizasyonu kullanarak ayarlayabilirsiniz.

#### **İlgili konular**

Makinenin çalışma zamanları

**Diğer bilgiler:** ["Menü noktası Makine zamanları", Sayfa 2096](#page-2095-0)

# **Fonksiyon tanımı**

**Tarih/Saat** menü noktası ile **Sistem süresinin ayarlanması** penceresini açarsınız. Menü noktası, **Settings** uygulamasının **İşletim sistemi** grubunda bulunur. **Sistem süresinin ayarlanması** penceresi aşağıdaki alanları içerir:

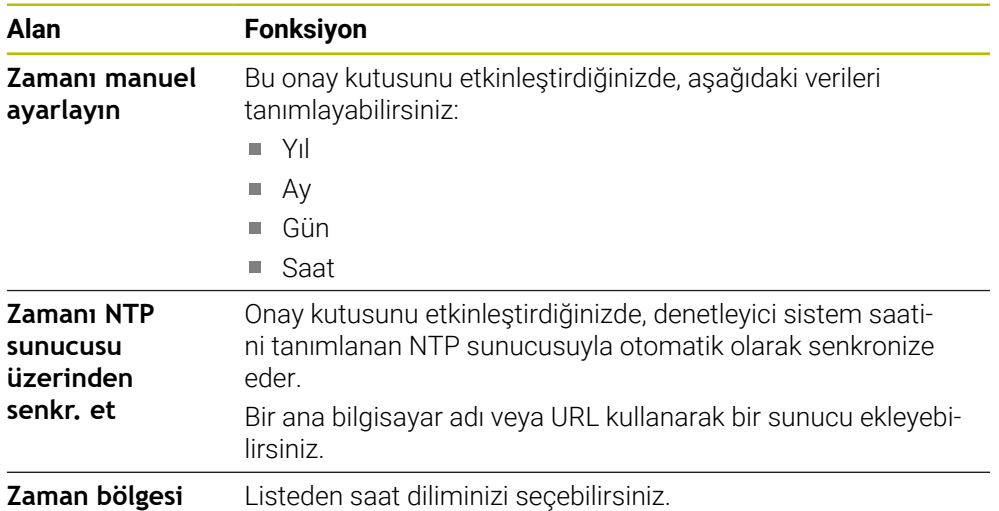

# <span id="page-2097-1"></span>**40.8 Kumandanın iletişim dili**

## **Uygulama**

Kumanda içerisinde, makine parametrelerinde hem **helocale** penceresi ile HEROS işletim sisteminin iletişim dilini hem de kumanda arayüzünün NC iletişim dilini değiştirebilirsiniz.

HEROS iletişim dili yalnızca kumandayı yeniden başlattıktan sonra değişir.

#### **İlgili konular**

Kumandanın makine parametreleri **Diğer bilgiler:** ["Makine parametreleri", Sayfa 2139](#page-2138-0)

## **Fonksiyon tanımı**

Kumanda ve işletim sistemi için iki farklı iletişim dili tanımlayamazsınız.

**Dil/Klavye sürümü** menü öğesiyle **helocale** penceresini açabilirsiniz. Menü noktası, **Settings** uygulamasının **İşletim sistemi** grubunda bulunur. **helocale** penceresi aşağıdaki alanları içerir:

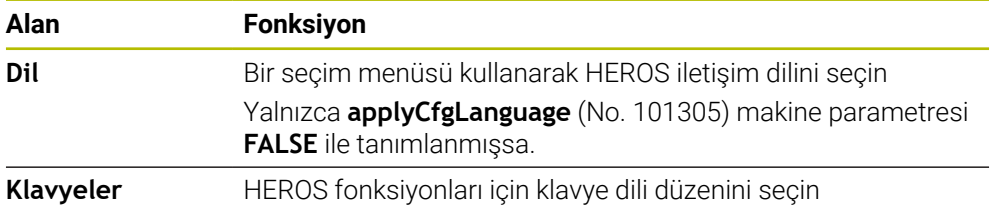

# <span id="page-2097-0"></span>**40.8.1 Dil değiştir**

Varsayılan olarak kumanda, HEROS iletişim dili için NC iletişim dilini de kabul eder.

NC iletişim dilini aşağıdaki gibi değiştirebilirsiniz:

- **Settings** uygulamasını seçin
- ▶ 123 anahtar sayısını girin
- **Tamam** öğesini seçin
- **Makine parametresi** öğesini seçin
- **MP kurucusu** öğesine iki kez dokunun veya tıklayın
- Kumanda **MP kurucusu** uygulamasını açar.
- **ncLanguage** (no. 101301) makine parametresine gidin
- $\blacktriangleright$ Dil seçin
- **Kaydet** öğesini seçin
	- Kumanda, **Konfigürasyon verileri değiştirildi. Tüm değişiklikler** penceresini açar..

Kaydet

Kavdet

- **Kaydet** öğesini seçin
- Kumanda, bildirim menüsünü açar ve hata türü sorusu gösterir.

KUMANDAYI SONLANDIR

- **KUMANDAYI SONLANDIR** öğesini seçin
- > Kumanda yeniden başlatılır.
- Kumanda yeniden başlatıldığında, NC iletişim dili ve HEROS iletişim dili değişmiş olur.

#### **Uyarı**

**applyCfgLanguage** (no. 101305) makine parametresiyle, kumandanın HEROS iletişim dili için NC iletişim dili ayarını benimseyip benimsemediğini tanımlayabilirsiniz:

**TRUE** (standart): kumanda, NC iletişim dilini benimser. Dili yalnızca makine parametrelerinde değiştirebilirsiniz.

**Diğer bilgiler:** ["Dil değiştir", Sayfa 2098](#page-2097-0)

**FALSE**: kumanda, HEROS iletişim dilini benimser. Dili yalnızca **helocale** penceresinde değiştirebilirsiniz.

# **40.9 Güvenlik yazılımı SELinux**

#### **Uygulama**

**SELinux**, Zorunlu Erişim Kontrolü (MAC) açısından Linux tabanlı işletim sistemleri için bir uzantıdır. Güvenlik yazılımı, sistemi yetkisiz işlemlerin veya işlevlerin yürütülmesine ve dolayısıyla virüslere ve diğer kötü amaçlı yazılımlara karşı korur. Makine üreticisi, **Güvenlik Politikası Konfigürasyonu** penceresinde **SELinux** ayarlarını tanımlar.

#### **İlgili konular**

Güvenlik duvarı ile güvenlik ayarları **Diğer bilgiler:** ["Güvenlik duvarı", Sayfa 2130](#page-2129-0)

#### **Fonksiyon tanımı**

**SELinux** menü öğesi ile **Güvenlik Politikası Konfigürasyonu** penceresini açarsınız. Menü noktası, **Settings** uygulamasının **İşletim sistemi** grubunda bulunur.

Varsayılan olarak, **SELinux** erişim denetimi aşağıdaki gibi düzenlenir:

- Kumanda sadece HEIDENHAIN'in NC yazılımı ile kurulmuş programları çalıştırır.
- Yalnızca açıkça seçilen programlar, örneğin **SELinux** sistem dosyaları veya HEROS önyükleme dosyaları gibi güvenlikle ilgili dosyaları değiştirebilir.
- Diğer programlar tarafından yeni oluşturulan dosyalar yürütülmemelidir.
- USB veri taşıyıcılarının seçimi kaldırılabilir.
- Yeni dosyaları çalıştırmak için yalnızca iki işleme izin verilir:
	- Yazılım güncellemesi: HEIDENHAIN'den bir yazılım güncellemesi sistem dosyalarını değiştirebilir veya değiştirebilir.
	- SELinux konfigürasyonu: **Güvenlik Politikası Konfigürasyonu** penceresi ile **SELinux** konfigürasyonu genellikle makine üreticisinden alınan bir şifre ile korunur, makine kılavuzuna göz atın.

#### **Uyarı**

HEIDENHAIN, ağ dışından gelen saldırılara karşı ek koruma olarak **SELinux**'un etkinleştirilmesini önerir.

# **Tanım**

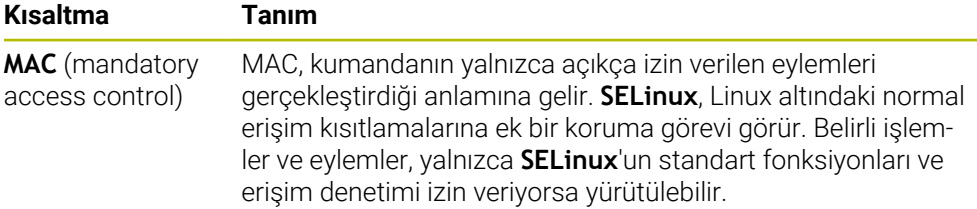

# <span id="page-2099-0"></span>**40.10 Kumandanın ağ sürücüleri**

# **Uygulama**

**Mount düzenle** penceresini kullanarak birden fazla ağ sürücüsünü kumandaya bağlayabilirsiniz. Kumanda bir ağ sürücüsüne bağlı olduğunda, kumanda, dosya yöneticisinin gezinme sütununda ek sürücüleri gösterir.

## **İlgili konular**

■ Dosya yönetimi

**Diğer bilgiler:** ["Dosya yönetimi", Sayfa 1134](#page-1133-0)

■ Ağ ayarları **Diğer bilgiler:** ["Ethernet arayüzü", Sayfa 2103](#page-2102-0)

# **Ön koşullar**

- Mevcut ağ bağlantısı
- Kumanda ve bilgisayar aynı ağda
- Bağlanacak sürücünün yolu ve erişim verileri tanınıyor

# **Fonksiyon tanımı**

**Shares** menü noktası ile **Mount düzenle** penceresini açabilirsiniz. Menü noktası **Settings** uygulamasının **Ağ/uzaktan erişim** grubunda bulunur.

Pencereyi **Dosyalar** işletim türünün **Ağ sürücüsünü bağla** butonu ile de açabilirsiniz.

**Diğer bilgiler:** ["Dosya yönetimi", Sayfa 1134](#page-1133-0)

İstediğiniz sayıda ağ sürücüsü tanımlayabilirsiniz ancak aynı anda en fazla yedi tanesini bağlayabilirsiniz.

# **Ağ sürücüsü alanı**

Kumanda **Ağ sürücüsü** alanında tanımlı tüm ağ sürücülerinin listesini ve her sürücünün durumunu gösterir.

Kumanda aşağıdaki butonları gösterir:

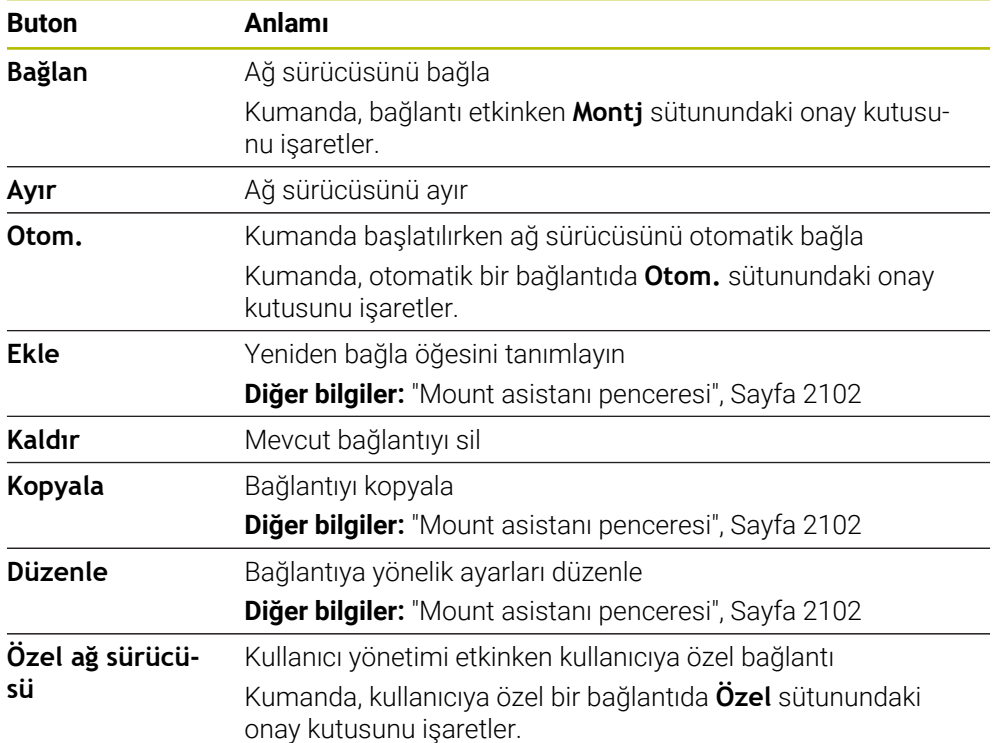

# **Log durumu alanı**

**Log durumu** alanında, kumanda bağlantıların durum bilgilerini ve hata mesajlarını gösterir.

**Log durumu** alanını temizlemek için **Temizle** butonunu kullanın.

# <span id="page-2101-0"></span>**Mount asistanı penceresi**

**Mount asistanı** penceresinde, bir ağ sürücüsüne bağlanma ayarlarını tanımlarsınız. **Ekle**, **Kopyala** ve **Düzenle** butonları ile **Mount asistanı** penceresini açabilirsiniz. **Mount asistanı** penceresi, ayarlarla birlikte aşağıdaki sekmeleri içerir:

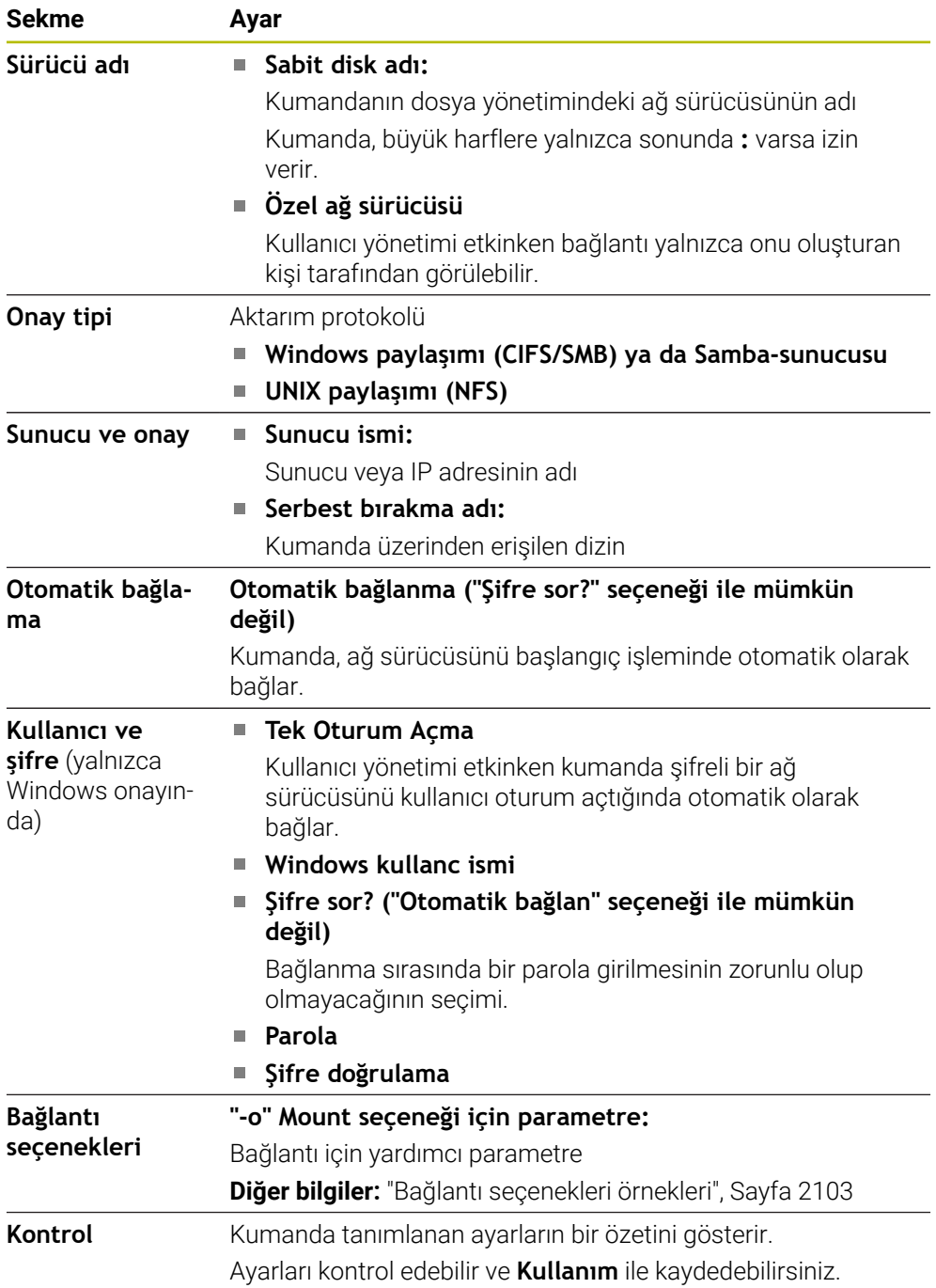

#### <span id="page-2102-1"></span>**Bağlantı seçenekleri örnekleri**

Seçenekleri boşluksuz şekilde yalnızca bir virgülle ayırarak girin.

#### **SMB seçenekleri**

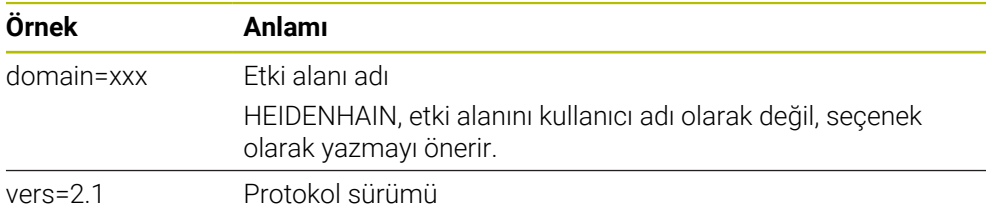

#### **NFS seçenekleri**

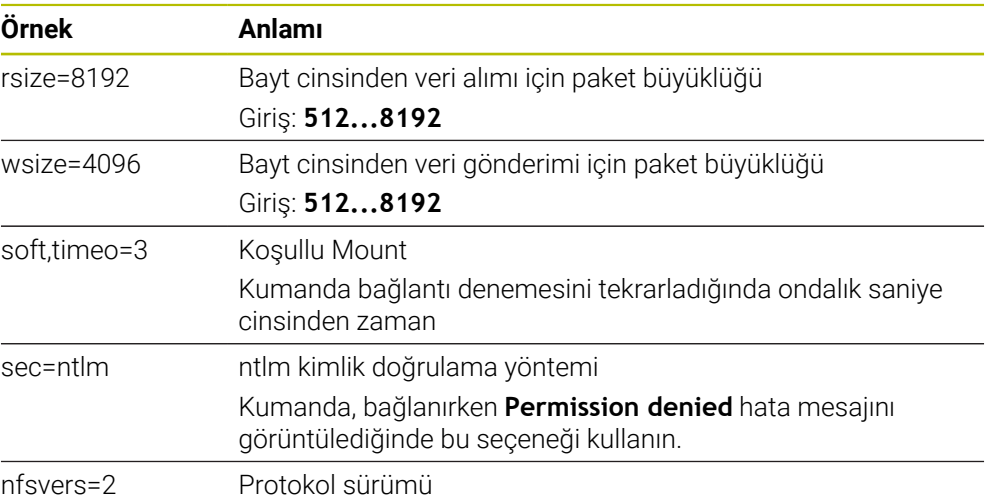

#### **Uyarılar**

- Kumandanın bir ağ uzmanı tarafından yapılandırılmasını sağlayın.
- Güvenlik boşluklarından kaçınmak için tercihen **SMB** ve **NFS** protokollerinin güncel sürümlerini kullanın.

# <span id="page-2102-0"></span>**40.11 Ethernet arayüzü**

### **Uygulama**

Bir ağa bağlantıları etkinleştirmek için kumanda standart olarak bir Ethernet arayüzü ile donatılmıştır.

#### **İlgili konular**

Güvenlik duvarı ayarları

**Diğer bilgiler:** ["Güvenlik duvarı", Sayfa 2130](#page-2129-0)

Kumandanın ağ sürücüleri

**Diğer bilgiler:** ["Kumandanın ağ sürücüleri", Sayfa 2100](#page-2099-0)

Harici erişim **Diğer bilgiler:** ["Menü noktası DNC", Sayfa 2115](#page-2114-0)

# **Fonksiyon tanımı**

Kumanda, verileri Ethernet arayüzü üzerinden aşağıdaki protokollerle aktarır:

- **CIFS** (common internet file system) veya **SMB** (server message block) Kumanda protokollerde 2, 2.1 ve 3 sürümlerini destekler.
- **NFS** (network file system) Kumanda bu protokolde 2 ve 3 sürümlerini destekler.

# **Bağlantı seçenekleri**

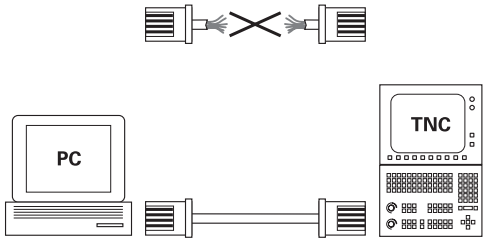

10BaseT / 100BaseTx / 1000BaseTx

Kumandanın Ethernet arayüzünü X26 RJ45 bağlantısından ağa bağlayabilir veya doğrudan bir bilgisayara bağlayabilirsiniz. Bağlantı, galvanizlenmiş şekilde komut elektroniğinden ayrılmıştır.

Kumandayı ağa bağlamak için Twisted Pair kablosunu kullanın.

Kumanda ile düğüm noktası arasında mümkün olan maksimum kablo uzunluğu, kablonun kalite sınıfına, kablo kılıfına ve ağ tipine bağlıdır.

# **Ethernet bağlantısı sembolü**

**Sembol Anlamı**

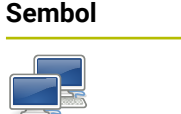

 $\mathbf{i}$ 

## Ethernet bağlantısı Kumanda, sembolü görev çubuğunun sağ altında görüntüler. **Diğer bilgiler:** ["Görev çubuğu", Sayfa 2176](#page-2175-0) Sembole tıkladığınızda kumanda bir açılır pencere açar. Açılır pencere aşağıdaki bilgileri ve fonksiyonları içerir: Bağlı ağlar Ağ bağlantısını kesebilirsiniz. Ağ adını seçtiğinizde bağlantıyı yeniden oluşturabilirsiniz. ■ Mevcut ağlar ■ VPN bağlantıları

Güncel olarak işlevsiz

# **Uyarılar**

- Makineleri güvenli bir ağda işleterek verilerinizi ve kumandayı koruyun.
- Güvenlik boşluklarından kaçınmak için tercihen **SMB** ve **NFS** protokollerinin güncel sürümlerini kullanın.

## **40.11.1 Ağ ayarları penceresi**

#### **Uygulama**

**Ağ ayarları** penceresi ile kumandanın Ethernet arayüzü için ayarları tanımlayabilirsiniz.

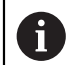

Kumandanın bir ağ uzmanı tarafından yapılandırılmasını sağlayın.

# **İlgili konular**

Ağ konfigürasyonu

**Diğer bilgiler:** ["Advanced Network Configuration ile ağ yapılandırması",](#page-2182-0)

- [Sayfa 2183](#page-2182-0) Güvenlik duvarı ayarları
	- **Diğer bilgiler:** ["Güvenlik duvarı", Sayfa 2130](#page-2129-0)
- Kumandanın ağ sürücüleri **Diğer bilgiler:** ["Kumandanın ağ sürücüleri", Sayfa 2100](#page-2099-0)

## **Fonksiyon tanımı**

Bu fonksiyona aşağıdaki şekilde gidersiniz:

#### **Settings Ağ/uzaktan erişim Network**

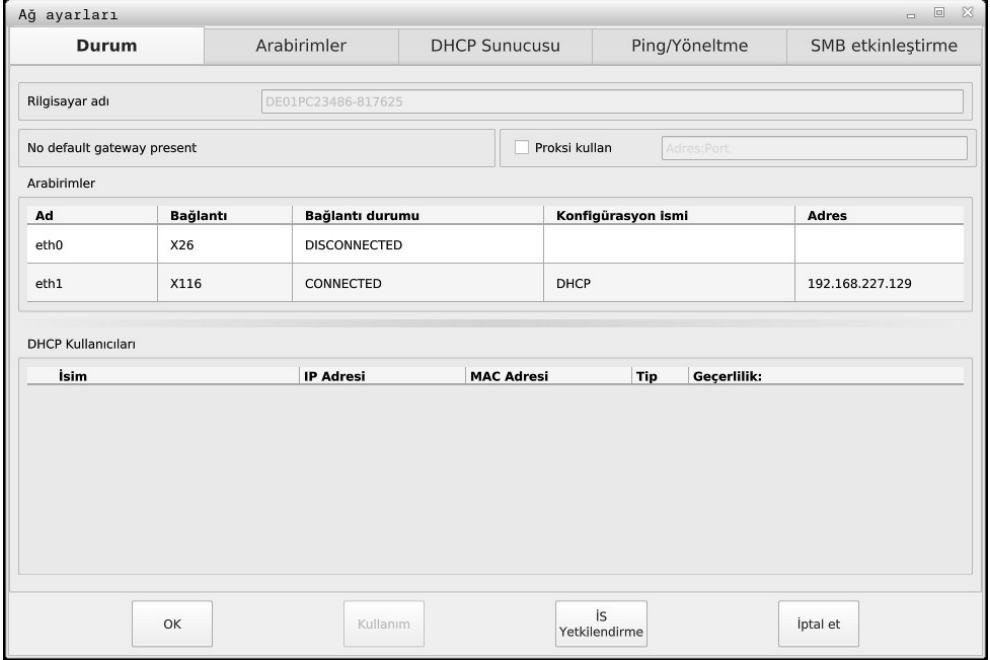

**Ağ ayarları** penceresi

# **Durum sekmesi**

**Durum** sekmesi aşağıdaki bilgileri ve ayarları içerir:

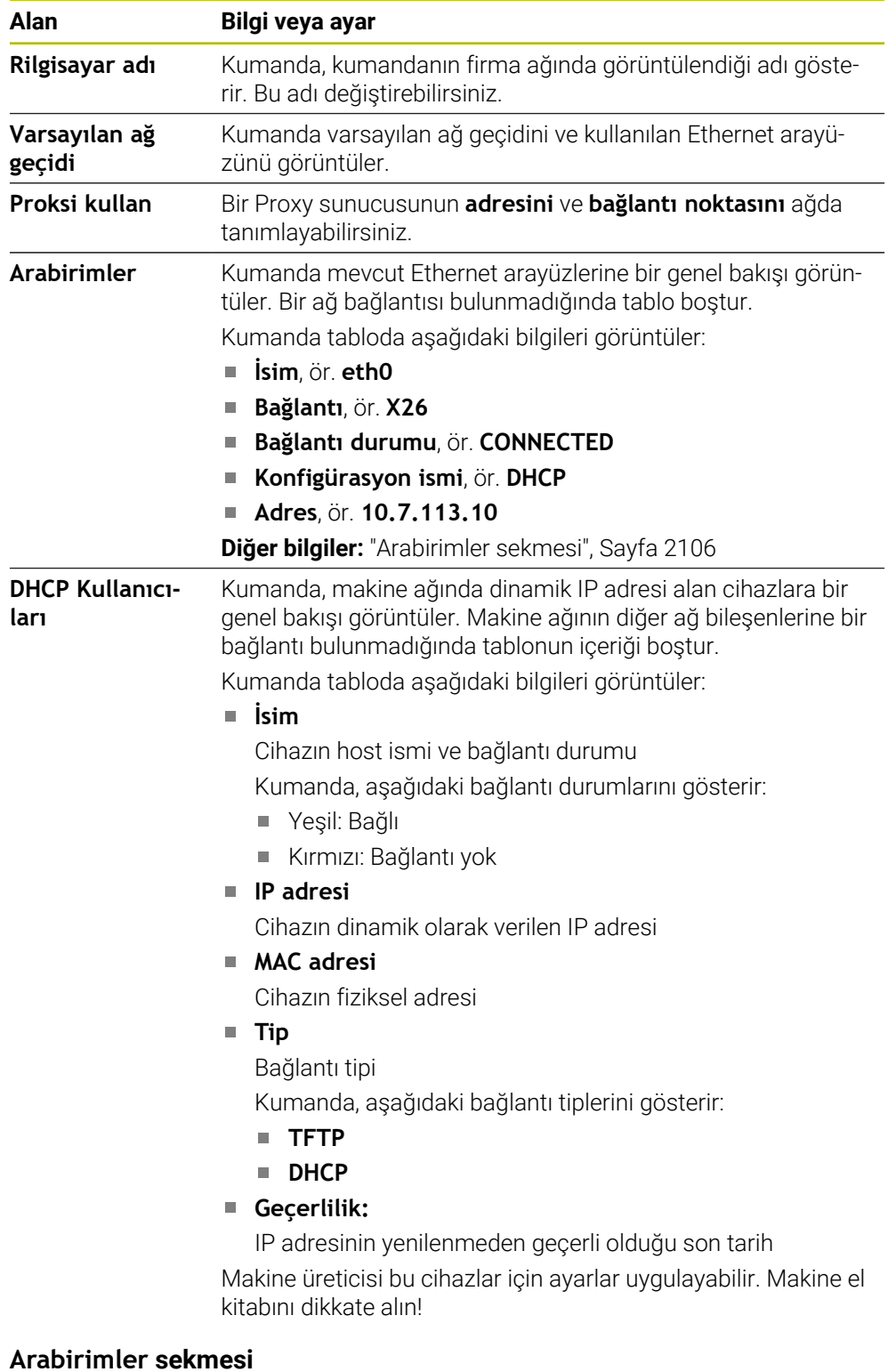

<span id="page-2105-0"></span>Kumanda **Arabirimler** sekmesinde mevcut Ethernet arayüzlerini görüntüler. **Arabirimler** sekmesi aşağıdaki bilgileri ve ayarları içerir:

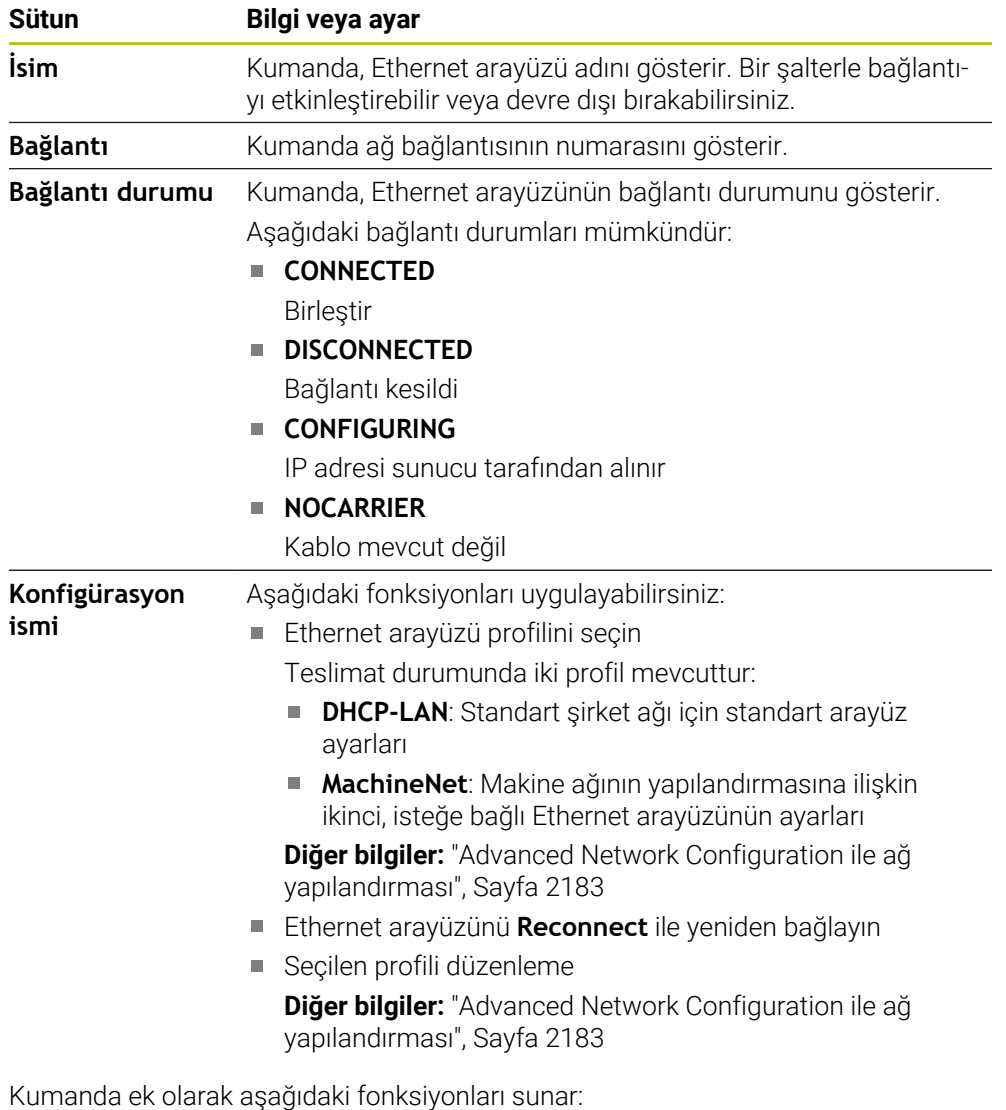

#### **Standart değer belirleyin**

Kumanda bir açılır pencere açar. Teslim edilen haldeki ayarlarda var olan profilleri veya dışa aktarılan profilleri içe aktarabilir ve etkinleştirebilirsiniz.

**Diğer bilgiler:** ["Ağ profillerini dışa ve içe aktarma", Sayfa 2109](#page-2108-0)

## **Konfigürasyon ismi**

i

Ağ bağlantısı için profiller ekleyebilir, düzenleyebilir veya kaldırabilirsiniz.

Etkin bir bağlantının bir profilini değiştirdiğinizde kumanda kullanılan profili güncellemez. İlgili arayüzü **Reconnect** ile yeniden bağlayın.

Kumanda yalnızca **Ethernet** bağlantı tipini destekler.

**Diğer bilgiler:** ["Advanced Network Configuration ile ağ yapılandırması",](#page-2182-0) [Sayfa 2183](#page-2182-0)

#### **DHCP Sunucusu sekmesi**

Makine üreticisi **DHCP Sunucusu** sekmesiyle kumanda üzerinde makine ağında bir DHCP sunucusu yapılandırabilir. Bu sunucunun yardımıyla kumanda, makine ağının diğer ağ bileşenleriyle bağlantı oluşturabilir, ör. endüstri bilgisayarlarıyla.

Makine el kitabını dikkate alın!

## **Ping/Yöneltme sekmesi**

**Ping/Yöneltme** sekmesinde ağ bağlantısını kontrol edebilirsiniz. **Ping/Yöneltme** sekmesi, aşağıdaki bilgileri ve ayarları içerir:

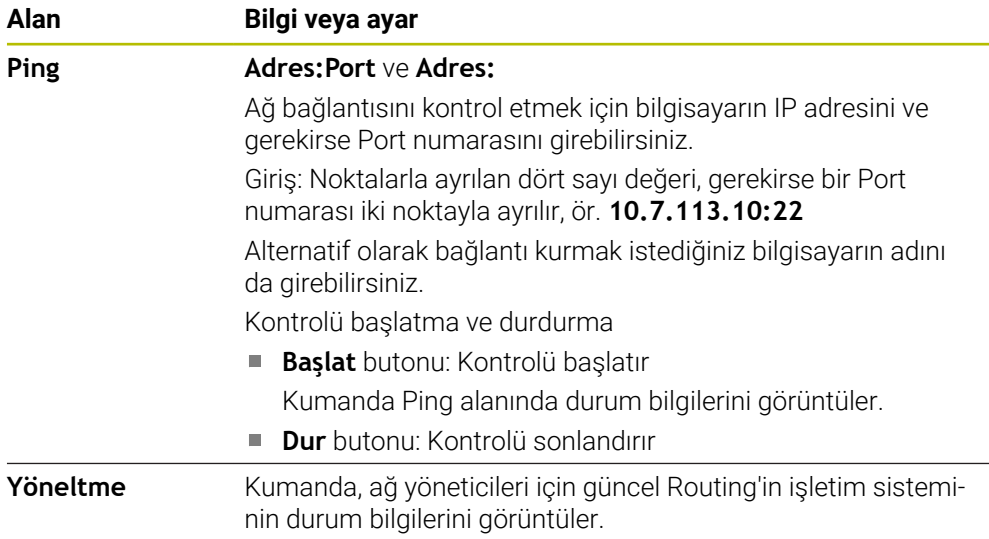

## **SMB etkinleştirme sekmesi**

**SMB etkinleştirme** sekmesi yalnızca bir VBox programlama alanıyla bağlantılı olarak bulunur.

Kontrol kutusu etkin olduğunda kumanda, kullanılan Windows bilgisayarının Explorer öğesi için bir anahtar sayısı tarafından korunan alanları veya bölümleri sunar, ör. **PLC**. Kontrol kutusunu yalnızca makine üreticisi anahtar sayısıyla etkinleştirebilir veya devre dışı bırakabilirsiniz.

**NC-Share** sekmesinin içerisinde **TNC VBox Control Panel** öğesinde seçilen bölümün görüntülenmesi için bir sürücü harfi seçersiniz ve sürücüyü ardından **Connect** ile bağlarsınız. Host, programlama alanının bölümlerini görüntüler.

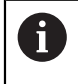

**Ayrıntılı bilgi:** Freze kumandaları için programlama yer' Dokümantasyonu programlama yeri yazılımıyla beraber indirirsiniz.

# <span id="page-2108-0"></span>**Ağ profillerini dışa ve içe aktarma**

Bir ağ profilini aşağıdaki şekilde dışa aktarabilirsiniz:

- **Ağ ayarları** penceresini açın
- **Konfiguration exportieren** öğesini seçin
- > Kumanda bir pencere açar.
- $\blacktriangleright$  İstenen ağ profilini seçin
- **OK** öğesini seçin
- Kumanda, ağ profilini **TNC:/etc/sysconfig/net** klasörüne kaydeder.

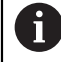

**DHCP** ve **eth1** profillerini dışa aktaramazsınız.

Bir ağ profilini aşağıdaki şekilde içe aktarabilirsiniz:

- **Ağ ayarları** penceresini açın
- **Arabirimler** sekmesini seçin
- **Standart değer belirleyin** öğesini seçin
- > Kumanda bir pencere açar.
- **Kullanıcı** öğesini seçin
- $\blacktriangleright$  İstenen ağ profilini seçin
- **OK** öğesini seçin
- > Kumanda güvenlik sorusu olan bir pencere açar.
- **OK** öğesini seçin
- Kumanda, seçilen ağ profilini içe aktarır ve etkinleştirir.
- Gerekirse kumandayı yeniden başlatın

# **Uyarılar**

- Ağ ayarlarında değişiklik yaptıktan sonra kumandayı tercihen yeniden başlatın.
- HEROS işletim sistemi **Ağ ayarları** penceresini yönetir. HEROS diyalog dilini değiştirmek için kumandayı yeniden başlatmanız gerekir. **Diğer bilgiler:** ["Kumandanın iletişim dili", Sayfa 2098](#page-2097-1)

# **40.12 OPC UA NC Sunucusu (seçenekler no. 56 - no. 61)**

# **40.12.1 Temel bilgiler**

Open Platform Communications Unified Architecture (OPC UA), bir spesifikasyonlar koleksiyonunu açıklar. Bu spesifikasyonlar, endüstri otomasyonu kapsamında makineden makineye iletişimi (M2M) standart hale getirir. OPC UA ör. bir HEIDENHAIN kumandası ve üçüncü şahıs tedarikçisi yazılımı gibi farklı üreticilere ait ürünler arasında, işletim sistemlerini kapsayıcı şekilde veri alışverişi sağlar. Bu sayede OPC UA, son yıllarda güvenli, güvenilir, üretici ve platformdan bağımsız endüstriyel iletişim için veri alışverişi standardı haline gelmiştir.

Federal Bilgi Teknolojileri Güvenliği Dairesi (BSI), 2016 yılında **OPC UA**'ya ilişkin bir güvenlik analizi yayınladı. Gerçekleştirilen spesifikasyon analizi, **OPC UA**'nın diğer çoğu endüstri protokolüne kıyasla yüksek bir güvenlik seviyesi sunduğunu gösterdi.

HEIDENHAIN, BSI'nın tavsiyelerine uyarak SignAndEncrypt ile yalnızca modern BT güvenlik profilleri sunar. Bunun için OPC UA tabanlı endüstri uygulamaları ve **OPC UA NC sunucusu** karşılıklı olarak sertifikalar ile kimlik doğrulaması yapar. Ayrıca aktarılan veriler şifrelenir. Böylece iletişim partnerleri arasında mesajların yakalanması veya manipüle edilmesi etkili bir şekilde önlenir.

# **Uygulama**

 **OPC UA NC sunucusu** hem standart hem de bireysel yazılım olarak kullanılabilir. Oluşturulan diğer arayüzlere kıyasla tek tip iletişim teknolojileri sayesinde OPC UA bağlantısının geliştirme giderleri önemli oranda daha düşüktür.

**OPC UA NC sunucusu** HEIDENHAIN NC bilgi modelinin sunucu adres alanında hazır bulunan veri ve fonksiyonlara erişimi mümkün kılar.

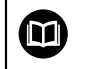

**OPC UA NC Server** arayüz dokümantasyonuna ve istemci uygulaması dokümantasyonuna uyun!

#### **İlgili konular**

Arayüz dokümantasyonu **OPC UA NC Server** İngilizce spesifikasyonlu **Bilgi Modeli**

ID: 1309365-xx veya **[OPC UA NC sunucusu arayüz dokümantasyonu](https://product.heidenhain.de/JPBC/image/FILEBASE_PUBLIC/1309365_02_C_01_1.pdf)**

OPC UA istemci sunucusunu kumandaya hızlı ve kolayca bağlayın **Diğer bilgiler:** ["Fonksiyon OPC UA bağlantı asistanı \(seçenekler no. 56 - no. 61\)",](#page-2112-0) [Sayfa 2113](#page-2112-0)

# **Ön koşullar**

- Yazılım seçenekleri no. 56 no. 61 OPC UA NC Sunucusu OPC UA tabanlı iletişim için HEIDENHAIN kumandası, **OPC UA NC sunucusunu** sunar. Bağlanacak her bir OPC UA istemci uygulaması için mevcut altı yazılım seçeneğinden birine ihtiyaç duyarsınız (no. 56 - 61).
- Güvenlik duvarı yapılandırılmış **Diğer bilgiler:** ["Güvenlik duvarı", Sayfa 2130](#page-2129-0)
- OPC UA-İstemcisi, **OPC UA NC sunucusunungüvenlik politikasını** ve kimlik doğrulama yöntemini destekler:
	- **Security Mode: SignAndEncrypt**
	- **Algorithm: Basic256Sha256**
	- **User Authentication: X509 Certificates**

# **Fonksiyon tanımı**

 **OPC UA NC sunucusu** hem standart hem de bireysel yazılım olarak kullanılabilir. Oluşturulan diğer arayüzlere kıyasla tek tip iletişim teknolojileri sayesinde OPC UA bağlantısının geliştirme giderleri önemli oranda daha düşüktür.

Kumanda aşağıdaki OPC UA fonksiyonlarını destekler:

- Değişkenleri okuma ve yazma
- Değer değişikliklerine abonelik
- Yöntemlerin uygulanması
- Etkinliklere abonelik
- Alet verilerini okuma ve yazma (yalnızca uygun yetki ile)
- **TNC:** sunucusuna dosya sistemi erişimi
- **PLC:** sunucusuna dosya sistemi erisimi (yalnızca uygun yetki ile)

#### <span id="page-2110-0"></span>**OPC UA ile bağlantıdaki makine parametreleri**

 **OPC UA NC sunucusu**, OPC UA istemci uygulamalarına genel makine bilgileri sorgusu yapma olanağı tanır; ör. makinenin üretim yılı veya yeri.

Makinenizin dijital olarak tanımlanması için aşağıdaki makine parametreleri sunulur:

- Kullanıcı için **CfgMachineInfo** (no. 131700) **Diğer bilgiler:** ["Makine bilgileri alanı", Sayfa 2092](#page-2091-0)
- Makine üreticisi için **CfgOemInfo** (no. 131600)

**Diğer bilgiler:** ["Makine üreticisi bilgisi alanı", Sayfa 2092](#page-2091-1)

#### **Dizinlere erişim**

**OPC UA NC sunucusuTNC:** ve **PLC:** dizinlerine okuma ve yazma erişimi sağlar.

Aşağıdaki etkileşimler mümkündür:

- Klasör oluşturma ve silme
- Dosya okuma, değiştirme, kopyalama, yer değiştirme, oluşturma ve silme

NC yazılımının çalıştığı süre boyunca aşağıdaki makine parametrelerinde referans verilen dosyalar yazma erişimine kapatılır:

- Makine üreticisi tarafından **CfgTablePath** (No. 102500) makine parametresinde referans verilen tablolar
- Makine üreticisi tarafından **dataFiles** (No. 106303, **CfgConfigData** No. 106300 şubesi) makine parametresinde referans verilen dosyalar

 **OPC UA NC sunucusu** yardımıyla NC yazılımı kapalı olduğunda bile kumandaya erişmek mümkündür. İşletim sistemi etkin olduğu sürece ör. otomatik olarak oluşturulan sunucu dosyalarını istediğiniz zaman aktarabilirsiniz.

# *BILGI*

#### **Dikkat, maddi zarar olasılığı!**

Kumanda, değişiklik veya silme işlemlerinden önce dosyaları otomatik olarak yedeklemez. Eksik olan dosyalar kurtarılamayacak şekilde kaybolur. Sistemle ilgili dosyalarının, örn. alet tablosunun, silinmesi veya değiştirilmesi kumanda fonksiyonlarını olumsuz etkileyebilir!

Sistemle ilgili dosyalar yalnızca yetkili uzman personel tarafından değiştirilebilirler

#### **Gerekli sertifikalar**

**OPC UA NC sunucusu** üç farklı türde sertifika gerektirir. Application Instance Certificates olarak adlandırılan sertifikaların ikisine sunucu ve istemci, güvenli bir bağlantı kurmak için ihtiyaç duyar. Kullanıcı sertifikası, yetkilendirme ve belirli kullanıcı yetkilerine sahip bir oturum açmak için gereklidir.

Kumanda sunucu için otomatik olarak **Chain of Trust** adlı iki kademeli bir sertifika zinciri oluşturur. Bu sertifika zinciri, self-signed Root sertifikası adında bir sertifika (**Revocation List** dahil) ve bununla oluşturulmuş, sunucu için olan bir sertifikadan meydana gelir.

İstemci sertifikası **PKI Admin** fonksiyonunun **Güvenilir** sekmesi altına alınmalıdır.

Tüm sertifika zincirinin kontrolü için diğer tüm sertifikalar **PKI Admin** fonksiyonunun **Düzenleyen** sekmesi altına alınmalıdır.

#### **Kullanıcı sertifikası**

Kumanda, kullanıcı sertifikasını **Current User** veya **UserAdmin**HEROS fonksiyonları altında yönetir. Bir oturum açtığınızda ilgili dahili kullanıcının yetkileri etkindir.

Bir kullanıcıya aşağıdaki şekilde bir kullanıcı sertifikası atarsınız:

- **Current User** HEROS fonksiyonunu açın
- **SSH anahtarı ve sertifikaları** öğesini seçin
- **Sertifikann içe aktrlm.** yazılım tuşuna basın
- > Kumanda bir açılır pencere açar.
- ▶ Sertifikayı seçin
- **Open** öğesini seçin
- > Kumanda sertifikayı içe aktarır.
- **OPC UA içn kullann** yazılım tuşuna basın

#### **Kendi ürettiğiniz sertifikalar**

Gerekli sertifikaların hepsini kendiniz de oluşturabilir ve içe aktarabilirsiniz. Kendi oluşturduğunuz sertifikalar aşağıdaki nitelikleri taşımalı ve zorunlu bilgileri içermelidir:

- Genel
	- Dosva tipi \*.der
	- Hash SHA256 içeren imza
	- Geçerlilik süresi, maks. 5 yıl tavsiye edilir
- $\blacksquare$  İstemci sertifikaları
	- $\blacksquare$  istemcinin ana bilgisayar adı
	- **E** İstemcinin Application-URI bilgisi
- Sunucu sertifikaları
	- Kumandanın ana bilgisayar adı
	- Sunucunun asağıdaki örneğe uygun Application-URI bilgisi: urn:<hostname>/HEIDENHAIN/OpcUa/NC/Server
	- Maks. 20 yıllık çalışma süresi

#### **Uyarı**

OPC UA, üretici ve platformdan bağımsız, açık bir iletişim standardıdır. Bir OPC UA istemci SDK bu nedenle **OPC UA NC sunucusunun** parçası değildir.

## <span id="page-2111-0"></span>**40.12.2 Menü noktası OPC UA (seçenek no. 56 - no. 61)**

#### **Uygulama**

**Settings** uygulamasının **OPC UA** menü noktasında, kumandaya olan bağlantıları kurabilir ve **OPC UA NC Server** durumunu kontrol edebilirsiniz.

#### **Fonksiyon tanımı**

**Ağ/uzaktan erişim** grubunda **OPC UA** menü noktasını seçebilirsiniz. **OPC UA NC sunucusu** alanı aşağıdaki fonksiyonları içerir:

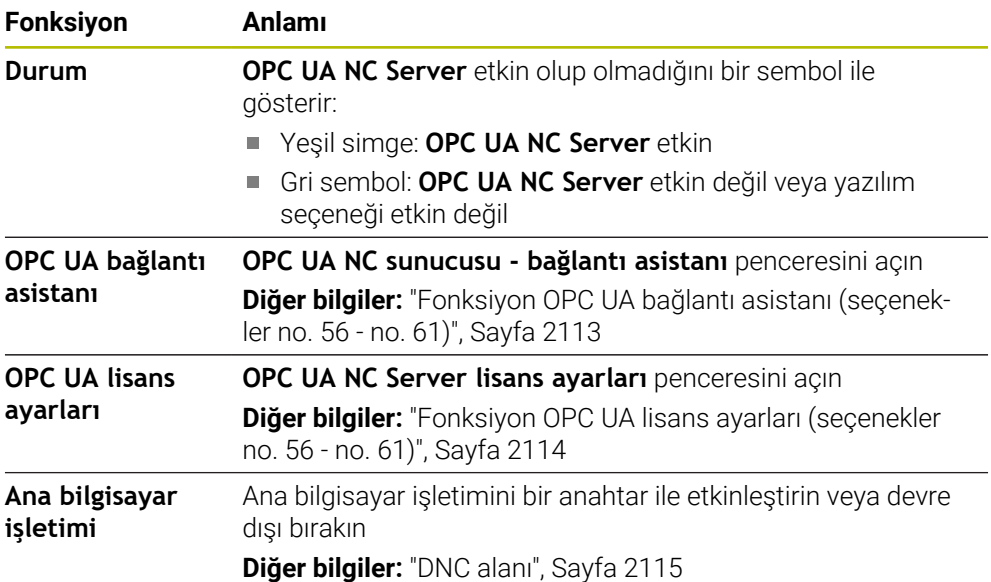

## <span id="page-2112-0"></span>**40.12.3 Fonksiyon OPC UA bağlantı asistanı (seçenekler no. 56 - no. 61)**

#### **Uygulama**

Bir OPC UA istemci uygulamasının hızlı ve kolay kurulumu için **OPC UA NC sunucusu - bağlantı asistanı** penceresi mevcuttur. Bu asistan, kumanda ile bir OPC UA istemci uygulamasının bağlantısını kurmak için gerekli adımlarda rehberlik eder.

#### **İlgili konular**

- **OPC UA NC Server lisans ayarları** penceresini kullanarak no. 56 ile no. 61 arasındaki bir yazılım seçeneğine OPC UA istemci uygulaması atama
- **PKI Admin** menü noktasıyla sertifikaları yönetin

#### **Fonksiyon tanımı**

**OPC UA** menü noktasında **OPC UA bağlantı asistanı** fonksiyonu ile **OPC UA NC sunucusu - bağlantı asistanı** penceresini açabilirsiniz.

**Diğer bilgiler:** ["Menü noktası OPC UA \(seçenek no. 56 - no. 61\)", Sayfa 2112](#page-2111-0) Asistan aşağıdaki işlem adımlarını içerir:

- **OPC UA NC sunucusu** sertifikalarını dışa aktarın
- OPC UA istemci uygulamasının sertifikalarını içe aktarma
- Mevcut her bir **OPC UA NC sunucusu** yazılım seçeneğini bir OPC UA istemci uygulamasına atayın
- Kullanıcı sertifikalarını içe aktarma
- Kullanıcı sertifikalarını bir kullanıcıya atama
- Güvenlik duvarının yapılandırılması

En az bir seçenek no. 56 - no. 61 etkinse kumanda ilk başlatma sırasında kendi ürettiği sertifika zincirinin bir parçası olarak sunucu sertifikasını oluşturur. İstemci sertifikasını istemci uygulaması veya uygulamanın üreticisi oluşturur. Kullanıcı sertifikası kullanıcı hesabına bağlanır. IT bölümünüzle irtibata geçin.

## **Uyarı**

**OPC UA NC sunucusu - bağlantı asistanı** size aynı zamanda kullanıcı ve OPC UA istemci uygulaması için test veya örnek sertifika oluşturmada da destek olur. Kumandada oluşturulan kullanıcı ve istemci uygulama sertifikalarını yalnızca programlama yerinde geliştirme amaçlı kullanın.

# <span id="page-2113-0"></span>**40.12.4 Fonksiyon OPC UA lisans ayarları (seçenekler no. 56 - no. 61)**

## **Uygulama**

**OPC UA NC Server lisans ayarları** penceresi ile bir OPC UA istemci uygulamasını no. 56 ile no. 61 arasındaki bir yazılım seçeneğine atayabilirsiniz.

#### **İlgili konular**

OPC UA istemci uygulamasını **OPC UA bağlantı asistanı** fonksiyonu ile oluşturun **Diğer bilgiler:** ["Fonksiyon OPC UA bağlantı asistanı \(seçenekler no. 56 - no. 61\)",](#page-2112-0) [Sayfa 2113](#page-2112-0)

#### **Fonksiyon tanımı**

**OPC UA bağlantı asistanı** fonksiyonuyla veya **PKI Admin** menü öğesinde bir OPC UA istemci uygulamasının sertifikasını içe aktardığınızda, seçim penceresinde sertifikayı seçebilirsiniz.

Bir sertifika için **Etkin** onay kutusunu etkinleştirdiğinizde, kumanda OPC UA istemci uygulaması için bir yazılım seçeneği kullanır.

# <span id="page-2114-0"></span>**40.13 Menü noktası DNC**

## **Uygulama**

**DNC** menü noktasıyla, örneğin bir ağ üzerinden bağlantılar gibi kumandaya erişimi etkinleştirebilir veya engelleyebilirsiniz.

#### **İlgili konular**

Ağ sürücüsünü bağla

**Diğer bilgiler:** ["Kumandanın ağ sürücüleri", Sayfa 2100](#page-2099-0)

- Ağ kurma
- **Diğer bilgiler:** ["Ethernet arayüzü", Sayfa 2103](#page-2102-0) **TNCremo** 
	- **Diğer bilgiler:** ["Veri aktarımı için PC yazılımı", Sayfa 2179](#page-2178-0)
- Remote Desktop Manager (seçenek no. 133) **Diğer bilgiler:** ["Pencere Remote Desktop Manager \(seçenek no. 133\)",](#page-2123-0) [Sayfa 2124](#page-2123-0)

# **Fonksiyon tanımı**

**DNC** alanı aşağıdaki sembolleri içerir:

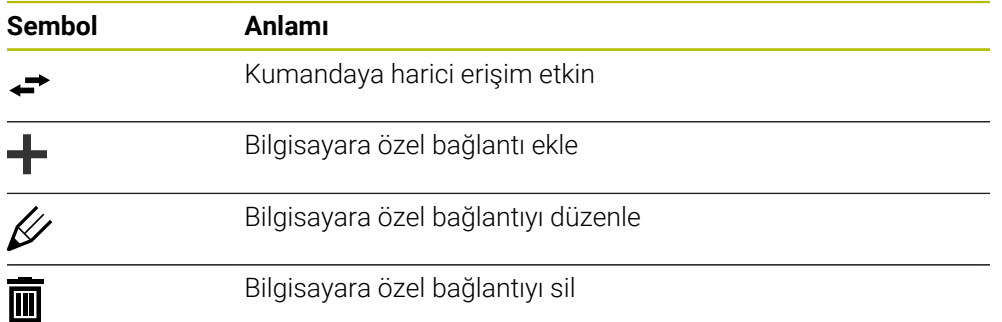

# <span id="page-2114-1"></span>**DNC alanı**

**DNC** alanında şalterlerin yardımıyla aşağıdaki fonksiyonları etkinleştirebilirsiniz:

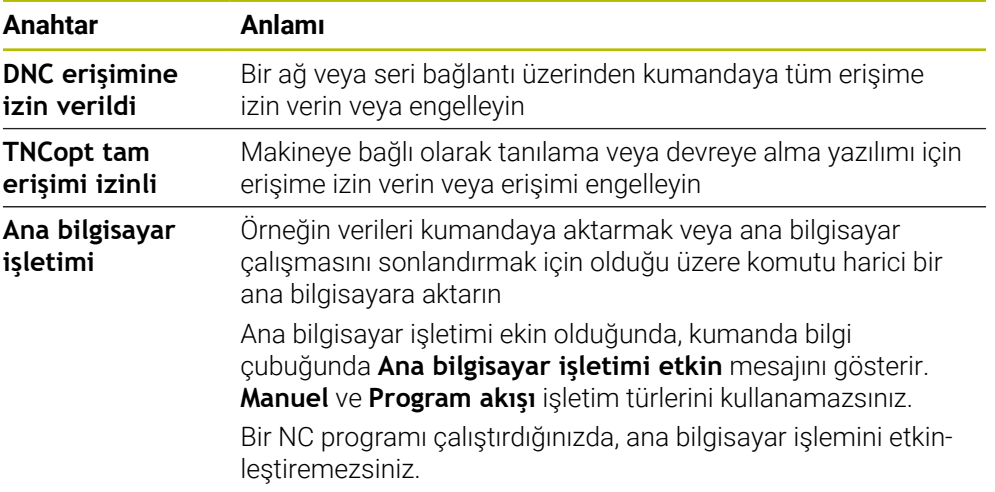

# **Kullanıcı için güvenli bağlantılar**

**Kullanıcı için güvenli bağlantılar** alanında aşağıdaki fonksiyonları etkinleştirebilirsiniz:

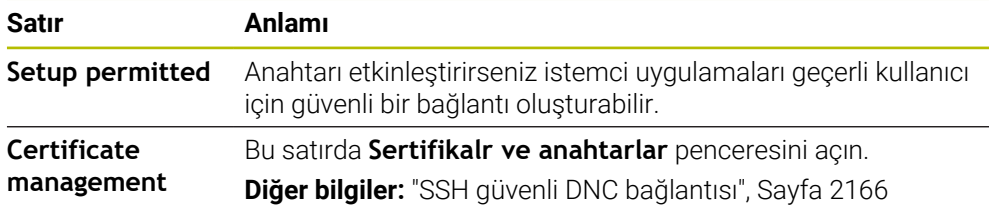

## **Bilgisayara özel bağlantılar**

Makine üreticisi isteğe bağlı **CfgAccessControl** (no. 123400) makine parametresi tanımladığında, **Bağlantılar** alanında tanımladığınız 32 bağlantıya kadar erişime izin verebilir veya erişimi engelleyebilirsiniz.

Kumanda, tanımlanan bilgileri bir tabloda gösterir:

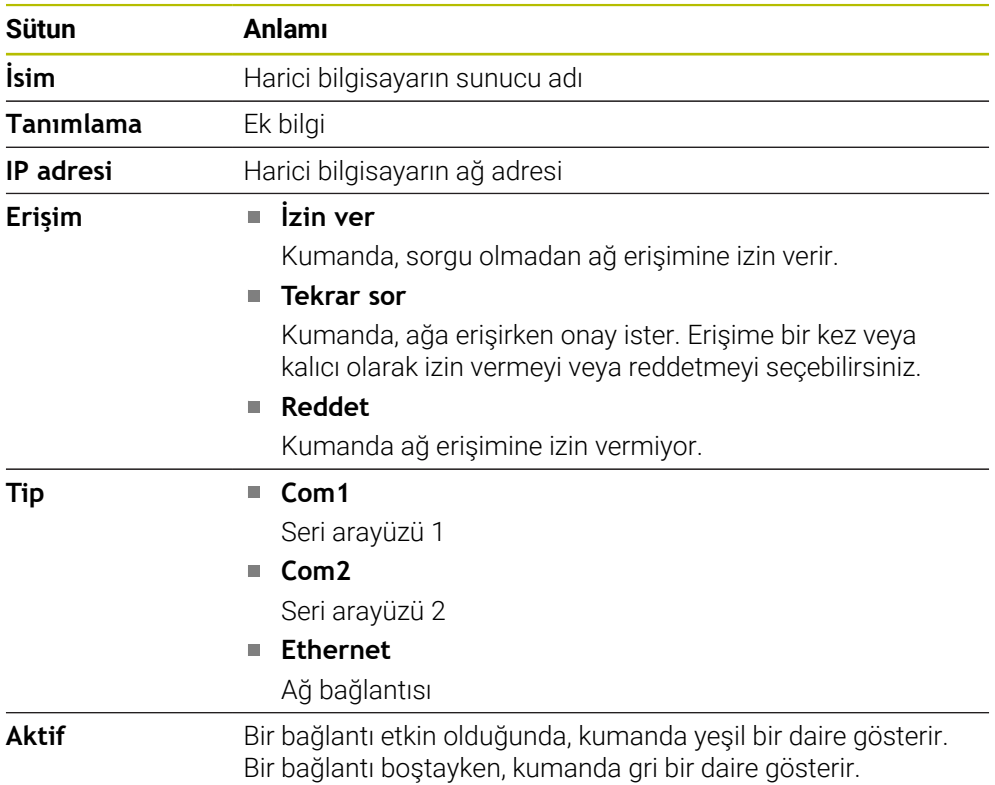

#### **Uyarılar**

- Makine üreticisi, **ana bilgisayar işletimi** anahtarının kullanılabilir olup olmadığını belirlemek için **allowDisable** (no. 129202) makine parametresini kullanır.
- İsteğe bağlı **denyAllConnections** (no. 123403) makine parametresi ile makine üreticisi, kumandanın bilgisayara özel bağlantılara izin verip vermediğini tanımlar.

# **40.14 Yazıcı**

# **Uygulama**

**Yazıcı** menü noktası ile **Heros Printer Manager** penceresinde yazıcılar oluşturabilir ve yönetebilirsiniz.

#### **İlgili konular**

**FN 16: F-PRINT** fonksiyonu yardımıyla yazdırma işlemi **Diğer bilgiler:** ["FN 16: F-PRINT ile biçimlendirilmiş metinlerin çıktıları", Sayfa 1368](#page-1367-0)

# **Ön koşul**

**Postscript özellikli yazıcı** 

Kumanda yalnızca ör. KPDL3 gibi Postscript emülasyonunu anlayan yazıcılarla iletişim kurabilir. Bazı yazıcılarda Postscript emülasyonu yazıcının menüsünde ayarlanabilir.

**Diğer bilgiler:** ["Uyarı", Sayfa 2120](#page-2119-0)

# **Fonksiyon tanımı**

**Heros Printer Manager** penceresini **Yazıcı** menü noktası ile açabilirsiniz. Menü noktası **Settings** uygulamasının **Ağ/uzaktan erişim** grubunda bulunur. Aşağıdaki dosyaları yazdırabilirsiniz:

- Metin dosyaları
- Grafik dosyaları
- **PDF** dosyaları

**Diğer bilgiler:** ["Dosya türleri", Sayfa 1139](#page-1138-0)

Bir yazıcı oluşturduğunuzda, kumanda dosya yöneticisinde **YAZICI:** sürücüsünü gösterir. Sürücü, tanımlanan her yazıcı için bir klasör içerir.

**Diğer bilgiler:** ["Yazıcı oluşturma", Sayfa 2120](#page-2119-1)

Bir yazdırmayı aşağıdaki yollarla başlatabilirsiniz:

Yazdırılacak dosyayı **YAZICI:** sürücüsüne kopyalayın

Yazdırılacak dosya otomatik olarak varsayılan yazıcıya iletilir ve yazdırma işi tamamlandıktan sonra dizinden silinir.

Varsayılan yazıcı dışında bir yazıcı kullanmak istediğinizde, dosyayı yazıcılar alt dizinine de kopyalayabilirsiniz.

**FN 16: F-PRINT** fonksiyonu yardımıyla

# **Butonlar**

**Heros Printer Manager** penceresi aşağıdaki butonları içerir:

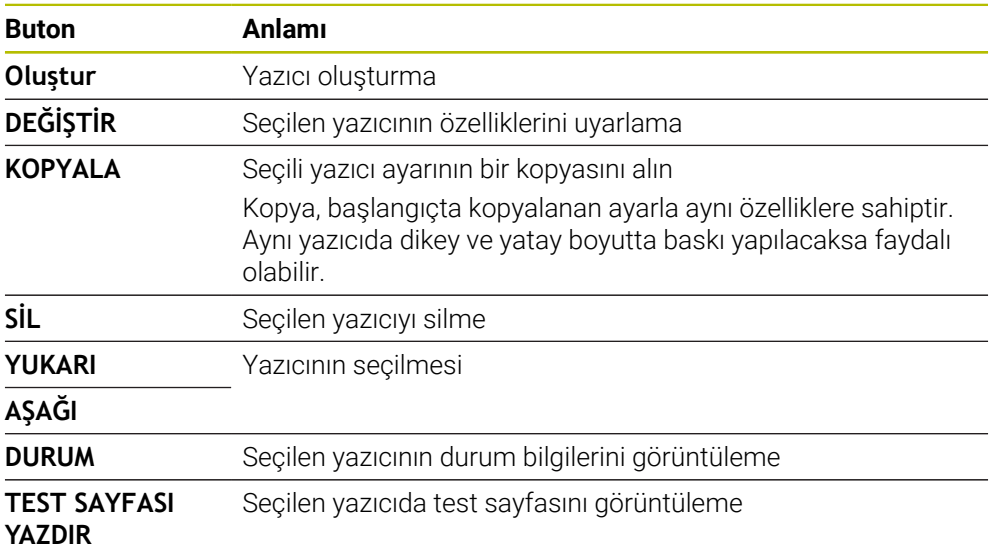

# **Yazıcıyı değiştirin penceresi**

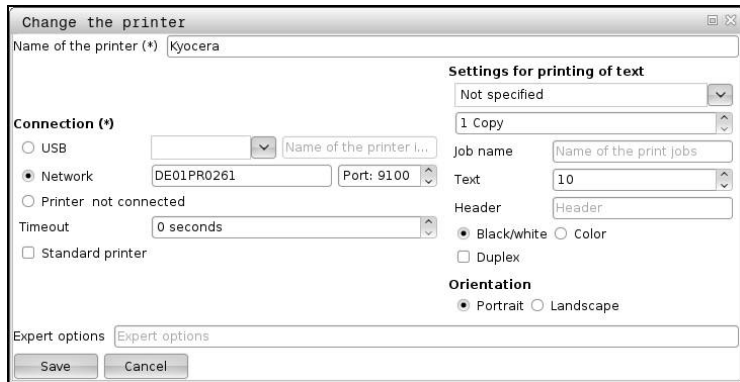

Her yazıcı için aşağıdaki özellikler ayarlanabilir:

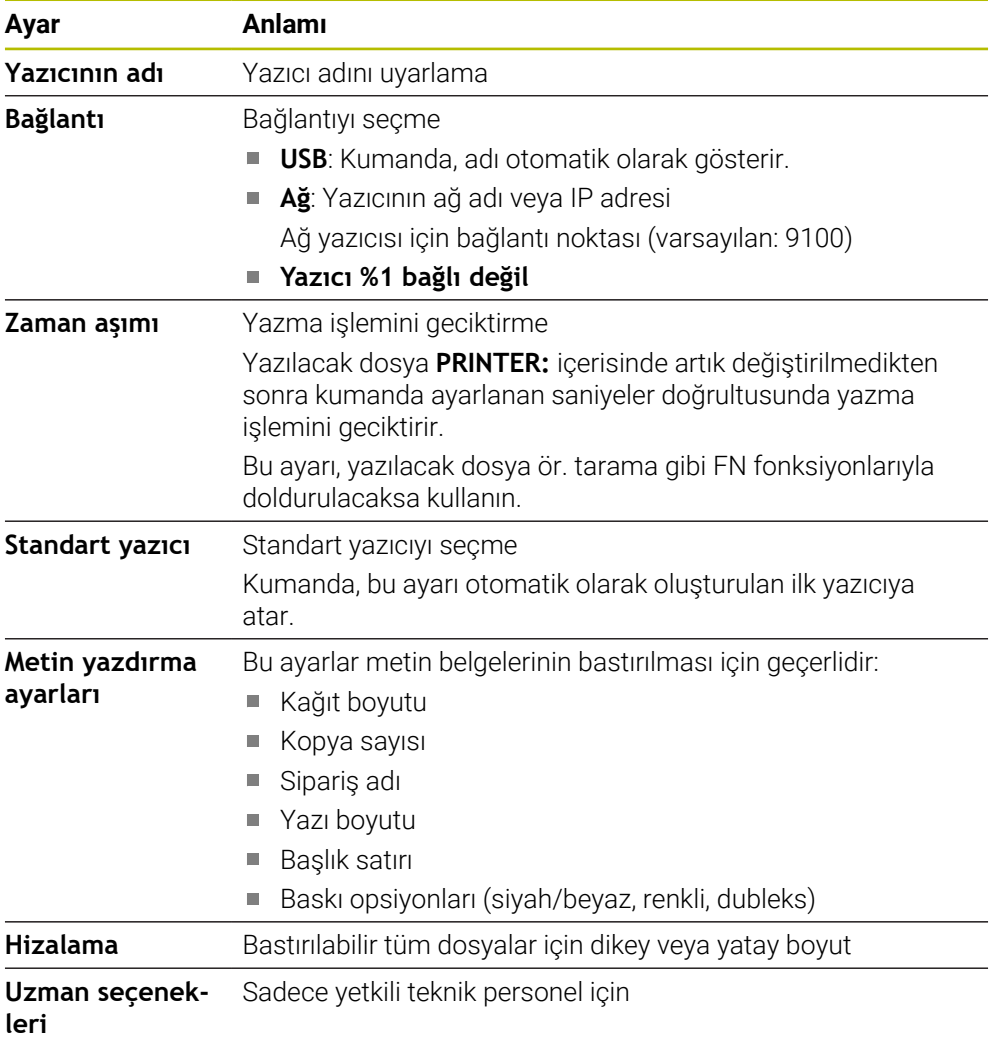

# <span id="page-2119-1"></span>**40.14.1 Yazıcı oluşturma**

Yeni bir yazıcıyı aşağıdaki şekilde oluşturun:

- Diyalogda yazıcının adını girin
- **Oluştur** öğesini seçin
- > Kumanda yeni bir yazıcı ekler.
- **DEĞİŞTİR** öğesini seçin
- Kumanda **Yazıcıyı değiştirin** penceresini açar.
- Özellikleri tanımlayın
- **Kaydet** öğesini seçin
- Kumanda, ayarları kabul eder ve tanımlanan yazıcıyı listede gösterir.

## <span id="page-2119-0"></span>**Uyarı**

Yazıcınız Postscript emülasyonunu desteklemiyorsa gerekirse yazıcı ayarlarını değiştirin.

# **40.15 Menü noktası VNC**

# **Uygulama**

**VNC**, yerel bir bilgisayarda uzaktaki bir bilgisayarın ekran içeriğini görüntüleyen ve karşılığında yerel bilgisayardan uzaktaki bilgisayara klavye ve fare hareketlerini gönderen bir yazılımdır.

#### **İlgili konular**

- Güvenlik duvarı ayarları
	- **Diğer bilgiler:** ["Güvenlik duvarı", Sayfa 2130](#page-2129-0)
- Remote Desktop Manager (seçenek no. 133)

**Diğer bilgiler:** ["Pencere Remote Desktop Manager \(seçenek no. 133\)",](#page-2123-0) [Sayfa 2124](#page-2123-0)

#### **Fonksiyon tanımı**

**VNC** menü noktasıyla **VNC ayarları** penceresini açabilirsiniz. Menü noktası **Settings** uygulamasının **Ağ/uzaktan erişim** grubunda bulunur.

# **Butonlar ve semboller**

**VNC ayarları** penceresi aşağıdaki butonları ve sembolleri içerir:

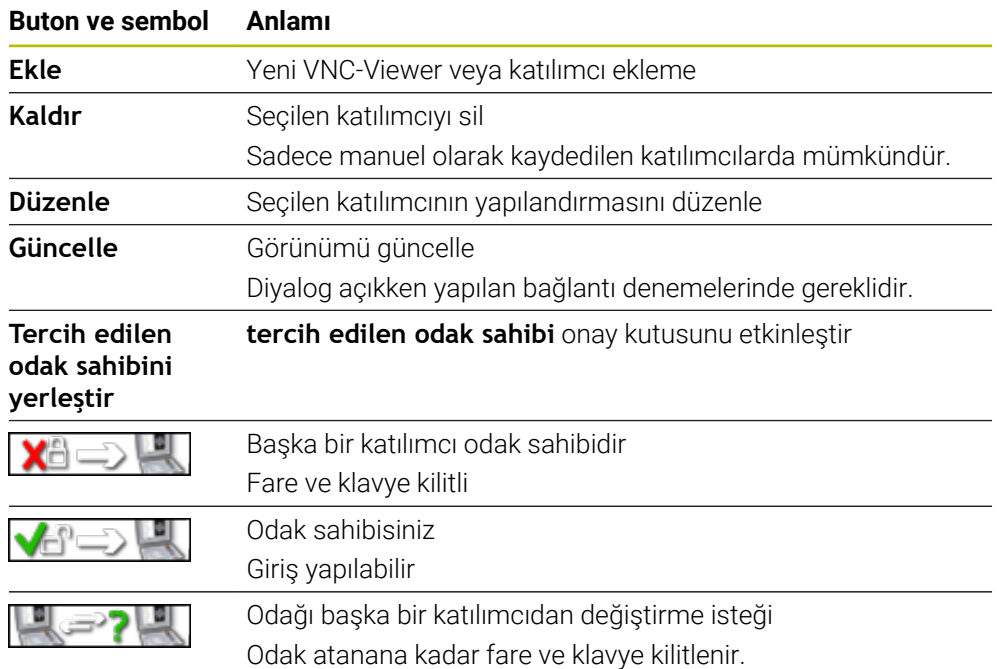

# **VNC katılımcı ayarları alanı**

**VNC katılımcı ayarları** alanında kumanda tüm katılımcıların bir listesini gösterir. Kumanda aşağıdaki içerikleri gösterir:

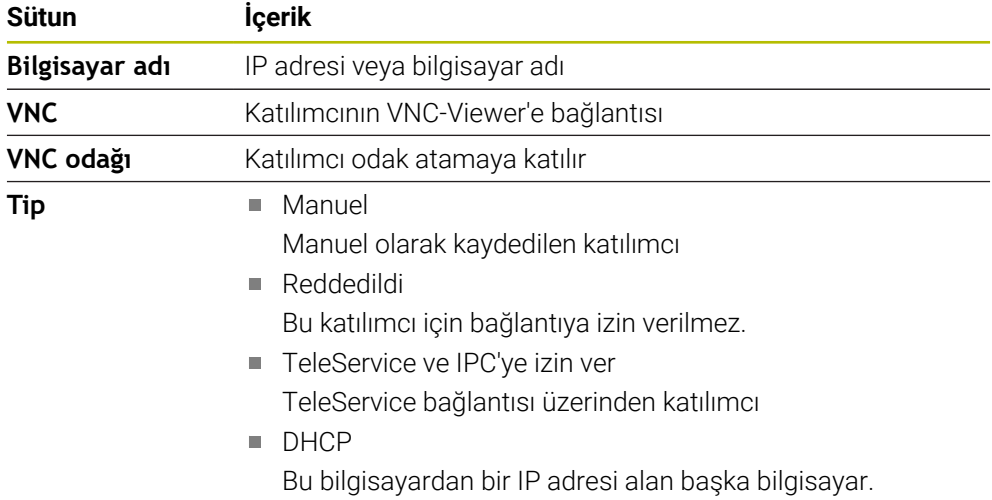

# **Genel ayarlar alanı**

**Genel ayarlar** alanında aşağıdaki ayarlar tanımlanabilir:

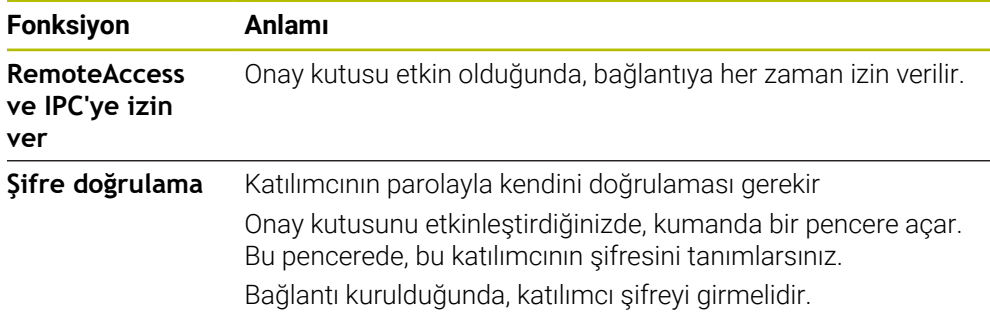

# **Başka VNC'yi mümkün hale getir alanı**

**Başka VNC'yi mümkün hale getir** alanında aşağıdaki ayarları tanımlayabilirsiniz:

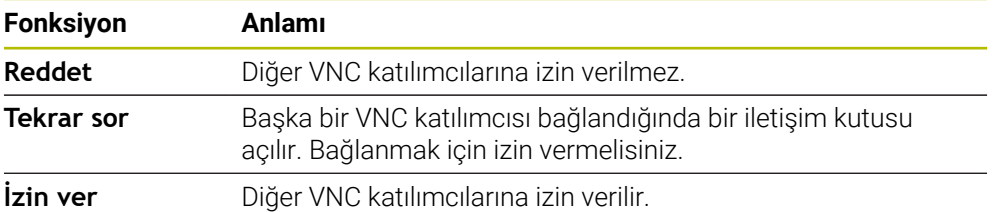

## **VNC Odaklanma ayarları alanı**

**VNC Odaklanma ayarları** alanında aşağıdaki ayarları tanımlayabilirsiniz:

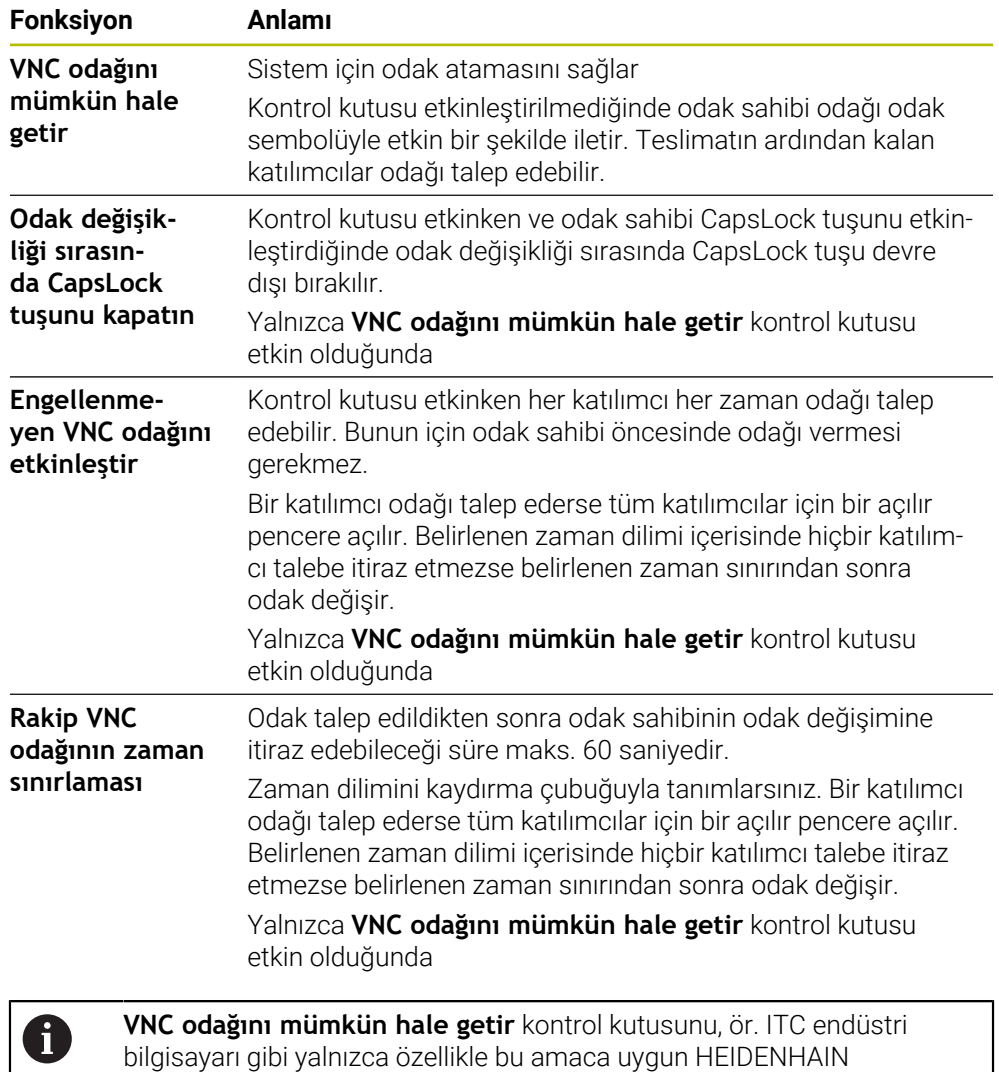

# **Uyarılar**

Makine üreticisi, birkaç katılımcı veya kumanda ünitesi olduğunda odak atama sürecini tanımlar. Odak ataması, makinenin yapısına ve çalışma durumuna bağlıdır.

cihazlarıyla bağlantılı olarak etkinleştirin.

- Makine el kitabını dikkate alın!
- Kumandanın güvenlik duvarı ayarları, VNC protokolünün tüm katılımcılar için yayınlanmasına izin vermiyorsa kumanda bir mesaj görüntüler.

#### **Tanım**

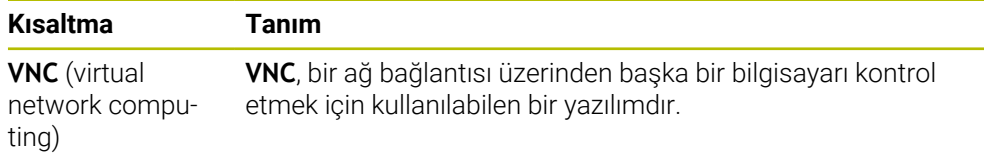

# <span id="page-2123-0"></span>**40.16 Pencere Remote Desktop Manager (seçenek no. 133)**

## **Uygulama**

Remote Desktop Manager ile Ethernet üzerinden bağlı harici bilgisayar ünitelerini kumanda ekranında görüntüleyebilir ve kumanda yardımıyla çalıştırabilirsiniz. Kumanda aracılığıyla bir Windows bilgisayarını da kapatabilirsiniz.

#### **İlgili konular**

- Harici erişim
	- **Diğer bilgiler:** ["Menü noktası DNC", Sayfa 2115](#page-2114-0)

# **Ön koşul**

- Uzak masaüstü yöneticisi yazılım seçeneği no. 133
- Mevcut ağ bağlantısı **Diğer bilgiler:** ["Ethernet arayüzü", Sayfa 2103](#page-2102-0)

# **Fonksiyon tanımı**

**Remote Desktop Manager** penceresini **Remote Desktop Manager** menü noktası ile açabilirsiniz. Menü noktası **Settings** uygulamasının **Ağ/uzaktan erişim** grubunda bulunur.

Remote Desktop Manager ile aşağıdaki bağlantı seçenekleri mevcuttur:

**Windows Terminal Service (RemoteFX)**: kumanda üzerinde harici bir Windows bilgisayarın masaüstünü görüntüleyin

**Diğer bilgiler:** ["Windows Terminal Service \(RemoteFX\)", Sayfa 2125](#page-2124-0)

**VNC**: kumanda üzerinde harici bir Windows, Apple veya Unix bilgisayarın masaüstünü görüntüleyin

**Diğer bilgiler:** ["VNC", Sayfa 2125](#page-2124-1)

- **Bir hesaplayıcıyı kapatma/başlatma**: Windows bilgisayarı kumanda ile otomatik olarak kapatın
- **WEB**: Yalnızca yetkili teknik personel için
- **SSH:** Yalnızca yetkili teknik personel için
- **XDMCP**: Yalnızca yetkili teknik personel için
- **Kullanıcı tanımlı bağlantı**: Yalnızca yetkili teknik personel için

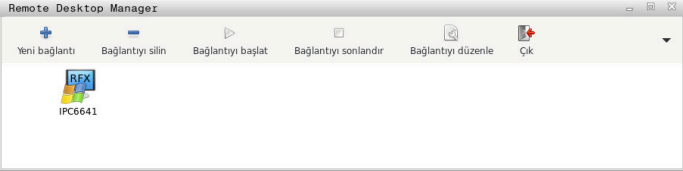

HEIDENHAIN, Windows bilgi işlem birimi olarak IPC 6641'i sunar. IPC 6641'in yardımıyla, Windows tabanlı uygulamaları doğrudan kumanda üzerinden başlatabilir ve çalıştırabilirsiniz.

Harici bağlantının veya harici bilgisayarın masaüstü etkinse fare ve alfa klavyeyle yapılan tüm girişler oraya aktarılır.

İşletim sistemi kapatılırsa kumanda tüm bağlantıları otomatik olarak sonlandırır. Burada sadece bağlantının sonlandırıldığına ve harici bilgisayar veya harici sistemin otomatik olarak kapatılmadığına dikkat edin.
## **Butonlar**

**Remote Desktop Manager** aşağıdaki butonları içerir:

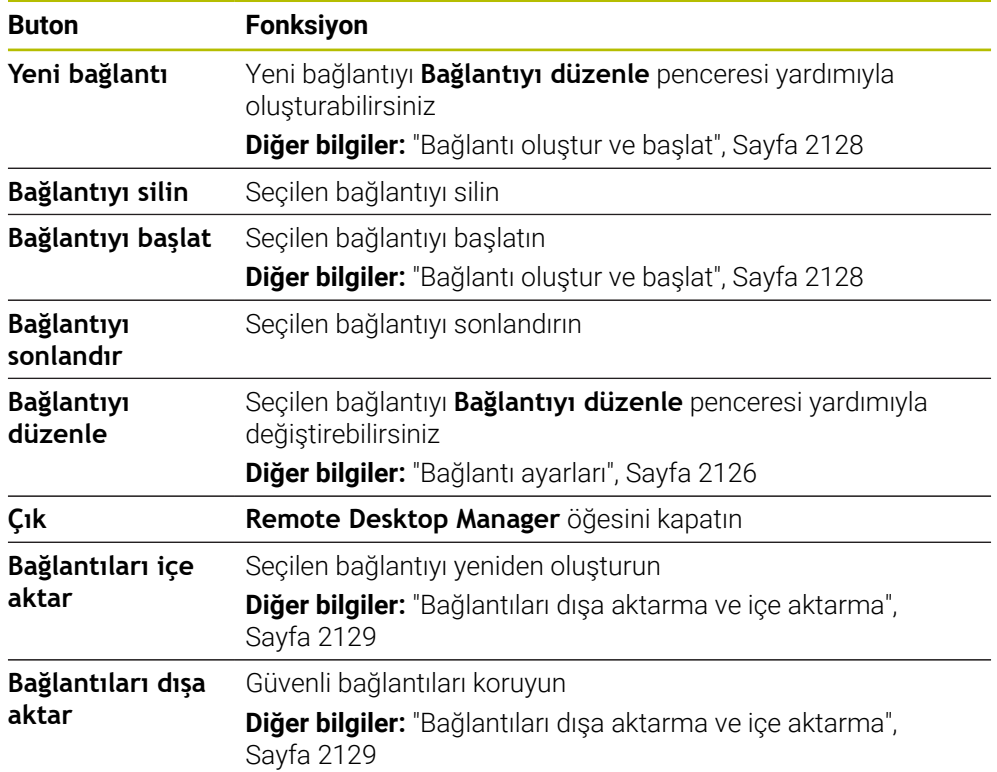

## **Windows Terminal Service (RemoteFX)**

RemoteFX bağlantısı için bilgisayarda herhangi bir ek yazılıma ihtiyacınız yoktur ancak bilgisayar ayarlarını yapmanız gerekebilir.

**Diğer bilgiler:** ["Windows Terminal Service \(RemoteFX\) için harici bilgisayarı](#page-2127-1) [yapılandırın", Sayfa 2128](#page-2127-1)

HEIDENHAIN, IPC 6641 bağlantısı için bir RemoteFX bağlantısının kullanılmasını önerir.

Harici bilgisayarın ekranı için RemoteFX üzerinden ayrı bir pencere açılır. Harici bilgisayardaki etkin masaüstü kilitlenir ve kullanıcının oturumu kapatılır. Bu şekilde iki sayfanın kullanımına engel olunur.

## **VNC**

**VNC** ile bağlantı kurmak için harici bilgisayarınıza yönelik ek bir VNC sunucusuna ihtiyacınız vardır. Bağlantıyı oluşturmadan önce örneğin TightVNC Sunucusunda olduğu gibi VNC sunucusunu kurun ve yapılandırın.

Harici bilgisayarın ekranı **VNC** aracılığıyla yansıtılır. Harici bilgisayardaki etkin masaüstü otomatik olarak kilitlenmez.

**VNC** bağlantısı ile Windows menüsü üzerinden harici bilgisayarı kapatabilirsiniz. Bağlantı yoluyla yeniden başlatma mümkün değildir.

## <span id="page-2125-0"></span>**Bağlantı ayarları**

#### **Genel ayarlar**

Aşağıdaki ayarlar tüm bağlantı seçenekleri için geçerlidir:

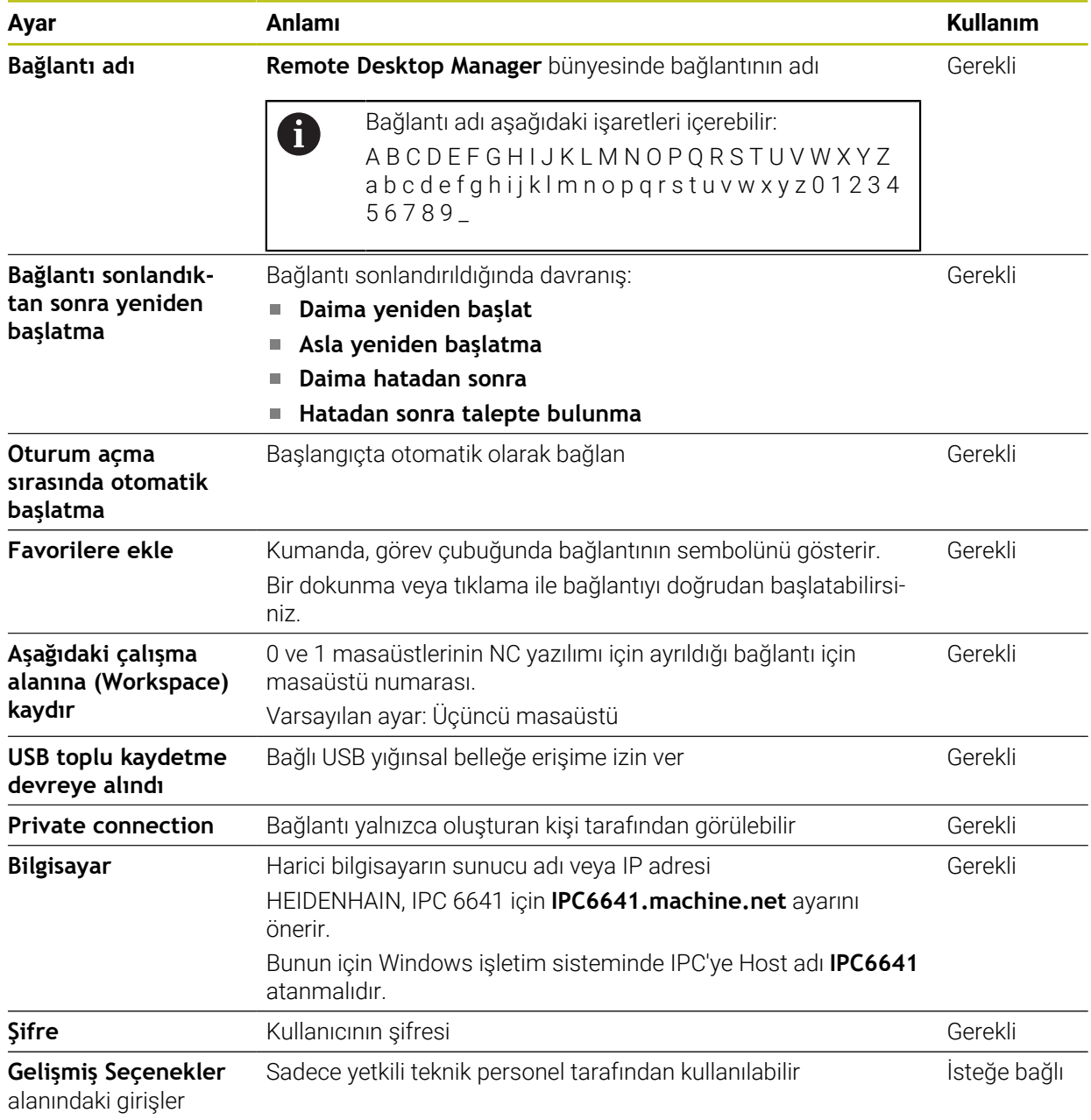

#### **Windows Terminal Service (RemoteFX) için ek ayarlar**

**Windows Terminal Service (RemoteFX)** bağlantı seçeneğiyle, kumanda aşağıdaki ek bağlantı ayarlarını sunar:

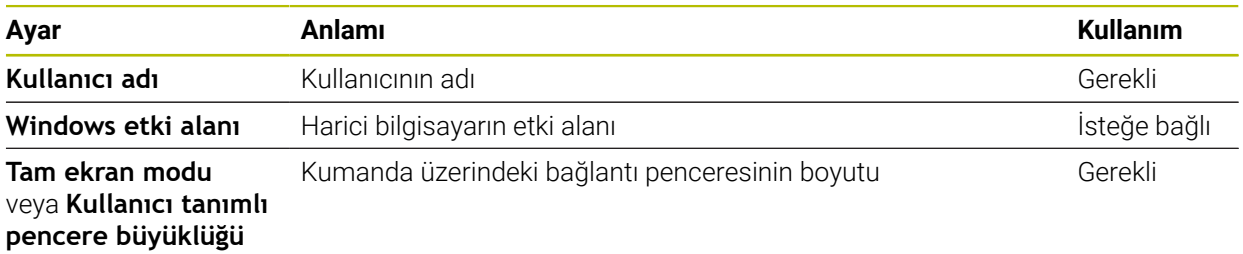

## **VNC için ek ayarlar**

**VNC** bağlantı seçeneğiyle, kumanda aşağıdaki ek bağlantı ayarlarını sunar:

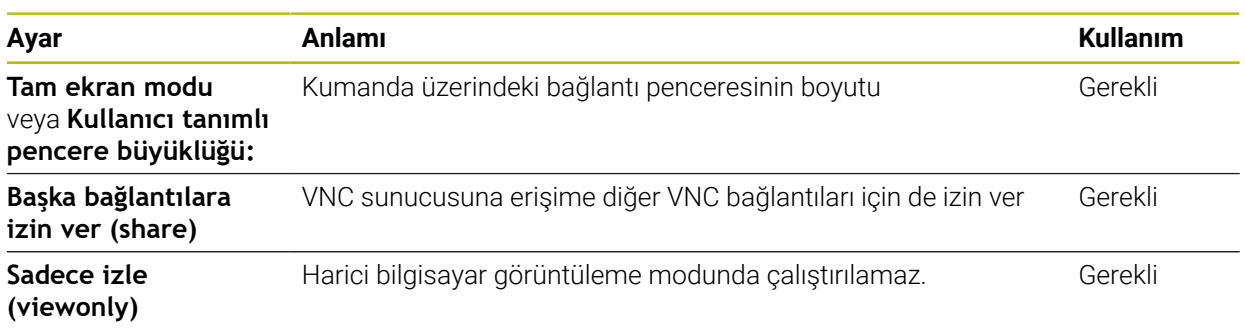

#### **Bir hesaplayıcıyı kapatma/başlatma için ek ayarlar**

**Bir hesaplayıcıyı kapatma/başlatma** bağlantı seçeneği ile kumanda aşağıdaki ek bağlantı ayarlarını sunar:

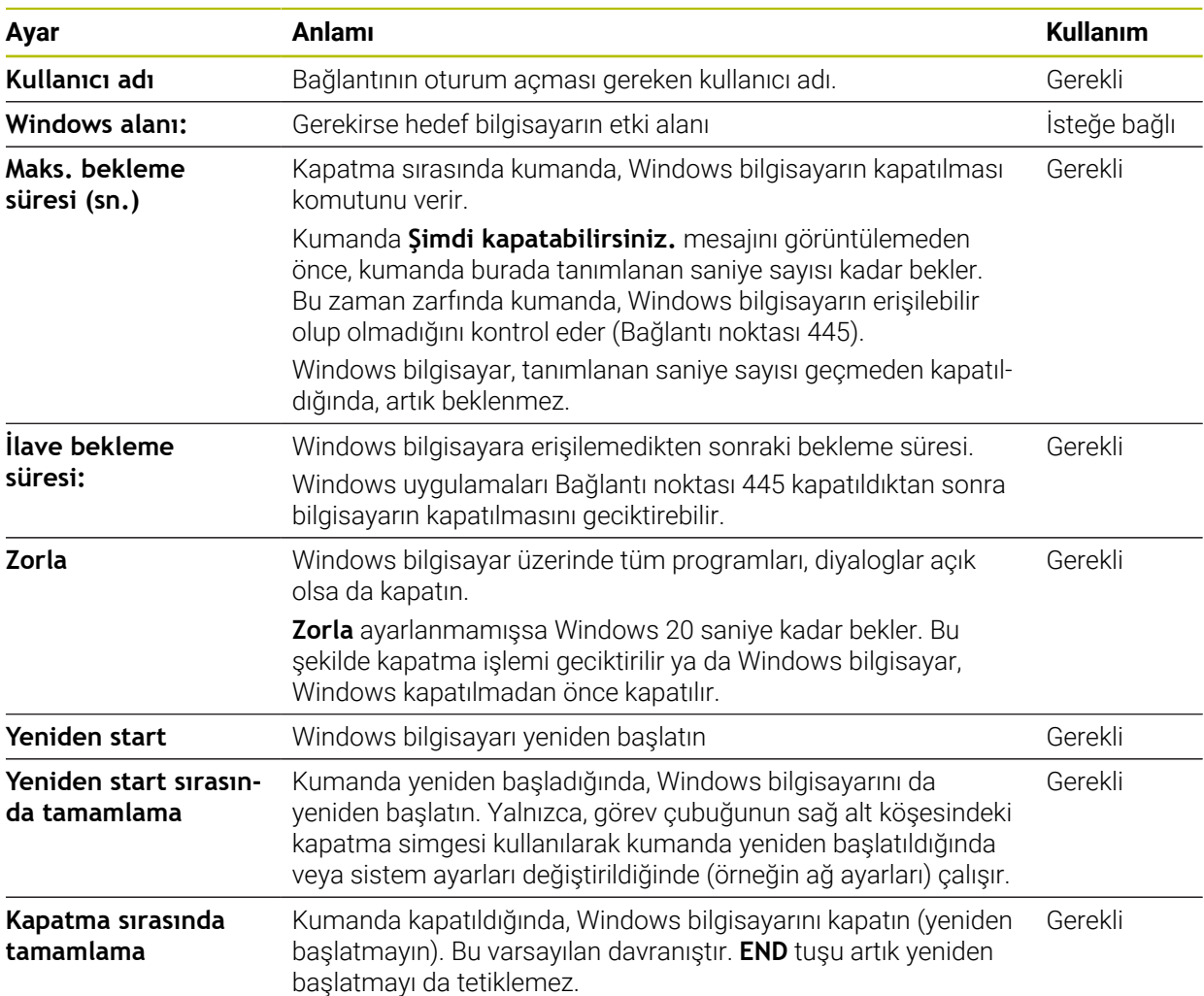

## <span id="page-2127-1"></span>**40.16.1 Windows Terminal Service (RemoteFX) için harici bilgisayarı yapılandırın**

Harici bilgisayarı, örneğin Windows 10 işletim sisteminde aşağıdaki gibi yapılandırabilirsiniz:

- Windows tuşuna basın
- **Denetim masası** öğesini seçin
- **Sistem ve güvenlik** öğesini seçin
- **Sistem** öğesini seçin
- **Uzaktan kumanda ayarları** öğesini seçin
- > Bilgisayar bir açılır pencere açar.
- **Uzaktan yardım** alanında **Bu bilgisayara uzaktan yardım bağlantılarına izin ver** fonksiyonunu etkinleştirin
- **Remotedesktop** alanında **Bu bilgisayarda uzaktan bağlantılara izin ver** fonksiyonunu etkinleştirin
- **OK** ile ayarları onaylayın

## <span id="page-2127-0"></span>**40.16.2 Bağlantı oluştur ve başlat**

Aşağıdaki gibi bir bağlantı oluşturup başlatabilirsiniz:

- **Remote Desktop Manager** uygulamasını açın
- **Yeni bağlantı** öğesini seçin
- > Kumanda, bir seçim menüsü açar.
- Bağlantı seçeneklerini seçin
- **Windows Terminal Service (RemoteFX)** öğesinde işletim sistemi seçin
- Kumanda **Bağlantıyı düzenle** penceresini açar.
- Bağlantı ayarlarının tanımlanması

**Diğer bilgiler:** ["Bağlantı ayarları", Sayfa 2126](#page-2125-0)

- **OK** öğesini seçin
- Kumanda bağlantıyı kaydeder ve pencereyi kapatır.
- Bağlantı seç
- **Bağlantıyı başlat** öğesini seçin
- Kumanda, bağlantıyı başlatır.

## <span id="page-2128-0"></span>**40.16.3 Bağlantıları dışa aktarma ve içe aktarma**

- Bir bağlantıyı aşağıdaki şekilde dışa aktarabilirsiniz:
- **Remote Desktop Manager** uygulamasını açın
- $\blacktriangleright$  İstediğiniz bağlantıyı seçin
- ▶ Menü cubuğunda sağ ok simgesini seçin
- > Kumanda, bir seçim menüsü açar.
- **Bağlantıları dışa aktar** öğesini seçin
- Kumanda **Dışa aktarılacak dosyayı seç** penceresini açar.
- Kaydedilen dosyayı adlandırma
- Hedef klasörü seçin
- **Kaydet** öğesini seçin
- Kumanda bağlantı verilerini pencerede belirlenen adla kaydeder.

Bir bağlantıyı aşağıdaki şekilde içe aktarabilirsiniz:

- **Remote Desktop Manager** uygulamasını açın
- Menü çubuğunda sağ ok simgesini seçin
- > Kumanda, bir seçim menüsü açar.
- **Bağlantıları içe aktar** öğesini seçin
- Kumanda **İçe aktarılacak dosyayı seç** penceresini açar.
- **Dosya seç**
- **Open** öğesini seçin
- Kumanda bağlantıyı **Remote Desktop Manager** altında tanımlanan adla kurar.

#### **Uyarılar**

## *BILGI*

#### **Dikkat, veri kaybı yaşanabilir!**

Harici bilgisayar kurallara uygun şekilde kapatılmazsa veriler, geri alınamayacak şekilde zarar görebilir veya silinebilir.

- Windows bilgisayarın otomatik olarak kapatılmasının yapılandırılması
- Var olan bir bağlantıyı düzenliyorsanız kumanda bağlantı adındaki izin verilmeyen işaretlerin hepsini otomatik olarak siler.

#### **IPC 6641 ile bağlantısındaki bilgiler**

- HEIDENHAIN, HEROS 5 ve IPC 6641 arasındaki bağlantının çalışmasını garanti eder. Sapma yapan kombinasyonlar ve bağlantılar garanti edilmez.
- **IPC6641.machine.net** ana bilgisayar adını kullanarak bir IPC 6641'i bağlarken, **.machine.net** değerini girmek önemlidir.

Bu giriş ile kumanda, erişim süresini kısaltan **X26** arayüzünde değil, Ethernet arayüzü **X116**'da otomatik olarak arama yapar.

# <span id="page-2129-0"></span>**40.17 Güvenlik duvarı**

## **Uygulama**

Birincil ağ arabirimi ve isteğe bağlı olarak bir sanal alan için bir güvenlik duvarı kurmak için kumandayı kullanabilirsiniz. Göndericiye ve hizmete bağlı olarak gelen ağ trafiğini engelleyebilirsiniz.

#### **İlgili konular**

- Mevcut ağ bağlantısı
	- **Diğer bilgiler:** ["Ethernet arayüzü", Sayfa 2103](#page-2102-0)
- SELinux güvenlik yazılımı **Diğer bilgiler:** ["Güvenlik yazılımı SELinux", Sayfa 2099](#page-2098-0)

## **Fonksiyon tanımı**

**Güvenlik duvarı** menü noktası ile **Güvenlik duvarı ayarları** penceresini açabilirsiniz. Menü noktası **Settings** uygulamasının **Ağ/uzaktan erişim** grubunda bulunur.

Güvenlik duvarını etkinleştirdiğinizde, kumanda, görev çubuğunun sağ alt köşesinde bir sembol gösterir. Güvenlik düzeyine bağlı olarak kumanda aşağıdaki sembolleri gösterir:

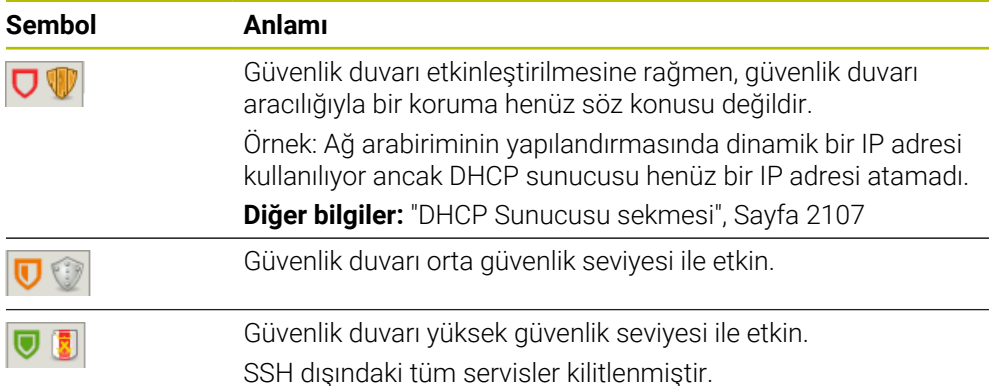

## **Firewall ayarları**

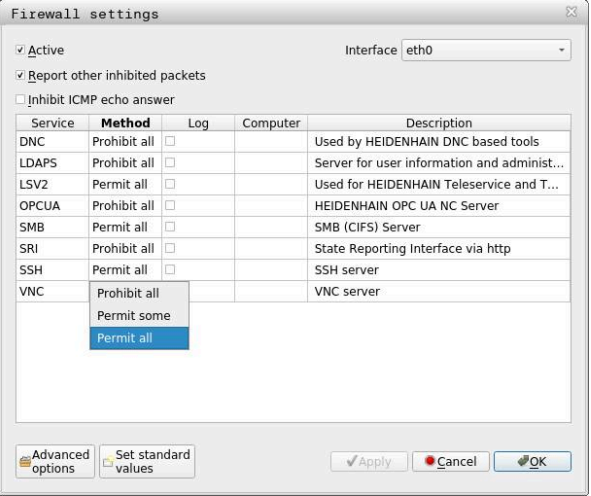

**Güvenlik duvarı ayarları** penceresi aşağıdaki ayarları içerir:

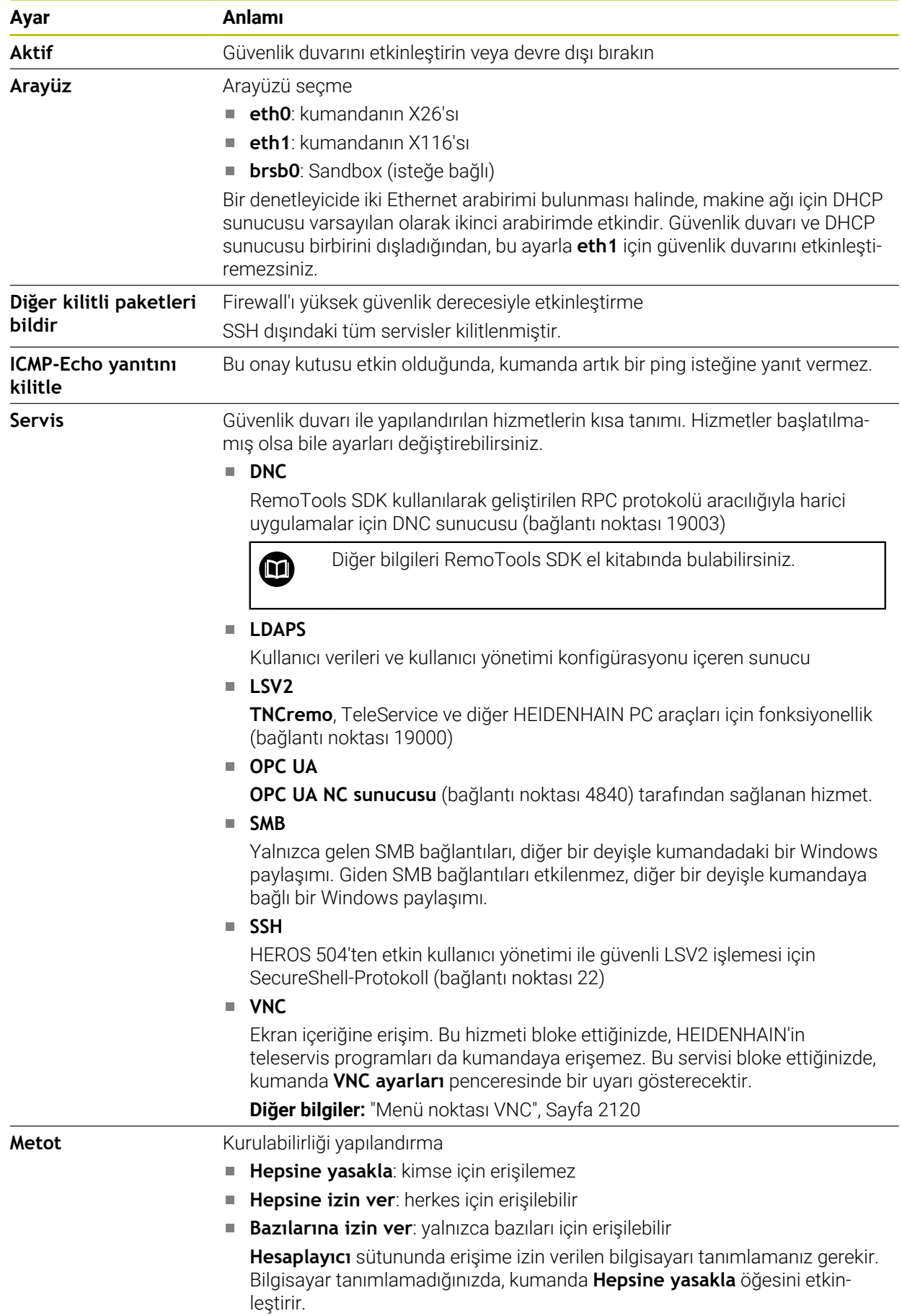

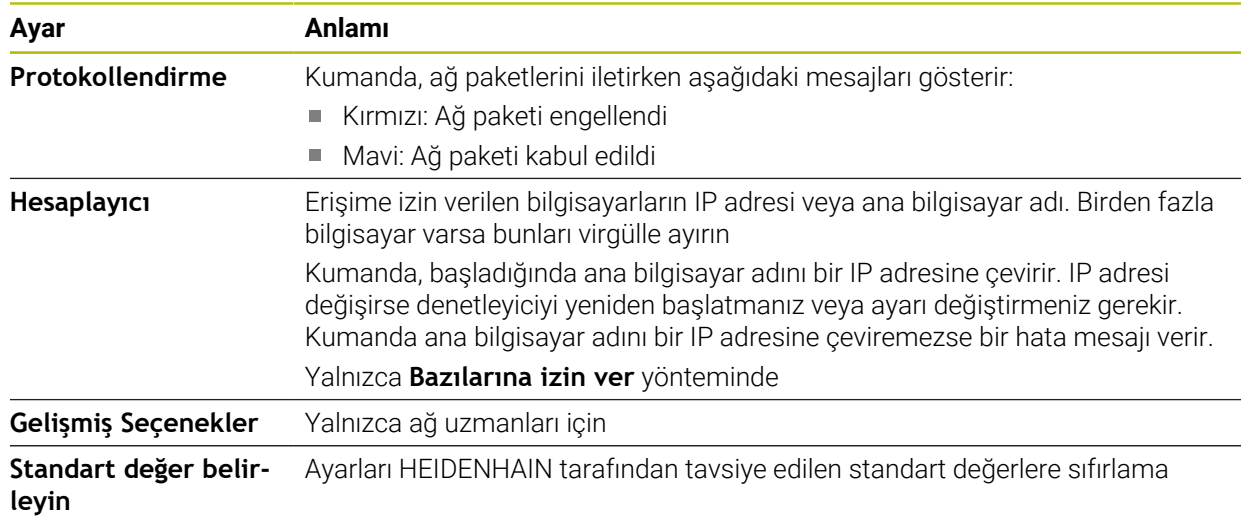

## **Uyarılar**

- Standart ayarların ağ uzmanınız tarafından kontrol edilmesini ve gerekirse değiştirilmesini sağlayın.
- Kullanıcı yönetimi etkin olduğunda SSH üzerinden yalnızca güvenli ağ bağlantıları oluşturabilirsiniz. Kumanda LSV2 bağlantılarını seri arayüzler (COM1 ve COM2) ve kullanıcı tanımlaması olmayan ağ bağlantıları üzerinden otomatik olarak kilitler.
- Güvenlik duvarı, ikinci ağ arabirimi **eth1** öğesini korumaz. Bu bağlantıya yalnızca güvenilir donanımları bağlayın ve arabirimi İnternet bağlantıları için kullanmayın!

## **40.18 Portscan**

#### **Uygulama**

**Portscan** fonksiyonuyla, kumanda belirli aralıklarla veya istek üzerine tüm açık, gelen TCP ve UDP dinleme bağlantı noktalarını arar. Bir bağlantı noktası kaydedilmediğinde, kumanda bir mesaj gösterir.

#### **İlgili konular**

Güvenlik duvarı ayarları

**Diğer bilgiler:** ["Güvenlik duvarı", Sayfa 2130](#page-2129-0)

■ Ağ ayarları

**Diğer bilgiler:** ["Advanced Network Configuration ile ağ yapılandırması",](#page-2182-0) [Sayfa 2183](#page-2182-0)

#### **Fonksiyon tanımı**

**Portscan** menü öğesi ile **HeRos PortScan** penceresini açabilirsiniz. Menü noktası **Settings** uygulamasının **Teşhis/bakım** grubunda yer almaktadır.

Kumanda, sistemdeki tüm açık, gelen TCP ve UDP liste bağlantı noktalarını arar ve bağlantı noktalarını aşağıdaki kaydedilmiş beyaz listelerle karşılaştırır:

- Sistem dahilinde güvenilir adres listeleri **/etc/sysconfig/portscan-whitelist.cfg** ve **/mnt/sys/etc/sysconfig/portscan-whitelist.cfg**
- Makine üreticisine özgü fonksiyonların portları için güvenilir adres listesi: **/mnt/ plc/etc/sysconfig/portscan-whitelist.cfg**
- Müşteriye özgü fonksiyonların portları için güvenilir adres listesi: **/mnt/tnc/etc/ sysconfig/portscan-whitelist.cfg**

Her beyaz liste aşağıdaki bilgileri içerir:

- Port tipi (TCP/UDP)
- Port numarası
- Sunucu program
- Yorum (isteğe bağlı)

**Manuel Yürütme** bölümünde, **Başlat** butonunu kullanarak port taramasını manuel olarak başlatın. **Otomatik Yürütme** alanında, kumandanın belirli bir zaman aralığında bağlantı noktası taramasını otomatik olarak gerçekleştirmesini tanımlamak için **Otomatik güncelleme açık** fonksiyonunu kullanabilirsiniz. Aralığı bir kaydırma çubuğu ile tanımlayabilirsiniz.

Kumanda bağlantı noktası taramasını otomatik olarak gerçekleştirdiğinde yalnızca beyaz listelerde listelenen bağlantı noktaları açık olabilir. Bağlantı noktaları listelenmemişse kumanda bir mesaj penceresi gösterir.

# **40.19 Uzaktan bakım**

## **Uygulama**

HEIDENHAIN TeleService, Remote Service Setup Tool ile birlikte İnternet üzerinden bir bilgisayar ve bir makine arasında şifreli uçtan uca bağlantılar kurma seçeneği sunar.

#### **İlgili konular**

■ Harici erişim

**Diğer bilgiler:** ["Menü noktası DNC", Sayfa 2115](#page-2114-0)

Güvenlik duvarı **Diğer bilgiler:** ["Güvenlik duvarı", Sayfa 2130](#page-2129-0)

## **Ön koşullar**

- Mevcut internet bağlantısı **Diğer bilgiler:** ["Advanced Network Configuration ile ağ yapılandırması",](#page-2182-0) [Sayfa 2183](#page-2182-0)
- Güvenlik duvarında **LSV2** bağlantısına izin verilir

TeleService PC yazılımı aracılığıyla uzaktan tanılama, **LSV2** hizmetini kullanır. Varsayılan olarak, kumandanın güvenlik duvarı tüm gelen ve giden bağlantıları engeller. Bu nedenle, bu hizmete yönelik bir bağlantıya izin vermelisiniz.

Aşağıdaki yollarla bağlantıya izin verebilirsiniz:

- Güvenlik duvarını devre dışı bırak
- **LSV2** hizmeti için **Bazılarına izin ver** yöntemini tanımlayın ve **Hesaplayıcı**'da bilgisayarın adını girin

**Diğer bilgiler:** ["Güvenlik duvarı", Sayfa 2130](#page-2129-0)

## **Fonksiyon tanımı**

**HEIDENHAIN uzaktan bakım** penceresini **RemoteService** menü noktası ile açabilirsiniz. Menü noktası **Settings** uygulamasının **Teşhis/bakım** grubunda yer almaktadır.

Hizmet oturumu için geçerli bir oturum sertifikasına ihtiyacınız var.

#### **Oturum sertifikası**

Bir NC yazılım kurulumu sırasında otomatik olarak kumandada zamanı sınırlı güncel bir sertifika kurulur. Bir kurulum veya güncelleme yalnızca makine üreticisinin bir servis teknisyeni tarafından gerçekleştirilebilir.

Kumanda üzerinde geçerli bir oturum sertifikası kurulmamışsa yeni bir sertifikanın kurulması gerekmektedir. Hangi sertifikaya gerek duyulduğunu servis çalışanınızla açıklığa kavuşturun. Gerekirse servis temsilcisi, yüklemeniz gereken geçerli bir sertifika dosyası da sağlayabilir.

**Diğer bilgiler:** ["Oturum sertifikasını yükle", Sayfa 2135](#page-2134-0)

Servis oturumunu başlatmak için makine üreticisinden alınan oturum anahtarını girin.

#### <span id="page-2134-0"></span>**40.19.1 Oturum sertifikasını yükle**

Oturum sertifikasını kumandaya aşağıdaki gibi yükleyebilirsiniz:

- **Settings** uygulamasını seçin
- **Ağ/uzaktan erişim** öğesini seçin
- **Ağ** öğesine iki kez dokunun veya tıklayın
- Kumanda **Ağ ayarları** penceresini açar.
- **Internet** sekmesini seçin

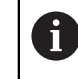

**Tele-bakım** alanında ayarları makine üreticisi belirler.

- **Ekle** öğesini seçin
- > Kumanda, bir seçim menüsü açar.
- ▶ Dosya seç
- **Aç** öğesini seçin
- > Kumanda, sertifikayı açar.
- **Tamam** öğesini seçin
- Gerekirse ayarları uygulamak için kumandayı yeniden başlatın

#### **Uyarılar**

- Güvenlik duvarını devre dışı bıraktığınızda, hizmet oturumu sona erdikten sonra tekrar etkinleştirmelisiniz!
- Güvenlik duvarında **LSV2** hizmetine izin verdiğinizde, ağ ayarları aracılığıyla erişim güvenliği garanti edilir. Ağ güvenliği, makine üreticisinin veya ilgili ağ yöneticisinin sorumluluğundadır.

# **40.20 Yedekle ve Geri Yükle**

#### **Uygulama**

**NC/PLC Backup** ve **NC/PLC Restore** fonksiyonlarıyla tek klasörleri veya komple **TNC:** sürücüsünü yedekleyebilir ve geri yükleyebilirsiniz. Yedekleme dosyalarını farklı depolama ortamlarına kaydedebilirsiniz.

#### **İlgili konular**

Dosya yönetimi, sürücü **TNC:**

**Diğer bilgiler:** ["Dosya yönetimi", Sayfa 1134](#page-1133-0)

## **Fonksiyon tanımı**

Yedekleme fonksiyonunu **NC/PLC Yedekleme** menü noktasıyla açabilirsiniz. Menü noktası **Settings** uygulamasının **Teşhis/bakım** grubunda yer almaktadır.

Geri yükleme fonksiyonunu **NC/PLC Yedekleme** menü noktasıyla açabilirsiniz.

Yedekleme fonksiyonu bir **\*.tncbck** dosyası oluşturur. Geri yükleme fonksiyonu, bu dosyaları ve ayrıca mevcut TNCbackup programlarından dosyaları geri yükleyebilir. Dosya yöneticisinde bir **\*.tncbck** dosyasına iki kez dokunduğunuzda veya tıkladığınızda, kumanda geri yükleme fonksiyonunu başlatır.

**Diğer bilgiler:** ["Dosya yönetimi", Sayfa 1134](#page-1133-0)

Yedekleme fonksiyonu içinde aşağıdaki yedekleme türlerini seçebilirsiniz:

- **TNC bölümlemesi: Yedekleyin TNC:** sürücüsündeki tüm verileri yedekleyin
- **Dizin ağacını yedekleyin** Seçilen klasörü ve alt klasörleri **TNC:** sürücüsüne kaydedin
- **Makine konfigürasyonunu yedekleyin** Yalnızca makine üreticisi için
- **Tam yedekleme (TNC: ve makine konfigürasyonu)** Yalnızca makine üreticisi için

Yedekleme ve geri yükleme işlemleri birkaç adıma ayrılır. **İLERİ** ve **GERİ** butonlarıyla

bu adımların arasında geçiş yapabilirsiniz.

## **40.20.1 Verilerin yedeklenmesi**

**TNC:** sürücüsünün verilerini aşağıdaki gibi yedekleyebilirsiniz:

- **Settings** uygulamasını seçin
- **Teşhis/bakım** öğesini seçin
- **NC/PLC yedekleme** öğesine iki kez dokunun veya tıklayın
- Kumanda **TNC bölümlemesi: Yedekleyin** penceresini açar.
- Yedekleme türünü seçin
- **İleri** öğesini seçin
- Gerekirse kumandayı durdurmak için **NC Yazılımı durdur** öğesini kullanın
- Önceden ayarlanmış veya özel dışlama ilkelerini seçin
- **İleri** öğesini seçin
- > Kumanda, yedeklenen dosyaların bir listesini oluşturur.
- **Listevi kontrol edin**
- Gerekirse dosyaların seçimini kaldırın
- **İleri** öğesini seçin
- Yedekleme dosyasının adını girin
- $\blacktriangleright$  Bellek yolunu seçin
- **İleri** öğesini seçin
- > Kumanda, yedekleme dosyasını oluşturur.
- **OK** ile onaylayın
- > Kumanda, yedeklemeyi tamamlar ve NC yazılımını yeniden başlatır.

## **40.20.2 Verileri geri yükleme**

#### *BILGI*

#### **Dikkat, veri kaybı yaşanabilir!**

Yeniden veri oluşturma (Restore fonksiyonu) sırasında sorgu yapılmadan mevcut tüm verilerin üzerine yazılır. Kumanda, yeniden veri oluşturma öncesinde mevcut verileri otomatik olarak yedekleme işlemini uygulamaz. Akım kesintisi ya da diğer problemler yeniden veri oluşturma işleminde hataya neden olabilir. Bu aşamada veriler geri alınamayacak şekilde zarar görebilir ya da silinebilir.

Yeniden veri oluşturmadan önce yedekleme yardımıyla mevcut verileri yedekleyin

Verileri aşağıdaki şekilde geri yükleyebilirsiniz:

- **Settings** uygulamasını seçin
- **Teşhis/bakım** öğesini seçin
- **NC/PLC geri yükleme** öğesine iki kez dokunun veya tıklayın
- Kumanda **Verileri geri yükleme %1** penceresini açar.
- Yeniden yüklenecek arşivi seçin
- **İleri** öğesini seçin
- Kumanda, geri yüklenen dosyaların bir listesini oluşturur.
- **Listevi kontrol edin**
- Gerekirse dosyaların seçimini kaldırın
- **İleri** öğesini seçin
- Gerekirse **NC Yazılımı durdur** yazılım tuşuyla kumandayı durdurun
- **Arşivi aç** öğesini seçin
- > Kumanda, dosyaları geri yükler.
- **OK** ile onaylayın
- > Kumanda, NC yazılımını yeniden başlatır.

#### **Uyarı**

PC aracı TNCbackup, **\*.tncbck** dosyalarını da işleyebilir. TNCbackup, TNCremo'nun bir parçasıdır.

# **40.21 Update the documentation**

#### **Uygulama**

**Update the documentation** işlevini kullanarak, ör. **TNCguide** entegre ürün yardımını kurabilir veya güncelleyebilirsiniz.

#### **İlgili konular**

- Entegre ürün yardımı **TNCGuide Diğer bilgiler:** ["Entegre ürün yardımı olarak kullanım kılavuzu TNCguide", Sayfa 82](#page-81-0)
- HEIDENHAIN web sitesinde ürün yardımı

#### **[TNCguide](http://content.heidenhain.de/doku/tnc_guide/html/de/index.html)**

## **Fonksiyon tanımı**

#### **Settings Teşhis/bakım Update the documentation**

**Update the documentation** alanında kumanda, dosya yönetimini gösterir. Dosya yönetiminde gerekli belgeleri seçebilir ve yükleyebilirsiniz.

**Diğer bilgiler:** ["TNCGuide'ı aktarma", Sayfa 2138](#page-2137-0)

Kumanda **Yardım** uygulamasındaki tüm mevcut belgeleri görüntüler.

**Diğer bilgiler:** ["Yardım çalışma alanı", Sayfa 1492](#page-1491-0)

i.

HEIDENHAIN'a özel tüm belgeleri **Update the documentation** alanından yükleyebilirsiniz, ör. NC hata mesajları.

## <span id="page-2137-0"></span>**40.21.1 TNCGuide'ı aktarma**

Gerekli **TNCGuide** sürümünü aşağıda gösterildiği gibi bulabilir ve aktarabilirsiniz:

- **HEIDENHAIN web sitesi [TNCguide](http://content.heidenhain.de/doku/tnc_guide/html/de/index.html)** bağlantısını seçin
- **TNC kumandasını** seçin
- **TNC7 serisini** seçin
- ▶ NC yazılımı numarasını seçin
- **Ürün yardımına (HTML)** gidin
- **TNCguide'ı** istediğiniz dilde seçin
- ▶ Dosyanın kaydedileceği yeri seçin
- **Kaydet** öğesini seçin
- > İndirme işlemi başlar.
- $\blacktriangleright$  indirilen dosyayı kumandaya aktarın
	- **Başlat** işletim türünü seçin
	- **Settings** uygulamasını seçin
	- **Teşhis/bakım** öğesini seçin
	- **Update the documentation** öğesini seçin
	- Kumanda **Update the documentation** bölümünü açar.
	- **\*.tncdoc** uzantılı, istenen dosyayı seçin
- Aç

⋒

⋒

- **Aç** öğesini seçin
- > Kumanda, yüklemenin başarılı veya başarısız olduğunu belirten bir pencere görüntüler.
- **Yardım** uygulamasını seçin
- **Başlangıç sayfası**'nı seçin
- Kumanda tüm mevcut belgeleri görüntüler.

# **40.22 TNCdiag**

## **Uygulama**

**TNCdiag** penceresinde kumanda, HEIDENHAIN bileşenlerinin durumunu ve teşhis bilgilerini gösterir.

#### **Fonksiyon tanımı**

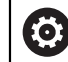

Bu fonksiyonu sadece makine üreticinize danışarak kullanın.

而

Ayrıntılı bilgileri **TNCdiag** dokümantasyonunda bulabilirsiniz.

# **40.23 Makine parametreleri**

#### **Uygulama**

Kumandanın davranışını yapılandırmak için makine parametrelerini kullanabilirsiniz. Kumanda bunun için **MP kullanıcısı** ve **MP kurucusu** uygulamalarını sunmaktadır. Anahtar numarası girmeden dilediğiniz zaman **MP kullanıcısı** uygulamasını seçebilirsiniz.

Makine üreticisi, uygulamaların hangi makine parametrelerini içerdiğini tanımlar. HEIDENHAIN, **MP kurucusu** uygulaması için standart bir kapsam sunar. Aşağıdaki içerik sadece **MP kurucusu** uygulamasının standart kapsamı ile ilgilidir.

#### **İlgili konular**

**MP kurucusu** uygulamasının makine parametreleri listesi **Diğer bilgiler:** ["Makine parametreleri", Sayfa 2190](#page-2189-0)

## **Ön koşullar**

- Anahtar sayısı 123 **Diğer bilgiler:** ["Anahtar numaraları", Sayfa 2089](#page-2088-0)
- Makine üreticisi tarafından tanımlanan **MP kurucusu** uygulamasının içeriği

#### **Fonksiyon tanımı**

**MP kurucusu** menü noktası ile **MP kurucusu** uygulamasını açabilirsiniz. Menü noktası, **Settings** uygulamasının **Makine parametresi** grubunda yer alır.

**Makine parametresi** grubunda ise kumanda sadece mevcut yetki ile seçebileceğiniz menü noktalarını gösterir.

Bir makine parametresi uygulamasını açtığınızda, kumanda konfigürasyon düzenleyicisini gösterir.

Konfigürasyon düzenleyicisi aşağıdaki çalışma alanlarını sunar:

- **Liste**
- **Tablo**

**Liste** çalışma alanını kapatamazsınız.

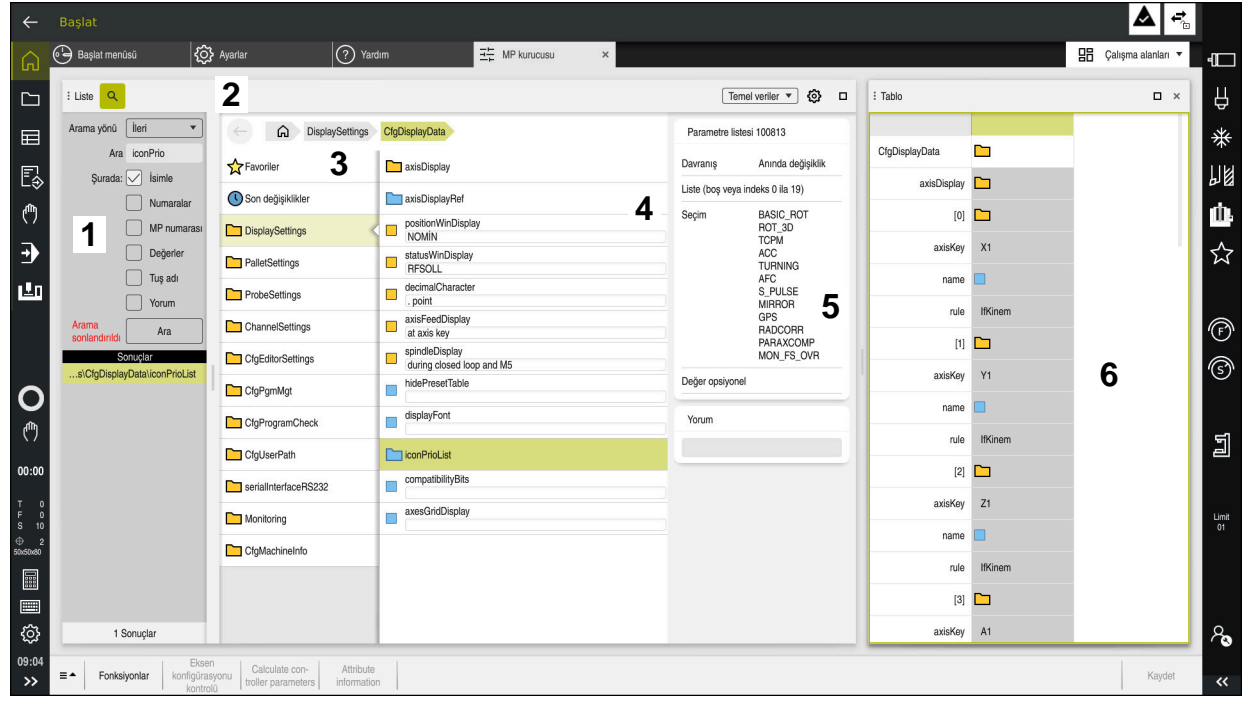

## **Konfigürasyon düzenleyicisi alanı**

Seçilen makine parametreleri ile **MP kurucusu** uygulaması

Konfigürasyon düzenleyicisi aşağıdaki alanları gösterir:

1 **Ara** sütunu

Aşağıdaki özellikler için ileriye veya geriye doğru arama yapabilirsiniz:

Ad

Makine parametreleri, bu dilden bağımsız adlarla kullanım kılavuzunda belirtilmiştir.

**Numara** 

Bu benzersiz numara, kullanım kılavuzunda makine parametrelerini belirtmek için kullanılır.

- **THUC 530 MP numarası**
- **Değer**
- Tuş adı

Eksenler veya kanallar için birden çok makine parametresi mevcuttur. Her eksen ve her kanal, benzersiz atama için örneğin **X1** gibi bir anahtar adıyla işaretlenmiştir.

**Yorum** 

Kumanda sonuçları listeler.

2 **Liste** çalışma alanının başlık çubuğu

**Ara** sütununu gösterip gizleyebilir, bir seçim menüsü kullanarak içeriği filtreleyebilir ve **Konfigürasyon** penceresini açabilirsiniz.

**Diğer bilgiler:** ["Konfigürasyon penceresi", Sayfa 2143](#page-2142-0)

3 Navigasyon sütunu

Kumanda, navigasyon için aşağıdaki seçenekleri sunar:

- Navigasyon yolu
- **Favoriler**
- $\blacksquare$ 21 son değişiklik
- Makine parametrelerinin yapısı

Kumanda, arama veya gezinme sütununu kullanarak seçtiğiniz nesneleri, makine parametrelerini veya değişiklikleri içerik sütununda gösterir.

5 Bilgi alanı

Kumanda, seçilen makine parametresi veya değişikliği ile ilgili bilgileri gösterir. **Diğer bilgiler:** ["Bilgi alanı", Sayfa 2143](#page-2142-1)

6 **Tablo** çalışma alanı

**Tablo** çalışma alanında kumanda yapının içerisindeki seçilen içeriği gösterir. Bunun için **Konfigürasyon** penceresindeki **Liste ve tabloda senkronize gezinme** anahtarının etkin olması gerekmektedir.

Kumanda aşağıdaki bilgileri gösterir:

- Nesne isimleri
- Nesne sembolleri
- Makine parametrelerinin değeri

## **Semboller ve butonlar**

Konfigürasyon düzenleyicisi aşağıdaki sembolleri ve butonları içerir:

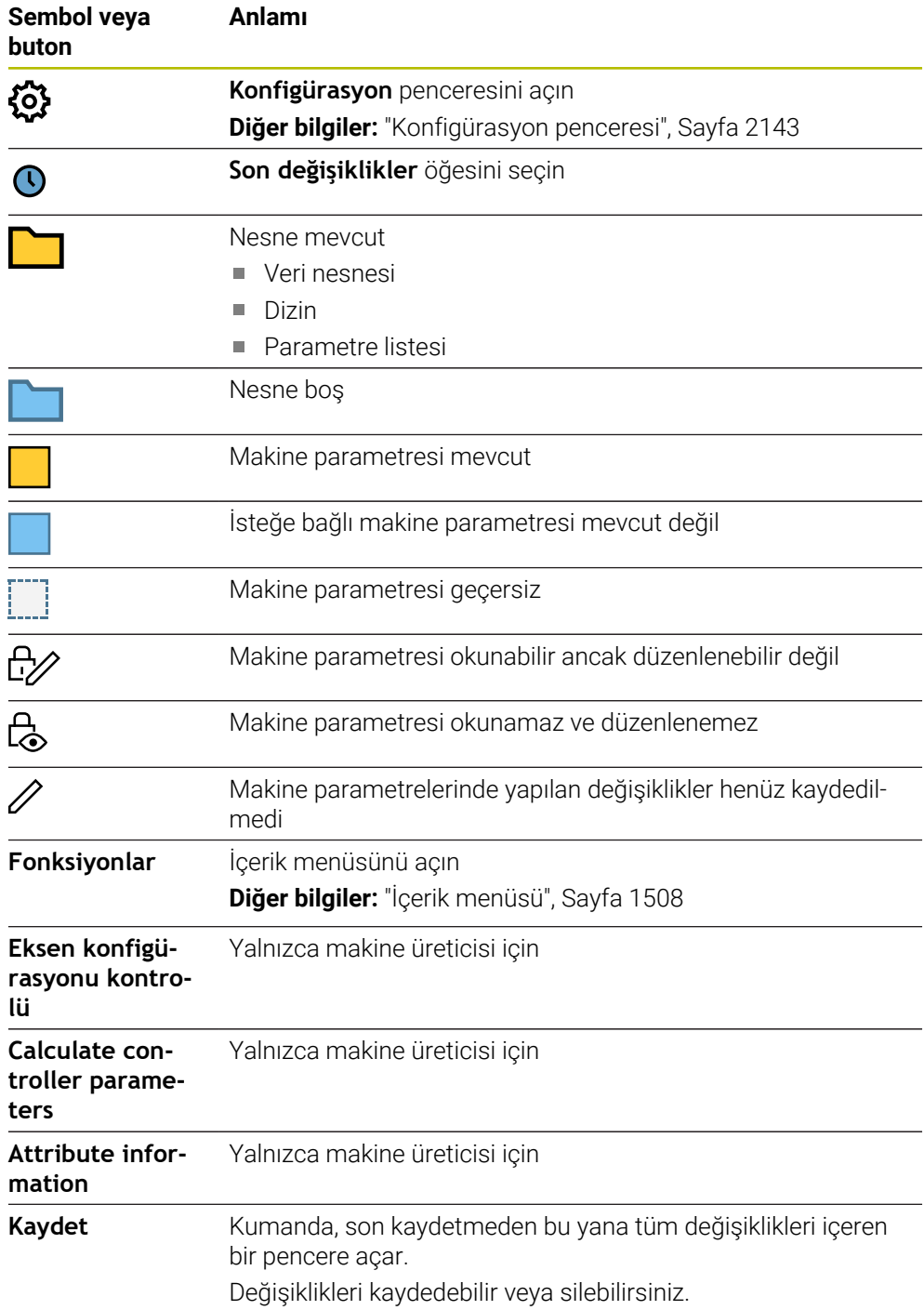

#### <span id="page-2142-0"></span>**Konfigürasyon penceresi**

**Konfigürasyon** penceresinde, konfigürasyon düzenleyicide makine parametrelerinin görüntülenmesine yönelik ayarları tanımlayabilirsiniz.

**Konfigürasyon** penceresi aşağıdaki alanları içerir:

- **Liste**
- **Tablo**

**Liste** alanı aşağıdaki ayarları içerir:

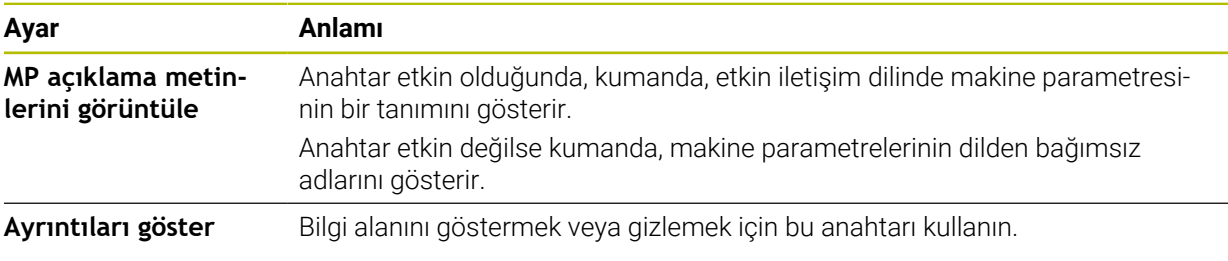

**Tablo** alanı aşağıdaki ayarları içerir:

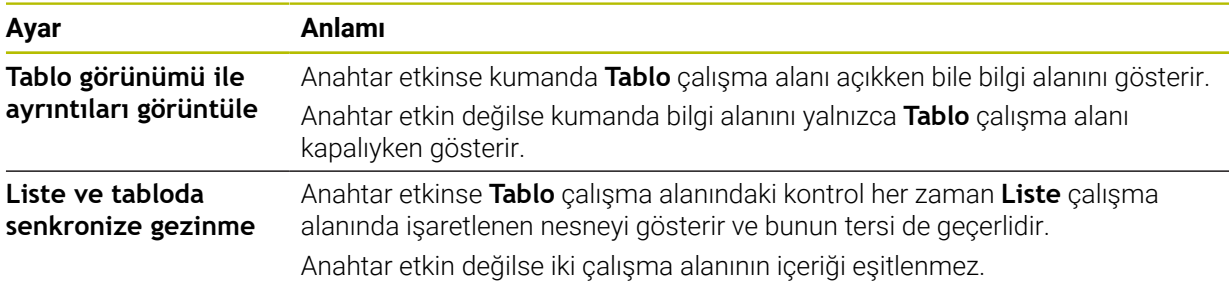

## <span id="page-2142-1"></span>**Bilgi alanı**

Sık kullanılanlardan veya yapıdan bir içerik seçtiğinizde, kumanda bilgi alanında örneğin aşağıdaki bilgileri gösterir:

- Nesnenin türü, örneğin veri nesnesi listesi veya parametreleri ve varsa sayı
- Makine parametresinin açıklama metni
- Etki hakkında bilgi
- $\blacksquare$  İzin verilen veya gerekli giriş
- Hareketler, örneğin program çalıştırması engellendi
- Makine parametresine yönelik olarak iTNC 530'un MP numarası
- İsteğe bağlı makine parametreleri

Son değişikliklerden bir içerik seçtiğinizde, kumanda bilgi alanında aşağıdaki bilgileri gösterir:

- Değişikliğin ardışık sayısı
- Önceki değer
- Yeni Değer
- Değişikliğin tarihi ve zamanı
- Makine parametresinin açıklama metni
- Etki hakkında bilgi

# **40.24 Kumanda arayüzü konfigürasyonları**

## **Uygulama**

Yapılandırmalar her kullanıcının bireysel kumanda arayüzü özelleştirmelerini kaydetmesine ve etkinleştirmesine izin verir.

#### **İlgili konular**

■ Çalışma alanları

**Diğer bilgiler:** ["Çalışma alanları", Sayfa 113](#page-112-0)

■ Kumanda yüzeyi **Diğer bilgiler:** ["Kumanda arayüzü alanı", Sayfa 110](#page-109-0)

## **Fonksiyon tanımı**

Bir yapılandırma, kumanda arayüzünde kumanda fonksiyonlarını etkilemeyen tüm ayarları içerir:

- TNC çubuğundaki ayarlar
- Calısma alanlarının düzenlenmesi
- Yazı boyutu
- **Favoriler**

Yapılandırmaları **Settings** uygulamasında yönetirsiniz.

Bu fonksiyona aşağıdaki şekilde gidersiniz:

#### **Settings Konfigürasyonlar Konfigürasyonlar**

**Konfigürasyonlar** alanı aşağıdaki fonksiyonları içerir:

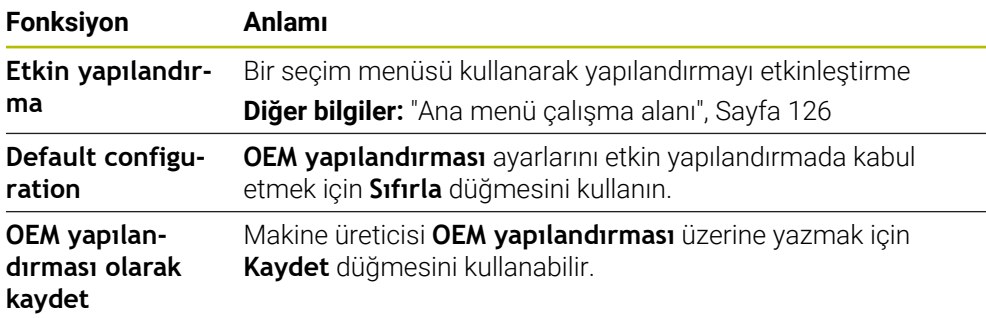

Kumanda mevcut tüm konfigürasyonları aşağıdaki bilgilerle bir tabloda görüntüler:

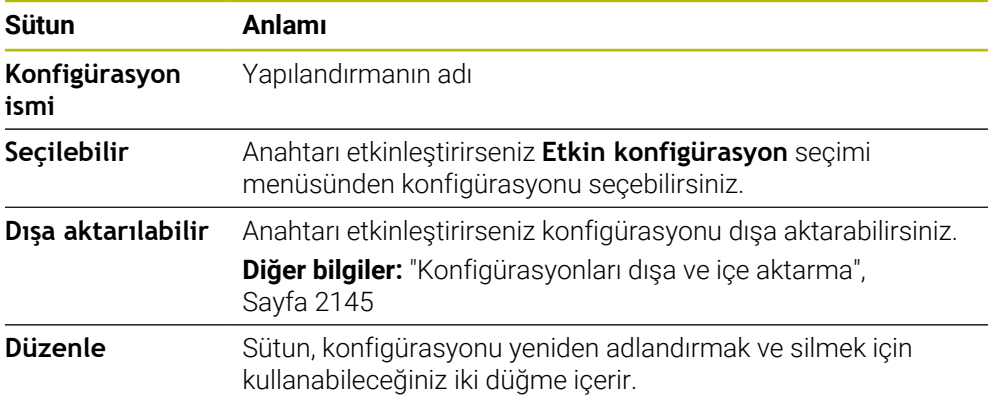

Yeni bir konfigürasyon oluşturmak için **Yeni ekle** düğmesini kullanın.

## <span id="page-2144-0"></span>**40.24.1 Konfigürasyonları dışa ve içe aktarma**

Bir konfigürasyonu aşağıdaki şekilde dışa aktarabilirsiniz:

- **Settings** uygulamasını seçin
- **Konfigürasyonlar** öğesini seçin
- Kumanda **Konfigürasyonlar** alanını açar
- Gerekirse istenen konfigürasyon için **Dışa aktarılabilir** öğesini etkileştirin
	- **Dışa aktar** öğesini seçin
	- Kumanda **Farklı kaydet** penceresini açar.
	- Hedef klasörü seçin
	- ▶ Dosya adını girin

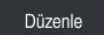

Dışa aktar

- **Düzenle** seçeneğini belirleyin
- > Kumanda konfigürasyon dosyasını kaydeder.

Bir konfigürasyonu aşağıdaki şekilde içe aktarabilirsiniz:

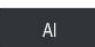

- **İçe aktr** öğesini seçin
	- Kumanda, **Yapılandırmaları içe aktar** penceresini açar.
	- **Dosya sec**

Yapılandırmayı içe aktar

- **Yapılandırmayı içe aktar** öğesini seçin
	- İçe aktarma işlemi aynı ada sahip bir yapılandırmanın üzerine yazılacaksa kumanda bir güvenlik sorgusu açar.
- $\blacktriangleright$  islem seçin:
	- **Üzerine yaz**: Kumanda orijinal yapılandırmanın üzerine yazar.
	- **Koru**: Kumanda yapılandırmayı içe aktarmaz.
	- **İptal et**: Kumanda içe aktarmayı iptal eder.

## **Uyarılar**

- Yalnızca etkin olmayan konfigürasyonları silin. Etkin konfigürasyonu silerseniz kumanda önceden varsayılan bir yapılandırmayı etkinleştirir. Bu, gerekirse gecikmelere neden olabilir.
- **Üzerine yaz** fonksiyonu mevcut konfigürasyonların yerini kalıcı olarak alır.

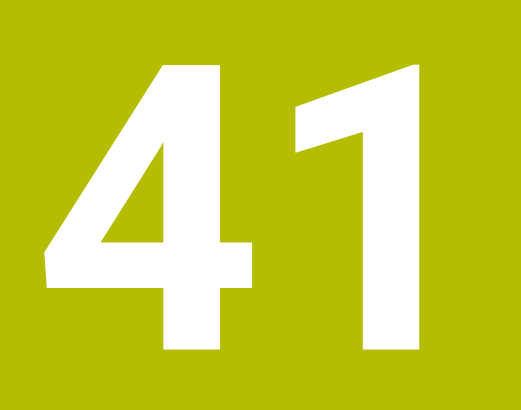

# **Kullanıcı yönetimi**

# **41.1 temel ilkeleri**

## **Uygulama**

Kullanıcı yönetimiyle, kumanda fonksiyonları için farklı yetkilere sahip farklı kullanıcılar oluşturabilir ve yönetebilirsiniz. Kullanıcıların görevlerine karşılık gelen farklı kullanıcılara roller atayabilirsiniz, ör. makine operatörü veya kurulum görevlisi.

Kumanda aktif olmayan kullanıcı yönetimi ile teslim edilir. Bu durum **Legacy-Mode** olarak tanımlanır.

## **Fonksiyon tanımı**

Kullanıcı yönetimi IEC 62443 standartlar ailesinin gereklilikleri temelinde aşağıdaki güvenlik alanlarına katkı sağlar:

- Uygulama güvenliği
- Ağ güvenliği
- Platform güvenliği

Kullanıcı yönetiminde aşağıdaki kavramlar arasında ayrım yapılır:

■ Kullanıcı

**Diğer bilgiler:** ["Kullanıcı", Sayfa 2148](#page-2147-0)

Roller

**Diğer bilgiler:** ["Roller", Sayfa 2150](#page-2149-0)

■ Haklar

**Diğer bilgiler:** ["Yetkiler", Sayfa 2150](#page-2149-1)

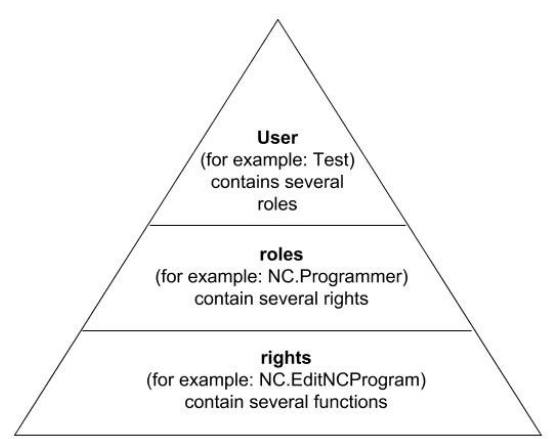

## <span id="page-2147-0"></span>**Kullanıcı**

Kullanıcı yönetiminde aşağıdaki kullanıcı türleri bulunur:

- HEIDENHAIN tarafından önceden tanımlanmış fonksiyon kullanıcısı
- Makine üreticisinin fonksiyon kullanıcısı
- şahsen tanımlanmış kullanıcı  $\overline{\phantom{a}}$

Göreve göre önceden tanımlanmış bir fonksiyon kullanıcısını kullanabilirsiniz ya da yeni bir kullanıcı oluşturmanız gerekir.

#### **Diğer bilgiler:** ["Yeni kullanıcı oluştur", Sayfa 2154](#page-2153-0)

Kullanıcı yönetimini devre dışı bıraktığınızda kumanda yapılandırılmış kullanıcıların hepsini kaydeder. Bu sayede, kullanıcı yönetimi yeniden etkinleştirildiğinde yeniden kullanılabilirler.

Devre dışı bırakma sırasında yapılandırılmış kullanıcıları silmek istiyorsanız bunu devre dışı bırakma işlemi sırasında somut olarak seçmelisiniz.

**Diğer bilgiler:** ["Kullanıcı yönetiminin devre dışı bırakılması", Sayfa 2155](#page-2154-0)

#### **HEIDENHAIN fonksiyon kullanıcıları**

HEIDENHAIN fonksiyon kullanıcıları, kullanıcı yönetimi etkinleştirildiğinde otomatik olarak oluşturulan önceden tanımlanmış kullanıcılardır. Fonksiyon kullanıcılarını değiştiremezsiniz.

HEIDENHAIN, kumandanın teslimatında dört farklı fonksiyon kullanıcısı sunar.

**useradmin**

**useradmin** fonksiyon kullanıcısı, kullanıcı yönetimi etkinleştirildiğinde otomatik olarak oluşturulur. **useradmin** ile kullanıcı yönetimi yapılandırılabilir ve düzenlenebilir.

**sys**

**sys** fonksiyon kullanıcısı ile kumandanın **SYS:** sürücüsüne erişilebilir. Bu fonksiyon kullanıcısı, HEIDENHAIN müşteri hizmetleri için ayrılmıştır.

**user**

**Legacy-Mode** altında kumanda başlatılırken fonksiyon kullanıcısı **user** sistemde otomatik olarak oturum açar. Aktif kullanıcı yönetimi ile **user** bir işleve sahip değildir. Oturum açmış **user** kullanıcısı **Legacy-Mode** bünyesinde değiştirilemez.

m. **oem**

> **oem** fonksiyon kullanıcısı makine üreticisi içindir. **oem** ile kumandanın **PLC:** sürücüsüne erişilebilir.

#### **Fonksiyon kullanıcısı useradmin**

**useradmin** kullanıcısı bir Windows sisteminin yerel yöneticisi ile kıyaslanabilir.

**useradmin** hesabı aşağıdaki fonksiyon kapsamını sunar:

- Veritabanları oluşturma
- Parola verileri atama
- **LDAP** veritabanını etkinleştirme
- LDAP sunucu yapılandırma dosyalarını dışa aktarma
- LDAP sunucu yapılandırma dosyalarını içe aktarma
- Kullanıcı veritabanının tahrip olması halinde acil erişim
- Veritabanı bağlantısının sonradan değiştirilmesi
- Kullanıcı yönetiminin devre dışı bırakılması

#### **Makine üreticisinin fonksiyon kullanıcısı**

Makine üreticiniz ör. makine bakımı için gerekli olan fonksiyon kullanıcılarını tanımlar.

Anahtar sayıları veya anahtar sayılarının yerine geçen parolalar girerek **oem** fonksiyon kullanıcılarının haklarını geçici olarak etkinleştirme imkanına sahipsiniz.

**Diğer bilgiler:** ["Güncel kullanıcı penceresi", Sayfa 2156](#page-2155-0)

Makine üreticisinin fonksiyon kullanıcıları **Legacy-Mode** bünyesinde etkin olabilir ve anahtar sayılarının yerine geçebilir.

#### <span id="page-2149-0"></span>**Roller**

HEIDENHAIN münferit görev alanları için birden çok yetkiyi roller olarak derler. Kullanıcılara yetkiler atayabileceğiniz çeşitli önceden tanımlanmış roller mevcuttur. Aşağıdaki tablolar farklı rollerin münferit haklarını içerir.

**Diğer bilgiler:** ["Roller listesi", Sayfa 2248](#page-2247-0)

Rollere dağılımın avantajları:

- Kolaylaştırılmış yönetim
- Kumandanın farklı yazılım sürümleri ile farklı makine üreticileri arasındaki farklı yetkiler birbiriyle uyumludur.

Kullanıcı yönetimi aşağıdaki görev alanları için roller sağlar:

- **İşletim sistemi rolleri:** İşletim sistemi fonksiyonlarına ve arayüzlerine erişim
- **NC kullanıcısı rolleri:**NC programlarının programlanması, ayarlanması ve işlenmesi için fonksiyonlara erişim
- **Makine üreticisi (PLC) rolleri:** Kumandanın yapılandırılması ve kontrol edilmesi için erişim fonksiyonları

Her kullanıcı asgari olarak işletim sistemi alanından ve programlama alanından bir rol elde etmelidir.

HEIDENHAIN, birden çok kişiye HEROS.Admin rolüyle erişim hakkı verilmesini önerir. Bu sayede kullanıcı yönetimindeki değişikliklerin yöneticinin hazırda bulunmadığı zamanlarda da yapılabilmesini sağlarsınız.

#### **Yerel veya uzaktan oturum açma**

Bir rol alternatif olarak yerel oturum açma veya uzaktan oturum açma için etkinleştirilebilir. Yerel bir oturum, doğrudan kumanda ekranındaki bir oturumdur. Uzaktan oturum (DNC) SSH üzerinden bir bağlantıdır.

**Diğer bilgiler:** ["SSH güvenli DNC bağlantısı", Sayfa 2166](#page-2165-0)

Yerel oturum için bir rol etkinleştirilmişse rol adında Local. ekini alır, ör. HEROS.Admin yerine Local.HEROS.Admin.

Bir rol yalnızca uzaktan oturum için etkinleştirilmişse rol adında Remote. ekini alır, ör. HEROS.Admin yerine Remote.HEROS.Admin.

Böylece bir kullanıcının hakları, kullanıcının kumandaya hangi erişim üzerinden eriştiğine bağlı hale getirilebilir.

#### <span id="page-2149-1"></span>**Yetkiler**

Kullanıcı yönetimi Unix yetki yönetimini baz alır. Kumandaya erişimler yetkiler üzerinden yönetilir.

Yetkiler kumandanın fonksiyonlarını birleştirir, ör. alet tablosunu düzenleme.

Kullanıcı yönetimi aşağıdaki görev alanları için yetkiler sunar:

■ HEROS hakları

- NC hakları
- **PLC** yetkileri (makine üreticisi)

Bir kullanıcı birden çok rol elde ederse bunların içinde yer alan tüm hakların toplamını elde eder.

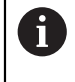

Her kullanıcının tüm gerekli erişim haklarını elde etmesine dikkat edin. Erişim hakları, uygulayıcının kumanda üzerinde uyguladığı görevlerden oluşur.

HEIDENHAIN fonksiyon kullanıcıları için erişim yetkileri kumandanın teslimatında belirlenmiştir.

**Diğer bilgiler:** ["Haklar listesi", Sayfa 2251](#page-2250-0)

#### <span id="page-2150-0"></span>**Şifre ayarları**

LDAP veri tabanı kullanıyorsanız HEROS.Admin rolü olan kullanıcılar parola gereksinimlerini tanımlayabilir. Bunun için kumanda, **Şifre ayarları** sekmesini sunar.

**Diğer bilgiler:** ["Kullanıcı verilerini kaydetme", Sayfa 2158](#page-2157-0)

Aşağıdaki parametreler kullanıma sunulur:

**Şifrenin kullanım süresi**

- **Şifrenin geçerlilik süresi:** Parolanın kullanım süresini belirtir.
- **Süre bitişinden önce uyarı:**

Belirlenen süre sonrasında parola süresinin sona erdiğine dair uyarı verir.

#### **Şifre kalitesi**

**Minimum şifre uzunluğu:**

Parolanın minimum uzunluğunu belirtir.

- **Minimum karakter sınıfı sayısı (büyük/küçük, rakamlar, özel karakter):** Paroladaki çeşitli karakter sınıflarının minimum sayısını belirtir.
- **Maksimum karakter tekrarlama sayısı:**

Paroladaki aynı ve art arda kullanılan karakterlerin maksimum sayısını belirtir.

- **Maksimum sıralı karakter uzunluğu:** Parolada kullanılan karakter dizisinin maksimum uzunluğunu belirtir, ör. 123.
- **Sözlük kontrolü (karakter sayısı örtüşmesi):** Parolayı kullanılan kelimeler bakımından kontrol eder ve izin verilen, birbiriyle bağlantılı karakterlerin sayısını bildirir.
- **Önceki şifreye göre minimum değiştirilen karakter sayısı:**

Yeni parolanın eskisine göre kaç karakterlik bir fark göstermesi gerektiğini bildirir. Ölçümlü her parametrenin değerini tanımlarsınız.

Güvenlik nedenlerinden dolayı parola aşağıdaki özelliklere sahip olmalıdır:

- En az sekiz karakter
- Harfler, rakamlar ve özel karakterler
- Bağlantılı kelimeler ve karakter dizileri kullanmayın, ör. Anna veya 123

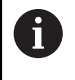

Özel karakterler kullanıyorsanız klavye düzenine dikkat edin. HEROS, ABD klavye düzenini, NC yazılımı ise HEIDENHAIN klavyesini esas alır. Harici klavyeler herhangi bir şekilde yapılandırılmış olabilirler.

#### **Ek dizinler**

#### **HOME: sürücüsü**

Kullanıcı yönetimi etkin durumdayken her kullanıcı için hususi program ve dosyaların kaydedilebileceği hususi bir **HOME:** dizini mevcuttur.

Oturum açan ilgili kullanıcı **HOME:** dizinini görebilir.

#### **public dizini**

Kullanıcı yönetimi ilk defa etkinleştirildiğinde **public** dizini **TNC:** sürücüsü altında bağlanır.

**public** dizinine her kullanıcı erişebilir.

**public** dizininde, ör. diğer kullanıcıların dosyaları kullanmasını sağlayabilirsiniz. **Diğer bilgiler:** ["Dosya yönetimi", Sayfa 1134](#page-1133-0)

## <span id="page-2151-0"></span>**41.1.1 Kullanıcı yönetimini yapılandırma**

Kullanmaya başlamadan önce kullanıcı yönetimini yapılandırmalısınız. Yapılandırma aşağıdaki kısmi adımları içerir:

- 1 **Kullanıcı yönetimi** penceresini açın
- 2 Kullanıcı yönetiminin etkinleştirilmesi
- 3 **useradmin** fonksiyon kullanıcısı için parola belirleyin
- 4 Veri tabanının kurulması
- 5 Yeni kullanıcı oluştur

 $\mathbf i$ 

 $\mathbf i$ 

- **Kullanıcı yönetimi** penceresinden yapılandırmanın her kısmi adımı sonrasında çıkma olanağına sahipsiniz.
	- Etkinleştirme sonrasında **Kullanıcı yönetimi** penceresinden çıkarsanız kumanda, tek seferliğine yeniden başlatma talep eder.

## **Kullanıcı yönetimi penceresini açın**

**Kullanıcı yönetimi** penceresini aşağıdaki şekilde açarsınız:

- **Settings** uygulamasını seçin
- **İşletim sistemi** öğesini seçin
- **CurrentUser** öğesine iki kez dokunun veya tıklayın
- Kumanda **Ayarlar** sekmesinde **Kullanıcı yönetimi** penceresini açar. **Diğer bilgiler:** ["Kullanıcı yönetimi penceresi", Sayfa 2156](#page-2155-1)

#### <span id="page-2151-1"></span>**Kullanıcı yönetiminin etkinleştirilmesi**

Kullanıcı yönetimini aşağıdaki gibi etkinleştirirsiniz:

- **Kullanıcı yönetimi etkin** öğesini seçin
- Kumanda **\** mesajını gösterir.
- **Log verilerinde kullanıcıyı anonim hale getir** fonksiyonunu etkin durumda tutun veya fonksiyonu yeniden etkinleştirin
	- **Log verilerinde kullanıcıyı anonim hale getir** fonksiyonu, veri koruması içindir ve standart olarak etkindir. Bu fonksiyon etkin durumdayken kullanıcı verileri, kumandanın tüm Log verilerinde anonim hale getirilir.
		- Etkinleştirme sonrasında **Kullanıcı yönetimi** penceresinden çıkarsanız kumanda, tek seferliğine yeniden başlatma talep eder.

#### **useradmin fonksiyon kullanıcısı için parola tanımlama**

Kullanıcı yönetimini ilk kez etkinleştirdiğinizde, **useradmin** fonksiyon kullanıcısı için bir parola tanımlamanız gerekir.

**Diğer bilgiler:** ["Kullanıcı", Sayfa 2148](#page-2147-0)

**useradmin** fonksiyon kullanıcısı için bir parolayı aşağıdaki gibi tanımlarsınız:

- **useradmin için parola** öğesini seçin
- > Kumanda, **\** açılır penceresini açar.
- **useradmin** kullanıcısı için parola atayın

Parola önerilerini dikkate alın. **Diğer bilgiler:** ["Şifre ayarları", Sayfa 2151](#page-2150-0)

- **Parolayı tekrar girin**
- **Yeni parola belirle** öğesini seçin
- > Kumanda **\** mesajını gösterir.

#### **Veri tabanının kurulması**

Bir veri tabanını aşağıdaki şekilde ayarlarsınız:

- Kullanıcı verilerini kaydetmek için veri tabanı seçin, ör. **Yerel LDAP veritabanı**
- **Konfigürasyon** öğesini seçin
- > Kumanda, veri tabanına ilişkin konfigürasyon penceresini açar.
- Penceredeki kumandanın talimatlarını izleyin
- **KULLANMAK** öğesini seçin

A

Kullanıcı verilerinizin kaydedilmesi için aşağıdaki seçenekler sunulur:

- **Yerel LDAP veritabanı**
- **LDAP başka bilgisayarda**
- **Windows etki alanında oturum açma**

Windows etki alanı ile LDAP veritabanı arasında paralel işletim mümkündür.

**Diğer bilgiler:** ["Kullanıcı verilerini kaydetme", Sayfa 2158](#page-2157-0)

## <span id="page-2153-0"></span>**Yeni kullanıcı oluştur**

Yeni bir kullanıcıyı aşağıdaki şekilde oluşturun:

- **Kullanıcıların yönetilmesi** sekmesini seçin
- **Yeni kullnıcınn oluşturlmsı** öğesini seçin
- Kumanda, **Kullanıcı listesi** yeni bir kullanıcı ekler.
- Gerekirse adı değiştirin
- Gerekirse parolayı girin
- Gerekirse profil resmi tanımlayın
- Gerekirse tanımlama girin
- **Rolün eklenmesi** öğesini seçin
- Kumanda, **Rolün eklenmesi** penceresini açar.
- Rol sec
- **Ekle** öğesini seçin

Ayrıca **Harici girişin eklenmesi** ve **Yerel girişin eklenmesi** düğmelerini kullanarak da roller ekleyebilirsiniz.

**Diğer bilgiler:** ["Roller", Sayfa 2150](#page-2149-0)

- **Kapat** öğesini seçin
- Kumanda,**Rolün eklenmesi** penceresini kapatır.
- **OK** öğesini seçin
- **KULLANMAK** öğesini seçin
- > Kumanda değişiklikleri devralır.
- **SON** seçin
- Kumanda **Sistemin yeniden başlatılması gerekiyor** penceresini açar.
- **Evet** öğesini seçin
- > Kumanda yeniden başlatılır.

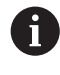

Kullanıcı ilk defa oturum açarken parolayı değiştirmelidir.

## <span id="page-2154-0"></span>**41.1.2 Kullanıcı yönetiminin devre dışı bırakılması**

Kullanıcı yönetimi ancak aşağıdaki fonksiyon kullanıcıları tarafından devre dışı bırakılabilir:

- m. **useradmin**
- **OEM**
- **SYS**

#### **Diğer bilgiler:** ["Kullanıcı", Sayfa 2148](#page-2147-0)

Kullanıcı yönetimini aşağıdaki gibi devre dışı bırakabilirsiniz:

- Fonksiyon kullanıcısıyla oturum açın
- **Kullanıcı yönetimi** penceresini açın
- **Kullanıcı yönetimi devre dışı** öğesini seçin
- Gerekiyorsa yapılandırılmış tüm kullanıcıları ve kullanıcıya özel dizinleri silmek için **Mevcut kullanıcı veritabanlarının silinmesi** kutusunu etkinleştirin
- **KULLANMAK** öğesini seçin
- **SONU** seçin
- Kumanda **Sistemin yeniden başlatılması gerekiyor** penceresini açar.
- **Evet** öğesini seçin
- > Kumanda yeniden başlatılır.

#### **Uyarılar**

## *BILGI*

#### **Dikkat, istenilmeyen bir veri aktarımı gerçekleşebilir!**

**Log verilerinde kullanıcıyı anonim hale getir** fonksiyonunu devre dışı bıraktığınızda kullanıcı verileri, kumandanın tüm Log verilerinde kişiselleştirilmiş şekilde görüntülenir.

Servis durumunda ve Log verilerinin diğer şekillerdeki aktarımında sözleşmeli ortağınız, bu kullanıcı verilerini görüntüleyebilir. Bu durum için işletmenizde gerekli veri korumaya ilişkin temel ilkeleri sağlamak sizin sorumluluğunuzdadır.

- **Log verilerinde kullanıcıyı anonim hale getir** fonksiyonunu etkin durumda tutun veya fonksiyonu yeniden etkinleştirin
- Kullanıcı yönetiminin bazı alanları makine üreticisi tarafından yapılandırılır. Makine el kitabını dikkate alın!
- HEIDENHAIN, IT güvenlik konseptinin bir parçası olarak kullanıcı yönetimini önerir.
- Kullanıcı yönetimi etkinken ekran koruyucusu da etkinse ekranın kilidini açmak için geçerli kullanıcının parolasını girmeniz gerekir.

**Diğer bilgiler:** ["HEROS menüsü", Sayfa 2172](#page-2171-0)

Kullanıcı yönetimini etkinleştirmeden önce **Remote Desktop Manager** yardımıyla özel bağlantılar oluşturduysanız bu bağlantılar kullanıcı yönetimi etkinken artık kullanılamazlar. Kullanıcı yönetimini etkinleştirmeden önce özel bağlantıları yedekleyin.

**Diğer bilgiler:** ["Pencere Remote Desktop Manager \(seçenek no. 133\)", Sayfa 2124](#page-2123-0)

# <span id="page-2155-1"></span>**41.2 Kullanıcı yönetimi penceresi**

## **Uygulama**

**Kullanıcı yönetimi** penceresinde, kullanıcı yönetimini etkinleştirebilir, devre dışı bırakabilir ve kullanıcı yönetimi ayarlarını tanımlayabilirsiniz.

#### **İlgili konular**

**Güncel kullanıcı** penceresi **Diğer bilgiler:** ["Güncel kullanıcı penceresi", Sayfa 2156](#page-2155-0)

## **Ön koşul**

Kullanıcı yönetimi etkinken HEROS.Admin rolü **Diğer bilgiler:** ["Roller listesi", Sayfa 2248](#page-2247-0)

#### **Fonksiyon tanımı**

Bu fonksiyona aşağıdaki şekilde gidersiniz:

#### **Settings İşletim sistemi UserAdmin**

**Kullanıcı yönetimi** penceresi aşağıdaki sekmeleri içerir:

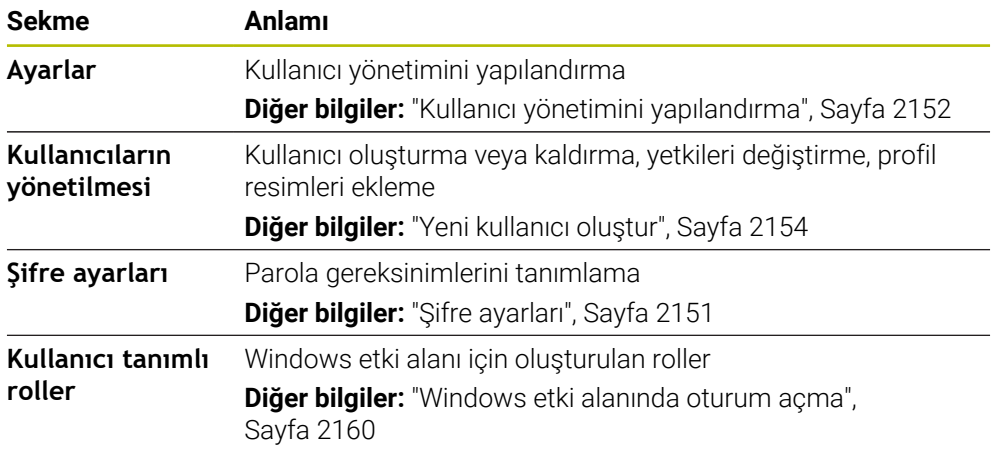

# <span id="page-2155-0"></span>**41.3 Güncel kullanıcı penceresi**

## **Uygulama**

**Güncel kullanıcı** penceresinde kumanda, oturum açan kullanıcı hakkındaki bilgileri görüntüler, ör. atanan yetkiler. Ayrıca kullanıcılarınız için ör. oturum açmak için SSH-güvenli DNC bağlantılarını veya akıllı kart anahtarlarını yönetebilir ve parolayı değiştirebilirsiniz.

#### **İlgili konular**

- SSH-güvenli DNC bağlantıları **Diğer bilgiler:** ["SSH güvenli DNC bağlantısı", Sayfa 2166](#page-2165-0) Akıllı kartlarla oturum açın
- **Diğer bilgiler:** ["Akıllı kartlarla oturum açın", Sayfa 2164](#page-2163-0)
- **Mevcut roller ve yetkiler Diğer bilgiler:** ["Kullanıcı yönetiminin rolleri ve hakları", Sayfa 2248](#page-2247-1)

#### **Fonksiyon tanımı**

Bu fonksiyona aşağıdaki şekilde gidersiniz:

#### **Settings İşletim sistemi Current User**

**Güncel kullanıcı** penceresi standart olarak **Temel haklar** sekmesinde bulunur. Bu sekmede kumanda, kullanıcı ve atanan tüm yetkilerle ilgili bilgileri görüntüler.

**Güncel kullanıcı** penceresini açtığınızda pencere varsayılan olarak **Temel haklar** sekmesini gösterir. Bu sekmede kumanda, kullanıcı ve atanan tüm yetkilerle ilgili bilgileri görüntüler.

**Temel haklar** sekmesi aşağıdaki düğmeleri içerir:

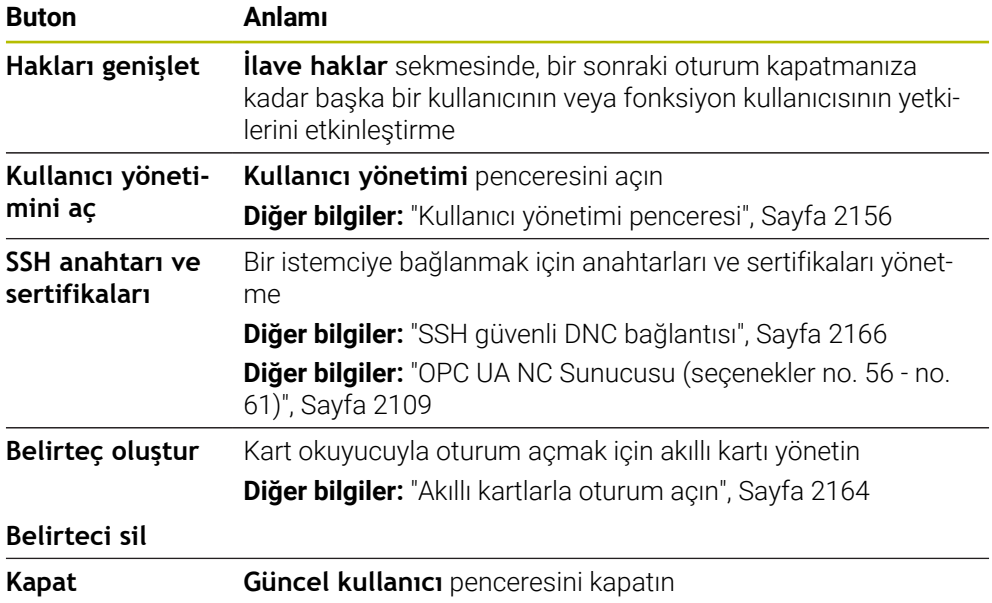

**Parolayı değiştirme** sekmesinde, mevcut gereksinimlere göre parolanızı kontrol edebilir ve yeni bir parola belirleyebilirsiniz.

**Diğer bilgiler:** ["Şifre ayarları", Sayfa 2151](#page-2150-0)

#### **Uyarı**

Legacy-Mode altında kumanda başlatılırken fonksiyon kullanıcısı **user** sistemde otomatik olarak oturum açar. Etkin kullanıcı yönetimi ile **user** bir fonksiyona sahip değildir.

**Diğer bilgiler:** ["Kullanıcı", Sayfa 2148](#page-2147-0)

# <span id="page-2157-0"></span>**41.4 Kullanıcı verilerini kaydetme**

## **41.4.1 Genel bakış**

Kullanıcı verilerinizin kaydedilmesi için aşağıdaki seçenekler sunulur:

- **Yerel LDAP veritabanı Diğer bilgiler:** ["Yerel LDAP veritabanı", Sayfa 2158](#page-2157-1)
- **LDAP başka bilgisayarda Diğer bilgiler:** ["Başka bir bilgisayardaki LDAP veri tabanı", Sayfa 2159](#page-2158-0)
- **Windows etki alanında oturum açma Diğer bilgiler:** ["Windows etki alanında oturum açma", Sayfa 2160](#page-2159-0)

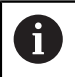

Windows etki alanı ile LDAP veritabanı arasında paralel işletim mümkündür.

## <span id="page-2157-1"></span>**41.4.2 Yerel LDAP veritabanı**

#### **Uygulama**

Kumanda, kullanıcı verilerini **Yerel LDAP veritabanı** ayarıyla yerel olarak kaydeder. Bu, ağ bağlantısı olmayan makinelerde kullanıcı yönetimini etkinleştirmenizi sağlar.

#### **İlgili konular**

- Birden fazla kumandada LDAP veri tabanı kullan **Diğer bilgiler:** ["Başka bir bilgisayardaki LDAP veri tabanı", Sayfa 2159](#page-2158-0)
- Windows etki alanını kullanıcı yönetimine bağlayın **Diğer bilgiler:** ["Windows etki alanında oturum açma", Sayfa 2160](#page-2159-0)

## **Ön koşullar**

Kullanıcı yönetimi etkin

**Diğer bilgiler:** ["Kullanıcı yönetiminin etkinleştirilmesi", Sayfa 2152](#page-2151-1)

**useradmin** kullanıcısıyla oturum açın **Diğer bilgiler:** ["Kullanıcı", Sayfa 2148](#page-2147-0)

## **Fonksiyon tanımı**

Yerel bir LDAP veri tabanı aşağıdaki seçenekleri sunar:

- Kullanıcı yönetiminin tek bir kumandada kullanılması
- Birden çok kumanda için merkezi bir LDAP sunucusunun kurulması
- Dışa aktarılan veritabanı birden çok kumanda tarafından kullanılacaksa bir LDAP sunucu yapılandırma dosyasının dışa aktarımı

#### **Yerel LDAP veritabanı oluştur**

Bir **Yerel LDAP veritabanı** aşağıdaki gibi ayarlarsınız:

- **Kullanıcı yönetimi** penceresini açın
- **LDAP kullanıcı veritabanı** öğesini seçin
- > Kumanda, gri renkteki alanı LDAP kullanıcı veritabanının düzenlemesi için etkinleştirir.
- **Yerel LDAP veritabanı** öğesini seçin
- **Konfigürasyon** öğesini seçin
- Kumanda, **Yerel LDAP veritabanını konfigüre etme** penceresini açar.
- **LDAP etki alanı** adını girin
- ▶ Parolayı girin
- **Parolayı tekrar girin**
- **OK** öğesini seçin
- Kumanda, **Yerel LDAP veritabanını konfigüre etme** penceresini kapatır.

#### **Uyarılar**

Kumanda, kullanıcı yönetimini düzenlemeye başlamadan önce yerel LDAP veri tabanı için parola girmeniz ister.

Parolalar basit olmamalı ve sadece yöneticiler tarafından bilinmelidir.

Kumandanın Host adı veya etki alanı adı değişirse yerel LDAP veritabanlarının yeniden yapılandırılması gerekir.

#### <span id="page-2158-0"></span>**41.4.3 Başka bir bilgisayardaki LDAP veri tabanı**

#### **Uygulama**

**LDAP başka bilgisayarda** fonksiyonuyla kumandalar ve bilgisayarlar arasında yerel LDAP veri tabanı yapılandırmasını aktarabilirsiniz. Bu, aynı kullanıcıları birden fazla kumandada kullanmanıza olanak tanır.

#### **İlgili konular**

LDAP veri tabanını bir kumandada yapılandırma

**Diğer bilgiler:** ["Yerel LDAP veritabanı", Sayfa 2158](#page-2157-1)

Windows etki alanını kullanıcı yönetimine bağlayın **Diğer bilgiler:** ["Windows etki alanında oturum açma", Sayfa 2160](#page-2159-0)

#### **Ön koşullar**

- Kullanıcı yönetimi etkin **Diğer bilgiler:** ["Kullanıcı yönetiminin etkinleştirilmesi", Sayfa 2152](#page-2151-1)
- **useradmin** kullanıcısıyla oturum açın
- **Diğer bilgiler:** ["Kullanıcı", Sayfa 2148](#page-2147-0)
- Şirket ağında ayarlanmış LDAP veri tabanı
- Mevcut bir LDAP veri tabanından bir sunucu yapılandırma dosyası kumandaya veya ağdaki bir bilgisayara kaydedilir

Yapılandırma dosyası bir masaüstü bilgisayarda saklanıyorsa bilgisayar çalışır durumda ve ağ üzerinden erişilebilir olmalıdır.

**Diğer bilgiler:** ["Sunucu yapılandırma dosyasının hazırlanması", Sayfa 2160](#page-2159-1)

#### **Fonksiyon tanımı**

Fonksiyon kullanıcısı **useradmin** bir LDAP veri tabanının sunucu yapılandırma dosyasını dışa aktarabilir.

## <span id="page-2159-1"></span>**Sunucu yapılandırma dosyasının hazırlanması**

Aşağıdaki şekilde bir sunucu yapılandırma dosyası sağlarsınız:

- **Kullanıcı yönetimi** penceresini açın
- **LDAP kullanıcı veritabanı** öğesini seçin
- > Kumanda, gri renkteki alanı LDAP kullanıcı veritabanının düzenlemesi için etkinleştirir.
- **Yerel LDAP veritabanı** öğesini seçin
- **Sunucu konfig. dışa aktar** öğesini seçin
- Kumanda, **LDAP konfigürasyon dosyasının dışa aktarılması** penceresini açar.
- Sunucu yapılandırma dosyası adını ad alanına girin
- Dosyayı istediğiniz klasöre kaydedin
- Kumanda,sunucu yapılandırma dosyasını dışa aktarır.

## **LDAP başka bilgisayarda oluşturun**

**LDAP başka bilgisayarda**'yı aşağıdaki gibi oluşturursunuz:

- **Kullanıcı yönetimi** penceresini açın
- **LDAP kullanıcı veritabanı** öğesini seçin
- Kumanda, gri renkteki alanı LDAP kullanıcı veritabanının düzenlemesi için etkinleştirir.
- **LDAP başka bilgisayarda** öğesini seçin
- **Sunucu konfig. içe aktar** öğesini seçin
- Kumanda, **LDAP konfigürasyon dosyasının içe aktarılması** penceresini açar.
- Mevcut yapılandırma dosyasını seçin
- **AÇ** öğesini seçin
- **KULLANMAK** öğesini seçin
- Kumanda yapılandırma dosyasını içe aktarır.

## <span id="page-2159-0"></span>**41.4.4 Windows etki alanında oturum açma**

#### **Uygulama**

**Windows etki alanında oturum açma** fonksiyonuyla Domain Controller'ın verilerini kumandanın kullanıcı yönetimine bağlayabilirsiniz.

#### **İlgili konular**

- LDAP veri tabanını bir kumandada yapılandırma **Diğer bilgiler:** ["Yerel LDAP veritabanı", Sayfa 2158](#page-2157-1)
- Birden fazla kumandada LDAP veri tabanı kullan **Diğer bilgiler:** ["Başka bir bilgisayardaki LDAP veri tabanı", Sayfa 2159](#page-2158-0)

## **Ön koşullar**

- Kullanıcı yönetimi etkin **Diğer bilgiler:** ["Kullanıcı yönetiminin etkinleştirilmesi", Sayfa 2152](#page-2151-1)
- **useradmin** kullanıcısıyla oturum açın **Diğer bilgiler:** ["Kullanıcı", Sayfa 2148](#page-2147-0)
- Ağda bulunan Windows Domain Controller
- Domain Controller parolasına erişim mümkündür
- Domain Controller kullanıcı arayüzüne erişim, gerekirse bir IT Admin ile
- Domain Controller'a ağ üzerinden erişilebilir
**Konfigürasyon** fonksiyonuyla bağlantıyı yapılandırabilirsiniz:

- **SID'leri Unix UID'lerde göster** onay kutusuyla Windows SID'in Unix UID'lerde otomatik olarak gösterilip gösterilmeyecekleri seçilir
- **LDAPs kullan** onay kutusuyla LDAP veya güvenli LDAP'lar arasında seçim yapılır. LDAP'larda güvenli bağlantının bir sertifikayı kontrol edip etmeyeceğini tanımlayın
- Bu kumandada oturum açmayı kısıtlamak istediğiniz Windows kullanıcılarından özel bir grup tanımlayabilirsiniz
- HEROS rol adlarının altına kaydedileceği organizasyon birimini uyarlayın
- Örn. farklı atölyeler için kullanıcıları yönetmek için ön eki değiştirin. Bir HEROS rol adının önüne getirilen her ön ek değiştirilebilir, ör. HEROS-Halle1 ve HEROS-Halle2
- HEROS rol adının içindeki ayırma işareti uyarlanabilir

### <span id="page-2160-0"></span>**Etki alanı grupları**

Gerekli tüm roller etki alanı içinde grup olarak kaydedilmemişse kumanda bir uyarı notu verir.

Kumanda bir uyarı notu verdiğinde iki seçenekten birini uygulayın:

- **Rol tanımının tamamlnması** fonksiyonuyla bir rolü doğrudan etki alanına girebilirsiniz
- **Dışa aktar** fonksiyonuyla rolleri bir **\*.ldif** dosyasına atayabilirsiniz

Grupları farklı rollere uygun şekilde oluşturmak için aşağıdaki seçeneklere sahipsiniz:

- Windows etki alanına girişte otomatik olarak, yönetici haklarına sahip bir kullanıcı adı belirtme
- Windows sunucusunda Format.ldif olan içe aktarma dosyasını okuma

Windows yöneticisi, Domain Controller'daki kullanıcıları rollere (Security Groups) manuel olarak eklemelidir.

Aşağıdaki bölümde Windows yöneticisinin grupların sıralamasını nasıl tasarlayabileceğine dair iki örnek bulabilirsiniz.

#### **Örnek 1**

Kullanıcı ilgili grubun doğrudan veya dolaylı üyesidir:

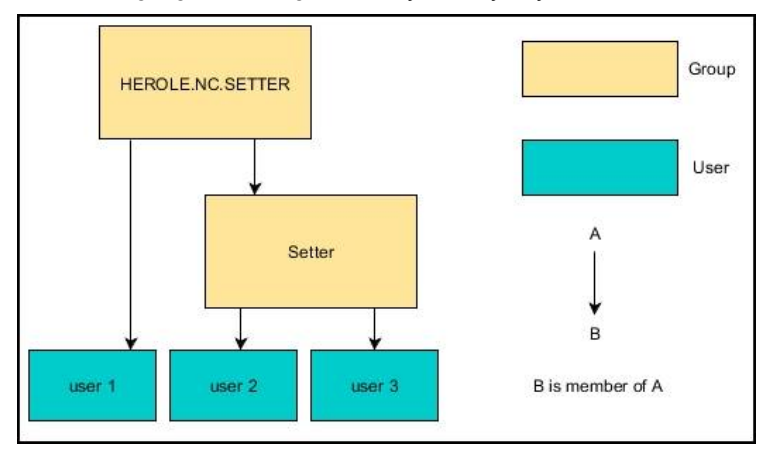

### **Örnek 2**

Farklı alanlardan (atölyeler) kullanıcılar farklı ön ekli gruplara üyedir:

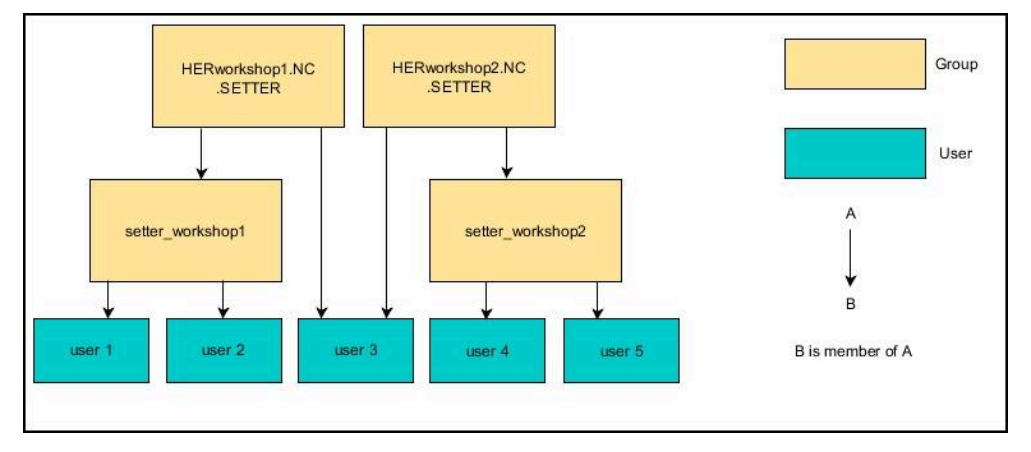

### **Windows etki alanında oturum açma fonksiyonunun ayarlanması**

Bir **Windows etki alanında oturum açma**yı aşağıdaki gibi düzenlersiniz:

- **Kullanıcı yönetimi** penceresini açın
- **Windows etki alanında oturum açma** öğesini seçin
- **Etki alanı ara** öğesini seçin
- > Denetleyici bir etki alanı seçer.
- **KULLANMAK** öğesini seçin
- Kumanda, **Etki alanına bağlantı kur** penceresini açar.

**Bilgisayar hesabı için kuruluş birimi:** fonksiyonuyla zaten mevcut olan hangi organizasyon birimine erişim sağlanacağını girebilirsiniz, ör.

- ou=controls
- cn=computers

Bilgileriniz etki alanının şartlarına uymalıdır. Kavramlar değiştirilemez.

- ▶ Domain Controller'ın kullanıcı adını girin
- **Domain Controller'ın parolasını girin**
- Girişi onaylayın
- Kumanda, bulunan Windows etki alanını bağlar.
- > Kumanda, gerekli tüm rollerin etki alanı içinde gruplar olarak kaydedilip kaydedilmediğini kontrol eder.
- Gerekirse gruplar ekleyin **Diğer bilgiler:** ["Etki alanı grupları", Sayfa 2161](#page-2160-0)

### <span id="page-2162-1"></span>**41.5 Kullanıcı yönetiminde Oto otrm aç**

### **Uygulama**

**Oto otrm aç** fonksiyonuyla kumanda, başlatma işlemi sırasında ve bir parola girmeden seçili kullanıcının otomatik olarak oturumunu açar.

Bu sayede, **Legacy-Mode** fonksiyonunun aksine, kullanıcının yetkilerini parola giriş olmadan sınırlandırabilirsiniz.

#### **İlgili konular**

- Kullanıcının oturum açması **Diğer bilgiler:** ["Kullanıcı yönetiminde oturum aç", Sayfa 2163](#page-2162-0)
- Kullanıcı yönetimini yapılandırma **Diğer bilgiler:** ["Kullanıcı yönetimini yapılandırma", Sayfa 2152](#page-2151-0)

### **Ön koşullar**

- Kullanıcı yönetimi yapılandırılmış olmalıdır
- **Oto otrm aç** için kullanıcı oluşturulmuş olmalıdır

### **Fonksiyon tanımı**

**Kullanıcı yönetimi** penceresindeki **Oto otm aç etknlştr** kutusuyla bir kullanıcının otomatik oturum açmasını tanımlayabilirsiniz.

**Diğer bilgiler:** ["Kullanıcı yönetimi penceresi", Sayfa 2156](#page-2155-0)

Ardından kumanda başlatma işlemi sırasında bu kullanıcıyı otomatik olarak açar ve tanımlanan yetkilere göre kontrol arayüzünü görüntüler.

Kumanda ileri düzey yetkiler için yetkilendirmenin onaylanmasını istemeye devam eder.

**Diğer bilgiler:** ["Ek yetkilerin talebi için pencere", Sayfa 2165](#page-2164-0)

### <span id="page-2162-0"></span>**41.6 Kullanıcı yönetiminde oturum aç**

### **Uygulama**

Kumanda, bir kullanıcının oturum açması için bir oturum açma diyaloğu sunar. Diyalog içinde kullanıcılar parolalarını veya bir akıllı kartı kullanarak oturum açabilirler.

#### **İlgili konular**

Kullanıcının otomatik olarak oturum açması **Diğer bilgiler:** ["Kullanıcı yönetiminde Oto otrm aç", Sayfa 2163](#page-2162-1)

### **Ön koşullar**

- Kullanıcı yönetimi yapılandırılmış olmalıdır
- Akıllı kartla oturum açmak için:
	- Euchner EKS kart okuyucu
	- Bir kullanıcıya atanan akıllı kart **Diğer bilgiler:** ["Bir kullanıcıya akıllı kart atama", Sayfa 2165](#page-2164-1)

Kumanda, oturum açma diyaloğunu aşağıdaki durumlarda gösterir:

- **Kullanıcı oturumunu kapat** fonksiyonu uygulandıktan sonra
- **Kullanıcı değiştir** fonksiyonu uygulandıktan sonra
- Ekran kilitlendikten sonra şunun üzerinden: **Ekran koruyucusu**
- Kullanıcı yönetimi etkinken, **Oto otrm aç** etkin değilse kumanda başlatıldıktan hemen sonra

**Diğer bilgiler:** ["HEROS menüsü", Sayfa 2172](#page-2171-0)

Oturum açma diyaloğu aşağıdaki seçim seçeneklerini sunar:

- En az bir kez oturum açmış olan kullanıcılar
- **Diğer** kullanıcı

### **Akıllı kartlarla oturum açın**

Bir kullanıcının oturum bilgilerini bir akıllı kartta kaydedebilir ve parola girmeden bir kart okuyucu kullanarak oturum açabilirsiniz. Oturum açmak için ek bir PIN numarası gerekliliği tanımlayabilirsiniz.

Kart okuyucuyu USB arayüzünü kullanarak bağlarsınız. Akıllı kartı bir kullanıcıya Token olarak atarsınız.

**Diğer bilgiler:** ["Bir kullanıcıya akıllı kart atama", Sayfa 2165](#page-2164-1) Akıllı kart, makine üreticisinin kendi kullanıcıya özel verilerini depolayabileceği ek

depolama alanı sunar.

### **41.6.1 Kullanıcının parola ile oturum açması**

Bir kullanıcıya ilk kez aşağıdaki şekilde oturum açtırırsınız:

- Oturum açma diyaloğunda **Diğer** öğesini seçin
- > Kumanda seçiminizi büyütür.
- $\blacktriangleright$  Kullanıcı adını girin
- $\blacktriangleright$  Kullanıcının parolasını girin

Kumanda, oturum açma diyaloğunda Caps Lock tuşunun etkin olduğunu gösterir.

- Kumanda **Parola süresi doldu** mesajını görüntüler. **Şimdi parolanızı değiştirin.**
- Güncel parolayı girin
- $\blacktriangleright$  Yeni bir parola girin
- Yeni parolayı tekrar girin
- Kumanda yeni kullanıcının oturumunu açar.
- $>$  Kumanda, bir sonraki oturum açılışında kullanıcıyı oturum açma diyaloğunda görüntüler.

### <span id="page-2164-1"></span>**41.6.2 Bir kullanıcıya akıllı kart atama**

Bir kullanıcıya bir akıllı kartı aşağıdaki şekilde atarsınız:

- Kart okuyucuya yazılmamış bir akıllı kart takın
- Kullanıcı yönetiminde akıllı kart için istediğiniz kullanıcı oturumunu açın
- **Settings** uygulamasını seçin
- **İşletim sistemi** öğesini seçin
- **Current User** öğesine iki kez dokunun veya tıklayın
- Kumanda, **Güncel kullanıcı** penceresini açar.
- **Belirteç oluştur** öğesini seçin
- Kumanda **Sertifik. belirteç üzerine yaz** penceresini açar.
- Kumanda akıllı kartı **Belirteç seç** alanında görüntüler.
- Yazılacak Token olarak akıllı kartı seçin
- Gerekirse **PIN koruması?** kutusunu etkinleştirin
- Kullanıcı parolasını ve gerekirse PIN'i girin
- **Açıklamayı başlat** öğesini seçin
- Kumanda, kullanıcının oturum açma verilerini akıllı karta kaydeder.

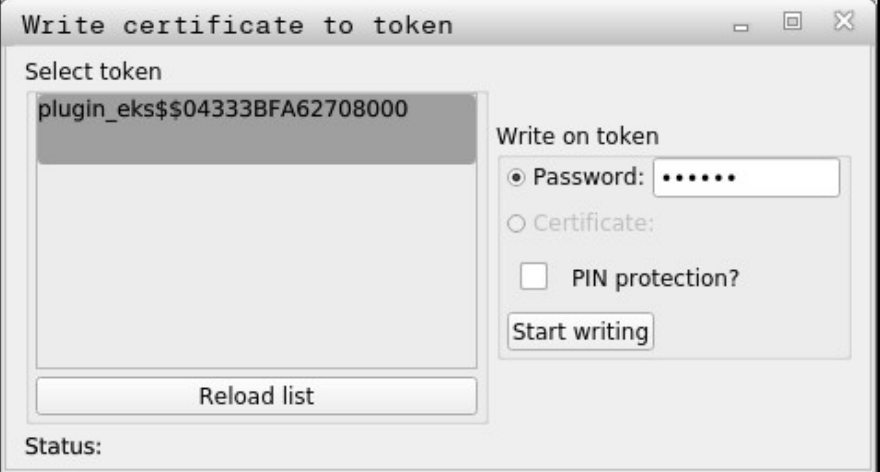

### **Uyarılar**

- Kumandanın kart okuyucuyu tanıması için kumandayı yeniden başlatmalısınız.
- Daha önce tanımlanmış akıllı kartların üzerine yazabilirsiniz.
- Bir kullanıcının parolasını değiştirirseniz akıllı kartı yeniden atamanız gerekir.

### <span id="page-2164-0"></span>**41.7 Ek yetkilerin talebi için pencere**

#### **Uygulama**

**HEROS menüsü** içinde belirli bir menü noktası için gerekli yetkilere sahip değilseniz kumanda, ek yetkilerin talebi için bir pencere açar.

Kumanda size bu pencerede yetkilerinizi başka bir kullanıcının yetkilerine geçici olarak yükseltme imkanı sunar.

#### **İlgili konular**

**Güncel kullanıcı** penceresindeki yetkileri geçici olarak genişletin **Diğer bilgiler:** ["Güncel kullanıcı penceresi", Sayfa 2156](#page-2155-1)

Kumanda, **Bu yetkiye sahip kullanıcı:** alanında bu fonksiyon için gerekli yetkiye sahip tüm mevcut kullanıcıları önerir.

Kullanıcı yetkilerini etkinleştirmek için parolayı girmeniz gerekir.

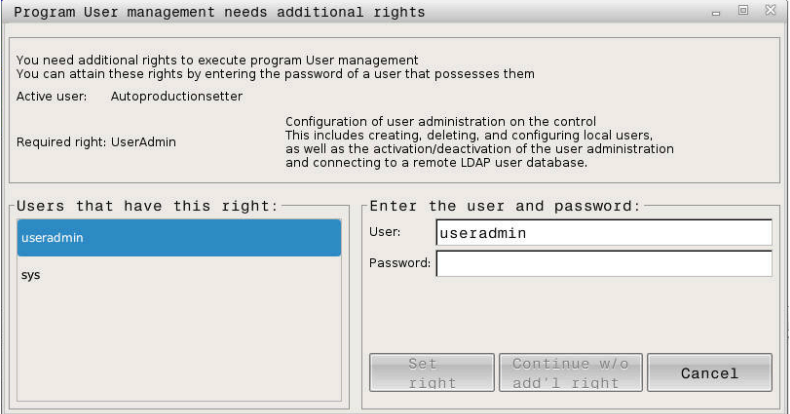

Ek yetkilerin talebi için pencere

Gösterilmeyen kullanıcıların yetkilerine ulaşmak için bunların kullanıcı verilerini girebilirsiniz. Kumanda bunun üzerine kullanıcı veritabanında var olan kullanıcıları tanır.

### **Uyarılar**

- **Windows etki alanında oturum açma** bünyesinde kumanda, seçim menüsünde sadece yakın zamanda oturum açmış kullanıcıları gösterir.
- $\blacksquare$ Kullanıcı yönetimi ayarlarını değiştirmek için pencereyi kullanamazsınız. Bunun için HEROS.Admin rolü olan bir kullanıcı oturum açmalıdır.

### **41.8 SSH güvenli DNC bağlantısı**

### **Uygulama**

Kullanıcı yönetimi etkin durumdayken doğru hakların atanabilmesi için harici uygulamalar da bir kullanıcının kimliğini doğrulamalıdır.

RPC veya LSV2 protokolü üzerinden DNC bağlantılarında bağlantı bir SSH tüneli üzerinden yönlendirilir. Bu mekanizma aracılığıyla uzak kullanıcı, kumanda üzerinde kurulu bir kullanıcıya atanır ve onun haklarını elde eder.

### **İlgili konular**

- Güvenli olmayan bağlantıları yasaklama **Diğer bilgiler:** ["Güvenlik duvarı", Sayfa 2130](#page-2129-0)
- Uzaktan oturum açma rolleri **Diğer bilgiler:** ["Roller", Sayfa 2150](#page-2149-0)

### **Ön koşullar**

- TCP/IP ağı
- SSH-Client olarak harici bilgisayar
- SSH sunucu olarak kumanda
- Anahtar çifti kapsamı:
	- hususi anahtar
	- umumi anahtar

### **Bir SSH tüneli üzerinden aktarımını prensibi**

Bir SSH bağlantısı her zaman bir SSH-Client ile bir SSH sunucu arasında gerçekleşir.

Bağlantıyı korumak için bir anahtar çifti kullanılır. Bu anahtar çifti Client üzerinde üretilir. Anahtar çifti bir hususi anahtar ve bir umumi anahtardan oluşur. Hususi anahtar Client bünyesinde kalır. Umumi anahtar ayarlamada sunucuya taşınır ve orada belli bir kullanıcıya atanır.

Client, öngörülen kullanıcı adı altında sunucuya bağlanmayı dener. Sunucu umumi anahtarla, bağlantıyı talep edenin ilgili hususi anahtara sahip olup olmadığını test edebilir. Evet ise SSH bağlantısı kabul edilir ve oturum açmanın gerçekleştirileceği kullanıcıya atanır. İletişim daha sonra bu SSH bağlantısı aracılığıyla "şifrelenebilir".

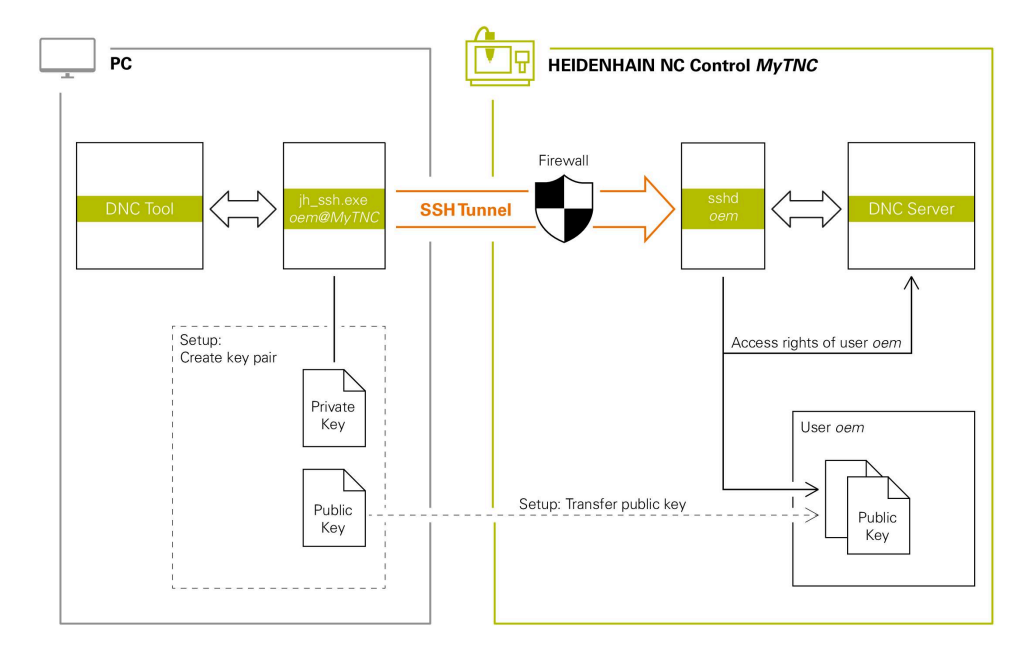

### **Harici uygulamalarda kullanım**

HEIDENHAIN tarafından sunulan ör. TNCremo **v3.3** sürümü ve üzeri gibi bilgisayar araçları, bir SSH tüneli üzerinden güvenli bağlantılar oluşturmak, kurmak ve yönetmek için tüm fonksiyonları sunar.

Bağlantı oluşturmada gerekli anahtar çifti üretilir ve umumi anahtar kumandaya aktarılır.

Aynısı, iletişim için RemoTools SDK bünyesinden HEIDENHAIN DNC bileşenlerini kullanan uygulamalar için de geçerlidir. Burada mevcut müşteri uygulamalarının uyarlanması gerekmez.

Bağlantı yapılandırmasını ilgili **CreateConnections** aracı ile genişletmek için **HEIDENHAIN DNC v1.7.1** üzerine bir güncelleme gereklidir. Burada kullanıcı kaynak kodunun uyarlanması gerekmez.

 $\mathbf i$ 

### **41.8.1 SSH güvenli DNC bağlantıları kurma**

Oturum açan kullanıcı için aşağıdaki gibi bir SSH güvenli DNC bağlantısı kurarsınız:

- **Settings** uygulamasını seçin
- **Ağ/uzaktan erişim** öğesini seçin
- **DNC** seçin

⋒

- **Setup permitted** anahtarını etkinleştirin
- Güvenli bağlantı (TCP secure) kurmak için **TNCremo** uygulamasını kullanın.

Ayrıntılı bilgileri TNCremo entegre yardım sisteminde bulabilirsiniz.

TNCremo genel anahtarı kumandaya aktarır.

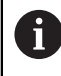

Optimum güvenliğin sağlanabilmesi için **Şifre ile kimlik doğrulamaya izin ver** fonksiyonunu kaydetme işlemi sonrasında devre dışı bırakın.

**Setup permitted** anahtarını devre dışı bırakın

### **41.8.2 Güvenli bağlantıyı kaldırın**

Kumandada özel bir anahtarı silerseniz kullanıcı için güvenli bağlantı seçeneğini kaldırırsınız.

Bir anahtarı aşağıdaki gibi silersiniz:

- **Settings** uygulamasını seçin
- **İşletim sistemi** öğesini seçin
- **Current User** öğesine çift tıklayın veya dokunun
- Kumanda, **Güncel kullanıcı** penceresini açar.
- **Sertifikalr ve anahtarlar** yazılım tuşunu seçin
- Silinecek olan anahtarı seçin
- **SSH anahtarının silinmesi** seçin
- > Kumanda secilen anahtarı siler.

### **Uyarılar**

- SSH tünelinde kullanılan şifreleme aracılığıyla iletişim ek olarak saldırganlara karşı korunur.
- OPC UA bağlantılarında kimlik doğrulama, oluşturulan bir kullanıcı sertifikası ile gerçekleştirilir.

**Diğer bilgiler:** ["OPC UA NC Sunucusu \(seçenekler no. 56 - no. 61\)", Sayfa 2109](#page-2108-0)

- Kullanıcı yönetimi etkin olduğunda SSH üzerinden yalnızca güvenli ağ bağlantıları oluşturabilirsiniz. Kumanda LSV2 bağlantılarını seri arayüzler (COM1 ve COM2) ve kullanıcı tanımlaması olmayan ağ bağlantıları üzerinden otomatik olarak kilitler. Makine üreticisi **allowUnsecureLsv2** (no. 135401) ve **allowUnsecureRpc** (no. 135402) makine parametreleriyle kullanıcı yönetimi etkin olmadığında bile kumandanın güvenli olmayan LSV2 veya RPC bağlantılarını engelleyip engellemediğini tanımlar. Bu makine parametreleri veri nesnesi **CfgDncAllowUnsecur** (135400) içinde yer almaktadır.
- Bağlantı yapılandırmaları bir kez oluşturulduktan sonra tüm HEIDENHAIN bilgisayar araçları tarafından birlikte bağlantı kurma için kullanılabilir.
- Genel anahtarı bir USB aygıtı veya ağ sürücüsü kullanarak da kumandaya aktarabilirsiniz.
- **Sertifikalr ve anahtarlar** penceresinde, **Externally administered SSH key file** alanında daha fazla genel SSH anahtarı içeren bir dosya seçebilirsiniz. Bu, SSH anahtarlarını kumandaya aktarmak zorunda kalmadan kullanmanıza olanak tanır.

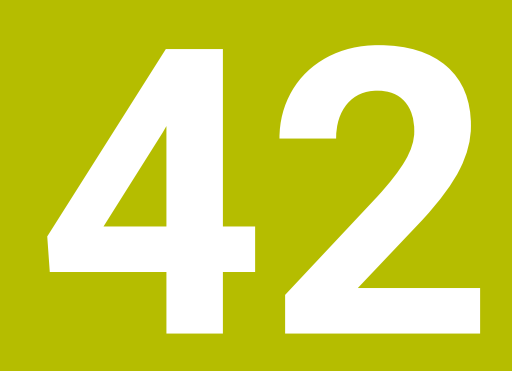

# **İşletim sistemi HEROS**

# **42.1 Temel bilgiler**

HEROS, HEIDENHAIN'in tüm NC kumandalarının temelini oluşturur. HEROS işletim sistemi Linux tabanlıdır ve NC kumanda amaçları için uyarlanmıştır. TNC7 HEROS 5 versiyonu ile donatılmıştır.

### <span id="page-2171-0"></span>**42.2 HEROS menüsü**

### **Uygulama**

HEROS menüsünde kumanda, işletim sistemiyle ilgili bilgileri gösterir. Ayarları değiştirebilir veya HEROS fonksiyonlarını kullanabilirsiniz. Varsayılan olarak, ekranın altındaki görev çubuğu ile HEROS menüsünü açabilirsiniz.

#### **İlgili konular**

**Settings** uygulamasından HEROS fonksiyonlarını açın **Diğer bilgiler:** ["Uygulama Settings", Sayfa 2085](#page-2084-0)

### <span id="page-2171-1"></span>**Fonksiyon tanımı**

Görev çubuğundaki yeşil DIADUR işareti veya **DIADUR** düğmesi ile HEROS menüsünü açabilirsiniz.

**Diğer bilgiler:** ["Görev çubuğu", Sayfa 2176](#page-2175-0)

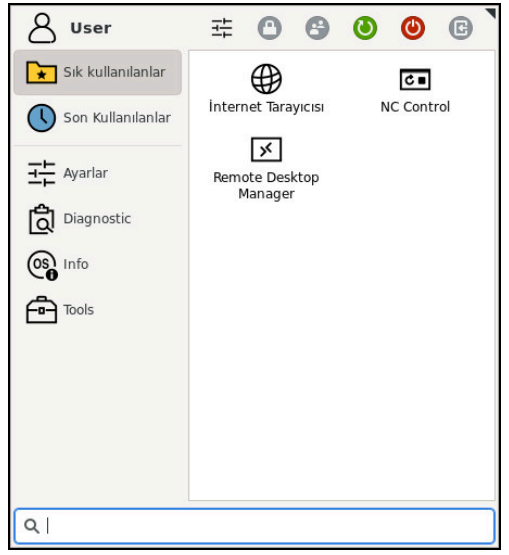

HEROS menüsünün standart görünümü

HEROS menüsü aşağıdaki fonksiyonları içerir:

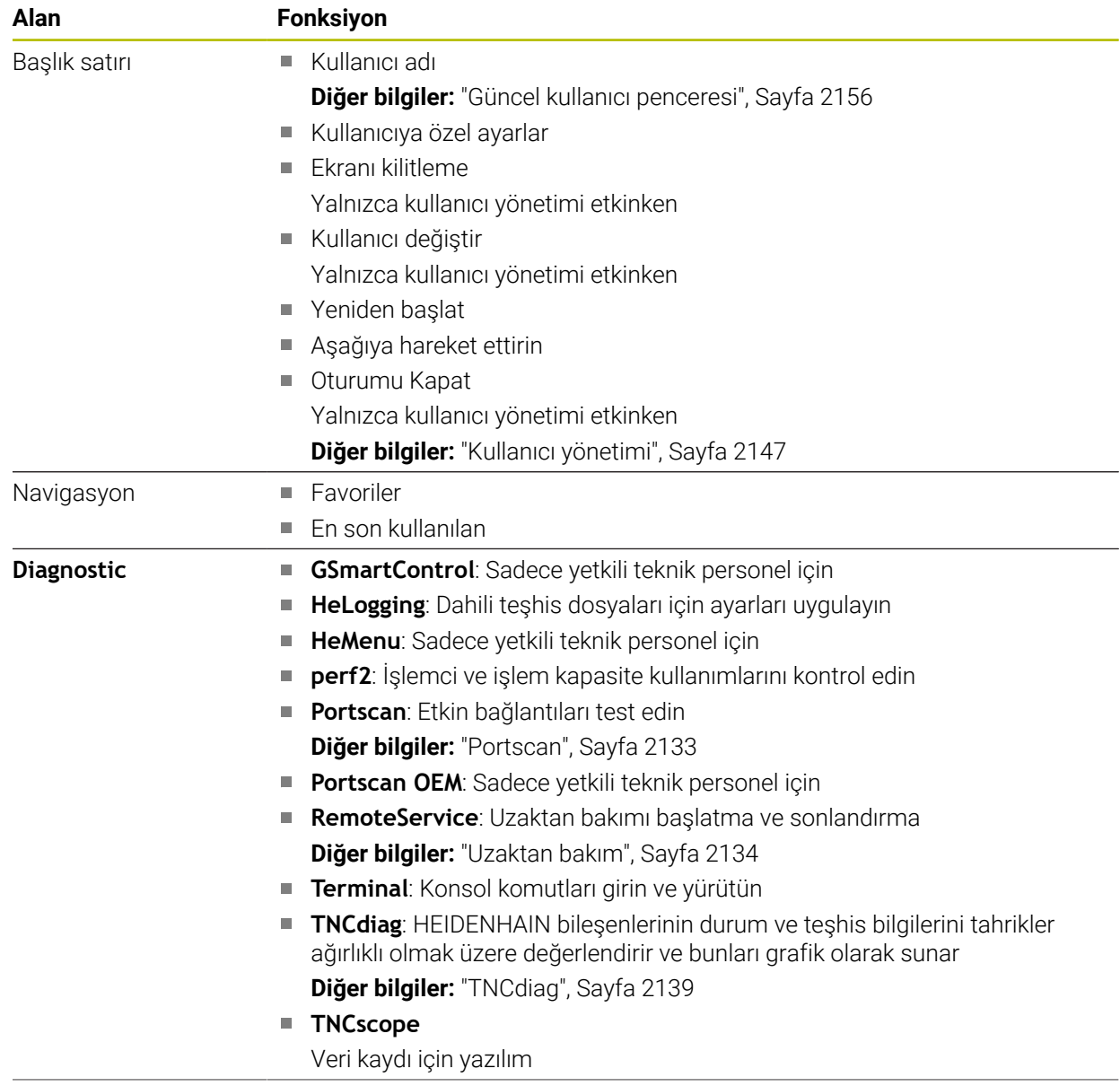

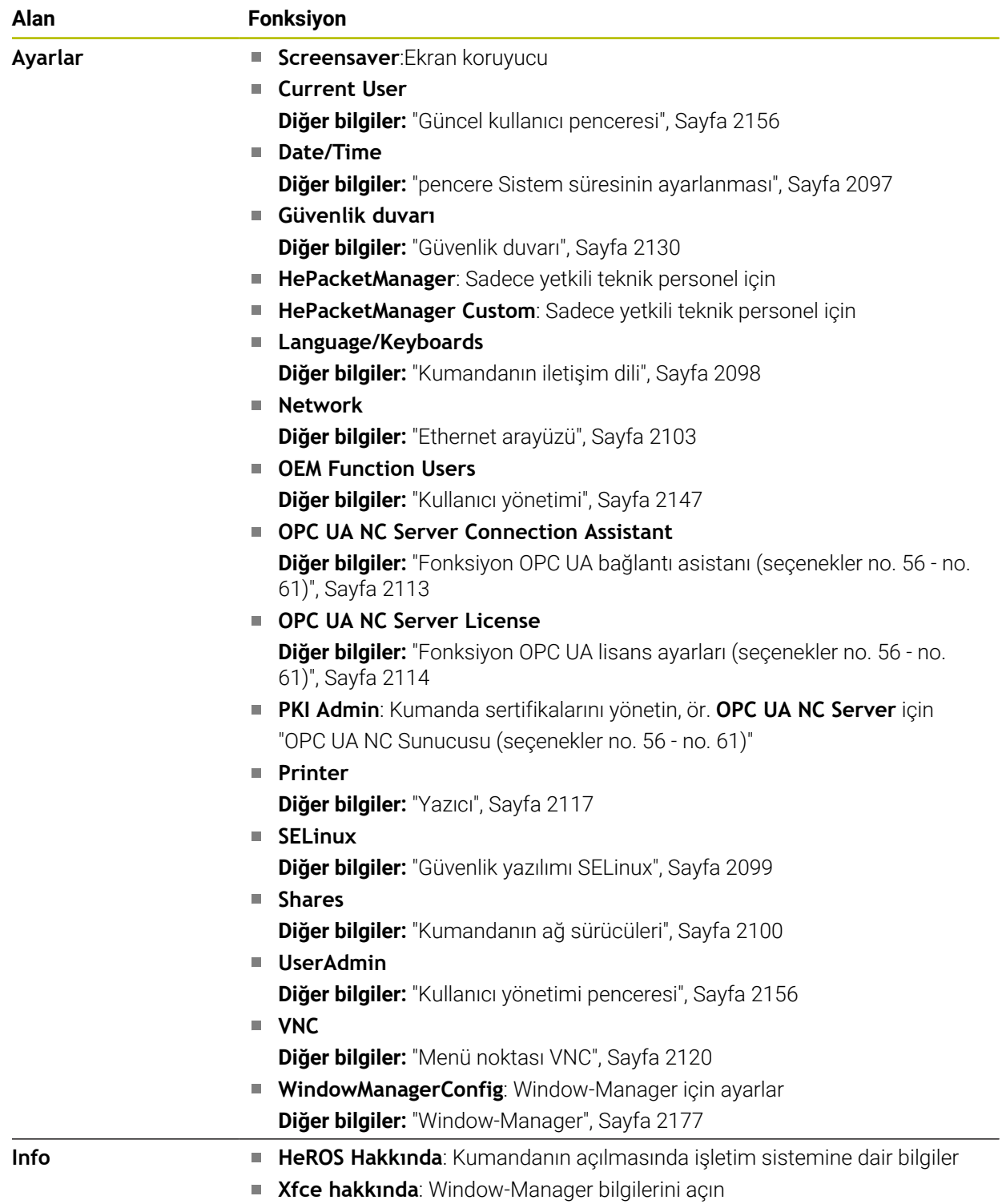

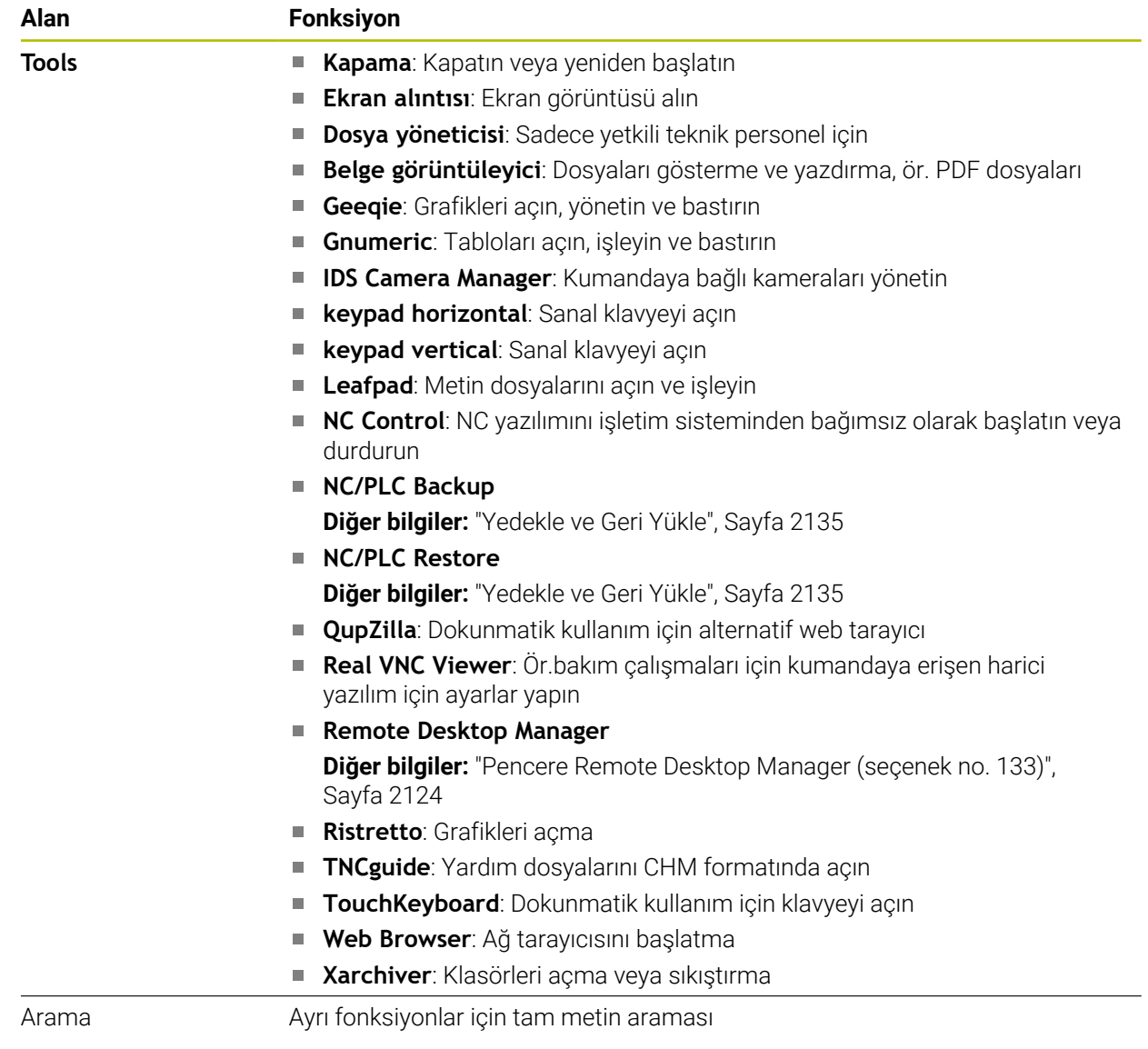

### <span id="page-2175-0"></span>**Görev çubuğu**

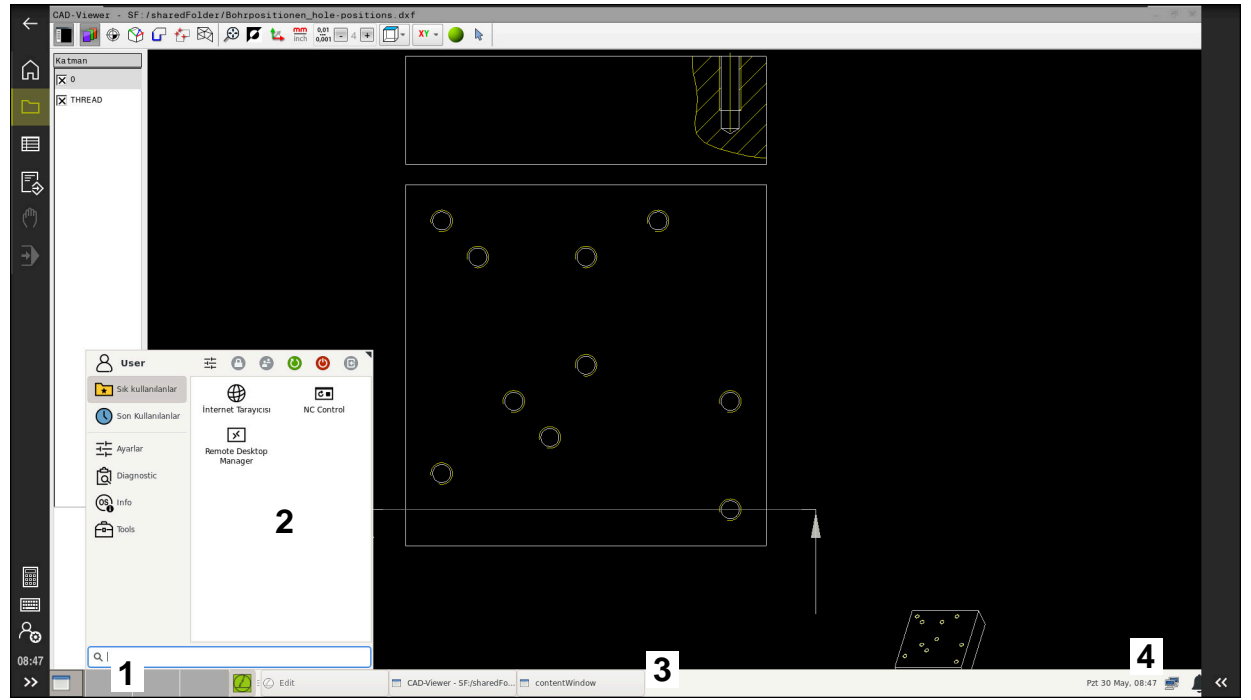

Görüntülenen görev çubuğu ve etkin HEROS menüsü ile üçüncü masaüstünde açılan **CAD-Viewer**

Görev çubuğu aşağıdaki alanları içerir:

- 1 Çalışma alanları
- 2 HEROS menüsü

**Diğer bilgiler:** ["Fonksiyon tanımı", Sayfa 2172](#page-2171-1)

- 3 Açılan uygulamalar, örneğin:
	- Kumanda yüzeyi
	- **CAD-Viewer**
	- HEROS fonksiyonları penceresi

Açık olan uygulamaları dilediğiniz gibi diğer çalışma alanlarına taşıyabilirsiniz.

- 4 Mini araçlar
	- **Takvim**
	- Güvenlik duvarı durumu **Diğer bilgiler:** ["Güvenlik duvarı", Sayfa 2130](#page-2129-0)
	- Ağ durumu
		- **Diğer bilgiler:** ["Ethernet arayüzü", Sayfa 2103](#page-2102-0)
	- **Bildirimler**
	- $\blacksquare$  İşletim sistemini kapatın veya yeniden başlatın

### <span id="page-2176-0"></span>**Window-Manager**

Window-Manager ile HEROS işletim sisteminin fonksiyonlarını ve üçüncü masaüstündeki ek açık pencereleri, örneğin **CAD-Viewer** öğesini yönetebilirsiniz. Kumandada Window-Manager Xfce kullanıma sunulur. Xfce, grafik kullanıcı arayüzünün yönetimini sağlayan UNIX bazlı işletim sistemleri için standart bir uygulamadır. Window-Manager ile aşağıdaki fonksiyonlar mümkündür:

- Farklı uygulamalar (kullanıcı arayüzleri) arasında geçiş yapmak için kullanılan görev çubuğunun gösterilmesi
- Üzerinde makine üreticisine ait özel uygulamaların yürütülebileceği ek ekranın yönetilmesi
- NC yazılımı uygulamaları ve makine üreticisi uygulamaları arasındaki odaklanmanın kumanda edilmesi
- Açılır pencerenin (Pop-Up penceresi) büyüklüğünü ve pozisyonunu değiştirebilirsiniz. Açılır pencerelerin kapatılması, tekrar oluşturulması ve simge durumuna küçültülmesi de mümkündür

Üçüncü masaüstünde bir pencere açıldığında, kumanda bilgi çubuğunda **Window-Manager** sembolünü gösterir. Sembolü seçtiğinizde, açık uygulamalar arasında geçiş yapabilirsiniz.

Bilgi çubuğundan aşağı doğru sürükleme yaptığınızda kumanda yüzeyini küçültebilirsiniz. TNC çubuğu ve makine üreticisi çubuğu görünür durumda kalır.

**Diğer bilgiler:** ["Kumanda arayüzü alanı", Sayfa 110](#page-109-0)

### **Uyarılar**

Üçüncü masaüstünde bir pencere açıldığında, kumanda bilgi çubuğunda bir sembol gösterir.

**Diğer bilgiler:** ["Kumanda arayüzü alanı", Sayfa 110](#page-109-0)

- Makine üreticisi, fonksiyon çerçevesini ve Window-Manager'ın davranışını belirler.
- Window-Manager'ın bir uygulaması ya da Window-Manager'ın kendisi bir hataya neden olduysa kumanda, ekranın sol üstünde bir yıldız yakar. Bu durumda Window-Manager'a geçin ve problemi giderin, gerekirse makine el kitabını dikkate alın.

### **42.3 Seri veri aktarımı**

### **Uygulama**

TNC7 aktarım protokolünü, LSV2 seri veri aktarımı için otomatik olarak kullanır. **baudRateLsv2** (No. 106606) makine parametresindeki Baud oranına kadar LSV2 protokolündeki parametreler sabit olarak belirtilmiştir.

**RS232** (no. 106700) makine parametresinde başka bir aktarım tipi (arayüz) belirleyebilirsiniz. Aşağıda açıklanan ayar olanakları sadece yeni tanımlanan arayüz için etkilidir.

**Diğer bilgiler:** ["Makine parametreleri", Sayfa 2139](#page-2138-1)

Aşağıdaki makine parametrelerinde aşağıdaki ayarları tanımlayabilirsiniz:

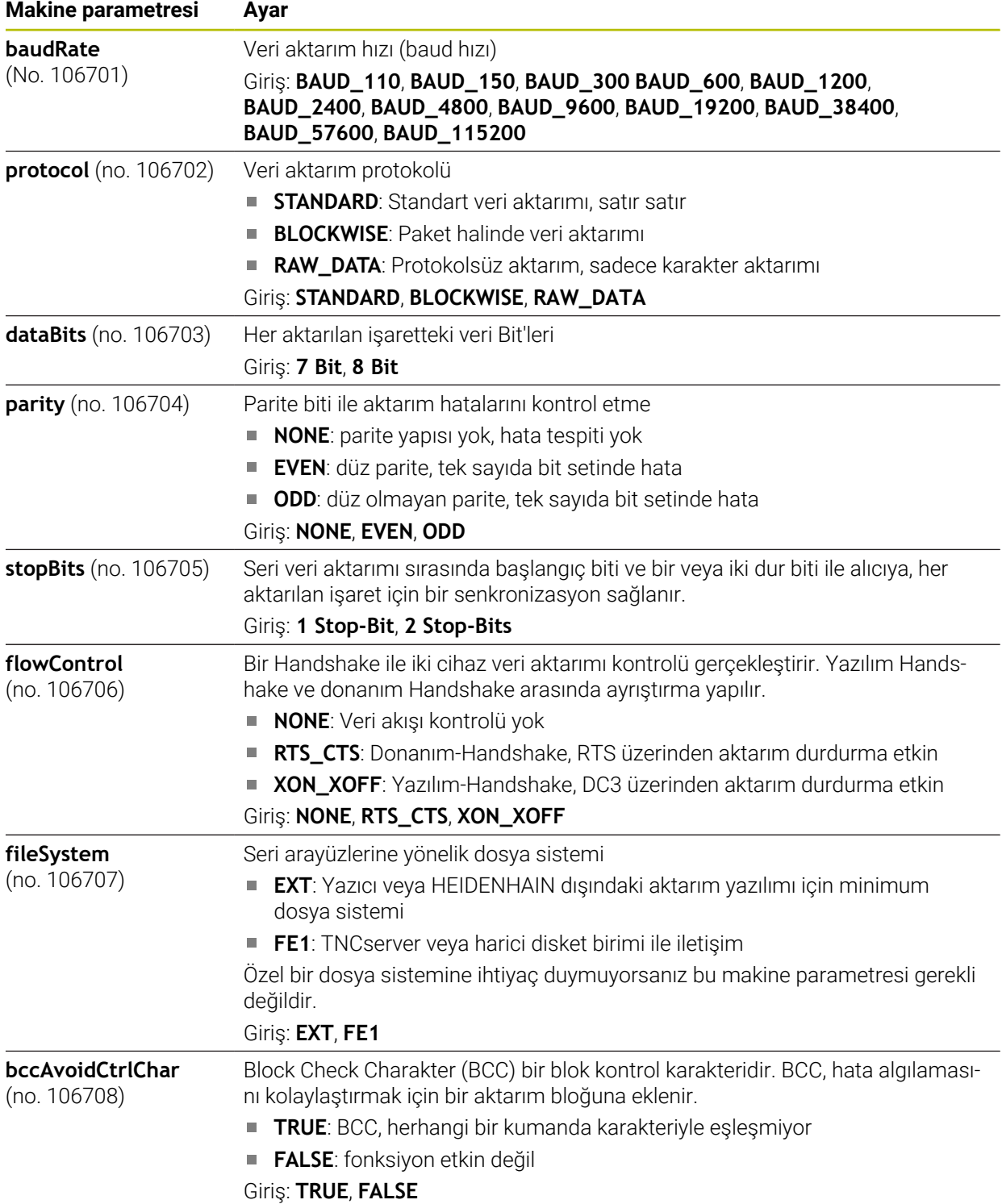

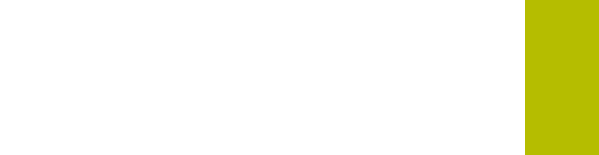

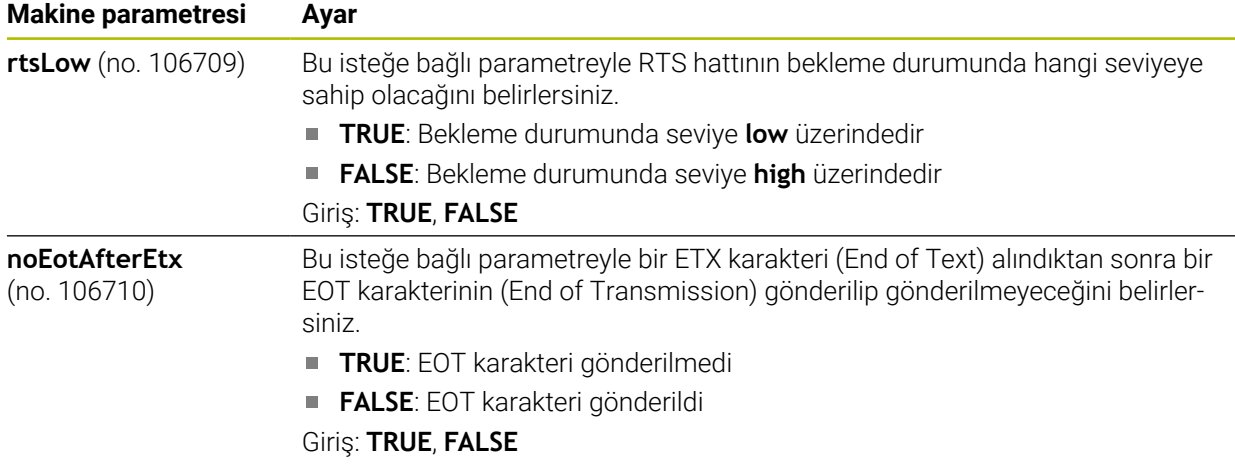

### **Örnek**

PC yazılımı TNCserver ile veri aktarımı için **RS232** (no. 106700) makine parametresinde aşağıdaki ayarları tanımlayın:

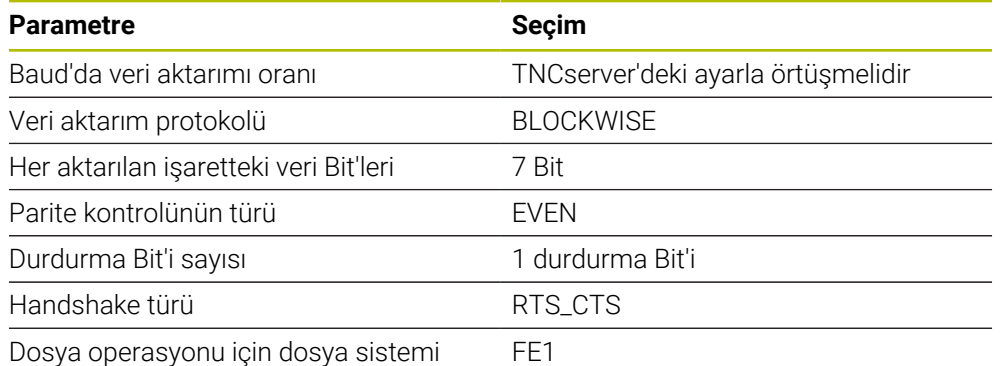

TNCserver, TNCremo PC yazılımının bir parçasıdır.

**Diğer bilgiler:** ["Veri aktarımı için PC yazılımı", Sayfa 2179](#page-2178-0)

# <span id="page-2178-0"></span>**42.4 Veri aktarımı için PC yazılımı**

### **Uygulama**

HEIDENHAIN, TNCremo yazılımıyla bir Windows bilgisayarının bir HEIDENHAIN kumandasıyla bağlanmasını ve verilerin aktarılması sağlar.

### **Ön koşullar**

- Bilgisayarın işletim sistemi:
	- Windows 7
	- Windows 8
	- Windows 10
- Bilgisayarda 2 GB çalışma belleği
- Bilgisayarda 15 MB boş bellek
- Boş bir seri arayüzü veya kumandanın ağına bağlanma

TNCremo veri aktarımı yazılımı aşağıdaki alanları içerir:

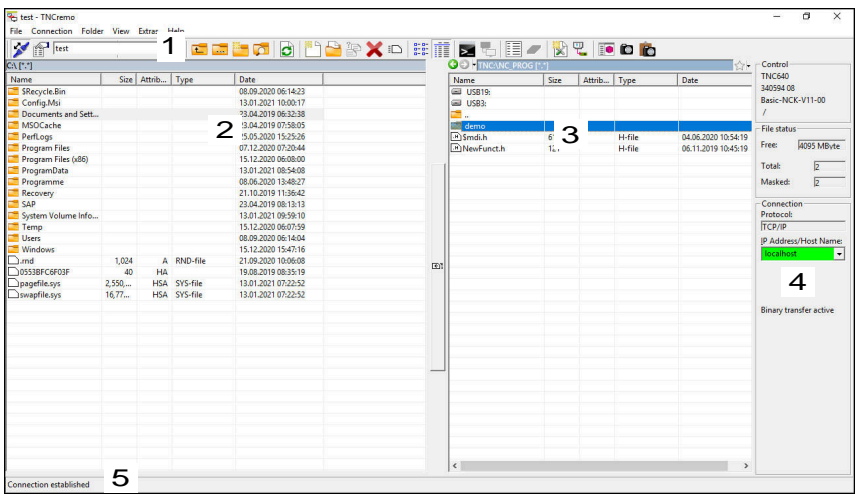

1 Alet çubuğu

Bu alanda TNCremo'nun en önemli fonksiyonlarını bulabilirsiniz.

2 Bilgisayar dosya listesi

TNCremo, bu alanda ör. bir Windows bilgisayarının sabit diski veya bir USB belleği gibi bağlı olan sürücünün tüm klasörlerini ve dosyalarını görüntüler.

- 3 Kumanda dosya listesi TNCremo, bu alanda bağlı olan kumanda sürücüsünün tüm klasörlerini ve dosyalarını görüntüler.
- 4 Durum göstergesi TNCremo, güncel bağlantıyla ilgili bilgileri durum göstergesinde görüntüler.
- 5 Bağlantı durumu Bağlantı durumu güncel bir bağlantının etkin olup olmadığını görüntüler.

m

Daha fazla bilgiyi TNCremo entegre yardım sisteminde bulabilirsiniz. Bağlama duyarlı TNCremo yazılımı yardım fonksiyonunu **F1** tuşuyla açın.

### **Uyarılar**

Kullanıcı yönetimi etkin olduğunda SSH üzerinden yalnızca güvenli ağ bağlantıları oluşturabilirsiniz. Kumanda LSV2 bağlantılarını seri arayüzler (COM1 ve COM2) ve kullanıcı tanımlaması olmayan ağ bağlantıları üzerinden otomatik olarak kilitler. Makine üreticisi **allowUnsecureLsv2** (no. 135401) ve **allowUnsecureRpc** (no. 135402) makine parametreleriyle kullanıcı yönetimi etkin olmadığında bile kumandanın güvenli olmayan LSV2 veya RPC bağlantılarını engelleyip engellemediğini tanımlar. Bu makine parametreleri veri nesnesi **CfgDncAllowUnsecur** (135400) içinde yer almaktadır.

Makine üreticisi **allowUnsecureLsv2** (no. 135401) ve **allowUnsecureRpc** (no. 135402) makine parametreleriyle kullanıcı yönetimi etkin olmadığında bile kumandanın güvenli olmayan LSV2 veya RPC bağlantılarını engelleyip engellemediğini tanımlar. Bu makine parametreleri veri nesnesi **CfgDncAllowUnsecur** (135400) içinde yer almaktadır.

TNCremo yazılımının güncel sürümünü ücretsiz olarak **[HEIDENHAIN ana sayfası](https://www.heidenhain.de/de_DE/software/)** adresinden indirebilirsiniz.

### **42.5 Veri yedekleme**

### **Uygulama**

Kumanda üzerinde dosya oluşturur veya değiştirirseniz bu dosyaları düzenli aralıklarla yedeklemelisiniz.

#### **İlgili konular**

Dosya yönetimi

**Diğer bilgiler:** ["Dosya yönetimi", Sayfa 1134](#page-1133-0)

### **Fonksiyon tanımı**

**NC/PLC Yedekleme** ve **NC/PLC Geri Yükleme** fonksiyonlarıyla, klasörler veya tüm sürücü için yedekleme dosyaları oluşturabilir ve gerekirse dosyaları geri yükleyebilirsiniz. Bu yedekleme dosyalarını harici bir depolama ortamına kaydetmelisiniz.

**Diğer bilgiler:** ["Yedekle ve Geri Yükle", Sayfa 2135](#page-2134-0)

Dosyaları kumandadan aşağıdaki seçeneklerle aktarabilirsiniz:

TNCremo

TNCremo ile dosyaları kumandadan bir PC'ye aktarabilirsiniz.

**Diğer bilgiler:** ["Veri aktarımı için PC yazılımı", Sayfa 2179](#page-2178-0)

**Harici Sürücü** 

Dosyaları doğrudan kumandadan harici bir sürücüye aktarabilirsiniz. **Diğer bilgiler:** ["Kumandanın ağ sürücüleri", Sayfa 2100](#page-2099-0)

■ Harici diskler

Dosyaları harici diske yedekleyebilir veya harici diskleri kullanarak aktarabilirsiniz. **Diğer bilgiler:** ["USB cihazı", Sayfa 1147](#page-1146-0)

### **Uyarılar**

- Ayrıca PLC programı veya makine parametreleri gibi tüm makineye özel verileri de yedeklersiniz. Bunun için makine üreticinizle iletişime geçin.
- PDF, XLS, ZIP, BMP, GIF, JPG ve PNG dosya türlerini bilgisayardan kumandanın sabit diskine ikili biçimde aktarmalısınız.
- Dahili depolamadaki tüm dosyaların yedeklenmesi birkaç saat sürebilir. Gerekirse yedekleme işlemini makineyi kullanmadığınız bir süreye yeniden planlayın.
- Artık ihtiyacınız olmayan dosyaları düzenli olarak silin. Bu, kumandanın alet tablosu gibi sistem dosyaları için yeterli depolama alanına sahip olmasını sağlar.
- HEIDENHAIN sabit diskin 3 ile 5 yıl arasında kontrol edilmesini önerir. Bu süreden sonra, çalışma koşullarına, örneğin titreşim yüküne bağlı olarak artan bir arıza oranı beklenmelidir.

# **42.6 Dosyaları araçlar ile açma**

### **Uygulama**

Kumanda, standart dosya türlerini açıp düzenleyebileceğiniz bazı araçlar içerir.

#### **İlgili konular**

Dosya tipleri

**Diğer bilgiler:** ["Dosya türleri", Sayfa 1139](#page-1138-0)

### **Fonksiyon tanımı**

Kumanda, aşağıdaki dosya türlerine yönelik araçlar içerir:

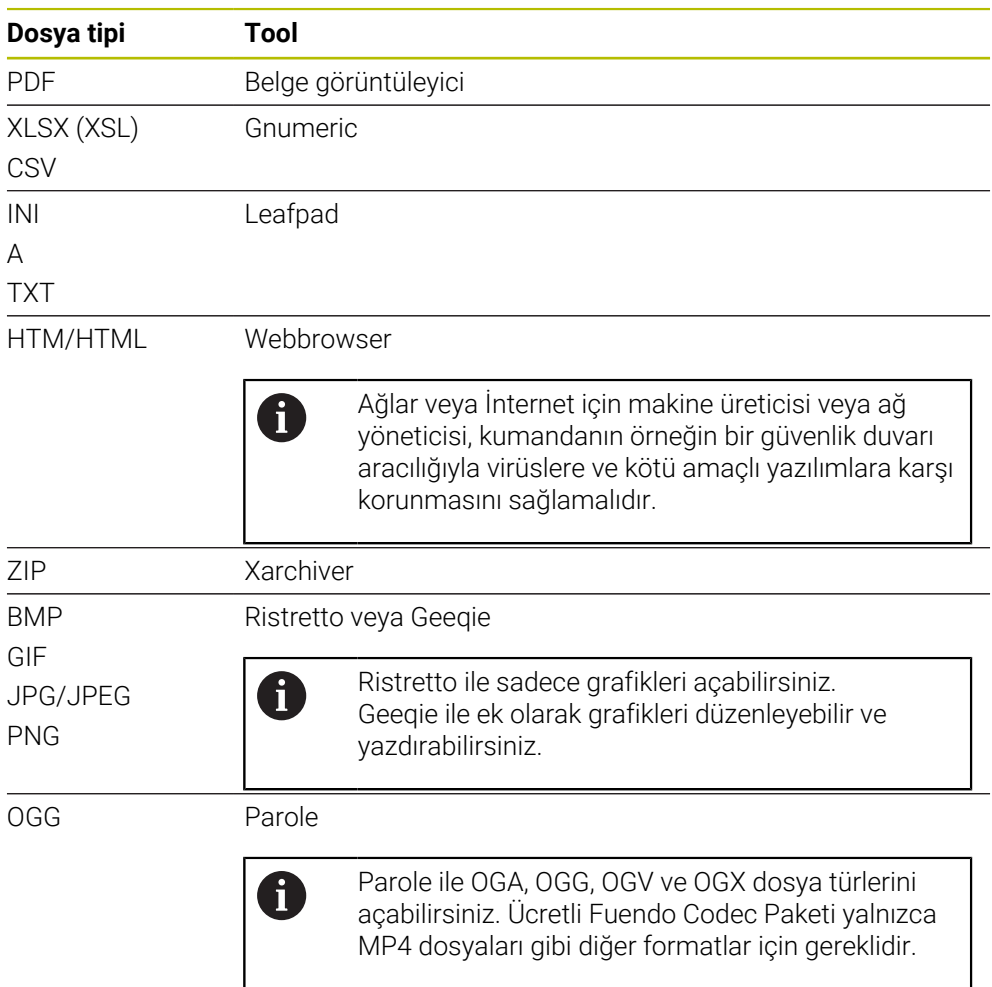

Dosya yöneticisinde bir dosyaya iki kez dokunduğunuzda veya tıkladığınızda, kumanda dosyayı uygun araçla otomatik olarak açar. Bir dosya için birden fazla araç mevcut ise kumanda bir seçim penceresi gösterir.

Kumanda, araçları üçüncü masaüstünde açar.

### **42.6.1 Araçları açın**

Aşağıdaki gibi bir araç açabilirsiniz:

- Görev çubuğunda HEIDENHAIN sembolünü seçin
- > Kumanda HEROS menüsünü açar.
- **Tools** öğesini seçin
- Örneğin **Leafpad** gibi istenen bir aracı seçin
- Kumanda, aracı kendi çalışma alanında açar.

### **Uyarılar**

- **Ana menü** çalışma alanından da bazı araçları açabilirsiniz.
- Açık çalışma alanları arasında seçim yapmak için **ALT+TAB** tuş kombinasyonunu kullanabilirsiniz.
- İlgili aracın nasıl kullanılacağına ilişkin daha fazla bilgi, Yardım öğesi altındaki araçta bulunabilir.
- **İnternet tarayıcısı**, başlatıldığında güncellemelerin mevcut olup olmadığını düzenli aralıklarla kontrol eder.

**İnternet tarayıcısını** güncellemek istiyorsanız bu süre zarfında güvenlik yazılımı SELinux'un devre dışı bırakılması ve İnternet bağlantısının olması gerekir. Güncellemeden sonra SELinux'u yeniden etkinleştirin!

**Diğer bilgiler:** ["Güvenlik yazılımı SELinux", Sayfa 2099](#page-2098-0)

# **42.7 Advanced Network Configuration ile ağ yapılandırması**

### **Uygulama**

**Advanced Network Configuration** yardımıyla ağ bağlantısı için profilleri ekleyebilir, düzenleyebilir veya kaldırabilirsiniz.

#### **İlgili konular**

- Ağ ayarları
	- **Diğer bilgiler:** ["Ağ bağlantısı düzenleme penceresi", Sayfa 2185](#page-2184-0)

HEROS menüsünde **Advanced Network Configuration** uygulamasını seçtiğinizde kumanda **Ağ Bağlantıları** penceresini açar.

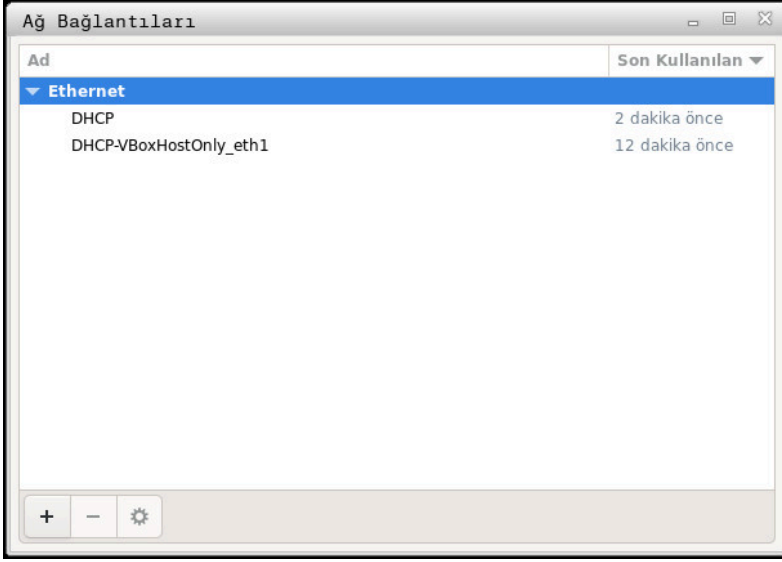

**Ağ Bağlantıları** penceresi

### **Ağ bağlantıları penceresindeki semboller**

**Ağ bağlantıları** penceresi aşağıdaki sembolleri içerir:

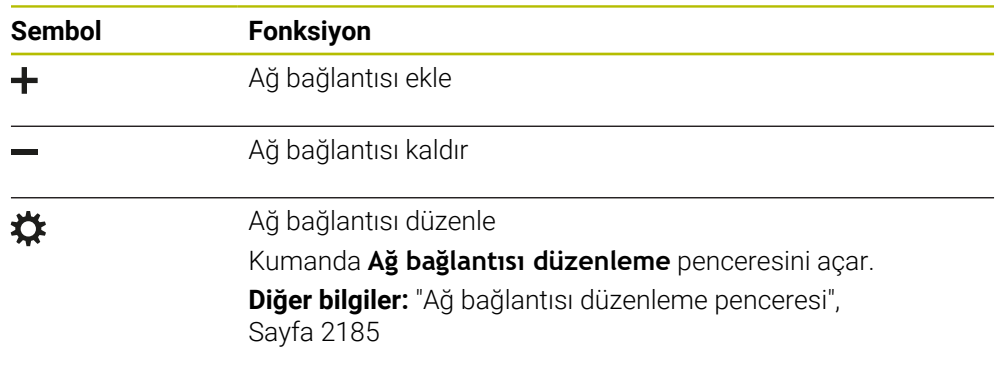

### <span id="page-2184-0"></span>**42.7.1 Ağ bağlantısı düzenleme penceresi**

Kumanda, **Ağ bağlantısı düzenleme** penceresinde üst kısımda ağ bağlantısının bağlantı adını görüntüler. Bu adı değiştirebilirsiniz.

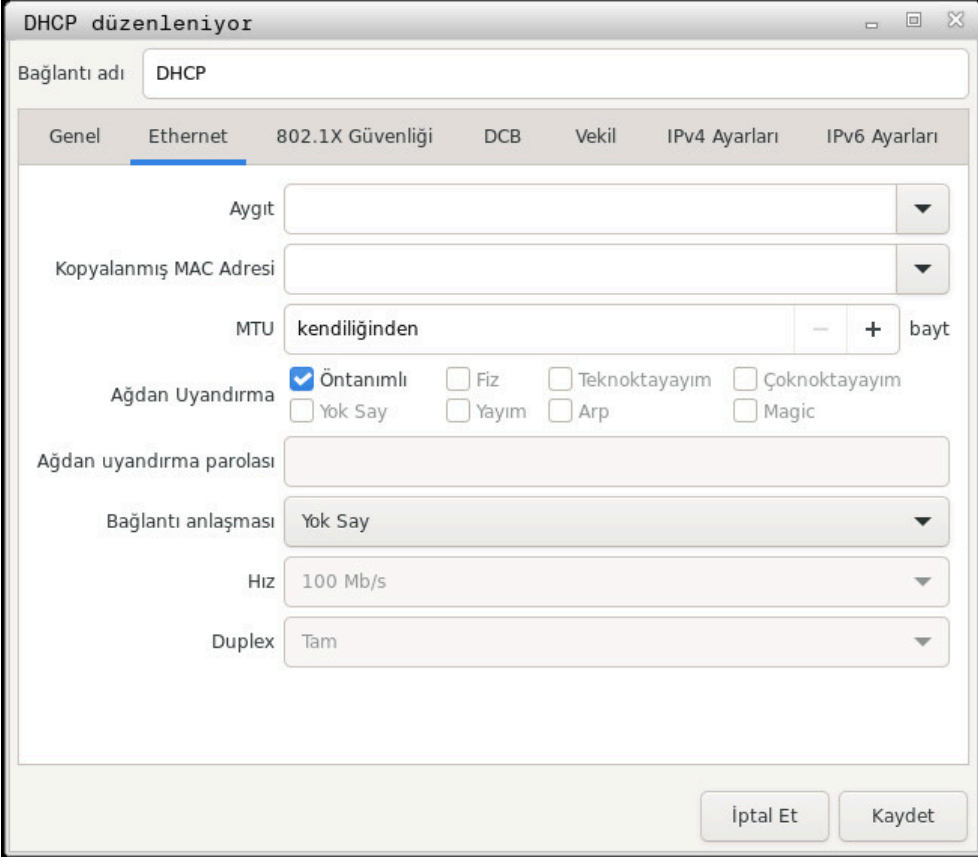

**Ağ bağlantısı düzenleme** penceresi

#### **Genel sekmesi**

**Genel** sekmesi aşağıdaki ayarları içerir:

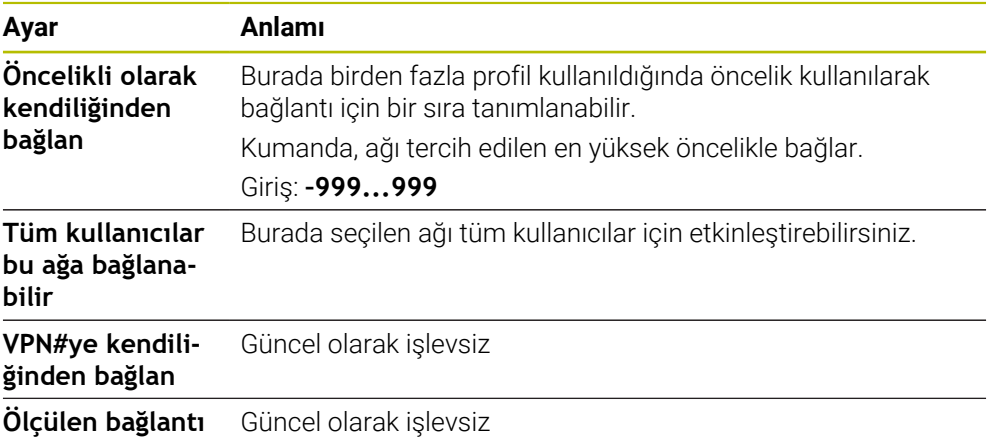

### **Ethernet sekmesi**

**Ethernet** sekmesi aşağıdaki ayarları içerir:

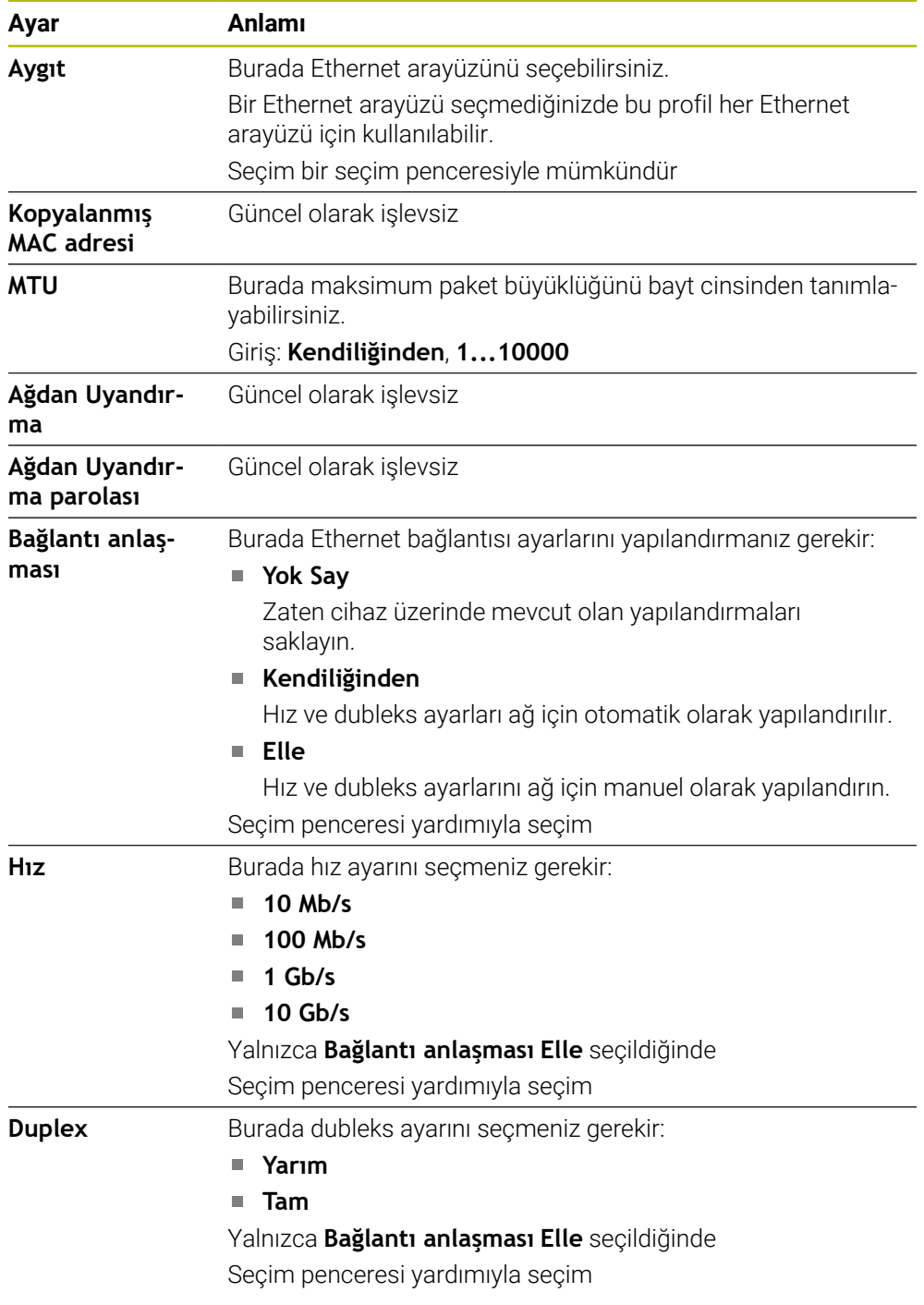

### **802.1X güvenliği sekmesi**

Güncel olarak işlevsiz

### **DCB sekmesi**

Güncel olarak işlevsiz

### **Proxy sekmesi**

Güncel olarak işlevsiz

### **IPv4 Ayarları sekmesi**

**IPv4 Ayarları** sekmesi aşağıdaki ayarları içerir:

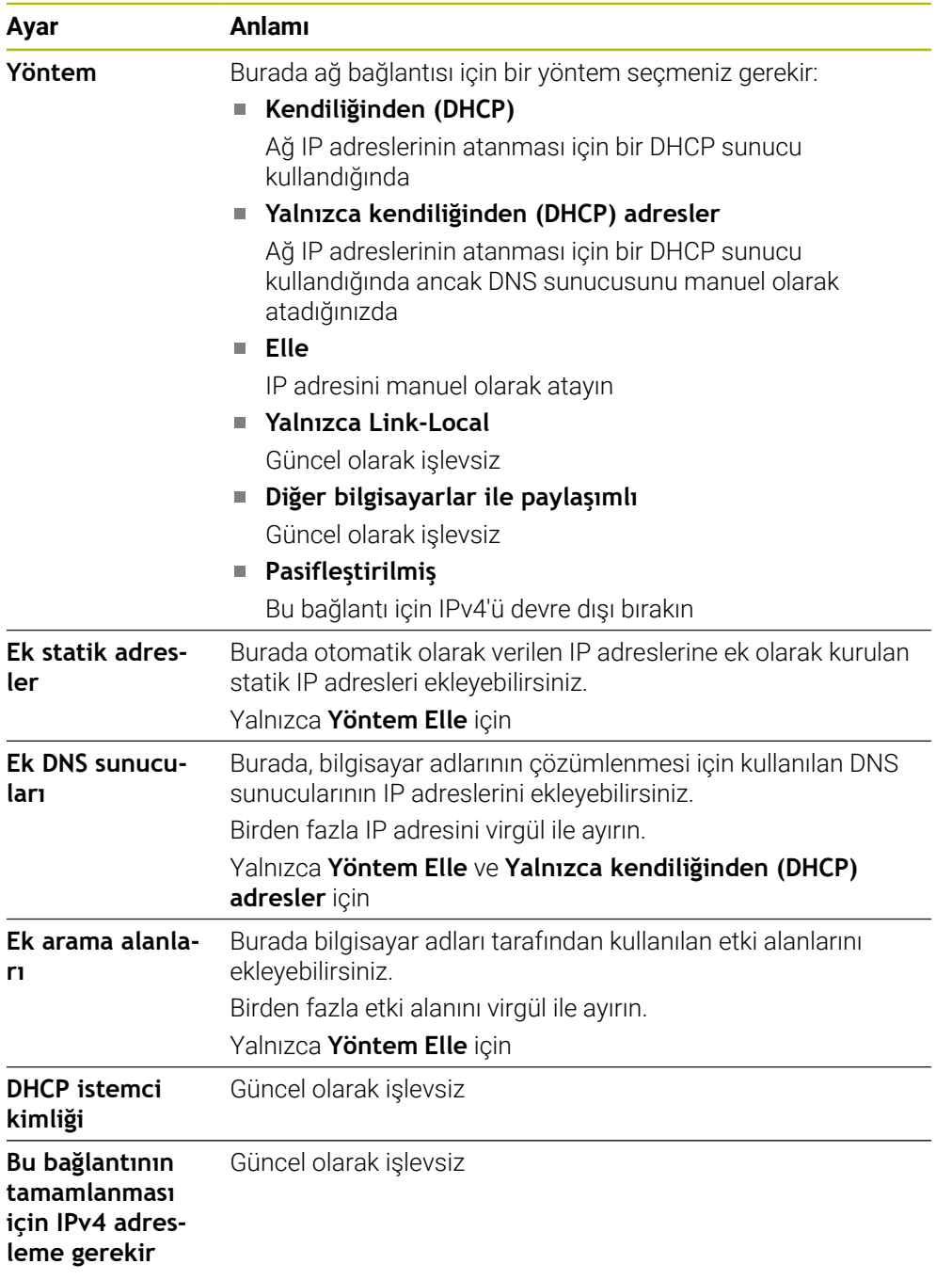

### **IPv6 ayarları sekmesi**

Güncel olarak işlevsiz

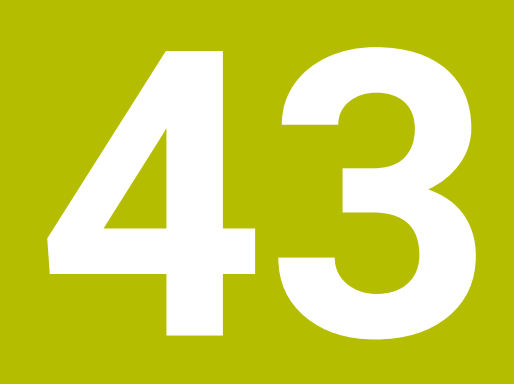

# **Genel bakışlar**

# **43.1 Veri arayüzleri için fiş tahsisi ve bağlantı kablosu**

### **43.1.1 V.24/RS-232-C HEIDENHAIN cihazları arayüzleri**

1

Bu arayüz EN 50178 Ağdan güvenli ayrılma koşullarını yerine getirir.

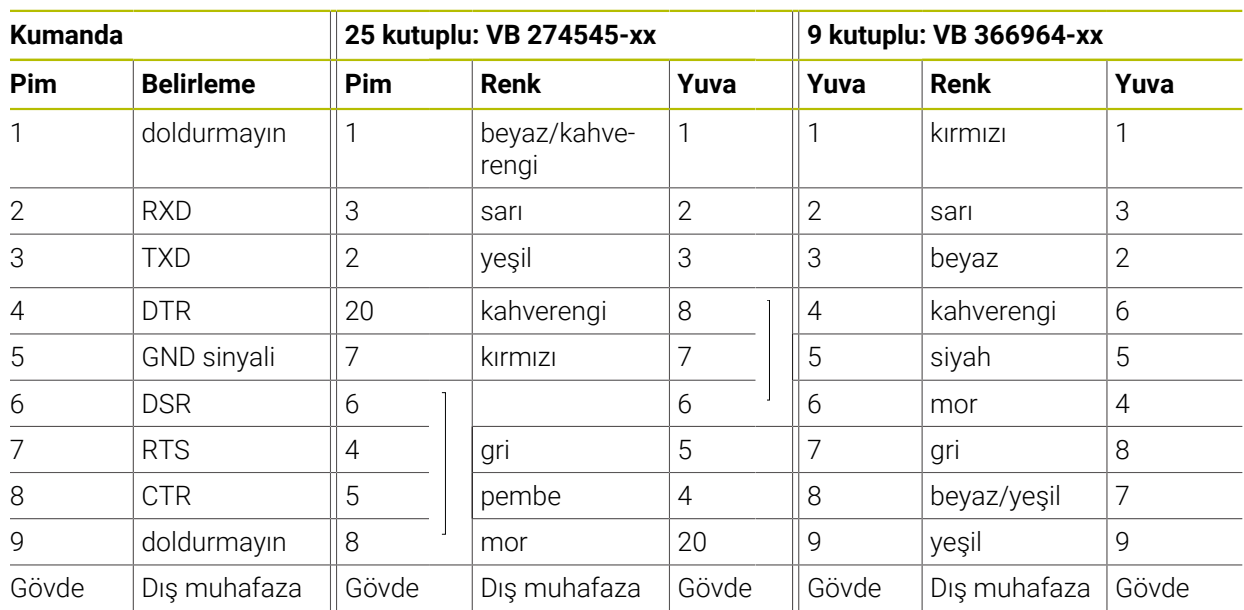

### **43.1.2 Ethernet arayüzü RJ45 yuvası**

Maksimum kablo uzunluğu:

- Muhafazasız 100 m
- Muhafazalı 400 m

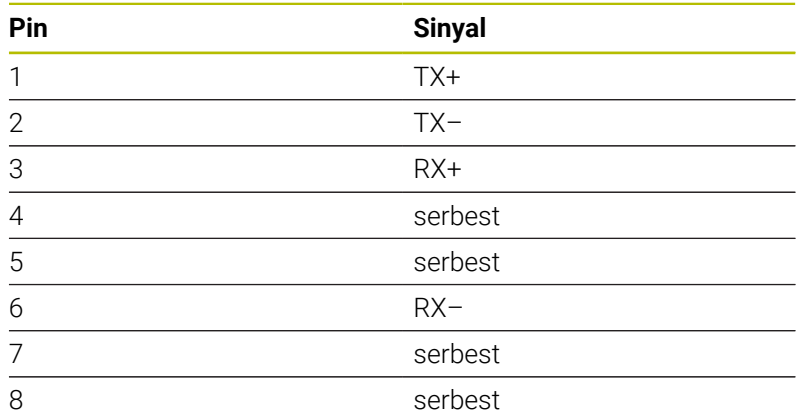

# **43.2 Makine parametreleri**

Aşağıdaki liste, anahtar numarası 123 ile düzenleyebileceğiniz makine parametrelerini göstermektedir.

### **İlgili konular**

**MP kurucusu** uygulamasıyla makine parametresi değiştirme **Diğer bilgiler:** ["Makine parametreleri", Sayfa 2139](#page-2138-1)

### **43.2.1 Kullanıcı parametresi listesi**

 $\odot$ 

Makine el kitabını dikkate alın!

kullanıma sunabilir.

Makine üreticisi sizin mevcut fonksiyonları yapılandırabilmeniz için makineye özel parametreleri ilave olarak kullanıcı parametresi şeklinde

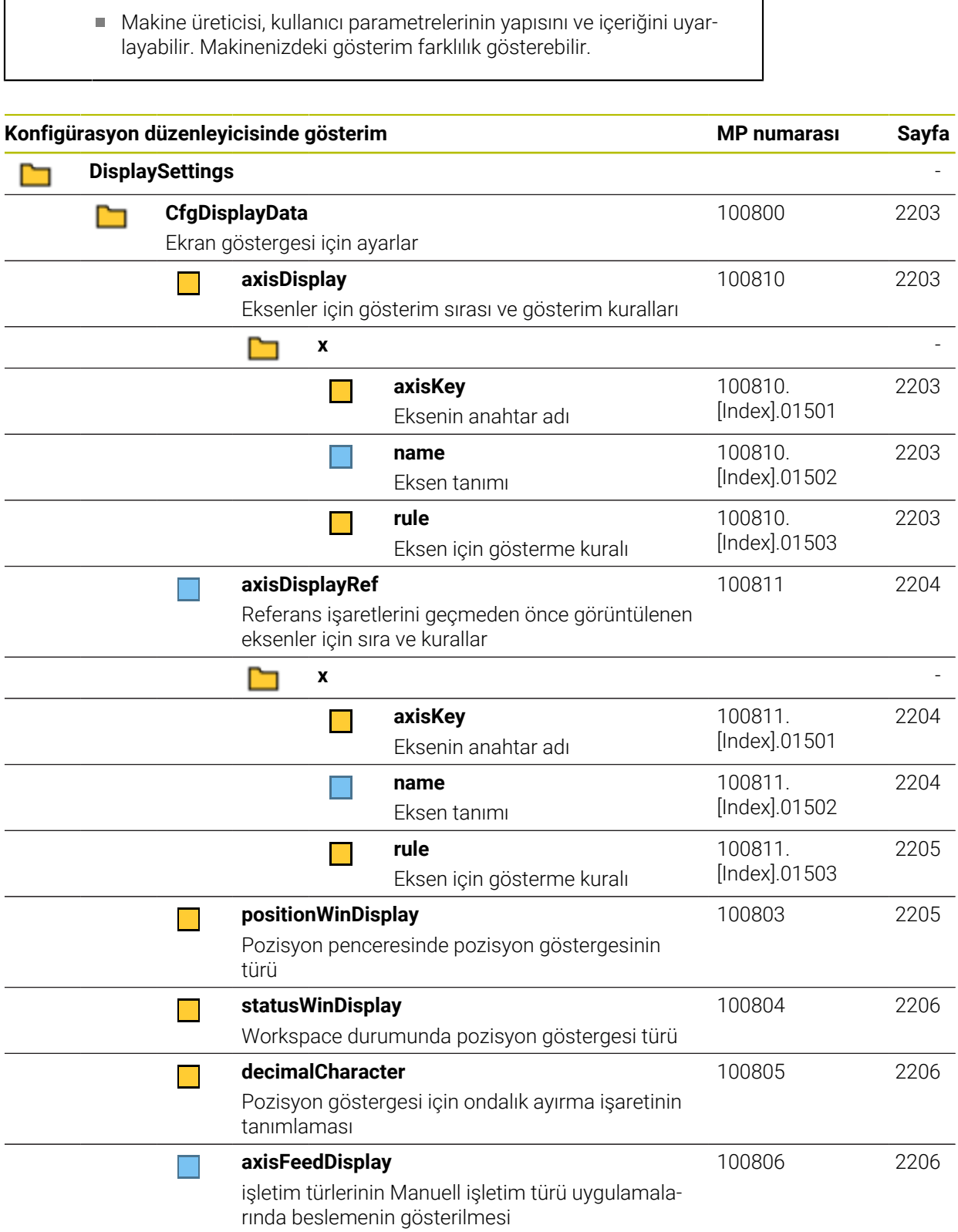

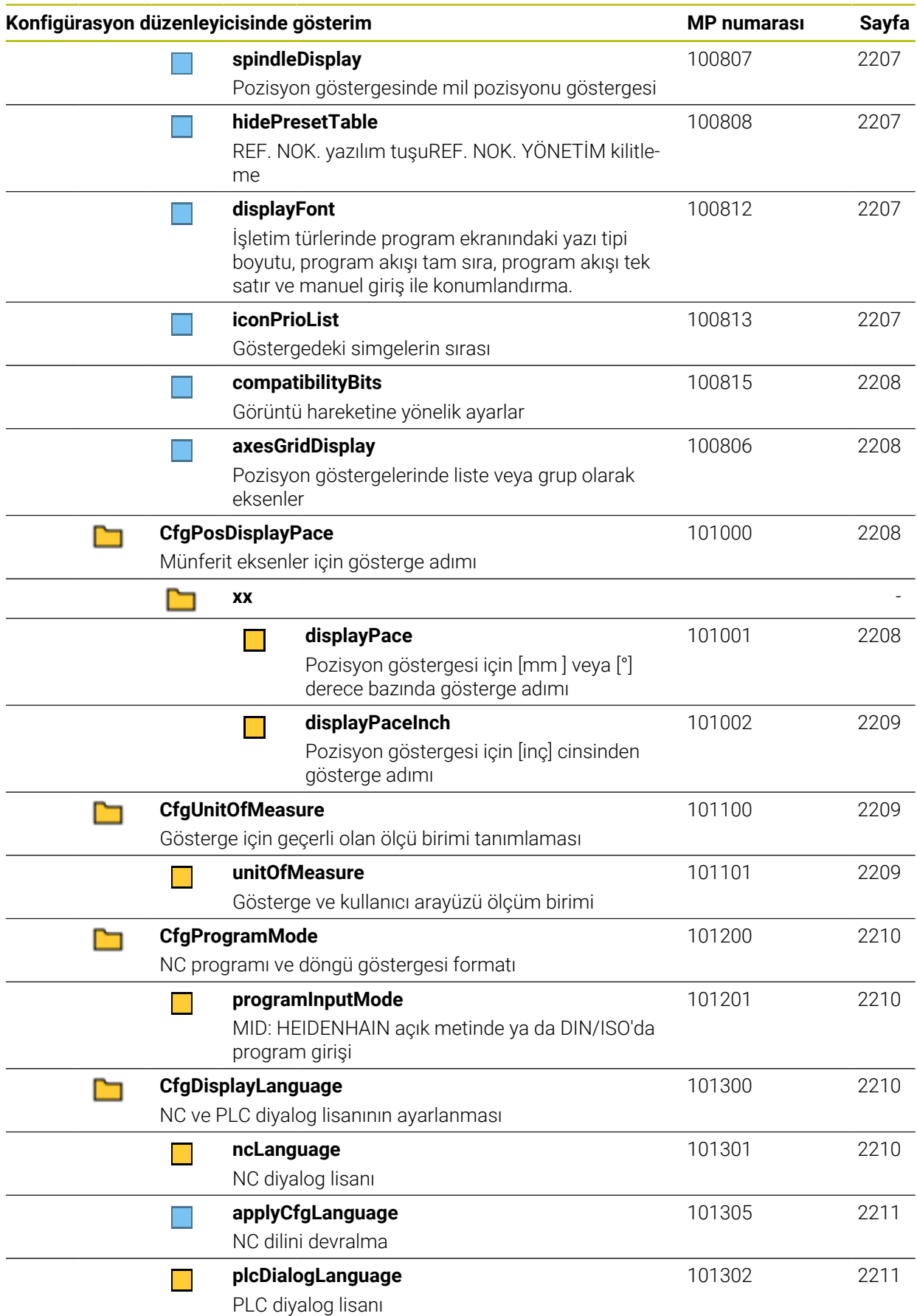

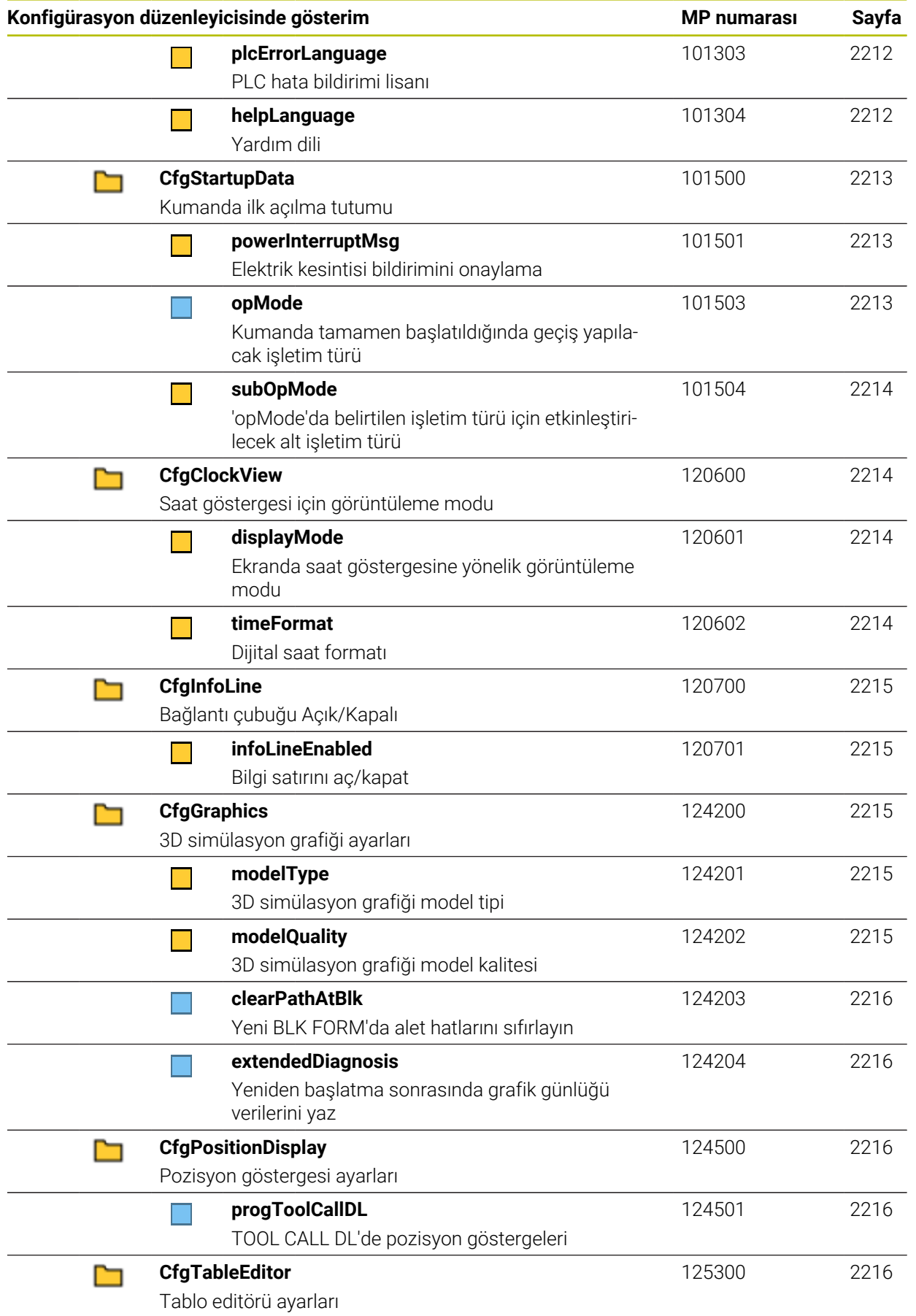

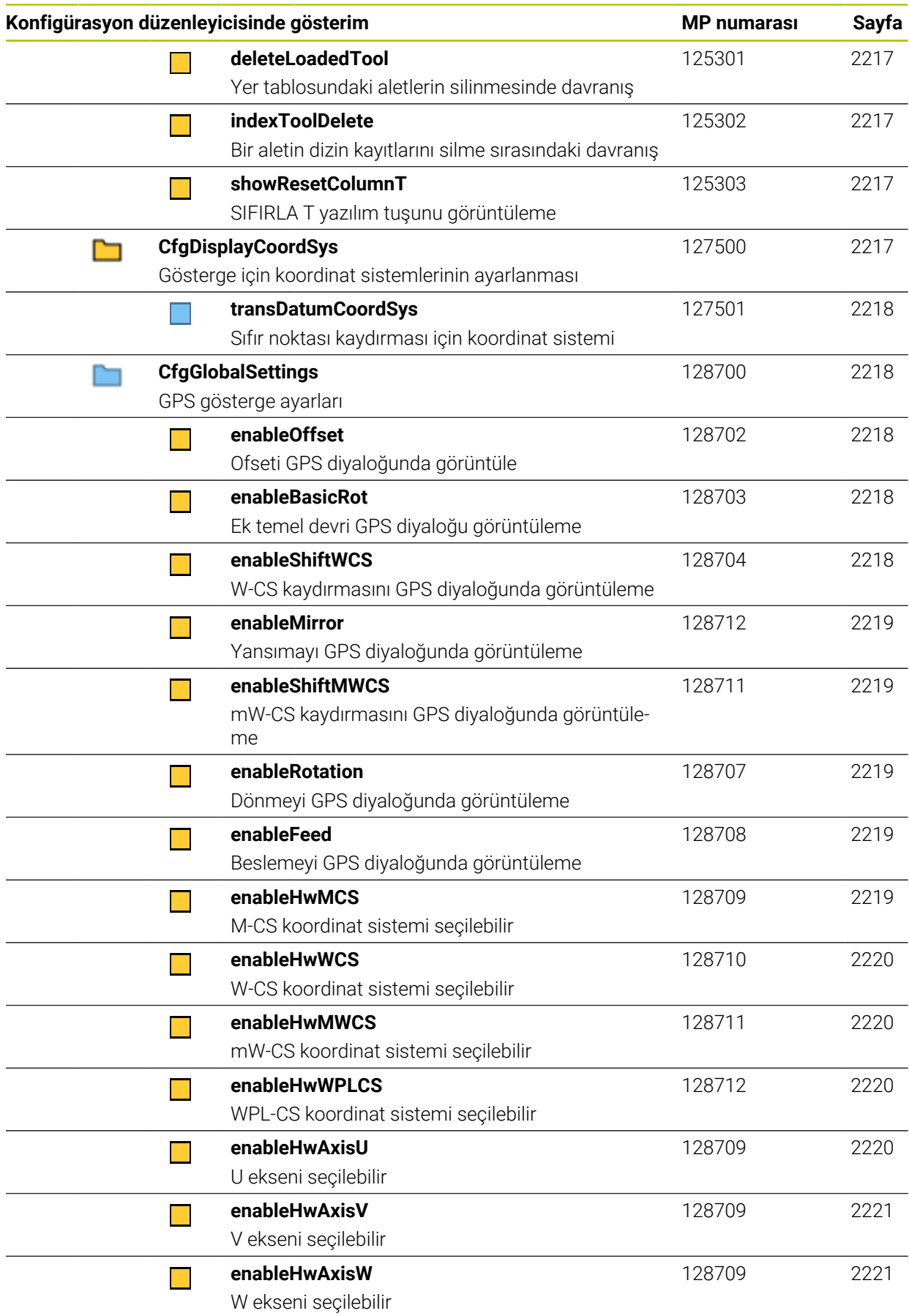

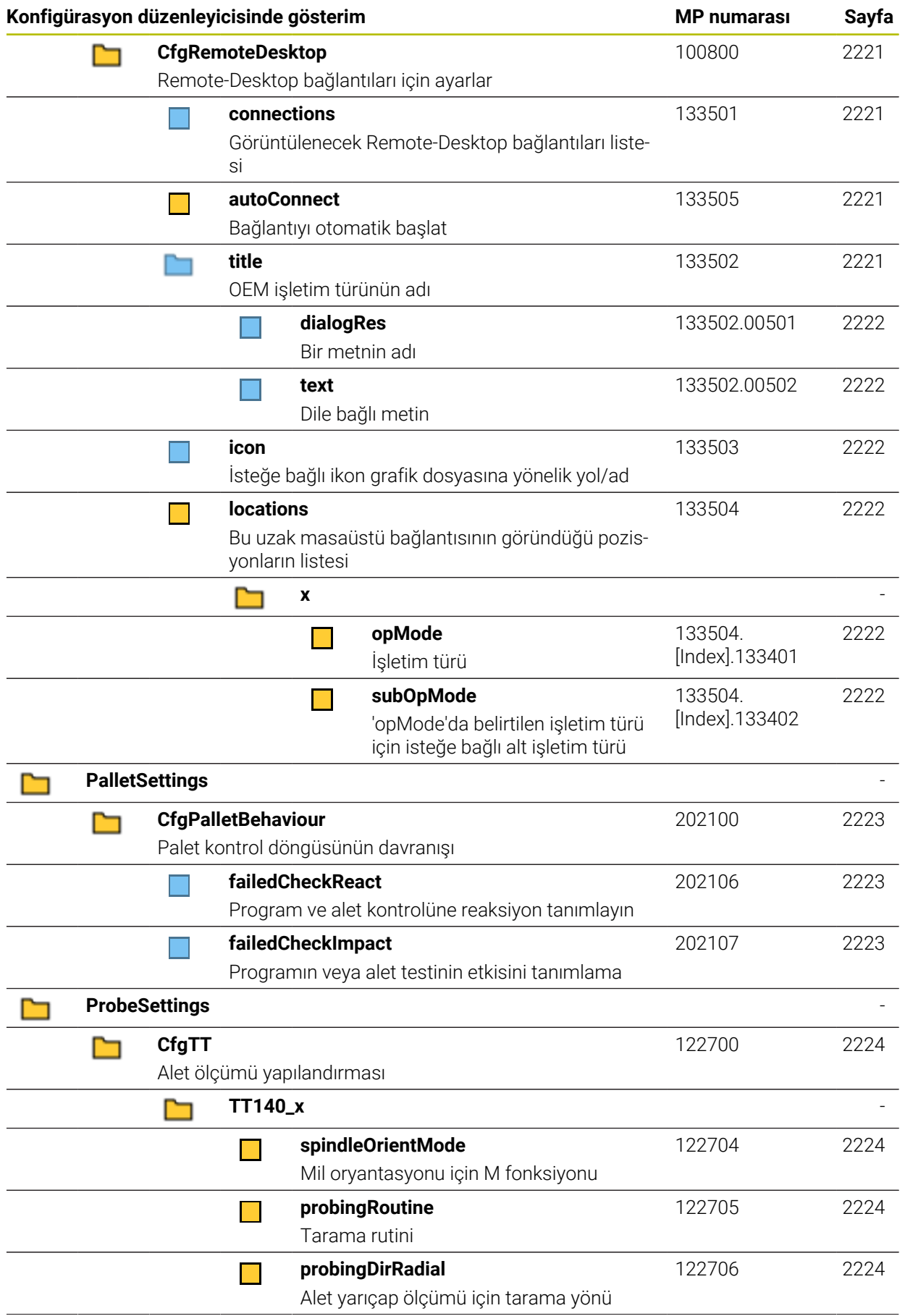

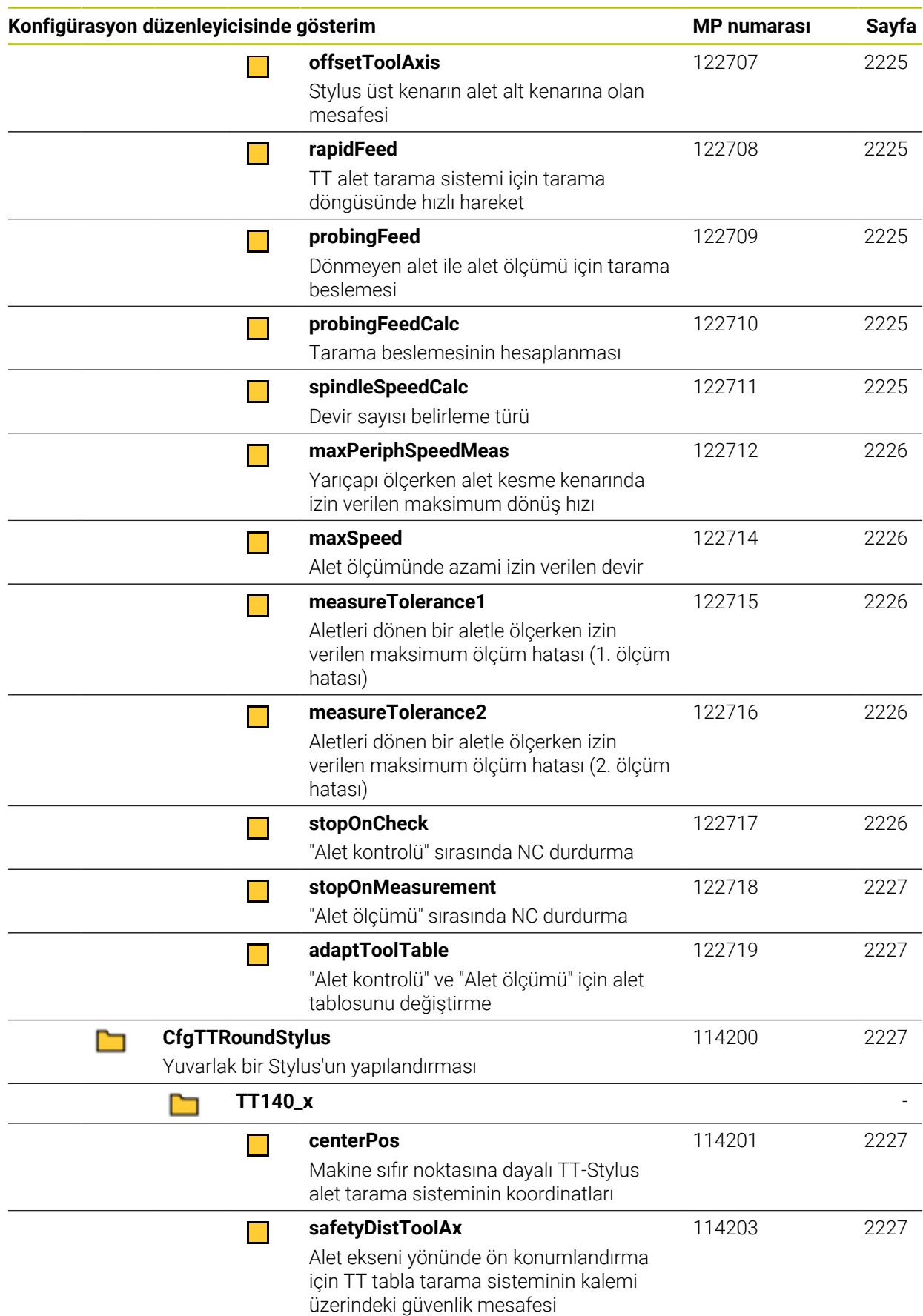
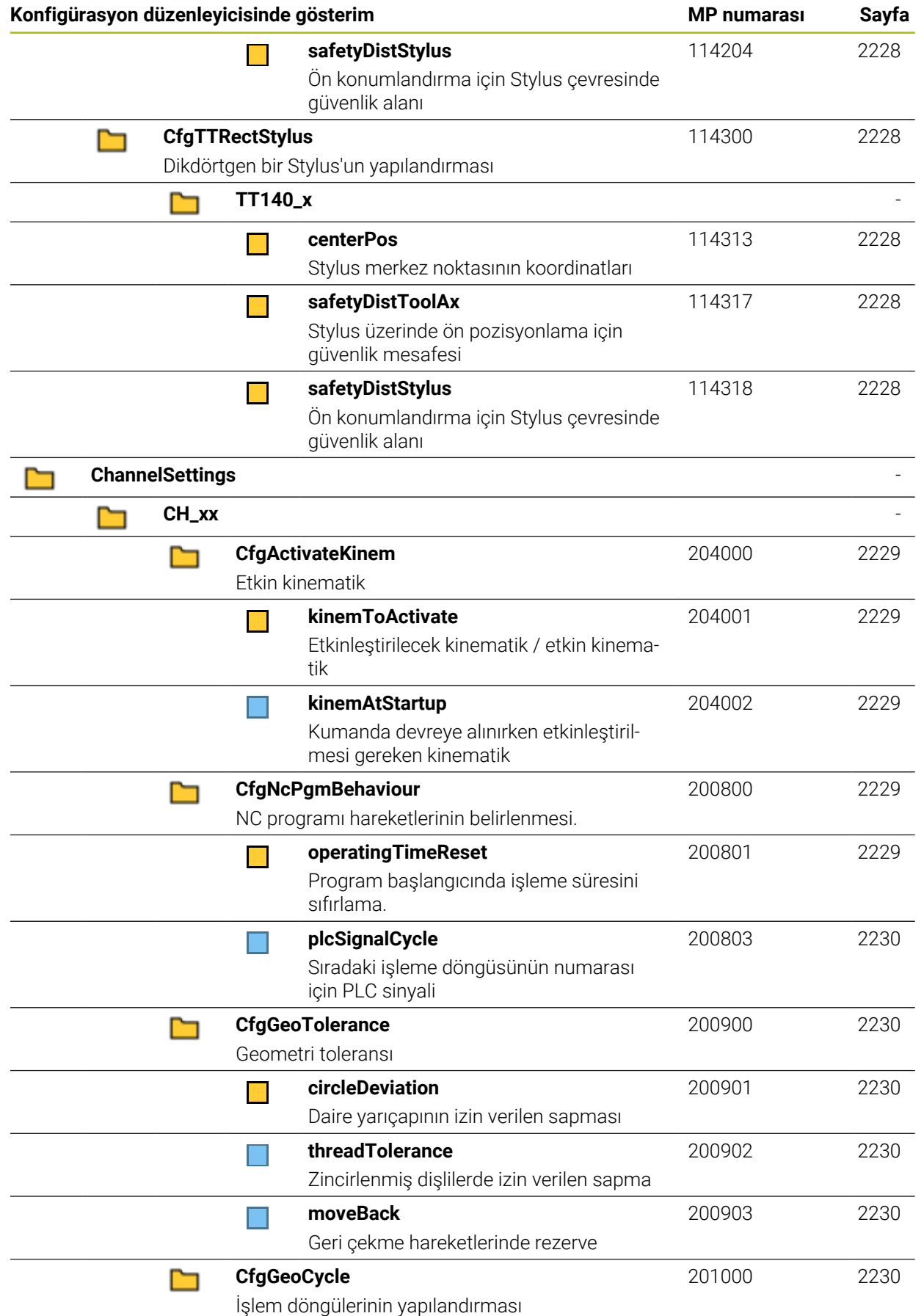

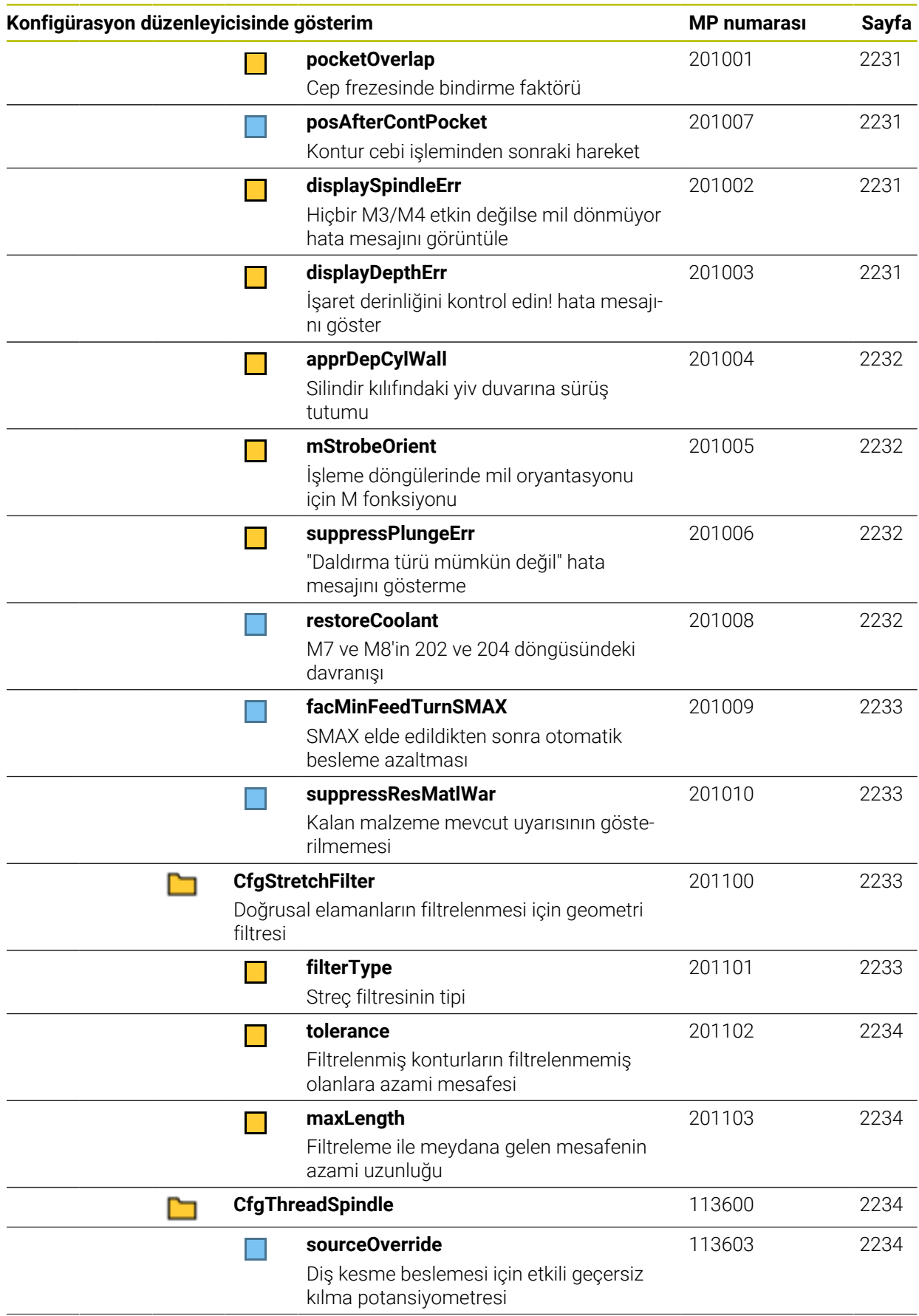

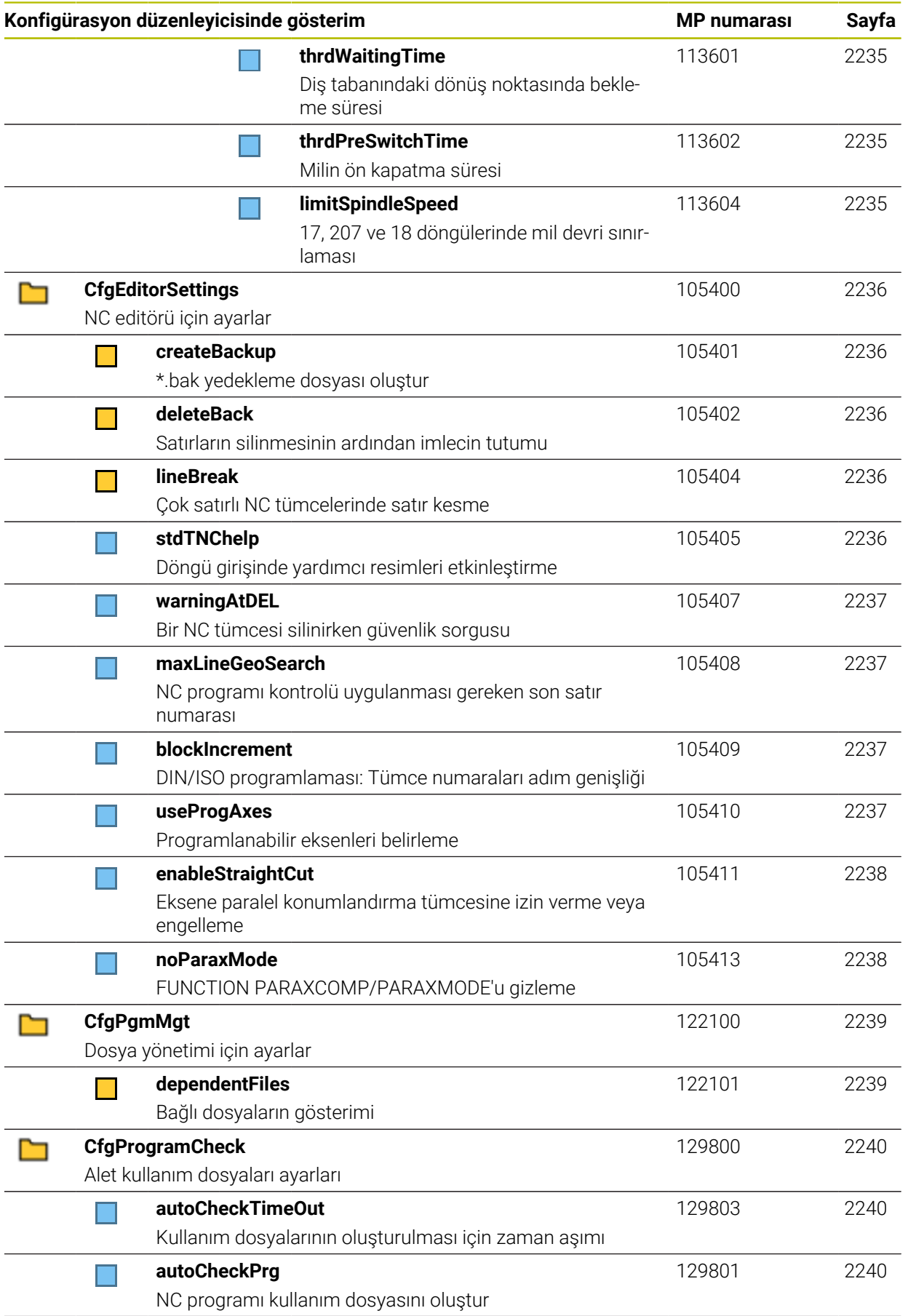

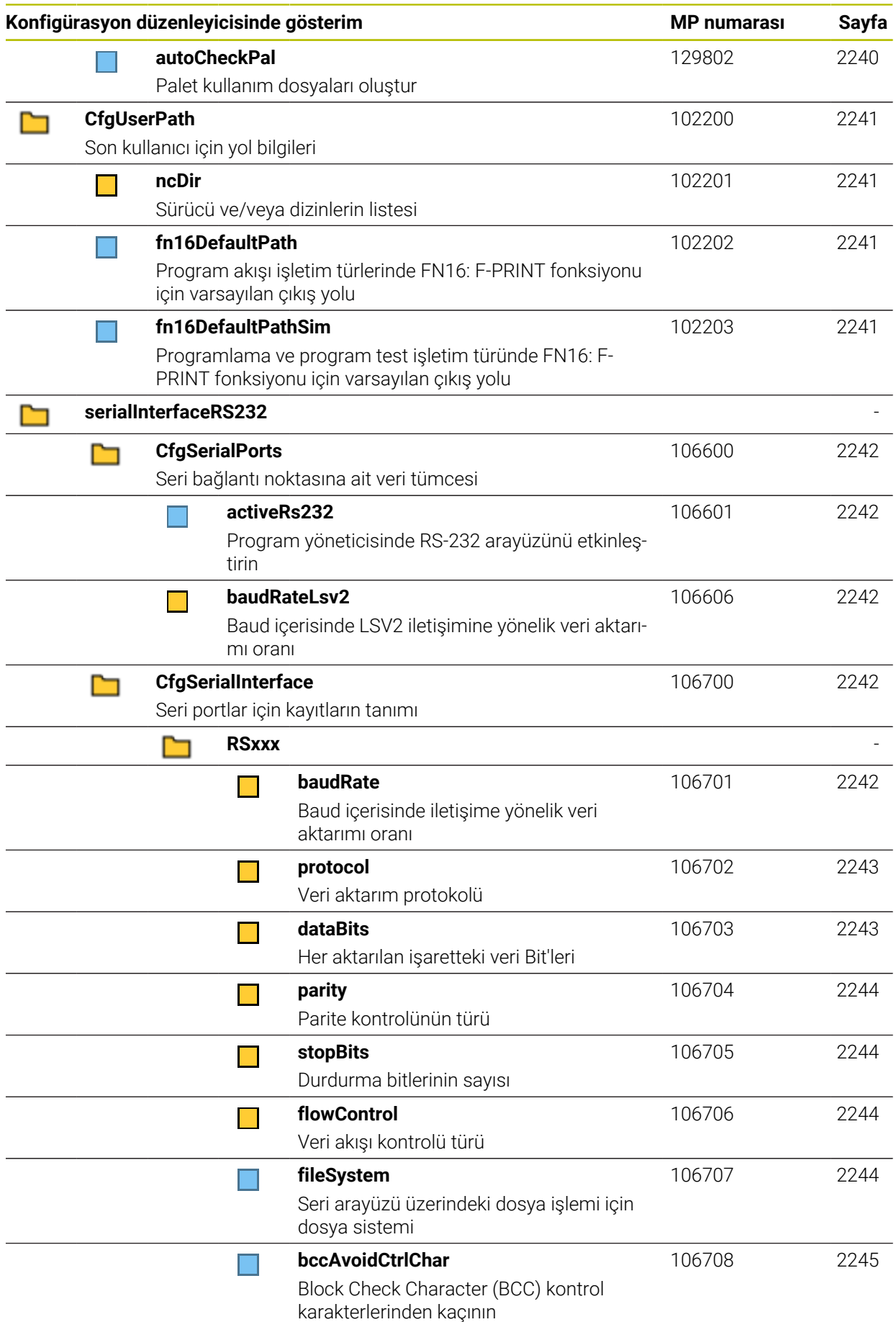

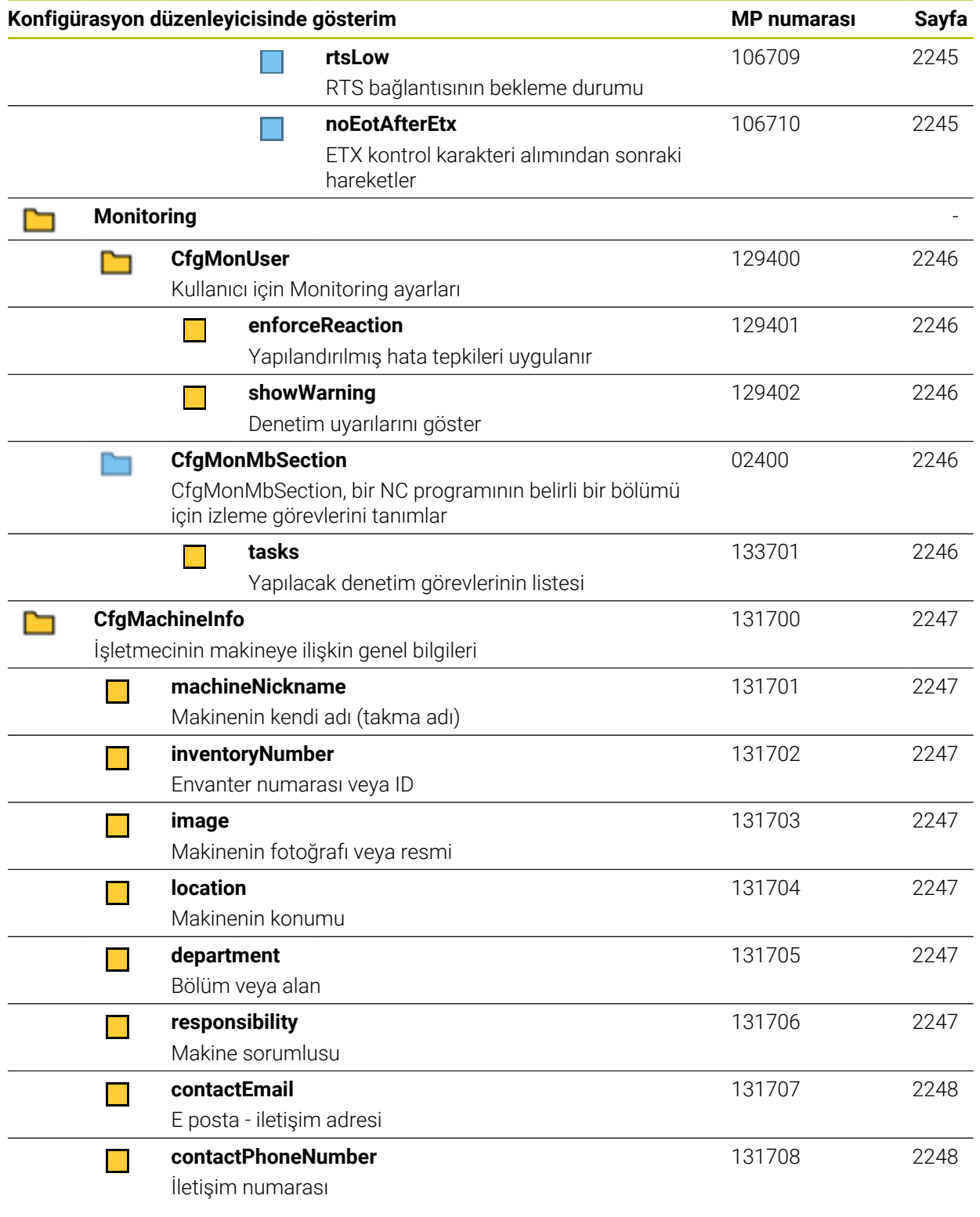

# **43.2.2 Kullanıcı parametrelerine ilişkin ayrıntılar**

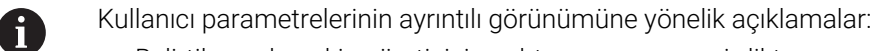

- Belirtilen yol, makine üreticisi anahtar numarasını girdikten sonra gördüğünüz makine parametre yapısına karşılık gelir. Alternatif yapıda istediğiniz makine parametresini bulmak için bu bilgiyi kullanabilirsiniz. Yapıdan bağımsız olarak makine parametresini aramak için makine parametre numarasını kullanabilirsiniz.
	- iTNC'den sonraki bilgiler, iTNC 530'un makine parametre numarasını gösterir.

# **DisplaySettings**

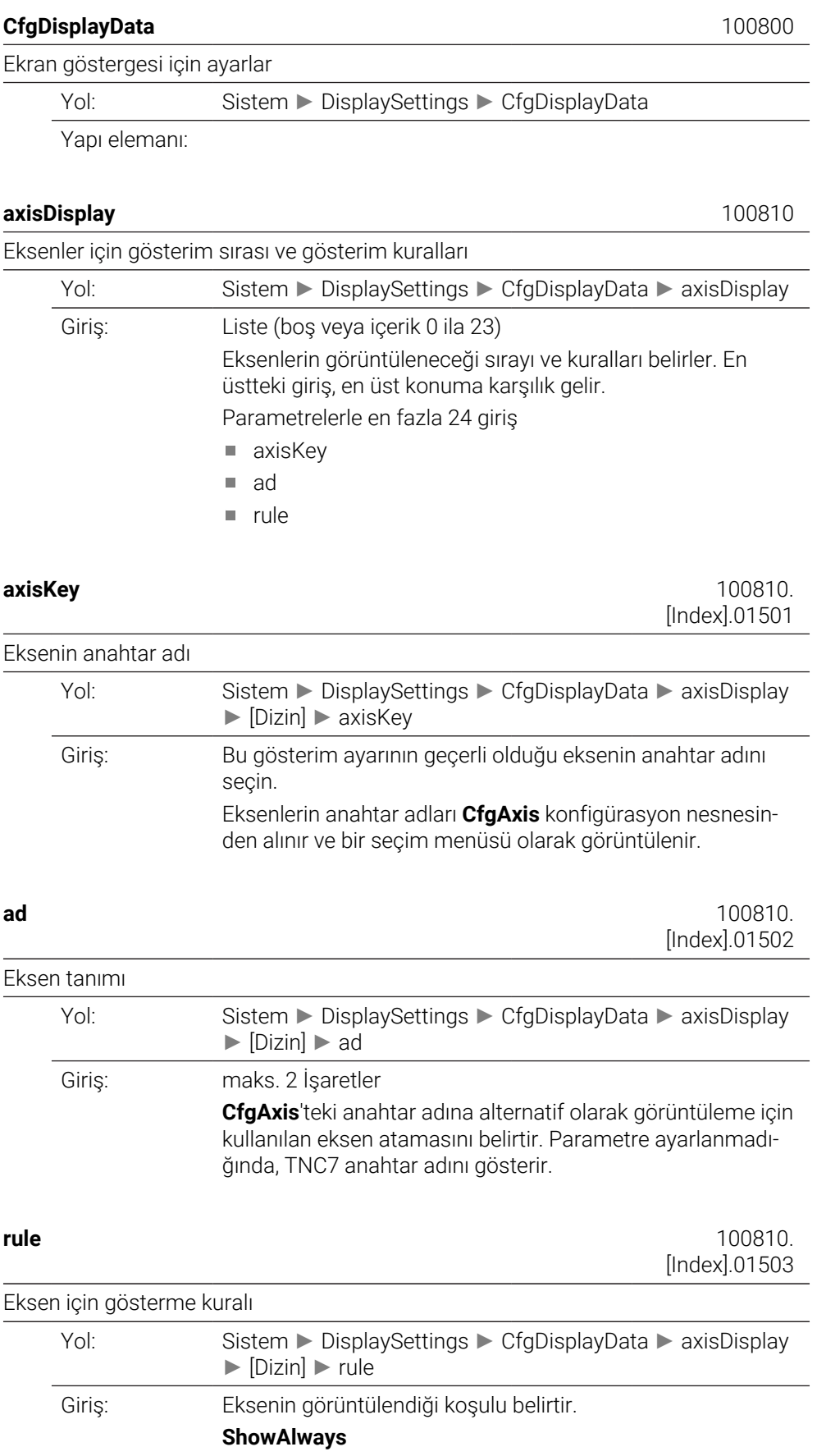

Eksen daima görüntülenir. Eksen için hiçbir değer görüntülenemiyorsa örneğin eksen mevcut kinematikte yer almıyorsa görüntüleme alanı da ayrılmıştır.

## **IfKinem**

Eksen, yalnızca aktif kinematikte eksen veya mil olarak kullanıldığında görüntülenir.

### **IfKinemAxis**

Eksen, yalnızca aktif kinematikte eksen olarak kullanıldığında görüntülenir.

## **IfNotKinemAxis**

Eksen, yalnızca aktif kinematikte bir eksen olarak kullanılmıyorsa (örneğin bir mil olarak) görüntülenir.

## **Never**

Eksen görüntülenmez.

#### **axisDisplayRef** 100811

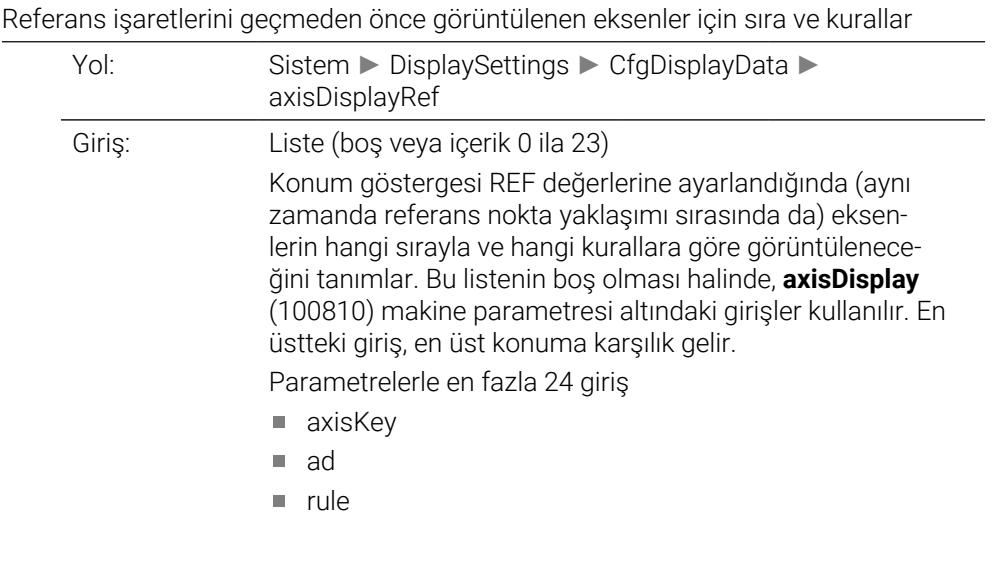

**axisKey** 100811. [Index].01501

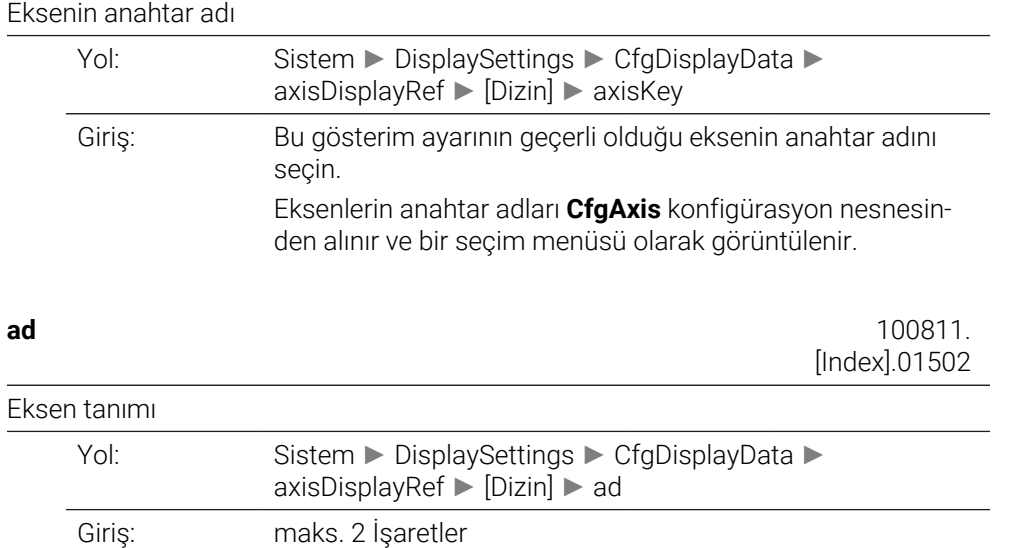

**CfgAxis**'teki anahtar adına alternatif olarak görüntüleme için kullanılan eksen atamasını belirtir. Parametre ayarlanmadığında, TNC7 anahtar adını gösterir.

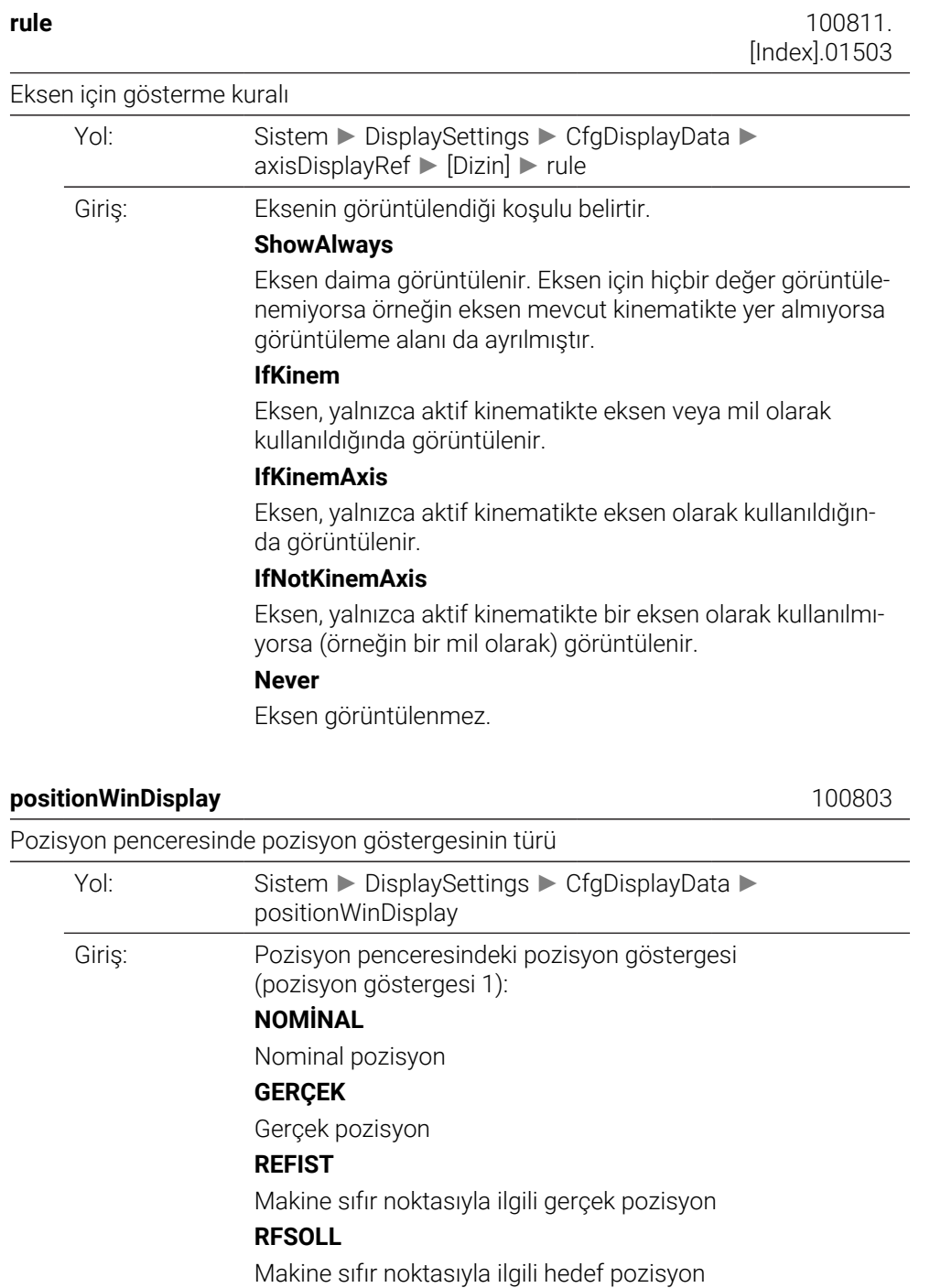

**SCHPF**

**ISTRW**

**REFRW**

**M118**

Eş düzeltim hatası

Giriş sisteminde kalan yol

Makine sisteminde kalan yol

El çarkı bindirme fonksiyonuyla (M118) uygulanan seyir yolları

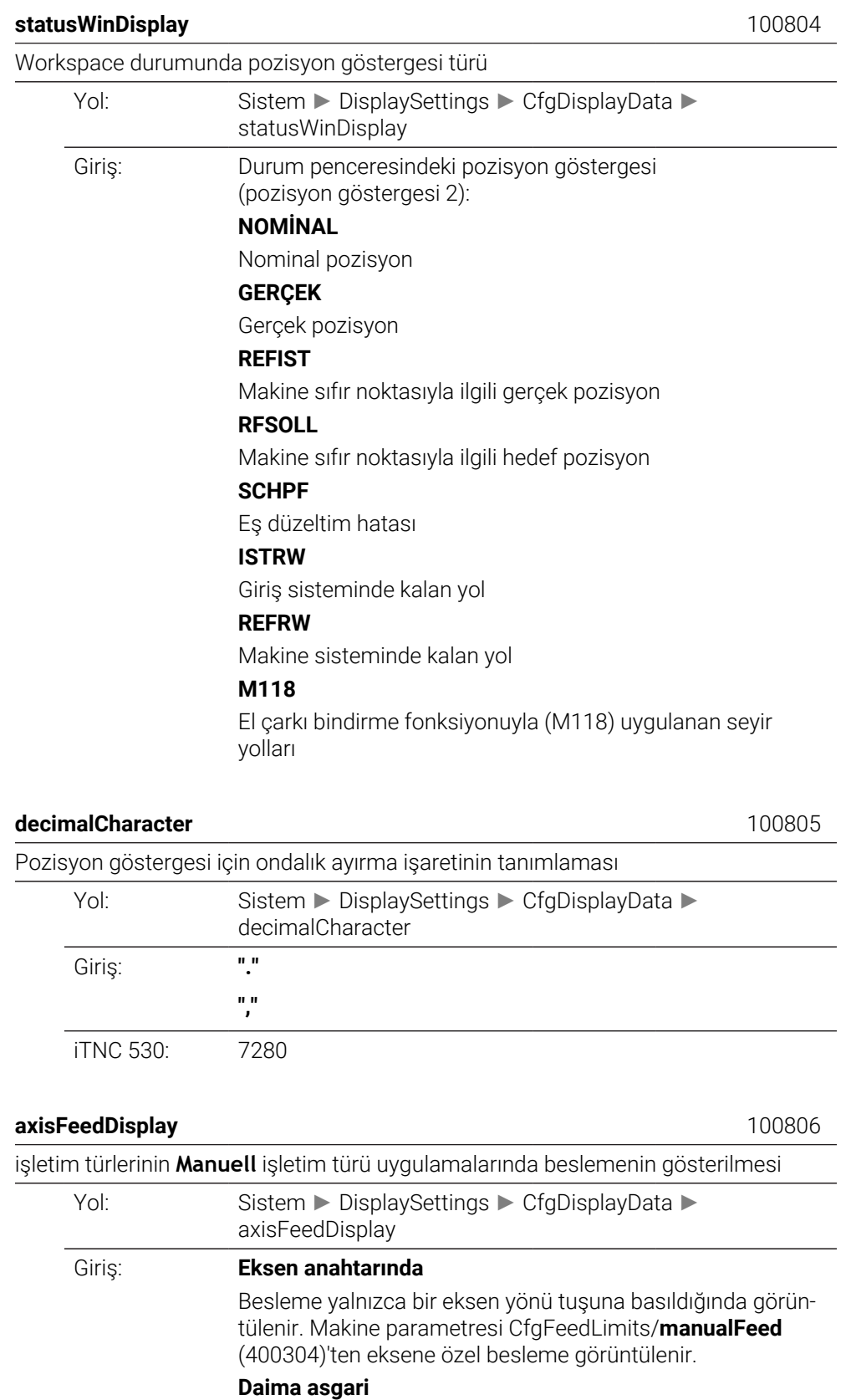

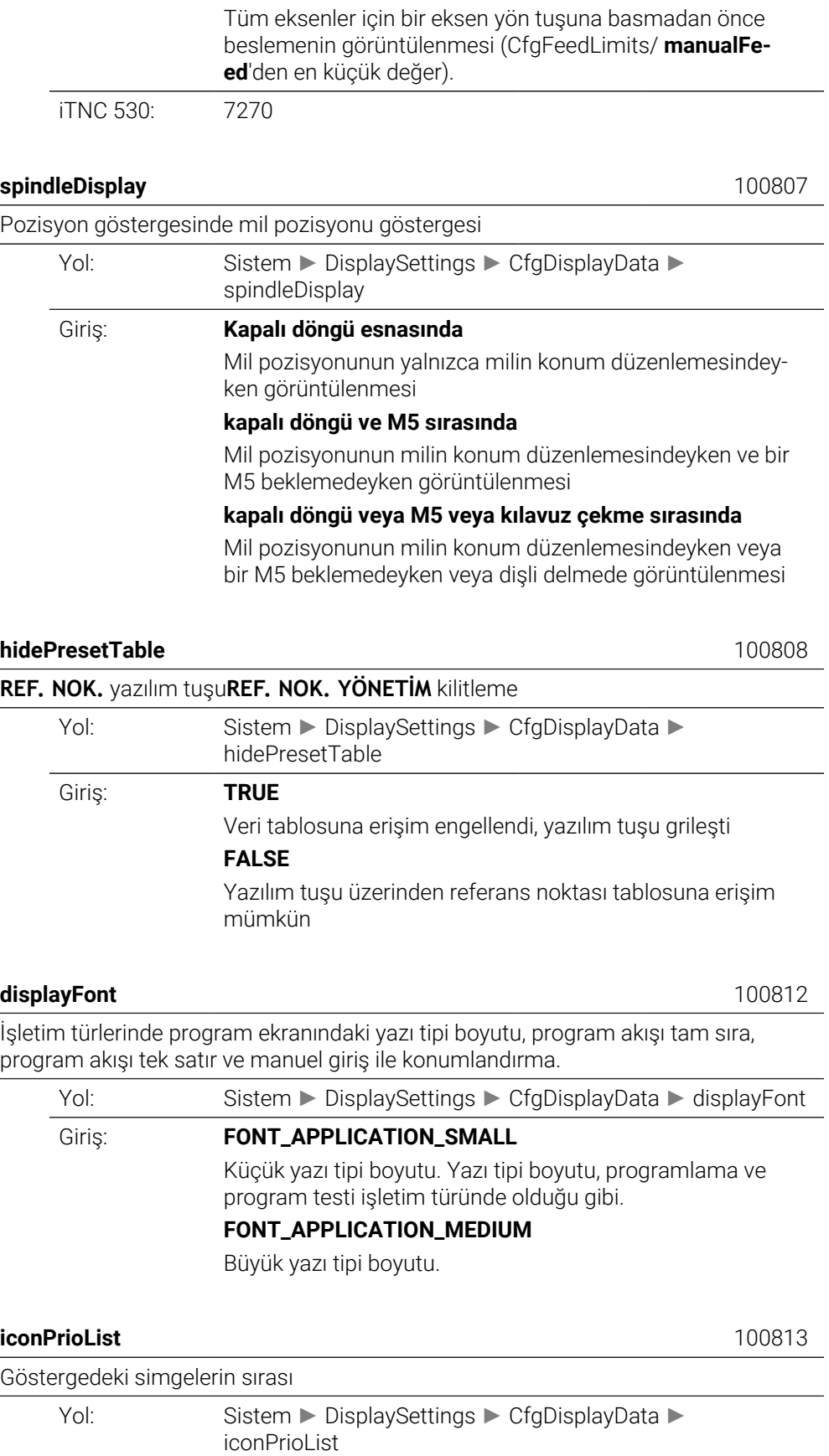

**TCPM ACC TURNING AFC S\_PULSE MIRROR GPS RADCORR PARAXCOMP MON\_FS\_OVR**

#### **compatibilityBits** 100815

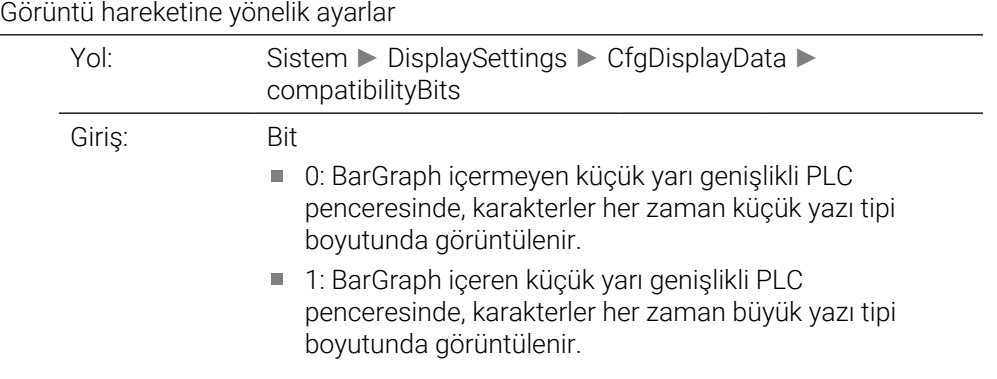

## **axesGridDisplay** 100816

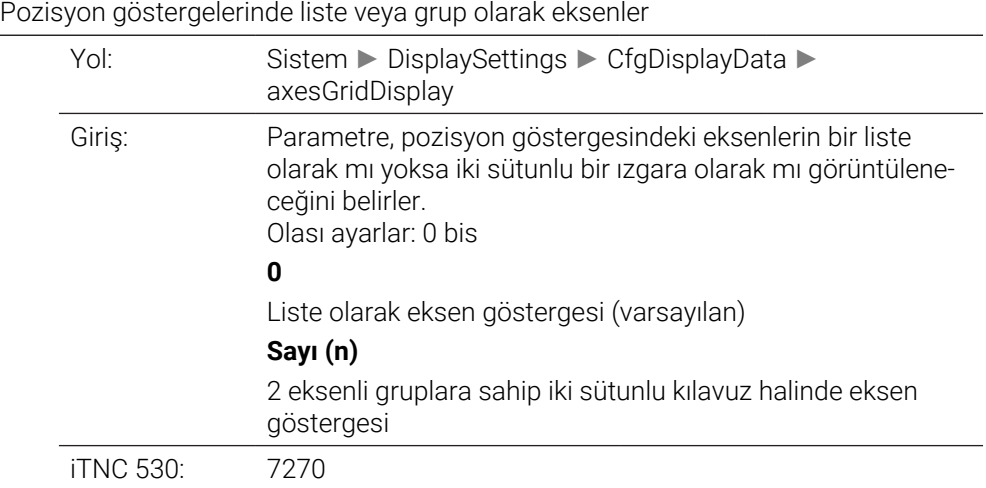

## **CfgPosDisplayPace** 101000

Münferit eksenler için gösterge adımı

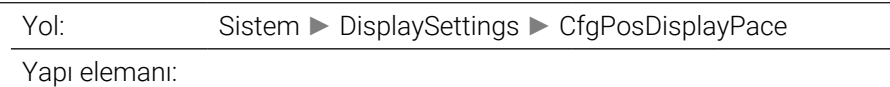

## displayPace 101001

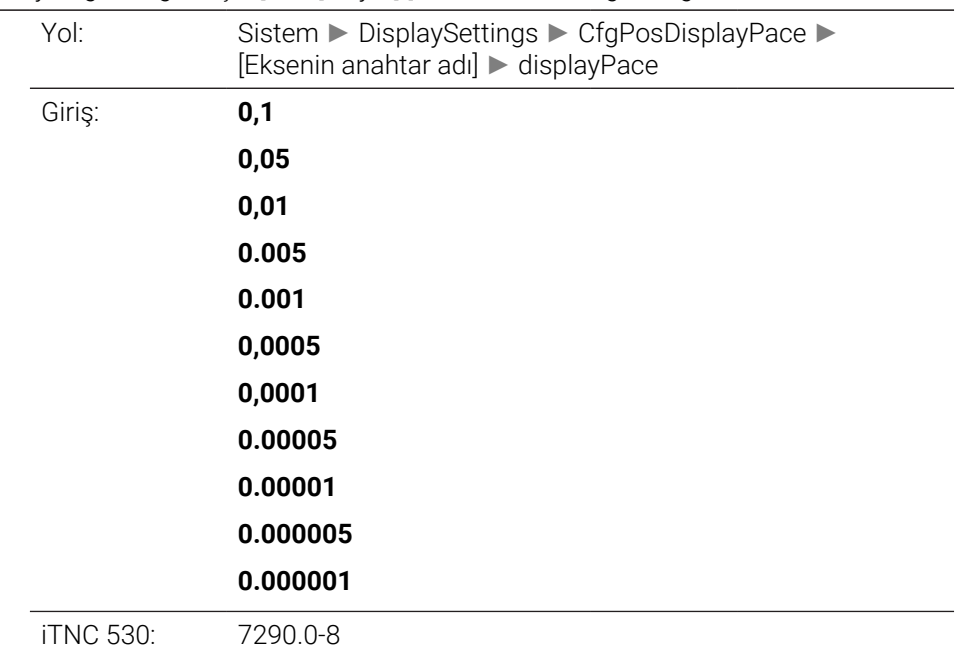

Pozisyon göstergesi için [mm ] veya [°] derece bazında gösterge adımı

## **displayPaceInch** 101002

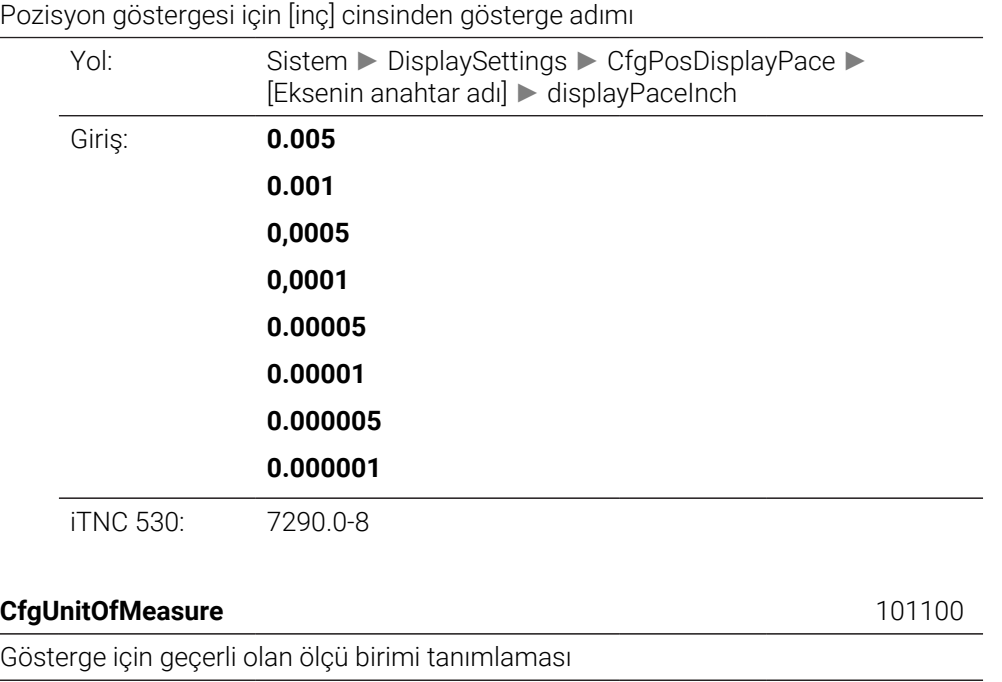

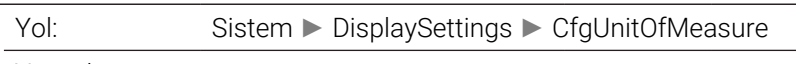

Yapı elemanı:

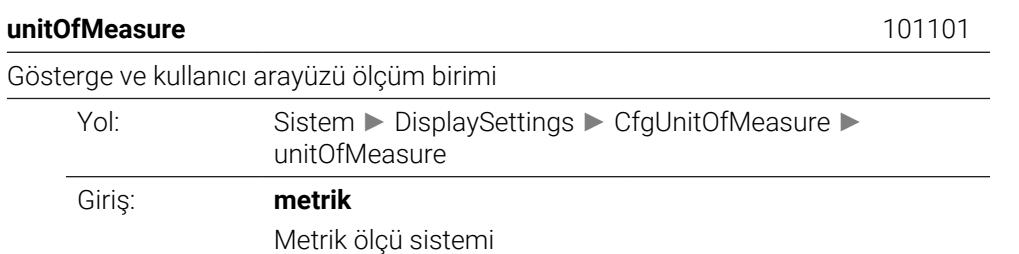

HEIDENHAIN | TNC7 | Tam Sürüm Kullanım Kılavuzu | 10/2022 **2209**

**inç** İnç ölçü sistemi

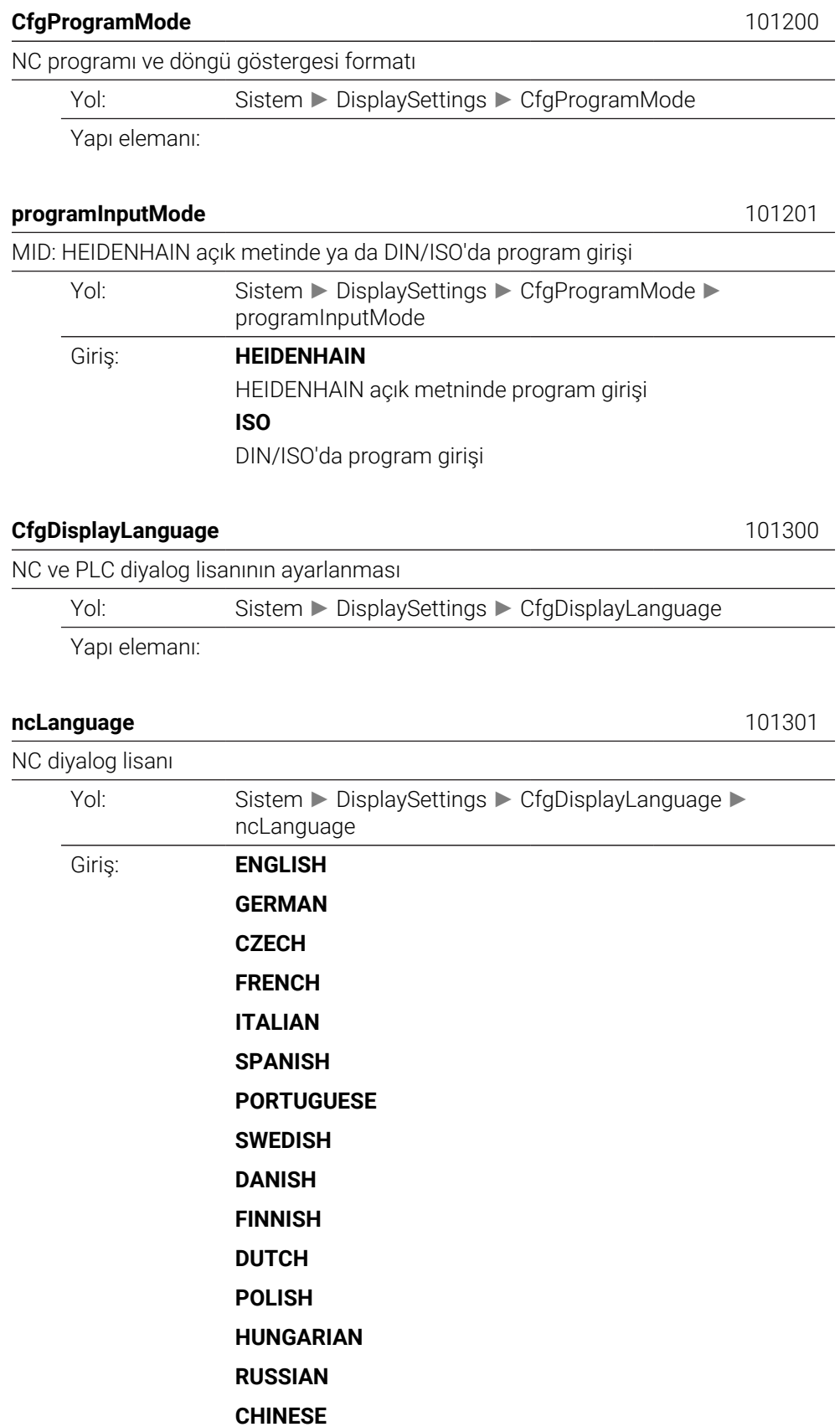

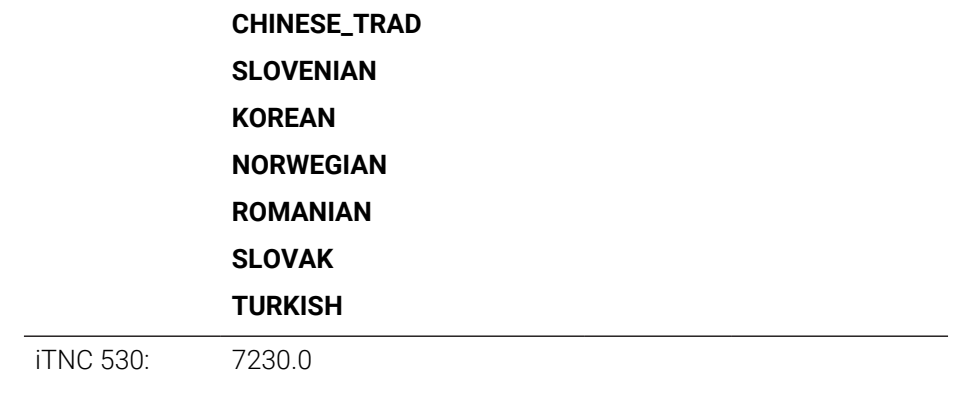

### **applyCfgLanguage** 101305

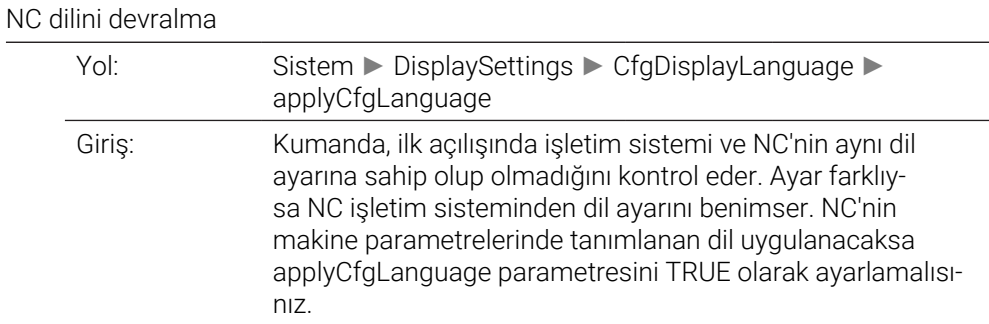

# **plcDialogLanguage** 101302 PLC diyalog lisanı Yol: Sistem ► DisplaySettings ► CfgDisplayLanguage ► plcDialogLanguage Giriş: **ENGLISH GERMAN CZECH FRENCH ITALIAN SPANISH PORTUGUESE SWEDISH DANISH FINNISH DUTCH POLISH HUNGARIAN RUSSIAN CHINESE CHINESE\_TRAD SLOVENIAN**

**KOREAN**

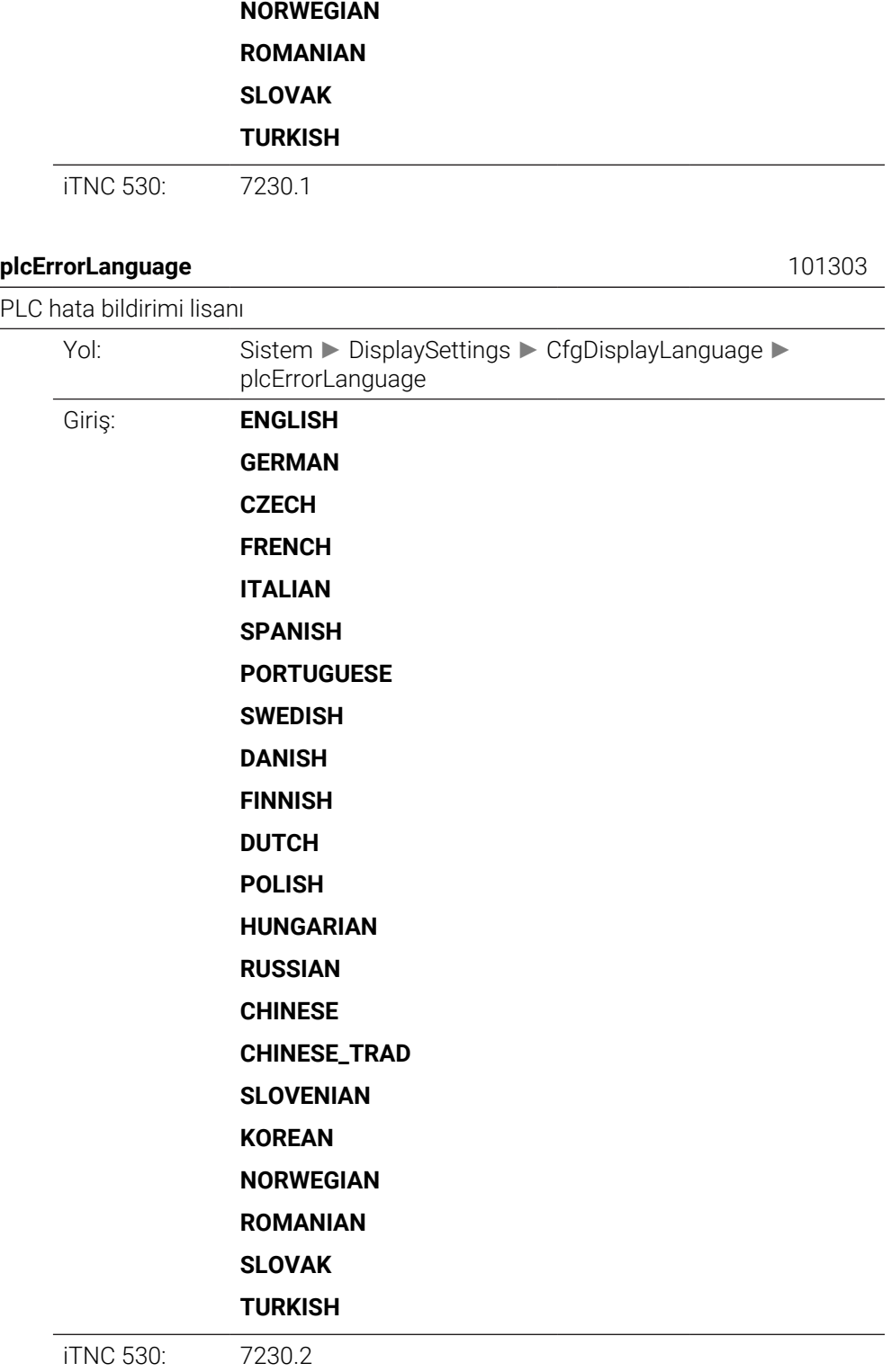

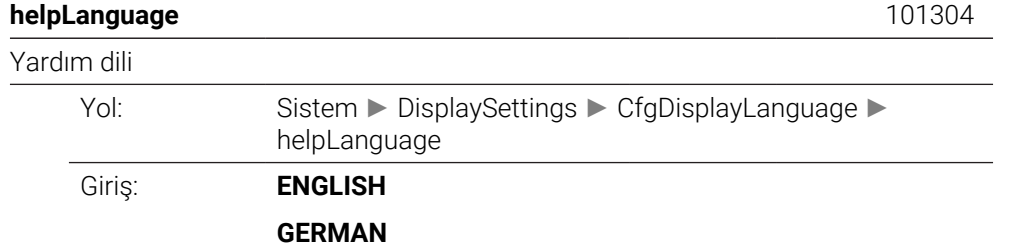

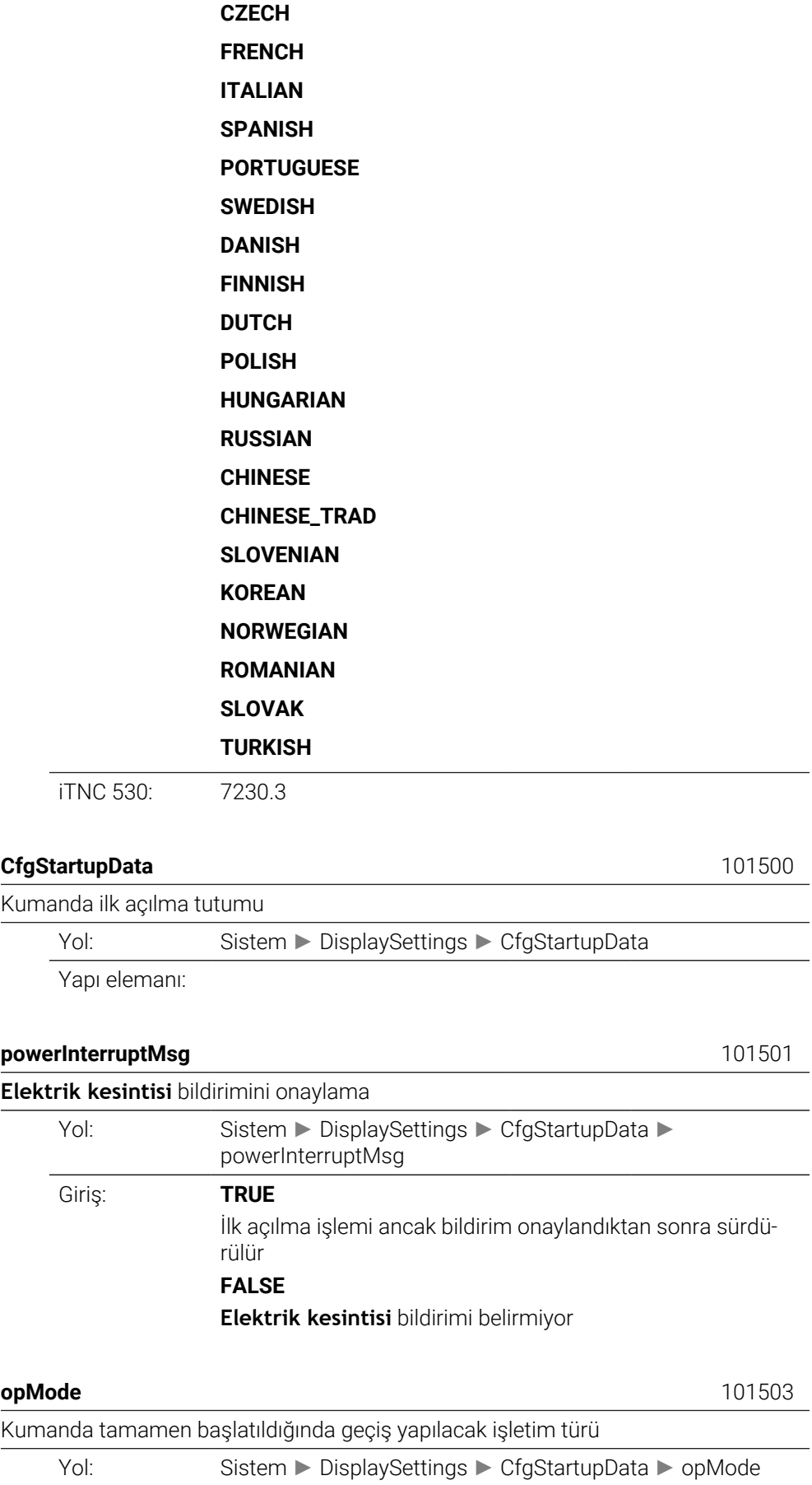

Giriş: istenen işletim modunun GUI tanımlayıcısını buraya girin. Teknik kılavuzda izin verilen GUI tanımlayıcılarına genel bir bakış bulabilirsiniz. maks. 500 İşaretler

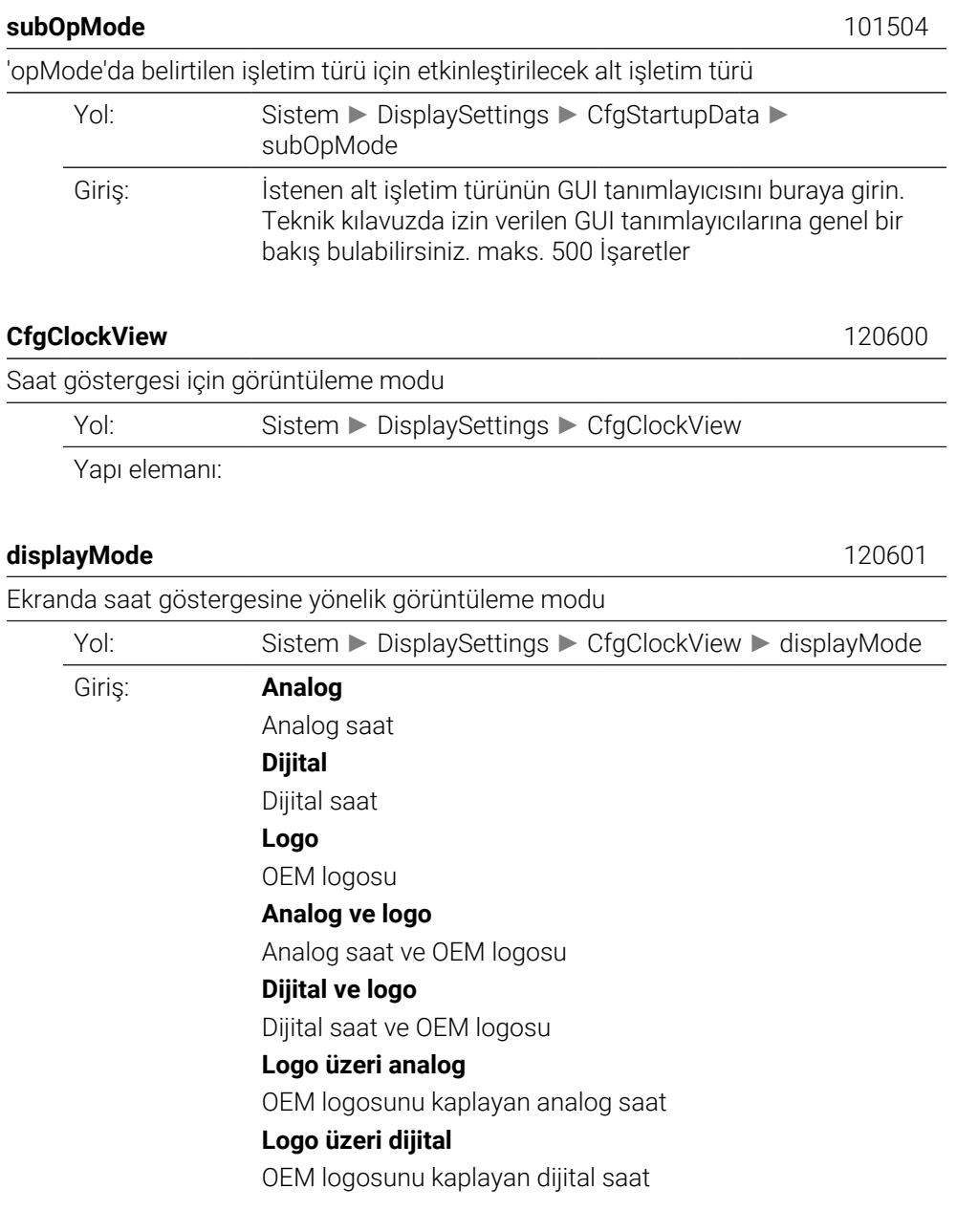

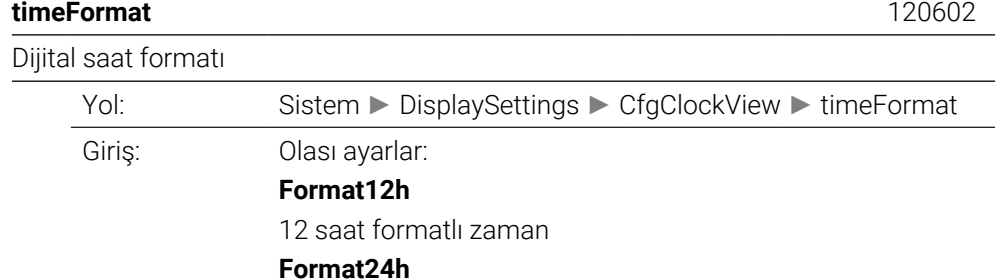

24 saat formatlı zaman

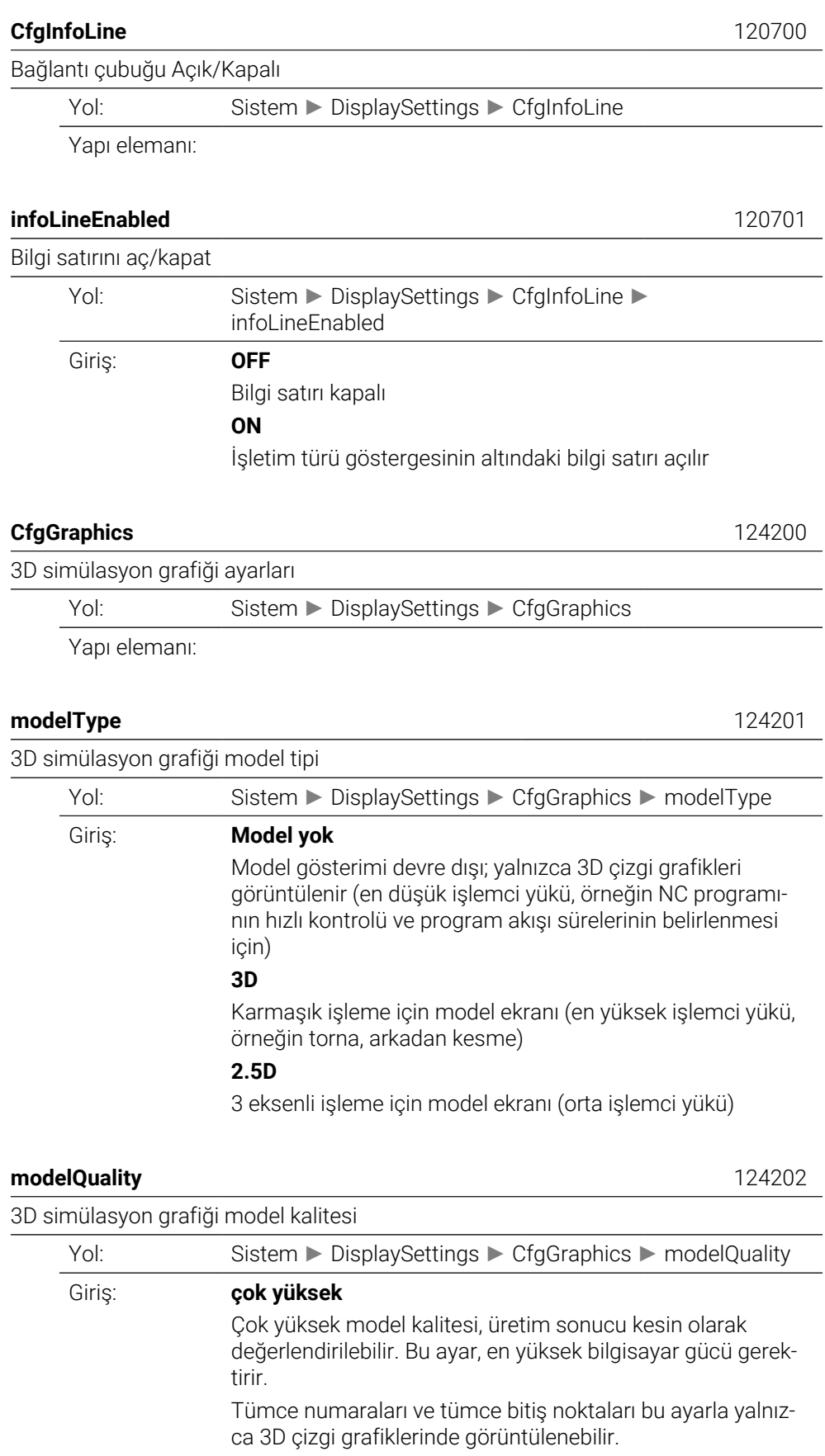

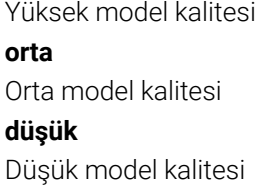

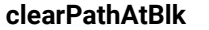

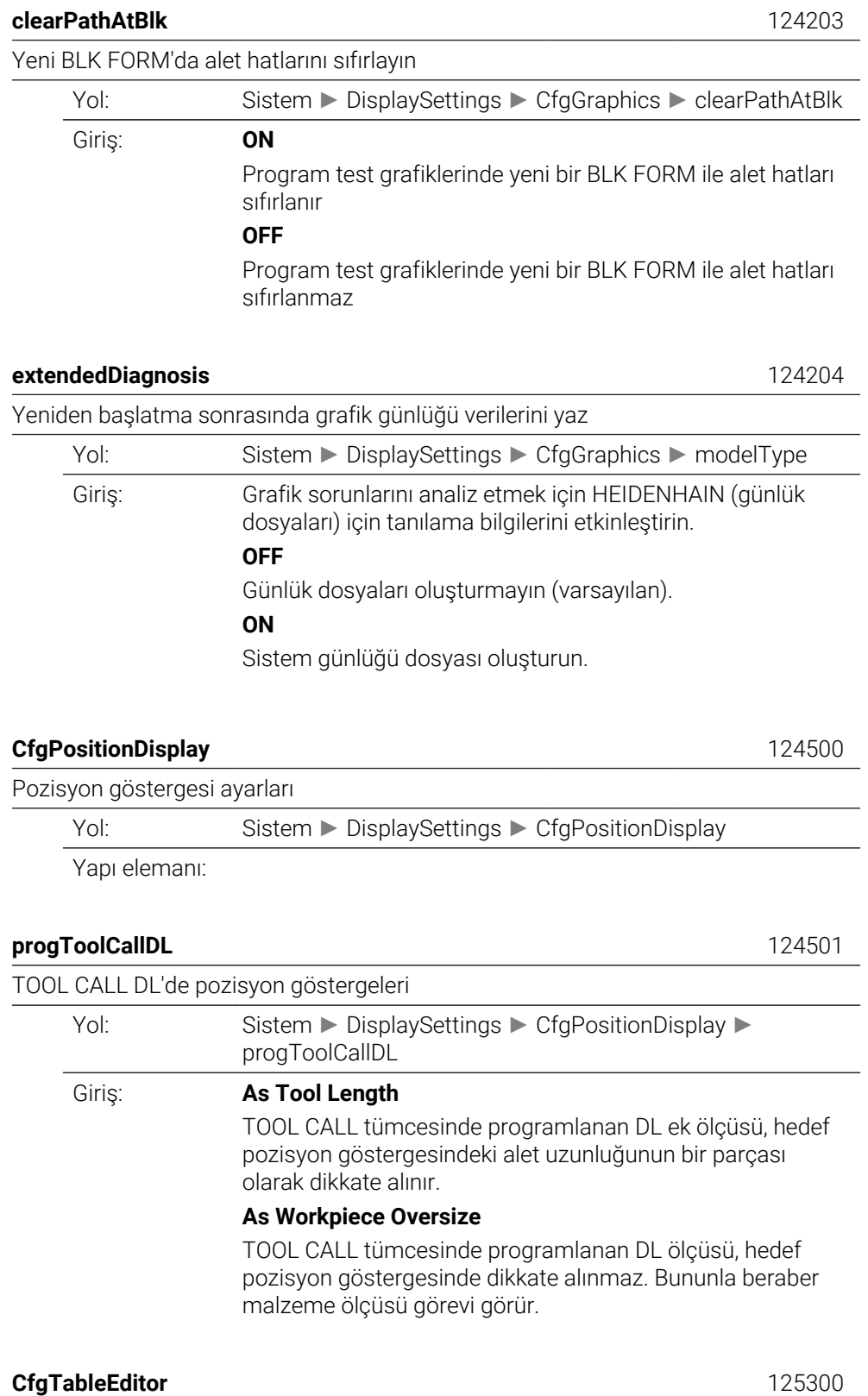

 $\overline{\phantom{0}}$ 

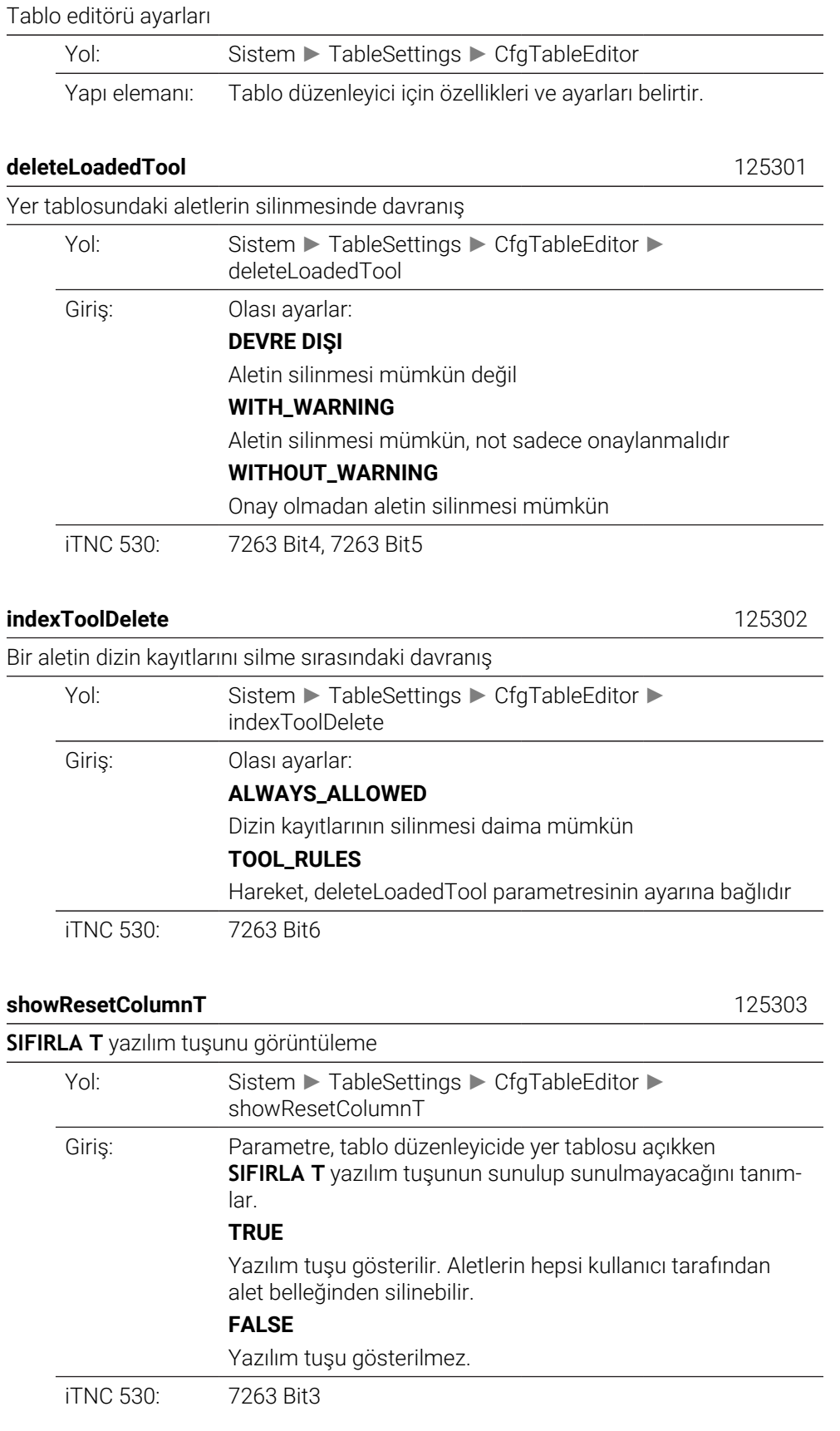

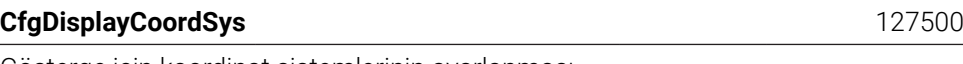

Gösterge için koordinat sistemlerinin ayarlanması

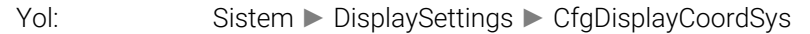

Yapı elemanı:

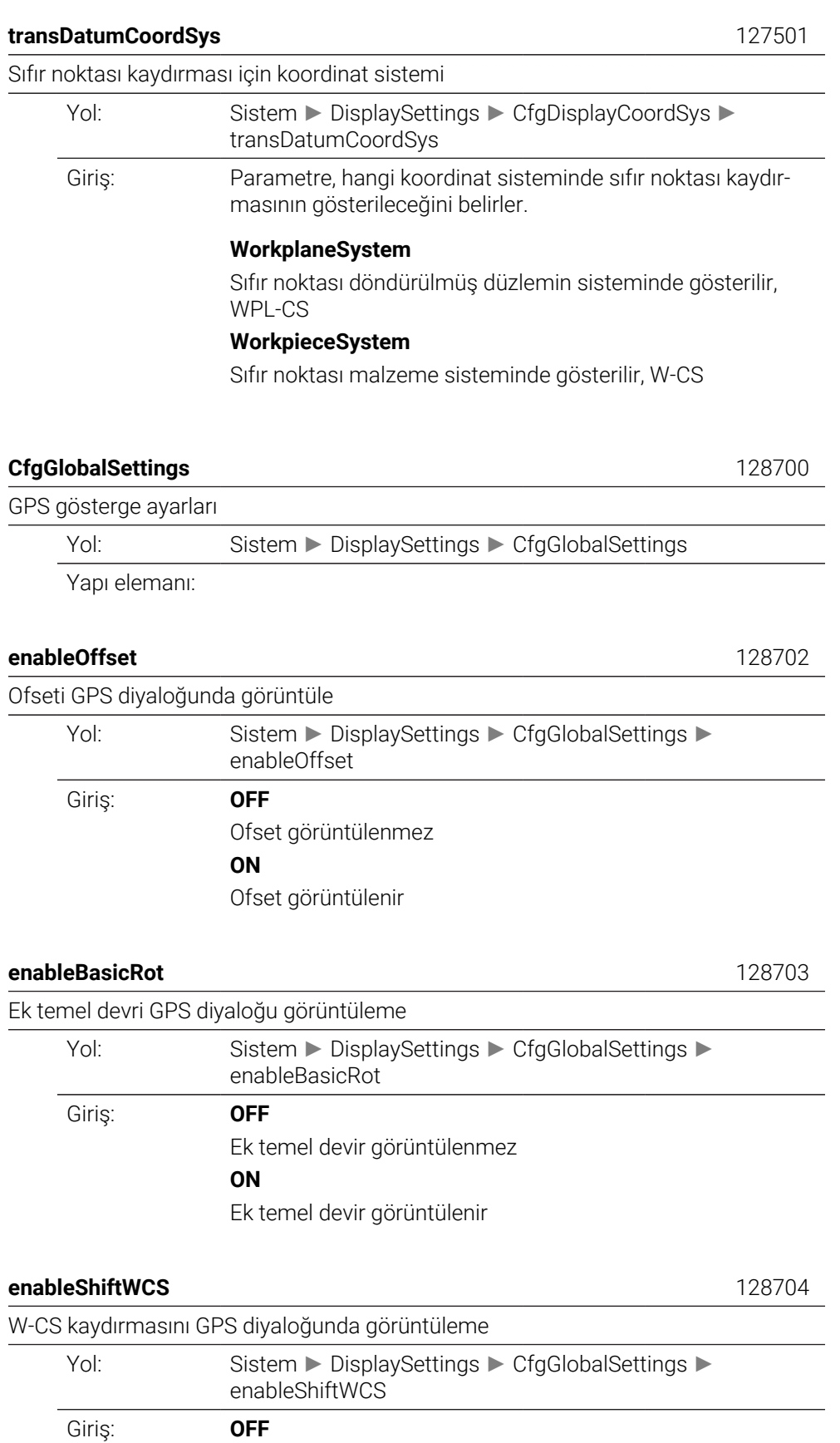

W-CS kaydırma (alet koordinat sistemi) görüntülenmez **ON** W-CS kaydırma (alet koordinat sistemi) görüntülenir

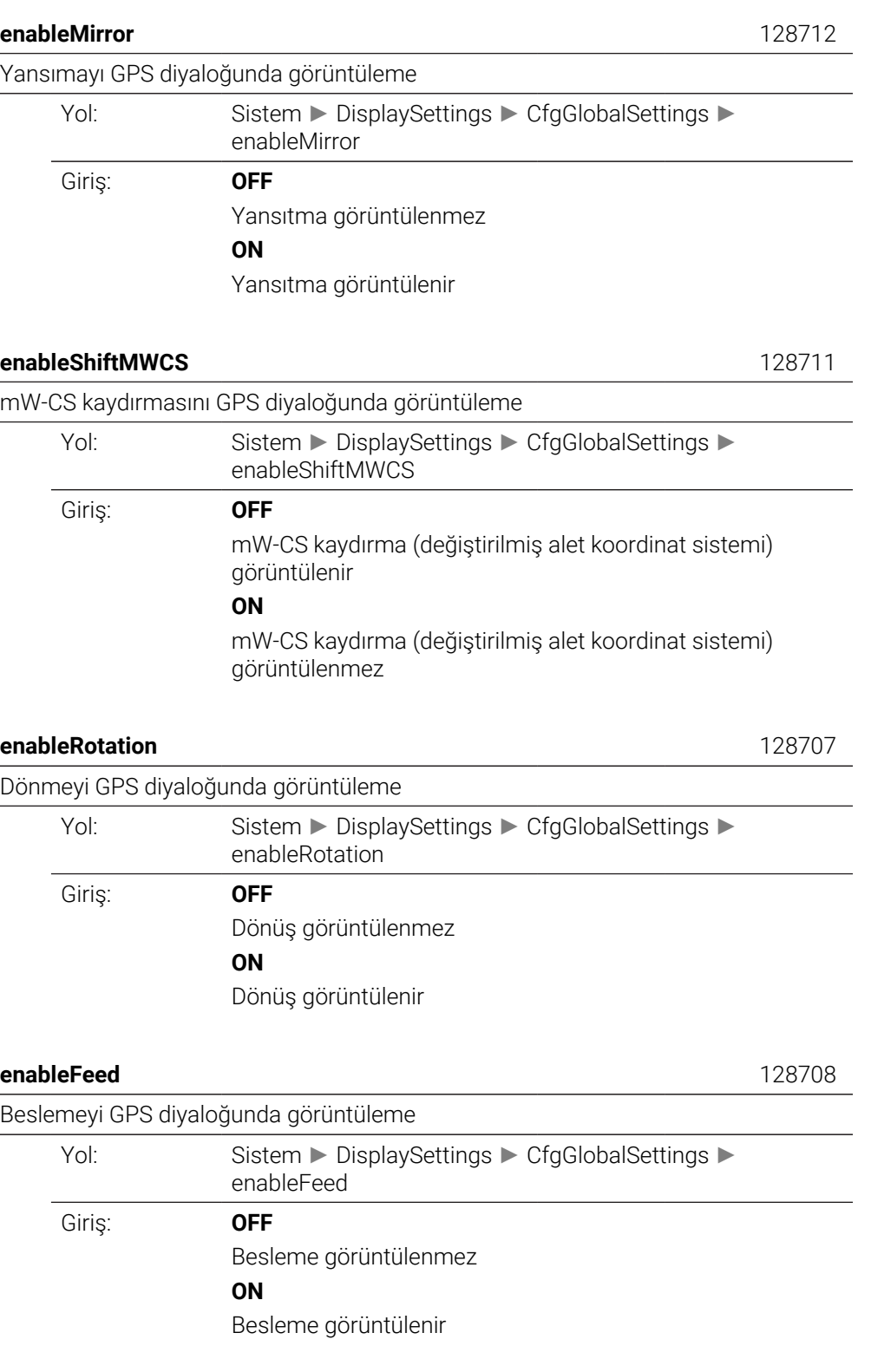

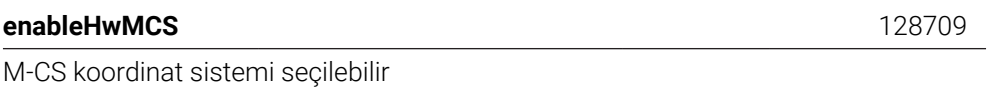

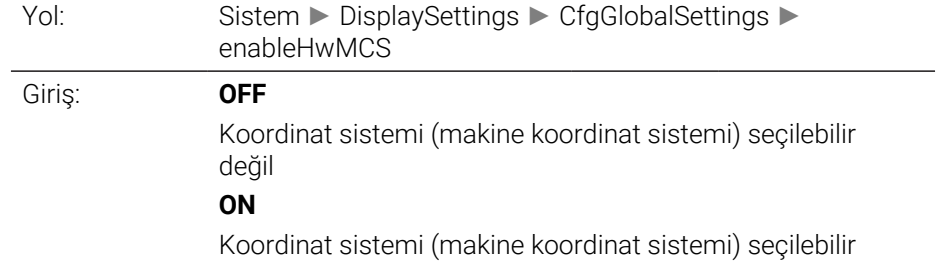

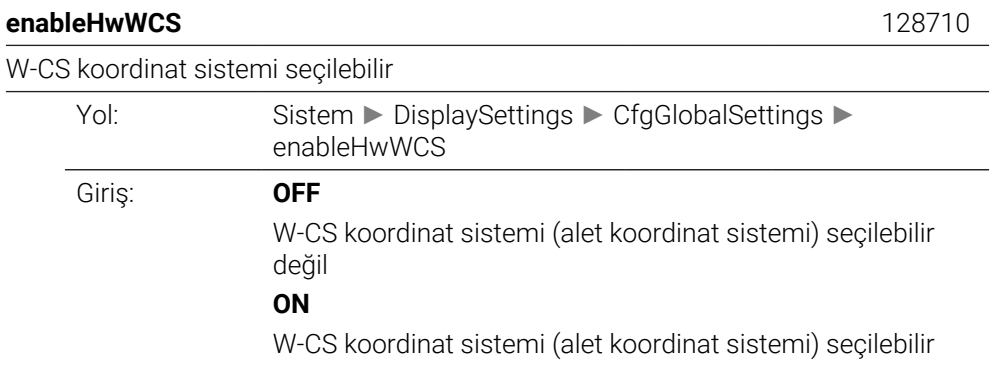

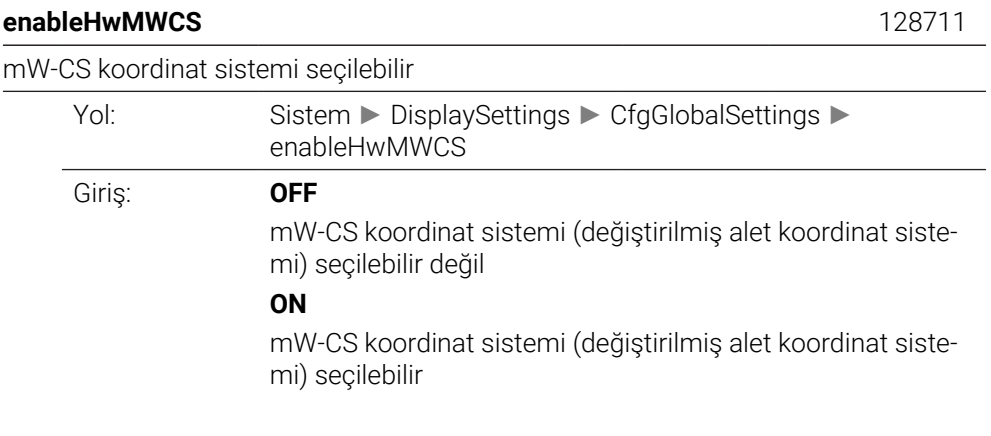

**enableHwWPLCS** 128712

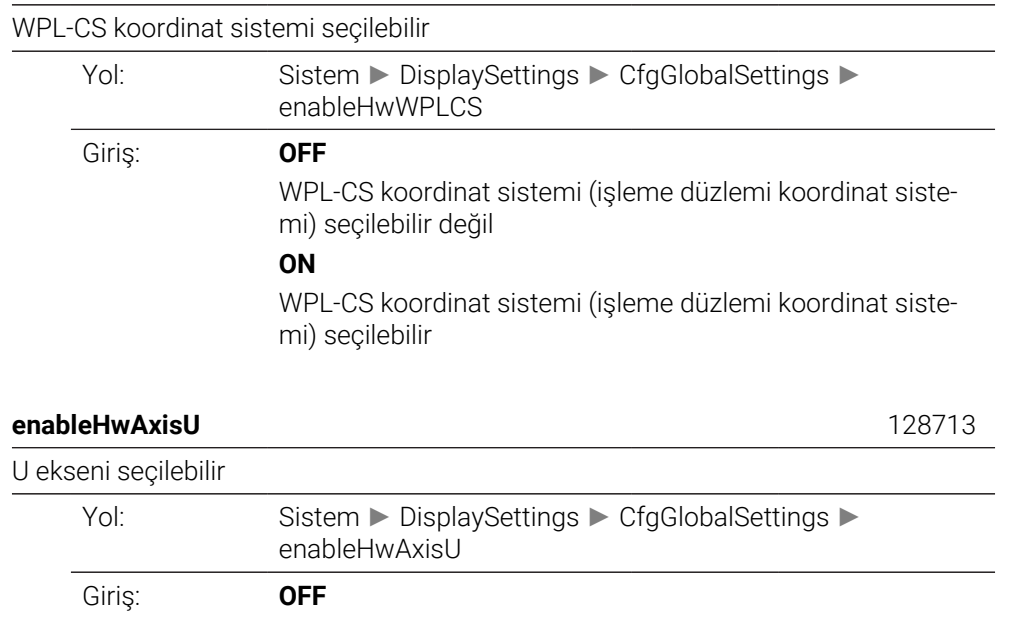

## **ON**

U ekseni seçilebilir

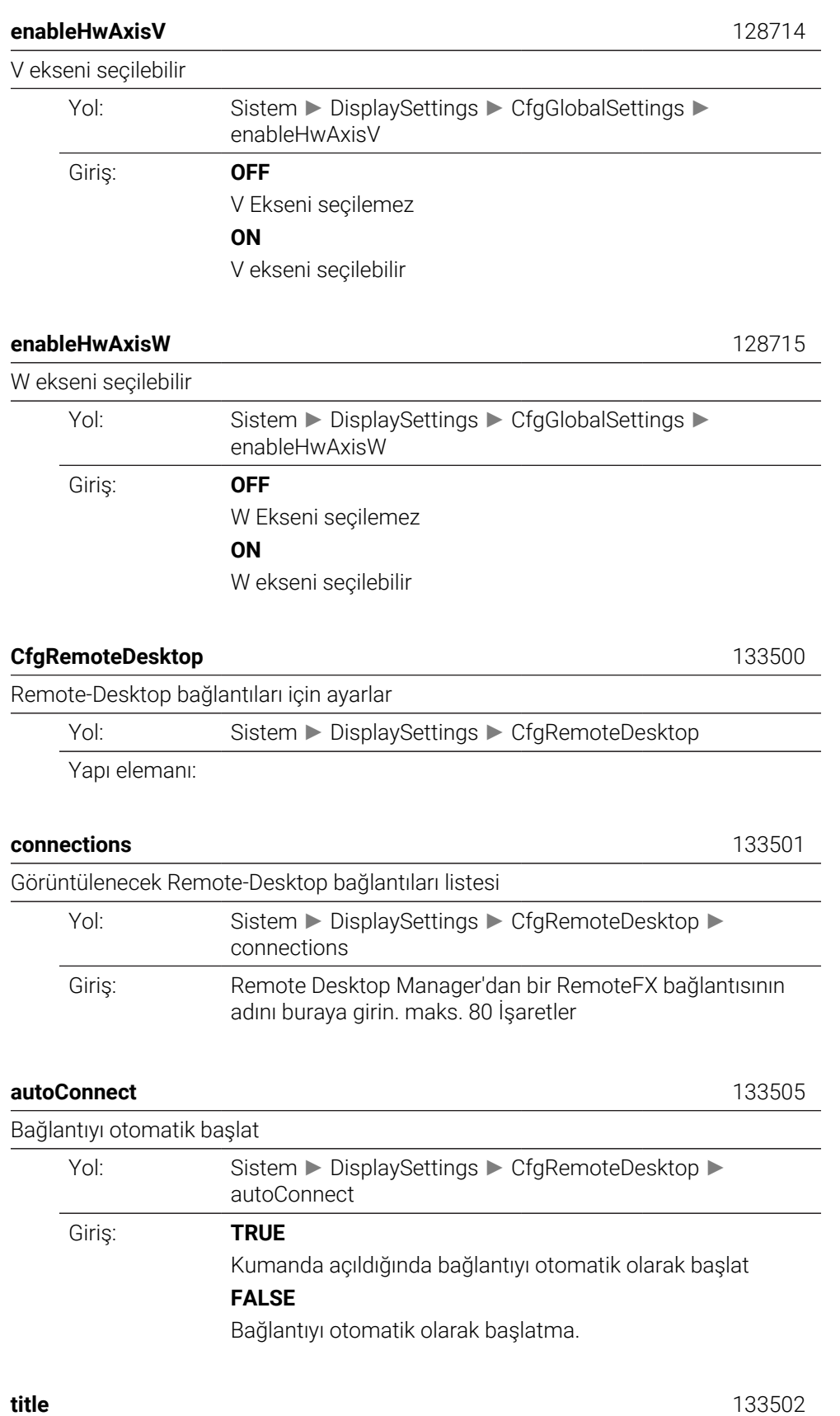

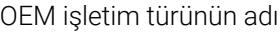

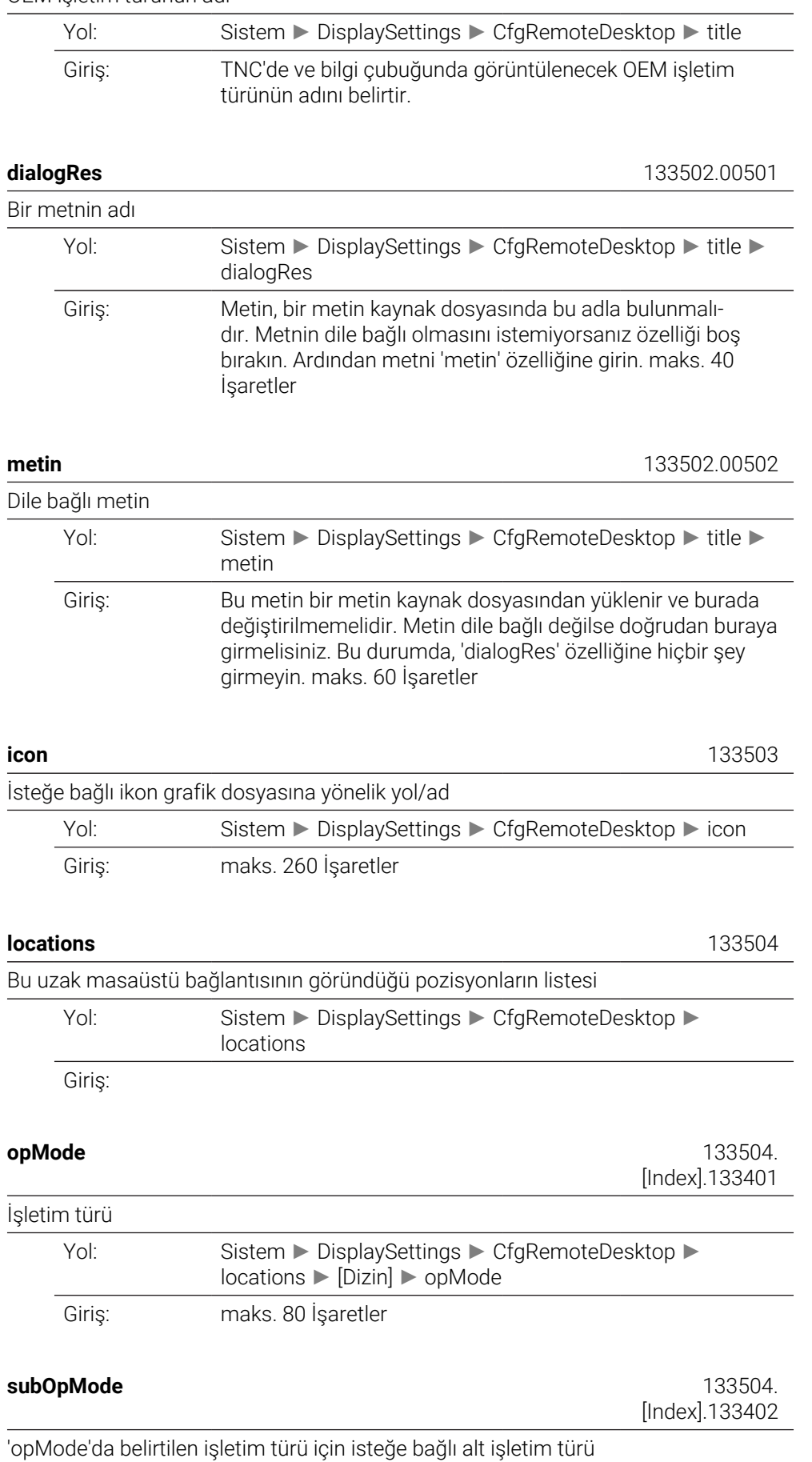

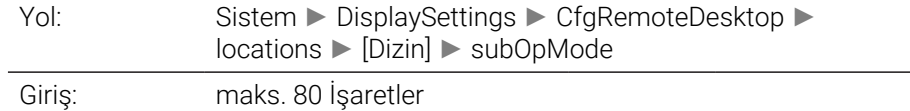

# **PalletSettings**

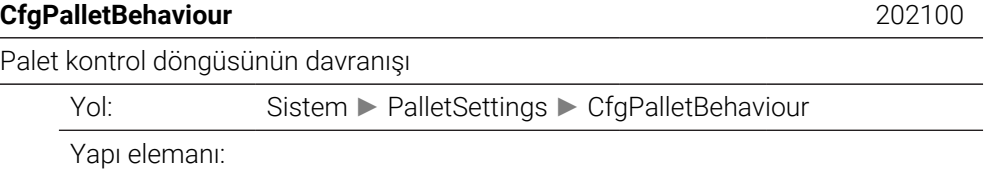

## **failedCheckReact** 202106

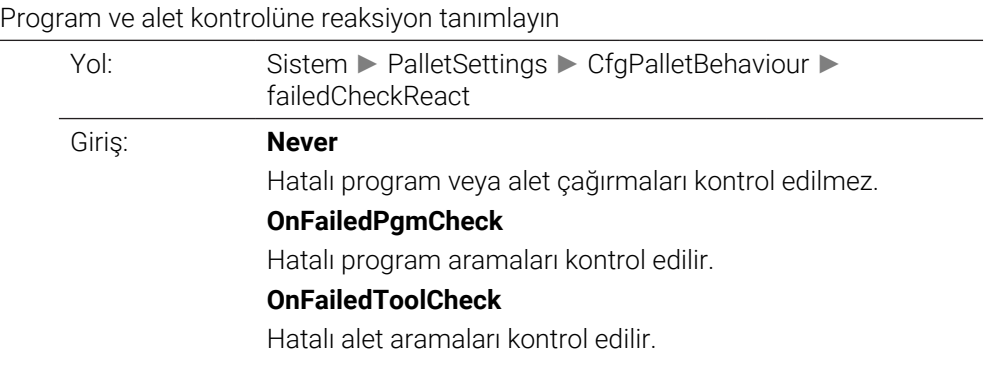

## **failedCheckImpact** 202107

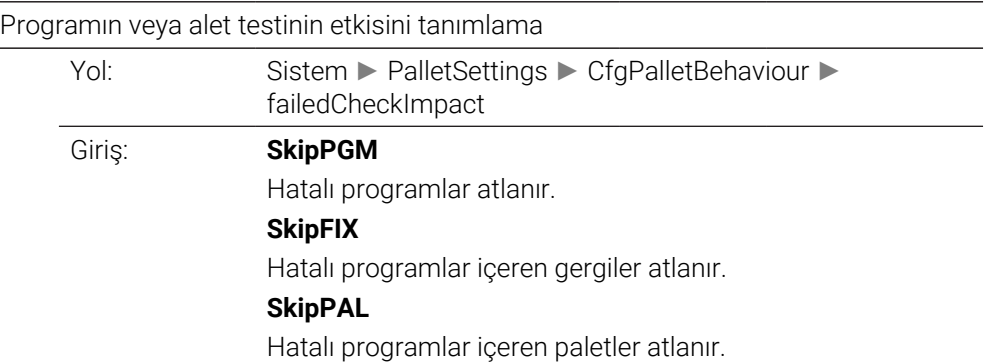

# **ProbeSettings**

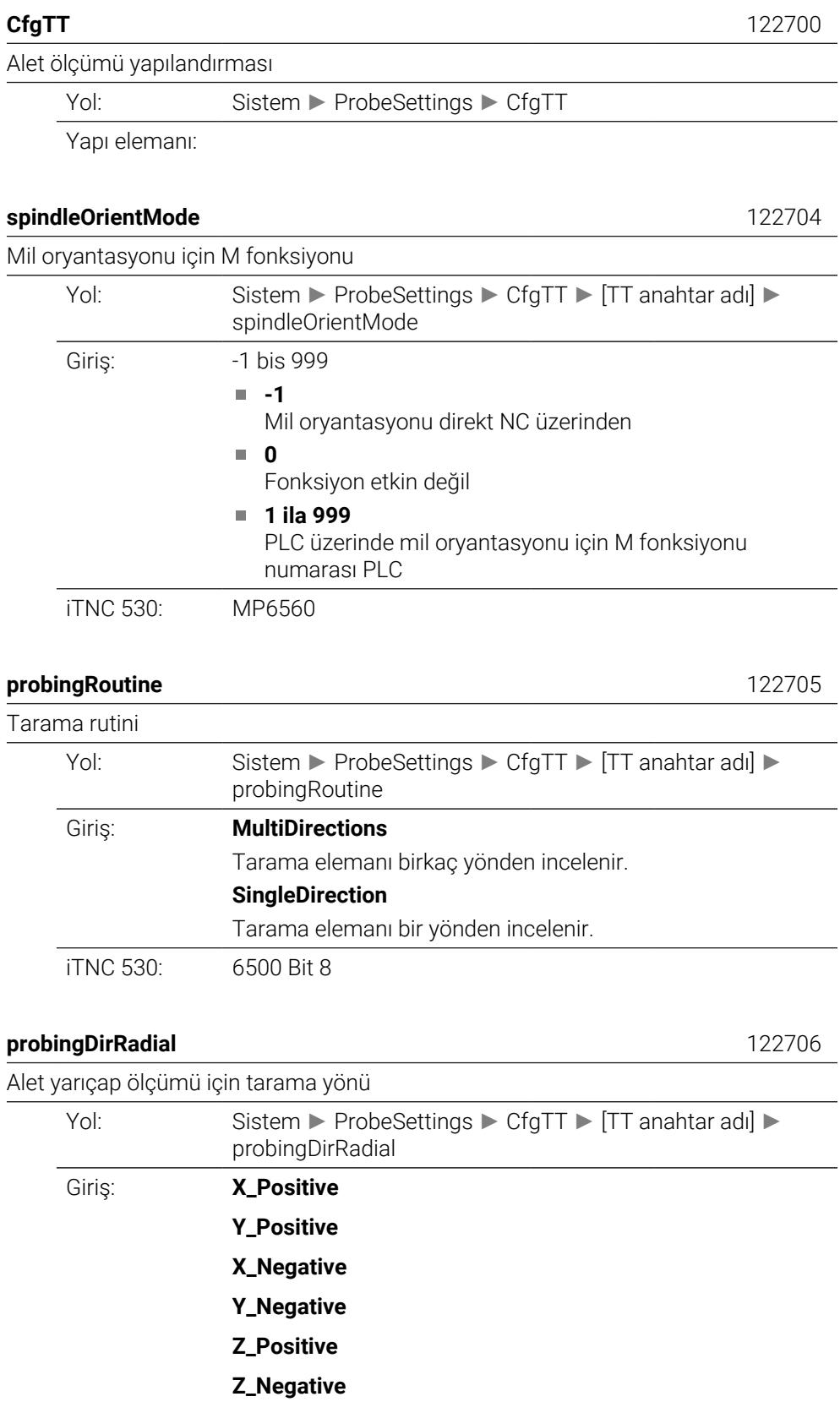

iTNC 530: MP6505

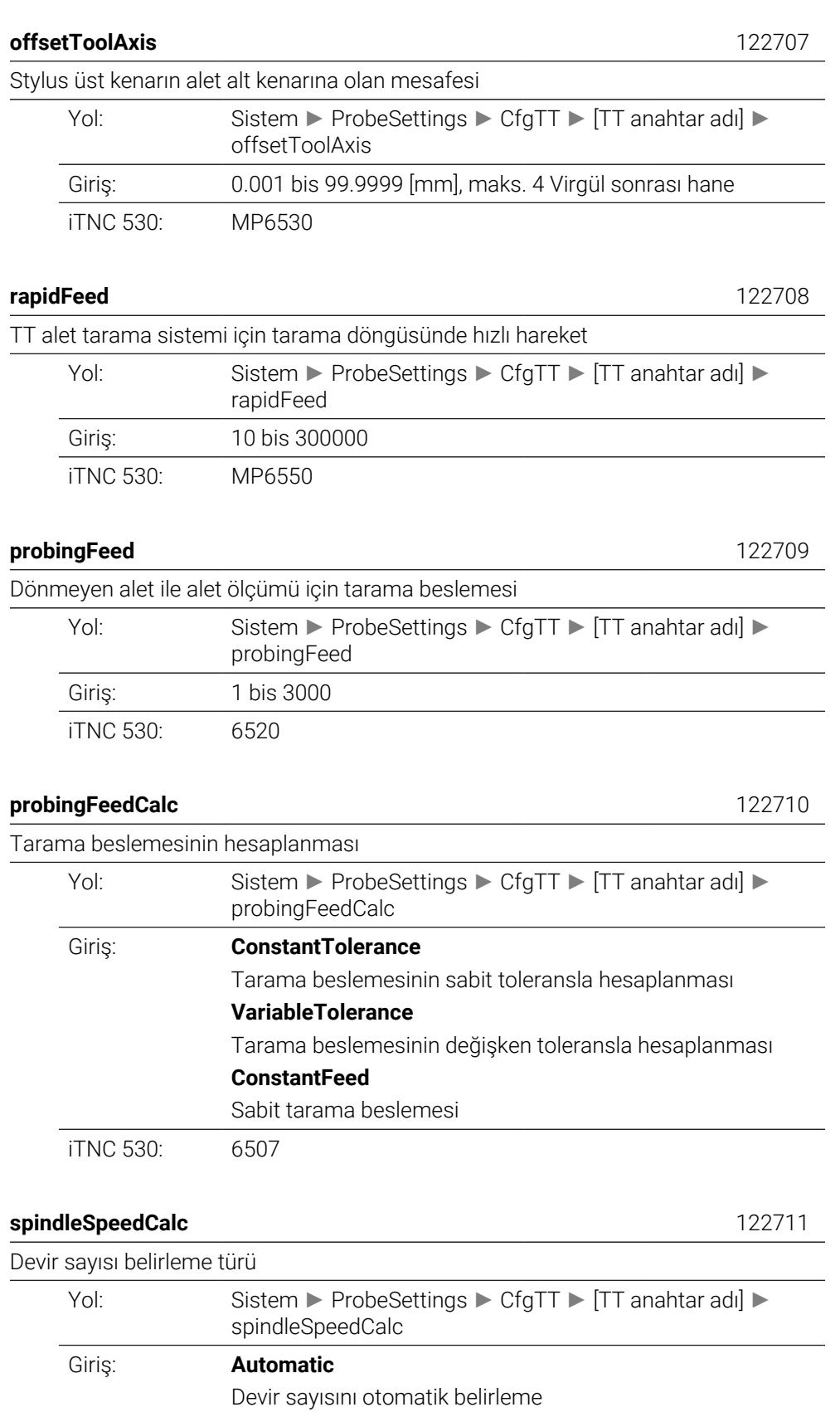

Daima milin asgari devir sayısını kullanma

iTNC 530: 6500 Bit4

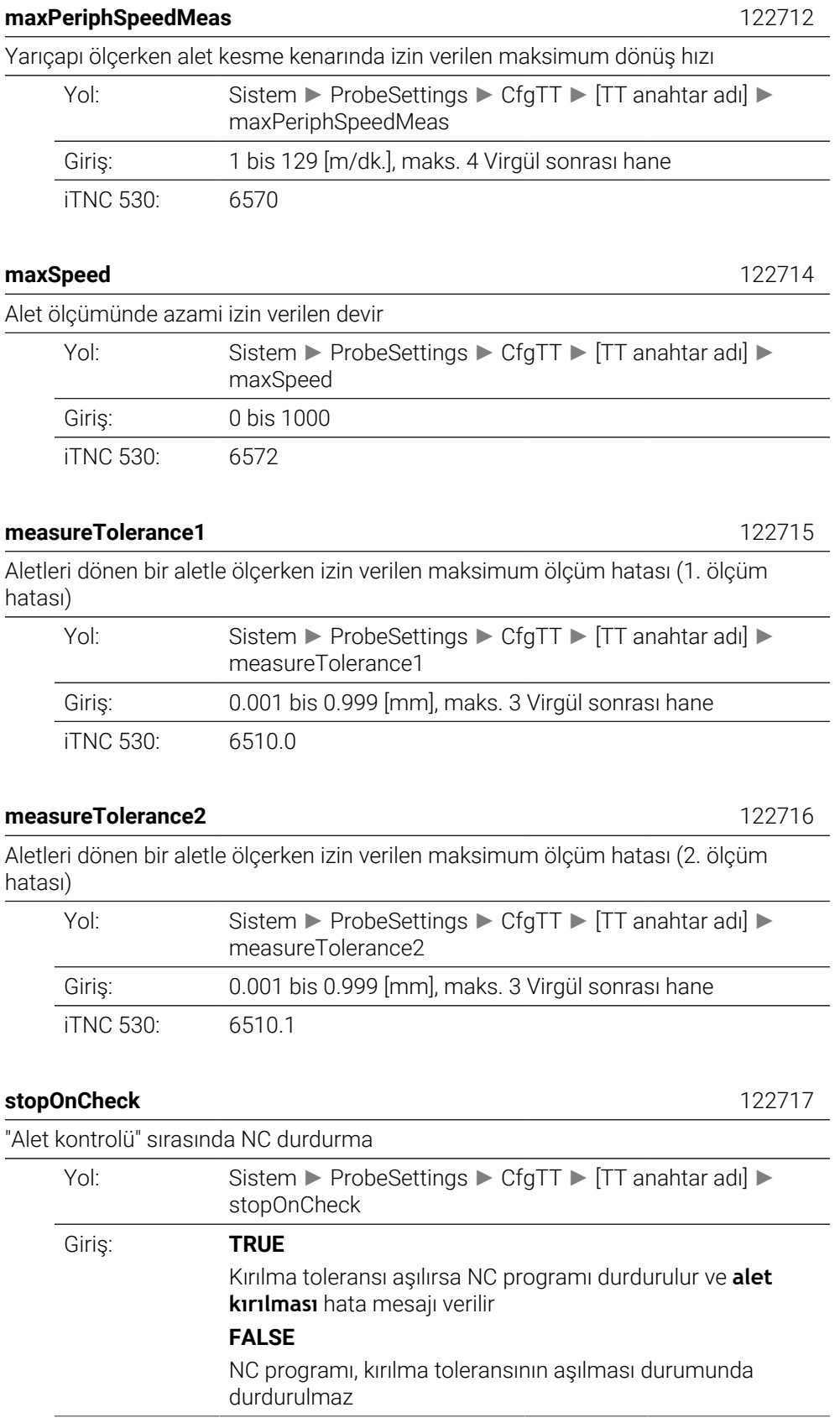

iTNC 530: 6500 Bit5

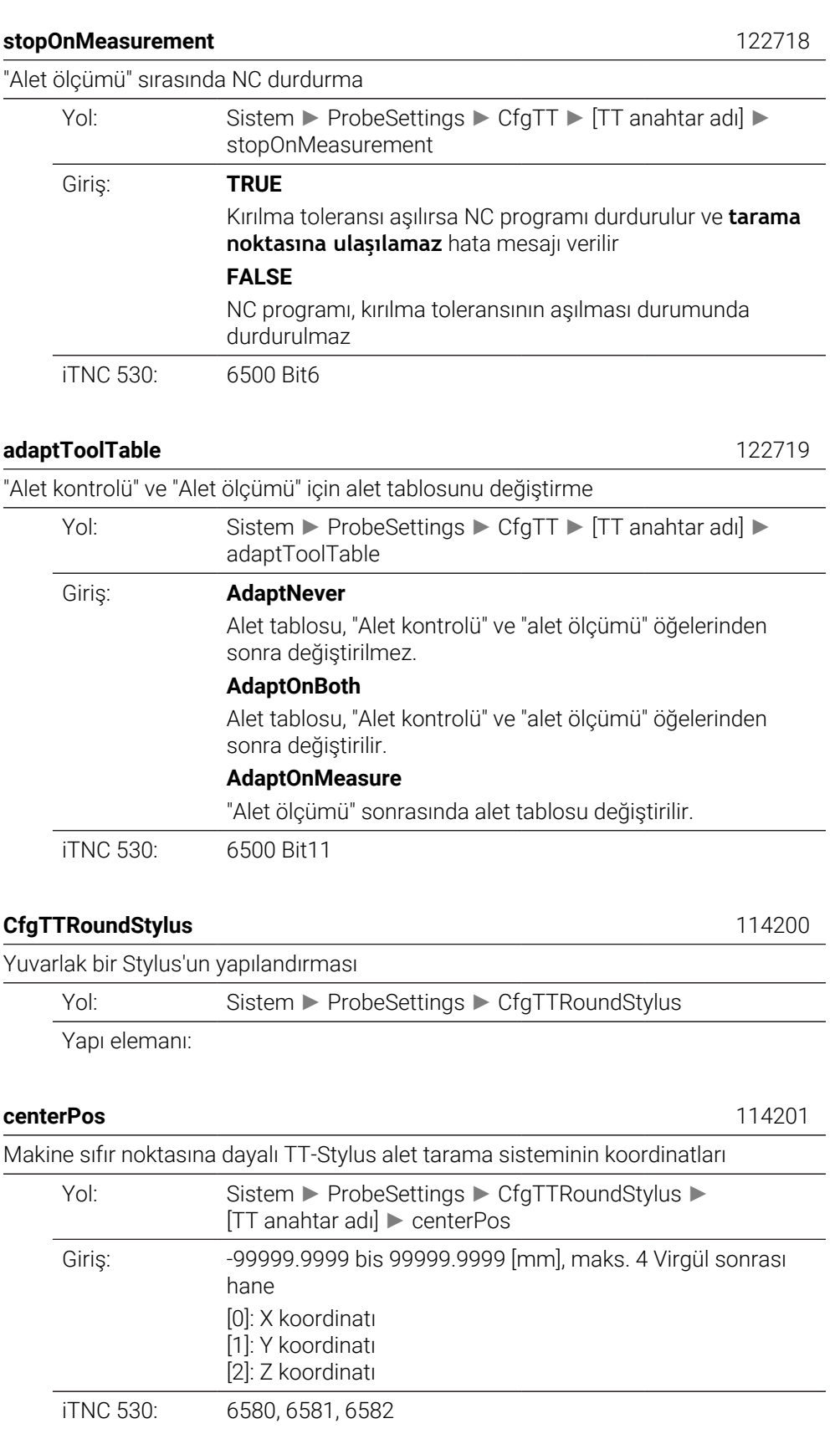

Alet ekseni yönünde ön konumlandırma için TT tabla tarama sisteminin kalemi üzerindeki güvenlik mesafesi

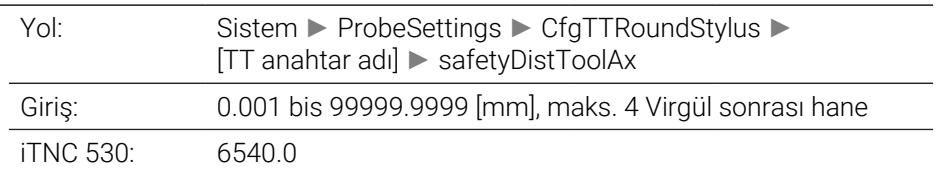

## <span id="page-2227-0"></span>**safetyDistStylus** 114204

Ön konumlandırma için Stylus çevresinde güvenlik alanı Yol: Sistem ► ProbeSettings ► CfgTTRoundStylus ► [TT anahtar adı] ► safetyDistStylus Giriş: 0.001 bis 99999.9999 [mm], maks. 4 Virgül sonrası hane Alet eksenine dik düzlemde güvenlik mesafesi iTNC 530: 6540.1

## <span id="page-2227-1"></span>**CfgTTRectStylus** 114300

Dikdörtgen bir Stylus'un yapılandırması

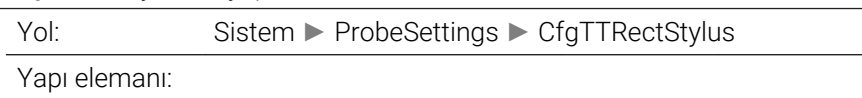

## <span id="page-2227-2"></span>**centerPos** 114313

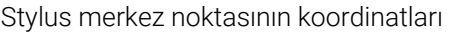

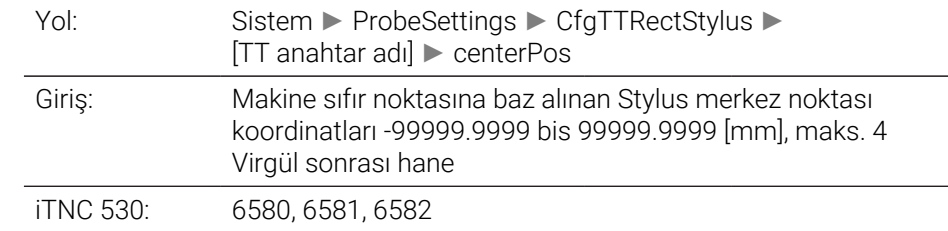

<span id="page-2227-3"></span>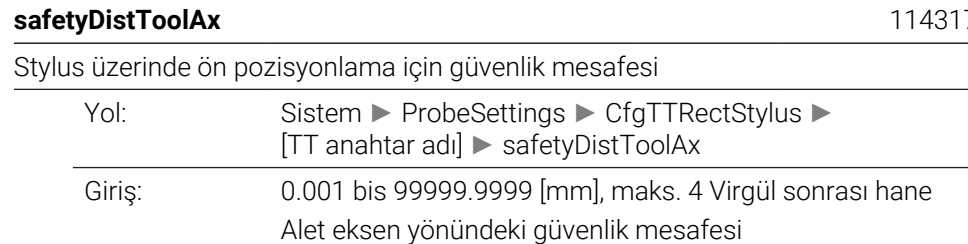

iTNC 530: 6540.0

## <span id="page-2227-4"></span>**safetyDistStylus** 114318

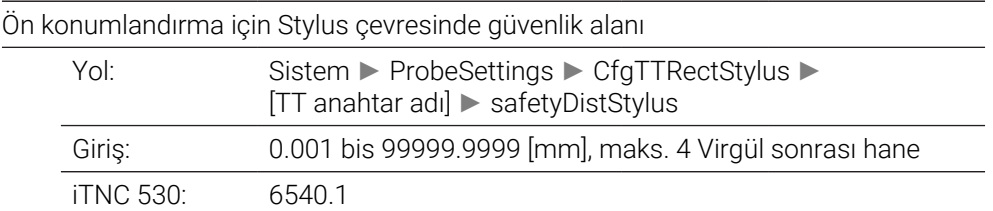

# **ChannelSettings**

<span id="page-2228-4"></span><span id="page-2228-3"></span><span id="page-2228-2"></span><span id="page-2228-1"></span><span id="page-2228-0"></span>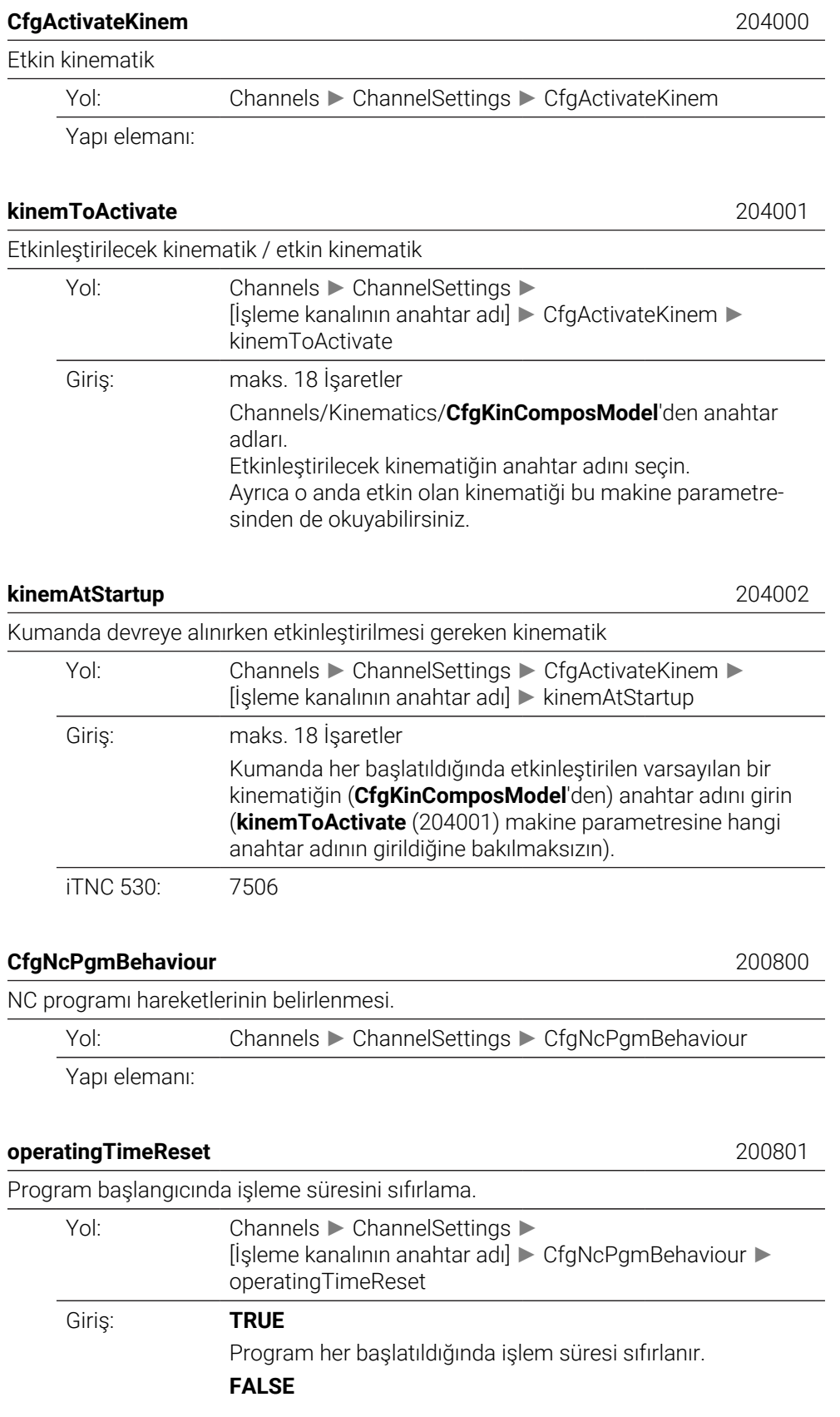

İşleme süresi eklenir.

<span id="page-2229-5"></span><span id="page-2229-4"></span><span id="page-2229-3"></span><span id="page-2229-2"></span><span id="page-2229-1"></span><span id="page-2229-0"></span>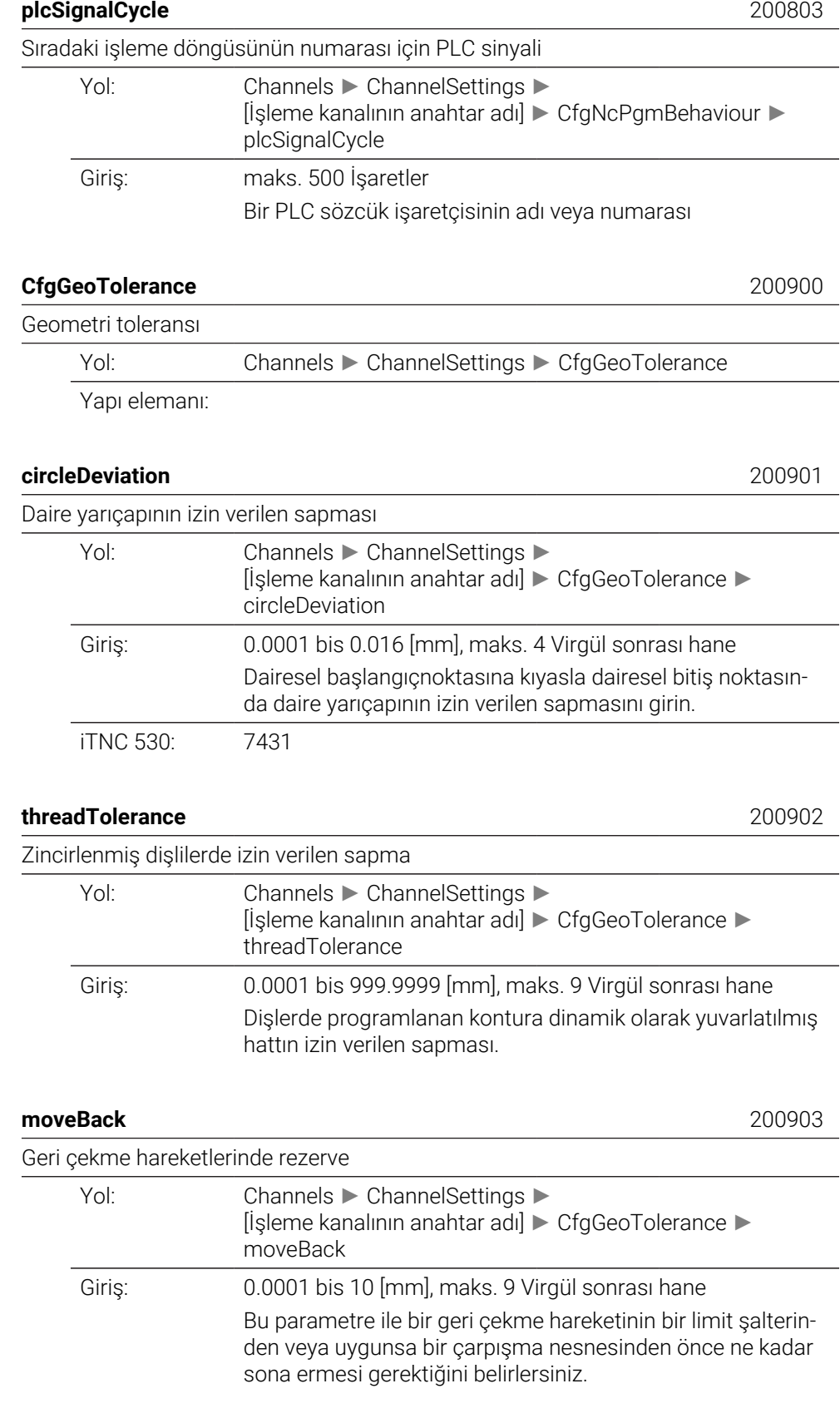

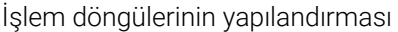

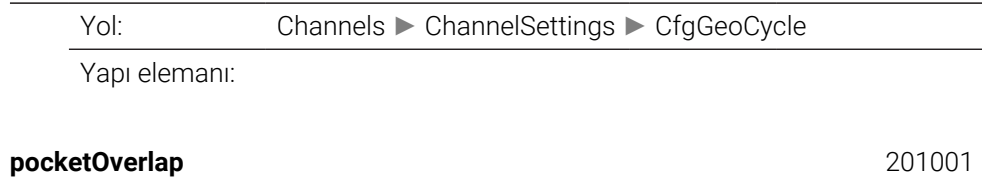

<span id="page-2230-0"></span>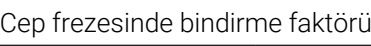

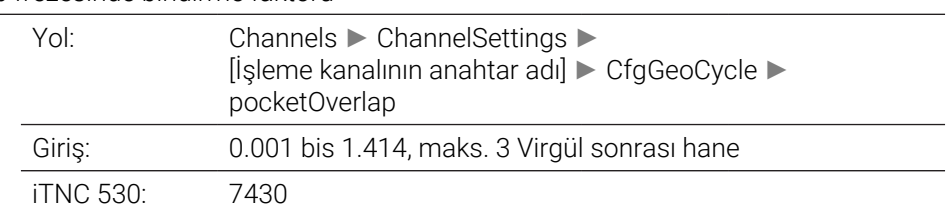

## <span id="page-2230-1"></span>**posAfterContPocket** 201007

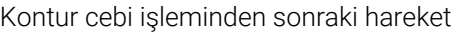

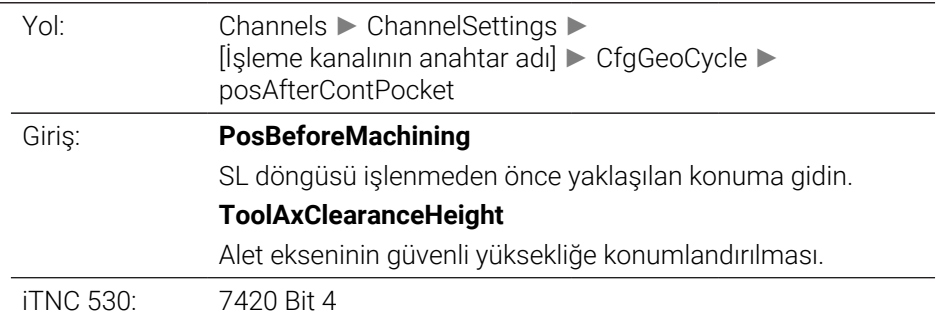

## <span id="page-2230-2"></span>**displaySpindleErr** 201002

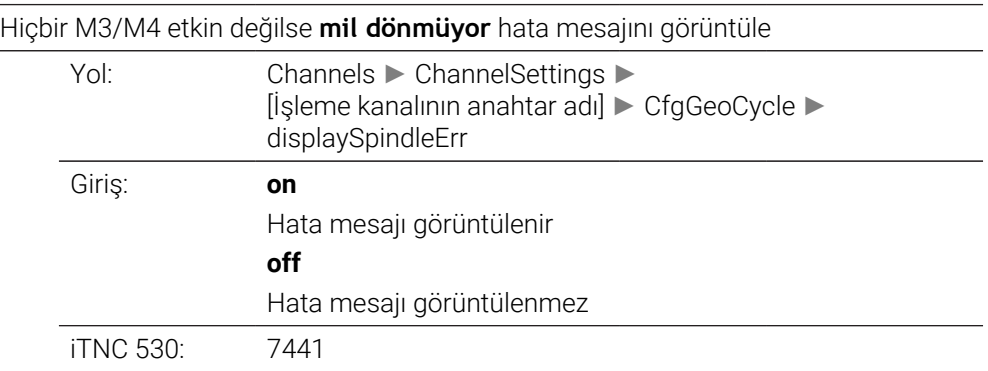

## <span id="page-2230-3"></span>**displayDepthErr** 201003

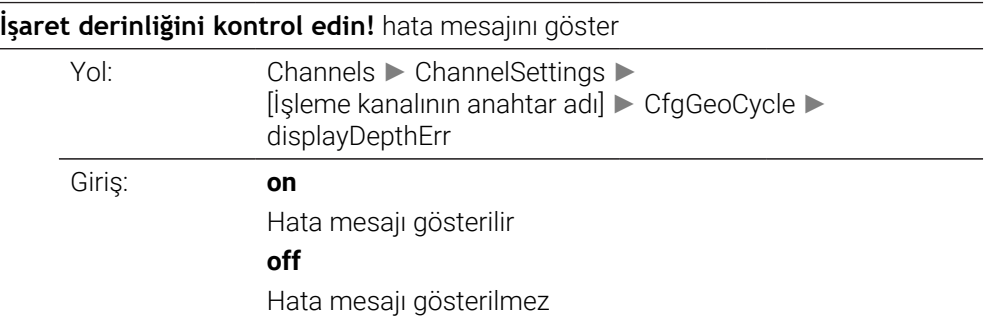

iTNC 530: 7441

<span id="page-2231-3"></span><span id="page-2231-2"></span><span id="page-2231-1"></span><span id="page-2231-0"></span>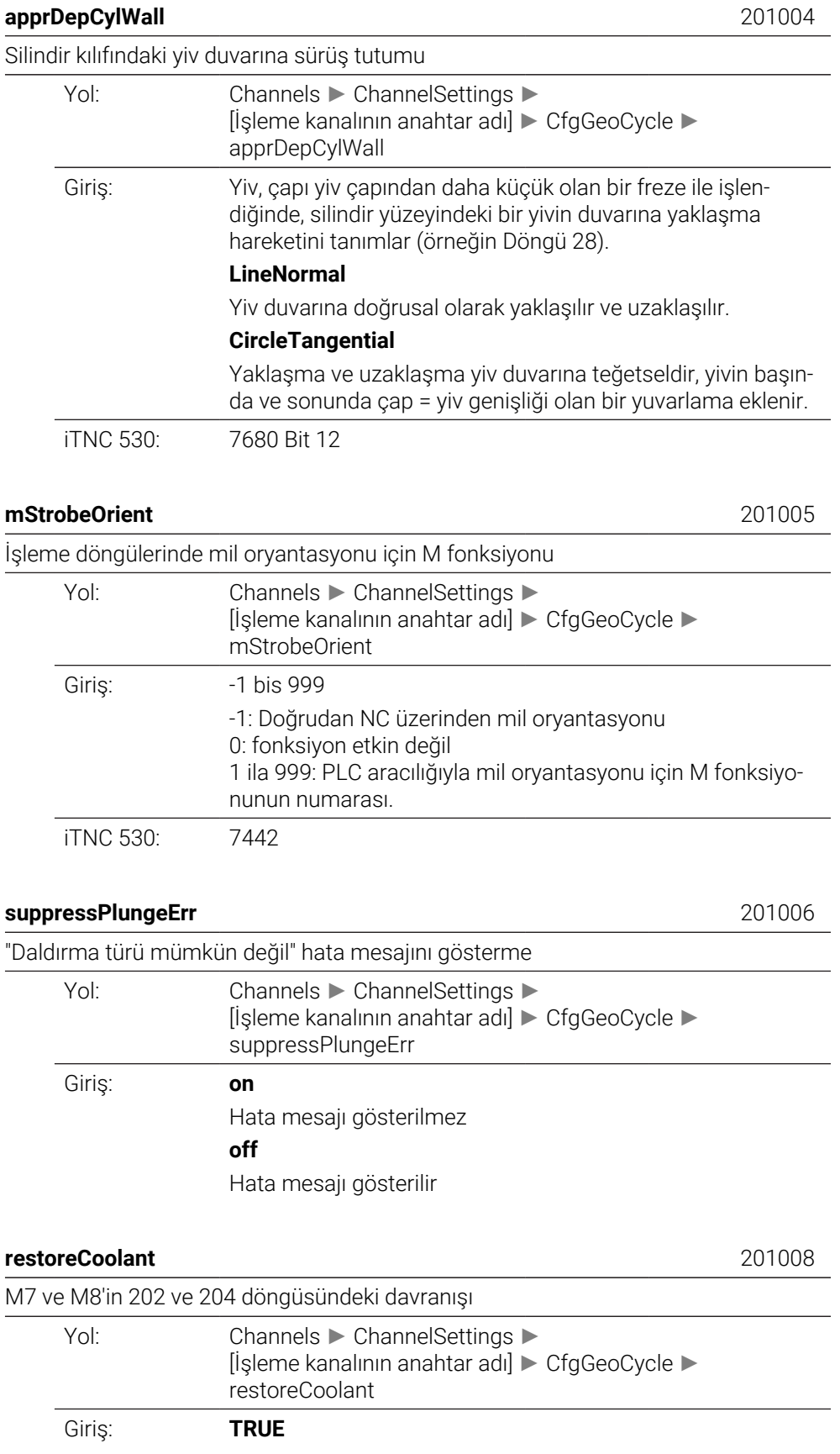
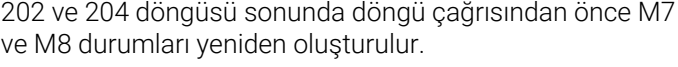

#### **FALSE**

202 ve 204 döngülerinin sonunda, M7 ve M8'in durumu bağımsız olarak geri yüklenmez.

iTNC 530: 7682

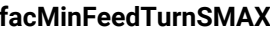

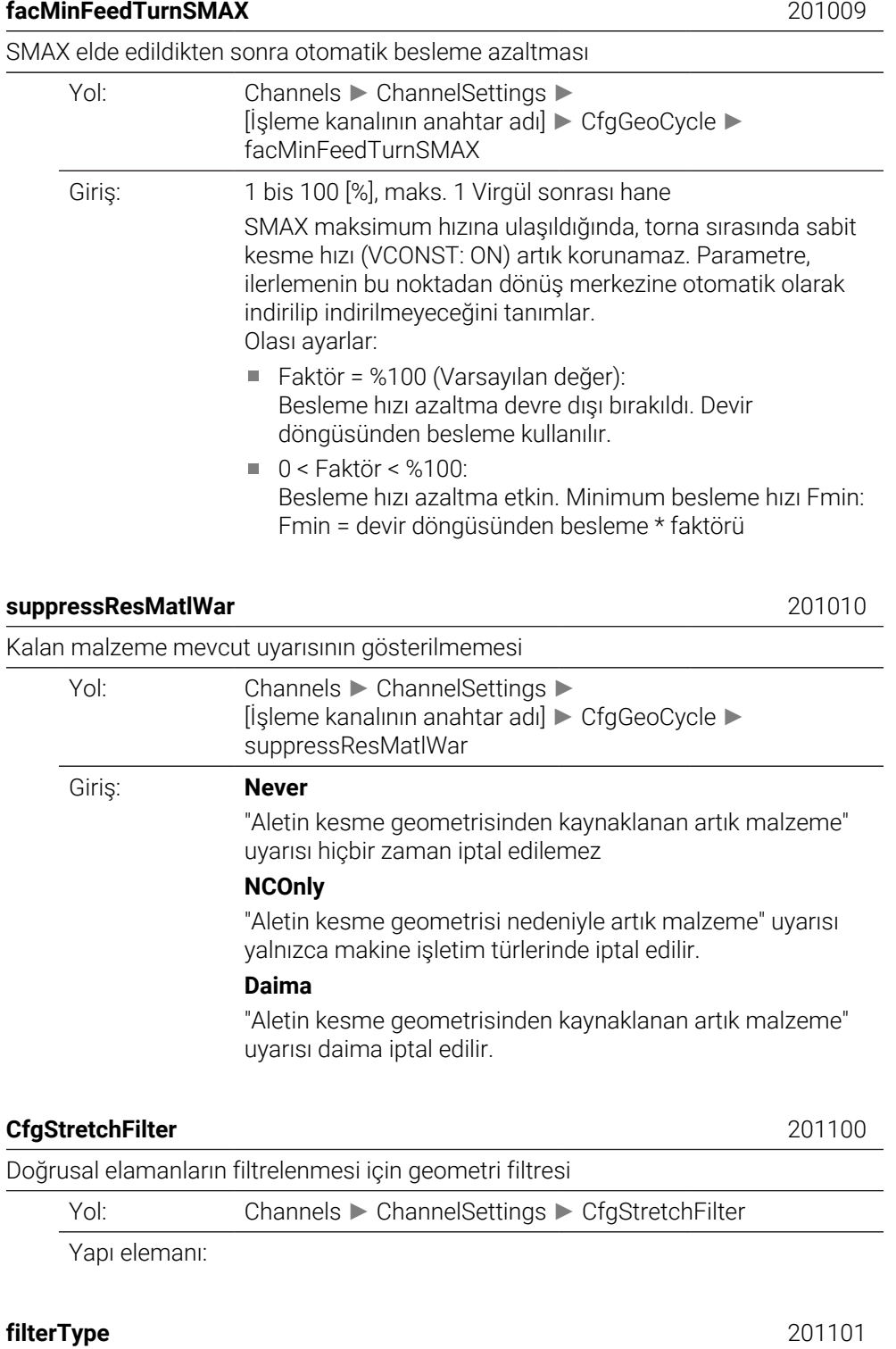

Streç filtresinin tipi

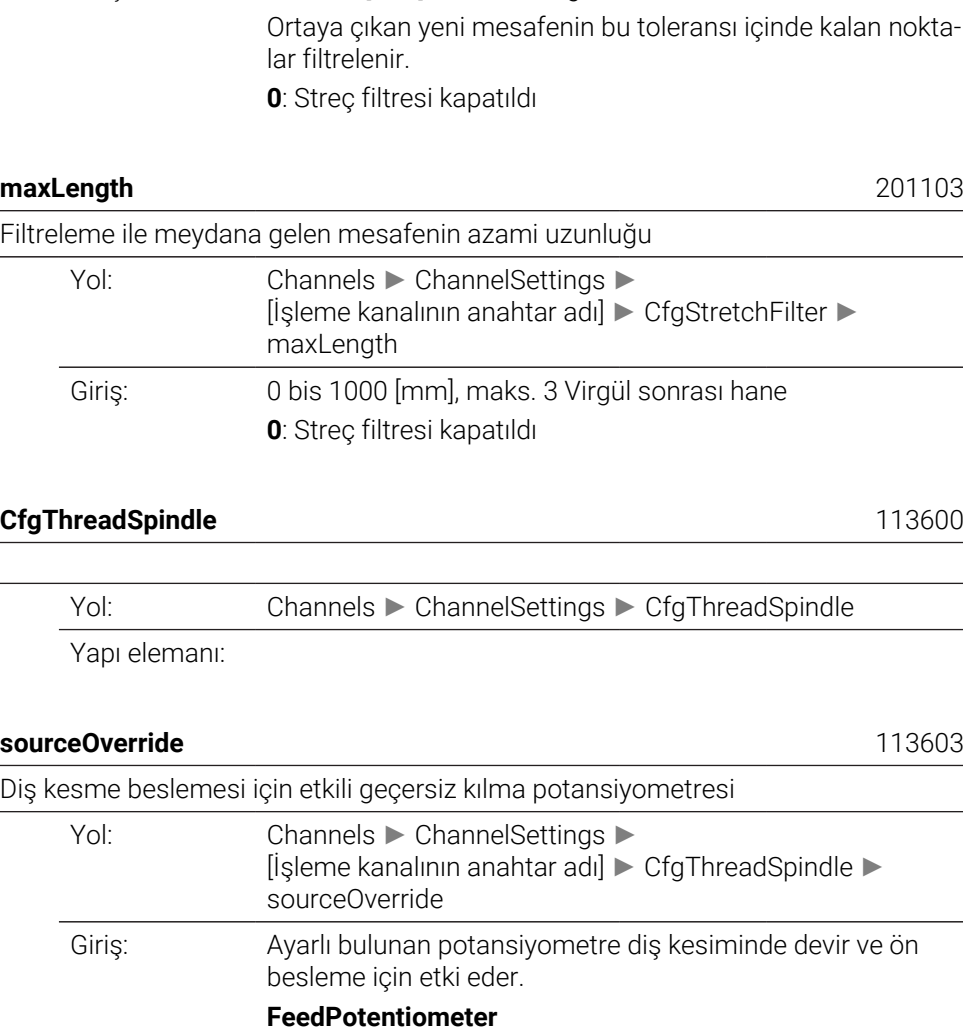

(TNC 640'ın önceki hareketi) besleme hızı override işlemi için potansiyometre dişli kesme sırasında etkindir. Devir geçişi için potansiyometre etkin değildir.

#### **SpindlePotentiometer**

(iTNC 530 uyumlu ayar) Diş açma sırasında hız override işlemi için potansiyometre etkilidir. Ön besleme geçişi için potansiyometre etkin değildir.

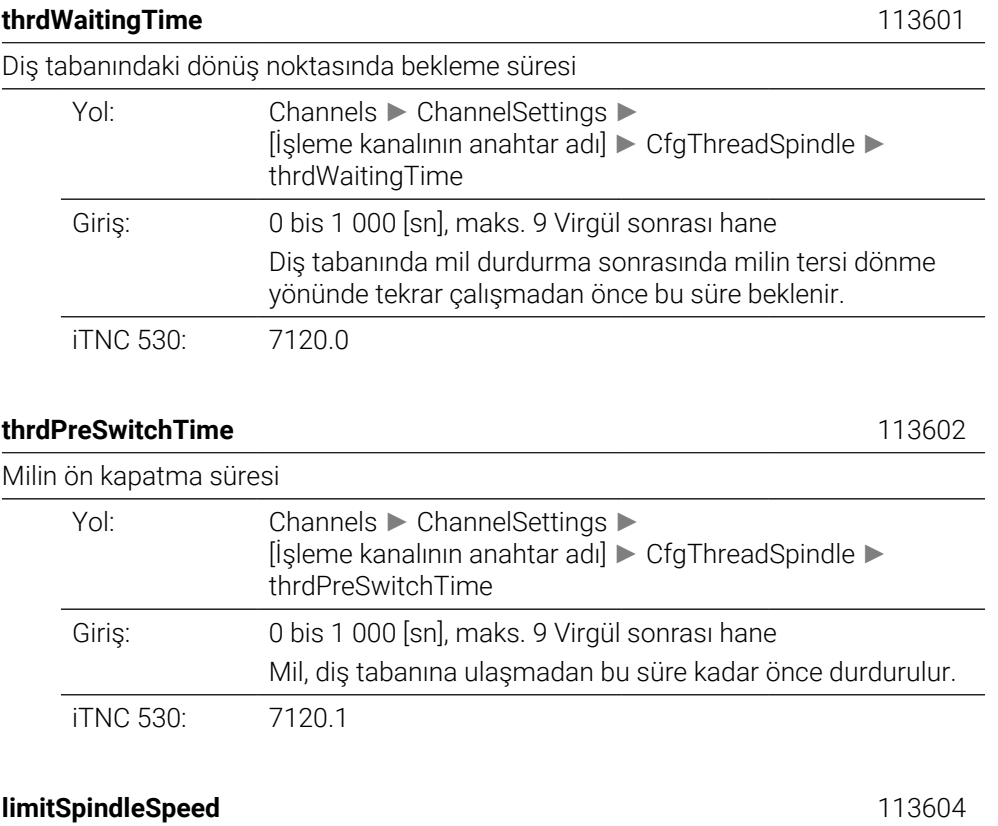

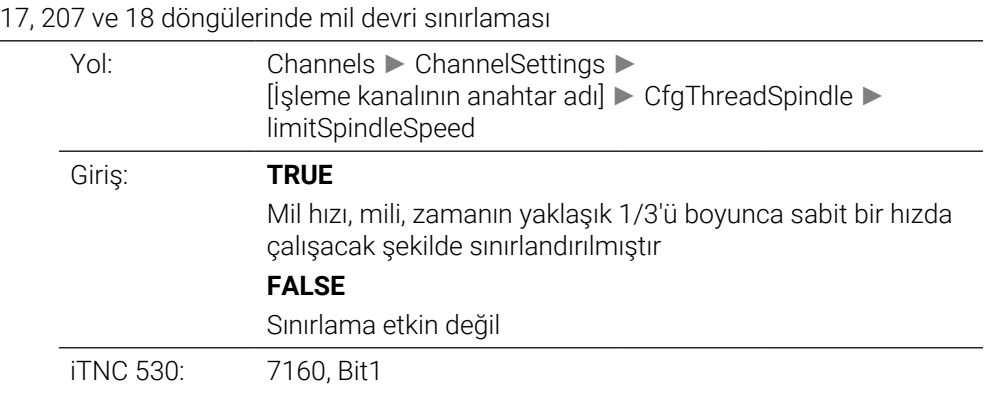

# **CfgEditorSettings**

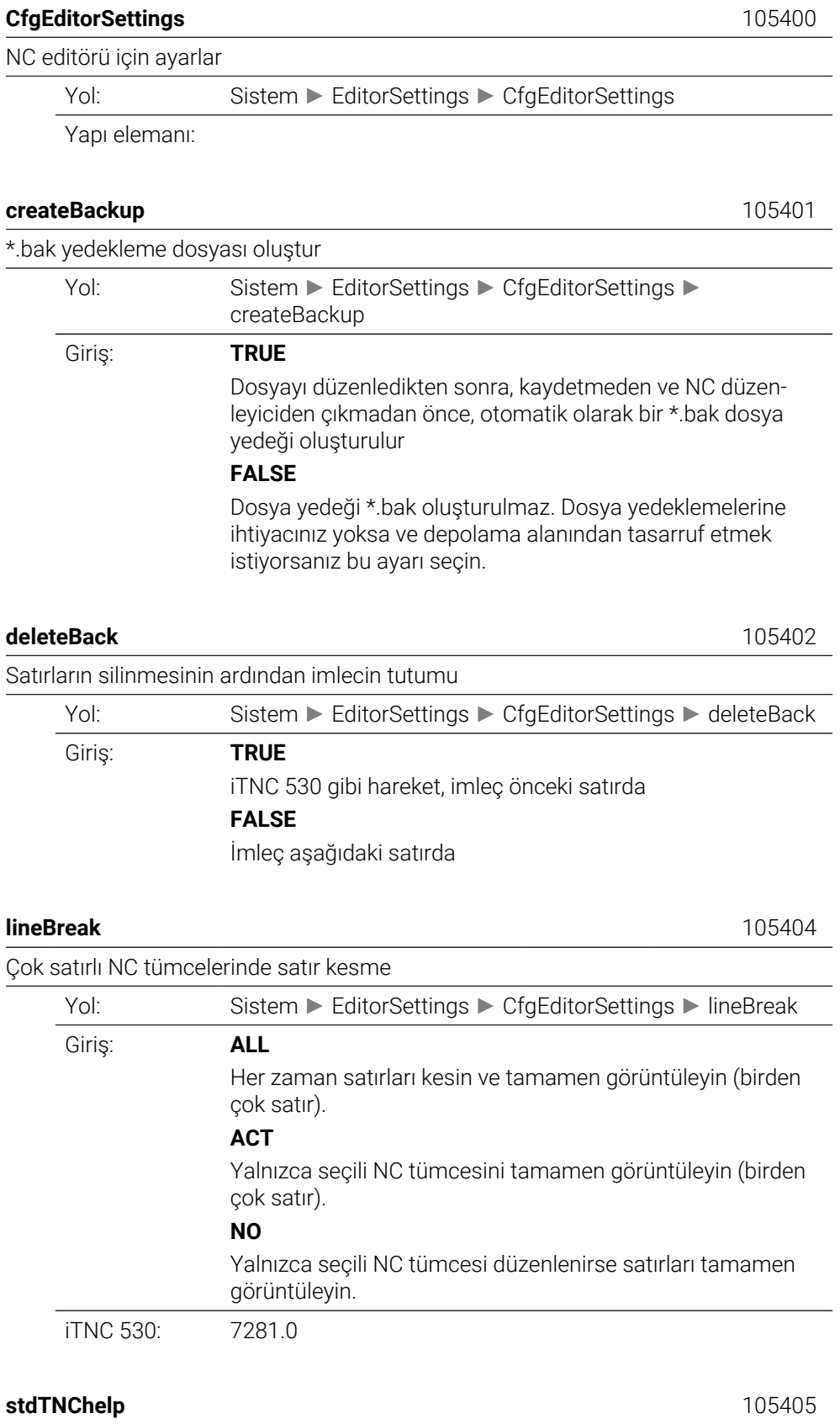

Döngü girişinde yardımcı resimleri etkinleştirme

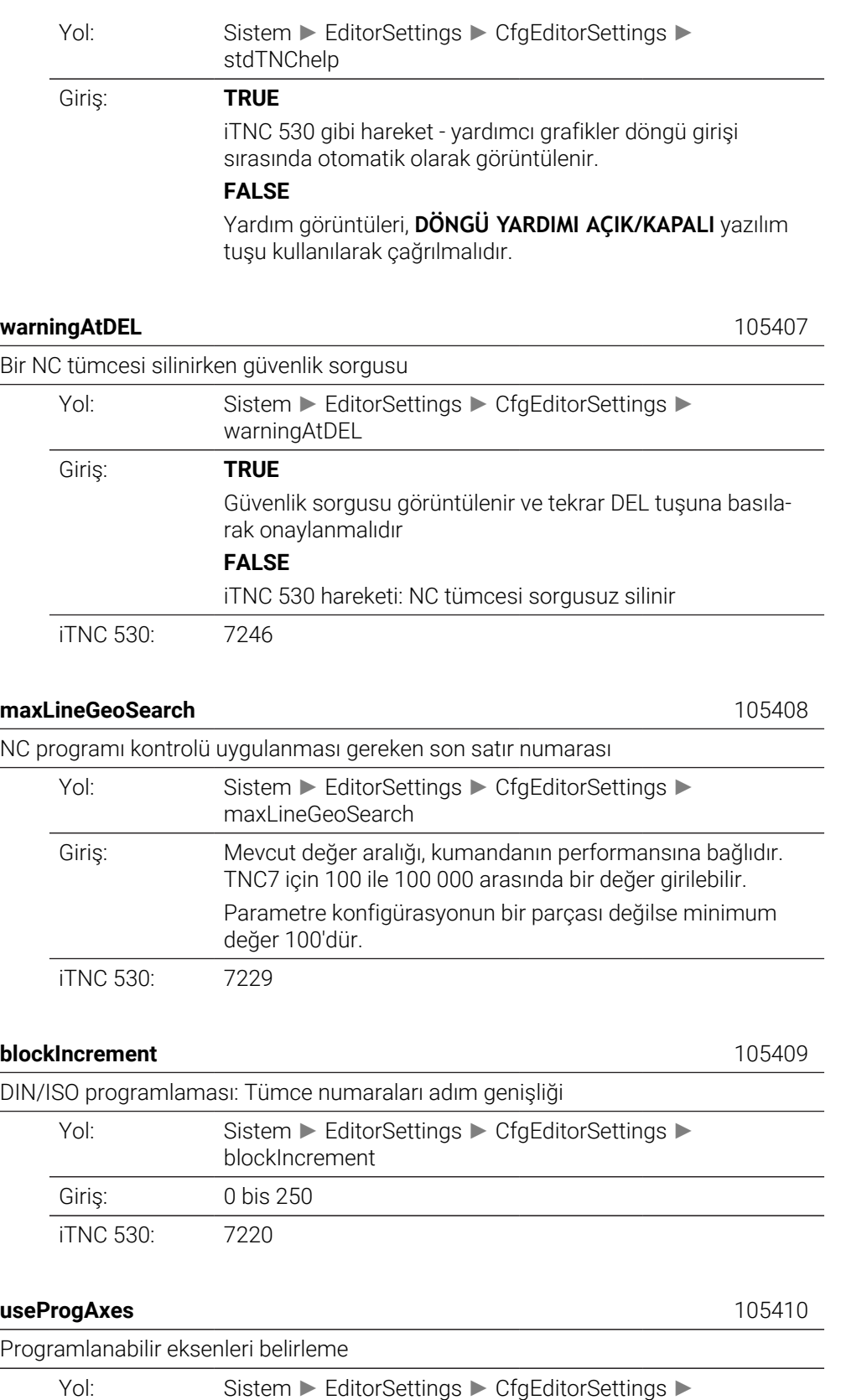

Giriş: **TRUE**

useProgAxes

CfgChannelAxes/**progAxis** (200301) parametresinde belirtilen eksen konfigürasyonunu kullanın. Hareket aralığı geçişli makineler için editör, makinenin kinematiğinden en az birinde meydana gelen tüm eksenleri sunar.

#### **FALSE**

Varsayılan eksen konfigürasyonu XYZABCUVW kullanılır.

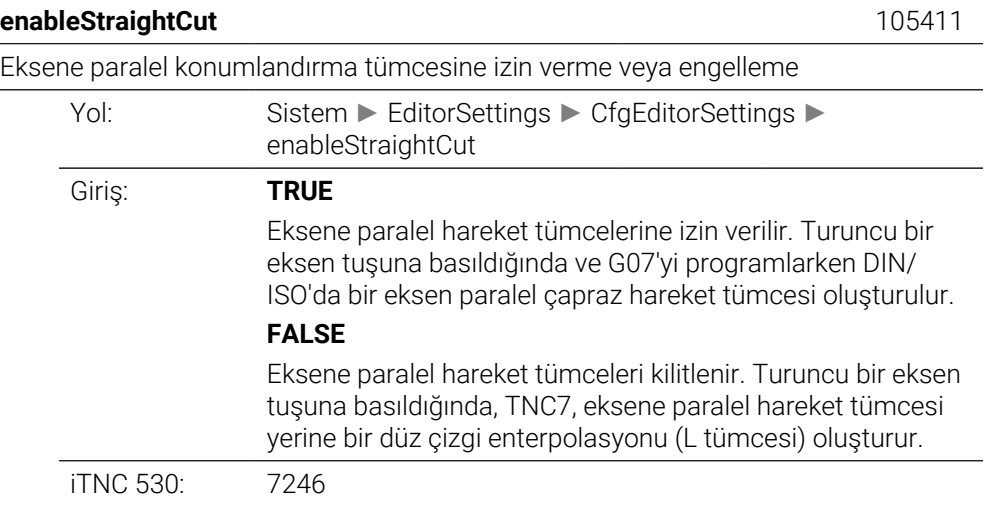

#### **noParaxMode** 105413

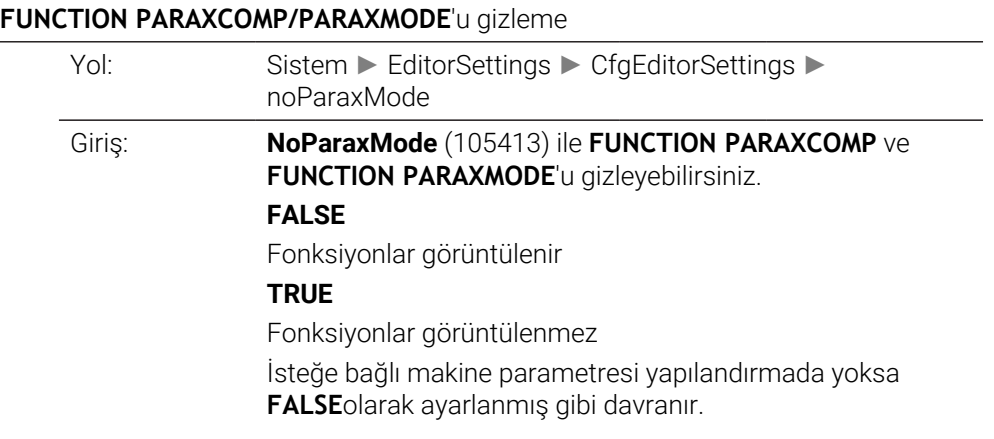

# **CfgPgmMgt**

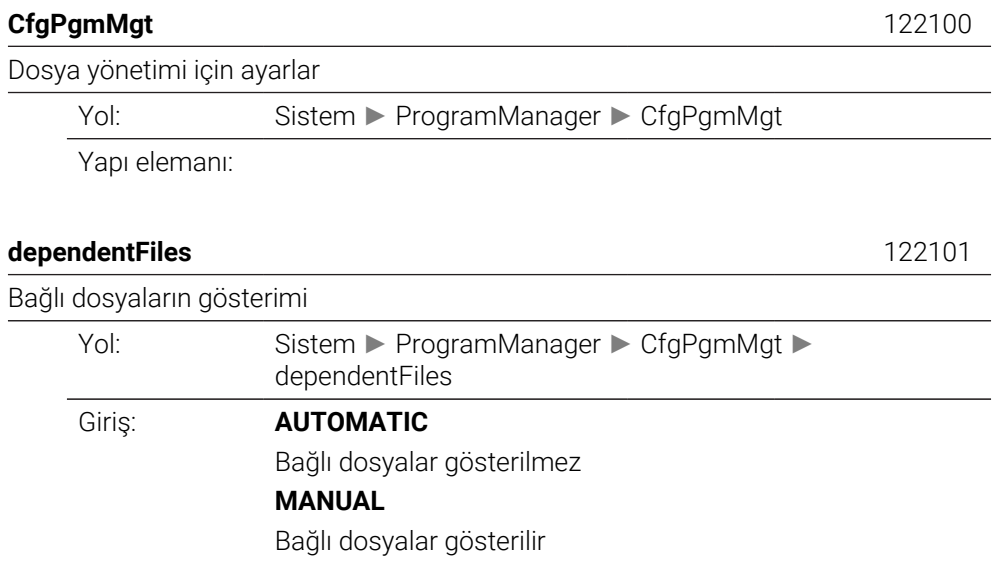

# **CfgProgramCheck**

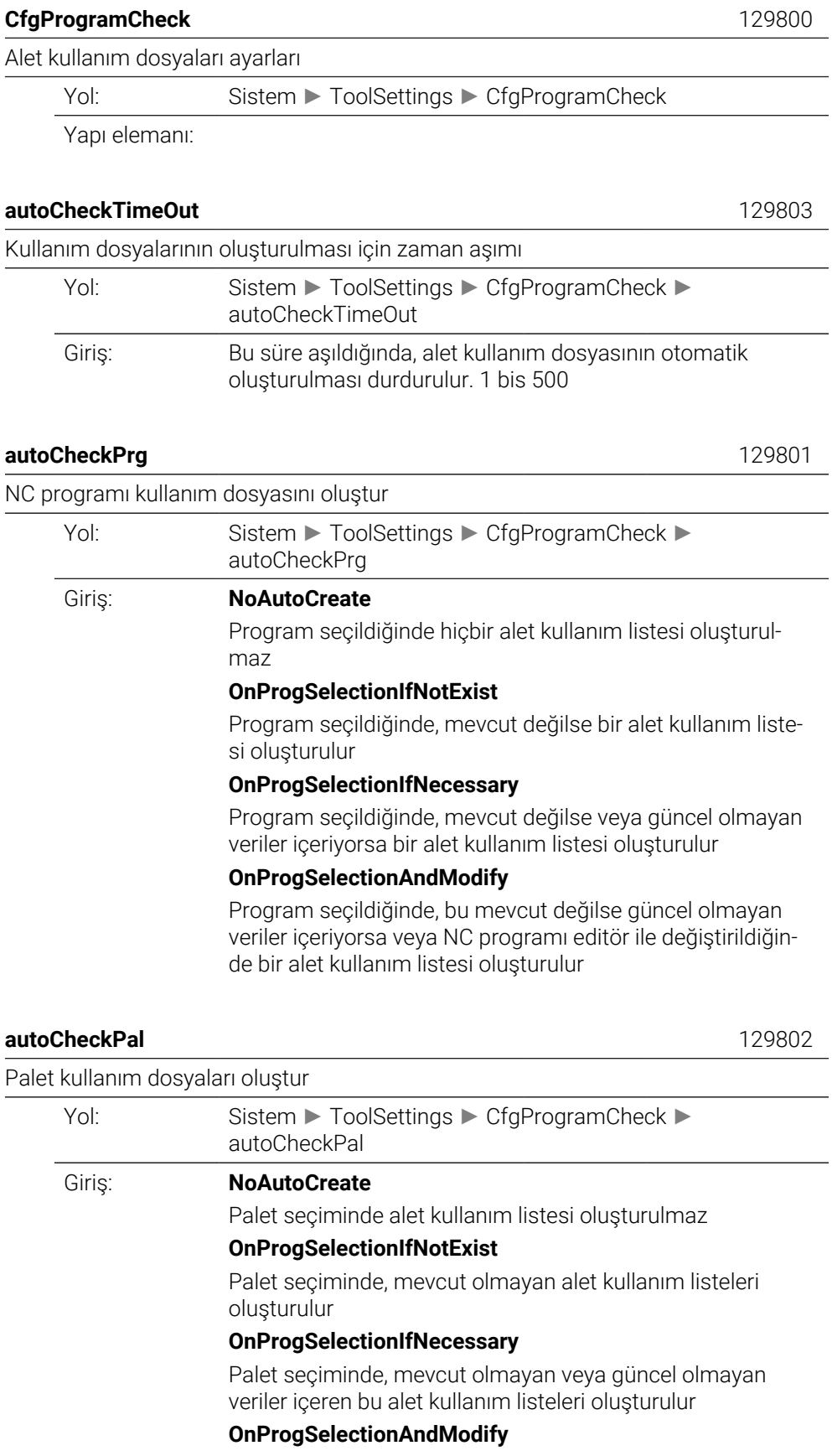

Palet seçiminde, mevcut olmayan, güncel olmayan veriler içeren veya editör kullanılarak NC programları değiştirilmiş olan alet kullanım listeleri oluşturulur

### **CfgUserPath**

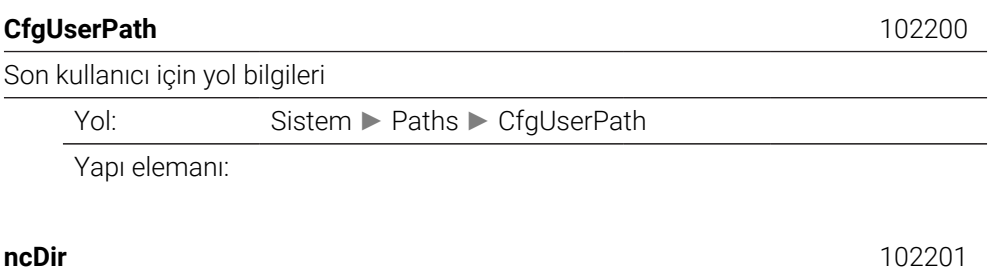

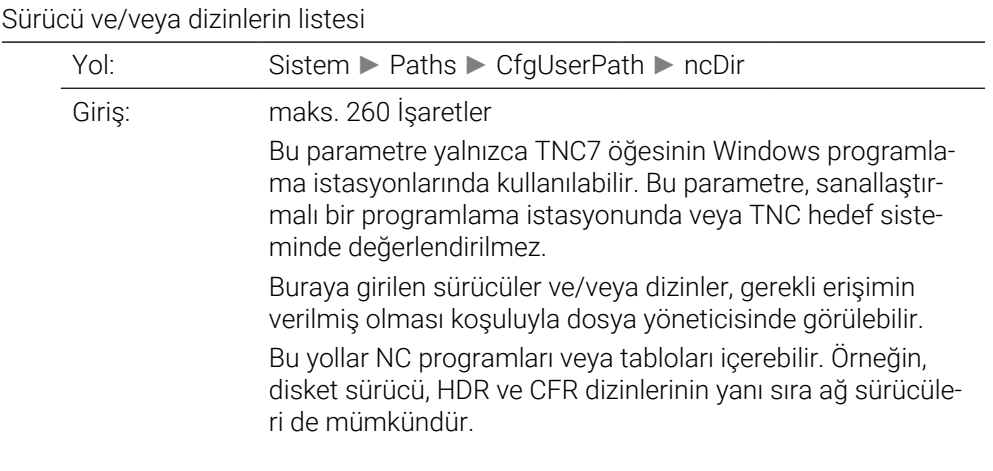

#### **fn16DefaultPath** 102202

Program akışı işletim türlerinde **FN16: F-PRINT** fonksiyonu için varsayılan çıkış yolu

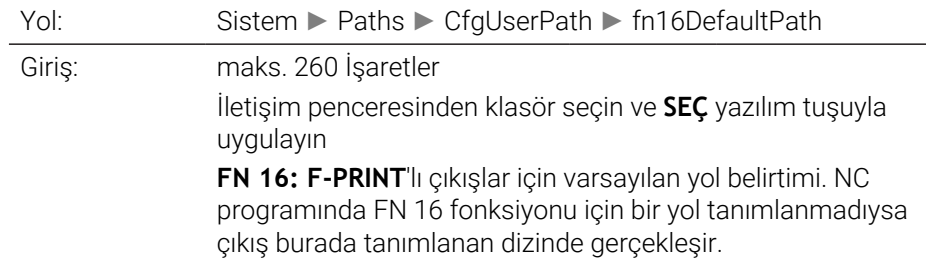

#### **fn16DefaultPathSim** 102203

Programlama ve program test işletim türünde **FN16: F-PRINT** fonksiyonu için varsayılan çıkış yolu Yol: Sistem ► Paths ► CfgUserPath ► fn16DefaultPathSim Giriş: maks. 260 İşaretler İletişim penceresinden klasör seçin ve **SEÇ** yazılım tuşuyla uygulayın **FN 16: F-PRINT**'lı çıkışlar için varsayılan yol belirtimi. NC

programında FN 16 fonksiyonu için bir yol tanımlanmadıysa çıkış burada tanımlanan dizinde gerçekleşir.

### **serialInterfaceRS232**

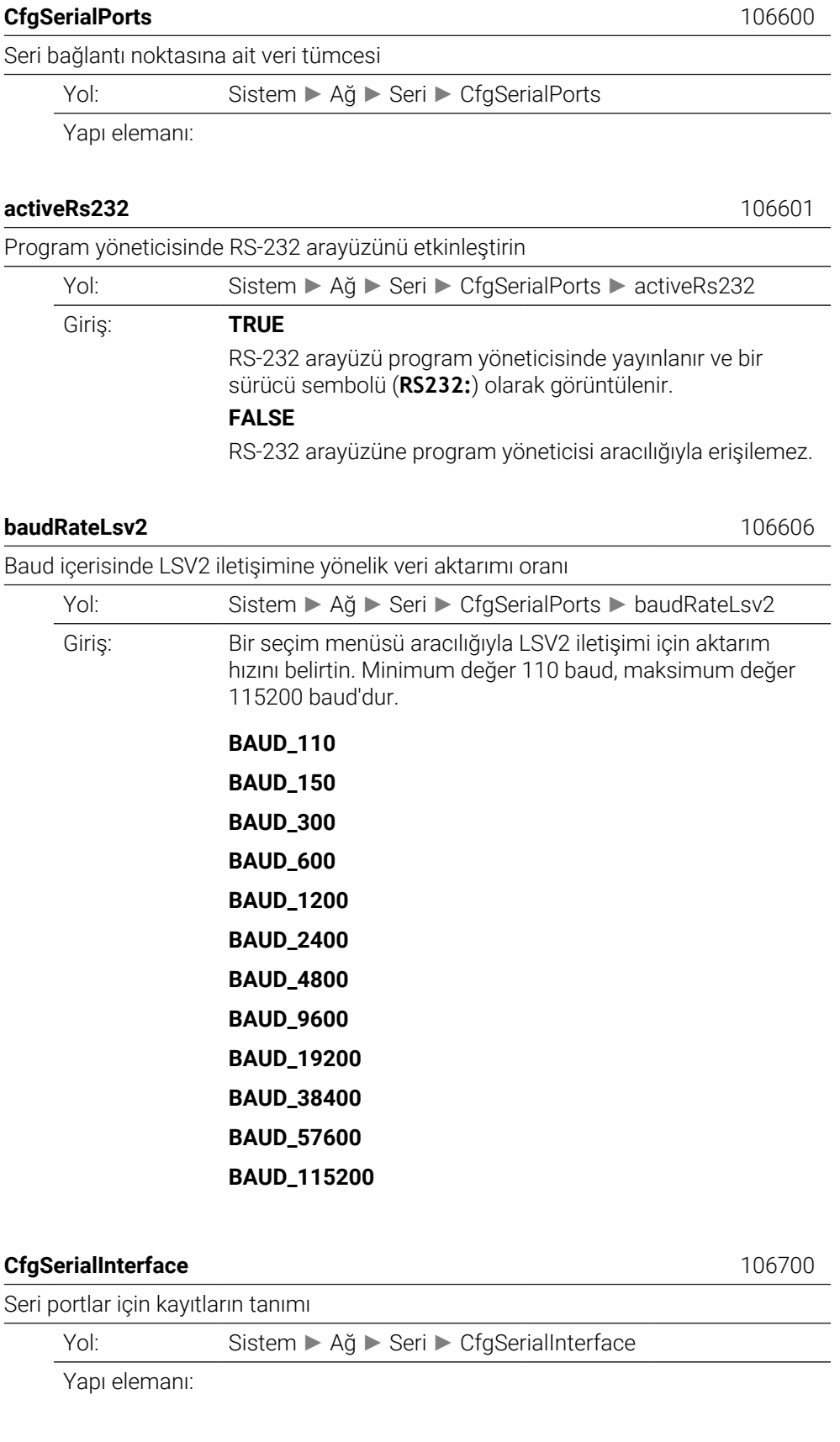

**baudRate** 106701

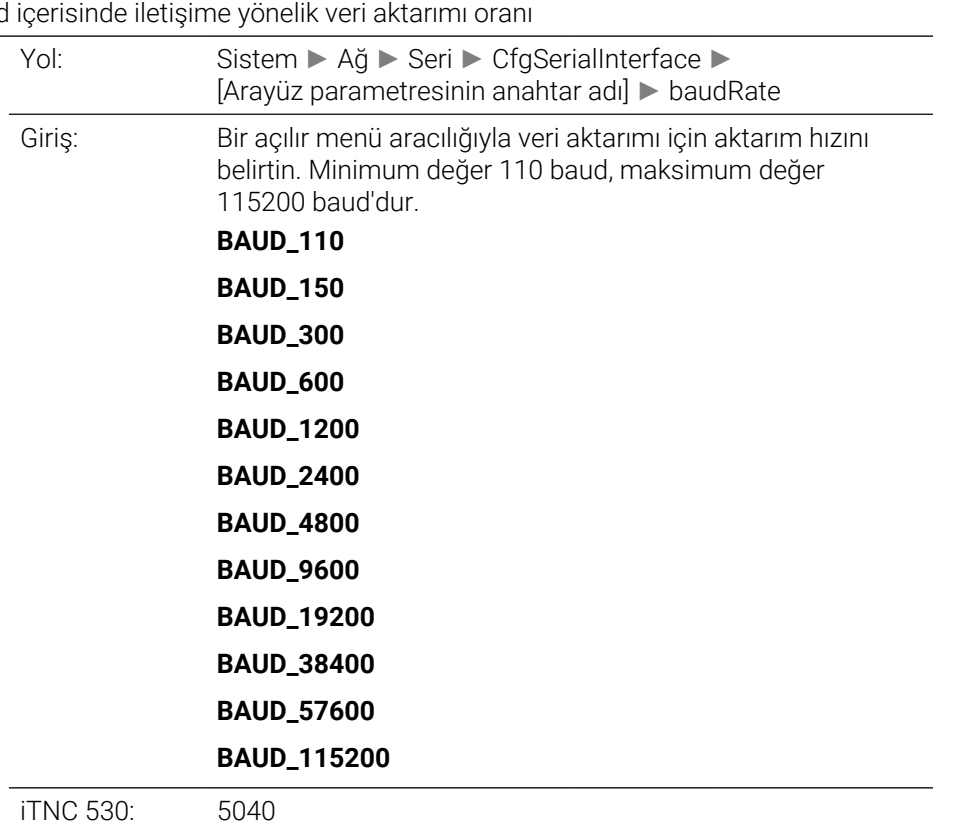

Baud iç<br>Y

**protocol** 106702

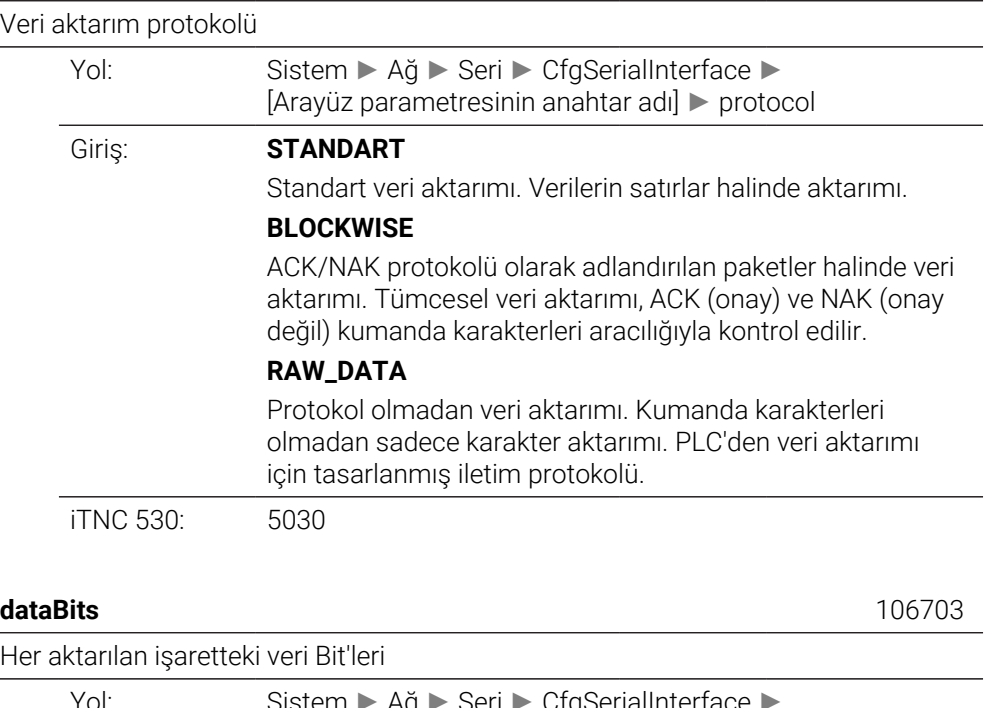

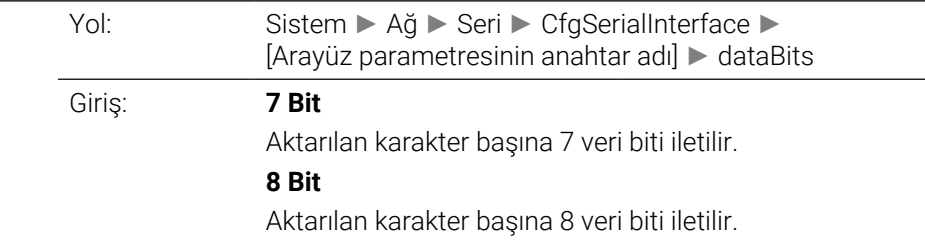

iTNC 530: 5020 Bit0

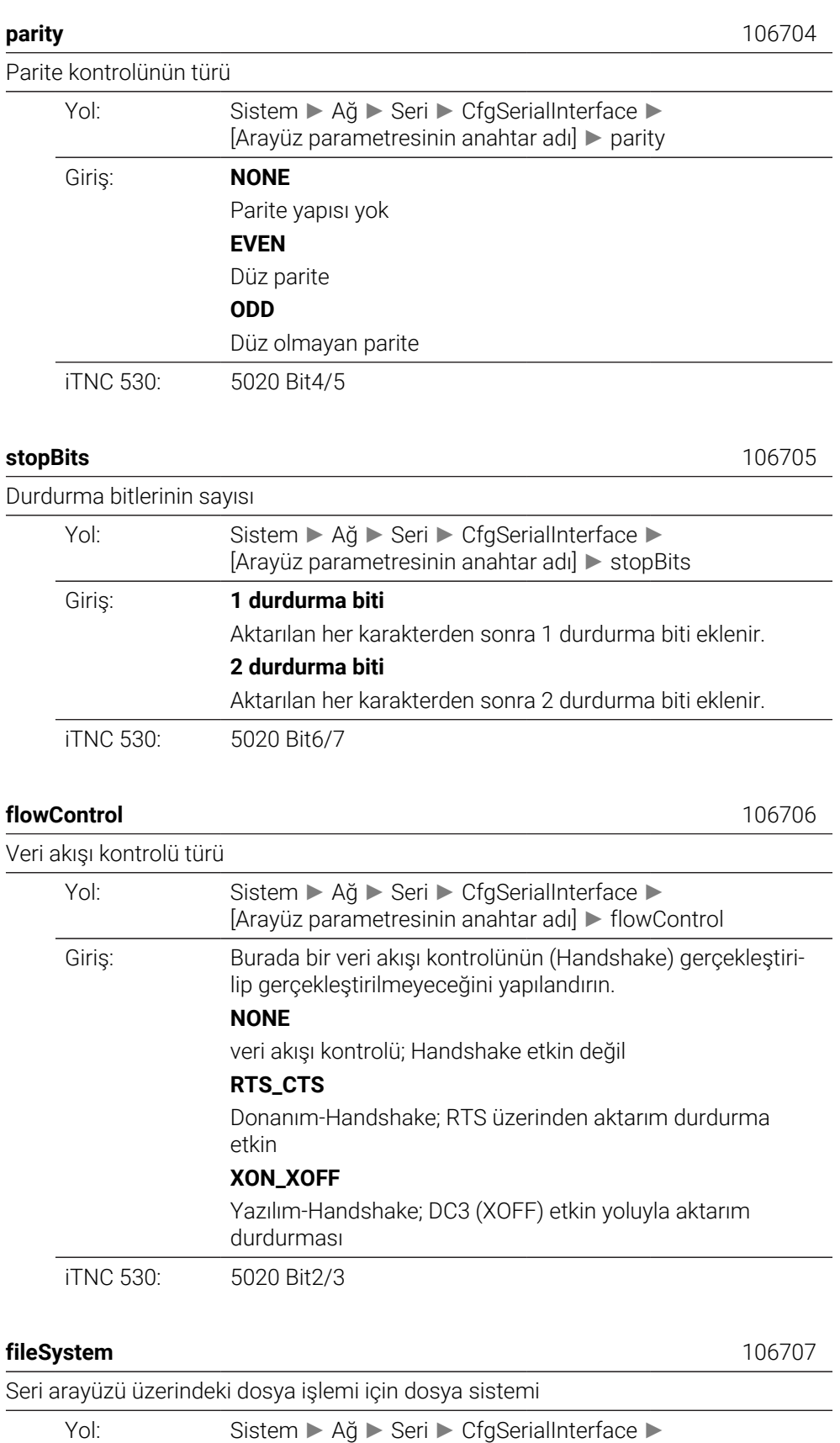

[Arayüz parametresinin anahtar adı] ► fileSystem

#### Giriş: **EXT**

Yabancı cihazlarına yönelik minimum dosya sistemi. EXT1 ve EXT2 işletim türleri eski TNC kumandalarına karşılık gelir. Yazıcılar, delgiler veya HEIDENHAIN olmayan aktarım yazılımı kullanmanız halinde bu ayarları kullanın.

#### **FE1**

230626-03 program numarasından harici HEIDENHAIN disket birimi FE 401 B veya FE 401 ile iletişim veya HEIDEN-HAIN PC yazılımı TNCserver ile iletişim için bu ayarı kullanın.

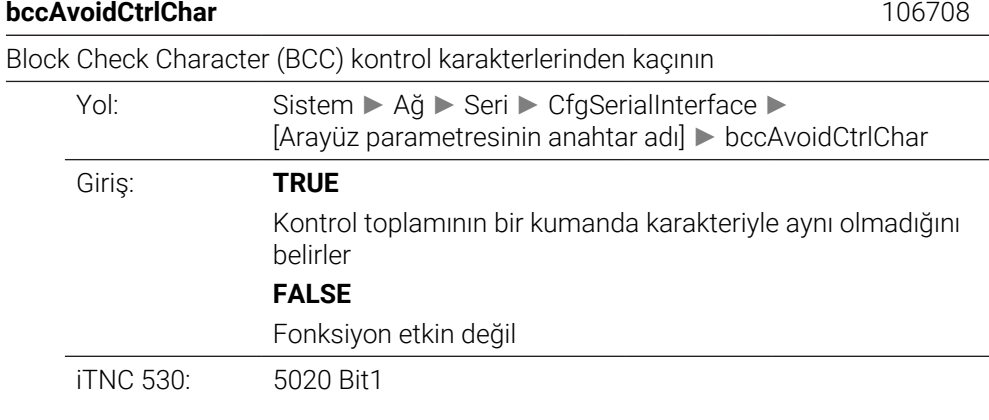

**rtsLow** 106709

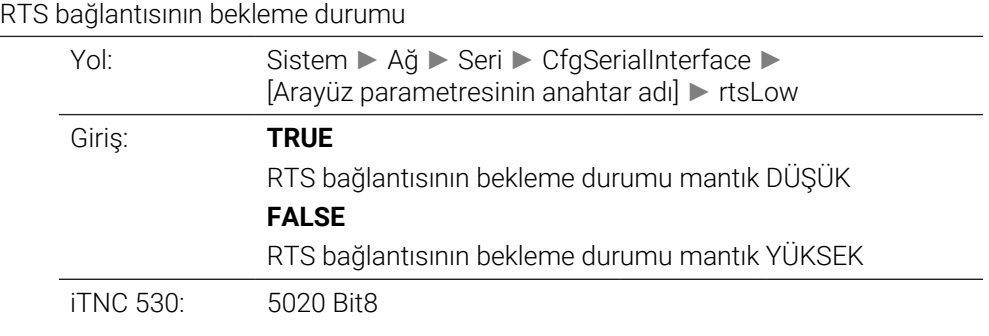

#### **noEotAfterEtx** 106710

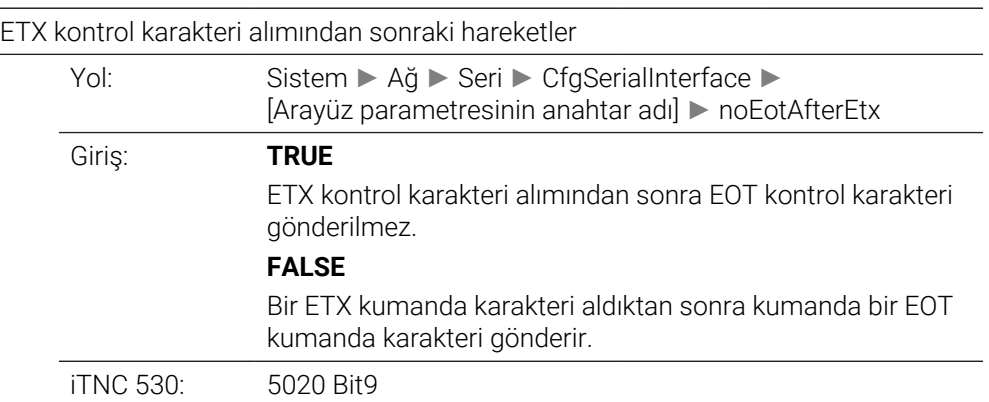

# **Monitoring**

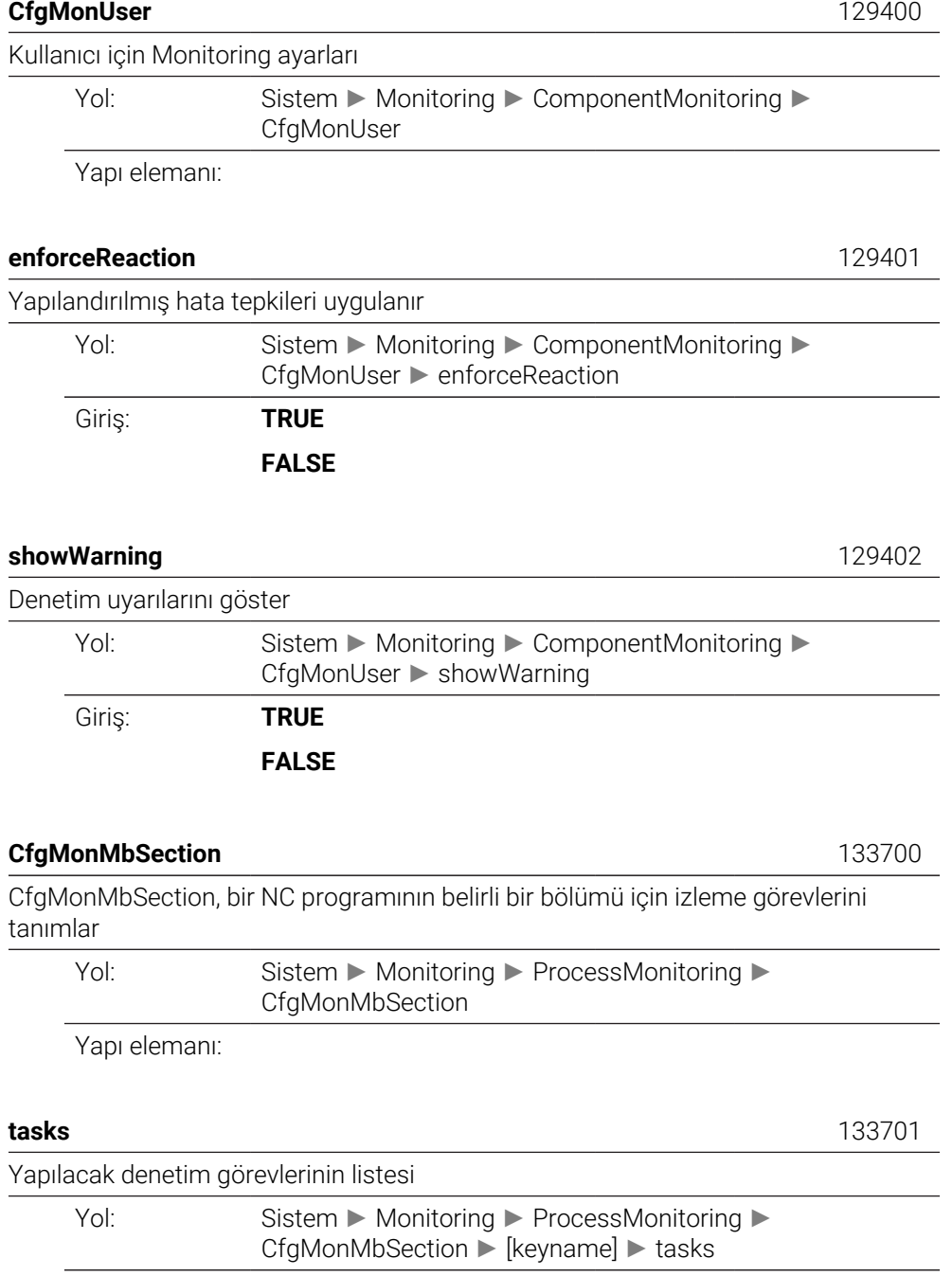

Giriş:

## **CfgMachineInfo**

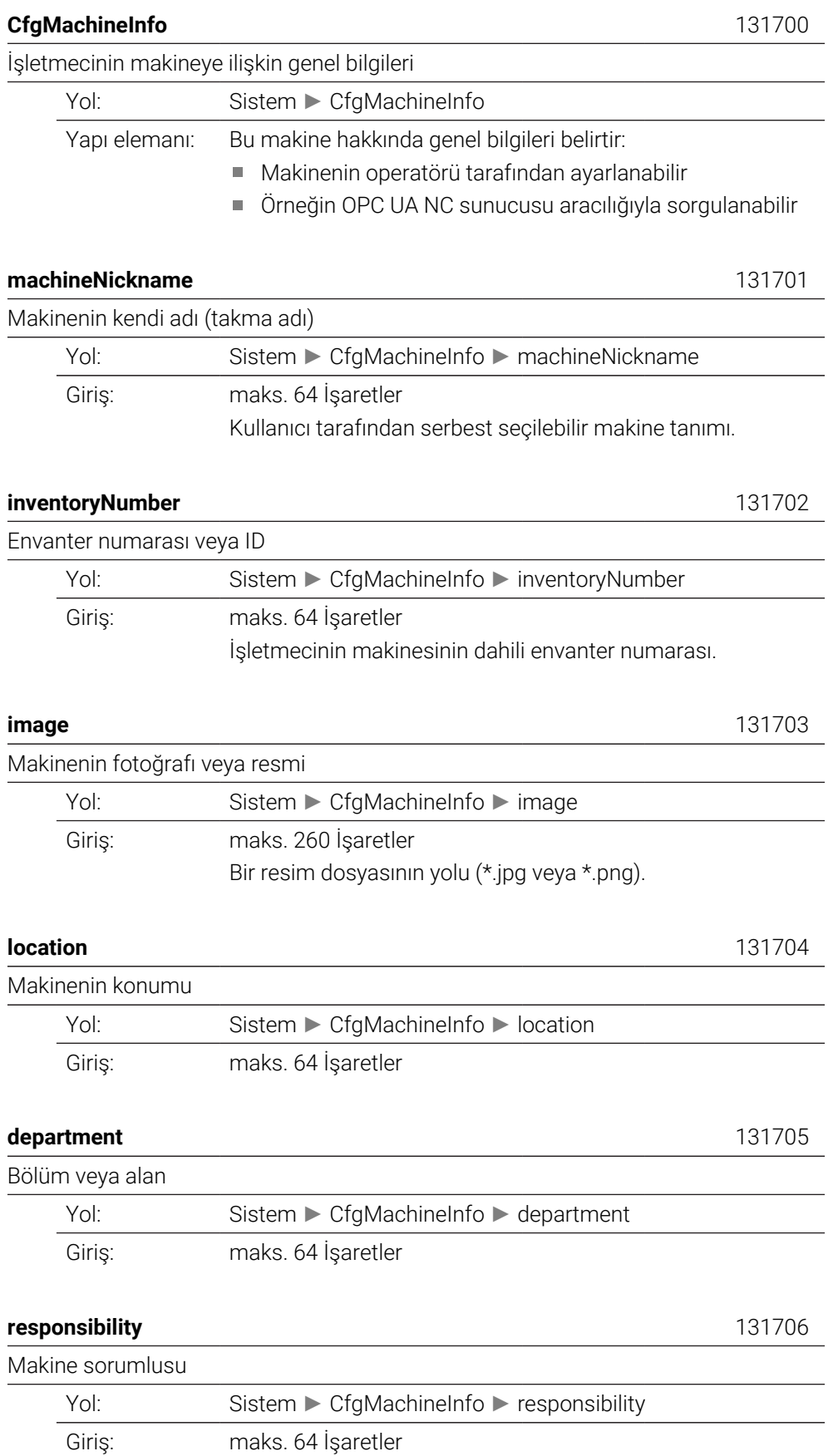

Makine için sorumlu iletişim kişisi, örneğin bir kişi veya bölüm.

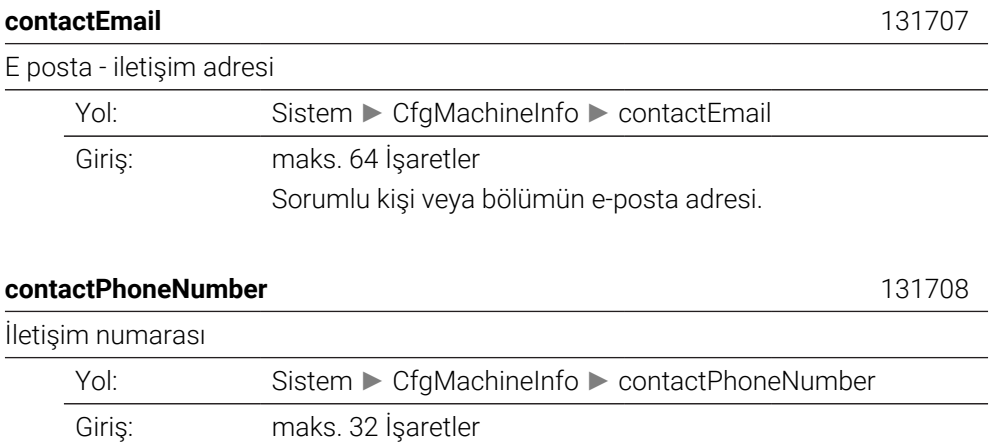

Sorumlu kişi veya bölümün telefon numarası.

# **43.3 Kullanıcı yönetiminin rolleri ve hakları**

### **43.3.1 Roller listesi**

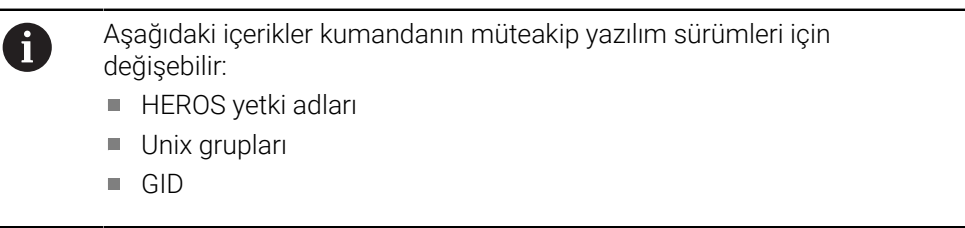

#### **Diğer bilgiler:** ["Roller", Sayfa 2150](#page-2149-0)

#### **İşletim sistemi rolleri:**

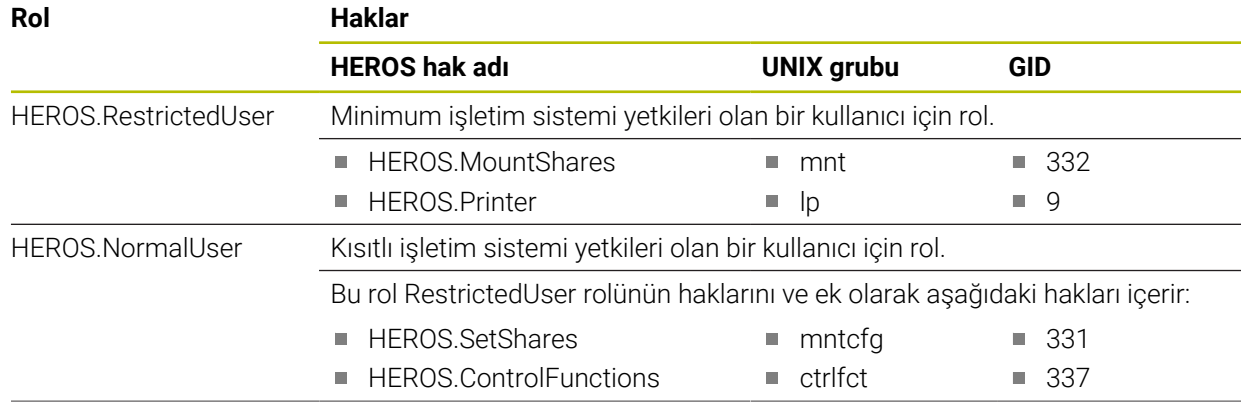

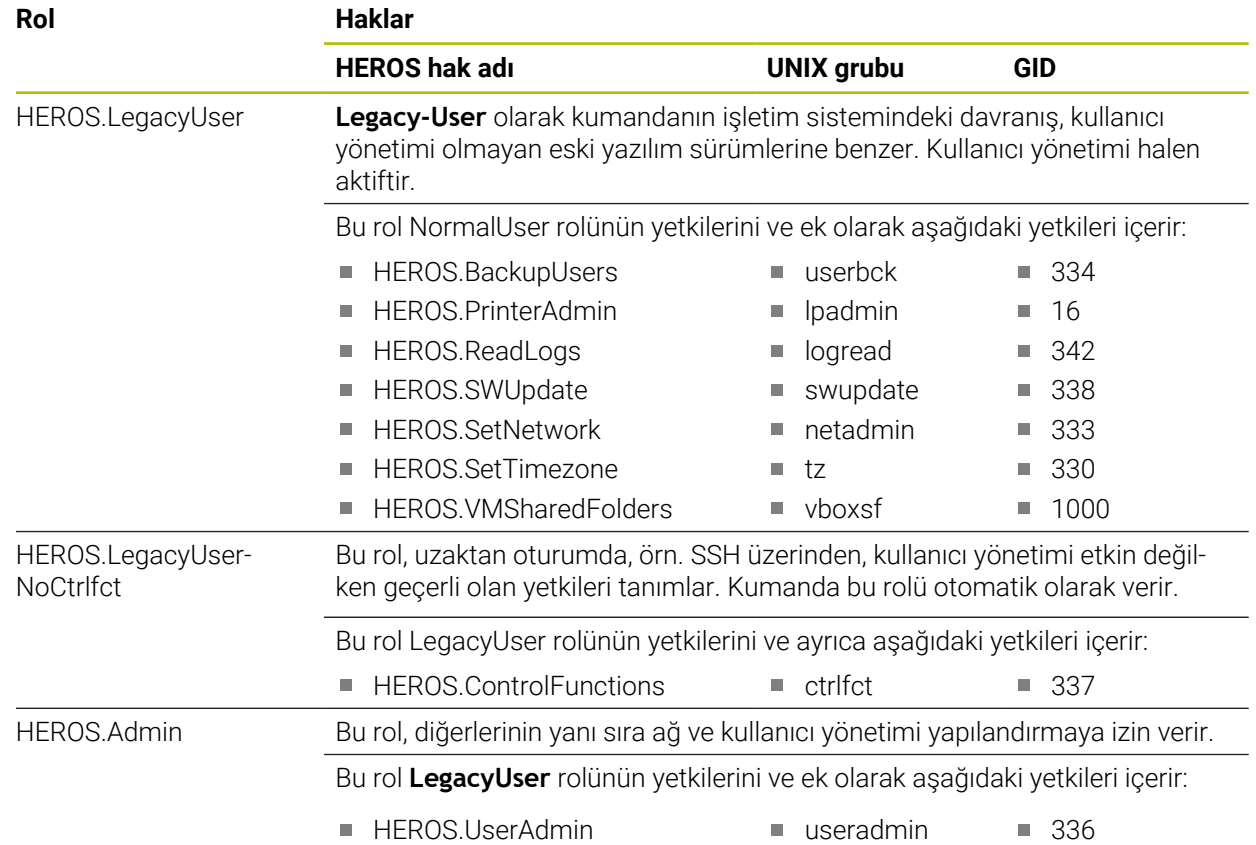

#### **NC kullanıcısı rolleri:**

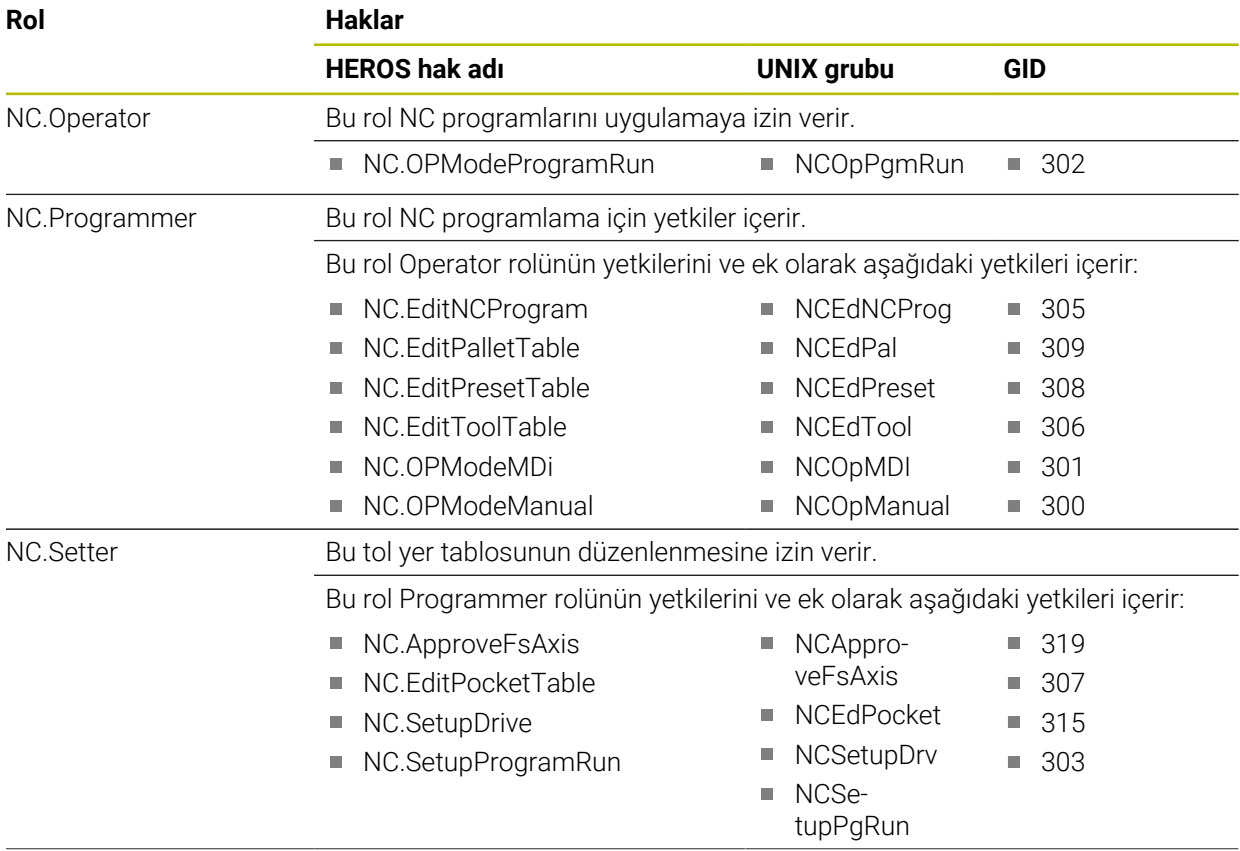

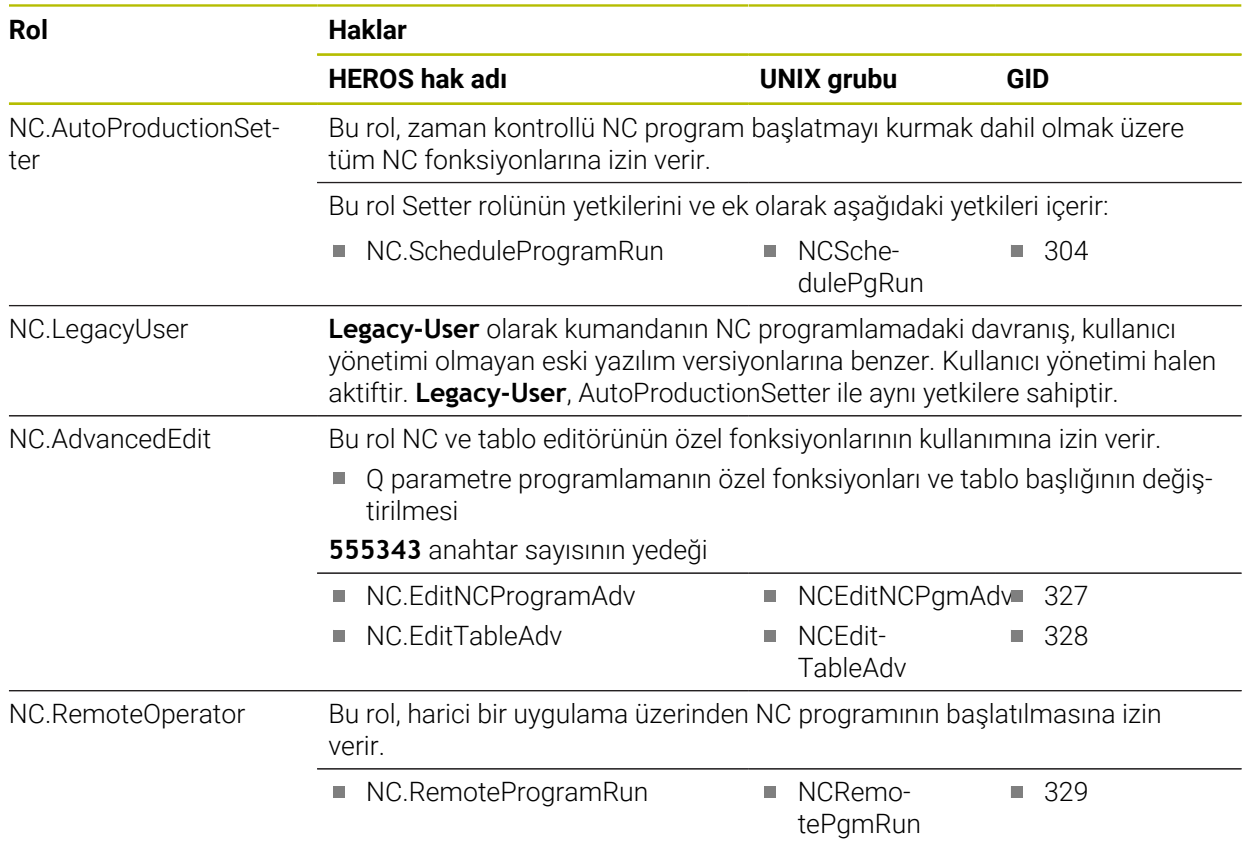

### **Makine üreticisi (PLC) rolleri:**

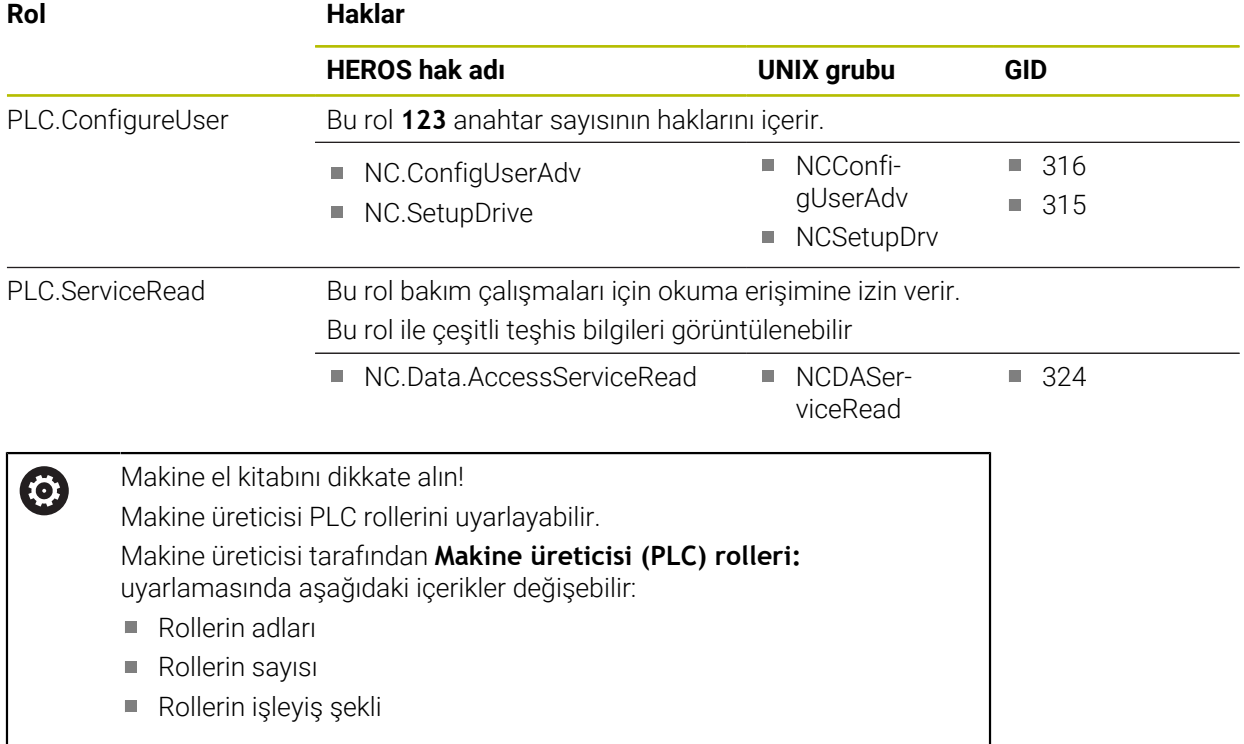

#### **43.3.2 Haklar listesi**

Aşağıdaki tabloda tüm haklar münferit olarak listelenmiştir. **Diğer bilgiler:** ["Yetkiler", Sayfa 2150](#page-2149-1)

**Haklar:**

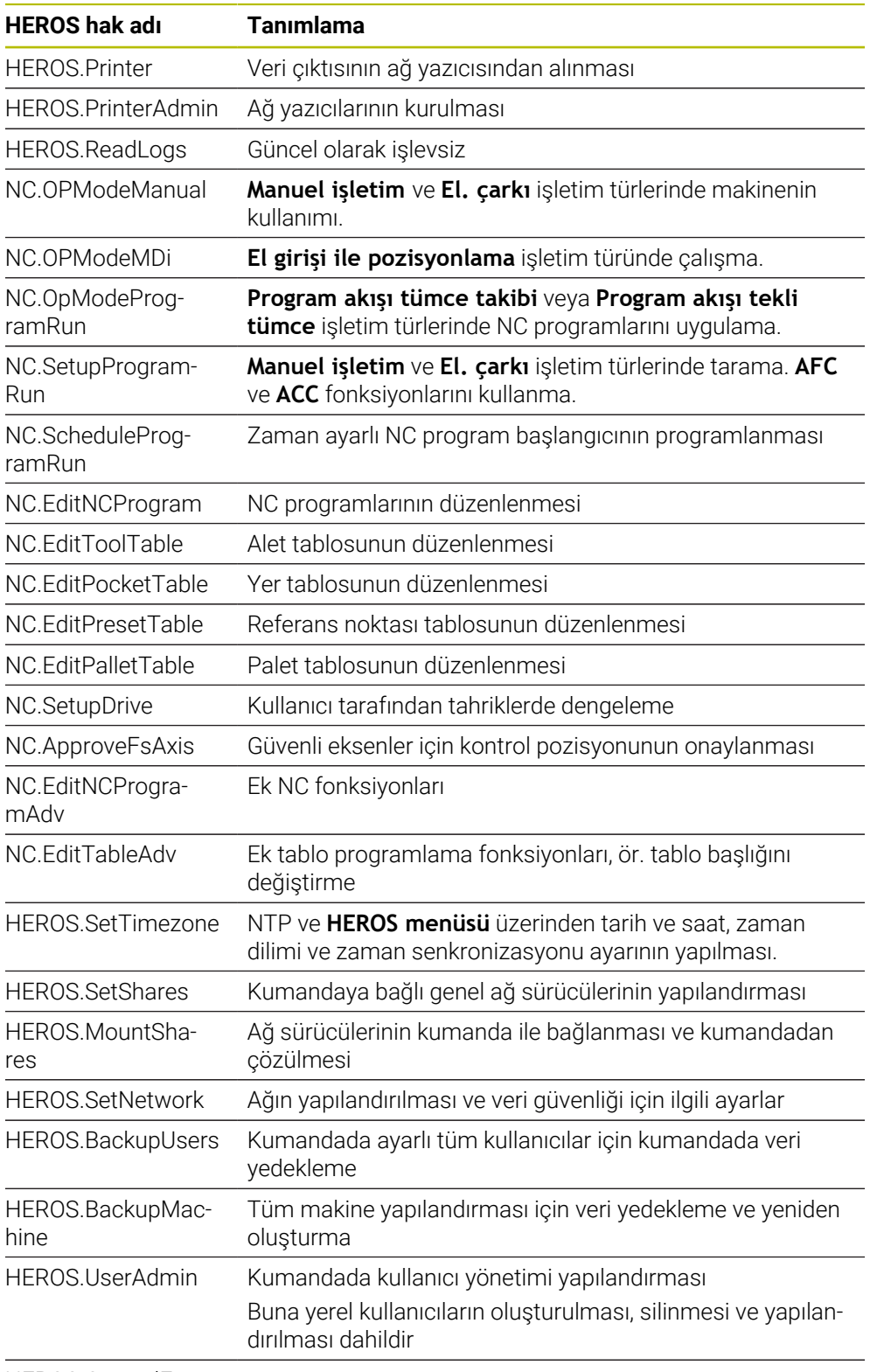

HEROS.ControlFunctions

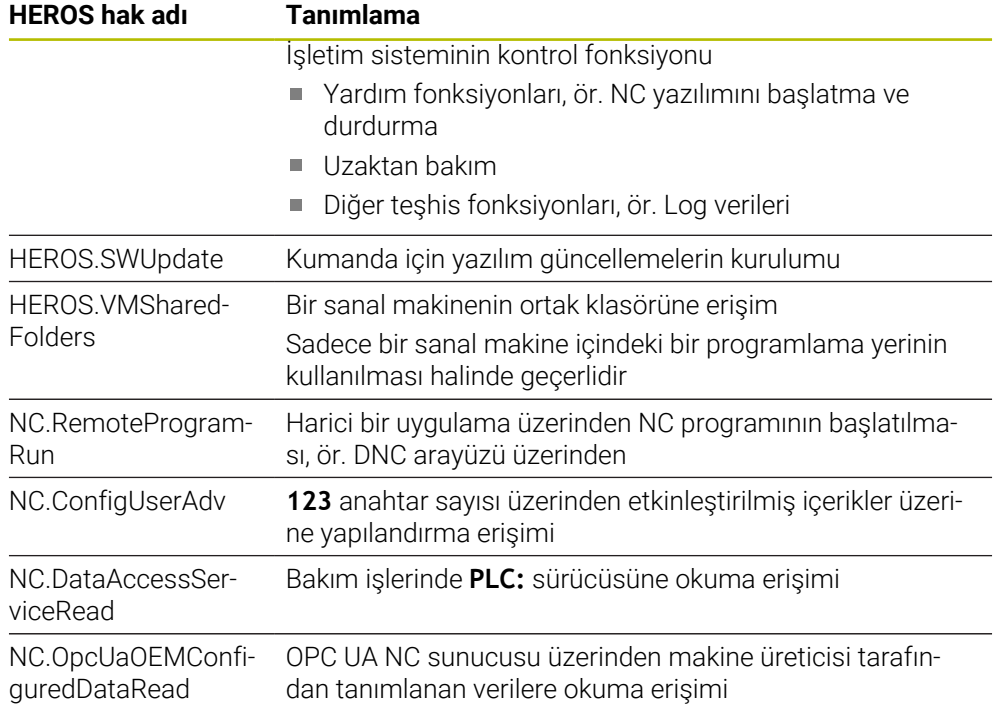

## **43.4 FN 14: ERROR için ön tanımlı hata numaraları**

**FN 14: ERROR** fonksiyonu ile hata mesajlarını NC programında görüntüleyebilirsiniz. **Diğer bilgiler:** ["FN 14: ERROR ile hata mesajları çıktıları", Sayfa 1367](#page-1366-0) Aşağıdaki hata mesajları HEIDENHAIN tarafından önceden tanımlanmıştır:

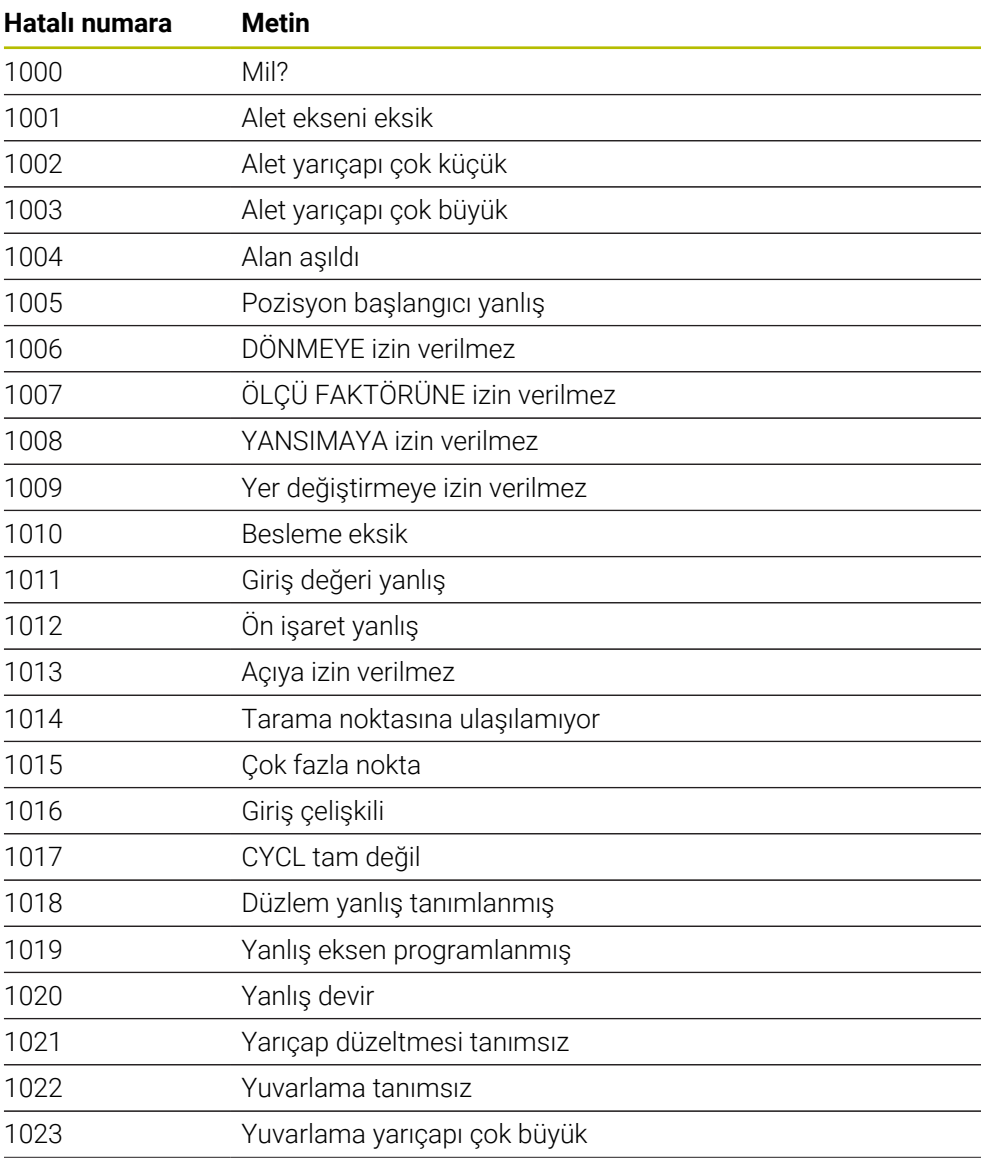

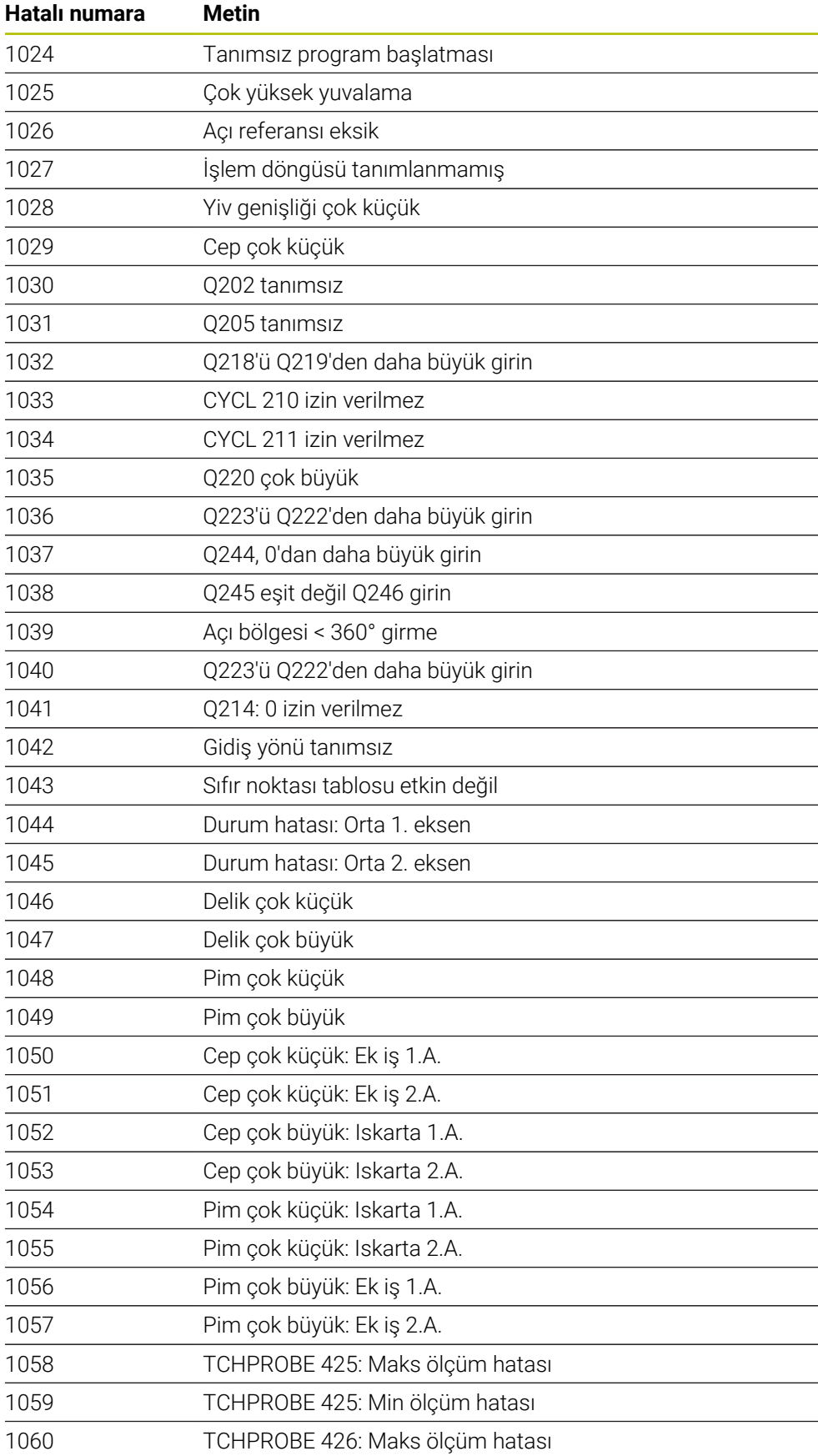

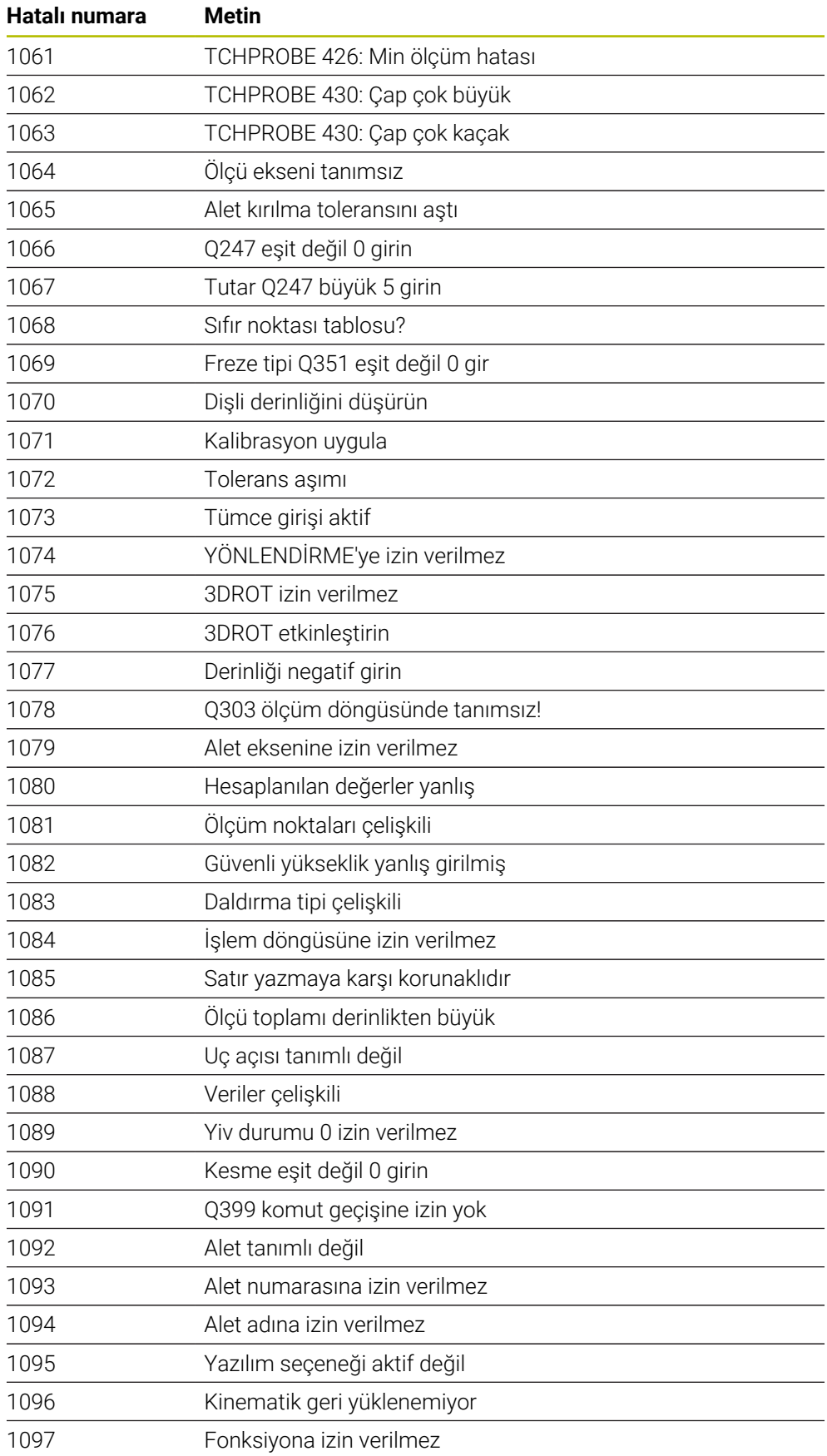

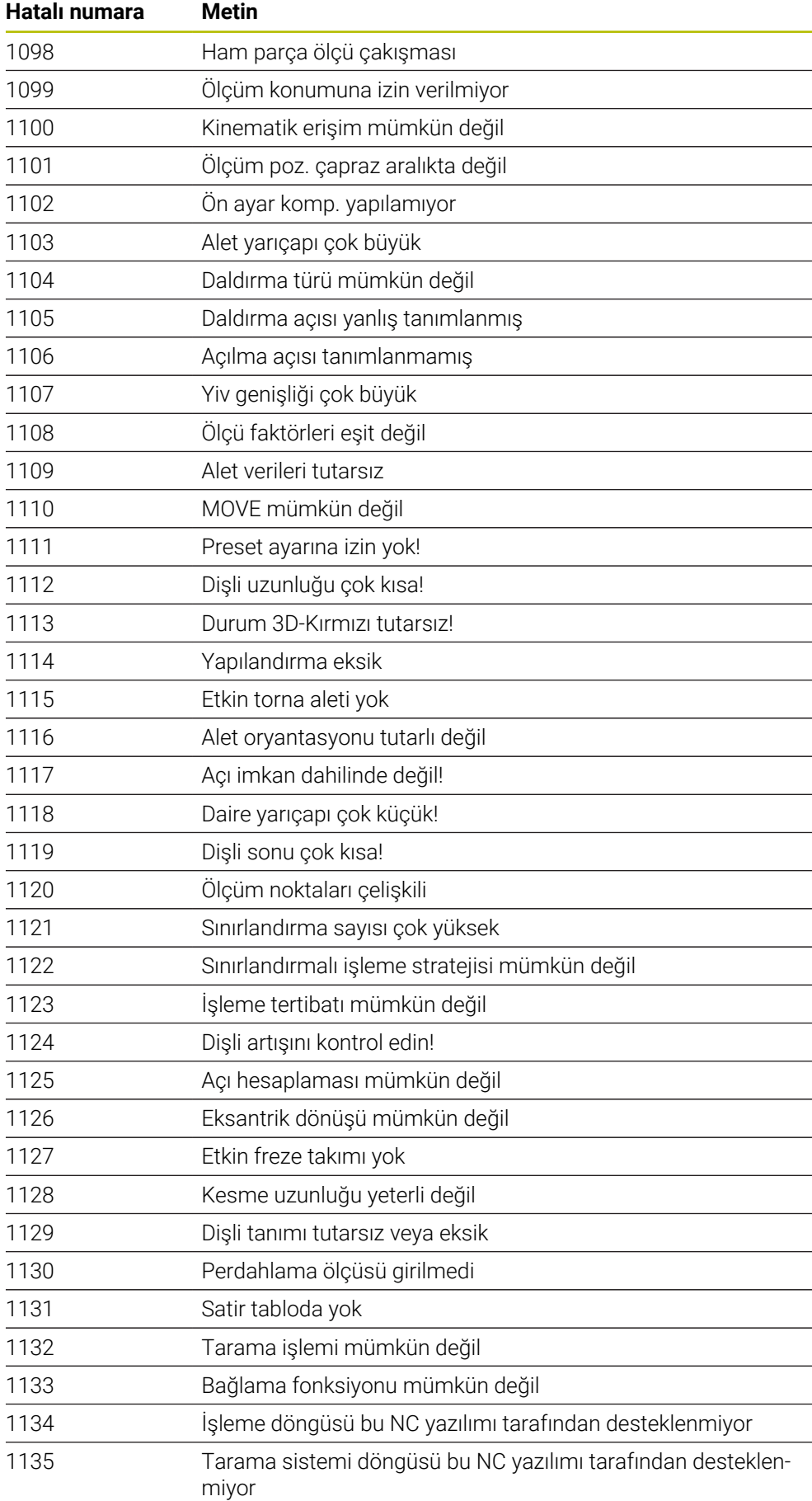

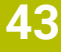

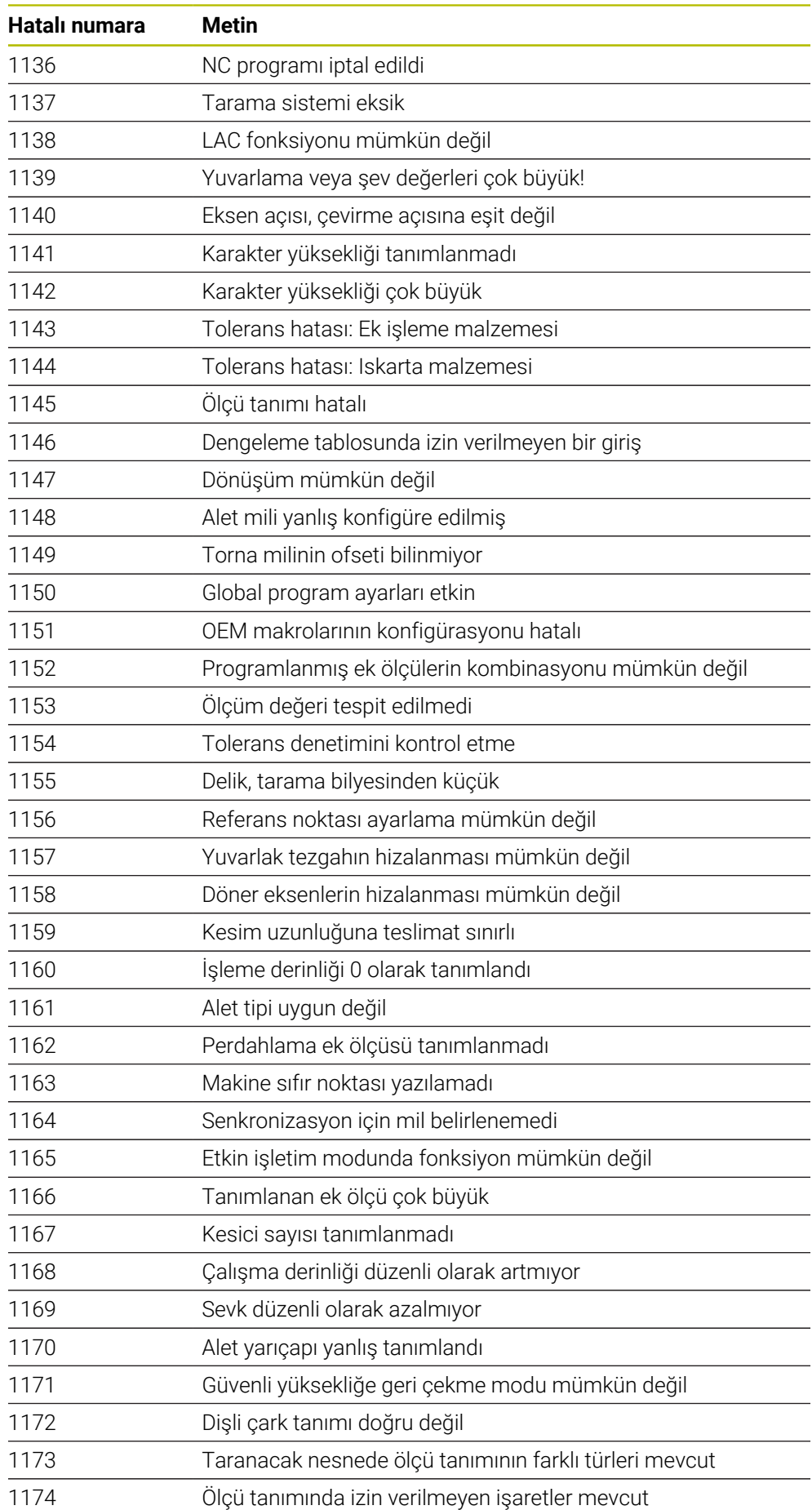

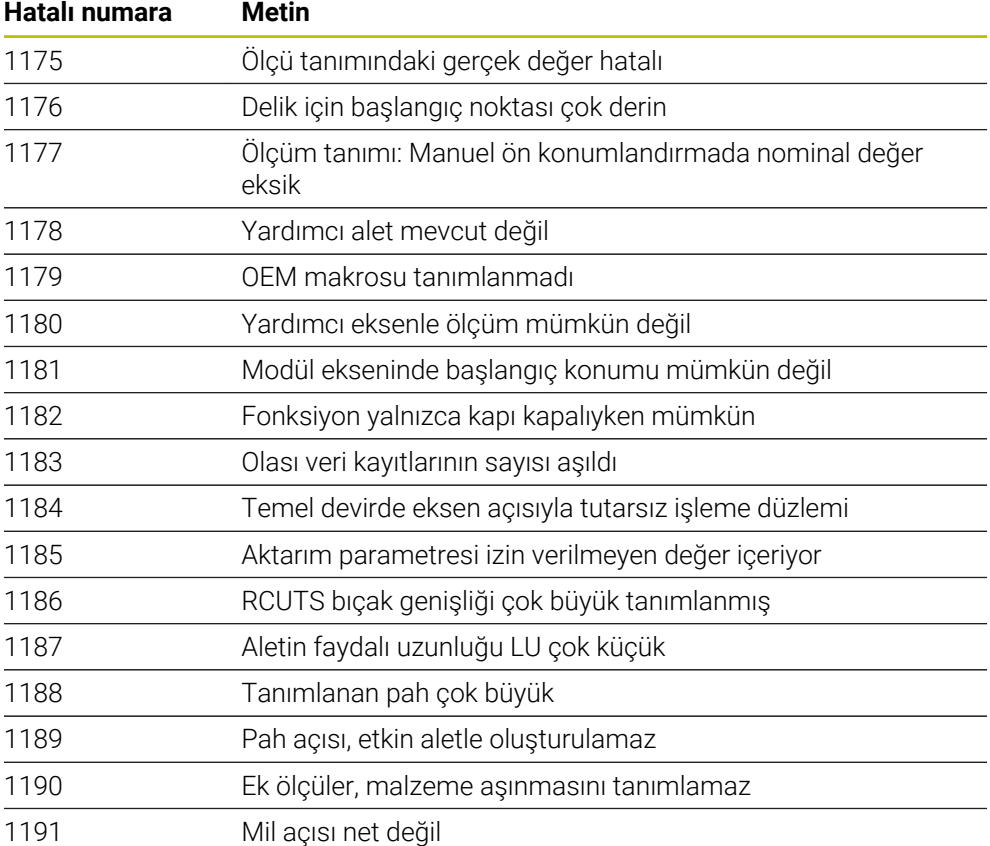

# **43.5 Sistem verileri**

## **43.5.1 FN fonksiyonlarının listesi**

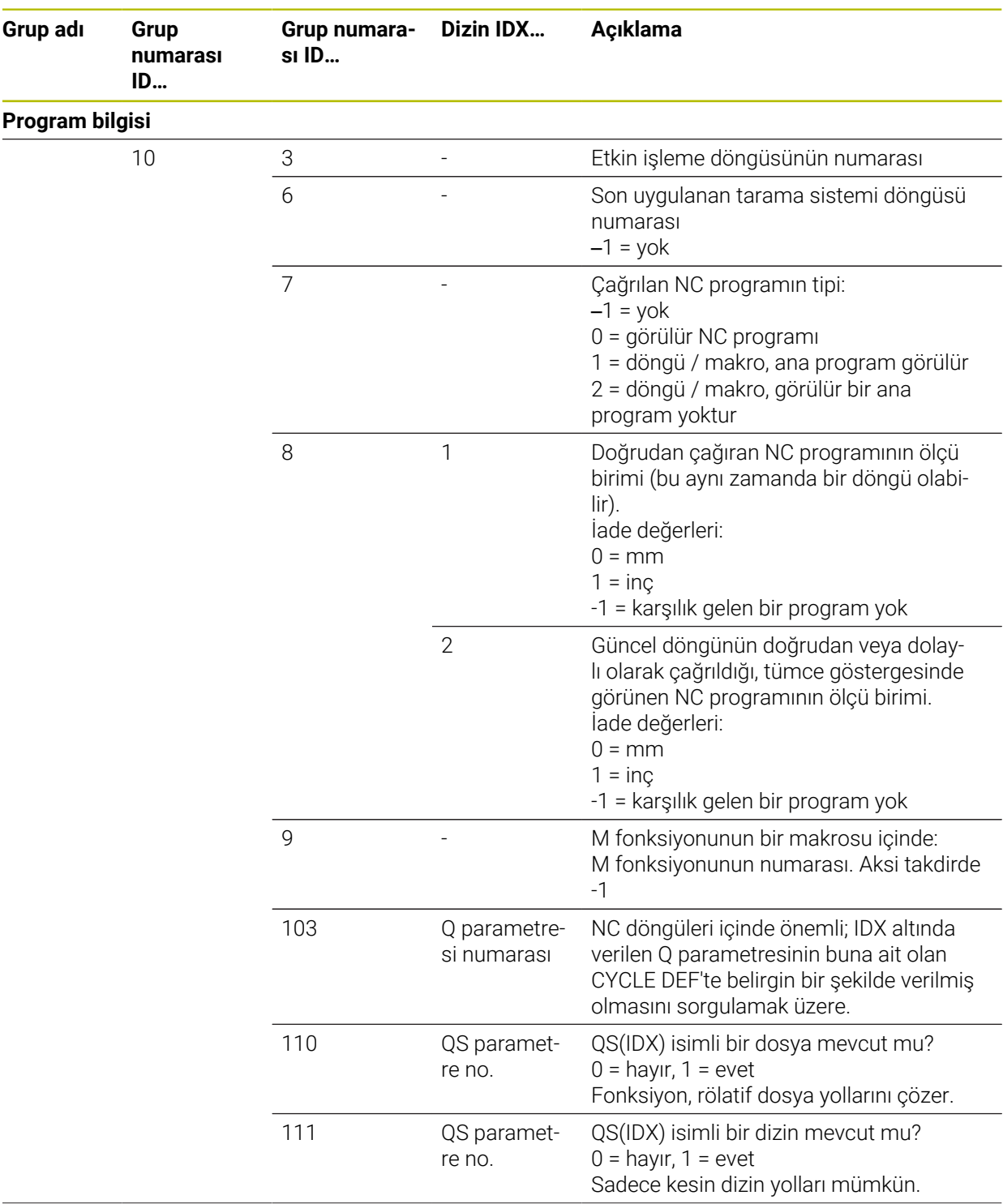

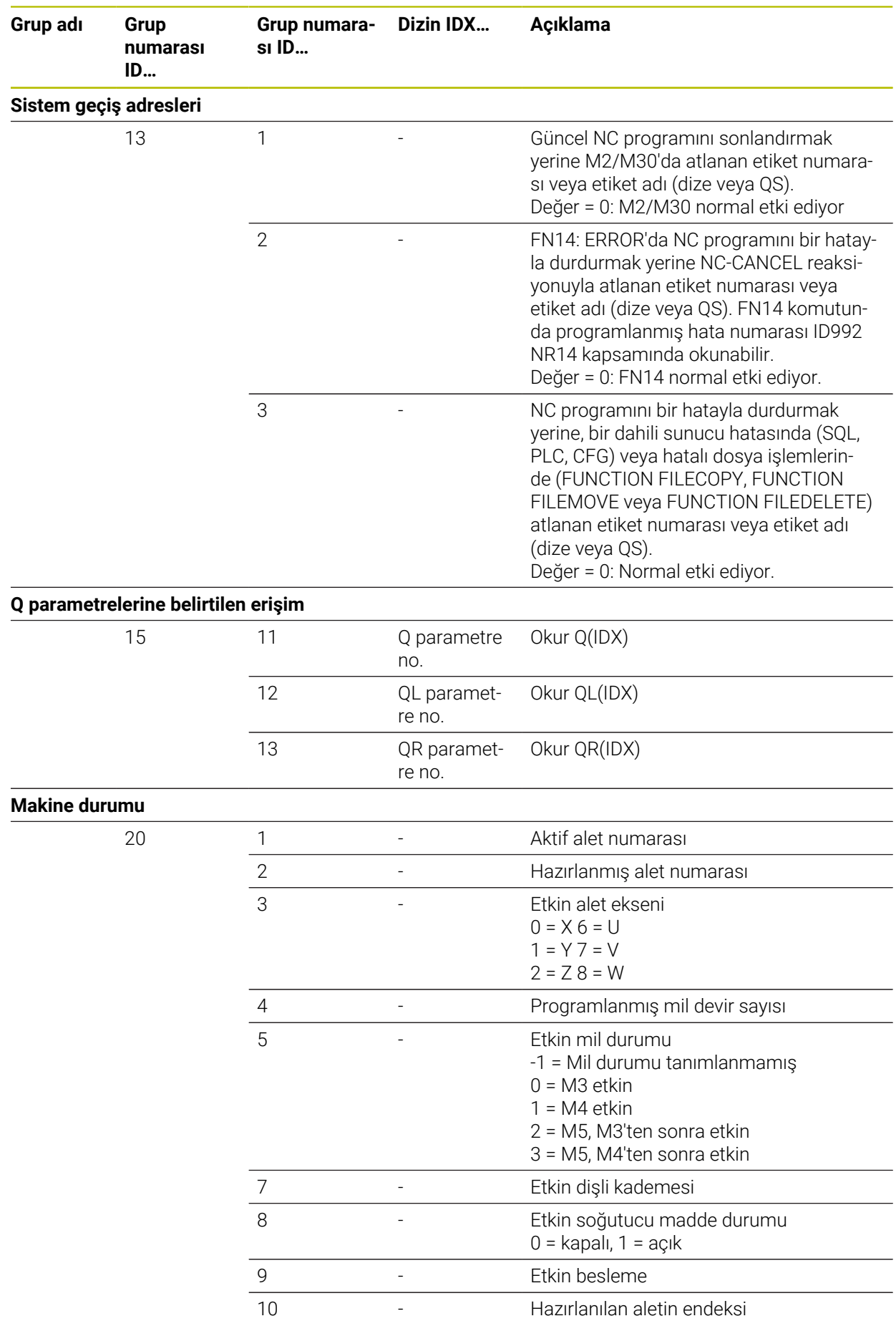

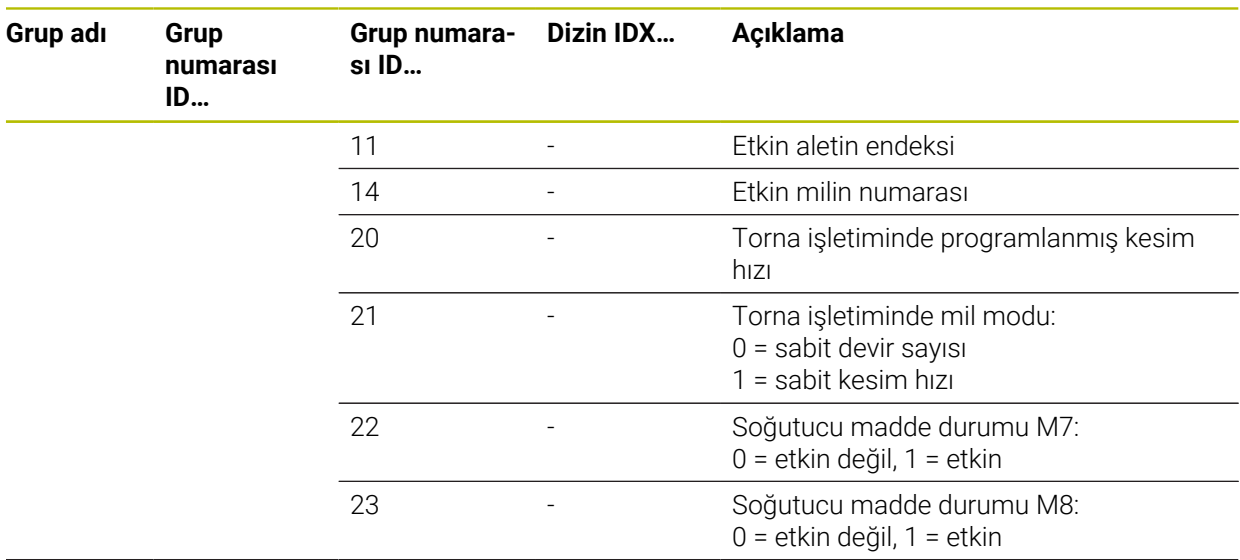

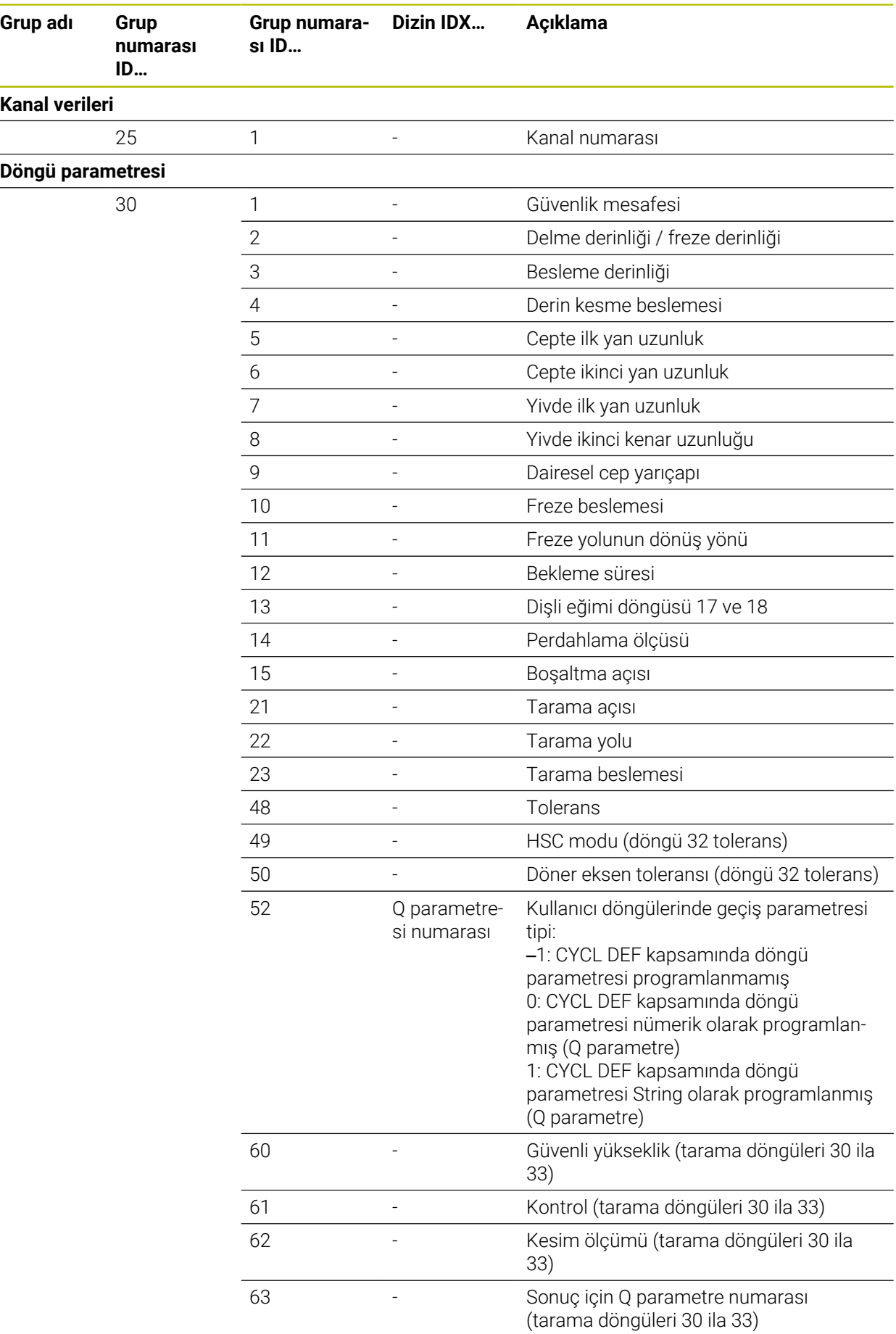

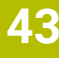

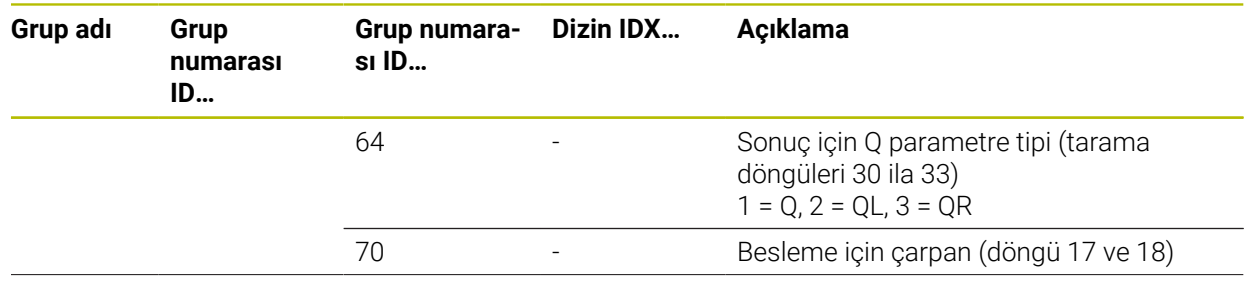

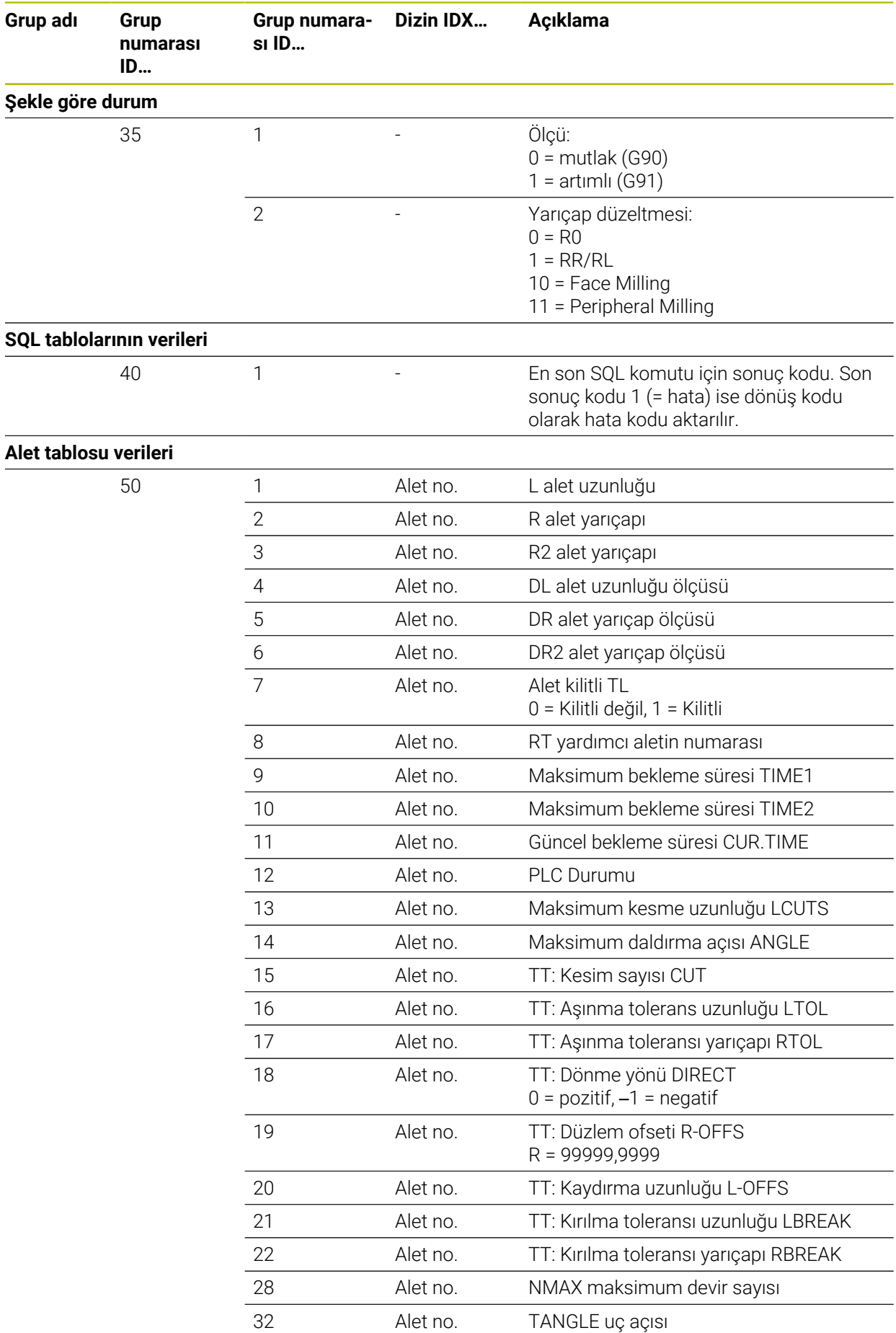

HEIDENHAIN | TNC7 | Tam Sürüm Kullanım Kılavuzu | 10/2022

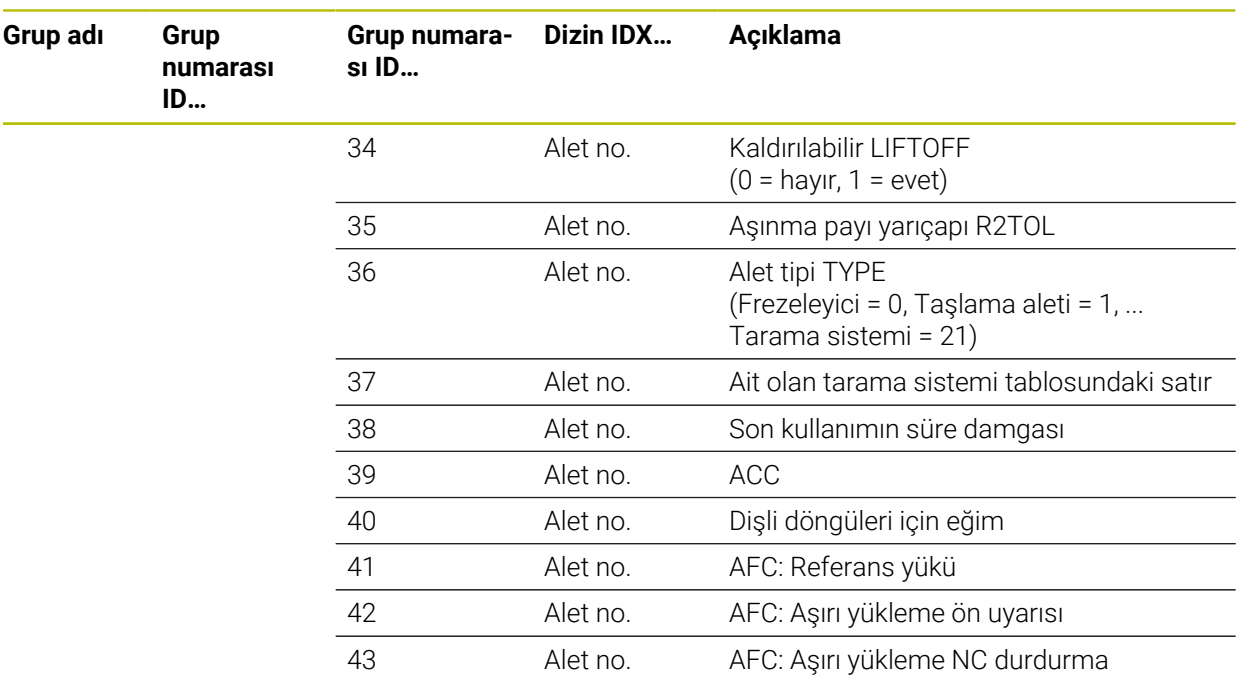

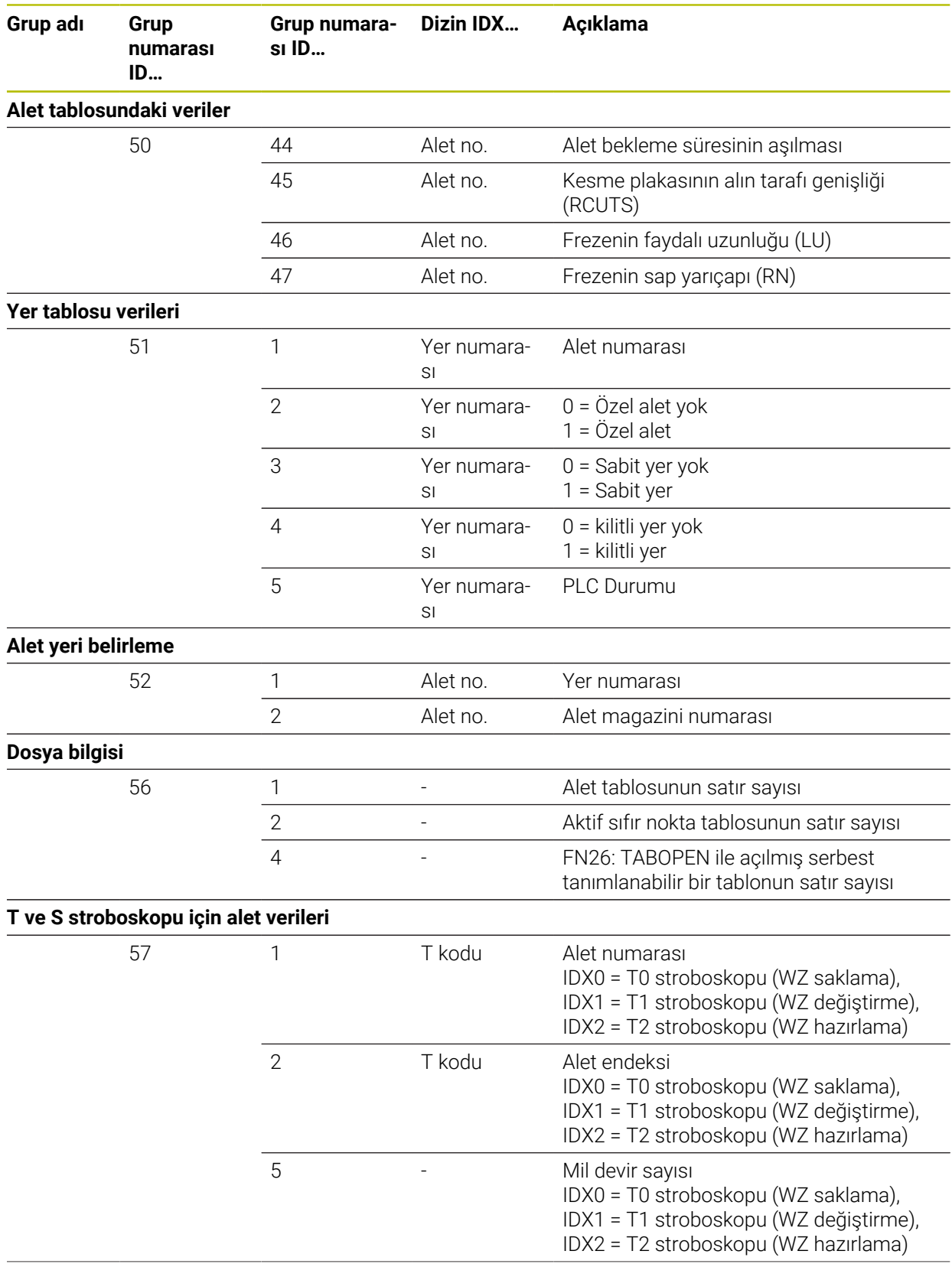

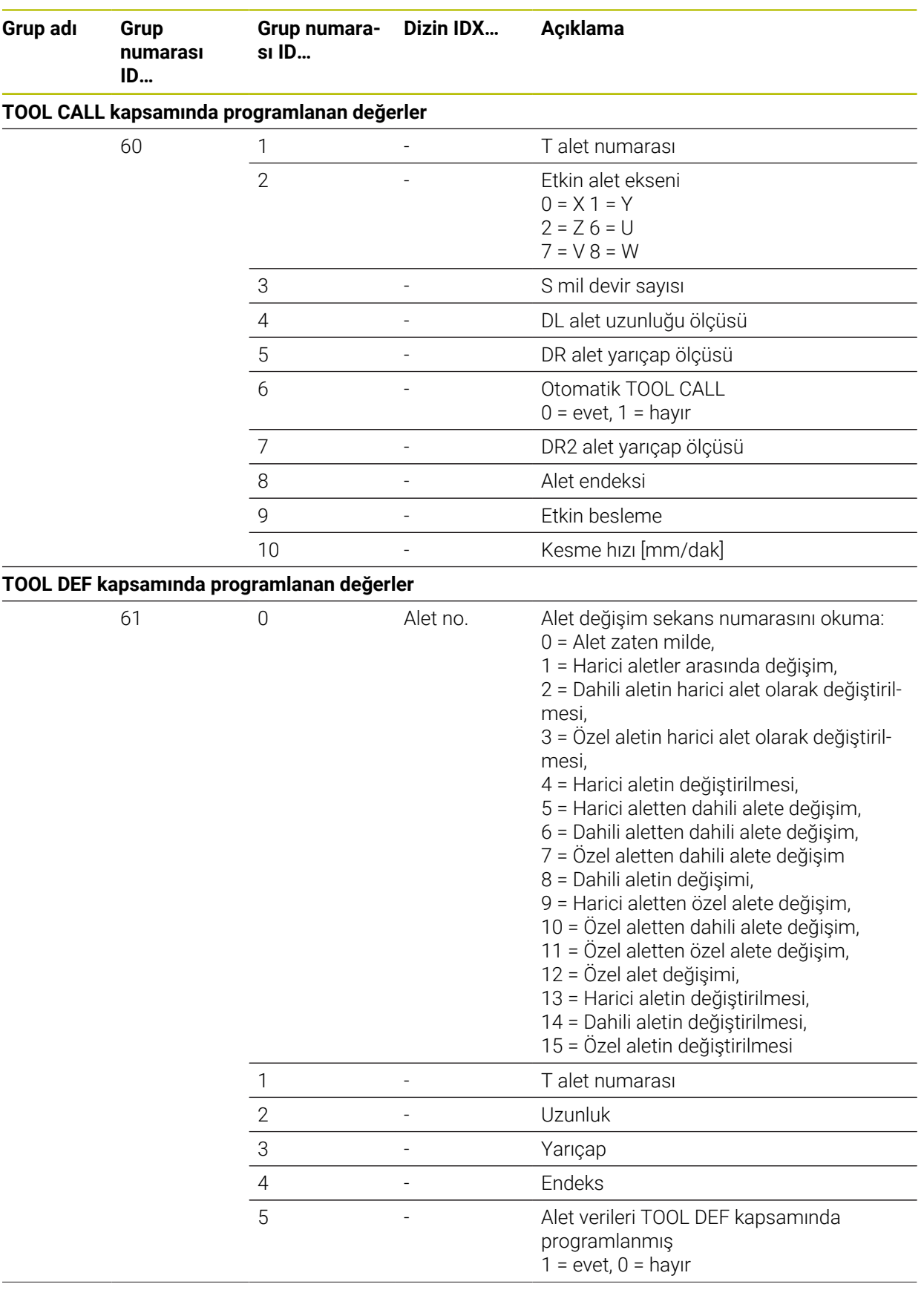

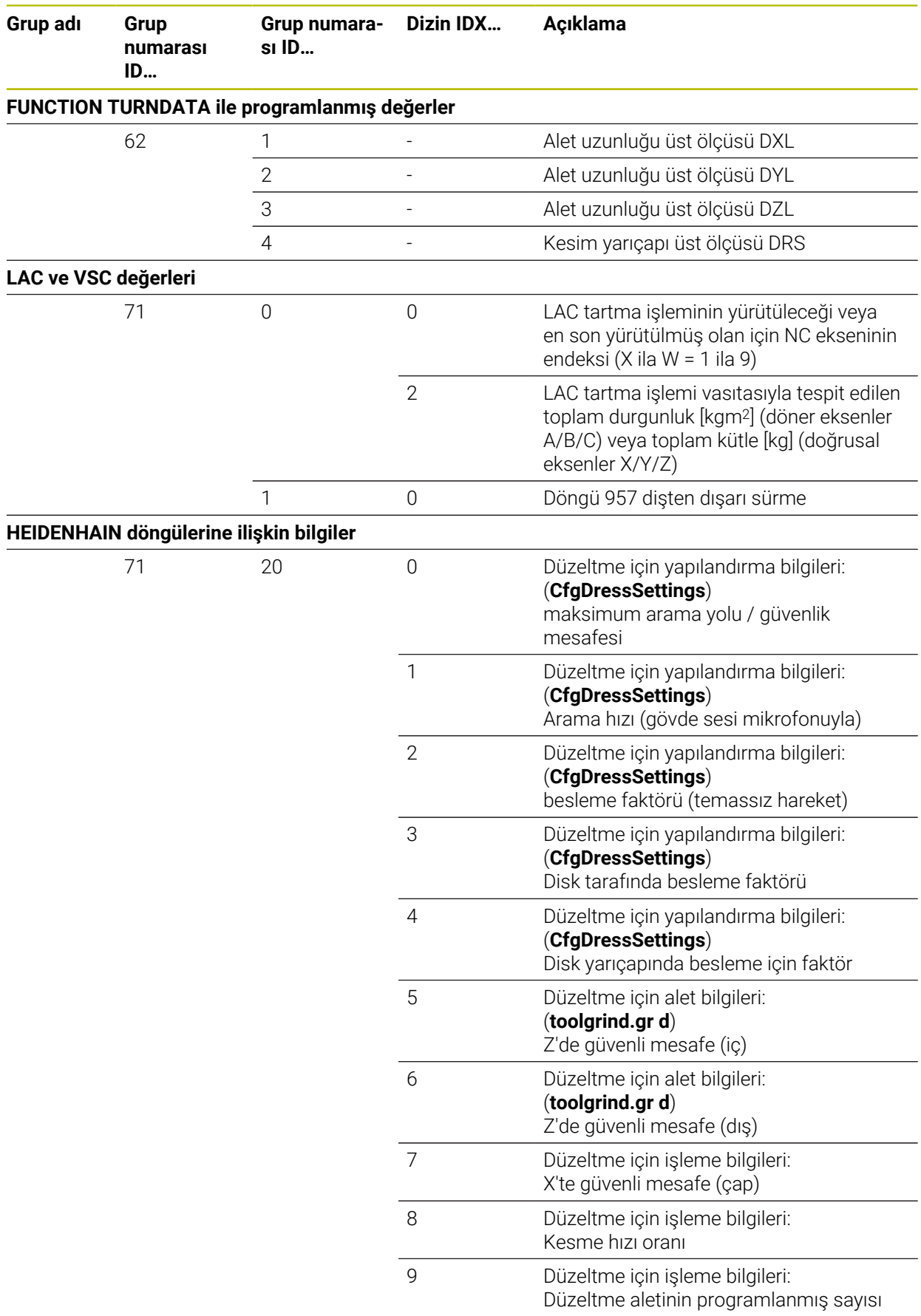
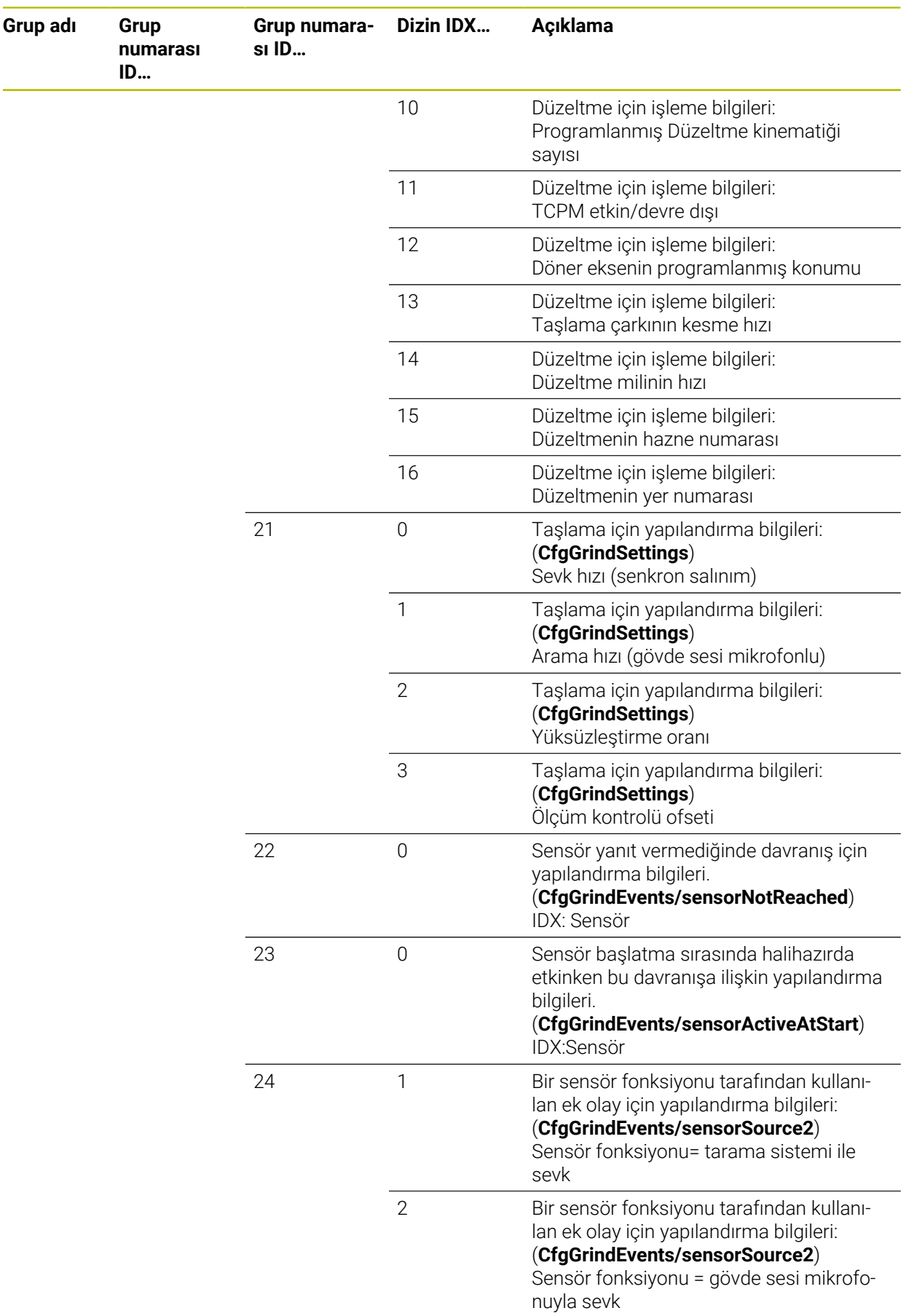

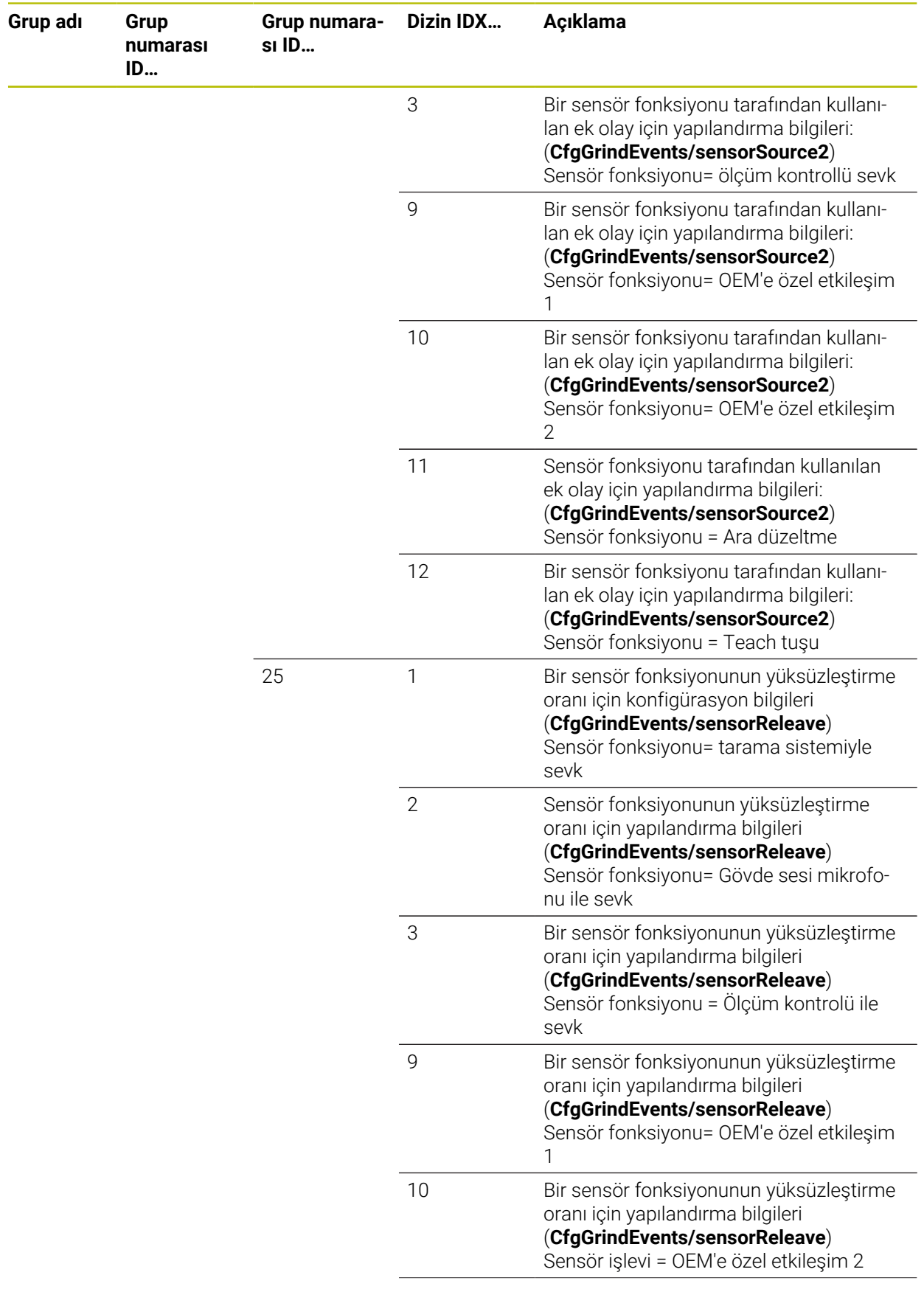

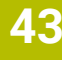

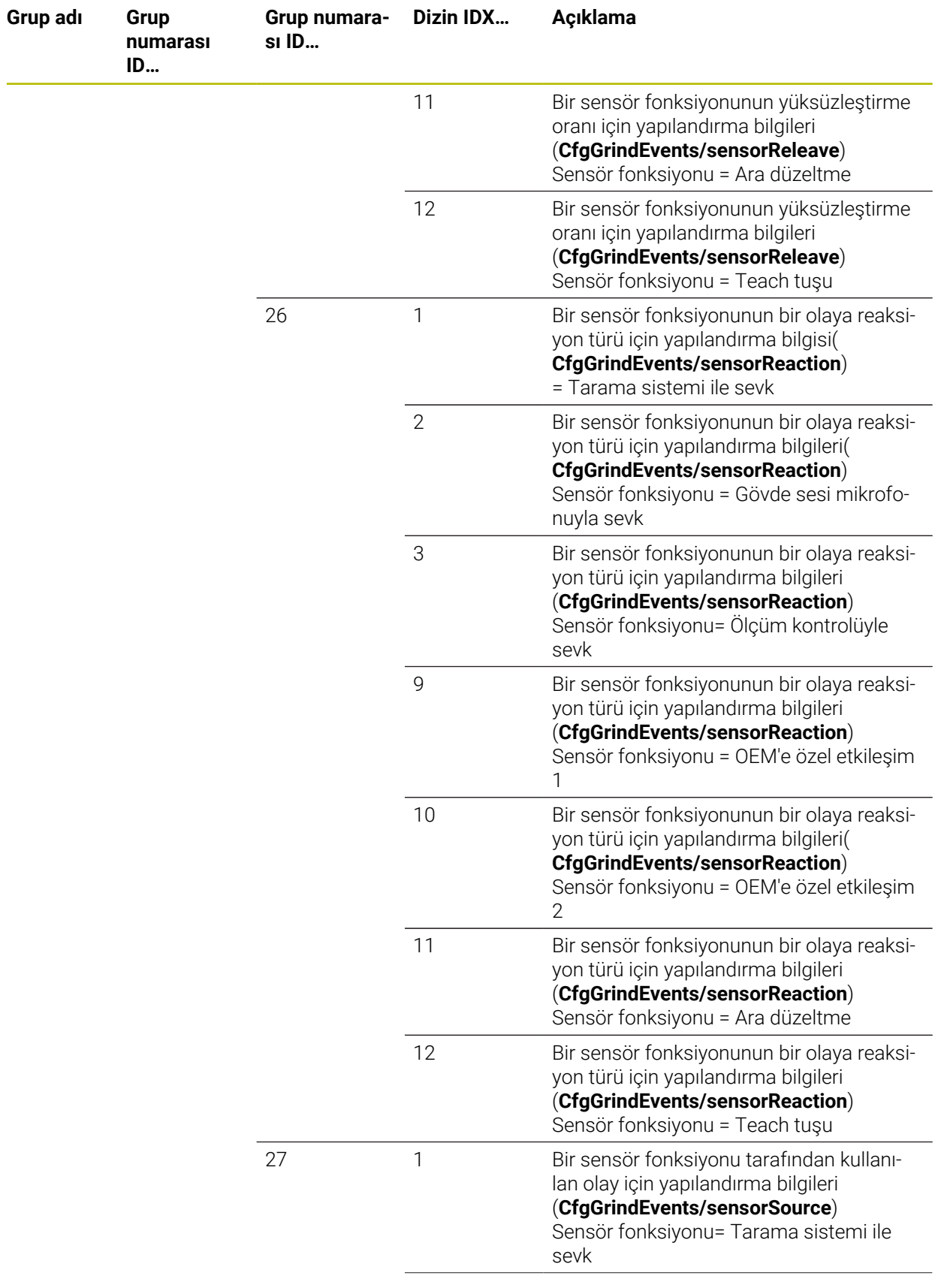

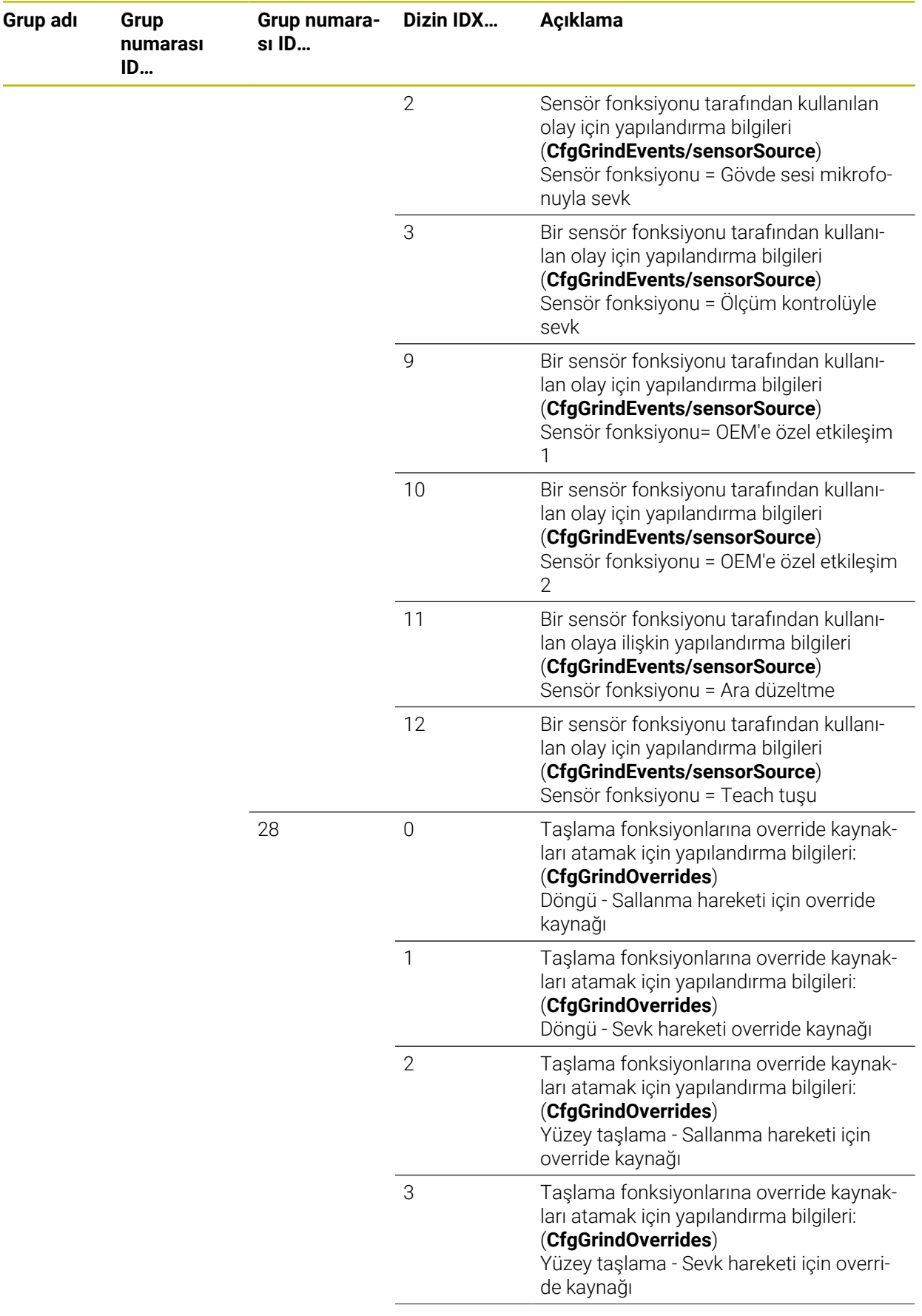

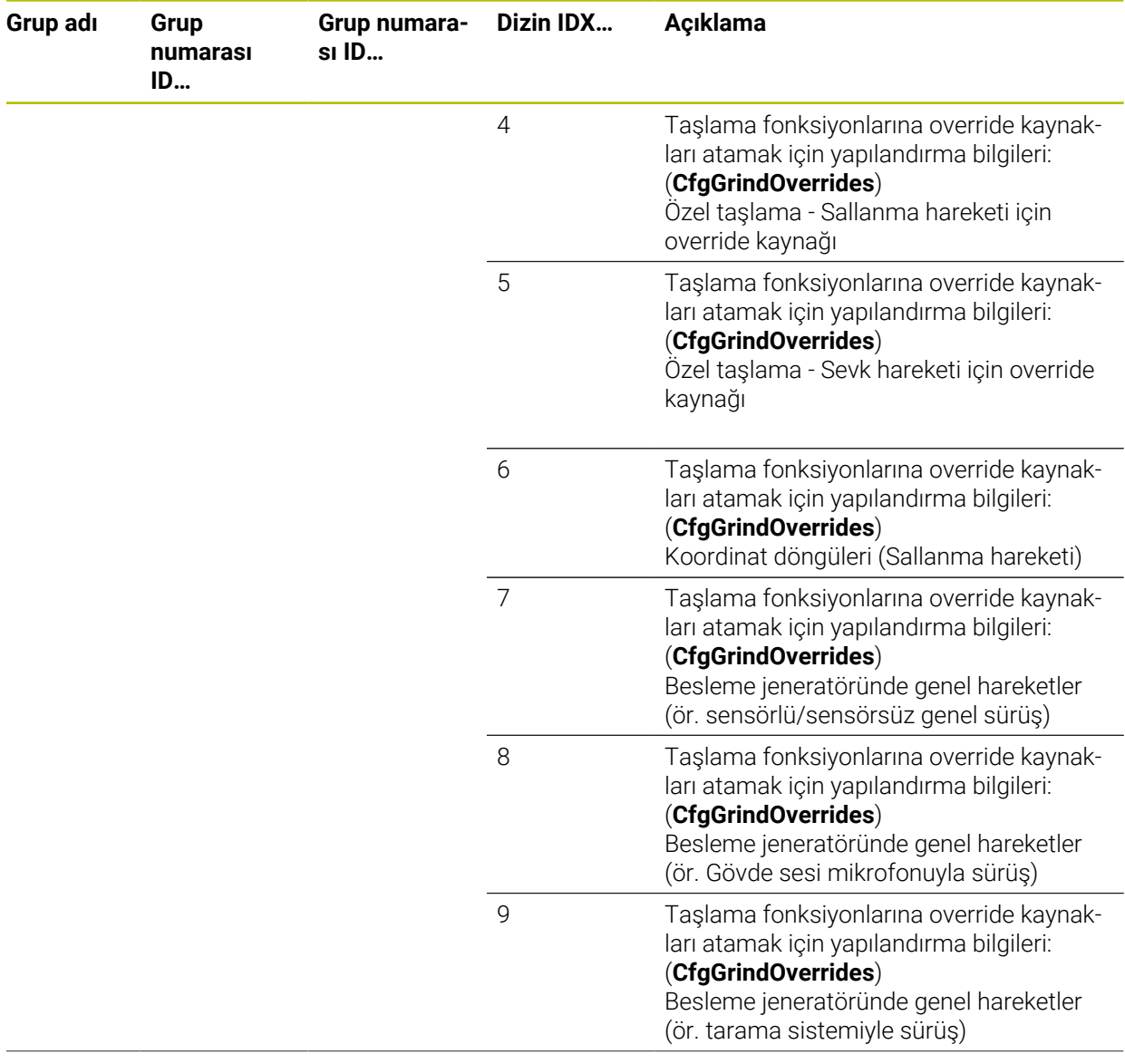

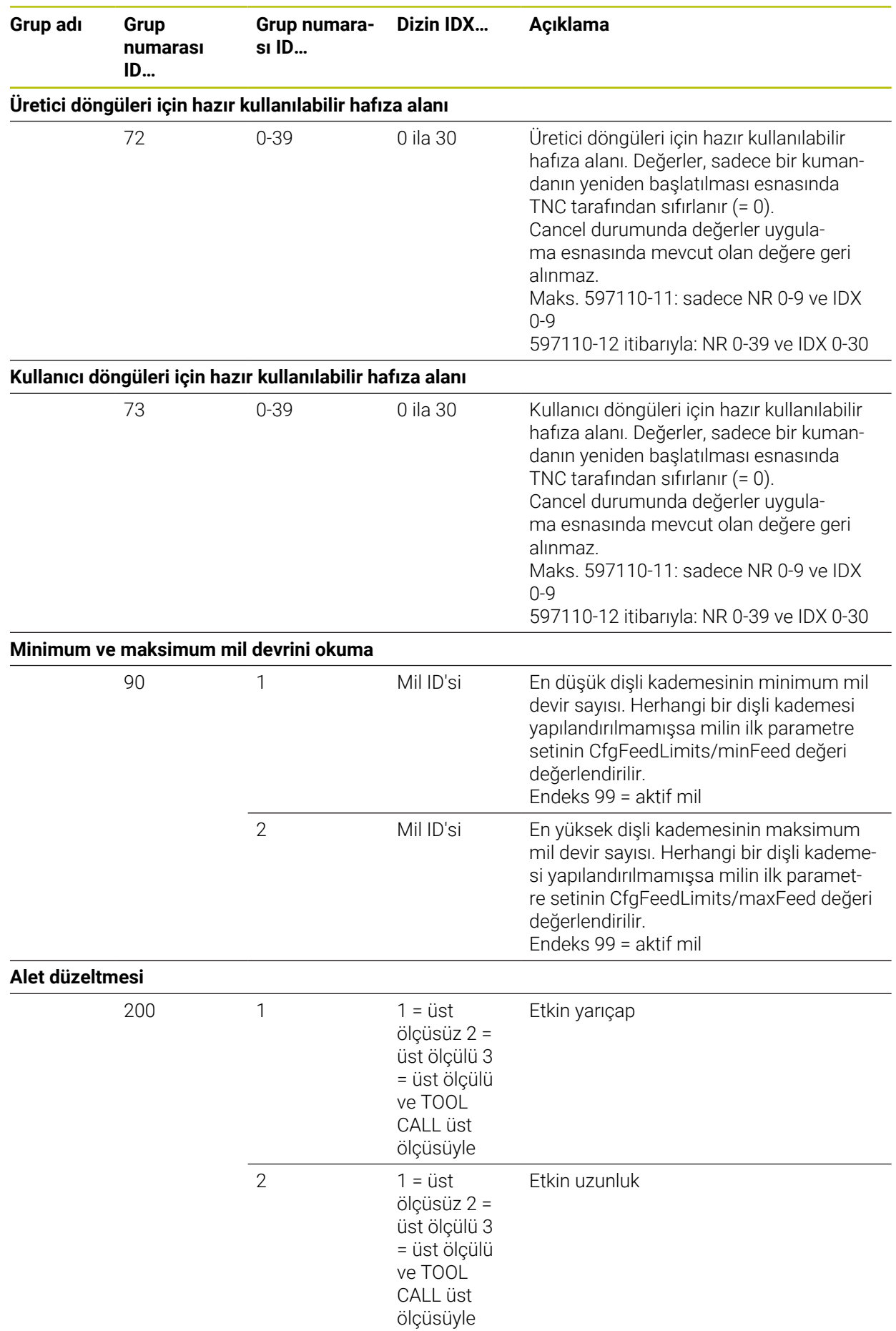

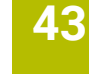

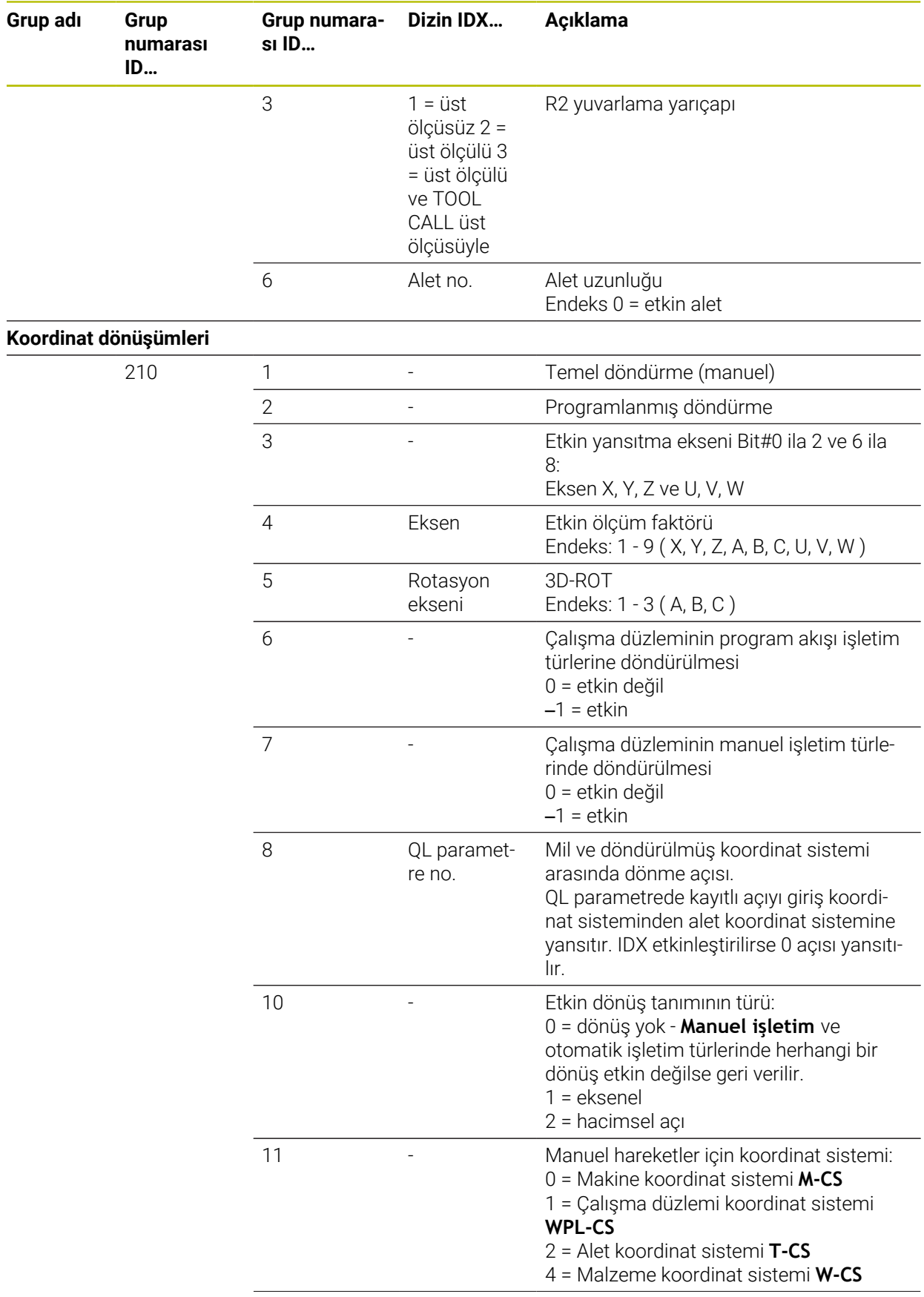

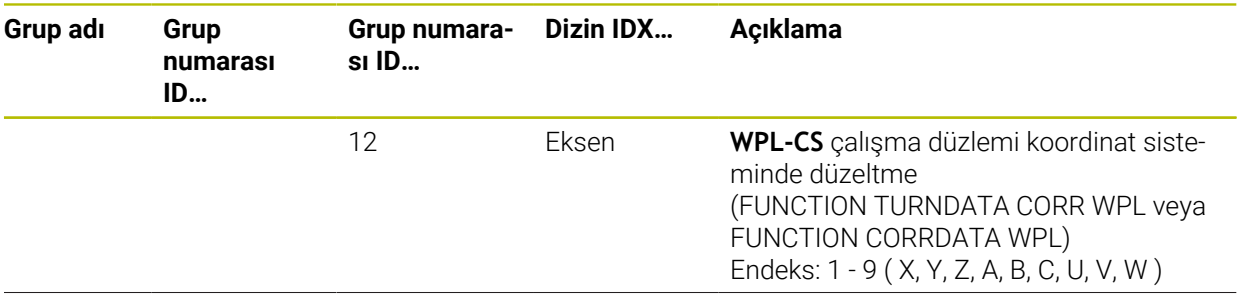

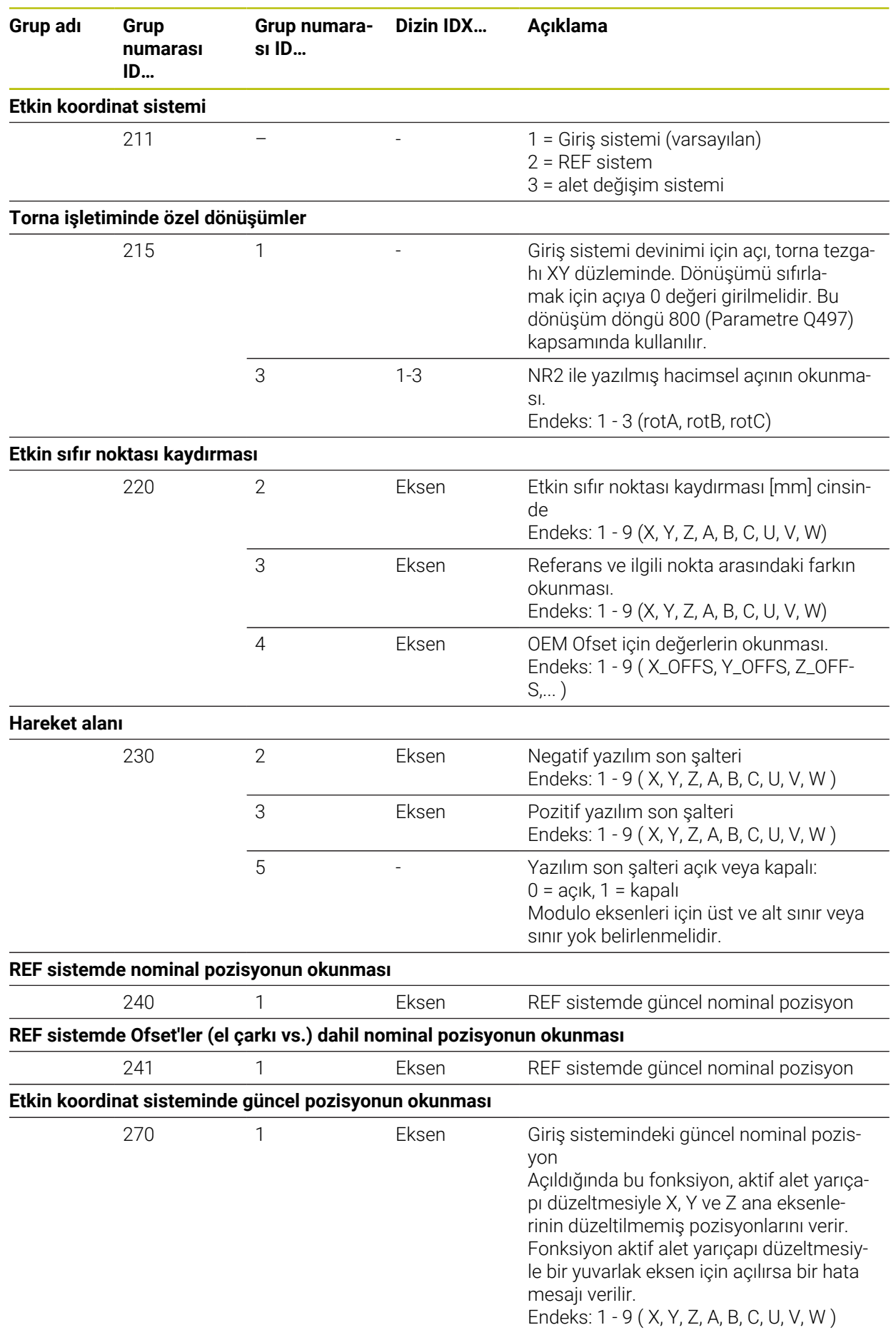

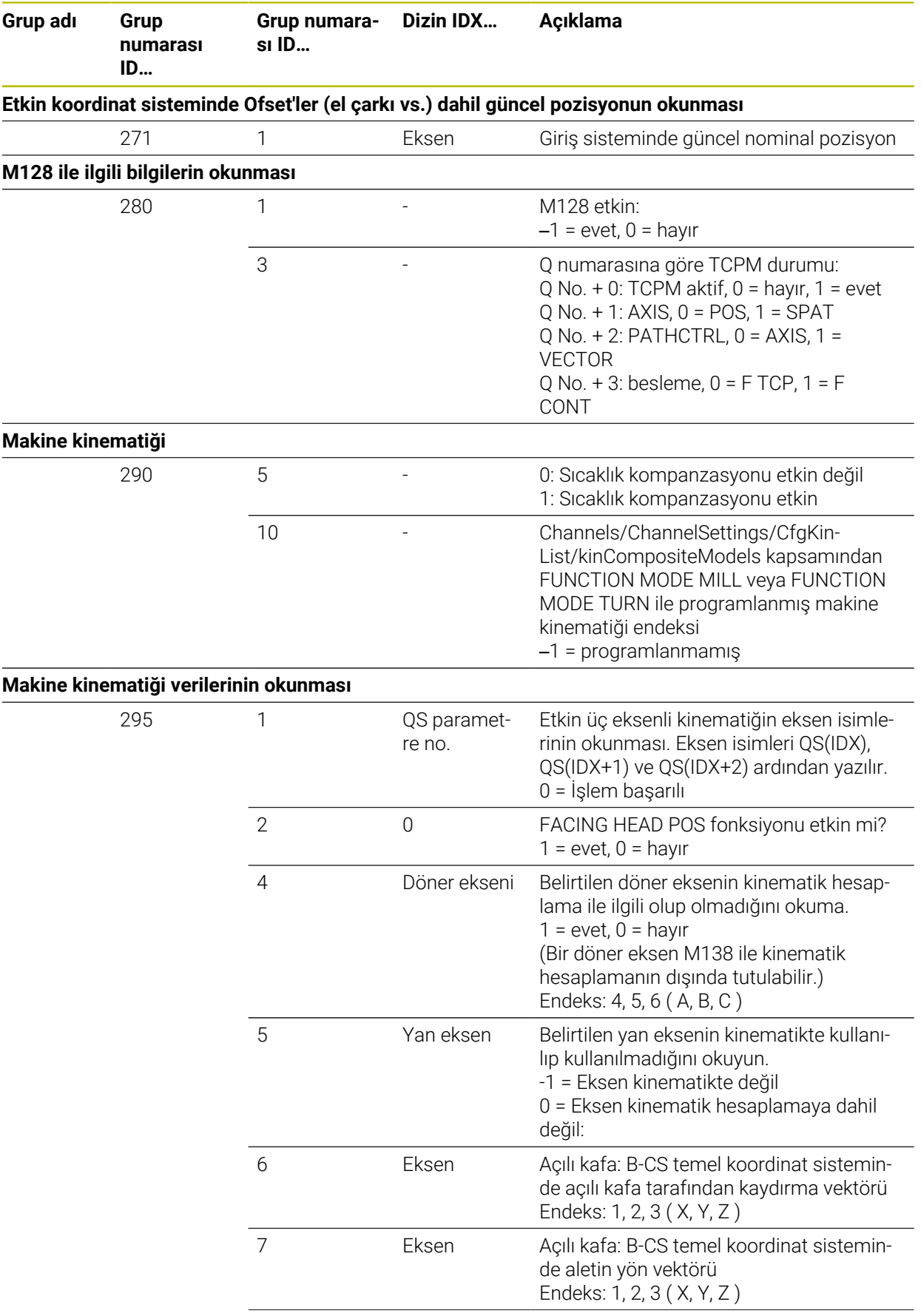

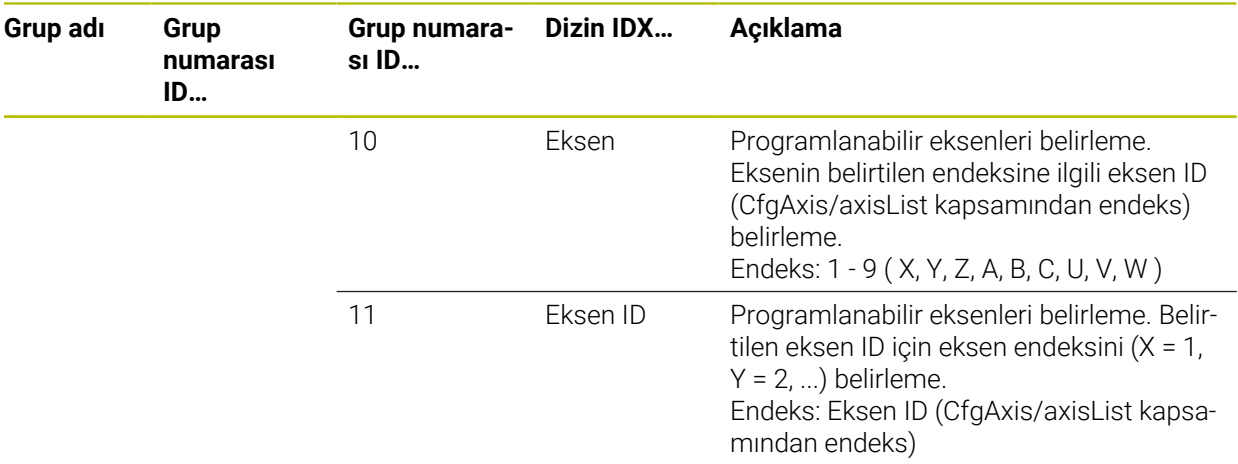

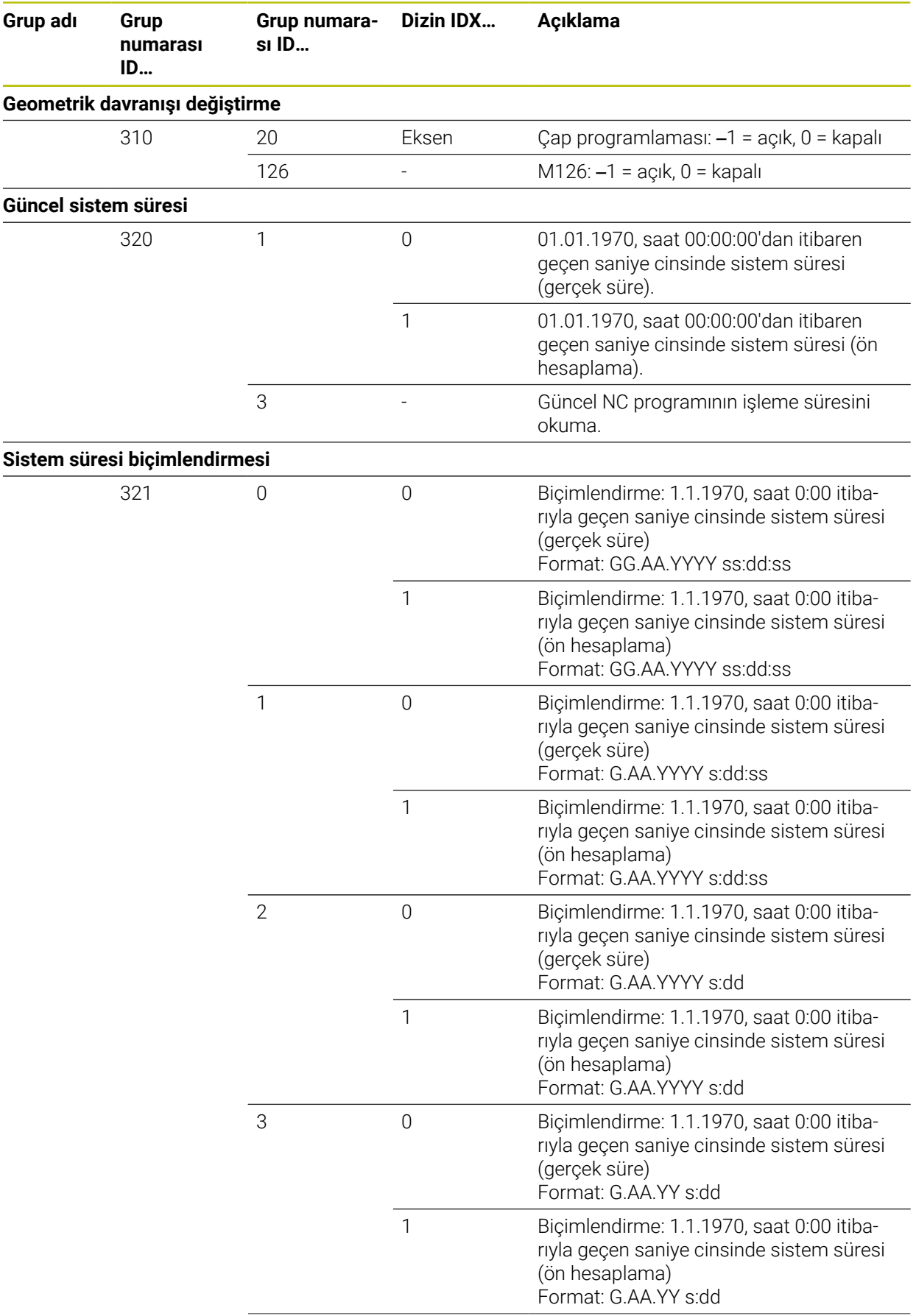

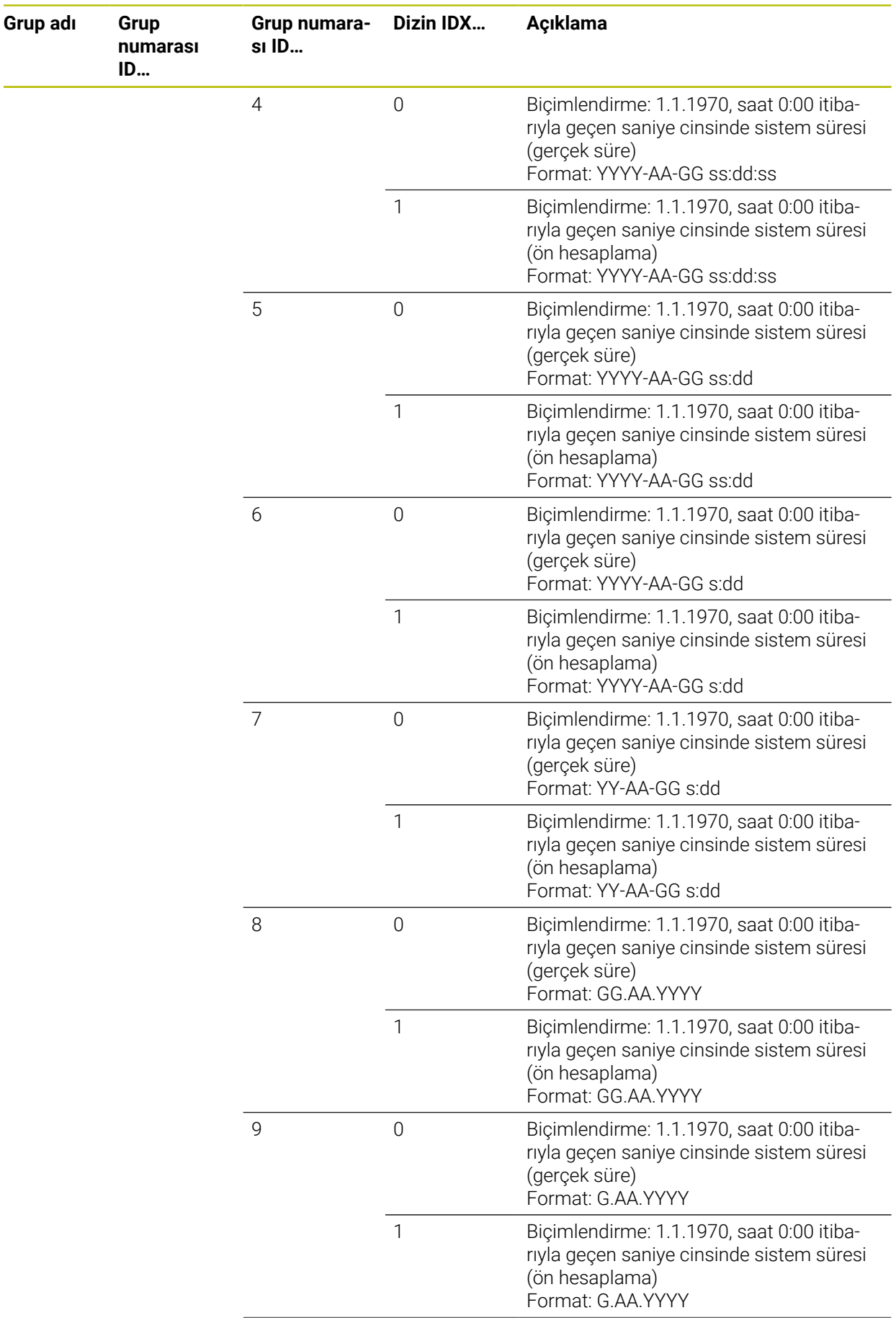

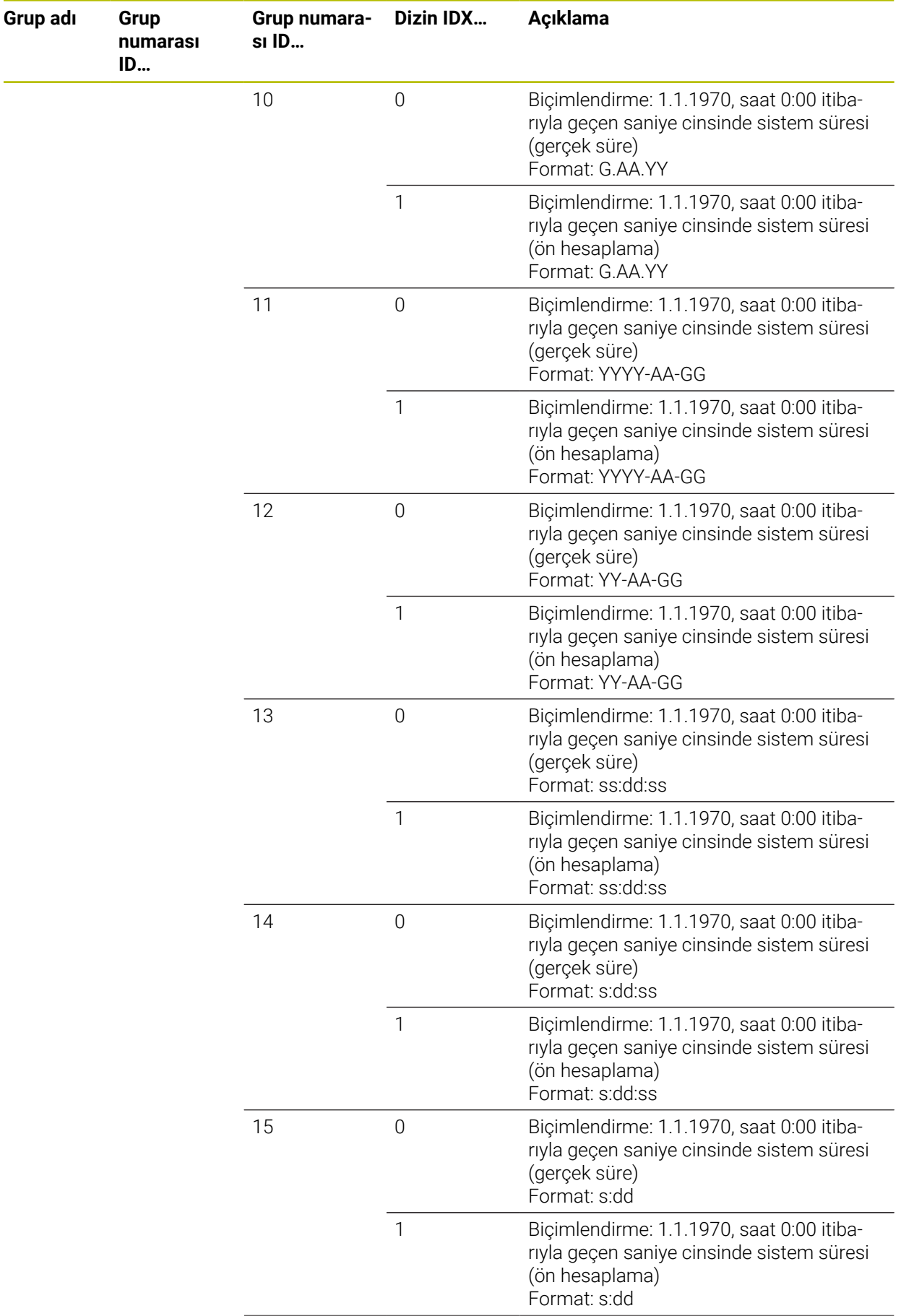

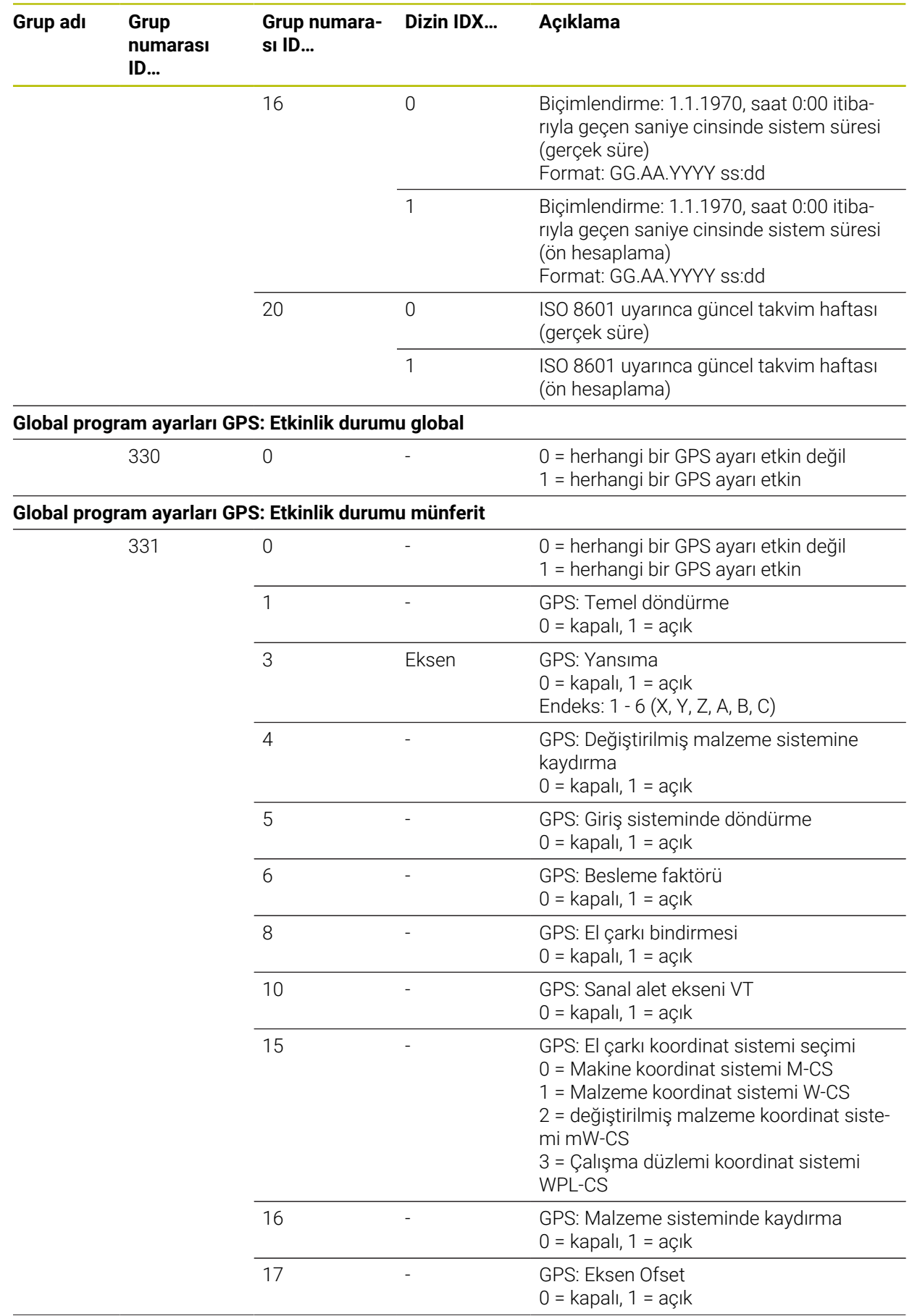

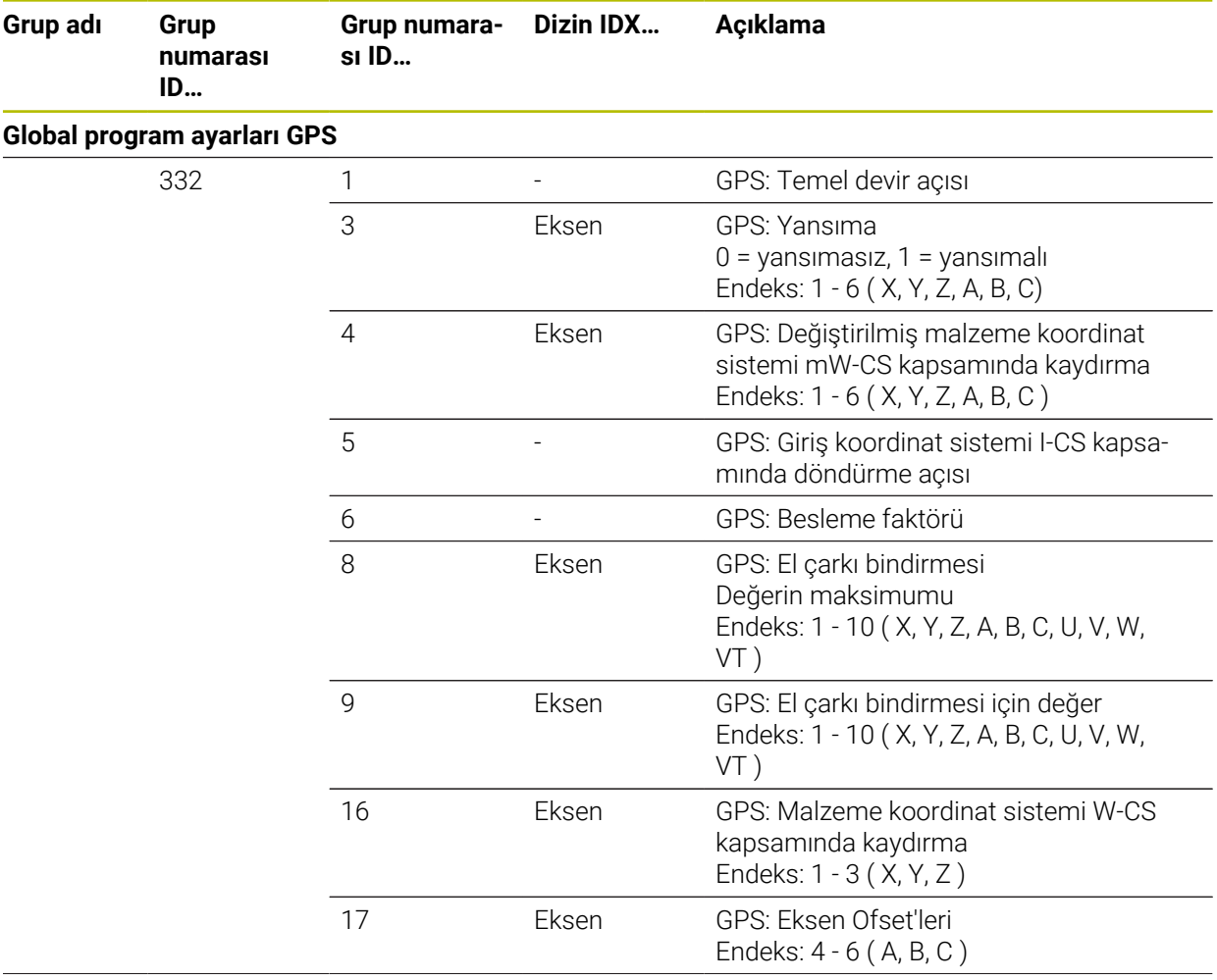

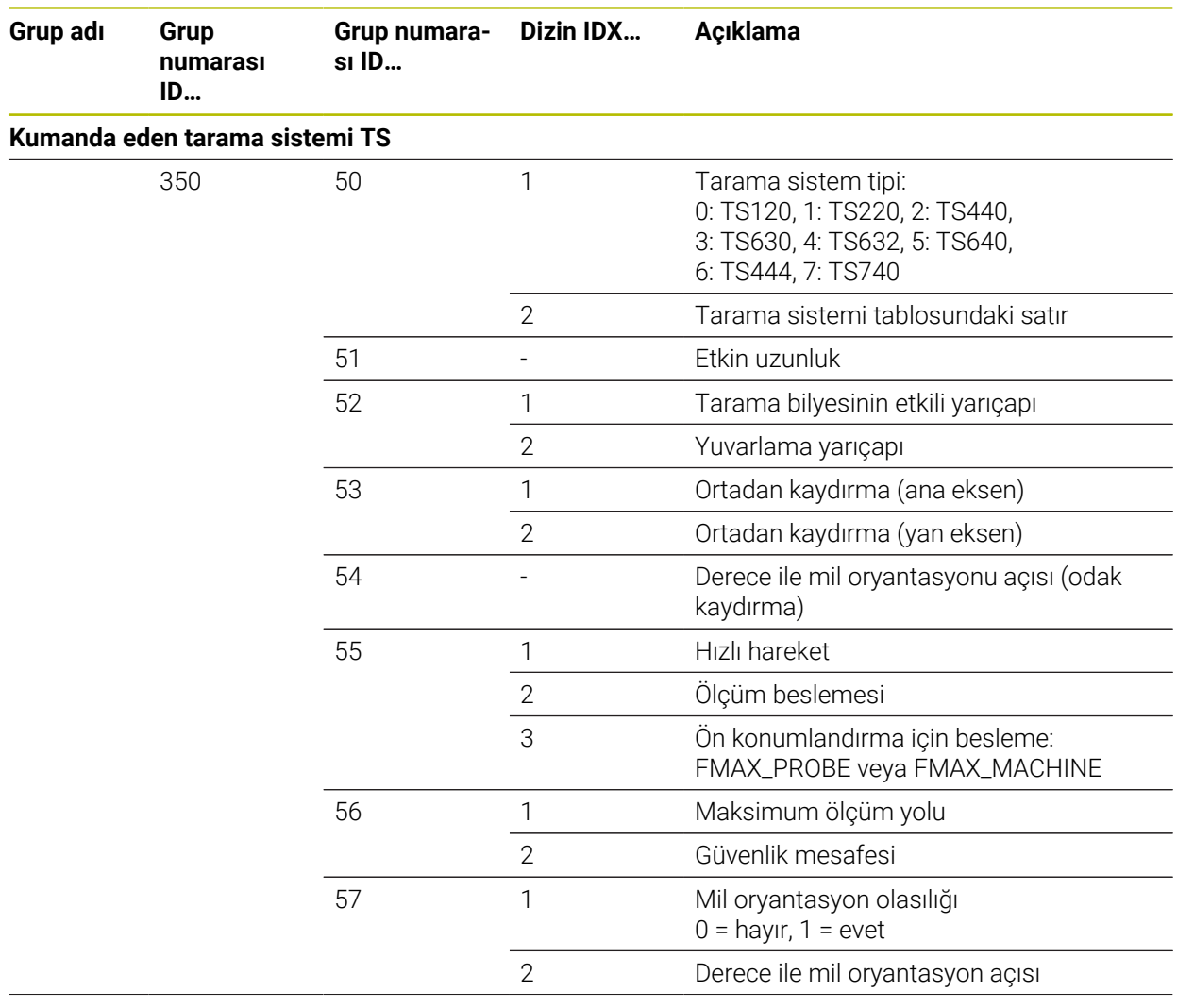

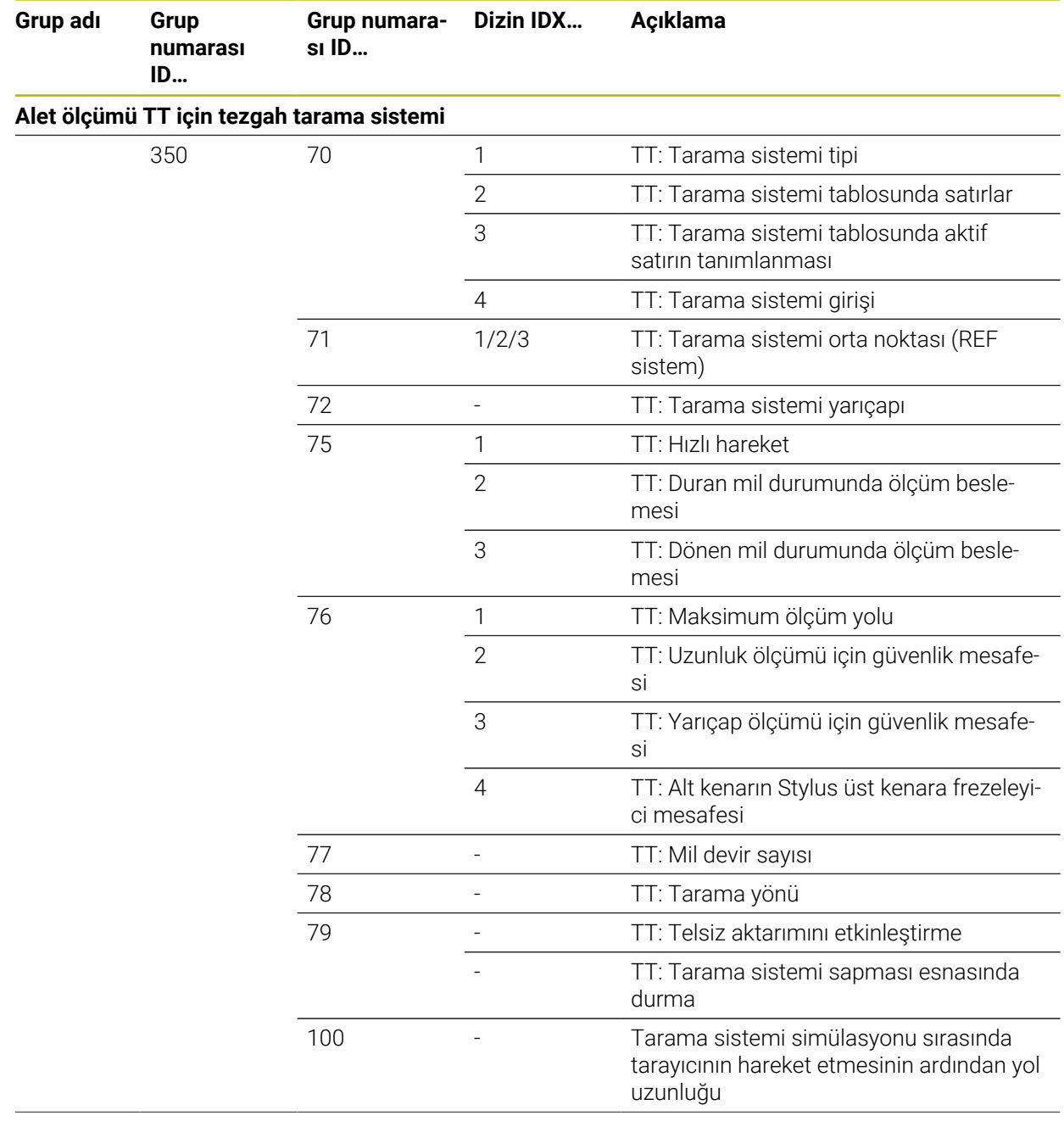

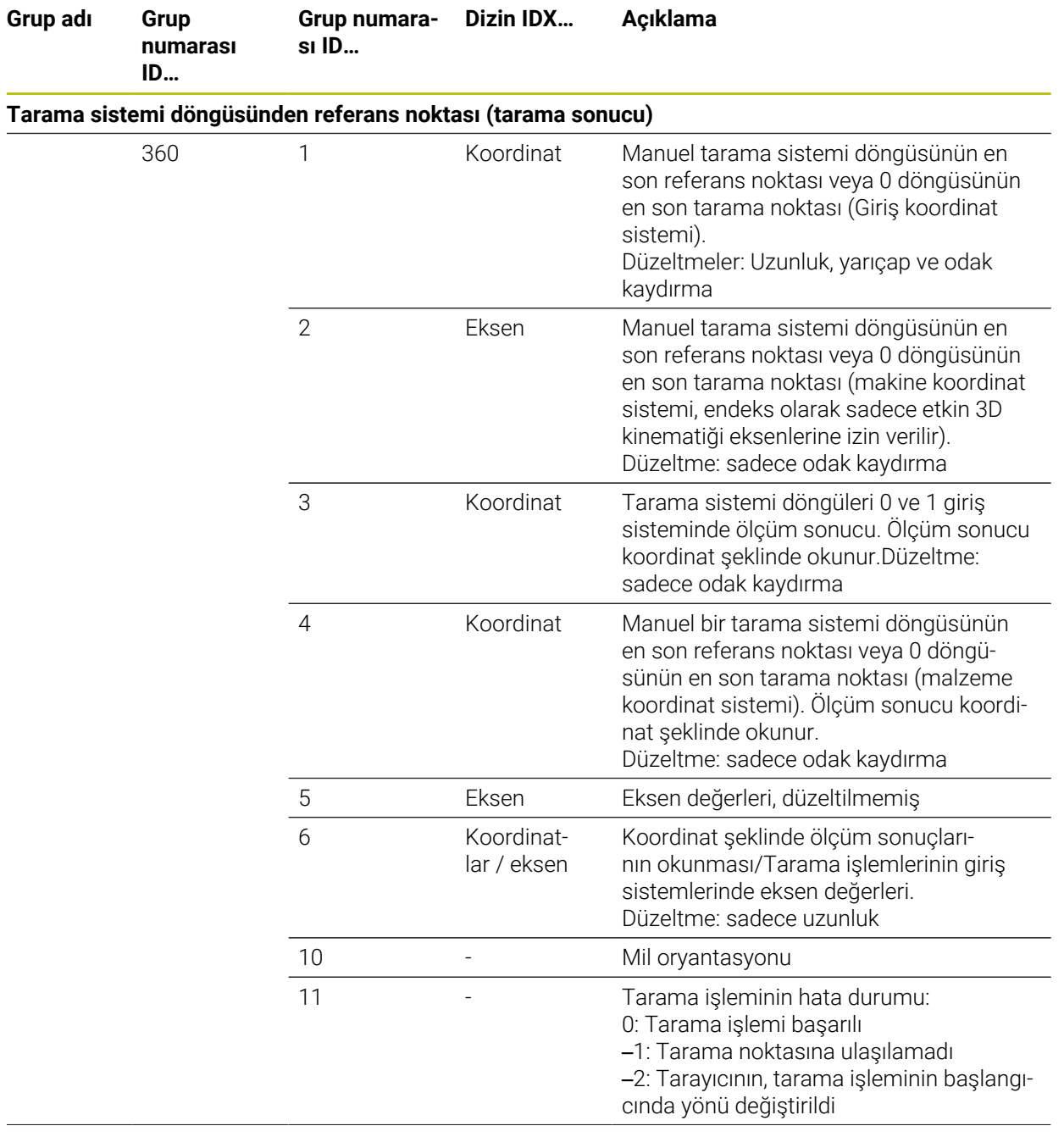

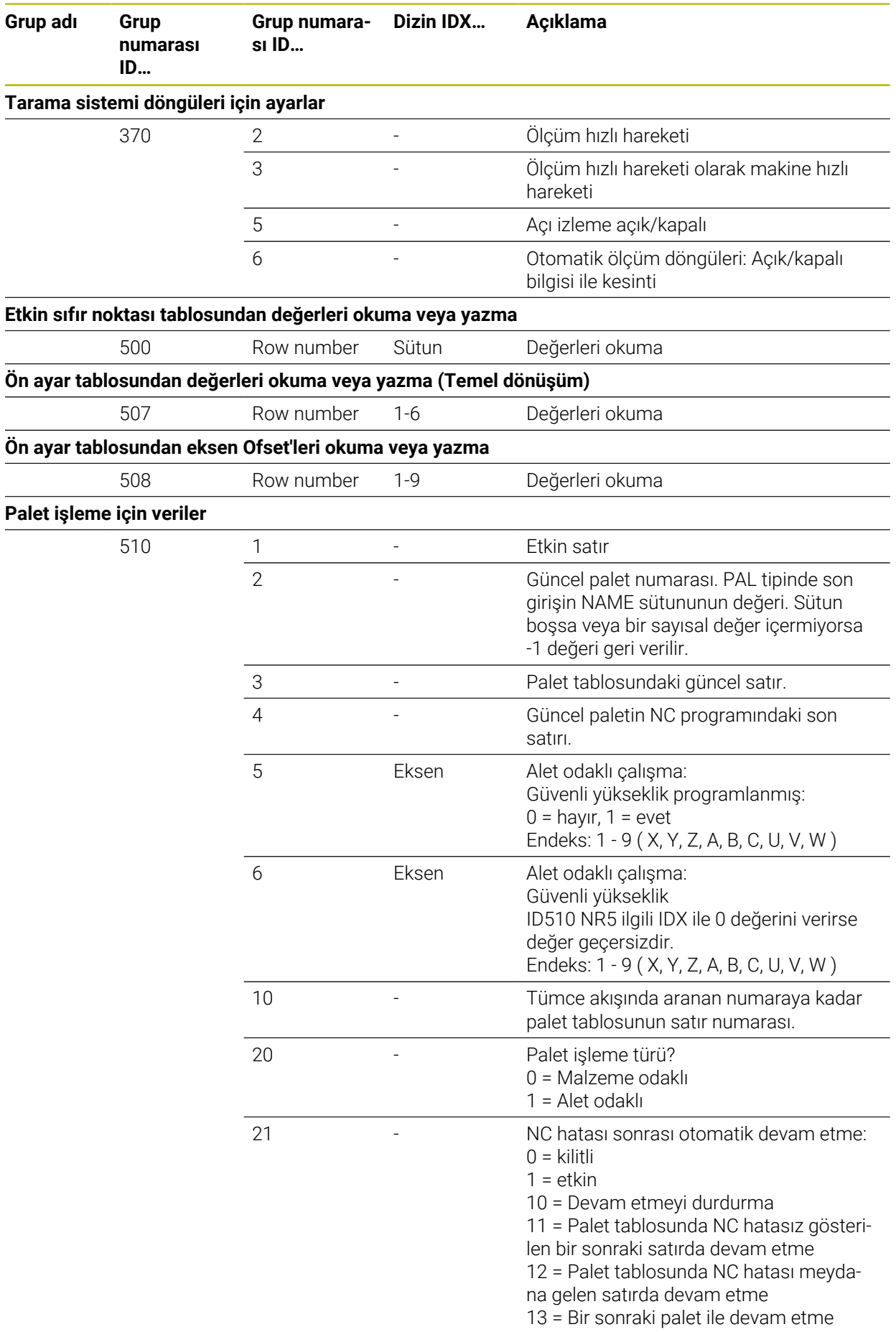

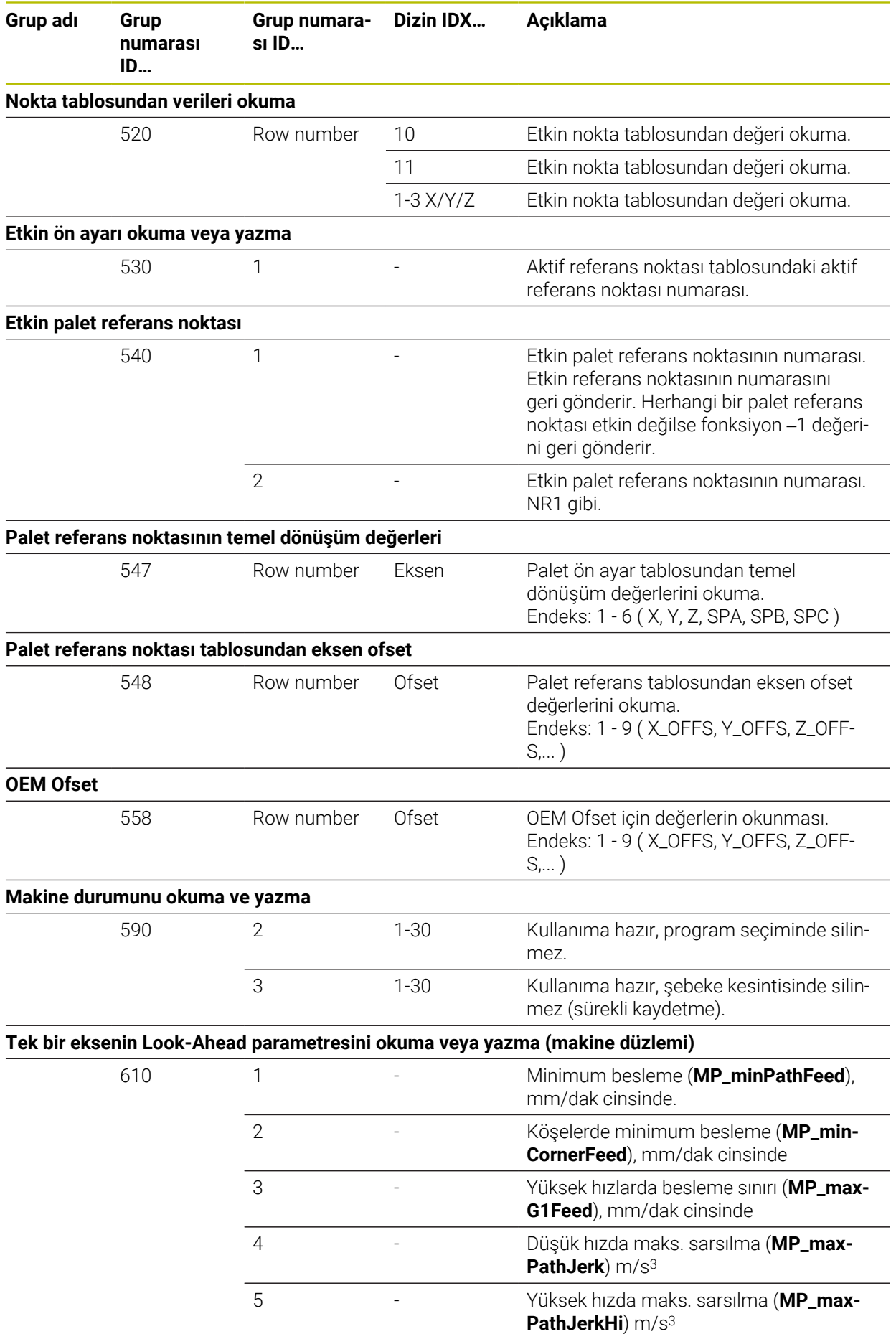

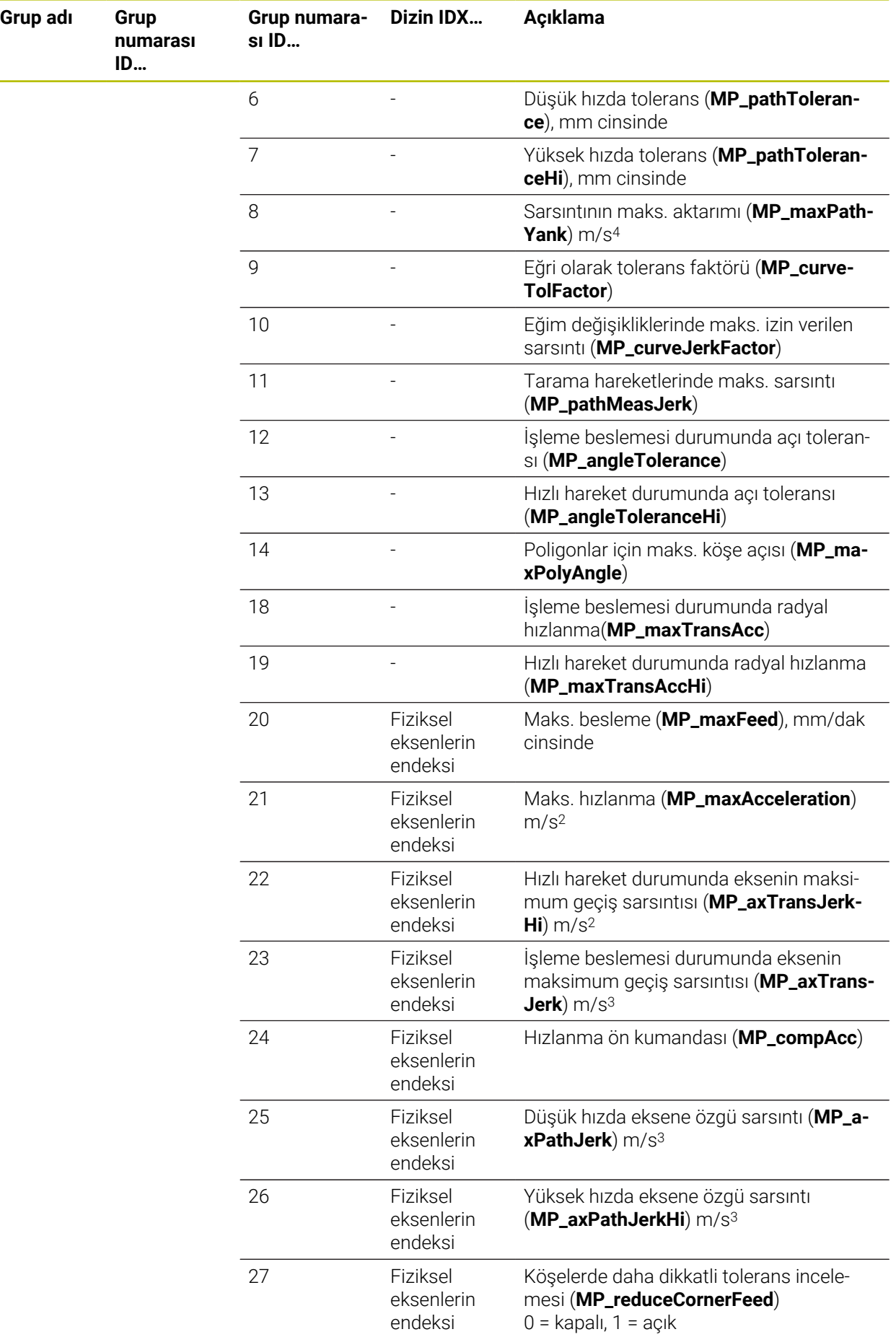

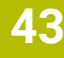

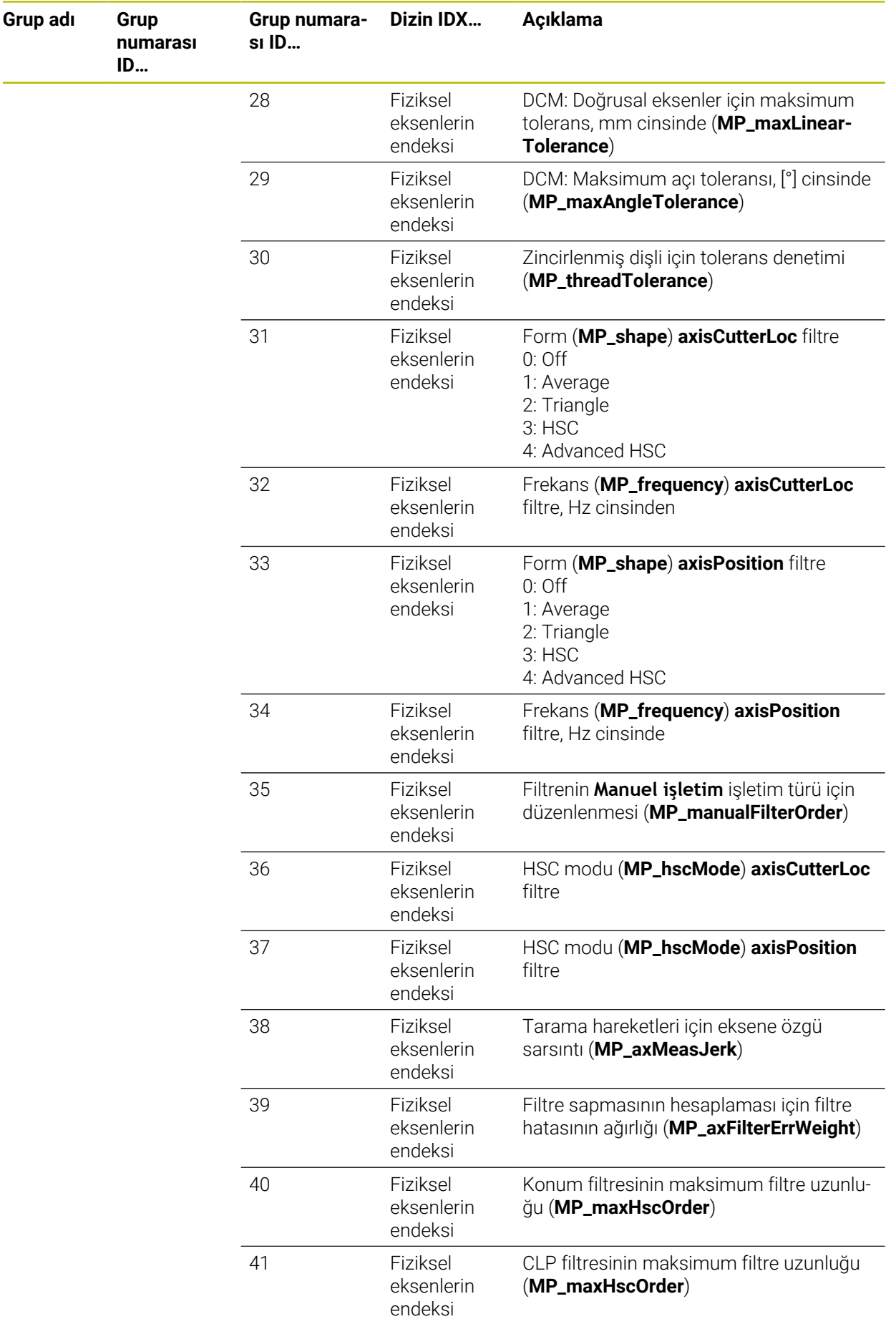

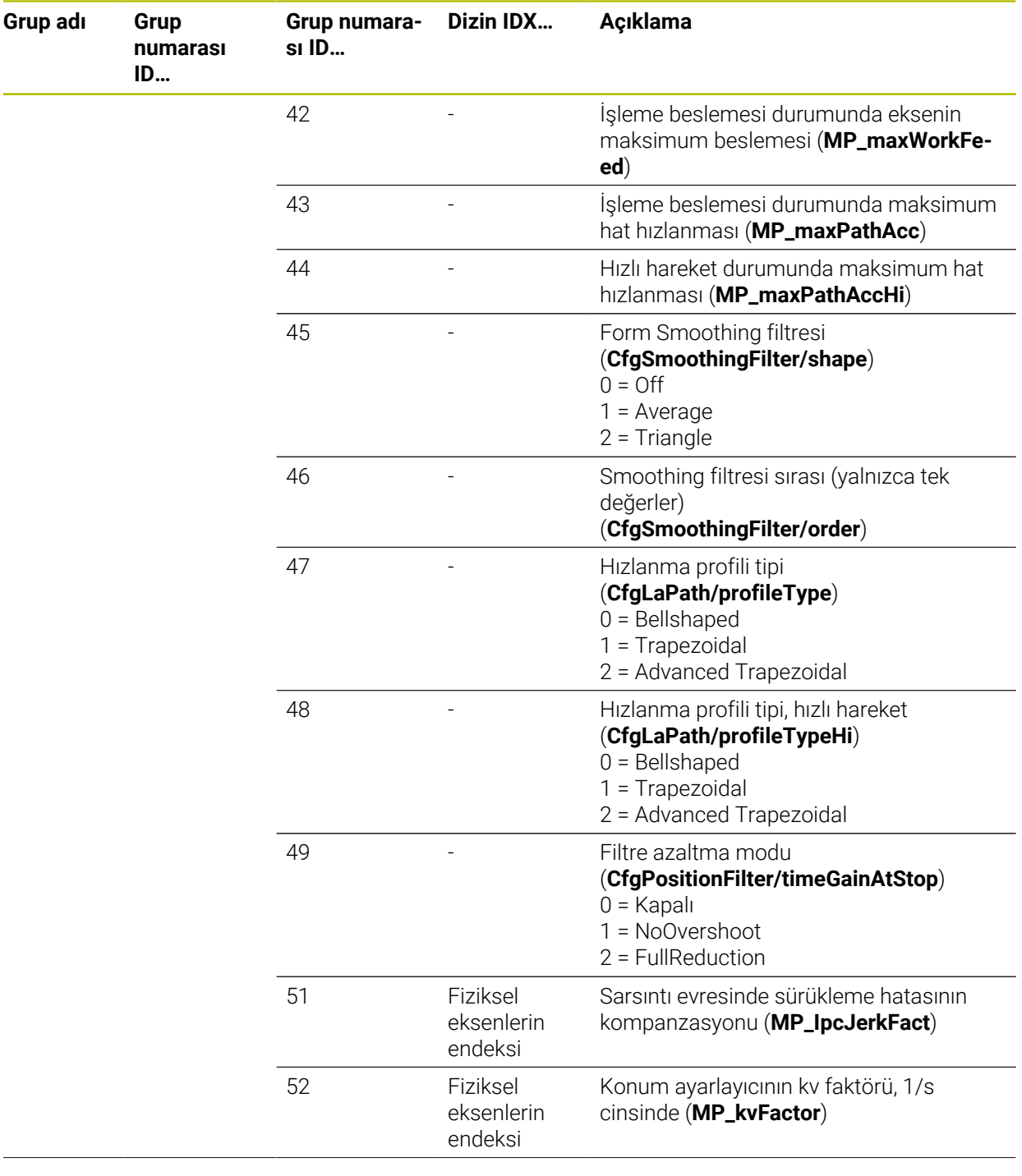

**Grup adı Grup**

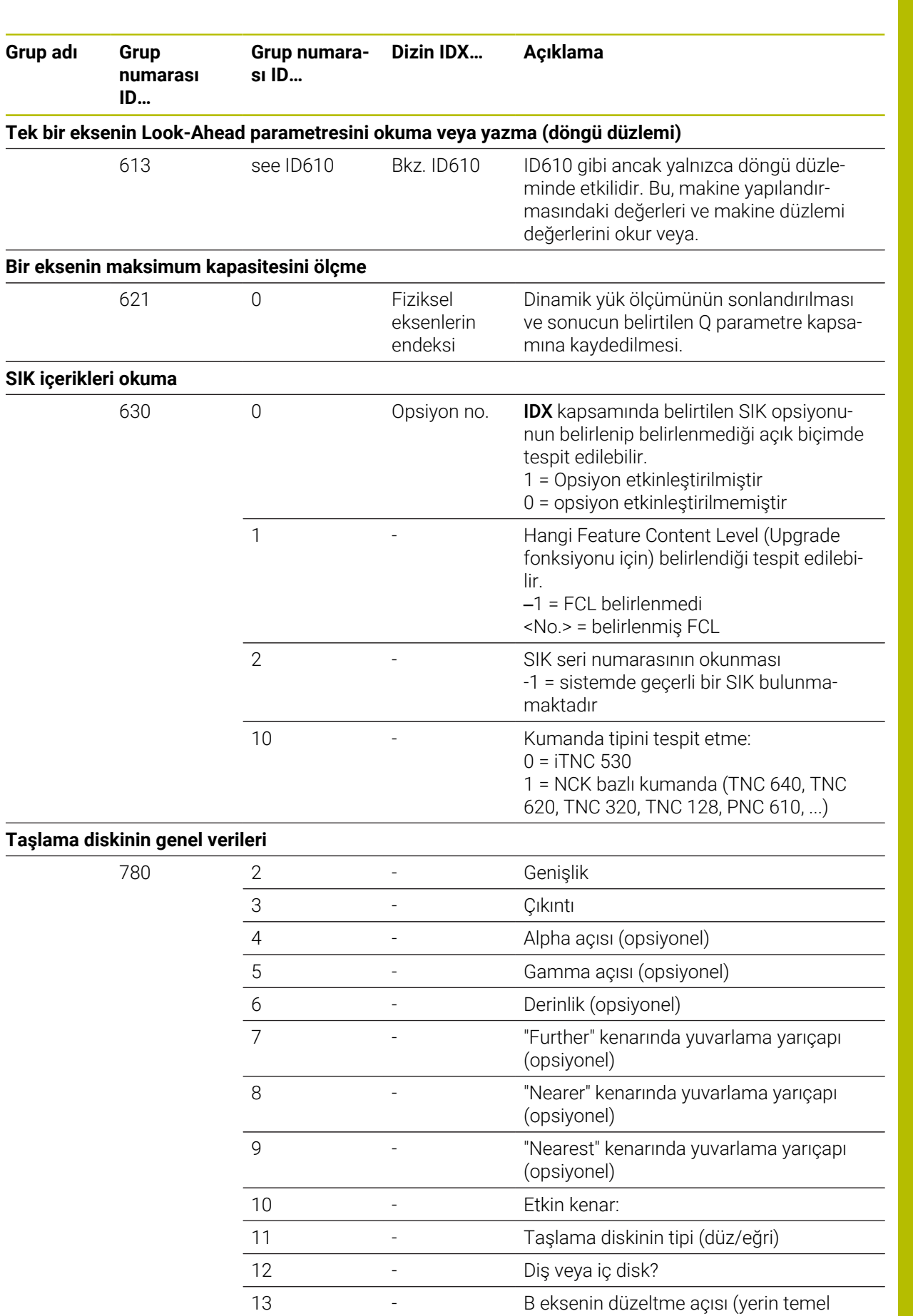

açısına karşı)

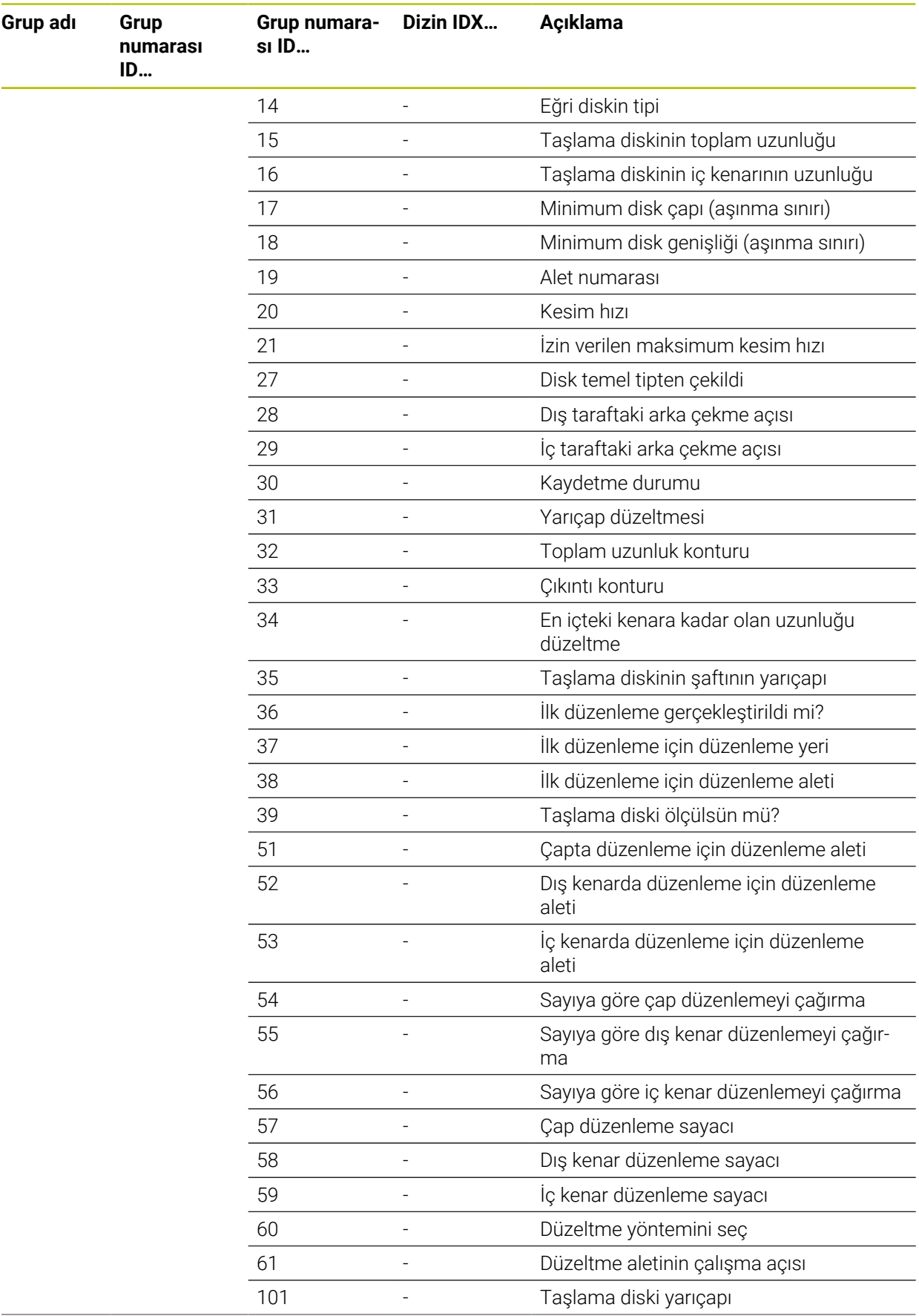

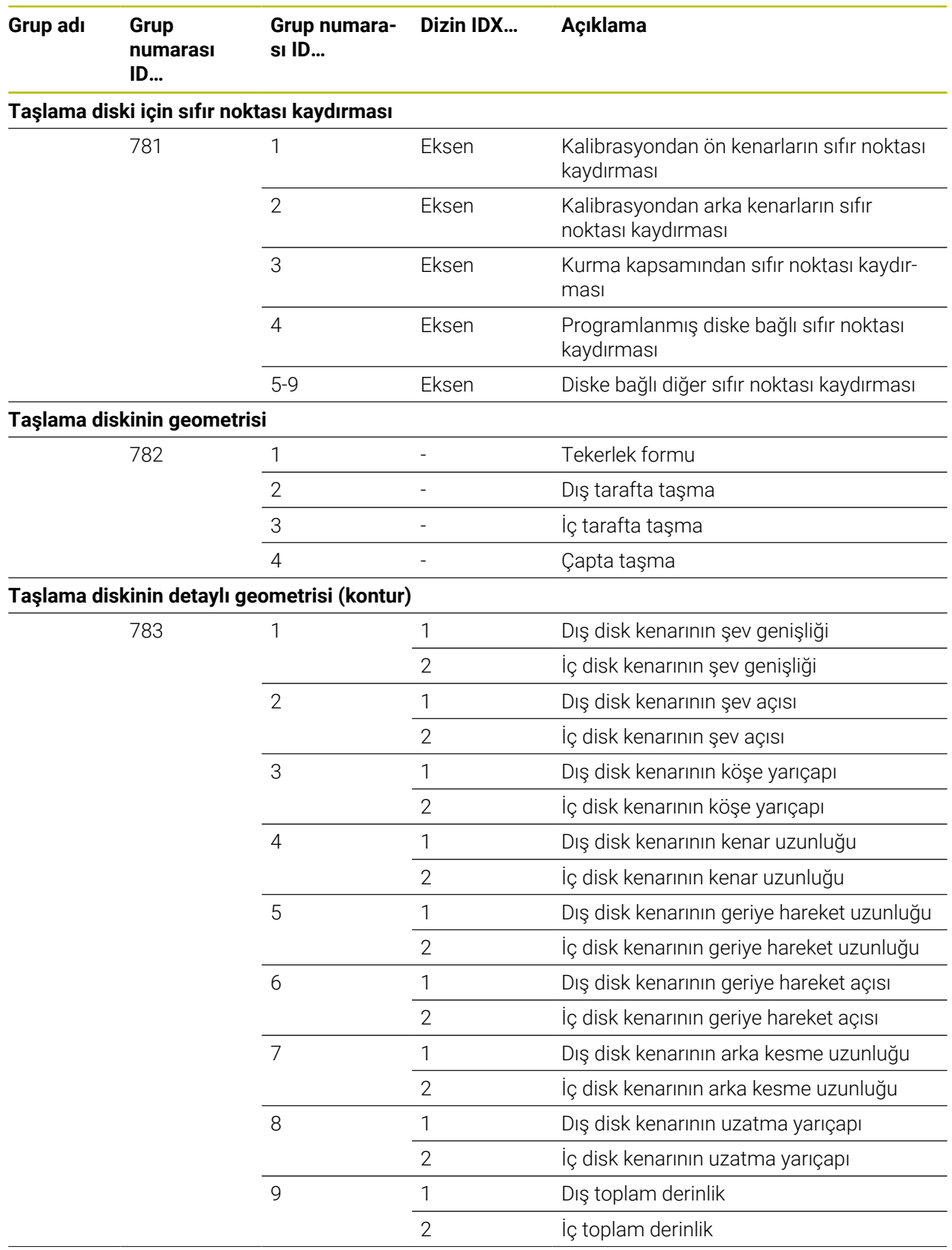

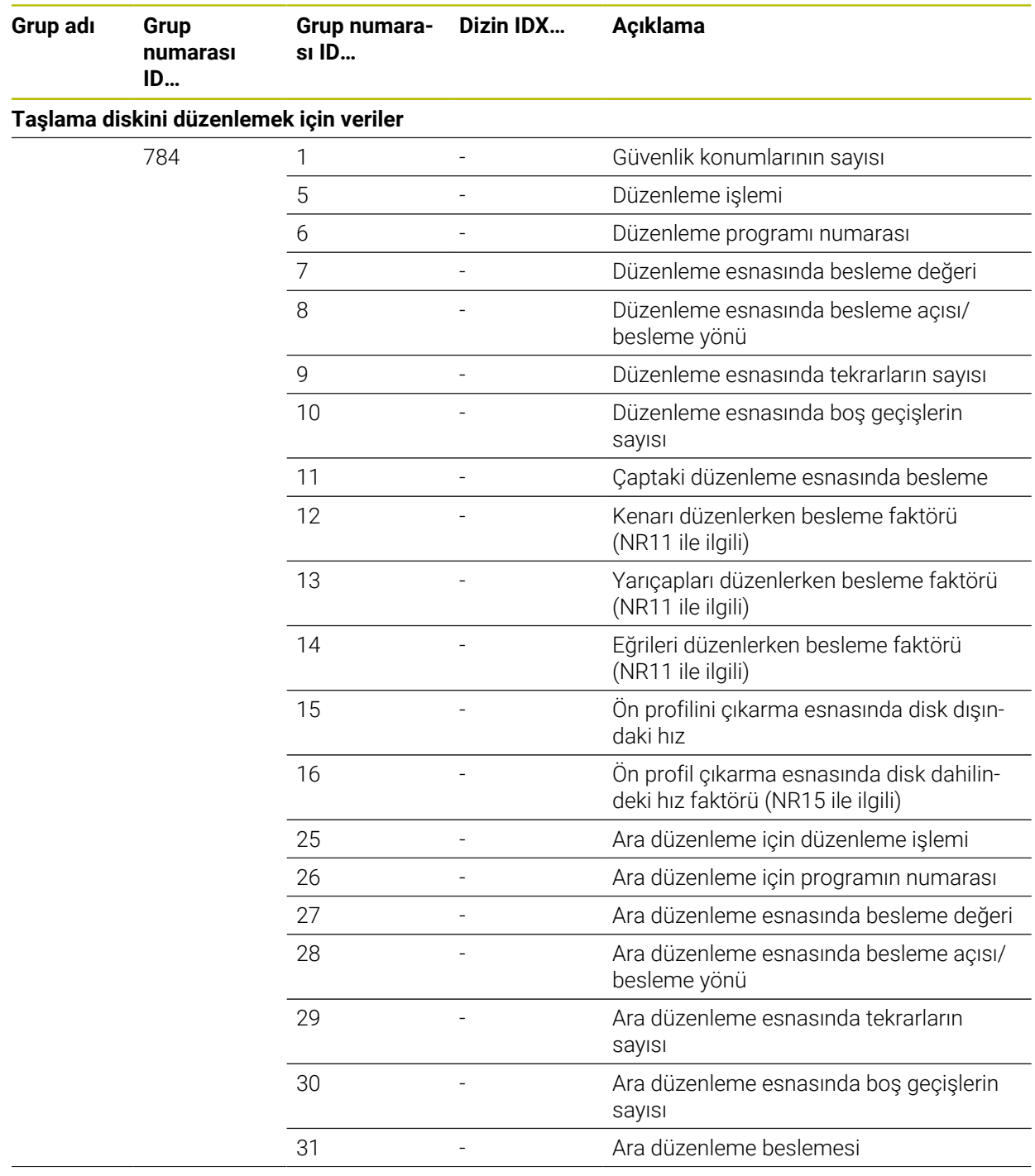

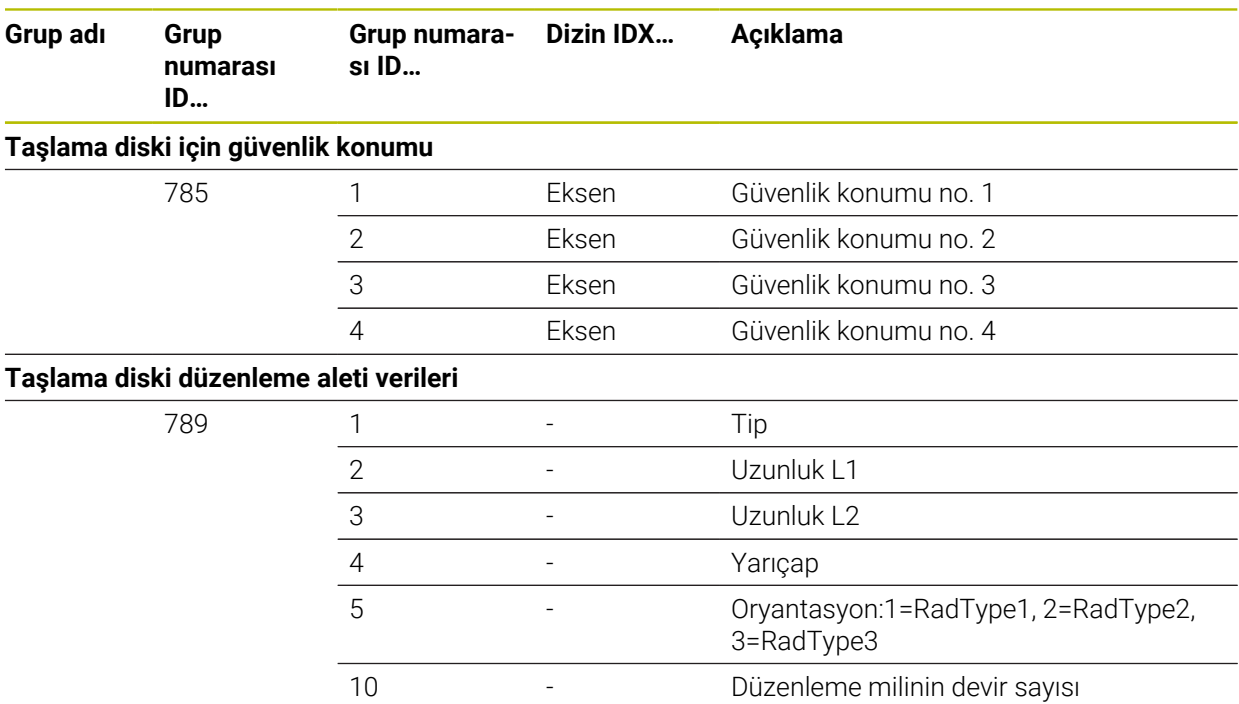

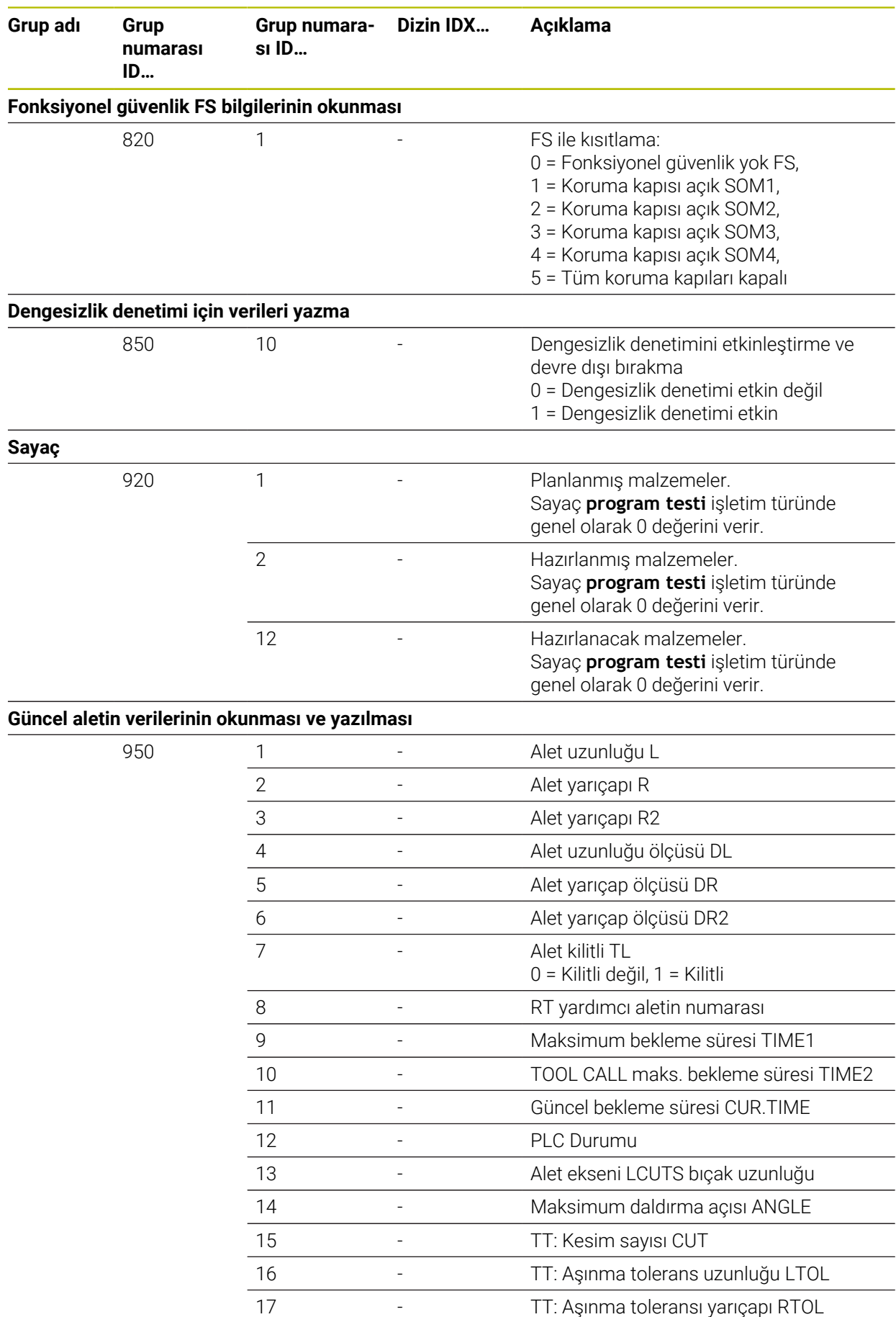

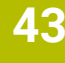

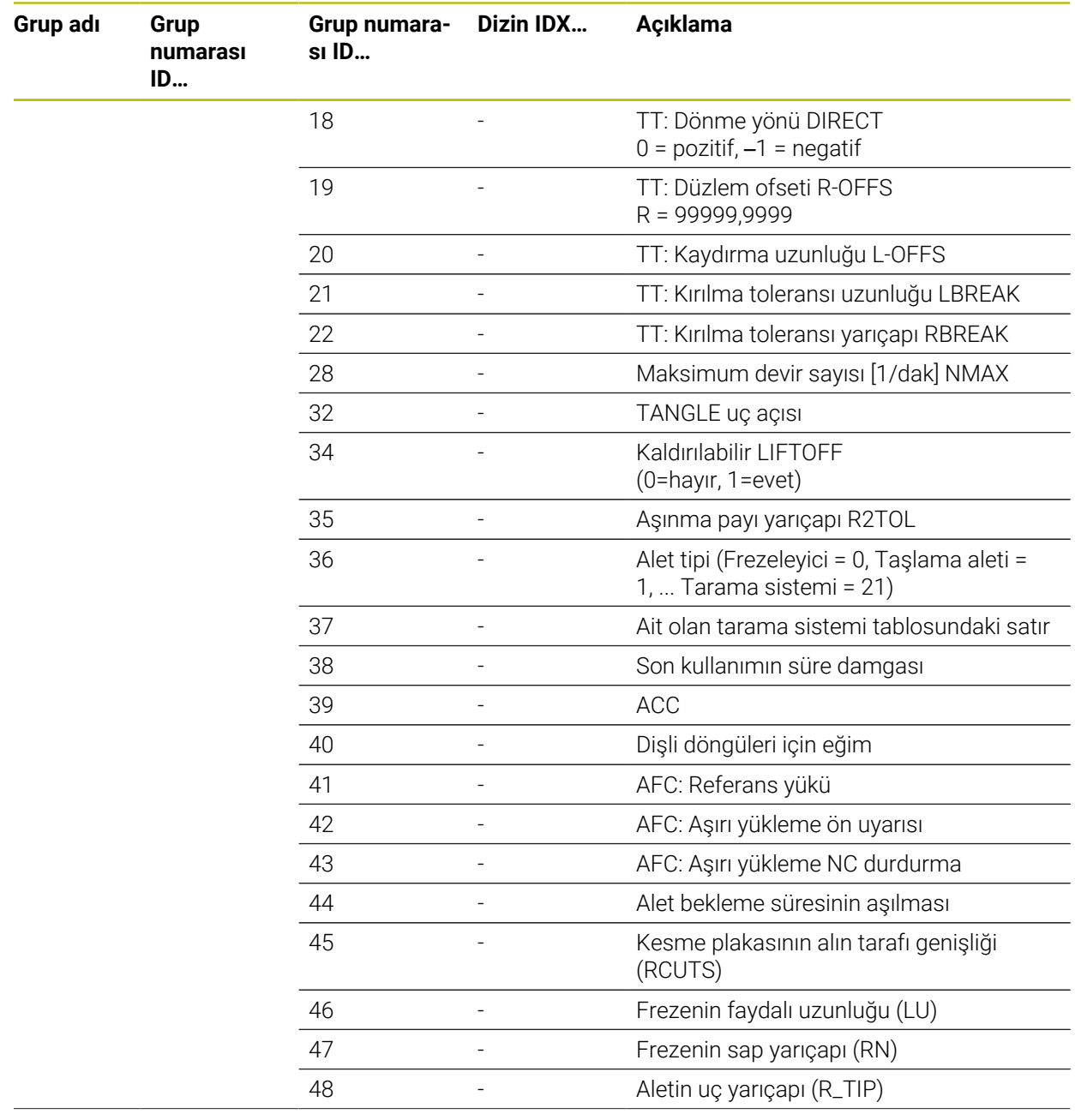

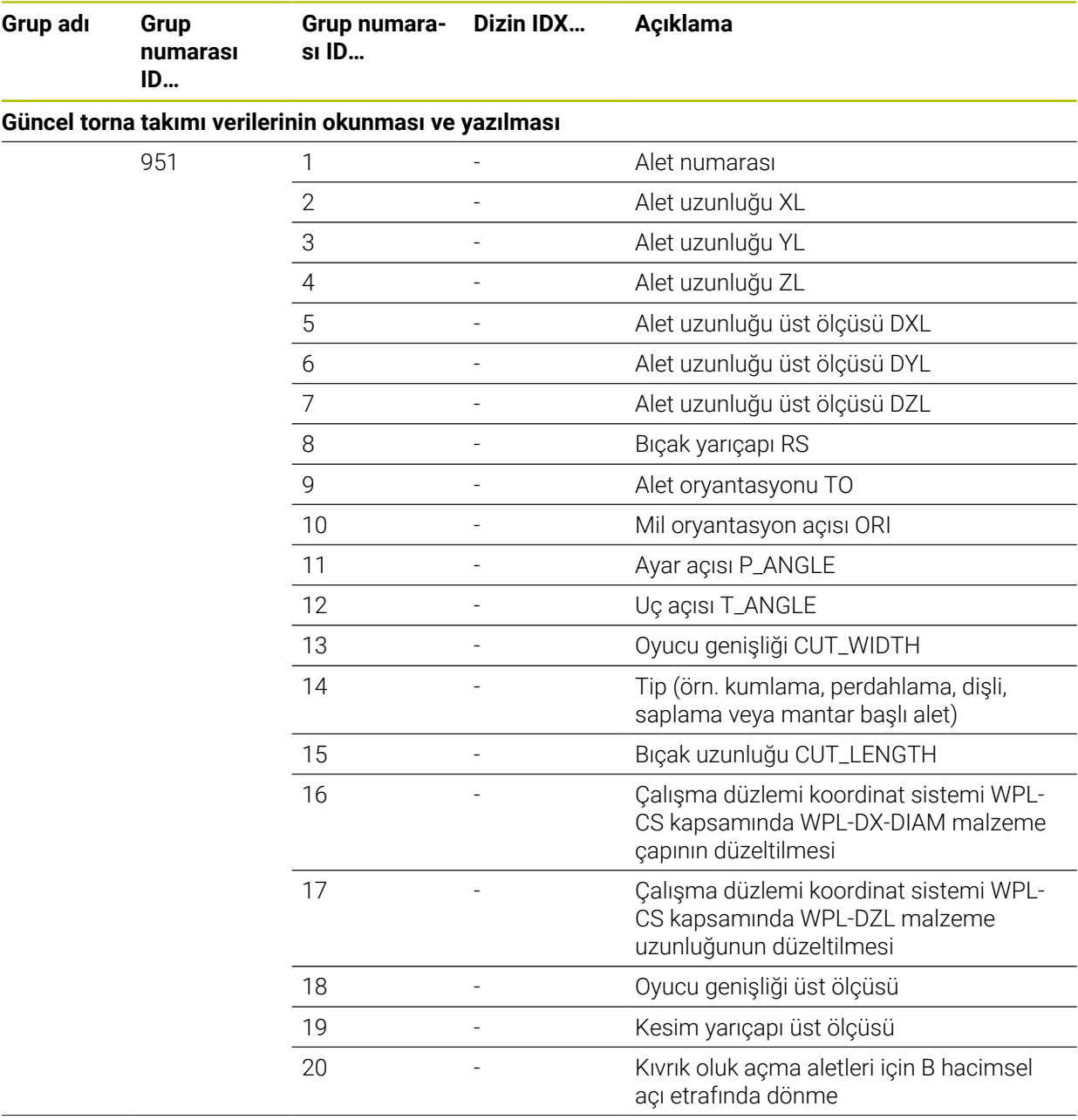

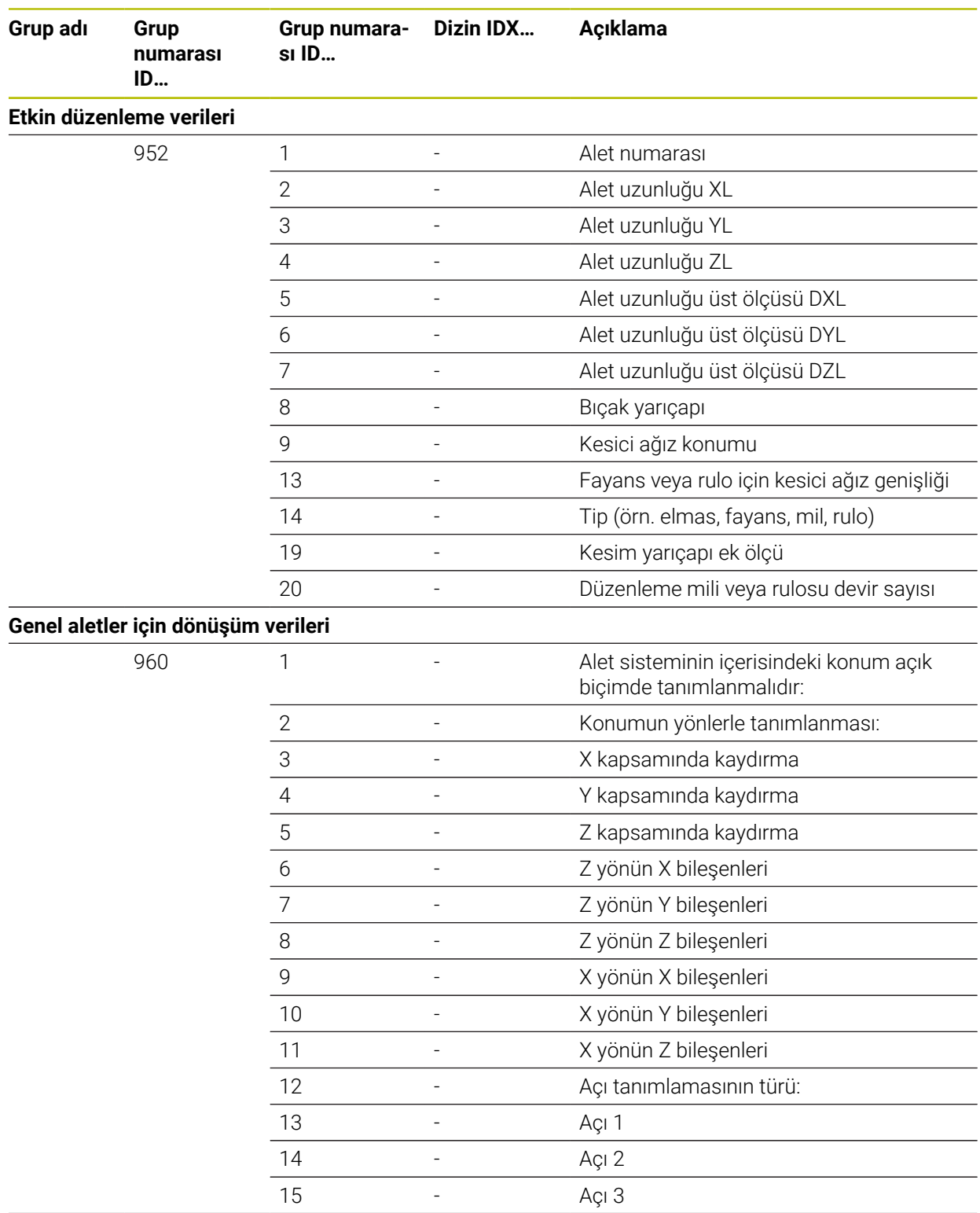

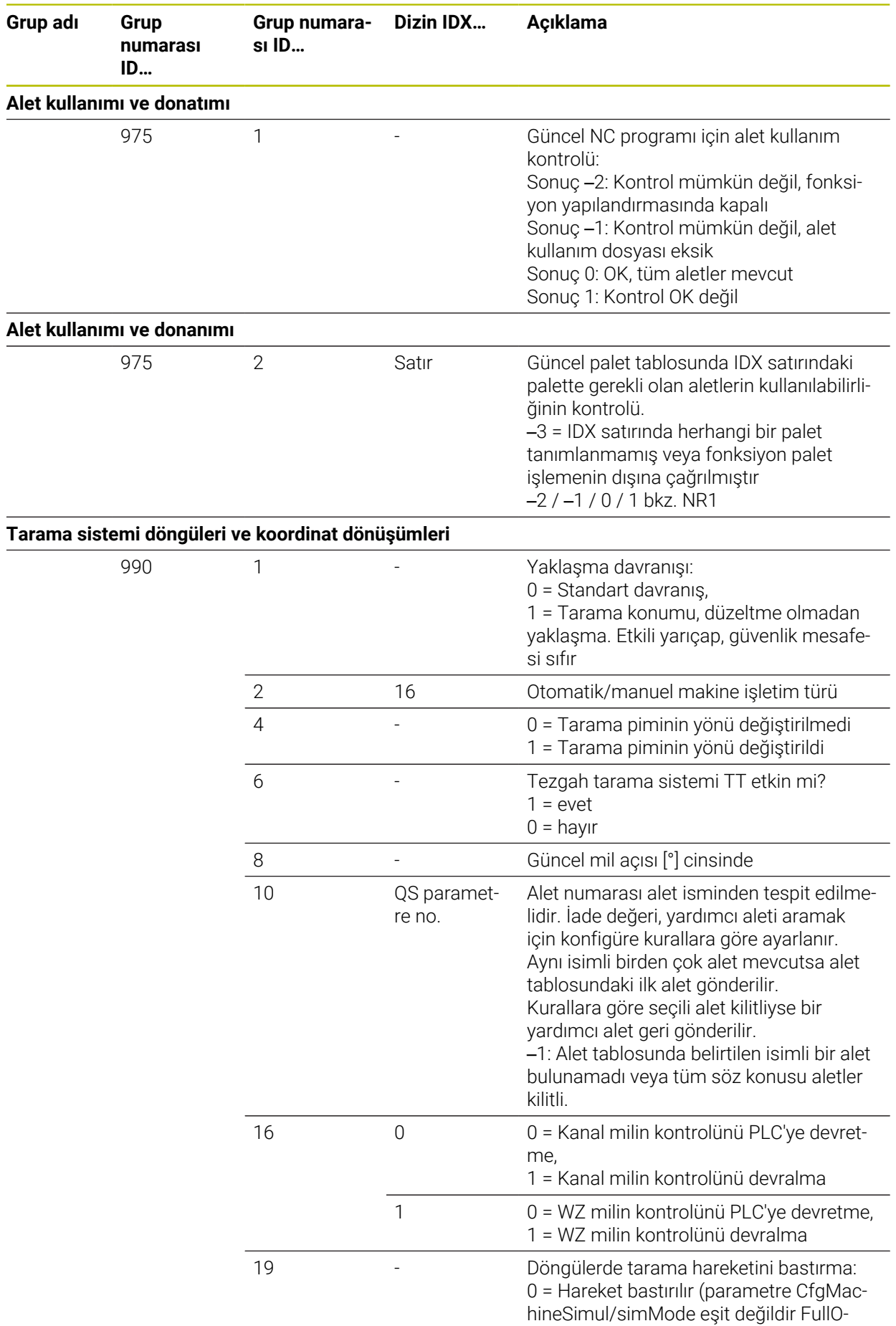

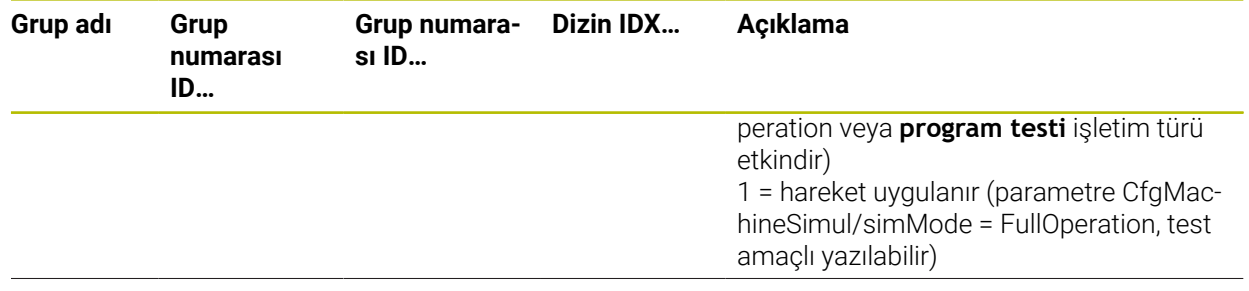

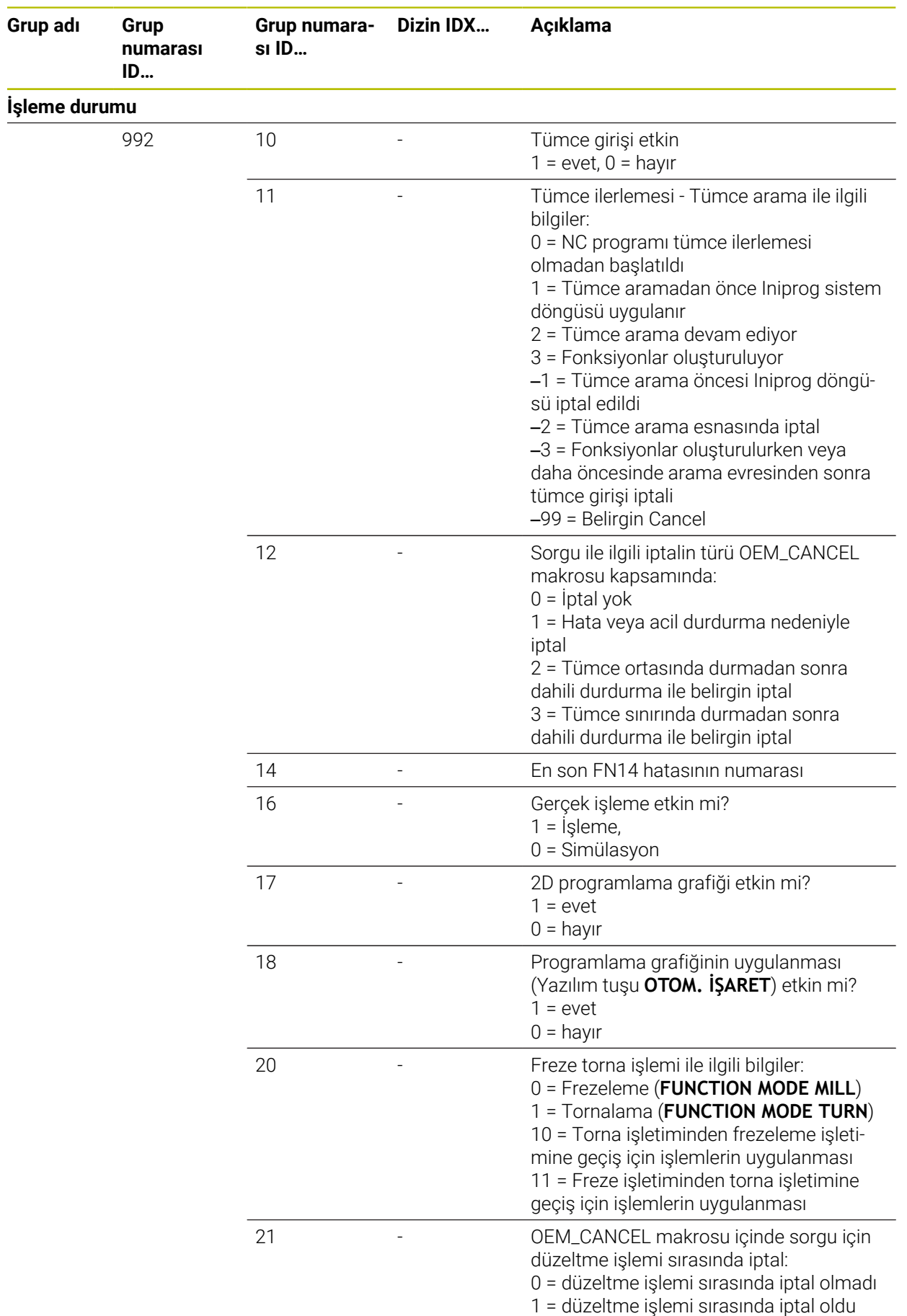
**Grup adı Grup**

**numarası ID…**

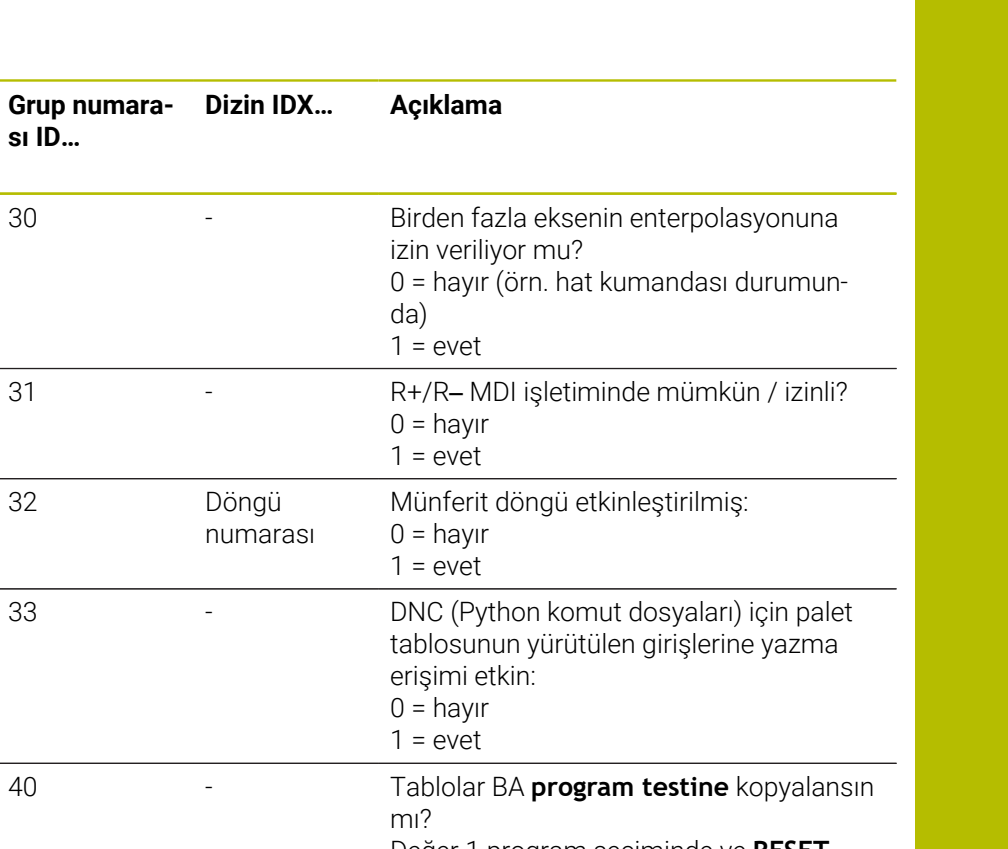

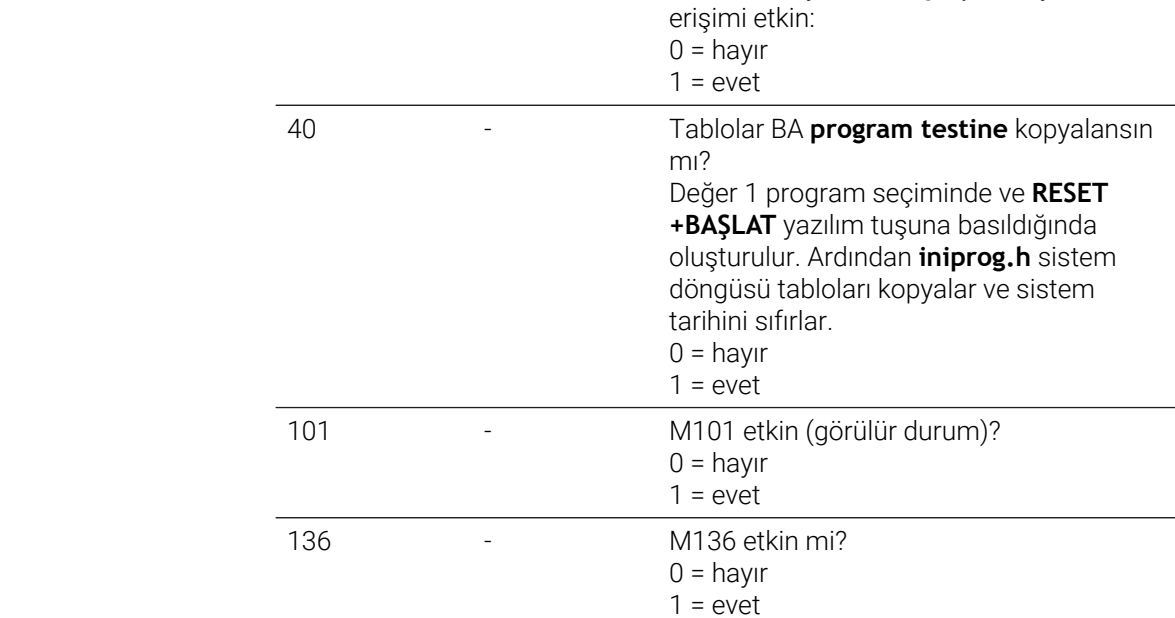

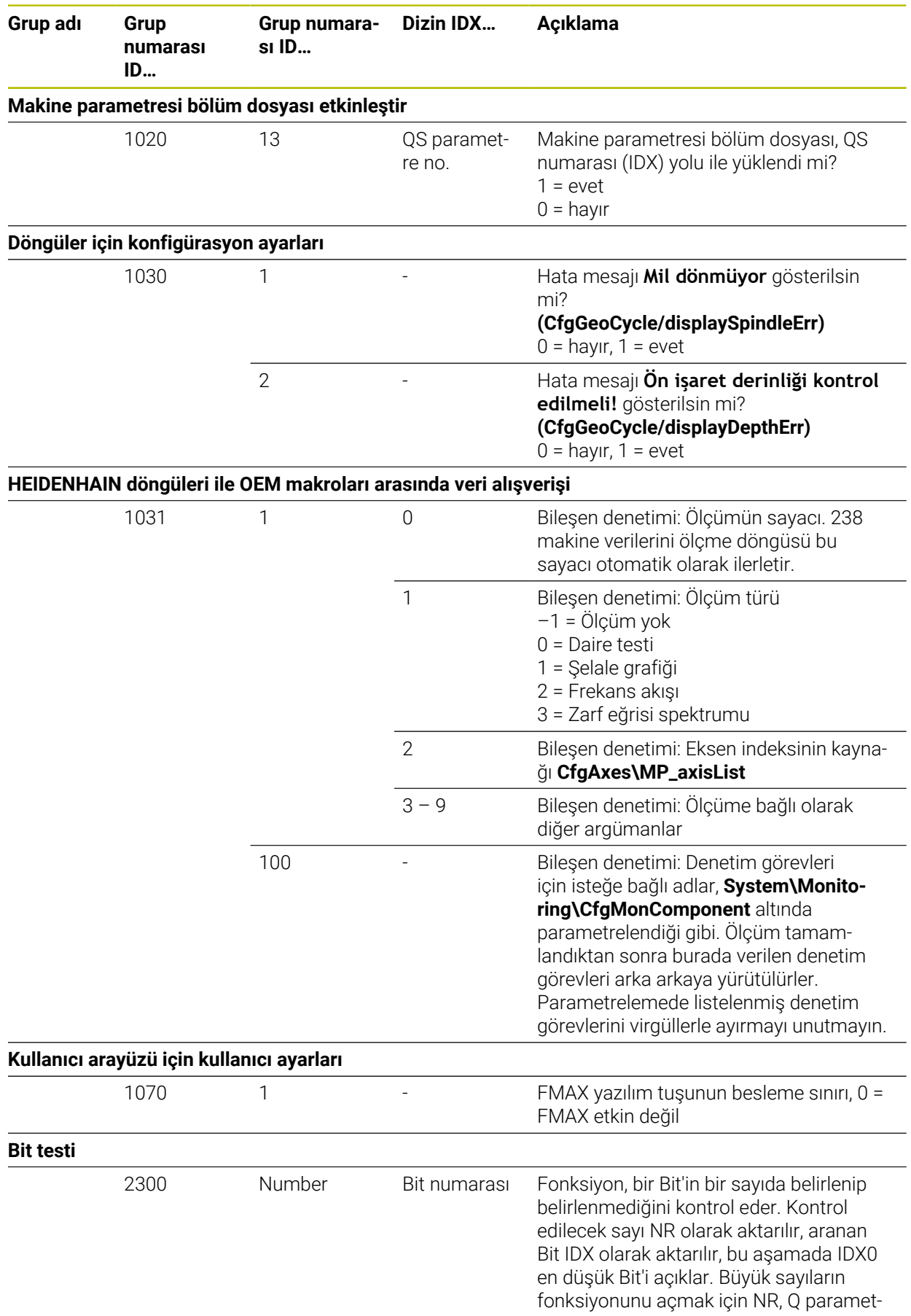

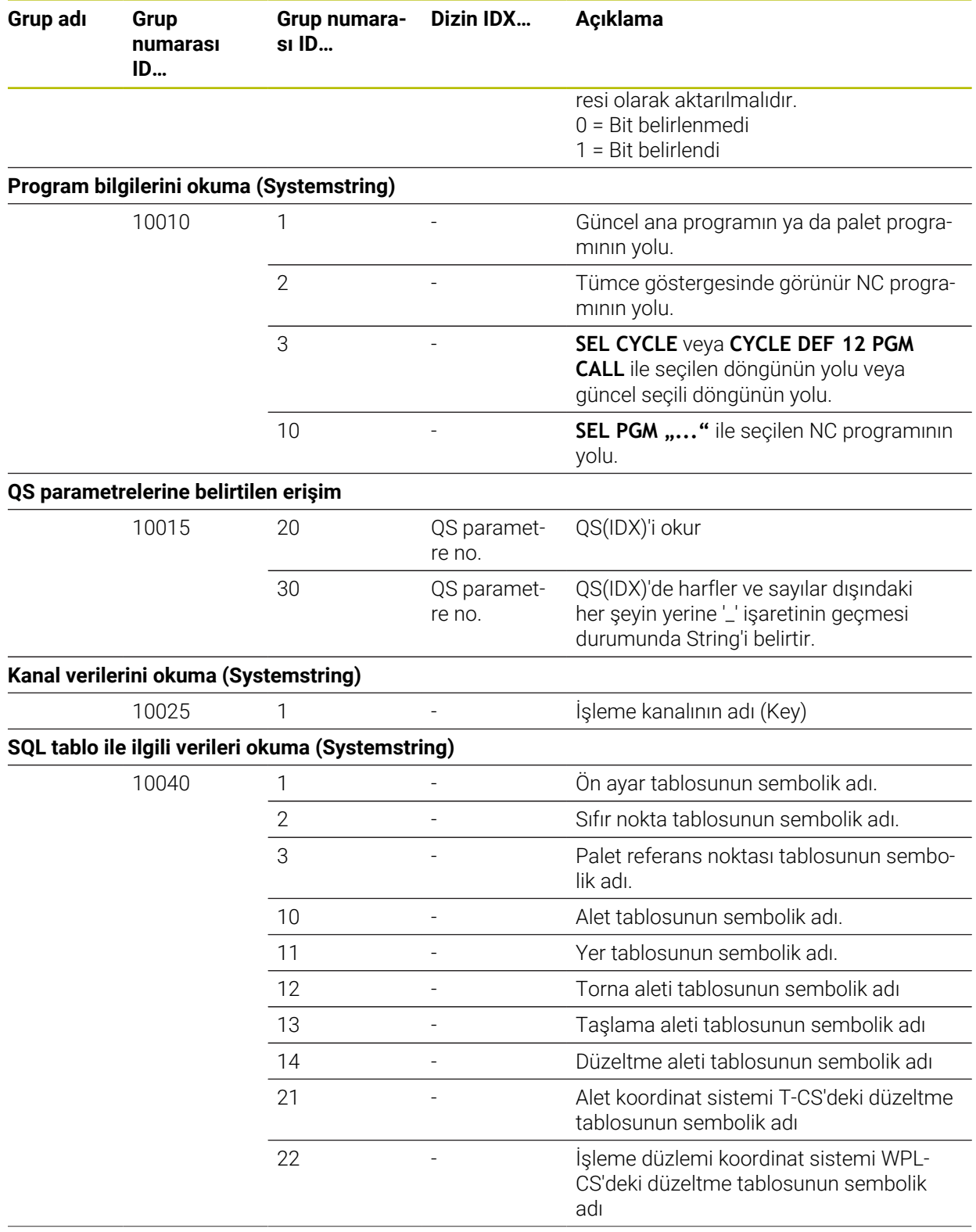

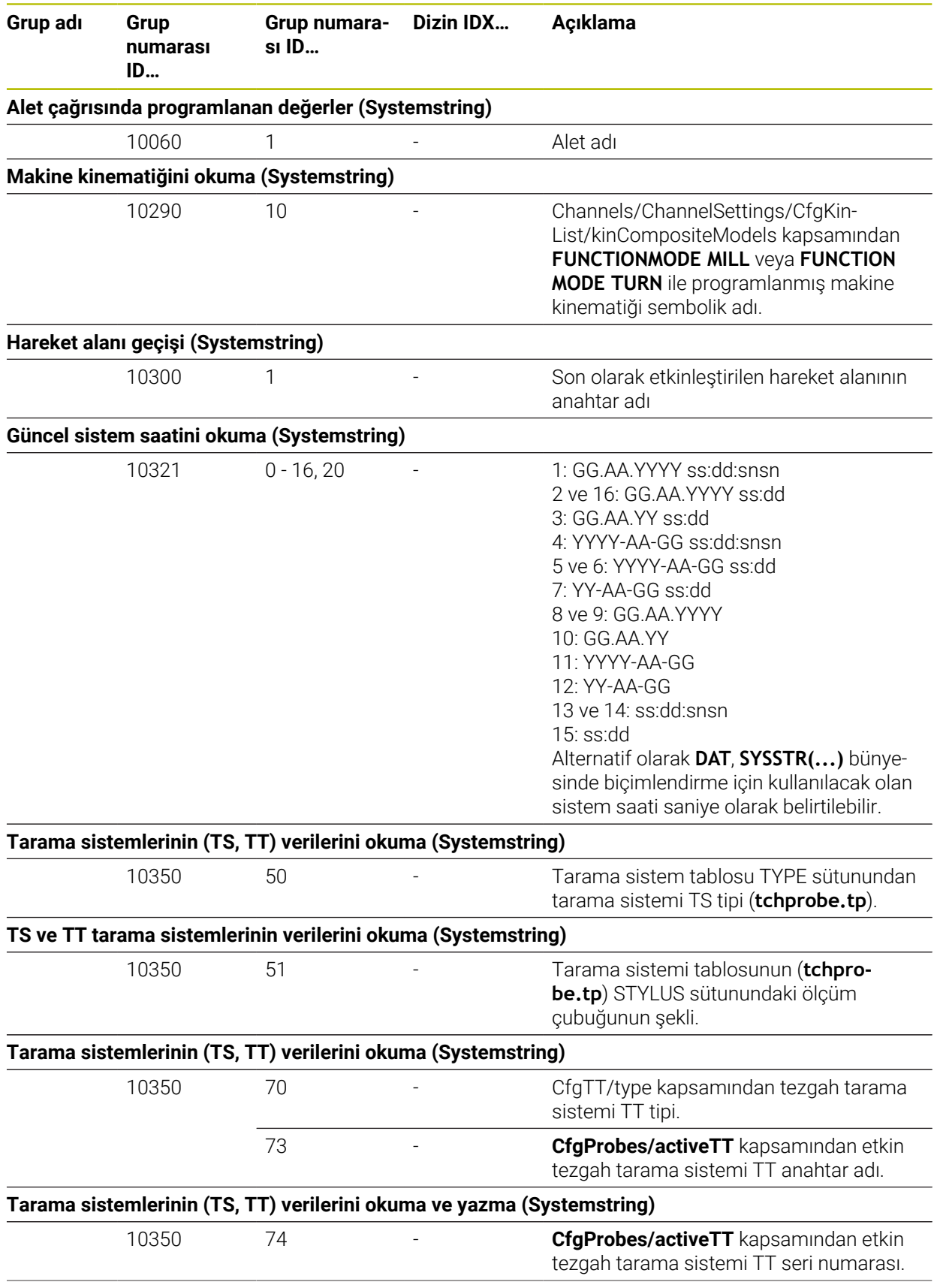

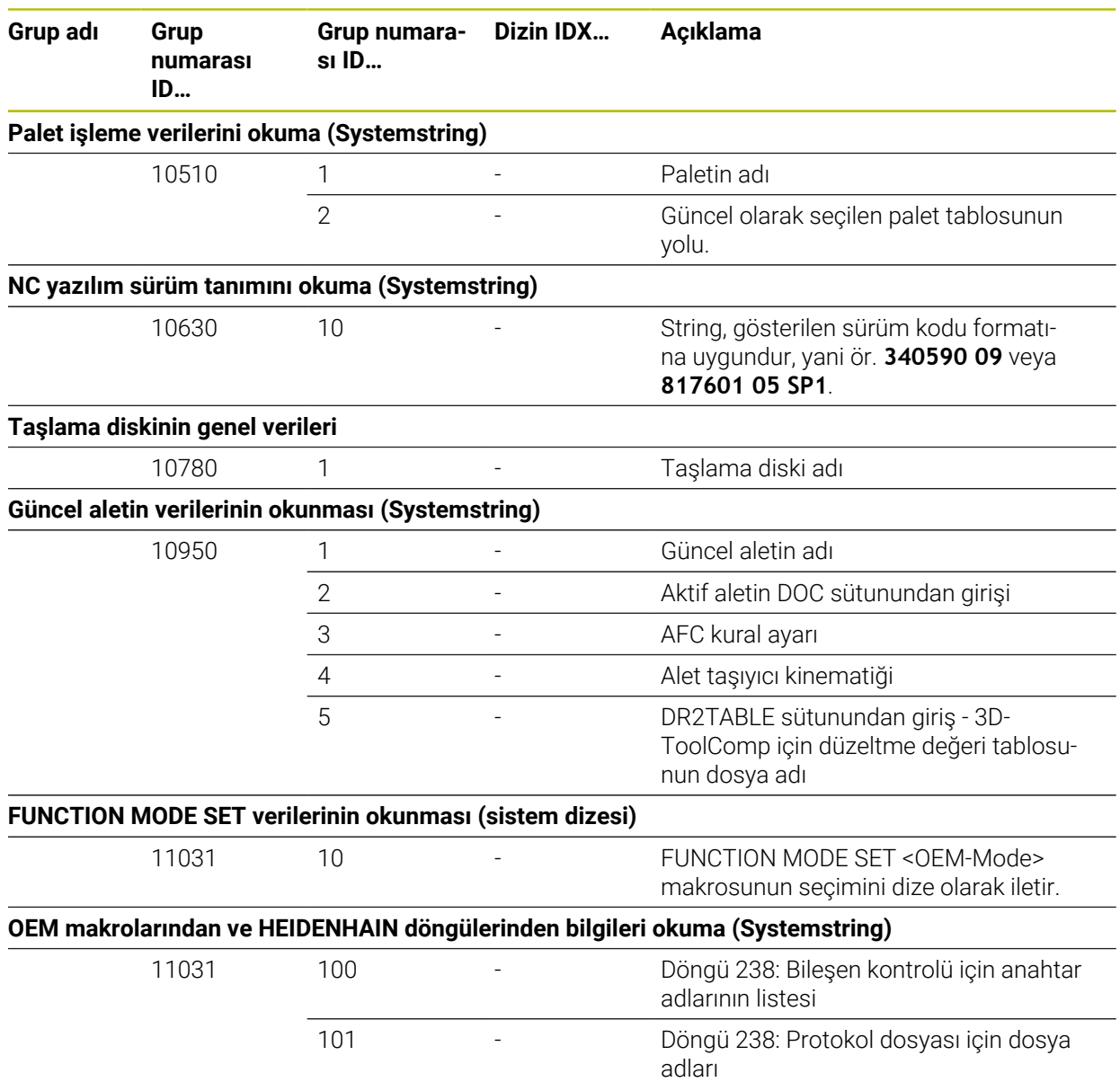

# **43.6 Klavye ünitesi ve makine kumanda paneli için tuş kapakları**

12869xx-xx ve 1344337-xx kimliklerine sahip klavye kapakları aşağıdaki klavye üniteleri ve makine kumanda panelleri için uygundur:

■ TE 361 (FS)

ID 679843-xx kimliğine sahip klavye kapakları aşağıdaki klavye üniteleri ve makine kumanda panelleri için uygundur:

■ TE 360 (FS)

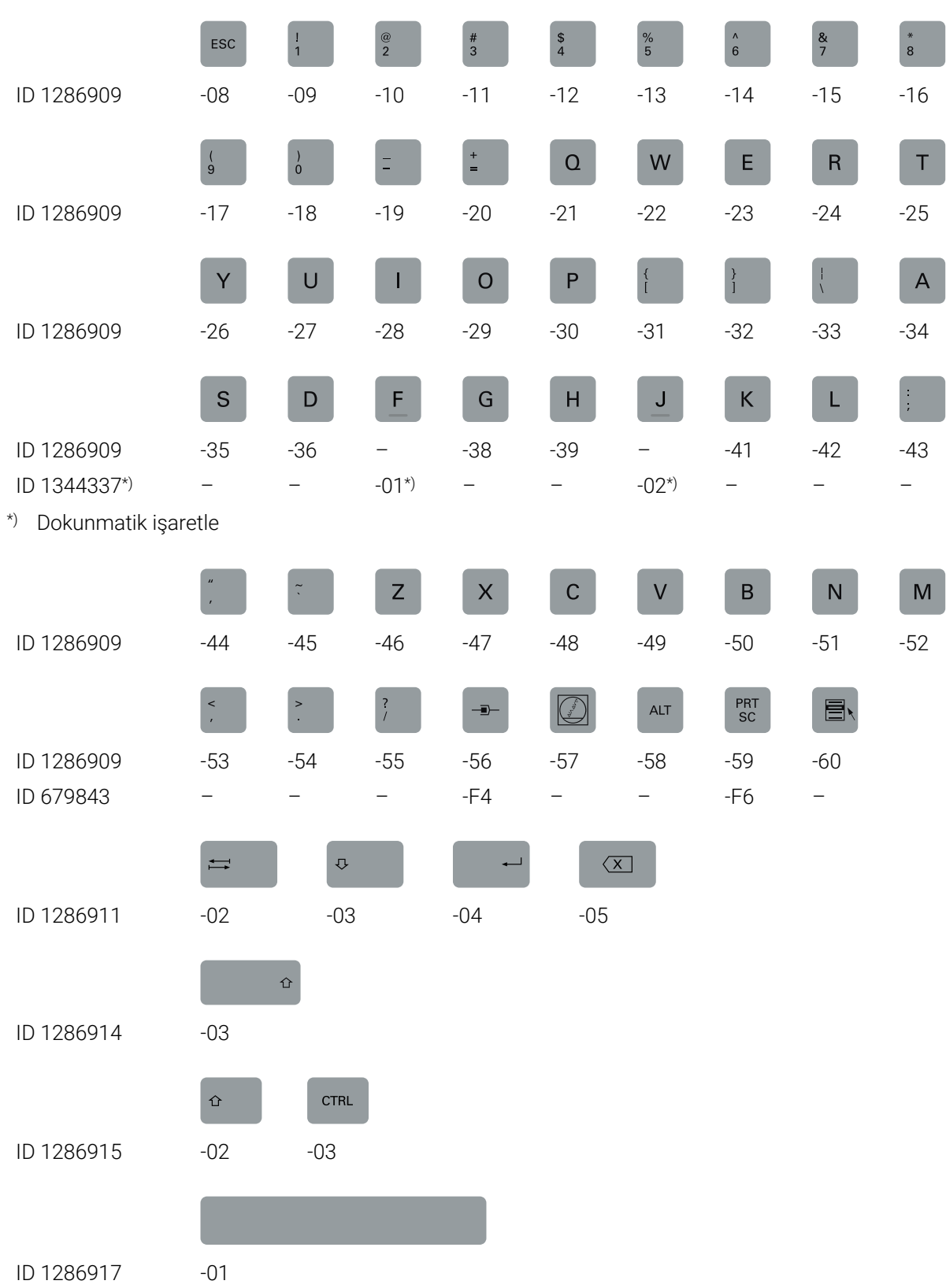

### **Alfa klavye alanı**

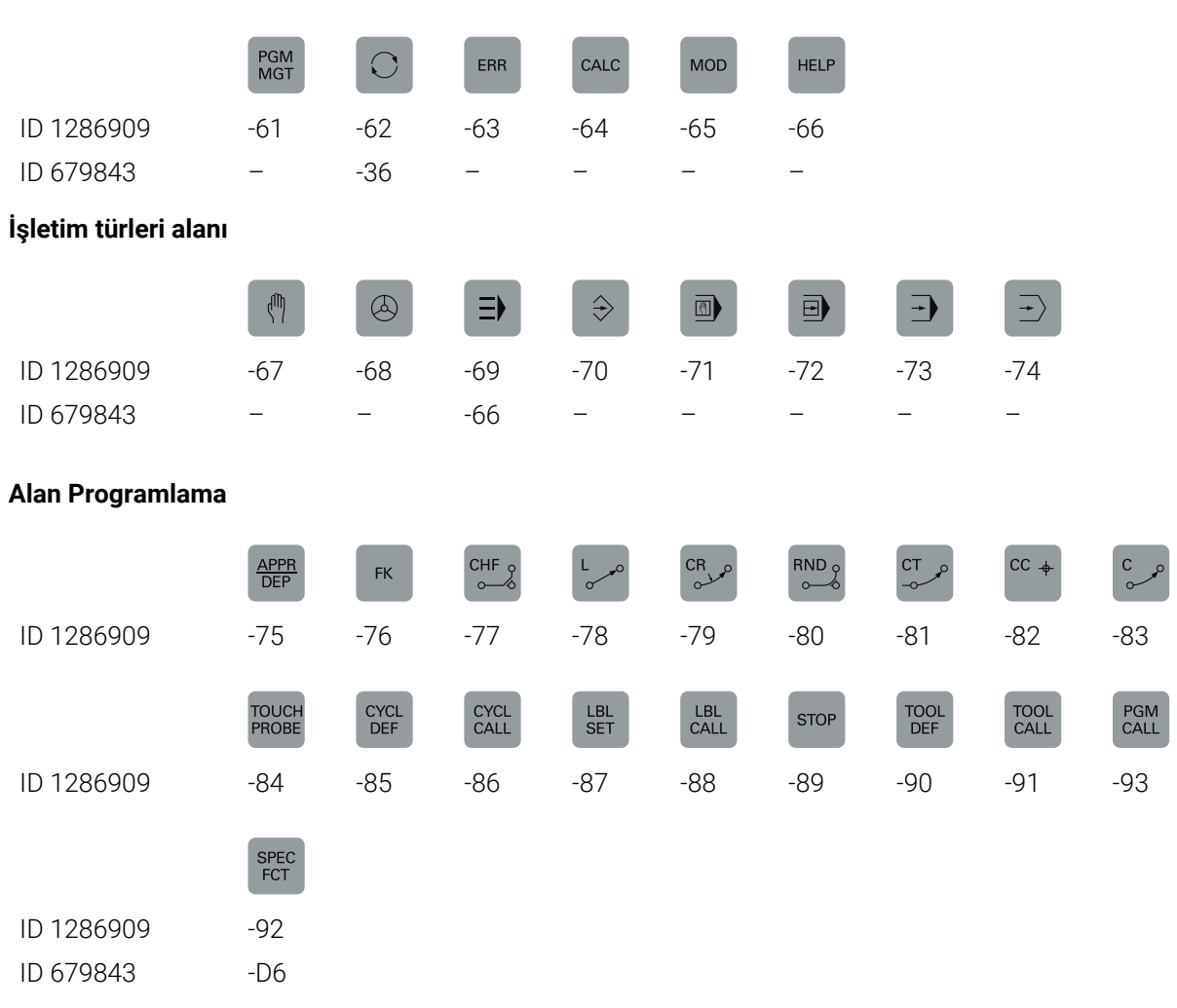

# **Eksen ve değer girişleri alanı**

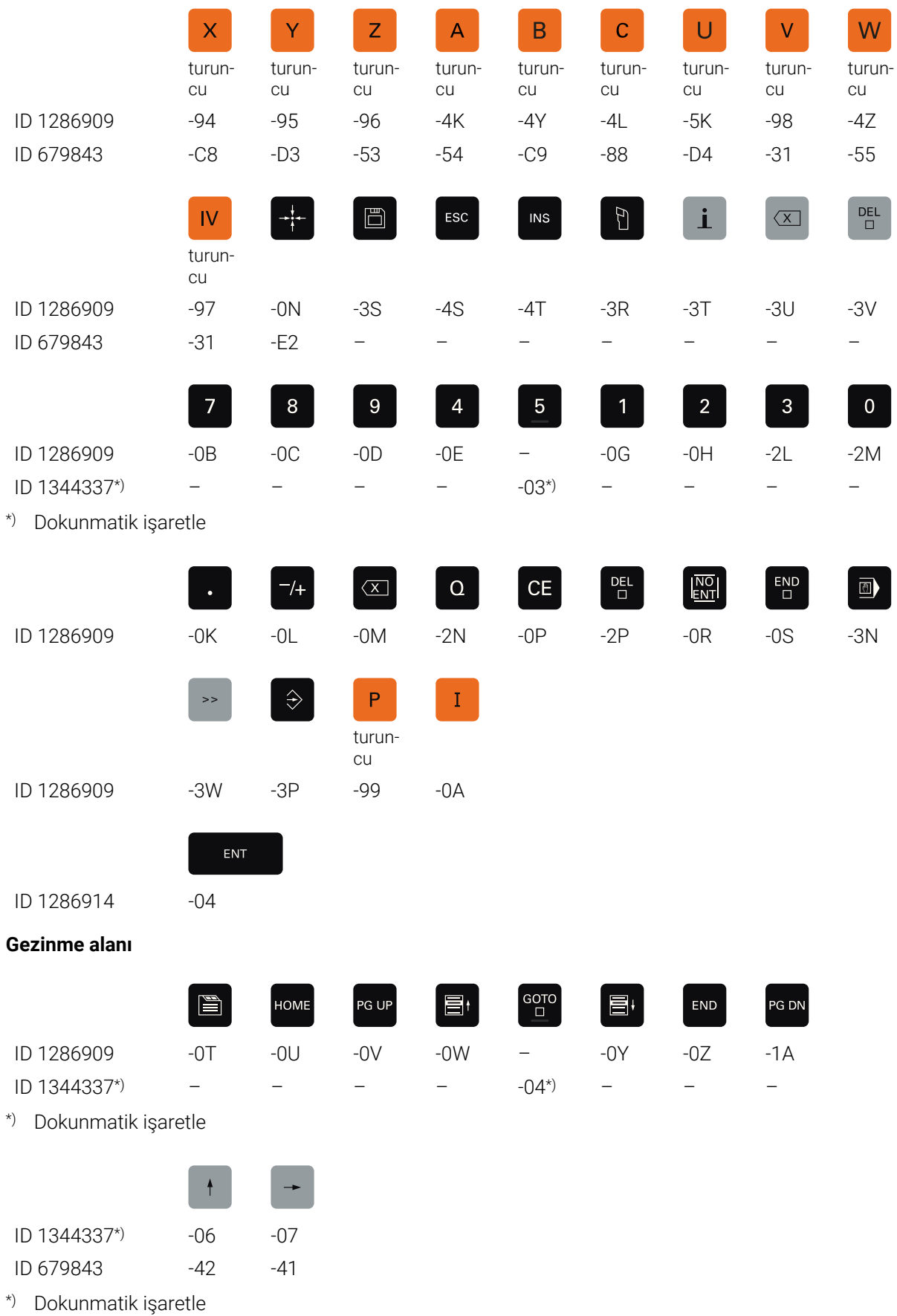

#### **Makine fonksiyonları alanı**

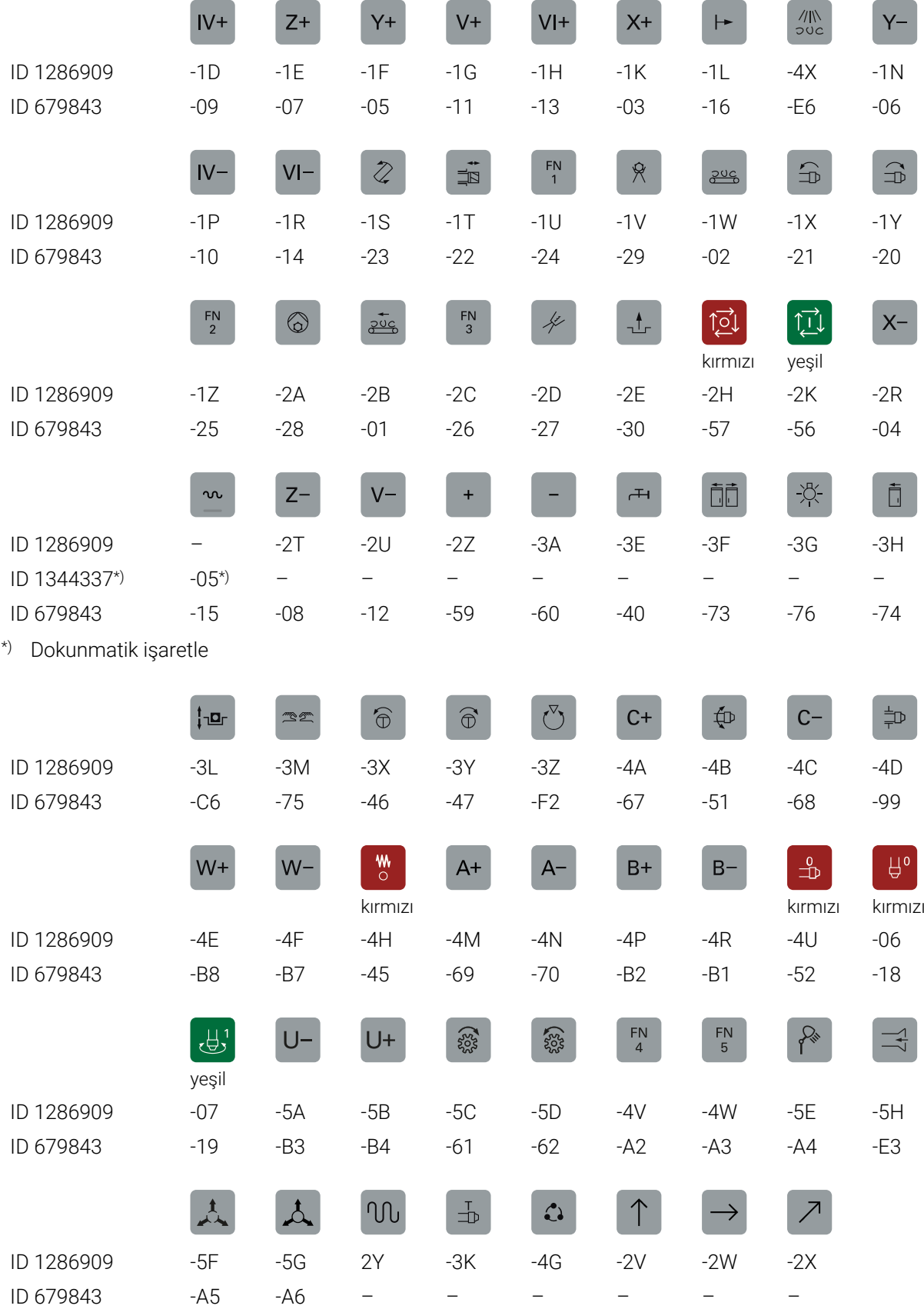

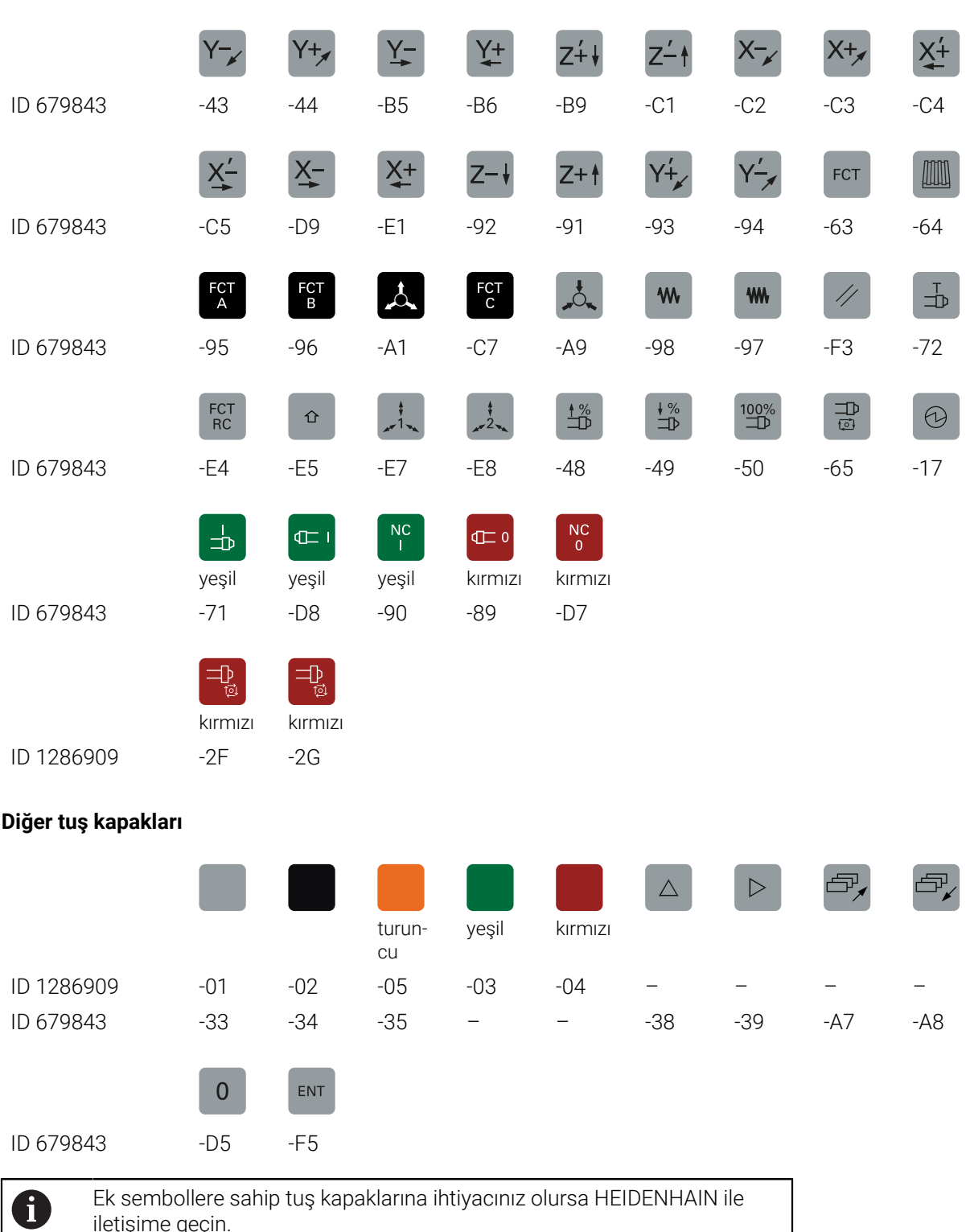

iletişime geçin.

# **Dizin**

#### **1** 14xx tarama sistemi döngüleri [Temel bilgiler](#page-1587-0).......................... [1588](#page-1587-0) **3** [3B temel dönüş.](#page-1015-0)......................... [1016](#page-1015-0) 3D alet Düzeltme [Alet](#page-1118-0)........................................... [1119](#page-1118-0) [Yüzey Frezeleme](#page-1119-0)................... [1120](#page-1119-0) 3D alet düzeltmesi [çevre düzeltmesi.](#page-1126-0).................. [1127](#page-1126-0) [toplam alet yarıçapı.](#page-1129-0)............. [1130](#page-1129-0) [3D-alet düzeltmesi](#page-1115-0)..................... [1116](#page-1115-0) [Doğru LN](#page-1116-0)................................. [1117](#page-1116-0) [temel ilkeler](#page-1115-1)............................ [1116](#page-1115-1) [3D kalibrasyon](#page-1558-0)............................ [1559](#page-1558-0) [3D-ROT menüsü.](#page-1086-0)........................ [1087](#page-1086-0) [3D-ToolComp](#page-1130-0).............................. [1131](#page-1130-0) [Düzeltme değeri tablosu](#page-2045-0)...... [2046](#page-2045-0)

**A** [ACC.](#page-1193-0).............................................. [1194](#page-1193-0) [Açık metin editörü](#page-224-0)........................ [225](#page-224-0) [Açık metin programlama.](#page-209-0)........... [210](#page-209-0) [Açı ölçüm cihazı.](#page-206-0).......................... [207](#page-206-0) [Açma](#page-193-0)............................................... [194](#page-193-0) [açma ve kapama](#page-192-0).......................... [193](#page-192-0) [Adaptif besleme ayarı AFC.](#page-1185-0)...... [1186](#page-1185-0) [Adım ölçüsü](#page-202-0)................................... [203](#page-202-0) [Advanced Dynamic Prediction](#page-1299-0) [ADP](#page-1299-0)............................................... [1300](#page-1299-0) [AFC.](#page-1185-0)............................................... [1186](#page-1185-0) [öğrenme kesimi.](#page-1191-0).................... [1192](#page-1191-0) [programlama.](#page-1188-0)........................ [1189](#page-1188-0) [temel ayarlar.](#page-2045-1)......................... [2046](#page-2045-1) [Ağ](#page-2102-0).................................................. [2103](#page-2102-0) [Ayar](#page-2104-0).......................................... [2105](#page-2104-0) [Yapılandırma](#page-2182-0).......................... [2183](#page-2182-0) Ağ ayarı [Arayüz.](#page-2105-0)..................................... [2106](#page-2105-0) [DHCP sunucusu](#page-2106-0).................... [2107](#page-2106-0) [Durum](#page-2105-1)...................................... [2106](#page-2105-1) [Ping.](#page-2107-0)......................................... [2108](#page-2107-0) [Routing](#page-2107-1).................................... [2108](#page-2107-1) [SMB onayı.](#page-2107-2).............................. [2108](#page-2107-2) [Ağ sürücüsü.](#page-2099-0)............................... [2100](#page-2099-0) [bağlanma](#page-2099-1)................................ [2100](#page-2099-1) [Ağ yapılandırması.](#page-2182-0)...................... [2183](#page-2182-0) [DCB.](#page-2185-0)......................................... [2186](#page-2185-0) [Ethernet](#page-2185-1)................................... [2186](#page-2185-1) [Genel](#page-2184-0)........................................ [2185](#page-2184-0) [Güvenlik.](#page-2185-2).................................. [2186](#page-2185-2) [IPv4 ayarları.](#page-2186-0)........................... [2187](#page-2186-0) [IPv6 ayarları.](#page-2186-1)........................... [2187](#page-2186-1) [Proxy](#page-2185-3)........................................ [2186](#page-2185-3)

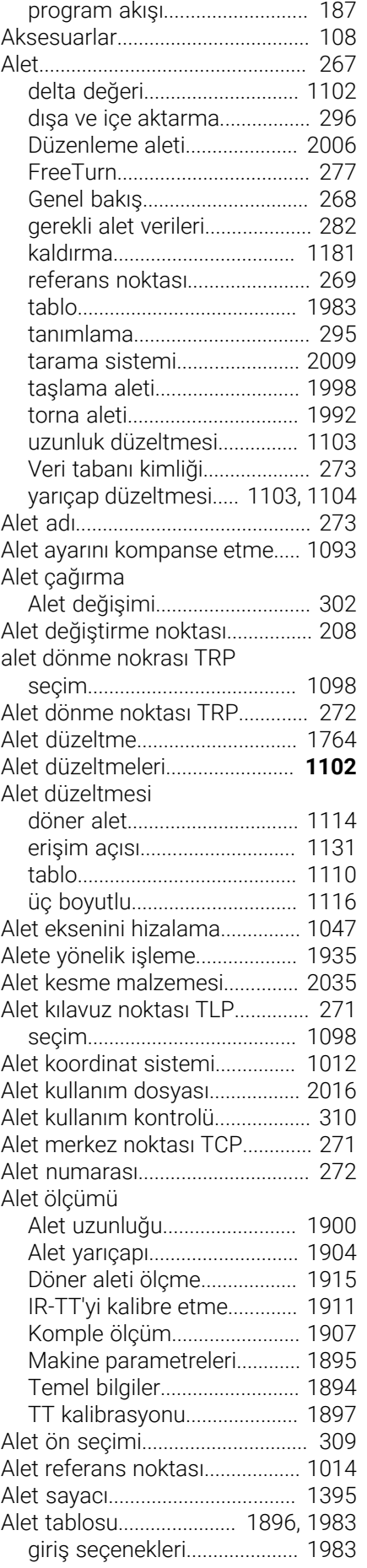

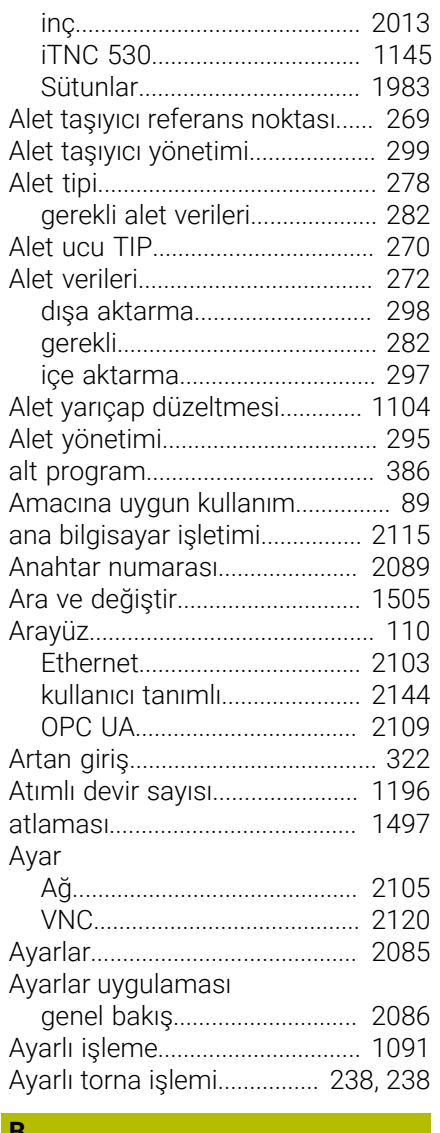

### **B**

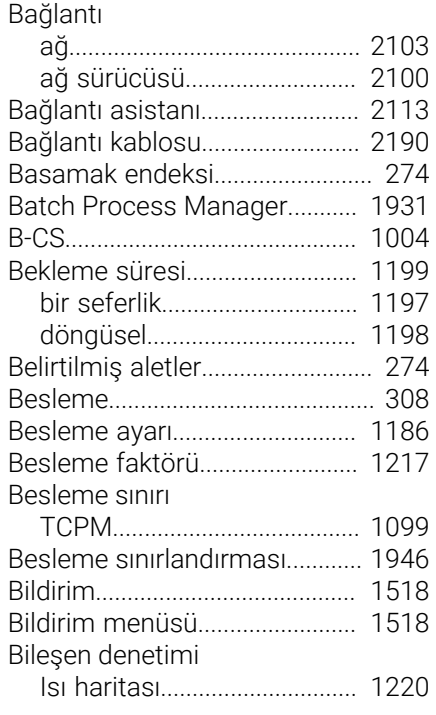

Akış süresi

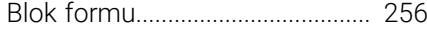

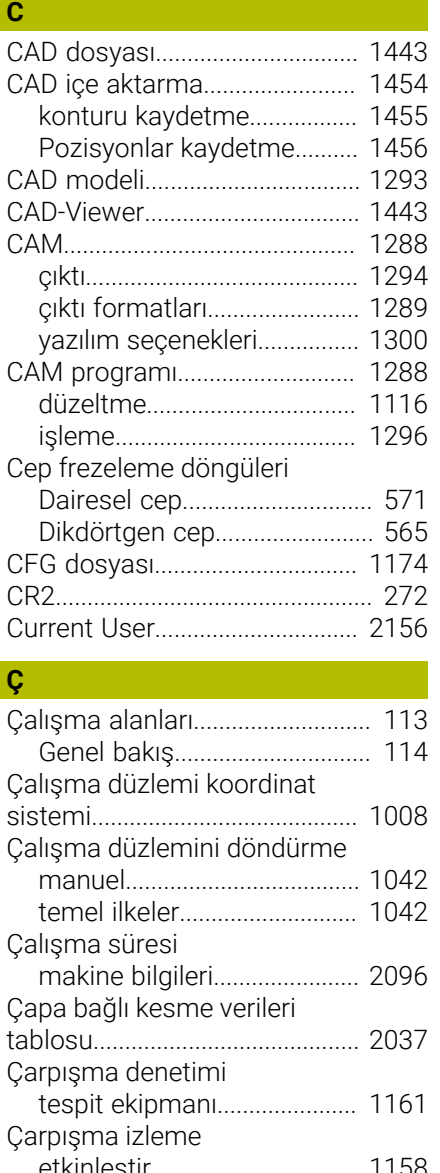

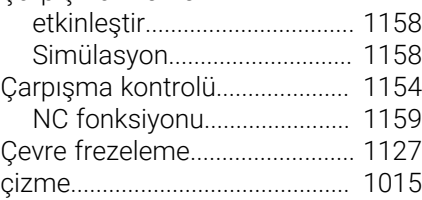

# **D**

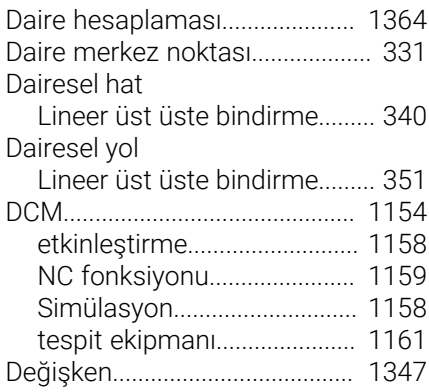

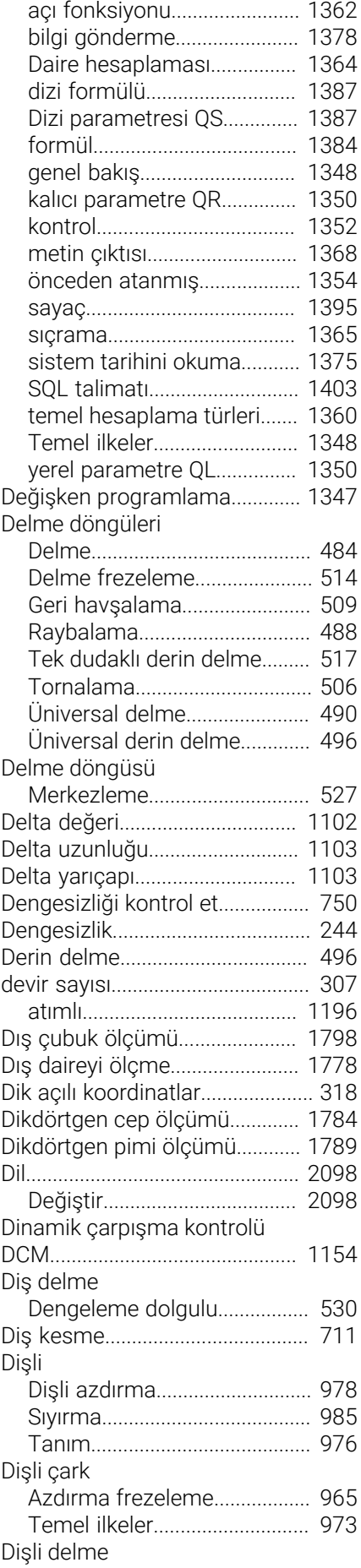

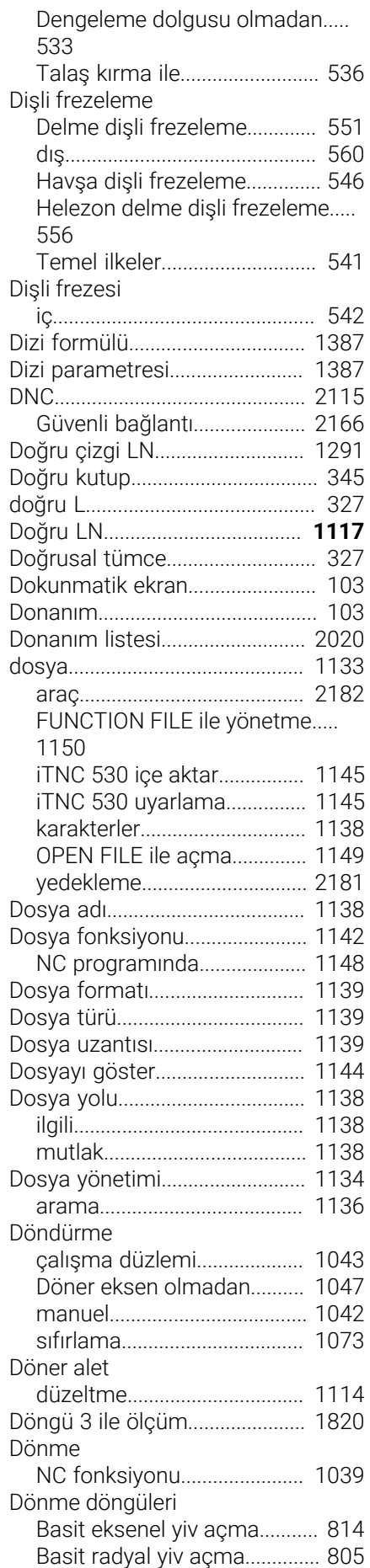

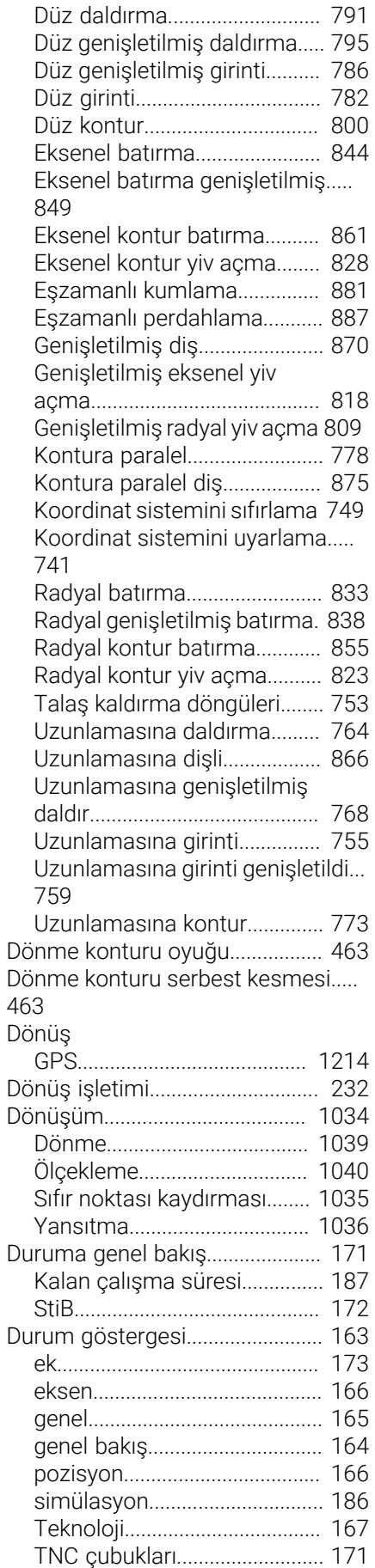

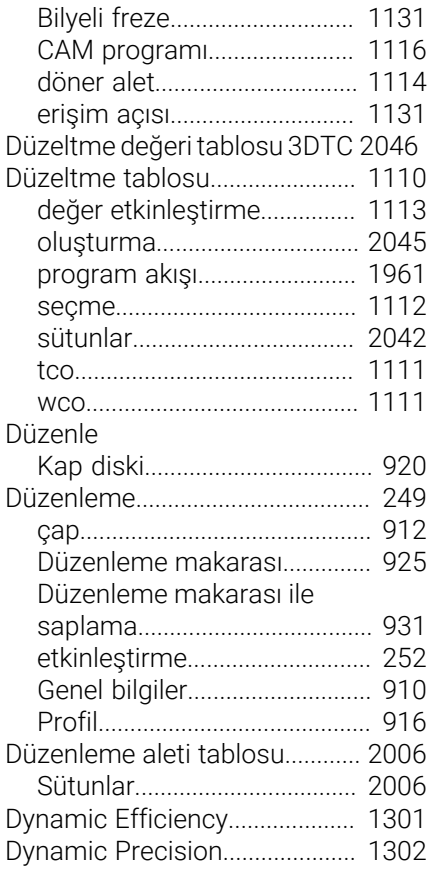

#### **E**

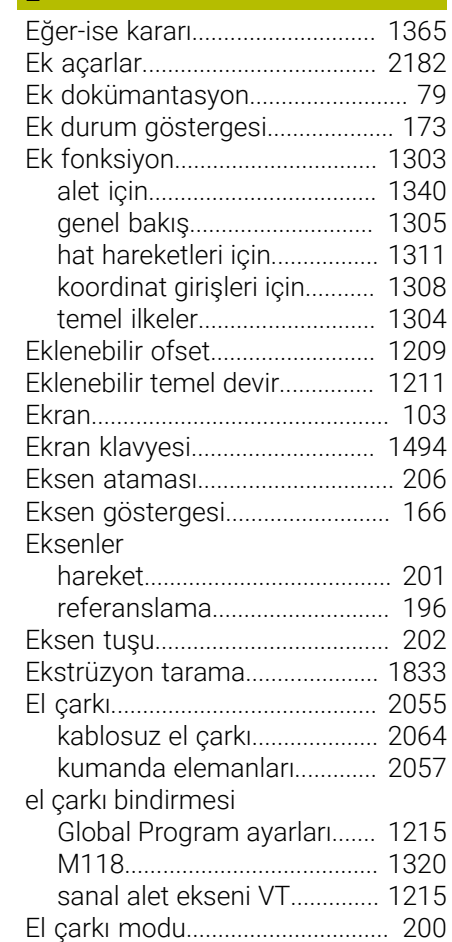

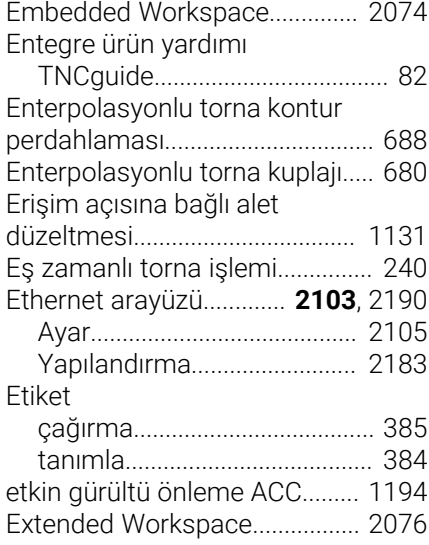

# **F F F F F F**

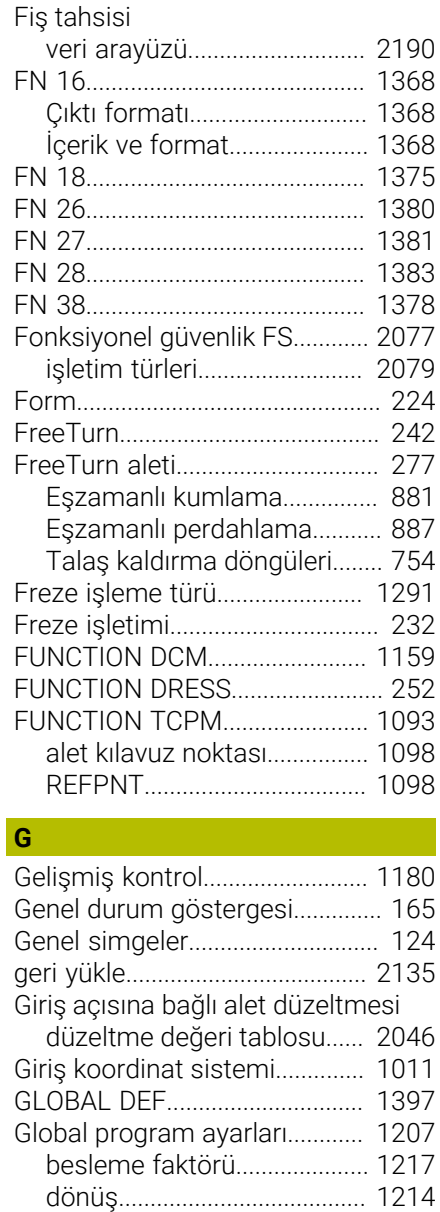

[Eklenebilir ofset](#page-1208-0)..................... [1209](#page-1208-0)

düzeltme

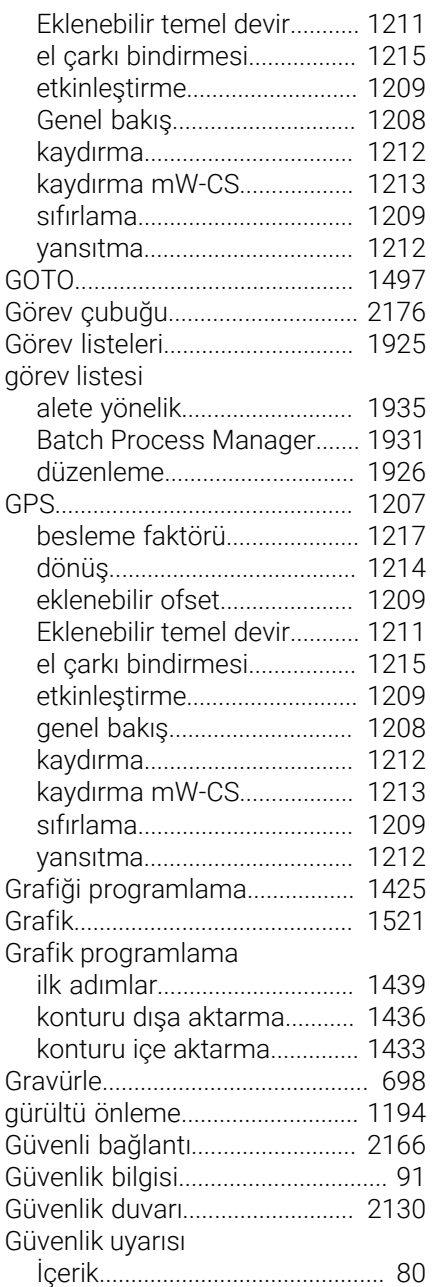

**H**

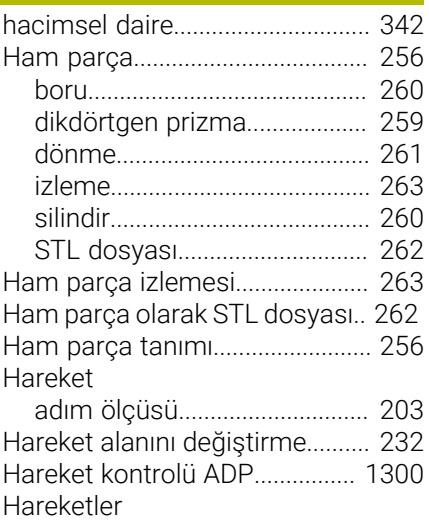

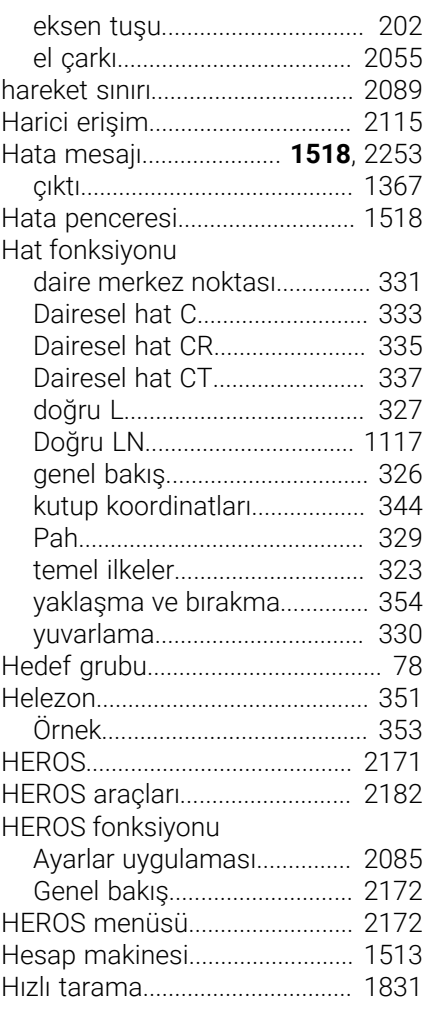

## **I**

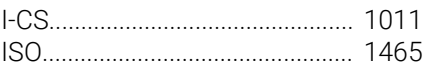

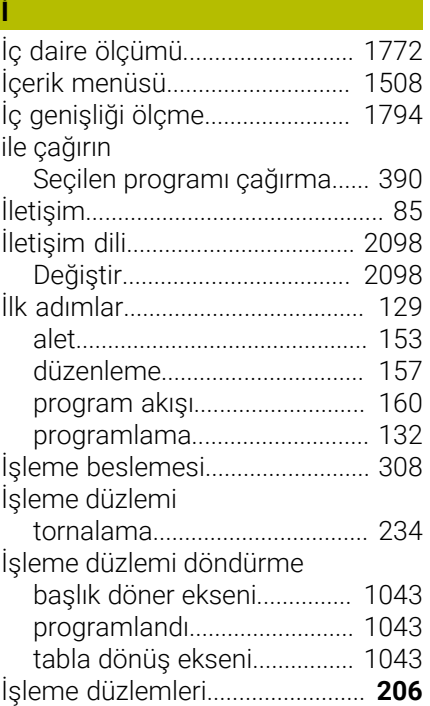

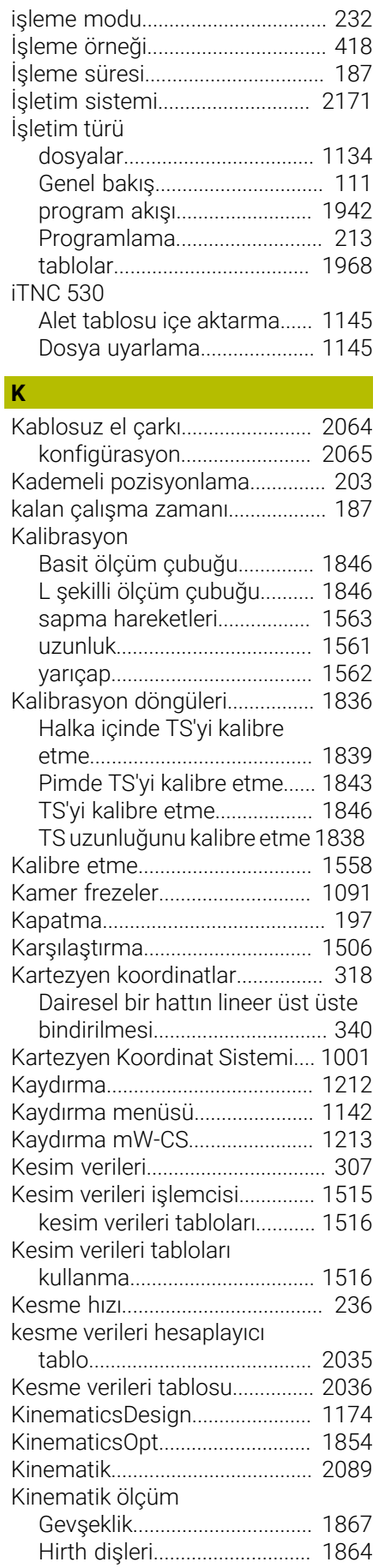

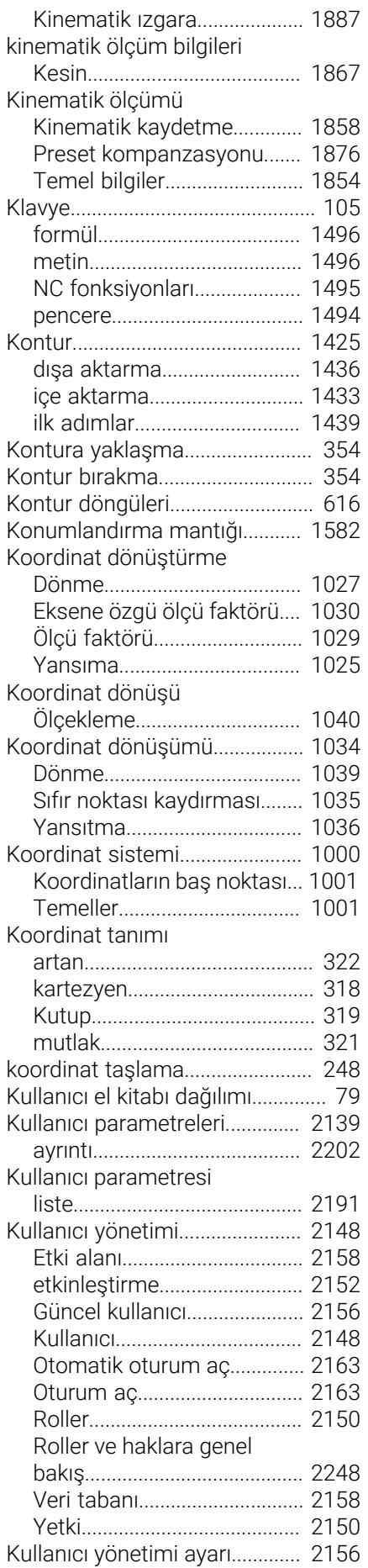

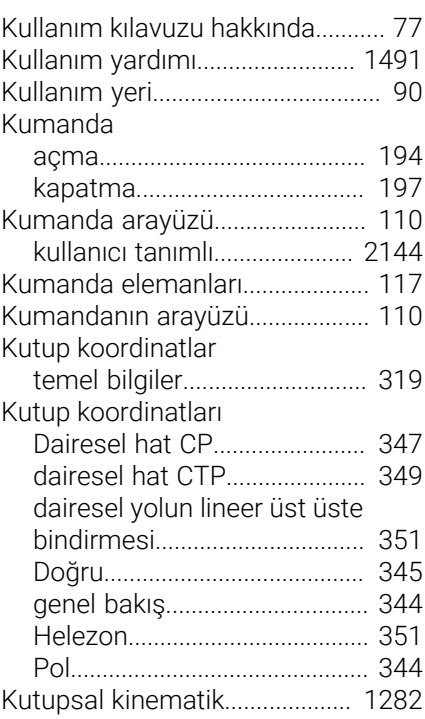

### **L**

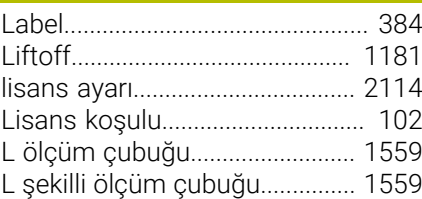

# **M**

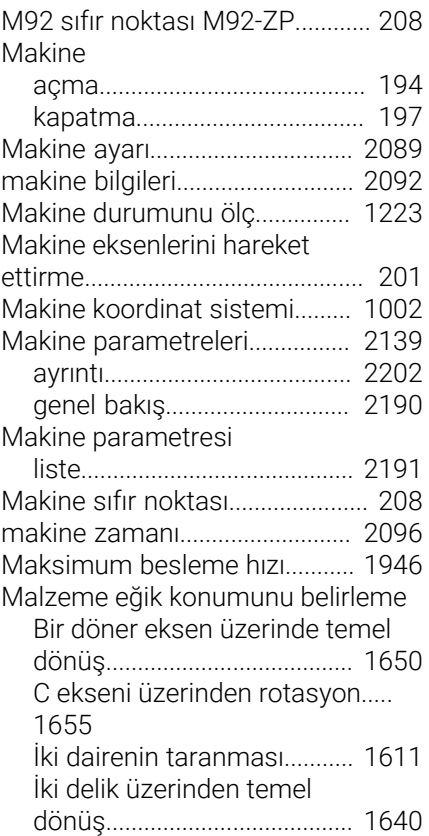

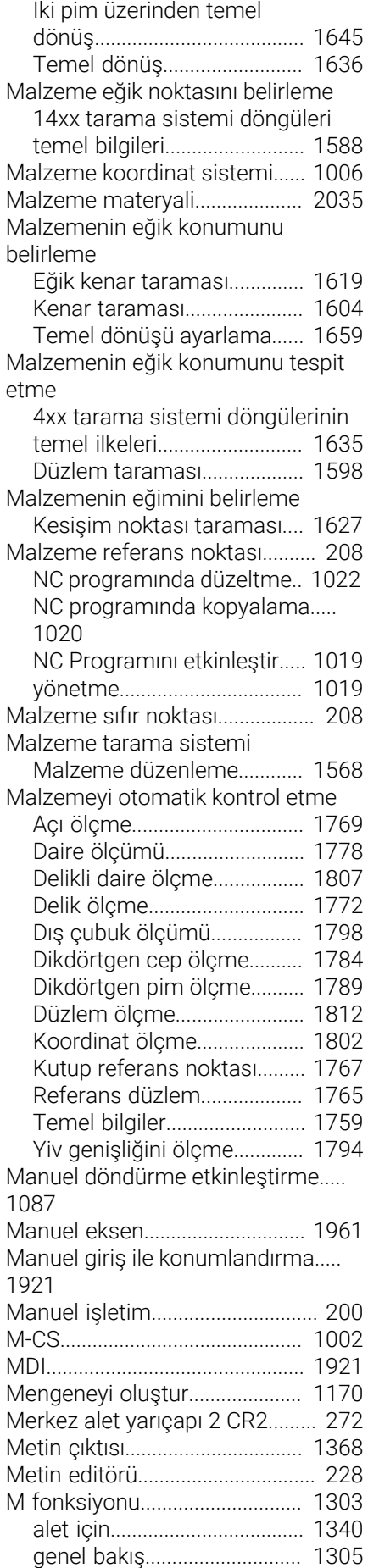

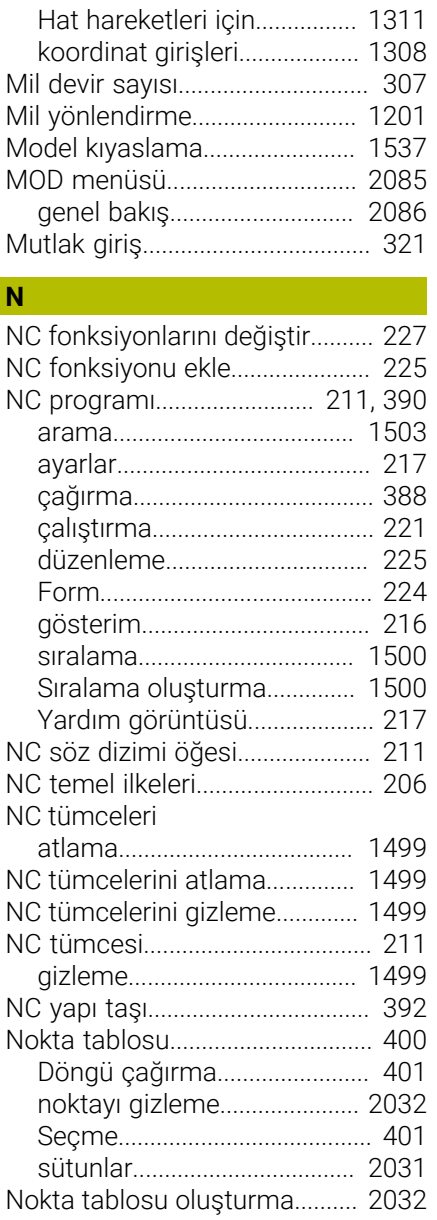

#### **O**  $OCM$

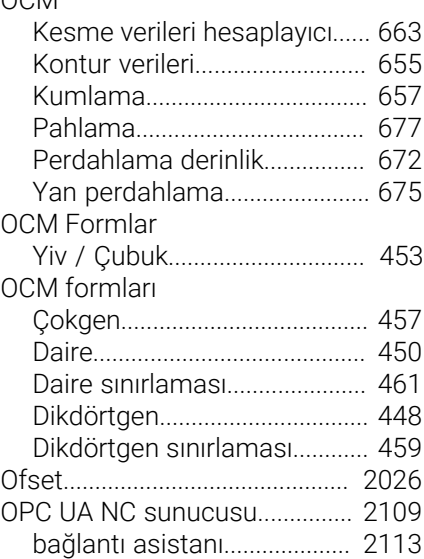

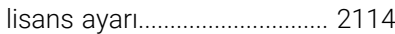

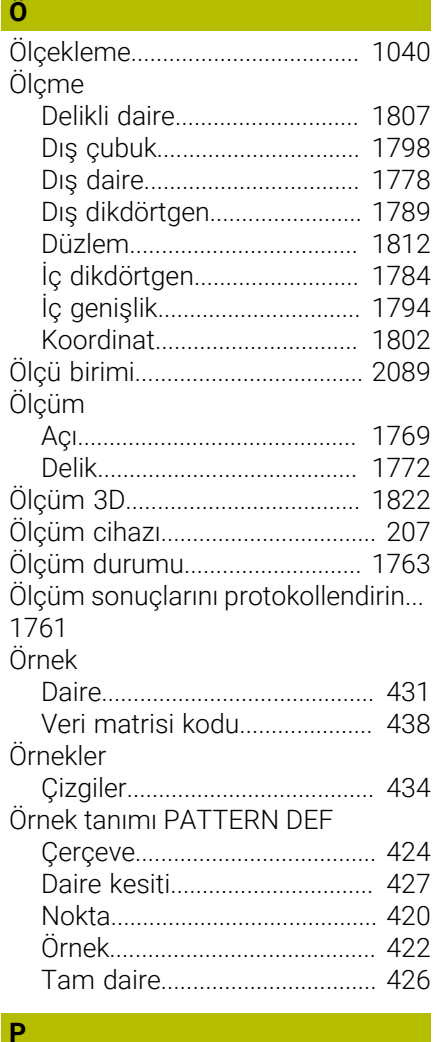

#### [Palet.](#page-1924-0)............................................. [1925](#page-1924-0) [alete yönelik](#page-1934-0)........................... [1935](#page-1934-0) [Batch Process Manager](#page-1930-0)....... [1931](#page-1930-0) [düzenleme.](#page-1925-0)............................. [1926](#page-1925-0) [Parametre.](#page-2037-0).............................. [2038](#page-2037-0) [Tablo](#page-2037-1)........................................ [2038](#page-2037-1) [Palet sayacı.](#page-1925-1)................................ [1926](#page-1925-1) Palet tablosu [oluşturma](#page-2040-0)................................ [2041](#page-2040-0) [Sütunlar](#page-2037-0)................................... [2038](#page-2037-0) [Paralel eksen](#page-1271-0)............................... [1272](#page-1271-0) [döngü](#page-1277-0)....................................... [1278](#page-1277-0) [Parametre listesi.](#page-190-0).......................... [191](#page-190-0) [Paraxcomp.](#page-1271-0)................................. [1272](#page-1271-0) [Paraxmode.](#page-1271-0)................................. [1272](#page-1271-0) [Parça ailesi](#page-1360-0).................................. [1361](#page-1360-0) [Parmak hareketleri.](#page-116-1)...................... [117](#page-116-1) PATTERN DEF [Girme](#page-417-1)......................................... [418](#page-417-1) [Kullanma.](#page-418-0).................................. [419](#page-418-0) [PATTERN DEF örnek tanımı](#page-417-0)....... [418](#page-417-0) Pim frezeleme döngüleri [Çok köşeli pim](#page-599-0).......................... [600](#page-599-0)

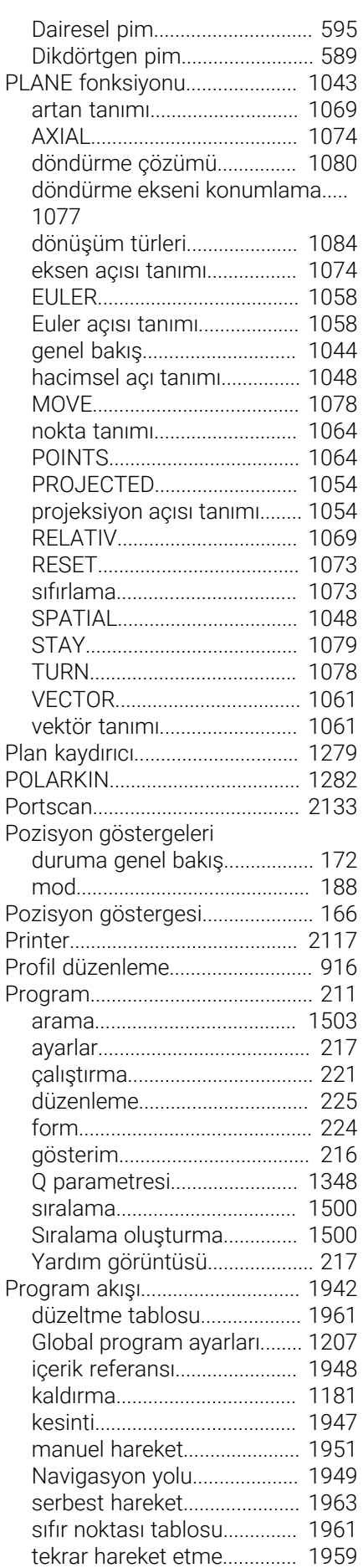

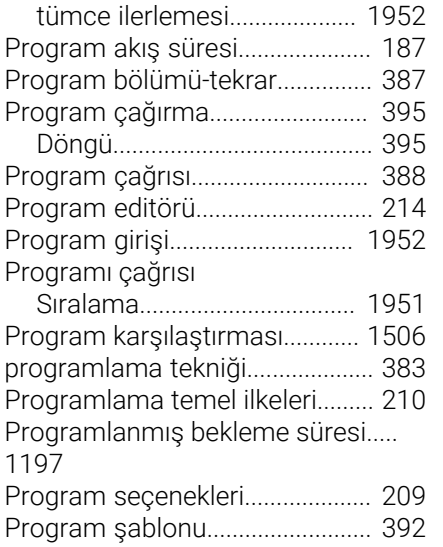

# **Q**

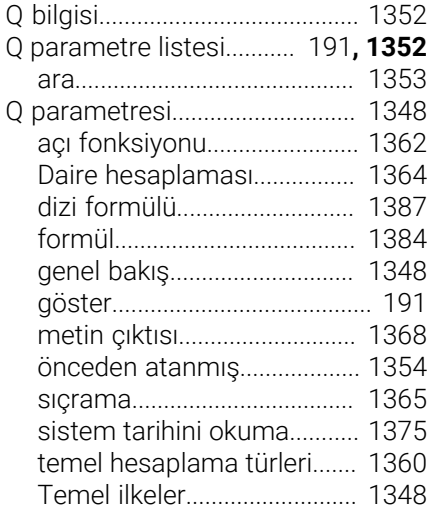

# **R**

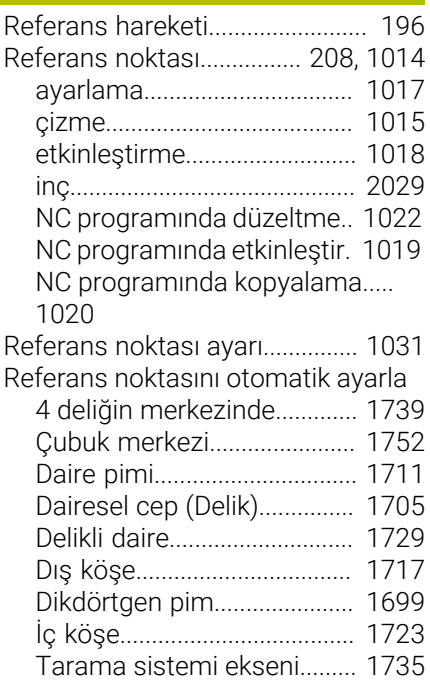

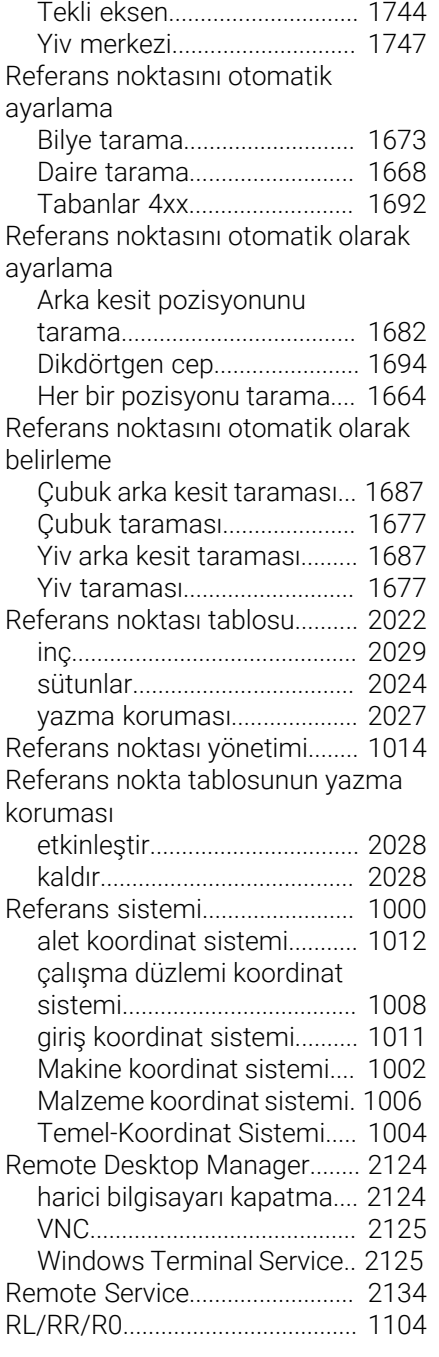

# **S**

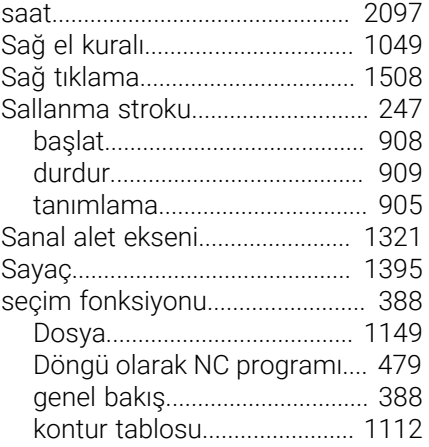

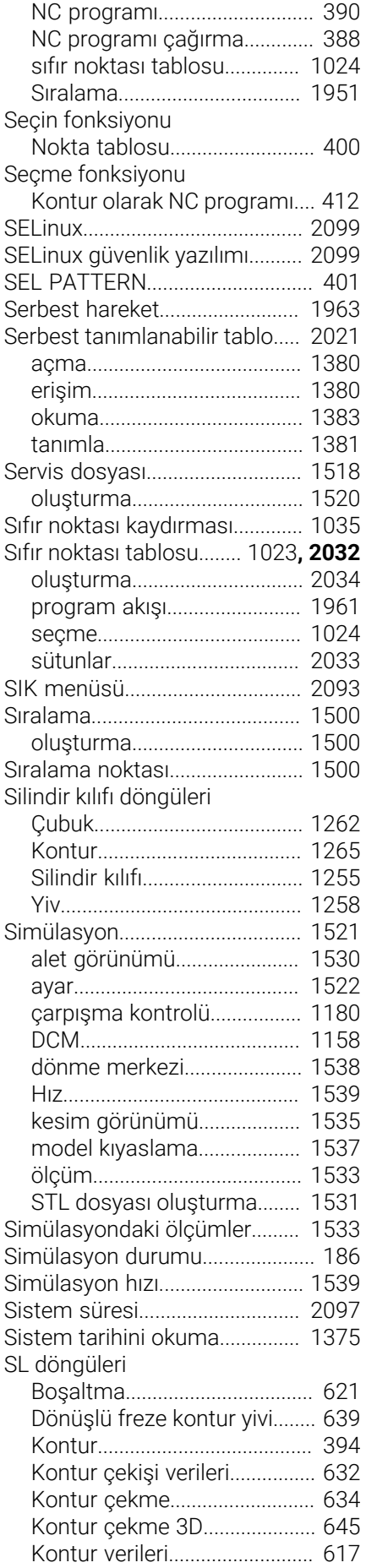

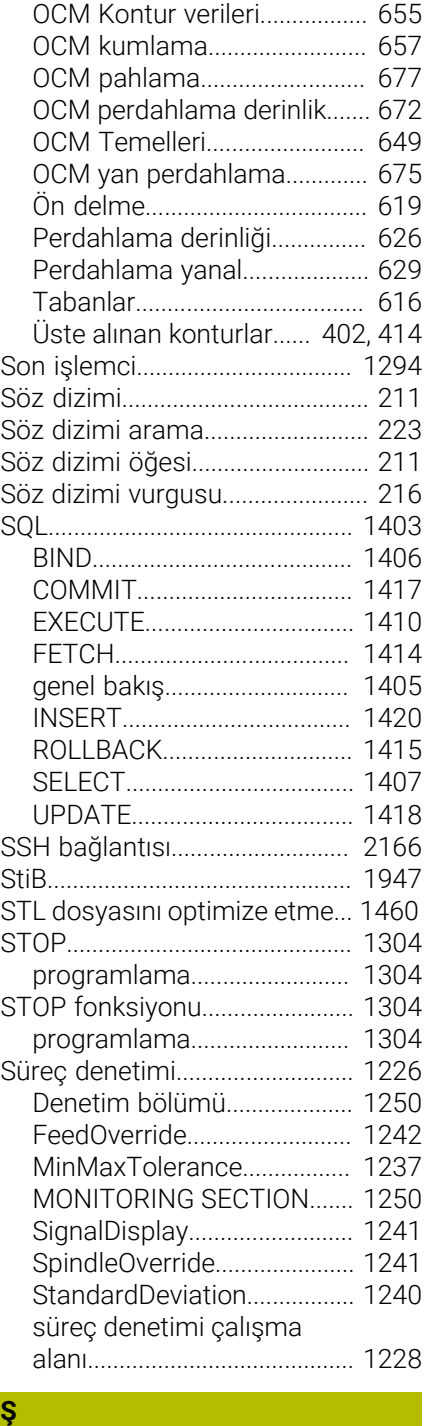

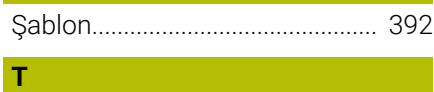

# Tablo

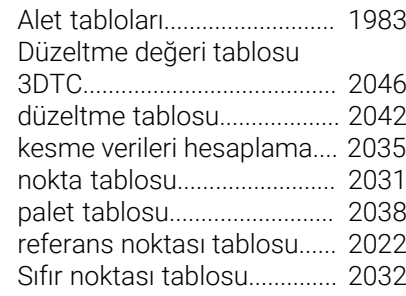

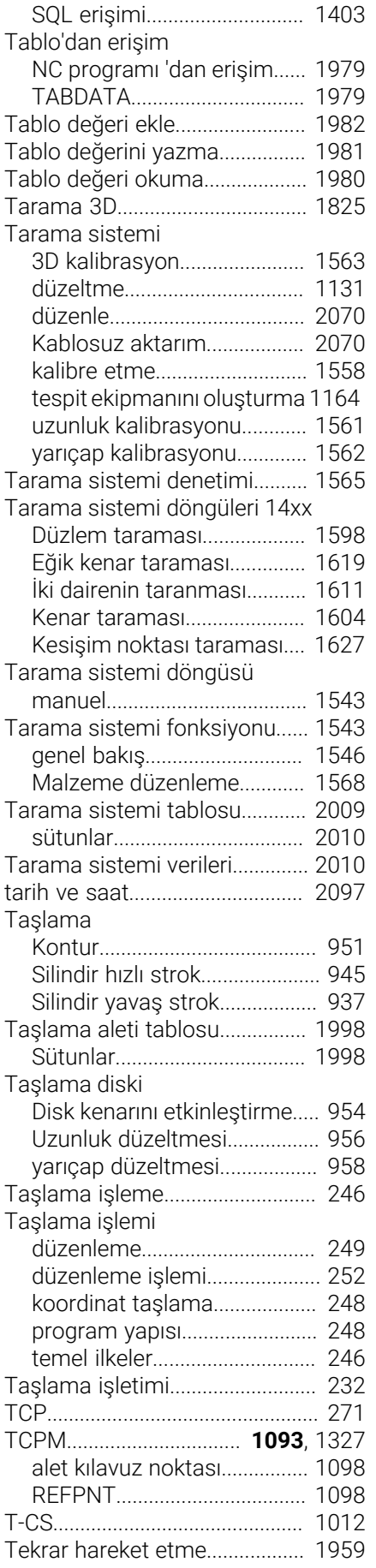

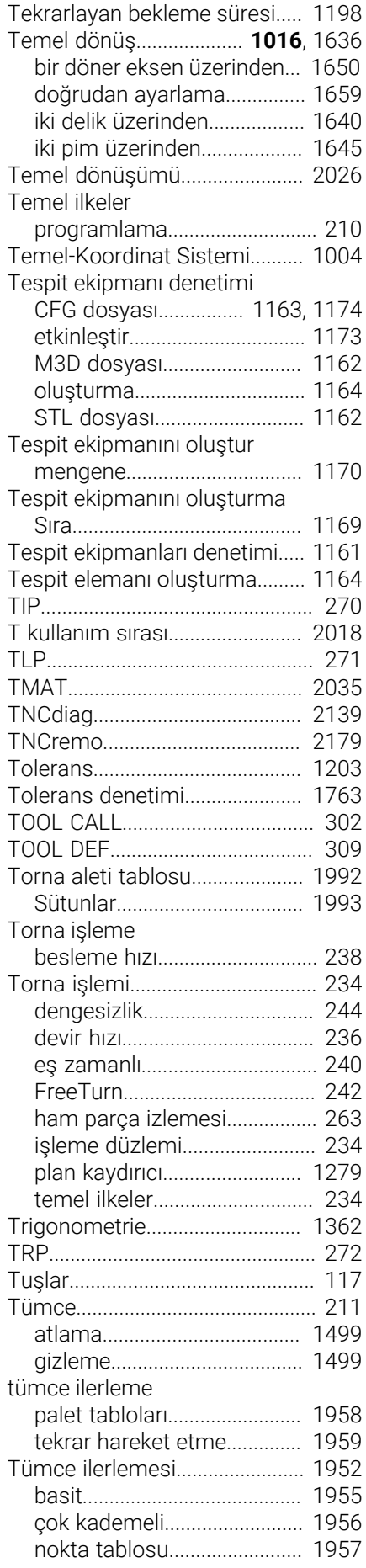

[palet programında.](#page-1929-0)................ [1930](#page-1929-0)

#### **U** USB aygıtı [kaldır](#page-1146-0)........................................ [1147](#page-1146-0) [USB cihazı](#page-1146-1).................................... [1147](#page-1146-1) [UserAdmin](#page-2155-1)................................... [2156](#page-2155-1) [Uyarı tipleri.](#page-79-0)...................................... [80](#page-79-0) Uygulama [ayarlar](#page-2084-0)...................................... [2085](#page-2084-0) [elle işletim](#page-199-0)................................. [200](#page-199-0) [Fonksiyonel güvenlik](#page-2079-0)............ [2080](#page-2079-0) [MDI](#page-1920-0)........................................... [1921](#page-1920-0) [MP kullanıcı.](#page-2138-0)........................... [2139](#page-2138-0) [MP kurucusu.](#page-2138-0)......................... [2139](#page-2138-0) [oluşturma](#page-1542-0)................................ [1543](#page-1542-0) [Serbest hareket](#page-1962-0)..................... [1963](#page-1962-0) [Uzaklaşma fonksiyonu.](#page-353-0)............... [354](#page-353-0) [DEP CT.](#page-367-0)..................................... [368](#page-367-0) [DEP LCT.](#page-368-0)................................... [369](#page-368-0) [DEP LN](#page-366-0)...................................... [367](#page-366-0) [DEP LT](#page-365-0)....................................... [366](#page-365-0) [DEP PLCT.](#page-379-0)................................. [380](#page-379-0) [Uzaktan bakım.](#page-2133-0)........................... [2134](#page-2133-0) [Uzunluk düzeltmesi](#page-1102-2).................... [1103](#page-1102-2) [Uzunluk ölçüm cihazı.](#page-206-0).................. [207](#page-206-0)

#### **Ü**

[Ürün hakkında.](#page-86-0)................................ [87](#page-86-0)

# **V**

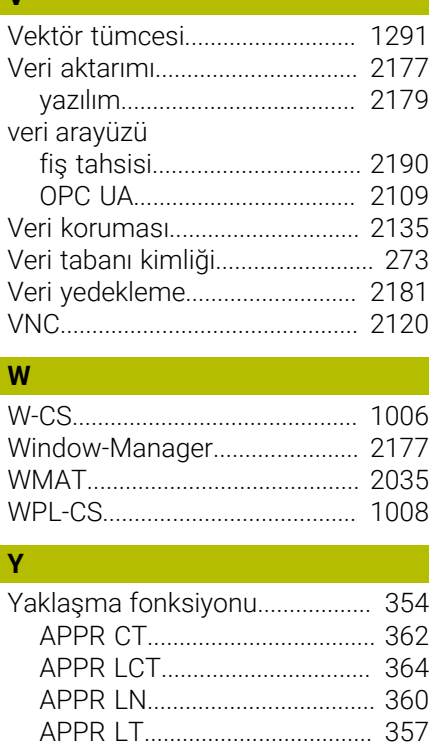

[APPR PCT](#page-374-0)................................. [375](#page-374-0) [APPR PLCT](#page-377-0)............................... [378](#page-377-0) [APPR PLN.](#page-372-0)................................ [373](#page-372-0) [APPR PLT.](#page-370-0)................................. [371](#page-370-0)

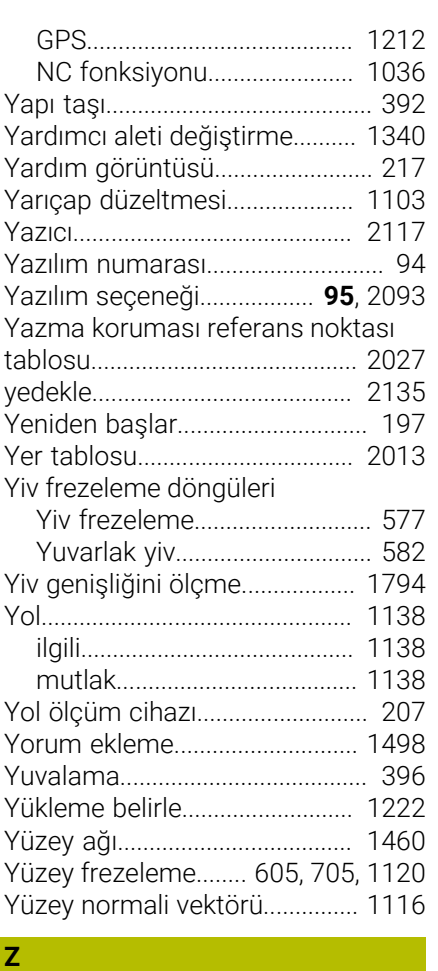

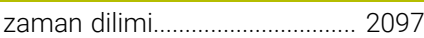

### Yansıtma

# **HEIDENHAIN**

**DR. JOHANNES HEIDENHAIN GmbH** Dr.-Johannes-Heidenhain-Straße 5 **83301 Traunreut, Germany** <sup>**<sup>2</sup>** +49 8669 31-0</sup>  $FAX$  +49 8669 32-5061 info@heidenhain.de

**Technical support EAXI** +49 8669 32-1000 **Measuring systems** <sup>®</sup> +49 8669 31-3104 service.ms-support@heidenhain.de **NC support**  $\qquad \qquad \textcircled{2} \quad +49\,8669\,31-3101$  service.nc-support@heidenhain.de **NC programming** <sup>**a**</sup> +49 8669 31-3103 service.nc-pgm@heidenhain.de **PLC programming** <sup>**e** +49 8669 31-3102</sup> service.plc@heidenhain.de **APP programming** <sup>**@** +49 8669 31-3106</sup> service.app@heidenhain.de

**www.heidenhain.com**